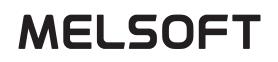

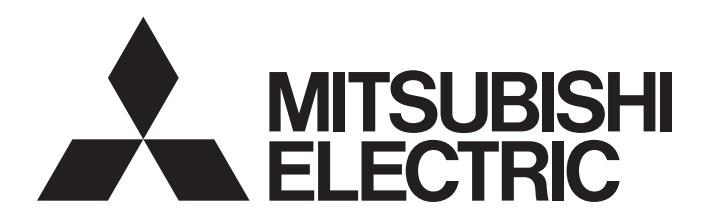

**Engineering Software** 

# GT Designer3 (GOT2000) Screen Design Manual

-SW1DND-GTWK3-E

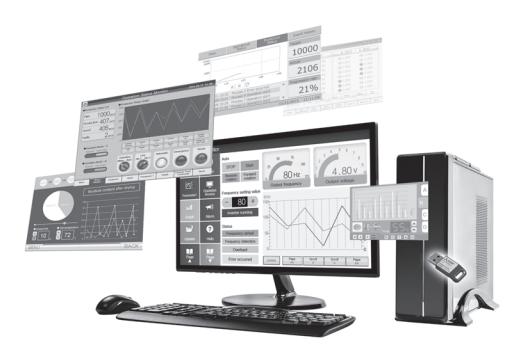

## <span id="page-2-0"></span>**0SAFETY PRECAUTIONS**

Always read the precautions before using this product.

Also read this manual and the relevant manuals mentioned in this manual carefully, and use the product properly while paying full attention to safety.

Note that the precautions in this manual apply only to this product.

The safety precautions are divided into the following levels: warnings and cautions.

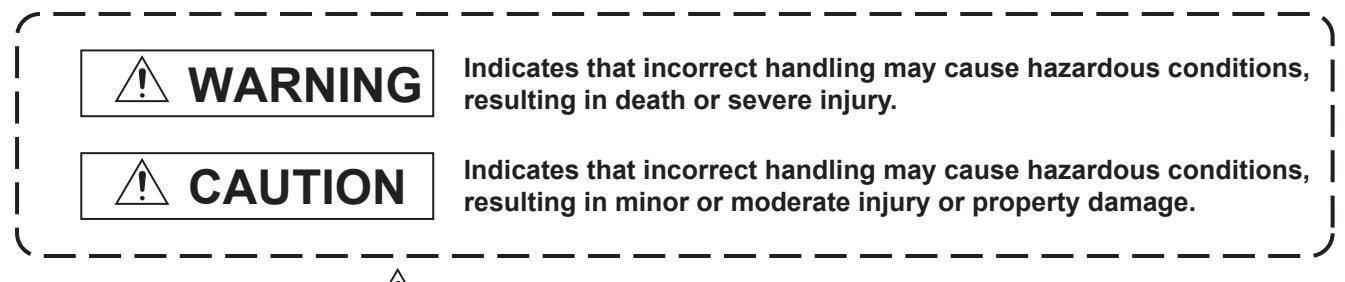

Note that failure to observe  $\sqrt{N}$  CAUTION may lead to a serious accident depending on the circumstances.

Make sure to observe both warnings and cautions to ensure personal safety. Ensure that this manual is easily accessible to all users of this product.

### <span id="page-2-1"></span>**[Test Operation Precautions]**

WARNING

#### ●Before testing the operation of a user-created screen (such as turning on or off a bit device, changing the current value of a word device, changing the set value or current value of a timer or counter, and changing the current value of a buffer memory), thoroughly read the manual to fully understand the operating procedure.

During the test operation, never change the data of the devices which are used to perform significant operation for the system.

Doing so may cause an accident due to an incorrect output or malfunction.

### <span id="page-2-2"></span>**0[Precautions for Using a Data Storage]**

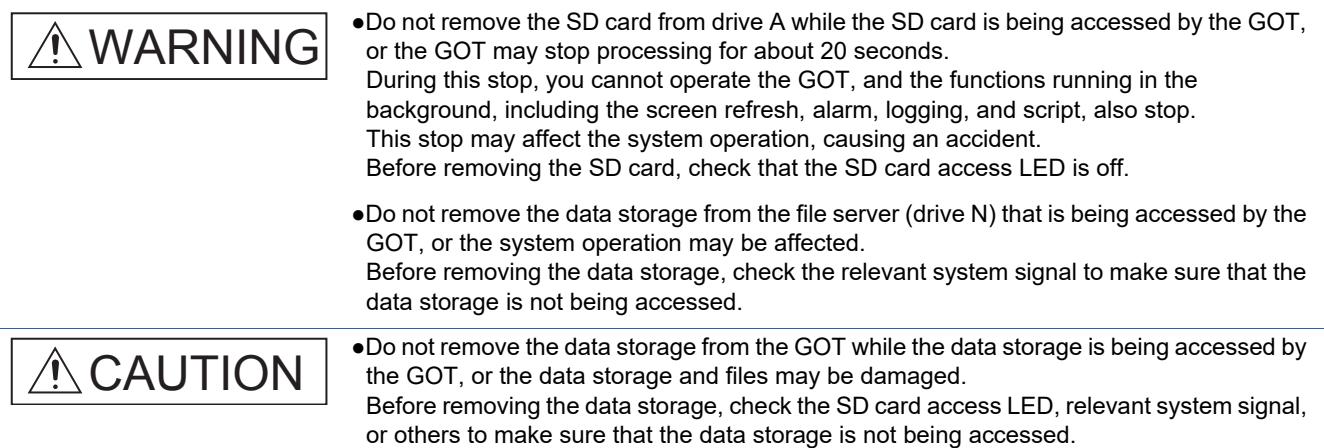

### <span id="page-3-0"></span>**0[Precautions for Remote Control]**

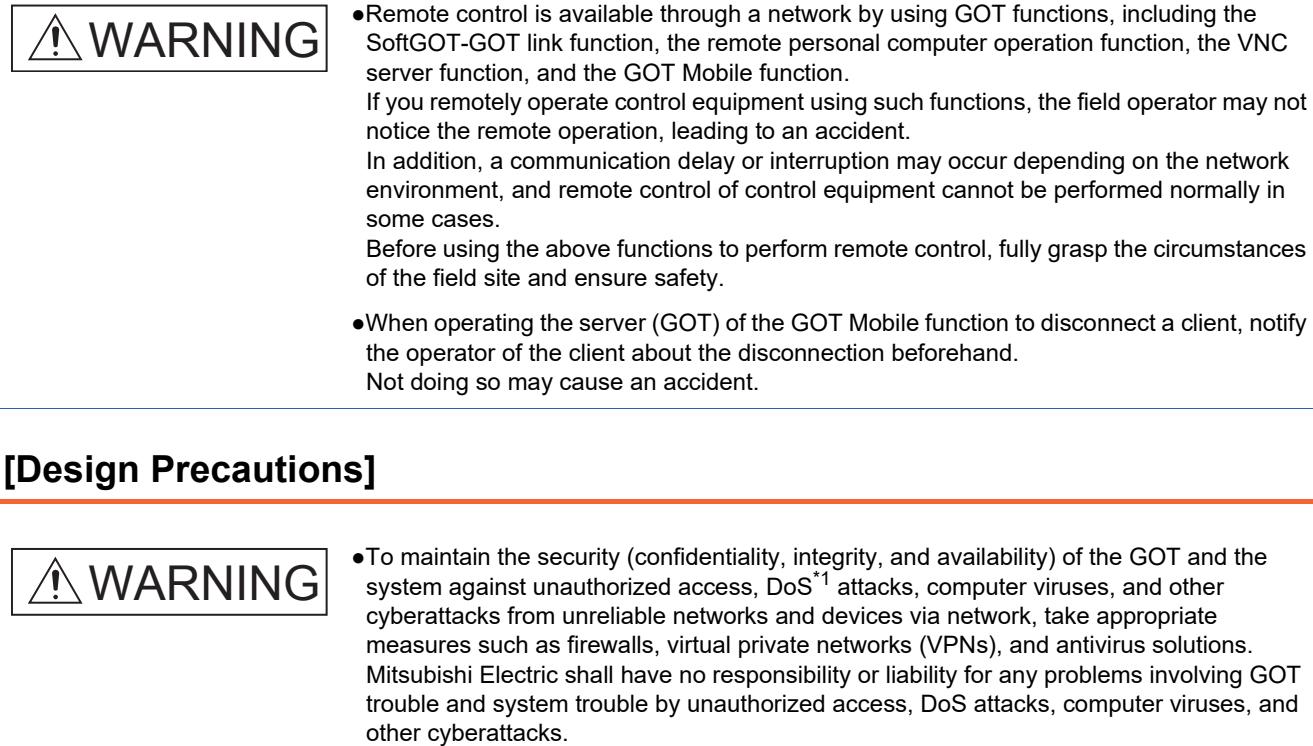

\*1 DoS: A denial-of-service (DoS) attack disrupts services by overloading systems or exploiting vulnerabilities, resulting in a denial-of-service (DoS) state.

### <span id="page-3-2"></span><span id="page-3-1"></span>**0[Precautions for Exclusive Authorization Control]**

 $\hat{\mathbb{A}}$  WARNING

●Before using the GOT network interaction function to prevent simultaneous operations from multiple pieces of equipment, make sure you understand the function. You can enable or disable the exclusive authorization control of the GOT network interaction function for each screen. (For all screens, the exclusive authorization control is disabled by default.)

Properly determine the screens for which the exclusive authorization control is required, and set the control by screen.

A screen for which the exclusive authorization control is disabled is operable simultaneously from multiple pieces of equipment. Make sure to determine the operation period for each operator, fully grasp the circumstances of the field site, and ensure safety to perform operations.

### <span id="page-4-0"></span>**0CAUTIONS FOR USING THIS SOFTWARE**

#### ■1 Memory capacity and hard disk space of your personal computer

For the required memory capacity and hard disk space, refer to the following.

➟[1.1.1 Operating environment](#page-44-0)

#### ■2 **Error massage displayed at this software startup or during data editing**

[Operation will be terminated because of insufficient memory. Would you like to stop?]

If the above message appears, exit some running applications or restart Windows to free up memory.

#### ■3 Changing device types

If a word device and any bit of the device are specified, changing the device type from the bit data type to a word data type may display [??] as the device.

In such a case, specify the device again.

Example)  $D0.b0 \rightarrow D0$ ,  $D0.b5 \rightarrow ?$ ?

#### ■4 **Windows settings**

If you change the Windows font size from the default, the panes and other items in GT Designer3 will appear improperly. Use this software with the default Windows font size.

### **SAFETY PRECAUTIONS**

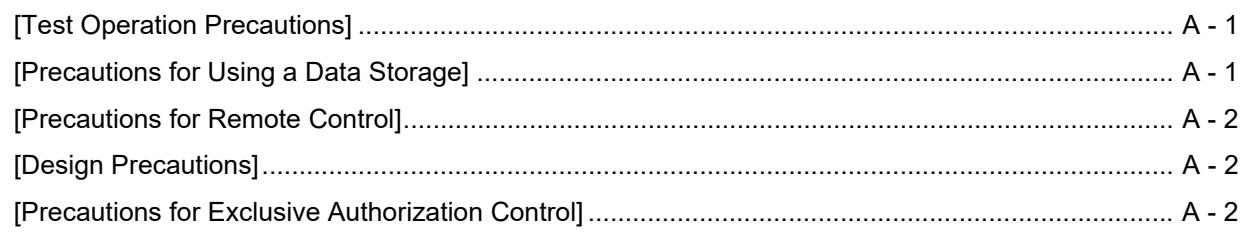

### **CAUTIONS FOR USING THIS SOFTWARE**

### **INTRODUCTION**

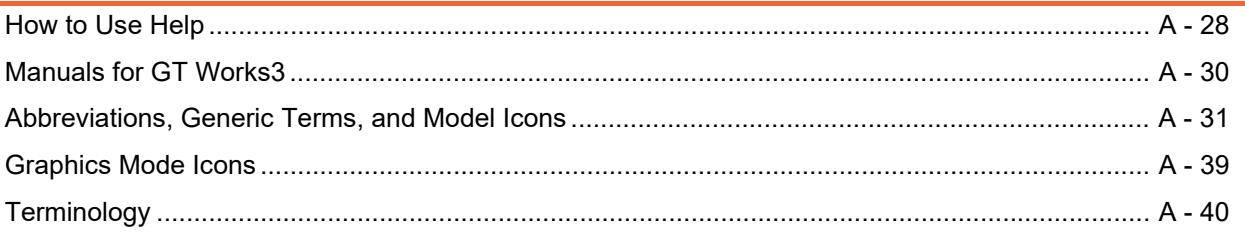

### **FUNDAMENTALS OF GT Designer3**

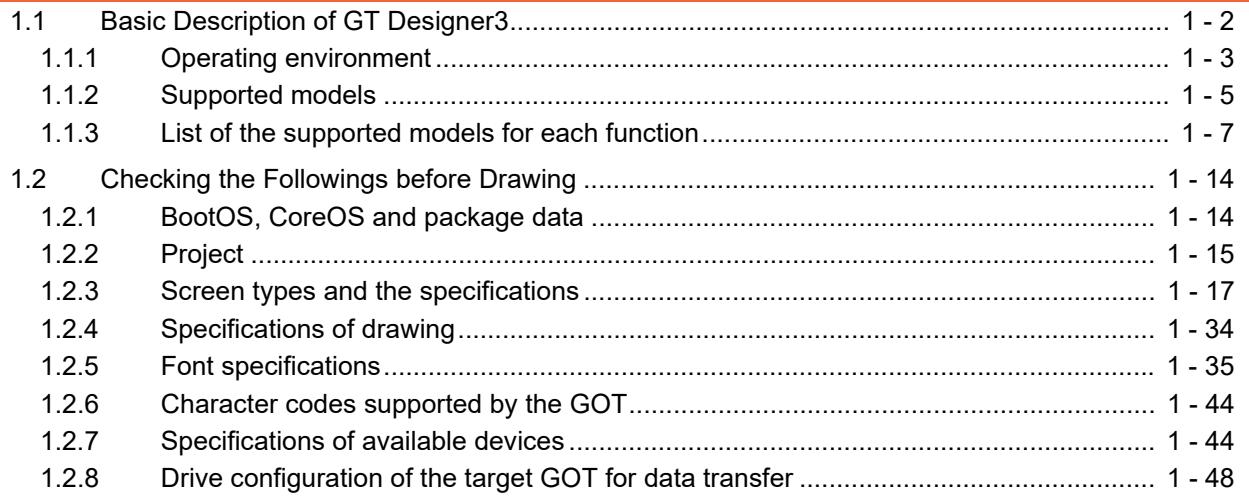

### **CREATING A PROJECT**

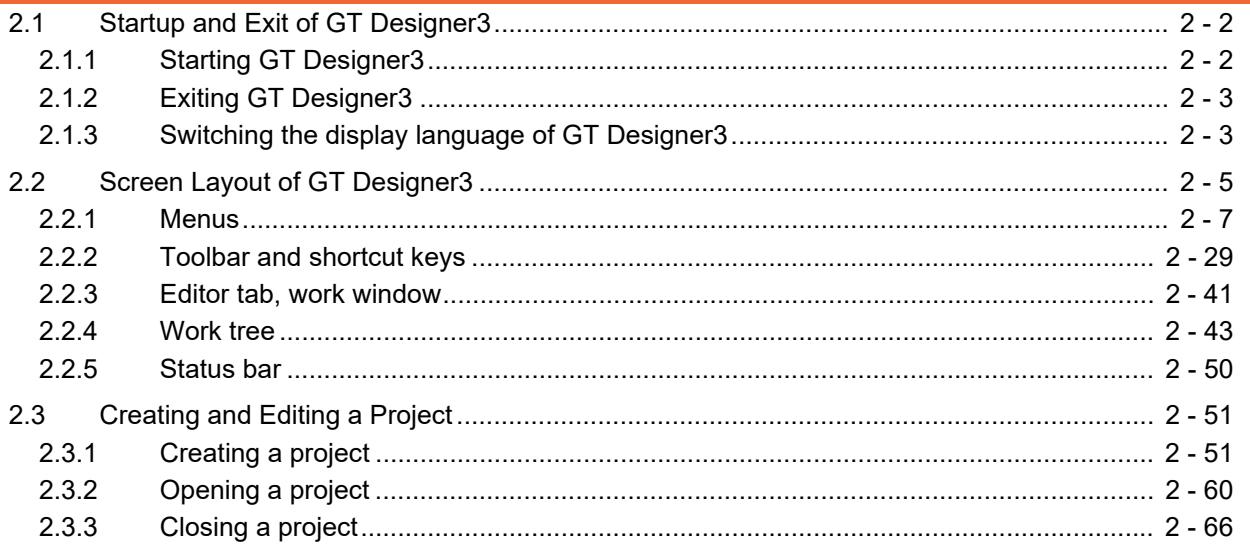

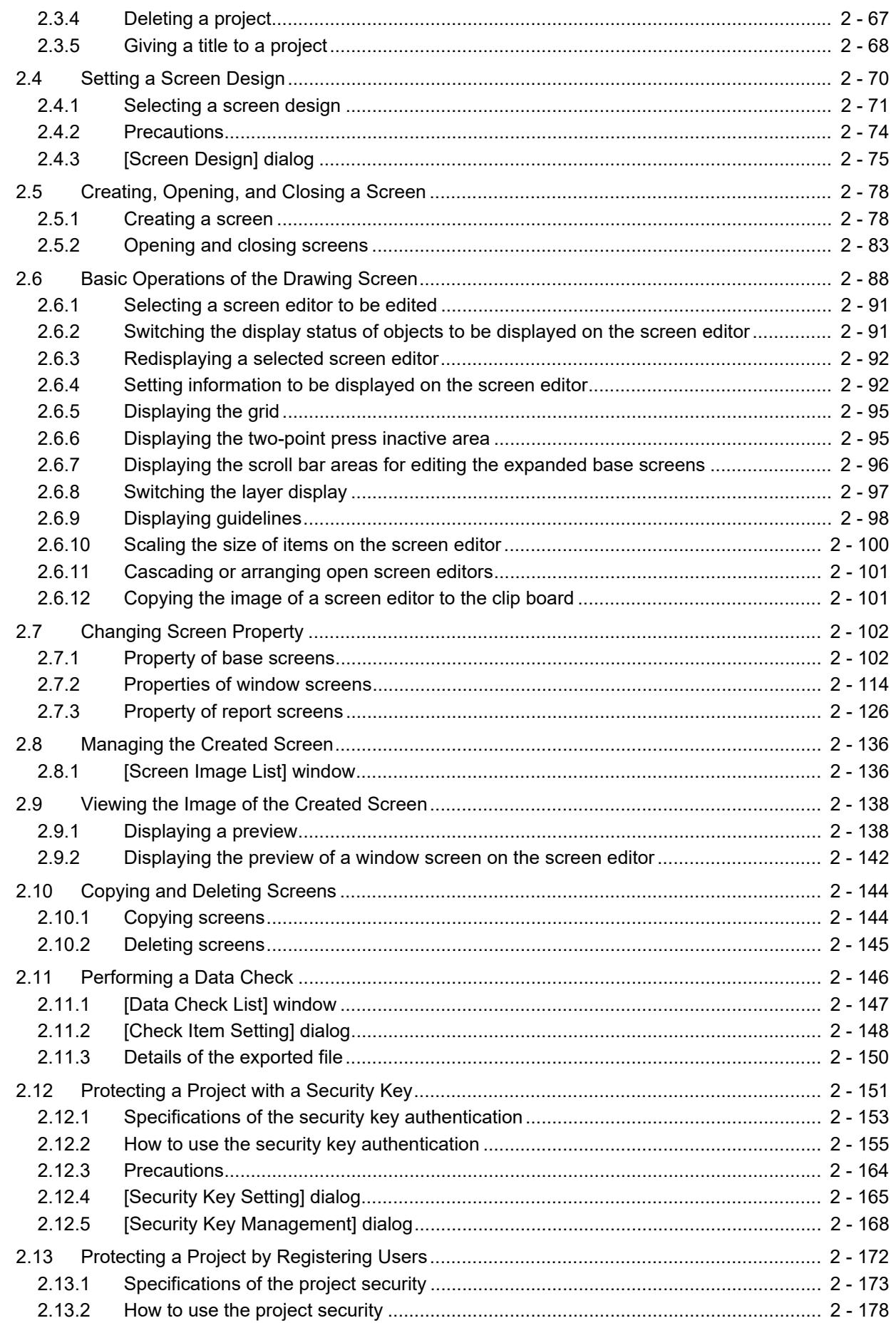

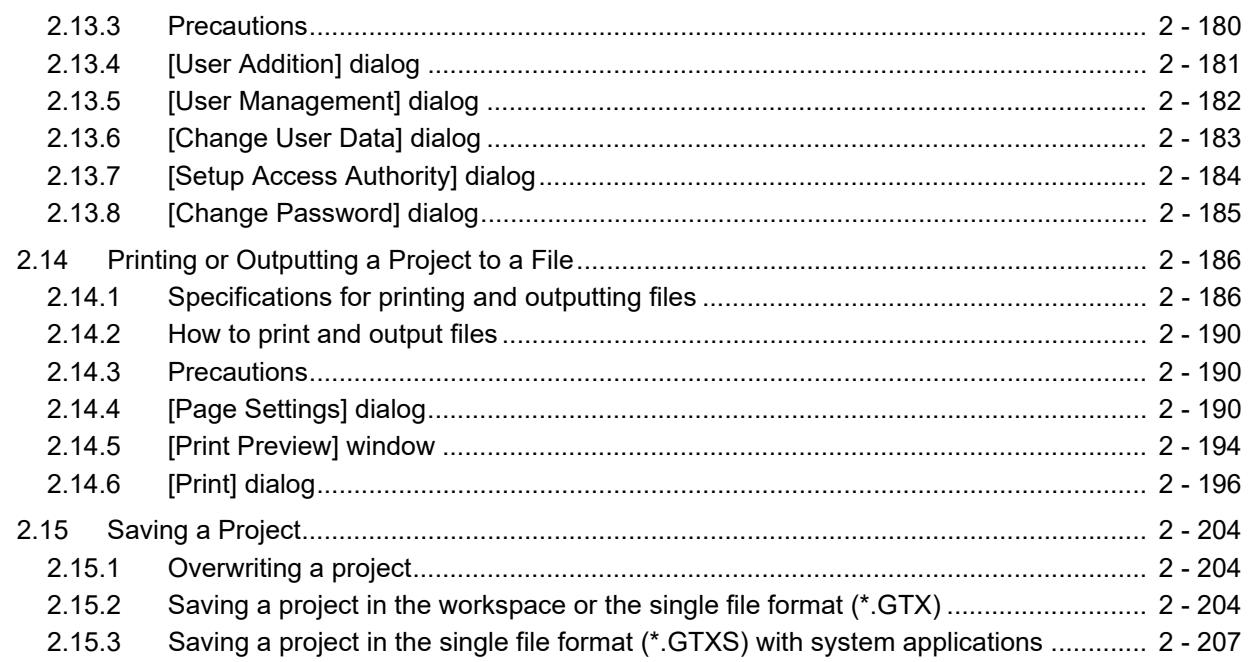

### **SIMULATION**

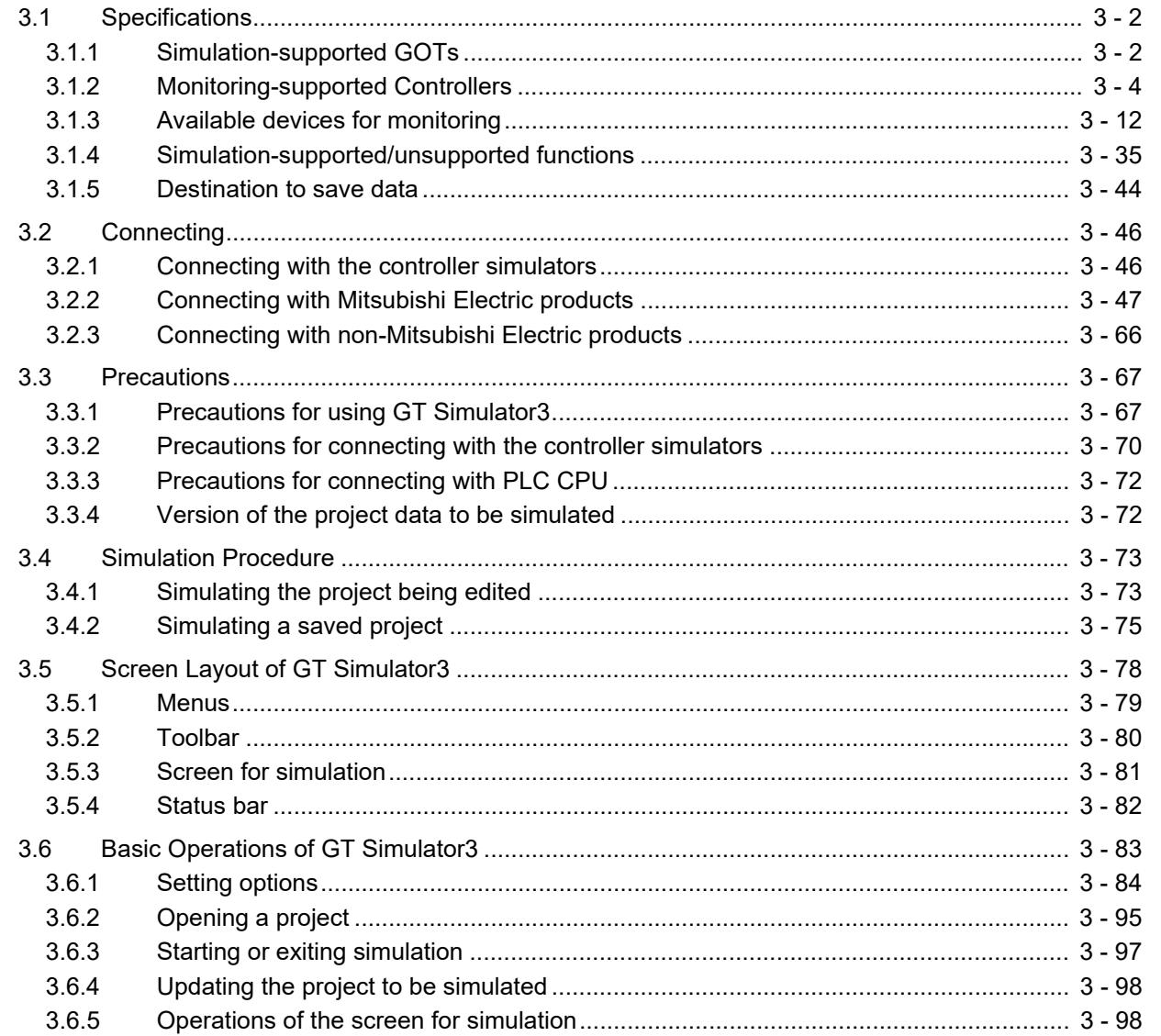

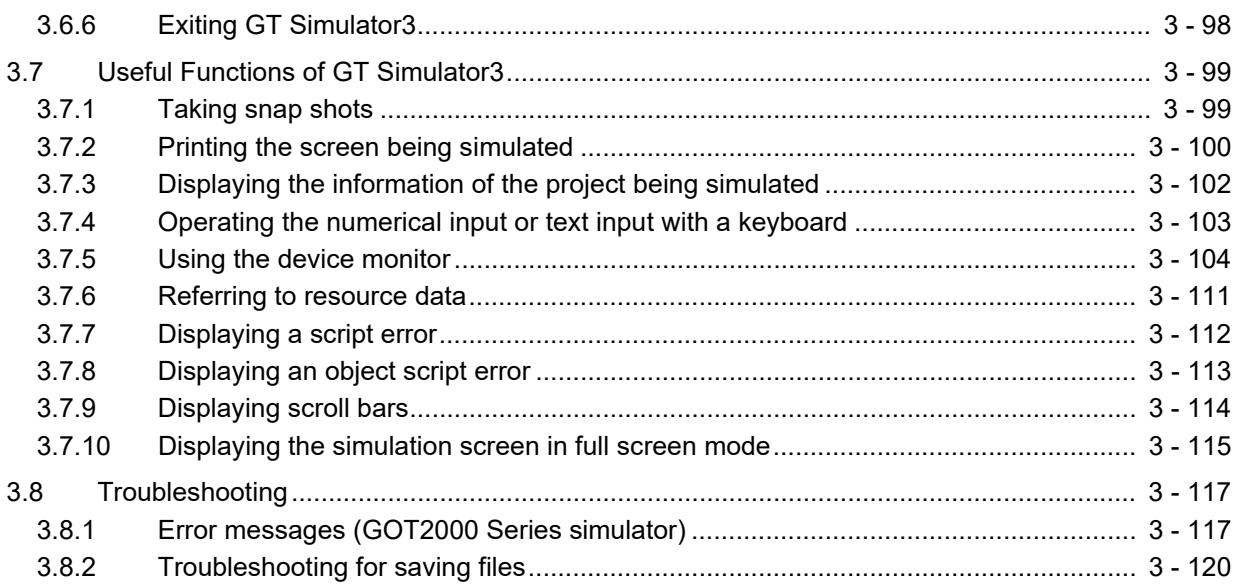

### **[COMMUNICATING WITH GOT](#page-424-0)**

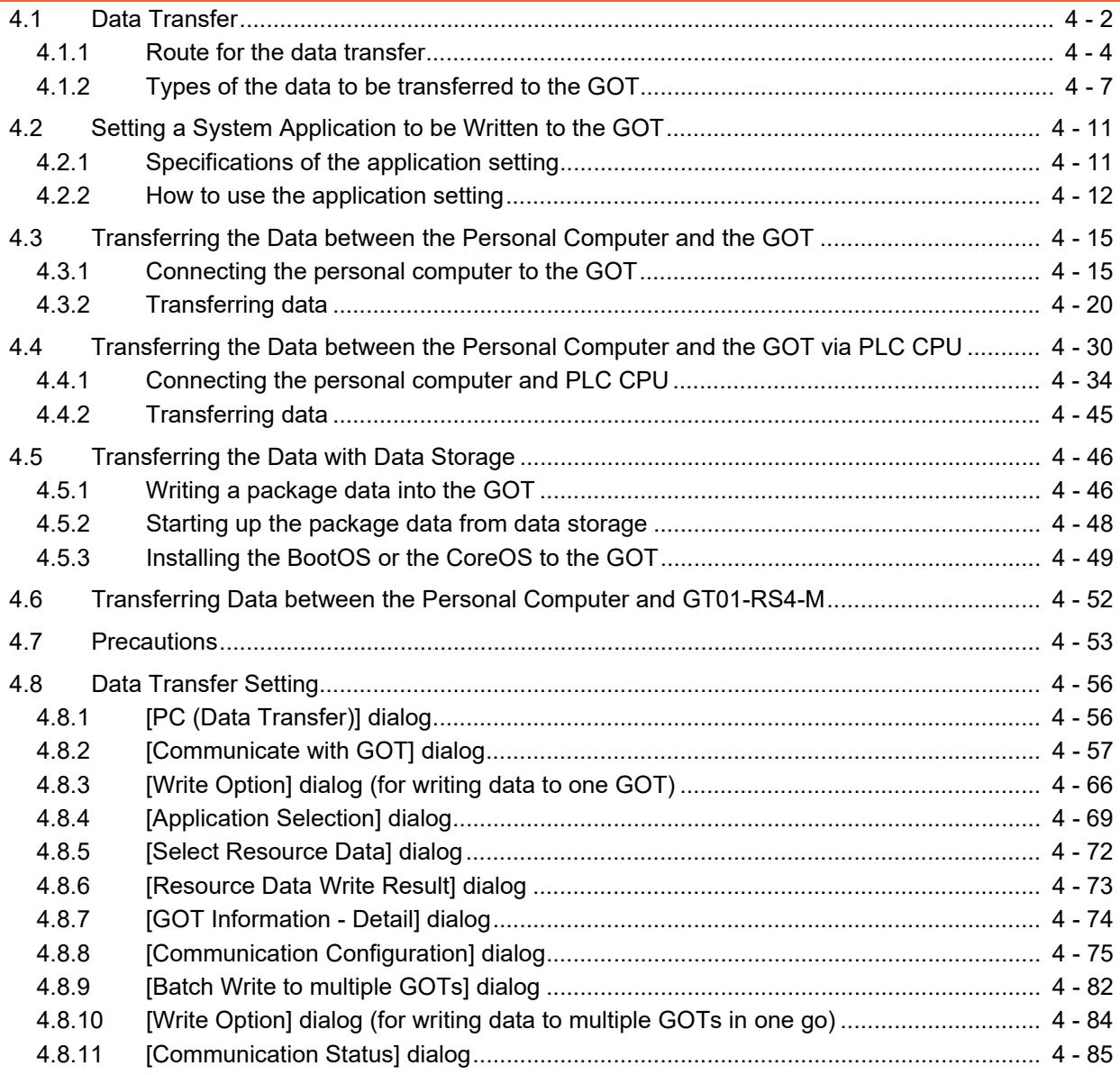

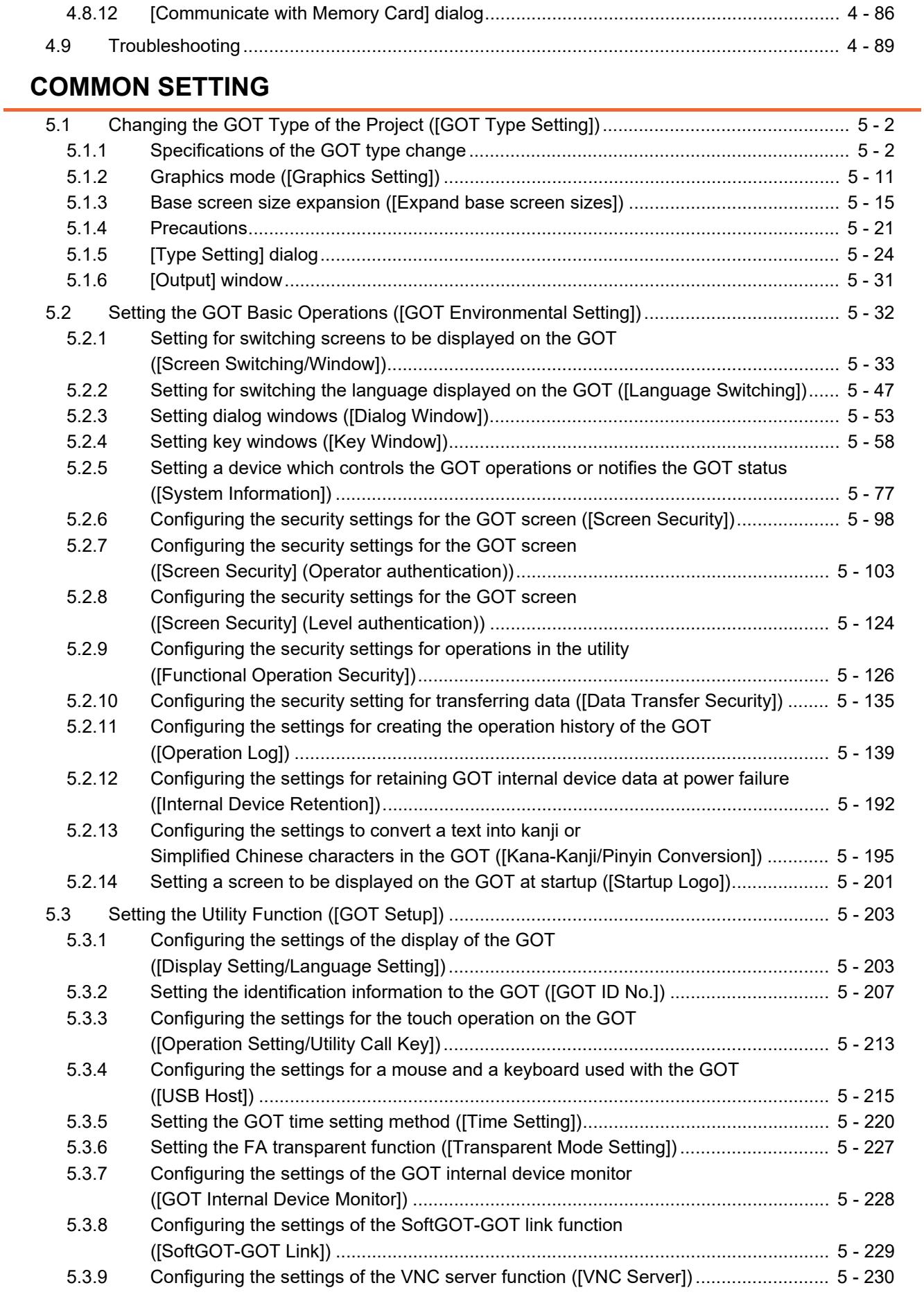

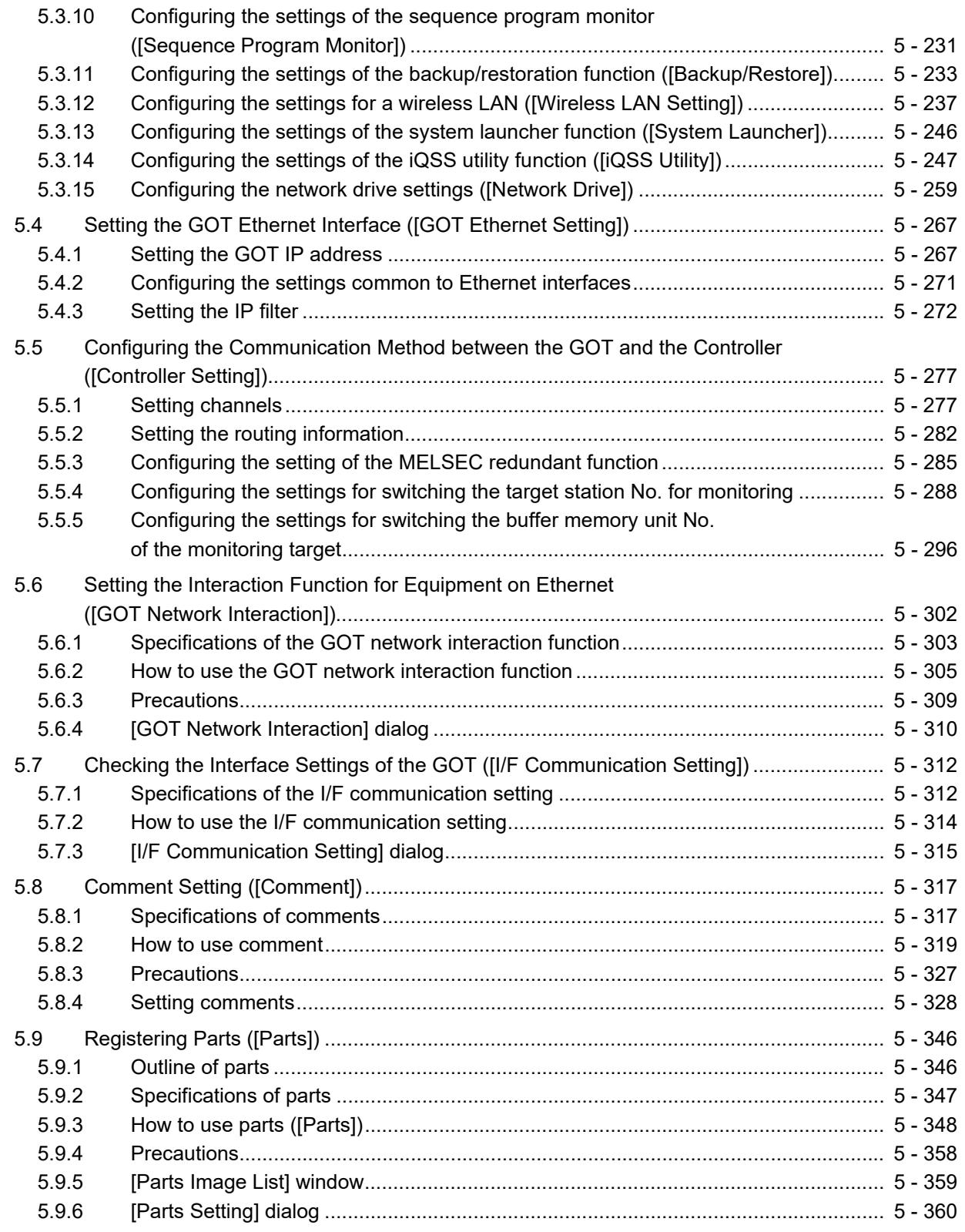

### **[BASIS OF SETTING AND EDITING](#page-882-0)**

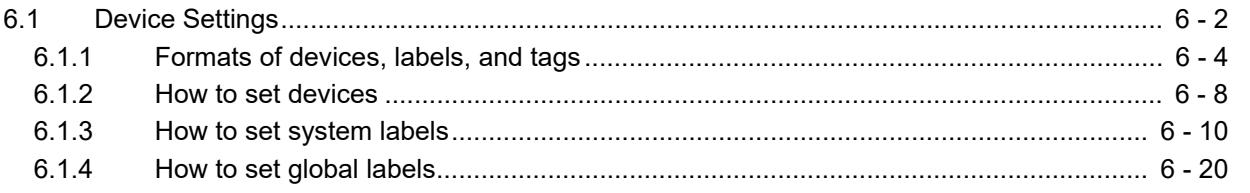

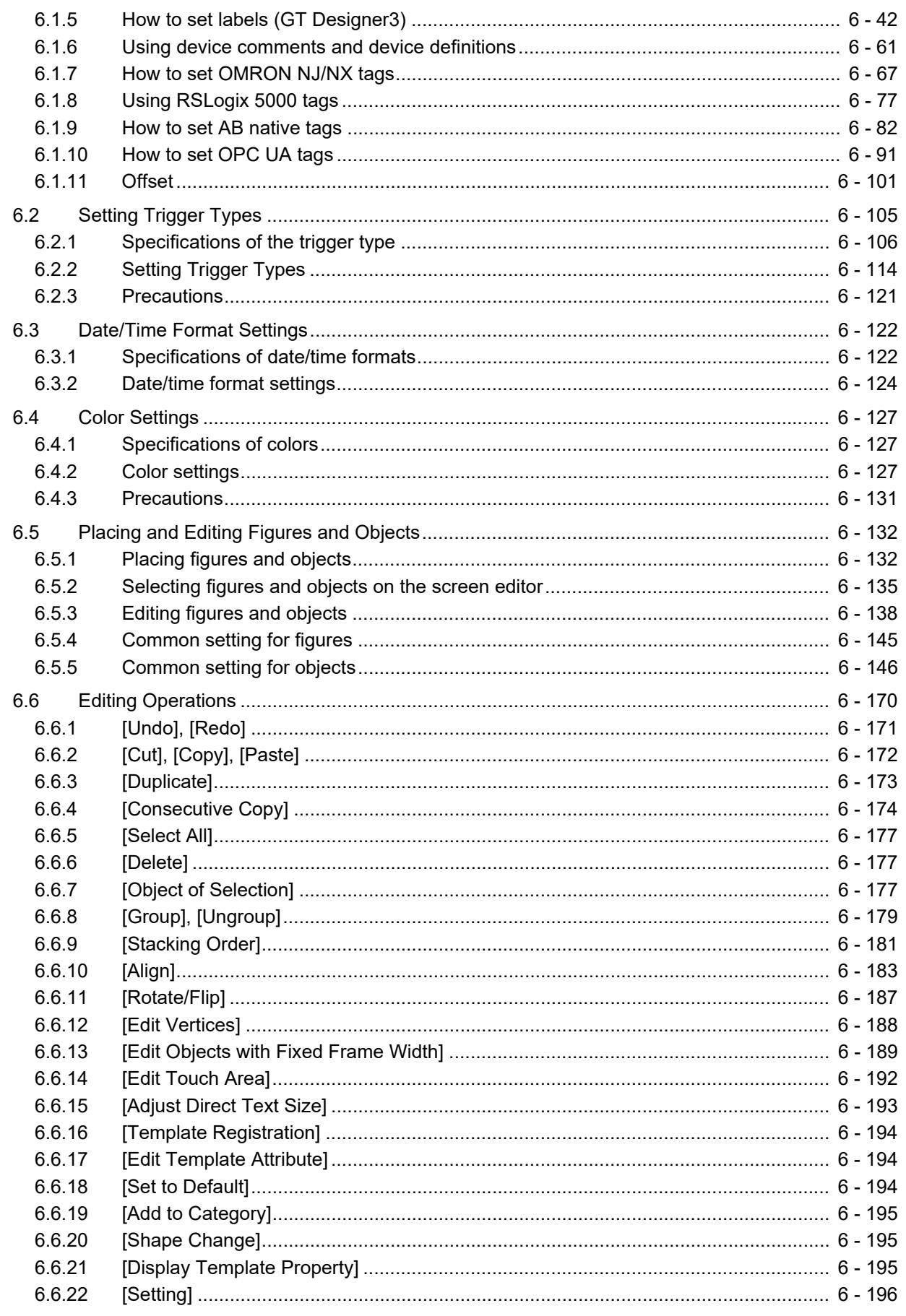

### **FIGURES**

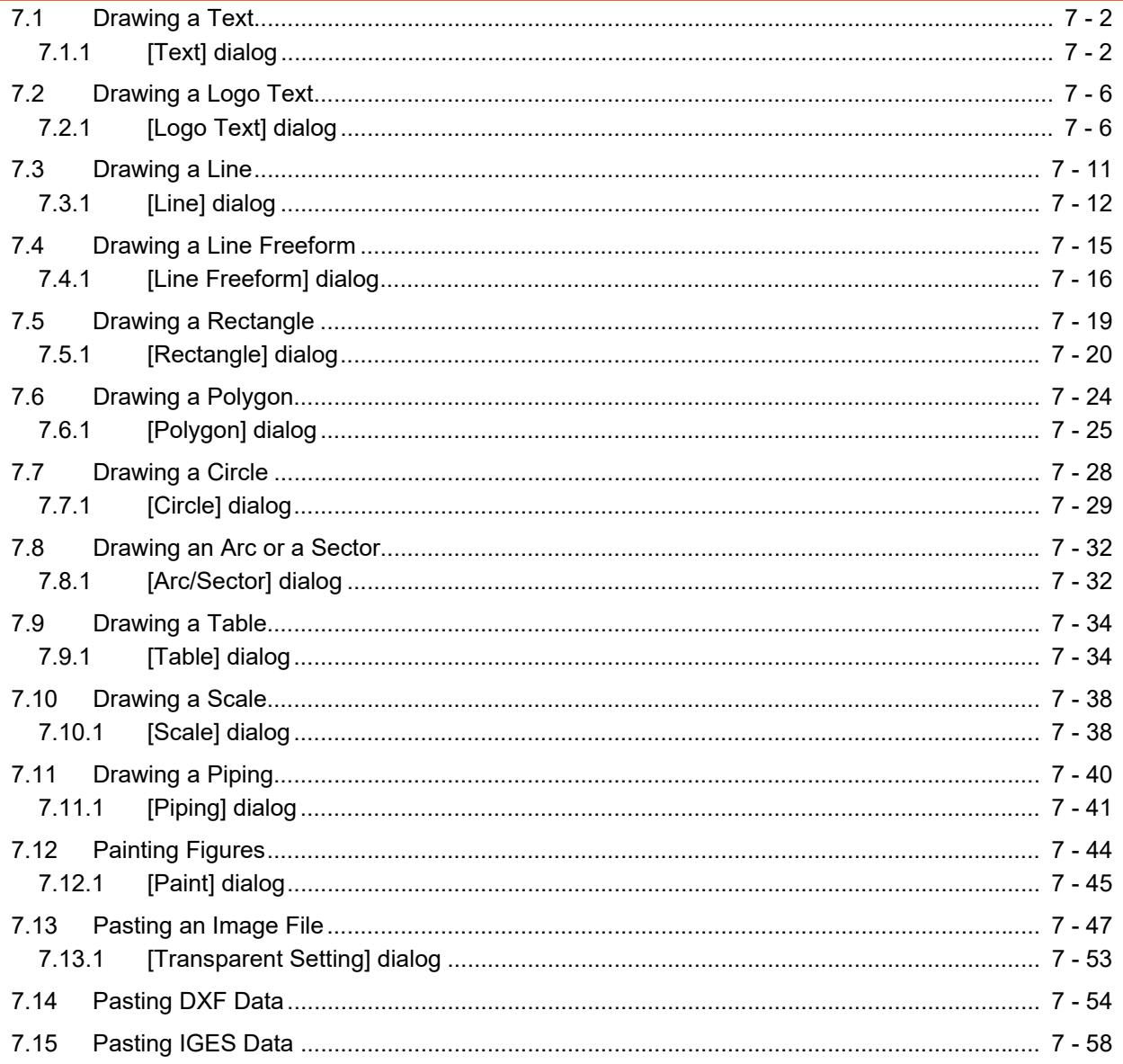

### **OBJECT FUNCTION**

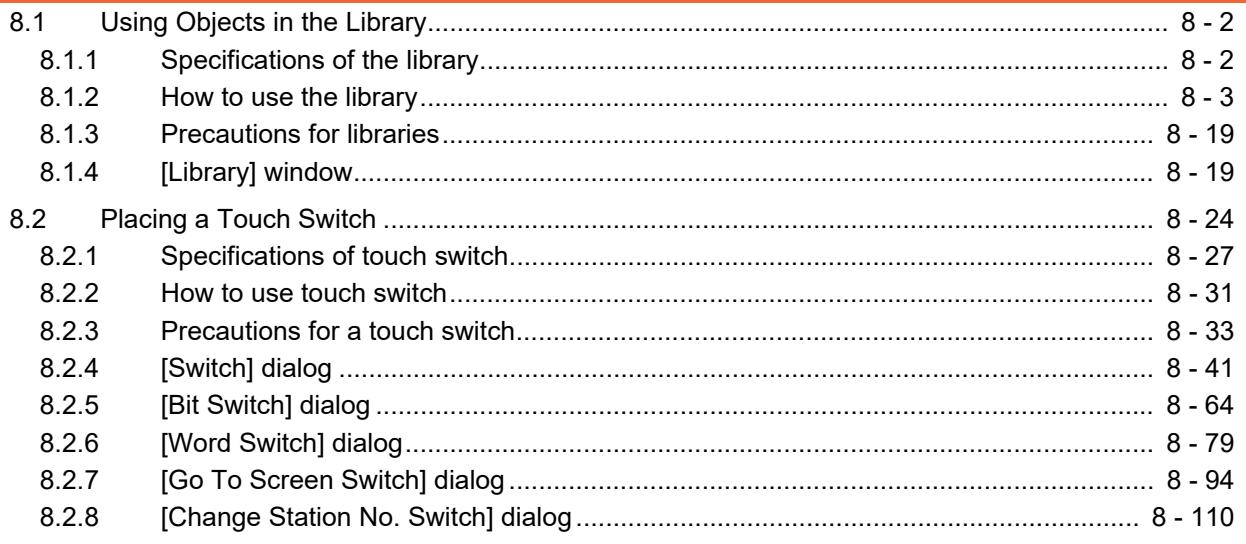

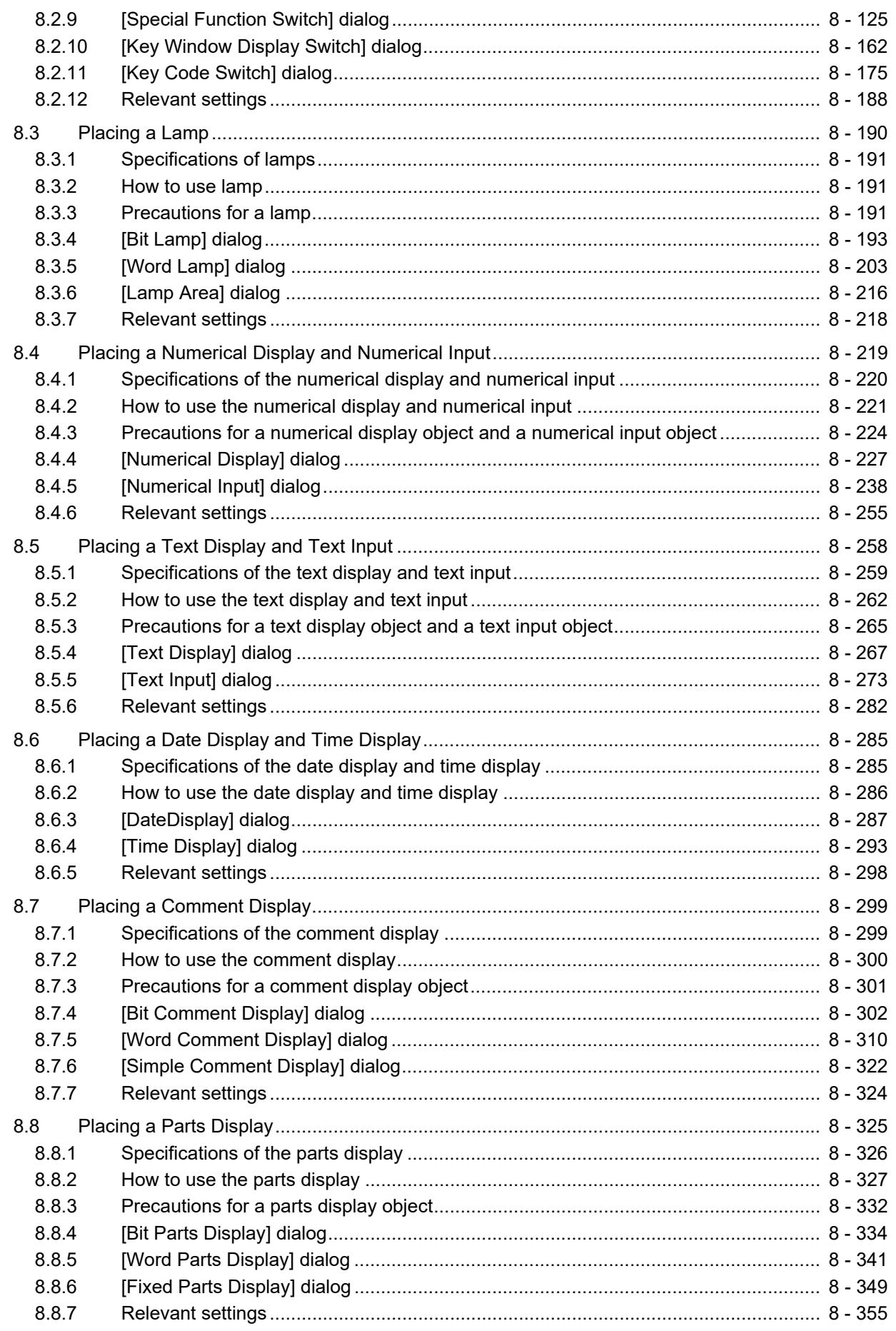

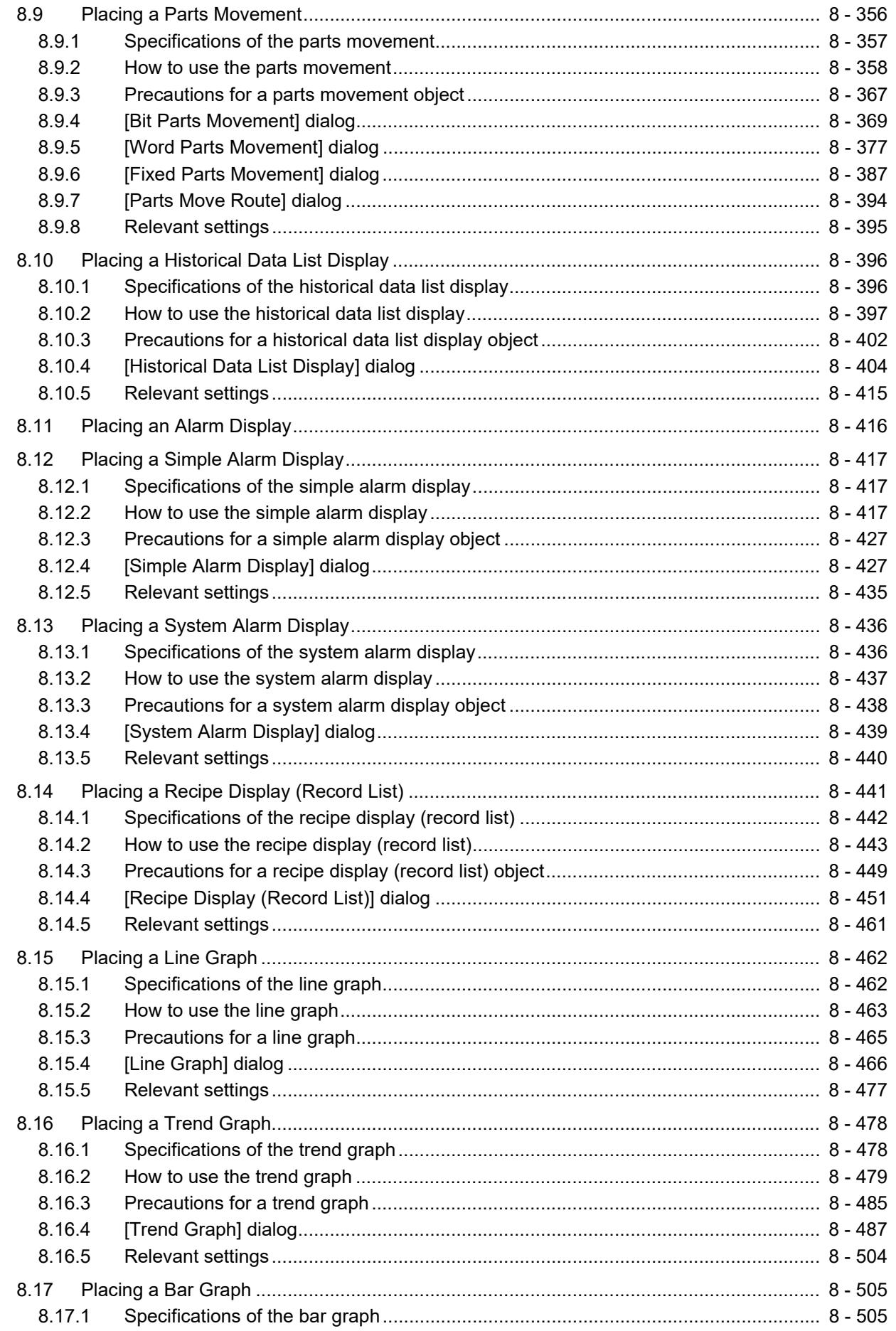

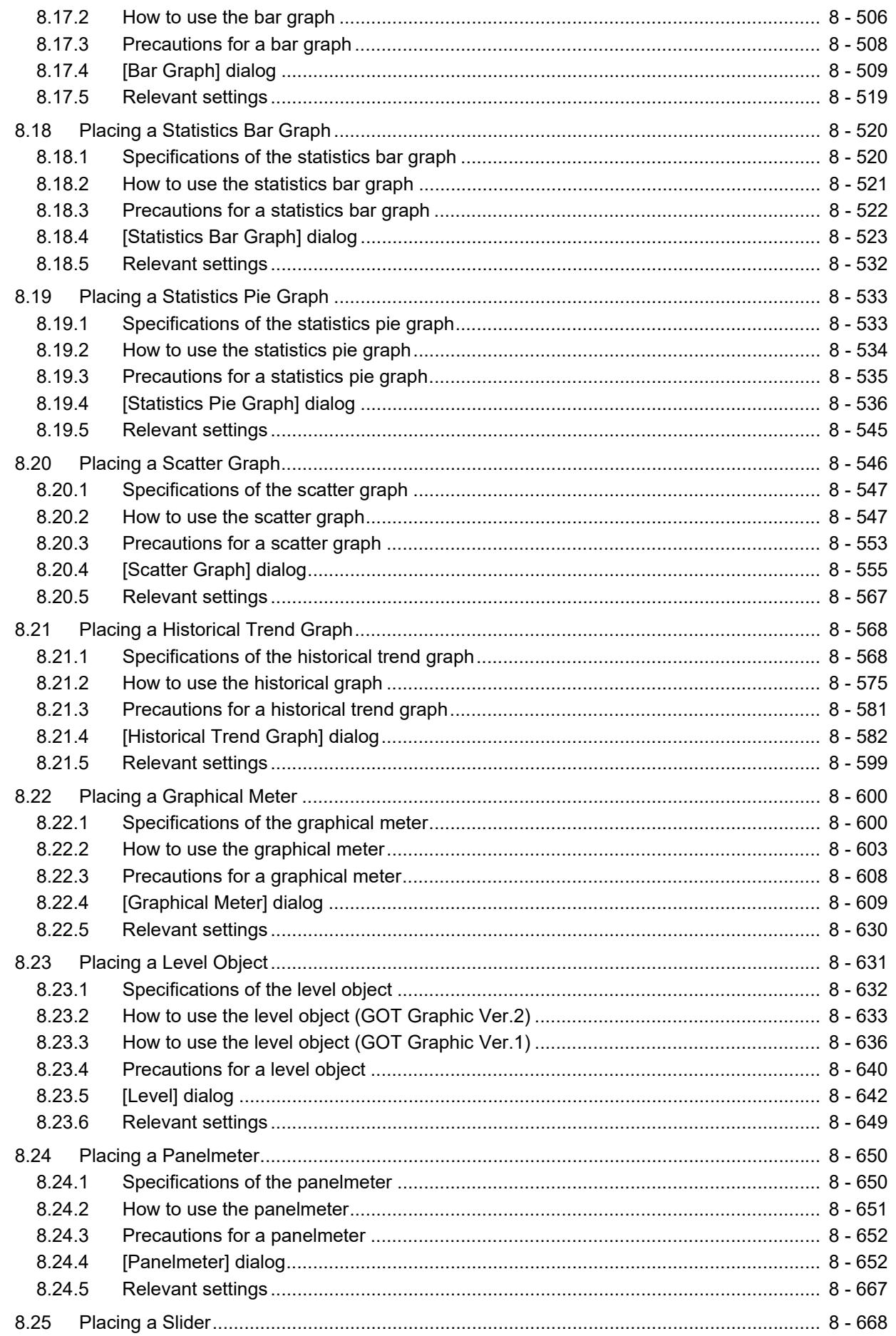

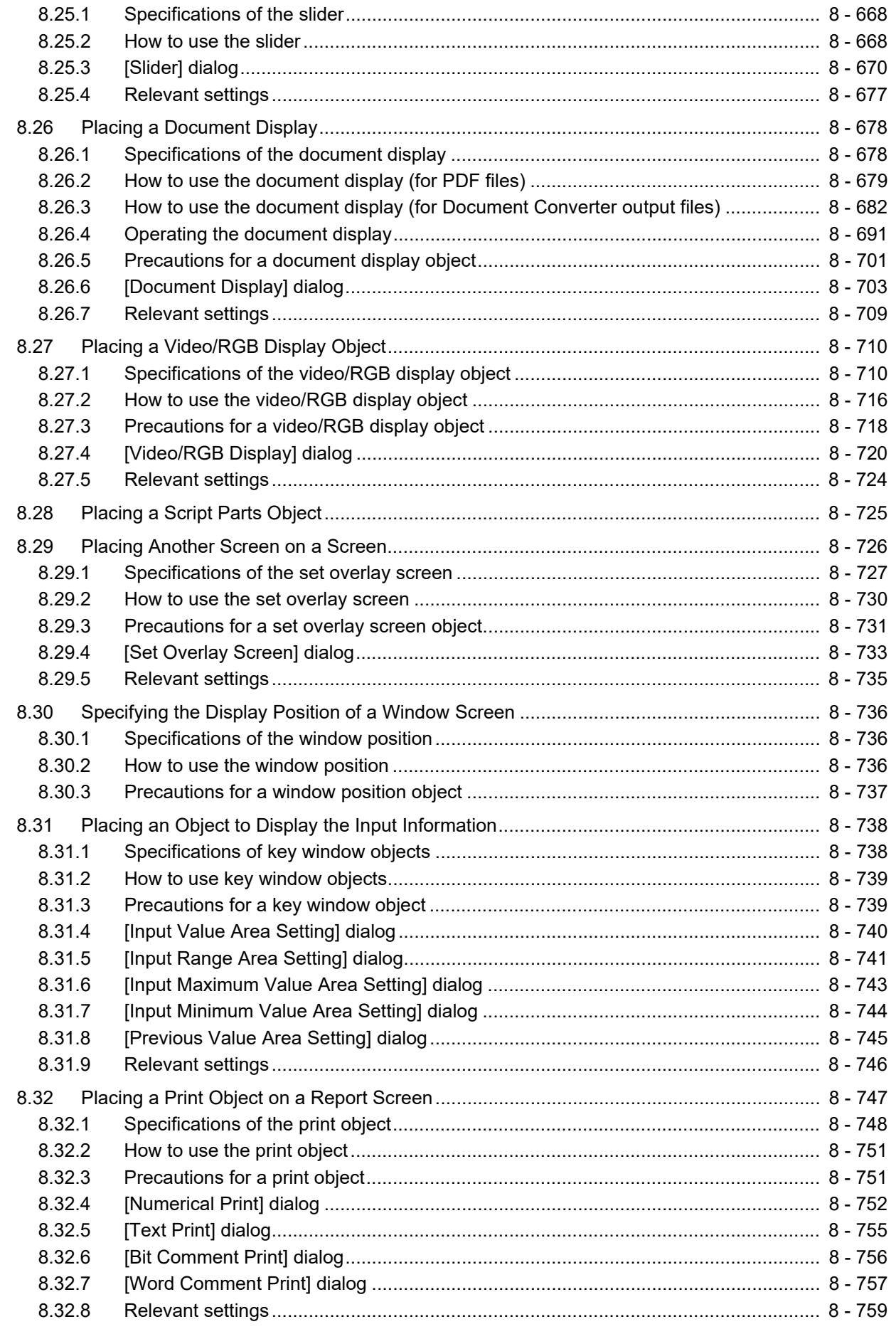

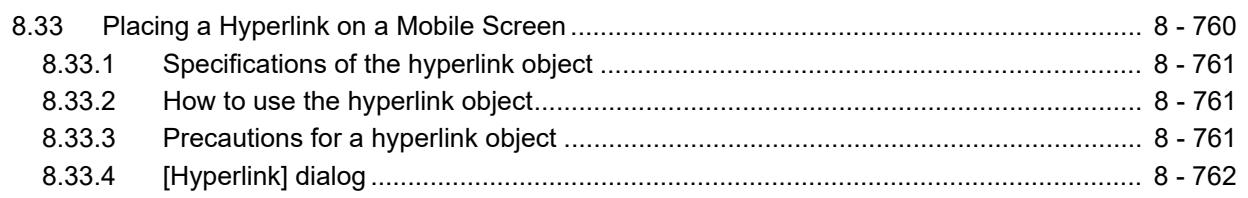

### FUNCTIONS RUNNING IN THE BACKGROUND

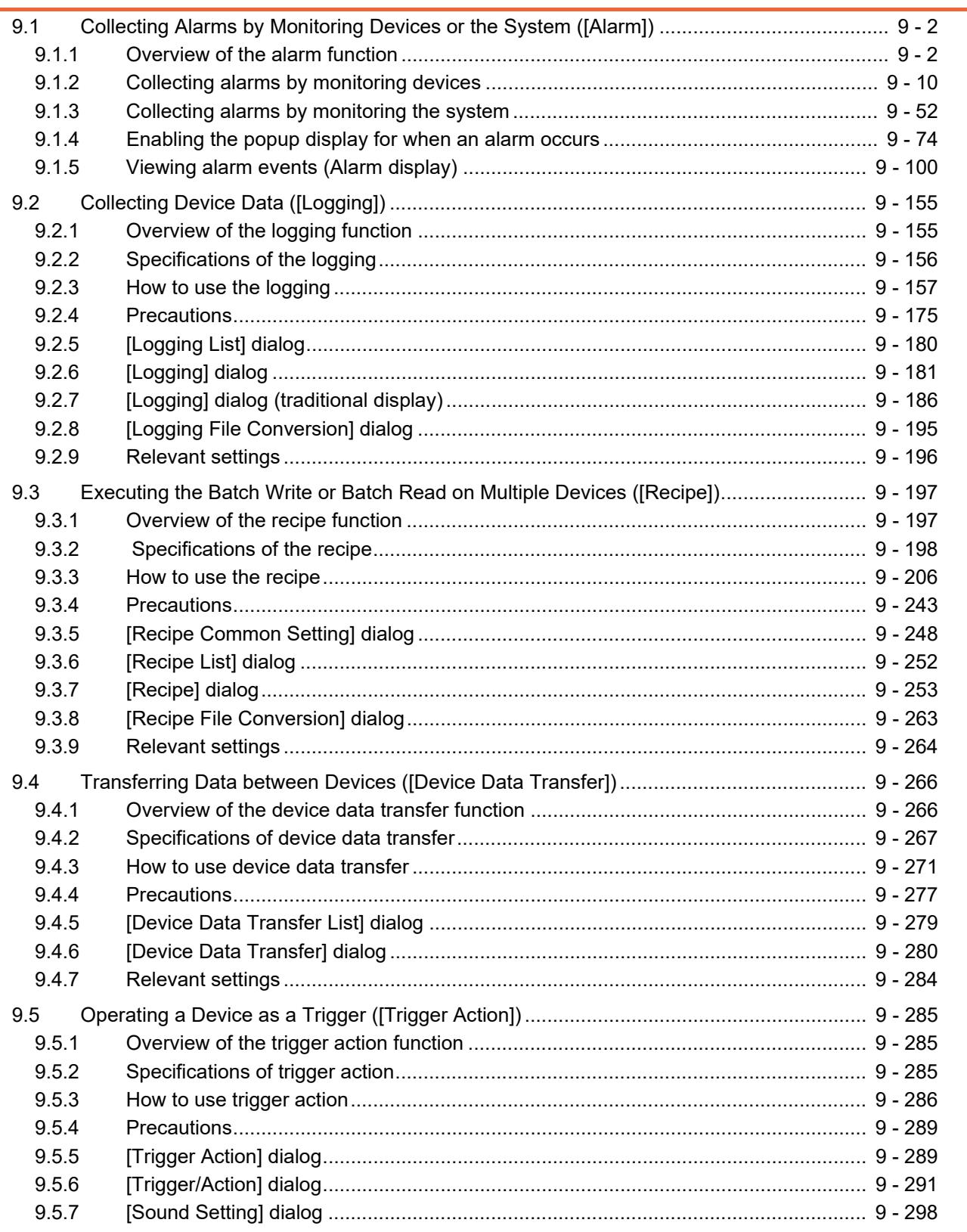

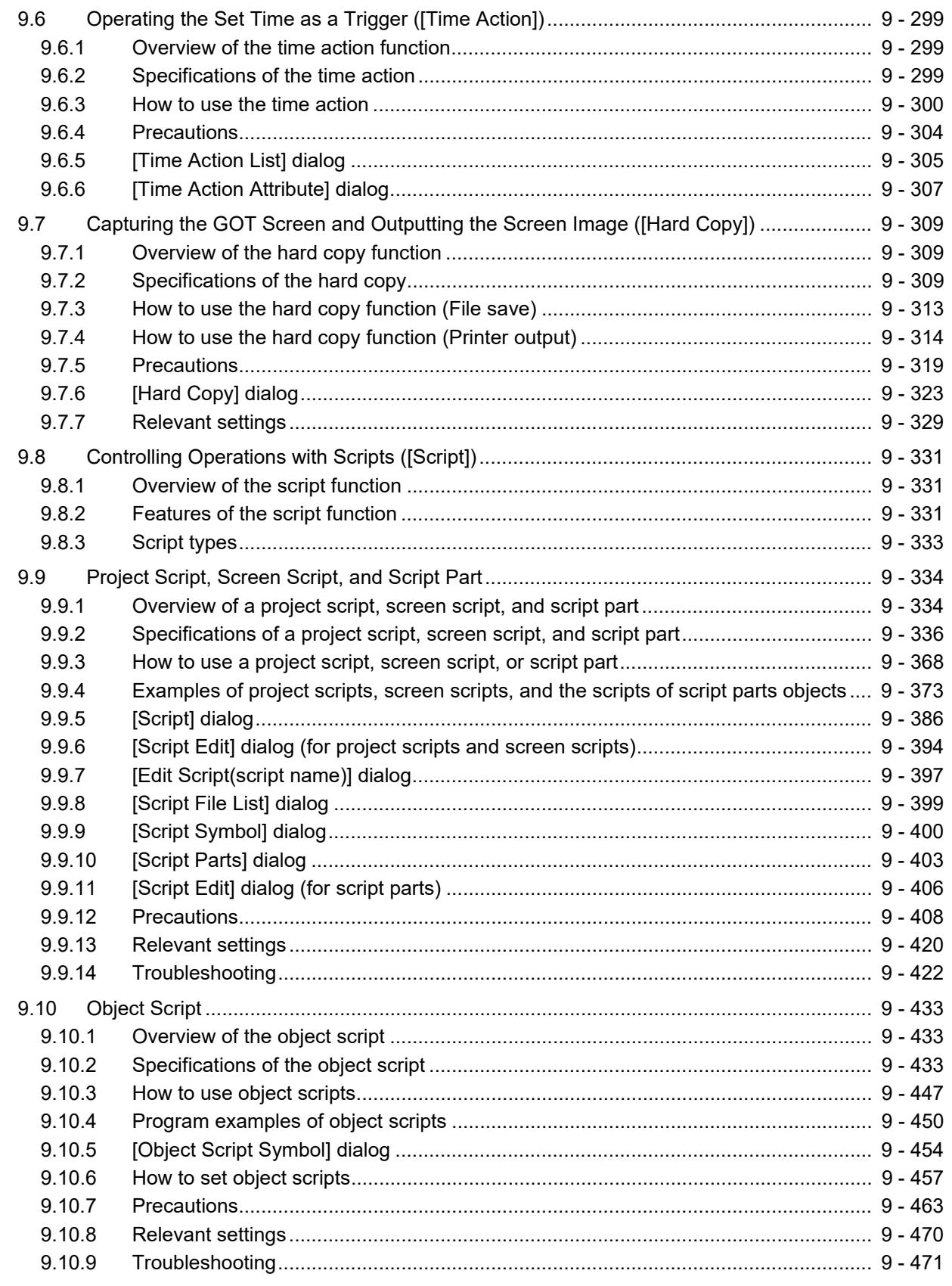

### **FUNCTIONS USED WITH PERIPHERAL DEVICES**

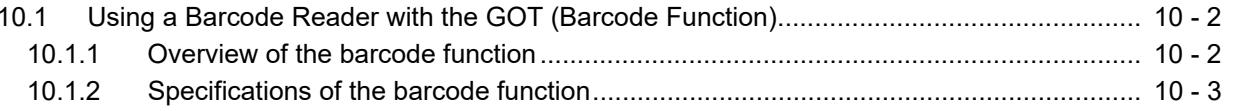

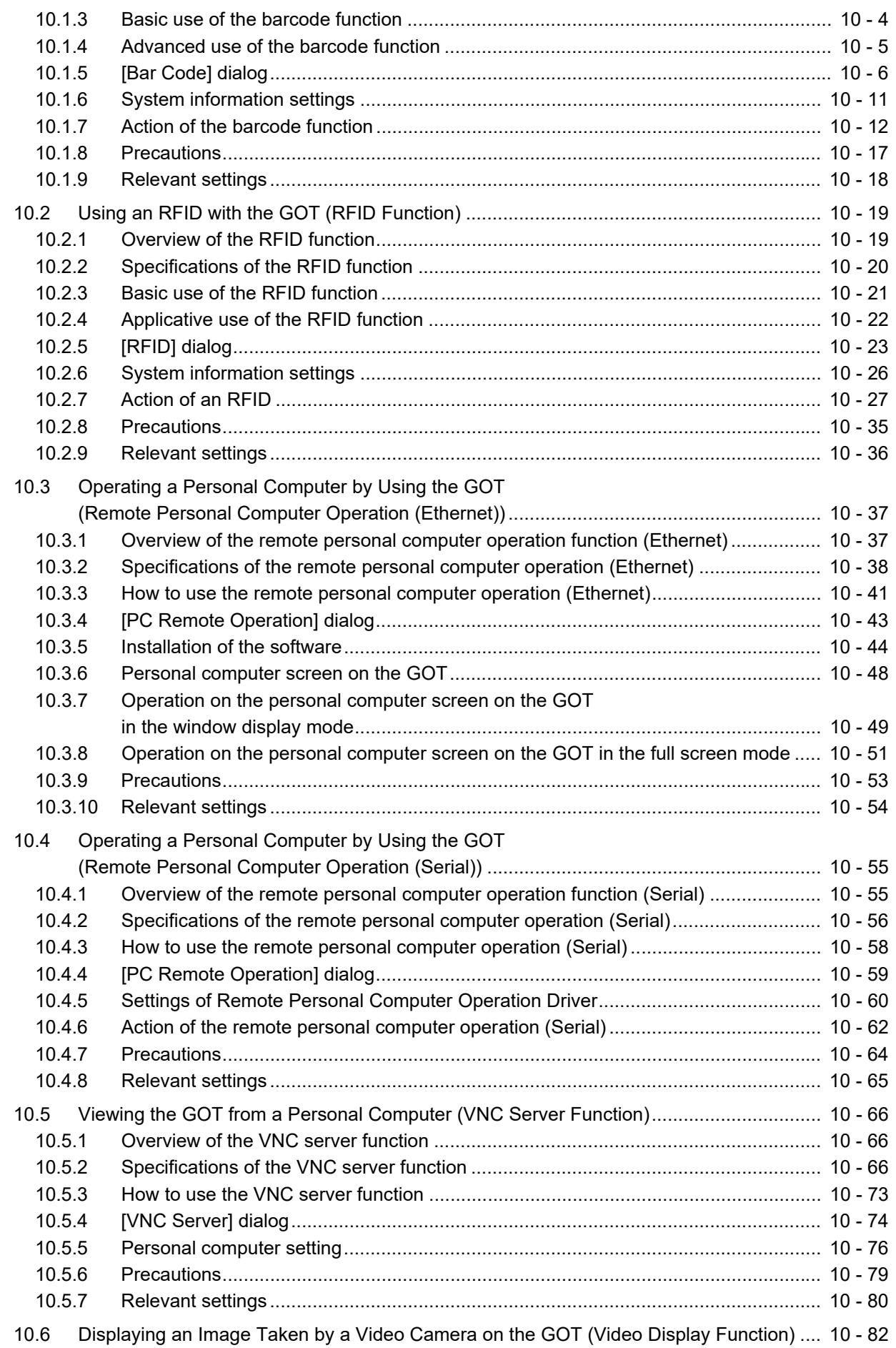

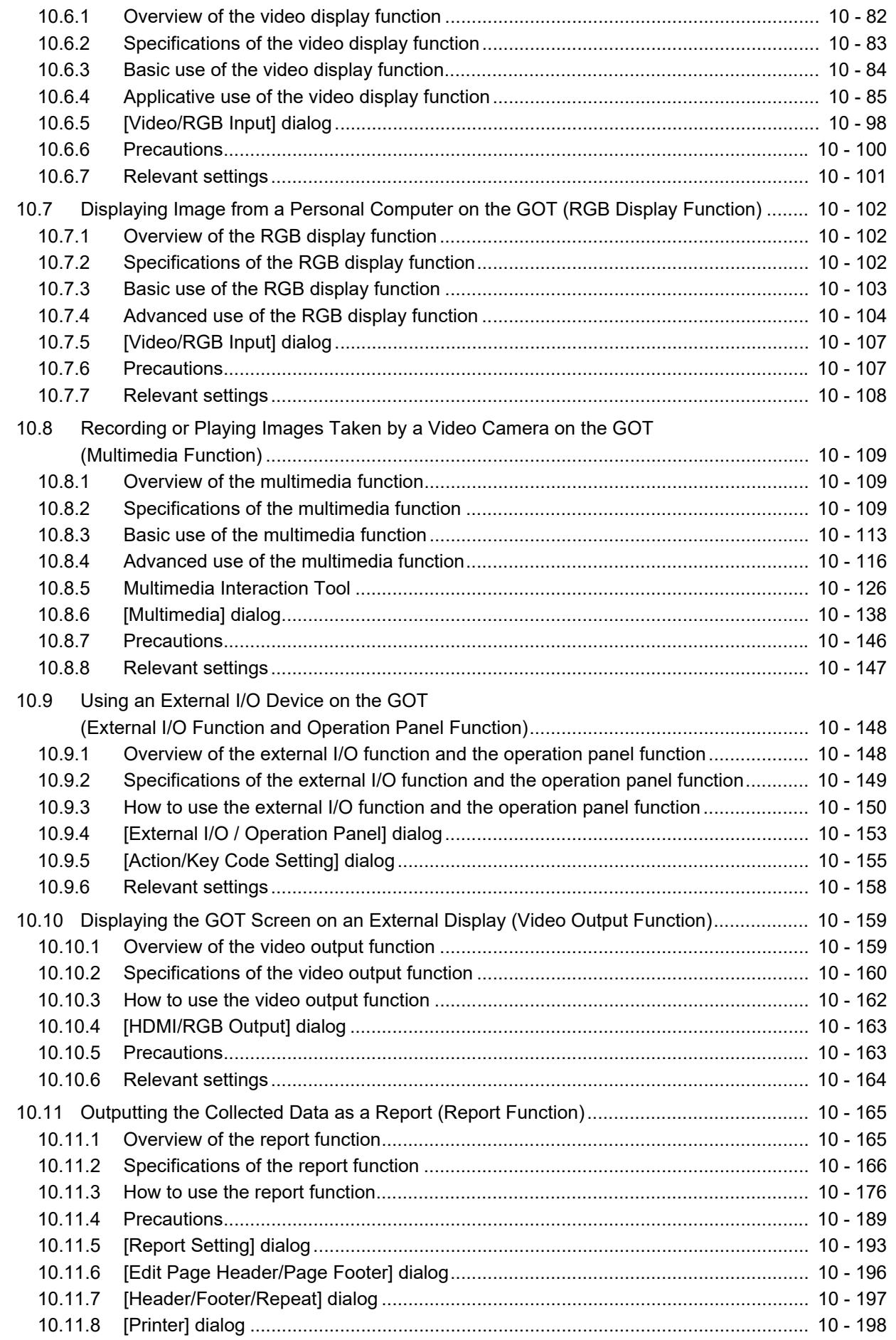

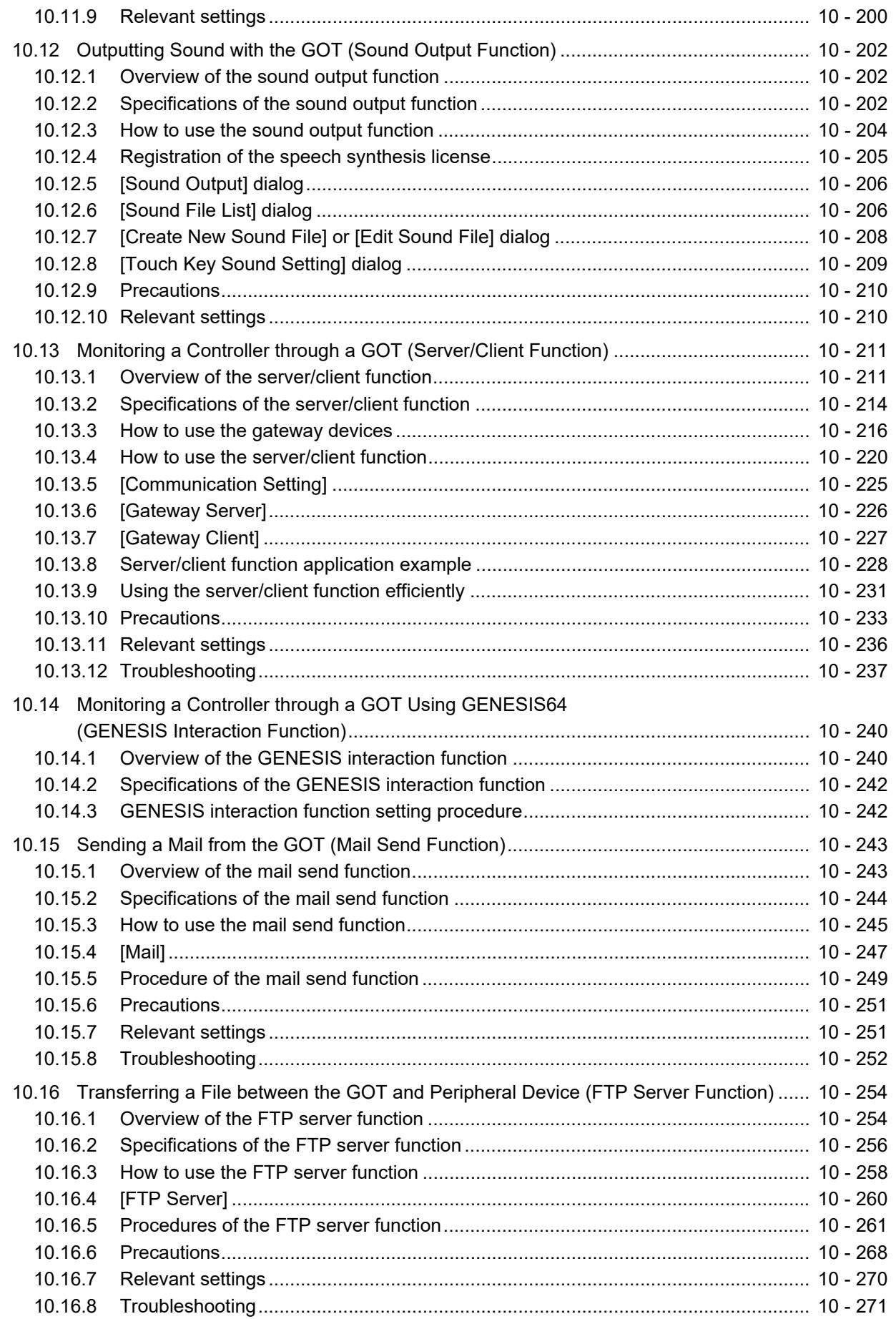

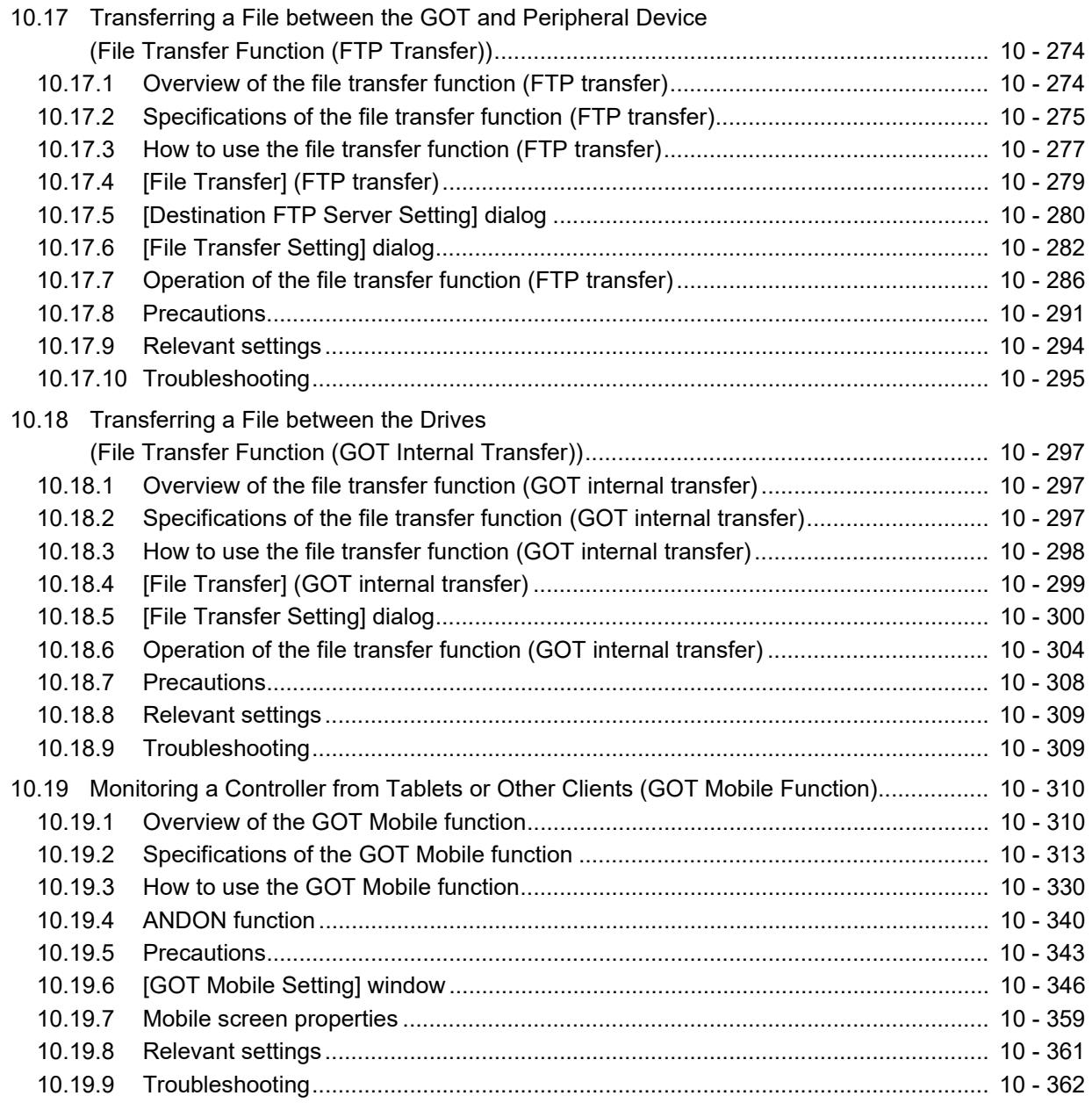

### **[USEFUL FUNCTIONS](#page-2750-0)**

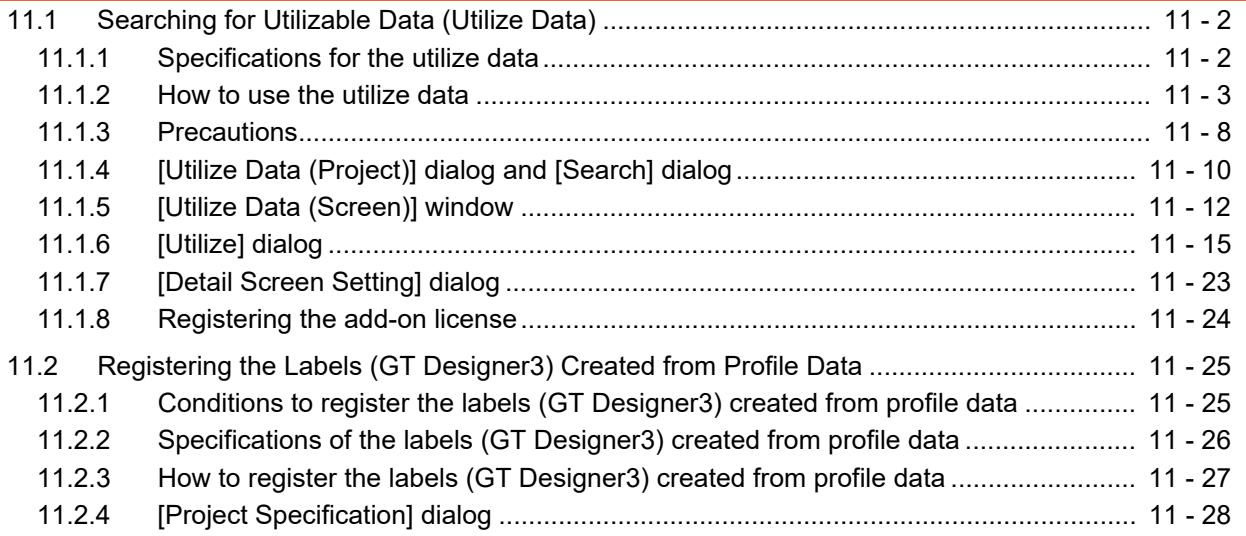

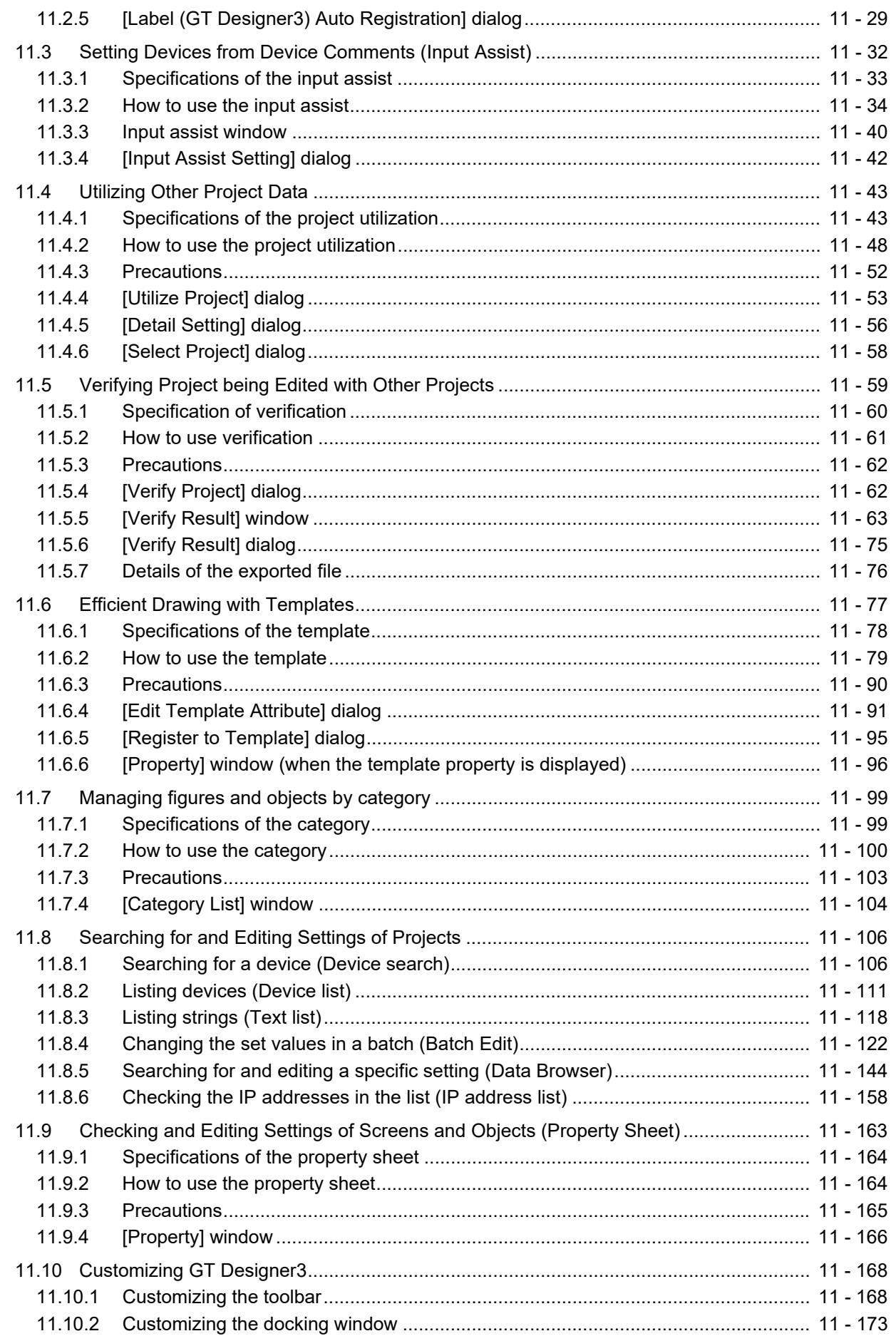

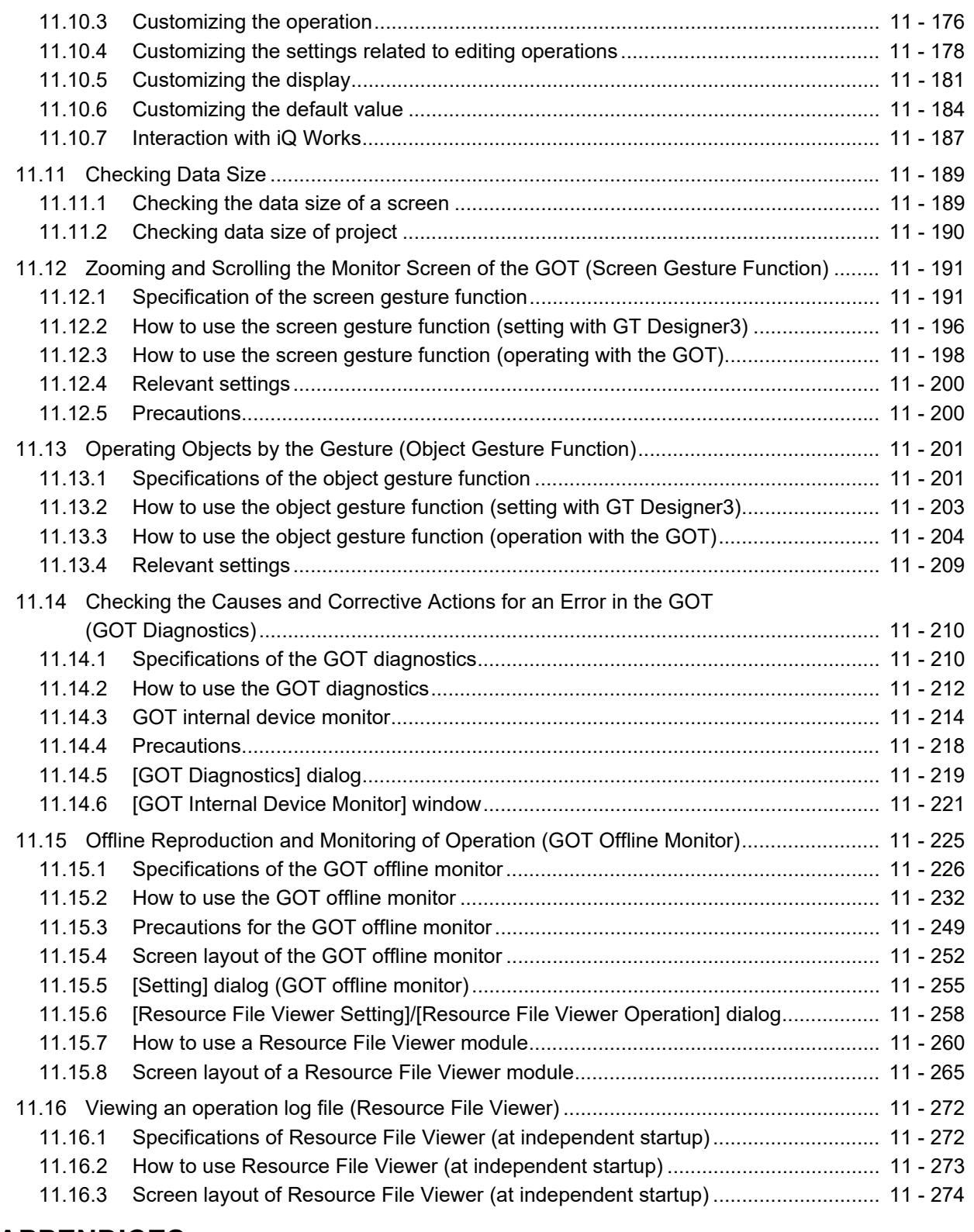

### **[APPENDICES](#page-3026-0)**

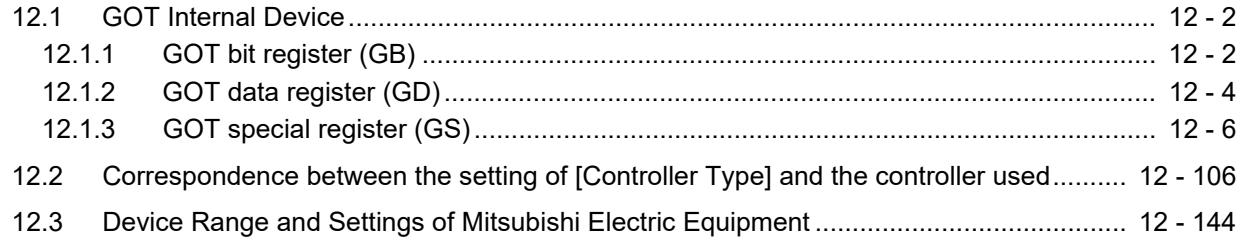

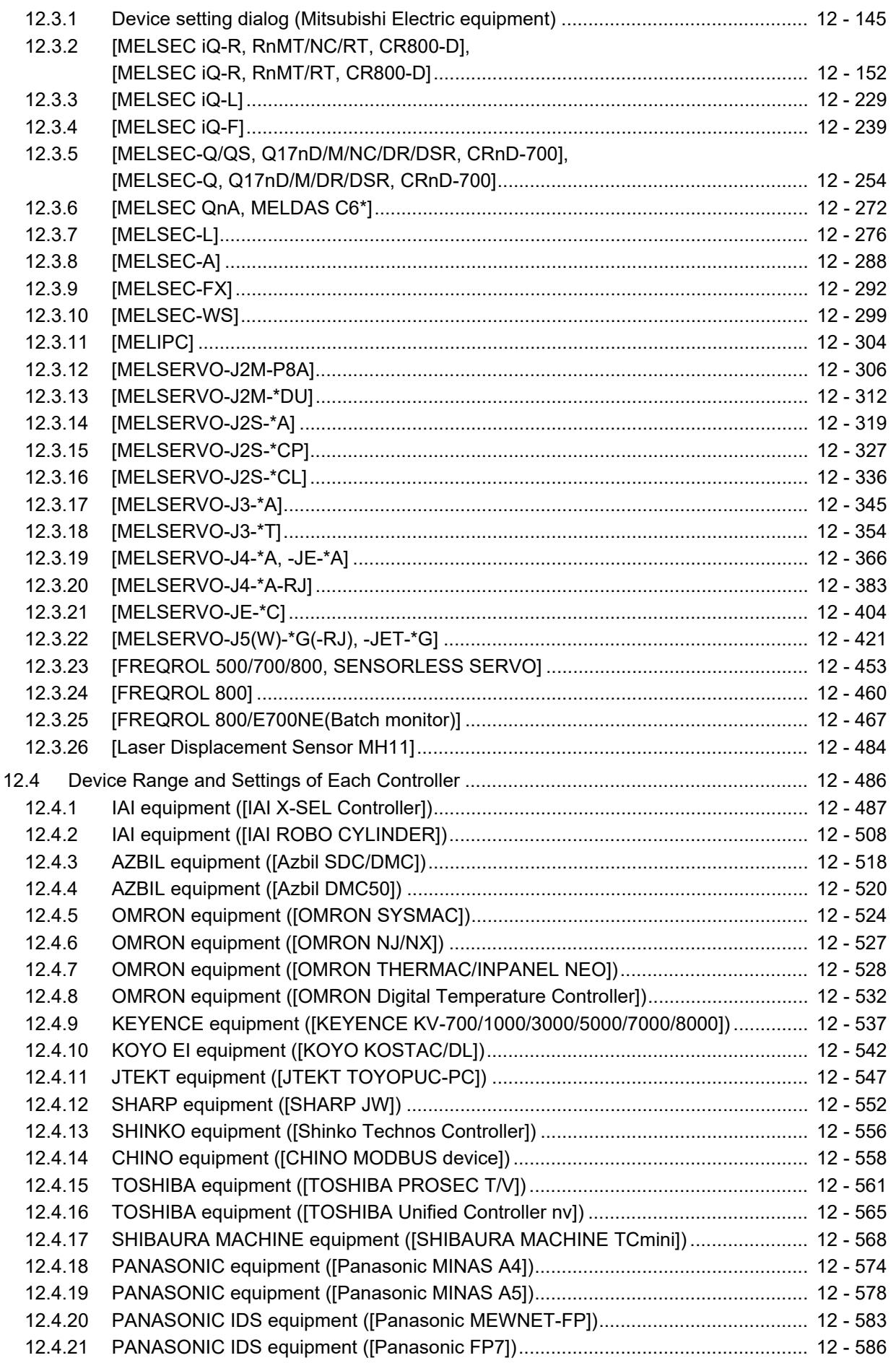

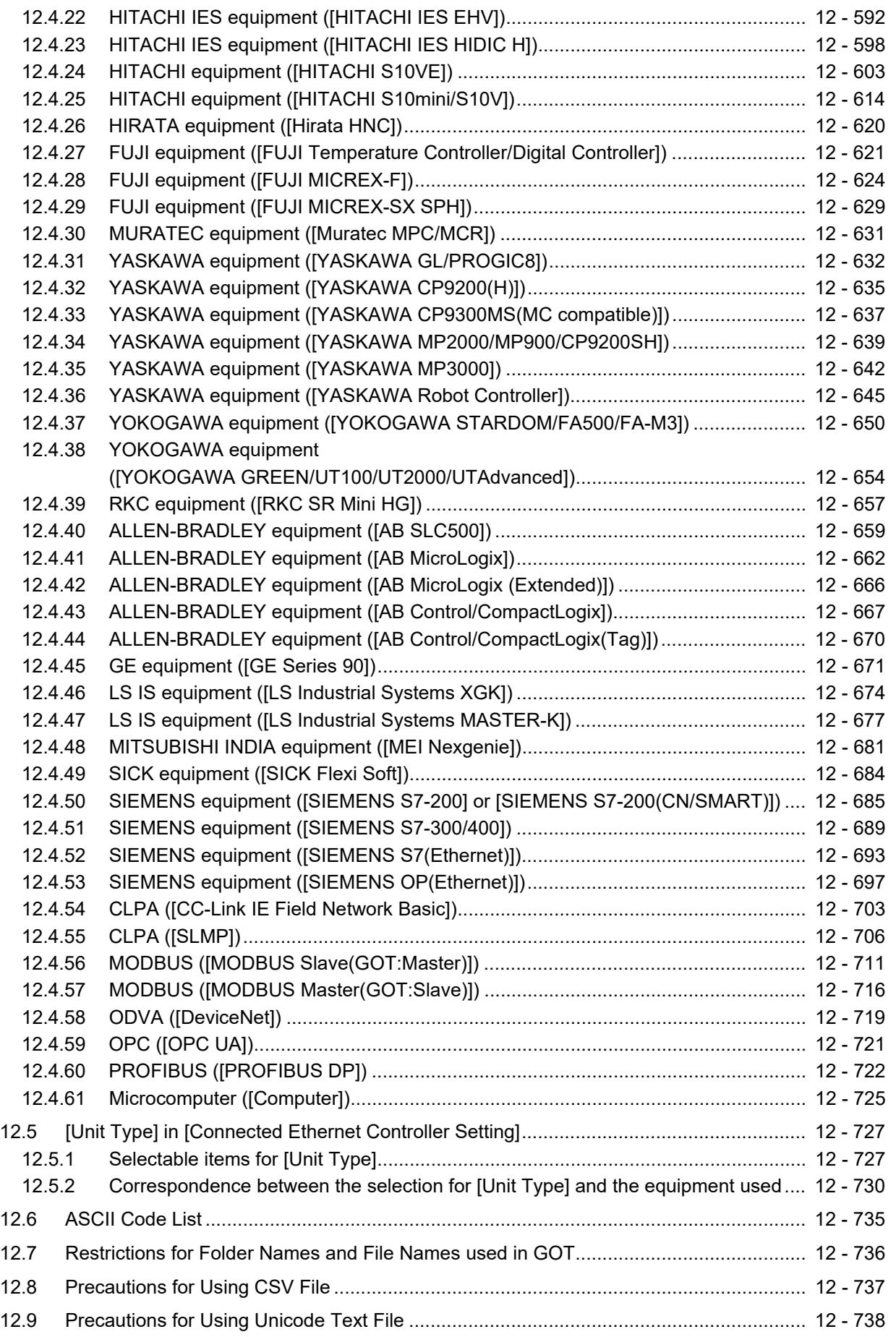

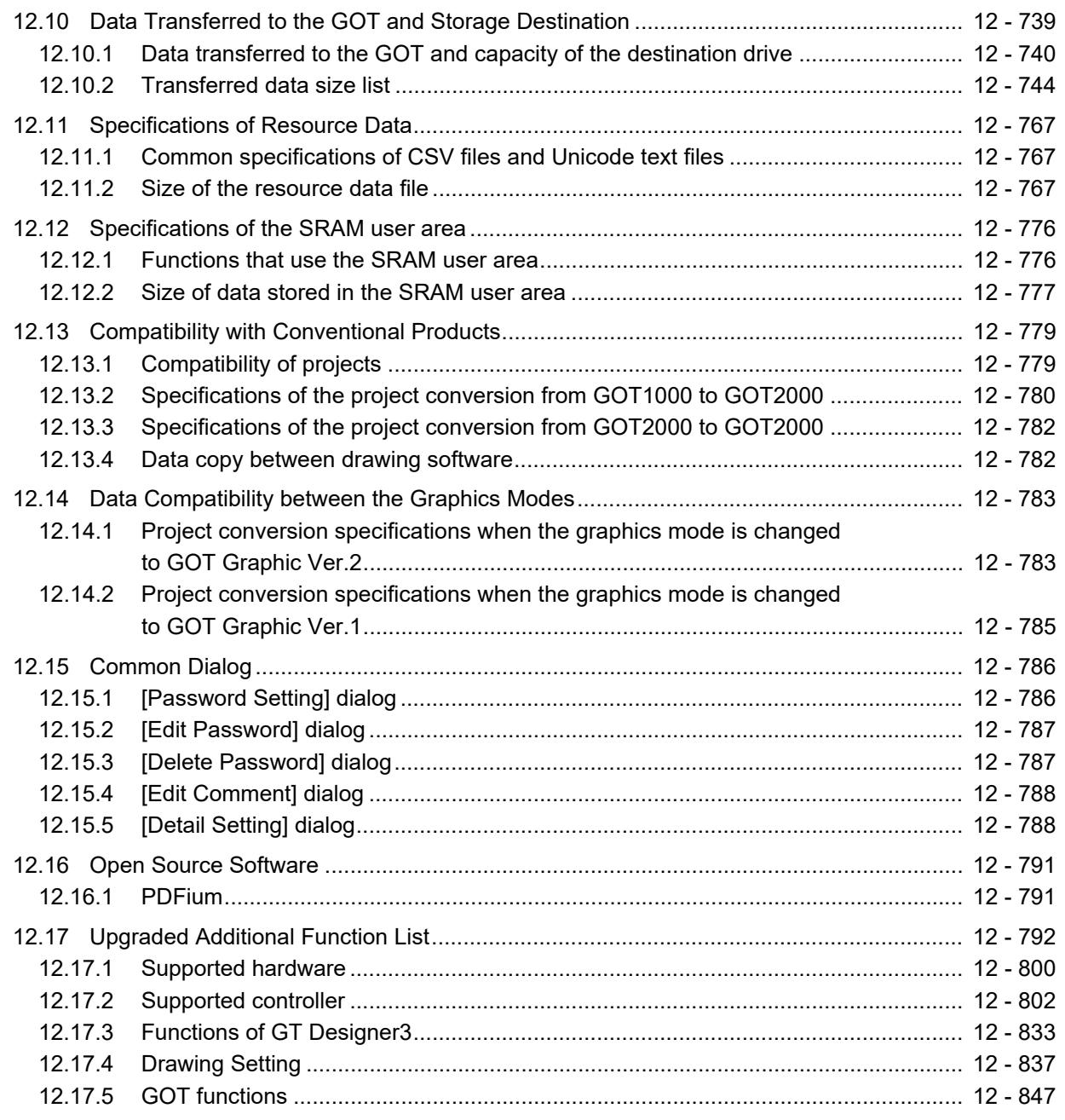

### **[Warranty](#page-3884-0)**

**[Intellectual Property Rights](#page-3885-0)**

# <span id="page-28-0"></span>**INTRODUCTION**

Thank you for choosing Mitsubishi Electric Graphic Operation Terminal (GOT). Before using the product, read this manual carefully and make sure you understand the functions and performance of the GOT for correct use.

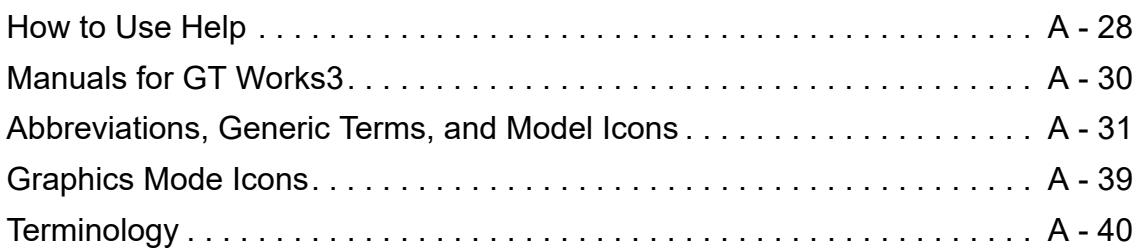

### <span id="page-29-0"></span>**0How to Use Help**

➟[0 Displaying Help](#page-29-1) [0 Using Help](#page-30-0)

#### <span id="page-29-1"></span>**0Displaying Help**

#### ■1 Displaying Help from the menu

To display Help, select  $[He|p] \rightarrow [GT$  Designer3 Help] from the menu.

#### ■2 Displaying the help page that corresponds to your current location within GT Designer3

To display the help page that corresponds to your current location within GT Designer3, press the [F1] key.

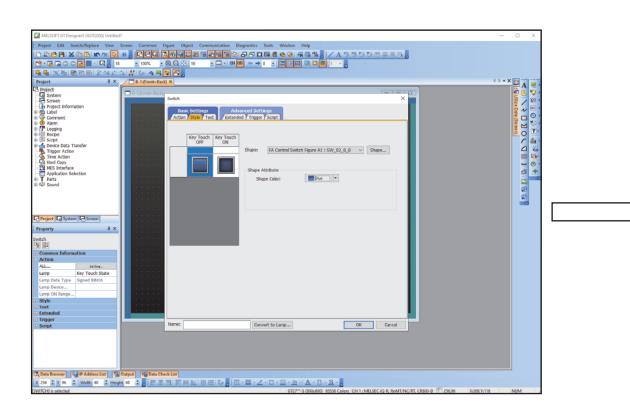

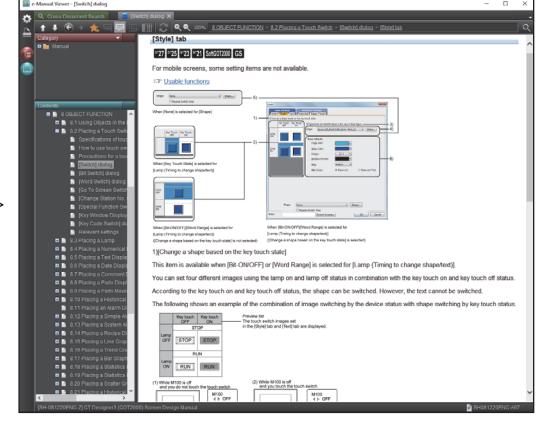

Press the [F1] key while the [Style] tab is open in the [Switch] dialog. The help page that corresponds to the [Style] tab

#### ■3 Displaying a help page from a link

Click a link in a window or dialog to view the relevant help page.

in the [Switch] dialog is displayed.

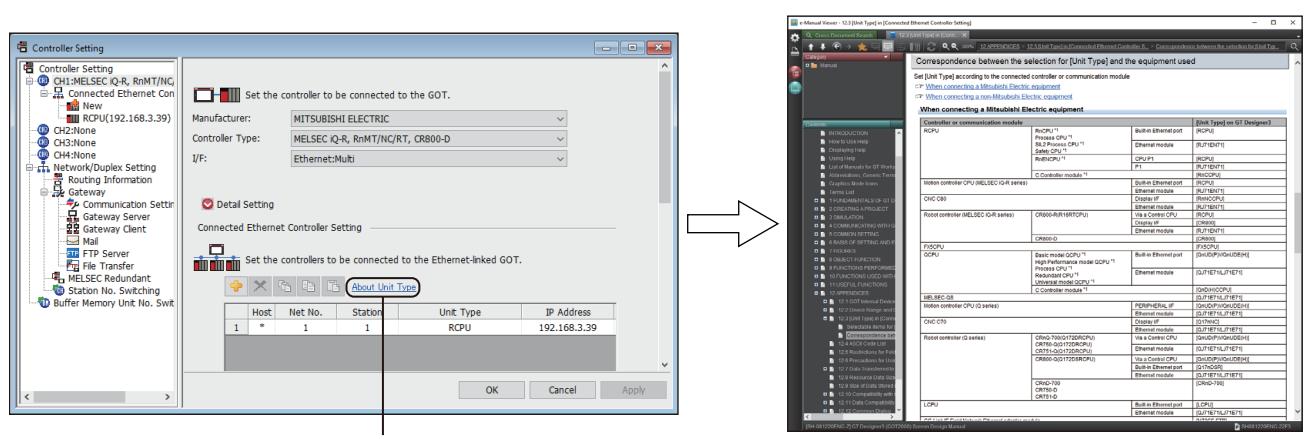

#### Click the link. The relevant help page is displayed.

#### ■4 **Precautions for displaying Help**

#### **(1) Relationship between a screen design software module and its Help**

The GT Designer3 (GOT2000) module has its own Help.

To view Help for the GT Designer3 (GOT1000) module, change the screen design software module to GT Designer3 (GOT1000).

To change the module, perform one of the following operations.

- Create a project.
- Open a GOT1000 project.
- Select [Project] → [Start GT Designer3 (GOT1000)] from the menu.

#### **(2) Changing the screen design software module while Help is displayed**

While Help is displayed, changing the screen design software module cannot switch Help. To switch Help, change the screen design software module and then display Help.

#### **(3) Starting GT Designer3**

Starting GT Designer3 activates the screen design software module used last time. (The first startup of GT Designer3 activates GT Designer3 (GOT2000).)

- To change the screen design software module, perform one of the following operations.
	- Create a project.
	- Open a GOT1000 project.
	- Select [Project] → [Start GT Designer3 (GOT1000)] from the menu.

#### <span id="page-30-0"></span>**0Using Help**

Help is viewable using e-Manual Viewer.

For information on how to use e-Manual Viewer, refer to the following.

➟e-Manual Viewer Help

### <span id="page-31-0"></span>**0Manuals for GT Works3**

The electronic manuals related to this product are installed together with the screen design software. If you need the printed manuals, consult your local sales office.

#### ■1 **Manuals for GT Designer3 (GOT2000)**

#### Point

e-Manual refers to the Mitsubishi Electric FA electronic book manuals that can be browsed using a dedicated tool.

e-Manual has the following features:

- Required information can be cross-searched in multiple manuals.
- Other manuals can be accessed from the links in the manual.
- Hardware specifications of each part can be found from the product figures.
- Pages that users often browse can be bookmarked.
- Sample programs can be copied to the engineering tool.

#### **(1) Screen design software-related manuals**

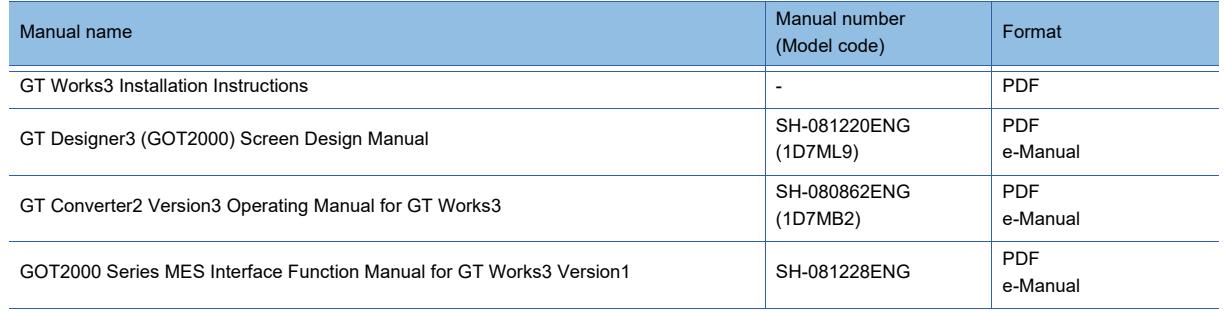

#### **(2) Connection manuals**

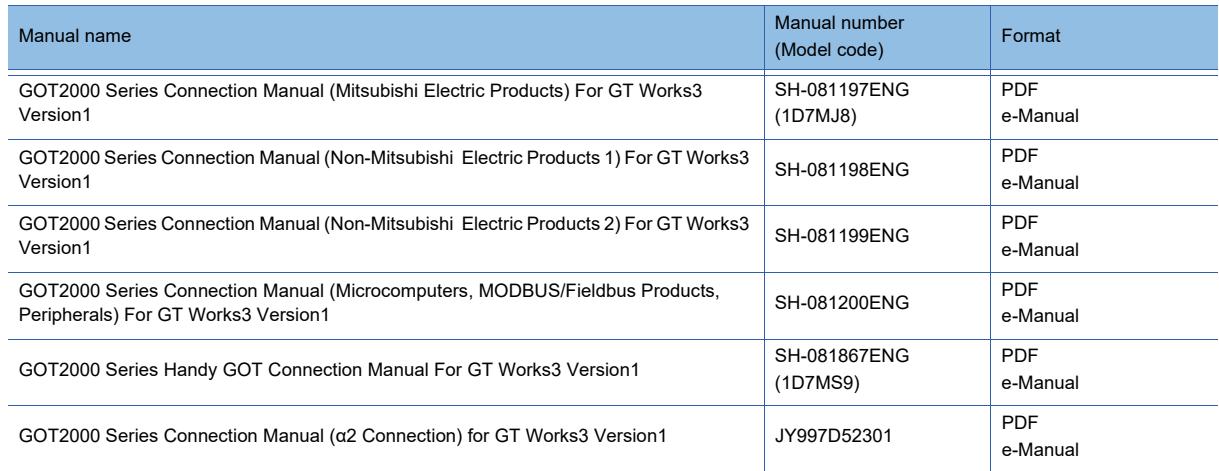

#### **(3) GT SoftGOT2000 manuals**

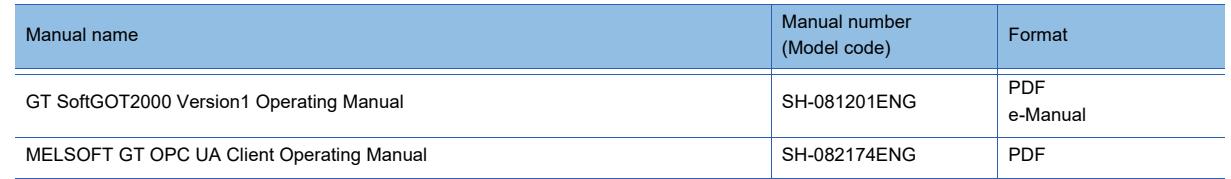

#### **(4) GOT2000 series user's manuals**

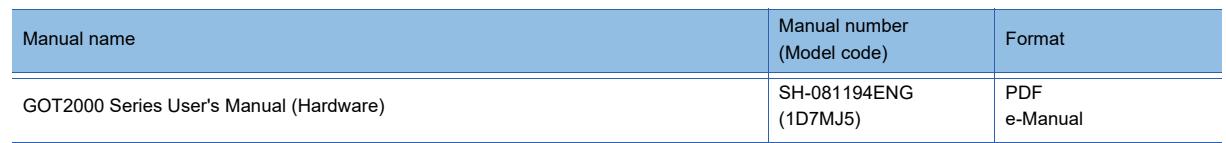

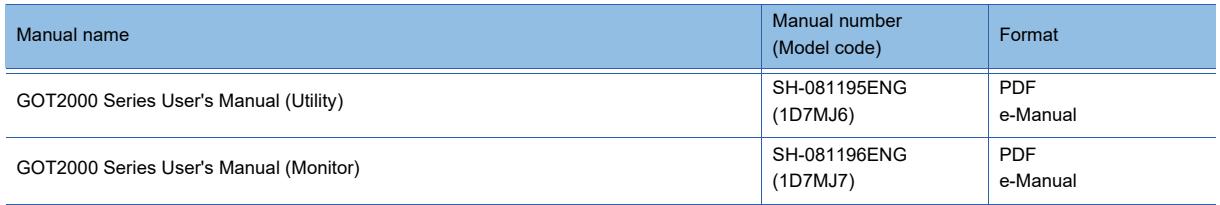

#### **(5) GOT SIMPLE series user's manuals**

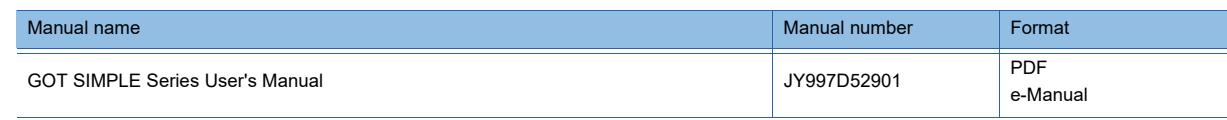

#### **(6) Manuals related to GT Works3 add-on projects**

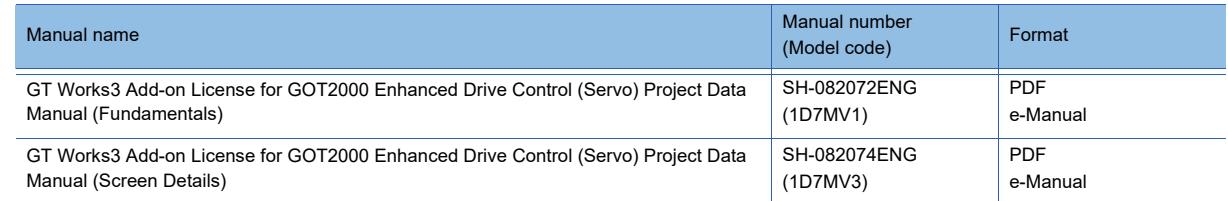

#### ■2 **Manuals for GT Designer3 (GOT1000)**

Refer to the Help and manuals for GT Designer3 (GOT1000).

### <span id="page-32-0"></span>**0Abbreviations, Generic Terms, and Model Icons**

The following shows the abbreviations, generic terms, and model icons used in Help.

#### ■1 **GOT**

#### **(1) GOT2000 series**

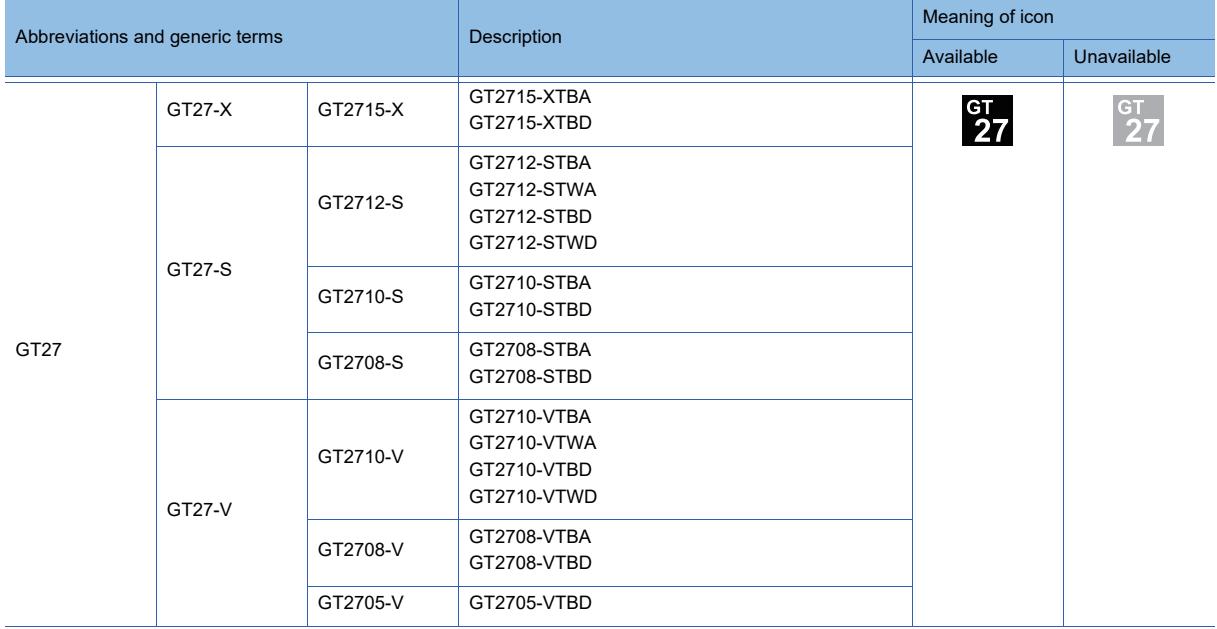

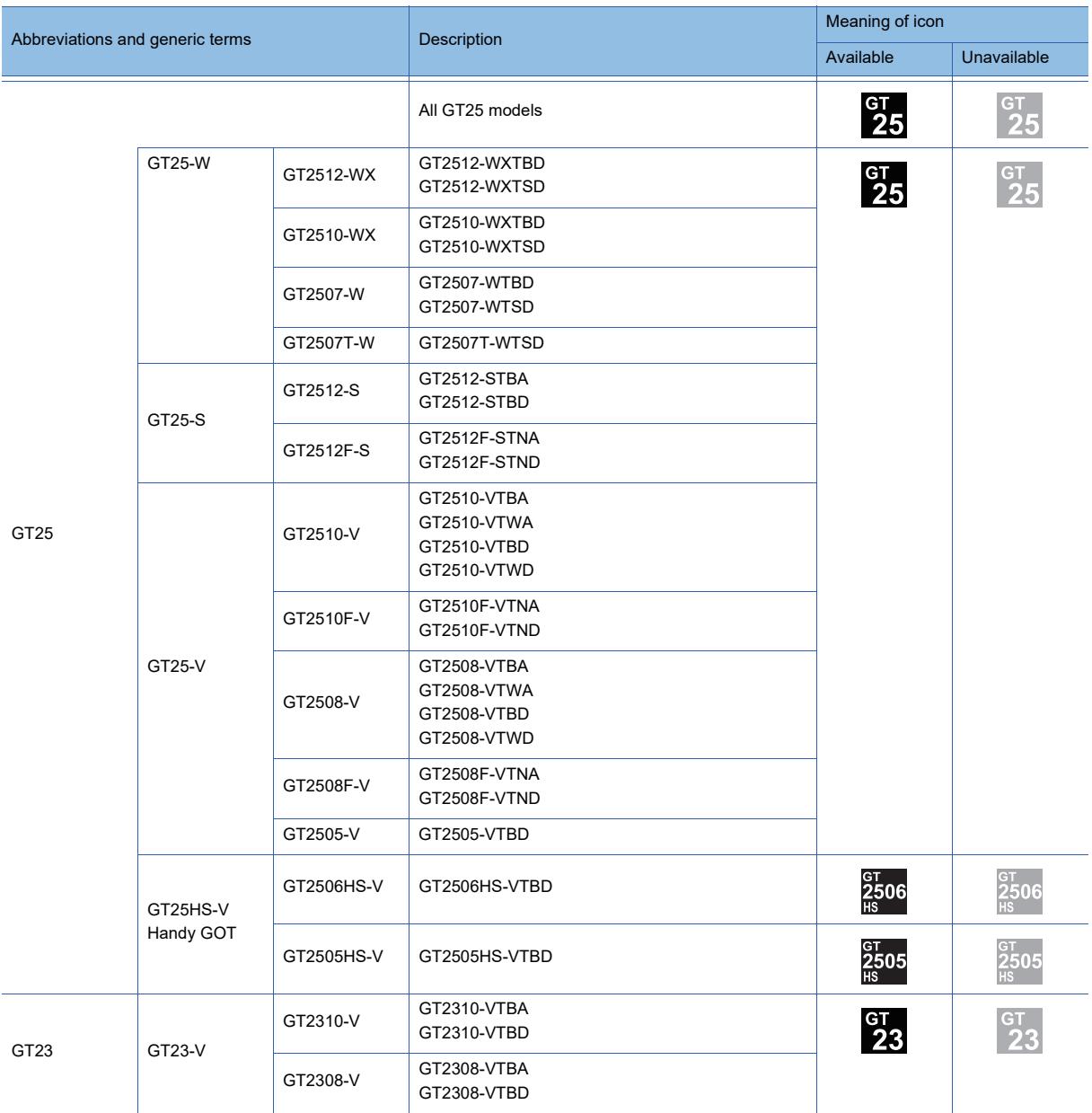

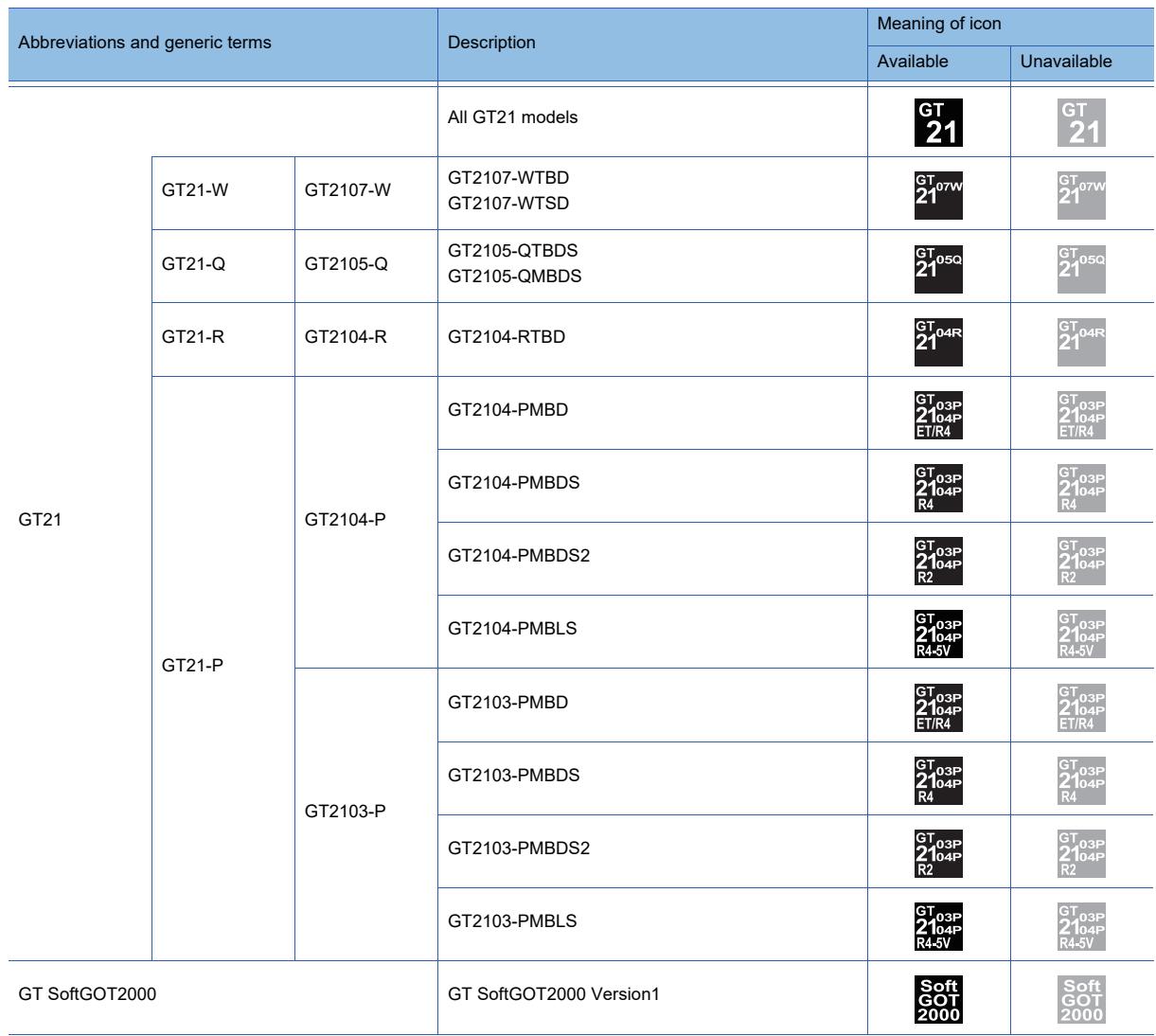

#### **(2) GOT SIMPLE series**

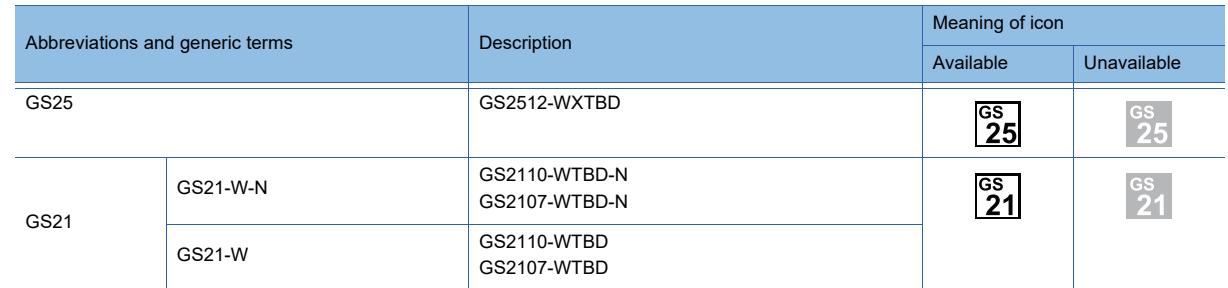

#### **(3) GOT1000 series, GOT900 series, and GOT800 series**

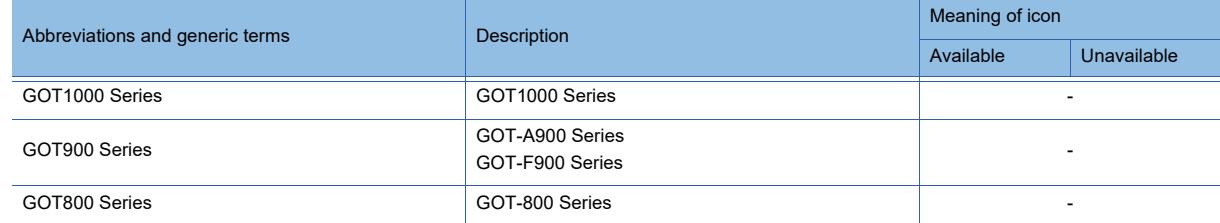

#### ■2 **Communication unit**

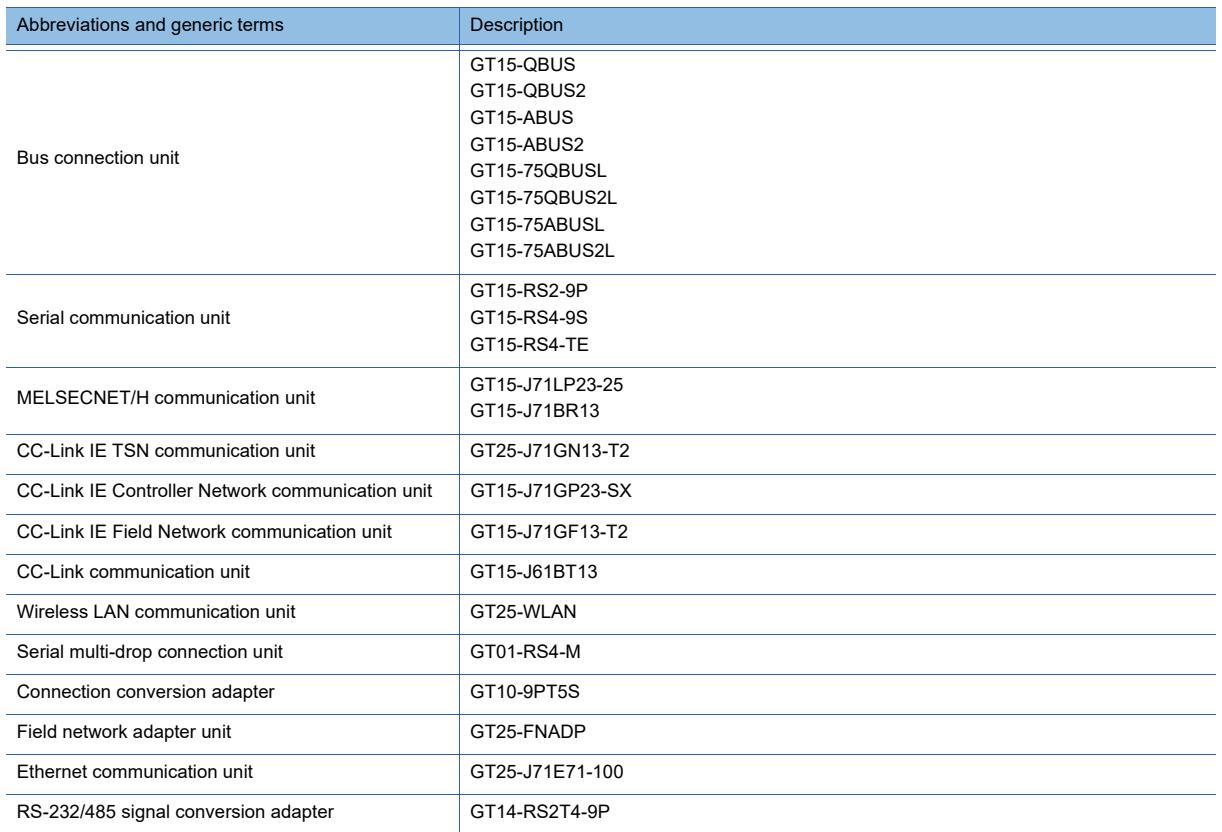

### ■3 Option unit

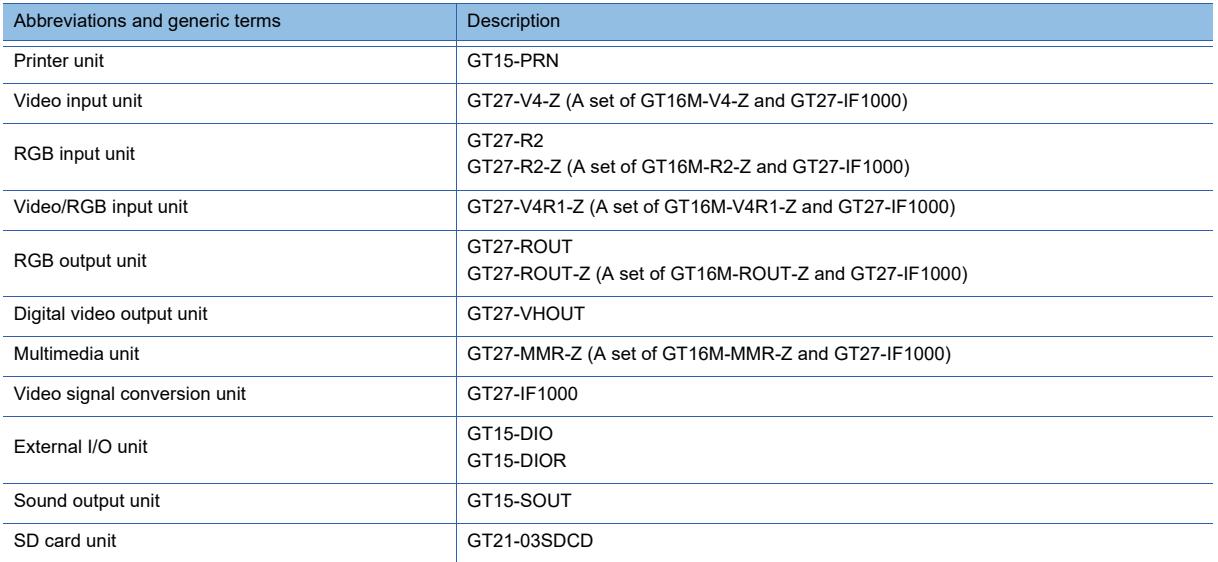

### ■4 Option

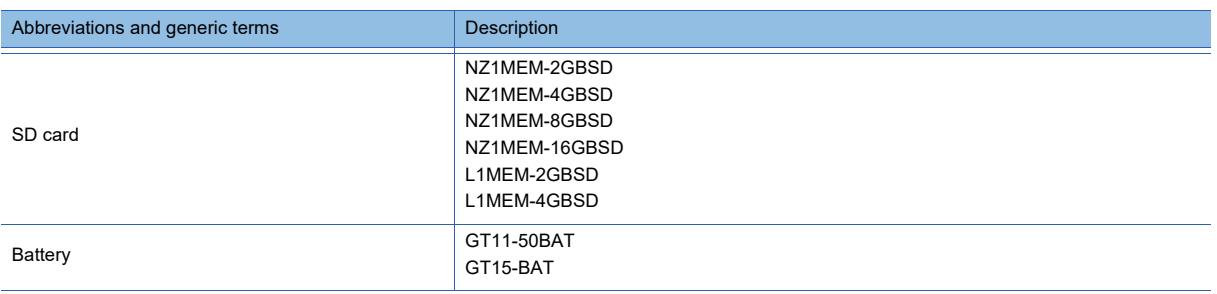
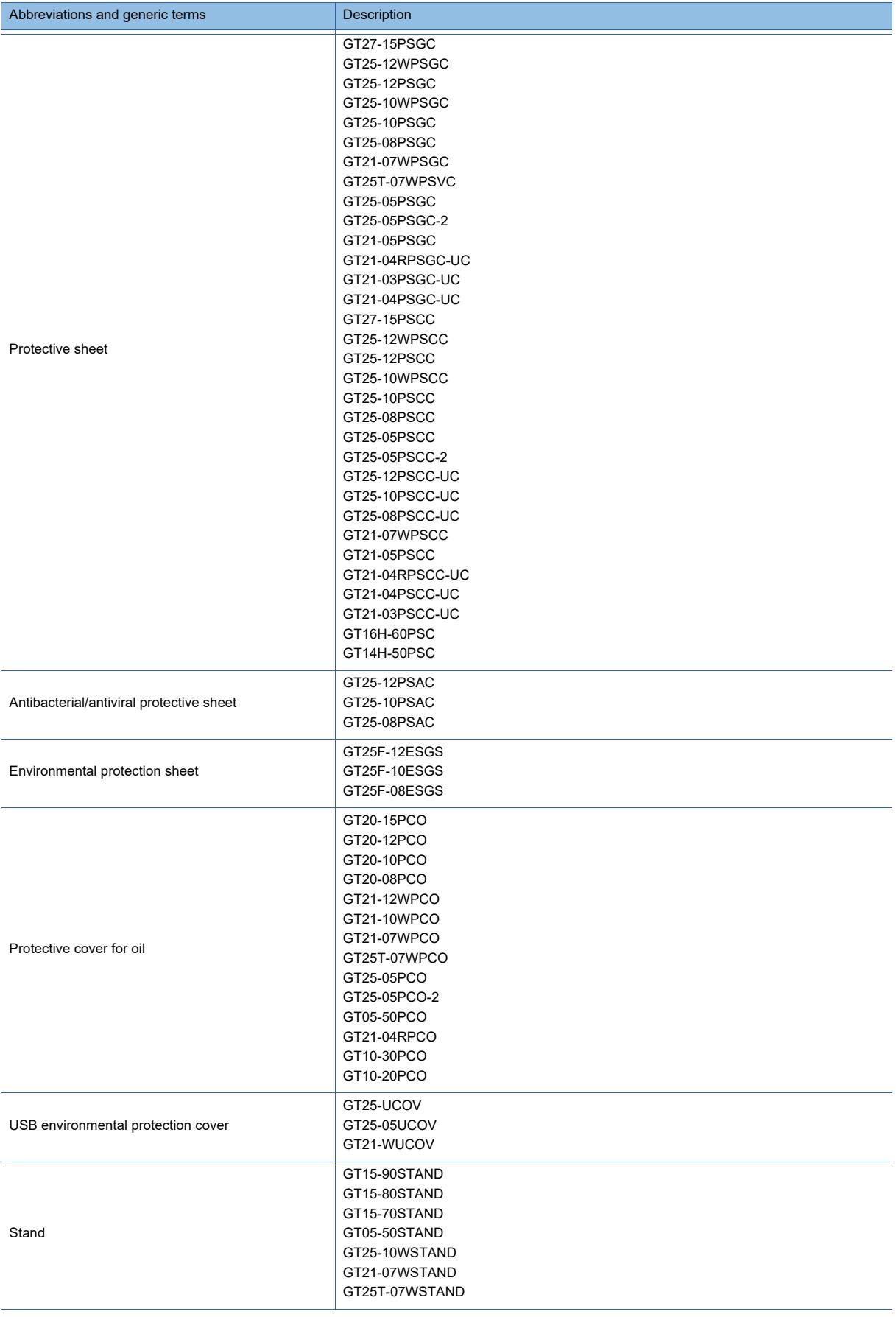

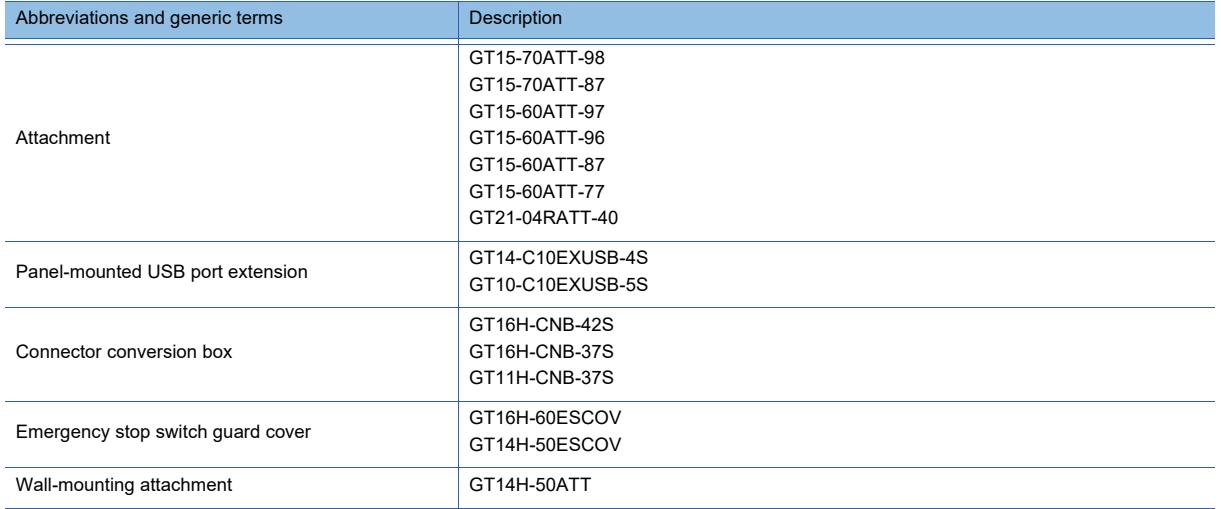

#### ■5 **Software**

#### **(1) Software related to GOT**

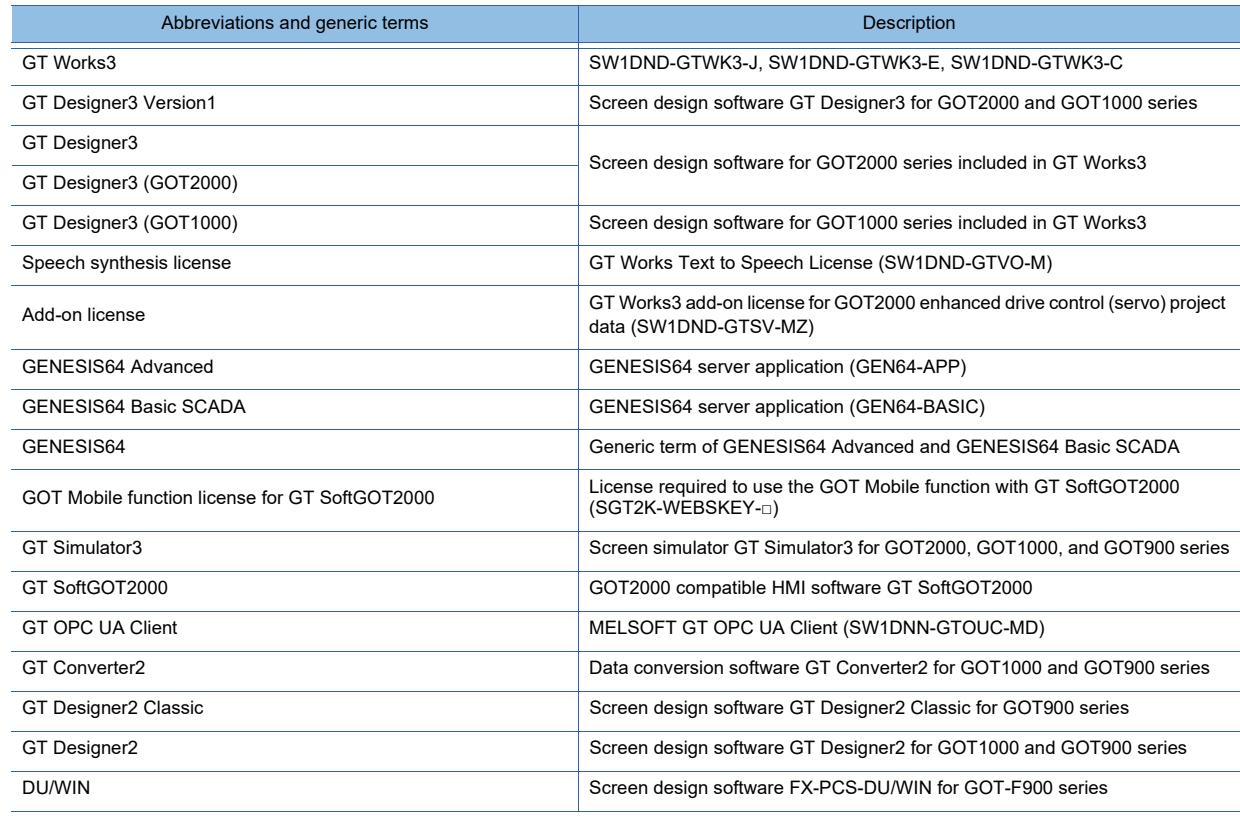

#### **(2) Software related to iQ Works**

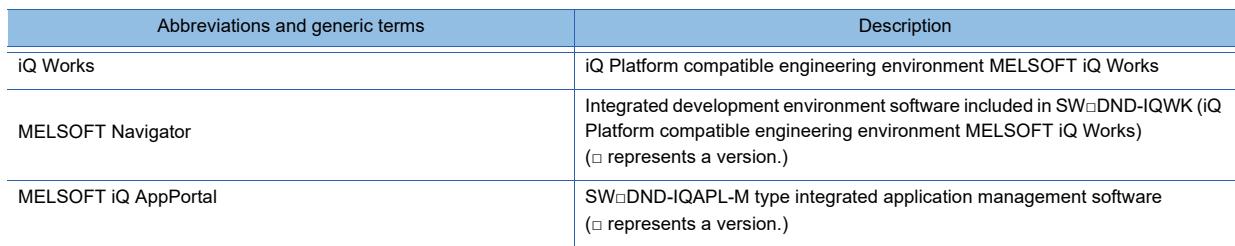

#### **(3) Other software**

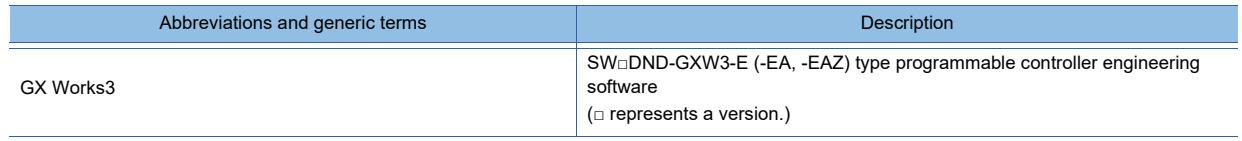

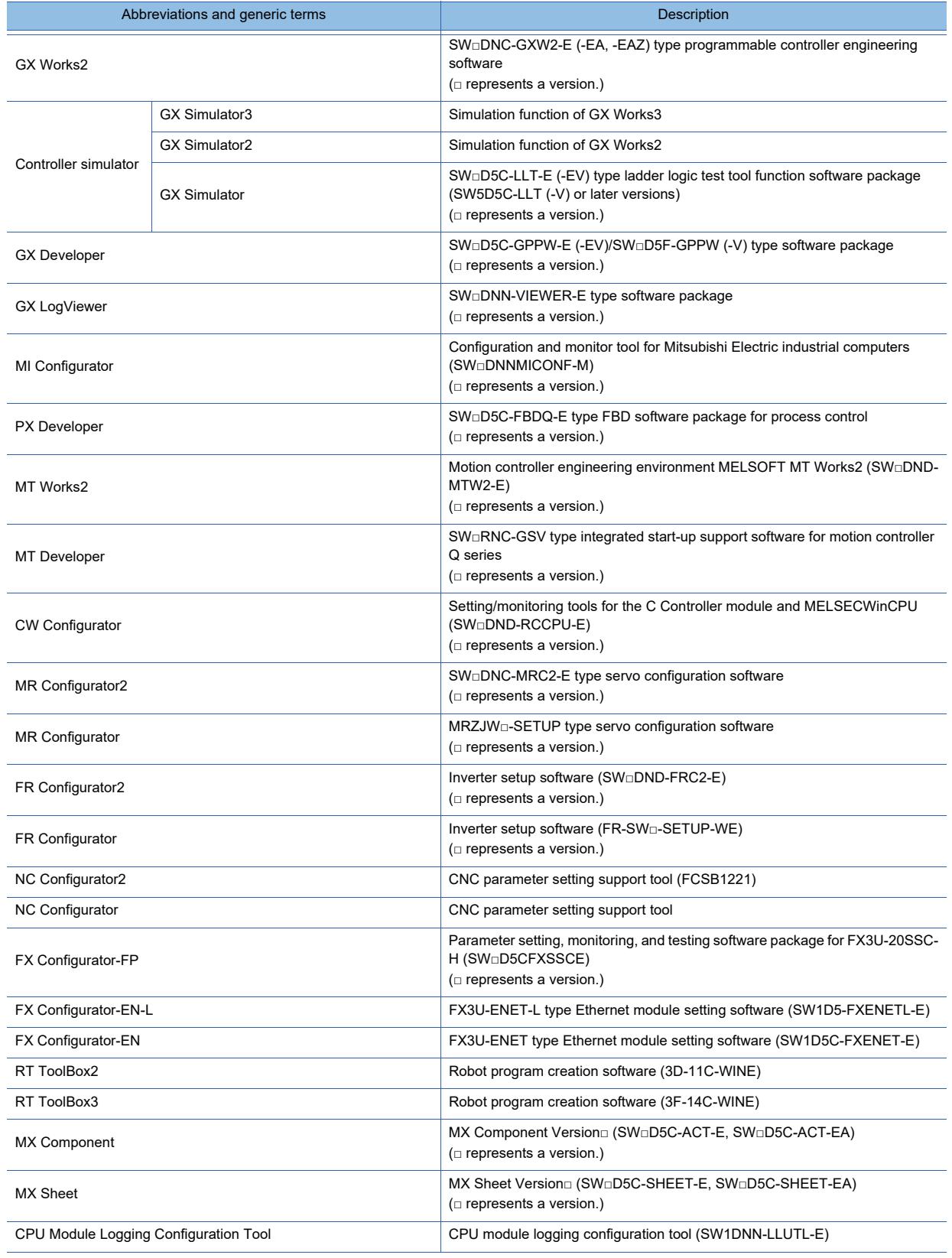

# ■6 License key (for GT SoftGOT2000)

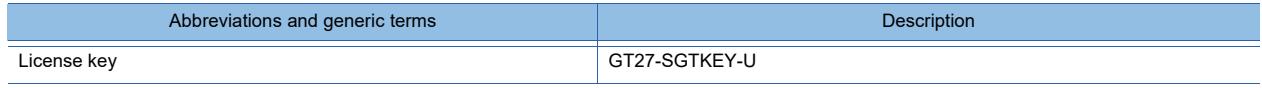

### ■7 Others

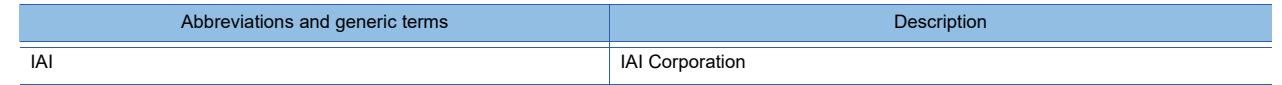

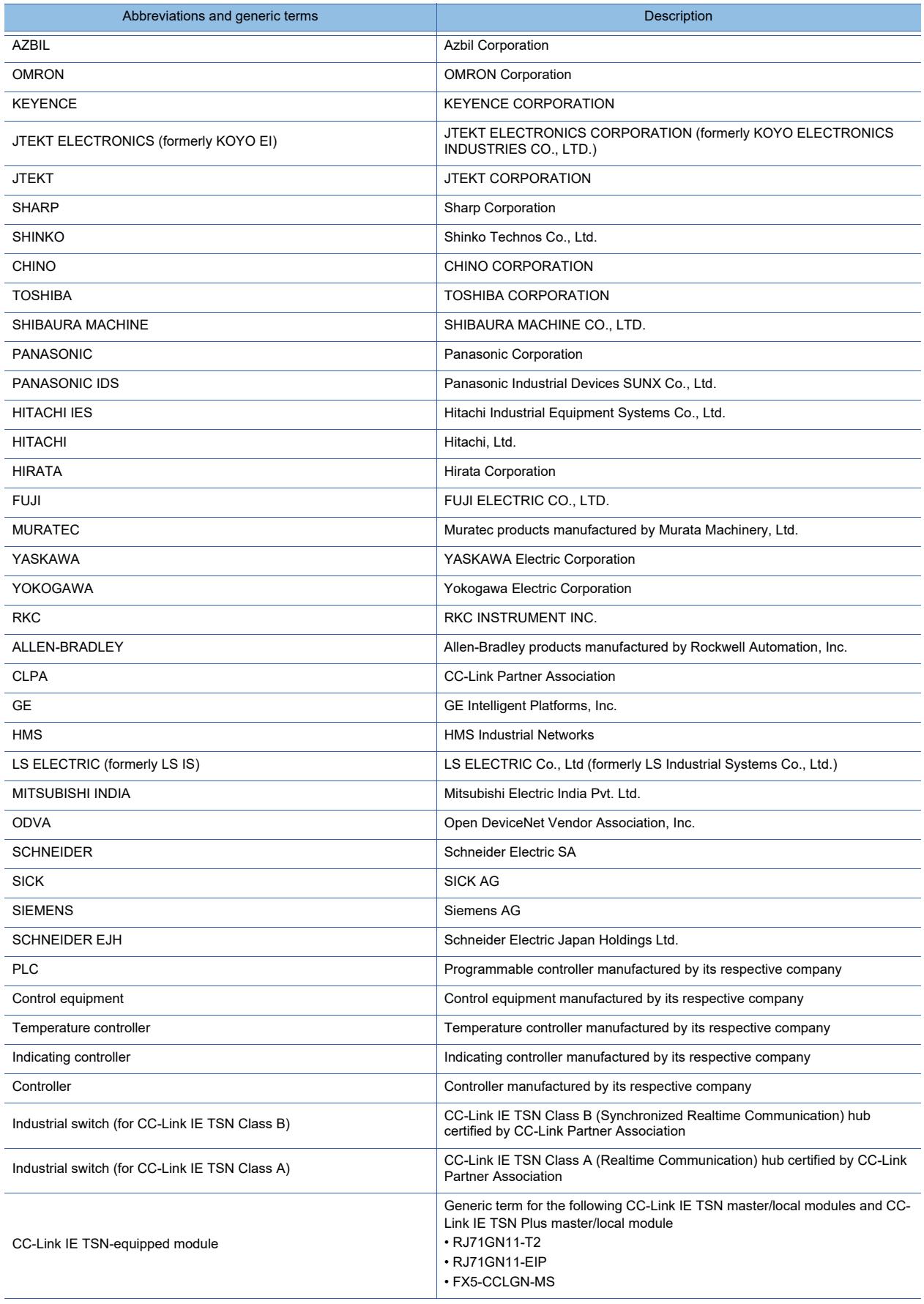

### **0Graphics Mode Icons**

The following explains the graphics mode icons used in this manual.

Example) To indicate the available graphics mode

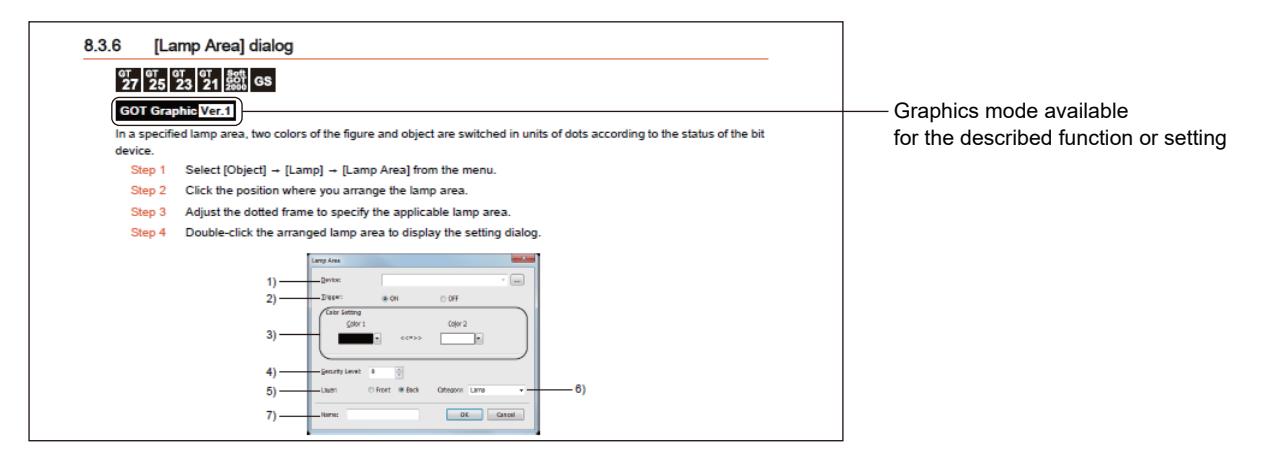

Example) To indicate the difference between graphics modes

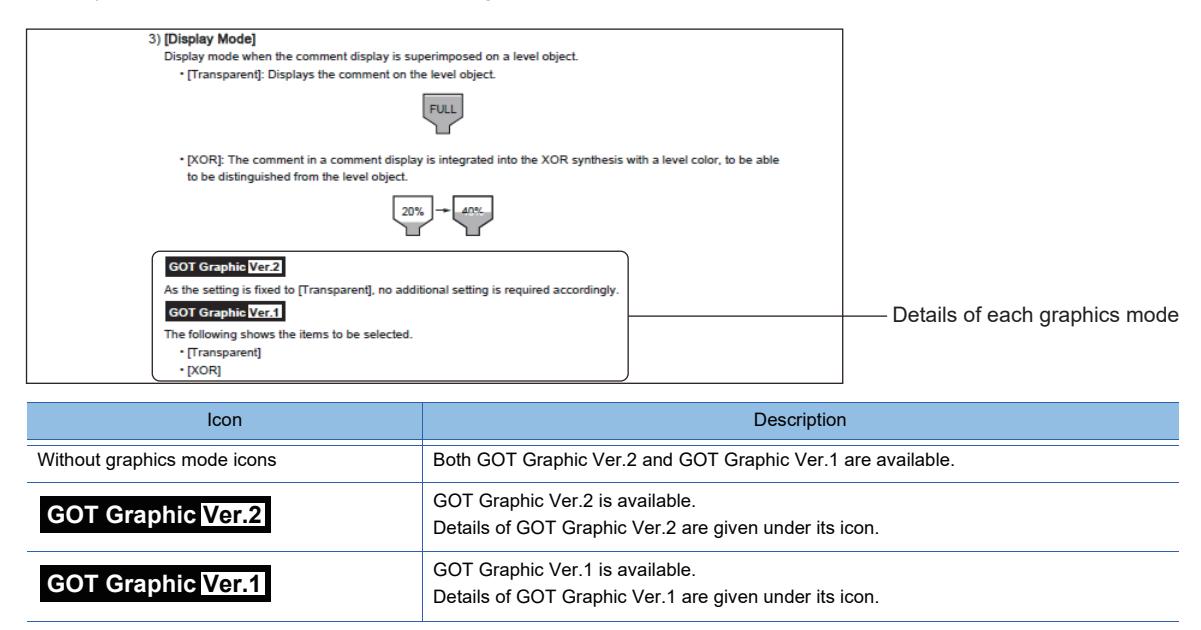

# **0Terminology**

The following shows the terms used in Help.

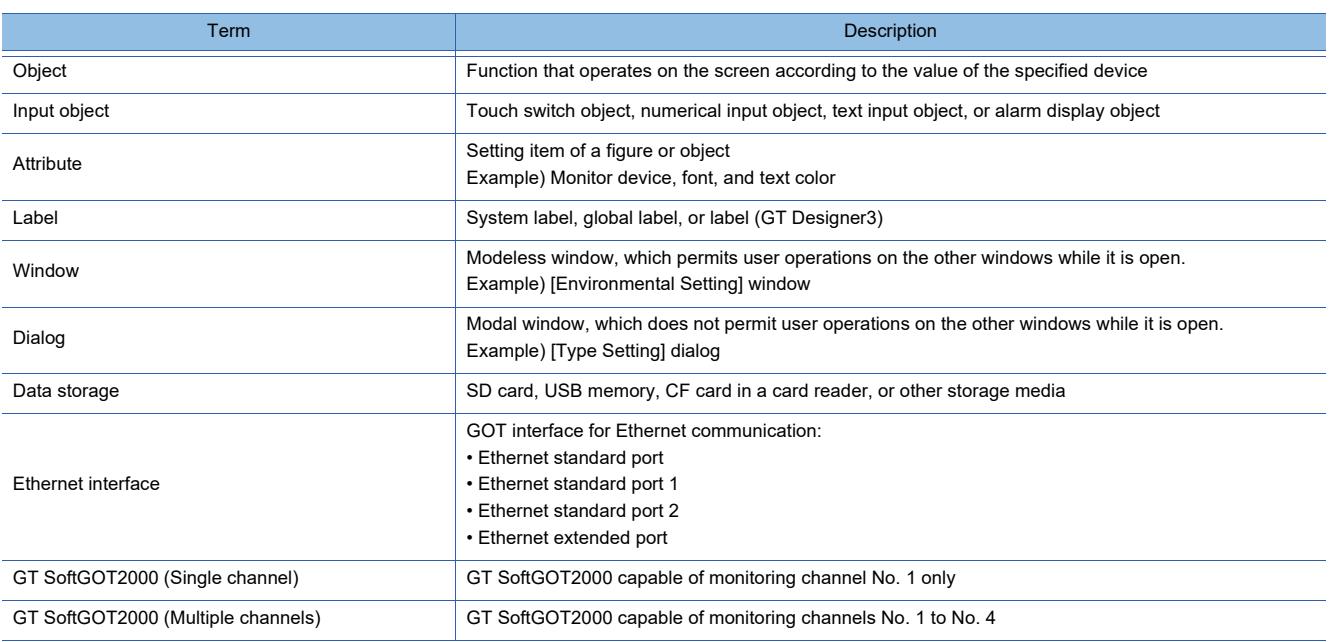

# **1. FUNDAMENTALS OF GT Designer3**

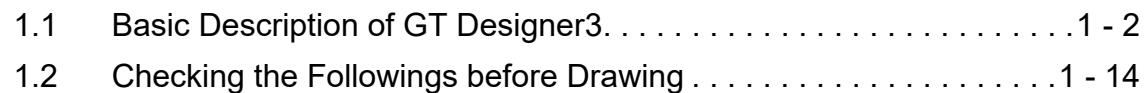

# <span id="page-43-0"></span>**1.1 Basic Description of GT Designer3**

# **GT27 SoftGOT2000 GT25 GT23 GT21 GS25 GS21**

GT Designer3 is software to create screens for GOT2000 series and GOT1000 series.

This software enables you to create and simulate a project, and transfer data between the GOT and a personal computer.

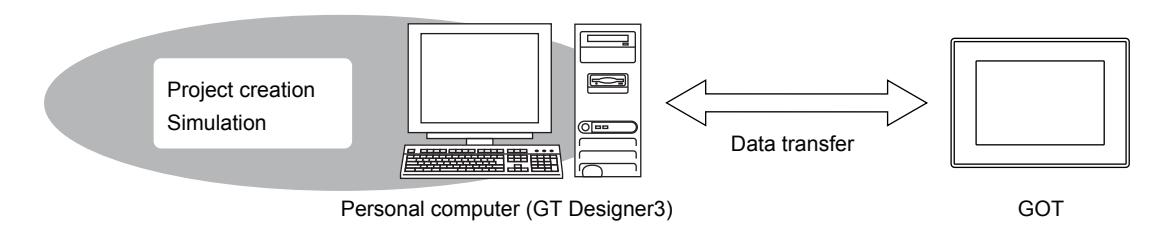

GT Designer3 consists of the following drawing software.

• GT Designer3(GOT2000): Drawing software for GOT2000 series

• GT Designer3(GOT1000): Drawing software for GOT1000 series

For the project which cannot be edited or the operation in the drawing software in operation, the supported drawing software is started.

The title bar of the window indicates which drawing software you are operating.

The name of the drawing software in operation is displayed.

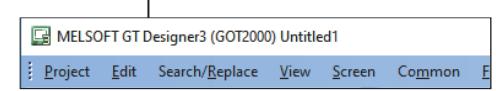

Each drawing software has own Help.

Pressing [F1] key will display Help for the drawing software you are operating.

#### ■1 **Project creation**

GT Designer3 manages the data used to operate the GOT for each project.

Set screens to be displayed on the GOT and functions which operate with the GOT for the created project.

**→[2. CREATING A PROJECT](#page-96-0)** 

#### ■2 **Simulation**

You can simulate the operations of the GOT set in the project being created with GT Designer3 on a personal computer using GT Simulator3.

You can simulate the project created with GT Designer3 using only GT Simulator3.

Projects for GOT2000 series, GOT1000 series, and GOT-A900 series GOTs can be simulated using only GT Simulator3. **→[3. SIMULATION](#page-304-0)** 

#### ■3 **Data transfer**

Created projects and the data required for operating the GOT are written into the GOT from GT Designer3.

The resource data stored in the GOT can be read from the GOT to GT Designer3.

For the data transfer between GT Designer3 and the GOT, use a communication cable, network, or the data storage.

➟[4. COMMUNICATING WITH GOT](#page-424-0)

# **GT27 SoftGOT2000 GT25 GT23 GT21 GS25 GS21**

The following shows the operating environment for GT Designer3.

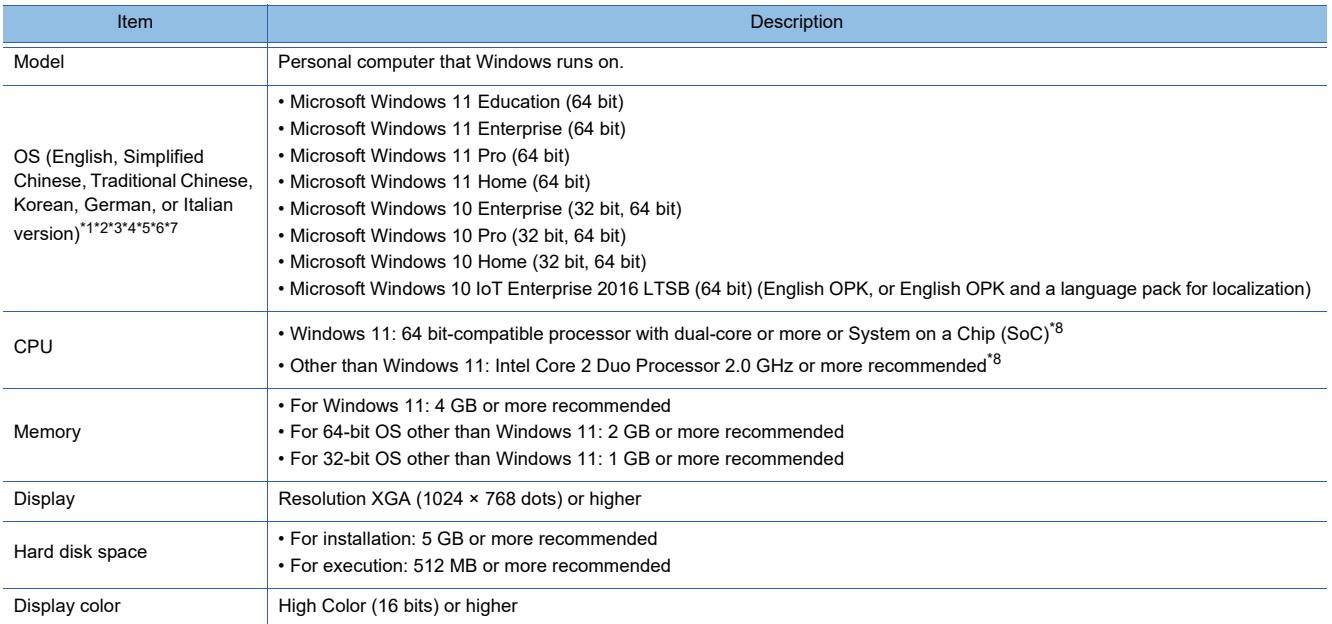

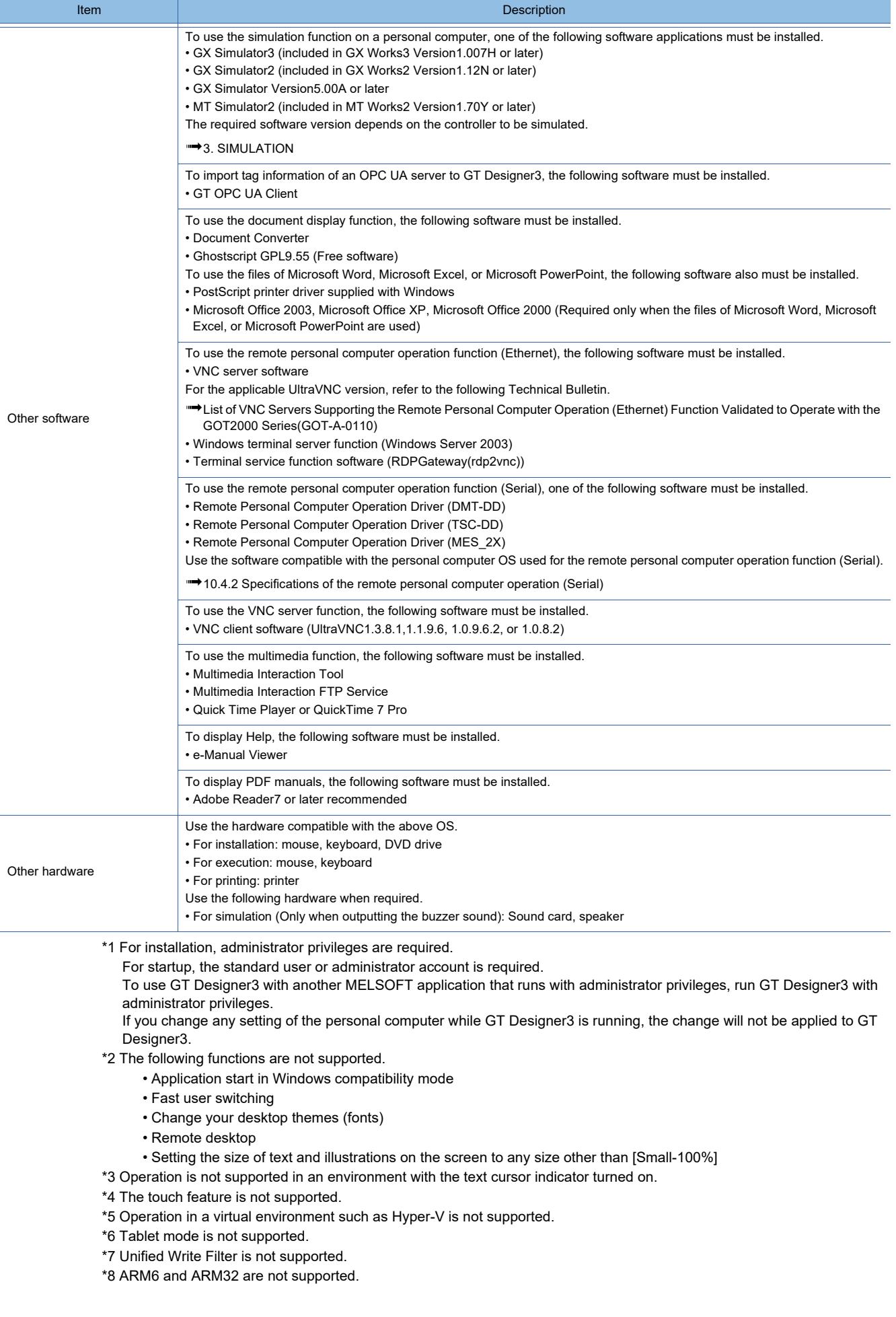

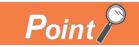

#### **Operating environment on iQ Works**

When starting GT Designer3 from MELSOFT Navigator, the operating environment of GT Designer3 is same as that of MELSOFT Navigator.

➟iQ Works Installation Instructions

#### **1.1.2 Supported models**

# **GT27 SoftGOT2000 GT25 GT23 GT21 GS25 GS21**

GT Designer3 is compatible with the following GOTs.

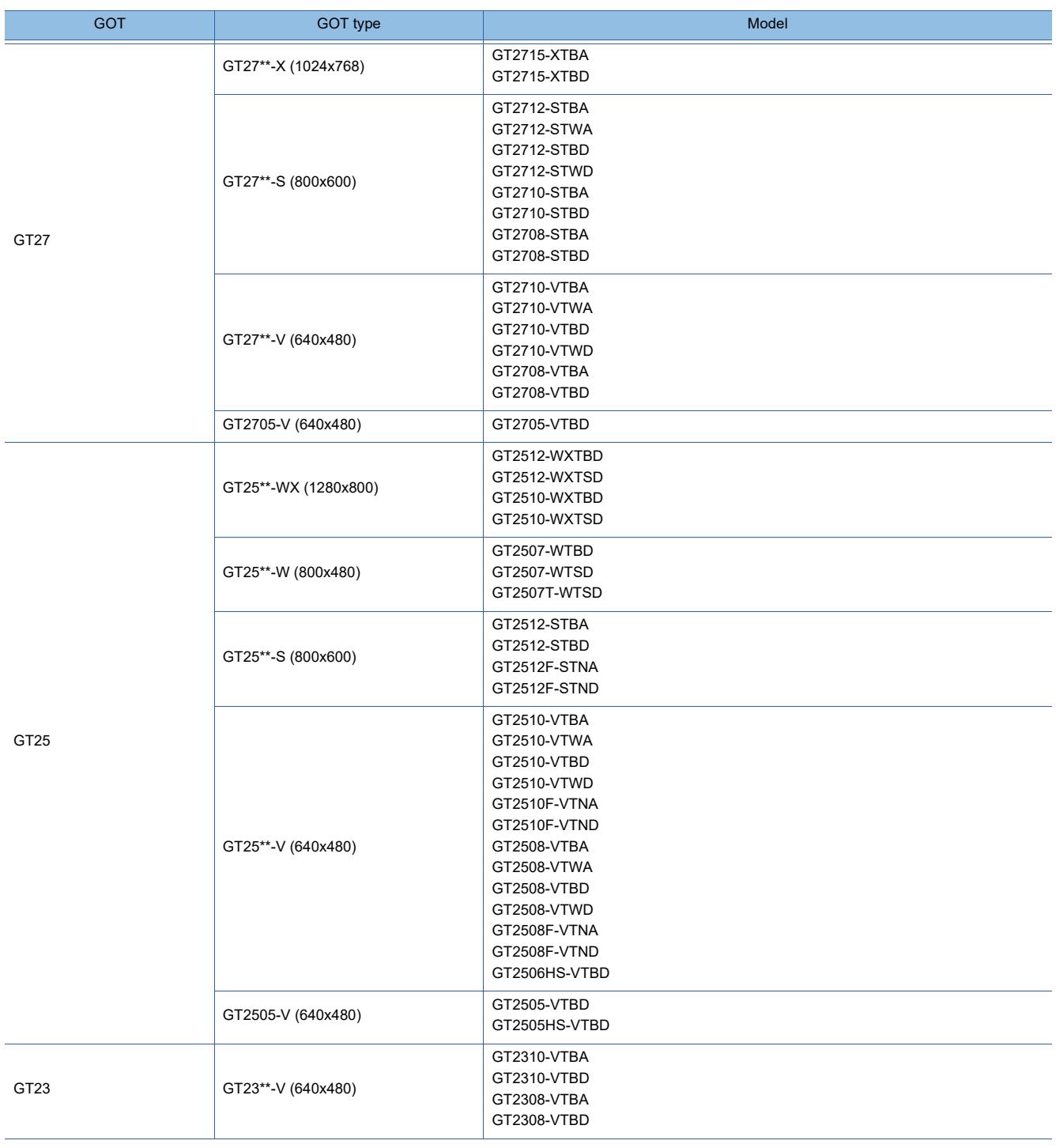

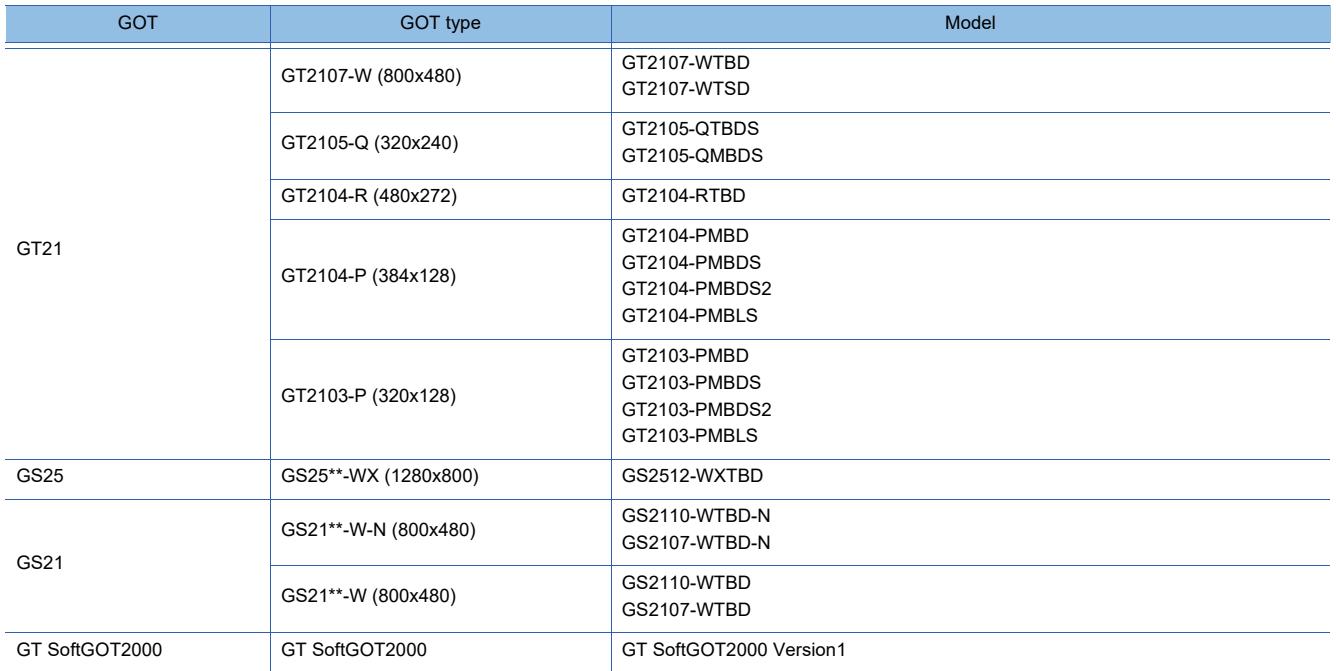

# **GT27 SoftGOT2000 GT25 GT23 GT21 GS25 GS21**

The following shows the supported models for each function.

#### ■1 **Simulation**

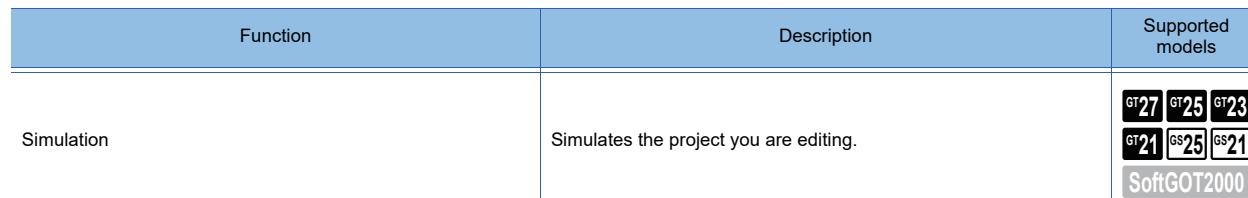

#### ■2 **Common setting**

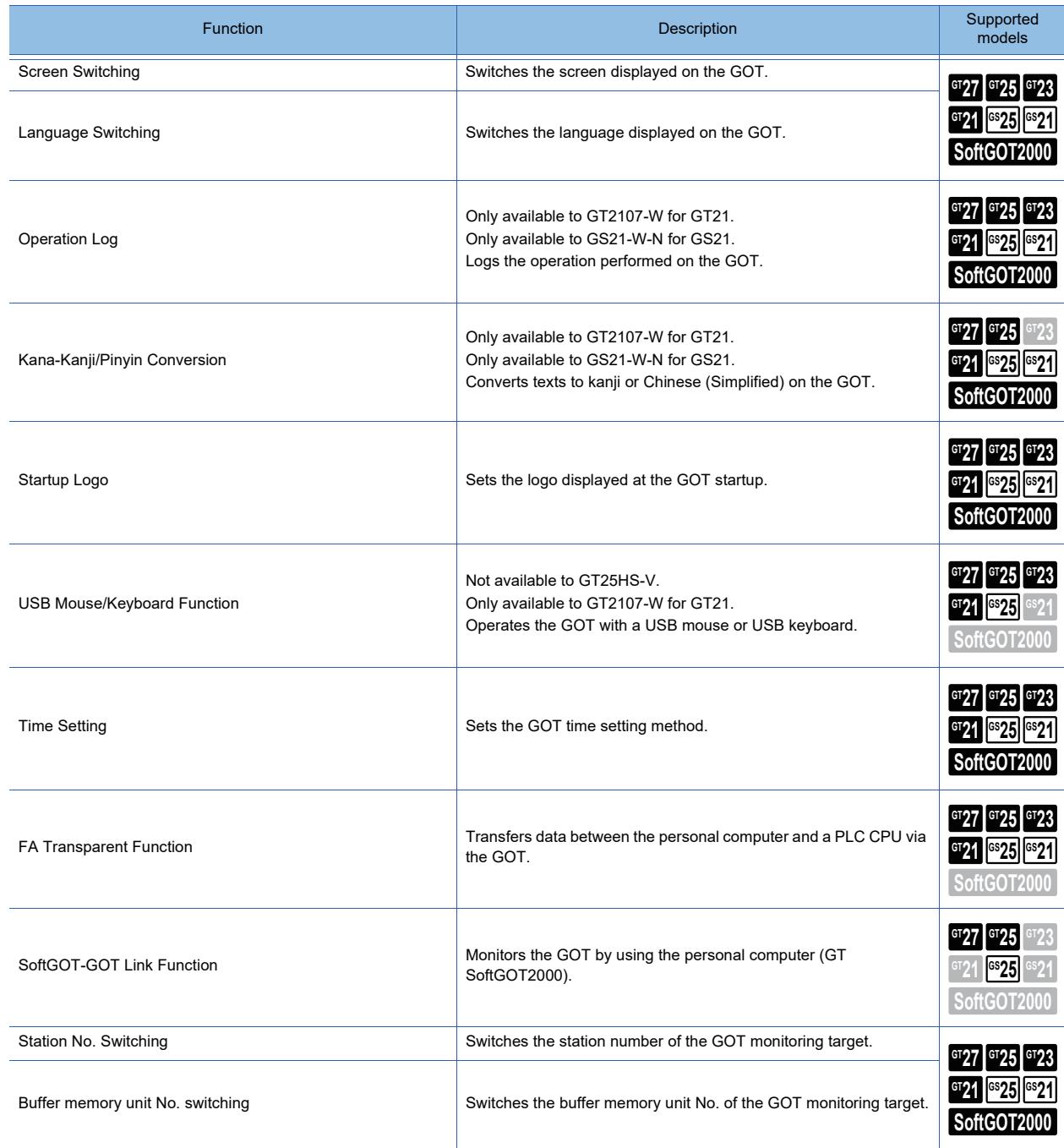

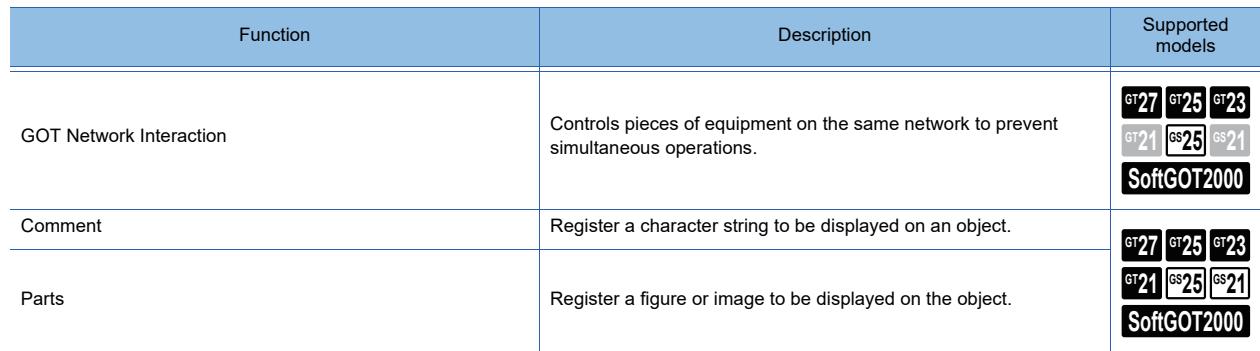

### ■3 **Figure**

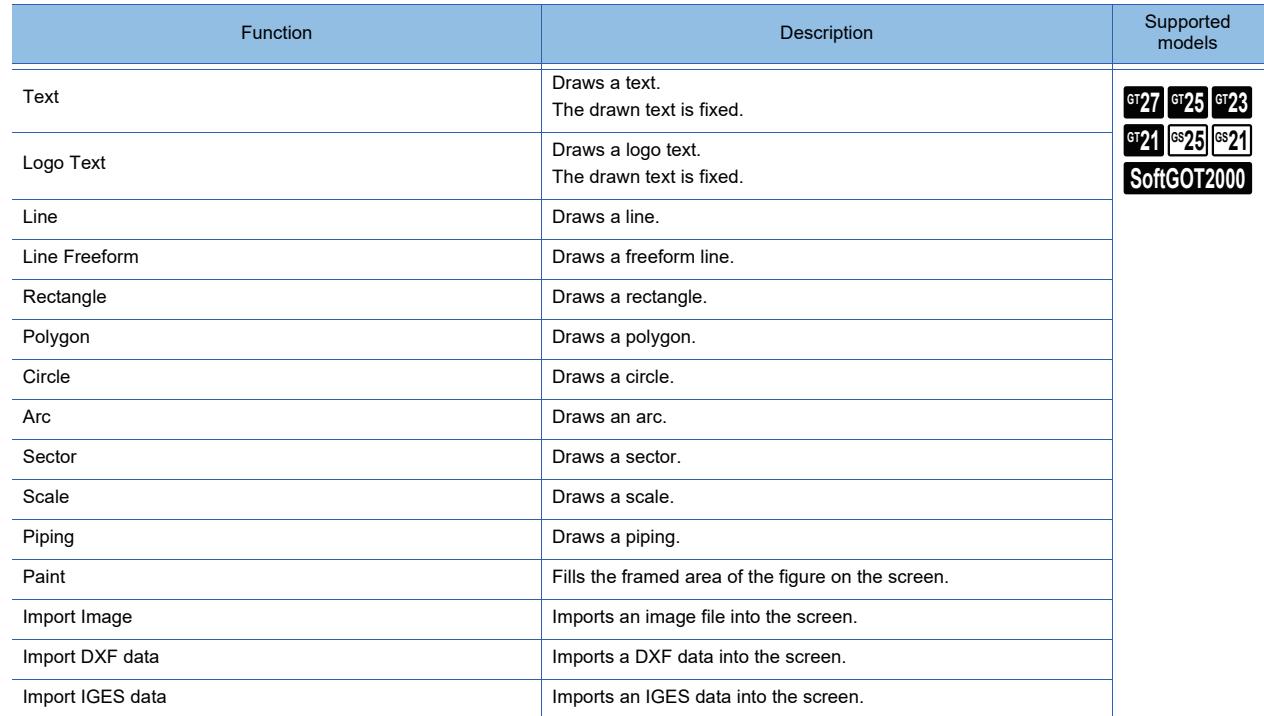

#### ■4 Object function

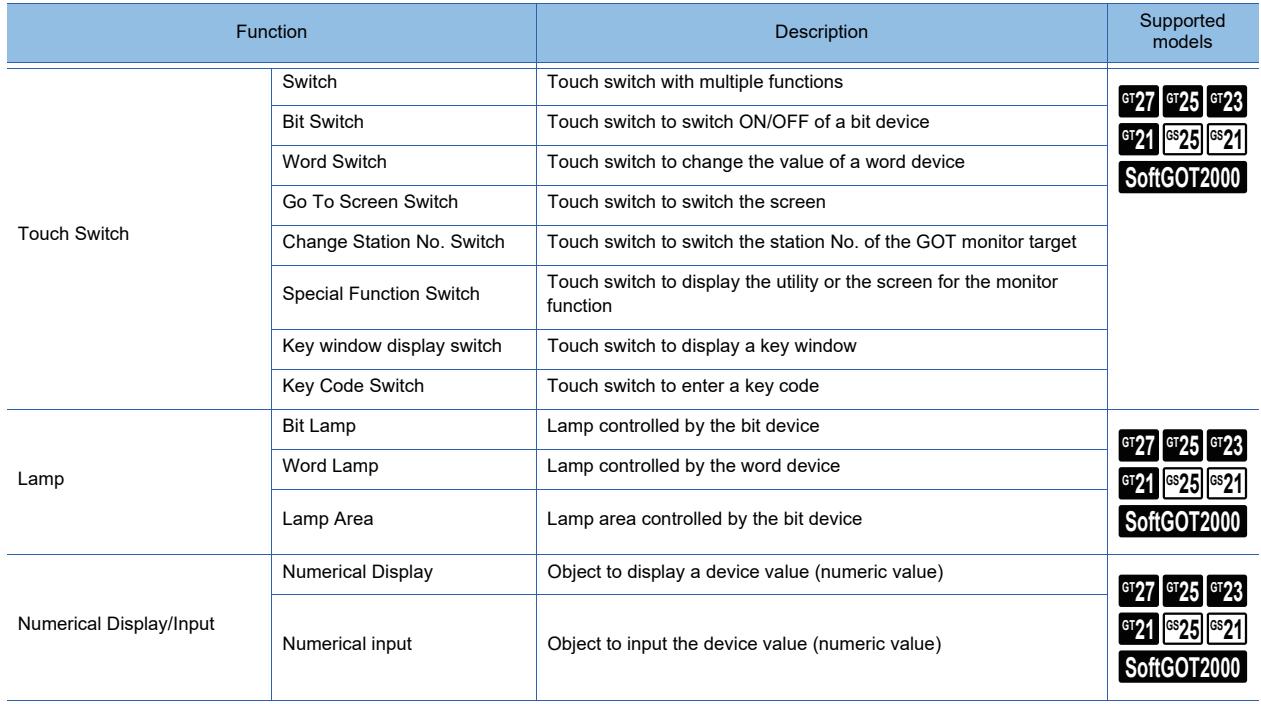

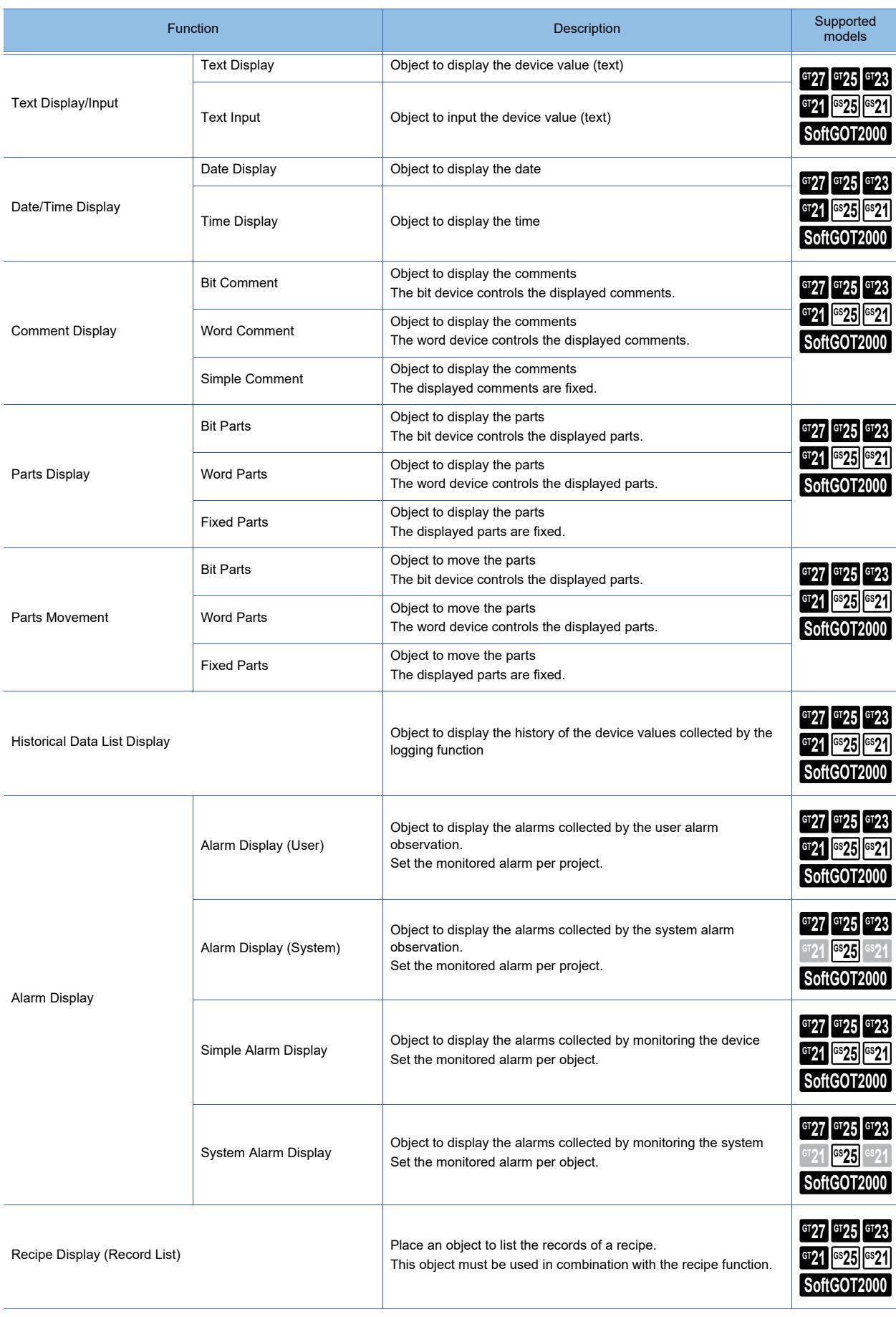

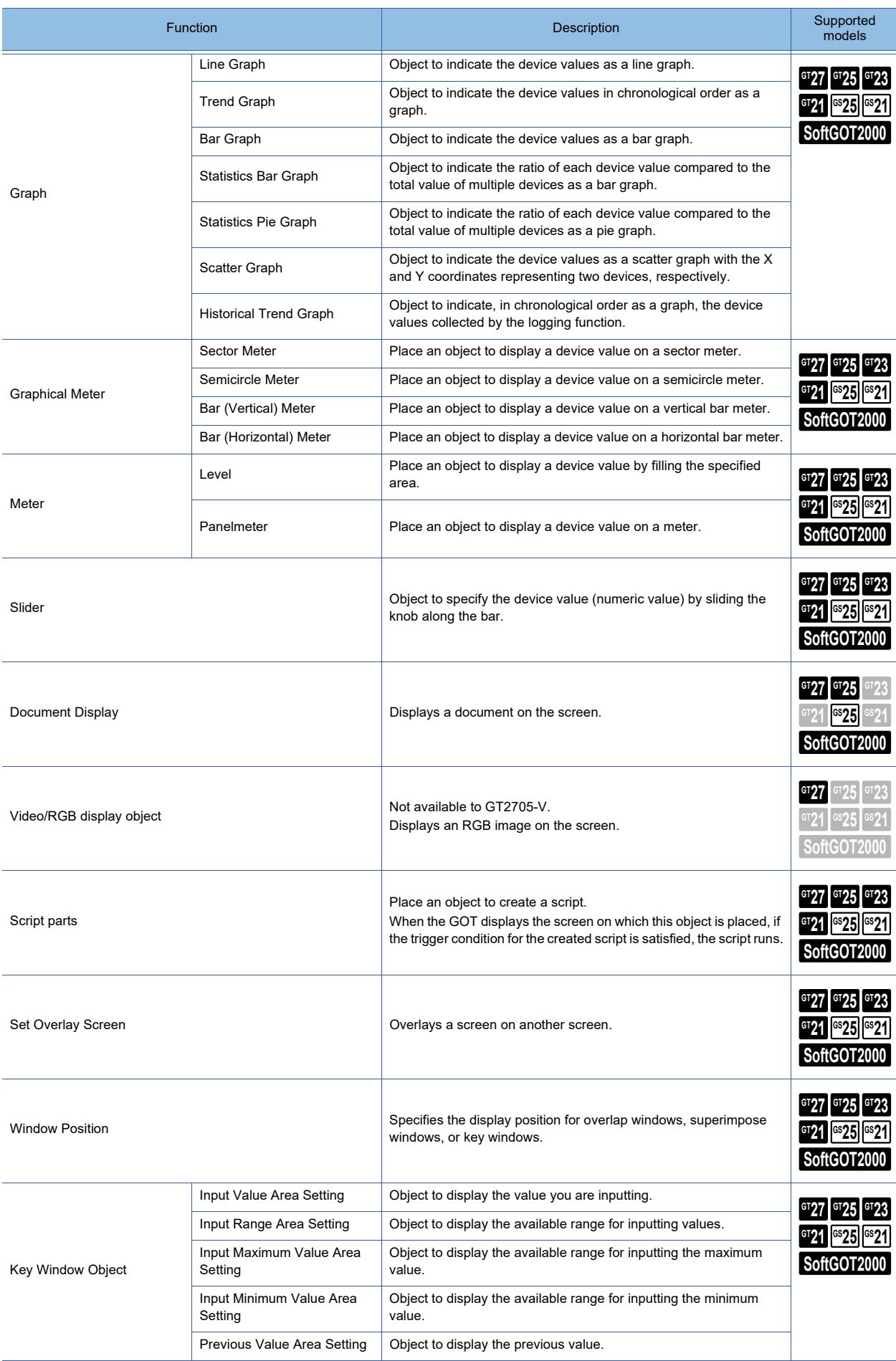

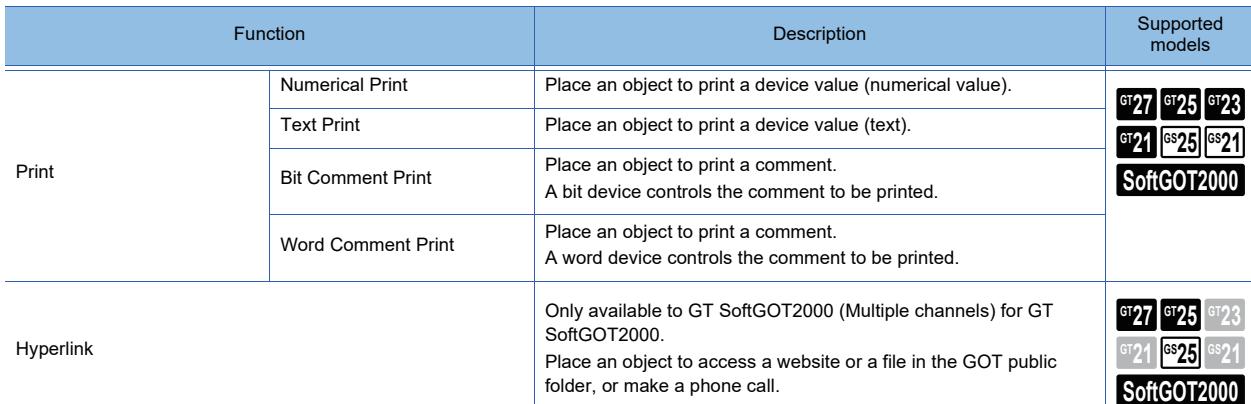

#### ■5 **Functions performed on the background of the GOT**

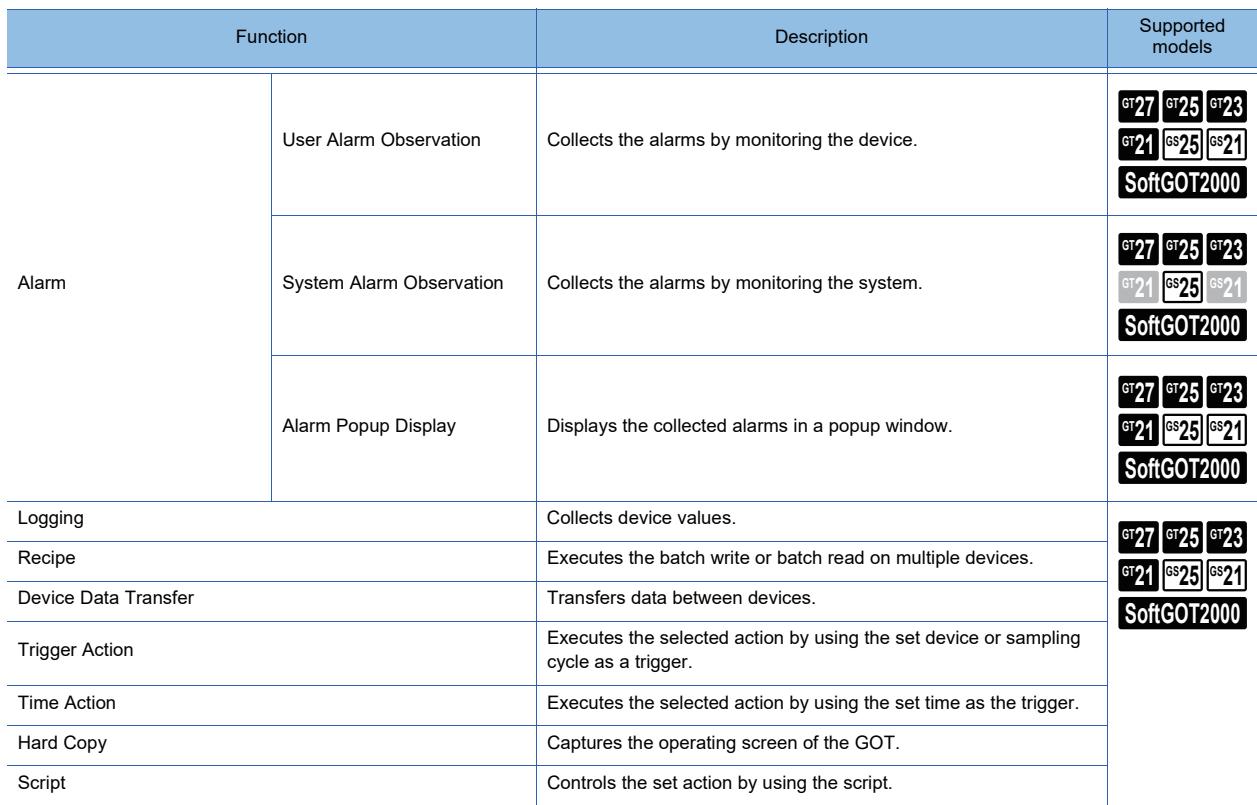

#### ■6 **Functions used with peripheral devices**

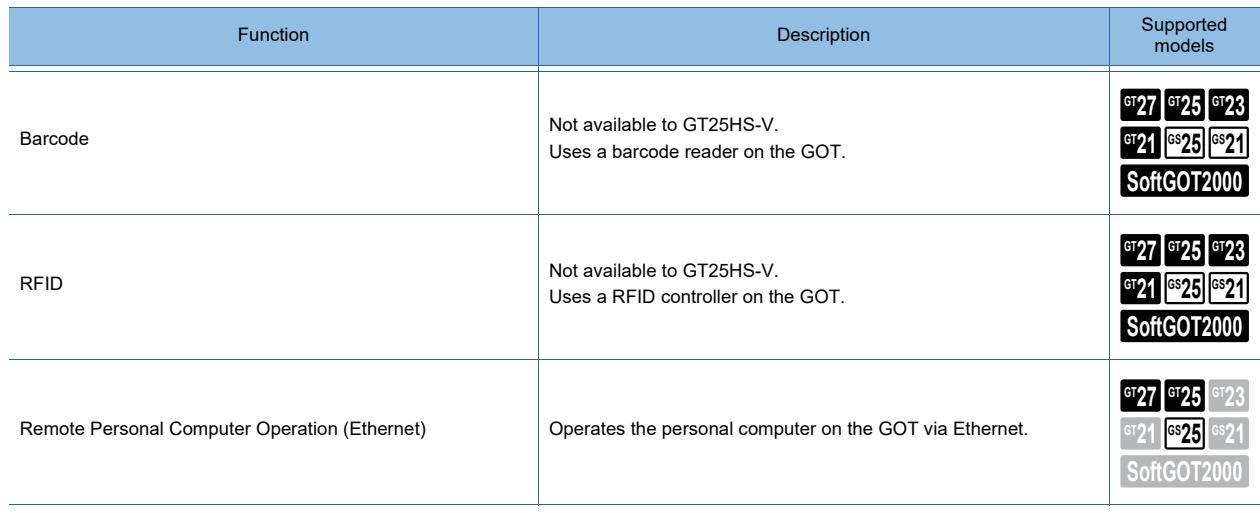

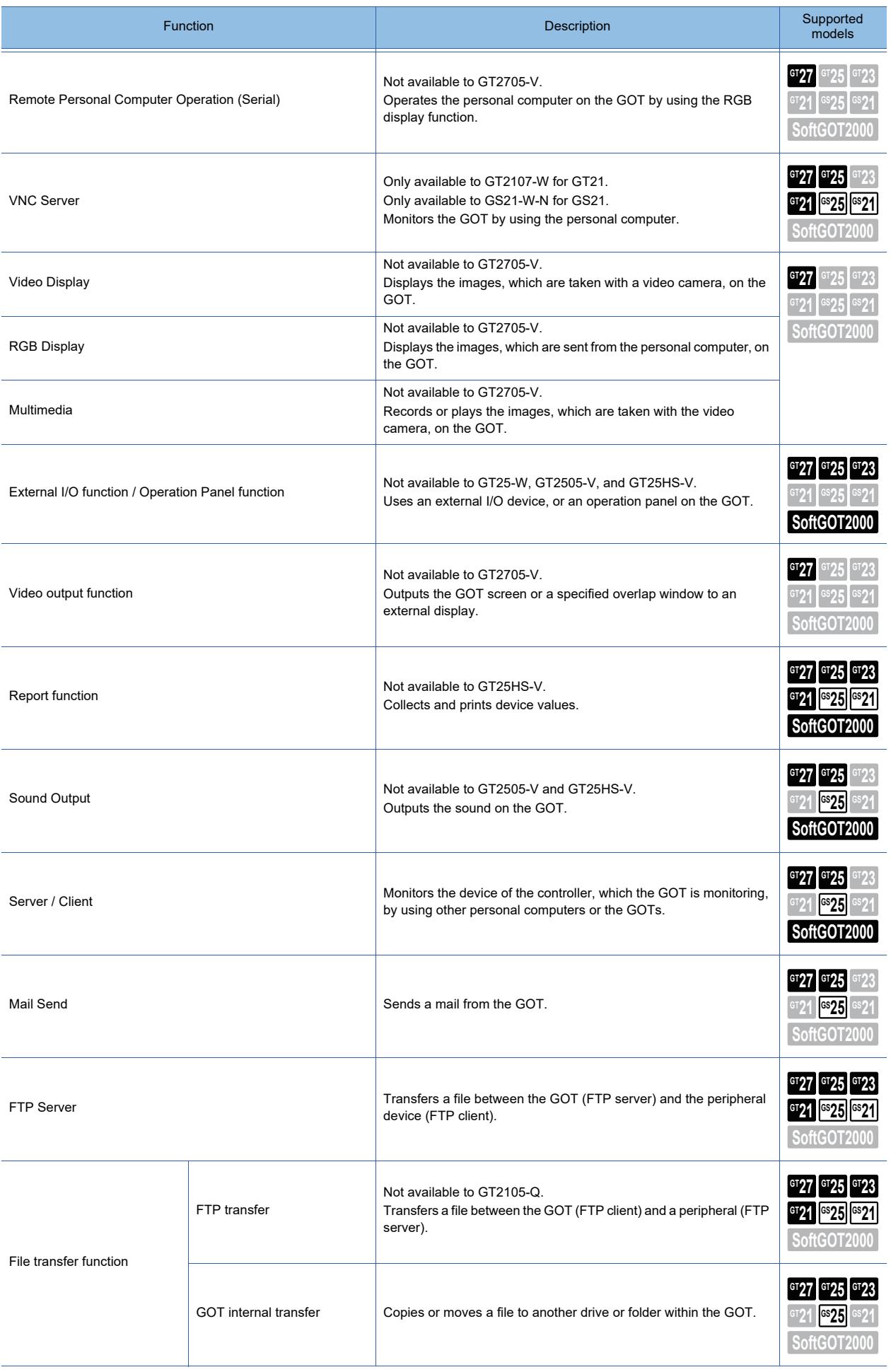

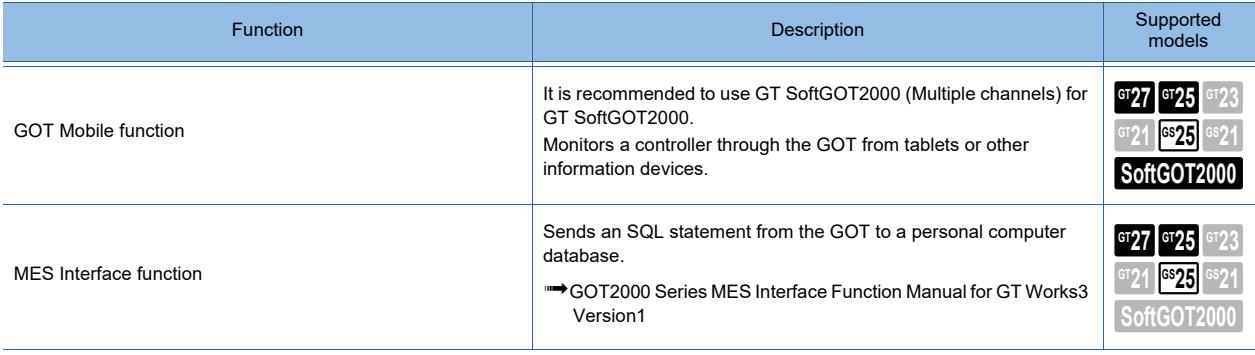

# <span id="page-55-0"></span>**1.2 Checking the Followings before Drawing**

# **GT27 SoftGOT2000 GT25 GT23 GT21 GS25 GS21**

- ➟[1.2.1 BootOS, CoreOS and package data](#page-55-1)
	- [1.2.2 Project](#page-56-0)
	- [1.2.3 Screen types and the specifications](#page-58-0)
	- [1.2.4 Specifications of drawing](#page-75-0)
	- [1.2.5 Font specifications](#page-76-0)
	- [1.2.6 Character codes supported by the GOT](#page-85-0)
	- [1.2.7 Specifications of available devices](#page-85-1)
	- [1.2.8 Drive configuration of the target GOT for data transfer](#page-89-0)

#### <span id="page-55-1"></span>**1.2.1 BootOS, CoreOS and package data**

# **GT27 SoftGOT2000 GT25 GT23 GT21 GS25 GS21**

To activate the GOT, the following data are required.

#### ■1 **BootOS and CoreOS**

The BootOS and the CoreOS are used to activate the GOT. They are installed on the GOT by factory default. To use additional functions, upgrading the BootOS and the CoreOS are required. For the additional functions mentioned above, refer to the following.

■→[12.17 Upgraded Additional Function List](#page-3817-0)

#### ■2 **Package data**

The package data consists of a project, system applications (standard functions and extended functions), and communication drivers.

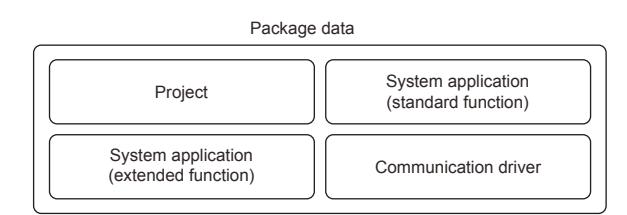

```
• Project
```
Data of screens and settings that is configured with GT Designer3

➟[1.2.2 Project](#page-56-0)

• System application (standard function)

Application that is required for operating the GOT and displaying the utility

• System application (extended function)

Application that is required for using some functions, such as the system monitor function and the logging function

• Communication driver

Driver that is required for the GOT to communicate with controllers

### <span id="page-56-0"></span>**1.2.2 Project**

# **GT27 SoftGOT2000 GT25 GT23 GT21 GS25 GS21**

Project is the data of the screen and setting configured with GT Designer3.

Each created project is managed individually.

The project has two types: workspace format project, a single file format project.

- ➟■[1 Workspace format project](#page-56-1)
- ■[2 A single file format project](#page-57-0)

When you save the project on GT Designer3, select the format.

For the compatibility between GT Designer3 Version2 and other existing software, refer to the following.

➟[12.13.1 Compatibility of projects](#page-3804-0)

#### <span id="page-56-1"></span>■1 Workspace format project

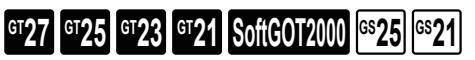

The workspace format project is the file format to manage multiple projects in the workspace.

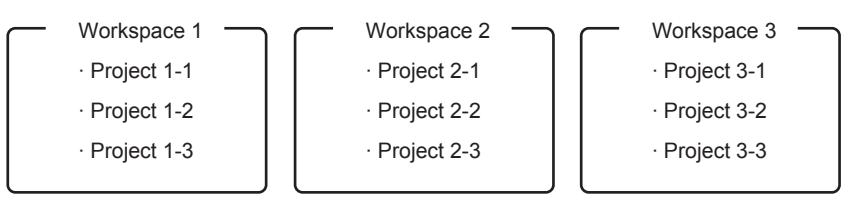

The workspace format project consists of multiple folders and files as the figure below.

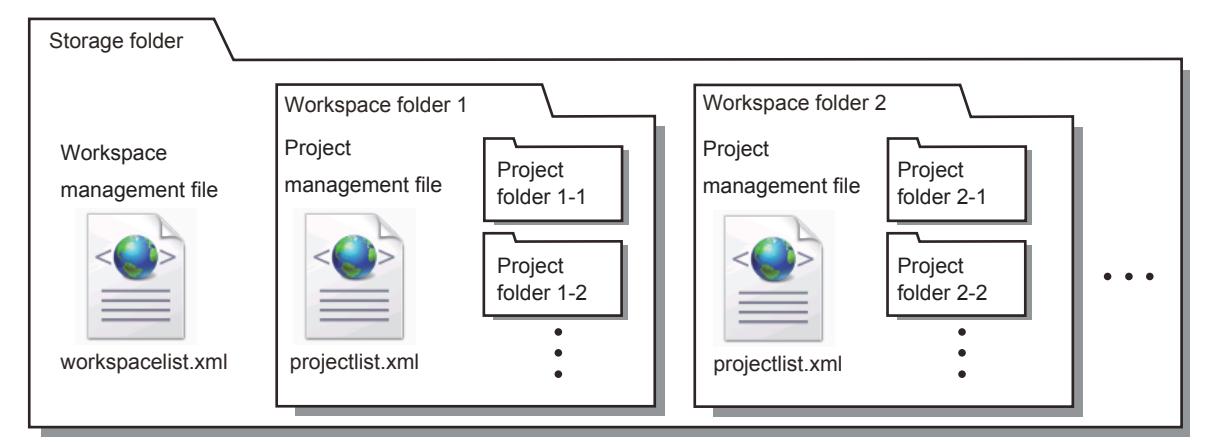

• Workspace management file (workspacelist.xml)

This is the management information of the workspace in a storage folder.

- Project management file (projectlist.xml)
- This is the management information of the projects in the workspace.
- Project folder

This folder stores the project.

### $Point$

#### **Migration, renaming, or deletion of the workspace format project**

If you operate (migrate, rename, or delete) the folders or files in the workspace by using Windows Explorer or others, the project may not be opened.

Operate the project by using GT Designer3.

#### <span id="page-57-0"></span>■2 A single file format project

# **GT27 SoftGOT2000 GT25 GT23 GT21 GS25 GS21**

A single file format project is the file format to manage the project as a single file. Copy, migrate, or rename the files by using Windows Explorer or others.

A single file format project has the following extensions.

• GTX

File format that the project only is stored in a single file.

• GTXS

File format that the package data consisting of the project, the system applications and communication driver related to the project is stored in a single file.

With the fixed version of the project, system applications, and communication driver, they can be used on the GOT without any downgrade of their functions which are set in the project, regardless of the old version of GT Designer3 which is used to transfer GTXS project to the GOT.

This provides the convenience when you save the project as a completed data.

• G2

File format which is used to store the project in the GOT or a data storage.

• GTCNV

File format which is used to convert the GOT800 project and others into the GOT2000 project with GT Converter2.

# <span id="page-58-0"></span>**GT27 SoftGOT2000 GT25 GT23 GT21 GS25 GS21**

- ➟■[1 Screen types](#page-58-1)
	- ■[2 Screen specifications](#page-60-0)
	- ■[3 Functions arrangeable on the screen](#page-71-0)

#### <span id="page-58-1"></span>■1 **Screen types**

### **GT27 SoftGOT2000 GT25 GT23 GT21 GS25 GS21**

The following shows the relation between the screens created by GT Designer3 and screens displayed on the GOT.

- ➟[\(1\) Screens created with GT Designer3](#page-58-2)
	- [\(2\) Display order](#page-59-0)
- [\(3\) Overlap-display specifications](#page-60-1)

#### <span id="page-58-2"></span>**(1) Screens created with GT Designer3**

#### **GT27 SoftGOT2000 GT25 GT23 GT21 GS25 GS21**

The following screen types can be created with GT Designer3.

#### (a) **Base screen**

A screen that becomes the base of the GOT screen display.

The control of displaying a base screen is performed with a screen switching device.

#### (b) **Window screen**

A screen displayed as an overlap window , superimpose window, a key window, and a dialog window on the GOT.

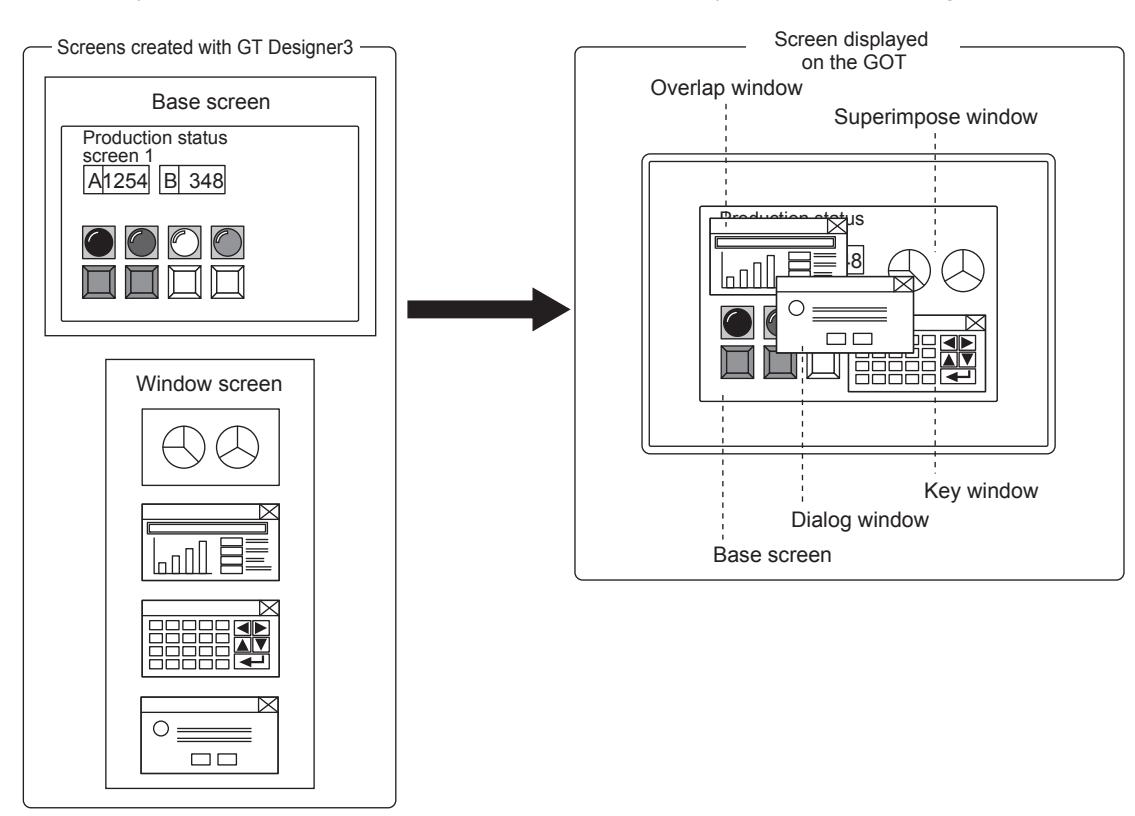

• Superimpose window

A window superimposed on a base screen and displayed as a part of the base screen. Up to two superimpose windows (superimpose window 1 and 2) can be displayed simultaneously. The control of displaying the window screen is performed with a screen switching device.

- Overlap window
- A pop-up window displayed over a base screen.

Up to five overlap windows (overlap window 1 to 5) can be displayed simultaneously.

(GT23, GT21, and GS21 can display up to two overlap windows (overlap window 1 and 2) simultaneously.) The display position of an overlap window can be moved with a touch operation or a display position specification device.

The control of displaying the window screen is performed with a screen switching device.

• Key window

A pop-up window displayed on a base screen for the input by the numerical input function.

The display position of the key window can be moved by the touch operation.

Two types of key windows are provided: standard key window and user-created key window.

• Dialog window

A window displaying error or warning messages, and the GOT system messages in the foreground. While a dialog window is displayed, other screens cannot be operated. For GT21 and GS21, even while a dialog window is displayed, other screens are operable. The control of displaying the window screen is performed with a screen switching device.

#### (c) **Report screen**

A window for outputting the data by the report function. This screen is not displayed on the GOT.

#### (d) **Mobile screen (GT27, GT25, GT SoftGOT2000, GS25)**

A screen to be displayed on information devices, such as a tablet, when the GOT Mobile function is used. This screen is not displayed on the GOT.

#### <span id="page-59-0"></span>**(2) Display order**

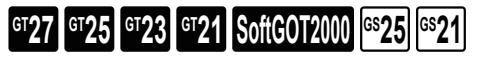

The following shows the order of the screens displayed on the GOT.

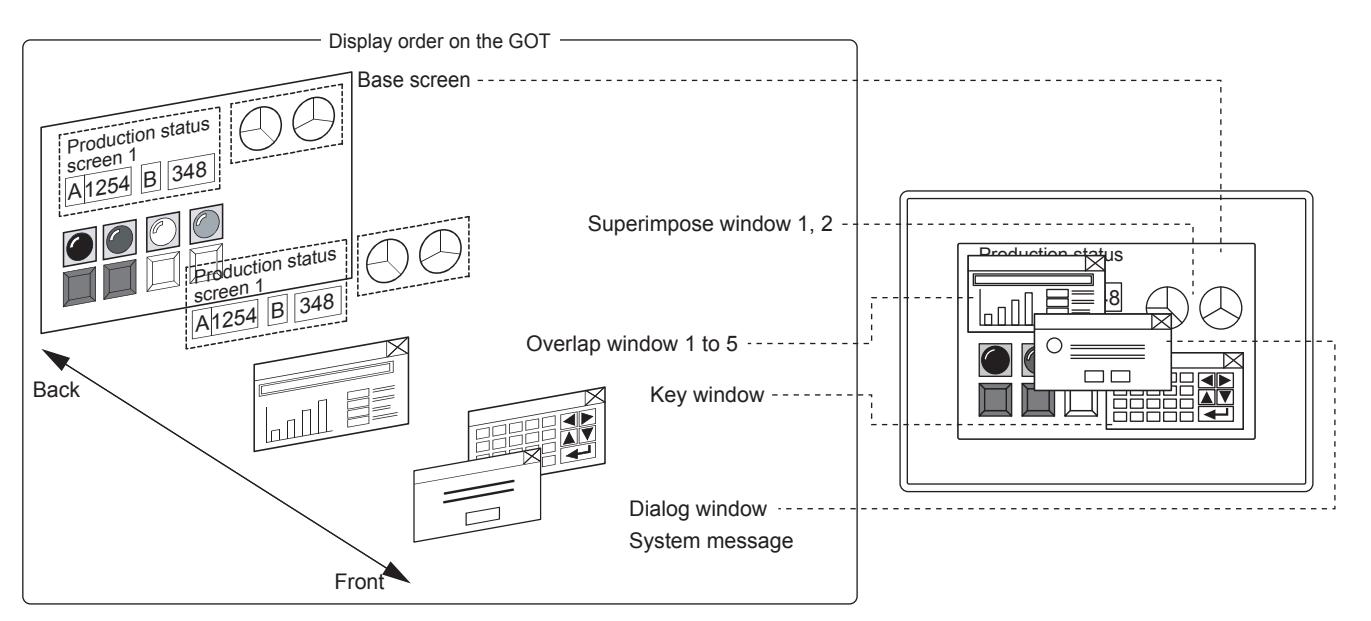

• Base screen

Displayed at the back.

• Superimpose window 1, 2

Superimposed on a base screen and displayed as a part of the base screen.

• Overlap window 1 to 5

Displayed on the front of a base screen.

When multiple overlap windows are displayed, a later displayed or the last operated window is displayed on the front. The stacking order of overlap windows is settable in the [Environmental Setting] window ([Screen Switching/ Windows]) as well.

• Key window

Displayed on the front of a base screen and an overlap window.

#### • Dialog window

Displayed in the foreground of the displayed windows.

#### <span id="page-60-1"></span>**(3) Overlap-display specifications**

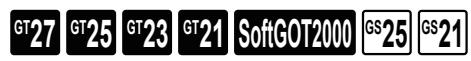

#### (a) **Display order of overlapping figures and objects**

Overlapping figures and objects are displayed according to the order of layers they belong to.

The display order of objects between a base screen and superimposed window depends on the settings.

➟[5.1.5 \[Type Setting\] dialog](#page-545-0)

#### (b) **A base screen and a superimpose window**

An input object on a base screen operates even when the object overlaps a superimpose window.

For GT21 and GS21, the input object that overlaps a superimpose window does not operate.

When input objects on a superimpose window and a base window overlap each other, both of the objects operate by touching.

(If you touch the input objects too quickly, only the input object on the superimpose window may operate.)

#### (c) **An overlap window and a key window**

- When hidden behind an overlap window or a key window, the figures and the objects are not displayed and the input objects do no work.
- To check or operate the figures and the objects behind the overlap window, close or move the overlap window.
- A touch operation is invalid in the surrounding area of 16 dots from an overlap window or a key window with a title bar displayed.

When the title bar is hidden, the touch operation is valid in all the areas.

For GT21 and GS21, the touch operation is valid in all the areas regardless of whether the title bar is displayed or hidden.

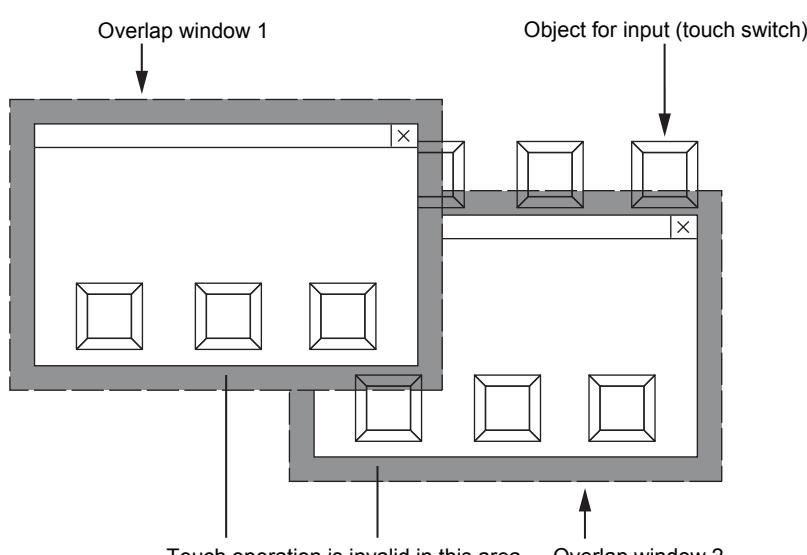

Touch operation is invalid in this area. Overlap window 2

• The numerical input object, text input object, or special function switch ([Switch Action]: [Key Windows]) placed on the user-created key window does not operate.

### <span id="page-60-0"></span>■2 Screen specifications

# **GT27 SoftGOT2000 GT25 GT23 GT21 GS25 GS21**

The following shows the specifications of the screens created with GT Designer3.

- ➟[\(1\) Base screen specifications](#page-61-0)
	- [\(2\) Window screen specifications](#page-62-0)
	- [\(3\) Report screen specifications](#page-69-0)
	- [\(4\) Mobile screen specifications](#page-69-1)
	- [\(5\) Layer](#page-70-0)

#### <span id="page-61-0"></span>**(1) Base screen specifications**

# **GT27 SoftGOT2000 GT25 GT23 GT21 GS25 GS21**

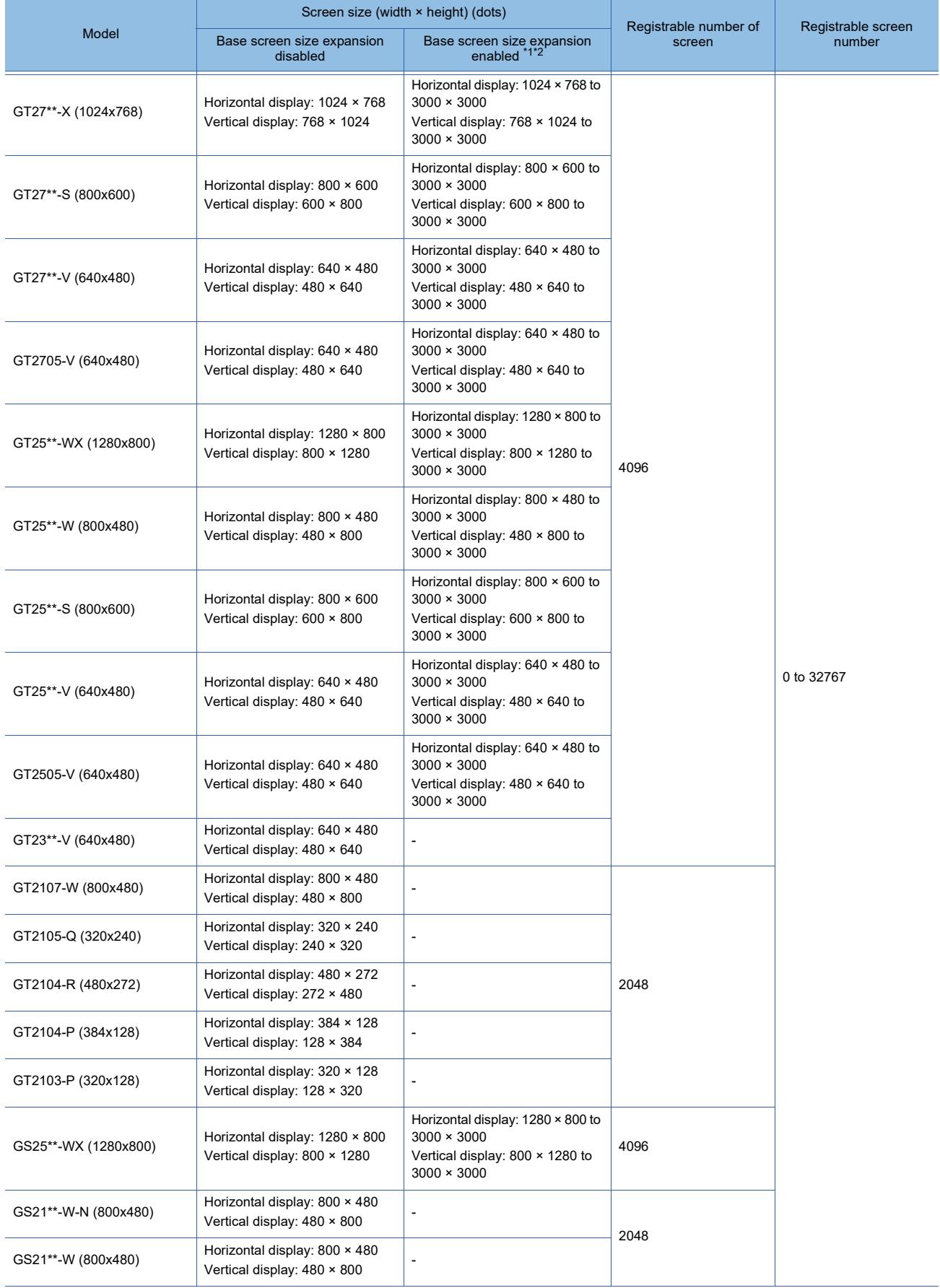

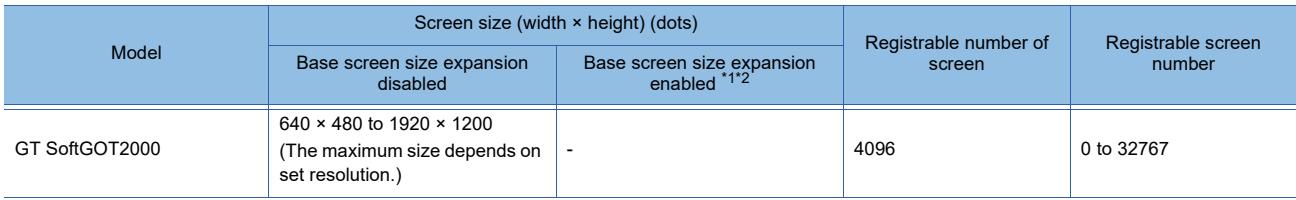

\*1 For GT27, GT25, and GS25, you can create base screens that are larger than the GOT screen by enabling the base screen size expansion.

To enable the base screen size expansion, select [Expand base screen sizes] in [Basic setting] in the [Type setting] dialog. ➟5.1.5 ■[1 \[Basic Setting\]](#page-546-0)

\*2 The size of images displayable on the expanded base screens depends on the image file format.

➟5.1.3 ■[3 \(4\) Size of images displayable on the expanded base screens](#page-538-0)

#### <span id="page-62-0"></span>**(2) Window screen specifications**

# **GT27 SoftGOT2000 GT25 GT23 GT21 GS25 GS21**

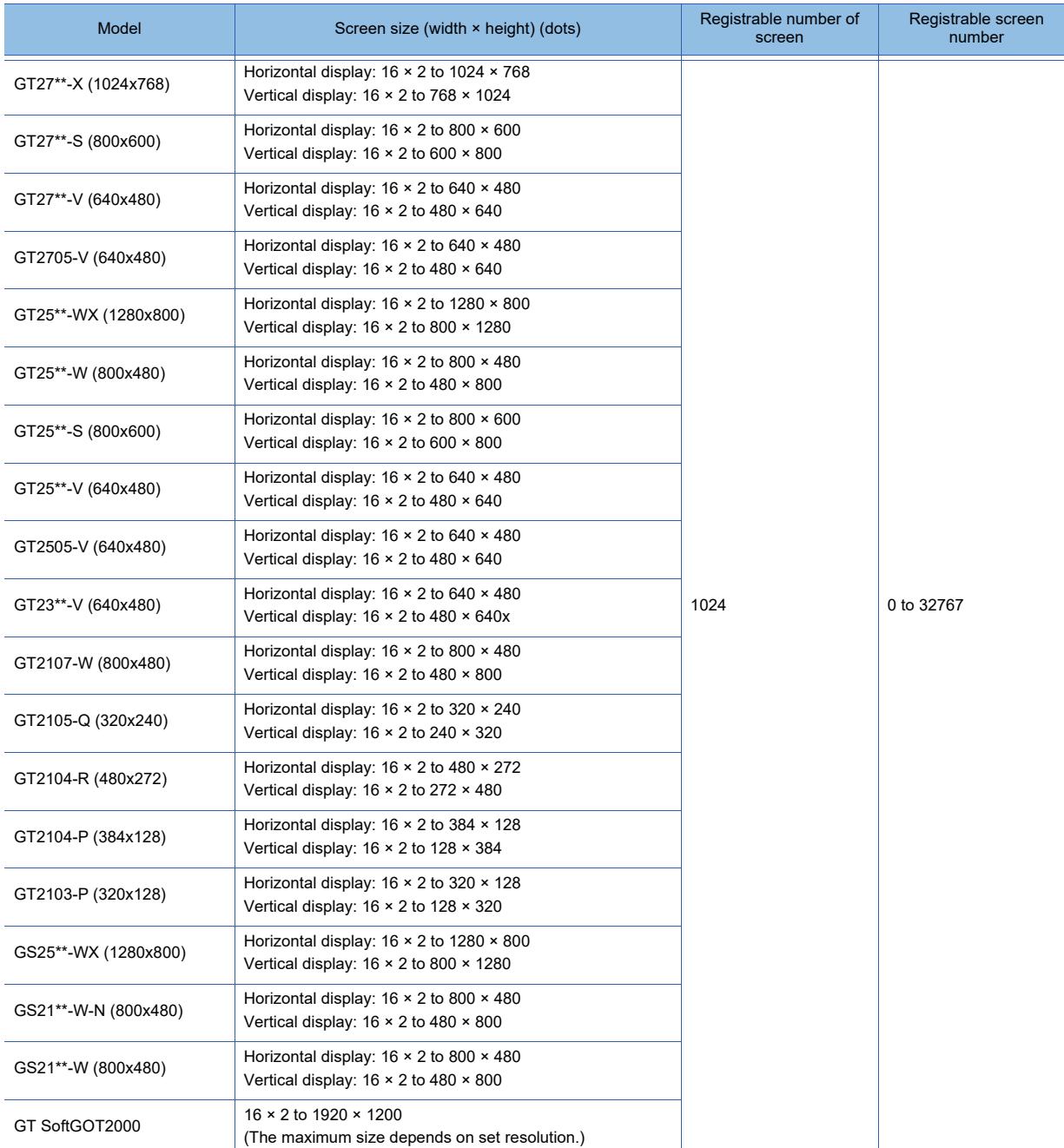

The display size of window screens depends on the window types.

The following shows the specifications for each window type.

#### (a) **Superimpose window**

# **GT27 SoftGOT2000 GT25 GT23 GT21 GS25 GS21**

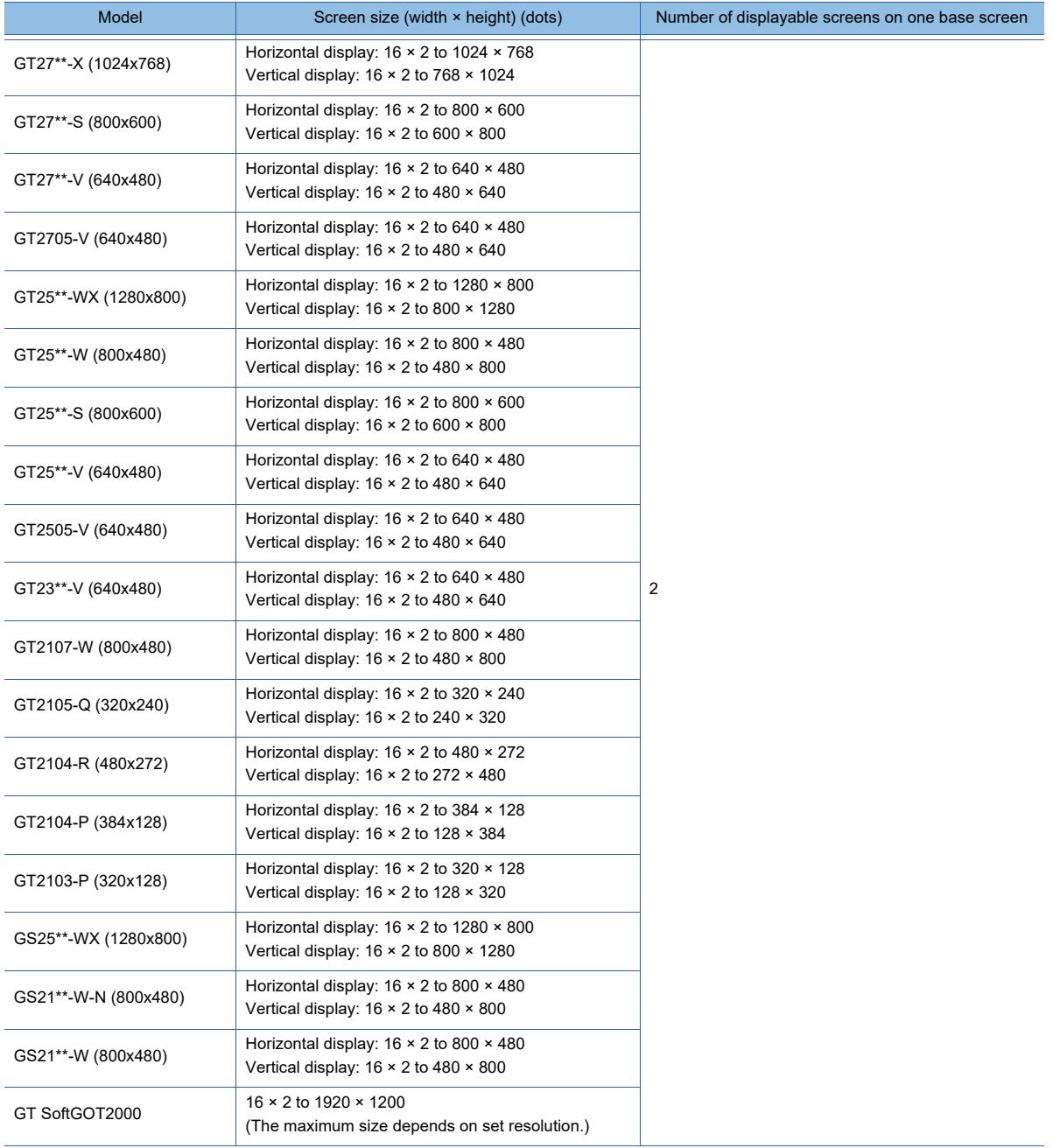

#### (b) **Overlap window**

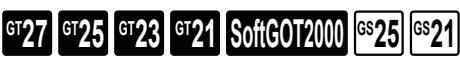

The maximum size of a window screen differs depending on the design selected in the [Screen Design] dialog and the display state of the screen title bar.

Example) When a basic-type screen design is selected

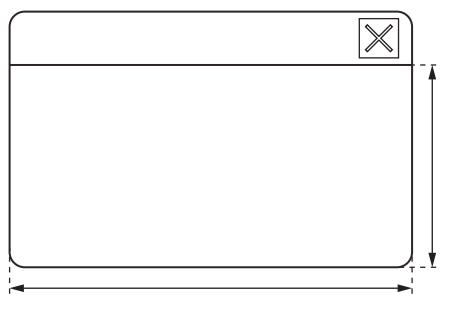

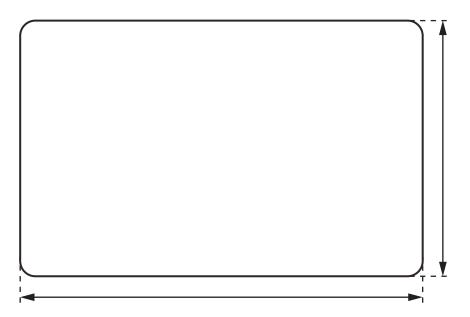

With a title bar Without a title bar

#### Example) When a classic-type screen design is selected

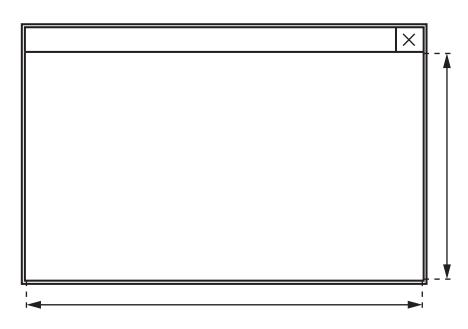

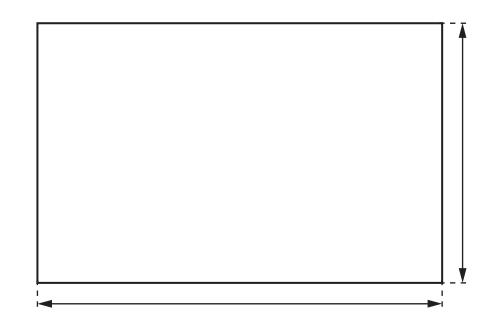

With a title bar Without a title bar

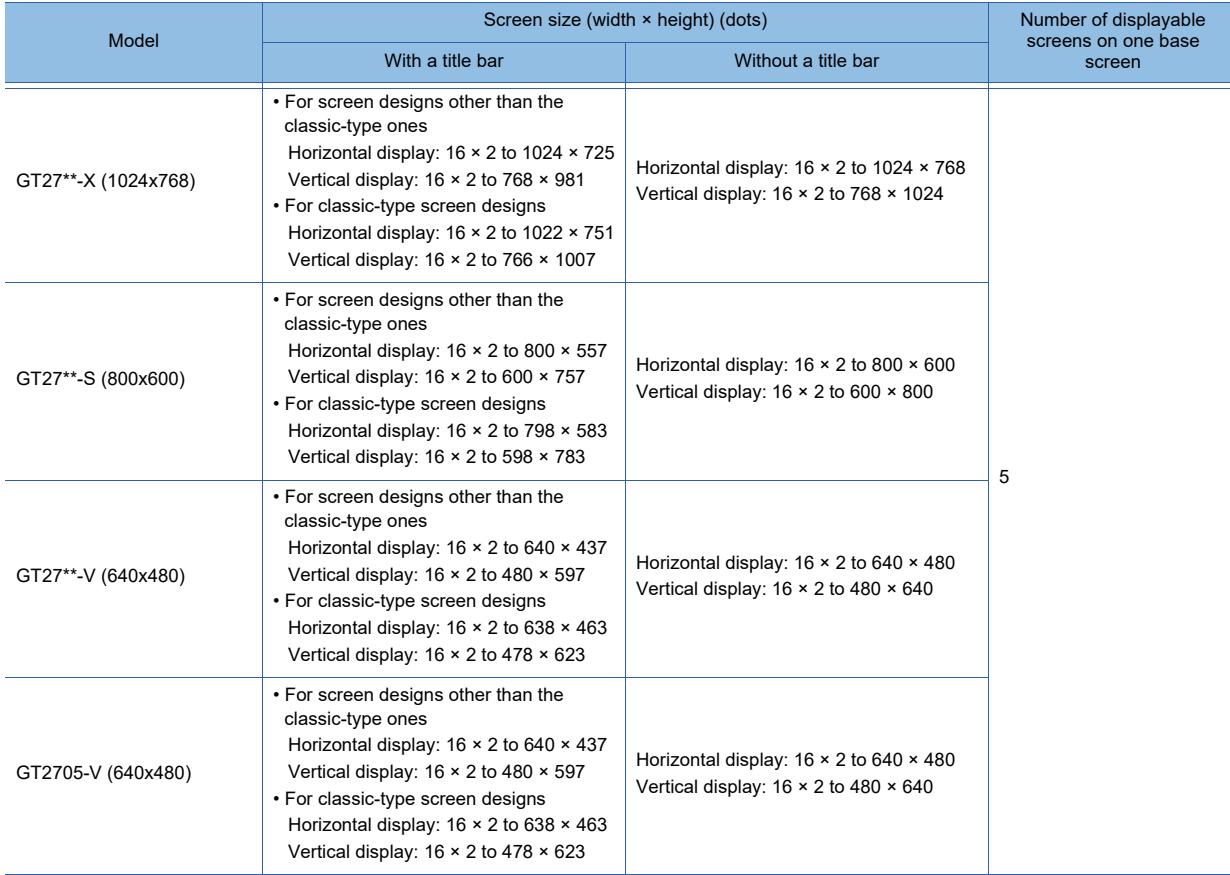

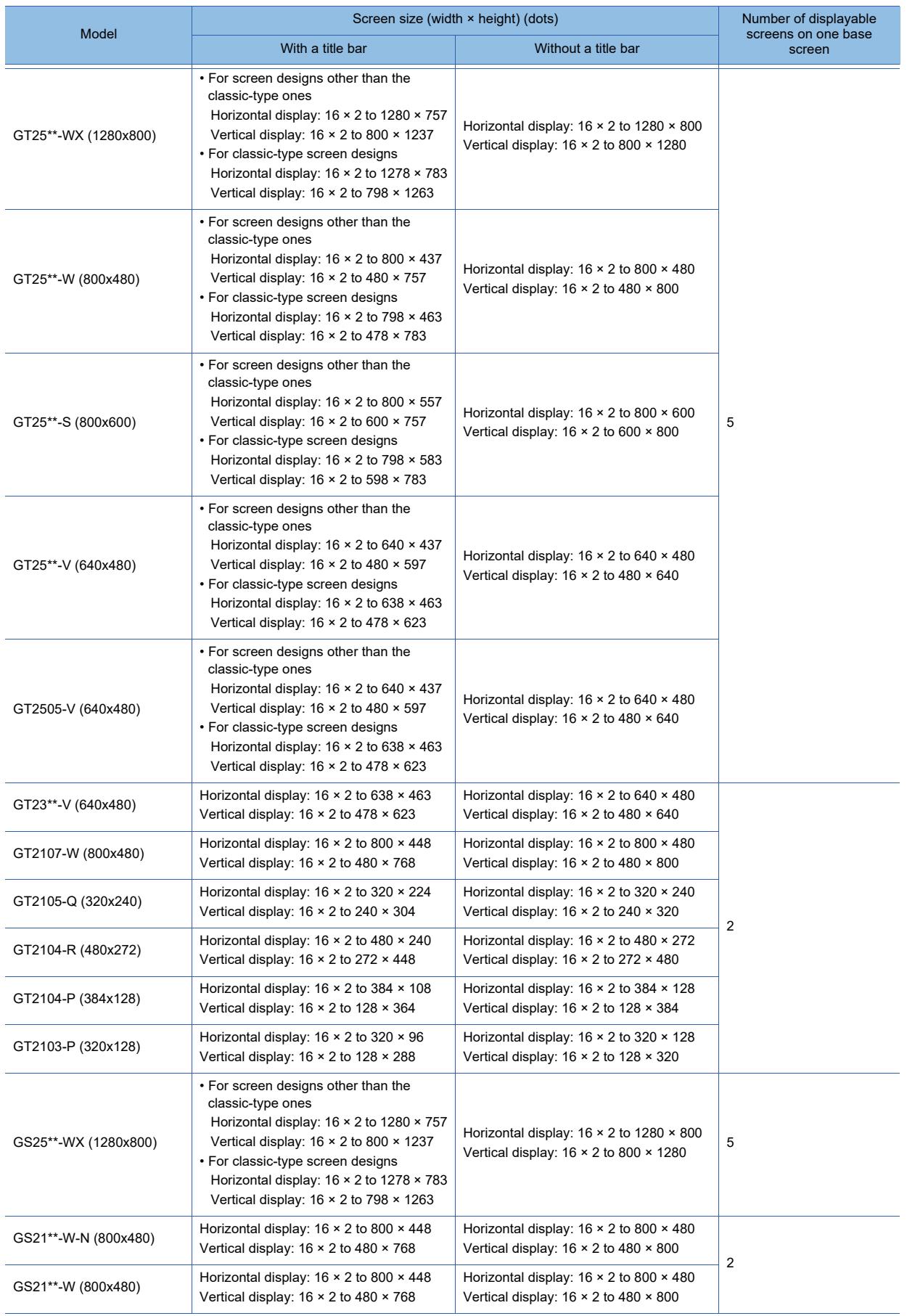

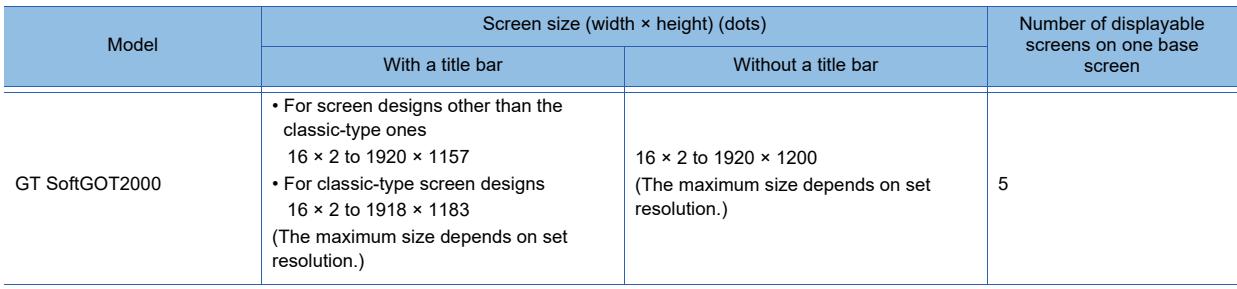

#### (c) **Key window**

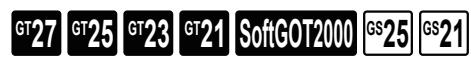

The maximum size of a window screen differs depending on the design selected in the [Screen Design] dialog and the display state of the screen title bar.

Example) When a basic-type screen design is selected

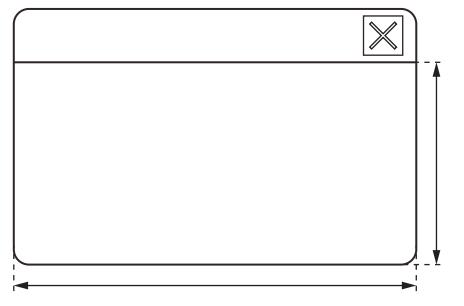

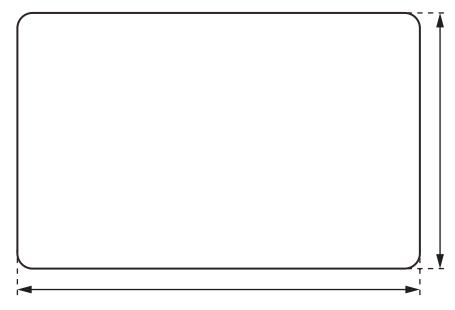

With a title bar Without a title bar

#### Example) When a classic-type screen design is selected

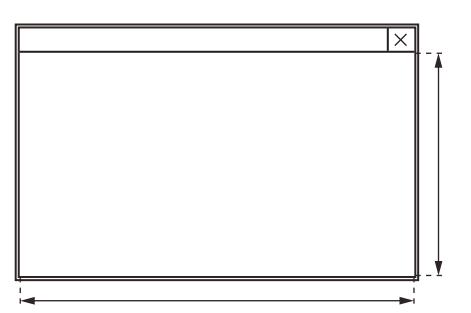

With a title bar Without a title bar

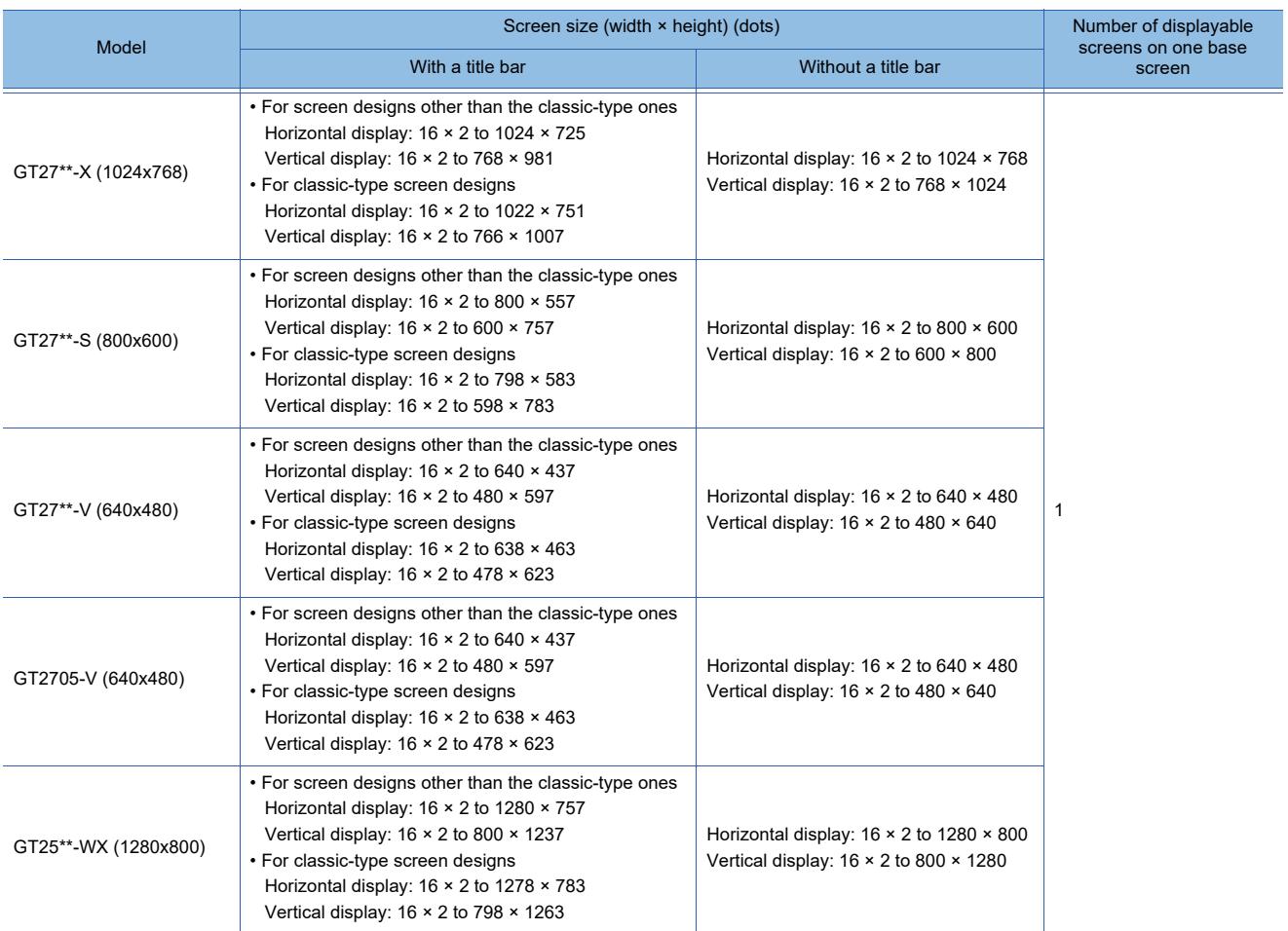

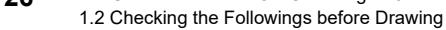

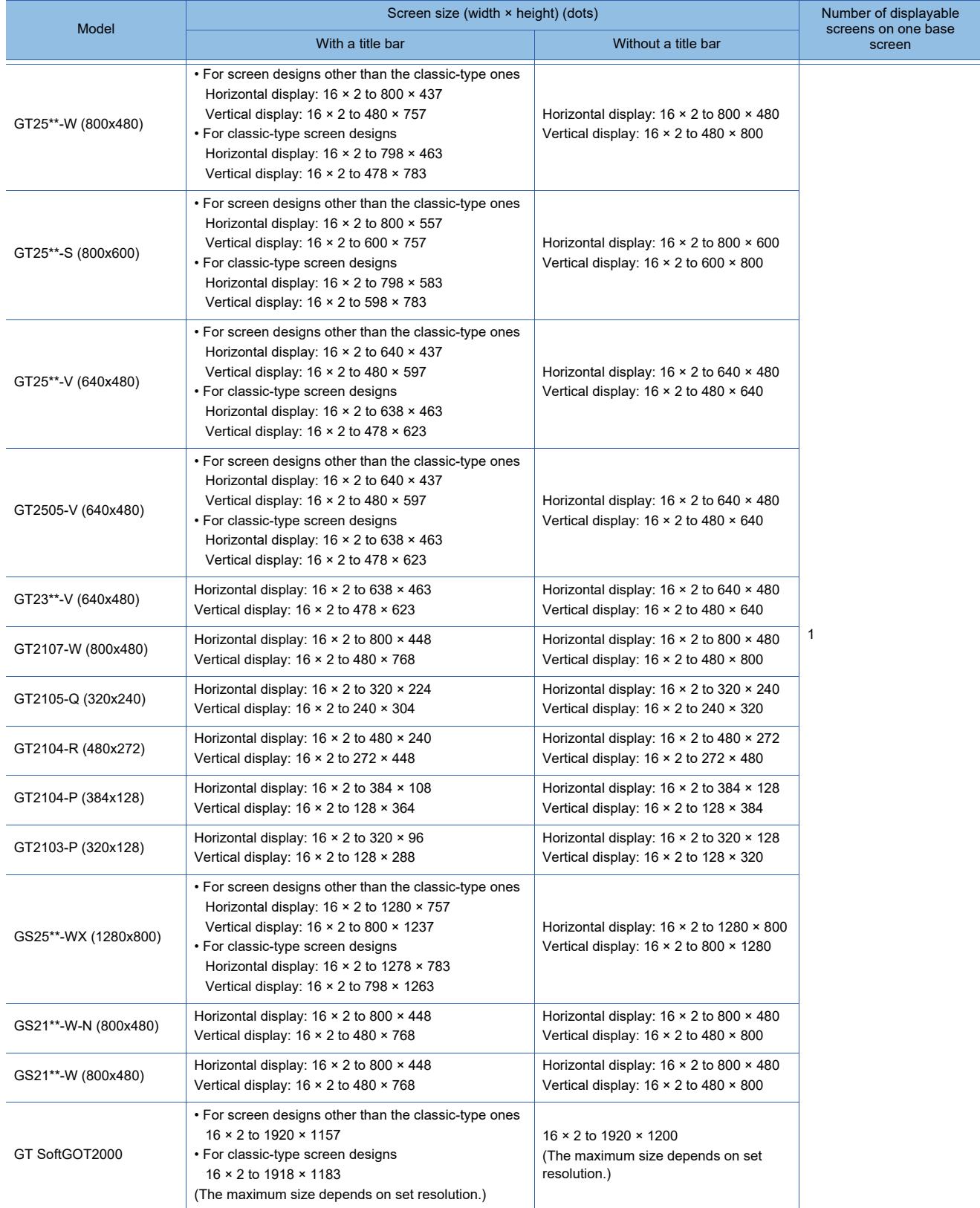

# **GT27 SoftGOT2000 GT25 GT23 GT21 GS25 GS21**

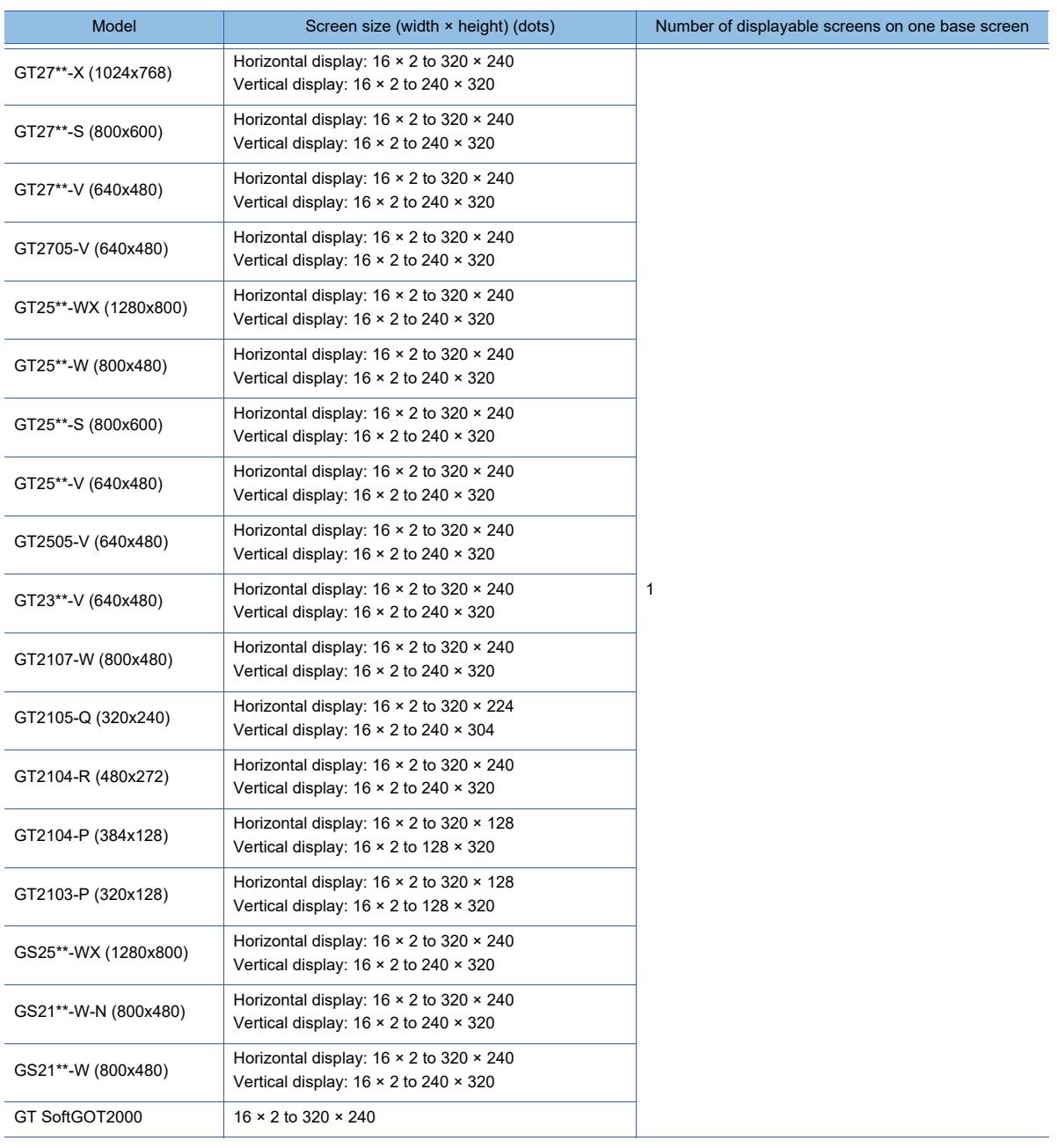

#### <span id="page-69-0"></span>**(3) Report screen specifications**

### **GT27 SoftGOT2000 GT25 GT23 GT21 GS25 GS21**

The report window is for outputting the data by the report function. For the specifications of the report screen, refer to the following.

➟[10.11.2 Specifications of the report function](#page-2551-0)

#### <span id="page-69-1"></span>**(4) Mobile screen specifications**

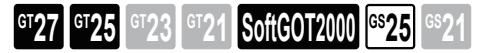

The mobile screen is displayed on information devices, such as a tablet, when the GOT Mobile function is used. For the specifications of the mobile screen, refer to the following.

➟10.19.2 ■[3 Mobile screen](#page-2707-0)

<span id="page-70-0"></span>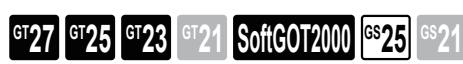

A base screen and a window screen created with GT Designer3 consist of a front layer and a back layer. Placing the figures and objects separately on the front layer and the back layer ensures that the GOT displays the figures and objects in the superimposition order created with GT Designer3.

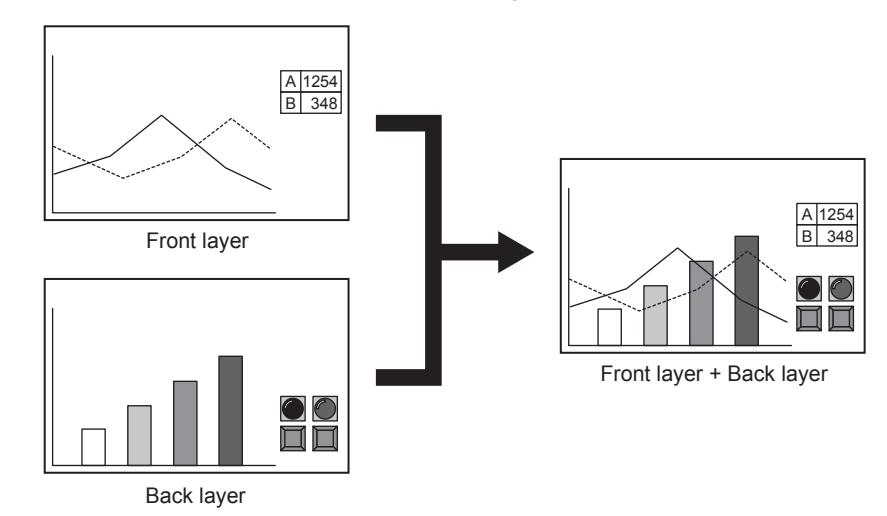

#### • Front layer

The front layer is displayed as a transparent sheet. In the area where no figure or object is placed, the back layer is visible.

#### **GOT Graphic Ver.2**

The transparent color setting is not available.

#### **GOT Graphic Ver.1**

Set the transparent color of the front layer.

The part of the figures and objects, whose color is the same as the transparent color of the front layer, also becomes transparent.

#### • Back layer

The back layer is displayed behind the front layer.

The layer specifications for window screens depend on the window screen display on the GOT.

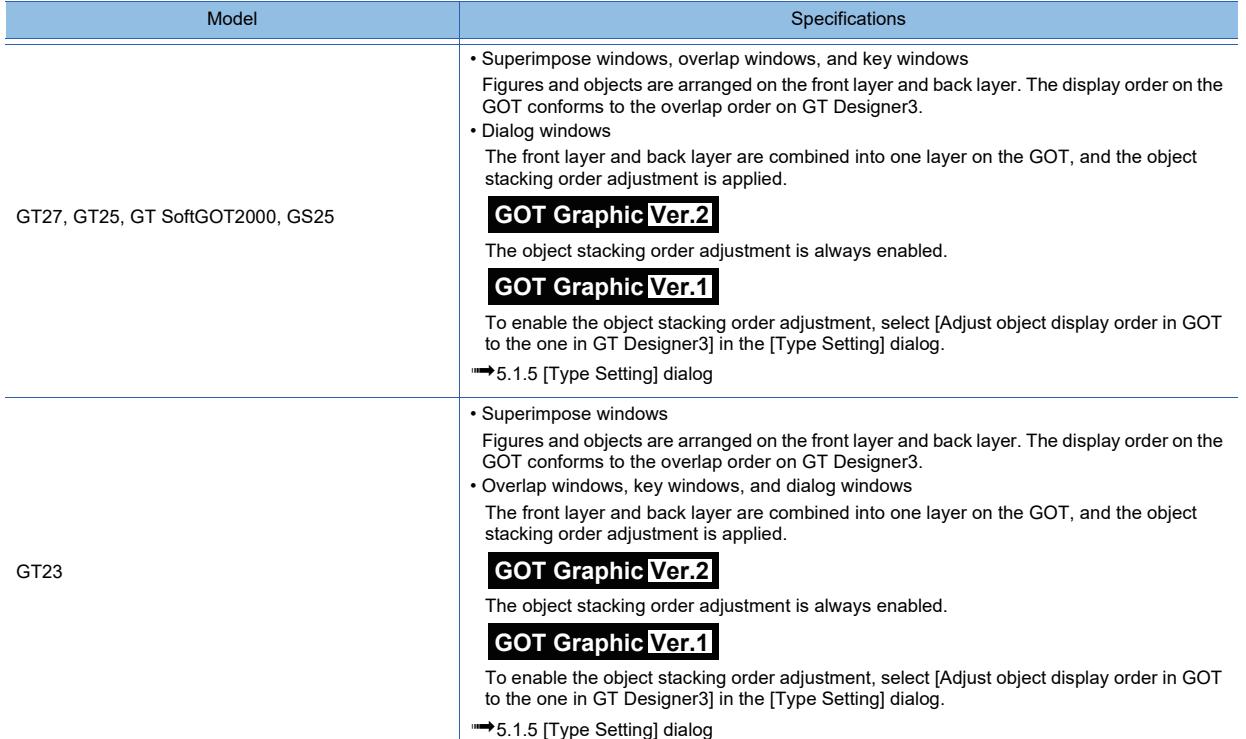

For how to superimpose the figures and objects by using the layers or the screens for which superimposition by using the layer is enabled, refer to the following.

➟6.5.5 ■[3 Superimposition](#page-1034-0)

#### <span id="page-71-0"></span>■3 **Functions arrangeable on the screen**

### **GT27 SoftGOT2000 GT25 GT23 GT21 GS25 GS21**

- ➟[\(1\) Figure](#page-71-1)
- [\(2\) Object](#page-72-0)
	- [\(3\) Functions performed on the background of the GOT](#page-74-0)

#### <span id="page-71-1"></span>**(1) Figure**

# **GT27 SoftGOT2000 GT25 GT23 GT21 GS25 GS21**

The following figures can be drawn.

- Text
- Logo Text
- Line
- Line Freeform
- Rectangle
- Polygon
- Circle
- Arc
- Sector
- Scale
- Piping
- Paint
- Import Image
- Import DXF data
- Import IGES data

Figures with the lamp attribute are processed as a lamp object.
#### **(2) Object**

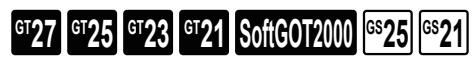

The maximum number of objects on one screen depends on the screen type. If many objects are placed on a screen, refreshing the GOT screen may be delayed.

#### (a) **Base screen**

Up to 1024 objects can be placed.

Objects placed 1025th or later are not displayed on the GOT.

(For GT21 and GS21, up to 100 input objects can be placed, including the ones on the window screen currently displayed.)

#### (b) **Window screen**

Up to 512 objects can be arranged.

Objects arranged after the 513th objects are not displayed on the GOT.

#### (c) **Report screen**

For the specifications of the report screen, refer to the following.

■→[10.11.2 Specifications of the report function](#page-2551-0)

#### (d) **Mobile screen**

For the specifications of the mobile screen, refer to the following.

➟10.19.2 ■[3 Mobile screen](#page-2707-0)

The following shows the arrangeable objects and the maximum number of objects that can be set.

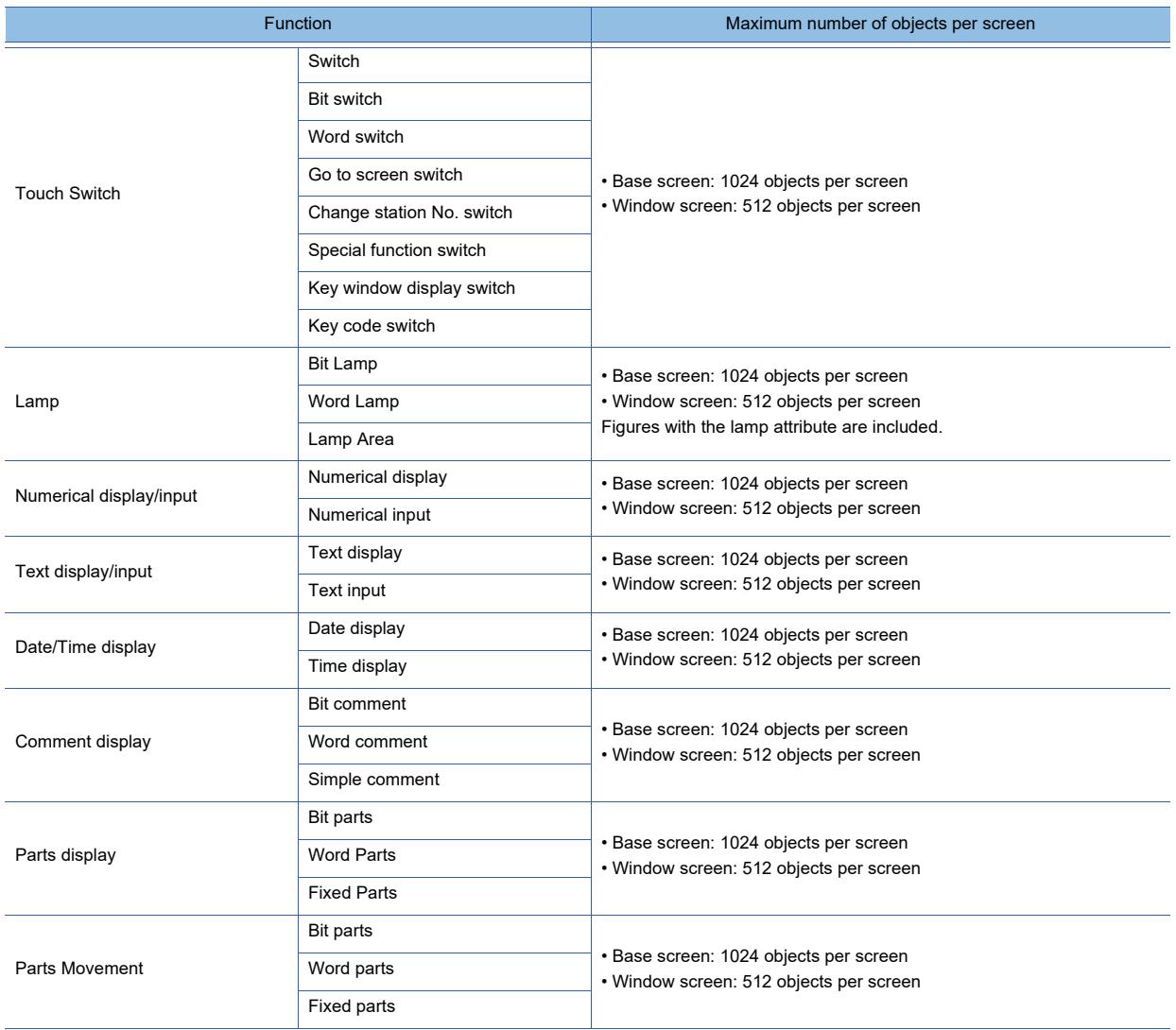

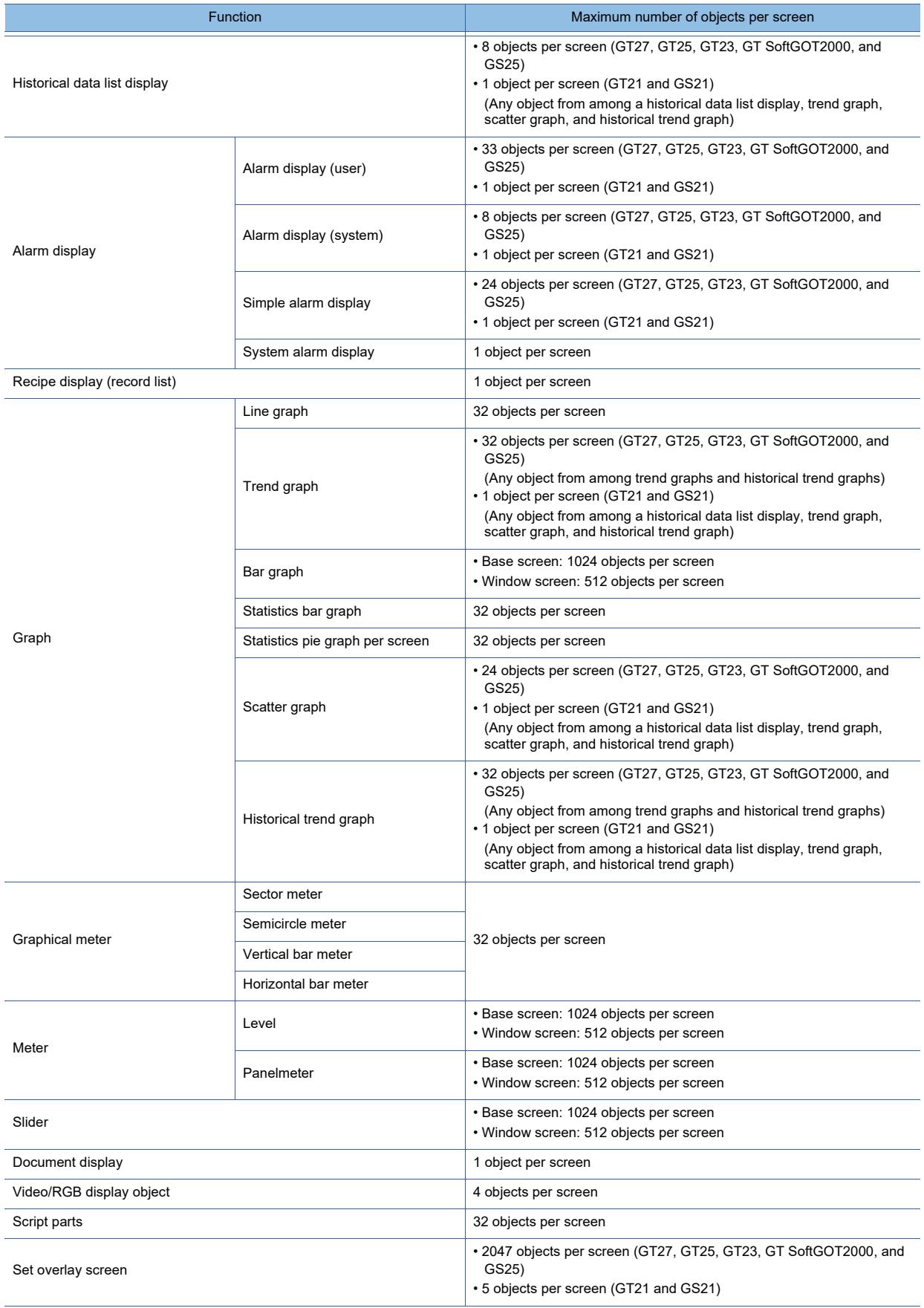

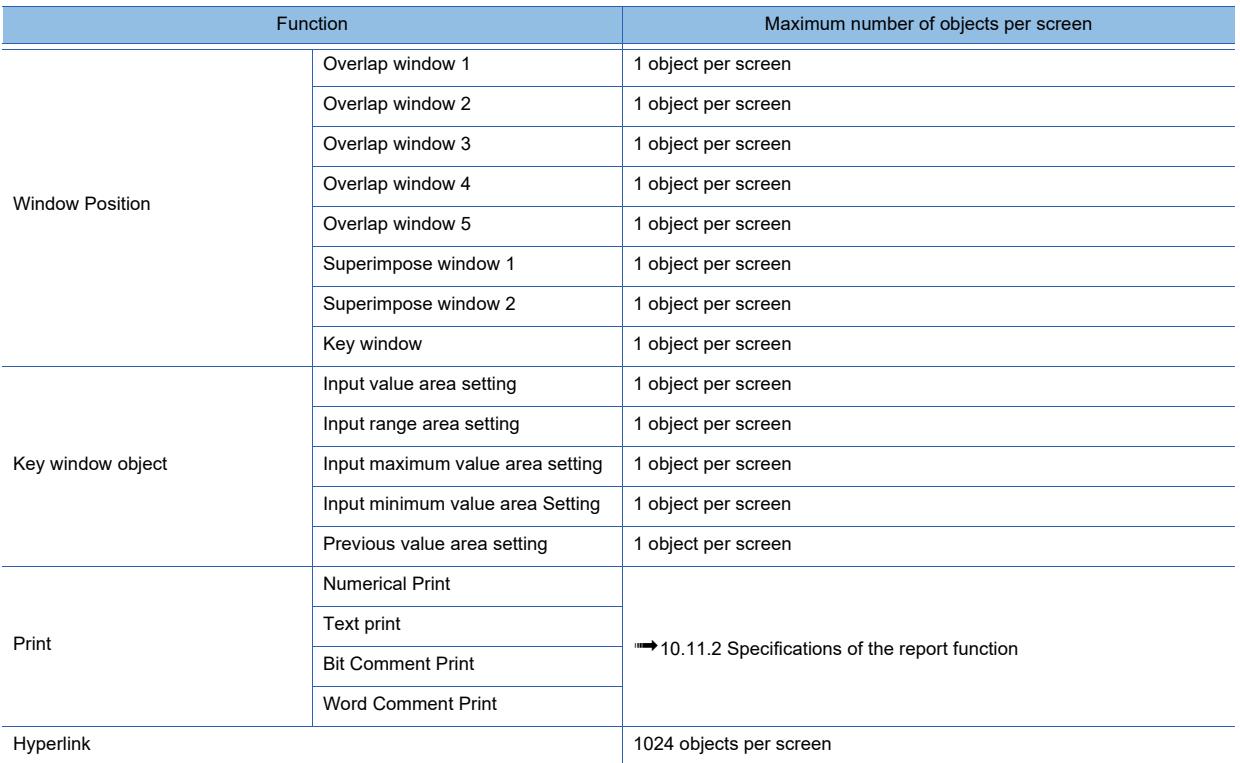

#### **(3) Functions performed on the background of the GOT**

# **GT27 SoftGOT2000 GT25 GT23 GT21 GS25 GS21**

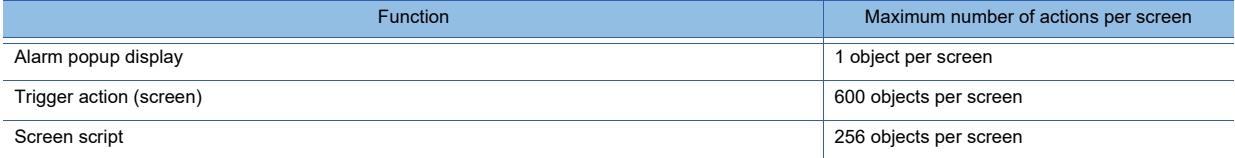

# **GT27 SoftGOT2000 GT25 GT23 GT21 GS25 GS21**

#### ■1 **Screen and coordinate**

The horizontal direction on the screen is regarded as the X coordinate, and the vertical direction the Y coordinate. The coordinate (X, Y) indicates the distance from the origin (0, 0) at the top-left of the screen. The unit of the coordinate is dot.

Example 1) When GT27-S (800 × 600) is installed horizontally

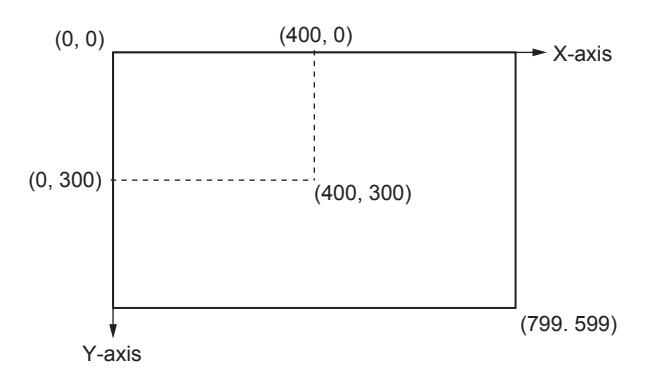

Example 2) When GT27-S (800 × 600) is installed vertically

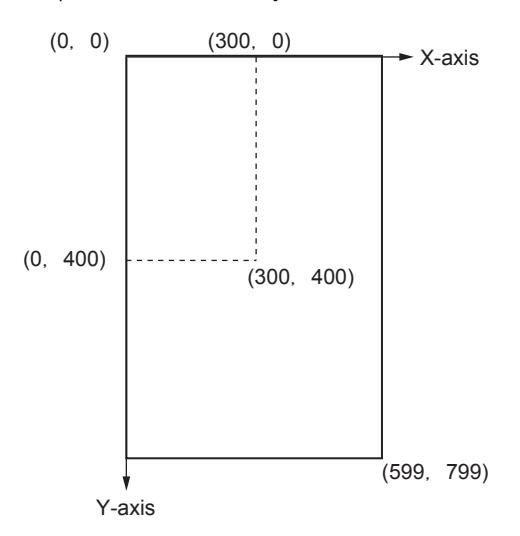

# **GT27 SoftGOT2000 GT25 GT23 GT21 GS25 GS21**

Available fonts differ depending on the figures and objects.

Check the available fonts in the setting of each figure and object.

You can also specify the character code for the text display, text input, and others.

For the Shift JIS code, the GOT can only display the JIS level 1 and level 2 characters.

The following shows available fonts with GT Designer3.

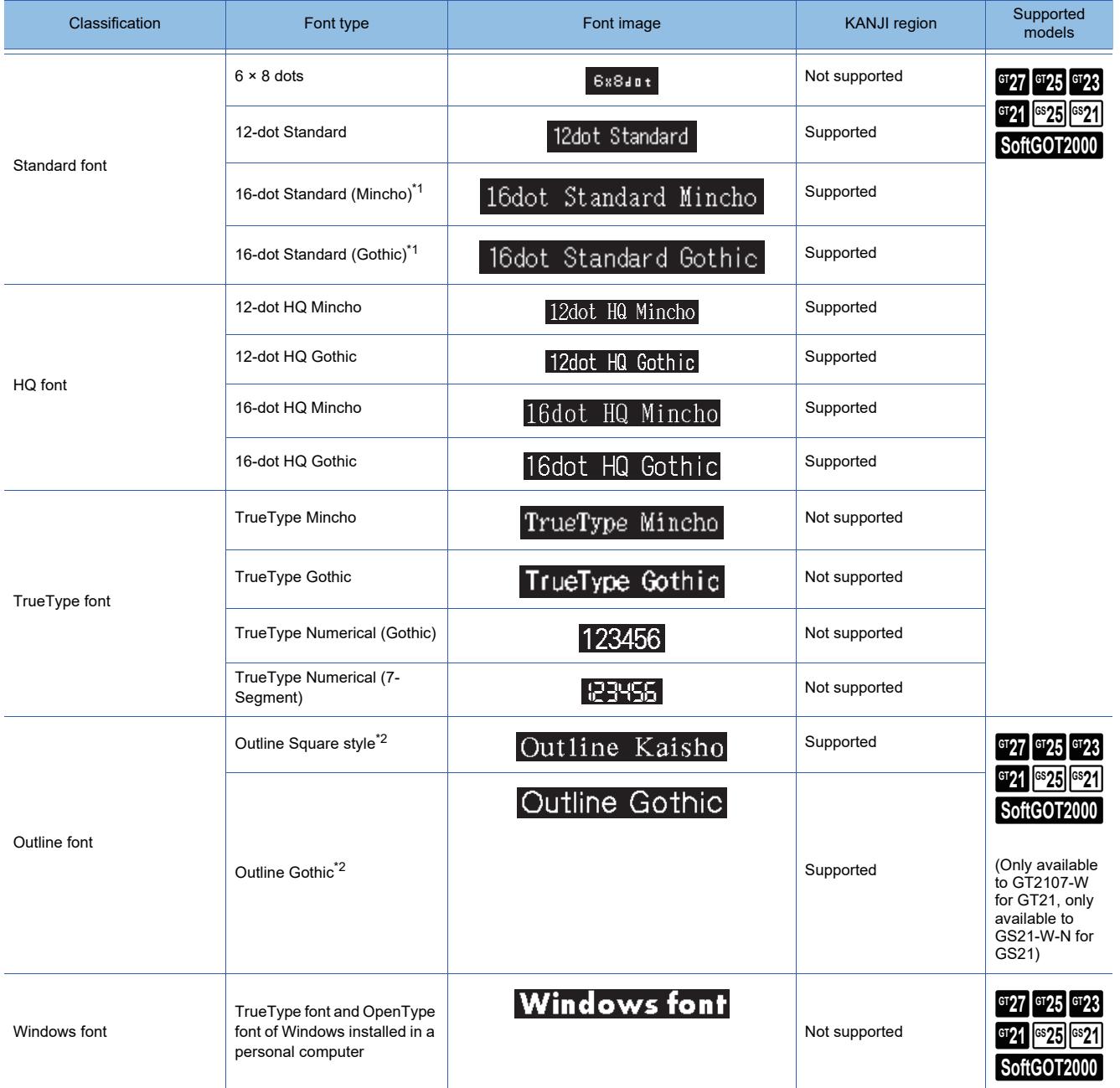

\*1 For GT23, GT21, and GS21, the font type is set to the 16-dot standard font.

Set a typeface (Gothic or Mincho) by project.

➟[5.1.5 \[Type Setting\] dialog](#page-545-0)

\*2 For GT2107-W and GS21-W-N, the font type is specified as the outline font.

Set a typeface (Kaisho or Gothic) by project.

➟[5.1.5 \[Type Setting\] dialog](#page-545-0)

KANJI region is a region where Chinese characters are used (such as Japan and China).

Some Chinese characters look different depending on the region where Chinese characters are used.

The font that supports the specification of KANJI region can display Chinese characters of Unified CJK Ideographs of Unicode in the style of the specified region.

Unified CJK Ideographs are Chinese characters that consist of Chinese (Simplified), Chinese (Traditional), Japanese, and Korean, all of which are standardized in Unicode.

GT Designer3 is compatible with the following KANJI regions.

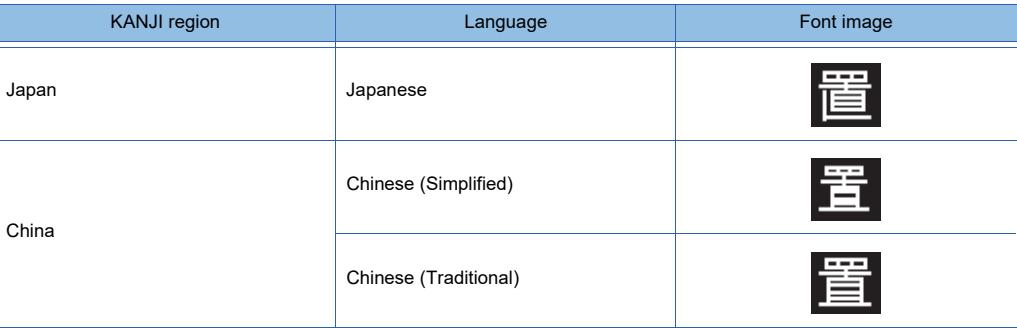

If the KANJI regions are specified for individual figure or object, Chinese characters of different KANJI regions can be displayed on the single screen, and comments for each KANJI region can be displayed by language switching.

#### ■1 **Detailed font specifications**

# **GT27 SoftGOT2000 GT25 GT23 GT21 GS25 GS21**

The following shows detailed specifications of available fonts with GT Designer3.

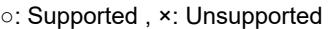

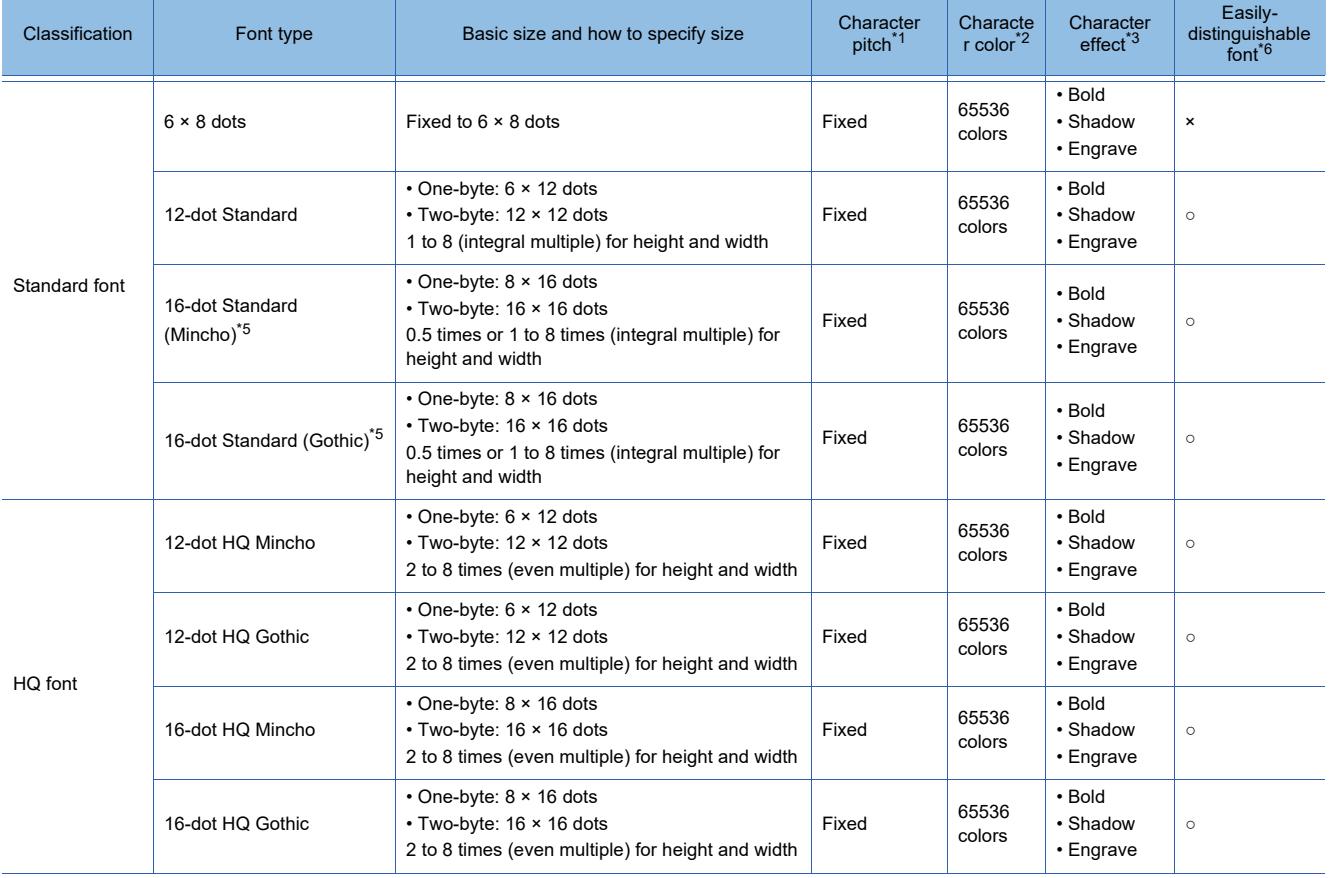

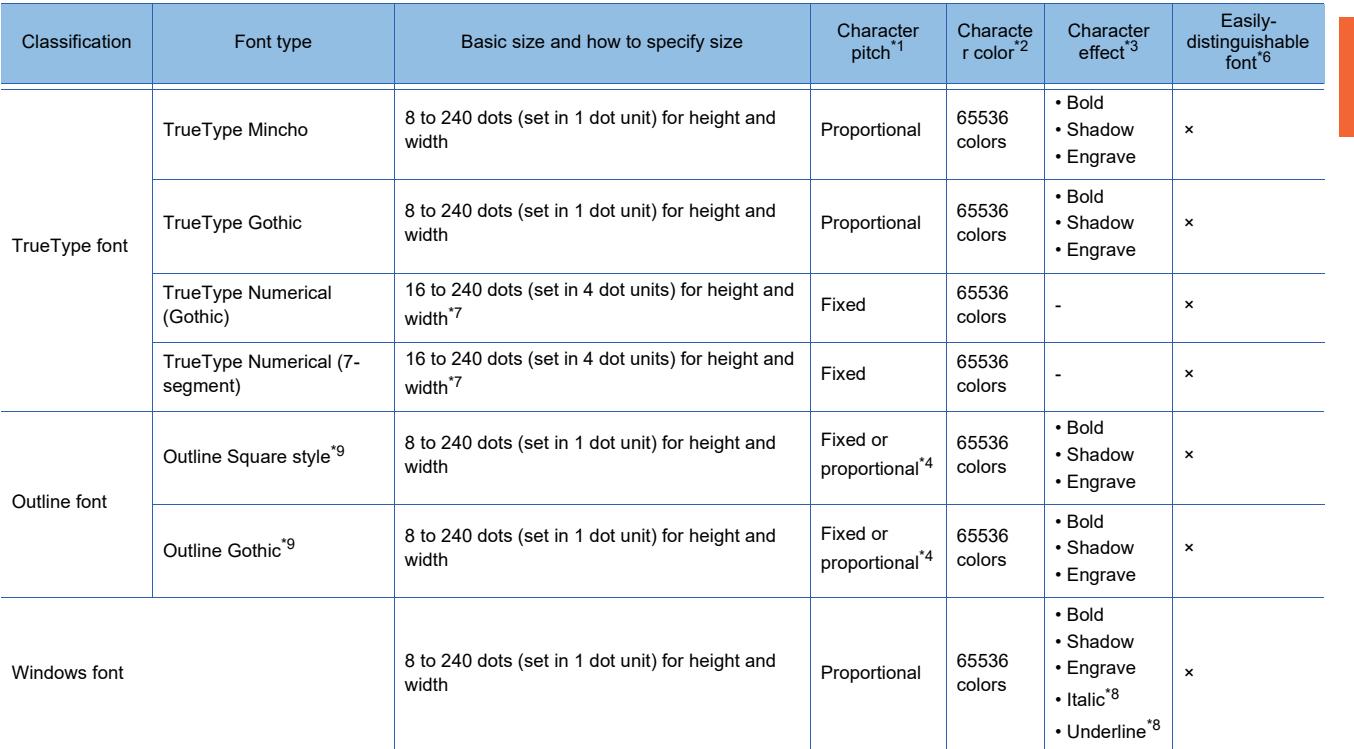

\*1 A character pitch is the width of character.

A proportional font is a font type that has different character widths for each character.

\*2 For GT2104-P and GT2103-P, 32-level monochrome is used.

\*3 The following shows an example of a style.

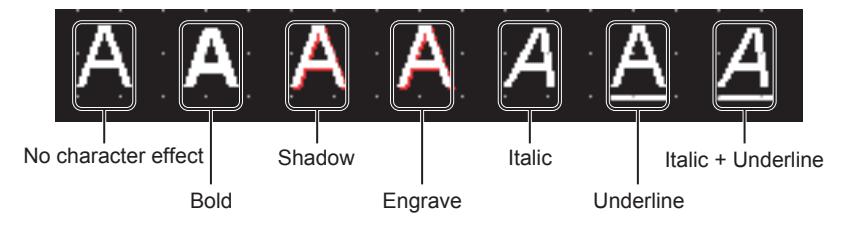

\*4 The character pitch differs depending on the object on which the outline font is used.

- \*5 For GT23, GT21, and GS21, the font type is set to the 16-dot standard font.
	- Set a font (Gothic/Mincho) for each project.

➟[5.1.5 \[Type Setting\] dialog](#page-545-0)

\*6 The slashed zero and the crossbar I are used in this font, which distinguish themselves easily from other characters. The following shows an example image when this setting is enabled.

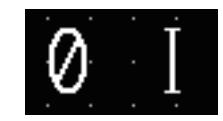

\*7 For GT21, the setting range for the height and width is 16 dots to 128 dots (in 4-dot units).

\*8 Not available when Windows fonts are used for comment groups.

- \*9 For GT2107-W and GS21-W-N, the font type is specified as the outline font.
	- Set a typeface (Kaisho or Gothic) by project.

#### ➟[5.1.5 \[Type Setting\] dialog](#page-545-0)

#### **(1) Standard font**

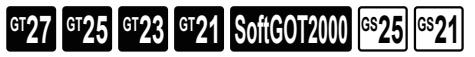

The font specifications applied to 12-dot Standard, 16-dot Standard (Mincho), and 16-dot Standard (Gothic) differ depending on the combination of the following settings.

• [Standard language] in the [GOT Type Setting] dialog

Specify a language used as the standard language.

➟[5.1.5 \[Type Setting\] dialog](#page-545-0)

- [16dot Standard Font] of the [GOT Type Setting] dialog Available to GT23, GT21, and GS21. Specifies the font of [16dot Standard].
- [KANJI Region] for figures, objects and comments Specify KANJI regions per unit such as figures, objects, and comments.

#### (a) **6 × 8 dots**

A font that the ASCII code supports (0x20 to 0x7E). Characters which the ASCII code does not support are displayed in one-byte rectangle. On the GOT, characters in one-byte rectangle in a character string are not displayed.

#### (b) **12-dot Standard, 16-dot Standard (Mincho), and 16-dot Standard (Gothic) (12-dot Standard and 16 dot Standard for GT23, GT21, and GS21)**

Fonts that Unicode 2.1 supports.

Unicode surrogate pairs (character code: 0xD800 to 0xDBFF and 0xDC00 to 0xDFFF) are not supported. Characters of the Latin-1 Supplement or the Latin Extended-A are displayed in one-byte characters. The fonts differ depending on the standard language setting.

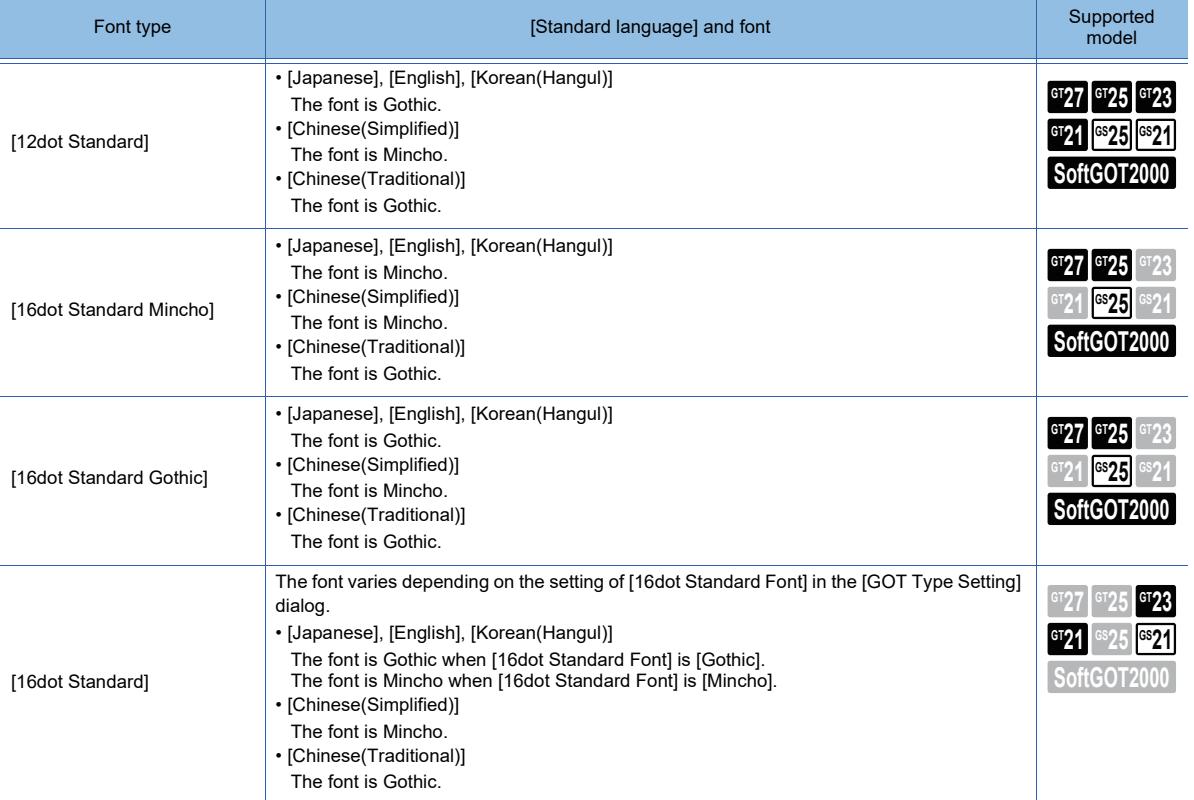

If the standard language and the KANJI region are specified, Unified CJK Ideographs can be displayed in Chinese characters of the specified KANJI region.

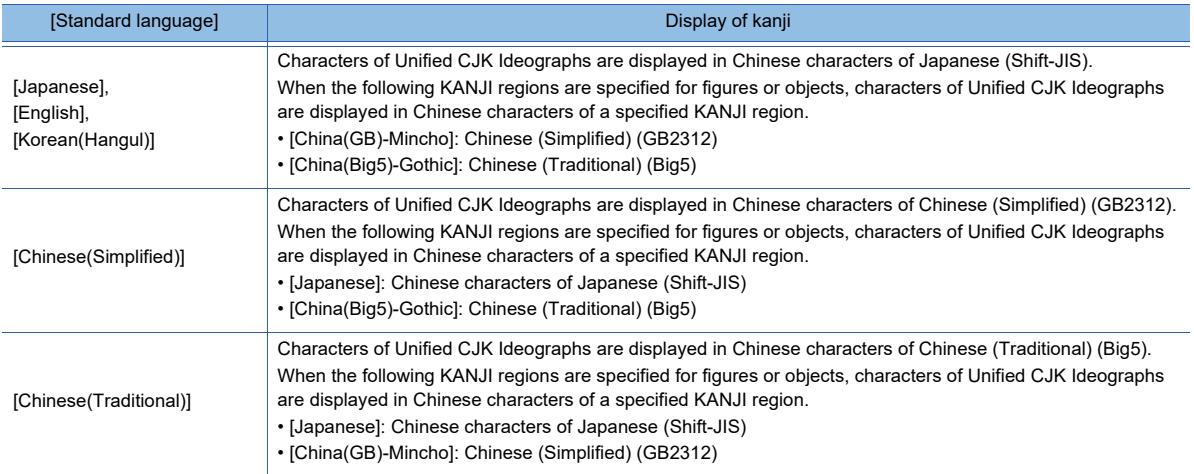

#### **(2) HQ font**

# **GT27 SoftGOT2000 GT25 GT23 GT21 GS25 GS21**

A font with higher resolution than a standard font.

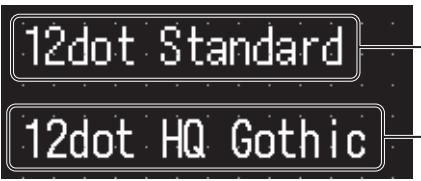

Standard font (12-dot Standard)

HQ font (12-dot HQ Gothic)

The font specifications applied to an HQ font differ depending on the following settings.

• [Standard language] in the [GOT Type Setting] dialog

Specify a language used as the standard language.

➟[5.1.5 \[Type Setting\] dialog](#page-545-0)

• [KANJI Region] for figures, objects and comments Specify KANJI regions per unit such as figures, objects, and comments.

#### (a) **12-dot HQ Mincho, 12-dot HQ Gothic, 16-dot HQ Mincho, 16-dot HQ Gothic**

#### Fonts that Unicode 2.1 supports.

Unicode surrogate pairs (character code: 0xD800 to 0xDBFF and 0xDC00 to 0xDFFF) are not supported. Characters of the Latin-1 Supplement or the Latin Extended-A are displayed in one-byte characters. The fonts differ depending on the standard language setting.

• [Japanese], [English], [Korean(Hangul)]

The font for 12-dot HQ Mincho and 16-dot HQ Mincho is Mincho.

The font for 12-dot HQ Gothic and 16-dot HQ Gothic is Gothic.

• [Chinese(Simplified)]

The characters are displayed in Mincho.

• [Chinese(Simplified)]

The characters are displayed in Gothic.

If the standard language and the KANJI region are specified, Unified CJK Ideographs can be displayed in Chinese characters of the specified KANJI region.

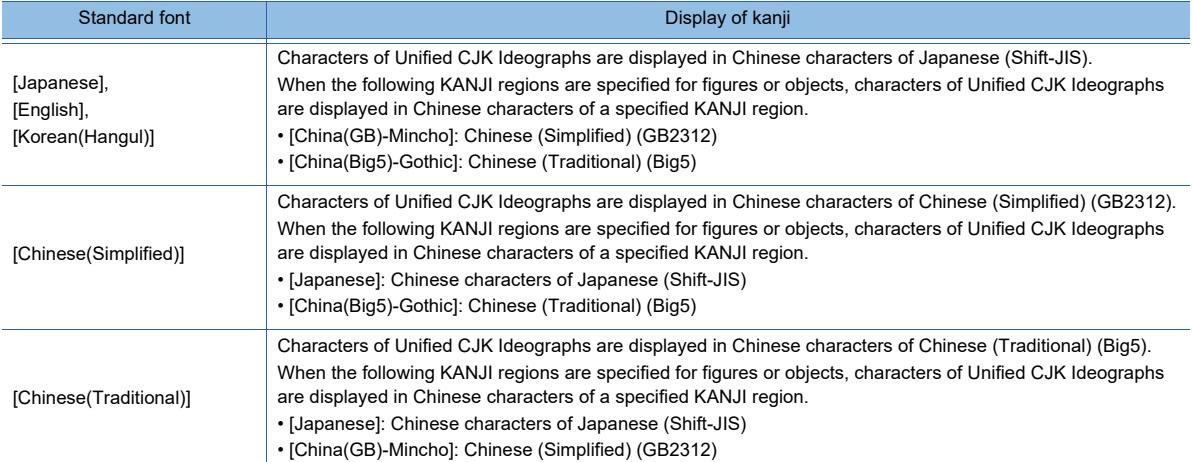

#### **(3) TrueType font**

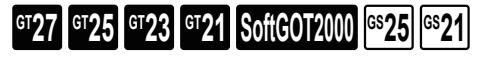

#### (a) **TrueType Mincho, TrueType Gothic**

Fonts that Unicode 2.1 supports.

Unicode surrogate pairs (character code: 0xD800 to 0xDBFF and 0xDC00 to 0xDFFF) are not supported. Characters of the Latin-1 Supplement or the Latin Extended-A are displayed in one-byte characters. Characters of Unified CJK Ideographs are displayed in Chinese characters of Japanese.

#### (b) **TrueType Numerical (Gothic), TrueType Numerical (7-Segment)**

Fonts that the ASCII code supports (0x2B to 0x3A, 0x41 to 0x46, 0x4E, 0x6F). These fonts are available only for displaying numerical values.

#### **(4) Outline font**

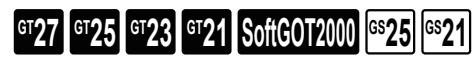

Only available to GT2107-W for GT21. Only available to GS21-W-N for GS21. A font with higher resolution than a standard font.

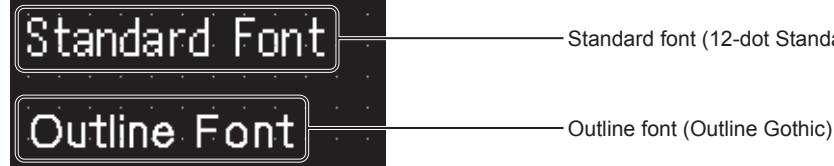

Standard font (12-dot Standard)

Fonts that Unicode 2.1 supports.

Unicode surrogate pairs (character code: 0xD800 to 0xDBFF and 0xDC00 to 0xDFFF) are not supported. The outline font supports the display of Thai.

In addition, many curves are used in each character. Hence, if a small size is applied to a character, you may find difficulty in reading the character.

The recommended character size for displaying Thai is 20 dots or more.

When a standard language and a KANJI region are specified, Unified CJK ideographs can be displayed in Chinese characters or Japanese kanji characters according to the specified KANJI region.

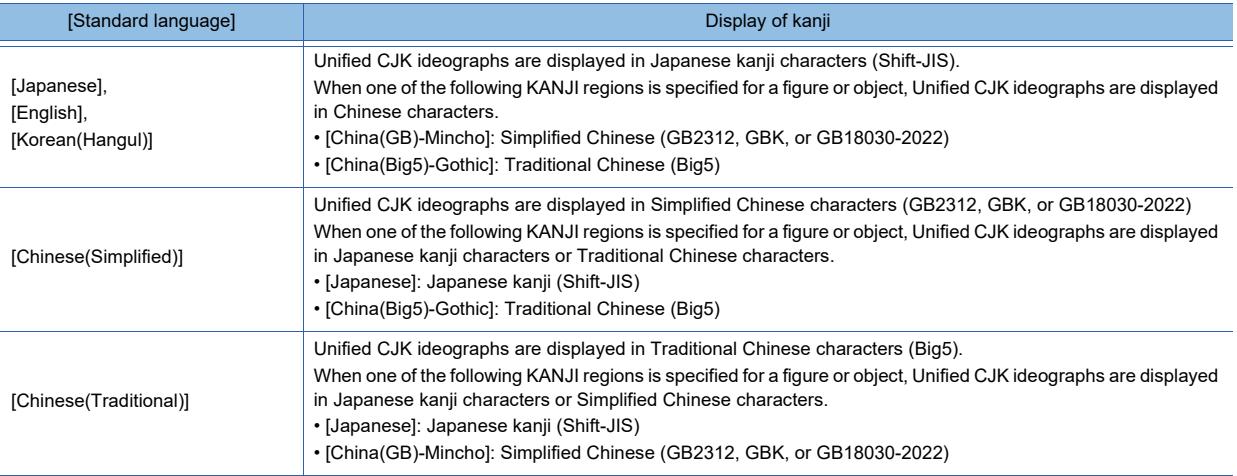

Antialiasing smooths out the jagged text on the screen.

#### **GOT Graphic Ver.2**

Antialiasing is always enabled.

#### **GOT Graphic Ver.1**

To enable antialiasing, select [Enable the antialiasing to smooth jagged text edges] in the [Type Setting] dialog. GT23 does not support antialiasing.

➟[5.1.5 \[Type Setting\] dialog](#page-545-0)

#### **(5) Windows font**

# **GT27 SoftGOT2000 GT25 GT23 GT21 GS25 GS21**

The TrueType font and OpenType font of Windows installed to a personal computer. Vertical fonts are unavailable.

Displayable characters, fonts, and character pitches differ depending on Windows fonts used. When using Windows fonts, note the following points.

#### (a) **Opening a created project with another personal computer**

When Windows font used in the project has not been installed to the personal computer, and if a set text is changed, a different font is applied.

If the computer to open the project does not have the used Windows font , install the font to the computer.

#### (b) **Using the Windows fonts installed during an operation of GT Designer3.**

Restart GT Designer3 to use the Windows fonts installed during an operation of GT Designer3.

### ■2 **Applications and the recommended fonts**

# **GT27 SoftGOT2000 GT25 GT23 GT21 GS25 GS21**

A font has individual imaging speed and the way of specifying the character size. Therefore, appropriate fonts differ depending on the applications.

The following shows the applications and the recommended fonts. Refer to the table as rough guides.

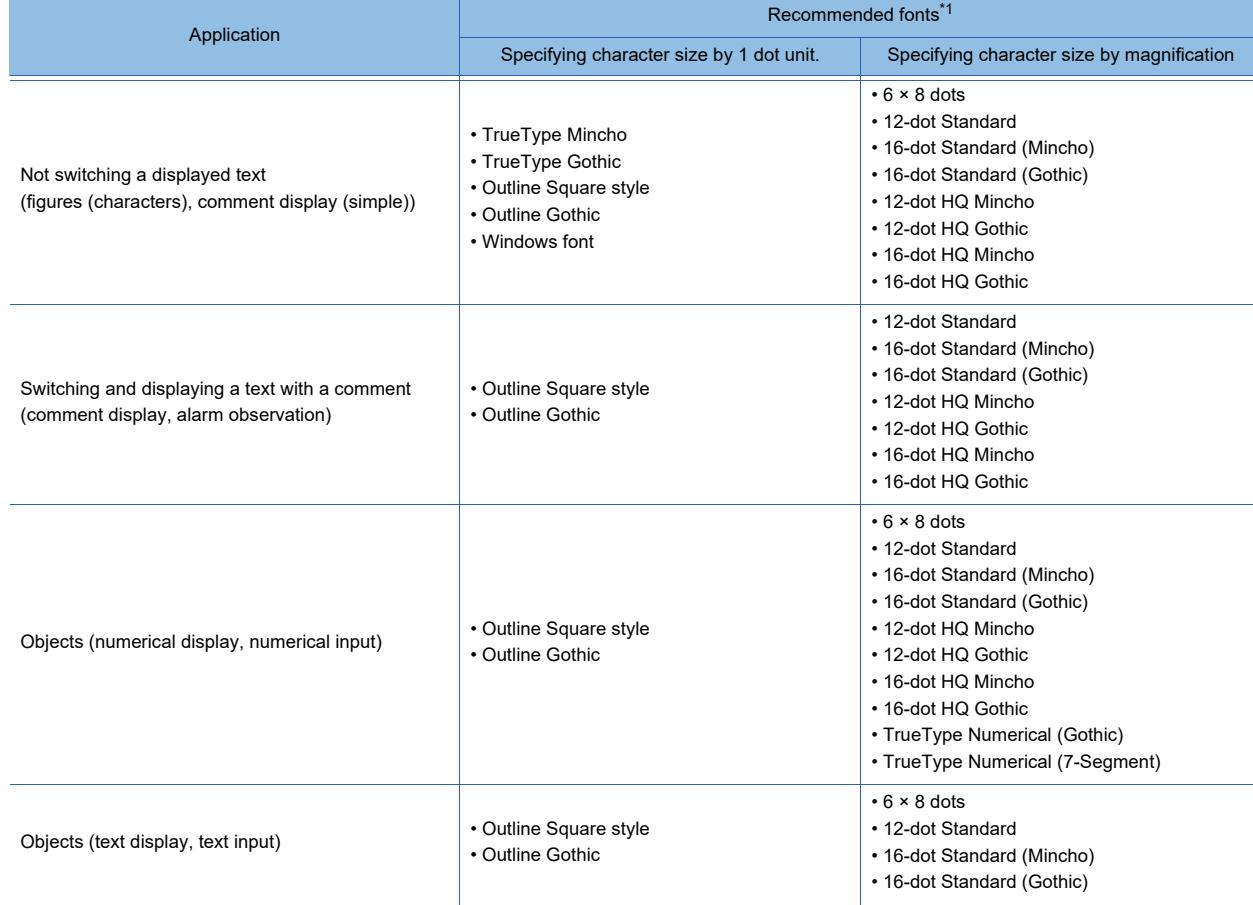

\*1 [16dot Standard Mincho] and [16dot Standard Gothic] are replaced with [16dot Standard] for GT23.

#### ■3 **Displaying text on the GOT**

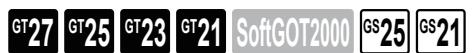

➟[\(1\) Project and font data](#page-83-0) [\(2\) Utility language](#page-84-0)

#### <span id="page-83-0"></span>**(1) Project and font data**

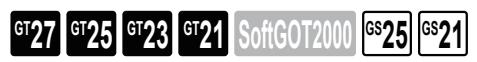

To display characters arranged with GT Designer3 on the screen of the GOT, install the font data of the font of the characters to the GOT together with the project (screen data).

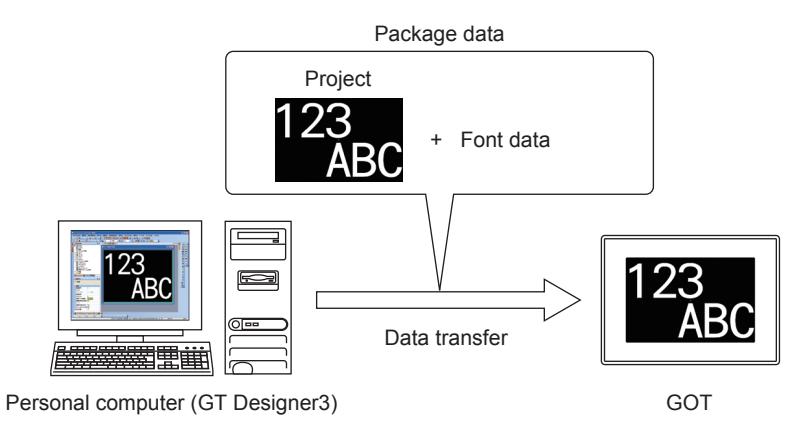

When package data is written to the GOT, necessary font data is automatically incorporated into package data according to the standard language setting and the KANJI region setting. The following shows the required settings for each font.

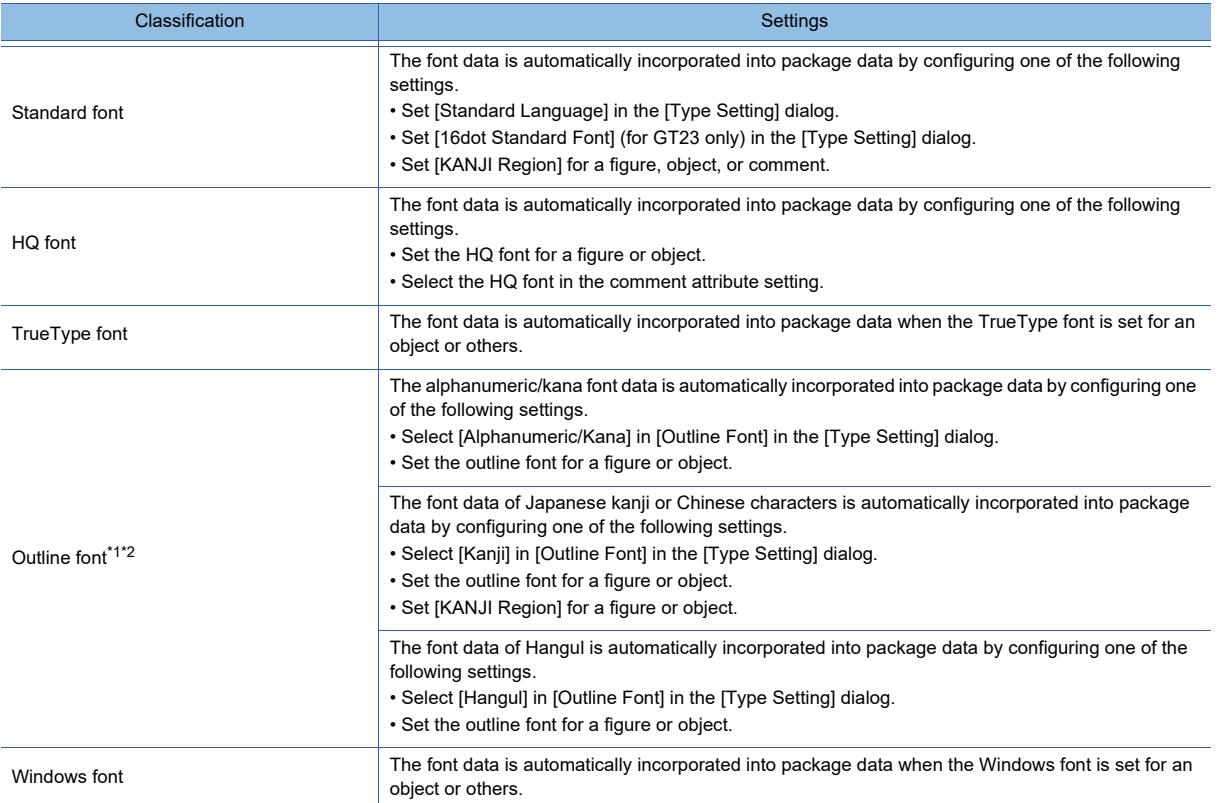

\*1 Only available to GT2107-W for GT21.

Only available to GS21-W-N for GS21.

\*2 For GT2107-W and GS21-W-N, restrictions are placed on the typeface data and KANJI region data in the GOT as shown below.

• Multiple typefaces of data cannot coexist in the GOT.

• Three or more KANJI regions of data cannot coexist in the GOT.

#### <span id="page-84-0"></span>**(2) Utility language**

# **GT27 SoftGOT2000 GT25 GT23 GT21 GS25 GS21**

The following shows the relationship between the displayable languages in the utility and the required font data.

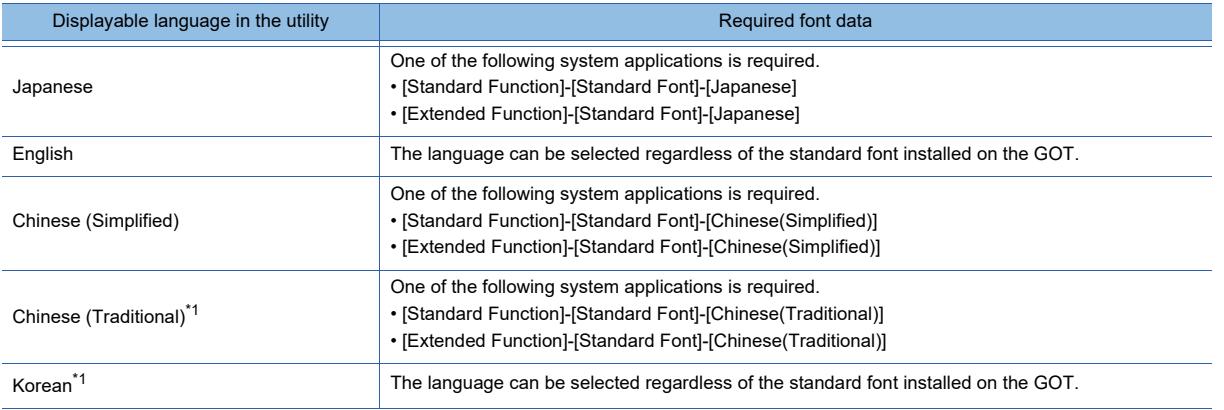

\*1 Not supported by GT21 and GS21.

For how to add a system application to be installed on the GOT, refer to the following.

➟[4.2 Setting a System Application to be Written to the GOT](#page-434-0)

#### ■4 **Precautions**

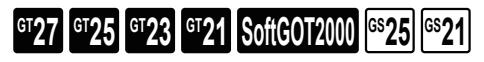

#### **(1) Chinese characters which cannot be displayed with a specified KANJI region**

If a specified KANJI region does not have Chinese character to be displayed, the character is displayed in Chinese character of another KANJI region that has the corresponding Chinese character.

The system finds the alternative KANJI region in order of Japanese, Chinese (Simplified), and Chinese (Traditional).

#### **(2) Precautions for enabling antialiasing**

#### **GOT Graphic Ver.1**

#### (a) **Text width change**

Enabling or disabling antialiasing may change the text width. The set text may not appear entirely on a figure or object, or the margin of a figure or object may be increased. Check the sizes of figures and objects after changing the antialiasing setting.

#### (b) **Layers on which objects are placed**

When antialiasing is enabled, place the object using an outline font on the back layer. If you place such an object on the front layer, antialiasing may not be processed properly.

#### **(3) Timing for reflecting the font setting on GT SoftGOT2000 or GT Simulator3**

The following settings of the [Type Setting] dialog are reflected at the start of monitoring or simulation.

- [Graphics Setting]
- [Enable the antialiasing to smooth jagged text edges] in the [Type Setting] dialog
	- ➟[5.1.5 \[Type Setting\] dialog](#page-545-0)

If you change the setting after the start of monitoring or simulation, restart the relevant software.

If you open the project data without restarting the software, the characters cannot be displayed correctly in the specified font.

# **GT27 SoftGOT2000 GT25 GT23 GT21 GS25 GS21**

- The GOT supports the following character codes.
	- ASCII
	- Unicode (UTF-16) \*1
	- Shift JIS
	- GB (GB2312, GBK, GB18030-2022) \*3
	- Big5
	- $\cdot$  KS  $^*$ <sup>2</sup>
		- \*1 If any Unicode data other than UTF-16 data is used, the GOT converts the character code to UTF-16.
		- There are restrictions depending on the data used.
		- \*2 Not available to GT21 and GS21.
		- \*3 GB18030-2022 is not available to GT21 and GS21.

#### **1.2.7 Specifications of available devices**

# **GT27 SoftGOT2000 GT25 GT23 GT21 GS25 GS21**

➟■[1 Available devices and setting ranges](#page-85-0)

■[2 Data type of devices](#page-88-0)

#### <span id="page-85-0"></span>■1 **Available devices and setting ranges**

# **GT27 SoftGOT2000 GT25 GT23 GT21 GS25 GS21**

The following shows the devices that GT Designer3 can set and the setting ranges of the devices.

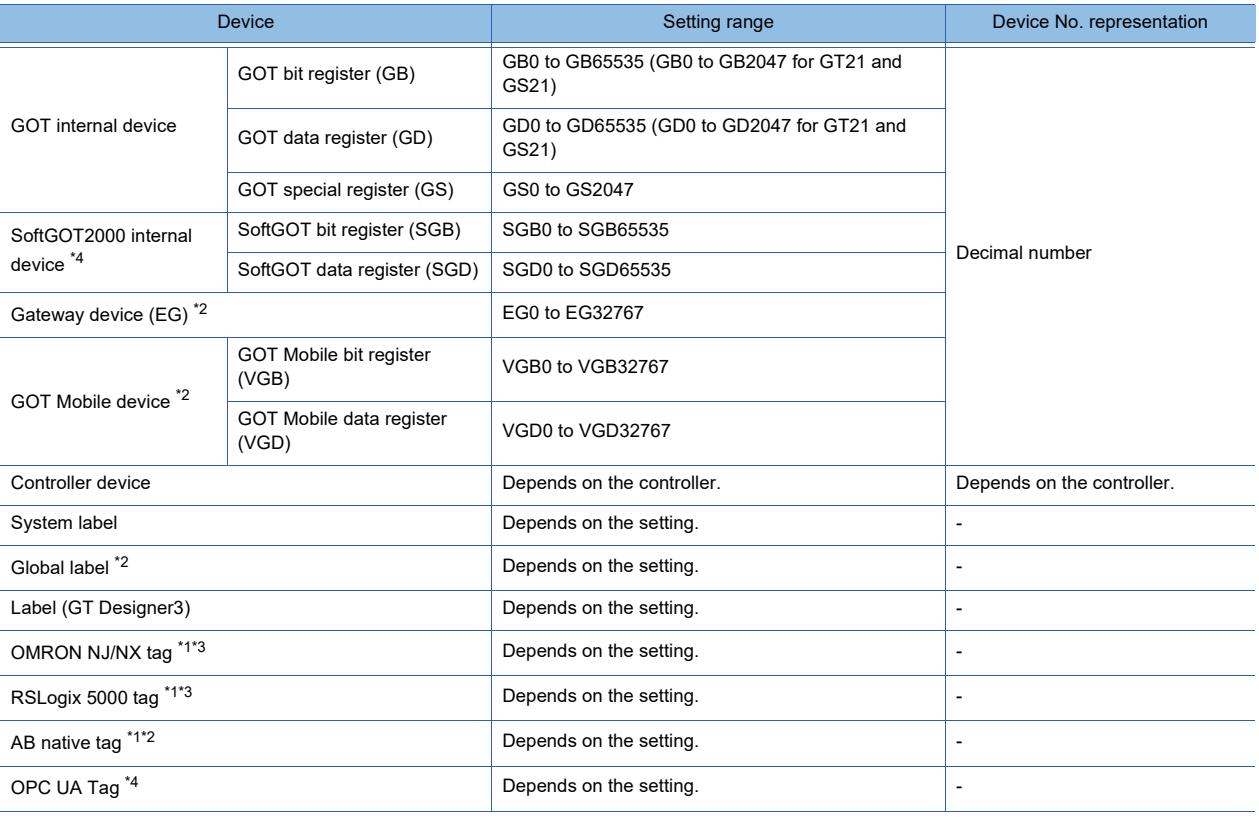

\*1 Not available to GT SoftGOT2000.

\*2 Not available to GT23, GT21, and GS21.

\*3 Not available to GT2105-Q.

\*4 Only available to GT SoftGOT2000.

#### **(1) GOT internal devices (GB, GD, and GS)**

Devices that the GOT has in itself.

The devices can be used regardless of a connection type of the GOT. However, they cannot be controlled in sequence programs by a controller.

If the GOT is powered off or reset, the GOT sets the GOT internal device values to 0.

The GOT internal device includes the GOT bit register, GOT data register, and GOT special register.

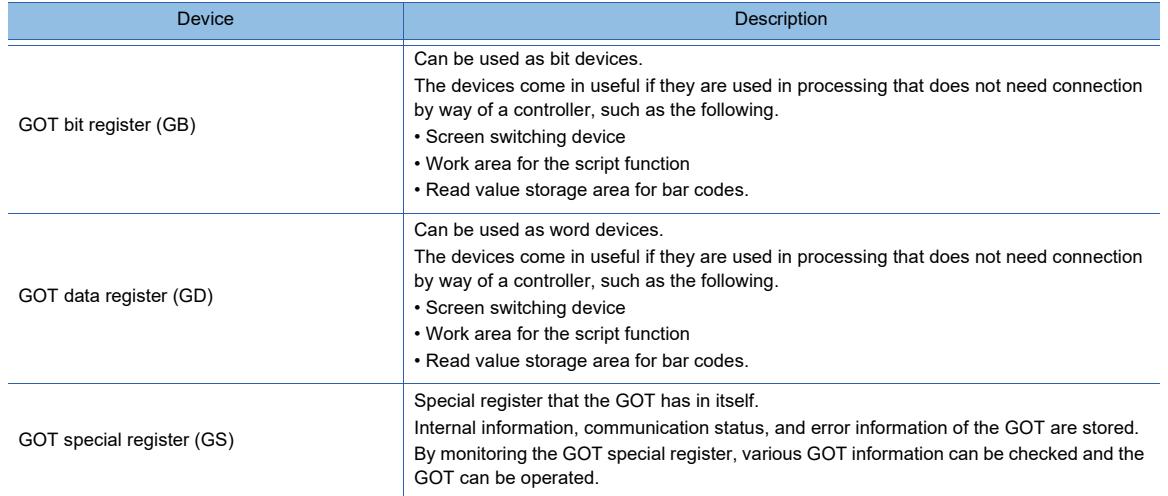

The GOT internal devices have the area where functions are assigned or use prohibited areas used by the system. For details of the devices and use prohibited areas, refer to the following.

■ [12.1 GOT Internal Device](#page-3027-0)

#### **(2) SoftGOT2000 internal devices (SGB and SGD)**

SoftGOT2000 internal device refers to a data storage area used by GT SoftGOT2000.

SoftGOT2000 internal devices are usable for any connection type, but they cannot be controlled by the sequence program of a controller.

When you exit GT SoftGOT2000, these devices are reset to 0.

The SoftGOT2000 internal devices are classified into two types: SoftGOT bit registers and SoftGOT data registers.

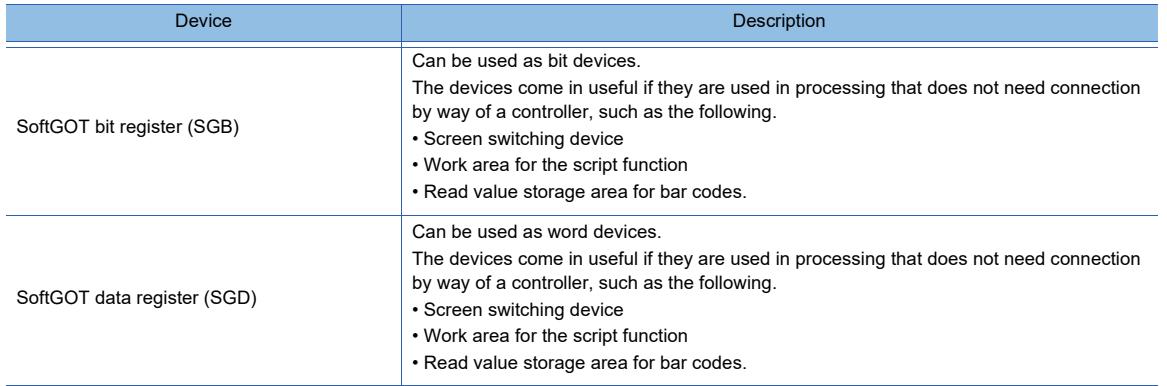

The SoftGOT2000 internal devices are also usable to monitor the data collected by the data collector of Edgecross. To monitor the collected data, assign the data to SoftGOT2000 internal devices in the Edgecross interaction function setting on GT SoftGOT2000.

For the Edgecross interaction function setting, refer to the following.

■ GT SoftGOT2000 Version1 Operating Manual

#### **(3) Gateway device (EG)**

Virtual devices used by the server/client function.

Controller devices can be assigned and the device values can be stored to the gateway devices.

The gateway devices can be monitored from other GOTs and personal computers. You can monitor the controller devices via the GOT indirectly.

➟[10.13.3 How to use the gateway devices](#page-2601-0)

#### **(4) GOT Mobile device (VGB, VGD)**

The GOT Mobile device is a virtual device usable for a client.

Assign GOT internal devices (GB and GD) to GOT Mobile devices for a client. The GOT Mobile devices are used as internal devices for the client.

Multiple clients are controllable individually by assigning different GOT internal devices for each client.

The virtual device is not initialized at the start of monitoring a mobile screen. Therefore, the device holds the value that is stored immediately before the monitoring.

➟10.19.2 ■[4 GOT Mobile device \(VGB and VGD\)](#page-2708-0)

#### **(5) Controller device**

Devices a controller has.

The GOT can monitor the controller devices.

The devices that GT Designer3 can set differ depending on the controller.

- **→ [12.3 Device Range and Settings of Mitsubishi Electric Equipment](#page-3169-0)** 
	- [12.4 Device Range and Settings of Each Controller](#page-3511-0)

#### **(6) System label**

Label used commonly to each project in the workspace for iQ Works. Assign a controller device to a system label before using the system label. For setting the system label, refer to the following.

➟[6.1.3 How to set system labels](#page-891-0)

#### **(7) Global label**

This label is used for connection to the following controllers.

- $\cdot$  RCPU $^{\star}$ <sup>1</sup>
- Motion CPU (MELSEC iQ-R series)
- Motion module
- LHCPU

Among the global labels settable in GX Works3, MT Developer2, or Motion Control Setting Function, the GOT can monitor the ones that permit access from external devices.

\*1 The GOT cannot monitor the global labels of R00CPU, R01CPU, and R02CPU that do not support the settings to permit access to their labels from external devices.

For setting the global labels, refer to the following.

➟[6.1.4 How to set global labels](#page-901-0)

#### **(8) Label (GT Designer3)**

This label is used on GT Desinger3 only. To use labels (GT Designer3), assign devices to them on GT Designer3. For setting the labels (GT Designer3), refer to the following. ➟[6.1.5 How to set labels \(GT Designer3\)](#page-923-0)

**(9) OMRON NJ/NX tag**

This tag is created with OMRON programming software. To use OMRON NJ/NX tags, import them to GT Designer3. For information on how to set the OMRON NJ/NX tags, refer to the following. <sup>■→</sup>[6.1.7 How to set OMRON NJ/NX tags](#page-948-0)

#### **(10)RSLogix 5000 tag**

This is a tag created with ALLEN-BRADLEY programming software. To use RSLogix5000 tags, import them to GT Designer3. For setting the RSLogix5000 tags, refer to the following. ➟[6.1.8 Using RSLogix 5000 tags](#page-958-0)

#### **(11)AB native tag**

This is a tag created with ALLEN-BRADLEY programming software. To use AB native tags, import them to GT Designer3. For setting the AB native tags, refer to the following.

➟[6.1.9 How to set AB native tags](#page-963-0)

#### **(12)OPC UA Tag**

This tag is created on an OPC UA server. To use OPC UA tags, import them to GT Designer3. For information on setting the OPC UA tags, refer to the following. ➟[6.1.10 How to set OPC UA tags](#page-972-0)

### <span id="page-88-0"></span>■2 Data type of devices

# **GT27 SoftGOT2000 GT25 GT23 GT21 GS25 GS21**

The following shows the data types that are available for GT Designer3.

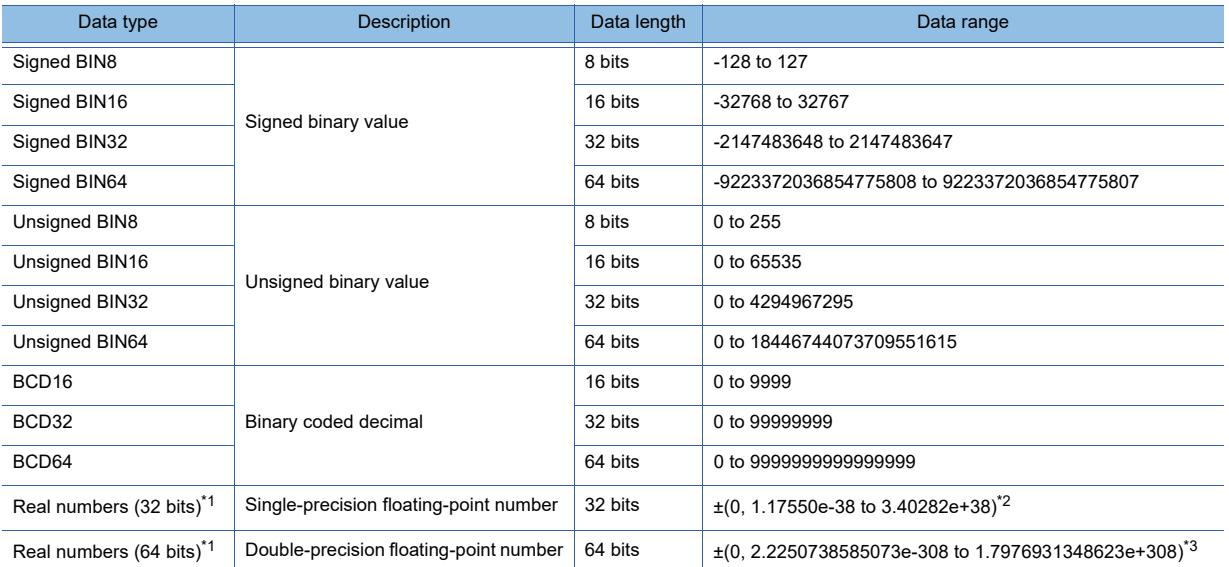

\*1 When a value exceeding the number of digits to which a real number is accurate is set, the set value and the operating value differ.

For a real number, set the number of digits not exceeding the number of digits to which the real number is accurate.

\*2 The real number precision is given to 6-digit.

\*3 The real number precision is given to 14-digit.

# **1.2.8 Drive configuration of the target GOT for data transfer**

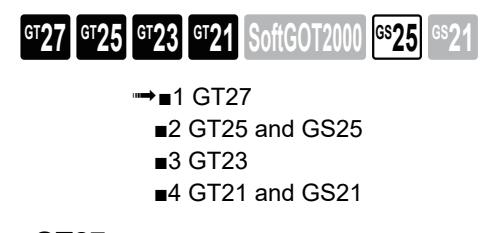

<span id="page-89-0"></span>■1 **GT27**

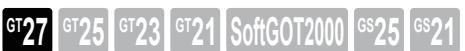

#### **(1) Drive configuration**

The following shows the drive configuration of the GOT.

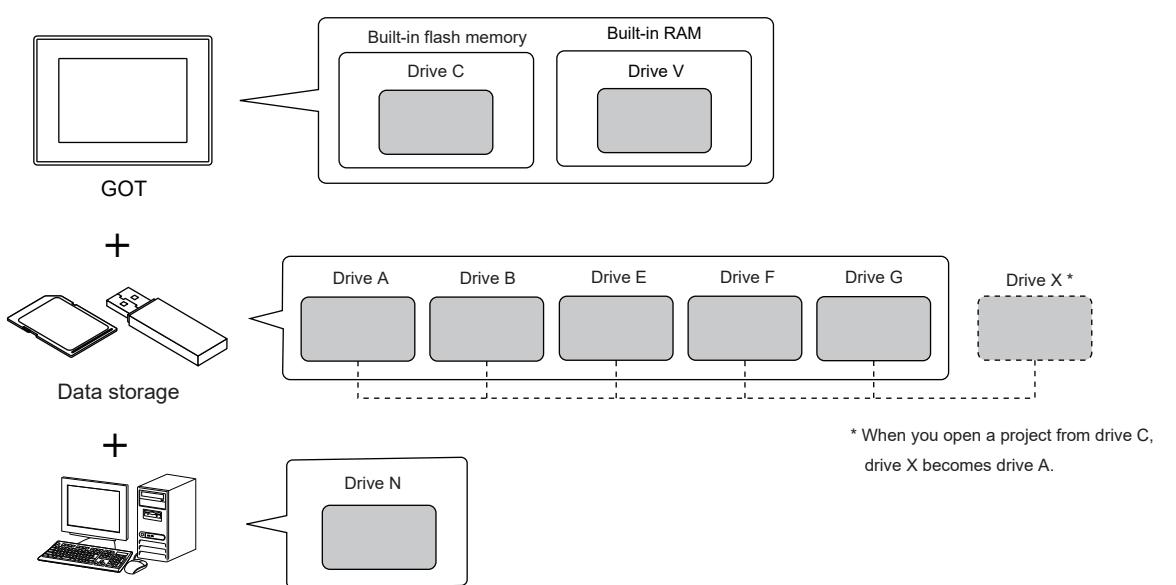

File server

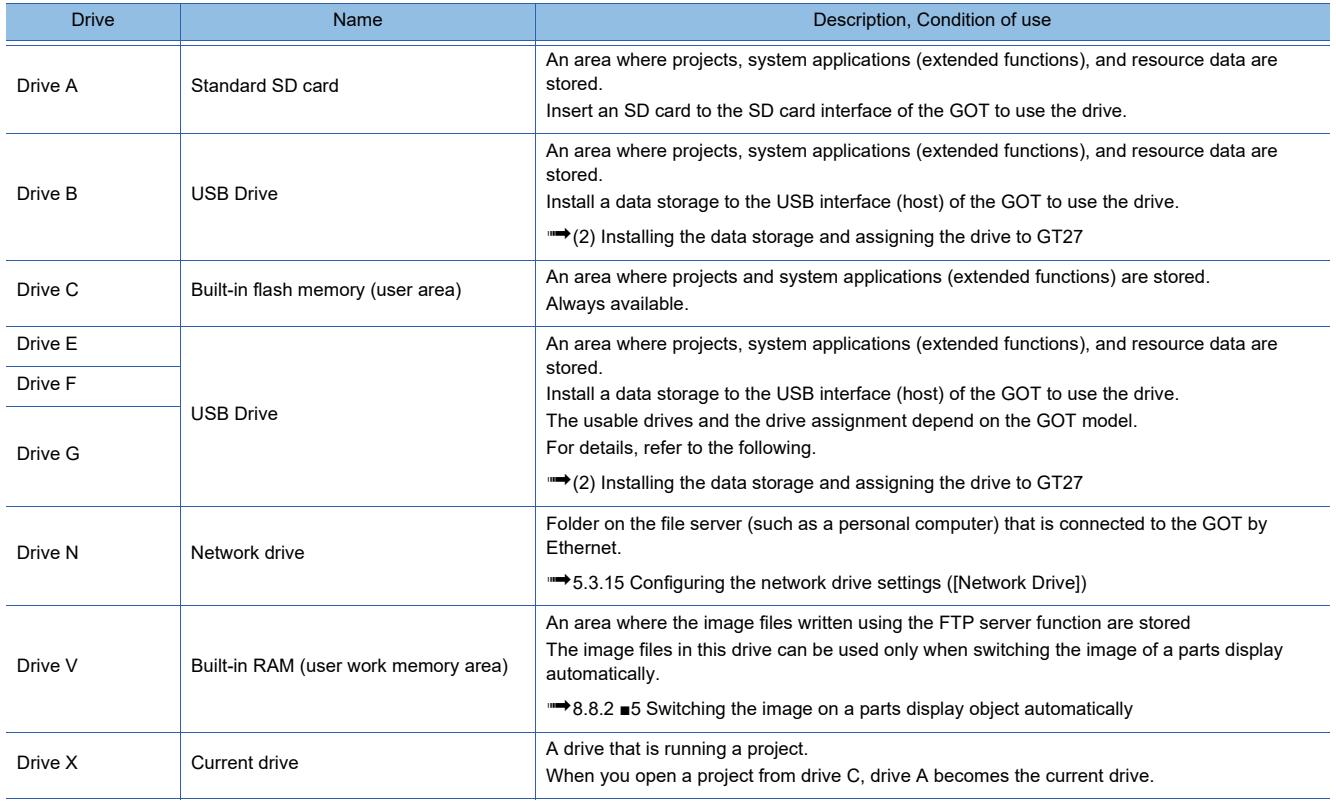

1 - 48 1. FUNDAMENTALS OF GT Designer3

1.2 Checking the Followings before Drawing

For the specifications of the USB interface of the GOT or data storage, refer to the following.

#### ➟GOT2000 Series User's Manual (Hardware)

#### <span id="page-90-0"></span>**(2) Installing the data storage and assigning the drive to GT27**

The usable drives and the drive assignment depend on the GOT model.

When multiple data storages are connected to a USB interface through a USB hub or card reader, drives are assigned to the storages in the order they are recognized.

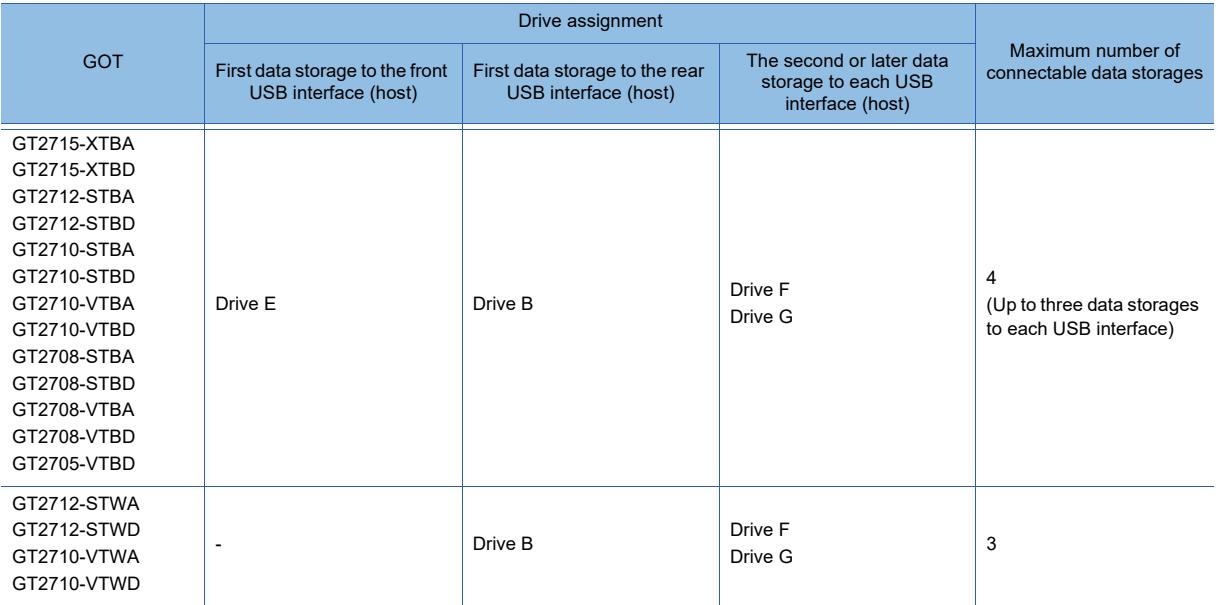

Connect the data storages in the order in which the drives are assigned to the storages as intended.

#### <span id="page-91-0"></span>■2 **GT25** and GS25

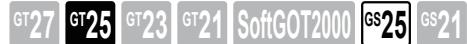

#### **(1) Drive configuration**

The following shows the drive configuration of the GOT.

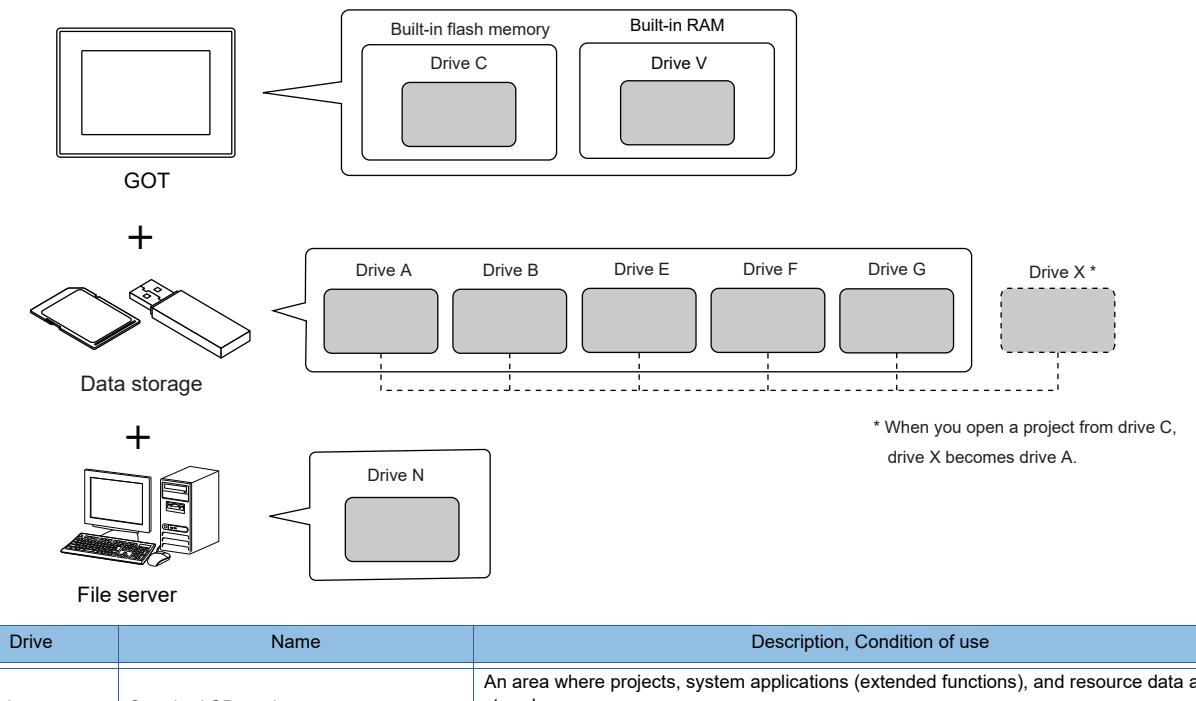

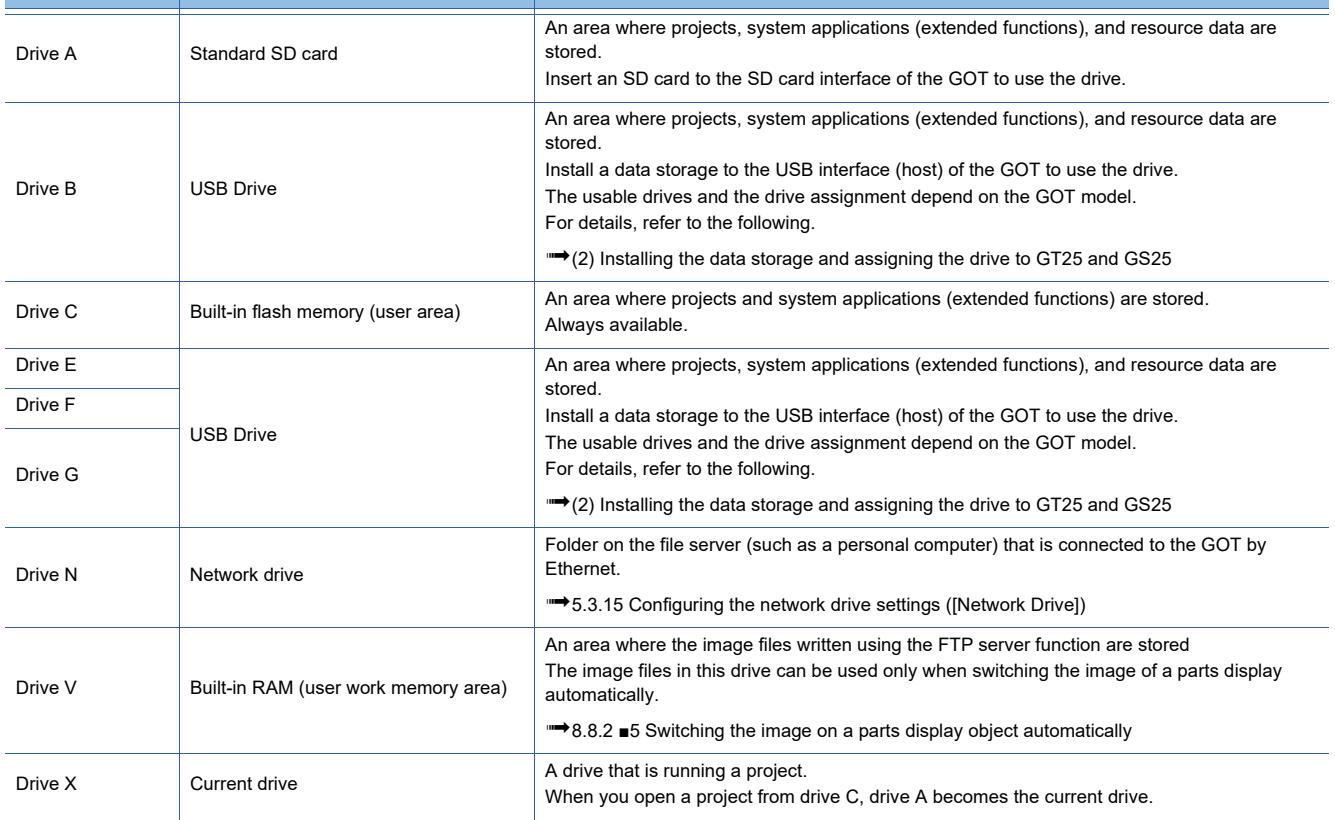

For the specifications of the USB interface of the GOT or data storage, refer to the following.

➟GOT2000 Series User's Manual (Hardware)

#### <span id="page-92-0"></span>**(2) Installing the data storage and assigning the drive to GT25 and GS25**

The usable drives and the drive assignment depend on the GOT model.

When multiple data storages are connected to a USB interface through a USB hub or card reader, drives are assigned to the storages in the order they are recognized.

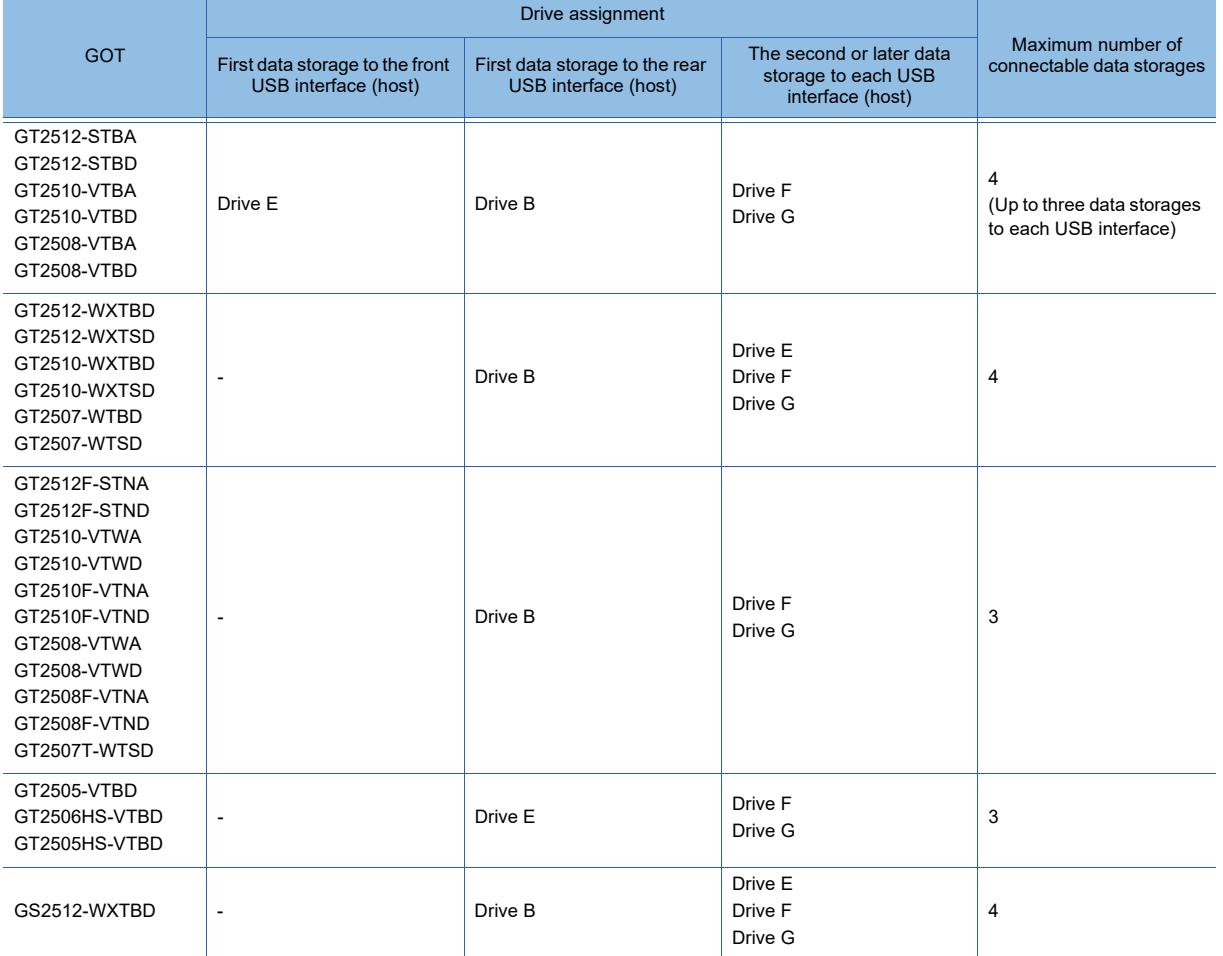

Connect the data storages in the order in which the drives are assigned to the storages as intended.

<span id="page-93-0"></span>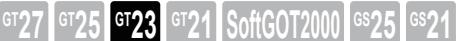

#### **(1) Drive configuration**

The following shows the drive configuration of the GOT.

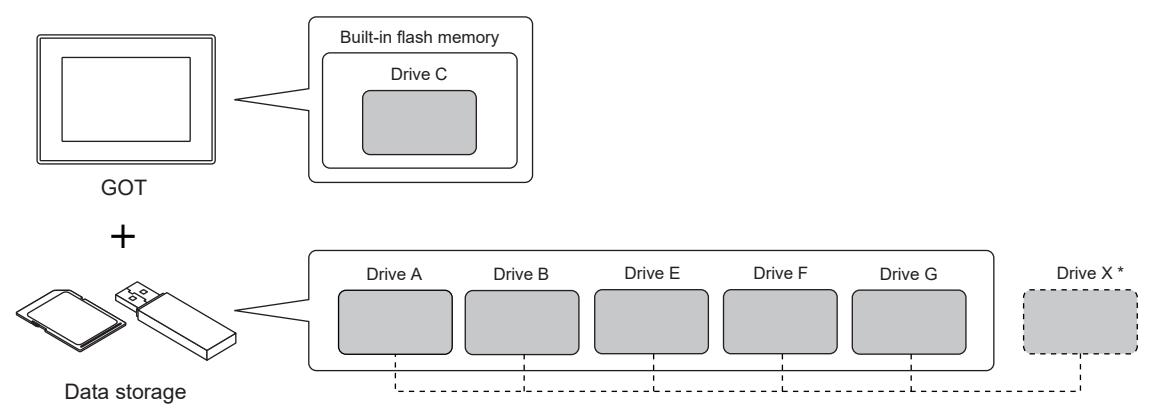

\* When you open a project from drive C,

drive X becomes drive A.

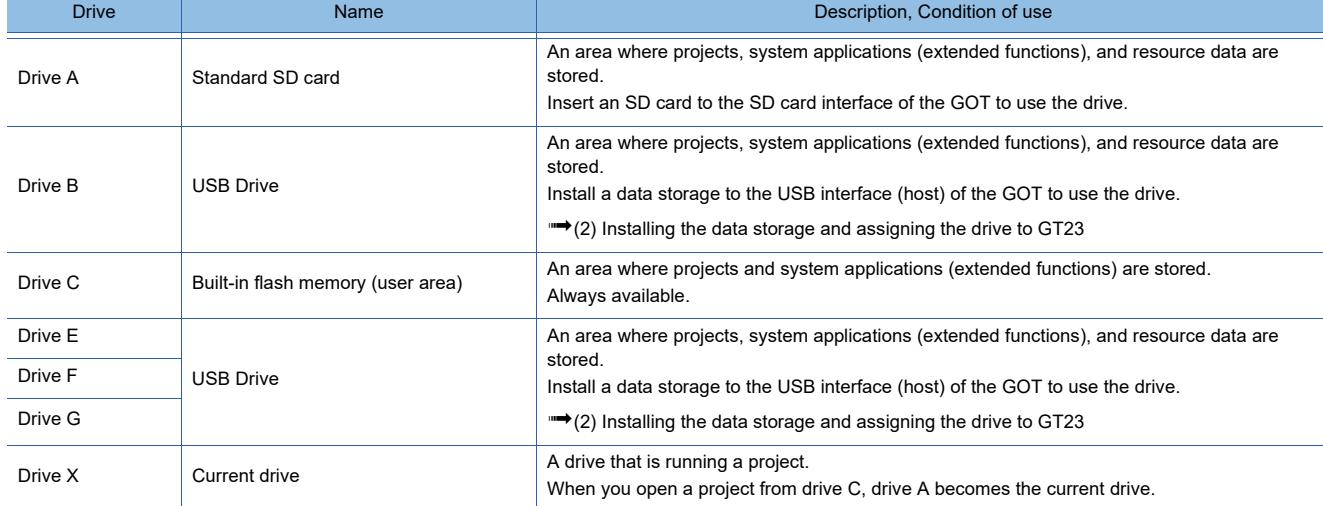

For the specifications of the USB interface of the GOT or data storage, refer to the following.

■ GOT2000 Series User's Manual (Hardware)

#### <span id="page-93-1"></span>**(2) Installing the data storage and assigning the drive to GT23**

Up to four types of USB drives can be installed by using a USB hub or a card reader.

When multiple data storages are connected to a USB interface, drive B, E, F, and G are assigned to the storages in the order they are recognized.

### <span id="page-94-0"></span>■4 **GT21** and GS21

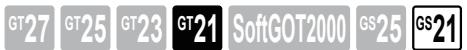

#### **(1) Drive configuration**

The following shows the drive configuration of the GOT.

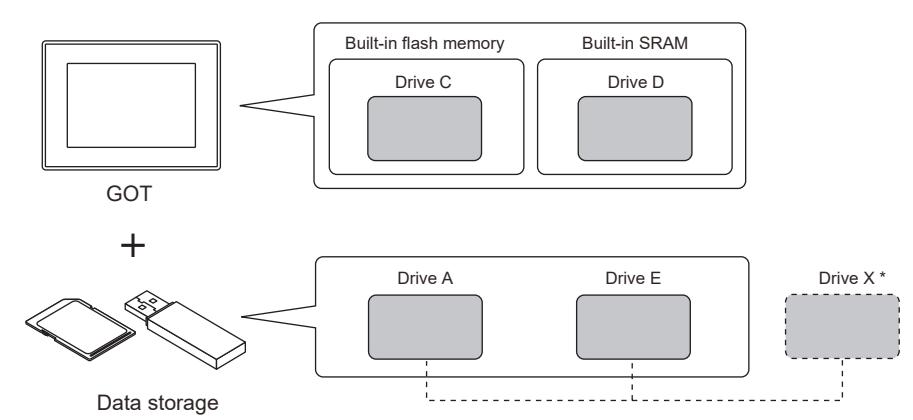

\* When you open a project from drive C,

drive X becomes drive A.

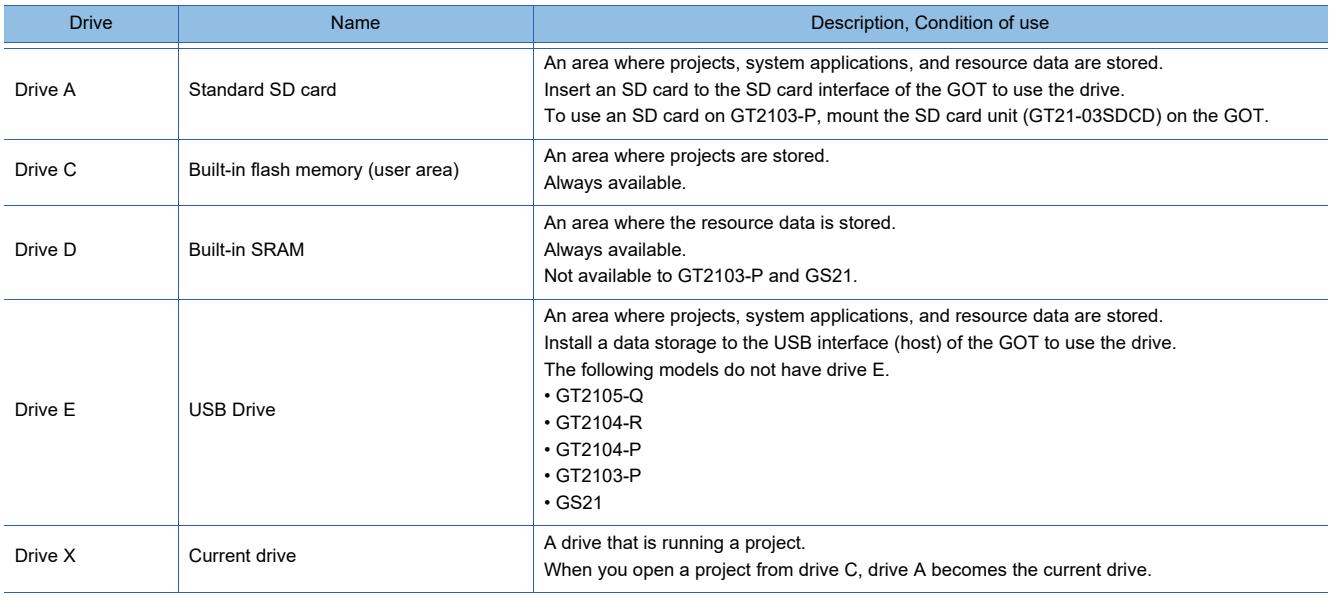

For the specifications of the USB interface of the GOT or data storage, refer to the following.

➟GOT2000 Series User's Manual (Hardware)

#### **(2) Installing the data storage to GT21**

To use drive A of GT2103-P, insert an SD card into the SD card unit.

四見四

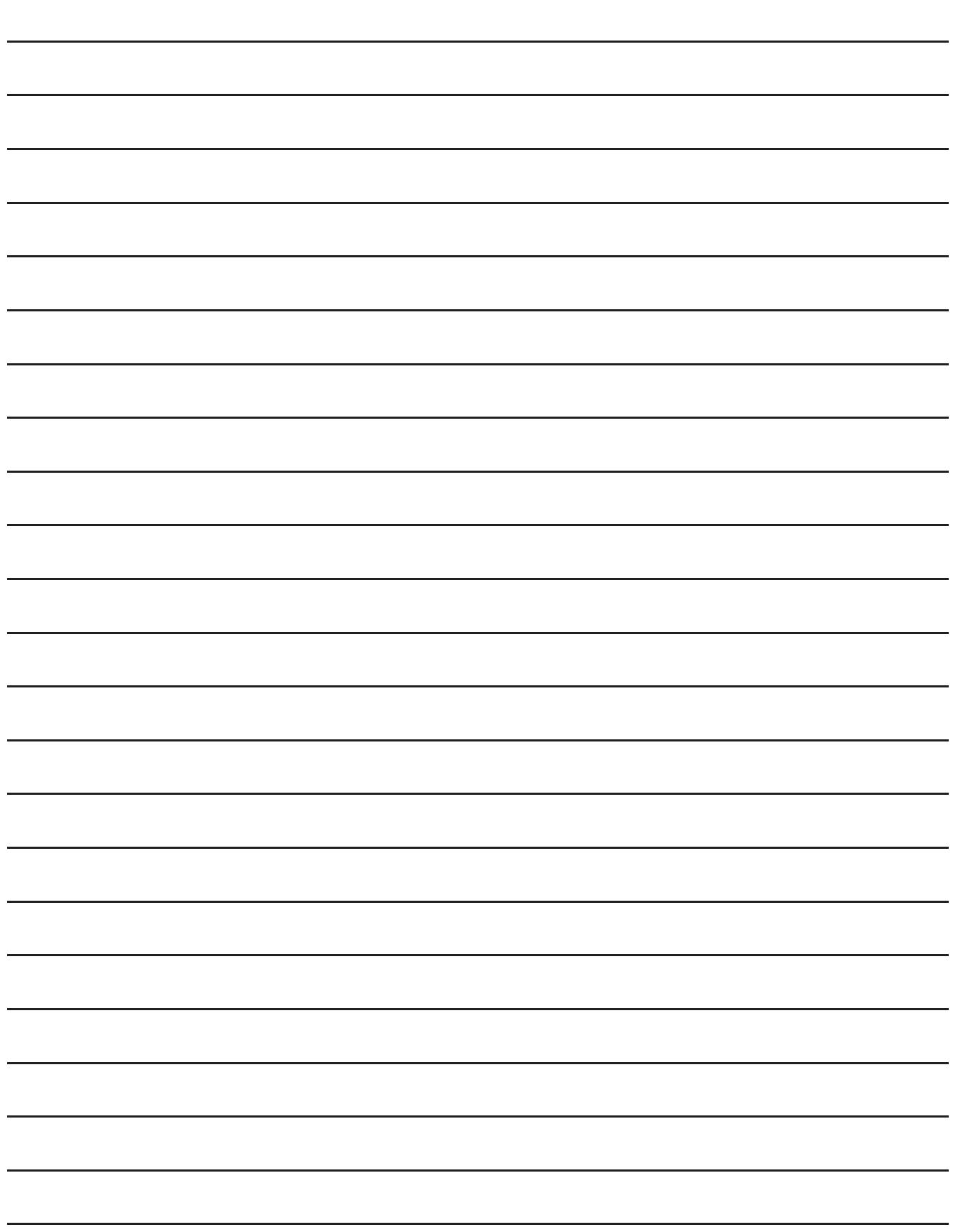

# **2. CREATING A PROJECT**

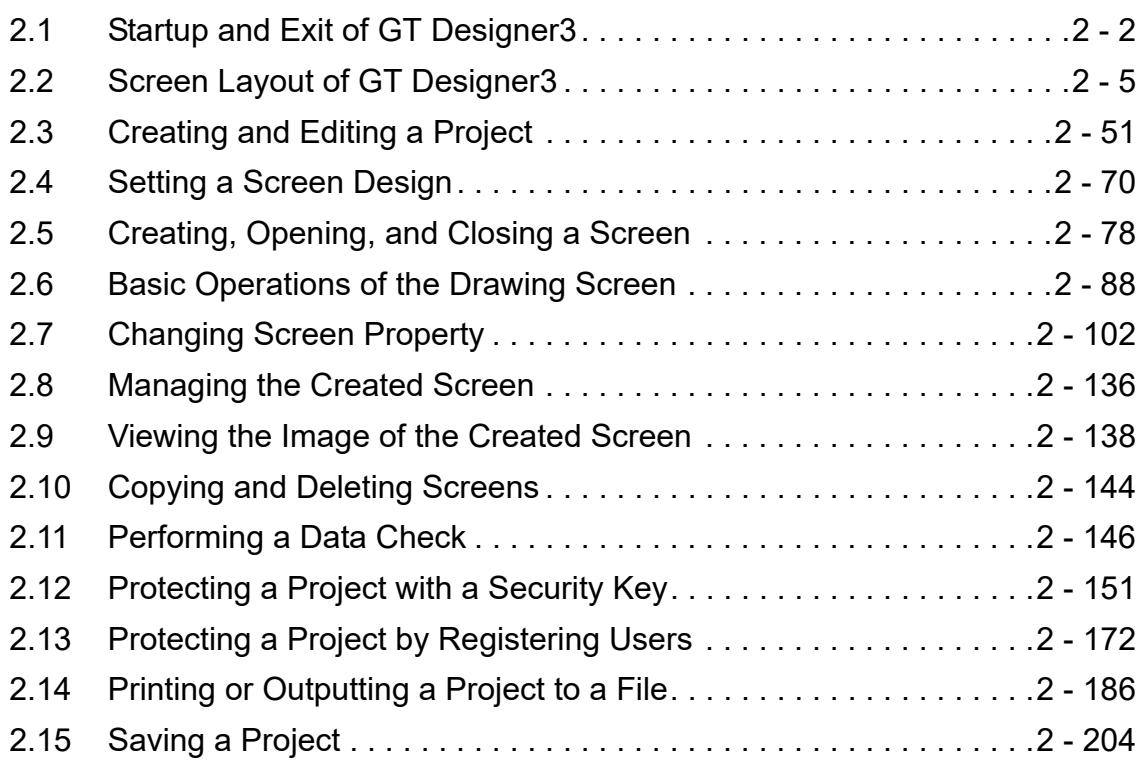

# <span id="page-97-0"></span>**2.1 Startup and Exit of GT Designer3**

# **GT27 SoftGOT2000 GT25 GT23 GT21 GS25 GS21**

- ➟[2.1.1 Starting GT Designer3](#page-97-1)
- [2.1.2 Exiting GT Designer3](#page-98-0)
- [2.1.3 Switching the display language of GT Designer3](#page-98-1)

### <span id="page-97-1"></span>**2.1.1 Starting GT Designer3**

# **GT27 SoftGOT2000 GT25 GT23 GT21 GS25 GS21**

The following shows the procedure for starting GT Designer3.

- Step 1 From the Windows start menu, select [MELSOFT] → [GT Works3] → [GT Designer3] to start GT Designer3. \*1\*2
	- \*1 How to open the start menu differs depending on the Windows version. Check how to operate Windows.
	- \*2 For GT Works3 version 1.136S or earlier, [MELSOFT Application] appears instead of [MELSOFT].
- Step 2 Select an operation in the [Select Project] dialog.

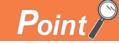

#### (1) **Drawing software to be started**

GT Designer3 consists of the following drawing software.

- GT Designer3(GOT2000): Drawing software for GOT2000 series
- GT Designer3(GOT1000): Drawing software for GOT1000 series

GT Designer3 startup will activate the drawing software used at the previous time.

For the project which cannot be edited or the operation in the drawing software in operation, the supported drawing software is started.

#### (2) **Operating on iQ Works**

Part of the function of iQ Works cannot be used with GT Designer3 when GT Designer3 is not started from MELSOFT Navigator.

Start GT Designer3 from MELSOFT Navigator.

#### ■1 **[Select Project] dialog**

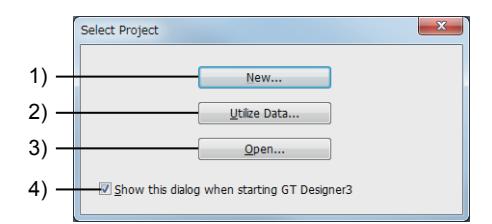

#### 1) **[New] button**

Creates a new project.

➟[2.3.1 Creating a project](#page-146-1)

#### 2) **[Utilize Data] button**

Utilizes a sample project or existing project to create a new project.

➟[11.1 Searching for Utilizable Data \(Utilize Data\)](#page-2751-0)

#### 3) **[Open] button**

Opens a saved project.

#### ➟[2.3.2 Opening a project](#page-155-0) 4) **[Show this dialog when starting GT Designer3]**

### Displays the [Select Project] dialog at startup of GT Designer3.

Whether to display or hide the [Select Project] dialog at startup of GT Designer3 can be also selected in the [Operation] tab of the [Option] dialog.

➟[11.10.3 Customizing the operation](#page-2925-0)

# <span id="page-98-0"></span>**GT27 SoftGOT2000 GT25 GT23 GT21 GS25 GS21**

Exit GT Designer3 by performing either of the following operations.

- Select [Project]  $\rightarrow$  [Exit] from the menu.
- Click the [×] button on the title bar of GT Designer3.

### <span id="page-98-1"></span>**2.1.3 Switching the display language of GT Designer3**

# **GT27 SoftGOT2000 GT25 GT23 GT21 GS25 GS21**

By switching the display language of GT Designer3, you can use GT Designer3 in multiple languages on one personal computer.

The following shows how to switch the display language.

- Step 1 Select [View] → [Switch Display Language] from the menu to display the [Switch Display Language] dialog.
	- ➟■[1 \[Switch Display Language\] dialog](#page-98-2)
- Step 2 Select a language to be switched to in [Display Language], and click the [OK] button.
- Step 3 Exit GT Designer3.
- Step 4 Start GT Designer3 again to switch the display language.

The display language of the Help and sample projects is also switched accordingly. If you need the latest Help and sample projects, contact your local sales office.

#### <span id="page-98-2"></span>■1 **[Switch Display Language] dialog**

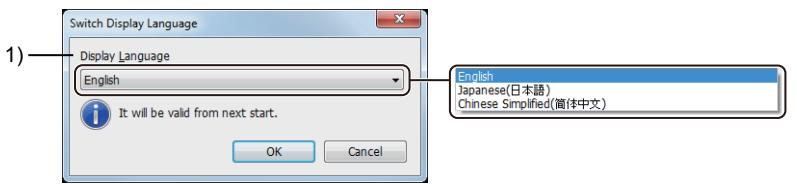

#### 1) **[Switch Display Language]**

Select a language to be switched to.

#### ■2 **Precautions**

#### **(1) Languages supported on the personal computer**

When the personal computer does not support a language to be switched to, screen layouts collapse and characters become garbled on GT Designer3.

Install a language pack or others on the personal computer as needed.

#### **(2) Restrictions on the display language switching**

#### (a) **Items to which the display language switching is not applied**

The display language switching is not applied to the following items.

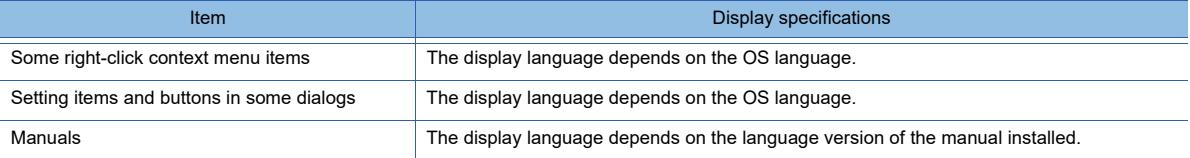

#### (b) **Display language for importing files**

After exporting a file using the following functions, you cannot import the file to GT Designer3 whose display language is different.

- Wireless LAN setting
- Label group
- Comment group
- User alarm observation
- Logging
- Recipe
- Device data transfer

#### (c) **File format of exported files**

When display languages differ between GT Designer3 and the OS, export files in the Unicode text format. CSV files may not be exported properly.

#### (d) **Data browser**

When starting multiple modules of GT Designer3, you cannot copy data between the modules whose display languages are different.

#### (e) **Adding the supplemental fonts for each language on Windows 10**

To perform the display language switching on Windows 10, add the supplemental fonts for the target language. For information on how to add the supplemental fonts for each language, refer to the manual of your personal computer or Windows Help.

#### **(3) Operation when multiple modules of GT Designer3 are started**

The display language is shared among all modules of GT Designer3.

When the display language setting is changed, the setting change is reflected by exiting GT Desinger3 where the setting change is made.

The display language of the last exited GT Designer3 is applied when you newly start a GT Designer3 module.

Example) When exiting GT Designer3 (A) ([Display Language]: [English]), and then exiting GT Designer3 (B) ([Display Language]: [Japanese])

Japanese is applied as the display language when GT Designer3 (D) is newly started.

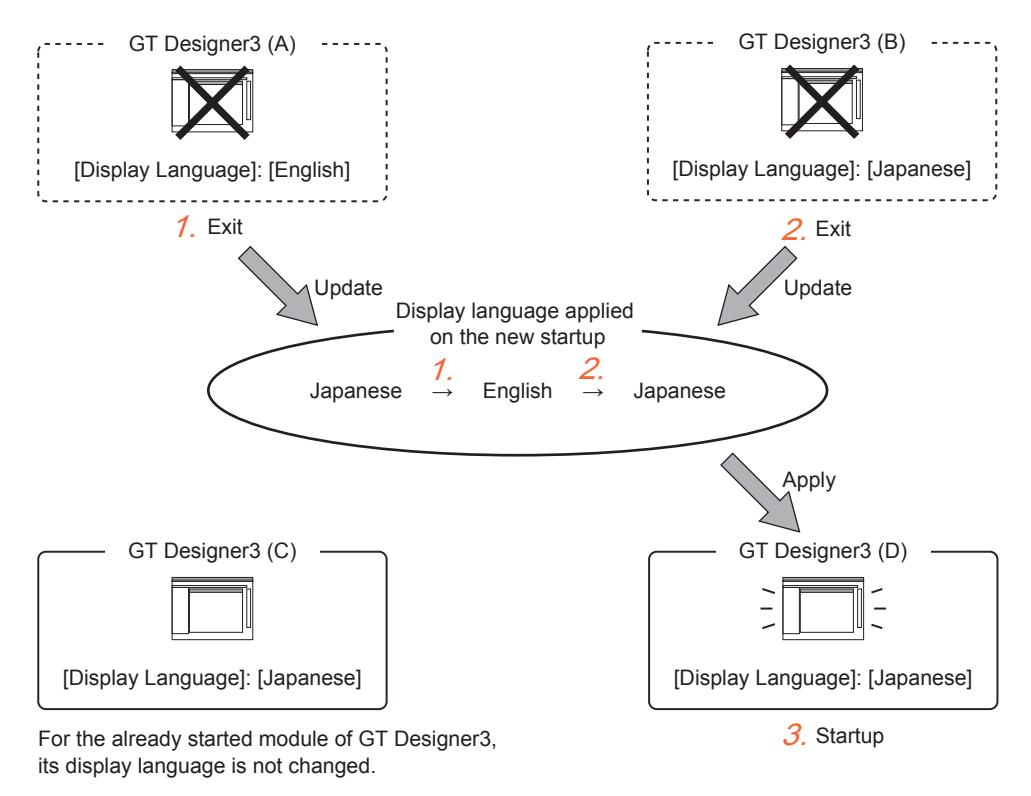

<span id="page-100-0"></span>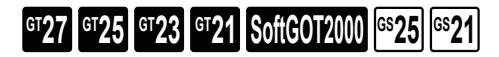

The following shows the screen layout of GT Designer3.

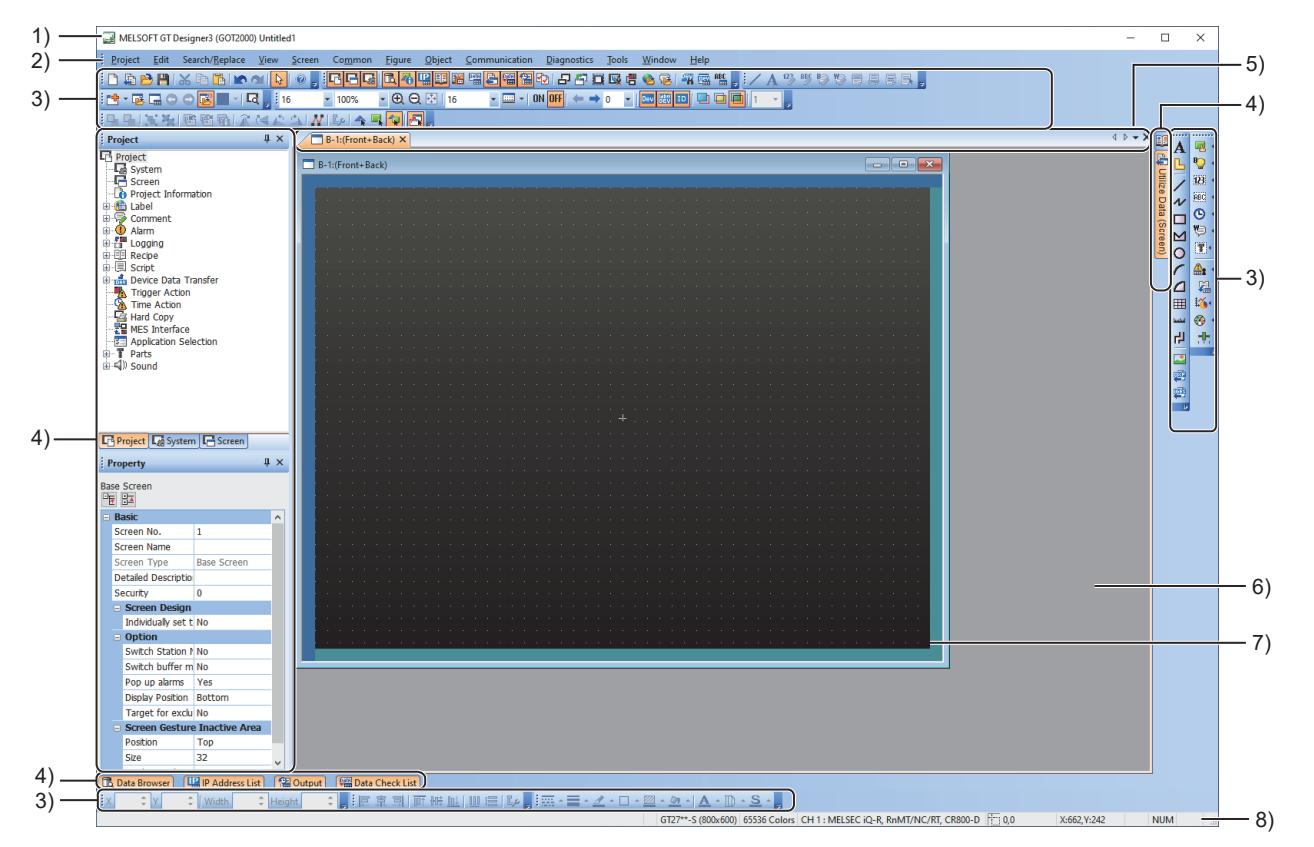

#### 1) **Title bar**

Displays the software name.

The title bar displays a project name (workspace format) and a file name with a full path (single file format) according to the format in which the project is being edited.

#### 2) **Menu bar**

GT Designer3 can be operated from pull-down menus.

➟[2.2.1 Menus](#page-102-0)

#### 3) **Toolbar**

GT Designer3 can be operated by buttons.

#### <sup>■→</sup>[2.2.2 Toolbar and shortcut keys](#page-124-0)

#### 4) **Docking window**

A window that can be docked with the screen of GT Designer3.

The docking location can be customized.

➟[11.10.2 Customizing the docking window](#page-2922-0)

The following shows the types of windows that can be docked.

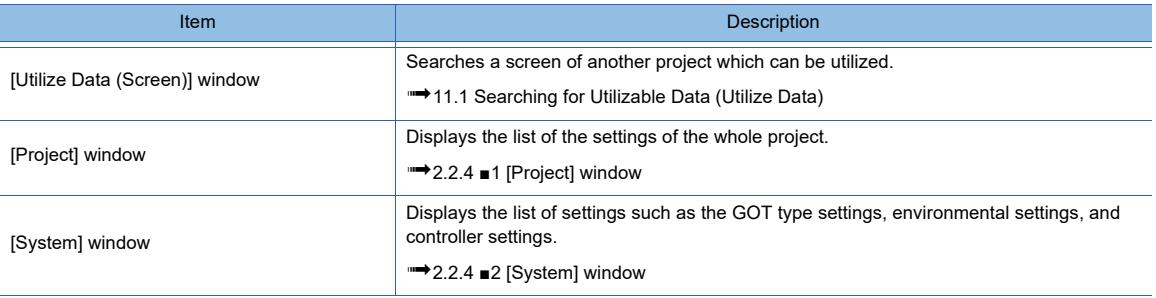

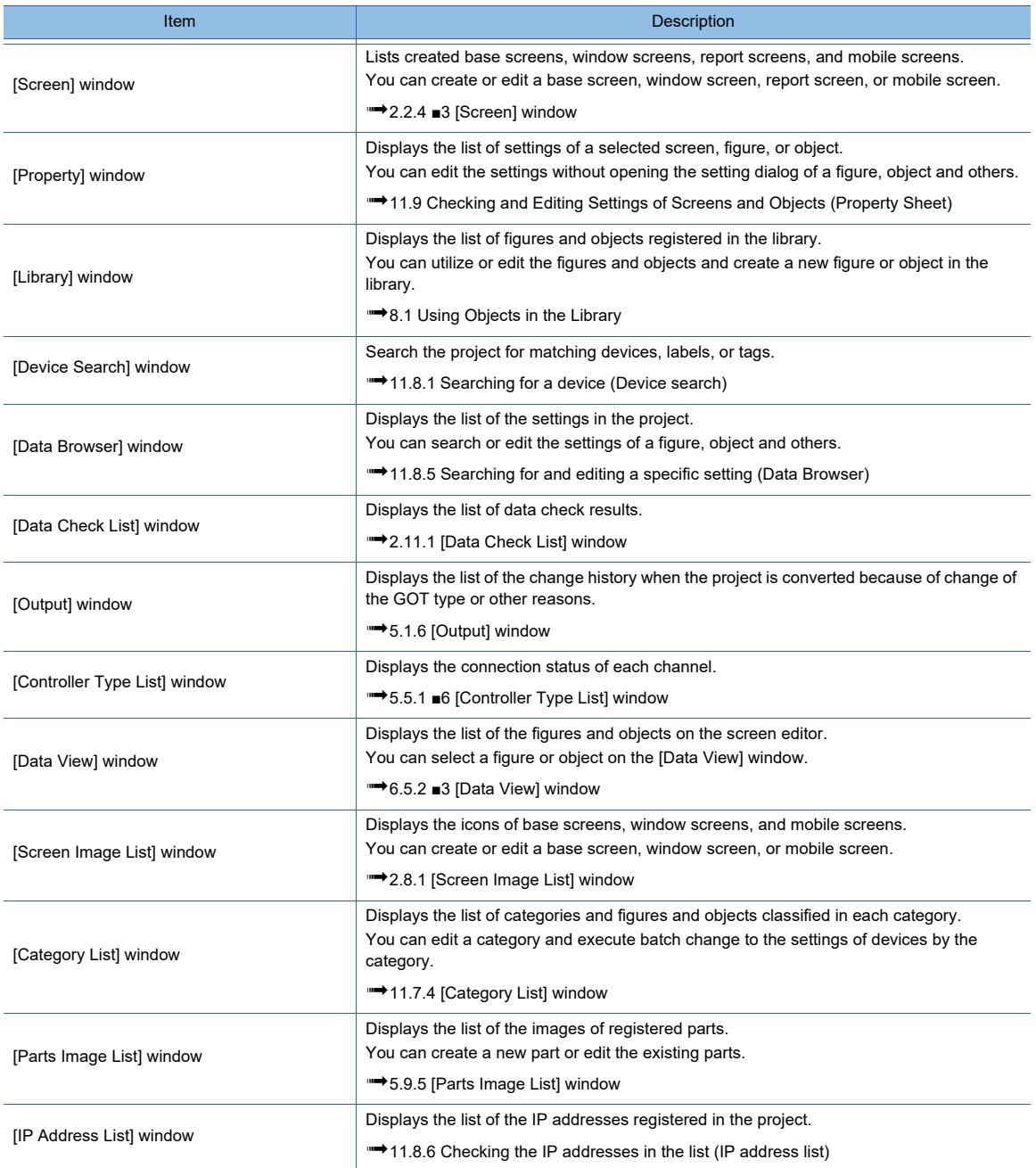

#### 5) **Editor tab**

Displays the tabs of the windows and screen editors which are displayed on the work window. ➟[2.2.3 Editor tab, work window](#page-136-0)

#### 6) **Work window**

Displays screen editors, the [Environmental Setting] window, the [GOT Setup] window, and other windows. ➟[2.2.3 Editor tab, work window](#page-136-0)

#### 7) **Screen editor**

Creates a screen to be displayed on the GOT by arranging figures and objects on the screen editor.

#### ➟[2.5 Creating, Opening, and Closing a Screen](#page-173-0)

#### 8) **Status bar**

Displays the following contents according to the position of the mouse cursor, a selected figure, or object.

- Description of the item over which the mouse cursor is moved.
- The GOT type, color settings, and controller settings of the project being edited.
- Coordinates of a selected figure or object

# <span id="page-102-0"></span>**GT27 SoftGOT2000 GT25 GT23 GT21 GS25 GS21**

- ➟■[1 \[Project\]](#page-102-1)
	- ■[2 \[Edit\]](#page-104-0)
	- ■[3 \[Search/Replace\]](#page-106-0)
	- ■[4 \[View\]](#page-107-0)
	- ■[5 \[Screen\]](#page-111-0)
	- ■[6 \[Common\]](#page-112-0)
	- ■[7 \[Figure\]](#page-117-0)
	- ■[8 \[Object\]](#page-118-0)
	- ■[9 \[Communication\]](#page-121-0)
	- ■[10 \[Diagnostics\]](#page-121-1)
	- ■[11 \[Tools\]](#page-122-0)
	- ■[12 \[Window\]](#page-123-0)
	- ■[13 \[Help\]](#page-123-1)

<span id="page-102-1"></span>■1 **[Project]**

# **GT27 SoftGOT2000 GT25 GT23 GT21 GS25 GS21**

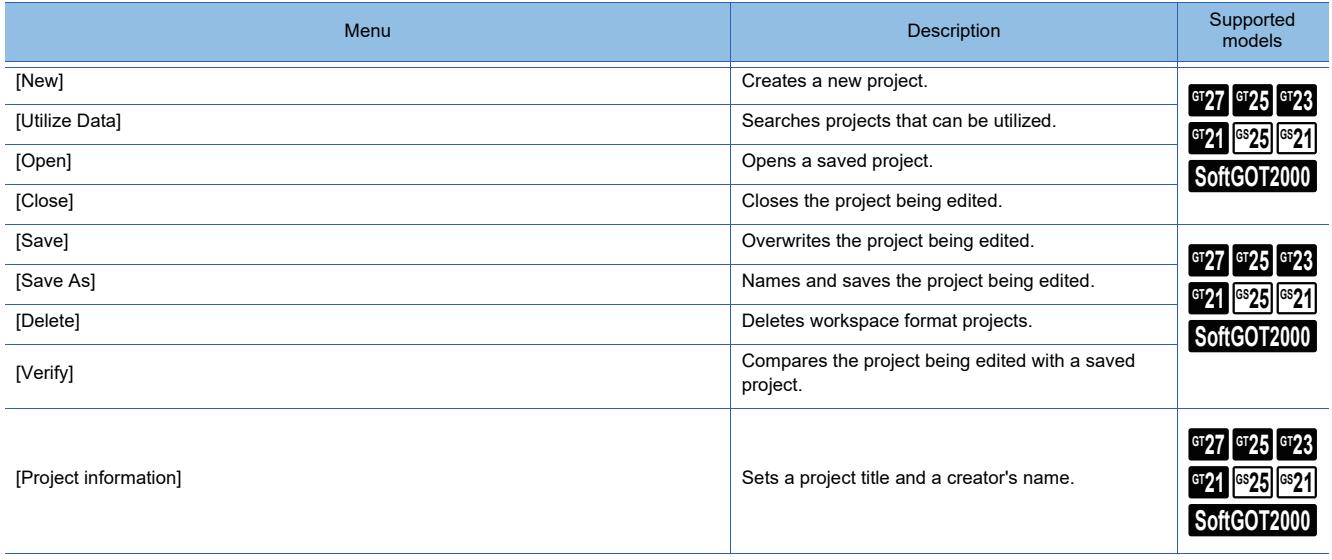

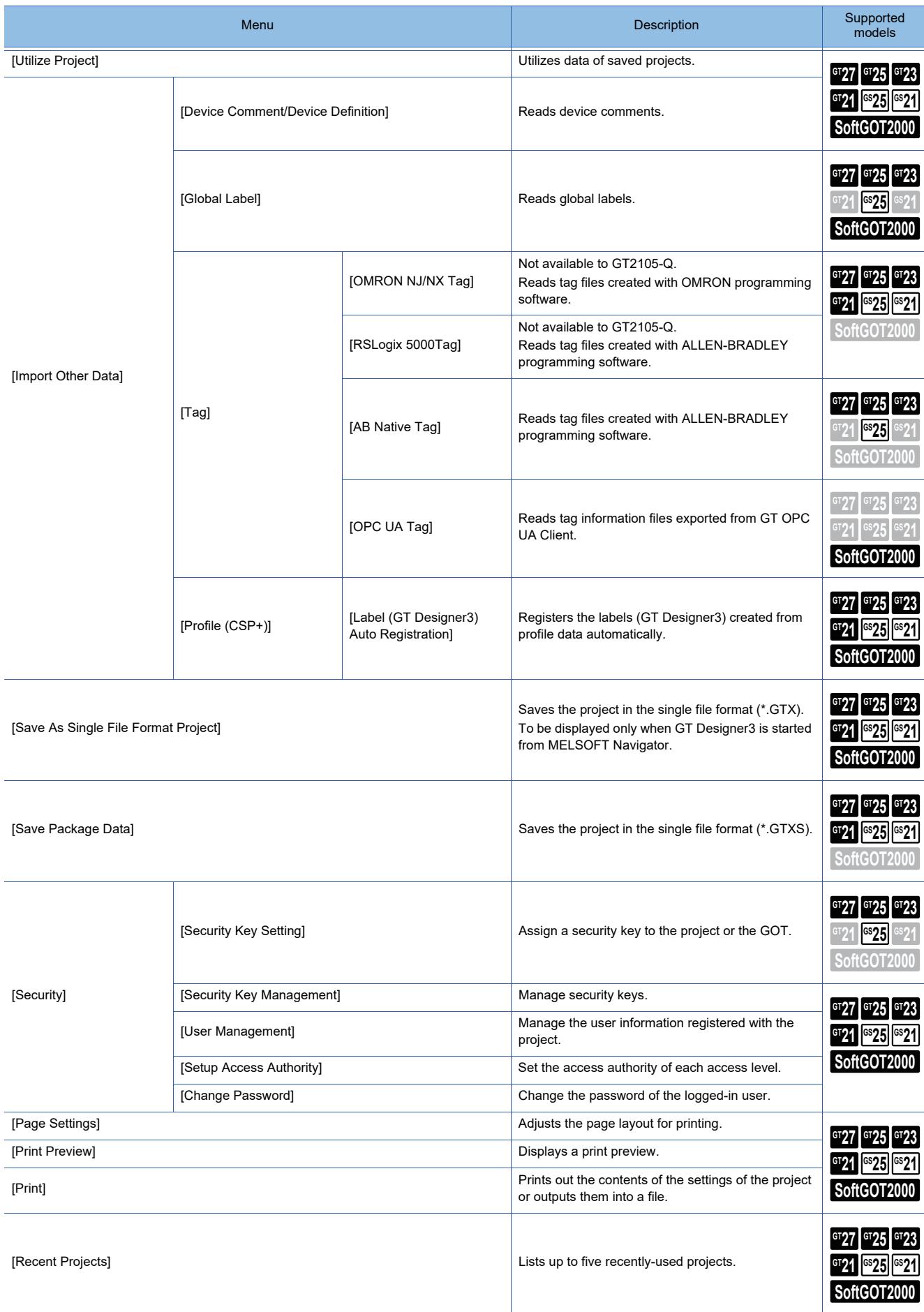

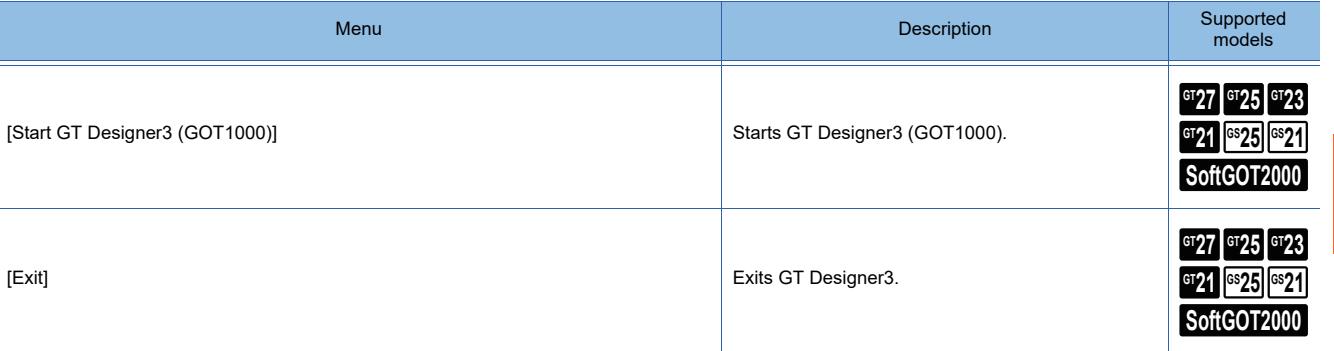

<span id="page-104-0"></span>■2 **[Edit]**

# **GT27 SoftGOT2000 GT25 GT23 GT21 GS25 GS21**

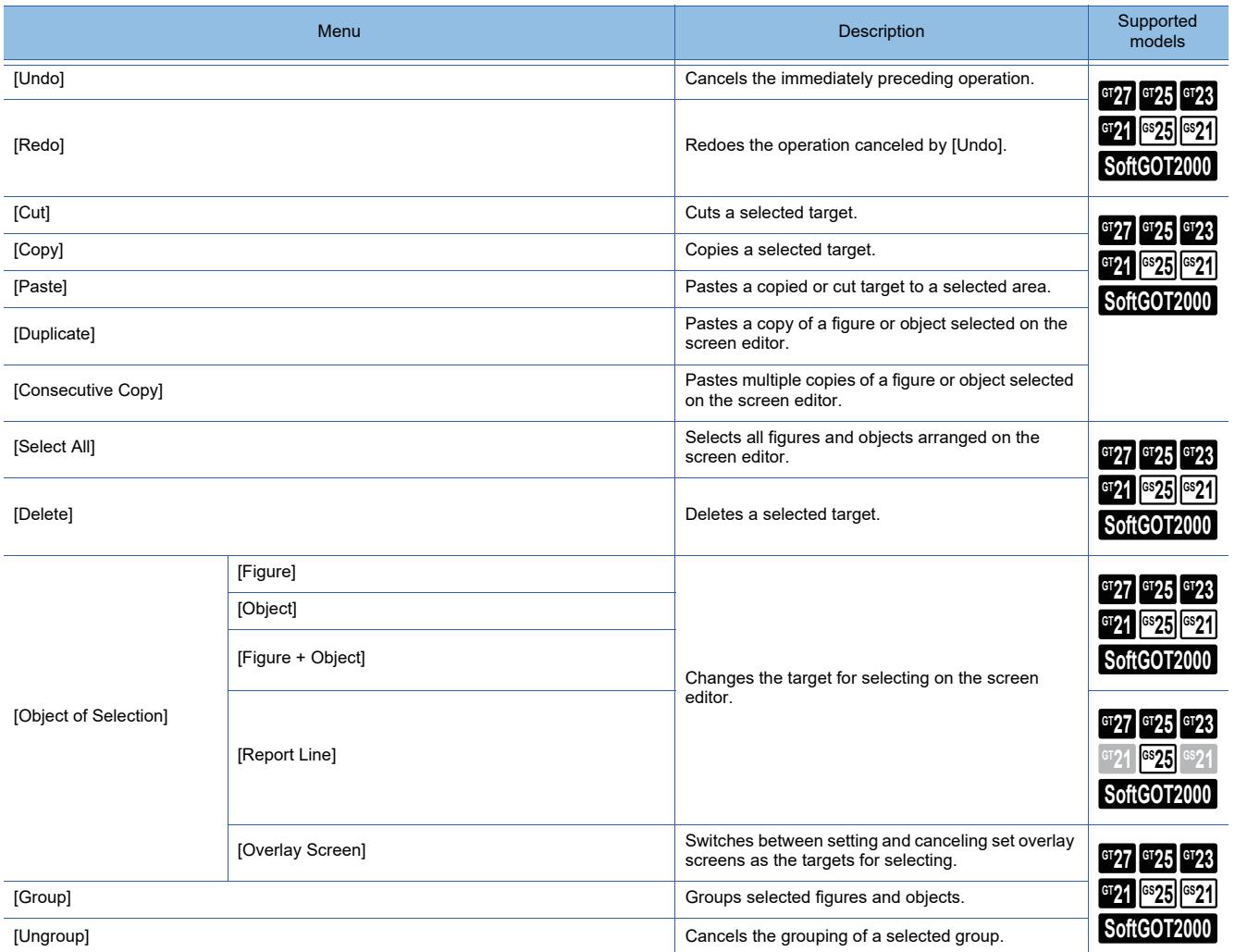

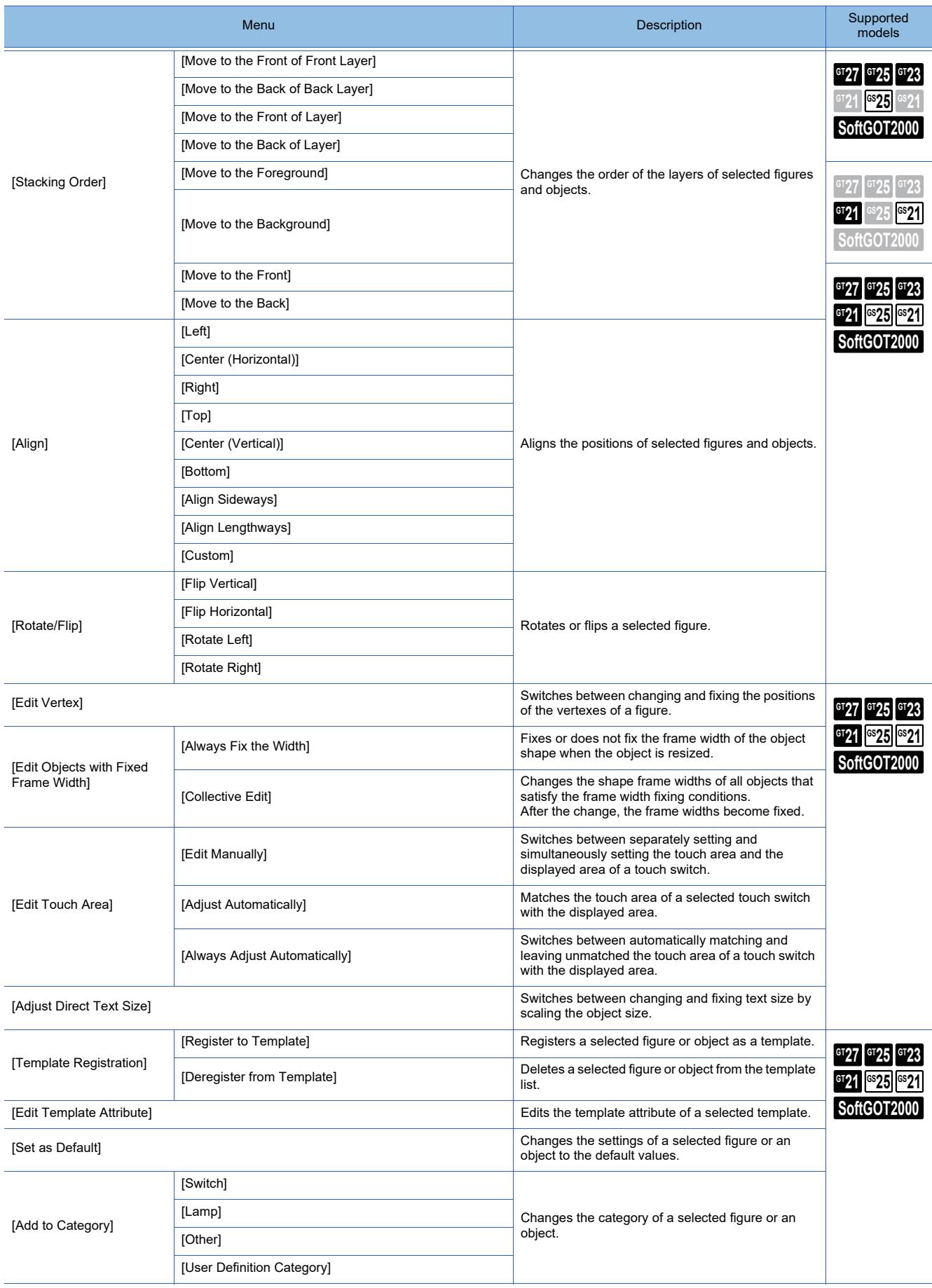

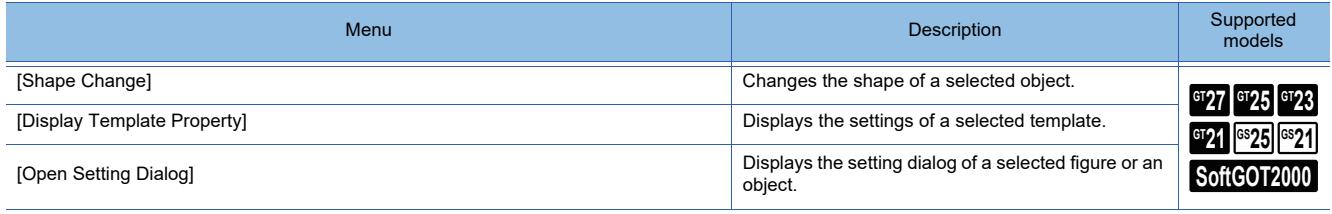

<span id="page-106-0"></span>■3 **[Search/Replace]**

# **GT27 SoftGOT2000 GT25 GT23 GT21 GS25 GS21**

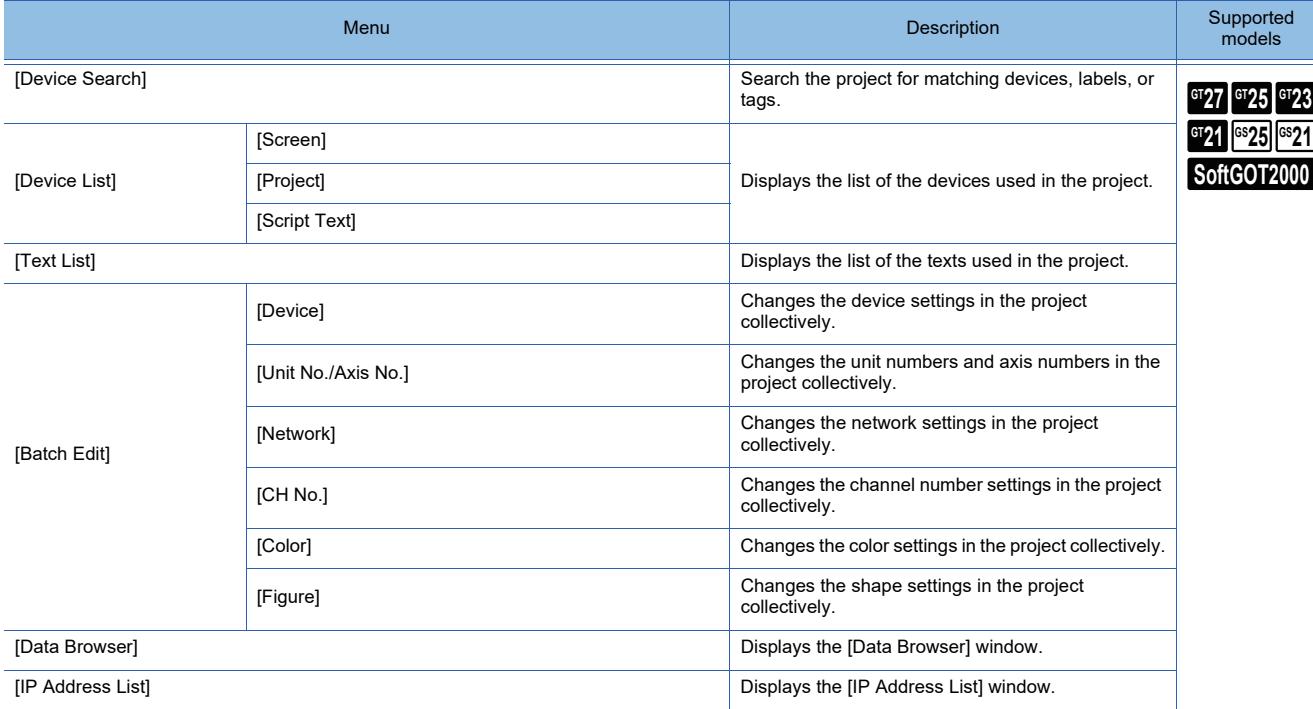

# <span id="page-107-0"></span>■4 **[View]**

# **GT27 SoftGOT2000 GT25 GT23 GT21 GS25 GS21**

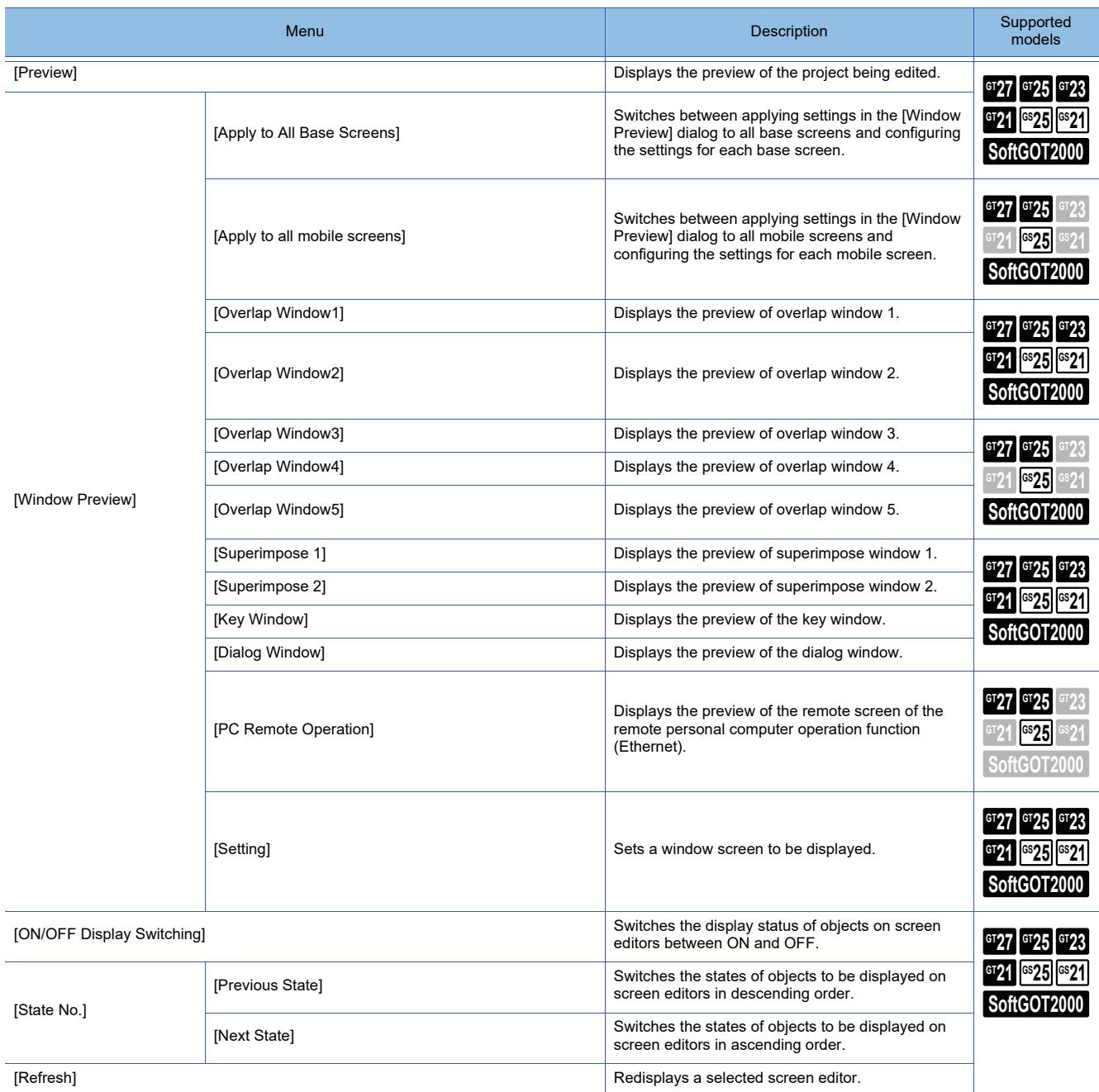
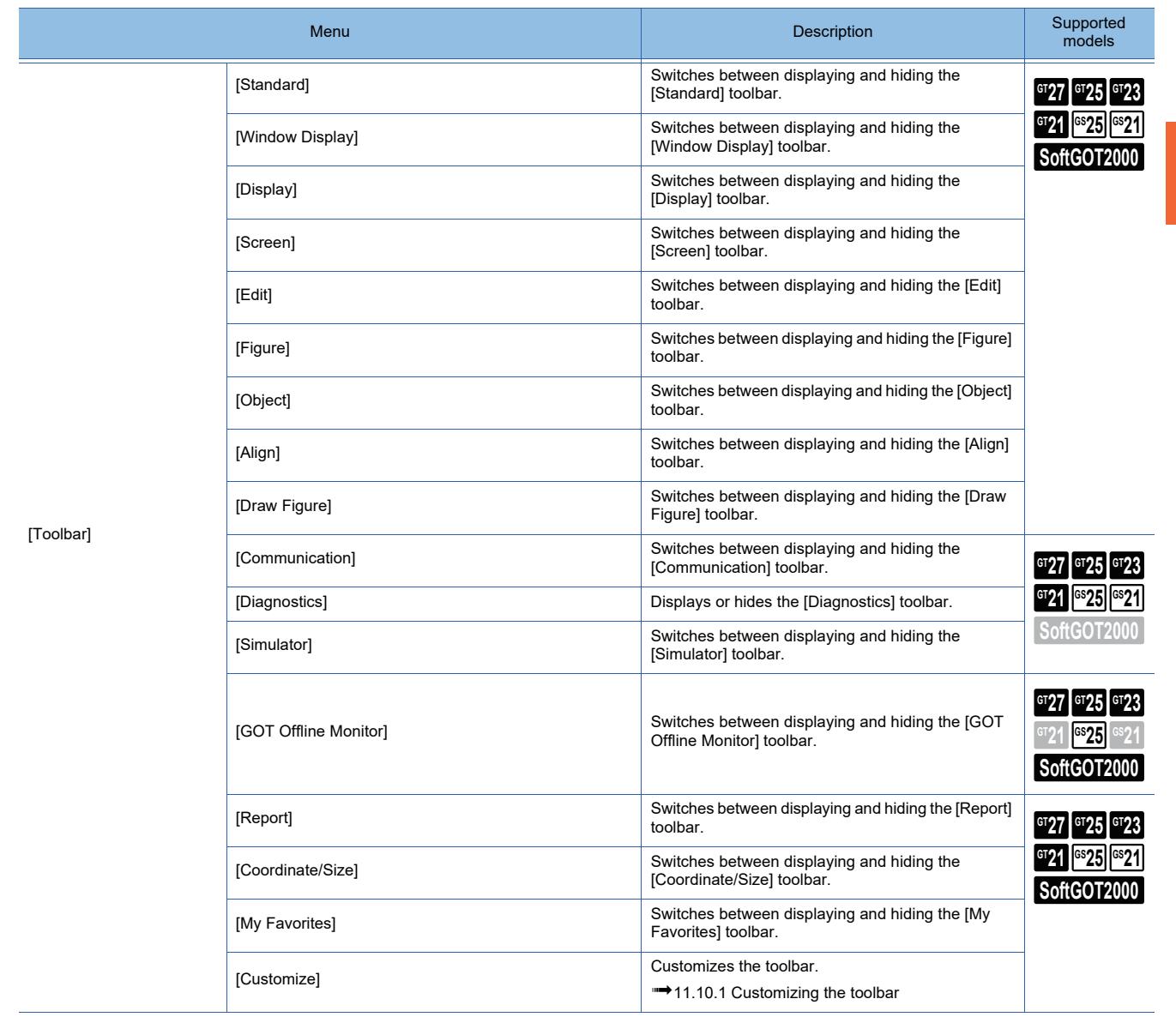

2. CREATING A PROJECT 2.2 Screen Layout of GT Designer3 **2 - 13**

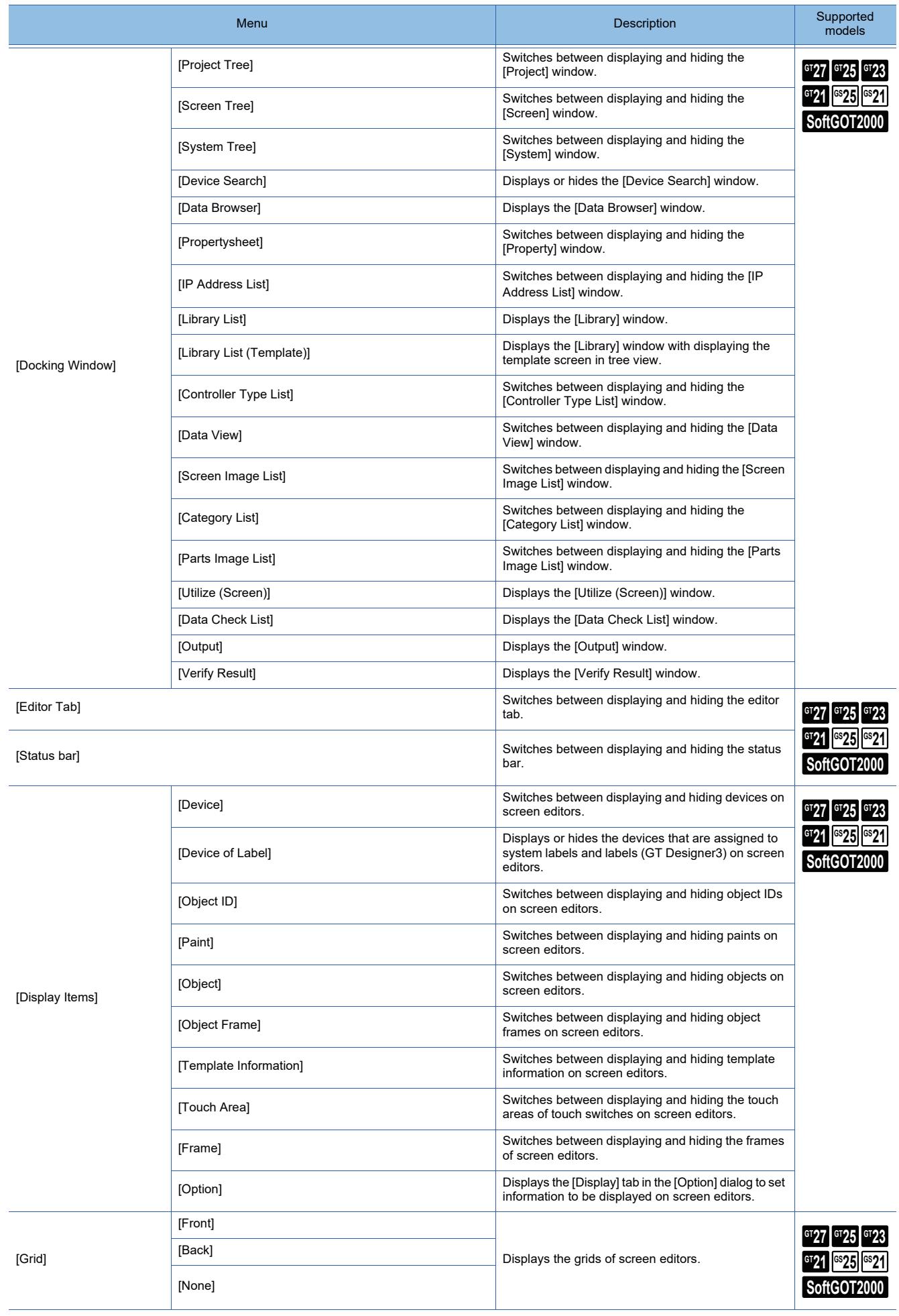

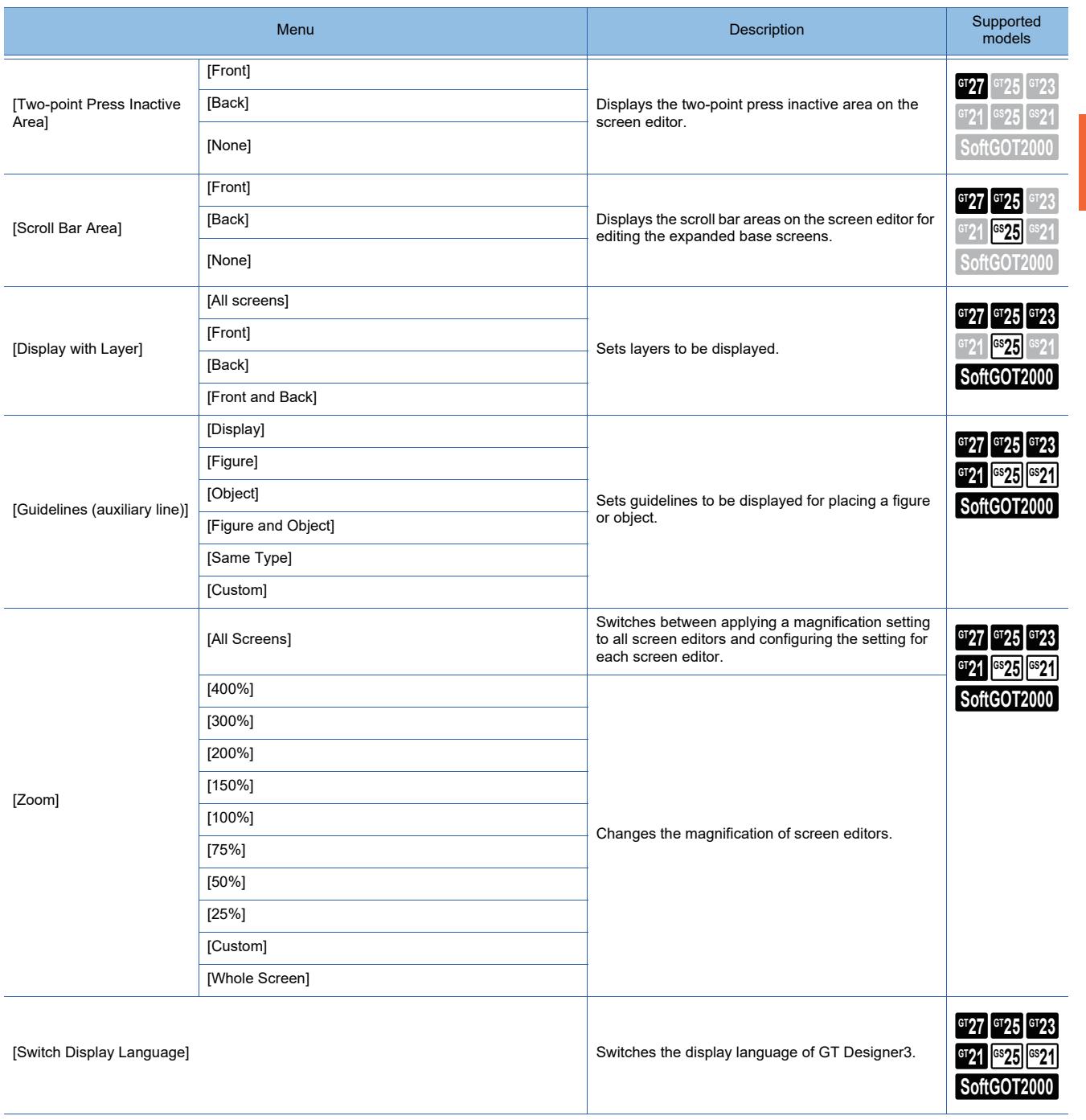

## ■5 **[Screen]**

# **GT27 SoftGOT2000 GT25 GT23 GT21 GS25 GS21**

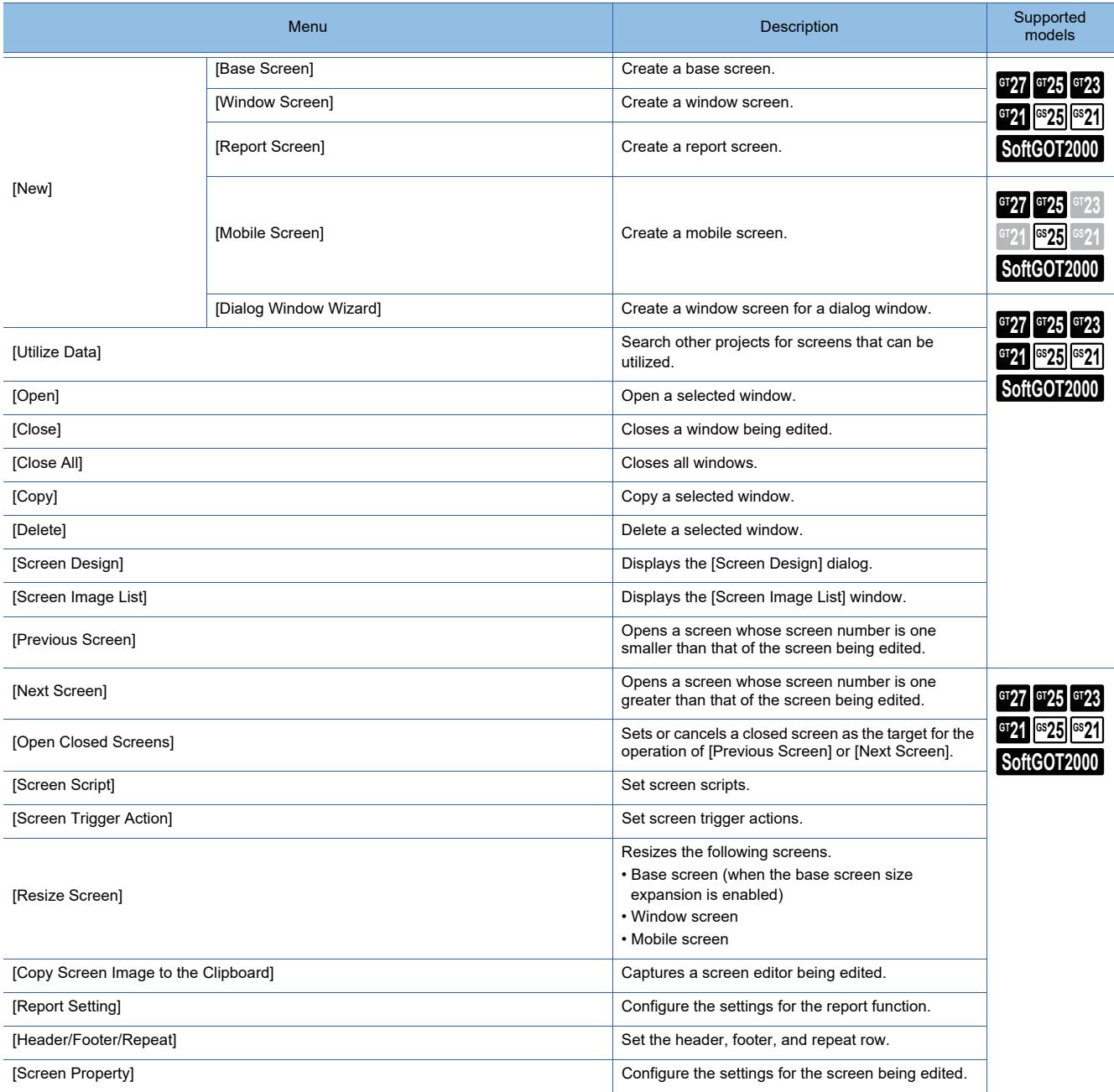

# ■6 **[Common]**

# **GT27 SoftGOT2000 GT25 GT23 GT21 GS25 GS21**

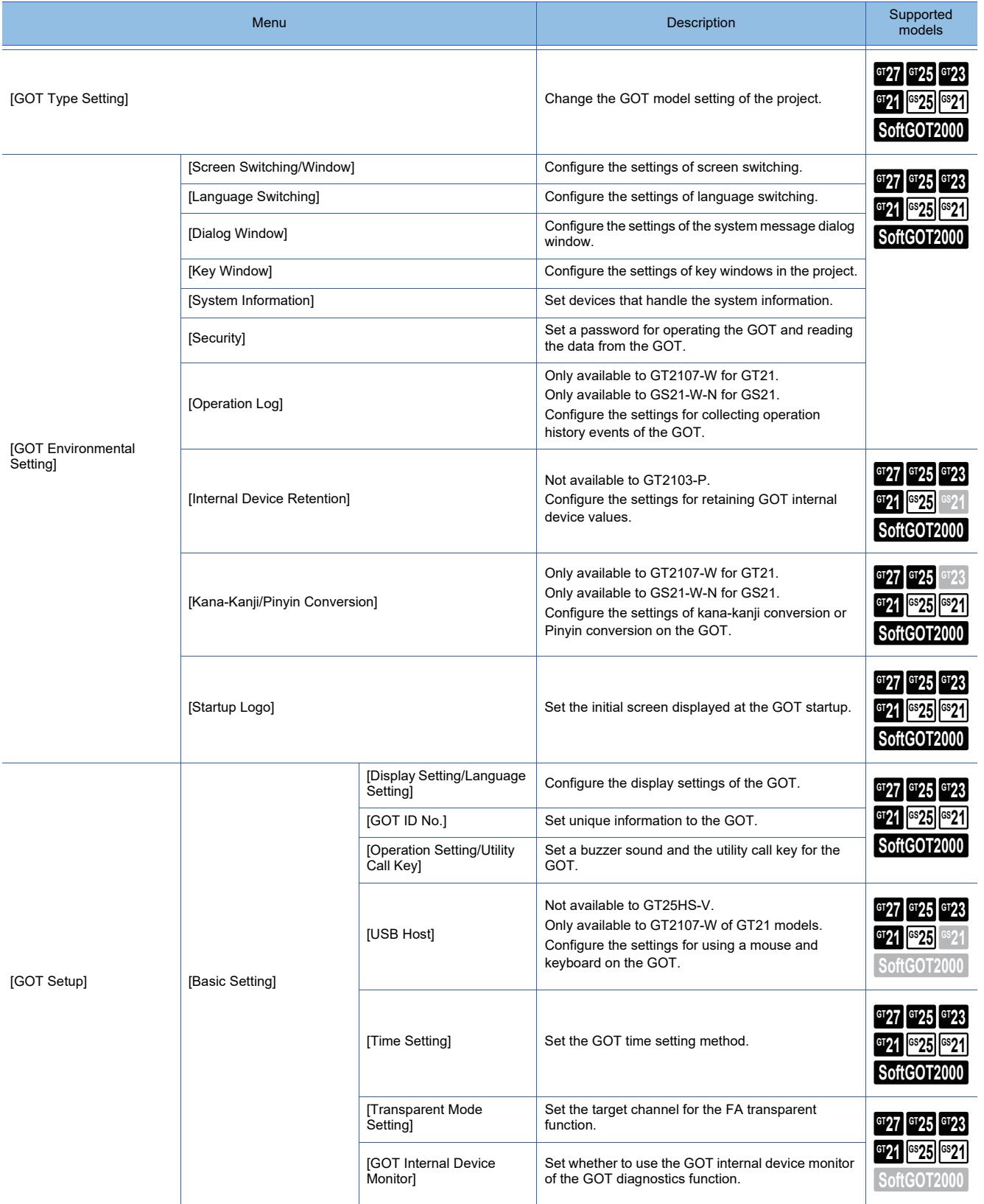

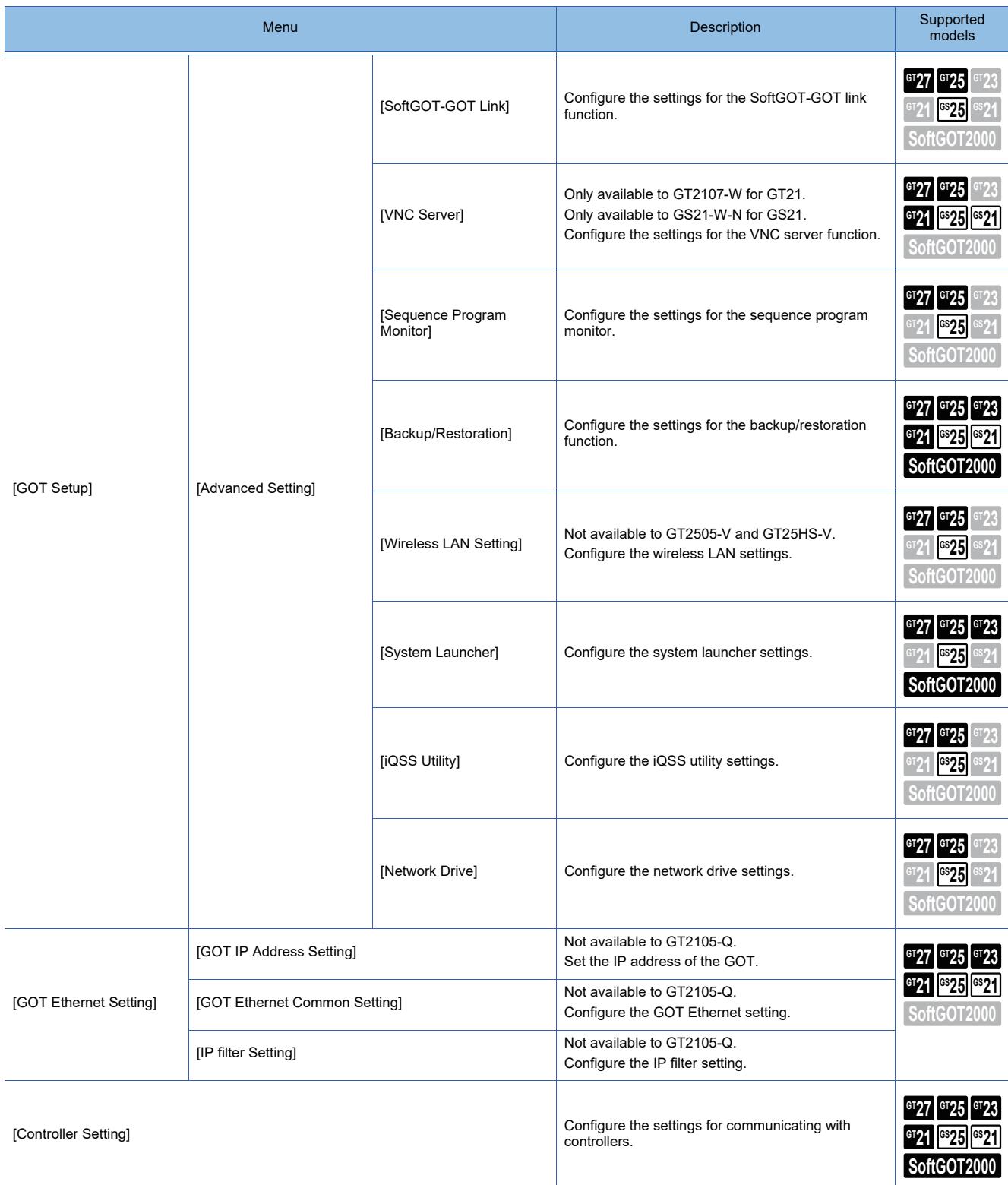

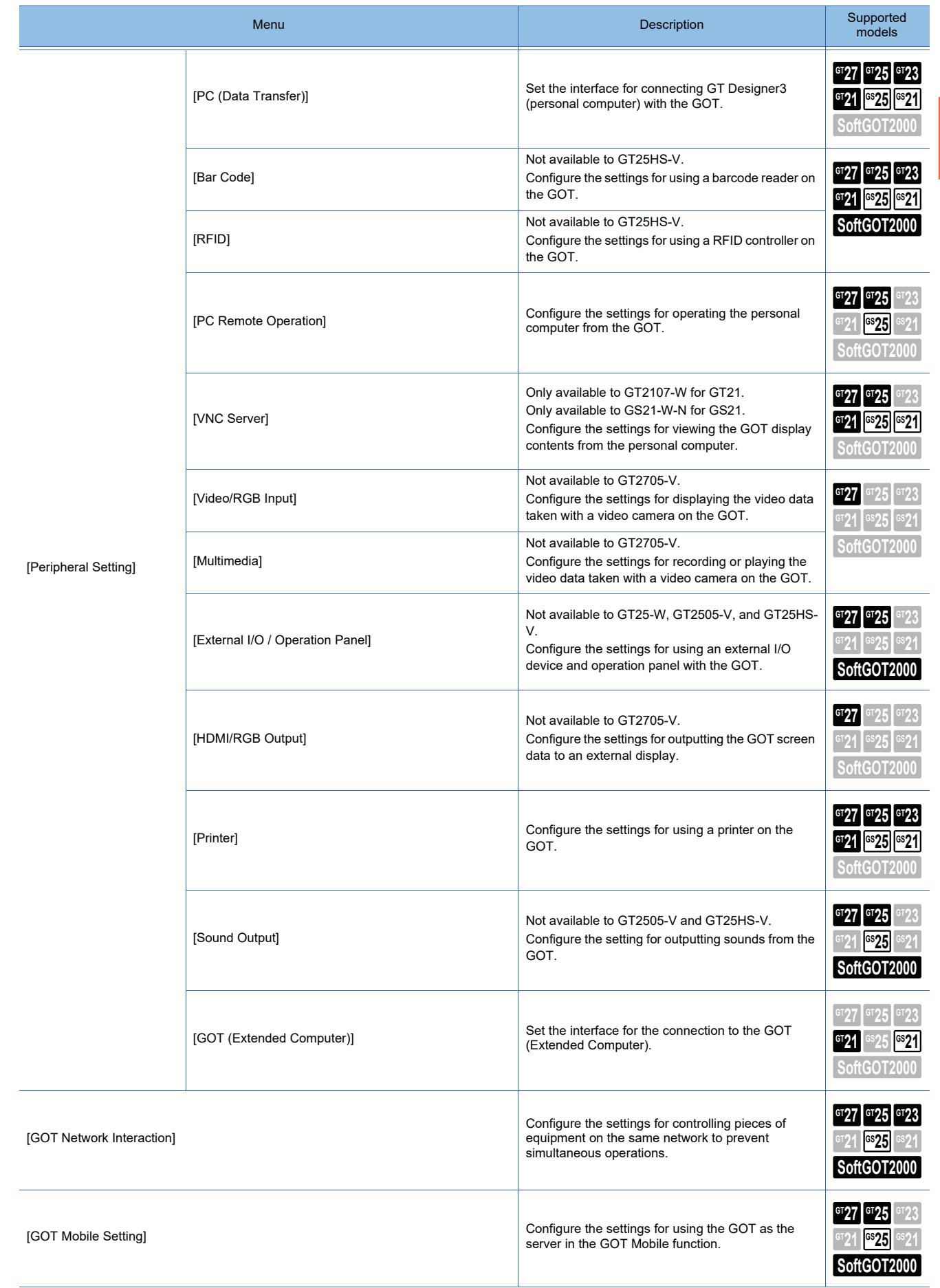

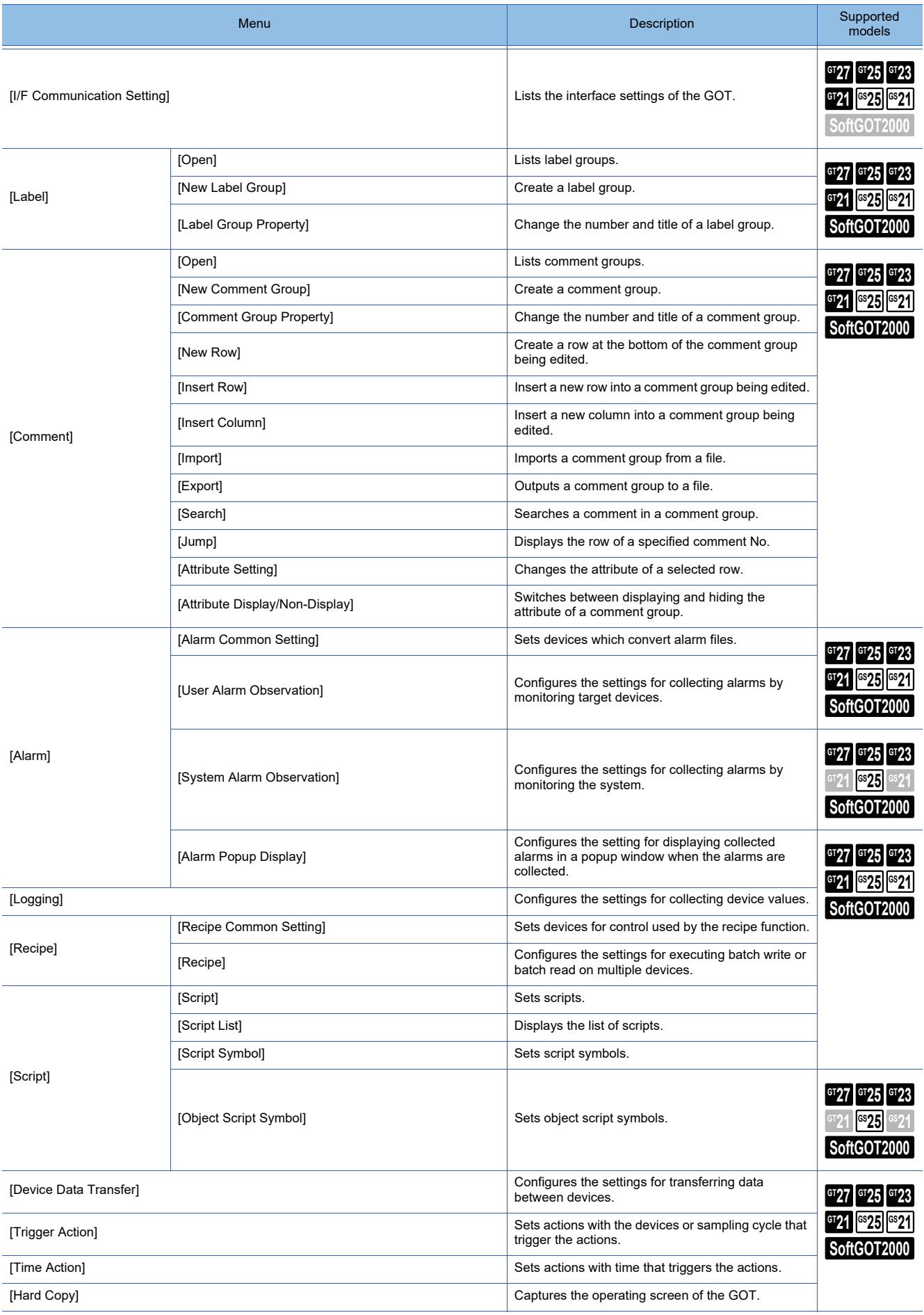

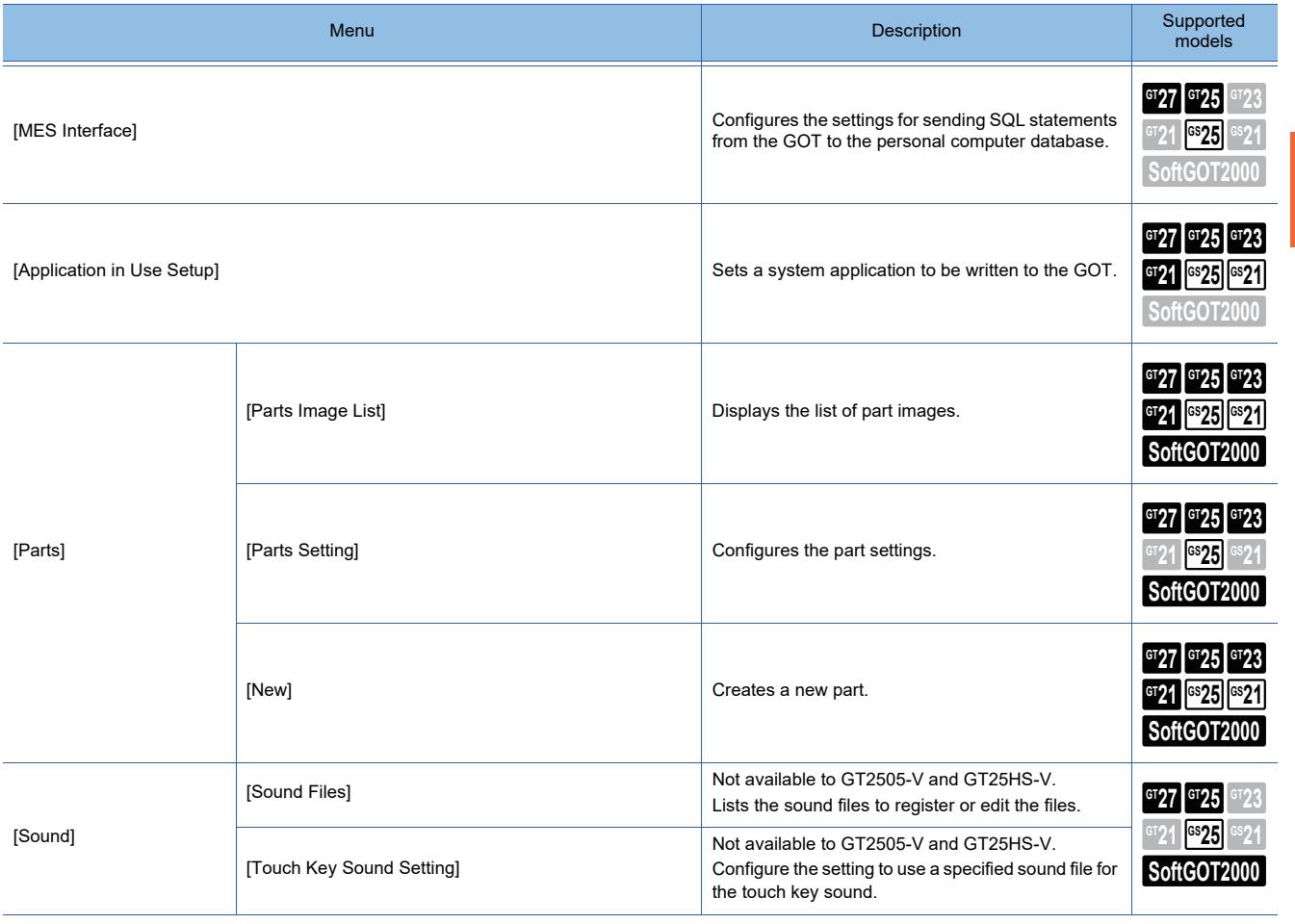

# ■7 **[Figure]**

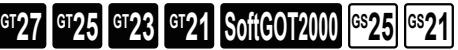

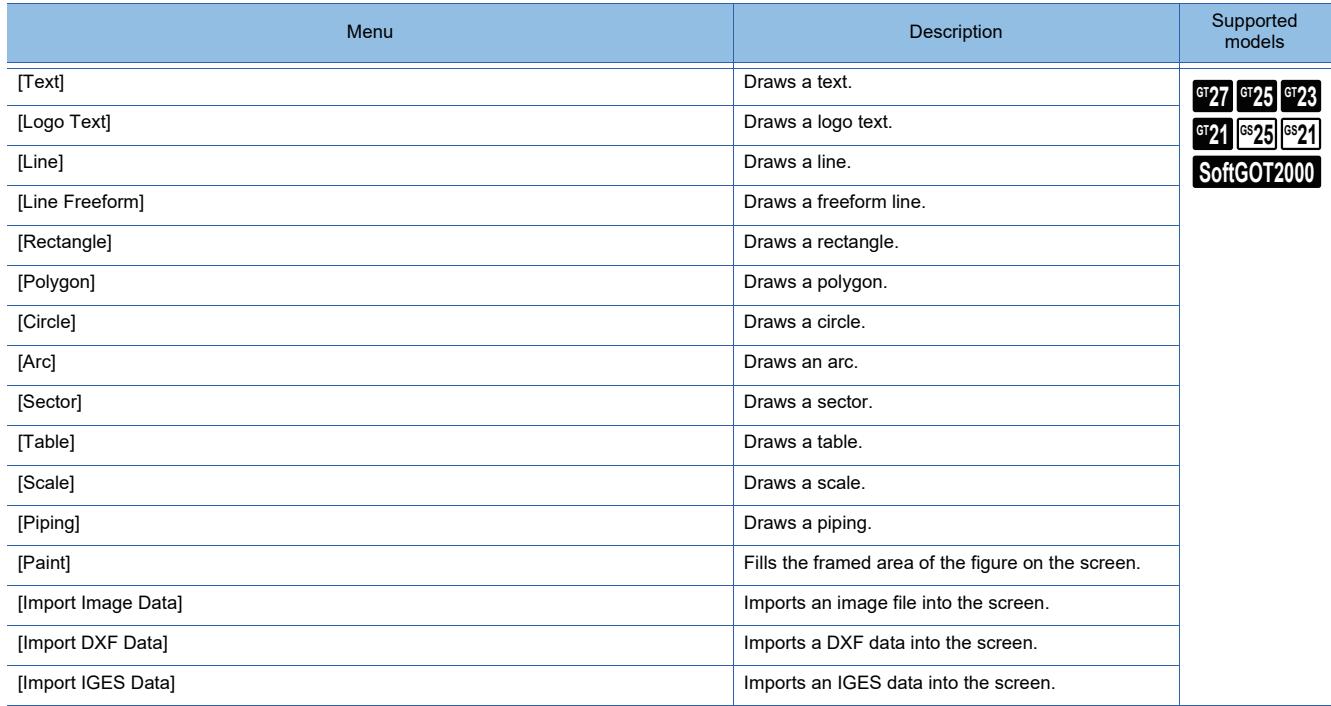

■8 **[Object]**

# **GT27 SoftGOT2000 GT25 GT23 GT21 GS25 GS21**

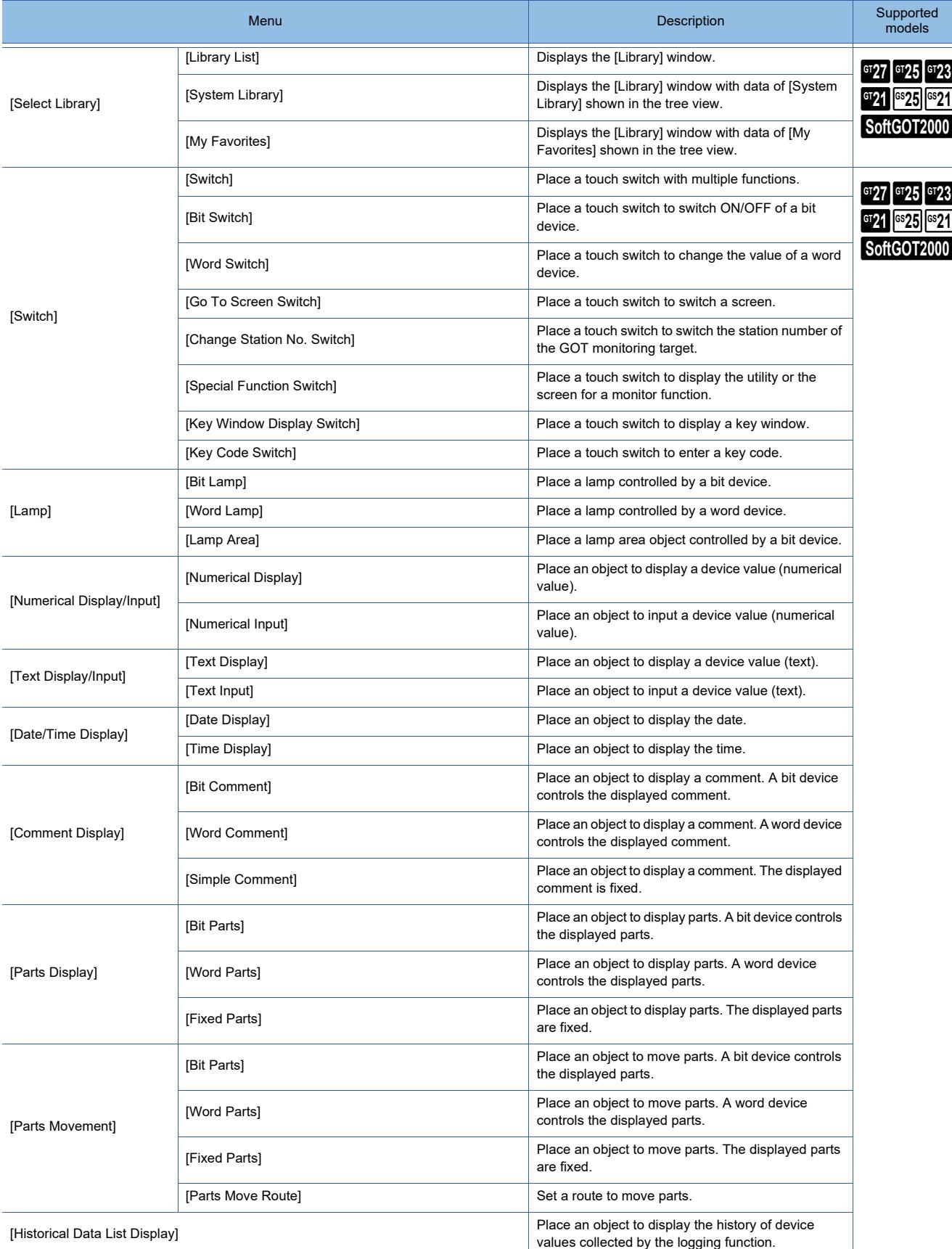

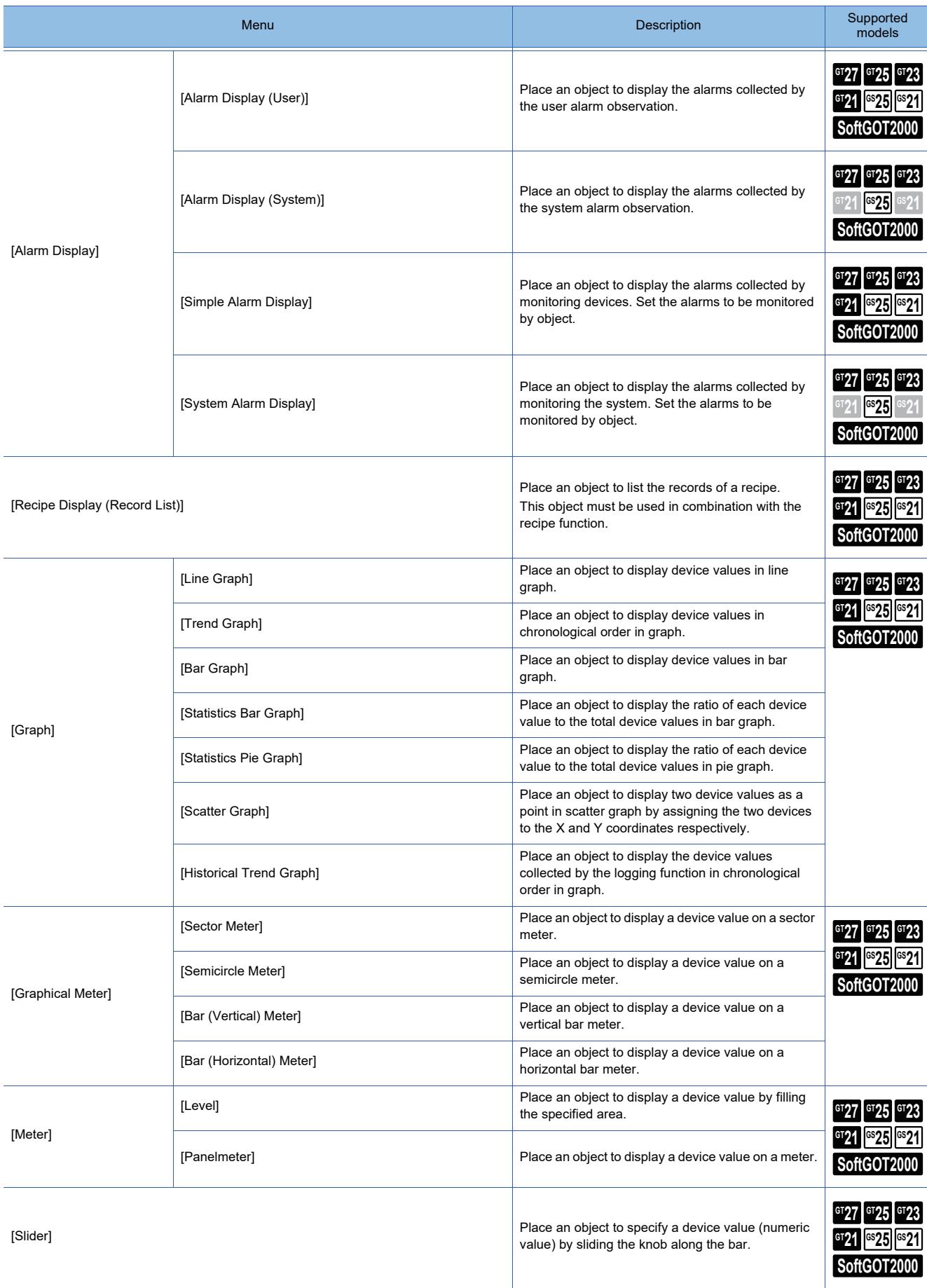

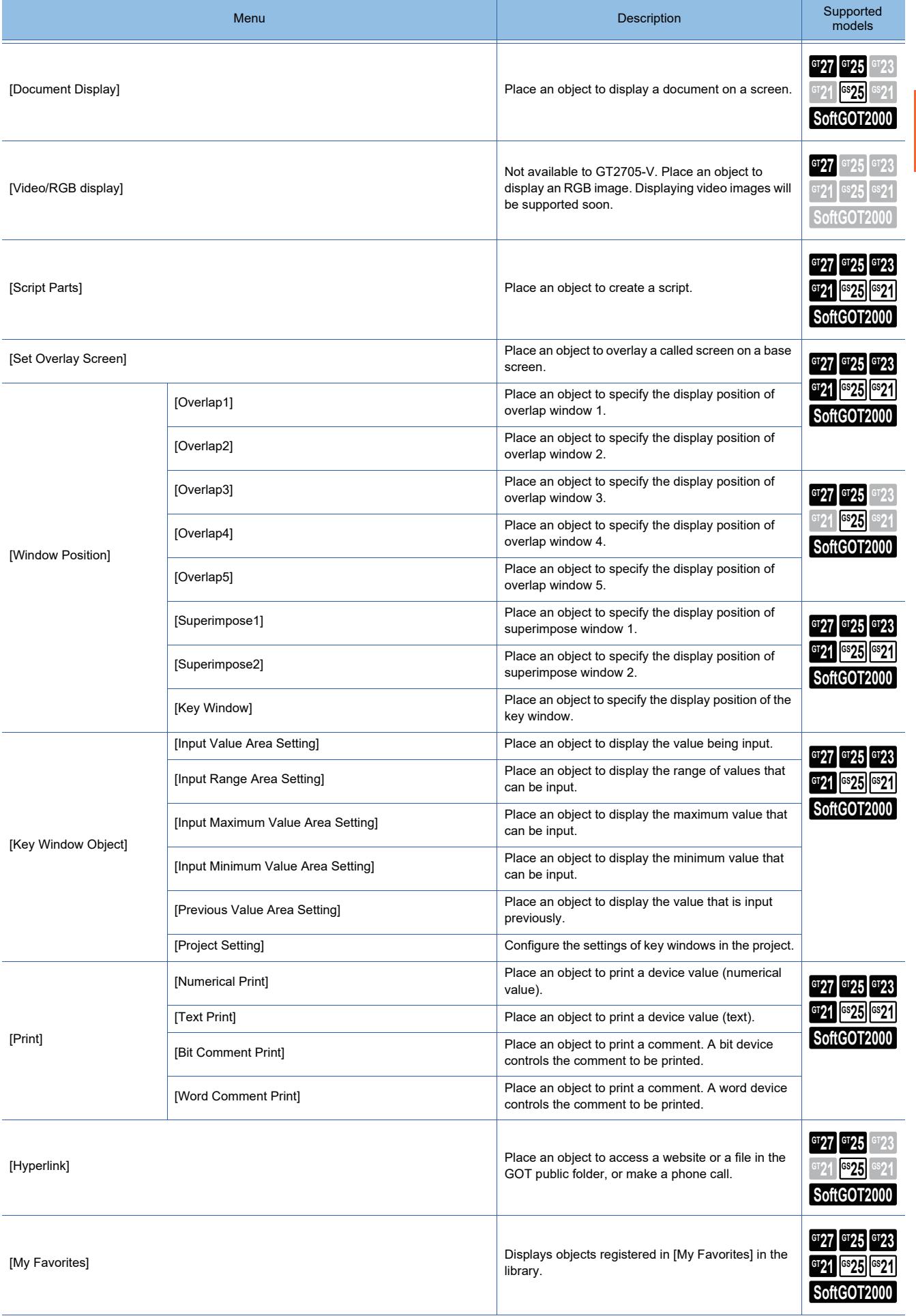

## ■9 **[Communication]**

 $GST27$  **GT25 GT23 GT21 SoftGOT2000 GS25 GS21** 

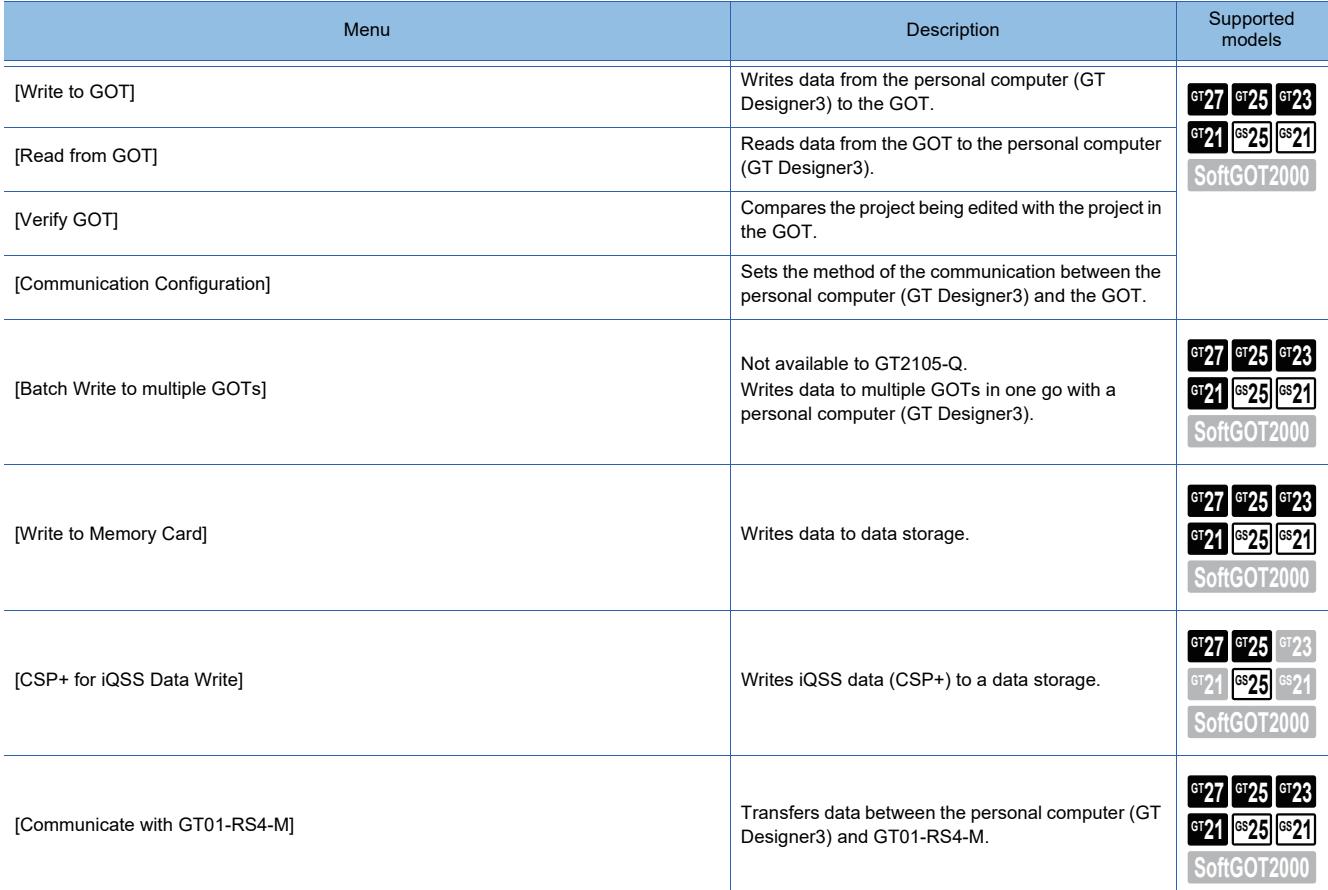

# ■10 **[Diagnostics]**

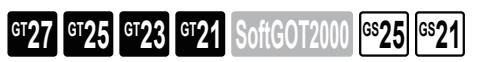

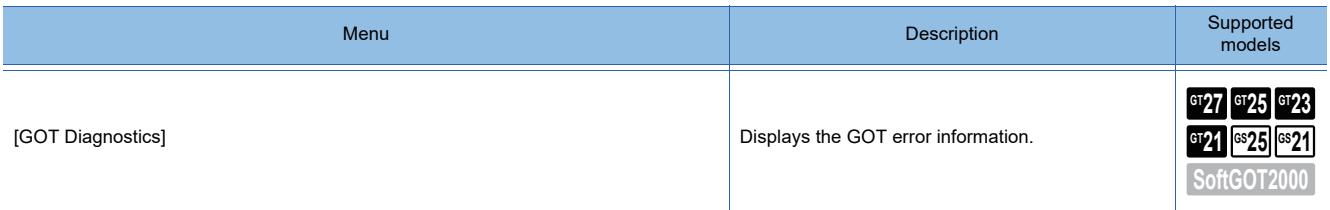

# ■11 **[Tools]**

# **GT27 SoftGOT2000 GT25 GT23 GT21 GS25 GS21**

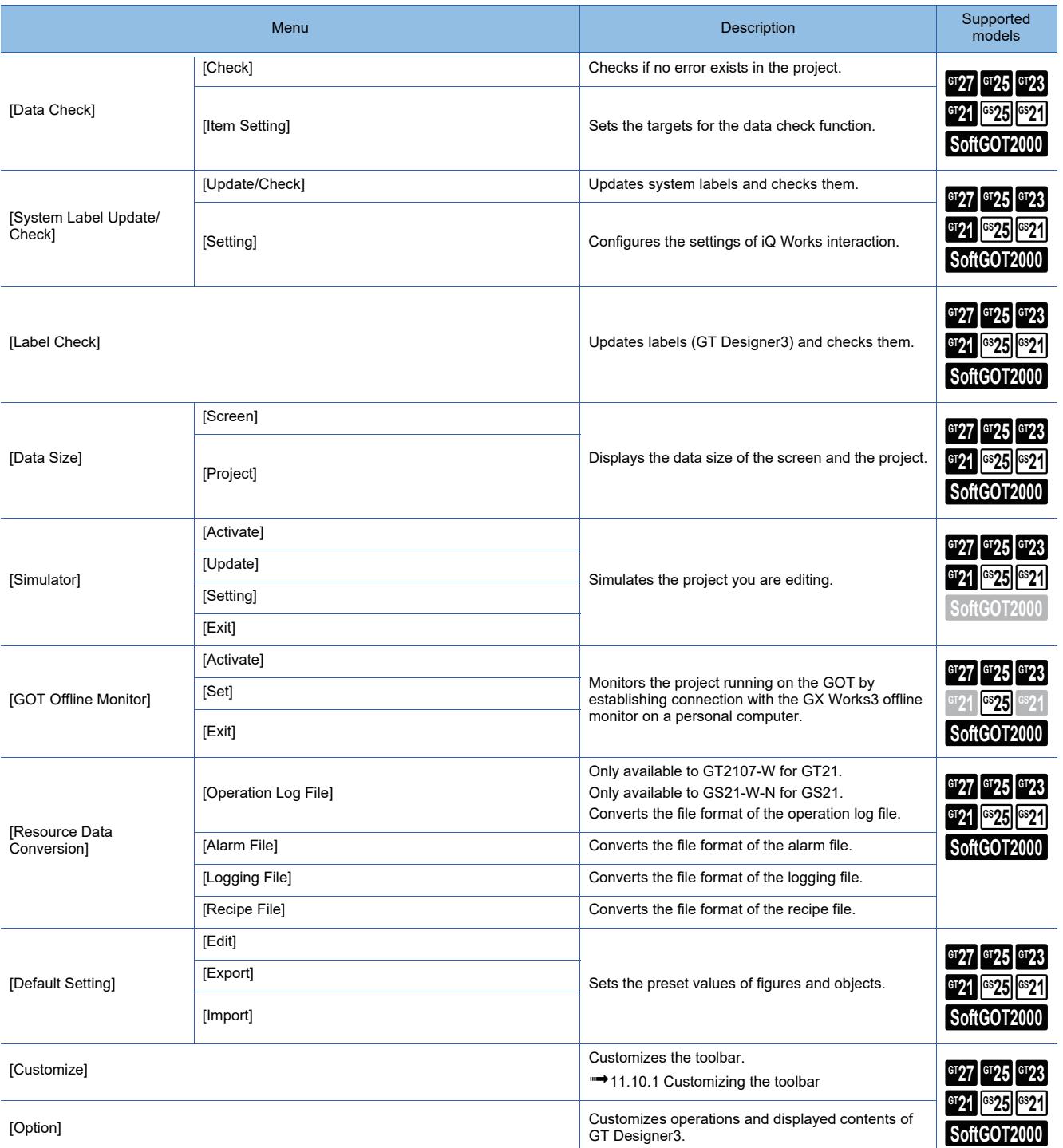

## ■12 **[Window]**

# **GT27 SoftGOT2000 GT25 GT23 GT21 GS25 GS21**

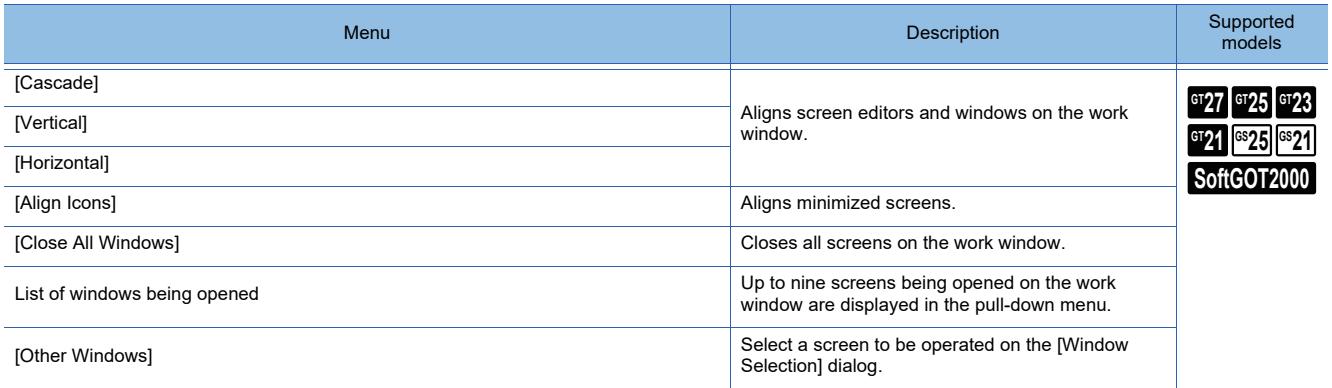

# ■13 **[Help]**

# **GT27 SoftGOT2000 GT25 GT23 GT21 GS25 GS21**

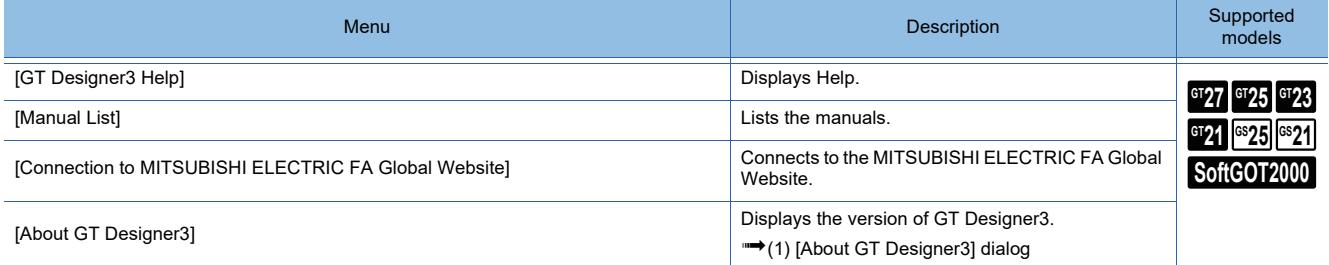

## <span id="page-123-0"></span>**(1) [About GT Designer3] dialog**

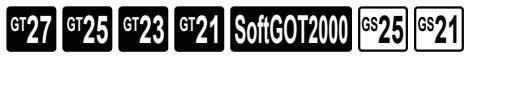

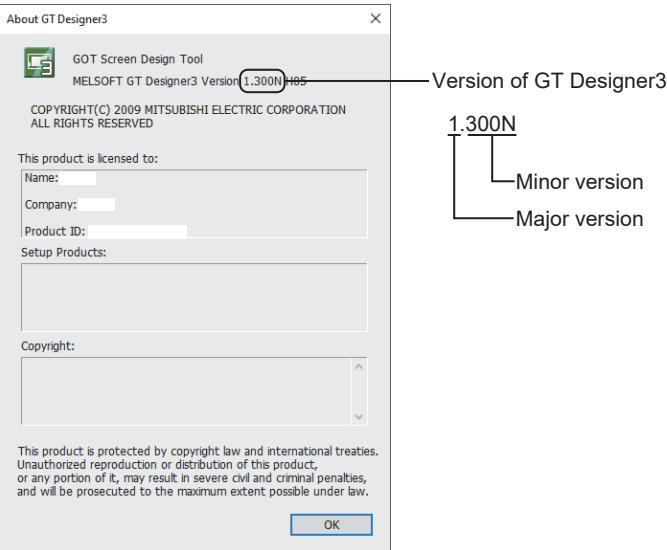

# **GT27 SoftGOT2000 GT25 GT23 GT21 GS25 GS21**

- ➟■[1 \[Main\]](#page-125-0)
	- ■[2 \[Window Display\]](#page-126-0)
	- ■[3 \[View\]](#page-127-0)
	- ■[4 \[Screen\]](#page-128-0)
	- ■[5 \[Edit\]](#page-129-0)
	- ■[6 \[Figure\]](#page-130-0)
	- ■[7 \[Object\]](#page-131-0)
	- ■[8 \[Align\]](#page-132-0)
	- ■[9 \[Draw Figure\]](#page-133-0)
	- ■[10 \[Communication\]](#page-133-1)
	- ■[11 \[Diagnostics\]](#page-134-0)
	- ■[12 \[Simulator\]](#page-134-1)
	- ■[13 \[GOT Offline Monitor\]](#page-134-2)
	- ■[14 \[Report\]](#page-135-0)
	- ■[15 \[Coordinate/Size\]](#page-135-1)
	- ■[16 \[My Favorites\]](#page-135-2)

• You can switch between displaying and hiding the toolbar items of GT Designer3 with the [Display] menu.

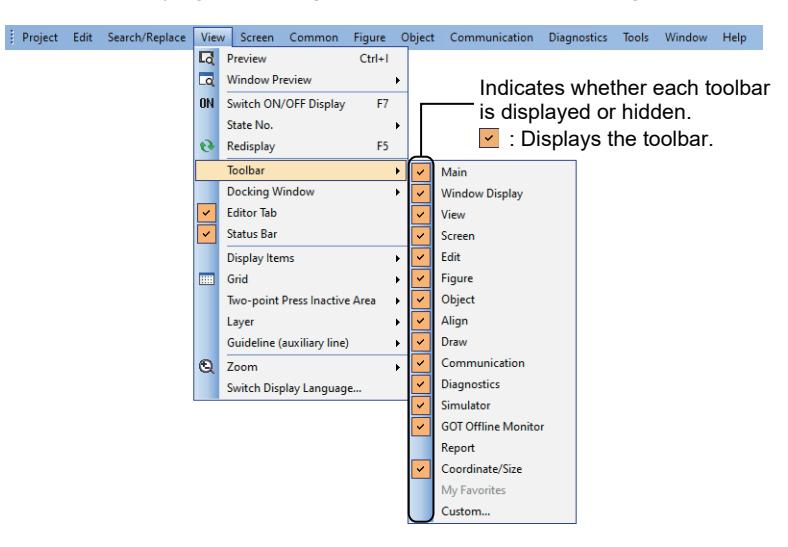

• Some buttons may not be displayed on the toolbar.

Select the hidden buttons from the toolbar to display them on the pull-down menu.

# Displays hidden switches.

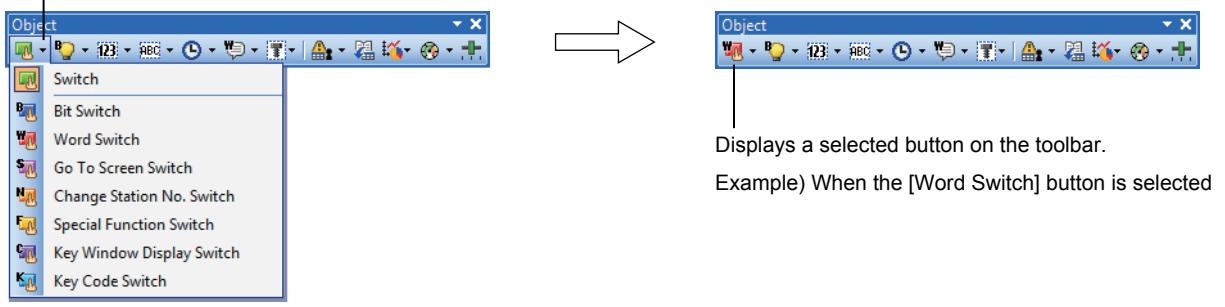

• You can check shortcut keys on each pull-down menu.

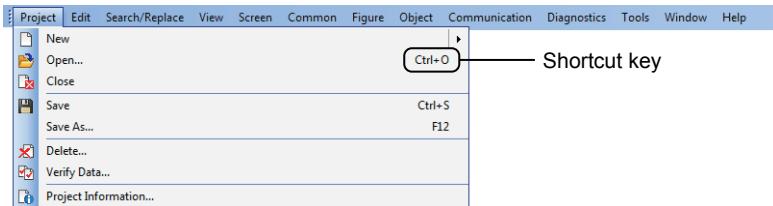

# <span id="page-125-0"></span>■1 **[Main]**

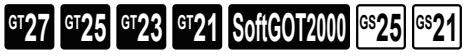

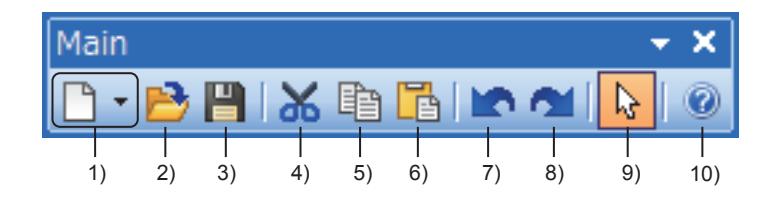

#### 1) **[New] button**

Creates a new project.

Shortcut key: [Ctrl] + [N]

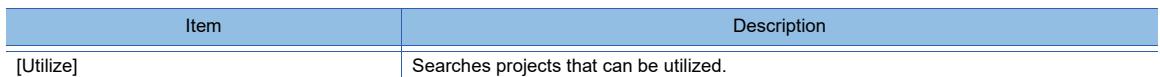

#### 2) **[Open] button**

Opens a saved project. Shortcut key: [Ctrl] + [O]

#### 3) **[Save] button**

Overwrites the project being edited. Shortcut key: [Ctrl] + [S]

4) **[Cut] button** Cuts a selected target.

Shortcut key: [Ctrl] + [X]

## 5) **[Copy] button**

Copies a selected target. Shortcut key: [Ctrl] + [C]

#### 6) **[Paste] button**

Pastes a copied or cut target to a selected area. Shortcut key: [Ctrl] + [V]

#### 7) **[Undo] button**

Cancels the last operation. Shortcut key: [Ctrl] + [Z]

# 8) **[Redo] button**

Redoes the operation canceled by [Undo]. Shortcut key: [Ctrl] + [Y]

#### 9) **[Figure or Object Selection] button** Enables the mouse cursor to select a figure and object.

#### 10) **[GT Designer3 Help] button** Displays GT Designer3 Help. Shortcut key: [F1]

# **CREATING A PROJECT CREATING A PROJECT**

**2**

# <span id="page-126-0"></span>■2 **[Window Display]**

# **GT27 SoftGOT2000 GT25 GT23 GT21 GS25 GS21**

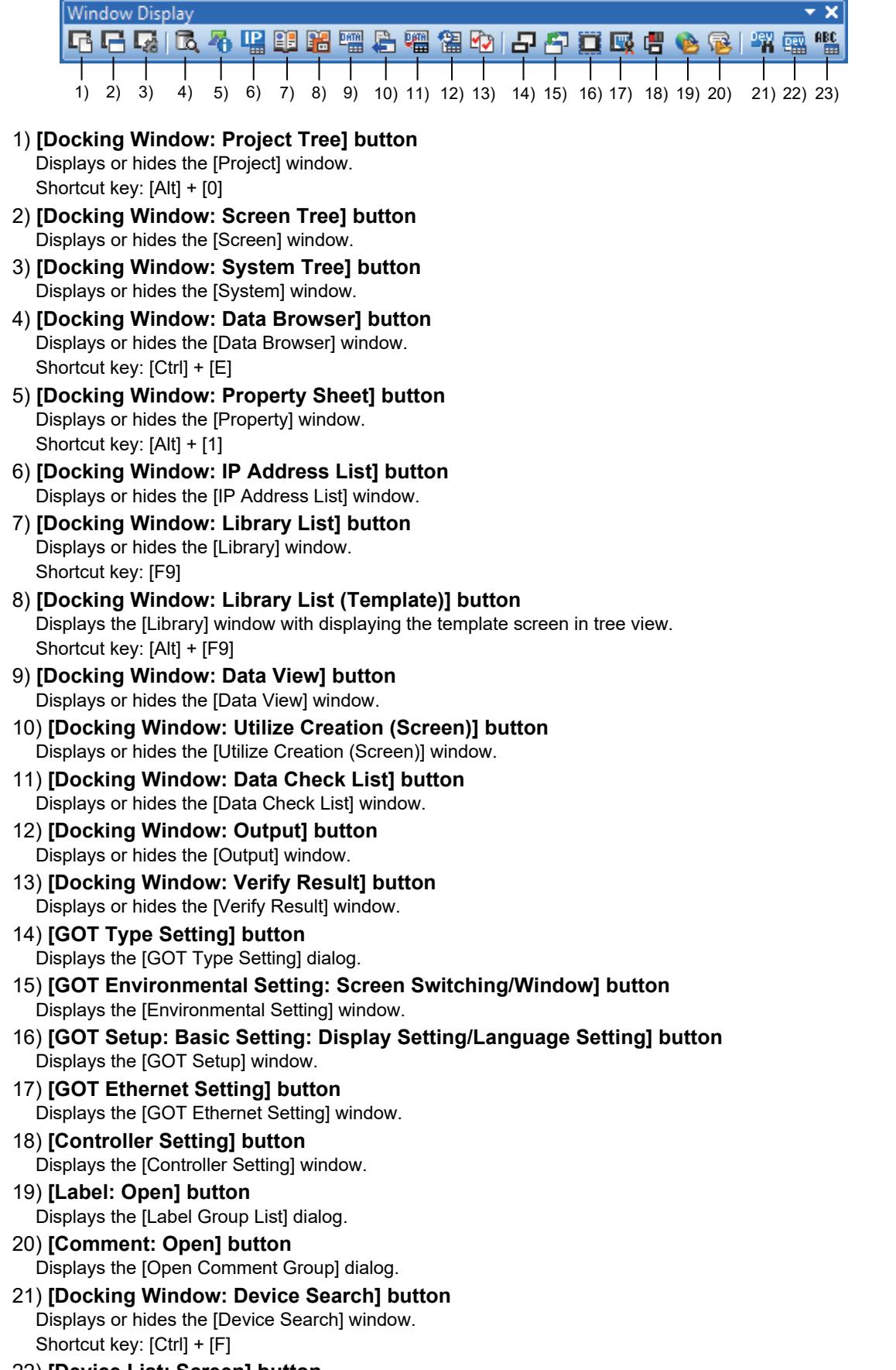

Displays the [Device List] window.

#### 23) **[Text List] button**

Displays the [Text List] window.

## <span id="page-127-0"></span>■3 **[View]**

# **GT27 GT25 GT23 GT21 SoftGOT2000 GS25**

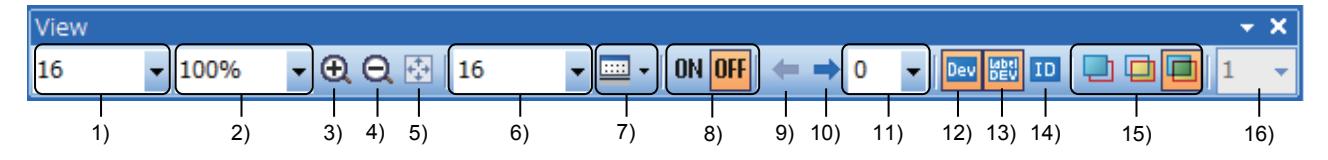

#### 1) **[Snap]**

Sets the moving distance of a figure and an object on the screen editor.

#### 2) **[Zoom]**

Sets the magnification of the screen editor.

#### 3) **[Expansion] button**

Increases the magnification of the screen editor in increments of 10%. Shortcut key: [Ctrl] + [Num+]

#### 4) **[Reduction] button**

Reduces the magnification of the screen editor in decrements of 10%. Shortcut key: [Ctrl] + [Num-]

#### 5) **[Whole Screen] button**

Resizes the screen display area of the screen editor according to the editor window size. This item is unavailable when [All Screens] is selected in [Zoom] on the [View] menu.

#### 6) **[Grid Interval]**

Sets the distance between the lines of the grid on the screen editor.

#### 7) **[Grid Color]**

Sets the grid color of the screen editor.

#### 8) **[ON] button, [OFF] button**

Switches the display status of objects on screen editors between ON and OFF. Shortcut key: [F7] (The display of devices can be off by [F8] as well.)

#### 9) **[Previous State] button**

Switches the states of objects to be displayed on screen editors in descending order.

#### 10) **[Next State] button**

Switches the states of objects to be displayed on screen editors in ascending order.

#### 11) **[State No.]**

Switches the states of objects to be displayed on screen editors by selecting the state No.

#### 12) **[Display Items: Device] button**

Switches between displaying and hiding devices on screen editors.

#### 13) **[Display Items: Device of Label] button**

Displays or hides the devices that are assigned to system labels and labels (GT Designer3) on screen editors.

#### 14) **[Display Items: Object ID] button**

Switches between displaying and hiding object IDs on screen editors.

#### 15) **[Layer Display: Front] button, [Layer Display: Back] button, [Layer Display: Front+Back] button** Switches layers to be displayed.

Not available to GT21 and GS21.

#### 16) **[Language Switching Preview Column No.]**

Sets a comment column No. to be displayed on the screen editor. The setting range is [1] to [30].

## <span id="page-128-0"></span>■4 **[Screen]**

# **GT27 SoftGOT2000 GT25 GT23 GT21 GS25 GS21**

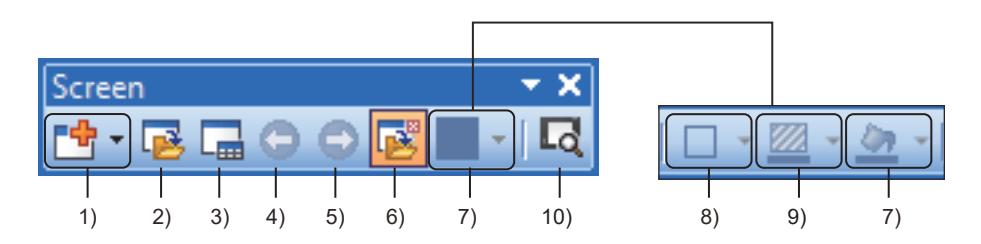

#### 1) **[New] button**

#### Creates a new screen.

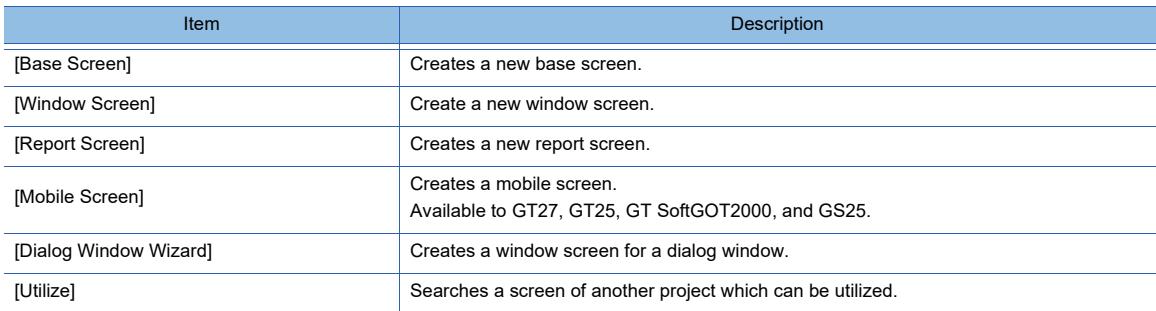

#### 2) **[Open] button**

Opens a selected window.

#### 3) **[Screen Image List] button** Displays the [Screen Image List] window.

4) **[Previous Screen] button**

Opens a screen whose screen number is one smaller than that of a screen being edited. Shortcut key: [Ctrl] + [Alt] + [P]

# 5) **[Next Screen] button**

Opens a screen whose screen number is one greater than that of a screen being edited. Shortcut key: [Ctrl] + [Alt] + [N]

#### 6) **[Open Closed Screens] button**

Switches between setting and canceling screens that are closed as the target for the operation of [Previous Screen] or [Next Screen].

#### 7) **[Screen Background Color] button**

#### **GOT Graphic Ver.2**

Select a background color, gradient, and pattern for the screen.

## **GOT Graphic Ver.1**

Select a background color for the screen.

#### 8) **[Screen Color Pattern] button**

#### **GOT Graphic Ver.1**

Select a pattern for the screen background.

9) **[Screen Color Pattern Color] button**

#### **GOT Graphic Ver.1**

Select a pattern color for the screen background.

10) **[Preview] button**

Displays the preview of the screen being edited. Shortcut key: [Ctrl] + [I]

# <span id="page-129-0"></span>**GT27 SoftGOT2000 GT25 GT23 GT21 GS25 GS21**

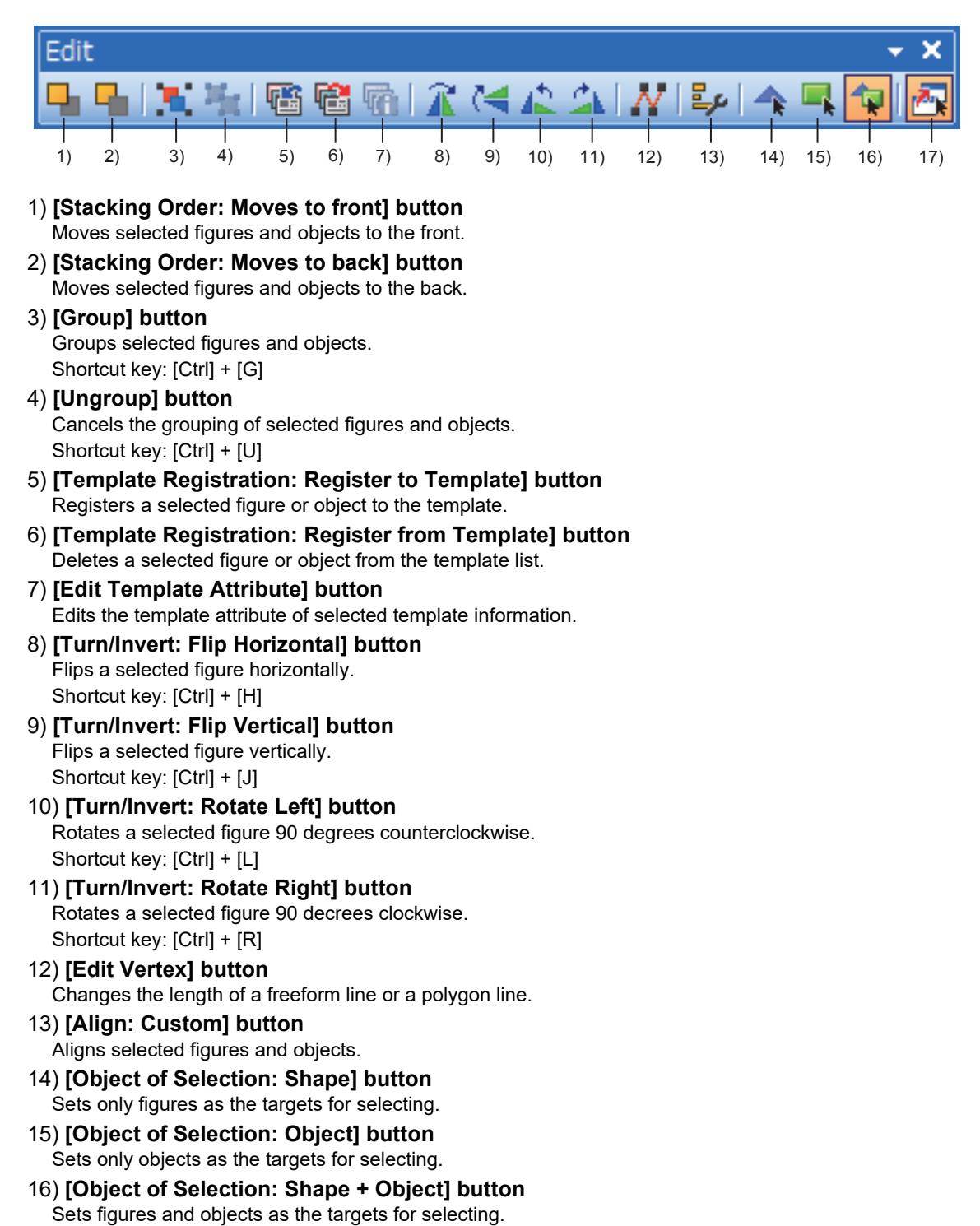

17) **[Object of Selection: Overlay Screen] button** Switches between setting and canceling set overlay screens as the targets for selecting.

## <span id="page-130-0"></span>■6 **[Figure]**

# **GT27 SoftGOT2000 GT25 GT23 GT21 GS25 GS21**

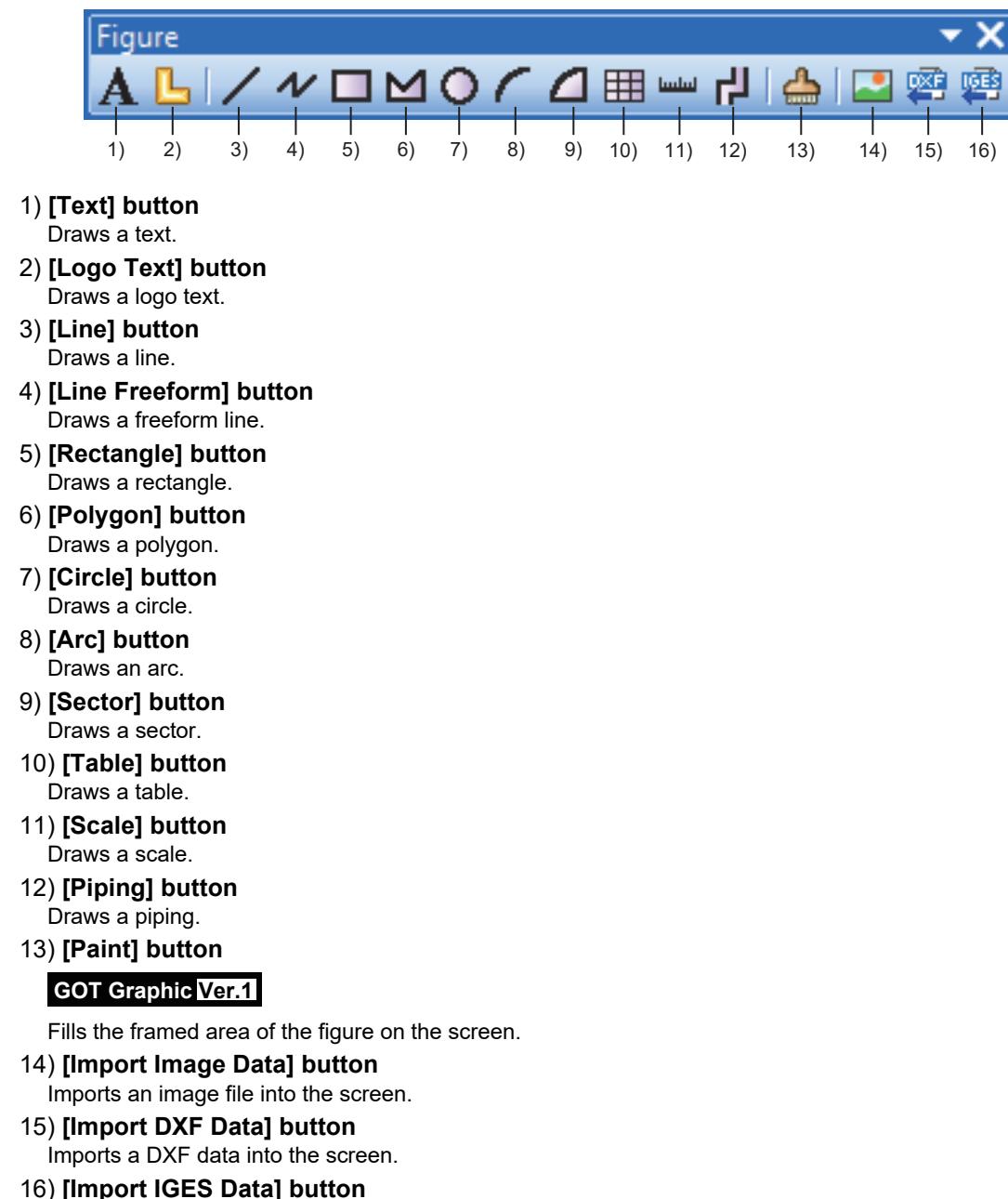

Imports an IGES data into the screen.

## <span id="page-131-0"></span>■7 **[Object]**

# **GT27 SoftGOT2000 GT25 GT23 GT21 GS25 GS21**

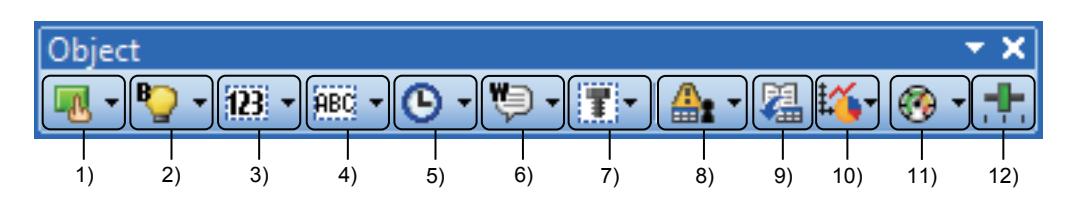

## 1) **[Switch] button**

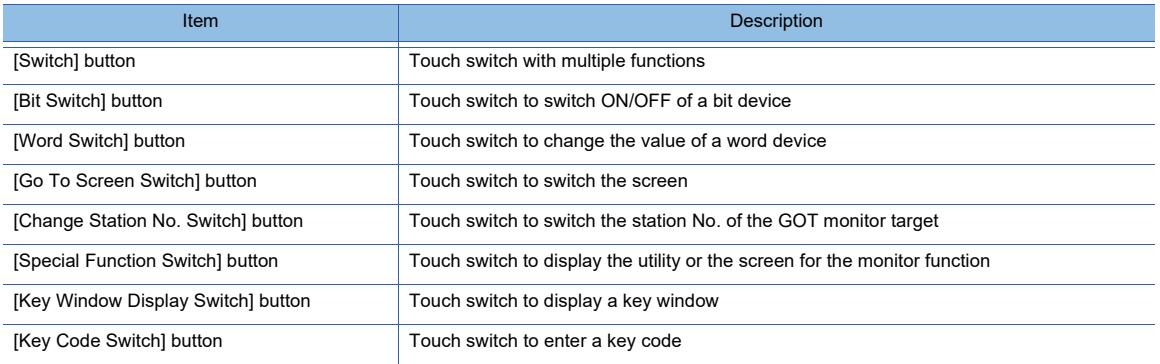

#### 2) **[Lamp] button**

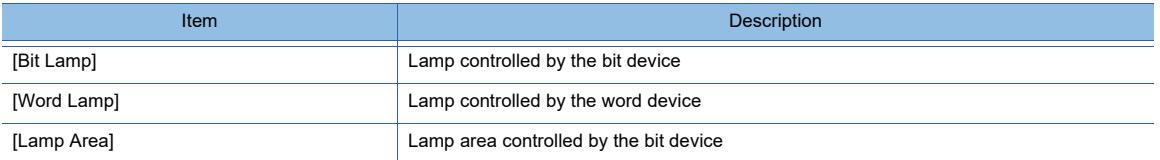

#### 3) **[Numerical Display/Input] button**

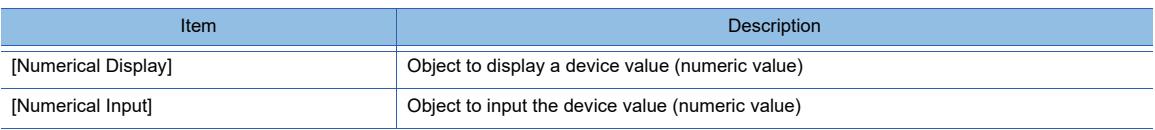

#### 4) **[ASCII Display/Input] button**

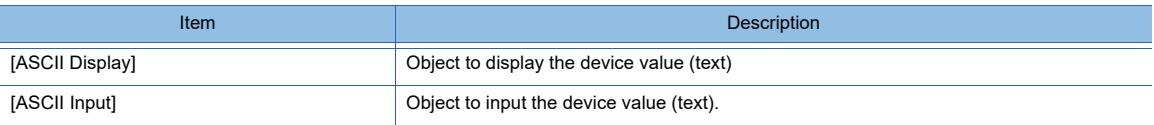

#### 5) **[Date/Time Display] button**

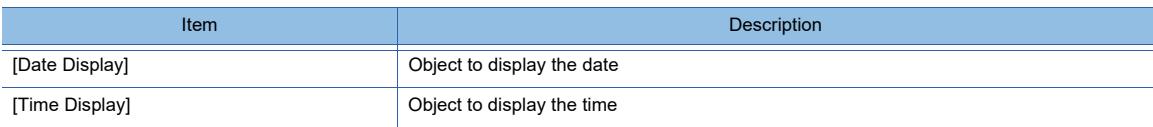

#### 6) **[Comment Display] button**

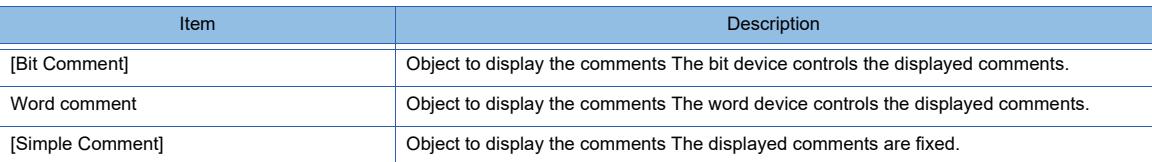

#### 7) **[Parts Display] button**

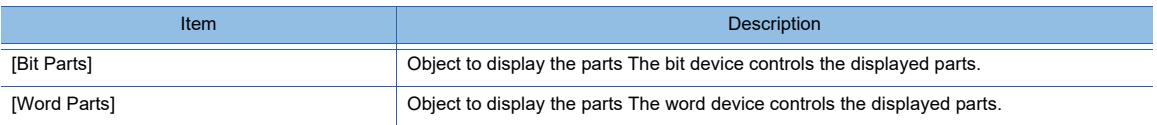

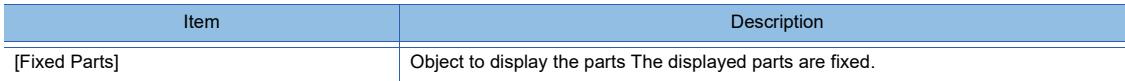

#### 8) **[Alarm Display] button**

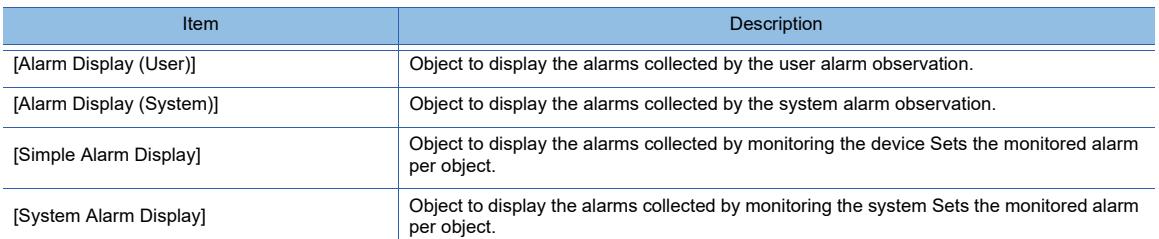

#### 9) **[Recipe Display (Record List)] button**

Places an object to list the records of a recipe.

This object must be used in combination with the recipe function.

#### 10) **[Graph] button**

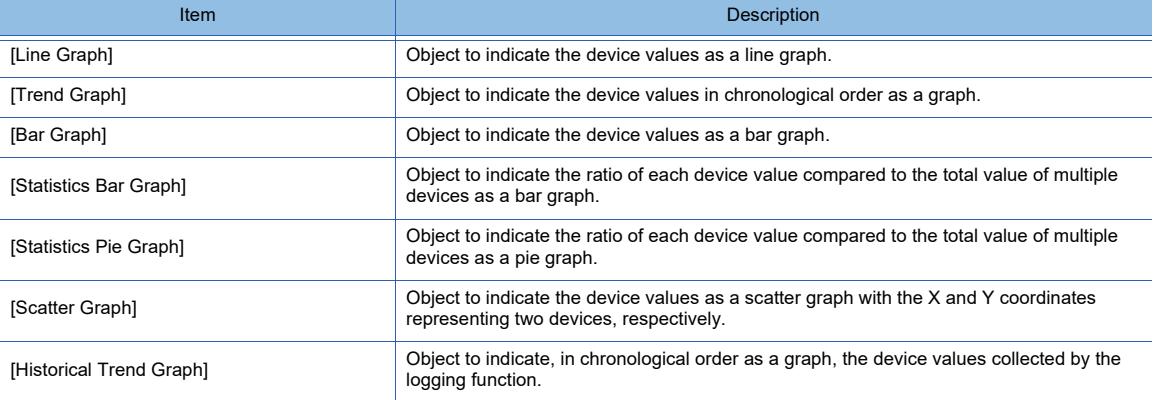

#### 11) **[Graphical Meter] button**

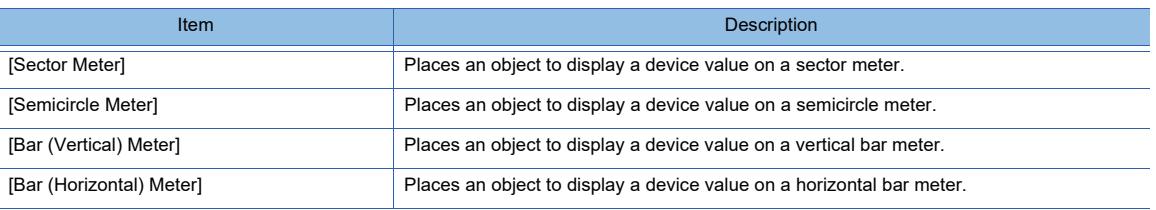

#### 12) **[Slider] button**

Object to specify the device value (numeric value) by sliding the knob along the bar.

## <span id="page-132-0"></span>■8 **[Align]**

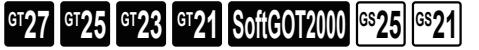

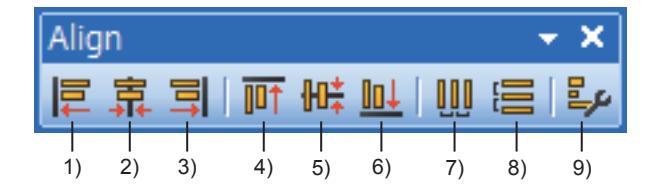

#### 1) **[Align: Align left] button**

Aligns the left sides of all selected figures and objects with the left side of the leftmost figure or object.

#### 2) **[Align: Center(left and right)] button**

Horizontally centers all selected figures and objects.

#### 3) **[Align: Align right] button**

Aligns the right sides of all selected figures and objects with the right side of the rightmost figure or object.

#### 4) **[Align: Align top] button**

Aligns the top sides of all selected figures and objects with the top side of the topmost figure or object.

5) **[Align: Center(top and down)] button**

Vertically centers all selected figures and objects.

- 6) **[Align: Align bottom] button** Aligns the bottoms of all selected figures and objects with the bottom of the lowest figure or object.
- 7) **[Align: Align equally to X] button** Evenly and horizontally aligns all selected figures and objects.
- 8) **[Align: Align equally to Y] button** Evenly and vertically aligns all selected figures and objects.
- 9) **[Align: Custom] button** Displays the [Align] dialog.

## <span id="page-133-0"></span>■9 **[Draw Figure]**

# **GT27 SoftGOT2000 GT25 GT23 GT21 GS25 GS21**

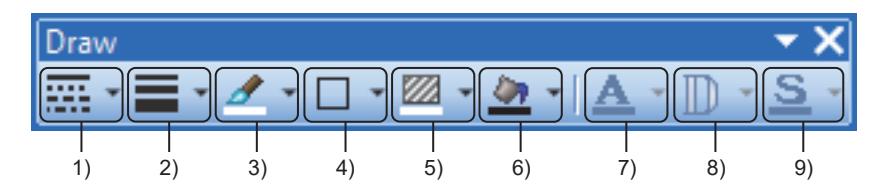

- 1) **[Line Style] button** Sets the line type of a selected figure.
- 2) **[Line Width] button** Sets the line width of a selected figure.
- 3) **[Line Color] button** Sets the line color of a selected figure.
- 4) **[Pattern] button** Sets the pattern of a selected figure.
- 5) **[Shape Color] button** Sets the pattern color of a selected figure.
- 6) **[Background Color] button** Sets the pattern background color of a selected figure.
- 7) **[Text Color] button** Sets a text color.
- 8) **[Style] button** Sets a character effect.
- 9) **[Text Solid Color] button**

Sets the color of the shade of a text.

## <span id="page-133-1"></span>■10 **[Communication]**

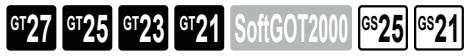

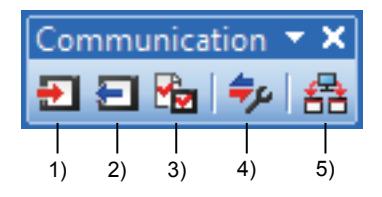

## 1) **[Write to GOT] button**

Writes data from the personal computer (GT Designer3) to the GOT. Shortcut key: [Shift] + [F11]

2) **[Read from GOT] button** Reads data from the GOT to the personal computer (GT Designer3).

## 3) **[Verify GOT] button**

Compares the project being edited with the project in the GOT.

#### 4) **[Communication Configuration] button**

Sets the method of the communication between the personal computer (GT Designer3) and the GOT.

#### 5) **[Batch Write to multiple GOTs] button**

Not available to GT2105-Q.

Writes data to multiple GOTs in one go with a personal computer (GT Designer3).

<span id="page-134-0"></span>■11 **[Diagnostics]**

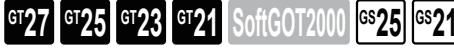

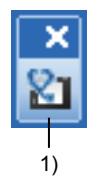

1) **[GOT Diagnostics] button** Displays the GOT error information.

<span id="page-134-1"></span>■12 **[Simulator]**

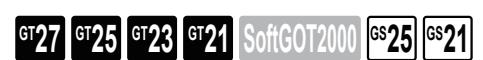

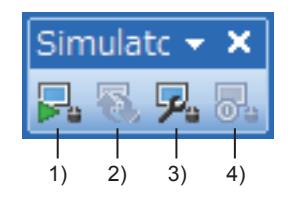

#### 1) **[Simulator: Start] button**

Starts GT Simulator3 and executes a simulation. Shortcut key: [Ctrl] + [F10]

- 2) **[Simulator: Update] button** Updates the project in simulation with the project being edited. Shortcut key: [Alt] + [F10]
- 3) **[Simulator: Setting] button** Configures the communication settings and other settings of GT Simulator3.
- 4) **[Simulator: End] button** Exits GT Simulator3.

## <span id="page-134-2"></span>■13 **[GOT Offline Monitor]**

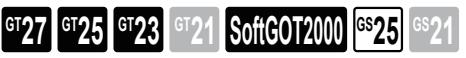

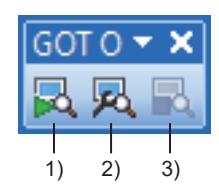

- 1) **[GOT Offline Monitor: Activate] button** Activates the GOT offline monitor. Shortcut key: [Ctrl] + [F12]
- 2) **[GOT Offline Monitor: Set] button** Configures the settings of the GOT offline monitor.
- 3) **[GOT Offline Monitor: Exit] button** Exits the GOT offline monitor.

## <span id="page-135-0"></span>■14 **[Report]**

**GT27 SoftGOT2000 GT25 GT23 GT21 GS25 GS21**

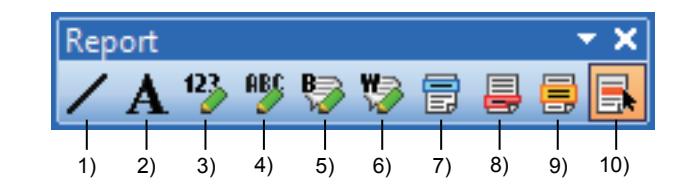

## 1) **[Line] button**

- Arranges a line.
- 2) **[Text] button** Arranges a text.
- 3) **[Print:Numerical Print] button** Place an object to print a device value (numerical value).
- 4) **[Print:Text Print] button** Place an object to print a device value (text).
- 5) **[Print:Bit Comment Print] button** Place an object to print a comment. A bit device controls the comment to be printed.
- 6) **[Print:Word Comment Print] button** Place an object to print a comment. A word device controls the comment to be printed.
- 7) **[Set for Header] button** Sets the selected row as the header.
- 8) **[Set for Footer] button** Sets the selected row as the footer.
- 9) **[Set for Repeat] button** Sets the selected row to be repeatedly printed.
- 10) **[Object of Selection:Report Line] button** Sets only report lines as the targets for selecting.

## <span id="page-135-1"></span>■15 **[Coordinate/Size]**

# **GT27 SoftGOT2000 GT25 GT23 GT21 GS25 GS21**

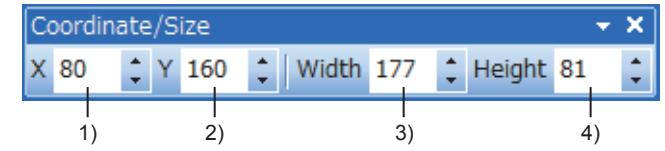

#### 1) **[X]**

Sets the X coordinate of the upper left vertex of a selected figure or object in dots.

2) **[Y]**

Sets the Y coordinate of the upper left vertex of a selected figure or object in dots.

3) **[Width]**

Sets the width of a selected figure or object in dots.

4) **[Height]**

Sets the height of a selected figure or object in dots.

## <span id="page-135-2"></span>■16 **[My Favorites]**

# **GT27 SoftGOT2000 GT25 GT23 GT21 GS25 GS21**

Displays figures and objects registered in the favorite of the [Library] window.

# **GT27 SoftGOT2000 GT25 GT23 GT21 GS25 GS21**

The following shows what are displayed in the editor tab and work window.

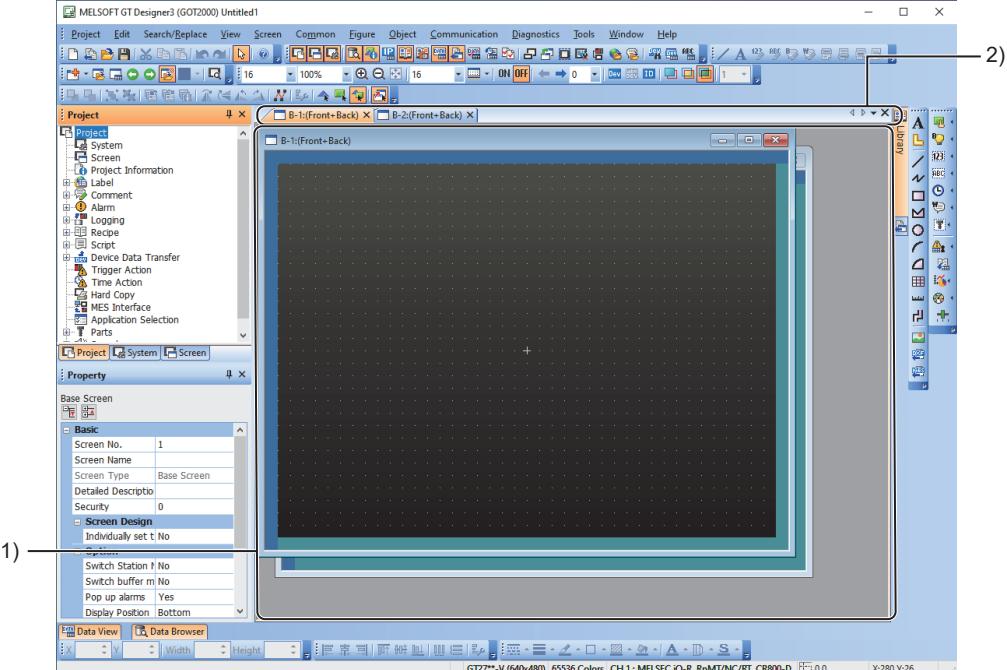

#### 1) **Work window**

Area where screen editors and other windows are displayed.

The following shows the screens to be displayed in the work window.

- Screen editor
- [Environmental Setting] window
- [GOT Setup] window
- [Controller Setting] window
- [Comment List] window
- [Device List] window
- [Text List] window

#### 2) **Editor tab**

Displays the tabs of the windows and screen editors which are displayed on the work window. When a tab is selected, the corresponding window is displayed in the topmost position in the work window.

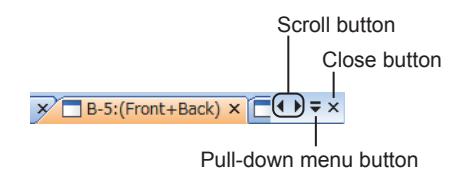

#### **• Scroll button**

Scrolls the position of a selected tab sideways.

The button can be used when tabs are too many to be displayed in the editor tab.

**• Pull-down menu button**

Displays the list of screen editors and windows being displayed in the work window.

This button displays a screen editor or window selected from the pull-down menu in the topmost position.

#### **• Close button**

Closes a selected tab.

Right-click a tab to display menus to operate the tab.

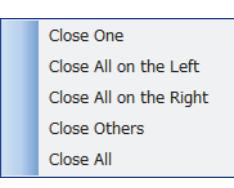

- **[Close this Tab]**
- -<br>Closes the right-clicked tab.
- **[Close All Tab on the Left]**
- Closes all the tabs on the left side of the right-clicked tab. **• [Close All Tab on the Right]**
- Closes all the tabs on the right side of the right-clicked tab. **• [Close All Other]**
- Closes all the tabs except the right-clicked tab.
- **[Close All]**
- -<br>Closes all the displayed tabs.

To switch between displaying and hiding the editor tab, select [Display]  $\rightarrow$  [Editor tab] from the menu.

# **GT27 SoftGOT2000 GT25 GT23 GT21 GS25 GS21**

The work tree refers to the [Project] window, [System] window, or [Screen] window.

- ➟■[1 \[Project\] window](#page-138-0)
	- ■[2 \[System\] window](#page-141-0)
	- ■[3 \[Screen\] window](#page-144-0)

#### <span id="page-138-0"></span>■1 **[Project] window**

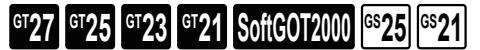

The [Project] window lists the settings of the whole project. Double-click an item to display the setting dialog.

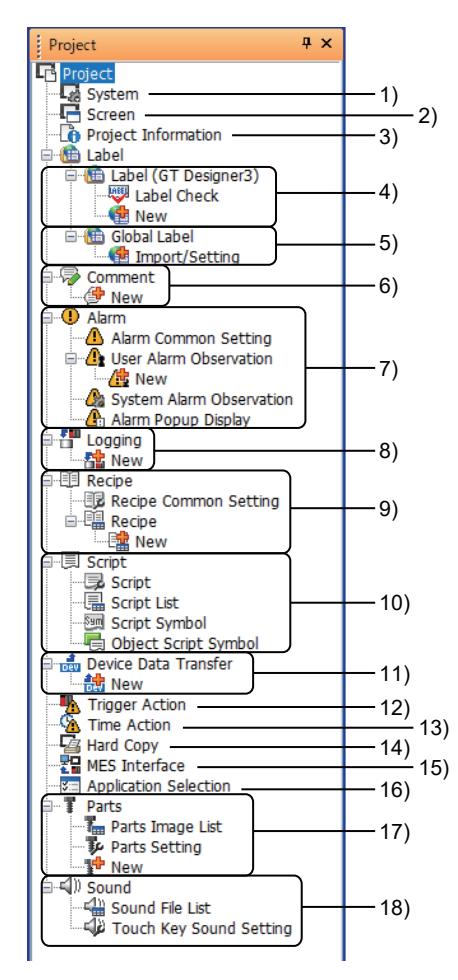

#### 1) **[System]**

Displays the [System] window.

➟■[2 \[System\] window](#page-141-0)

#### 2) **[Screen]**

Displays the [Screen] window. ➟■[3 \[Screen\] window](#page-144-0)

## 3) **[Project Information]**

Set a project title and a creator's name.

#### 4) **[Label (GT Designer3)]**

Displays the list of set label groups.

Each one can be copied and pasted with the [Edit] menu.

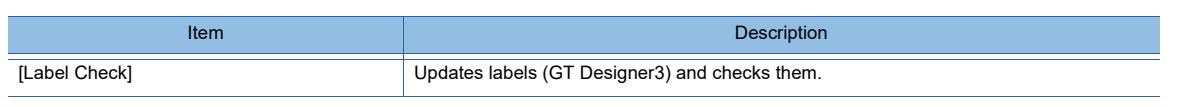

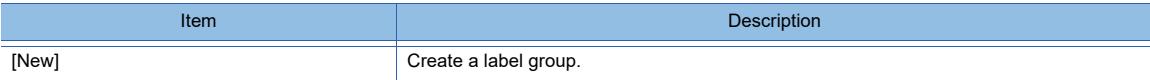

#### 5) **[Global Label]**

Not available to GT21 and GS21.

Lists the imported global labels.

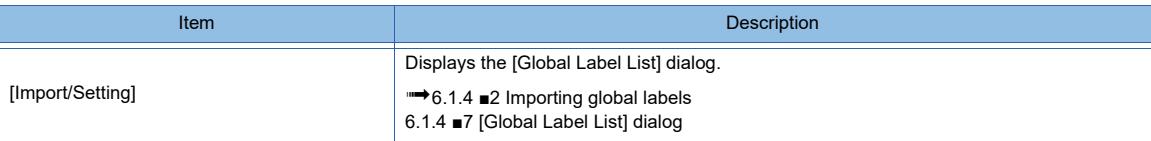

#### 6) **[Comment]**

Lists the set comment groups.

Each one can be copied and pasted with the [Edit] menu.

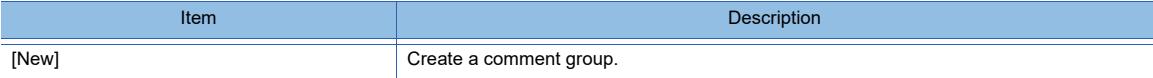

#### 7) **[Alarm]**

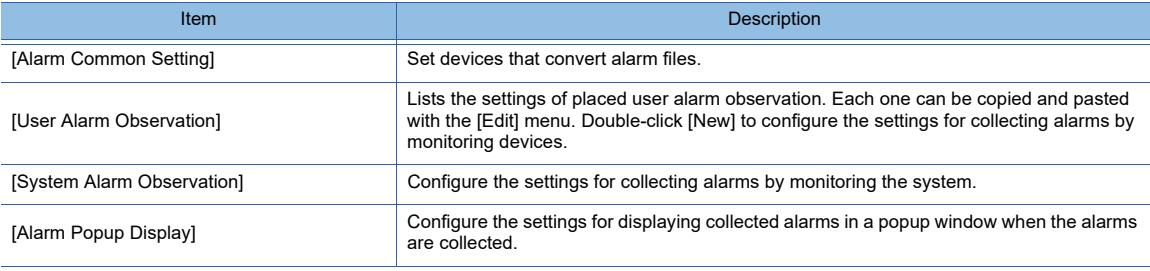

#### 8) **[Logging]**

Lists the set logging settings.

Each one can be copied and pasted with the [Edit] menu.

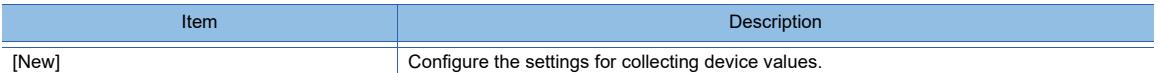

#### 9) **[Recipe]**

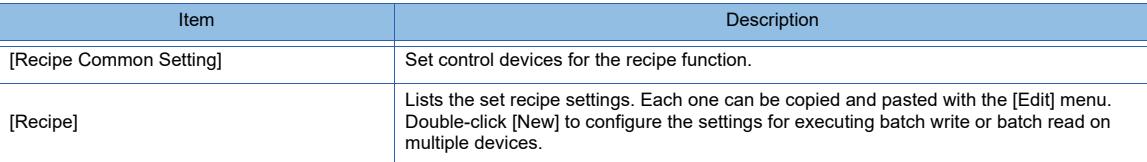

#### 10) **[Script]**

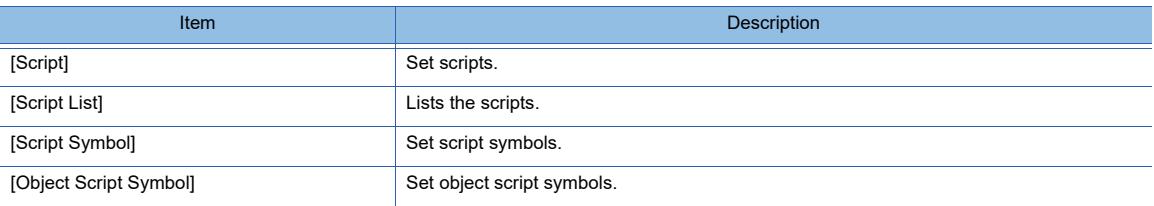

#### 11) **[Device Data Transfer]**

Lists the set device data transfer settings.

Each one can be copied and pasted with the [Edit] menu.

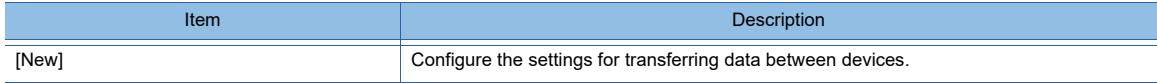

#### 12) **[Trigger Action]**

Set actions triggered by devices or sampling.

#### 13) **[Time Action]**

Set actions triggered by time.

# CREATING A PROJECT **CREATING A PROJECT**

**2**

#### 14) **[Hard Copy]**

Configure the settings for capturing the active screen on the GOT.

#### 15) **[MES Interface]**

Configure the settings for sending SQL statements from the GOT to the personal computer database.

#### 16) **[Application Selection]**

Select system applications to be written to the GOT.

#### 17) **[Parts]**

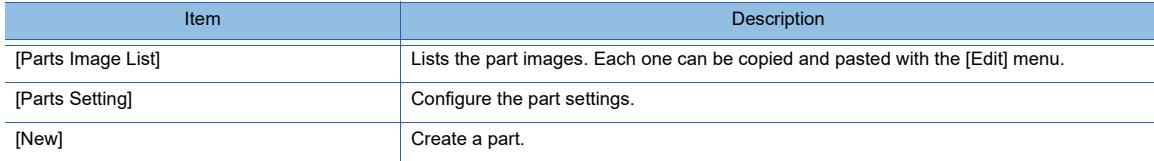

#### 18) **[Sound]**

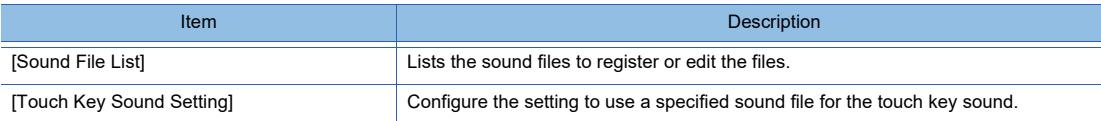

## <span id="page-141-0"></span>■2 **[System] window**

# **GT27 SoftGOT2000 GT25 GT23 GT21 GS25 GS21**

The [System] window lists the settings, including the GOT type settings, environmental settings, and controller settings. Double-click an item to display the setting dialog.

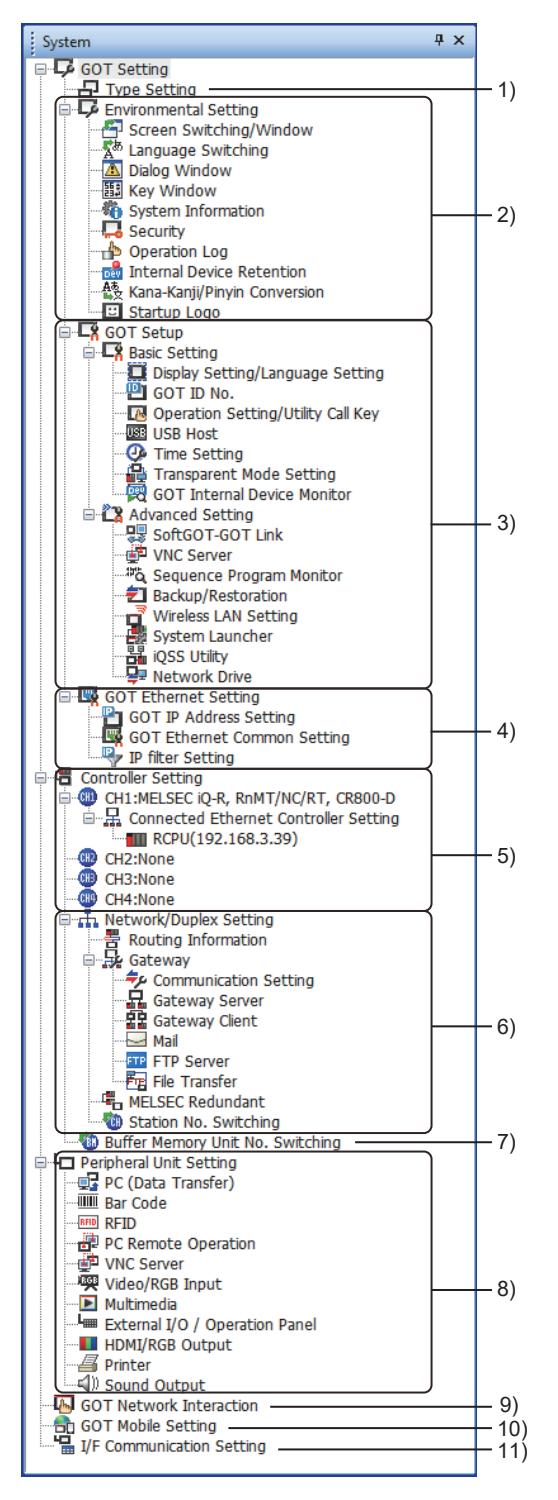

#### 1) **[Type Setting]**

Change the model setting of the project.

#### 2) **[Environmental Setting]**

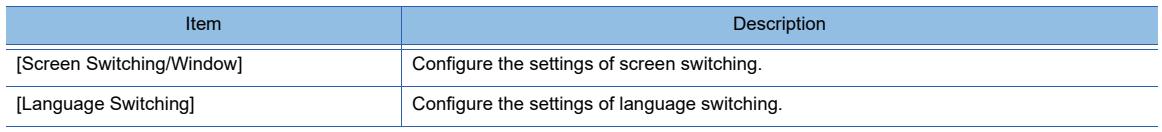

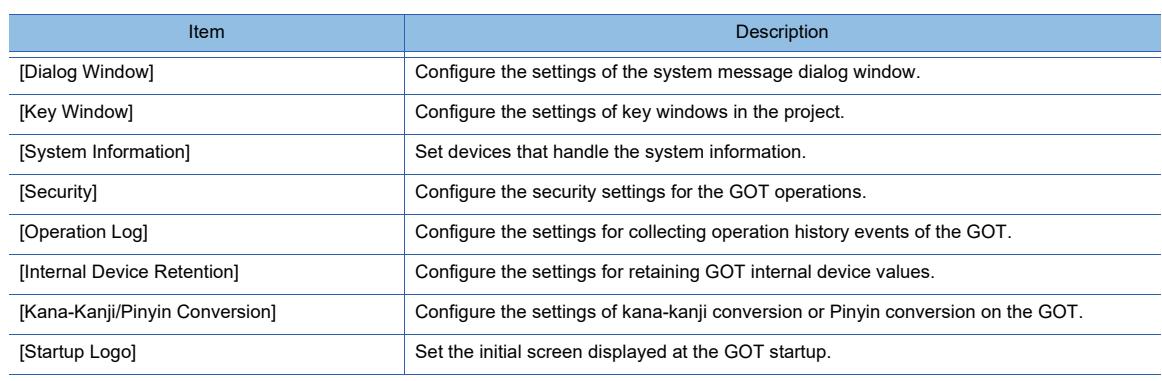

## 3) **[GOT Setup]**

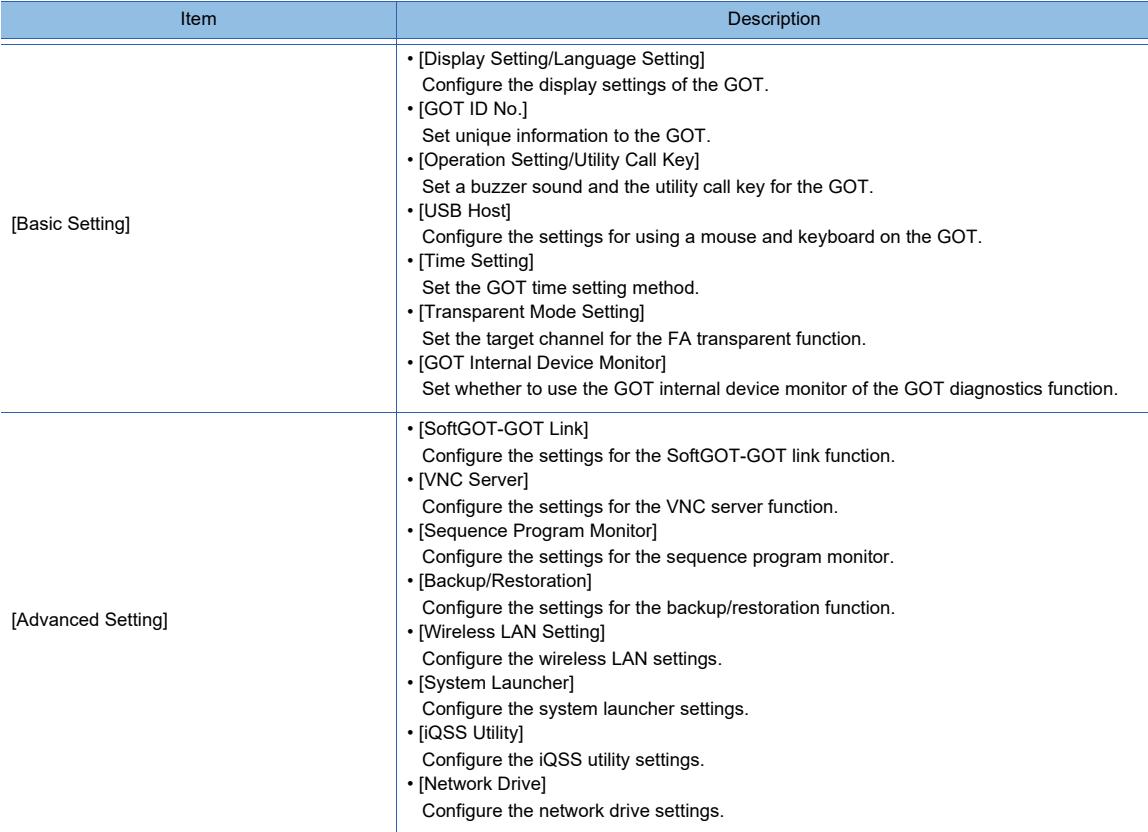

## 4) **[GOT Ethernet Setting]**

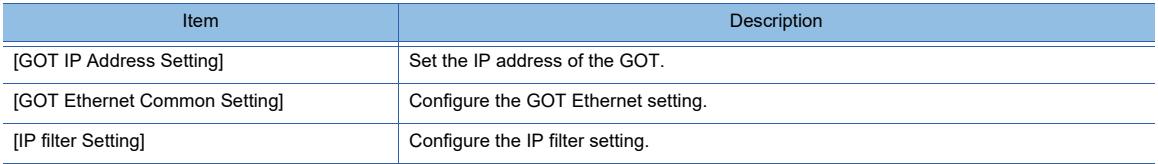

#### 5) **[Controller Setting]**

Configure the settings for communicating with controllers. The number of channels depends on the GOT model.

#### 6) **[Network/Duplex Setting]**

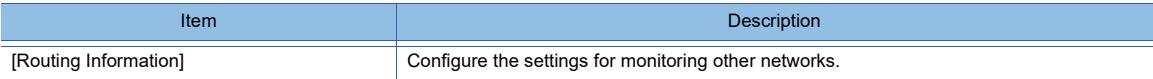

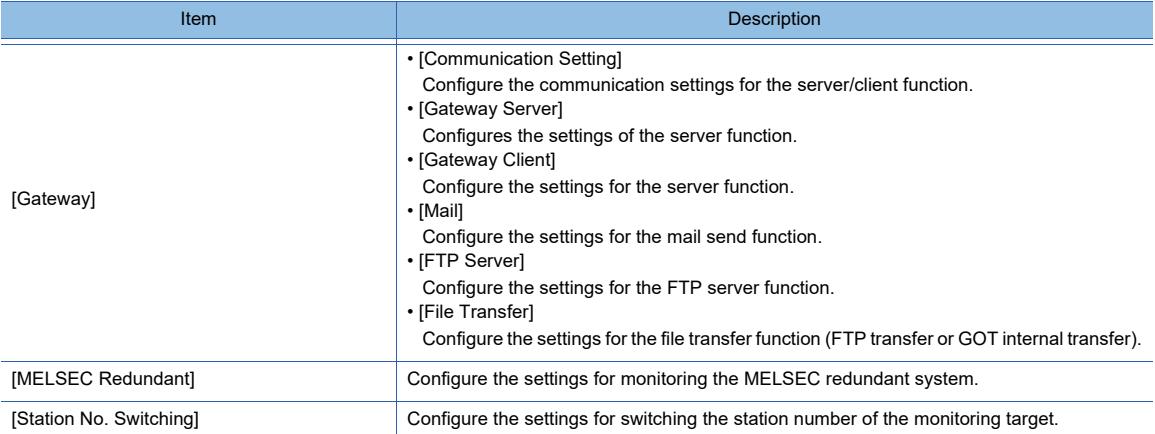

#### 7) **[Buffer Memory Unit No. Switching]**

Configure the settings for switching the buffer memory unit No. of the monitoring target.

#### 8) **[Peripheral Unit Setting]**

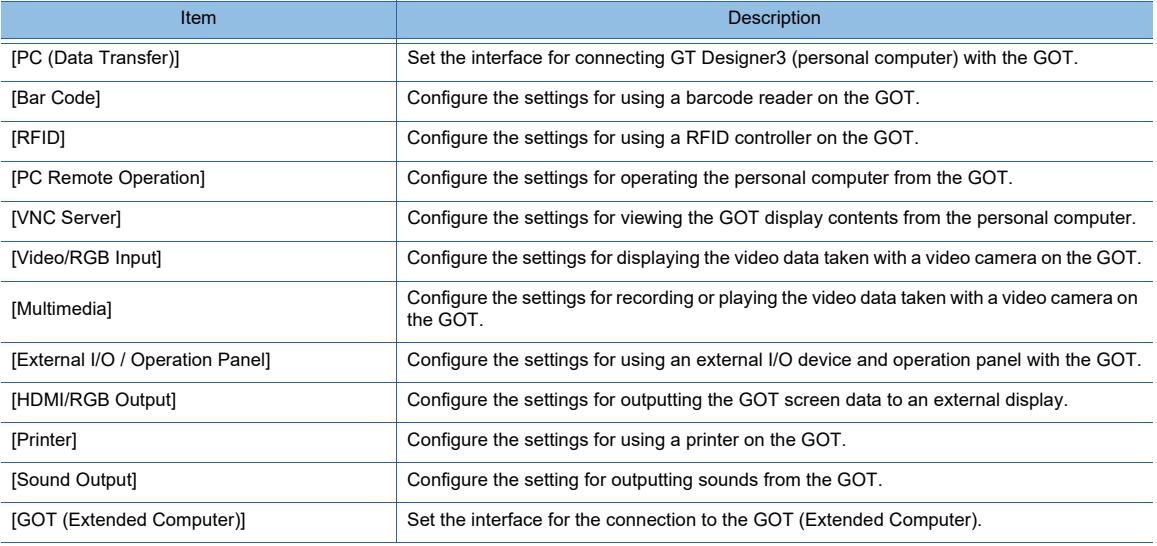

#### 9) **[GOT Network Interaction]**

Configure the settings for controlling pieces of equipment on the same network to prevent simultaneous operations. 10) **[GOT Mobile Setting]**

Configure the settings for using the GOT as the server in the GOT Mobile function.

#### 11) **[I/F Communication Setting]**

Lists the interface settings of the GOT.
## ■3 **[Screen] window**

# **GT27 SoftGOT2000 GT25 GT23 GT21 GS25 GS21**

The [Screen] window lists the created base screens, window screens, report screens, and mobile screens. Double-click an item to display the setting dialog.

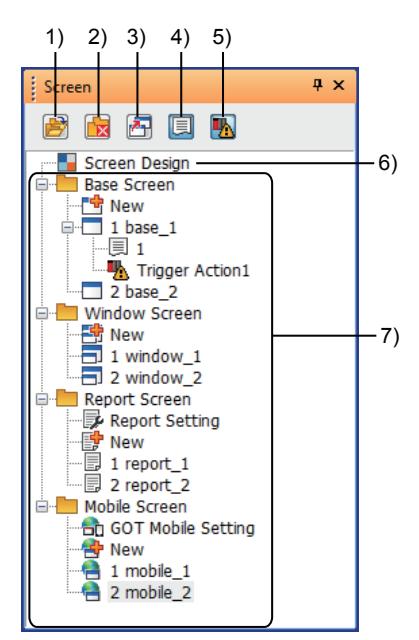

#### 1) **[Unfold All] button** Expands the tree.

- 2) **[Fold All] button** Collapses the tree.
- 3) **[Overlay Screen] button** Displays or hides the hierarchy of set overlay screens in the tree.
- 4) **[Script (Screen)] button** Displays or hides the screen script settings in the tree.
- 5) **[Trigger Action (Screen)] button** Displays or hides the screen trigger action settings in the tree.

### 6) **[Screen Design]**

Displays the [Screen Design] dialog. Screen designs are copied or pasted from the right-click menu.

### 7) **[Base Screen], [Window Screen], [Report Screen], and [Mobile Screen]**

Lists the created base screens, window screens, report screens, and mobile screens.

Each one can be copied and pasted with the [Edit] menu.

The copied screen appears after it is pasted in the list.

When displaying and editing the screens are prohibited by the project security, the list is displayed as shown below.

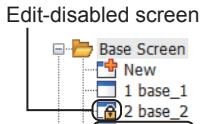

( ၉

Display-disabled screen

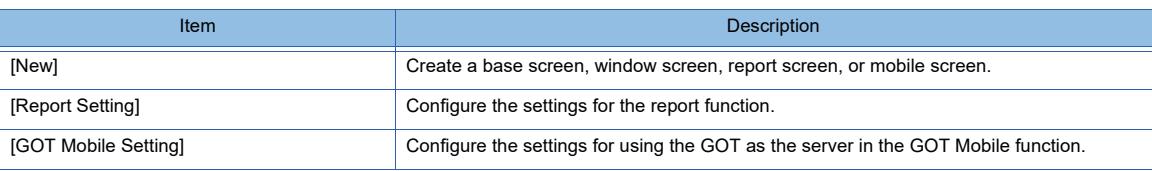

# **GT27 SoftGOT2000 GT25 GT23 GT21 GS25 GS21**

Displays the following contents according to the position of the mouse cursor, a selected figure, or object.

- Description of the item over which the mouse cursor is moved.
- The GOT type, color settings, and controller settings of the project being edited.
- Coordinates of a selected figure or object

GT27\*\*-V (640x480) 65536 Colors CH 1 : MELSEC-QnA, MELDAS C6\* For 0,0 Select a figure/object. X:160, Y:144

Switch between displaying and hiding the status bar by selecting [Display]  $\rightarrow$  [Status bar] from the menu. If system labels or global labels are used, the icon notifying the change appears when there is a change in the labels.

➟6.1.3 ■[4 \(4\) System label update notification](#page-896-0)

6.1.4 ■[2 \(3\) Notifying and updating a change in the global labels](#page-905-0)

# **GT27 SoftGOT2000 GT25 GT23 GT21 GS25 GS21**

- ➟[2.3.1 Creating a project](#page-146-0)
- [2.3.2 Opening a project](#page-155-0)
- [2.3.3 Closing a project](#page-161-0)
- [2.3.4 Deleting a project](#page-162-0) [2.3.5 Giving a title to a project](#page-163-0)
- 

## <span id="page-146-0"></span>**2.3.1 Creating a project**

# **GT27 SoftGOT2000 GT25 GT23 GT21 GS25 GS21**

The following shows how to create a project.

- Creating a new project
- Create a new project.

By using the wizard, you can configure required settings accordingly.

At the default setting, the wizard is displayed.

➟■[1 Using the wizard](#page-147-0)

You can also create a project without using the wizard.

- ➟■[2 Without using the wizard](#page-153-0)
- Creating a project utilizing a saved project Search a project that can be utilized from stored projects by specifying conditions such as a keyword. You can create a project based on the searched project.
	- ■→[11.1 Searching for Utilizable Data \(Utilize Data\)](#page-2751-0)

# **Point**

### **Operating on iQ Works**

A new project cannot be created with GT Designer3 when GT Designer3 is started from MELSOFT Navigator. Create a new project with MELSOFT Navigator.

**2**

## <span id="page-147-0"></span>■1 **Using the wizard**

# **GT27 SoftGOT2000 GT25 GT23 GT21 GS25 GS21**

The following shows an example of creating a GT27 project.

- Step 1 Either of the following operations displays the [New Project Wizard] dialog.
	- Click the [New] button in the [Select Project] dialog.
	- Select [Project]  $\rightarrow$  [New] from the menu.

Step 2 Click the [Next] button.

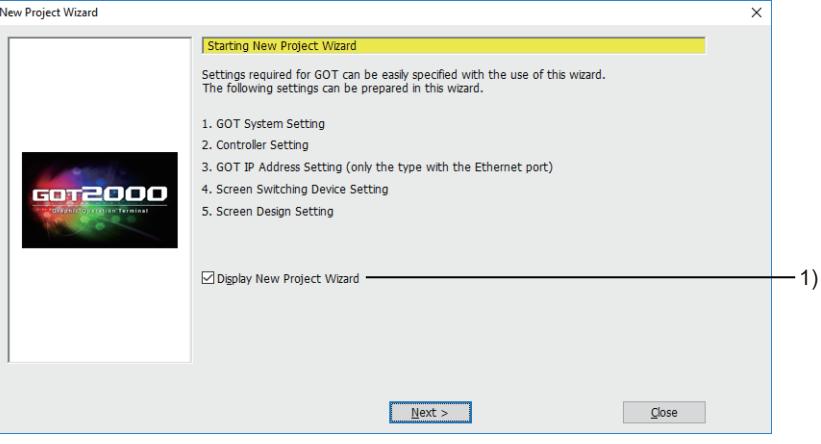

### 1) **[Display New Project Wizard]**

Select this item to display the wizard when creating a new project.

You can display or hide the wizard also in the [Operation] tab of the [Option] dialog.

➟11.10.3 ■[1 \[Option\] dialog \(\[Operation\] tab\)](#page-2925-0)

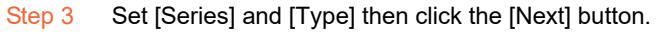

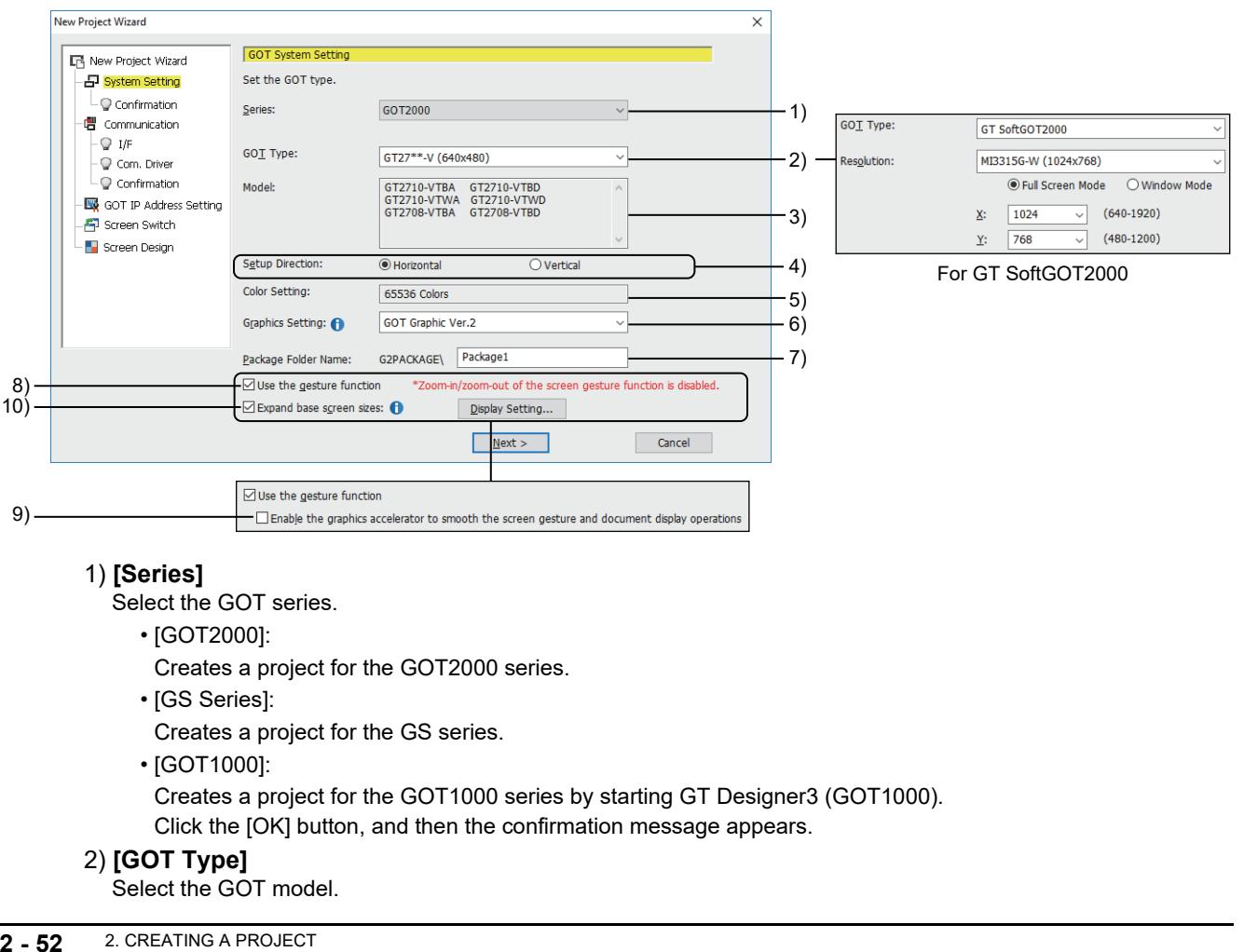

```
• When [GOT2000] is selected for [Series]
  [GT27**-X (1024x768)]
  [GT27**-S (800x600)]
  [GT27**-V (640x480)]
  [GT2705-V (640x480)]
  [GT25**-WX (1280x800)]
  [GT25**-W (800x480)]
  [GT25**-S (800x600)]
  [GT25**-V (640x480)]
  [GT2505-V (640x480)]
  [GT23**-V (640x480)]
  [GT2107-W (800x480)]
  [GT2105-Q (320x240)]
  [GT2104-R (480x272)]
  [GT2104-P (384x128)]
  [GT2103-P (320x128)]
  [GT SoftGOT2000]
• When [GS Series] is selected for [Series]
  [GS25**-WX(1280x800)]
  [GS21**-W-N (800x480)]
  [GS21**-W (800x480)]
```
In [Name], you can check the model names of the GOTs that belong to the selected model.

➟[1.1.2 Supported models](#page-46-0)

If you select [GT SoftGOT2000], set the resolution.

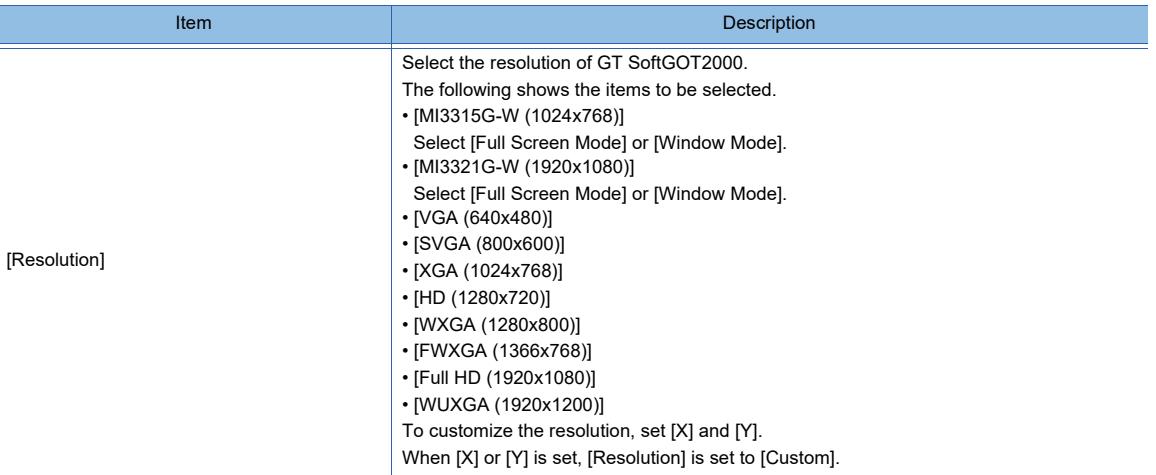

### 3) **[Name]**

Names of the GOT models that belong to the selected model in [GOT Type].

### 4) **[Setup Direction]**

Not available to GT SoftGOT2000.

Set the installation direction of the GOT.

The following shows the items to be selected.

- [Horizontal]
- [Vertical]

### 5) **[Color Setting]**

Displays the number of display colors of the GOT type selected in [Type]. When [GT2105-Q (320x240)] is selected for [Type], select the number of display colors. The following shows the items to be selected.

- [65536 Colors]
- [32(Grayscale)]

### 6) **[Graphics Setting]**

Not available to GT23 because the setting is fixed to [GOT Graphic Ver.1]. The following shows the items to be selected.

**2**

- [GOT Graphic Ver.2]
- [GOT Graphic Ver.1]
- For the details of the graphics modes, refer to the following.

➟[5.1.2 Graphics mode \(\[Graphics Setting\]\)](#page-532-0)

#### 7) **[Package Folder Name]**

Set the name of the folder that stores the package data.

Use up to 32 alphanumeric characters and symbols for the folder name.

For the character strings available and unavailable for folder names, refer to the following.

■→[12.7 Restrictions for Folder Names and File Names used in GOT](#page-3761-0)

This item is required for project creation. Always set this item.

#### 8) **[Use the gesture function]**

Only available to GT27.

Enables the GOT operation by gesture.

- ■→[11.12 Zooming and Scrolling the Monitor Screen of the GOT \(Screen Gesture Function\)](#page-2940-0)
	- [11.13 Operating Objects by the Gesture \(Object Gesture Function\)](#page-2950-0)
- 9) **[Enable the graphics accelerator to smooth the screen gesture and document display operations]**

Only available to GT27.

### **GOT Graphic Ver.1**

Enables the graphics accelerator for the screen gesture function and the document display. When the graphics accelerator is enabled, the operations of the screen gesture function and the documentdisplay become smooth.

➟[5.1.5 \[Type Setting\] dialog](#page-545-0)

Note that the GOT startup time becomes long.

**→[11.12 Zooming and Scrolling the Monitor Screen of the GOT \(Screen Gesture Function\)](#page-2940-0)** 

[8.26.3 How to use the document display \(for Document Converter output files\)](#page-1819-0)

To use the graphics accelerator, install the CoreOS version E or later to the GOT.

➟[4.5.3 Installing the BootOS or the CoreOS to the GOT](#page-472-0)

For how to check the CoreOS version, refer to the following.

➟GOT2000 Series User's Manual (Utility)

### 10) **[Expand base screen sizes]**

Available to GT27, GT25, and GS25.

### **GOT Graphic Ver.2**

Enables you to set a larger base screen by setting higher resolution than the original GOT resolution. For details on the base screen size expansion, refer to the following.

■→[5.1.3 Base screen size expansion \(\[Expand base screen sizes\]\)](#page-536-0)

Click the [Display Setting] button to display the [Display Setting] dialog.

Configure the settings for displaying the scroll bars and navigation window on the GOT.

➟5.1.5 ■[1 \(1\) \[Display Setting\] dialog \(Base screen size expansion\)](#page-548-0)

Step 4 Check the settings made in step 3, and click the [Next] button.

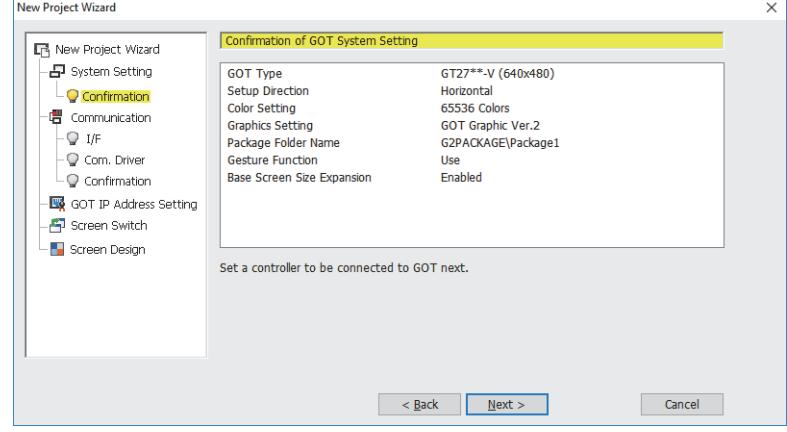

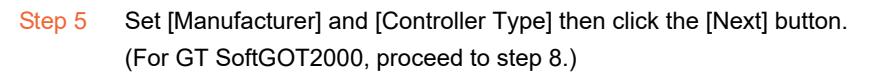

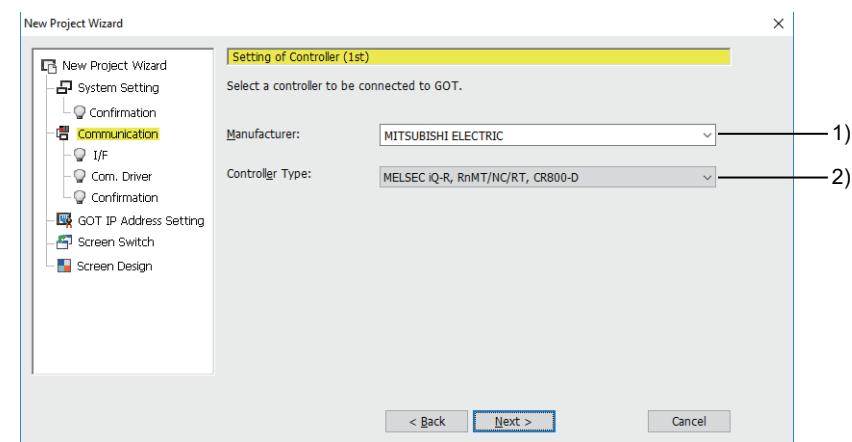

### 1) **[Manufacturer]**

Select the manufacturer of the controller connected to the GOT.

### 2) **[Controller Type]**

Select the controller type connected to the GOT.

For the controllers that belong to the type selected with [Controller Type], refer to the following.

■→[12.2 Correspondence between the setting of \[Controller Type\] and the controller used](#page-3131-0)

Step 6 Select [I/F] then click the [Next] button.

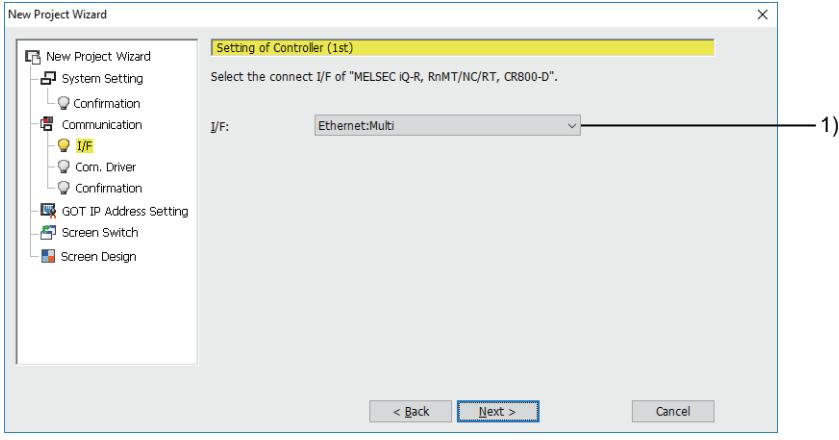

### 1) **[I/F]**

Select the interface of the GOT that connects the controller.

Step 7 Set [Communication Driver] and click the [Next] button.

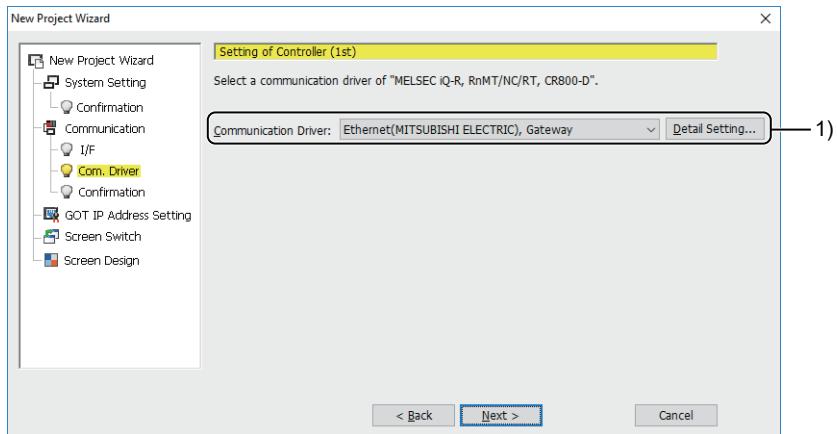

### 1) **[Communication Driver]**

Select the communication driver according to the connection type of the GOT and controller. Selectable communication driver differs depending on the settings of [Manufacturer], [Controller Type], and [I/F]. Configure the setting according to the controller and the connection type used.

■ GOT2000 Series Connection Manual for a controller used

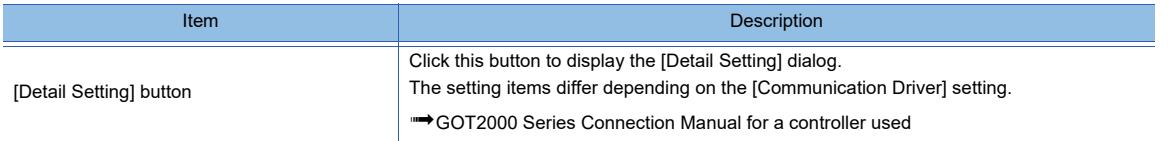

Step 8 When the settings for the controller are complete, click the [Next] button.

(If an Ethernet interface of the GOT is deselected, or if GT SoftGOT2000 is used, proceed to step 10.) To add other controllers, click the [Add] button.

(Proceed to step 5.)

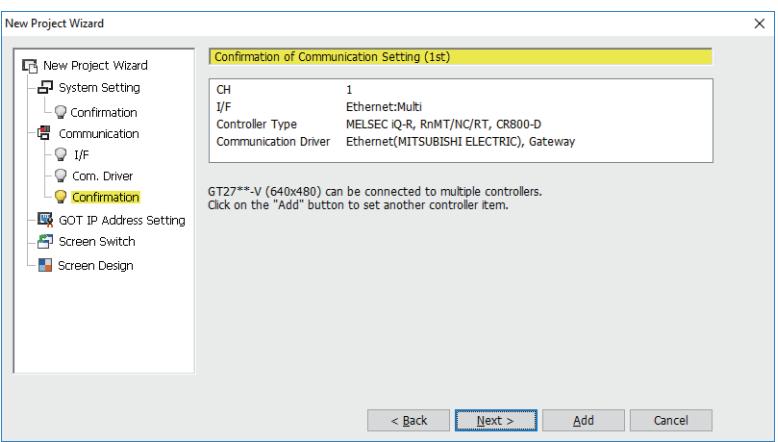

You can change or add the controller settings in the [Controller Setting] window. ➟5.5.1 ■[4 \[Controller Setting\]](#page-800-0)

Step 9 Configure the GOT Ethernet setting, and click the [Next] button.

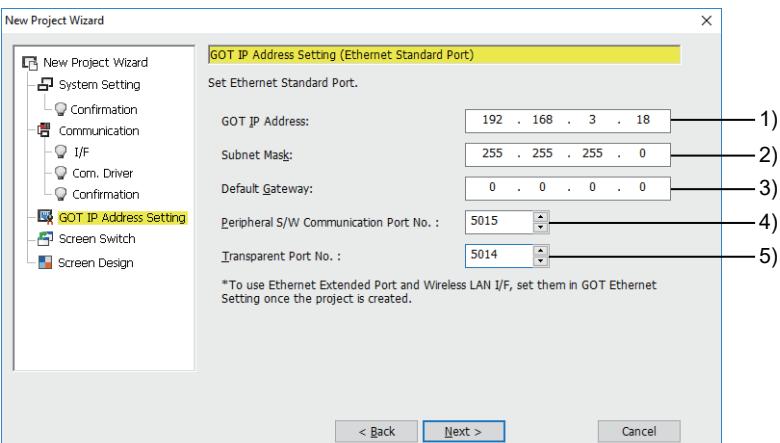

#### 1) **[GOT IP Address]**

Set the IP address of the GOT.

The setting range is [0].[0].[0].[0] to [255].[255].[255].[255].

#### 2) **[Subnet Mask]**

Set the subnet mask for the GOT. The setting range is [0].[0].[0].[0] to [255].[255].[255].[255].

#### 3) **[Default Gateway]**

Set the default gateway. The setting range is [0.0.0.0] to [255.255.255.255].

### 4) **[Peripheral S/W Communication Port No.]**

Set the port No. used for the communication with GT Designer3. The setting range is [1024] to [65534]. Do not set the port number used for the other settings. Duplication of the port number disables communication.

#### 5) **[Transparent Port No.]**

Set the port number used for the FA transparent function.

The setting range is [1024] to [65534].

Do not set the port number used for the other settings.

Duplication of the port number disables communication.

- Step 10 Set screen switching devices for the base screen and other necessary windows then click the [Next] button. You can also set the screen switching devices in the [Environmental Setting] window.
	- ➟5.2.1 ■[5 \[Screen Switching/Window\]](#page-564-0)

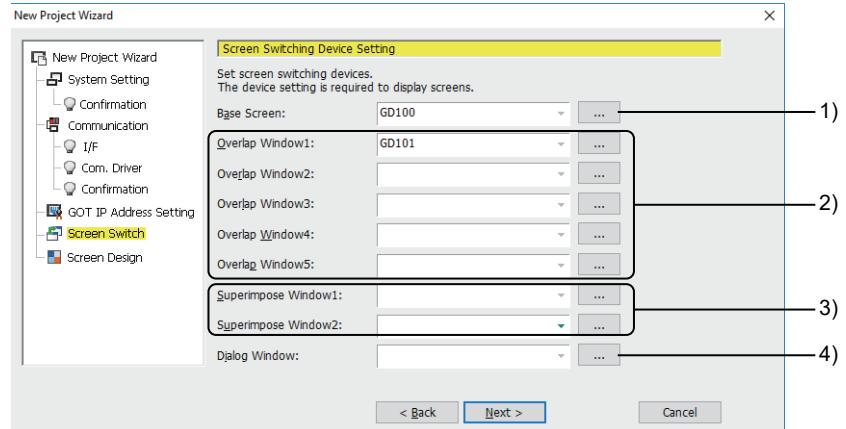

### 1) **[Base Screen]**

Set a screen switching device for a base screen.

#### 2) **Overlap window**

Set screen switching devices for overlap window 1 to 5.

For GT23, GT21, and GS21, you can set the screen switching devices for overlap window 1 and 2 only.

#### 3) **Superimpose window**

Set screen switching devices for superimpose window 1 and 2.

#### 4) **[Dialog Window]**

Set a screen switching device for a dialog window.

Step 11 Select a screen design, and click the [Next] button.

The selected design is applied to all target screens in the project.

- The selectable designs differ depending on the selection for [Graphics Setting] in the [Type Setting] dialog.
	- ➟[5.1.5 \[Type Setting\] dialog](#page-545-0)

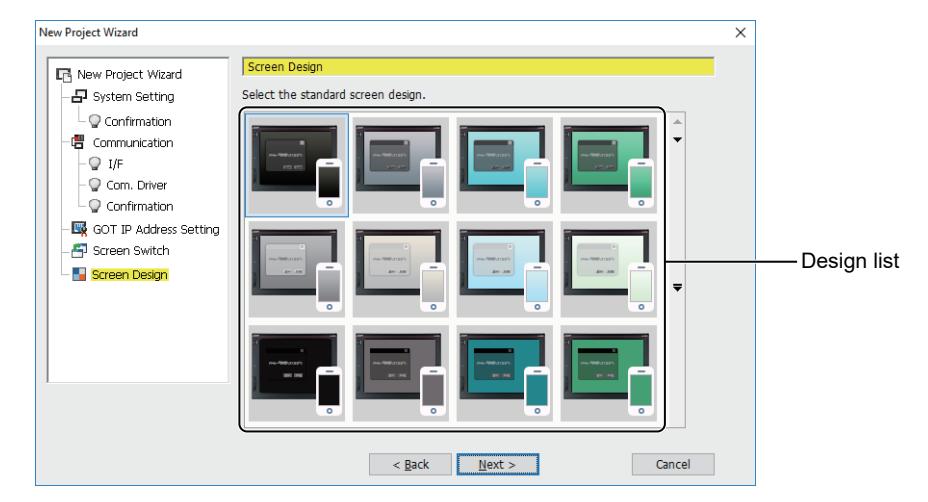

You can also select a screen design in the [Screen Design] dialog.

➟[2.4.3 \[Screen Design\] dialog](#page-170-0)

Step 12 Check the settings with the wizard then click the [Finish] button to complete the settings.

**2**

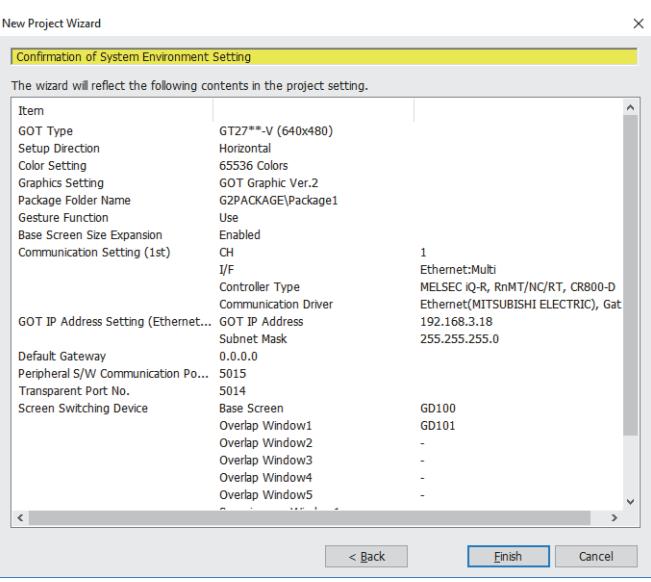

## <span id="page-153-0"></span>■2 Without using the wizard

# **GT27 SoftGOT2000 GT25 GT23 GT21 GS25 GS21**

You can set whether to display or not the wizard when creating a new project in the [Operation] tab of the [Option] dialog. At the default setting, the wizard is displayed.

➟11.10.3 ■[1 \[Option\] dialog \(\[Operation\] tab\)](#page-2925-0)

### **(1) Setting a model when creating a new project**

If the settings of the [Operation] tab of the [Option] dialog are configured as described below, the [GOT Type Setting] dialog and the [Controller Setting] window appear when a new project is created.

• [Display New Project Wizard] is cleared.

• [Perform type setting at the time of creating a new project] is selected.

- Step 1 Either of the following operations displays the [GOT Type Setting] dialog.
	- Click the [New] button in the [Select Project] dialog.
	- Select [Project]  $\rightarrow$  [New] from the menu.
- Step 2 Click the [OK] button after the required settings.
	- ➟[5.1.5 \[Type Setting\] dialog](#page-545-0)

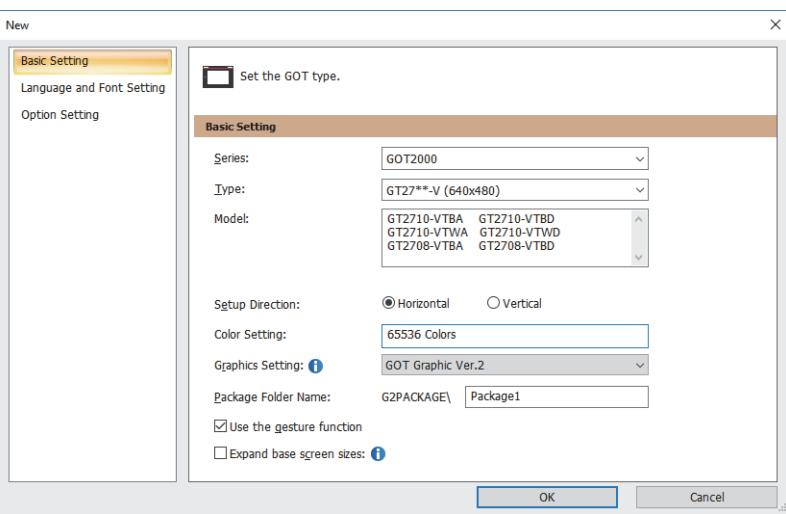

Step 3 A project is created and the [Controller Setting] window appears.

Step 4 Select the manufacturer, model, GOT interface, and communication driver for the controller to be connected then click the [OK] button.

➟5.5.1 ■[4 \[Controller Setting\]](#page-800-0)

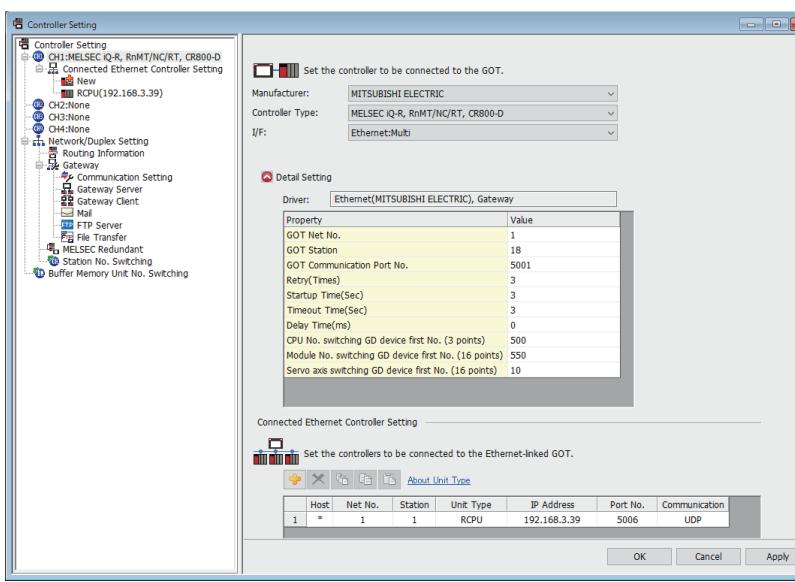

- Step 5 Select [Common] → [GOT Environmental Setting] → [Screen Switching/Window] from the menu to display the [Screen Switching/Window] window of the [Environmental Setting] window.
- Step 6 Set screen switching devices for the base screen and other necessary windows then click the [OK] button.
	- ➟5.2.1 ■[5 \[Screen Switching/Window\]](#page-564-0)

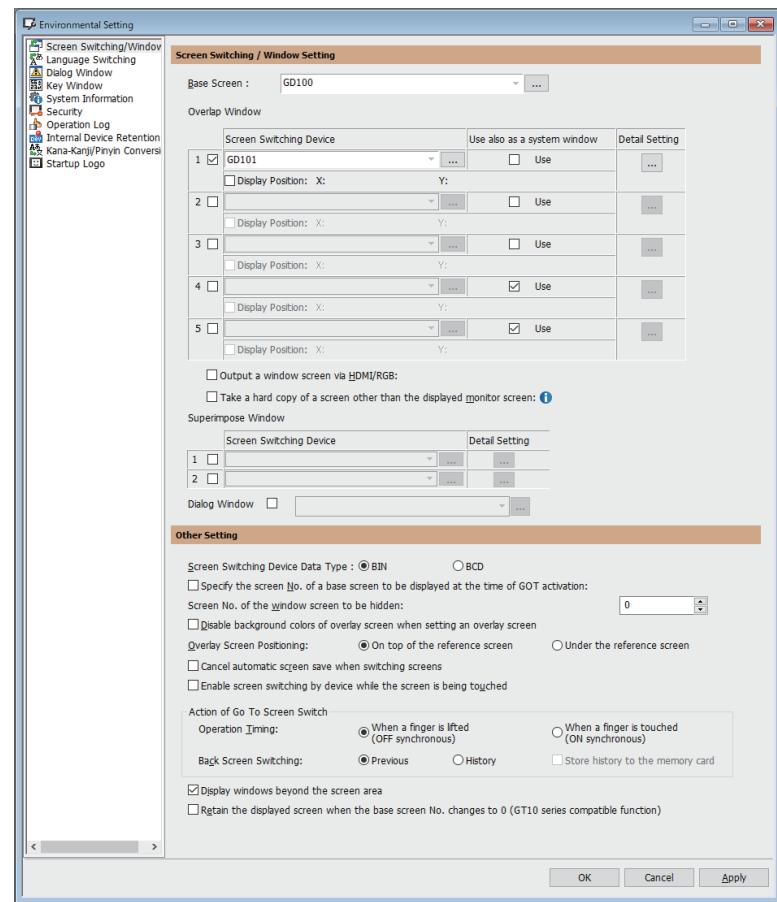

### **(2) Creating a new project without setting a model**

If the settings of the [Operation] tab of the [Option] dialog are configured as described below, the project is created with the model setting of the last edited project.

- [Display New Project Wizard] is cleared.
- [Perform type setting at the time of creating a new project] is cleared.

**2**

## ■3 Searching a utilizable project

# **GT27 SoftGOT2000 GT25 GT23 GT21 GS25 GS21**

Search a project that can be utilized from sample projects or saved projects with a keyword. You can create a project efficiently by utilizing an existing project.

■→[11.1 Searching for Utilizable Data \(Utilize Data\)](#page-2751-0)

## <span id="page-155-0"></span>**2.3.2 Opening a project**

# **GT27 SoftGOT2000 GT25 GT23 GT21 GS25 GS21**

In GT Designer3, you can open projects of the following formats.

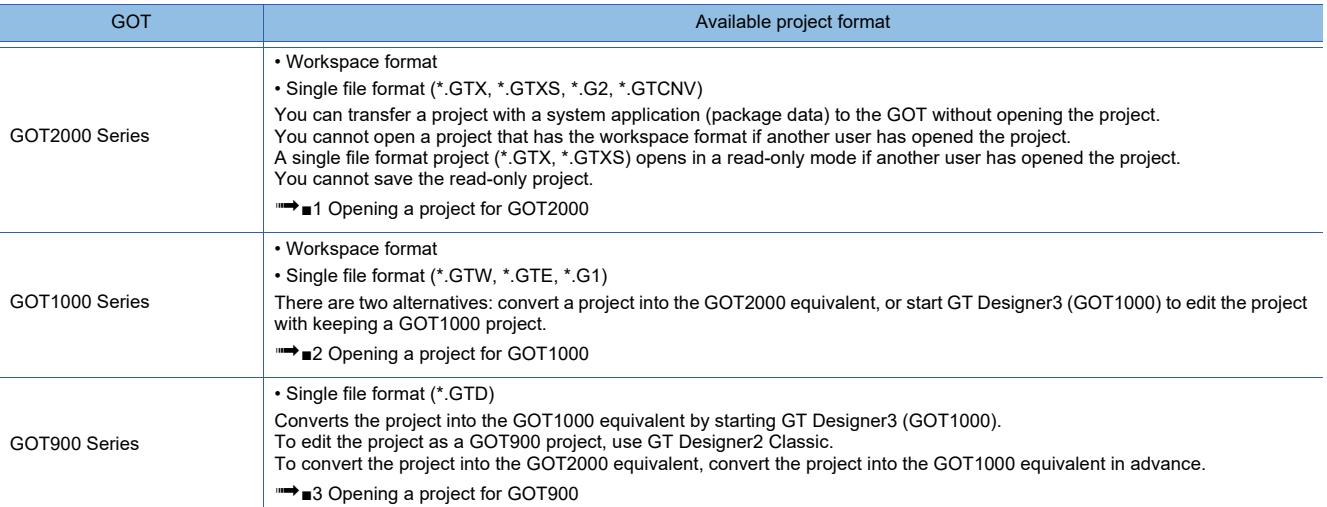

## $Point<sup>6</sup>$

#### (1) **Project to which a security key is assigned**

To open a project to which a security key is assigned, GT Designer3 must have the matched security key. **→[2.12 Protecting a Project with a Security Key](#page-246-0)** 

### (2) **Project for which project security is set**

When a project for which project security is set is about to be opened, the system requires user authentication.

<sup>■→</sup>[2.13 Protecting a Project by Registering Users](#page-267-0)

### (3) **Operating on iQ Works**

(a) Opening a project

A project cannot be opened with GT Designer3 when GT Designer3 is started from MELSOFT Navigator.

Open a project with MELSOFT Navigator.

(b) Project format

When GT Designer3 is started from MELSOFT Navigator, the project format that can be handled with GT Designer3 is the workspace format project only.

When using a single file format project, save the project in the workspace created with MELSOFT Navigator with the following procedure.

Step 1. Start only GT Designer3, and then open the single file format project.

Step 2. Select [Project] → [Save As] from the menu, and save the project in a workspace of MELSOFT Navigator as a workspace format project.

## <span id="page-156-0"></span>■1 Opening a project for GOT2000

# $\frac{1}{3}$  **SoftGOT2000**  $\frac{1}{3}$  Gs25  $\frac{1}{3}$  Gs21

Step 1 Select [Project]  $\rightarrow$  [Open] from the menu to display the [Open Project] dialog. Switch the screens according to the format of the project.

- Workspace format: Open the project from the [Open Project] dialog (workspace format). ➟■[4 \[Open Project\] dialog \(workspace format\)](#page-159-0)
- Single file format: Open the project from the [Open Project] dialog (single file format).
	- ➟■[5 \[Open Project\] dialog \(single file format\)](#page-160-0)

[Open Project] dialog (workspace format)

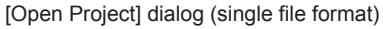

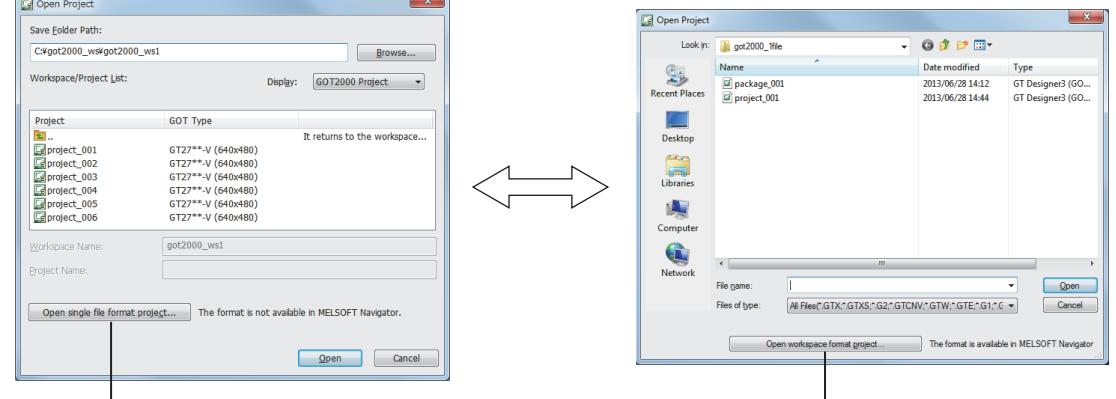

Switching to the [Open Project] dialog (single file format) Switching to the [Open Project] dialog (workspace format)

Step 2 In the [Open Project] dialog, select the project , and then click the [Open] button to open the project. When the project with a system application (package data) is opened, the following dialog appears.

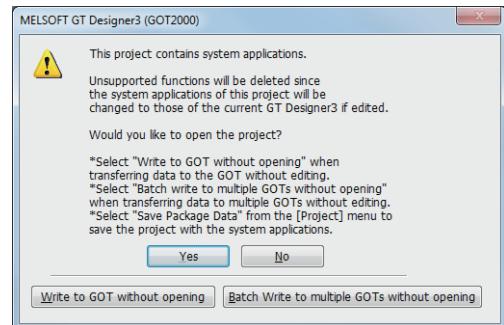

By clicking the [Write to the GOT without Open] button, you can transfer the project to the GOT without opening the project.

To write package data to multiple GOTs without opening the relevant project, click the [Batch Write to multiple GOTs without opening] button.

<sup>■→4</sup>. COMMUNICATING WITH GOT

## <span id="page-156-1"></span>■2 Opening a project for GOT1000

# **GT27 SoftGOT2000 GT25 GT23 GT21 GS25 GS21**

Step 1 Select [Project]  $\rightarrow$  [Open] from the menu to display the [Open Project] dialog.

Switch the screens according to the format of the project.

- Workspace format: Open the project from the [Open Project] dialog (workspace format).
	- ➟■[4 \[Open Project\] dialog \(workspace format\)](#page-159-0)
- Single file format: Open the project from the [Open Project] dialog (single file format).
	- ➟■[5 \[Open Project\] dialog \(single file format\)](#page-160-0)

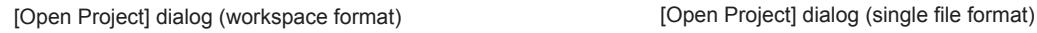

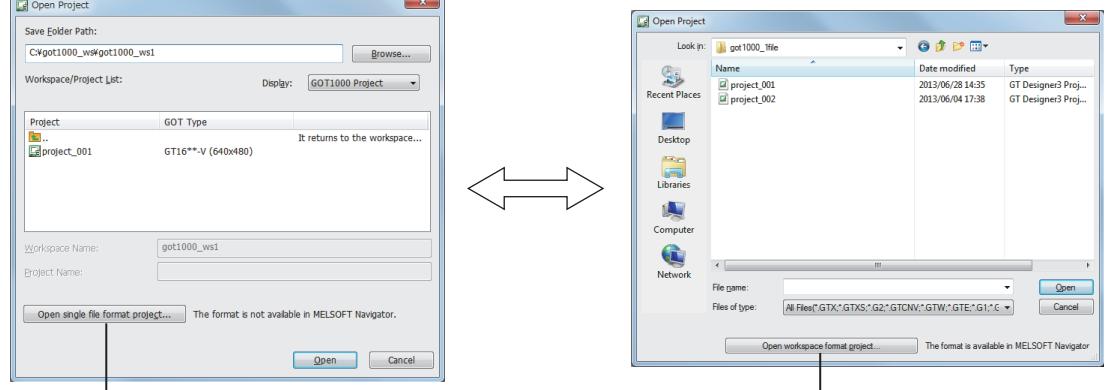

Switching to the [Open Project] dialog (single file format) Switching to the [Open Project] dialog (workspace format)

Step 2 In the [Open Project] dialog, select the project , and then click the [Open] button to display the following dialog.

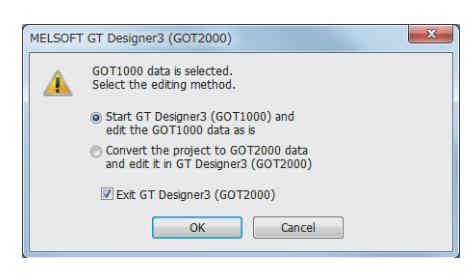

Step 3 Select the editing method of the project and click the [OK] button.

- [Start GT Designer3 (GOT1000) and edit the GOT1000 data as is] GT Designer3 (GOT1000) is started then the project is opened.
- [Convert the project to GOT2000 data and edit it in GT Designer3 (GOT2000)] A project is converted to the GOT2000 equivalent. The [GOT Type Setting] dialog appears. Proceed to the step 4.
- Step 4 Set the GOT type that the project belongs to after the conversion and click the [OK] button. The project is converted then opens.

➟[5.1.5 \[Type Setting\] dialog](#page-545-0)

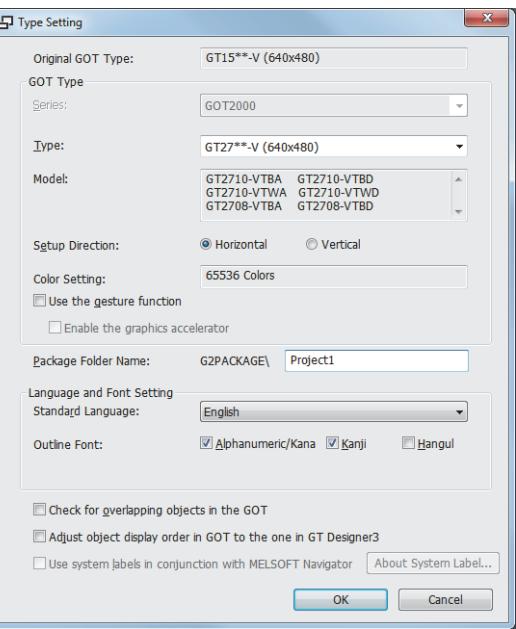

Step 5 The conversion operation is listed in the [Output] window.

➟[5.1.6 \[Output\] window](#page-552-0)

## <span id="page-158-0"></span>■3 Opening a project for GOT900

## **GT27 SoftGOT2000 GT25 GT23 GT21 GS25 GS21**

Step 1 Select [Project] → [Open] from the menu to display the [Open Project] dialog. When the [Open Project] dialog (workspace format) appears, switch the dialog to the [Open Project] dialog (single file format).

➟■[5 \[Open Project\] dialog \(single file format\)](#page-160-0)

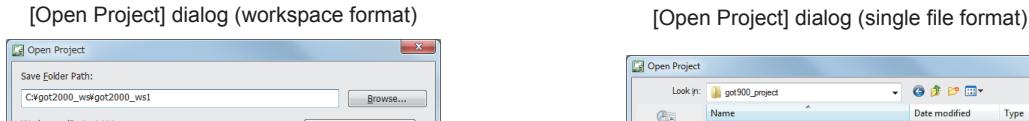

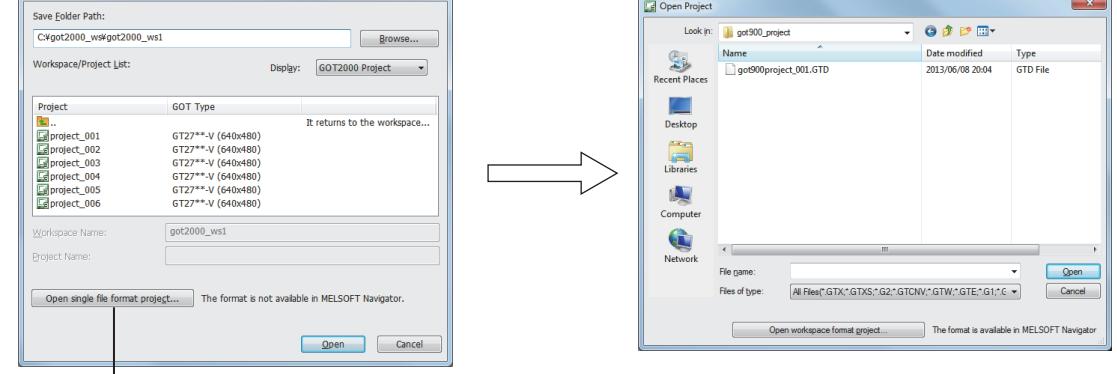

Switching to the [Open Project] dialog (single file format)

I.

Step 2 In the [Open Project] dialog (single file format), select the project , and then click the [Open] button to display the following dialog.

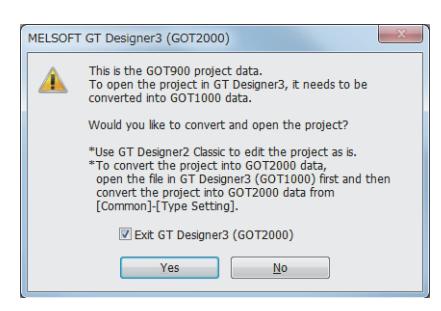

Step 3 Click the [Yes] button to switch the screen design software to GT Designer3 (GOT1000). Convert the project into the GOT1000 equivalent by using GT Designer3 (GOT1000).

## <span id="page-159-0"></span>■4 **[Open Project] dialog (workspace format)**

# **GT27 SoftGOT2000 GT25 GT23 GT21 GS25 GS21**

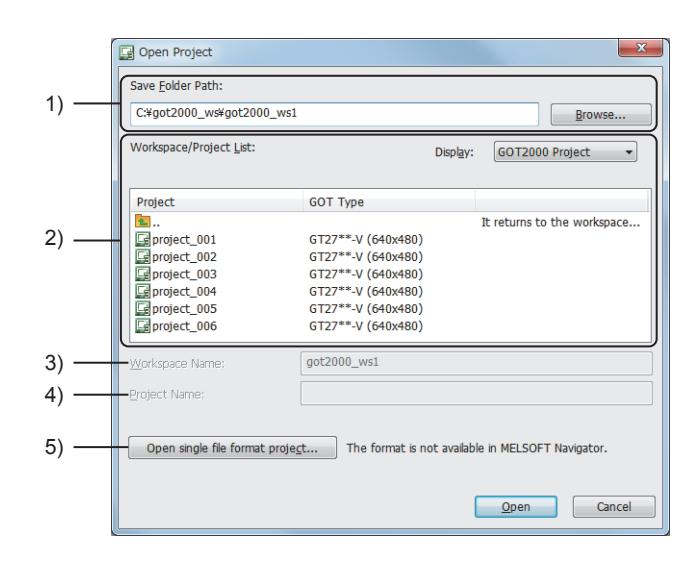

### 1) **[Save Folder Path]**

Set the destination path to save the project.

The path can be set from the [Browse] button.

### 2) **[Workspace/Project List]**

The workspaces and projects in the path set in the [Save Folder Path] are displayed. If a workspace is double-clicked, the projects in the workspace are displayed. If the [Open] button is clicked, a selected project opens.

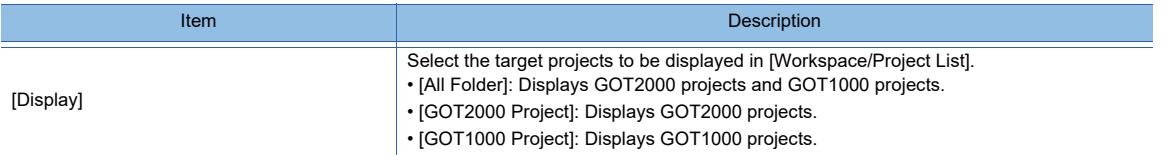

### 3) **[Workspace Name]**

Displays the workspace name selected in [Workspace/Project List].

### 4) **[Project Name]**

Displays the project name selected in [Workspace/Project List].

Up to 200 characters can be used for the total number of the characters of [Save Folder Path], [Workspace Name], and [Project Name].

"\" at the end of the project name is not counted as a character.

### 5) **[Open single file format project] button**

Switches the dialog to the [Open Project] dialog (single file format).

➟■[5 \[Open Project\] dialog \(single file format\)](#page-160-0)

## Point

### **Project not displayed in [Workspace/Project List]**

The following workspace and project are not displayed in [Workspace/Project List].

- Workspace that does not have the workspace management file
- Project that does not have the project management file
- Workspace that has not been registered to the workspace management file
- Project that has not been registered to the workspace management file

Do not operate (migrate, rename, or delete) the folders or files in the workspace by using Windows Explorer or others.

Otherwise, the states listed above and thus they cannot be opened.

# <span id="page-160-0"></span>■5 **[Open Project] dialog (single file format)**

# **GT27 SoftGOT2000 GT25 GT23 GT21 GS25 GS21**

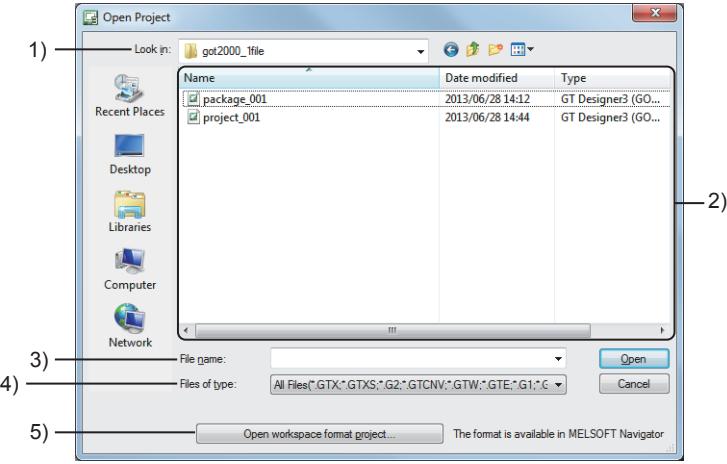

### 1) **[Look in]**

Select a location where the project has been saved.

### 2) **File list**

Lists the files saved in the location specified in [Look in].

### 3) **[File name]**

Input the file name of the project to be opened.

Click the [Open] button to open the project having the input file name.

### 4) **[Files of type]**

Select the file type of the files to be displayed in the file list.

- [All file (\*.GTX;\*.GTXS;\*.G2;\*.GTCNV;\*.GTW;\*.GTE;\*.G1;\*.GTD)]
- [GOT2000 File (\*.GTX;\*GTXS;\*.G2;\*.GTCNV)]
- [GOT1000 File (\*.GTW;\*.GTE;\*.G1)]
- [GOT900 File (\*.GTD)]

### 5) **[Open workspace format project] button**

Switches the dialog to the [Open Project] dialog (workspace format).

➟■[4 \[Open Project\] dialog \(workspace format\)](#page-159-0)

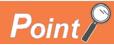

### **Opening a single file format project (\*.G2) in which a system label has been set**

When a single file format project (\*.G2) is opened, the system label set in the project cannot be used if the project in the original workspace format does not exist.

If the project in the original workspace format does not exist, save the project with the G2 format as the workspace format with the following procedure.

Step 1 Use GT Designer3 to open a G2 format project in which a system label is set. The following dialog appears.

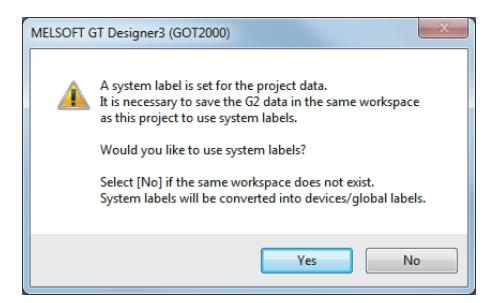

Step 2 Click the [Yes] button.

Step 3 Select [Project] → [Save as] from the menu and save the G2 format project in the original workspace. You can use the system label properly.

## <span id="page-161-0"></span>**2.3.3 Closing a project**

## **GT27 SoftGOT2000 GT25 GT23 GT21 GS25 GS21**

Select [Project]  $\rightarrow$  [Close] from the menu to close the project. When GT Designer3 is started from MELSOFT Navigator, [Close] cannot be selected from the menu.

# <span id="page-162-0"></span>**GT27 SoftGOT2000 GT25 GT23 GT21 GS25 GS21**

➟■[1 Deleting a workspace format project](#page-162-1)

■[2 Deleting a single file format project](#page-162-2)

## <span id="page-162-1"></span>■1 **Deleting a workspace format project**

# **GT27 SoftGOT2000 GT25 GT23 GT21 GS25 GS21**

Step 1 Select [Project]  $\rightarrow$  [Delete] from the menu to display the [Delete Project] dialog.

Step 2 Select a project to be deleted from [Workspace/Project List] and click the [Delete] button. The selected project is deleted.

### **(1) [Delete Project] dialog**

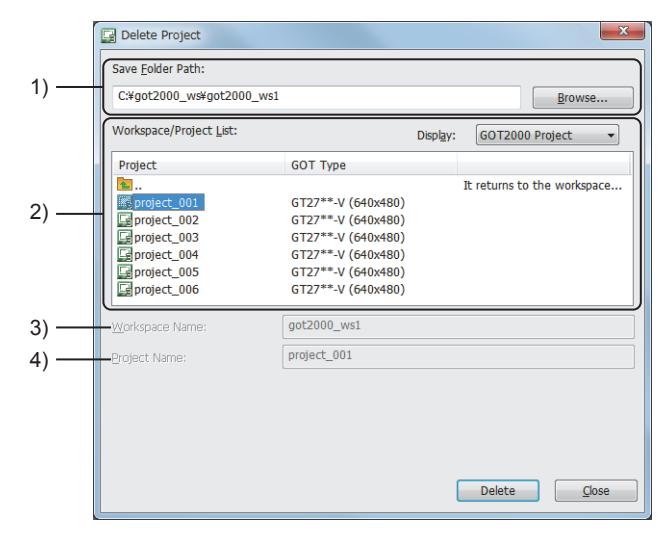

### 1) **[Save Folder Path]**

Set the destination path to save the project. The path can be set from the [Browse] button.

### 2) **[Workspace/Project List]**

The workspaces and projects in the path set in the [Save Folder Path] are displayed. If a workspace is double-clicked, the projects in the workspace are displayed. Click the [Delete] button to delete the selected project.

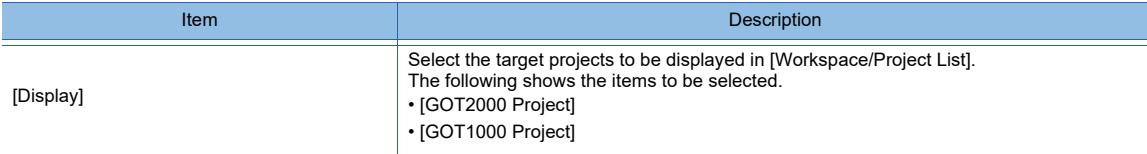

### 3) **[Workspace Name]**

Displays the workspace name selected in [Workspace/Project List].

### 4) **[Project Name]**

Displays the project name selected in [Workspace/Project List].

## <span id="page-162-2"></span>■2 **Deleting a single file format project**

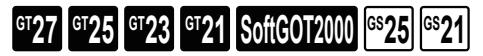

Delete files of the project using Windows Explorer or other methods.

**2**

# <span id="page-163-0"></span>**GT27 SoftGOT2000 GT25 GT23 GT21 GS25 GS21**

Set a title, a creator's name, and other information for a project.

- Step 1 Select [Project] → [Project Information] from the menu to display the [Project Information] dialog.
- Step 2 Set each item, and then click the [OK] button to complete the settings.

## ■1 **[Project Information] dialog**

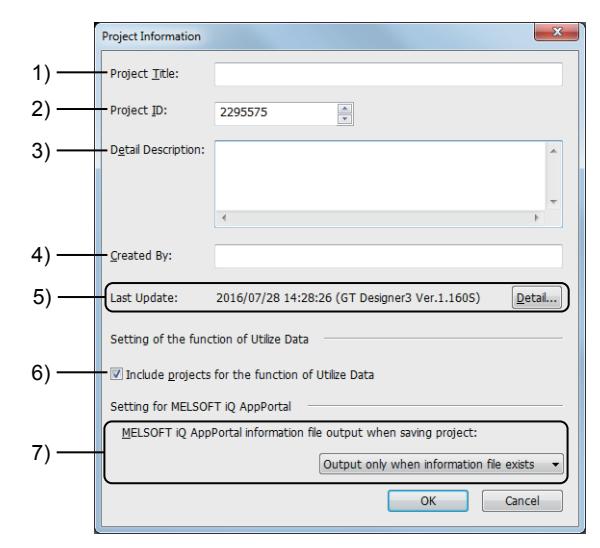

#### 1) **[Project Title]**

Set the title for the project. Up to 32 characters can be set.

### 2) **[Project ID]**

Set a project ID.

A project ID is automatically given to the project when a project is created. The setting range is [1] to [4294967295].

#### 3) **[Detailed Description]**

Set text information for the project. Up to 512 characters can be set. A line feed is counted as two characters.

#### 4) **[Created By]**

Set the creator's name of the project. Up to 64 characters can be set.

#### 5) **[Last Update]**

Displays the latest date and time at which the project was saved and the GT Designer3 version. Click the [Detail] button to display the [Edit Version History] dialog.

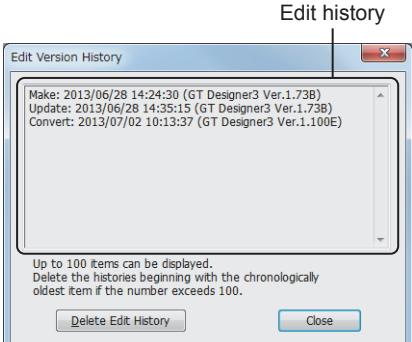

**• Edit history** The edit history of the project is displayed. **• [Delete Edit History] button** Deletes the edit history.

## 6) **[Include projects for the function of Utilize Data]**

Enables the following.

- The current project is included in the search targets for creating a project based on another project.
- The display of screen images in the [Screen Image List] window or [Screen Image List] dialog is sped up.

#### 7) **[MELSOFT iQ AppPortal information file output when saving project]**

Select the setting to output a MELSOFT iQ AppPortal information file when a workspace format project or a single file format project (\*.GTX or \*.GTXS) is saved.

The following shows the items to be selected.

• [Always output]

Outputs a MELSOFT iQ AppPortal information file each time the project is saved.

- [Output only when information file exists]
	- Overwrites an existing MELSOFT iQ AppPortal information file when the project is saved.
- [Not output (delete information file)] Does not output a MELSOFT iQ AppPortal information file when the project is saved. Deletes an existing MELSOFT iQ AppPortal information file.

For the details of MELSOFT iQ AppPortal, refer to the following.

<sup>■→</sup>iQ AppPortal Operating Manual

# **2.4 Setting a Screen Design**

# **GT27 SoftGOT2000 GT25 GT23 GT21 GS25 GS21**

You can collectively configure the settings such as the background color for base screens, windows screens, and mobile screens of a screen design.

The following settings are available for a screen design.

• Pre-installed screen designs

Select one of the screen designs pre-installed in GT Designer3.

You can easily set a screen design without paying attention to the setting items.

• Customized screen designs

Customize a screen design.

You can customize the background color, design of window screens, and other settings of a screen design selected from the pre-installed screen designs.

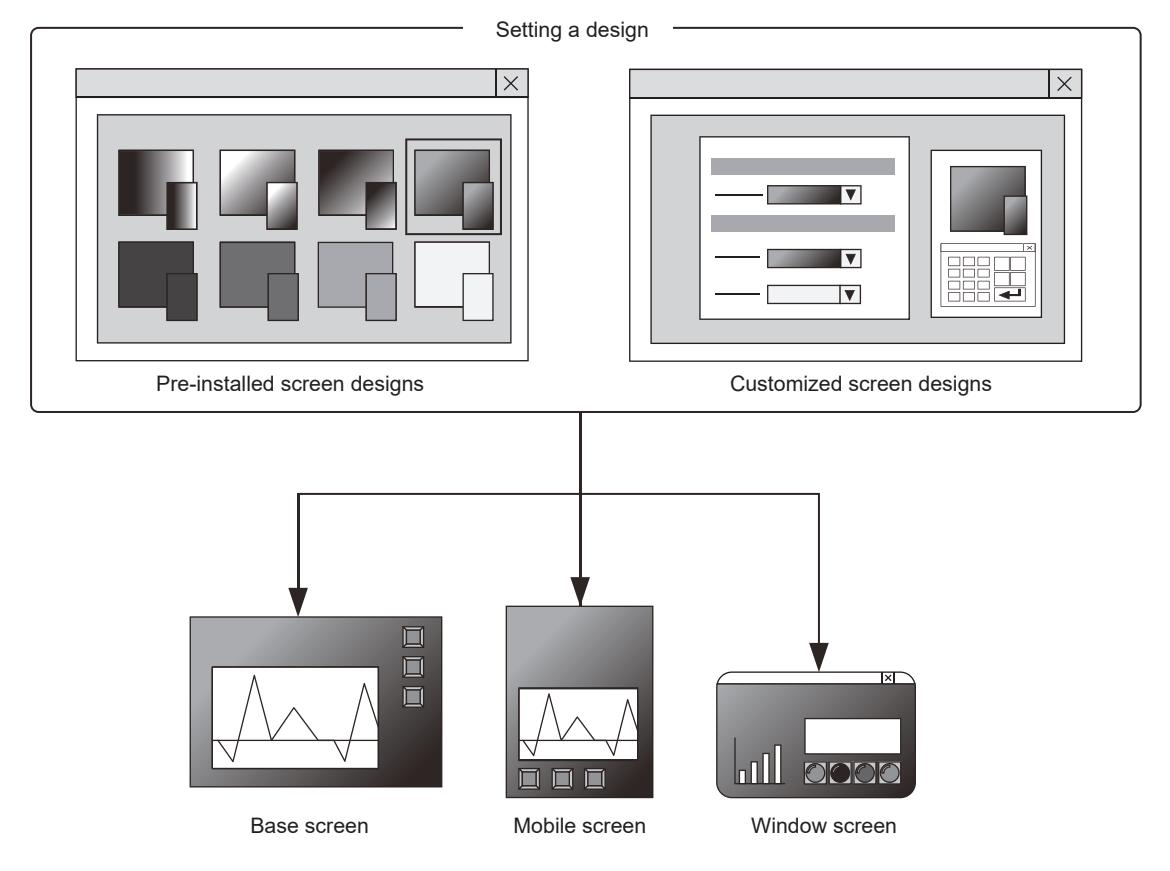

A screen design is composed of the following settings.

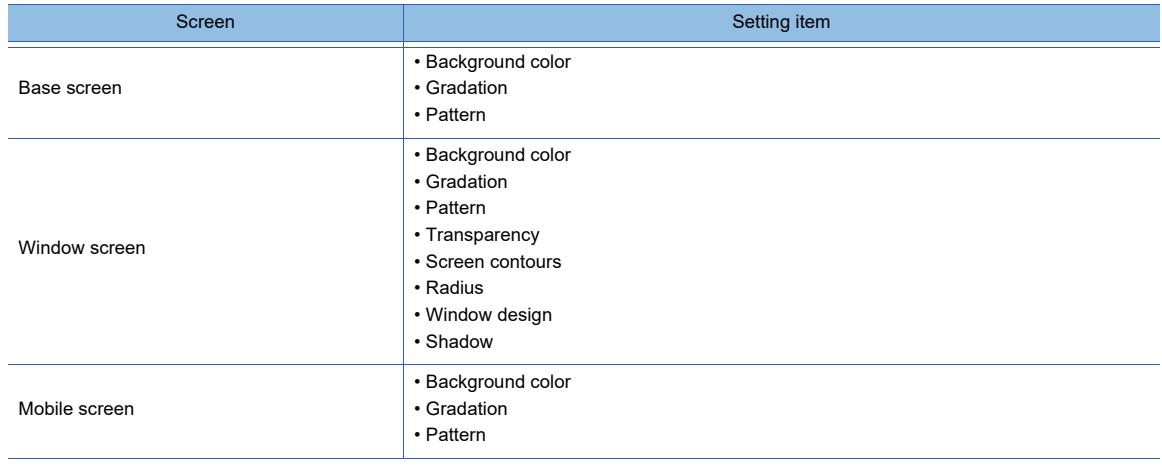

# **GT27 SoftGOT2000 GT25 GT23 GT21 GS25 GS21**

In the following locations, select a screen design that is applied to all target screens in the project.

• New project wizard

➟2.3.1 ■[1 Using the wizard](#page-147-0)

• [Screen Design] dialog

➟■[1 Changing the screen design of all screens](#page-166-0)

To customize the screen design of each screen, configure the settings in the [Screen Property] dialog. ➟■[2 Customizing the screen design for each screen](#page-168-0)

### <span id="page-166-0"></span>■1 Changing the screen design of all screens

A newly selected screen design is applied to all base screens, window screens, and mobile screens in the project.

- ➟[\(1\) Selecting a pre-installed screen design](#page-166-1)
	- [\(2\) Customizing a screen design](#page-167-0)

### <span id="page-166-1"></span>**(1) Selecting a pre-installed screen design**

- The following shows how to set a screen design when [Preset] is selected in the [Screen Design] dialog.
	- Step 1 Select [Screen] → [Screen Design] from the menu to display the [Screen Design] dialog.
		- ➟[2.4.3 \[Screen Design\] dialog](#page-170-0)
	- Step 2 Select a design from the design list to preview the selected design on the screen editor.
	- Step 3 Click the [OK] button to apply the design to all target screens.

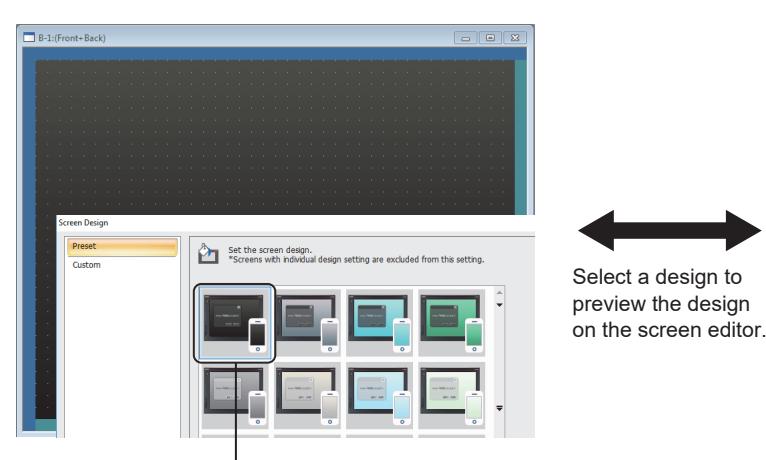

Selected design **Selected design** Selected design **Selected Selected Active Selected Selected** Active Selected Active Selected Active Selected Active Selected Active Selected Active Selected Active Selected Active Selected

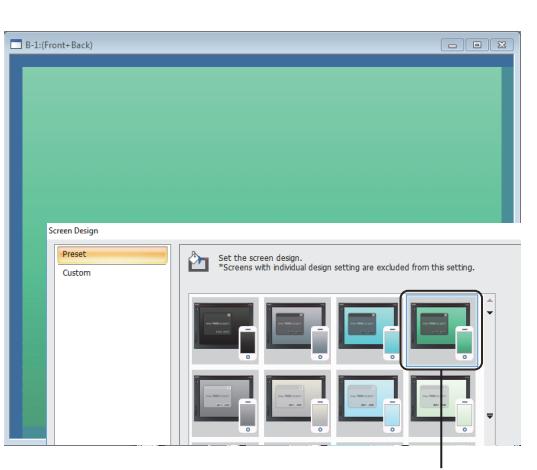

### <span id="page-167-0"></span>**(2) Customizing a screen design**

The following shows how to set a screen design when [Custom] is selected in the [Screen Design] dialog.

- Step 1 Select [Screen] → [Screen Design] from the menu to display the [Screen Design] dialog.
	- ➟[2.4.3 \[Screen Design\] dialog](#page-170-0)
- Step 2 Select [Custom], and change each setting.

The change is applied to the preview of the screen editor.

Step 3 Click the [OK] button to apply the design to all target screens.

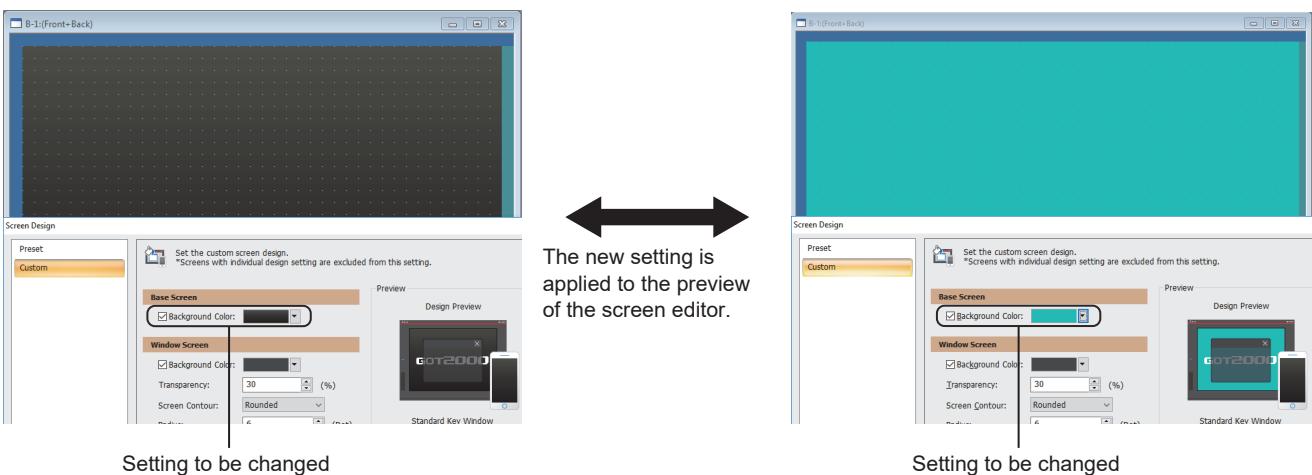

### <span id="page-168-0"></span>■2 Customizing the screen design for each screen

Customize the screen design for each screen in the [Screen Property] dialog. For the [Screen Property] dialog for each screen type, refer to the following.

- ➟[2.7.1 Property of base screens](#page-197-0)
- [2.7.2 Properties of window screens](#page-209-0)
- [10.19.7 Mobile screen properties](#page-2744-0)

The following shows the procedure for setting an individual screen design for base screen 1 as an example.

- Step 1 Select base screen 1.
- Step 2 Select [Screen]  $\rightarrow$  [Screen Property] from the menu to display the [Screen Property] dialog.

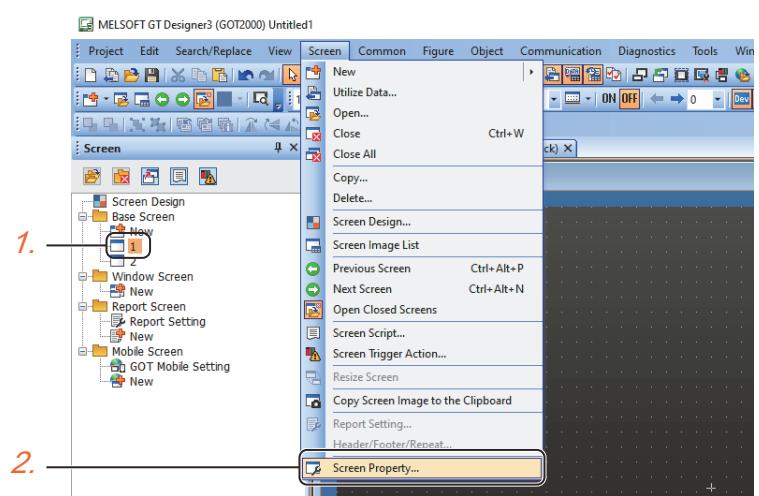

- Step 3 Select [Individually set the screen design] to enable the individual screen design setting.
- Step 4 Set [Screen Design] and click the [OK] button to apply the setting to base screen 1.

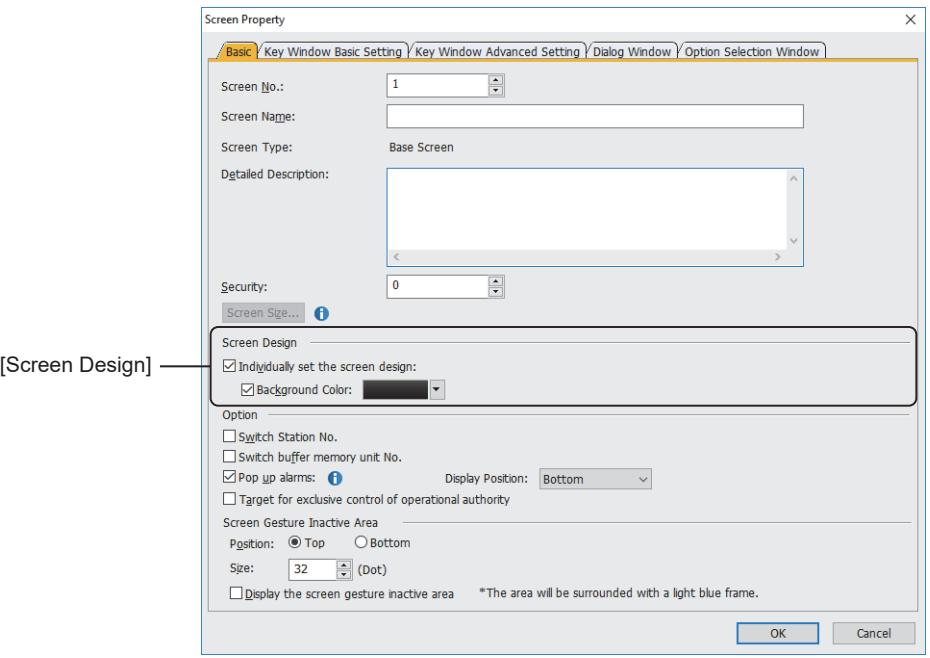

# **GT27 SoftGOT2000 GT25 GT23 GT21 GS25 GS21**

### ■1 **Precautions for drawing**

### **(1) Project for which project security is set**

When editing the project is prohibited, you cannot perform the following operations.

- Changing the screen designs in the [Screen Design] dialog
- Pasting a copied screen design

### **(2) Behavior when the [Reflect the setting in all screens] button is clicked**

The specified design is not applied to the screens satisfying all the following conditions.

- Editing a screen is prohibited by the project security.
- [Individually set the screen design] is selected in the [Screen Property] dialog.

### ■2 **Precautions for use**

### **(1) Display of a screen with a gradient background on the GOT**

As the screen display method differs between the GOT and a personal computer, a screen with a gradient background may look different on the GOT.

## <span id="page-170-0"></span>**2.4.3 [Screen Design] dialog**

# **GT27 SoftGOT2000 GT25 GT23 GT21 GS25 GS21**

Select [Screen] → [Screen Design] from the menu to display the [Screen Design] dialog.

The set design is applied to all base screens, window screens, and mobile screens in the project.

The screen design setting is saved when the project is saved.

The saved screen design setting is retained upon exit from GT Designer3 and applied at the next GT Designer3 startup.

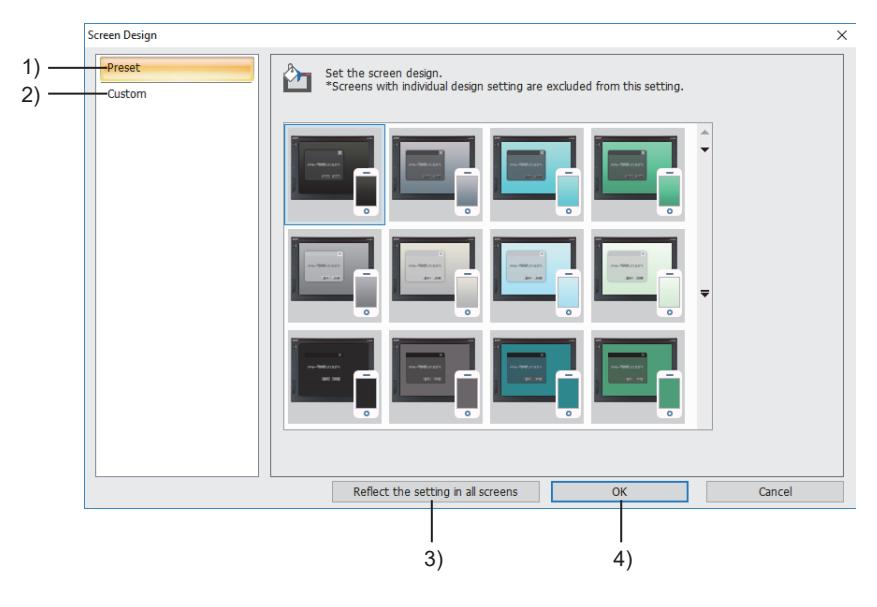

#### 1) [Preset]

Displays screen designs. Select a design.

➟■[1 \[Preset\]](#page-171-0)

#### 2) [Custom]

Displays customizable settings for base screens, window screens, and mobile screens.

Customize the settings of the screen design selected from the pre-installed screen designs.

#### ➟■[2 \[Custom\]](#page-171-1)

3) [Reflect the setting in all screens] button

Applies the set design to all screens.

The design is also applied to a screen for which [Individually set the screen design] is selected in the [Screen Property] dialog.

Upon the application of the design, [Individually set the screen design] is deselected in the [Screen Property] dialog. After clicking this button, you cannot restore the screens to their former design.

#### 4) [OK] button

Applies the set design to all screens.

The design is not applied to a screen for which [Individually set the screen design] is selected in the [Screen Property] dialog.

## <span id="page-171-0"></span>■1 **[Preset]**

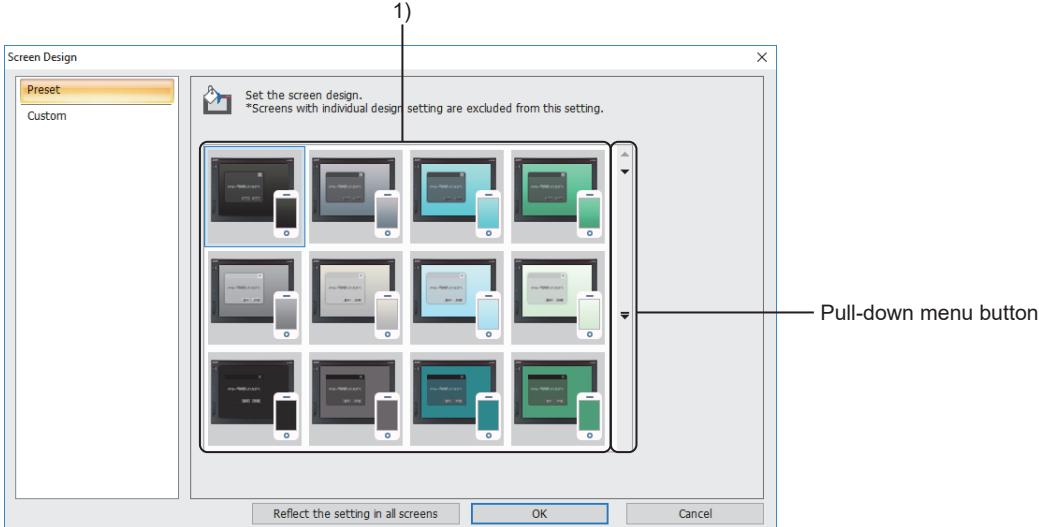

### 1) Design list

Select a screen design.

Click the pull-down menu button to display all designs.

The selectable designs differ depending on the selection for [Graphics Setting] in the [Type Setting] dialog. ➟[5.1.5 \[Type Setting\] dialog](#page-545-0)

### <span id="page-171-1"></span>■2 **[Custom]**

Customize the settings for base screens, window screens, and mobile screens.

Customize the background color, transparency, and other settings based on the screen design setting selected in [Preset].

Customizable setting items vary according to the screen type.

When you select a screen design in [Preset] while changing the settings in [Custom], the changes in [Custom] are canceled and the screen design selected in [Preset] is set.

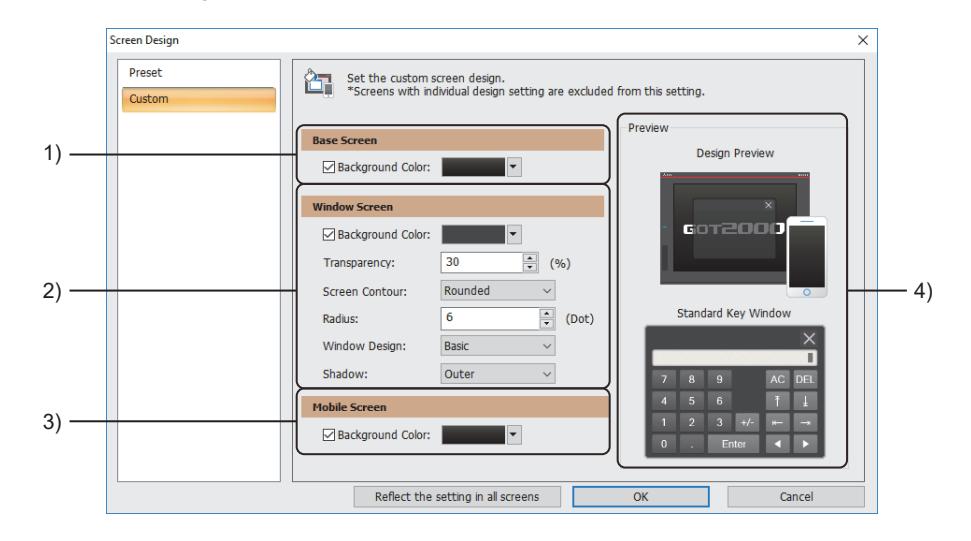

#### 1) [Base Screen]

Select a background color for base screens.

For the color setting, refer to the following.

➟[6.4.2 Color settings](#page-1008-0)

#### 2) [Window Screen]

Set the design for window screens.

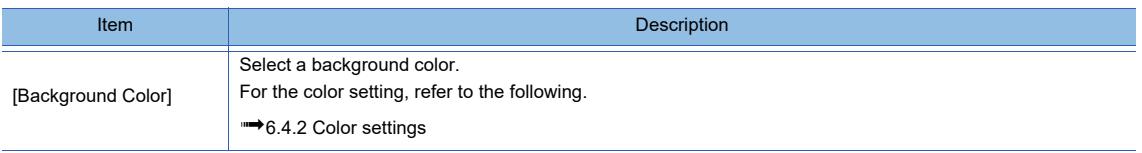

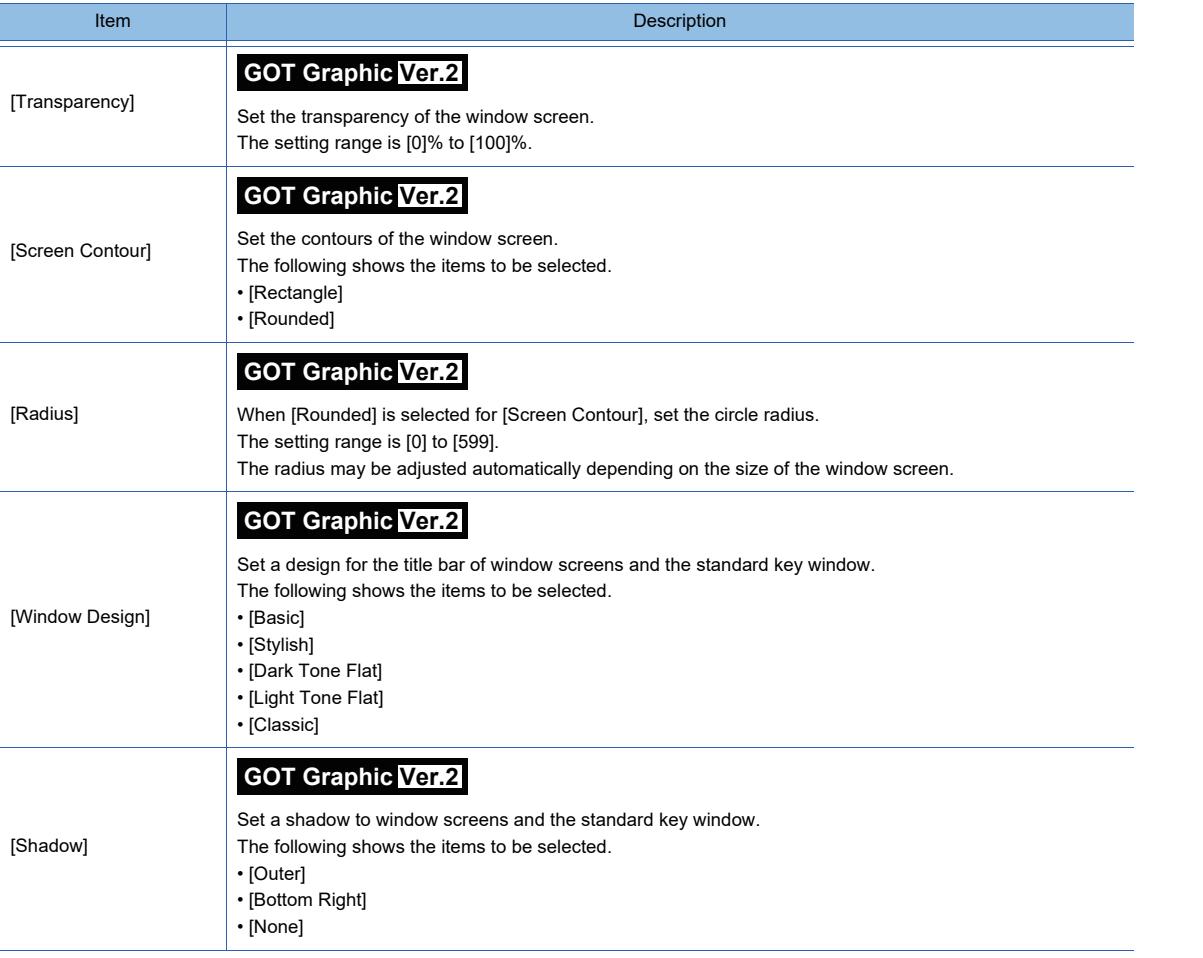

### 3) [Mobile Screen]

Select a background color for mobile screens. For the color setting, refer to the following.

➟[6.4.2 Color settings](#page-1008-0)

### 4) [Preview]

Previews a base screen, window screen, mobile screen, and standard key window.

**2**

**CREATING A PROJECT**

**CREATING A PROJECT** 

# **2.5 Creating, Opening, and Closing a Screen**

# **GT27 SoftGOT2000 GT25 GT23 GT21 GS25 GS21**

➟[2.5.1 Creating a screen](#page-173-0)

[2.5.2 Opening and closing screens](#page-178-0)

## <span id="page-173-0"></span>**2.5.1 Creating a screen**

# **GT27 SoftGOT2000 GT25 GT23 GT21 GS25 GS21**

The following shows how to create a screen.

• Creating a screen

Create a base screen, window screen, or report screen.

- ➟■[1 Creating a base screen](#page-173-1)
	- ■[2 Creating a window screen](#page-175-0)
- ■[3 Creating a report screen](#page-176-0)

Create a mobile screen.

■ [10.19.7 Mobile screen properties](#page-2744-0)

You can create a window screen to be displayed on the GOT as a dialog window efficiently by using the wizard.

➟■[4 Creating a window screen for a dialog window](#page-176-1)

• Creating a screen utilizing a saved project

Search sample projects and saved projects for a screen to be utilized with keywords.

You can create a screen efficiently by utilizing.

■→[11.1 Searching for Utilizable Data \(Utilize Data\)](#page-2751-0)

## **Point**

### **Editing a project for which project security is set**

If a login user has access on which project editing is banned, the user cannot create any screen.

<sup>■→</sup>[2.13 Protecting a Project by Registering Users](#page-267-0)

### <span id="page-173-1"></span>■1 **Creating a base screen**

# **GT27 SoftGOT2000 GT25 GT23 GT21 GS25 GS21**

Step 1 Either of the following operations displays the [Screen Property] dialog.

- Select [Screen]  $\rightarrow$  [New]  $\rightarrow$  [Base Screen] from the menu.
- Double-click [Base Screen] → [New] on the tree in the [Screen] window.

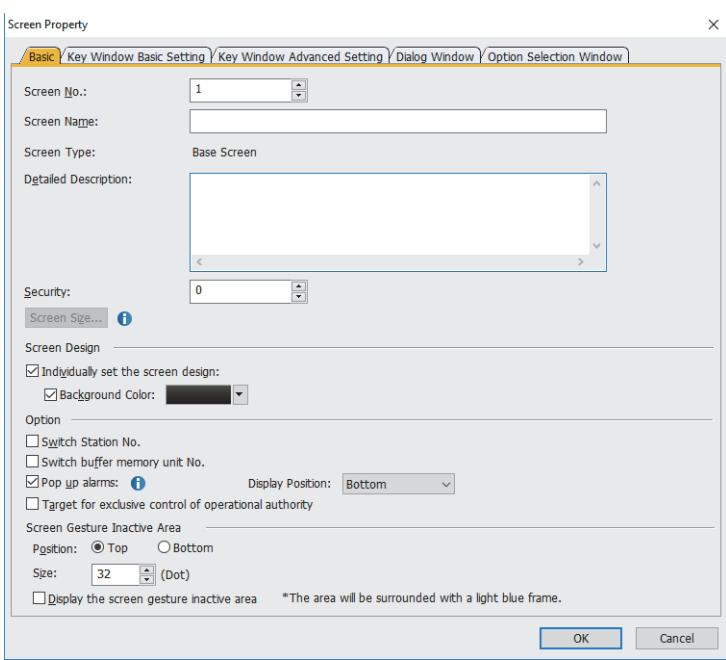

Step 2 Click the [OK] button after the required settings.

➟[2.7.1 Property of base screens](#page-197-0)

Step 3 A base screen is created and a screen editor appears on the work window.

## Point

#### **How to expand the base screen size**

For GT27, GT25, and GS25, you can create base screens that are larger than the GOT screen by enabling the base screen size expansion.

For details on the base screen size expansion, refer to the following.

➟[5.1.3 Base screen size expansion \(\[Expand base screen sizes\]\)](#page-536-0)

**2**

### <span id="page-175-0"></span>■2 Creating a window screen

# **GT27 SoftGOT2000 GT25 GT23 GT21 GS25 GS21**

Step 1 Either of the following operations displays the [Screen Property] dialog.

- Select [Screen]  $\rightarrow$  [New]  $\rightarrow$  [Window Screen] from the menu.
- Double-click [Window Screen] → [New] on the tree in the [Screen] window.

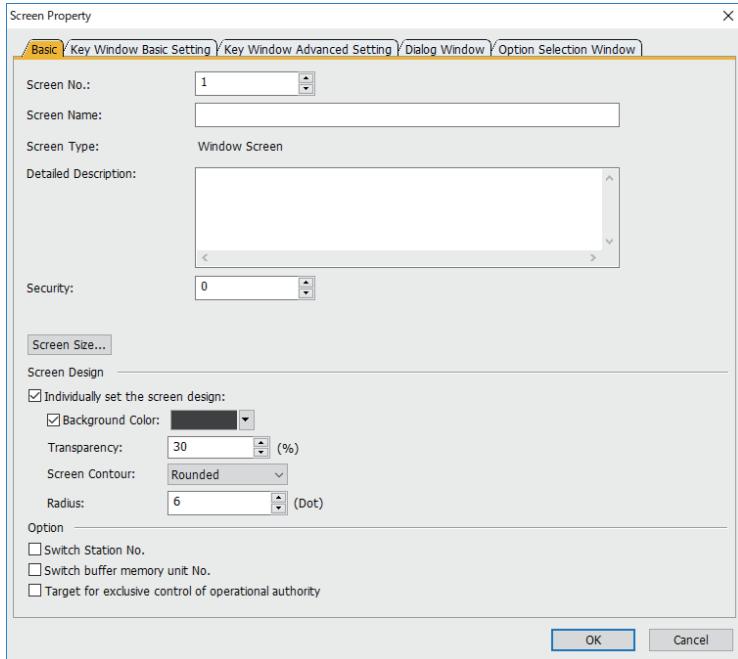

Step 2 Click the [OK] button after the required settings.

➟[2.7.2 Properties of window screens](#page-209-0)

Step 3 A window screen is created and a screen editor appears on the work window.

### <span id="page-176-0"></span>■3 **Creating a report screen**

# **GT27 SoftGOT2000 GT25 GT23 GT21 GS25 GS21**

Not available to GT25HS-V.

- Step 1 Either of the following operations displays the [Screen Property] dialog.
	- Select [Screen]  $\rightarrow$  [New]  $\rightarrow$  [Report Screen] from the menu.
	- Double-click [Report Screen] → [New] on the tree in the [Screen] window.

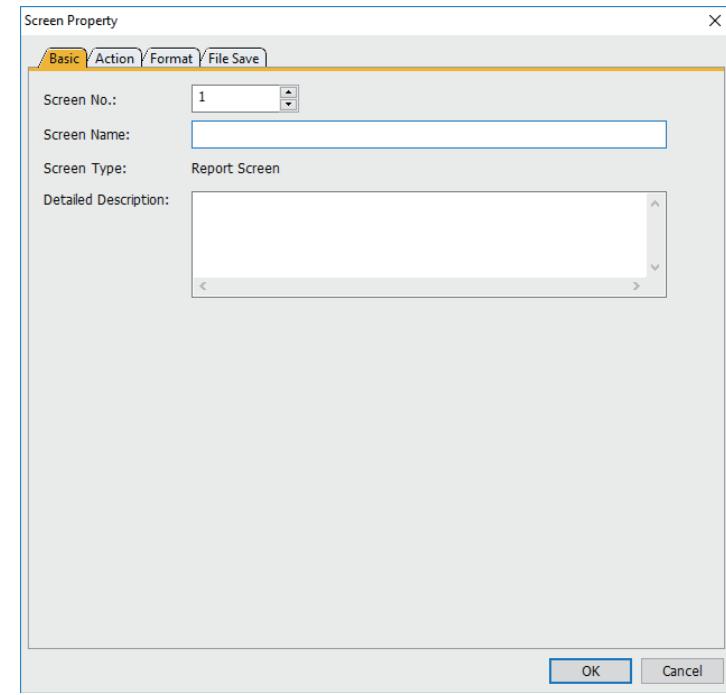

- Step 2 Click the [OK] button after the required settings.
	- ➟[2.7.3 Property of report screens](#page-221-0)
- Step 3 A report screen is created and a screen editor appears on the work window.

### <span id="page-176-1"></span>■4 Creating a window screen for a dialog window

## **GT27 SoftGOT2000 GT25 GT23 GT21 GS25 GS21**

- Step 1 Select [Screen] → [New] → [Dialog Window Wizard] to display the [Dialog Window Wizard] dialog. ➟[\(1\) \[Dialog Window Wizard\] dialog](#page-177-0)
- Step 2 Click the [OK] button after the required settings.
- Step 3 A window screen is created and a screen editor appears on the work window.

Example)

- [Set the dialog title and the Close button]: selected
- [Type]: [!]
- [Button]: [Yes or No]

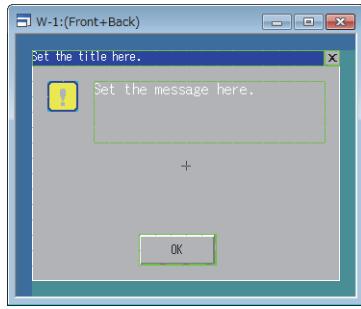

### <span id="page-177-0"></span>**(1) [Dialog Window Wizard] dialog**

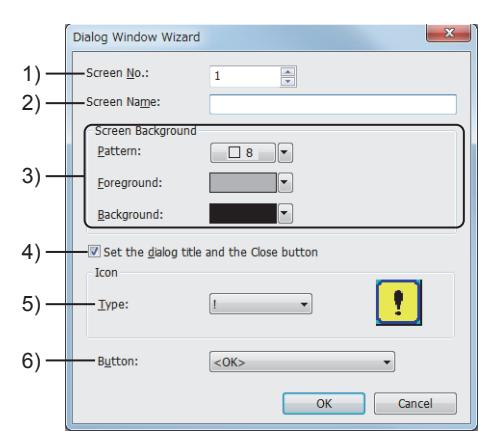

#### 1) **[Screen No.]**

Set a screen number.

The setting range is [1] to [32767].

#### 2) **[Title]**

Set the title of the screen.

Up to 32 characters can be set.

#### 3) **[Screen Background]**

Select a pattern, pattern color, and pattern background color of the screen. The pattern is displayed over the background color.

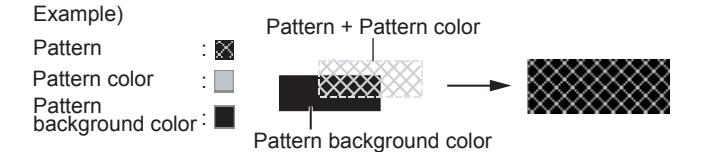

### 4) **[Set the dialog title and the Close button]**

Select this item to arrange the dialog title and a close button on the window screen.

#### 5) **[Type]**

Select an icon to be arranged on the window screen.

When an icon is selected, the image of the icon is displayed on the [Dialog Window Wizard] dialog.

#### 6) **[Button]**

Select the type of a button to be arranged on the window screen.

### ■5 **Searching a screen to be utilized**

# **GT27 SoftGOT2000 GT25 GT23 GT21 GS25 GS21**

Search sample projects and saved projects for a screen to be utilized with keywords.

You can create a screen efficiently by utilizing.

➟[11.1 Searching for Utilizable Data \(Utilize Data\)](#page-2751-0)

# <span id="page-178-0"></span>**GT27 SoftGOT2000 GT25 GT23 GT21 GS25 GS21**

- ➟■[1 Opening screens](#page-178-1)
	- ■[2 Closing screens](#page-181-0)

### <span id="page-178-1"></span>■1 **Opening screens**

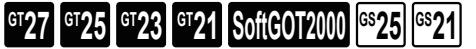

- **→(1)** Opening screens from the [Screen] window
	- [\(2\) Opening screens from the \[Screen Image List\] window](#page-179-0)
	- [\(3\) Opening screens from the menu](#page-180-0)

Up to 25 screens can be opened.

A number smaller than 25 can be set as the maximum number of screens that can be opened.

➟11.10.3 ■[1 \[Option\] dialog \(\[Operation\] tab\)](#page-2925-0)

Point<sup>®</sup>

### **Project for which project security is set**

When project security is set for each screen, displaying or editing screens is disabled according to the access level set for each screen.

➟[2.13 Protecting a Project by Registering Users](#page-267-0)

### <span id="page-178-2"></span>**(1) Opening screens from the [Screen] window**

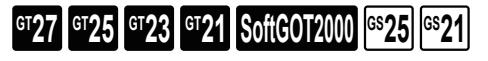

### (a) **Opening screens one by one**

Double-click the screen to be opened on the [Screen] window to display a screen editor on the work window.

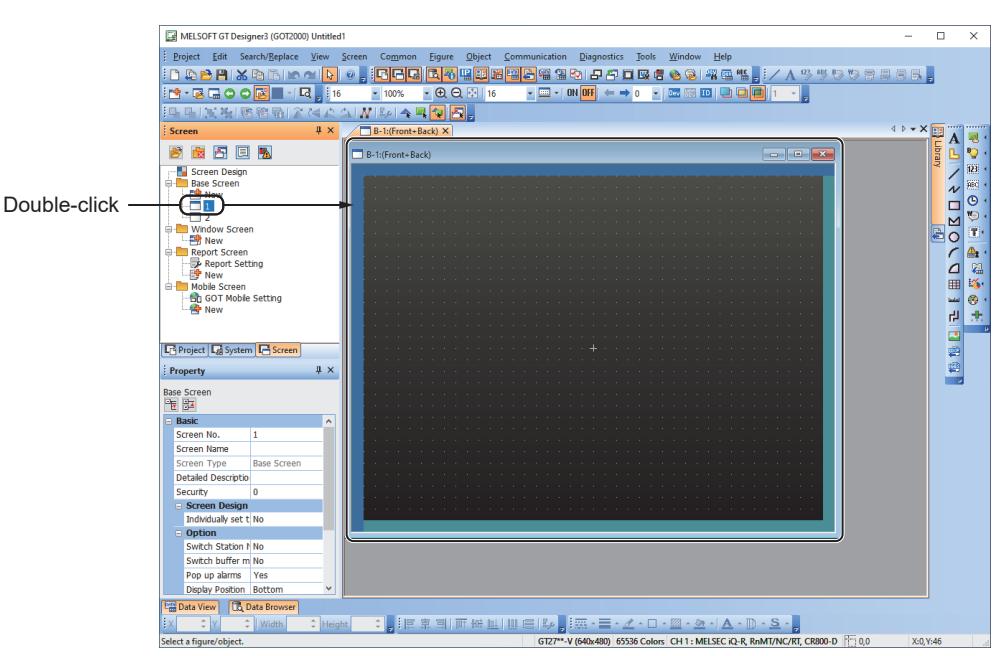

**2**

### (b) **Opening multiple screens simultaneously**

Step 1 Select multiple screens to be opened while pressing the [Ctrl] or [Shift] key.

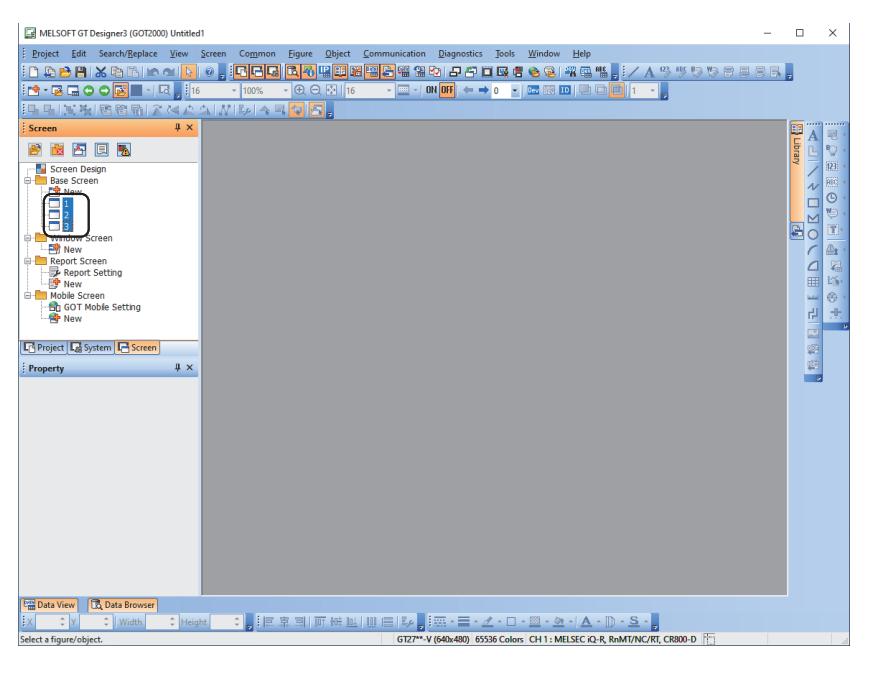

- Step 2 Either of the following operations displays a screen editor on the work window.
	- Press the [Enter] key.
	- Right-click on the selected screen and select [Open] from the menu.

### <span id="page-179-0"></span>**(2) Opening screens from the [Screen Image List] window**

# **GT27 SoftGOT2000 GT25 GT23 GT21 GS25 GS21**

Base screens, window screens, and mobile screens are displayable from the [Screen Image List] window.

Step 1 Select [Display] → [Docking Window] → [Screen Image List] from the menu to display the [Screen Image List] window.

➟[2.8.1 \[Screen Image List\] window](#page-231-0)

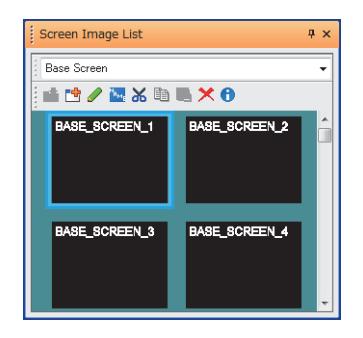

Step 2 Double-click the image of a screen to be opened to display a screen editor on the work window.
**(3) Opening screens from the menu**

**GT27 SoftGOT2000 GT25 GT23 GT21 GS25 GS21**

## (a) **Opening a screen specifying the screen number**

Step 1 Select [Screen]  $\rightarrow$  [Open] from the menu to display the [Open Screen] dialog.

➟■[3 \[Open Screen\] dialog](#page-182-0)

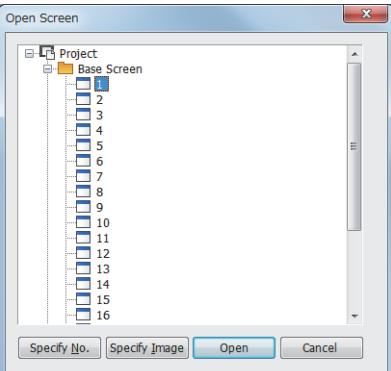

Step 2 Click the [Number Specification] button to display the [Number Specification] dialog.

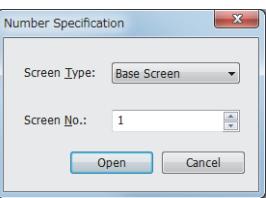

Step 3 Set [Screen Type] and [Screen No.] then click the [Open] button to display a screen editor on the work window.

#### (b) **Opening a screen checking the corresponding screen image**

- Step 1 Select [Screen]  $\rightarrow$  [Open] from the menu to display the [Open Screen] dialog.
	- ➟■[3 \[Open Screen\] dialog](#page-182-0)

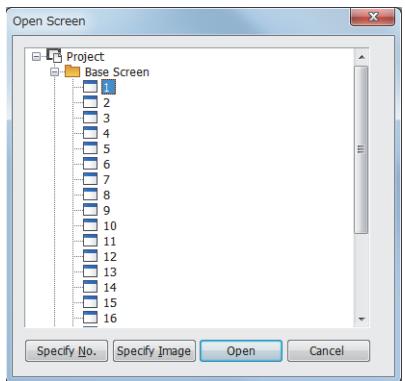

Step 2 Click the [Specify Image] button to display the [Screen Image List] dialog.

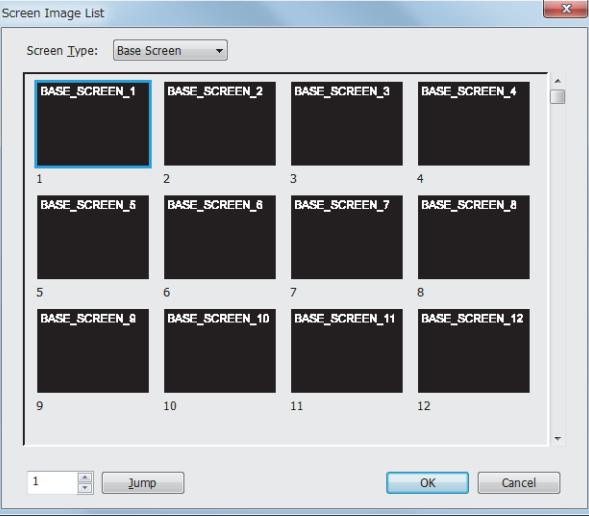

Step 3 Select a screen and click the [OK] button to display a screen editor on the work window.

## ■2 Closing screens

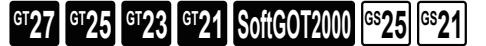

#### **(1) Closing a single screen**

Either of the following operations closes a screen being edited.

- Select [Screen]  $\rightarrow$  [Close] from the menu.
- Click the [×] button on the title bar on the screen editor.

#### **(2) Closing all screens**

Select [Screen] → [Close All] from the menu to close all screens.

# <span id="page-182-0"></span>■3 **[Open Screen] dialog**

# **GT27 SoftGOT2000 GT25 GT23 GT21 GS25 GS21**

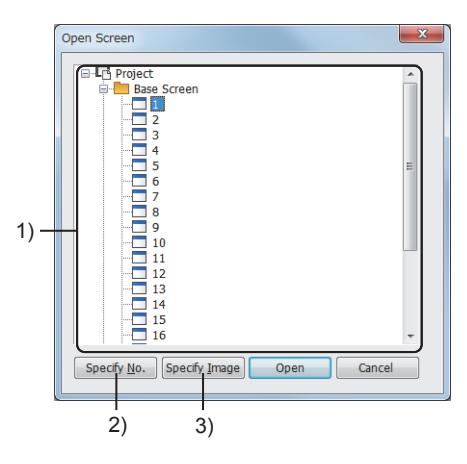

## 1) **List of screens**

Lists the created base screens, window screens, report screens, and mobile screens.

# 2) **[Number Specification] button**

Displays the [Number Specification] dialog. Specify a screen number to open the corresponding screen.

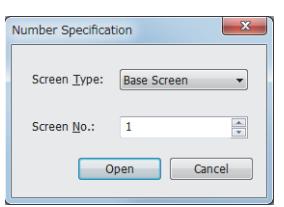

**• [Screen Type]** Select the type of a screen to be opened. **• [Screen No.]** Set the screen number of a screen to be opened.

# 3) **[Specify Image] button**

Displays the [Screen Image List] dialog. You can open a screen by selecting the corresponding screen image.

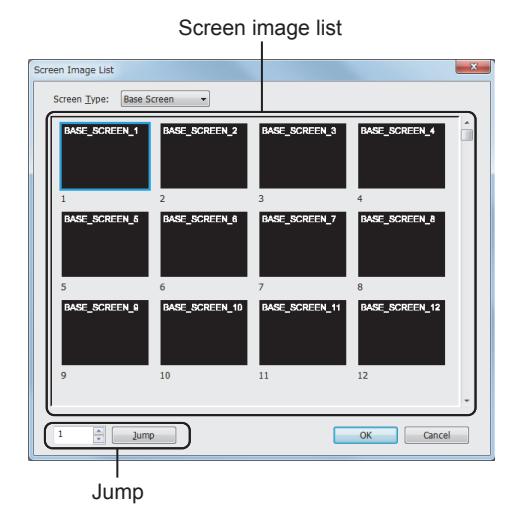

- **[Screen Type]**
- Select the type of a screen to be opened.
- **Screen image list**
- Displays screen images. **• Jump**
- Specify a screen number and click the [Jump] button to select the screen in the screen image list.

# **GT27 SoftGOT2000 GT25 GT23 GT21 GS25 GS21**

The following shows the layout of the screen editor.

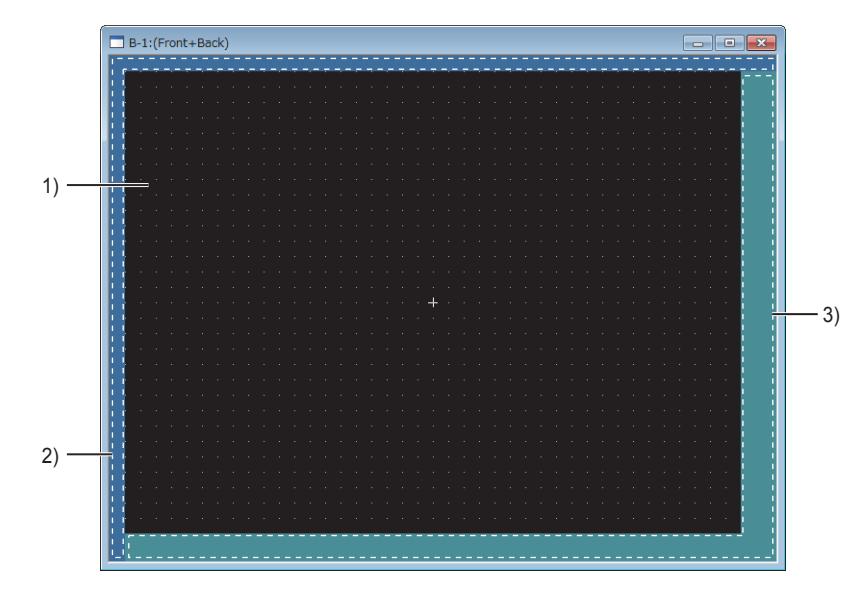

#### 1) **Screen display area**

This area is displayed on the GOT.

Figures and objects can be arranged on this area.

The [+] sign indicates the center of the screen.

On an expanded base screen with its base point at the upper left corner, this sign indicates the center of the GOT screen.

#### 2) **Blank area**

This area is not displayed on the GOT. Figures and objects cannot be arranged on this area.

#### 3) **Temporary area**

This area is not displayed on the GOT.

Figures and objects can be temporarily arranged on this area.

The data size of a screen includes the size of the figures and objects arranged on the temporary area.

Before writing package data to the GOT, delete the figures and objects on the temporary area.

The size of the temporary area depends on the screen type.

- Base screen or mobile screen: 3000 dots × 3000 dots
- Window screen, parts editor, or library editor: 2000 dots × 1600 dots
- Report screen: 2048 dots × 2048 dots

The following operations are available for up to 2000 dots × 1600 dots of figures and objects placed on base screens or mobile screens.

- Copying a figure or object to a window screen, parts editor, or library editor
- Registering a figure or object as a part
- Registering a figure or object to the library

For how to arrange and set figures and objects, refer to the following.

➟[6.5 Placing and Editing Figures and Objects](#page-1013-0)

For the operations of the screen editor, refer to the following.

- ➟[2.6.1 Selecting a screen editor to be edited](#page-186-0)
	- [2.6.2 Switching the display status of objects to be displayed on the screen editor](#page-186-1)
	- [2.6.3 Redisplaying a selected screen editor](#page-187-0)
	- [2.6.4 Setting information to be displayed on the screen editor](#page-187-1)
	- [2.6.5 Displaying the grid](#page-190-0)
	- [2.6.6 Displaying the two-point press inactive area](#page-190-1)
	- [2.6.7 Displaying the scroll bar areas for editing the expanded base screens](#page-191-0)

[2.6.8 Switching the layer display](#page-192-0)

[2.6.9 Displaying guidelines](#page-193-0)

[2.6.10 Scaling the size of items on the screen editor](#page-195-0)

[2.6.11 Cascading or arranging open screen editors](#page-196-0)

[2.6.12 Copying the image of a screen editor to the clip board](#page-196-1)

## ■1 How a figure and an object arranged on the boundary between areas are dealt with.

To display a figure and an object on the GOT, arrange them in the screen display area.

Perform a data check to check if some figures or objects have a part extending to the temporary area.

➟[2.11 Performing a Data Check](#page-241-0)

When figures or objects are arranged on the boundary between the screen display area and temporary area, they are displayed on the GOT as described below.

#### **(1) How a figure is displayed**

The GOT displays only the part that lies in the screen display area.

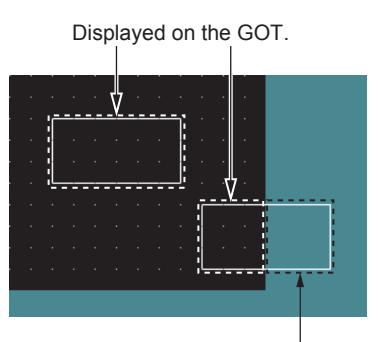

Not displayed on the GOT.

## **(2) How the paint on a figure is displayed**

Only when a paint mark is placed in the screen display area, the marked figure is painted.

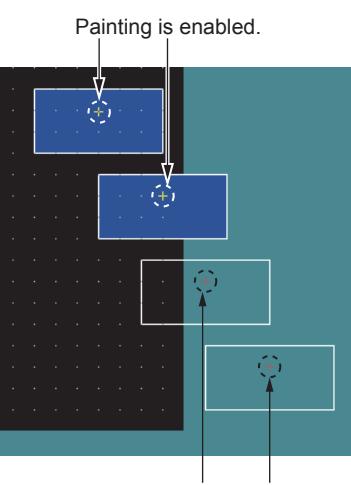

Painting is disabled.

## **(3) How an object is displayed**

The GOT displays only the part that lies in the screen display area. If the object frame is in the screen display area, it can be displayed on the GOT.

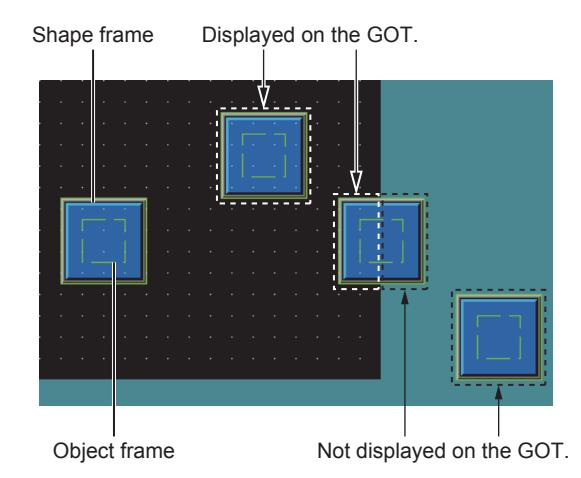

#### **(4) How a superimpose window is displayed**

When a window, on which an arranged figure or object extends to the temporary area, is displayed as a superimpose window on the GOT, the extending part is displayed on the GOT.

When the superimpose window is hidden, the extending part is left on the base screen.

Switching the base screen updates the screen to remove the left extending part.

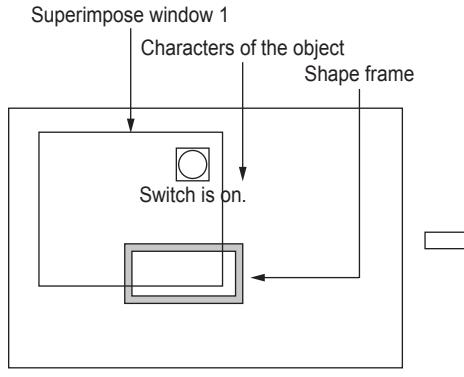

When the superimpose window is displayed.

The extending part out of the screen display area is left.

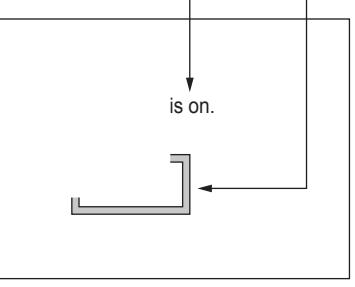

When the superimpose window is hidden.

# <span id="page-186-0"></span>**2.6.1 Selecting a screen editor to be edited**

# **GT27 SoftGOT2000 GT25 GT23 GT21 GS25 GS21**

To select a screen editor to be edited, click any part of the screen editor displayed on the work window. The selected screen editor is displayed at the topmost position. When multiple screen editors are displayed, the followings are more useful.

■1 Selecting a screen editor with the editor tab

Select a screen editor with the editor tab to display the selected editor at the topmost position.

➟[2.2.3 Editor tab, work window](#page-136-0)

## ■2 Selecting a screen editor in the [Window Selection] dialog

Step 1 Select [Window] → [Select Windows] from the menu to display the [Window Selection] dialog.

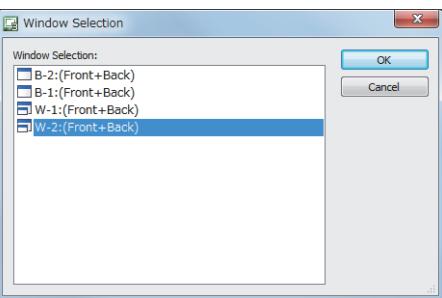

Step 2 Select a screen editor to be edited and click the [OK] button to display the selected editor at the topmost position.

# <span id="page-186-1"></span>**2.6.2 Switching the display status of objects to be displayed on the screen editor**

# **GT27 SoftGOT2000 GT25 GT23 GT21 GS25 GS21**

## ■1 Switching the display status between ON and OFF

Select [View] → [ON/OFF Display Switching] from the menu to switch between the on status image and off status image of each object on the screen editor.

If a condition is set to an object, the image of the object switches between OFF with the condition No.0 and ON with the condition No.1.

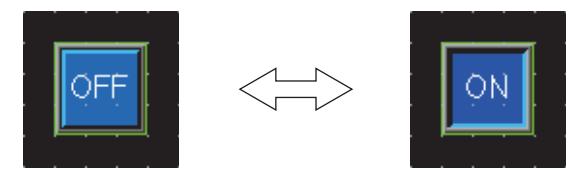

## ■2 Switching the display status by specifying the state No.

Select [View] → [State No.] → [Previous State] or [Next State] from the menu to switch between displaying and hiding the objects on the screen editor according to the state No.

If the display status of an object is switched between ON and OFF, the display of the object switches between OFF with state No.0 and ON with state No.1 or more.

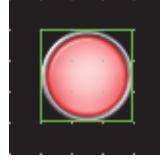

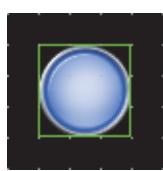

State No.0 State No.1 State No.2 State No.63

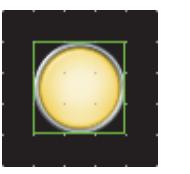

...

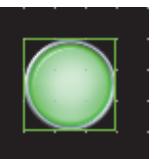

# <span id="page-187-0"></span>**GT27 SoftGOT2000 GT25 GT23 GT21 GS25 GS21**

When the paint is used for a figure, a part of the figure may be left unpainted.

To display the screen correctly, redisplay the screen editor.

Step 1 Select a screen editor to be redisplayed.

Step 2 Select [View]  $\rightarrow$  [Refresh] from the menu to redisplay the selected screen editor.

Example) When an object on a painted figure is moved

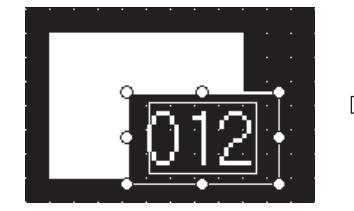

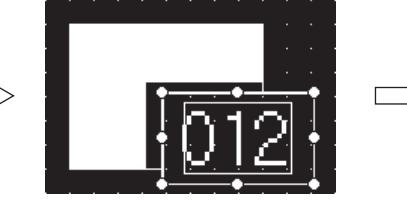

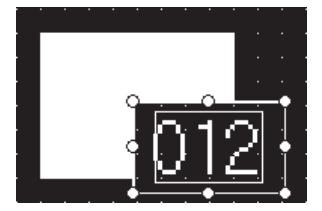

An object on a painted figure is moved. Some area remains unpainted on the figure. To redisplay the object, select [Display]

 $\rightarrow$  [Refresh] from the menu.

# <span id="page-187-1"></span>**2.6.4 Setting information to be displayed on the screen editor**

# **GT27 SoftGOT2000 GT25 GT23 GT21 GS25 GS21**

You can switch between displaying and hiding the following items on the screen editor.

- Device
- Device of label (device assigned to a system label or a label (GT Designer3))
- Object ID
- Paint
- Object
- Object frame
- Template information
- Touch area
- Frame

# ■1 **[Device]**

Select [View] → [Display Items] → [Device] from the menu to display or hide devices on the screen editor.

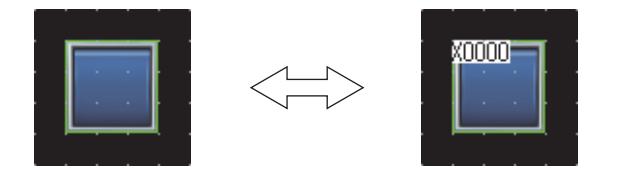

# ■2 **[Device of Label]**

Select [View] → [Display Items] → [Device of Label] from the menu to display or hide the devices assigned to system labels and labels (GT Designer3) on the screen editor.

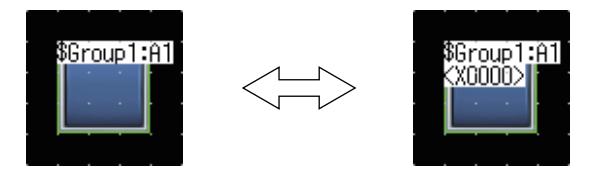

# CREATING A PROJECT **CREATING A PROJECT**

**2**

# ■3 **[Object ID]**

Select [View] → [Display Items] → [Object ID] from the menu to display or hide object IDs on the screen editor. The object ID is displayed only for objects.

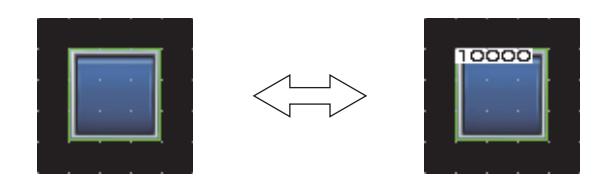

# ■4 **[Paint]**

Select [View] → [Display Items] → [Paint] from the menu to display or hide paints on the screen editor.

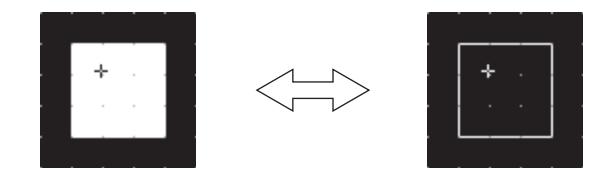

# ■5 **[Object]**

Select  $[View] \rightarrow [Display$  Items $] \rightarrow [Object]$  from the menu to display or hide objects on the screen editor.

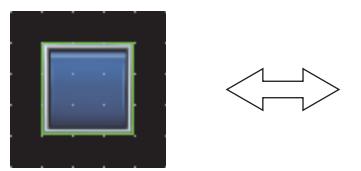

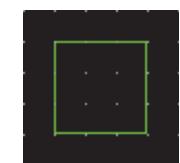

# ■6 **[Object Frame]**

Select [View] → [Display Items] → [Object Frame] from the menu to display or hide object frames on the screen editor.

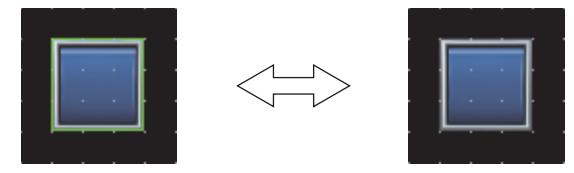

# ■7 **[Template Information]**

Select [View] → [Display Items] → [Template Information] from the menu to display or hide the template information on the screen editor.

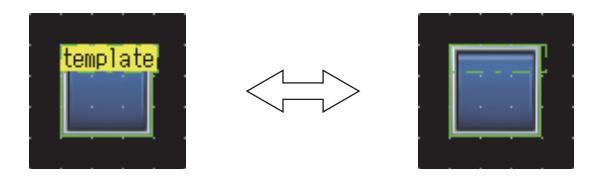

# ■8 **[Touch Area]**

Select [View] → [Display Items] → [Touch area] from the menu to display or hide the touch area on the screen editor.

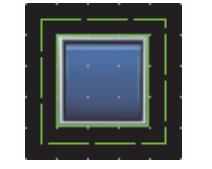

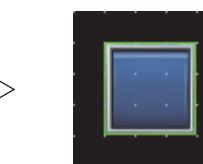

# ■9 **[Frame]**

The item is not displayed for expanded base screens.

Select [View] → [Display Items] → [Frame] from the menu to display or hide the GOT frame on the screen editor.

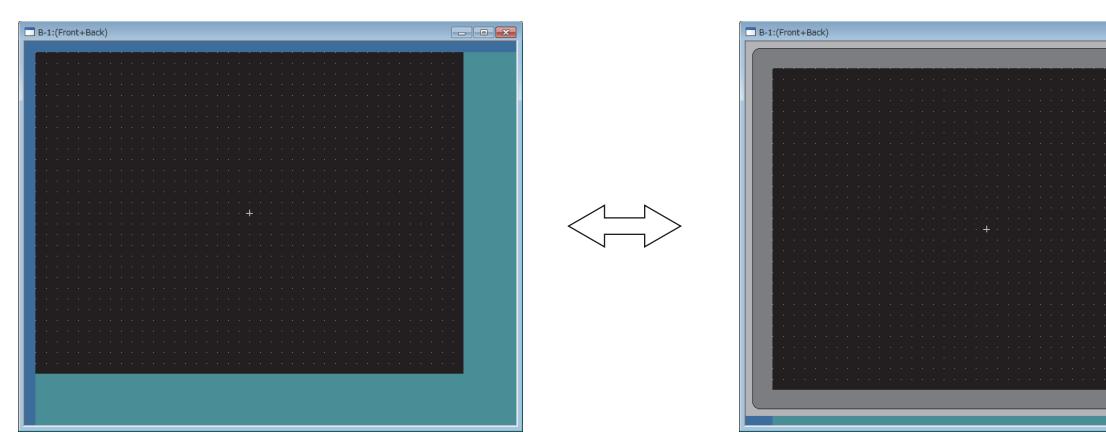

# ■10 **[Option]**

Select [View]  $\rightarrow$  [Display Items]  $\rightarrow$  [Option] from the menu to display the [Option] dialog. In this dialog, you can configure the settings displayed on the screen editor.

➟11.10.5 ■[1 \[Options\] dialog \(\[View\] tab\)](#page-2930-0)

# <span id="page-190-0"></span>**2.6.5 Displaying the grid**

# **GT27 SoftGOT2000 GT25 GT23 GT21 GS25 GS21**

You can display the screen editor with equally-spaced points (a grid) which give an indication to arrange figures and objects.

Select [View] → [Grid] → [Front], [Back], or [None] from the menu to display or hide the grid on the screen editor.

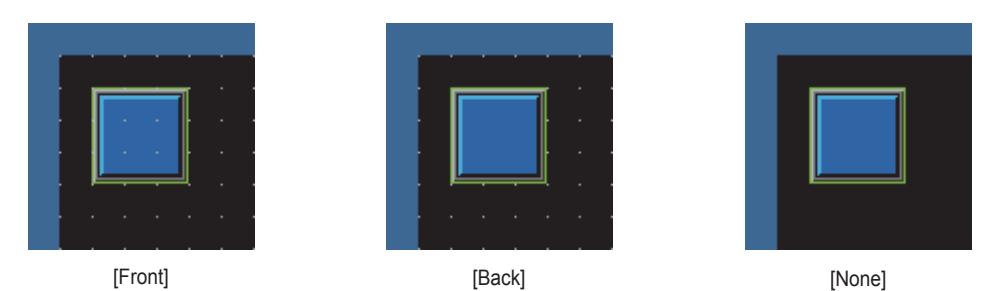

# <span id="page-190-1"></span>**2.6.6 Displaying the two-point press inactive area**

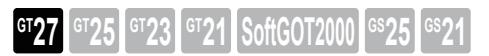

You can display the two-point press inactive area on the screen editor.

The item is not displayed for expanded base screens.

Select [View] → [Two-point Press Inactive Area] → [Front], [Back], or [None] from the menu to display or hide the twopoint press inactive area on the screen editor.

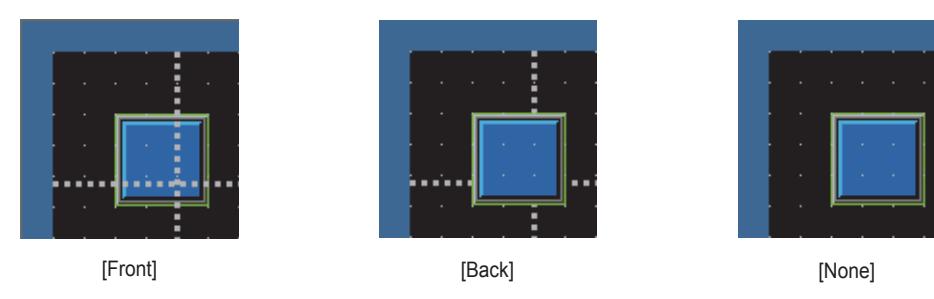

To enable the two-point touch on the GOT, the touched points must be in different two-point press inactive areas. Place the points for the two-point touch in different two-point press inactive areas.

➟8.2.3 ■[2 \(1\) Simultaneous 2-point press](#page-1174-0)

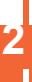

# <span id="page-191-0"></span>**2.6.7 Displaying the scroll bar areas for editing the expanded base screens**

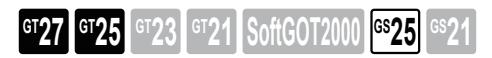

# **GOT Graphic Ver.2**

The following lines are displayable on screen editors.

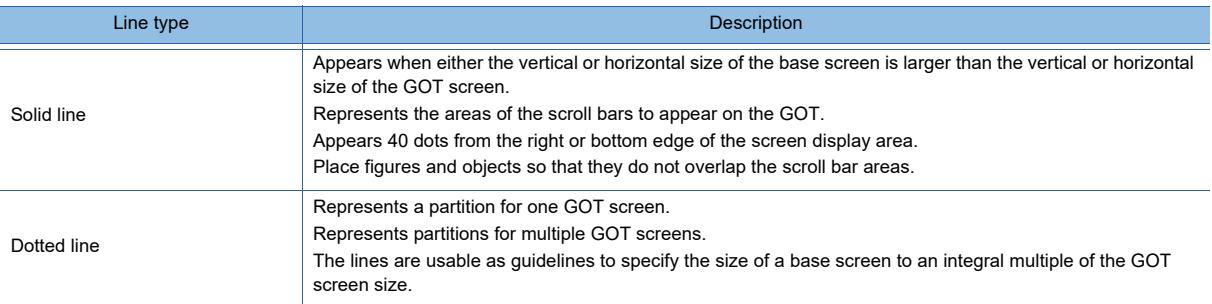

Example) Displaying an expanded base screen (1600 × 960) on GT27-V (640 × 480)

The scroll bar areas are not displayed because the base screen is vertically and horizontally expanded.

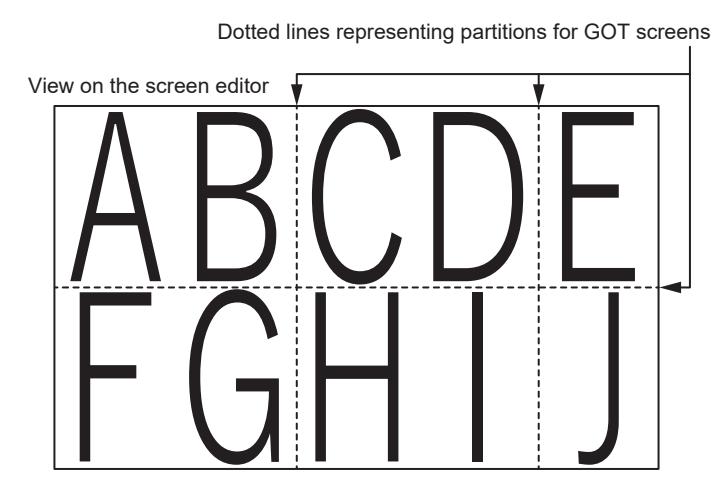

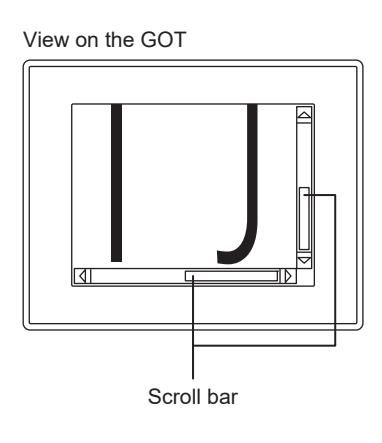

Example) Displaying an expanded base screen (1600 × 480) on GT27-V (640 × 480)

A solid line representing the scroll bar area is displayed in the lower part of the base screen because the screen is horizontally expanded.

A scroll bar appears in the scroll bar area when the base screen is displayed on the GOT.

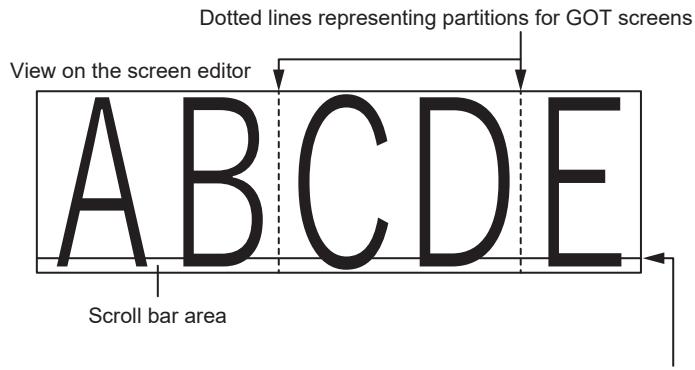

Solid lines representing the scroll bar areas Scroll bar

View on the GOT

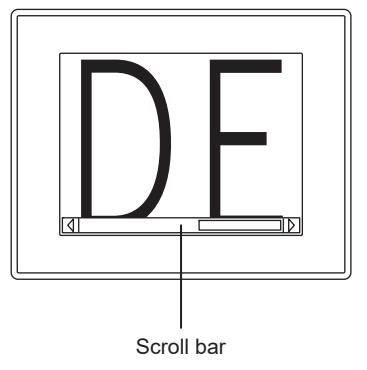

Select [View] → [Scroll Bar Area] → [Front], [Back], or [None] from the menu to display or hide the lines on the screen editors.

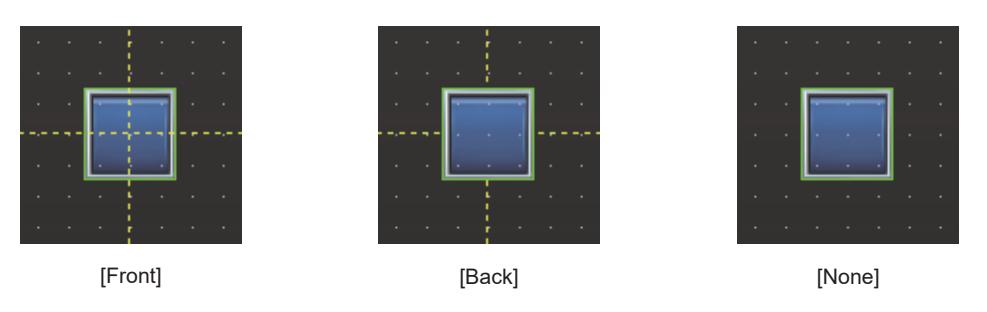

In the following cases, no scroll bar is displayed on the GOT, and no lines representing the scroll bar areas and partitions for GOT screens are displayed on the screen editors.

- The base screen is smaller than the GOT screen.
- The scroll bars are set to be hidden.

For details on the base screen size expansion, refer to the following.

➟[5.1.3 Base screen size expansion \(\[Expand base screen sizes\]\)](#page-536-0)

# <span id="page-192-0"></span>**2.6.8 Switching the layer display**

# **GT27 SoftGOT2000 GT25 GT23 GT21 GS25 GS21**

Select [View] → [Layer] → [All screens], [Front], [Back], or [Front+Back] from the menu to switch the layers to be displayed.

- [All screens]
- Switches between all screen editors and individual screen editor as the target for the layer switching.
- [Front], [Back], [Front+Back]

Switches the layers to be displayed.

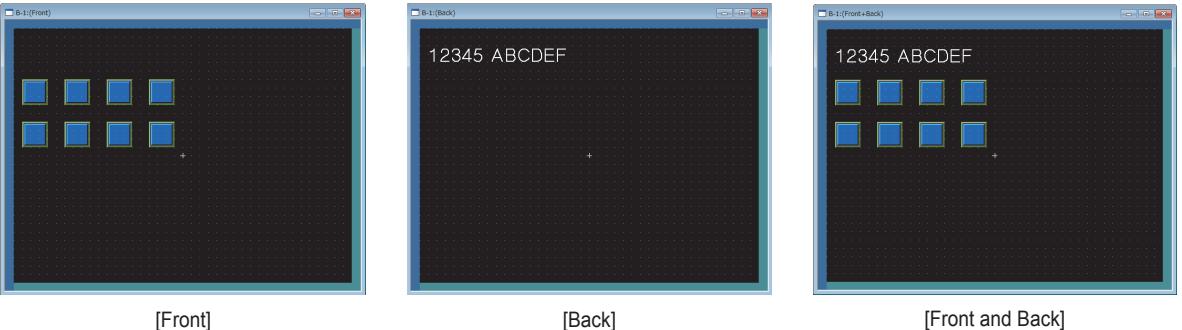

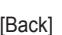

# <span id="page-193-0"></span>**GT27 SoftGOT2000 GT25 GT23 GT21 GS25 GS21**

When moving a figure or object, you can display guidelines to indicate a position relation between other figures and objects.

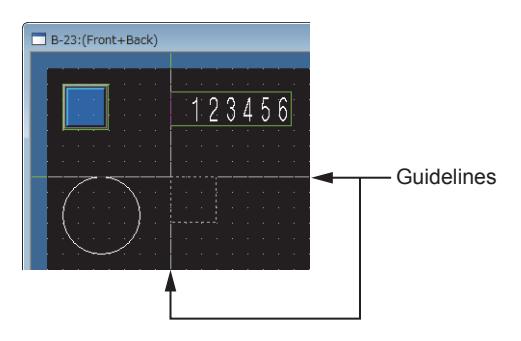

Select [View] → [Guidelines (auxiliary line)] → [Display], [Shape], [Object], [Shape+Object], [Same Type], or [Custom] from the menu to change the display of guidelines.

• [Display]

Displays or hides guidelines.

• [Figure]

Displays guidelines in relation to existing figures.

• [Object]

Displays guidelines in relation to existing objects.

• [Figure and Object]

Displays guidelines in relation to existing figures and objects.

• [Same Type]

Displays guidelines in relation to the same type of existing figures or objects as those being moved.

• [Custom]

[Displays the Guidelines (auxiliary line)] dialog.

You can customize guidelines such as where they are displayed.

➟■[1 \[Guidelines \(auxiliary line\) setting\] dialog](#page-194-0)

# $Point<sup>6</sup>$

# (1) **Guidelines displayed for grouped figures or objects**

When you group figures or objects, the guidelines are displayed for the figure or object group.

# (2) **Cases in which guidelines are not displayed**

Guidelines are not displayed in the following cases.

• In the touch area of a touch switch

• When performing operations with a keyboard

# <span id="page-194-0"></span>■1 **[Guidelines (auxiliary line) setting] dialog**

# **GT27 SoftGOT2000 GT25 GT23 GT21 GS25 GS21**

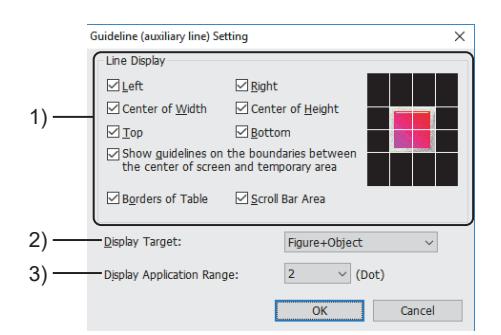

## 1) **[Line Display]**

Set where to display guidelines.

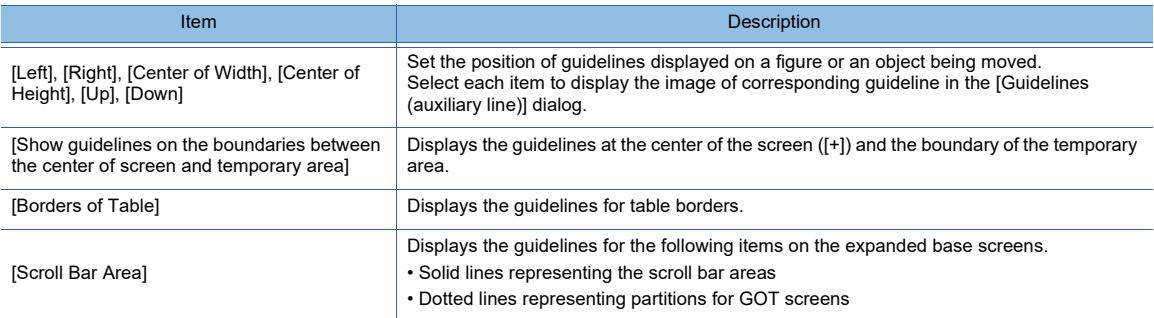

## 2) **[Display Target]**

#### Select targets for guidelines.

• [Figure]

Displays guidelines in relation to existing figures.

• [Object]

Displays guidelines in relation to existing objects.

• [Figure and Object]

Displays guidelines in relation to existing figures and objects.

• [Same Type]

Displays guidelines in relation to the same type of existing figures or objects as those being selected.

## 3) **[Display Application Range]**

A figure or object can be automatically in alignment with an existing figure or object. Select the distance (in dot) between a figure/object to be moved and existing figures/objects.

#### The available value is [0], [2], [4], and [8].

Moving an existing figure or object while pressing the [Alt] key disables the setting for [Display Application Range]. Example) Correcting a vertical position

• [Display Application Range]: [8]

Drag the figure or object, which should be vertically aligned, within 8 dots from the target for the alignment. Doing so horizontally aligns the figure or object being moved with the target figure or object.

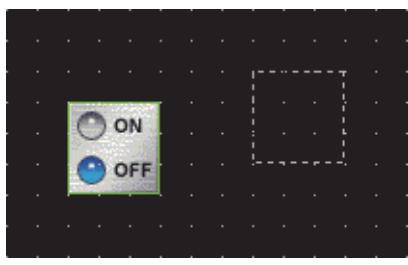

Before correction (away more than 8 dots) After correction (moved within 8 dots)

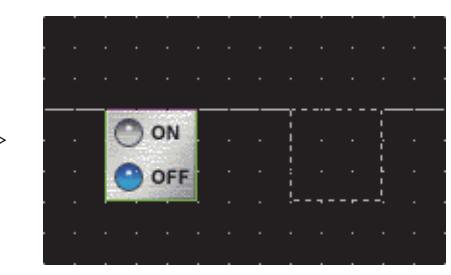

# <span id="page-195-0"></span>**GT27 SoftGOT2000 GT25 GT23 GT21 GS25 GS21**

Select [View]  $\rightarrow$  [Zoom]  $\rightarrow$  one of the following items from the menu to change the display magnification of the screen editor.

- [All Screens]
- Applies a specified display magnification to all screen editors.
- [400%], [300%], [200%], [150%], [100%], [75%], [50%], [25%]
- Changes the display magnification of the screen editor to the selected magnification.
- [Custom]
	- Displays the [Zoom] dialog.

The display magnification of the screen editor is customizable.

➟■[1 \[Zoom\] dialog](#page-195-1)

• [Whole Screen]

Resizes the screen display area of the screen editor according to the editor window size. This item is not selectable when [All Screens] is selected.

# <span id="page-195-1"></span>■1 **[Zoom] dialog**

# **GT27 SoftGOT2000 GT25 GT23 GT21 GS25 GS21**

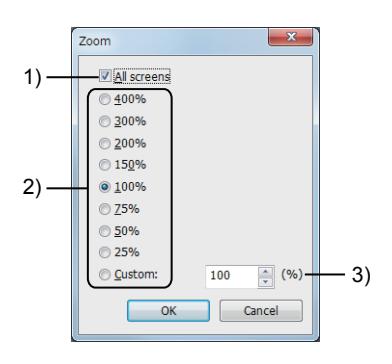

# 1) **[All screens]**

Applies the display magnification setting to all screen editors.

## 2) **Display magnification**

Select the display magnification of a selected screen editor.

## 3) **Custom magnification**

Specify the display magnification in units of 1%. The setting range is [25] to [400].

# <span id="page-196-0"></span>**GT27 SoftGOT2000 GT25 GT23 GT21 GS25 GS21**

Select [Window] → [Cascade], [Arrange Sideways], or [Arrange Lengthways] from the menu to cascade or arrange screen editors and windows which are displayed on the work window.

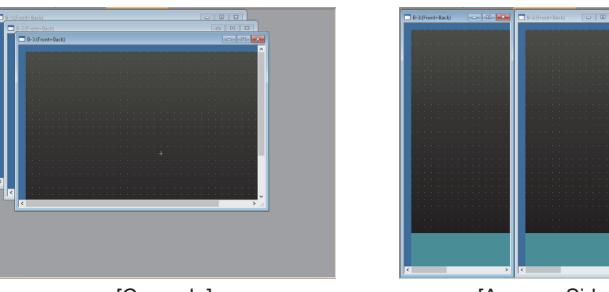

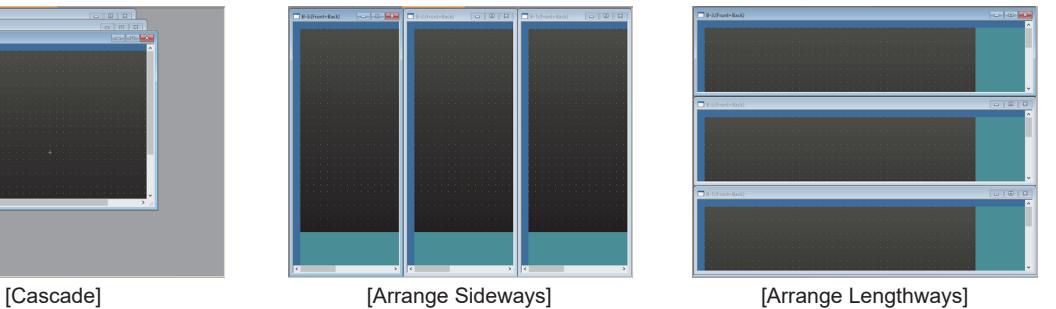

# <span id="page-196-1"></span>**2.6.12 Copying the image of a screen editor to the clip board**

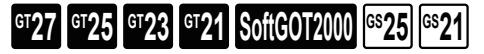

Select [Screen] → [Copy Screen Image to the Clipboard] from the menu to copy the image of a screen editor being edited to the clip board.

Only the image within the screen display area is copied.

# **2.7 Changing Screen Property**

# **GT27 SoftGOT2000 GT25 GT23 GT21 GS25 GS21**

You can change the screen properties including the screen number, background color, and the key window setting that can be enabled per screen.

- ➟[2.7.1 Property of base screens](#page-197-0)
	- [2.7.2 Properties of window screens](#page-209-0)
- [2.7.3 Property of report screens](#page-221-0)

For information on how to set the mobile screen properties, refer to the following.

➟[10.19.7 Mobile screen properties](#page-2744-0)

# <span id="page-197-0"></span>**2.7.1 Property of base screens**

# **GT27 SoftGOT2000 GT25 GT23 GT21 GS25 GS21**

Step 1 By either of the following operations, select a base screen whose screen property is to be changed.

- Clicking any part of the screen editor
- Selecting a screen in the [Screen] window

(If you select multiple screens with the [Ctrl] key or [Shift] key, you can change the properties of the screens at a time.)

- ➟2.2.4 ■[3 \[Screen\] window](#page-144-0)
- Step 2 Select [Screen] → [Screen Property] from the menu to display the [Screen Property] dialog (for base screen).
	- ➟■[1 \[Basic\] tab](#page-198-0)
		- ■[2 \[Key Window Basic Setting\] tab](#page-201-0)
		- ■[3 \[Key Window Advanced Setting\] tab](#page-203-0)
		- ■[4 \[Dialog Window\] tab](#page-207-0)
		- ■[5 \[Option Selection Window\] tab](#page-208-0)

Step 3 Click the [OK] button after the required settings to reflect the setting.

When you select multiple screens in the [Screen] tree, the settings are reflected to all the selected screens.

# <span id="page-198-0"></span>■1 **[Basic] tab**

**GT27 SoftGOT2000 GT25 GT23 GT21 GS25 GS21**

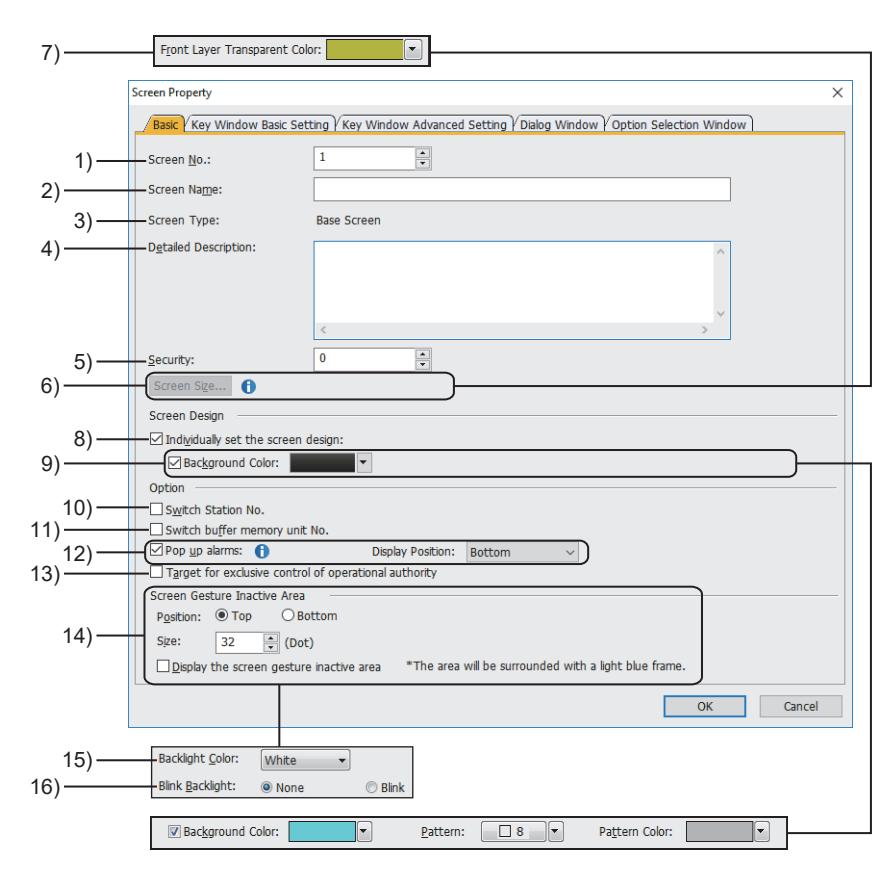

## 1) **[Screen No.]**

Set a screen number.

The setting range is [0] to [32767].

If you display the [Screen Property] dialog selecting multiple screens, this value cannot be changed.

## 2) **[Title]**

Set the title of the screen. Up to 32 characters can be set.

## 3) **[Screen Type]**

Displays the screen type.

# 4) **[Detailed Description]**

Set the explanation for the screen. Up to 512 characters can be set. A line feed is counted as two characters.

## 5) **[Security]**

Set the security level. The setting range is [0] to [15]. If you do not use the security function of the GOT, select [0].

■→[5.2.6 Configuring the security settings for the GOT screen \(\[Screen Security\]\)](#page-619-0)

# 6) **[Screen Size] button**

Available to GT27, GT25, and GS25.

# **GOT Graphic Ver.2**

This item is available when [Expand base screen sizes] is selected in [Basic Setting] in the [Type Setting] dialog. The [Change Base Screen Size] dialog appears.

You can enter values to change the base screen size.

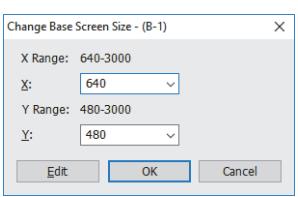

- [X Range]
- Setting range of the horizontal size
- $\cdot$  [X]
- Set the horizontal size (dot).
- [Y Range]
- Setting range of the vertical size
- [Y]
	- Set the vertical size (dot).
- [Edit] button
	- This button is not displayed when the screen is newly created. Changes the size of window screens on the screen editor.

Drag the handles to change the screen size.

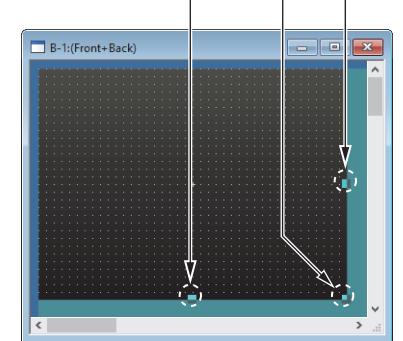

Change the screen size and click any part other than the handles to confirm the change.

# 7) **[Front Layer Transparent]**

Not available to GT21 and GS21.

# **GOT Graphic Ver.1**

Set the transparent color of the object arranged on the front layer.

 $\rightarrow$  6.5.5  $\equiv$  [3 \(2\) Using layers](#page-1035-0)

The parts of the objects whose colors are set to the transparent color become transparent, and the back layer can be seen through them.

➟[6.4.2 Color settings](#page-1008-0)

## 8) **[Individually set the screen design]**

Enables the individual screen design (including the background color), instead of the design selected in the [Screen Design] dialog.

# 9) **[Background Color]**

# **GOT Graphic Ver.2**

Select a background color.

For the color setting, refer to the following.

➟[6.4.2 Color settings](#page-1008-0)

# **GOT Graphic Ver.1**

Select a background color, pattern, and pattern color for the screen. The pattern is displayed on the background color.

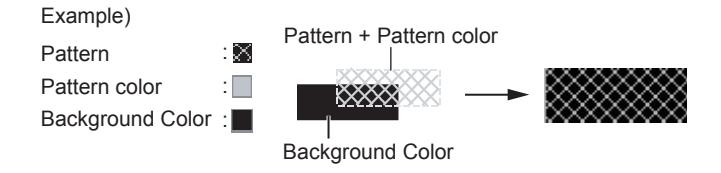

For the color setting, refer to the following.

➟[6.4.2 Color settings](#page-1008-0)

## 10) **[Switch Station No.]**

Enables the station No. switching by screen.

■→[5.5.4 Configuring the settings for switching the target station No. for monitoring](#page-809-0)

## 11) **[Switch buffer memory unit No.]**

Enables the buffer memory unit No. switching by screen.

**→[5.5.5 Configuring the settings for switching the buffer memory unit No. of the monitoring target](#page-817-0)** 

#### 12) **[Pop up alarms]**

An alarm pops up when an alarm occurs.

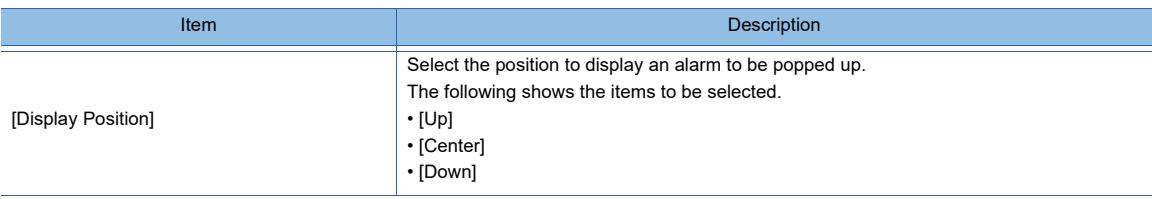

Configure the following settings additionally.

• User alarm settings or system alarm settings

- ➟9.1.2 ■[7 \[User Alarm Observation\] dialog](#page-1939-0)
	- 9.1.3 ■[5 \[System Alarm Observation\] dialog](#page-1973-0)
- Alarm popup display setting

➟9.1.4 ■[4 \[Alarm Popup Display\] dialog](#page-1991-0)

#### 13) **[Target for exclusive control of operational authority]**

Not available to GT21 and GS21.

Enables the authorization control for the base screen.

**→[5.6 Setting the Interaction Function for Equipment on Ethernet \(\[GOT Network Interaction\]\)](#page-823-0)** 

#### 14) **[Screen Gesture Inactive Area]**

Only available to GT27.

This item is not available when [Expand base screen sizes] is selected in [Basic Setting] in the [Type Setting] dialog. Set an area (screen gesture inactive area) where object operations are enabled even in the screen gesture mode.

➟11.12.1 ■[1 Screen gesture mode](#page-2940-0)

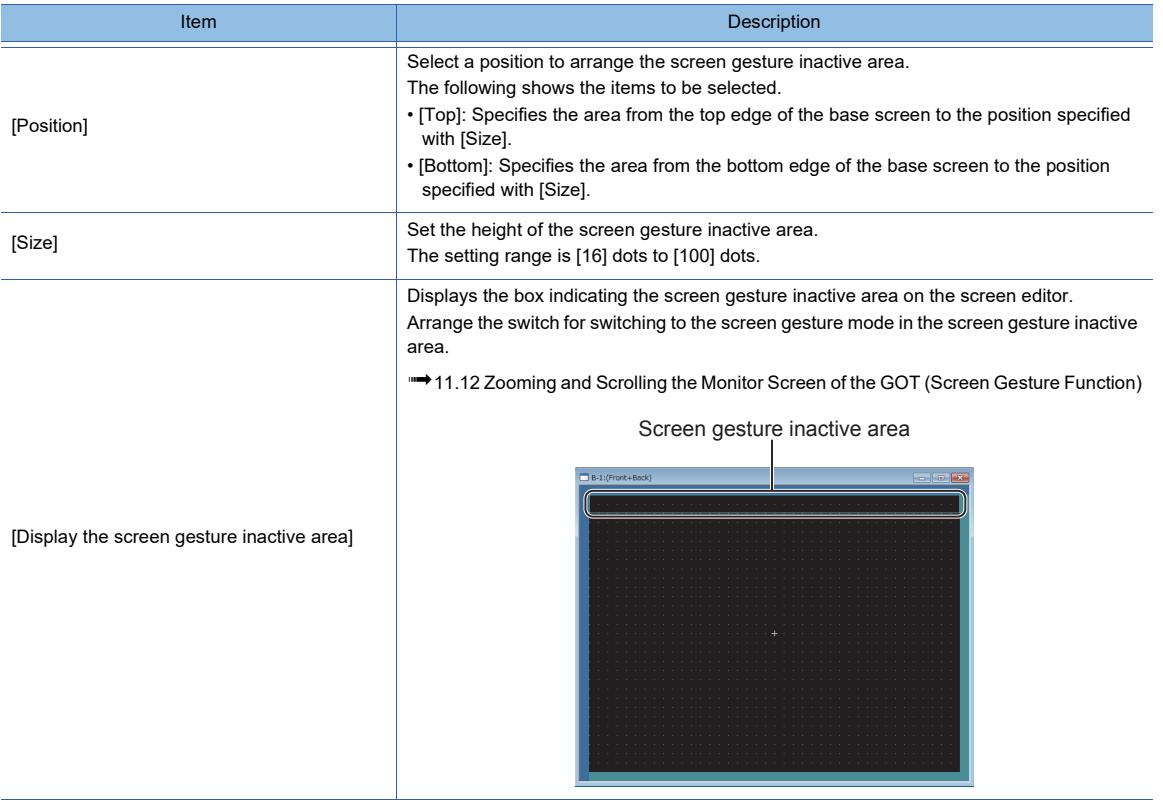

## 15) **[Backlight Color]**

Only available to GT21-P.

Set whether to blink the backlight.

The following shows the items to be selected.

- [White]
- [Green]
- [Red]
- [Pink]
- [Orange]

## 16) **[Blink Backlight]**

Only available to GT21-P.

The following shows the items to be selected.

- [None]
- [Blink]

# <span id="page-201-0"></span>■2 **[Key Window Basic Setting] tab**

# **GT27 SoftGOT2000 GT25 GT23 GT21 GS25 GS21**

The following shows the basic settings of key windows for each screen.

For the settings for each project, configure the settings in the [Environmental Setting] window.

#### ➟5.2.4 ■[4 \[Key Window\]](#page-591-0)

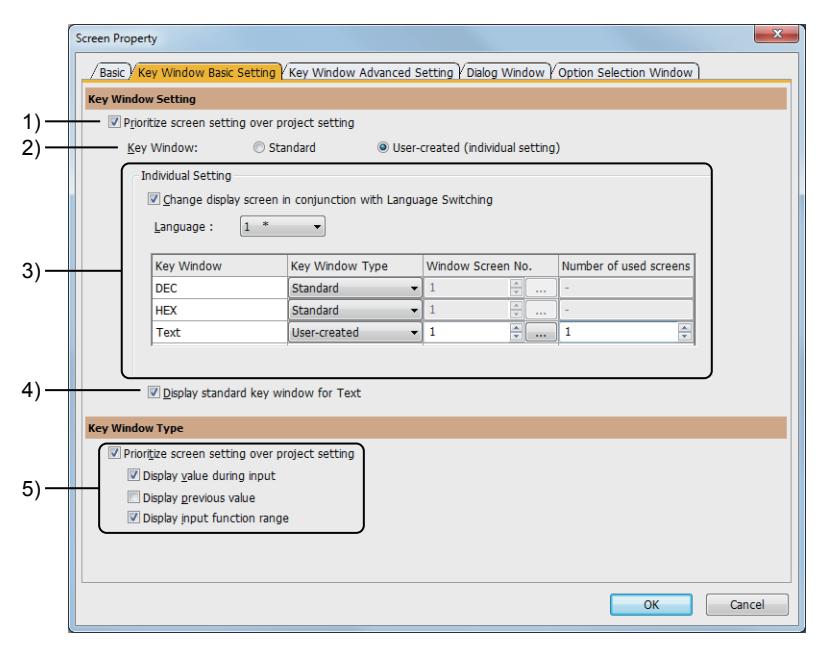

#### 1) **[Prioritize screen setting over project setting]**

Does not apply the settings made in the [Environmental Setting] window, and enables setting in [Key Window Setting] for each screen.

## 2) **[Key Window]**

Select the type of a key window to be used.

The following shows the items to be selected.

- [Standard]
- Uses the standard key window pre-installed in the GOT.
- [User-created (individual setting)]
- Uses the standard key window or the user-created key window.

Set the key window to be used in [Individual Setting].

#### 3) **[Individual Setting]**

Set the key window to be used for each input target.

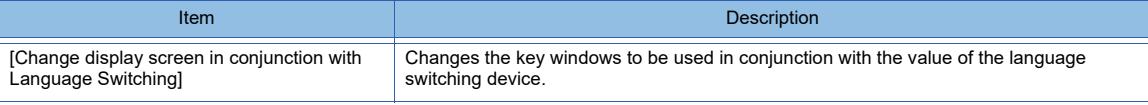

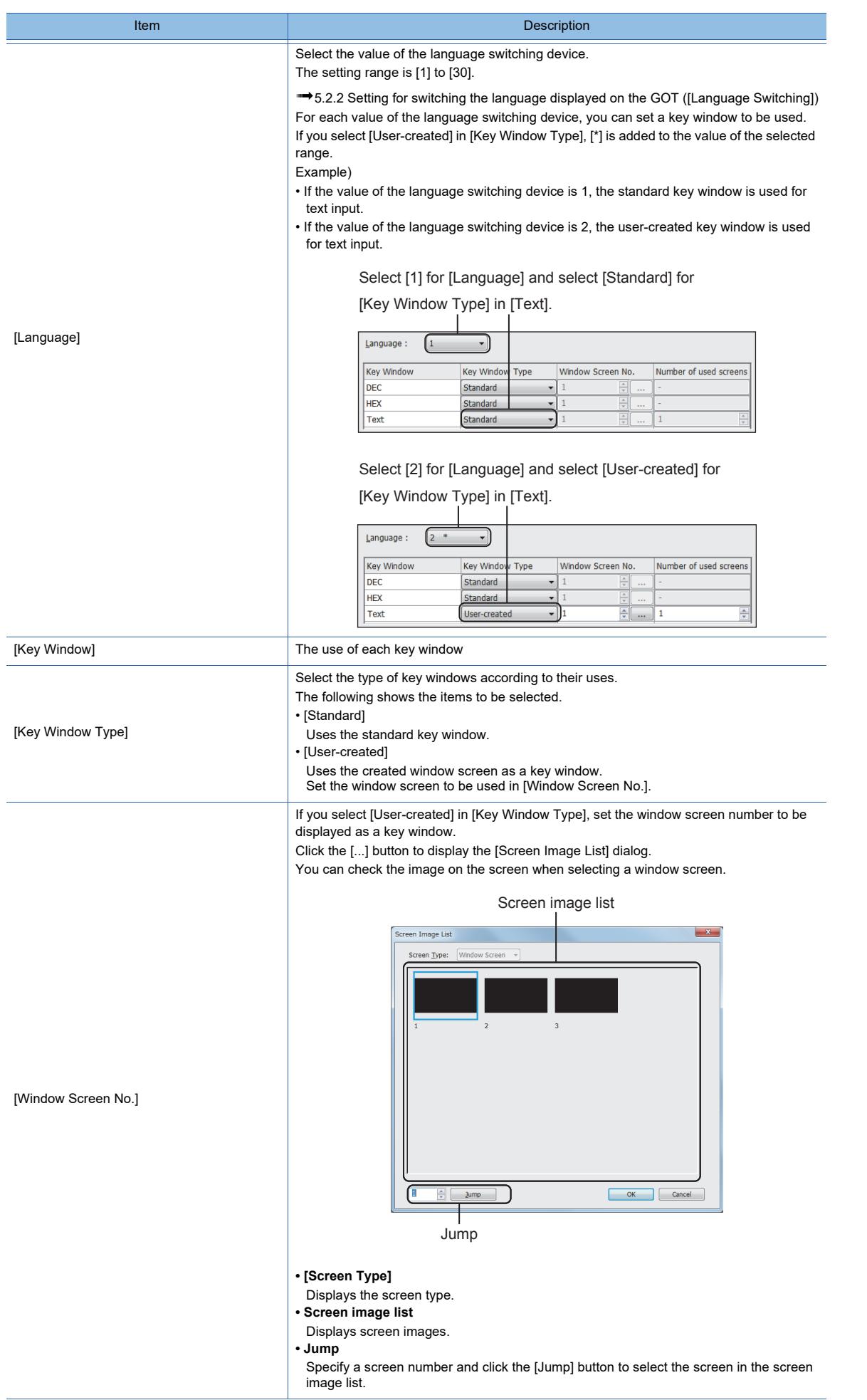

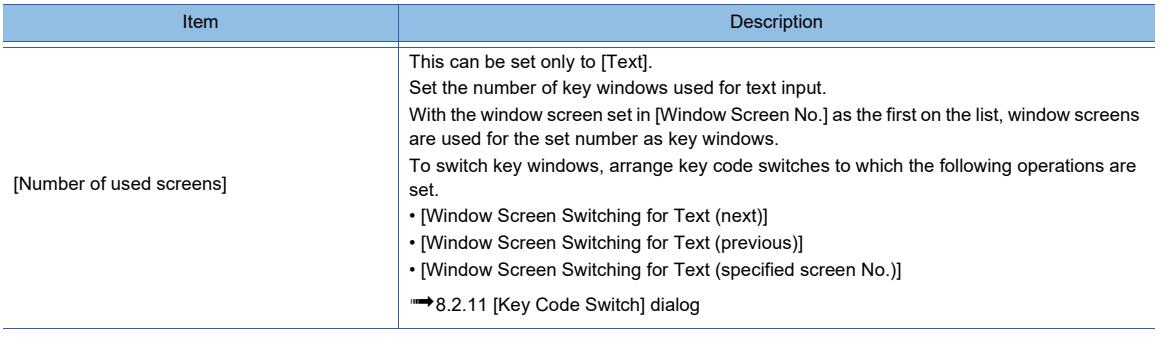

## 4) **[Display the standard key window for text]**

Not available to GT21 and GS21.

Uses the standard key window for text input.

# 5) **[Prioritize screen setting over project setting]**

Not available to GT21 and GS21.

Does not apply the settings made in the [Environmental Setting] window, and enables setting in [Key Window Type] for each screen.

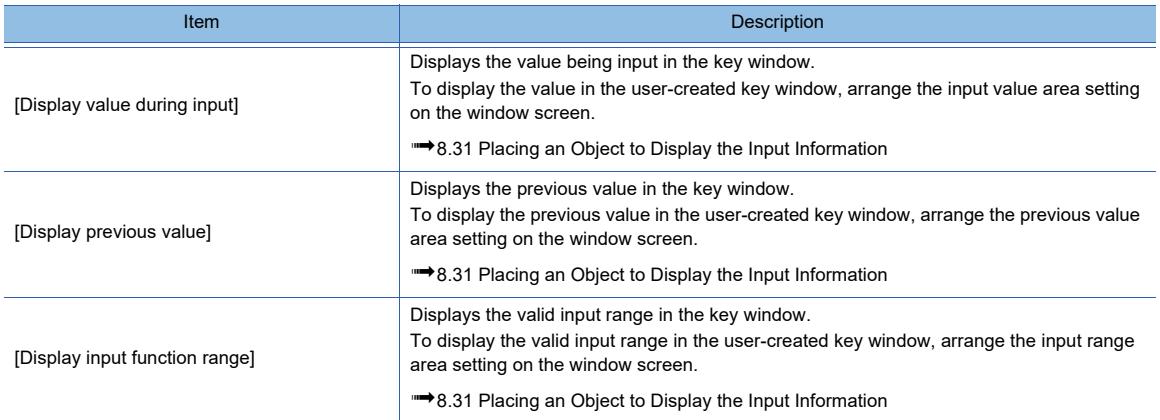

# <span id="page-203-0"></span>■3 **[Key Window Advanced Setting] tab**

# **GT27 SoftGOT2000 GT25 GT23 GT21 GS25 GS21**

The following shows the advanced settings of key windows for each screen.

For the settings for each project, configure the settings in the [Environmental Setting] window.

## ➟5.2.4 ■[4 \(2\) \[Advanced Setting\] tab](#page-594-0)

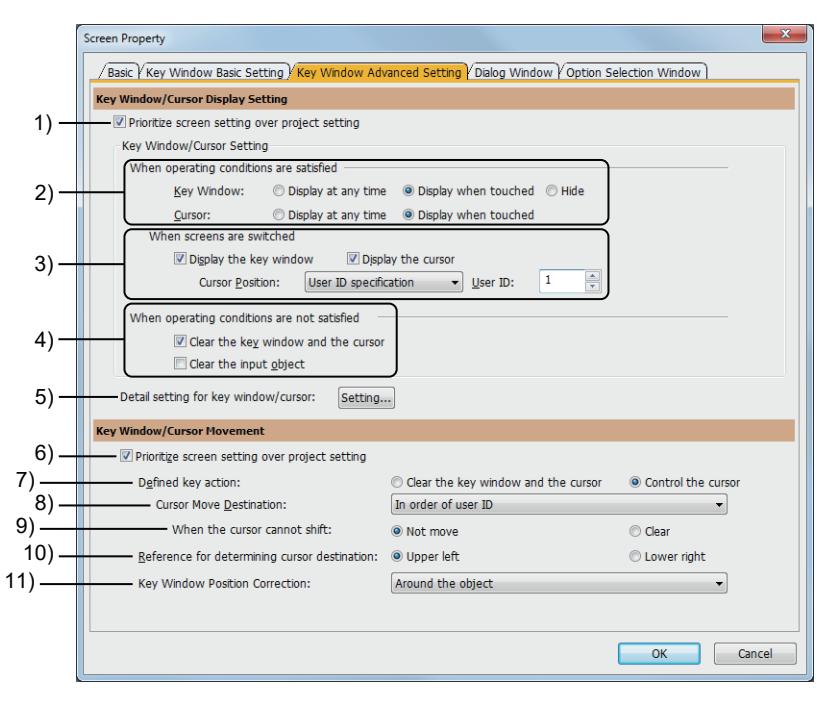

# 1) **[Prioritize screen setting over project setting]**

Does not apply the settings made in the [Environmental Setting] window, and enables setting in [Key Window/ Cursor Display Setting] for each screen.

# 2) **[When operating conditions are satisfied]**

Configure the display settings of the key window and cursor for when the operating conditions of the objects for input are satisfied.

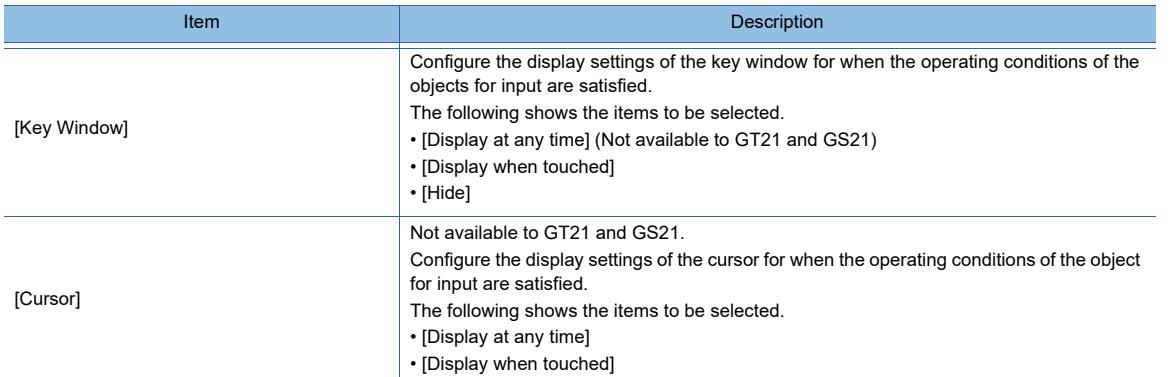

#### 3) **[When screens are switched]**

Configure the display settings of the key window and cursor to switch screens for when the operating conditions of the object for input are satisfied.

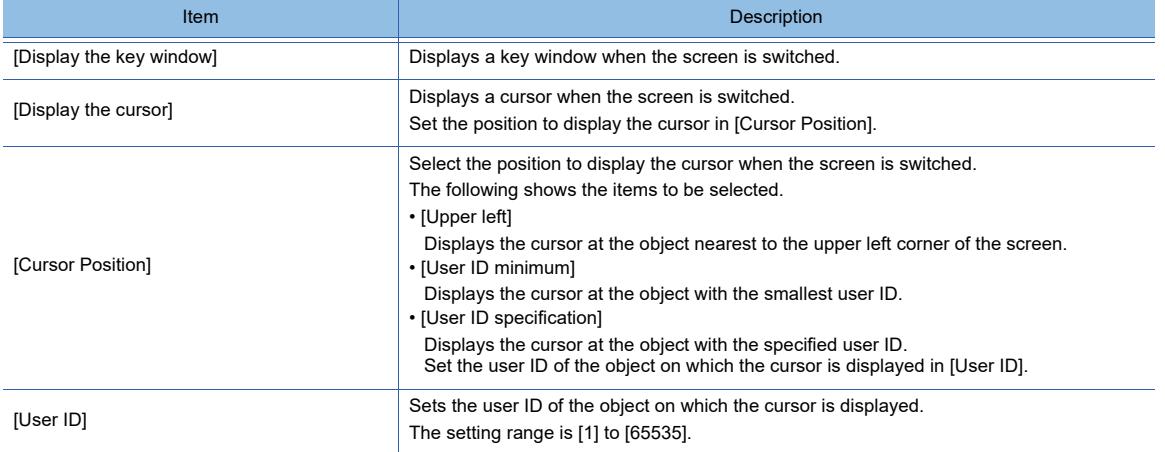

## 4) **[When operating conditions are not satisfied]**

Not available to GT21 and GS21.

Configure the display settings of the key window and cursor for when the operating conditions of the objects for input are not satisfied.

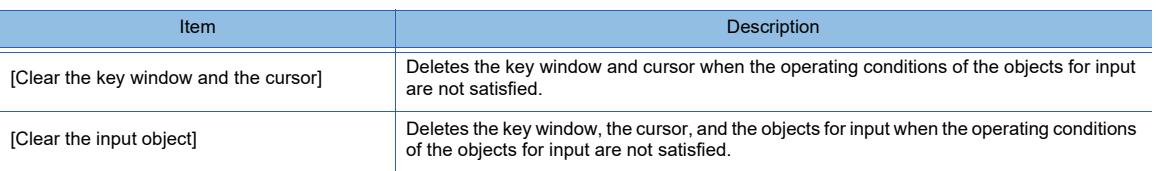

#### 5) **[Key Window Advanced Setting]**

Click the [Setting] button to display the [Display Detail Setting] dialog.

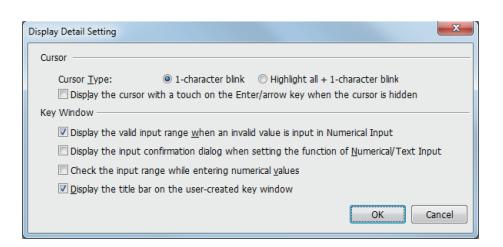

#### **• [Cursor Type]**

- Select the action of the cursor to be displayed on the input area. • [1-character blink]
- Blinks the area for one character in the input area.
- [Highlight all + 1-character blink] Highlights the characters displayed in the input area, and blinks
- the area for one character. **• [Display the cursor with a touch on the Enter/arrow key when**

**the cursor is hidden]** Not available to GT21 and GS21.

Displays the cursor when the enter key or an arrow key is touched while the cursor is hidden.

**• [Display the valid input range when an invalid value is input in Numerical Input]**

Not available to GT21 and GS21.

- Displays the dialog indicating the valid input range when an invalid
- value is input in numerical input. **• [Display the input confirmation dialog when setting the function**
- **of Numerical/Text Input]** Displays the confirmation dialog when numerical values or text are input.
- **[Check the input range while entering numerical values]** Not available to GT21 and GS21.

This item is enabled only when an input range is set. The error message is displayed when a value out of the setting range is being entered.

➟8.4.5 ■[3 \[Input case\] tab](#page-1382-0)

- 
- **[Display the title bar on the user-created key window]** Not available to GT2104-P and GT2103-P.

Displays the title bar of a user-created key window. For the precautions on hiding the title bar, refer to the following.

➟5.2.4 ■[3 \(2\) Setting to close the key window whose title bar is](#page-590-0)  [hidden](#page-590-0)

#### 6) **[Prioritize screen setting over project setting]**

Does not apply the settings made in the [Environmental Setting] window, and enables setting in [Key Window/ Cursor Movement] for each screen.

#### 7) **[Defined key action]**

Select the action of the key window and cursor when the enter key is touched.

The following shows the items to be selected.

- [Clear the key window and the cursor]
- Deletes the key window and cursor.
- [Control the cursor]
- Moves the cursor to the specified position.
- Select a position to move the cursor in [Cursor Move Destination].

#### 8) **[Cursor Move Destination]**

Select a position to move the cursor.

The following shows the items to be selected.

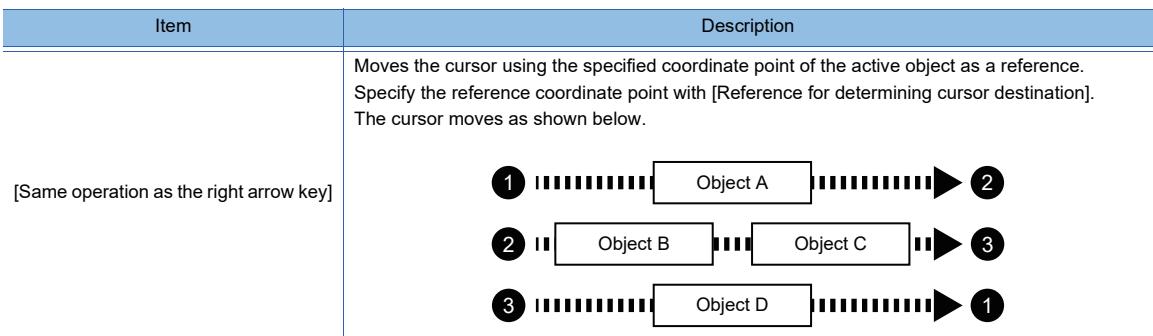

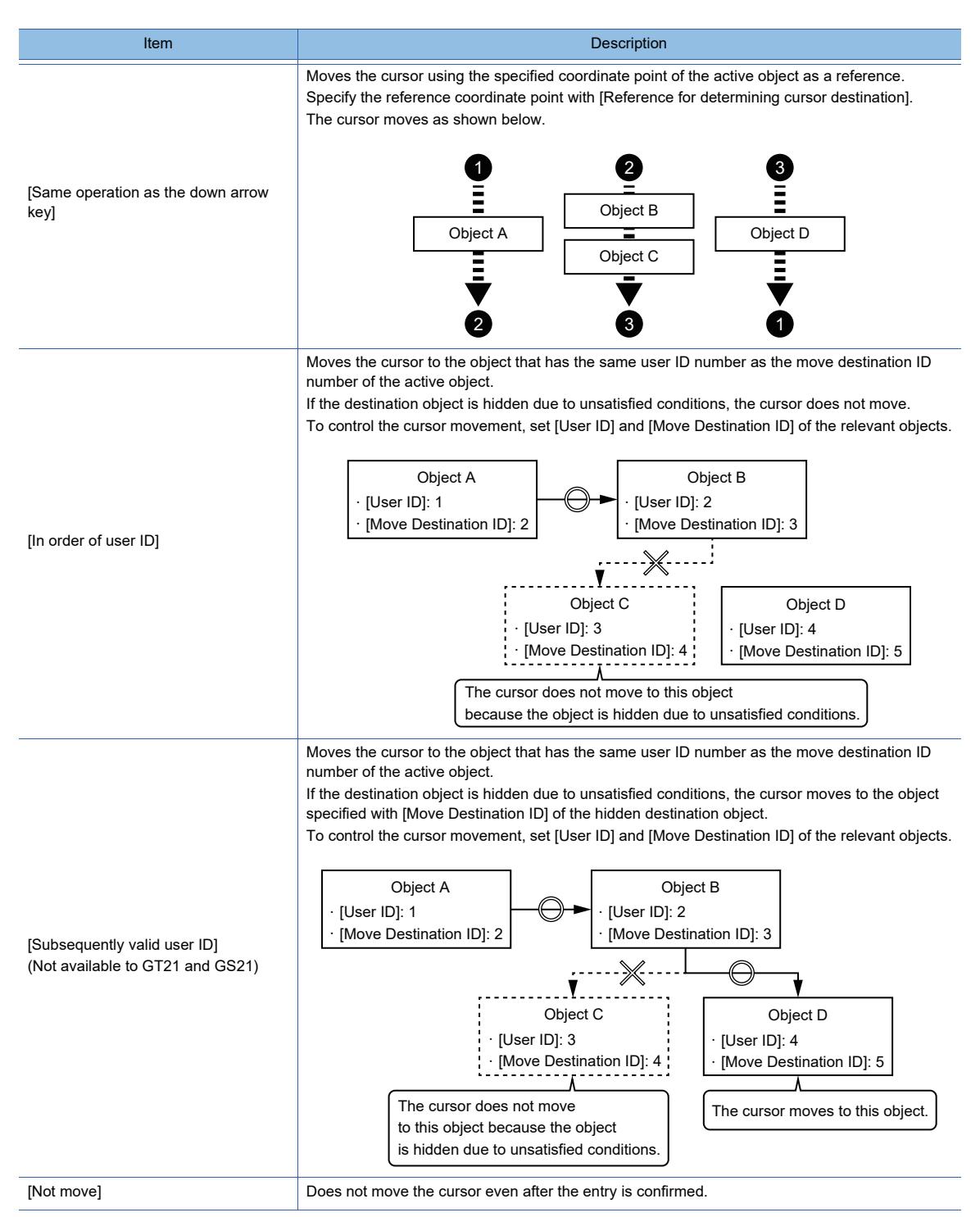

## 9) **[When the cursor cannot shift]**

This item is displayed when [Cursor Move Destination] is set to [In order of user ID] or [Subsequently valid user ID]. Select how the cursor moves when no destination object exists.

- The following shows the items to be selected.
	- [Not move]
	- [Clear]

#### 10) **[Reference for determining cursor destination]**

Select the standard to determine a position to move the cursor.

The following shows the items to be selected.

- [Upper left]
- [Lower right]

#### 11) **[Key Window Position Correction]**

Select an action of the key window when it overlaps the input target object.

The following shows the items to be selected.

• [Not move]

**2**

**CREATING A PROJECT**

CREATING A PROJECT

Keeps the key window displayed even if it overlaps the input target object.

- [To the four corners of the screen]
- Displays the key window at one of the four corners so that it does not overlap the input target object.
- Displays the key window on the lower right of the screen if it overlaps the input target object wherever it is. • [Around the object]

Displays the key window according to the position of the input target object.

# <span id="page-207-0"></span>■4 **[Dialog Window]** tab

# **GT27 SoftGOT2000 GT25 GT23 GT21 GS25 GS21**

The following shows the settings of the dialog window for each screen.

For the settings for each project, configure the settings in the [Environmental Setting] window.

## ➟5.2.3 ■[4 \[Dialog Window...\]](#page-578-0)

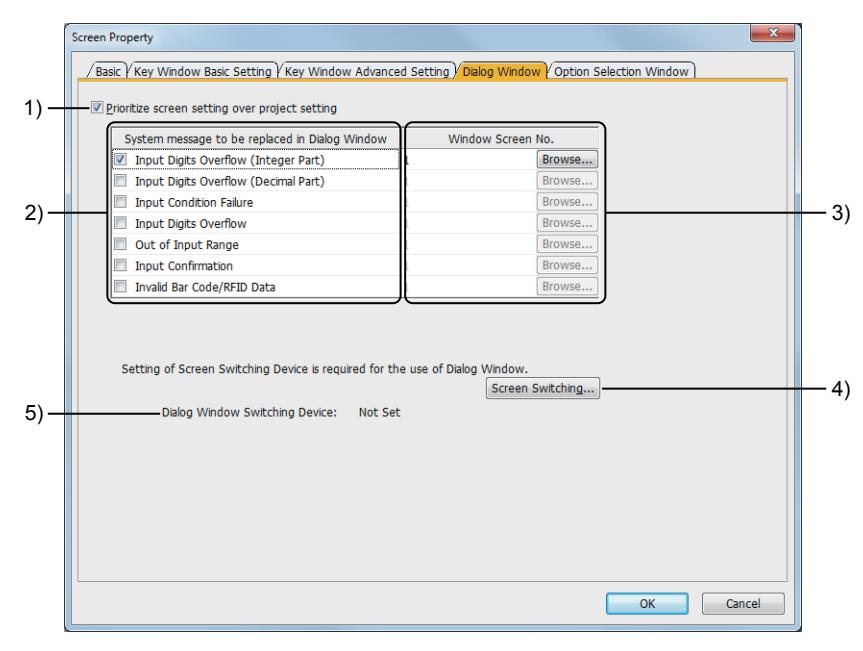

## 1) **[Prioritize screen setting over project setting]**

Prioritizes the settings of [Dialog Window] in the [Screen Property] dialog over the settings for each project in the [Environmental Setting] window.

## 2) **[System message to be replaced in Dialog Window]**

Select a system message to be replaced by the dialog window.

Replaces the selected system message with the window screen set in [Window Screen No.].

The following shows the items to be selected.

- [Input Digits Overflow (Integer Part)]
- [Input Digits Overflow (Decimal Part)]
- [Input Condition Failure]
- [Input Digits Overflow]
- [Out of Input Range]
- [Input Confirmation]
- [Barcode/RFID Data invalid]

For the system messages of each item, refer to the following.

➟5.2.3 ■[2 How to use dialog windows](#page-576-0)

## 3) **[Window Screen No.]**

Set a screen number of the window screen to be displayed instead of the system message.

The setting range is [0] to [32767].

Click the [Browse] button to display the [Screen Image List] dialog.

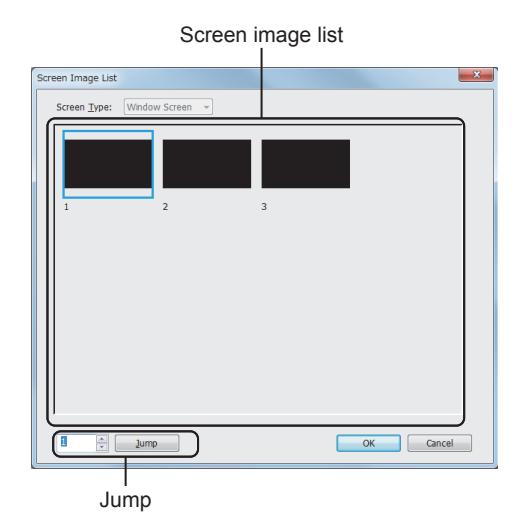

- **[Screen Type]** Displays the screen type. **• Screen image list**
- Displays screen images. **• Jump**
	-

Specify a screen number and click the [Jump] button to select the screen in the screen image list.

4) **[Screen Switching] button**

Displays the [Environmental Setting] dialog.

➟5.2.3 ■[4 \[Dialog Window...\]](#page-578-0)

5) **[Dialog window Switching Device]**

The currently set screen switching device for a dialog window

# <span id="page-208-0"></span>■5 **[Option Selection Window] tab**

# **GT27 SoftGOT2000 GT25 GT23 GT21 GS25 GS21**

Only available to GT2107-W for GT21.

Only available to GS21-W-N for GS21.

Configure the settings in the option selection window. The settings are used at Kana-Kanji conversion or Pinyin conversion for each screen.

For the settings for each project, configure the settings in the [Environmental Setting] window.

## ➟5.2.13 ■[4 \[Kana-Kanji/Pinyin Conversion\]](#page-721-0)

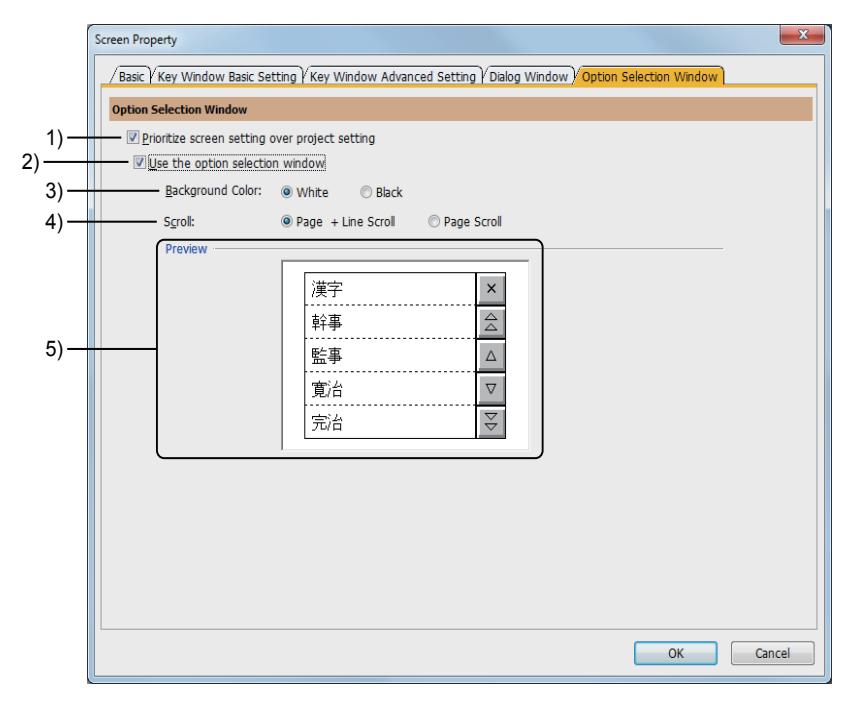

- 1) **[Prioritize screen setting over project setting]** Prioritizes the settings of [Option Selection Window] in the [Screen Property] dialog over the settings for each project in the [Environmental Setting] window.
- 2) **[Use the option selection window]**

Select this item to display the option selection window when converting kana characters to kanji characters or Pinyin characters to Simplified Chinese characters.

# 3) **[Background Color]**

Select the background color of the option selection window.

## 4) **[Scroll]**

Select the key to be displayed in the option selection window.

- [Page + Line Scroll]: Displays the key to scroll the screen by page and line.
- [Page Scroll]: Displays the key to scroll the screen by page.

## 5) **[Preview]**

Displays the preview of the option selection window which the settings of [Background Color] and [Scroll] are reflected.

# <span id="page-209-0"></span>**2.7.2 Properties of window screens**

# **GT27 SoftGOT2000 GT25 GT23 GT21 GS25 GS21**

Step 1 By either of the following operations, select a window screen whose properties are to be changed.

- Clicking any part of the screen editor
- Selecting a screen in the [Screen] window

(If you select multiple screens with the [Ctrl] key or [Shift] key, you can change the properties of the screens at a time.)

- ➟2.2.4 ■[3 \[Screen\] window](#page-144-0)
- Step 2 Select [Screen] → [Screen Property] from the menu to display the [Screen Property] dialog (for window screen).
	- ➟■[1 \[Basic\] tab](#page-209-1)
		- ■[2 \[Key Window Basic Setting\] tab](#page-212-0)
		- ■[3 \[Key Window Advanced Setting\] tab](#page-215-0)
		- ■[4 \[Dialog Window\] tab](#page-218-0)
		- ■[5 \[Option Selection Window\] tab](#page-220-0)
- Step 3 Click the [OK] button after the required settings to reflect the setting.

When you select multiple screens in the [Screen] tree, the settings are reflected to all the selected screens.

# <span id="page-209-1"></span>■1 **[Basic] tab**

# **GT27 SoftGOT2000 GT25 GT23 GT21 GS25 GS21**

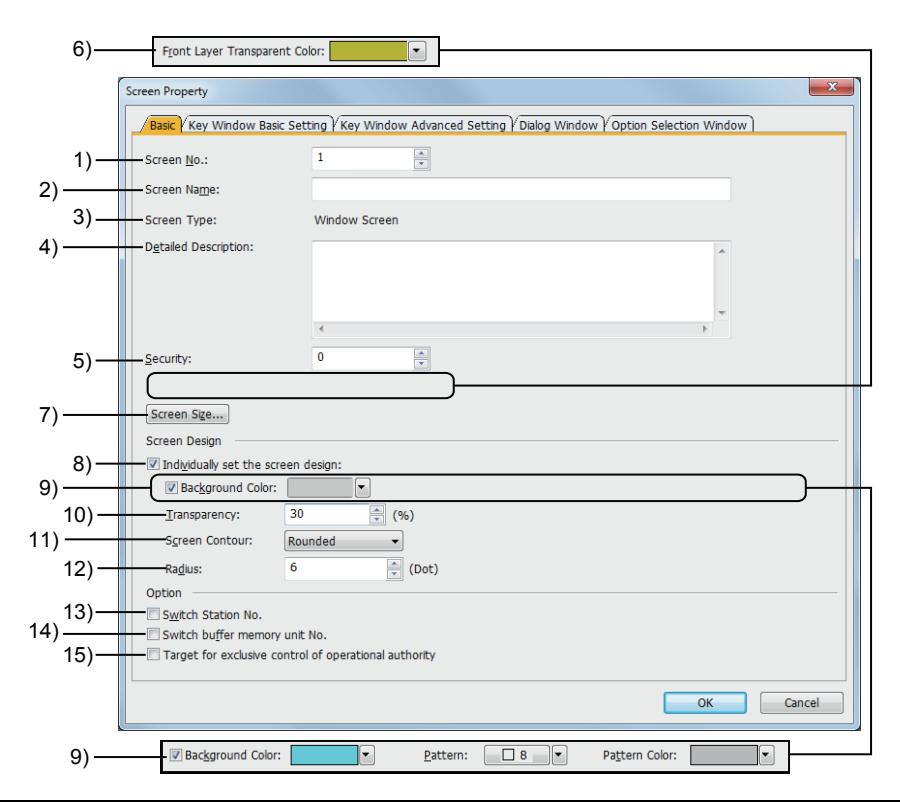

#### 1) **[Screen No.]**

Set a screen number.

The setting range is [0] to [32767].

If you display the [Screen Property] dialog selecting multiple screens, this value cannot be changed.

#### 2) **[Title]**

Set the title of the screen.

Up to 32 characters can be set.

# 3) **[Screen Type]**

Displays the screen type.

# 4) **[Detailed Description]**

Set the explanation for the screen. Up to 512 characters can be set. A line feed is counted as two characters.

#### 5) **[Security]**

Set the security level. The setting range is [0] to [15].

If you do not use the security function of the GOT, select [0].

■→[5.2.6 Configuring the security settings for the GOT screen \(\[Screen Security\]\)](#page-619-0)

#### 6) **[Front Layer Transparent]**

Not available to GT23, GT21, and GS21.

# **GOT Graphic Ver.1**

Set the transparent color of the object arranged on the front layer.

 $\rightarrow$  6.5.5  $\blacksquare$  [3 \(2\) Using layers](#page-1035-0)

The parts of the objects whose colors are set to the transparent color become transparent, and the back layer can be seen through them.

➟[6.4.2 Color settings](#page-1008-0)

#### 7) **[Screen Size] button**

Displays the [Change Window Size] dialog. Specify a numerical value to change the size of the window screen.

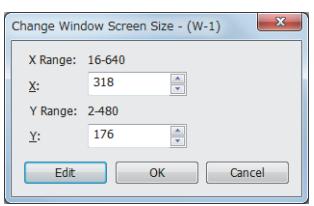

#### **• [X Range]**

- Setting range of the horizontal size **• [X]**
- Set the horizontal size (dot).
- **[Y Range]** Setting range of the vertical size **• [Y]**
- Set the vertical size (dot).
- **[Edit] button**

This button is not displayed when the screen is newly created. Changes the size of window screens on the screen editor.

Drag the handles to change the screen size.

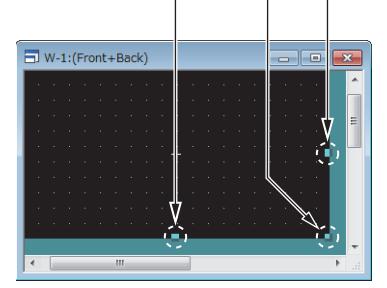

Change the screen size and click any part other than the handles to confirm the change.

## 8) **[Individually set the screen design]**

Enables the individual screen design (including the background color), instead of the design selected in the [Screen Design] dialog.

## 9) **[Background Color]**

#### **GOT Graphic Ver.2**

Select a background color.

For the color setting, refer to the following.

**→**[6.4.2 Color settings](#page-1008-0)

For a window screen, if [Screen Contour] is set to [Rounded], the gradient area of the window screen varies depending on whether its title bar is displayed.

Position the window screen on the screen editor of the base screen, and check the window screen image in the [Screen Preview] window.

➟[2.9.1 Displaying a preview](#page-233-0)

## **GOT Graphic Ver.1**

Select a background color, pattern, and pattern color for the screen. The pattern is displayed on the background color.

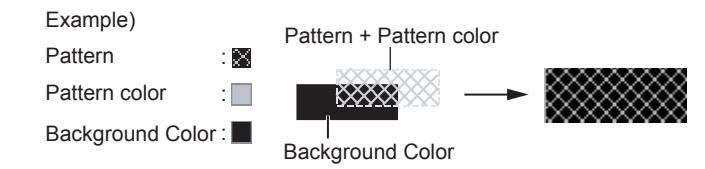

For the color setting, refer to the following.

➟[6.4.2 Color settings](#page-1008-0)

#### 10) **[Transparency]**

# **GOT Graphic Ver.2**

Set the transparency of the window screen. The setting range is [0]% to [100]%.

#### 11) **[Screen Contour]**

# **GOT Graphic Ver.2**

Set the contours of the window screen.

The following shows the items to be selected.

• [Rectangle]

• [Rounded]

#### 12) **[Radius]**

## **GOT Graphic Ver.2**

When [Rounded] is selected for [Screen Contour], set the circle radius.

The following shows the items to be selected.

[0] dots to (n - 1) / 2 dots

n: Window screen height or width, whichever is smaller (dots)

The fractional portion of the result is rounded off.

#### 13) **[Switch Station No.]**

Enables each screen to swtich station No.

■→[5.5.4 Configuring the settings for switching the target station No. for monitoring](#page-809-0)

#### 14) **[Switch buffer memory unit No.]**

Enables the buffer memory unit No. switching by screen.

→[5.5.5 Configuring the settings for switching the buffer memory unit No. of the monitoring target](#page-817-0)

## 15) **[Target for exclusive control of operational authority]**

Not available to GT21 and GS21.

Enables the authorization control for the base screen.

→[5.6 Setting the Interaction Function for Equipment on Ethernet \(\[GOT Network Interaction\]\)](#page-823-0)

# <span id="page-212-0"></span>■2 **[Key Window Basic Setting] tab**

# **GT27 SoftGOT2000 GT25 GT23 GT21 GS25 GS21**

The following shows the basic settings of key windows for each screen.

For the settings for each project, configure the settings in the [Environmental Setting] window.

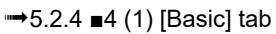

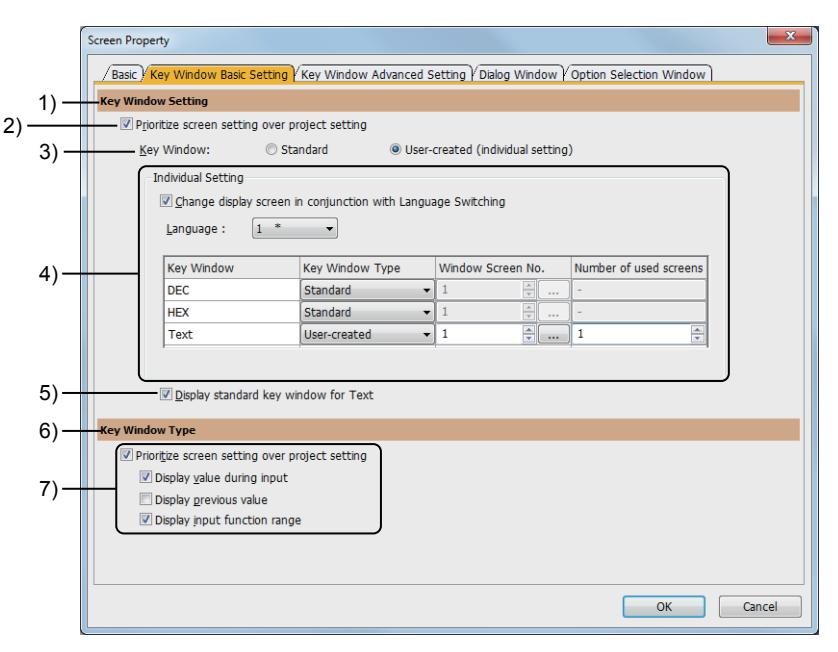

## 1) **[Key Window Setting]**

Type settings of the key window to be used

## 2) **[Prioritize screen setting over project setting]**

Does not apply the settings made in the [Environmental Setting] window, and enables setting in [Key Window Setting] for each screen.

#### 3) **[Key Window Setting]**

Select the type of a key window to be used.

The following shows the items to be selected.

- [Standard Key Window]
- Uses the standard key window pre-installed in the GOT.
- [User-created screen Key window (individual)]

Uses the standard key window or the user-created key window.

Set the key window to be used in [Individual Setting].

## 4) **[Individual Setting]**

Set the key window to be used for each input target.

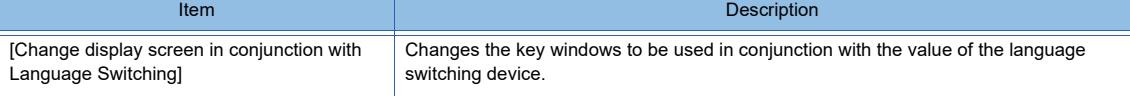

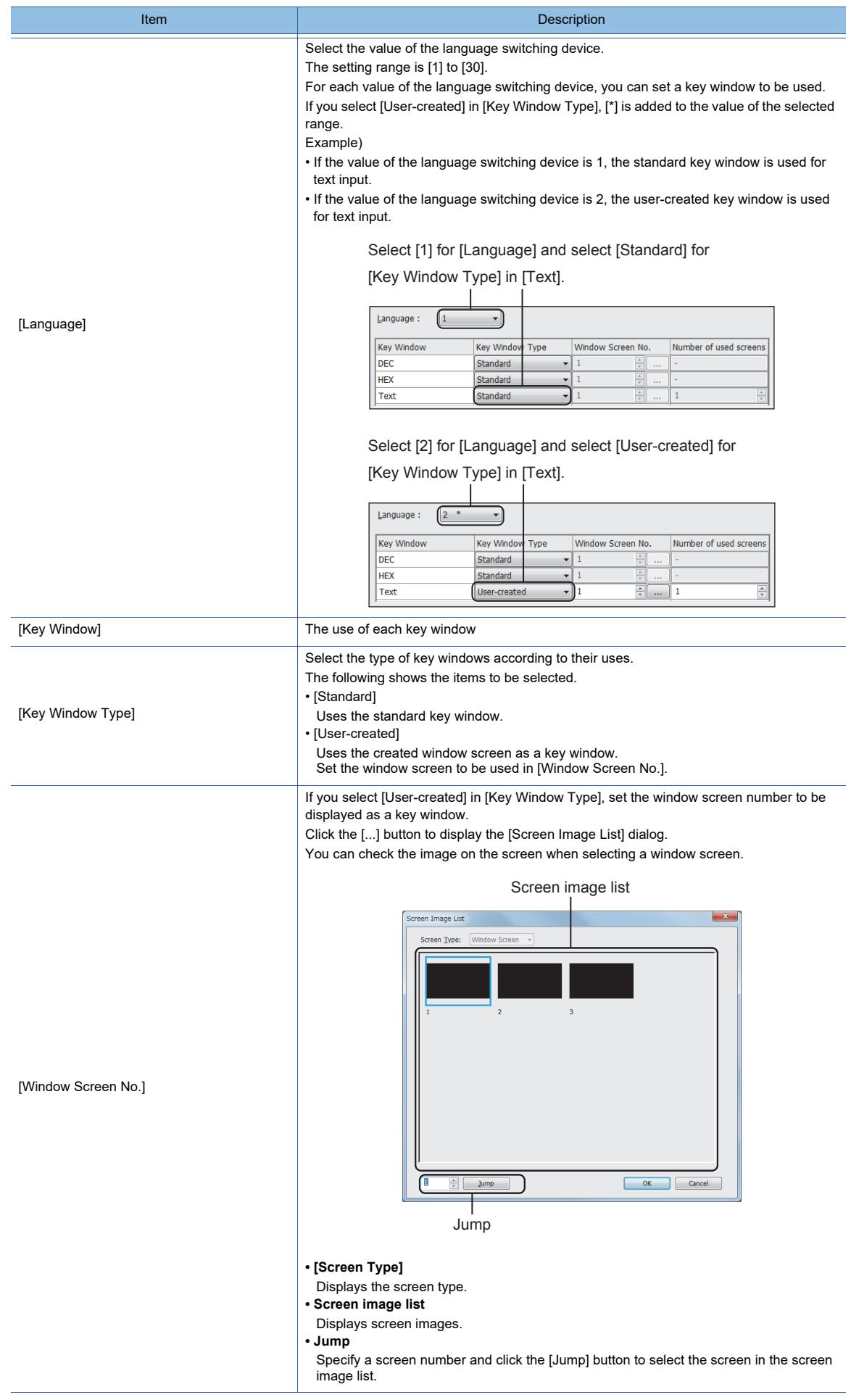

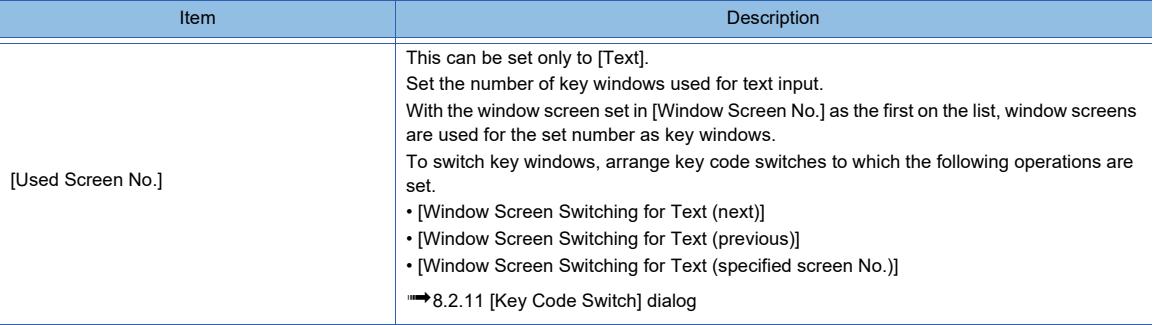

# 5) **[Display the standard key window for text]**

Not available to GT21 and GS21.

Uses the standard key window for text input.

#### 6) **[Key Window Type]**

Not available to GT21 and GS21. Settings of the information displayed on the key window.

# 7) **[Prioritize screen setting over project setting]**

Not available to GT21 and GS21.

Does not apply the settings made in the [Environmental Setting] window, and enables setting in [Key Window Type] for each screen.

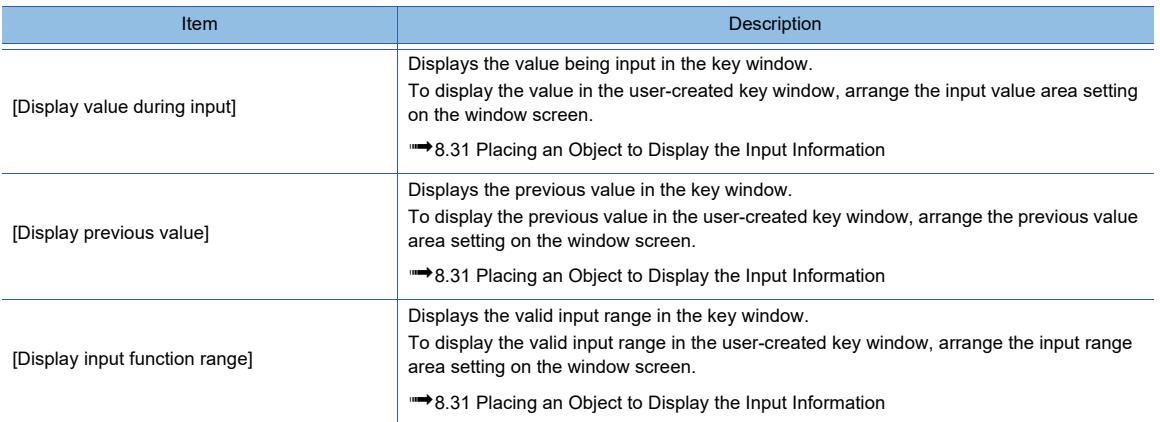

# <span id="page-215-0"></span>■3 **[Key Window Advanced Setting] tab**

# **GT27 SoftGOT2000 GT25 GT23 GT21 GS25 GS21**

The following shows the advanced settings of key windows for each screen.

For the settings for each project, configure the settings in the [Environmental Setting] window.

➟5.2.4 ■[4 \(2\) \[Advanced Setting\] tab](#page-594-0)

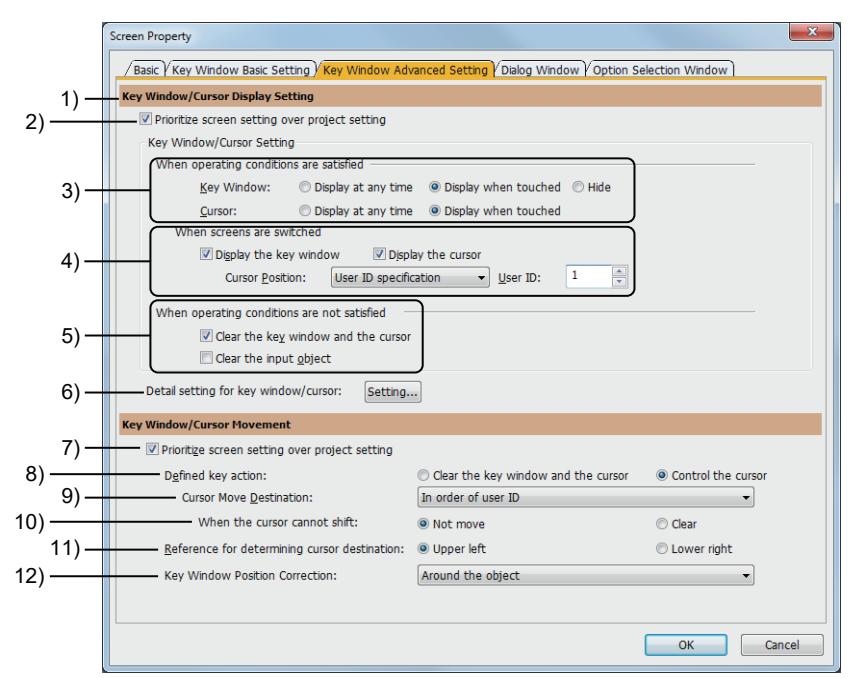

## 1) **[Key Window Display Setting]**

Display settings of the key window and cursor

#### 2) **[Prioritize screen setting over project setting]**

Does not apply the settings made in the [Environmental Setting] window, and enables setting in [Key Window/ Cursor Display Setting] for each screen.

#### 3) **[When operating conditions are satisfied]**

Configure the display settings of the key window and cursor for when the operating conditions of the objects for input are satisfied.

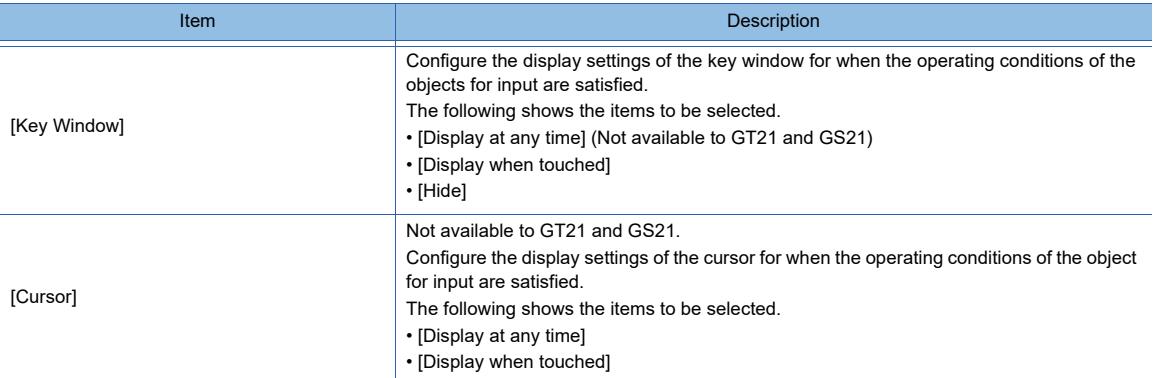

#### 4) **[When screens are switched]**

Configure the display settings of the key window and cursor to switch screens for when the operating conditions of the object for input are satisfied.

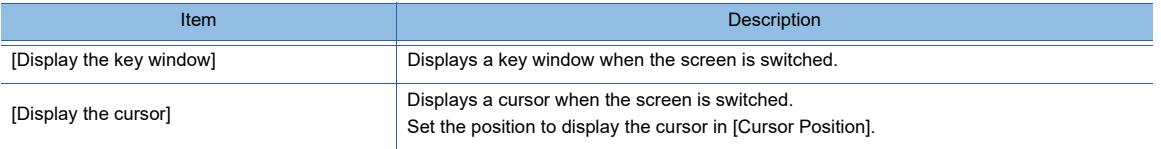
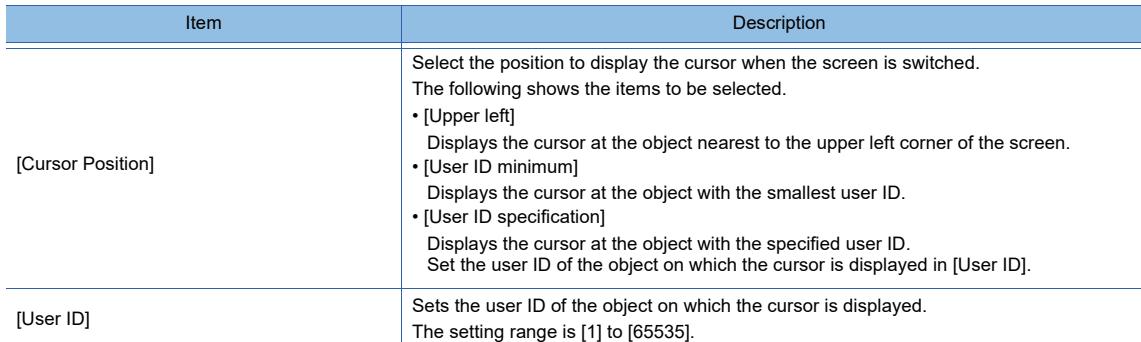

### 5) **[When operating conditions are not satisfied]**

Not available to GT21 and GS21.

Configure the display settings of the key window and cursor for when the operating conditions of the objects for input are not satisfied.

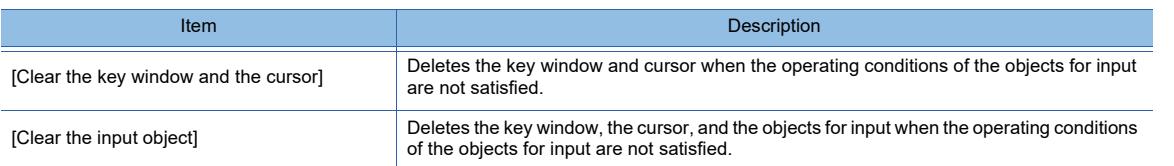

# 6) **[Key Window Advanced Setting]**

Click the [Setting] button to display the [Display Detail Setting] dialog.

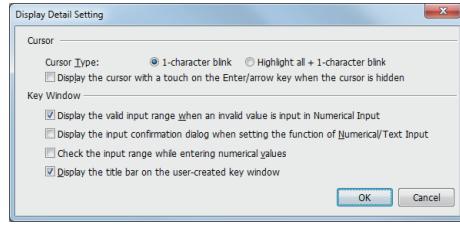

**• [Cursor Type]**

- Select the action of the cursor to be displayed on the input area. • [1-character blink]
- Blinks the area for one character in the input area.
- [Highlight all + 1-character blink] Highlights the characters displayed in the input area, and blinks the area for one character.
- **[Display the cursor with a touch on the Enter/arrow key when the cursor is hidden]**

Not available to GT21 and GS21. Displays the cursor when the enter key or an arrow key is touched while the cursor is hidden.

- **[Display the valid input range when an invalid value is input in Numerical Input]**
- Not available to GT21 and GS21.

Displays the dialog indicating the valid input range when an invalid value is input in numerical input.

**• [Display the input confirmation dialog when setting the function of Numerical/Text Input]** Displays the confirmation dialog when numerical values or text are input. **• [Check the input range while entering numerical values]**

Not available to GT21 and GS21. This item is enabled only when an input range is set. The error message is displayed when a value out of the setting range is being entered.

➟8.4.5 ■[3 \[Input case\] tab](#page-1382-0)

- **[Display the title bar on the user-created key window]** Not available to GT2104-P and GT2103-P. Displays the title bar of a user-created key window. For the precautions on hiding the title bar, refer to the following.
	- $\rightarrow$  5.2.4 ■3 (2) Setting to close the key window whose title bar is [hidden](#page-590-0)

### 7) **[Prioritize screen setting over project setting]**

Does not apply the settings made in the [Environmental Setting] window, and enables setting in [Key Window/ Cursor Movement] for each screen.

### 8) **[Defined key action]**

Set the action of the key window and cursor when the enter key is touched.

The following shows the items to be selected.

- [Clear the key window and the cursor] Deletes the key window and cursor.
- [Control the cursor]

Deletes the key window and cursor.

Select a position to move the cursor in [Cursor Move Destination].

#### 9) **[Cursor Move Destination]**

Select a position to move the cursor.

The following shows the items to be selected.

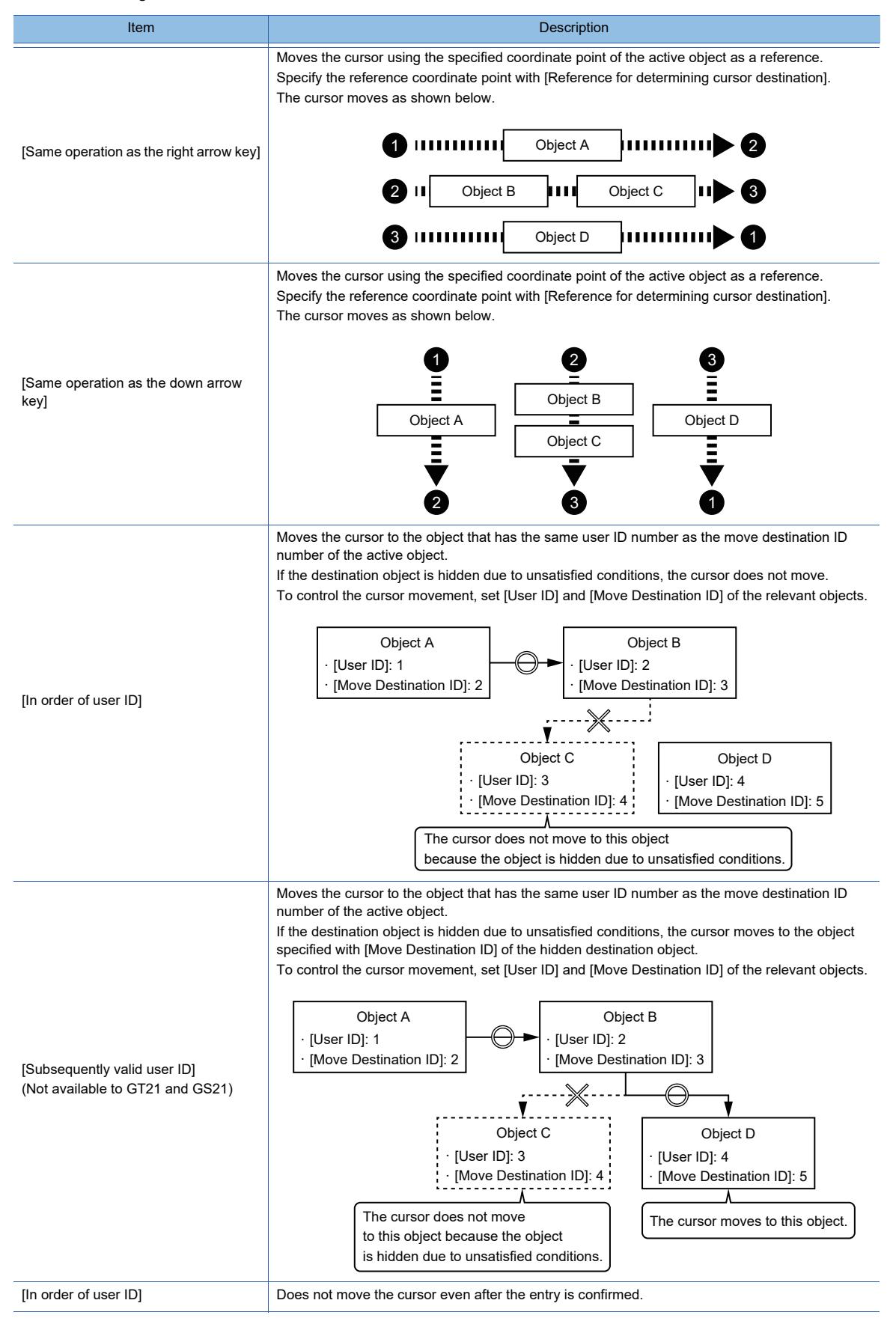

### 10) **[When the cursor cannot shift]**

This item is displayed when [Cursor Move Destination] is set to [In order of user ID] or [Subsequently valid user ID]. Select how the cursor moves when no destination object exists.

- [Not move]
- [Clear]

#### 11) **[Reference for determining cursor destination]**

Select the standard to determine a position to move the cursor.

The following shows the items to be selected.

- [Upper left]
- [Lower right]

### 12) **[Key Window Position Correction]**

Set the action of the key window when it overlaps the input target object.

The following shows the items to be selected.

- [Not move]
	- Keeps the key window displayed even if it overlaps the input target object.
- [To the four corners of the screen]

Displays the key window at one of the four corners so that it does not overlap the input target object.

Displays the key window on the lower right of the screen if it overlaps the input target object wherever it is. • [Around the object]

Displays the key window according to the position of the input target object.

### ■4 **[Dialog Window]** tab

# **GT27 SoftGOT2000 GT25 GT23 GT21 GS25 GS21**

The following shows the settings of the dialog window for each screen.

For the settings for each project, configure the settings in the [Environmental Setting] window.

➟5.2.3 ■[4 \[Dialog Window...\]](#page-578-0)

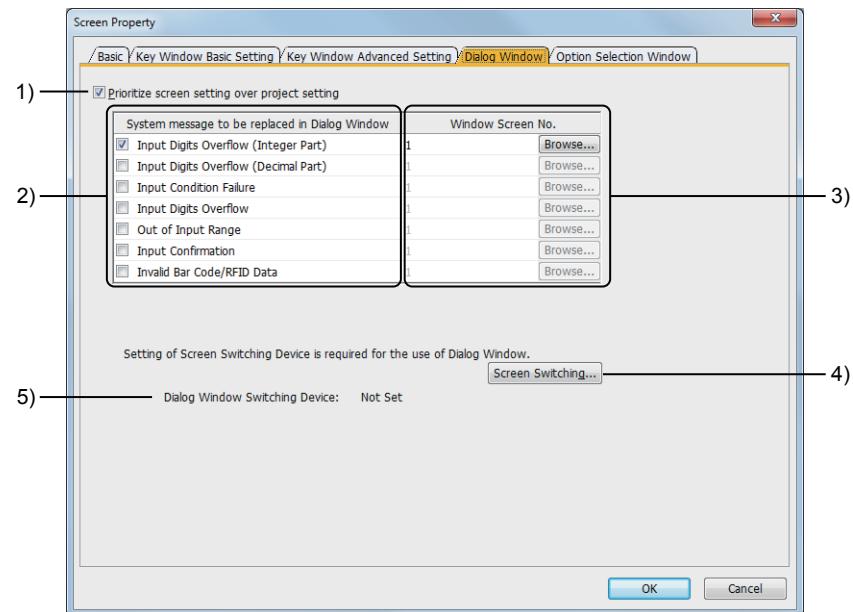

### 1) **[Prioritize screen setting over project setting]**

Prioritizes the settings of [Dialog Window] in the [Screen Property] dialog over the settings for each project in the [Environmental Setting] window.

#### 2) **[System message to be replaced in Dialog Window]**

Select a system message to be replaced by the dialog window. Replaces the selected system message with the window screen set in [Window Screen No.]. The following shows the items to be selected.

- [Input Digits Overflow (Integer Part)]
- [Input Digits Overflow (Decimal Part)]
- [Input Condition Failure]
- [Input Digits Overflow]
- [Out of Input Range]
- [Input Confirmation]
- [Barcode/RFID Data invalid]

For the system messages of each item, refer to the following.

➟5.2.3 ■[2 How to use dialog windows](#page-576-0)

### 3) **[Window Screen No.]**

Set a screen number of the window screen to be displayed instead of the system message.

The setting range is [0] to [32767].

Click the [Browse] button to display the [Screen Image List] dialog.

You can check the image on the screen when selecting a window screen.

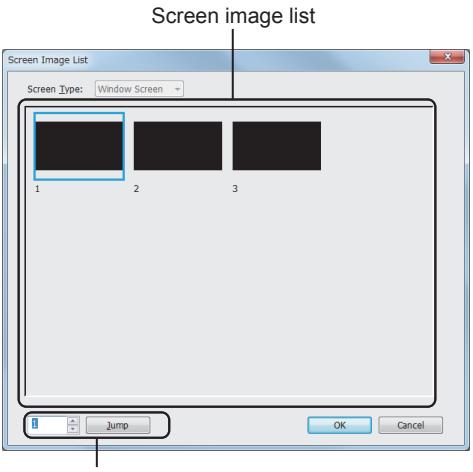

- **[Screen Type]** Displays the screen type. **• Screen image list**
- Displays screen images.
- **Jump**

Specify a screen number and click the [Jump] button to select the screen in the screen image list.

Jump

### 4) **[Screen Switching] button**

Displays the [Environmental Setting] dialog.

➟5.2.3 ■[4 \[Dialog Window...\]](#page-578-0)

### 5) **[Dialog window Switching Device]**

The currently set screen switching device for a dialog window

### ■5 **[Option Selection Window] tab**

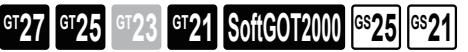

Only available to GT2107-W for GT21.

Only available to GS21-W-N for GS21.

Configure the settings in the option selection window. The settings are used at Kana-Kanji conversion or Pinyin conversion for each screen.

For the settings for each project, configure the settings in the [Environmental Setting] window.

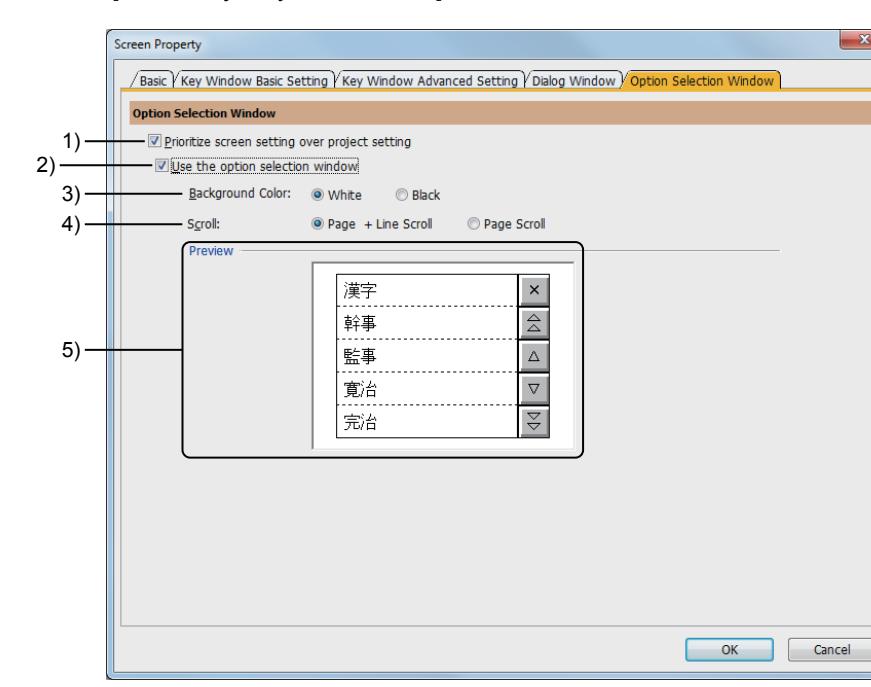

### ➟5.2.13 ■[4 \[Kana-Kanji/Pinyin Conversion\]](#page-721-0)

### 1) **[Prioritize screen setting over project setting]**

Prioritizes the settings of [Option Selection Window] in the [Screen Property] dialog over the settings for each project in the [Environmental Setting] window.

#### 2) **[Use the option selection window]**

Select this item to display the option selection window when converting kana characters to kanji characters or Pinyin characters to Simplified Chinese characters.

### 3) **[Background Color]**

Select the background color of the option selection window.

### 4) **[Scroll]**

Select the key to be displayed in the option selection window.

- [Page + Line Scroll]: Displays the key to scroll the screen by page and line.
- [Page Scroll]: Displays the key to scroll the screen by page.

### 5) **[Preview]**

Displays the preview of the option selection window which the settings of [Background Color] and [Scroll] are reflected.

# **2.7.3 Property of report screens**

# **GT27 SoftGOT2000 GT25 GT23 GT21 GS25 GS21**

Step 1 By either of the following operations, select a report screen whose screen property is to be changed.

- Clicking any part of the screen editor
- Selecting a screen in the [Screen] window

(If you select multiple screens with the [Ctrl] key or [Shift] key, you can change the properties of the screens at a time.)

- ➟2.2.4 ■[3 \[Screen\] window](#page-144-0)
- Step 2 Select [Screen] → [Screen Property] from the menu to display the [Screen Property] dialog (for report screen).
	- ➟■[1 \[Basic\] tab](#page-221-0)
		- ■[2 \[Action\] tab](#page-222-0)
		- ■[3 \[Format\] tab](#page-224-0)
		- ■[4 \[File Save\] tab](#page-227-0)
- Step 3 Click the [OK] button after the required settings to reflect the setting.

When you select multiple screens in the [Screen] tree, the settings are reflected to all the selected screens.

### <span id="page-221-0"></span>■1 **[Basic] tab**

# **GT27 SoftGOT2000 GT25 GT23 GT21 GS25 GS21**

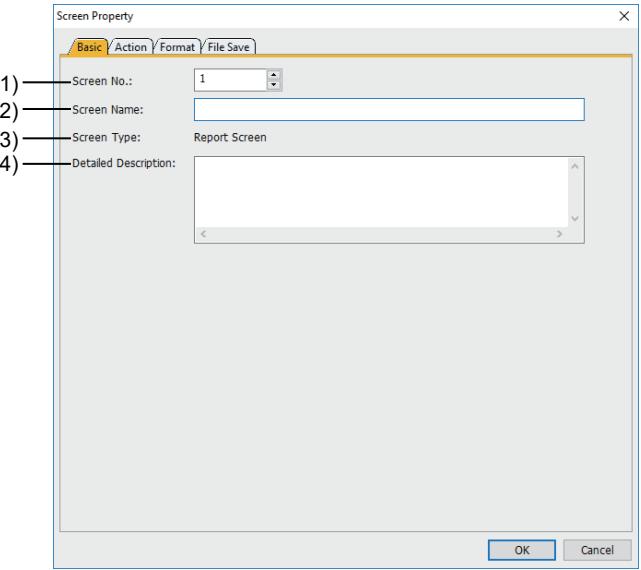

#### 1) **[Screen No.]**

Set a screen number. The setting range is [1] to [99]. If you display the [Screen Property] dialog selecting multiple screens, this value cannot be changed.

#### 2) **[Screen Name]**

Set the title of the screen. Up to 32 characters can be set.

# 3) **[Screen Type]**

Displays the screen type.

### 4) **[Detailed Description]**

#### Set the explanation for the screen.

Up to 512 characters can be set.

A line feed is counted as two characters.

# <span id="page-222-0"></span>■2 **[Action] tab**

**GT27 SoftGOT2000 GT25 GT23 GT21 GS25 GS21**

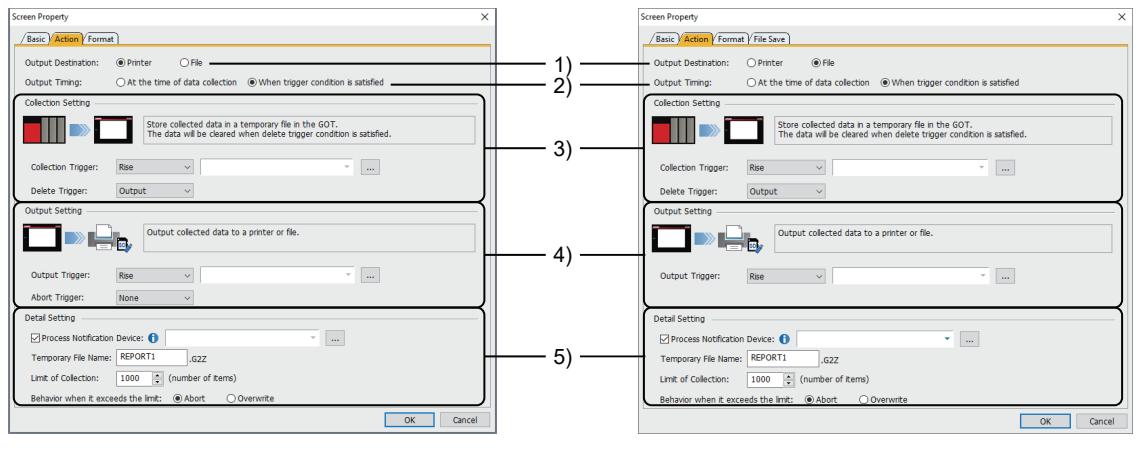

When [Output Destination] is set to [Printer]

When [Output Destination] is set to [File]

### 1) **[Output Destination]**

Set the destination to which a report is output.

The following shows selectable items.

- [Printer]
- [File] (GT27, GT25, GT23, and GS25)

### 2) **[Output Timing]**

Set the timing for outputting data to a report.

The following shows selectable items.

• [At the time of data collection]

This item appears when [Printer Type] is set to [Serial] in the [Printer] dialog.

➟[10.11.8 \[Printer\] dialog](#page-2583-0)

Outputs the collected data to a report simultaneously with data collection.

• [When trigger condition is satisfied]

Stores the collected data into a temporary file, and collectively outputs the data to a report when the output trigger condition is satisfied.

• [When one page's worth of data is collected] (GT21 and GS21)

This item appears when [Printer Type] is set to [PCL5] in the [Printer] dialog.

- ➟[10.11.8 \[Printer\] dialog](#page-2583-0)
- Outputs data to a report when one page's worth of data has been collected.

### 3) **[Collection Setting]**

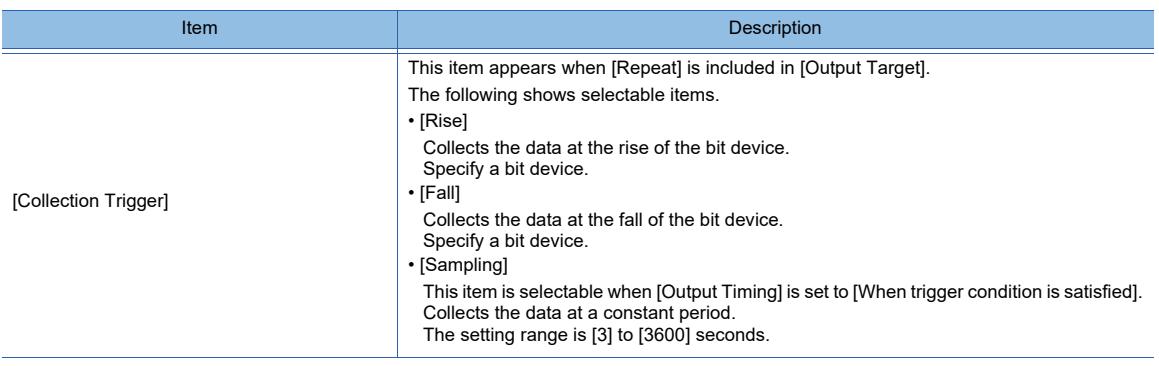

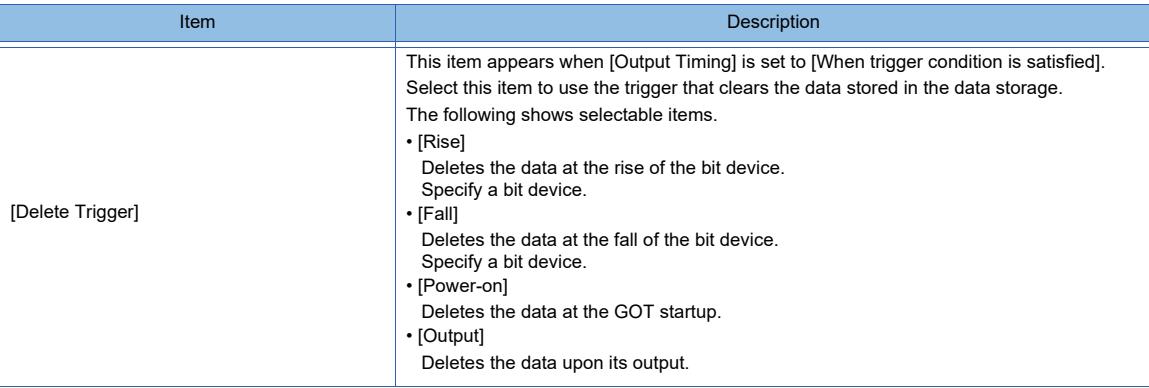

# 4) **[Output Setting]**

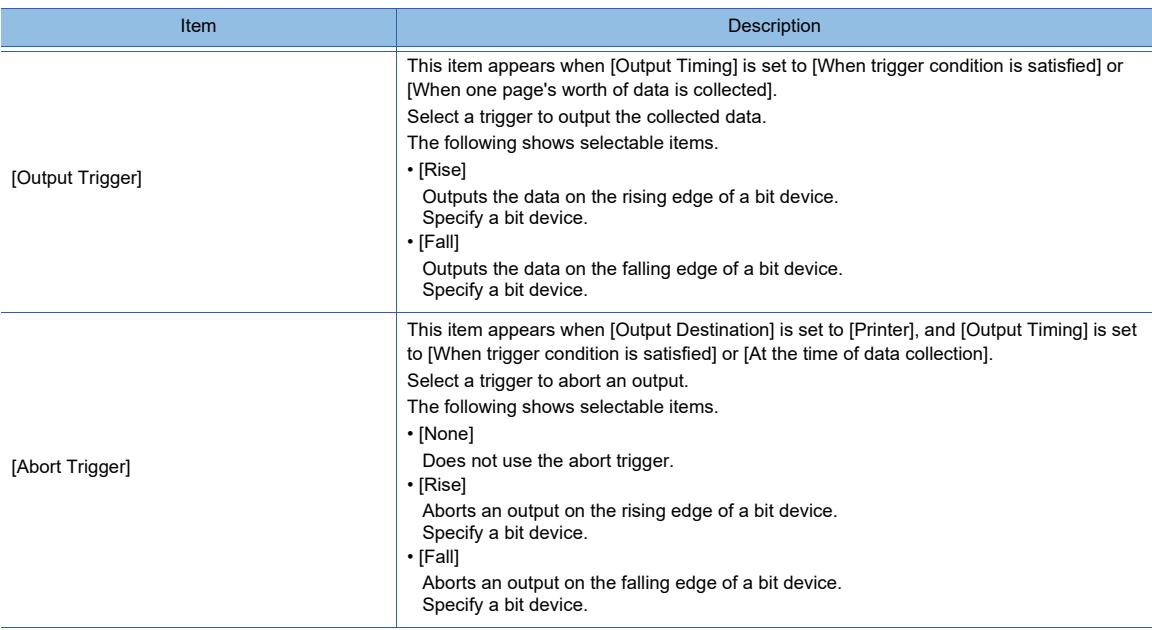

### 5) **[Detail Setting]**

Configure the process notification device settings and detailed settings for temporary files.

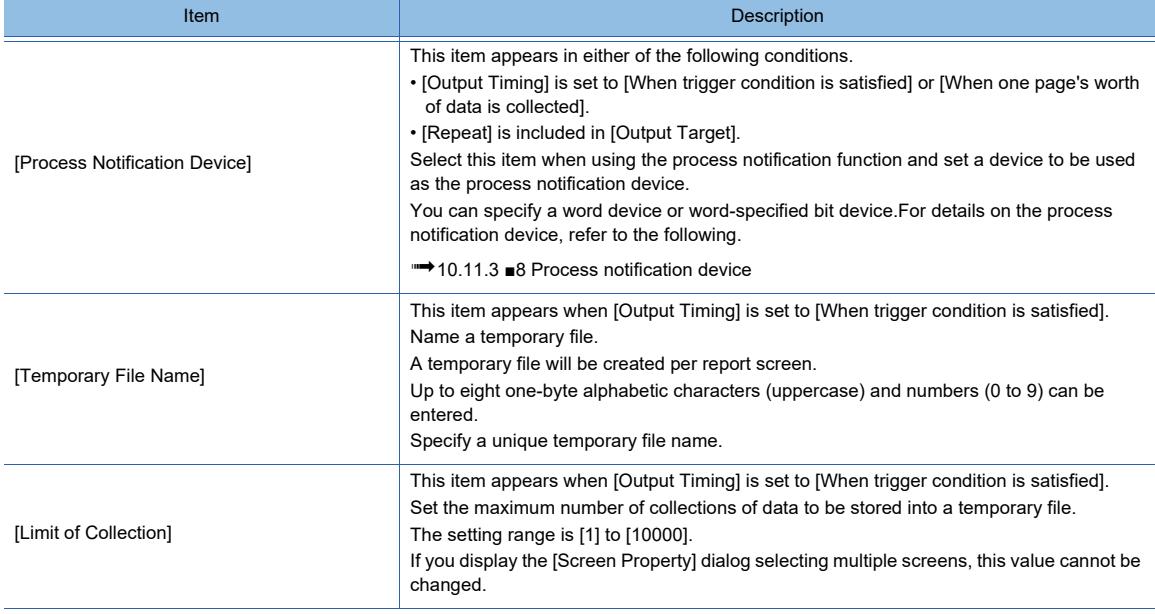

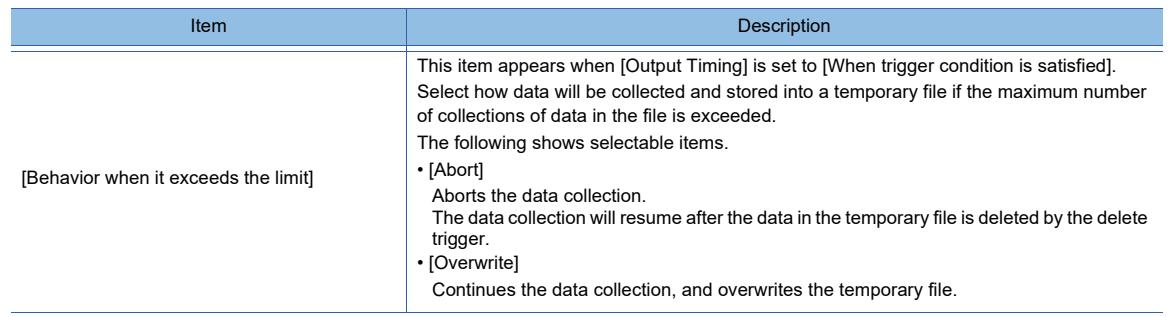

# <span id="page-224-0"></span>■3 **[Format] tab**

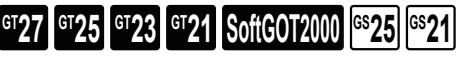

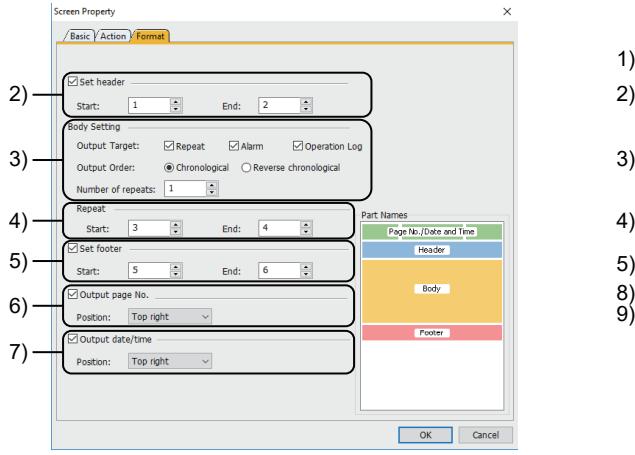

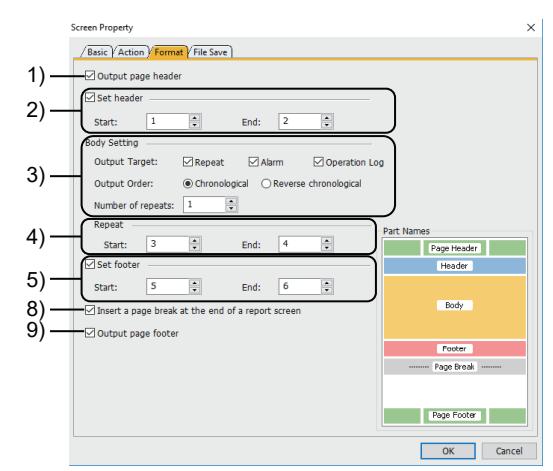

When [Output Destination] is set to [Printer] When [Output Destination] is set to [File]

# 1) **[Output page header]**

Not available to GT21, GT SoftGOT2000, and GS21.

This item appears when [Specification] is set to [Direct] or [Device] in the [File Save] tab. Outputs the page header.

For the page header, refer to the following.

■→[10.11 Outputting the Collected Data as a Report \(Report Function\)](#page-2550-0)

### 2) **[Set header]**

Set the header.

Make sure that the number of lines to be output does not exceed the set value of [Page Lines] in the [Report Setting] dialog.

➟[10.11 Outputting the Collected Data as a Report \(Report Function\)](#page-2550-0)

The header lines are not settable as the footer or repeat lines.

• [Start]

Specify the start line of the header.

• [End]

Specify the end line of the header.

### 3) **[Body Setting]**

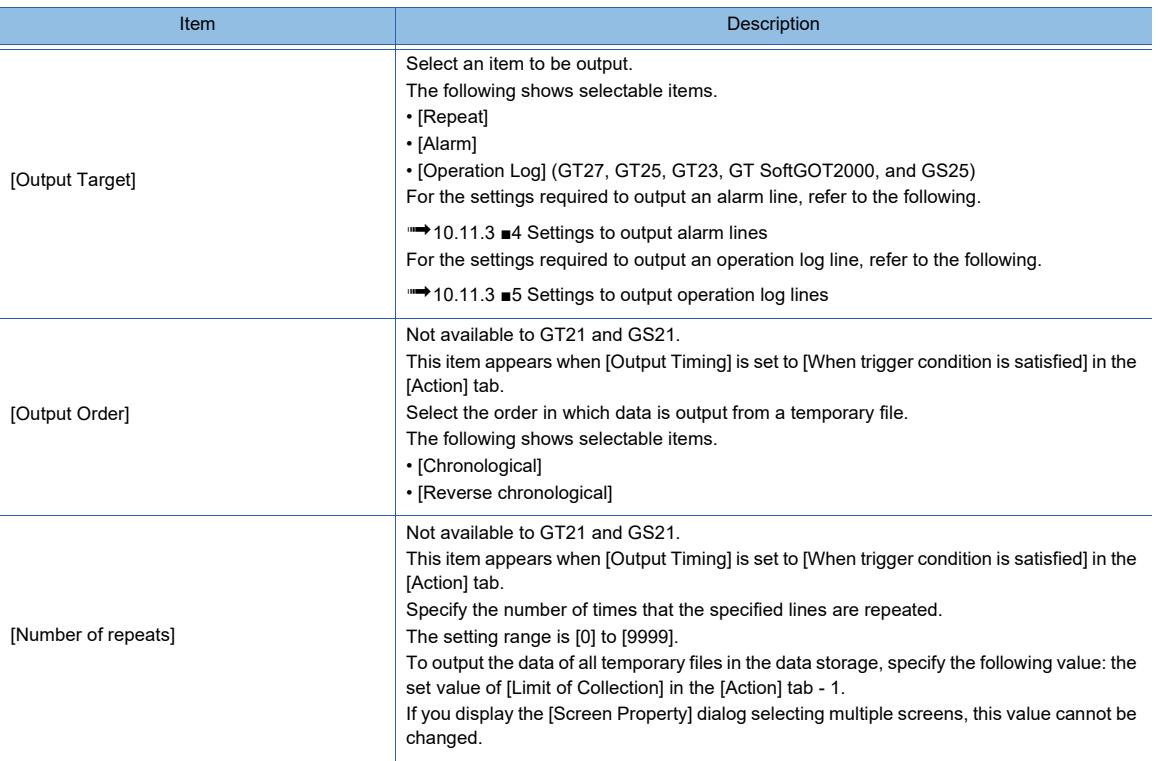

#### 4) **[Repeat]**

Specify lines to be output repeatedly.

Make sure that the number of lines to be output does not exceed the set value of [Page Lines] in the [Report Setting] dialog.

The repeat lines are not settable as the header or footer lines.

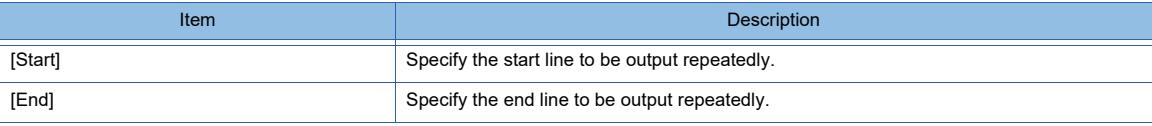

#### 5) **[Set footer]**

Set the footer.

Make sure that the number of lines to be output does not exceed the set value of [Page Lines] in the [Report Setting] dialog.

The footer lines are not settable as the header or repeat lines.

- [Start]
- Specify the start line of the footer.
- [End]

Specify the end line of the footer.

#### 6) **[Output page No.]**

This item appears when [Output Destination] is set to [Printer] in the [Action] tab.

Outputs page numbers.

Select where the page number will be output with [Position].

The setting is fixed to [Top right].

#### 7) **[Output date/time]**

This item appears when [Output Destination] is set to [Printer] in the [Action] tab.

Outputs the date and time on which a report is printed.

Select where the date and time will be output with [Position].

The following shows selectable items.

- [Top left]
- [Top center]
- [Top right]

The year, month, day, hour, minute, and second will appear in that order. Example) 18/07/01 16:53:41

# CREATING A PROJECT **CREATING A PROJECT**

# 8) **[Output page footer]**

Not available to GT21, GT SoftGOT2000, and GS21.

This item appears when [Specification] is set to [Direct] or [Device] in the [File Save] tab.

Outputs the page footer. For the page footer, refer to the following.

■→[10.11 Outputting the Collected Data as a Report \(Report Function\)](#page-2550-0)

### 9) **[Insert a page break at the end of a report screen]** Not available to GT21, GT SoftGOT2000, and GS21.

This item appears when [Output Destination] is set to [File] and [Output Timing] is set to [When trigger condition is satisfied] in the [Action] tab.

Inserts a page break after a report screen section.

If you output the data of multiple report screens to one report file, you can insert a page break after the section of your preferred report screen.

Example) Inserting a page break after the section of report screen 3 when outputting the data of report screens 1 to 3 repeatedly

The following shows how the data of report screens 1 to 3 are output.

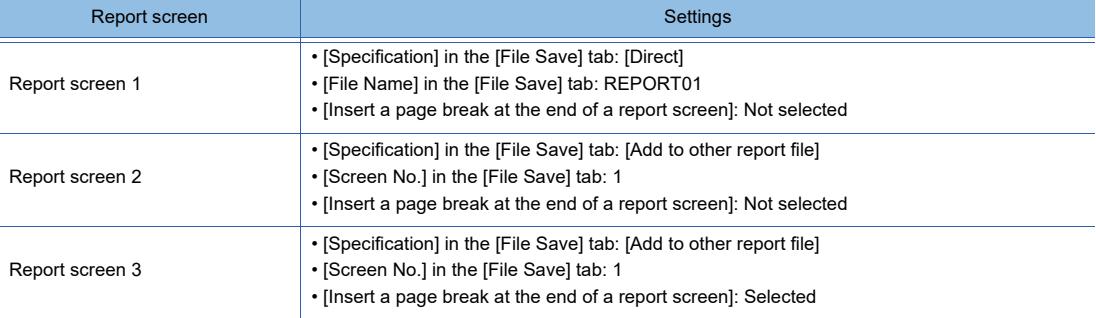

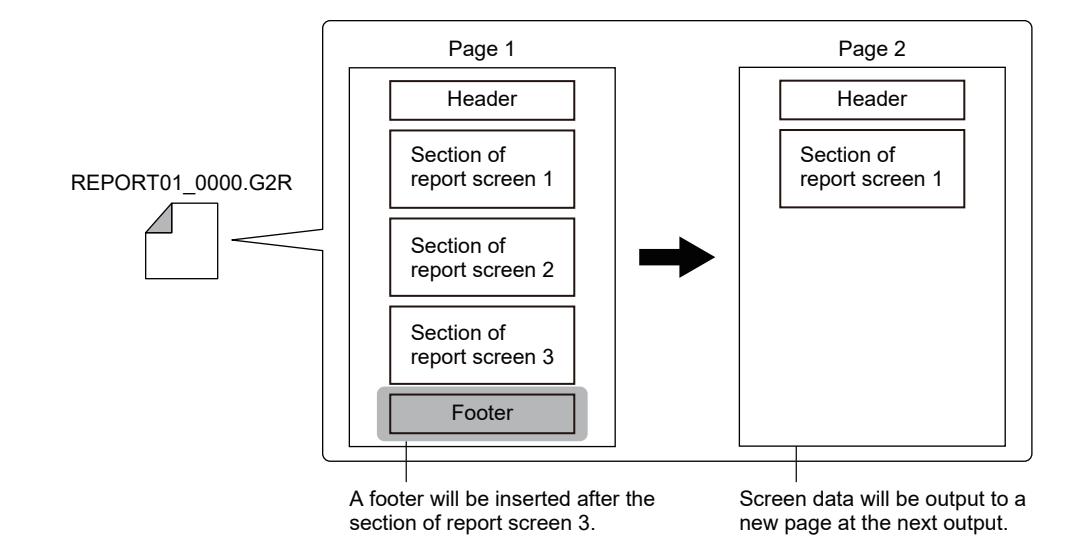

# <span id="page-227-0"></span>■4 **[File Save] tab**

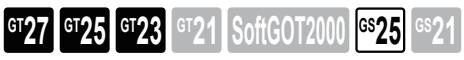

The [File Save] tab appears when [Output Destination] is set to [File] in the [Action] tab.

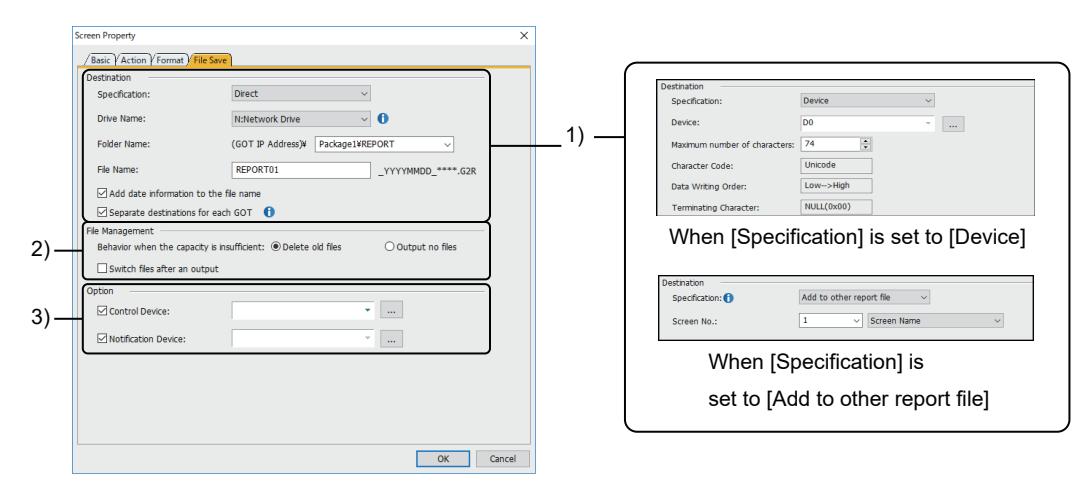

When [Specification] is set to [Direct]

### 1) **[Destination]**

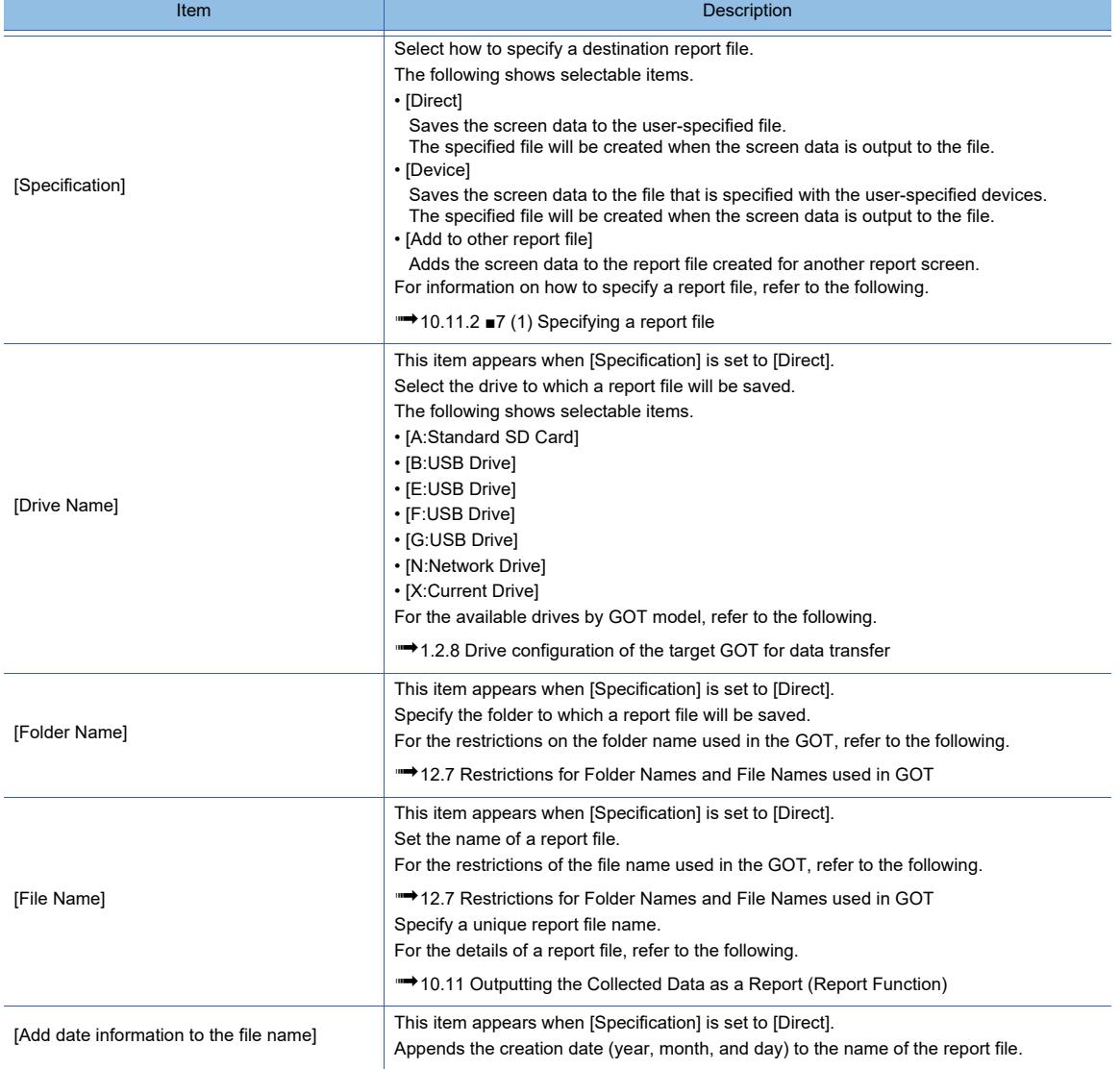

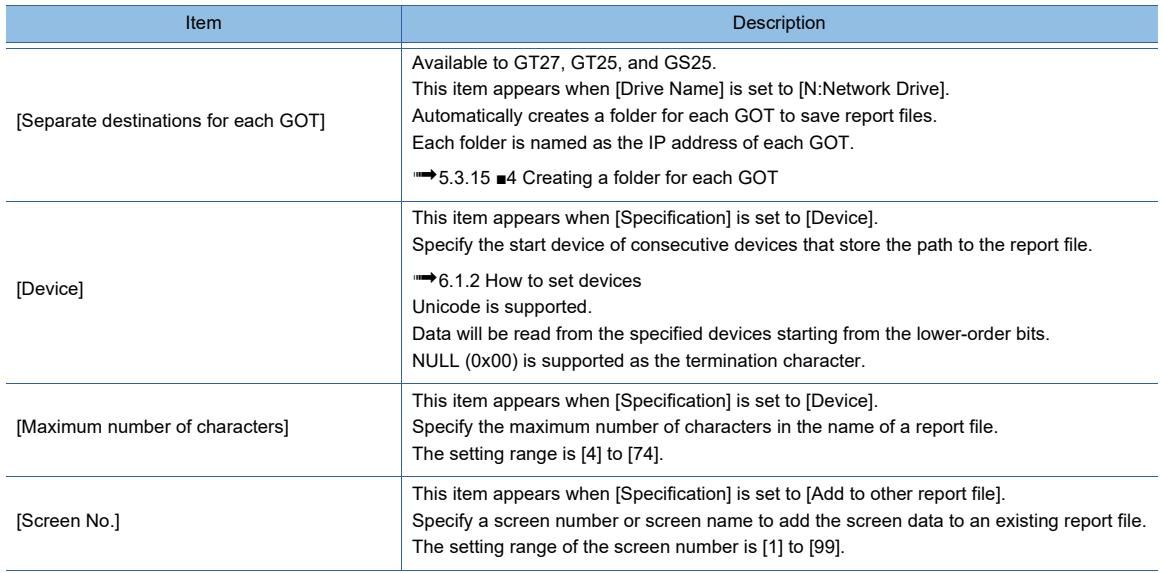

# 2) **[File Management]**

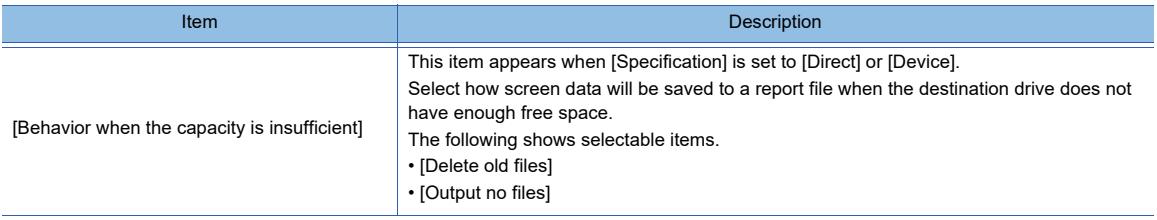

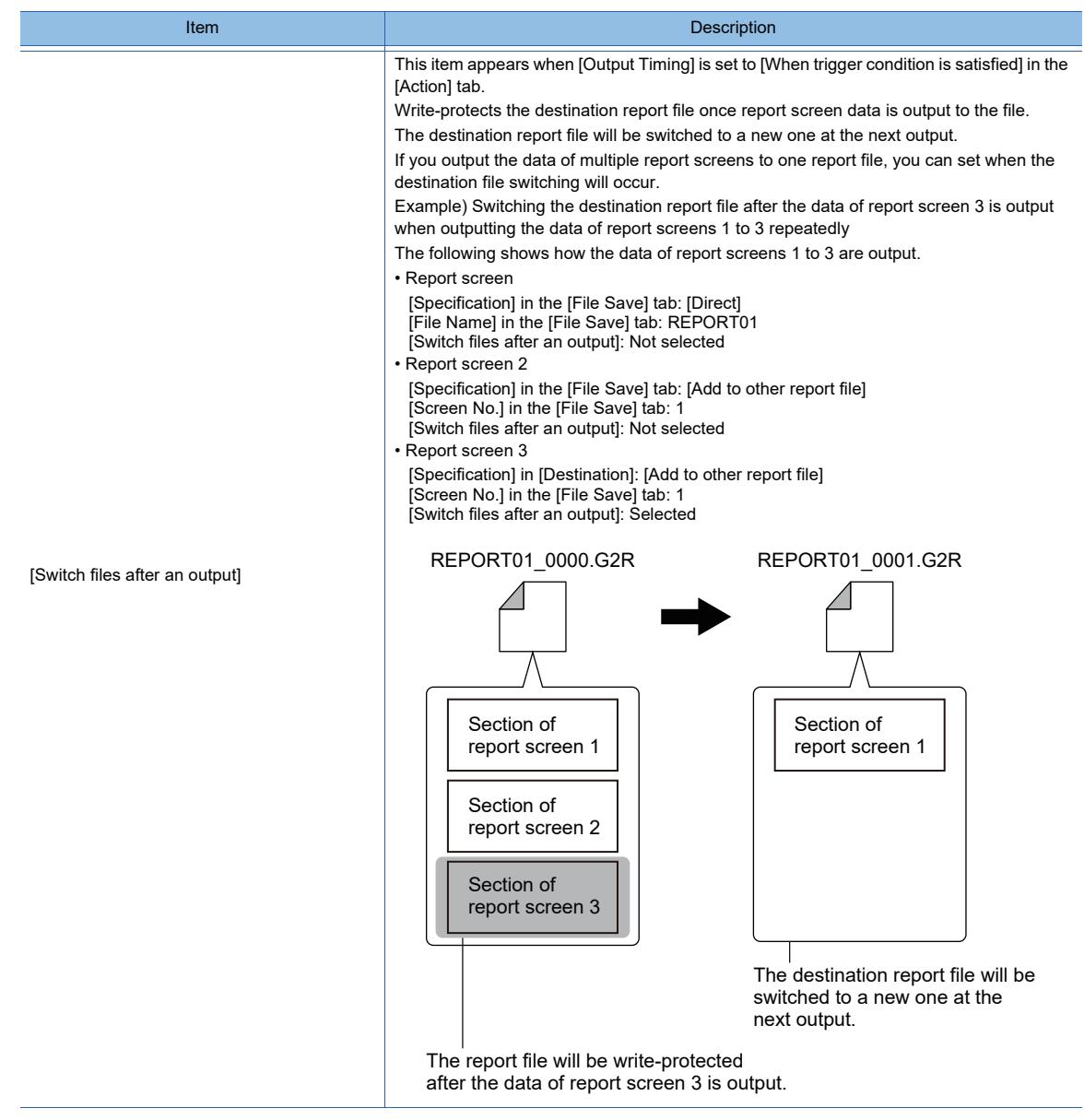

### 3) **[Option]**

This item appears when [Specification] is set to [Direct] or [Device].

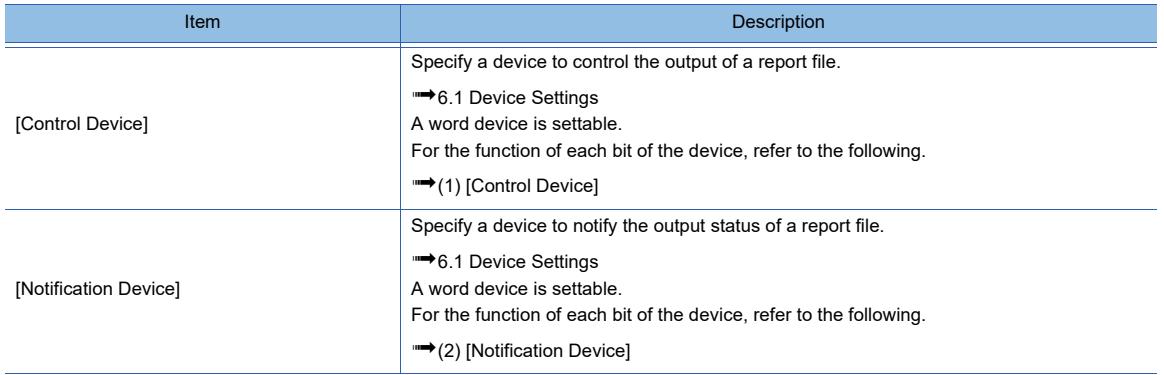

# <span id="page-230-0"></span>**(1) [Control Device]**

The following shows the function of each bit of the set device.

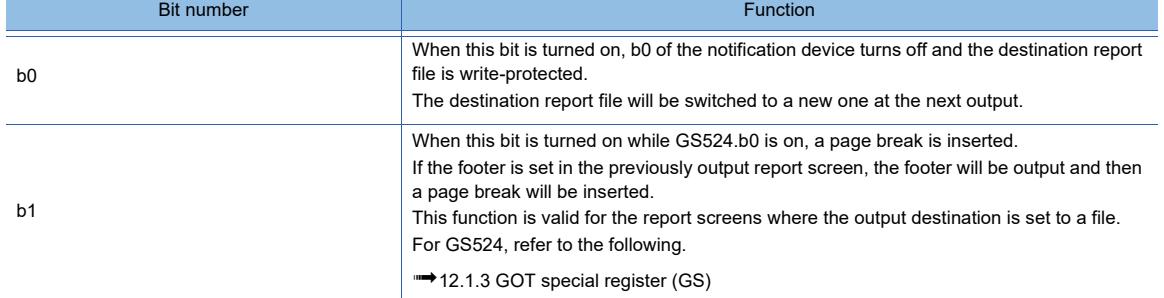

# <span id="page-230-1"></span>**(2) [Notification Device]**

The following shows the function of each bit of the set device.

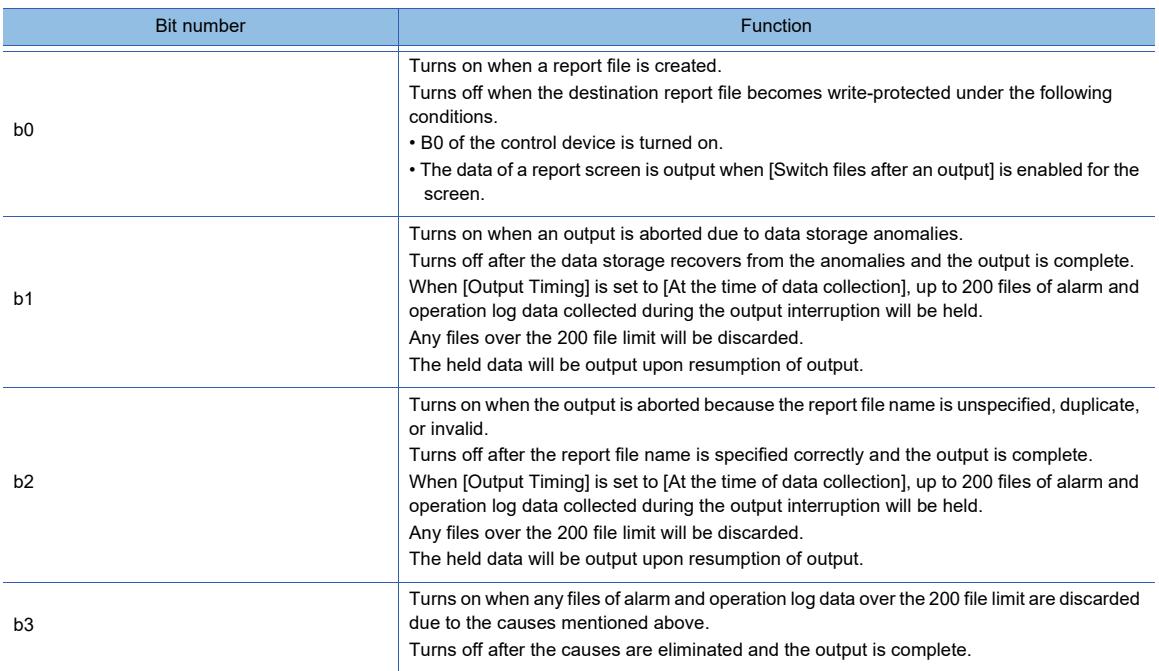

# **GT27 SoftGOT2000 GT25 GT23 GT21 GS25 GS21**

The created screen is displayed on the [Screen] window and [Screen Image List] window.

You can copy or delete the screen on each window.

• [Screen] window

Displays the screen view tree with the screen number and title of the created screens. Whether the script and trigger action is set for each screen can be displayed.

➟2.2.4 ■[3 \[Screen\] window](#page-144-0)

• [Screen Image List] window

The mobile screen is available to GT27, GT25, GT SoftGOT2000, and GS25.

Displays the icons of created base screens, window screens, and mobile screens.

➟[2.8.1 \[Screen Image List\] window](#page-231-0)

# <span id="page-231-0"></span>**2.8.1 [Screen Image List] window**

# **GT27 SoftGOT2000 GT25 GT23 GT21 GS25 GS21**

Either of the following operations displays the [Screen Image List] window.

- Select [Display]  $\rightarrow$  [Docking Window]  $\rightarrow$  [Screen Image List] from the menu.
- Select [Screen] → [Screen Image List] from the menu.

# Point

### **Display speed of screen images**

To speed up the display of screen images, select [Include projects for the function of Utilize Data] in the [Project information] dialog.

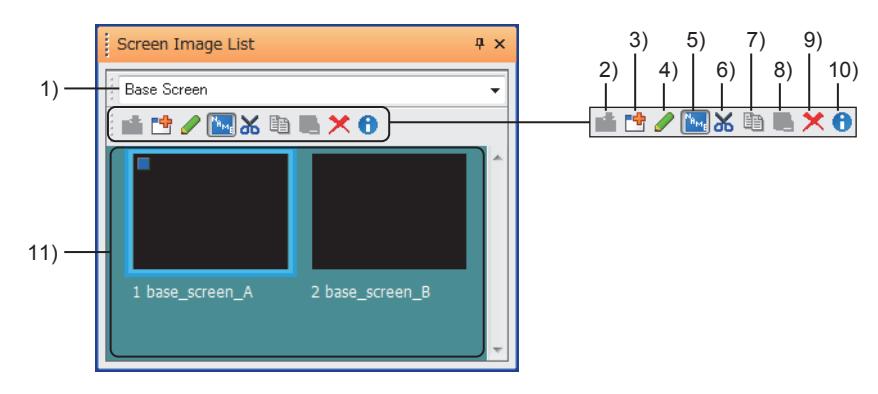

### 1) **Screen types**

Select the type of the screen to be displayed in the screen image list. The following shows the items to be selected.

- [Base Screen]
- Displays base screens.
- [Window Screen]
- Displays window screens.
- [Mobile Screen] (GT27, GT25, GT SoftGOT2000, and GS25)

Displays the icons of mobile screens.

- [An image of set overlay screen(Base Screen)]
- Displays the icons of base screens for the set overlay screen function.
- [An image of set overlay screen(Window Screen)]
- Displays the icons of window screens for the set overlay screen function.
- [An image of set overlay screen(Mobile Screen)] (GT27, GT25, GT SoftGOT2000, and GS25) Displays the icons of mobile screens for the set overlay screen function.

### 2) **[Register] button**

Creates a new screen utilizing the figure or object selected on the screen editor.

### 3) **[New] button**

Creates a new screen of the type selected in the screen types.

#### 4) **[Edit] button**

Opens the screen selected in the screen image list.

### 5) **[Name] button**

Switches between displaying and hiding screen numbers and titles in the screen image list.

#### 6) **[Cut] button**

Cuts the screen selected in the screen image list.

#### 7) **[Copy] button**

Copies the screen selected in the screen image list.

### 8) **[Paste] button**

Pastes the screen cut or copied in the screen image list. The screen appears after the paste.

### 9) **[Delete] button**

Deletes the screen selected in the screen image list.

#### 10) **[Property] button**

Displays the [Screen Property] dialog of the screen selected in the screen image list.

#### 11) **Screen image list**

Lists the images of the created screens.

When the display or edit of a screen is disabled by the project security, the screen image is displayed as shown below.

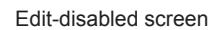

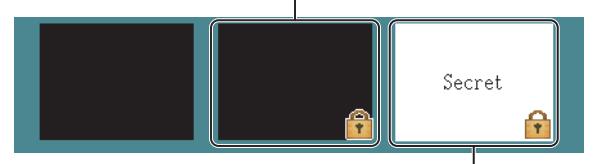

Display-disabled screen

# **2.9 Viewing the Image of the Created Screen**

# **GT27 SoftGOT2000 GT25 GT23 GT21 GS25 GS21**

➟[2.9.1 Displaying a preview](#page-233-0)

[2.9.2 Displaying the preview of a window screen on the screen editor](#page-237-0)

# <span id="page-233-0"></span>**2.9.1 Displaying a preview**

# **GT27 SoftGOT2000 GT25 GT23 GT21 GS25 GS21**

Step 1 Select the screen editor of the base screen or window screen to display the preview.

<sup>■→</sup>[2.6.1 Selecting a screen editor to be edited](#page-186-0)

Step 2 Select [Display]  $\rightarrow$  [Preview] from the menu to display the [Screen preview] window.

Edit the screen editor to apply the edit contents to the [Screen Preview] window.

- ➟■[1 \[Screen preview\] window](#page-233-1)
	- ■[2 Precautions](#page-236-0)

### <span id="page-233-1"></span>■1 **[Screen preview] window**

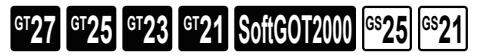

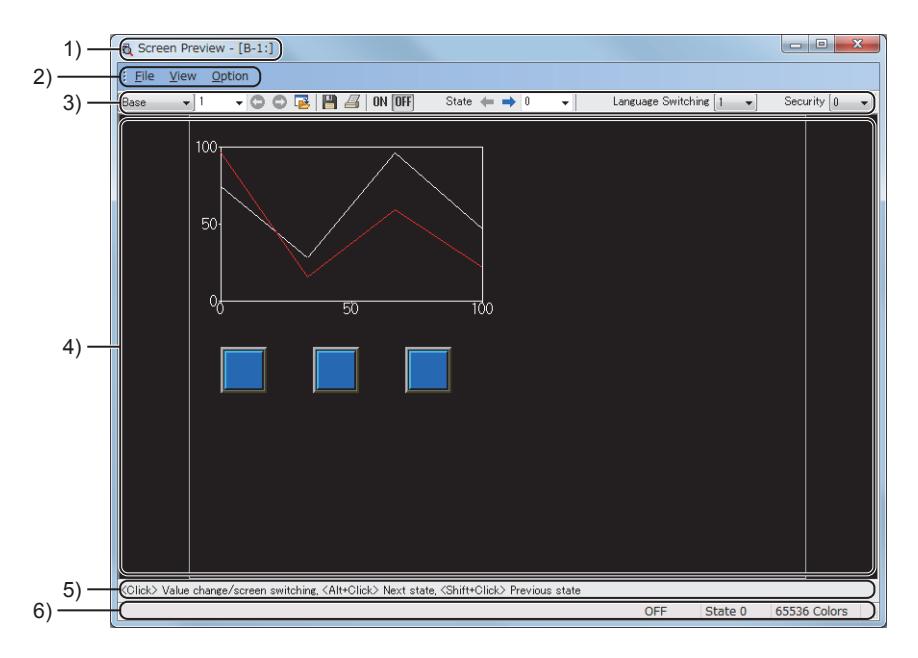

### 1) **Title bar**

Screen number and title of the previewed screen

### 2) **Menu bar**

Operate the [Screen Preview] window from the pull-down menu.

➟[\(1\) Menu bar](#page-234-0)

### 3) **Toolbar**

Use the buttons and other items to operate the [Screen Preview] window.

➟[\(2\) Toolbar](#page-236-1)

### 4) **Display section**

Displays the preview of the screen editor.

The scroll bars appear on the expanded base screens.

Each time you click the superimposed part of objects while holding down the [Ctrl] key, the selected object is shifted in order from the topmost object.

Right-click the display section to display the menu.

The available items are the same as those in [Display] in the menu.

➟2.9.1 ■[1 \(1\) \(b\) \[Display\]](#page-234-1)

Click a Go To Screen switch for which an option other than [Fixed] is selected in [Next Station] to display the [Screen No. Specification] dialog.

In this dialog, you can set the destination screen number.

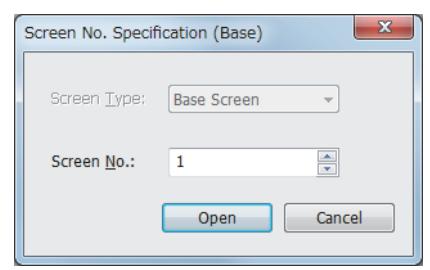

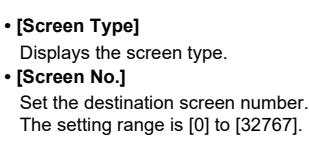

Click the numerical display, numerical input, text display, or text input to display the [Preview Value] dialog. In this dialog, you can change the value to be displayed.

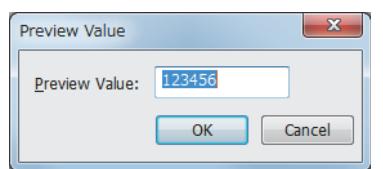

**• [Preview Value]** Set the value to be displayed.

#### 5) **Description bar**

Displays the operation description of the [Screen Preview] window.

#### 6) **Status bar**

- The following are displayed according to the position of the mouse cursor and setting of the preview.
	- Type and condition of an object which the mouse cursor is pointed to
	- Condition in preview
	- Number of colors being previewed

### <span id="page-234-0"></span>**(1) Menu bar**

**GT27 SoftGOT2000 GT25 GT23 GT21 GS25 GS21**

### (a) **[File]**

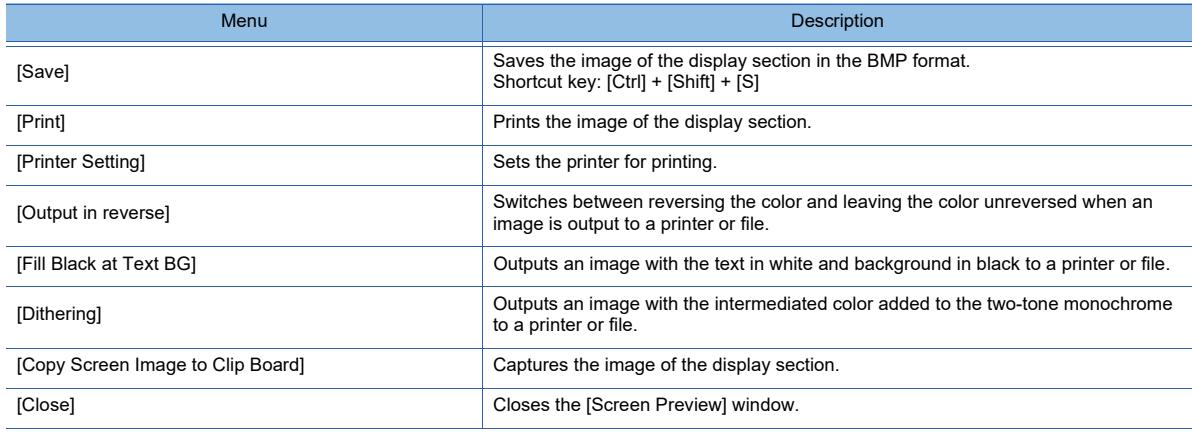

### <span id="page-234-1"></span>(b) **[Display]**

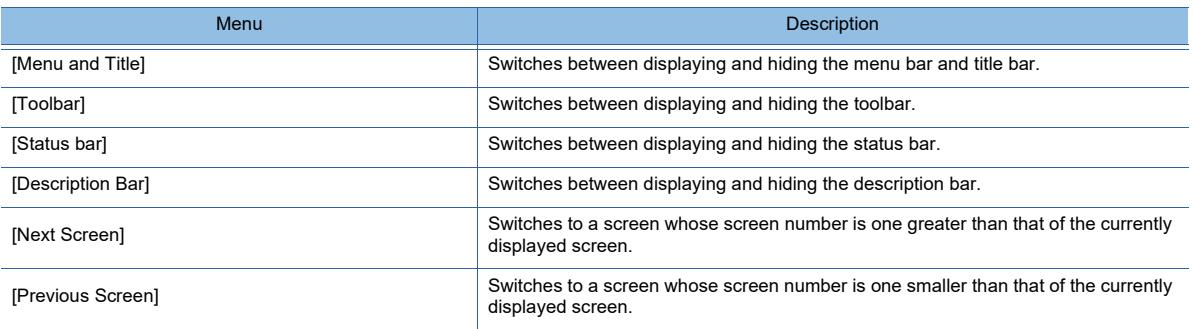

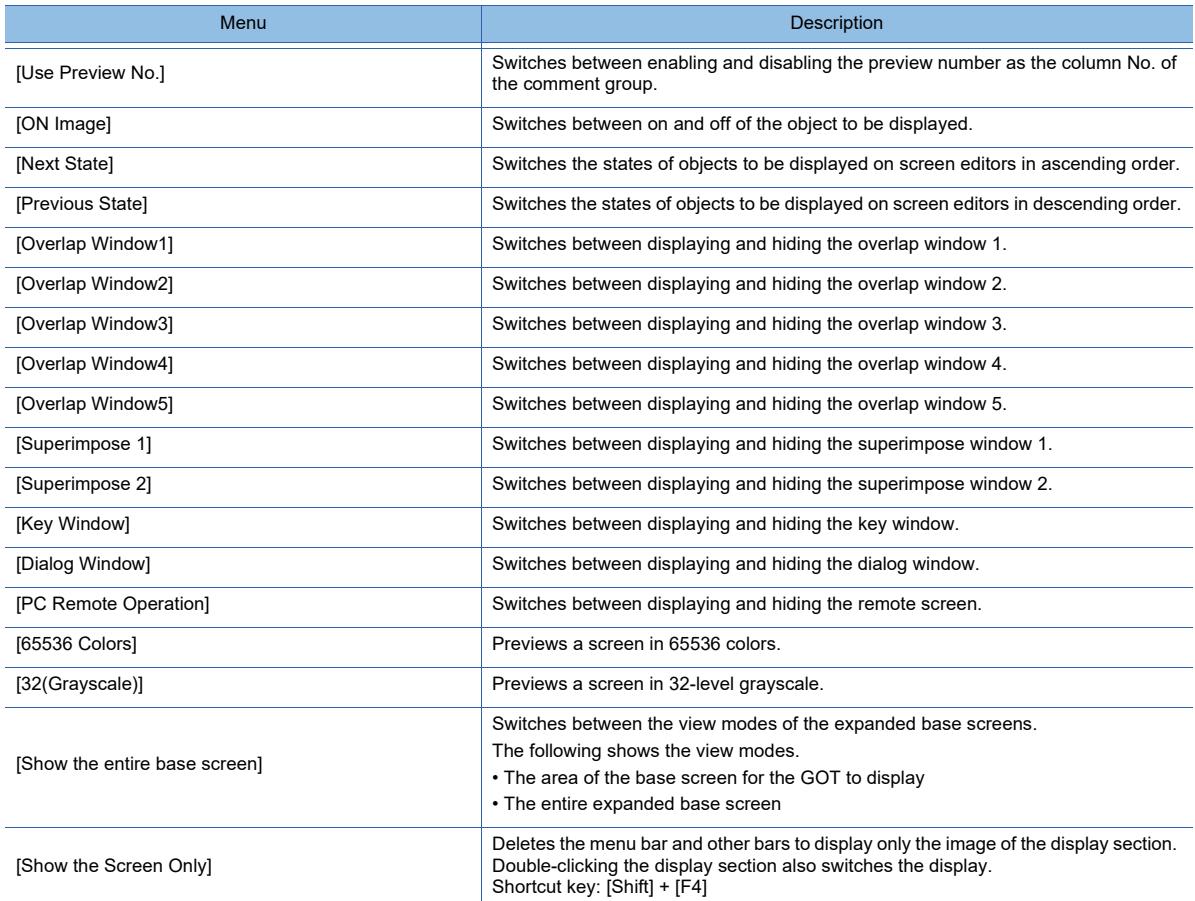

# (c) **[Option]**

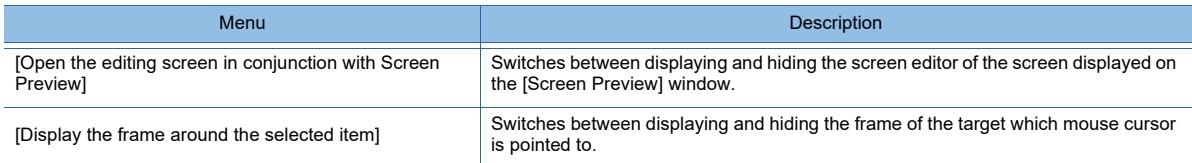

<span id="page-236-1"></span>**(2) Toolbar**

# **GT27 SoftGOT2000 GT25 GT23 GT21 GS25 GS21**

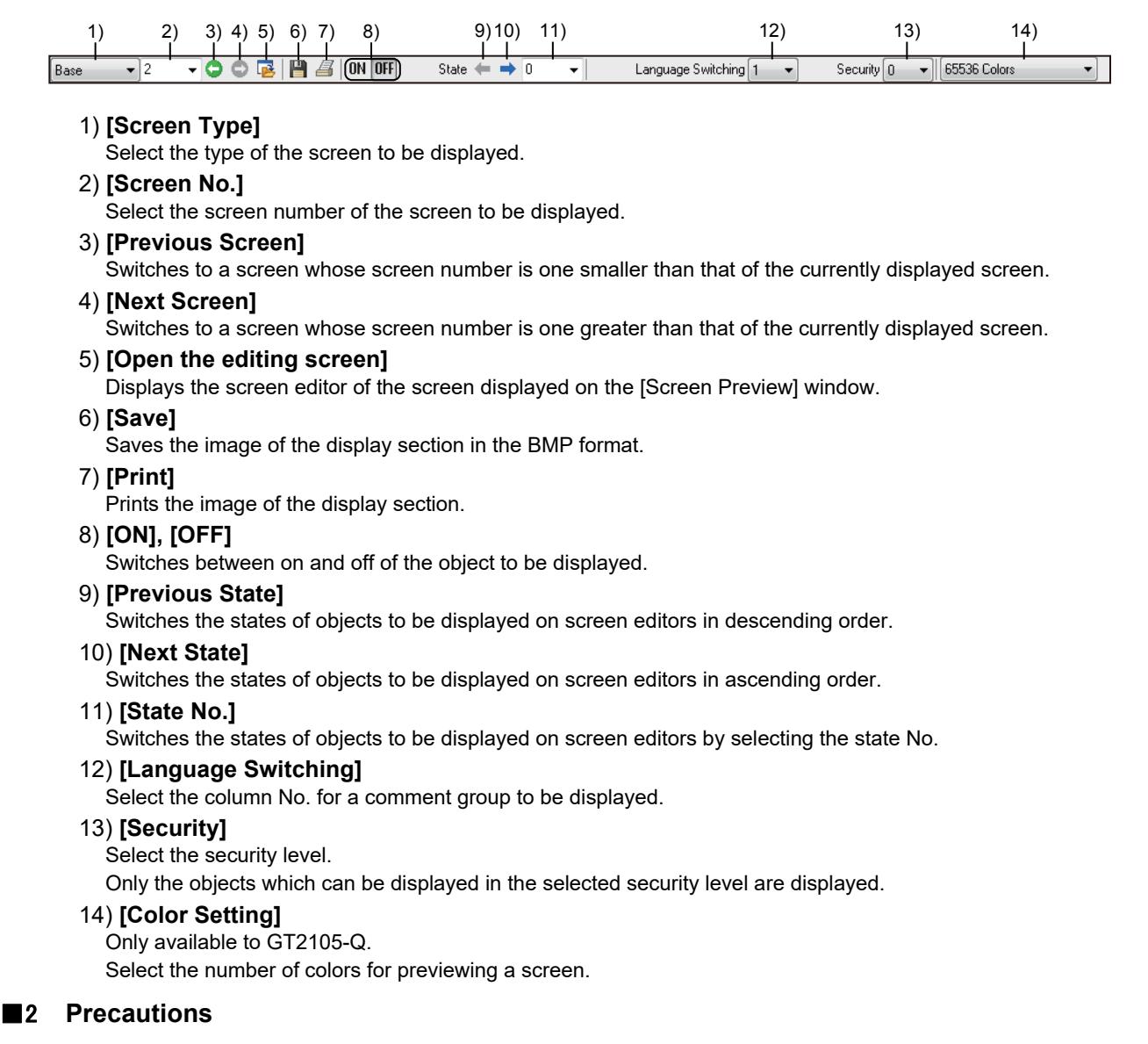

# <span id="page-236-0"></span>**GT27 SoftGOT2000 GT25 GT23 GT21 GS25 GS21**

### **(1) Object which cannot be displayed on the preview window**

The parts movement is not displayed on the [Screen Preview] window.

# <span id="page-237-0"></span>**2.9.2 Displaying the preview of a window screen on the screen editor**

# **GT27 SoftGOT2000 GT25 GT23 GT21 GS25 GS21**

When arranging a window position object on the screen editor, you can display the preview of the window screen. The preview of a window screen on a mobile screen is available to GT27, GT25, GT SoftGOT2000, and GS25.

Step 1 Select [Display]  $\rightarrow$  [Window Preview]  $\rightarrow$  [Setting] from the menu to display the [Window Preview] dialog.

➟■[1 \[Window Preview\] dialog](#page-237-1)

Step 2 Set the window screen to be displayed in the preview of each screen. Then click the [OK] button.

When a window screen on a mobile screen is previewed, if the window screen has the setting configured for previewing another window screen, that window screen will not be previewed.

### <span id="page-237-1"></span>■1 **[Window Preview] dialog**

# **GT27 SoftGOT2000 GT25 GT23 GT21 GS25 GS21**

The preview of a window screen on a mobile screen is available to GT27, GT25, GT SoftGOT2000, and GS25.

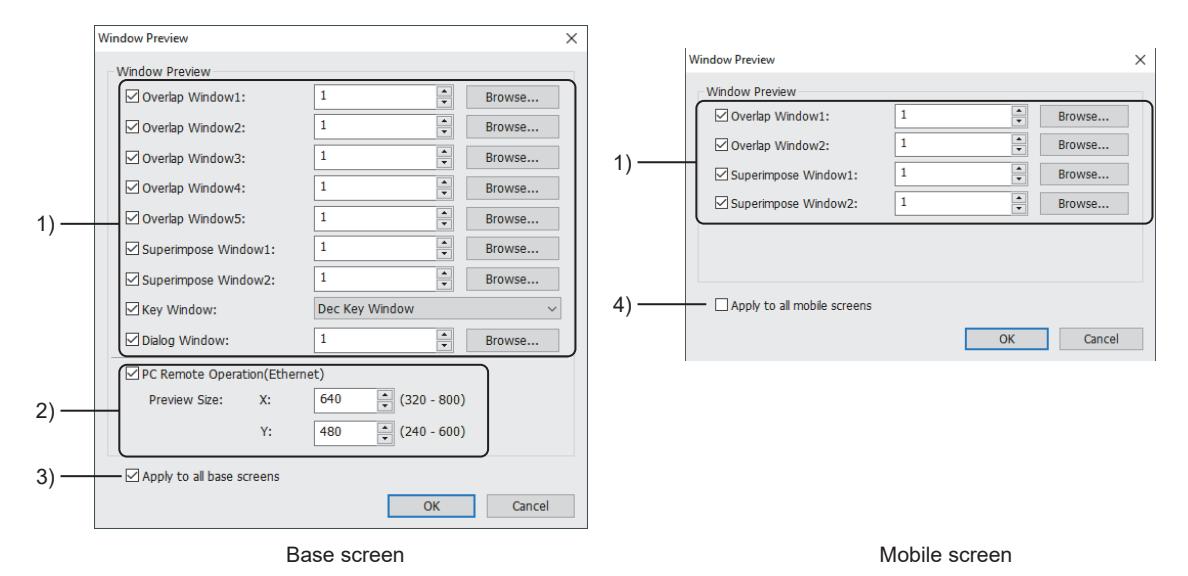

### 1) **Window preview**

Set the window screens, such as an overlap window, to be displayed on the screen editor.

Set the screen number of window screens to be displayed.

The setting range is [0] to [32767].

Click the [Browse] button to display the [Screen Image List] dialog.

You can check the image on the screen when selecting a window screen.

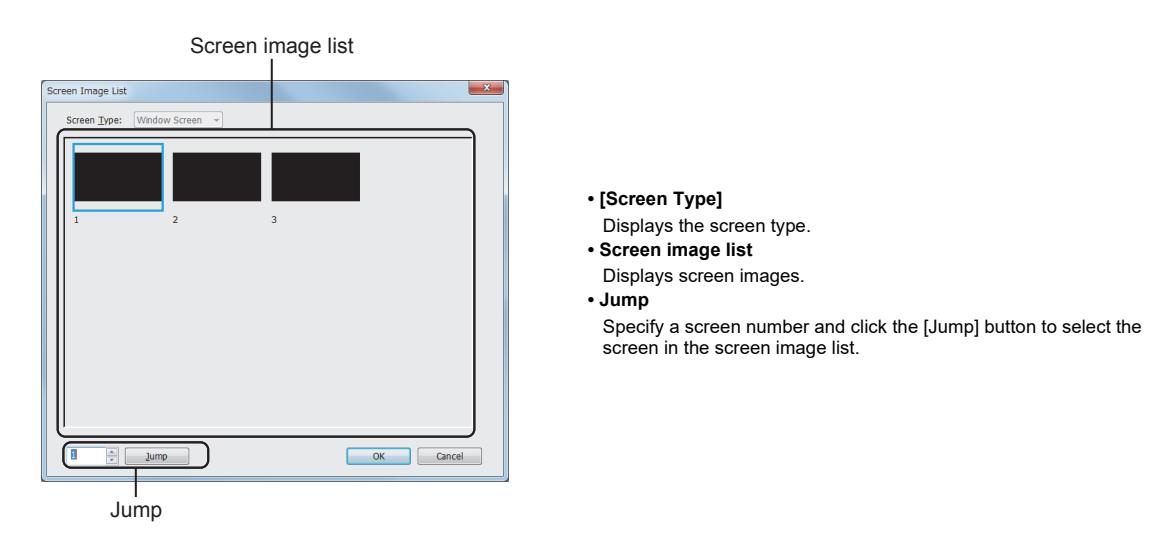

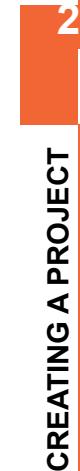

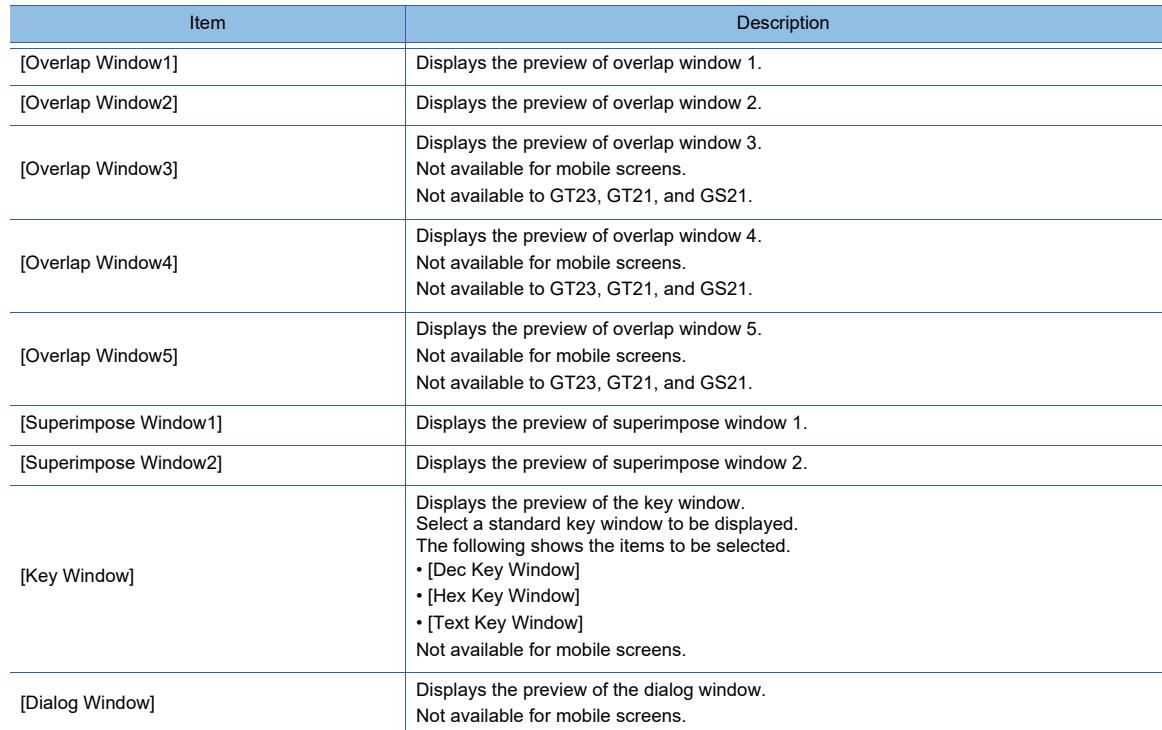

### 2) **[PC Remote Operation(Ethernet)]**

Displays the preview of the remote screen of the remote personal computer operation function (Ethernet). Not available for mobile screens.

Not available to GT23, GT21, GT SoftGOT2000, and GS21.

Displays the preview of the overlap window used as a system window, instead of the preview of the personal computer screen.

Example) Using overlap window 4 as a system window

Place a window position object for overlap window 4 to display the preview of the personal computer screen.

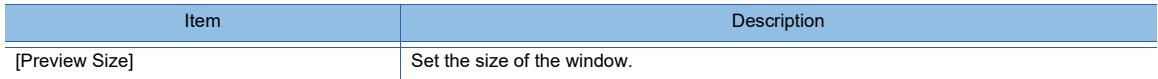

### 3) **[Apply to All Base Screens]**

Applies the settings in the [Window Preview] dialog to all the base screens.

### 4) **[Apply to all mobile screens]**

Applies the settings in the [Window Preview] dialog to all the mobile screens.

# **GT27 SoftGOT2000 GT25 GT23 GT21 GS25 GS21**

➟[2.10.1 Copying screens](#page-239-0) [2.10.2 Deleting screens](#page-240-0)

# <span id="page-239-0"></span>**2.10.1 Copying screens**

# **GT27 SoftGOT2000 GT25 GT23 GT21 GS25 GS21**

Screens can be copied from the [Screen] window, [Screen Image List] window, and menu.

For the operation of the [Screen] window and [Screen Image List] window, refer to the following.

➟2.2.4 ■[3 \[Screen\] window](#page-144-0)

[2.8.1 \[Screen Image List\] window](#page-231-0)

For how to copy a base screen or window screen to create a mobile screen, refer to the following.

➟10.19.3 ■[5 Copying a base screen or window screen to a mobile screen](#page-2719-0)

The following shows how to copy screens from the menu.

Step 1 Select [Screen]  $\rightarrow$  [Copy] from the menu to display the [Copy Screen] dialog.

➟■[2 \[Copy Screen\] dialog](#page-239-1)

Step 2 Select the screen to be copied in the screen list and set [Destination No.] and [Number of Copy].

Step 3 Click the [Copy] button to create a screen.

### ■1 Specifications on how screen data is copied

### **(1) Setting of the screen trigger action and screen script**

When the trigger action or script is set to the screen to be copied, the setting of the trigger action or script is also copied.

**(2) Project for which project security is set**

For operating the project for which project security is set, refer to the following.

➟[2.13 Protecting a Project by Registering Users](#page-267-0)

### **(3) Settings that are not migrated when report screens are copied** Some settings of report screens are not migrated, but their default values are set.

The following settings in the [Screen Property] dialog are not migrated.

- [Temporary File Name] in the [Action] tab
- [File Name] in the [File Save] tab
- <span id="page-239-1"></span>■2 **[Copy Screen] dialog**

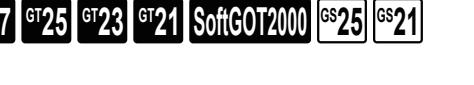

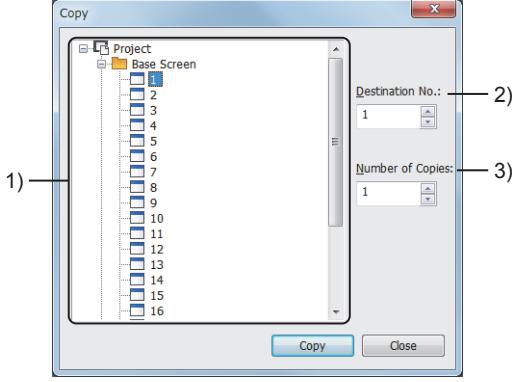

### 1) **List of screens**

List of the created screens Select a screen to be copied. Use the [Ctrl] key or [Shift] key to select up to 25 screens of the same type.

### 2) **[Destination No.]**

Set the screen number of the screen to be created.

The setting range depends on the screen type.

- Base screen, window screen, or mobile screen: [0] to [32767]
- Report screen: [1] to [99]

### 3) **[Number of Copy]**

Set the number of copies.

The setting range depends on the screen type.

- Base screen, window screen, or mobile screen: [1] to [100]
- Report screen: [1] to [99]

The screen numbers after the second copied screen are set sequentially from the number set in [Destination No.]. If you copy the screens exceeding the number of the maximum number of the screen setting or range of the screen number, the screens cannot be copied.

# <span id="page-240-0"></span>**2.10.2 Deleting screens**

# **GT27 SoftGOT2000 GT25 GT23 GT21 GS25 GS21**

Screens can be deleted from the [Screen] window, [Screen Image List] window, and the menu. For the operation of the [Screen] window and [Screen Image List] window, refer to the following.

➟2.2.4 ■[3 \[Screen\] window](#page-144-0)

[2.8.1 \[Screen Image List\] window](#page-231-0)

The following shows how to delete screens from the menu.

Step 1 Select [Screen]  $\rightarrow$  [Delete] from the menu to display the [Delete Screen] dialog.

➟■[1 \[Delete Screen\] dialog](#page-240-1)

Step 2 Select the screen to be deleted in the screen list and click the [Delete] button to delete the screen.

# Point

### **Project for which project security is set**

The screen for which editing is prohibited cannot be deleted.

### <span id="page-240-1"></span>■1 **[Delete Screen] dialog**

# **GT27 SoftGOT2000 GT25 GT23 GT21 GS25 GS21**

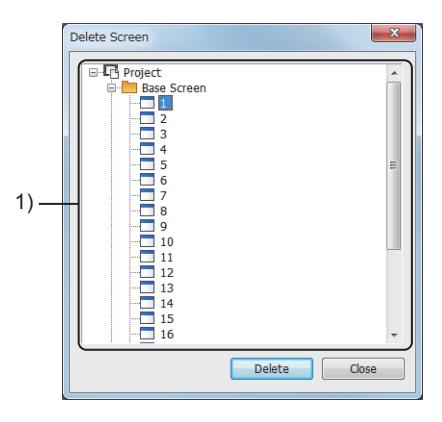

### 1) **List of screens**

List of the created screens Select a screen to be deleted.

Use [Ctrl] key or [Shift] key to select multiple screens of the same type.

# **GT27 SoftGOT2000 GT25 GT23 GT21 GS25 GS21**

### ■1 Checking that no error exists in the project

Select  $[Tool] \rightarrow [Data Check] \rightarrow [Check]$  from the menu to display the check result in the  $[Data Check List]$  window. ➟[2.11.1 \[Data Check List\] window](#page-242-0)

To narrow the check items, change the setting in the [Check Item Setting] dialog.

To display the [Check Item Setting] dialog, perform one of the following operations.

- Select  $[Tool] \rightarrow [Data Check] \rightarrow [Item Setting]$  from the menu.
- Click the [Option] button in [Data Check List] to select [Check Item Setting] from the pull-down menu.
	- ➟[2.11.2 \[Check Item Setting\] dialog](#page-243-0)

### ■2 Exporting the check result

You can export the check result in a CSV format or Unicode text format.

- Step 1 Click the [Option] button in the [Data Check List] window and select [Export] from the pull-down menu to display the [Save As] dialog.
- Step 2 Set [File name] and [Files of type] and click the [OK] button to export the check result.

➟[2.11.3 Details of the exported file](#page-245-0)

<span id="page-242-0"></span>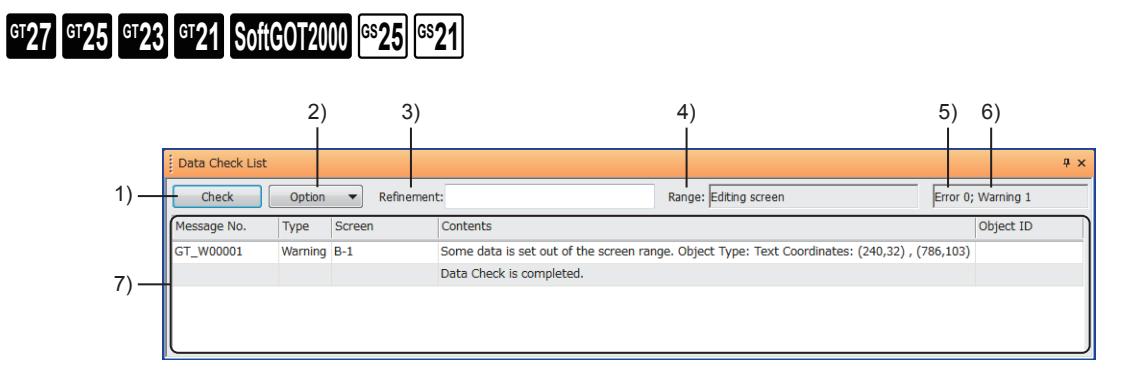

### 1) **[Check] button**

Checks the items selected in the [Check Item Setting] dialog.

### 2) **[Option] button**

Operates the [Data Check List] window from the pull-down menu.

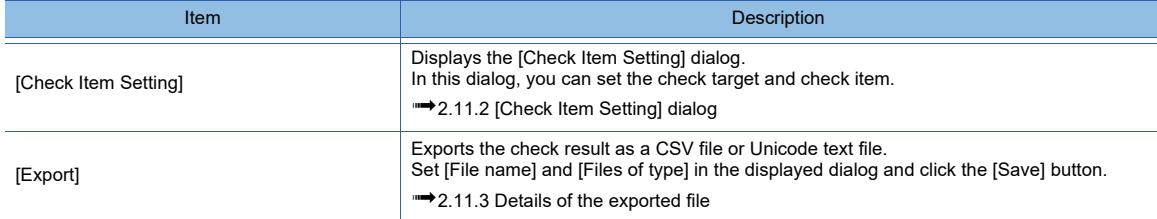

#### 3) **[Refinement]**

Narrow the displayed contents of the check result by keywords. Up to 128 characters can be set.

To narrow the contents using multiple keywords, separate each keyword with one-byte spaces.

#### 4) **[Range]**

Range selected in [Object No.] of the [Check Item] dialog

#### 5) **Number of errors**

Number of settings which do not perform operation

### 6) **Number of warnings**

Number of settings which cause unintentional operation

#### 7) **List of check results**

Displays the check result.

Double-click a result to jump to the position which causes an error or warning.

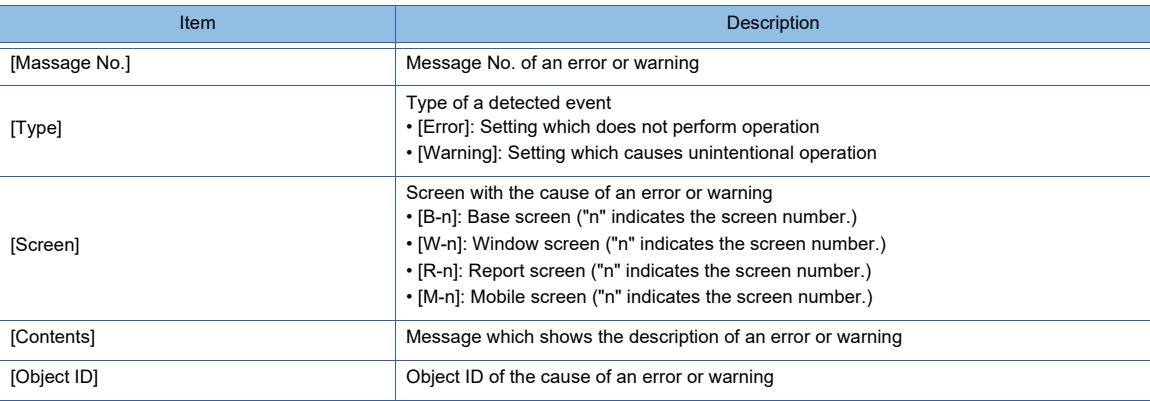

# <span id="page-243-0"></span>**GT27 SoftGOT2000 GT25 GT23 GT21 GS25 GS21**

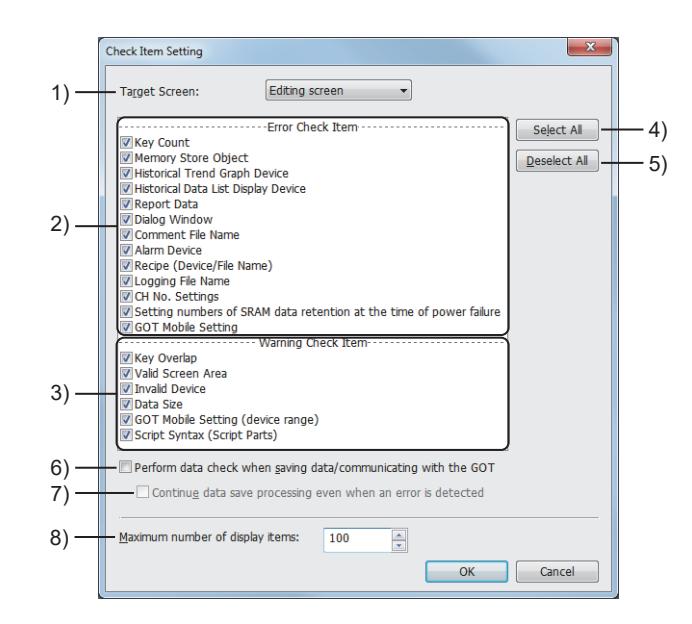

### 1) **[Object No.]**

Select the check target.

The following shows the items to be selected.

• [All screens]

Select this item to check all the screens in the project and common settings.

• [Open Screen]

Select this item to check all the opened screens and common settings.

• [Editing screen]

Select this item to check the screen whose screen editor is displayed at the topmost position and common settings.

#### 2) **[Error Check Item]**

Items for checking whether any setting which does not perform operation exists Select the items to check.

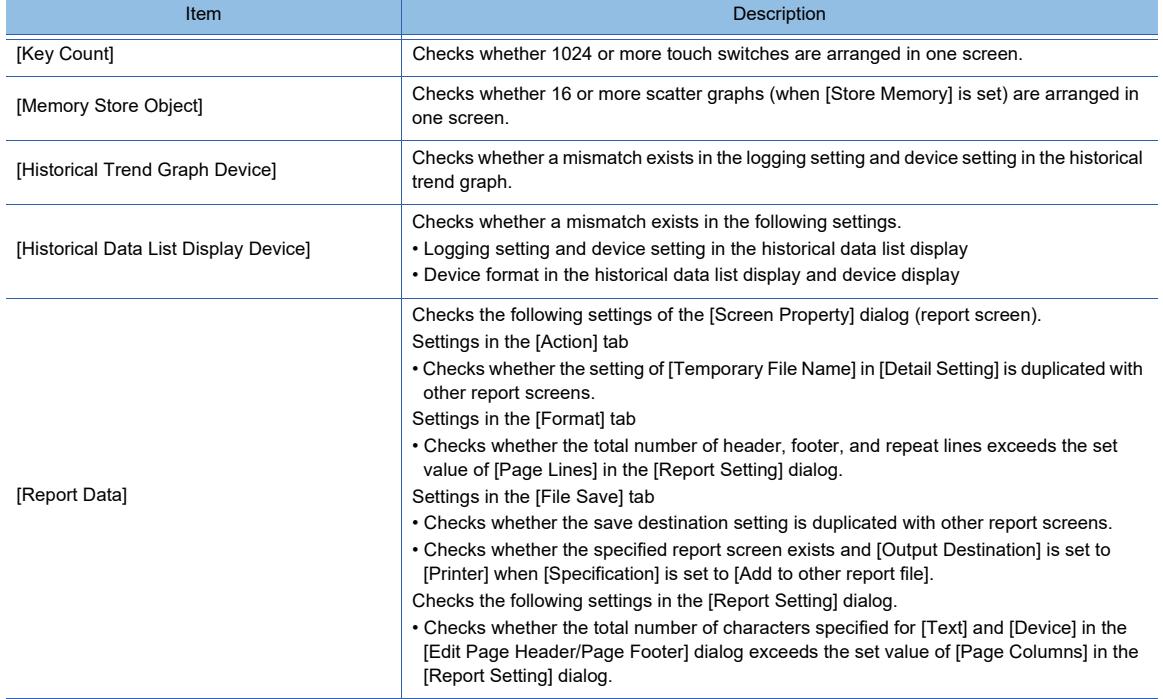

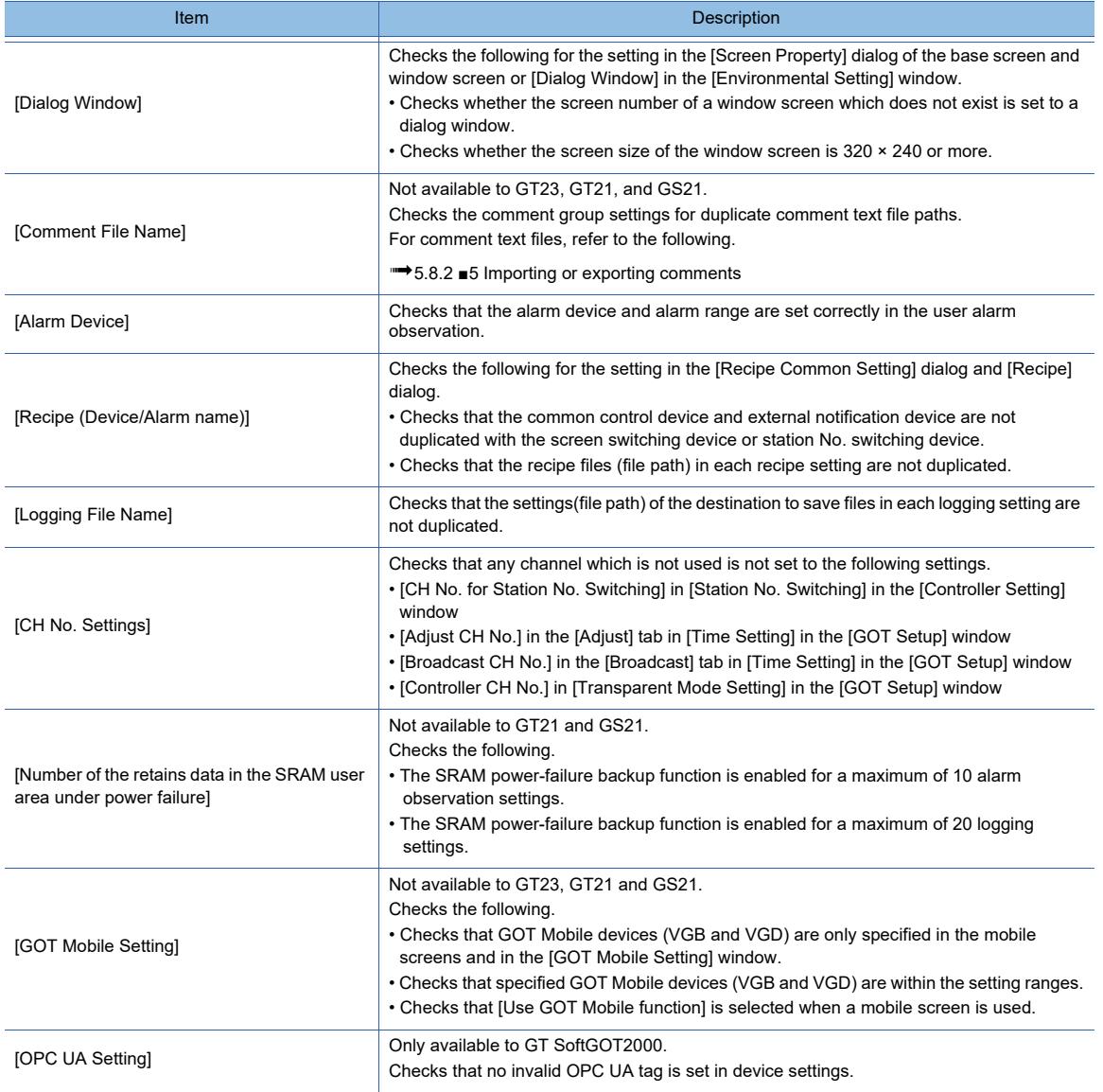

### 3) **[Alarm Check Item]**

Items for checking that any setting which causes unintentional operation does not exist. Select the items to check.

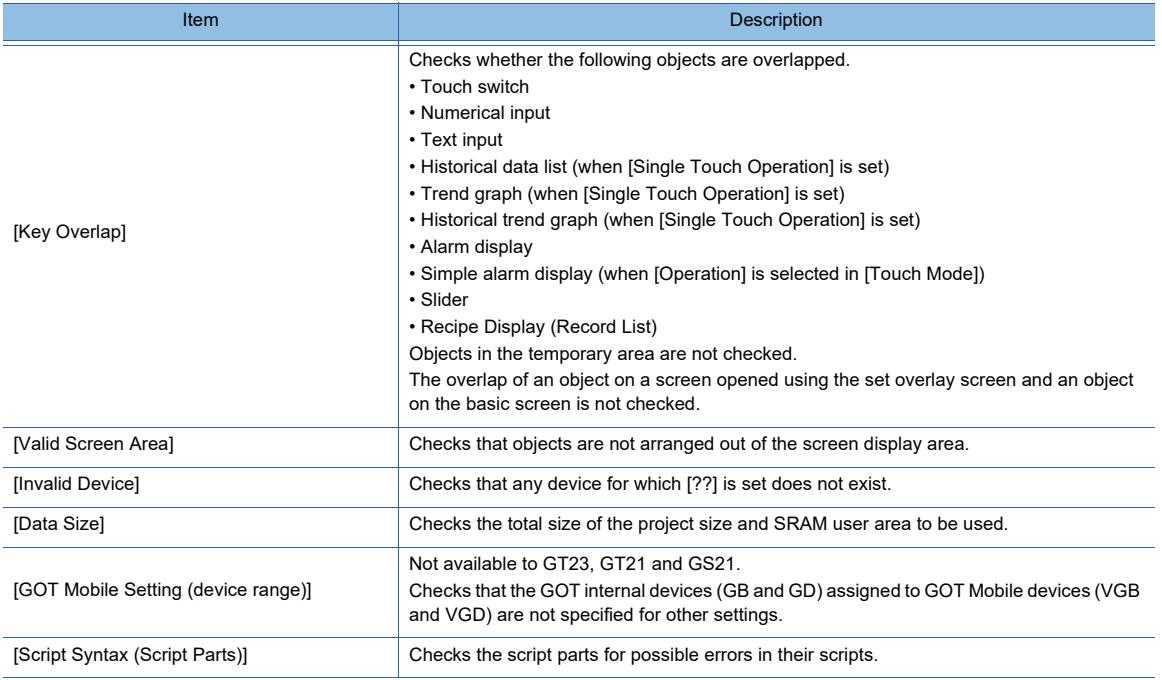

### 4) **[Select All] button**

Checks all the items in the check item.

### 5) **[Deselect All] button**

- Unchecks all the items in the check item.
- 6) **[Data Checking at Save or Communication]**

Performs a data check when a project is saved and package data is transferred.

- 7) **[Continue Save Processing even with Error]** Saves a project even if an error is found when the project is saved.
- 8) **[Maximum number of display items]** Set the maximum number of errors and warnings displayed in the [Data Check List] window. The setting range is [1] to [1000].

# <span id="page-245-0"></span>**2.11.3 Details of the exported file**

# **GT27 SoftGOT2000 GT25 GT23 GT21 GS25 GS21**

The following shows the details of the exported file of a check result.

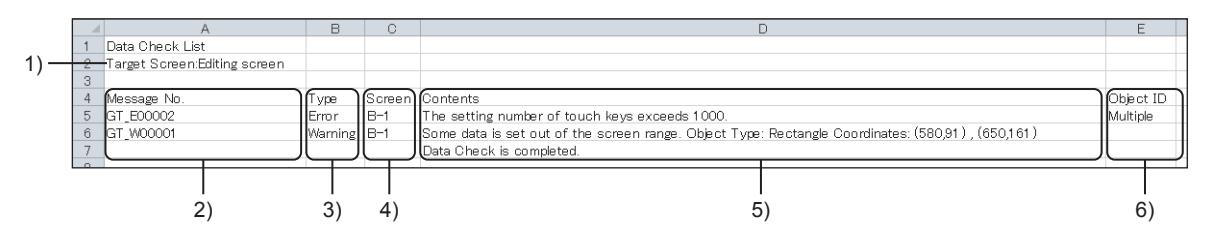

### 1) **[Target Screen]**

Target screens which are selected in [Target screen] of the [Check Item Setting] dialog

### 2) **[Massage No.]**

Message No. of a detected error or warning

### 3) **[Type]**

Type of a detected event

- [Error]: Setting which does not perform operation
- [Warning]: Setting which causes unintentional operation

### 4) **[Screen]**

Screen with the cause of a detected error or warning

- [B-n]: Base screen ("n" indicates the screen number.)
- [W-n]: Window screen ("n" indicates the screen number.)
- [R-n]: Report screen ("n" indicates the screen number.)
- [M-n]: Mobile screen ("n" indicates the screen number.)

### 5) **[Contents]**

Message which shows the description of a detected error or warning

### 6) **[Object ID]**

Object ID of the cause of a detected error or warning

# **2.12 Protecting a Project with a Security Key**

# **GT27 SoftGOT2000 GT25 GT23 GT21 GS25 GS21**

- **→[2.12.1 Specifications of the security key authentication](#page-248-0)** 
	- [2.12.2 How to use the security key authentication](#page-250-0)
	- [2.12.3 Precautions](#page-259-0)
	- [2.12.4 \[Security Key Setting\] dialog](#page-260-0)
	- [2.12.5 \[Security Key Management\] dialog](#page-263-0)

The security key authentication restricts project operations by using a security key.

When assigning a security key to GT Designer3, a project, and the GOT, you can operate the project only by using the matched security key.

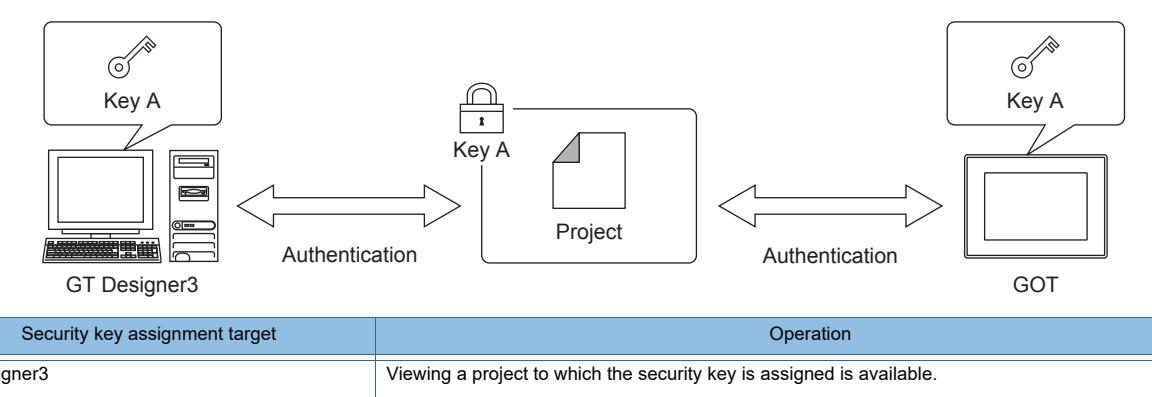

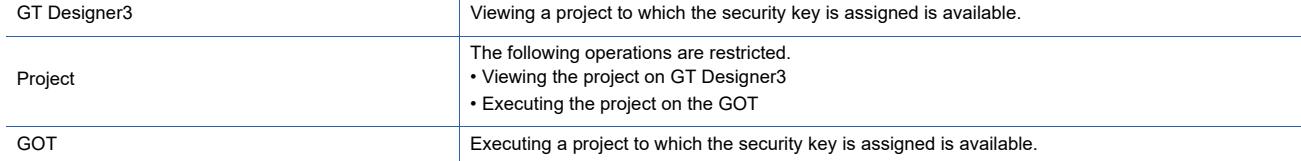

### ■1 Operations restricted with a security key

### **(1) Viewing a project on GT Designer3**

A project protected with a security key can only be viewed on GT Designer3 that has the matched security key.

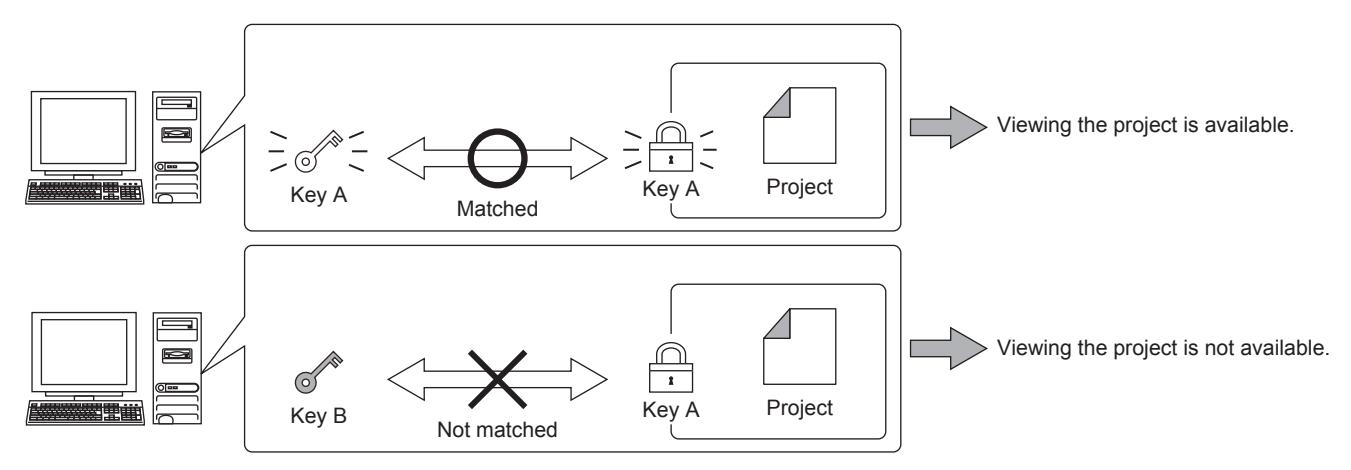

### **(2) Executing a project on the GOT**

A project protected with a security key can only be executed on the GOT that has the matched security key.

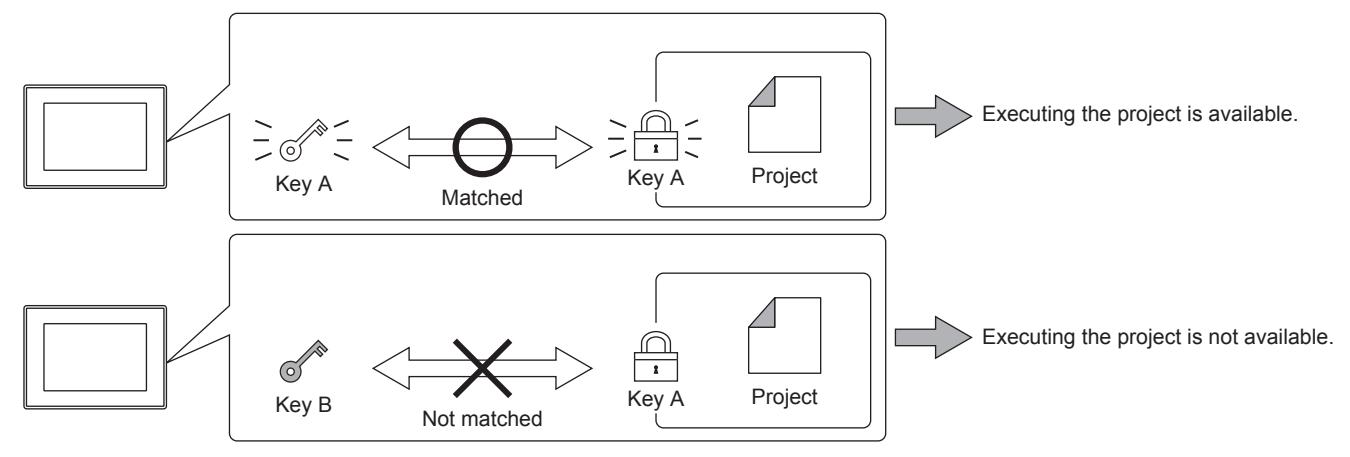

### ■2 Copying a security key

A security key can be assigned to multiple personal computers by exporting and importing the key. Operation authority restrictions and the expiration date are settable for the security key to be exported.

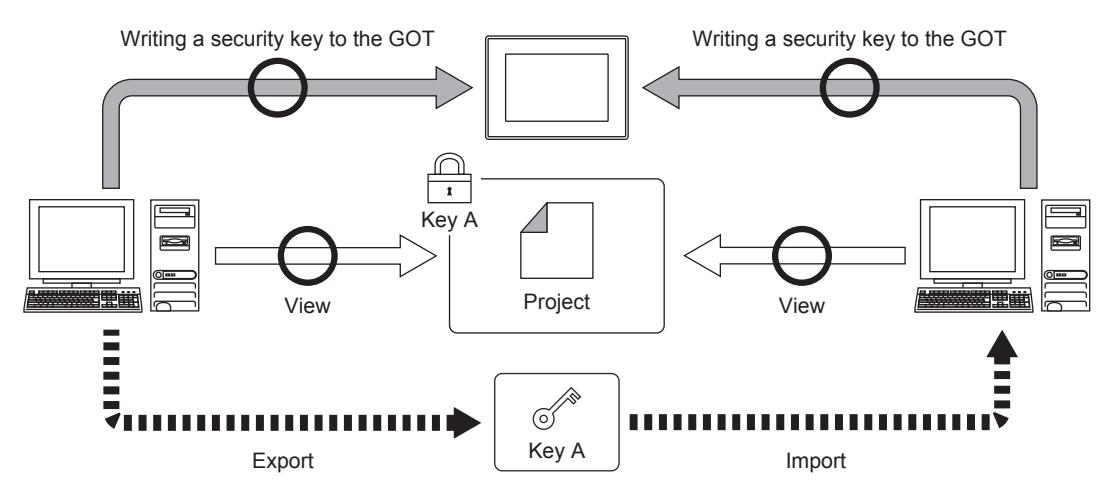

# <span id="page-248-0"></span>**2.12.1 Specifications of the security key authentication**

# **GT27 SoftGOT2000 GT25 GT23 GT21 GS25 GS21**

- ■→■[1 Operations restricted by the security key authentication](#page-248-1)
	- ■[2 Security key specifications](#page-248-2)
	- ■[3 Project-related specifications](#page-249-0)
	- ■[4 GOT-related specifications](#page-249-1)

### <span id="page-248-1"></span>■1 Operations restricted by the security key authentication

# **GT27 SoftGOT2000 GT25 GT23 GT21 GS25 GS21**

The security key authentication restricts the following operations.

- Viewing a project on GT Designer3
- Executing a project on the GOT

To restrict operations other than the above, use the following security functions. Using multiple security functions in combination further strengthens the security.

### **(1) Function restricting project operations**

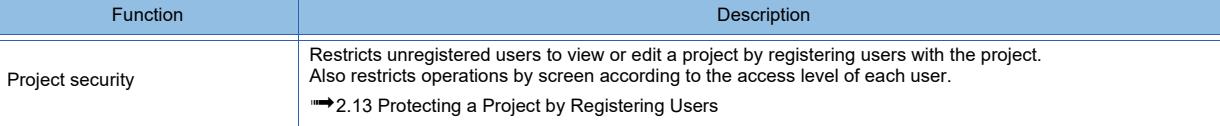

#### **(2) Function restricting communication with the GOT**

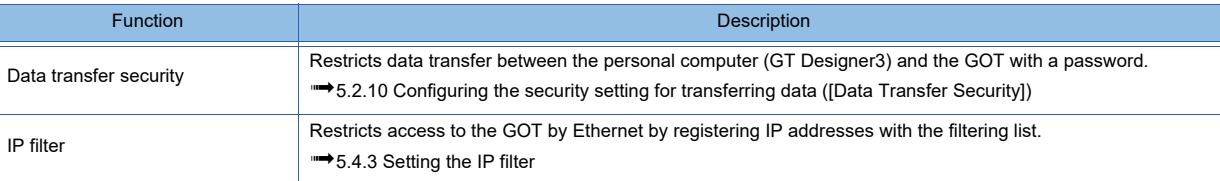

#### **(3) Function restricting the GOT operations**

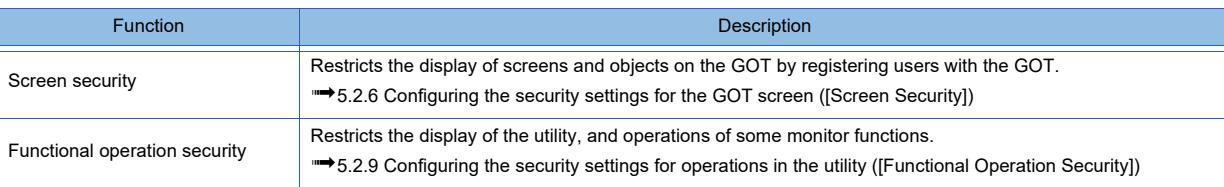

### <span id="page-248-2"></span>■2 Security key specifications

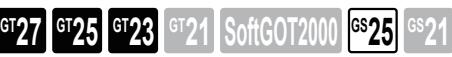

#### **(1) Number of registrable security keys**

Security keys registered on GT Designer3 are shared among all of the MELSOFT applications, such as GX Works3. Up to 128 security keys are registrable by user account on the personal computer.

#### **(2) Name of a security key**

You cannot create a security key with the same name as an existing security key. Even if you delete the existing security key and then create a new one with the same name, the new one is recognized as a different security key.

#### **(3) Deletion of a security key**

Even if GT Designer3 is uninstalled, security keys still remain in the personal computer. To delete security keys, use GT Designer3.

➟2.12.2 ■[1 \(1\) Creating a security key](#page-251-0)

### **(4) Authority of a security key**

The operation authority and the expiration date are settable for a security key to be exported.

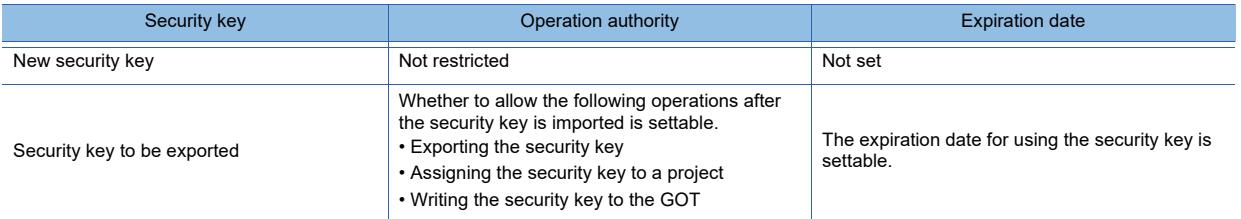

### <span id="page-249-0"></span>■3 **Project-related specifications**

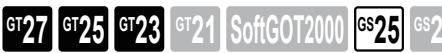

### **(1) Project to which a security key can be assigned**

The following shows the formats of projects to which a security key can be assigned.

- Workspace format for the GOT2000 series
- Single file format (\*.GTX, \*.GTXS)

### **(2) Number of security keys that can be assigned to a project**

One security key can be assigned to one project.

Assigning a security key to the project again overwrites the already assigned security key.

#### **(3) Project viewing availability according to security key assignment**

The following shows the project viewing availability according to the security key assignment.

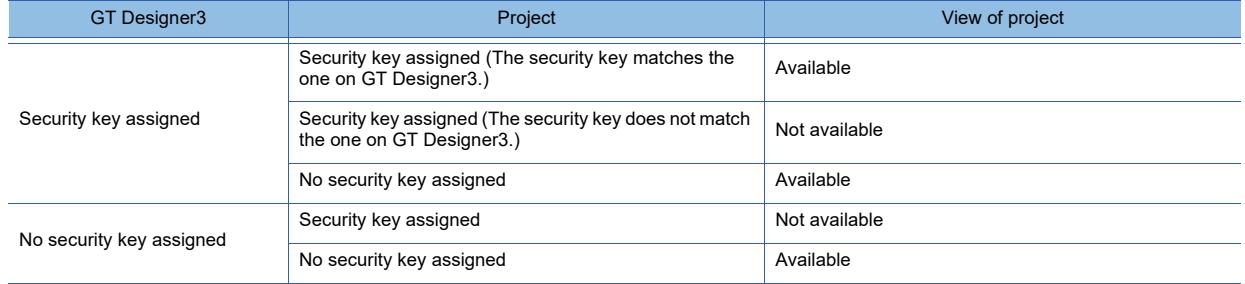

#### **(4) Transferring data containing a protected project**

Package data containing a protected project is written to drive C of the GOT only. The package data cannot be directly opened from the data storage.

### <span id="page-249-1"></span>■4 **GOT-related specifications**

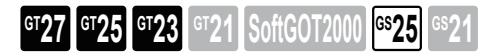

### **(1) Version of the BootOS**

To enable the security key authentication on the GOT, install version J or later of BootOS. ➟[4.5.3 Installing the BootOS or the CoreOS to the GOT](#page-472-0)

### **(2) Number of security keys writable to the GOT**

One security key can be written to one GOT.

### **(3) Project execution availability according to security key assignment**

The following shows the project execution availability according to the security key assignment.

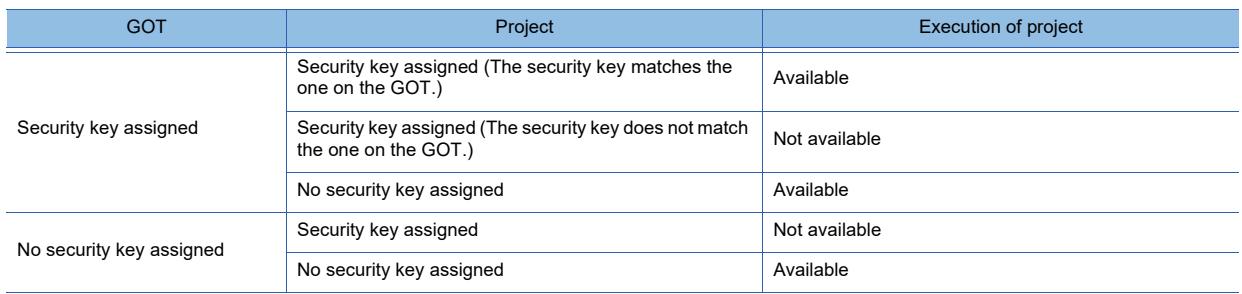

- **(4) Communication method for writing/deleting a security key to/from the GOT** To write/delete a security key to/from the GOT, connect the personal computer to the GOT. The security key cannot be written to the GOT via a data storage.
- <span id="page-250-0"></span>**2.12.2 How to use the security key authentication**

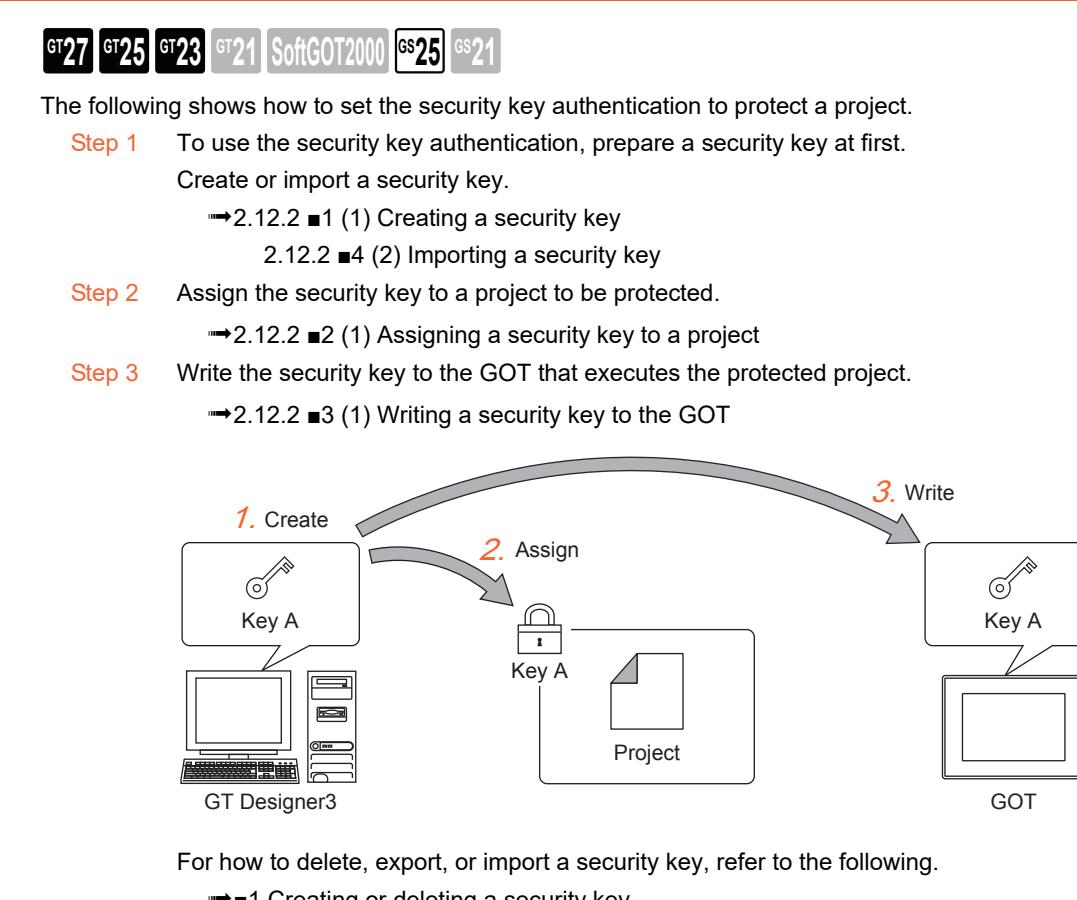

- ➟■[1 Creating or deleting a security key](#page-250-1)
	- ■[2 Assigning/deleting a security key to/from a project](#page-252-1)
	- ■[3 Writing/deleting a security key to/from the GOT](#page-253-1)
	- ■[4 Copying a security key](#page-256-0)

# <span id="page-250-1"></span>■1 **Creating or deleting a security key**

**GT27 SoftGOT2000 GT25 GT23 GT21 GS25 GS21**

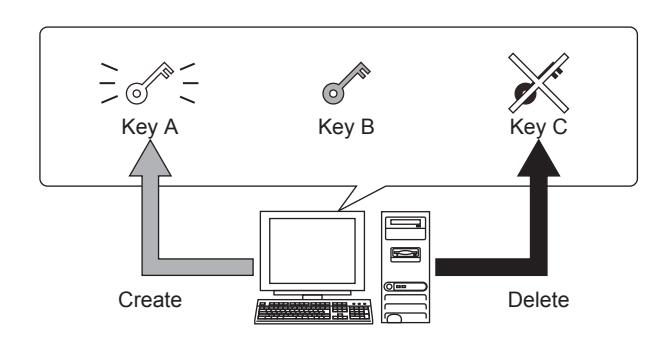

CREATING A PROJECT **CREATING A PROJECT**

### <span id="page-251-0"></span>**(1) Creating a security key**

Step 1 Select [Project] → [Security] → [Security Key Management] from the menu to display the [Security Key Management] dialog.

➟[2.12.5 \[Security Key Management\] dialog](#page-263-0)

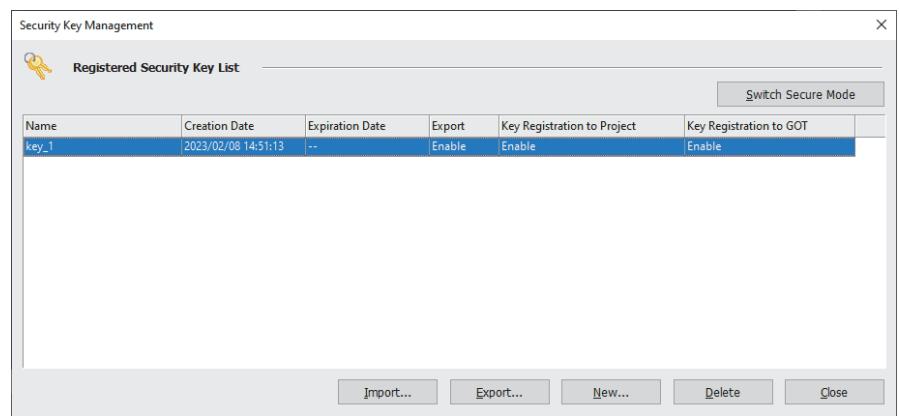

Step 2 Click the [New] button to display the [New Security Key] dialog.

➟2.12.5 ■[1 \[New Security Key\] dialog](#page-264-0)

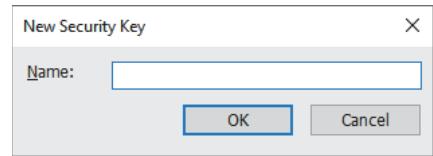

Step 3 Set [Name], and click the [OK] button to create a security key.

### **(2) Deleting a security key from GT Designer3**

You cannot delete a security key, which is assigned to the project being edited.

When deleting a security key, you cannot view a project protected with the security key.

The deleted security key cannot be restored.

Even if you create a security key with the same name, the new one is recognized as a different security key.

If you need to restore the security key in case of a deletion, export the security key in advance.

Step 1 Select [Project] → [Security] → [Security Key Management] from the menu to display the [Security Key Managementl dialog.

➟[2.12.5 \[Security Key Management\] dialog](#page-263-0)

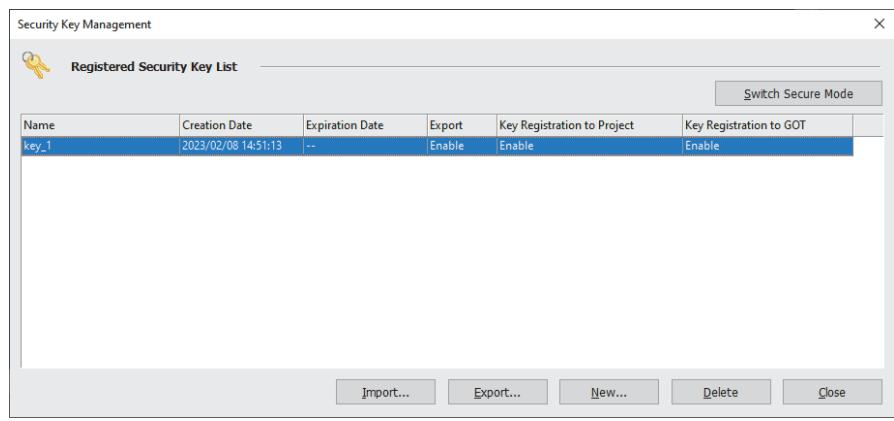

Step 2 Select a security key, and click the [Delete] button to delete the security key.
# CREATING A PROJECT **CREATING A PROJECT**

**2**

# ■2 Assigning/deleting a security key to/from a project

# **GT27 SoftGOT2000 GT25 GT23 GT21 GS25 GS21**

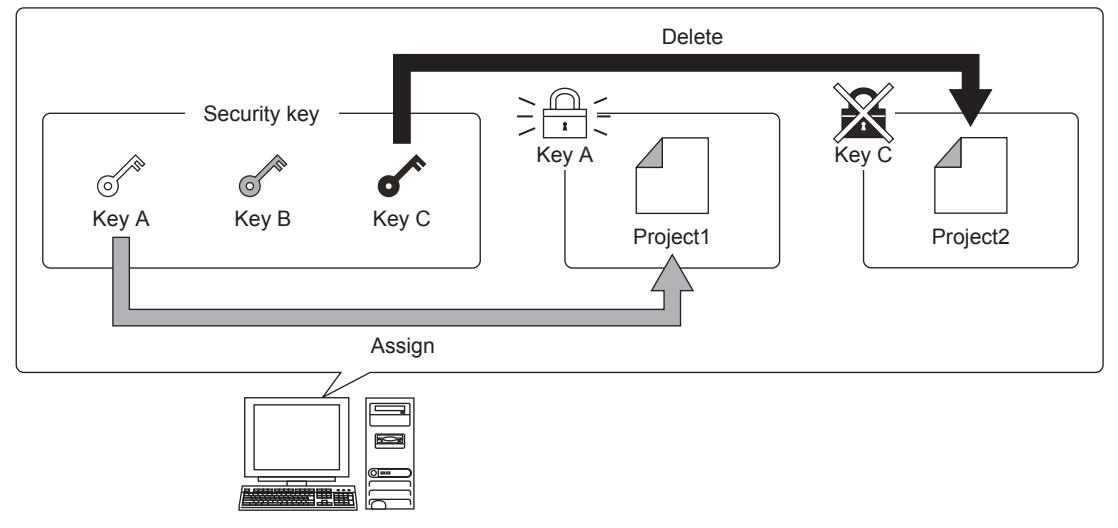

# **(1) Assigning a security key to a project**

- Step 1 Prepare a security key on GT Designer3.
	- ➟2.12.2 ■[1 Creating or deleting a security key](#page-250-0)
	- 2.12.2 ■[4 \(2\) Importing a security key](#page-257-0)
- Step 2 Open a project to which the security key is assigned.
	- ➟2.3.2 ■[1 Opening a project for GOT2000](#page-156-0)
- Step 3 Select [Project] → [Security] → [Security Key Setting] from the menu to display the [Security Key Setting] dialog.
	- ➟[2.12.4 \[Security Key Setting\] dialog](#page-260-0)

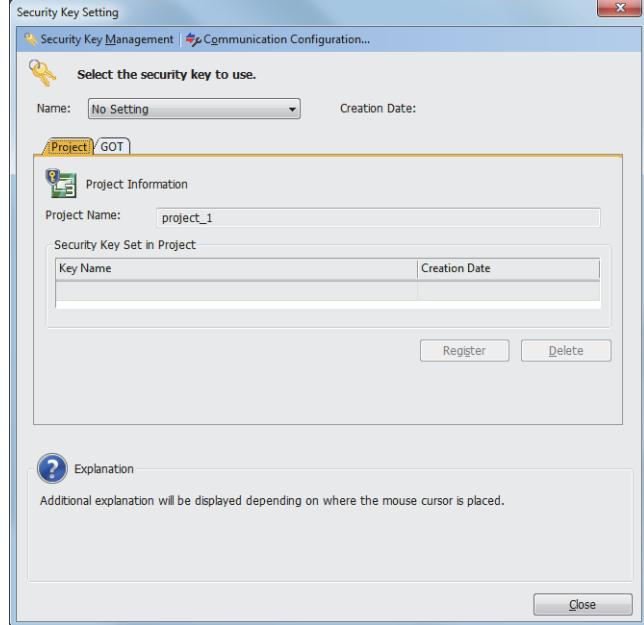

- Step 4 Select a security key in [Name], and click the [Register] button on the [Project] tab.
- Step 5 The project is protected, and the assigned security key name appears in [Security Key Set in Project].

# **(2) Deleting a security key from a project**

- Step 1 Open a project from which a security key is deleted.
	- To open the project to which a security key is assigned, GT Designer3 must have the matched security key. ➟2.3.2 ■[1 Opening a project for GOT2000](#page-156-0)
- Step 2 Select [Project] → [Security] → [Security Key Setting] from the menu to display the [Security Key Setting] dialog.
	- ➟[2.12.4 \[Security Key Setting\] dialog](#page-260-0)

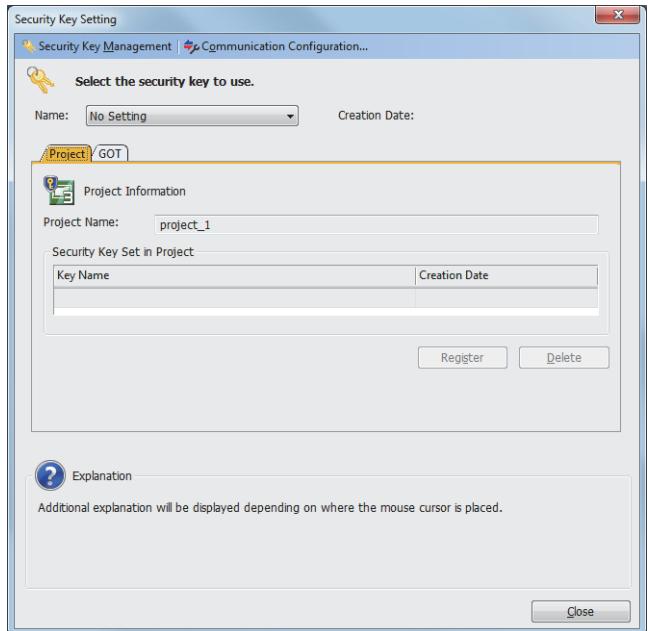

Step 3 Click the [Delete] button on the [Project] tab.

Step 4 The project is unprotected, and the field of [Security Key Set in Project] is blank.

# ■3 Writing/deleting a security key to/from the GOT

**GT27 SoftGOT2000 GT25 GT23 GT21 GS25 GS21**

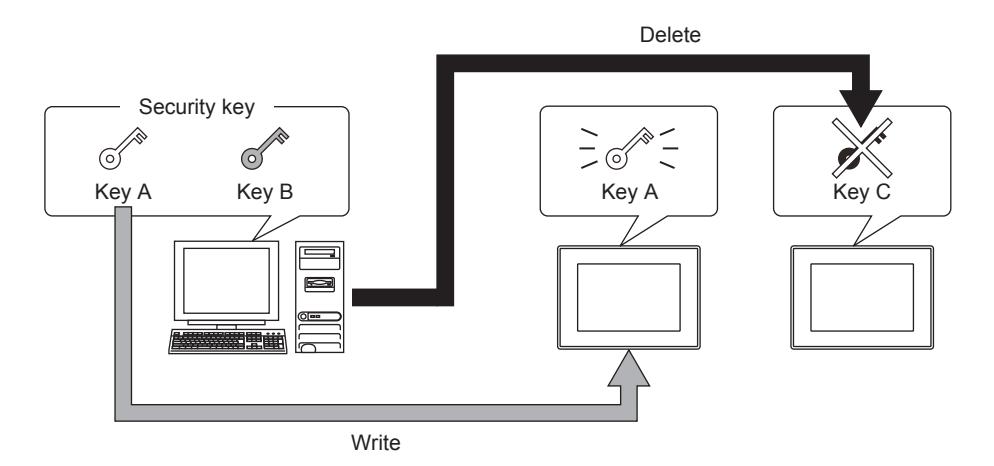

# **(1) Writing a security key to the GOT**

Step 1 Connect the personal computer with the GOT.

■→[4.3 Transferring the Data between the Personal Computer and the GOT](#page-438-0)

[4.4 Transferring the Data between the Personal Computer and the GOT via PLC CPU](#page-453-0)

Step 2 Prepare a security key on GT Designer3.

➟2.12.2 ■[1 Creating or deleting a security key](#page-250-0)

2.12.2 ■[4 \(2\) Importing a security key](#page-257-0)

- Step 3 Select [Project] → [Security] → [Security Key Setting] from the menu to display the [Security Key Setting] dialog.
	- ➟[2.12.4 \[Security Key Setting\] dialog](#page-260-0)

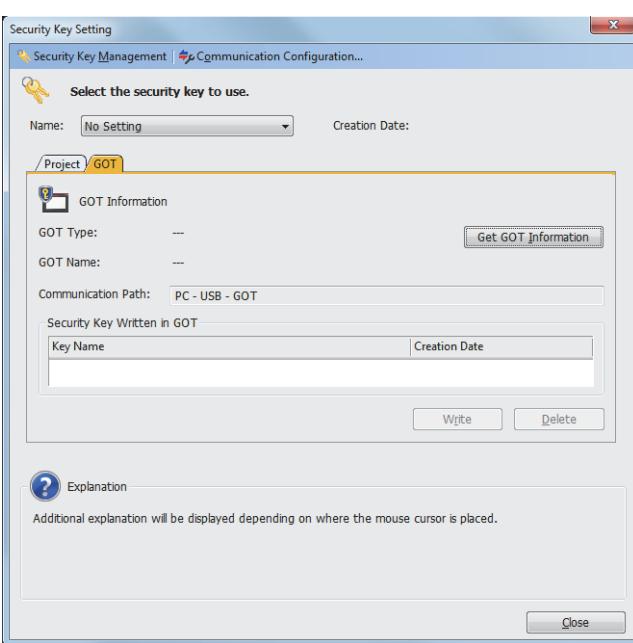

Step 4 Click the [Communication Configuration] button to display the [Communication Configuration] dialog. ■→[4.8.8 \[Communication Configuration\] dialog](#page-498-0)

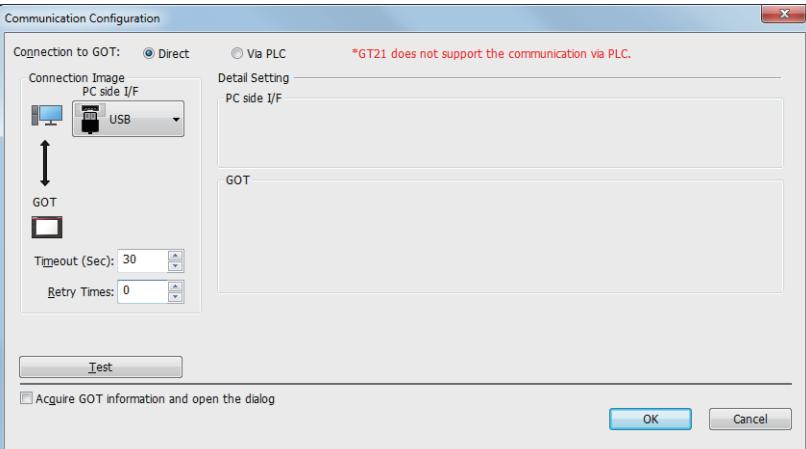

- Step 5 Set the data transfer path, and click the [OK] button.
- Step 6 On the [GOT] tab of the [Security Key Setting] dialog, click the [Get GOT Information] button to display the GOT information.
- Step 7 Select a security key in [Name], and click the [Write] button.
- Step 8 The security key is written to the GOT, and its name appears in [Security Key Written in GOT].

### **(2) Deleting a security key from the GOT**

To delete a security key from the GOT, use GT Designer3 which does not need a security key matching the one on the GOT.

When the GOT has a project protected with a security key, deleting the security key from the GOT deletes data except the following ones from drive C of the GOT.

• BootOS

• Individual identification information (that is required for data transfer by Ethernet, such as the GOT IP address) Read necessary data from the GOT in advance.

- Step 1 Connect the personal computer to the GOT.
	- ■→[4.3 Transferring the Data between the Personal Computer and the GOT](#page-438-0)
		- [4.4 Transferring the Data between the Personal Computer and the GOT via PLC CPU](#page-453-0)
- Step 2 Select [Project] → [Security] → [Security Key Setting] from the menu to display the [Security Key Setting] dialog.
	- ➟[2.12.4 \[Security Key Setting\] dialog](#page-260-0)

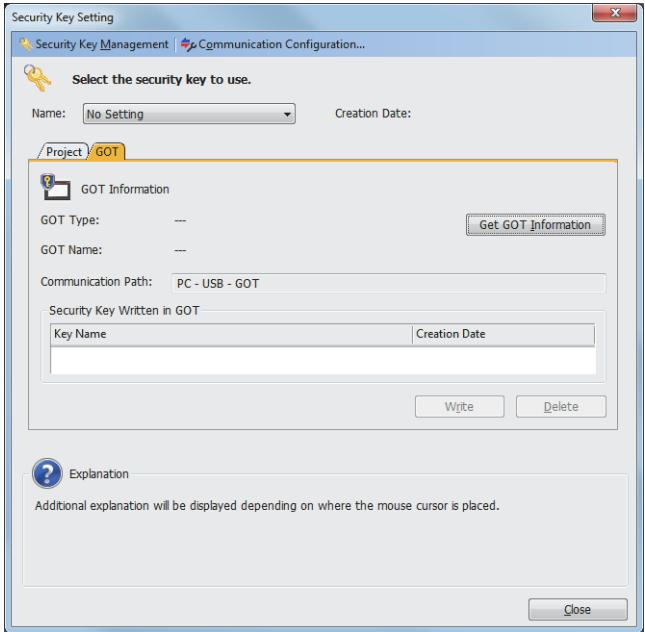

Step 3 Click the [Communication Configuration] button to display the [Communication Configuration] dialog. ➟[4.8.8 \[Communication Configuration\] dialog](#page-498-0)

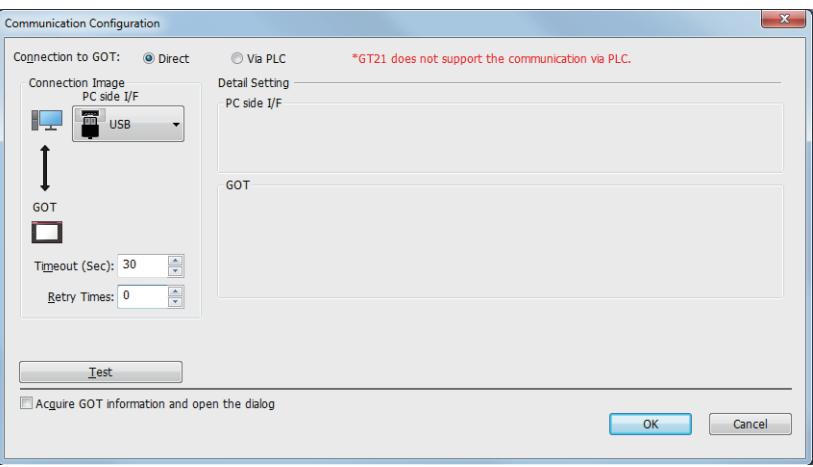

- Step 4 Set the data transfer path, and click the [OK] button.
- Step 5 On the [GOT] tab of the [Security Key Setting] dialog, click the [Get GOT Information] button to display the GOT information.
- Step 6 Click the [Delete] button.
- Step 7 The security key is deleted from the GOT, and the field of [Security Key Written in GOT] goes blank.

■4 **Copying a security key**

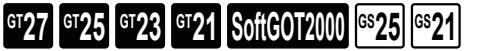

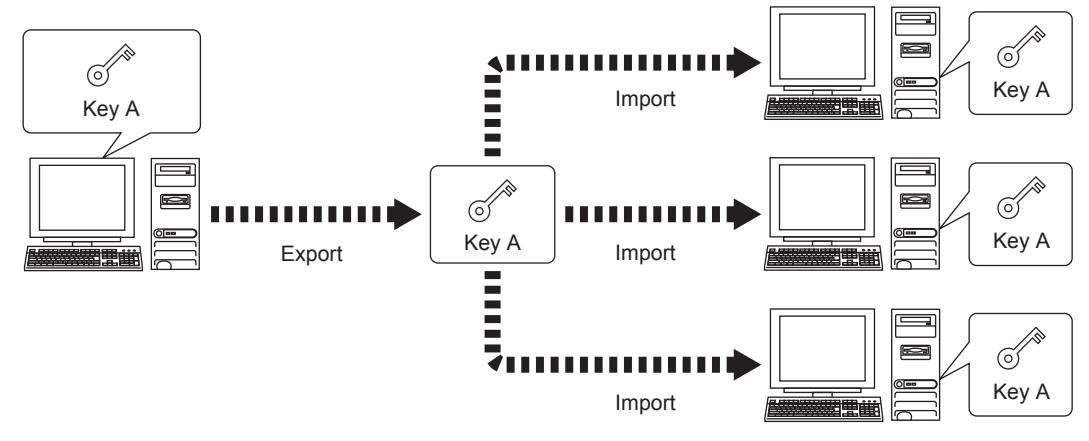

# **(1) Exporting a security key**

Step 1 Select [Project] → [Security] → [Security Key Management] from the menu to display the [Security Key Management] dialog.

➟[2.12.5 \[Security Key Management\] dialog](#page-263-0)

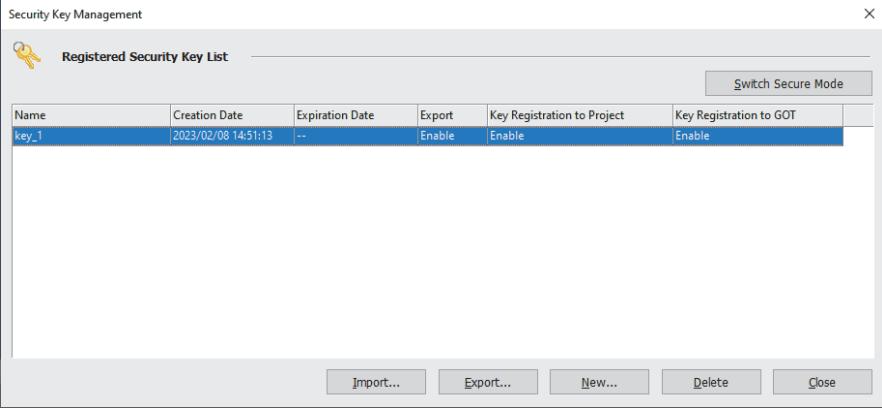

- Step 2 Select a security key, and click the [Export] button to display the [Export] dialog.
	- ➟2.12.5 ■[3 \[Export\] dialog](#page-264-0)

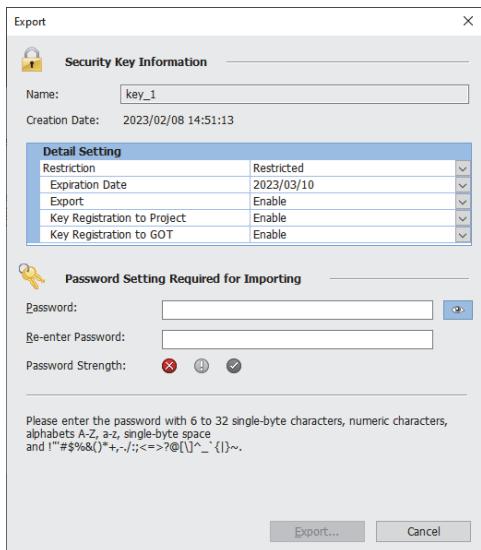

Step 3 Set [Detail Setting], [Password], and [Re-enter Password]. Then, click the [Export] button to display the [Save As] dialog.

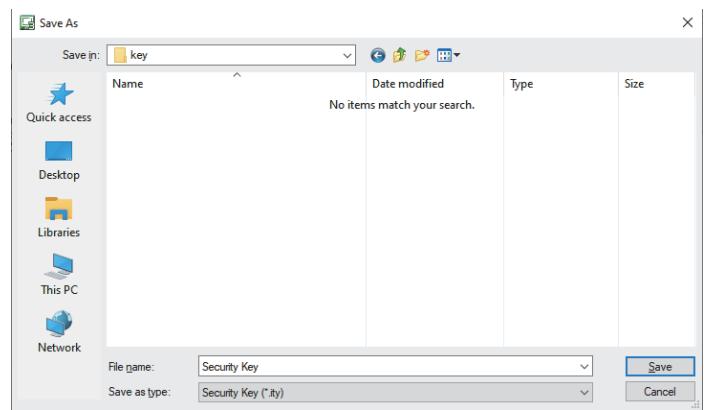

Step 4 Set [File name], and click the [Save] button to export the security key (\*.ity). When secure mode is enabled, the extension of the security key is  $(*.ity2)$ . ➟2.12.5 ■[4 \[Switch Secure Mode\] dialog](#page-266-0)

# <span id="page-257-0"></span>**(2) Importing a security key**

Step 1 Select [Project] → [Security] → [Security Key Management] from the menu to display the [Security Key Management] dialog.

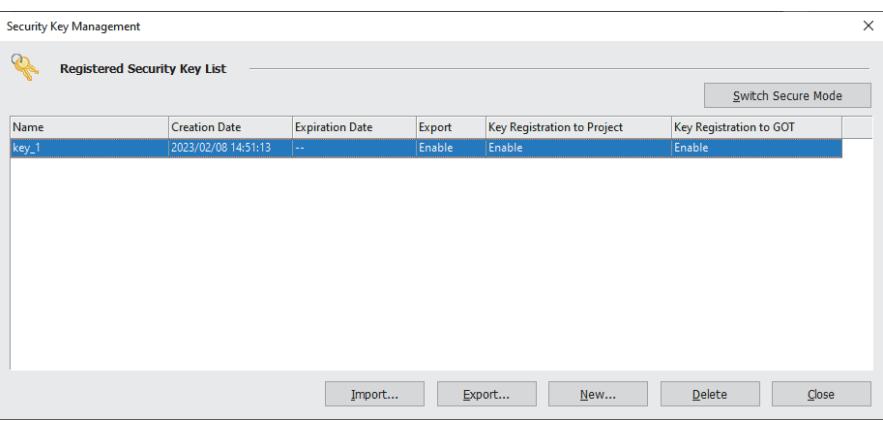

➟[2.12.5 \[Security Key Management\] dialog](#page-263-0)

Step 2 Click the [Import] button to display the [Open] dialog.

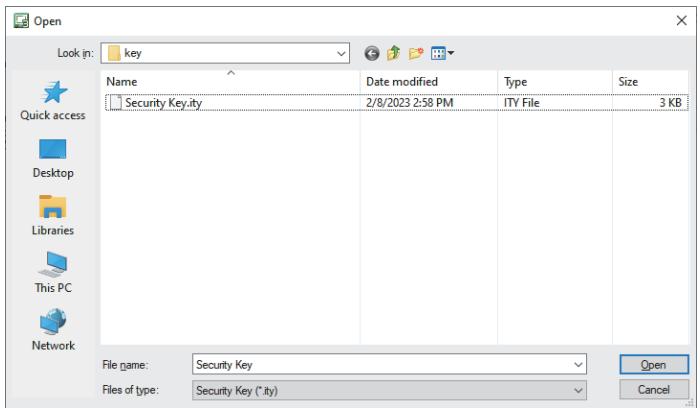

Step 3 Select a file, and click the [Open] button to display the [Password Authentication] dialog. ➟2.12.5 ■[2 \[Password Authentication\] dialog](#page-264-1)

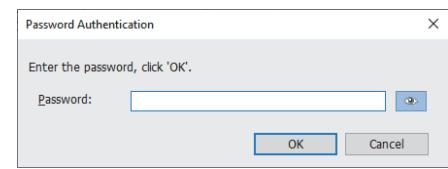

Step 4 Enter the password, and click the [OK] button to import the security key.

# **2.12.3 Precautions**

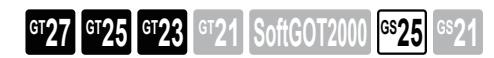

# ■1 **Loss of a security key**

If losing a security key due to a deletion operation, personal computer failures, or others, you cannot view the protected project.

The lost security key cannot be restored by creating a new one with the same name.

Take enough measures, such as exporting security keys and backing up them on another personal computer.

# ■2 Management of a personal computer that has security keys

If a personal computer having security keys is stolen, it is difficult to prevent the unauthorized view and falsification of projects.

To prevent the unauthorized use of the personal computer including data, take theft-prevention measures and other measures enough, such as deleting unnecessary user accounts.

# ■3 Writing/deleting a security key to/from the GOT

### **(1) Data in the GOT when a security key is deleted**

When the GOT has a project protected with a security key, deleting the security key from the GOT deletes data except the following ones from drive C of the GOT.

• BootOS

• Individual identification information (that is required for data transfer by Ethernet, such as the GOT IP address) Read necessary data from the GOT in advance.

### **(2) Operation in the utility**

When the GOT has a project protected with a security key in drive C, the following operations are disabled in the utility. • [Package management]: Uploading data from drive C to the other drives

• [GOT data pkg. acquisition]: Copying data while the project in drive C is executed

# <span id="page-260-0"></span>**2.12.4 [Security Key Setting] dialog**

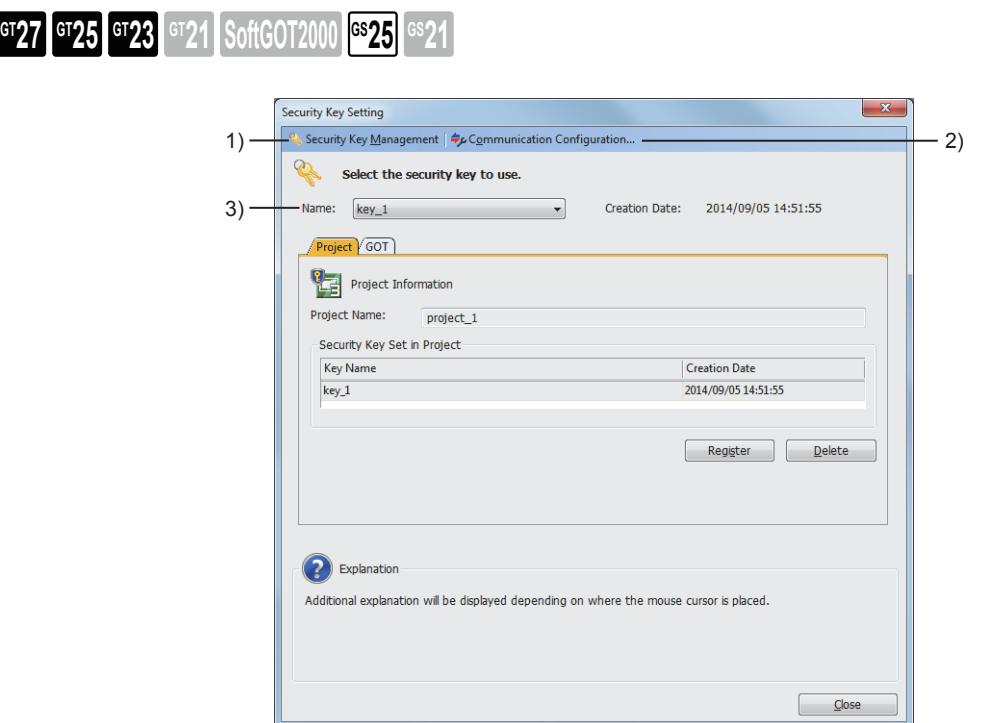

# 1) **[Security Key Management] button**

Displays the [Security Key Management] dialog.

■→[2.12.5 \[Security Key Management\] dialog](#page-263-0)

# 2) **[Communication Configuration] button**

Displays the [Communication Configuration] dialog.

➟[4.8.8 \[Communication Configuration\] dialog](#page-498-0)

# 3) **[Name]**

Select a security key to be assigned to a project or the GOT.

To create a security key, select [New].

➟2.12.5 ■[1 \[New Security Key\] dialog](#page-264-2)

Configure the security key setting for a project or the GOT by switching the tabs according to the assignment target.

- ➟■[1 \[Project\] tab](#page-261-0)
	- ■[2 \[GOT\] tab](#page-262-0)

# <span id="page-261-0"></span>■1 **[Project] tab**

 $\overline{\mathbf{x}}$ Security Key Setting Security Key Management |  $\frac{1}{\sqrt{2}}$ Communication Configuration R Select the security key to use. Name:  $\kappa$ ey\_1 Creation Date: 2014/09/05 14:51:55  $\sqrt{\text{Project } 60T}$ **Q**<br>Project Information  $1)$ Project Name:  $project_1$ Security Key Set in Project Key Name **Creation Date** 2)  $key_1$ 2014/09/05 14:51:55 3) $\left\{\begin{array}{c|c} \text{Register} & \text{Qelete} \end{array}\right\}$ 4) **O** Explanation Additional explanation will be displayed depending on where the mouse cursor is placed.  $\Box$ Close

- 1) **[Project Name]**
- Name of the project being edited

**GT27 SoftGOT2000 GT25 GT23 GT21 GS25 GS21**

2) **[Security Key Set in Project]** Name and creation date of the security key assigned to the project

- 3) **[Register] button**
	- Assigns a security key to the project.
- 4) **[Delete] button**

Deletes the security key assigned to the project.

# CREATING A PROJECT **CREATING A PROJECT**

**2**

# <span id="page-262-0"></span>■2 **[GOT] tab**

Security Key Setting Security Key Management |  $\hat{\div}_{\mathcal{L}}$  Communication Configuration Select the security key to use  $key_1$ Creation Date: 2014/09/05 14:51:55 Mamor  $\overline{\phantom{a}}$  $/$  Project  $/$  GOT **COT** Information 1) **GOT Type** GT27\*\*-V(640x480) Get GOT Information . 4) 2) **GOT Name** 3) Communication Path: PC - USB - GOT 5) .<br>Security Key Written in GOT Key Name **Creation Date** 2014/09/05 14:51:55 key\_1 6)Write  $Delete$  $\cdot$  7) (2) Explanation Additional explanation will be displayed depending on where the mouse cursor is placed  $\Box$  Close

# 1) **[GOT Type]**

GOT type information acquired from the GOT

**GT27 SoftGOT2000 GT25 GT23 GT21 GS25 GS21**

When the GOT type information cannot be acquired, writing/deleting a security key to/from the GOT is disabled.

# 2) **[GOT Name]**

GOT name information acquired from the GOT

### 3) **[Communication Path]**

Communication path between the personal computer and the GOT

# 4) **[Get GOT information] button**

Acquires information from the GOT, and enables writing/deleting a security key to/from the GOT.

# 5) **[Security Key Written in GOT]**

Name and creation date of the security key written to the GOT

### 6) **[Write] button**

Writes a security key to the GOT.

### 7) **[Delete] button**

Deletes the security key from the GOT.

When the GOT has a project protected with a security key, deleting the security key from the GOT deletes data except the following ones from drive C of the GOT.

• BootOS

• Individual identification information (that is required for data transfer by Ethernet, such as the GOT IP address) Read necessary data from the GOT in advance.

<span id="page-263-0"></span>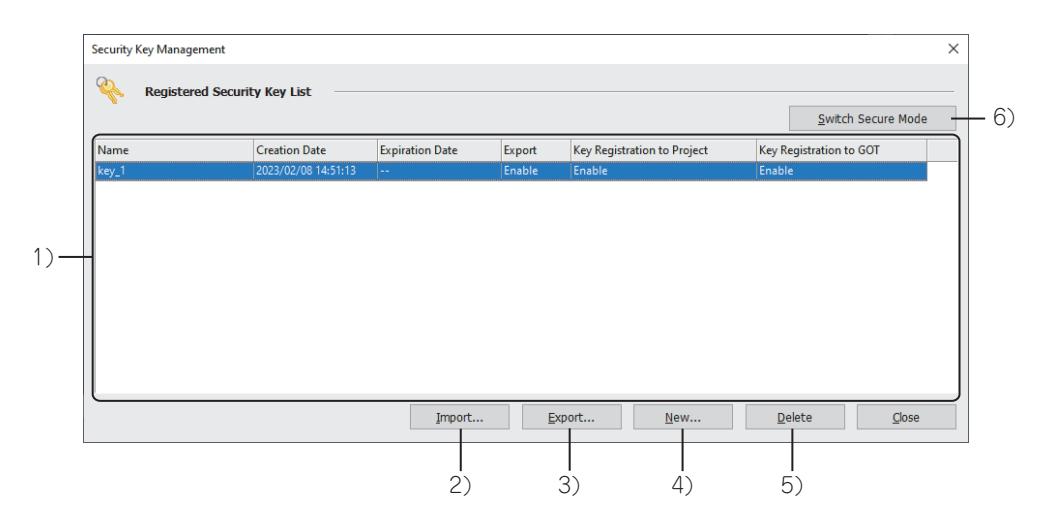

# 1) **[Registered Security Key List]**

Lists security keys that can be used on GT Designer3, including the ones created with GX Works3.

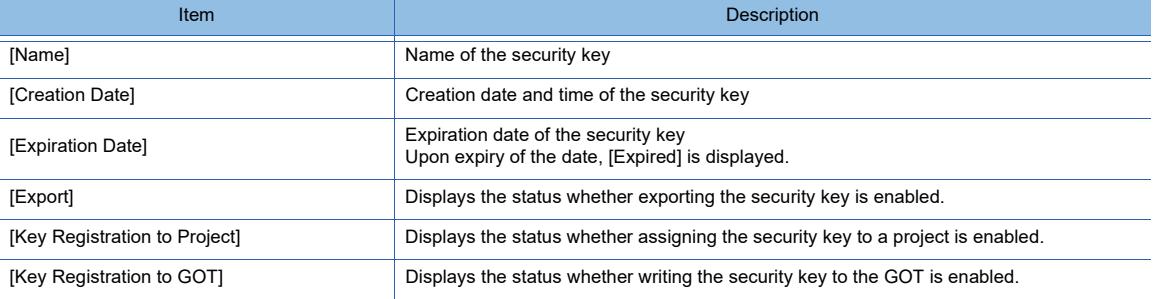

### 2) **[Import] button**

Displays the [Open] dialog. Import a security key.

# 3) **[Export] button**

Displays the [Export] dialog.

Export the security key selected in [Registered Security Key].

➟■[3 \[Export\] dialog](#page-264-0)

# 4) **[New] button**

Displays the [New Security Key] dialog. Create a security key.

➟■[1 \[New Security Key\] dialog](#page-264-2)

### 5) **[Delete] button**

Deletes the security key selected in [Registered Security Key].

You cannot delete a security key, which is assigned to the project being edited.

When deleting a security key, you cannot view a project protected with the security key.

The deleted security key cannot be restored.

Even if you create a security key with the same name, the new one is recognized as a different security key. If you need to restore the security key in case of a deletion, export the security key in advance.

# 6) **[Switch Secure Mode] button**

Displays the [Switch Secure Mode] dialog.

Enables or disables secure mode.

➟■[4 \[Switch Secure Mode\] dialog](#page-266-0)

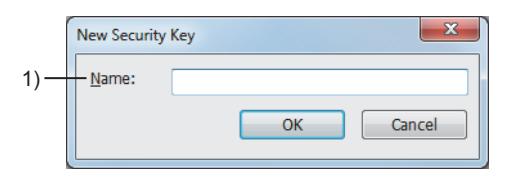

# <span id="page-264-2"></span>1) **[Name]**

Specify the name for the security key. Up to 128 characters can be set. Spaces at the beginning or end of the name are deleted. You cannot specify a name already used for another security key.

# <span id="page-264-1"></span>■2 **[Password Authentication] dialog**

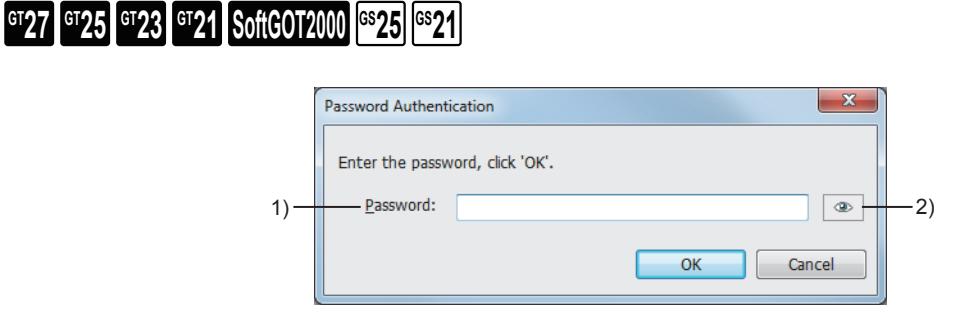

# 1) **[Password]**

Enter the password for the security key to be imported.

# 2) **Password display switching button**

Hides or displays the characters entered in [Password].

# <span id="page-264-0"></span>■3 **[Export] dialog**

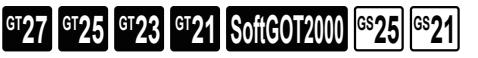

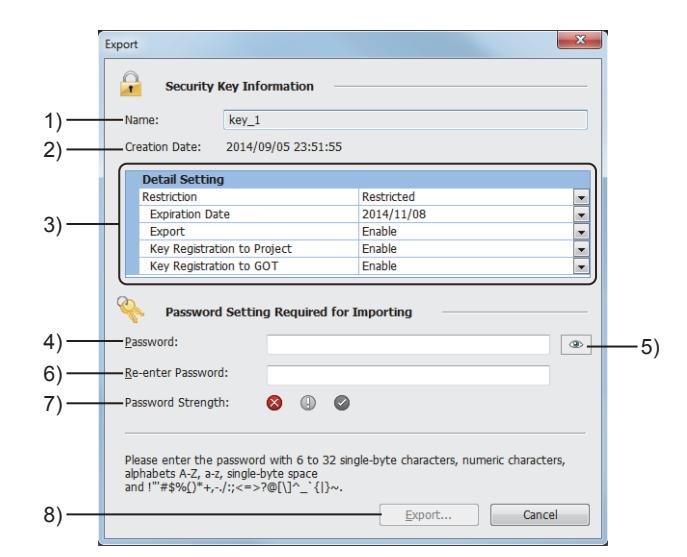

- 1) **[Name]**
	- Name of the security key to be exported
- 2) **[Creation Date]**
	- Creation date of the security key to be exported
- 3) **[Detail Setting]**

Set restrictions on the security key to be exported.

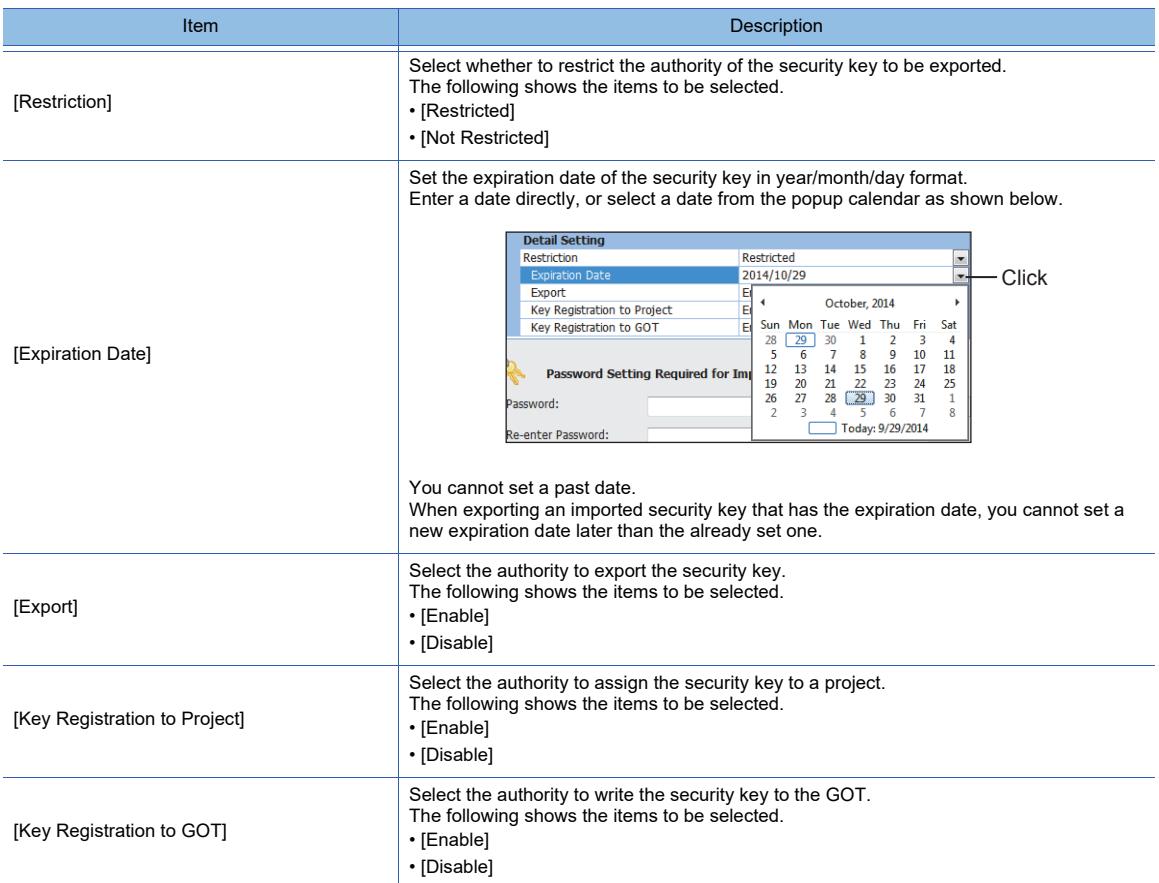

### 4) **[Password]**

Set the password for importing the security key.

The password must be between 6 to 32 characters.

Numeric characters, A to Z, a to z, a one-byte space, and the following symbols are available.

!"#\$%&'()\*+,-./:;<=>?@[\]^\_`{|}~

Capital letters and small letters are distinguished.

It is recommended to make a complicated password by combining alphanumeric characters (capital letters and small letters) and symbols.

# 5) **Password display switching button**

Hides or displays the characters entered in [Password].

### 6) **[Re-enter Password]**

Input the same password as the one input in [Password]. When the password is not hidden, no re-entry is required.

# 7) **[Password Strength]**

Displays the strength of the password.

To export a security key, a medium or strong strength password is required.

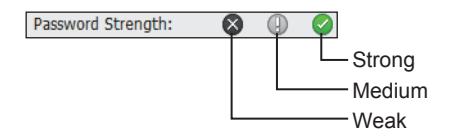

# 8) **[Export] button**

Displays the [Save As] dialog.

Set the file name and the storage destination, and then click the [Save] button to store the security key.

# <span id="page-266-0"></span>■4 **[Switch Secure Mode] dialog**

# **GT27 SoftGOT2000 GT25 GT23 GT21 GS25 GS21**

When secure mode is enabled, the password information of the security key can be exported in an unanalyzable file format.

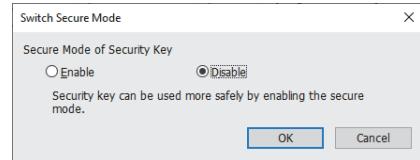

# 1) **[Secure Mode of Security Key]**

Set whether to enable or disable secure mode.

When a security key is registered in GT Designer3, secure mode switching is not available. The following shows the items to be selected.

- [Enable]
- [Disable]

Setting the project security restricts displaying and editing a project.

- For specifications and settings of the project security, refer to the following.
	- ➟[2.13.1 Specifications of the project security](#page-268-0)
		- [2.13.2 How to use the project security](#page-273-0)

# ■1 **Preventing a project from being browsed by unauthorized people**

For the project which users are registered to, the user authentication is required for opening the project. Only registered users can open the project.

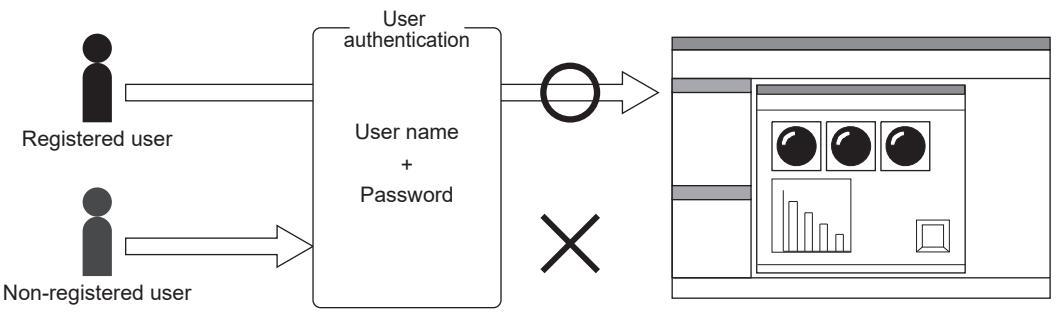

■<sup>2</sup> Restricting for displaying and editing a project according to the access level of users

You can set restriction for displaying and editing the settings of the project according to the user's access level. You can set restriction for displaying and editing specific screens and scripts individually besides the whole project.

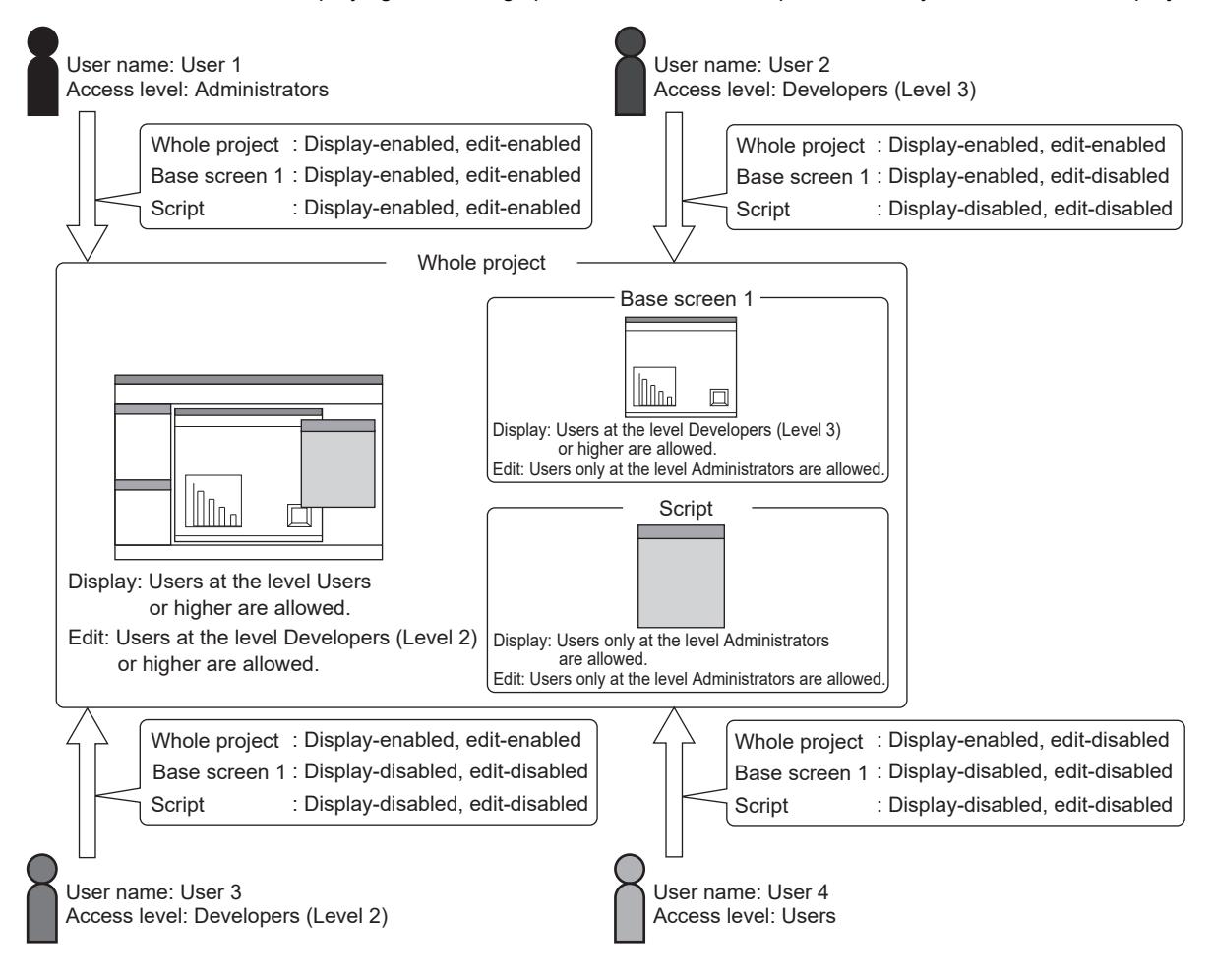

- <span id="page-268-0"></span>➟■[1 Operation restricted by the project security](#page-268-1)
	- ■[2 Concept of the project security](#page-269-0)
	- ■[3 Operating the project to which the project security is set](#page-270-0)
	- ■[4 Restricting the project operation by the access authority](#page-271-0)

# <span id="page-268-1"></span>■1 Operation restricted by the project security

The project security restricts the following operations.

- Viewing and editing a project on GT Designer3
- Viewing and editing a project by screen according to the user access level

To restrict operations other than the above, use the following security functions. Using multiple security functions in combination further strengthens the security.

# **(1) Function restricting project operations**

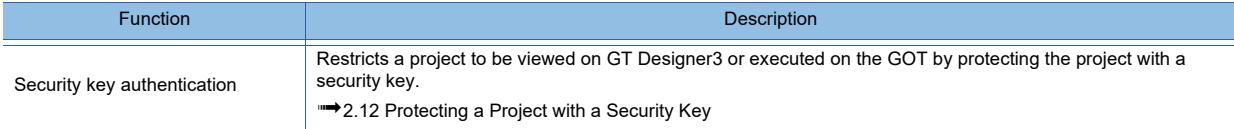

# **(2) Function restricting communication with the GOT**

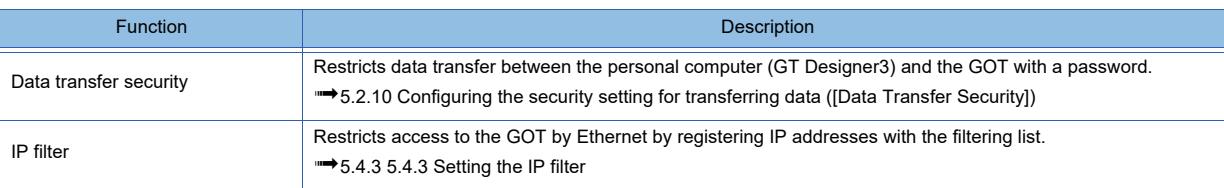

# **(3) Function restricting the GOT operations**

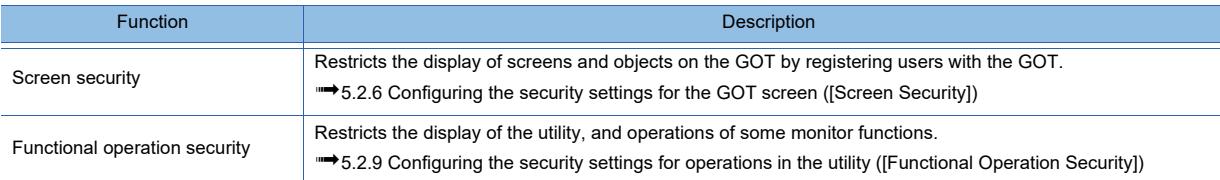

# <span id="page-269-0"></span>■2 Concept of the project security

# **GT27 SoftGOT2000 GT25 GT23 GT21 GS25 GS21**

When registering users to the project, set their user names and passwords for authentication and their access level. The access privilege set for the project, screens, or others and the user's access level determine whether the user can display and edit the project or not.

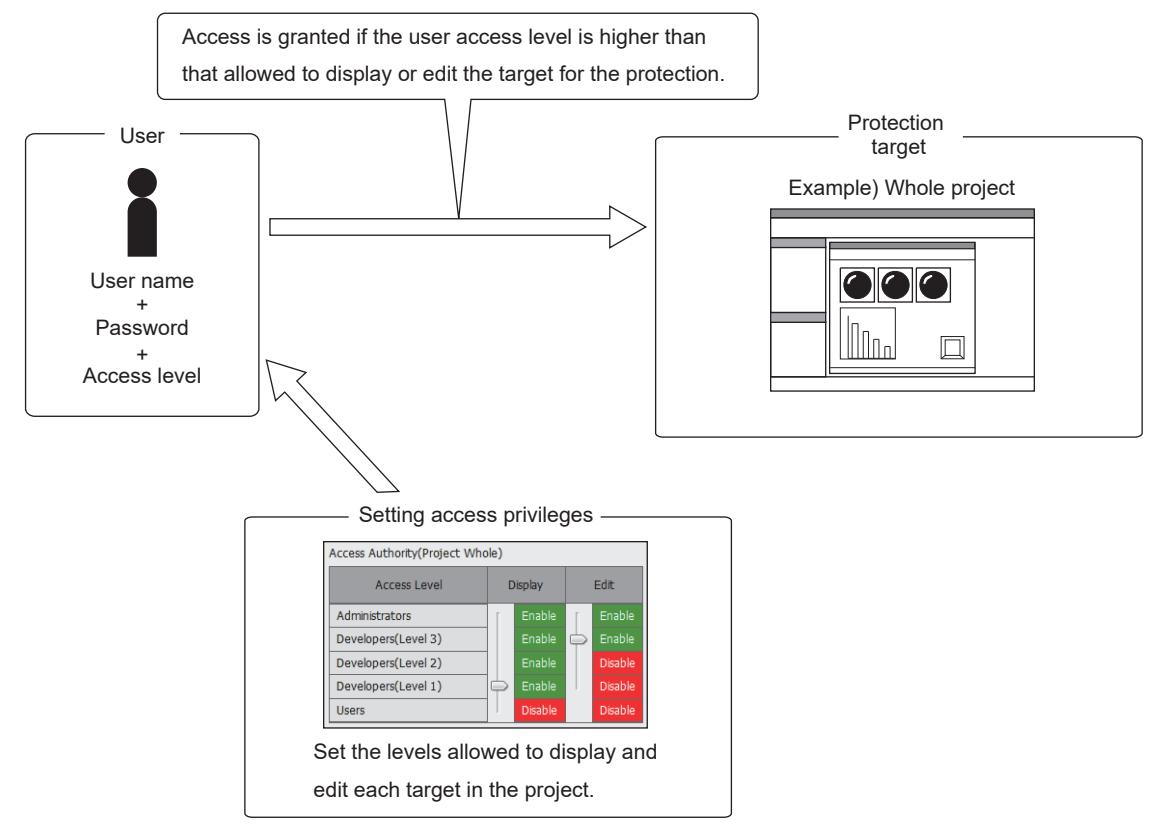

# **(1) Number of registrable users**

Up to 128 users can be registered.

### **(2) Access level**

The following five access levels are provided.

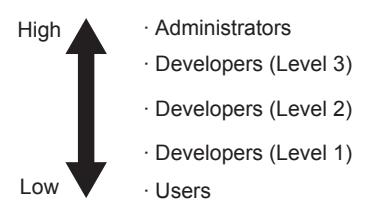

# **(3) Access privilege type**

The following two access privileges are provided.

• Display

Allows the user to display the project or screen settings.

The users whose access levels do not allow them to display the project or settings cannot display the setting dialog or screen images.

• Edit

Allows the user to edit, delete, and save the project or screen settings.

The users whose access levels do not allow them to edit the project or settings can display the setting dialog or screen images, but cannot change the settings.

If displaying is disabled, editing is always disabled.

# **(4) Setting access privileges**

You can set a bottom access level for displaying and editing each target in the project. If displaying is disabled, editing is always disabled.

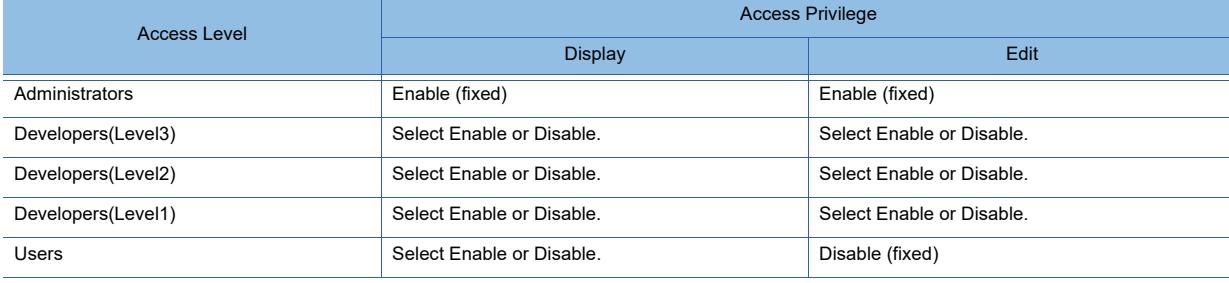

# **(5) Protection target**

The following shows the targets which you can set the access privileges for.

- Whole project
- Base screen, window screen, report screen, and mobile screen
- Script

Always set an access privilege for the whole project.

You can also set the access privilege for each base screen, window screen, report screen and mobile screen, or those screens by screen type, and the whole of scripts. This allows specific users to display or edit the relevant screens or scripts.

### (a) **Whole project**

You can collectively protect all settings in a project (such as the screen setting and common setting).

# (b) **Base screen, window screen, report screen, and mobile screen**

Setting restriction stronger than the access privilege set for the whole project to the screens allows specific users to display or edit the screens.

Access privileges can be set per screen.

### (c) **Script**

Setting restriction stronger than the access privilege set for the whole project to the scripts allows specific users to display or edit the scripts.

The same access privilege is set for the project scripts, the screen scripts, the script symbols and the script list. The scripts of script parts objects, object scripts, and object script symbols are not protected. If access privileges are set for the scripts individually, the script data is always stored in the project (internal data).

# <span id="page-270-0"></span>■3 Operating the project to which the project security is set

# **GT27 SoftGOT2000 GT25 GT23 GT21 GS25 GS21**

# **(1) Logging in to a project**

To open the project to which the project security is set, the user authentication is required. Input the registered user name and password to log in to the project. To log in to the project with another user name, close the project and open it again. If any password or user information is changed, the changes are effective in the next login.

# **(2) Package data transfer and the project security**

# (a) **Writing the package data**

The setting of the project security is written to the GOT with the package data.

If a project with the project security in the GOT is overwritten by writing package data with different project security into the GOT, the project security in the GOT is overwritten as well.

The project security can be set even after the package data is written to the GOT.

### (b) **Reading the package data**

If the project security is set to a project in the GOT and the project is read from the GOT, the project security is read as well.

To open the project read from the GOT, the user authentication is required.

To restrict reading a project from the GOT, set a password for the data transfer beside the one for the project security.

■→[5.2.6 Configuring the security settings for the GOT screen \(\[Screen Security\]\)](#page-619-0)

# **(3) Canceling the project security**

Deleting all the registered users cancels the project security.

➟2.13.2 ■[3 \(2\) Deleting a user](#page-274-0)

# <span id="page-271-0"></span>■4 Restricting the project operation by the access authority

# **GT23 GT21 SoftGOT2000 GS25 GS21**

The following shows available operations and unavailable operations according to the user's access privilege.

# **(1) Operations for the project**

### (a) **Display-allowed and edit-allowed users**

The users can open the project to add, change, or delete screens or settings including the common setting and save the project.

The access privilege for the screen that has been newly added or overwritten is set as follows.

- The screen that has been newly added
	- The same access privilege set for the whole project is applied to the screen that has been newly added.
- The screen that has been overwritten

The same access privilege set for the screen that has been overwritten is applied to the target screen to be overwritten.

If the access authority is set for screens or scripts individually, the following operations are restricted.

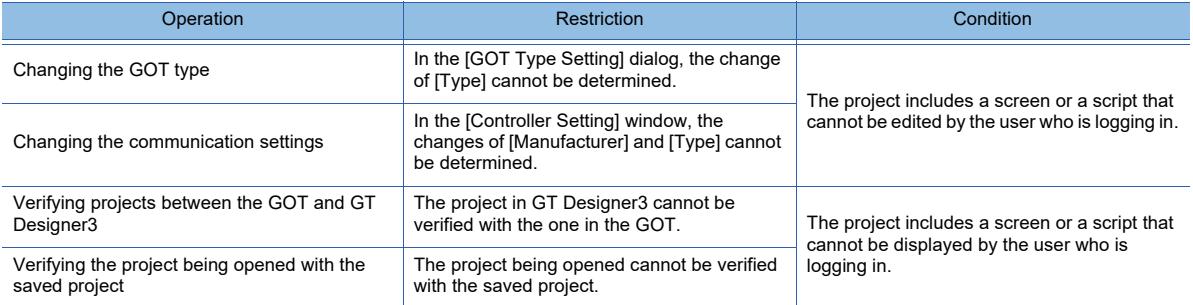

### (b) **Display-allowed and edit-prohibited users**

The users can open the project, but cannot add, change, and delete the settings and save the project. Only the following operations are allowed for those users.

- Deleting a project
- Writing the package data to the GOT or the data storage
- Verifying projects between the GOT and GT Designer3
- Verifying the project being opened with the saved project
- Setting the project security
- Printing (Display-disabled screens or scripts cannot be printed.)

If the access authority is set for screens or scripts individually, the following operations are restricted.

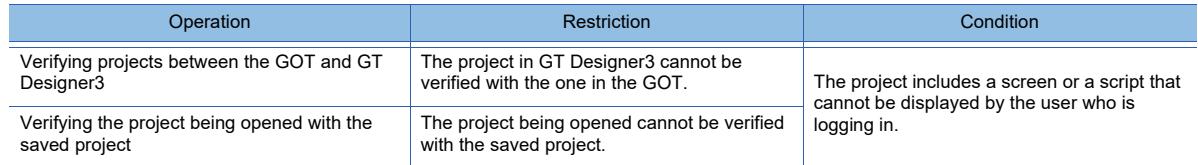

### (c) **Display-prohibited and edit-prohibited users**

The users cannot open the project.

The users cannot write the package data to the GOT or the data storage.

### **(2) Operations for the screens**

### (a) **Display-allowed and edit-allowed users**

The users can display, copy, change, and delete the screens.

If a screen to be displayed by the set overlay screen or in the window preview is display-disabled, a dummy screen will be displayed.

# (b) **Display-allowed and edit-prohibited users**

The users can display and copy the screens, but cannot change or delete them.

The users can copy figures and objects on the screens, but cannot arrange, move, change, and delete them. If a screen to be displayed by the set overlay screen or in the window preview is display-disabled, a dummy screen will be displayed.

# (c) **Display-prohibited and edit-prohibited users**

The users cannot display, change, and delete the screens. The information of the display-disabled screens is not displayed in the windows where the list of the settings is displayed such as the data browser.

The display-disabled screens are displayed when simulation is executed.

### **(3) Operations for the scripts**

(a) **Display-allowed and edit-allowed users**

The users can display and change the script setting. Even when the users are allowed to edit scripts, they cannot edit the screen script set on an edit-disabled screen.

### (b) **Display-allowed and edit-prohibited users**

The user can display the script setting, but cannot add, change or delete the setting.

# (c) **Display-prohibited and edit-prohibited users**

The user cannot display the script setting. The information of the scripts is not displayed in the windows where the list of the settings is displayed such as the data browser.

# **(4) Operations for the libraries**

Even the users who are not allowed to edit the project can register, change, and delete the library data.

- <span id="page-273-0"></span>➟■[1 For the first setting of the project security](#page-273-1)
	- ■[2 Logging in to the project](#page-273-2)
	- ■[3 User management \(addition, deletion, and change\)](#page-274-1)
	- ■[4 Setting an access privilege](#page-274-2)
	- ■[5 Changing a password](#page-275-0)

# <span id="page-273-1"></span>■1 **For the first setting of the project security**

# **GT27 SoftGOT2000 GT25 GT23 GT21 GS25 GS21**

First, register a user whose access level is Administrators.

- Step 1 Select [Project] → [Security] → [User Management] from the menu to display the [User Addition] dialog. (After the first user is registered, the [User Management] dialog is displayed by the operation above.)
- Step 2 Set [User Name], [Access Level], [Password], [Re-enter Password] and click the [OK] button.
	- ➟[2.13.4 \[User Addition\] dialog](#page-276-0)
- Step 3 The set user is registered and the user is logged in the project.
- Step 4 Overwrite the project.
	- ➟[2.15.1 Overwriting a project](#page-299-0)
- Step 5 Add other users and set the access privilege of them.
	- ■→■[3 User management \(addition, deletion, and change\)](#page-274-1) ■[4 Setting an access privilege](#page-274-2)

# $Point<sup>8</sup>$

# **User name and password management**

Do not forget the user name and the password for Administrators. If you do so, you cannot open the project.

# <span id="page-273-2"></span>■2 Logging in to the project

# **GT27 SoftGOT2000 GT25 GT23 GT21 GS25 GS21**

Step 1 Open the project with GT Designer3.

➟[2.3.2 Opening a project](#page-155-0)

Step 2 The [User Authentication] dialog is displayed.

Input the user name and the password for logging in and click the [OK] button.

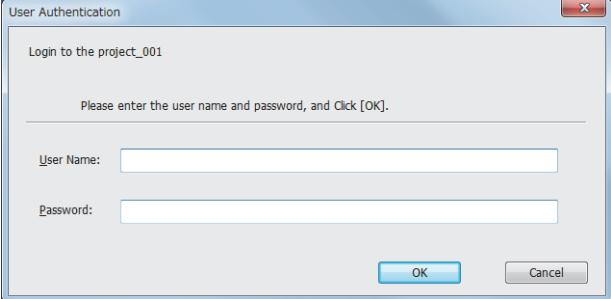

Step 3 When the user is authorized, the project opens.

The name of the user who is logged in the project is displayed on the status bar of GT Designer3.

# <span id="page-274-1"></span>■3 User management (addition, deletion, and change)

# **GT27 SoftGOT2000 GT25 GT23 GT21 GS25 GS21**

Only the users who are allowed to edit the whole project can manage the user information.

- The manageable range of users differs depending on the access level of the user who is logged in.
	- Administrators
		- The user can add other users and change the user information over the full range of the access levels.
	- Developers(Level3), Developers(Level2), or Developers(Level1)
	- The user can add other users or change the user information. However, the access level of the users to be added or changed must be lower than that of the user who is logged in.
	- Users
	- The user cannot add other users and change the user information.

### **(1) Adding a user**

- Step 1 Select [Project] → [Security] → [User Management] from the menu to display the [User Management] dialog. ➟[2.13.5 \[User Management\] dialog](#page-277-0)
- Step 2 Click the [Add] button to display the [User Addition] dialog.
	- ➟[2.13.4 \[User Addition\] dialog](#page-276-0)
- Step 3 Set [User Name], [Access Level], [Password], [Re-enter Password] and click the [OK] button to register the set user.
- Step 4 Click the [OK] button in the [User Management] dialog to determine the setting.

### <span id="page-274-0"></span>**(2) Deleting a user**

- Step 1 Select [Project] → [Security] → [User Management] from the menu to display the [User Management] dialog. ➟[2.13.5 \[User Management\] dialog](#page-277-0)
- Step 2 Select a user to be deleted and click the [Delete] button to delete the user.
- Step 3 Click the [OK] button in the [User Management] dialog to determine the change.

### **(3) Changing the user information**

- Step 1 Select [Project] → [Security] → [User Management] from the menu to display the [User Management] dialog. ➟[2.13.5 \[User Management\] dialog](#page-277-0)
- Step 2 Select a user to be changed and click the [Replace] button to display the [Change User Data] dialog.
	- ➟[2.13.6 \[Change User Data\] dialog](#page-278-0)
- Step 3 Set [User Name] and [Access Level] and click the [OK] button to change the user information.
- Step 4 Click the [OK] button in the [User Management] dialog to determine the change.

# <span id="page-274-2"></span>■4 Setting an access privilege

# **GT27 SoftGOT2000 GT25 GT23 GT21 GS25 GS21**

Only the users who are allowed to edit the whole project can set the access privilege.

Step 1 Select [Project] → [Security] → [Setup Access Authority] from the menu to display the [Setup Access Authority] dialog.

■→[2.13.7 \[Setup Access Authority\] dialog](#page-279-0)

Step 2 Set the access privilege and click the [OK] button to determine the setting.

# <span id="page-275-0"></span>■5 **Changing a password**

# **GT27 SoftGOT2000 GT25 GT23 GT21 GS25 GS21**

Only the users who are allowed to edit the whole project can change the passwords.

# **(1) Changing the password of the user currently logging in**

- Step 1 Select [Project] → [Security] → [Change Password] from the menu to display the [Change Password] dialog. ➟[2.13.8 \[Change Password\] dialog](#page-280-0)
- Step 2 Set [Old Password], [New Password], and [Re-enter Password] and click the [OK] button to change the password.

# **(2) Changing the password of the user who is managed by the project**

- Step 1 Select [Project] → [Security] → [User Management] from the menu to display the [User Management] dialog.
	- ➟[2.13.5 \[User Management\] dialog](#page-277-0)
- Step 2 Select the user whose password is to be changed and click the [Password change] button to display the [Change Password] dialog.
	- ➟[2.13.8 \[Change Password\] dialog](#page-280-0)
- Step 3 Set [New Password] and [Re-enter Password] and click the [OK] button to change the password.

Step 4 Click the [OK] button in the [User Management] dialog to determine the change.

# **2.13.3 Precautions**

# **GT27 SoftGOT2000 GT25 GT23 GT21 GS25 GS21**

# ■1 **Protecting the script data**

If the script data is stored to another file (external data), the script data is not protected.

To protect the script, store the script data in the project (internal data).

➟9.9.5 ■[4 \[Option\] tab](#page-2297-0)

# ■2 Protecting parts and scripts set for an edit-disabled screen

Even if users are disallowed to edit a screen, an edit-enabled part, script, or others set for the screen is not protected.

# ■3 Screen display for simulation

When simulation is executed, even the display-disabled screens are displayed.

# ■4 **Converting the project security set by the old version of GT Designer3**

If you convert a project in which the project security is set by GT Designer3 Version1.43V or older for GOT2000 series, the read-disabled setting is converted into the display-disabled setting, and the write-enabled setting into the editdisabled setting.

# ■5 **When you forget a user name and a password**

When you forget a password, log in to the project as the user whose access level is Administrators and change the password.

If you forget the user name and the password for the user whose access level is Administrators, you cannot open the project.

Delete the project and create a new project.

<span id="page-276-0"></span>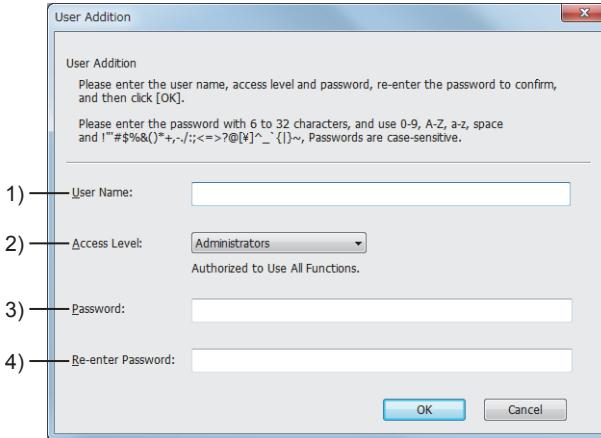

# 1) **[User Name]**

Set a user name for authentication.

Up to 20 characters can be set.

Numeric characters, A to Z, a to z, a one-byte space, and the following symbols are available. !"#\$%&()\*+,-./:;<=>?@[\]^\_`{|}~

Capital letters and small letters are distinguished.

You cannot place a one-byte space at the end of a user name.

You cannot set a user name which is already registered.

# 2) **[Access Level]**

Select an access level for the user to be set. The following shows the items to be selected.

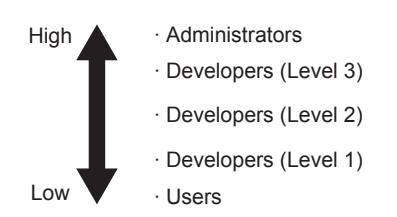

For the first setting of the project security, the user access level is fixed to [Administrators].

The selectable range of the access levels differs depending on the access level of the user who is logged in.

• Administrators

The user can select one from all the access levels.

• Developers(Level3), Developers(Level2), or Developers(Level1)

The user can select an access level which is lower than that of the user who is logged in.

# 3) **[Password]**

Set a password for authentication.

The password must be between 6 to 32 characters.

Numeric characters, A to Z, a to z, a one-byte space, and the following symbols are available. !"#\$%&'()\*+,-./:;<=>?@[\]^\_`{|}~

Capital letters and small letters are distinguished.

The input password is displayed as asterisks.

# 4) **[Re-enter Password]**

Input the same password as the one input in [Password]. The input password is displayed as asterisks.

<span id="page-277-0"></span>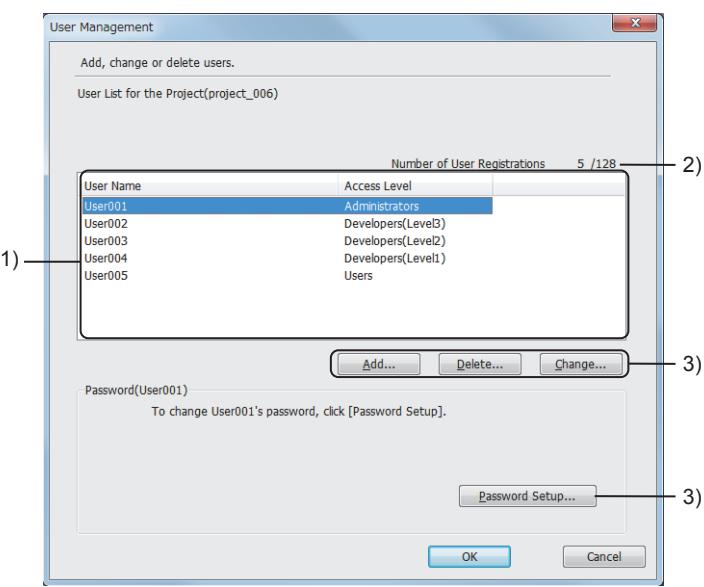

# 1) **User list**

Displays the user names and the access levels of the registered users.

# 2) **[Number of User Registrations]**

# The number of the registered users

### 3) **Management button**

Use these buttons to manage the users.

The manageable range of users differs depending on the access level of the user who is logged in.

• Administrators

The user can add other users and change the user information over the full range of the access levels.

• Developers(Level3), Developers(Level2), or Developers(Level1)

The user can add other users or change the user information. However, the access level of the users to be added or changed must be lower than that of the user who is logged in.

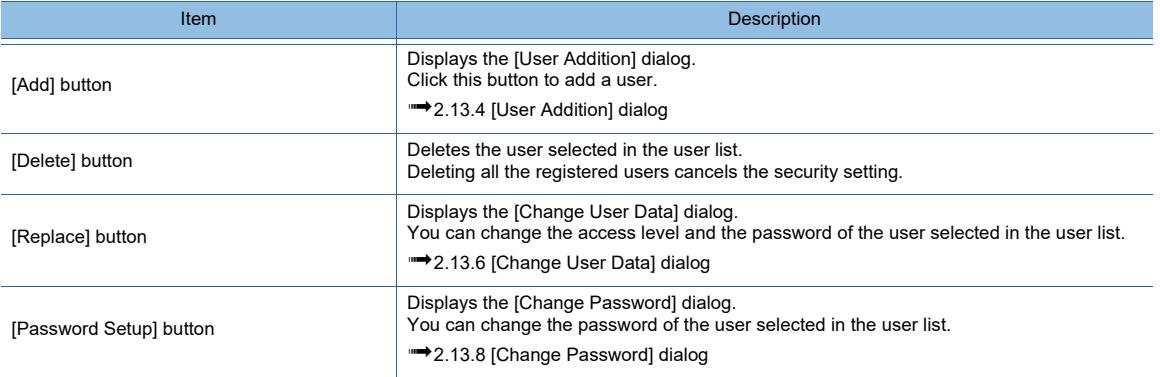

<span id="page-278-0"></span>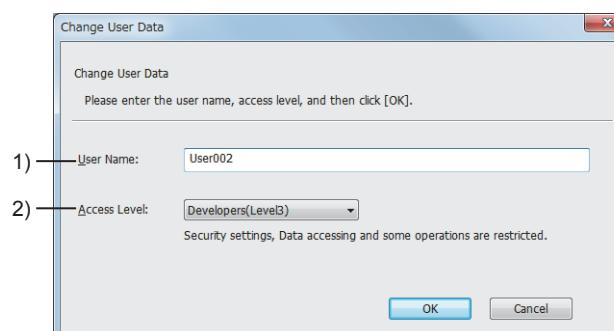

# 1) **[User Name]**

Set a user name for authentication.

Up to 20 characters can be set.

Numeric characters, A to Z, a to z, a one-byte space, and the following symbols are available. !"#\$%&()\*+,-./:;<=>?@[\]^\_`{|}~

Capital letters and small letters are distinguished.

You cannot place a one-byte space at the end of a user name.

You cannot set a user name which is already registered.

# 2) **[Access Level]**

Select an access level for the user to be set. The following shows the items to be selected.

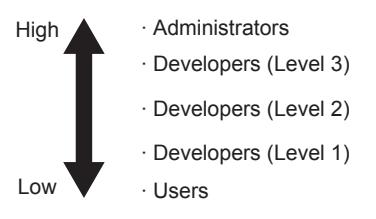

The selectable range of the access levels differs depending on the access level of the user who is logged in. • Administrators

The user can select one from all the access levels.

• Developers(Level3), Developers(Level2), or Developers(Level1)

The user can select an access level which is lower than that of the user who is logged in.

<span id="page-279-0"></span>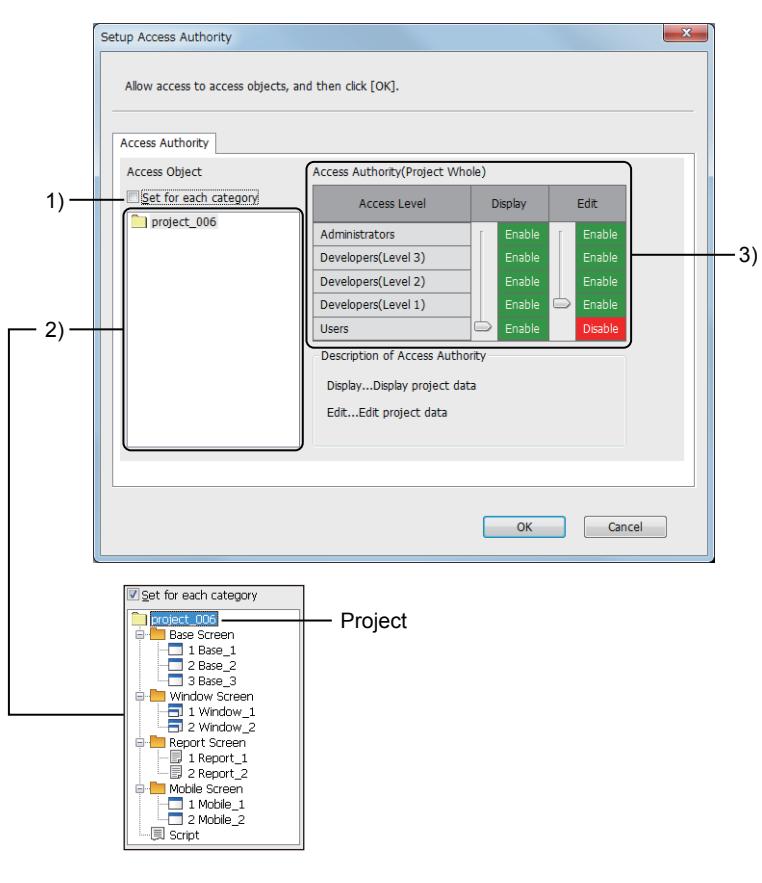

### 1) **[Set per Target]**

Allows you to set the access privilege for the base screens, window screens, report screens, mobile screens, or the whole of scripts.

Displays the targets for which the access privilege are set in the tree view in the access target list.

### 2) **Access target list**

Select a target for which the access privilege is set.

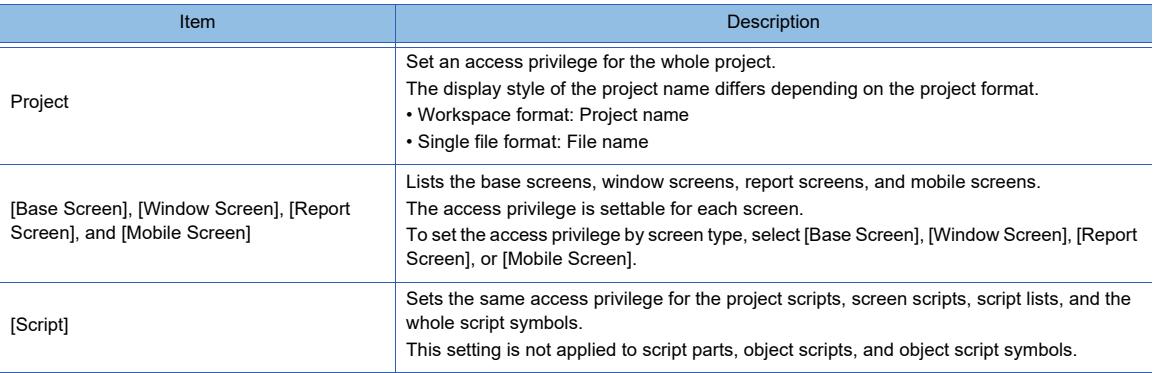

### 3) **[Access Privilege]**

Move each slider up and down to set an access privilege for a target selected from the access target list.

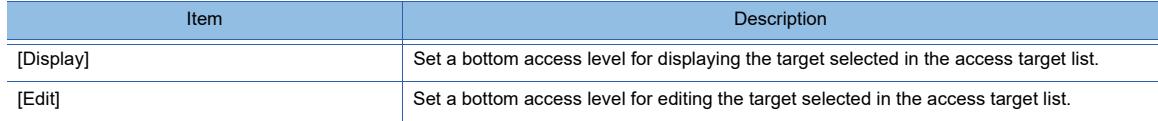

The settable range of the access privilege differs depending on the access level of the user who is logged in.

- Administrators
- The user can set an access privilege for each target over the full range of the access levels.
- Developers(Level3), Developers(Level2), or Developers(Level1)
- The user can set an access privilege for each target within the range of the access level of the user who is logged in or the lower level.

Example) For the user whose access level is Developers(Level2)

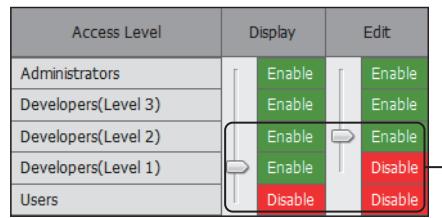

The setting range is Developers (Level 2) or lower.

who is not logged in is changed

If the access privilege is set for the screens and scripts individually, only the user who is allowed to edit the screens or the scripts can change their access levels.

# <span id="page-280-0"></span>**2.13.8 [Change Password] dialog**

# **GT27 SoftGOT2000 GT25 GT23 GT21 GS25 GS21**

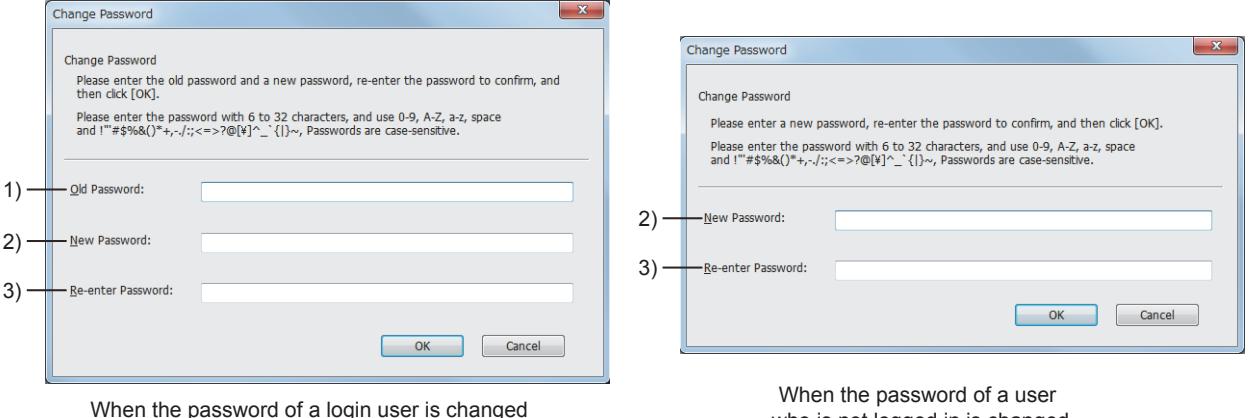

# 1) **[Old Password]**

Input the current password for authentication. The input password is displayed as asterisks.

# 2) **[New Password]**

Set a new password.

The password must be between 6 to 32 characters.

Numeric characters, A to Z, a to z, a one-byte space, and the following symbols are available. !"#\$%&'()\*+,-./:;<=>?@[\]^\_`{|}~

Capital letters and small letters are distinguished.

The input password is displayed as asterisks.

# 3) **[Re-enter Password]**

Input the same password as the one input in [New Password]. The input password is displayed as asterisks.

The settings and screen images of the created project can be printed or output to a file. The data output to a file can be edited and used for each type of documents.

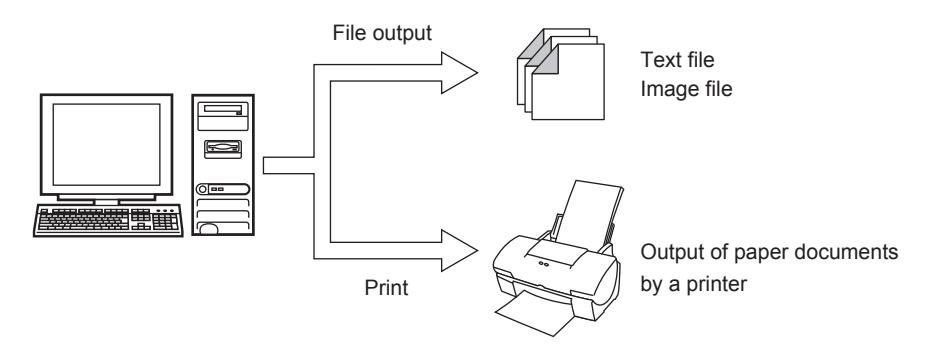

- ■→[2.14.1 Specifications for printing and outputting files](#page-281-0)
	- [2.14.2 How to print and output files](#page-285-0)
	- [2.14.3 Precautions](#page-285-1)
	- [2.14.4 \[Page Settings\] dialog](#page-285-2)
	- [2.14.5 \[Print Preview\] window](#page-289-0)
	- [2.14.6 \[Print\] dialog](#page-291-0)

# <span id="page-281-0"></span>**2.14.1 Specifications for printing and outputting files**

# **GT27 SoftGOT2000 GT25 GT23 GT21 GS25 GS21**

- ➟■[1 Specifications for printing](#page-281-1)
	- ■[2 Specifications for outputting files](#page-282-0)

# <span id="page-281-1"></span>■1 **Specifications for printing**

# **GT27 SoftGOT2000 GT25 GT23 GT21 GS25 GS21**

The following shows the contents to be printed.

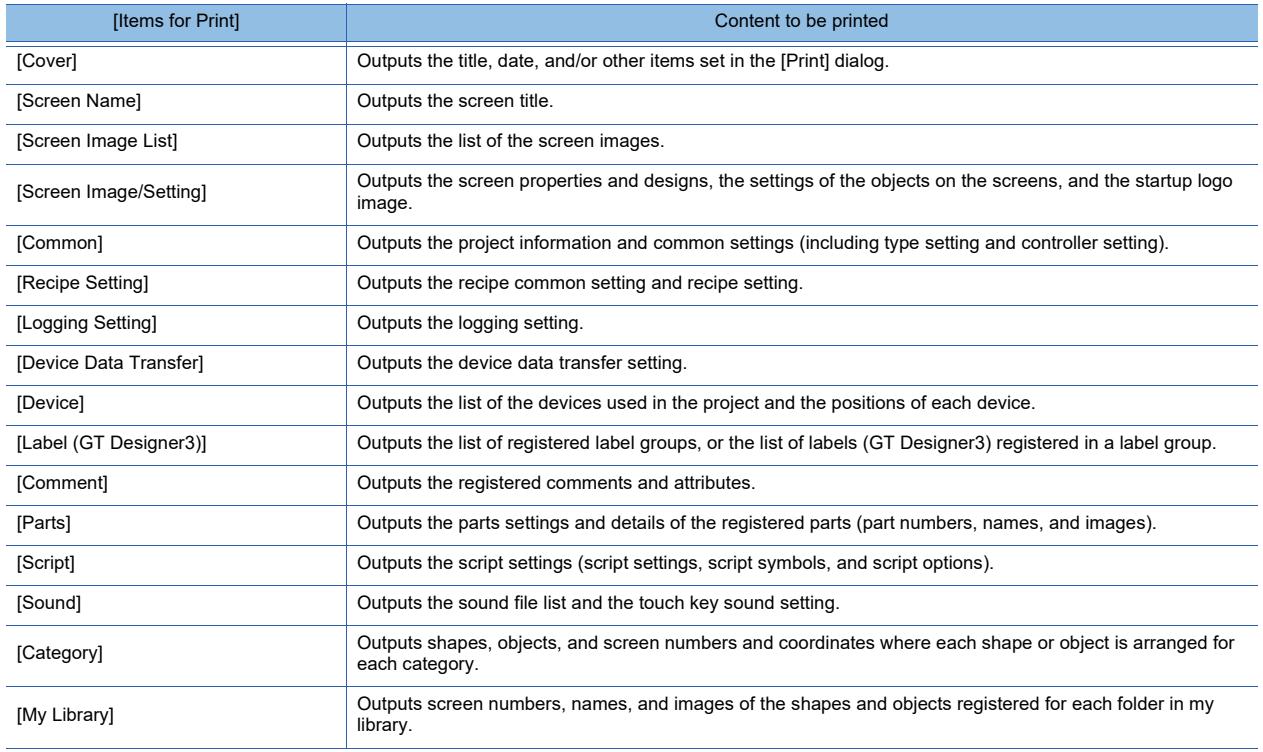

# <span id="page-282-0"></span>■2 Specifications for outputting files

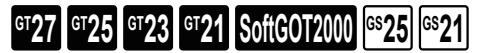

# **(1) File formats for output**

# (a) **Setting**

The settings of the project can be output in the following formats.

- CSV format
- Unicode text format

# (b) **Screen image**

The images of base screens, window screens, report screens, and mobile screens can be output in the following formats.

- BMP format
- JPEG format

# **(2) Files to be output**

# (a) **Text file**

The following table lists the targets to be output to a text file and those file names.

When [Add project name to the file name] is selected, the following is prepended to a file name.

- For a workspace format project: Project name
- For a single file format project: Project file name (excluding its extension .GTX)

Example) When [Cover] is selected for [Items for Print] and the project file name is "Project1.GTX" In this case, the file name is "Project1-Cover.CSV" or "Project1-Cover.TXT".

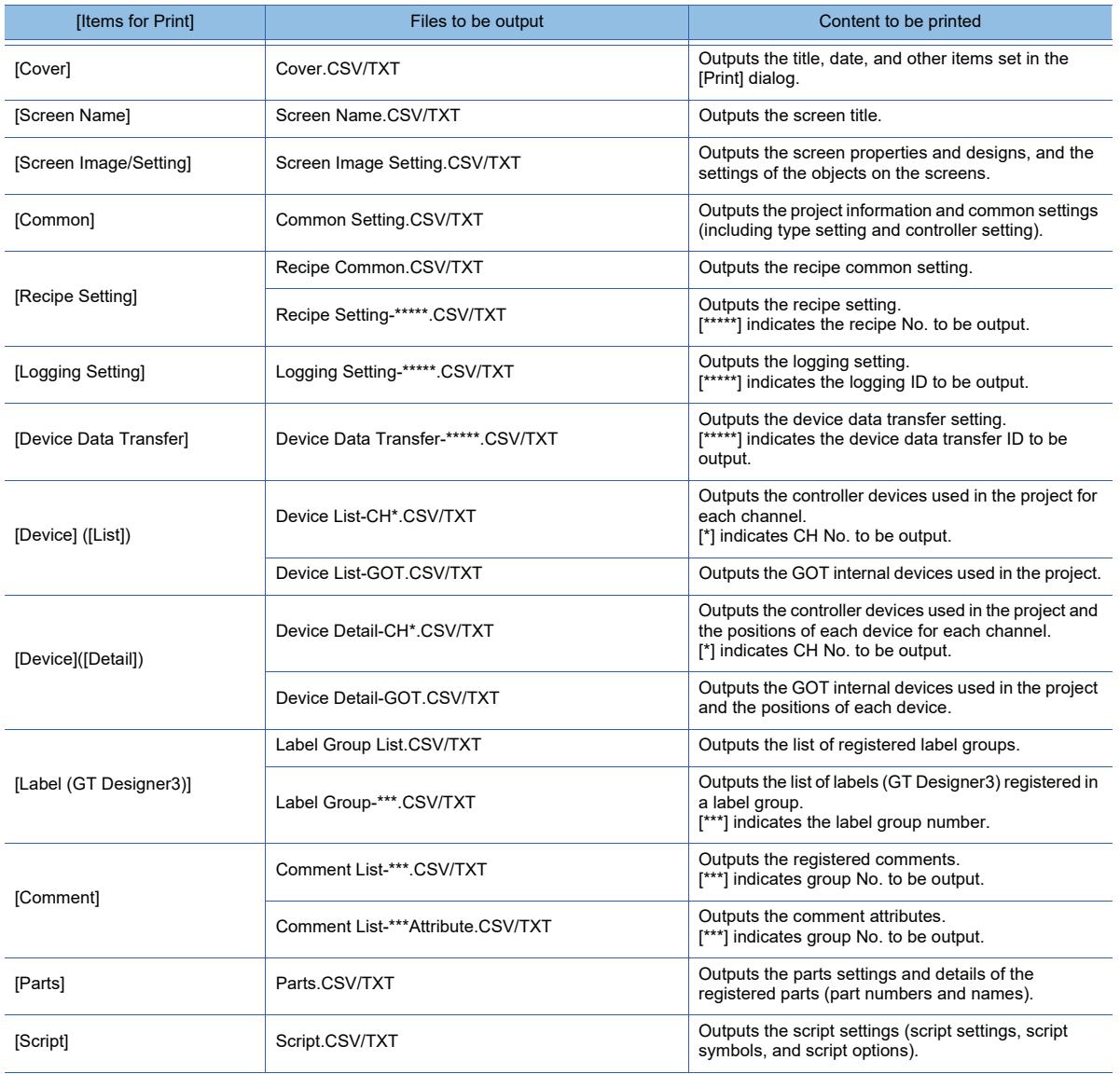

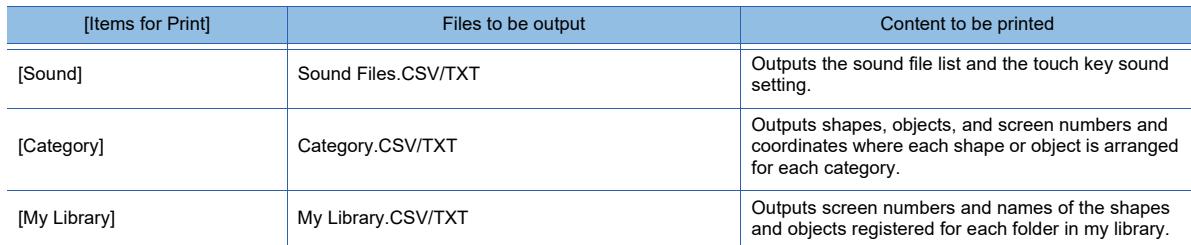

# (b) **Image file**

The following table lists the targets to be output to an image file and those file names.

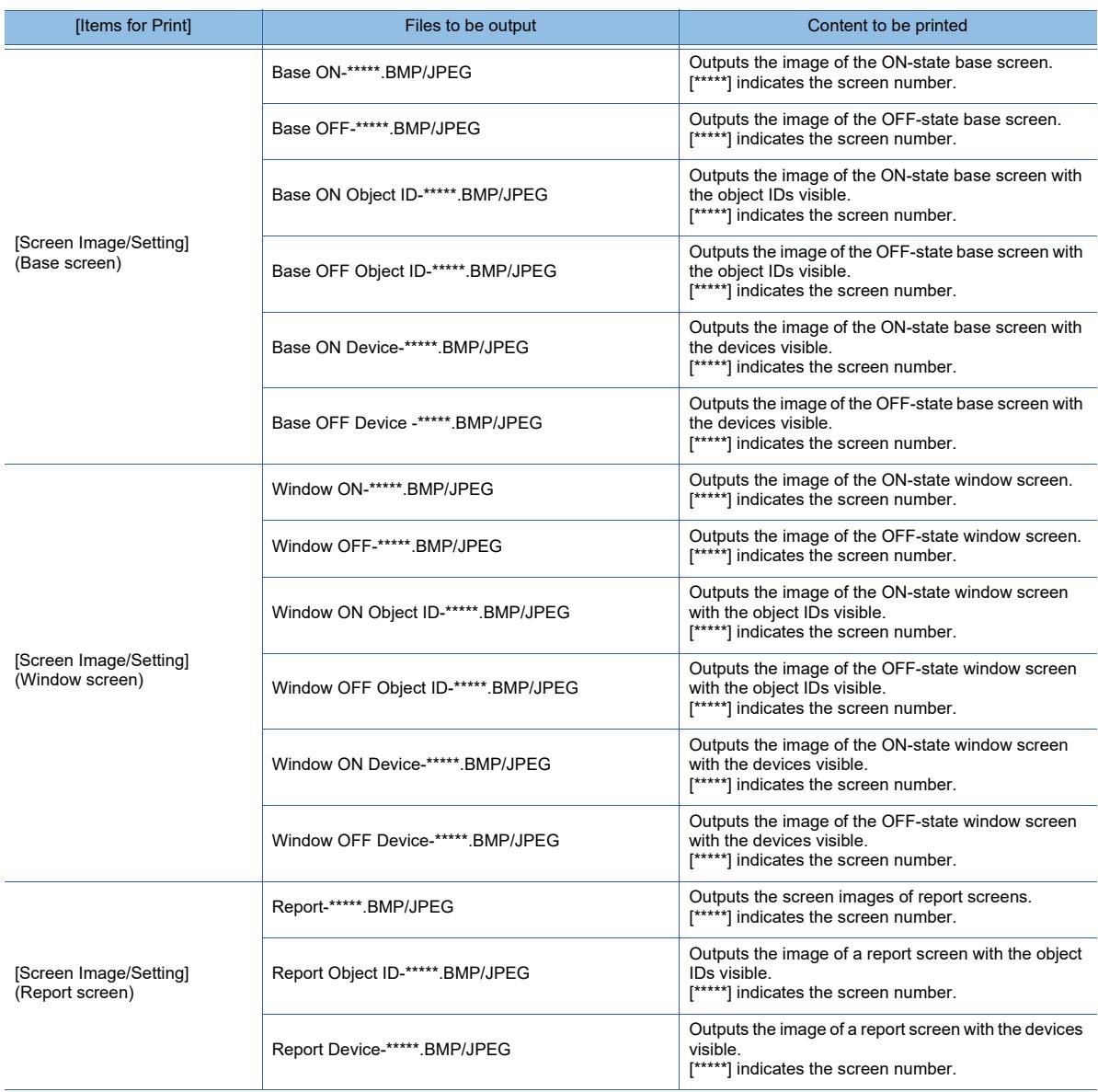

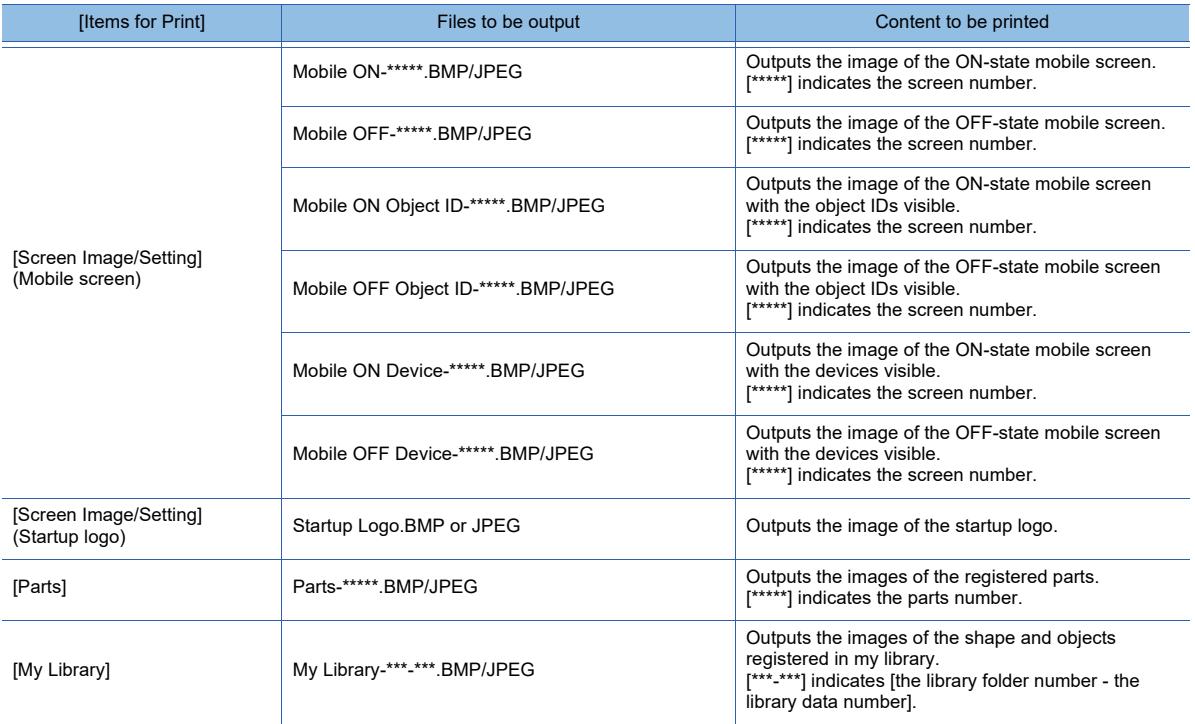

# <span id="page-285-0"></span>■1 Setting the page layout or color tone

- Step 1 Select [Project] → [Page Settings] from the menu to display the [Page Settings] dialog.
	- ➟[2.14.4 \[Page Settings\] dialog](#page-285-2)
- Step 2 Click the [OK] button after the required settings to complete the setting.

# ■2 **Outputting**

- Step 1 Select [Project]  $\rightarrow$  [Print] from the menu to display the [Print] dialog.
	- ➟[2.14.6 \[Print\] dialog](#page-291-0)
- Step 2 Click the [Print] button after setting output targets in [Items for Print] to display a dialog according to the setting of the output destination.
	- For the printer output, the setting dialog to be displayed depends on the printer driver of the OS used.
	- For the file output, the [Save Specified Folder] dialog is displayed.
- Step 3 Output the pages by the following operations in the setting dialog.
	- For the printer output, click the [OK] button after the required settings.
	- For the file output, click the [Save] button after specifying the destination to save the file.

# <span id="page-285-1"></span>**2.14.3 Precautions**

# **GT27 SoftGOT2000 GT25 GT23 GT21 GS25 GS21**

# ■1 Outputting a project for which the project security is set

The screen for which displaying is prohibited cannot be output.

# <span id="page-285-2"></span>**2.14.4 [Page Settings] dialog**

# **GT27 SoftGOT2000 GT25 GT23 GT21 GS25 GS21**

➟■[1 \[Page Settings\] tab](#page-285-3) ■[2 \[Screen Image\] tab](#page-288-0)

# <span id="page-285-3"></span>■1 **[Page Settings] tab**

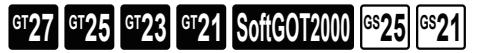

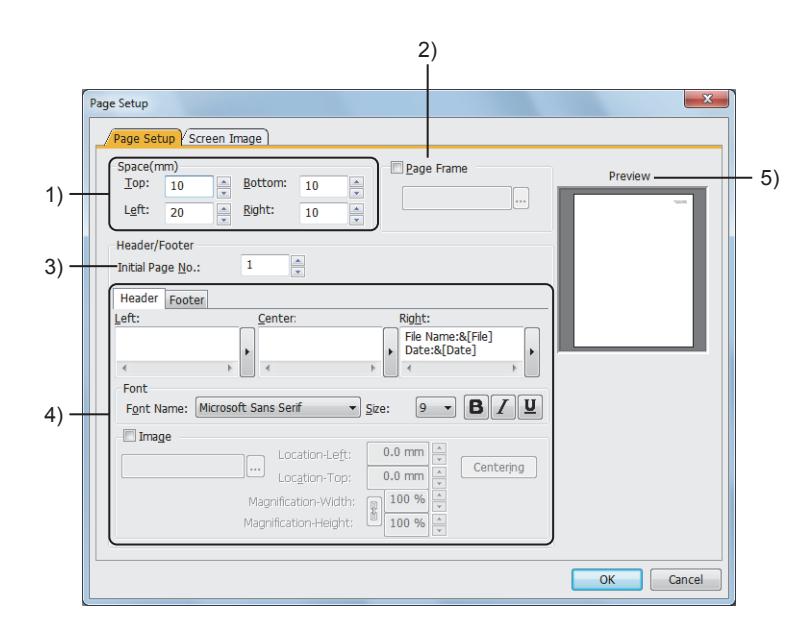

# 1) **[Margin (mm)]**

Set page margins for each direction (up/down/left/right). The setting range is [0] mm to [100] mm.

# 2) **[Frame]**

Select this item to display a frame in the page. Click the [...] button to display the [Frame List] dialog. Select a frame pattern.

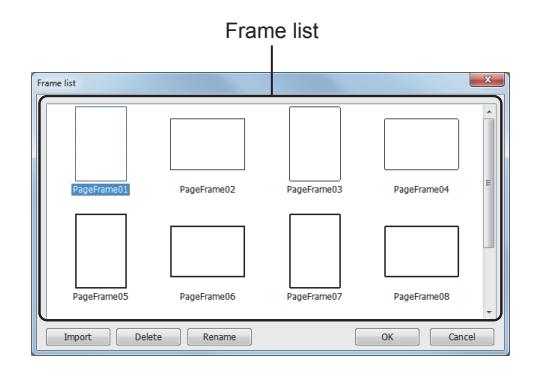

# 3) **[Initial Page No.]**

Set an initial value of the page number. The setting range is [1] to [9999].

# 4) **[Header] tab, [Footer] tab**

Switches the target to be set (header or footer).

- **Frame list**
- Displays frame images.

# **• [Import] button**

Imports frame images. The following shows available file formats for importing frame images.

- WMF format
- EMF format
- The imported files are displayed in the frame list. **• [Delete] button**
- Deletes the selected frame from the frame list.
- **[Replace Name] button**
- Changes the name of the selected frame in the frame list.

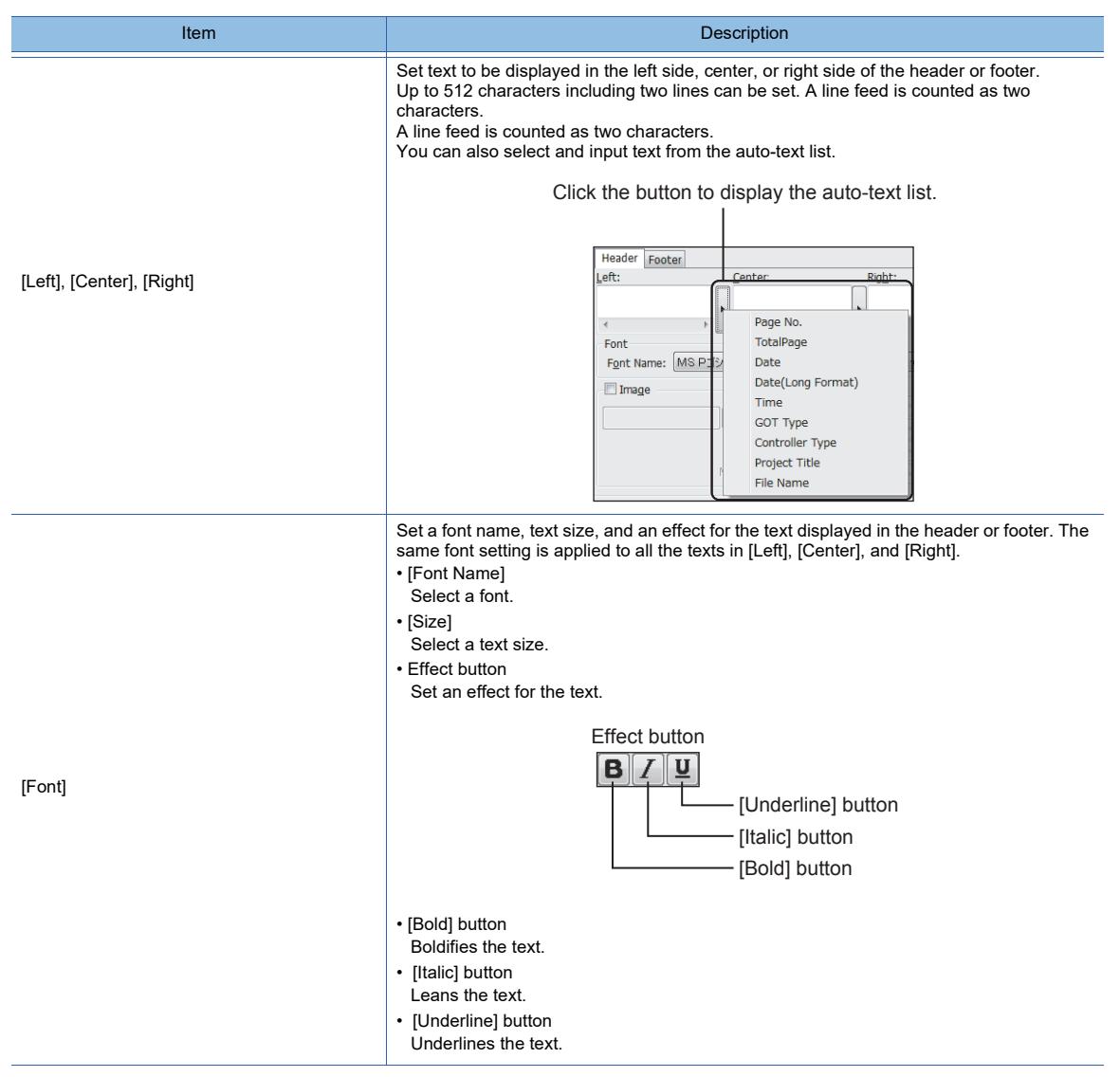

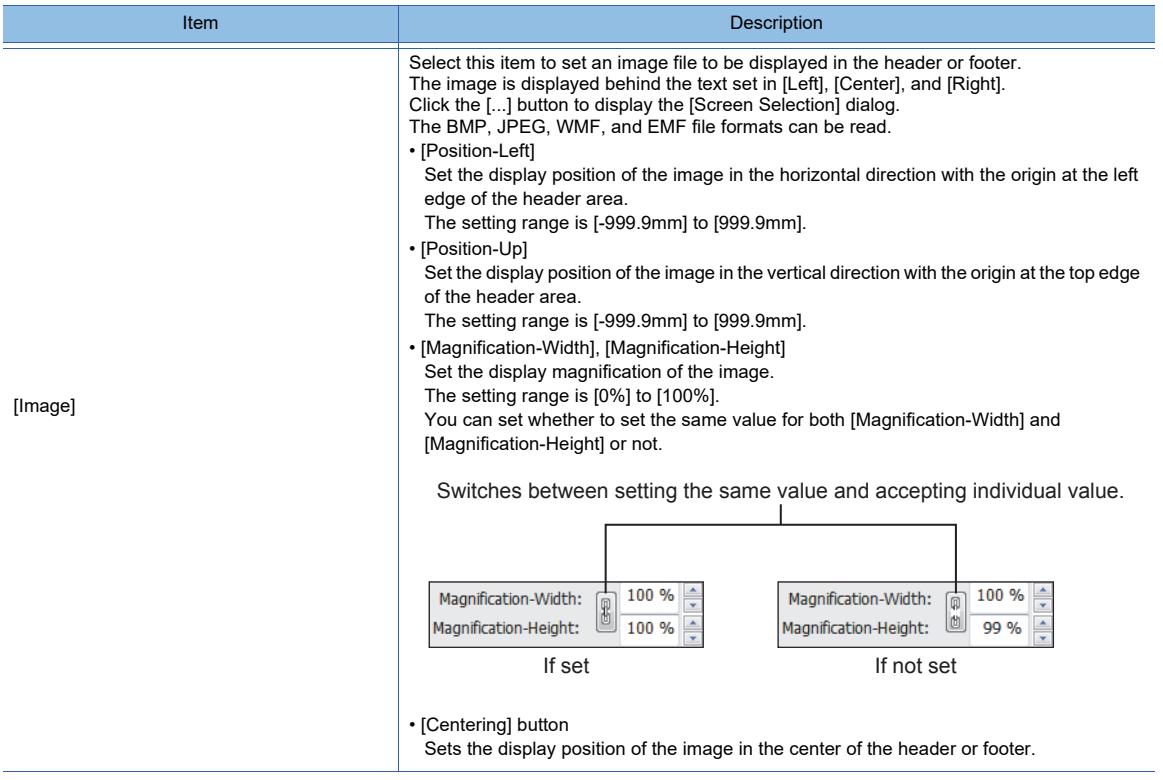

# 5) **[Preview]**

Displays a preview of the settings.
# ■2 **[Screen Image]** tab

# **GT27 SoftGOT2000 GT25 GT23 GT21 GS25 GS21**

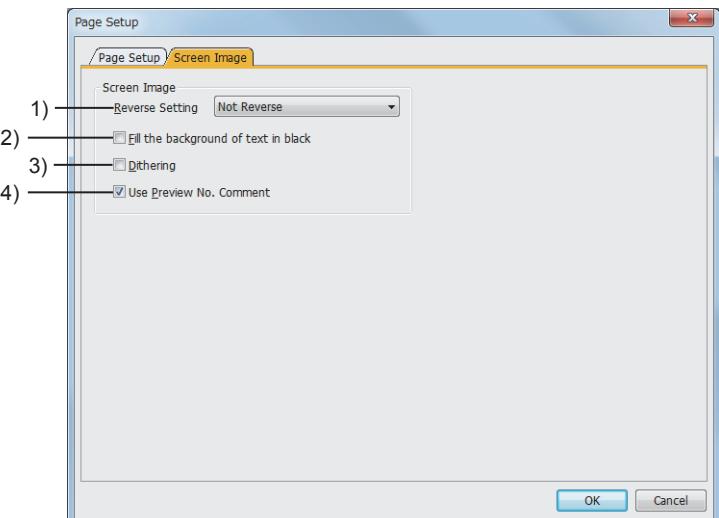

## 1) **[Rev Setting]**

Select the reverse processing of color tones of the screen image.

The following shows the items to be selected.

- [No Invert]
- [Invert]
- [Tone Invert]

#### 2) **[Fill the background of text in black]**

Sets the text color to white and the background color to black for outputting the screen image.

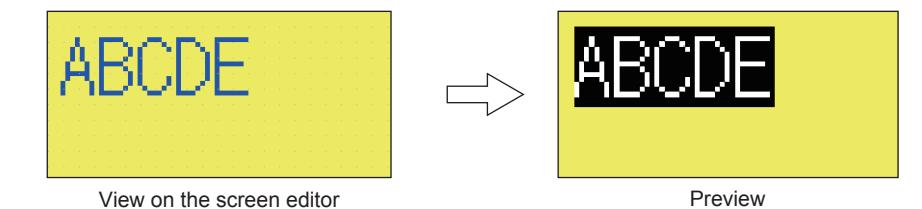

## 3) **[Dithering]**

Sets the screen image to monochrome with the neutral color tone for outputting the screen image.

#### 4) **[Display comments with Preview No.]**

Displays the comment of the comment column No. which is set as the preview number for outputting the screen image.

# <span id="page-289-0"></span>**GT27 SoftGOT2000 GT25 GT23 GT21 GS25 GS21**

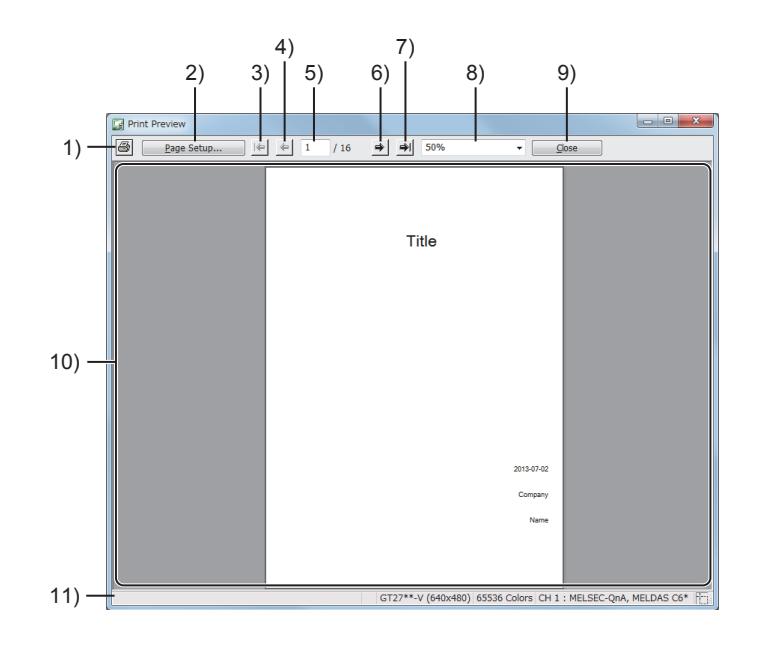

#### 1) **Print button**

Displays the [Print] dialog.

- ➟[2.14.6 \[Print\] dialog](#page-291-0)
- 2) **[Page Settings] button**

Displays the [Page Settings] dialog.

- ➟[2.14.4 \[Page Settings\] dialog](#page-285-0)
- 3) **[First Page] button** Moves to the top page.
- 4) **[Previous Page] button** Moves to the previous page.

#### 5) **[Page specification]**

Displays the page whose preview image is currently displayed. Press the [Enter] key after setting the page number to move to the set page.

#### 6) **[Next Page] button**

Moves to the next page.

7) **[Final Page] button**

Moves to the last page.

#### 8) **[Size Specification]**

Select a display size or display method of the pages.

The following shows the items to be selected.

- [400%]
- [300%]
- [200%]
- [150%]
- [100%]
- [75%]
- [50%]
- [25%]
- 
- [10%]
- [Display All Page]
- [Adjust Width]
- [1Page display]
- [2Page display]
- [4Page display]

• [8Page display]

# 9) **[Close] button**

Closes the [Print Preview] window.

# 10) **Preview**

A preview of the print image.

#### 11) **Status bar**

Displays the GOT type and channel settings of the project.

# <span id="page-291-0"></span>**GT27 SoftGOT2000 GT25 GT23 GT21 GS25 GS21**

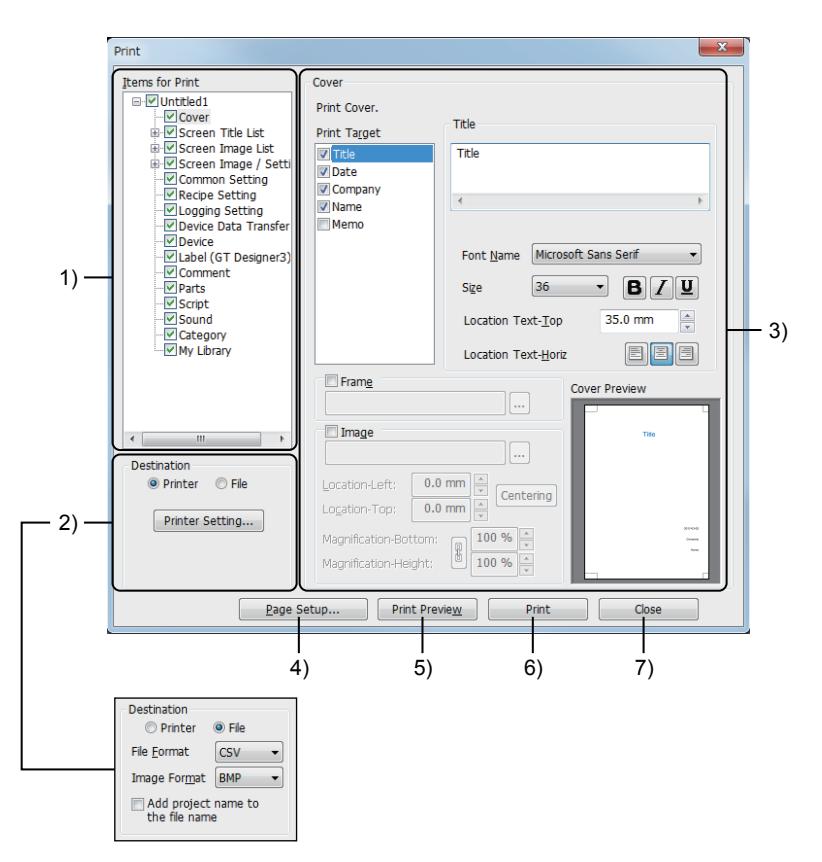

#### 1) **[Items for Print]**

Set targets to be output.

For the details of the contents to be output, refer to the following.

■→[2.14.1 Specifications for printing and outputting files](#page-281-0)

#### 2) **[Destination]**

Select an output destination.

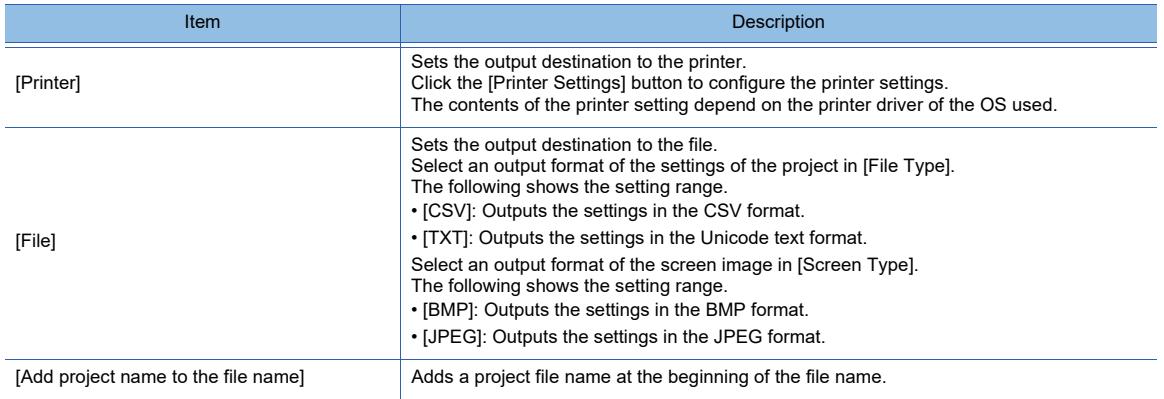

#### 3) **Setting of the print items**

Setting items depend on the setting of [Items for Print].

For details, refer to the following.

➟■[1 \[Cover\]](#page-293-0)

■[2 \[Base Screen\], \[Window Screen\], \[Report Screen\], and \[Mobile Screen\] of \[Screen Image List\]](#page-295-0)

■[3 \[Base Screen\], \[Window Screen\], \[Report Screen\], and \[Mobile Screen\] of \[Screen Image/Setting\]](#page-295-1)

■4 [Recipe Setting], [Logging Setting], [Device Data Tansfer], [Label (GT Designer3)], [Comment], and [\[Category\]](#page-297-0)

■[5 \[Device\]](#page-298-0)

Example) When printing the data of a specific screen out of multiple base screens Select [Base Screen] from the subitems of [Screen Image/Setting] in [Items for Print], select the items to be printed for [Print Target] which is displayed on the right of the screen, and set the details.

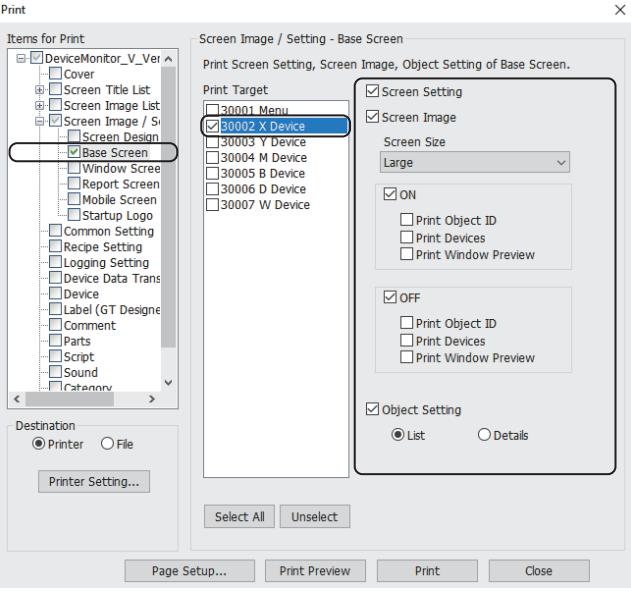

#### 4) **[Page Settings] button**

Displays the [Page Settings] dialog.

➟[2.14.4 \[Page Settings\] dialog](#page-285-0)

#### 5) **[Print Preview] button**

Displays the [Print Preview] window. ➟[2.14.5 \[Print Preview\] window](#page-289-0)

6) **[Print] button**

Outputs the settings.

7) **[Close] button**

Closes the [Print] dialog.

# <span id="page-293-0"></span>■1 **[Cover]**

# **GT27 SoftGOT2000 GT25 GT23 GT21 GS25 GS21**

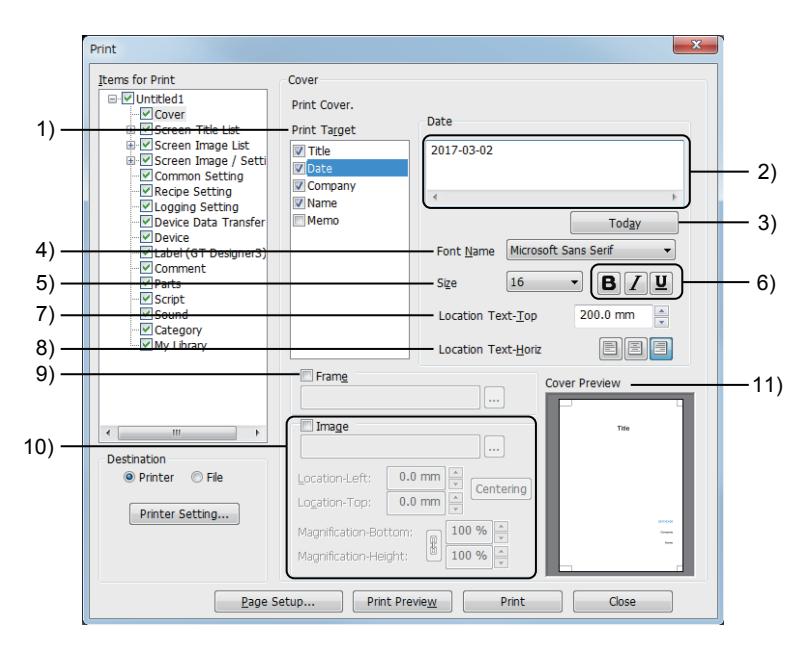

#### 1) **[Print Target]**

Set targets to be output.

#### 2) **Text**

Input character strings to be displayed as the item selected in [Print Target]. Up to 512 characters including three lines can be set. A line feed is counted as two characters. A line feed is counted as two characters.

#### 3) **[Today's Date] button**

Displayed when [Date] is selected in [Print Target]. Input today's date.

#### 4) **[Font Name]**

Select a font of the item selected in [Print Target].

#### 5) **[Size]**

Set a text size of the item selected in [Print Target].

6) **Effect button**

Set an effect for the text.

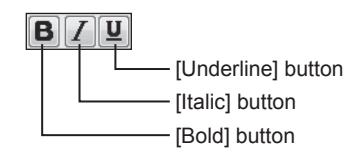

#### **• [Bold] button**

- Boldifies the text. **• [Italic] button**
- Leans the text.
- **[Underline] button**
- Underlines the text.

#### 7) **[Position-Up]**

Set the display position of the text in the vertical direction with the origin at the top edge of the print area. The setting range is [0.0mm] to [999.9mm].

#### 8) **[Position-Horizontal]**

Set the horizontal position of the text.

#### 9) **[Frame]**

Displays a frame on the cover. Click the [...] button to display the [Frame List] dialog.

#### Select a frame pattern.

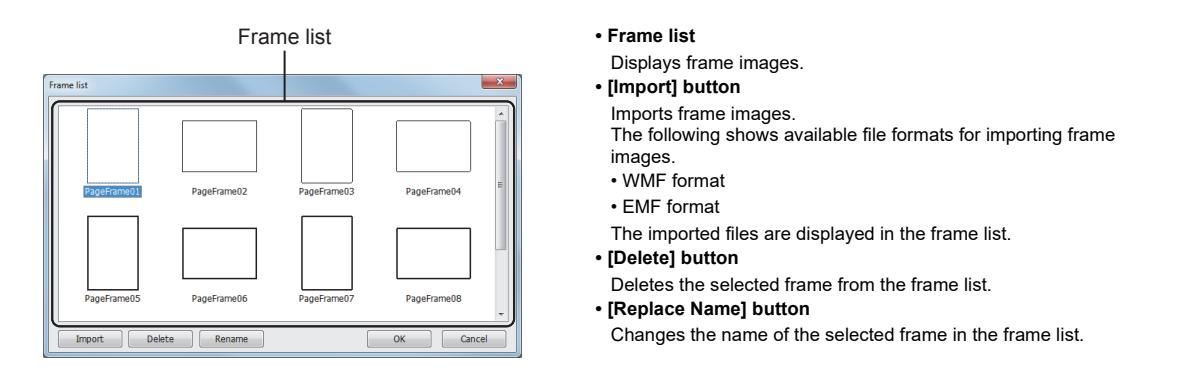

#### 10) **[Image]**

Set an image file to be displayed on the cover.

Click the [...] button to display the [Screen Selection] dialog.

The BMP, JPEG, WMF, and EMF file formats can be read.

• [Position-Left]

Set the display position of the image in the horizontal direction with the origin at the left edge of the print area. The setting range is [-999.9mm] to [999.9mm].

• [Position-Up]

Set the display position of the image in the vertical direction with the origin at the top edge of the print area. The setting range is [-999.9mm] to [999.9mm].

• [Magnification-Width], [Magnification-Height]

Set the display magnification of the image.

The setting range is [0%] to [100%].

You can set whether to set the same value for both [Magnification-Width] and [Magnification-Height] or not.

Switches between setting the same value and accepting individual value.

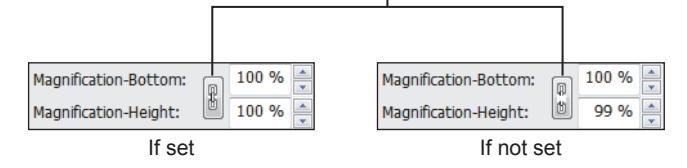

• [Centering] button

Sets the display position of the image in the center of the print area.

#### 11) **[Cover Preview]**

Displays a preview of the settings.

<span id="page-295-0"></span>■2 **[Base Screen], [Window Screen], [Report Screen], and [Mobile Screen] of [Screen Image List]**

**GT27 SoftGOT2000 GT25 GT23 GT21 GS25 GS21**

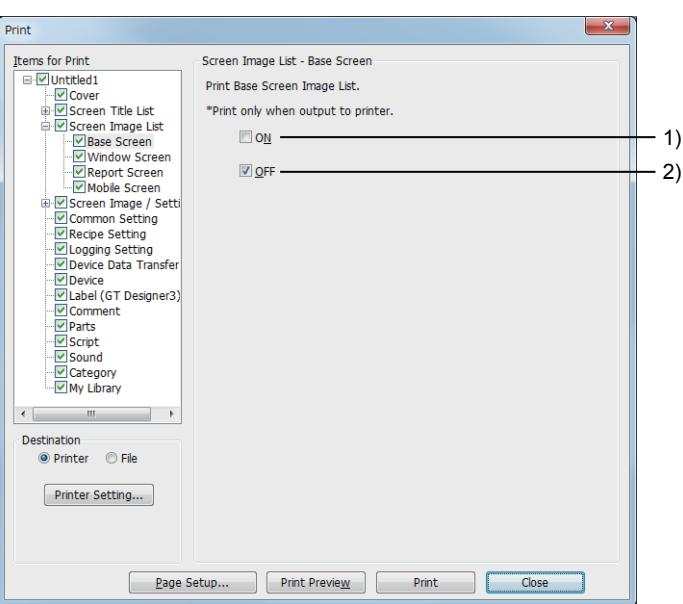

## 1) **[ON]**

Sets the images of when the devices of each screen are on as the targets to be output. This item can be set only when [Printer] is selected in [Destination].

2) **[OFF]**

Sets the images of when the devices of each screen are off as the targets to be output. This item can be set only when [Printer] is selected in [Destination].

<span id="page-295-1"></span>■3 **[Base Screen], [Window Screen], [Report Screen], and [Mobile Screen] of [Screen Image/ Setting]**

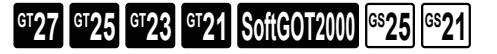

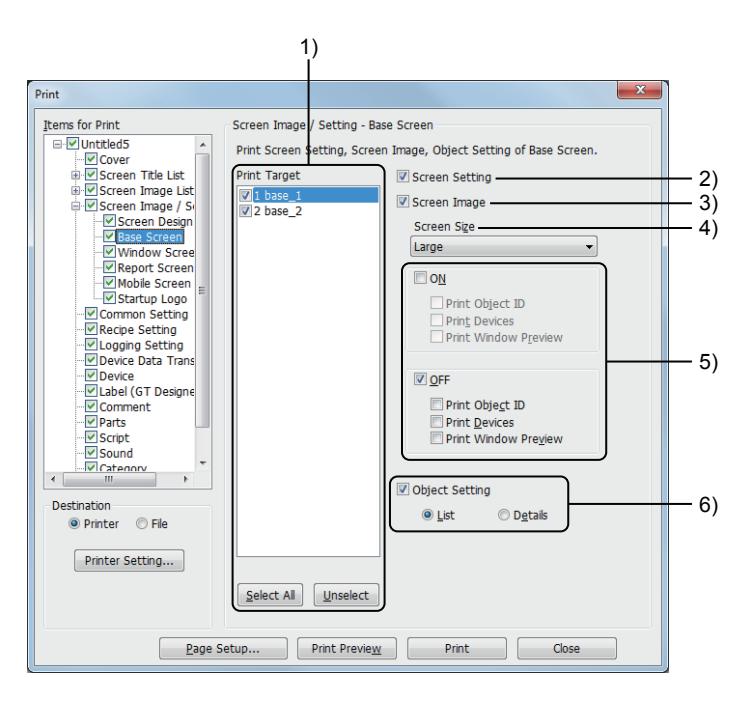

**2**

# 1) **[Print Target]**

Set targets to be output.

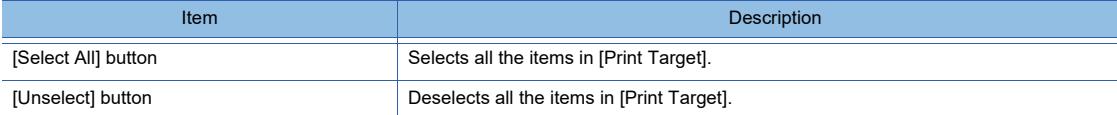

#### 2) **[Screen Setting]**

Select this item to set the screen setting as the target to be output.

#### 3) **[Screen Image]**

Select this item to set the screen image as the target to be output.

#### 4) **[Screen Size]**

Select a size of the screen image to be output.

This item can be selected only when [Printer] is selected in [Destination].

The following shows the items to be selected.

- [Large]
- [Medium]
- [Small]
- [Based Upon Base Screen]:

Outputs the screen image in the same size as that of the setting of [Screen Size] in [Base Screen].

[Based Upon Base Screen] can be set only in [Window Screen] of [Screen Image / Setting].

When [Base Screen] in [Screen Image / Setting] is not selected, the screen image is output in the size of [Large].

#### 5) **[ON], [OFF]**

Select these items to set the settings of when the devices of each screen are on or off as the targets to be output.

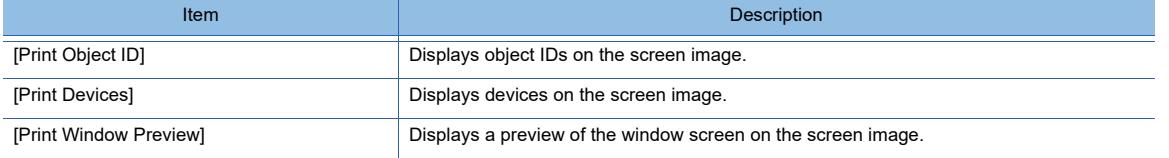

#### 6) **[Object Setting]**

Select this item to set the object setting as the target to be output.

- [List]: Outputs the list of objects arranged on each screen.
- [Detail]: Outputs the detail settings of the objects and the figures (having the device setting) arranged on each screen.

<span id="page-297-0"></span>■4 **[Recipe Setting], [Logging Setting], [Device Data Tansfer], [Label (GT Designer3)], [Comment], and [Category]**

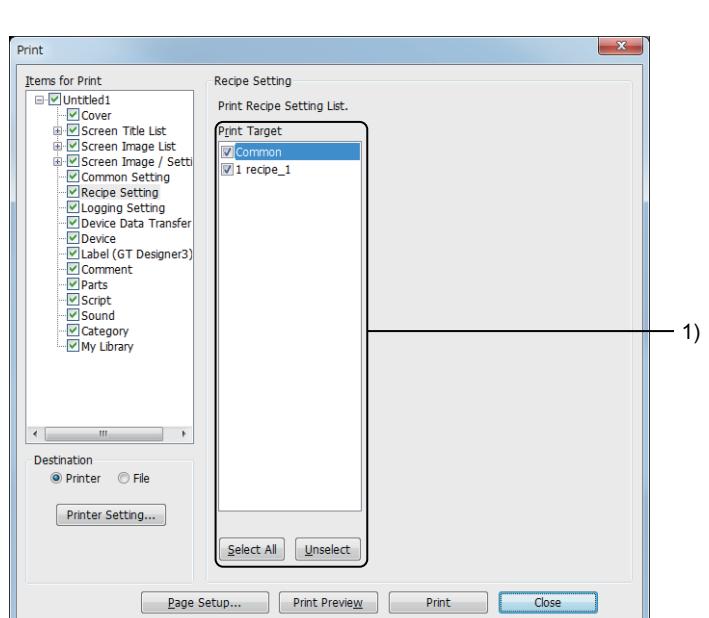

## 1) **[Print Target]**

Set targets to be output.

**GT27 SoftGOT2000 GT25 GT23 GT21 GS25 GS21**

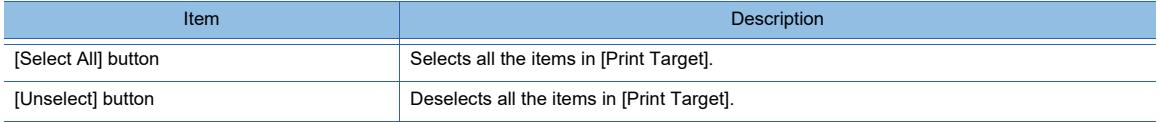

<span id="page-298-0"></span>**GT27 SoftGOT2000 GT25 GT23 GT21 GS25 GS21**

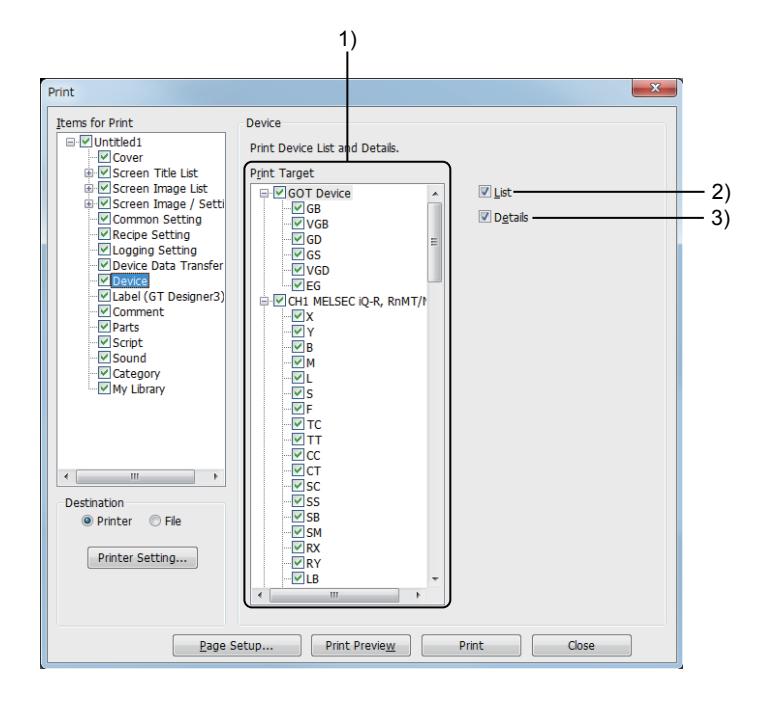

#### 1) **[Print Target]**

Set targets to be output.

# 2) **[List]**

Select this item to set the device list as the target to be output.

#### 3) **[Detail]**

Select this item to set the details of the devices as the targets to be output.

# **GT27 SoftGOT2000 GT25 GT23 GT21 GS25 GS21**

GT Designer3 saves a project in the following formats.

- Workspace format
- A single file format (\*.GTX, \*.GTXS)
	- ➟[2.15.1 Overwriting a project](#page-299-0)
	- [2.15.2 Saving a project in the workspace or the single file format \(\\*.GTX\)](#page-299-1)
	- [2.15.3 Saving a project in the single file format \(\\*.GTXS\) with system applications](#page-302-0)

## <span id="page-299-0"></span>**2.15.1 Overwriting a project**

# **GT27 SoftGOT2000 GT25 GT23 GT21 GS25 GS21**

Select [Project]  $\rightarrow$  [Save] from the menu to overwrite a project.

- However, when the currently edited project is in any of the following conditions, the [Save As Project] dialog is displayed.
	- A project which has never been saved
	- A single file format (\*.GTXS, \*.G2) project
	- A project for the GOT1000 series which opened after converted to a project for the GOT2000 series

➟2.15.2 ■[1 \[Save As Project\] dialog \(workspace format\)](#page-300-0) 2.15.2 ■[2 \[Save As Project\] dialog \(single file format\)](#page-301-0)

# <span id="page-299-1"></span>**2.15.2 Saving a project in the workspace or the single file format (\*.GTX)**

# **GT27 SoftGOT2000 GT25 GT23 GT21 GS25 GS21**

- Step 1 Select  $[Project] \rightarrow [Save As]$  from the menu to display the [Save As Project] dialog. Switch the screens according to the saving format of the project.
	- Workspace format: Save the project in the [Save As Project] dialog (workspace format).
		- ➟■[1 \[Save As Project\] dialog \(workspace format\)](#page-300-0)
	- Single file format : Save the project in the [Save As Project] dialog (single file format).
		- ➟■[2 \[Save As Project\] dialog \(single file format\)](#page-301-0)

[Save As Project] dialog (workspace format) [Save As Project] dialog (single file format)

 $000P$ 

Date modified Type<br>2013/06/28 14:44 GT Designer3 (GO

Save

ve format with this buttor<br>iect in MELSOET Naviou

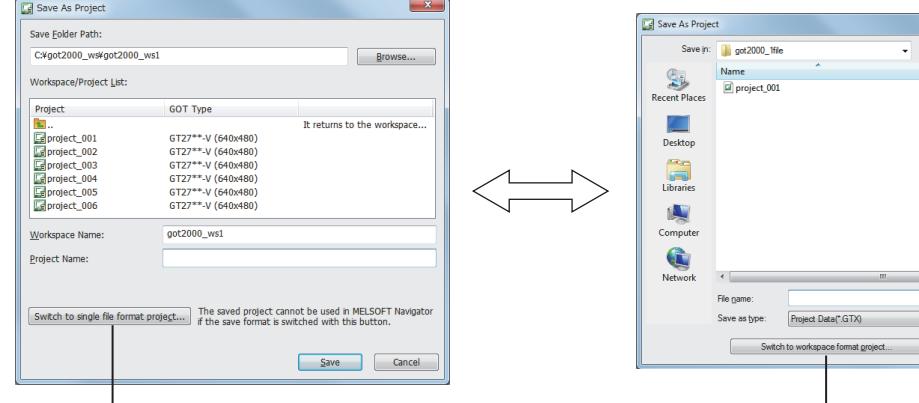

Switching to [Save As Project] dialog (single file format) Switching to [Save As Project] dialog (workspace format)

Step 2 Click the [Save] button after the required settings to save the project.

**2**

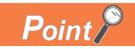

#### (1) **Manipulation of the setting file for calling the PX Developer function**

When you save the project for GT SoftGOT2000 in the single file format (\*.GTX), a setting file (\*.dat) for calling the PX Developer function is created in the same folder. Do not delete the setting file (\*.dat).

If you copy or move the project to another folder, also copy or move the setting file (\*.dat) to the folder.

#### (2) **Operating on iQ Works**

Save a project with a different name, a project cannot be saved with a different name. Only overwriting is available.

To save a project with a different name, save the project with the workspace from MELSOFT Navigator.

# <span id="page-300-0"></span>■1 **[Save As Project] dialog (workspace format)**

# **GT27 SoftGOT2000 GT25 GT23 GT21 GS25 GS21**

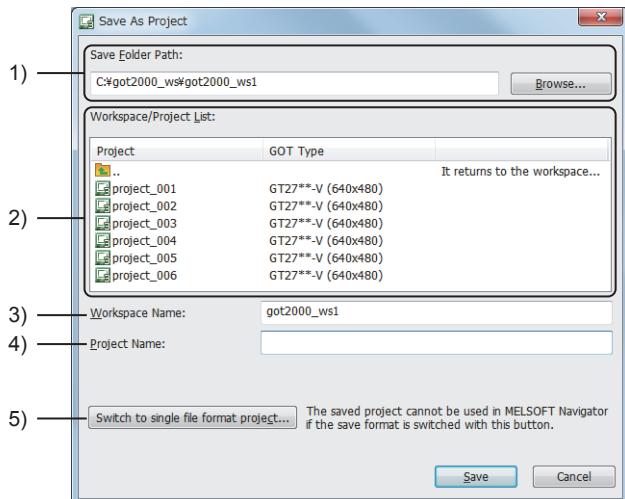

## 1) **[Save Folder Path]**

Set the destination path to save the project. The path can be set from the [Browse] button. Do not save the project in the following path.

- <Installation path>\GTD3\_2000\App
- <Installation path>\GTD3

#### 2) **[Workspace/Project List]**

Displays a workspace and project which exist in the destination path to save the project. If a workspace is double-clicked, the projects in the workspace are displayed.

#### 3) **[Workspace Name]**

Set a workspace name to save the project.

When the set workspace does not exist in [Workspace/Project List], a workspace with the set name is created when the project is saved.

#### 4) **[Project Name]**

Set a project name to be saved.

Up to 200 characters can be used for the total number of the characters of [Save Folder Path], [Workspace Name], and [Project Name].

"\" at the end of the project name is not counted as a character.

Click the [Save] button to save the project with the set project name.

#### 5) **[Switch to single file format project] button**

Switches the dialog to the [Save As Project] dialog (single file format).

➟■[2 \[Save As Project\] dialog \(single file format\)](#page-301-0)

# <span id="page-301-0"></span>■2 **[Save As Project] dialog (single file format)**

# **GT27 SoftGOT2000 GT25 GT23 GT21 GS25 GS21**

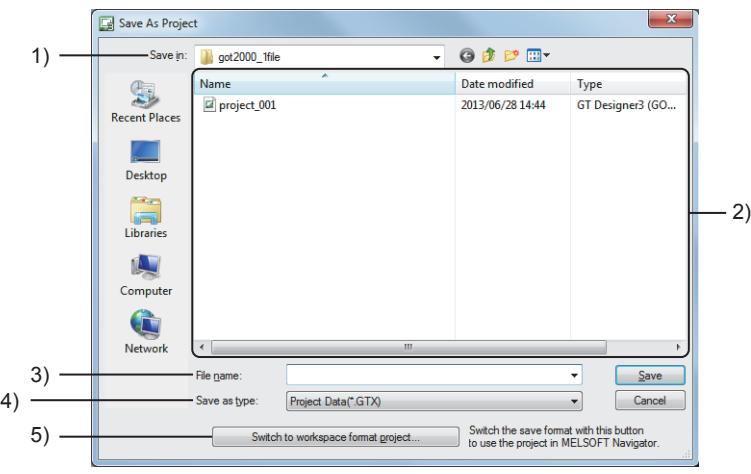

## 1) **[Save in]**

Select the destination to save the project.

- Do not save the project in the following path.
	- <Installation path>\GTD3\_2000\App
	- <Installation path>\GTD3

## 2) **File list**

Lists files in the destination to save the project.

#### 3) **[File name]**

Set a file name of the project to be saved.

Click the [Save] button to save the project with the set file name.

#### 4) **[Files of type]**

Select a file type of the project to be saved.

• [Project Data(\*.GTX)]

Saves a file in the single file format (\*.GTX).

The single file format (\*.GTX) files are displayed in the file list.

The file is displayed only when the [Save As Project] dialog (single file format) is opened by selecting [Project]  $\rightarrow$  [Save As] from the menu.

• [Package Data(\*.GTXS)]

Saves a file in the single file format (\*.GTXS).

The single file format (\*.GTXS) files are displayed in the file list.

The file is displayed only when the [Save As Project] dialog (single file format) is opened by selecting [Project]  $\rightarrow$  [Save As Single File Format Project (Package Data)] from the menu.

## 5) **[Switch to workspace format project] button**

Switches the dialog to the [Save As Project] (workspace format) dialog.

➟■[1 \[Save As Project\] dialog \(workspace format\)](#page-300-0)

The file is displayed only when the [Save As Project] dialog (workspace format) is opened by selecting [Project]  $\rightarrow$ [Save As] from the menu.

**2**

# ■3 Folder and file operations of the workspace format project

# **GT27 SoftGOT2000 GT25 GT23 GT21 GS25 GS21**

If you operate (migrate, rename, or delete) the folders or files in the workspace by using Windows Explorer or others, the project cannot be opened.

Operate a workspace format project by the following procedures on GT Designer3.

#### **(1) Moving a project**

- Step 1 Open a project to be moved.
- Step 2 Select [Project]  $\rightarrow$  [Save As] from the menu to save the project in the destination folder.
- Step 3 Delete the original project.

#### **(2) Changing a project name**

- Step 1 Open the project to change the name.
- Step 2 Select [Project]  $\rightarrow$  [Save As] from the menu to save the project after changing the name.
- Step 3 Delete the original project.

#### **(3) Copying a project**

Step 1 Open the project to be copied.

Step 2 Select [Project]  $\rightarrow$  [Save As] from the menu to save the project after changing the name.

**(4) Deleting a project**

➟2.3.4 ■[1 Deleting a workspace format project](#page-162-0)

# <span id="page-302-0"></span>**2.15.3 Saving a project in the single file format (\*.GTXS) with system applications**

# **GT27 SoftGOT2000 GT25 GT23 GT21 GS25 GS21**

- Step 1 Select [Project]  $\rightarrow$  [Save Package Data] from the menu to display the [Save As Package] dialog.
- Step 2 Set [File name] and click the [Save] button after the required settings to save the project.

# $Point<sup>8</sup>$

#### (1) **Saving the package data**

The project in the single file format (\*.GTXS) is saved as the package data with the system application and communication driver of GT Designer3 in which the project is saved.

When the project which was saved as the package data is edited and saved, the system application and communication driver of the package data are updated with the information of the system application and communication driver of the GT Designer3 which is used to save the project.

The functions which are not compatible with the GT Designer3 which is used to save the project are deleted.

四見四

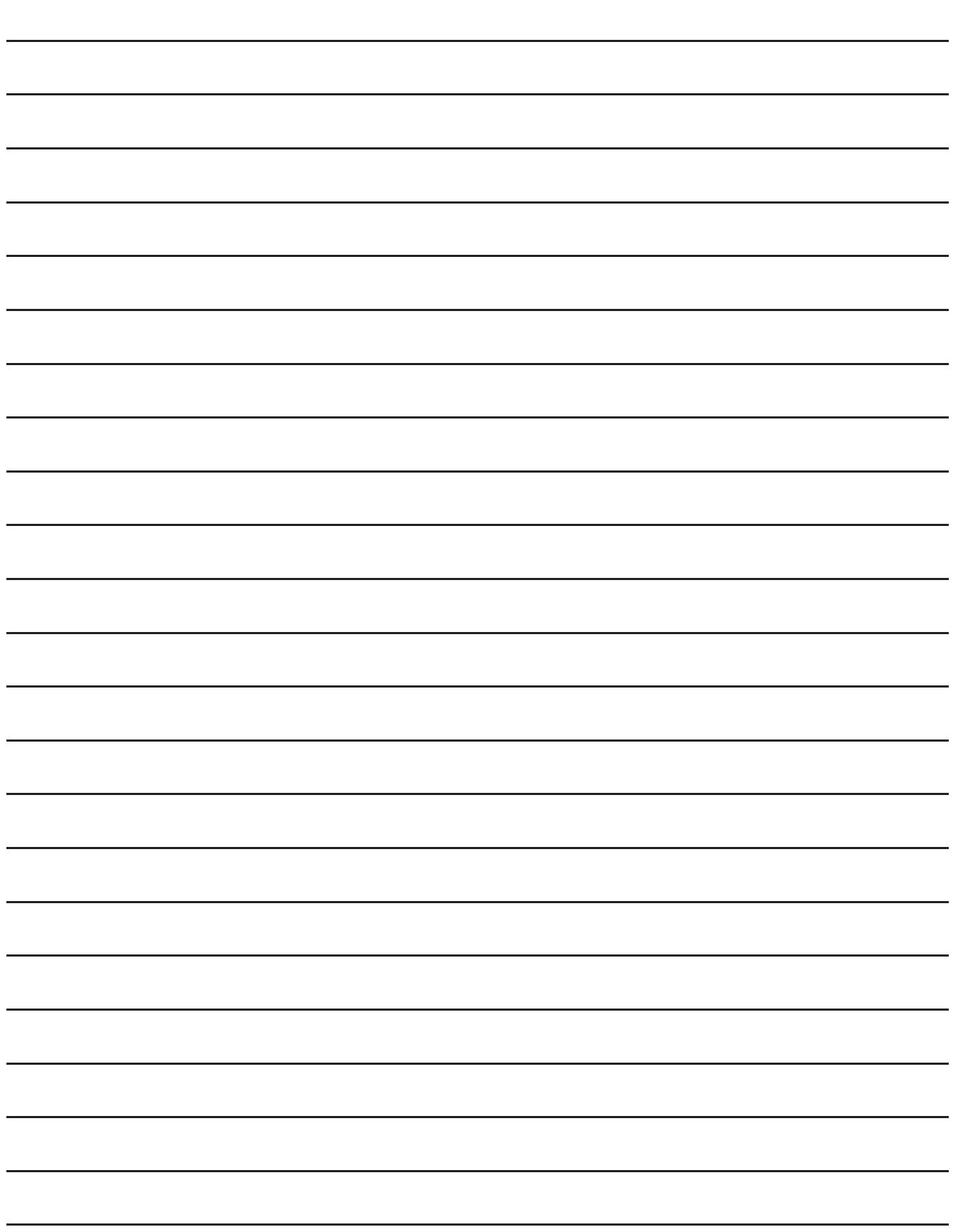

# **3. SIMULATION**

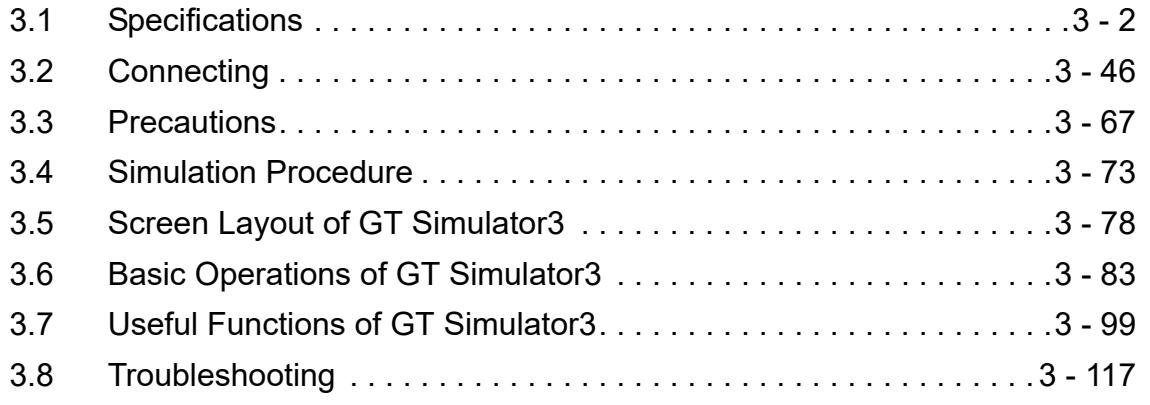

# <span id="page-305-0"></span>**GT27 SoftGOT2000 GT25 GT23 GT21 GS25 GS21**

- ➟[3.1.1 Simulation-supported GOTs](#page-305-1)
	- [3.1.2 Monitoring-supported Controllers](#page-307-0)
	- [3.1.3 Available devices for monitoring](#page-315-0)
	- [3.1.4 Simulation-supported/unsupported functions](#page-338-0)
	- [3.1.5 Destination to save data](#page-347-0)

For the overview of the simulation function, refer to the following.

➟1.1 ■[2 Simulation](#page-43-0)

GT Simulator3 requires the same operating environment as GT Designer3.

For details, refer to the following.

■ [1.1.1 Operating environment](#page-44-0)

# <span id="page-305-1"></span>**3.1.1 Simulation-supported GOTs**

# **GT27 SoftGOT2000 GT25 GT23 GT21 GS25 GS21**

The following lists the GOTs that are compatible with simulation by GT Simulator3 Version1.

# $Point<sup>8</sup>$

#### **Display color**

The actual display color on the GOT may differ from the display color on GT Simulator3. Check the actual display color on the GOT by [Preview] in GT Designer3.

➟[2.9.1 Displaying a preview](#page-233-0)

## ■1 **GOT2000 series (GT27) simulator**

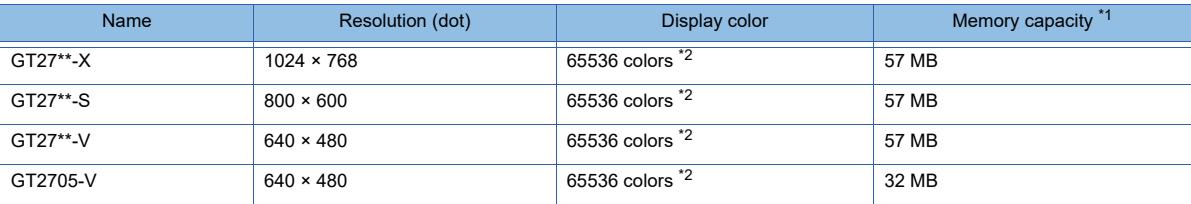

\*1 Capacity of the GOT user area where package data is stored.

\*2 The following items are displayed in 16777216 colors.

- Parts display
- Parts movement
- Image file

# ■2 **GOT2000 series (GT25) simulator**

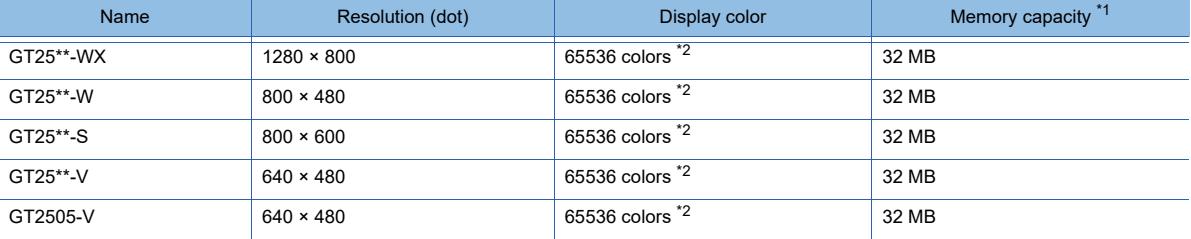

\*1 Capacity of the GOT user area where package data is stored.

\*2 The following items are displayed in 16777216 colors.

• Parts display

• Parts movement

• Image file

# ■3 **GOT2000 series (GT23) simulator**

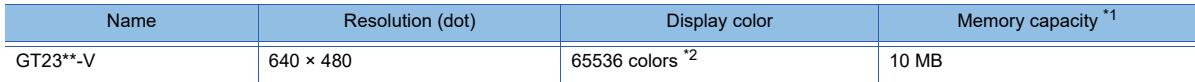

\*1 Capacity of the GOT user area where package data is stored.

\*2 The following items are displayed in 16777216 colors.

• Parts display

• Parts movement

• Image file

# ■4 **GOT2000 series (GT21) simulator**

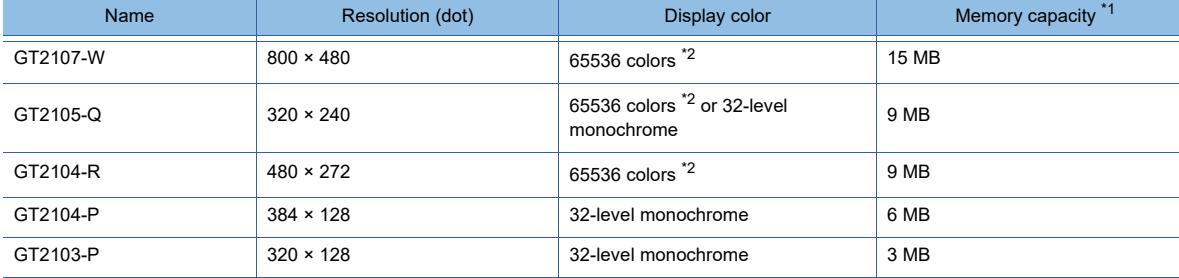

\*1 Capacity of the GOT user area where package data is stored.

\*2 The following items are displayed in 16777216 colors.

• Parts display

- Parts movement
- Image file

## ■5 **GOT SIMPLE series (GS25, GS21) simulator**

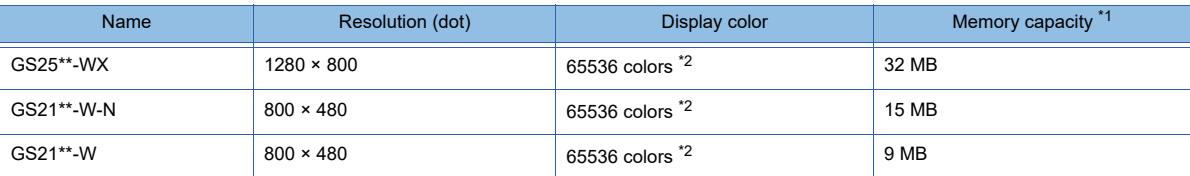

\*1 Capacity of the GOT user area where package data is stored.

\*2 The following items are displayed in 16777216 colors.

• Parts display

• Parts movement

• Image file

L

**3**

3. SIMULATION 3.1 Specifications **3 - 3**

# <span id="page-307-0"></span>**3.1.2 Monitoring-supported Controllers**

# **GT27 SoftGOT2000 GT25 GT23 GT21 GS25 GS21**

- ➟■[1 Controller simulator](#page-307-1)
	- ■[2 Mitsubishi Electric products](#page-312-0)
	- ■[3 Non-Mitsubishi Electric products](#page-314-0)

# <span id="page-307-1"></span>■1 **Controller simulator**

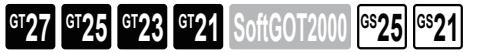

In this section, the controller simulator refers to the following software.

- GX Simulator
- GX Simulator2
- GX Simulator3
- MT Simulator2

GT Simulators3 connecting to the controller simulator enables monitoring the following virtual controllers. Non-Mitsubishi Electric PLCs are handled as A4UCPU, and their specific devices cannot be monitored. Non-Mitsubishi Electric PLCs are not supported by GX Simulator2 or GX Simulator3.

- ➟[\(1\) Mitsubishi Electric products](#page-307-2)
	- [\(2\) Non-Mitsubishi Electric PLCs](#page-311-0)

 $Point<sup>6</sup>$ 

For the devices that can be monitored by GT Simulator3, refer to the following.

<sup>■→</sup>[3.1.3 Available devices for monitoring](#page-315-0)

#### <span id="page-307-2"></span>**(1) Mitsubishi Electric products**

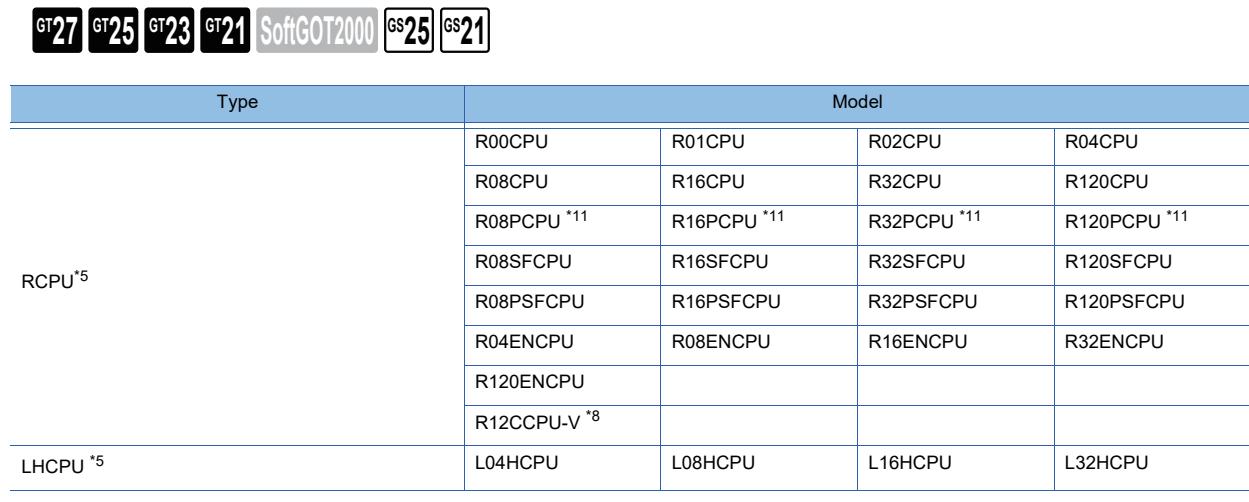

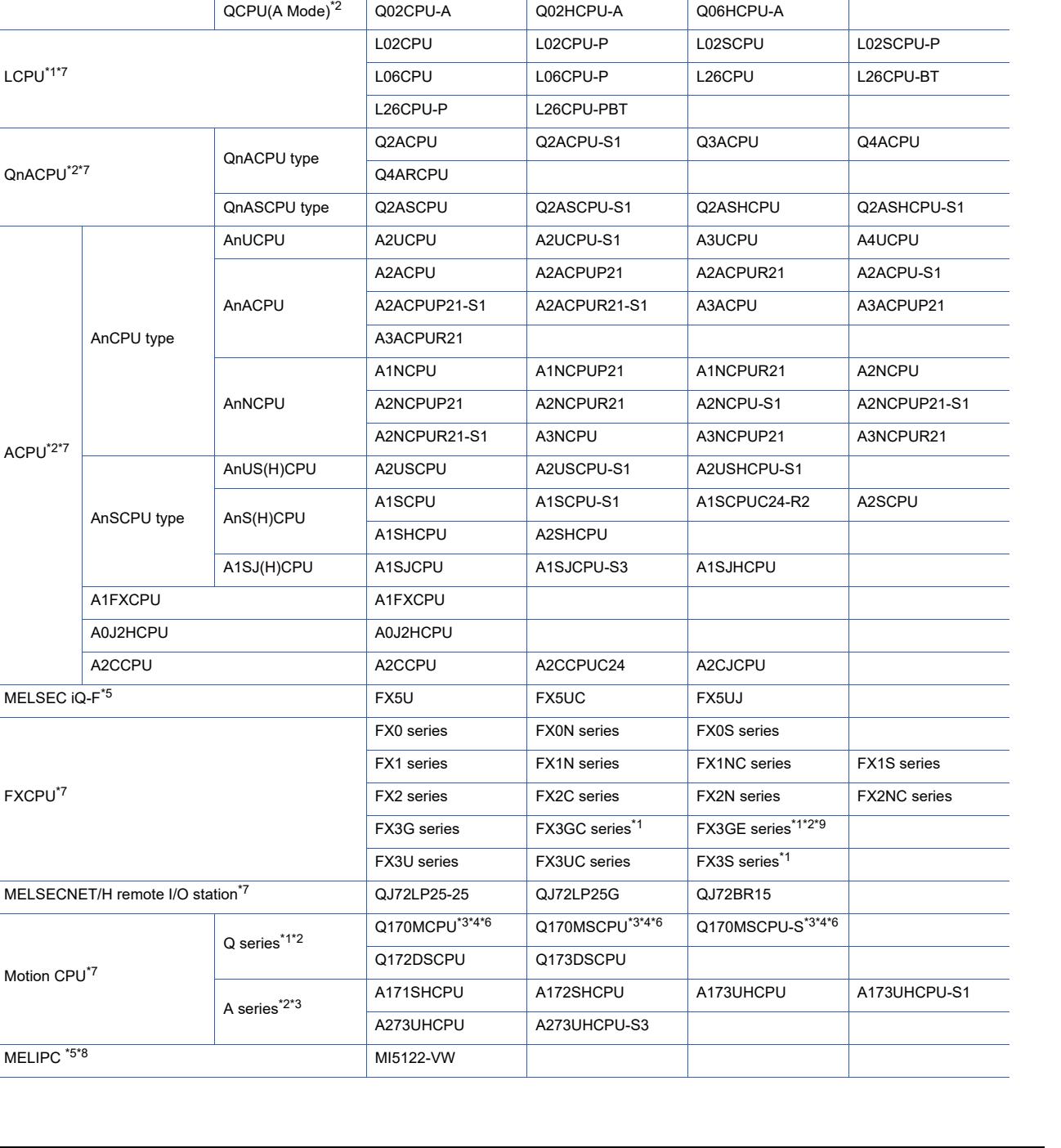

Q00JCPU Q00CPU Q01CPU Q02CPU Q02HCPU Q06HCPU Q12HCPU Q25HCPU Q02PHCPU<sup>\*2</sup> Q06PHCPU<sup>\*2</sup> Q12PHCPU<sup>\*2</sup> Q25PHCPU<sup>\*2</sup>

Q00UJCPU Q00UJCPU-S8 Q00UCPU Q01UCPU Q02UCPU Q03UDCPU Q04UDHCPU Q06UDHCPU Q10UDHCPU Q13UDHCPU Q20UDHCPU Q26UDHCPU Q03UDECPU Q04UDEHCPU Q06UDEHCPU Q10UDEHCPU Q13UDEHCPU Q20UDEHCPU Q26UDEHCPU Q50UDEHCPU

Q03UDVCPU\*1 Q04UDVCPU\*1 Q06UDVCPU\*1 Q13UDVCPU\*1

Q04UDPVCPU\*1 Q06UDPVCPU\*1 Q13UDPVCPU\*1 Q26UDPVCPU\*1

Q12PRHCPU<sup>\*2</sup> Q25PRHCPU<sup>\*2</sup>

Q100UDEHCPU

 $\sf{Type}$  . Type  $\|\cdot\|$  is the matrix of the matrix of the matrix  $\sf{Model}$ 

Q26UDVCPU\*1

QCPU (Q Mode)

LCPU\*1\*7

 $QnACPU^{\star2\star7}$ 

ACPU\*2\*7

 $MELSEC$   $iQ-F*5$ 

FXCPU\*7

Motion CPU\*7

MELIPC<sup>\*5\*8</sup>

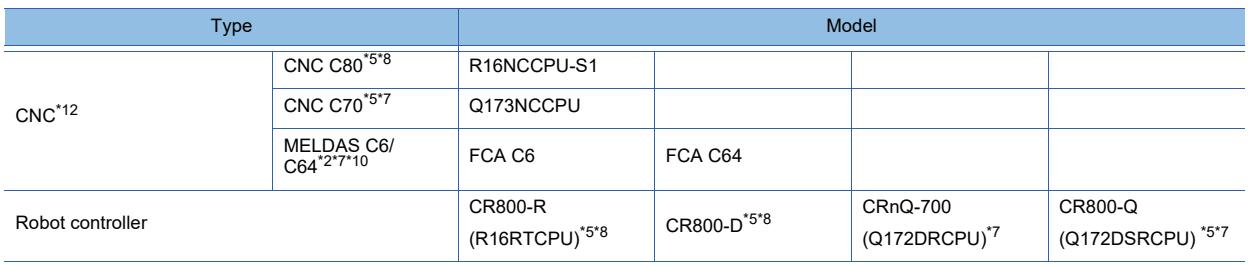

\*1 GX Simulator does not support the CPU.

\*2 GX Simulator2 does not support the CPU.

\*3 MT Simulator2 does not support the CPU.

\*4 Only the PLC CPU area (CPU No.1) can be connected.

\*5 To perform a simulation using GX Simulator or GX Simulator2, set the CPU as a QCPU. In this case, only the devices of QCPU can be simulated.

\*6 To perform a simulation using GX Simulator or GX Simulator2, set the CPU as a Q03UDCPU.

\*7 GX Simulator3 does not support the CPU.

\*8 To perform a simulation using GX Simulator3, set the CPU as an RCPU. In this case, only the devices of RCPU can be simulated.

\*9 To perform a simulation using GX Simulator or GX Simulator2, set the CPU as an FX3GCPU.

\*10 To perform a simulation using GX Simulator, set the controller as a Q4ACPU.

\*11 The MELSEC redundant system is configurable by mounting the redundant function module (R6RFM).

\*12 Not available to GT21 and GS21.

The following shows the versions of the controller simulators or the software applications in which controller simulators are included.

# (a) **GX Simulator**

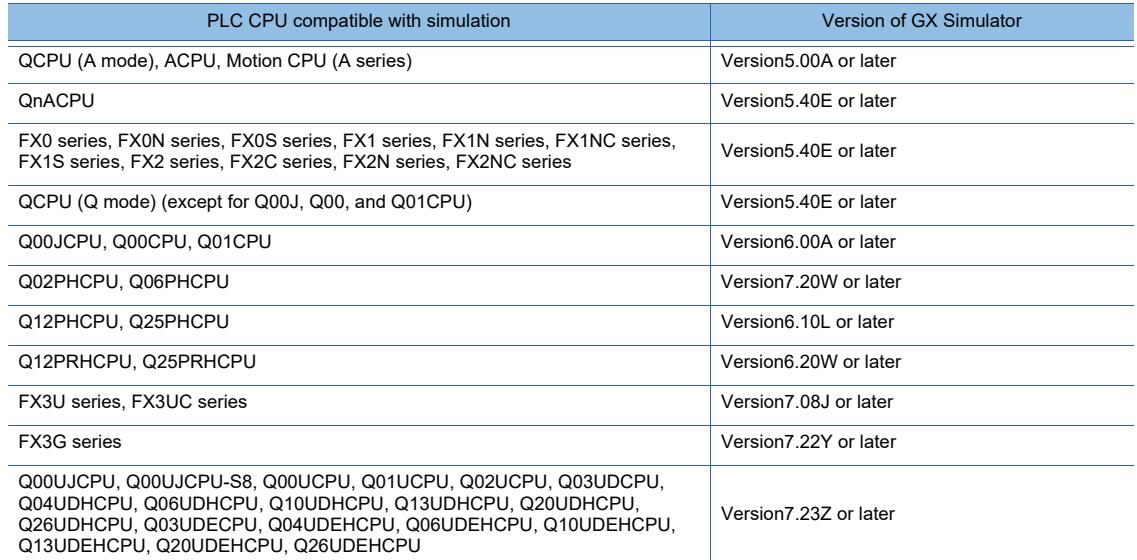

## (b) **GX Simulator2**

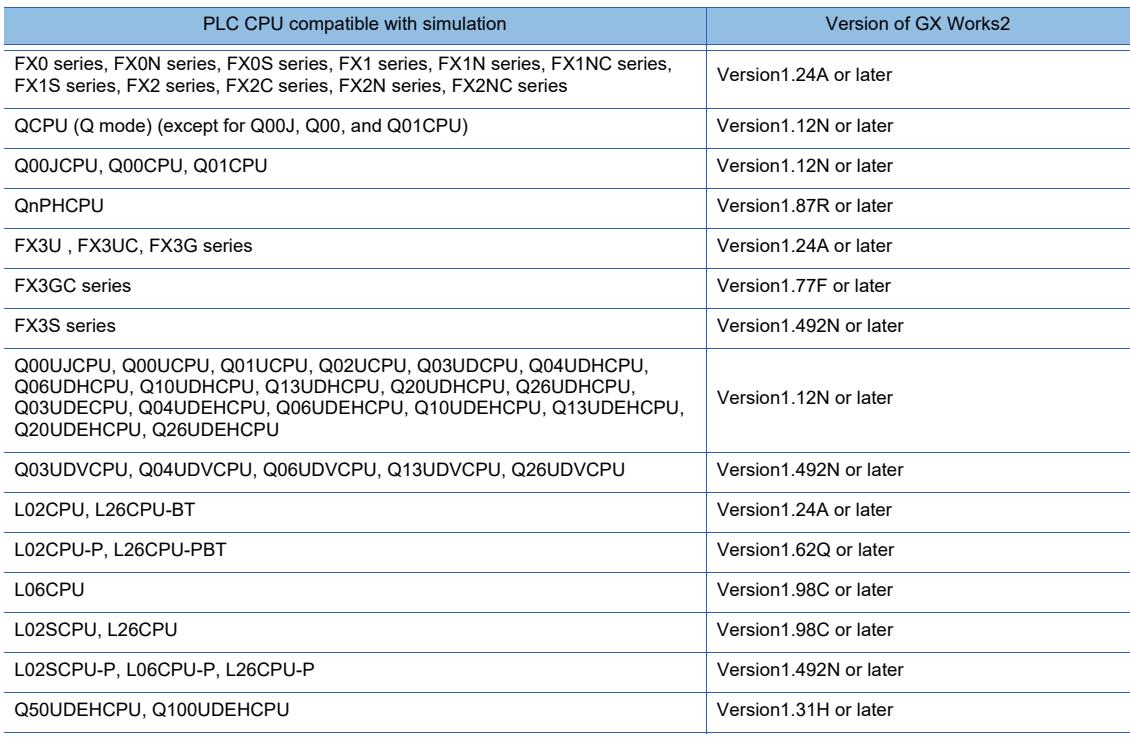

#### (c) **GX Simulator3**

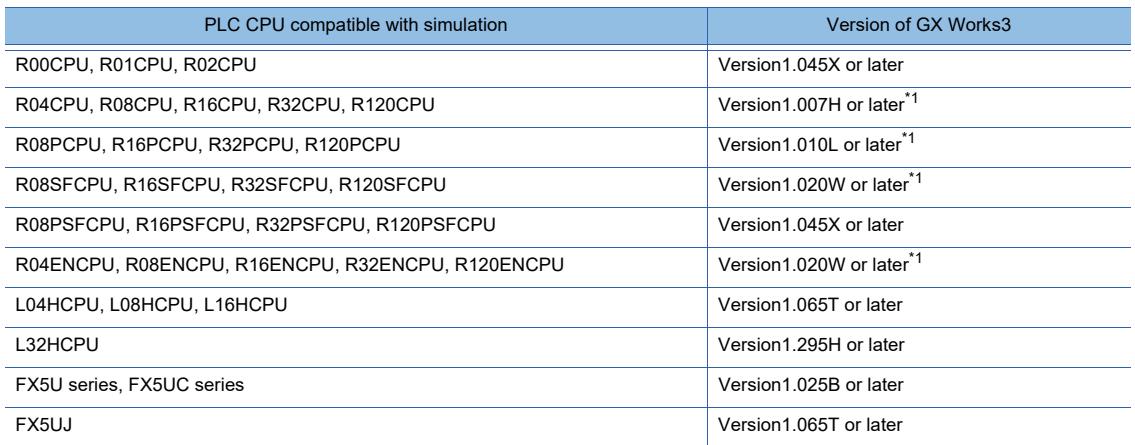

\*1 When global labels are set, use GX Works3 version 1.040S or later.

#### (d) **MT Simulator2**

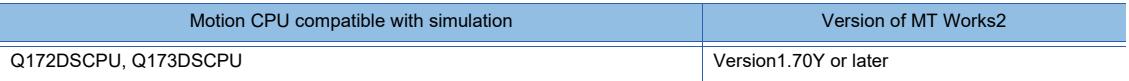

#### <span id="page-311-0"></span>**(2) Non-Mitsubishi Electric PLCs**

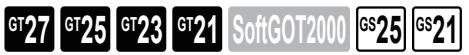

The following lists available PLCs.

- OMRON PLC
- KEYENCE PLC
- $\cdot$  KOYO FI PLC<sup>\*2</sup>
- JTEKT PLC\*2
- SHARP PLC\*2
- TOSHIBA PLC\*2
- SHIBAURA MACHINE PLC
- Panasonic IDS PLC
- HITACHI IES PLC\*2
- HITACHI PLC\*2\*4
- FUJI PLC
- YASKAWA PLC
- YASKAWA robot controller
- YOKOGAWA PLC\*2\*3
- ALLEN-BRADLEY PLC\*1
- $\cdot$  GE PLC<sup>\*2</sup>
- LS IS PLCS
- SICK PLC
- SIEMENS PLC
	- \*1 When simulated by GX Simulator, bit devices and word devices cannot be monitored. Only internal devices can be monitored.
	- \*2 The GT21 and GS21 simulators cannot monitor the devices of the PLC.
	- \*3 The multiple CPU system cannot be monitored.
	- \*4 S10VE cannot be monitored.

# SIMULATION **SIMULATION**

**3**

# <span id="page-312-0"></span>■2 **Mitsubishi Electric products**

**GT27 SoftGOT2000 GT25 GT23 GT21 GS25 GS21**

The following shows Mitsubishi Electric products that can be monitored by GT Simulator3.

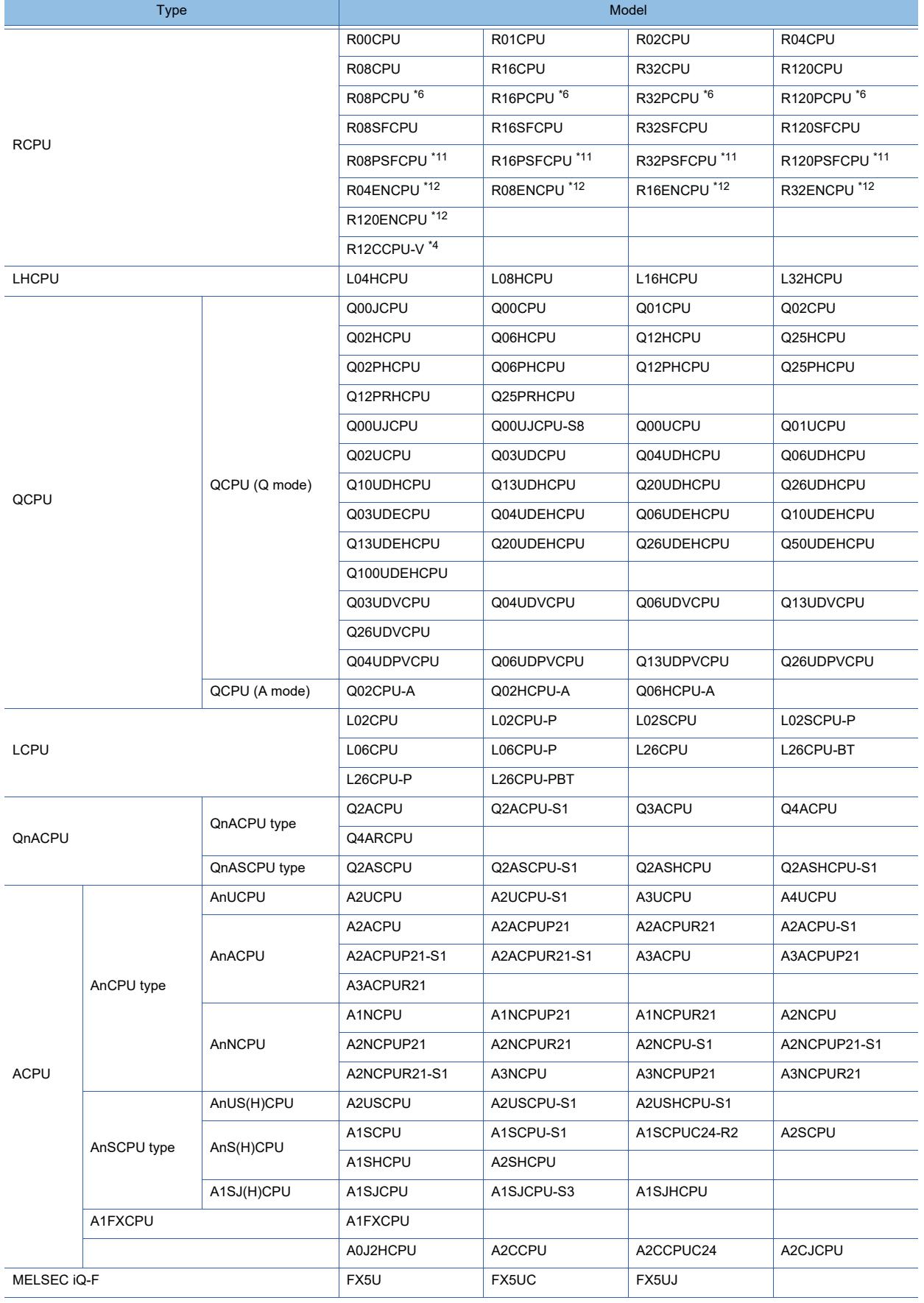

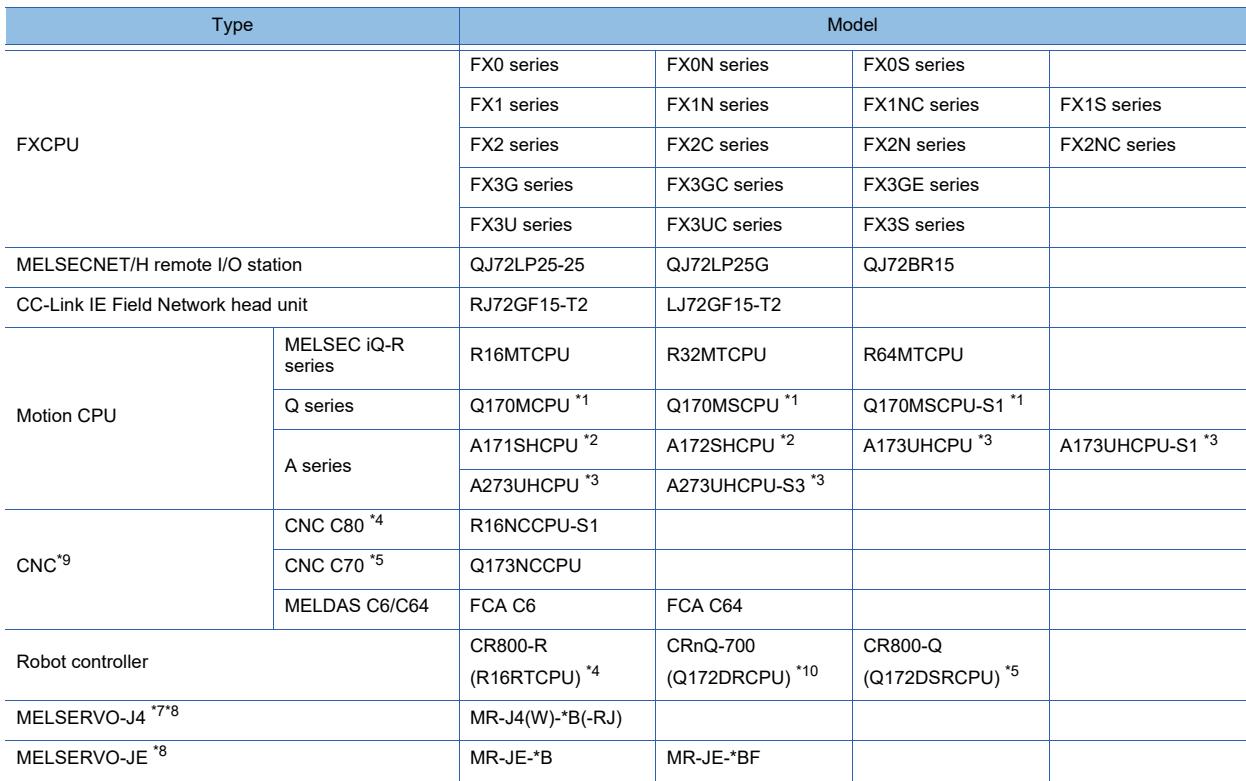

\*1 Only the PLC CPU area (CPU No.1) can be connected.

\*2 Only the devices of A2SHCPU can be monitored.

\*3 Only the devices of A3UCPU can be monitored.

\*4 Monitor the module via an RCPU in the multiple CPU system.

\*5 Monitor the module via a QCPU in the multiple CPU system.

\*6 The MELSEC redundant system is configurable by mounting the redundant function module (R6RFM).

\*7 Monitor the controller via a Motion CPU in the multiple CPU system. Use a MELSEC iQ-R series Motion CPU.

\*8 Monitor the controller via a MELSEC iQ-R or MELSEC iQ-F series simple motion module.

\*9 Not available to GT21.

\*10 For the direct CPU connection (serial), use the serial port of the QCPU in a multiple CPU system.

\*11 To monitor the module, a SIL2 function module and a redundant function module are required.

\*12 The multiple CPU system cannot be monitored.

# **Point**

For the devices that can be monitored by GT Simulator3, refer to the following.

➟[3.1.3 Available devices for monitoring](#page-315-0)

# <span id="page-314-0"></span>■3 **Non-Mitsubishi Electric products**

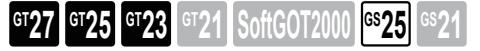

The following shows the PLC CPUs that can be monitored by GT Simulator3.

➟[\(1\) OMRON PLC CPU](#page-314-1)

## <span id="page-314-1"></span>**(1) OMRON PLC CPU**

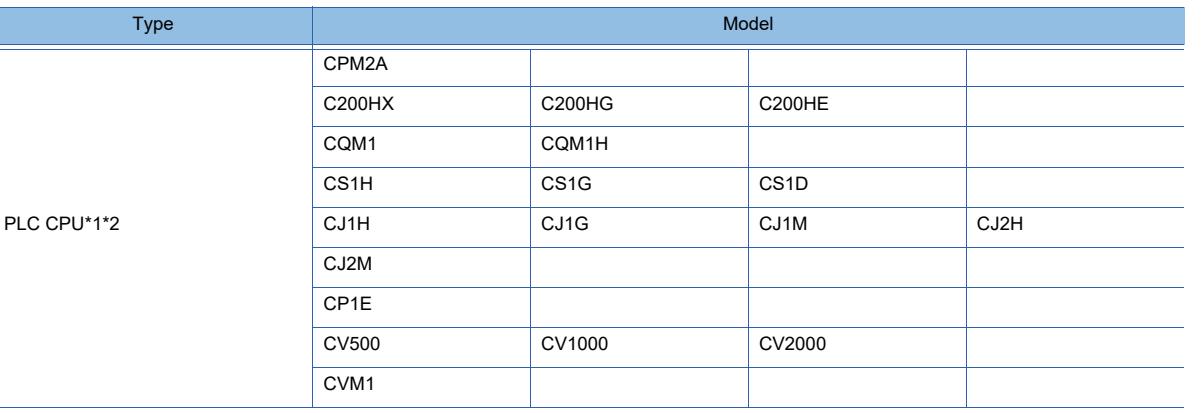

\*1 Simulation is available only by using the direct CPU connection (RS-232).

\*2 GX Simulator can be used instead of GT Simulator3.

However, when GX Simulator is used, the set devices are handled as the ones of A4UCPU, and OMRON original devices are ignored.

#### To connect the PLC CPU to GT Simulator3, set the PLC CPU as follows.\* 1

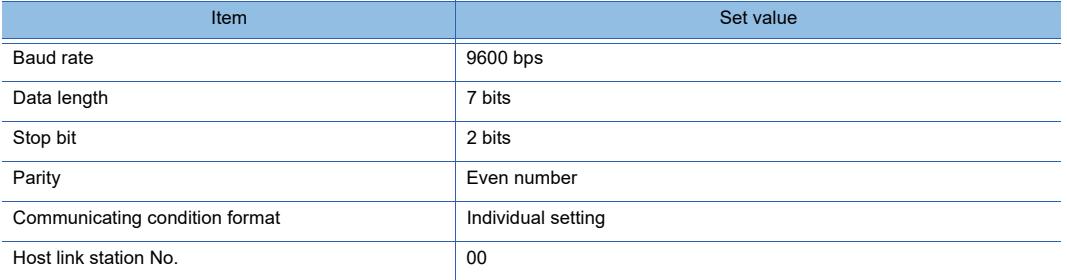

\*1 For the setting of the PLC CPU, refer to the following.

➟GOT2000 Series Connection Manual (Non-Mitsubishi Electric Products 1) For GT Works3 Version1

# Point

For the devices that can be monitored by GT Simulator3, refer to the following.

➟[3.1.3 Available devices for monitoring](#page-315-0)

# <span id="page-315-0"></span>**3.1.3 Available devices for monitoring**

- ➟■[1 When connected to the controller simulator](#page-315-1)
	- ■[2 Connecting with Mitsubishi Electric products](#page-337-0)
	- ■[3 Connecting with non-Mitsubishi Electric products](#page-337-1)

#### <span id="page-315-1"></span>■1 When connected to the controller simulator

# **GT27 SoftGOT2000 GT25 GT23 GT21 GS25 GS21**

This section explains the devices that can be monitored by GT Simulator3 when the GOT is connected to a controller simulator.

For the PLCs that can be monitored by GT Simulator3, refer to the following.

➟[3.1.2 Monitoring-supported Controllers](#page-307-0)

#### **(1) Mitsubishi Electric products**

Devices that satisfy all of the following conditions can be monitored.

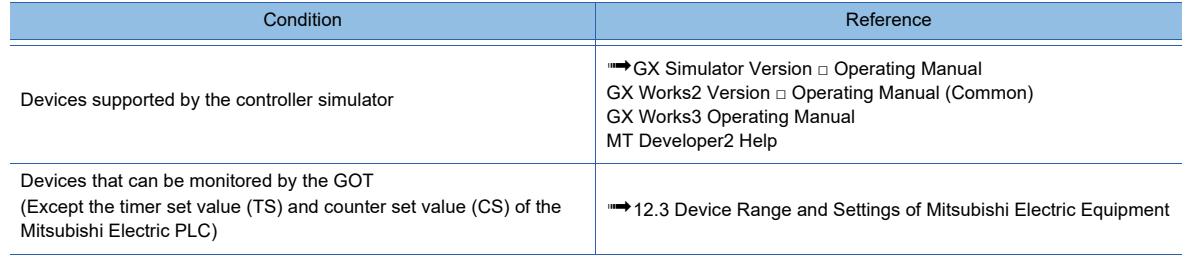

## **(2) OMRON PLC (OMRON SYSMAC)**

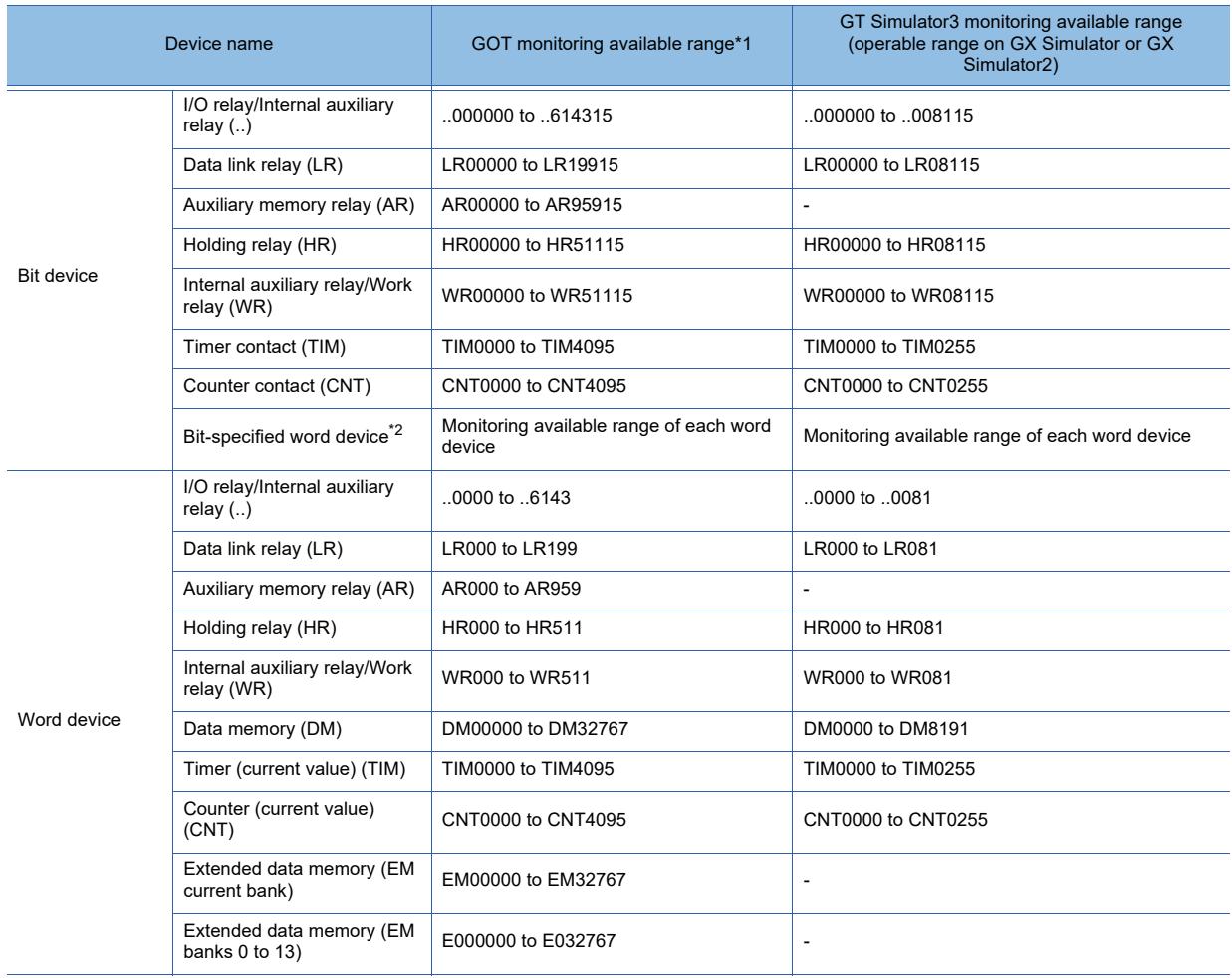

\*1 For the precautions for using devices that can be monitored with the GOT, refer to the following.

**■→[12.4 Device Range and Settings of Each Controller](#page-3511-0)** 

\*2 Except for the data link relay, auxiliary memory relay, holding relay, and internal auxiliary relay

## **(3) OMRON PLC (OMRON SYSMAC CS/CJ)**

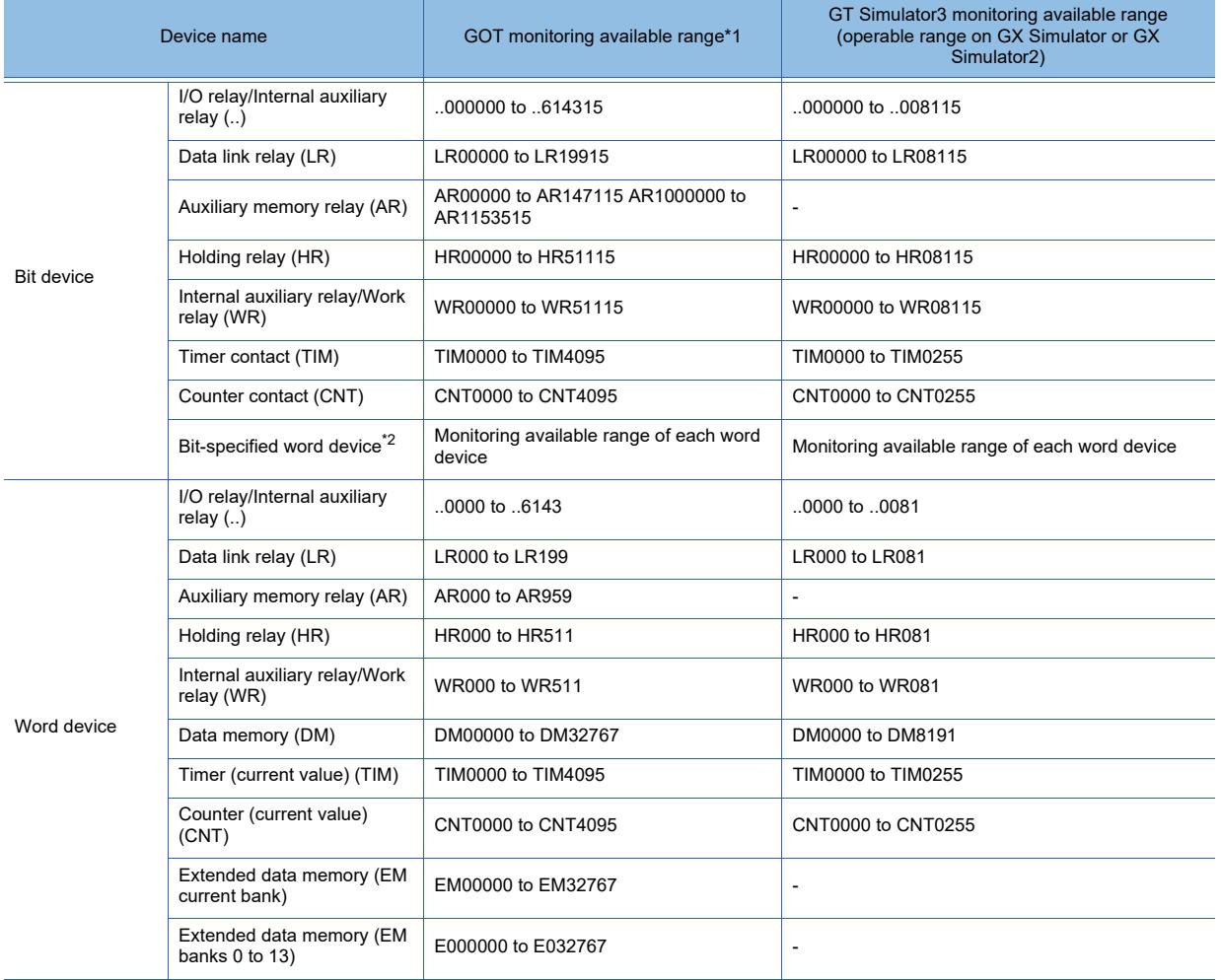

\*1 For the precautions for using devices that can be monitored with the GOT, refer to the following.

➟[12.4 Device Range and Settings of Each Controller](#page-3511-0)

\*2 Except for the data link relay, auxiliary memory relay, holding relay, and internal auxiliary relay

## **(4) KEYENCE PLC (KEYENCE KV-700/1000/3000/5000/7000/8000)**

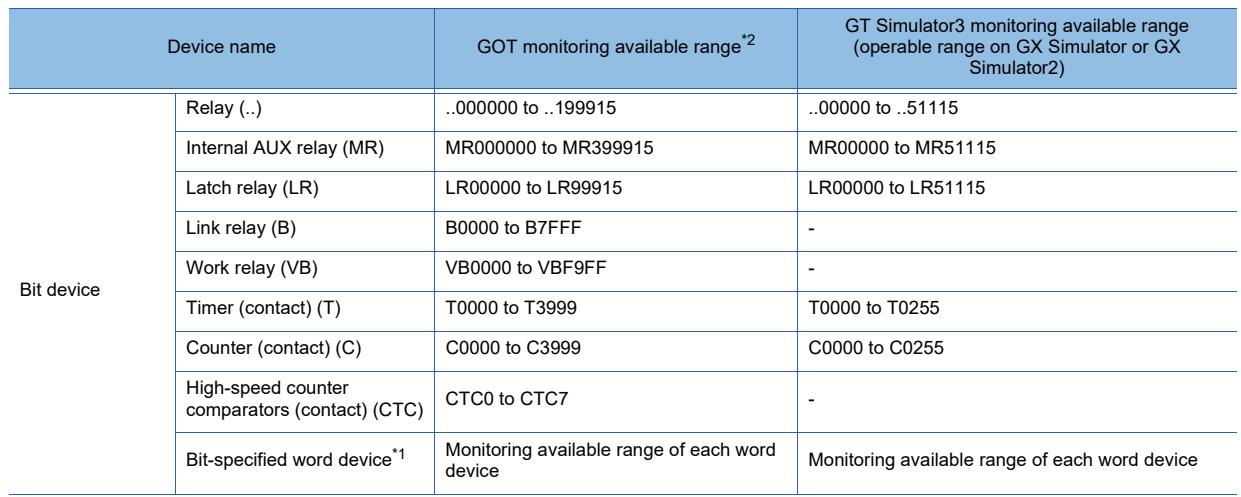

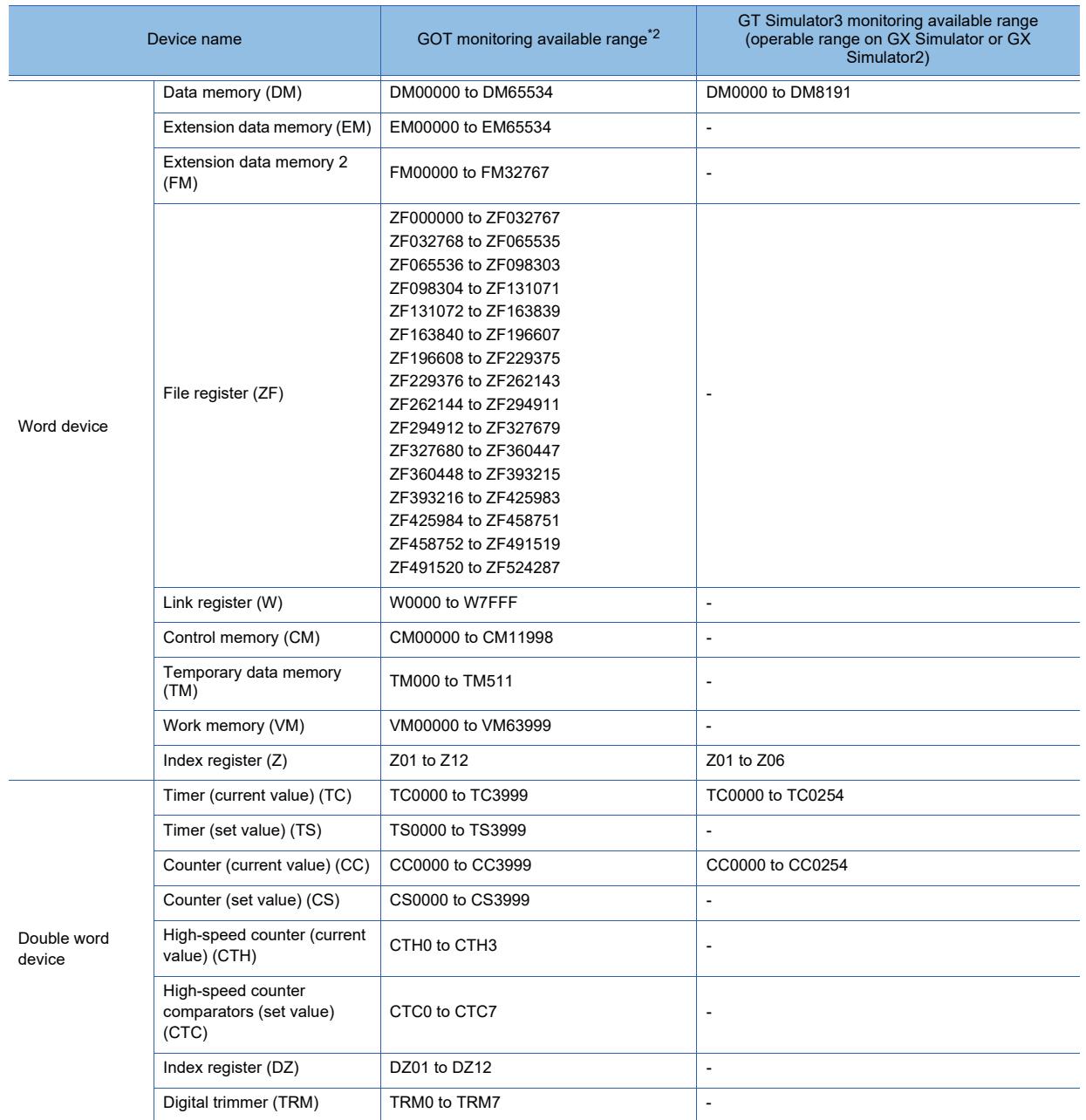

\*1 Except for the timer (current value), timer (set value), counter (current value), counter (set value), high-speed counter (current value), high-speed counter comparators (set value), control memory, temporary data memory, index register, and digital trimmer

\*2 For the precautions for using devices that can be monitored with the GOT, refer to the following.

➟[12.4 Device Range and Settings of Each Controller](#page-3511-0)

## **(5) KOYO EI PLC (KOYO KOSTAC/DL)**

Not available to GT21 and GS21.

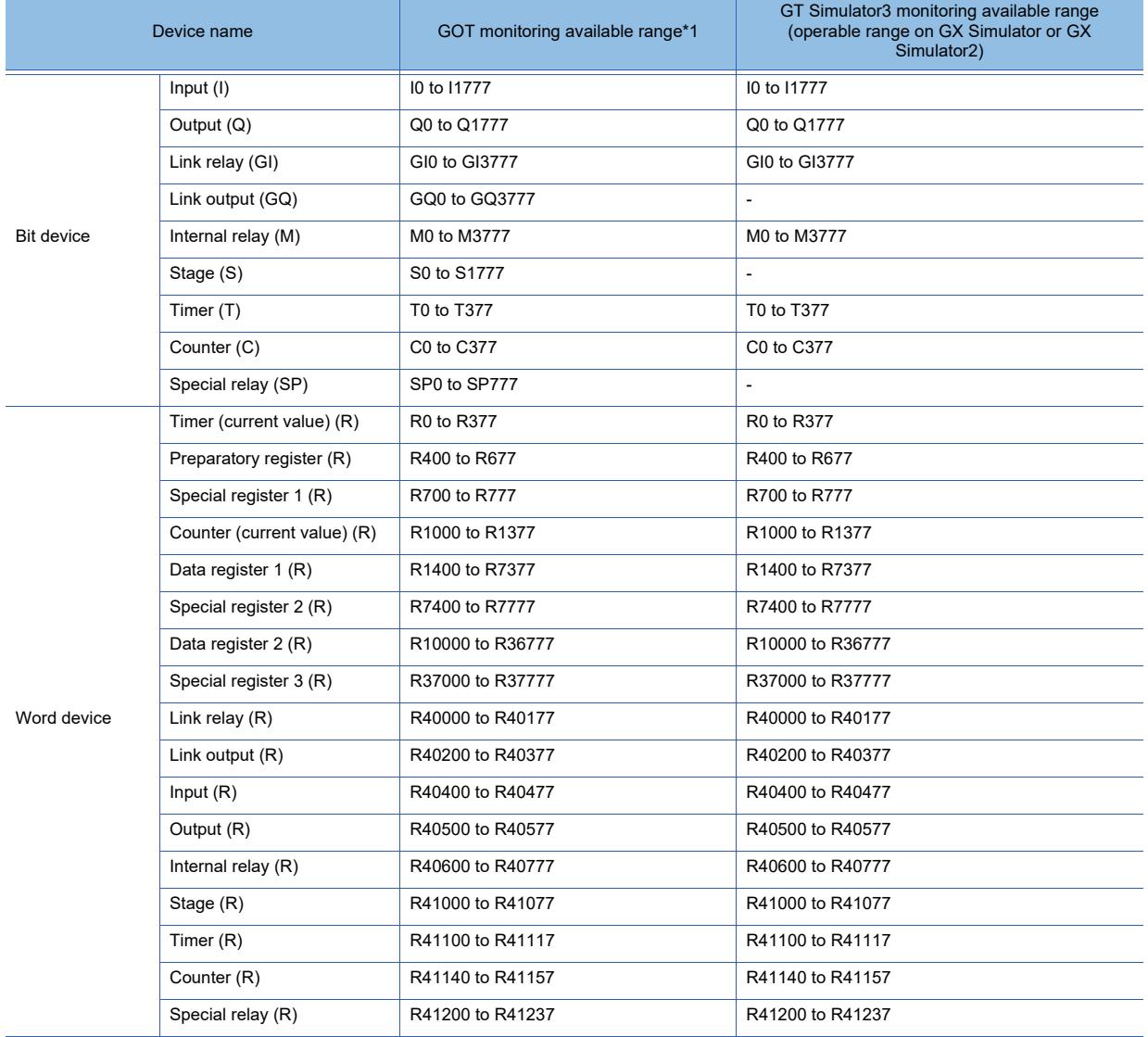

\*1 For the precautions for using devices that can be monitored with the GOT, refer to the following.

➟[12.4 Device Range and Settings of Each Controller](#page-3511-0)

## **(6) JTEKT PLC (JTEKT TOYOPUC-PC)**

Not available to GT21 and GS21.

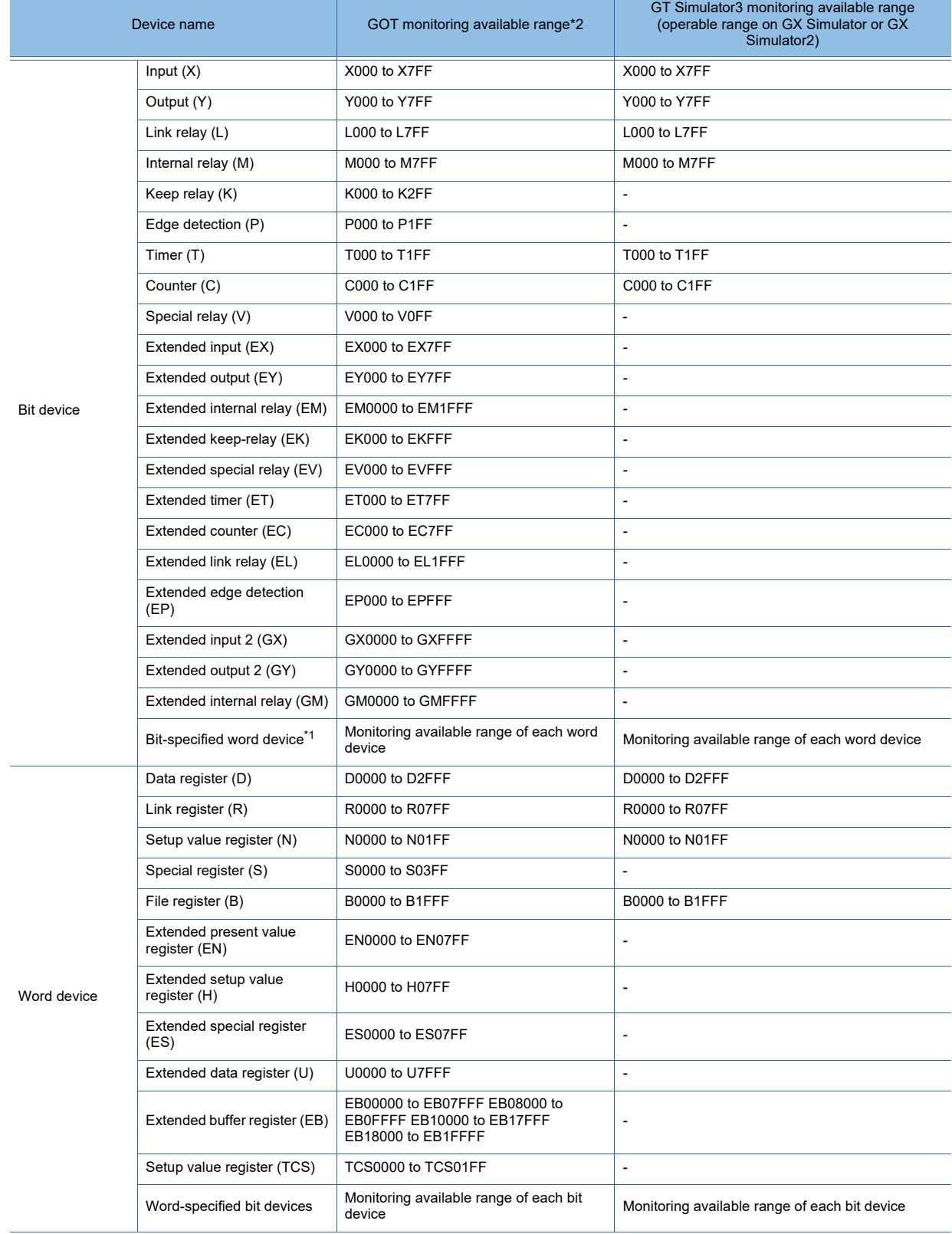

\*1 Except for the extended buffer register and setup value register

\*2 For the precautions for using devices that can be monitored with the GOT, refer to the following.

➟[12.4 Device Range and Settings of Each Controller](#page-3511-0)

#### **(7) SHARP PLC (SHARP JW)**

Not available to GT21 and GS21.

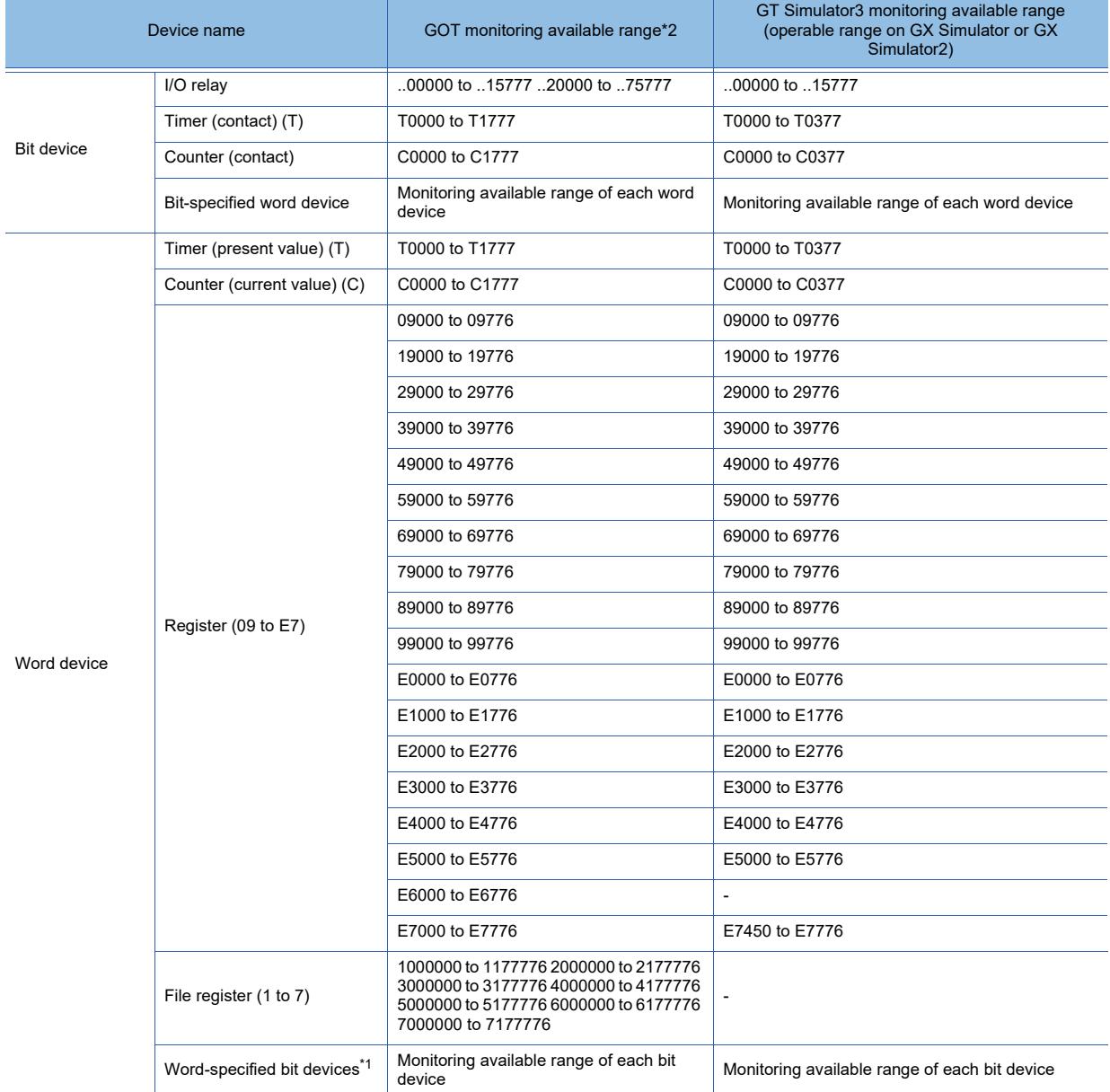

\*1 Except for the timer and counter.

\*2 For the precautions for using devices that can be monitored with the GOT, refer to the following.

➟[12.4 Device Range and Settings of Each Controller](#page-3511-0)

## **(8) TOSHIBA PLC**

Not available to GT21 and GS21.

#### (a) **TOSHIBA PROSEC T/V**

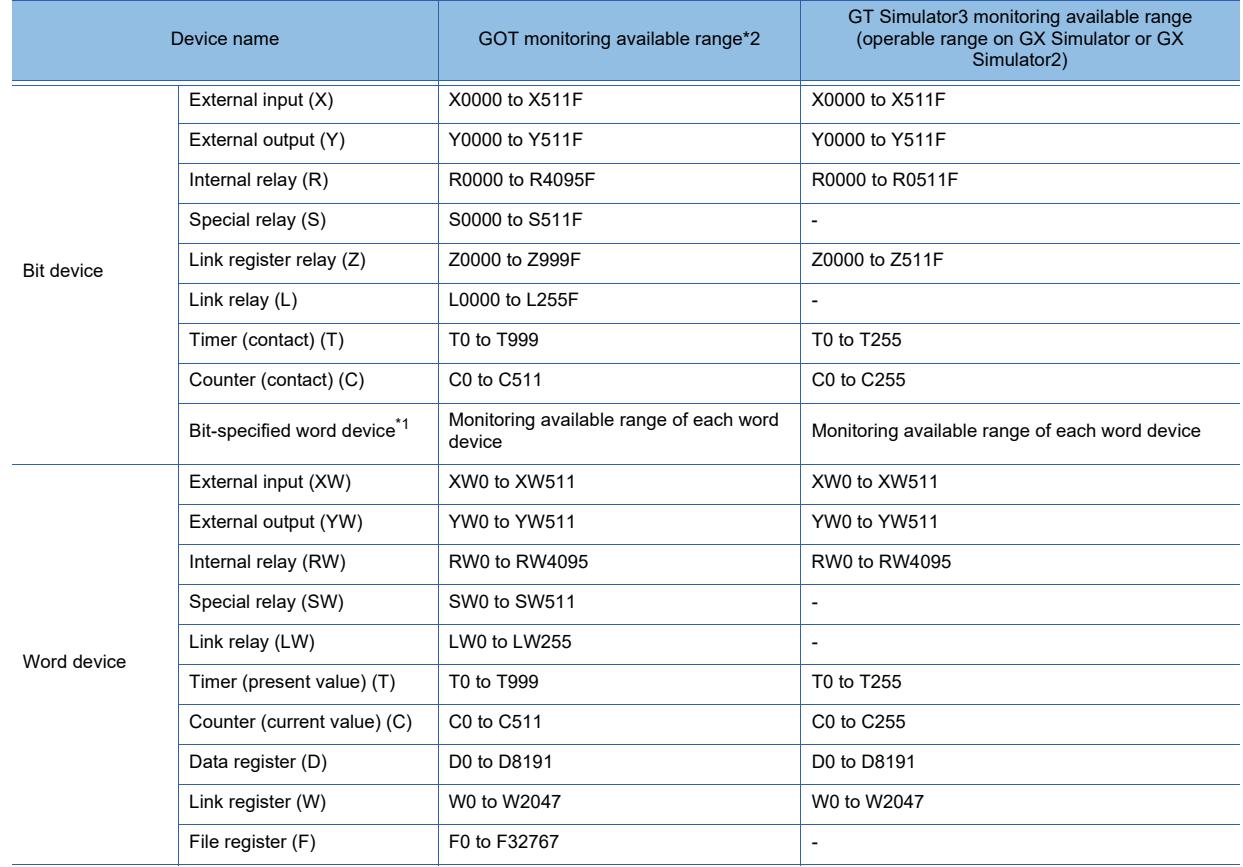

\*1 Except for the data register (D), link register (W), and file register (F)

\*2 For the precautions for using devices that can be monitored with the GOT, refer to the following.

➟[12.4 Device Range and Settings of Each Controller](#page-3511-0)

#### (b) **TOSHIBA Unified Controller nv**

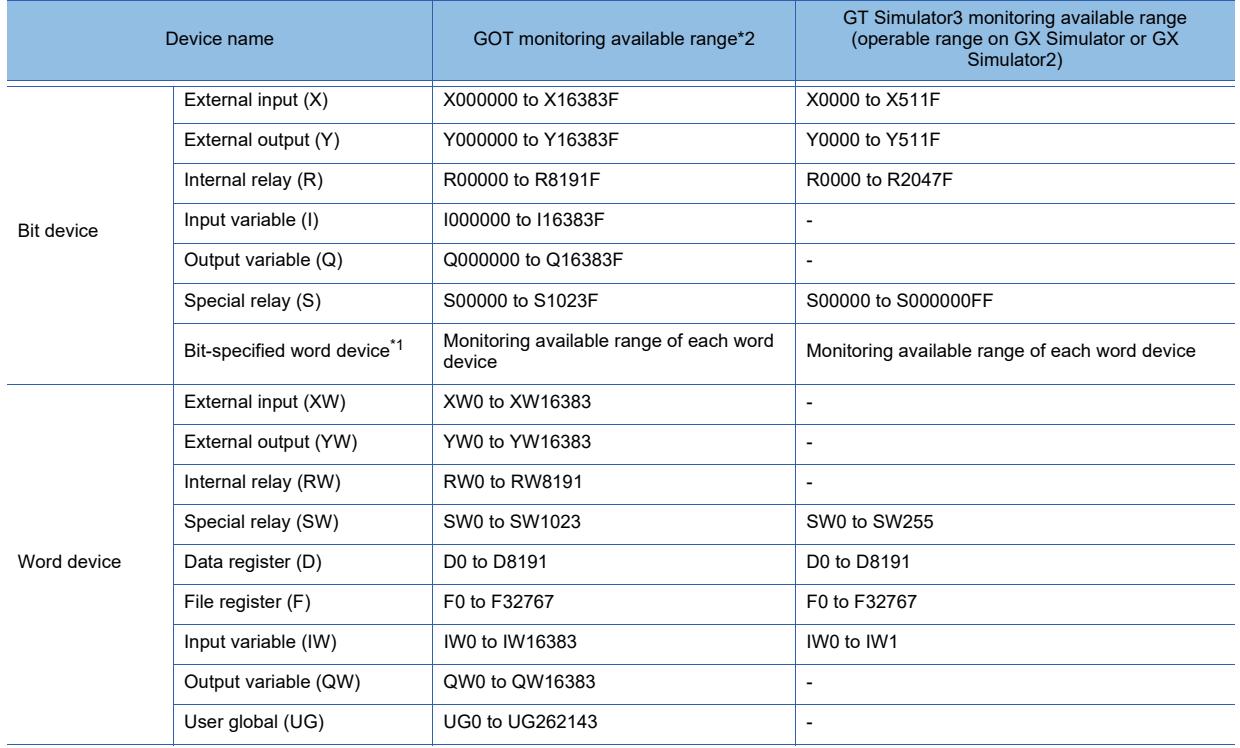

\*1 Except the external input (XW), external output (YW), internal relay (RW), special relay (SW), input variable (IW), and output variable (QW)

\*2 For the precautions for using devices that can be monitored with the GOT, refer to the following.

➟[12.4 Device Range and Settings of Each Controller](#page-3511-0)

# **(9) SHIBAURA MACHINE PLC (SHIBAURA MACHINE TCmini)**

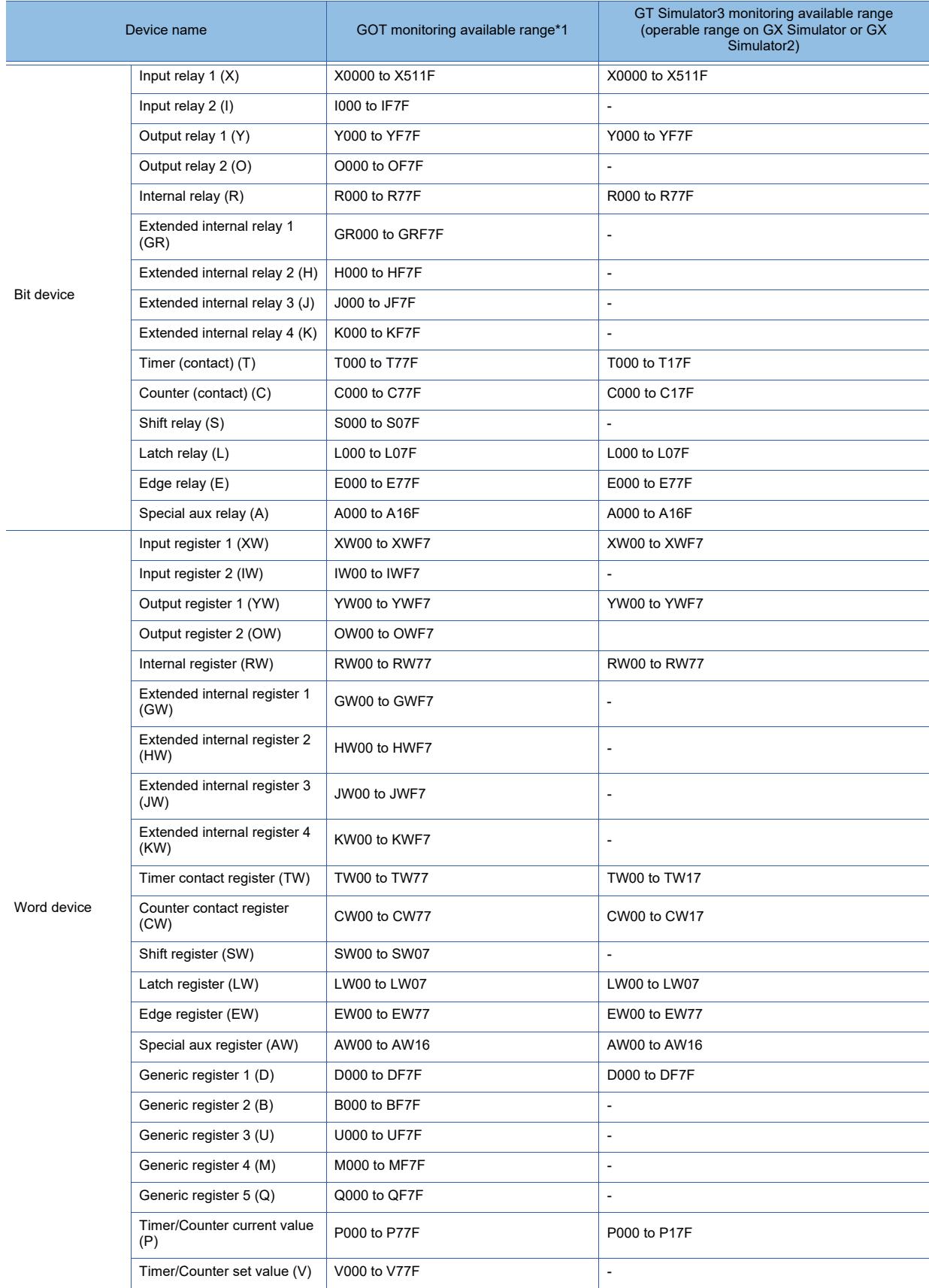

\*1 For the precautions for using devices that can be monitored with the GOT, refer to the following.

➟[12.4 Device Range and Settings of Each Controller](#page-3511-0)
## **(10)PANASONIC PLC (Panasonic MEWNET-FP)**

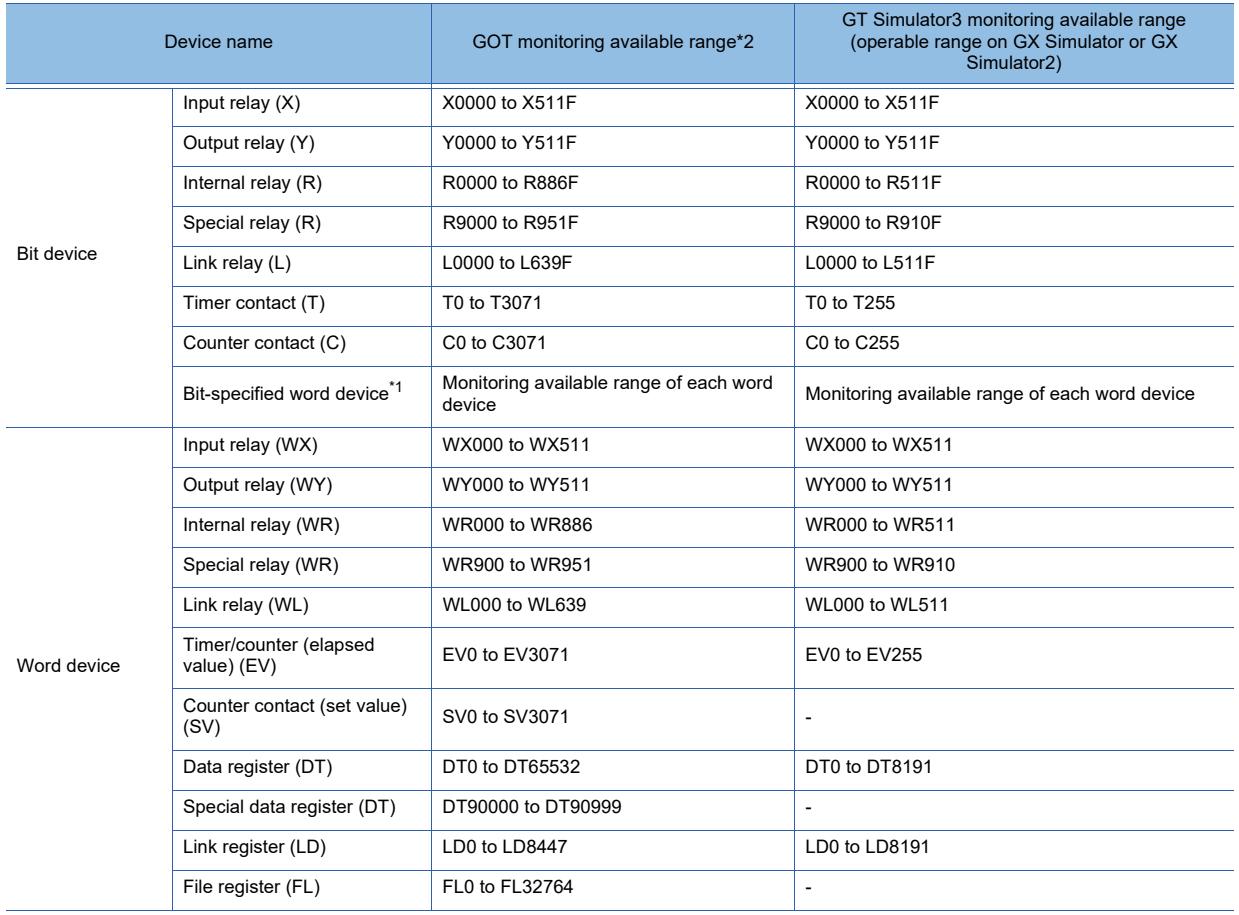

\*1 Except for the input relay (WX), output relay (WY), internal relay (WR), special relay (WR), and link relay (WL) \*2 For the precautions for using devices that can be monitored with the GOT, refer to the following.

➟[12.4 Device Range and Settings of Each Controller](#page-3511-0)

## **(11)HITACHI IES PLC (HITACHI HIDIC H series)**

Not available to GT21 and GS21.

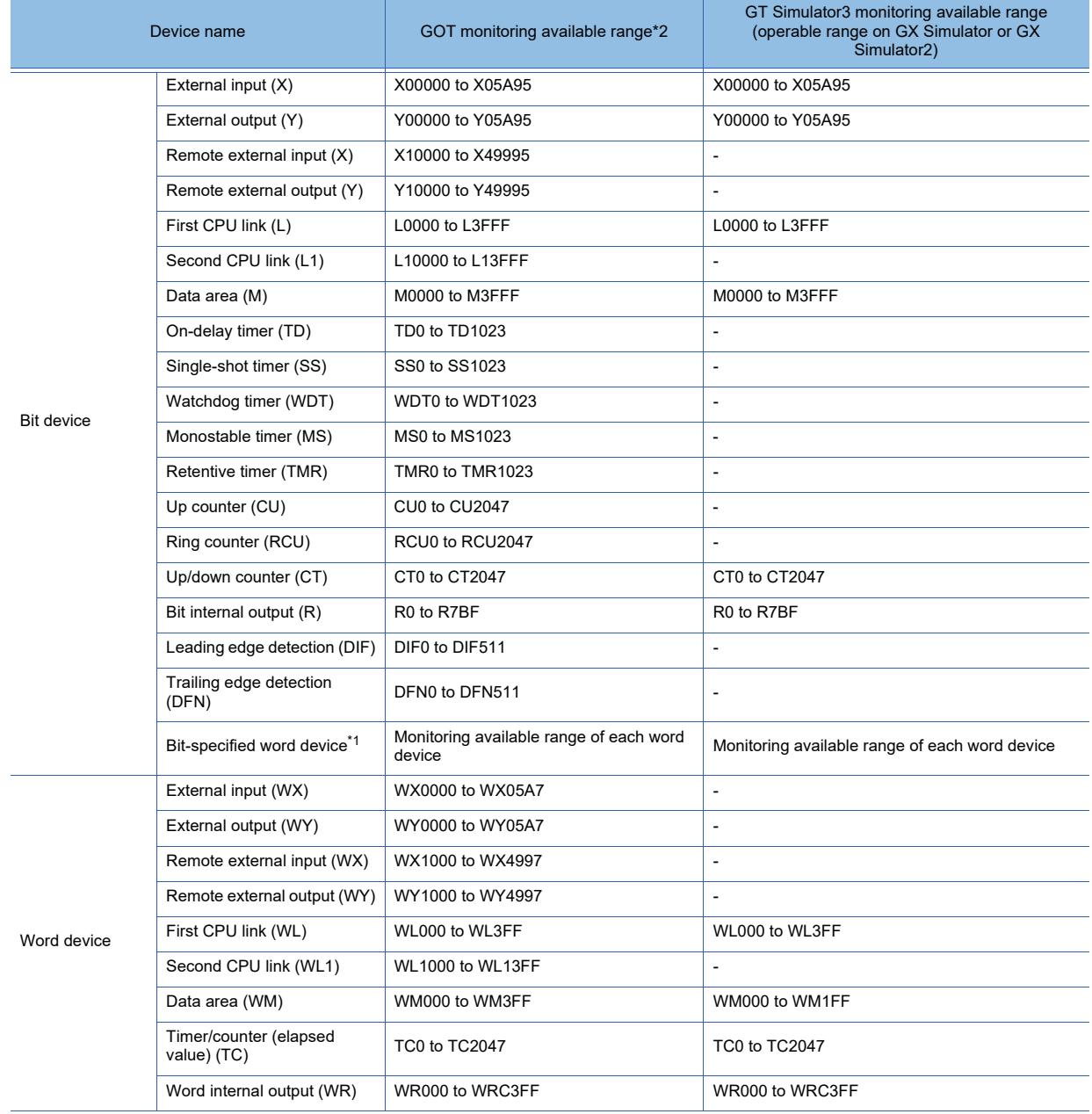

\*1 Only for timer/counter (elapsed value) (TC) and word internal output (WR)

\*2 For the precautions for using devices that can be monitored with the GOT, refer to the following.

➟[12.4 Device Range and Settings of Each Controller](#page-3511-0)

#### **(12)HITACHI IES PLC (HITACHI EHV series)**

Not available to GT21 and GS21.

 $\overline{\phantom{a}}$ 

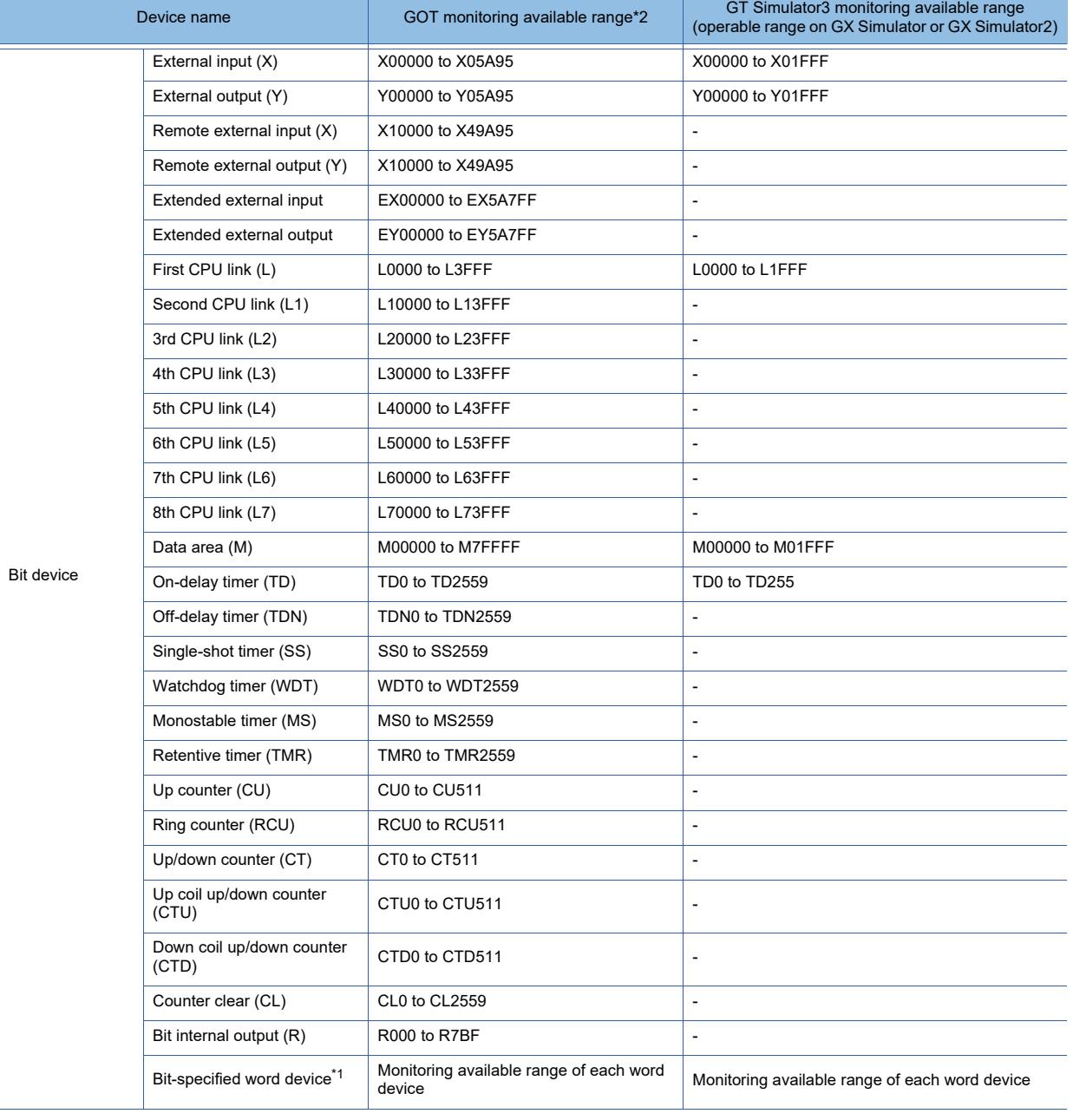

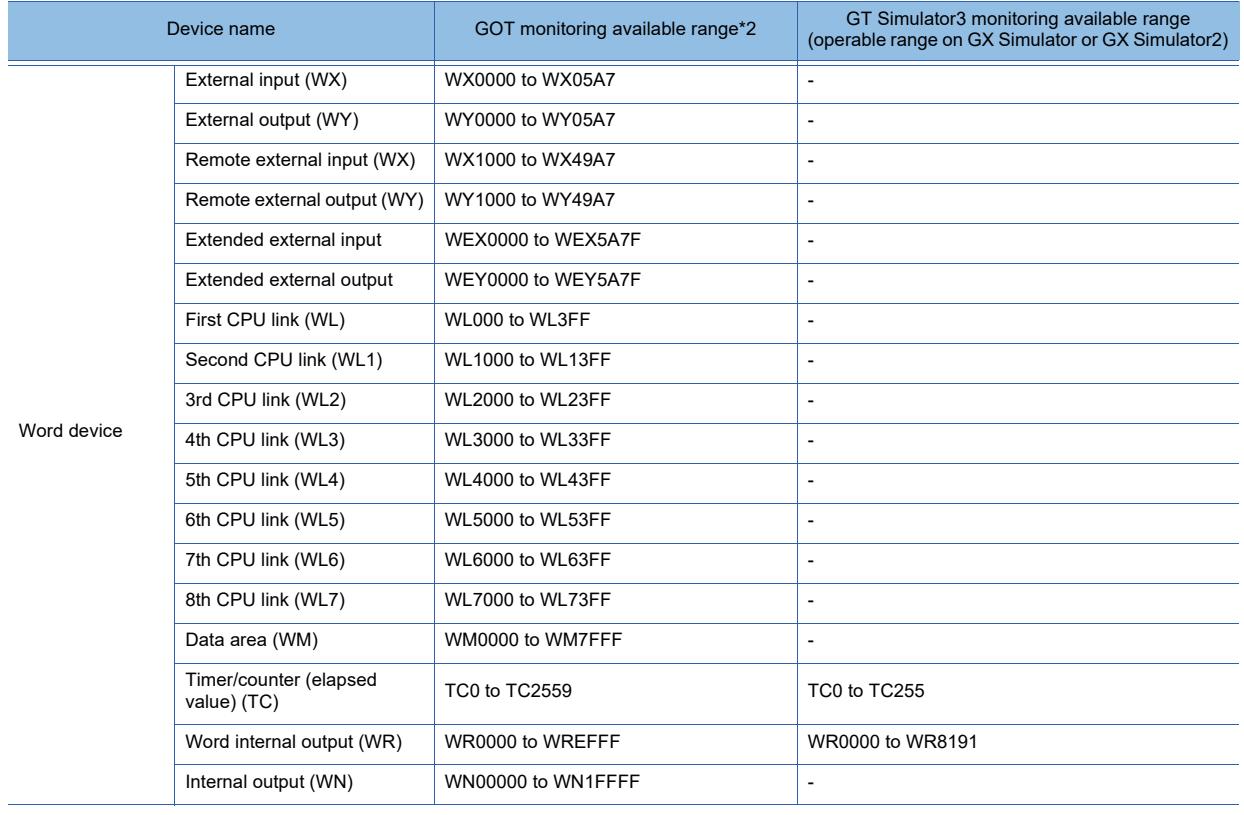

\*1 Only for word internal output (WR) and internal output (WN)

\*2 For the precautions for using devices that can be monitored with the GOT, refer to the following.

➟[12.4 Device Range and Settings of Each Controller](#page-3511-0)

## **(13)HITACHI PLC (Hitachi S10mini/S10V)**

Not available to GT21 and GS21.

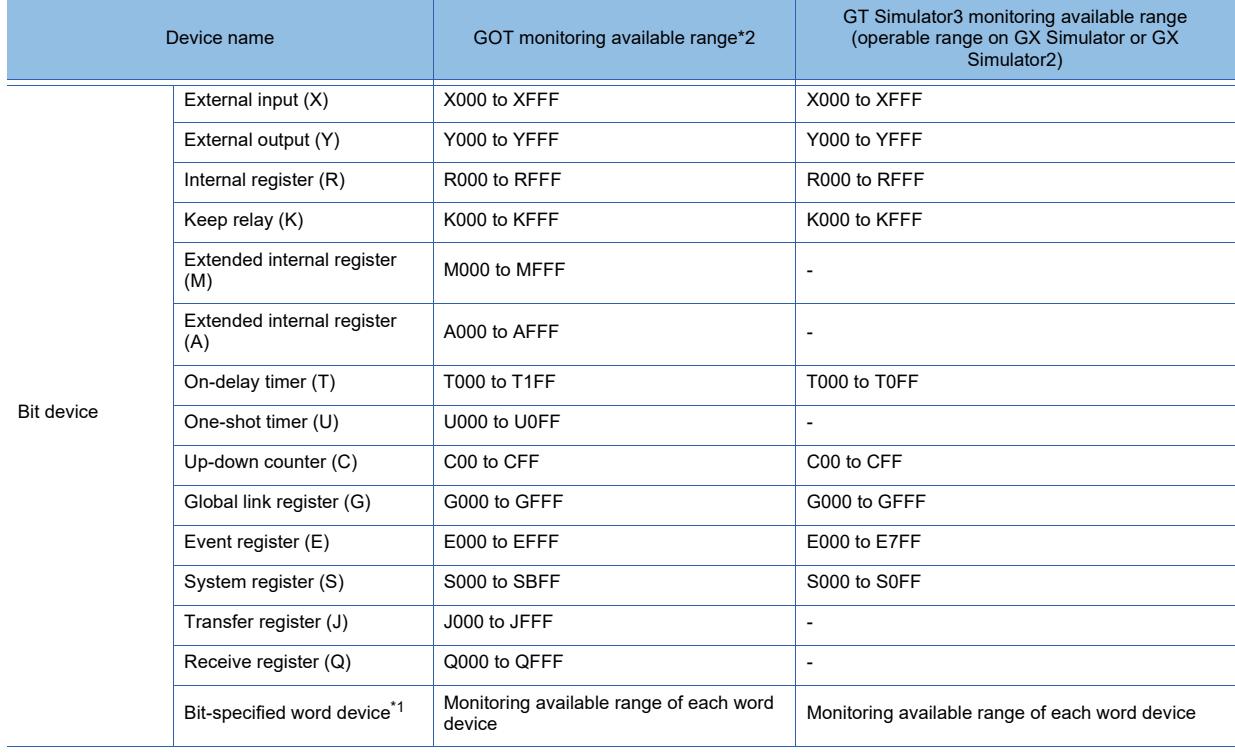

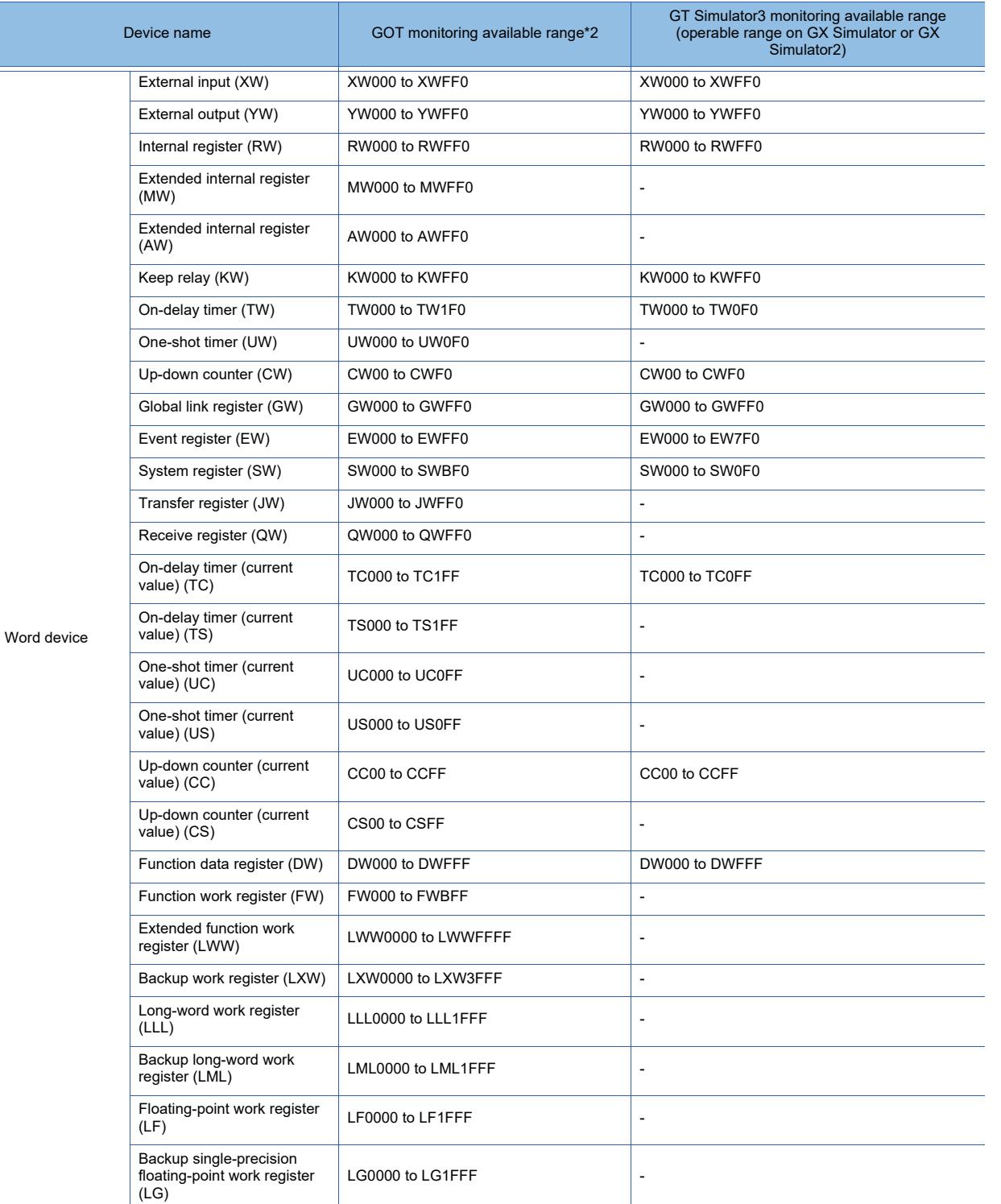

\*1 Except for the external input (XW), external output (YW), internal register (RW), extended internal register (MW), extended internal register (AW), keep relay (KW), on-delay timer (TW), one-shot timer (UW), up-down counter (CW), global link register (GW), event register (EW), system register (SW), transfer register (JW), receive register (QW), long-word work register (LLL), floating-point work register (LF), backup single-precision floating-point work register (LG)

\*2 For the precautions for using devices that can be monitored with the GOT, refer to the following.

➟[12.4 Device Range and Settings of Each Controller](#page-3511-0)

## **(14)FUJI PLC (FUJI MICREX-F series)**

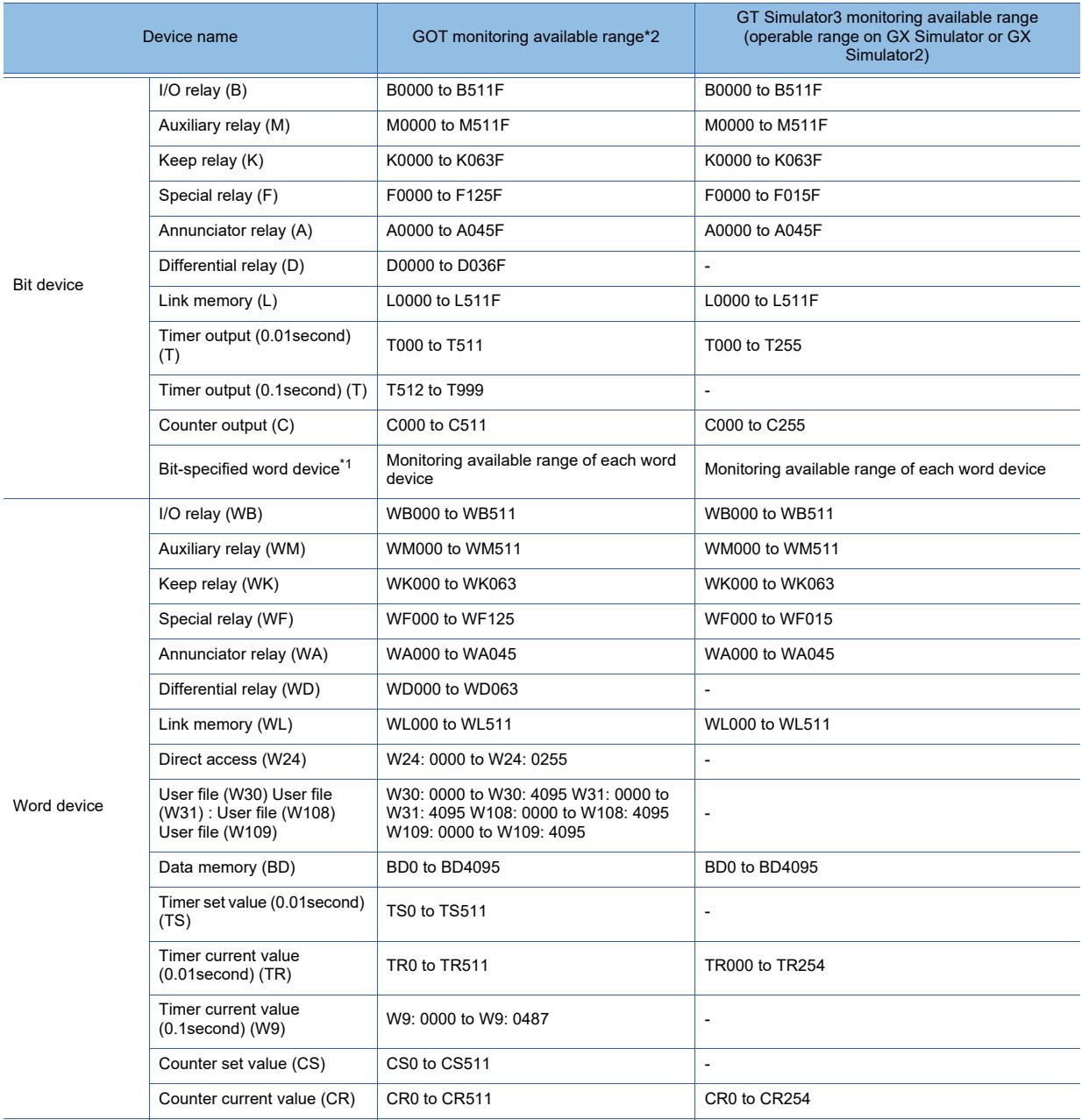

\*1 Except for the I/O relay (WB), auxiliary relay (WM), keep relay (WK), special relay (WF), annunciator relay (WA), differential relay (WD), link memory (WL), data memory (BD), timer set value (0.01second) (TS), timer current value (0.01second) (TR), timer current value (0.1second) (W9), counter set value (CS), and counter current value (CR)

\*2 For the precautions for using devices that can be monitored with the GOT, refer to the following.

➟[12.4 Device Range and Settings of Each Controller](#page-3511-0)

## **(15)YASKAWA PLC** (a) **YASKAWA GL/PROGIC8**

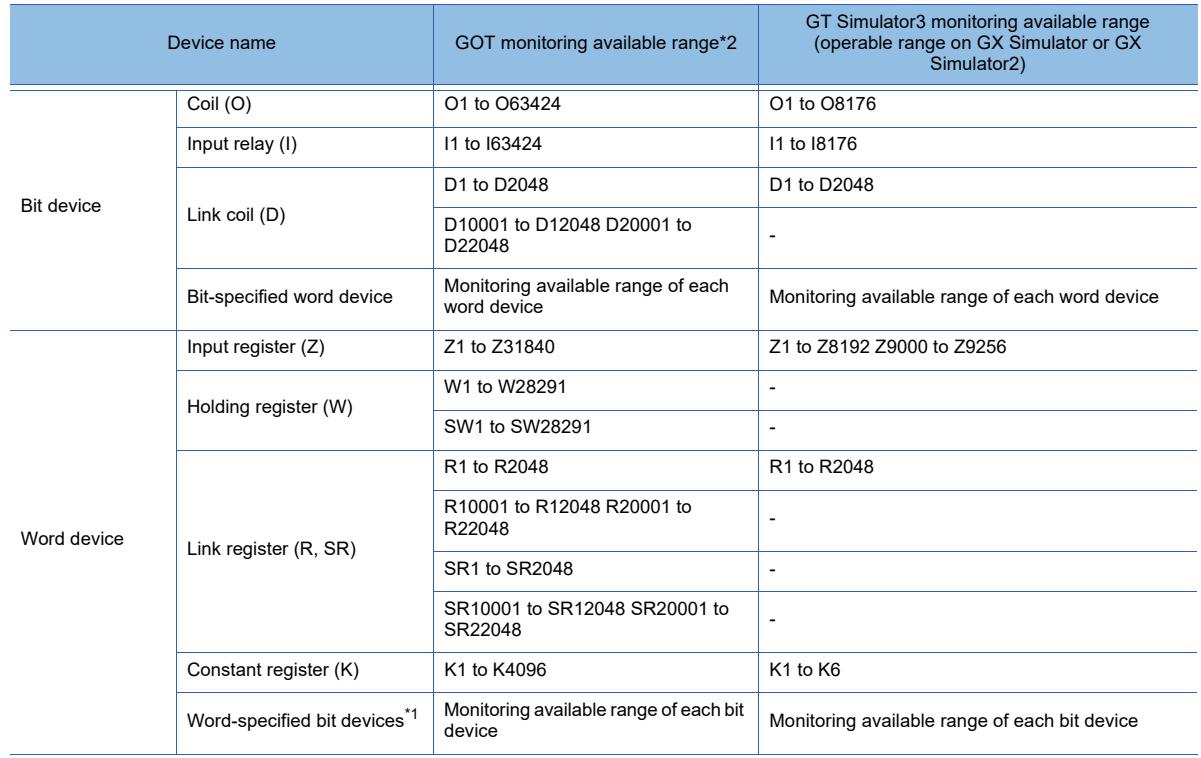

\*1 Except for the coil (O) and input relay (I)

\*2 For the precautions for using devices that can be monitored with the GOT, refer to the following.

➟[12.4 Device Range and Settings of Each Controller](#page-3511-0)

#### (b) **YASKAWA CP-9200SH/MP900 series**

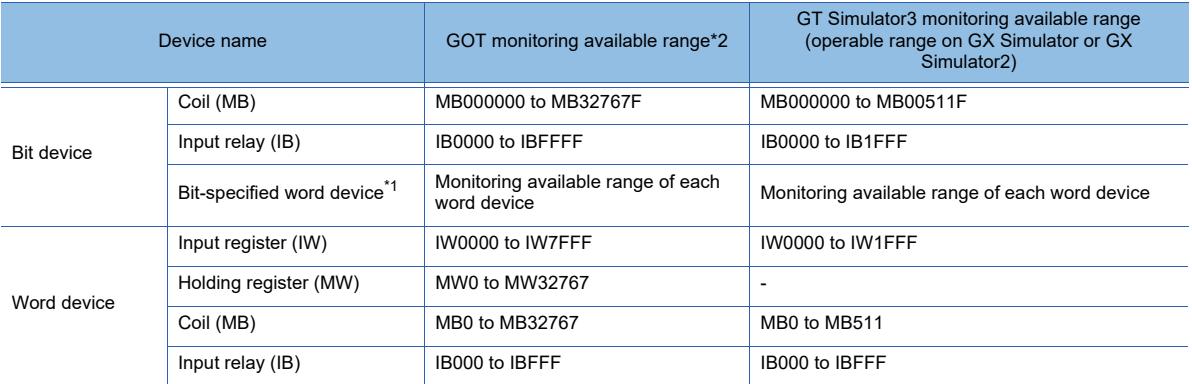

\*1 Except for the coil (MB) and input relay (IB)

\*2 For the precautions for using devices that can be monitored with the GOT, refer to the following.

➟[12.4 Device Range and Settings of Each Controller](#page-3511-0)

## (c) **YASKAWA CP-9200(H)**

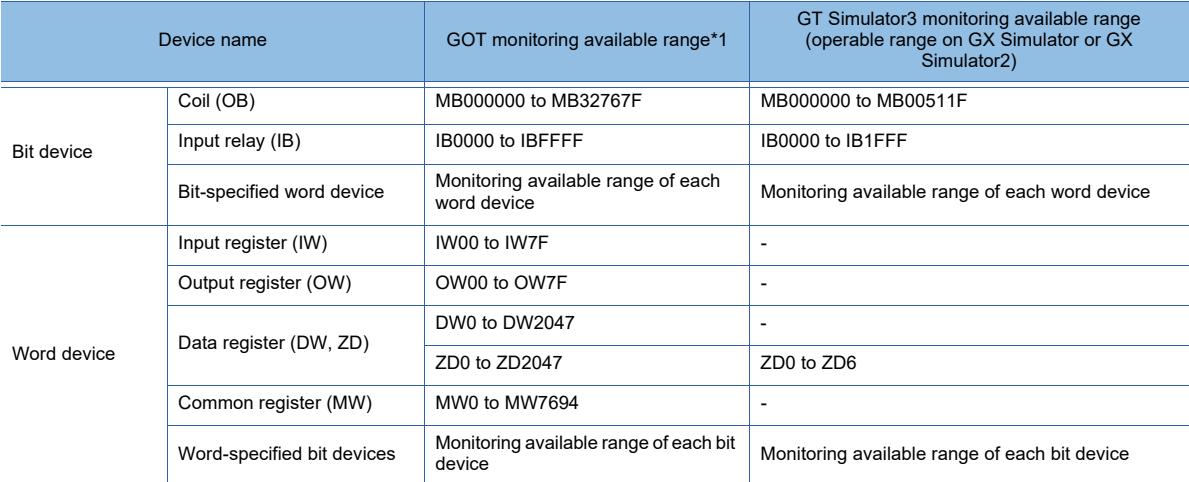

\*1 For the precautions for using devices that can be monitored with the GOT, refer to the following.

➟[12.4 Device Range and Settings of Each Controller](#page-3511-0)

## (d) **YASKAWA CP-9300MS (MC compatible)**

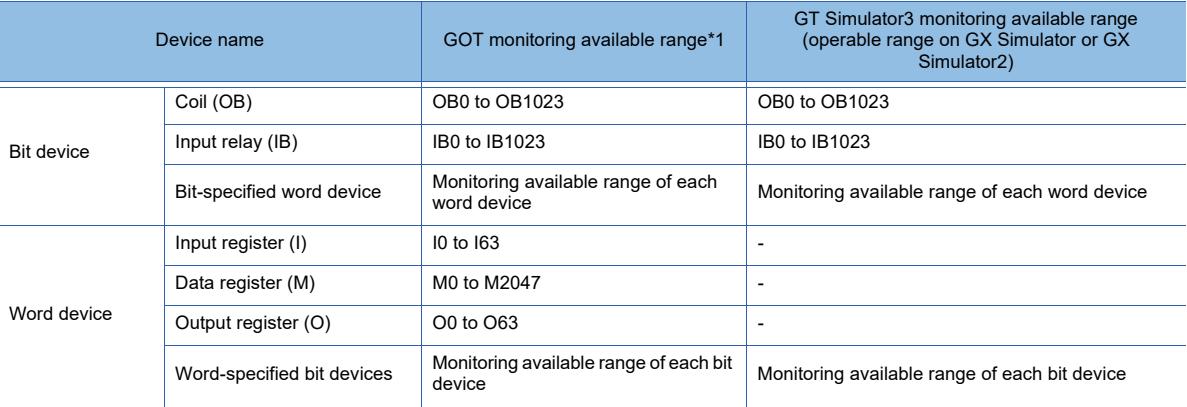

\*1 For the precautions for using devices that can be monitored with the GOT, refer to the following.

➟[12.4 Device Range and Settings of Each Controller](#page-3511-0)

## **(16)YASKAWA robot controller**

Not available to GT21 and GS21.

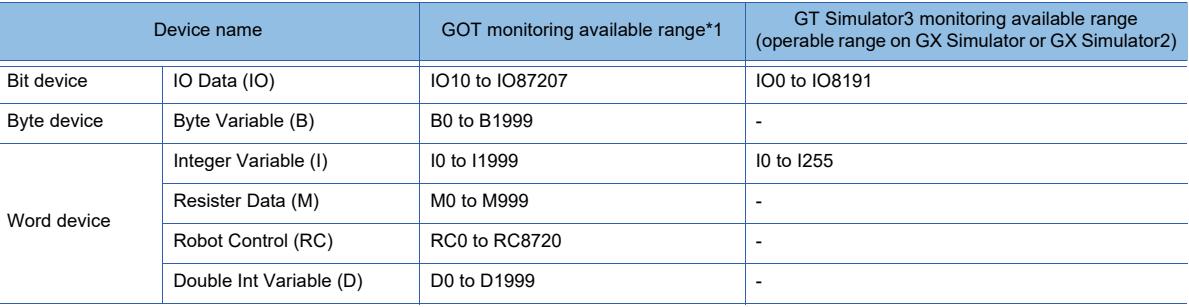

\*1 For the precautions for using devices that can be monitored with the GOT, refer to the following.

➟[12.4 Device Range and Settings of Each Controller](#page-3511-0)

## **(17)YOKOGAWA PLC**

Not available to GT21 and GS21.

## (a) **FA500/FA-M3**

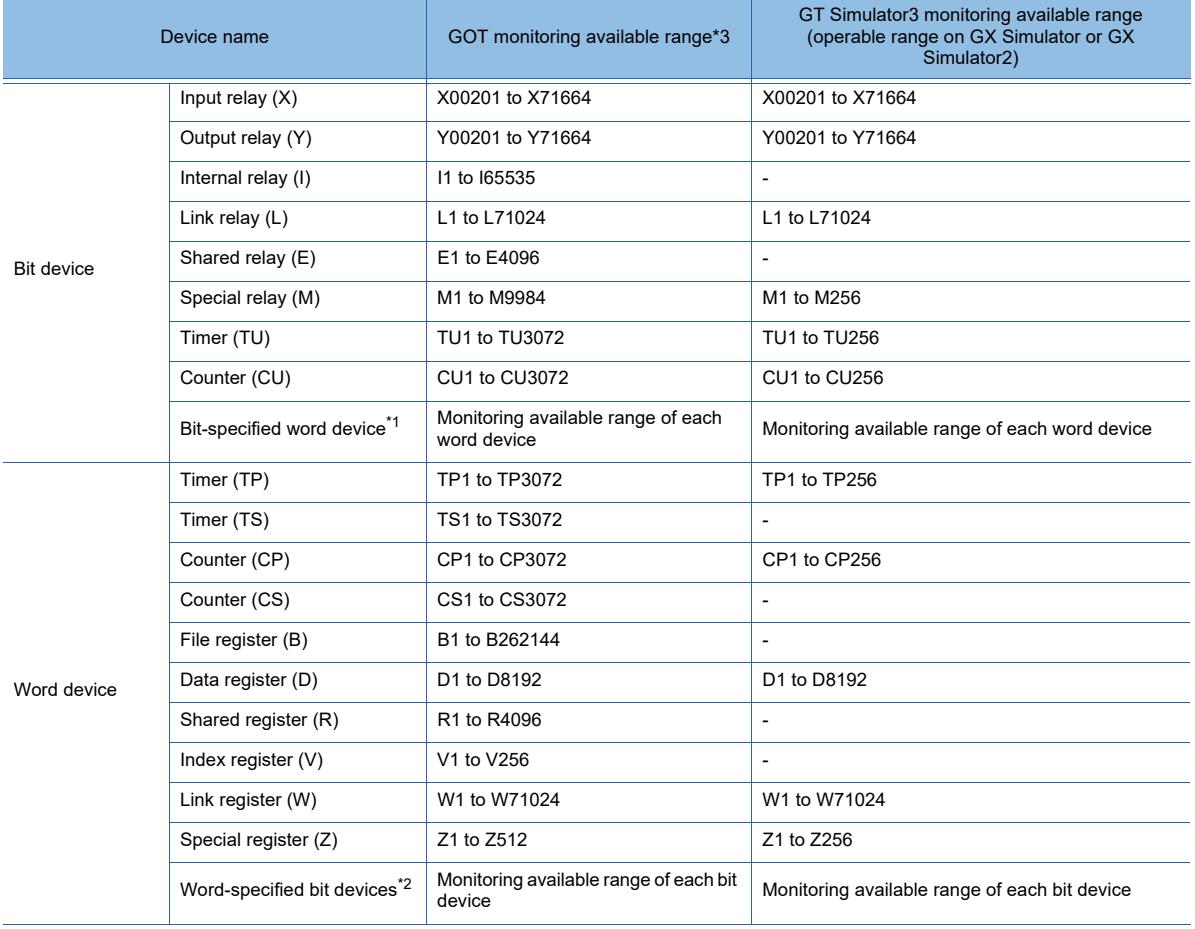

\*1 Except for the timer (TP), timer (TS), counter (CP), and counter (CS)

\*2 Except for the timer (TU) and counter (CU)

\*3 For the precautions for using devices that can be monitored with the GOT, refer to the following.

➟[12.4 Device Range and Settings of Each Controller](#page-3511-0)

## **(18)ALLEN-BRADLEY PLC**

## (a) **AB SLC500**

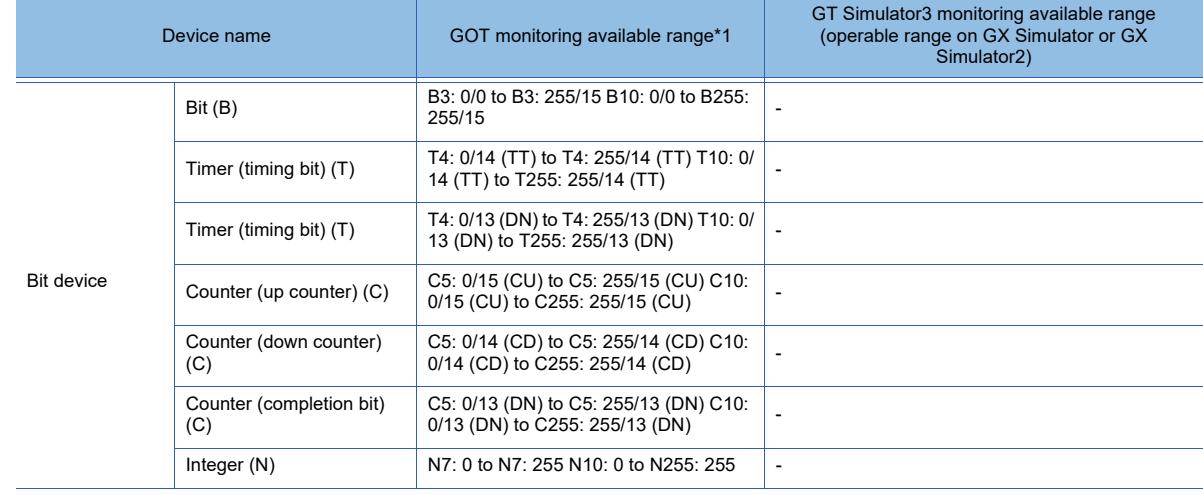

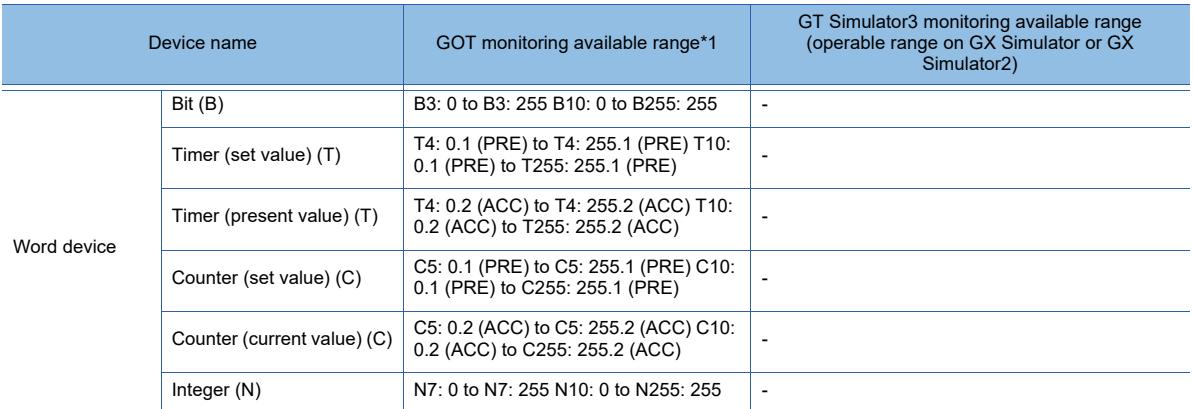

\*1 For the precautions for using devices that can be monitored with the GOT, refer to the following.

➟[12.4 Device Range and Settings of Each Controller](#page-3511-0)

## (b) **AB MicroLogix**

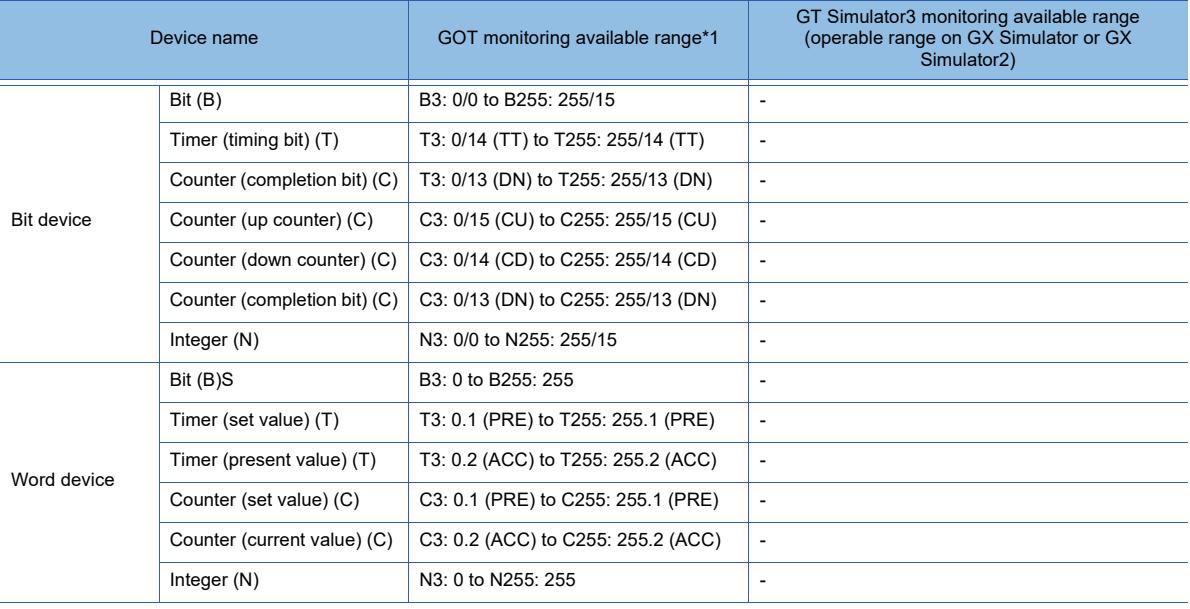

\*1 For the precautions for using devices that can be monitored with the GOT, refer to the following.

**■→[12.4 Device Range and Settings of Each Controller](#page-3511-0)** 

## (c) **AB MicroLogix (Extended)**

For the details of the communication drivers, contact our company.

## (d) **AB Control/CompactLogix**

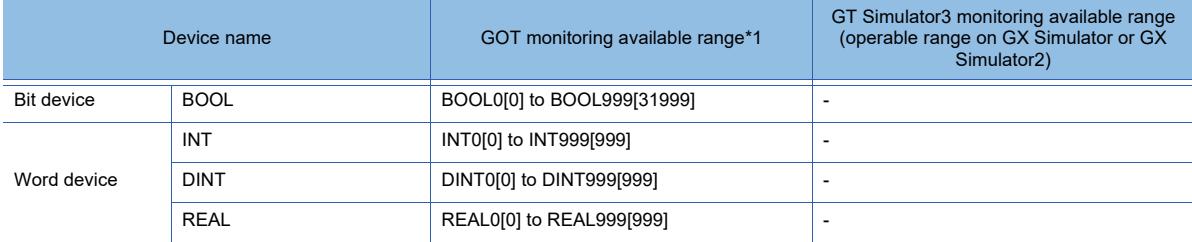

\*1 For the precautions for using devices that can be monitored with the GOT, refer to the following.

➟[12.4 Device Range and Settings of Each Controller](#page-3511-0)

## **(19)GE PLC (GE Series 90)**

Not available to GT21 and GS21.

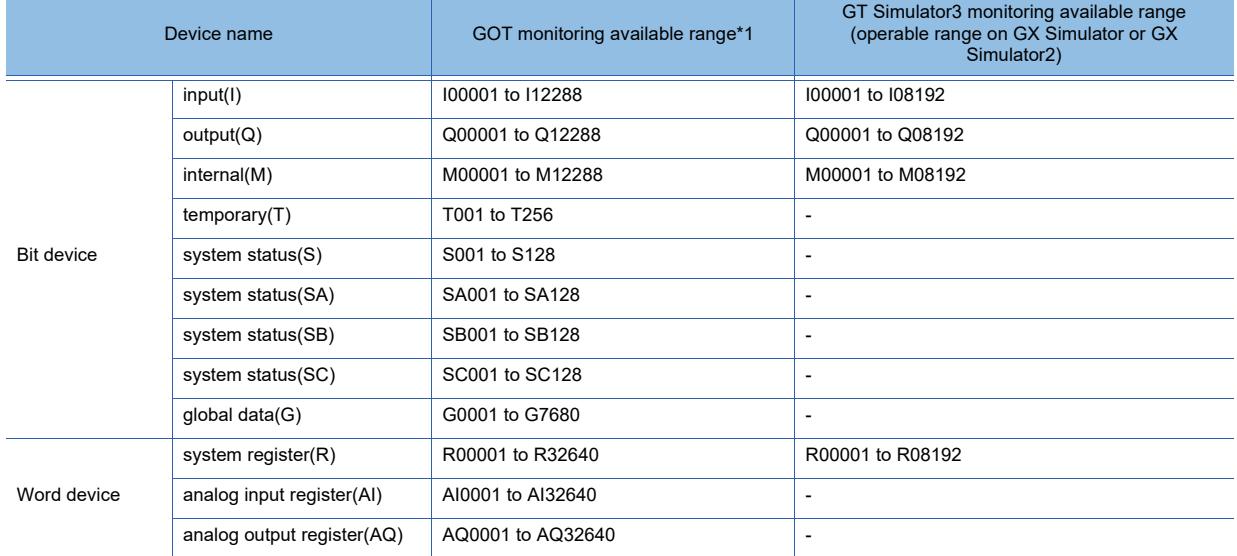

\*1 For the precautions for using devices that can be monitored with the GOT, refer to the following.

➟[12.4 Device Range and Settings of Each Controller](#page-3511-0)

## **(20)LS IS PLC (LS Industrial Systems XGK)**

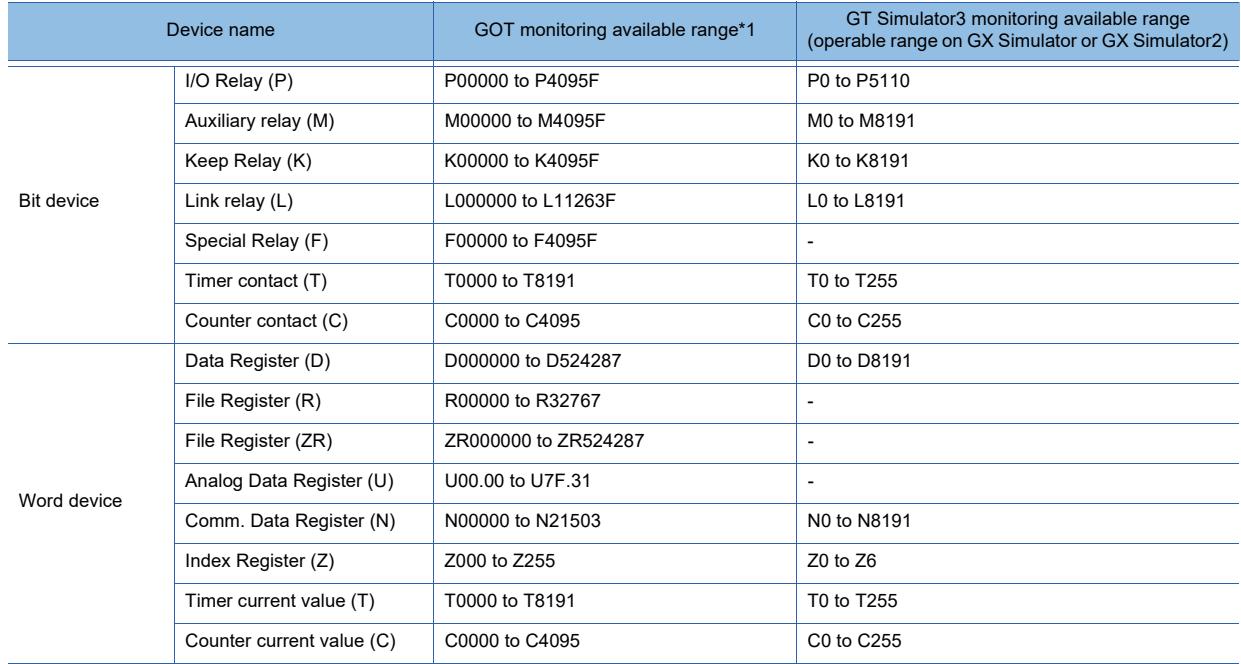

\*1 For the precautions for using devices that can be monitored with the GOT, refer to the following.

➟[12.4 Device Range and Settings of Each Controller](#page-3511-0)

## **(21)LS IS PLC (LS Industrial Systems MASTER-K)**

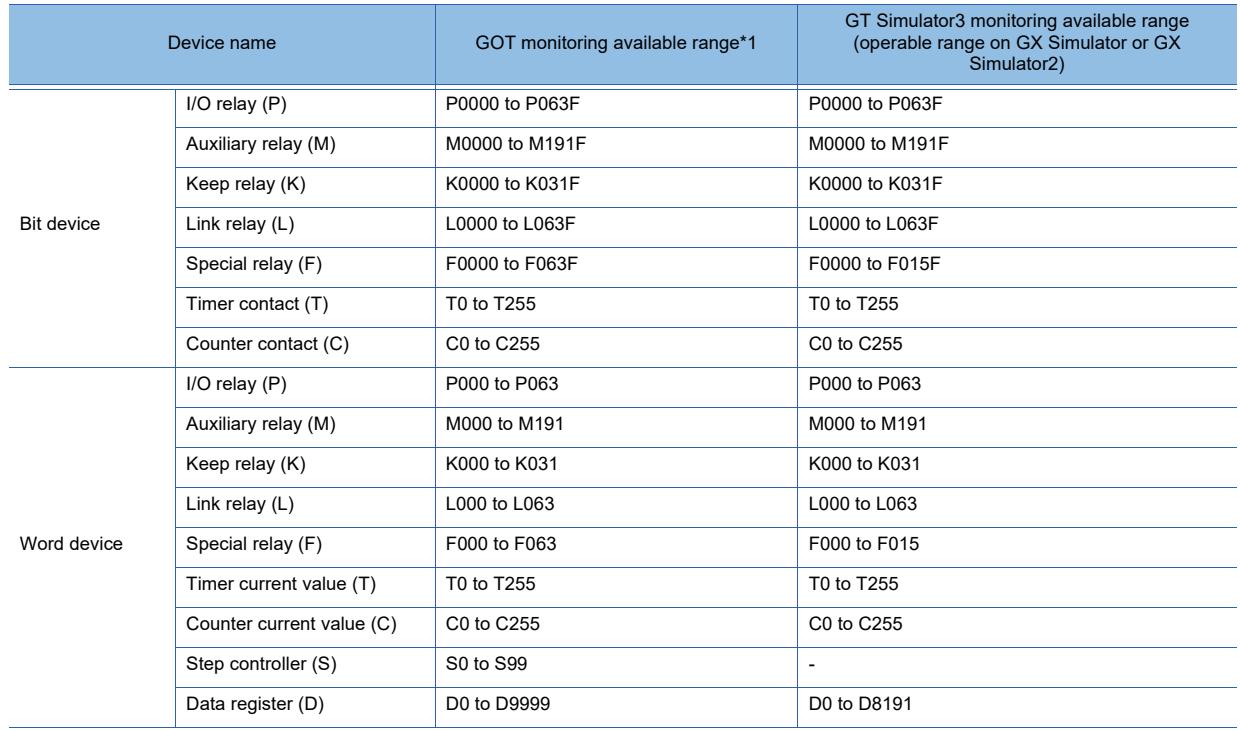

\*1 For the precautions for using devices that can be monitored with the GOT, refer to the following.

➟[12.4 Device Range and Settings of Each Controller](#page-3511-0)

## **(22)SICK safety controller (SICK Flexi Soft)**

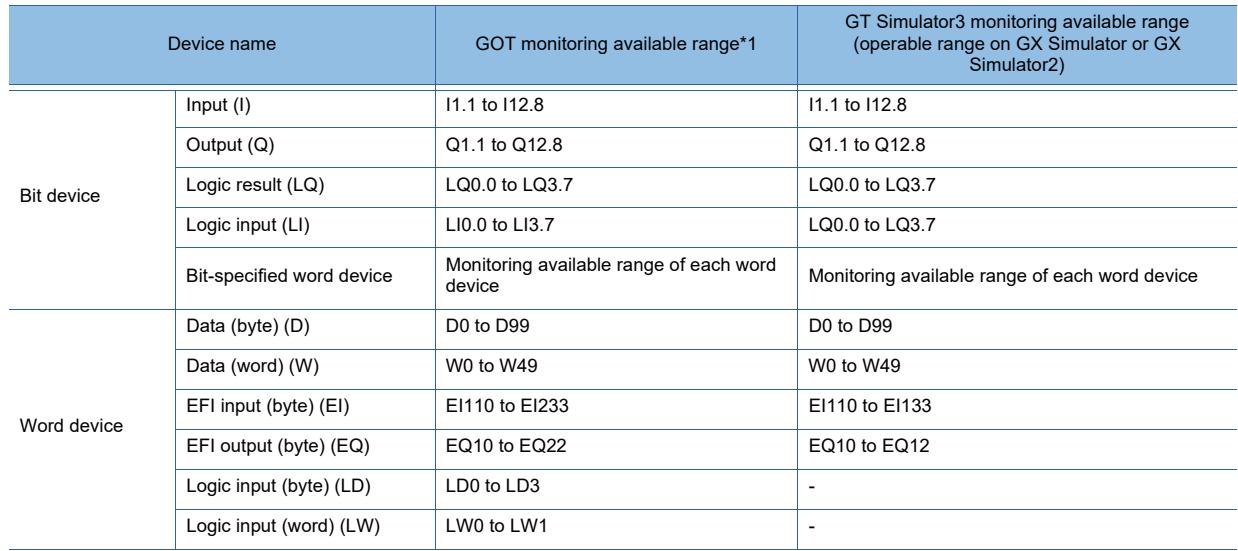

\*1 For the precautions for using devices that can be monitored with the GOT, refer to the following.

➟[12.4 Device Range and Settings of Each Controller](#page-3511-0)

# SIMULATION **SIMULATION**

**3**

## **(23)SIEMENS PLC**

## (a) **SIEMENS S7-300/400 series**

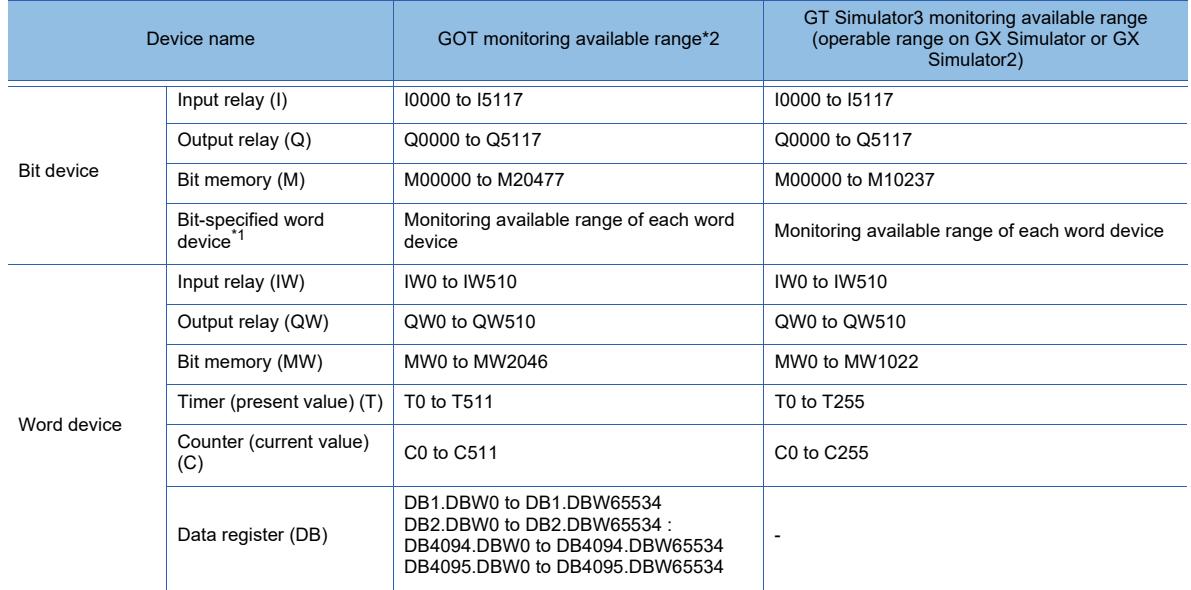

\*1 Except for the input relay (IW), output relay (QW), bit memory (MW), timer (present value) (T), and counter (present value) (C)

\*2 For the precautions for using devices that can be monitored with the GOT, refer to the following.

➟[12.4 Device Range and Settings of Each Controller](#page-3511-0)

## (b) **SIEMENS S7-200 series**

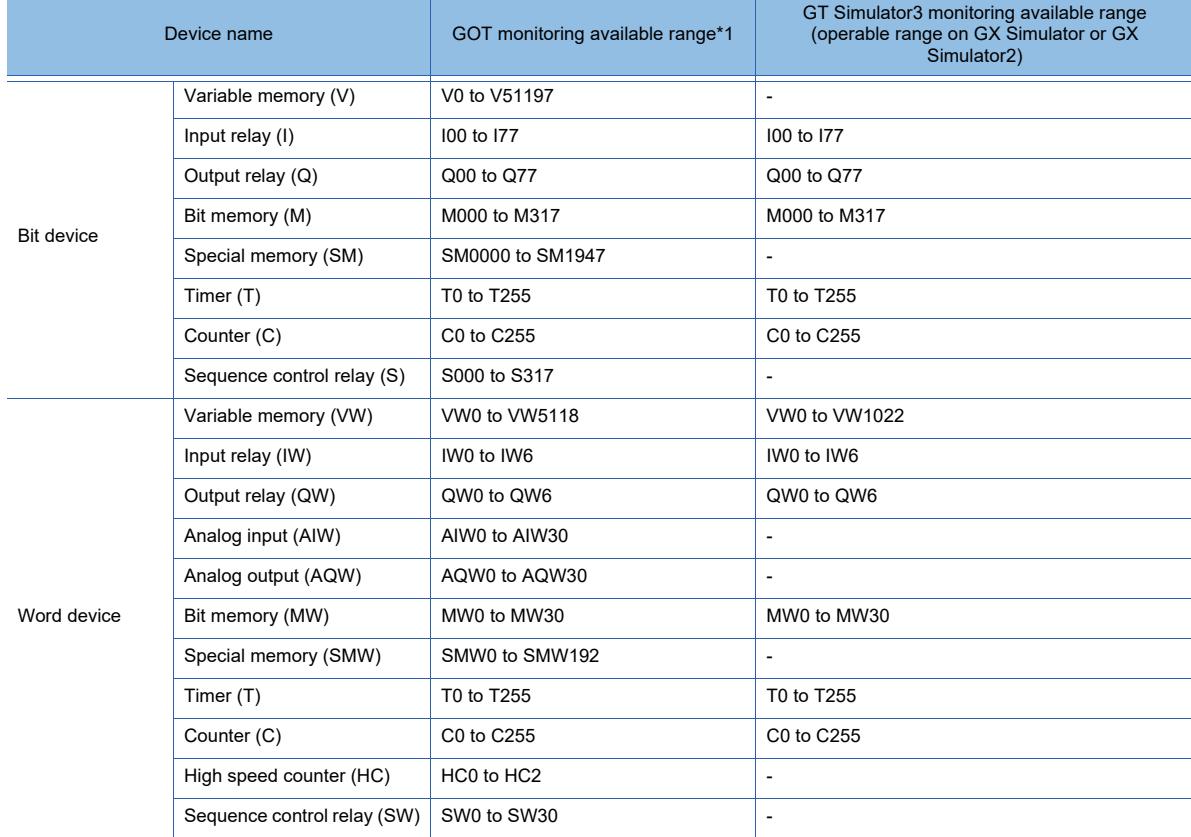

\*1 For the precautions for using devices that can be monitored with the GOT, refer to the following.

➟[12.4 Device Range and Settings of Each Controller](#page-3511-0)

## ■2 Connecting with Mitsubishi Electric products

**GT27 SoftGOT2000 GT25 GT23 GT21 GS25 GS21**

GT Simulator3 can monitor the devices that are monitored by the GOT.

For the devices that can be monitored with the GOT, refer to the following.

■→[12.4 Device Range and Settings of Each Controller](#page-3511-0)

For the following controllers, some of their devices cannot be monitored through a motion controller, simple motion module, or PLC.

#### • MR-J4-GF(-RJ)

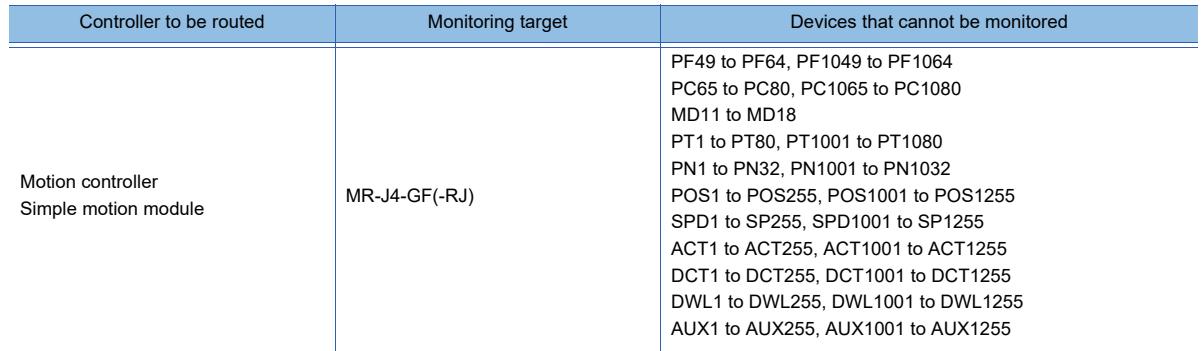

#### • Inverter

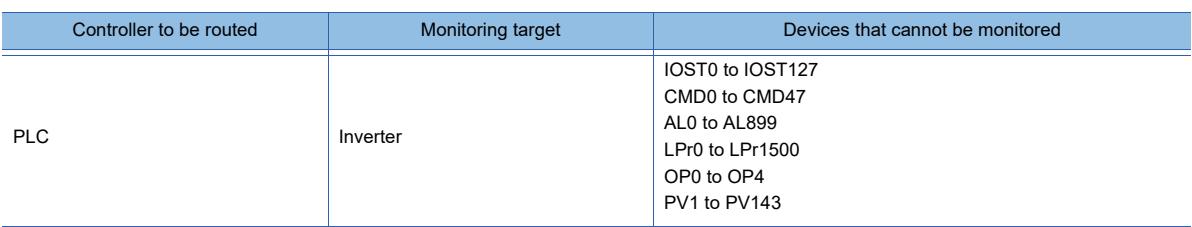

For the PLC CPUs that can be monitored by GT Simulator3, refer to the following.

➟[3.1.2 Monitoring-supported Controllers](#page-307-0)

## ■3 Connecting with non-Mitsubishi Electric products

# **GT27 SoftGOT2000 GT25 GT23 GT21 GS25 GS21**

GT Simulator3 can monitor the devices that are monitored by the GOT.

For the devices that can be monitored with the GOT, refer to the following.

■→[12.4 Device Range and Settings of Each Controller](#page-3511-0)

For the non-Mitsubishi Electric equipment that can be monitored with GT Simulator3, refer to the following.

➟■[3 Non-Mitsubishi Electric products](#page-314-0)

# **3.1.4 Simulation-supported/unsupported functions**

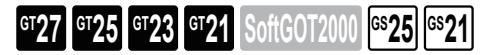

The following shows the functions that are compatible and incompatible with simulation by GT Simulator3 Version1.

## ■1 **GT27**

## **(1) Common function**

○: Supported, -: Unsupported

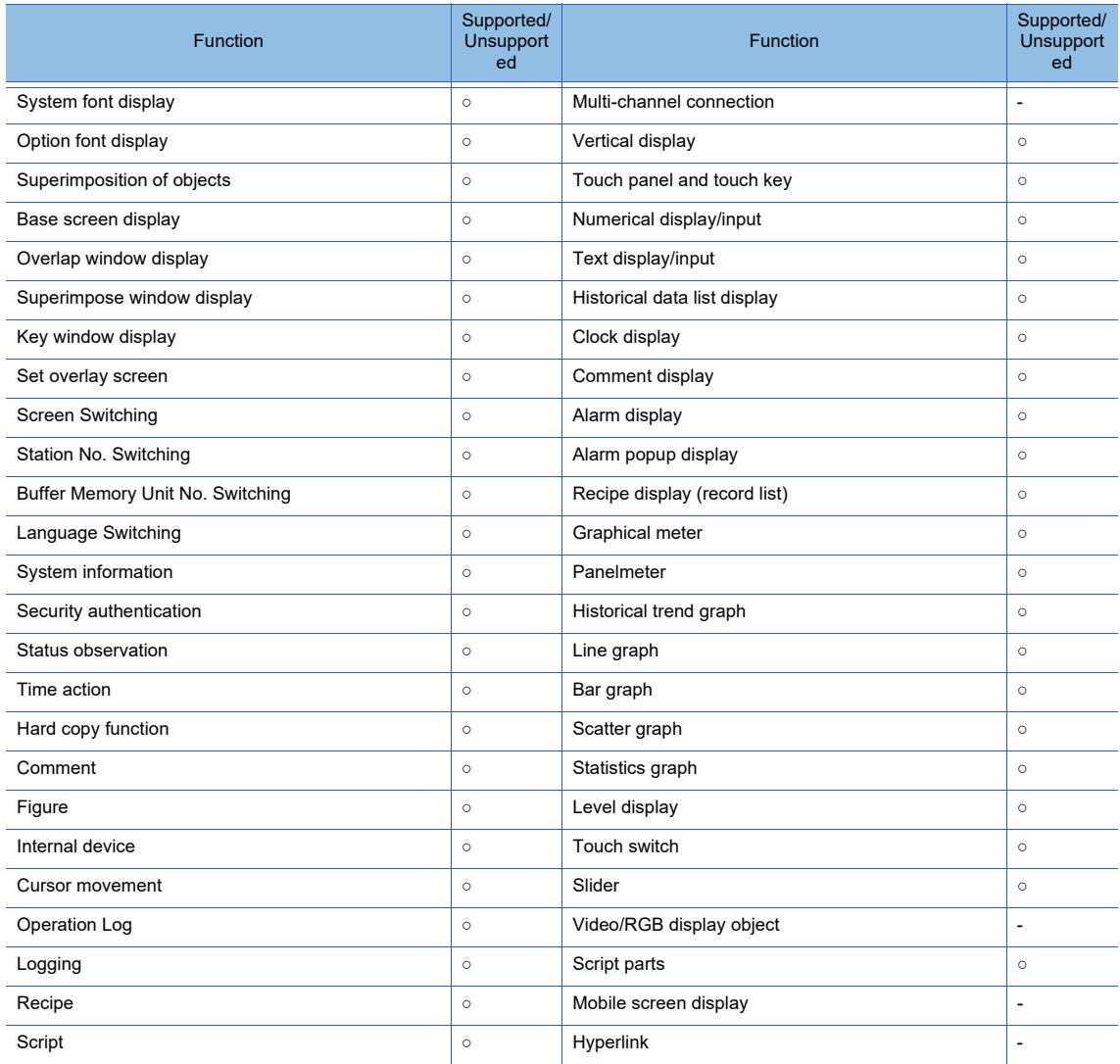

## **(2) Utility function**

○: Supported, -: Unsupported

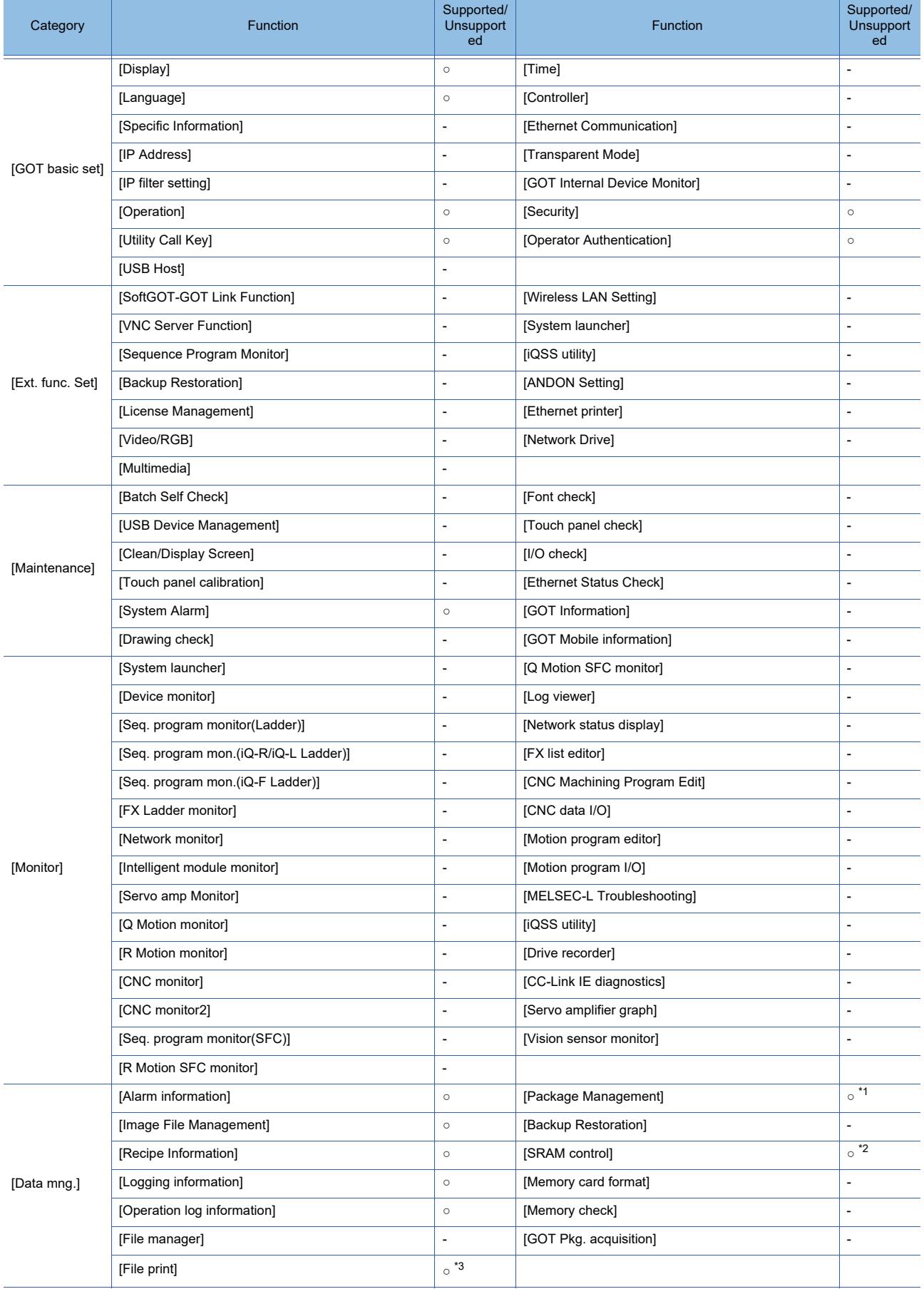

\*1 [Delete all labels] and [Sort out labels] are supported.

\*2 [Initialize all] and [Initialize selected area] are supported.

\*3 Only [Preview] is supported.

## **(3) Extended function**

○: Supported, -: Unsupported

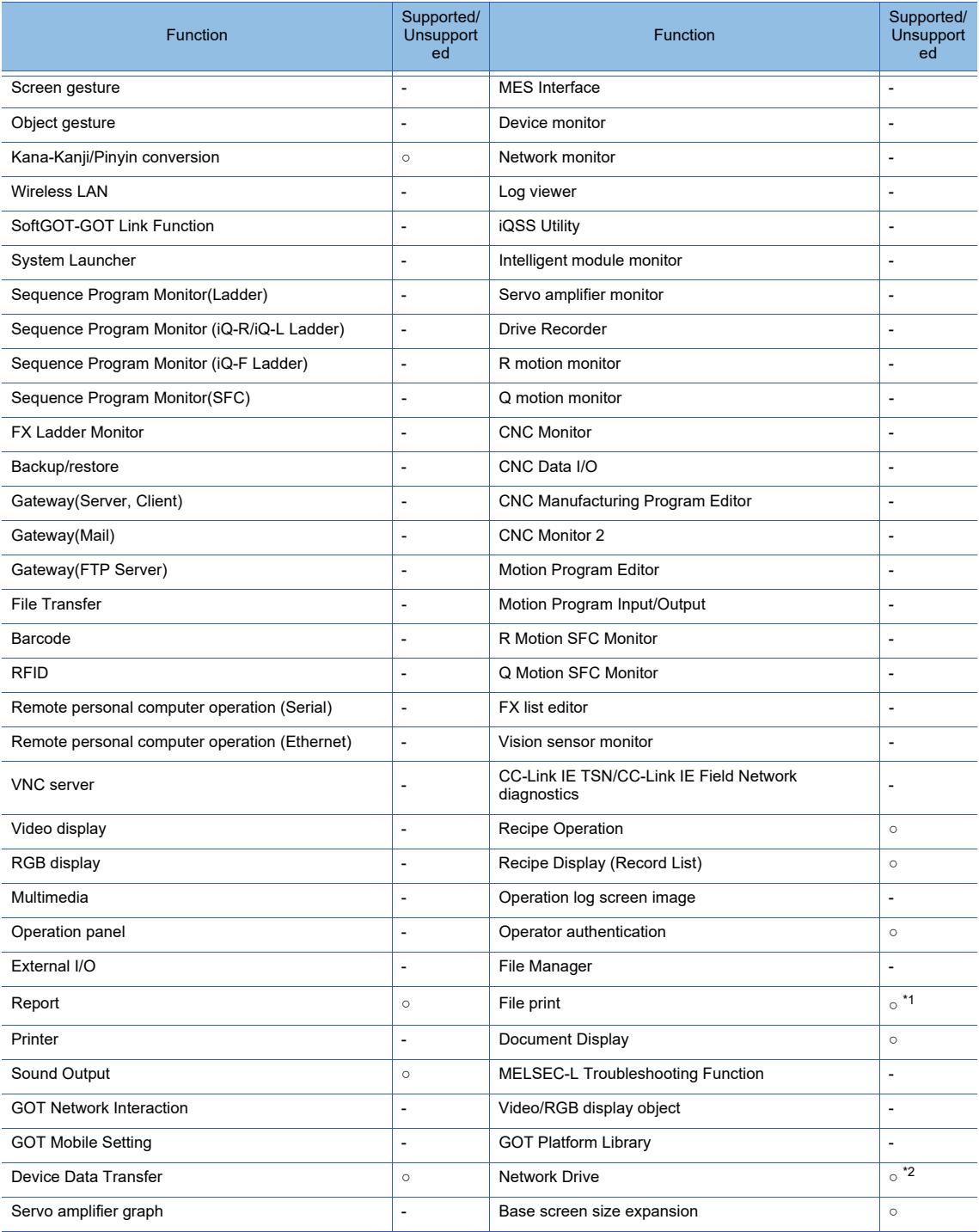

\*1 Only [Preview] is supported.

\*2 In the simulation, files can be saved into virtual drives only.

## ■2 **GT25** and GS25

## **(1) Common function**

○: Supported, -: Unsupported

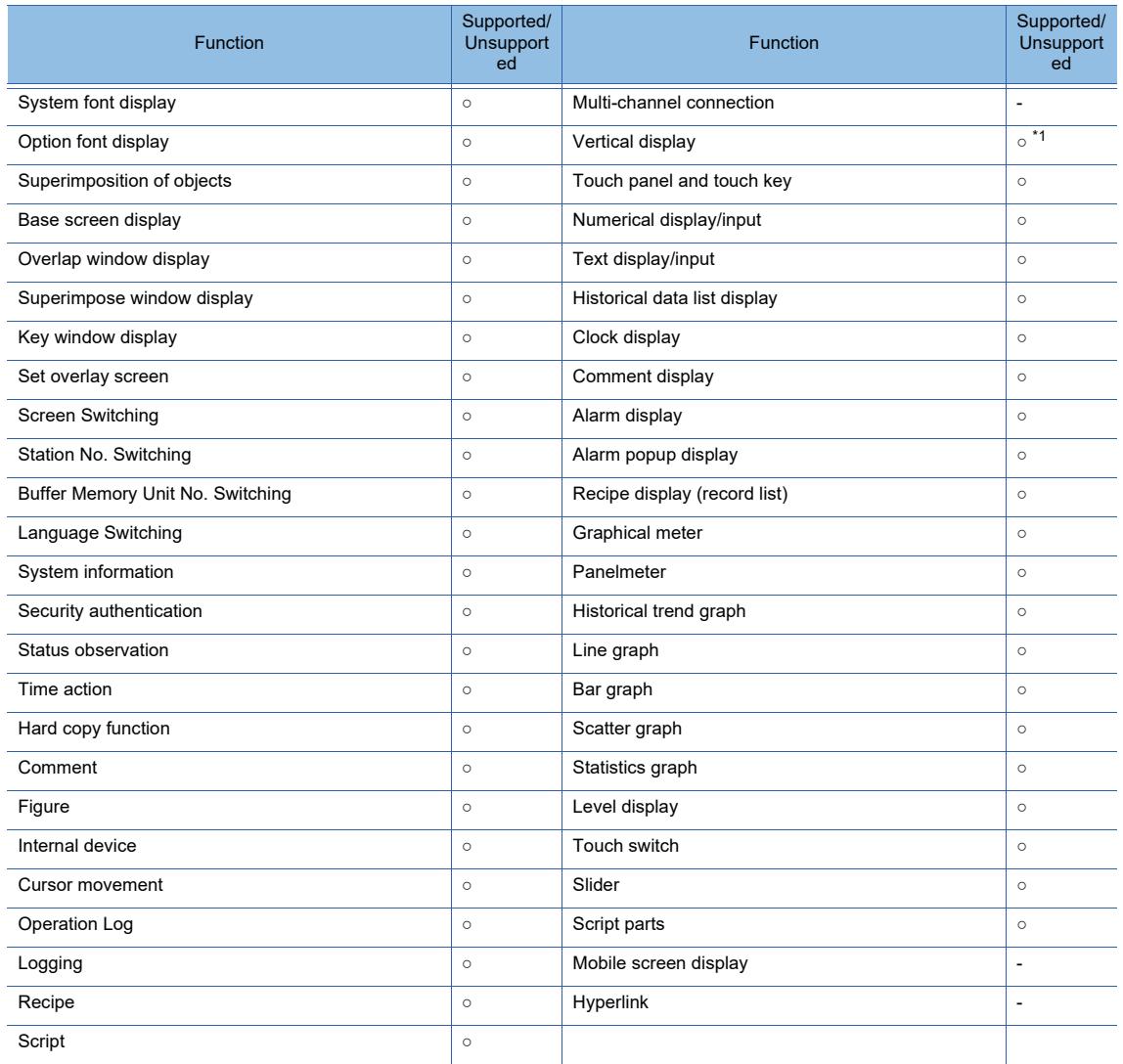

\*1 In simulation of GT2505-V, the utility screen is displayed in inversed orientation as compared with the utility screen displayed on the physical GT2505-V.

## **(2) Utility function**

○: Supported, -: Unsupported

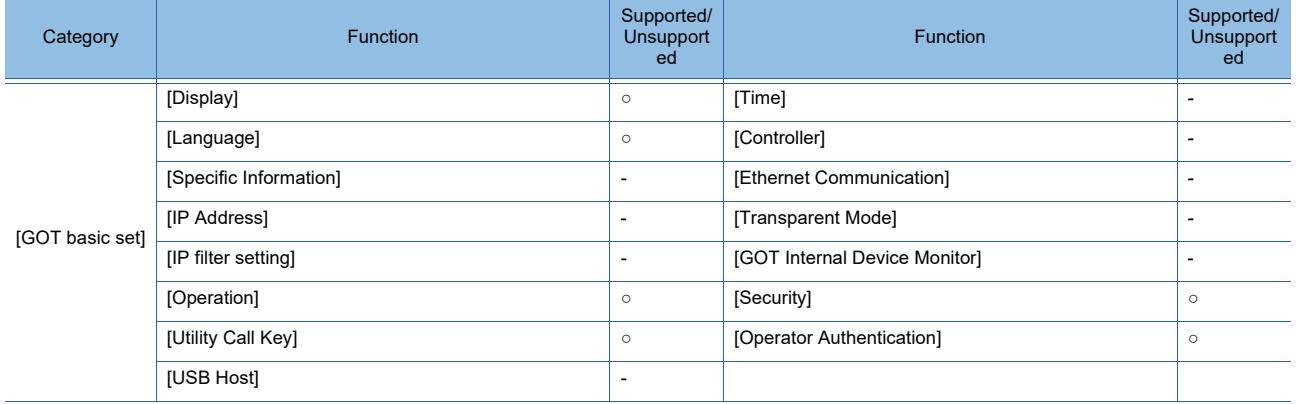

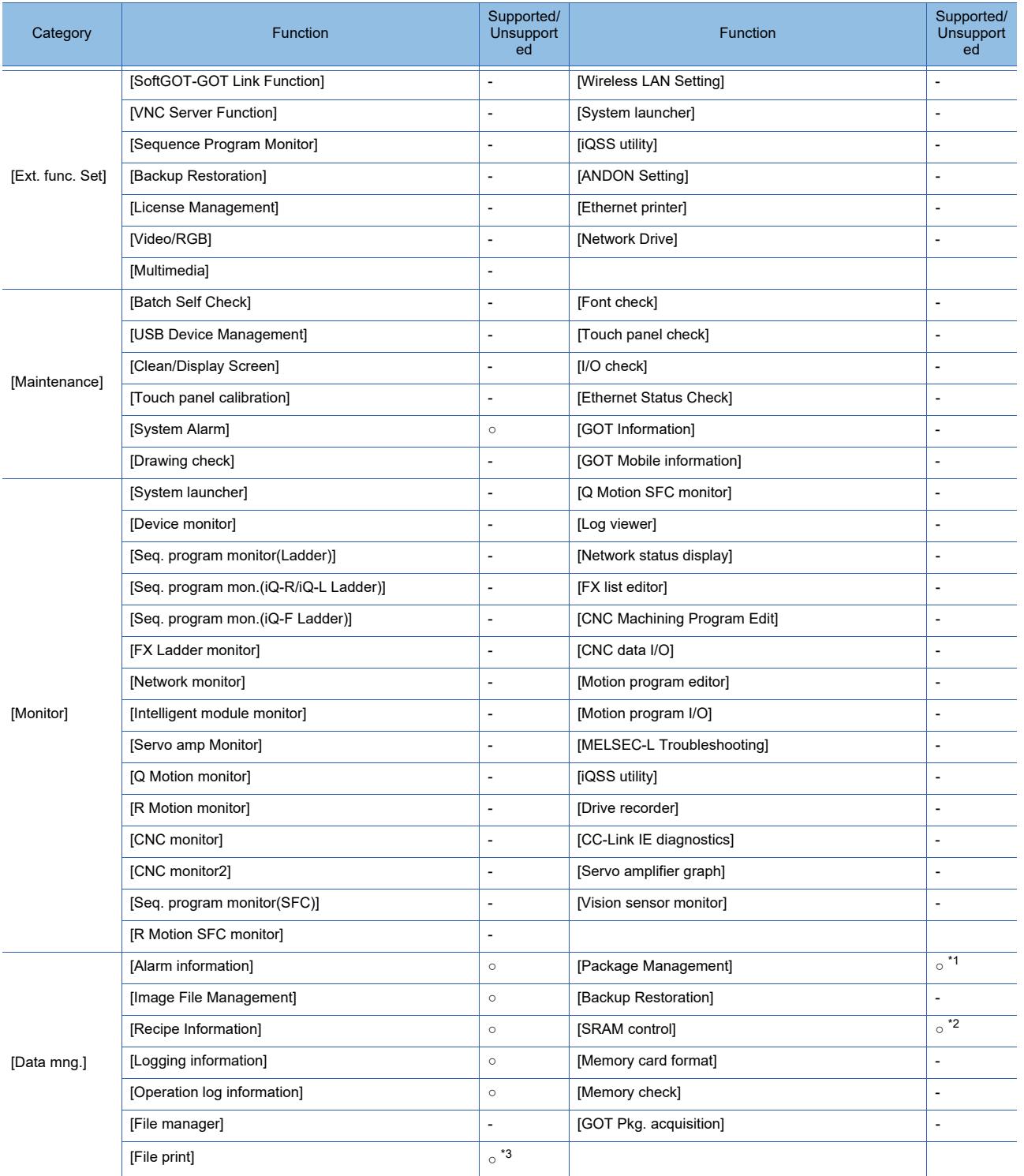

\*1 [Delete all labels] and [Sort out labels] are supported.

\*2 [Initialize all] and [Initialize selected area] are supported.

\*3 Only [Preview] is supported.

**3**

**SIMULATION**

SIMULATION

## **(3) Extended function**

○: Supported, -: Unsupported

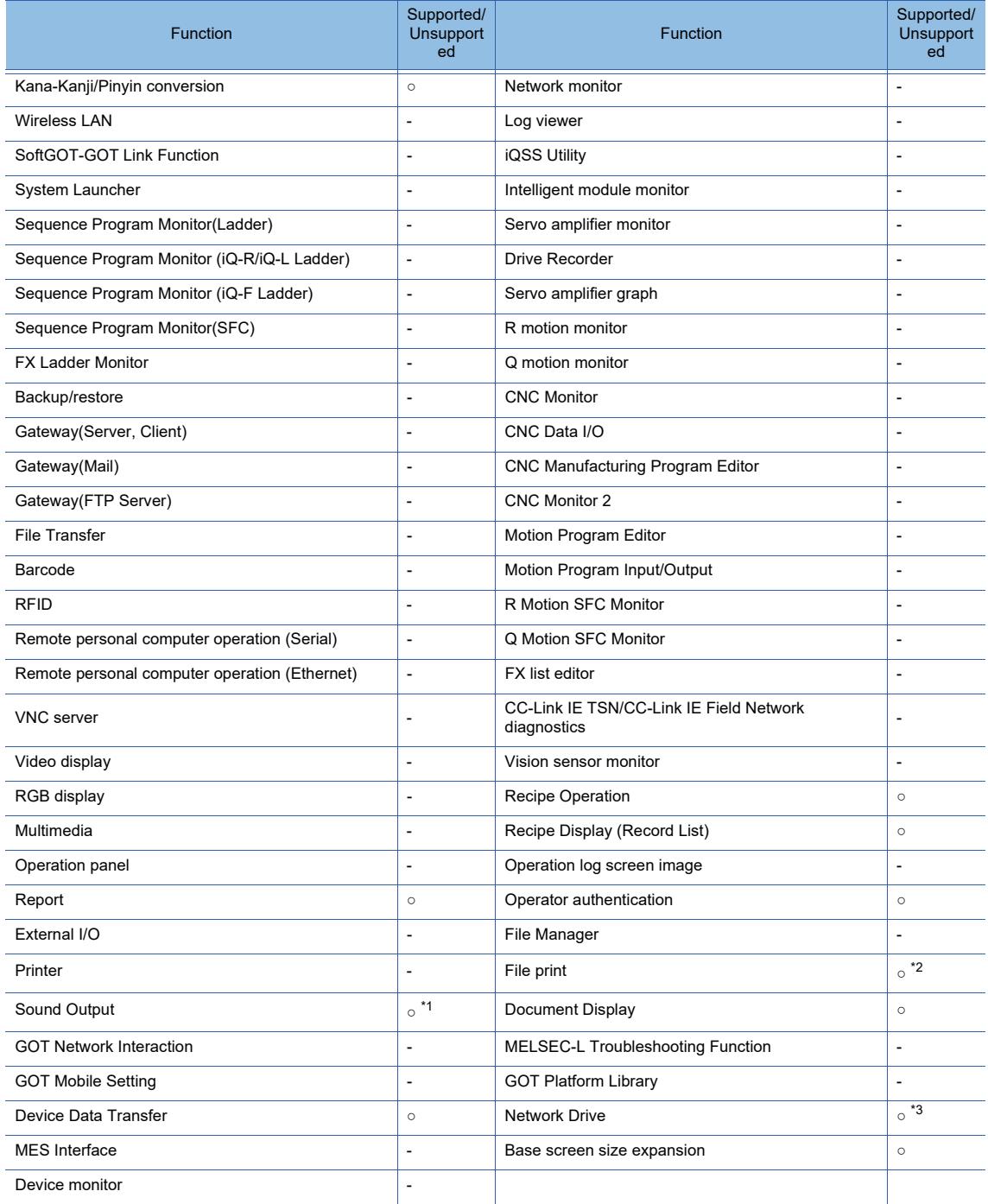

\*1 Not available to GT2505-V and GT25HS-V.

\*2 Only [Preview] is supported.

\*3 In the simulation, files can be saved into virtual drives only.

## **(1) Common function**

○: Supported, -: Unsupported

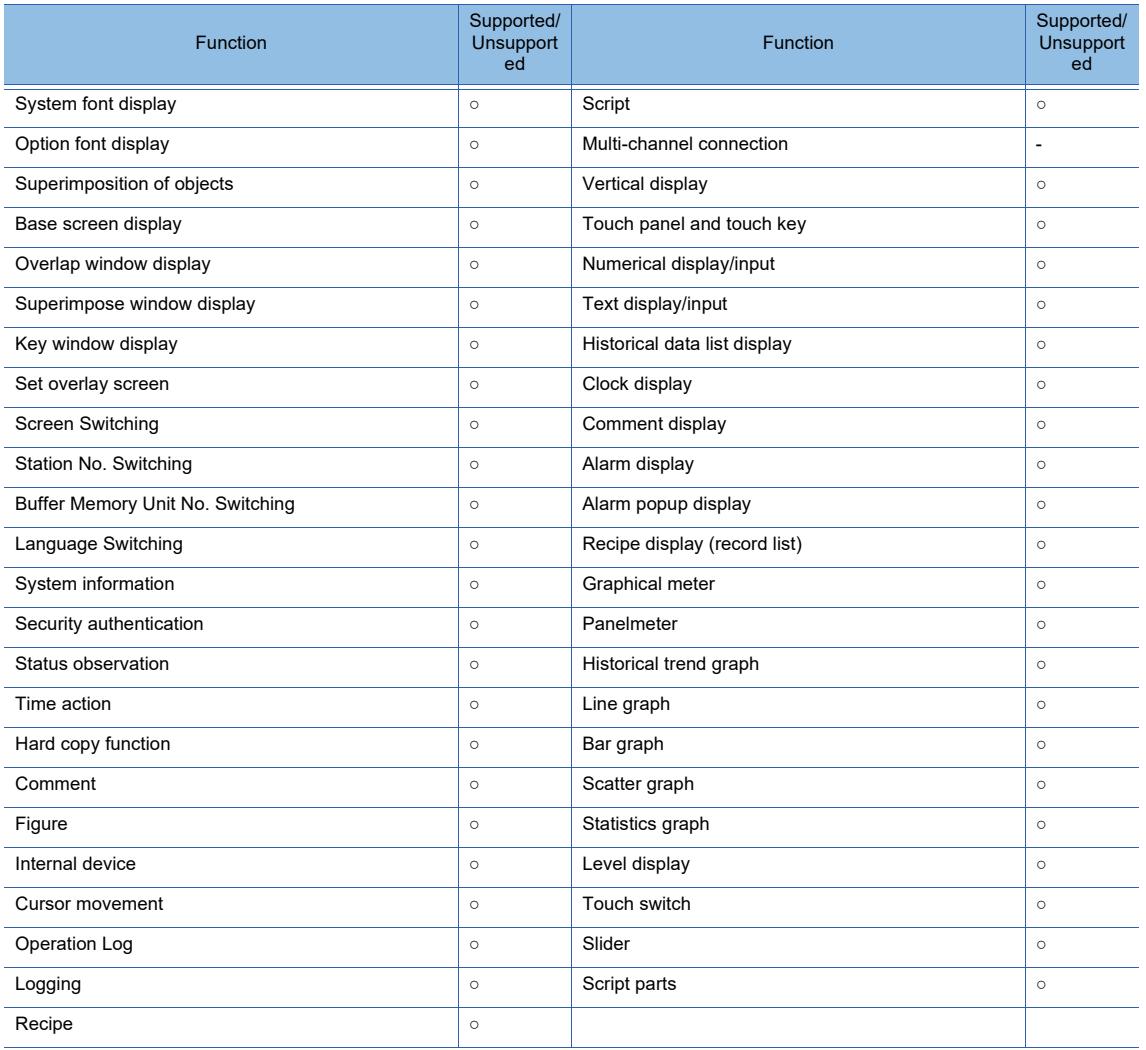

## **(2) Utility function**

○: Supported, -: Unsupported

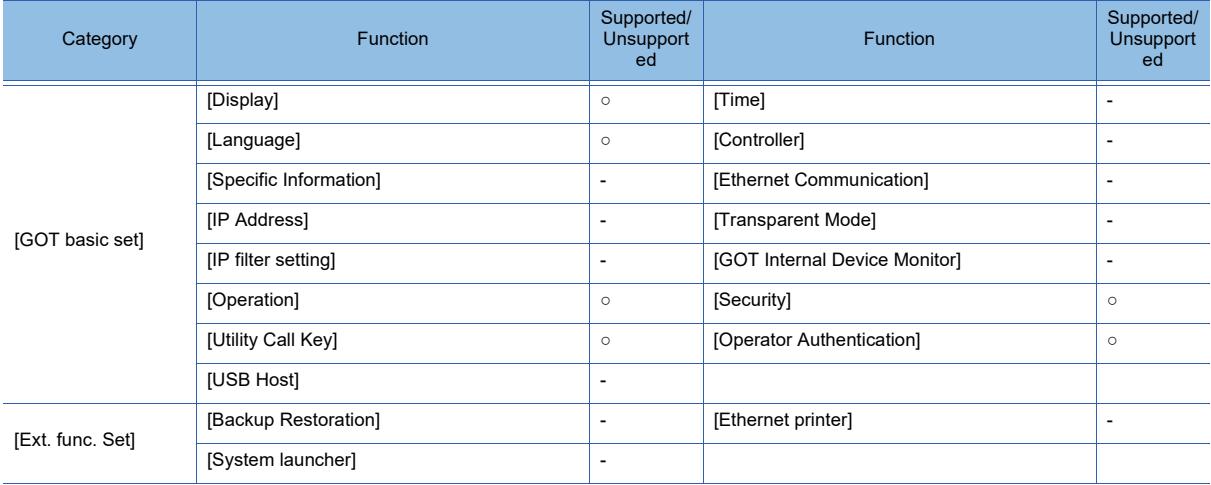

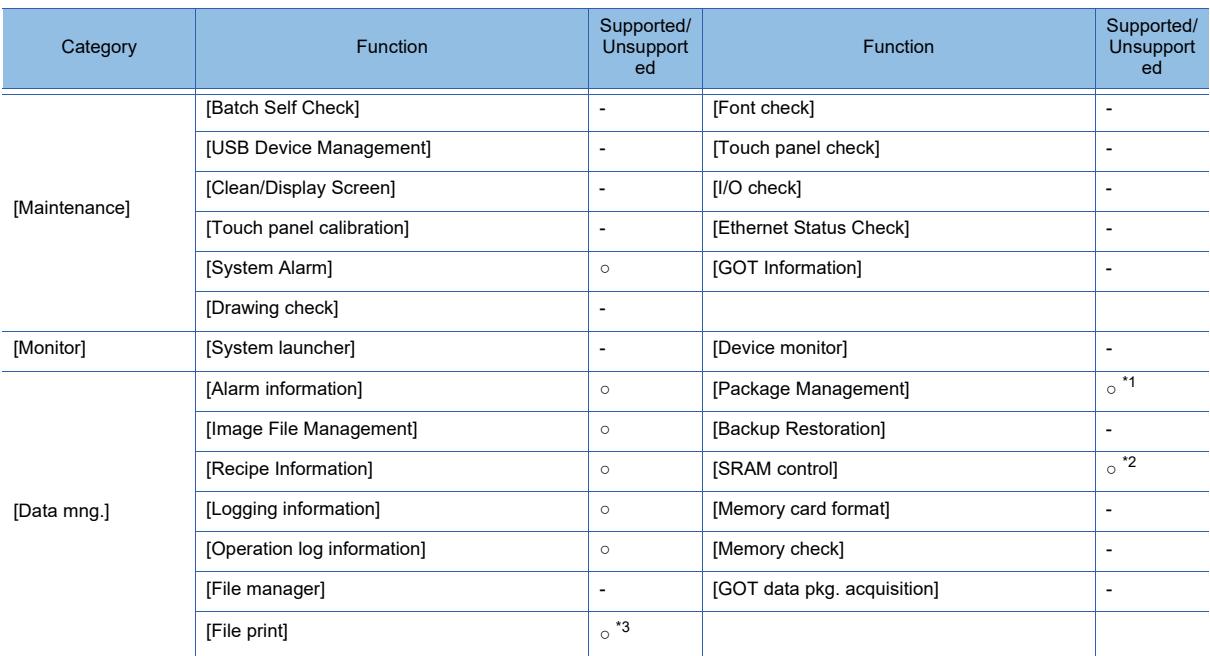

\*1 [Delete all labels] and [Sort out labels] are supported.

\*2 [Initialize all] and [Initialize selected area] are supported.

\*3 Only [Preview] is supported.

## **(3) Extended function**

#### ○: Supported, -: Unsupported

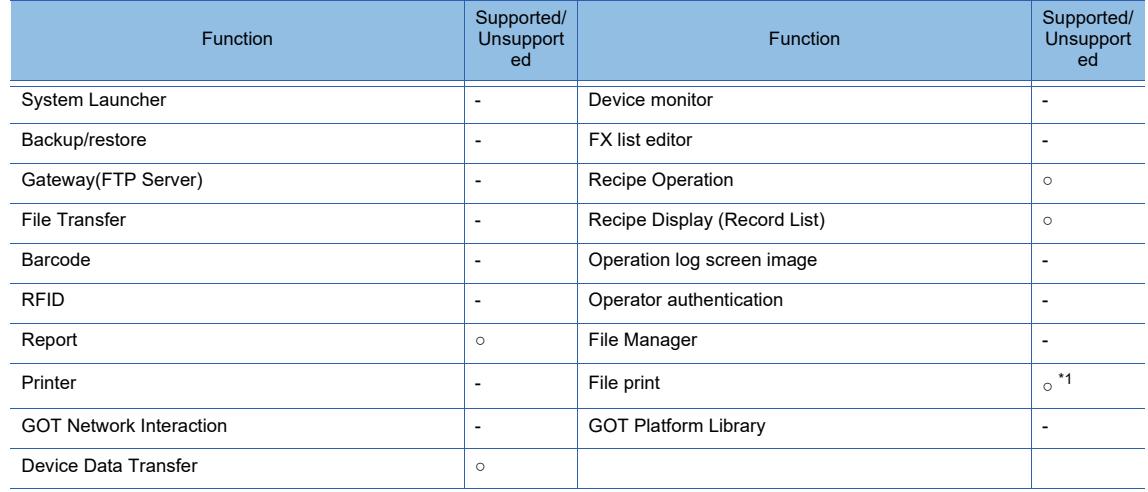

\*1 Only [Preview] is supported.

## ■4 **GT21** and GS21

## **(1) Common function**

○: Supported, -: Unsupported

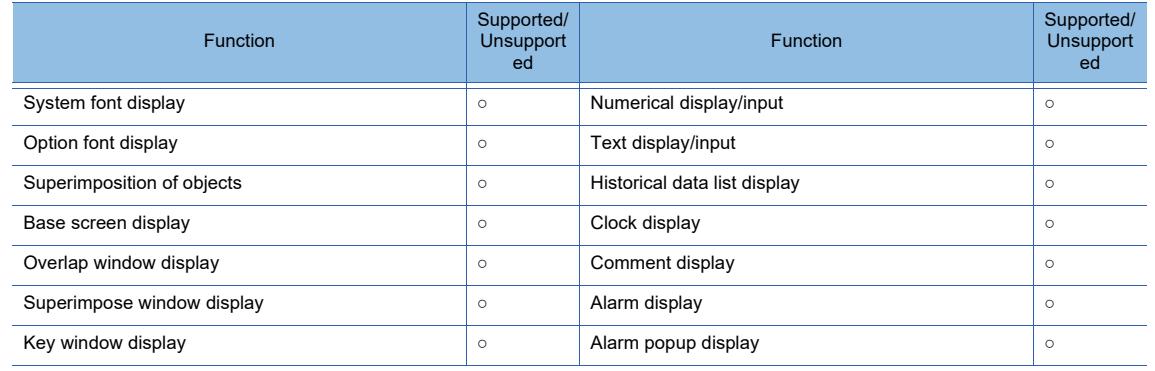

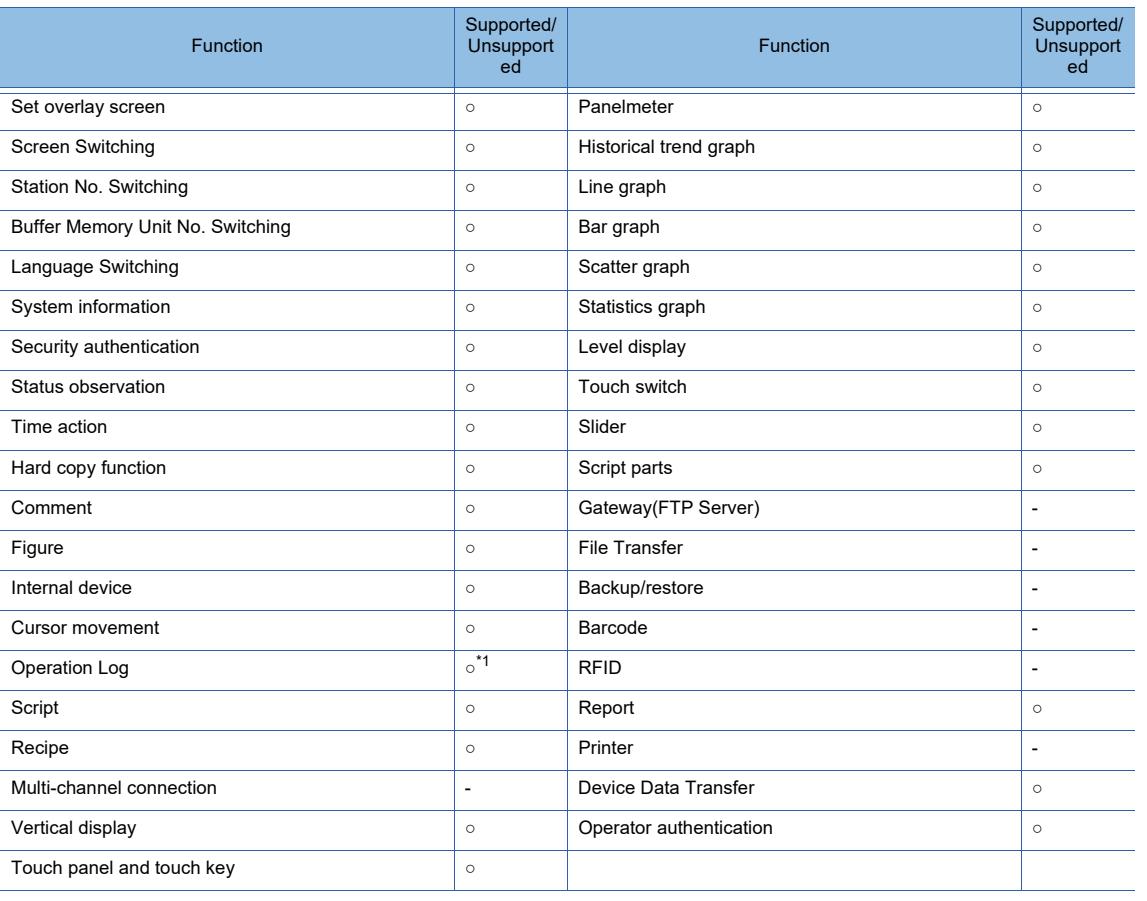

\*1 [Shift to GOT offline mode] is not supported.

## **(2) Utility function**

## ○: Supported, -: Unsupported

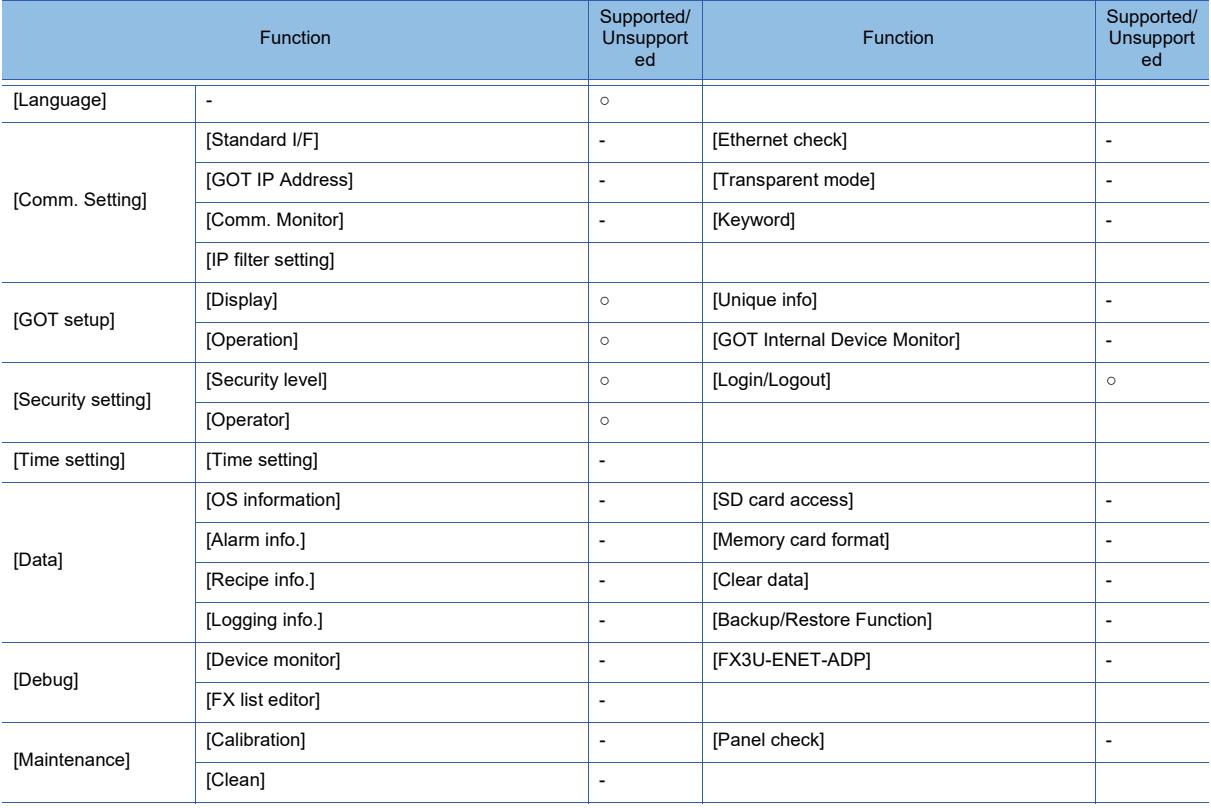

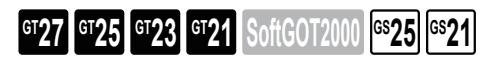

GT Simulator3 uses the folders on the hard drive of the personal computer as virtual drives.

#### ■1 **For functions saving data into a data storage or file server**

When a data storage or file server is specified to save the files for functions including object functions and extended functions, data is saved onto the hard drive of the personal computer. The files for each function are saved into the folders as shown below.

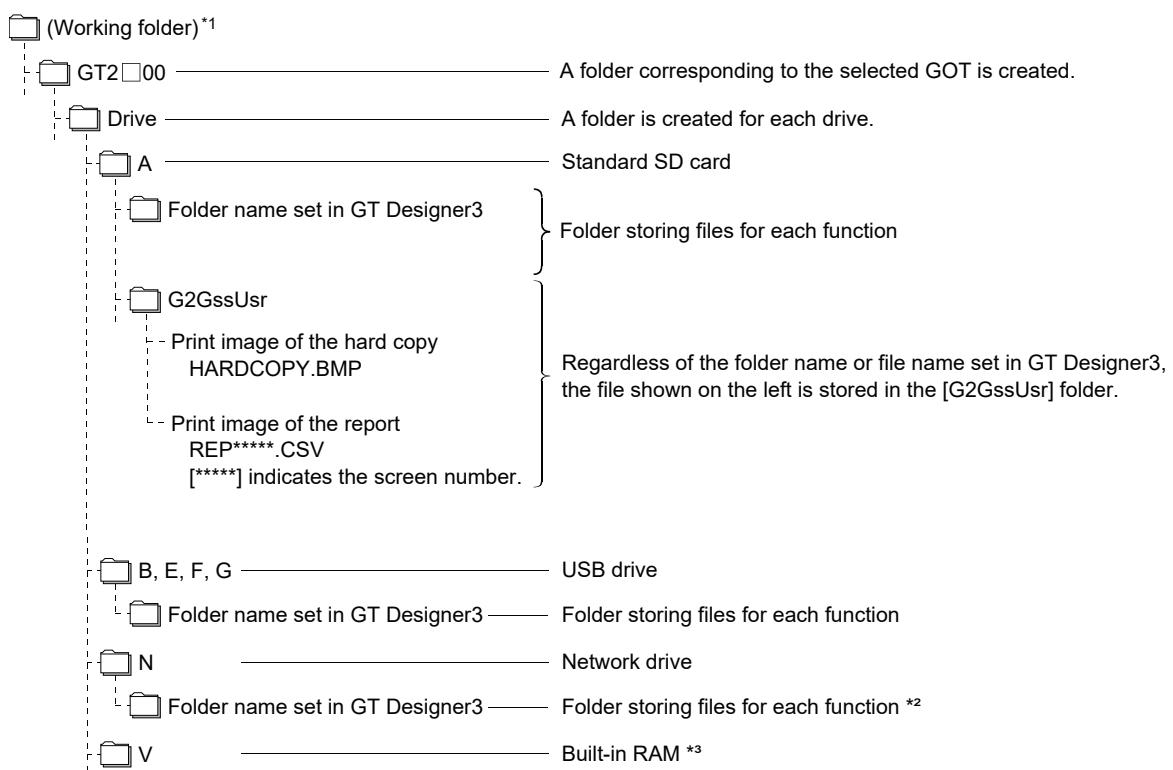

The drive unavailable to the simulation target GOT is not usable.

\*1 For the working folder, refer to the following.

➟■[3 Working folder](#page-348-0)

\*2 In the simulation, files can be saved into virtual drives only.

\*3 For details on drive V, refer to the following.

➟3.3.1 ■[12 Virtual drive V](#page-372-0)

## ■2 For functions requiring the user to save data into a data storage

When registering BMP files or JPEG files used as parts or data for document display, save them in the hard disk of the personal computer.

Store each data in the following (user-created) folders.

(The drive to be used depends on the specifications of the object or setting.)

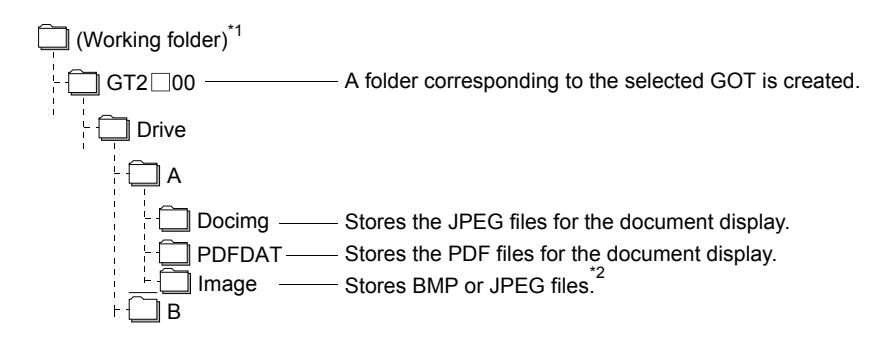

- \*1 For the working folder, refer to the following.
	- ➟■[3 Working folder](#page-348-0)
- \*2 You can change the file name.
	- For how to use BMP files or JPEG files, refer to the following.

➟[5.9.3 How to use parts \(\[Parts\]\)](#page-869-0)

## <span id="page-348-0"></span>■3 **Working folder**

The following shows a working folder. Users\(user name)\AppData\Local\MITSUBISHI\GSS3

# **3.2 Connecting**

# **GT27 SoftGOT2000 GT25 GT23 GT21 GS25 GS21**

<sup>■→</sup>[3.2.1 Connecting with the controller simulators](#page-349-0)

- [3.2.2 Connecting with Mitsubishi Electric products](#page-350-0)
- [3.2.3 Connecting with non-Mitsubishi Electric products](#page-369-0)

## <span id="page-349-0"></span>**3.2.1 Connecting with the controller simulators**

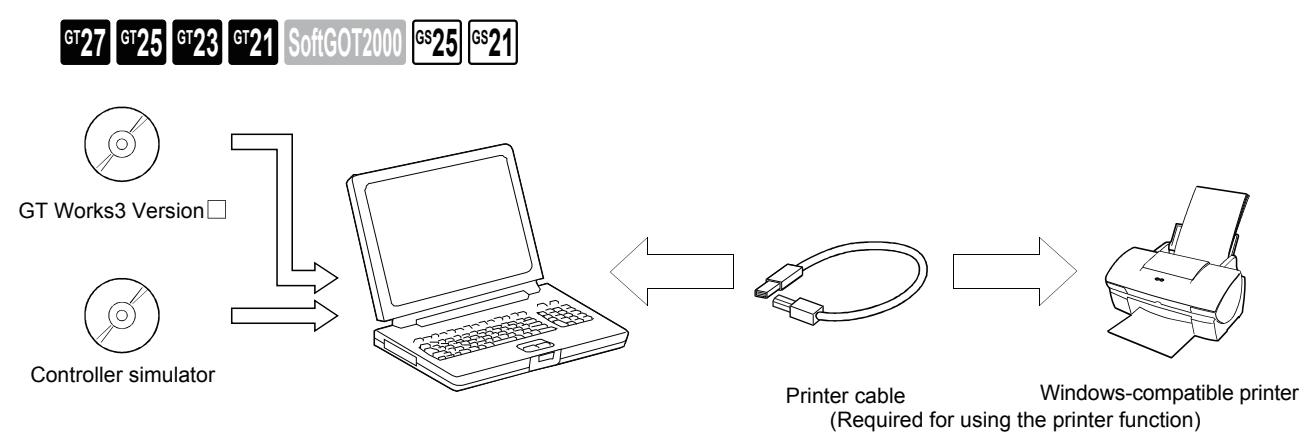

Personal computer

Install a controller simulator to be connected.

#### ■1 When connecting with GX Simulator

- GX Developer
- GX Simulator

For how to install GX Developer or GX Simulator, refer to the following. **<sup>■→</sup>GX Developer Version□ Operating Manual (Startup)** 

## ■2 When connecting with GX Simulator2

• GX Works2

For how to install GX Works2, refer to the following. ➟GX Works2 Installation Procedure Manual

## ■3 When connecting with GX Simulator3

• GX Works3

For how to install GX Works3, refer to the following. ➟GX Works3 Installation Instructions

## ■4 When connecting with MT Simulator2

• MT Developer2

For how to install MT Developer2, refer to the following. ➟MELSOFT MT Works2 Installation Instructions

# <span id="page-350-0"></span>**GT27 SoftGOT2000 GT25 GT23 GT21 GS25 GS21**

- ■→■[1 Connecting with RCPU or MELSEC iQ-R series Motion CPU](#page-350-1)
	- ■[2 Connecting with LHCPU](#page-352-0)
	- ■[3 Connecting with QCPU or Q series Motion CPU](#page-354-0)
	- ■[4 Connecting with LCPU](#page-357-0)
	- ■[5 Connecting with QnACPU, ACPU, Motion CPU \(A series\), or FXCPU](#page-359-0)
- ■[6 Connecting with MELSEC iQ-F](#page-364-0)
- ■[7 Connecting with the MELSECNET/H remote I/O station](#page-366-0)
- ■[8 Connecting with CC-Link IE Field Network head unit](#page-367-0)
- ■[9 Connecting with MELDAS C6/C64](#page-368-0)

## <span id="page-350-1"></span>■1 Connecting with RCPU or MELSEC iQ-R series Motion CPU

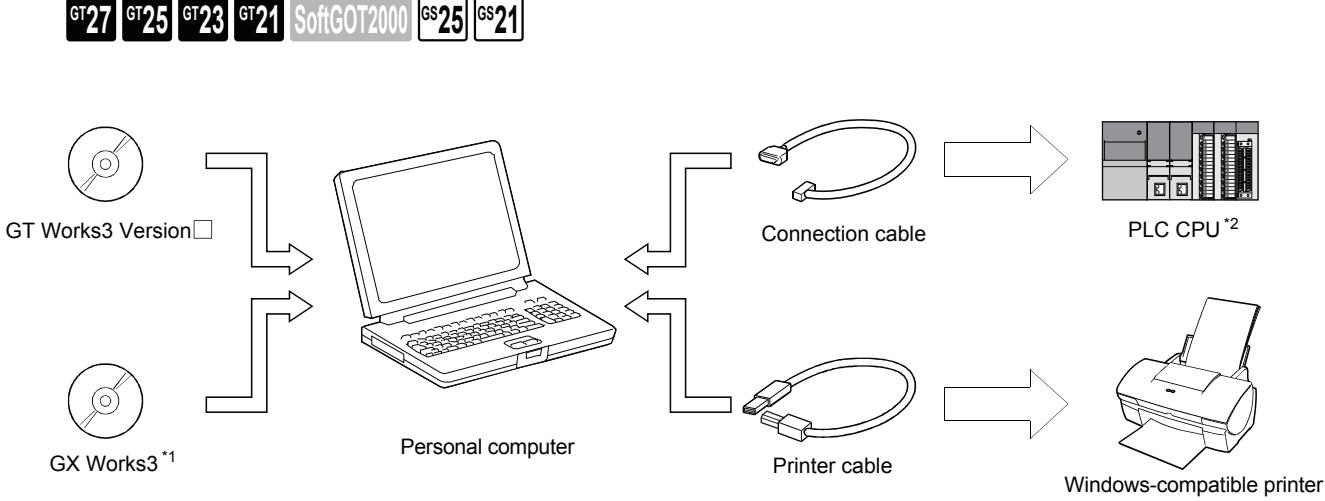

\*1 For how to install GX Works3, refer to the following.

➟GX Works3 Installation Instructions

\*2 For the PLCs that can be monitored by GT Simulator3, refer to the following.

➟[3.1.2 Monitoring-supported Controllers](#page-307-0)

## **(1) Access range**

The following shows the access range for the direct CPU connection (USB) in the following configuration.

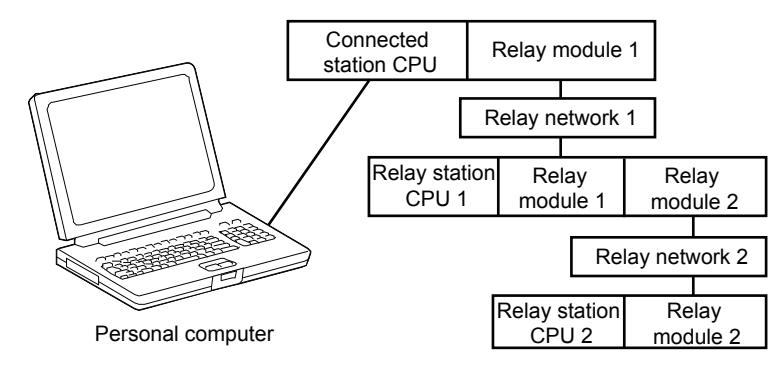

#### (a) **Single network**

○: Accessible, -: Inaccessible

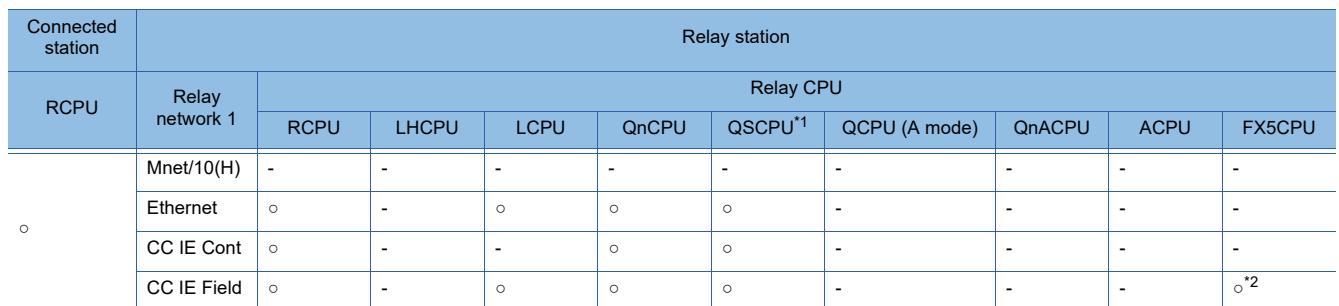

\*1 The routing parameter cannot be set for a QSCPU, and therefore the GOT cannot access the networks on which the CPU is not located.

\*2 Use an intelligent function module (FX5-CCLIEF) as an intelligent device station to connect to the CC-Link IE Field Network.

#### (b) **Multiple networks**

○: Accessible, -: Inaccessible

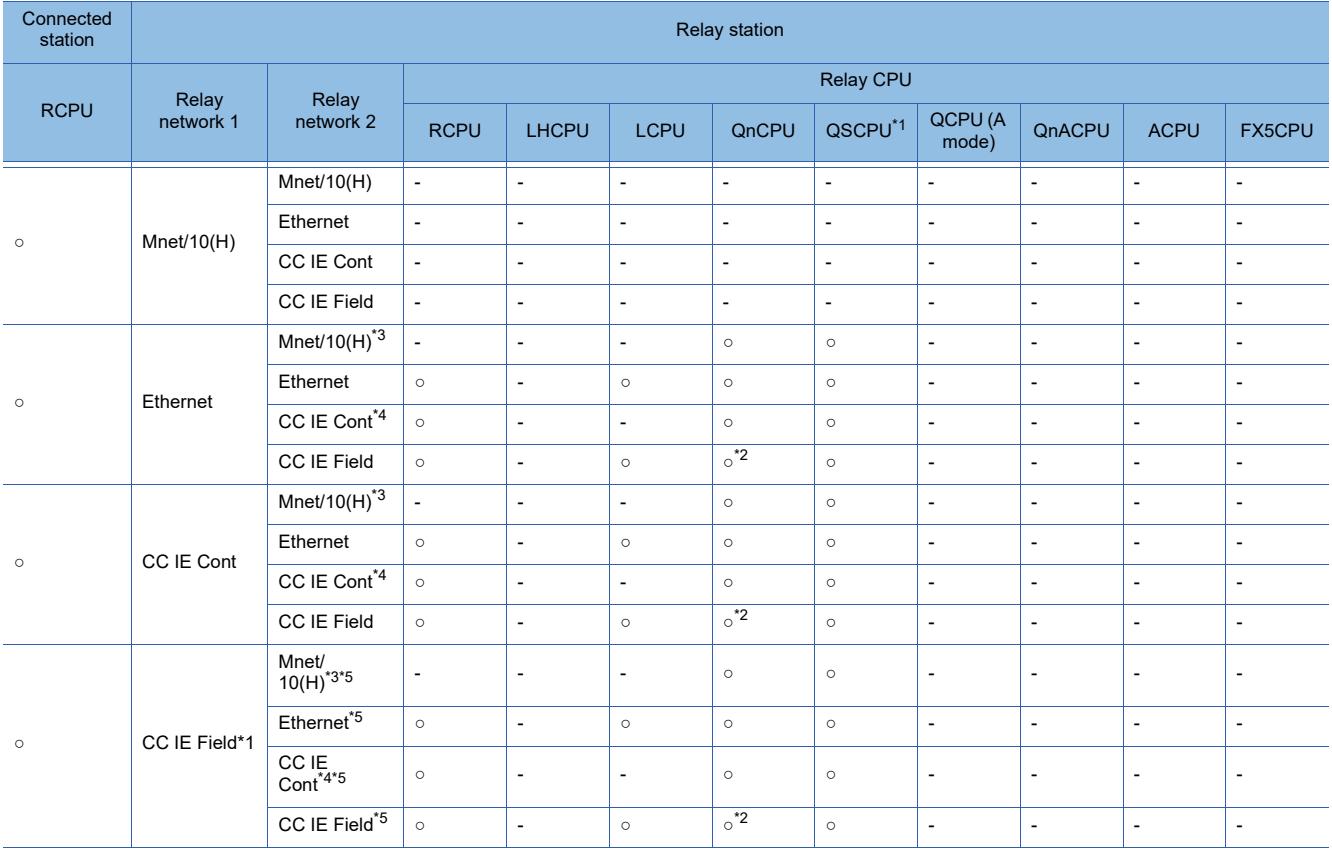

\*1 The routing parameter cannot be set for a QSCPU, and therefore the GOT cannot access the networks on which the CPU is not located.

\*2 Only the universal model is applicable.

\*3 This network is inaccessible when an RCPU or LCPU is used in relay station No. 1.

\*4 This network is inaccessible when an LCPU is used in relay station No. 1.

\*5 This network is inaccessible when an FX5CPU is used in relay station No. 1.

## **(2) Connection cable**

The following shows the converters and cables whose operations have been validated by Mitsubishi Electric Corporation.

(a) **When using a USB cable manufactured by Mitsubishi Electric Corporation or Mitsubishi Electric System & Service Co., Ltd.**

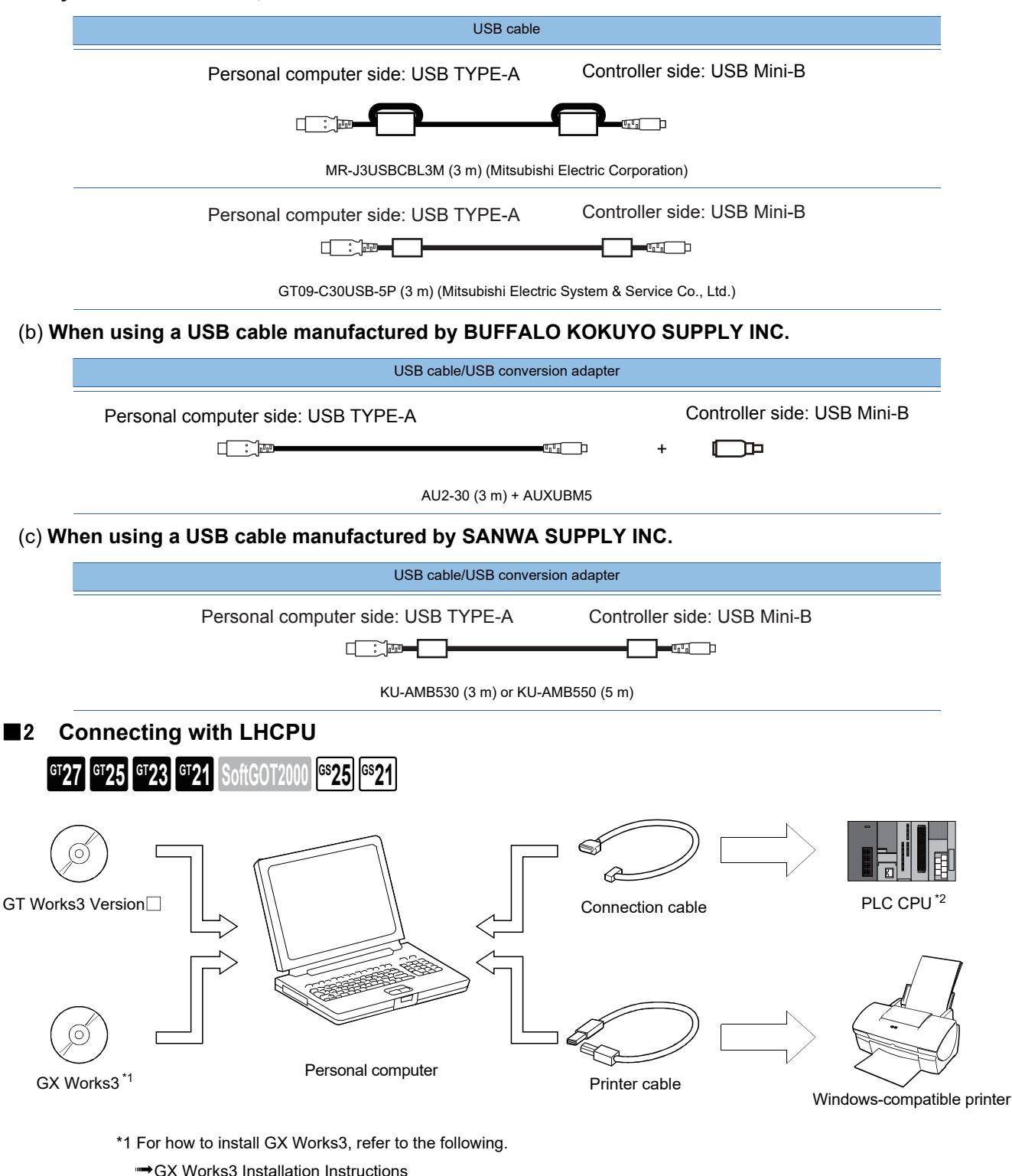

<span id="page-352-0"></span>\*2 For the PLCs that can be monitored by GT Simulator3, refer to the following.

➟[3.1.2 Monitoring-supported Controllers](#page-307-0)

**3**

**SIMULATION**

SIMULATION

## **(1) Access range**

The following shows the access range for the direct CPU connection (USB) in the following configuration.

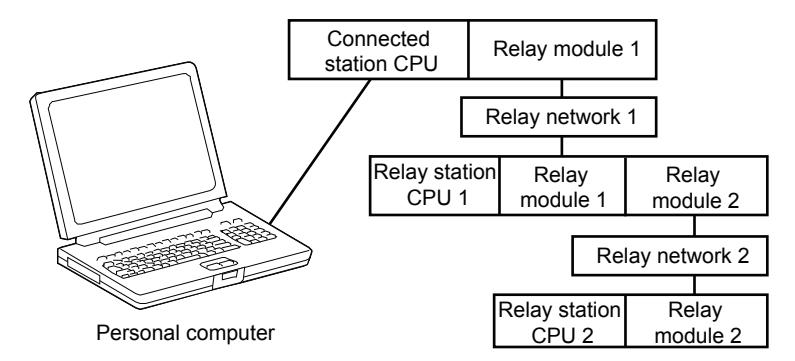

#### (a) **Single network**

For the direct CPU connection (USB), the CPUs on relay network 1 are inaccessible.

#### (b) **Multiple networks**

For the direct CPU connection (USB), the CPUs on relay network 1 and relay network 2 are inaccessible.

#### **(2) Connection cable**

The following shows the converters and cables whose operations have been validated by Mitsubishi Electric Corporation.

(a) **When using a USB cable manufactured by Mitsubishi Electric Corporation or Mitsubishi Electric System & Service Co., Ltd.**

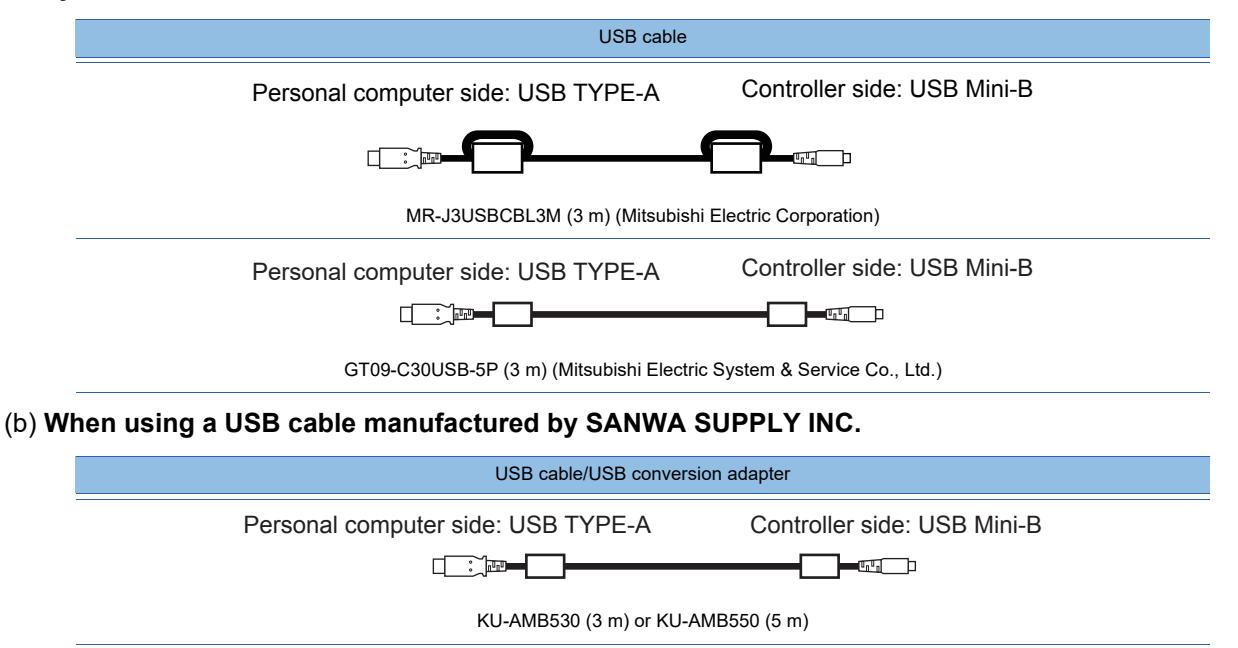

<span id="page-354-0"></span>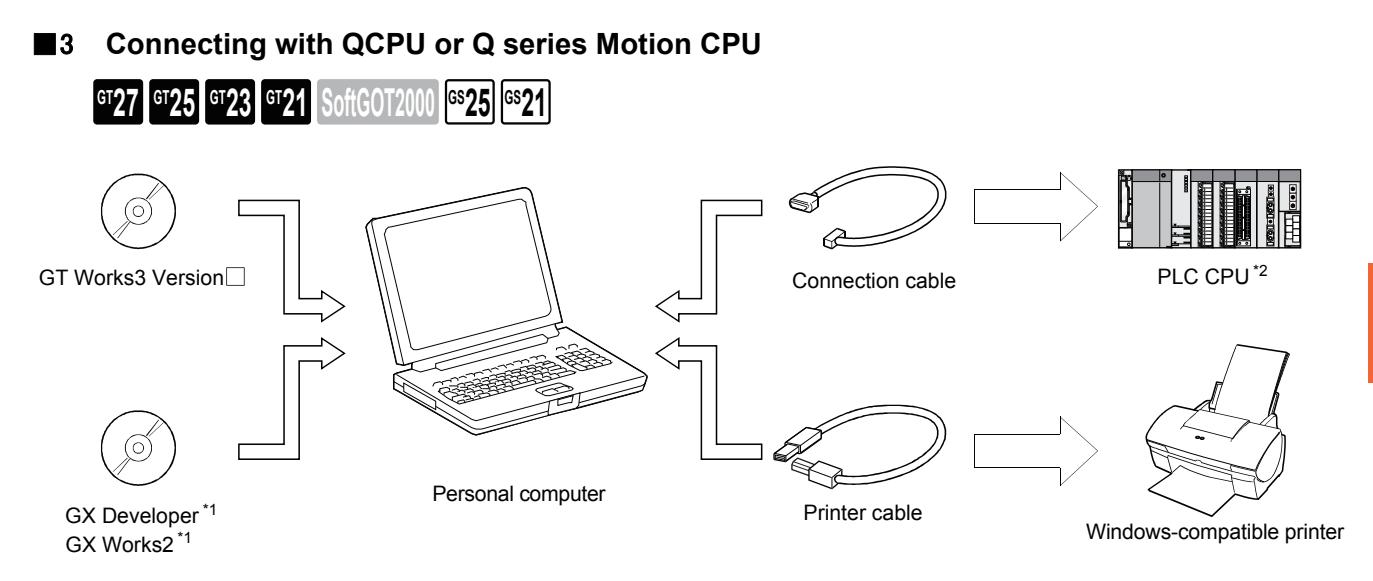

\*1 For how to install GX Developer or GX Works2, refer to the following.

- ➟GX Developer Version□ Operating Manual (Startup) GX Works2 Installation Procedure Manual
- \*2 For the PLCs that can be monitored by GT Simulator3, refer to the following.

➟[3.1.2 Monitoring-supported Controllers](#page-307-0)

## **(1) Access range**

The following shows the access range for the direct CPU connection (serial) in the following configuration.

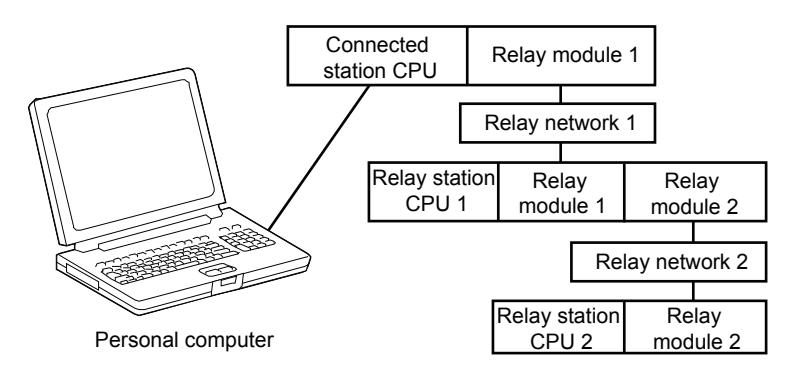

## (a) **Single network**

○: Accessible, -: Inaccessible, ▲: Accessible when the connected CPU is the control station

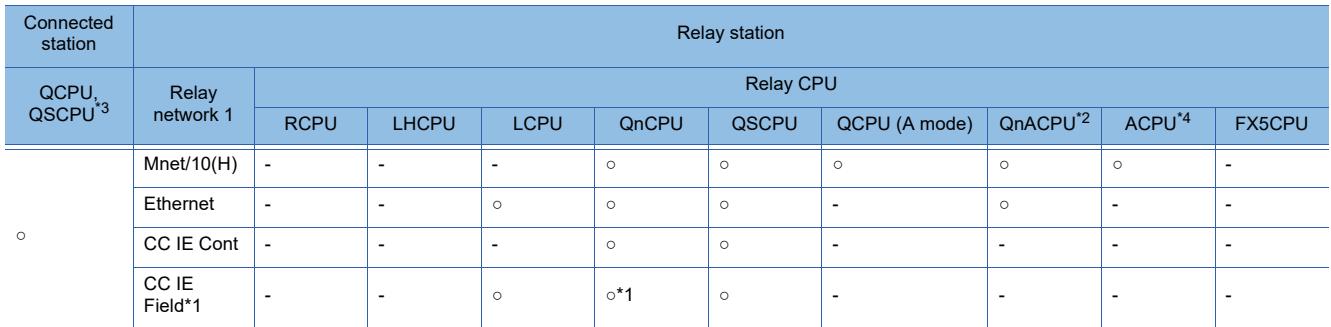

\*1 Only the universal model is applicable.

\*2 MELDAS C6\* is not applicable.

\*3 When QSCPU is connected by USB, access to other stations or other PLCs is unavailable.

\*4 Depending on the CPU type, the access range is different.

Refer to the following table.

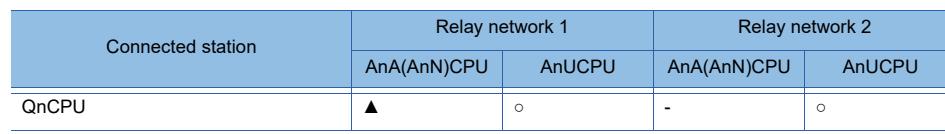

#### (b) **Multiple networks**

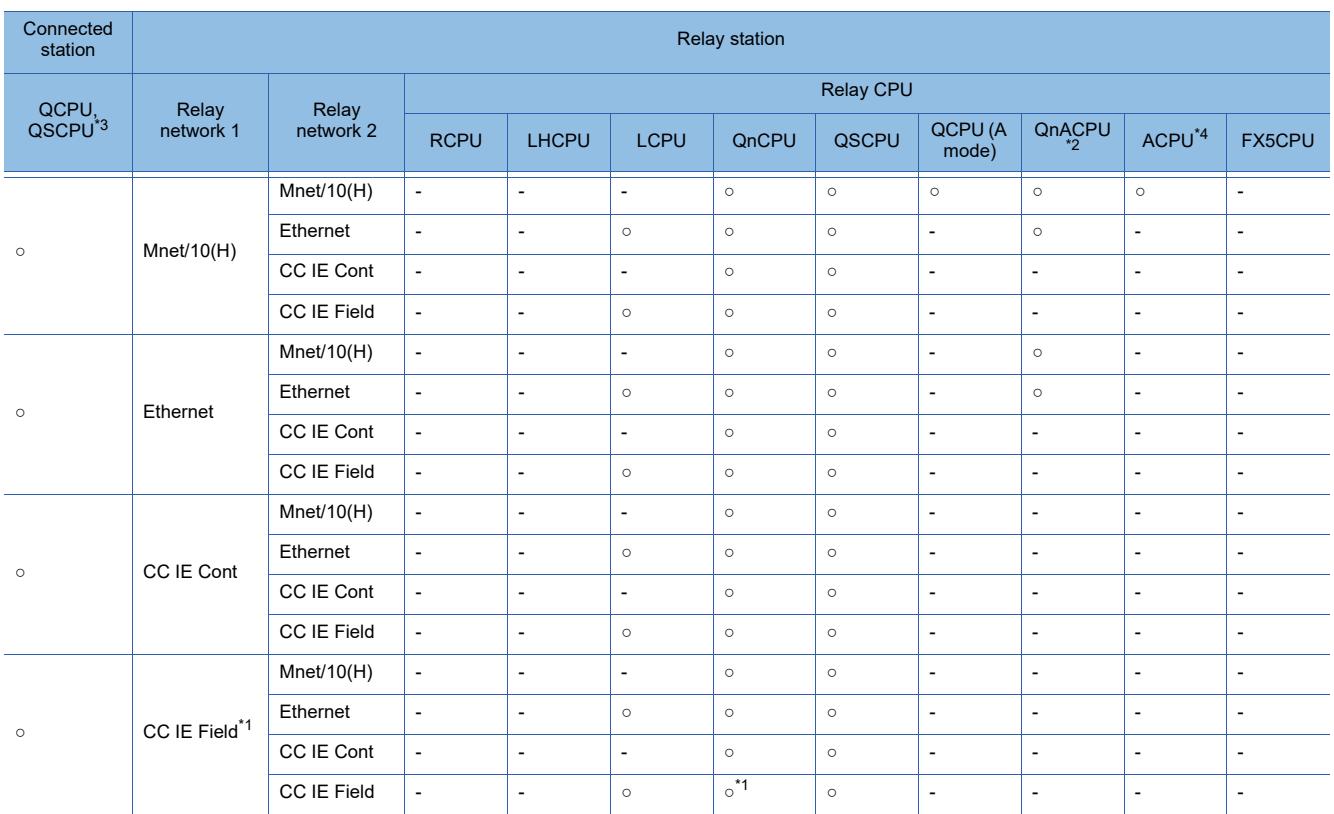

#### ○: Accessible, -: Inaccessible, ▲: Accessible when the connected CPU is the control station

\*1 Only the universal model is applicable.

\*2 MELDAS C6\* is not applicable.

\*3 When QSCPU is connected by USB, access to other stations or other PLCs is unavailable.

\*4 Depending on the CPU type, the access range is different.

Refer to the following table.

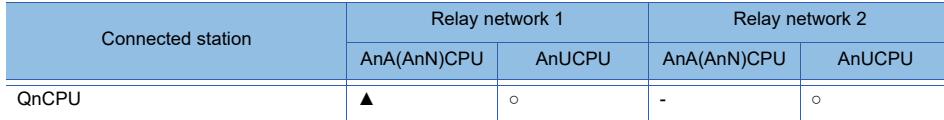

#### **(2) Connection cable**

The following shows the converters and cables whose operations have been validated by Mitsubishi Electric Corporation.

## (a) **When using an RS-232 cable manufactured by Mitsubishi Electric Corporation or Mitsubishi Electric System & Service Co., Ltd.**

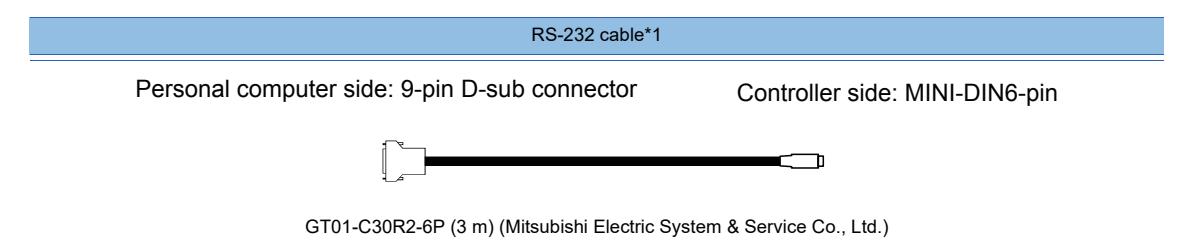

\*1 Only the PLC CPU area (CPU No. 1) of Q170MCPU, Q170MSCPU, and Q170MSCPU-S1 (Q series Motion CPU) can be connected.

## (b) **When using a USB cable manufactured by Mitsubishi Electric Corporation or Mitsubishi Electric System & Service Co., Ltd.**

• When using a Universal model QCPU

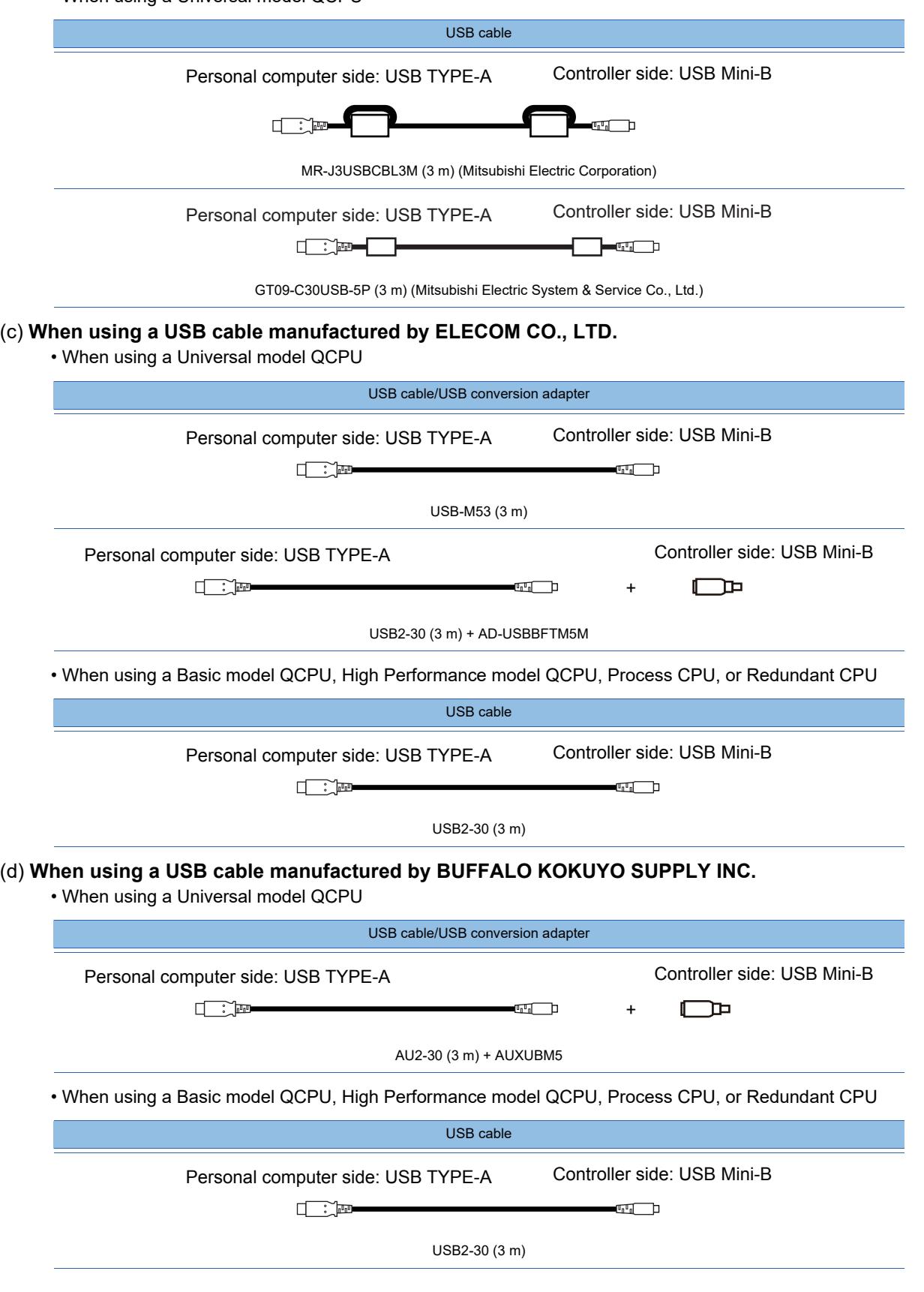

#### (e) **When using a LOAS USB cable**

• When using a Universal model QCPU

<span id="page-357-0"></span>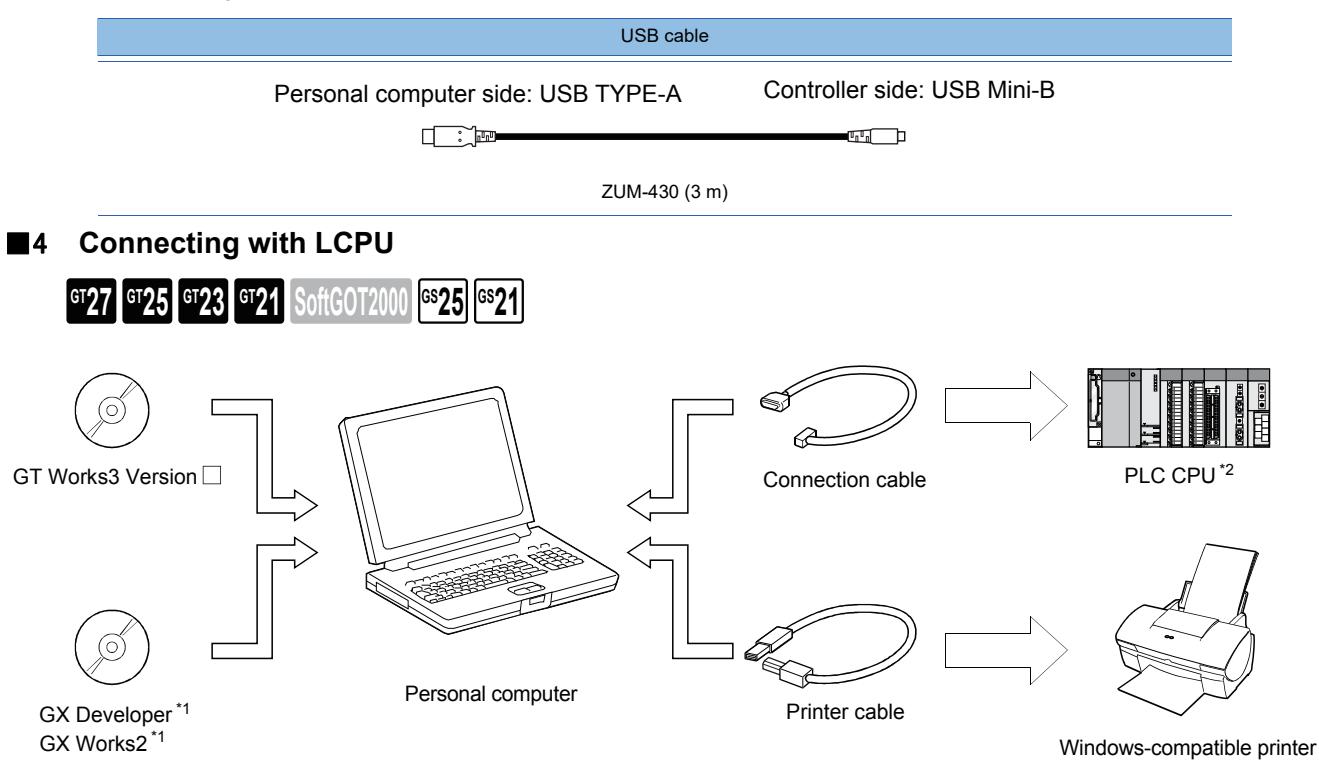

\*1 For how to install GX Developer, GX Simulator, or GX Simulator2, refer to the following.

- ➟GX Developer Version□ Operating Manual (Startup)
	- GX Works2 Installation Procedure Manual

\*2 For the PLCs that can be monitored by GT Simulator3, refer to the following.

➟3.1.2 ■[2 Mitsubishi Electric products](#page-312-0)

#### **(1) Access range**

The following shows the access range for the direct CPU connection (serial) in the following configuration.

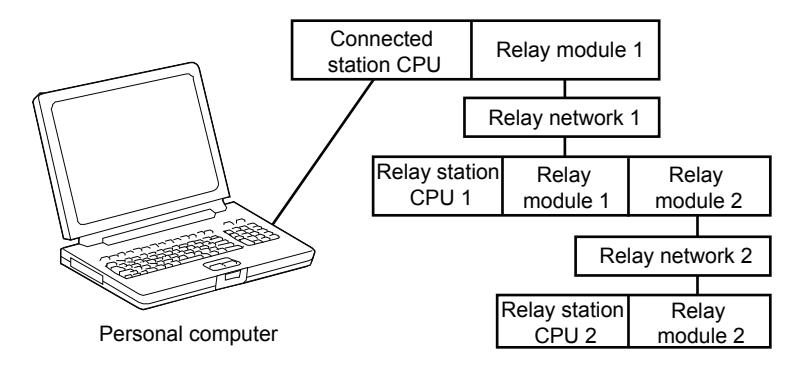

## (a) **Single network**

○: Accessible, -: Inaccessible

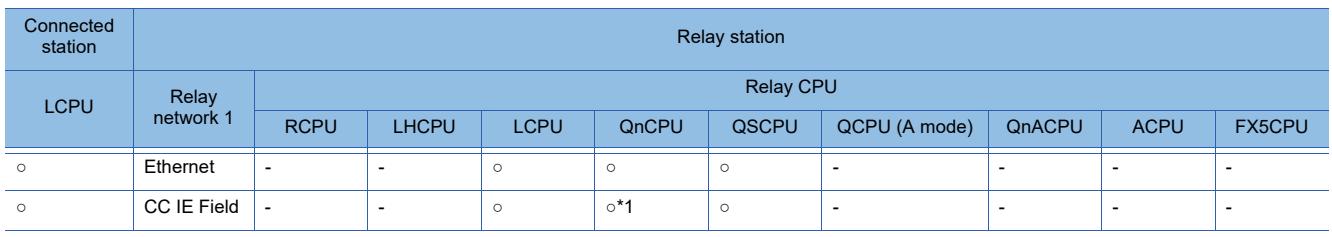

\*1 Only the universal model is applicable.

#### (b) **Multiple networks**

#### ○: Accessible, -: Inaccessible

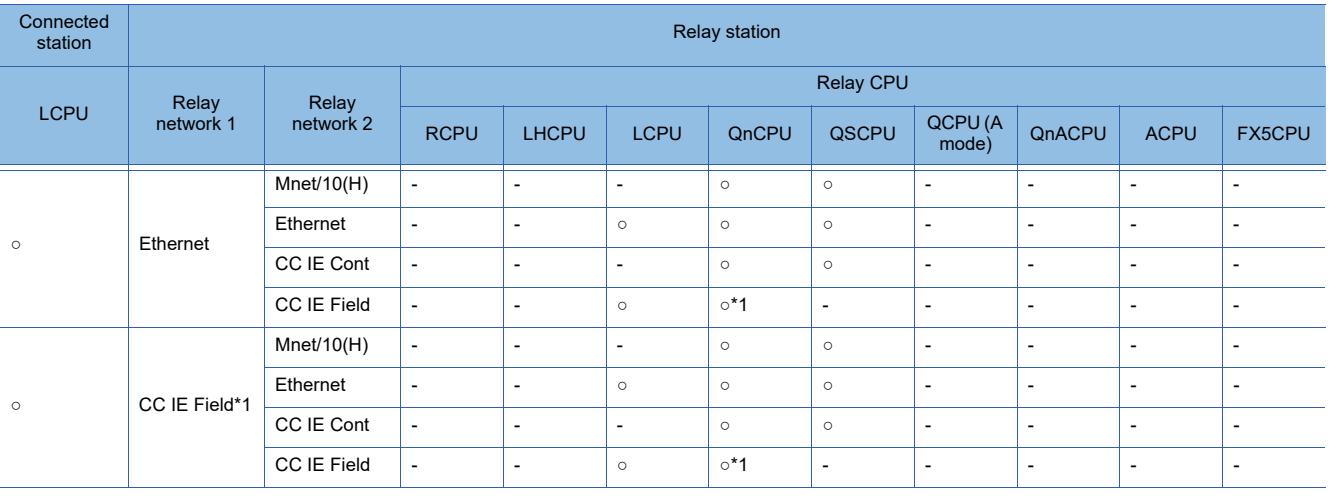

\*1 Only the universal model is applicable.

## **(2) Connection cable**

The following shows the converters and cables whose operations have been validated by Mitsubishi Electric Corporation.

#### (a) **When using an RS-232 cable manufactured by Mitsubishi Electric System & Service Co., Ltd.**

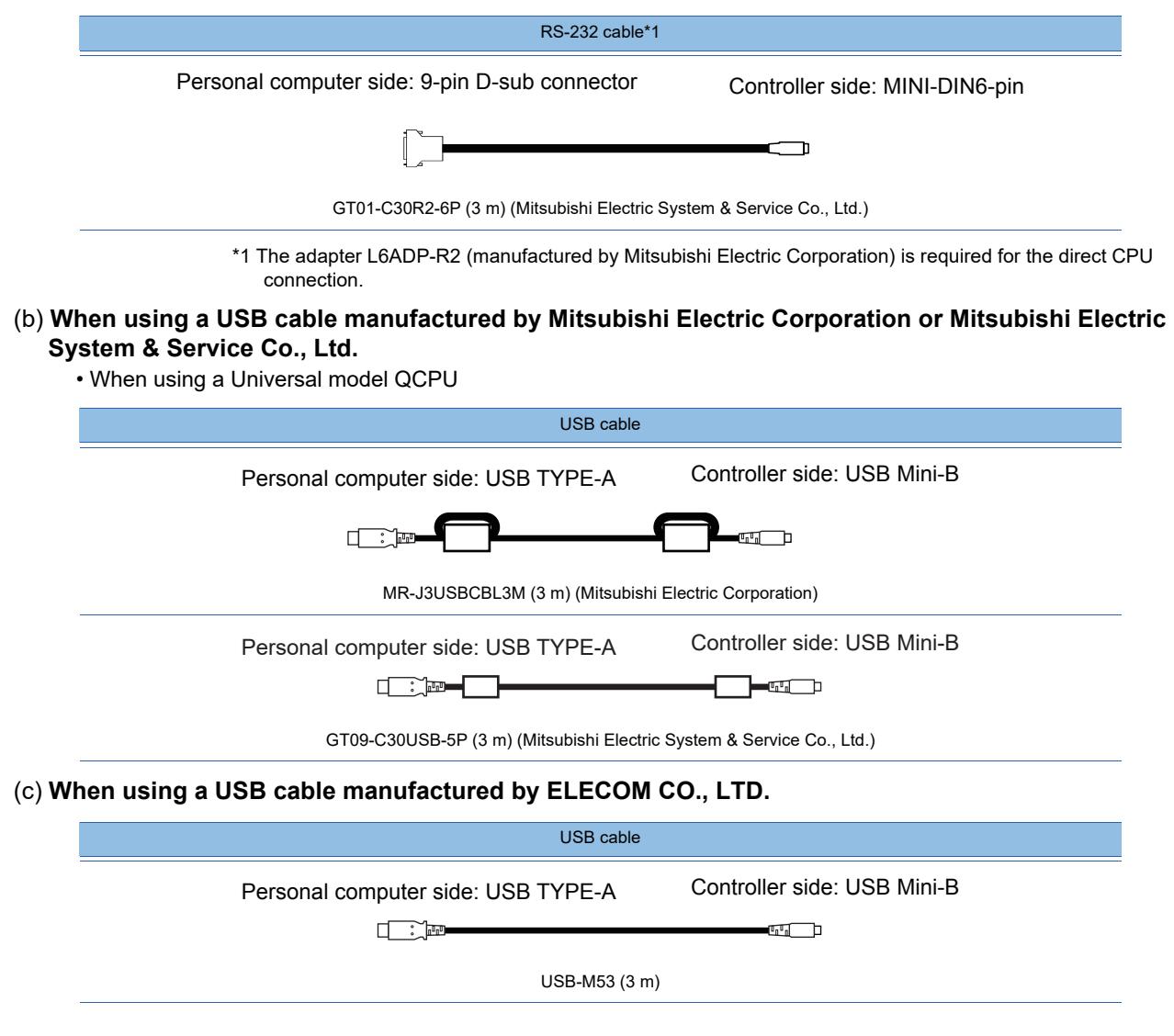

## (d) **When using a LOAS USB cable**

<span id="page-359-0"></span>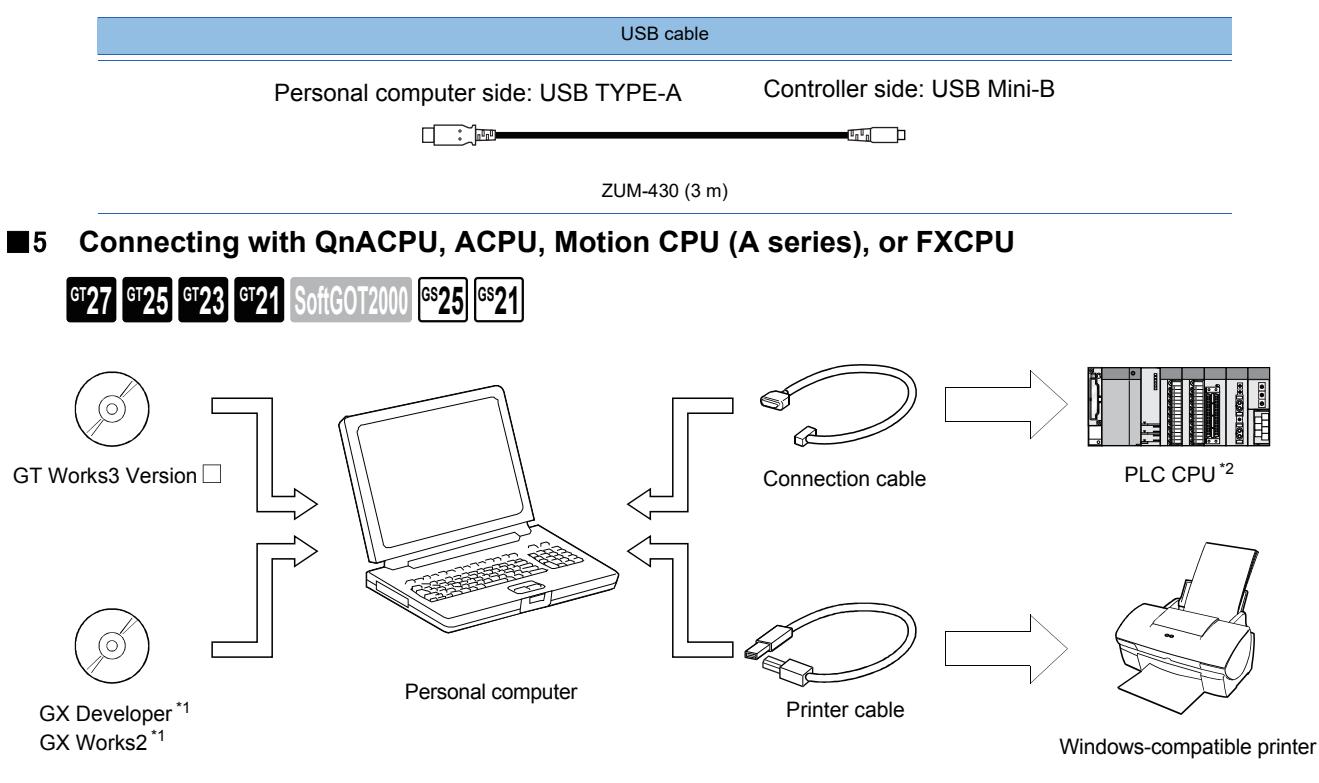

\*1 For how to install GX Developer, GX Simulator, or GX Simulator2, refer to the following.

➟GX Developer Version□ Operating Manual (Startup)

GX Works2 Installation Procedure Manual

\*2 For the PLCs that can be monitored by GT Simulator3, refer to the following.

➟3.1.2 ■[2 Mitsubishi Electric products](#page-312-0)

#### **(1) Access range**

The following shows the access range for the direct CPU connection (serial) in the following configuration.

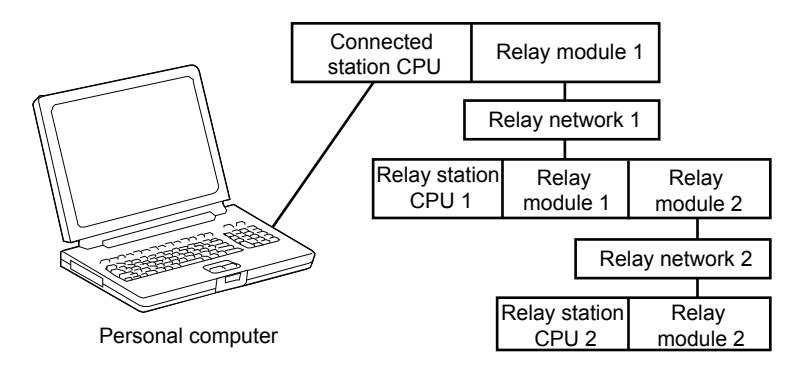

## (a) **Single network (connection with QnACPU)**

○: Accessible, -: Inaccessible

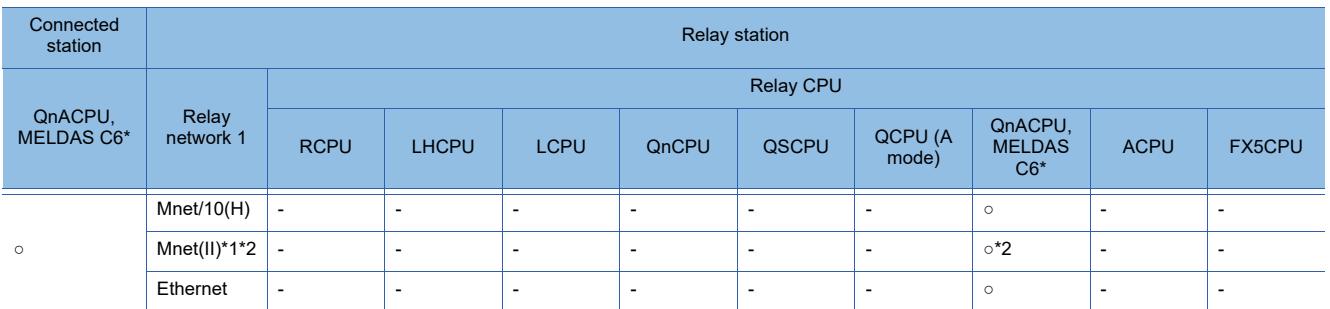

\*1 Only the link relay device or link register device assigned by the link parameter can be monitored. Depending on the type of the connected station, the access range is different.
- Master station: Local stations can be monitored.
- Local station: Only the master station can be monitored.
- Master station on the third hierarchy: The master station on the second hierarchy and local stations on the third hierarchy can be monitored.
- \*2 MELDAS C6\* is inaccessible.

#### (b) **Multiple networks (connection with QnACPU)**

○: Accessible, -: Inaccessible

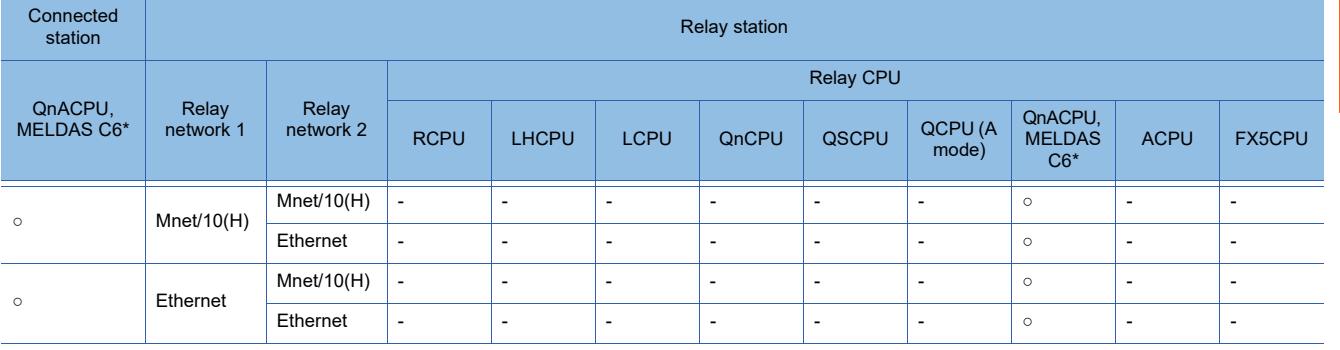

\*1 Only the link relay device or link register device assigned by the link parameter can be monitored.

Depending on the type of the connected station, the access range is different.

- Master station: Local stations can be monitored.
- Local station: Only the master station can be monitored.
- Master station on the third hierarchy: The master station on the second hierarchy and local stations on the third hierarchy can be monitored.
- \*2 MELDAS C6\* is inaccessible.

# (c) **Single network (connection with ACPU or Motion CPU (A series))**

○: Accessible, -: Inaccessible, ▲: Accessible when the connected CPU is the control station, △: Accessible when the access destination CPU is the control station

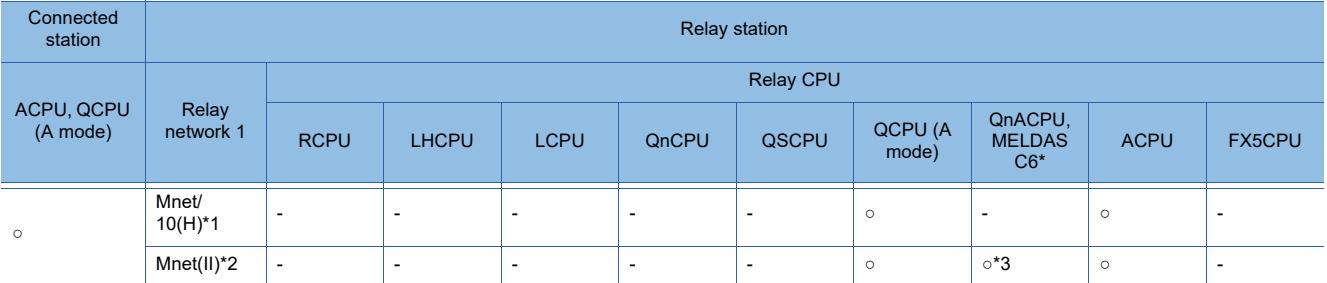

\*1 Depending on the CPU type, the access range is different.

Refer to the following table.

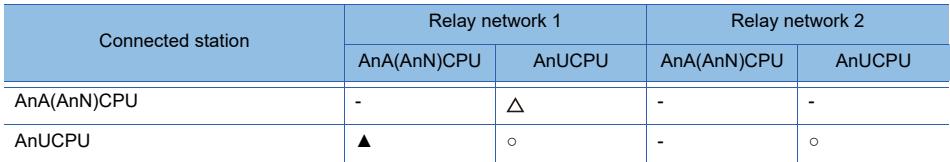

\*2 Only the link relay device or link register device assigned by the link parameter can be monitored.

Depending on the type of the connected station, the access range is different.

• Master station: Local stations can be monitored.

- Local station: Only the master station can be monitored.
- Master station on the third hierarchy: The master station on the second hierarchy and local stations on the third hierarchy can be monitored.

\*3 MELDAS C6\* is inaccessible.

# (d) **Multiple networks (connection with ACPU or Motion CPU (A series))**

○: Accessible, -: Inaccessible, ▲: Accessible when the connected CPU is the control station, △: Accessible when the access destination CPU is the control station

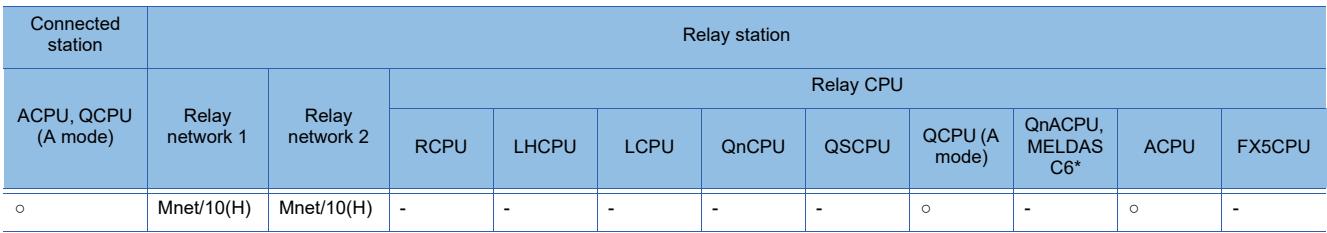

\*1 Depending on the CPU type, the access range is different. Refer to the following table.

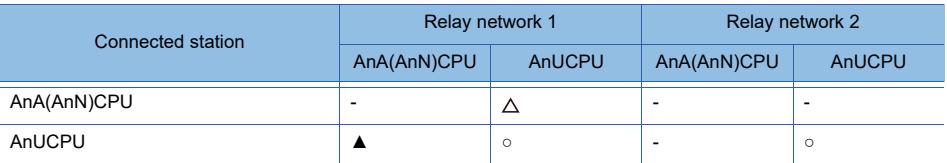

\*2 Only the link relay device or link register device assigned by the link parameter can be monitored.

- Depending on the type of the connected station, the access range is different.
- Master station: Local stations can be monitored.
- Local station: Only the master station can be monitored.
- Master station on the third hierarchy: The master station on the second hierarchy and local stations on the third hierarchy can be monitored.
- \*3 MELDAS C6\* is inaccessible.

#### (e) **Single network (connection with FXCPU)**

For the direct CPU connection (serial), the CPUs on relay network 1 are inaccessible.

#### (f) **Multiple networks (connection with FXCPU)**

For the direct CPU connection (serial), the CPUs on relay network 1 and relay network 2 are inaccessible.

# **(2) Connection cable**

The following shows the converters and cables whose operations have been validated by Mitsubishi Electric Corporation.

(a) **When using an RS-232 cable or RS-422 cable manufactured by Mitsubishi Electric Corporation**

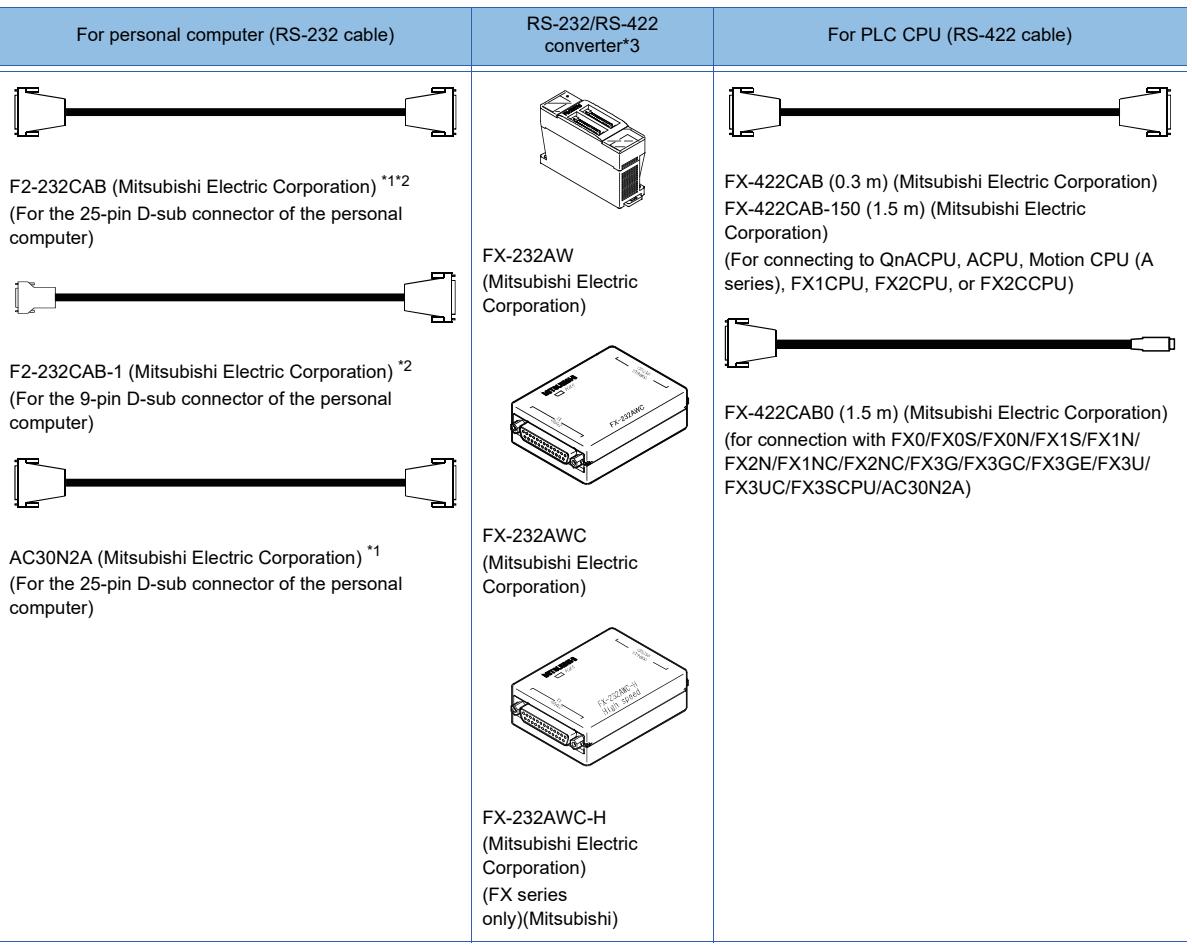

- \*1 When using this cable for a DOS/V personal computer, a straight cable for conversion between 9-pin D-sub and 25-pin D-sub is required separately.
- \*2 To check whether the cable is compatible with QnACPU or ACPU or not, check the model name label on the cable. (The incompatible product cannot be used.)

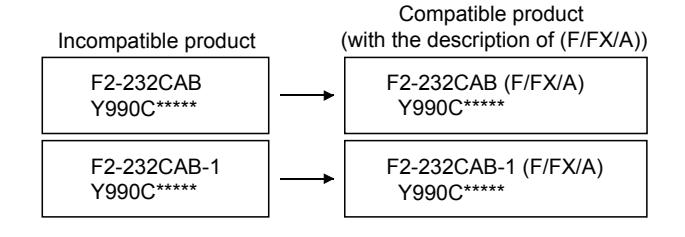

\*3 When FX3UC or FX3UCPU is connected to FX-232AWC-H, the transmission speeds of 9600, 19200, 38400, 57600, and 115200 bps are available.

When FX-232AWC or FX-232AW is connected, the transmission speeds of 9600 and 19200 bps are available.

# (b) **When using an RS-232 cable manufactured by Mitsubishi Electric Corporation**

The following cables are usable to connect the function extension board or special adapter of FXCPU.

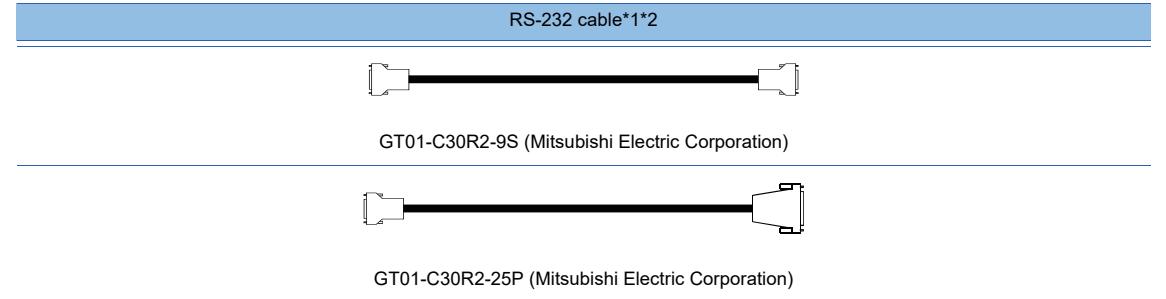

\*1 The following shows connection types that can be used with GT01-C30R2-9S.

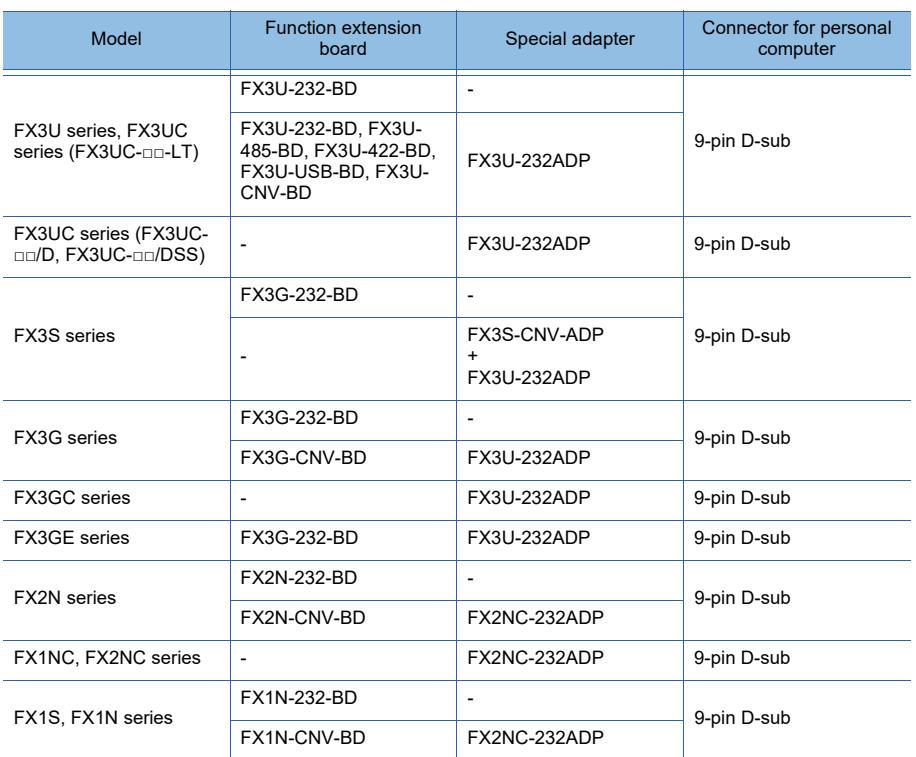

\*2 The following shows connection types that can be used with GT01-C30R2-25P.

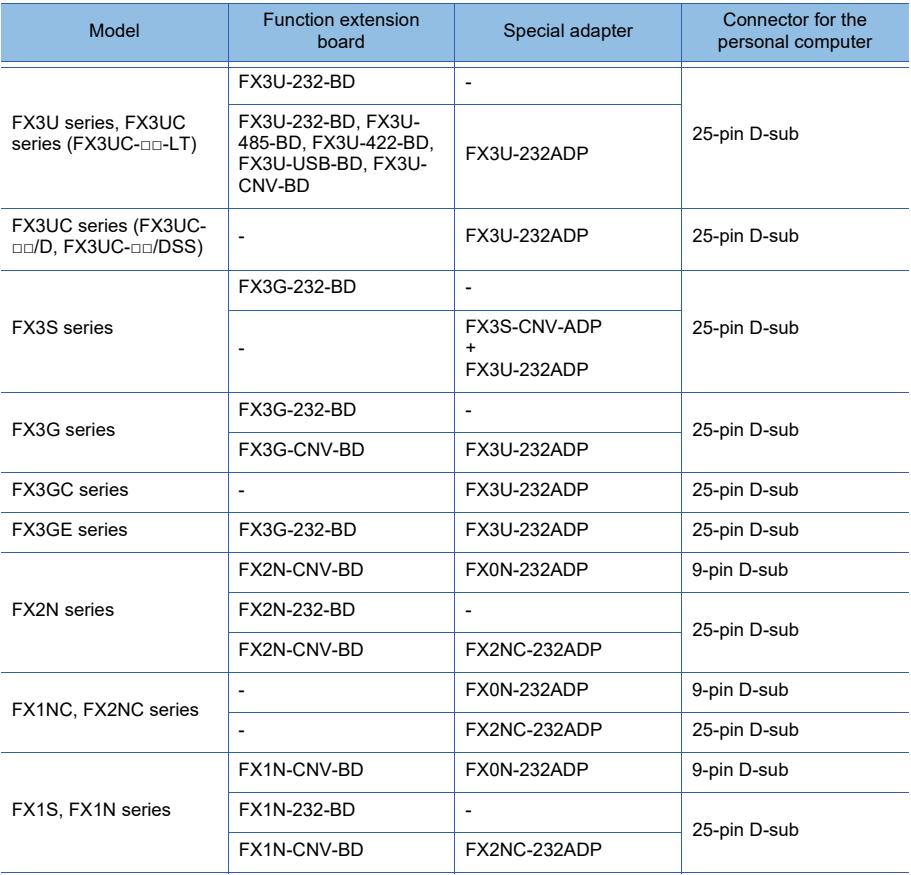

# (c) **When using a USB cable manufactured by Mitsubishi Electric Corporation or Mitsubishi Electric System & Service Co., Ltd.**

The following cables can be used when the built-in USB port of the FX3G or FX3GC or FX3GE or FX3S series is used for connection.

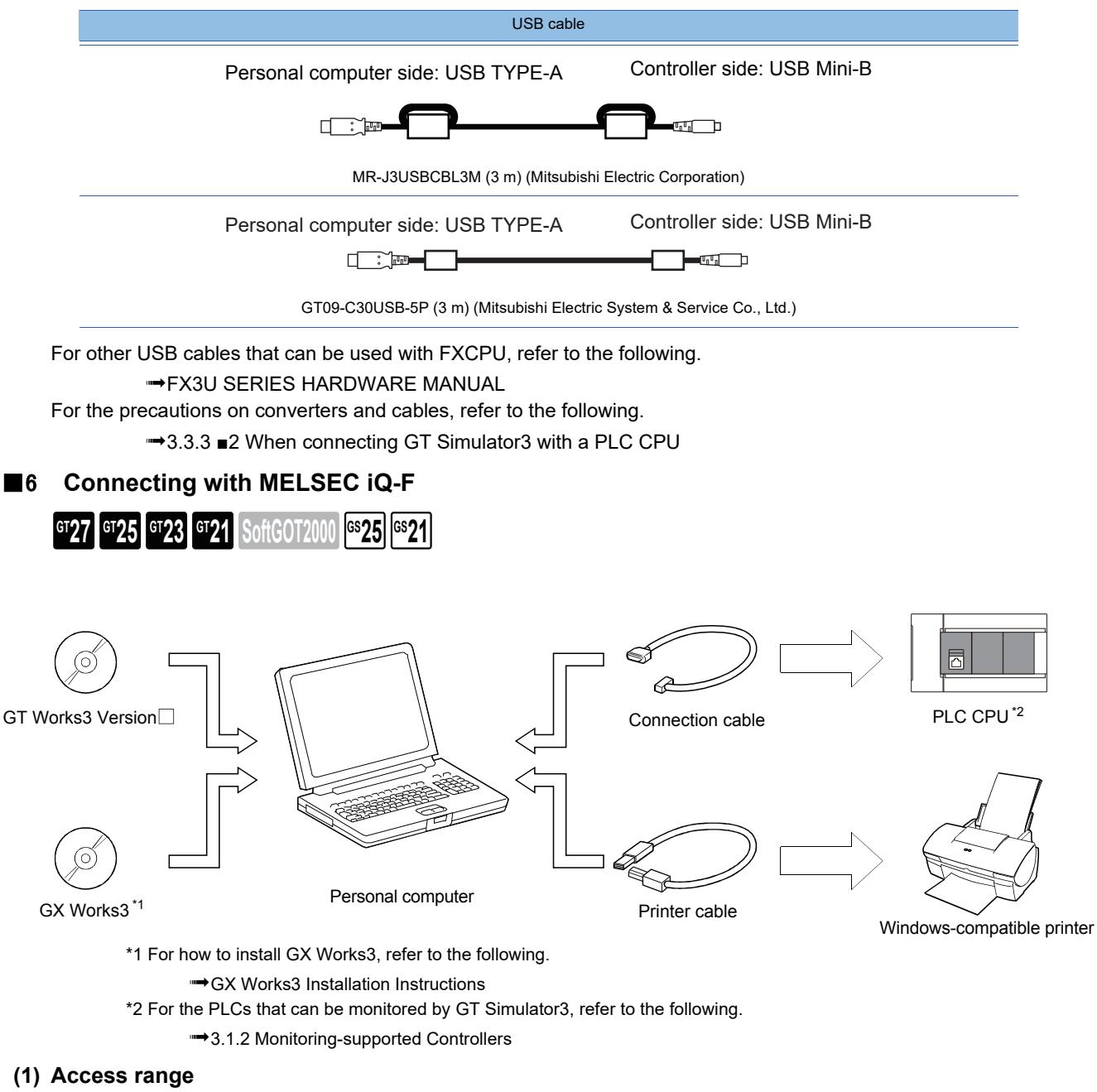

The following shows the access range for the direct CPU connection (serial) in the following configuration.

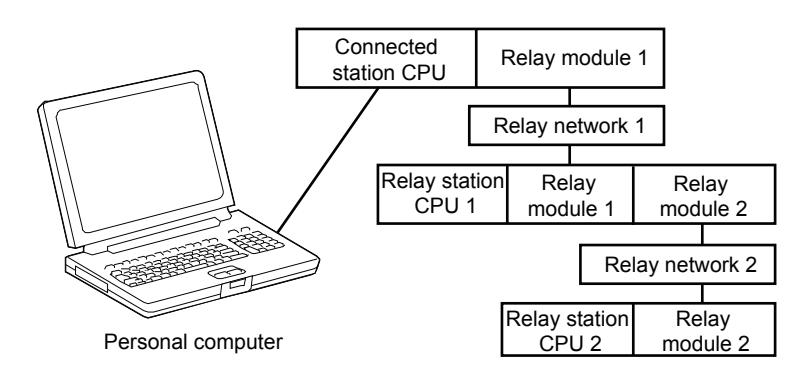

**3**

**SIMULATION**

SIMULATION

# **(2) Single network (connection with MELSEC iQ-F)**

○: Accessible, -: Inaccessible

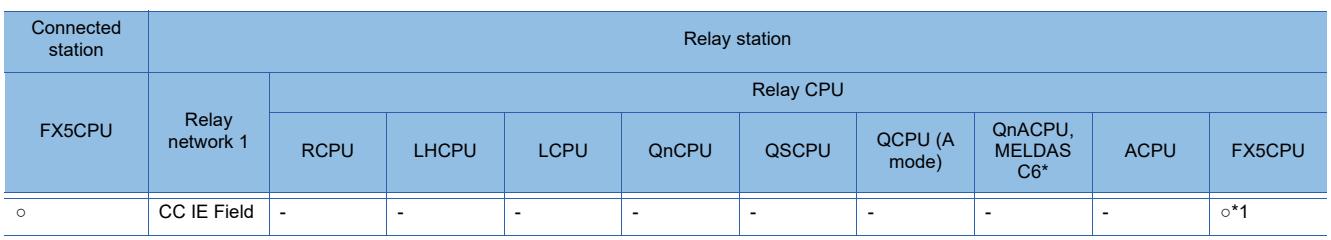

\*1 Use an intelligent function module (FX5-CCLIEF) as an intelligent device station to connect to the CC-Link IE Field Network.

# **(3) Multiple networks (connection with MELSEC iQ-F)**

For the direct CPU connection (serial), the CPUs on relay network 2 are inaccessible.

#### **(4) Connection cable**

The following shows the converters and cables whose operations have been validated by Mitsubishi Electric Corporation.

# **(5) When using an RS-232 cable manufactured by Mitsubishi Electric Corporation**

The following cable is usable to connect the function extension board or special adapter of MELSEC iQ-F.

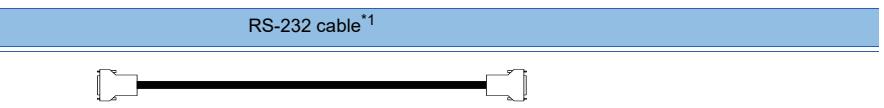

GT01-C30R2-9S (Mitsubishi Electric Corporation)

\*1 The following shows connection types that can be used with GT01-C30R2-9S.

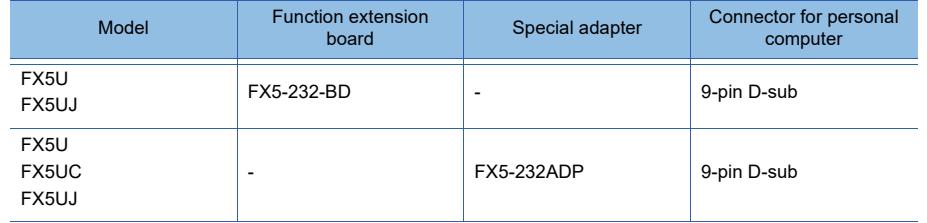

For the precautions on converters and cables, refer to the following.

➟3.3.3 ■[2 When connecting GT Simulator3 with a PLC CPU](#page-375-0)

# **(6) When using a USB cable manufactured by Mitsubishi Electric Corporation or Mitsubishi Electric System & Service Co., Ltd.**

The following cables can be used when the built-in USB port of FX5UJ is used for connection.

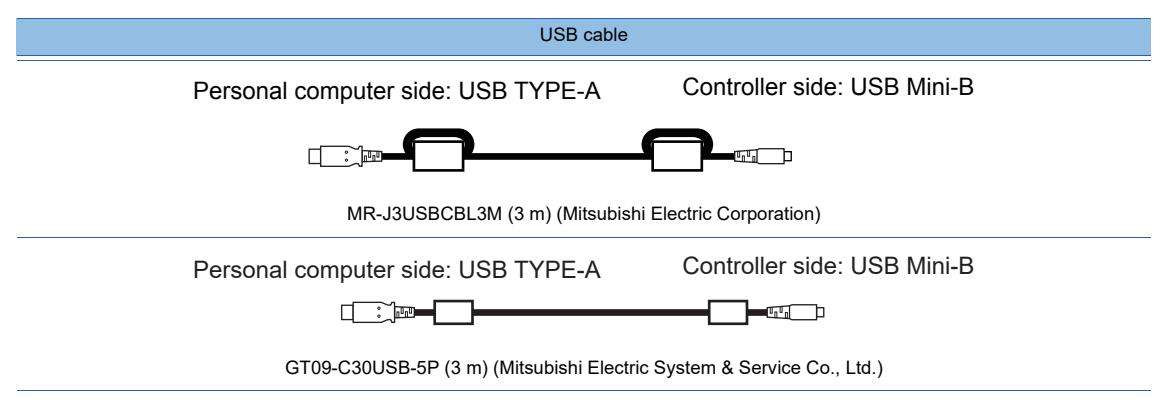

# **(7) When using a USB cable manufactured by SANWA SUPPLY INC.**

The following cables can be used when the built-in USB port of FX5UJ is used for connection.

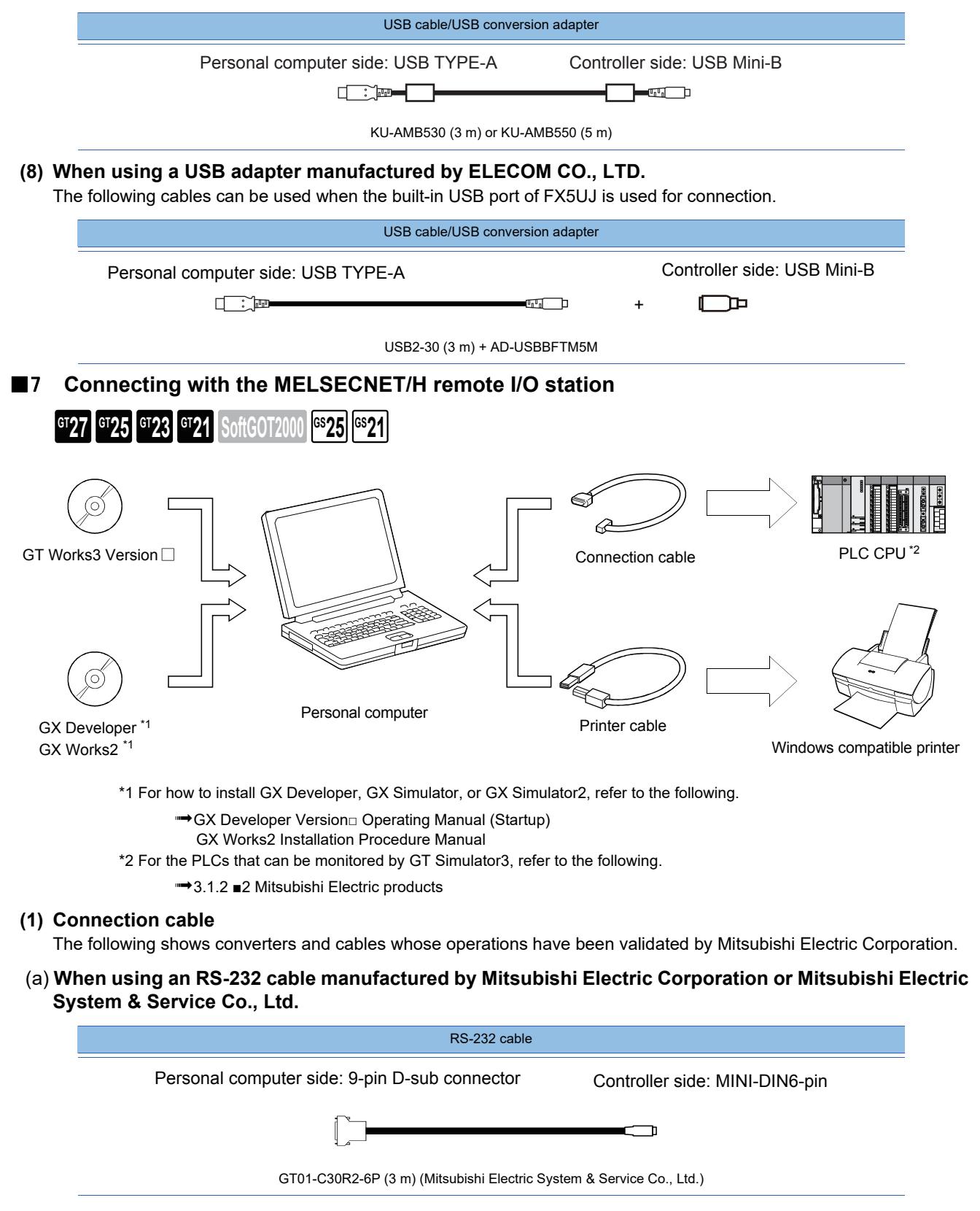

# ■8 Connecting with CC-Link IE Field Network head unit

**GT27 SoftGOT2000 GT25 GT23 GT21 GS25 GS21**

**(1) Connection cable** 

The following shows converters and cables whose operations have been validated by Mitsubishi Electric Corporation.

(a) **When using a USB cable manufactured by Mitsubishi Electric Corporation or Mitsubishi Electric System & Service Co., Ltd.**

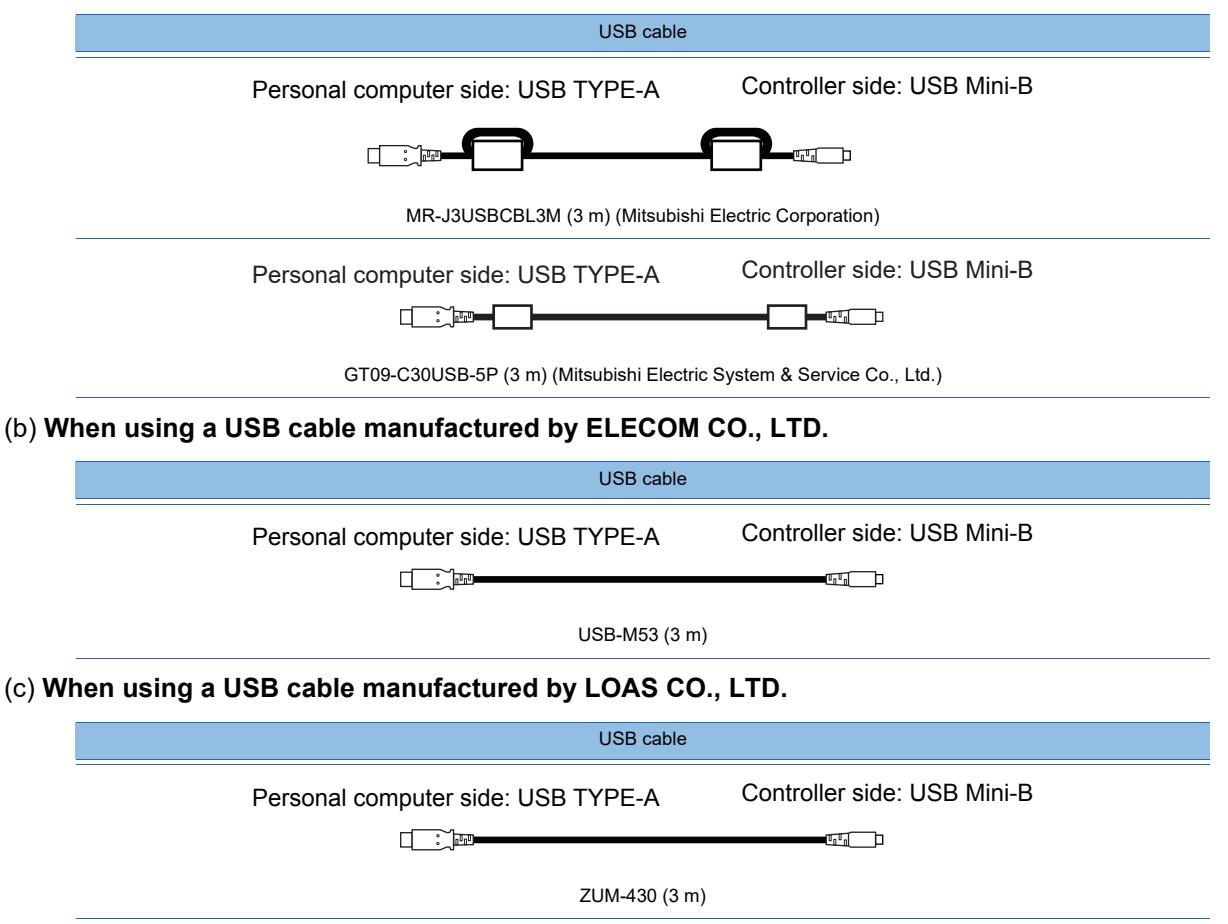

# SIMULATION **SIMULATION**

**3**

# ■9 Connecting with MELDAS C6/C64

**GT27 SoftGOT2000 GT25 GT23 GT21 GS25 GS21**

The conversion cable to connect GT Simulator3 and MELDAS C6/C64 must be configured by the user. The following shows the connection diagram and specifications of the connector.

# **(1) Connection diagram**

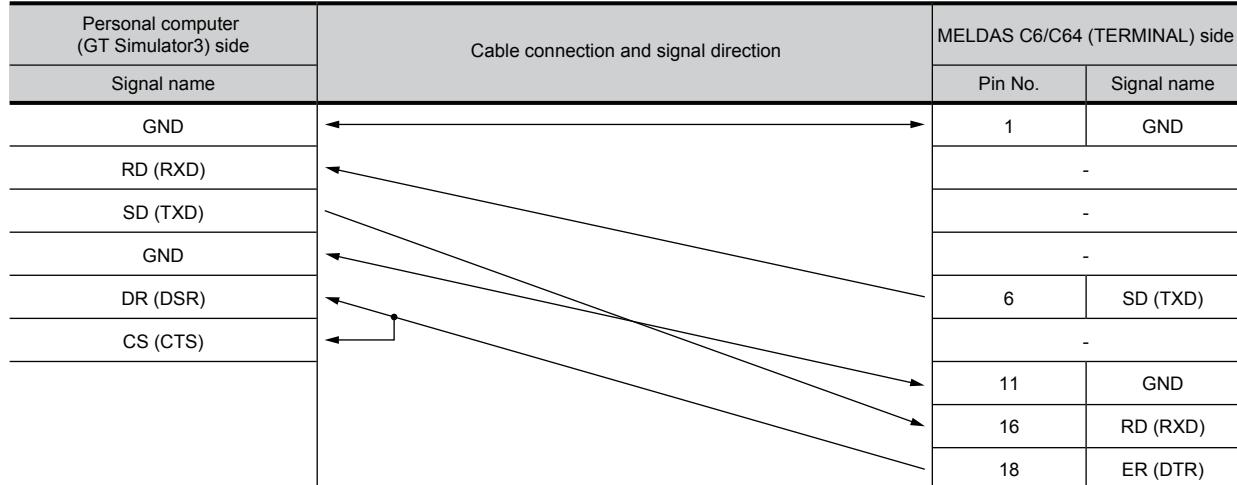

# **(2) Specifications of the connector**

#### (a) **Connector for the personal computer** Use a connector applicable to the personal computer.

# (b) **Connector for MELDAS C6/C64** Use a connector applicable to MELDAS C6/C64. For details, refer to the following manuals.

➟Manual of MELDAS C6/C64

# (c) **Precautions for configuring a cable**

The length of the conversion cable must be 15 m or shorter.

# **3.2.3 Connecting with non-Mitsubishi Electric products**

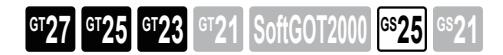

# ■1 **Connecting with OMRON PLCs**

**(1) When using an RS-232 cable manufactured by Mitsubishi Electric System & Service Co., Ltd.**

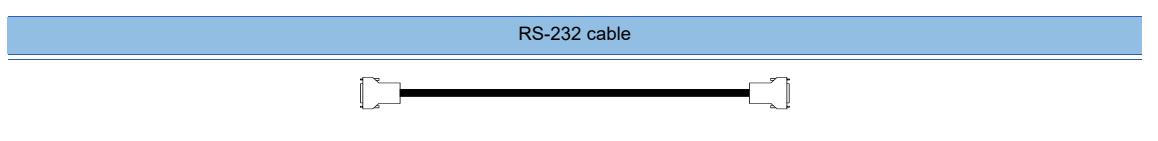

GT09-C30R20101-9P (For the 9-pin D-sub connector for the personal computer)

# **(2) When configuring an RS-232 cable**

The following shows the connection diagram and specifications of the connector.

# (a) **Connection diagram**

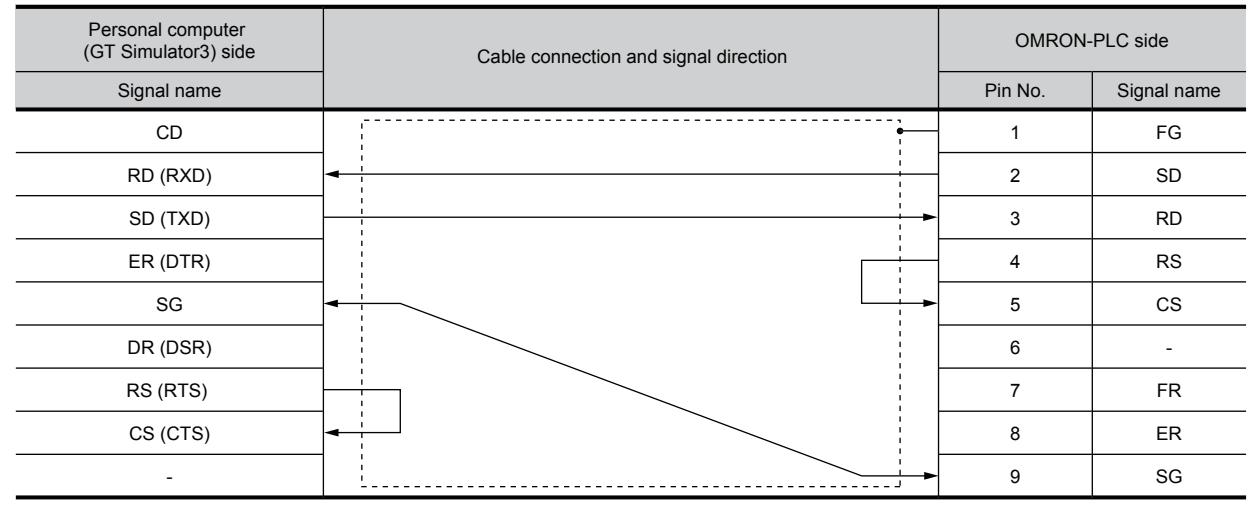

# (b) **Specifications of the connector**

• Connector for the personal computer

Use a connector applicable to the personal computer.

• Connector for OMRON PLC

Use a connector applicable to the OMRON PLC.

For details, refer to the following manuals.

➟Manual of the OMRON PLC

# (c) **Precautions for configuring a cable**

The length of the RS-232 cable must be 15 m or shorter.

# **GT27 SoftGOT2000 GT25 GT23 GT21 GS25 GS21**

<sup>■→</sup>[3.3.1 Precautions for using GT Simulator3](#page-370-0)

[3.3.2 Precautions for connecting with the controller simulators](#page-373-0)

[3.3.3 Precautions for connecting with PLC CPU](#page-375-1)

[3.3.4 Version of the project data to be simulated](#page-375-2)

# <span id="page-370-0"></span>**3.3.1 Precautions for using GT Simulator3**

# **GT27 SoftGOT2000 GT25 GT23 GT21 GS25 GS21**

# ■1 **Display of GT Simulator3 and the GOT**

The display of GT Simulator3 may differ from the display of the GOT. Check the actual display of the GOT.

# ■2 **Numerical display**

If an invalid numerical value is stored when [Real] is selected for [Display Format] of [Numerical Display], the invalid numerical value is displayed in GT Simulator3. ([non] is displayed on the GOT.)

# ■3 **Clock display**

The clock display at simulation by GT Simulator3 depends on the clock data of the personal computer. (The GOT reads the clock data of the PLC CPU to use it.)

The setting [Automatically adjust clock for daylight saving changes] in the personal computer is not applicable. Do not enable [Automatically adjust clock for daylight saving changes].

# ■4 **Hard copy function**

The settings of [Invert], [Writing Notification Device], and [Writing Error Notification Device] of the hard copy function cannot be simulated.

The system information about the hard copy function cannot be simulated.

# ■5 **Printer output**

# **(1) Printer output**

The data cannot be output directly by the report function or hard copy function. Data will be output to a file (TXT, CSV, or BMP format) on the hard disk of the personal computer. Output the file to a printer.

<sup>■→</sup>[3.3.1 3.3.1 Precautions for using GT Simulator3](#page-370-0)

# **(2) When creating a table with the report function**

Create a table as shown in example 1.

If a table is created as shown in example 2, the table will appear incorrectly in the output CSV file.

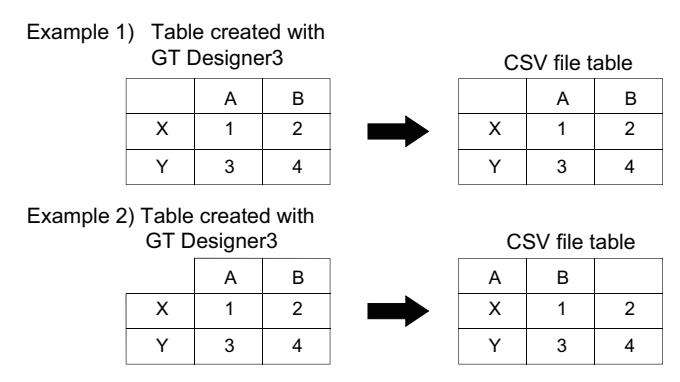

# **(3) When outputting the characters specified with a text print object by using the report function**

Store characters in the specified devices according to the setting of [Display in order of High -> Low].

If the characters are not stored in the specified byte order, the characters are displayed incorrectly in the output CSV file.

➟[8.32.5 \[Text Print\] dialog](#page-1892-0)

# **(4) When using a project where the output trigger is set to turn on frequently**

Make sure that your personal computer has enough free hard disk space, and delete the output files as necessary. The output files will not be deleted automatically even upon exit from GT Simulator3.

# **(5) When opening an output file on the personal computer**

If you open an output TXT file by using a text editor such as WordPad or Notepad, character spacing may be misaligned on display.

If the character spacing is misaligned, adjust the character font or font size.

#### **(6) System alarm when the hard copy is executed**

GT21 and GS21 do not support the system alarm function. The system alarm is not displayed when the hard copy is executed. For the troubleshooting for the hard copy, refer to the following.

<sup>■→</sup>[3.8.2 Troubleshooting for saving files](#page-423-0)

# ■6 **Sound output**

#### **(1) Inapplicable simulator**

The GT21 and GS21 simulators do not support the sound output function.

#### **(2) Personal computer conditions**

The sound output function is executed with the sound function (sound card) or speaker of the personal computer. If the personal computer to be used cannot output sound, the sound output function is unavailable.

# **(3) Unmuting of GT Simulator3 at its startup**

If you mute GT Simulator3 in Windows sound settings, GT Simulator3 is automatically unmuted at its startup. However, if you mute all sounds on Windows, GT Simulator3 remains mute.

# ■7 **Connecting with FXCPU**

When setting an odd value of [Counter (current value)(C)] (16 bits) for the start device in the recipe function, use C199 or earlier.

# ■8 When the project data has multi-channel

Only channel 1 can be simulated.

The other channels are ignored.

To monitor a device of other than channel 1, select [Search/Replace] → [Batch Edit] → [CHNo.] from the menu and set channel 1 for the debug target channel in GT Designer3.

Example) When channel 1 and 2 are used and channel 2 is to be simulated

- Step 1 Change channel 1 to channel 3 in a batch.
- Step 2 Change channel 2 to channel 1 in a batch.

For the batch edit of the channels, refer to the following.

➟[11.8.4 Changing the set values in a batch \(Batch Edit\)](#page-2871-0)

# ■9 Showing hidden folders

The following folders are hidden folders. Users\(user name)\AppData\Local

To display the hidden folders, configure the setting in Windows.

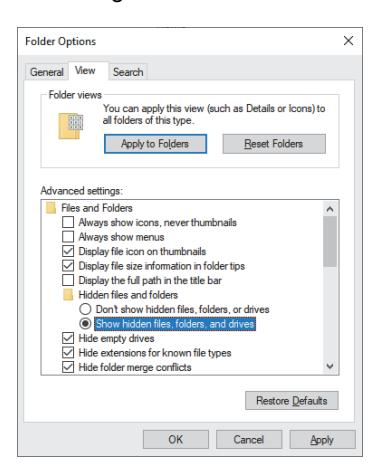

# **SIMULATION SIMULATION**

**3**

# ■10 **Recipe information**

Not available to GT21 and GS21.

Clicking a special function switch to which [Recipe Information] is set displays the recipe operation window, regardless of the setting of [Enable recipe file operation on the monitor] in the [Recipe Common Setting] dialog. To display the recipe information, click the [Recipe Information] button in the simulation utility.

# ■11 **Solutions when forgetting the administrator password for the operator authentication**

Delete the operator management information file (AUTHINF.G2U) and register all operator management information again.

You can delete the operator management information file in the following procedure.

Step 1 Select [Delete operator information when starting] on the [Action setup] tab in the [Option] dialog. Step 2 Start GT Simulator3.

The operator information file (AUTHINF.G2U) is deleted once, and a new file is created.

# ■12 Virtual drive V

To store image files in drive V and use them for parts displays, satisfy all the following conditions.

- Store the image files directly under drive V using the FTP server function that can run on Windows.
- Use IMG1.jpg, IMG2.jpg, IMG3.jpg, and IMG4.jpg only for the file name and extension.
- Limit the total file size to less than 6 MB.
- Do not store any file other than IMG1.jpg, IMG2.jpg, IMG3.jpg, and IMG4.jpg.

The files in drive V are deleted when a simulation is started, refreshed, or ended.

For details on parts displays, refer to the following.

➟[8.8 Placing a Parts Display](#page-1462-0)

# ■13 **Screen save function**

The screen is displayed in screen save mode even when GT Simulator3 is performing a simulation.

When Forced Screen Saver Enable signal (System signal 1-1.b1) is turned on, the GOT enters screen save mode and key input is disabled.

When Forced Screen Saver Enable signal (System signal 1-1.b1) is turned off, key input is enabled.

If you perform input operation with the mouse or keyboard or others in screen save mode, the first input will cancel the mode.

For the details of the system signal, refer to the following.

➟5.2.5 ■[1 \(1\) System signal 1-1](#page-599-0)

The automatic screen saver function is not available.

# <span id="page-373-0"></span>**GT27 SoftGOT2000 GT25 GT23 GT21 GS25 GS21**

# ■1 When starting GX Simulator from GT Simulator3

While GT Simulator3 is monitoring GX Simulator, GX Simulator cannot be started from GX Developer. After exiting GT Simulator3, start GX Simulator from GX Developer again.

# ■2 When starting the controller simulator from GX Developer or others

# **(1) Using the activated controller simulator**

When a controller simulator has been started from GX Developer or others, GT Simulator3 connects to the activated controller simulator.

# **(2) Starting the controller simulator in advance**

GX Simluator2 is not started automatically at the simulation of GT Simulator3. Start GX Simluator2 from GX Works2 in advance. GX Simulator and MT Simlator2 are started automatically at the simulation of GT Simulator3. Starting them from GX Developer or MT Developer2 in advance is not required.

# **(3) Exiting GX Simulator**

After exiting GT Simulator3, exit GX Simulator. If you exit GX Simulator before GT Simulator3, a communication error occurs in GT Simulator3.

# ■3 When using MT Simulator2

GT Simulator3 monitors MT Simulator2 as one of the PLC CPUs of GX Simulator2. To monitor MT Simulator2, also start GX Simulator2.

# ■4 When simulating the project data that has the setting of a non-Mitsubishi Electric PLC

# **(1) When simulating project data using [Default] in [GX Simulator setting]**

When the CPU type in [Option] is set to [MELSEC-A] in GT Simulator3, the data can be simulated in the device range of A4UCPU.

➟[3.6.1 Setting options](#page-387-0)

For the device range in which the data can be simulated, refer to the following.

➟[3.1.3 Available devices for monitoring](#page-315-0)

**(2) When simulating project data using [Specify a GX Developer project] in [GX Simulator setting]** Specify a GX Developer project whose PLC series is [ACPU].

When the CPU type in [Option] is set to [MELSEC-A] in GT Simulator3, the data can be simulated in the device range of ACPU (specified PLC type).

**→[3.6.1 Setting options](#page-387-0)** 

For the device range in which the data can be simulated, refer to the following.

➟[3.1.3 Available devices for monitoring](#page-315-0)

# ■5 When simulating project data whose PLC type is [LCPU] in GX Simulator

When the CPU type in [Option] is set to [MELSEC-Q] in GT Simulator3, the data can be simulated in the device range of Q26UDHCPU.

<sup>■→</sup>[3.6.1 Setting options](#page-387-0)

For the device range in which the data can be simulated, refer to the following.

<sup>■→</sup>[3.1.3 Available devices for monitoring](#page-315-0)

# ■6 When simulating project data whose PLC type is [FX3UC]

When [GX Simulator setting] is [Option] in GT Simulator3 is set to [Specify a GX Developer project], the GX Developer project whose PLC type is [FX3UC] cannot be simulated.

Set [GX Simulator setting] in [Option] in GT Simulator3 to [Default], and simulate the project in the device range of the FX2N series.

➟[3.6.1 Setting options](#page-387-0)

# SIMULATION **SIMULATION**

**3**

# ■7 **When simulating the buffer memory**

The buffer memory can be simulated by setting [GX Simulator setting] in [Option] to [Specify a GX Developer project] in GT Simulator3 and specifying the GX Developer project to which I/O has been assigned.

# ➟[3.6.1 Setting options](#page-387-0)

If [GX Simulator setting] in [Option] in GT Simulator3 is set to [Default], the buffer memory cannot be simulated because I/O has not been assigned.

■8 When simulating a project having the MELSEC redundant setting

GX Simulator does not support the simulation of the project having the MELSEC redundant setting. To simulate such a project, establish a physical connection with a target CPU in the redundant system instead of GX Simulator.

Otherwise, system alarm occurs and the project is simulated incorrectly.

# ■9 **When accessing a servo amplifier simultaneously with a GOT or software application**

Do not monitor or write a device value to a servo amplifier simultaneously from a GOT, GT Simulator3, GT SoftGOT2000, and other MELSOFT applications (such as MR Configurator2).

Doing so may cause the incorrect display of parameters and others on the GOT and software applications, or a servo amplifier malfunction.

# <span id="page-375-1"></span>**GT27 SoftGOT2000 GT25 GT23 GT21 GS25 GS21**

# ■1 **When connecting GT Simulator3 with the function extension board of FXCPU**

When connecting GT Simulator3 with the function extension board of FXCPU, configure the setting in GX Developer as follows.

- Step 1 Disable [Operate communication setting] in the [PLC system(2)] tab of [PLC parameter].
- Step 2 Set 0 in the special register (D8120) of FXCPU.

# <span id="page-375-0"></span>■2 When connecting GT Simulator3 with a PLC CPU

When connecting GT Simulator3 with a PLC CPU, note the following.

**(1) Specifications and precautions for converters and cables**

For the specifications and precautions for converters and cables, refer to the following.

➟Manual of each product

- **(2) When connecting or disconnecting the converter or cable that receives a 5 V DC power** Turn off the power on the PLC side, and then connect or disconnect the converter or cable that receives a 5 V DC power from the PLC side.
- **(3) When connecting or disconnecting the converter or cable that does not receive a 5 V DC power** Use the following procedure to connect or disconnect the converter or cable that receives an external power instead of the 5 V DC power from the PLC side.
	- Step 1 Touch an earth band or grounded metal to discharge static electricity of the cable and human body before operation.
	- Step 2 Turn off the personal computer.
	- Step 3 Turn off the converter.
		- Ground the FG terminal if provided.
	- Step 4 Connect or disconnect the converter or cable between the personal computer and the PLC.
	- Step 5 Turn on the converter.
	- Step 6 Turn on the personal computer.
	- Step 7 Start the software package.

# <span id="page-375-2"></span>**3.3.4 Version of the project data to be simulated**

# **GT27 SoftGOT2000 GT25 GT23 GT21 GS25 GS21**

Use GT Simulator3 of the same version as that of GT Designer3.

When using project data created in GT Designer3 of the version earlier than that of GT Simulator3, open the project data in GT Designer3 of the version same as that of GT Simulator3, and then save the data.

# **GT27 SoftGOT2000 GT25 GT23 GT21 GS25 GS21**

<sup>■→</sup>[3.4.1 Simulating the project being edited](#page-376-0) [3.4.2 Simulating a saved project](#page-378-0)

# <span id="page-376-0"></span>**3.4.1 Simulating the project being edited**

# **GT27 SoftGOT2000 GT25 GT23 GT21 GS25 GS21**

Simulate the project data being edited in GT Designer3.

- ➟■[1 Connecting the controller simulator with GT Simulator3](#page-376-1)
- ■[2 Connecting a PLC CPU with GT Simulator3](#page-377-0)

Simulators for different series can be used simultaneously.

However, simulators for the following series combinations cannot be used simultaneously.

- GOT2000 series and GOT SIMPLE series
- GOT1000 series and GOT-A900 series

# <span id="page-376-1"></span>■1 Connecting the controller simulator with GT Simulator3

Step 1 Start the controller simulator by the following operations.

• When using GX Simulator GX Simulator is started automatically at the simulation of GT Simulator3. Starting GX Simulator in advance is not required. GT Simulator3 connects to GX Simulator which has been started from GX Developer. For the details of GX Simulator, refer to the following. ■
GX Developer Version□ Operating Manual (Startup) • When using GX Simulator2 Open project data on GX Works2, and start GX Simulator2. For the details of GX Simulator2, refer to the following. **→ GX Works2 Version**□ Operating Manual (Common) • When using GX Simulator3 Open project data on GX Works3, and start GX Simulator3. For the details of GX Simulator3, refer to the following. **<sup>■→</sup>GX Works3 Operating Manual** • When using MT Simulator2 Start GX Simulator2 in advance. Open project data on GX Works2, and start GX Simulator2. MT Simulator2 is started automatically at the simulation of GT Simulator3. Starting MT Simulator2 in advance is not required. For the details of MT Simulator2, refer to the following. ➟MT Developer2 Help [3.3.2 Precautions for connecting with the controller simulators](#page-373-0) Step 2 Select [Tools]  $\rightarrow$  [Simulator]  $\rightarrow$  [Set] from the menu in GT Designer3. The [Option] dialog appears in GT Simulator3. Configure the option settings in GT Simulator3.\*1 Some items cannot be set by this operation. ➟[3.6.1 Setting options](#page-387-0) \*1 To simulate the project data that was simulated last time, select [Simulate] → [Start] from the menu. For details, refer to the following. ➟[3.6.3 Starting or exiting simulation](#page-400-0) Step 3 Select [Tools]  $\rightarrow$  [Simulator]  $\rightarrow$  [Activate] from the menu in GT Designer3. The simulation in GT Simulator3 starts. When GT Simulator3 is in operation, simulation cannot be started in GT Designer3. Step 4 Debug the project in GT Simulator3. ➟[3.6.5 Operations of the screen for simulation](#page-401-0)

<span id="page-377-0"></span>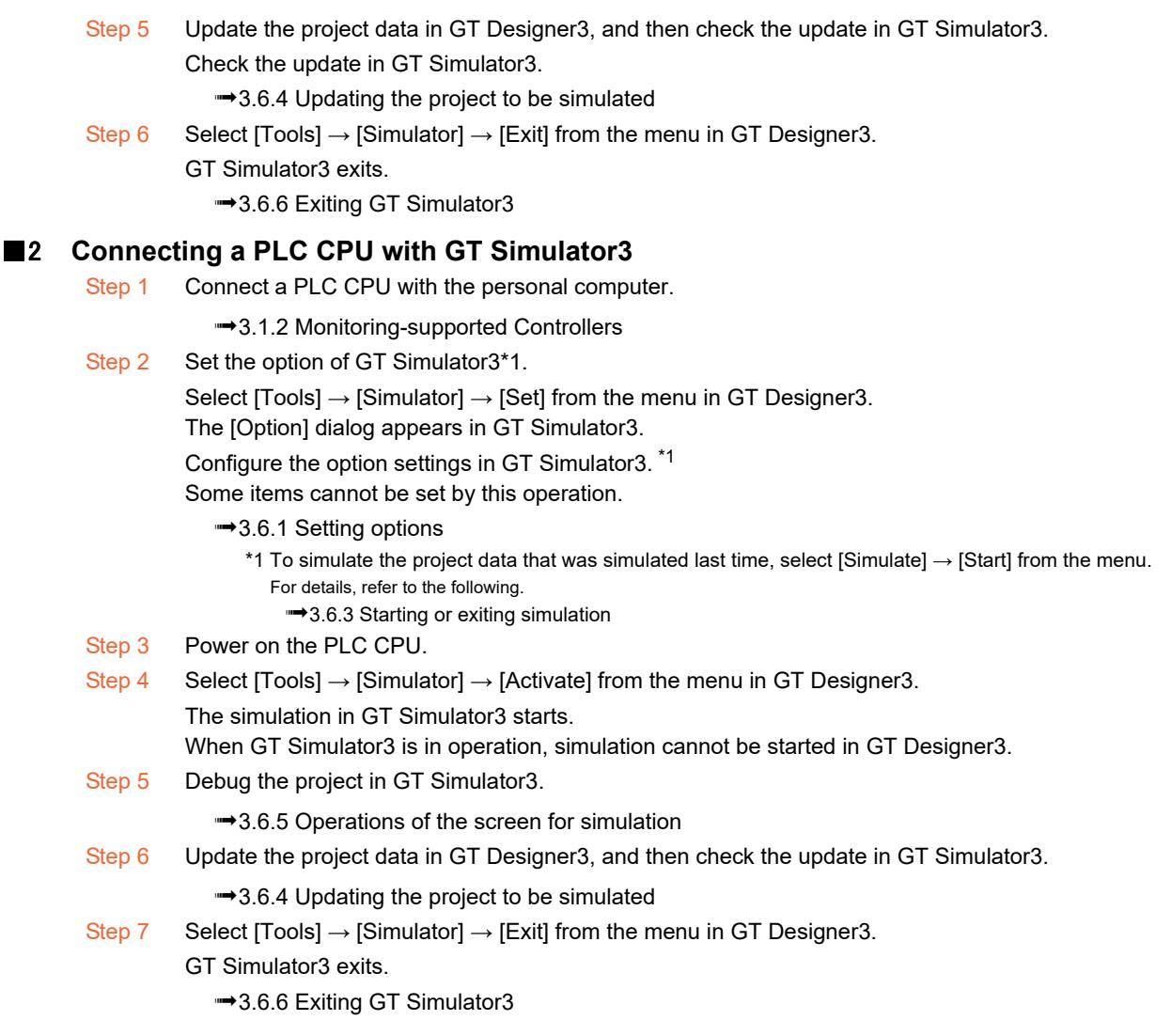

# Point/

# (1) **When [Connection] is set to [RS232] or [USB]**

The setting of [Connection] is not retained after GT Designer3 is exited. When you newly start GT Designer3, set [Connection] according to the connection type.

# (2) **When the controller setting is changed on GT Designer3**

The setting of [Connection] is automatically switched to the default one that corresponds to the new controller setting.

Change the setting of [Connection] according to the connection type as necessary.

<span id="page-378-0"></span>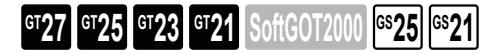

Simulate the saved project data.

- ➟■[1 Connecting the controller simulator with GT Simulator3](#page-378-1)
- ■[2 Connecting a PLC CPU with GT Simulator3](#page-379-0)
- Simulators for different series can be used simultaneously.

However, simulators for the following series combinations cannot be used simultaneously.

- GOT2000 series and GOT SIMPLE series
- GOT1000 series and GOT-A900 seri

# <span id="page-378-1"></span>■1 Connecting the controller simulator with GT Simulator3

Step 1 Start the controller simulator by the following operations.

- When using GX Simulator GX Simulator is started automatically at the simulation of GT Simulator3. Starting GX Simulator in advance is not required. GT Simulator3 connects to GX Simulator which has been started from GX Developer. For the details of GX Simulator, refer to the following. **→GX Developer Version**□ Operating Manual (Startup) • When using GX Simulator2 Open project data on GX Works2, and start GX Simulator2. For the details of GX Simulator2, refer to the following. ➟GX Works2 Version□ Operating Manual (Common) • When using GX Simulator3 Open project data on GX Works3, and start GX Simulator3. For the details of GX Simulator3, refer to the following. **<sup>■→</sup>GX Works3 Operating Manual** • When using MT Simulator2 Start GX Simulator2 in advance. Open project data on GX Works2, and start GX Simulator2. MT Simulator2 is started automatically at the simulation of GT Simulator3. Starting MT Simulator2 in advance is not required. For the details of MT Simulator2, refer to the following. ➟MT Developer2 Help [3.3.2 Precautions for connecting with the controller simulators](#page-373-0)
- Step 2 From the Windows start menu<sup>\*1</sup>, select [MELSOFT]<sup>\*2</sup>  $\rightarrow$  [GT Works3]  $\rightarrow$  [GT Simulator3] to start GT Simulator3.
	- \*1 Select [All Programs] on the [Start] screen, or select [Start] → [All Programs].
	- \*2 [MELSOFT Application] appears for a version of GT Works3 earlier than 1.136S.
- Step 3 The IGT Simulator3 Main Menul dialog appears.

Configure the following settings, and click the [Activate] button.

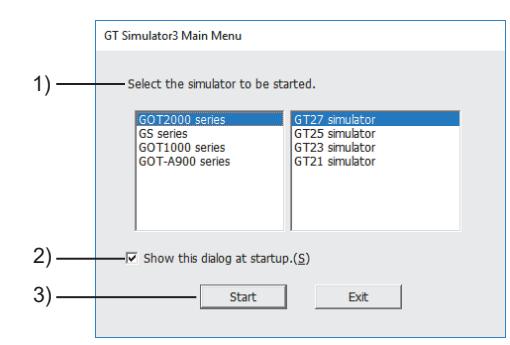

# 1) **[Select the simulator to be started]**

Select the simulator to be started.

The following shows the items to be selected.

- When [GOT2000 series] is selected
	- [GT27 Simulator]
	- [GT25 Simulator]
	- [GT23 Simulator]
	- [GT21 Simulator]
- When [GS series] is selected
	- [GS25 Simulator]
	- [GS21 Simulator]
- When [GOT1000 series] is selected
	- [GT16 Simulator]
	- [GT15 Simulator]
	- [GT14 Simulator]
	- [GT12 Simulator]
	- [GT11 Simulator]
	- [GT10 Simulator]
- When [GOT-A900 series] is selected
	- [A900 Simulator]
	- When [GOT1000 series] or [GOT-A900 series] is selected for simulating the project data, refer to the following.
		- GT Simulator3 Version1 Operating Manual for GT Works3

# 2) **[Show this dialog at startup]**

Select whether to display [GT Simulator3 Main Menu] dialog at next startup.

This setting can be configured from the option as well.

➟3.6.1 ■[3 \[Environmental Setting\] tab](#page-397-0)

# 3) **[Activate] button**

Activates GT Simulator3.

- Step 4 Configure the option settings in GT Simulator3.<sup>\*1</sup>
	- ➟[3.6.1 Setting options](#page-387-0)
		- \*1 To simulate the project data that was simulated last time, select [Simulate] → [Start] from the menu. For details, refer to the following.
			- ➟[3.6.3 Starting or exiting simulation](#page-400-0)
- Step 5 Open the project data, and start a simulation.
	- ➟[3.6.2 Opening a project](#page-398-0)
	- [3.6.3 Starting or exiting simulation](#page-400-0)
- Step 6 Exit GT Simulator3 after the simulation.
	- <sup>■→</sup>[3.6.6 Exiting GT Simulator3](#page-401-2)

# <span id="page-379-0"></span>■2 Connecting a PLC CPU with GT Simulator3

- Step 1 Connect a PLC CPU with the personal computer.
	- ➟[3.1.2 Monitoring-supported Controllers](#page-307-0)
- Step 2 From the Windows start menu<sup>\*1</sup>, select [MELSOFT]<sup>\*2</sup>  $\rightarrow$  [GT Works3]  $\rightarrow$  [GT Simulator3] to start GT Simulator3.
	- \*1 Select [All Programs] on the [Start] screen, or select [Start] → [All Programs].

\*2 [MELSOFT Application] appears for a version of GT Works3 earlier than 1.136S.

# Step 3 The [GT Simulator3 Main Menu] dialog appears.

Configure the following settings, and click the [Activate] button.

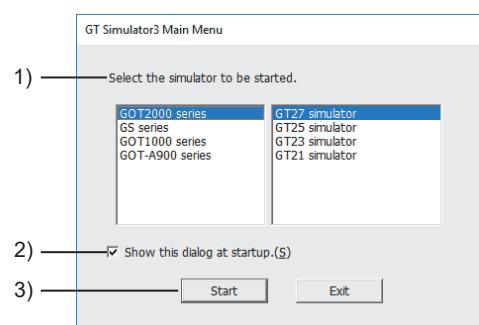

# 1) **[Select the simulator to be started]**

Select the simulator to be started.

The following shows the items to be selected.

- When [GOT2000 series] is selected
	- [GT27 Simulator]
	- [GT25 Simulator]
	- [GT23 Simulator]
- [GT21 Simulator]
- When [GS series] is selected [GS25 Simulator]
- [GS21 Simulator]
- When [GOT1000 series] is selected
- [GT16 Simulator]
- [GT15 Simulator]
- [GT14 Simulator]
- [GT12 Simulator]
- [GT11 Simulator]
- [GT10 Simulator]
- When [GOT-A900 series] is selected [A900 Simulator]
- When [GOT1000 series] or [GOT-A900 series] is selected for simulating the project data, refer to the following. **<sup>■→</sup>GT Simulator3 Version1 Operating Manual for GT Works3**

# 2) **[Show this dialog at startup]**

Select whether to display [GT Simulator3 Main Menu] dialog at next startup. This setting can be configured from the option as well.

➟3.6.1 ■[3 \[Environmental Setting\] tab](#page-397-0)

# 3) **[Activate] button**

Activates GT Simulator3.

Step 4 Configure the option settings in GT Simulator3.<sup>\*1</sup>

- ➟[3.6.1 Setting options](#page-387-0)
	- \*1 To simulate the project data that was simulated last time, select [Simulate] → [Start] from the menu. For details, refer to the following.

<sup>■→</sup>[3.6.3 Starting or exiting simulation](#page-400-0)

- Step 5 Power on the PLC CPU.
- Step 6 Open the project data, and start a simulation.
	- ➟[3.6.2 Opening a project](#page-398-0)
	- [3.6.3 Starting or exiting simulation](#page-400-0)
- Step 7 Exit GT Simulator3 after the simulation.
	- ➟[3.6.6 Exiting GT Simulator3](#page-401-2)

# $Point<sup>8</sup>$

# **When [Connection] is set to [RS232] or [USB]**

When you newly start GT Designer3, [Connection] is set to [GX Simulator2] automatically. Change the setting of [Connection] according to the connection type as necessary.

# **3.5 Screen Layout of GT Simulator3**

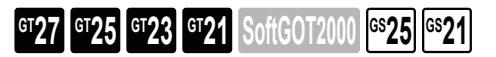

This section describes the screen layout of GT Simulator3.

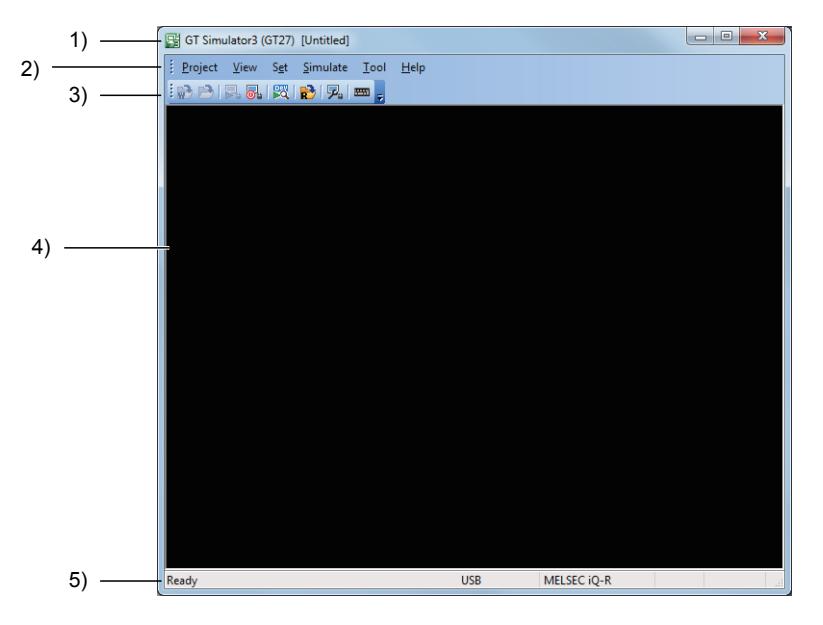

# 1) **Title bar**

Displays the software name and the project name.

#### 2) **Menu bar**

GT Simulator3 can be operated from pull-down menus.

➟[3.5.1 Menus](#page-382-0)

# 3) **Toolbar**

GT Simulator3 can be operated by buttons.

#### ➟[3.5.2 Toolbar](#page-383-0)

#### 4) **Screen for simulation**

The simulation contents are displayed on this screen.

# 5) **Status bar**

The GT Simulator3 status is displayed.

➟[3.5.4 Status bar](#page-385-0)

<span id="page-382-0"></span>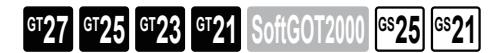

The following shows the configurations of the menu bar.

- ➟■[1 \[Project\]](#page-382-1)
	- ■[2 \[Display\]](#page-382-2)
	- ■[3 \[Set\]](#page-382-3)
	- ■[4 \[Simulate\]](#page-382-4)
	- ■[5 \[Tools\]](#page-383-1)
	- ■[6 \[Help\]](#page-383-2)

# <span id="page-382-1"></span>■1 **[Project]**

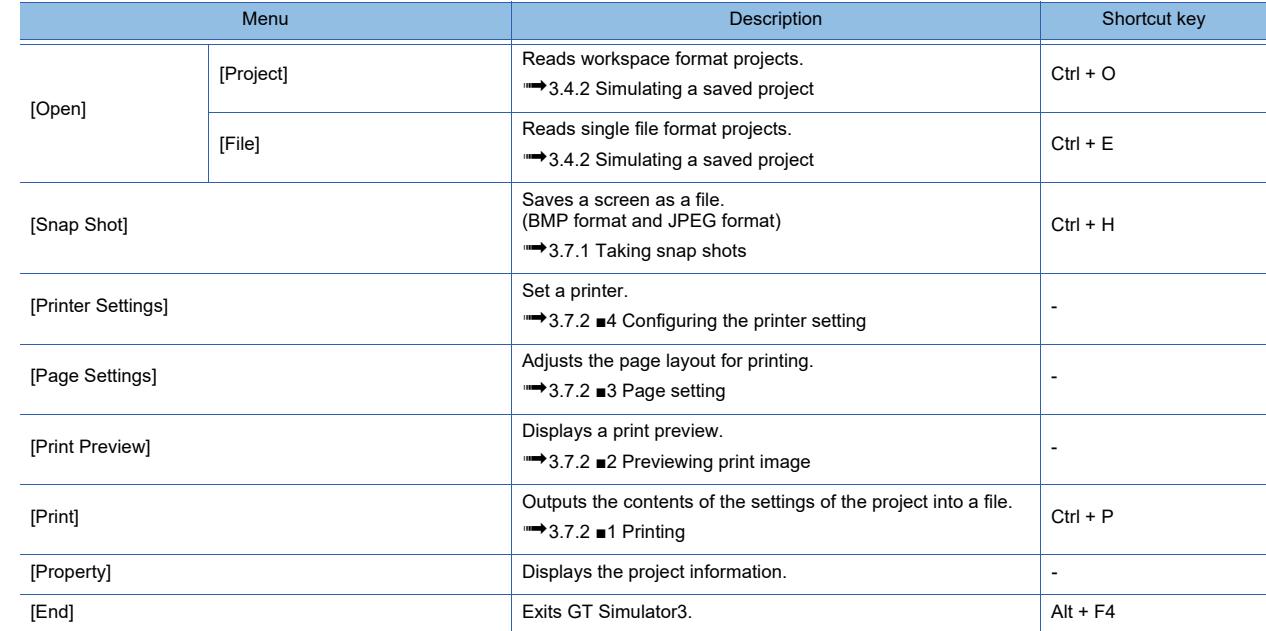

# <span id="page-382-2"></span>■2 **[Display]**

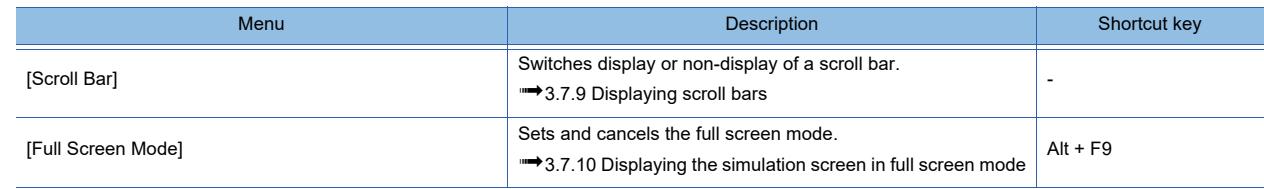

# <span id="page-382-3"></span>■3 **[Set]**

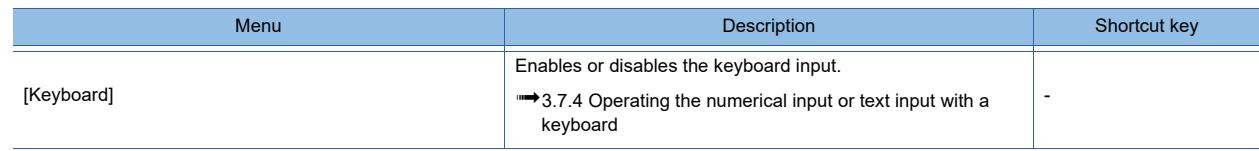

# <span id="page-382-4"></span>■4 **[Simulate]**

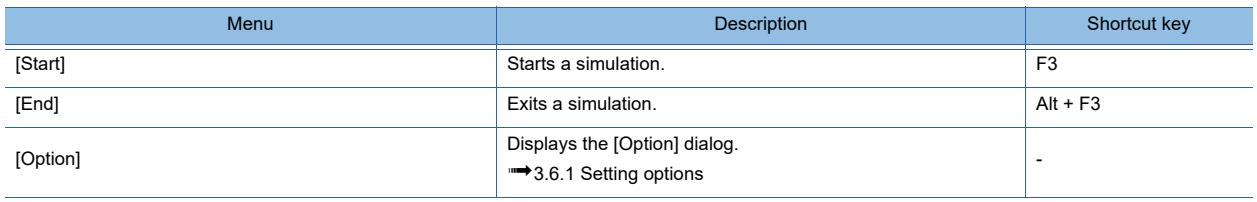

# <span id="page-383-1"></span>■5 **[Tools]**

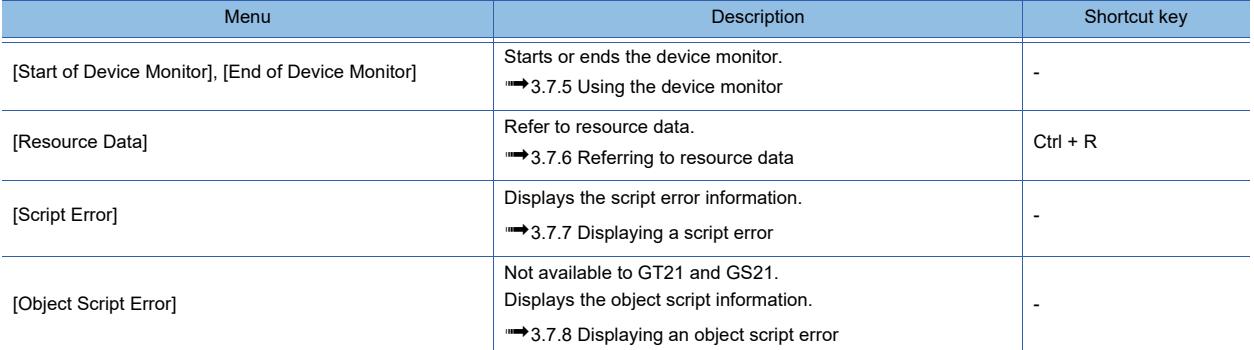

# <span id="page-383-2"></span>■6 **[Help]**

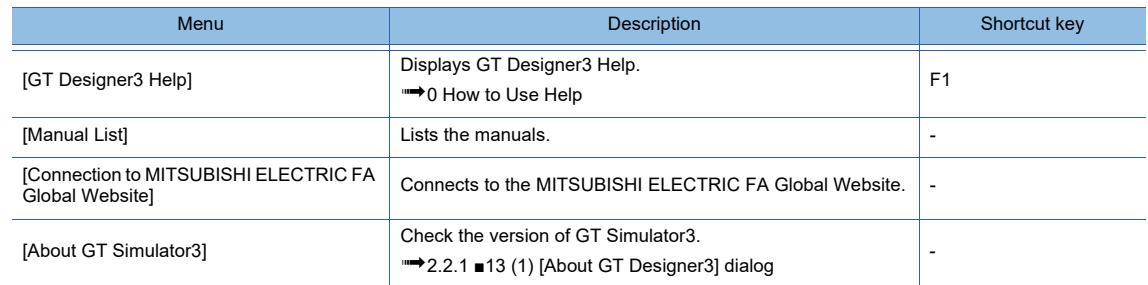

# <span id="page-383-0"></span>**3.5.2 Toolbar**

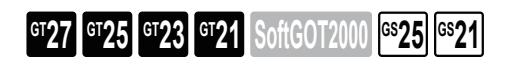

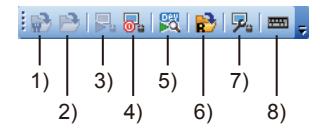

- 1) **[Opening a project] button** Reads workspace format projects.
- 2) **[Opening a file] button** Reads single file format projects.
- 3) **[Starting simulation] button** Starts a simulation.
- 4) **[Exit simulation] button** Exits a simulation.
- 5) **[Device Monitor] button** Starts or ends the device monitor.
- 6) **[Resource Data] button** Refer to resource data.
- 7) **[Option setting] button** Displays the [Option] dialog.
- 8) **[Keyboard] button** Enables or disables the keyboard input.

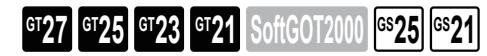

Right-click the simulate screen to display the following popup menu.

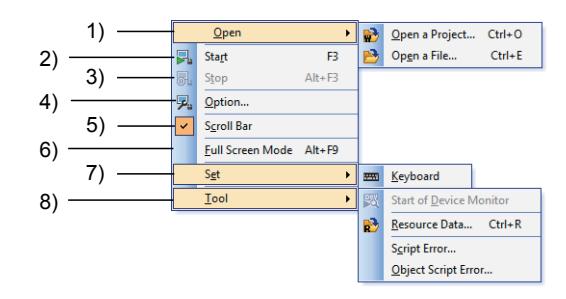

# 1) **[Open]**

• [Project]

Reads workspace format projects.

- [File]
	- Reads single file format projects.

# 2) **[Start]**

Starts a simulation.

# 3) **[End]**

Exits a simulation.

# 4) **[Option]**

Displays the [Option] dialog.

# 5) **[Scroll Bar]**

Switches display or non-display of a scroll bar.

# 6) **[Full Screen Mode]**

Not available to GT21 and GS21. Sets and cancels the full screen mode.

# 7) **[Set]**

• [Keyboard]

Enables or disables the keyboard input.

# 8) **[Tools]**

- [Start of Device Monitor], [End of Device Monitor] Starts or ends the device monitor.
- [Resource Data]
- Refer to resource data.
- [Script Error] Displays the script error information.
- [Object Script Error] Not available to GT21 and GS21. Displays the object script information.

<span id="page-385-0"></span>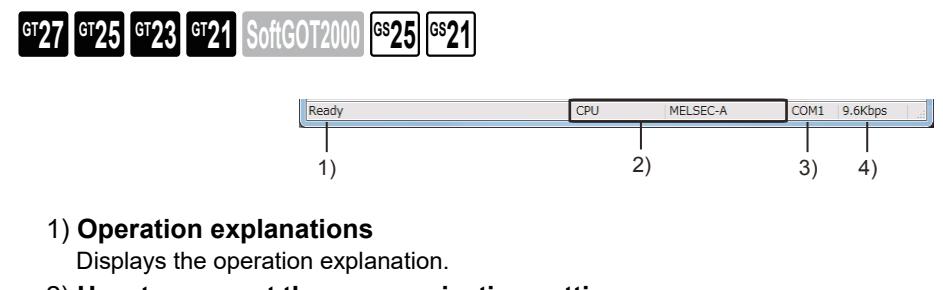

- 2) **How to connect the communication setting** Displays how to connect the communication setting.
- 3) **Communication port of the communication setting** Displays the communication port or the communication setting. This item is displayed only for the direct CPU connection.
- 4) **Baud rate of the communication setting** Displays the baud rate or the communication setting. This item is displayed only for the direct CPU connection.

# **GT27 SoftGOT2000 GT25 GT23 GT21 GS25 GS21**

- ➟[3.6.1 Setting options](#page-387-0)
	- [3.6.2 Opening a project](#page-398-0)
	- [3.6.3 Starting or exiting simulation](#page-400-0)
	- [3.6.4 Updating the project to be simulated](#page-401-1)
	- [3.6.5 Operations of the screen for simulation](#page-401-0)
	- [3.6.6 Exiting GT Simulator3](#page-401-2)

<span id="page-387-0"></span>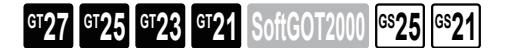

- ➟■[1 \[Communication settings\] tab](#page-387-1)
	- ■[2 \[Action Setup\] tab](#page-396-0)
	- ■[3 \[Environmental Setting\] tab](#page-397-0)

# <span id="page-387-1"></span>■1 **[Communication settings] tab**

# **GT27 SoftGOT2000 GT25 GT23 GT21 GS25 GS21**

- ➟[\(1\) When \[GX Simulator\] is selected for \[Connection\]](#page-387-2)
	- [\(2\) When \[GX Simulator2\] is selected for \[Connection\]](#page-388-0)
	- [\(3\) When \[GX Simulator2/MT Simulator2\] is selected for \[Connection\]](#page-390-0)
	- [\(4\) When \[GX Simulator3\] is selected for \[Connection\]](#page-391-0)
	- [\(5\) When \[RS232\] is selected for \[Connection\]](#page-393-0)
	- [\(6\) When \[USB\] is selected for \[Connection\]](#page-395-0)

# <span id="page-387-2"></span>**(1) When [GX Simulator] is selected for [Connection]**

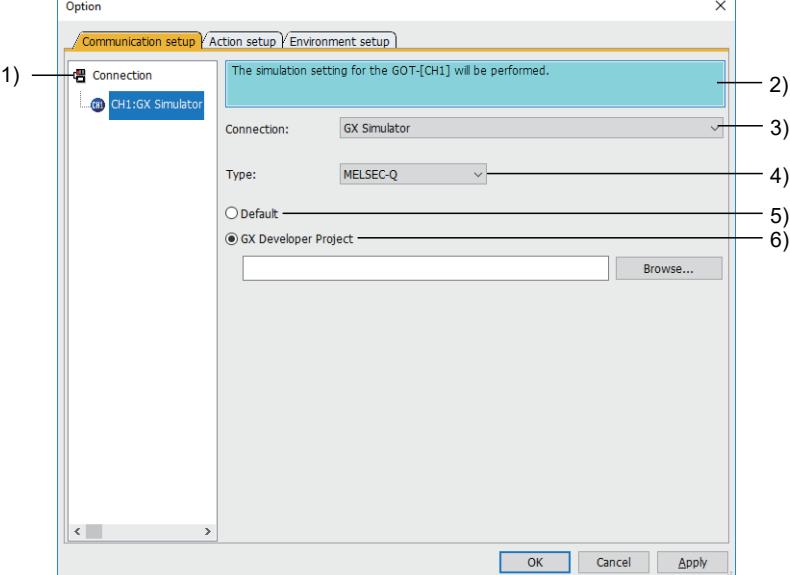

#### 1) **Connection configuration tree**

Displays connection methods and connection settings for each channel of the GOT.

# 2) **Description**

Displays a controller name to be connected to each channel of the GOT.

# 3) **[Connection]**

Select a connection method for each channel of the GOT.

# 4) **[Type]**

Select a controller type to be connected.

The following shows the items to be selected.

- [MELSEC-A]
- [MELSEC-QnA]
- [MELSEC-Q]
- [MELSEC-Q(A-Mode)]
- [MELSEC-FX]

# 5) **[Default]**

Executes a simulation with a sequence program with the END instruction only.

# 6) **[Specify a GX Developer project]**

Select this item to execute a simulation with any sequence program.

To specify a sequence program, click the [Browse] button to select a GX Developer project.

# <span id="page-388-0"></span>**(2) When [GX Simulator2] is selected for [Connection]**

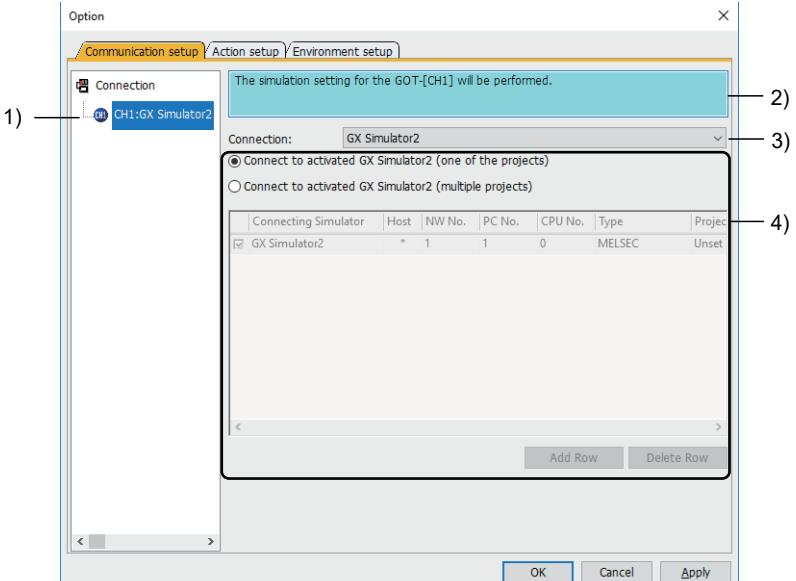

# 1) **Connection configuration tree**

Displays connection methods and connection settings for each channel of the GOT.

# 2) **Description**

Displays a controller name to be connected to each channel of the GOT.

# 3) **[Connection]**

Select a connection method for each channel of the GOT.

# 4) **Connection setting**

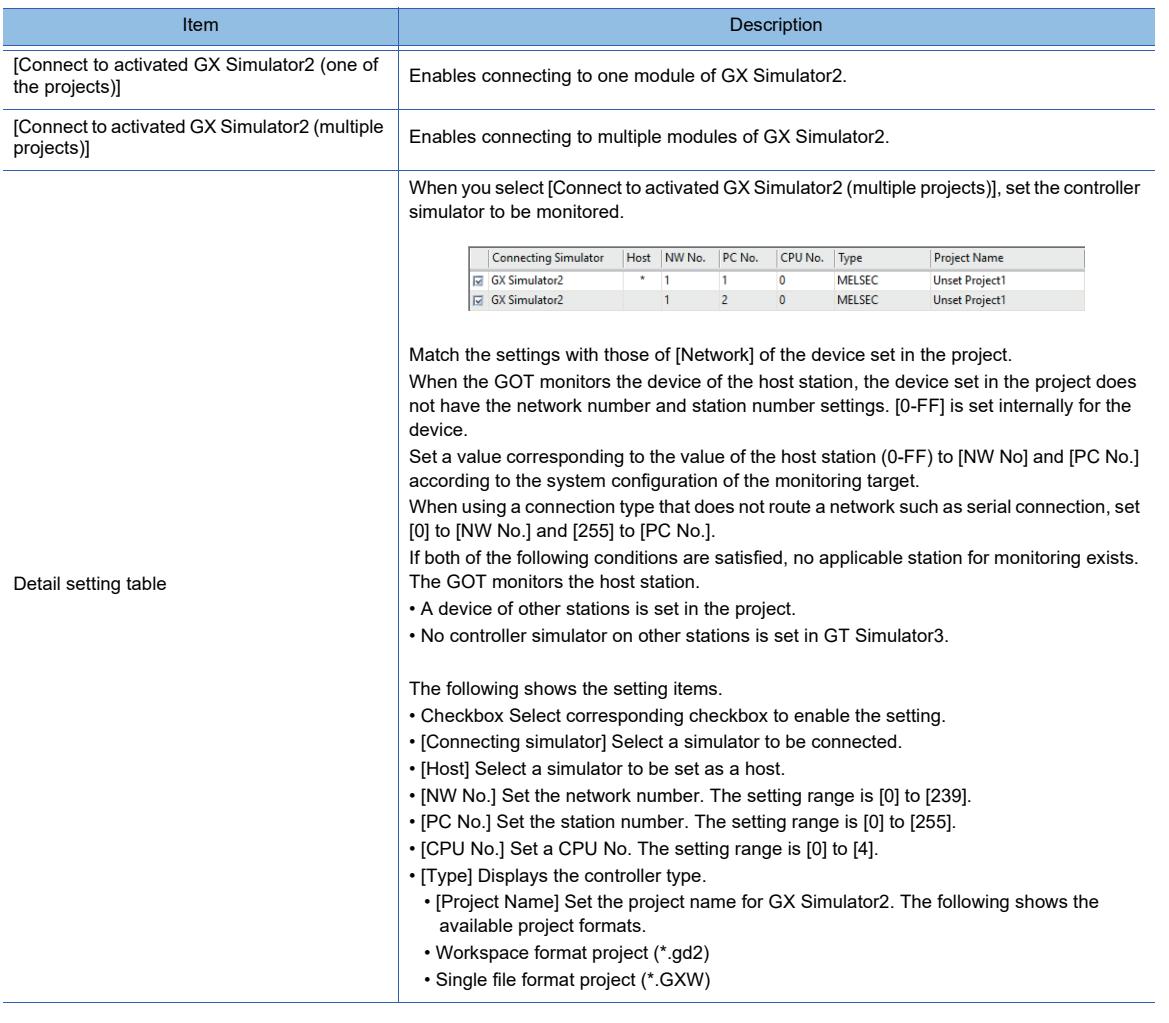

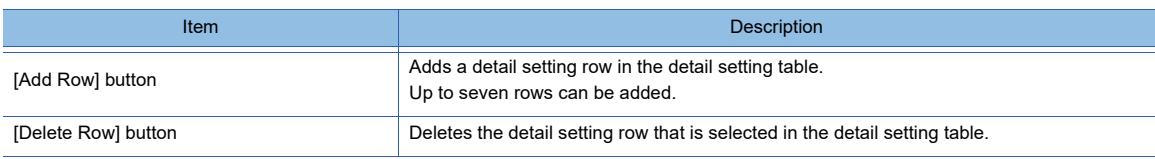

# <span id="page-390-0"></span>**(3) When [GX Simulator2/MT Simulator2] is selected for [Connection]**

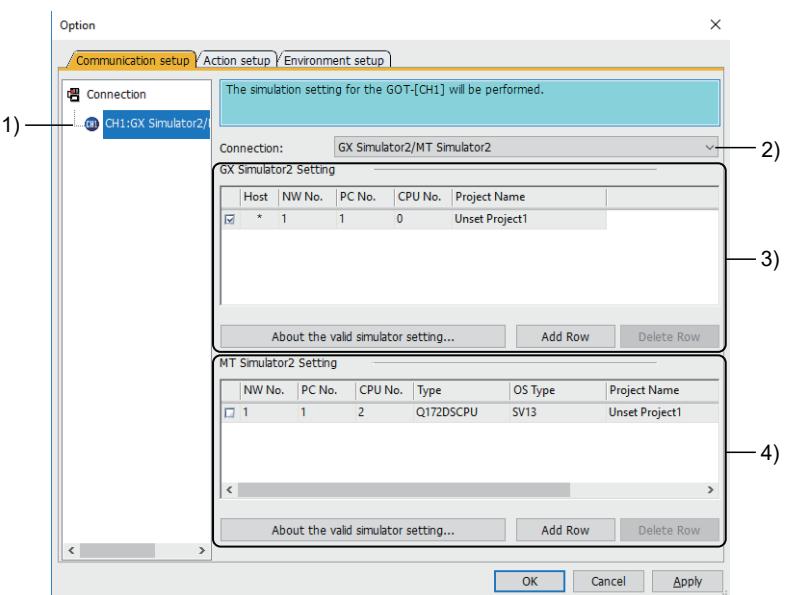

# 1) **Connection configuration tree**

Displays connection methods and connection settings for each channel of the GOT.

# 2) **[Connection]**

Select a connection method for each channel of the GOT.

# 3) **[GX Simulator2 Setting]**

Set the connection method for GX Simulator2.

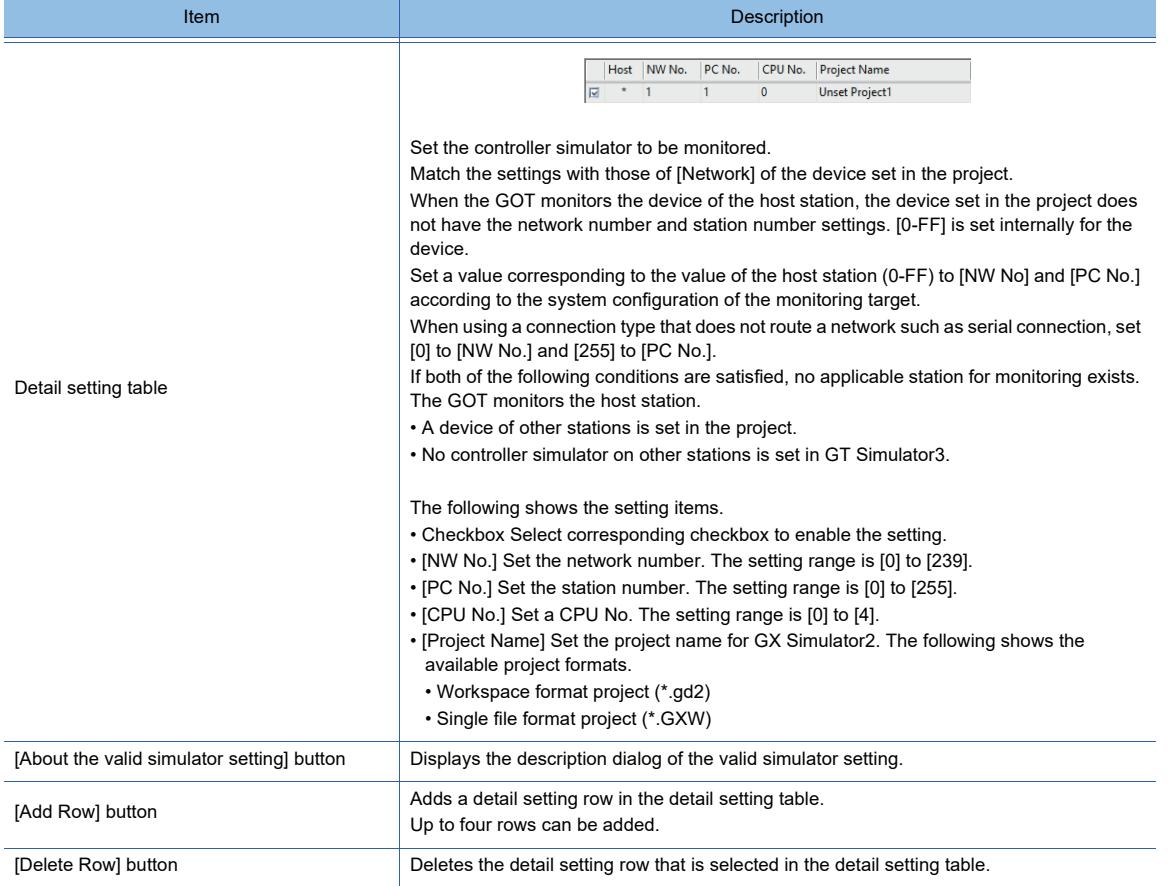

# 4) **[MT Simulator2 Setting]**

Set the connection method for MT Simulator2.

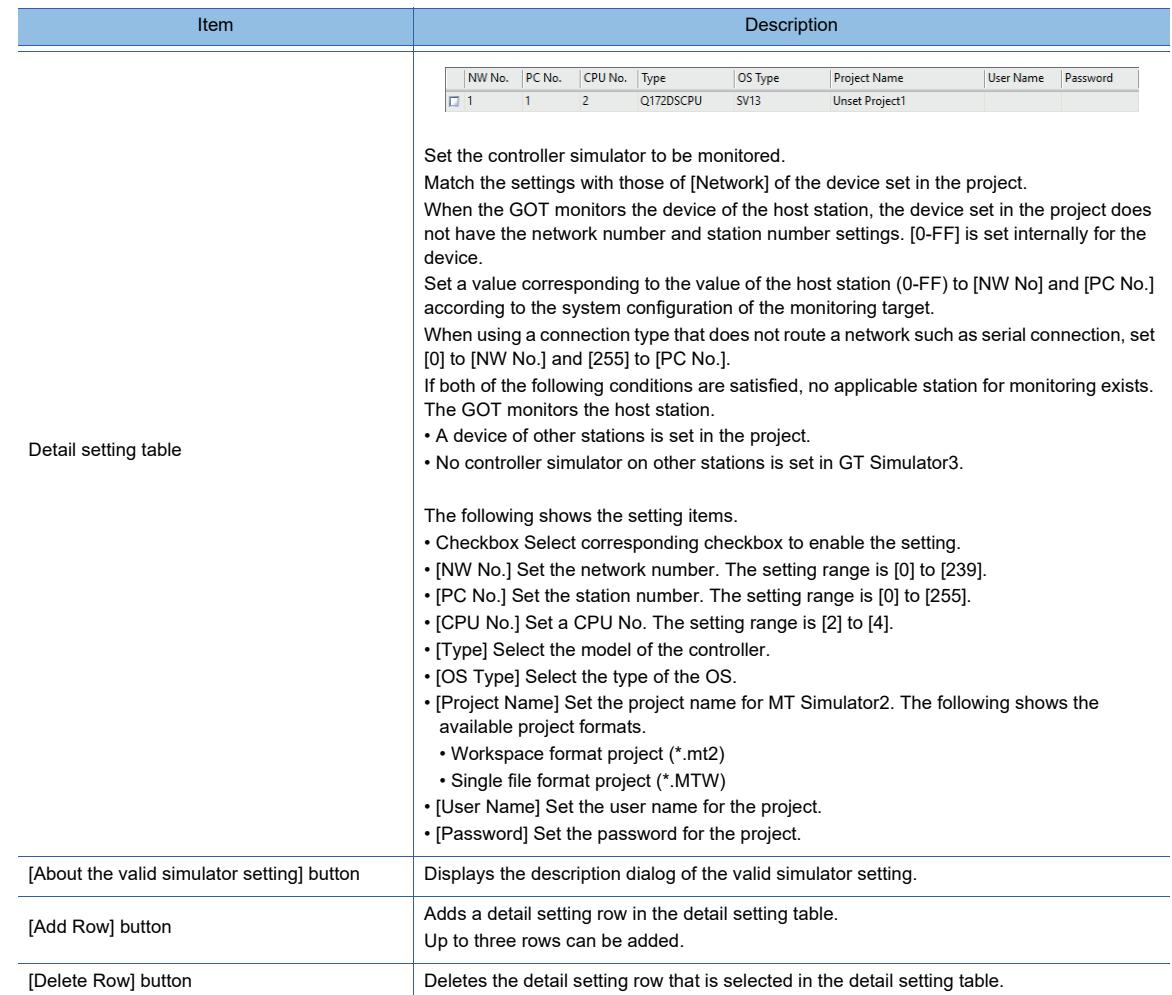

# <span id="page-391-0"></span>**(4) When [GX Simulator3] is selected for [Connection]**

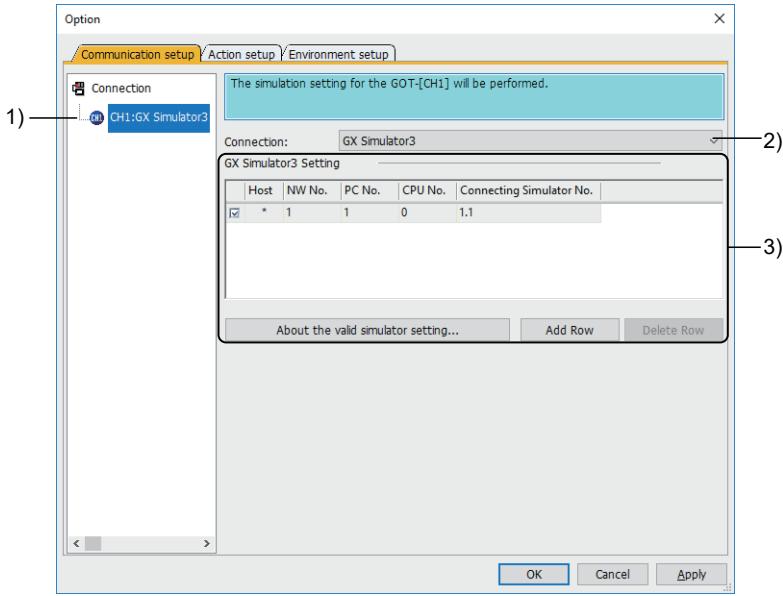

# 1) **Connection configuration tree**

Displays connection methods and connection settings for each channel of the GOT.

#### 2) **[Connection]**

Select a connection method for each channel of the GOT.

#### 3) **[GX Simulator3 Setting]**

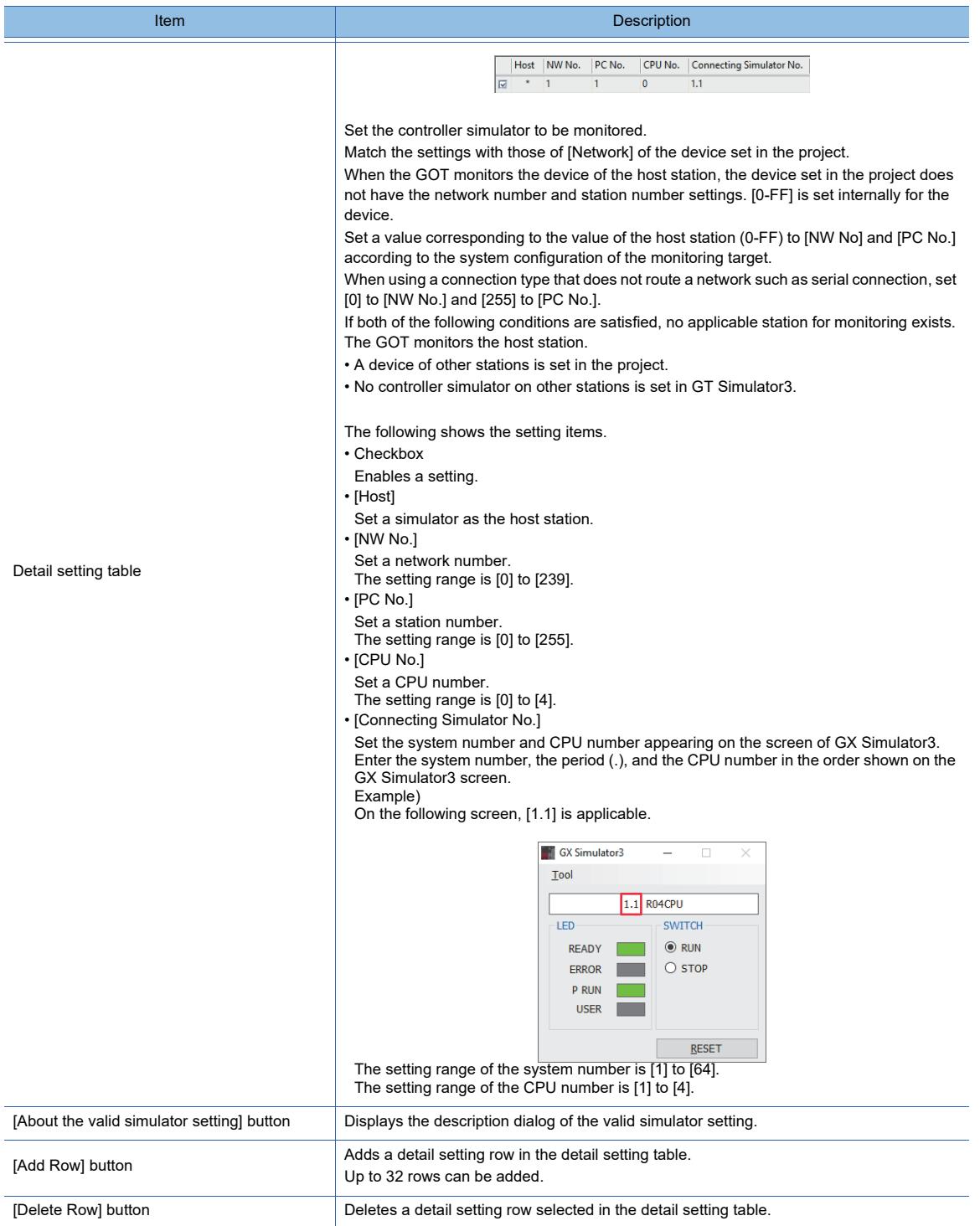

# <span id="page-393-0"></span>**(5) When [RS232] is selected for [Connection]**

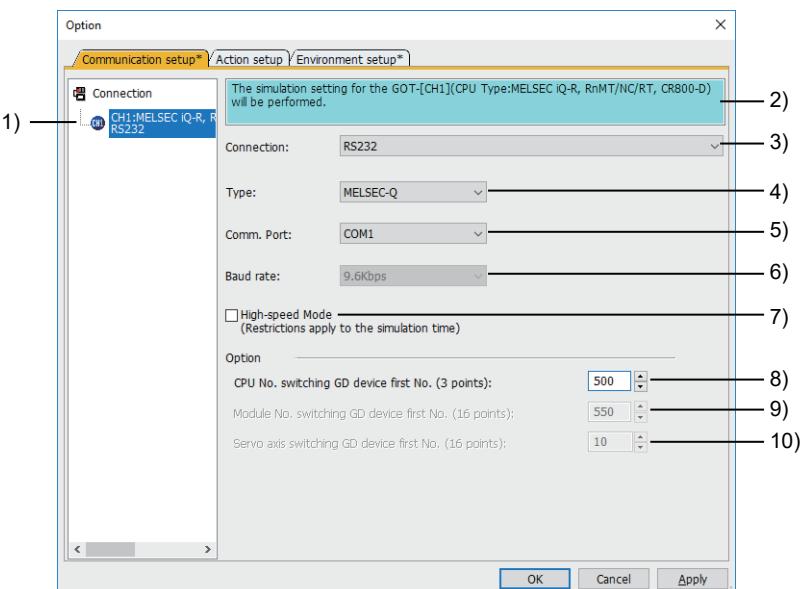

# 1) **Connection configuration tree**

Displays connection methods and connection settings for each channel of the GOT.

# 2) **Description**

Displays a controller name to be connected to each channel of the GOT.

# 3) **[Connection]**

Select a connection method for each channel of the GOT.

# 4) **[Type]**

Select a PLC type to be connected.

The following shows the items to be selected.

- [MELSEC iQ-F]
- [MELSEC-A]
- [MELSEC-QnA]
- [MELSEC-Q]
- [MELSEC-Q(A-Mode)]
- [MELSEC-L]
- [MELSEC-FX]
- [MELDAS C6\*]
- [OMRON SYSMAC]

# 5) **[Communication port]**

Select a communication port.

The setting range is [COM1] to [COM63].

# 6) **[Baud rate]**

Select a communication baud rate. The following shows the items to be selected.

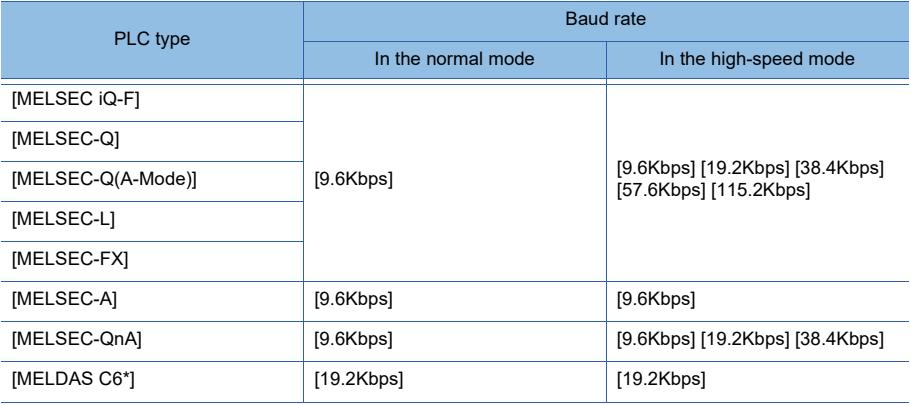

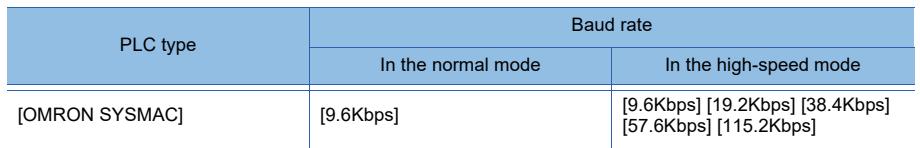

# 7) **[High-speed mode]**

Select this item to use the high-speed mode.

In the high-speed mode, the continuous simulation time is two hours.

When you select [MELSEC-A] or [MELDAS C6\*] in the [Controller Type], this item is not be displayed.

# 8) **[CPU No. switching GD device first No. (3 points)]**

Set this item when selecting [MELSEC-Q] for [Type].

Set the start device number of the GOT data registers (GD) to specify a CPU number.

The following shows the items to be selected.

- GT27, GT25, GT23, and GS25: [0] to [65520]
- GT21 and GS21: [0] to [2032]

Specify the value of [CPU No. switching GD device first No. (3 points)] set in the [Controller Setting] window in GT Designer3.

If you set a different number on GT Simulator3, the simulation is not performed properly.

# 9) **[Module No. switching GD device first No. (16 points)]**

Set this item when selecting [MELSEC iQ-F] for [Type].

Set the start device number of the GOT data registers (GD) to specify module numbers.

The following shows the items to be selected.

- GT27, GT25, GT23, and GS25: [0] to [65520]
- GT21 and GS21: [0] to [2032]

Specify the value of [Module No. switching GD device first No. (16 points)] set in the [Controller Setting] window in GT Designer3.

If you set a different number on GT Simulator3, the simulation is not performed properly.

# 10) **[Servo axis switching GD device first No. (16 points)]**

Set this item when selecting [MELSEC iQ-F] for [Type].

Set the start device number of the GOT data registers (GD) to specify an axis number.

The following shows the items to be selected.

- GT27, GT25, GT23, and GS25: [0] to [65520]
- GT21 and GS21: [0] to [2032]

Specify the value of [Servo axis switching GD device first No. (16 points)] set in the [Controller Setting] window in GT Designer3.

If you set a different number on GT Simulator3, the simulation is not performed properly.

# <span id="page-395-0"></span>**(6) When [USB] is selected for [Connection]**

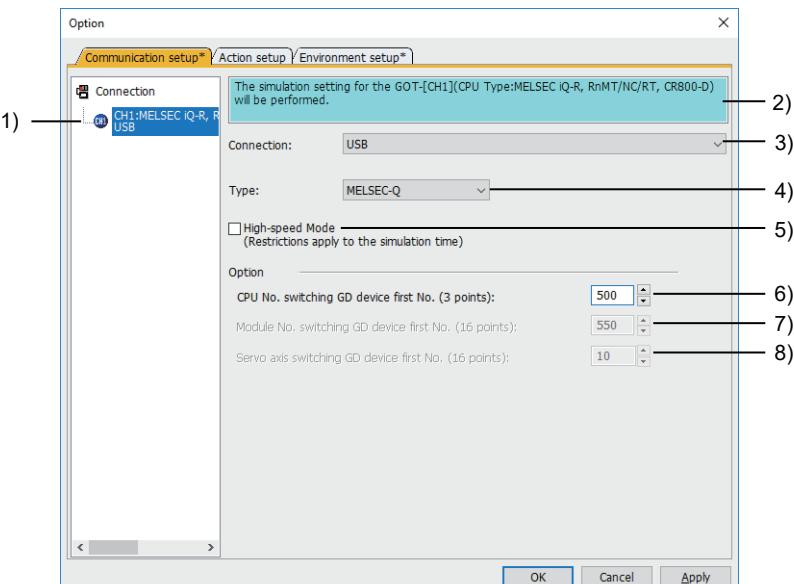

# 1) **Connection configuration tree**

Displays connection methods and connection settings for each channel of the GOT.

# 2) **Description**

Displays a controller name to be connected to each channel of the GOT.

# 3) **[Connection]**

Select a connection method for each channel of the GOT.

# 4) **[Type]**

Select a PLC type to be connected.

The following shows the items to be selected.

- [MELSEC iQ-R]
- [MELSEC iQ-L]
- [MELSEC iQ-F]
- [MELSEC-Q]
- [MELSEC-L]
- [MELSEC-FX]

# 5) **[High-speed mode]**

Select this item to use the high-speed mode.

In the high-speed mode, the continuous simulation time is two hours.

When you select [MELSEC-A] or [MELDAS C6\*] in the [Controller Type], this item is not be displayed.

# 6) **[CPU No. switching GD device first No. (3 points)]**

Set this item when selecting [MELSEC iQ-R] or [MELSEC-Q] for [Type].

Set the start device number of the GOT data registers (GD) to specify a CPU number.

The following shows the items to be selected.

• GT27, GT25, GT23, and GS25: [0] to [65520]

• GT21 and GS21: [0] to [2032]

Specify the value of [CPU No. switching GD device first No. (3 points)] set in the [Controller Setting] window in GT Designer3.

If you set a different number on GT Simulator3, the simulation is not performed properly.

# 7) **[Module No. switching GD device first No. (16 points)]**

Set this item when selecting [MELSEC iQ-R] or [MELSEC iQ-F] for [Type].

Set the start device number of the GOT data registers (GD) to specify module numbers.

The following shows the items to be selected.

• GT27, GT25, GT23, and GS25: [0] to [65520]

• GT21 and GS21: [0] to [2032]

Specify the value of [Module No. switching GD device first No. (16 points)] set in the [Controller Setting] window in GT Designer3.

If you set a different number on GT Simulator3, the simulation is not performed properly.
### 8) **[Servo axis switching GD device first No. (16 points)]**

Set this item when selecting [MELSEC iQ-R] or [MELSEC iQ-F] for [Type].

Set the start device number of the GOT data registers (GD) to specify an axis number.

The following shows the items to be selected.

- GT27, GT25, GT23, and GS25: [0] to [65520]
- GT21 and GS21: [0] to [2032]

Specify the value of [Servo axis switching GD device first No. (16 points)] set in the [Controller Setting] window in GT Designer3.

If you set a different number on GT Simulator3, the simulation is not performed properly.

### ■2 **[Action Setup] tab**

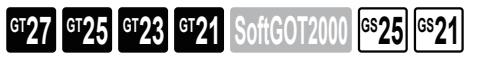

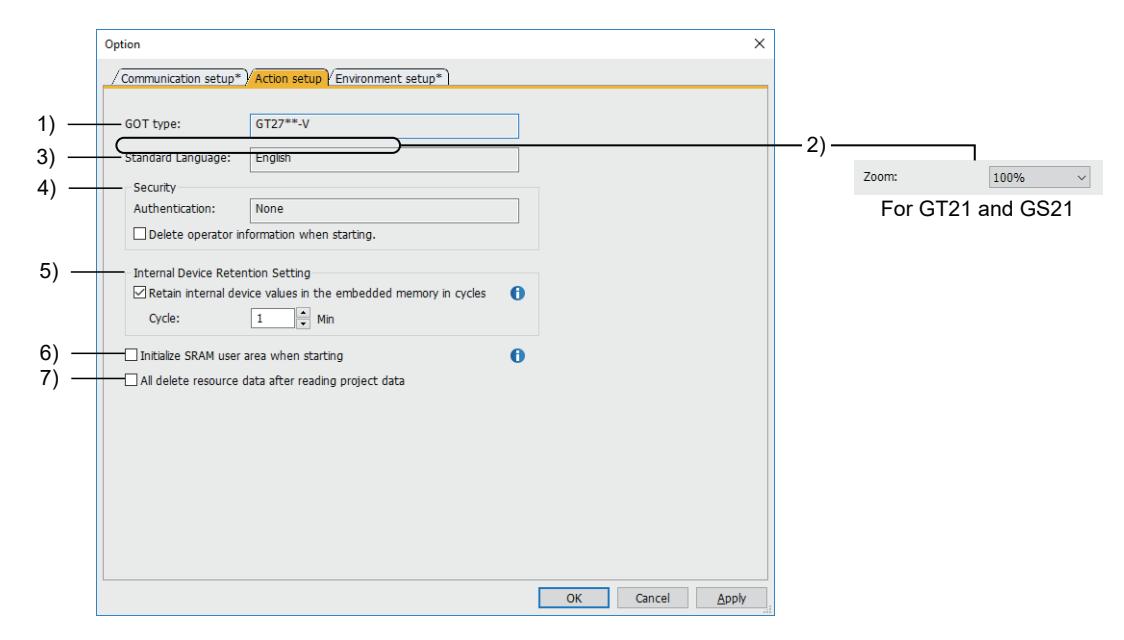

### 1) **[GOT Type]**

Displays the GOT model to be simulated.

### 2) **[Zoom]**

Available to GT21 and GS21.

Select the display magnification of the simulation screen.

### 3) **[Standard Language]**

Displays the standard language.

### 4) **[Security]**

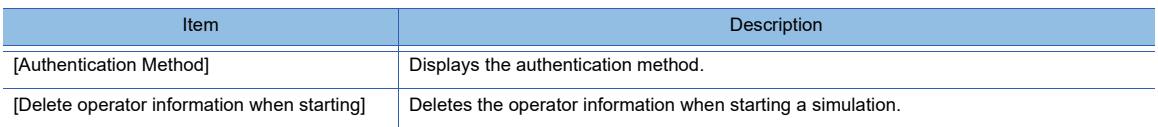

### 5) **[Internal Device Retention Setting]**

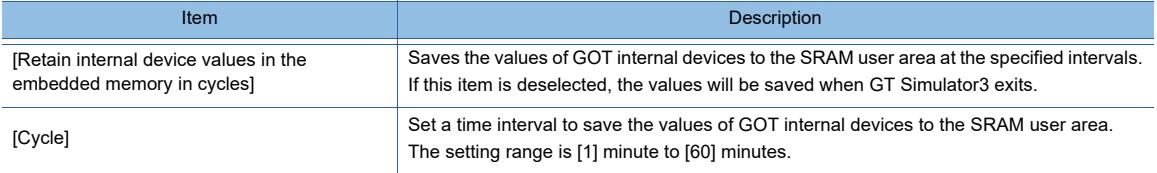

### 6) **[Initialize SRAM user area when starting]**

Not available to GT21 and GS21.

Initializes the SRAM user area when starting a simulation. The following functions save data to the SRAM user area.

- User alarm observation
- System alarm observation
- Logging function
- Recipe function
- Internal device retention

### 7) **[Delete all resource data after reading project data]**

Deletes all user data in the following folders when starting a simulation. Folder A, B, E, F, G or lower hierarchies in the working folders For the working folder, refer to the following.

➟3.1.5 ■[3 Working folder](#page-348-0)

### ■3 **[Environmental Setting] tab**

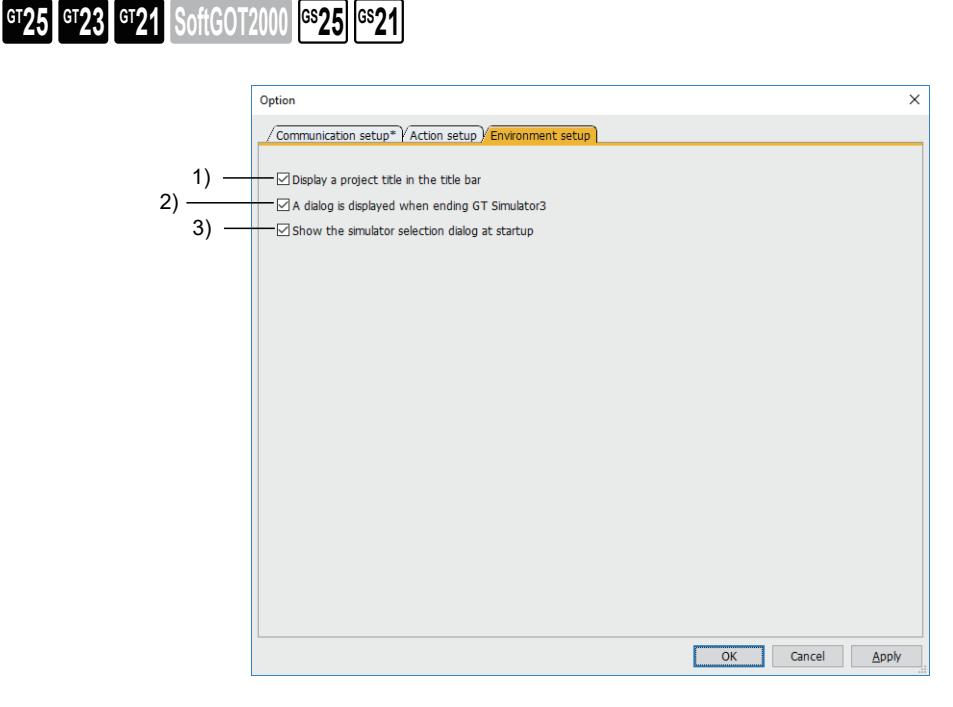

- 1) **[Display a project title in the title bar]** Displays the project name in the title bar.
- 2) **[A dialog is displayed when ending GT Simulator3]** Displays a dialog when GT Simulator3 exits.
- 3) **[Show the simulator selection dialog at startup]** Displays the [GT Simulator3 Main Menu] dialog at GT Simulator3 startup.

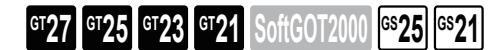

➟■[1 Opening a workspace format project](#page-398-0) ■[2 Opening a single file format project](#page-399-0)

### <span id="page-398-0"></span>■1 Opening a workspace format project

# **GT27 SoftGOT2000 GT25 GT23 GT21 GS25 GS21**

Step 1 Perform one of the following operations.

- Click the [Open Project] button on the toolbar.
- Select [Project] → [Open] → [Project] from the menu.
- Right-click the mouse and select [Open] → [Project] from the menu.

Step 2 The [Open Project] dialog (workspace format) appears.

Configure the following settings and click the [Open] button.

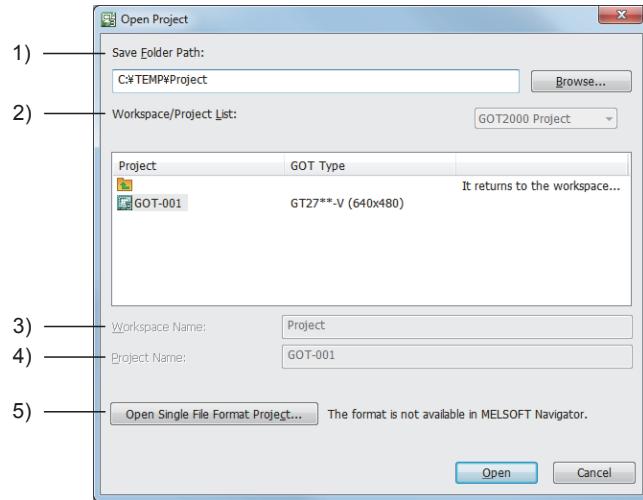

### 1) **[Save Folder Path]**

Select a location where the project data has been saved.

### 2) **[Workspace/Project List]**

Workspaces or projects which are saved are displayed.

If a workspace is double-clicked, the projects in the workspace are displayed. Select a project to be opened.

### 3) **[Workspace Name]**

The selected workspace name is displayed.

### 4) **[Project Name]**

The selected project name is displayed.

### 5) **[Open a Single File Format Project]**

Click this button to switch the screen to the one for selecting a single file format project.

Step 3 The confirmation dialog is displayed.

Confirm the display and click the [Yes] button or the [OK] button,

Step 4 The simulation starts.

### <span id="page-399-0"></span>■2 Opening a single file format project

**GT27 SoftGOT2000 GT25 GT23 GT21 GS25 GS21**

Step 1 Perform one of the following operations.

- Click the [Open a File] button on the toolbar.
- Select [Project]  $\rightarrow$  [Open]  $\rightarrow$  [File] from the menu.
- Right-click the mouse and select  $[Open] \rightarrow [File]$  from the menu.

Step 2 The [Open Project] dialog (single file format) appears. Configure the following settings and click the [Open] button.

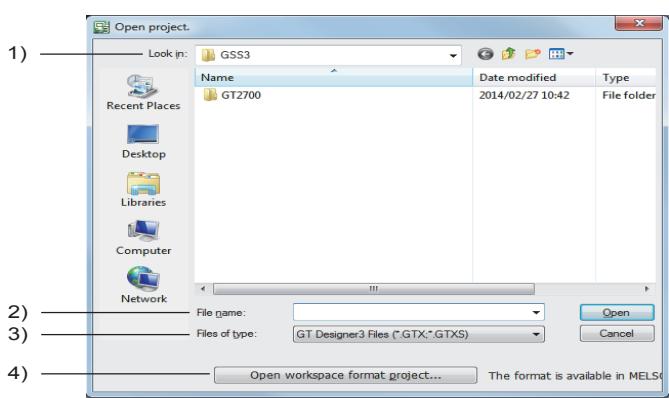

### 1) **[Look in]**

Select a location where the project data has been saved.

### 2) **[File name]**

Set a name for the project data to be simulated.

### 3) **[Files of type]**

Select a file format of the project data. GTX formant or GTXS format)

# 4) **[Open workspace format project]**

Switches the dialog to the one for selecting a workspace format project.

### Step 3 The confirmation dialog is displayed.

Confirm the display and click the [Yes] button or the [OK] button,

Step 4 The simulation starts.

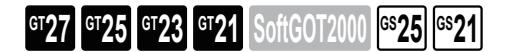

### ■1 Starting simulation

Step 1 Perform one of the following operations.

- Click the [Start] button on the toolbar.
- Select the [Simulate]  $\rightarrow$  [Start] from the menu.
- Right-click the mouse and select [Start] from the menu.
- Step 2 The confirmation dialog is displayed.

Confirm the display and click the [Yes] button or the [OK] button,

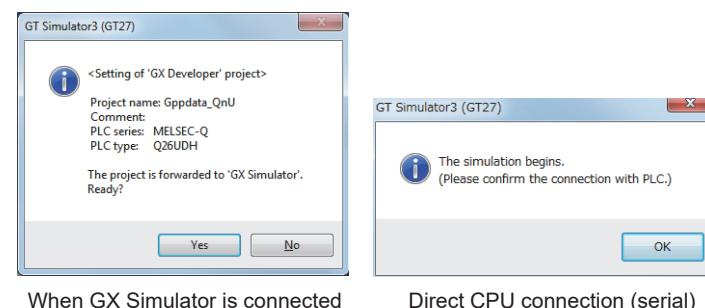

Step 3 The simulation starts.

### ■2 **Exiting simulation**

Step 1 Perform one of the following operations.

- Click the [END] button on the toolbar.
- Select [Project]  $\rightarrow$  [END] from the menu.
- Select the [Simulate]  $\rightarrow$  [END] from the menu.
- Right-click the mouse and select [END] from the menu.
- Click the [Close] button on the title bar.
- Step 2 Simulation exits.

### ■3 Switching the display language of GT Simulator3

The display language of GT Simulator3 is switched according to that of GT Designer3.

The following shows how to switch the display language.

- Step 1 Exit GT Simulator3.
- Step 2 Switch the display language of GT Designer3.

For how to switch the display language of GT Designer3 and precautions, refer to the following.

■→[2.1.3 Switching the display language of GT Designer3](#page-98-0)

Step 3 Start GT Simulator3 again to switch the display language.

In the following cases, the display language of GT Simulator3 is not switched.

- GT Simulator3 is not exited before the display language of GT Designer3 is switched.
- After the display language of GT Designer3 is switched, GT Simulator3 is started before GT Designer3 is exited.

**3**

**SIMULATION**

SIMULATION

# **3.6.4 Updating the project to be simulated**

# **GT27 SoftGOT2000 GT25 GT23 GT21 GS25 GS21**

When you start GT Simulator3 from GT Designer3, you can confirm the contents edited with GT Designer3 with GT Simulator3 without starting GT Designer3 again.

- Step 1 Select [Tools]  $\rightarrow$  [Simulator]  $\rightarrow$  [Activate] from the menu in GT Designer3.
- Step 2 Edit a project data with GT Designer3.
- Step 3 Select [Tools]  $\rightarrow$  [Simulator]  $\rightarrow$  [Update] from the menu in GT Designer3.
- Step 4 The project data of GT Simulator3 is updated.

### Point

### **Starting GT Simulator3 associating with GT Designer3**

Updating the program to be updated can be available only when GT Simulator3 is started from GT Designer3. When you start GT Simulator3 alone, updating the project is unavailable.

### **3.6.5 Operations of the screen for simulation**

# **GT27 SoftGOT2000 GT25 GT23 GT21 GS25 GS21**

In GT Simulator3, use the mouse instead of touching the screen. The input range is narrower than that of the GOT. Check the input by buzzer.

### **3.6.6 Exiting GT Simulator3**

# **GT27 SoftGOT2000 GT25 GT23 GT21 GS25 GS21**

Step 1 Perform one of the following operations.

- Click the [END] button on the toolbar.
- Select [Project]  $\rightarrow$  [END] from the menu.
- Select the [Simulate]  $\rightarrow$  [END] from the menu.
- Right-click the mouse and select [END] from the menu.
- Click the [Close] button on the title bar.
- Step 2 GT Simulator3 exits.

- ➟[3.7.1 Taking snap shots](#page-402-0)
	- [3.7.2 Printing the screen being simulated](#page-403-0)
	- [3.7.3 Displaying the information of the project being simulated](#page-405-0)
	- [3.7.4 Operating the numerical input or text input with a keyboard](#page-406-0)
	- [3.7.5 Using the device monitor](#page-407-0)
	- [3.7.6 Referring to resource data](#page-414-0)
	- [3.7.7 Displaying a script error](#page-415-0)
	- [3.7.8 Displaying an object script error](#page-416-0)
- [3.7.9 Displaying scroll bars](#page-417-0)
- [3.7.10 Displaying the simulation screen in full screen mode](#page-418-0)

### <span id="page-402-0"></span>**3.7.1 Taking snap shots**

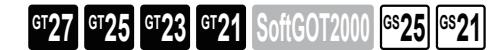

Save a screen image of the simulation as a BMP format file or a JPEG format file.

- Step 1 Select [Project]  $\rightarrow$  [Snap Shot] from the menu.
- Step 2 The [Save As] dialog appears.

Configure the following settings and click the [Save] button.

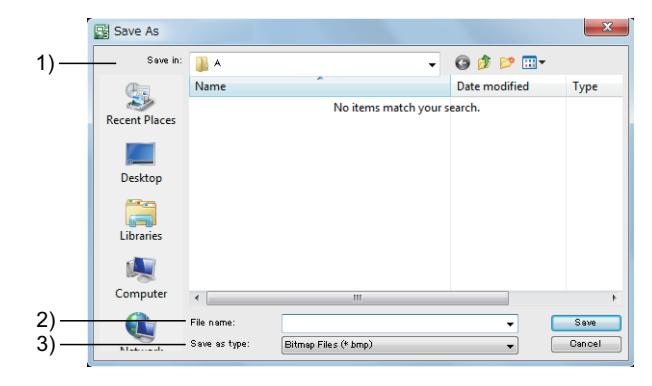

### 1) **[Save in]**

Select a location for saving a file.

2) **[File name]**

Set a file name of the screen image to be saved.

3) **[Save as type]**

Select the BMP format or the JPEG format.

# <span id="page-403-0"></span>**3.7.2 Printing the screen being simulated**

Output a screen image of the simulation to a printer.

### **GT27 SoftGOT2000 GT25 GT23 GT21 GS25 GS21**

- ➟■[1 Printing](#page-403-1)
	- ■[2 Previewing print image](#page-403-2)
	- ■[3 Page setting](#page-404-0)
	- ■[4 Configuring the printer setting](#page-404-1)

### <span id="page-403-1"></span>■1 **Printing**

# **GT27 SoftGOT2000 GT25 GT23 GT21 GS25 GS21**

- Step 1 Select [Project]  $\rightarrow$  [Print] from the menu.
- Step 2 The [Print] dialog of Windows is displayed. Click the [OK] button to start printing.
- <span id="page-403-2"></span>■2 **Previewing print image**

**GT27 SoftGOT2000 GT25 GT23 GT21 GS25 GS21**

- Step 1 Select [Project]  $\rightarrow$  [Print Preview] from the menu.
- Step 2 The print preview is displayed.

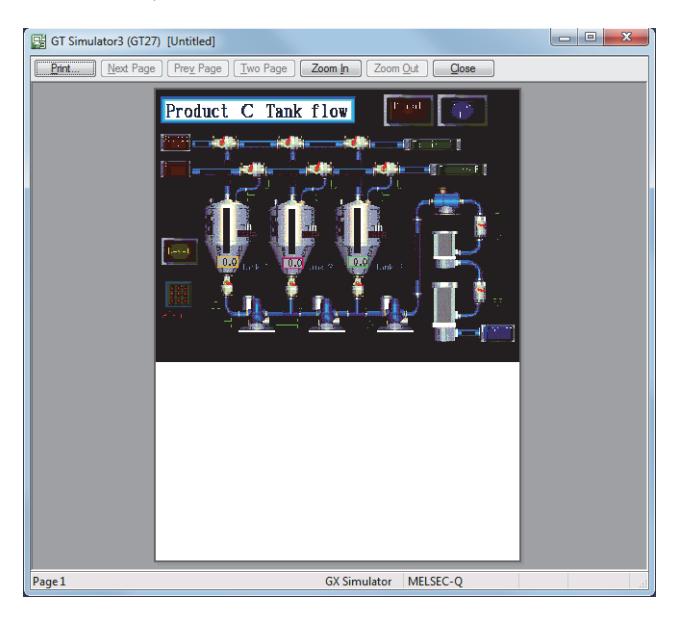

### **Point**

### **Precautions for using the print preview**

The print preview of the simulator screen may look smaller than the actual simulator screen depending on the paper type or size, and the screen resolution.

Therefore, what is printed may not match the print preview.

Check what has been printed.

# <span id="page-404-0"></span>■3 **Page setting**

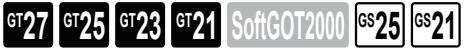

Step 1 Select [Project]  $\rightarrow$  [Page Setup] from the menu.

Step 2 The [Page Setup] dialog is displayed.

Configure the following settings and click the [OK] button.

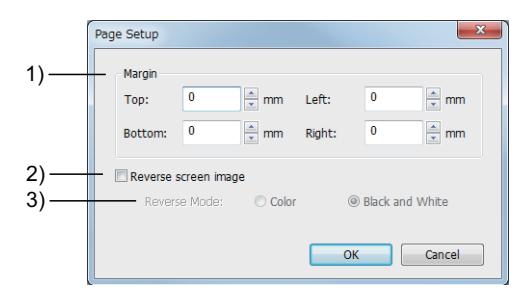

### 1) **[Margin]**

Set margins for the page to be printed.

- 2) **[Reverse screen image]**
	- Select this item to reverse colors of the screen image at printing.

### 3) **[Reverse Mode]**

Set a reverse method for the screen image.

The following shows the items to be selected.

- [Color]: Reverses whole colors of the screen image to be printed.
- [Black and White]: Reverses white to black of the screen image to be printed.

### <span id="page-404-1"></span>■4 Configuring the printer setting

**GT27 SoftGOT2000 GT25 GT23 GT21 GS25 GS21**

- Step 1 Select [Project]  $\rightarrow$  [Print Setup] from the menu.
- Step 2 The [Print] dialog of Windows is displayed.

Configure the settings for the printer (selecting a printer, paper size, direction of printing).

# Point

### (1) **Precautions for the printer used**

GT Simulator3 retains the print settings by GOT model.

However, when you perform one of the following operations, the printer selected for [Set as default printer] in Windows is specified.

- Deleting the selected printer
- Selecting a printer whose name contains 31 characters or more

### (2) **Precautions for the print settings**

Depending on the printer used, some print settings are not retained.

# <span id="page-405-0"></span>**3.7.3 Displaying the information of the project being simulated**

# **GT27 SoftGOT2000 GT25 GT23 GT21 GS25 GS21**

The project title, project ID, and the data size of the project data that is being simulated are displayed.

- Step 1 Select [Project]  $\rightarrow$  [Properties] from the menu.
- Step 2 The [Properties] dialog appears.

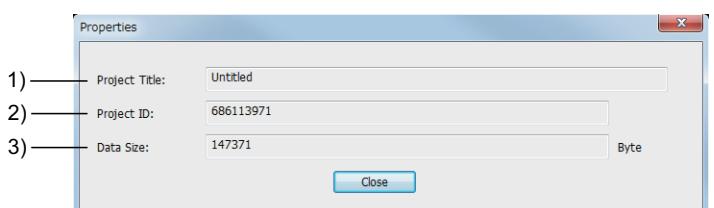

### 1) **[Project Title]**

Displays the title for the project.

### 2) **[Project ID]**

Displays the project ID.

### 3) **[Data Size]**

Displays the data size of the project data.

### $Point$

### **When the properties dialog box is displayed before executing the simulation**

When the [Properties] dialog is displayed before executing the simulation, the project title, the project ID, and the data size of the previous simulation are displayed.

When the project data is not read, the project title, the project ID, and the data size are not displayed.

<span id="page-406-0"></span>Operate the numerical input or text input with the keyboard of a personal computer.

Perform one of the following operations to enable or disable the keyboard input.

- Select  $[Set] \rightarrow [Keyboard]$  from the menu.
- Click the [Keyboard] button on the toolbar.
- Select  $[Set] \rightarrow [Keyboard]$  from the right-click context menu.

The following shows how to operate the numerical input or text input with a keyboard.

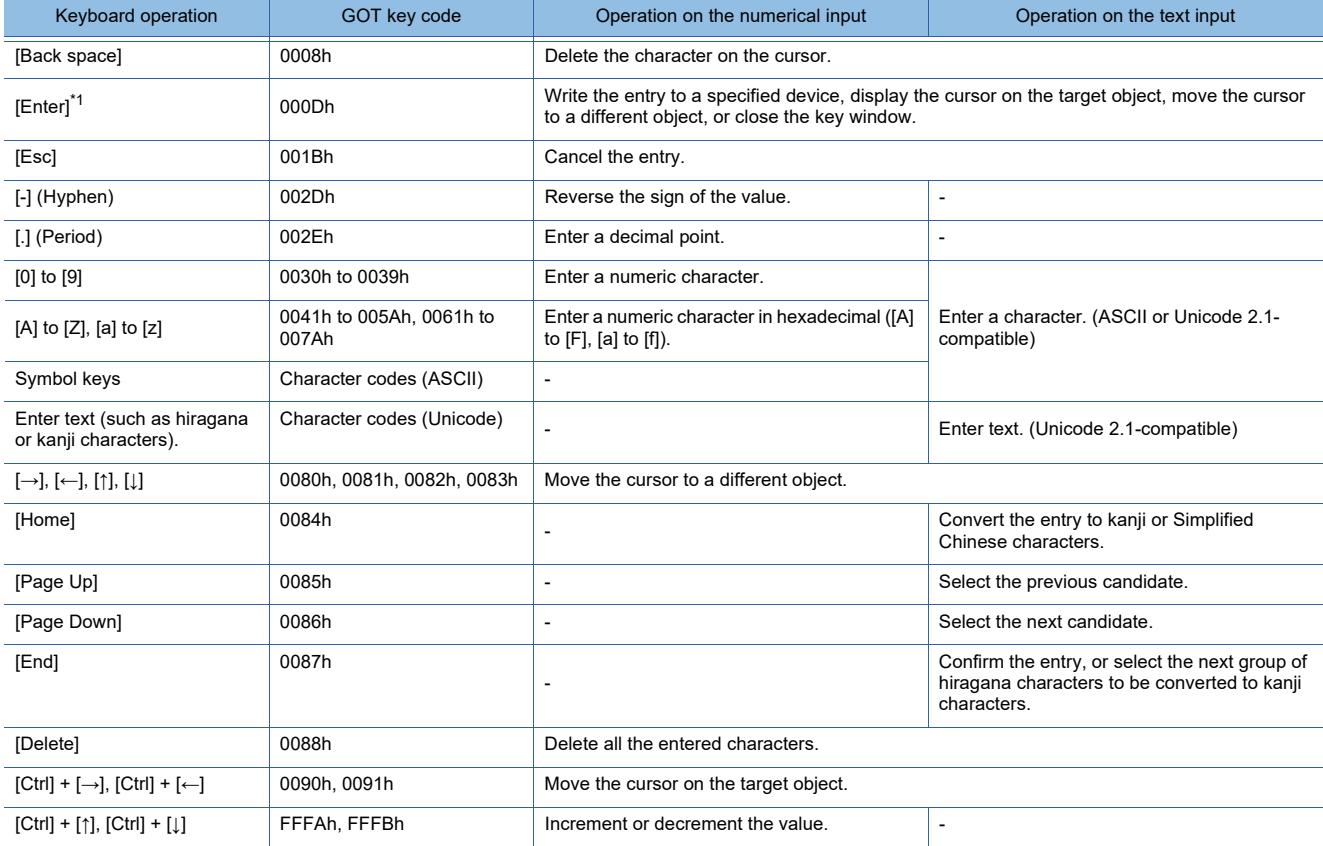

\*1 The operation on the target object varies depending on the setting in the [Environmental Setting] window ([Key Windows]). For the details, refer to the following.

➟5.2.4 ■[4 \[Key Window\]](#page-591-0)

<span id="page-407-0"></span>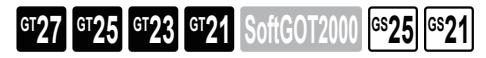

The device monitor function monitors the devices of a controller connected to GT Simulator3. You can change the current values of devices, checking the project operations efficiently.

### ■1 Specifications of the device monitor

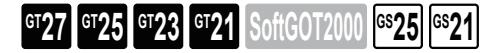

### **(1) Starting the device monitor**

When connection is established between GT Simulator3 and a controller simulator or Mitsubishi Electric equipment, you can start the device monitor during simulation only.

If connection is established between GT Simulator3 and non-Mitsubishi Electric equipment by using the direct CPU connection, you cannot start the device monitor.

### **(2) Devices that can be monitored**

The device monitor function monitors GOT internal devices and controller devices.

For the devices that can be monitored by GT Simulator3, refer to the following.

➟[3.1.3 Available devices for monitoring](#page-315-0)

### <span id="page-407-3"></span>**(3) Specifications of the free registration list**

A created free registration list is retained after GT Simulator3 exits.

Up to 32 free registration lists can be created.

Up to 32 characters are available for a free registration list name.

The following characters cannot be used in a free registration list name.

 $\setminus$  / : ; \* ? " < > | .

Up to 6 free registration windows can be open simultaneously. Up to 256 devices are registrable in one free registration list.

### ■2 How to use the device monitor

### **GT27 SoftGOT2000 GT25 GT23 GT21 GS25 GS21**

- ➟[\(1\) Starting or ending the device monitor](#page-407-1)
- [\(2\) Creating or editing a free registration list](#page-407-2)
- [\(5\) Deleting a free registration list](#page-410-0)
- <span id="page-407-1"></span>**(1) Starting or ending the device monitor**

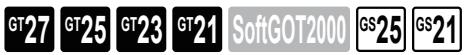

### (a) **Starting the device monitor**

While GT Simulator3 is performing a simulation, perform one of the following operations to start the device monitor.

- Select  $[Tool] \rightarrow [Start of Device Monitor]$  from the menu.
- Click the [Device Monitor] button on the toolbar.
- Select [Tool] → [Start of Device Monitor] from the right-click context menu.

### (b) **Ending the device monitor**

Perform one of the following operations to end the device monitor.

- Select [Tool] → [End of Device Monitor] from the menu of GT Simulator3.
- Select [File]  $\rightarrow$  [Exit] from the menu of the device monitor.
- Click the [Close] button on the title bar of the device monitor.
- On the GT Simulator3 screen, select [Tool] → [End of Device Monitor] from the right-click context menu.
- Exit GT Simulator3.

### <span id="page-407-2"></span>**(2) Creating or editing a free registration list**

# **GT27 SoftGOT2000 GT25 GT23 GT21 GS25 GS21**

Register a device in a free registration list to test the device for correct operation. After changing the device value, you can check the project operations.

**3**

### (a) **Creating or editing a free registration list**

The following shows the procedure for creating or editing a free registration list.

Step 1 Perform one of the following operations to display a free registration window.

- Select [Window]  $\rightarrow$  [New Free Registration List] from the menu.
- Double-click [New] under [Free Reg] in the [Project] window.

• Double-click a target free registration list under [Free Reg] in the [Project] window.

For information on how to import a free registration list and add it as a new list, refer to the following.

➟3.7.5 ■[2 \(3\) Importing a free registration list](#page-408-0)

Step 2 Register, edit or delete a device in the free registration window.

➟3.7.5 ■[4 \(3\) Free registration window](#page-413-0)

### (b) **Changing the name of a free registration list**

Select a free registration list, and click it again or press the [F2] key on the keyboard to edit its name.

### (c) **Deleting a device**

Select a device and press the [Delete] key on the keyboard to delete the device.

<span id="page-408-0"></span>**(3) Importing a free registration list**

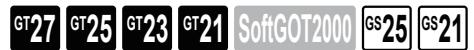

Import a free registration list file in the CSV or Unicode text format.

The following shows the procedure for importing a free registration list.

- Step 1 Perform one of the following operations in the [Project] window according to the import method.
	- To import a free registration list and add it as a new list, select [New].
	- To overwrite an existing free registration list with an imported list, select the target existing free registration list.
	- To import multiple free registration lists, select [Free Reg] at the top of the tree.
- Step 2 Perform one of the following operations to display the [Open] dialog.
	- Select [File] → [Import Free Registration List] from the menu.
	- In the [Project] window, click the [Im] button.
	- Right-click the item selected in step 1, and select [Import] from the menu.
- Step 3 Select a free registration list file and click the [Open] button to import the file.

When importing multiple files, you can import CSV files and Unicode text files together. For the precautions for using a CSV file or Unicode text file, refer to the following.

■→[12.8 Precautions for Using CSV File](#page-3762-0)

[12.9 Precautions for Using Unicode Text File](#page-3763-0)

### <span id="page-408-1"></span>**(4) Exporting a free registration list**

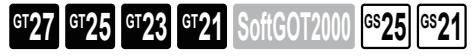

Export a free registration list to a CSV or Unicode text file.

You can export one free registration list, or export all free registration lists collectively.

The following shows the procedure for exporting one free registration list.

- Step 1 In the [Project] window, select a free registration list to be exported.
- Step 2 Perform one of the following operations to display the [Save As] dialog.
	- Select [File] → [Export Free Registration List] from the menu.
		- In the [Project] window, click the [Ex] button.
	- Right-click the free registration list to be exported, and select [Export] from the menu.
- Step 3 Set [File name] and [Save as type], and click the [Save] button to export the free registration list.

The following shows the procedure for exporting all free registration lists collectively.

- Step 1 In the [Project] window, select [Free Reg] at the top of the tree.
- Step 2 Perform one of the following operations to display a dialog where you can select a file format.
	- Select [File] → [Export Free Registration List] from the menu.
		- In the [Project] window, click the [Ex] button.
		- Right-click [Free Reg] at the top of the tree, and select [Export] from the menu.
- Step 3 Select a file format and click the [OK] button to display the [Browse For Folder] dialog.

The exported free registration lists are editable with spreadsheet software or others. The following shows the layout of an exported free registration list.

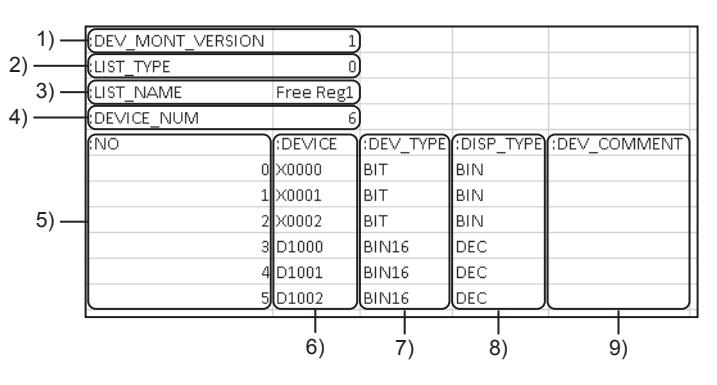

### 1) Version

Version of the free registration list.

- 2) List type
	- Type of a list.

• 0: Free registration list

3) List name

Name of the free registration list.

For the name specifications, refer to the following.

➟3.7.5 ■[1 \(3\) Specifications of the free registration list](#page-407-3)

4) Number of devices

Number of the registered devices.

Up to 256 devices are registrable in one free registration list.

5) No.

Registered device number.

- 6) Device
	- Registered device.
- 7) Data type
	- Data type of a device
		- BIT: [Bit]
		- BIN8: [Byte [Signed]]
		- BIN8\_Unsigned: [Byte [Unsigned]/Bit String [8-bit]]
		- BIN16: [Word [Signed]]
		- BIN16 Unsigned: [Word [Unsigned]/Bit String [16-bit]]
		- BIN32: [Double Word [Signed]]
		- BIN32\_Unsigned: [Double Word [Unsigned]/Bit String [32-bit]]
		- BIN64: [Quad Word [Signed]]
		- BIN64 Unsigned: [Quad Word [Unsigned]/Bit String [64-bit]]
- 8) Display format

Display format of a device.

- BIN: [Binary]
- OCT: [Octal]
- DEC: [Decimal]
- HEX: [Hexadecimal]
- 9) Comment
	- Comment set for a device.

Up to 255 characters can be set for one comment.

**3**

### <span id="page-410-0"></span>**(5) Deleting a free registration list**

### **GT27 SoftGOT2000 GT25 GT23 GT21 GS25 GS21**

The following shows the procedure for deleting a free registration list.

- Step 1 In the [Project] window, select a free registration list to be deleted.
- Step 2 Perform one of the following operations to display a confirmation dialog.
	- Press the [Delete] key on the keyboard.
	- Right-click the free registration list to be deleted, and select [Delete] from the menu.

Step 3 Click the [Yes] button to delete the list.

### ■3 **Precautions**

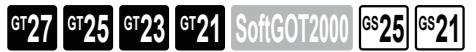

### **(1) Monitoring performance of GT Simulator3**

An increase in the number of monitored devices causes monitoring performance degradation in GT Simulator3.

### **(2) Precautions for exporting a free registration list**

When a free registration list contains characters that cannot be represented in ASCII or Shift JIS code, export the list to a Unicode text file.

If you export the list to a CSV file, such characters are not output properly.

### **(3) Editing a CSV file or Unicode text file**

For the precautions for using a CSV file or Unicode text file, refer to the following.

➟[12.8 Precautions for Using CSV File](#page-3762-0)

[12.9 Precautions for Using Unicode Text File](#page-3763-0)

### ■4 **[Device Monitor] window**

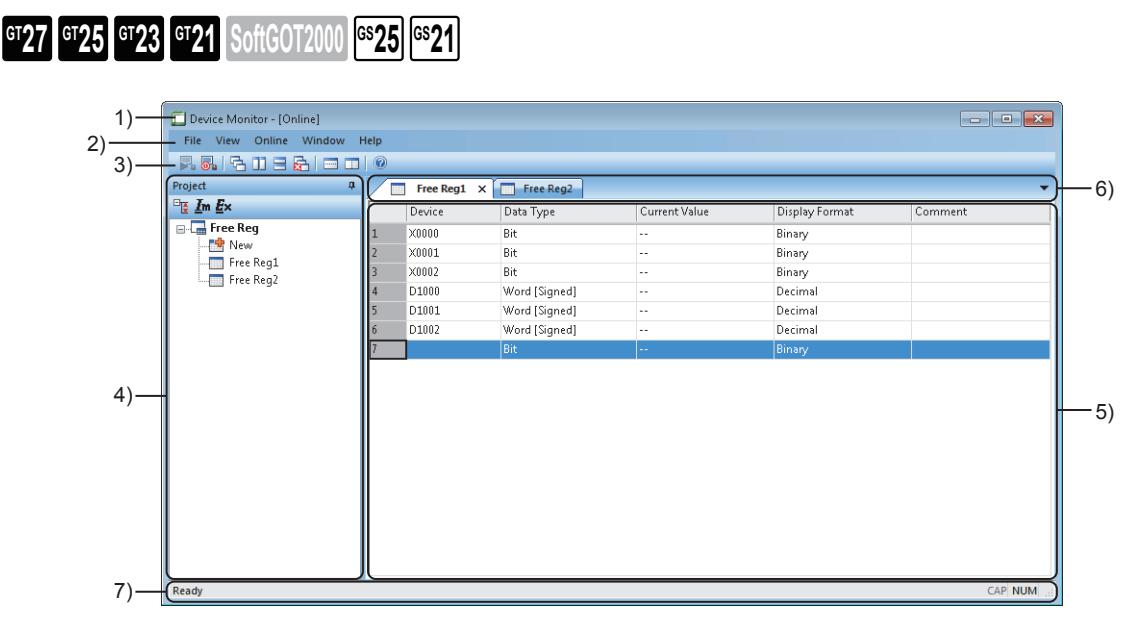

### 1) **Title bar**

Displays the device monitor operation status.

### 2) **Menu bar**

Displays the operation menus of the device monitor.

➟[\(1\) Menus](#page-411-0)

### 3) **Toolbar**

Displays the operation buttons of the device monitor.

➟[\(2\) Toolbar](#page-412-0)

### 4) **[Project] window**

Expand all button, collapse all button

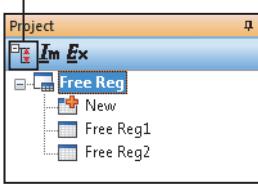

- Expand all button, collapse all button
- Expands or collapses all items in the tree.
- [Im] button

Import a free registration list file in the CSV or Unicode text format. For the procedure for importing a free registration list, refer to the following.

➟3.7.5 ■[2 \(3\) Importing a free registration list](#page-408-0)

• [Ex] button

Export a free registration list to a CSV or Unicode text file. For the procedure for exporting a free registration list, refer to the following.

- ➟3.7.5 ■[2 \(4\) Exporting a free registration list](#page-408-1)
- [Free Reg]
	- Displays created free registration list names.

Lists the open windows in the work window.

select it from the pull-down menu.

To bring an open window to the foreground in the work window,

- [New]
- Creates a free registration list.

**• Pull-down menu button**

### 5) **Work window**

An area in which free registration windows appear

➟[\(3\) Free registration window](#page-413-0)

### 6) **Editor tab**

Displays the tabs corresponding to the windows opened in the work window. To bring an open window to the foreground in the work window, select its tab.

Free Reg $1 \times$  Free Reg $2$ 

Pull-down menu button

### 7) **Status bar**

Displays the description of a selected menu.

### <span id="page-411-0"></span>**(1) Menus**

(a) **[File]**

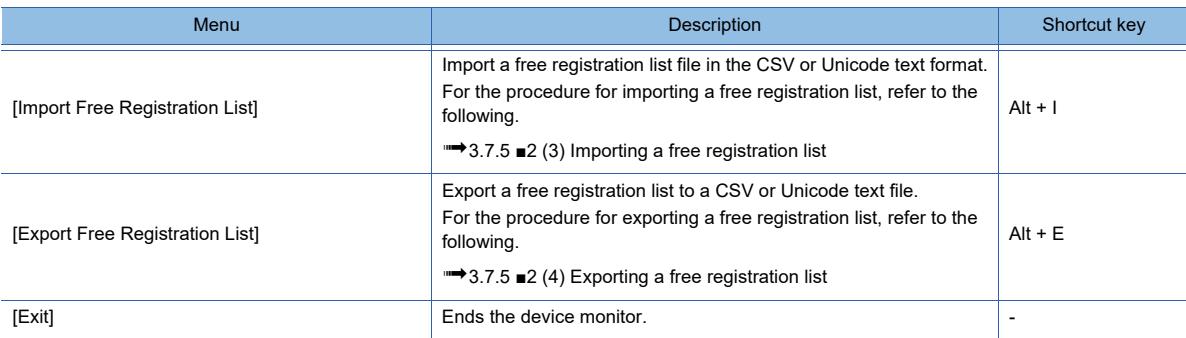

### (b) **[View]**

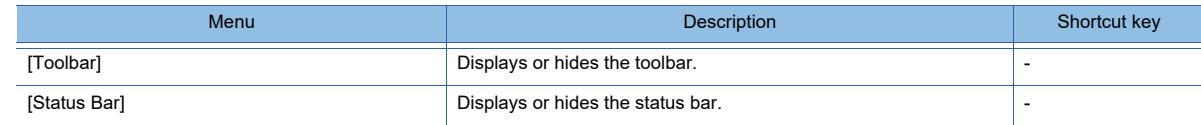

### (c) **[Online]**

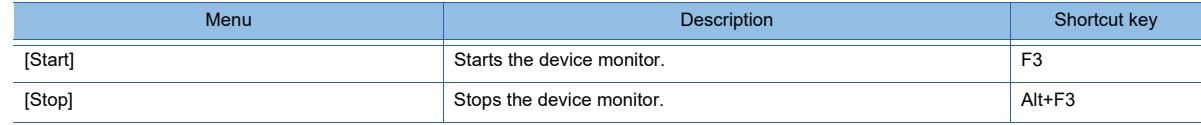

### (d) **[Window]**

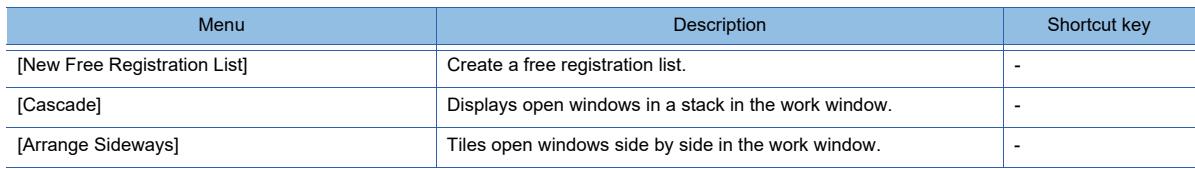

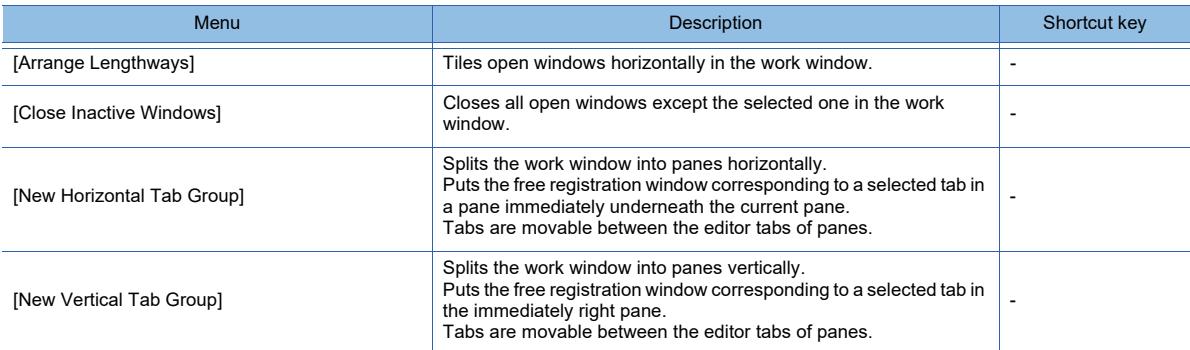

### (e) **[Help]**

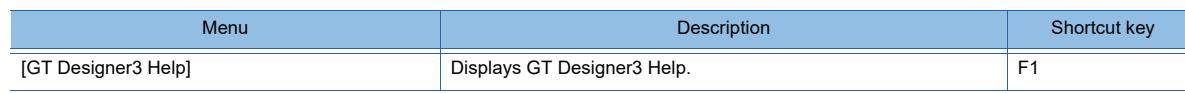

### <span id="page-412-0"></span>**(2) Toolbar**

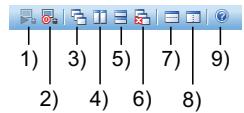

- 1) **[Start the communication] button** Starts the device monitor.
- 2) **[Stop the communication] button** Stops the device monitor.
- 3) **[Display all open windows in a stack (cascade)] button** Displays open windows in a stack in the work window.
- 4) **[Display all open windows in a horizontal direction] button** Tiles open windows side by side in the work window.
- 5) **[Display all open windows in a vertical direction] button** Tiles open windows horizontally in the work window.
- 6) **[Close all the inactive windows] button** Closes all open windows except the selected one in the work window.

### 7) **[Create a new horizontal tab group] button** Splits the work window into panes horizontally. Puts the free registration window corresponding to a selected tab in a pane immediately underneath the current

pane.

Tabs are movable between the editor tabs of panes.

- 8) **[Create a new vertical tab group] button** Splits the work window into panes vertically. Puts the free registration window corresponding to a selected tab in the immediately right pane. Tabs are movable between the editor tabs of panes.
- 9) **[Display GT Designer3 Help] button** Displays GT Designer3 Help.

### <span id="page-413-0"></span>**(3) Free registration window**

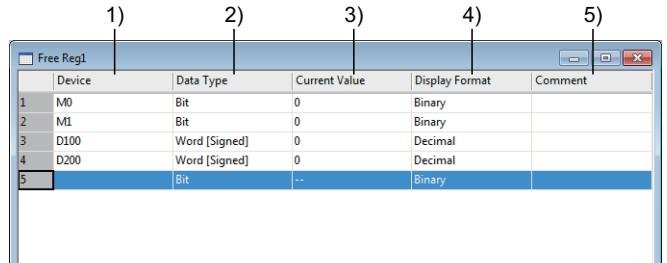

### 1) **[Device]**

Set a device to be monitored.

➟[6.1.2 How to set devices](#page-889-0)

### 2) **[Data Type]**

Select the data type of a device.

The following shows the items to be selected.

- [Bit]
- [Byte [Unsigned]/Bit String [8-bit]]
- [Word [Unsigned]/Bit String [16-bit]]
- [Double Word [Unsigned]/Bit String [32-bit]]
- [Quad Word [Unsigned]/Bit String[64-bit]]
- [Byte [Signed]]
- [Word [Signed]]
- [Double Word [Signed]]
- [Quad Word [Signed]]

### 3) **[Current Value]**

Displays the current value of a device.

The set value is changeable.

If a communication error occurs, [--] is displayed.

The setting range of [Current Value] depends on the device.

### 4) **[Display Format]**

Select the display format of a device.

The following shows the items to be selected.

- [Binary]
- [Octal]
- [Decimal]
- [Hexadecimal]

### 5) **[Comment]**

Set a comment for a device.

Up to 255 characters can be set for one comment.

<span id="page-414-0"></span>Refer to alarm log files, recipe files, data log files, operation log files, and image files (such as hard copies) saved in a personal computer.

- Step 1 Perform one of the following operations to display the [Refer To Resource Data] dialog.
	- Select [Tool] → [Resource Data] from the menu.
	- Click the [Resource Data] button on the toolbar.
	- Select [Tool] → [Resource Data] from the right-click context menu.
- Step 2 Configure the following settings and click the [Open] button to display the resource data.

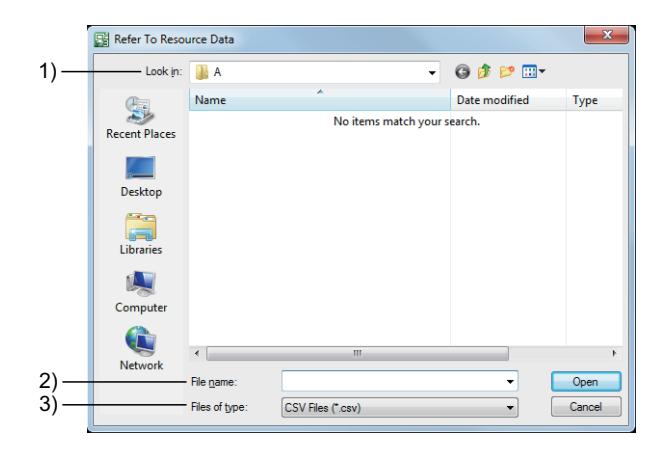

### 1) **[Look in]**

Select the storage location of resource data.

2) **[File name]**

Select resource data to be referred to.

3) **[Files of type]**

Select the file type of resource data.

- CSV Files (\*.csv): CSV format
- Unicode Text Files (\*.txt): Unicode text format
- Bitmap Files (\*.bmp): BMP format
- JPEG Files (\*.jpg): JPEG format

<span id="page-415-0"></span>Displays the script error information.

For the script function, refer to the following.

➟9.9.14 ■[3 \(5\) List of script execution error codes](#page-2334-0)

- Step 1 Perform one of the following operations.
	- Select  $[Tool] \rightarrow [Script Error]$  from the menu.
	- Select [Tool] → [Script Error] from the right-click context menu.
- Step 2 The [Script Error Info.] dialog is displayed.

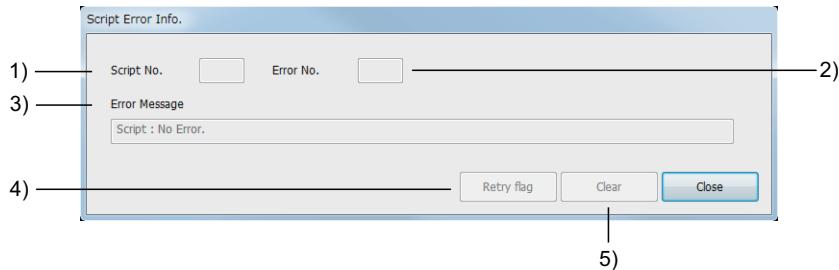

### 1) **[Script No.]**

The script No. of the script in which an error occurs is displayed.

### 2) **[Error No.]**

The error code of the error is displayed.

3) **[Error message]**

Displays the error contents.

### 4) **[Retry flag] button**

Retries the script.

If a screen in which no script runs is displayed on the simulator screen, the retry is not performed.

### 5) **[Clear] button**

Clears the displayed error message by performing the following.

If a screen in which no script runs is displayed on the simulator screen, the error message is not cleared.

- GS14.b0, b7, b8, and b12 store 0
- GS15 stores -1
- GS16 to GS47 store 0

For the details of the GOT internal devices, refer to the following.

### ➟[12.1.3 GOT special register \(GS\)](#page-3031-0)

When the error has not been cleared, the error message is displayed again.

# <span id="page-416-0"></span>**3.7.8 Displaying an object script error**

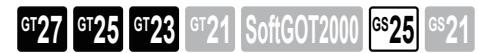

Displays the object script information.

For the object script function, refer to the following.

- ➟9.10.9 ■[3 \(5\) List of object script execution error codes](#page-2381-0)
- Step 1 Perform one of the following operations.
	- Select [Tool] → [Object Script Error] from the menu.
	- Select [Tool] → [Object Script Error] from the right-click context menu.
- Step 2 The [Object Script Error Info.] dialog is displayed.

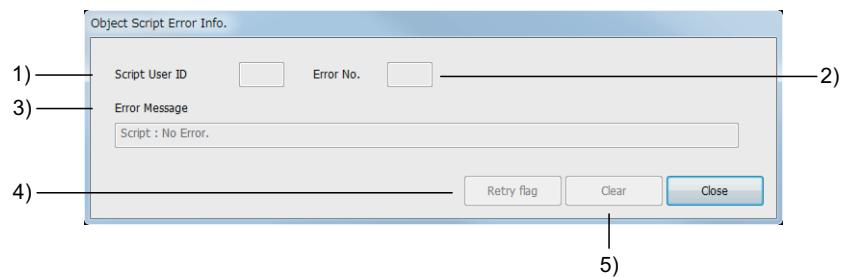

### 1) **[Script User ID]**

The user ID of the script in which an error occurs is displayed.

2) **[Error No.]**

The error code of the error is displayed.

### 3) **[Error message]**

Displays the error contents.

### 4) **[Retry Flag] button**

Retries the object script.

If a screen in which no script runs is displayed on the simulator screen, the retry is not performed.

### 5) **[Clear] button**

Clears the displayed error message by performing the following.

If a screen in which no script runs is displayed on the simulator screen, the error message is not cleared.

- GS80.b0, b7, b8, and b12 store 0
- GS81 stores -1
- GS82 to GS113 store 0

For the details of the GOT internal devices, refer to the following.

➟[12.1.3 GOT special register \(GS\)](#page-3031-0)

When the error has not been cleared, the error message is displayed again.

<span id="page-417-0"></span>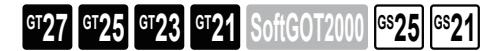

Step 1 Perform one of the following operations.

- Select [Display]  $\rightarrow$  [Scroll bar] from the menu.
- Right-click the mouse and select [Scroll bar] from the menu.
- Step 2 A scroll bar appears.

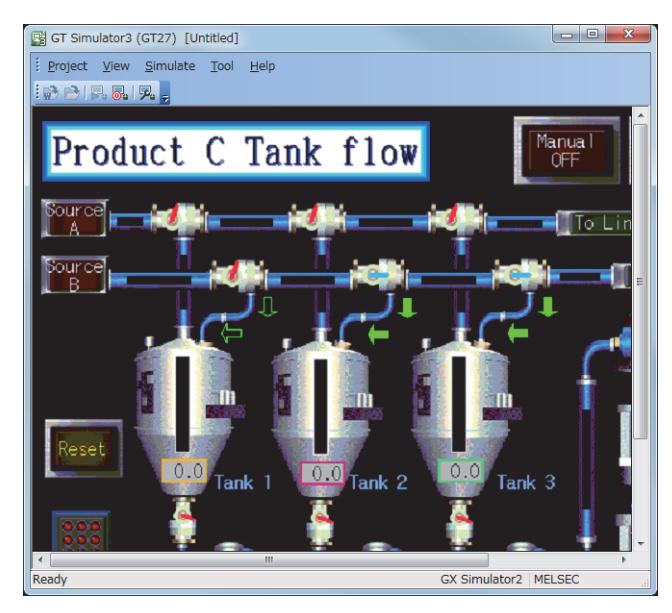

# $Point<sup>6</sup>$

### (1) **Displaying the scroll bar**

When resolutions of the GOT model to be simulated are lower than the window size, the scroll bar is not displayed.

(2) **Scrolling the screen**

When GT Simulator3 is activated, the screen can be scrolled by a wheel of a mouse. The vertical scroll is prioritized. Scrolling with the [PageUp] key and the [PageDown] key is unavailable.

<span id="page-418-0"></span>The simulation screen can be displayed on the personal computer in a full screen.

- ➟■[1 Executing the full screen display](#page-418-1)
	- ■[2 Canceling the full screen display](#page-419-0)

### <span id="page-418-1"></span>■1 **Executing the full screen display**

- Step 1 Perform one of the following operations.
	- Press the [Alt] key and the [F9] key.
	- Select the [View] → [Full Screen Mode] from the menu.
	- Right-click the mouse and select [Full Screen Mode] from the menu.
- Step 2 The confirmation dialog for switching the full screen display appears. Click the [OK] button, and then GT Simulator3 is displayed in a full screen.

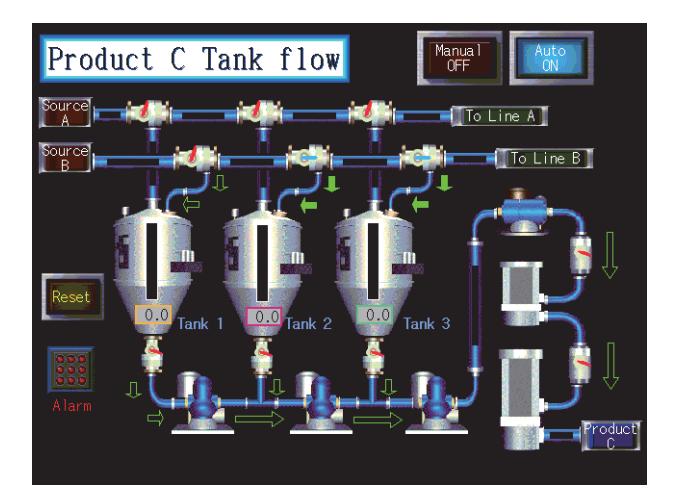

### <span id="page-419-0"></span>■2 Canceling the full screen display

- Step 1 Perform one of the following operations.
	- Press the [Alt] key and the [F9] key.
	- Right-click the mouse and select [Full-screen display] from the menu.

Step 2 The confirmation dialog for switching the full screen display appears.

Click the [OK] button, and a full screen display is canceled.

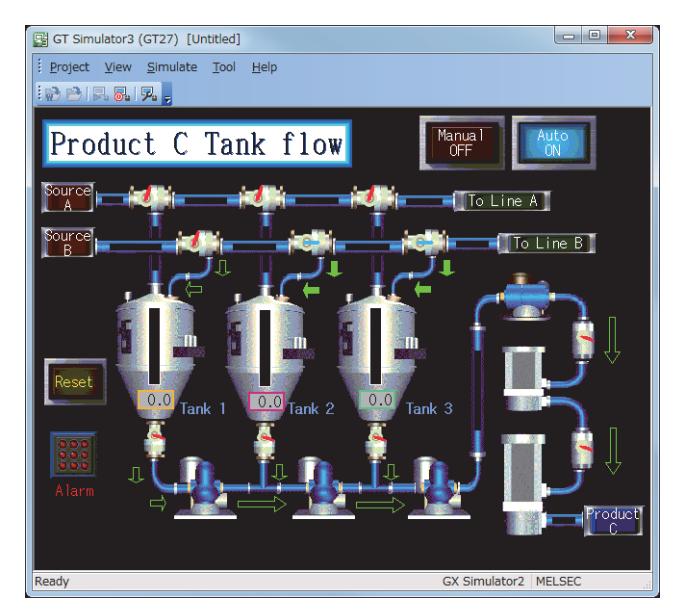

# $Point<sup>6</sup>$

### (1) **Operation during the full screen display**

During the full screen display, operations for [Open], [Start], [END], and [Option] are available. To execute an operation other than above, cancel the full screen display.

### (2) **Display during the full screen display**

If a screen is switched to a full screen when resolutions of a personal computer are different from that of the project data, the display of GT Simulator3 is fixed to the upper left of the display of the personal computer. The screen cannot be moved.

➟[3.8.1 Error messages \(GOT2000 Series simulator\)](#page-420-0)

[3.8.2 Troubleshooting for saving files](#page-423-0)

# <span id="page-420-0"></span>**3.8.1 Error messages (GOT2000 Series simulator)**

# **GT27 SoftGOT2000 GT25 GT23 GT21 GS25 GS21**

The following shows error messages displayed when using GOT2000 Series simulator, details of error, error causes and corrective actions.

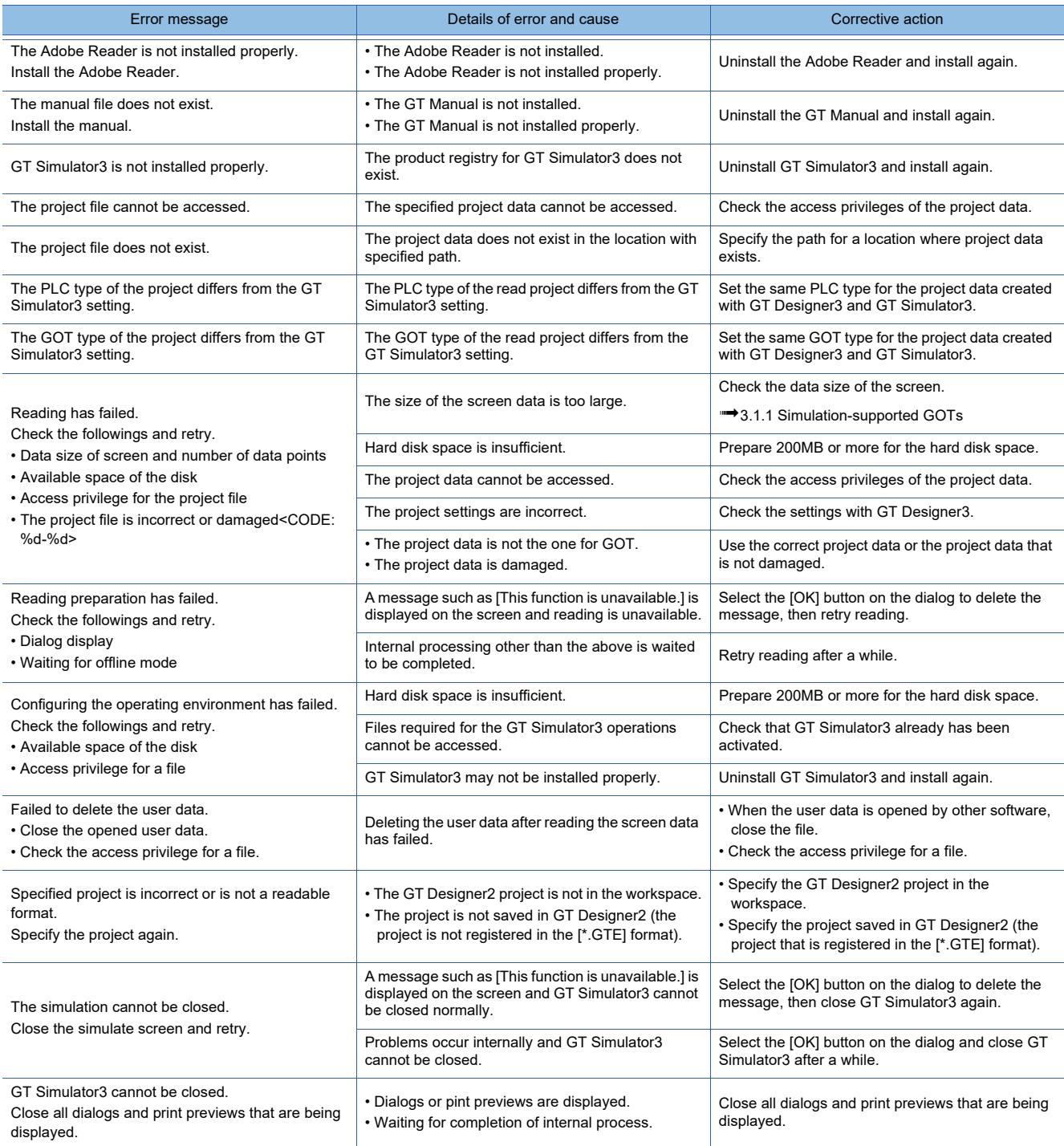

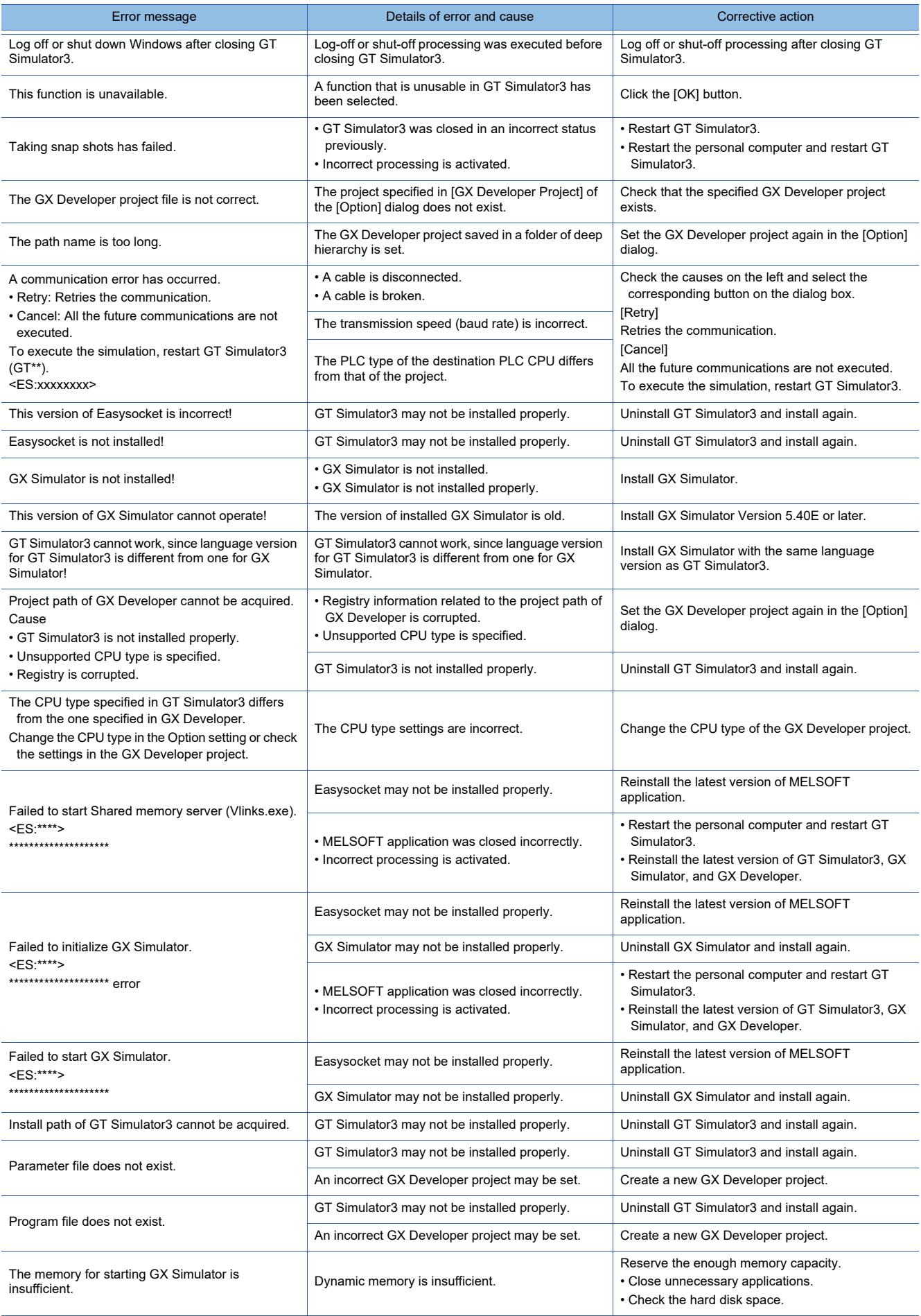

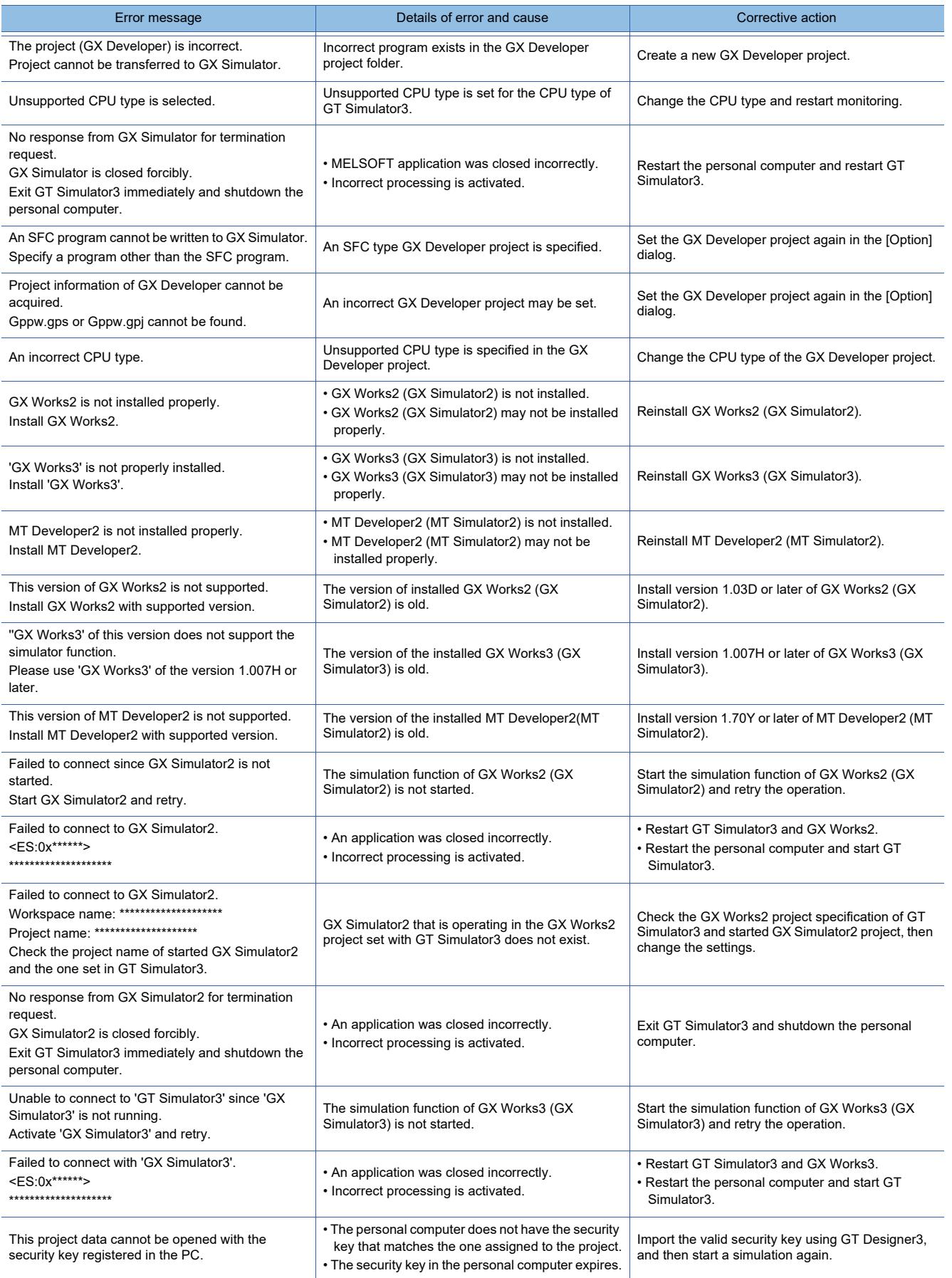

<span id="page-423-0"></span>**GT27 SoftGOT2000 GT25 GT23 GT21 GS25 GS21**

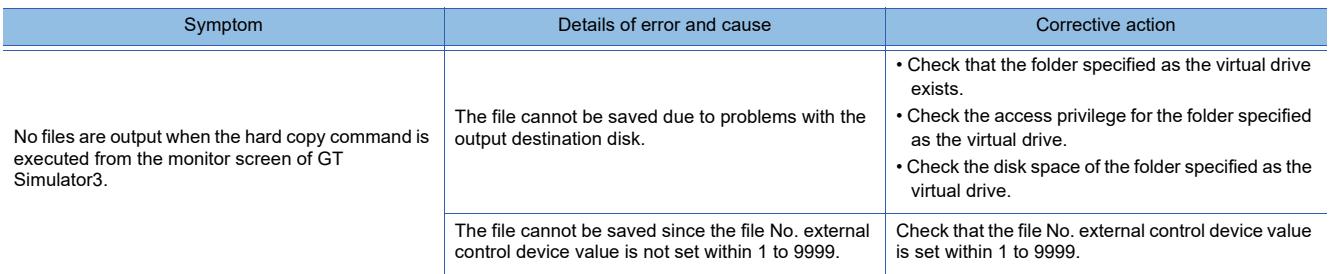

# **4. COMMUNICATING WITH GOT**

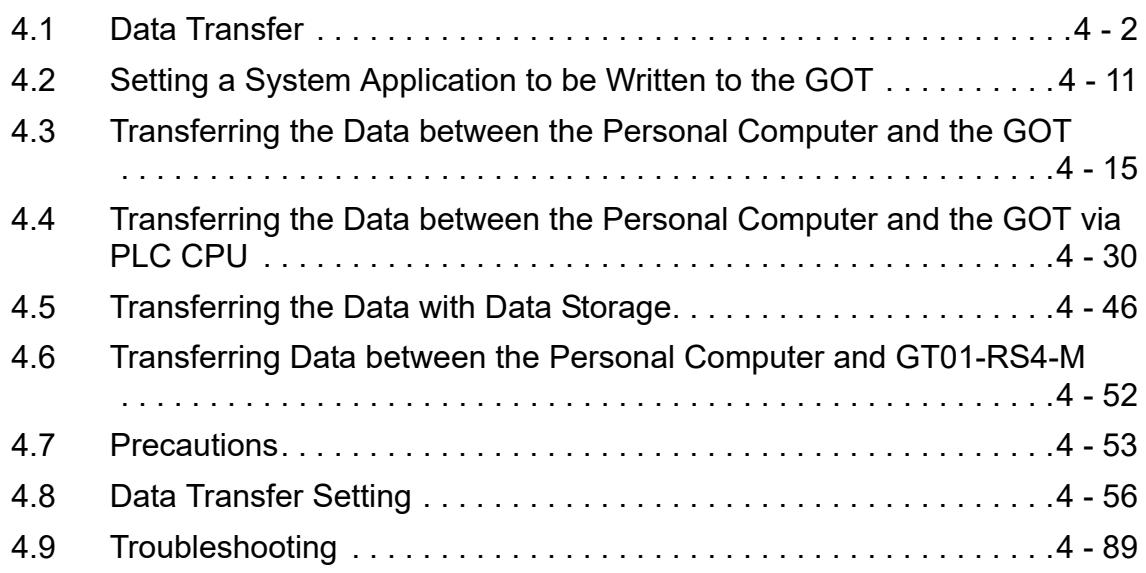

# <span id="page-425-0"></span>**4.1 Data Transfer**

# **GT27 SoftGOT2000 GT25 GT23 GT21 GS25 GS21**

➟[4.1.1 Route for the data transfer](#page-427-0)

[4.1.2 Types of the data to be transferred to the GOT](#page-430-0)

The data transfer function writes, reads, or verifies various data, such as package data, special data, and resource data, between the GOT and the personal computer (GT Designer3).

• Write

Package data or resource data is written or BootOS is installed to the GOT from the personal computer.

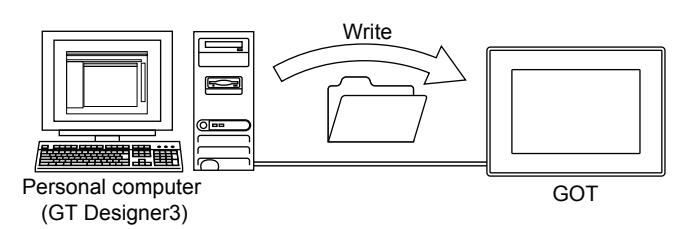

You can write package data from a personal computer to multiple GOTs on the same Ethernet network in one go. This enables you to update the project in each GOT efficiently.

Since data is written to multiple GOTs simultaneously, the processing time becomes shorter.

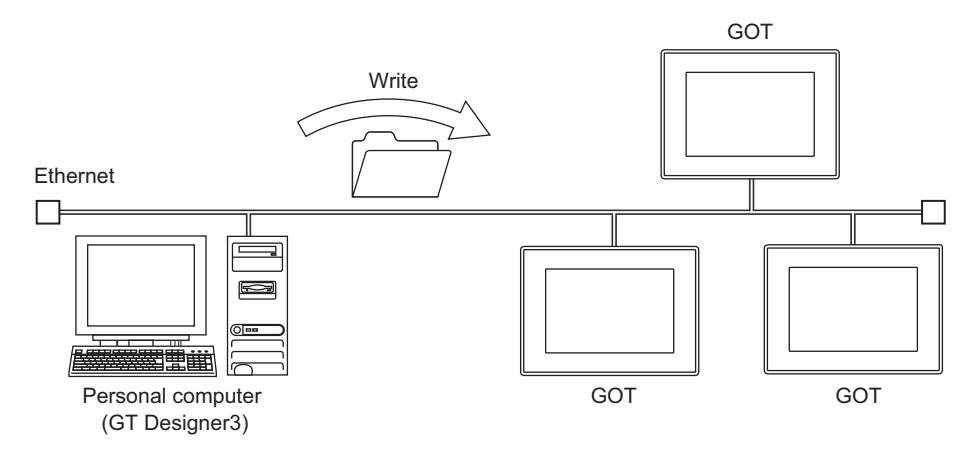

• Read

Project data, package data, resource data, or drive information is read to the personal computer from the GOT.

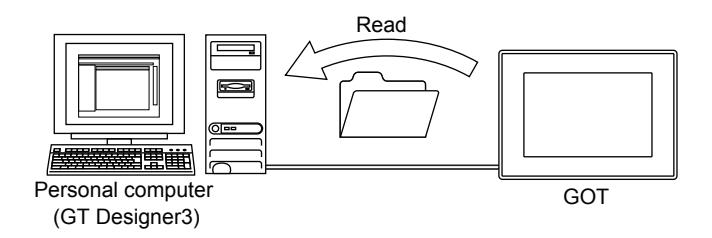

• Verification

The running project data in GT Designer3 and the project data in the GOT are verified. The data is verified based on the data or the modified date.

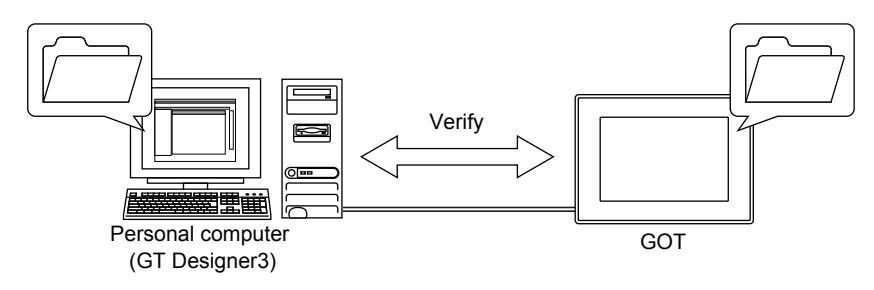

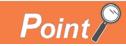

### **Deleting unnecessary screen data or settings in the GOT**

To delete unnecessary screen data or settings in the GOT, read the project data from the GOT, take either of the following actions, and write the project data to the GOT.

- Delete unnecessary screen data and settings in the project data.
- Select [Select] for [Write Mode] in the [Write Option] dialog and deselect unnecessary screen data or settings. ➟4.8.3 ■[3 \[Write Option\] dialog](#page-490-0)

<span id="page-427-0"></span>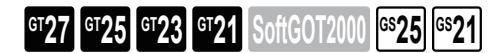

### ■1 **Direct communication with the GOT and the personal computer (GT Designer3)**

**GT27 SoftGOT2000 GT25 GT23 GT21 GS25 GS21**

Data is transferred by the direct communication of the GOT and the personal computer. The communication has the following routes.

### <span id="page-427-1"></span>**(1) Communication using USB cable**

The GOT and the personal computer are connected with a USB cable to communicate directly.

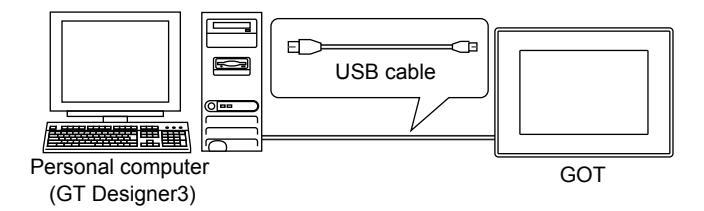

### **(2) Communication by Ethernet**

The personal computer communicates directly with the GOT on the Ethernet network.

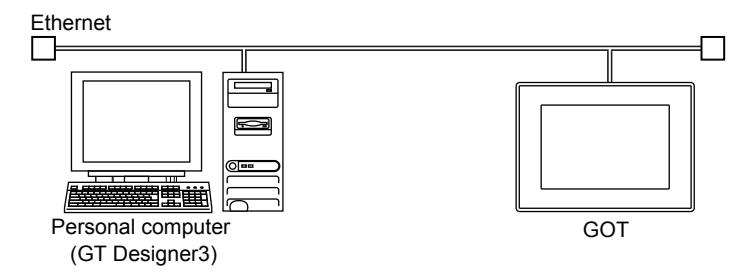

Using the wireless LAN communication unit allows wireless communication through a wireless LAN access point.

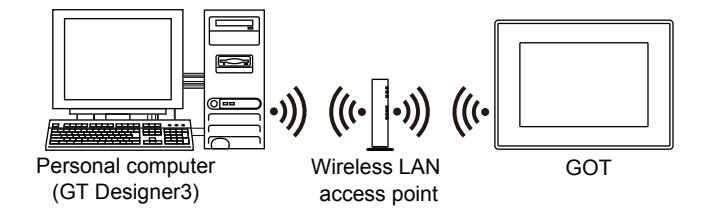

The following values are set for the Ethernet settings including the IP address and subnet mask of the GOT as default settings at shipment.

• Ethernet standard port 1: 192.168.3.18

• Subnet mask: 255.255.255.0

If a personal computer can access the network group set in the GOT by default, reading/writing data from/to the GOT with the factory settings is available by connecting the personal computer to the GOT.

Not available to GT21 and GS21.

If there are multiple GOTs whose factory settings remain unchanged, a connection to the GOTs is not available due to IP address duplication.

Set different IP addresses.

# COMMUNICATING WITH GOT **COMMUNICATING WITH GOT**

**4**

### ■2 **Communication via a PLC**

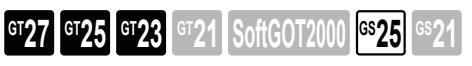

The personal computer communicates with the GOT via a PLC that is connected to the same Ethernet network, CC-Link IE TSN, or CC-Link IE Field Network as the GOT.

GT25-W, GT2505-V, GT25HS-V, and GS25 do not support the CC-Link IE Field Network connection.

GT23 does not support the CC-Link IE TSN and CC-Link IE Field Network connections.

The personal computer can communicate with the GOT over multiple networks through multiple PLCs as well. Up to eight networks can be routed.

To communicate with the GOT over multiple networks, the routing parameters must be set for the routed PLCs. For the details of PLCs and networks to be routed, refer to the following.

■→[4.4 Transferring the Data between the Personal Computer and the GOT via PLC CPU](#page-453-0) For the connecting method of the GOT and a PLC, refer to the following.

→GOT2000 Series Connection Manual (Mitsubishi Electric Products) For GT Works3 Version1

• Example of communication via a PLC

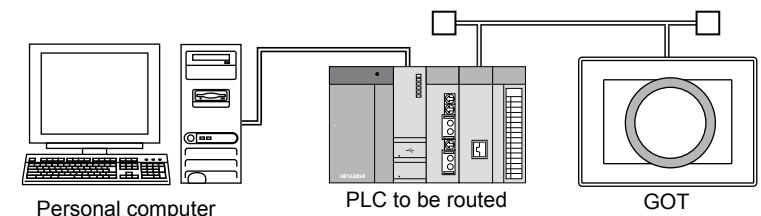

(GT Designer3)

• Example of communication via the network

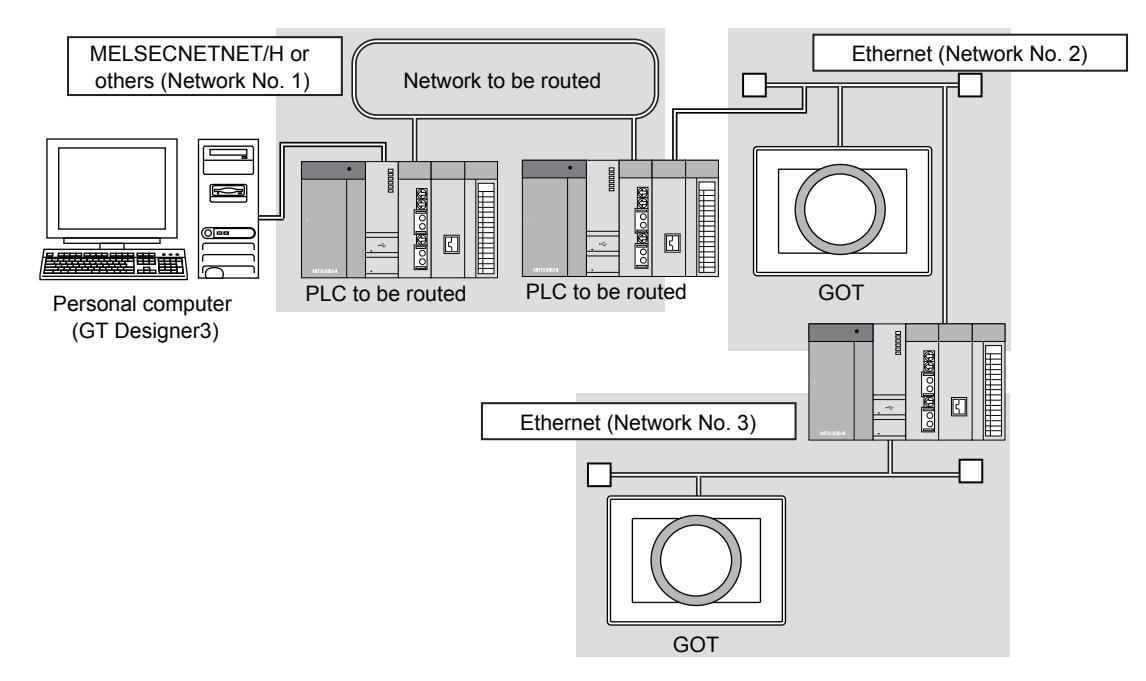

The following shows the communication route via a PLC.

### **(1) Connection using RS-232 cable**

Connect the personal computer and a PLC with an RS-232 cable to communicate with the GOT via the PLC.

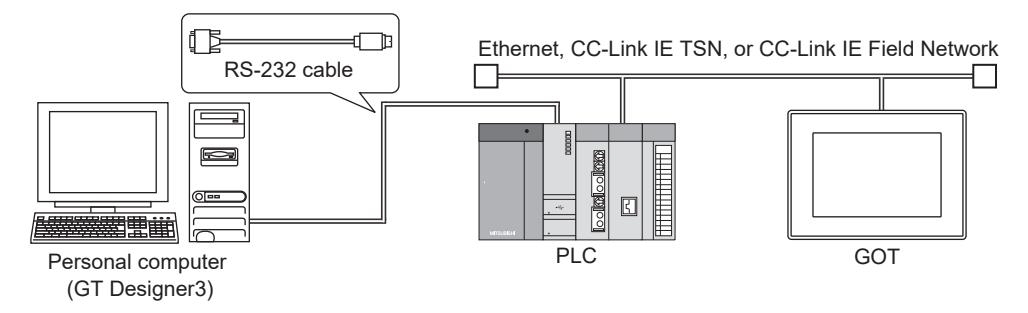

### **(2) Connection using USB cable**

Connect the personal computer and a PLC with a USB cable to communicate with the GOT via the PLC.

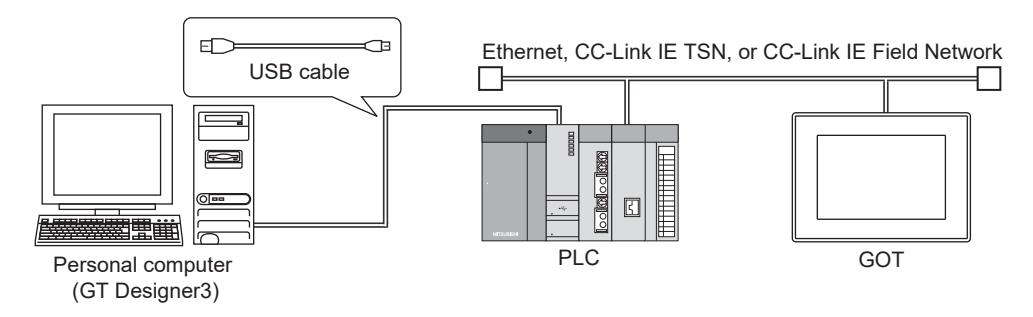

### **(3) Connection using Ethernet cable**

### (a) **Connecting directly to the Ethernet port**

Connect the personal computer and a PLC with an Ethernet cable to communicate with the GOT via the PLC.

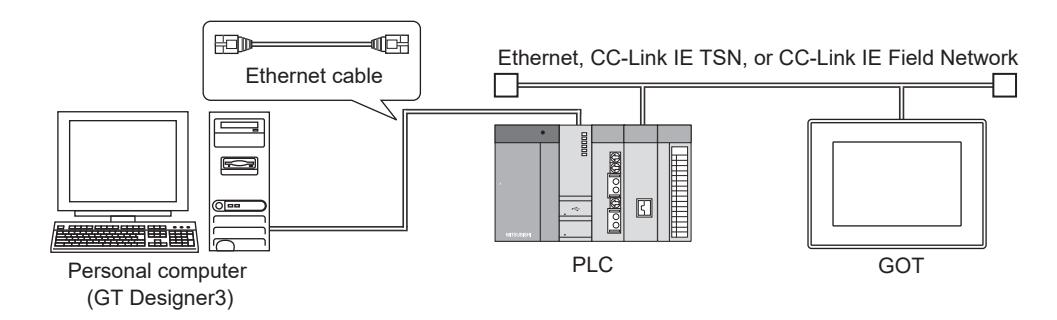

### (b) **Connecting by a hub**

Connect the personal computer and a PLC with an Ethernet cable through a hub to communicate with the GOT via the PLC.

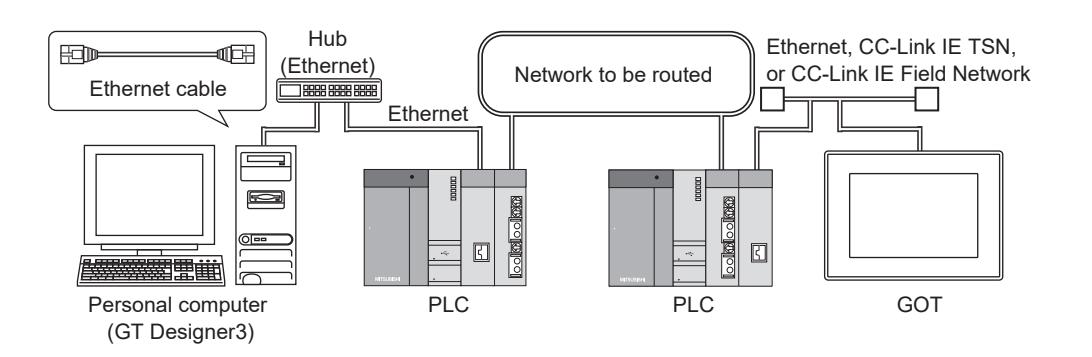

To connect a PLC and a hub, use an Ethernet interface module (RJ71EN71, QJ71E71 series, or LJ71E71 series).

### <span id="page-430-1"></span>■3 **Using the data storage**

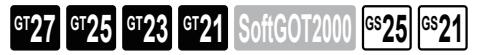

The package data, BootOS, or CoreOS is transferred by using the data storage such as a USB memory and SD card.

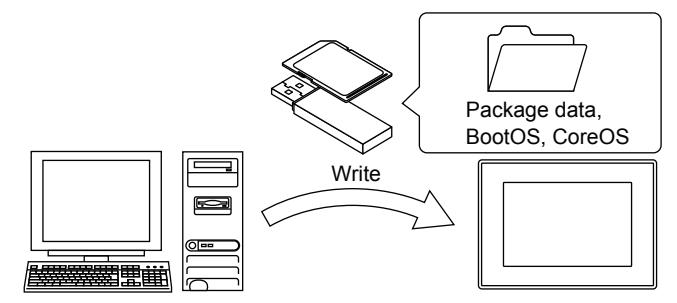

### <span id="page-430-0"></span>**4.1.2 Types of the data to be transferred to the GOT**

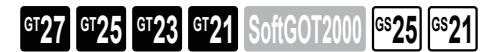

The following shows the types of data to be transferred between GT Designer3 and the GOT.

### ■1 Data to be written to the GOT

**GT27 SoftGOT2000 GT25 GT23 GT21 GS25 GS21**

The following shows data to be written to the GOT.

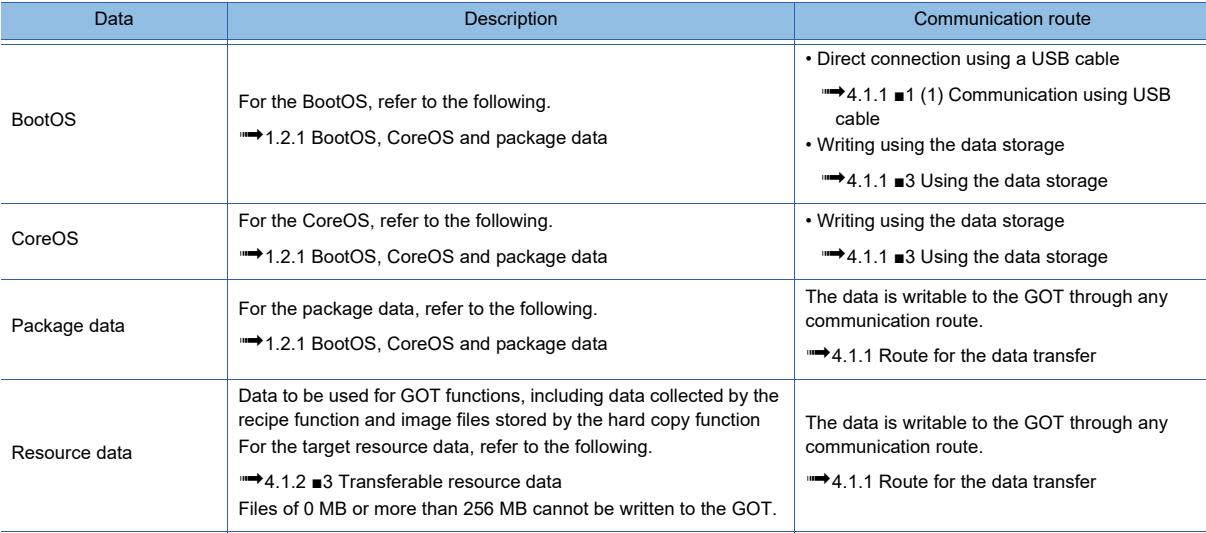

For the size of each data and the storage destination in the GOT, refer to the following.

➟[12.10 Data Transferred to the GOT and Storage Destination](#page-3764-0)

The following shows data to be read from the GOT.

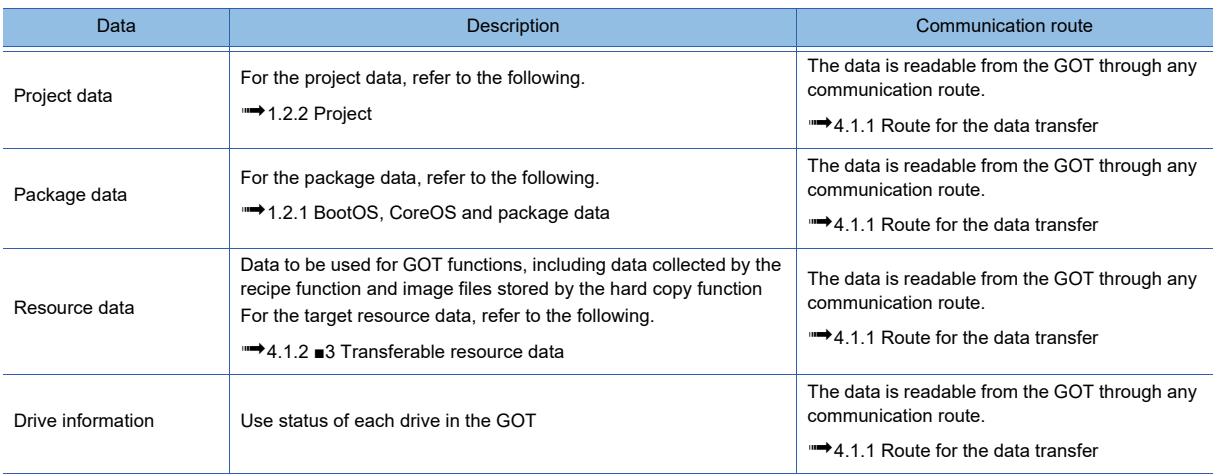

For the size of each data and the storage destination in the GOT, refer to the following.

■→[12.10 Data Transferred to the GOT and Storage Destination](#page-3764-0)

### <span id="page-431-0"></span>■3 **Transferable resource data**

# **GT27 SoftGOT2000 GT25 GT23 GT21 GS25 GS21**

The following shows the resource data that can be transferred between GT Designer3 and the GOT. ○: Available, ×: Not available

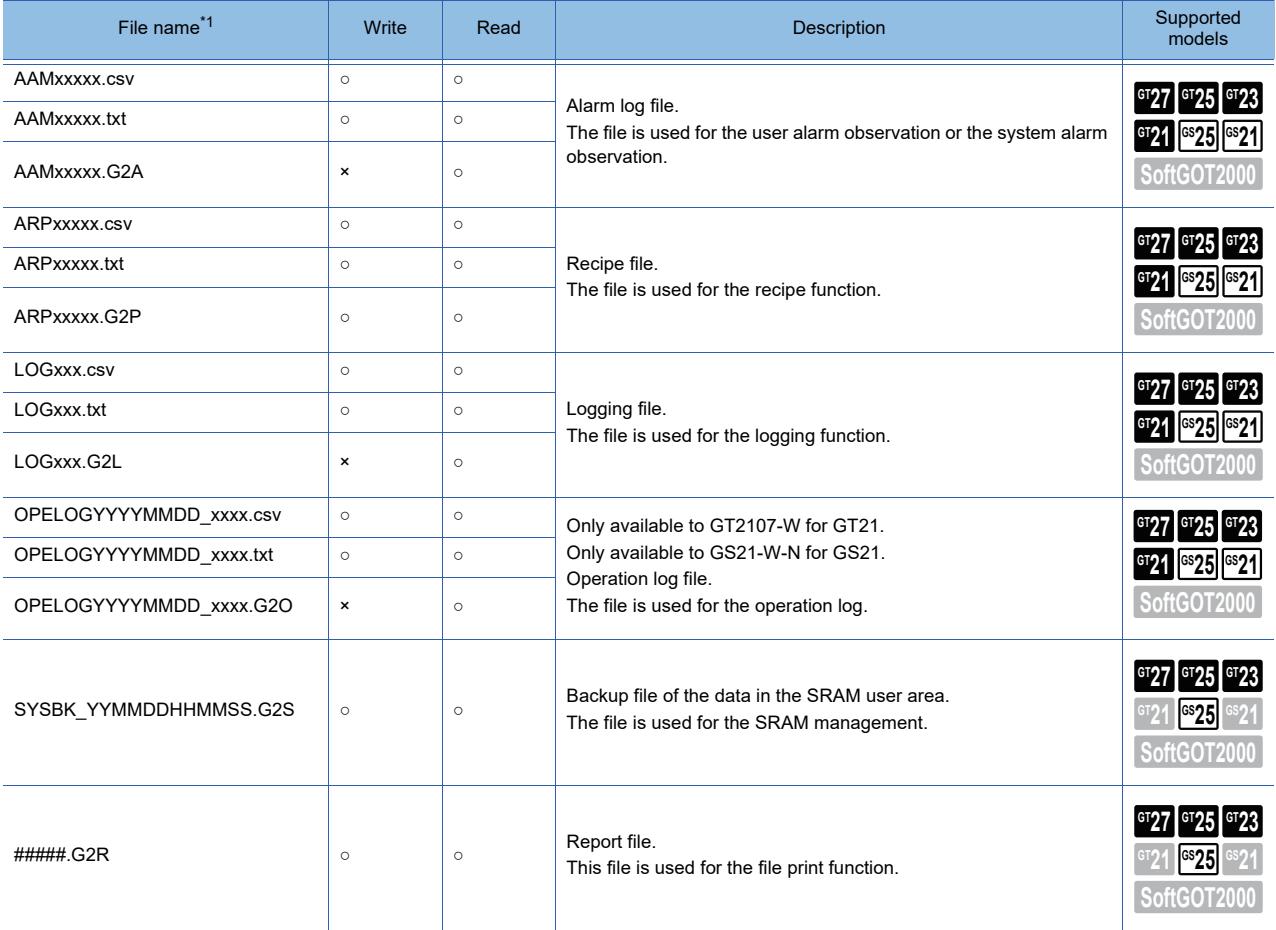
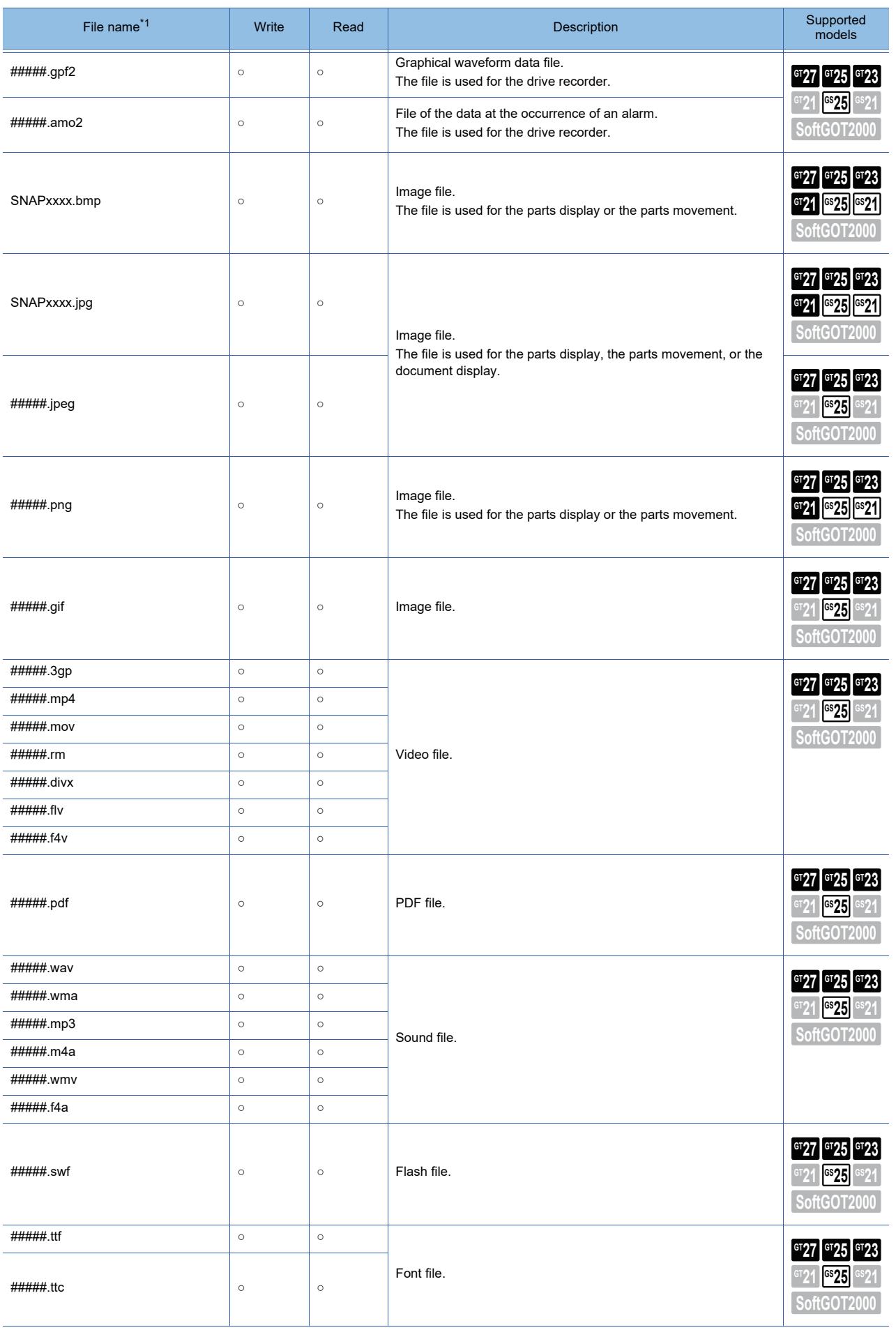

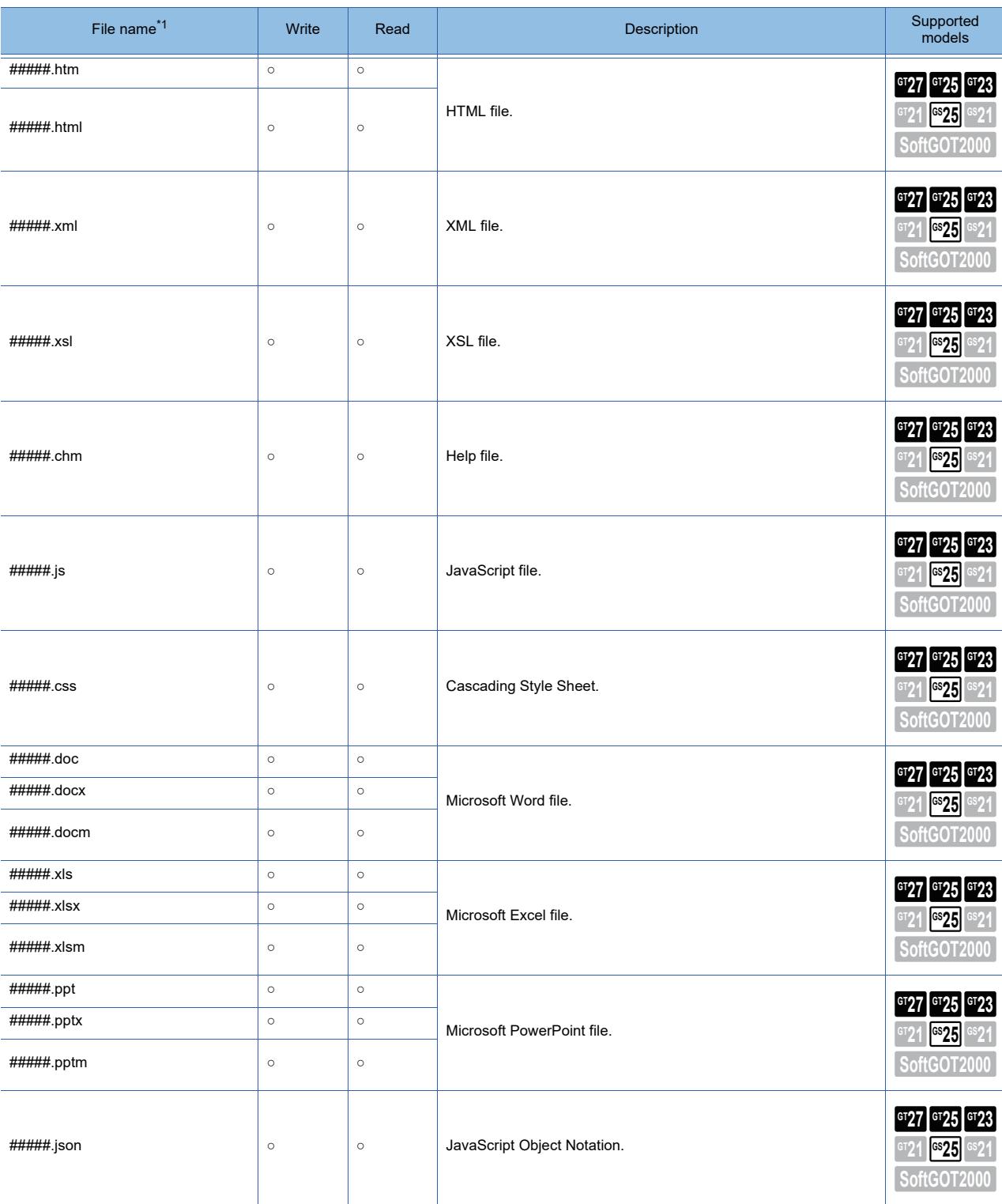

\*1 The file name is set by default.

The name can be changed by the user. "xxxxx" indicates the serial number of a file.

# **GT27 SoftGOT2000 GT25 GT23 GT21 GS25 GS21**

➟[4.2.1 Specifications of the application setting](#page-434-0)

[4.2.2 How to use the application setting](#page-435-0)

At the data transfer, GT Designer3 selects the required system application, communication driver, and special data automatically from the project setting and adds them to the package data.

However, the system application of the function which is not set in the project is not added to the package data. Also, the user is required to add the writing data according to the function to use or the method of creating a project. In the following cases, add the writing data using the application setting.

- When using the intelligent module monitor, the motion monitor, or the servo amplifier monitor The special data (intelligent module monitor data, the motion monitor data, or the servo amplifier monitor data) are required to be added by the user.
- When using system applications (extended functions) for the sequence program monitors and others You can configure and start the monitor functions, such as the sequence program monitors, in the utility without setting a special function switch or the GOT setup in the project.

However, unless you configure the functions in the project, necessary system applications are not incorporated into the package data.

Add necessary system applications to the package data in the application selection setting.

For the size of the system applications (extended functions) and the special data, refer to the following.

■ [12.10.2 Transferred data size list](#page-3769-0)

## <span id="page-434-0"></span>**4.2.1 Specifications of the application setting**

# **GT27 SoftGOT2000 GT25 GT23 GT21 GS25 GS21**

■1 Writing data the user can select

In the application setting, the following transfer data can be selected.

- System applications (extended functions)
- Communication driver
- Special data

For the details of each data, refer to the following.

➟[12.10 Data Transferred to the GOT and Storage Destination](#page-3764-0)

## ■2 Method to hold the data when the project is saved

The transfer data which the user has selected manually are held in the project when the project is saved. The method to hold the transfer data depends on the saving format.

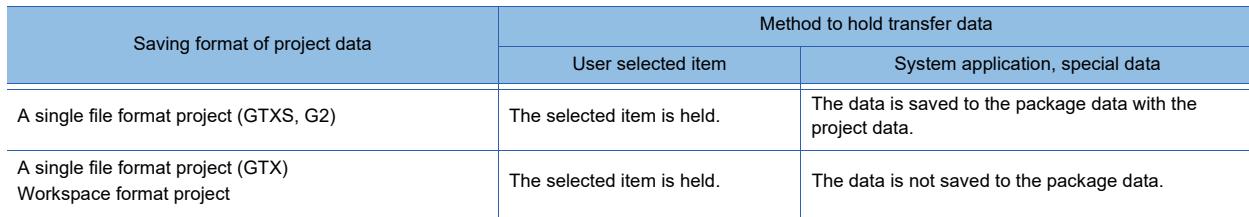

# <span id="page-435-0"></span>**4.2.2 How to use the application setting**

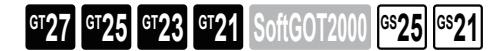

## ■1 Setting in the [Application Selection] dialog

The following shows an example of writing package data to GT27.

- Step 1 Select [Common]  $\rightarrow$  [Application Selection] from the menu.
- Step 2 The [Application Selection] dialog appears.

Set the data to transfer to the GOT.

➟[4.8.4 \[Application Selection\] dialog](#page-492-0)

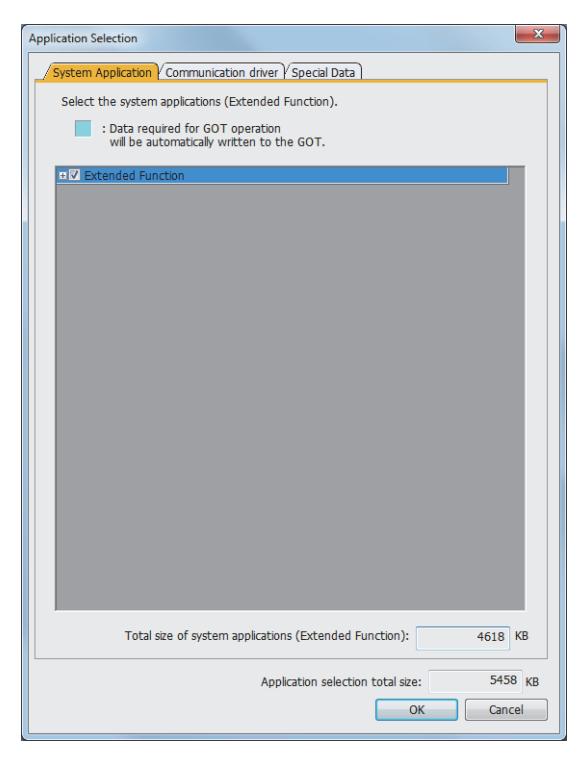

## ■2 Setting when the data is written to the GOT

- Step 1 Select [Communication]  $\rightarrow$  [Write to GOT] from the menu.
- Step 2 The [Communication Configuration] dialog appears.
	- Set the communication method with the GOT and click the [OK] button.
		- ➟[4.8.8 \[Communication Configuration\] dialog](#page-498-0)

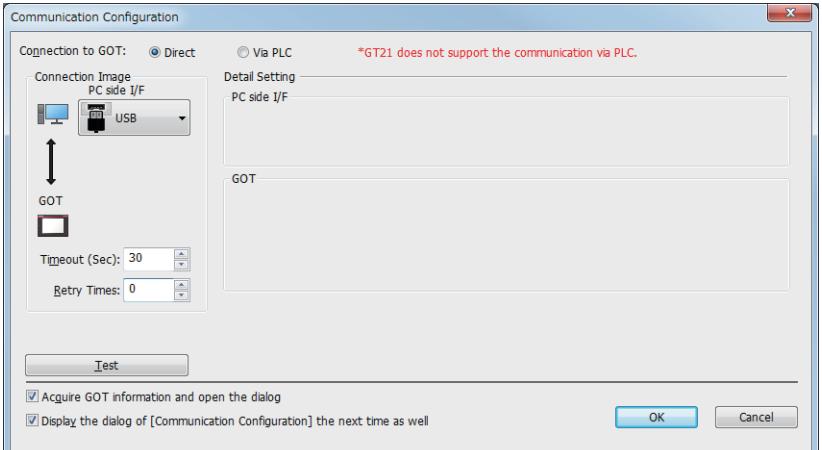

- Step 3 The [GOT Write] tab of the [Communicate with GOT] dialog appears. Click the [Write Option] button.
	- ➟4.8.2 ■[1 \[GOT Write\] tab](#page-480-0)

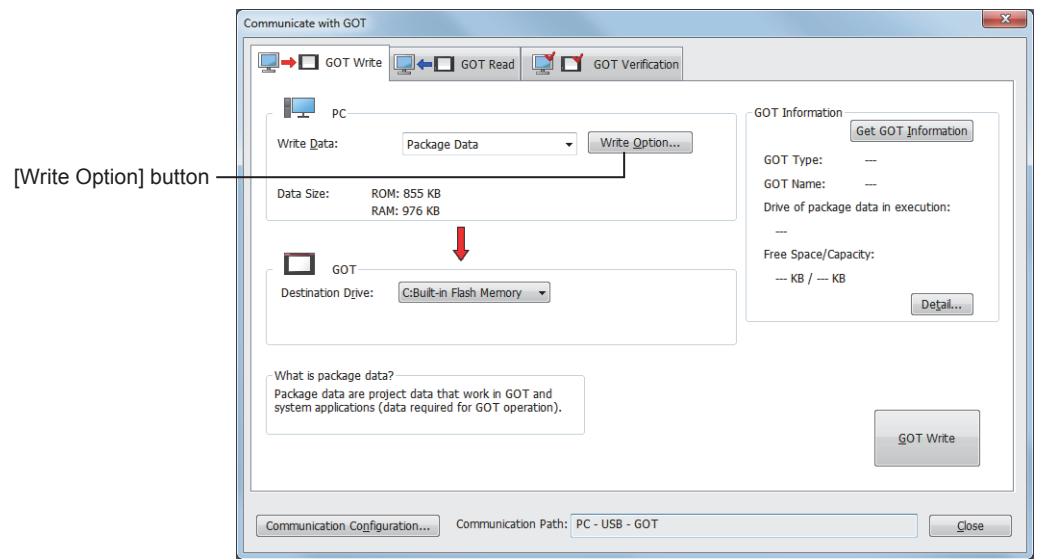

Step 4 The [Write Option] dialog appears.

Click the [Application Selection] button.

➟[4.8.3 \[Write Option\] dialog \(for writing data to one GOT\)](#page-489-0)

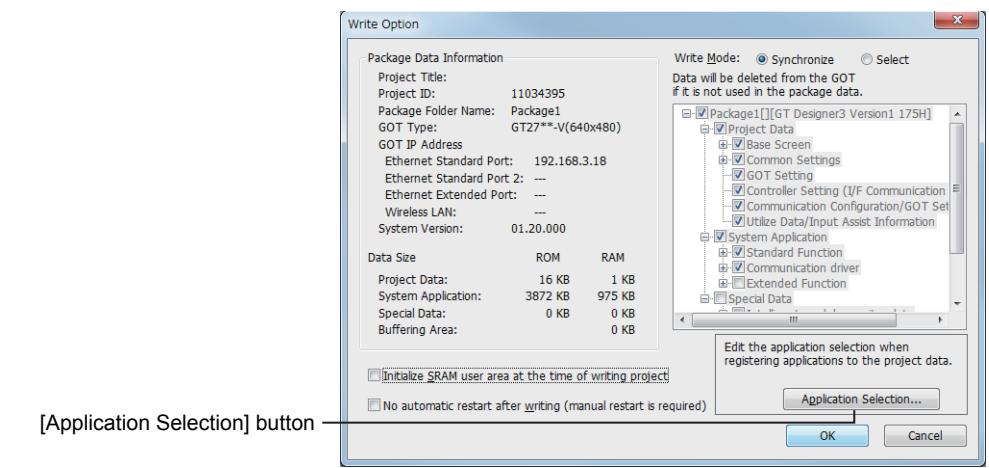

Step 5 The [Application Selection] dialog appears. Set the data to transfer to the GOT.

➟[4.8.4 \[Application Selection\] dialog](#page-492-0)

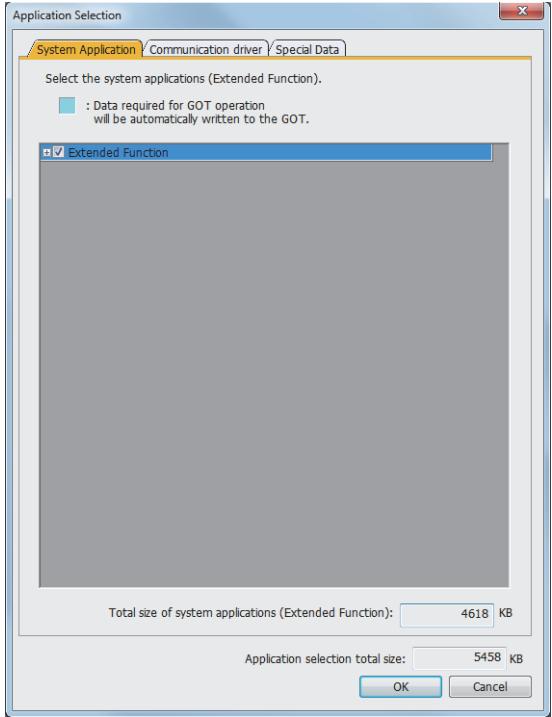

# **4.3 Transferring the Data between the Personal Computer and the GOT**

# **GT27 SoftGOT2000 GT25 GT23 GT21 GS25 GS21**

**→[4.3.1 Connecting the personal computer to the GOT](#page-438-0)** [4.3.2 Transferring data](#page-443-0)

Directly connect the personal computer and the GOT with a cable for the communication. For the details of the data which can be transferred, refer to the following.

➟[4.1.2 Types of the data to be transferred to the GOT](#page-430-0)

## <span id="page-438-0"></span>**4.3.1 Connecting the personal computer to the GOT**

# **GT27 SoftGOT2000 GT25 GT23 GT21 GS25 GS21**

- ➟■[1 Connection using USB cable](#page-438-1)
	- ■[2 Connection using Ethernet cable](#page-440-0)
	- ■[3 Connection using Wireless LAN](#page-442-0)

A personal computer and GOT are connectable via USB, Ethernet, or wireless LAN.

To write package data to multiple GOTs in one go, connect a personal computer and the GOTs via Ethernet or wireless LAN.

➟■[2 Connection using Ethernet cable](#page-440-0)

■[3 Connection using Wireless LAN](#page-442-0)

The following shows each connection method.

## <span id="page-438-1"></span>■1 **Connection using USB cable**

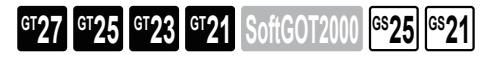

## **(1) Connecting a personal computer to the GOT**

Use the following cable to connect a personal computer to the GOT.

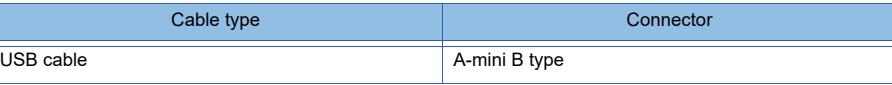

Step 1 Connect the A-type connector of a USB cable to the USB port of the personal computer, and the mini B type connector of the cable to the USB interface (Device) of the GOT.

For the location of the USB interface (Device) on the GOT, refer to the following.

➟GOT2000 Series User's Manual (Hardware)

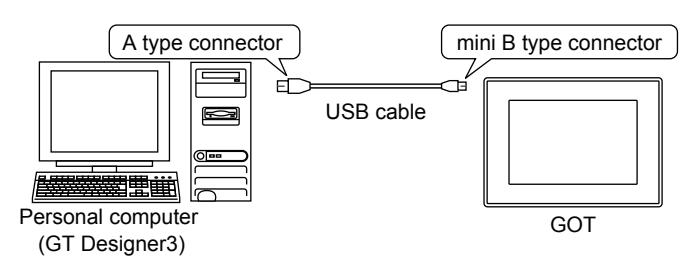

- Step 2 Power on the GOT.
- Step 3 Only at the first connection, the USB driver is installed to the personal computer automatically.

## <span id="page-439-0"></span>**(2) Configuring the communication settings**

Perform one of the following operations according to your purpose.

- To write data, select [Communication] → [Write to GOT] from the menu.
- To read data, select [Communication] → [Read from GOT] from the menu.
- To verify data, select [Communication] → [Verify GOT] from the menu.
- The [Communication Configuration] dialog appears.

This dialog is displayable by selecting [Communication] → [Communication Configuration] from the menu as well.

➟4.8.8 ■[1 Writing the data into the GOT directly](#page-498-1)

Configure the settings as shown below, and click the [OK] button.

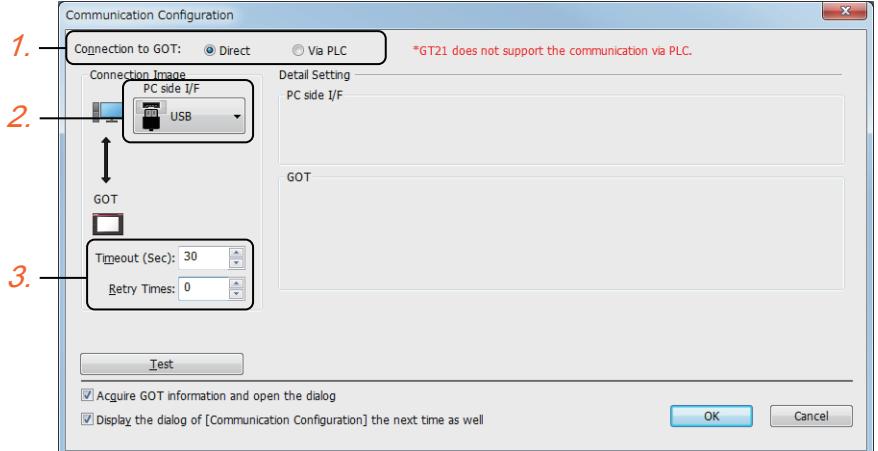

- Step 1 Select [Direct] for [Connection to GOT].
- Step 2 Select [USB] for [PC side I/F].
- Step 3 Set [Timeout (Sec)] and [Retry Times].
- Step 4 Click the [OK] button to display the [Communicate with GOT] dialog.
	- For the operations of the [Communicate with GOT] dialog, refer to the following.
		- ➟[4.3.2 Transferring data](#page-443-0)

## <span id="page-440-0"></span>■2 Connection using Ethernet cable

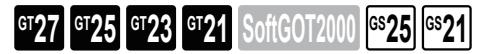

Not available to GT2105-Q.

## **(1) Connecting a personal computer to the GOT**

To connect by Ethernet, connect the personal computer and the GOT to the same network.

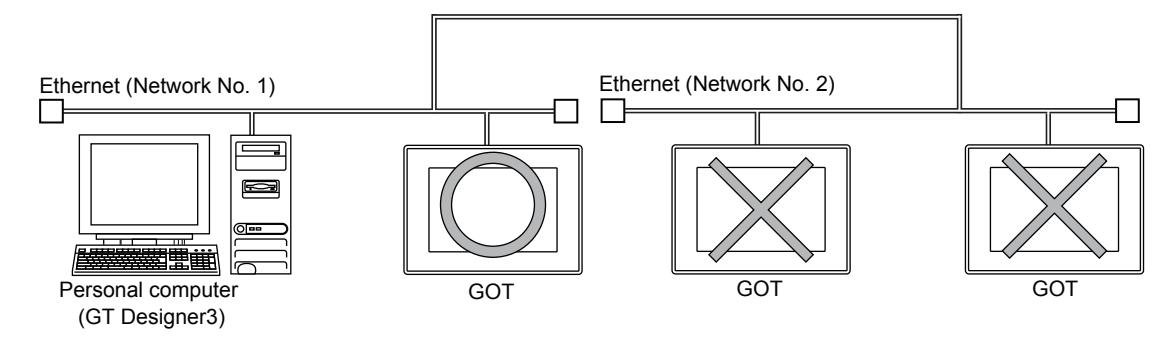

Use the following Ethernet cables.

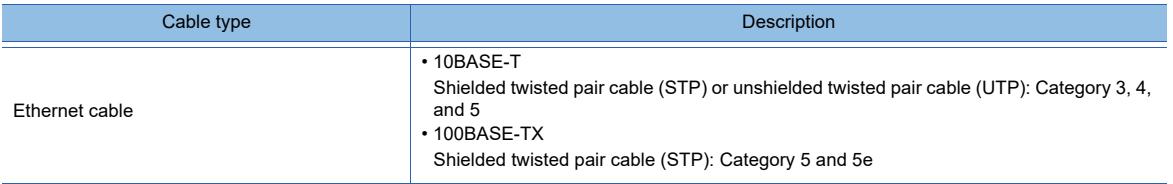

Step 1 Connect the Ethernet port of the personal computer and the Ethernet interface of the GOT using an Ethernet cable.

For the position of the Ethernet interface of the GOT, refer to the following.

**<sup>■→</sup>GOT2000 Series User's Manual (Hardware)** 

Step 2 Power on the GOT.

To transfer data to one GOT, set the communication method in the [Communication Configuration] dialog.

➟[\(2\) Configuring the communication settings](#page-441-0)

- To write package data to multiple GOTs in one go, perform the operation in the [Batch Write to multiple GOTs] dialog.
	- ➟4.3.2 ■[2 Writing package data to multiple GOTs in one go](#page-447-0)

## <span id="page-441-0"></span>**(2) Configuring the communication settings**

Perform one of the following operations according to your purpose.

- To write data, select [Communication] → [Write to GOT] from the menu.
- To read data, select [Communication] → [Read from GOT] from the menu.
- To verify data, select [Communication] → [Verify GOT] from the menu.
- The [Communication Configuration] dialog appears.

This dialog is displayable by selecting [Communication]  $\rightarrow$  [Communication Configuration] from the menu as well.

 $\rightarrow$ **■1** Writing the data into the GOT directly

Configure the settings as shown below, and click the [OK] button.

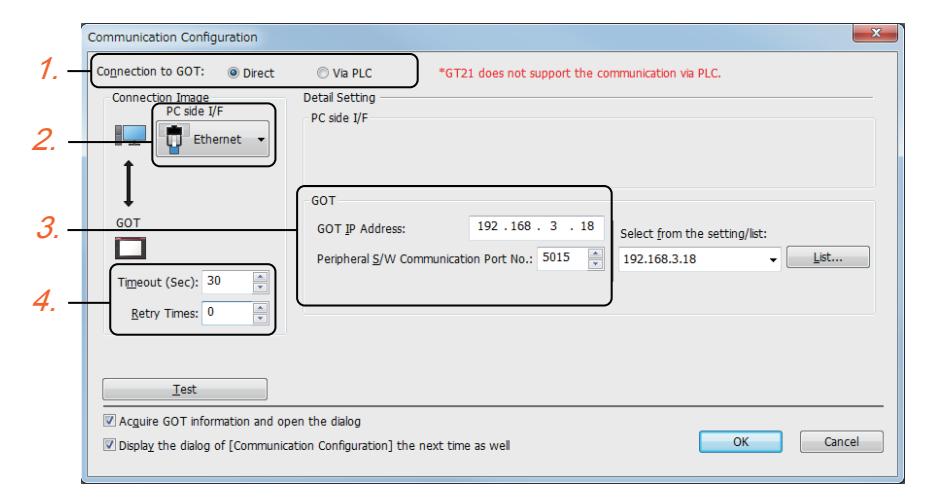

- Step 1 Select [Direct] for [Connection to GOT].
- Step 2 Select [Ethernet] for [PC side I/F].
- Step 3 Set [GOT IP Address] and [Peripheral S/W Communication Port No.].
- Step 4 Set [Timeout (Sec)] and [Retry Times].
- Step 5 Click the [OK] button to display the [Communicate with GOT] dialog.

For the operations of the [Communicate with GOT] dialog, refer to the following.

➟[4.3.2 Transferring data](#page-443-0)

## <span id="page-442-0"></span>■3 Connection using Wireless LAN

Wireless LAN connection is available for use only in Japan.

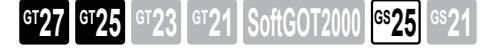

## **(1) Connection using the GOT as a station**

Set the GOT as a station to communicate with a personal computer via a wireless LAN access point. To establish connection with the GOT, a wireless LAN access point (commercial product) is required. For usable wireless LAN access points, refer to the following Technical News.

➟List of Valid Devices Applicable for GOT2000 Series and GOT SIMPLE Series (for Overseas) (GOT-A-0160)

Before establishing connection, check the SSID, security authentication method, and WEP key or passphrase of the wireless LAN access point to be used.

For the check method, refer to the following.

➟Manual of the wireless LAN access point used

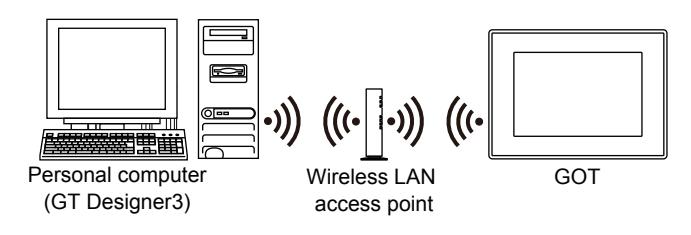

Step 1 Connect the personal computer and a wireless LAN access point on an Ethernet network. For information on how to connect the wireless LAN access point, refer to the following.

➟Manual of the wireless LAN access point used

Step 2 Power on the GOT.

Step 3 Configure the following settings, and write the package data to the GOT.

- Wireless LAN setting ([GOT Setup])
	- ■→[5.3.12 Configuring the settings for a wireless LAN \(\[Wireless LAN Setting\]\)](#page-758-0)
- IP address setting for the wireless LAN interface

➟5.4.1 ■[3 \(3\) \[Wireless LAN\] tab](#page-791-0)

To transfer data to one GOT, set the communication method in the [Communication Configuration] dialog.

➟4.3.1 ■[2 \(2\) Configuring the communication settings](#page-441-0)

To write package data to multiple GOTs in one go, perform the operation in the [Batch Write to multiple GOTs] dialog. ➟4.3.2 ■[2 Writing package data to multiple GOTs in one go](#page-447-0)

#### **(2) Connection using the GOT as a wireless LAN access point**

Set the GOT as a wireless LAN access point to communicate with a personal computer.

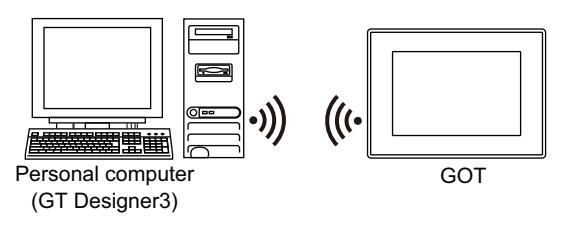

Step 1 Power on the GOT.

Step 2 Configure the following settings, and write the package data to the GOT.

- Wireless LAN setting ([GOT Setup])
	- ■→[5.3.12 Configuring the settings for a wireless LAN \(\[Wireless LAN Setting\]\)](#page-758-0)
- IP address setting for the wireless LAN interface
	- ➟5.4.1 ■[3 \(3\) \[Wireless LAN\] tab](#page-791-0)

To transfer data to one GOT, set the communication method in the [Communication Configuration] dialog.

➟4.3.1 ■[2 \(2\) Configuring the communication settings](#page-441-0)

To write package data to multiple GOTs in one go, perform the operation in the [Batch Write to multiple GOTs] dialog. ➟4.3.2 ■[2 Writing package data to multiple GOTs in one go](#page-447-0)

# <span id="page-443-0"></span>**GT27 SoftGOT2000 GT25 GT23 GT21 GS25 GS21**

- ➟■[1 Writing data to one GOT](#page-443-1)
	- ■[2 Writing package data to multiple GOTs in one go](#page-447-0)
	- ■[3 Reading the data from the GOT](#page-449-0)
	- ■[4 Verifying projects between the GOT and GT Designer3](#page-452-0)

## <span id="page-443-1"></span>■1 Writing data to one GOT

# **GT27 SoftGOT2000 GT25 GT23 GT21 GS25 GS21**

For writing package data to multiple GOTs in one go, refer to the following.

➟■[2 Writing package data to multiple GOTs in one go](#page-447-0)

The transfer data is written in the [Communicate with GOT] dialog.

For the procedure of displaying this dialog, refer to the following.

➟4.3.1 ■[1 \(2\) Configuring the communication settings](#page-439-0)

4.3.1 ■[2 \(2\) Configuring the communication settings](#page-441-0)

For the details of the settings, refer to the following.

➟4.8.2 ■[1 \[GOT Write\] tab](#page-480-0)

## **(1) Writing the package data**

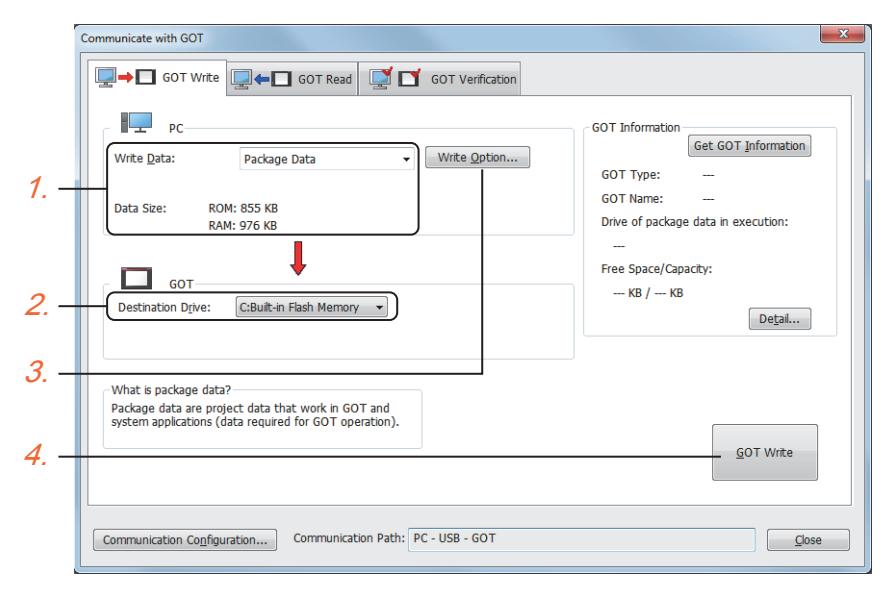

#### Step 1 Select [Package Data] for [Write Data].

The capacity of the transfer data is displayed in [Data Size]. Check that the destination drive has the sufficient available space.

For the capacity and the storage destination of the data, refer to the following.

■→[12.10 Data Transferred to the GOT and Storage Destination](#page-3764-0)

- Step 2 Select [Destination Drive].
- Step 3 When the system application or the special data is required to be added to the package data or deleted, click the [Write Option] button and configure the setting in the [Write Option] dialog.

**→[4.8.3 \[Write Option\] dialog \(for writing data to one GOT\)](#page-489-0)** 

- Step 4 Click the [GOT Write] button.
- Step 5 If data transfer security has been set for the target GOT, the dialog for entering the data transfer password is displayed.

Input the data transfer password.

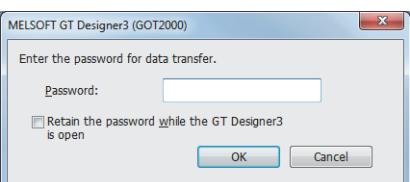

Step 6 The package data is written to the GOT.

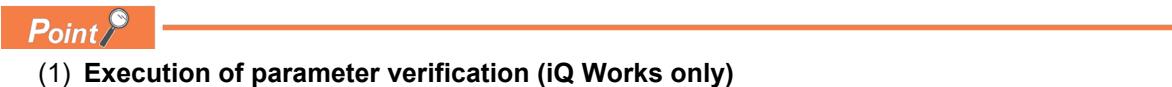

Before writing a project data to the GOT, execute [Verification of System Configuration Information and Parameters] by MELSOFT Navigator to check whether the system configuration diagram and the GT Designer3 controller setting are matched.

When the system configuration diagram does not match the GT Designer3 controller setting, the GOT may not monitor a controller correctly.

For MELSOFT Navigator operation, refer to the following.

<sup>■→</sup>Help for MELSOFT Navigator

#### (2) **Precautions when selecting write data (iQ Works only)**

When system labels are written and [System Label] is cleared for target data, system labels are deleted from a target project, and the labels are changed to devices.

The system labels changed to devices cannot be restored.

To hold the system label settings, do not clear [System Label] for the write target data.

When clearing [System Label] for the write target data, check the device setting.

#### **(2) Writing the resource data**

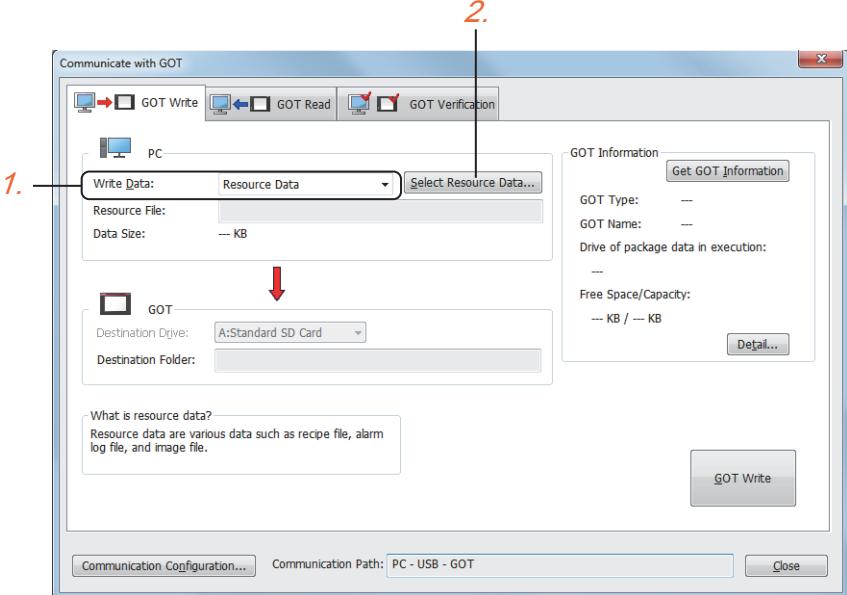

Step 1 Select [Resource Data] for [Write Data].

Step 2 Click the [Select Resource Data] button to display the [Select Resource Data] dialog. ➟[4.8.5 \[Select Resource Data\] dialog](#page-495-0)

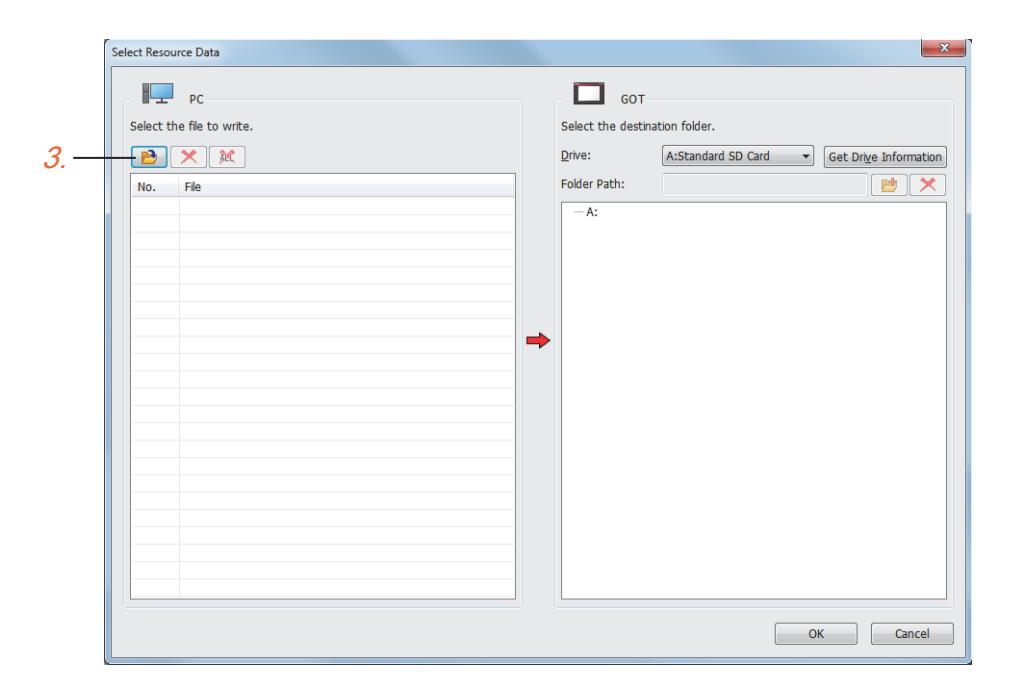

Step 3 Click the [Add File] button in [PC] to display the [Open] dialog.

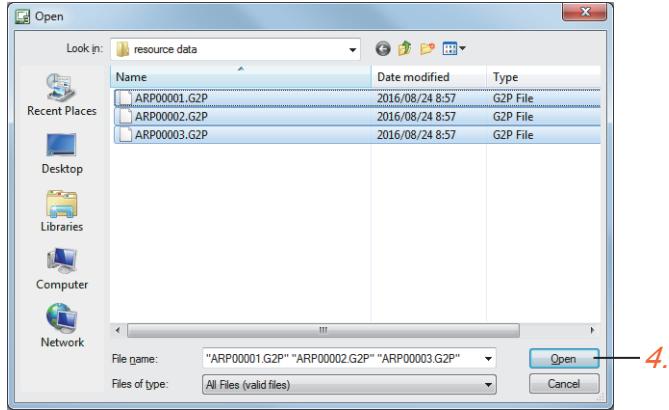

Step 4 Select a target file and click the [Open] button to display the file in the [Select Resource Data] dialog.

5.

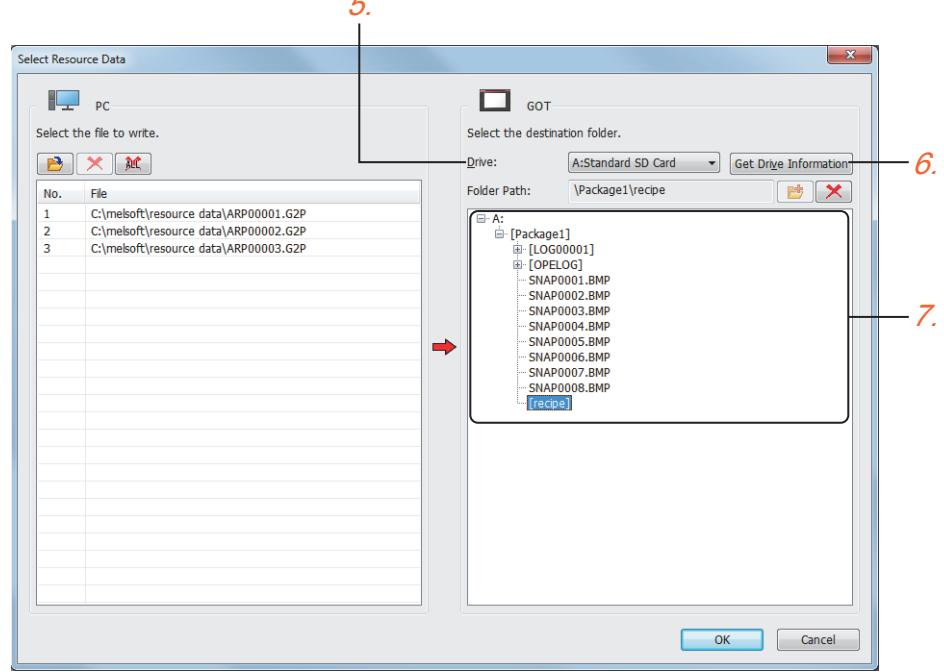

- Step 5 Select the write destination drive of the GOT for [Drive] in [GOT].
- Step 6 Click the [Get Drive Information] button to list the contents of the selected drive in the tree.
- Step 7 In the tree, select a write destination folder and click the [OK] button to reflect the settings to the display of the [Communicate with GOT] dialog ([GOT Write] tab).

Check that the write destination drive has enough free space to store the target file according to the file size displayed in [Data Size].

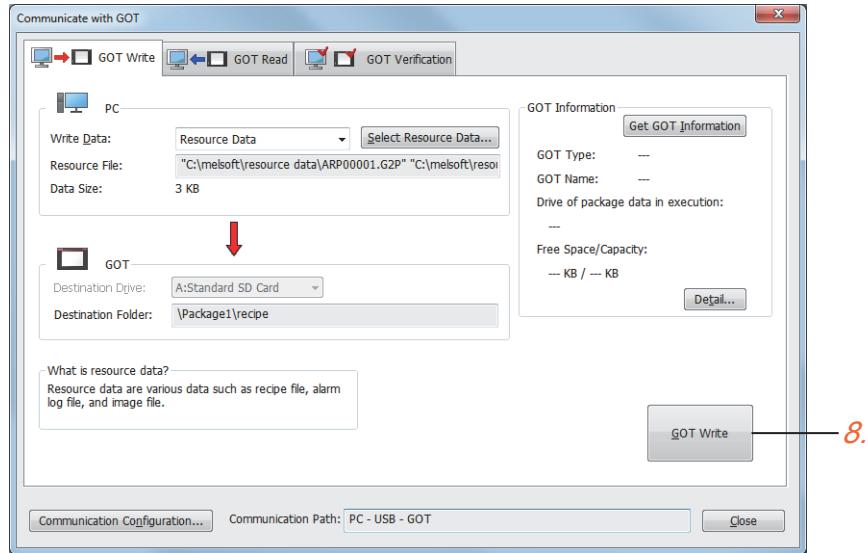

Step 8 Click the [GOT Write] button in the [GOT Write] tab.

Upon completion of writing, the [Resource Data Write Result] dialog appears. Check the write result.

➟[4.8.6 \[Resource Data Write Result\] dialog](#page-496-0)

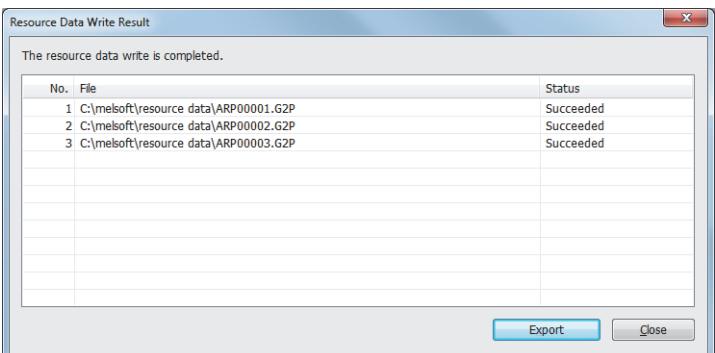

#### **(3) Installing the BootOS**

When the BootOS is installed, all the data in the GOT are deleted. When the data in the GOT is required, read the data in advance. Also, the BootOS can be installed only by the following method.

- Direct connection using a USB cable
- Data transfer using the data storage

When the personal computer and the GOT are connected by the method other than the direct connection using a USB cable, click the [Communication Configuration] button and change the setting, so that the direct connection using a USB cable is available.

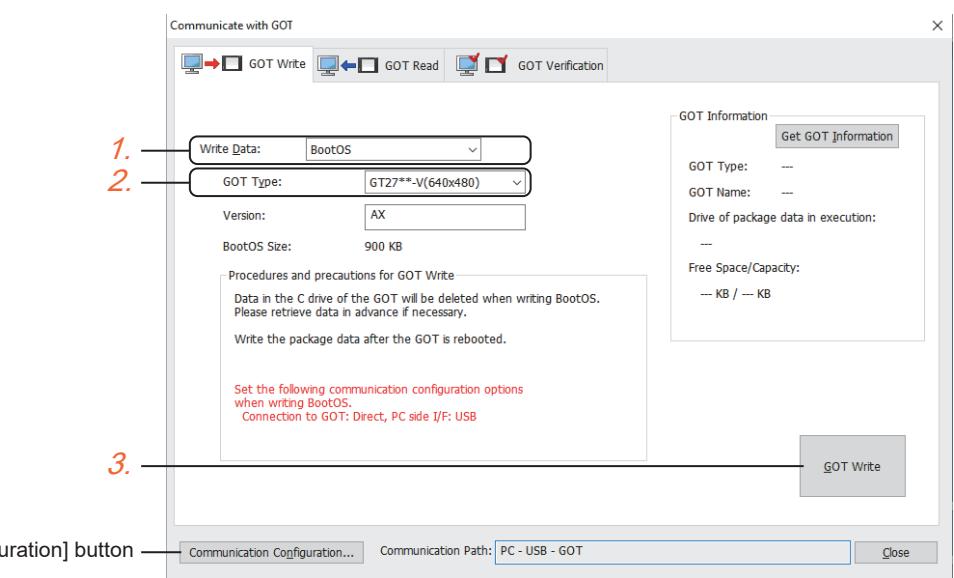

Step 1 Select [BootOS] for [Write Data].

Step 2 Select [GOT Type] of the destination GOT for writing.

Step 3 Click the [GOT Write] button to install the BootOS to the GOT.

## <span id="page-447-0"></span>■2 Writing package data to multiple GOTs in one go

# **GT27 SoftGOT2000 GT25 GT23 GT21 GS25 GS21**

#### Not available to GT2105-Q.

[Communication Config

In the [Batch Write to multiple GOTs] dialog, write package data to multiple GOTs in one go.

Select [Communication] → [Batch Write to multiple GOTs] from the menu to display the [Batch Write to multiple GOTs] dialog.

For the setting details, refer to the following.

➟[4.8.9 \[Batch Write to multiple GOTs\] dialog](#page-505-0)

Connect a personal computer and multiple GOTs by Ethernet.

The package data cannot be written to the GOT whose type is different from the one set in the project of the package data. The following settings cannot be written to multiple GOTs in one go.

• [GOT ID No.] in the [GOT Setup] window

➟5.3.2 ■[4 \[GOT ID No.\]](#page-730-0)

• [I/F Communication Setting] dialog

<sup>■→</sup>[5.7.3 \[I/F Communication Setting\] dialog](#page-836-0)

• [I/F] and [Driver] set for each channel in the [Controller Setting] window

➟5.5.1 ■[4 \[Controller Setting\]](#page-800-0)

• [GOT Ethernet Setting] window

■ [5.4 Setting the GOT Ethernet Interface \(\[GOT Ethernet Setting\]\)](#page-788-0)

After writing package data to multiple GOTs in one go, if you verify the current project against the project stored in each GOT, inconsistencies in the above settings may be detected.

In the [Write Option] dialog, set whether to write the following settings to the target GOTs.

- ➟[4.8.10 \[Write Option\] dialog \(for writing data to multiple GOTs in one go\)](#page-507-0)
- [Screen Switching/Windows] in the [Environmental Setting] window
- [System Information] in the [Environmental Setting] window
- [Station No. Switching] in the [Controller Setting] window
- [Connected Ethernet Controller Setting] in the [Controller Setting] window

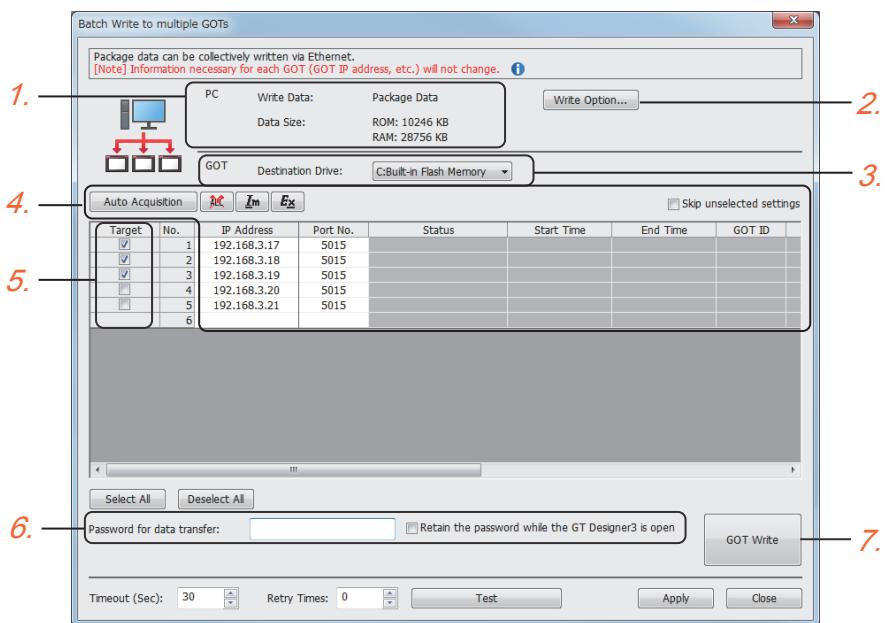

Step 1 Check the package data size with [Data Size], and make sure that the destination drive has enough free space for storing the data.

■→[12.10 Data Transferred to the GOT and Storage Destination](#page-3764-0)

Step 2 To add or delete a system application or special data to/from the package data, click the [Write Option] button to display the [Write Option] dialog and configure the setting.

■→[4.8.3 \[Write Option\] dialog \(for writing data to one GOT\)](#page-489-0)

- Step 3 Set [Destination Drive].
- Step 4 Set [IP Address] and [Port No.] of target GOTs by one of the following methods.
- Automatic acquisition Not available to GT21 and GS21. Click the [Auto Acquisition] button to acquire the information of the GOTs on the same network. The information existing in the list is deleted. • Data entry Enter [IP Address] and [Port No.]. You can copy data from a spreadsheet file or others as well. • File import Click the Import button to import the information of the GOTs. A CSV file or Unicode text file can be imported. Step 5 Select a checkbox in the [Target] column for the GOT to which the package data is written. Step 6 If the data transfer security has been set for the project in the target GOT, enter the data transfer password. ➟[4.7 Precautions](#page-476-0) [5.2.10 Configuring the security setting for transferring data \(\[Data Transfer Security\]\)](#page-656-0) Step 7 Click the [GOT Write] button.
	- The [Communication Status] dialog appears, starting the writing of the package data. ■→[4.8.11 \[Communication Status\] dialog](#page-508-0)
		- After the writing is complete, check the result in the [Communication Status] dialog.

## <span id="page-449-0"></span>■3 **Reading the data from the GOT**

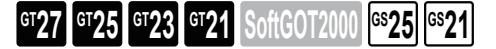

The transfer data is read in the [Communicate with GOT] dialog. For the procedure of displaying this dialog, refer to the following.

➟4.3.1 ■[1 \(2\) Configuring the communication settings](#page-439-0) 4.3.1 ■[2 \(2\) Configuring the communication settings](#page-441-0) For the details of the setting procedure, refer to the following. ➟4.8.2 ■[2 \[GOT Read\] tab](#page-484-0)

## **(1) Reading the project data or the package data**

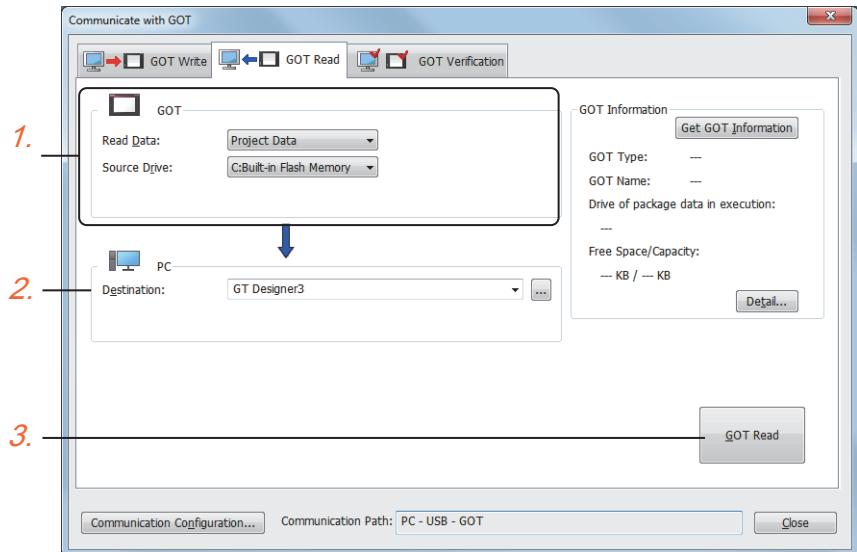

- Step 1 Set [GOT Side] as follows.
	- Select [Project Data] or [Package Data] for [Read Data].
	- Select the drive where the project data or the package data is stored for [Source Drive].
- Step 2 Set [PC Side].

Set the reading destination of the project for [Destination].

To read the project data to GT Designer3, select [GT Designer3].

(When [Read Data] is [Package Data], the project data cannot be read to GT Designer3.)

To read the project data as a file, click the [...] button to set the saving format and the saving destination of the file.

- Step 3 Click the [GOT Read] button.
- Step 4 If data transfer security has been set for the target GOT, the dialog for entering the data transfer password is displayed.

Input the data transfer password.

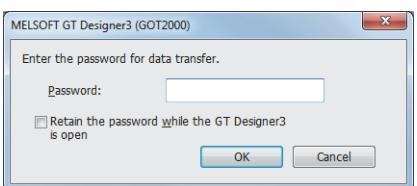

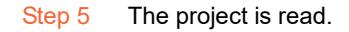

### **(2) Reading the resource data**

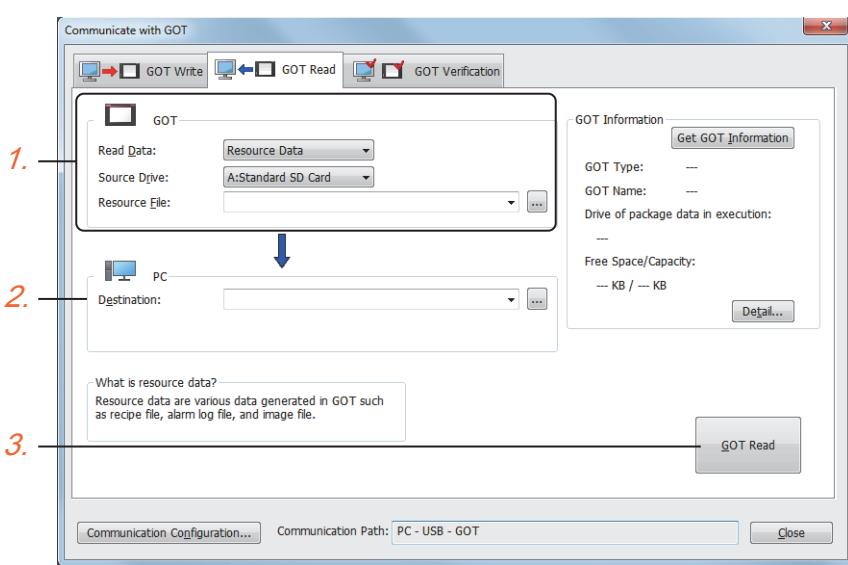

Step 1 Set [GOT Side] as follows.

- Select [Resource Data] for [Read Data].
- Select the drive where the resource data is stored for [Source Drive].
- Set a resource file to be read for [Resource File].
- Click the [...] button to set a resource file to be read in the [Path Specification] dialog.

### Step 2 Set [PC Side].

Set the reading destination of the resource data for [Destination].

Click the [...] button to set the saving destination of the file to be read in the [Browse For Folder] dialog.

- Step 3 Click the [GOT Read] button.
- Step 4 If data transfer security has been set for the target GOT, the dialog for entering the data transfer password is displayed.

Input the data transfer password.

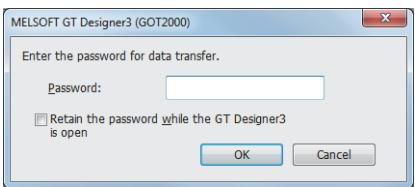

Step 5 The resource data is read.

## **(3) Reading the drive information**

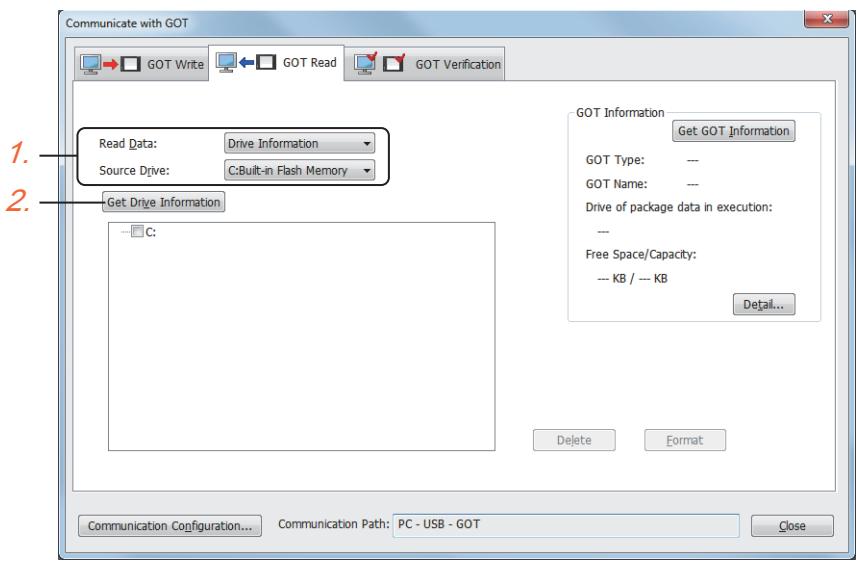

Step 1 Set [GOT Side] as follows.

- Select [Drive Information] for [Read Data].
- Select the read target drive for [Source Drive].
- Step 2 Click the [Importing Drive Information] button.
- Step 3 The folders in the specified drive appear in the tree.

## <span id="page-452-0"></span>■4 Verifying projects between the GOT and GT Designer3

# **GT27 SoftGOT2000 GT25 GT23 GT21 GS25 GS21**

The project is verified in the [Communicate with GOT] dialog. For the procedure of displaying this dialog, refer to the following.

➟4.3.1 ■[2 \(2\) Configuring the communication settings](#page-441-0) 4.3.1 ■[2 \(2\) Configuring the communication settings](#page-441-0) For the details of the setting procedure, refer to the following. ➟4.8.2 ■[3 \[GOT Verification\] tab](#page-488-0)

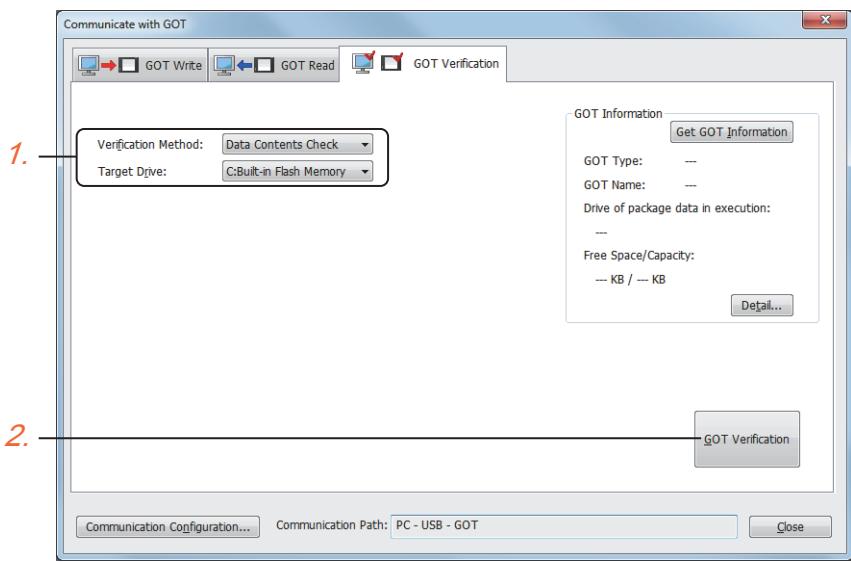

Step 1 Configure the setting as follows.

• Select the verification method in [Verification Method].

[Data Contents Check]: The descriptions of the data such as setting item are compared.

- [Time Stamp Check]: The time stamps of the files are compared.
- Select the drive where the project data is stored in [Target Drive].
- Step 2 Click the [GOT Verification] button.
- Step 3 If data transfer security has been set for the target GOT, the dialog for entering the data transfer password is displayed.

Input the data transfer password.

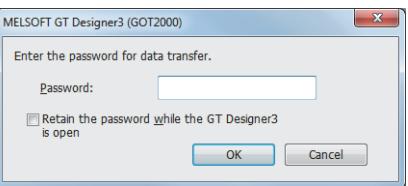

- Step 4 The [Verify Result] dialog displays the verification results.
	- ➟[11.5.6 \[Verify Result\] dialog](#page-2824-0)

# <span id="page-453-0"></span>**4.4 Transferring the Data between the Personal Computer and the GOT via PLC CPU**

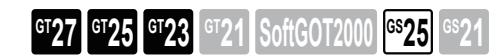

■→[4.4.1 Connecting the personal computer and PLC CPU](#page-457-0)

[4.4.2 Transferring data](#page-468-0)

The personal computer communicates with the GOT via a PLC that is connected to the same Ethernet network, CC-Link IE TSN, or CC-Link IE Field Network as the GOT.

GT25-W, GT2505-V, GT25HS-V, and GS25 do not support the CC-Link IE Field Network connection.

GT23 does not support the CC-Link IE TSN and CC-Link IE Field Network connections.

The personal computer can communicate with the GOT over multiple networks through multiple PLCs as well.

For the details of the data which can be transferred, refer to the following.

■→[4.1.2 Types of the data to be transferred to the GOT](#page-430-0)

For the connecting method of the GOT and a PLC, refer to the following.

■GOT2000 Series Connection Manual (Mitsubishi Electric Products) For GT Works3 Version1

• Example of communication via a PLC

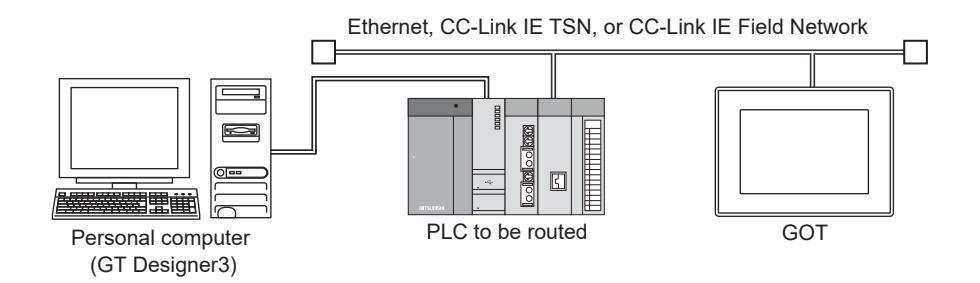

• Example of communication via the network

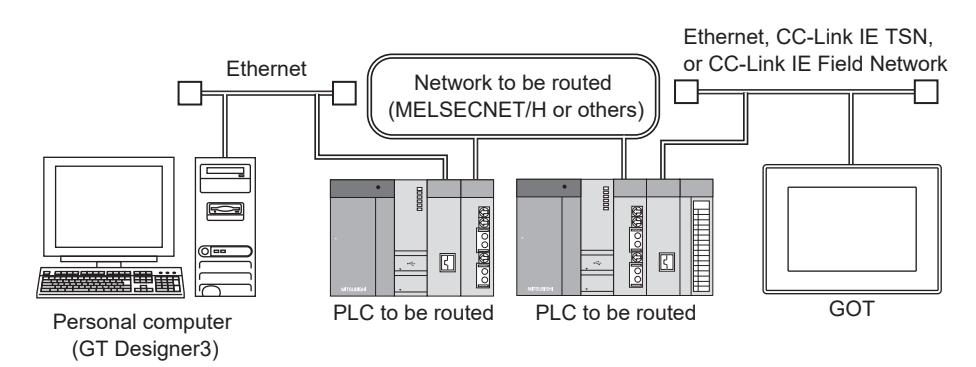

## <span id="page-454-1"></span>■1 **PLCs and networks to be routed**

## <span id="page-454-0"></span>**(1) Connection type between the GOT and a PLC**

The following shows the applicable PLCs and the connection type between the GOT and the PLC.

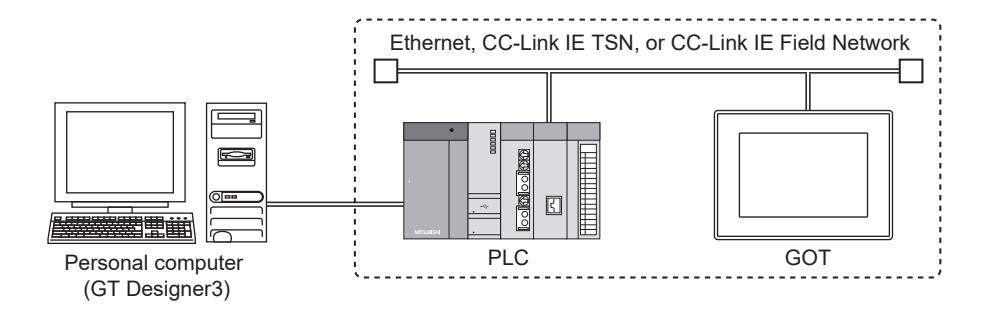

○: Available, ×: Not available

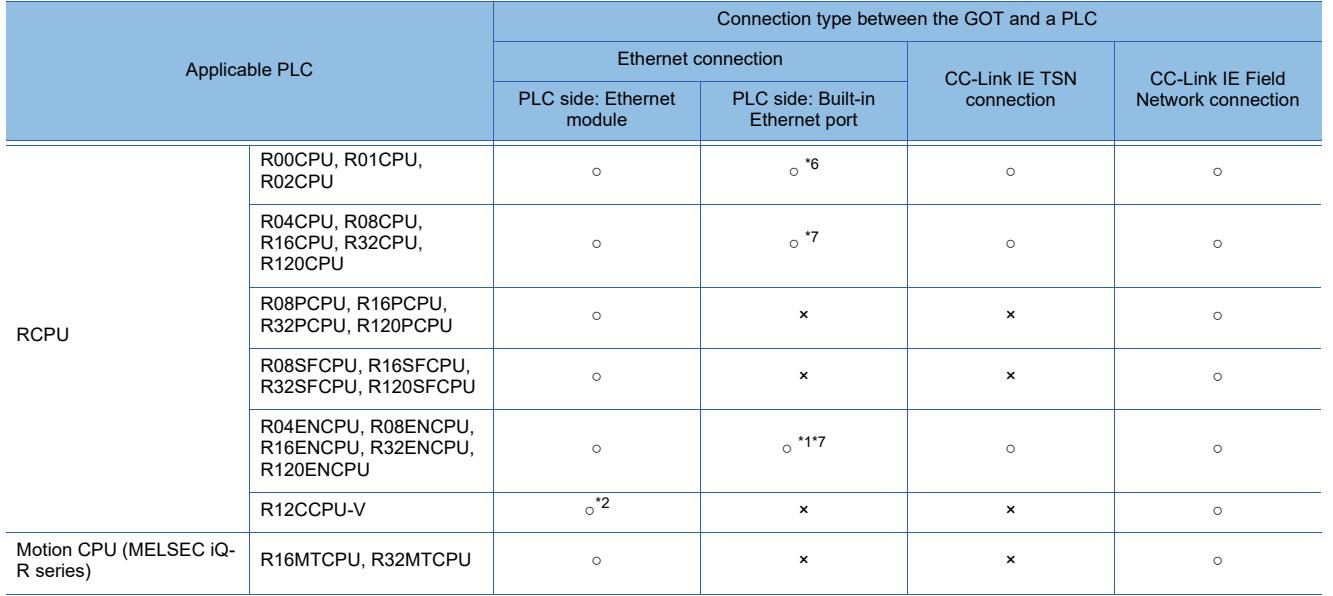

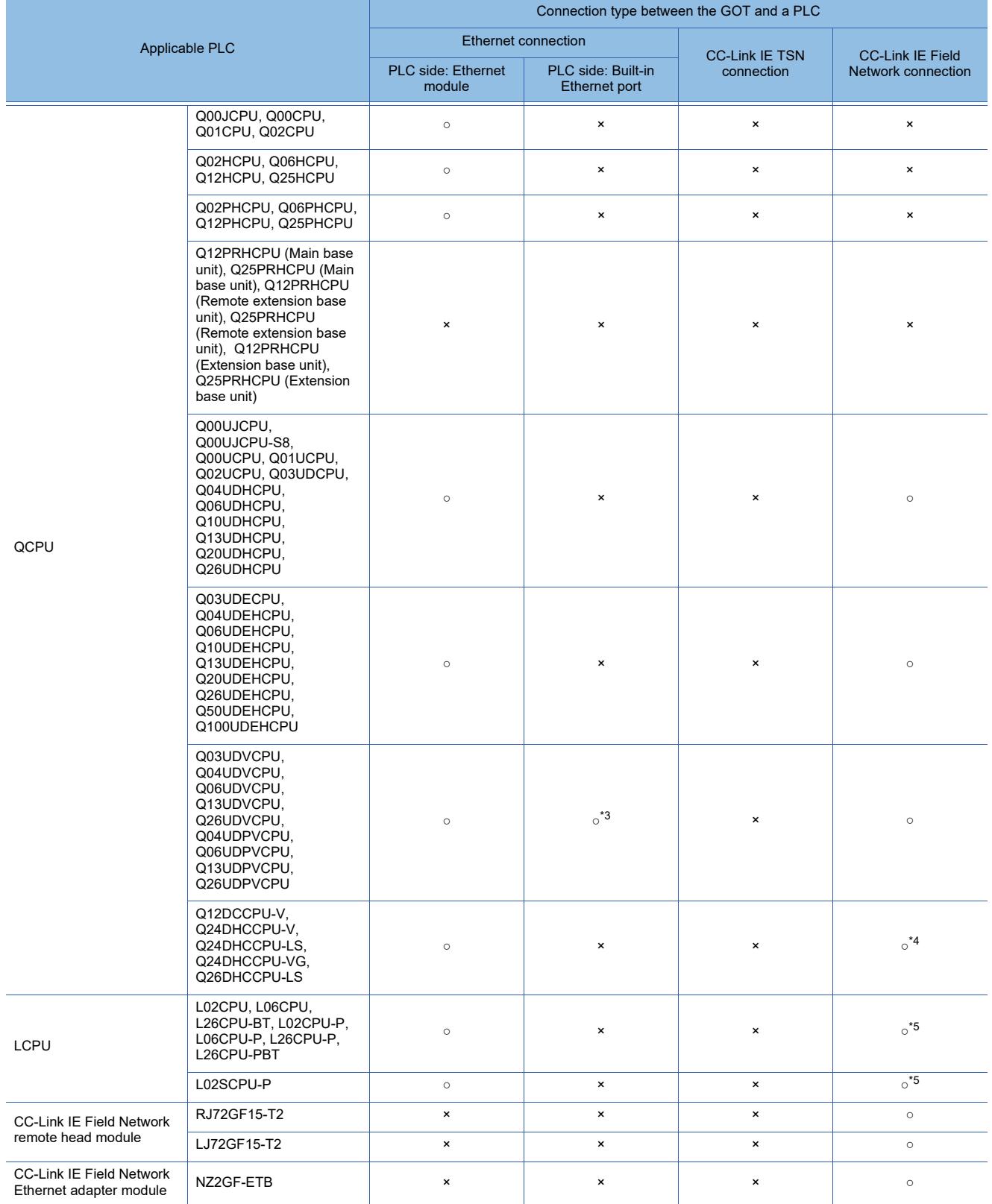

\*1 Use port P1 of the network part. (The port must be enabled for Ethernet connection.)

\*2 Use the Ethernet module in the multiple CPU system.

\*3 For the conditions and settings to establish connection through the Ethernet port built in the QnUD(P)VCPU, refer to the following.

➟4.4.1 ■[3 \(3\) Settings required for connection through the built-in Ethernet port of the QnUD\(P\)VCPU](#page-463-0) \*4 For Q12DCCPU-V (Basic mode), the serial number must start with 12042 or later.

For Q12DCCPU-V (Extended mode), the serial number must start with 15102 or later.

\*5 Use a PLC CPU having a serial number stating with 13012 or later in the first 5 digits.

Use GT Works2 with version 1.50C or later.

\*6 Use a PLC CPU with firmware version 08 or later.

\*7 Use a PLC CPU with firmware version 40 or later.

#### <span id="page-456-0"></span>**(2) Connection type between the personal computer and a PLC**

The following shows the applicable PLCs and the connection type between the personal computer and the PLC.

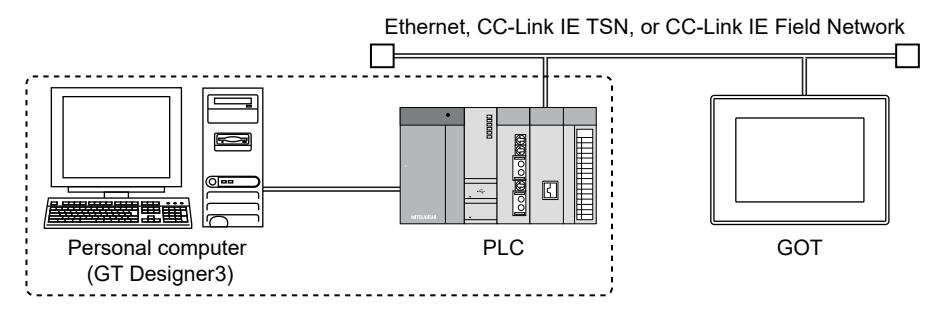

#### ○: Available, ×: Not available

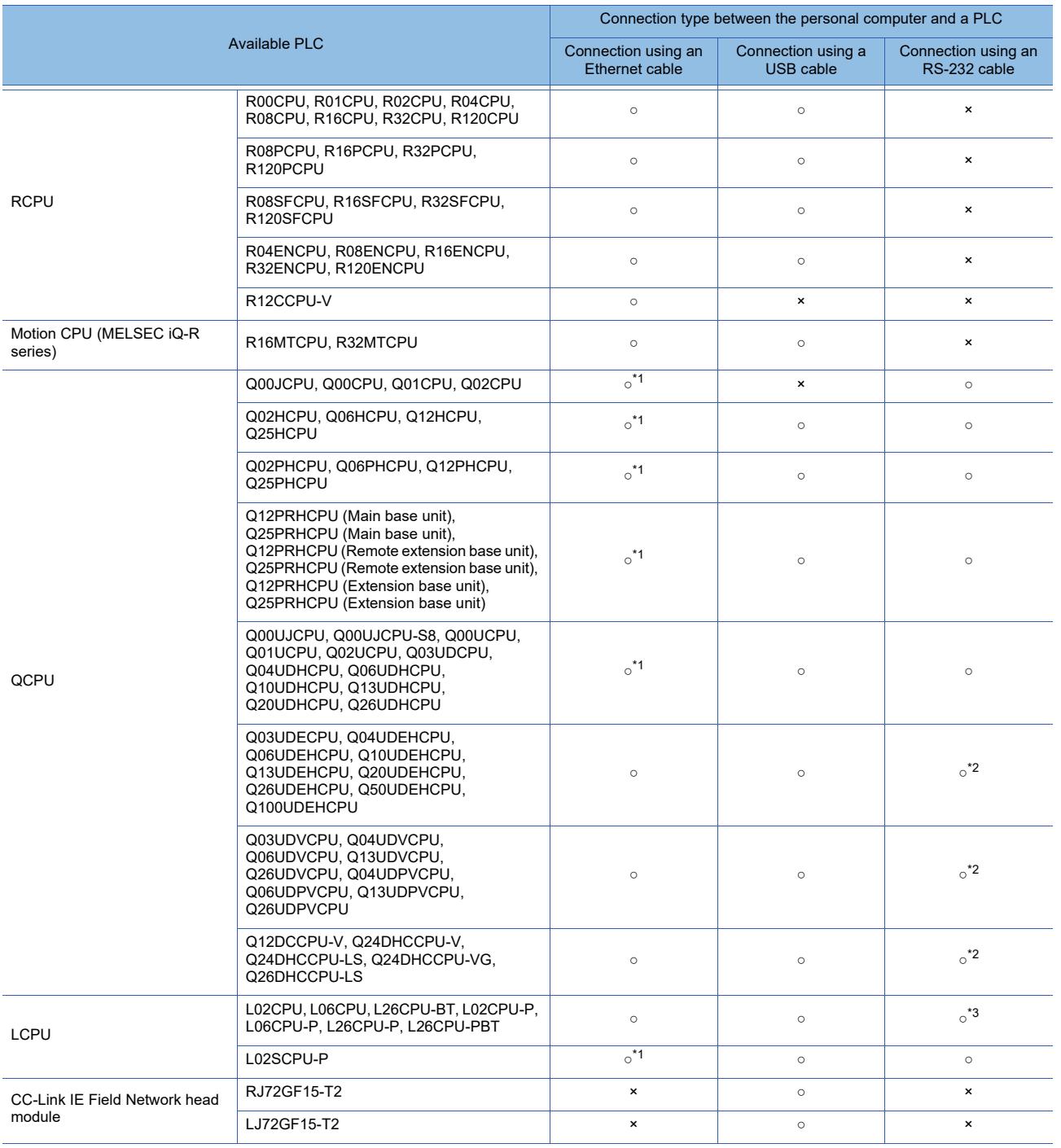

\*1 Since the CPU has no Ethernet port, it cannot be connected with an Ethernet cable.

Use an Ethernet module and a hub to connect the CPU.

- \*2 Connect the CPU via a QCPU in the multiple CPU system.
- \*3 An adapter (L6ADP-R2 or L6ADP-R4) is required.

## **(3) Network through which data can pass**

The data can be transferred via the following network.

- MELSECNET/10
- MELSECNET/H
- CC-Link IE TSN
- CC-Link IE Controller Network
- CC-Link IE Field Network
- Ethernet

# <span id="page-457-0"></span>**4.4.1 Connecting the personal computer and PLC CPU**

# **GT27 SoftGOT2000 GT25 GT23 GT21 GS25 GS21**

➟■[1 Connection using RS-232 cable](#page-457-1)

- ■[2 Connection using USB cable](#page-459-0)
- ■[3 Connection to the Ethernet port built in the PLC using an Ethernet cable](#page-461-0)
- ■[4 Connection to the Ethernet port built in the PLC via a hub](#page-464-0)
- ■[5 Connection to the Ethernet interface module via a hub](#page-466-0)

# <span id="page-457-1"></span>■1 Connection using RS-232 cable

# **GT27 SoftGOT2000 GT25 GT23 GT21 GS25 GS21**

## **(1) Connecting the personal computer and a PLC**

Use the following cable to connect with a PLC.

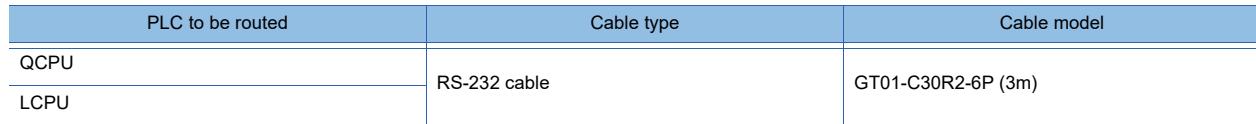

For the PLCs connectable to the personal computer, refer to the following.

**→4.3.2** ■[1 \(2\) Connection type between the personal computer and a PLC](#page-456-0)

Step 1 Check the connection type between the PLC to be routed and the GOT.

For the PLCs connectable to the GOT, refer to the following.

■→4.3.2 ■[1 \(1\) Connection type between the GOT and a PLC](#page-454-0)

Step 2 Connect the RS232 ports of the personal computer and the PLC using an RS-232 cable.

For the position of the RS232 port of the PLC, refer to the following.

➟User's Manual of the PLC used

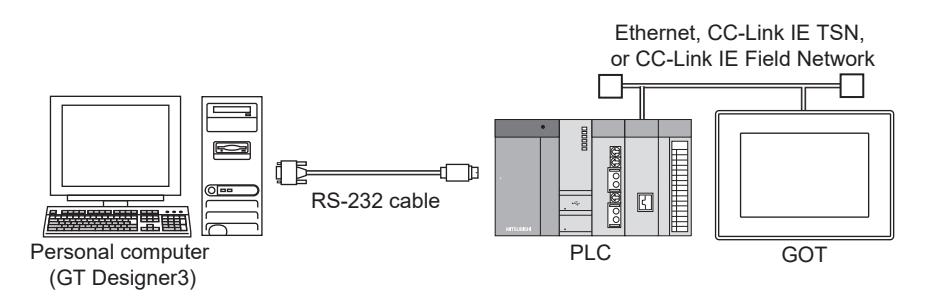

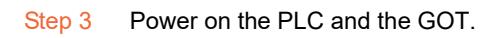

# COMMUNICATING WITH GOT **COMMUNICATING WITH GOT**

**4**

## **(2) Configuring the communication settings**

Perform one of the following operations according to your purpose.

- To write data, select [Communication] → [Write to GOT] from the menu.
- To read data, select [Communication] → [Read from GOT] from the menu.
- To verify data, select [Communication] → [Verify GOT] from the menu.
- The [Communication Configuration] dialog appears.

This dialog is displayable by selecting [Communication] → [Communication Configuration] from the menu as well.

■→4.8.8 ■2 ■[2 Writing the data via PLC CPU](#page-500-0)

Configure the settings as shown below, and click the [OK] button.

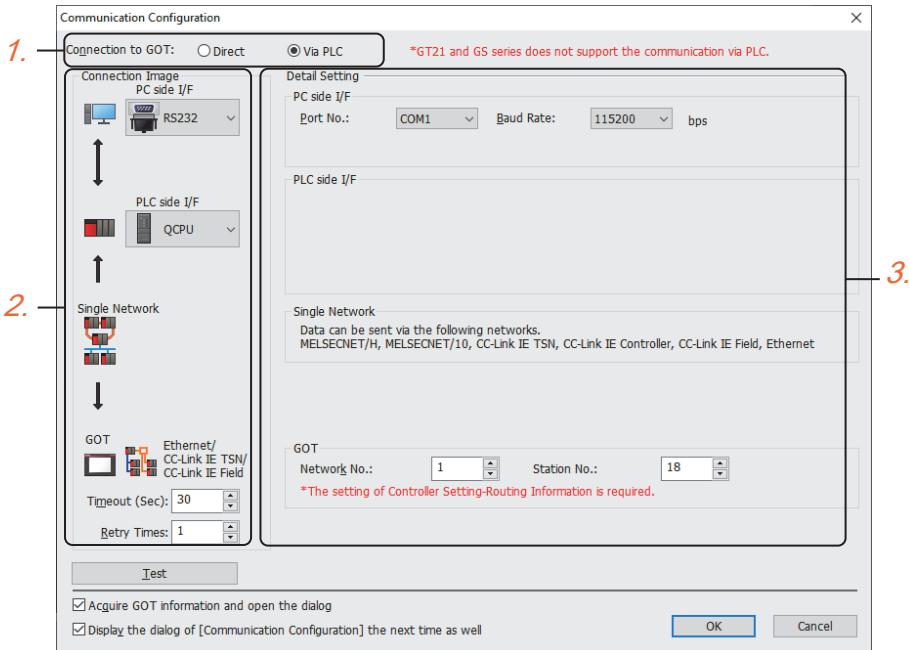

- Step 1 Select [Via PLC] for [Connection to GOT].
- Step 2 Set [Connection Image].

Select [RS232] for [PC side I/F]. Select the type of the PLC to be routed for [PLC side I/F]. Set [Timeout (Sec)] and [Retry Times].

#### Step 3 Set [Detail Setting].

Set the RS232 port and the transmission speed of the personal computer in [PC side I/F]. Set the network No. and the station number of the destination GOT in [GOT].

Step 4 Click the [OK] button to display the [Communicate with GOT] dialog.

For the operations of the [Communicate with GOT] dialog, refer to the following.

➟[4.3.2 Transferring data](#page-443-0)

## <span id="page-459-0"></span>■2 Connection using USB cable

**GT27 SoftGOT2000 GT25 GT23 GT21 GS25 GS21**

## **(1) Connecting the personal computer and a PLC**

Use the following cable to connect with a PLC.

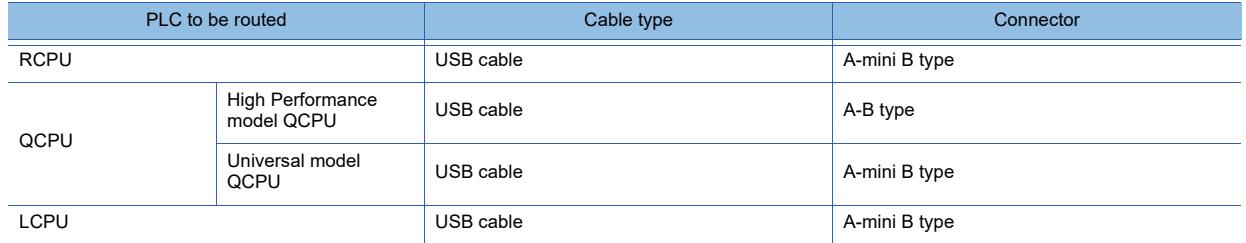

For the PLCs connectable to the personal computer, refer to the following.

- ➟4.3.2 ■[1 \(2\) Connection type between the personal computer and a PLC](#page-456-0)
- Step 1 Check the connection type between the PLC to be routed and the GOT. For the PLCs connectable to the GOT, refer to the following. ➟4.3.2 ■[1 \(1\) Connection type between the GOT and a PLC](#page-454-0)
- Step 2 Connect the A type connector of a USB cable to the USB port of the personal computer and the B type connector or the mini B type connector to the USB port of the PLC.

For the position of the USB port of the PLC, refer to the following.

➟User's Manual of the PLC used

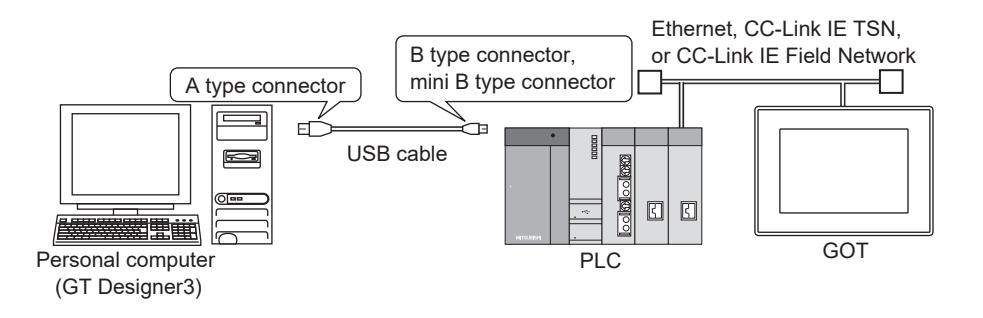

Step 3 Power on the PLC and the GOT.

# COMMUNICATING WITH GOT **COMMUNICATING WITH GOT**

**4**

## **(2) Configuring the communication settings**

Perform one of the following operations according to your purpose.

- To write data, select [Communication] → [Write to GOT] from the menu.
- To read data, select [Communication] → [Read from GOT] from the menu.
- To verify data, select [Communication] → [Verify GOT] from the menu.
- The [Communication Configuration] dialog appears.

This dialog is displayable by selecting [Communication]  $\rightarrow$  [Communication Configuration] from the menu as well.

■→4.8.8 ■2 ■[2 Writing the data via PLC CPU](#page-500-0)

Configure the settings as shown below, and click the [OK] button.

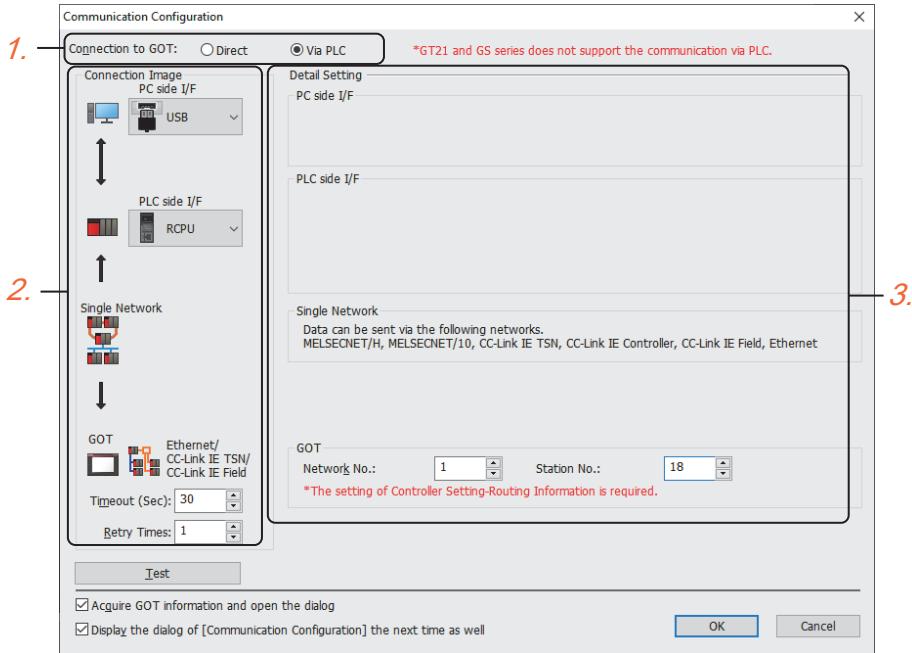

Step 1 Select [Via PLC] for [Connection to GOT].

Step 2 Set [Connection Image].

Select [USB] for [PC side I/F]. Select the type of the PLC to be routed for [PLC side I/F]. Set [Timeout (Sec)] and [Retry Times].

## Step 3 Set [Detail Setting].

- Set the network No. and the station number of the destination GOT in [GOT].
- Step 4 Click the [OK] button to display the [Communicate with GOT] dialog.
	- For the operations of the [Communicate with GOT] dialog, refer to the following. ➟[4.3.2 Transferring data](#page-443-0)

## <span id="page-461-0"></span>■3 Connection to the Ethernet port built in the PLC using an Ethernet cable

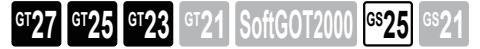

Use the following cable to connect the personal computer and the PLC.

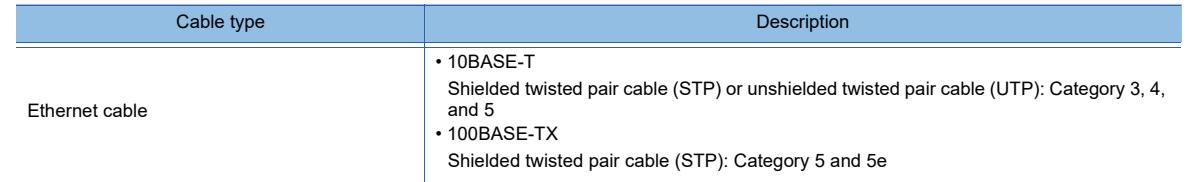

For the PLCs connectable to the personal computer, refer to the following.

**→4.3.2** ■[1 \(2\) Connection type between the personal computer and a PLC](#page-456-0)

To establish connection through the Ethernet port built in the QnUD(P)VCPU, configure the MELSOFT connection extended setting.

**→(3)** Settings required for connection through the built-in Ethernet port of the QnUD(P)VCPU To establish connection through the Ethernet port built in the RCPU, enable communication based on the network number and station number.

**→**[\(4\) Settings required for connection through the built-in Ethernet port of the RCPU](#page-463-1)

#### **(1) Connecting the personal computer and a PLC**

Step 1 Check the connection type between the PLC to be routed and the GOT.

For the PLCs connectable to the GOT, refer to the following.

- ➟4.3.2 ■[1 \(1\) Connection type between the GOT and a PLC](#page-454-0)
- Step 2 Connect the Ethernet port of the personal computer and the Ethernet port of the PLC to be routed using an Ethernet cable.

For the position of the Ethernet port of the PLC, refer to the following.

➟User's Manual of the PLC to be used

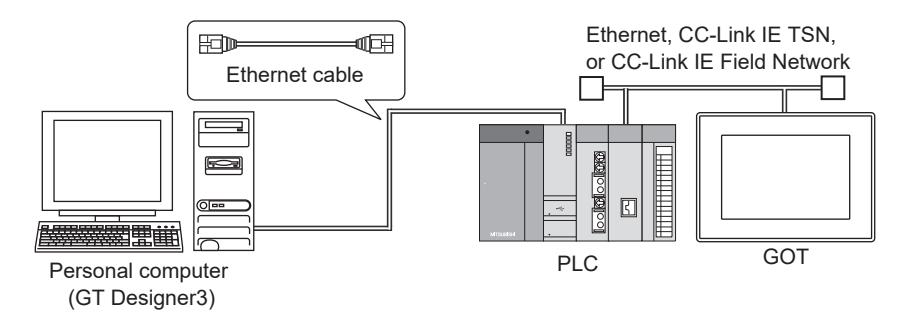

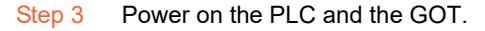

# COMMUNICATING WITH GOT **COMMUNICATING WITH GOT**

**4**

## **(2) Configuring the communication settings**

Perform one of the following operations according to your purpose.

- To write data, select [Communication] → [Write to GOT] from the menu.
- To read data, select [Communication] → [Read from GOT] from the menu.
- To verify data, select [Communication] → [Verify GOT] from the menu.
- The [Communication Configuration] dialog appears.

This dialog is displayable by selecting [Communication]  $\rightarrow$  [Communication Configuration] from the menu as well.

■→4.8.8 ■2 ■[2 Writing the data via PLC CPU](#page-500-0)

Configure the settings as shown below, and click the [OK] button.

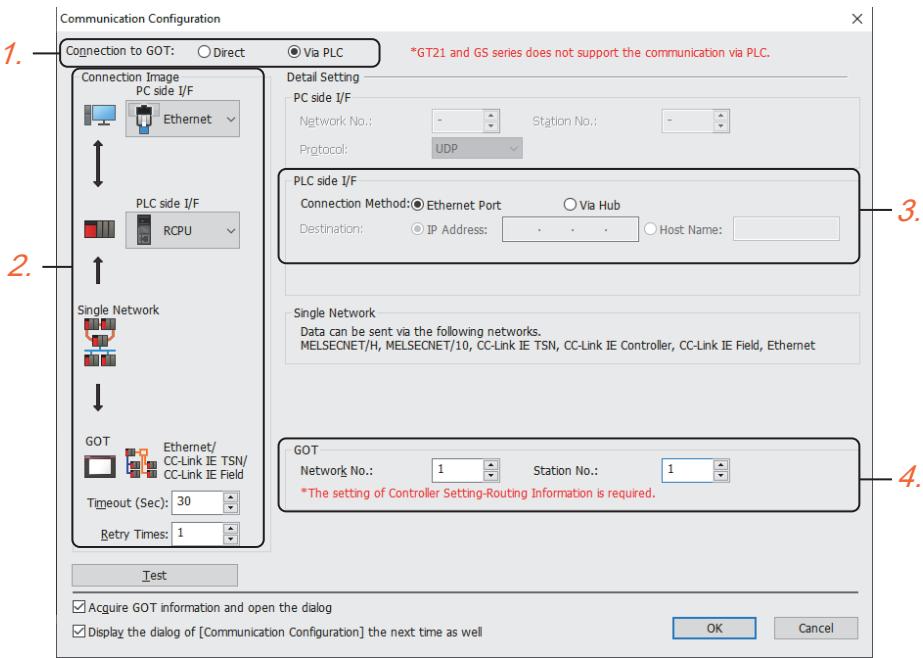

- Step 1 Select [Via PLC] for [Connection to GOT].
- Step 2 Set [Connection Image].

Select [Ethernet] for [PC side I/F]. Select the type of the routed PLC ([RCPU], [QCPU], or [LCPU]) for [PLC side I/F]. Set [Timeout (Sec)] and [Retry Times].

Step 3 Set [PLC side I/F] in [Detail Setting].

Select [Connecting directly to the Ethernet port] for [Connection].

Step 4 Set [GOT] in [Detail Setting].

Set the network No. and the station number of the destination GOT.

Step 5 Click the [OK] button to display the [Communicate with GOT] dialog.

For the operations of the [Communicate with GOT] dialog, refer to the following. ➟[4.3.2 Transferring data](#page-443-0)

# <span id="page-463-0"></span>**(3) Settings required for connection through the built-in Ethernet port of the QnUD(P)VCPU**

Configure the settings on the PLC and GOT sides as shown below.

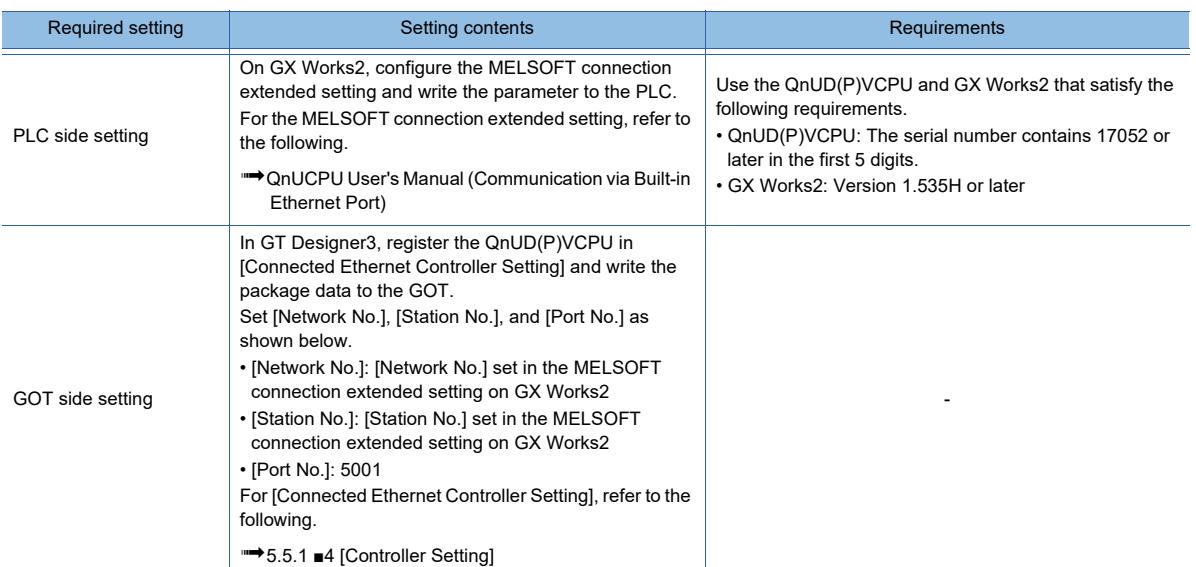

## <span id="page-463-1"></span>**(4) Settings required for connection through the built-in Ethernet port of the RCPU**

Configure the settings on the PLC and GOT sides as shown below.

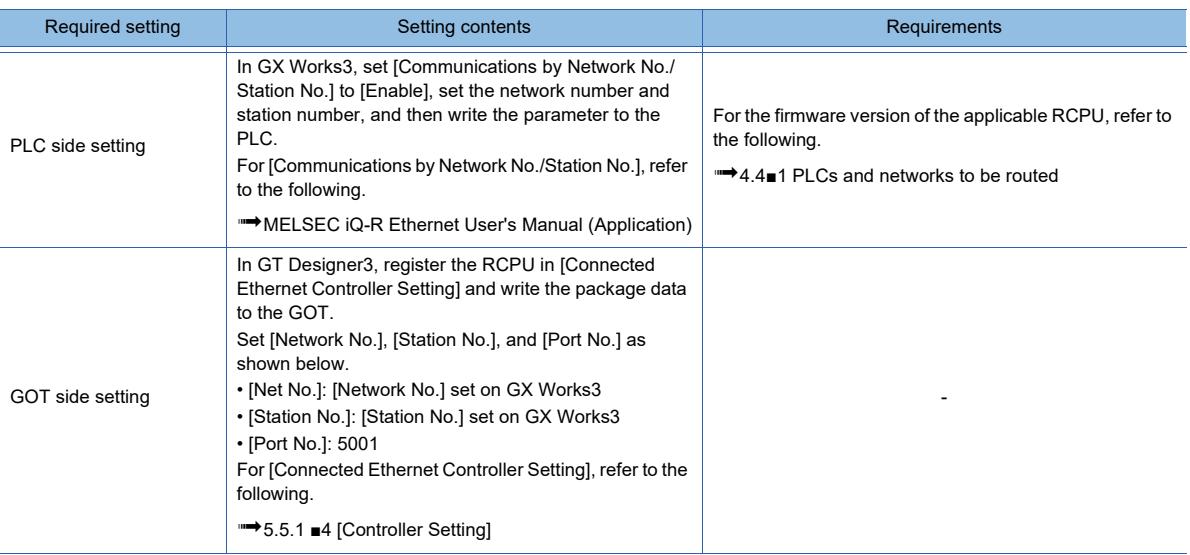

## <span id="page-464-0"></span>■4 Connection to the Ethernet port built in the PLC via a hub

**GT27 SoftGOT2000 GT25 GT23 GT21 GS25 GS21**

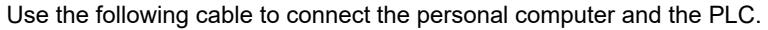

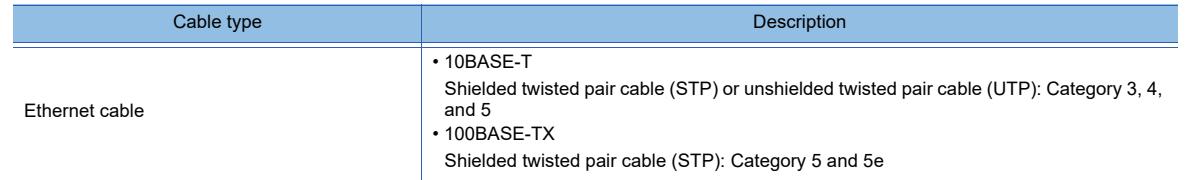

For the PLCs connectable to the GOT, refer to the following.

■→4.3.2 ■[1 \(2\) Connection type between the personal computer and a PLC](#page-456-0) To establish connection through the Ethernet port built in the QnUD(P)VCPU, configure the MELSOFT connection extended setting.

■ 4.4.1 **■**[3 \(3\) Settings required for connection through the built-in Ethernet port of the QnUD\(P\)VCPU](#page-463-0) To establish connection through the Ethernet port built in the RCPU, enable communication based on the network number and station number.

➟4.4.1 ■[3 \(4\) Settings required for connection through the built-in Ethernet port of the RCPU](#page-463-1)

#### **(1) Connecting the personal computer and a PLC**

Step 1 Use a hub to connect the personal computer and the PLC on the same Ethernet network.

Connect the hub and the Ethernet port of the PLC with an Ethernet cable.

For the position of the Ethernet port of the PLC, refer to the following.

➟User's Manual of the PLC or the Ethernet interface module to be used

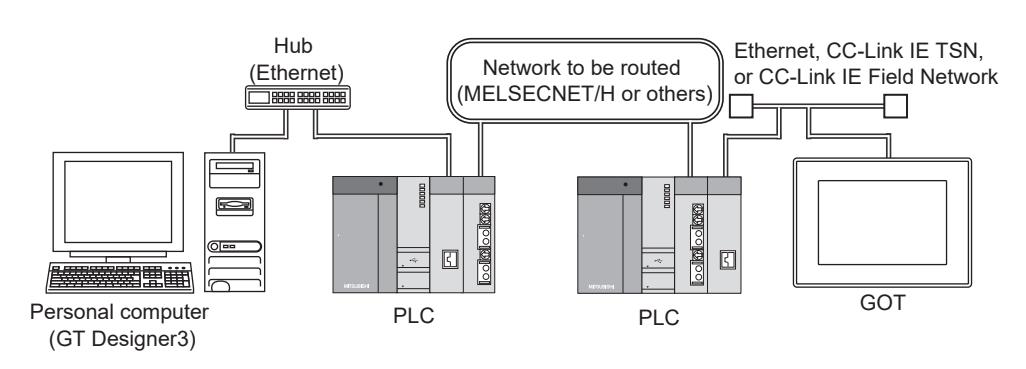

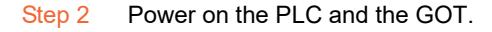

## **(2) Configuring the communication method**

According to the purpose, perform either of the following operations.

- For writing, select [Communication]  $\rightarrow$  [Write to GOT] from the menu.
- For reading, select [Communication] → [Read from GOT] from the menu.
- For verifying, select [Communication] → [Verify GOT] from the menu.
- The [Communication Configuration] dialog appears.

Select [Communication] → [Communication Configuration] from the menu to display this dialog.

➟4.8.8 ■[2 \(1\) Connection using RS-232 cable and USB cable](#page-500-1)

Set the communication method as follows and click the [OK] button.

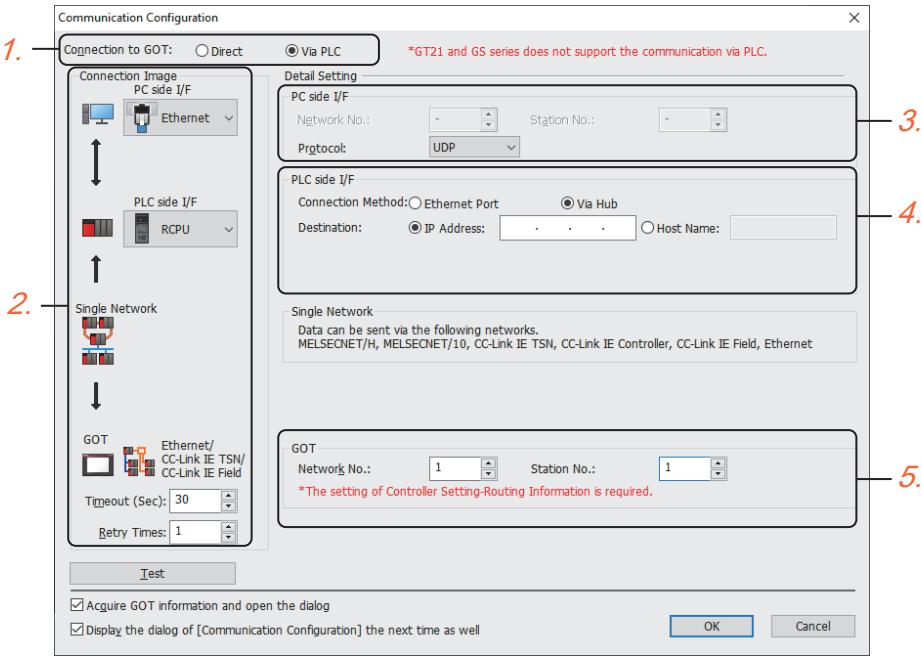

- Step 1 Select [Via PLC] for [Connection to GOT].
- Step 2 Set [Connection Image].

Select [Ethernet] for [PC side I/F]. Select the type of the routed PLC ([RCPU], [QCPU], or [LCPU]) for [PLC side I/F].

- Set [Timeout (Sec)] and [Retry Times].
- Step 3 Set [PC side I/F] in [Detail Setting].

Select the communication protocol to be used ([UDP] or [TCP]) in [Protocol].

- Step 4 Set [PLC side I/F] in [Detail Setting].
	- Set [Connecting by the hub] for [Connection].
- After selecting, set [IP Address] or [Host Name] of the PLC to be routed in [Destination].
- Step 5 Set [GOT] in [Detail Setting].
- Set the network No. and the station number of the destination GOT.
- Step 6 Click the [OK] button to display the [Communicate with GOT] dialog.

For the operations of the [Communicate with GOT] dialog, refer to the following. ➟[4.3.2 Transferring data](#page-443-0)

# COMMUNICATING WITH GOT **COMMUNICATING WITH GOT**

**4**

## <span id="page-466-0"></span>■5 Connection to the Ethernet interface module via a hub

**GT27 SoftGOT2000 GT25 GT23 GT21 GS25 GS21**

Use the following cable to connect the personal computer and the PLC.

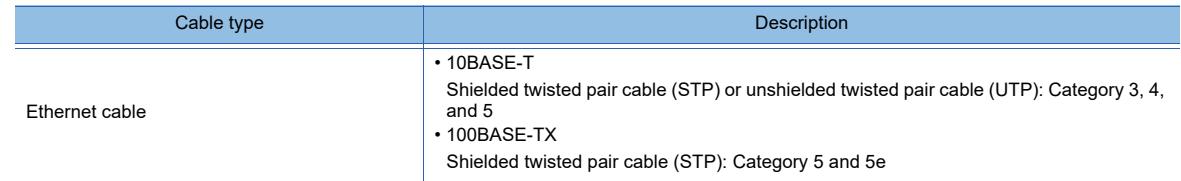

For the PLCs connectable to the GOT, refer to the following.

➟4.3.2 ■[1 \(2\) Connection type between the personal computer and a PLC](#page-456-0)

#### **(1) Connecting the personal computer and a PLC**

Step 1 Use a hub to connect the personal computer and the PLC on the same Ethernet network. Connect the hub and the Ethernet interface module with an Ethernet cable.

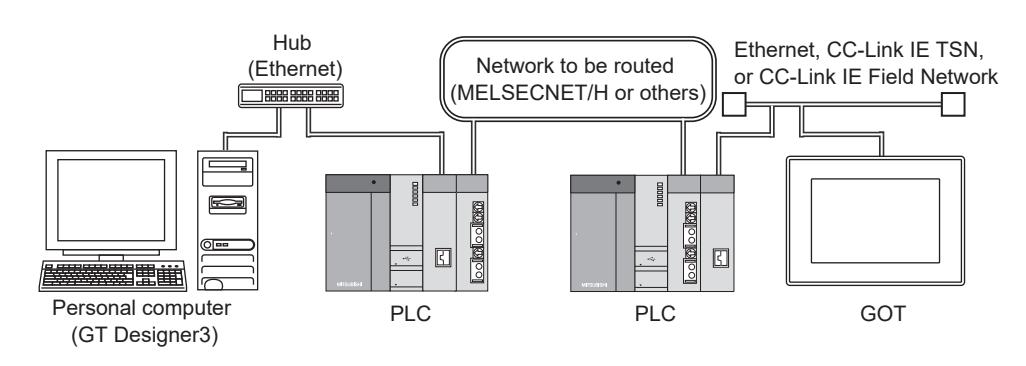

Step 2 Power on the PLC and the GOT.

## **(2) Configuring the communication method**

According to the purpose, perform either of the following operations.

- For writing, select [Communication] → [Write to GOT] from the menu.
- For reading, select [Communication] → [Read from GOT] from the menu.
- For verifying, select [Communication] → [Verify GOT] from the menu.
- The [Communication Configuration] dialog appears.

Select [Communication] → [Communication Configuration] from the menu to display this dialog.

➟4.8.8 ■[2 \(1\) Connection using RS-232 cable and USB cable](#page-500-1)

Set the communication method as follows and click the [OK] button.

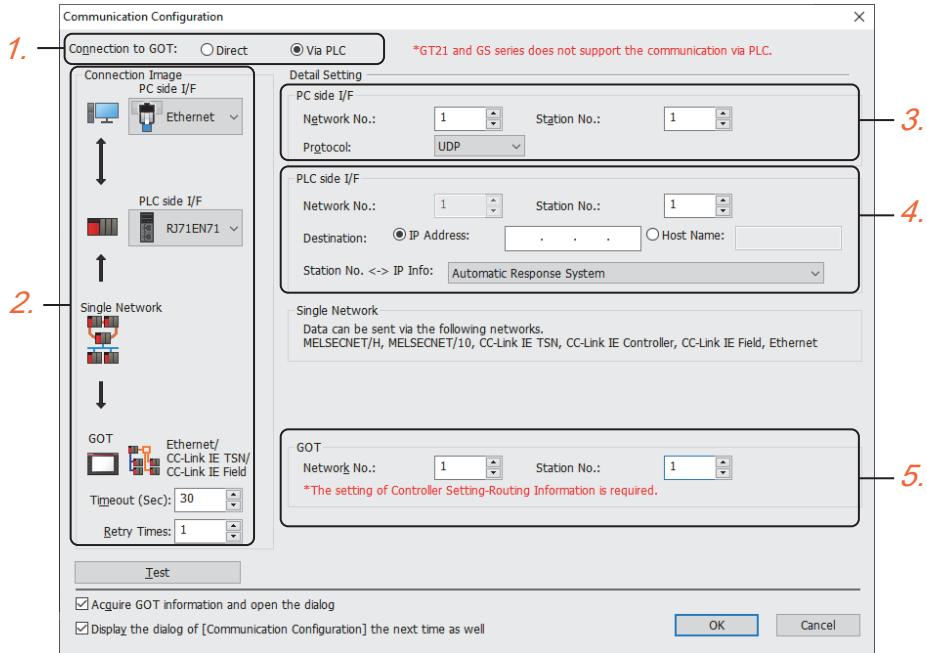

- Step 1 Select [Via PLC] for [Connection to GOT].
- Step 2 Set [Connection Image].

Select [Ethernet] for [PC side I/F].

Select the type of the Ethernet interface module to be routed ([RJ71EN71], [QJ71E71] or [LJ71E71]) for [PLC side I/F].

Set [Timeout (Sec)] and [Retry Times].

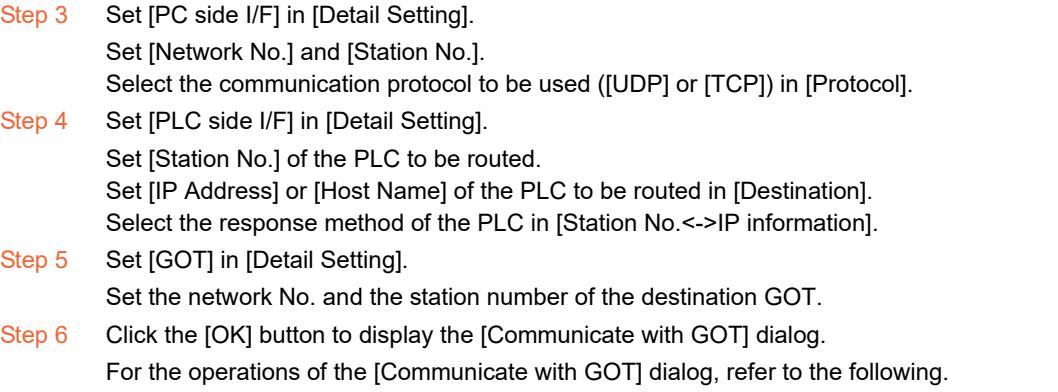

➟[4.3.2 Transferring data](#page-443-0)
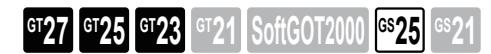

To transfer data to the GOT via a PLC, use the same method as when the personal computer and the GOT are connected directly.

You cannot write package data to multiple GOTs in one go via a PLC.

For the transfer method, refer to the following.

➟[4.3.2 Transferring data](#page-443-0)

However, the data transfer via a PLC differs in the following points.

• Transfer of the BootOS or the CoreOS

The BootOS and the CoreOS cannot be transferred by the data transfer via a PLC.

To install the BootOS to the GOT, connect the personal computer and the GOT using a USB cable or use the data storage.

➟4.3.1 ■[1 Connection using USB cable](#page-438-0)

[4.5.3 Installing the BootOS or the CoreOS to the GOT](#page-472-0)

To install the CoreOS to the GOT, use the data storage.

- ➟[4.5.3 Installing the BootOS or the CoreOS to the GOT](#page-472-0)
- Remote password of the PLC to be routed

When the remote password is set for the PLC to be routed, the setting must be canceled at the communication with the GOT.

When the following dialog appears, input the remote password of the PLC to be routed.

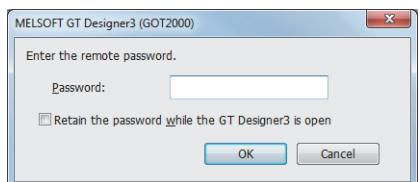

# **4.5 Transferring the Data with Data Storage**

# **GT27 SoftGOT2000 GT25 GT23 GT21 GS25 GS21**

- ➟[4.5.1 Writing a package data into the GOT](#page-469-0)
	- [4.5.2 Starting up the package data from data storage](#page-471-0)
	- [4.5.3 Installing the BootOS or the CoreOS to the GOT](#page-472-0)

Use the data storage such as SD card to transfer the data.

For the details of the data which can be transferred by this method, refer to the following.

■→[4.1.2 Types of the data to be transferred to the GOT](#page-430-0)

For the available data storage, refer to the following Technical Bulletin.

➟List of Valid Devices Applicable for GOT2000 Series and GOT SIMPLE Series (for Overseas)(GOT-A-0160) Operation Check Results of Non-Mitsubishi SD Cards on GOT2000 Series Units (GOT-A-0065)

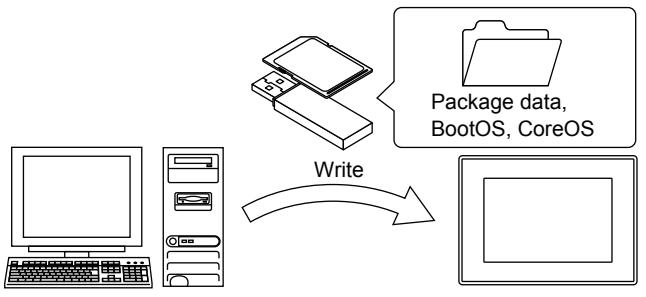

# <span id="page-469-0"></span>**4.5.1 Writing a package data into the GOT**

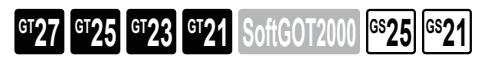

Use the data storage to write the package data to the GOT.

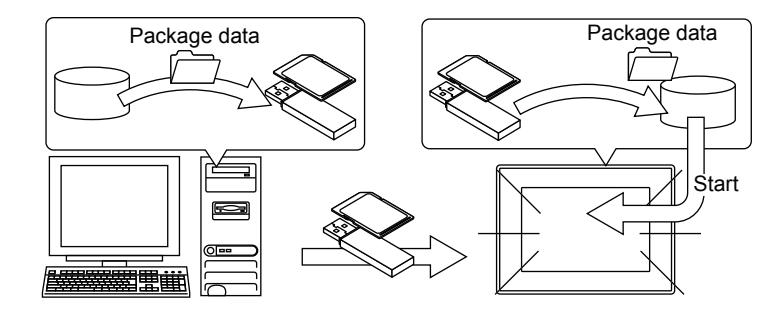

# $Point<sup>6</sup>$

#### **Capacity check of the package data and the destination drive**

Before writing the package data, check the data size of the package data to be transferred and the available space of the destination drive.

For how to check the available space of the destination drive, refer to the following.

➟GOT2000 Series User's Manual (Utility)

The following shows the procedure to write the package data.

- Step 1 Connect the data storage to the personal computer.
- Step 2 Open the project to be written in GT Designer3.
- Step 3 Select [Communication]  $\rightarrow$  [Write to Memory card] from the menu.

The [Transfer to Memory Card] dialog appears.

■→[4.8.12 \[Communicate with Memory Card\] dialog](#page-509-0)

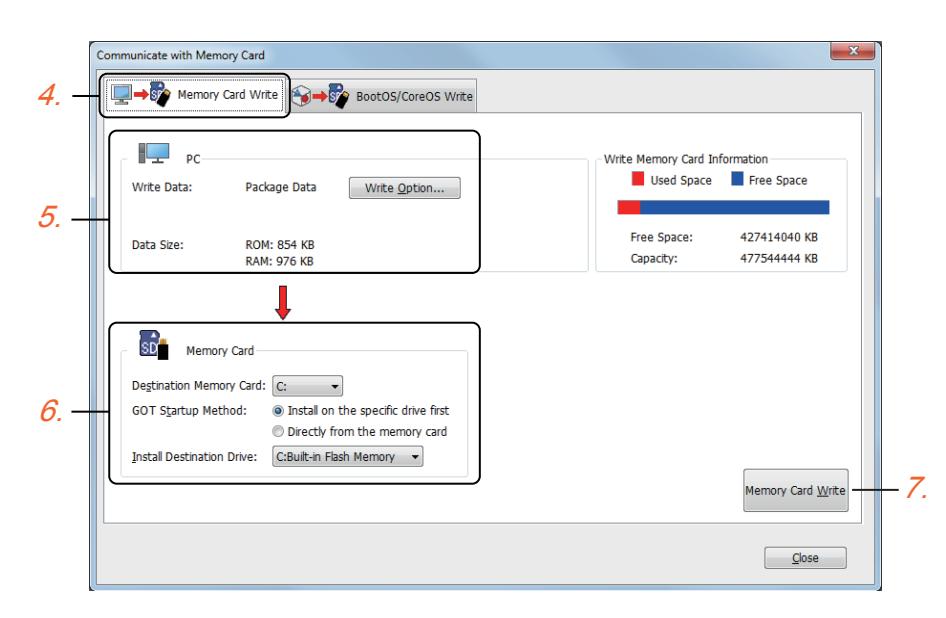

Step 4 Select the [Memory Card Write] tab.

Step 5 Set [PC Side].

The capacity of the transfer data is displayed in [Data Size]. Check that the destination drive has the sufficient available space.

When the system application or the special data is required to be added to the package data or deleted, click the [Write Option] button and configure the setting in the [Write Option] dialog.

➟[4.8.3 \[Write Option\] dialog \(for writing data to one GOT\)](#page-489-0)

Step 6 Set [Memory Card].

Set the drive name of the data storage for [Destination Memory Card]. Select [Startup after installing data to specified drive] for [Startup Operation]. Select the write destination drive of the GOT for [Destination Drive].

- Step 7 Click the [Memory Card Write] button.
- Step 8 After the writing to the data storage is completed, remove the data storage from the personal computer.
- Step 9 Install the data storage that has been removed from the personal computer to the GOT.
	- For how to install each data storage, refer to the following.

➟GOT2000 Series User's Manual (Hardware)

- Step 10 Write the package data according to the GOT model.
	- For GT27, GT25 (excluding GT2505-V), GT23, and GS25
		- While pressing the S.MODE switch, power on the GOT.

When the GOT is powered on, the package data is written to the GOT.

- For GT2505-V, GT21, and GS21 While touching the GOT screen lower-right corner, power on the GOT. When the GOT is powered on, the package data is written to the GOT.
- Step 11 After the writing of the package data is completed, touch the screen to restart the GOT.

# <span id="page-471-0"></span>**4.5.2 Starting up the package data from data storage**

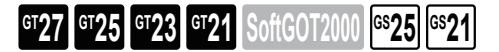

Start the GOT using the package data stored in the data storage.

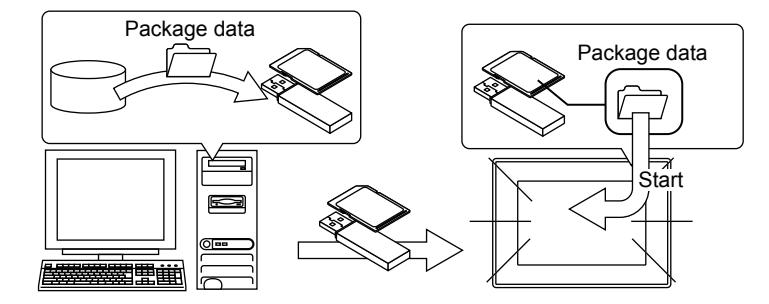

### Point

#### **Capacity check of the package data and the destination drive**

Before writing the package data, check the data size of the package data to be transferred and the available space of the data storage.

- Step 1 Connect the data storage to the personal computer.
- Step 2 Open the project to be written in GT Designer3.
- Step 3 Select [Communication]  $\rightarrow$  [Write to Memory card] from the menu. The [Transfer to Memory Card] dialog appears.
	- ■→[4.8.12 \[Communicate with Memory Card\] dialog](#page-509-0)

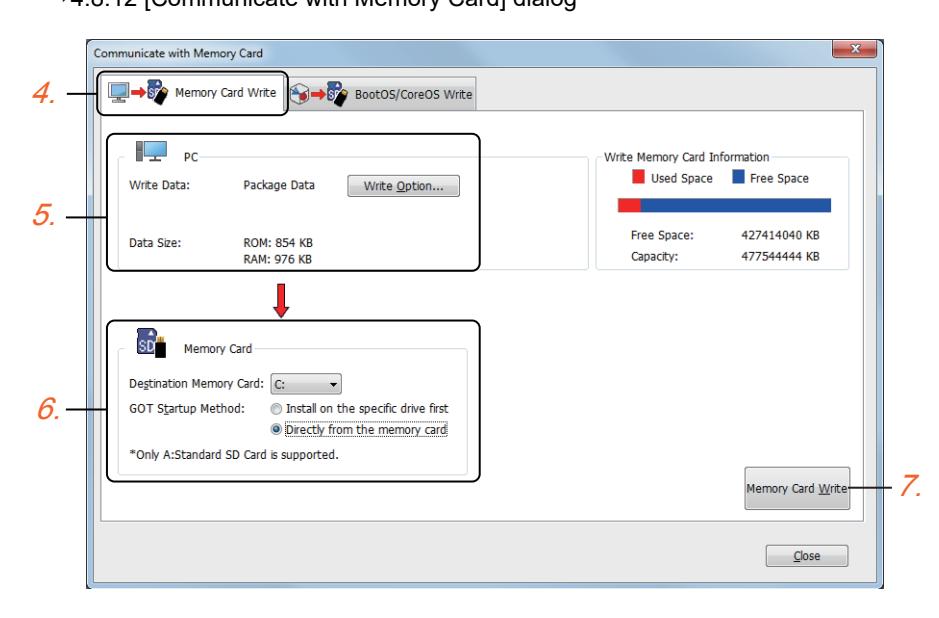

- Step 4 Select the [Memory Card Write] tab.
- Step 5 Set [PC Side].

The capacity of the transfer data is displayed in [Data Size]. Check that the data storage has the sufficient available space.

When the system application or the special data is required to be added to the package data or deleted, click the [Write Option] button and configure the setting in the [Write Option] dialog.

**→[4.8.3 \[Write Option\] dialog \(for writing data to one GOT\)](#page-489-0)** 

# Step 6 Set [Memory Card].

Set the drive name of the data storage for [Destination Memory Card].

Select [Direct startup from memory card] for [Startup Operation].

Step 7 Click the [Memory Card Write] button.

- Step 8 After the writing to the data storage is completed, remove the data storage from the personal computer.
- Step 9 Install the data storage that has been removed from the personal computer to the GOT.
	- For how to install each data storage, refer to the following. **→GOT2000 Series User's Manual (Hardware)**
	-
- Step 10 Power on the GOT.

# <span id="page-472-0"></span>**4.5.3 Installing the BootOS or the CoreOS to the GOT**

# **GT27 SoftGOT2000 GT25 GT23 GT21 GS25 GS21**

Use the data storage to install the BootOS or the CoreOS to the GOT.

For the version of the BootOS or the CoreOS supported by each version of GT Designer3, refer to the following. ➟[12.17 Upgraded Additional Function List](#page-3817-0)

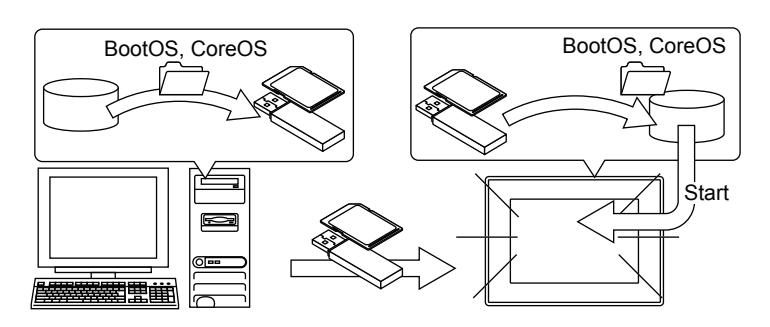

# $Point<sup>8</sup>$

(1) **Capacity check for the BootOS/CoreOS and the destination drive**

Before installing the BootOS or the CoreOS, check the data size of the Boot OS or the CoreOS and the available space of the data storage.

(2) **Data in the GOT**

When the BootOS or the CoreOS is installed, all the data in the GOT are deleted. When the data in the GOT is required, read the data in advance.

- (3) **Installing the CoreOS and the BootOS simultaneously** The BootOS is installed simultaneously at the installation of the CoreOS. Reinstalling the BootOS is not required.
- (4) **Data storage for installing the CoreOS**

The CoreOS is installed in drive A (standard SD card) only.

# ■1 **Writing the BootOS or the CoreOS to the data storage**

Step 1 To install the BootOS, connect a data storage to the personal computer, and start GT Designer3. To install the CoreOS, connect an SD card to the personal computer, and start GT Designer3.

- Step 2 Select [Communication]  $\rightarrow$  [Write to Memory card] from the menu.
	- The [Transfer to Memory Card] dialog appears.
		- ■→[4.8.12 \[Communicate with Memory Card\] dialog](#page-509-0)

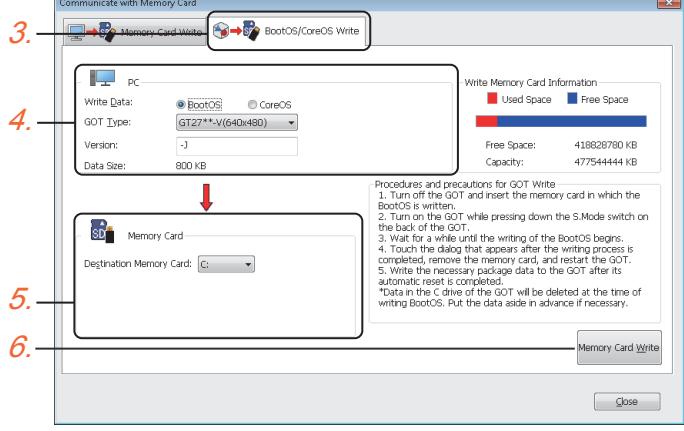

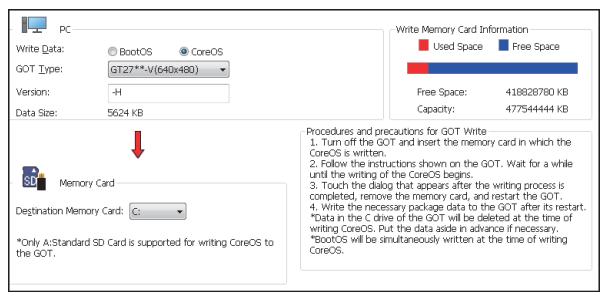

When [CoreOS] is selected for [Write Data]

When [BootOS] is selected for [Write Data]

- Step 3 Select the [BootOS/CoreOS Write] tab.
- Step 4 Set [PC Side].

Select the type of the destination GOT for [GOT Type]. The capacity of the transfer data is displayed in [Data Size]. Check that the data storage has the sufficient available space.

Step 5 Set [Memory Card].

Set the drive name of the data storage for [Destination Memory Card].

- Step 6 Click the [Memory Card Write] button.
- Step 7 After the writing to the data storage is completed, remove the data storage from the personal computer.
- Step 8 Refer to the following to install the BootOS or the CoreOS to the GOT.
	- Installing the BootOS
		- ➟4.5.3 ■[2 \(1\) Installing the BootOS](#page-474-0)
	- Installing the CoreOS
		- ➟4.5.3 ■[2 \(2\) Installing the CoreOS](#page-474-1)

# ■2 **Installing the BootOS or the CoreOS to the GOT from the data storage**

# <span id="page-474-0"></span>**(1) Installing the BootOS**

- Step 1 Install the data storage that has been removed from the personal computer to the GOT.
	- For how to install each data storage, refer to the following.
		- **→GOT2000 Series User's Manual (Hardware)**
- Step 2 The procedure for installing the BootOS to the GOT depends on the GOT models.
	- For GT27, GT25 (excluding GT2505-V), GT23, and GS25
		- While pressing the S.MODE switch, power on the GOT.
	- When the GOT is powered on, the BootOS is installed to the GOT. • For GT2505-V, GT21, and GS21 While touching the GOT screen lower-right corner, power on the GOT. When the GOT is powered on, the BootOS is installed to the GOT.
- Step 3 After the installation of the BootOS is completed, power off the GOT.
- Step 4 Remove the data storage from the GOT.
- Step 5 Power on the GOT again.
- Step 6 After powering on the GOT, write the required package data to the GOT.

# <span id="page-474-1"></span>**(2) Installing the CoreOS**

- Step 1 Insert the SD card removed from the personal computer to the GOT. For how to insert an SD card, refer to the following.
	- ➟GOT2000 Series User's Manual (Hardware)
- Step 2 Power on the GOT.
- Step 3 The confirmation message for installing the CoreOS appears. To install the CoreOS, touch the screen for two seconds or longer. To abort the installation of the CoreOS, power off the GOT.
- Step 4 When the installation of the CoreOS is completed, the completion message appears. Touch the screen to restart the GOT.
- Step 5 Write the required package data to the restarted GOT.

# **4.6 Transferring Data between the Personal Computer and GT01-RS4-M**

# **GT27 SoftGOT2000 GT25 GT23 GT21 GS25 GS21**

Directly connect the personal computer with GT01-RS4-M using a USB cable for communication.

#### ■1 **Transferring data between the personal computer and GT01-RS4-M**

The following shows the data transfer procedure.

To transfer data, GT Designer3 (GOT1000) must be installed on the personal computer in advance. For the details of the connection method and settings on GT Designer3 (GOT1000), refer to the following.

**→GT Designer3 Version1 Screen Design Manual (Fundamentals)** 

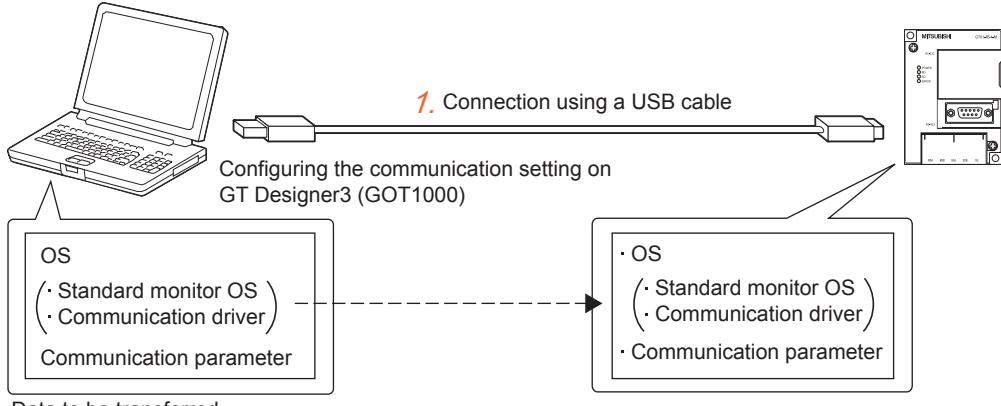

Data to be transferred

Step 1 Connect the personal computer with GT01-RS4-M using a USB cable.

Step 2 On GT Designer3 (GOT2000), select [Communication] → [Communicate with GT01-RS4-M] from the menu to start GT Designer3 (GOT1000) and display the [Communicate with GT01-RS4-M] dialog.

Perform the rest of the procedure on GT Designer3 (GOT1000).

**→GT Designer3 Version1 Screen Design Manual (Fundamentals)** 

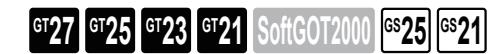

# ■1 **Precautions for writing to the GOT**

# **(1) Canceling writing the package data**

When writing the package data is canceled during the process, the data in the GOT may be corrupt. When writing the package data has been canceled during the process, write the package data again.

# **(2) Data in the GOT before the BootOS or the CoreOS is installed**

When the BootOS or the CoreOS is installed, all the data in the GOT are deleted. When the data in the GOT is required, read the data in advance.

### **(3) Precautions for the utilize data and the input assist information**

When [Utilize data/Input assist information] is excluded from the package data at writing, the project read from the GOT operates as follows.

- The accumulated input assist information return to the initial status.
- The project data is not searched for when a new project is to be created using another project.

### **(4) Precautions for writing a project in the single file format (\*.GTXS)**

When the existing package data in the GOT contains the following setting, you cannot write even a later version of package data from GT designer3 whose version is earlier than 1.122C.

[Restrict write from GT Designer3 of the older versions] is selected in [GOT ID No.] in the GOT setup.

Install the latest version of GT Designer3, and then rewrite the package data.

For the settings of the GOT setup ([GOT ID No.]), refer to the following.

#### ➟5.3.2 ■[4 \[GOT ID No.\]](#page-730-0)

### **(5) Message at startup of the GOT that uses an earlier version of the BootOS**

If the following message appears on the GOT that uses version S or earlier of the BootOS, update the BootOS to version T or later.

[The number of system applications installed exceeds the limitation. Please reduce the number of system applications to install.]

# **(6) Password for writing data to multiple GOTs in one go**

In the [Batch Write to multiple GOTs] dialog, you can enter one data transfer password only. If the entered password differs from the one set on a destination GOT, data cannot be written to the GOT. In this case, enter the password which is set on the destination GOT and perform the writing again.

# ■2 **Precautions for reading from the GOT**

#### **(1) Precautions for the utilize data**

When the project data is saved to the personal computer directly at the reading from the GOT, the project data is not the target to search for the utilize data.

When the utilize data is used, open the project in GT Designer3 and save the project again after reading.

# ■3 **Common precautions for reading and writing**

#### **(1) When the data storage stores a large number of folders or files**

A large number of folders or files in the data storage may decrease file access performance, resulting in a much longer communication time than usual or a communication timeout.

Reduce the number of folders or files in the data storage as necessary.

#### **(2) Precautions for the data transfer by Ethernet**

#### (a) **Advance preparation for the data transfer**

For the data transfer by Ethernet, configure the following settings to the GOT in advance to enable the communication by Ethernet.

- Writing of the system application (basic function and communication driver)
- Communication settings

For how to check the setting, refer to the following.

➟GOT2000 Series User's Manual (Utility)

#### (b) **Advance notification for the writing of the package data**

When the package data is written by Ethernet, set a rule in advance, such as notifying the operator of the change of the package data.

When the package data is changed without a notice, the operation of the GOT may be affected.

#### (c) **Securing a recovering method**

Changing the communication settings when the project data is written may disable the communication with GT Designer3.

Save the data for recovering to the data storage or perform other methods, so that the GOT can recover.

#### **(3) Power saving function of the personal computer**

To transfer the data by connecting with the GOT, disable the power saving function of the personal computer and Windows.

For the details of the power saving function setting, refer to the manual of the personal computer or Windows Help.

#### **(4) USB driver of other products**

When the USB driver of other products is installed, the confirmation message for overwriting the USB driver file (windrvr6.sys) may appear.

If a new file already exists, click the [No] button and do not overwrite the file.

When the file is overwritten, the USB communication of GT Designer3 and the GOT may not be properly executed.

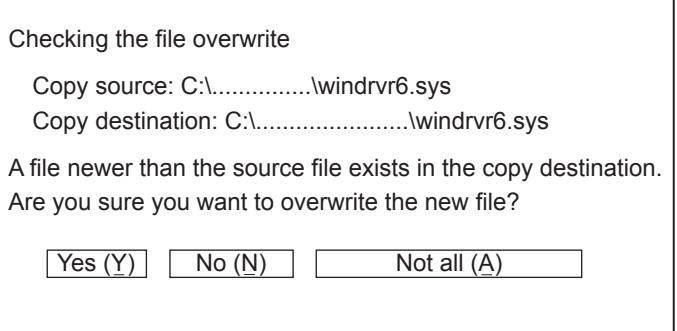

#### **(5) Precautions for using a USB cable**

To transfer the data by connecting the personal computer and the GOT using a USB cable, do not set the resume function, the suspending function, the power saving function, or the standby mode of the personal computer. For the details of the resume function, the suspending function, the power saving function, or the standby mode, refer to the manual of the personal computer or the Help of Windows.

If the USB cable is removed or the GOT is reset or powered off/on, the communication may not be recovered from an error.

In this case, perform either of the following operations.

• Checking if the personal computer recognizes a USB

Check that [MITSUBISHI GOT2000 USB Controller] is displayed in [USB(Universal Serial Bus) Controller] in the device manager.

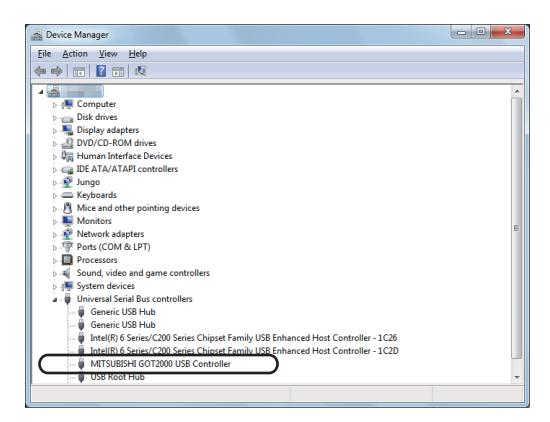

• Restart the GOT.

Remove the USB cable from the GOT and power off the GOT.

After the GOT is powered off, restart the GOT and connect a cable to communicate again.

#### **(6) Communication error when the PLC is not connected**

If the GOT is not connected to a PLC with the connection setting to the PLC, the GOT fails to communicate with the PLC and retries the communication.

When the following operations are performed in GT Designer3 with this status, a communication error (error No. 8011000a) may occur.

- Writing the package data
- Deleting the system application, the advanced application, the project data, and the resource data
- Drive format

For the corrective actions, refer to the following.

➟[4.9 Troubleshooting](#page-512-0)

#### **(7) Communication error by the firewall**

The setting of the communication port of the personal computer may cause a communication error, such as timeout error. When the port for the Ethernet communication is blocked by the firewall, a communication error occurs. Disable the firewall or set the port to be opened.

For the details of the checking and the setting of the communication port, refer to the Help of Windows.

#### **(8) Precautions for transferring data to the GOT via a PLC**

For transferring data to the GOT via an RCPU and RJ71EN71, the GOT is connectable to Ethernet ports (P1 and P2) of the RJ71EN71.

If you set the same network number for both Ethernet ports (P1 and P2) of the RJ71EN71, connect the GOT to Ethernet port P1.

An error occurs if all the following conditions are satisfied.

- Both Ethernet ports (P1 and P2) of the RJ71EN71 are in use.
- The same network number is set for both Ethernet ports (P1 and P2).
- The GOT (data transfer destination) is connected to Ethernet port P2 of the RJ71EN71.

#### **(9) Transferring data while firmware update is in progress**

While firmware update of the communication unit mounted on the GOT is in progress, transferring data is not available. To transfer data, make sure that firmware update is not executed.

#### **(10)Transferring data while the FA transparent function is used**

While the controller programming software communicates with a controller by using the FA transparent function, transferring data may not be available.

To transfer data, make sure that the FA transparent function is not in use.

# **GT27 SoftGOT2000 GT25 GT23 GT21 GS25 GS21**

- ➟[4.8.1 \[PC \(Data Transfer\)\] dialog](#page-479-0)
	- [4.8.2 \[Communicate with GOT\] dialog](#page-480-0)
	- [4.8.3 \[Write Option\] dialog \(for writing data to one GOT\)](#page-489-0)
	- [4.8.4 \[Application Selection\] dialog](#page-492-0)
	- [4.8.5 \[Select Resource Data\] dialog](#page-495-0)
	- [4.8.6 \[Resource Data Write Result\] dialog](#page-496-0)
	- [4.8.7 \[GOT Information Detail\] dialog](#page-497-0)
	- [4.8.8 \[Communication Configuration\] dialog](#page-498-0)
	- [4.8.9 \[Batch Write to multiple GOTs\] dialog](#page-505-0)
	- [4.8.10 \[Write Option\] dialog \(for writing data to multiple GOTs in one go\)](#page-507-0)
	- [4.8.11 \[Communication Status\] dialog](#page-508-0)
	- [4.8.12 \[Communicate with Memory Card\] dialog](#page-509-0)

# <span id="page-479-0"></span>**4.8.1 [PC (Data Transfer)] dialog**

# **GT27 SoftGOT2000 GT25 GT23 GT21 GS25 GS21**

In the [PC (Data Transfer)] dialog, set the communication interface to be used for the data transfer between the personal computer and the GOT.

Select [Common] → [Peripheral Setting] → [PC (Data Transfer)] from the menu to display this dialog.

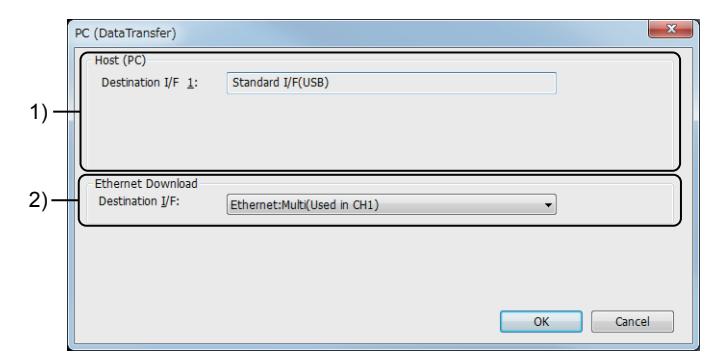

#### 1) **[Host (PC)]**

Set the destination interface for the direct connection using a USB cable.

#### 2) **[Ethernet Download]**

Set the destination interface for the connection by Ethernet.

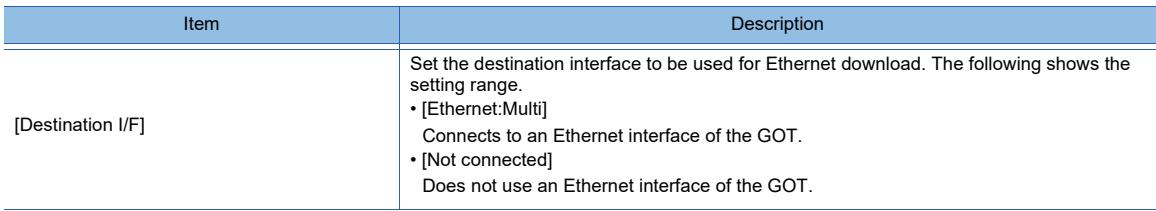

# <span id="page-480-0"></span>**4.8.2 [Communicate with GOT] dialog**

# **GT27 SoftGOT2000 GT25 GT23 GT21 GS25 GS21**

In the [Communicate with GOT] dialog, the data is transferred and verified between the personal computer and the GOT. This dialog can be displayed in the following method.

- Step 1 According to the purpose, perform either of the following operations.
	- For writing, select [Communication]  $\rightarrow$  [Write to GOT] from the menu.
	- For reading, select [Communication] → [Read from GOT] from the menu.
	- For verifying, select [Communication] → [Verify GOT] from the menu.
- Step 2 The [Communication Configuration] dialog appears. Configure the communication setting between the personal computer and the GOT.
	- ➟[4.8.8 \[Communication Configuration\] dialog](#page-498-0)

Step 3 The [Communicate with GOT] dialog appears.

Click each tab to switch the display as required.

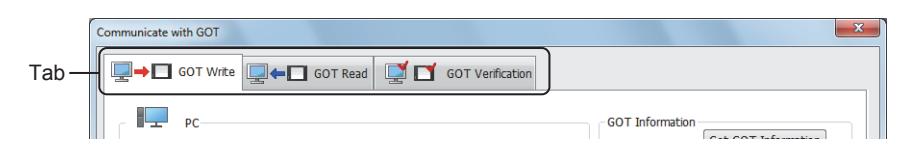

For the settings in each tab, refer to the following.

- ➟4.8.2 ■[1 \[GOT Write\] tab](#page-480-1)
	- 4.8.2 ■[2 \[GOT Read\] tab](#page-484-0)
- 4.8.2 ■[3 \[GOT Verification\] tab](#page-488-0)
- <span id="page-480-1"></span>■1 **[GOT Write]** tab

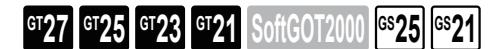

- ➟[\(1\) Writing the package data](#page-481-0)
	- [\(2\) Writing the resource data](#page-482-0)
	- [\(3\) Installing the BootOS](#page-483-0)

# <span id="page-481-0"></span>**(1) Writing the package data**

**GT27 SoftGOT2000 GT25 GT23 GT21 GS25 GS21**

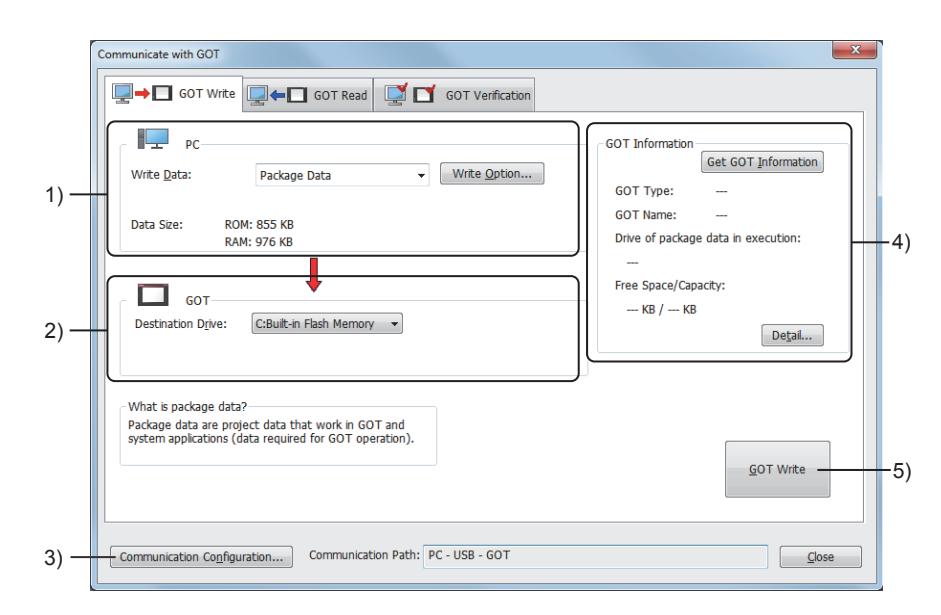

#### 1) **[PC]**

Set the data to be written to the GOT.

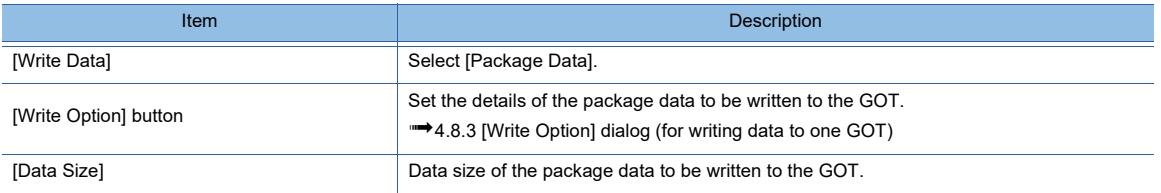

# 2) **[GOT]**

Set the destination to transfer the package data.

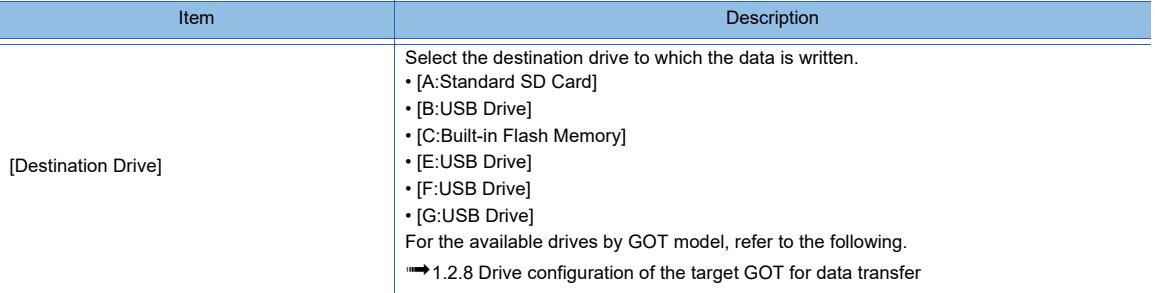

#### 3) **[Communication Configuration] button**

Displays the [Communication Configuration] dialog.

■ [4.8.8 \[Communication Configuration\] dialog](#page-498-0)

#### 4) **[GOT Information]**

The information on the target GOT, including the GOT type and the capacity of the specified drive, is displayed.

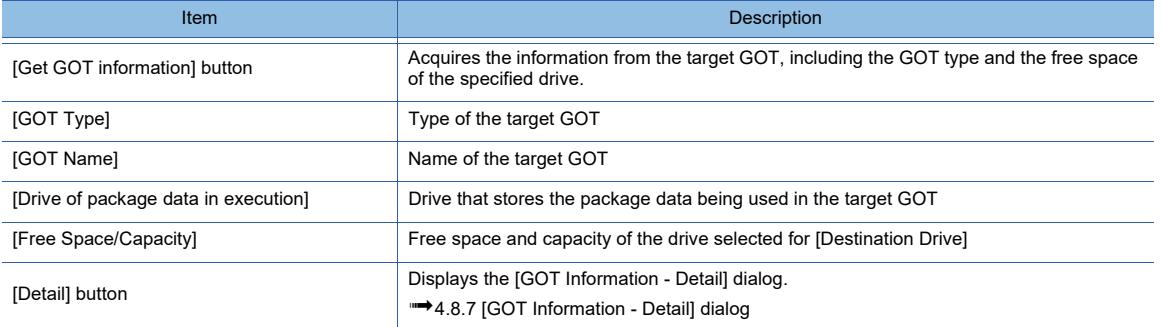

#### 5) **[GOT Write] button**

Starts the data writing to the GOT.

<span id="page-482-0"></span>**(2) Writing the resource data**

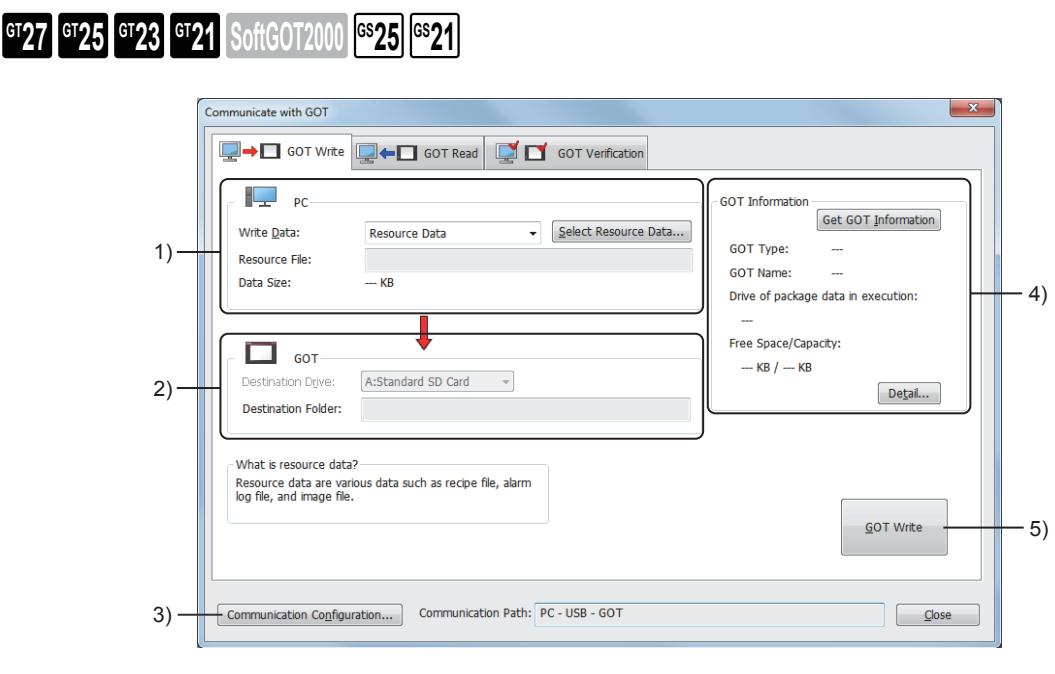

### 1) **[PC]**

Set the data to be written to the GOT.

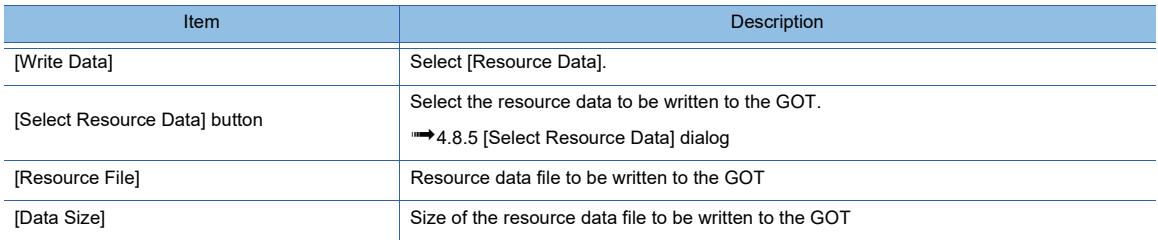

# 2) **[GOT]**

Transfer destination for the resource data.

Configure the setting in the [Select Resource Data] dialog.

#### ➟[4.8.5 \[Select Resource Data\] dialog](#page-495-0)

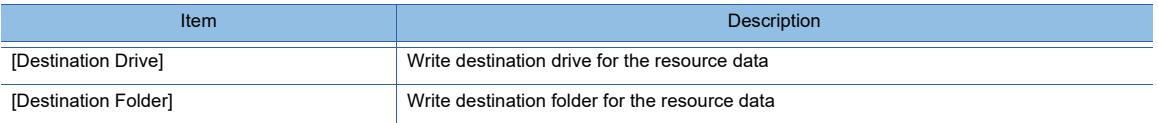

#### 3) **[Communication Configuration] button**

Displays the [Communication Configuration] dialog.

➟[4.8.8 \[Communication Configuration\] dialog](#page-498-0)

### 4) **[GOT Information]**

The information on the target GOT, including the GOT type and the capacity of the specified drive, is displayed.

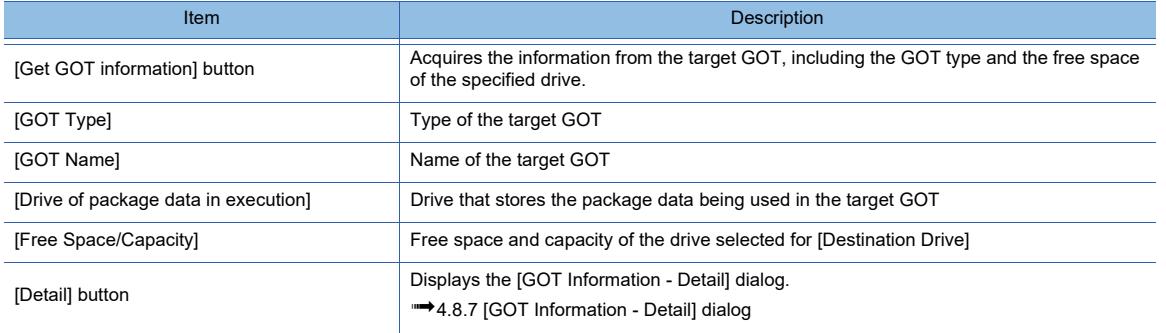

#### 5) **[GOT Write] button**

Starts the data writing to the GOT.

Upon completion of writing, the [Resource Data Write Result] dialog appears.

➟[4.8.6 \[Resource Data Write Result\] dialog](#page-496-0)

#### <span id="page-483-0"></span>**(3) Installing the BootOS**

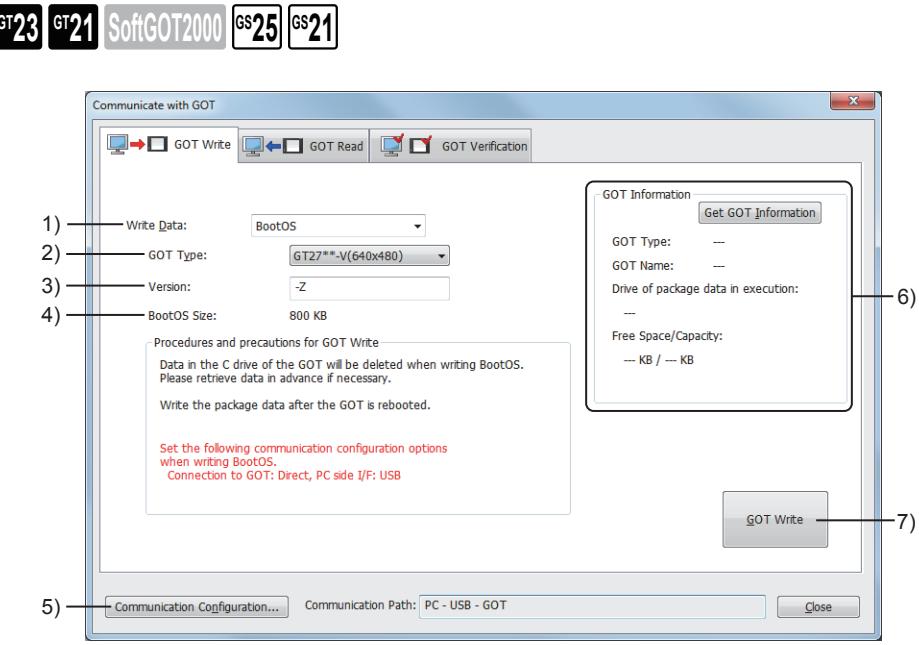

- 1) **[Write Data]**
	- Select [BootOS].
- 2) **[GOT Type]**

Type of the target GOT

3) **[Version]**

Version of the BootOS to be installed to the GOT.

4) **[BootOS Size]**

Data size of the BootOS to be installed to the GOT.

#### 5) **[Communication Configuration] button**

Displays the [Communication Configuration] dialog.

■ [4.8.8 \[Communication Configuration\] dialog](#page-498-0)

#### 6) **[GOT Information]**

The information on the target GOT, including the GOT type and the capacity of the specified drive, is displayed.

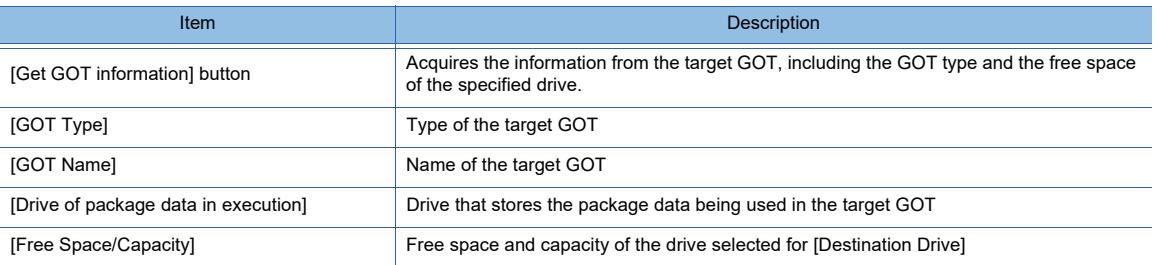

#### 7) **[GOT Write] button**

Starts the data writing to the GOT.

# <span id="page-484-0"></span>■2 **[GOT Read] tab**

**GT27 SoftGOT2000 GT25 GT23 GT21 GS25 GS21**

### **(1) Reading the project data or the package data**

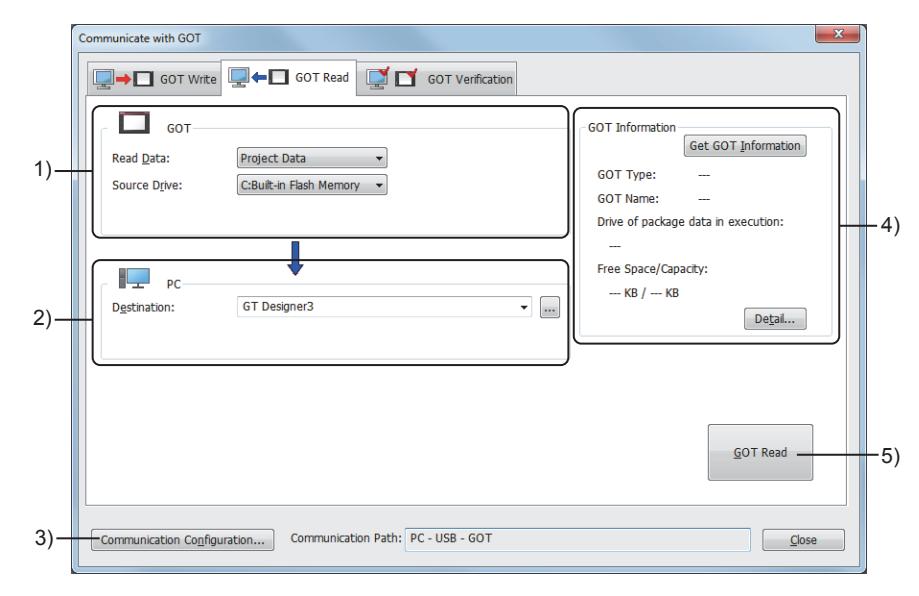

#### 1) **[GOT]**

Set the type of the data to be read from the GOT, and select the source drive.

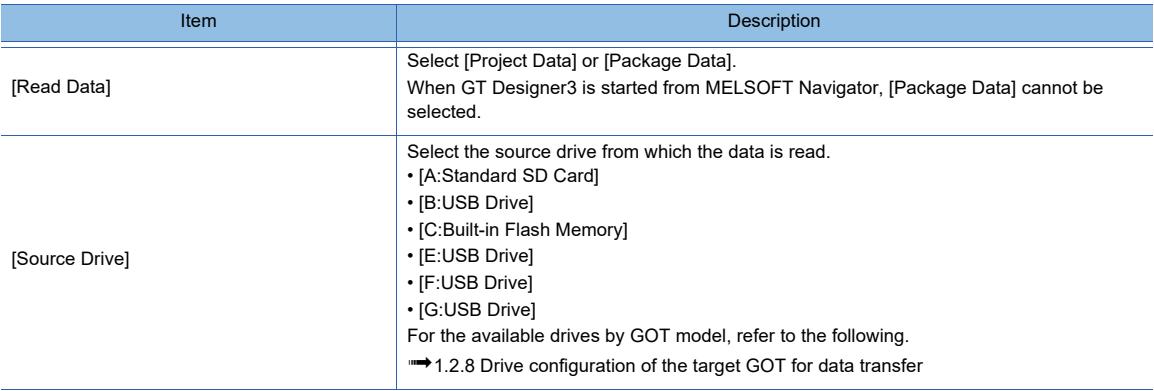

## 2) **[PC]**

Set the destination of the project read from the GOT.

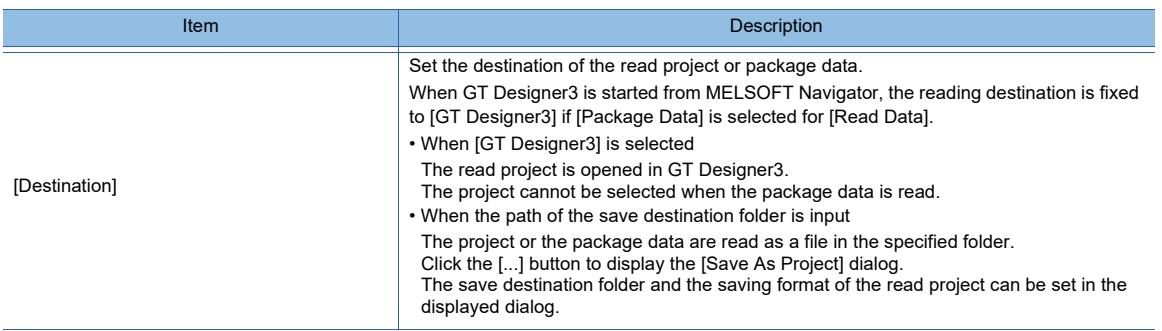

### 3) **[Communication Configuration] button**

Displays the [Communication Configuration] dialog.

➟[4.8.8 \[Communication Configuration\] dialog](#page-498-0)

# 4) **[GOT Information]**

The information on the target GOT, including the GOT type and the capacity of the specified drive, is displayed.

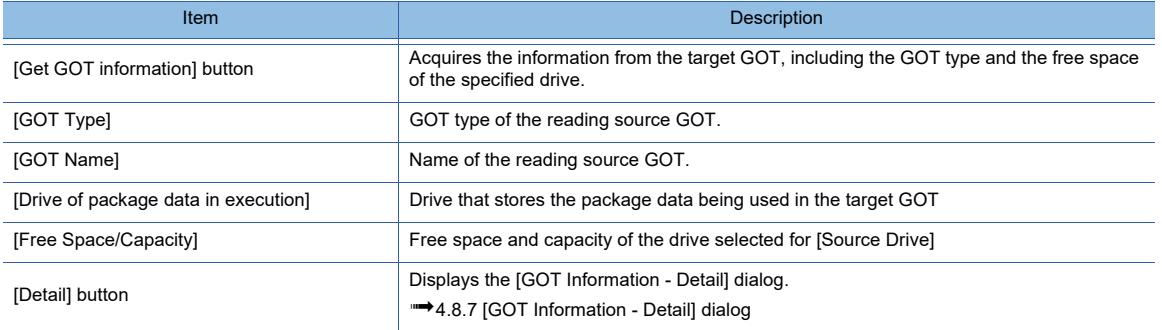

#### 5) **[GOT Read] button**

Starts the data reading from the GOT.

# **(2) Reading the resource data**

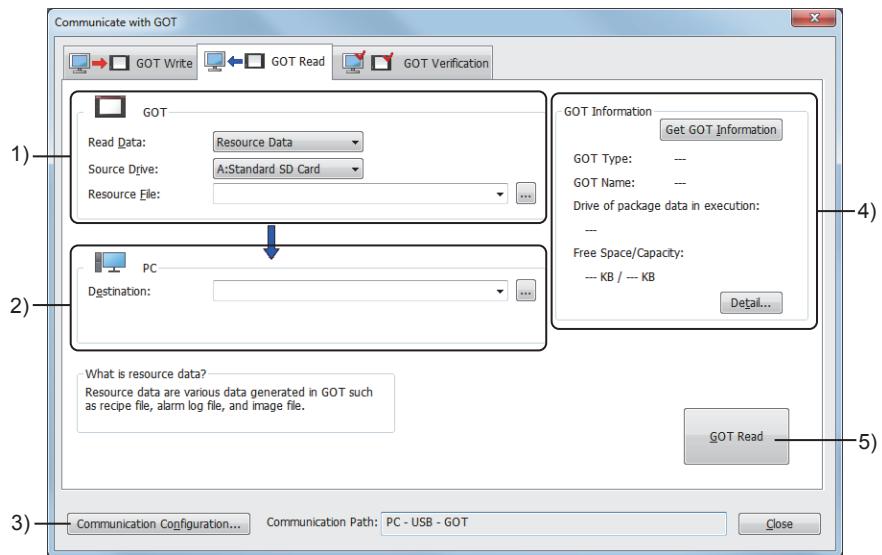

### 1) **[GOT]**

Set the type of the data to be read from the GOT, the read source drive, and the resource file name.

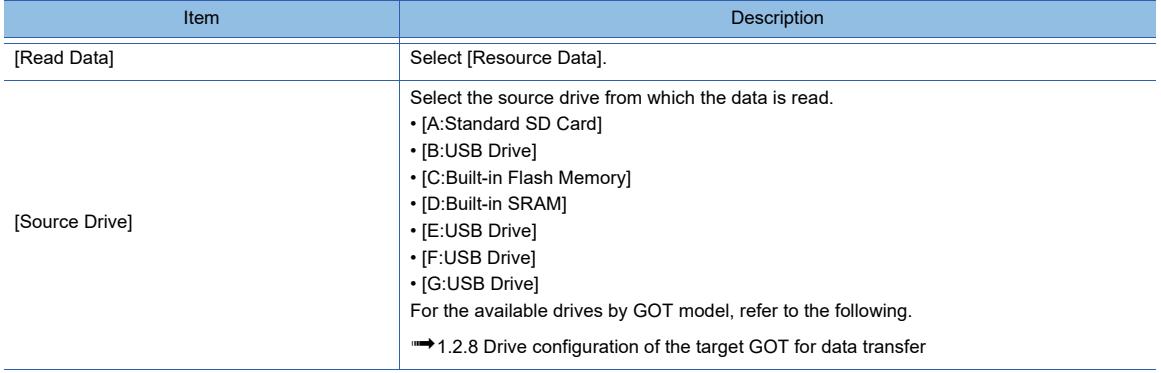

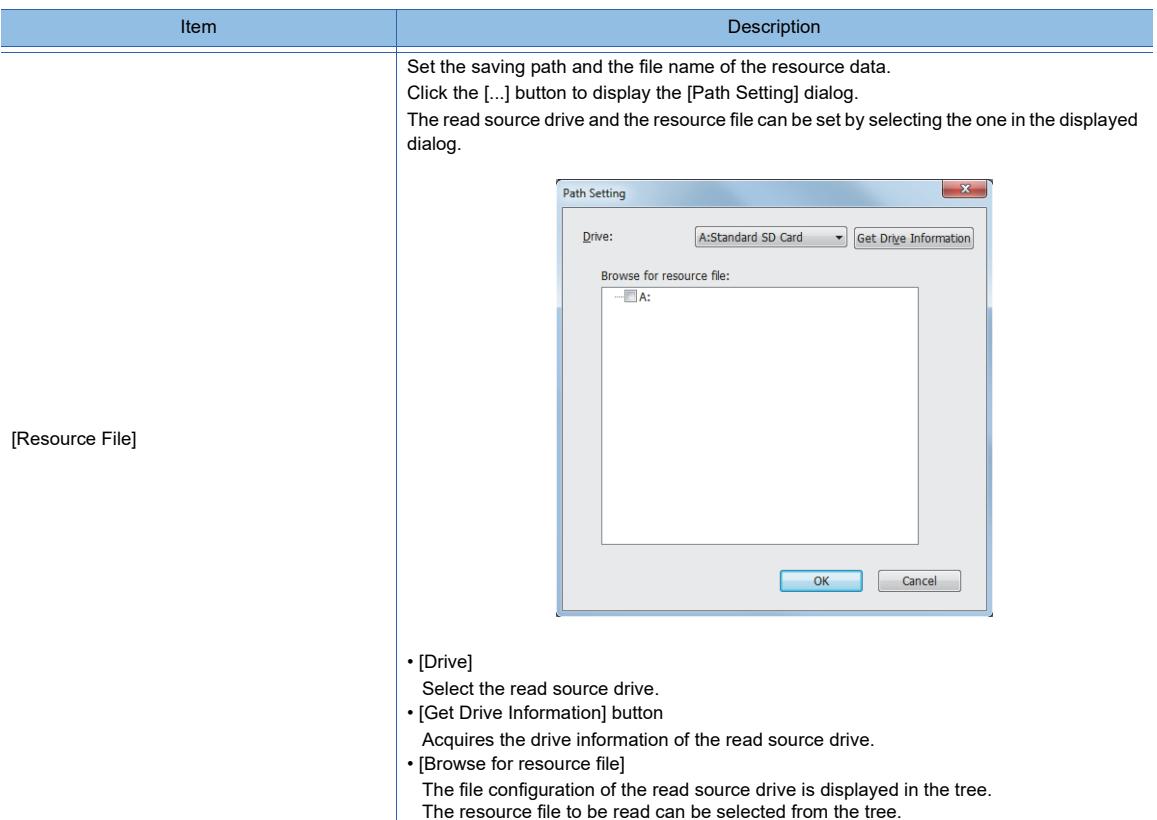

# 2) **[PC]**

Set the destination of the resource data read from the GOT.

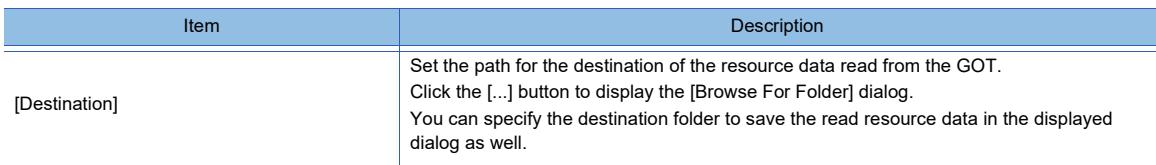

# 3) **[Communication Configuration] button**

Displays the [Communication Configuration] dialog.

➟[4.8.8 \[Communication Configuration\] dialog](#page-498-0)

### 4) **[GOT Information]**

The information on the target GOT, including the GOT type and the capacity of the specified drive, is displayed.

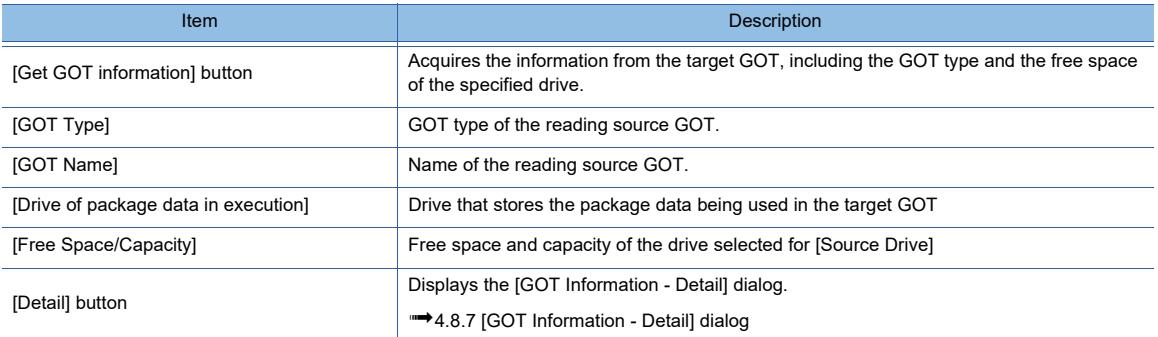

#### 5) **[GOT Read] button**

Starts the data reading from the GOT.

#### **(3) Reading the drive information**

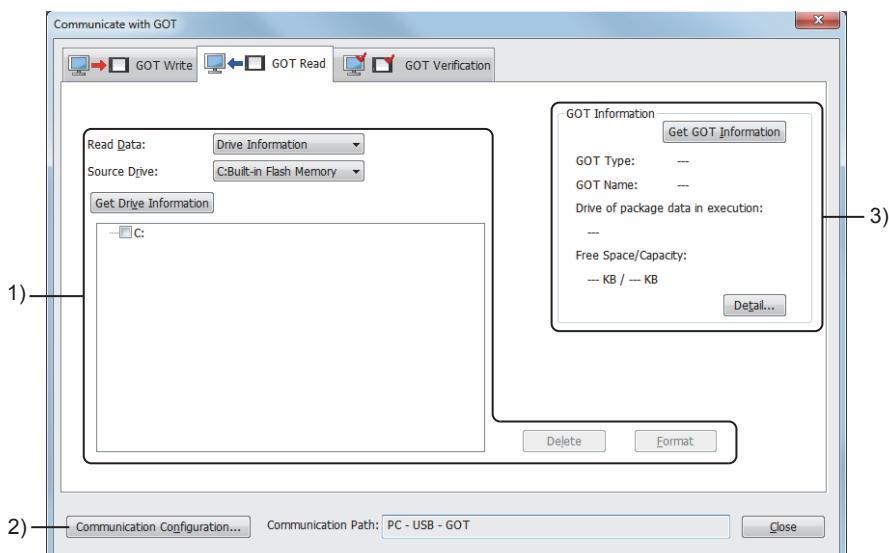

#### 1) **GOT-side setting**

Set the type of the data to be read from the GOT, and select the source drive.

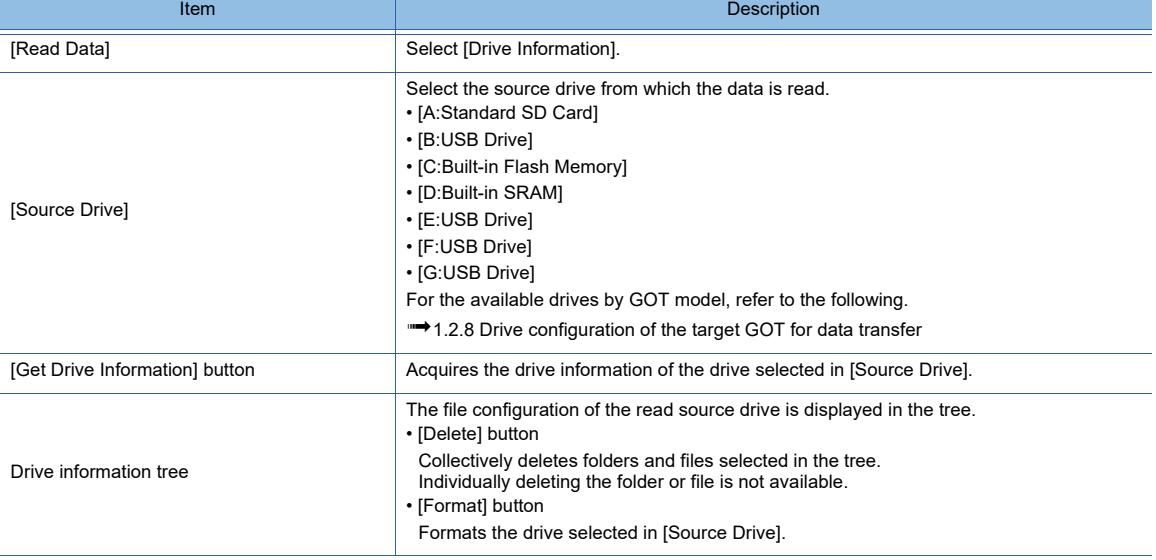

#### 2) **[Communication Configuration] button**

Displays the [Communication Configuration] dialog.

➟[4.8.8 \[Communication Configuration\] dialog](#page-498-0)

#### 3) **[GOT Information]**

The information on the target GOT, including the GOT type and the capacity of the specified drive, is displayed.

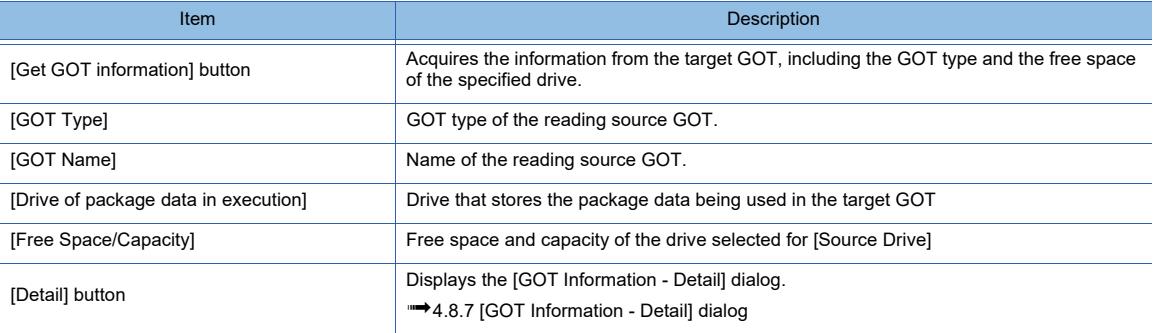

# <span id="page-488-0"></span>■3 **[GOT Verification] tab**

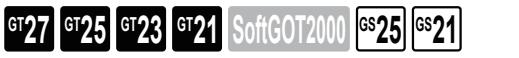

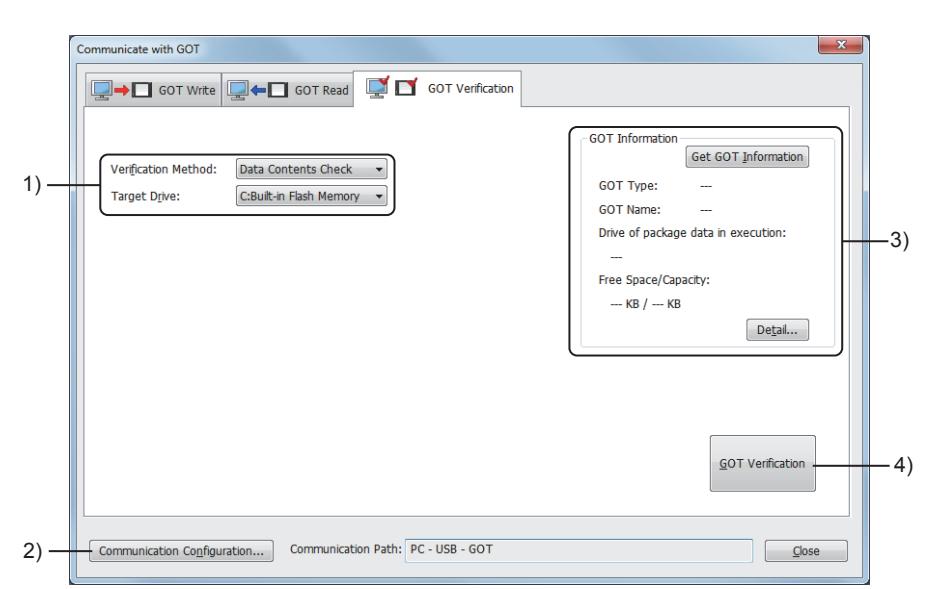

# 1) **GOT-side setting**

Specify the verification method and the GOT drive in which the project to be verified is stored.

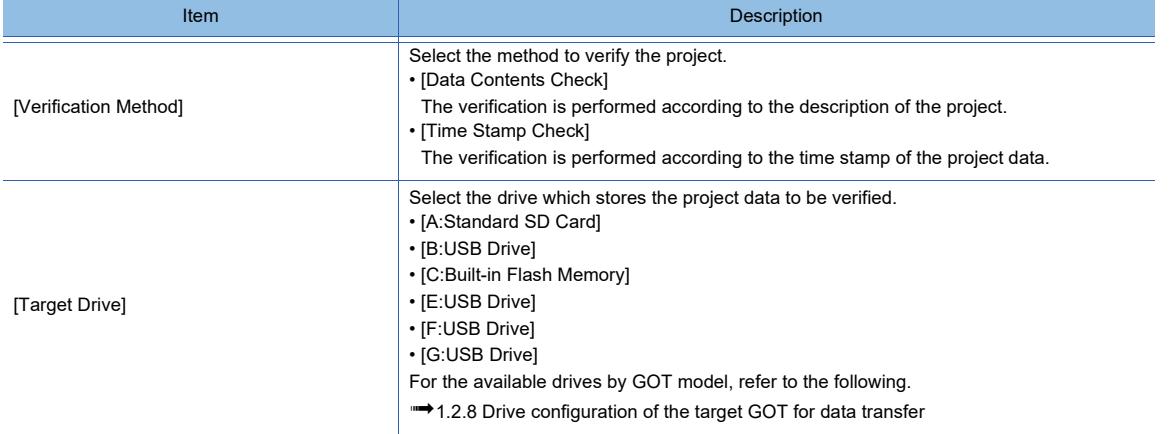

#### 2) **[Communication Configuration] button**

Displays the [Communication Configuration] dialog.

■ [4.8.8 \[Communication Configuration\] dialog](#page-498-0)

# 3) **[GOT Information]**

The information on the target GOT, including the GOT type and the capacity of the specified drive, is displayed.

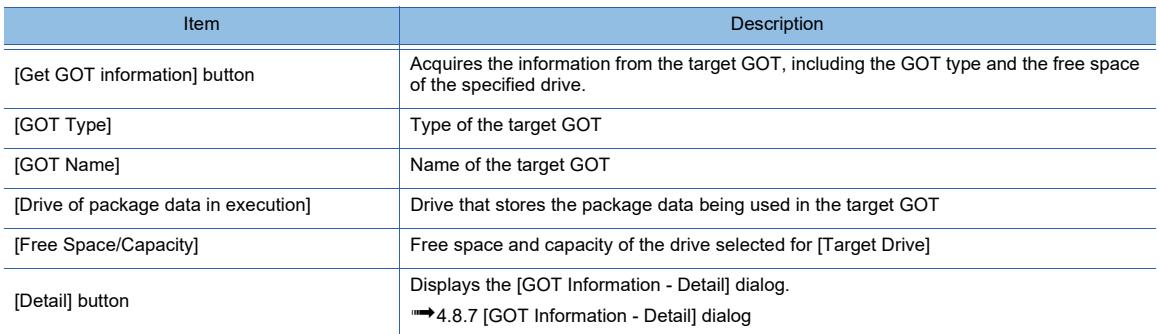

#### 4) **[GOT Verification] button**

Starts the verification with the GOT.

# <span id="page-489-0"></span>**4.8.3 [Write Option] dialog (for writing data to one GOT)**

# **GT27 SoftGOT2000 GT25 GT23 GT21 GS25 GS21**

In the [Write Option] dialog, set the details of the package data to be written to one GOT. The method for displaying the dialog differs depending on the writing destination.

## ■1 **Displaying the dialog when writing data into the GOT**

Display the dialog in the following method when writing data into the GOT.

- Step 1 Select [Communication]  $\rightarrow$  [Write to GOT] from the menu.
- Step 2 The [Communication Configuration] dialog appears.

Configure the communication setting between the personal computer and the GOT.

➟[4.8.8 \[Communication Configuration\] dialog](#page-498-0)

Step 3 The [Communicate with GOT] dialog appears.

Select [Package Data] for [Write Data] and click the [Write Option] button.

#### ➟4.8.2 ■[1 \[GOT Write\] tab](#page-480-1)

Select [Package Data] and click the [Write Option] button.

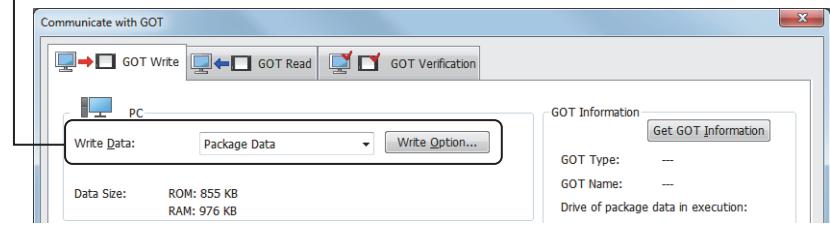

# ■2 **Displaying the dialog when writing data into data storage**

Display the dialog in the following method when writing data into data storage.

- Step 1 Select [Communication]  $\rightarrow$  [Write to Memory card] from the menu.
- Step 2 The [Communicate with Memory Card] dialog appears.

Click the [Write Option] button.

➟4.8.12 ■[1 \[Memory Card Write\] tab](#page-509-1)

Click the [Write Option] button.

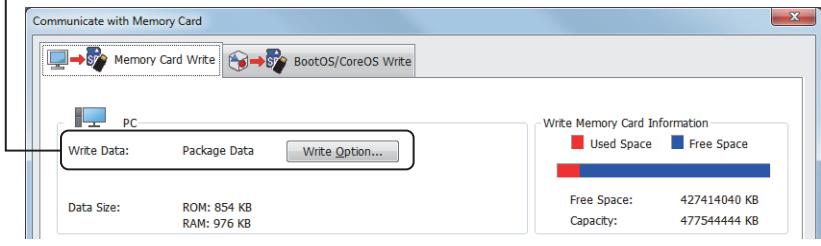

# ■3 **[Write Option] dialog**

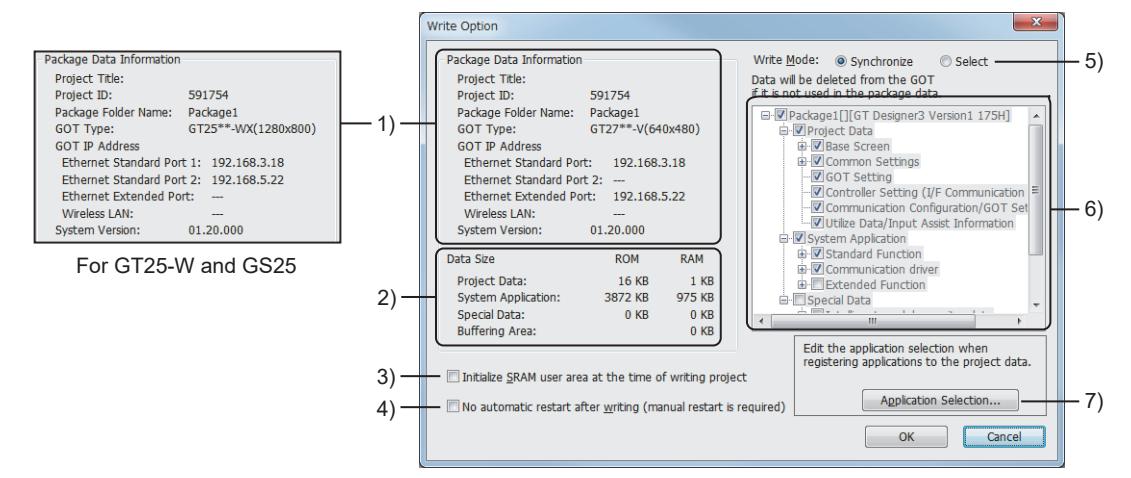

For the models other than GT25-W and GS25

# 1) **[Package Data Information]**

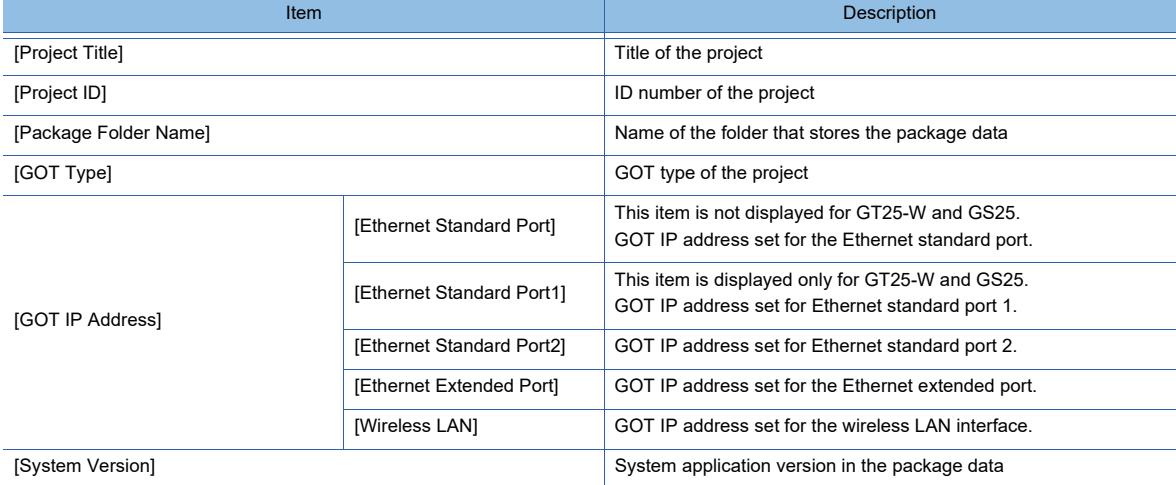

# 2) **[Data Size]**

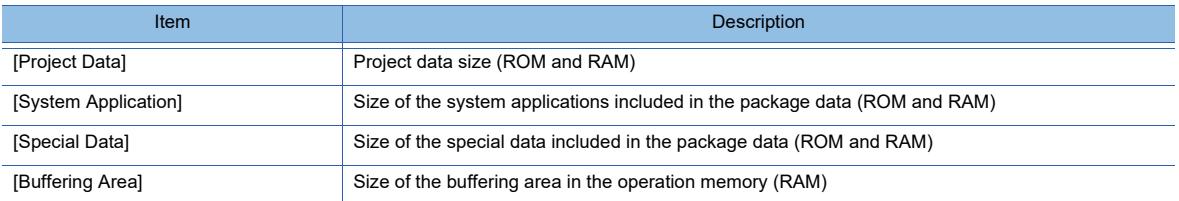

3) **[Initialize SRAM user area when writing project data/OS]** Not available to GT21 and GS21.

Initialize the SRAM user area when the package data is written to the GOT.

4) **[Not restart automatically after writing (required to restart manually)]** The GOT does not restart automatically after the package data is written to the GOT.

When this item is selected, the GOT is required to be restarted manually after writing.

### 5) **[Write Mode]**

Select the write mode of the package data.

• [Synchronize]

Only the required data is written according to the difference with the package data which has already been written to the GOT.

The data which is not related to the package in the GOT is deleted.

• [Selection]

Only the data selected in the package data tree is written.

The write mode is fixed to [Synchronize] in the following cases.

- The [Write Option] dialog is displayed from the [Communicate with Memory Card] dialog.
- Package data is written to the GOT without opening a single file format project (\*.GTXS).
- System labels Ver.2, global labels, OMRON NJ/NX tags, or AB native tags are set in the common settings or object settings.
- The project contains a label group.
- The project is protected with a security key.
- The project contains a mobile screen.
- [Use GOT Mobile function] is selected in [Basic Setting] in the [GOT Mobile Setting] window.

#### 6) **Package data tree**

The data included in the package data is displayed in the tree.

When [Selection] is selected for [Write Mode], the data can be added or deleted.

#### 7) **[Application Selection] button**

This button is displayed only when [Synchronize] is selected for [Write Mode].

Clicking this button displays the [Application Selection] dialog.

➟[4.8.4 \[Application Selection\] dialog](#page-492-0)

<span id="page-492-1"></span><span id="page-492-0"></span>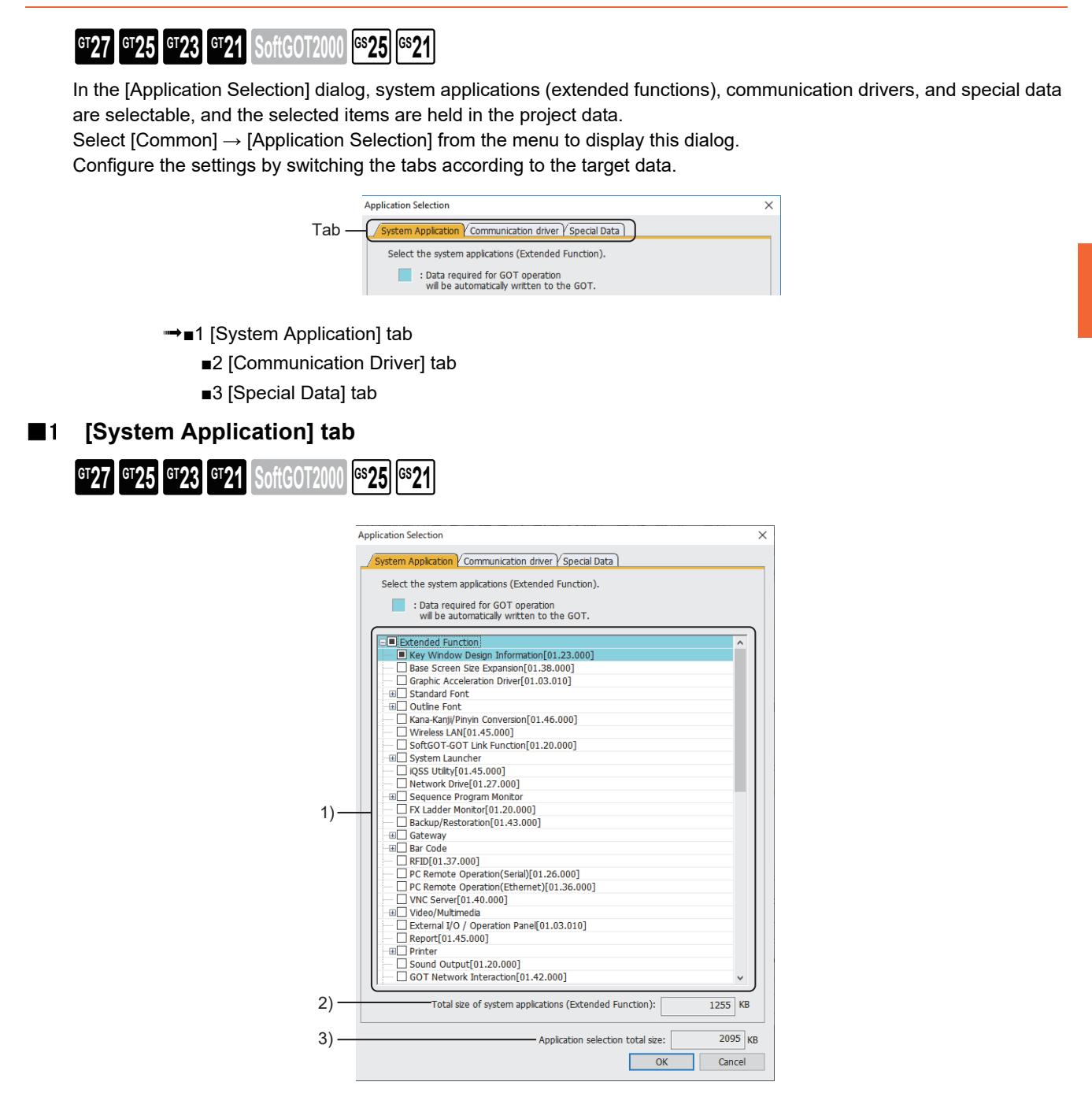

#### 1) **[Extended Function] tree**

Lists the system applications (Extended Function) which can be installed to the GOT in a tree view. The application selected in the tree is written to the GOT regardless of whether to use or not use the function. The application required for the GOT operation is displayed in light-blue. The selection of the application displayed in light-blue cannot be canceled.

# 2) **[Total size of system applications (Extended Function)]**

Displays the total size of the system applications (Extended Function) selected in the tree.

#### 3) **[Total size of selected applications]**

Displays the total size of all the items selected in the [System Application] tab, the [Communication driver] tab, and the [Special Data] tab.

# <span id="page-493-0"></span>■2 **[Communication Driver] tab**

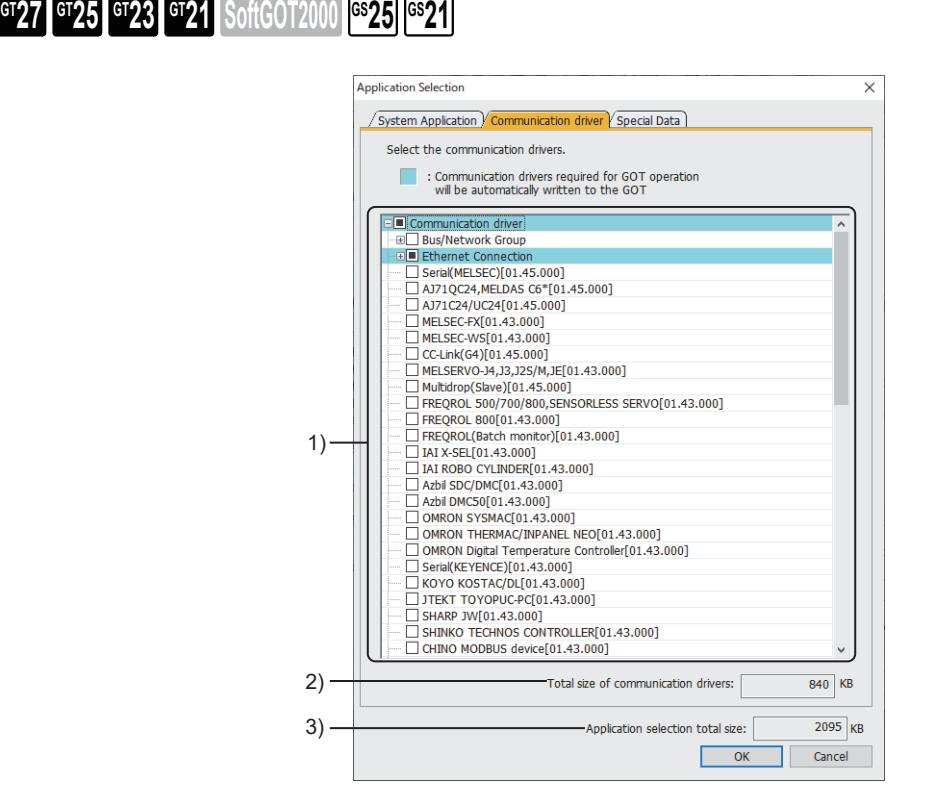

### 1) **[Communication driver] tree**

Lists the system applications (Extended Function) which can be installed to the GOT in a tree view. The communication driver selected in the tree is installed to the GOT regardless of whether to use or not use the function.

The communication driver required for the GOT operation is displayed in light-blue.

The selection of the communication driver displayed in light-blue cannot be canceled.

# 2) **[Total size of system applications (Extended Function)]**

Displays the total size of the system applications (Extended Function) selected in the tree.

#### 3) **[Total size of selected applications]**

Displays the total size of all the items selected in the [System Application] tab, the [Communication driver] tab, and the [Special Data] tab.

# <span id="page-494-0"></span>■3 **[Special Data] tab**

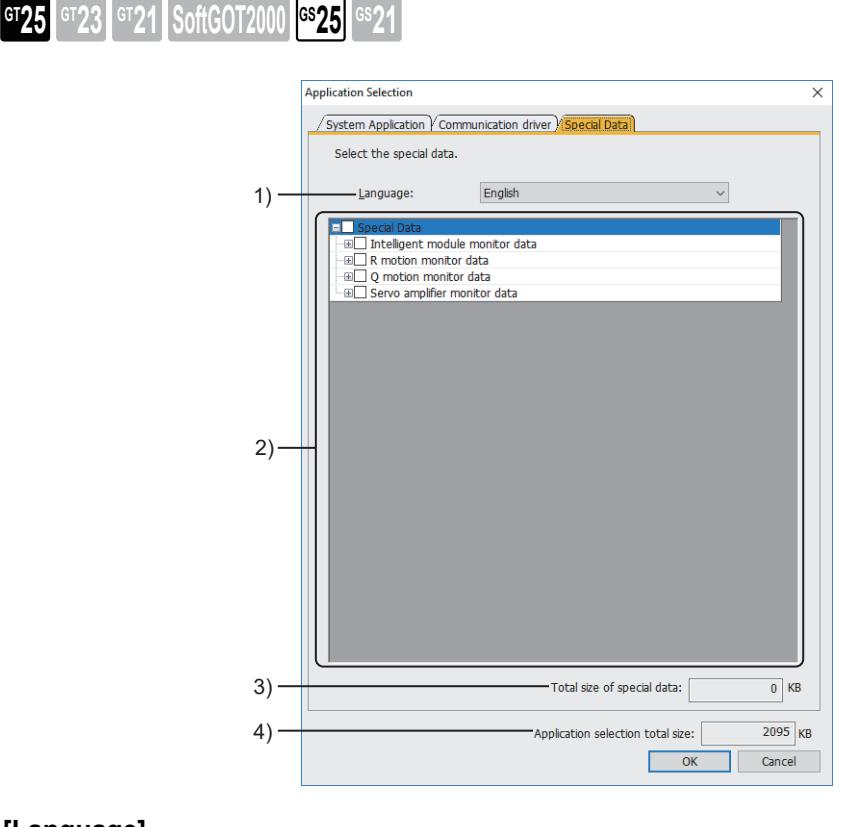

# 1) **[Language]**

Select the language of the special data.

- [Japanese]
- [English]

# 2) **[Special Data] tree**

The list of the special data which can be written to the GOT is displayed in the tree.

The special data selected in the tree is written to the GOT regardless of whether to use or not use the function.

#### 3) **[Total size of special data]**

The total size of the special data selected in the tree is displayed.

#### 4) **[Total size of selected applications]**

Displays the total size of all the items selected in the [System Application] tab, the [Communication driver] tab, and the [Special Data] tab.

# <span id="page-495-0"></span>**4.8.5 [Select Resource Data] dialog**

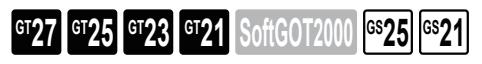

In the [Select Resource Data] dialog, set the resource data to be written to the GOT, and set the write destination. To display this dialog, click the [Select Resource Data] button on the [GOT Write] tab in the [Communicate with GOT] dialog.

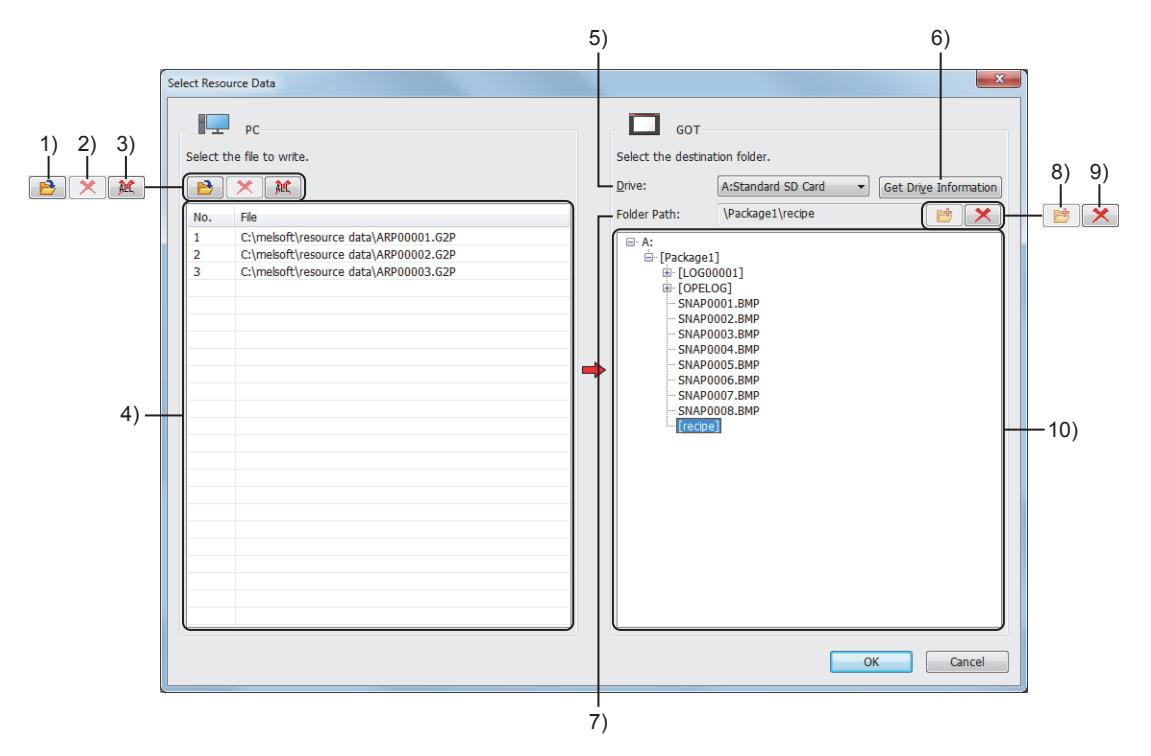

#### 1) **[Add File] button**

Displays the [Open] dialog. Select a resource data file to be written to the GOT.

#### 2) **[Delete] button**

Deletes a selected resource data file from the write target list.

#### 3) **[Delete All] button**

Deletes all resource data files from the write target list.

#### 4) **Write target list**

Lists the resource data files to be written to the GOT.

#### 5) **[Drive]**

Select the destination drive to which the resource data is written. The following shows the items to be selected.

- [A:Standard SD Card]
- [B:USB Drive]
- [E:USB Drive]
- [F:USB Drive]
- [G:USB Drive]

For the available drives by GOT model, refer to the following.

■→[1.2.8 Drive configuration of the target GOT for data transfer](#page-89-0)

#### 6) **[Get Drive Information] button**

Reads the contents of a specified drive from the GOT.

The read data is displayed in the drive information tree.

#### 7) **[Folder Path]**

Path to the write destination folder for the resource data The path to the folder selected in the drive information tree is displayed.

#### 8) **[New Folder] button**

Adds a new folder under the drive or folder selected in the drive information tree. The new folder name is displayed in red.

The new folder is created upon completion of resource data writing.

#### 9) **[Delete] button**

Deletes a newly-added folder that is selected in the drive information tree.

#### 10) **Drive information tree**

Displays the folders and files in the drive that is selected for [Drive] in the tree view. The folder selected in the tree is set as the write destination folder.

# <span id="page-496-0"></span>**4.8.6 [Resource Data Write Result] dialog**

# **GT27 SoftGOT2000 GT25 GT23 GT21 GS25 GS21**

The [Resource Data Write Result] dialog displays the result of resource data writing.

This dialog appears only after resource data writing is performed on the [GOT Write] tab in the [Communicate with GOT] dialog.

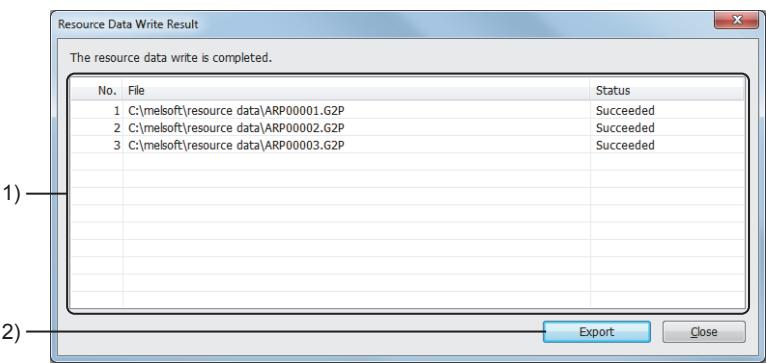

#### 1) **Write result list**

Result of resource data writing

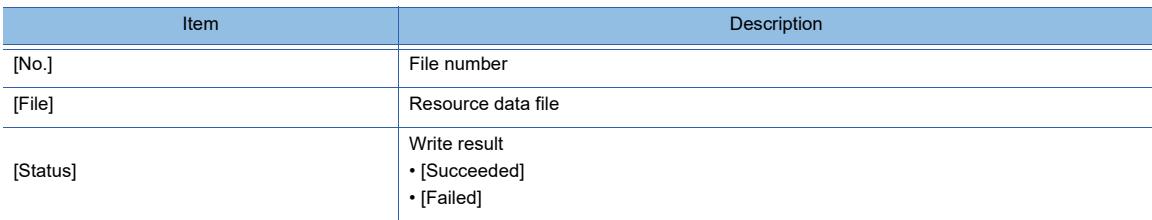

#### 2) **[Export] button**

Displays the [Save As] dialog. Save the write result to a file.

# <span id="page-497-0"></span>**4.8.7 [GOT Information - Detail] dialog**

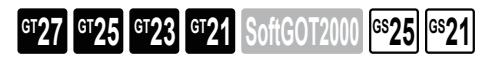

In the [GOT Information - Detail] dialog, data is written or read and the detailed information on the verification target GOT is displayed.

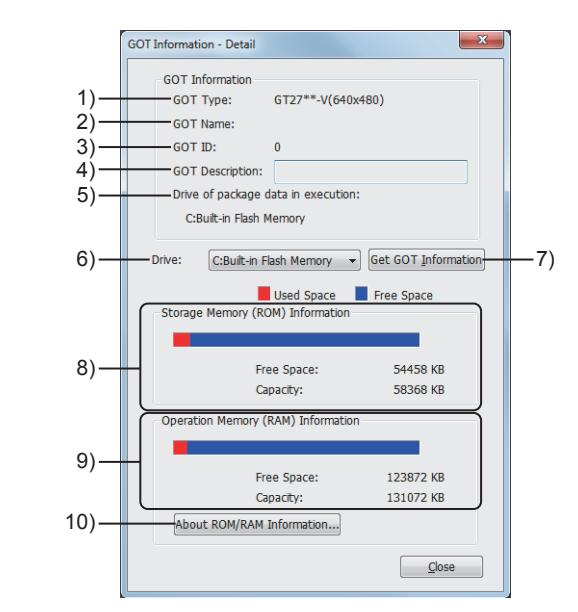

### 1) **[GOT Type]**

- GOT type.
- 2) **[GOT Name]** Name to identify the GOT.
- 3) **[GOT ID]**

ID number to identify the GOT

- 4) **[GOT Description]** Detailed description for the GOT.
- 5) **[Drive of package data in execution]** Drive that stores the package data being used in the GOT

#### 6) **[Drive]**

Select the GOT drive whose detailed information is to be displayed.

#### 7) **[Get GOT information] button**

Acquires the information from the GOT, including the GOT type and the free space of the specified drive.

- 8) **[Storage Memory (ROM) Information]** Free space and capacity of the GOT storage memory (ROM)
- 9) **[Operation Memory (RAM) Information]** Free space and capacity of the GOT operation memory (RAM)

# 10) **[About ROM/RAM Information] button**

Displays explanations of ROM and RAM in the GOT.

# $Point<sup>8</sup>$

#### **ROM and RAM in the GOT**

The system applications and project data in the storage memory (ROM) are expanded to the operation memory (RAM) to run the GOT.

If the expanded data size exceeds the capacity of the operation memory (RAM), reduce the data size by deleting unnecessary project data or system applications, or other methods.

# <span id="page-498-0"></span>**4.8.8 [Communication Configuration] dialog**

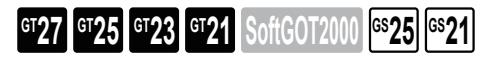

In the [Communication Configuration] dialog, the communication with the GOT is set. Select [Communication] → [Communication Configuration] from the menu to display this dialog. The settings differ according to the connection method of the personal computer and the GOT. When the personal computer and the GOT are connected directly, select [Direct] for the [Connection to GOT].

➟■[1 Writing the data into the GOT directly](#page-498-1)

When the personal computer and the GOT are connected via a PLC, select [Via PLC] for the [Connection to GOT]. ➟■[2 Writing the data via PLC CPU](#page-500-0)

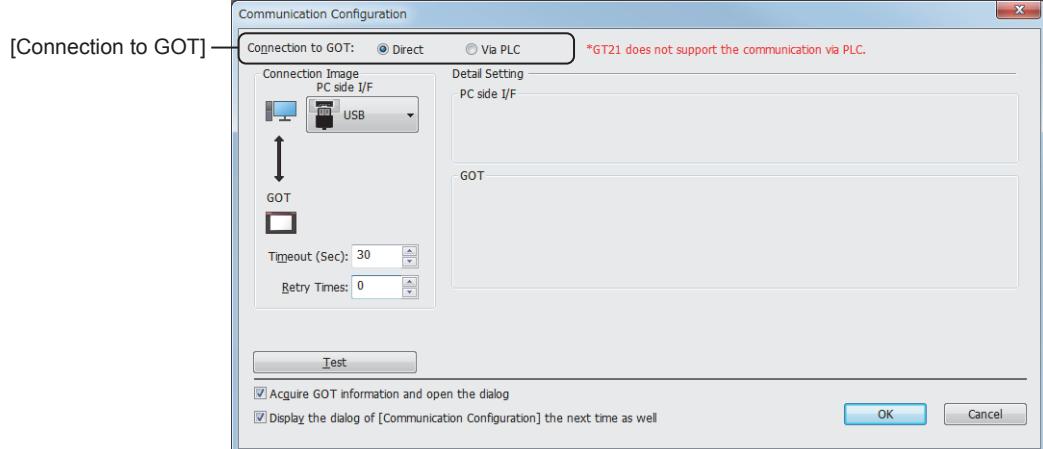

<span id="page-498-1"></span>■1 Writing the data into the GOT directly

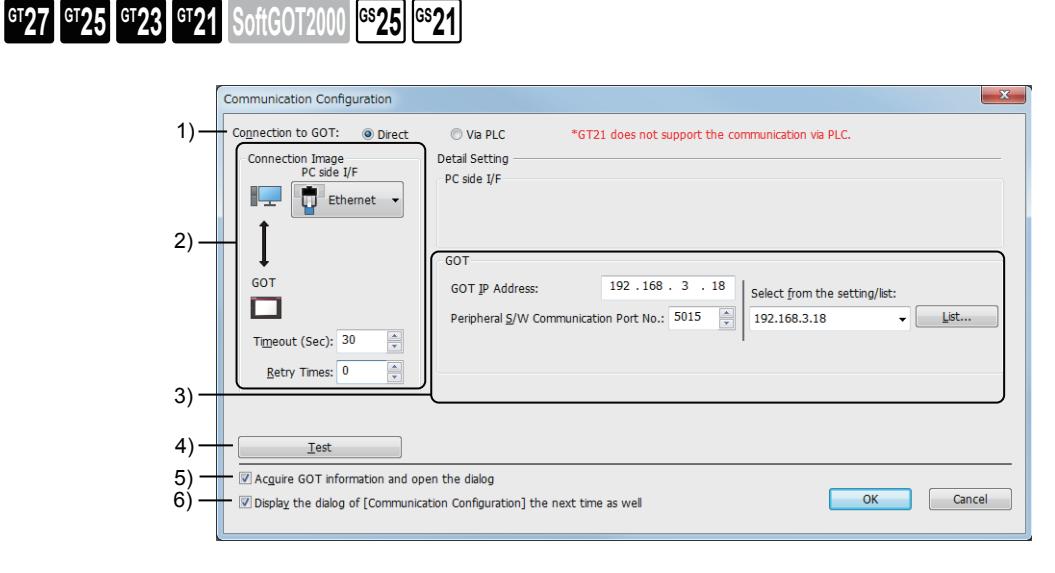

#### 1) **[Connection to the GOT]**

Select the connection method of the personal computer and the GOT.

• [GOT directly]

Connect the personal computer and the GOT directly using a cable.

• [Via PLC]

Connect the personal computer and the GOT via a PLC.

# 2) **[Connection Image]**

Set the interface to be used or the device to be routed for the connection of the personal computer and the GOT.

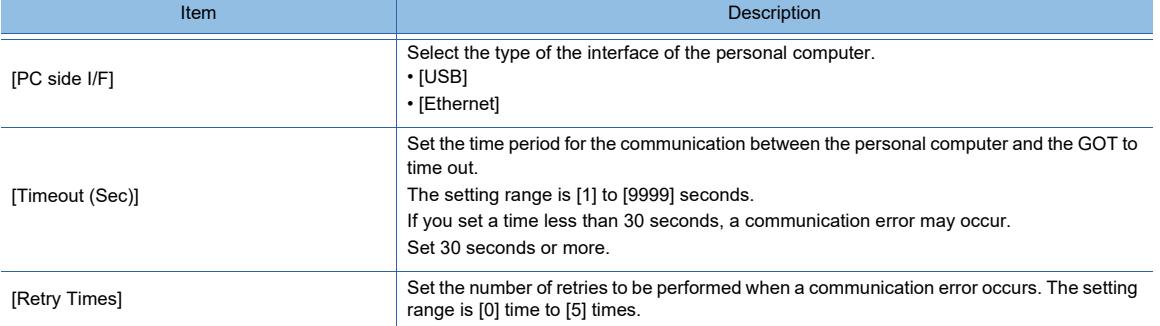

### 3) **[GOT]**

Set the details of the interface of the GOT.

The details are set only when the GOT is connected by Ethernet.

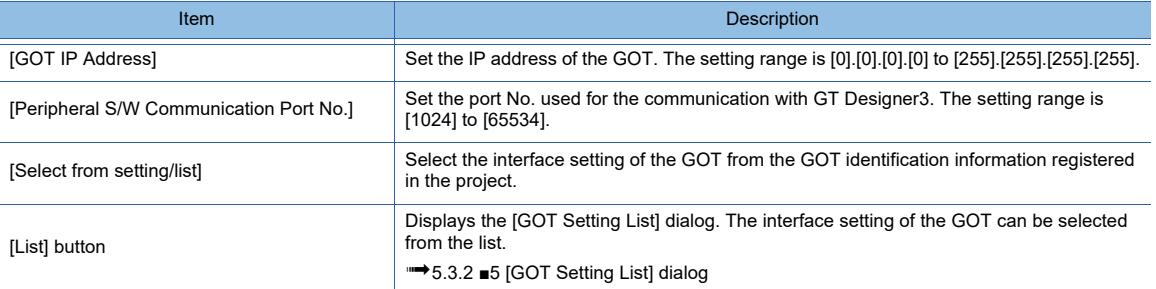

#### 4) **[Communication Test] button**

Performs the communication test of the personal computer and the GOT.

#### 5) **[Acquire GOT information and open the dialog]**

Acquires the GOT identification information from a target GOT, and then displays the [Communicate with GOT] dialog or the [GOT Diagnostics] dialog.

For the details of the GOT identification information, refer to the following.

➟5.3.2 ■[1 Specifications](#page-728-0)

#### 6) **[Display the dialog of [Communication Configuration] the next time as well]**

Displays the [Communication Configuration] dialog before displaying the [Communicate with GOT] dialog or the [GOT Diagnostics] dialog.

If this item is deselected, the [Communication Configuration] dialog and this item do not appear from the next time. To display the [Communication Configuration] dialog again, select [Display the dialog of Communication Setting before displaying the dialog of Communicate with GOT/GOT Diagnostics] in the [Operation] tab in the [Options] dialog.

➟11.10.3 ■[1 \[Option\] dialog \(\[Operation\] tab\)](#page-2925-0)

#### **Point**

#### **Settings of [Timeout (Sec)] and [Retry Times]**

After setting [Timeout (Sec)] and [Retry Times] in a project on GT Designer3 version 1.122C or later, if you open the project on GT Designer3 whose version is earlier than 1.122C, the setting items do not appear. Upon the writing of the project, the GOT operates using the values of [Timeout (Sec)] and [Retry Times] set on GT Designer3 version 1.122C or later.

<span id="page-500-0"></span>■2 Writing the data via PLC CPU

**GT27 SoftGOT2000 GT25 GT23 GT21 GS25 GS21**

**(1) Connection using RS-232 cable and USB cable**

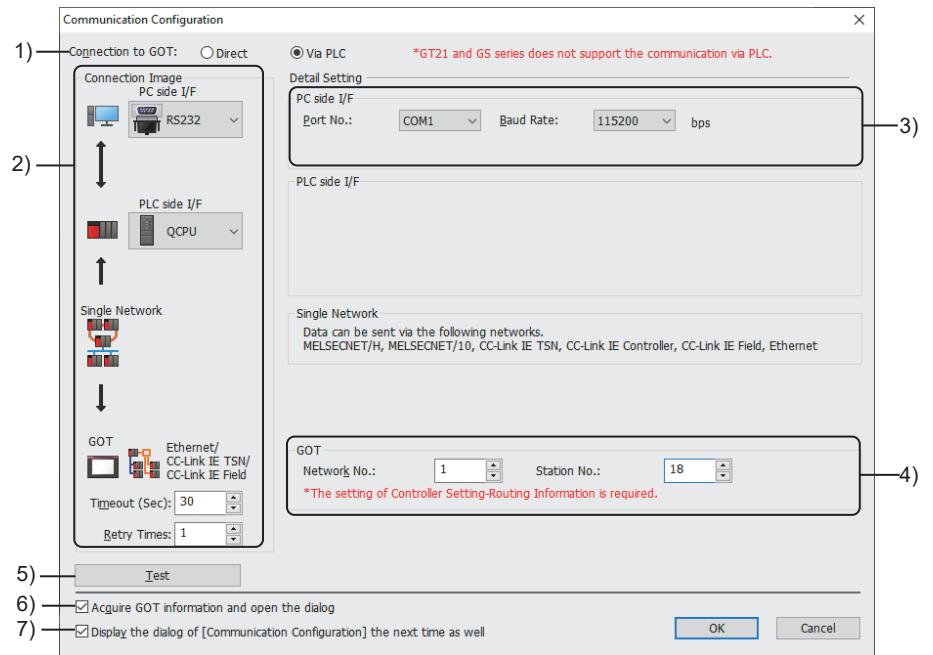

# 1) **[Connection to GOT]**

Select the connection method of the personal computer and the GOT.

• [Direct]

Connect the personal computer and the GOT directly using a cable.

• [Via PLC]

Connect the personal computer and the GOT via a PLC.

#### 2) **[Connection Image]**

Set the interface to be used or the device to be routed for the connection of the personal computer and the GOT.

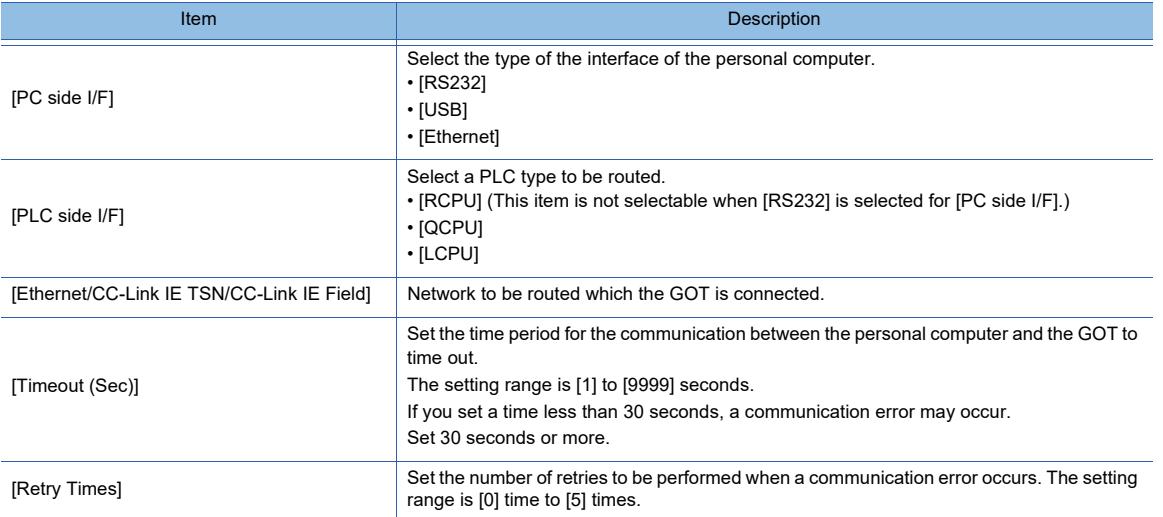

### 3) **[PC side I/F]**

Set the details of the interface of the personal computer.

The details are set only when the GOT is connected using RS-232 cable.

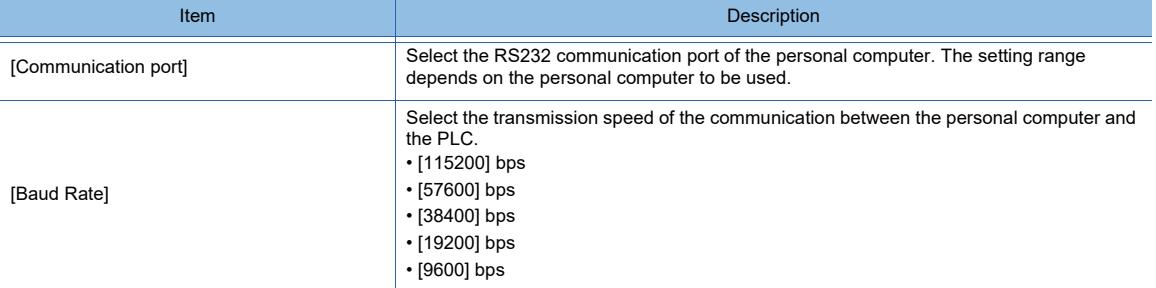

#### 4) **[GOT]**

Set the details of the interface of the GOT.

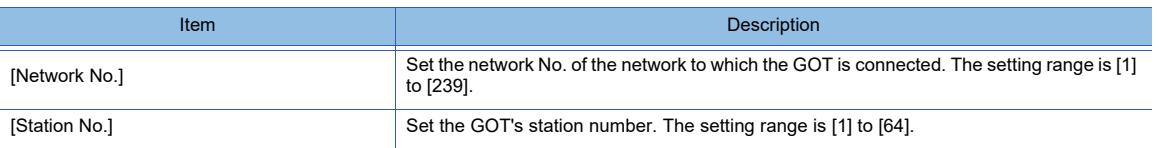

#### 5) **[Test] button**

Performs the communication test of the personal computer and the GOT.

#### 6) **[Acquire GOT information and open the dialog]**

Acquires the GOT identification information from a target GOT, and then displays the [Communicate with GOT] dialog or the [GOT Diagnostics] dialog.

For the details of the GOT identification information, refer to the following.

➟5.3.2 ■[1 Specifications](#page-728-0)

#### 7) **[Display the dialog of [Communication Configuration] the next time as well]**

Displays the [Communication Configuration] dialog before displaying the [Communicate with GOT] dialog or the [GOT Diagnostics] dialog.

If this item is deselected, the [Communication Configuration] dialog and this item do not appear from the next time. To display the [Communication Configuration] dialog again, select [Display the dialog of Communication Setting before displaying the dialog of Communicate with GOT/GOT Diagnostics] in the [Operation] tab in the [Options] dialog.

➟11.10.3 ■[1 \[Option\] dialog \(\[Operation\] tab\)](#page-2925-0)

### **(2) Connecting by Ethernet**

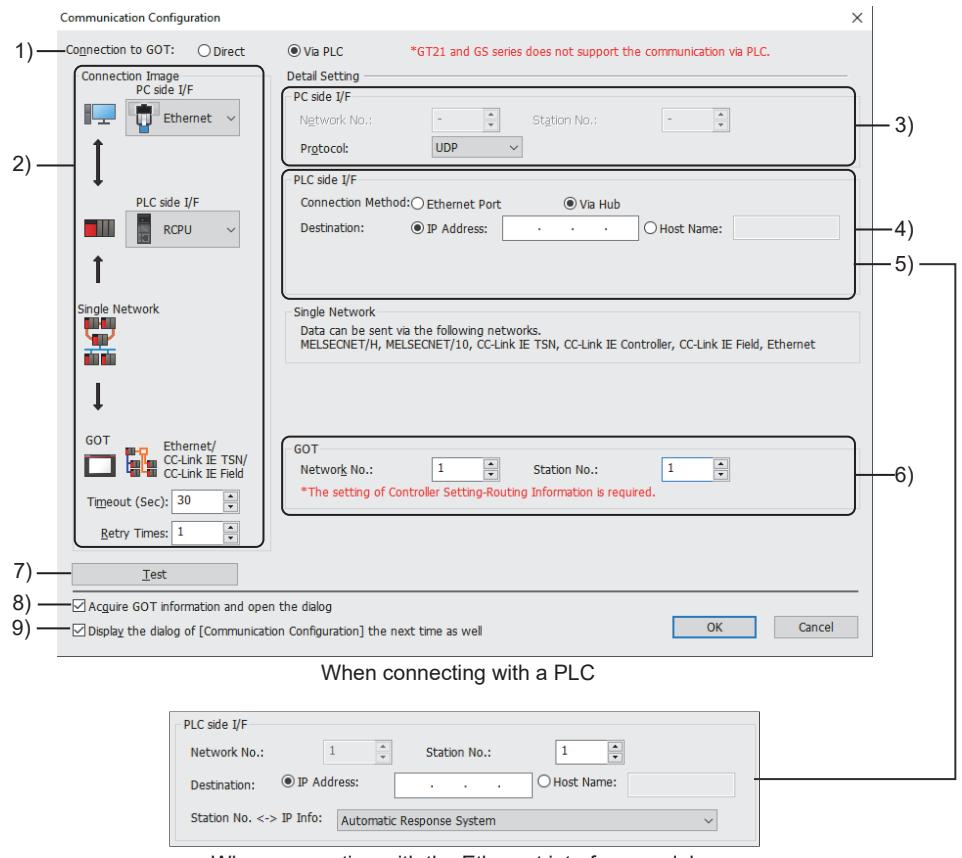

When connecting with the Ethernet interface module

#### 1) **[Connection to the GOT]**

Select the connection method of the personal computer and the GOT.

• [GOT directly]

Connect the personal computer and the GOT directly using a cable.

• [Via PLC]

Connect the personal computer and the GOT via a PLC.

#### 2) **[Connection Image]**

Set the interface to be used or the device to be routed for the connection of the personal computer and the GOT.

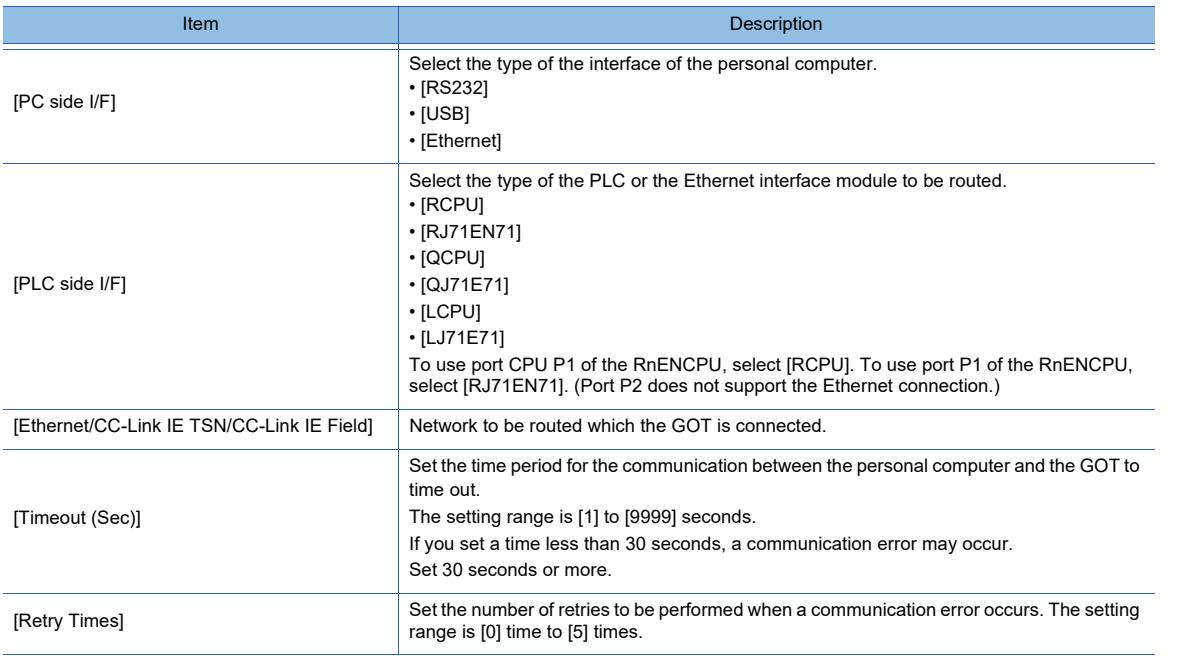

#### 3) **[PC side I/F]**

Set the details of the interface of the personal computer.

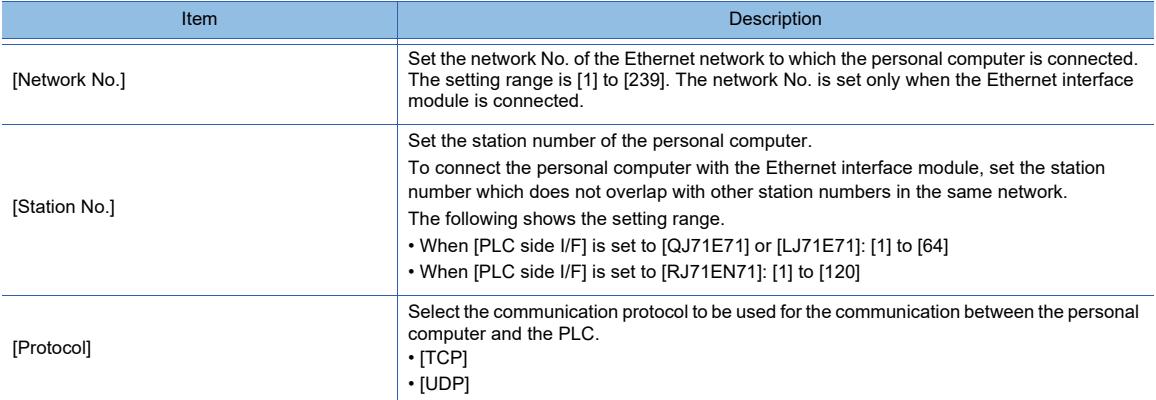

#### 4) **[PLC side I/F] (when the destination is the PLC)**

Configure the interface setting on the PLC side when the PLC (RCPU, QCPU, or LCPU) is connected.

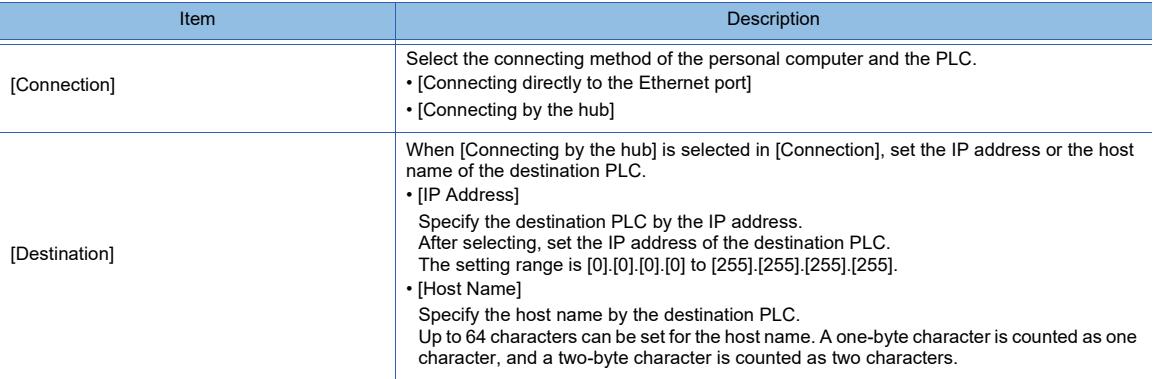

#### 5) **[PLC side I/F] (when the destination is the Ethernet interface module)**

Configure the interface setting on the PLC side when the Ethernet interface module (RJ71EN71, QJ71E71, or LJ71E71) is connected.

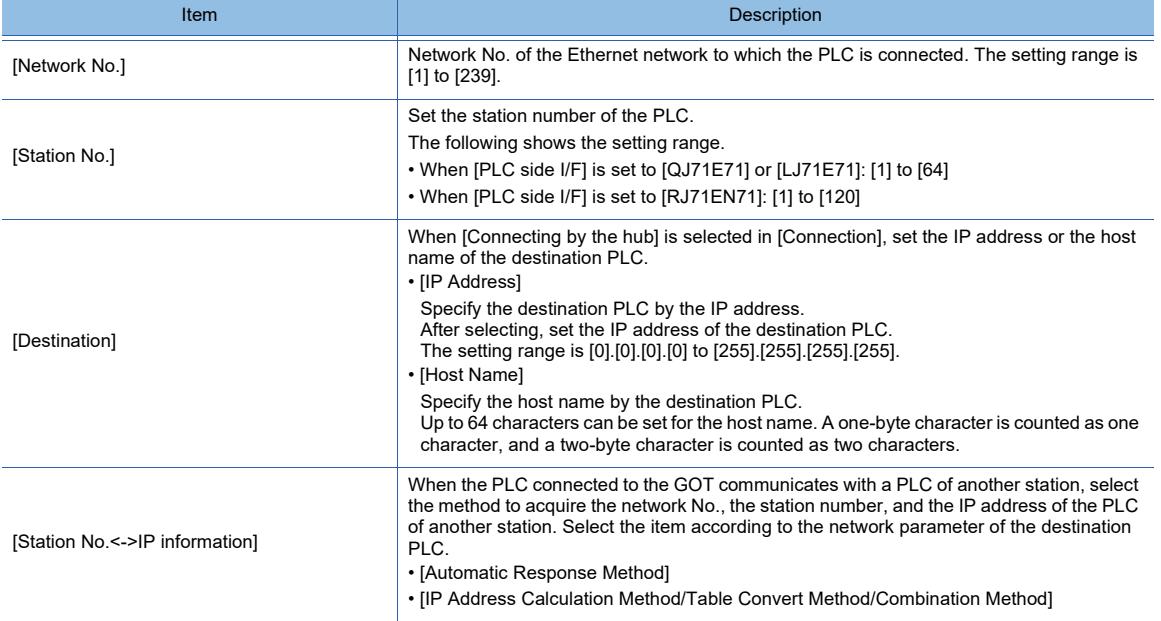

### 6) **[GOT]**

Set the details of the interface of the GOT.

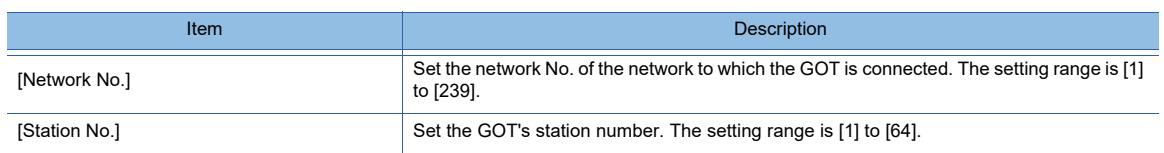
## 7) **[Communication Test] button**

Performs the communication test of the personal computer and the GOT.

## 8) **[Acquire GOT information and open the dialog]**

Acquires the GOT identification information from a target GOT, and then displays the [Communicate with GOT] dialog or the [GOT Diagnostics] dialog.

For the details of the GOT identification information, refer to the following.

➟5.3.2 ■[1 Specifications](#page-728-0)

#### 9) **[Display the dialog of [Communication Configuration] the next time as well]**

Displays the [Communication Configuration] dialog before displaying the [Communicate with GOT] dialog or the [GOT Diagnostics] dialog.

If this item is deselected, the [Communication Configuration] dialog and this item do not appear from the next time. To display the [Communication Configuration] dialog again, select [Display the dialog of Communication Setting before displaying the dialog of Communicate with GOT/GOT Diagnostics] in the [Operation] tab in the [Options] dialog.

➟11.10.3 ■[1 \[Option\] dialog \(\[Operation\] tab\)](#page-2925-0)

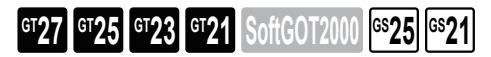

Not available to GT2105-Q.

In the [Batch Write to multiple GOTs] dialog, set the details of the data to be written, the write destination, and others. To display this dialog, select [Communication]  $\rightarrow$  [Batch Write to multiple GOTs] from the menu.

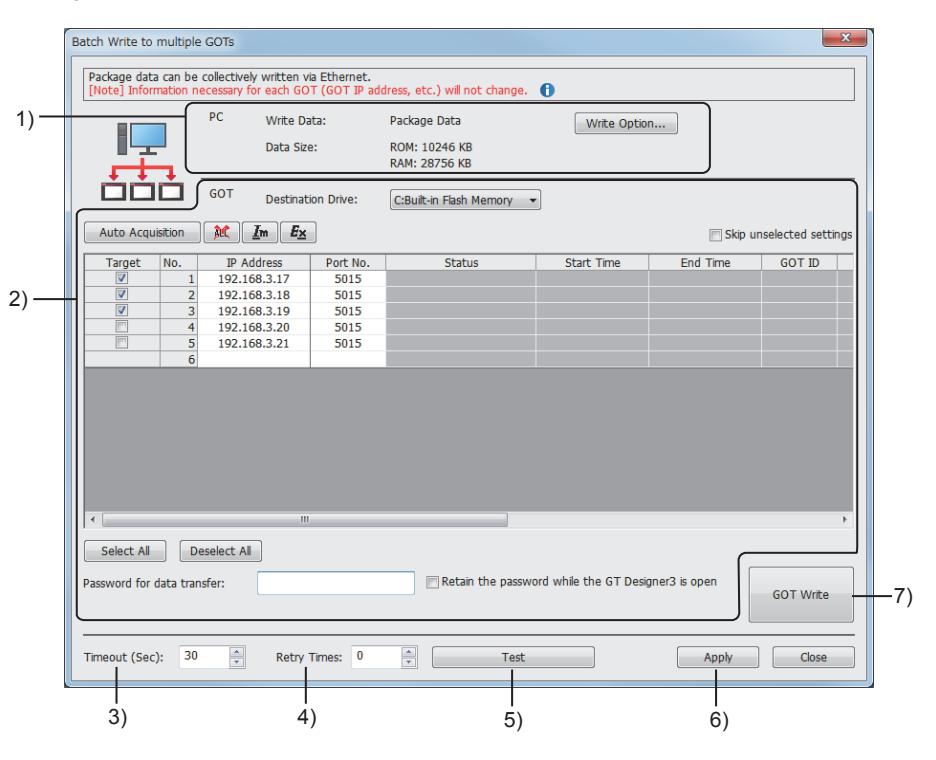

## 1) **[PC]**

View or set the details of the package data to be written to target GOTs.

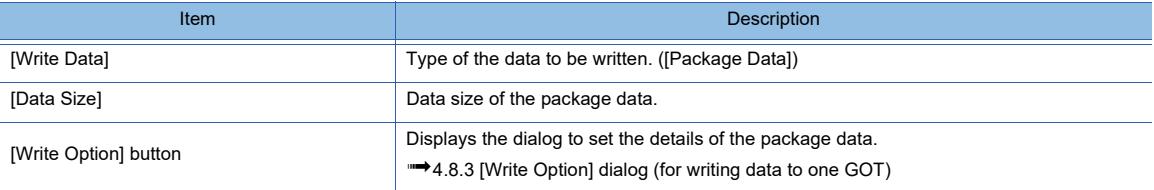

## 2) **[GOT]**

View or set the details of the destination to which the package data is written.

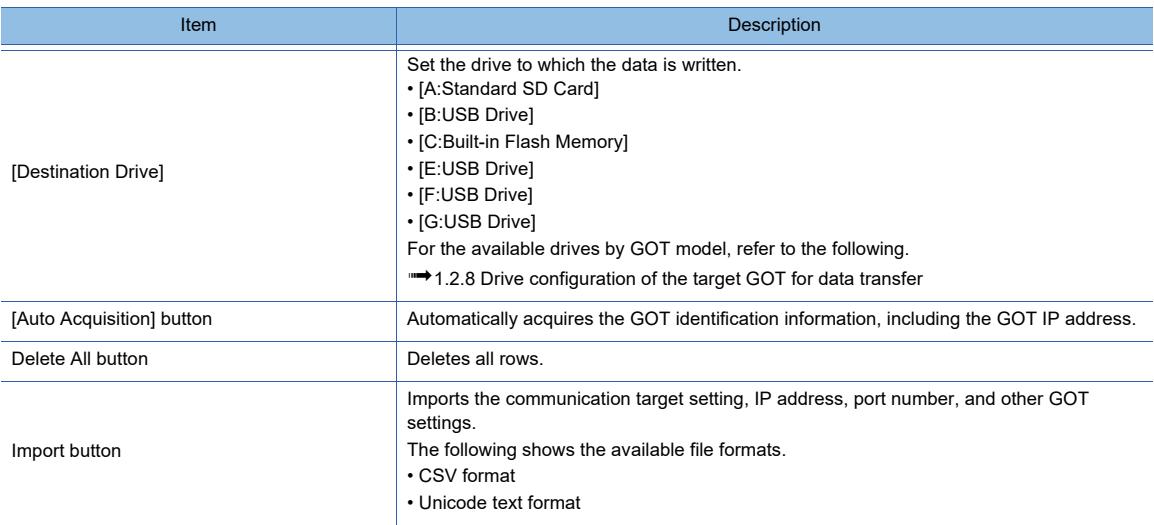

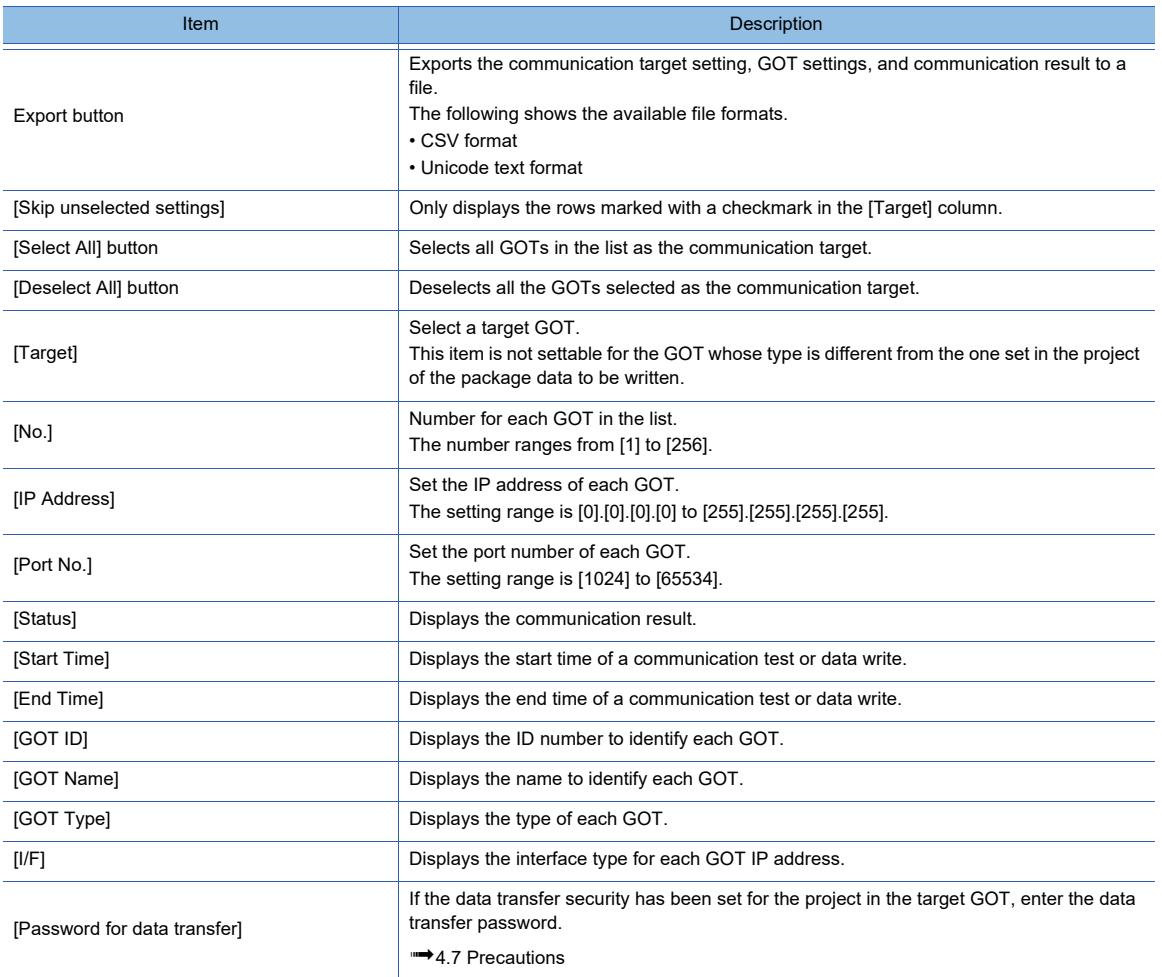

#### 3) **[Timeout (Sec)]**

Set the timeout period for communication between the personal computer and each GOT. The setting range is [1] second to [9999] seconds. If you set a time less than 30 seconds, a communication error may occur. Set 30 seconds or more.

## 4) **[Retry Times]**

Set the number of retries to be performed when a timeout occurs. The setting range is [0] to [5].

#### 5) **[Test] button**

Executes a communication test between the personal computer and each GOT.

#### 6) **[Apply] button**

Confirms the new settings, and saves them in the current project.

This item is displayed only when this dialog has been brought up from the [Communication] menu. The following shows the settings to be saved.

- [Destination Drive]
- [Skip unselected settings]
- [Target]
- [No.]
- [IP Address]
- [Port No.]
- [GOT ID]
- [GOT Name]
- [GOT Type]
- [I/F]
- [Timeout (Sec)]
- [Retry Times]

#### 7) **[GOT Write] button**

Writes the data to the target GOT.

# **4.8.10 [Write Option] dialog (for writing data to multiple GOTs in one go)**

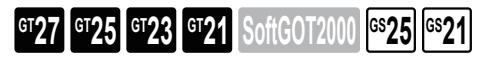

#### Not available to GT2105-Q.

In the [Write Option] dialog, set the details of the package data to be written to multiple GOTs in one go. To display this dialog, click the [Write Option] button in the [Batch Write to multiple GOTs] dialog.

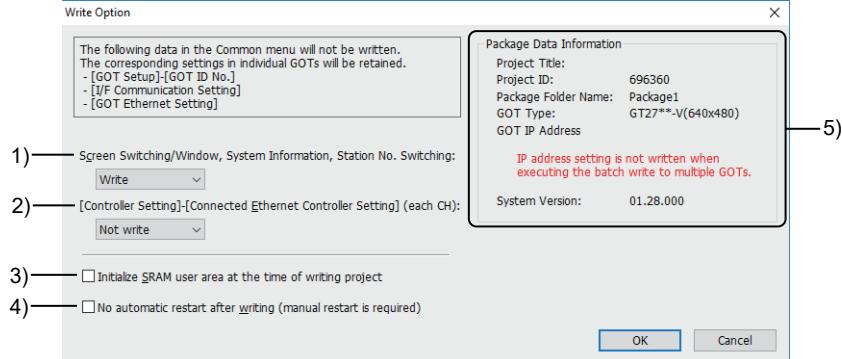

## 1) **[Screen Switching/Window, System Information, Station No. Switching]**

Set whether to write the following settings to the target GOTs.

- [Screen Switching/Windows] in the [Environmental Setting] window
- [System Information] in the [Environmental Setting] window
- [Station No. Switching] in the [Controller Setting] window
- The following shows selectable items.
	- [Write]
	- [Not write]
- If [Not write] is selected, the above settings in each target GOT will remain unchanged.

#### 2) **[[Controller Setting]-[Connected Ethernet Controller Setting] (each CH)]**

Set whether to write the settings of [Connected Ethernet Controller Setting] in the [Controller Setting] window to the target GOTs.

The following shows selectable items.

- [Write]
- [Not write]

If [Not write] is selected, the above settings in each target GOT will remain unchanged.

#### 3) **[Initialize SRAM user area when writing project data/OS]**

Not available to GT21 and GS21.

Initialize the SRAM user area when the package data is written to the GOT.

## 4) **[Not restart automatically after writing (required to restart manually)]**

The GOT does not restart automatically after the package data is written to the GOT.

When this item is selected, the GOT is required to be restarted manually after writing.

## 5) **[Package Data Information]**

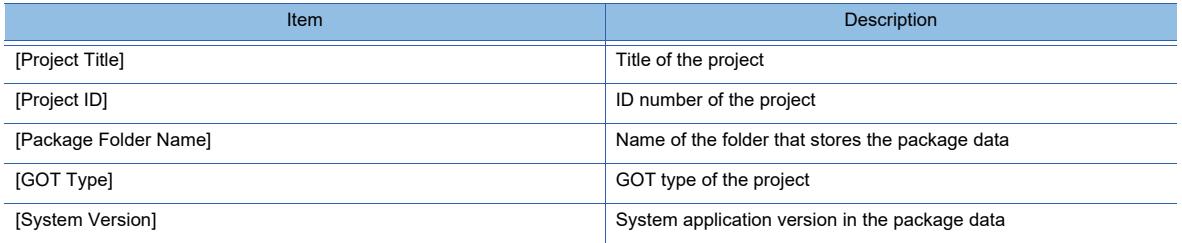

# **4.8.11 [Communication Status] dialog**

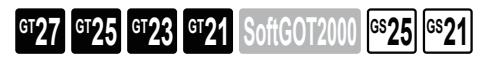

## Not available to GT2105-Q.

The [Communication Status] dialog displays the communication status or result of a simultaneous write or a communication test.

To display this dialog, click the [Test] button or the [GOT Write] button in the [Batch Write to multiple GOTs] dialog.

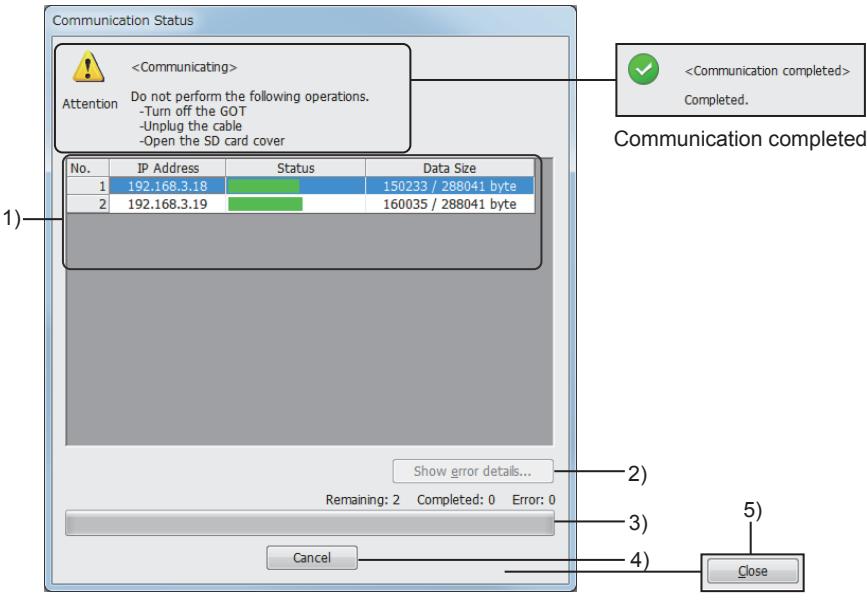

Communication in progress

#### 1) **Communication status list**

Lists the IP addresses and communication status of target GOTs.

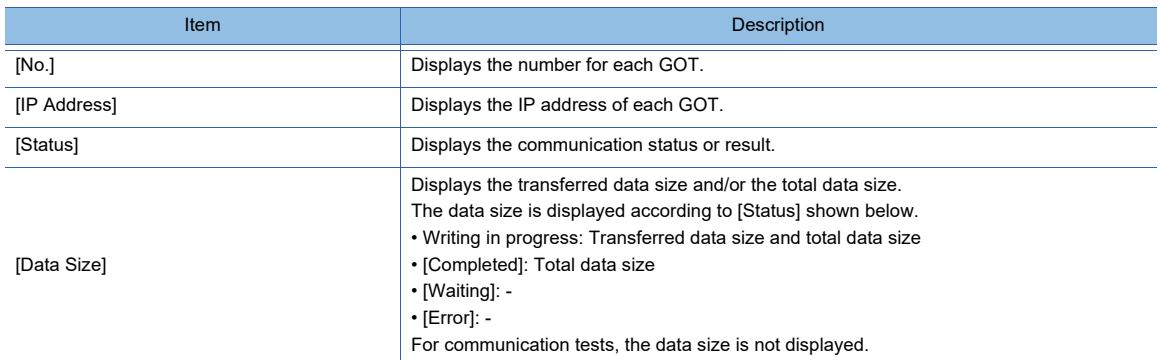

#### 2) **[Show error details] button**

Displays the details of an error in the GOT selected in the communication status list.

#### 3) **Progress bar**

Shows the overall communication progress.

## 4) **[Cancel] button**

Cancels communication with the GOTs being in the waiting status. The communication in progress cannot be canceled.

The data in the GOTs in the completion status cannot be reset to the state before the data write.

#### 5) **[Close] button**

This item is displayed upon completion of communication.

Closes the [Communication Status] dialog, and updates [Start Time], [End Time], and [Status] in the [Batch Write to multiple GOTs] dialog.

# **4.8.12 [Communicate with Memory Card] dialog**

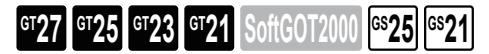

In the [Communicate with Memory Card] dialog, the information to be written to the data storage or the destination to write the data is set.

Select [Communication]  $\rightarrow$  [Write to Memory Card] from the menu to display this dialog. Configure the settings by switching the tabs according to the target data.

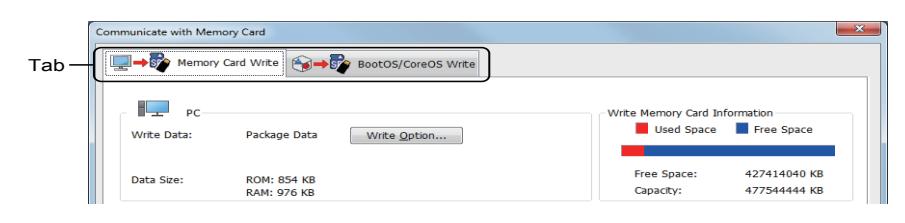

➟4.8.12 ■[1 \[Memory Card Write\] tab](#page-509-0)

4.8.12 ■[2 \[BootOS/CoreOS Write\] tab](#page-510-0)

<span id="page-509-0"></span>■1 **IMemory Card Writel tab** 

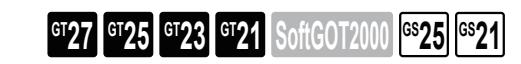

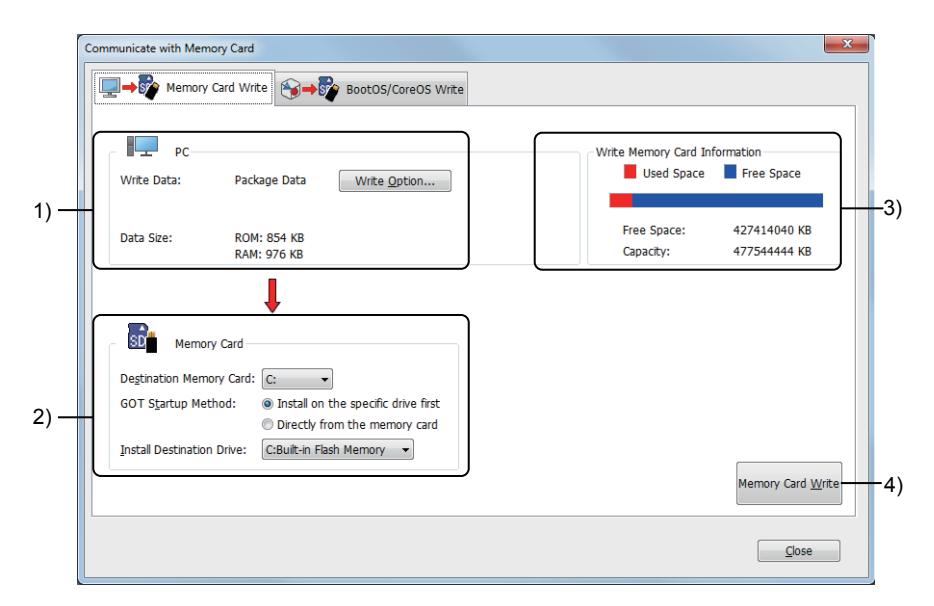

## 1) **[PC Side]**

The information related to the package data which is written to the data storage is displayed and set.

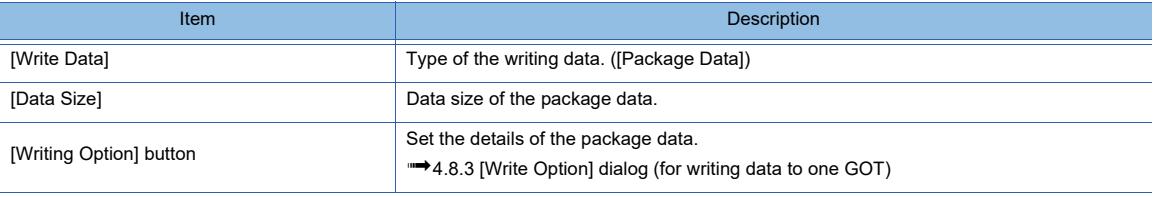

#### 2) **[Memory Card Side]**

Set the information related to the destination data storage of the package data.

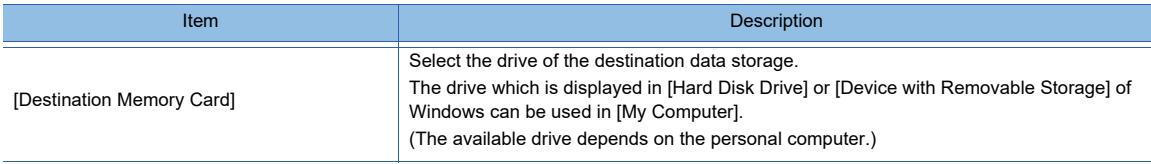

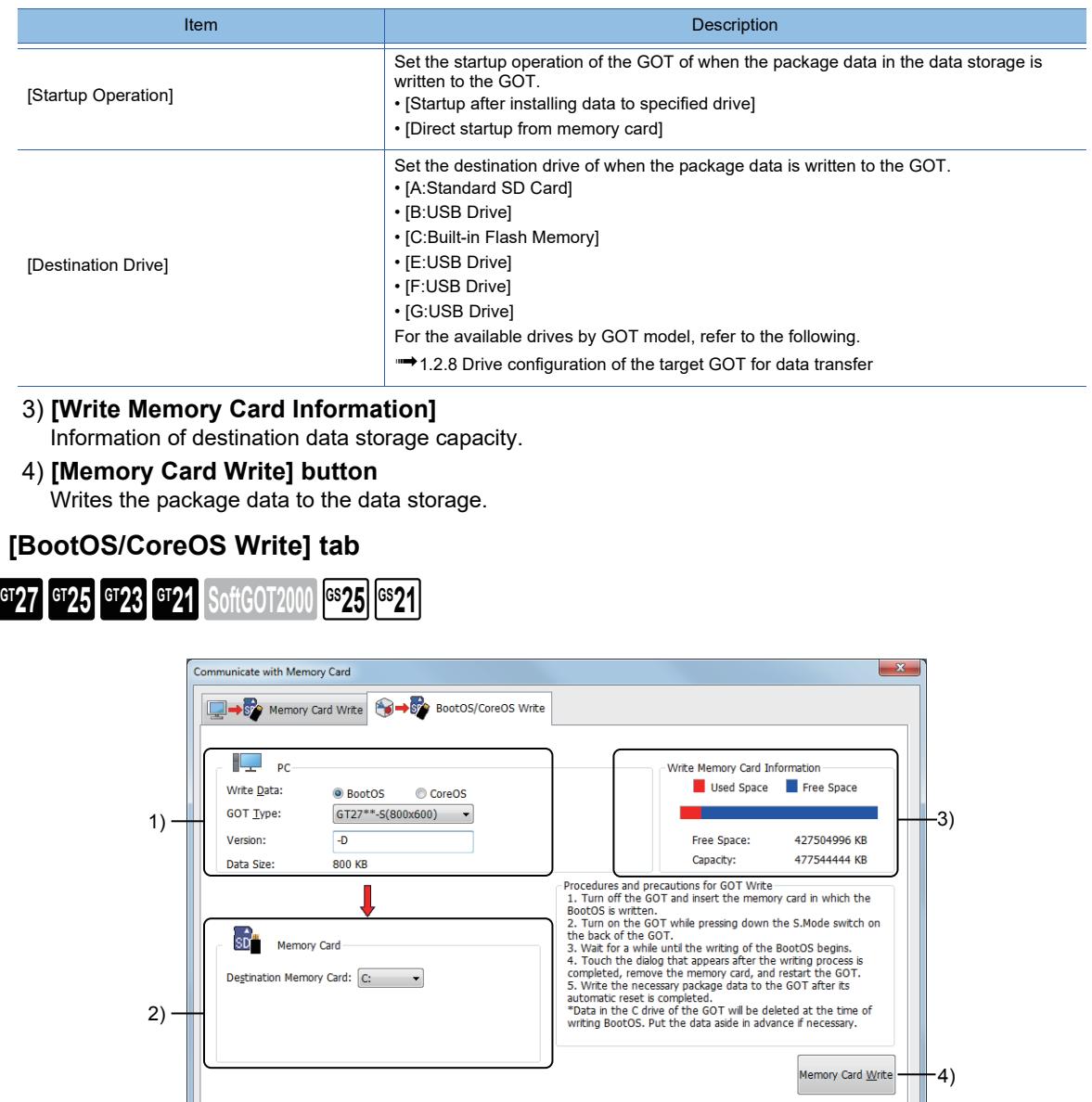

## 1) **[PC Side]**

<span id="page-510-0"></span>■2 **[BootOS/CoreOS Write] tab**

Set the information related to the BootOS or CoreOS to be stored in a data storage.

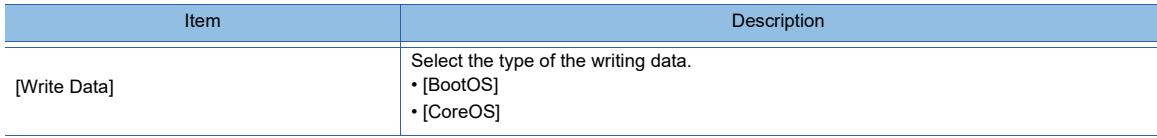

**4**

 $\Box$ 

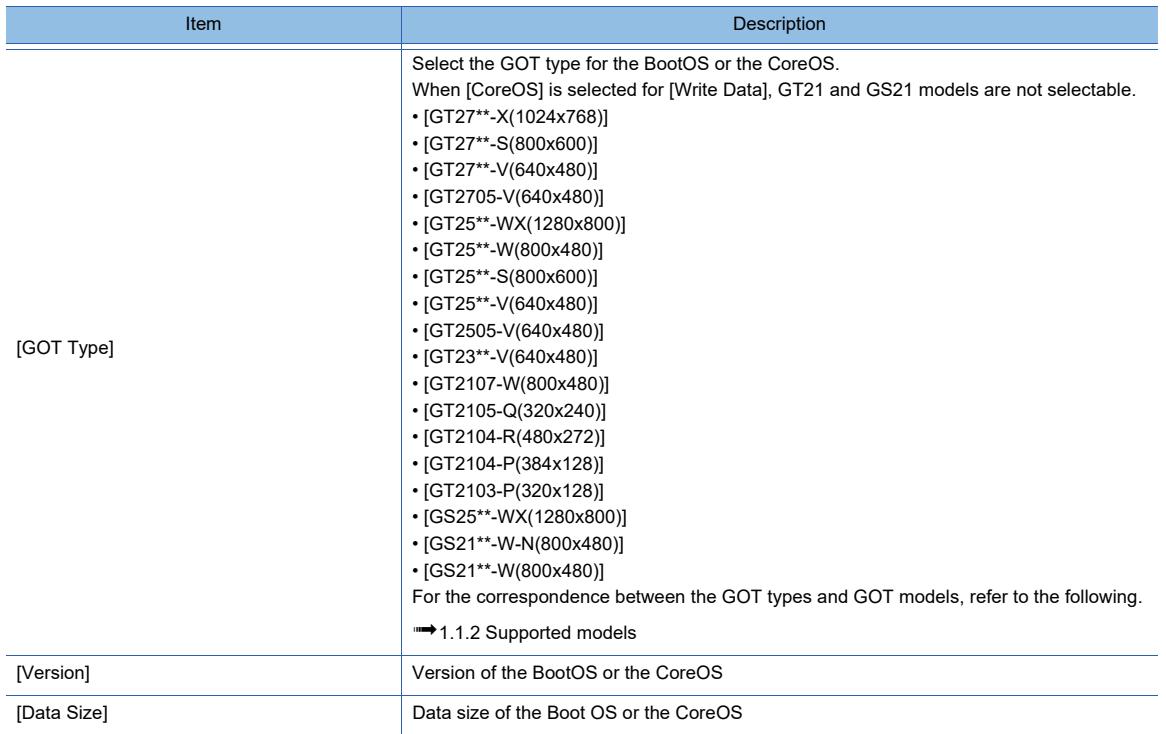

## 2) **[Memory Card Side]**

Set the information related to the data storage in which the BootOS or CoreOS is stored.

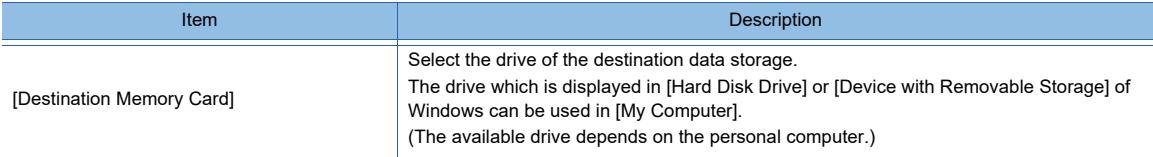

## 3) **[Write Memory Card Information]**

Information of destination data storage capacity.

## 4) **[Memory Card Write] button**

Writes the BootOS or the CoreOS to the data storage.

# **GT27 SoftGOT2000 GT25 GT23 GT21 GS25 GS21**

When an error occurs during the data transfer, check the following items.

If an error occurs after the following actions are taken or an error which is not described in the following list occurs, consult a service representative.

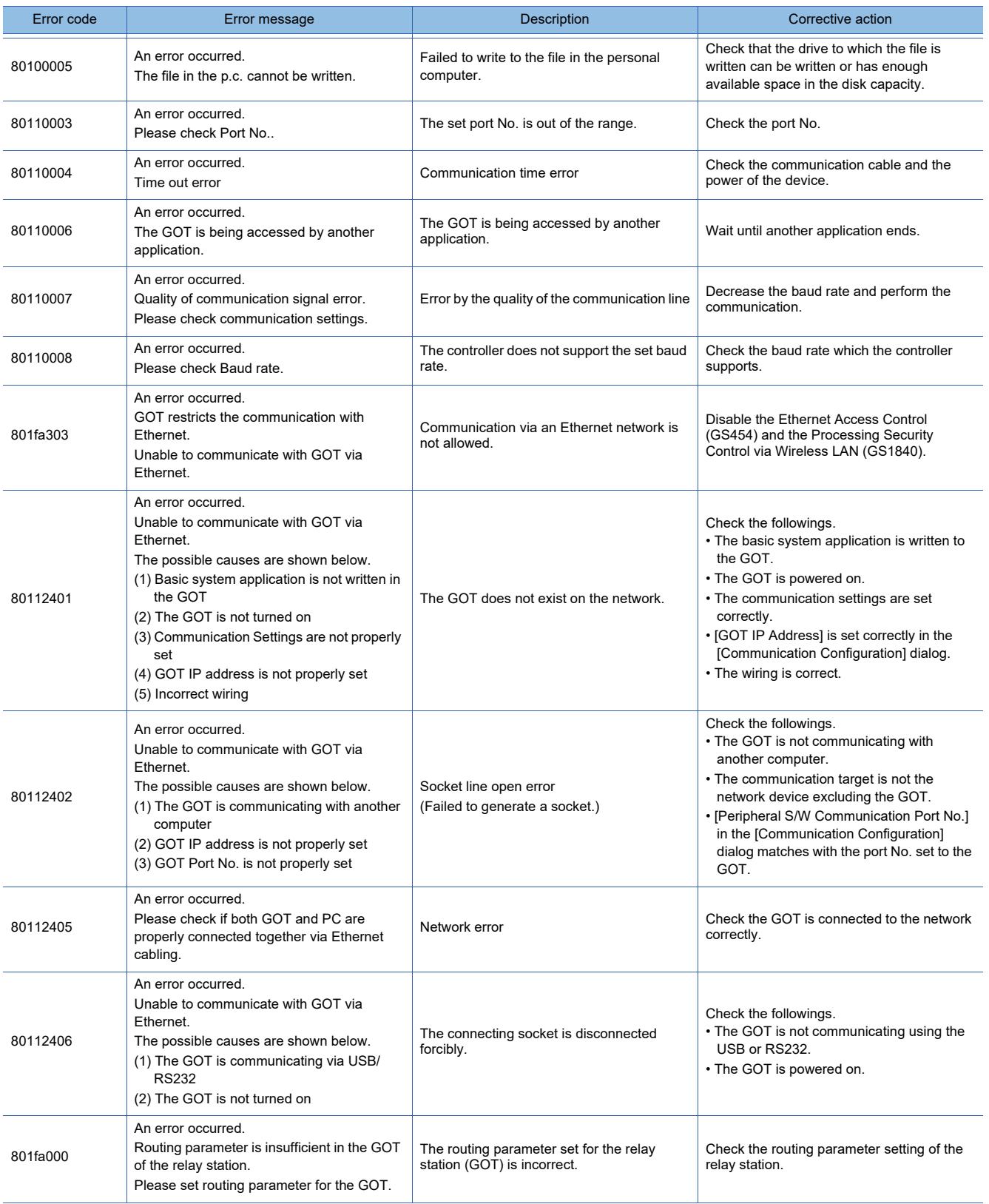

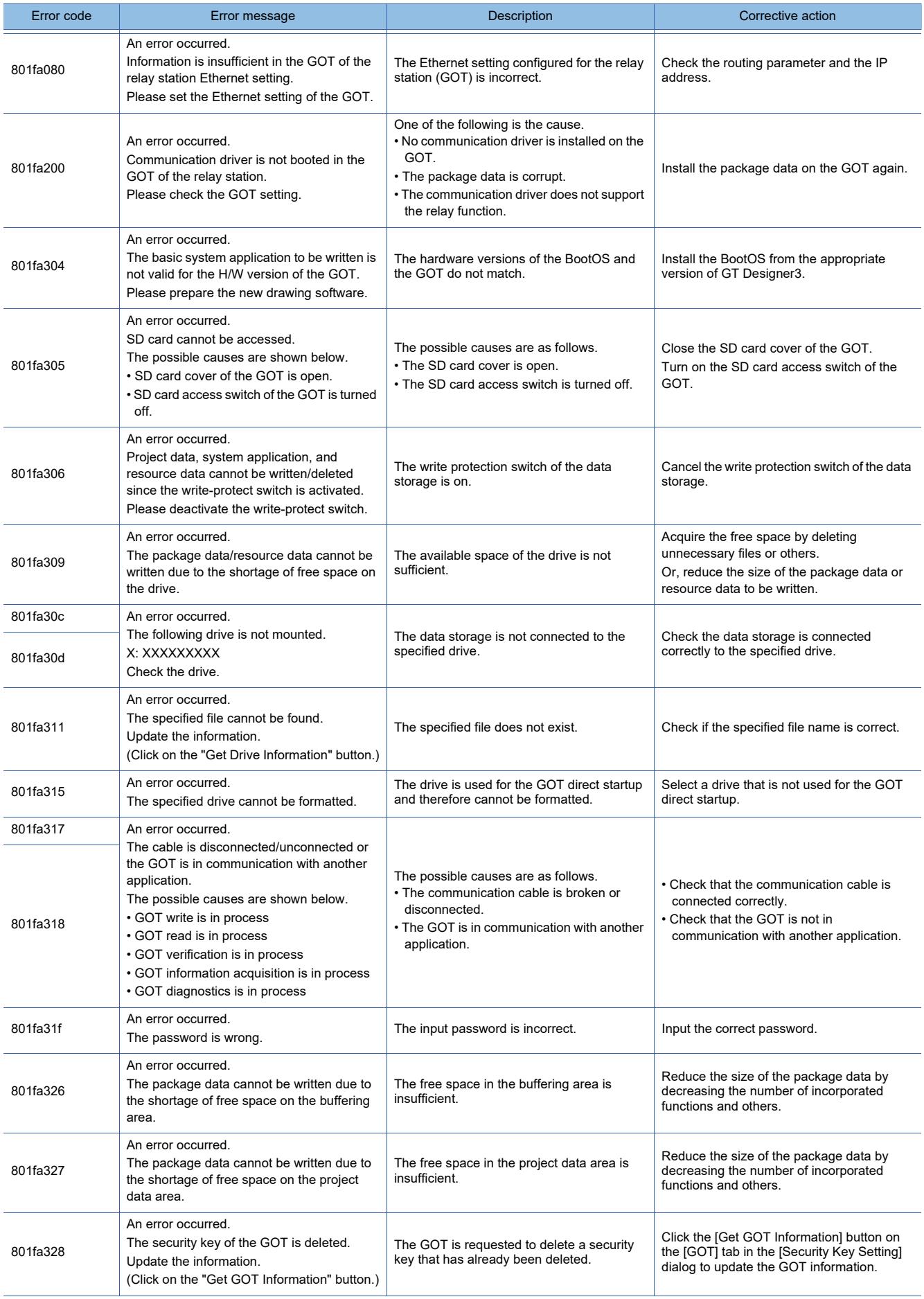

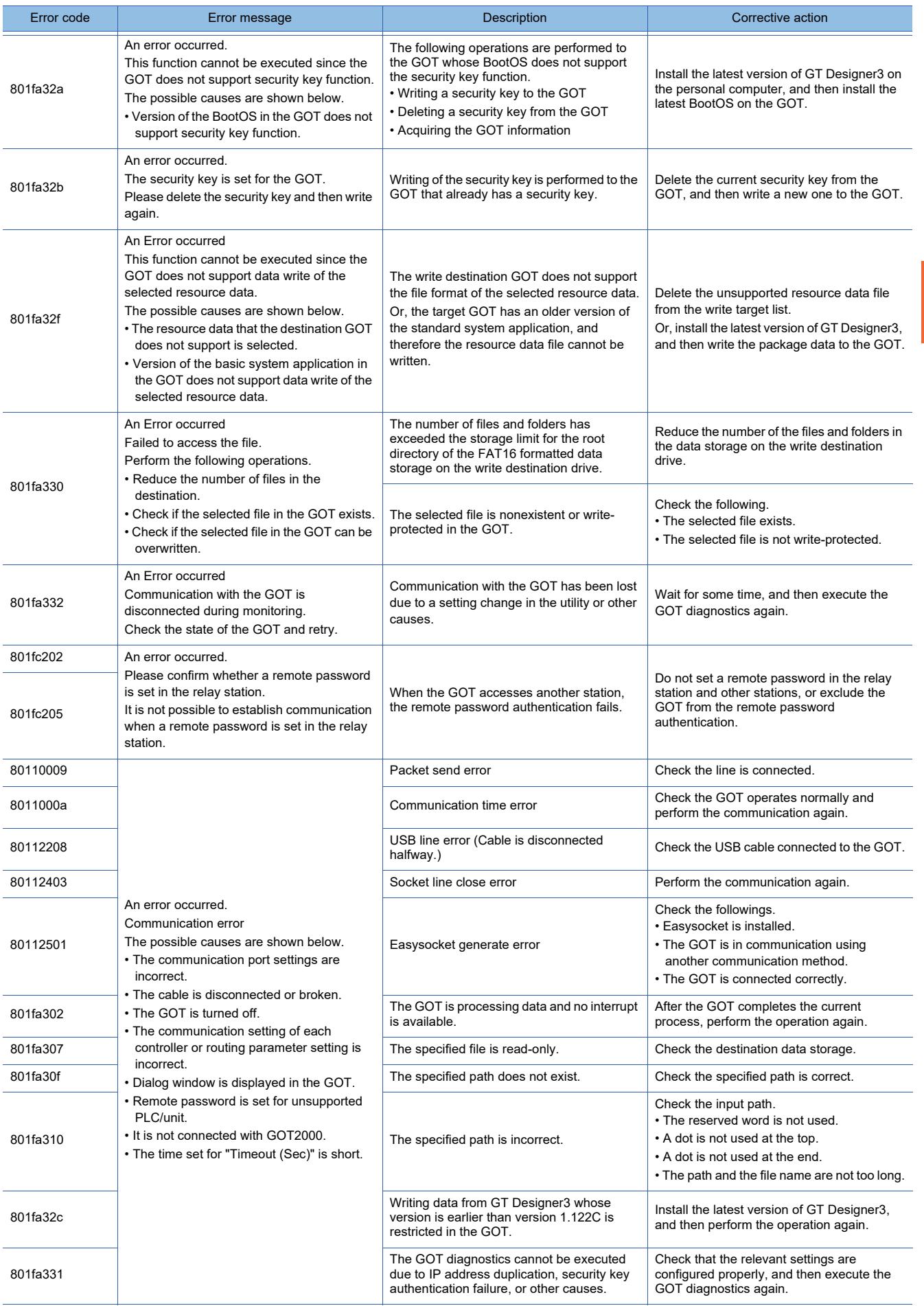

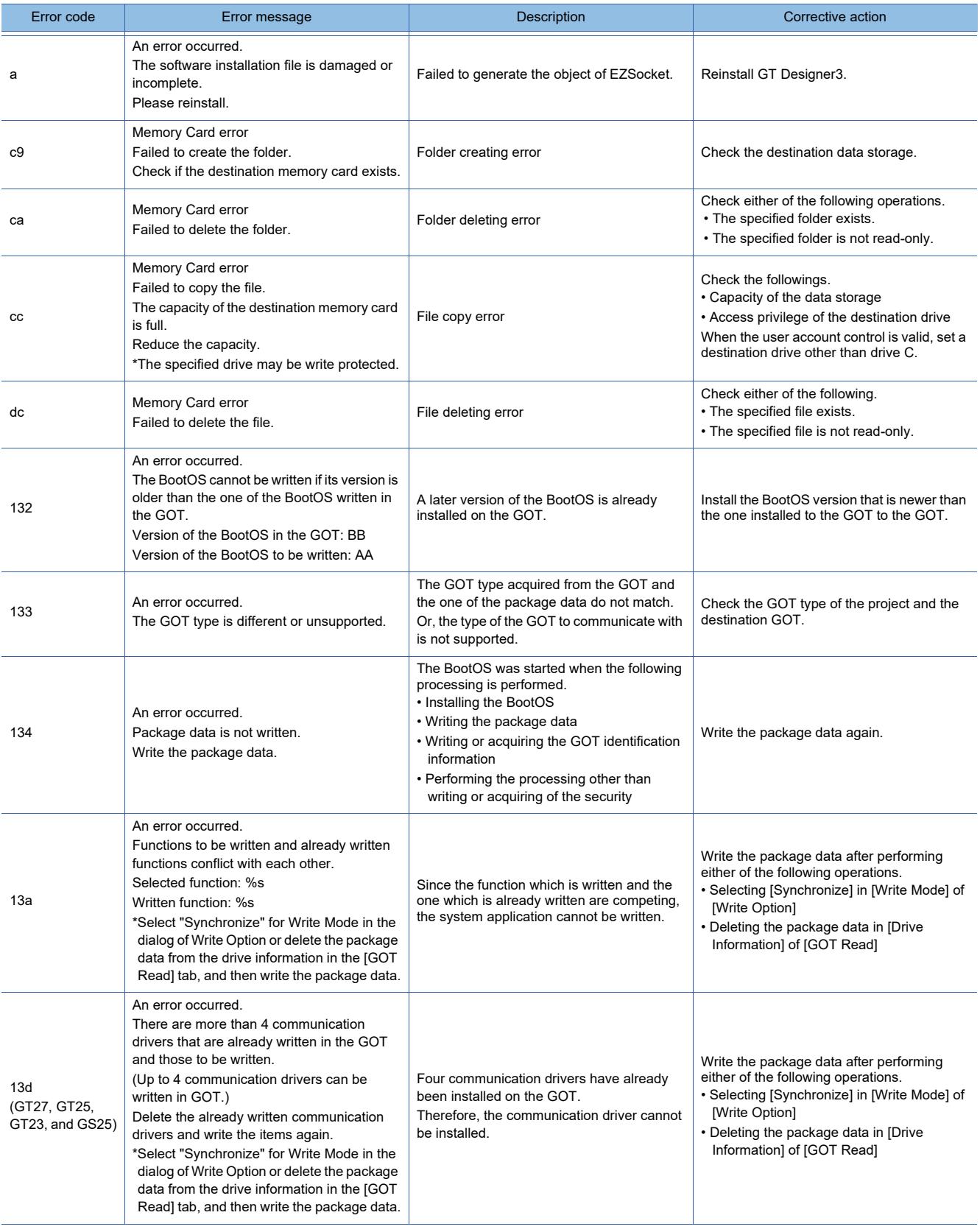

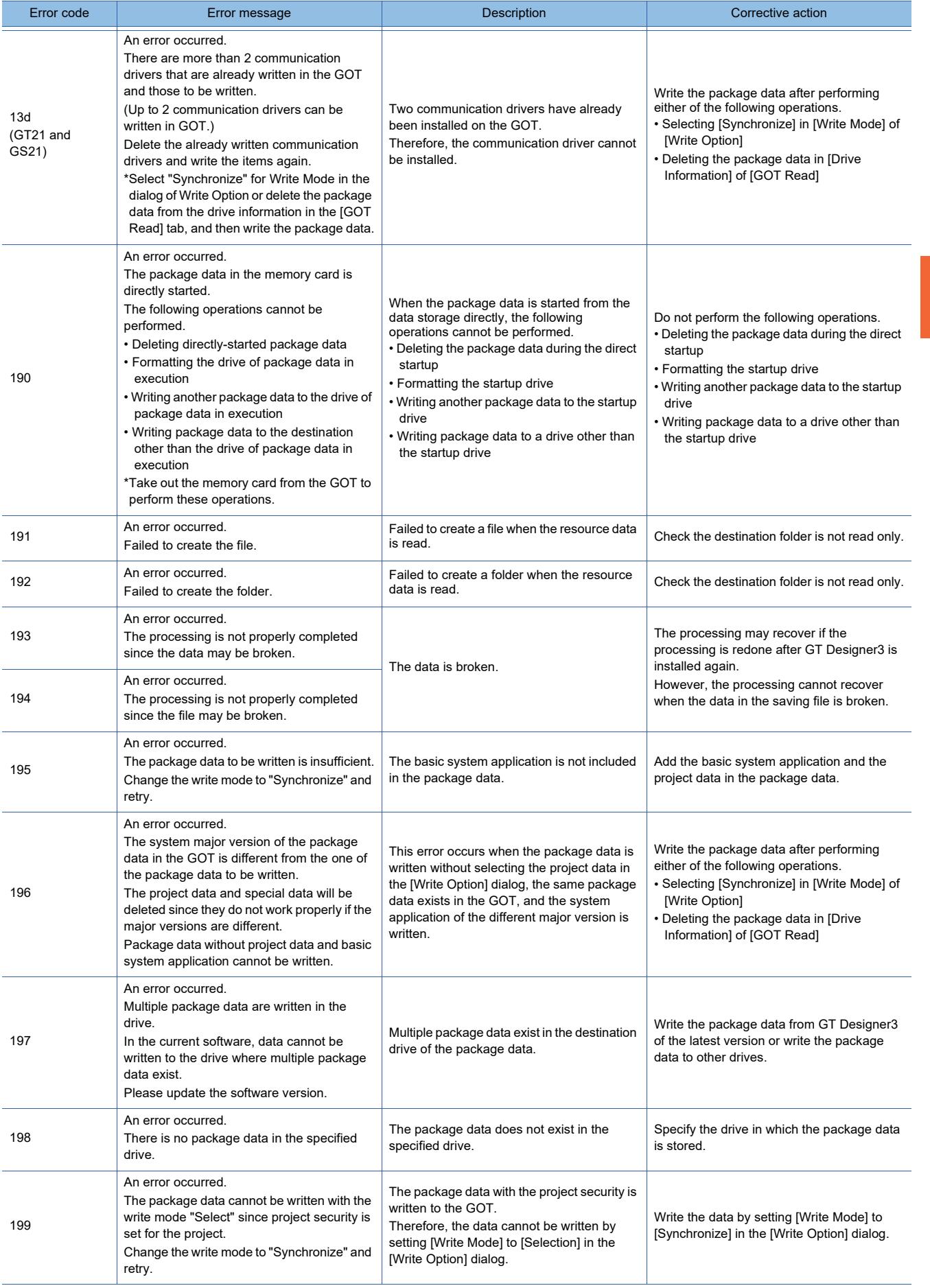

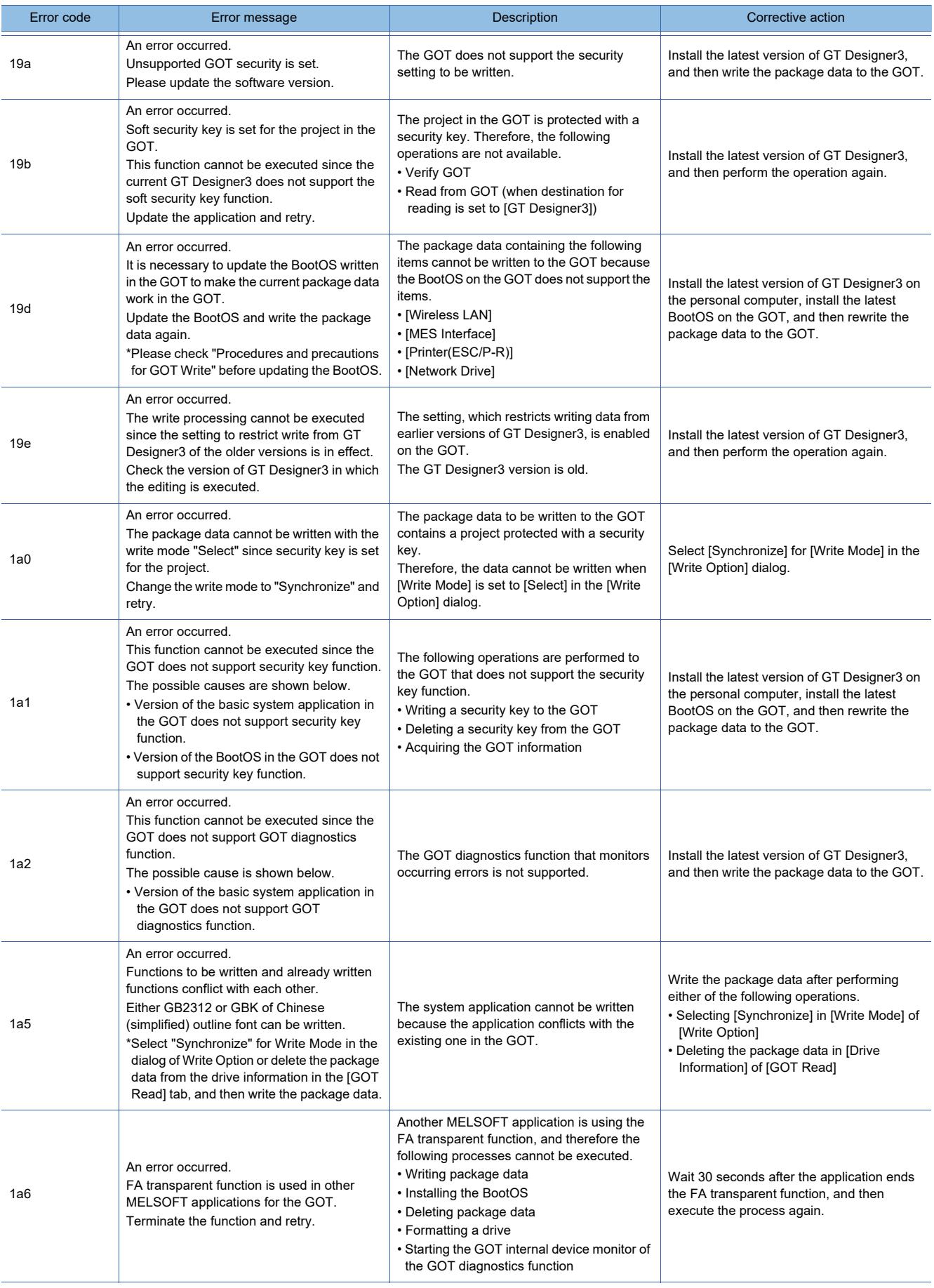

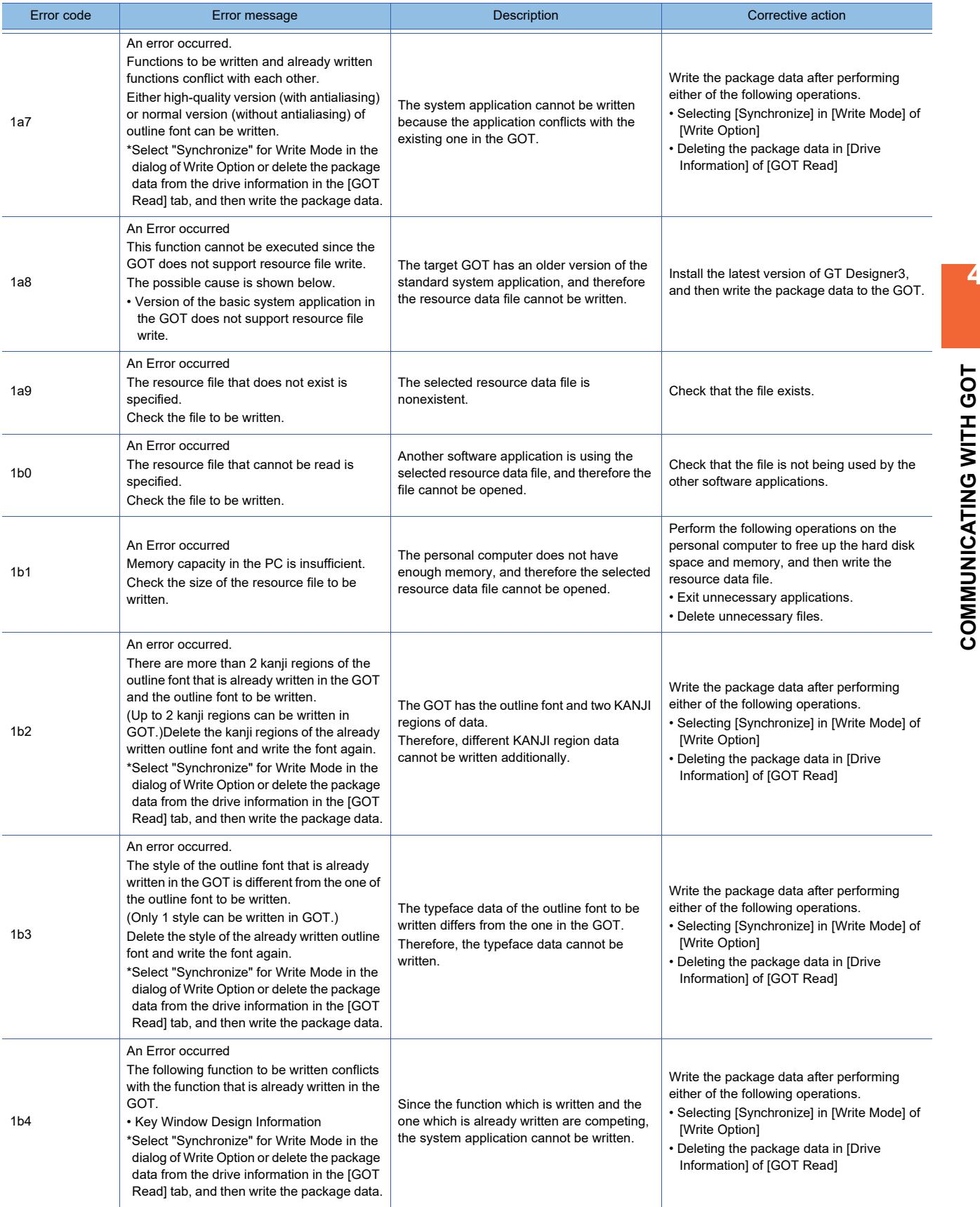

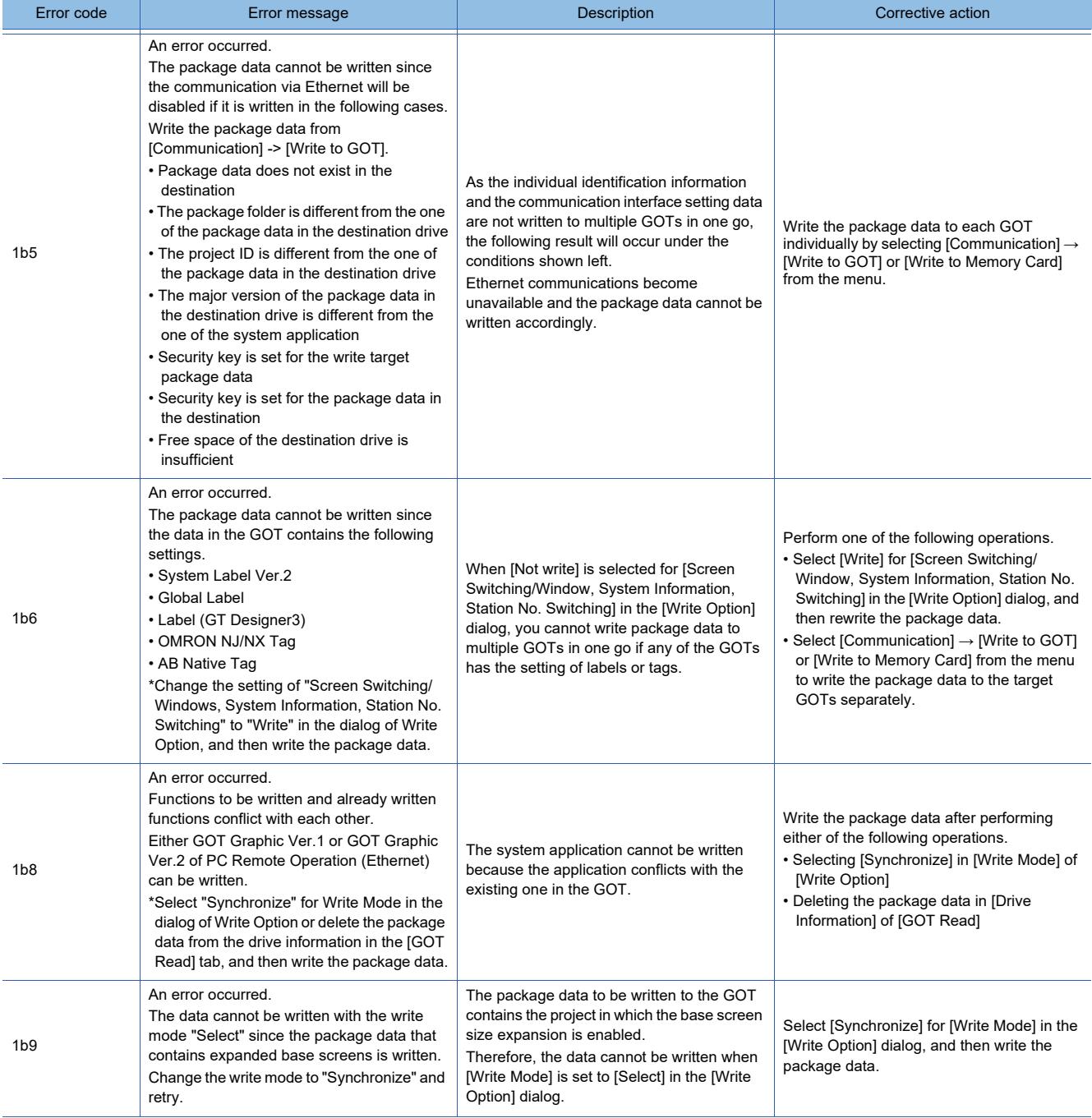

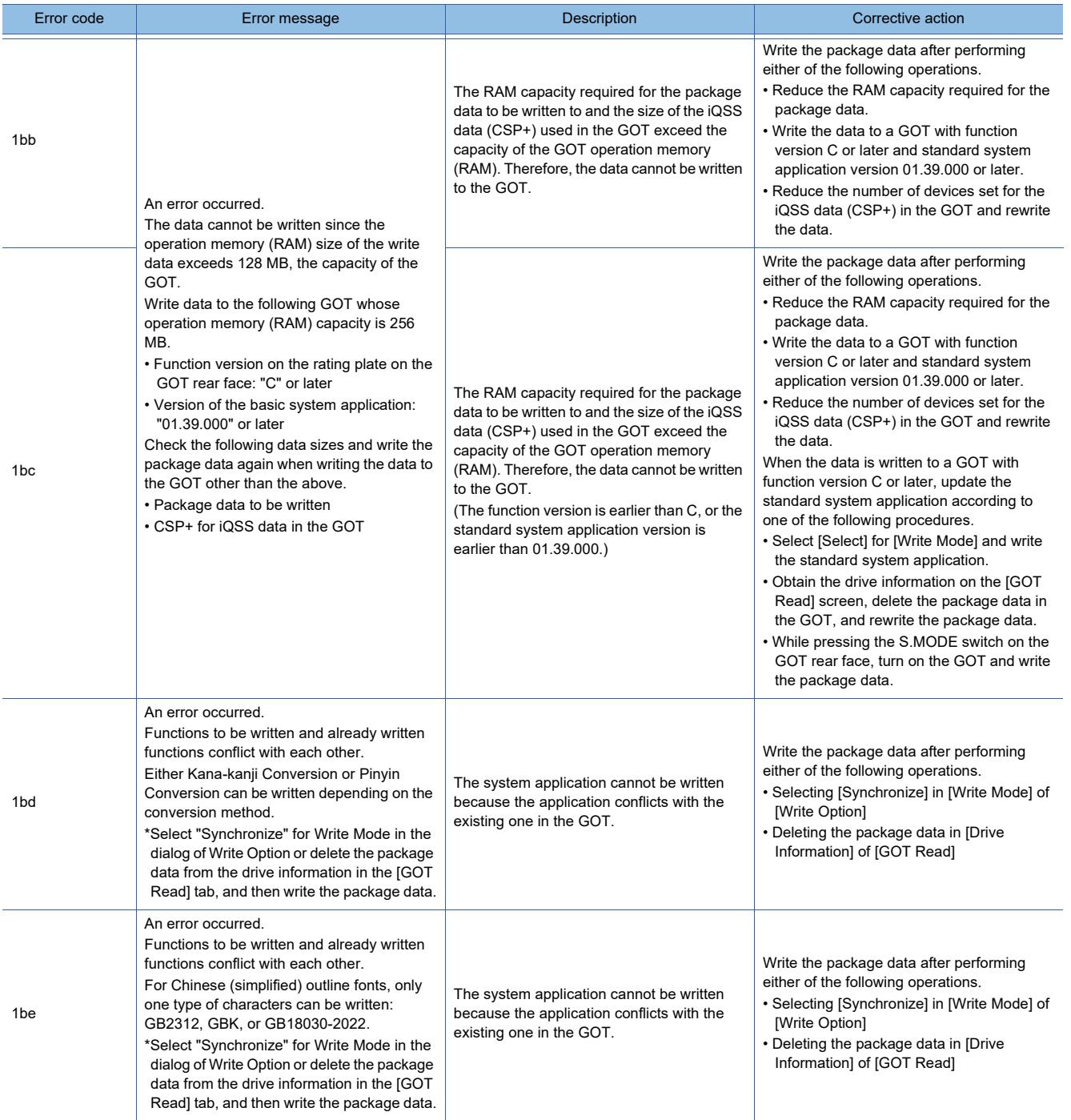

**4**

**COMMUNICATING WITH GOT**

**COMMUNICATING WITH GOT** 

四見哭见

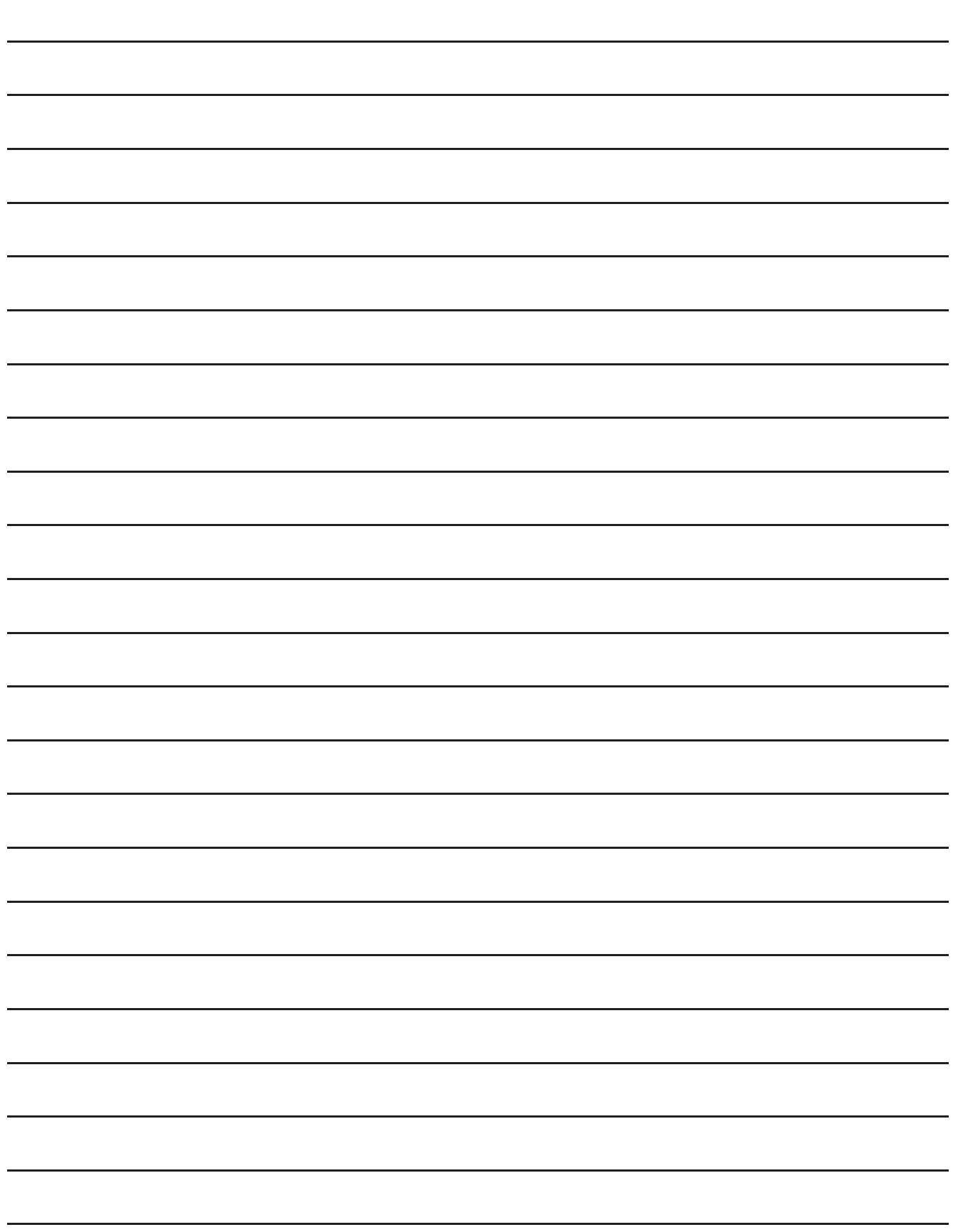

# **5. COMMON SETTING**

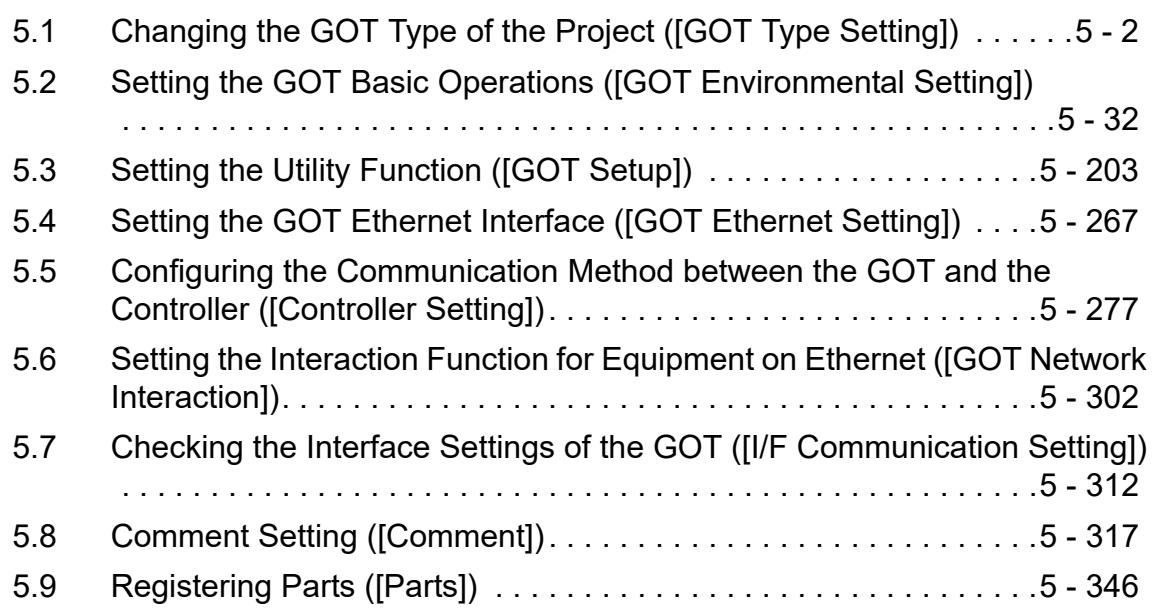

# <span id="page-523-0"></span>**GT27 SoftGOT2000 GT25 GT23 GT21 GS25 GS21**

- ➟[5.1.1 Specifications of the GOT type change](#page-523-1)
	- [5.1.2 Graphics mode \(\[Graphics Setting\]\)](#page-532-0)
	- [5.1.3 Base screen size expansion \(\[Expand base screen sizes\]\)](#page-536-0)
	- [5.1.4 Precautions](#page-542-0)
	- [5.1.5 \[Type Setting\] dialog](#page-545-0)
	- [5.1.6 \[Output\] window](#page-552-0)

The available functions depend on the GOT model.

Thus, set the GOT type of the project according to the GOT model.

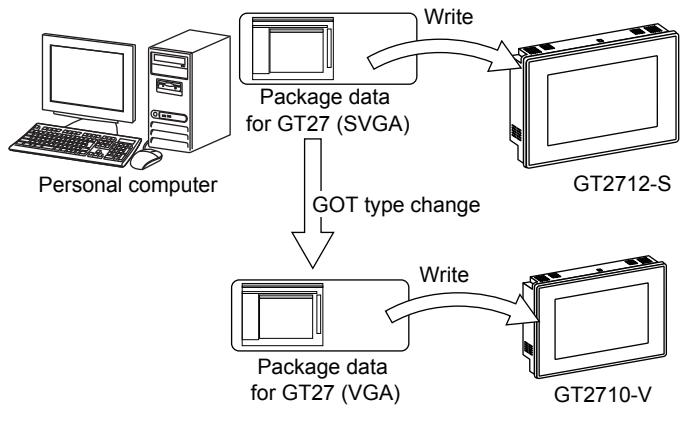

## <span id="page-523-1"></span>**5.1.1 Specifications of the GOT type change**

# **GT27 SoftGOT2000 GT25 GT23 GT21 GS25 GS21**

If you change the GOT type in the [Type Setting] dialog, some settings may be deleted or changed, or the shape and shape frame settings may be changed.

## ■1 Setting to be held when the GOT type is changed

The setting of the changed GOT that is available in the newly set GOT is held after the GOT type change.

## **(1) Screen size**

When the GOT type is changed to one with the same screen resolution, the screens are not resized. The figures and objects on the screens are also not resized.

## **(2) Channel No. setting**

When the GOT type after the change has the same channel No. and interface as those of the GOT type before the change, the channel No. is assigned to the same interface before the change.

#### **(3) Library**

The user-created library is not changed.

The parts and templates in the library can be used in the newly set GOT.

However, the library data containing figures or objects incompatible with the new GOT is not displayed on the library image list.

## ■2 Setting to be deleted when the GOT type is changed

Functions, settings, or screens that the newly set GOT does not have are deleted.

## ■3 Setting to be changed when the GOT type is changed

If the originally-selected GOT does not support some settings of the newly-selected GOT, the default values are applied according to the other related settings of the newly-selected GOT.

For some of the unsupported settings, the default values may not be applied depending on the combination of the originally-selected GOT and the newly-selected GOT.

#### **(1) Screen size**

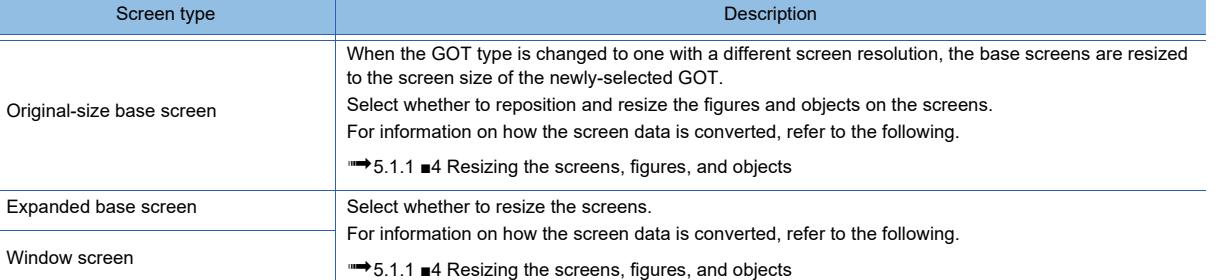

#### **(2) Channel No. setting**

When the newly set GOT does not have the channel No. that the changed GOT has, the default value is set in the channel No.

When a channel No. with the default value is already used in another interface, the channel No. is set to 0. When the newly set GOT does not have the communication driver set for the channels of the changed GOT, the default communication driver is set.

#### **(3) Device settings**

The incompatible device range with the newly set GOT is shown as [??] in GT Designer3. In this case, set the device again.

The devices with device types (BCD, real number) that the newly set GOT does not support are deleted.

#### **(4) Project security**

When the project security is set, the following user cannot change the GOT type.

- Users who are restricted to edit the project by the project security
- Users who are restricted to display or edit a screen
	- **→[2.13 Protecting a Project by Registering Users](#page-267-0)**

#### **(5) Channel No. setting of the special function switch**

When the GOT type is changed, if the channel No. set for the special function switch does not exist, the channel No. is automatically changed.

When either of the following functions is set for the special function switch, check the channel No. of the special function switch.

- [System Launcher]
- [Device Monitor]
- [Backup/Restoration]

#### **(6) Image data (BMP)**

#### (a) **Changing 16-tone monochrome to 256 or 65536 colors**

When the GOT type is changed, the number of bits per pixel of 16-tone monochrome image data cannot be held. The image data is converted to the image data with either 8 bits or 16 bits. Thus, the data size of the image data is increased.

#### (b) **Restriction due to the arrangement method**

When using image data of BMP files (256 colors), use the same method to display all the image data. The color of the image data of BMP files (256 colors) may be changed depending on the arrangement method at the GOT type change.

- Importing the BMP file by selecting [Figure]  $\rightarrow$  [Import Image Data] from the menu
	- The image data is displayed in 8-bit color.
- Copying the BMP file to the clipboard and pasting it on the screen The image data is displayed in 16-bit color.

#### **(7) Startup logo setting**

When the screen size of the newly set GOT does not correspond to that of the changed GOT, the size of the startup logo may be changed.

When the screen size has been changed, set the startup logo again.

## <span id="page-525-0"></span>■4 Resizing the screens, figures, and objects

In the [Type Setting] dialog, change the GOT type to one with a different screen resolution and click the [OK] button to display the dialog prompting you to specify the method of changing the figures and objects on the screens.

How the screen data is converted depends on the types of the base screens before the GOT type change and the method of changing the figures and objects on the screens.

For more details, refer to the following.

- ➟[\(1\) How the original-size base screen data is converted](#page-526-0)
	- [\(2\) How the expanded base screen data is converted \(when enabling the base screen size expansion for](#page-527-0)
	- [the newly-selected GOT\)](#page-527-0)
	- [\(3\) How the expanded base screen data is converted \(when disabling the base screen size expansion for](#page-528-0)
	- [the newly-selected GOT\)](#page-528-0)
	- [\(4\) How the window screen data is converted](#page-529-0)

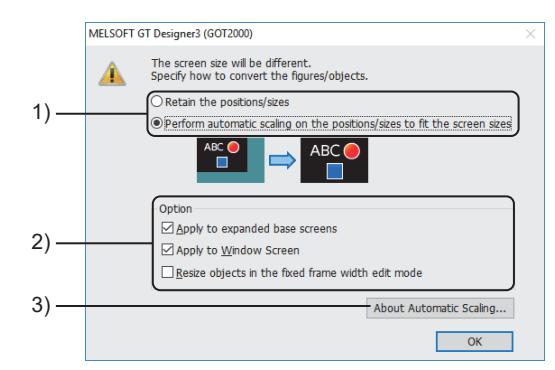

1) Method of changing the figures and objects

Select whether to reposition and resize the figures and objects according to the screen size of the newly-selected GOT.

The following shows selectable items.

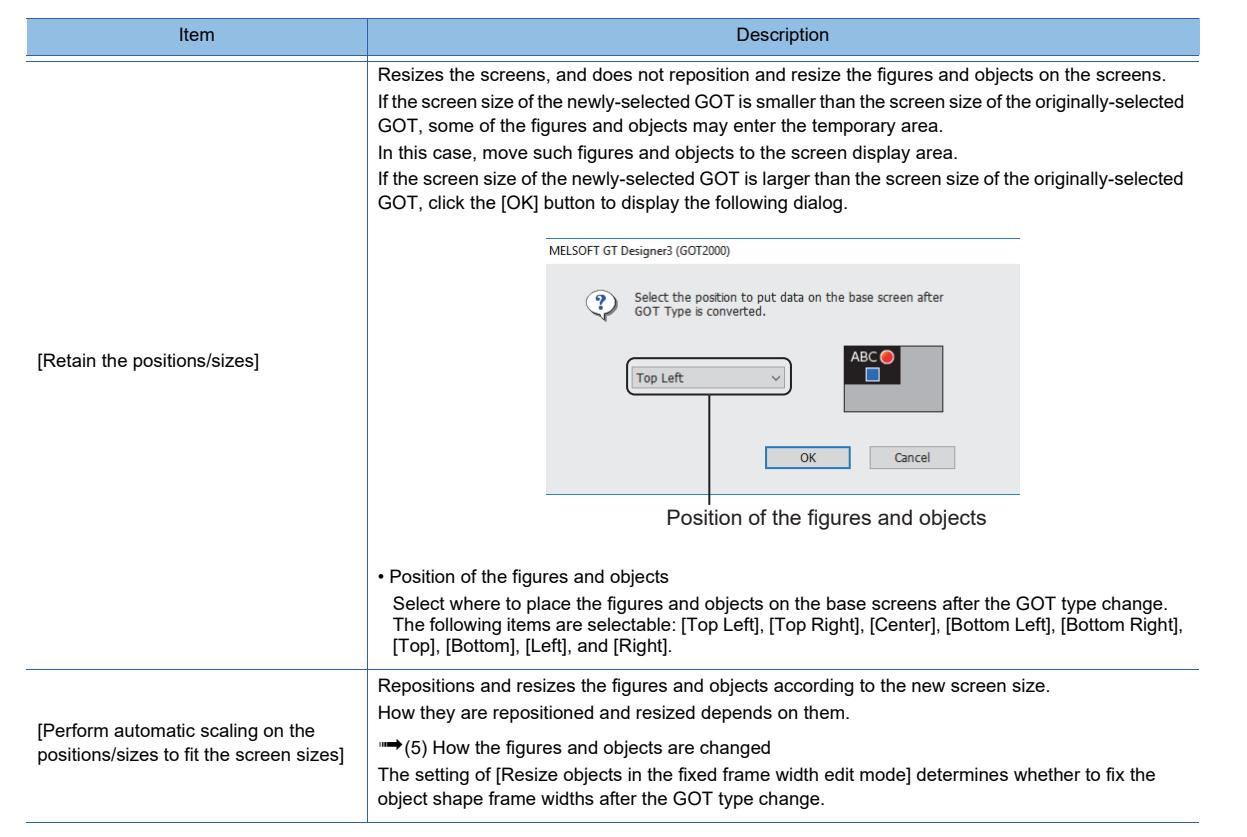

#### 2) [Option]

This item appears when [Perform automatic scaling on the positions/sizes to fit the screen sizes] is selected as the

method of changing the figures and objects.

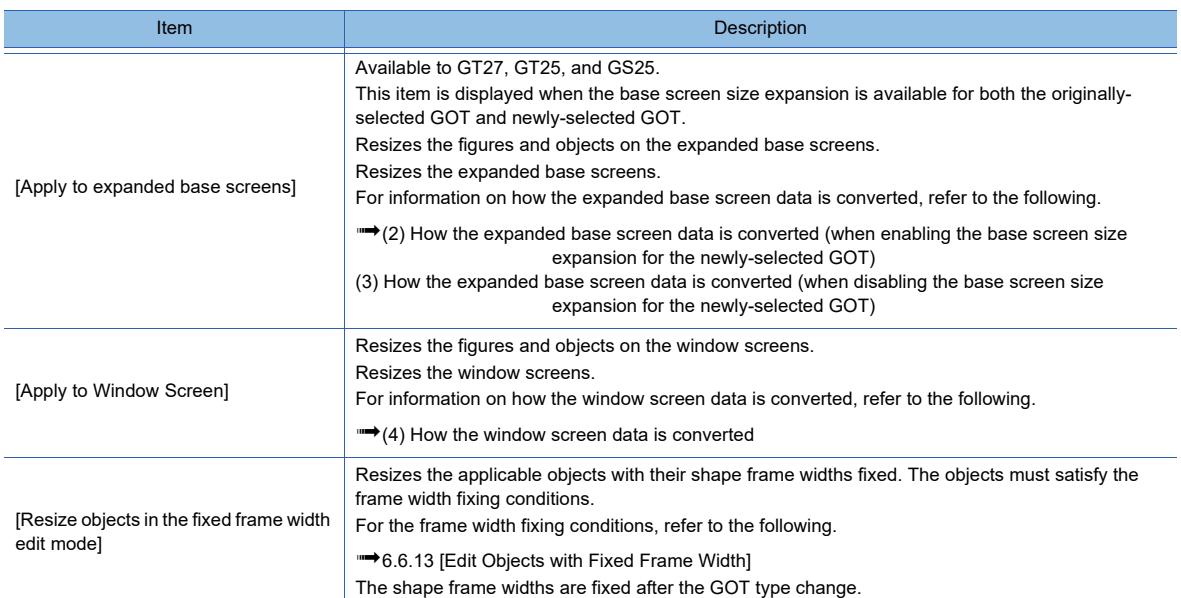

#### 3) **[About Automatic Scaling] button**

This item appears when [Perform automatic scaling on the positions/sizes to fit the screen sizes] is selected as the method of changing the figures and objects. Displays precautions for the automatic scaling.

#### <span id="page-526-0"></span>**(1) How the original-size base screen data is converted**

The original-size base screen data is converted as shown below.

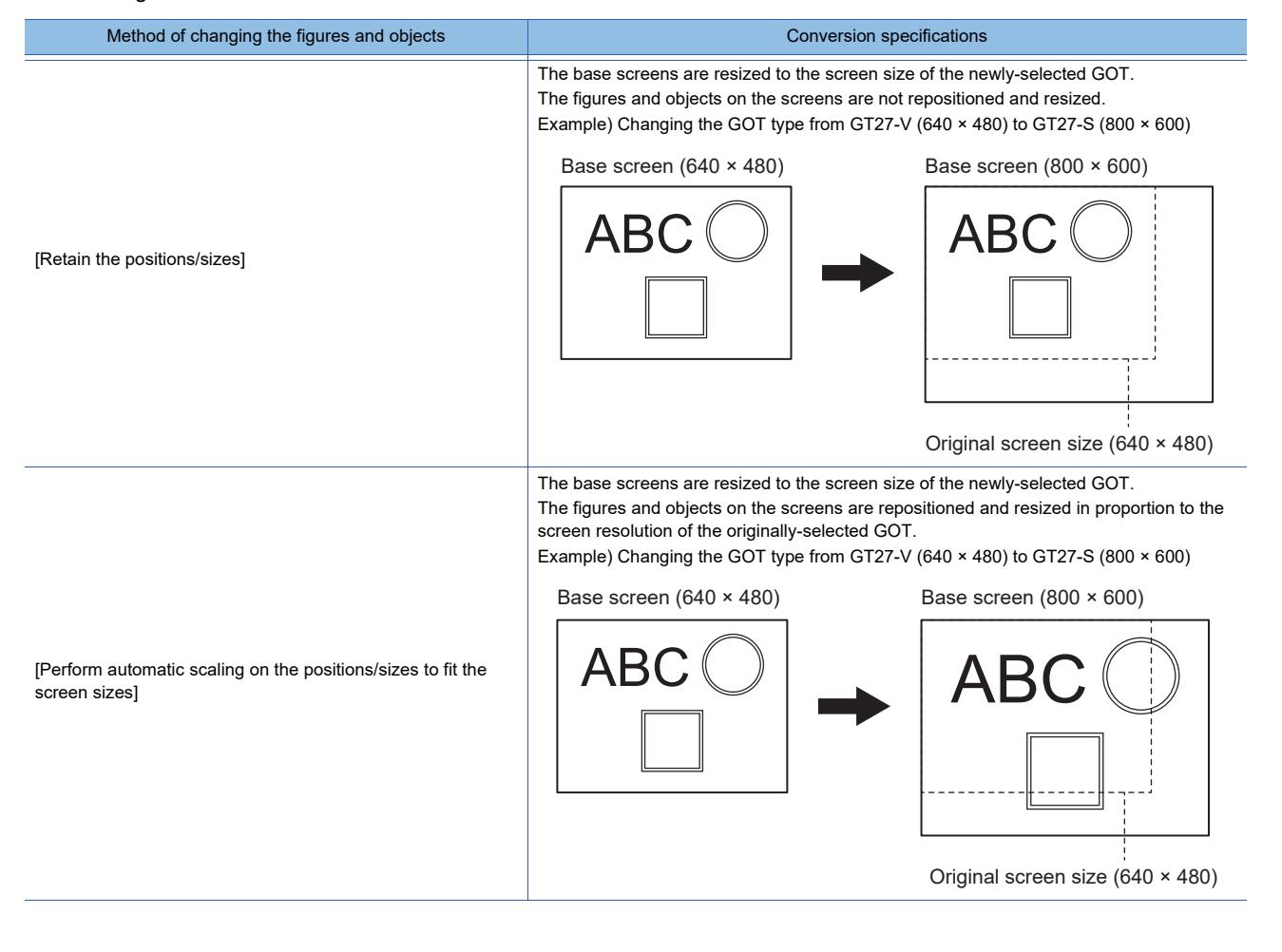

#### <span id="page-527-0"></span>**(2) How the expanded base screen data is converted (when enabling the base screen size expansion for the newly-selected GOT)**

If you enable the base screen size expansion for the newly-selected GOT, the expanded base screen data will be converted as shown below.

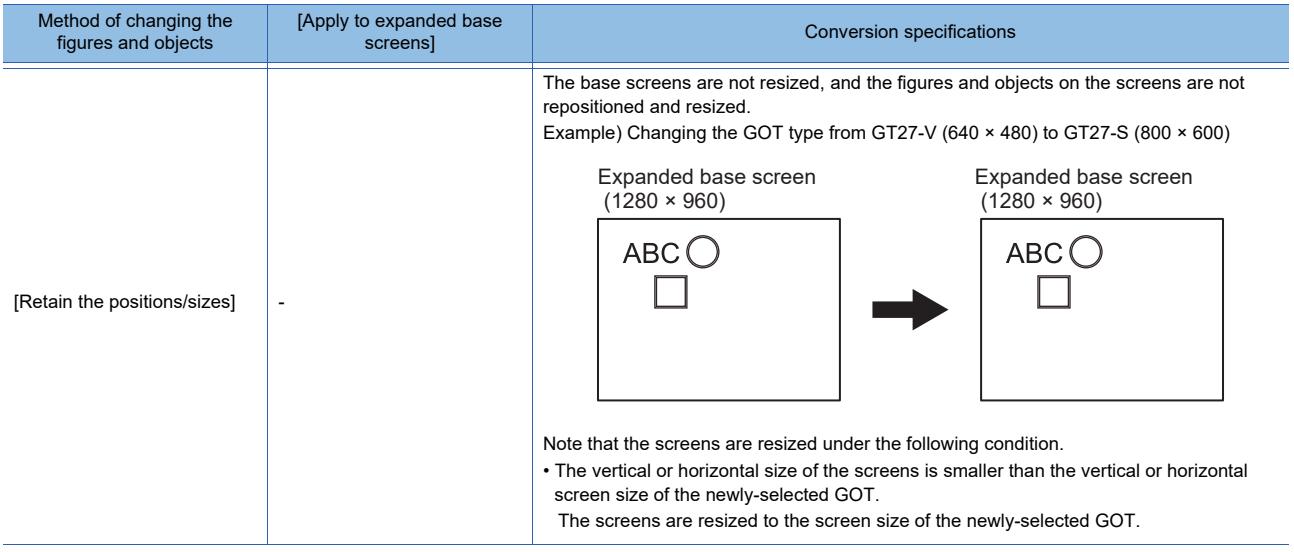

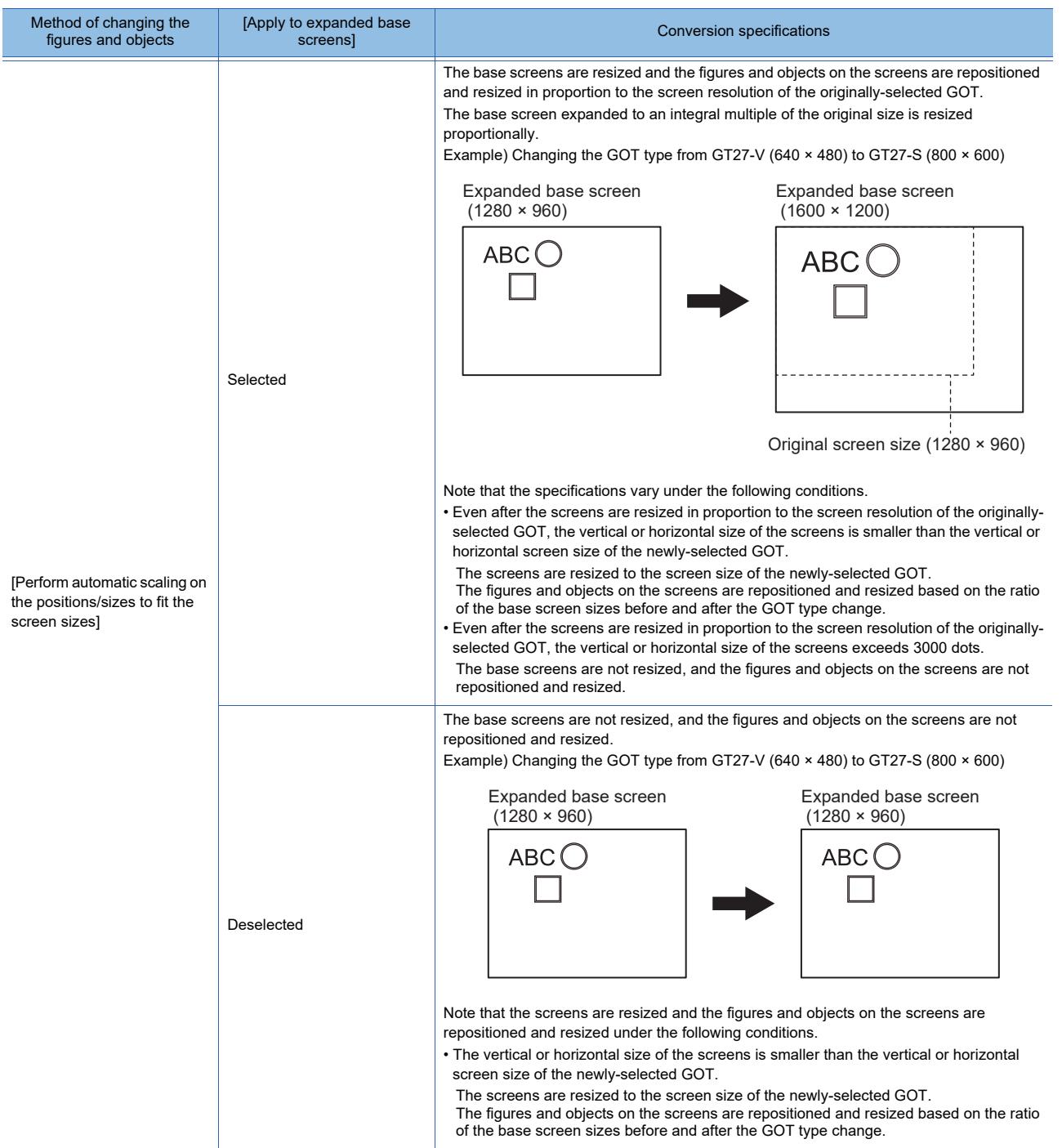

## <span id="page-528-0"></span>**(3) How the expanded base screen data is converted (when disabling the base screen size expansion for the newly-selected GOT)**

The base screen size expansion is disabled under the following conditions.

- The newly-selected GOT does not support the base screen size expansion.
- The setting of [Graphics Setting] has been changed from [GOT Graphic Ver.2] to [GOT Graphic Ver.1].

#### • [Expand base screen sizes] is deselected.

If you disable the base screen size expansion for the newly-selected GOT, the expanded base screen data will be converted as shown below.

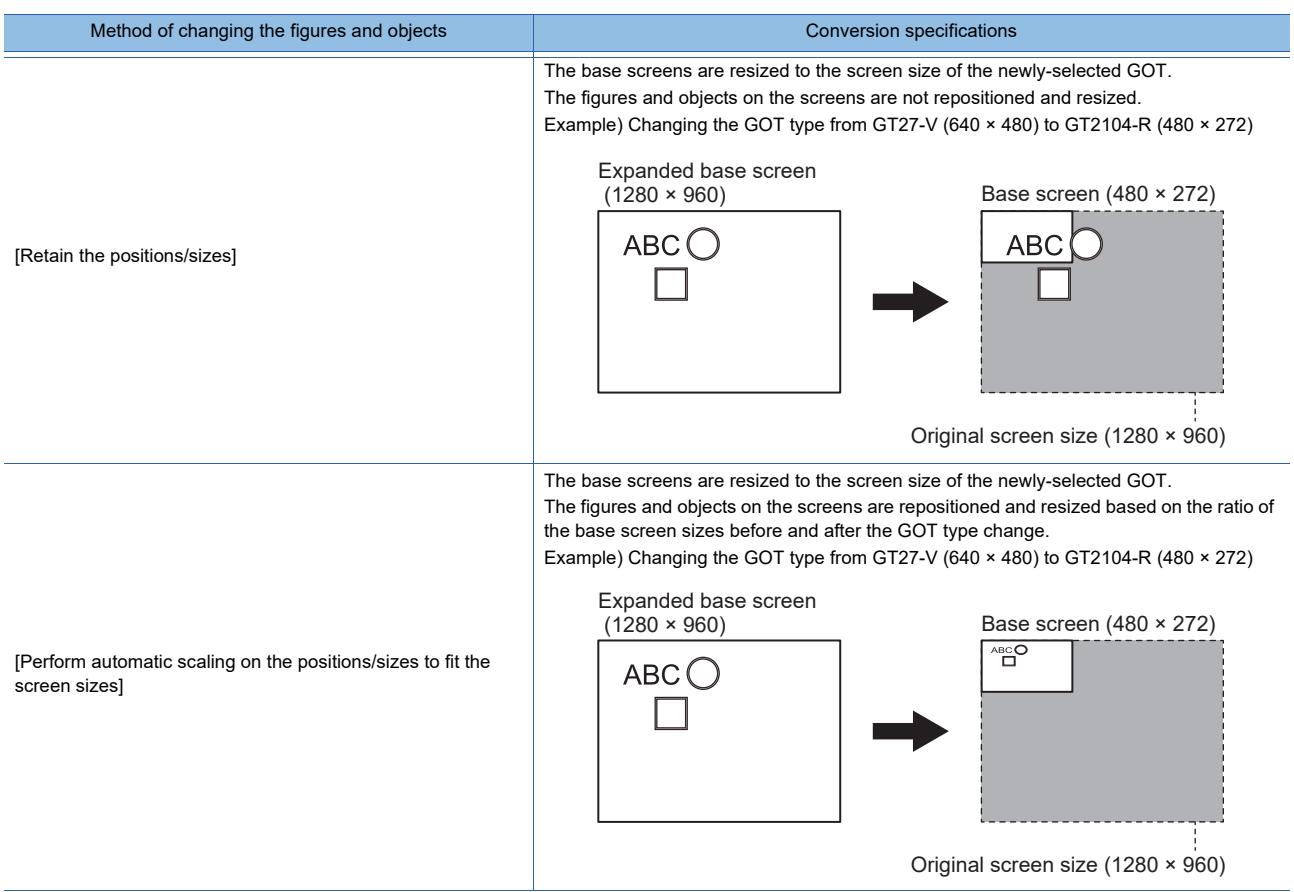

## <span id="page-529-0"></span>**(4) How the window screen data is converted**

The window screen data is converted as shown below.

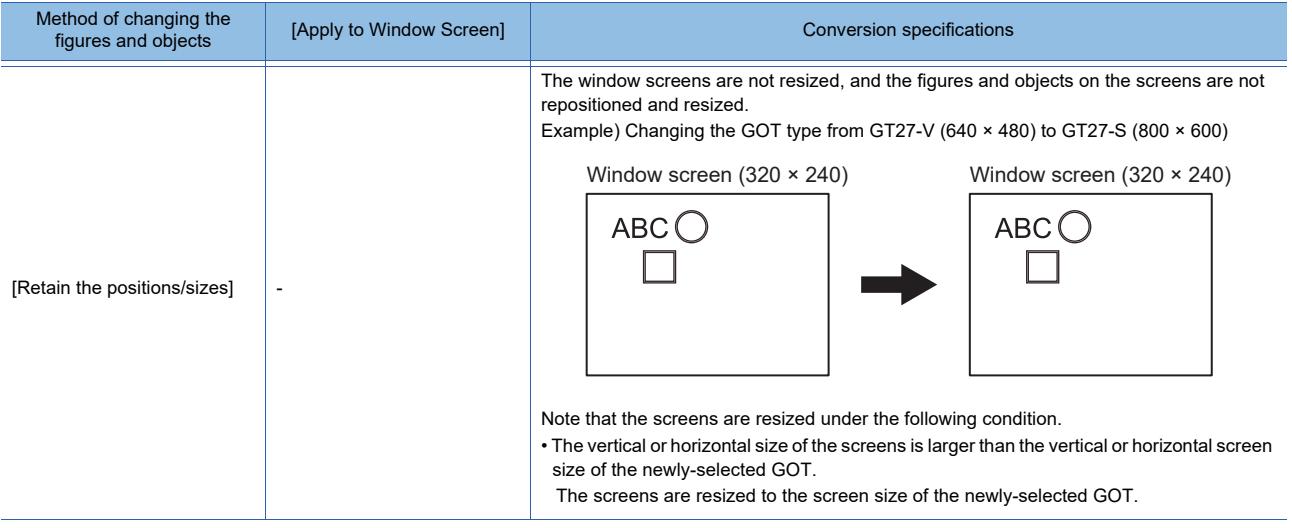

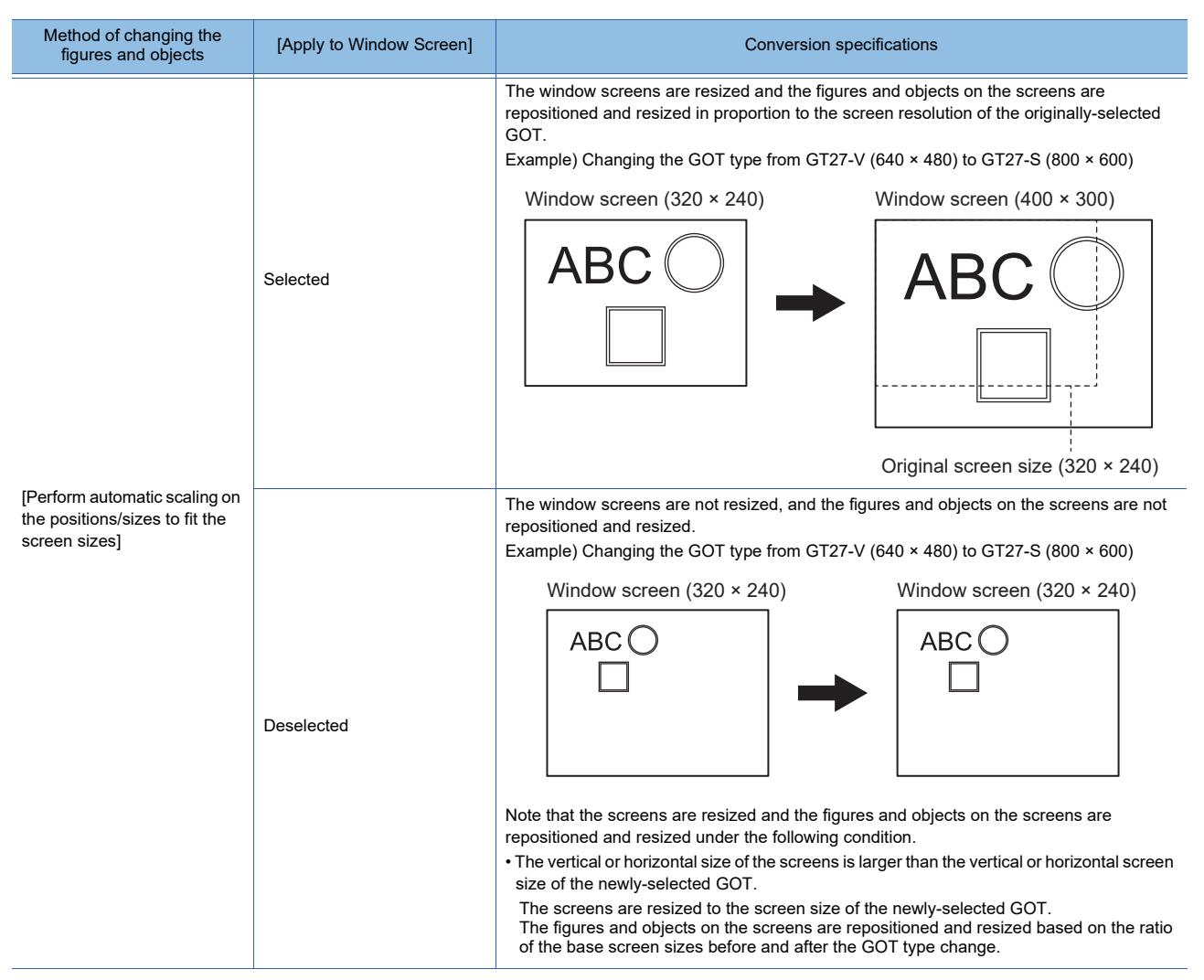

## <span id="page-530-0"></span>**(5) How the figures and objects are changed**

The figures and objects are repositioned and resized based on the ratio of the base screen sizes before and after the GOT type change.

How the figures and objects are changed depends on them.

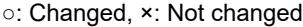

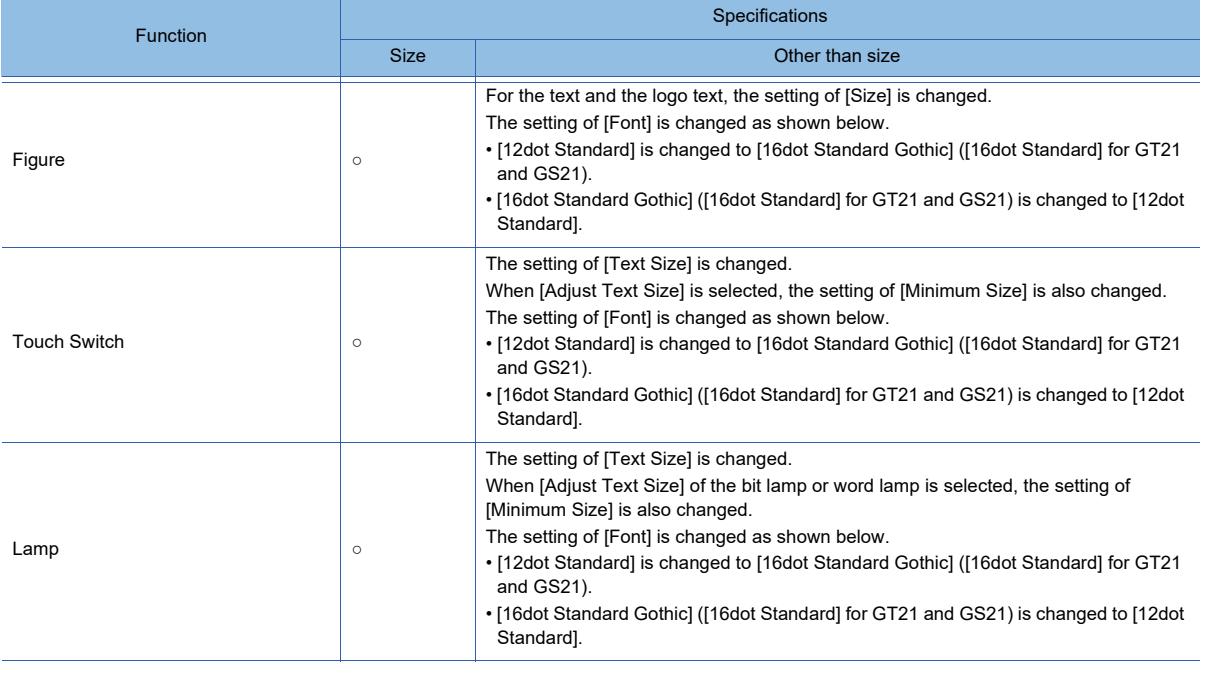

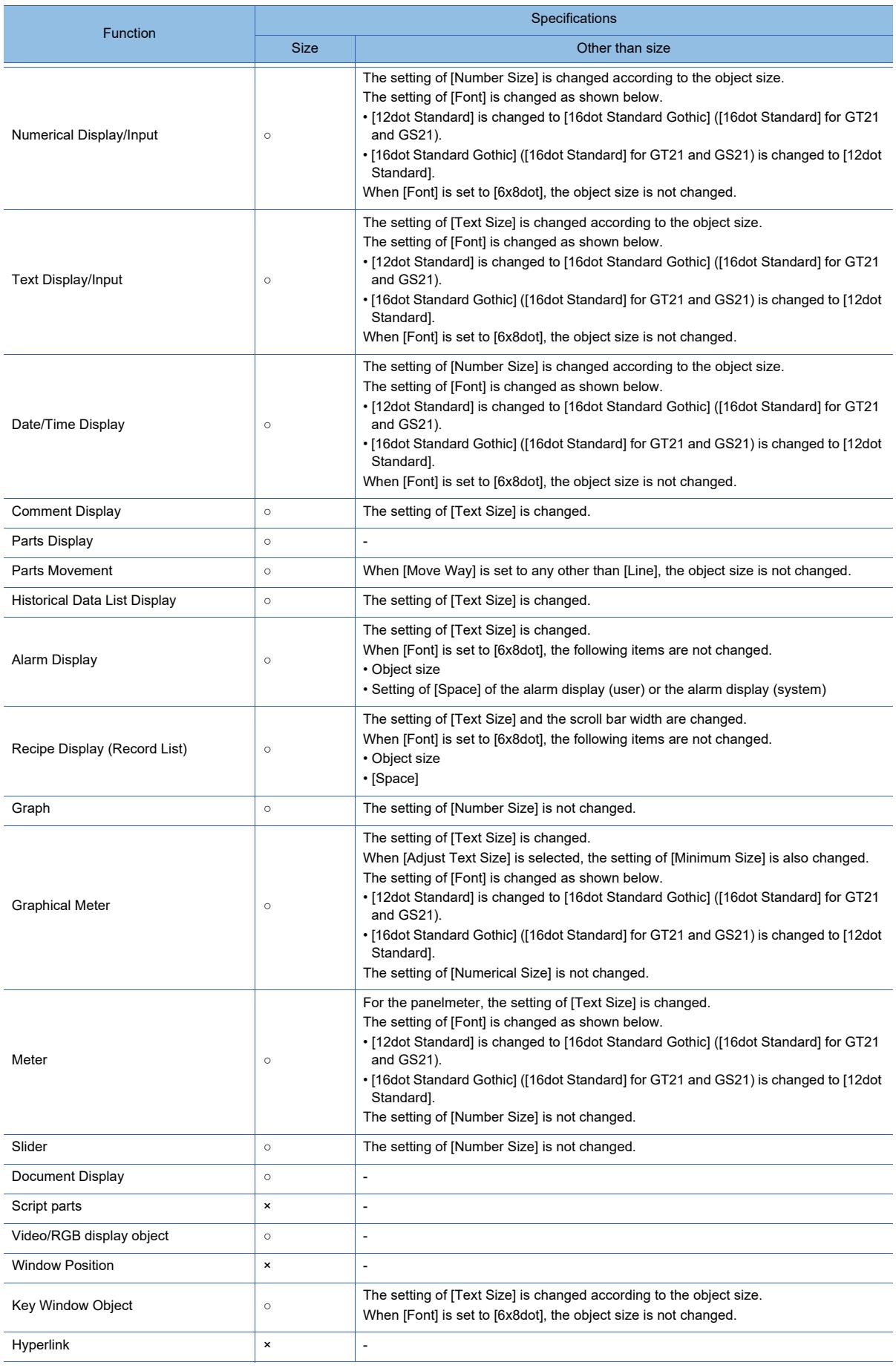

## ■5 **Project data for GOT1000 series**

When project data for GOT1000 series is opened, the data is converted for GOT2000 series. For the compatibility between project data for GOT1000 series and project data for GOT2000 series, refer to the following.

■→[12.13 Compatibility with Conventional Products](#page-3804-0)

## <span id="page-532-0"></span>**5.1.2 Graphics mode ([Graphics Setting])**

# **GT27 SoftGOT2000 GT25 GT23 GT21 GS25 GS21**

The following shows the graphics modes of the GOT.

- GOT Graphic Ver.2
- GOT Graphic Ver.1

For GT23, only GOT Graphic Ver.1 is available.

GOT Graphic Ver.2 is optimized for the GOT2000 series, and it supports the following graphics.

- Screen background color gradient
- Semitransparent window screen
- Selectable contours of the window screen

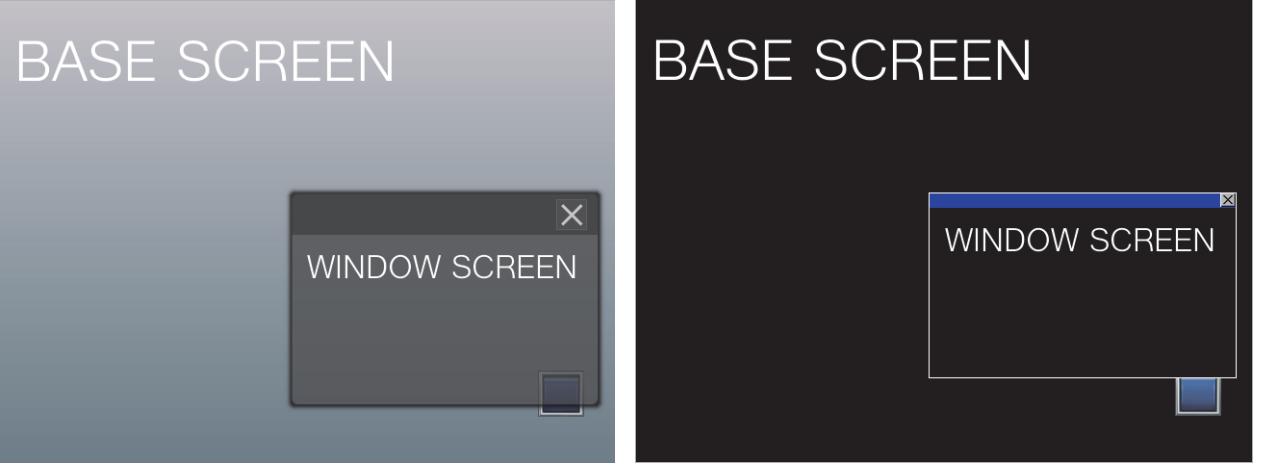

GOT Graphic Ver.2 GOT Graphic Ver.1

## ■1 **Specifications of the graphics modes**

The following shows the specifications of GOT Graphic Ver.2 and GOT Graphic Ver.1. (Some items may not be available depending on the GOT type.)

## **(1) Screen**

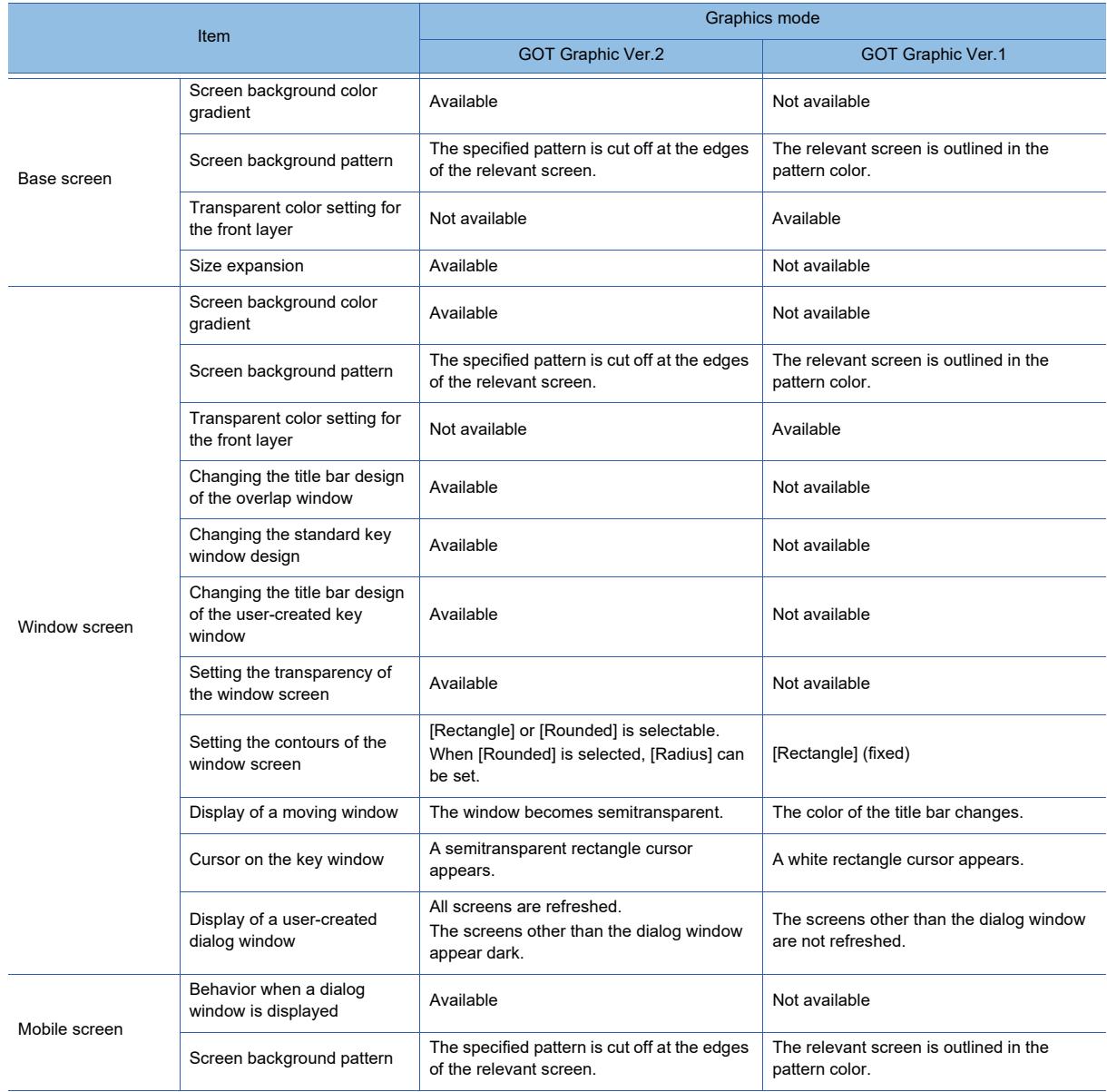

## **(2) Common setting**

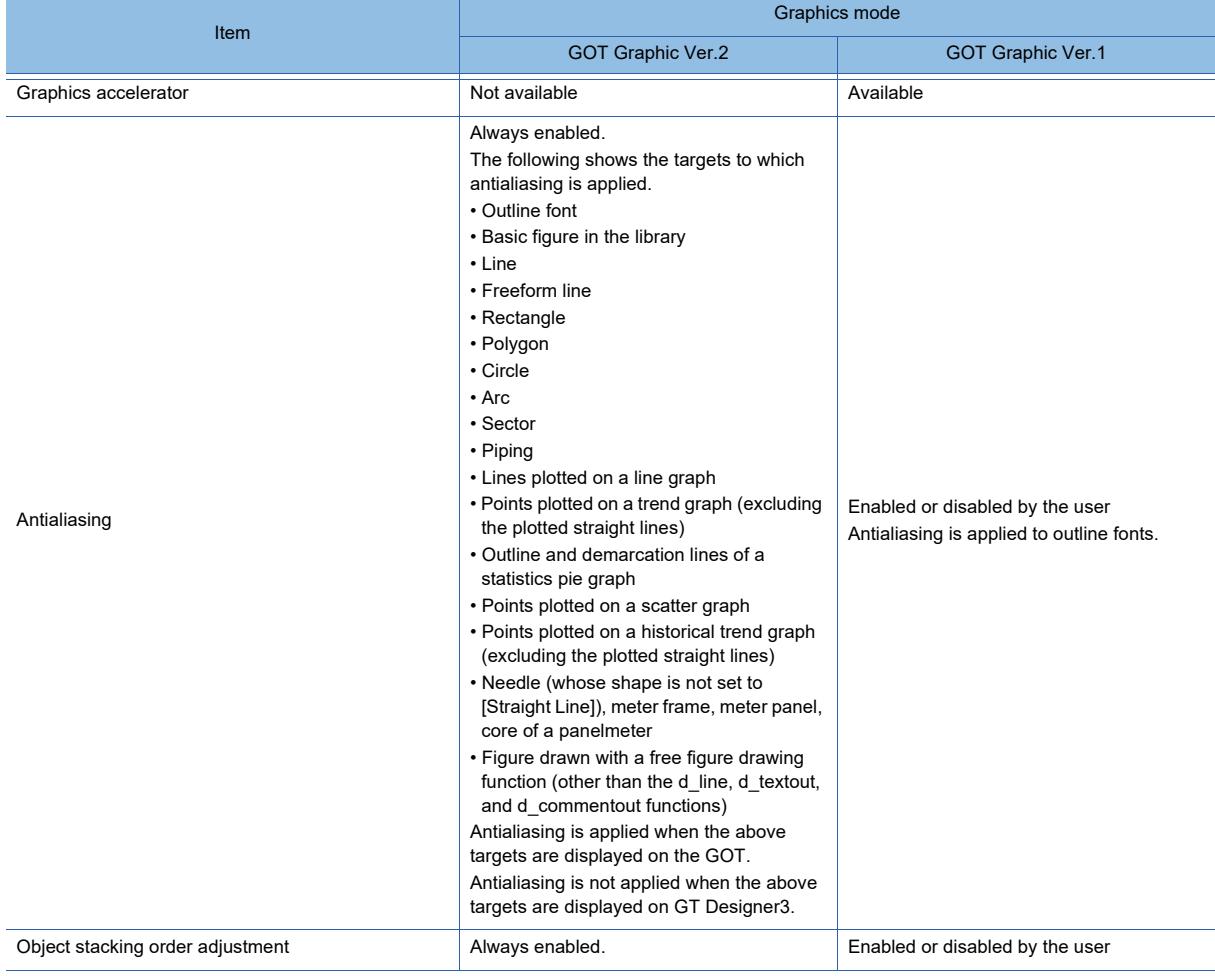

## **(3) Figure**

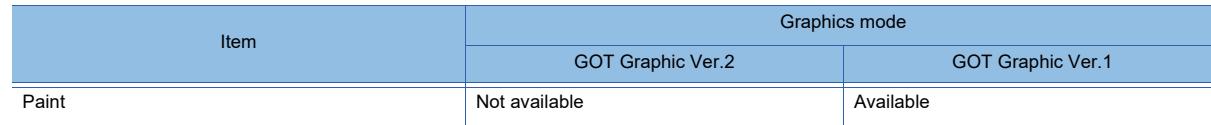

# **(4) Object**

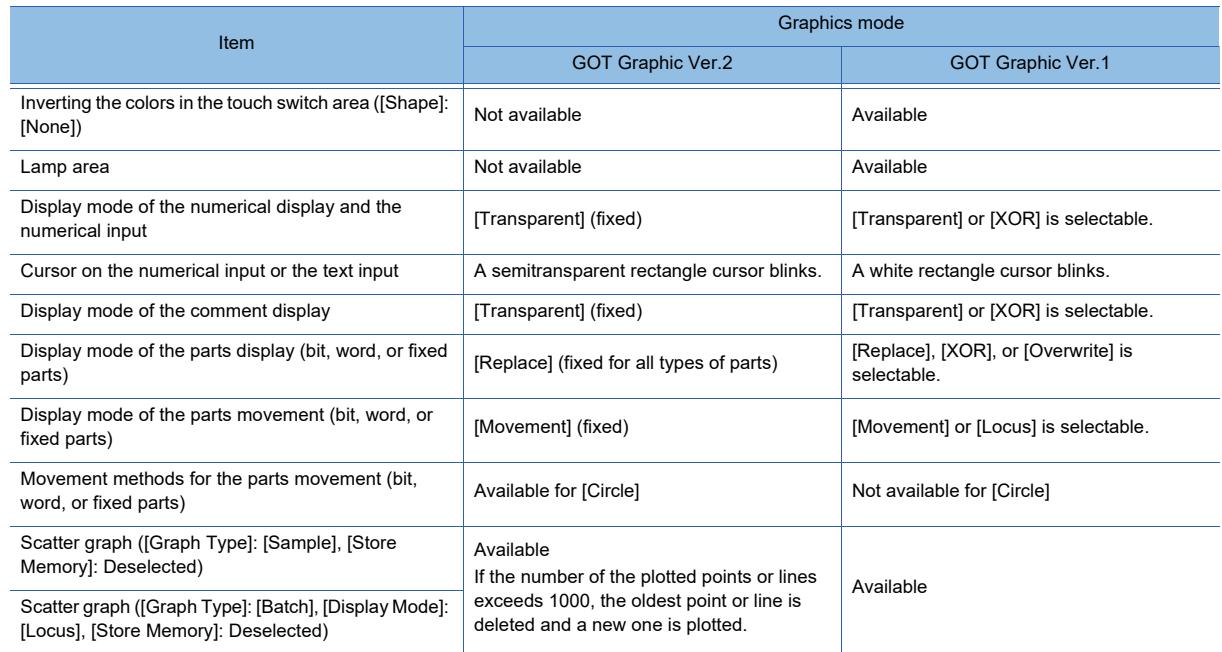

**COMMON SETTING** 

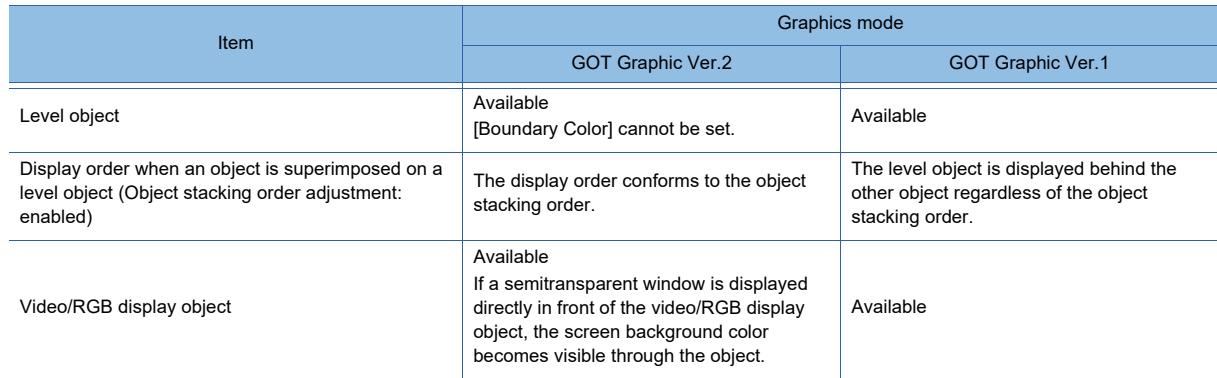

## **(5) Function running in the background on the GOT**

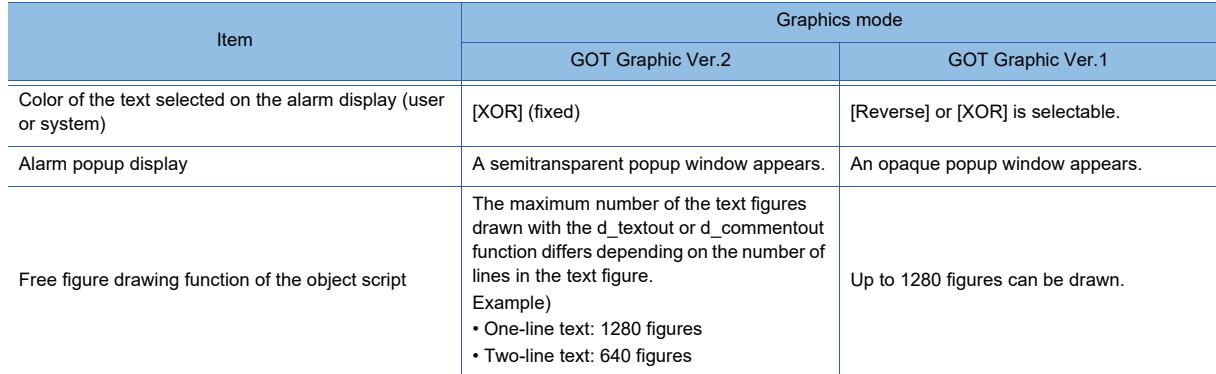

## **(6) Function using peripheral devices**

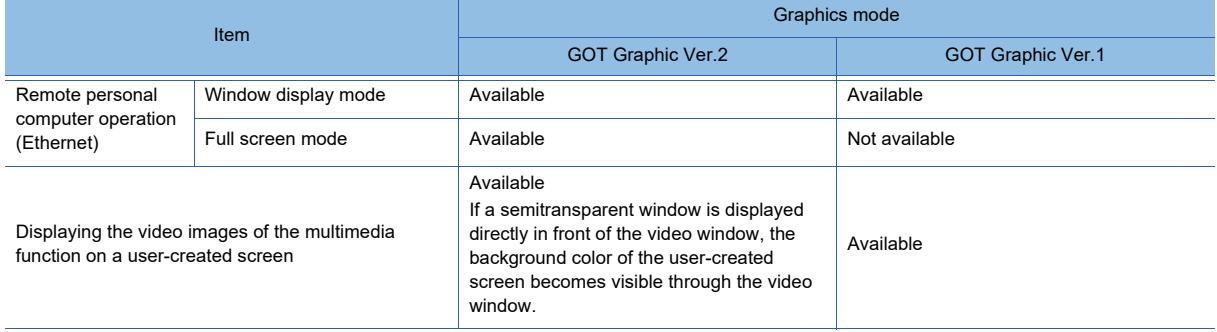

# <span id="page-536-0"></span>**5.1.3 Base screen size expansion ([Expand base screen sizes])**

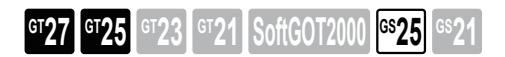

## **GOT Graphic Ver.2**

Create a base screen that is larger than the GOT screen. You can scroll the screen by using swipe gestures or the scroll bars. Example) Displaying an expanded base screen (1600 × 960) on GT27-V (640 × 480)

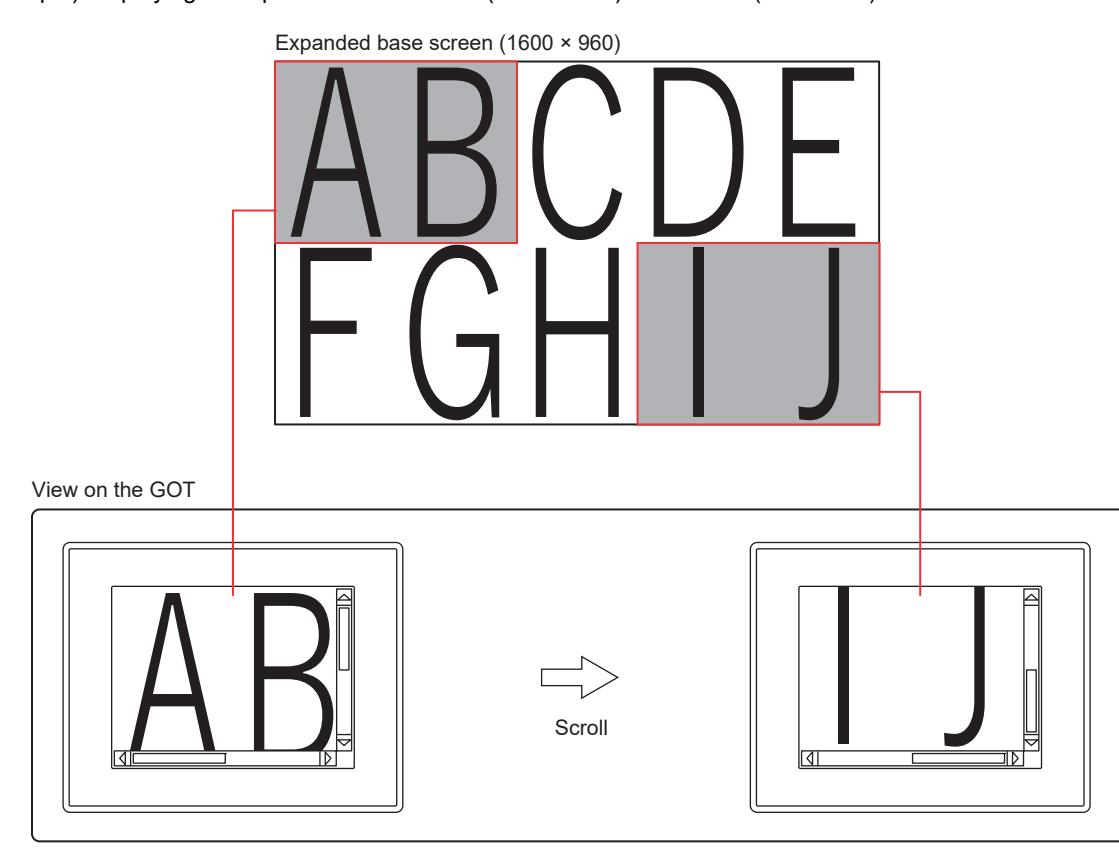

## ■1 Settings of the base screen size expansion

To enable the base screen size expansion, select [Expand base screen sizes] in [Basic Setting] in the [Type Setting] dialog.

➟5.1.5 ■[1 \[Basic Setting\]](#page-546-0)

To change the size of each base screen, open the [Basic] tab in the [Screen Property] dialog for the screen.

➟2.7.1 ■[1 \[Basic\] tab](#page-198-0)

To change the size of multiple base screens in one go, select base screens in the [Screen] window and display the [Screen Property] dialog.

➟2.2.4 ■[3 \[Screen\] window](#page-144-0)

## ■2 Screen editors for editing the expanded base screens

When you edit an expanded base screen, the following lines appear on the screen editor. The lines are invisible on the GOT.

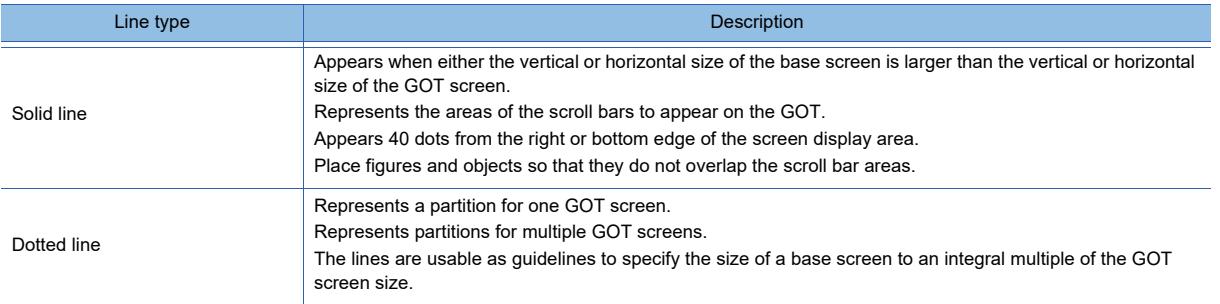

Example) Displaying an expanded base screen (1600 × 960) on GT27-V (640 × 480) The scroll bar areas are not displayed because the base screen is vertically and horizontally expanded.

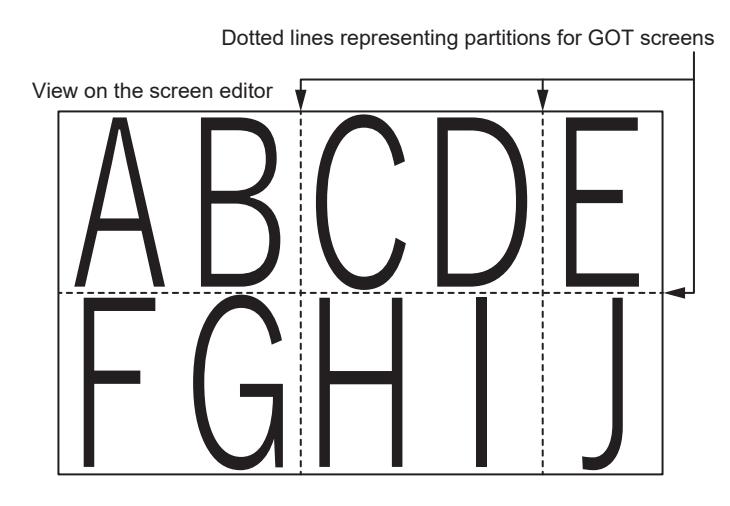

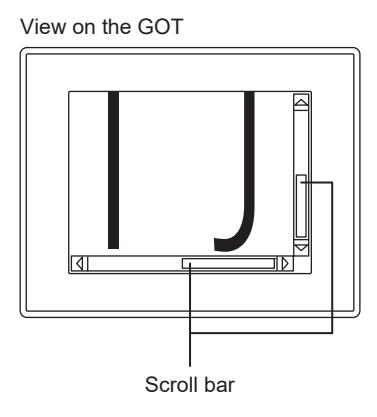

Example) Displaying an expanded base screen (1600 × 480) on GT27-V (640 × 480) A solid line representing the scroll bar area is displayed in the lower part of the base screen because the screen is horizontally expanded.

A scroll bar appears in the scroll bar area when the base screen is displayed on the GOT.

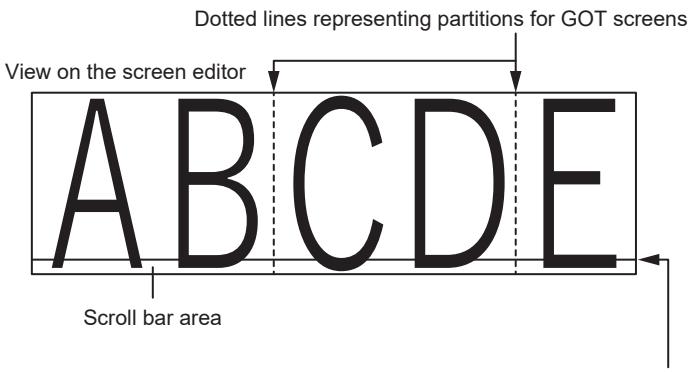

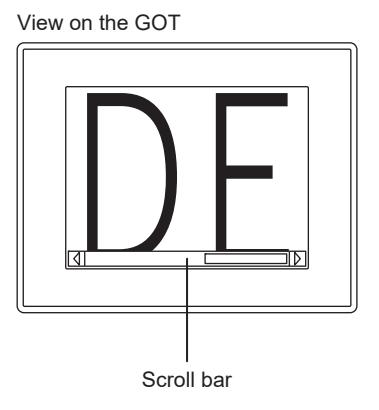

Solid lines representing the scroll bar areas Scroll bar Scroll bar

Whether to display the lines and the color of the lines are selectable.

■→[2.6.7 Displaying the scroll bar areas for editing the expanded base screens](#page-191-0)

[11.10.5 Customizing the display](#page-2930-0)

The scroll bars are viewable in the screen preview.

➟[2.9.1 Displaying a preview](#page-233-0)

The design of the scroll bars depends on the screen design selected.

➟[2.4.3 \[Screen Design\] dialog](#page-170-0)

In the following cases, no scroll bar is displayed on the GOT, and no lines representing the scroll bar areas and partitions for GOT screens are displayed on the screen editors.

- The base screen is smaller than the GOT screen.
- The scroll bars are set to be hidden.

## ■3 Operation of the GOT displaying an expanded base screen

**(1) Refreshing the display of the objects while the screen is being scrolled** The display of the objects are refreshed while the screen is being scrolled.

#### **(2) Movements of the windows while the screen is being scrolled**

The following shows how the windows move while the screen is being scrolled.

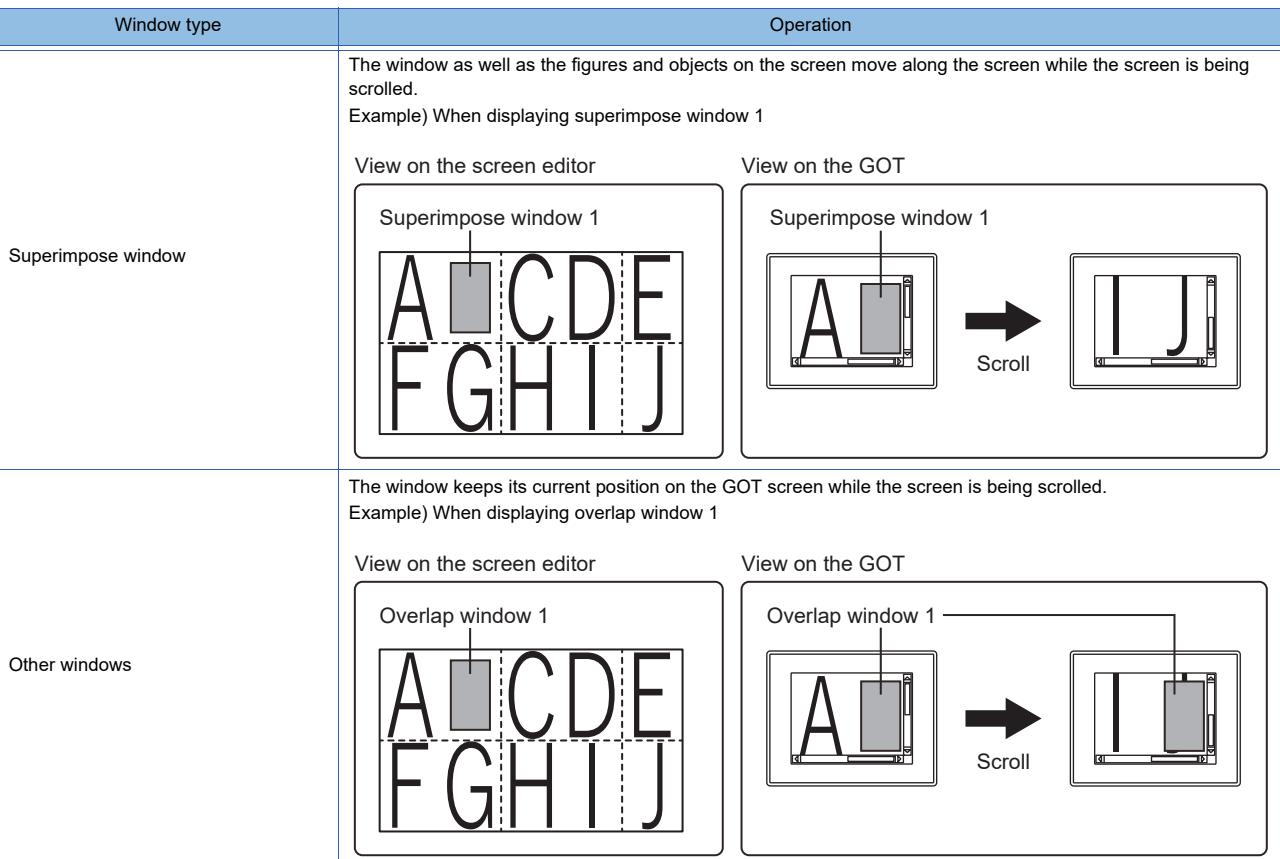

For the precautions for specifying the display positions of the overlap windows and key windows, refer to the following. ➟5.1.3 ■[5 \(4\) Specifying the display positions of the overlap windows and key windows](#page-540-0)

#### **(3) Switching the current screen to an expanded base screen**

When the current screen switches to an expanded base screen, the upper-left corner of the expanded base screen appears on the GOT.

To specify any other area of the base screen to appear on the GOT, use GS635.b0, GS636, and GS637.

➟[12.1.3 GOT special register \(GS\)](#page-3031-0)

The position of the area displayed before screen switching is retained.

- The position will be cleared if the following events occur.
	- The GOT is turned off.
	- The GOT is restarted by writing project data to the GOT.

#### **(4) Size of images displayable on the expanded base screens**

The size of images displayable on the GOT screen depends on the image file format.

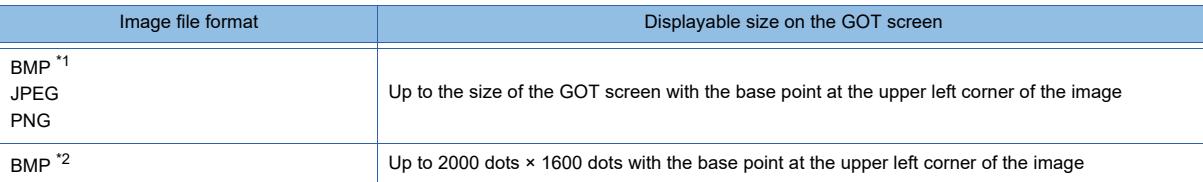

\*1 For using a BMP file stored in the data storage as a part

\*2 For pasting an image on a screen editor or parts editor in GT Designer3

## ■4 Scrolling the expanded base screens

To scroll the expanded base screens on the GOT, perform the following operations.

- Swiping the GOT screen
- Using the scroll bars
- Using the navigation window

## **(1) Swiping the GOT screen**

Swipe somewhere on the GOT screen where no object is displayed to scroll the base screen. To disable swiping to scroll the screen, turn on GS635.b1.

## **(2) Using the scroll bars**

Touch the scroll keys or drag the handle to scroll the screen. The scroll bars are displayed at the right and bottom edges of the GOT screen.

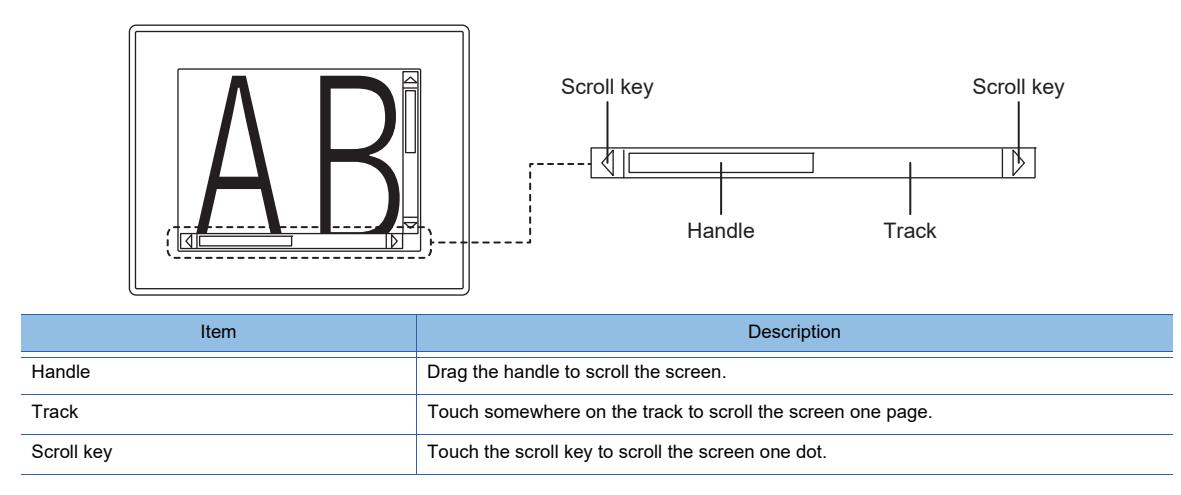

Each scroll bar is displayed when the vertical or horizontal size of the base screen is larger than the vertical or horizontal size of the GOT screen.

Example) Displaying an expanded base screen (1280 × 480) on GT27-V (640 × 480) A scroll bar is displayed only at the bottom edge of the GOT screen.

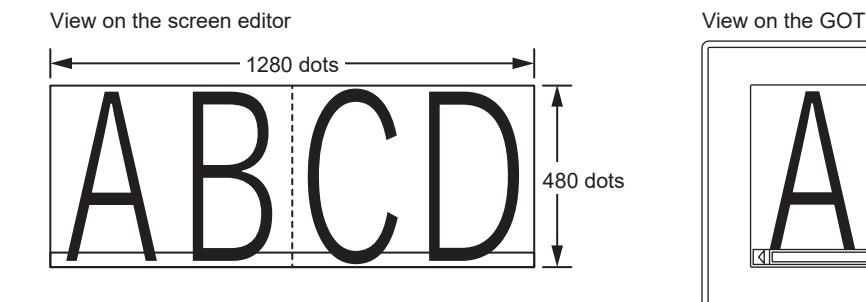

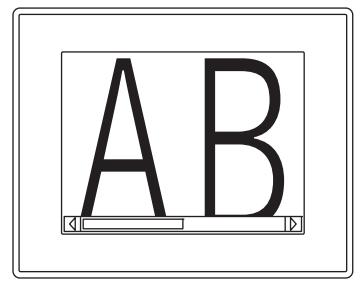

Whether to display the scroll bars is selectable.

➟5.1.5 ■[1 \(1\) \[Display Setting\] dialog \(Base screen size expansion\)](#page-548-0)

#### **(3) Using the navigation window**

The navigation window shows your current location within the base screen. The window is semi-transparent and one-ninth the size of the GOT screen. Touch or swipe anywhere in the window to bring that point to the center of the GOT screen.
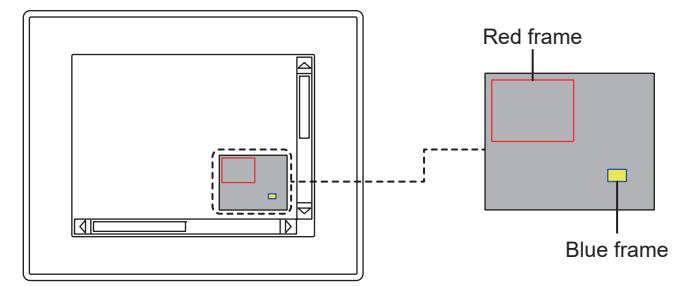

Objects behind the window are inoperable. The following items appear in the window.

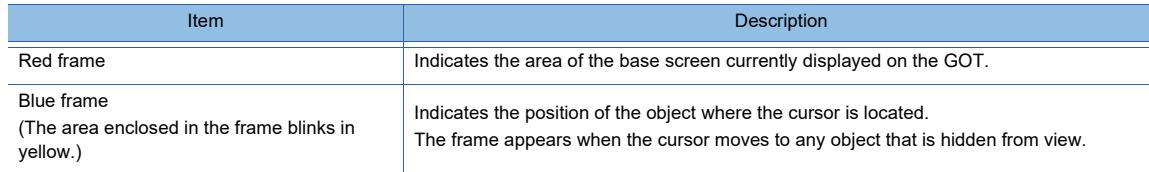

You can specify the display timing and position of the navigation window.

➟5.1.5 ■[1 \(1\) \[Display Setting\] dialog \(Base screen size expansion\)](#page-548-0)

When the cursor moves to any object that is hidden from view, the navigation window appears for two seconds, regardless of the display timing setting.

For the precautions for the navigation window, refer to the following.

➟5.1.3 ■[5 \(7\) Displaying the navigation window and the comment window](#page-541-0)

5.1.3 ■[5 \(14\) Display of the navigation window while a switch is being touched](#page-542-0)

## <span id="page-540-0"></span>■5 Precautions for the base screen size expansion

#### **(1) Scrolling the screen and operating the objects on the screen**

While scrolling the base screen, you cannot operate the objects on the screen. You also cannot scroll the screen while operating any of the objects.

#### **(2) Placing objects and the navigation window**

Objects behind the navigation window are displayed but inoperable.

When placing an object to be operated on a base screen, make one of the following settings.

- Position the object so that it will not be overlapped by the navigation window.
- Select [While swiping/touching the screen] or [Not display] for [Display Timing].

For setting the timing to display the navigation window, refer to the following.

➟5.1.5 ■[1 \(1\) \[Display Setting\] dialog \(Base screen size expansion\)](#page-548-0)

#### **(3) Screen gesture function**

You cannot enlarge or reduce the size of the base screen using the screen gesture function.

#### **(4) Specifying the display positions of the overlap windows and key windows**

When the following setting is configured, specify the display positions of the overlap windows and key windows so that the windows fit in the GOT screen.

• Setting of [Display windows beyond the screen area] for [Screen Switching/Window] in the [Environmental Setting] window

#### ➟5.2.1 ■[5 \[Screen Switching/Window\]](#page-564-0)

The overlap windows and key windows outside the GOT screen cannot be displayed on the GOT even the GOT screen is scrolled.

The following shows how to specify the display positions of the overlap windows and key windows.

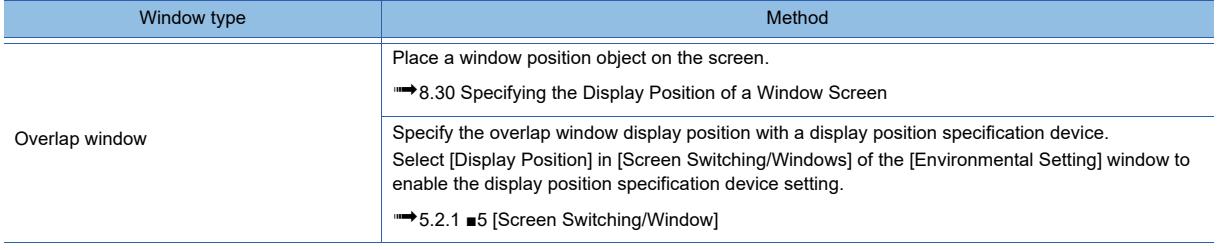

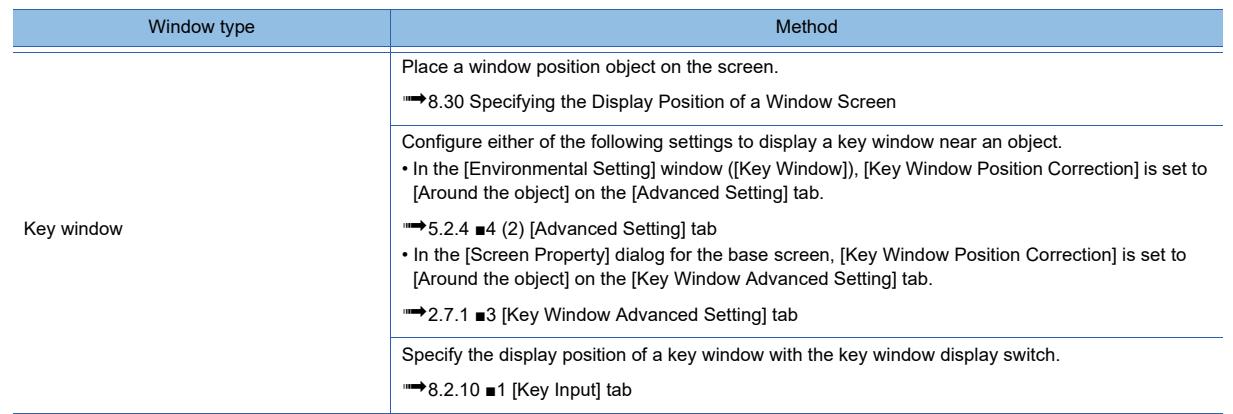

## **(5) Displaying images on the expanded base screens**

If the following images (including figures and logo text) are displayed on a GOT screen, refreshing the screen may be delayed.

- Images (JPEG or PNG) that are larger than the size of the GOT screen
- Two or more images (JPEG or PNG) that are almost the same size as the GOT screen
- Large images (JPEG or PNG) that are displayed on the parts display objects and the parts movement objects

## **(6) Setting a shape for an object**

When an object filled with a pattern is placed on an expanded base screen, the start point of the pattern may be different from the start point of the pattern of the object placed on an unexpanded base screen. Note that the screen tends to flicker while scrolled.

## <span id="page-541-0"></span>**(7) Displaying the navigation window and the comment window**

The navigation window cannot be displayed simultaneously with the comment window for the following functions.

- Alarm display (user)
- Simple alarm display

If the navigation window is set to always be displayed, the comment window will not appear.

## **(8) Calling the expanded base screens using the set overlay screen function**

When you use the set overlay screen function, you can call the expanded base screens. The screen size settings of the calling base screen are applied to the expanded base screens called. You can scroll the called screens within the calling base screen.

## **(9) Object scripts**

Object scripts run even when the objects that correspond to the scripts are hidden from view on the GOT. The free figure drawing function draws figures even in the hidden area of the expanded base screens.

## **(10)Functions that use popup displays**

When a popup display overlaps the scroll bar at the bottom edge of the GOT screen, switch the position of the popup display by touching the popup display.

The following shows the functions that use popup displays.

- SoftGOT-GOT link function
- GOT network interaction function
- Alarm popup display
- VNC server function

In the [Alarm Popup Display] dialog, if you set [Display Position Switching] to [None] on the [Basic] tab, you cannot switch the position of the popup display.

You are recommended to select [Switch] for [Display Position Switching].

➟9.1.4 ■[4 \[Alarm Popup Display\] dialog](#page-1991-0)

## **(11)Screenshots captured by using the hard copy function**

The hard copy function captures only the area of the expanded base screen currently displayed on the GOT. The scroll bars and navigation window are captured in screenshots.

## **(12)Screen image display for the operation log information**

If you select the log event that a user has operated any object on the expanded base screen, the image window for the event will not display the image of the entire base screen.

The window displays the image of the area which is centered around the object. The area fits with the GOT screen.

#### **(13)Unintended object operation by swiping on the GOT screen**

To avoid an unintended object operation by swiping on the GOT screen, turn on GS635.b1 to disable swiping to scroll the screen, and use the scroll bar or the navigation window to scroll the screen.

#### <span id="page-542-0"></span>**(14)Display of the navigation window while a switch is being touched**

Although [While swiping/touching the screen] is set for the display timing of the navigation window, the window is not displayed while a switch is being touched.

During that time, the displayed objects are not refreshed.

#### ■6 Settings relevant to the base screen size expansion

Set the relevant settings other than the specific settings for the base screen size expansion as required. The following shows the functions that are available by configuring the relevant settings.

#### **(1) GOT internal devices**

➟[12.1.3 GOT special register \(GS\)](#page-3031-0)

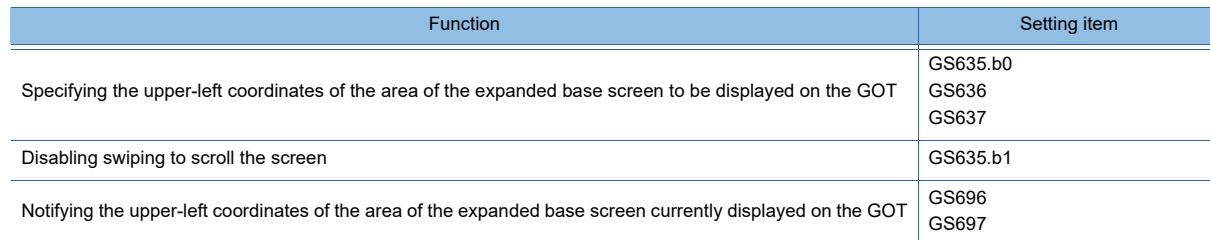

## **5.1.4 Precautions**

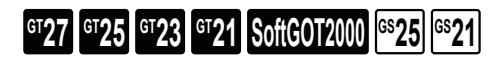

For the precautions for the base screen size expansion, refer to the following.

➟5.1.3 ■[5 Precautions for the base screen size expansion](#page-540-0)

#### ■1 Settings before the GOT type change

The settings that have been changed through the GOT type change cannot be restored. The operation history of [Undo] is deleted at the GOT type change. Saving the project before the GOT type change is recommended.

#### ■2 **Exiting GT Simulator3**

Check that GT Simulator3 is not started before the GOT type change. If the GOT type or the language of the standard font has been changed, the running GT Simulator3 is terminated.

#### <span id="page-542-1"></span>■3 Operation when the GOT is installed vertically

When you install the GOT vertically, the GOT operates as follows.

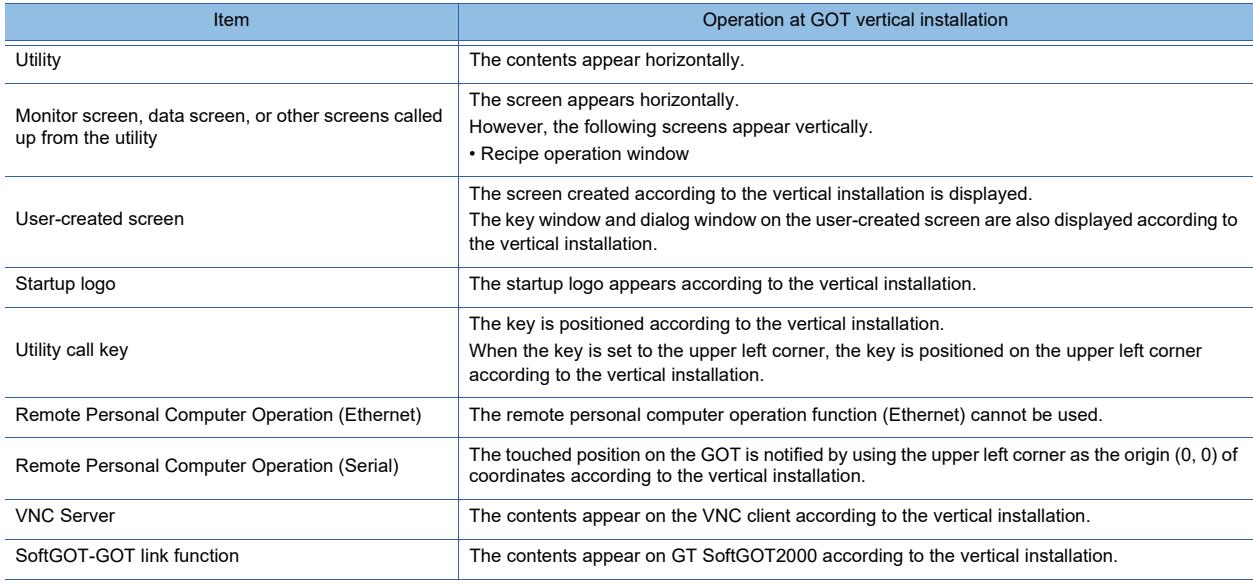

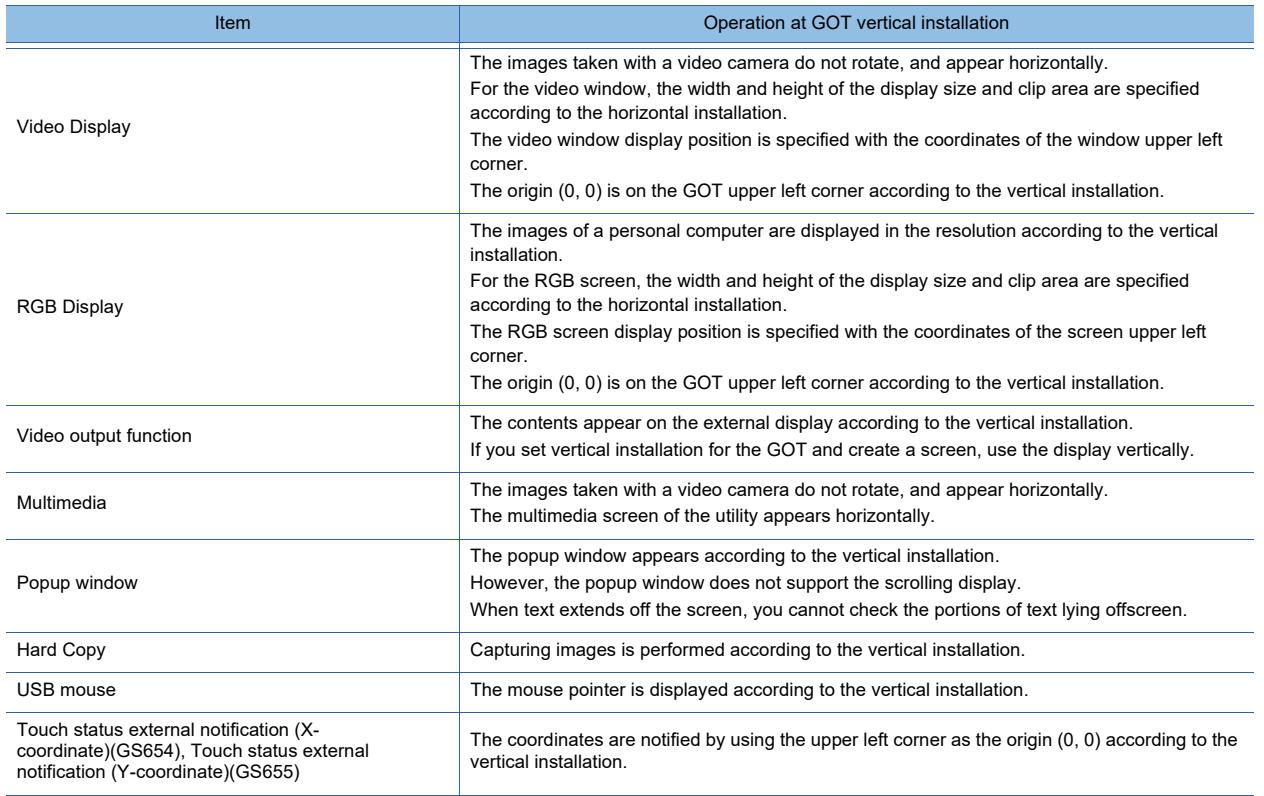

## ■4 **Renaming the package folder**

If you change the setting of [Package Folder Name] in the [Type Setting] dialog, the path to the public folder of the GOT Mobile function is automatically changed accordingly.

With the change of the package folder name, if the path to a file in the public folder contains more than 78 characters, the file becomes inaccessible.

For the details of the public folder in the GOT Mobile function, refer to the following.

➟10.19.2 ■[7 Public folder](#page-2711-0)

## <span id="page-543-0"></span>■5 **Precautions for the object stacking order adjustment setting**

## **GOT Graphic Ver.2**

The object stacking order adjustment is always enabled.

## **GOT Graphic Ver.1**

To enable the object stacking order adjustment, select [Adjust object display order in GOT to the one in GT Designer3] in [Option Setting] of the [Type Setting] dialog.

The following shows the functions to which the object stacking order adjustment is not applied.

## **(1) Objects for which the set stacking order is invalid**

The following objects always appear in the front on a layer under specific conditions. The object stacking order may not match between GT Designer3 and the GOT accordingly.

## **GOT Graphic Ver.2**

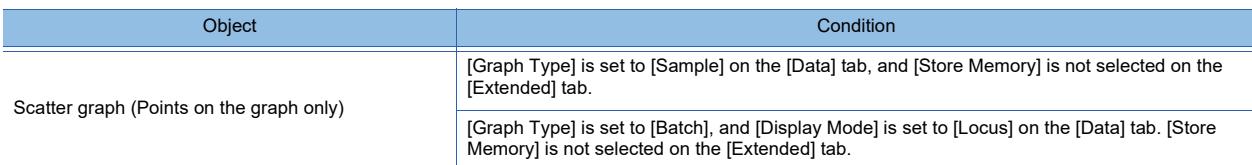

## **GOT Graphic Ver.1**

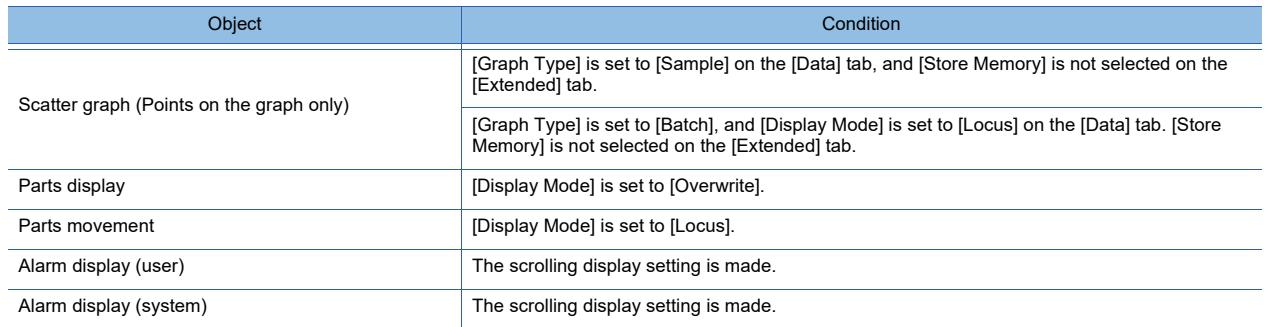

## **(2) Free figure drawing function of the object script**

## **GOT Graphic Ver.2**

The figure drawn by the free figure drawing function of the object script is designed to appear in the front on a layer. Even if the blink is set for the object using the free figure drawing function, the figure drawn by the function does not blink.

## **GOT Graphic Ver.1**

The figure drawn by the free figure drawing function of the object script is designed to appear in the front on a layer. Therefore, the object stacking order may not match between GT Designer3 and the GOT under the following conditions.

- The figure drawn by the function overlaps an object for which the set stacking order is invalid.
- The figure drawn by the function overlaps stacked objects on a layer.

Even if the blink is set for the object using the free figure drawing function, the figure drawn by the function does not blink.

## **(3) Object display color**

## **GOT Graphic Ver.1**

If you set the screen transparent color ([Screen Property]) for an object for which the set stacking order is invalid, the object is invisible because of the transparent processing. (Regardless of the layer on which the object is placed) When you select [Adjust object display order in GOT to the one in GT Designer3], specify a color different from the screen transparent color for such an object.

# **GT27 SoftGOT2000 GT25 GT23 GT21 GS25 GS21**

In the [Type Setting] dialog, set the model of the GOT to be used and the standard font. Select [Common] → [GOT Type Setting] from the menu to display this dialog.

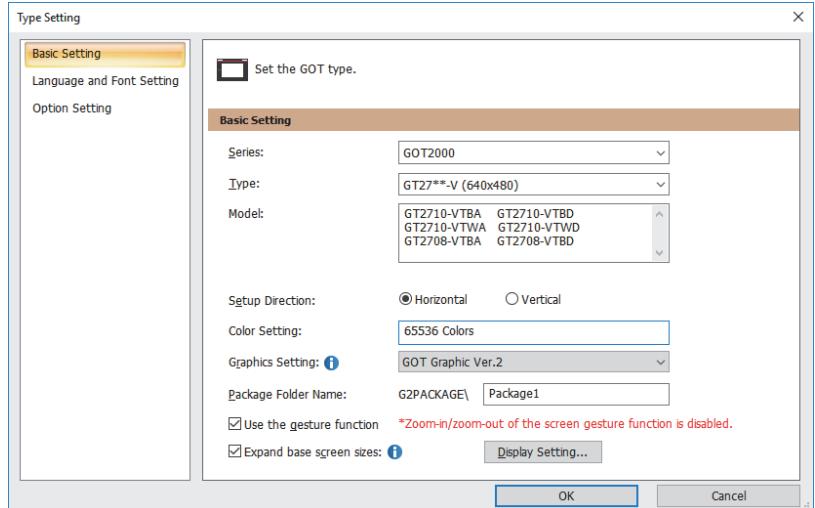

➟■[1 \[Basic Setting\]](#page-546-0)

- ■[2 \[Language and Font Setting\]](#page-549-0)
- ■[3 \[Option Setting\]](#page-551-0)

<span id="page-546-0"></span>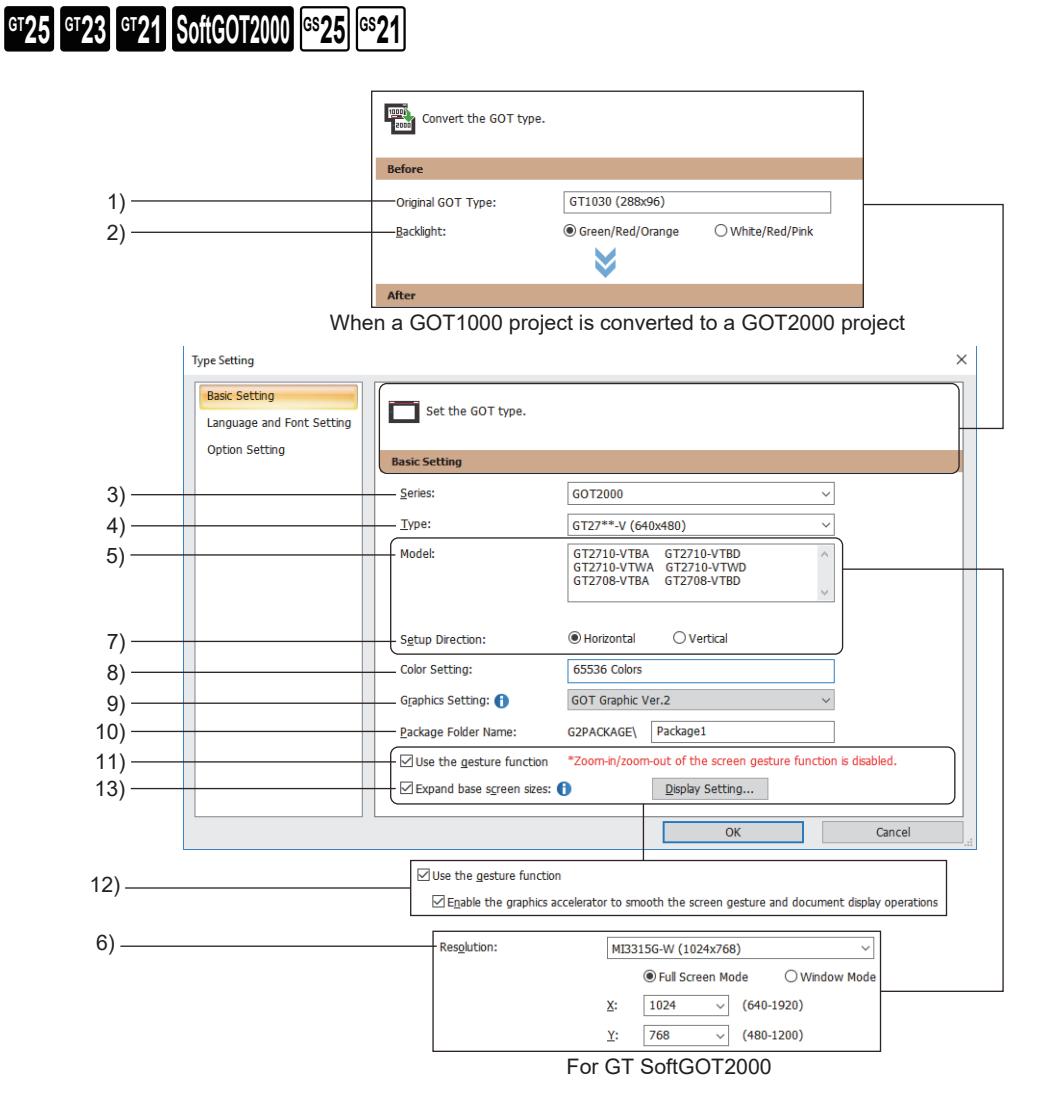

## 1) **[Original GOT Type]**

Displays the GOT type before the type is changed.

This item is active only when the project for GOT1000 series is to be converted forGOT2000 series.

## 2) **[Backlight]**

This item appears only when the GOT type is converted from GT1030 or GT1020 toGOT2000 series. Select the display color of the backlight for the GOT type before the change.

The following shows the items to be selected.

- [Green/Red/Orange]
- [White/Red/Pink]

## 3) **[Series]**

Select the GOT series.

The following shows the items to be selected.

- [GOT2000]
- [GS Series]

## 4) **[Type]**

Set the GOT type.

The following shows the items to be selected.

• When [GOT2000] is selected for [Series]

[GT27\*\*-X(1024x768)] [GT27\*\*-S (800x600)] [GT27\*\*-V (640x480)] [GT2705-V (640x480)] [GT25\*\*-WX (1280x800)]

[GT25\*\*-W (800x480)] [GT25\*\*-S (800x600)] [GT25\*\*-V (640x480)] [GT2505-V(640x480)] [GT23\*\*-V (640x480)] [GT2107-W (800x480)] [GT2105-Q (320x240)] [GT2104-R (480x272)] [GT2104-P (384x128)] [GT2103-P (320x128)]

[GT SoftGOT2000]

• When [GS Series] is selected for [Series]

[GS25\*\*-WX (1280x800)]

[GS21\*\*-W-N (800x480)] [GS21\*\*-W (800x480)]

When this item has been changed, the confirmation dialog for the change appears.

➟5.1.1 ■[4 Resizing the screens, figures, and objects](#page-525-0)

## 5) **[Model]**

Displays the models of the GOT type selected in [Type].

## 6) **[Resolution]**

Only available to GT SoftGOT2000. Select the resolution of GT SoftGOT2000.

The following shows the items to be selected.

• [MI3315G-W (1024x768)]

Select [Full Screen Mode] or [Window Mode].

• [MI3321G-W (1920x1080)]

Select [Full Screen Mode] or [Window Mode].

- [VGA (640x480)]
- [SVGA (800x600)]
- [XGA (1024x768)]
- [HD (1280x720)]
- [WXGA (1280x800)]
- [FWXGA (1366x768)]
- [Full HD (1920x1080)]
- [WUXGA (1920x1200)]

To customize the resolution, set [X] and [Y].

When [X] or [Y] is set, [Resolution] is set to [Custom].

## 7) **[Setup Direction]**

Not available to GT SoftGOT2000.

Set the installation orientation of the GOT.

• [Horizontal]

• [Vertical]

Some operations of the GOT differ according to the GOT installation orientation.

■→5.1.4 ■[3 Operation when the GOT is installed vertically](#page-542-1)

## 8) **[Color Setting]**

Displays the number of display colors of the GOT type selected in [Type].

When [GT2105-Q (320x240)] is selected for [Type], select the number of display colors.

The following shows the items to be selected.

- [65536 Colors]
- [32(Grayscale)]

## 9) **[Graphics Setting]**

Not available to GT23 because the setting is fixed to [GOT Graphic Ver.1].

Select a graphics mode.

The following shows the items to be selected.

- [GOT Graphic Ver.2]
- [GOT Graphic Ver.1]

For the details of the graphics modes, refer to the following.

➟[5.1.2 Graphics mode \(\[Graphics Setting\]\)](#page-532-0)

#### 10) **[Package Folder Name]**

Set the name of the folder that stores the package data.

Use up to 32 alphanumeric characters and symbols for the folder name.

For the character strings available and unavailable for folder names, refer to the following.

■ [12.7 Restrictions for Folder Names and File Names used in GOT](#page-3761-0)

This item is required for project creation. Always set this item.

#### 11) **[Use the gesture function]**

Only available to GT27.

Enables the GOT operation by gesture.

■→[11.12 Zooming and Scrolling the Monitor Screen of the GOT \(Screen Gesture Function\)](#page-2940-0)

[11.13 Operating Objects by the Gesture \(Object Gesture Function\)](#page-2950-0)

#### 12) **[Enable the graphics accelerator to smooth the screen gesture and document display operations]**

Only available to GT27.

## **GOT Graphic Ver.1**

Enables the graphics accelerator for the screen gesture function and the document display. When the graphics accelerator is enabled, the operations of the screen gesture function and the document displaybecome smooth.

Note that the GOT startup time becomes long.

**→[11.12 Zooming and Scrolling the Monitor Screen of the GOT \(Screen Gesture Function\)](#page-2940-0)** 

[8.26.3 How to use the document display \(for Document Converter output files\)](#page-1819-0)

To use the graphics accelerator, install the CoreOS version E or later to the GOT.

➟[4.5.3 Installing the BootOS or the CoreOS to the GOT](#page-472-0)

For how to check the CoreOS version, refer to the following.

■GOT2000 Series User's Manual (Utility)

13) [Expand base screen sizes]

Available to GT27, GT25, and GS25.

## **GOT Graphic Ver.2**

Enables you to set a larger base screen by setting higher resolution than the original GOT resolution. For details on the base screen size expansion, refer to the following.

**→**[5.1.3 Base screen size expansion \(\[Expand base screen sizes\]\)](#page-536-0)

Click the [Display Setting] button to display the [Display Setting] dialog.

Configure the settings for displaying the scroll bars and navigation window on the GOT.

➟[\(1\) \[Display Setting\] dialog \(Base screen size expansion\)](#page-548-0)

## <span id="page-548-0"></span>**(1) [Display Setting] dialog (Base screen size expansion)**

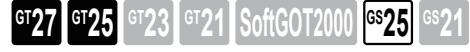

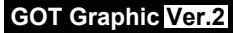

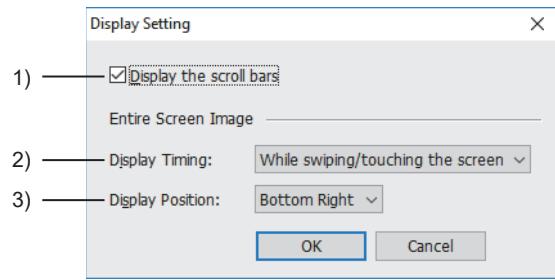

## 1) [Display the scroll bars]

Displays the scroll bars on the expanded base screens.

Deselecting this item hides the scroll bars and the following items on the screen editors.

- Solid lines representing the scroll bar areas
- Dotted lines representing partitions for GOT screens

#### 2) [Display Timing]

Select the timing for displaying the navigation window.

The navigation window shows your current location within the base screen.

The window is semi-transparent and one-ninth the size of the GOT screen. For the details of the window, refer to the following.

■→[5.1.3 Base screen size expansion \(\[Expand base screen sizes\]\)](#page-536-0)

- [Always]
- Always displays the navigation window.
- [While swiping/touching the screen]

Displays the navigation window when you touch somewhere on the screen where no object is displayed or the scroll bars.

The window will be hidden one second after you release your finger from the GOT screen.

- [Not display]
- Does not display the navigation window.
- 3) [Display Position]

Set this item when [Display Timing] is set to [Always] or [While swiping/touching the screen]. Select the display position of the navigation window.

The following shows selectable items.

- [Top Left]
- [Top Right]
- [Bottom Left]
- [Bottom Right]

## <span id="page-549-0"></span>■2 **[Language and Font Setting]**

**GT27 SoftGOT2000 GT25 GT23 GT21 GS25 GS21**

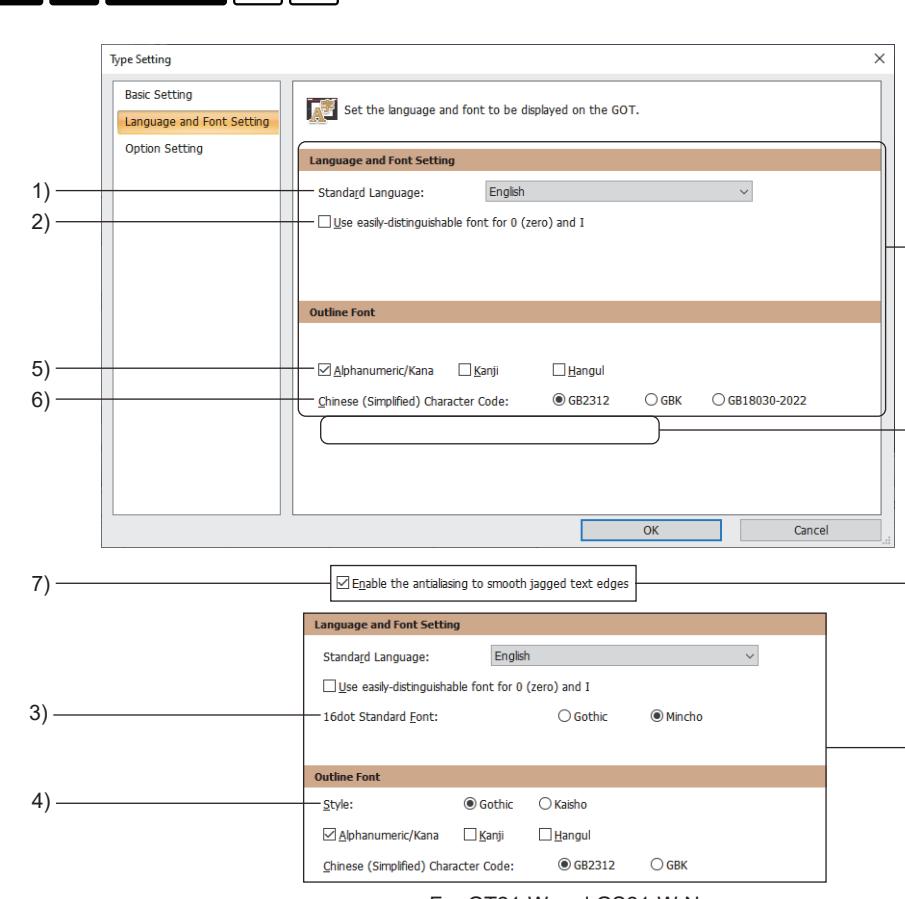

#### For GT21-W and GS21-W-N

## 1) **[Standard Language]**

Select the language used in the whole project.

The following shows the items to be selected for GT27, GT25, GT23, GT SoftGOT2000, and GS25.

- [Japanese]
- [English]
- [Chinese (Simplified)]
- [Chinese (Traditional)]
- [Korean (Hangul)]
- The following shows selectable items for GT21 and GS21.
	- [Japanese]
	- [English]
	- [Chinese (Simplified)]

## 2) **[Use easily-distinguishable font for 0 (zero) and I]**

Use a font having the slashed zero and the crossbar I.

➟1.2.5 ■[1 Detailed font specifications](#page-77-0)

## 3) **[16dot Standard Font]**

Available to GT23, GT21, and GS21.

When [Standard Language] is set to [Japanese], [English], or [Korean (Hangul)], select a font of [16dot Standard Font].

The following shows the items to be selected.

- [Gothic]
- [Mincho]

## 4) **[Style]**

Available to GT2107-W and GS21-W-N.

Select a typeface for the outline font.

The following shows the items to be selected.

- [Gothic]
- [Kaisho]

## 5) **Outline font type**

Only available to GT2107-W for GT21.

Only available to GS21-W-N for GS21.

Select the type of an outline font to be used.

The following shows the items to be selected.

- [Alphanumeric/Kana]
- [Kanji]
- [Hangul]

## 6) **[Chinese (Simplified) Character Code]**

Only available to GT2107-W for GT21.

Only available to GS21-W-N for GS21.

Select a character code used for Chinese (simplified) in the outline font.

The following shows the items to be selected.

- [GB2312]
- [GBK]
- [GB18030-2022]

When [GB18030-2022] is selected for the character code, the size of the file written to the GOT will be greater than [GB2312] or [GBK].

■→[12.10.2 Transferred data size list](#page-3769-0)

## 7) **[Enable the antialiasing to smooth jagged text edges]**

Not available to GT23.

Only available to GT2107-W for GT21. Only available to GS21-W-N for GS21.

Enables antialiasing for outline fonts.

Antialiasing smooths out the jagged text on the screen.

## **GOT Graphic Ver.2**

As antialiasing is always enabled, no additional setting is required accordingly.

## **GOT Graphic Ver.1**

To enable antialiasing, select this item.

# <span id="page-551-0"></span>■3 **[Option Setting]**

**GT27 SoftGOT2000 GT25 GT23 GT21 GS25 GS21**

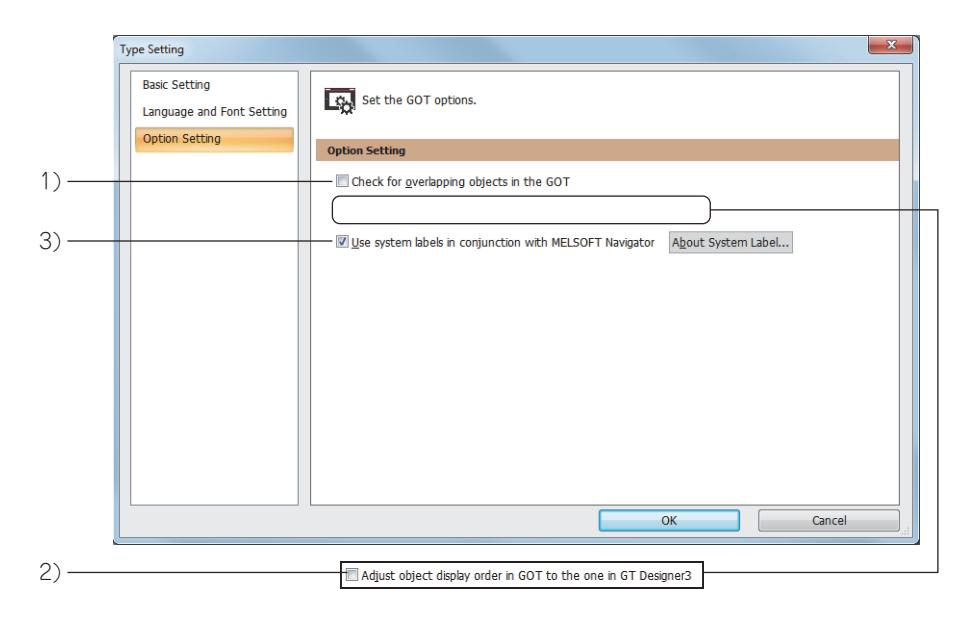

## 1) **[Check for overlapping objects in the GOT]**

Not available to GT21 and GS21.

If objects are overlapped each other, the GOT displays a massage.

If [Adjust object display order in GOT to the one in GT Designer3] is selected, this setting is unavailable.

## 2) **[Adjust object display order in GOT to the one in GT Designer3]**

Not available to GT21 and GS21.

Select this item to adjust the display order of the overlapped objects on the GOT to the one in GT Designer3.

If [Check for overlapping objects in the GOT] is selected, this setting is unavailable.

This setting is available for the following screens: base screen, overlap window 1 to 5, superimpose window 1 to 2,dialog window, and key window.

Example) Displaying the objects overlapped on the same layer with GT Designer3 on the GOT

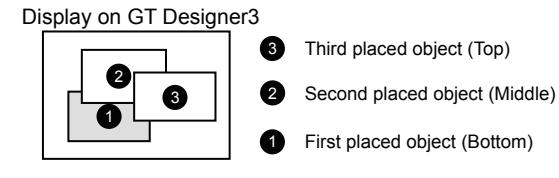

• When the display order of the objects is adjusted to the one in GT Designer3

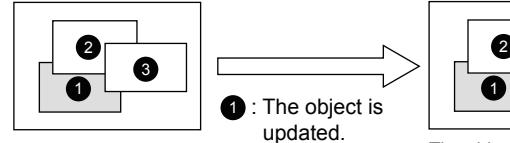

6 2

The objects are redrawn. The display order of the overlapped objects on the GOT is adjusted to that of the overlapped objects on GT Designer3.

• When the display order of the objects is not adjusted to the one in GT Designer3

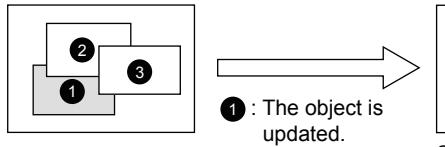

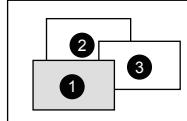

Only the updated object is redrawn and displayed at the top. (The display order of the overlapped objects on the GOT differs from that of the overlapped objects on GT Designer3.)

**5**

Even if this item is selected, the setting becomes invalid for some objects. For such objects, refer to the following.

➟5.1.4 ■[5 Precautions for the object stacking order adjustment setting](#page-543-0) For the details of superimposition of objects or figures, refer to the following.

➟[6.5.4 Common setting for figures](#page-1026-0)

## **GOT Graphic Ver.2**

As the object stacking order adjustment is always enabled, no additional setting is required accordingly.

## **GOT Graphic Ver.1**

To enable the object stacking order adjustment, select this item.

3) **[Use system labels in conjunction with MELSOFT Navigator]** System labels can be used according to device settings of GT Designer3.

For the system label setting, refer to the following.

➟[6.1.3 How to set system labels](#page-891-0)

Clear this item when a system label is not used.

When this item is cleared, the system label update/check is executed.

When no error occurs, a system label is converted to a device name to which the system label is assigned.

When any error occurs, a system label is not converted to a device name to which the system label is assigned. Therefore, this item is not cleared.

Check or modify the system label setting, and clear this item again.

# **5.1.6 [Output] window**

# **GT27 SoftGOT2000 GT25 GT23 GT21 GS25 GS21**

This window displays operation histories that significantly affect the project in a list.

This window appears at the GOT type change.

To display this window manually, select [View]  $\rightarrow$  [Docking Window]  $\rightarrow$  [Output] from the menu.

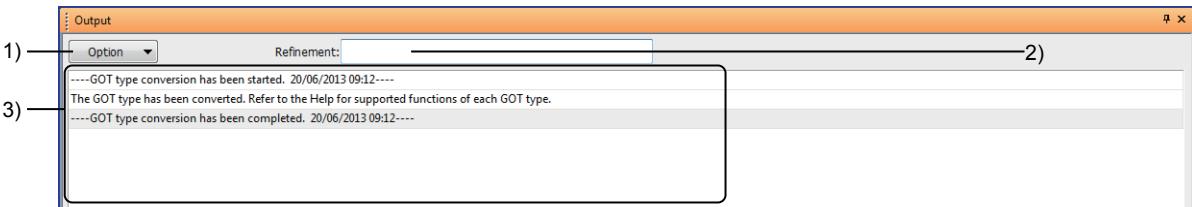

## 1) **[Option] button**

Displays the option operations for the history list.

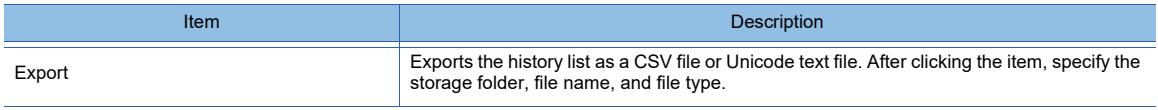

#### 2) **[Refinement]**

Use this field to refine the messages displayed on the history list by keywords.

#### 3) **History list**

Displays the history of operations that significantly affect the project, such as the GOT type change or import of other projects, in a list.

■→[12.13.2 Specifications of the project conversion from GOT1000 to GOT2000](#page-3805-0)

# **GT27 SoftGOT2000 GT25 GT23 GT21 GS25 GS21**

**→**[5.2.1 Setting for switching screens to be displayed on the GOT \(\[Screen Switching/Window\]\)](#page-554-0)

[5.2.2 Setting for switching the language displayed on the GOT \(\[Language Switching\]\)](#page-568-0)

[5.2.3 Setting dialog windows \(\[Dialog Window\]\)](#page-574-0)

[5.2.4 Setting key windows \(\[Key Window\]\)](#page-579-0)

[5.2.5 Setting a device which controls the GOT operations or notifies the GOT status \(\[System Information\]\)](#page-598-0)

[5.2.6 Configuring the security settings for the GOT screen \(\[Screen Security\]\)](#page-619-0)

[5.2.7 Configuring the security settings for the GOT screen \(\[Screen Security\] \(Operator authentication\)\)](#page-624-0)

[5.2.8 Configuring the security settings for the GOT screen \(\[Screen Security\] \(Level authentication\)\)](#page-645-0)

[5.2.9 Configuring the security settings for operations in the utility \(\[Functional Operation Security\]\)](#page-647-0)

[5.2.10 Configuring the security setting for transferring data \(\[Data Transfer Security\]\)](#page-656-0)

[5.2.11 Configuring the settings for creating the operation history of the GOT \(\[Operation Log\]\)](#page-660-0)

[5.2.12 Configuring the settings for retaining GOT internal device data at power failure \(\[Internal Device](#page-713-0)  [Retention\]\)](#page-713-0)

[5.2.13 Configuring the settings to convert a text into kanji or Simplified Chinese characters in the GOT](#page-716-0)  [\(\[Kana-Kanji/Pinyin Conversion\]\)](#page-716-0)

[5.2.14 Setting a screen to be displayed on the GOT at startup \(\[Startup Logo\]\)](#page-722-0)

## <span id="page-554-0"></span>**5.2.1 Setting for switching screens to be displayed on the GOT ([Screen Switching/ Window])**

# **GT27 SoftGOT2000 GT25 GT23 GT21 GS25 GS21**

- ➟■[1 Specifications of the screen switching](#page-554-1)
	- ■[2 How to use the screen switching](#page-557-0)
	- ■[3 Moving an overlap window](#page-562-0)
	- ■[4 Precautions](#page-563-0)
	- ■[5 \[Screen Switching/Window\]](#page-564-0)

The GOT displays or switches the screens with screen switching devices.

The screens to be displayed on the GOT are switched by changing a value (screen number) of the screen switching device.

Example 1) Setting D100 for the screen switching device of a base screen

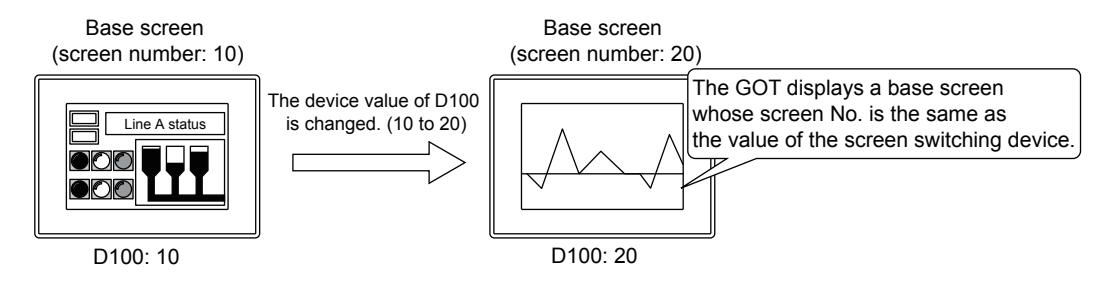

Example 2) Setting D200 for the screen switching device of the overlap window 1

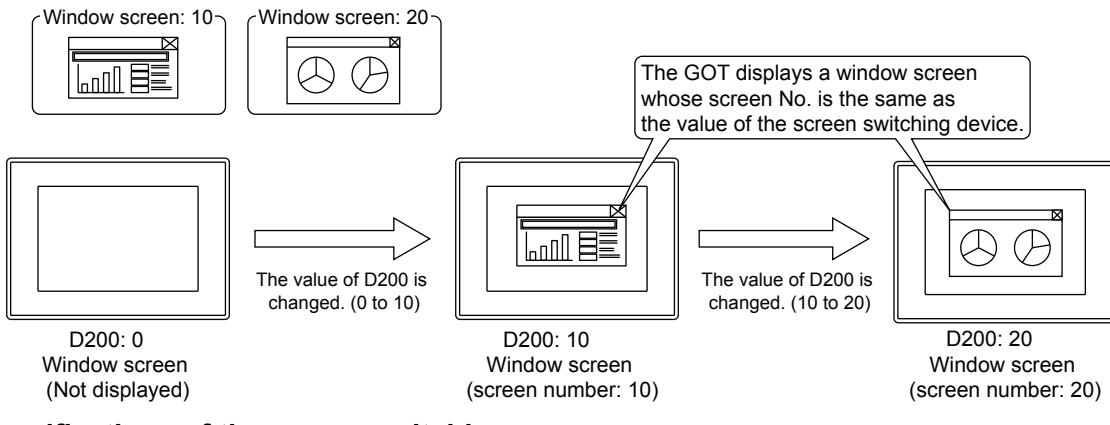

#### <span id="page-554-1"></span>■1 Specifications of the screen switching

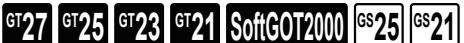

#### **(1) Target screens of the screen switching device**

Set a screen switching device for each of the following screens.

- Base screen
- Overlap window 1 to 5
- (Overlap window 1 and 2 for GT23, GT21, and GS21)
- Superimpose window 1, 2
- Dialog window
- Mobile screen (GT27, GT25, GT SoftGOT2000, and GS25)

For switching mobile screens, refer to the following.

■ [10.19 Monitoring a Controller from Tablets or Other Clients \(GOT Mobile Function\)](#page-2695-0)

## <span id="page-555-0"></span>**(2) Screen switching of base screens**

The GOT displays a base screen whose screen No. is the same as the value of the screen switching device. Example) Storing 20 in the screen switching device (D100) while displaying the base screen whose screen No. is 10

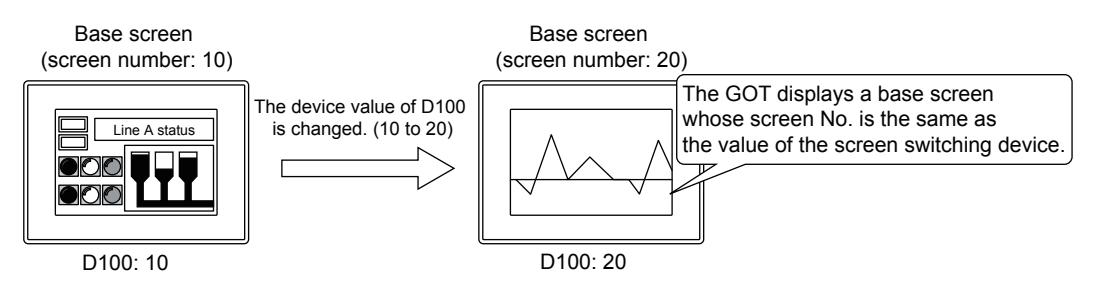

When the screen switching device stores 0, the response differs depending on the setting of [Retain the displayed screen when the base screen No. changes to 0 (GT10 series compatible function)] in the [Environmental Setting] window.

➟■[5 \[Screen Switching/Window\]](#page-564-0)

If [Retain the displayed screen when the base screen No. changes to 0 (GT10 series compatible function)] is deselected, the GOT displays the lowest numbered base screen.

Example) Storing 0 in the screen switching device (D100) when the lowest screen No. is 1

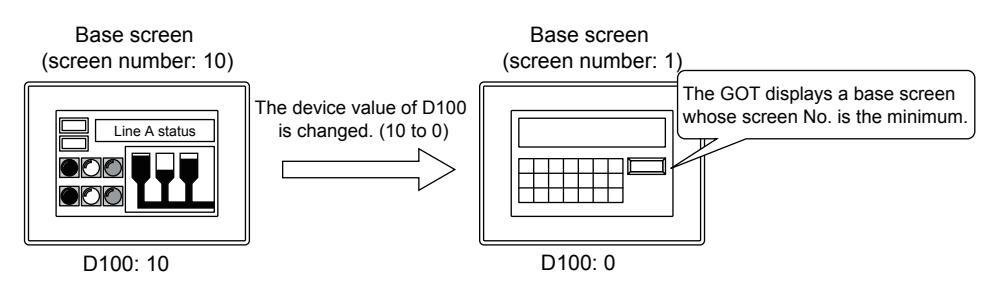

If this item is selected, the base screen is not switched.

Example) Storing 0 in the screen switching device (D100) while the GOT displays base screen No.10

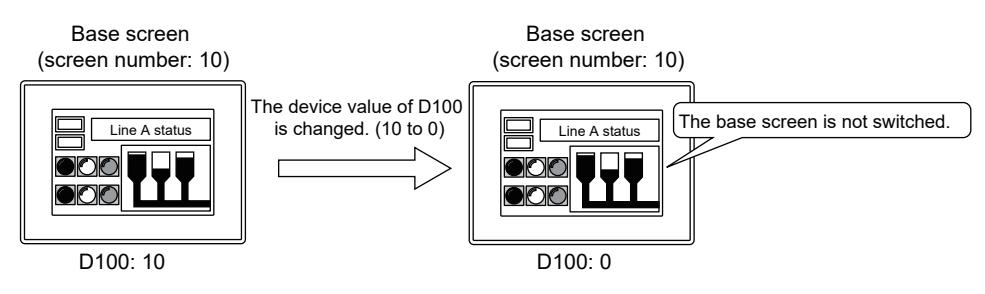

If the screen number which does not exist is stored in the screen switching device, the system alarm is displayed. In that case, the screen is not switched.

Example) Storing the screen No.50 of the base screen which does not exist in the screen switching device (D100)

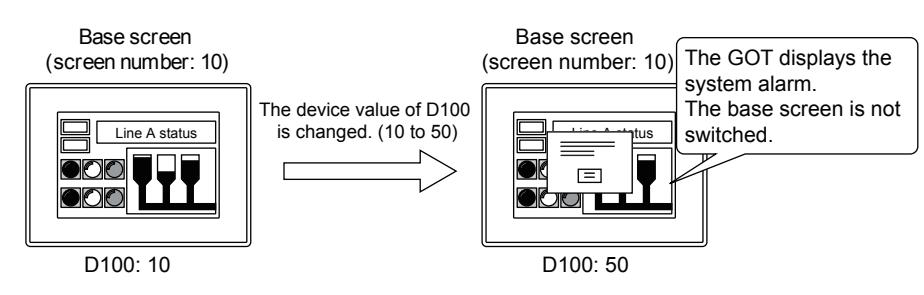

## **(3) Screen switching of overlap windows and superimpose windows**

The GOT displays the window screen whose screen No. is the same as the value of the screen switching device as an overlap window or a superimpose window.

Example 1) Setting D100 for the screen switching device of an overlap window

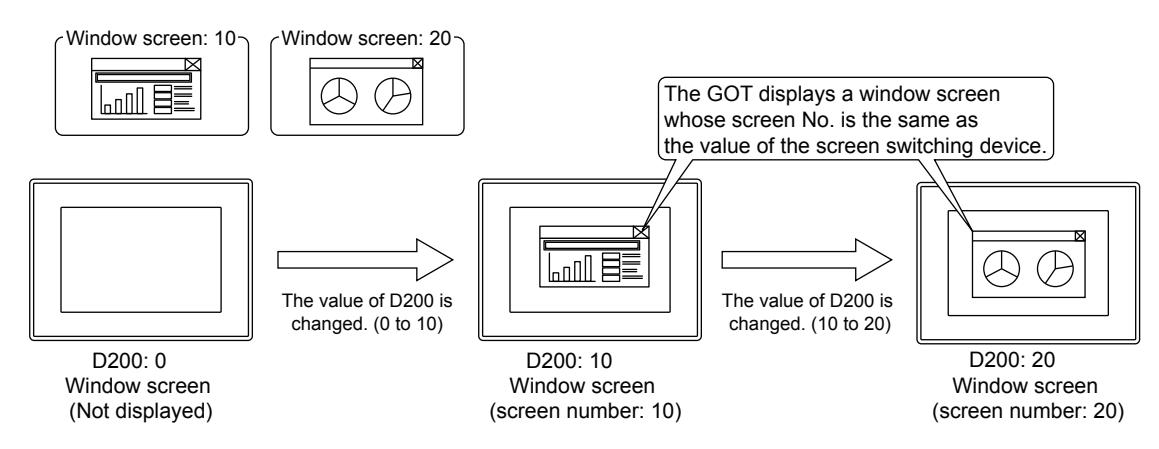

When the screen switching device stores the value set to [Screen No. of the window screen to be hidden] in [Environment Setting] dialog, the GOT closes the target overlap window or superimpose window.

➟■[5 \[Screen Switching/Window\]](#page-564-0)

Example)

Storing 0 in the screen switch device (D200) while displaying the overlap window 1 ([Screen No. of the window screen to be hidden]: 0)

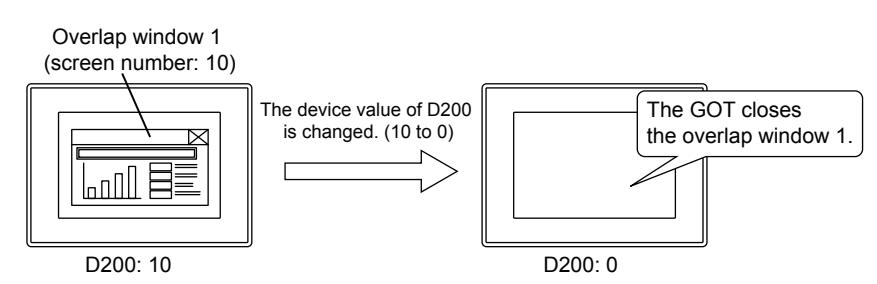

If the screen number which does not exist is stored in the screen switching device, the system alarm is displayed. In that case, the screen is not switched and the window which has been displayed remains displayed. Example)

Storing the screen No.50 of the window screen which does not exist in the screen switching device (D200)

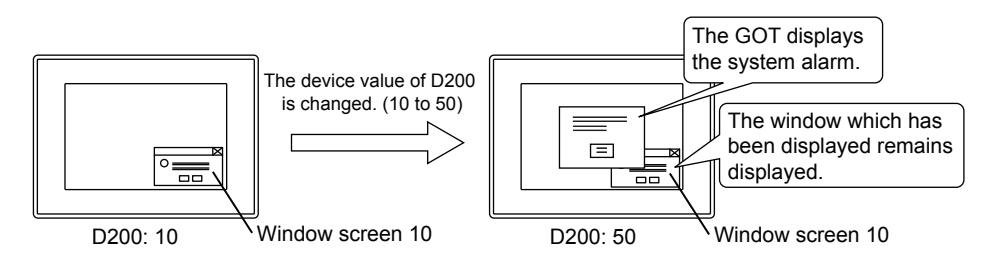

#### **(4) Screen switching of dialog windows**

For the details of dialog windows, refer to the following. ➟[5.2.3 Setting dialog windows \(\[Dialog Window\]\)](#page-574-0)

## <span id="page-557-0"></span>■2 **How to use the screen switching**

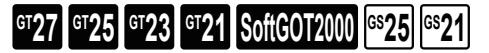

## **(1) Switching screens with the screen switching device**

When a screen number is stored in the screen switching device, the corresponding screen is displayed on the GOT. Example) Storing 5 in the screen switching device (D100)

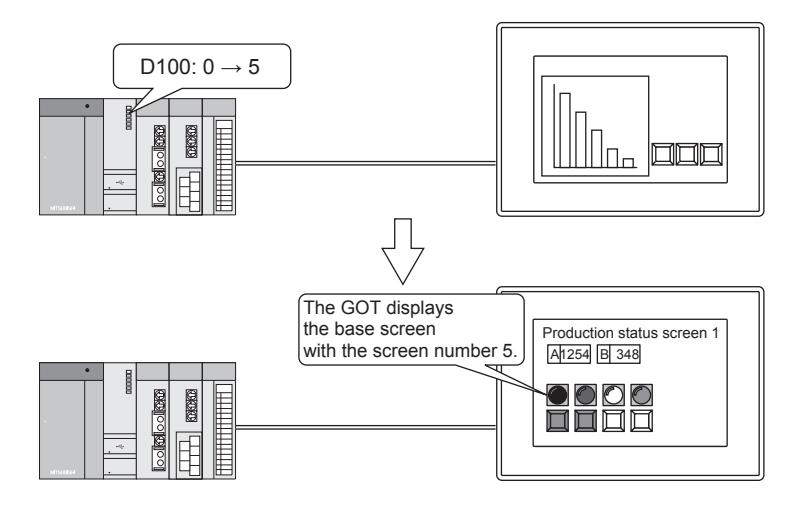

Set the screen switching device in the [Screen Switching/Window] dialog.

➟5.2.1 ■[5 \[Screen Switching/Window\]](#page-564-0)

## **(2) Switching screens with touch switches (Go To Screen switch)**

The screen is switched to another screen when you touch the Go To Screen switch placed on the screen. The destination screen depends on the setting of the touch switch.

For how to set the Go To Screen switch, refer to the following.

➟[8.2.7 \[Go To Screen Switch\] dialog](#page-1231-0)

## (a) **Switching screens by specifying a screen number**

The screen can be switched to the base screen or the window screen which is set for the touch switch.

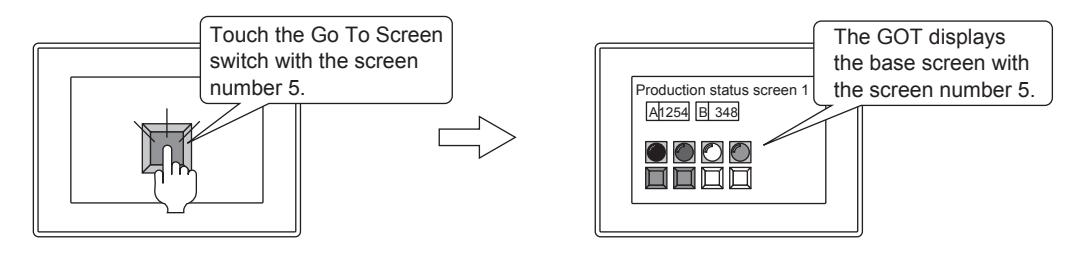

## <span id="page-557-1"></span>(b) **Switching screens according to the hierarchy or history of the screens**

The screens can be switched according to the operation (hierarchy mode/history mode) which is set for the touch switch. • Hierarchy mode

This mode is for returning to a screen in the upper hierarchy according to the screen hierarchy based on the relation of a source screen and a destination screen.

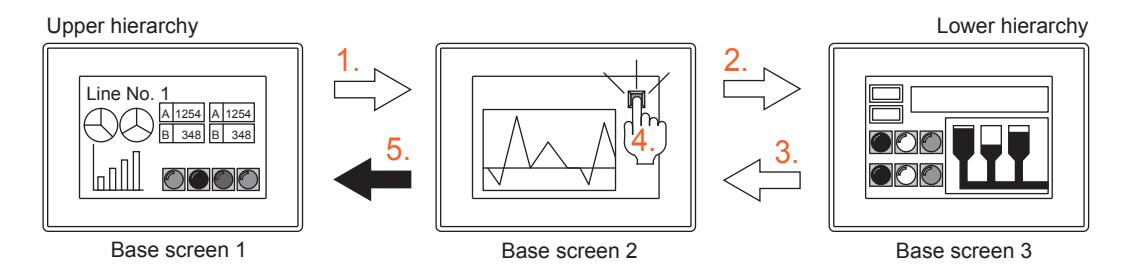

• History mode

This mode is for returning to the previously displayed screen according to the history of the screen switching.

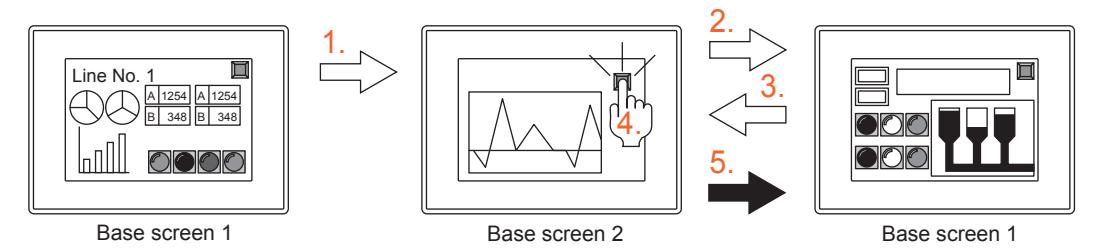

## **(3) Selecting a screen switching device**

To select a device used as the screen switching device, refer to the following depending on the method of screen switching.

#### (a) **GOT internal device**

Recommended for performing the screen switching by touch switches.

To control the screen switching by a controller, you need to use scripts or the device data transfer.

#### (b) **Controller device**

Recommended for controlling the screen switching by a controller. You can also switch the screens with touch switches.

#### **(4) Display position of an overlap window or a superimpose window**

You can specify the display position of an overlap window or a superimpose window by setting [Window Position] on a base screen.

However, when you switch a base screen on which a window screen is being displayed, note the following: Even if you configure different [Window Position] settings on the destination base screen, the window screen remains in the same position after the base screen switching.

On the base screen having no [Window Position] setting, the display position of a window screen is as follows.

- A window screen initially appears in the center of the GOT screen.
- When a window screen has been displayed before, the window screen appears at the previously displayed position.
- For how to set [Window Position], refer to the following.

**→[8.30 Specifying the Display Position of a Window Screen](#page-1873-0)** 

#### <span id="page-558-0"></span>**(5) Using an overlap window as the system window**

System window includes test windows, remote screens of the remote personal computer operation (Ethernet), and window screens which are used for system applications.

Use the system window by assigning any overlap window.

You can also display the window screen with an overlap window for which the system window is assigned when the system window is not used.

If the system window is called while a window screen is displayed with the overlap window, the GOT closes that window screen and opens that system window.

After the system window is closed, the window screen whose screen No. is the same as the value of the screen switching device is displayed again.

Example) Switching between a system window and a window screen

(Overlap window 1 is used as the system window and D200 is set for the screen switching device.)

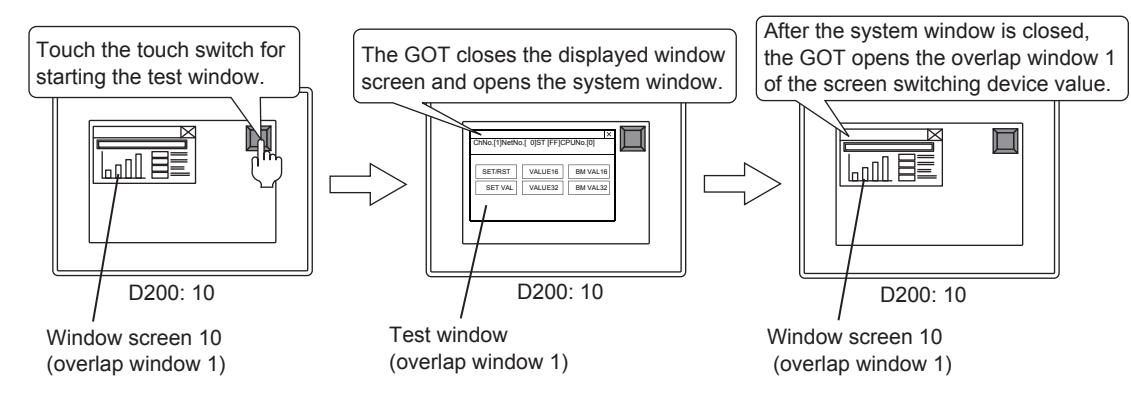

Assign system windows in the [Screen Switching/Window] dialog.

➟5.2.1 ■[5 \[Screen Switching/Window\]](#page-564-0)

## <span id="page-559-0"></span>**(6) Displaying an overlap window off-screen**

Not available to GT21 and GS21.

To display an overlap window off the GOT screen, select [Display windows beyond the screen area] in the [Screen Switching/Window] dialog.

Note that dialog windows cannot be displayed off the GOT screen.

The overlap window can be displayed off the right side or the bottom of the screen.

➟5.2.1 ■[5 \[Screen Switching/Window\]](#page-564-0)

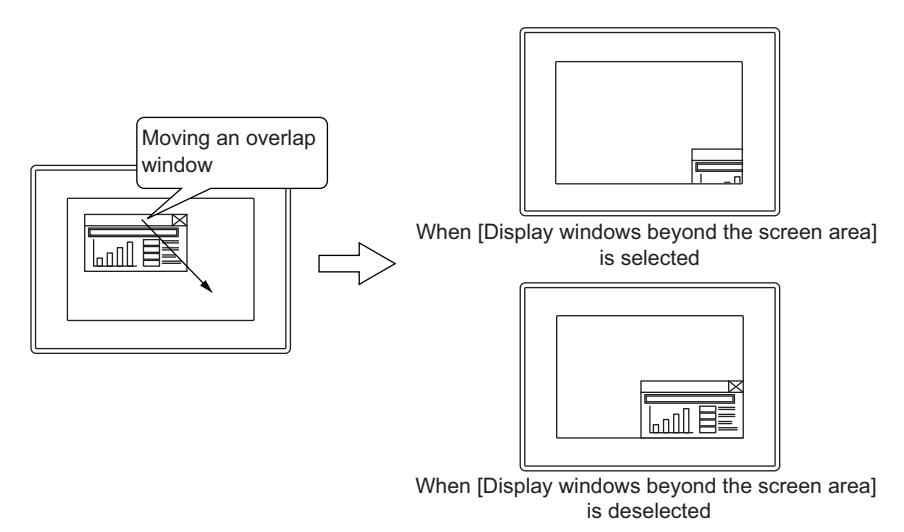

This setting also allows the following windows to be displayed off the GOT screen.

○: Displayable, ×: Not displayable

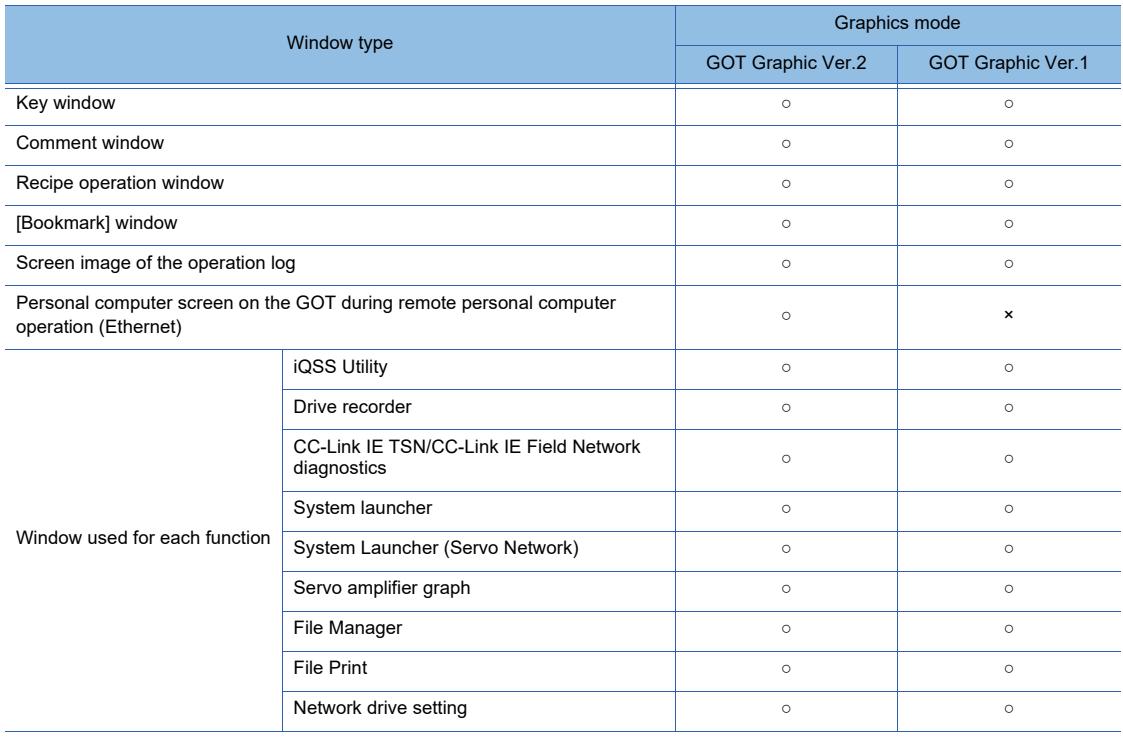

**5**

## <span id="page-560-0"></span>**(7) Specifying the stacking order of overlap windows**

Not available to GT21 and GS21.

To specify the stacking order of overlap windows, set [Specify the display order] in the detail setting for each overlap window.

The detail setting for the overlap window is configurable in the [Environmental Setting] window ([Screen Switching/ Windows]).

#### ➟■[5 \[Screen Switching/Window\]](#page-564-0)

The stacking order number for an overlap window is settable ranging from 1 (Front) to 5 (Back).

The same stacking order number is settable for multiple overlap windows.

When an overlap window is set to be used as a system window, the user-specified stacking order number is invalid.

When you specify the stacking order number for some overlap windows, all overlap windows are classified into groups below.

- User-specified stacking order group (Overlap windows having a user-specified stacking order number)
- Non-user-specified stacking order group (Overlap windows having no user-specified stacking order number)
- Group of overlap windows used as system windows

Within the user-specified stacking order group, the overlap windows always appear in the specified stacking order. Within the other groups, the stacking order of the overlap windows varies with the user operation or GOT behavior. The following shows examples where the overlap windows in the multiple groups are displayed.

• Example 1) When touching an overlap window having a user-specified stacking order number

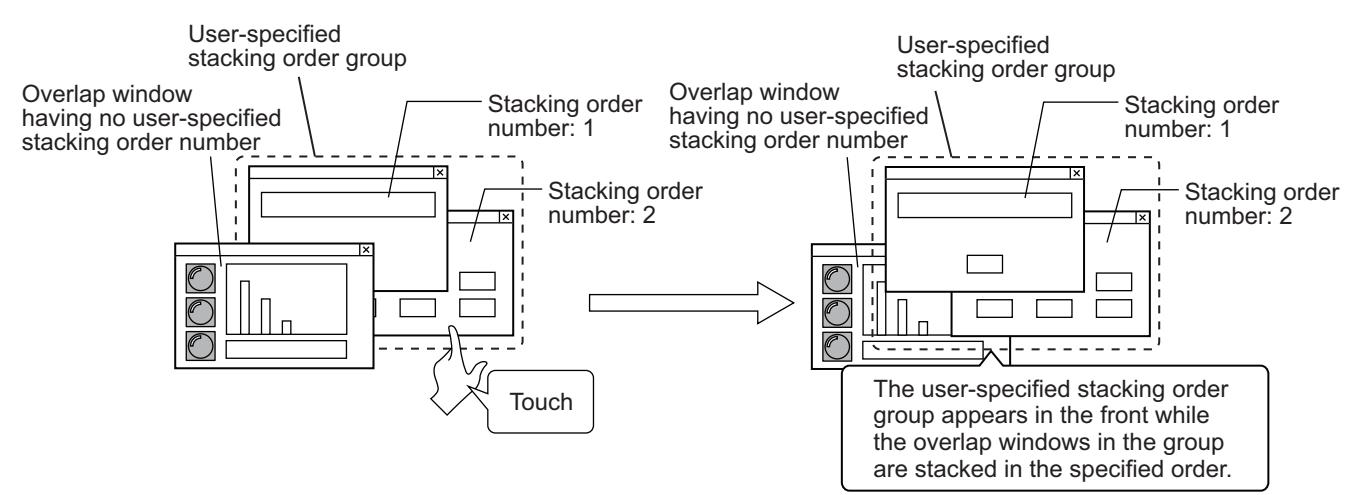

• Example 2) When touching an overlap window having no user-specified stacking order number

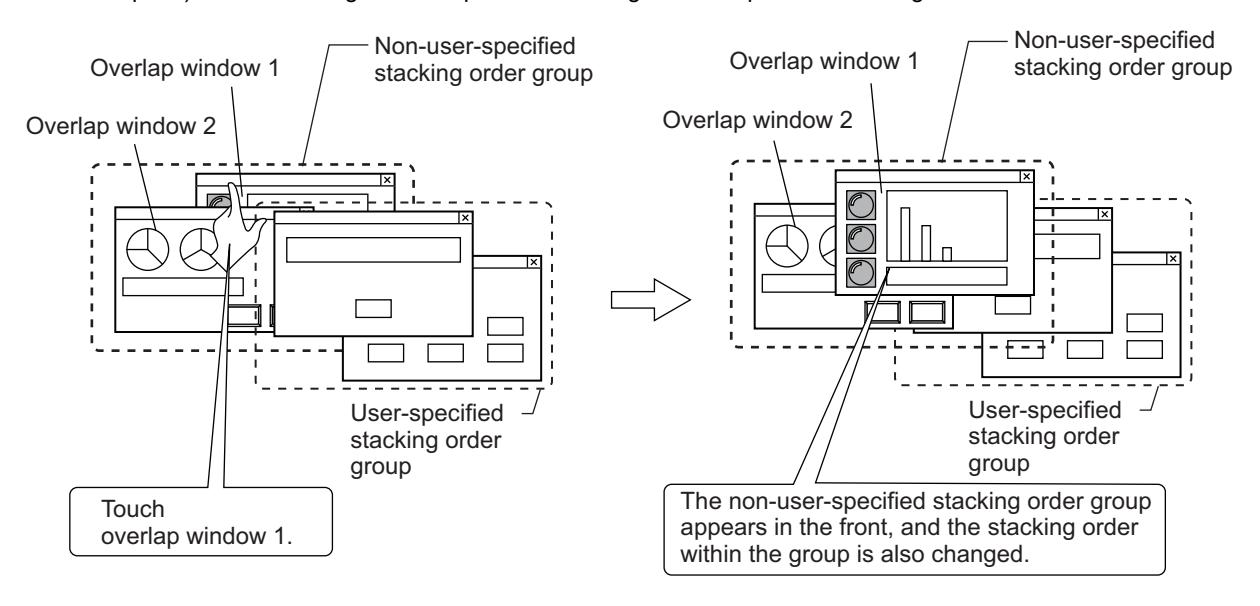

# <span id="page-561-0"></span>**(8) Disabling the touch operation on the screens that are behind an overlap window**

Not available to GT21 and GS21.

To disable the touch operation on the screens that are behind an overlap window, select [Disable the touch operation of a screen on the back] in the detail setting for the overlap window. The overlap window appears in the front, regardless of the stacking order number setting.

While this overlap window is being displayed, the touch operation is disabled in the area outside the window.

• Example) When disabling the touch operation on the screens that are behind overlap window 1

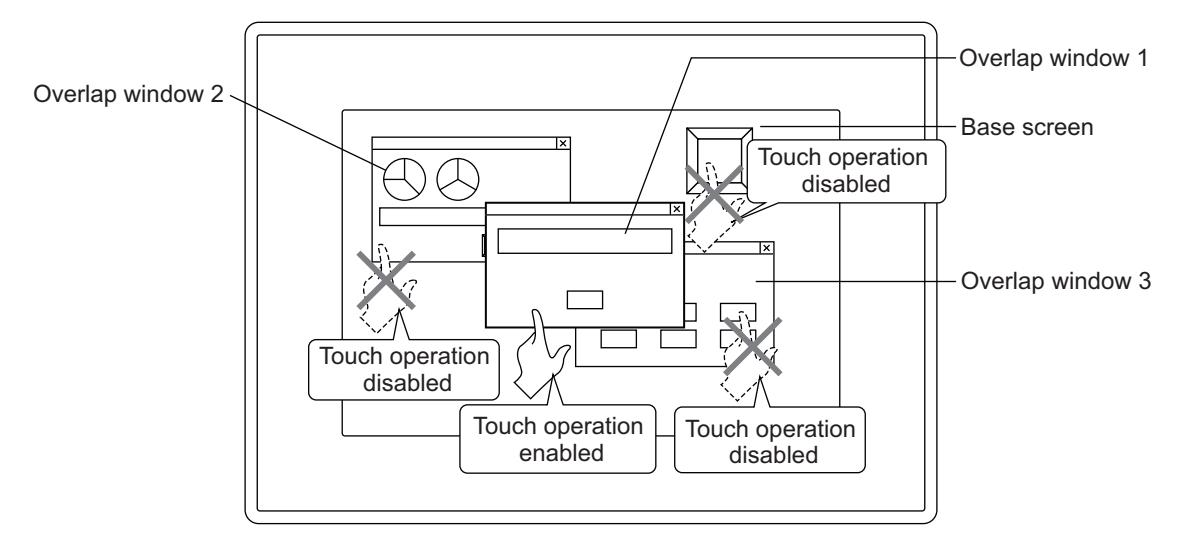

The detail setting for the overlap window is configurable in the [Environmental Setting] window ([Screen Switching/ Windows]).

➟■[5 \[Screen Switching/Window\]](#page-564-0)

A bit device is usable to enable or disable the touch operation.

When this bit device control is used, the touch operation is disabled while the relevant bit device is on.

## **(9) Changing the action of the system window when the base screen is switched**

Use GS522.b7 to set the action of the system window displayed when the base screen is switched.

• When GS522.b7 is on

The displayed system window is closed when the base screen is switched.

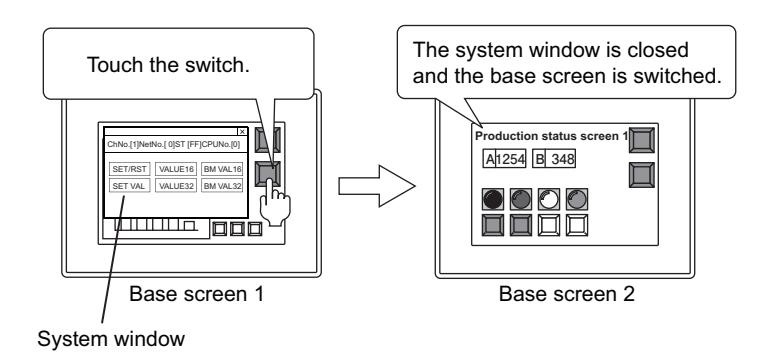

• When GS522.b7 is off

The displayed system window is not closed when the base screen is switched.

System window

For system windows, refer to the following.

 $\rightarrow$ [\(5\) Using an overlap window as the system window](#page-558-0)

## <span id="page-562-0"></span>■3 Moving an overlap window

# **GT27 SoftGOT2000 GT25 GT23 GT21 GS25 GS21**

The following shows how to move an overlap window which is displayed on the GOT.

## **(1) Moving the window with touch operations**

Touch the title bar of an overlap window, and then touch the position to move the window to within three seconds. To enable this operation, the setting for displaying title bars must be configured.

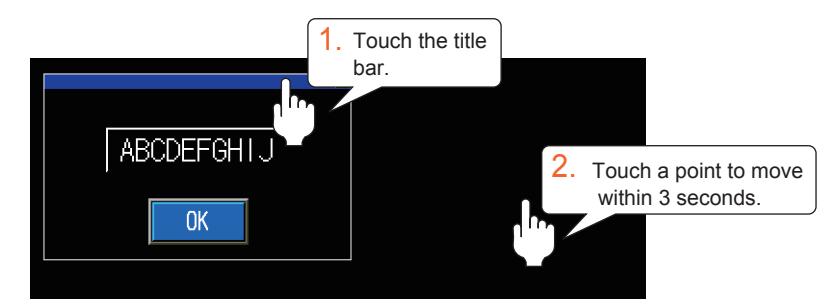

## **(2) Moving the window with a slide operation**

While touching the title bar of an overlap window, slide the window to its destination. To enable this operation, the setting for displaying title bars must be configured.

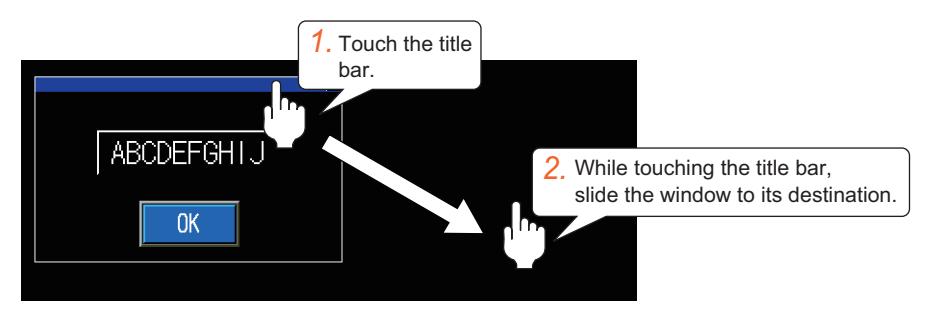

## **(3) Moving the window with devices**

Set the coordinates of a position to move the window for the display position specification device (X and Y). To enable this operation, the setting of the display position specification device must be configured. ➟■[5 \[Screen Switching/Window\]](#page-564-0)

Screen switching device Display position specification device  $(X)$ : GD101 = 10 Display position specification device (Y) : GD102 = 15 : GD100 = 1

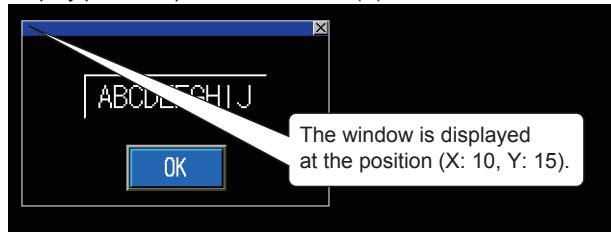

# <span id="page-563-0"></span>■4 **Precautions**

# **GT27 SoftGOT2000 GT25 GT23 GT21 GS25 GS21**

## **(1) Applications of the device which is set for the screen switching device**

Use the device which is set for the screen switching device carefully. A careless installing to the device may cause unexpected screen switching.

## **(2) Number of overlap windows used as system windows**

The GOT can use the following overlap windows as system windows.

- Overlap window for which no screen switching device is set
- Overlap window for which [Use also as a system window] is set

The number of system windows cannot exceed that of these overlap windows.

Set as many such overlap windows as the number of system windows to be used.

## **(3) Displaying an overlap window off-screen with display position specification devices**

When selecting [Display windows beyond the screen area] in the [Screen Switching/Window] dialog, you can move an overlap window off-screen by specifying the window coordinates outside the GOT screen area with display position specification devices.

The off-screen window is not movable by the touch operation.

To move the window back into view, specify the window coordinates within the screen area with display position specification devices.

## **(4) Detail setting for the overlap window**

In the detail setting for an overlap window, if you select [Disable the touch operation of a screen on the back] and deselect [Display the title bar], make sure to place a touch switch for closing the overlap window.

➟[8.2.7 \[Go To Screen Switch\] dialog](#page-1231-0)

Otherwise, you cannot close the overlap window.

# <span id="page-564-0"></span>**GT27 SoftGOT2000 GT25 GT23 GT21 GS25 GS21**

Set the screen switching and the display method of window screens. Select [Common] → [GOT Environmental Setting] → [Screen Switching/Window] from the menu to display this dialog.

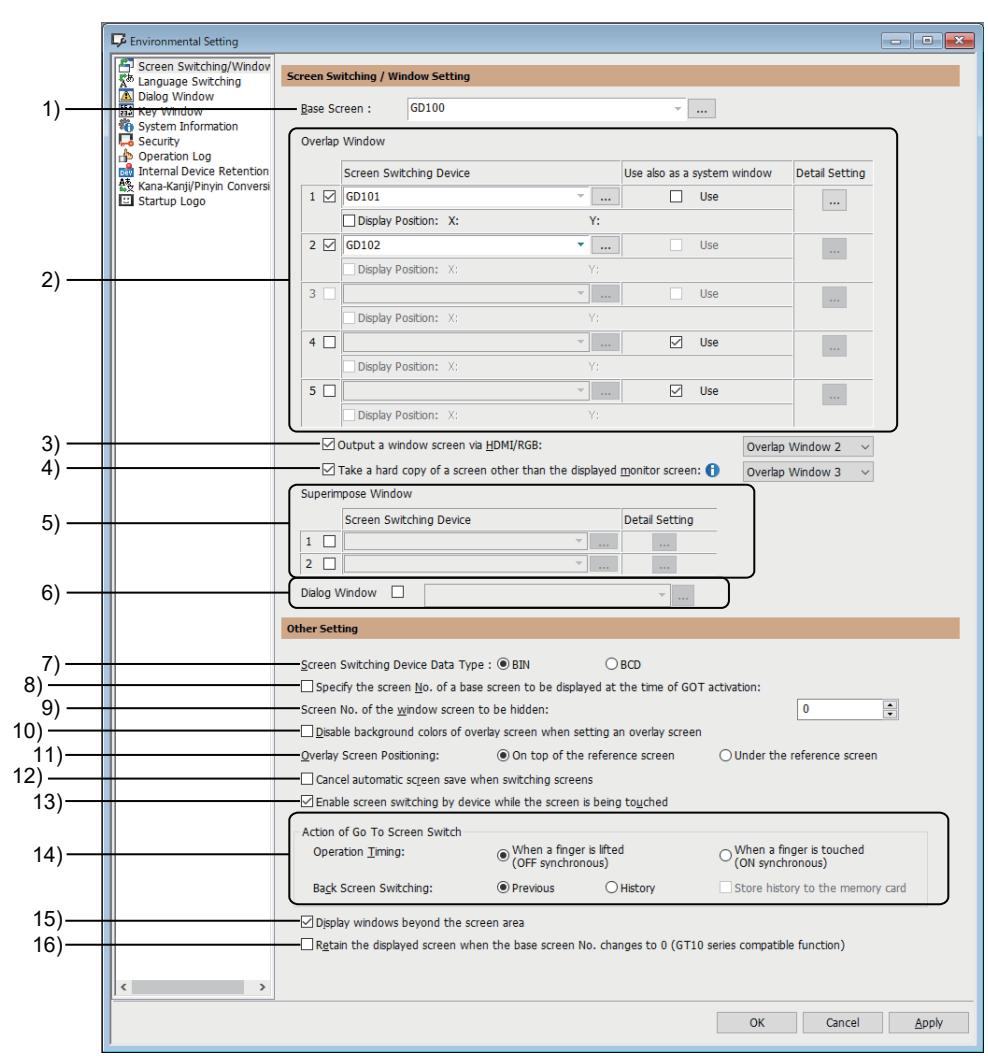

#### 1) **Screen switching device for a base screen**

Set a screen switching device for a base screen.

Only a word device can be used for the screen switching device.

➟[6.1.2 How to set devices](#page-889-0)

#### 2) **Settings of overlap window 1 to 5**

Set whether to use overlap window 1 to 5, the screen switching devices, and the display method of those windows. The overlap window which you selected becomes available.

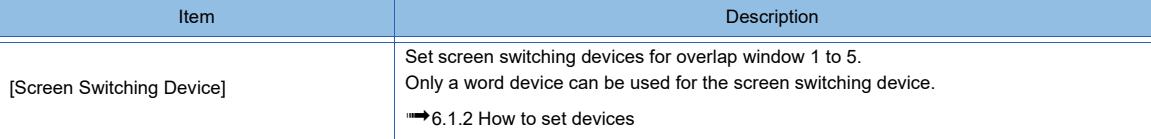

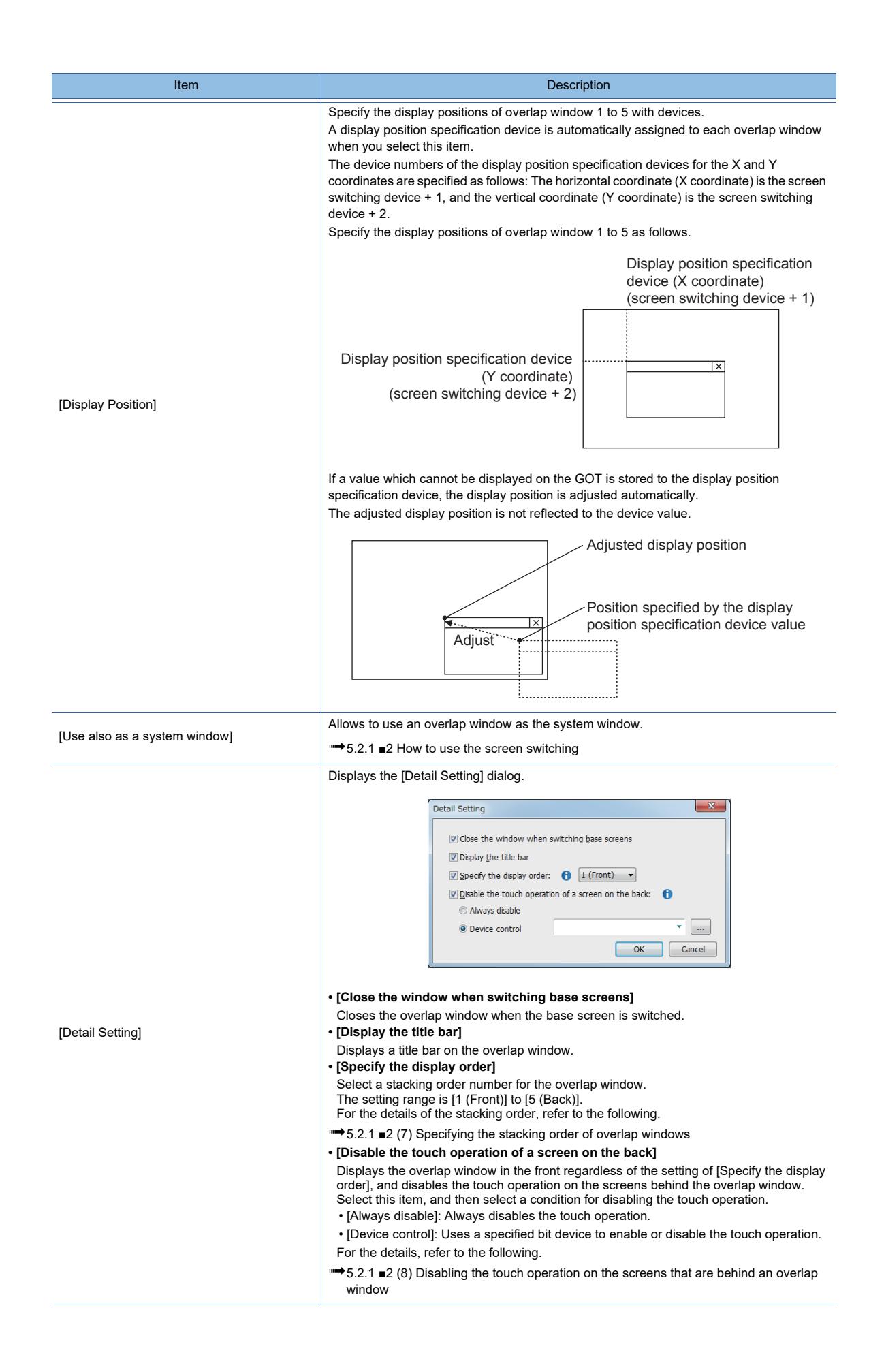

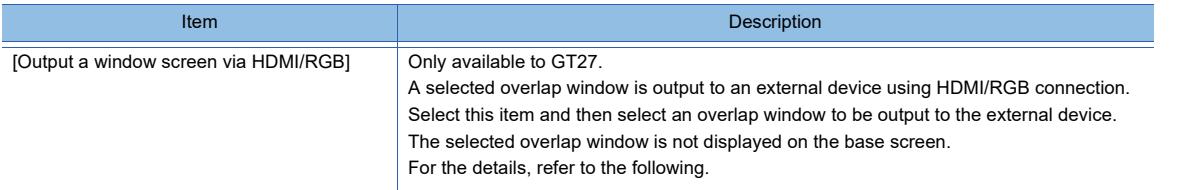

## 3) **[Output a window screen via HDMI/RGB]**

Available to GT27 models excluding GT2705-V.

A selected overlap window is output to an external device using HDMI/RGB connection.

Select this item and then select an overlap window to be output to the external device.

The selected overlap window is not displayed on the base screen.

For the details, refer to the following.

■→[10.10 Displaying the GOT Screen on an External Display \(Video Output Function\)](#page-2544-0)

#### 4) **[Take a hard copy of a screen other than the displayed monitor screen]** Available to GT27, GT25, and GS25.

To produce hard copy output of a screen other than the displayed monitor screen using the hard copy function, select one overlap window as the resource.

The selected overlap window is unavailable to specify the display position or as a system window.

Select this item, and then select an overlap window from the list.

Selectable overlap windows are overlap windows 1 to 5 whose use is deselected.

For the details on hard copy, refer to the following.

■→[9.7 Capturing the GOT Screen and Outputting the Screen Image \(\[Hard Copy\]\)](#page-2214-0)

## 5) **Setting of superimpose window 1 and 2**

Set whether to use superimpose window 1 and 2 and the screen switching device. The superimpose window which you selected becomes available.

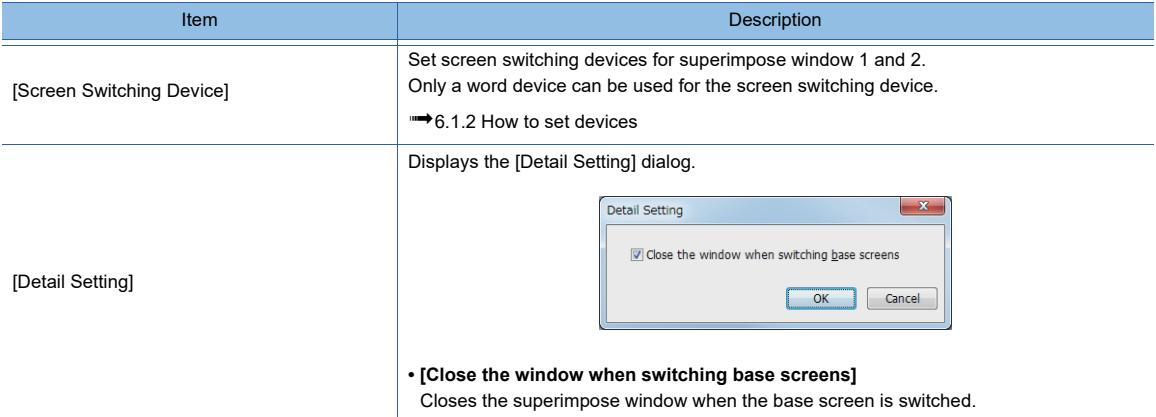

#### 6) **Setting a dialog window**

Set whether to use the dialog window and the screen switching device. The dialog window which you selected becomes available.

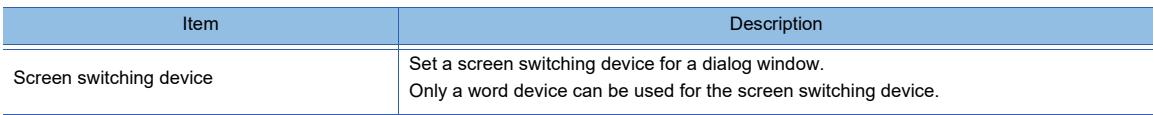

#### 7) **[Screen Switching Device Data Type]**

- Set the data type of the screen switching device.
	- [BIN]: Signed 16-bit binary or unsigned 16-bit binary
	- [BCD]: 16-bit binary coded decimal
- 8) **[Specify the screen No. of a base screen to be displayed at the time of GOT activation]** Set a screen number of the base screen to be displayed on the GOT at startup.
- 9) **[Screen No. of the window screen to be hidden]** Set a screen number for closing a displayed overlap window or superimpose window.
- 10) **[Disable background colors of overlay screen when setting an overlay screen]** Disables the background color of the called screen.
- 11) **[Overlay Screen Positioning]** Select the position of the called screen.
- 12) **[Cancel automatic screen save when switching screens]**

Cancels the screen save mode when the screen is switched.

#### 13) **[Enable screen switching by device while the screen is being touched]** Not available to GT21 and GS21.

Enables screen switching by using the screen switching devices while the screen is being touched.

#### 14) **[Screen switching operation]**

Set the operation of the Go To Screen switch.

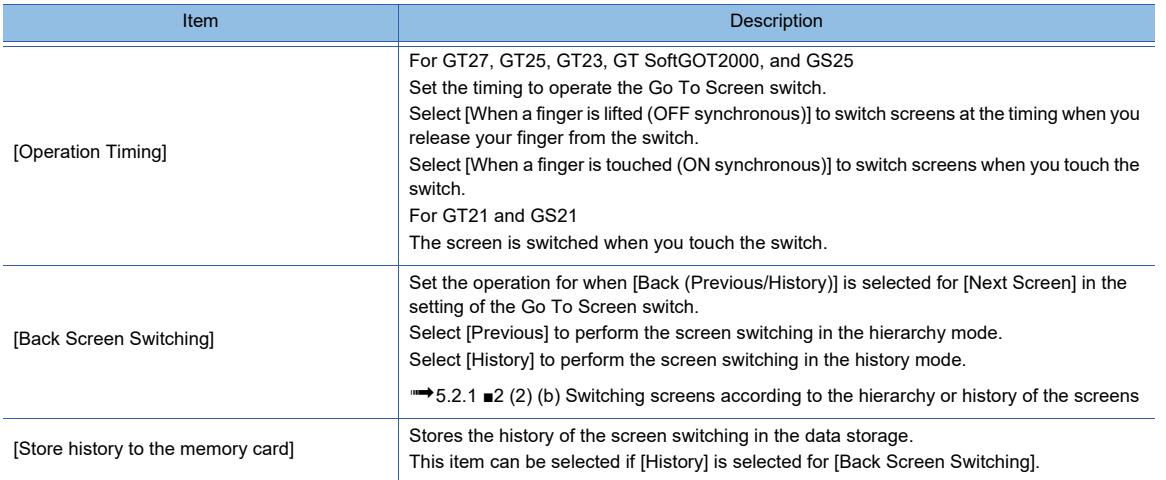

## 15) **[Display windows beyond the screen area]**

Enables overlap windows and key windows to be displayed off the GOT screen.

- ➟5.2.1 ■[2 \(6\) Displaying an overlap window off-screen](#page-559-0)
	- 5.2.4 ■[2 \(3\) Displaying a key window off-screen](#page-588-0)

#### 16) **[Retain the displayed screen when the base screen No. changes to 0 (GT10 series compatible function)]**

When the screen switching device stores 0, the currently displayed base screen is not switched.

If base screen No.0 exists, the current screen is switched to base screen No.0.

If this item is deselected, the GOT displays the lowest numbered base screen.

➟5.2.1 ■[1 \(2\) Screen switching of base screens](#page-555-0)

## <span id="page-568-0"></span>**5.2.2 Setting for switching the language displayed on the GOT ([Language Switching])**

# **GT27 SoftGOT2000 GT25 GT23 GT21 GS25 GS21**

- ➟■[1 Specifications of the language switching](#page-569-0)
	- ■[2 How to use the language switching](#page-569-1)
	- ■[3 Precautions](#page-571-0)
	- ■[4 \[Language Switching\]](#page-572-0)

The GOT switches comments displayed on the object according to a value (column No. of the comment group) in the language switching device.

If messages of Japanese, English, Chinese, and other languages are registered in each column of the comment group, the language of the comment displayed can be switched.

For how to register comments, refer to the following.

➟[5.8.2 How to use comment](#page-840-0)

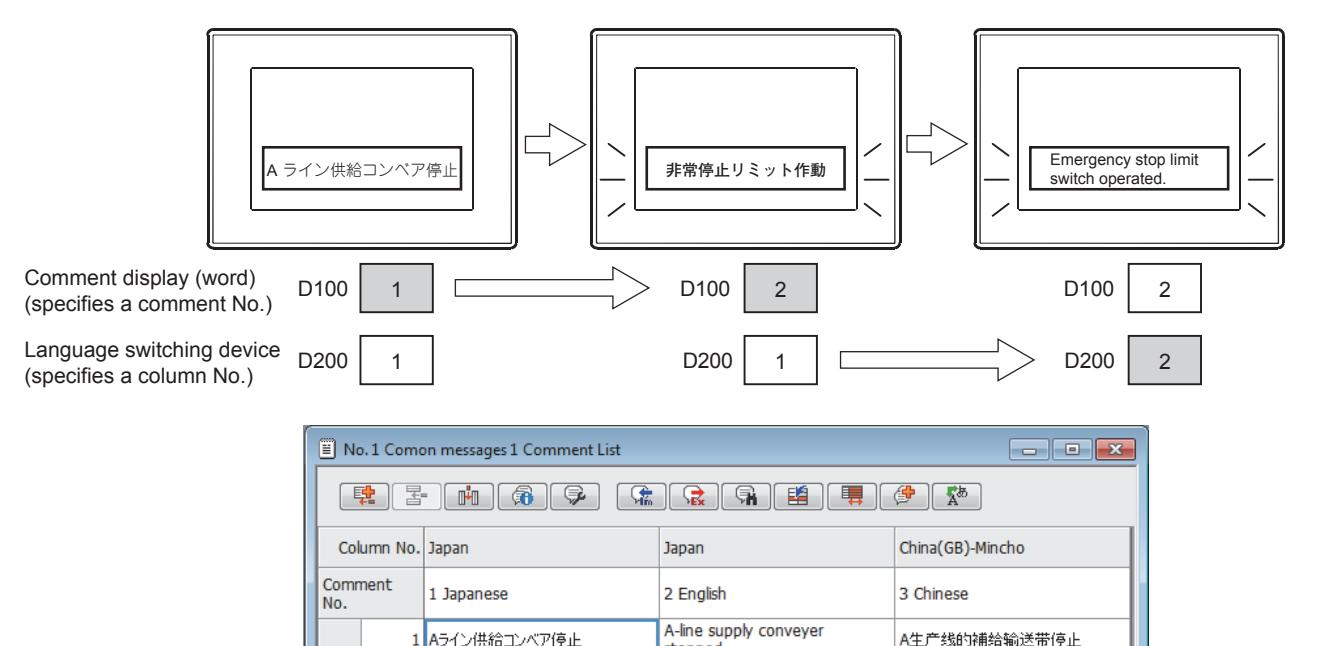

On the other hand, the system language used in the utility screen and others is switched by the system language switching device.

2 非常停止リミット動作

3 加工品リミット油圧低下

4 加工機-1の油圧低下

The system language can be switched to the language compatible with the language ID according to the value stored to the system language switching device (language ID).

stopped.

operated.

operated.

Emergency stop limit switch

Product limit switch does not

Hydraulic pressure of finishing<br>machine 1 is low.

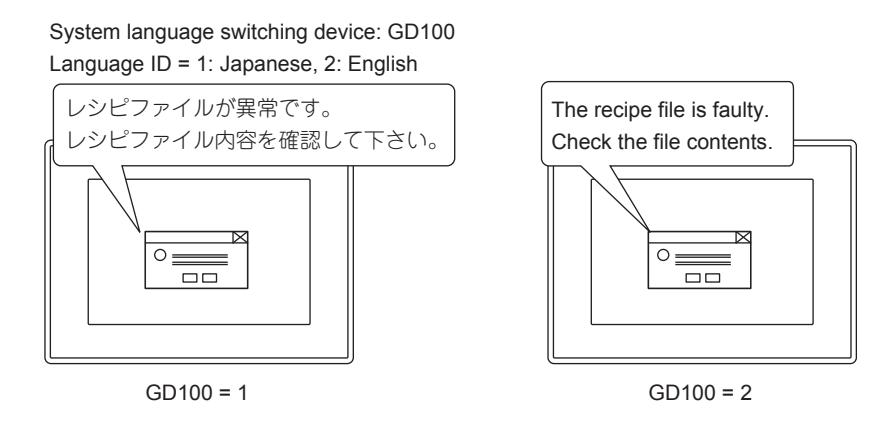

紧急停止装置起动

加工起动装置不工作

加工机-1的油压下降

**COMMON SETTING** 

COMMON SETTING

<span id="page-569-0"></span>■1 Specifications of the language switching

# **GT27 SoftGOT2000 GT25 GT23 GT21 GS25 GS21**

## **(1) Language switching device**

The language switching device is used to switch the comment column of the comment group. A language switching device can be set per project.

A word device whose data type is signed BIN 16 is available.

Store the column No, of the comment group to the language switching device to switch the comment column to be displayed.

For the setting of comments, refer to the following.

➟[5.8 Comment Setting \(\[Comment\]\)](#page-838-0)

For the setting of the language switching device, refer to the following.

➟5.2.2 ■[4 \[Language Switching\]](#page-572-0)

## <span id="page-569-2"></span>**(2) System language switching device**

The system language switching device is used to switch the system language used for the utility, system alarm, and others.

A system language switching device can be set per project.

A word device whose data type is signed BIN 16 is available.

Language IDs are allocated to each language.

Store the language ID to the system language switching device to switch the system language.

By default, language IDs are allocated as shown below.

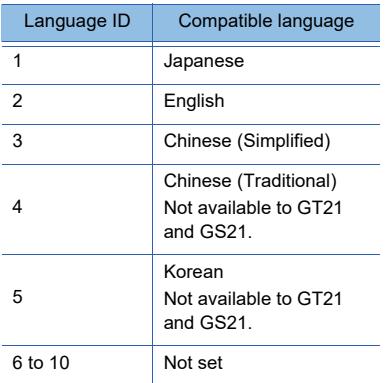

When a value other than the one above is stored to the system language switching device, the system language set in the utility is set.

For the setting of system language switching, refer to the following.

➟5.2.2 ■[4 \[Language Switching\]](#page-572-0)

## **(3) Area setting**

The formats of a sorting order of the date, decimal marker, and others which differ depending on areas can be switched associating with language switching.

This setting is applied to all the objects on the user screen.

However, this setting is not applied to the system screens, such as the utility screen and the system application screen.

(a) **Date**

Select [yy/mm/dd], [mm/dd/yy], or [dd/mm/yy] for a sorting order of the date.

## (b) **Decimal marker**

Select [, (comma)] or [. (period)] for a decimal marker.

## <span id="page-569-1"></span>■2 **How to use the language switching**

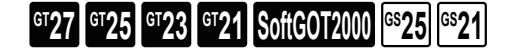

#### **(1) Switching the language of the comment to be displayed on the object (switching the comment column)**

Switch the comment column to switch the language of the comment to be displayed on the object. Store the column No. to the language switching device to switch the comment column.

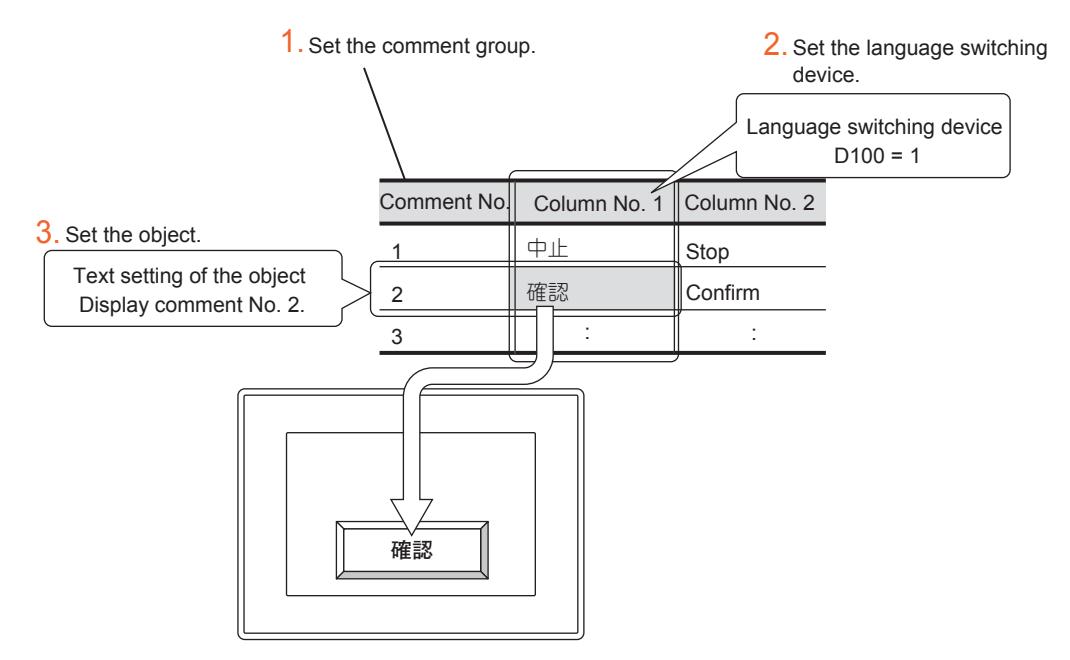

- Step 1 Set the comment group. Set multiple comment columns in the comment group.
	- [5.8.2 How to use comment](#page-840-0)
- Step 2 Set the language switching device.
	- ➟5.2.2 ■[4 \[Language Switching\]](#page-572-0)
- Step 3 Configure the setting of each object on the screen for displaying character strings set as a comment text.
	- ➟[8.2 Placing a Touch Switch](#page-1161-0)
	- [8.3 Placing a Lamp](#page-1327-0)
	- [8.7 Placing a Comment Display](#page-1436-0)
	- [8.10 Placing a Historical Data List Display](#page-1533-0)
	- [8.11 Placing an Alarm Display](#page-1553-0)
	- [8.12 Placing a Simple Alarm Display](#page-1554-0)

## (b) **Operation on the GOT**

Store the value of the column No. to the language switching device by a touch switch or a numerical input. Storing the value switches the language of the comment to be displayed on the object.

When the value of the language switching device is out of the range (0, 31 or larger) or the column No. which does not exist is specified, a comment is not displayed.

However, when [Alternative Display (when the language switching device value is out of the range (1-30) or comment column No. does not exist)] is set, the column No. set previously is displayed.

## **(2) Switching the system language on the user-created screen**

The system language is used on the screen other than the user-created screen, such as the utility screen and system alarm.

To change the system language on the user-created screen, use the system language switching device.

Store the value of the language ID to the system language switching device to switch the system language.

You can also change the system language on the utility screen of the GOT.

For how to change the system language on the utility screen, refer to the following.

■GOT2000 Series User's Manual (Utility)

## (a) **Setting procedure**

Step 1 Enable language switching to set the system language switching device.

- ➟5.2.2 ■[4 \[Language Switching\]](#page-572-0)
- Step 2 Set the language ID to be allocated to the system language when required.

➟5.3.1 ■[2 \[Display Setting/Language Setting\]](#page-726-0)

Step 3 Place an object such as a numerical input or a word switch for storing the language ID to the system language device.

## (b) **Operation on the GOT**

Input the value of the language ID to the language switching device by a touch switch or a numerical input. Inputting the value switches the system language to the language which is compatible with the language ID. For the specifications of the language ID, refer to the following.

#### ➟5.2.2 ■[1 \(2\) System language switching device](#page-569-2)

The system language can be switched by the system language switching device only on the user-created screen. The system language of the system window, the utility screen, the extended function screen, or other screens cannot be switched by the system language switching device while the screen is displayed.

Switch the system language by the device after closing all the screens above.

## <span id="page-571-0"></span>■3 **Precautions**

# **GT27 SoftGOT2000 GT25 GT23 GT21 GS25 GS21**

#### **(1) Effect of language switching or system language switching on objects**

Language switching or system language switching switches screens.

Therefore, the operations of the following objects are affected at language switching.

#### (a) **Scatter graph**

When settings such as memory storage are not configured, the previously collected data of the occurrence time or others is deleted.

To store the previously collected data at language switching, set each object to store the memory.

➟8.20.4 ■[4 \[Extended\] tab](#page-1698-0)

#### (b) **Parts movement**

When a locus is displayed, the locus is deleted.

#### (c) **Display trigger of objects**

When the display trigger condition of objects is not satisfied before language switching, the description displayed on objects is deleted.

#### (d) **Alarm display, Simple alarm display**

When the display is scrolled, the display returns to the top after language switching.

#### (e) **Input object**

When the data is being input to objects, the cursor is deleted and the input is canceled.

#### **(2) Restrictions at system language switching**

#### (a) **System language switching while a dialog window is displayed**

When the system language is switched while a dialog window is displayed, the system language is switched after the dialog window is closed and the screen returns to the user-created screen.

#### (b) **System language switching when the SFC monitor or the ladder editor is used**

If the SFC monitor or the ladder editor is finished with a user-created screen displayed and GT Designer3 is started again with the system language different from the one of the previous run, the program displayed before the system language switching may not be acquired.

In that case, a system alarm occurs.

However, if only alphanumeric characters are used for the file name of the project to eliminate the difference between the text codes of the file names before and after the system language switching, the system alarm does not occur.

#### (c) **System language switching in an operation log**

When all the following settings are applied and an operation log file is converted, the operation log file is converted in the system language set in the utility.

(The file is not converted in the language specified by the system language switching device.)

• Set [System Language Switching Interlock] for [File Conversion Language].

• Use a file convert trigger or the auto conversion at log file switching.

For the operation log settings, refer to the following.

➟5.2.11 ■[5 \(3\) \[File Conversion\] tab](#page-708-0)

#### (d) **Language switching at alarm log file conversion**

When the file conversion language is set to [System Language Switching Interlock] and an alarm log file is converted by the file convert trigger, the file is converted in the system language set in the utility.

(The file is not converted in the language specified by the system language switching device.)

For the setting of the alarm log file conversion, refer to the following.

➟9.1.2 ■[5 \[Alarm Common Setting\] dialog](#page-1937-0)

**5**

## <span id="page-572-0"></span>■4 **[Language Switching]**

# **GT27 SoftGOT2000 GT25 GT23 GT21 GS25 GS21**

In [Language Switching], the language switching device and the system language switching device are set. Select [Common] → [GOT Environmental Setting] → [Language Switching] from the menu to display this window.

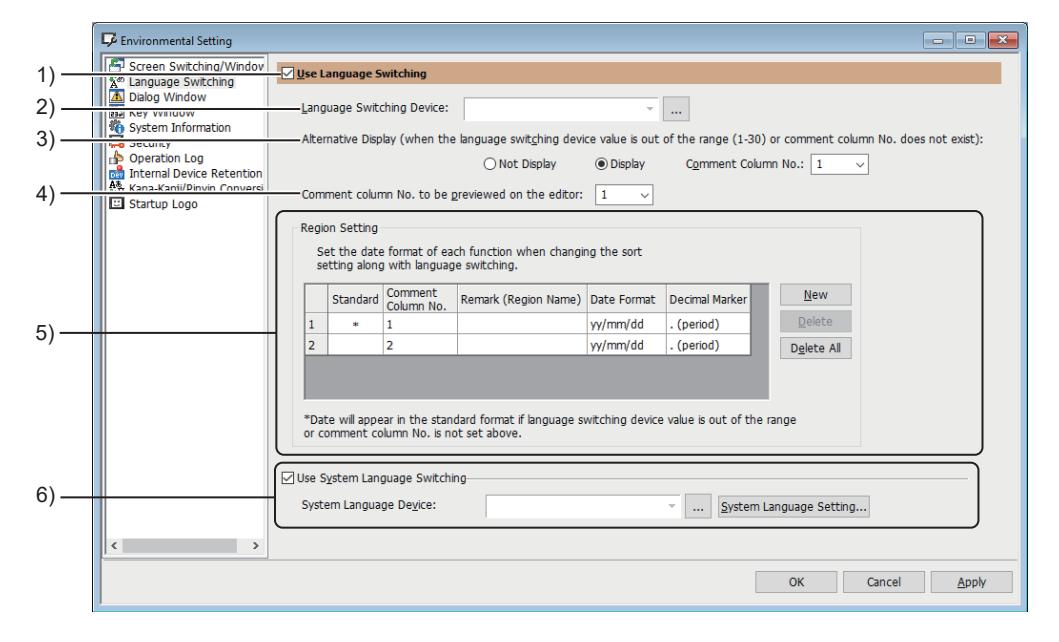

#### 1) **[Use Language Switching]**

Select this item to enable language switching. Set language switching.

2) **[Language Switching Device]** Set the language switching device.

A word device whose data type is signed BIN 16 can be set.

3) **[Alternative Display (when the language switching device value is out of the range (1-30) or comment column No. does not exist)]**

When the comment column No. which matches with the value of the language switching device does not exist in the comment group, select whether to display a comment.

The following shows the items to be selected.

• [Not display]

Comments are not displayed.

- [Display]
	- A comment is displayed.

After selecting this item, set the comment column No. to be displayed to [Comment Column No.]. When the comment column No. which does not exist is set at this time, a comment is not displayed.

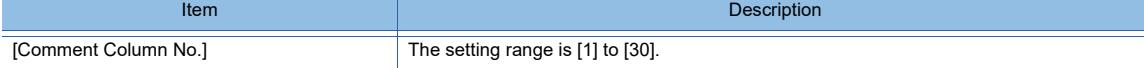

#### 4) **[Comment column No. to be previewed on the editor]**

Set the comment column No. to be used for a preview display on the screen editor.

#### 5) **[Region Setting]**

Set the formats of a sorting order of the date, decimal marker, and others which differ depending on areas.

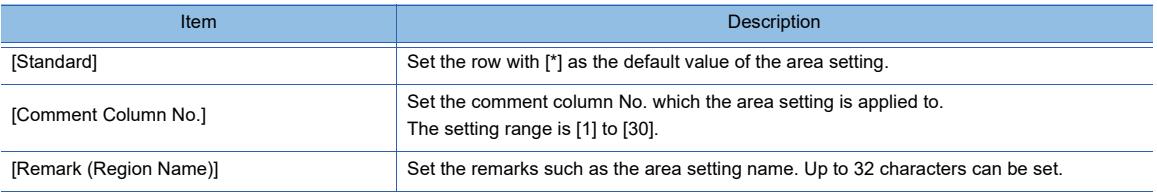

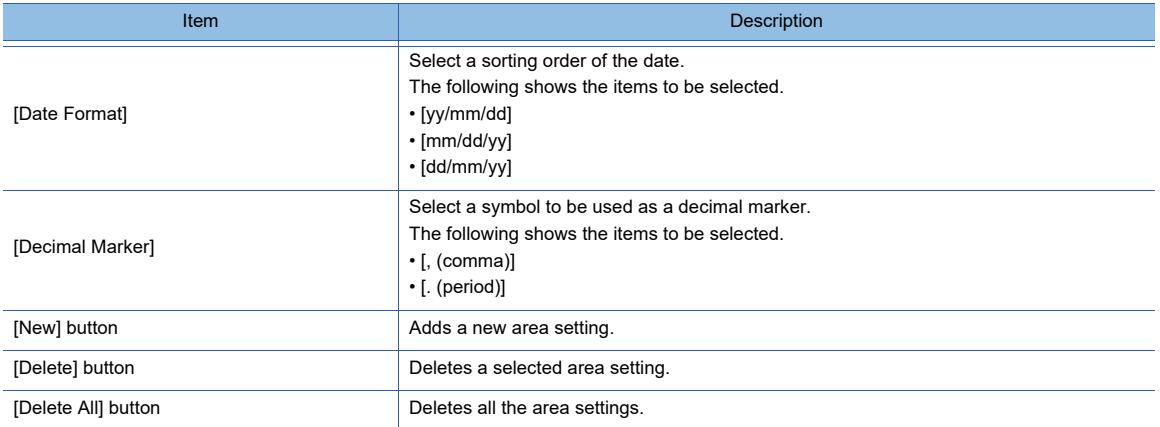

#### 6) **[Use System Language Switching]**

Select this item to enable system language switching.

Set the system language switching device.

When the language ID setting is required, click the [System Language Setting] button to set the language ID.

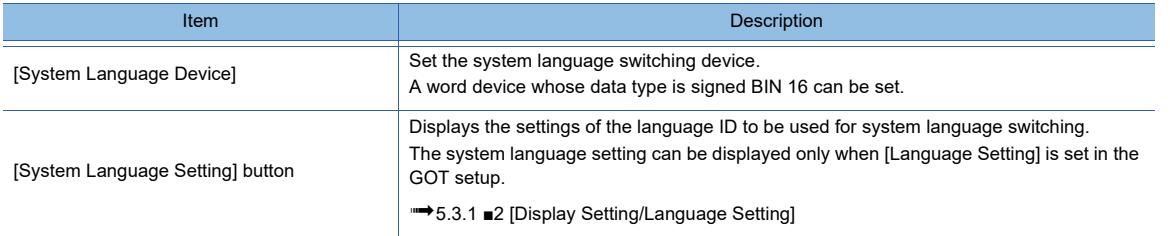

# <span id="page-574-0"></span>**GT27 SoftGOT2000 GT25 GT23 GT21 GS25 GS21**

- ➟■[1 Specifications of dialog windows](#page-575-0)
	- ■[2 How to use dialog windows](#page-576-0)
	- ■[3 Precautions](#page-577-0)
	- ■[4 \[Dialog Window...\]](#page-578-0)

You can create and replace system messages displayed on the GOT using the created dialog windows.

Example 1) Displaying a created dialog window as a new message

By creating a dialog window for an error or warning as a system, the GOT can display the dialog window as a system message.

You can set a window that does not display the next screen without an answer to the message or a window that is for confirmation for the information.

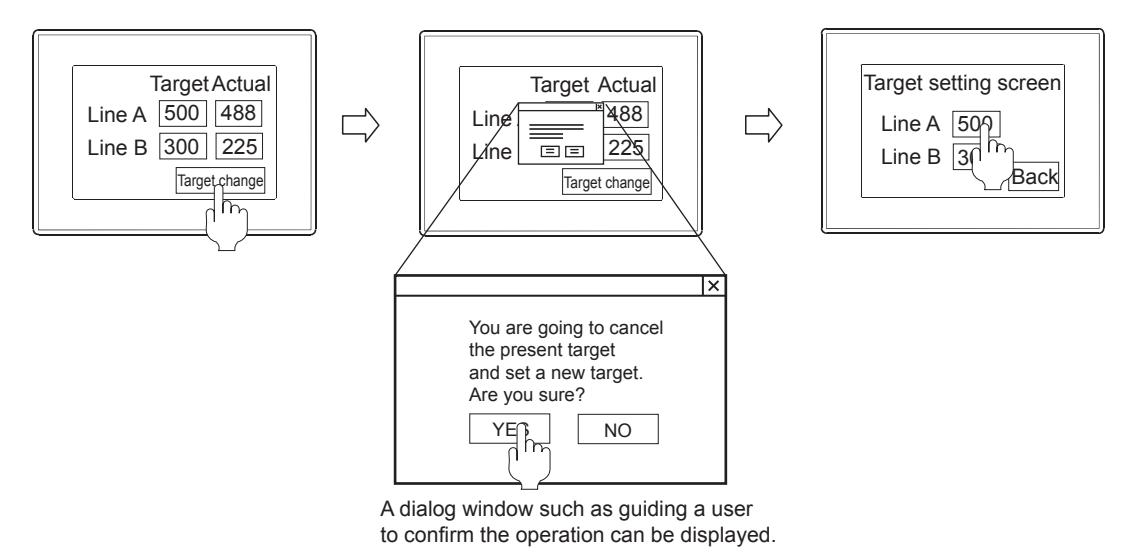

Example 2) Displaying a created dialog window instead of the system message of the GOT You can replace the system message displayed by the GOT with the created dialog window. The GOT can display more specific and system-matched massages.

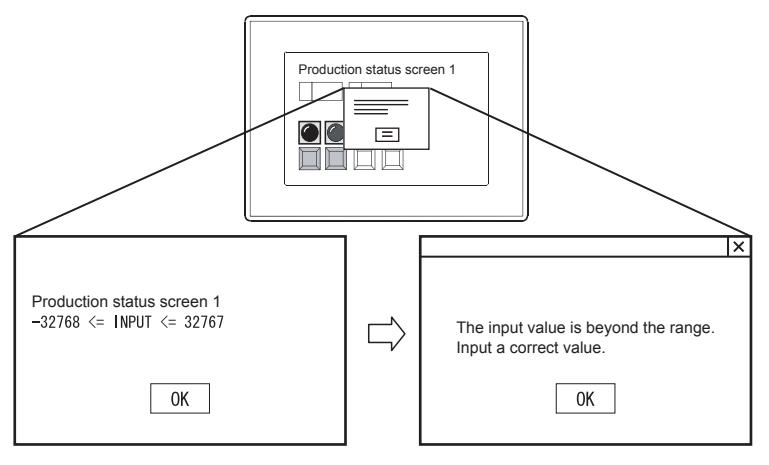

System message displayed on the GOT Changed to the dialog window created by a user

## <span id="page-575-0"></span>■1 **Specifications of dialog windows**

# **GT27 SoftGOT2000 GT25 GT23 GT21 GS25 GS21**

#### **(1) Available screen size and number of screens**

For the specifications of dialog windows as window screens, refer to the following.

➟1.2.3 ■[2 Screen specifications](#page-60-0)

#### **(2) Available figures and objects**

You can place all the figures and objects placeable on the window screen. Some restrictions are placed on the use of the following objects.

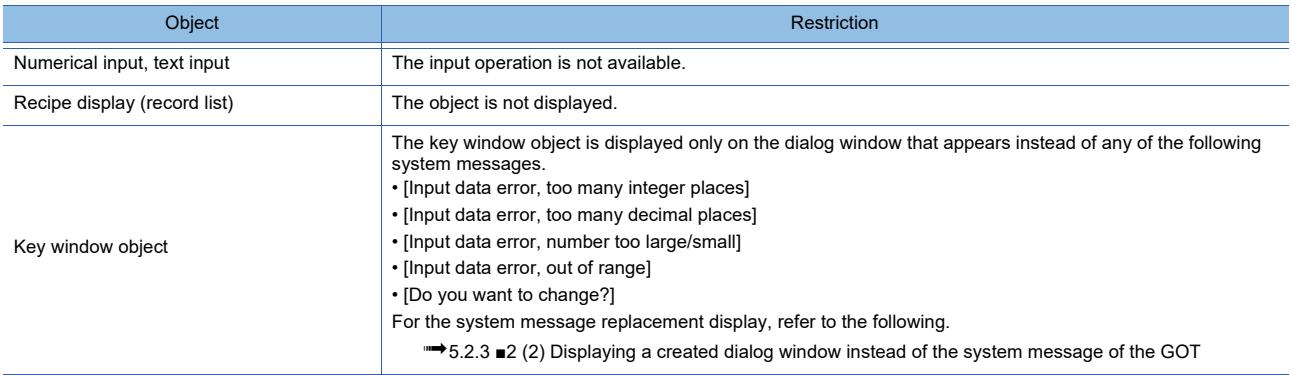

## **(3) Superimposition of objects**

The superimposition of objects is not available.

#### **(4) Layer setting**

The front layer and the back layer are combined on the GOT. The set object stacking order may be invalid.

#### **(5) Screen script and trigger action**

The screen scripts and trigger actions set in the dialog window do not run.

#### **(6) Screen switching while a dialog window is displayed**

## **GOT Graphic Ver.2**

Screen switching is available while a dialog window is displayed.

#### **GOT Graphic Ver.1**

The screen is not switched while a dialog window is displayed.

If you have attempted to switch the screen, the screen switching is valid after the dialog window is closed.

#### **(7) Priority between the displayed dialog window and a newly generated system message**

A system message and a dialog window cannot be displayed together. If you have attempted to display a dialog window together with a system message, the system message has the priority.

#### (a) **When a user-created system message is generated while a dialog window is displayed** The displayed dialog window remains.

The newly generated system message is not displayed.

#### (b) **When a system message of the GOT is generated**

The displayed dialog window is closed, and 0 is stored in the screen switching device for the dialog window. Then, the newly generated system message is displayed.

If a button is arranged on the displayed dialog window, the following processing is executed before the window is closed.

- For the dialog window with only a [OK] button, the processing is the same as when the [OK] button is pressed.
- For the dialog window with a cancel button, the processing is the same as when the [Cancel] button is pressed.
- **(8) Dialog window replacement setting on superimpose windows or called screens** On the screen as a superimpose window or called screen of the set overlay screen, screen-based dialog window replacement setting is invalid.

The dialog window replacement setting of the displayed base screen is valid.
**5**

# ■2 How to use dialog windows

# **GT27 SoftGOT2000 GT25 GT23 GT21 GS25 GS21**

To use a dialog window, set a screen switching device for the dialog window.

For how to set the screen switching devices, refer to the following.

➟5.2.1 ■[5 \[Screen Switching/Window\]](#page-564-0)

## **(1) Displaying a created dialog window as a new message**

Storing the screen number of the created dialog window to the screen switching device enables the display of the dialog window.

Storing 0 to the screen switching device closes the displayed dialog window.

#### Example)

Storing the screen number of the window screen 20 to the screen switching device (D300) for the dialog window

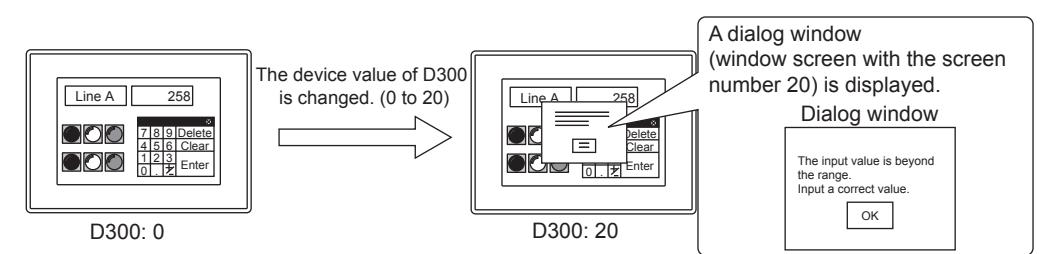

# <span id="page-576-0"></span>**(2) Displaying a created dialog window instead of the system message of the GOT**

A created dialog window can be displayed instead of the system message of the GOT.

This is called the system message replacement display.

Storing 0 to the screen switching device closes the displayed dialog window.

Example)

Displaying the window screen with the screen number 20 instead of the system message at an error operation (Screen switching device (dialog window): D300)

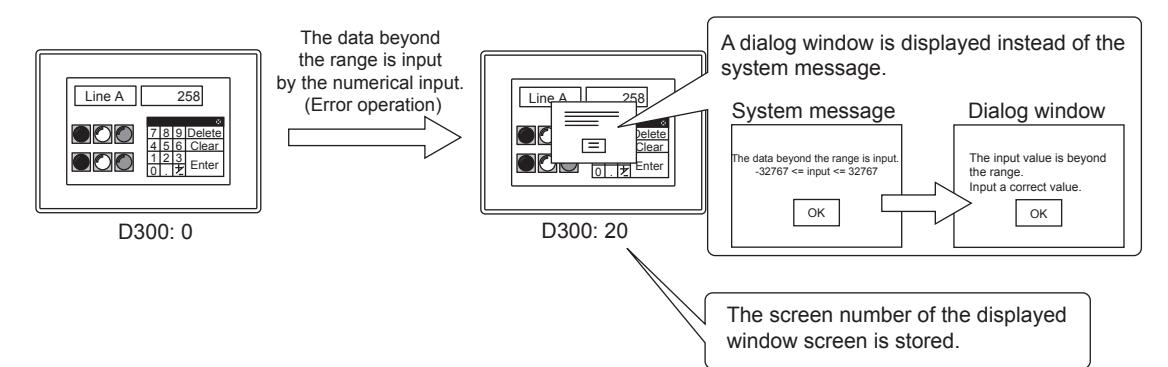

The following table lists the system messages available for the replacement display.

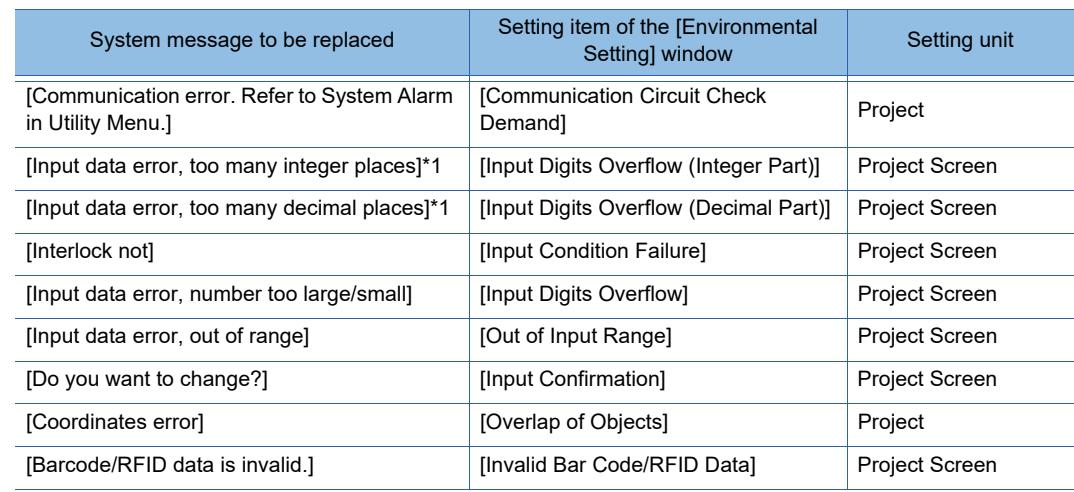

\*1 Available only when the data type of the monitor device is real number. For how to set the [Environmental Setting] window, refer to the following. ➟5.2.3 ■[4 \[Dialog Window...\]](#page-578-0)

## **(3) Setting procedure**

- Step 1 Set a screen switching device.
	- ➟5.2.1 ■[5 \[Screen Switching/Window\]](#page-564-0)
- Step 2 Create a dialog window using the dialog window wizard.
	- For the creation procedure, refer to the following.
		- ➟2.5.1 ■[4 Creating a window screen for a dialog window](#page-176-0)
- Step 3 Configure the setting of the dialog window in the [Environmental Setting] window when replacing a system message with the window.
	- For the setting procedure, refer to the following.
		- ➟5.2.3 ■[4 \[Dialog Window...\]](#page-578-0)

# ■3 **Precautions**

# **GT27 SoftGOT2000 GT25 GT23 GT21 GS25 GS21**

# **(1) Setting for closing the dialog window**

Configure the setting for closing the dialog window.

If the dialog window is not closed, monitor screens or utility screens cannot be displayed.

The setting includes: arranging a touch switch for closing the window, script that writes 0 to the screen switching device, and a sequence program.

# **(2) Communication between the GOT and GT Designer3 while a dialog window is displayed**

While a dialog window is displayed, communication between the GOT and GT Designer3 may not be established. If communication between the GOT and GT Designer3 is not established, close the dialog window.

**5**

# <span id="page-578-0"></span>■4 **[Dialog Window...]**

# **GT27 SoftGOT2000 GT25 GT23 GT21 GS25 GS21**

In [Dialog Window...], set the display method of the dialog window.

Select [Common] → [GOT Environmental Setting] → [Dialog Window...] from the menu to display this window.

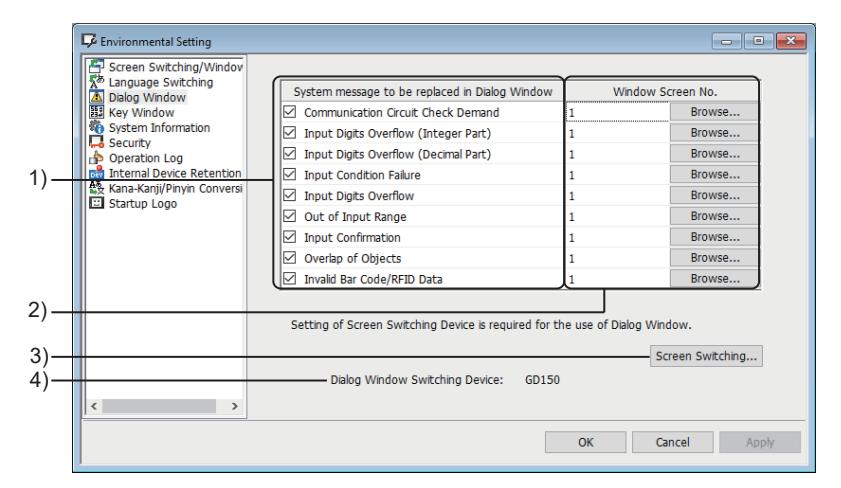

# 1) **[System message to be replaced in Dialog Window]**

Select a system message to be replaced by the dialog window.

The selected system message is replaced with the window screen set in [Window Screen No.]. The following shows the items to be selected.

- [Communication Circuit Check Demand]
- [Input Digits Overflow (Integer Part)]
- [Input Digits Overflow (Decimal Part)]
- [Input Condition Failure]
- [Input Digits Overflow]
- [Out of Input Range]
- [Input Confirmation]
- [Overlap of Objects] (Not available to GT21 and GS21)
- [Invalid Bar Code/RFID Data]

For the system messages of each item, refer to the following.

➟5.2.3 ■[2 \(2\) Displaying a created dialog window instead of the system message of the GOT](#page-576-0)

#### 2) **[Window Screen No.]**

Set a screen number of the window screen to be displayed instead of the system message. The setting range is [0] to [32767].

When [0] is set, either system message or dialog window is not displayed.

## 3) **[Screen Switching] button**

Displays the setting screen for the screen switching devices.

➟5.2.1 ■[5 \[Screen Switching/Window\]](#page-564-0)

#### 4) **[Dialog Window Switching Device:]**

Displays the currently set screen switching device.

# **GT27 SoftGOT2000 GT25 GT23 GT21 GS25 GS21**

- ➟■[1 Specifications of key windows](#page-579-0)
	- ■[2 How to use key windows](#page-587-0)
	- ■[3 Precautions](#page-590-0)
	- ■[4 \[Key Window\]](#page-591-0)
	- ■[5 Relevant settings](#page-597-0)

The key window is a window for inputting numerical values and characters which are used for objects including numerical input and text input.

The key window has two types: GOT default key window (standard key window) and key window created by the user (user-created key window).

<span id="page-579-0"></span>■1 **Specifications of key windows**

# **GT27 SoftGOT2000 GT25 GT23 GT21 GS25 GS21**

- $\rightarrow$ [\(1\) Specifications of the standard key window](#page-579-1)
- [\(2\) Key window for inputting numeric values \(GT27, GT25, GT23,GT SoftGOT2000, and GS25\)](#page-579-2)
- [\(3\) Key window for inputting numeric values \(GT21 and GS21\)](#page-581-0)
- [\(4\) Key window for inputting characters \(Alphabet or kana mode\) \(GT27, GT25, GT23, GT SoftGOT2000, and](#page-582-0)  [GS25\)](#page-582-0)
- [\(5\) Key window for text \(key window that supports Kana-Kanji/Pinyin conversion\) \(GT27, GT25, GT](#page-584-0)  [SoftGOT2000, and GS25\)](#page-584-0)
- [\(6\) Key window for inputting characters \(Alphabet or kana mode\) \(GT21 and GS21\)](#page-585-0)
- [\(7\) Specifications of the user-created key window](#page-586-0)
- [\(8\) Common specifications of the standard key window and user-created key window](#page-586-1)

# <span id="page-579-1"></span>**(1) Specifications of the standard key window**

The standard key window is a GOT default window for inputting numerical values and characters.

The standard key window automatically appears according to the input area format (hexadecimal, decimal, octal, binary, or text).

The design of the standard key window varies depending on the design selected in the [Screen Design] dialog. (Not available to GT23, GT21, and GS21)

➟[2.4.3 \[Screen Design\] dialog](#page-170-0)

# <span id="page-579-2"></span>**(2) Key window for inputting numeric values (GT27, GT25, GT23,GT SoftGOT2000, and GS25)**

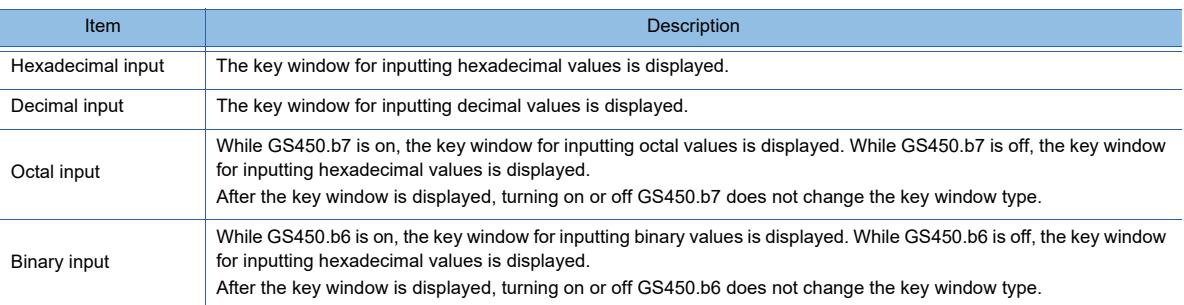

Example) Key window for inputting numeric values on GT27-S When the design is set to [Basic-Black]

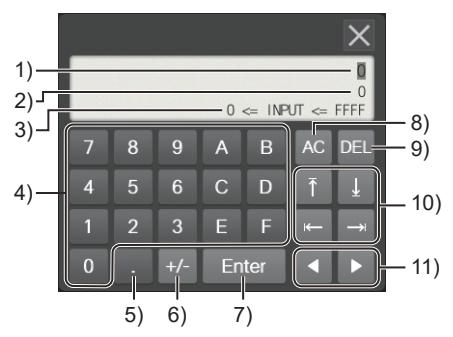

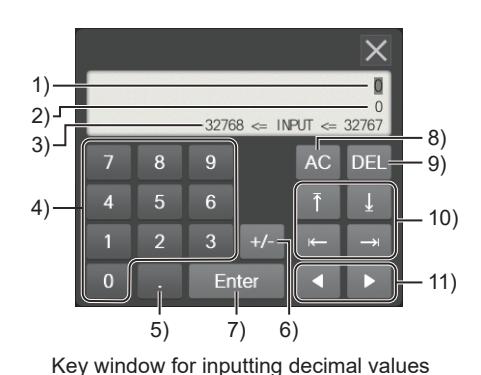

Key window for inputting hexadecimal values

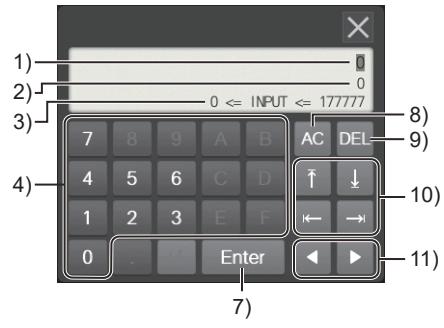

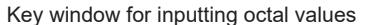

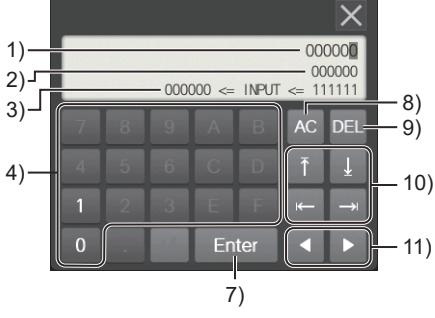

Key window for inputting binary values

#### 1) **Input value display**

Displays the input value.

#### 2) **Current value display**

Displays the current value of the device.

#### 3) **Input range display**

Displays the valid input range.

The displayed input range depends on the number of displayed digits which is set for the numerical input. The following shows the meaning of displayed symbols.

- [INPUT]: Value to be input
- [<]: The left side of the symbol is less than the right side.
- [<=]: The left side of the symbols is less than or equal to the right side.
- [==]: The left side of the symbols is equal to the right side.
- [!=]: The left side of the symbols differs from the right side.

#### 4) **Numeric keys**

Input a numeric value.

- 5) **[+/-] key**
	- Switches the input value between + and -.
- 6) **[.] key**

Inputs a decimal point.

- 7) **[Enter] key (Enter key)** Writes the input value to the device.
- 8) **[AC] key** Deletes the input value.
- 9) **[Del] key**
- Deletes the least significant digit in the character string.

# 10) **Keys to move the cursor within a screen**

Moves the input cursor in the screen.

11) **Keys to move the cursor within an input object** Moves the cursor in the currently input object.

# <span id="page-581-0"></span>**(3) Key window for inputting numeric values (GT21 and GS21)**

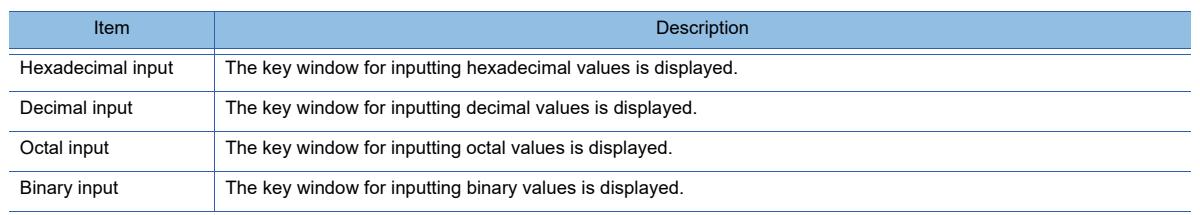

Example) Key window for inputting numeric values on GT21 and GS21

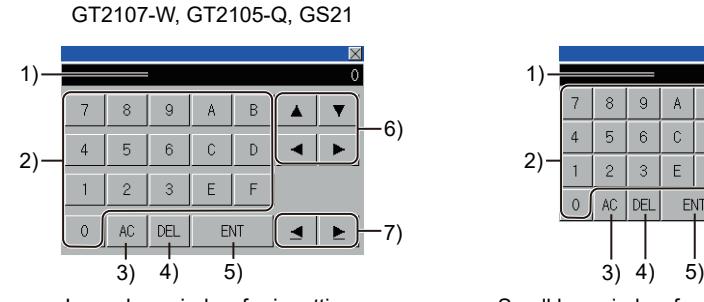

Large key window for inputting hexadecimal, octal, and binary values

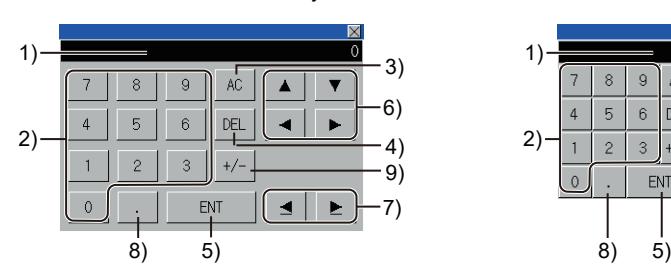

Large key window for inputting decimal values

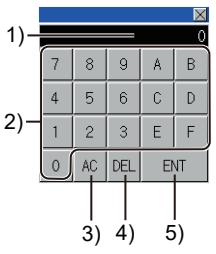

Small key window for inputting hexadecimal, octal, and binary values

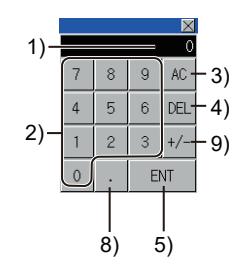

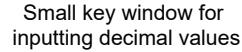

GT2104-R

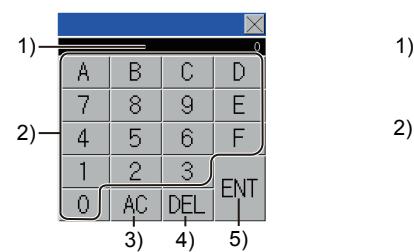

Key window for inputting hexadecimal, octal, and binary values

GT2104-P

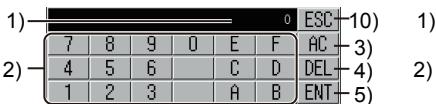

Key window for inputting hexadecimal, octal, and binary values

GT2103-P

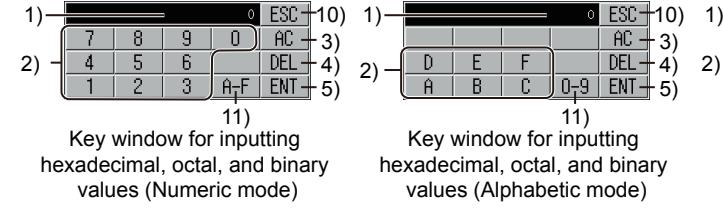

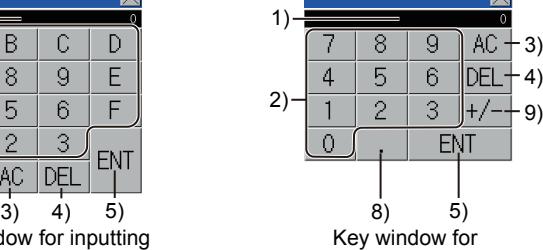

inputting decimal values

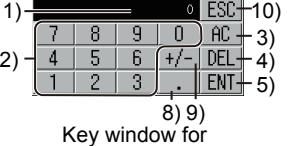

inputting decimal values

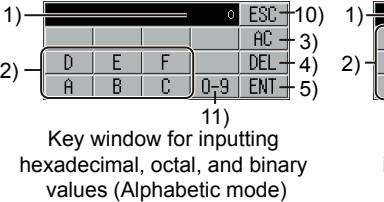

10) D  $AC$ 3) DEL 4)  $ENT-$ 5) 8) 9) Key window for inputting decimal values

#### 1) **Input value display**

Displays the input value.

# 2) **Numeric keys**

Input a numeric value. Moves the cursor in the currently input object.

- 3) **[AC] key** Deletes the input value.
- 4) **[Del] key** Deletes the least significant digit in the character string.
- 5) **[Enter] key (Enter key)** Writes the input value to the device.
- 6) **Keys to move the cursor within a screen** Moves the input cursor in the screen.
- 7) **Keys to move the cursor within an input object** Not available to GT21.
- 8) **[.] key** Inputs a decimal point.
- 9) **[+/-] key** Switches the input value between + and -.
- 10) **[ESC] key (GT2104-P and GT2103-P only)** Closes the key window.
- 11) **Display switching keys (GT2103-P only)** Switch between numeric mode and alphabetic mode. To switch to alphabetic mode, touch the [A-F] key. .To switch to numeric mode, touch the [0-9] key.

# $Point$

(1) **Displaying the vertically-oriented key window for inputting hexadecimal values (GT2104- P and GT2103-P only)**

The vertically-oriented key window cannot display all the alphanumeric characters for input at once. Touch the [A-F] key or the [0-9] key to display alphabetic characters or numerics for input.

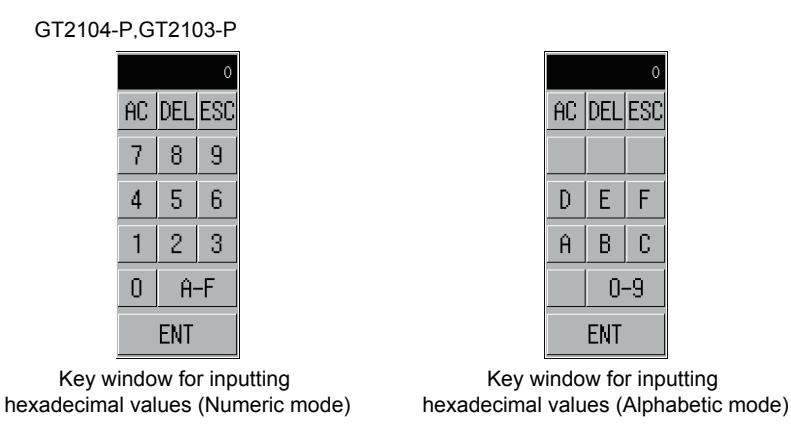

# <span id="page-582-0"></span>**(4) Key window for inputting characters (Alphabet or kana mode) (GT27, GT25, GT23, GT SoftGOT2000, and GS25)**

You can switch the input mode sequentially or to any mode directly with applicable keys.

In the input area of an object, characters are displayed in a character code specified in the setting dialog of the object. Example) Key window for inputting characters on GT27-S

When the design is set to [Basic-Black]

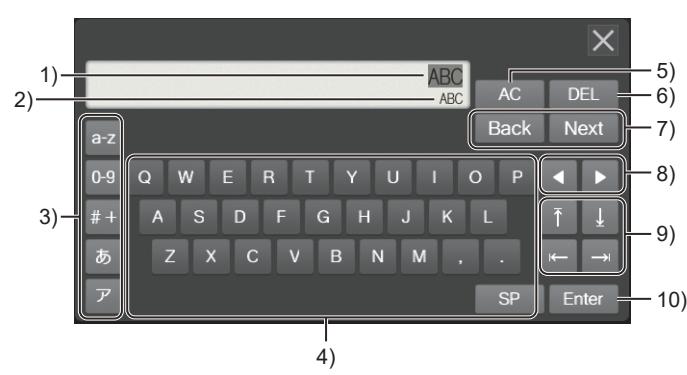

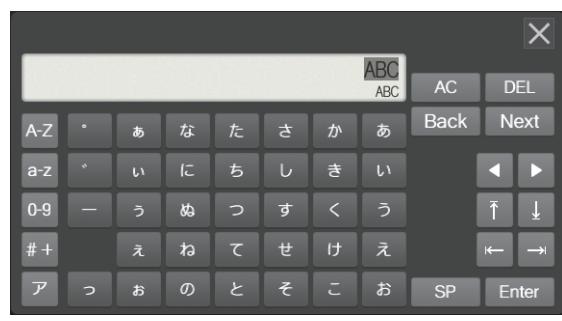

Key window in alphabet mode **Key window** in kana mode

## 1) **Input value display**

Displays the input value.

#### 2) **Current value display**

Displays the current value of the device.

#### 3) **Keys for switching character types directly**

Switches the character types of the key window directly. The keys for switching to hiragana or katakana appear only when the system language is Japanese.

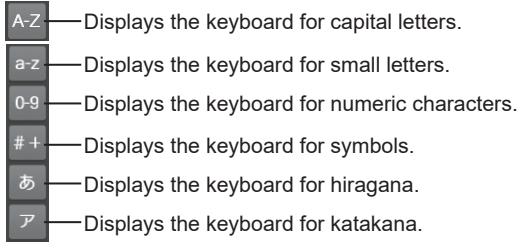

## 4) **Character keys**

Use the keys to input characters to objects.

The displayed keys depend on the character types of the key window.

#### 5) **[AC] key**

Deletes the input character string.

#### 6) **[DEL] key**

Deletes a character to the right of the cursor.

## 7) **Keys for switching character types sequentially**

Switches the character types of the key window sequentially.

Since all hiragana characters or katakana characters are too many to be displayed on one key window, the characters are separately listed in two windows (first half and latter half).

Use the keys for switching character types sequentially to switch the display between the first half and latter half.

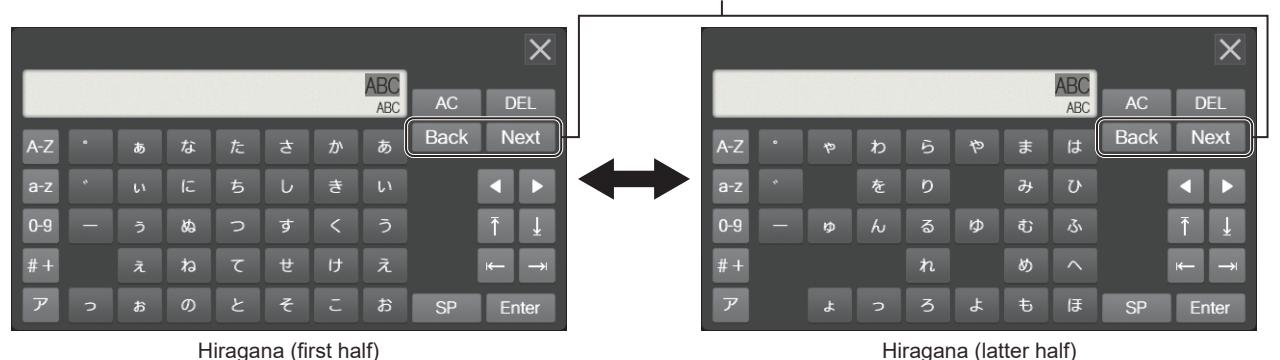

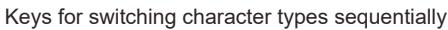

# 8) **Keys to move the cursor within an input object**

Moves the cursor in the currently input object.

9) **Cursor keys (screen)**

Moves the input cursor in the screen.

# 10) **[Enter] key (Enter key)**

Writes the input characters to the device.

# <span id="page-584-0"></span>**(5) Key window for text (key window that supports Kana-Kanji/Pinyin conversion) (GT27, GT25, GT SoftGOT2000, and GS25)**

The key window can be used when all the following conditions are satisfied.

- [Kana-Kanji/Pinyin Conversion] is selected in the [Text Input] dialog.
- The system language and Character Code Control are set.
	- ➟5.2.13 ■[1 \(1\) Conditions that enable KANA-KANJI conversion](#page-716-0)
	- 5.2.13 ■[1 \(2\) Conditions that enable Kana-Kanji/Pinyin conversion](#page-717-0)
- Switch to Key Window capable of Kana-Kanji Conversion (GS467.b1) is turned on.

**→[5.2.13 Configuring the settings to convert a text into kanji or Simplified Chinese characters in the GOT \(\[Kana-](#page-716-1)**[Kanji/Pinyin Conversion\]\)](#page-716-1)

[8.5.5 \[Text Input\] dialog](#page-1410-0)

Kana-Kanji conversion and Pinyin conversion cannot be used simultaneously.

Set a conversion method in the [Kana-Kanji/Pinyin Conversion] window in the [Environmental Setting] dialog.

#### ➟■[4 \[Kana-Kanji/Pinyin Conversion\]](#page-721-0)

You can switch the character types of the key window using keys for switching character types sequentially or keys for switching character types directly.

Example) Key window for inputting characters on GT27-S When the design is set to [Basic-Black]

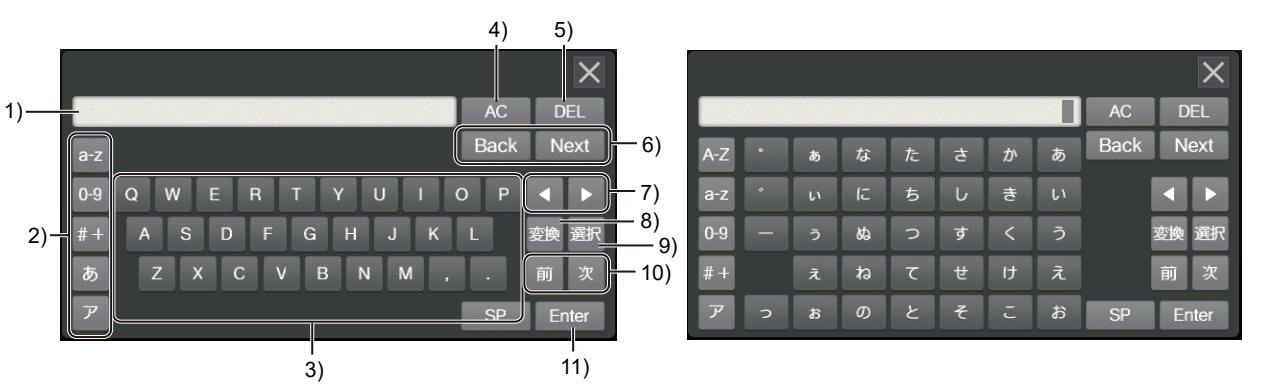

Key window in alphabet mode New York Changes and Key window in kana mode

#### 1) **Input value display**

Displays the input value.

2) **Keys for switching character types directly** Switches the character types of the key window directly.

#### 3) **Character keys**

Use the keys to input characters to objects.

The displayed keys depend on the character types of the key window.

- 4) **[AC] key**
	- Deletes the input character string.

# 5) **[DEL] key**

Deletes a character to the right of the cursor.

#### 6) **Keys for switching character types sequentially**

Switches the character types of the key window sequentially.

Since all hiragana characters or katakana characters are too many to be displayed on one key window, the characters are separately listed in two windows (first half and latter half).

Use the keys for switching character types sequentially to switch the display between the first half and latter half.

#### 7) **Cursor keys**

The behavior differs depending on the status of the character string.

- The character string is not converted.
	- The keys move the cursor.
- The character string is converted.

The keys change the range of the characters to be converted.

#### 8) **Convert key**

Converts the input character string.

If you touch this key during the conversion, the converted characters will be restored to their original state.

#### 9) **Select key**

Confirms the entry.

When you convert multiple groups of hiragana characters, confirm each group of characters with the select key.

#### 10) **Previous key or Next key**

Converts the input character string by group of characters.

If you touch this key during the conversion, another conversion candidate will be displayed.

**DEF** GHI

 $ABC$ 

**JKL MNO** PORS

TUV WXYZ

#### 11) **[Enter] key (Enter key)**

Writes the input characters to the device.

# <span id="page-585-0"></span>**(6) Key window for inputting characters (Alphabet or kana mode) (GT21 and GS21)**

You can switch the input mode sequentially or to any mode directly with applicable keys. In the input area of an object, characters are displayed in a character code specified in the setting dialog of the object. Example) Key window for inputting characters on GT21 and GS21

8)

**EN1** 

DÉL

KEY

AC

- 3

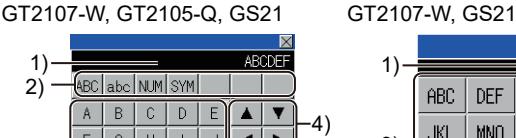

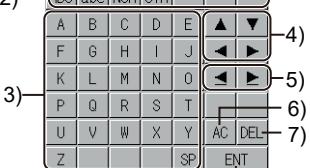

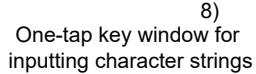

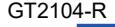

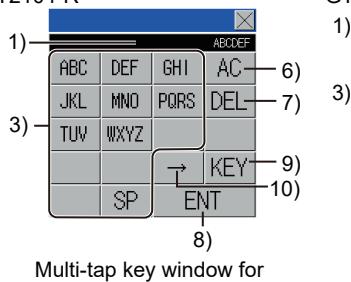

Multi-tap key window for inputting character strings GT2104-R GT2104-P GT2103-P

3)

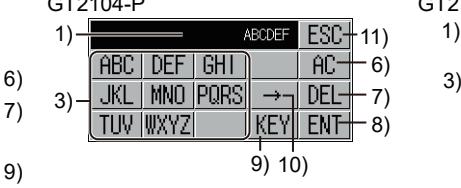

SP

Multi-tap key window for inputting character strings

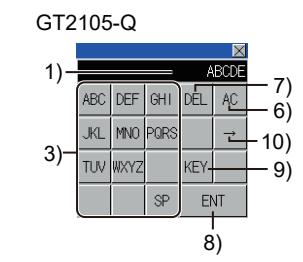

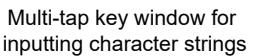

 $-7)$ 6) 10) 9)

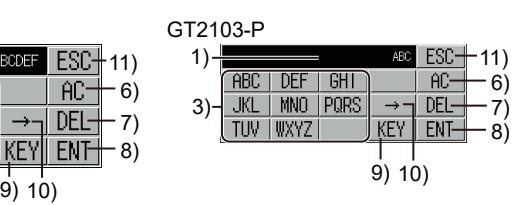

Multi-tap key window for inputting character strings

inputting character strings

#### 1) **Input value display**

Displays the input value.

#### 2) **Character type switching keys (One-tap type only)** Switches the character types of the key window directly.

#### 3) **Character keys**

Use the keys to input characters to objects. The displayed keys depend on the character types of the key window.

- 4) **Keys to move the cursor within a screen (One-tap type only)** Move the input cursor to a different input object on the screen.
- 5) **Keys to move the cursor within an input object (One-tap type only)** Not available to GT21 and GS21.

#### 6) **[AC] key**

Deletes the input character string.

7) **[DEL] key**

Deletes a character to the right of the cursor.

8) **[Enter] key (Enter key)**

Writes the input characters to the device.

#### 9) **Keys for switching character types sequentially**

Switches the character types of the key window sequentially one by one.

#### 10) **Arrow key (Multi-tap type only)**

In the multi-tap key window, each character key bears multiple letters. Repeatedly touching the same character key cycles through the letters on the key. To enter the letters on a character key in succession, use an arrow key.

Example) when entering "TU"

Touch the [TUV] key once, touch the  $[\rightarrow]$  key once, and then touch the [TUV] key twice.

# 11) **[ESC] key (GT2104-P and GT2103-P only)**

Closes the key window.

# <span id="page-586-0"></span>**(7) Specifications of the user-created key window**

The user-created key window is a window for inputting numerical values and characters which is created by the user. Assign the window screen created by the user as a key window.

## (a) **Available screen size and number of screens**

For the specifications of the user-created key window, refer to the following.

➟1.2.3 ■[2 Screen specifications](#page-60-0)

#### (b) **Key window types**

The available key window types are the key window for decimal numbers, key window for hexadecimal numbers, and key window for character strings (ASCII, S-JIS).

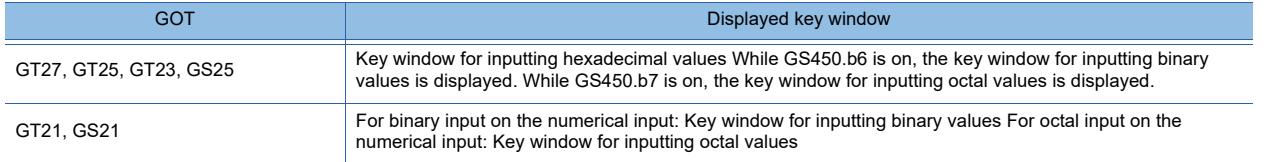

# (c) **Available figures and objects**

You can place all the figures and objects placeable on the window screen.

Some restrictions are placed on the use of the following objects.

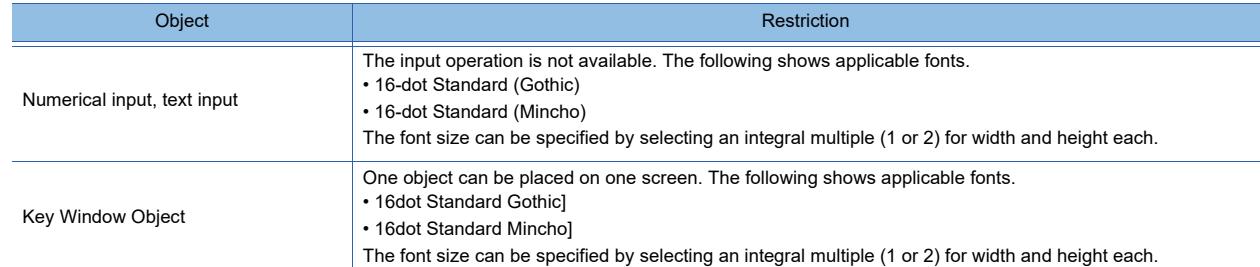

#### (d) **Superimposition of objects and layer setting**

The superimposition of objects is available on the key window The layer setting is also available.

## (e) **Setting of the screen script and trigger action**

The screen scripts and trigger actions set for key windows are not executed.

#### (f) **Placing key window objects**

For the settings of the key window object, refer to the following.

➟[8.31.4 \[Input Value Area Setting\] dialog](#page-1877-0)

[8.31.5 \[Input Range Area Setting\] dialog](#page-1878-0)

- [8.31.6 \[Input Maximum Value Area Setting\] dialog](#page-1880-0)
- [8.31.7 \[Input Minimum Value Area Setting\] dialog](#page-1881-0)

[8.31.8 \[Previous Value Area Setting\] dialog](#page-1882-0)

#### <span id="page-586-1"></span>**(8) Common specifications of the standard key window and user-created key window**

#### (a) **Display position of the key window**

The key window is displayed on the bottom right of the input object by default.

For how to set the window position, refer to the following.

#### <sup>■→</sup>[8.30.2 How to use the window position](#page-1873-0)

#### (b) **Key window action**

You can set the following key window actions for each project or screen.

- Actions of the cursor and key window when the operating condition is satisfied, the operating condition is not satisfied, and the screen is switched
- Display method of the cursor input area
- Display method and clear method of the key window

For how to configure the setting for each project, refer to the following.

➟5.2.4 ■[4 \(2\) \[Advanced Setting\] tab](#page-594-0)

For how to configure the setting for each screen, refer to the following.

➟2.7.1 ■[3 \[Key Window Advanced Setting\] tab](#page-203-0)

# <span id="page-587-0"></span>■2 **How to use key windows**

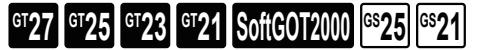

# **(1) How to display key windows**

The key window appears when you touch an object such as numerical input and text input, which requires data input. The input area format determines the key window type.

The key window for inputting binary or octal values is controllable with GS450. (Not available to GT21 and GS21)

➟5.2.4 ■[1 \(1\) Specifications of the standard key window](#page-579-1)

5.2.4 ■[1 \(7\) Specifications of the user-created key window](#page-586-0)

You can change the type of the key window to be displayed for each project or screen. Create multiple key windows and set an appropriate key window for each screen.

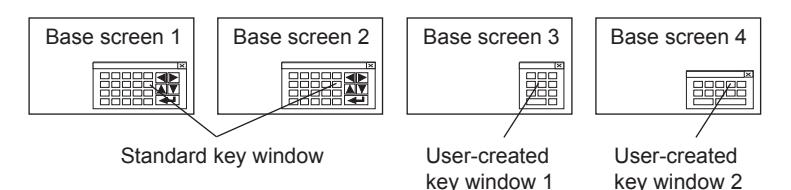

For the settings of the key window displayed for each project, refer to the following.

➟5.2.4 ■[4 \(2\) \[Advanced Setting\] tab](#page-594-0)

For the settings of the key window displayed for each screen, refer to the following. ➟2.7.1 ■[3 \[Key Window Advanced Setting\] tab](#page-203-0)

#### **(2) How to operate key windows**

The following shows the basic operations.

Step 1 Touch an object to which data is to be input.

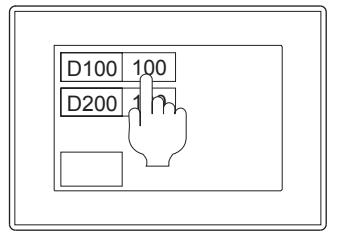

Step 2 The key window appears. Input a numerical value or character string. Then, touch the [Enter] button to write the numerical value or character string to the device.

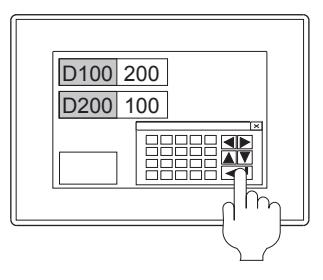

Step 3 The input data is applied to the object and the key window closes.

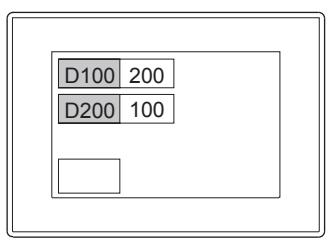

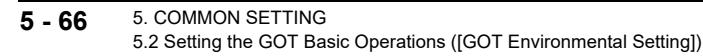

# **(3) Displaying a key window off-screen**

Not available to GT21 and GS21.

To display a key window off the GOT screen, select [Display windows beyond the screen area] in the [Screen Switching/ Window] dialog.

The key window can be displayed off the right side or the bottom of the screen.

#### ➟5.2.1 ■[5 \[Screen Switching/Window\]](#page-564-0)

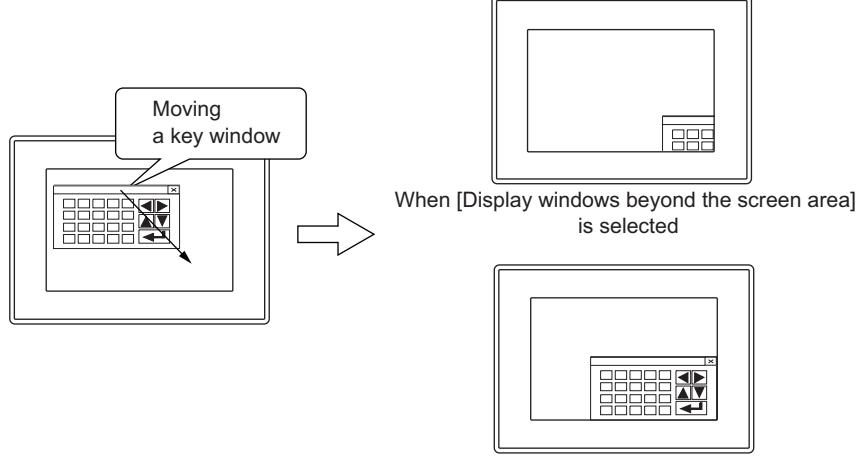

When [Display windows beyond the screen area] is deselected

# **(4) How to move key windows**

# (a) **Moving the window with touch operations**

Touch the title bar of a key window, and then touch the position to move the window to within three seconds.

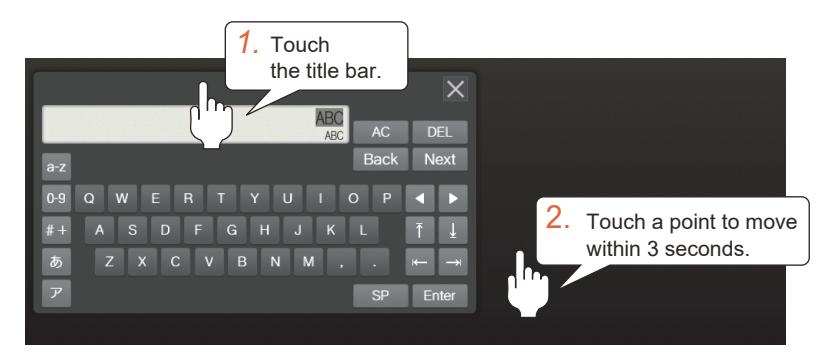

#### (b) **Moving the window with a slide operation**

While touching the title bar of a key window, slide the window to its destination.

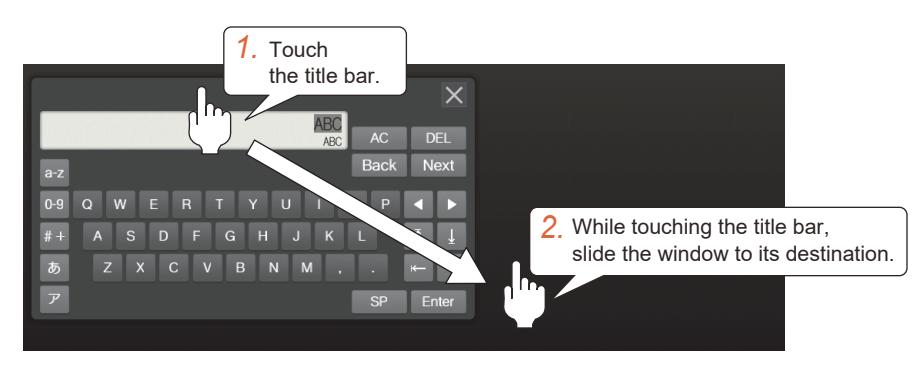

#### **(5) How to create a user-created key window**

## (a) **Outline procedure of creation**

Step 1 Select [Screen] → [New] → [Window Screen...] from the menu to create a window screen.

#### ➟2.5.1 ■[2 Creating a window screen](#page-175-0)

Step 2 According to the application of the key window, place key code switches to which key codes are set, key window objects, and other objects and figures.

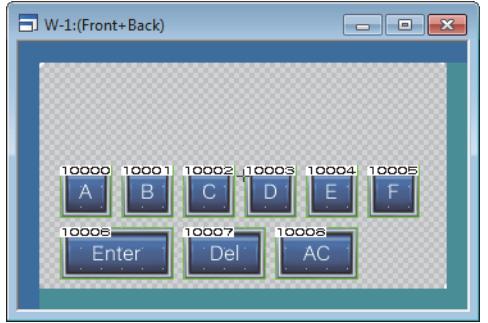

You can create a key window easily by using the buttons for numerical input and text input which are registered in the library.

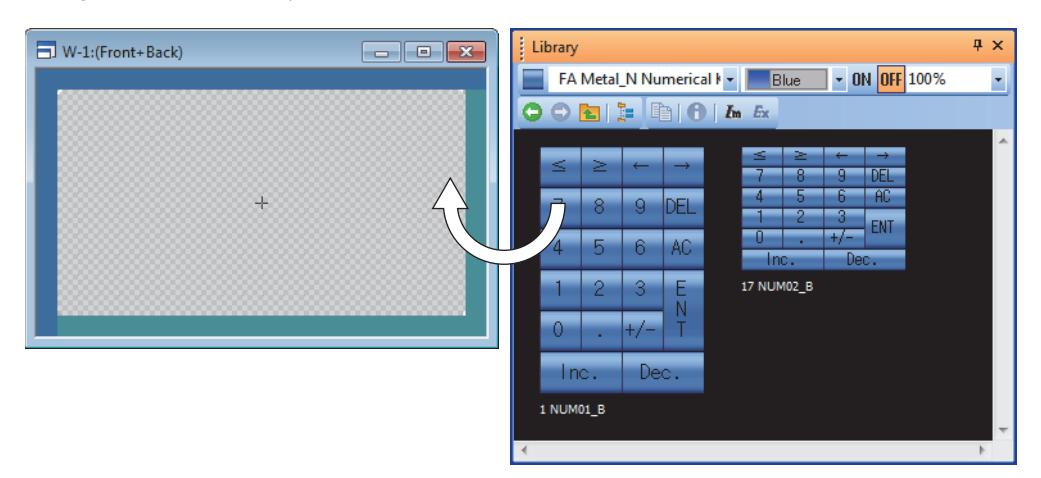

Various types of touch switches are registered in the library.

For how to use the library, refer to the following.

➟[8.1.2 How to use the library](#page-1140-0)

Step 3 Configure the setting to use the created window screen as a key window.

As appropriate, set also how to display the key window and the action of the cursor.

# ➟5.2.4 ■[4 \[Key Window\]](#page-591-0)

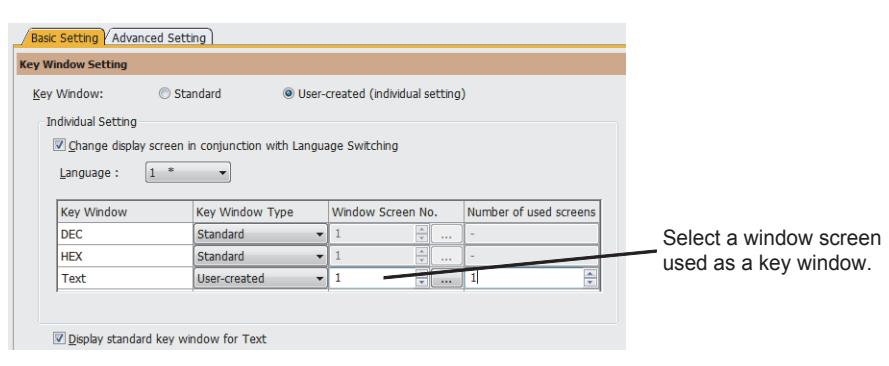

Step 4 To display the input value and input range, configure the settings such as the display format and display position.

➟[8.31 Placing an Object to Display the Input Information](#page-1875-0)

Configure the setting such as the display position and the number of displayed digits for the input value.

Step 5 Check the display image on GT Designer3.

# ➟[2.9.1 Displaying a preview](#page-233-0)

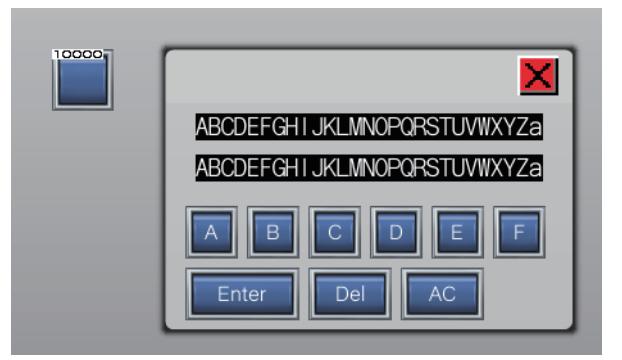

# (b) **Buzzer setting**

You can set whether to sound the buzzer when moving the window on GT Designer3 or in the GOT utility. For the setting on GT Designer3, refer to the following.

- ➟5.3.3 ■[2 \[Operation Setting/Utility Call Key\]](#page-735-0)
- For the setting on the GOT utility, refer to the following.
	- **→GOT2000 Series User's Manual (Utility)**

# <span id="page-590-0"></span>■3 **Precautions**

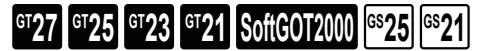

# **(1) When no cursor is displayed at an input target object**

To input a value using key windows, a cursor must be displayed at the input target object.

If no cursor is displayed at the input target object when a key window is displayed, note the following precautions.

- Input values, valid input range, and previous values are not displayed on the displayed key window.
- Even if the operating condition which has been satisfied goes to be unsatisfied while a key window is displayed, the key window being displayed is not switched to another key window.

Even if the operating conditions of all the input objects go to be not satisfied, the key window remains displayed.

# <span id="page-590-1"></span>**(2) Setting to close the key window whose title bar is hidden**

When [Display the title bar on the user-created key window] is deselected in the [Display Detail Setting] dialog, you cannot close the key window with the [×] button because the button is hidden.

Configure one of the following settings to close the key window.

- Place a key code switch for which [key Code Type] is set to [Numerical/Text Input] and [Action] is set to [Cancel].
- Select [Clear the key window and the cursor] for [Defined key action] in the [Environmental Setting] window ([Advanced Setting] tab).

# <span id="page-591-0"></span>■4 **[Key Window]**

# **GT27 SoftGOT2000 GT25 GT23 GT21 GS25 GS21**

On this window, set how to display the key window for each project.

Select [Common]  $\rightarrow$  [GOT Environmental Setting]  $\rightarrow$  [Key Window] from the menu to display this window.

➟5.2.4 ■[4 \(1\) \[Basic\] tab](#page-591-1)

5.2.4 ■[4 \(2\) \[Advanced Setting\] tab](#page-594-0)

For how to display the key window for each screen, refer to the following.

➟[2.7.1 Property of base screens](#page-197-0)

[2.7.2 Properties of window screens](#page-209-0)

# <span id="page-591-1"></span>**(1) [Basic] tab**

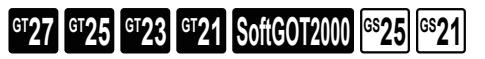

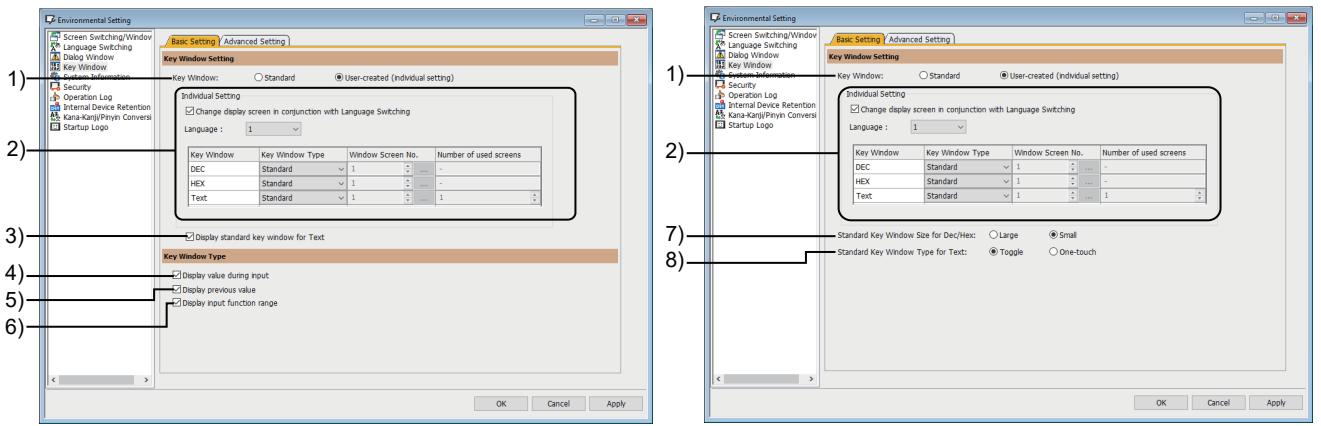

For GT27, GT25, GT23, GT SoftGOT2000, and GS25 For GT21 and GS21

# 1) **[Key Window]**

Select the type of a key window to be used.

The following shows the items to be selected.

• [Standard]

Uses the standard key window pre-installed in the GOT.

- [User-created (individual setting)]
- Uses the standard key window or the user-created key window.

Set the key window to be used in [Individual Setting].

#### 2) **[Individual Setting]**

Set the key window to be used for each input target.

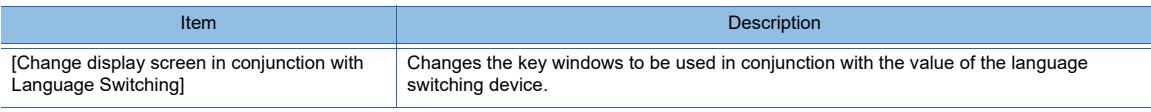

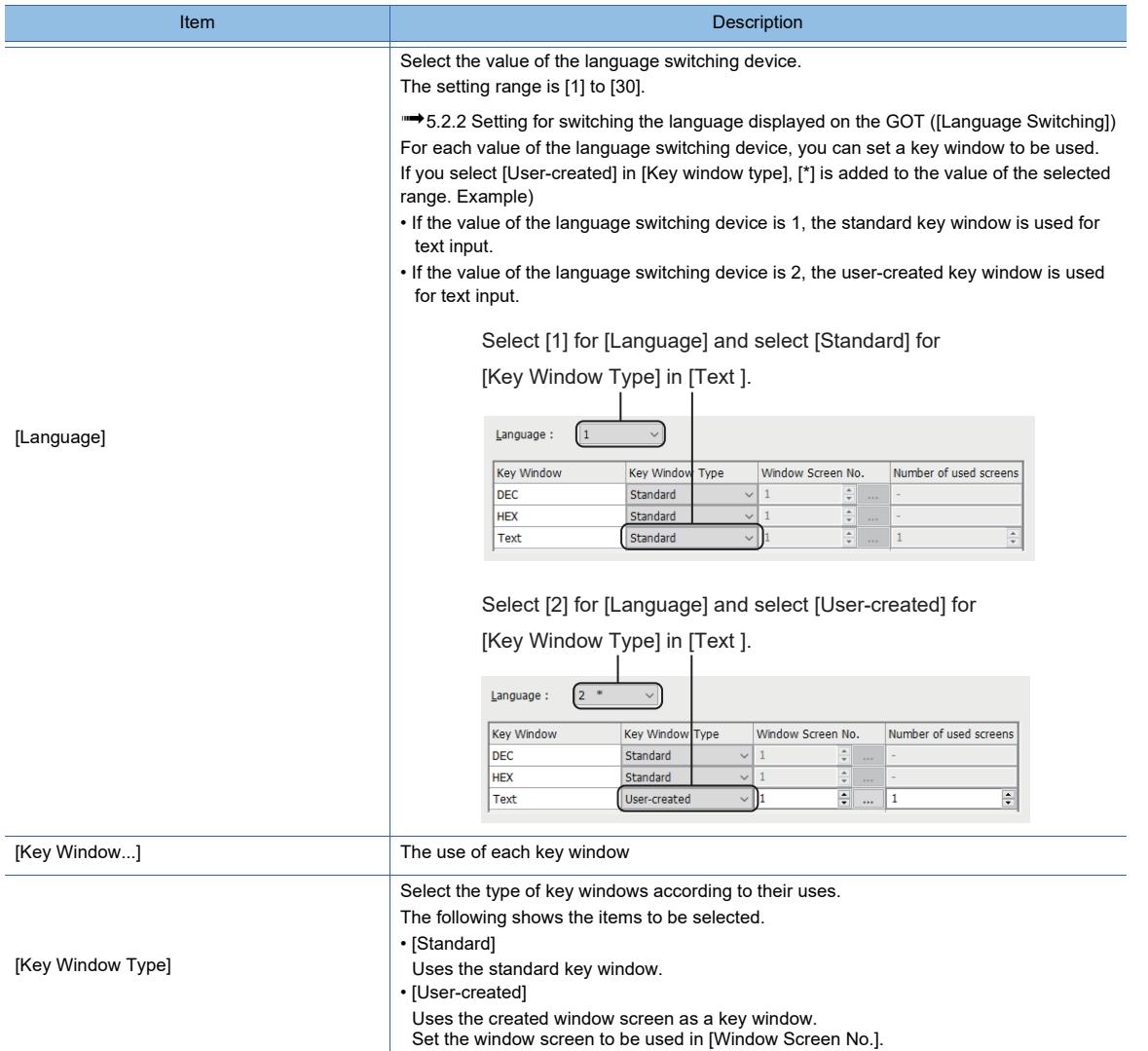

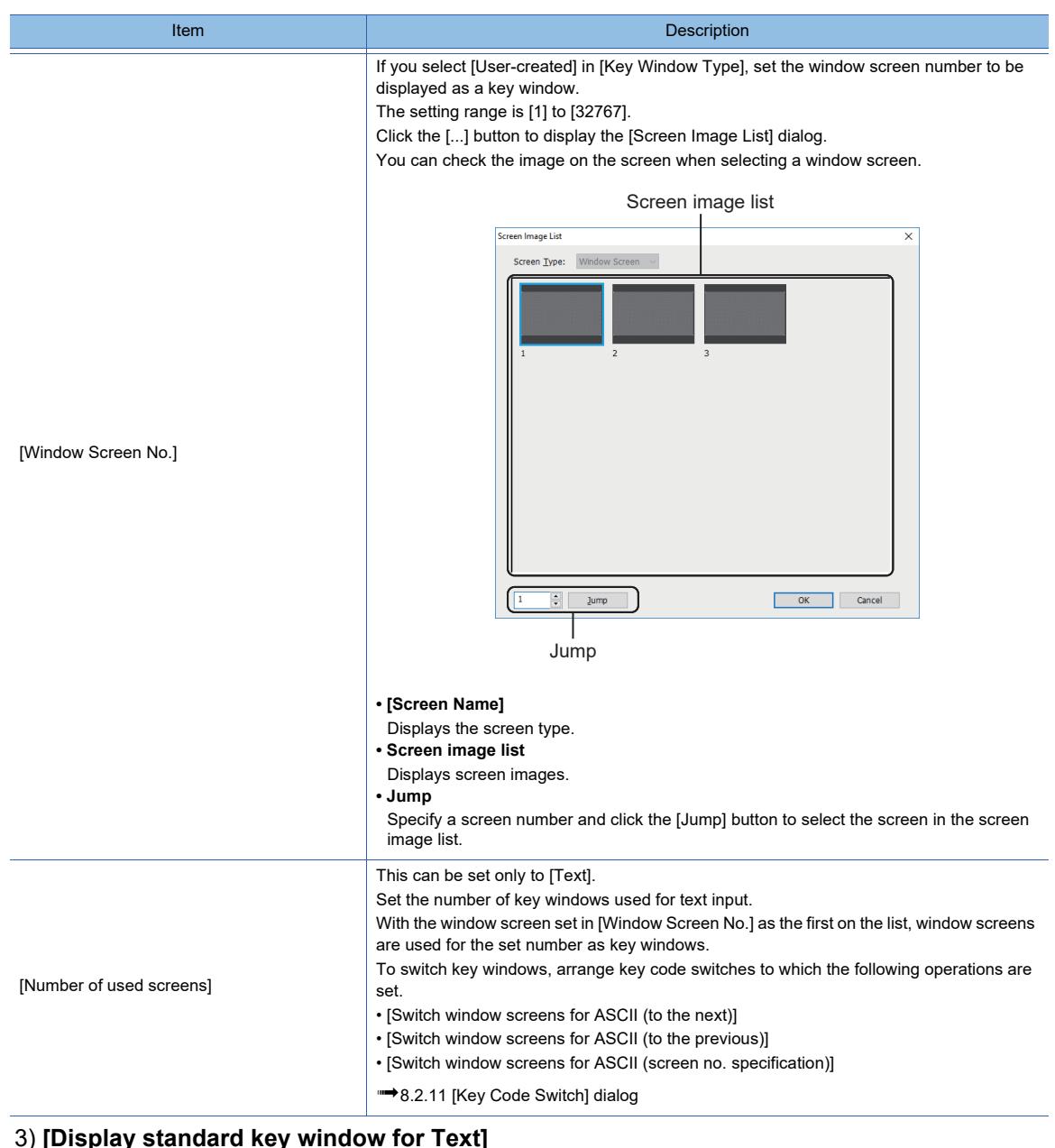

# Not available to GT21 and GS21.

Uses the standard key window for text input.

#### 4) **[Display value during input]** Not available to GT21 and GS21.

Displays the value being input in the key window.

To display the value in the user-created key window, arrange the input value area setting on the window screen. **→[8.31 Placing an Object to Display the Input Information](#page-1875-0)** 

#### 5) **[Display previous value]**

Not available to GT21 and GS21.

Displays the previous value in the key window.

To display the previous value in the user-created key window, arrange the previous value area setting on the window screen.

■ [8.31 Placing an Object to Display the Input Information](#page-1875-0)

# 6) **[Display input function range]**

Not available to GT21 and GS21.

Displays the valid input range in the key window.

To display the valid input range in the user-created key window, arrange the input range area setting on the window screen.

➟[8.31 Placing an Object to Display the Input Information](#page-1875-0)

# 7) **[Standard Key Window Size for Dec/Hex]**

Not available to GT2104-R, GT2104-P, and GT2103-P. Select the size of the key window. The following shows the setting range.

- [Large]
- [Small]

# 8) **[Standard Key Window Type for Text]**

Not available to GT2104-R, GT2104-P, and GT2103-P. Select the type of the key window.

The following shows the setting range.

- [Toggle]
- [One-touch]

# <span id="page-594-0"></span>**(2) [Advanced Setting] tab**

# **GT27 SoftGOT2000 GT25 GT23 GT21 GS25 GS21**

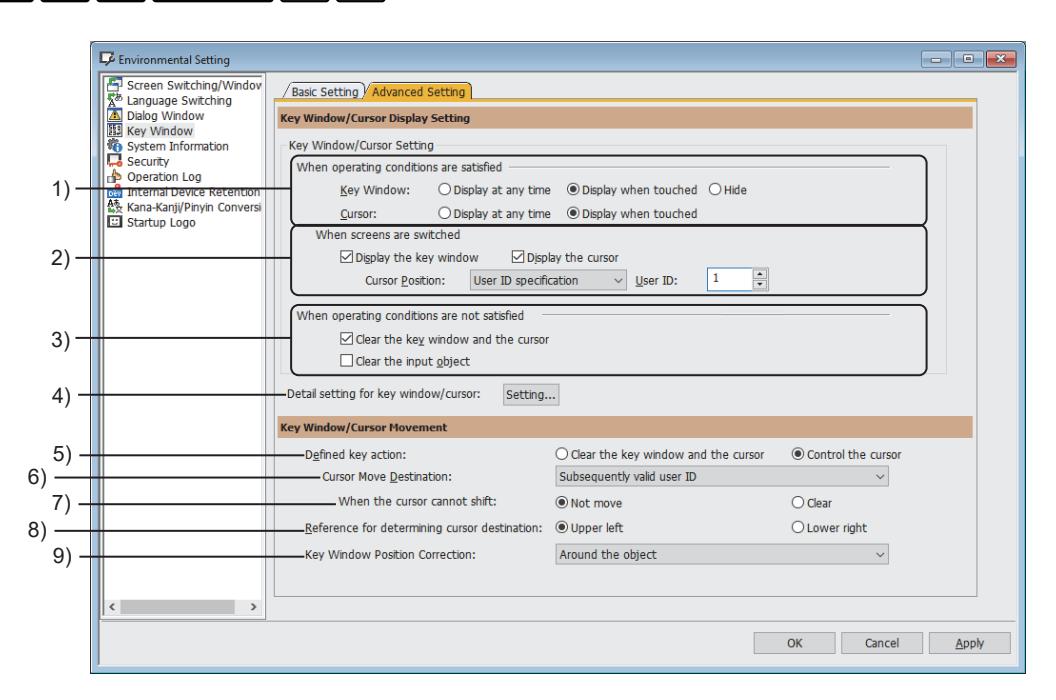

#### 1) **[When operating conditions are satisfied]**

Configure the display settings of the key window and cursor for when the operating conditions of the objects for input are satisfied.

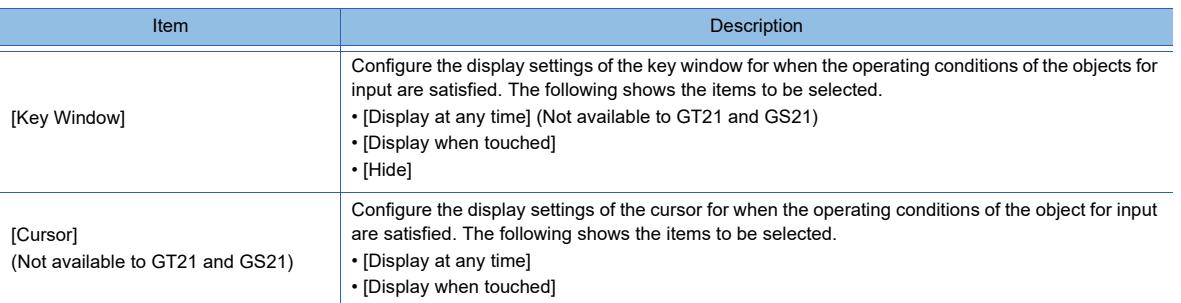

## 2) **[When screens are switched]**

Configure the display settings of the key window and cursor to switch screens for when the operating conditions of the object for input are satisfied.

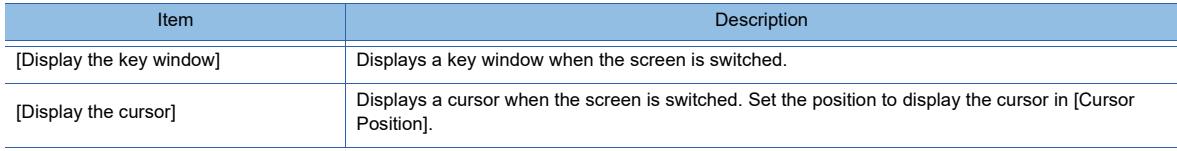

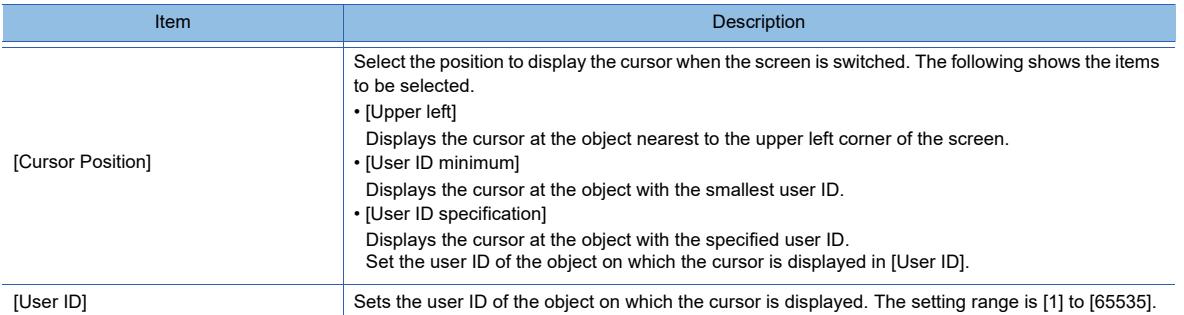

# 3) **[When operating conditions are not satisfied]**

Not available to GT21 and GS21.

Configure the display settings of the key window and cursor for when the operating conditions of the objects for input are not satisfied.

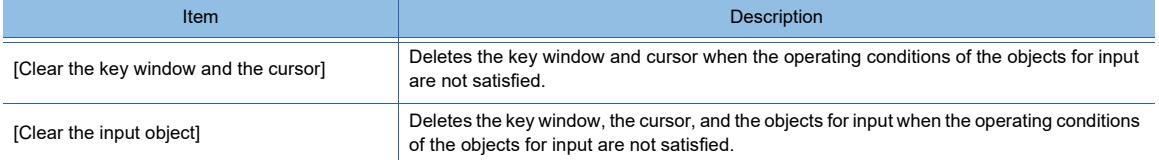

# 4) **[Detail setting for key window/cursor]**

Click the [Setting] button to display the [Display Detail Setting] dialog.

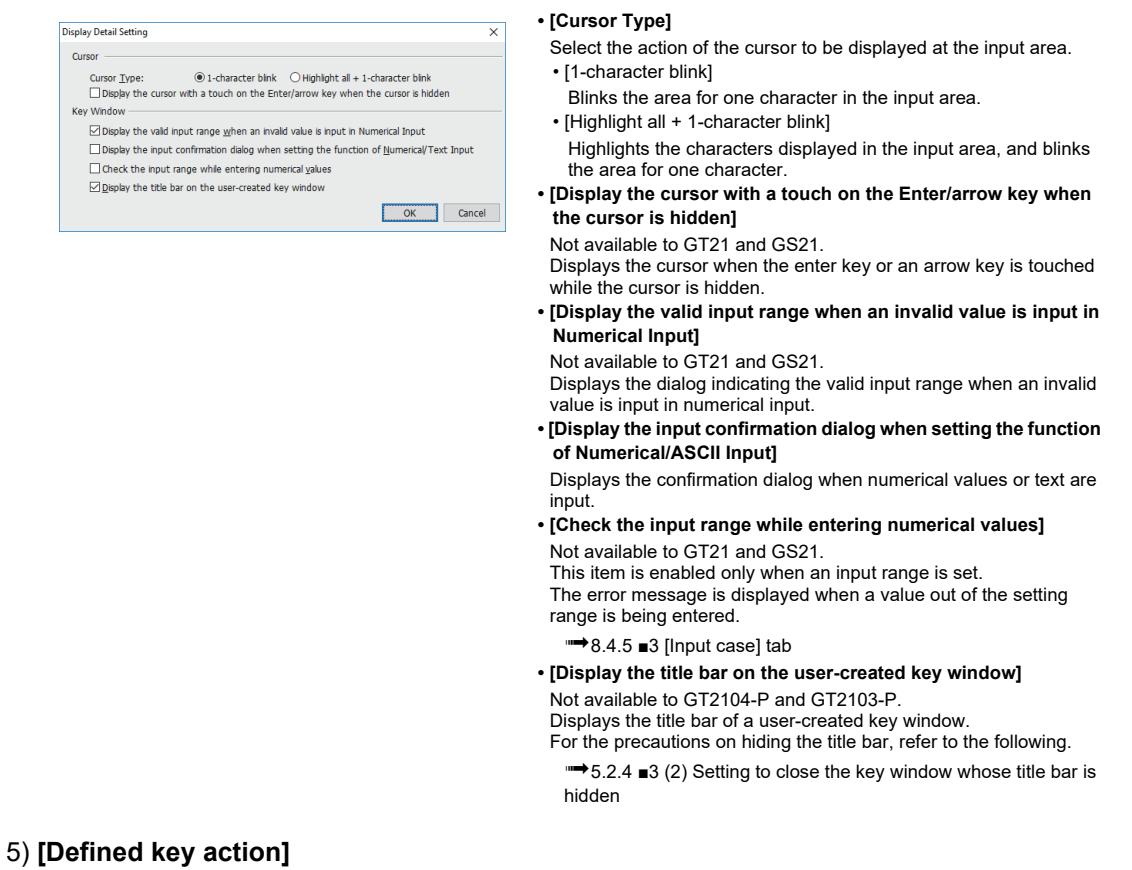

Select the action of the key window and cursor when the enter key is touched. The following shows the items to be selected.

- [Clear the key window and the cursor]
- Deletes the key window and cursor.
- [Control the cursor]
- Moves the cursor to the specified position.

Select a position to move the cursor in [Cursor Move Destination].

# 6) **[Cursor Move Destination]**

Select a position to move the cursor.

The following shows the items to be selected.

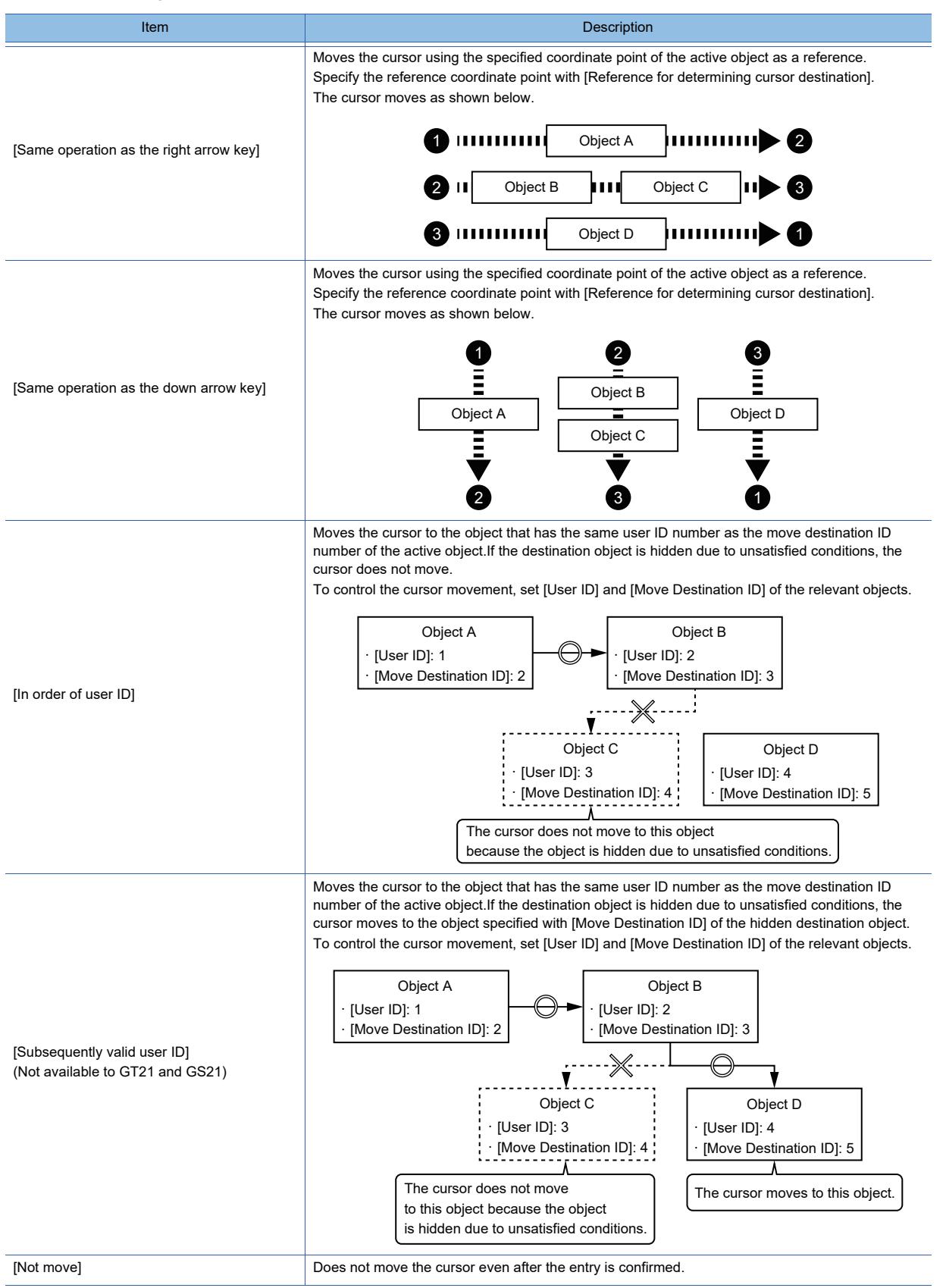

# 7) **[When the cursor cannot shift]**

This item is displayed when [Cursor Move Destination] is set to [In order of user ID] or [Subsequently valid user ID]. Select how the cursor moves when no destination object exists.

- The following shows the items to be selected.
	- [Not move]
	- [Clear]

## 8) **[Reference for determining cursor destination]**

Select the standard to determine a position to move the cursor. The following shows the items to be selected..

- [Upper left]
- [Lower right]

# 9) **[Key Window Position Correction]**

Select an action of the key window when it overlaps the input target object.

The following shows the items to be selected.

• [Not move]

Keeps the key window displayed even if it overlaps the input target object.

• [To the four corners of the screen]

Displays the key window at one of the four corners so that it does not overlap the input target object.

Displays the key window on the lower right of the screen if it overlaps the input target object wherever it is. • [Around the object]

Displays the key window according to the position of the input target object.

# <span id="page-597-0"></span>■5 **Relevant settings**

# **GT27 SoftGOT2000 GT25 GT23 GT21 GS25 GS21**

Set the relevant settings other than the specific settings for the key window as required. The following shows the functions that are available by the relevant settings.

#### **(1) GOT environmental settings (System information)**

Select [Common] → [GOT Environmental Setting] → [System Information...] from the menu to display the [Environmental Setting] window.

#### ➟5.2.5 ■[1 Specifications of the system information](#page-599-0)

#### 5.2.5 ■[4 \[System Information\]](#page-616-0)

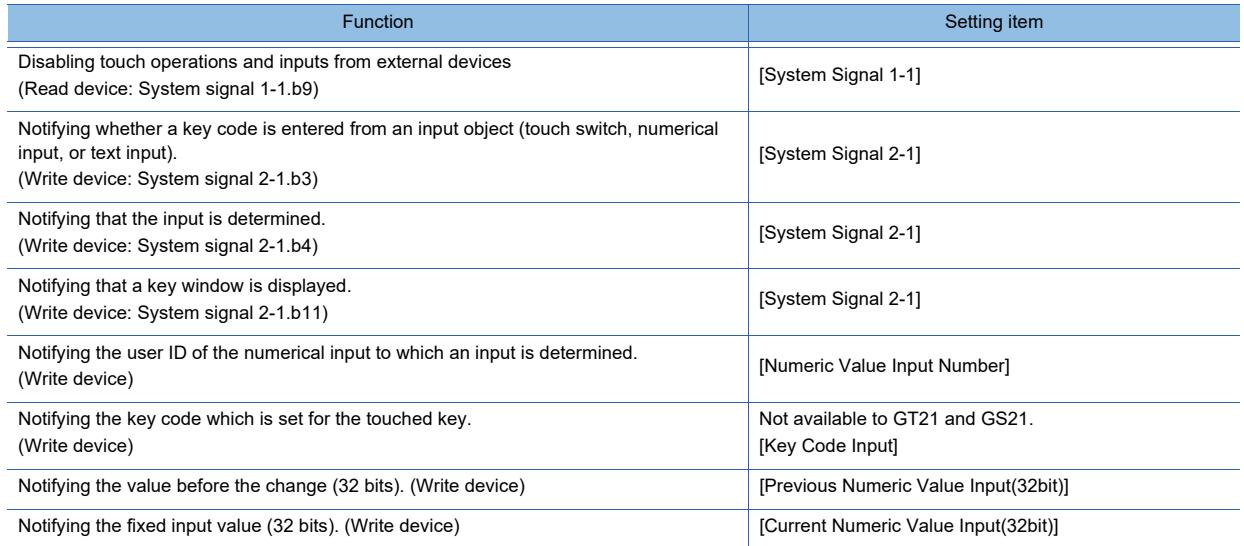

#### **(2) Internal device**

#### ➟[12.1.3 GOT special register \(GS\)](#page-3031-0)

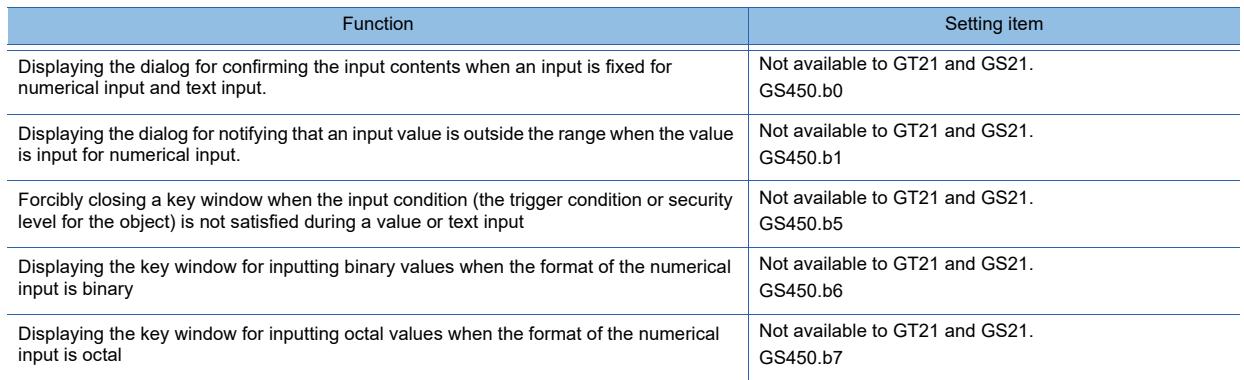

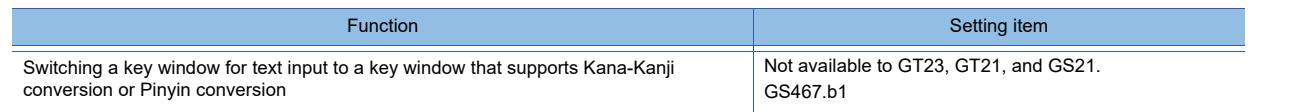

# **5.2.5 Setting a device which controls the GOT operations or notifies the GOT status ([System Information])**

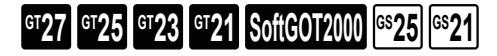

➟■[1 Specifications of the system information](#page-599-0)

- ■[2 How to use the system information](#page-611-0)
- ■[3 Precautions](#page-615-0)
- ■[4 \[System Information\]](#page-616-0)
- ■[5 \[Selection/Sort Setting\] dialog](#page-617-0)
- ■[6 Relevant settings](#page-618-0)

By setting devices that store the system information, you can control the GOT operations (closing a screen, disabling key input) from a controller and notify the GOT status to a controller.

The two types of devices that store system information are shown below.

• Read device

This device controls the GOT operations by writing values from a controller to the read device for controlling the GOT operations.

The read device is monitored at the monitoring cycle of the GOT.

The read device value needs to be held for the interval of GOT monitoring cycle or longer.

Example) Turning the GOT to screen saver mode forcibly by a controller

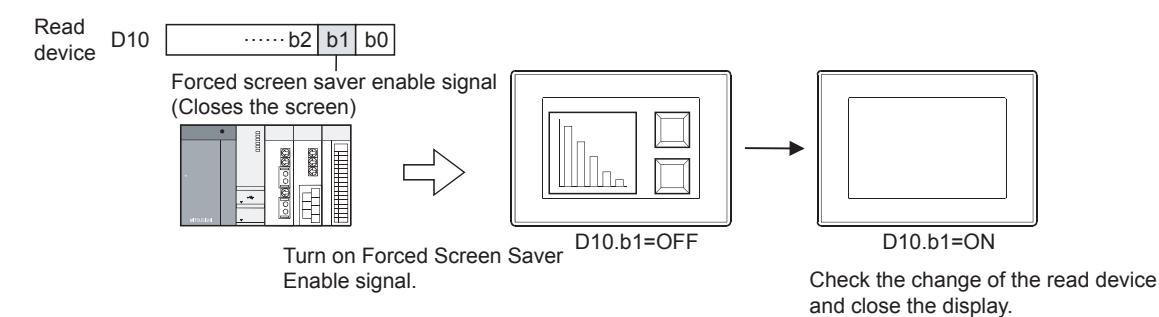

• Write device

By writing a value to the write device for notifying the GOT status, the GOT notifies the GOT status itself to a controller.

The write device is updated when the GOT operation status has changed. Example) Notifying the base screen number currently displayed on the GOT to a controller

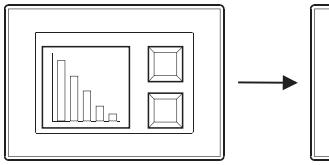

Base screen 1

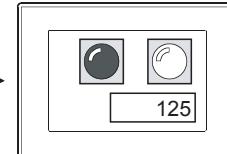

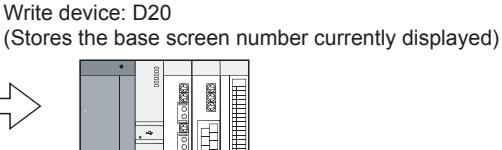

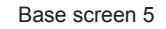

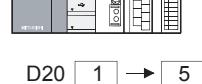

The GOT operation status is written into the write device.

# <span id="page-599-0"></span>**GT27 SoftGOT2000 GT25 GT23 GT21 GS25 GS21**

The system information is stored in devices assigned to each system information.

- Read device
	- ➟[\(1\) System signal 1-1](#page-599-1)
	- [\(2\) System signal 1-2](#page-601-0)
	- [\(3\) External I/O output function/output function](#page-602-0)
- Write device
	- $\rightarrow$  [\(4\) System signal 2-1](#page-604-0)
		- [\(5\) System signal 2-2](#page-605-0)
		- [\(6\) System signal 2-3](#page-607-0)
		- [\(7\) Numeric value input number](#page-607-1)
		- [\(8\) Previous numeric value input \(32 bits\)](#page-607-2)
		- [\(9\) Current numeric value input \(32 bits\)](#page-607-3)
		- [\(10\) GOT error code](#page-608-0)
		- [\(11\) GOT error code 2](#page-608-1)
		- [\(12\) Printing report screen number](#page-608-2)
		- [\(13\) Extended drive information](#page-608-3)
		- [\(14\) Drive Empty Capacity Information](#page-608-4)
		- [\(15\) On-screen base screen number](#page-609-0)
		- [\(16\) On-screen window 1 to 5 screen number](#page-609-1)
		- [\(17\) Current cursor display object ID](#page-609-2)
		- [\(18\) Previous cursor display object ID](#page-609-3)
		- [\(19\) Current cursor display user ID](#page-610-0)
		- [\(20\) Previous cursor display user ID](#page-610-1)
		- [\(21\) Key code input](#page-610-2)
		- [\(22\) External I/O function/input information 1](#page-610-3)
		- [\(23\) External I/O function/input information 2](#page-611-1)
		- [\(24\) Previous numeric value input \(64 bits\)](#page-611-2)
		- [\(25\) Current numeric value input \(64 bits\)](#page-611-3)

#### <span id="page-599-1"></span>**(1) System signal 1-1**

This signal controls the GOT from a controller. The following shows the control details of each bit.

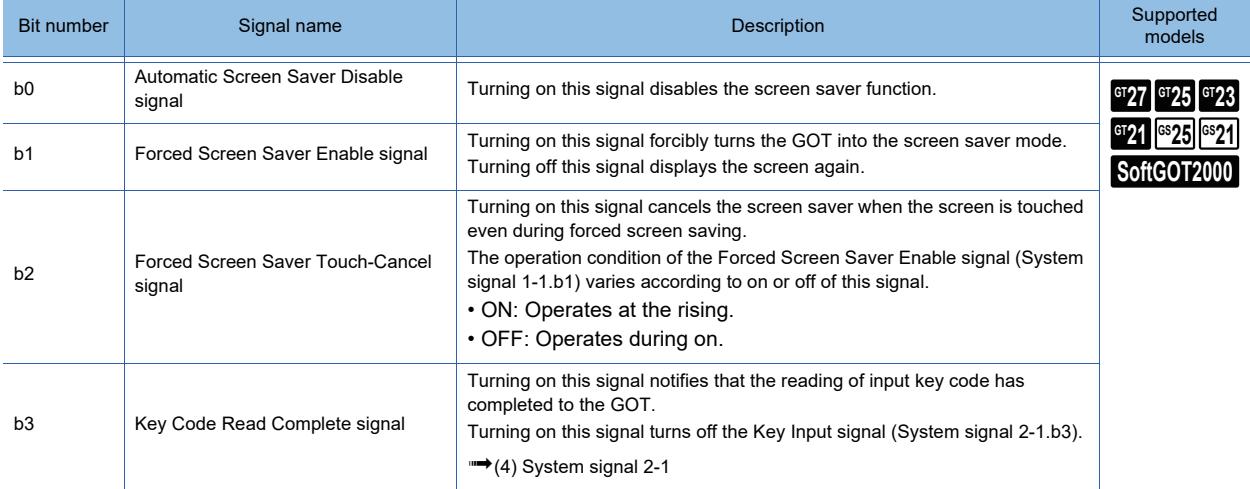

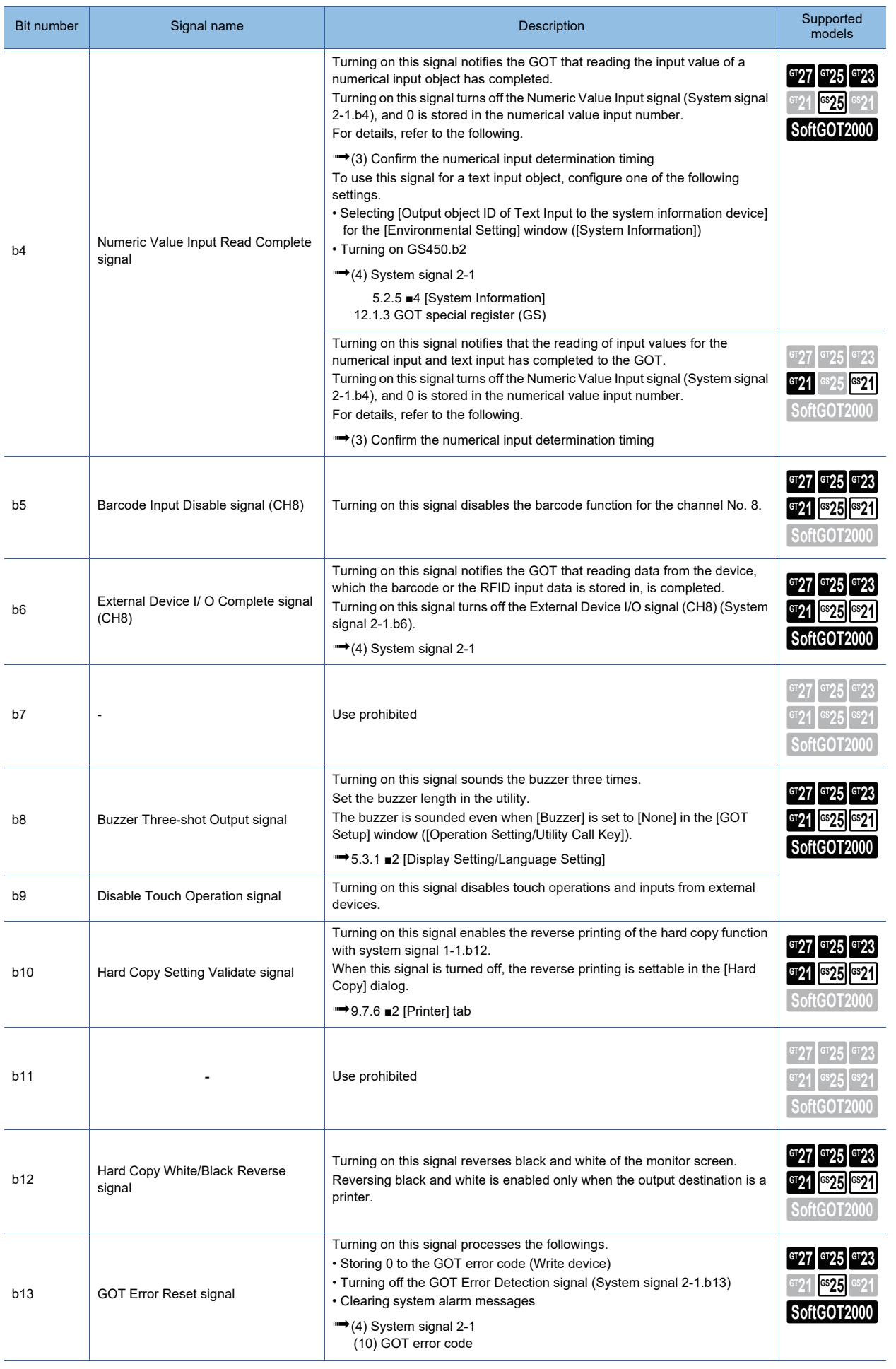

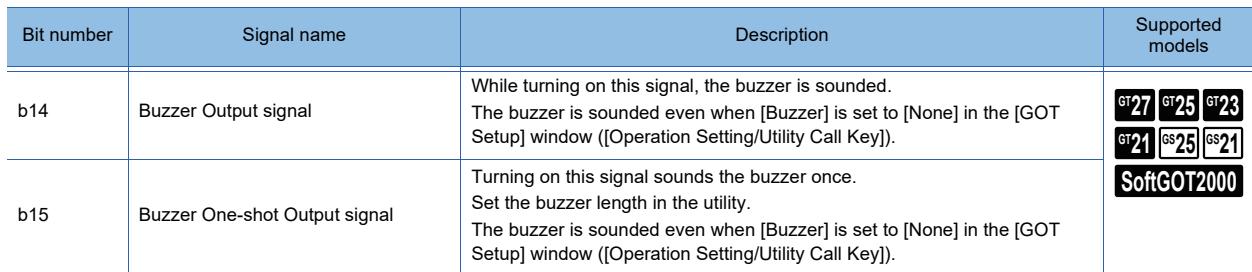

# (a) **Screen control at the screen saver mode**

The following shows the priority for the screen control at the screen saver mode.

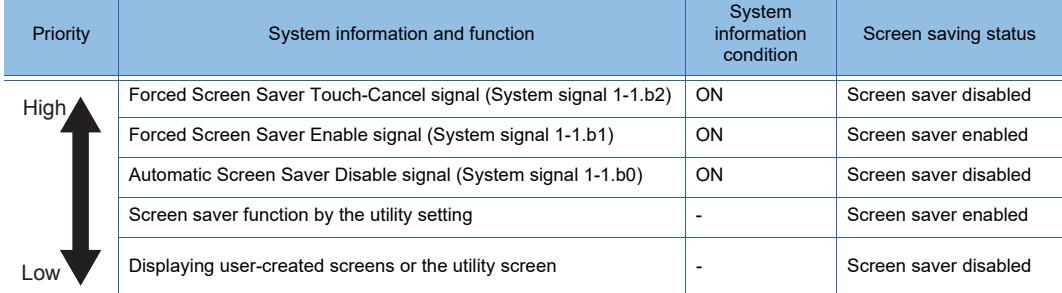

# (b) **Relationship between the screen saver function and the Disable Touch Operation signal**

The following shows the relationship between the screen saver function and the Disable Touch Operation signal.

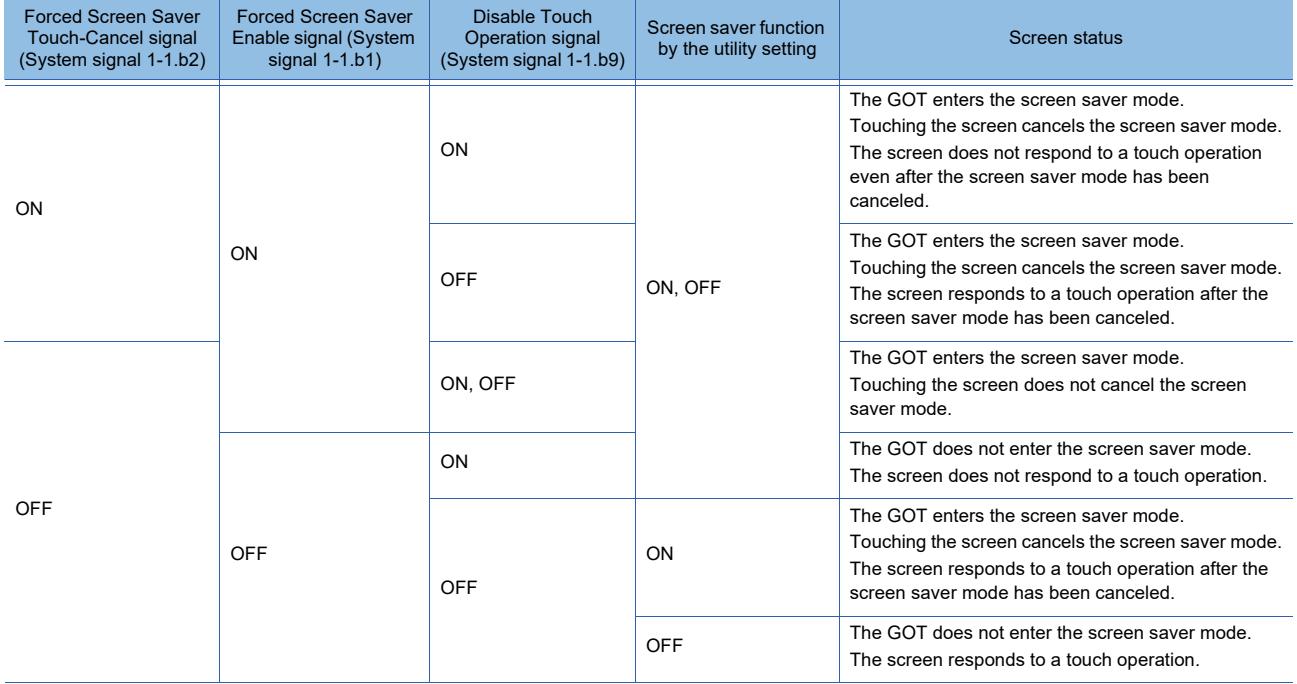

# <span id="page-601-0"></span>**(2) System signal 1-2**

This signal controls the GOT from a controller. The following shows the control details of each bit.

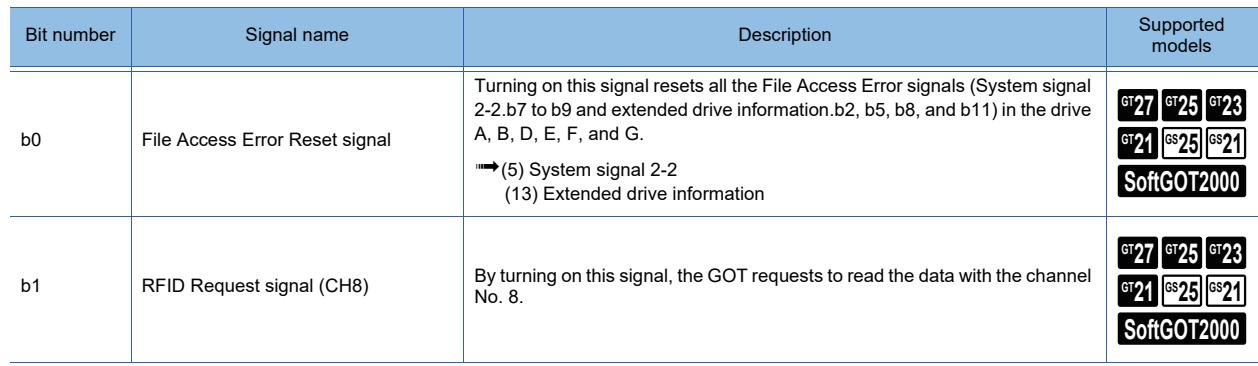

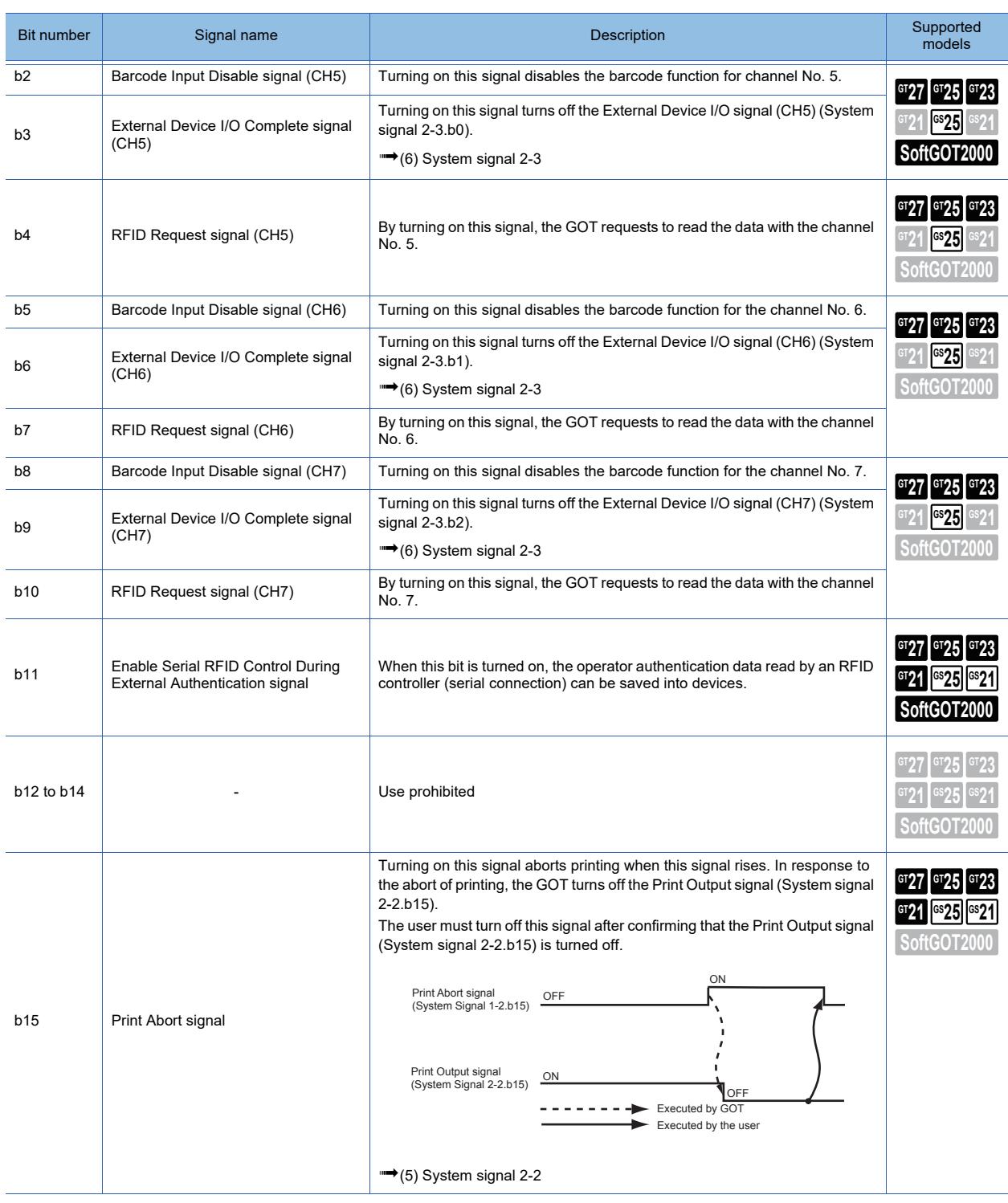

# <span id="page-602-0"></span>**(3) External I/O output function/output function**

Functions for each signal differ depending on the GOT used.

# (a) **GT27, GT25-S, and GT25-V**

GT2505-V is excluded.

Use the external I/O output function for the external output. The following shows the control details of each bit.

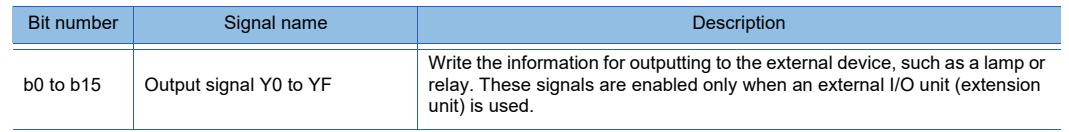

# (b) **GT25HS-V**

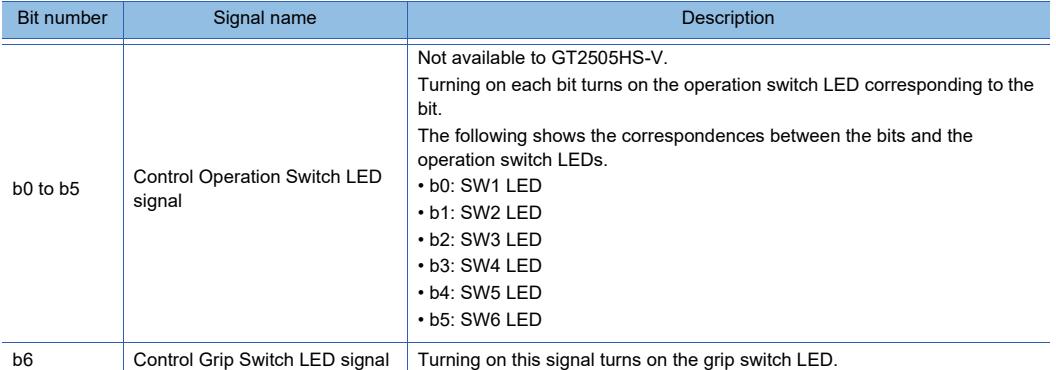

# (c) **GT21-P**

Use the external I/O output function for the external output. The following shows the control details of each bit.

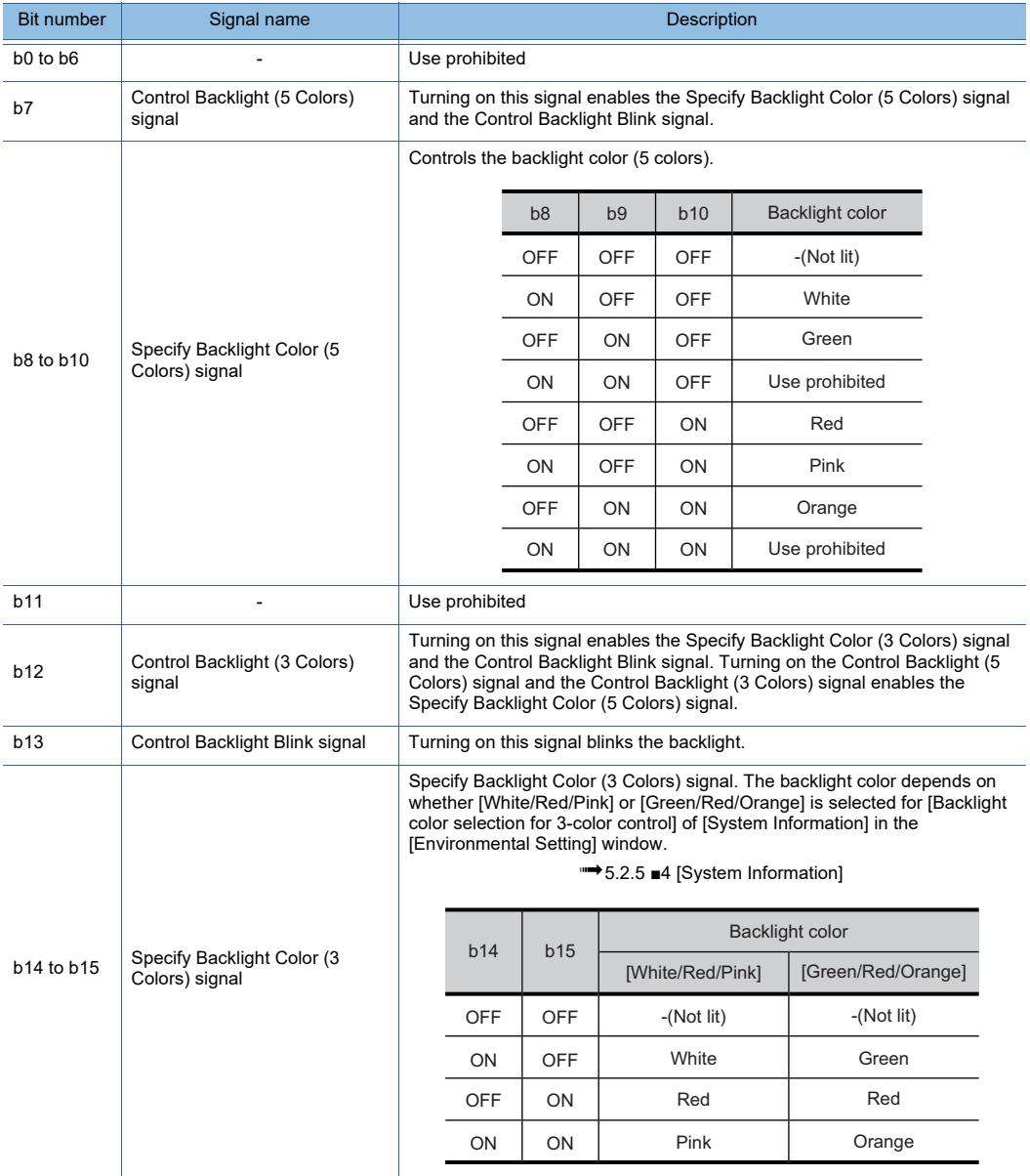

# <span id="page-604-0"></span>**(4) System signal 2-1**

This signal notifies various notifications from the GOT to a controller or the user. The following shows the notification details of each bit.

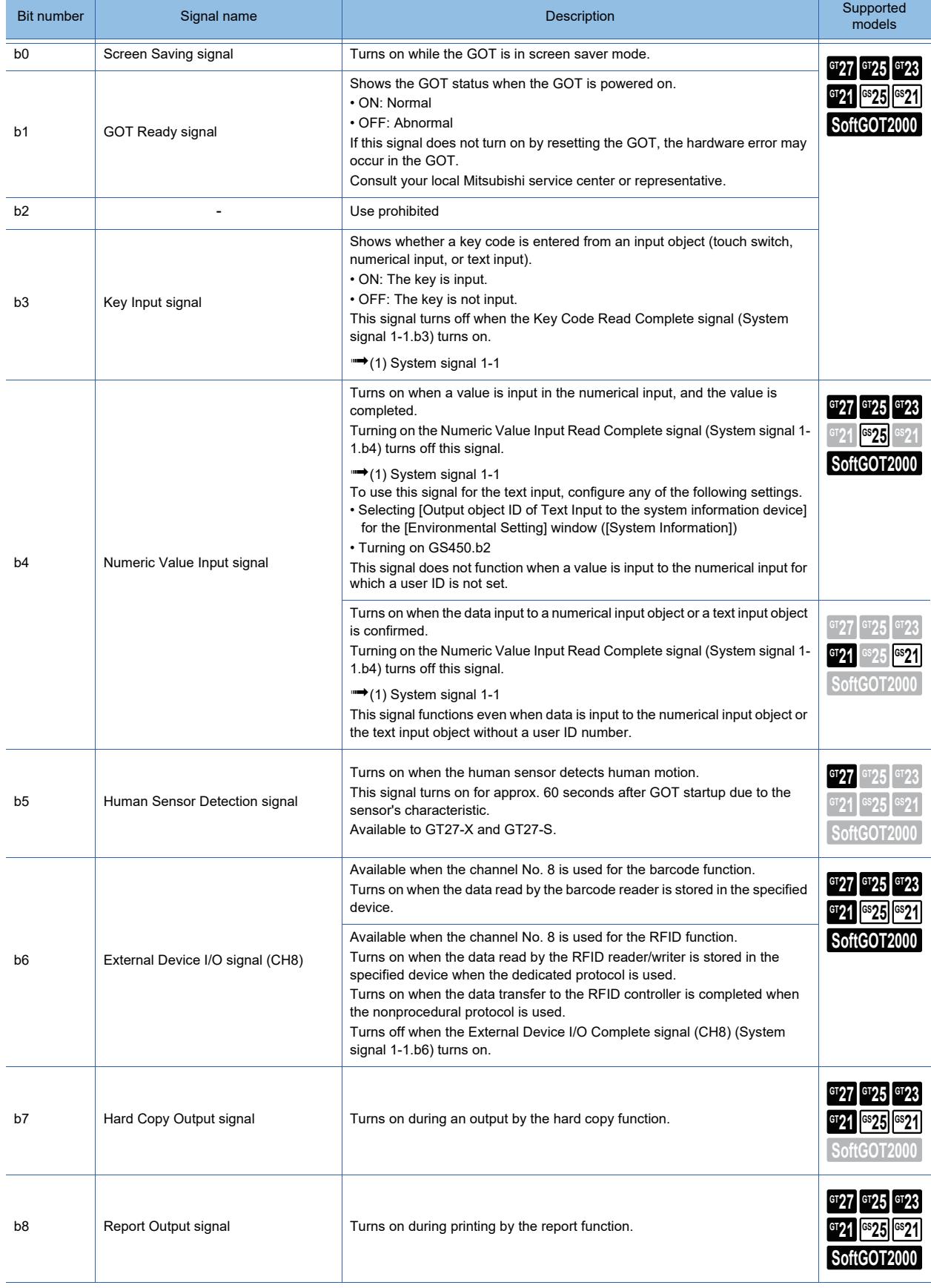

COMMON SETTING **COMMON SETTING** 

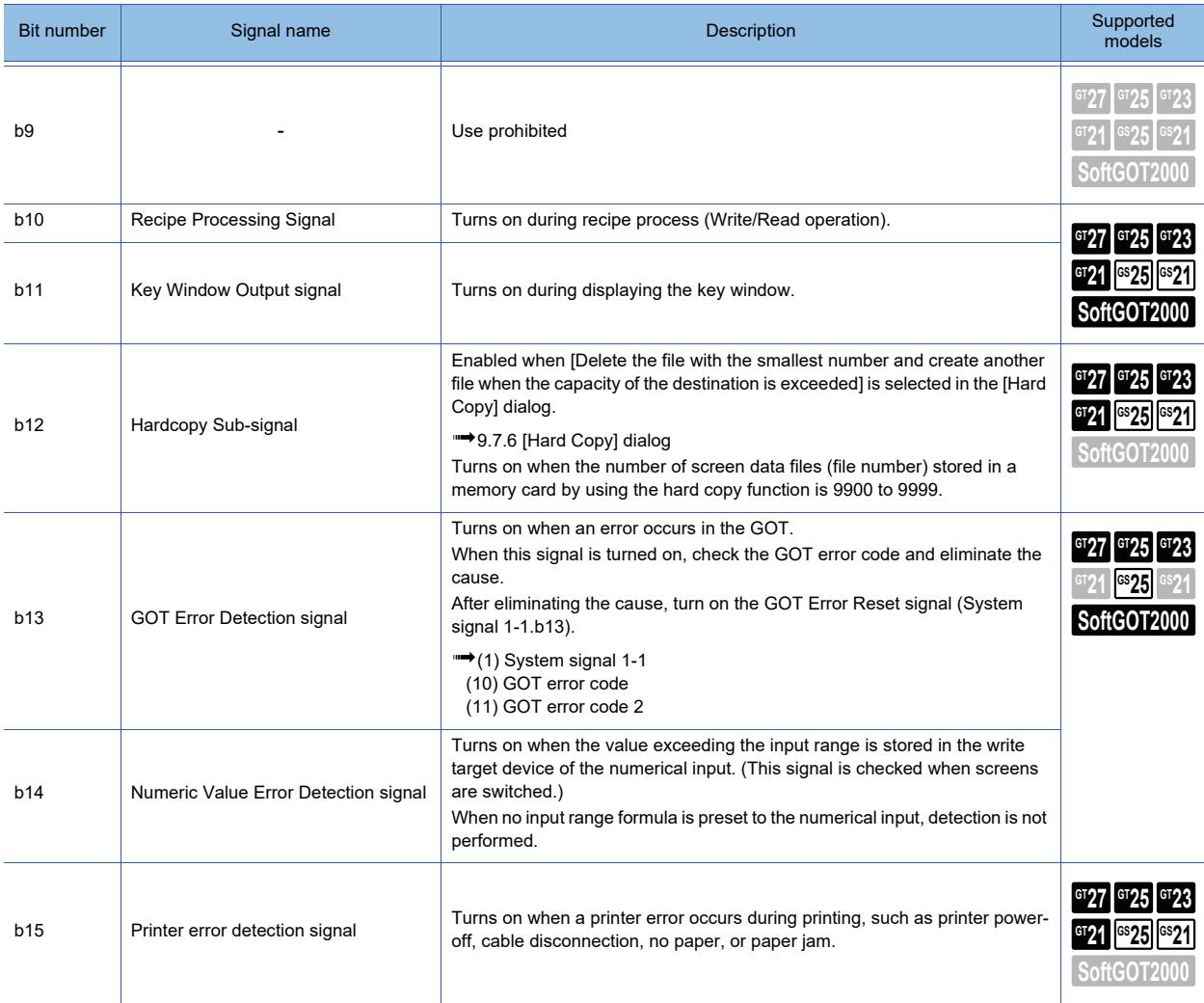

# <span id="page-605-0"></span>**(5) System signal 2-2**

This signal notifies various notifications from the GOT to a controller or the user. The following shows the notification details of each bit.

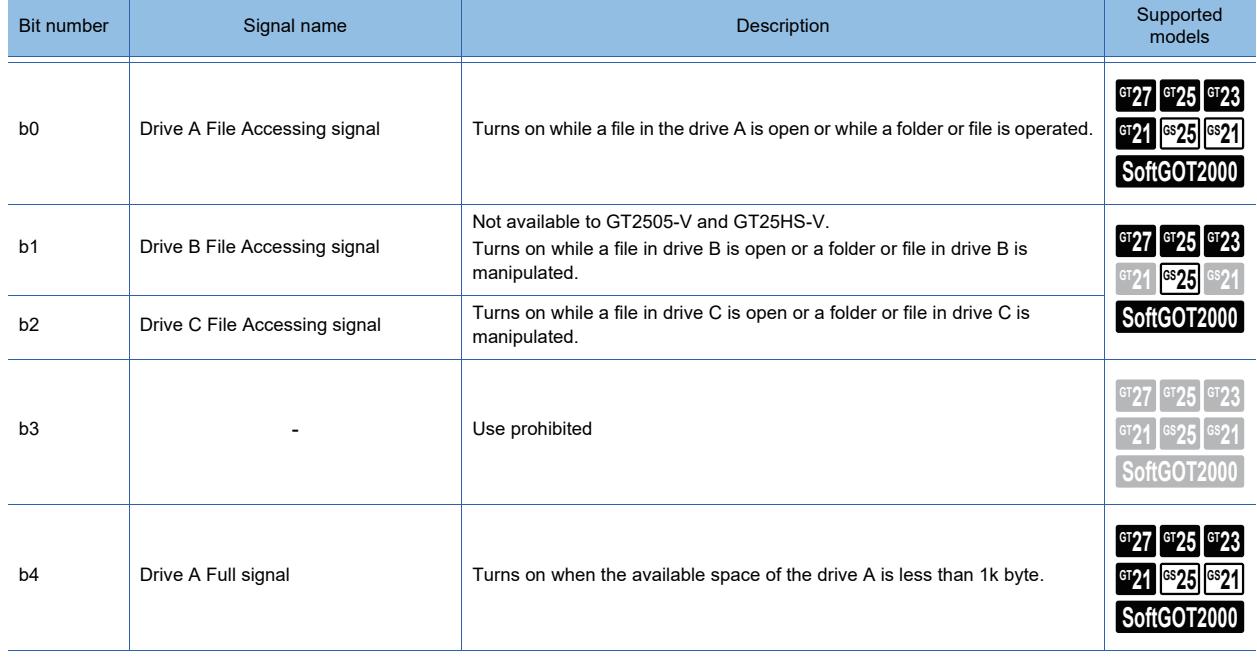

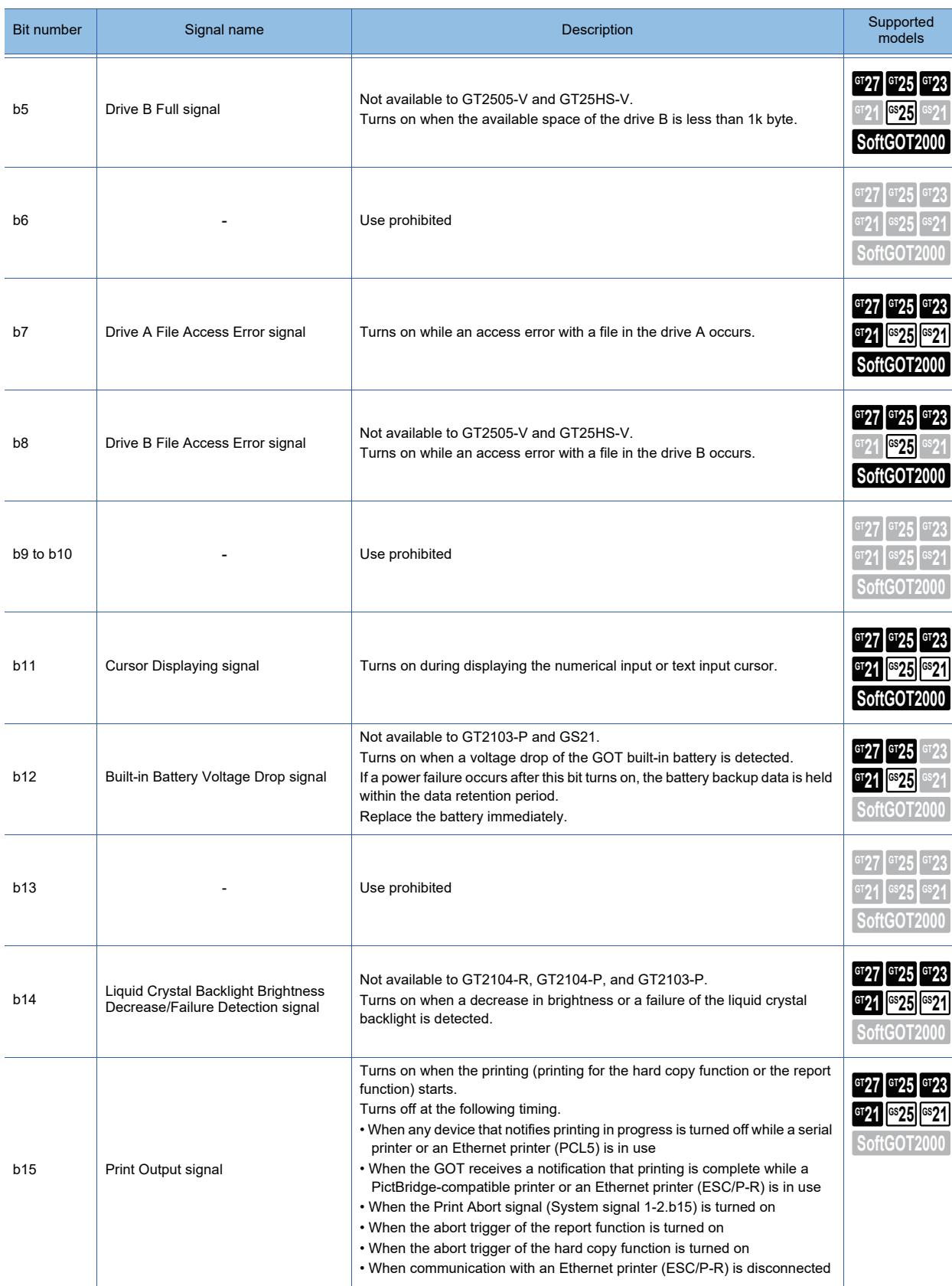

# <span id="page-607-0"></span>**(6) System signal 2-3**

This signal notifies various notifications from the GOT to a controller or the user. The following shows the notification details of each bit.

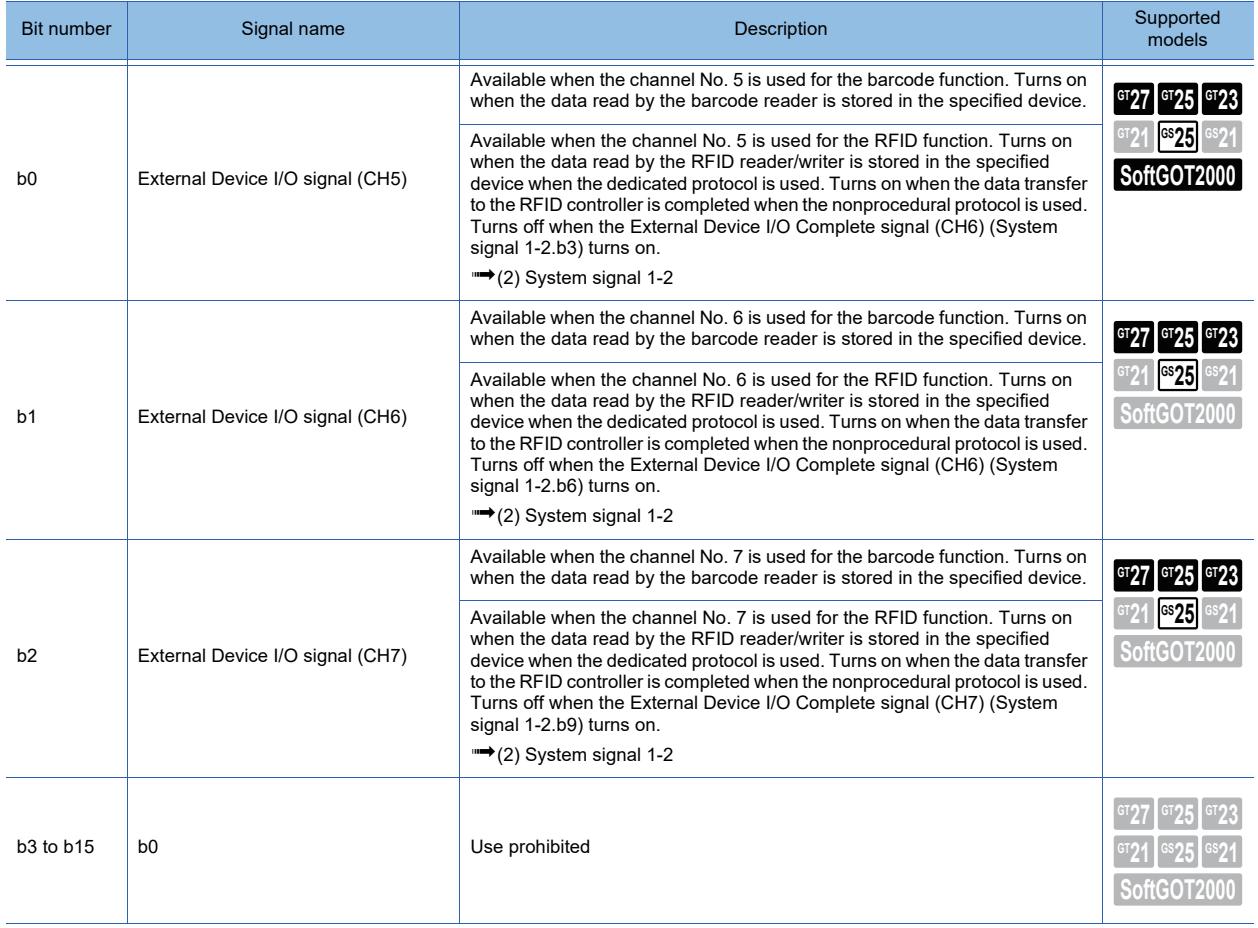

# <span id="page-607-1"></span>**(7) Numeric value input number**

For GT27, GT25, GT23, GT SoftGOT2000, and GS25

This signal stores the user ID number of a numerical input object when a value input to the object is confirmed. To clear the stored user ID, turn on the Numeric Value Input Read Complete signal (System signal 1-1.b4). For details, refer to the following.

■→5.2.5 ■ [2 \(3\) Confirm the numerical input determination timing](#page-612-0)

To use this signal for a text input object, configure one of the following settings.

- Selecting [Output object ID of Text Input to the system information device] for the [Environmental Setting] window ([System Information])
	- ➟5.2.5 ■[4 \[System Information\]](#page-616-0)
- Turning on GS450.b2

➟[12.1.3 GOT special register \(GS\)](#page-3031-0)

For GT21 and GS21

This signal stores the user ID number of a numerical input object or a text input object when the data input to the object is confirmed.

To clear the stored user ID, turn on the Numeric Value Input Read Complete signal (System signal 1-1.b4). For details, refer to the following.

<sup>■→</sup>5.2.5 ■ [2 \(3\) Confirm the numerical input determination timing](#page-612-0)

#### <span id="page-607-2"></span>**(8) Previous numeric value input (32 bits)**

When a value is input in the numerical input, the value before the change (32 bits) is stored. When the data type of the numerical input is 64 bits, the value of the lower 32 bits is stored. Only the numerical input to which the user ID is set is effective.

# <span id="page-607-3"></span>**(9) Current numeric value input (32 bits)**

The input value (32 bits) determined in the numerical input. When the data type of the numerical input is 64 bits, the value of the lower 32 bits is stored. Only the numerical input to which the user ID is set is effective.

# <span id="page-608-0"></span>**(10)GOT error code**

Not available to GT21 and GS21.

The error code of errors occurred in the GOT is stored.

For details of errors, refer to the following.

■GOT2000 Series User's Manual (Utility)

# <span id="page-608-1"></span>**(11)GOT error code 2**

Not available to GT21 and GS21.

The classification code of errors occurred in the GOT is stored.

The upper 8 bits store ASCII code G (identification code indicating a GOT error).

The lower 8 bits store values indicating a classification code.

Example) For the GOT error (G01) related to the communication and controllers, 4701h is stored.

For details of errors, refer to the following.

■GOT2000 Series User's Manual (Utility)

# <span id="page-608-2"></span>**(12)Printing report screen number**

The screen number being printed is stored.

# <span id="page-608-3"></span>**(13)Extended drive information**

This signal notifies the usage status of the extended drive information. The following shows the notification details of each bit.

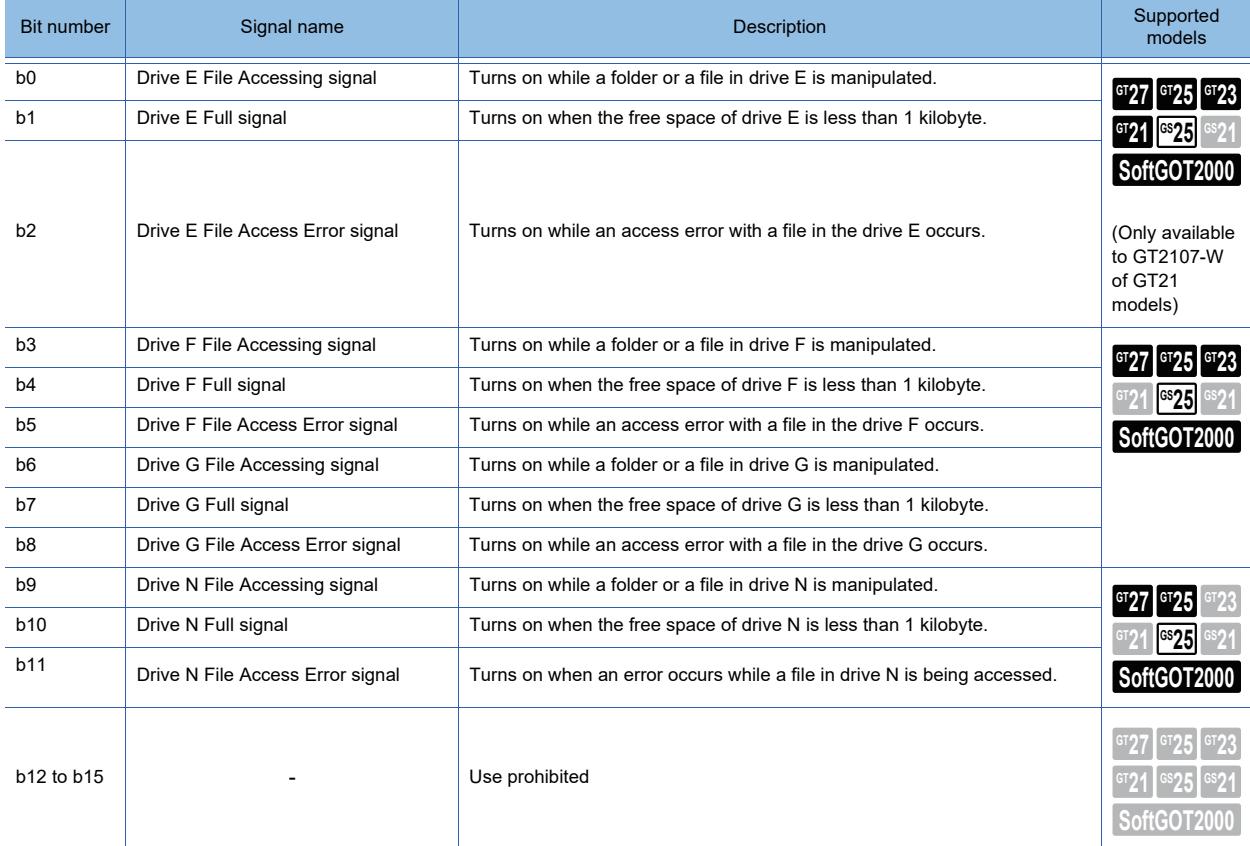

# <span id="page-608-4"></span>**(14)Drive Empty Capacity Information**

The free space information of each drive is stored.

For GT2107-W, drives A and E are available.

For GT2105-Q, GT2104-R, GT2104-P, GT2103-P, and GS21, only drive A is available.

The value is stored in two word devices.

The unit of the stored value can be specified by using the Unit of Drive Free Space device (GS466).

➟[12.1.3 GOT special register \(GS\)](#page-3031-0)

For the available drives by GOT model, refer to the following.

■ [1.2.8 Drive configuration of the target GOT for data transfer](#page-89-0)

# <span id="page-609-0"></span>**(15)On-screen base screen number**

The base screen number being displayed is stored.

The following shows the screen number to be stored.

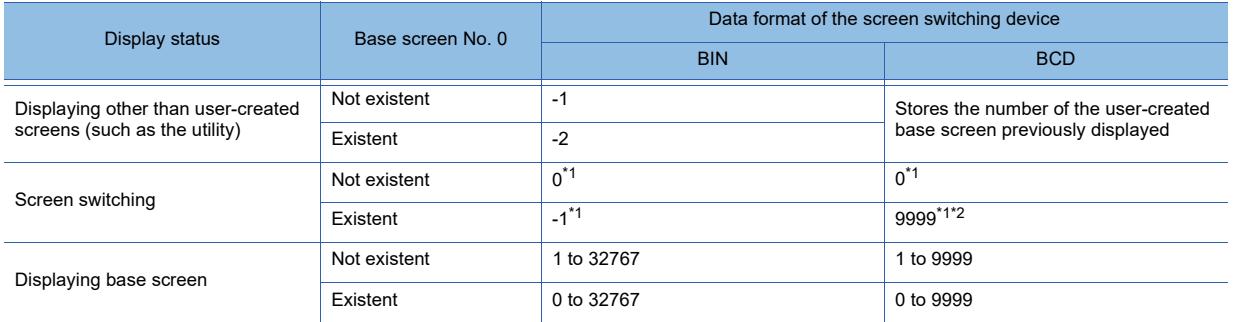

\*1 When you select [Retain the screen number of on-screen] in the [Environmental Setting] window, the screen number of the screen displayed before the screen switching is stored.

#### ➟■[4 \[System Information\]](#page-616-0)

\*2 If the base screen number is also 9999, the GOT cannot distinguish base screen No. 9999 from the device value (9999) during screen switching.

#### <span id="page-609-1"></span>**(16)On-screen window 1 to 5 screen number**

The screen number of the window screen being displayed is stored.

For GT23, GT21, and GS21, only the screen number of window screen 1 or 2 is stored.

The following shows the screen number to be stored.

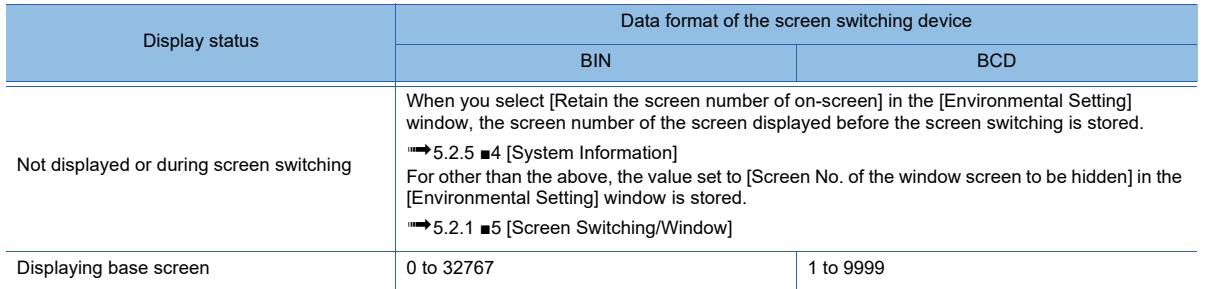

#### <span id="page-609-2"></span>**(17)Current cursor display object ID**

The object ID of the object on which the numerical input or text input is currently displayed is stored.

By setting any of the followings, 0 is stored.

- No object that requires the cursor is displayed on the displayed screen.
- A cursor is not displayed when the screen is switched.
- To store 0 when the cursor is deleted, set any of the followings.
	- Selecting [Clear the cursor information when deleting the cursor] in the [Environmental Setting] window ([System Information])
		- ➟5.2.5 ■[4 \[System Information\]](#page-616-0)
	- Turning on GS450.b3

➟[12.1.3 GOT special register \(GS\)](#page-3031-0)

#### <span id="page-609-3"></span>**(18)Previous cursor display object ID**

The object ID of the object on which the numerical input or text input is previously displayed is stored. By setting any of the followings, 0 is stored.

- No object that requires the cursor is displayed on the displayed screen.
- A cursor is not displayed when the screen is switched.

To store 0 when the cursor is deleted, set any of the followings.

- Selecting [Clear the cursor information when deleting the cursor] in the [Environmental Setting] window ([System Information])
	- ➟5.2.5 ■[4 \[System Information\]](#page-616-0)
- Turning on GS450.b3

➟[12.1.3 GOT special register \(GS\)](#page-3031-0)

# COMMON SETTING **COMMON SETTING**

**5**

# <span id="page-610-0"></span>**(19)Current cursor display user ID**

For GT27, GT25, GT23, GT SoftGOT2000, and GS25

This signal stores the user ID number of a numerical input object with the cursor being displayed.

To use this signal for a text input object, configure one of the following settings.

- Selecting [Output object ID of Text Input to the system information device] for the [Environmental Setting] window ([System Information])
- Turning on GS450.b2

For GT21 and GS21

This signal stores the user ID number of a numerical input object or a text input object with the cursor being displayed.

To store 0 when the cursor is deleted, set any of the followings.

• Selecting [Clear the cursor information when deleting the cursor] in the [Environmental Setting] window ([System Information])

➟5.2.5 ■[4 \[System Information\]](#page-616-0)

• Turning on GS450.b3

➟[12.1.3 GOT special register \(GS\)](#page-3031-0)

# <span id="page-610-1"></span>**(20)Previous cursor display user ID**

For GT27, GT25, GT23, GT SoftGOT2000, and GS25

This signal stores the user ID number of a numerical input object with the cursor displayed previously. To use this signal for a text input object, configure one of the following settings.

- Selecting [Output object ID of Text Input to the system information device] for the [Environmental Setting] window ([System Information])
- Turning on GS450.b2

For GT21 and GS21

The user ID of the object on which the numerical input or text input is previously displayed is stored.

To store 0 when the cursor is deleted, set any of the followings.

- Selecting [Clear the cursor information when deleting the cursor] in the [Environmental Setting] window ([System Information])
	- ➟5.2.5 ■[4 \[System Information\]](#page-616-0)
- Turning on GS450.b3

➟[12.1.3 GOT special register \(GS\)](#page-3031-0)

# <span id="page-610-2"></span>**(21)Key code input**

When inputting values with the input key (touch switch, numerical input, or text input), the specified key code is stored. Not available to GT21 and GS21.

When a key code is stored, the Key Input signal (System signal 2-1.b3) is turned on.

 $\rightarrow$ [\(4\) System signal 2-1](#page-604-0)

# <span id="page-610-3"></span>**(22)External I/O function/input information 1**

Use the external I/O output function for the external input.

The following shows the notification details of each bit.

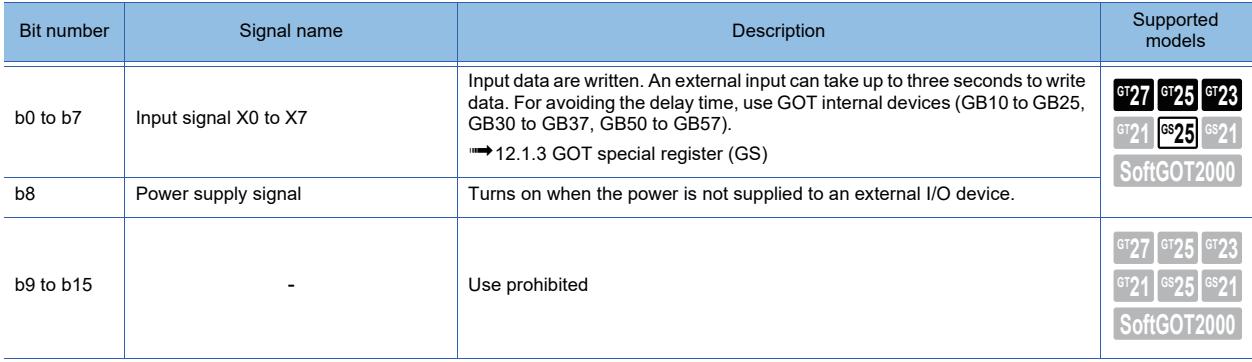

# <span id="page-611-1"></span>**(23)External I/O function/input information 2**

Use the external I/O output function for the external input.

The following shows the notification details of each bit.

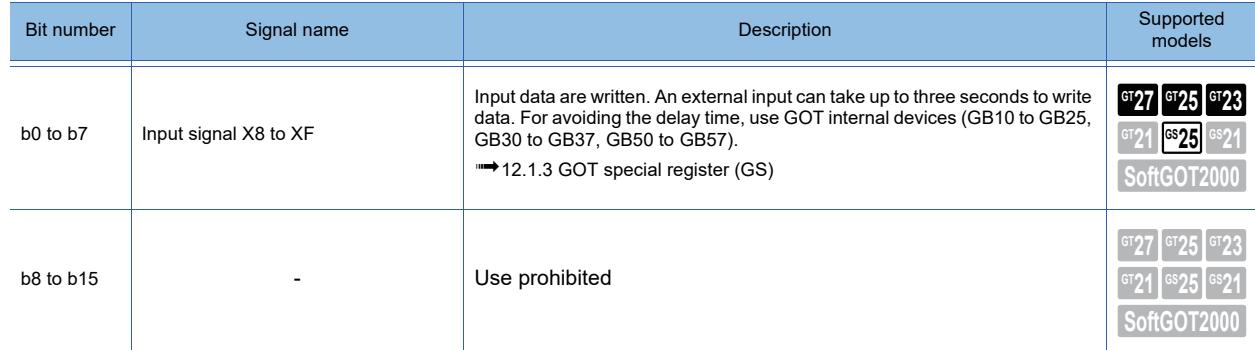

## <span id="page-611-2"></span>**(24)Previous numeric value input (64 bits)**

When a value is input in the numerical input, the value before the change (64 bits) is stored. Only the numerical input to which the user ID is set is effective.

#### <span id="page-611-3"></span>**(25)Current numeric value input (64 bits)**

The input value (64 bits) determined in the numerical input is stored. Only the numerical input to which the user ID is set is effective.

# <span id="page-611-0"></span>■2 **How to use the system information**

# **GT27 SoftGOT2000 GT25 GT23 GT21 GS25 GS21**

Use the system information by assigning word devices to each signal. Setting the read device and write device is required. For how to set the devices, refer to the following.

➟5.2.5 ■[4 \[System Information\]](#page-616-0)

The following shows application examples of the system information.

# **(1) Confirm the error occurred in GOT**

Not available to GT21 and GS21.

The error code of errors occurred in the GOT can be confirmed. The error codes of error code 300 to 699 are displayed.

For details of the error codes, refer to the following.

➟GOT2000 Series User's Manual (Utility)

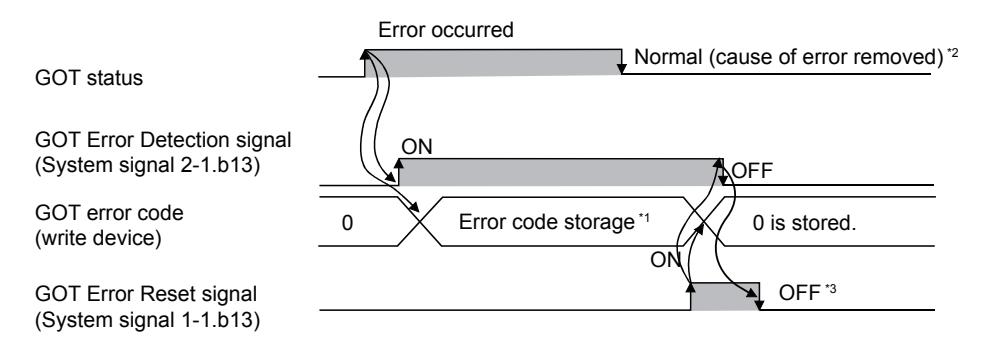

\*1 When multiple errors occur simultaneously, the latest error code is stored.

\*2 The GOT error code (write device) is not cleared automatically even if the error cause is removed. Clear the error code by using the GOT Error Reset signal (System signal 1-1.b13).

\*3 Check that the GOT Error Detection signal (System signal 2-1.b13) turns off, then turn off the GOT Error Reset signal (System signal 1-1.b13).

If the GOT Error Reset signal (System signal 1-1.b13) remains on, the GOT error code (write device) is reset in the next error occurrence.
### **(2) Confirm the input key code by input key**

#### Not available to GT21 and GS21.

The input key code can be confirmed by input key (touch switch, numerical input, or text input).

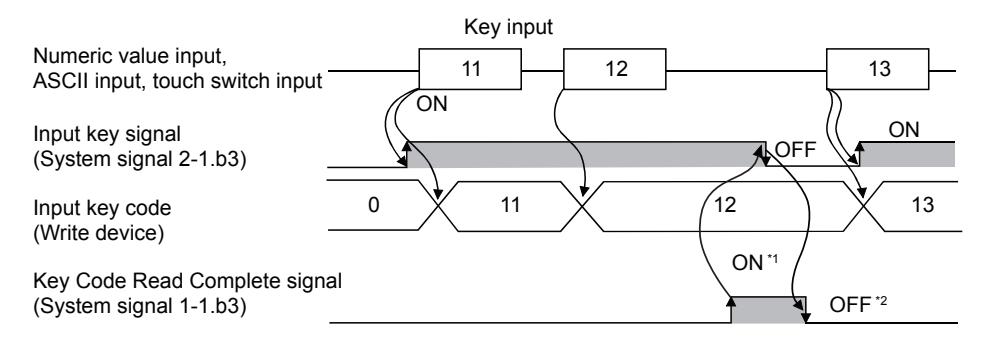

- \*1 When key input is completed, the stored key code is held.
- When the Key Code Read Complete signal (System signal 1-1.b3) turns on, the Input key signal (System signal 2-1.b3) turns off.
- \*2 Check that the Input key signal (System signal 2-1.b3) turns off, then turn off the Key Code Read Complete signal (System signal 1-1.b3).
	- If the Key Code Read Complete signal (System signal 1-1.b3) remains on, the stored key code is reset at the next key input.

#### **(3) Confirm the numerical input determination timing**

The timing of which the input value was determined can be confirmed with the user ID written in the numerical input number.

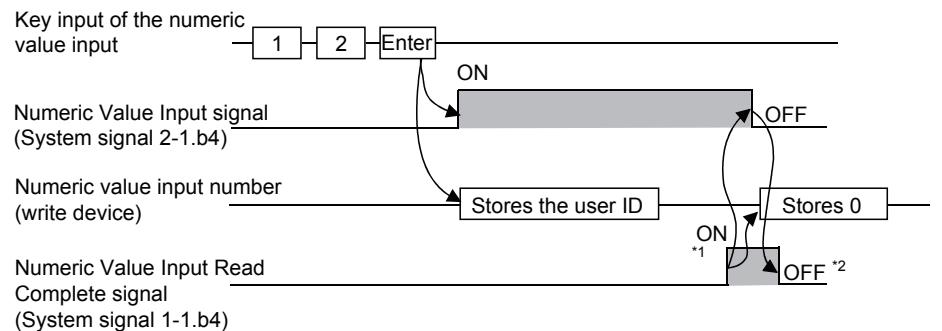

- \*1 After the numeric value input determination, the stored user ID is held. The Numeric Value Input signal is cleared when the Numeric Value Input Read Complete signal (System signal 1-1.b4)
- turns on. \*2 Check that the Numeric Value Input signal (write device) turns off, then turn off the Numeric Value Input Read Complete
- signal (System signal 1-1.b4).

If the Numeric Value Input Read Complete signal (System signal 1-1.b4) remains on, the user ID cannot be stored or the Numeric Value Input signal cannot be turned on at the next value input and determination.

#### **(4) Confirm cursor's display position**

The cursor's display position can be confirmed by writing the information of the object (numerical input and text input) in which a cursor is displayed to the device.

The following shows the object information types to be written.

- User ID Set any ID for an object. Set the user ID on setting dialog of each object.
- Object ID The ID is set automatically when an object is set with GT Designer3.

Example) Operation example of cursor display

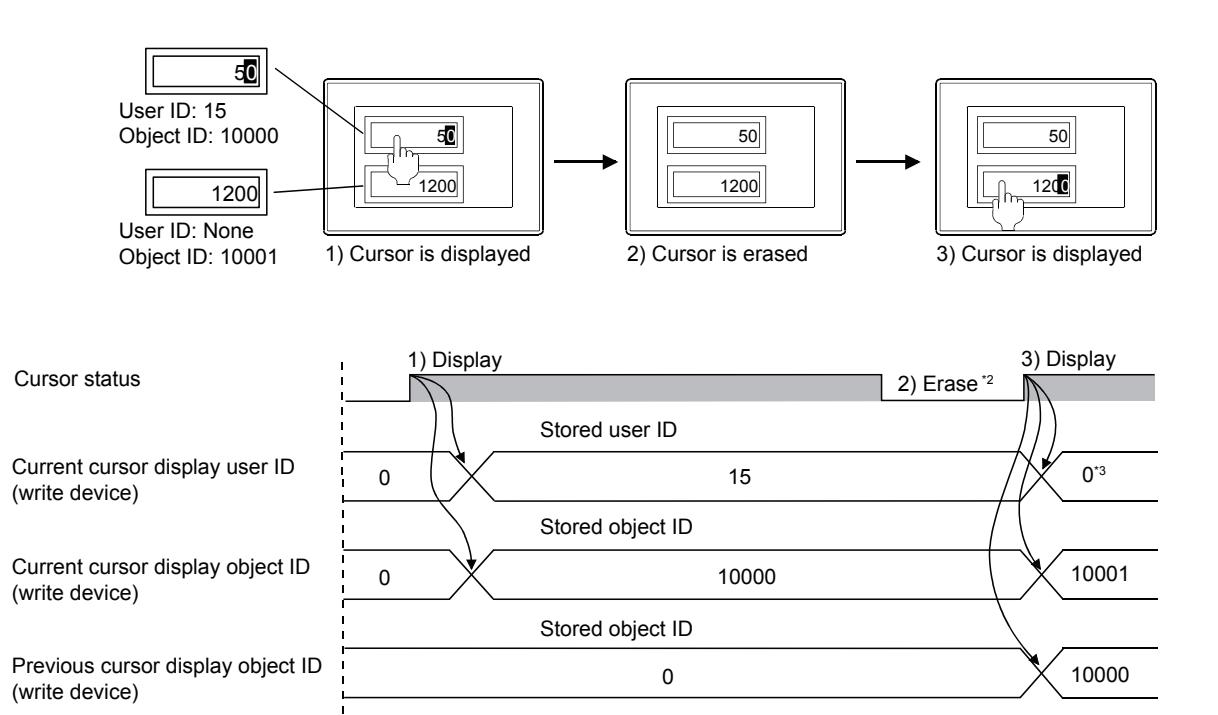

When the screen is switched<sup>\*1</sup>

- \*1 If a cursor is not displayed when the screen is switched, 0 is stored.
- \*2 The stored user ID and object ID are held even when a cursor is erased.
- \*3 If a cursor is displayed at the object (numeric input, text input) for which a user ID is not set, the cursor position numeric value input is 0.
- \*4 The current cursor display user ID and previous cursor display user ID operates with the text input when the GOT internal device GS450.b2 turns on.

#### **(5) Delete the stored user ID and object ID when a cursor is deleted**

- To store 0 when the cursor is deleted, set any of the followings.
	- Selecting [Clear the cursor information when deleting the cursor] in the [Environmental Setting] window ([System Information])

➟5.2.5 ■[4 \[System Information\]](#page-616-0)

• Turning on GS450.b3

➟[12.1.3 GOT special register \(GS\)](#page-3031-0)

#### **(6) Control screens**

#### (a) **Disable the screen saver function**

The screen saver function, which is set with the GOT utility, is designed to turn off the screen display if the GOT is not touched within a specified time. This function prevents the screen performance from deteriorating over its operable life. By turning on the Automatic Screen Saver Disable signal in the system information, the system information function set with the utility (setup) can be disabled.

Example 1) Displaying the monitor screen erased by automatic screen saver function

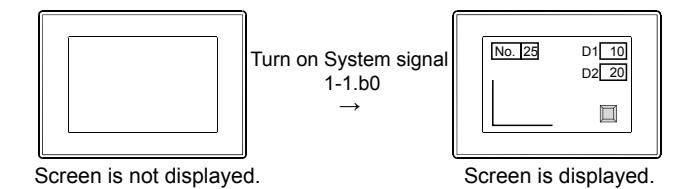

Example 2) Interrupting the screen saver function from starting after the time set elapses

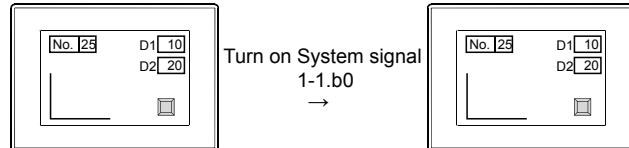

Set the screen saving time to 30 minutes

Screen does not turns to the screen saver mode after 30 minutes have elapsed (The set time is disabled and the screen keeps displaying.)

## (b) **Erase screens**

By turning on the Forced Screen Saver Enable signal, the monitor screen can be erased. While this bit is on, the monitor screen is not displayed even when the GOT screen is touched. Example) Erasing the displayed monitor screen

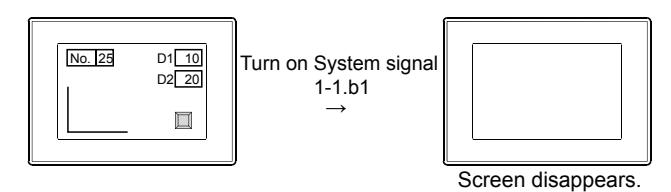

In addition, the monitor screen can be displayed by turning on the Forced Screen Saver Touch-Cancel signal and touching the screen to cancel the forced screen saver function started with the Forced Screen Saver Enable signal. Example) Displaying the monitor screen that is forcibly erased

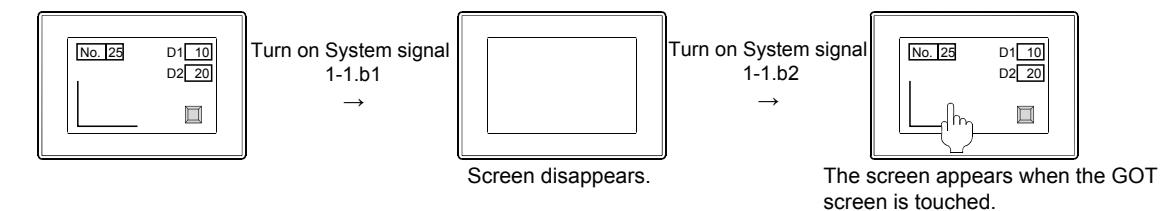

### (c) **Display control by human sensor**

The human sensor is a function that cancels the screen saver mode without the touch operation to the GOT. By approaching the GOT, the screen saver mode can be canceled.

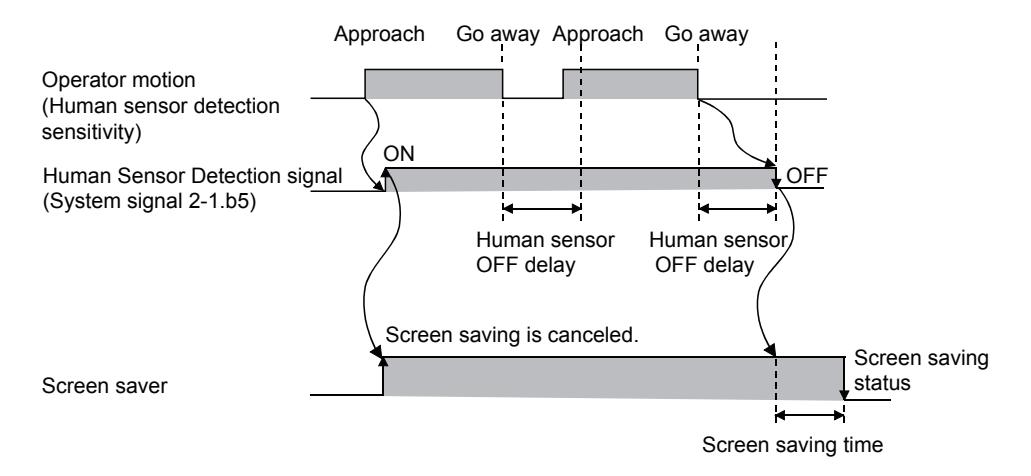

When no operator is not around the GOT for the time set in the human sensor OFF delay, the Human Sensor Detection signal (System signal 2-1.b5) turns off.

When the time set for the screen saving time elapses after the Human Sensor Detection signal turns off, the GOT turns to the screen saver mode.

Configure the human sensor settings (including the human sensor detection sensitivity and the human sensor OFF delay) with the GOT utility.

For the details of the utility setting, refer to the following manual.

➟GOT2000 Series User's Manual (Utility)

#### (d) **Cancel the screen saver mode only when human movement is detected**

By disabling the GOT to cancel the screen saver mode with the touch or external operation, the GOT cancel the screen saver mode only when human movement is detected.

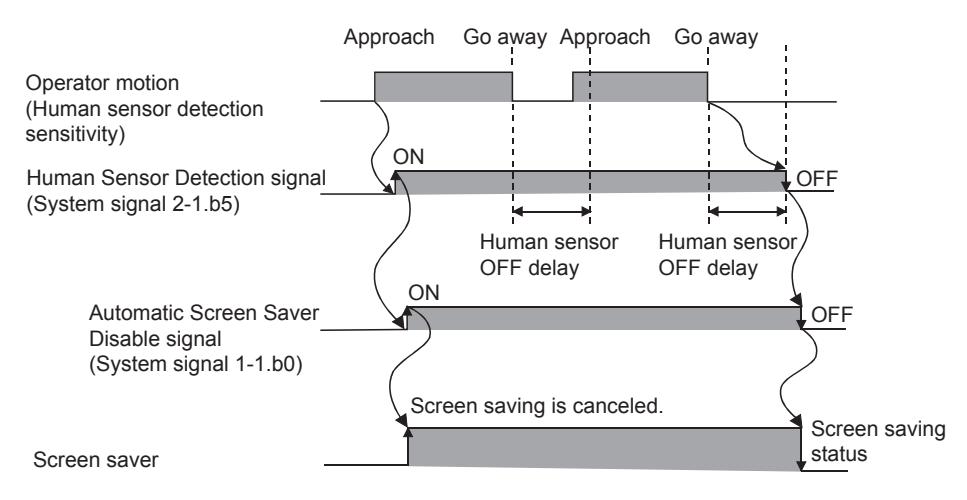

To control the screen saver mode, use a sequence program to link the Human Sensor Detection signal with the Automatic Screen Saver Disable signal.

With this setting, the GOT turns the screen saver mode after the human sensor OFF delay time elapses, regardless of the screen saving time.

## ■3 **Precautions**

# **GT27 SoftGOT2000 GT25 GT23 GT21 GS25 GS21**

### **(1) Using a special register of the PLC**

Do not use a special register of the PLC as a read device or write device of the system information. The special register is an internal register whose specification is defined in the PLC. If the special register is used, the PLC or the GOT may not operate correctly.

## **(2) Writing data to the system information device (write device)**

Do not write data to a device set as a write device for the system information. Depending on the operation on the GOT and the GOT internal status, the value of a write device may be overwritten with data retained in the GOT.

## **(3) When using global labels for the system information (write device)**

When using global labels for the system information (write device), set the array-type global labels. If a primitive data type global label is set, the system alarm (315: Device writing error) occurs.

**5**

# <span id="page-616-0"></span>■4 **[System Information]**

# **GT27 SoftGOT2000 GT25 GT23 GT21 GS25 GS21**

With [System Information], set the validity for each system information. Select [Common] → [GOT Environmental Setting] → [System Information] from the menu to display this window.

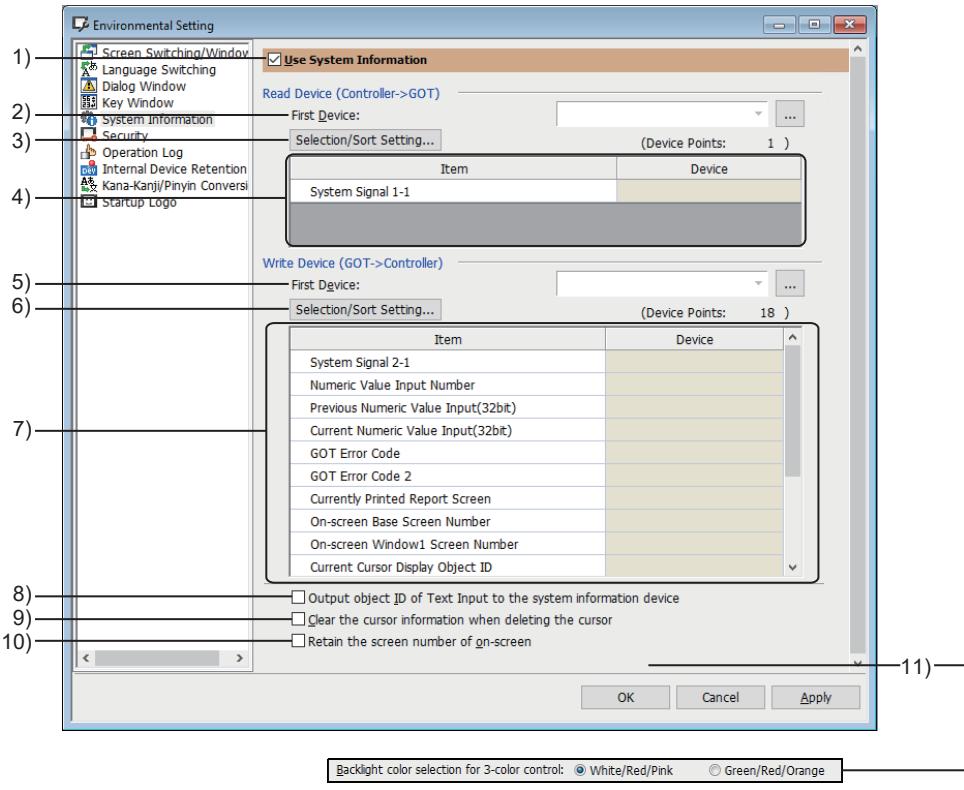

For GT21-P

#### 1) **[Use System Information]**

Select this item to enable the system information.

#### 2) **[First Device] (Read)**

Set a read device where the system information (read) is stored.

The word device is available.

Up to contiguous 3 points of devices from the set device are used for the read device.

#### 3) **[Select/Sort] button**

Displays the [Selection/Sort Setting] dialog.

Set the system information and order of the read device to be enabled.

➟5.2.5 ■[5 \[Selection/Sort Setting\] dialog](#page-617-0)

#### 4) **Selected item list (read device)**

Displays the enabled system information and the read device assigned to each system information in a list.

#### 5) **[First Device] (Write)**

Set a write device where the system information (write) is stored.

The word device is available.

Up to contiguous 39 points of devices from the set device are used for the write device.

#### 6) **[Select/Sort] button**

Displays the [Selection/Sort Setting] dialog.

Set the system information and order of the read device to be enabled.

➟5.2.5 ■[5 \[Selection/Sort Setting\] dialog](#page-617-0)

#### 7) **Selected item list (write device)**

Displays the enabled system information and the write device assigned to each system information in a list.

## 8) **[Output object ID of Text Input to the system information device]**

Outputs the object ID number of a text input object to the following system information devices when data is input to the object.

• Numeric Value Input Read Complete signal (System signal 1-1.b4)

- Numeric Value Input signal (System signal 2-1.b4)
- Numeric value input number
- Current cursor display user ID
- Previous cursor display user ID

For GT27, GT25, GT23, GT SoftGOT2000, and GS25

Selecting this item outputs the object ID number of a text input object to the system information devices when data is input to the object.

For GT21 and GS21

Regardless of whether this item is selected, the object ID number of a numerical input object or a text input object is output to the system information devices when data is input to the object.

### 9) **[Clear the cursor information when deleting the cursor]**

Stores 0 in the following devices when the cursor is deleted.

- Current cursor display object ID
- Previous cursor display object ID
- Current cursor display user ID
- Previous cursor display user ID

### 10) **[Retain the screen number of on-screen (not fill in zeros)]**

- Holds the following device values while the screens are switched. (0 is not stored.)
	- On-screen base screen number
	- On-screen window 1 screen number
	- On-screen window 2 screen number
	- On-screen window 3 screen number
	- On-screen window 4 screen number
	- On-screen window 5 screen number

### 11) **[Backlight color selection for 3-color control]**

- Select the backlight color of GT21-P.
	- [White/Red/Pink]
	- [Green/Red/Orange]

## <span id="page-617-0"></span>■5 **[Selection/Sort Setting] dialog**

# **GT27 SoftGOT2000 GT25 GT23 GT21 GS25 GS21**

In the [Selection/Sort Setting] dialog, set targets to be enabled and the order of devices. Display this window from the [Environmental Setting] window ([System Information]).

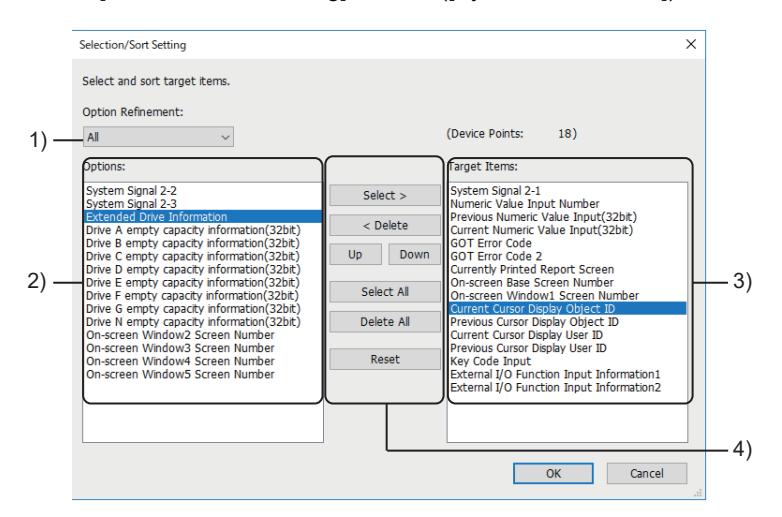

## 1) **[Option Refinement]**

Narrows down the items displayed in [Options].

This item is displayed only when a write device is set.

The following shows the items to be selected.

- [All]: Displays all items.
- [Basic Setting]: Displays only items related to the basic setting.
- [Drive Setting]: Displays the items only related to the free space of the drives.
- [Screen Setting]: Displays only items related to the base screen and the window screen.

**5**

## 2) **[Options]**

Items to be disabled with the system information are displayed in a list. Click the buttons on the window to move the item to [Target Items].

## 3) **[Target Items]**

Items to be enabled with the system information are displayed in a list.

Contiguous devices are assigned to the items in the list from the top.

By clicking the buttons on the window, items can be moved to [Options] or the display oder of the items can be changed.

The display order of the following items is fixed.

- Drive N empty capacity information(32bit)
- Previous Numeric Value Input(64bit)
- Current Numeric Value Input(64bit)

## 4) **Buttons**

Selects, deletes, or changes the order of the display.

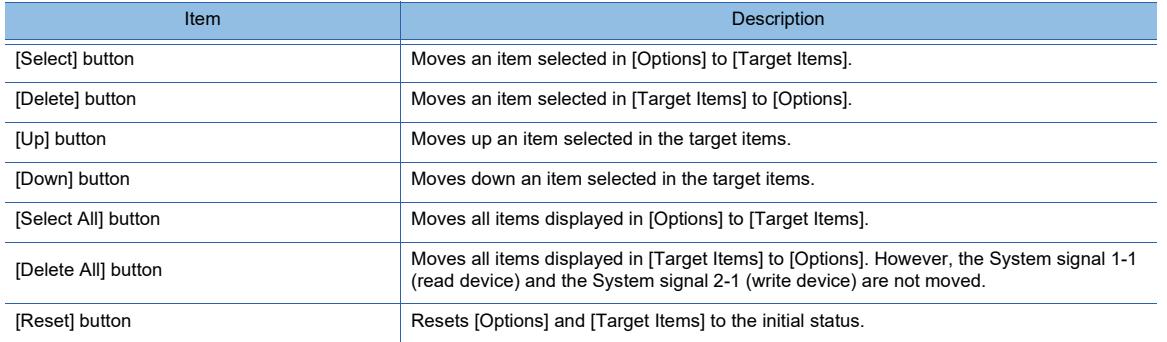

## ■6 **Relevant settings**

# **GT27 SoftGOT2000 GT25 GT23 GT21 GS25 GS21**

Set the relevant settings other than the specific settings for the system information as required. The following shows the functions that are available by the relevant settings.

#### **(1) Internal device**

➟[12.1.3 GOT special register \(GS\)](#page-3031-0)

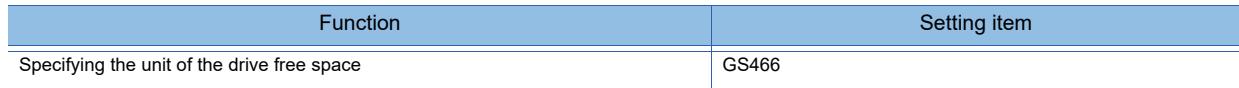

# <span id="page-619-1"></span>**GT27 SoftGOT2000 GT25 GT23 GT21 GS25 GS21**

- ➟■[1 Specifications of the screen security](#page-619-0)
	- ■[2 Precautions](#page-620-0)
- ■[3 \[Security\] \(\[Screen Security\] tab\)](#page-620-1)
- ■[4 Level authentication](#page-621-0)
- ■[5 Operator authentication](#page-622-0)

Set a security level for objects and windows to control the screen display.

Security setting is available as shown below.

• For objects

You can set a security level for individual objects placed on the screen.

For numerical input, numerical display, text input, and text display, you can set different security levels for input objects and display objects.

**→[8. OBJECT FUNCTION](#page-1138-0)** 

• For base screens, window screens, and mobile screens

You can set a security level for the screen itself.

➟[2.7 Changing Screen Property](#page-197-0)

The following authentication methods are selectable.

• Operator authentication

Set a security level for each operator. Authentication is performed for each operator.

➟[5.2.7 Configuring the security settings for the GOT screen \(\[Screen Security\] \(Operator authentication\)\)](#page-624-0) • Level authentication

Set a password for each security level. Authentication is performed using the password.

→[5.2.8 Configuring the security settings for the GOT screen \(\[Screen Security\] \(Level authentication\)\)](#page-645-0)

Example) GOT screens at login with operator accounts with different security levels

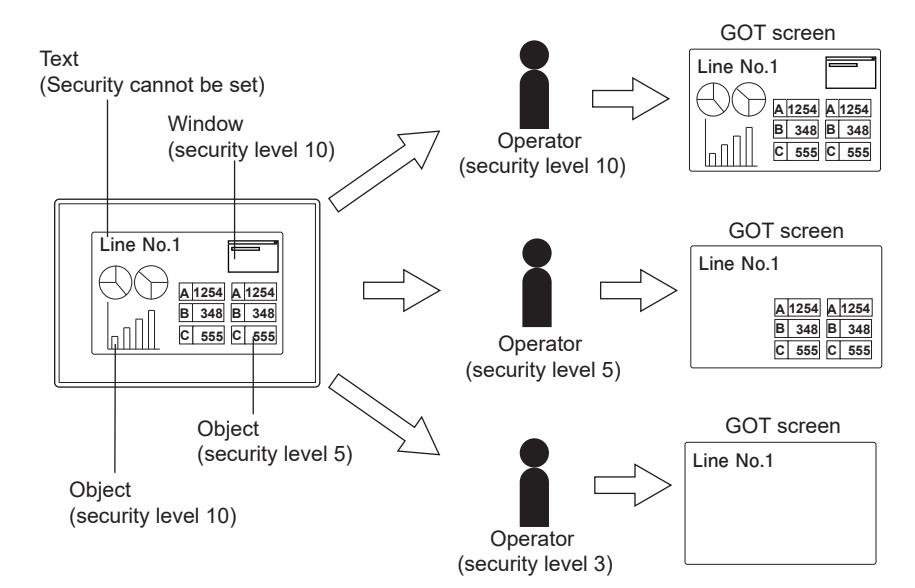

<span id="page-619-0"></span>■1 **Specifications of the screen security**

**GT27 SoftGOT2000 GT25 GT23 GT21 GS25 GS21**

## **(1) Operations restricted by the screen security**

The screen security restricts the following operations.

• Displaying screen data and operating objects on the GOT

To restrict operations other than the above, use the following security functions. Using multiple security functions in combination further strengthens the security.

## (a) **Function restricting project operations**

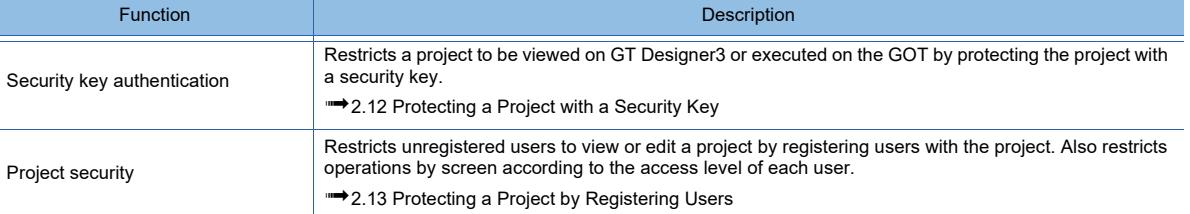

#### (b) **Function restricting communication with the GOT**

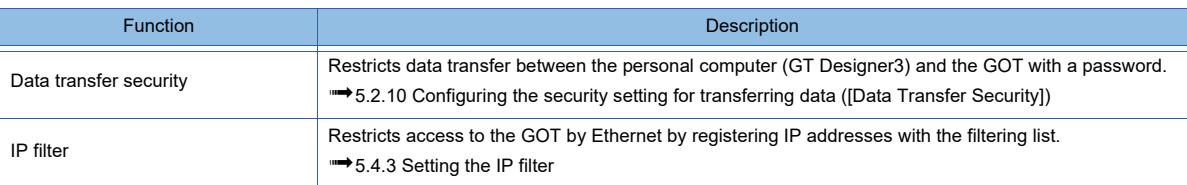

### (c) **Function restricting the GOT operations**

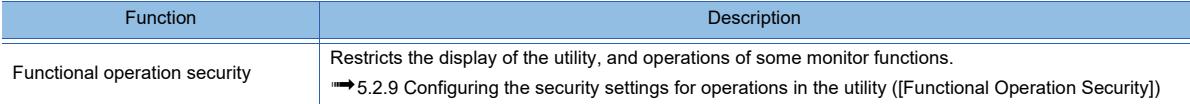

### **(2) Authentication method**

The following two authentication methods are available: operator authentication and level authentication. The operator authentication is performed based on the operator management information corresponding to each operator.

For the details, refer to the following.

**→[5.2.7 Configuring the security settings for the GOT screen \(\[Screen Security\] \(Operator authentication\)\)](#page-624-0)** The level authentication is performed using user-specified passwords corresponding to each security level. For the details, refer to the following.

→[5.2.8 Configuring the security settings for the GOT screen \(\[Screen Security\] \(Level authentication\)\)](#page-645-0)

## <span id="page-620-0"></span>■2 **Precautions**

# **GT27 SoftGOT2000 GT25 GT23 GT21 GS25 GS21**

When designing screens, do not set security to the initial screen appearing upon startup of the GOT. You can use the screen switching function or others to switch the initial screen to a screen with security.

## <span id="page-620-1"></span>■3 **[Security] ([Screen Security] tab)**

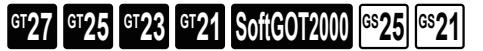

Set the security for the GOT in [Security].

Select [Common]  $\rightarrow$  [GOT Environmental Setting]  $\rightarrow$  [Security] from the menu to display this window. Display the [Screen Security] tab and select the authentication method used in [Authentication Method].

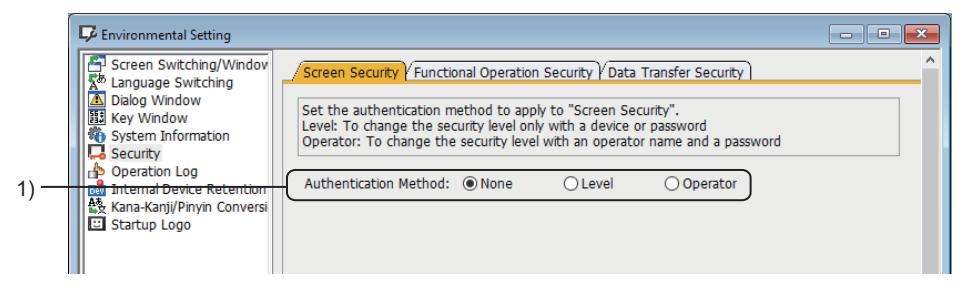

## 1) **[Authentication Method]**

Select the authentication method for the screen security.

The following shows selectable items.

- [None]
- The screen security is not used.
- [Level]

The level authentication is an authentication method with a password set for each security level.

➟■[4 Level authentication](#page-621-0)

• [Operator]

The operator authentication is an authentication method with the operator management information set for each operator.

➟■[5 Operator authentication](#page-622-0)

## <span id="page-621-0"></span>■4 Level authentication

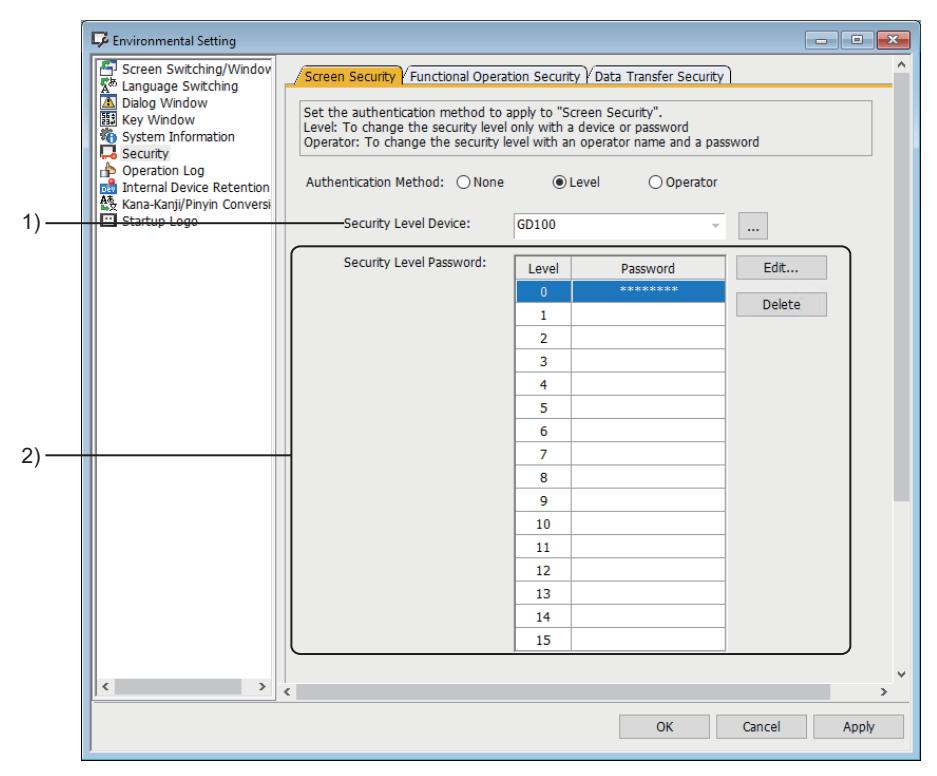

#### 1) **[Security Level Device]**

Set the device to which the security level value of the screen displayed on the GOT is stored. Set the device to set a password for each security level in [Security Level Password]. To change the security level, change the level device value from a controller.

#### 2) **[Security Level Password]**

The authentication password for each security level is displayed in a list.

The password is displayed in [\*\*\*\*\*\*\*\*].

Select the security level and click the [Edit] button. The password of the selected security level can be edited. When registering a new password, the [Password Setting] dialog appears.

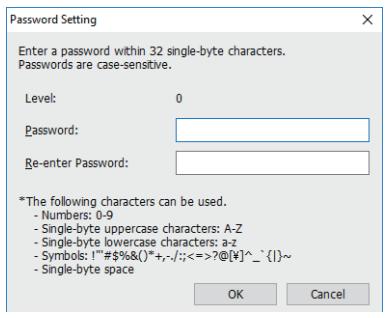

- **[Level]**
- Displays the security level for the password.
- **[Password]** Set a password.
- **[Re-enter Password]**

Input the password set in [Password] for the confirmation.

When changing the password, the [Editing password] dialog appears.

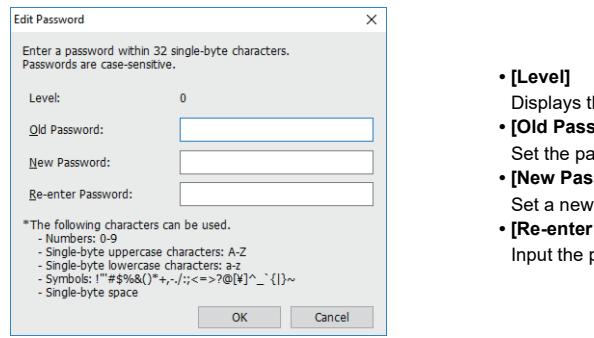

- Displays the security level for the password. **• [Old Password]** Set the password currently set for the project. **• [New Password]** Set a new password.
- **[Re-enter Password]**

Input the password set in [New Password] for the confirmation.

Select the security level and click the [Delete] button. The password of the selected security level can be deleted. When deleting the password, inputting the current password is not required.

## <span id="page-622-0"></span>■5 Operator authentication

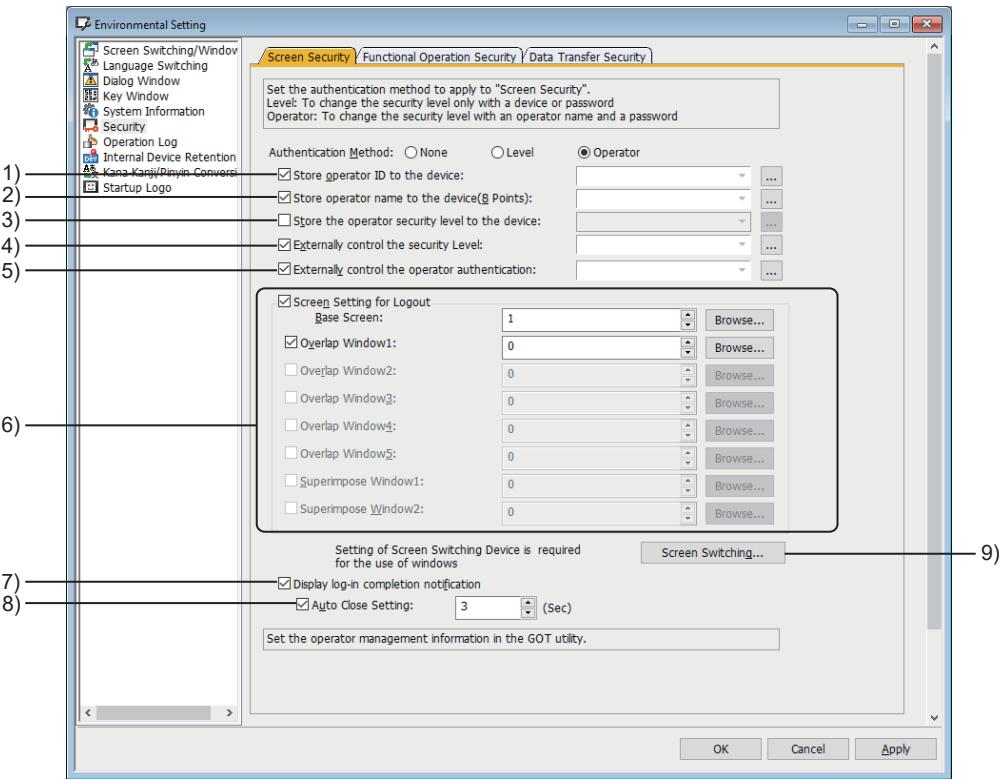

## 1) **[Store operator ID to the device]**

Set a device to store the operator ID of a login operator (operator ID external notification device). The word device and bit device specified as a word device are available. The specified device stores 0 when the operator logs out.

## 2) **[Store operator name to the device (8 points)]**

Set a device to store the operator name of a login operator (operator name external notification device). The word device and bit device specified as a word device are available.

Setting the device reserves 8 points of the word device or 128 points of the bit device.

If the operator name contains less than 16 characters, blank devices store 0.

All the devices store 0 when the operator logs out.

#### 3) **[Store the operator security level to the device]**

Set a device to store the security level of a login operator (operator level external notification device). The word device and bit device specified as a word device are available. The specified device stores 0 when the operator logs out.

## 4) **[Externally control the security level]**

Set a device to change the security level of the login operator externally (security level external control device). The word device and bit device specified as a word device are available.

➟5.2.7 ■[1 \(8\) Security level control from an external device](#page-627-0)

## 5) **[Externally control the operator authentication]**

Set a device to control the operator authentication externally (operator authentication external control device). The word device and bit device specified as a word device are available.

■→5.2.6 ■[5 \(1\) \(1\) Operator authentication external control device](#page-623-0)

#### 6) **[Screen Setting for Logout]**

Set a screen displayed when logging out of the GOT.

Select each window screen to set a window screen displayed when logging out of the GOT.

To set a window screen, set the screen switching device.

Timing to display the set screen differs according to operation when logging out of the GOT.

• Logging out of the GOT by a touch switch (special function switch) or the automatic logout function

After logging out of the GOT, the set screen appears.

• Logging out of the GOT by the utility

After logging out of the GOT, the utility screen appears.

After changing the utility screen to a user-created screen, the set screen appears.

#### 7) **[Display log-in completion notification]**

Not available to GT23, GT21, GT SoftGOT2000, and GS21.

Displays the login completion notification dialog when logging in the GOT.

### 8) **[Auto Close Setting]**

Not available to GT23, GT21, GT SoftGOT2000, and GS21.

Closes the login completion notification dialog automatically.

Set the time period between displaying the login completion notification dialog and closing the dialog. The setting range is [1] to [60] second(s).

9) **[Screen Switching] button**

Displays the [Screen Switching/Window] of the [Environmental Setting] window.

➟5.2.1 ■[5 \[Screen Switching/Window\]](#page-564-0)

#### <span id="page-623-0"></span>**(1) Operator authentication external control device**

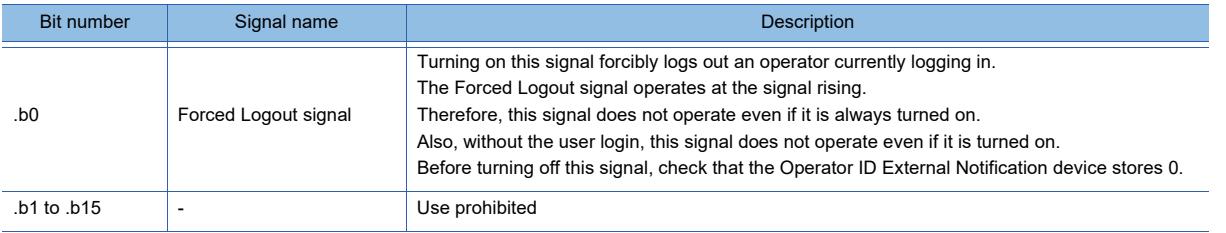

# $Point<sup>6</sup>$

#### **Security level after the forced logout**

When an operator security level becomes lower than the one set for the currently-displaying screen after the forced logout, each screen operates as follows.

- Base screen
- The login screen is displayed.
- Window screen

The window screens (overlap windows and superimposed windows) are deleted.

## <span id="page-624-0"></span>**5.2.7 Configuring the security settings for the GOT screen ([Screen Security] (Operator authentication))**

# **GT27 SoftGOT2000 GT25 GT23 GT21 GS25 GS21**

## ■1 Specifications of the operator authentication

# **GT27 SoftGOT2000 GT25 GT23 GT21 GS25 GS21**

The operator authentication is performed based on the operator management information corresponding to each operator.

To record the operator login information, use the operation log function in combination. To strengthen the security, set the automatic logout and the password expiration date.

Screen display with the security level 10 Operator name: TARO Objects with the security Line No. 1 Password: Eagle-010 level 10 A 1254 A 1254  $\bigoplus$ (  $\top$ 348 B 348 Security level: 10 Objects with the security C 555 C 555 level 5 Screen display with the security level 5 Operator name: JIRO Line No. Line No. Password: Penguin-005 A 1254 A 1254 A 1254 A 1254 B 34 B 348 B 348 C 555 C 555 Security level: 5 C 555 C 555 nnn  $\circ \circ \circ$ Screen display with the security level 3 Operator name: SABURO Line No. 1 Password: Pigeon-003 Security level: 3  $\circ\circ\circ$ 

## **(1) Authentication type**

The operator authentication includes the following authentication types.

#### (a) **Authentication with a password**

The operator is authenticated with an operator name and password that are input by the operator.

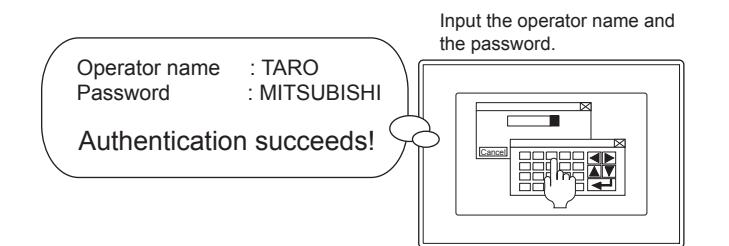

## (b) **Authentication with an external authentication device**

The operator is authenticated with the external authentication ID that is input using an external authentication device. For the usable external authentication devices, refer to the following Technical News.

➟List of Valid Devices Applicable for GOT2000 Series and GOT SIMPLE Series (for Overseas) (GOT-A-0160)

#### Example) When using an RFID controller as an external authentication device

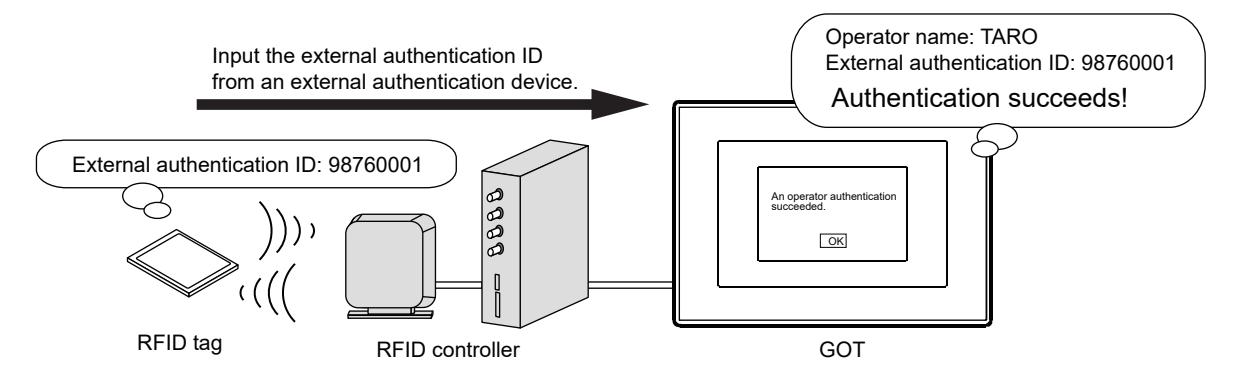

#### <span id="page-625-0"></span>**(2) Operator management information**

The operator management information is the information to determine and authenticate the login operator, which includes the operator name and the password.

The following shows the number of pieces of operator management information registrable for one project.

• GT27, GT25, GT SoftGOT2000, and GS25: 1000 pieces

• GT23, GT21, and GS21: 255 pieces

Input the operator management information with the [Operator information management] screen of the utility or a personal computer.

For inputting the operator management information from the GOT utility, refer to the following.

➟GOT2000 Series User's Manual (Utility)

For editing the operator management information on a personal computer, refer to the following.

**■→■4** Editing the operator management information on a personal computer

The following shows the detailed operator management information.

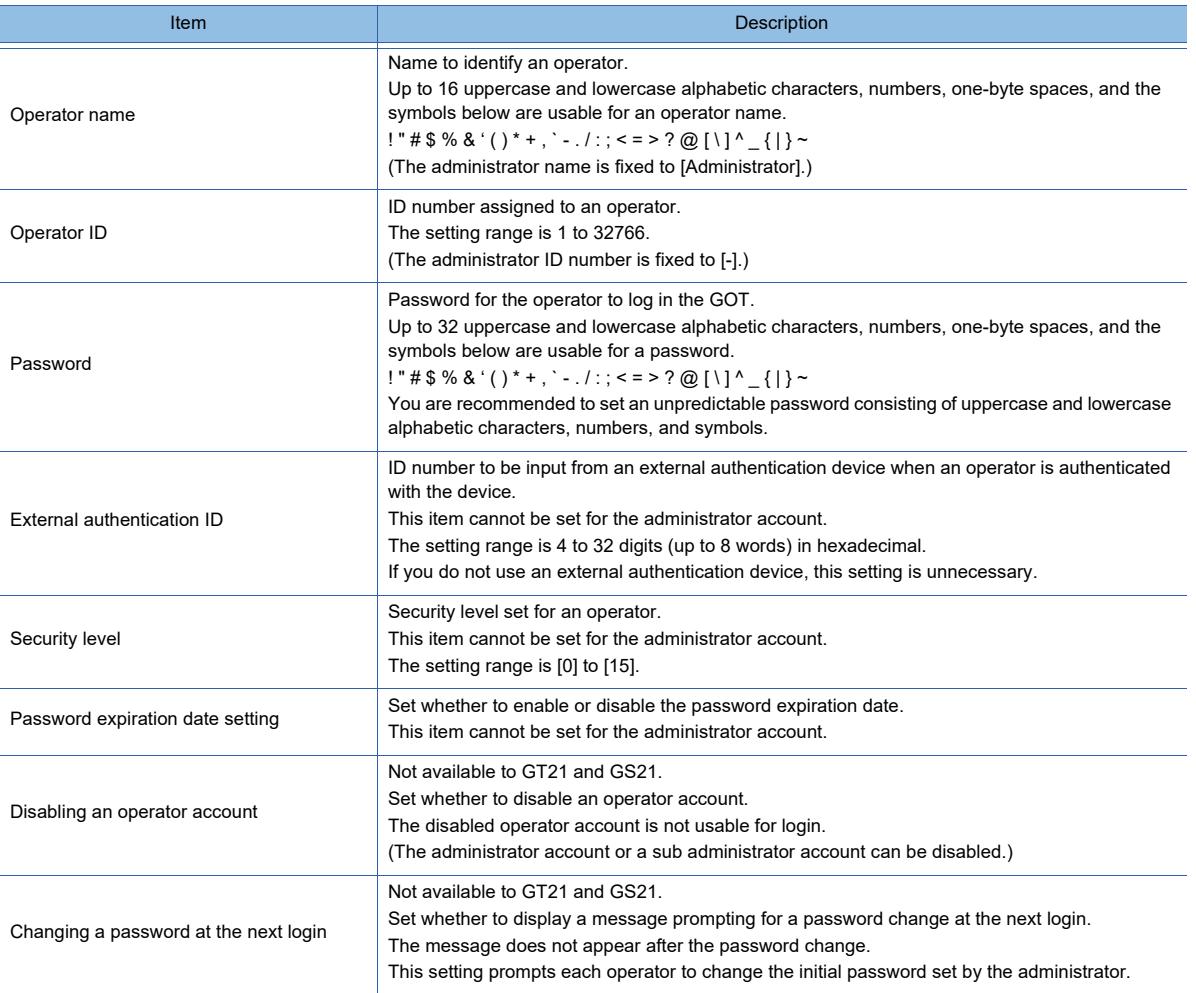

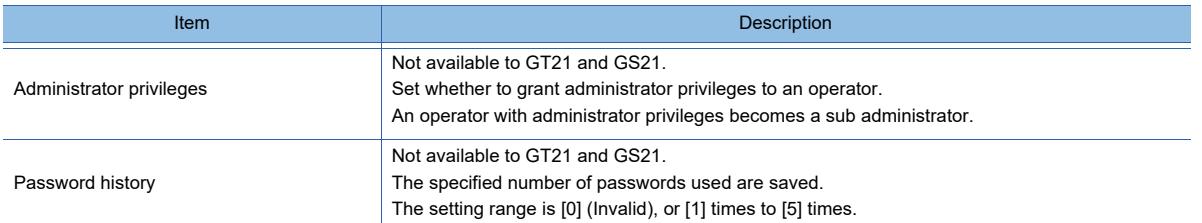

You can export the set operator management information to the data storage and import to other GOTs. By using the operation log function together at the operator authentication setting, you can store the operator's information (operator name and operator ID) as a history.

### **(3) Administrator and sub administrator**

Administrator refers to the account preset in the GOT for management use only.

(Operator name: Administrator, operator ID number: -)

The administrator can register, edit, or delete the operator management information on each operator.

The administrator can also change the function setting for the operator authentication in the utility.

However, the administrator cannot log in as an operator to perform operations on the GOT.

Sub administrator refers to an operator with administrator privileges.

GT21 and GS21 do not support the use of sub administrators.

The sub administrator can register, edit, or delete the operator management information on an operator having a lower security level.

The sub administrator can also change the function setting for the operator authentication in the utility.

To enable the use of sub administrators, configure the relevant setting in [Function setting] in the utility. For the setting, refer to the following.

➟GOT2000 Series User's Manual (Utility)

To grant administrator privileges to an operator, set the operator management information on the operator. For the details of the operator management information, refer to the following.

**→(2)** Operator management information

To change the operator management information, function setting, or other settings with administrator privileges, the administrator password authentication is required.

This authentication is required even when a logged-in sub administrator tries to change the above settings.

The following shows the utility settings changeable by the administrator or sub administrators.

(○: Available, ×: Not available)

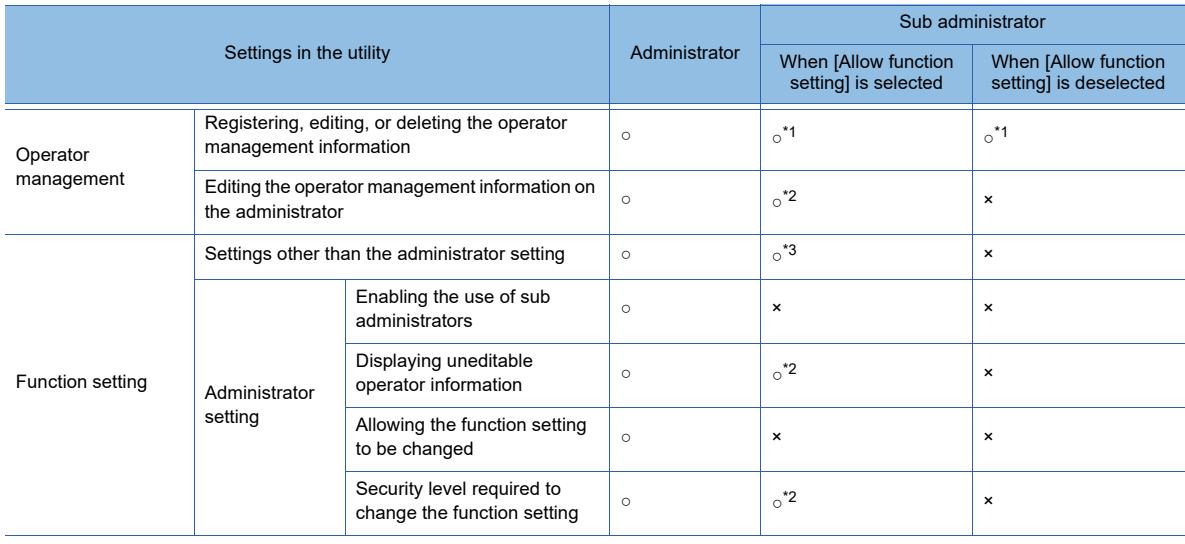

\*1 A sub administrator can manipulate the operator management information on an operator having a lower security level.

\*2 To set this item, a sub administrator must have security level 15.

\*3 A sub administrator having a security level lower than the level specified in [Allow function setting] cannot configure the settings.

## **(4) Password expiration date**

You can set an expiration date for a password.

Set the password expiration date in [Function setting] (Operator authentication) in the utility. For how to set the expiration date for the password, refer to the following.

➟GOT2000 Series User's Manual (Utility)

You can enable or disable the set password expiration date for each operator by using the setting of the operator management information.

For the details of the operator management information, refer to the following.

➟[\(2\) Operator management information](#page-625-0)

## **(5) Password expiration prenotification**

Not available to GT21 and GS21.

You can display a dialog prenotifying the password expiration date at login. Set the password expiration prenotification in [Function setting] (Operator authentication) in the utility. For setting the password expiration prenotification, refer to the following.

**→GOT2000 Series User's Manual (Utility)** 

## **(6) Saving the password history**

Not available to GT21 and GS21.

The history of passwords used is saved.

When saving the password history is enabled, you cannot set the same password as the one saved in the history. Enable saving the password history in [Function setting] (Operator authentication) in the utility.

For the setting procedure, refer to the following.

➟GOT2000 Series User's Manual (Utility)

## **(7) Automatic logout**

You can set operator accounts to automatically log out after a certain period of inactivity. Set the automatic logout in [Function setting] (Operator authentication) in the utility. For how to set the automatic logout, refer to the following.

➟GOT2000 Series User's Manual (Utility)

## <span id="page-627-0"></span>**(8) Security level control from an external device**

You can control the security level of the targets that can be displayed by the operator who is logged in the GOT from an external device.

Store the security level value to the security level external control device to change the security level of the operator. In this case, the new security level is not reflected to the relevant operator management information.

When this setting is enabled, the security level specified in the operator management information becomes invalid.

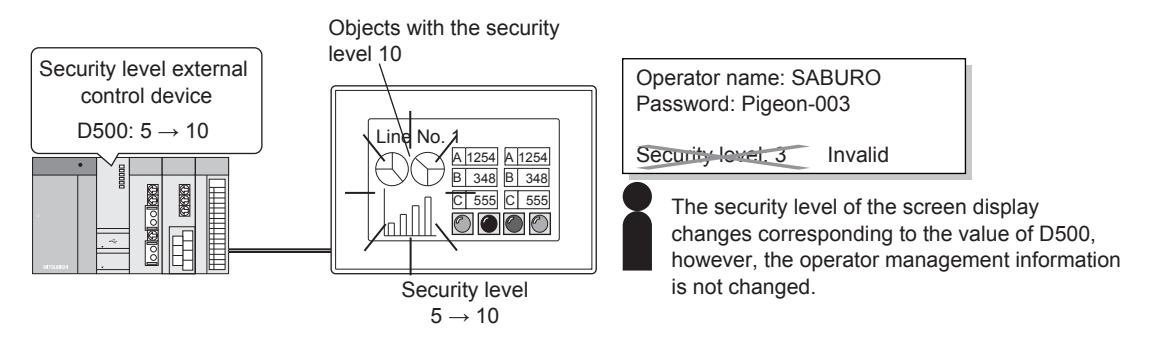

To enable the security level control from an external device, select [Externally control the security Level] in the [Screen Security] tab in [Security] of the [Environmental Setting] window.

Then, set the security level external control device.

➟5.2.6 ■5 ■[5 Operator authentication](#page-622-0)

## **(9) Forced logout**

When the operator authentication external control device is set, operators can be forcibly logged out by turning on the Forced Logout signal (.b0).

For how to set the operator authentication external control device, refer to the following.

➟5.2.6 ■[5 Operator authentication](#page-622-0)

## **(10)Auxiliary authentication**

For the operator authentication with an external authentication device, the operator authentication may not be properly executed due to an error such as a device failure.

Enable the auxiliary authentication beforehand so that the authentication is executed by switching to the operator authentication with a password.

For how to set the auxiliary authentication, refer to the following.

**5**

➟GOT2000 Series User's Manual (Utility)

## **(11)Block of login due to incorrect login attempts**

Not available to GT21 and GS21.

When login attempts fail consecutively more than the specified number of failed login times ([Invalid login count]) within five minutes, the GOT recognizes an incorrect login.

In such a case, all operators cannot log in to the GOT until the login block time elapses.

To unblock the login before the lapse of the block time, perform the administrator password authentication with the administrator account or a sub administrator account.

Set the invalid login count and the login block time in [Function setting] (operator authentication) in the utility. For the setting, refer to the following.

➟GOT2000 Series User's Manual (Utility)

You can check whether the login is blocked due to incorrect login attempts with a GOT special register (GS). When the login is blocked within the login block time period, GS242.b0 (Incorrect Login signal) is on.

For the details of GS242 (Incorrect Login signal), refer to the following.

➟12.1.3 ■[2 \(43\) Incorrect Login \(GS242\)](#page-3055-0)

#### **(12)Lock of an operator account due to incorrect login attempts**

Not available to GT21 and GS21.

If an operator consecutively fails to log in more than the specified number of failed login times ([Operator lock count]), the operator account is locked.

The locked operator account is not usable for logins until the administrator or a sub administrator unlocks this account. Set the operator lock count in [Function setting] (operator authentication) in the utility.

Unlock an operator account in [Operator information management] (operator authentication) in the GOT utility. For the setting, refer to the following.

**→GOT2000 Series User's Manual (Utility)** 

You can check whether an operator account is locked with a GOT special register (GS).

When an operator account is locked, GS242.b1 (Operator Locked signal) is on.

For the details of GS242 (Incorrect Login signal), refer to the following.

➟12.1.3 ■[2 \(43\) Incorrect Login \(GS242\)](#page-3055-0)

## **(13)Password requirements**

Not available to GT21 and GS21.

You can set the minimum number of characters and the character types as password requirements. For setting the password requirements, refer to the following.

➟GOT2000 Series User's Manual (Utility)

### ■2 **Operator authentication setting**

## **GT27 SoftGOT2000 GT25 GT23 GT21 GS25 GS21**

To perform the operator authentication, configure the relevant settings in the project and the utility.

#### **(1) Setting on GT Designer3**

Step 1 Configure the setting in the project on GT Designer3.

Open the [Security] setting screen of the [Environmental Setting] window. Select [Operator] for [Authentication Method] of the [Screen Security] tab.

Configure other settings and set various devices as necessary.

➟■[3 \[Security\] \(\[Screen Security\] tab\)](#page-620-1)

5.2.7 ■[6 Relevant settings](#page-644-0)

Step 2 To use an external authentication device, configure the settings as shown below.

• When using an RFID controller, set the RFID controller for channel No. 8 and select [Use RFID] in the [RFID] dialog.

- ➟[10.2.5 \[RFID\] dialog](#page-2408-0)
- When using a USB device, select [Use USB Bar Code] in the [Bar Code] dialog and turn on b1 of [Control Device].

GT SoftGOT2000 does not support authentication with a USB device.

➟10.1.5 ■[2 \[USB\] tab](#page-2394-0)

### Step 3 Set the security level for each screen and objects on the screens.

- ➟[2.7.1 Property of base screens](#page-197-1)
- [2.7.2 Properties of window screens](#page-209-0)

#### [8. OBJECT FUNCTION](#page-1138-0)

Step 4 Install the package data on the GOT.

#### **(2) Setting on the GOT**

Step 1 At the first startup, set the administrator password.

In the [Operator information management] screen, set a password for the administrator.

Step 2 Configure the function setting for the operator authentication.

Select [GOT basic set] → [Operator Authentication] → [Function setting] from the utility main menu, and configure the setting in the [Function setting] screen as shown below.

- For the operator authentication with a password
	- [Auth method]: [Operator name + password]

For the operator authentication with an external authentication device

- [Authentication Method]
	- Select [External auth (serial)] or [External auth (USB)].
- [Front position]

Set the starting position of the external authentication ID in the data read from the external authentication device.

• [Available bite number]

Set the number of bytes for the external authentication ID.

■ GOT2000 Series User's Manual (Utility)

(Setting example of operator authentication with an external authentication device)

When the character string of the received data is as follows and the external authentication ID is [25A3B7]

- Received character string: [STX] 2 5 A 3 B 7 [ETX]
- Hexadecimal notation : 02 32 35 41 33 42 37 03
- Set the following values.
	- [Initial position input]: 0
	- [Valid byte count input]: 6
- Step 3 Display the [Operator information management] screen from the [Operator setting menu] screen, and register the operator management information.

The following shows the items to set.

- Operator name
- Operator ID
- Password
- Security level

For the details of the operator management information, refer to the following.

➟5.2.7 ■[1 \(2\) Operator management information](#page-625-0)

## ■3 How to use the operator authentication

# **GT27 SoftGOT2000 GT25 GT23 GT21 GS25 GS21**

#### **(1) Login for the operator authentication with a password**

Step 1 Display the login screen.

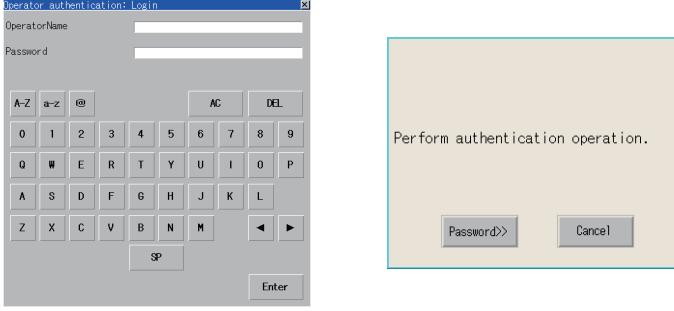

Login screen for the operator authentication with a password Login screen for the operator authentication with an external authentication device

Display the login screen by the following methods.

- Touch the special function switch to which [Log-in/Log-out (Operator Authentication)] is set.
- Display the utility and touch the [Login/Logout] button.

**5**

When the security level is inadequate for input, if you touch a special function switch for which [Switch Action] is set to the utility or any monitor function screen, the login screen appears. (The touch switch does not function if its operating condition is unsatisfied.)

- Step 2 The operation differs depending on the authentication type.
	- Operator authentication with a password
	- Input the user name and a password then touch the [ENT] button.
	- Operator authentication with an external authentication device
	- Input the external authentication ID by using the external authentication device such as an RFID.
- Step 3 For the operator authentication with a password, you can log in when the correct user name and password are input.

For the operator authentication with an external authentication device, you can log in when the correct external authentication ID is input.

#### **(2) Logout**

Step 1 Perform either of the following operations.

- Touch the special function switch to which [Log-in/Log-out (Operator Authentication)] is set. • Display the utility and touch the [Login/Logout] button.
- For GT21 and GS21, log out of the operator authentication.
- For any models other than GT21 and GS21, the [Confirm] dialog for logging out appears.

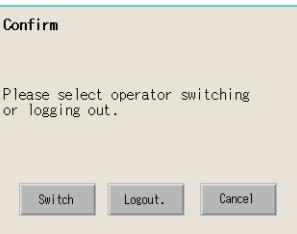

[Confirm] dialog

Step 2 To log out, touch the [Logout] button.

To switch the operator, touch the [Switch] button to display the login screen. The current operator account is still in the logged-in state. To cancel logging out, touch the [Cancel] button.

## **(3) Forced logout**

You can force the operator to log out by turning on the Forced Logout signal (.b0) of the operator authentication external control device.

Do not leave this signal on because the forced logout is triggered with each turn-on of this signal.

For the details of the operator authentication external control device, refer to the following.

➟5.2.6 ■[5 \(1\) Operator authentication external control device](#page-623-0)

## <span id="page-631-0"></span>■4 **Editing the operator management information on a personal computer**

# **GT27 SoftGOT2000 GT25 GT23 GT21 GS25 GS21**

With GOT Operator Management Information Conversion Tool, you can convert the operator management information file (AUTHINF.G2U) exported from the GOT into a CSV file.

After editing the CSV file on a personal computer, you can convert the CSV file back into AUTHINF.G2U.

Thus, you can import AUTHINF.G2U to the GOT to reflect the results of the registration, change, and deletion of operator management information.

With GT21 and GS21, you can convert a CSV file into an operator management information file only.

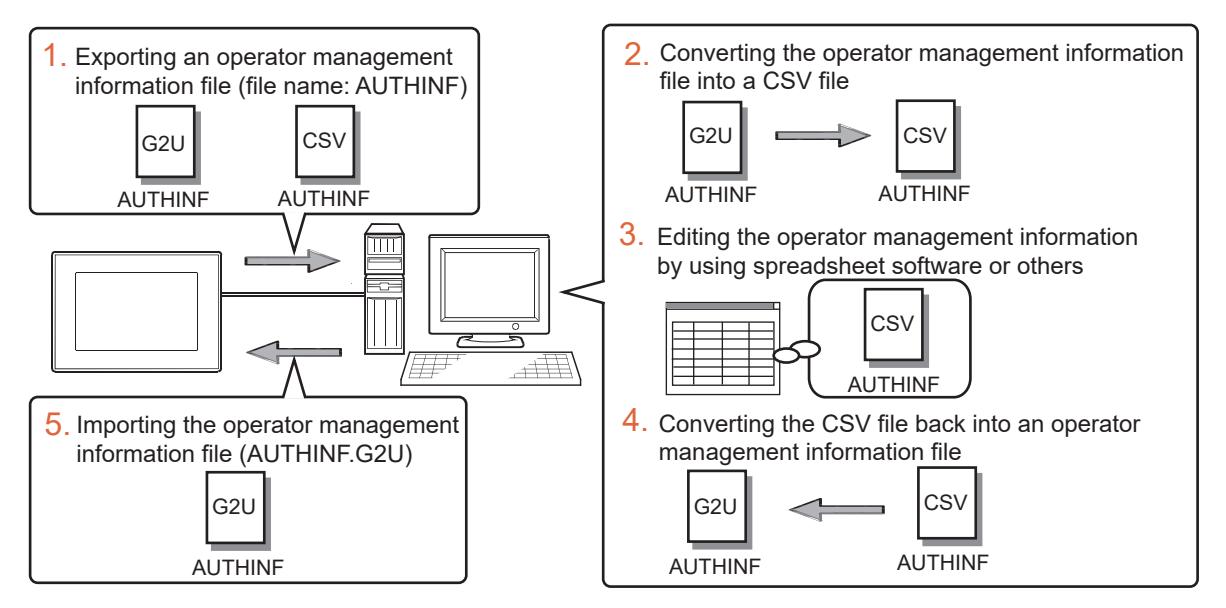

Step 1 Export an operator management information file (AUTHINF.G2U or AUTHINF.CSV) from the GOT to the data storage.

Display the [Operator information management] screen from the [Security setting] screen of the utility to export the operator management information.

■ GOT2000 Series User's Manual (Utility)

(When exporting an operator management information file in CSV format, proceed to step 3.)

- Step 2 Convert the operator management information file into a CSV file on a personal computer where this tool is installed.
	- ➟[\(4\) How to convert AUTHINF.G2U into a CSV file](#page-632-0)
- Step 3 Edit the operator management information by using spreadsheet software or others.
	- ➟[\(8\) CSV file \(AUTHINF.CSV\) configuration](#page-635-0)
- Step 4 Convert the edited CSV file back into an operator management information file.
	- ➟[\(5\) How to convert a CSV file into AUTHINF.G2U](#page-633-0)
	- Store the operator management information file in a data storage.
- Step 5 Import the operator management information file (AUTHINF.G2U) from the data storage to the GOT. Display the [Operator information management] screen from the [Security setting] screen of the utility to import the operator management information.
	- ➟GOT2000 Series User's Manual (Utility)

## **(1) How to obtain the GOT Operator Management Information Conversion Tool**

Obtain the GOT Operator Management Information Conversion Tool by one of the following methods.

- Disk5 folder in GT Works3 DVD
- Contact your local distributor.

## **(2) Operating environment**

The following shows the operating environment for the GOT Operator Management Information Conversion Tool.

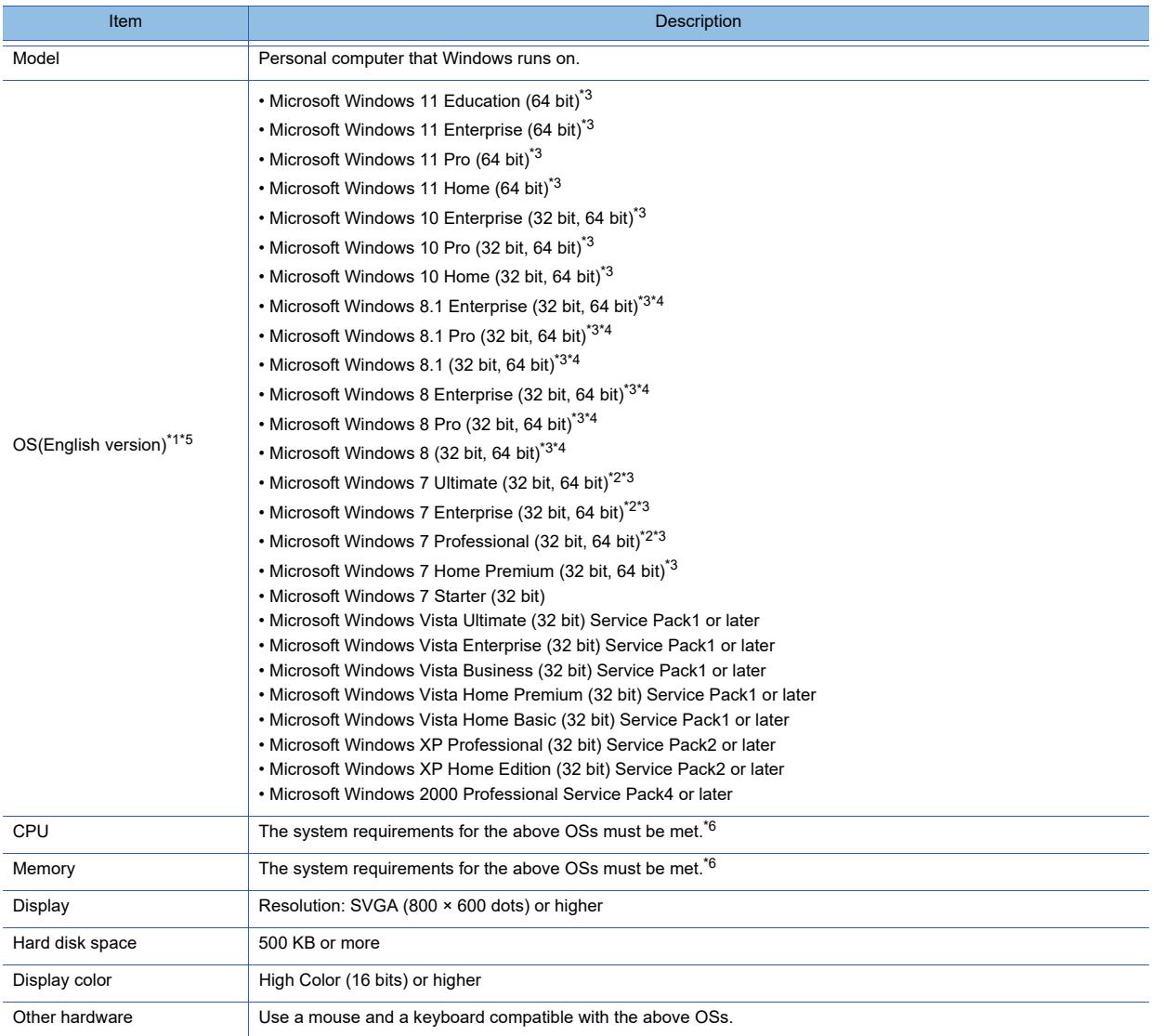

\*1 The following functions are not supported.

- Application start in Windows compatibility mode
- Fast user switching
- Changing your desktop themes (fonts)
- Remote desktop
- DPI setting other than the normal size (For Windows XP and Windows Vista)
- Setting the size of text and illustrations on the screen to any size other than [Small-100%] (for Windows 11, Windows 10, Windows 8.1, Windows 8, and Windows 7)
- \*2 Windows XP Mode is not supported.
- \*3 The touch feature is not supported.
- \*4 Modern UI Style is not supported.
- \*5 Operation in a virtual environment such as Hyper-V is not supported.
- \*6 For the system requirements for the OSs, refer to the following.

➟Microsoft official website

### **(3) How to start GOT operator management information conversion tool**

Installing GOT operator management information conversion tool is not required. Copy the execution file (GTOperatorInfoConv.exe) in a folder, and then execute the file in the folder.

#### <span id="page-632-0"></span>**(4) How to convert AUTHINF.G2U into a CSV file**

Step 1 Start GOT Operator Management Information Conversion Tool to display the following dialog.

Enter the full path of the operator management information file (AUTHINF.G2U) in [Source file], and select [Convert operator management information file into CSV file]. Click the [Convert] button.

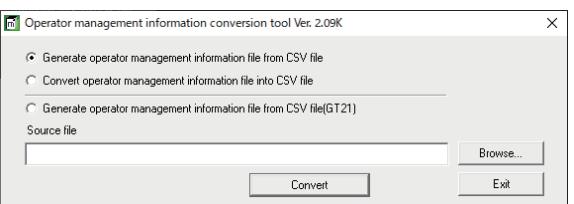

Step 2 The authentication type varies with the function setting of the conversion source file.

- When the use of sub administrators is disabled in the function setting
	- In the [Administrator password entry] dialog, enter the administrator password and click the [OK] button.

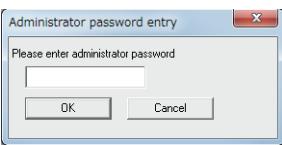

When the use of sub administrators is disabled

• When the use of sub administrators is enabled in the function setting In the [Administrator authentication] dialog, enter the operator name and password of the administrator or sub administrator, and click the [OK] button.

After authentication succeeds, a CSV file (AUTHINF.CSV) is created in the folder where the conversion source file is stored.

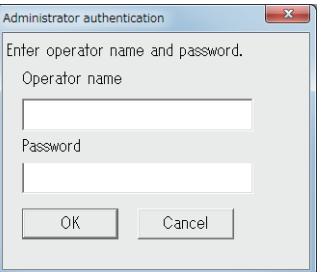

When the use of sub administrators is enabled

Step 3 When the use of sub administrators is disabled in the function setting, re-enter the administrator password and click the [OK] button in the [Administrator password re-entry] dialog.

After authentication succeeds, a CSV file (AUTHINF.CSV) is created in the folder where the conversion source file is stored.

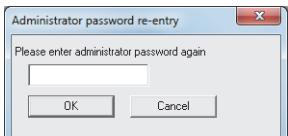

#### <span id="page-633-0"></span>**(5) How to convert a CSV file into AUTHINF.G2U**

If a sub administrator performs the file conversion, the conversion source file and the exported operator management information file (AUTHINF.G2U) must be stored in the same folder before the conversion. Otherwise, the file conversion cannot be performed.

Step 1 Start GOT Operator Management Information Conversion Tool to display the following dialog.

Enter the full path of a CSV file (AUTHINF.CSV) in [Source file], and select [Generate operator management information file from CSV file] or [Generate operator management information file from CSV file(GT21)]. Click the [Convert] button.

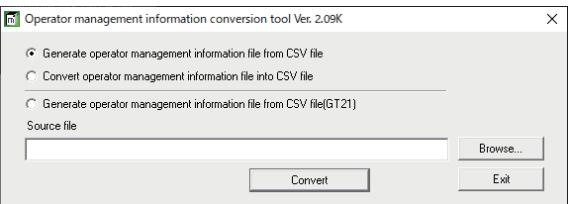

Step 2 The authentication type varies with the configuration of the CSV file specified in [Source file].

• When [SUB\_ADMIN\_FORMAT] is nonexistent in the header part of the CSV file In the [Administrator password entry] dialog, enter the administrator password and click the [OK] button.

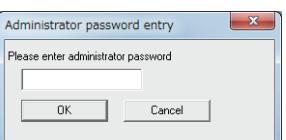

When [SUB\_ADMIN\_FORMAT] is nonexistent

• When [SUB\_ADMIN\_FORMAT] is existent in the header part of the CSV file

In the [Administrator authentication] dialog, enter the operator name and password of the administrator or sub administrator, and click the [OK] button.

The contents of the CSV file are imported to the operator management information file (AUTHINF.G2U) stored in the same folder.

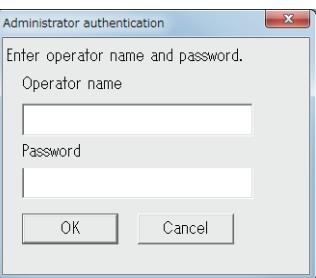

#### When [SUB\_ADMIN\_FORMAT] is existent

Step 3 When [SUB\_ADMIN\_FORMAT] is nonexistent in the header part of the CSV file, re-enter the administrator password and click the [OK] button in the [Administrator password re-entry] dialog.

An operator management information file (AUTHINF.G2U) is created in the same folder.

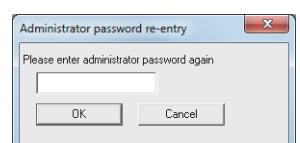

**(6) Setting items of GOT Operator Management Information Conversion Tool**

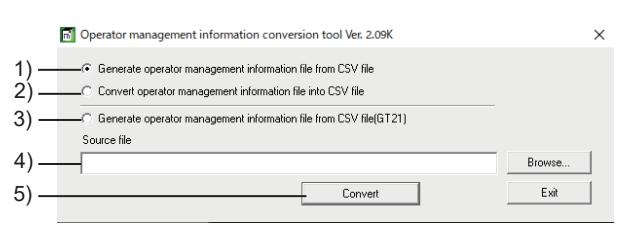

1) **[Generate operator management information file from CSV file] (GT27, GT25, GT23, GT SoftGOT2000, and GS25)**

Converts a CSV file into an operator management information file.

Clicking the [Convert] button performs the operation according to the contents of the CSV file.

• When [SUB\_ADMIN\_FORMAT] is nonexistent in the header part of the CSV file

The CSV file specified in [Source file] is converted into an operator management information file.

• When [SUB\_ADMIN\_FORMAT] is existent in the header part of the CSV file

The contents of the CSV file specified in [Source file] are imported to the exported operator management information file.

Before the conversion, make sure to store the CSV file and the exported operator management information file in the same folder.

After the conversion, a log file is output.

#### 2) **[Convert operator management information file into CSV file]**

Converts an operator management information file into a CSV file.

Select this item and click the [Convert] button to convert the operator management information file specified in [Source file] into a CSV file.

After the conversion, the CSV file and the conversion source file are stored in the same folder.

## 3) **[Generate operator management information file from CSV file(GT21)] (GT21 and GS21)** Converts a CSV file into an operator management information file.

After the conversion, a log file is output.

## 4) **[Sourse of Conversion]**

Specify a path of the conversion source file.

By clicking the [Brouse] button, the path of the conversion source file can be specified in the [Open CSV file] dialog. 5) **[Convert] button**

Executes the file conversion.

#### **(7) Operation with a command line**

You can operate GOT Operator Management Information Conversion Tool with Command Prompt. Perform one of the following operations to open Command Prompt.

- Select [Windows System] → [Command Prompt] from the Windows start menu.
- Enter "cmd" in the search box on the taskbar, and run a search.
- Command Prompt opens differently depending on the Windows OS.

Describe a command line in the following formats.

GTOperatorInfoConv.exe filename [password] [/f] [/l] [/-c] [/s operator name] [/help] [/?]

(The options in square brackets are omittable.)

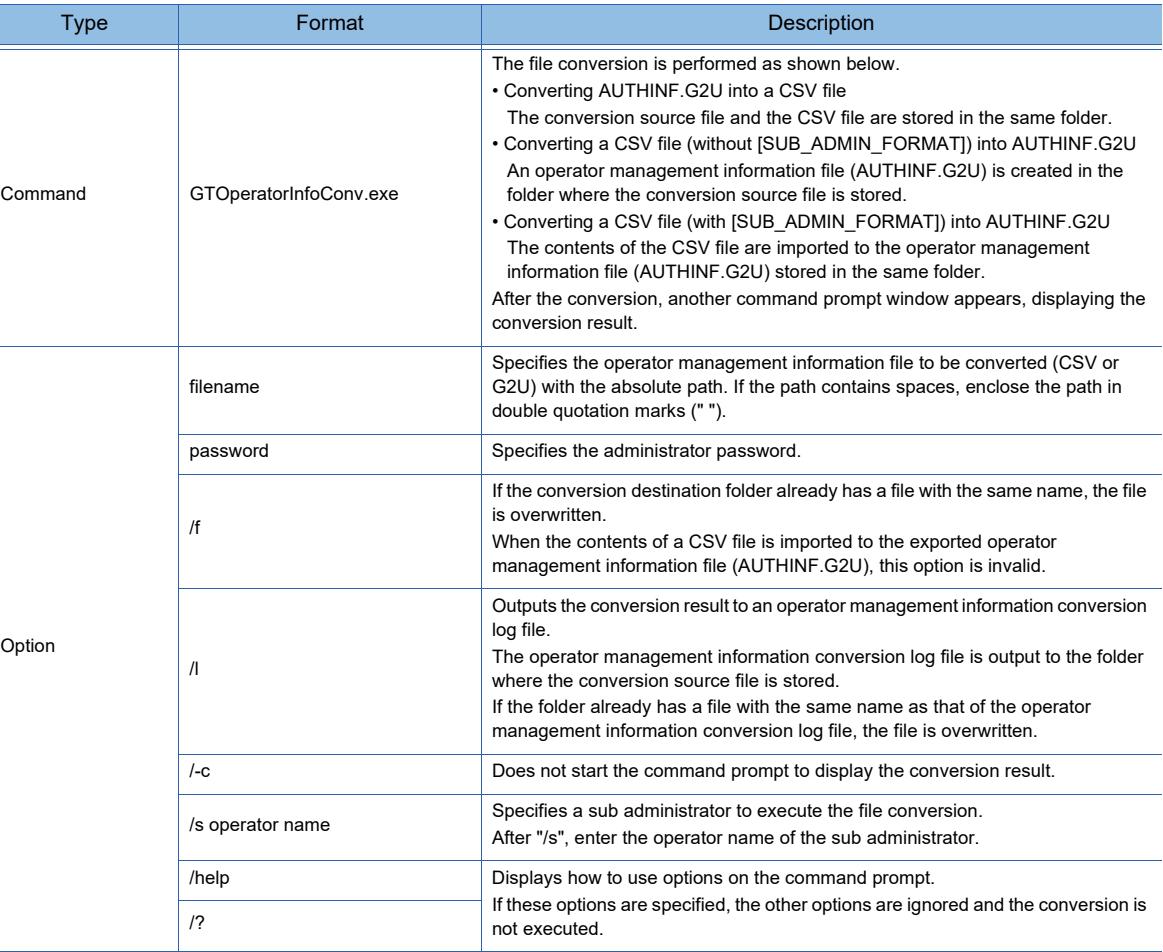

## <span id="page-635-0"></span>**(8) CSV file (AUTHINF.CSV) configuration**

A CSV file consists of the header part and the data part.

Set each setting item without changing the order of the items.

- ➟[\(9\) Header part](#page-636-0)
- [\(10\) Data part](#page-639-0)

When a sub administrator converts a CSV file into AUTHINF.G2U, the items uneditable by the sub administrator are not output.

In the following cases, the data format is invalid and a CSV file is not converted into an operator management information file.

- A necessary setting item is deleted.
- The order of the setting items is changed.
- Any of the settings is incorrect.
- An unnecessary item exists.

### <span id="page-636-0"></span>**(9) Header part**

In the header part, configure the common setting for each operator information. Items to be output vary with the settings, such as administrator privileges.

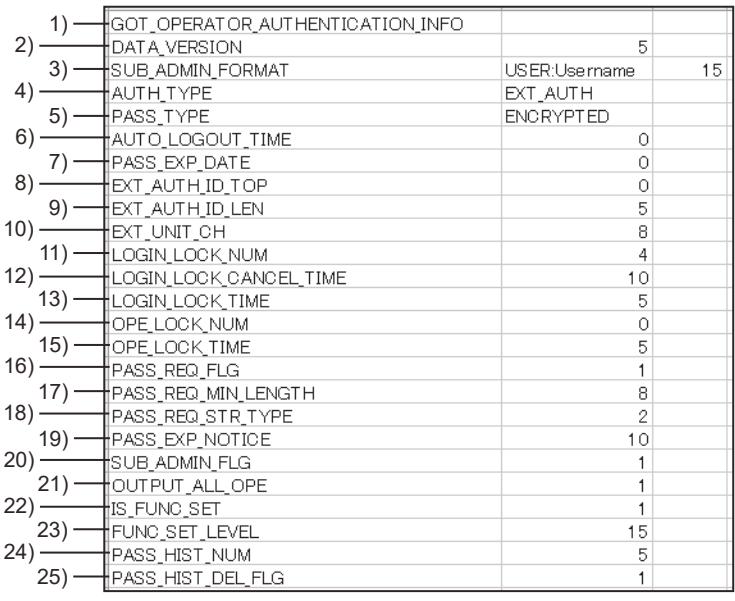

## 1) **[GOT\_OPERATOR\_AUTHENTICATION\_INFO]**

Keyword to declare that the file is an operator management information file for GT27, GT25, GT23, GT SoftGOT2000 or GS25.

When the file is an operator management information file for GT21 or GS21, the item name is [GOT\_OPERATOR\_AUTHENTICATION\_INFO\_GT21].

## 2) **[DATA\_VERSION]**

Data structure version of the CSV file.

The data structure version varies with the version of the GOT Operator Management Information Conversion Tool used.

## 3) **[SUB\_ADMIN\_FORMAT]**

Not available to GT21 and GS21.

Keyword to indicate the information on a sub administrator.

After the keyword, the operator name and security level of the sub administrator who has performed the file conversion are output.

The operator name is output in the following format: [USER:Username].

The security level is output in the range from [0] to [15].

When the administrator converts AUTHINF.G2U into a CSV file, this item is not output.

#### 4) **[AUTH\_TYPE]**

Set the authentication type of the operator authentication.

Set either of the following.

- [ID\_PASS]: Performs the operator authentication with a password.
- [EXT AUTH]: Performs the operator authentication with a serial device.
- [EXT\_AUTH+P]: Performs both the operator authentication with a serial device and the auxiliary authentication.
- [EXT\_AUTHUSB]:

Only available to GT2107-W for GT21.

Performs the operator authentication with a USB device.

• [EXT\_AUTHUSB+P]:

Only available to GT2107-W for GT21.

Performs both the operator authentication with a USB device and the auxiliary authentication.

When a sub administrator who is not allowed to configure the function setting converts AUTHINF.G2U into a CSV file, this item is not output.

### 5) **[PASS\_TYPE]**

Set the password type. Set either of the following.

• [ENCRYPTED]

Set this item to specify an encrypted password.

An unencrypted password is encrypted when AUTHINF.G2U is converted into a CSV file.

- [PLAIN]
- Set this item to specify an unencrypted password.

## 6) **[AUTO\_LOGOUT\_TIME]**

Set the automatic logout time.

The setting range is [0] (Invalid) minutes to [60] minutes.

When a sub administrator who is not allowed to configure the function setting converts AUTHINF.G2U into a CSV file, this item is not output.

## 7) **[PASS\_EXP\_DATE]**

Set the password expiration date.

The setting range is [0] (Invalid) days to [1000] days.

When a sub administrator who is not allowed to configure the function setting converts AUTHINF.G2U into a CSV file, this item is not output.

## 8) **[EXT\_AUTH\_ID\_TOP]**

Set the starting position of the external authentication ID.

The setting range is [0] to [1998] bytes.

When a CSV file is converted into an operator management information file, [0] is set in the following case.

• When nothing or invalid value is set

The total set value of [EXT\_AUTH\_ID\_TOP] and [EXT\_AUTH\_ID\_LEN] must be 2000 or less.

If the total set value exceeds 2000, the file cannot be converted correctly.

When a sub administrator who is not allowed to configure the function setting converts AUTHINF.G2U into a CSV file, this item is not output.

## 9) **[EXT\_AUTH\_ID\_LEN]**

Set the number of bytes for the external authentication ID.

The setting range is [2] to [16] bytes.

When a CSV file is converted into an operator management information file, the set value varies depending on the case as shown below.

• When nothing or invalid value is set: 4

The total set value of [EXT\_AUTH\_ID\_TOP] and [EXT\_AUTH\_ID\_LEN] must be 2000 or less.

If the total set value exceeds 2000, the file cannot be converted correctly.

When a sub administrator who is not allowed to configure the function setting converts AUTHINF.G2U into a CSV file, this item is not output.

## 10) **[EXT\_UNIT\_CH]**

Set the channel for connecting an external authentication device.

The setting range is [8].

When a sub administrator who is not allowed to configure the function setting converts AUTHINF.G2U into a CSV file, this item is not output.

## 11) **[LOGIN\_LOCK\_NUM]**

Set the number of consecutive failed login attempts for the GOT to recognize an incorrect login.

The setting range is [0] (Invalid), or [3] times to [10] times.

When a sub administrator who is not allowed to configure the function setting converts AUTHINF.G2U into a CSV file, this item is not output.

## 12) **[LOGIN\_LOCK\_CANCEL\_TIME]**

Set the time period in which all operator accounts except the administrator one are locked upon an incorrect login. The setting range is [1] (second) to [3600] (seconds).

When a sub administrator who is not allowed to configure the function setting converts AUTHINF.G2U into a CSV file, this item is not output.

## 13) **[LOGIN\_LOCK\_TIME]**

Set the time period in which consecutive failed login attempts increment the failed login count.

The settable value is [5] minutes. (Fixed)

When a sub administrator who is not allowed to configure the function setting converts AUTHINF.G2U into a CSV file, this item is not output.

## 14) **[OPE\_LOCK\_NUM]**

Set the number of consecutive failed login attempts to an operator account for the GOT to recognize an incorrect login.

The setting range is [0] (Invalid), or [3] times to [10] times.

When a sub administrator who is not allowed to configure the function setting converts AUTHINF.G2U into a CSV

file, this item is not output.

## 15) **[OPE\_LOCK\_TIME]**

Set the time period in which consecutive failed login attempts to an operator account increment the failed login count.

The settable value is [5] minutes. (Fixed)

When a sub administrator who is not allowed to configure the function setting converts AUTHINF.G2U into a CSV file, this item is not output.

## 16) **[PASS\_REQ\_FLG]**

Set whether to enable the password requirement setting.

- [0]: Disabled
- [1]: Enabled

When a sub administrator who is not allowed to configure the function setting converts AUTHINF.G2U into a CSV file, this item is not output.

## 17) **[PASS\_REQ\_MIN\_LENGTH]**

Set the minimum number of characters of a password.

The setting range is [1] character to [32] characters.

When a sub administrator who is not allowed to configure the function setting converts AUTHINF.G2U into a CSV file, this item is not output.

## 18) **[PASS\_REQ\_STR\_TYPE]**

Set the character types of a password.

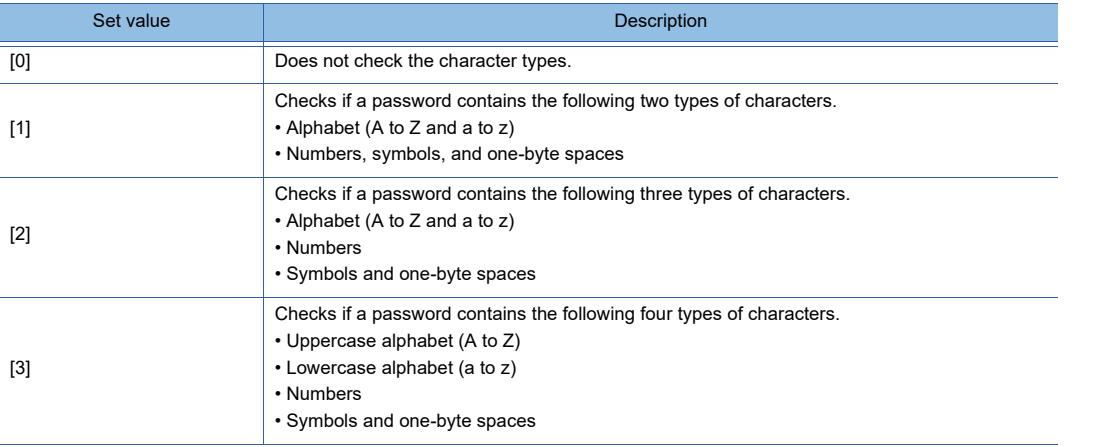

When a sub administrator who is not allowed to configure the function setting converts AUTHINF.G2U into a CSV file, this item is not output.

## 19) **[PASS\_EXP\_NOTICE]**

Set the number of days before password expiration to start notifying the password expiration date.

When the number of remaining days is equal to or less than the set number of days, a message prompting for a password change appears at login.

The setting range is [0] days (Invalid), or [1] day to [30] days.

When a sub administrator who is not allowed to configure the function setting converts AUTHINF.G2U into a CSV file, this item is not output.

## 20) **[SUB\_ADMIN\_FLG]**

Not available to GT21 and GS21.

Set whether to enable the use of sub administrators.

- [0]: Disabled
- [1]: Enabled

When a sub administrator performs the file conversion, this item is not output.

## 21) **[OUTPUT\_ALL\_OPE]**

Not available to GT21 and GS21.

If a sub administrator converts AUTHINF.G2U into a CSV file, set whether to output the operator information uneditable by the sub administrator to the data part of the CSV file.

- [0]: Not output
- [1]: Output
- When one of the following operators converts AUTHINF.G2U into a CSV file, this item is output.
	- Administrator
	- Sub administrator who has security level 15 and is allowed to edit the function setting

#### 22) **[IS\_FUNC\_SET]**

Not available to GT21 and GS21.

Set whether to allow sub administrators to set the function setting.

• [0]: Not allowed

• [1]: Allowed

When a sub administrator performs the file conversion, this item is not output.

#### 23) **[FUNC\_SET\_LEVEL]**

Set the security level of the sub administrator that can edit the function setting.

The setting range is [0] to [15].

When one of the following operators converts AUTHINF.G2U into a CSV file, this item is output.

#### • Administrator

• Sub administrator who has security level 15 and is allowed to edit the function setting

## 24) **[PASS\_HIST\_NUM]**

Enable saving the password history.

The setting range is [0] (Invalid), or [1] times to [5] times.

When a sub administrator who is not allowed to configure the function setting converts AUTHINF.G2U into a CSV file, this item is not output.

#### 25) **[PASS\_HIST\_DEL\_FLG]**

Set whether to delete the password history when the operator management information file is imported.

- [0]: Disabled
- [1]: Enabled

When a sub administrator who is not allowed to configure the function setting converts AUTHINF.G2U into a CSV file, this item is not output.

### <span id="page-639-0"></span>**(10)Data part**

In the data part, set the individual operator information.

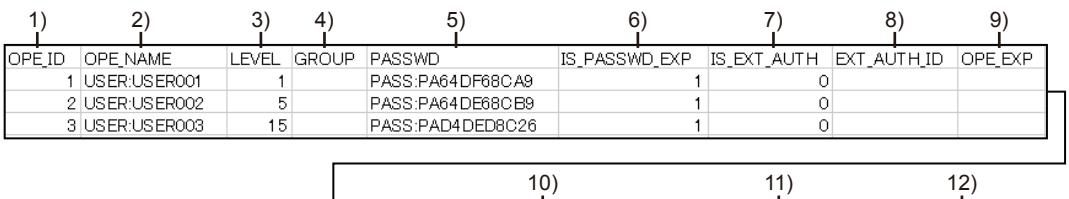

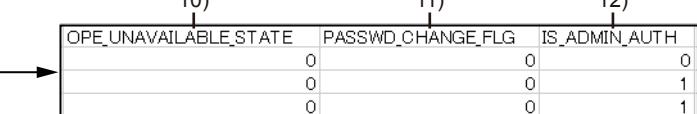

## 1) **[OPE\_ID]**

Set the operator ID. The setting range is [1] to [32766].

## 2) **[OPE\_NAME]**

Set the operator name.

Up to 16 one-byte alphanumeric characters (a to z, A to Z, 0 to 9) and symbols as shown below can be used. (Alphabets are case sensitive.)

 $\cdot$ !"#\$%&'()\*+,`-./:; < = > ? @ [\]^ {|}~

• One-byte space (However, a one-byte space used at the end of the operator name is invalid.) When editing a CSV file directly, add [USER:] to the start of data.

Otherwise, an error occurs when the CSV file is converted to an operator management information file (AUTHINF.G2U).

#### 3) **[LEVEL]**

Set the security level for an operator.

The setting range is [0] to [15].

When a sub administrator converts AUTHINF.G2U into a CSV file, a security level lower than that of the sub administrator can be set for an operator.

#### 4) **[GROUP]**

Not used.

Leave the area blank.

### 5) **[PASSWD]**

Set the password for the operator.

Up to 32 one-byte alphanumeric characters (a to z, A to Z, 0 to 9) and symbols as shown below can be used. (Alphabets are case sensitive.)

$$
\cdot\,!\,"\,\#\,\$\,\%\,\&\,\,'\,(\,\,) \,\,{}^* + \,,\,~\cdot\,.\,/\,:\,;\, < = > ?\,\oslash\,[\,\setminus\,]\,\wedge\,\_\,\{\,\,\mid\,\} \,\sim
$$

**5**

• One-byte space (However, a one-byte space used at the end of the operator name is invalid.)

When you set a password in a CSV file, prepend the string "PASS:" to the password.

Otherwise, an error occurs when the CSV file is converted to an operator management information file (AUTHINF.G2U).

The password in the CSV file is visible.

Handle the CSV file with extreme caution accordingly.

To prevent the password in the CSV file from showing up, perform one of the following operations.

- Do not set any password in the CSV file. (Set passwords on the GOT.)
	- Convert the CSV file into AUTHINF.G2U, and then convert AUTHINF.G2U back into the CSV file to encrypt the password in the file.
- For the password encryption by the above method, refer to the following.
	- ➟[\(14\) Encrypting a password](#page-642-0)

#### 6) **[IS\_PASSWD\_EXP]**

Set whether to set the password expiration date.

The following shows the setting range.

- [0]: Without expiration
- [1]: With expiration

### 7) **[IS\_EXT\_AUTH]**

Set whether to set the external authentication ID.

The following shows the setting range.

- [0]: Without setting
- [1]: With setting

## 8) **[EXT\_AUTH\_ID]**

Set the external authentication ID.

The number of bytes for the external authentication ID is the value set for [EXT\_AUTH\_ID\_LEN] (number of bytes for the external authentication ID).

The setting method varies depending on the setting for [AUTH\_TYPE].

#### • [ID\_PASS]

The external authentication ID setting is not required.

When an operator management information file exported from the GOT is converted into a CSV file, the external authentication ID is displayed with ASCII characters. However, the ID is not recognized.

#### • [EXT\_AUTH] and [EXT\_AUTH+P]

Set the external authentication ID with hexadecimal numbers.

When editing a CSV file directly, add [BIN:] to the start of data.

Otherwise, an error occurs when the CSV file is converted to an operator management information file (AUTHINF.G2U).

## 9) **[OPE\_EXP]**

Not used.

Leave the area blank.

#### 10) **[OPE\_UNAVAILABLE\_STATE]**

Set whether to disable an operator account.

The following shows the setting range.

- [0]: Enables the operator account.
- [1]: Disables the operator account.

#### 11) **[PASSWD\_CHANGE\_FLG]**

Set whether to display a message prompting for a password change at the next login. The following shows the setting range.

- [0]: Does not display the message.
- [1]: Displays the message.
- 12) **[IS\_ADMIN\_AUTH]**

Set whether to grant administrator privileges to an operator.

The following shows the setting range.

- [0]: Not granted
- [1]: Granted

#### **(11)Operator management information conversion log file (GTOperatorInfoConvResult.txt) configuration**

The operator management information conversion log file is output when the conversion is executed with a command line.

The file is output to the folder where the conversion source file is stored.

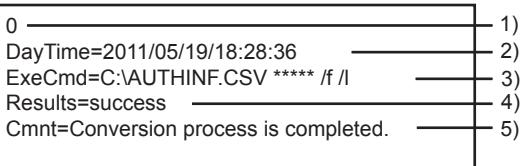

### 1) **Conversion result code**

The conversion result code is output in the following formats.

- 0: Normal end
- 1: Abnormal end

#### 2) **Conversion date**

The conversion date is output in the following format.

• Year/Month/Day/Hour:Minute:Second

#### 3) **Executed command**

The executed command is output.

### 4) **Conversion result**

The conversion result is output in the following formats.

- success: Normal end
- failure: Abnormal end

#### 5) **Message**

The message at the conversion completion is output.

## **(12)Error log file (GTOperatorInfoConv.log) configuration**

Checking the error location (line) in the CSV file and the error cause (error code) is available.

The file is output when a CSV file is converted into a G2U file only.

With no error, the file is not output.

The file is output to the folder where the conversion source file is stored.

If the folder already has a file with the same name, the file is overwritten.

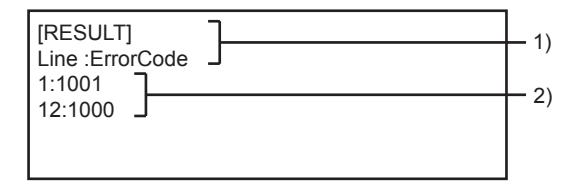

## 1) **Header part**

The header part of the error file. (The character strings are fixed.)

#### 2) **Error code**

The error line numbers and the error codes are displayed. (Line number: Error code)

➟[\(13\) Error code list](#page-641-0)

## <span id="page-641-0"></span>**(13)Error code list**

The following shows the errors and the corrective actions corresponding to the error codes output to the error log file and others.

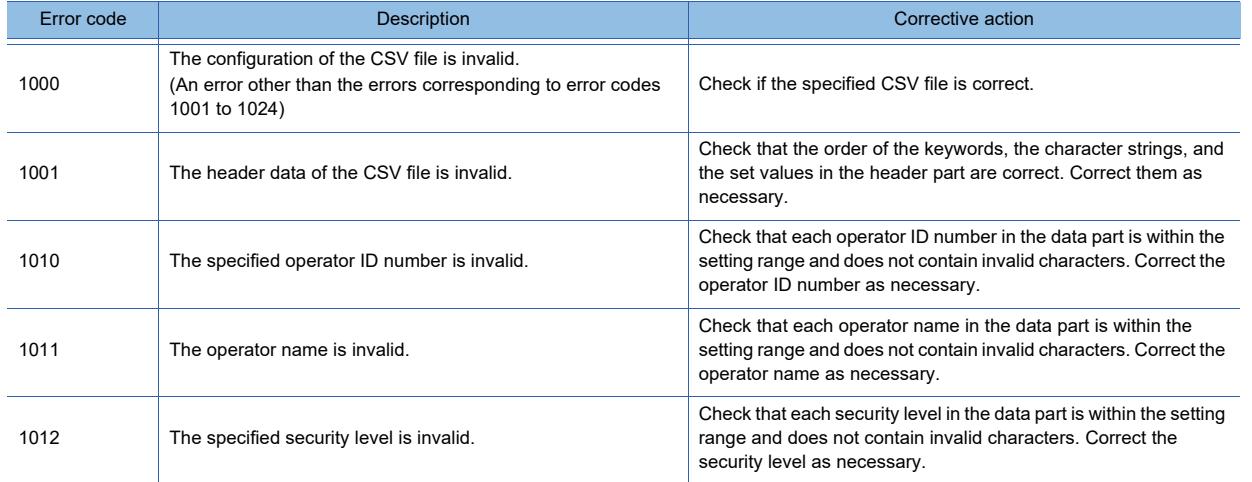

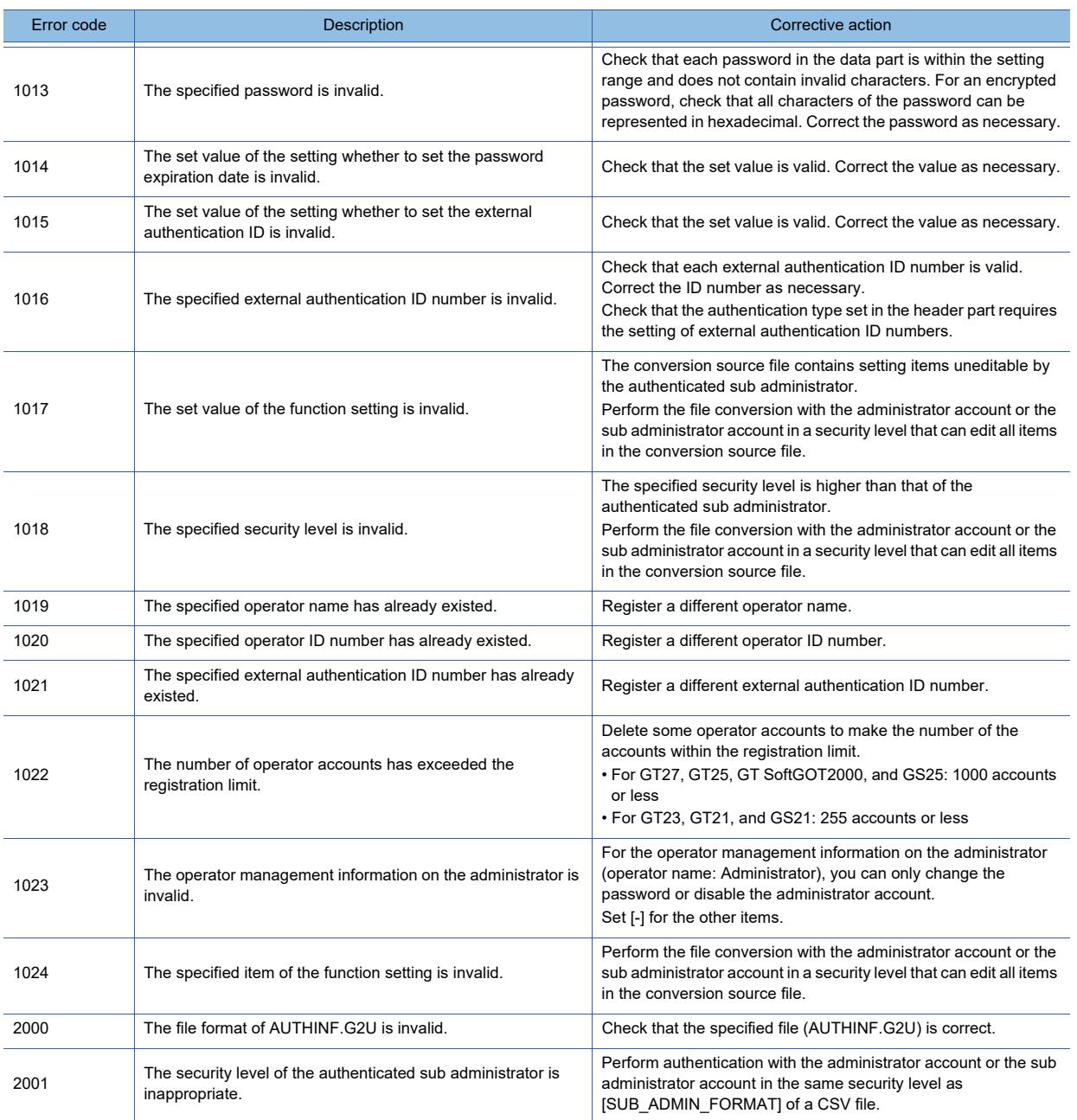

## <span id="page-642-0"></span>**(14)Encrypting a password**

When you edit a CSV file on a personal computer, encrypt the password ([PASSWD]) in the file by using the following procedure.

- Step 1 In the header part of the CSV file, set [ENCRYPTED] for [PASS\_TYPE].
- Step 2 Convert the CSV file into an operator management information file by using GOT Operator Management Information Conversion Tool.
- Step 3 Convert the operator management information file back into the CSV file. The password is encrypted at the conversion.

## ■5 **Precautions**

**GT27 SoftGOT2000 GT25 GT23 GT21 GS25 GS21**

## **(1) Precautions on drawing (operator authentication)**

Set the security level of 0 for the screen displayed when logging out of the GOT. When a security level (1 or more) is set for the screen displayed when logging out of the GOT, the screen for login is displayed after logging out of the GOT.

## **(2) Prohibiting sharing the external authentication ID**

Do not use the external authentication ID among multiple operators.

When the external authentication ID is used among multiple operators, the authentication cannot be executed correctly because the operators cannot be specified by the external authentication ID.

#### **(3) Password management**

Delete the operator management information of the operator who has stopped using the GOT. Leaving the operator management information increases the risk of invalid operations. The administrator password cannot be checked later. Therefore, always make a note of the password. When the administrator password is forgotten, the operator management information cannot be registered, edited, and deleted.

### **(4) Solutions when forgetting the password or external authentication ID**

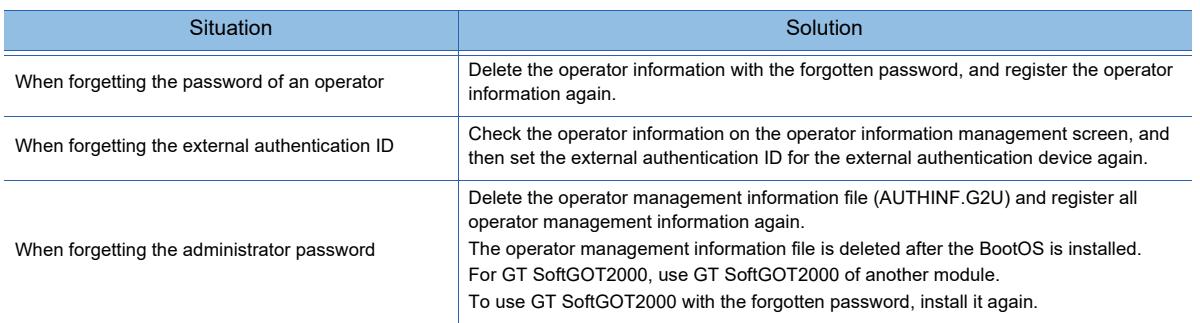

### **(5) Corrective action when the login is blocked due to incorrect login attempts**

If login attempts fail consecutively more than the specified number of times within five minutes, all operator accounts except the administrator one are locked until the login block time elapses.

To log in during the block time, perform one of the following operations.

- Log in with the administrator account, and unlock operator accounts in [Function setting] (Operator authentication). • Restart the GOT.
- 

For information on how to cancel the login block, refer to the following.

■GOT2000 Series User's Manual (Utility)

## **(6) Corrective action when an operator ID is locked due to incorrect login attempts**

If an operator consecutively fails to log in more than the specified number of times, the operator ID is locked even after the login block time elapses.

Log in with the administrator account and unlock the target operator ID in the operator information edit screen. For information on how to unlock an operator ID, refer to the following.

➟GOT2000 Series User's Manual (Utility)

#### **(7) Target of password requirements**

When you set a password on the GOT, the password is checked for password requirements. The passwords set before the requirements are specified, and the passwords set in the operator management information file (\*.CSV) are not checked.

## **(8) Handling of the password in a CSV file**

When you set a password ([PASSWD]) in a CSV file converted with GOT Operator Management Information Conversion Tool, the password in the CSV file is visible.

Handle the CSV file with extreme caution accordingly.

To prevent the password in the CSV file from showing up, perform one of the following operations.

- Do not set any password in the CSV file. (Set passwords on the GOT.)
- Convert the CSV file into AUTHINF.G2U, and then convert AUTHINF.G2U back into the CSV file to encrypt the password in the file.

For the password encryption by the above method, refer to the following.

➟5.2.7 ■[4 \(14\) Encrypting a password](#page-642-0)

## **(9) How to input a value beginning with zeros**

When editing a CSV file by using spreadsheet software, the leading zeros of a value beginning with zeros may be removed.

To input a value beginning with zeros, add  $@$  to the beginning or end of the value. @ is not recognized as a value during conversion.

## **(10)Automatic addition of @**

When an operator management information file is converted into a CSV file, @ may automatically be added to the set values of some setting items to not to remove zeros by spreadsheet software.

When the CSV file is converted into an operator management information file, @ is not recognized as a value. Therefore, deleting @ is not required.

### <span id="page-644-0"></span>■6 **Relevant settings**

# **GT27 SoftGOT2000 GT25 GT23 GT21 GS25 GS21**

Set the relevant settings other than the specific settings for the security function as required. The following shows the functions that are available by the relevant settings.

## **(1) Internal device**

#### ➟[12.1.3 GOT special register \(GS\)](#page-3031-0)

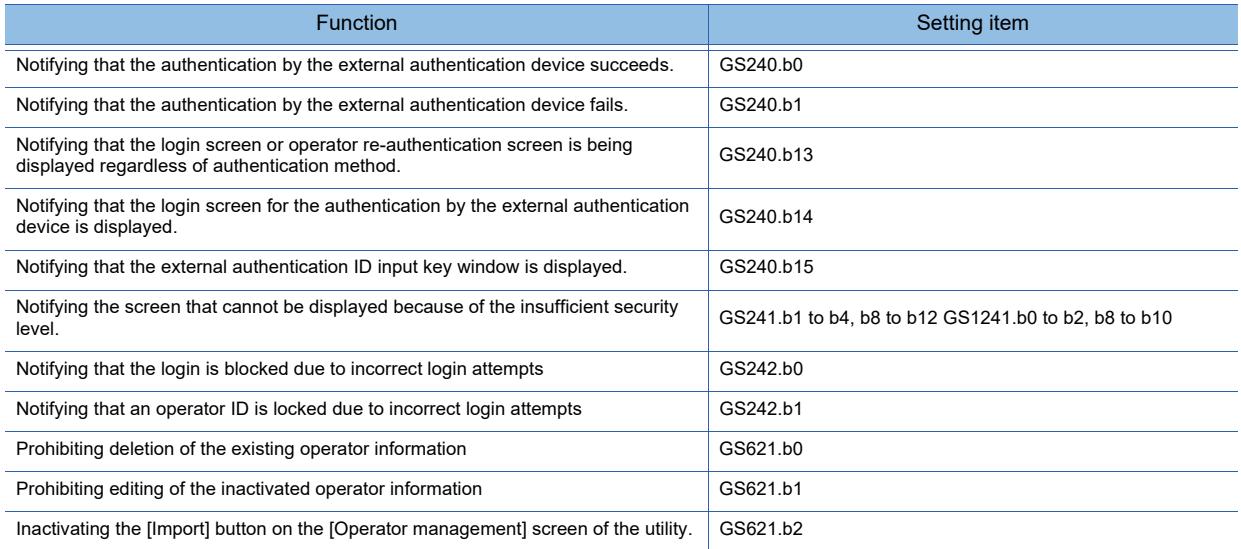

## <span id="page-645-0"></span>**5.2.8 Configuring the security settings for the GOT screen ([Screen Security] (Level authentication))**

# **GT27 SoftGOT2000 GT25 GT23 GT21 GS25 GS21**

## ■1 Specifications of the level authentication

The level authentication is performed using user-specified passwords corresponding to each security level. Use the level authentication to configure a system which allows the operators in upper hierarchies to control all the operations which can be made by the operators in lower hierarchies.

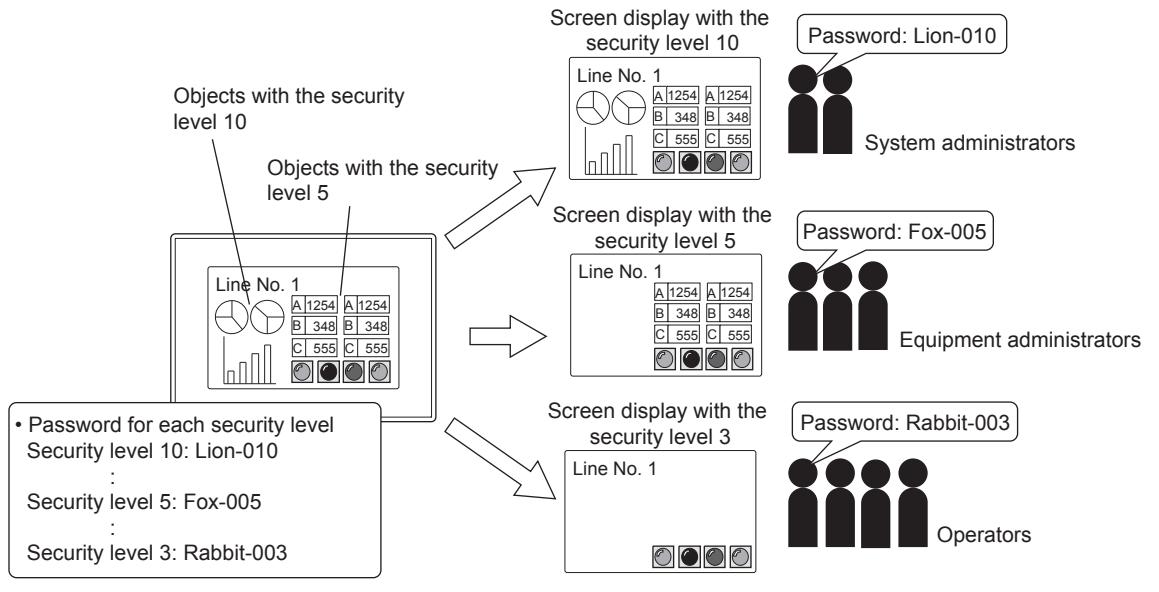

## ■2 Settings for the level authentication

The following shows the procedure for configuring the level authentication settings.

Step 1 Configure the setting for the project with GT Designer3.

Display [Security] of the [Environmental Setting] window and configure the following settings in the [Screen Security] tab.

- [Authentication Method] Select [Level].
- [Security Level Device] Set any word device or bit device specified as a word device. • [Security Level Password]
- Set a password for each security level.
- The password must be set for each security level.
- (The password must not be overlapped.)
	- ➟5.2.6 ■[4 Level authentication](#page-621-0)
- Step 2 Set the security level for each screen and objects on the screens.
	- ➟[2.7 Changing Screen Property](#page-197-0)
	- [8. OBJECT FUNCTION](#page-1138-0)

## ■3 How to switch the security level in the GOT

Two methods are available for switching the security level in the GOT as follows.

#### **(1) Input the password for each security level in the [Security level authentication] dialog.**

Display the [Security level authentication] dialog by touching the special function switch to which [Password (Security Level)] is set.

The [Security level authentication] dialog can also be displayed by displaying the utility and touching the [Security level authentication] button.

| Security level authentication | Please enter a password. |                |                |                |             |              |                |          | ⊠ |
|-------------------------------|--------------------------|----------------|----------------|----------------|-------------|--------------|----------------|----------|---|
| $A-Z$                         | $a-z$                    | ெ              |                |                |             | AC.          |                | DEL.     |   |
| $\bf{0}$                      | 1                        | $\overline{2}$ | $\overline{3}$ | $\overline{4}$ | 5           | 6            | $\overline{7}$ | 8        | 9 |
| $\bf{Q}$                      | ₩                        | E              | R              | T              | Y           | $\mathbf{U}$ | ı              | $\bf{0}$ | P |
| A                             | s                        | D              | F              | 6              | $\mathbf H$ | J            | K              | L        |   |
| Z                             | $\overline{\mathsf{x}}$  | $\mathbf{C}$   | $\overline{v}$ | B              | N           | M            |                |          |   |
| $\mathbf{S}$                  |                          |                |                |                |             |              |                |          |   |
|                               |                          |                |                |                |             |              |                | Enter    |   |

[Security level authentication] dialog

When the security level is inadequate for input, if you touch a special function switch for which [Switch Action] is set to the utility or any monitor function screen, the [Security level authentication] dialog appears. (The touch switch does not function if its operating condition is unsatisfied.)

#### **(2) Store the security level value to the security level device.**

The security level device is a device to notify and change the current security level. Store the value of the security level to this device, and the security level is switched accordingly.

For example, when the security level is [1], writing [10] to the security level device [D100] switches the security level to [10].

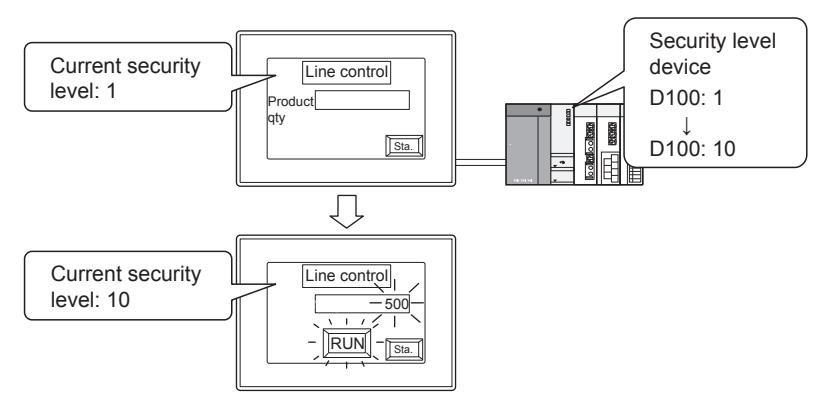

The display is changed according to the changed security level.

Place a word switch to which security levels are assigned on the screen, so that the user can switch between the security levels with a single touch on the switch.

For a user who switches the security level between the high security level for maintenance and inspection and security level for regular operation, the switch is useful when switching the security level to the level for regular operation. The switch eliminates the need for distributing multiple passwords according to the operation level.

## ■4 **Precautions**

#### **(1) Password management**

The level authentication increases the risk of invalid operations because all operators can know the password for each security level.

When using the level authentication, manage the password strictly by changing the password frequently. The registered password cannot be checked later. Therefore, always make a note of the password. When the password is forgotten, security levels cannot be changed.

#### **(2) Solutions when forgetting the password**

Delete the password with GT Designer3 and set a new password. After setting, write the project to the GOT again.

**(3) Precautions when switching the security level temporarily to the higher level**

When switching the security level temporarily to the higher level for maintenance and inspection or other operations, make sure to return the security level to the level for regular users after the operation. Otherwise, an unauthorized user can perform operation that must not be performed by that user.

#### **(4) When the value in the security level device changes**

The processing, such as the following, performed at screen switching is also performed when the value in the security level device changes.

Initial operation of a project script, screen script, or script parts object

**COMMON SETTING** 

COMMON SETTING

## <span id="page-647-0"></span>**5.2.9 Configuring the security settings for operations in the utility ([Functional Operation Security])**

# **GT27 SoftGOT2000 GT25 GT23 GT21 GS25 GS21**

## ■1 Specifications of the functional operation security

The functional operation security restricts displaying the utility and parameter setting screens.

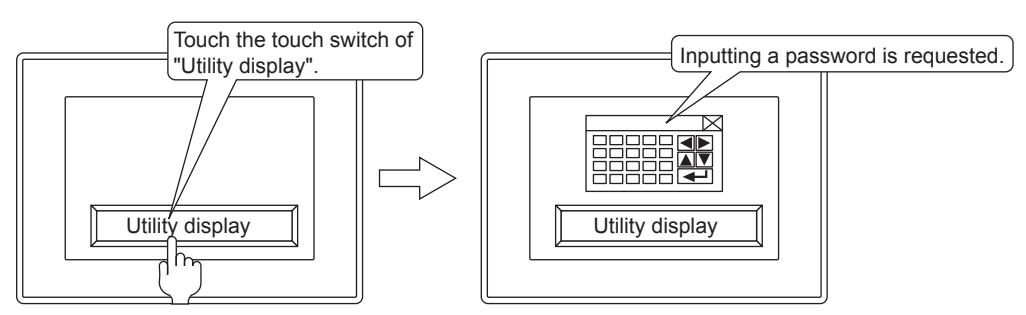

## **(1) Operations restricted by the functional operation security**

The functional operation security restricts the following operations.

• Displaying the utility and operating some monitor functions

To restrict operations other than the above, use the following security functions.

Using multiple security functions in combination further strengthens the security.

### (a) **Function restricting project operations**

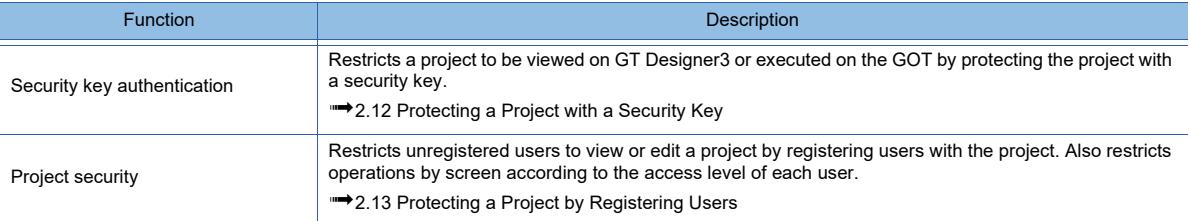

#### (b) **Function restricting communication with the GOT**

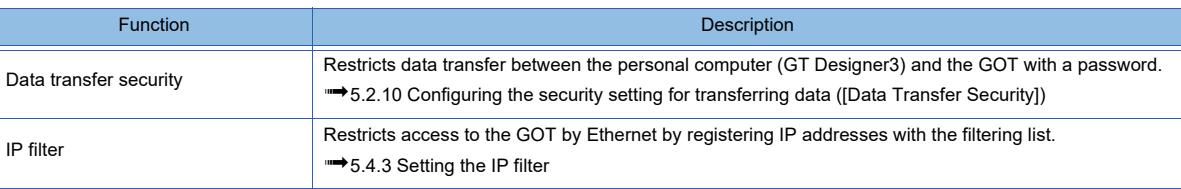

## (c) **Function restricting the GOT operations**

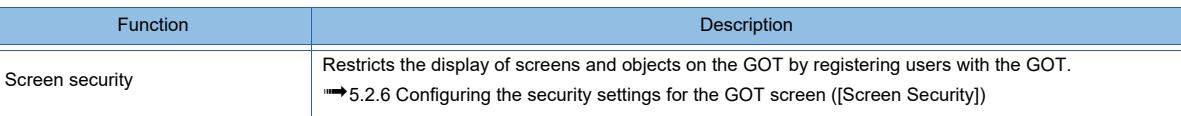

## **(2) Restricting starting up the utility**

# **GT27 SoftGOT2000 GT25 GT23 GT21 GS25 GS21**

To start the utility, the security authentication is required. Restricting the start of the utility avoids unnecessary operations to the utility.

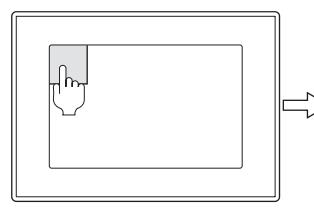

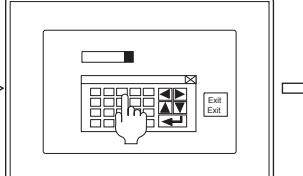

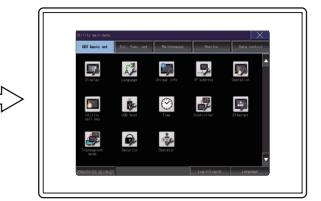

Switching the screen to the utility Input a password. The utility appears when the input password is correct.
### **(3) Restricting displaying the servo amplifier or motion parameters**

# **GT27 SoftGOT2000 GT25 GT23 GT21 GS25 GS21**

To display the parameter setting screen with the servo amplifier monitor or the motion monitor, the password authentication is required.

Restricting the display avoids unwanted change of the parameter setting.

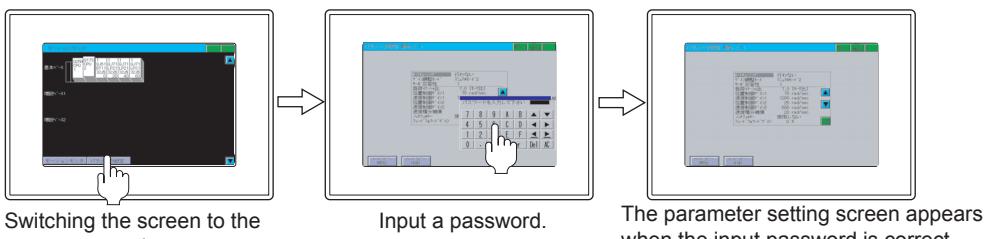

parameter setting screen

when the input password is correct.

## **(4) Restricting displaying the ladder editor screen and the device test operation**

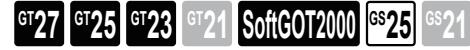

The security authentication can restrict unnecessary ladder editor operations and device test operations. Displaying the ladder editor screen and the device test operation can be restricted. The ladder editor operations and device test operations can be restricted by the authentication with a device, authentication with a password, or authentication with a device and password combined. Select the authentication type according to the purpose.

### (a) **Authentication with an authorization device**

While an authorization device turns on, the operation is allowed.

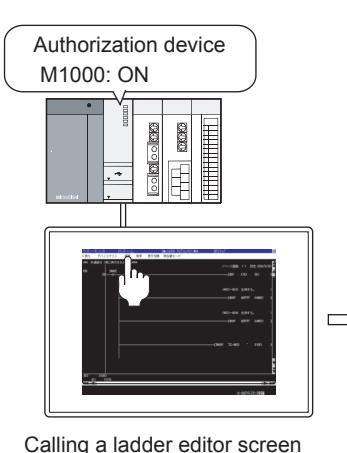

from a ladder monitor screen

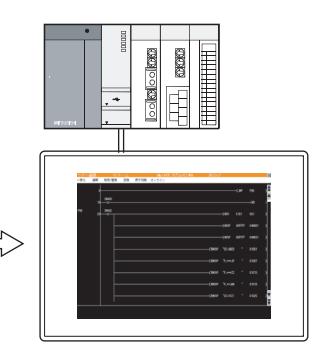

A ladder editor screen appears when the authorization device is on.

#### (b) **Authentication with a password**

When the input password matches the set password, the operation is allowed.

(c) **Authentication with an authorization device and password combined**

When the input password matches the set password and an authorization device turns on, the operation is allowed.

 $f|_0$ 

 $Y$   $Z$   $K$ 

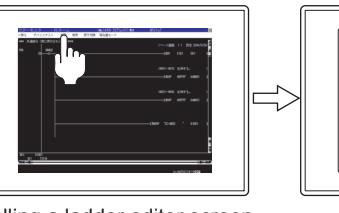

Calling a ladder editor screen from a ladder monitor screen

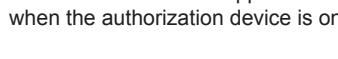

Input a password. A ladder editor screen appears when the input password is correct. **5**

**COMMON SETTING** 

COMMON SETTING

5. COMMON SETTING 5.2 Setting the GOT Basic Operations ([GOT Environmental Setting]) **5 - 127**

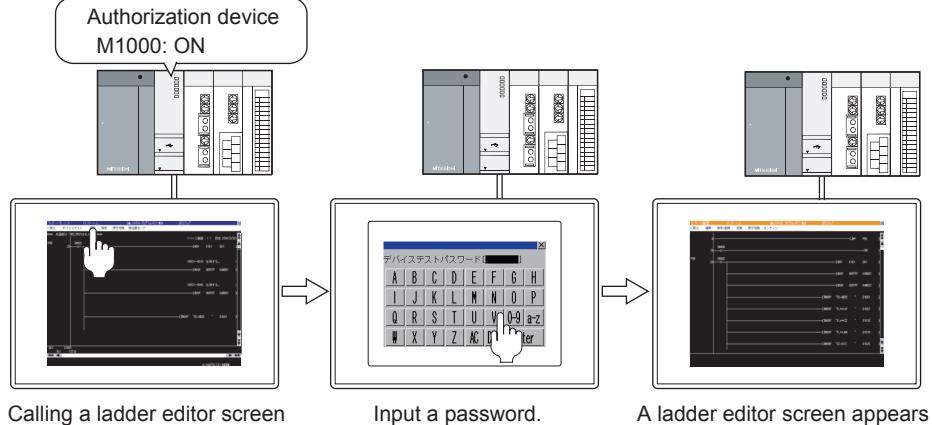

from a ladder monitor screen

when the input password is correct and the authorization device is on.

# ■2 Settings for the functional operation security

The following shows the procedure for setting the functional operation security.

- Step 1 Configure the setting in the project on GT Designer3.
	- Select [Common] → [GOT Environmental Setting] → [Security] from the menu to display the [Environmental Setting] window ([Security]).
- Step 2 In the [Functional Operation Security] tab, set the password for a target item.
	- ➟■[4 \[Security\] \(\[Functional Operation Security\] tab\)](#page-650-0)

# ■3 **Precautions**

### **(1) Password management**

The registered password cannot be checked later. Therefore, always make a note of the password.

When the password is forgotten, the following operations may be disabled.

- Displaying the utility
- Displaying the parameter setting screen of the servo amplifier and the motion controller
- Displaying the device test screen and the ladder editor screen

## **(2) Solutions when forgetting the password**

Use [Utilize Project] to create a new project.

Deselect [GOT Environmental Setting/GOT Setup] from items to be utilized to initialize all the settings for the GOT environmental settings and the GOT setup.

At this time, the password is deleted.

After configuring the settings for the GOT environmental settings and the GOT setup, write the created project to the GOT.

# <span id="page-650-0"></span>■4 **[Security] ([Functional Operation Security] tab)**

# **GT27 SoftGOT2000 GT25 GT23 GT21 GS25 GS21**

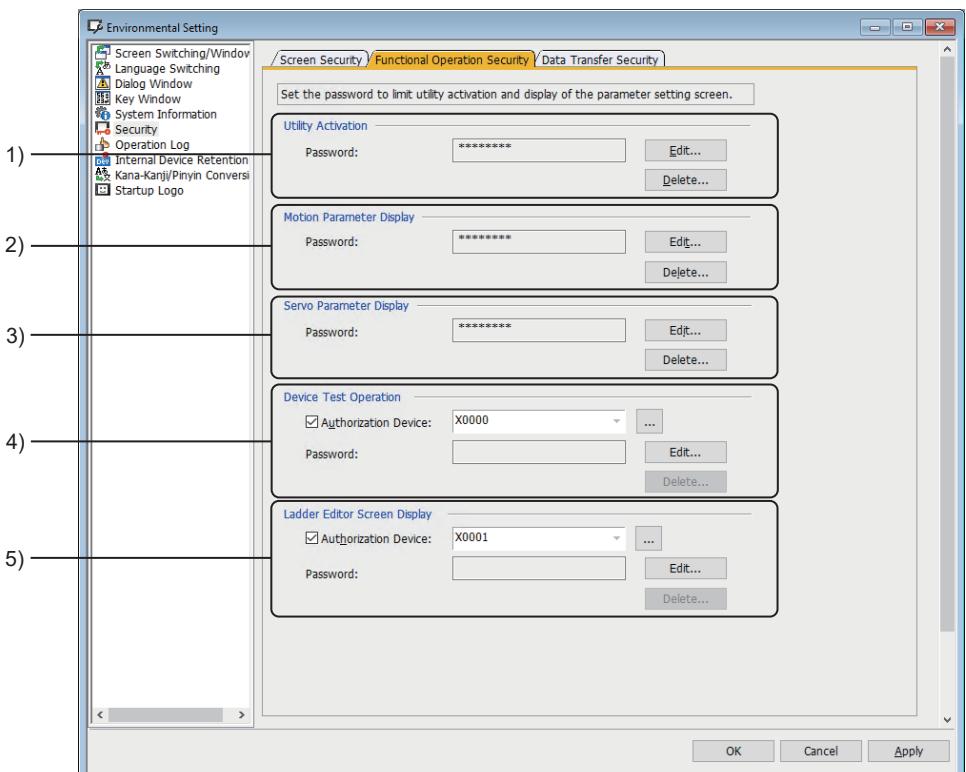

## 1) **[Utility Activation]**

Set a password to restrict starting up the utility.

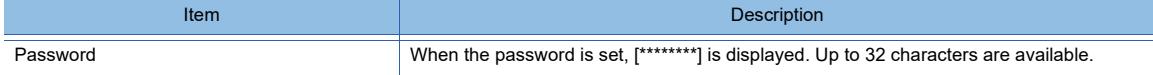

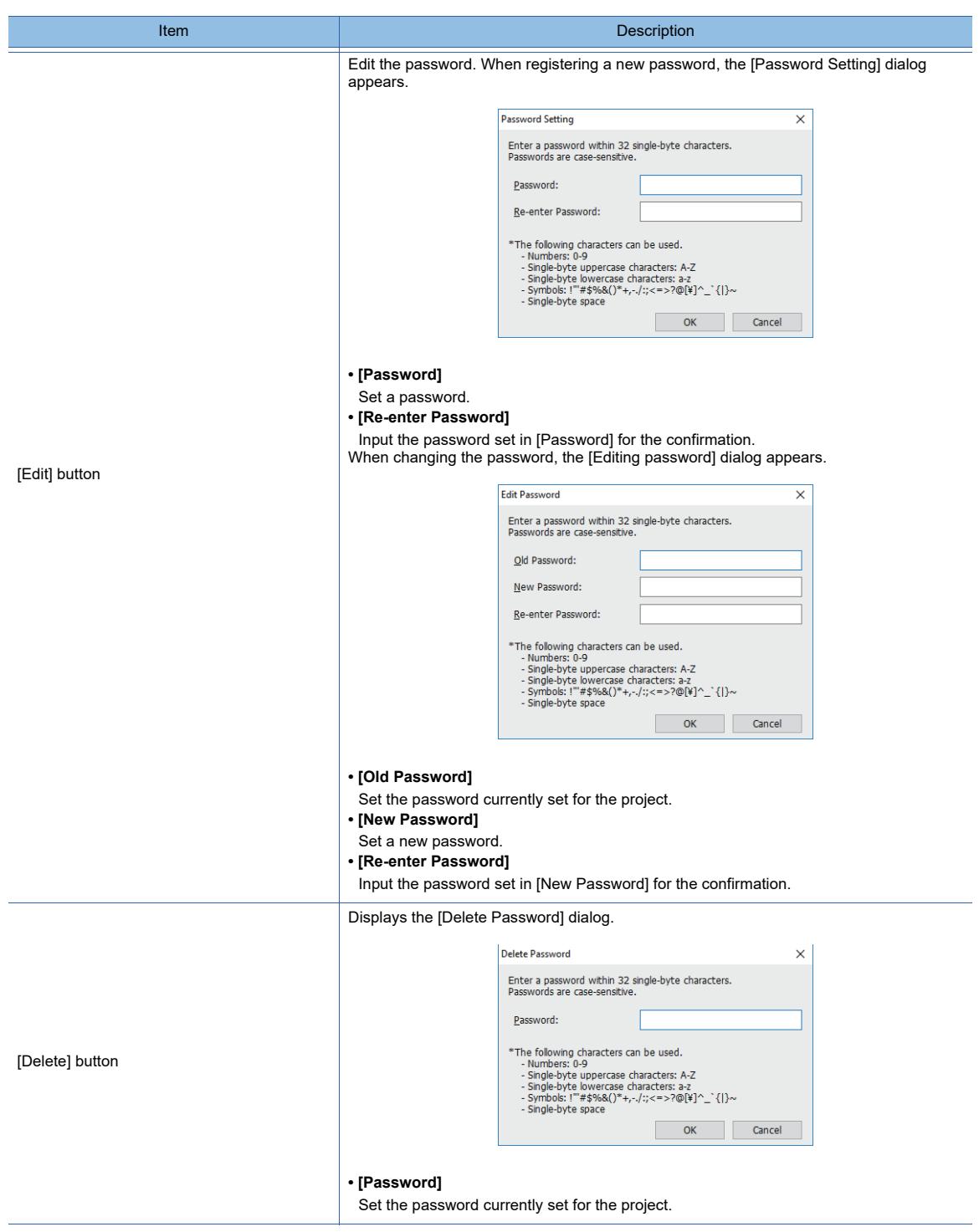

### 2) **[Motion Parameter Display]**

Not available to GT21, GT SoftGOT2000, and GS21.

Set the password to restrict displaying the parameters for the R motion monitor or Q motion monitor.

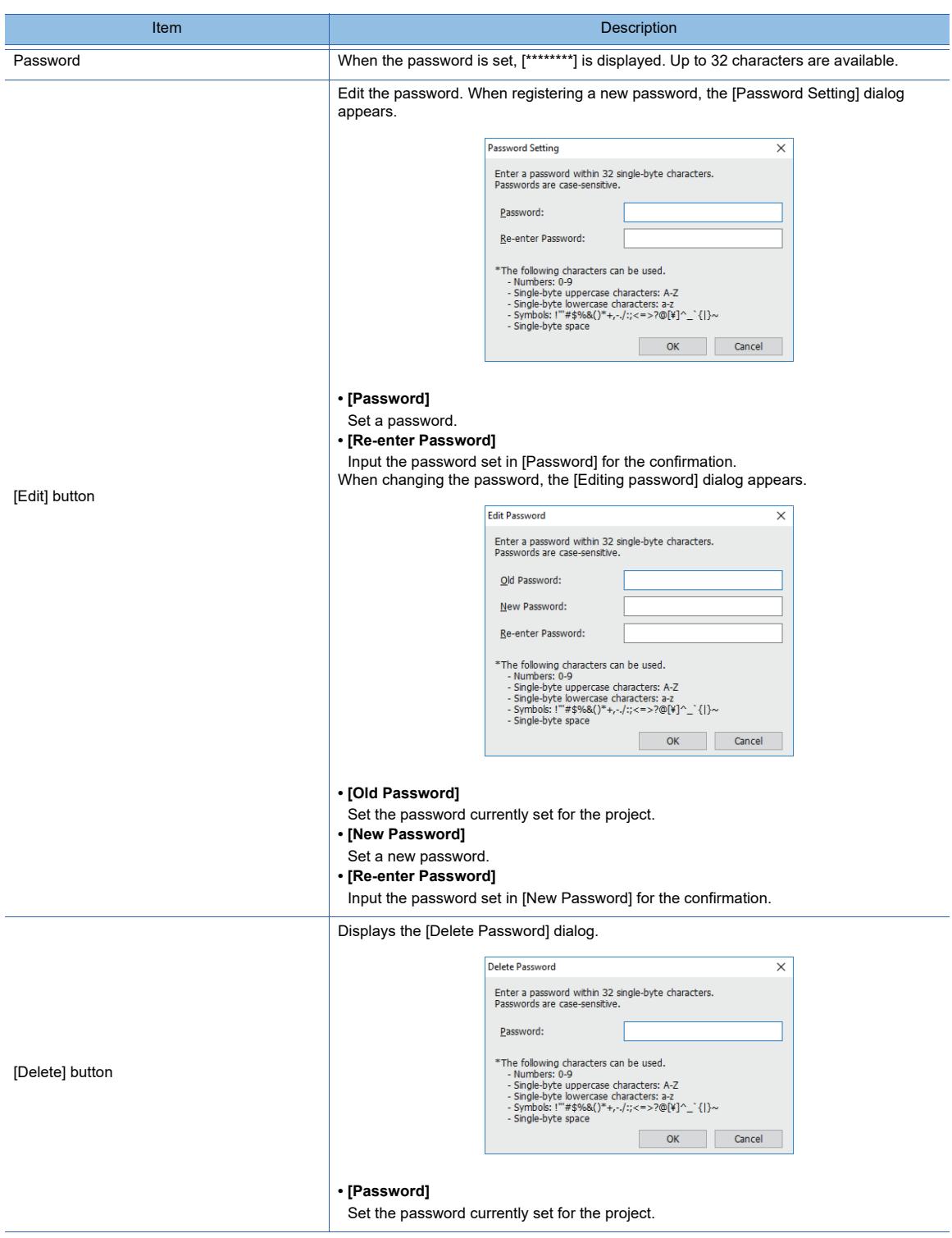

### 3) **[Servo Parameter Display]**

Not available to GT21, GT SoftGOT2000, and GS21.

Set the password to restrict displaying the parameters for the servo amplifier monitor.

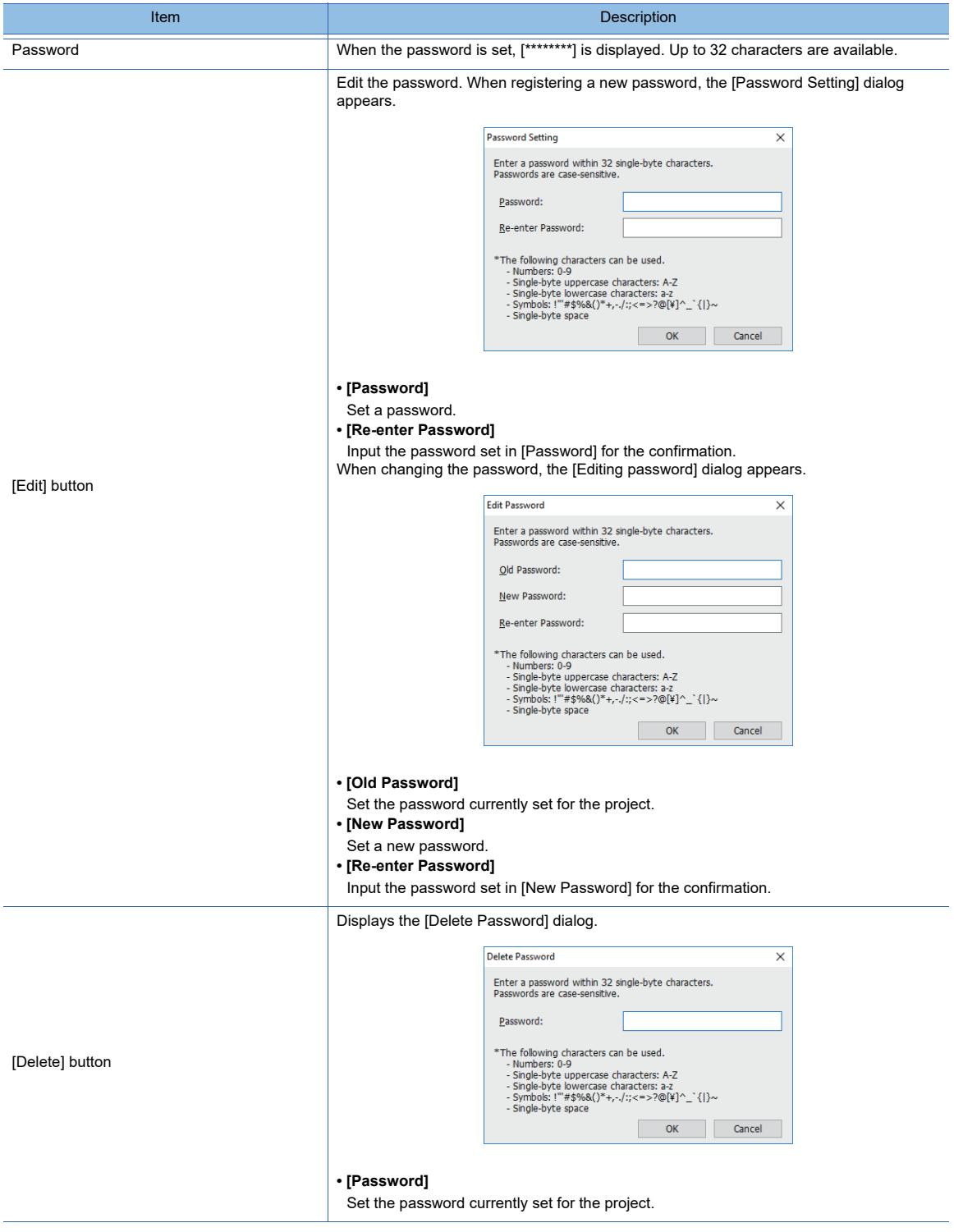

### 4) **[Device Test Operation]**

Not available to GT21, GT SoftGOT2000, and GS21.

Set a device and a password to restrict the device test operation.

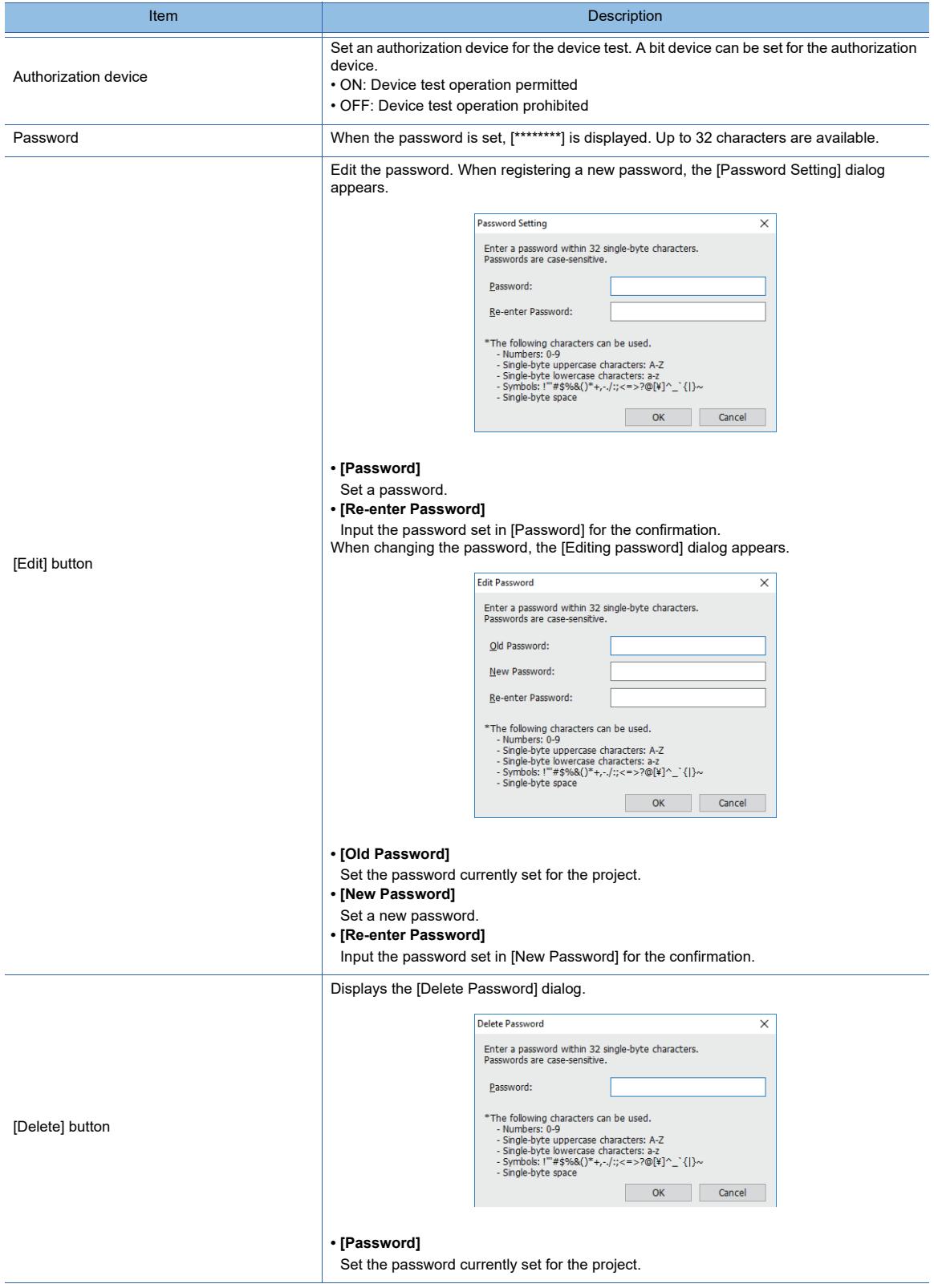

### 5) **[Ladder Editor Screen Display]**

Not available to GT21, GT SoftGOT2000, and GS21.

Set a device and a password to restrict displaying the ladder editor screen.

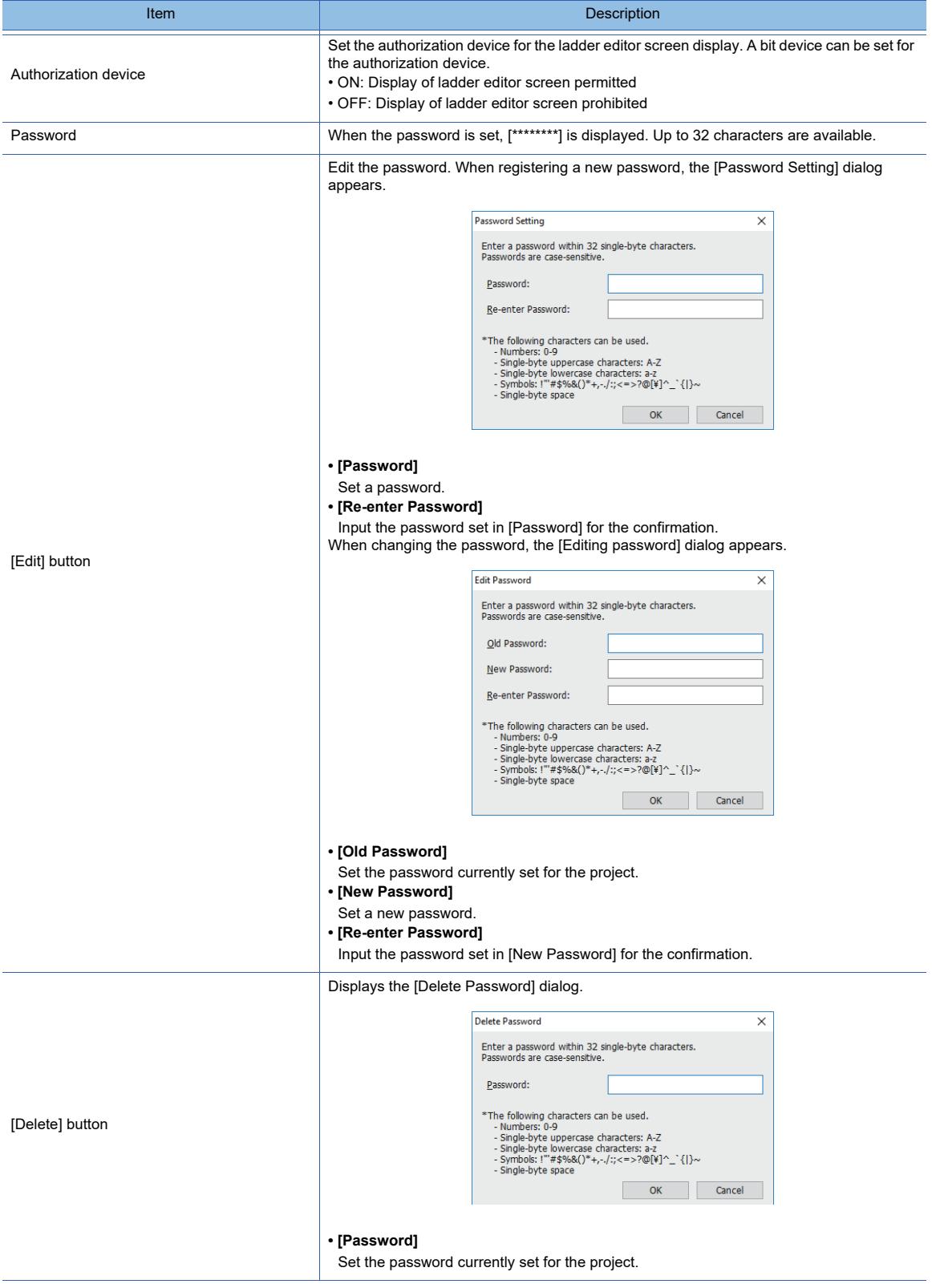

# **5.2.10 Configuring the security setting for transferring data ([Data Transfer Security])**

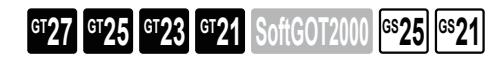

### ■1 Specifications of the data transfer security

The data transfer security prevents unauthorized reading and writing of a project and resource data by password-based authentication.

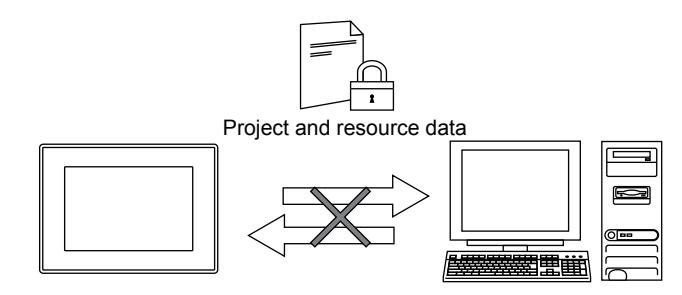

For information on how to set the data transfer security, refer to the following.

➟■[4 \[Security\] \(\[Data Transfer Security\] tab\)](#page-658-0)

### **(1) Operations restricted by the data transfer security**

The data transfer security restricts the following operations.

- Transferring data between a personal computer (GT Designer3) and GOT
- To restrict operations other than the above, use the following security functions.
- Using multiple security functions in combination further strengthens the security.

#### (a) **Function restricting project operations**

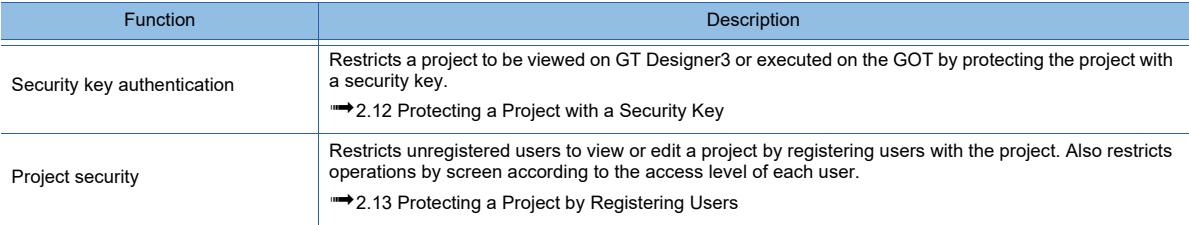

#### (b) **Function restricting communication with the GOT**

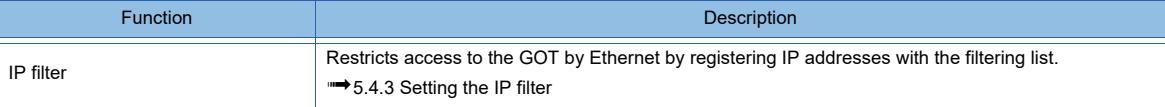

#### (c) **Function restricting the GOT operations**

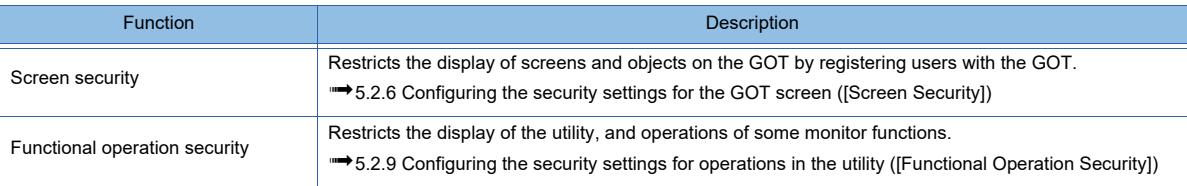

#### **(2) Restricting reading the project and the resource data**

After the data transfer security is set for the project, an authentication with a password is required for reading the project or the resource data.

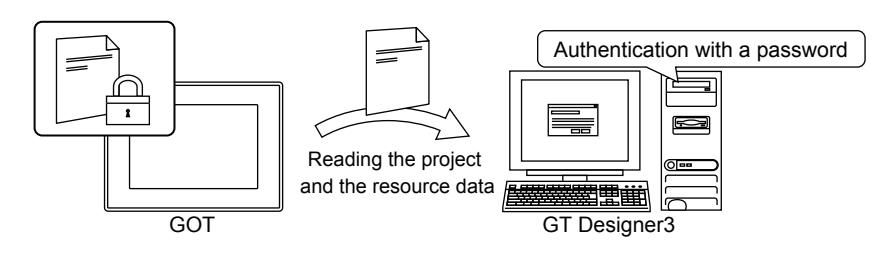

### **(3) Protecting the project written to the GOT**

For the project which the data transfer security is set to, an authentication with a password is required for overwriting.

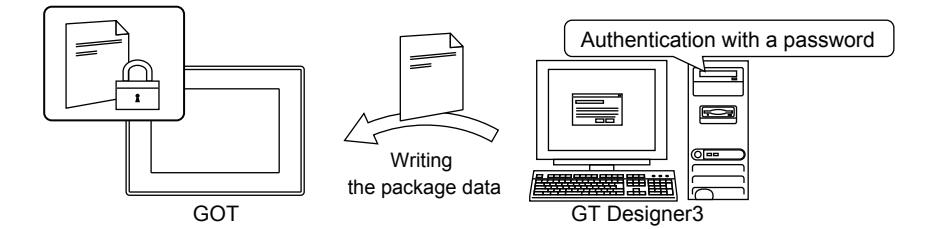

When all the following conditions are satisfied, inputting a password is not required because the authentication is performed automatically.

- The project IDs or package folder names match each other between the project contained in package data to be written and the existing project in the GOT.
- The set data transfer passwords match each other between the project contained in package data to be written and the existing project in the GOT.
- At the first writing of package data, [Retain the password while the GT Designer3 is open] was selected in the dialog for inputting the data transfer password.

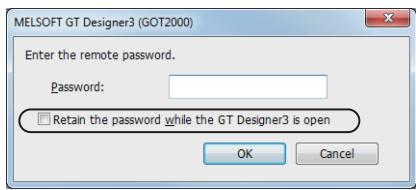

You can check and change the project ID in the [Project Information] dialog.

➟[2.3.5 Giving a title to a project](#page-163-0)

### ■2 Settings for the data transfer security

The following shows the procedure for setting the data transfer security.

Step 1 Configure the setting in the project on GT Designer3.

- Select [Common] → [GOT Environmental Setting] → [Security] from the menu to display the [Environmental Setting] window ([Security]).
- Step 2 In the [Data Transfer Security] tab, set the password.

➟■[4 \[Security\] \(\[Data Transfer Security\] tab\)](#page-658-0)

### ■3 **Precautions**

#### **(1) Password management**

The registered password cannot be checked later. Therefore, always make a note of the password.

When the password is forgotten, the following operations may be disabled.

- Writing the package data to the GOT
- Reading the project and the resource data from the GOT

### **(2) Solutions when forgetting the password**

Install the BootOS again.

Installing the BootOS again deletes all data in the GOT, such as the project and the resource data.

# <span id="page-658-0"></span>■4 **[Security] ([Data Transfer Security] tab)**

**GT27 SoftGOT2000 GT25 GT23 GT21 GS25 GS21**

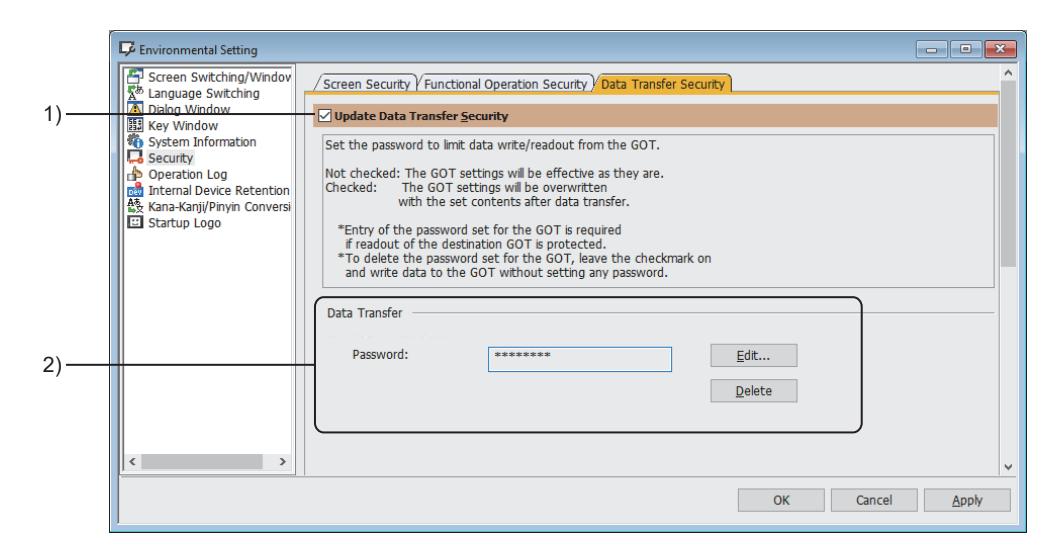

### 1) **[Update Data Transfer Security]**

Overwrites the data transfer security set with GT Designer3 to the GOT when the package data is written. Select this item to set [Data Transfer] items.

### 2) **[Data Transfer]**

Set or delete the data transfer security.

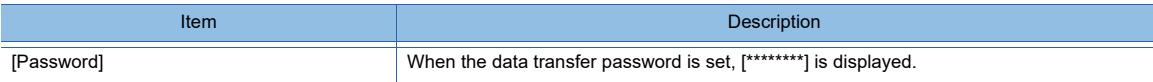

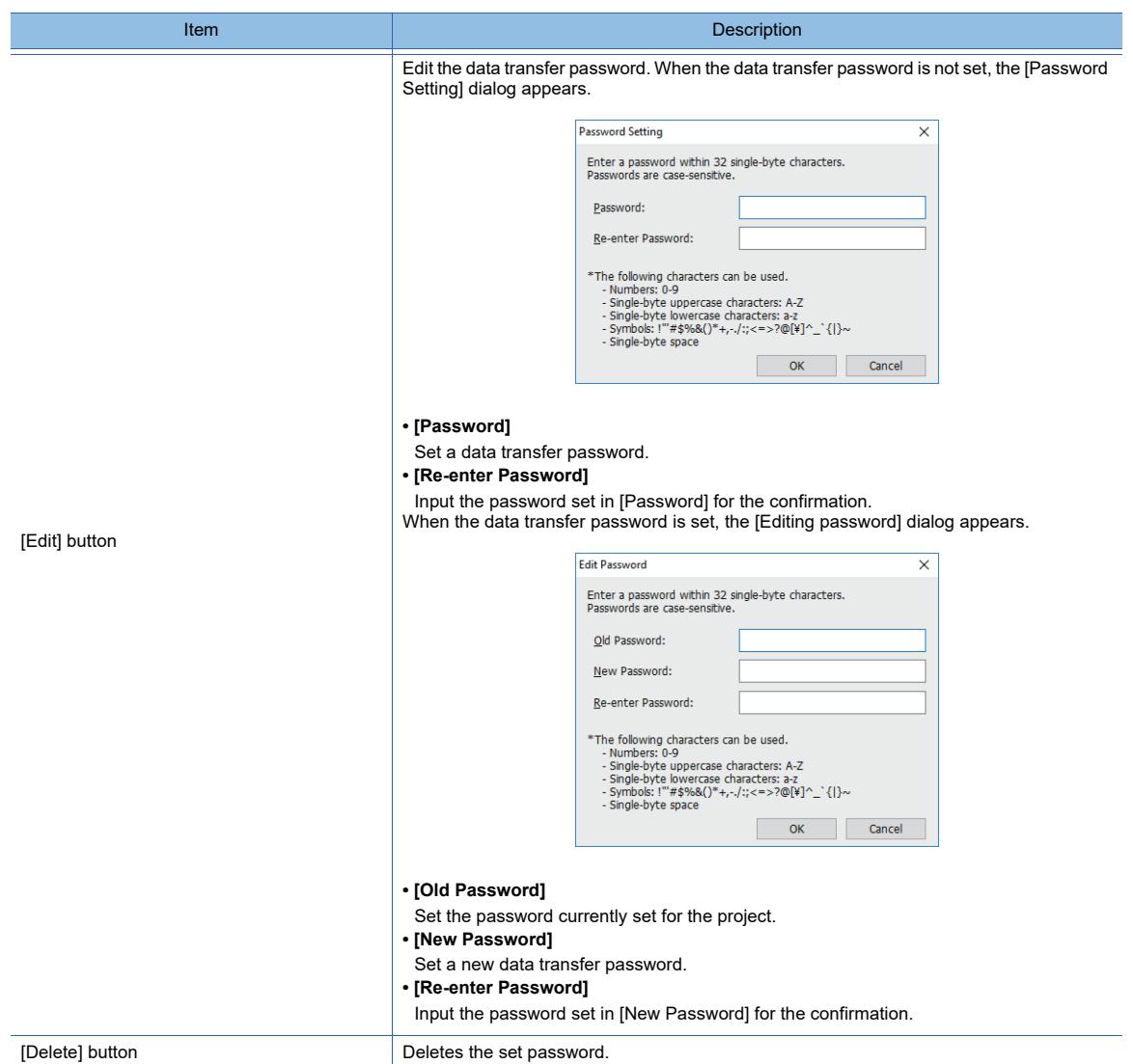

# **5.2.11 Configuring the settings for creating the operation history of the GOT ([Operation Log])**

# **GT27 SoftGOT2000 GT25 GT23 GT21 GS25 GS21**

Only available to GT2107-W for GT21.

Only available to GS21-W-N for GS21.

- ➟■[1 Specifications of the operation log](#page-661-0)
	- ■[2 How to use the operation log](#page-700-0)
	- ■[3 Recording the operator name as the character string stored in the device](#page-702-0)
	- ■[4 Precautions](#page-704-0)
	- ■[5 \[Operation Log...\]](#page-705-0)
	- ■[6 \[Operation Log File Conversion\] dialog](#page-712-0)
	- ■[7 Relevant settings](#page-712-1)

The history of operations performed on the GOT can be saved to data storage.

Operation histories can be used to specify the cause of troubles occurring at the production site. A saved history can be checked by the following methods.

- Using the GOT utility
- Using the resource file viewer of the personal computer
- Using the text editor or other tools of the personal computer

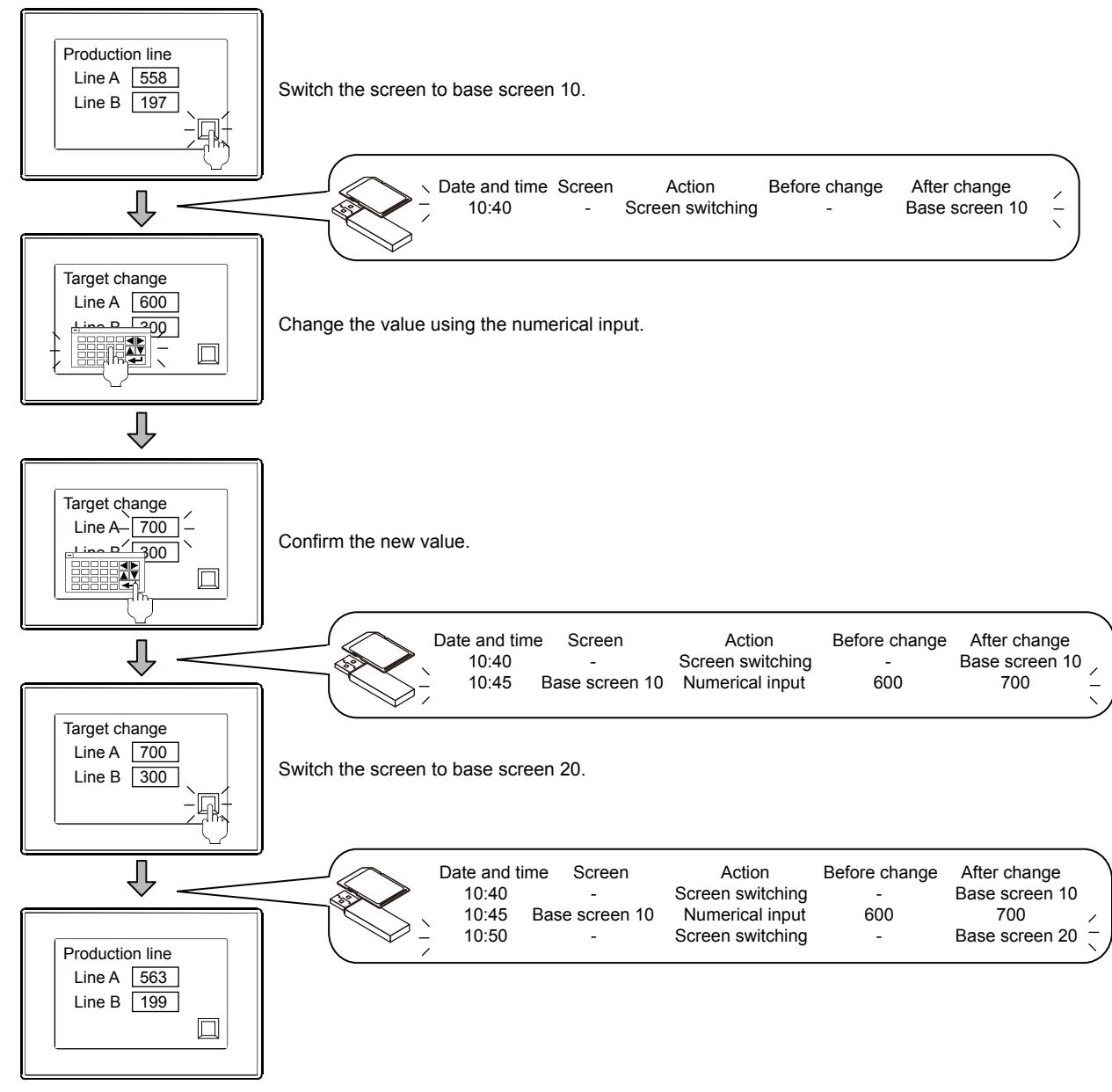

# <span id="page-661-0"></span>■1 **Specifications of the operation log**

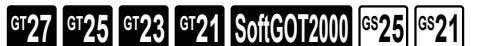

Only available to GT2107-W for GT21. Only available to GS21-W-N for GS21.

## <span id="page-661-1"></span>**(1) Target operations for recording operation logs**

# **GT27 SoftGOT2000 GT25 GT23 GT21 GS25 GS21**

Only available to GT2107-W for GT21.

Only available to GS21-W-N for GS21.

The operation logs of the following operations can be recorded.

There are items that need a setting on GT Designer3 to get their operation logs recorded and those that do not need any setting.

Some items are not recorded depending on the GOT model.

The operation logs of those that do not need any setting are always recorded while the logs are valid.

For the setting procedure, refer to the following.

# ➟5.2.11 ■[5 \(2\) \[Log Target\] tab](#page-706-0)

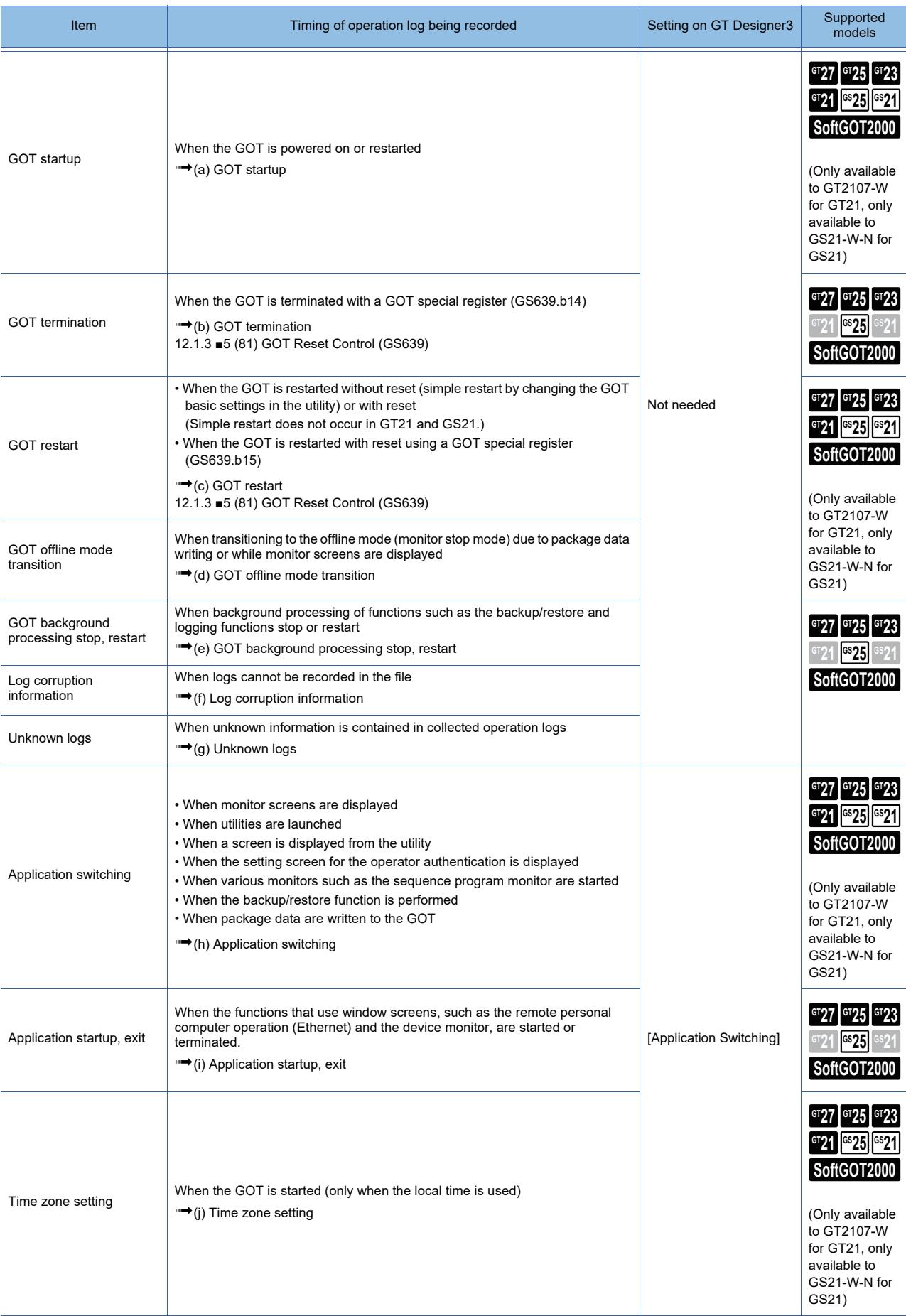

**5**

5. COMMON SETTING 5.2 Setting the GOT Basic Operations ([GOT Environmental Setting]) **5 - 141**

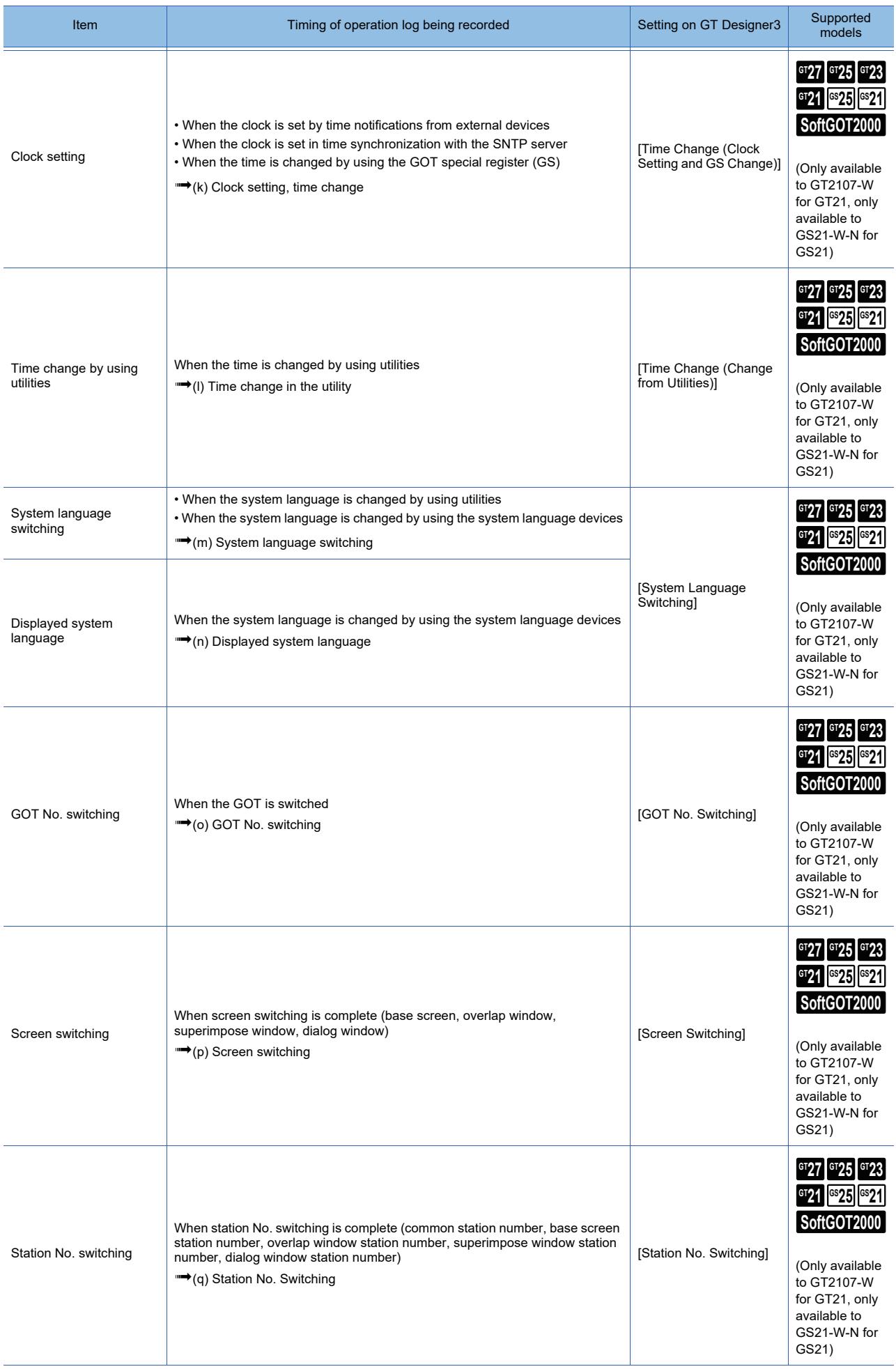

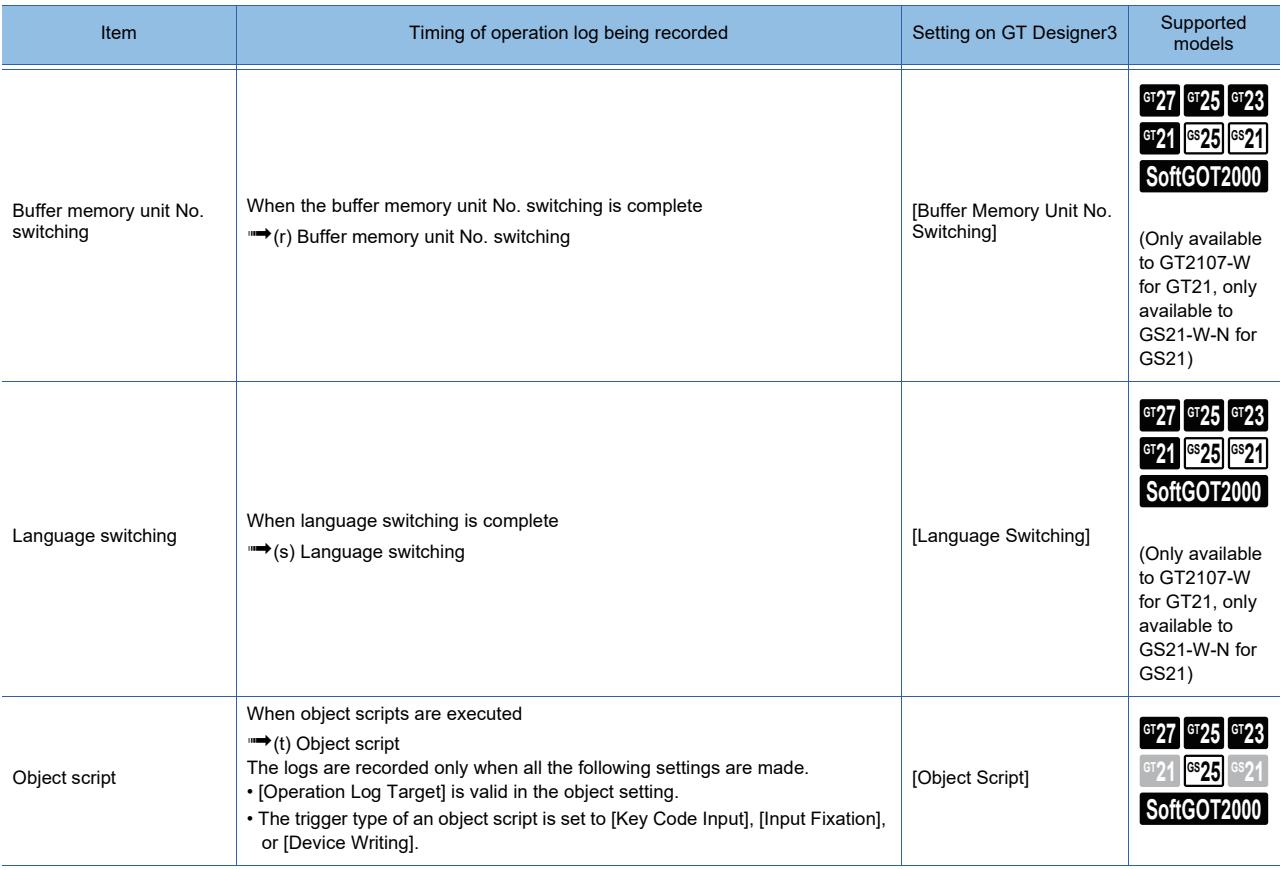

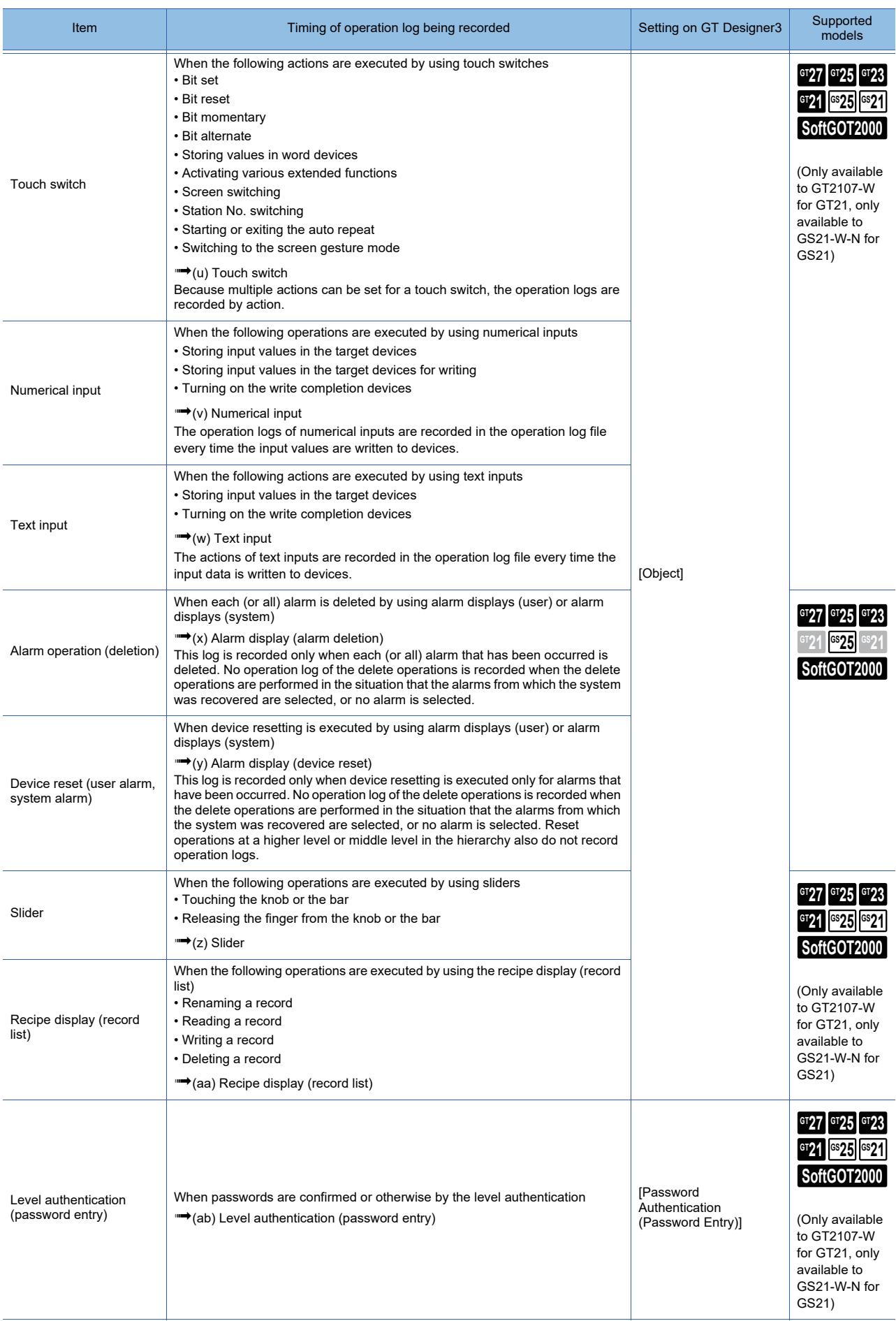

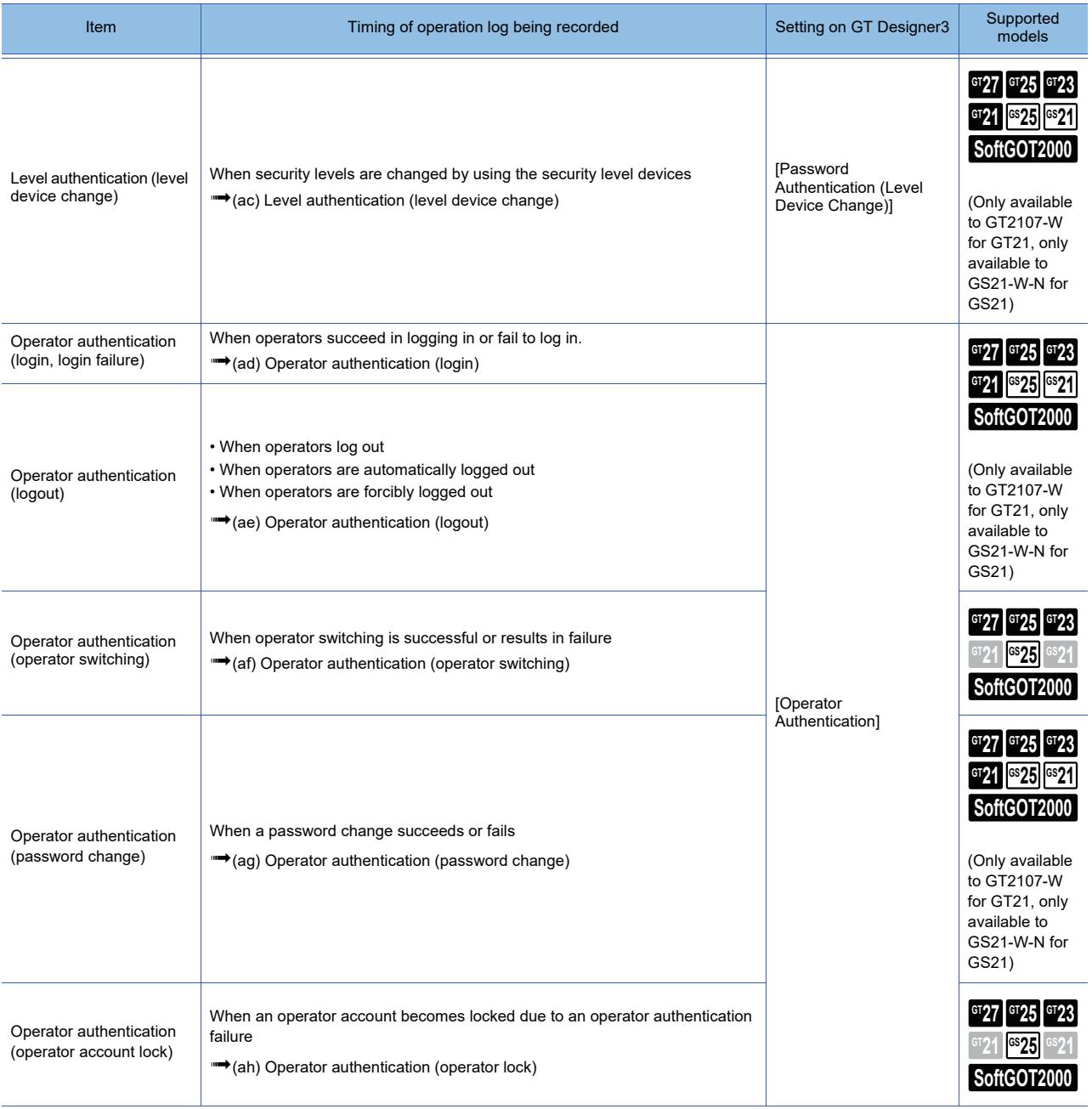

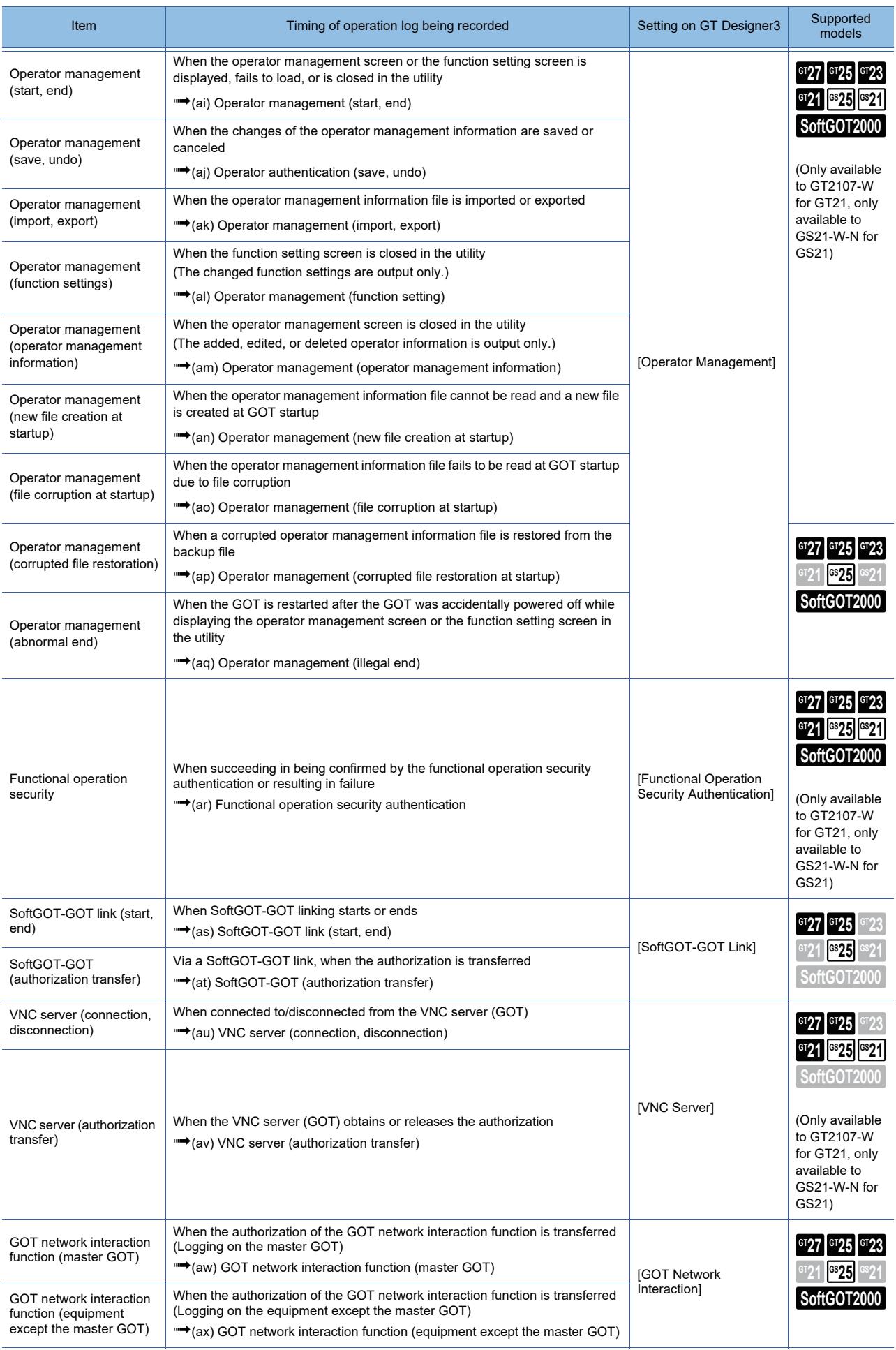

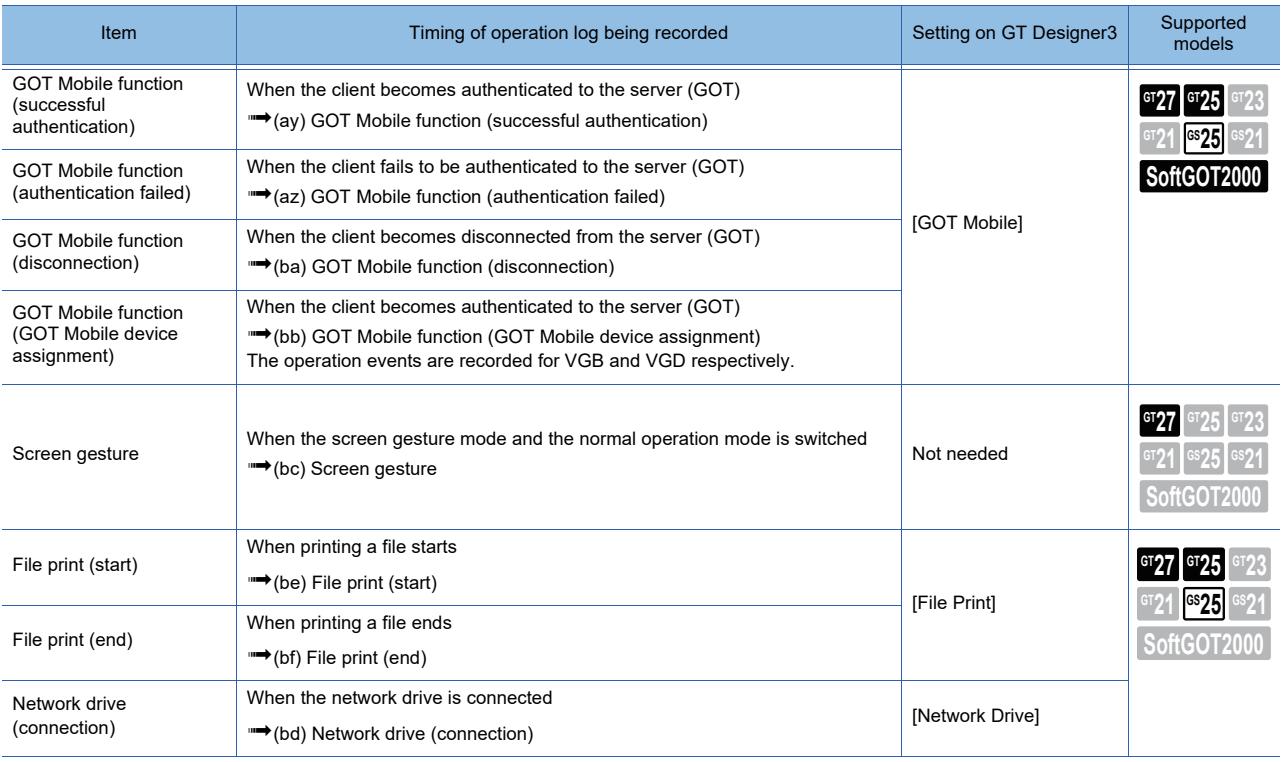

# **(2) Output items of operation logs**

# **GT27 SoftGOT2000 GT25 GT23 GT21 GS25 GS21**

Only available to GT2107-W for GT21.

Only available to GS21-W-N for GS21.

The following lists the items to be output into the operation log files.

For the timing of each log being recorded, refer to the following.

➟5.2.11 ■[1 \(1\) Target operations for recording operation logs](#page-661-1)

## <span id="page-668-0"></span>(a) **GOT startup**

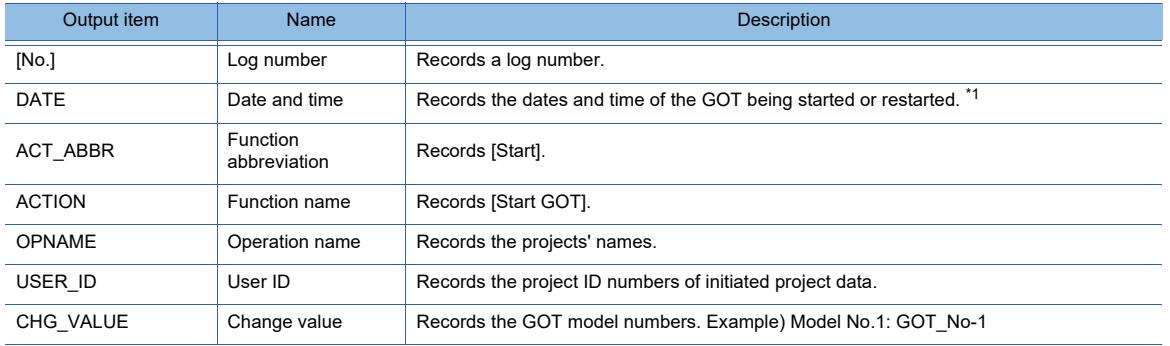

\*1 When no battery has been installed in the GOT, the clock is initialized on startup. Hence the date and time in initial state are recorded.

When time synchronization is performed after the initialization, operation logs that were collected before the synchronization may be lost.

If the startup time needs correct recording, install a battery in the GOT.

### <span id="page-668-1"></span>(b) **GOT termination**

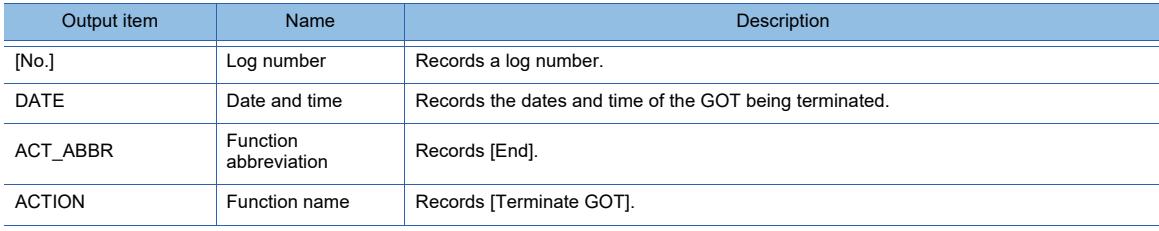

### <span id="page-669-0"></span>(c) **GOT restart**

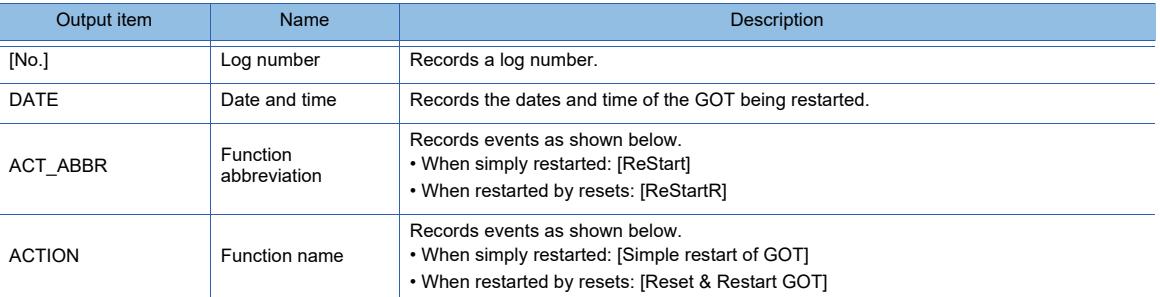

# <span id="page-669-1"></span>(d) **GOT offline mode transition**

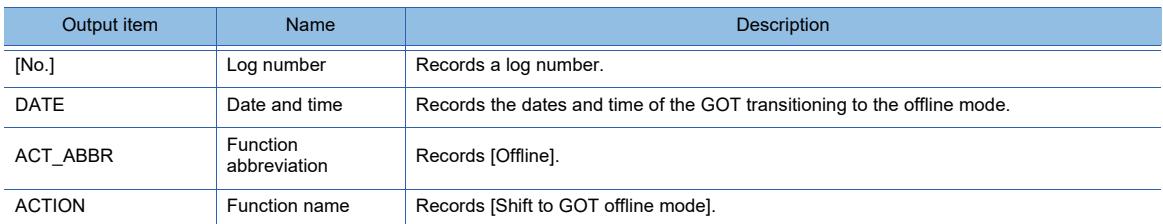

### <span id="page-669-2"></span>(e) **GOT background processing stop, restart**

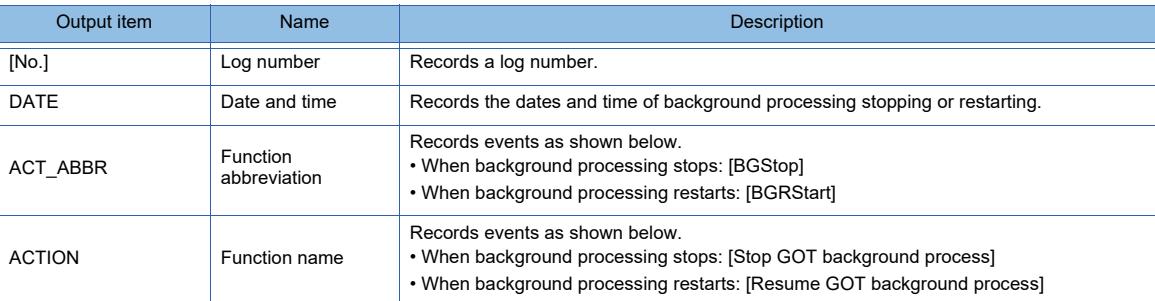

### <span id="page-669-3"></span>(f) **Log corruption information**

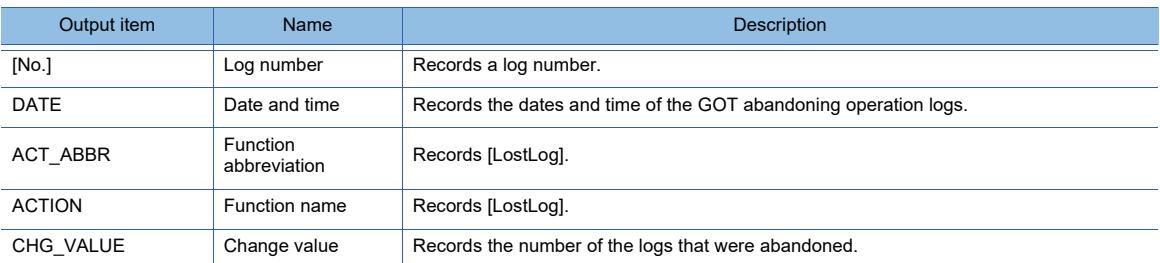

### <span id="page-669-4"></span>(g) **Unknown logs**

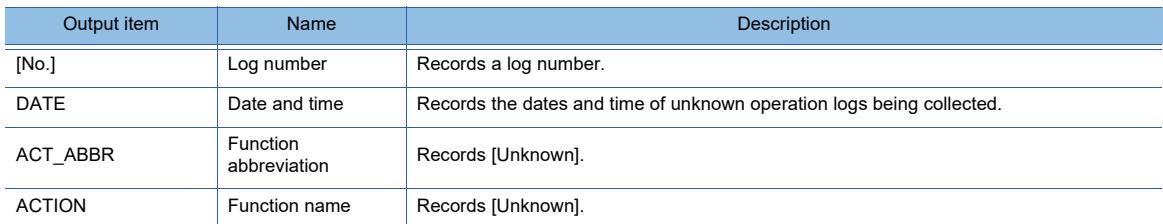

# <span id="page-669-5"></span>(h) **Application switching**

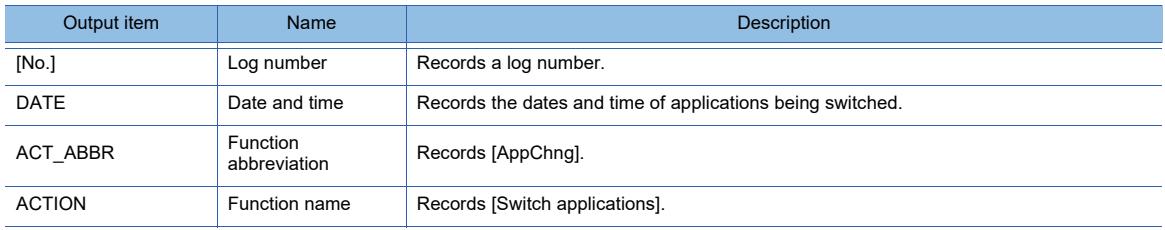

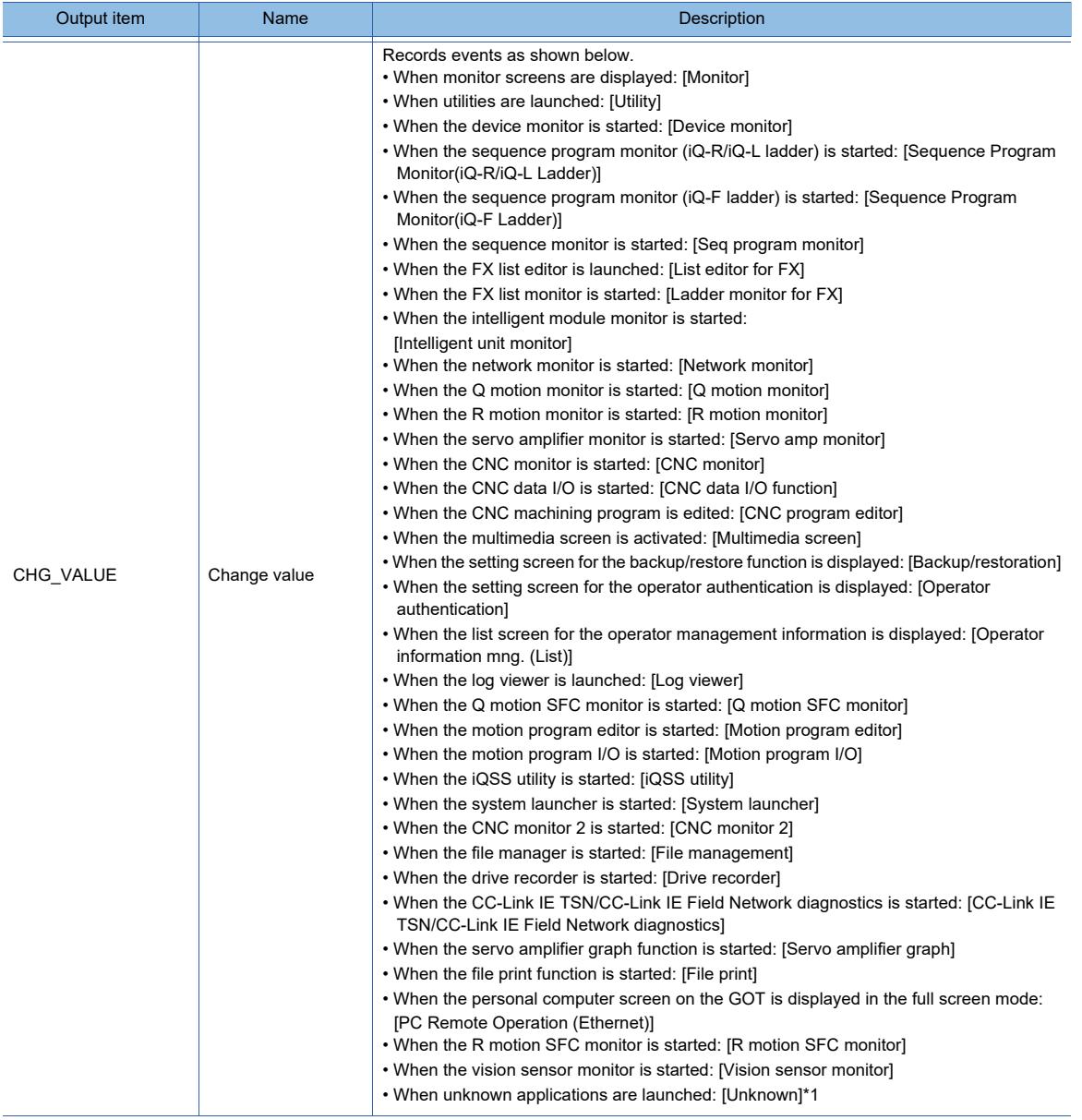

\*1 If [Unknown] is displayed, update the BootOS to the latest version.

The BootOS version may be earlier than that of the GOT which created the operation log file.

# <span id="page-670-0"></span>(i) **Application startup, exit**

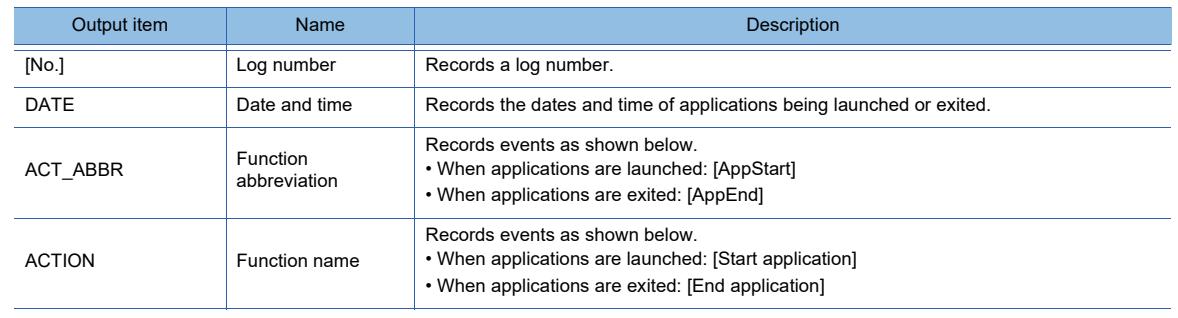

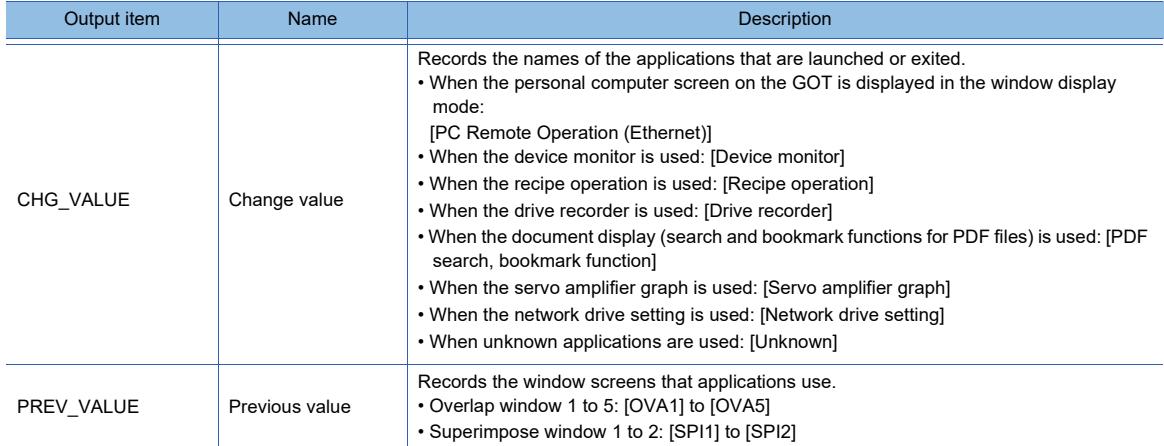

# <span id="page-671-0"></span>(j) **Time zone setting**

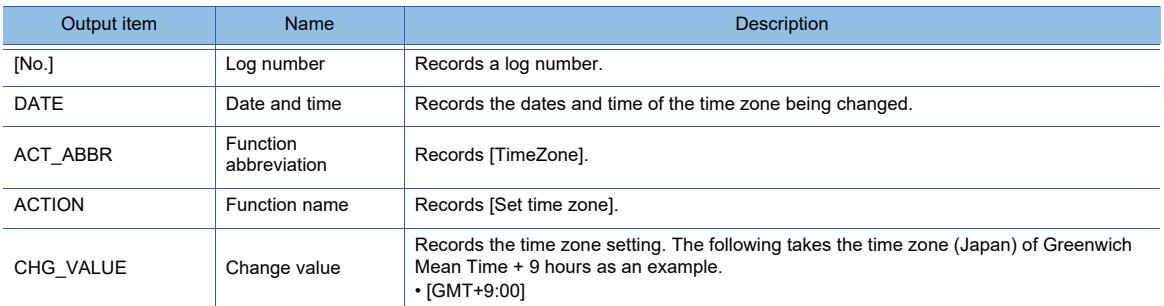

# <span id="page-671-1"></span>(k) **Clock setting, time change**

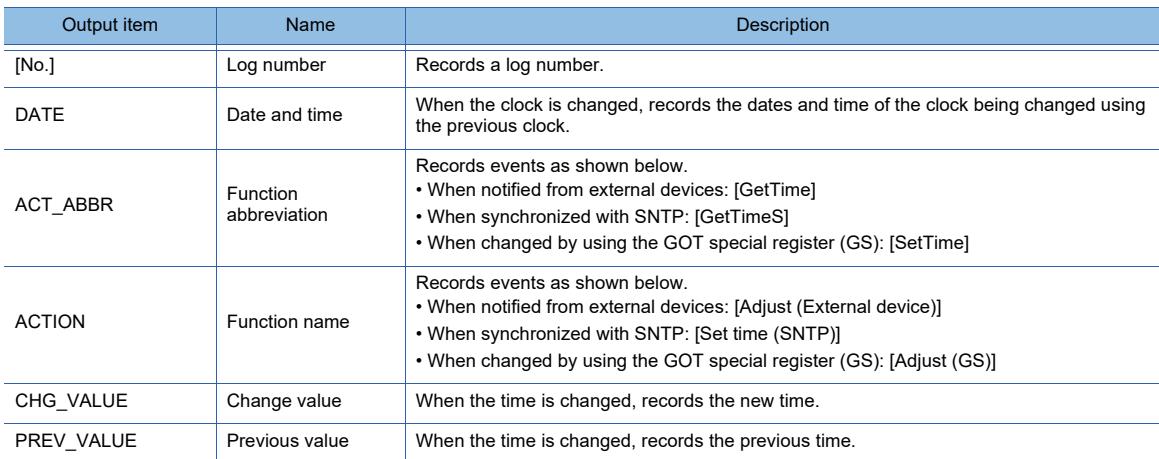

# <span id="page-671-2"></span>(l) **Time change in the utility**

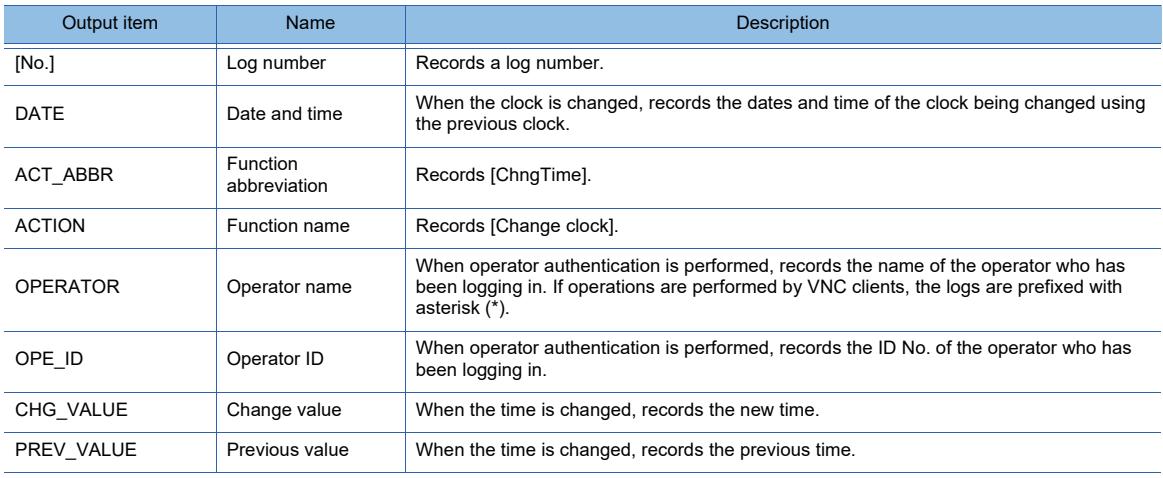

### <span id="page-672-0"></span>(m) **System language switching**

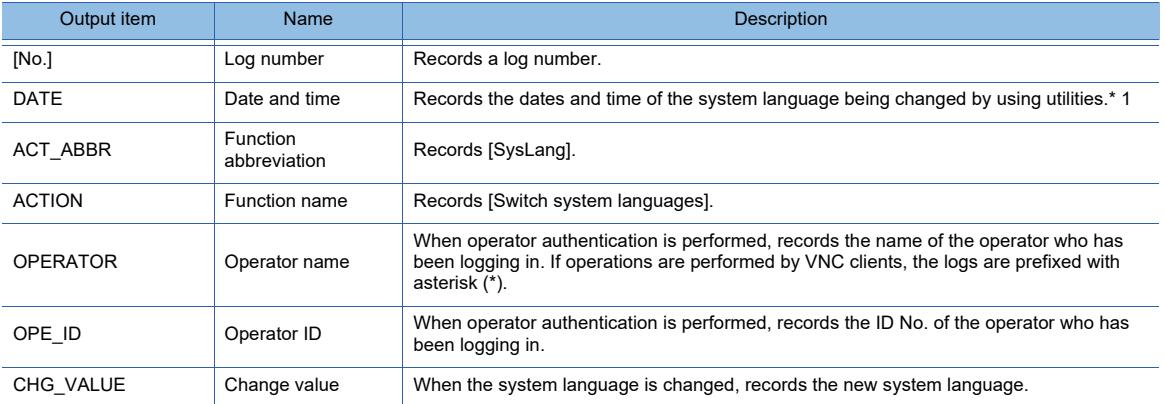

\*1 If the system language switching devices have been enabled, system language switching by using utilities is disabled.

In this case, if you try to change the system language with utilities, the corresponding operation log is output; however, the system languages are not switched.

You can check if the system languages have been switched by checking the operation log of [Display system language] that is output after system language switching.

### <span id="page-672-1"></span>(n) **Displayed system language**

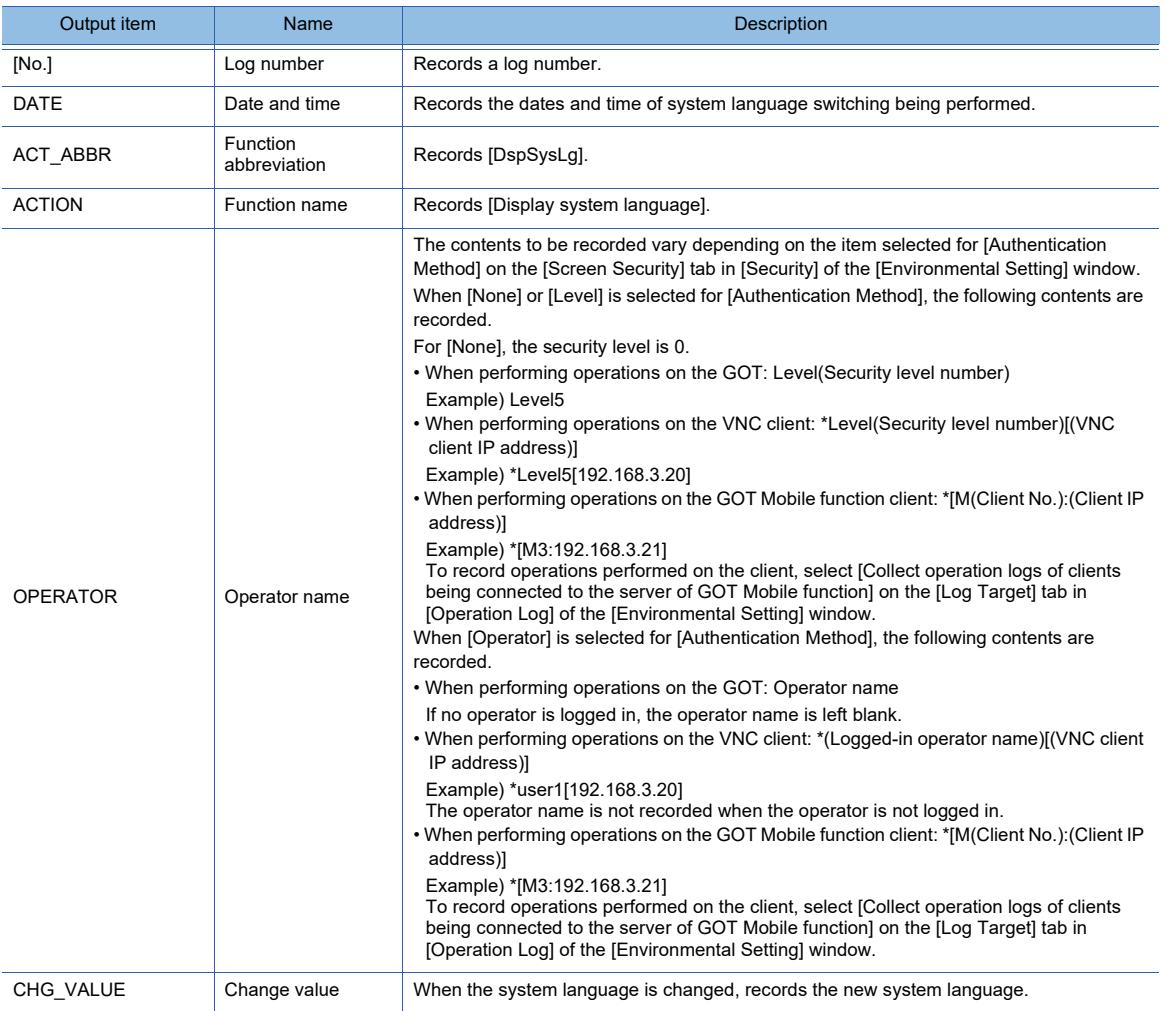

### <span id="page-672-2"></span>(o) **GOT No. switching**

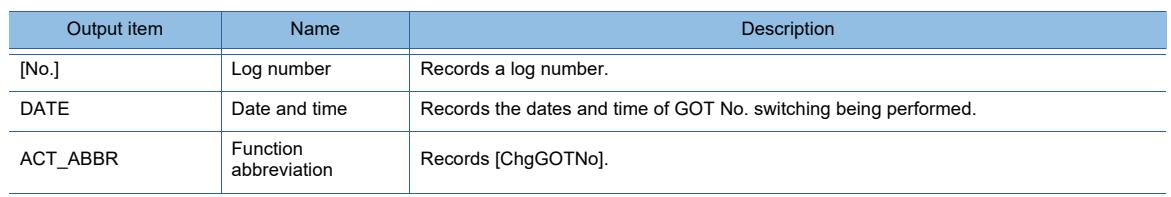

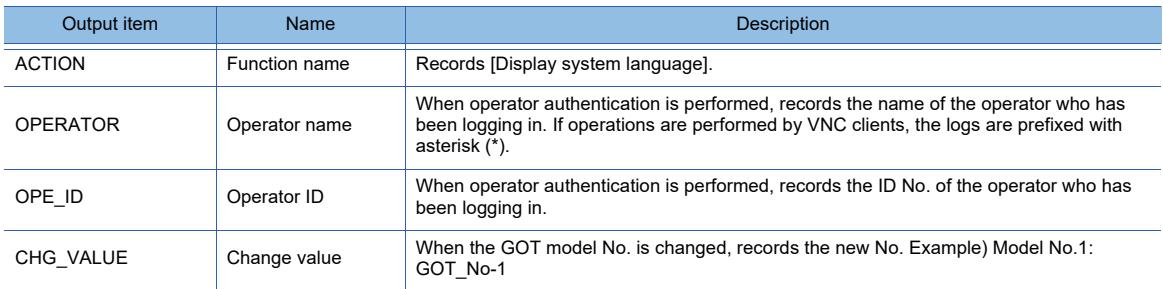

### <span id="page-673-0"></span>(p) **Screen switching**

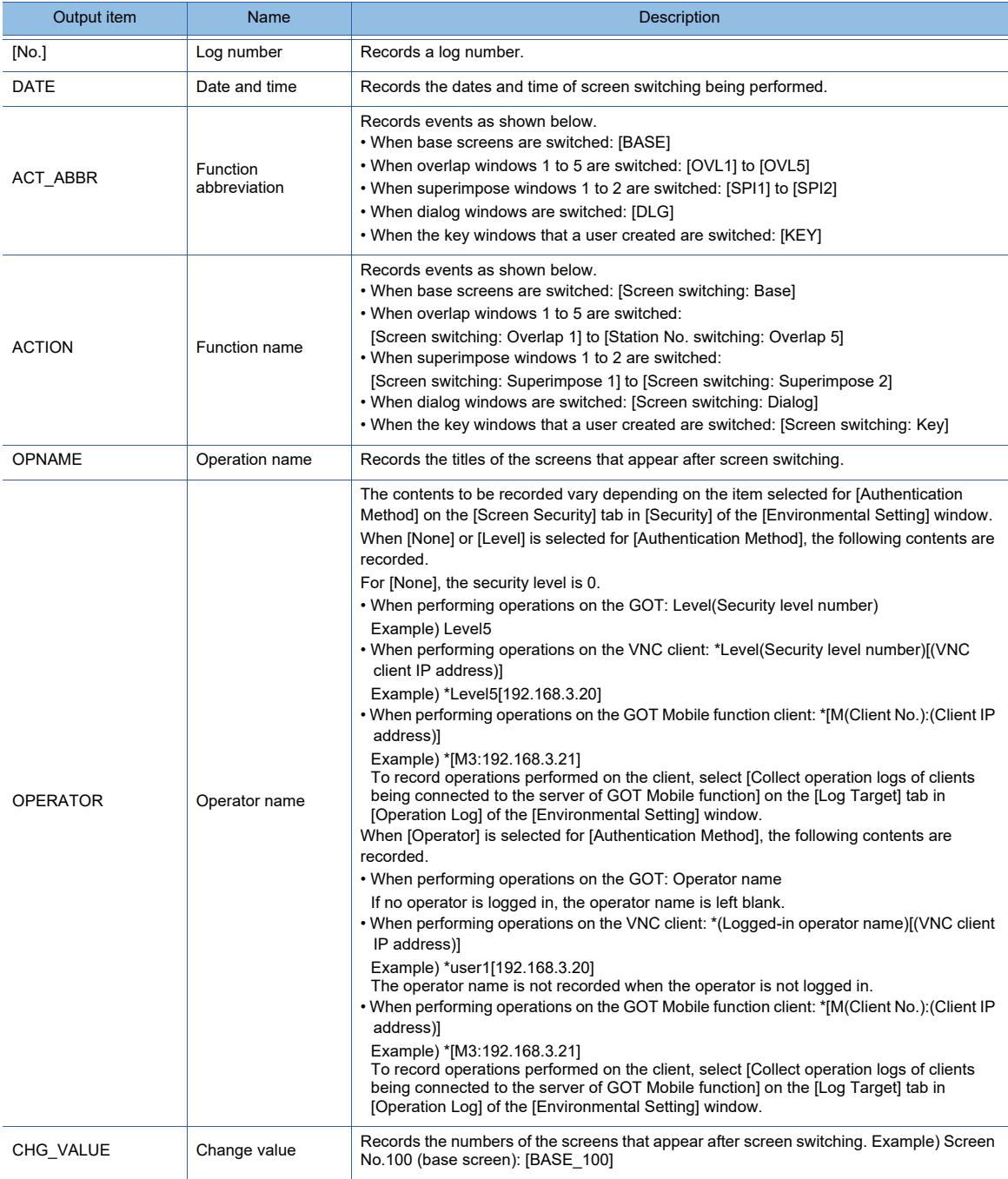

### <span id="page-673-1"></span>(q) **Station No. Switching**

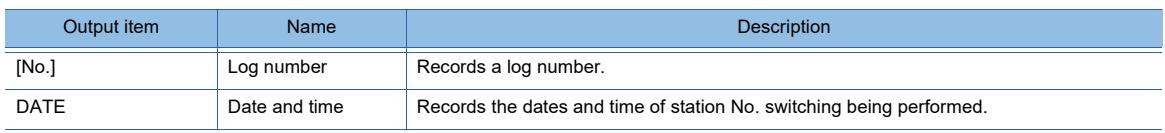

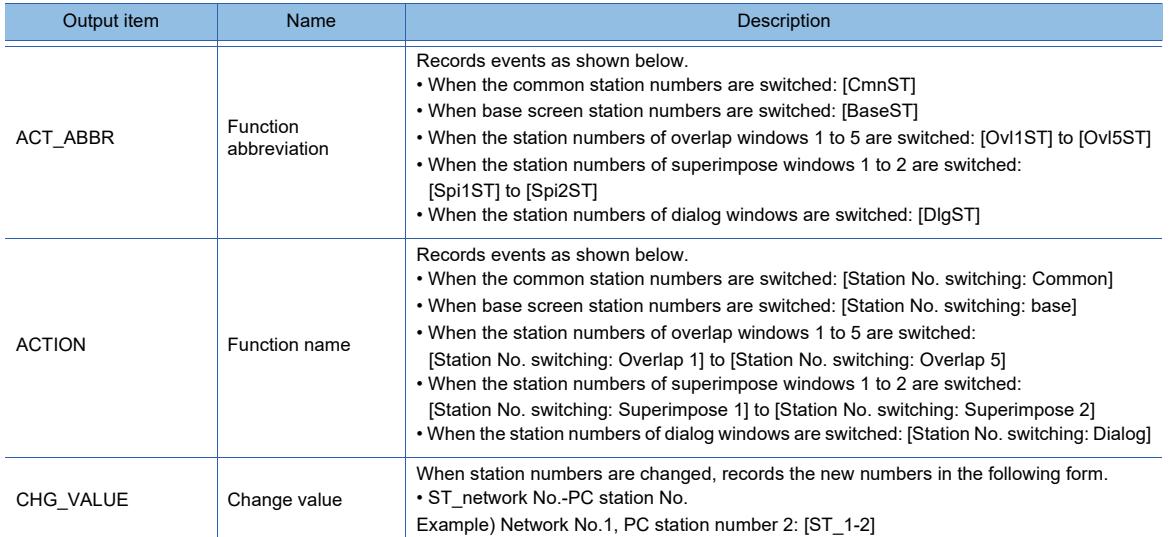

### <span id="page-674-0"></span>(r) **Buffer memory unit No. switching**

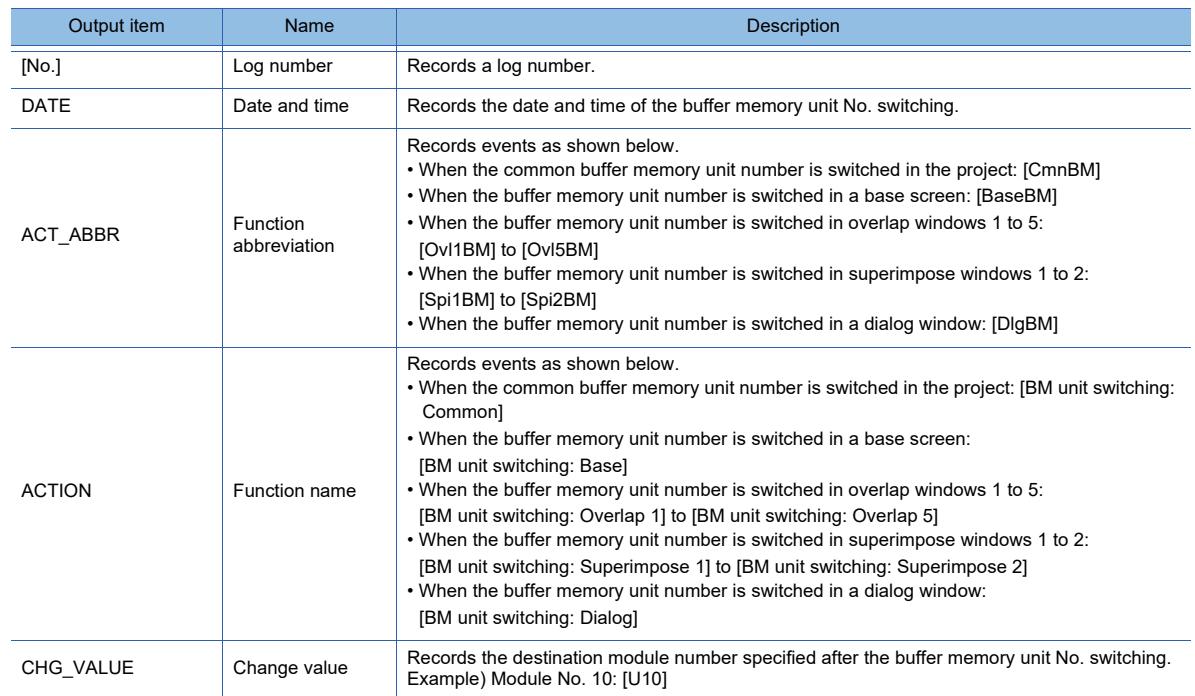

### <span id="page-674-1"></span>(s) **Language switching**

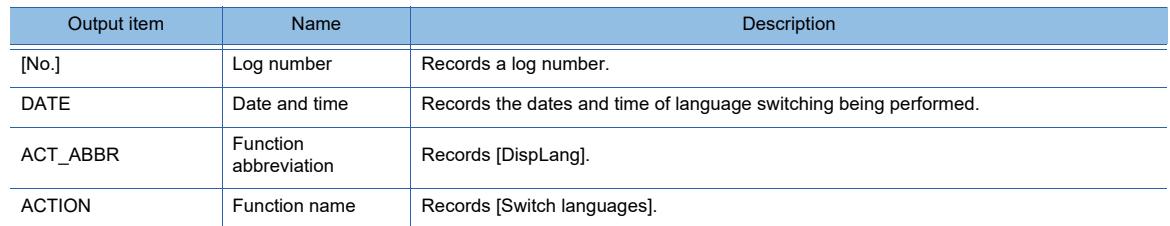

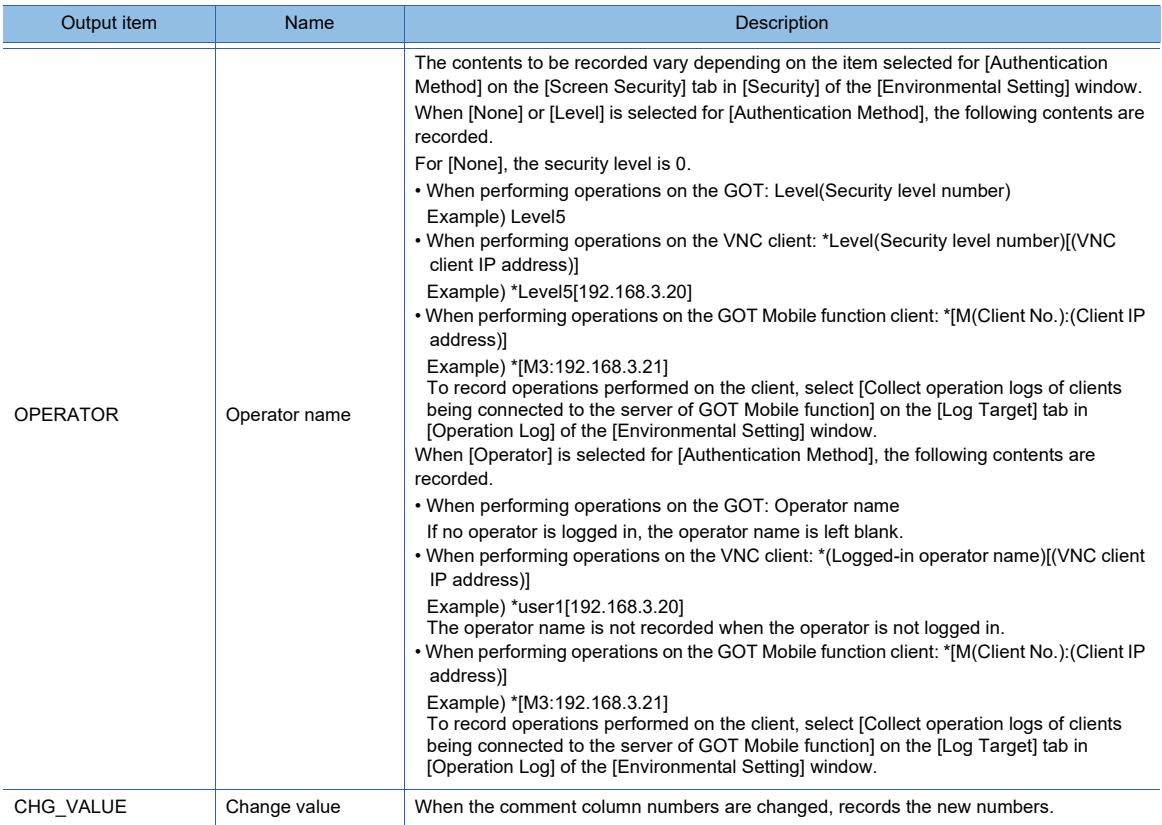

# <span id="page-675-0"></span>(t) **Object script**

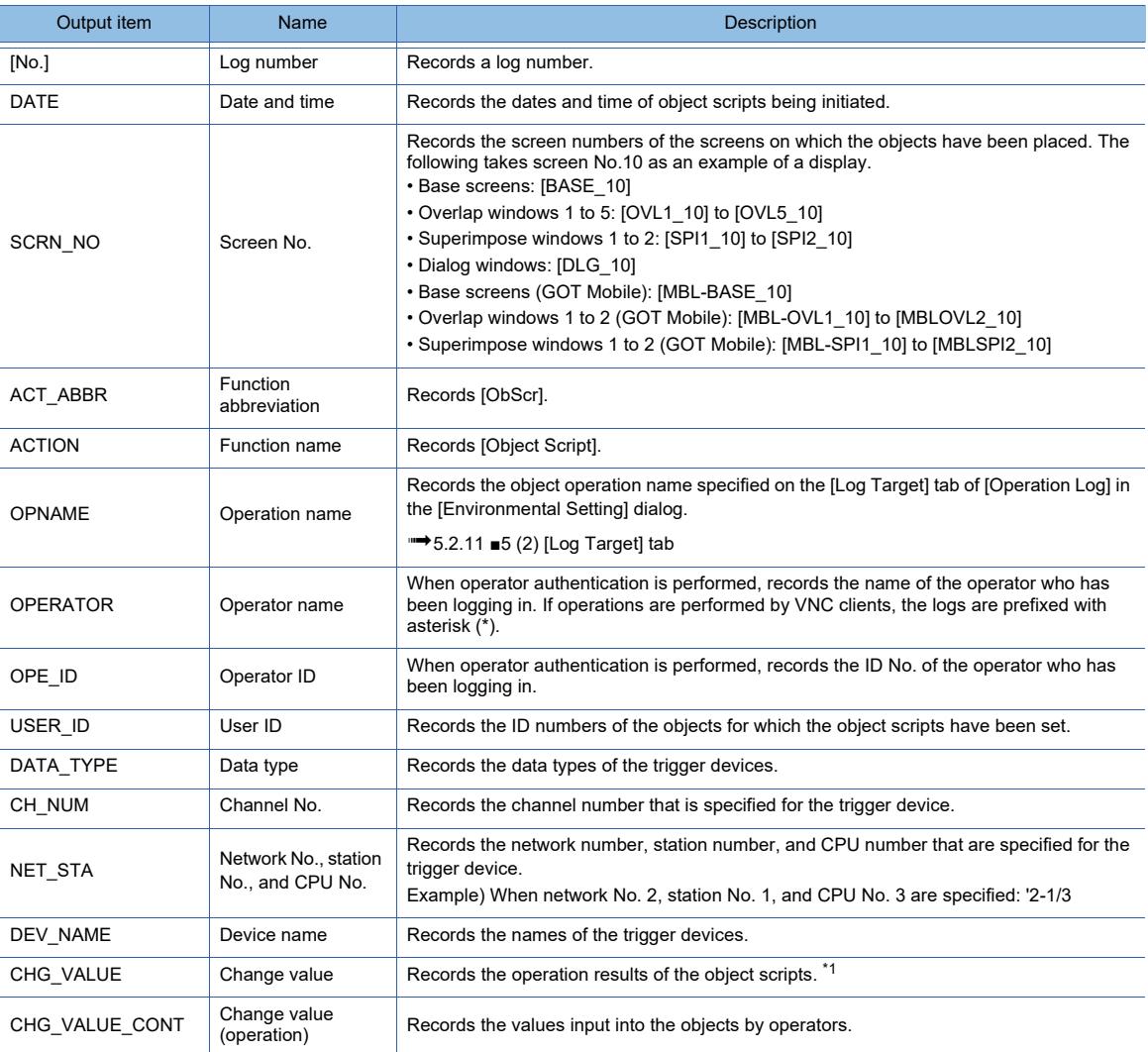

\*1 If internal devices are used as the target devices for writing operation results, the results are not output to the operation log file.

When needing the logs of the operation results, use devices of external devices as the target devices.

### <span id="page-676-0"></span>(u) **Touch switch**

Because multiple actions can be set for a touch switch, the operation logs are recorded by action.

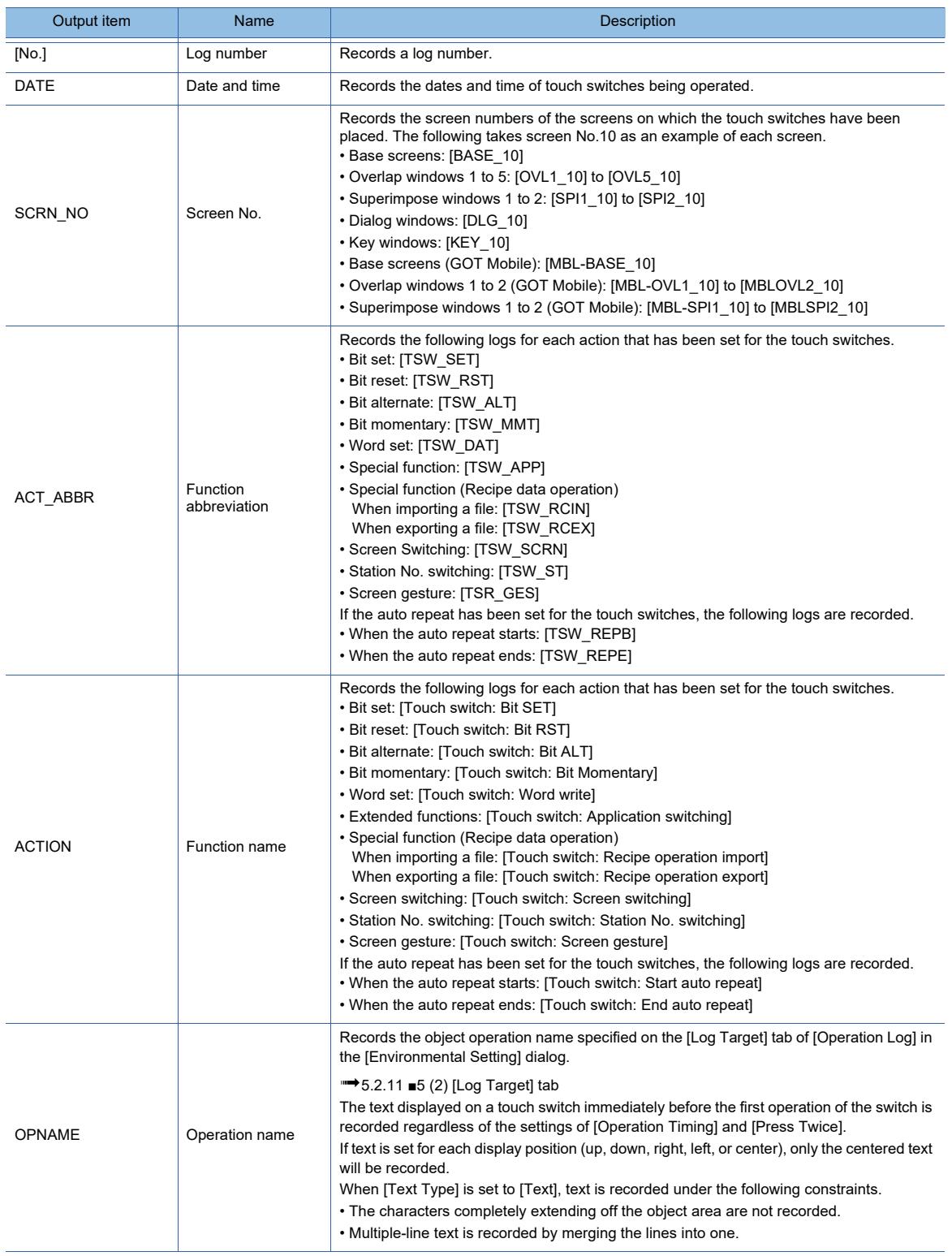

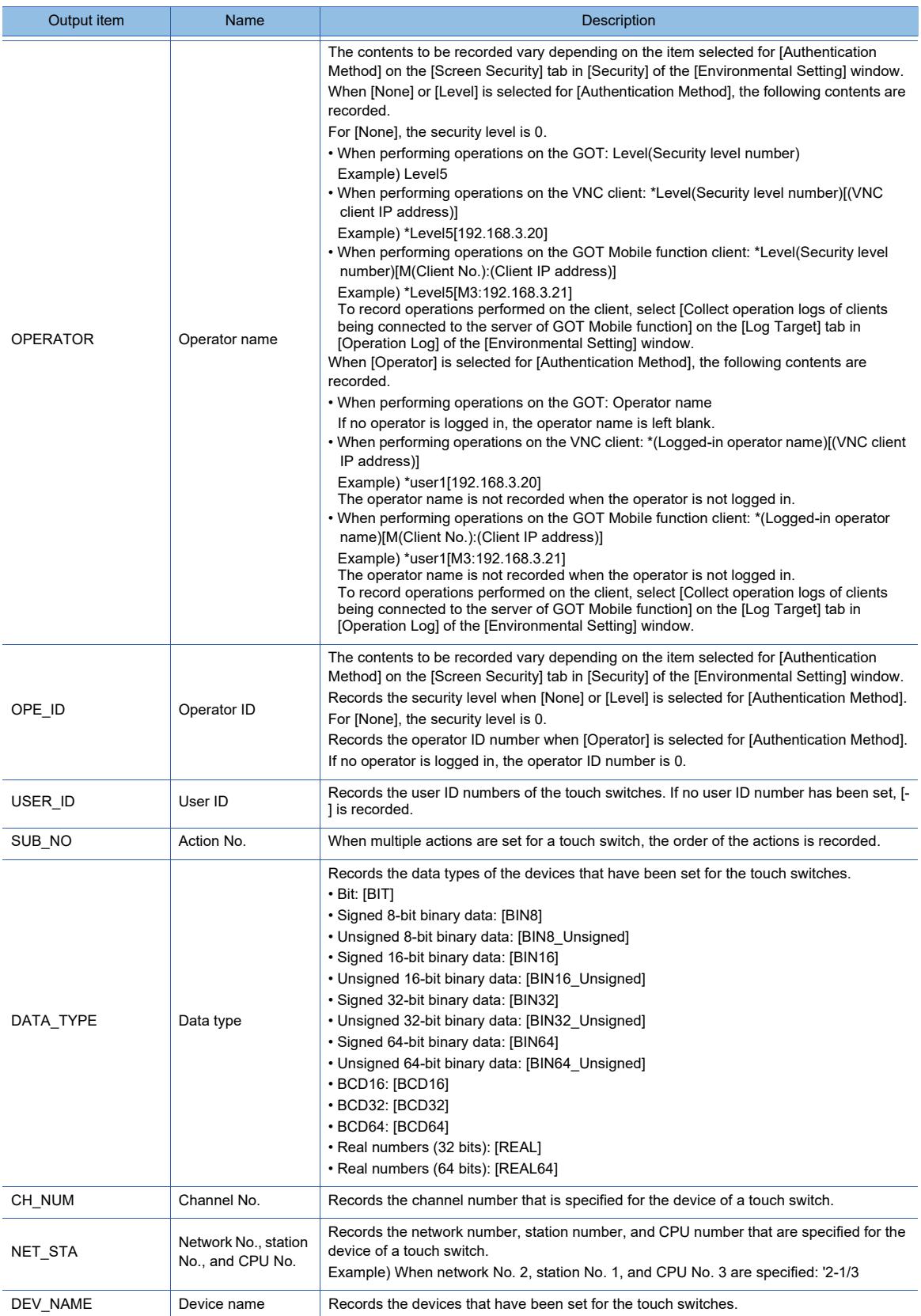

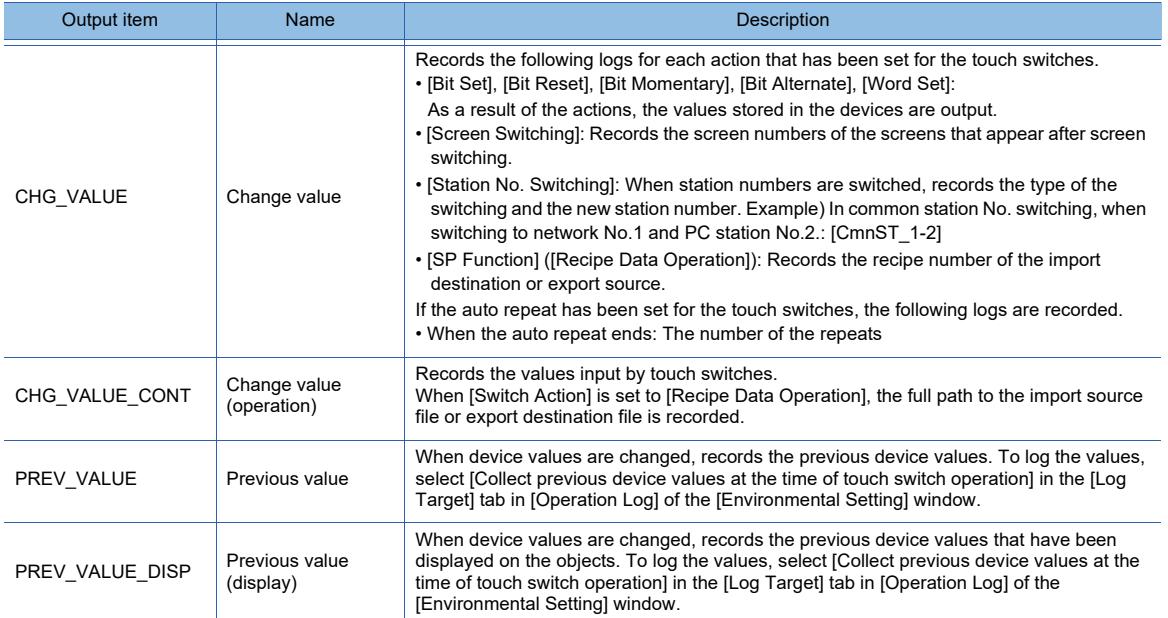

# <span id="page-678-0"></span>(v) **Numerical input**

The operation logs of numerical inputs are recorded in the operation log file every time the input values are written to devices.

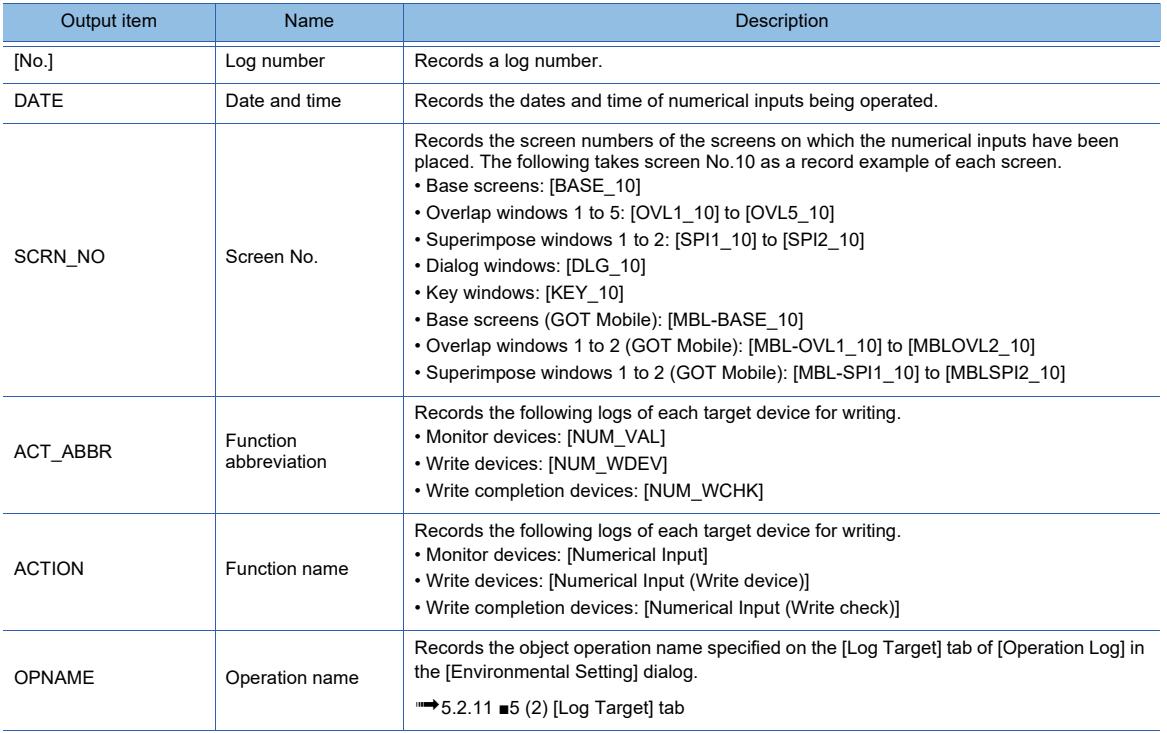

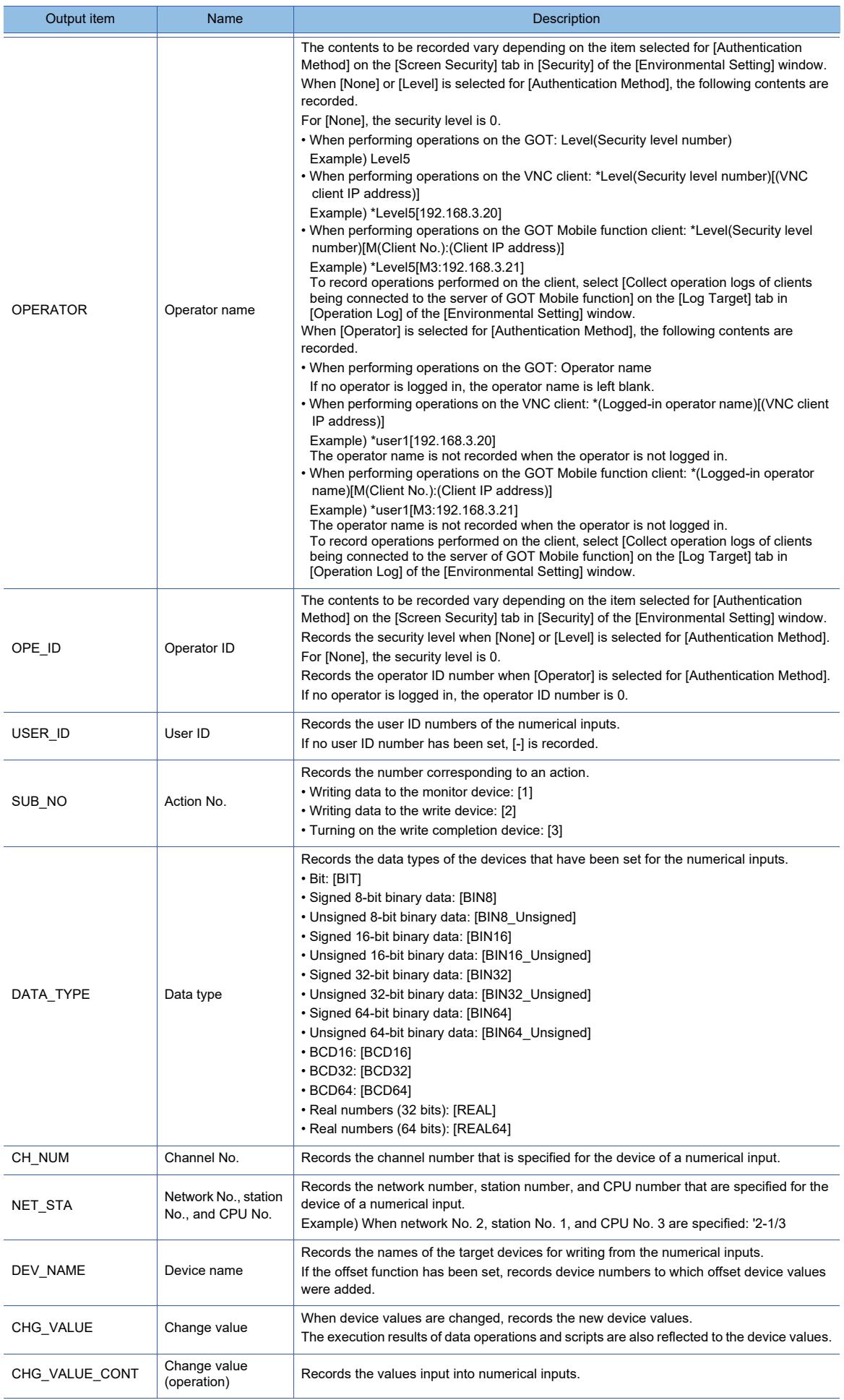

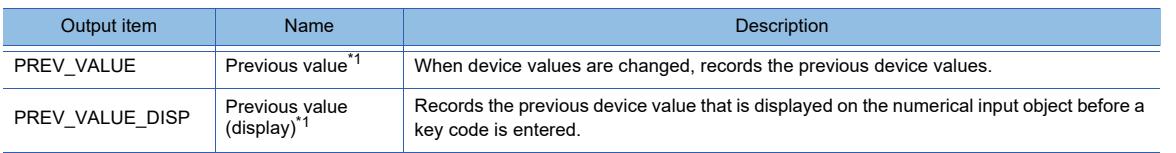

\*1 While a key code is being entered, the corresponding device value is not reflected to the display on the numerical input object until the entry is confirmed.

If the device value is changed before the entry is confirmed, inconsistencies occur in the data of PREV\_VALUE and PREV\_VALUE\_DISP.

### <span id="page-680-0"></span>(w) **Text input**

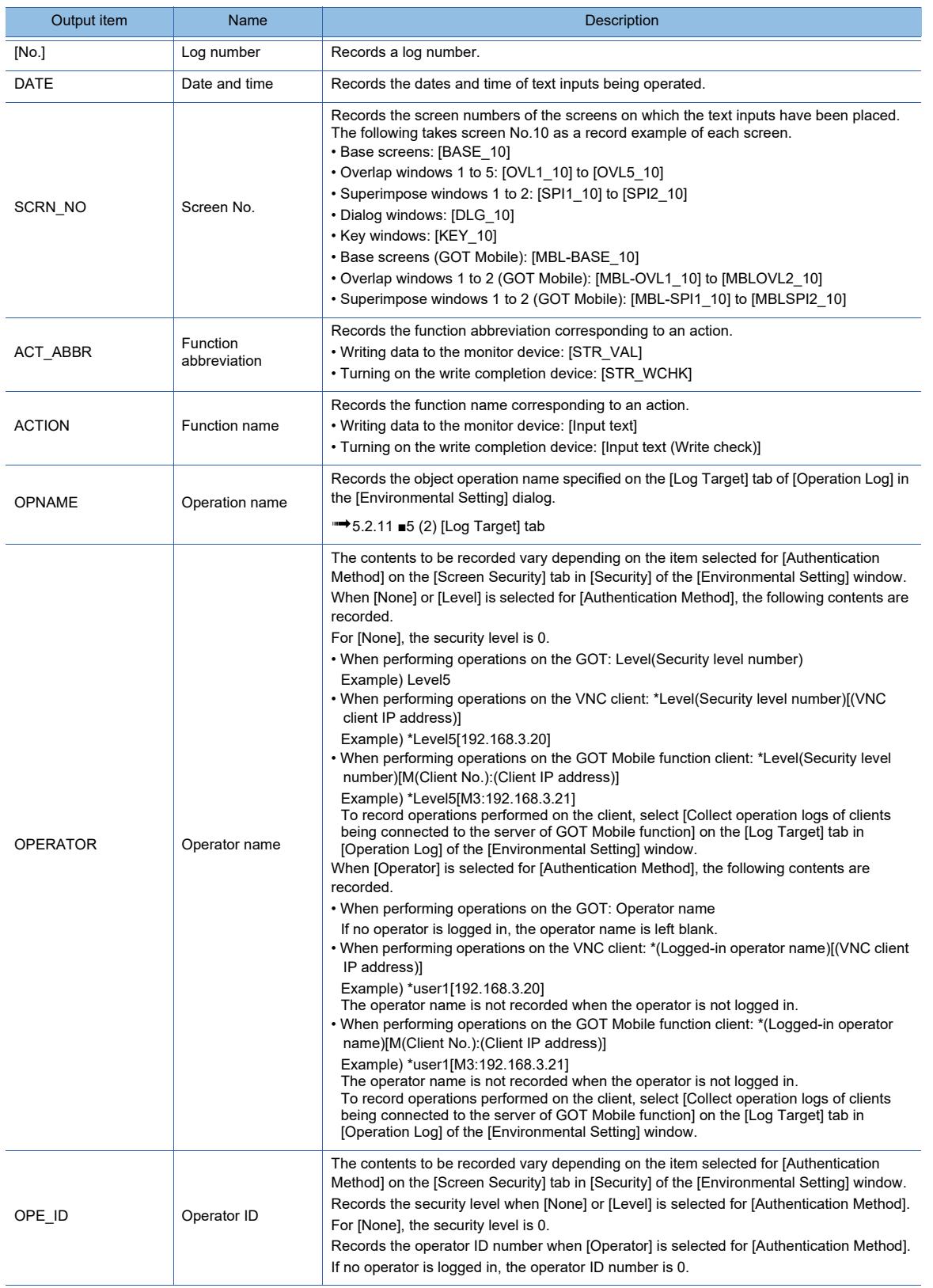

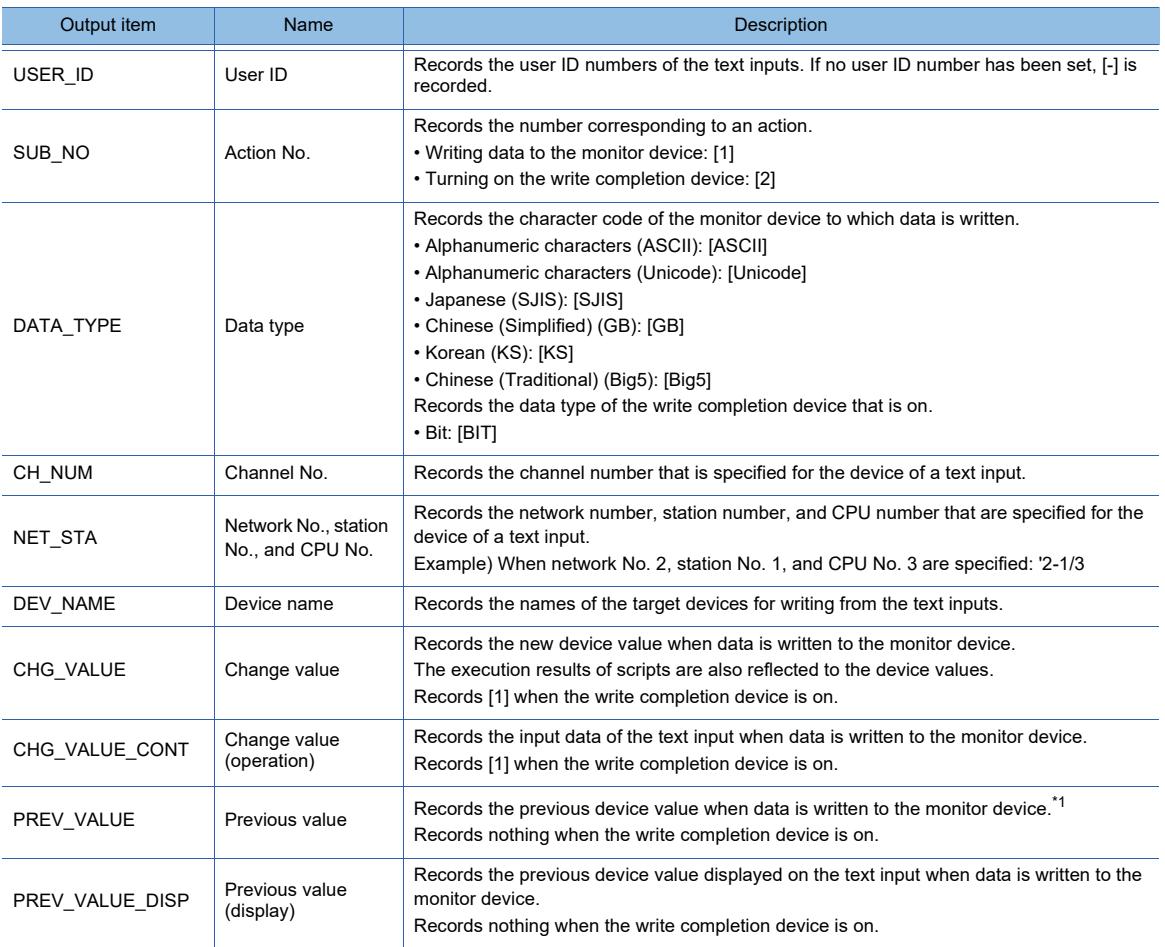

\*1 When the previous values are displayed, the new text codes are used.

If the text codes are changed after the values are changed, the previous values may not be displayed normally.

### <span id="page-681-0"></span>(x) **Alarm display (alarm deletion)**

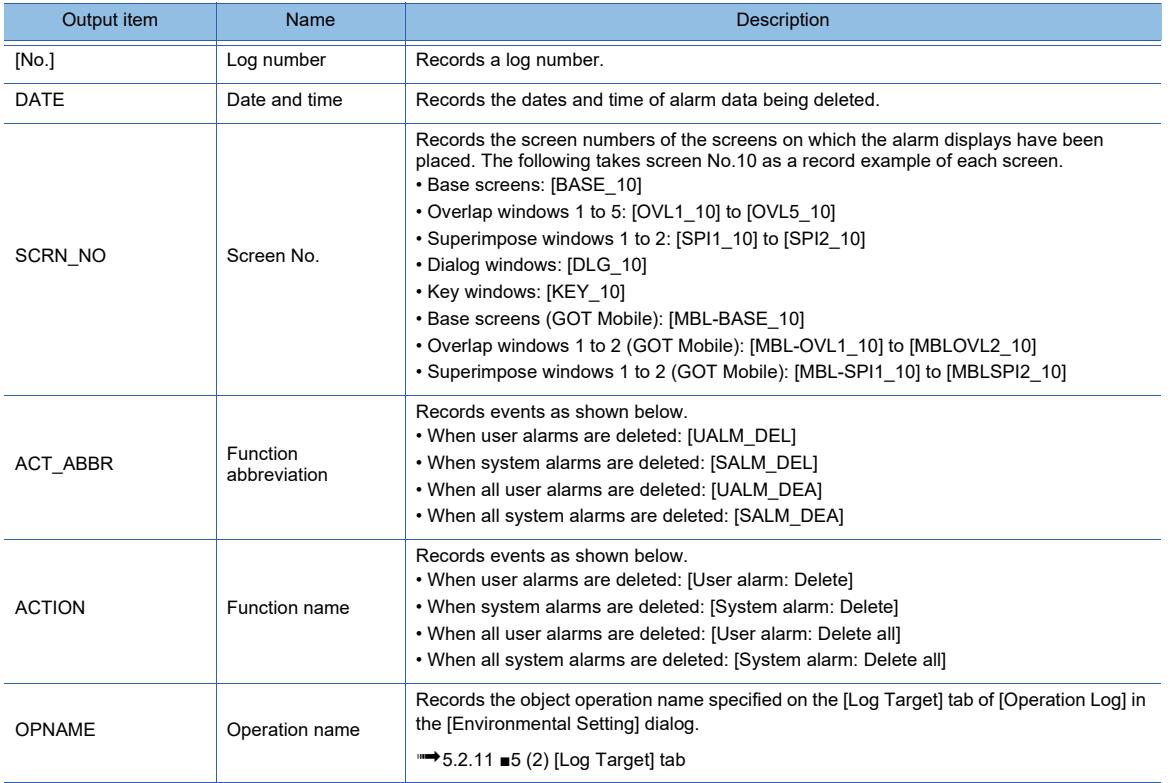

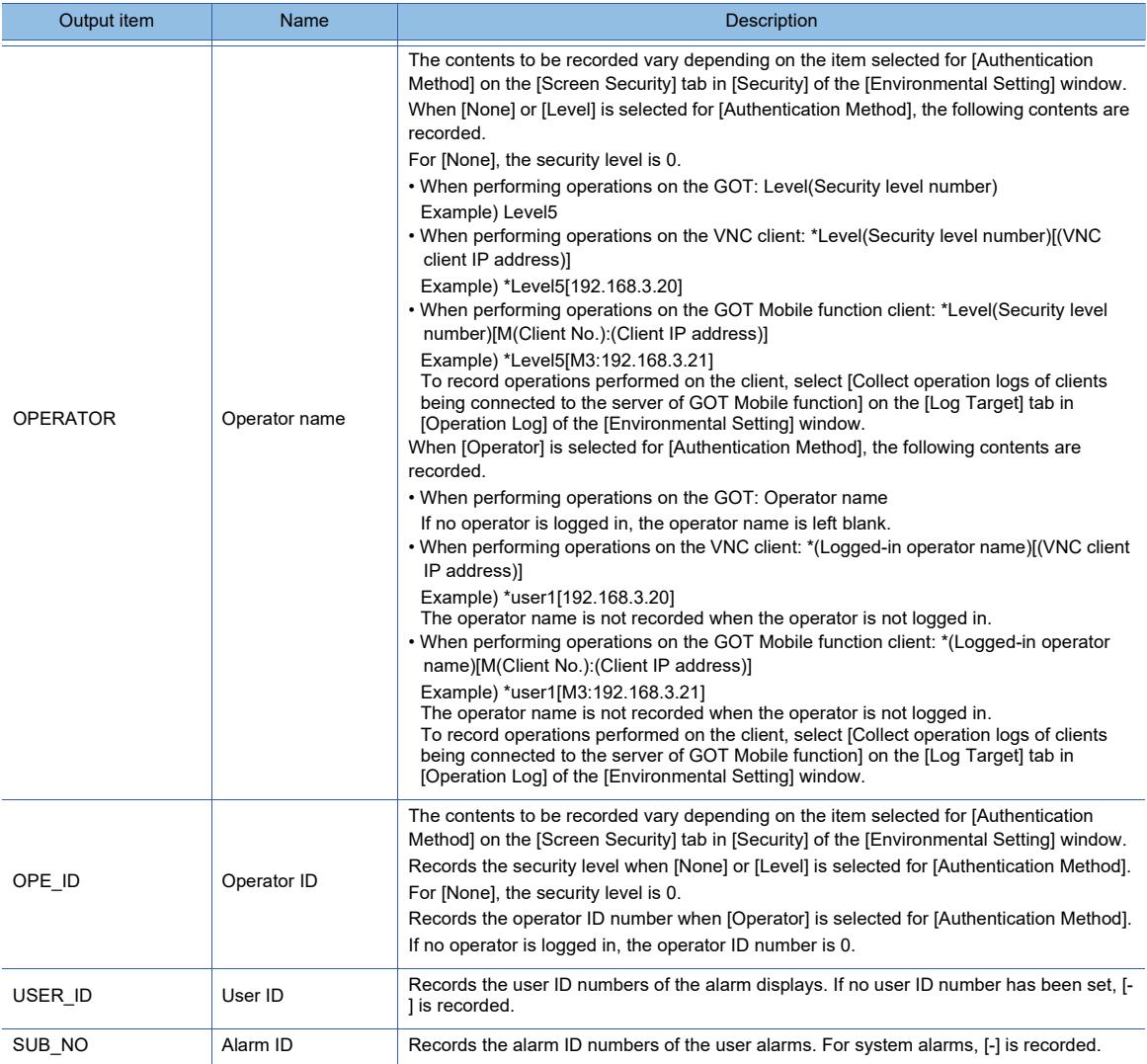

# <span id="page-682-0"></span>(y) **Alarm display (device reset)**

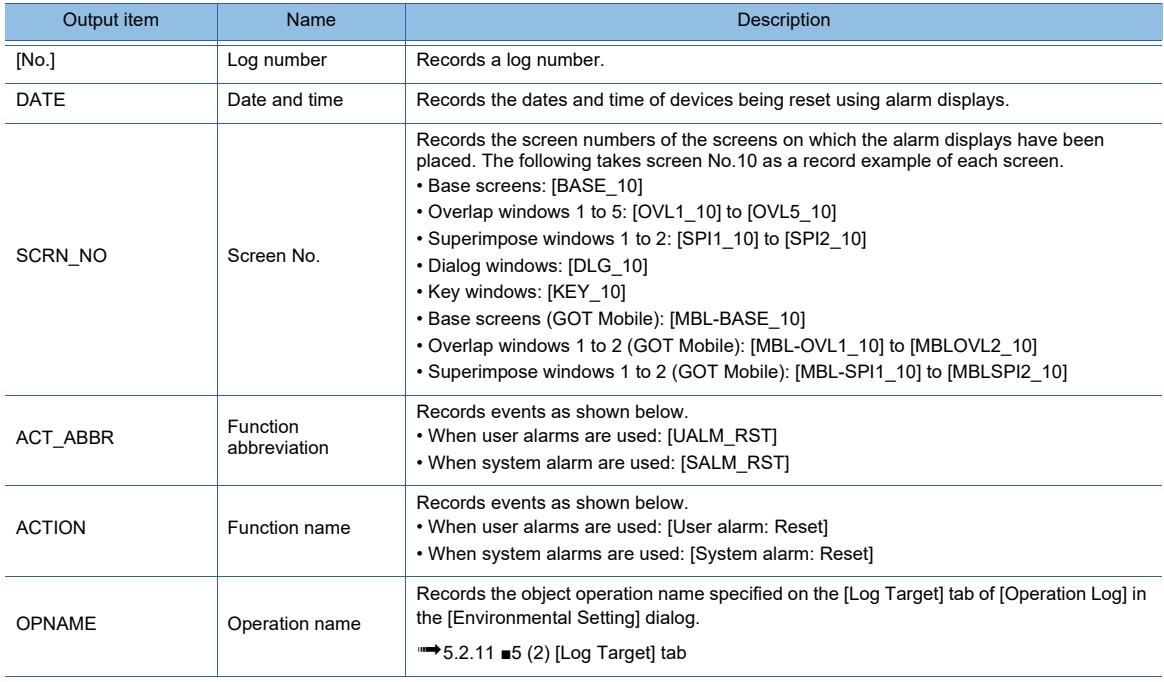

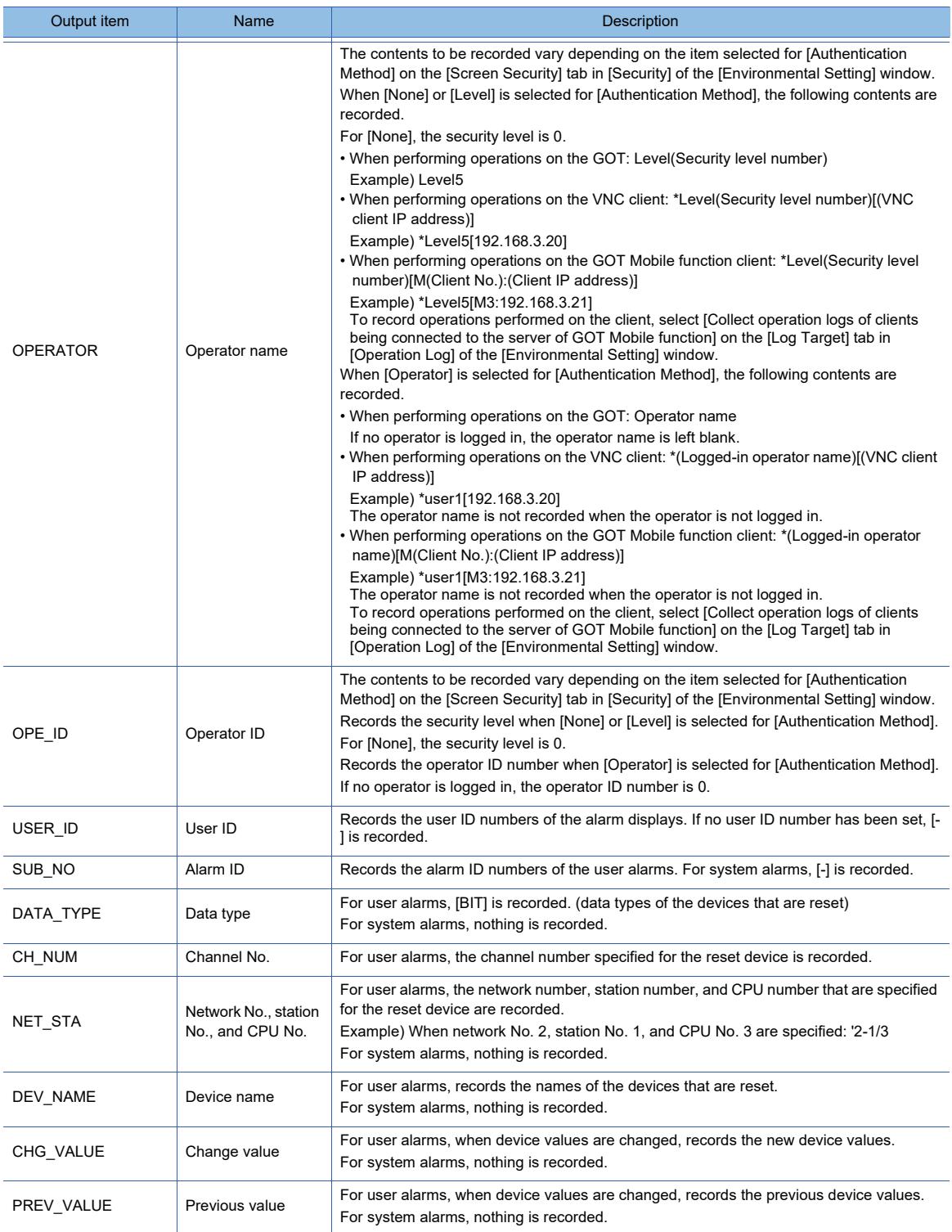

# <span id="page-683-0"></span>(z) **Slider**

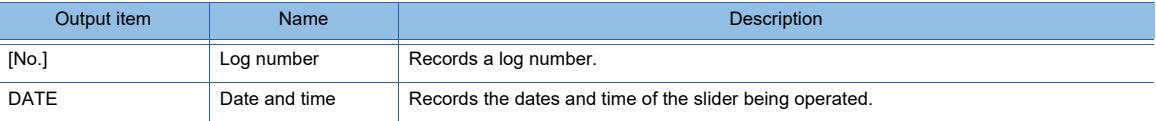
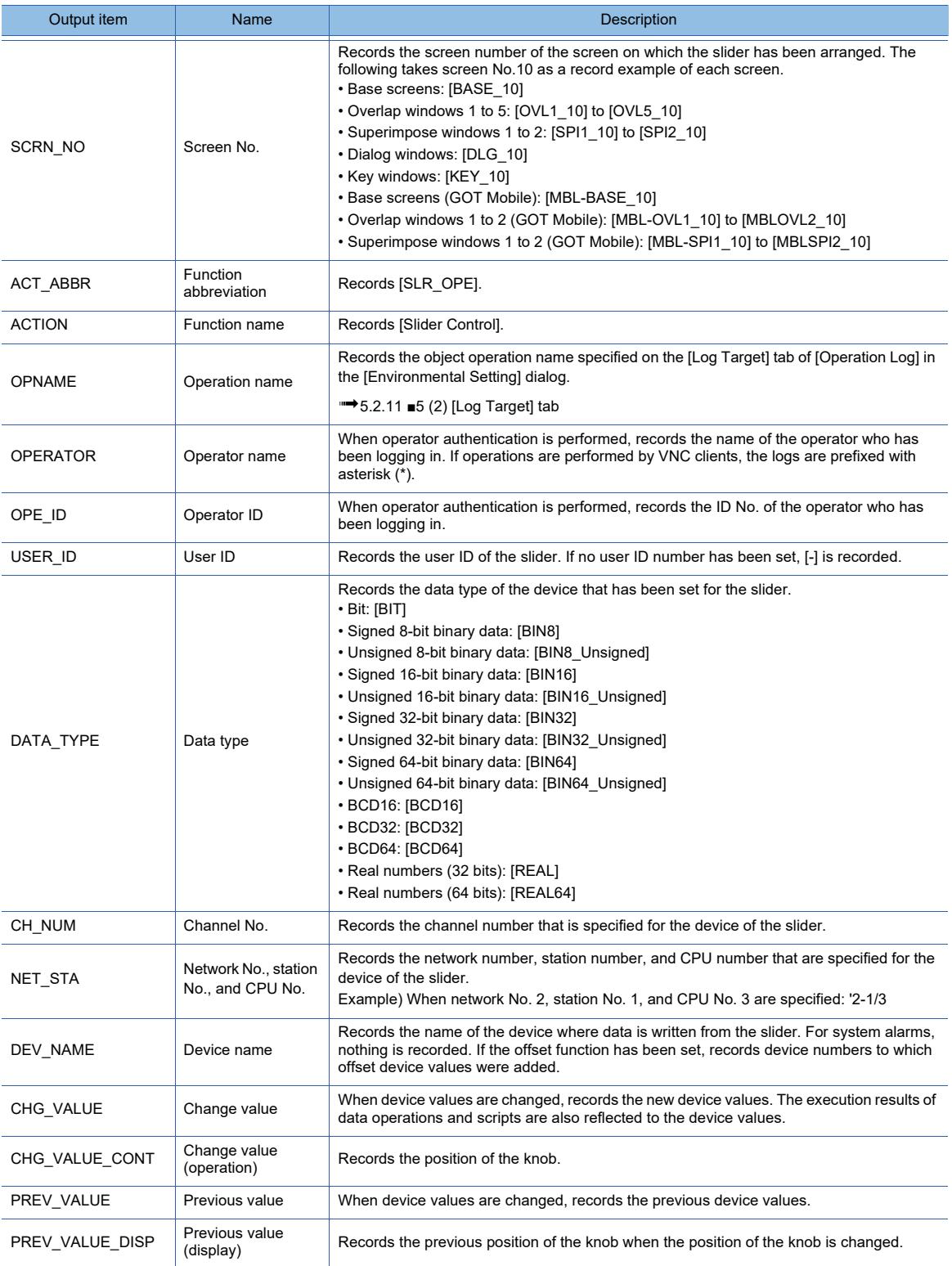

# (aa) **Recipe display (record list)**

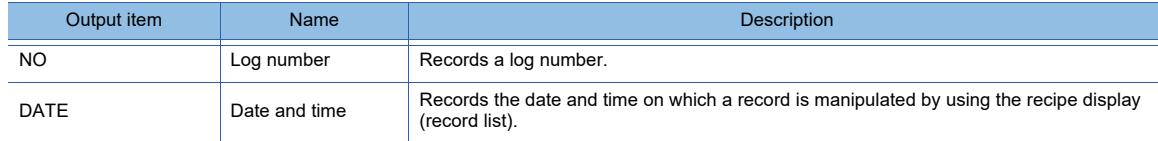

**COMMON SETTING** 

COMMON SETTING

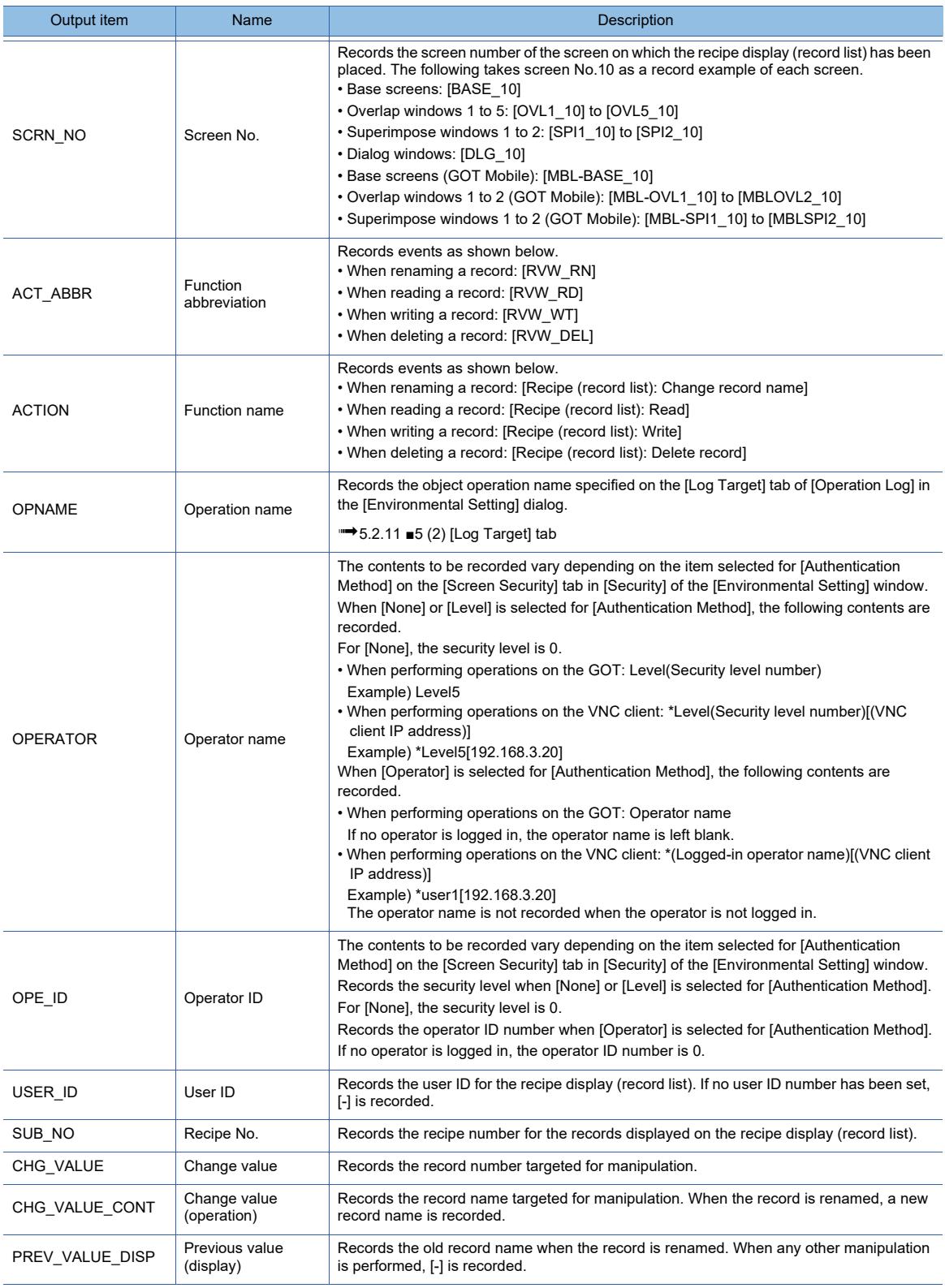

# (ab) **Level authentication (password entry)**

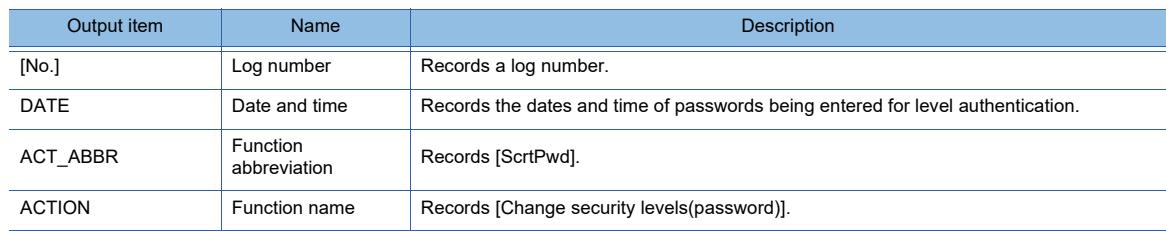

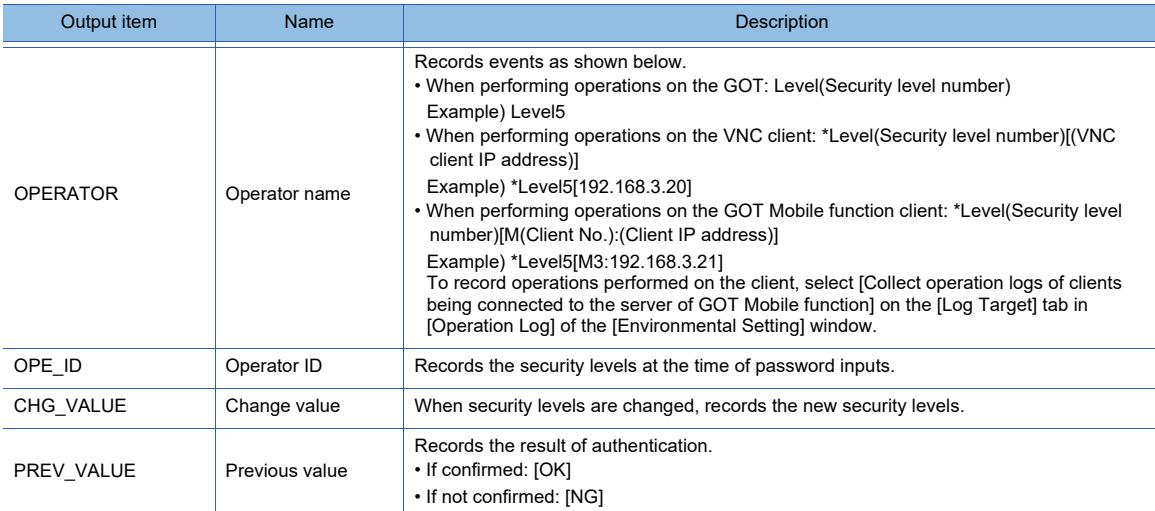

#### (ac) **Level authentication (level device change)**

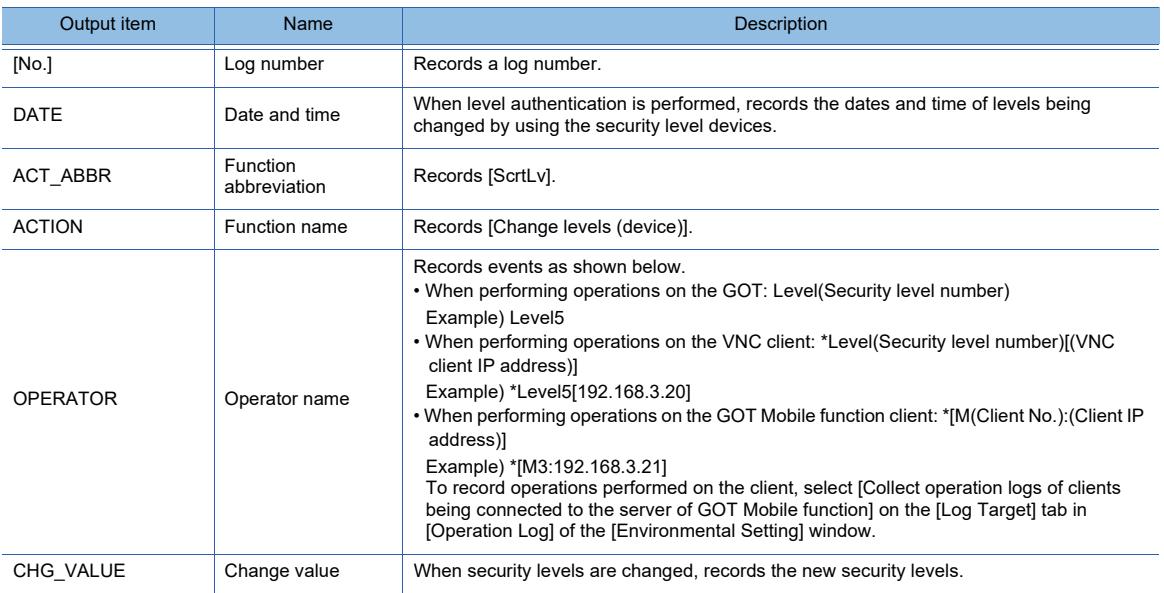

### (ad) **Operator authentication (login)**

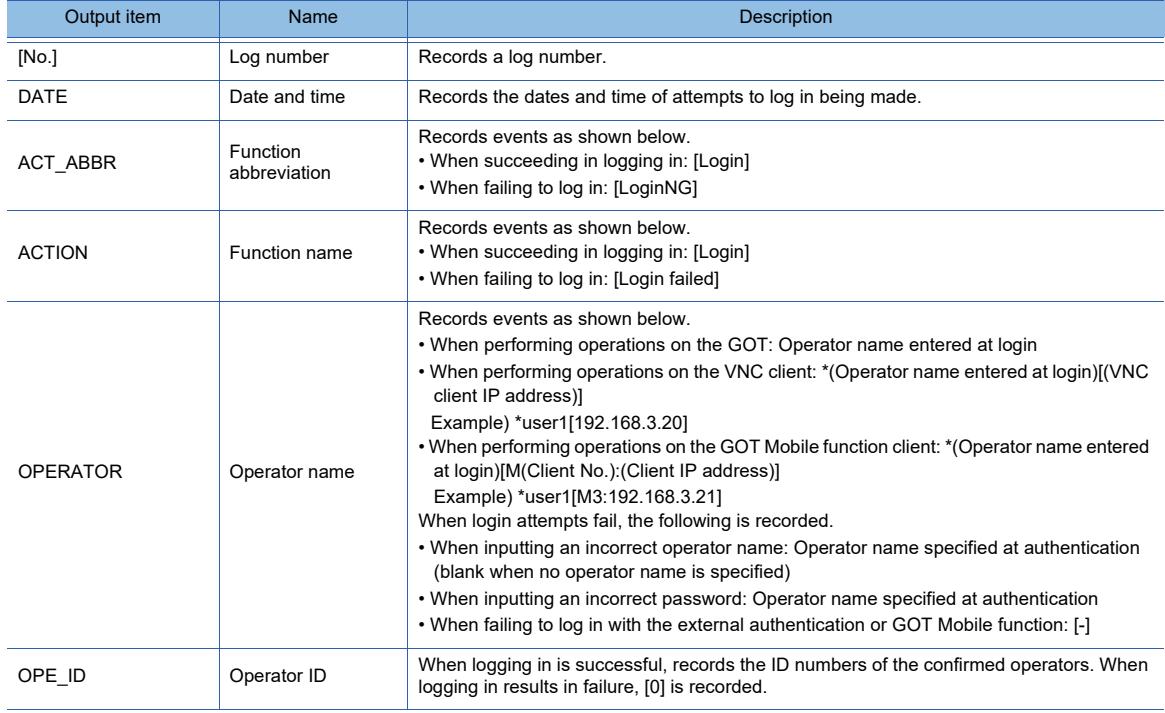

#### (ae) **Operator authentication (logout)**

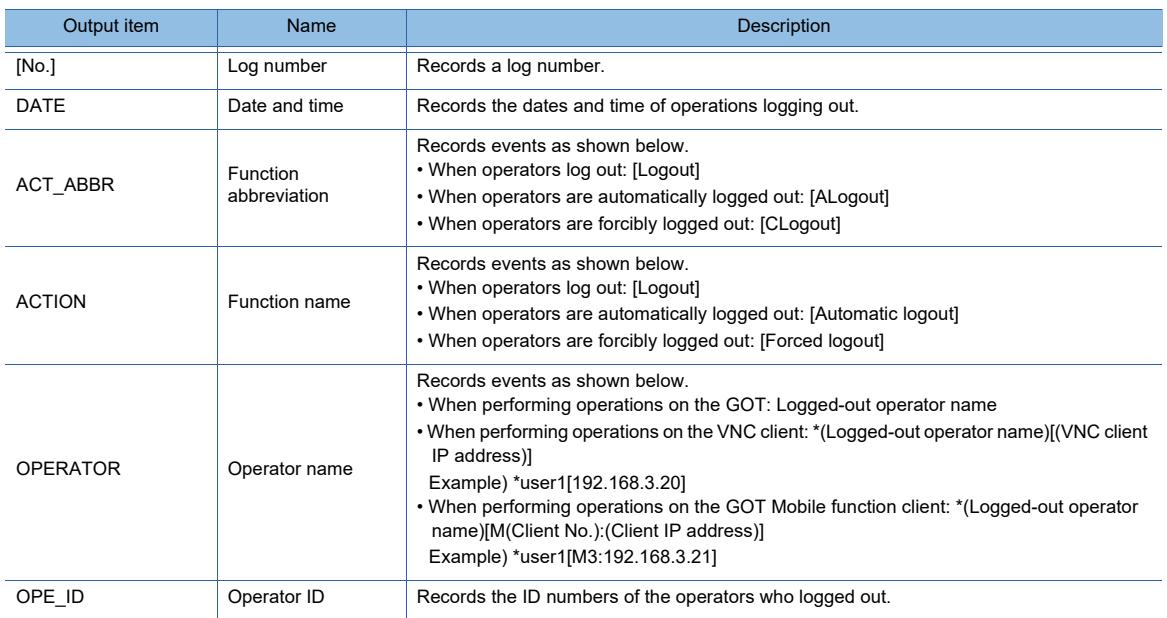

#### (af) **Operator authentication (operator switching)**

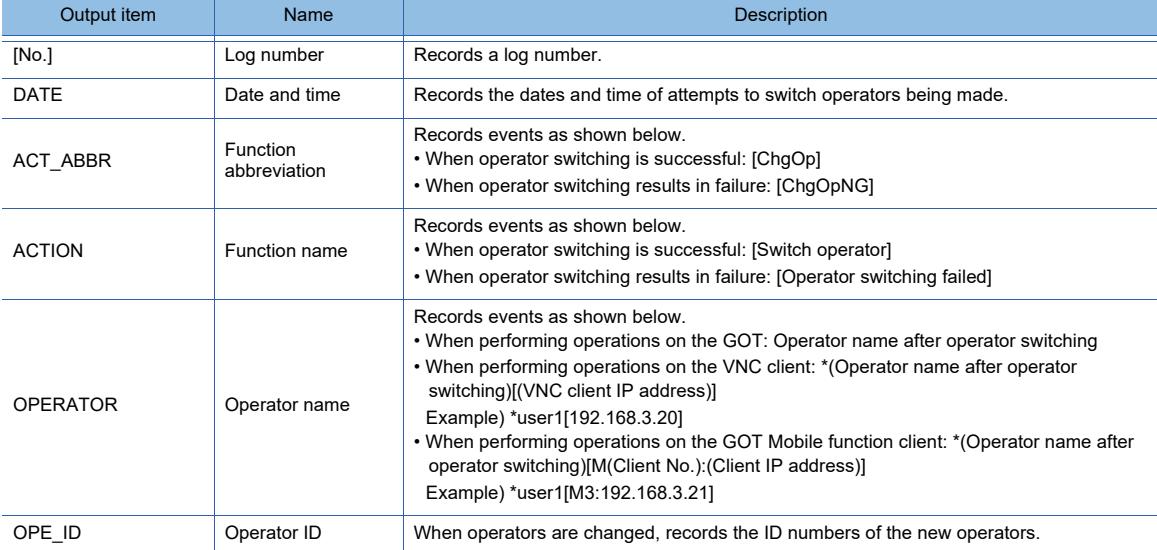

#### (ag) **Operator authentication (password change)**

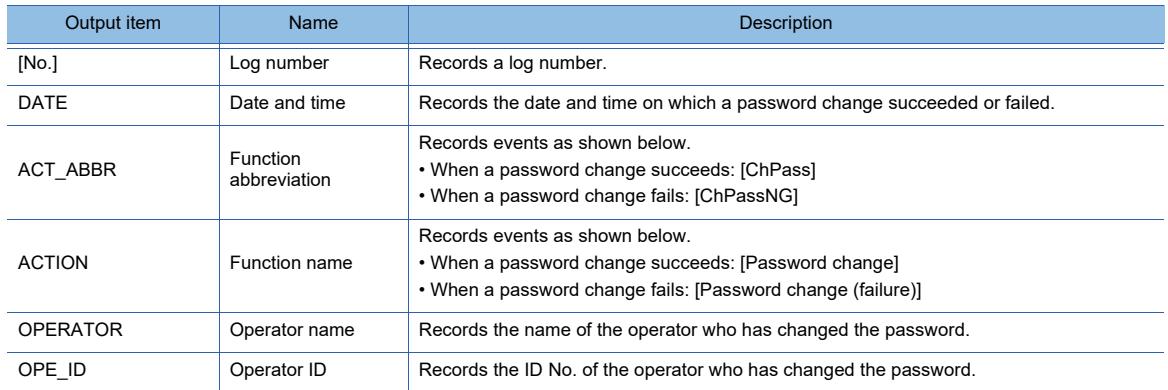

# (ah) **Operator authentication (operator lock)**

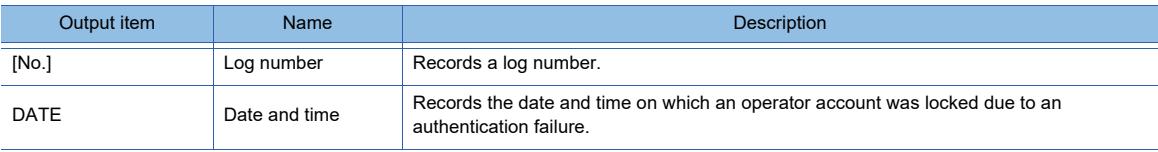

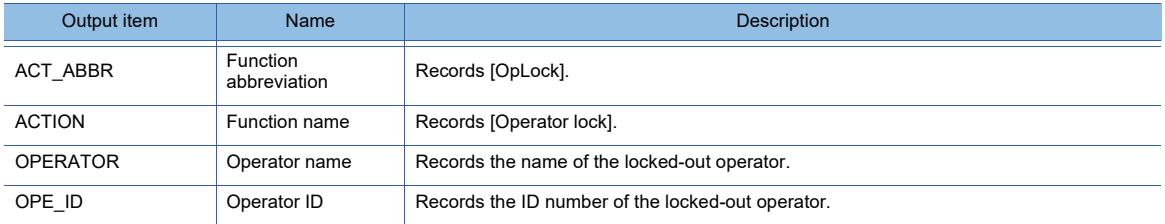

#### (ai) **Operator management (start, end)**

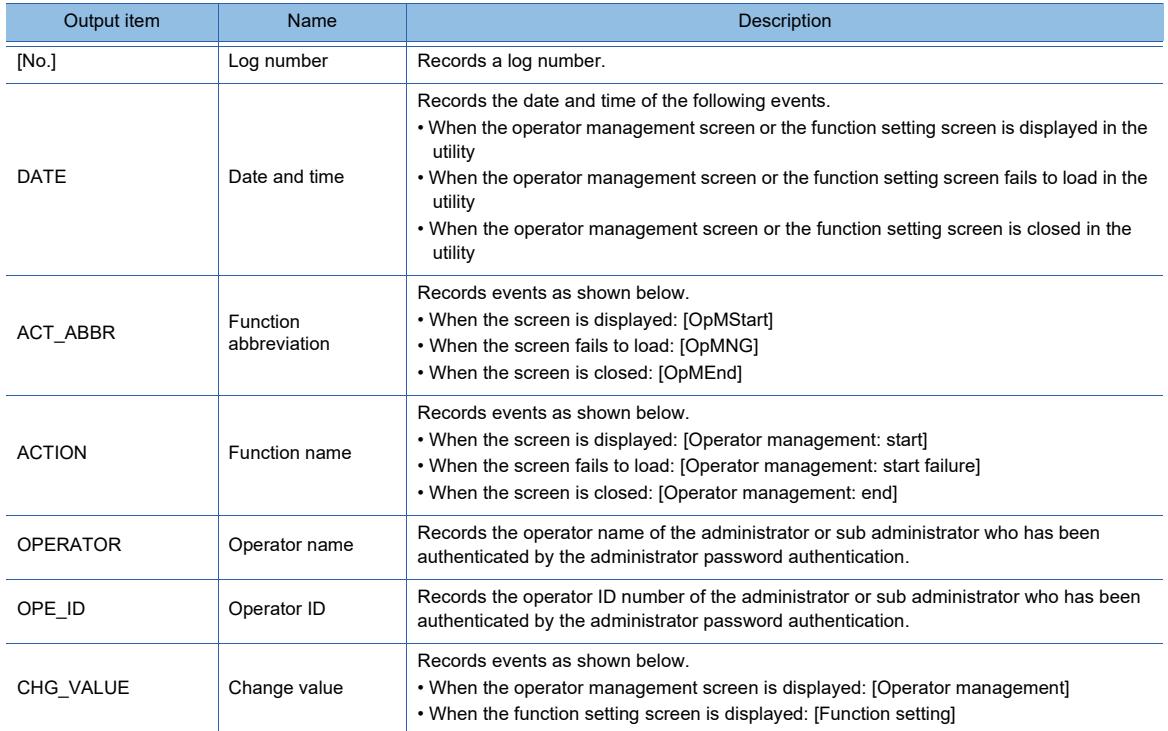

## (aj) **Operator authentication (save, undo)**

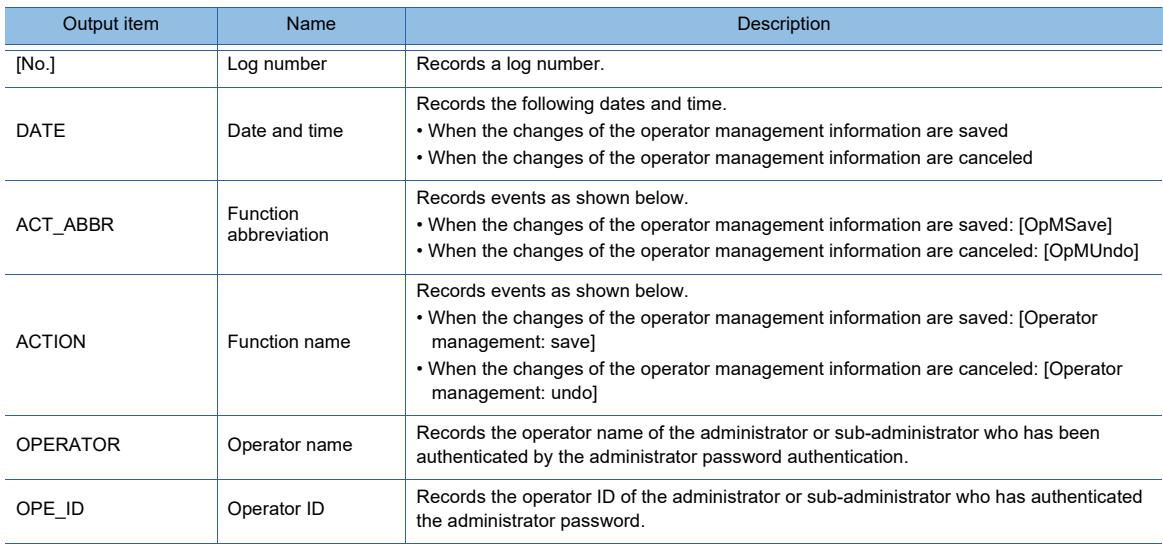

# (ak) **Operator management (import, export)**

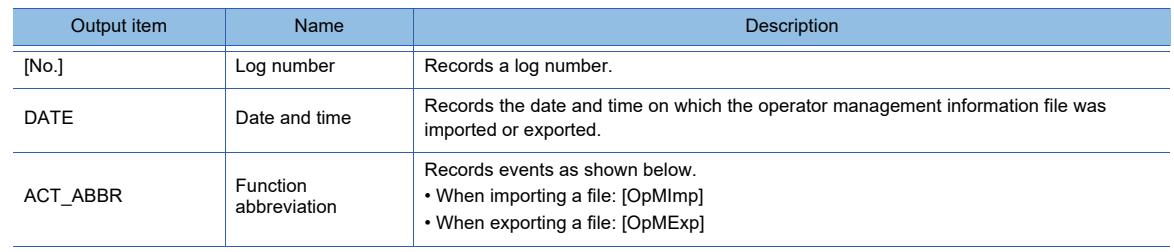

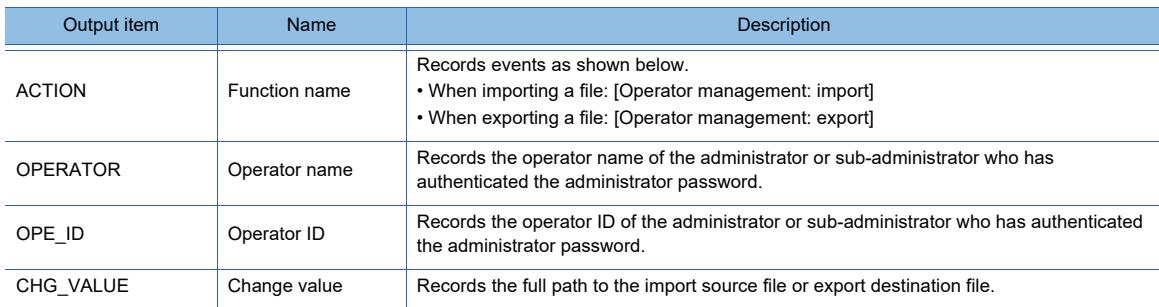

# (al) **Operator management (function setting)**

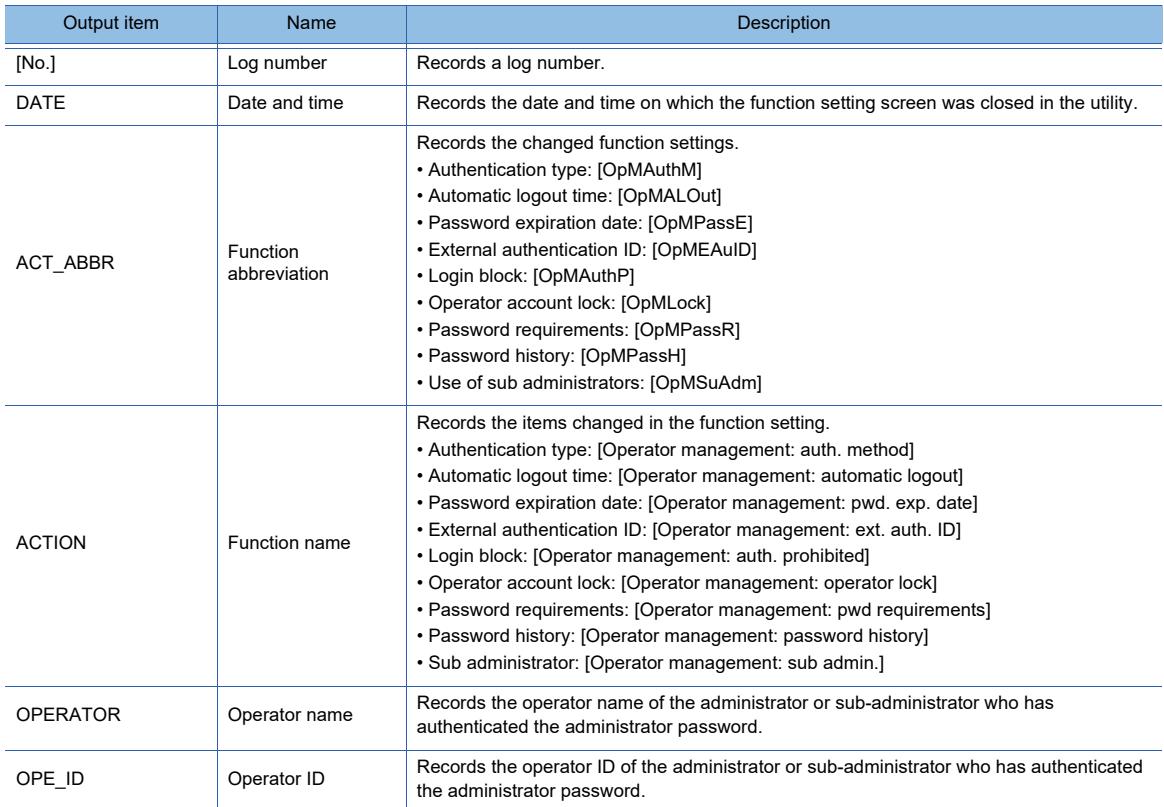

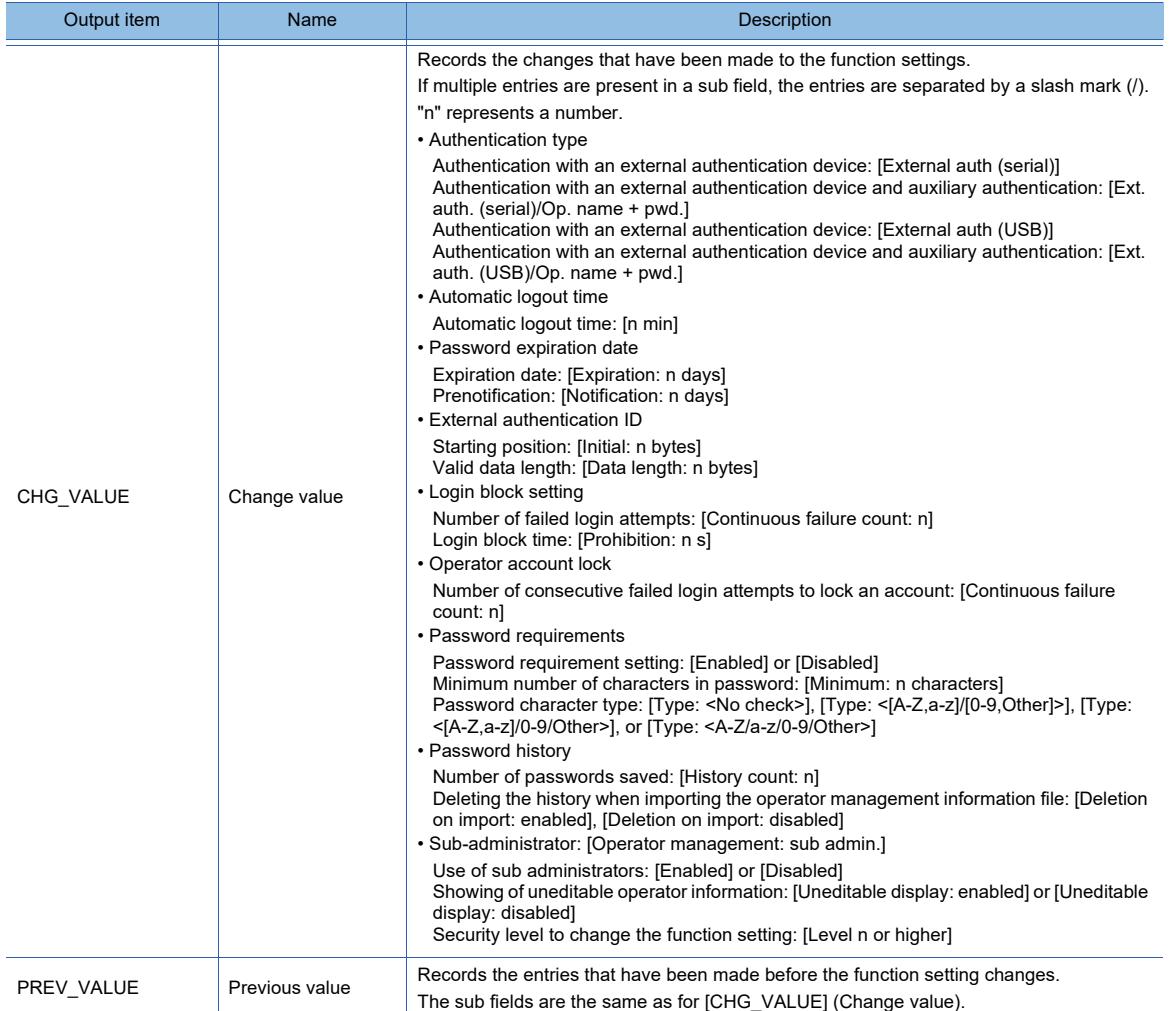

# (am) **Operator management (operator management information)**

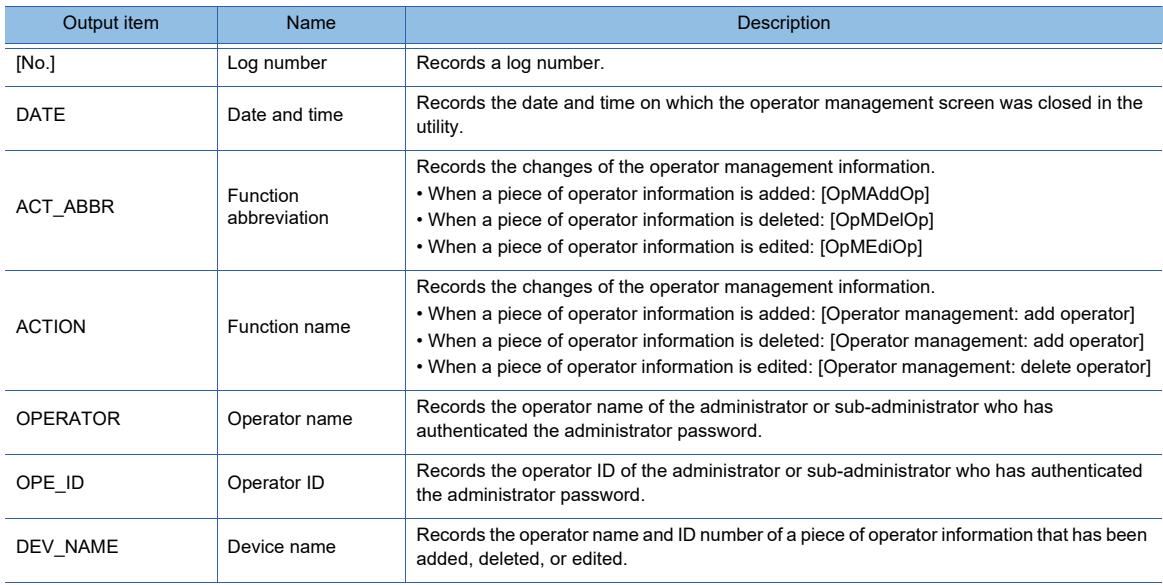

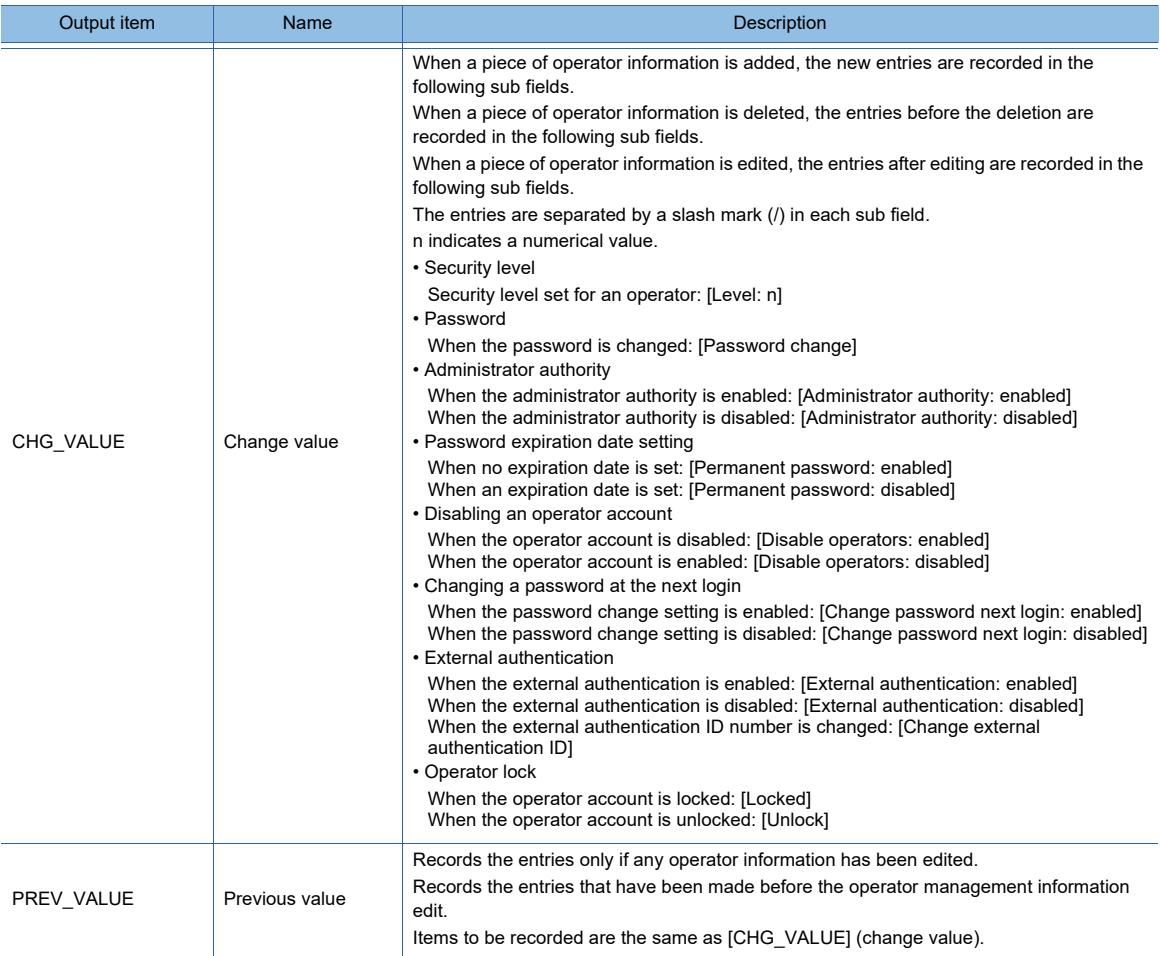

## (an) **Operator management (new file creation at startup)**

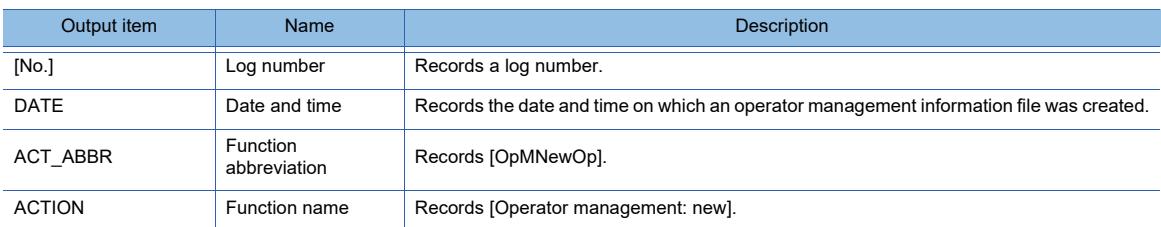

#### (ao) **Operator management (file corruption at startup)**

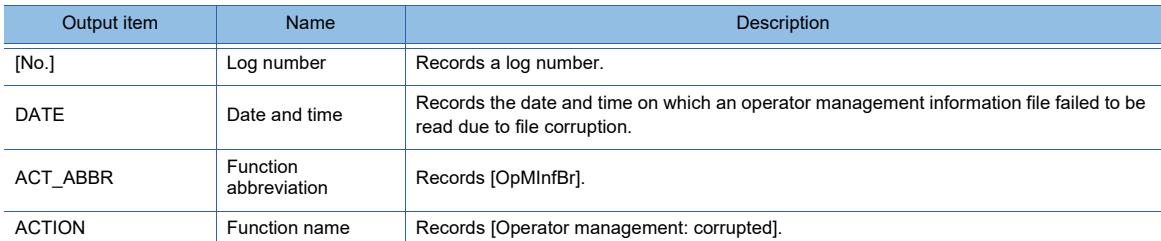

#### (ap) **Operator management (corrupted file restoration at startup)**

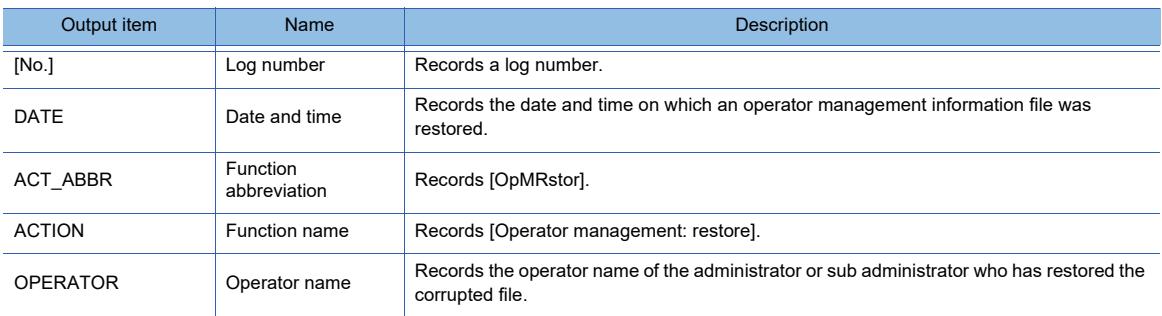

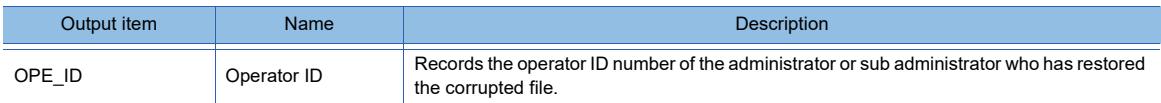

#### (aq) **Operator management (illegal end)**

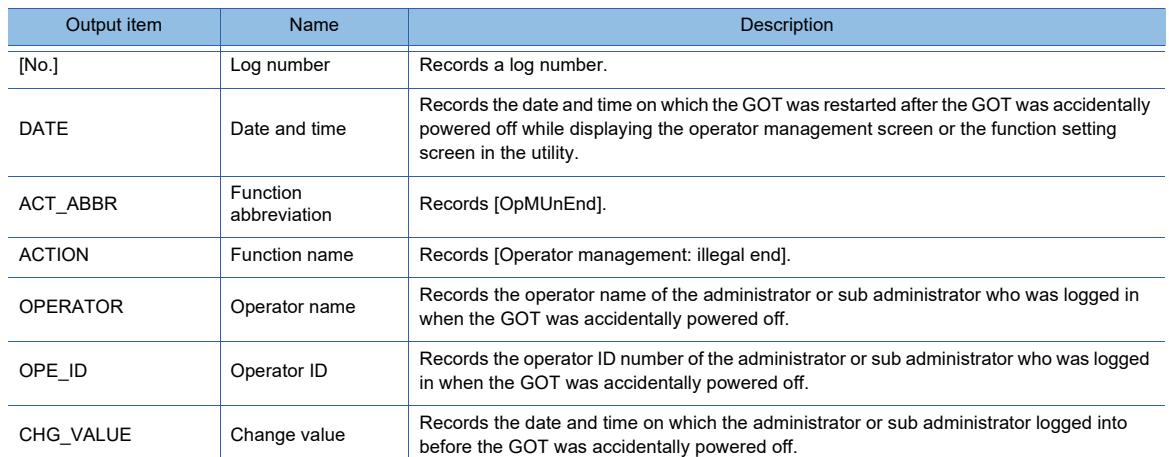

# (ar) **Functional operation security authentication**

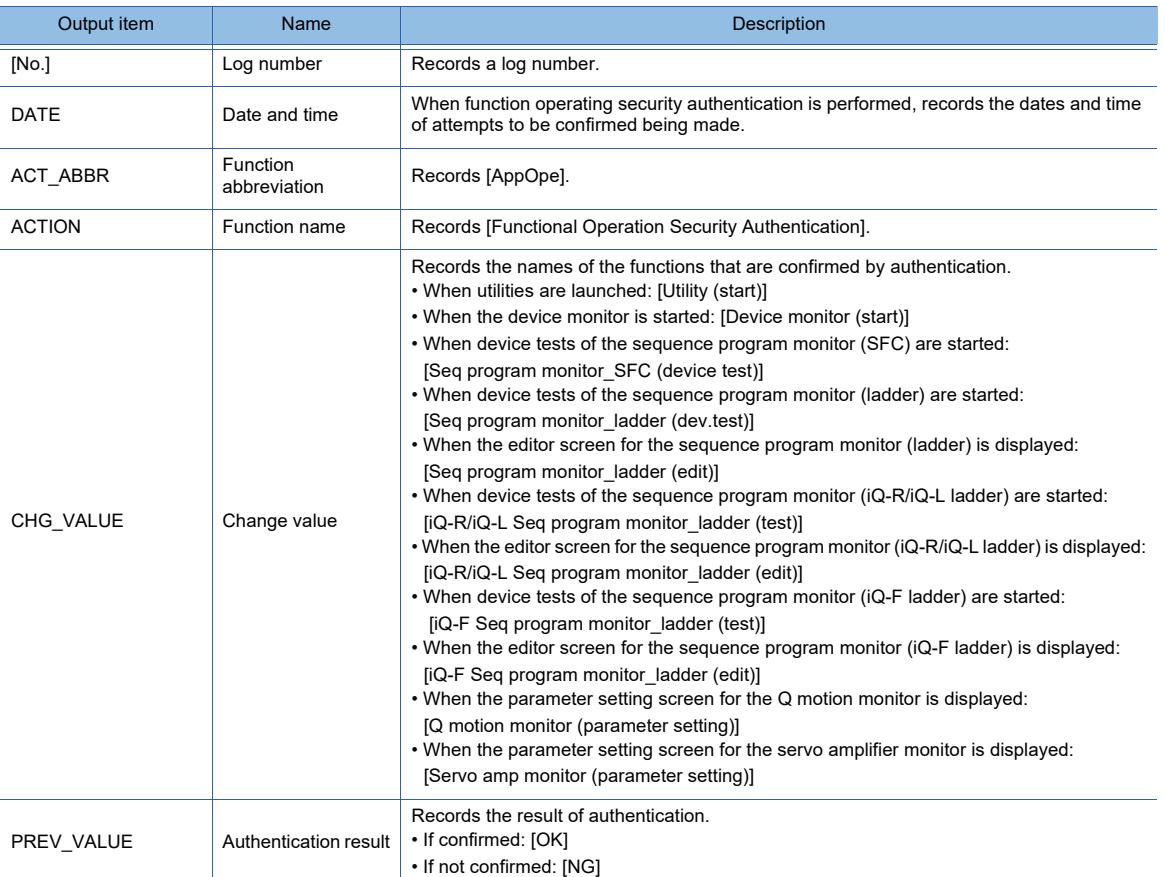

# (as) **SoftGOT-GOT link (start, end)**

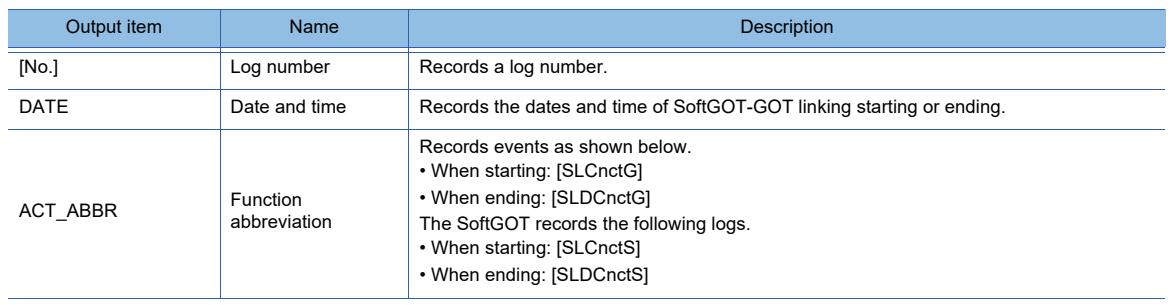

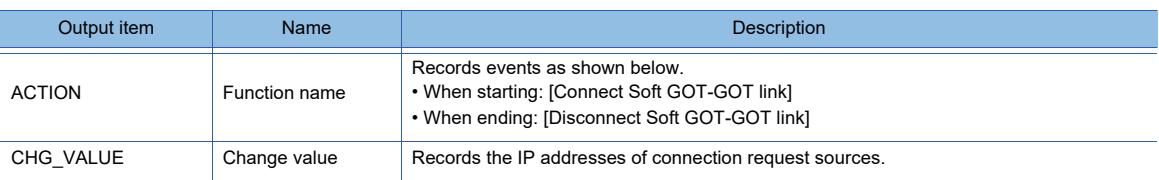

## (at) **SoftGOT-GOT (authorization transfer)**

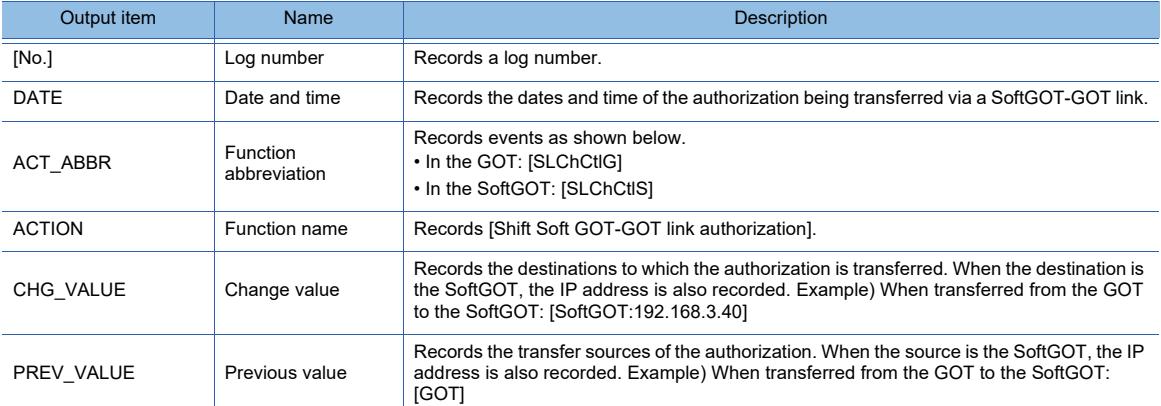

## (au) **VNC server (connection, disconnection)**

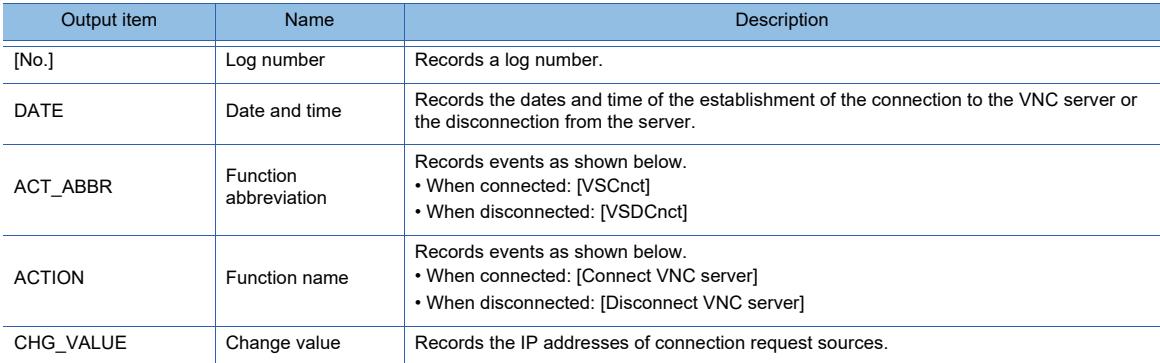

#### (av) **VNC server (authorization transfer)**

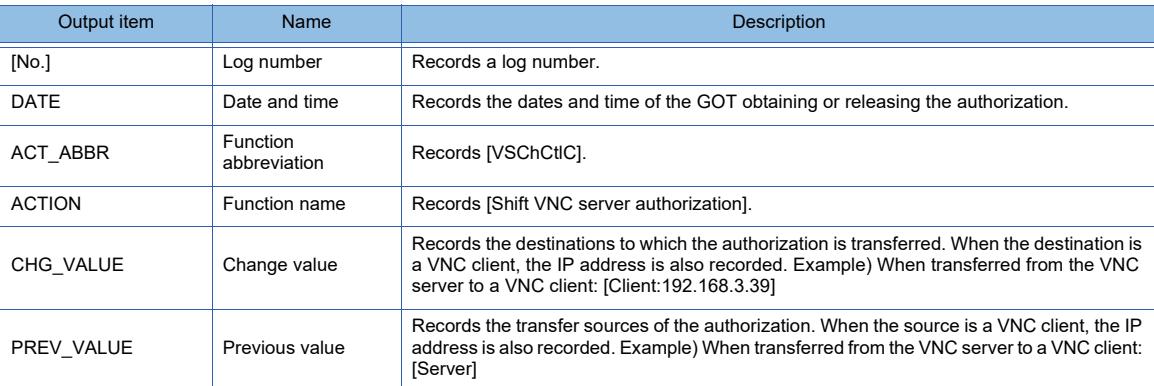

# (aw) **GOT network interaction function (master GOT)**

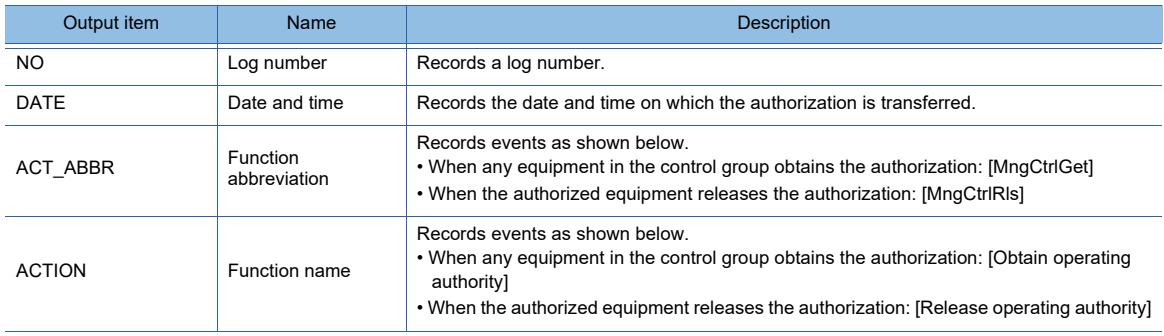

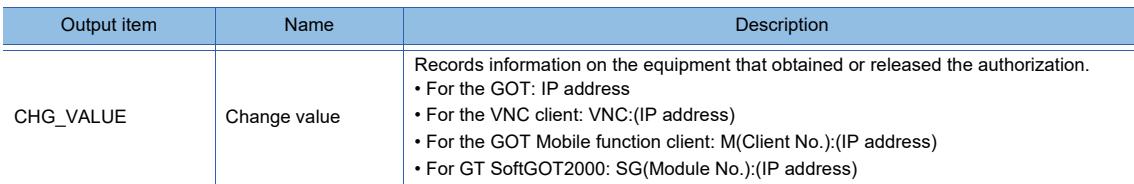

#### (ax) **GOT network interaction function (equipment except the master GOT)**

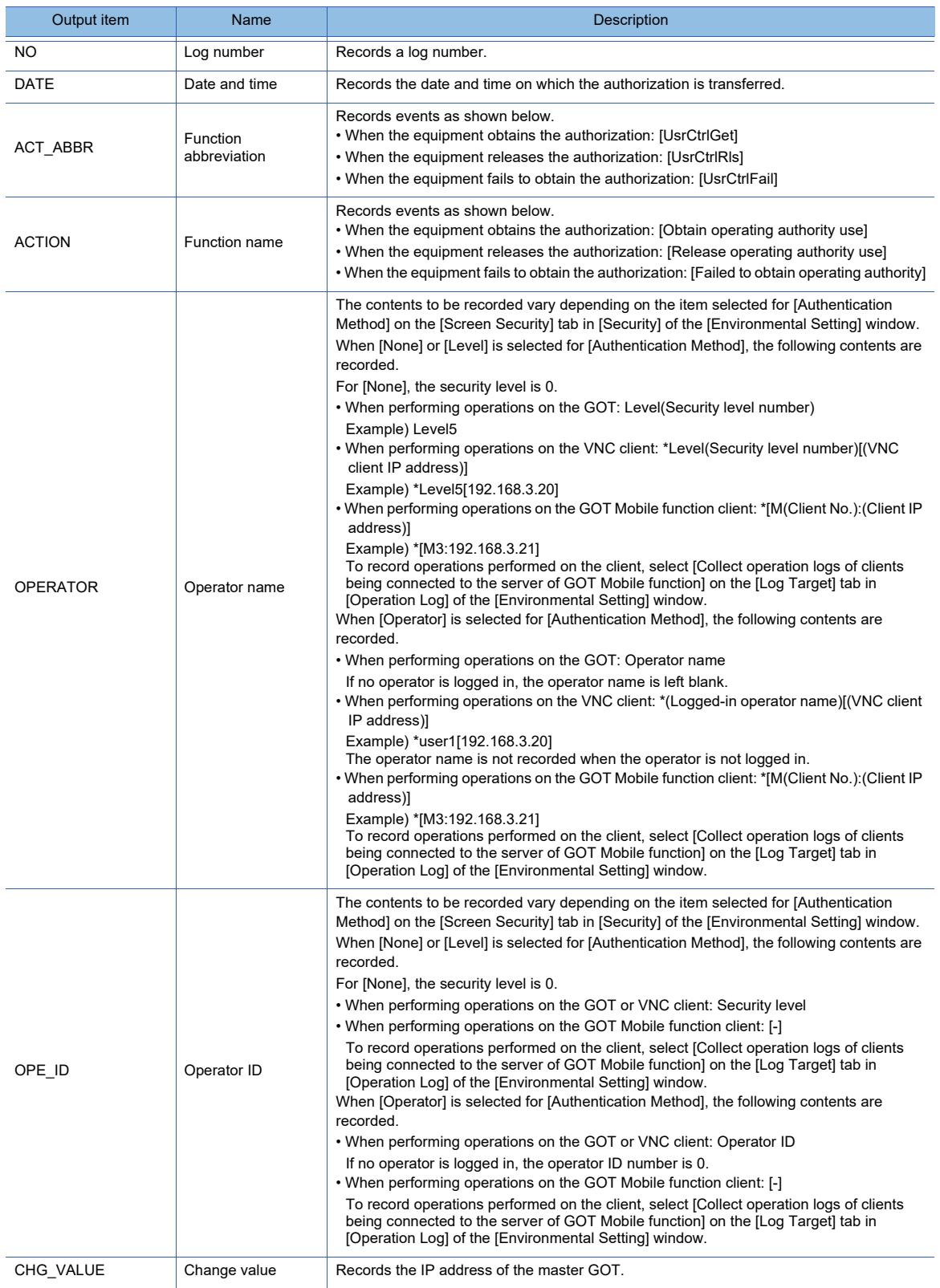

#### (ay) **GOT Mobile function (successful authentication)**

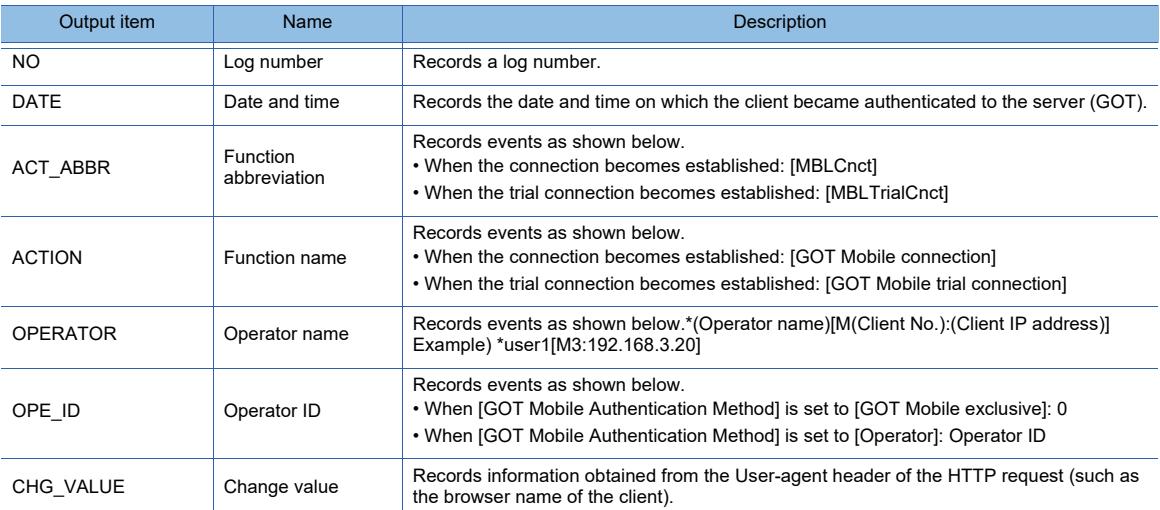

#### (az) **GOT Mobile function (authentication failed)**

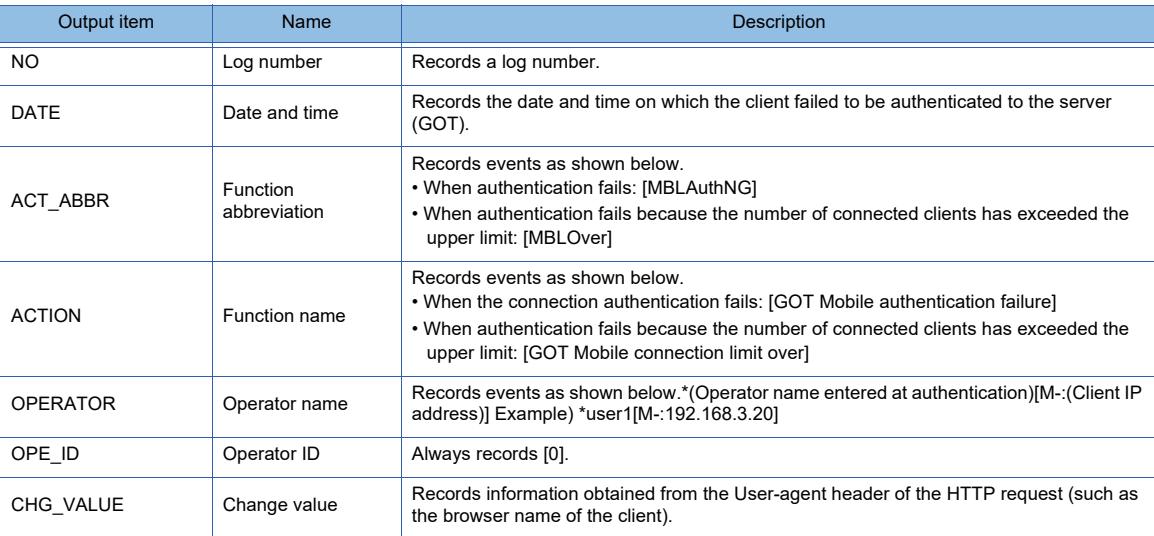

#### (ba) **GOT Mobile function (disconnection)**

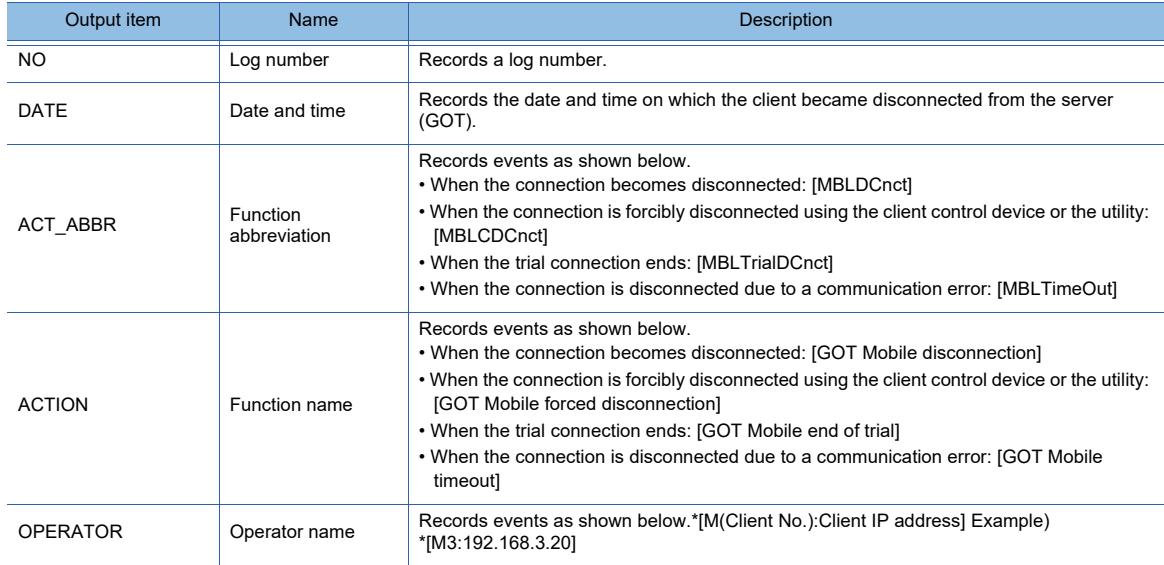

# (bb) **GOT Mobile function (GOT Mobile device assignment)**

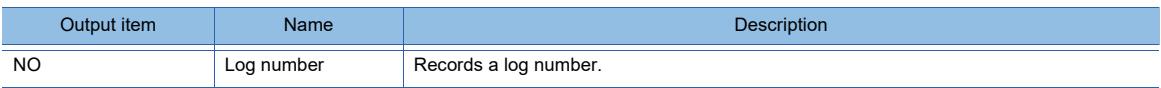

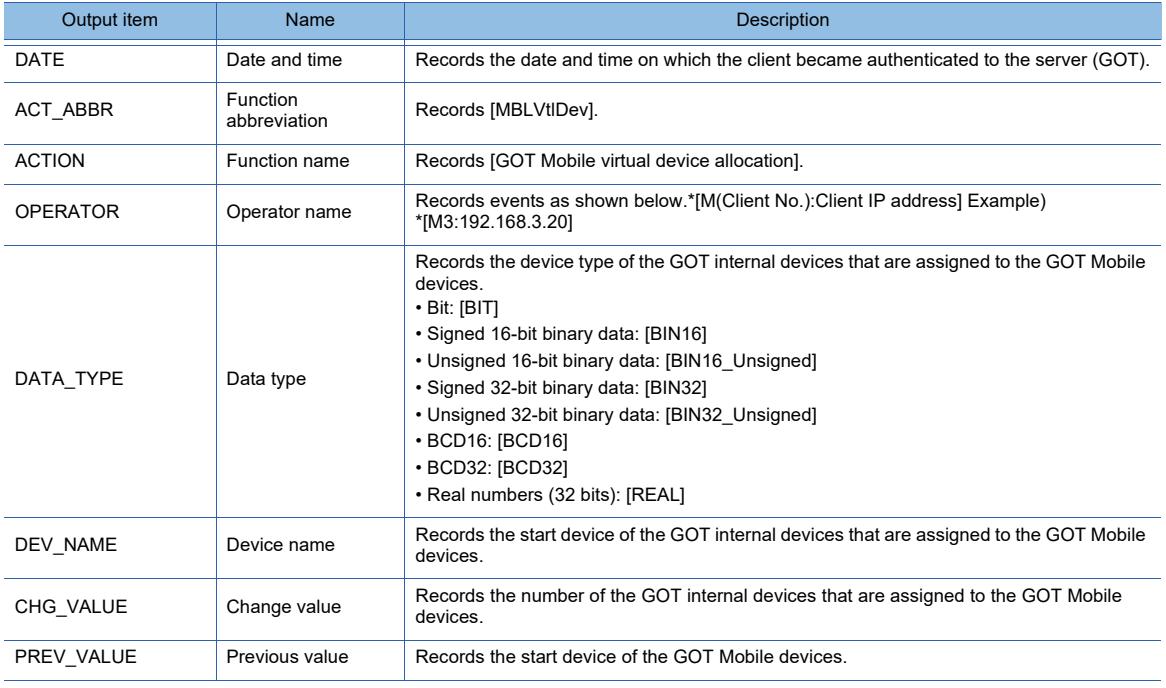

#### (bc) **Screen gesture**

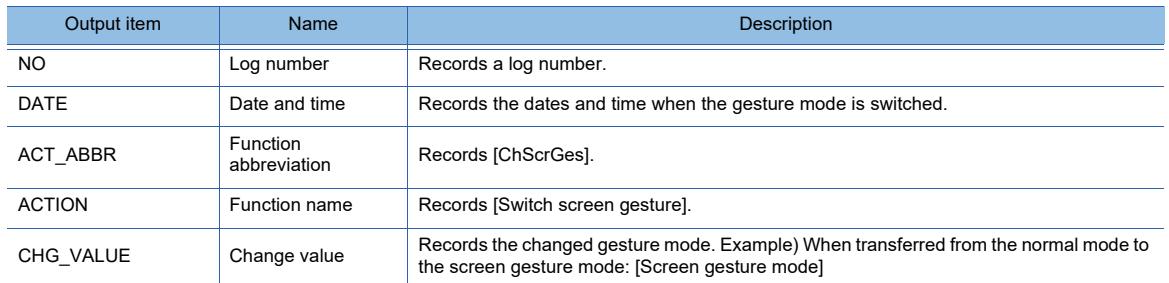

#### (bd) **Network drive (connection)**

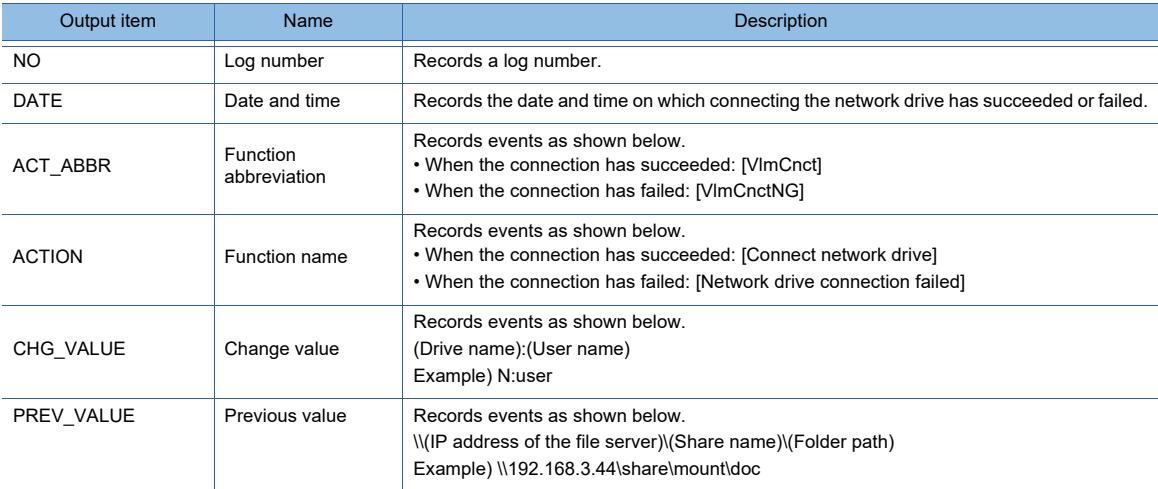

#### (be) **File print (start)**

When multiple files are printed, operations are recorded for each file.

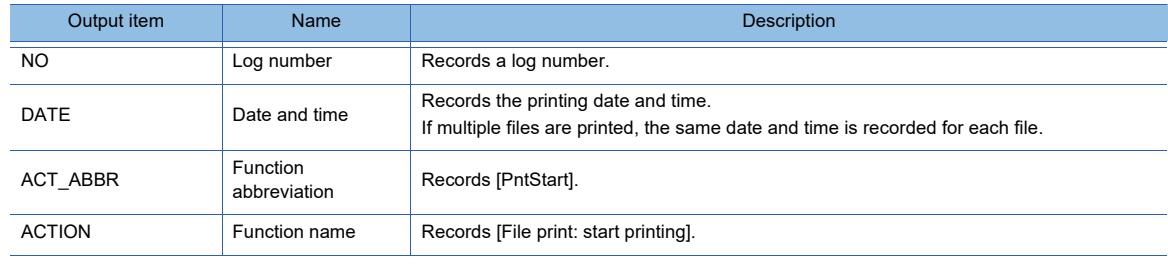

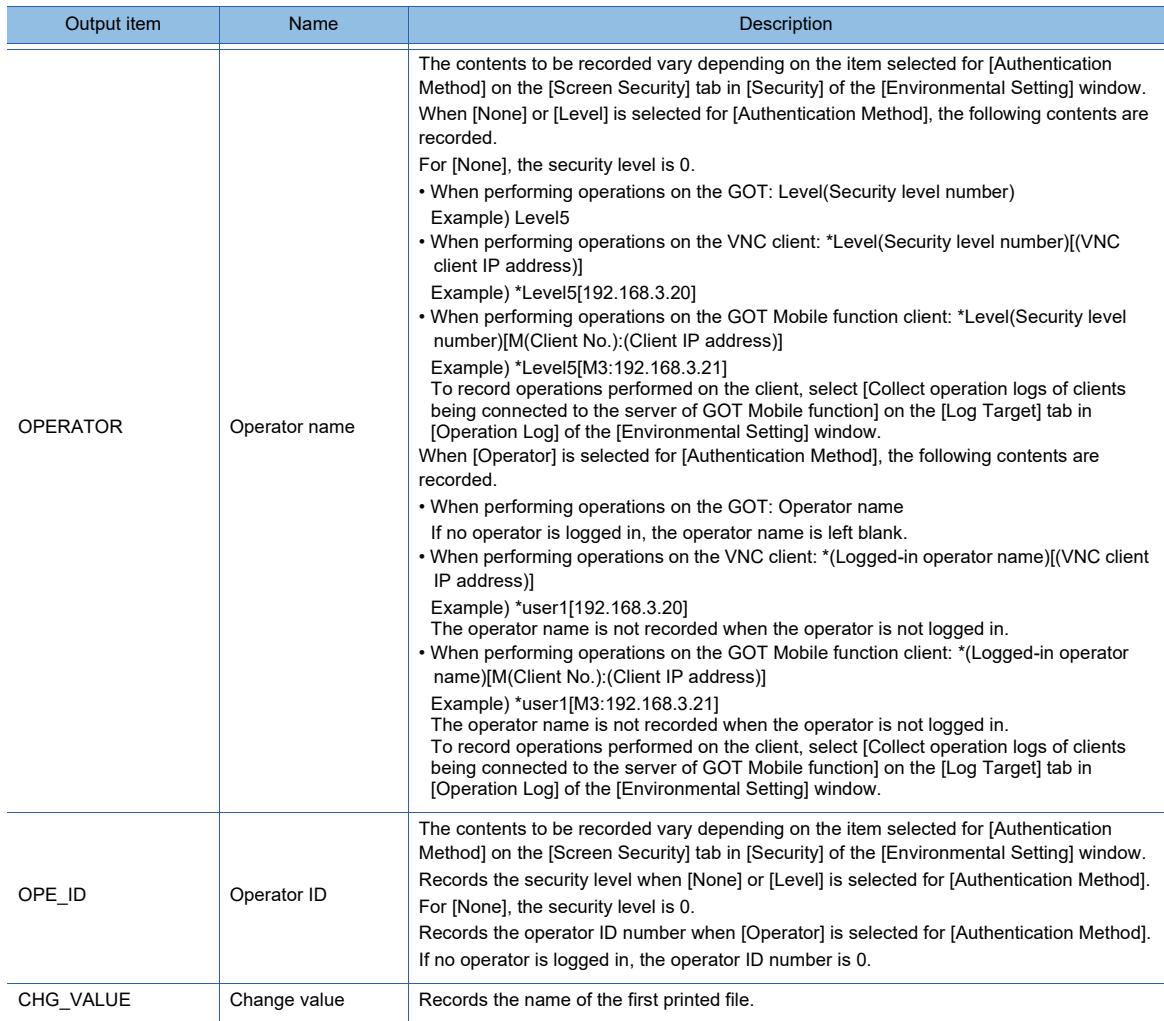

#### (bf) **File print (end)**

When multiple files are printed, operations are recorded for each file.

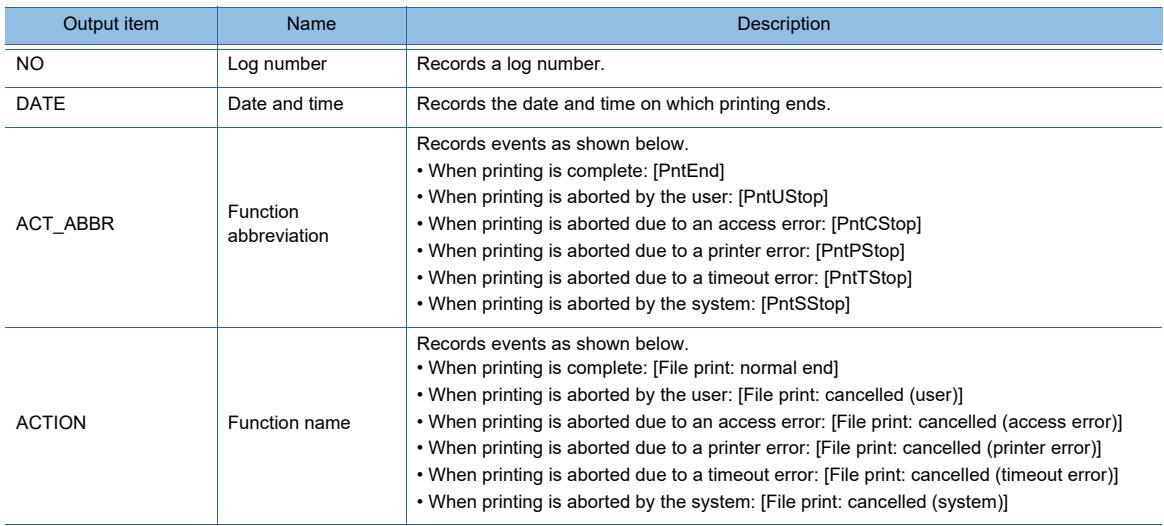

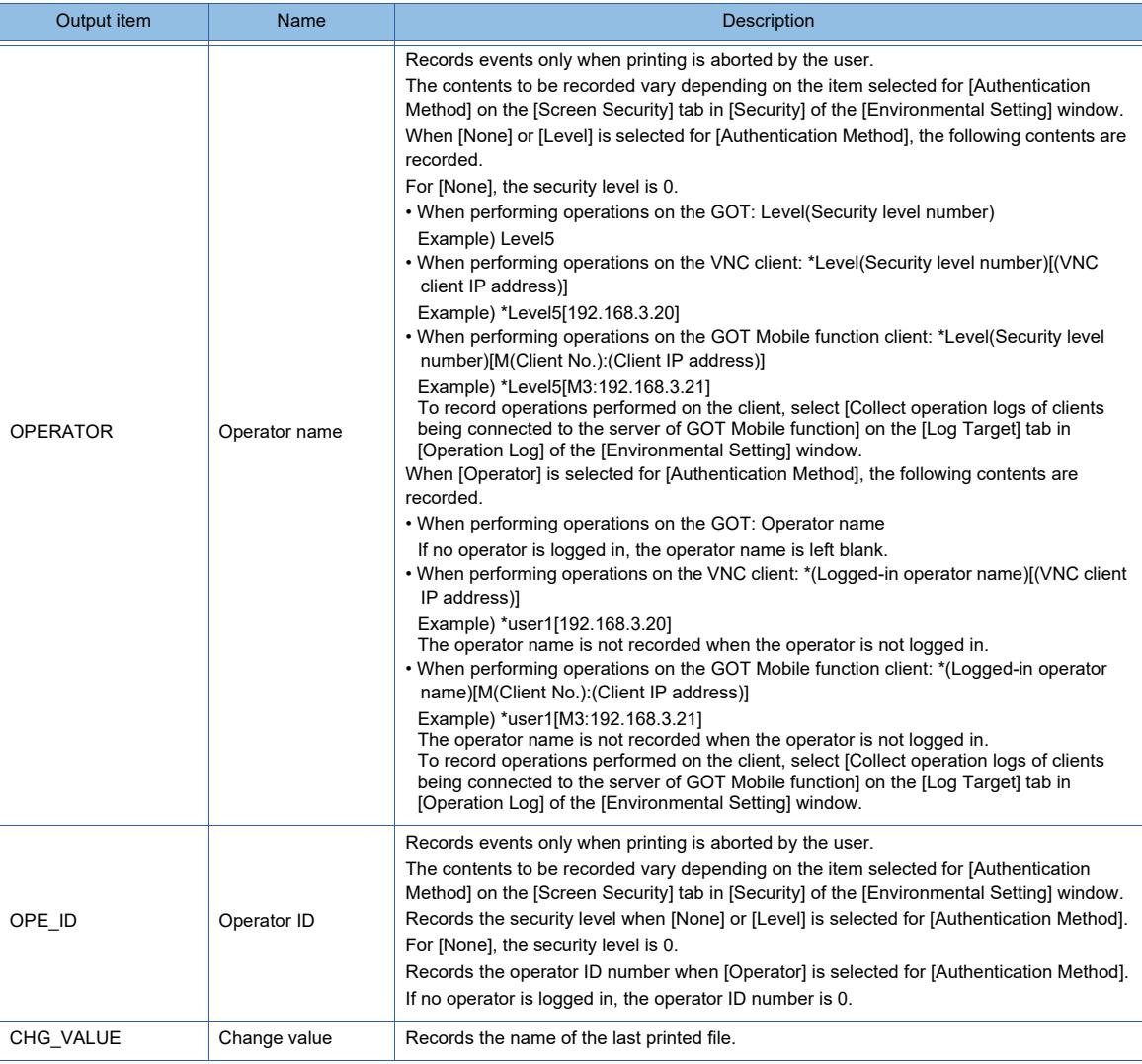

# **(3) Specifications of the operations log file**

# **GT27 SoftGOT2000 GT25 GT23 GT21 GS25 GS21**

Only available to GT2107-W for GT21.

Only available to GS21-W-N for GS21.

Operation logs are saved in operation log files.

Up to 65500 logs can be recorded in a single operation log file.

When the number of logs exceeds 65500, another operation log file is newly created.

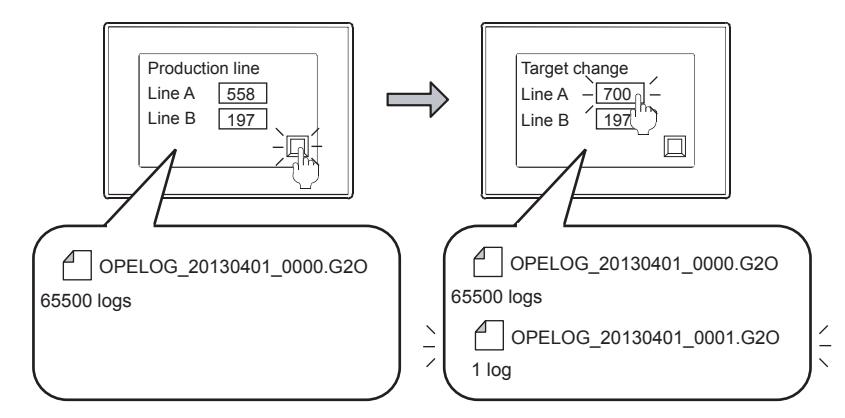

Data storage is needed to save operation logs.

#### **(4) Operation log file name**

The file name extension of operation log files is [.G2O].

A file name is any character string set by a user, followed by the automatically added log collection start date (YYYYMMDD) for the file and the version.

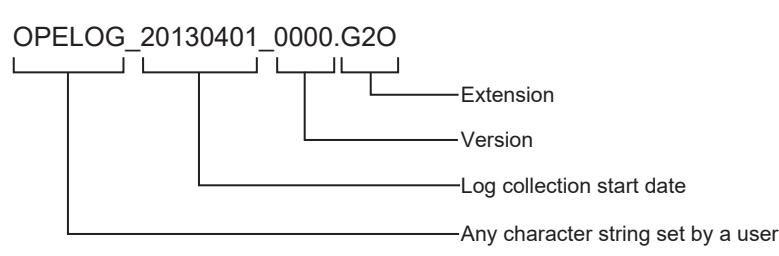

The version starts from 0000, and is incremented by one every time a new file is created. After the number reaches 9999, it returns to 0000 in the name of the next new file. For the character type and the number of characters available for file names, refer to the following.

■→[12.7 Restrictions for Folder Names and File Names used in GOT](#page-3761-0)

For how to set file names, refer to the following.

➟5.2.11 ■[5 \(1\) \[Basic\] tab](#page-705-0)

#### **(5) Drives for saving operation log files**

Drive A, B, E, F, G, or X (current drive) can be selected to save operation log files. For how to set the destination for saving, refer to the following.

➟5.2.11 ■[5 \(1\) \[Basic\] tab](#page-705-0)

#### **(6) Time intervals at which operation logs are saved**

You can select the time intervals, in days or weeks, at which operation logs are saved. Saved operations log files are stored for a certain period of time and then deleted automatically.

• Saving in days (every day)

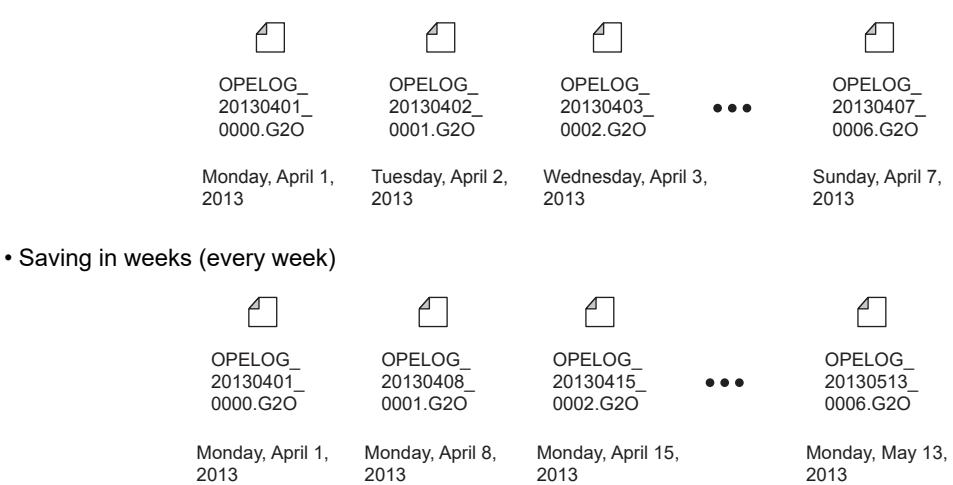

#### **(7) Size setting of operation log files to be saved**

The total size of all operation log files that can be saved in data storage can be specified. When the size exceeds the specified one, the oldest operation log file is automatically deleted.

#### **(8) Specifications for recording labels and tags**

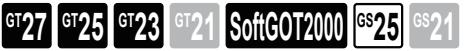

When operations are logged, label and tag names are also recorded. The following shows the labels and tags to be recorded.

- Global label
- OMRON NJ/NX tag

• AB native tag

Even if you change the label or tag set for an object or others, you can check the label or tag name as of the recording. Note that the size of the log file becomes large if the recorded label or tag name is long.

When the station No. switching function, the offset function, or other functions are used, the label or tag name recorded in the operation log contains the relevant information.

Example) When the global label name is LABEL\_B, the station number is 2-3, and the offset device value is 500 The global label name is recorded as [2-3::LABEL\_B(+500)].

# ■2 **How to use the operation log**

# **GT27 SoftGOT2000 GT25 GT23 GT21 GS25 GS21**

Only available to GT2107-W for GT21. Only available to GS21-W-N for GS21.

#### **(1) Checking operation logs**

Operation logs can be checked by the following three methods.

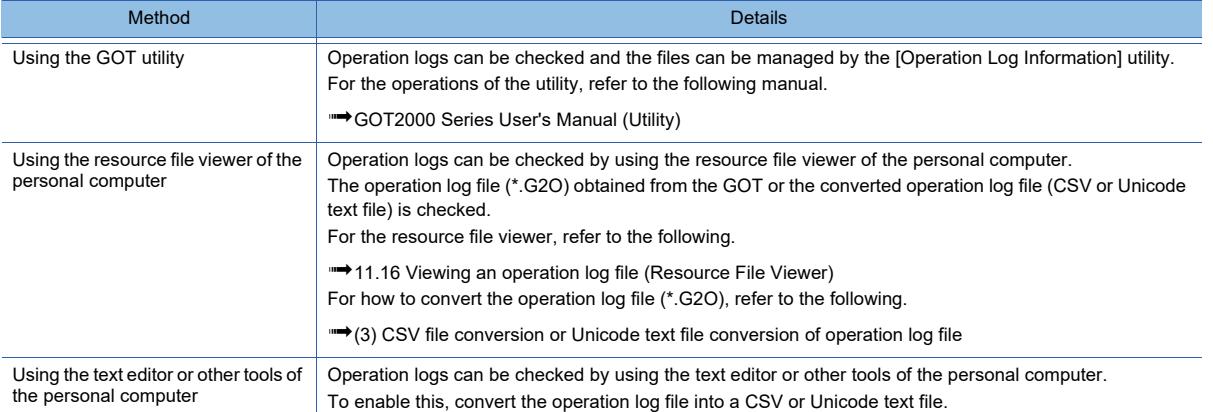

#### **(2) Operating operation log files**

#### (a) **Operating with utilities**

The following operations of utilities are available.

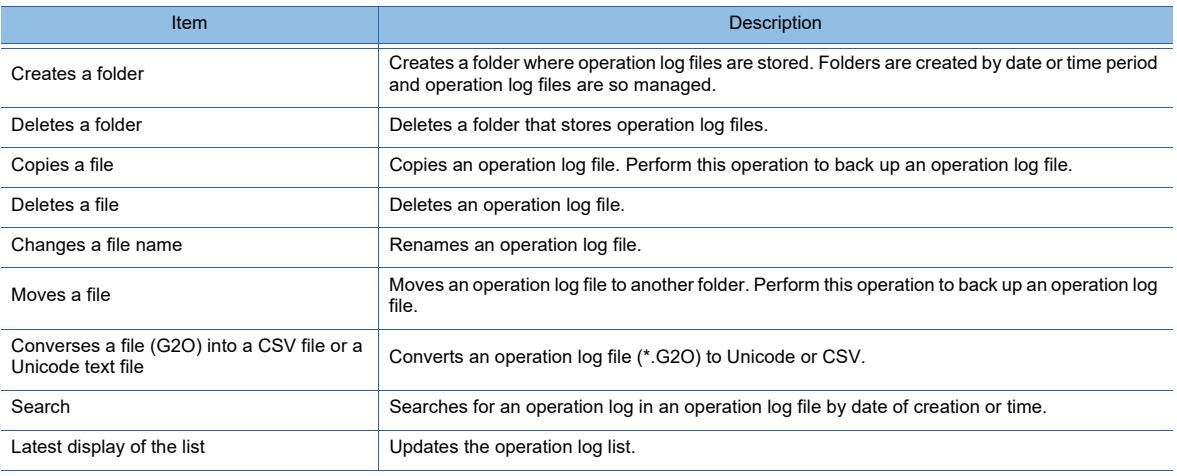

For the operations of the utility, refer to the following manual.

➟GOT2000 Series User's Manual (Utility)

#### <span id="page-700-0"></span>**(3) CSV file conversion or Unicode text file conversion of operation log file**

The following shows how to convert an operation log file (\*.G2O) into a CSV file or a Unicode text file.

## (a) **Converting with GT Designer3**

Step 1 Save an operation log file (\*.G2O) to the personal computer by either of the following methods.

• Transferring with GT Designer3

- Select [Communication] → [Read from GOT...] from the menu to transfer a file to the personal computer. ➟4.3.2 ■[3 Reading the data from the GOT](#page-449-0)
- Transferring with a data storage

Save an operation log file to a data storage and read it using the personal computer.

■ GOT2000 Series User's Manual (Utility)

Step 2 Select [Tools] → [Resource Data Conversion] → [Operation Log File...] from the menu to display the [Operation Log File Conversion] dialog.

Refer to the following to enter the required items.

➟5.2.11 ■[6 \[Operation Log File Conversion\] dialog](#page-712-0)

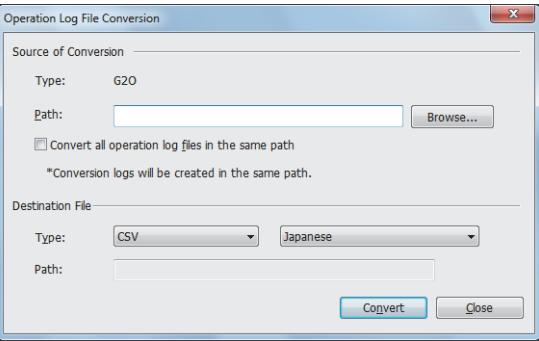

#### (b) **Converting in the utility**

- Step 1 Start the GOT and touch the [Program/Data management] tab.
- Step 2 Touch the [Operation Log Information] to display the [Operation Log Information] screen.

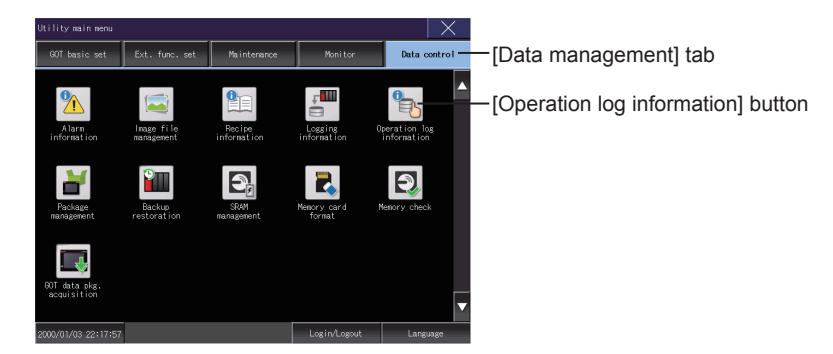

Step 3 Select a file to convert, and touch either of the following buttons.

• [G2O→CSV] button

Converts an operation log file (.G2O) into a CSV file.

• [G2O→TXT] button

Converts an operation log file (.G2O) into a Unicode text file.

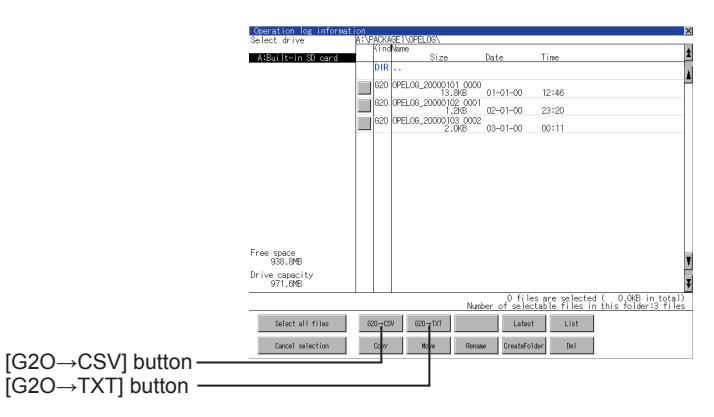

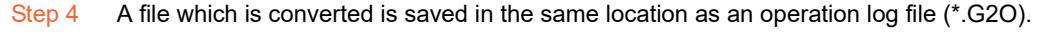

#### (c) **Converting with the Trigger File Conversion device**

To convert an operation log file (\*.G2O) in which events are being collected into a CSV file, turn on the Trigger File Conversion device with a bit switch or others.

Set the Trigger File Conversion device on the [File Conversion] tab in [Operation Log].

#### ➟5.2.11 ■[5 \(3\) \[File Conversion\] tab](#page-708-0)

Check the file conversion status using the Notify Operation Log Status device.

#### <span id="page-702-0"></span>**(4) Checking the operation log status**

Check the operation log status by using the Notify Operation Log Status device.

Set the Notify Operation Log Status device on the [Basic] tab for [Operation Log] in the [Environmental Setting] window. ➟5.2.11 ■[5 \(1\) \[Basic\] tab](#page-705-0)

The following shows the details of the Notify Operation Log Status device.

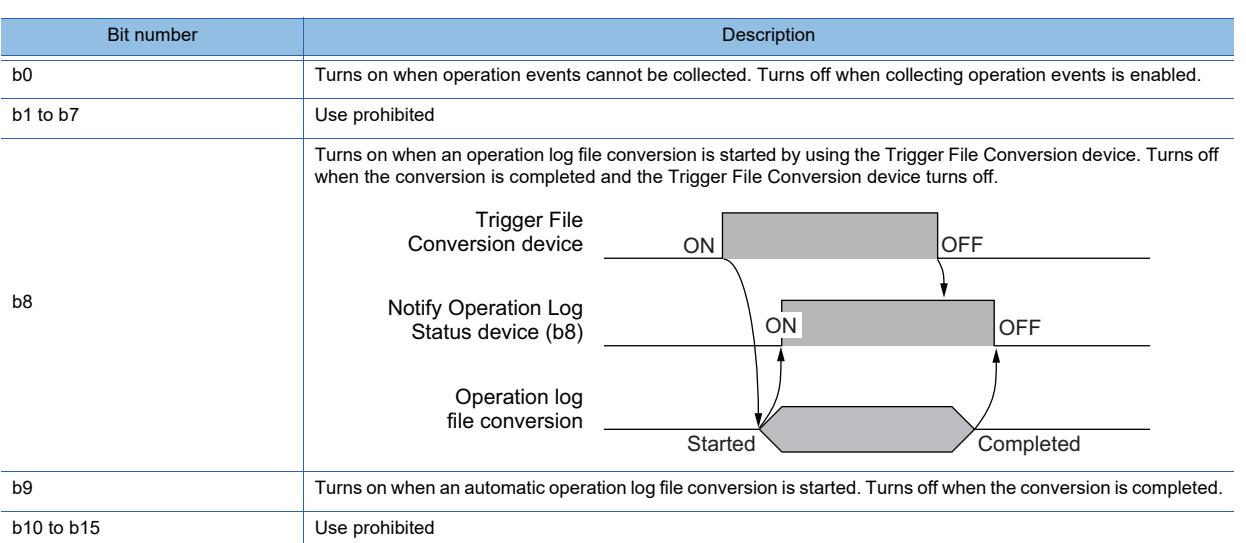

Set the Trigger File Conversion device and the automatic operation log file conversion on the [File Conversion] tab for [Operation Log] in the [Environmental Setting] window.

➟5.2.11 ■[5 \(3\) \[File Conversion\] tab](#page-708-0)

#### **(5) Outputting operation log data to a report screen**

You can output operation log data to a report screen.

For the report function, refer to the following.

■→[10.11 Outputting the Collected Data as a Report \(Report Function\)](#page-2550-0)

#### <span id="page-702-1"></span>■3 Recording the operator name as the character string stored in the device

# **GT27 SoftGOT2000 GT25 GT23 GT21 GS25 GS21**

Only available to GT2107-W for GT21.

Only available to GS21-W-N for GS21.

The operator name, substituted by the user-defined character string stored in the specified device, is recorded in the operation log.

The character string specified using this function is prioritized over the operator name to be recorded when the screen security authentication method is operator authentication or level authentication.

Example 1) This function is disabled while the operator authentication method is selected for screen security.

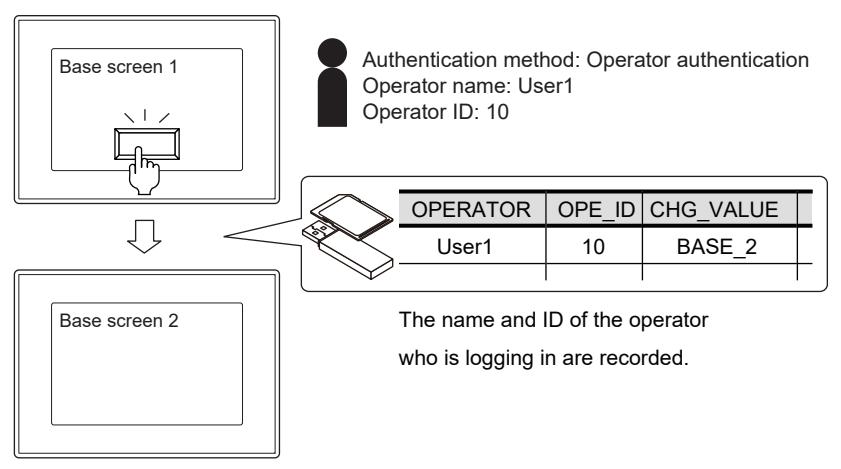

Switch the screen to base screen 2

Example 2) This function is enabled while the operator authentication is selected for screen security.

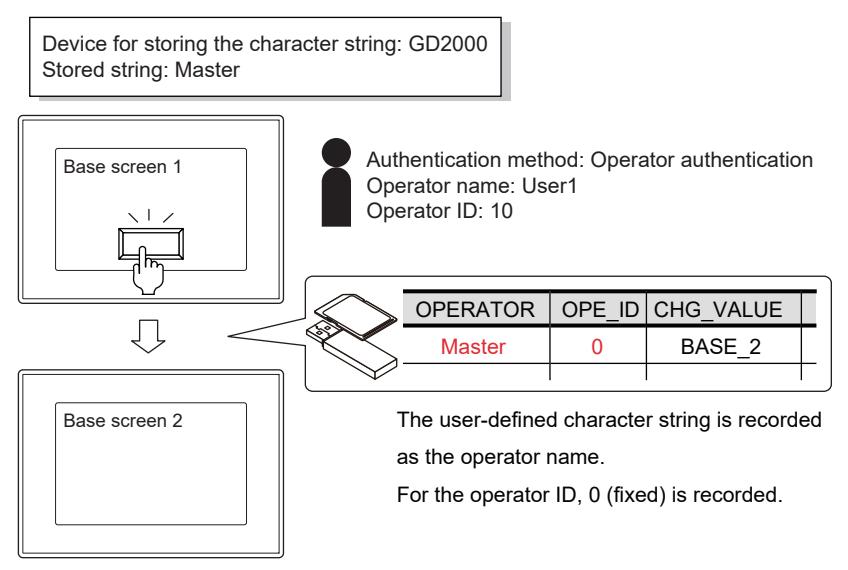

Switch the screen to base screen 2

#### **(1) Operation logs in which the operator name is substituted by a character string**

This function is available for operation logs in which the operator name (output item: OPERATOR) is recorded.

➟5.2.11 ■[1 \(2\) Output items of operation logs](#page-668-0)

Note that this function is not available for operation logs when:

• A login attempt for the operator authentication fails.

- An operator switching for the operator authentication fails.
- An operator account for the operator authentication is locked.
- The operator management information is changed.

The operator name is not substituted by a character string for the operations performed on a VNC client or GOT Mobile function client.

#### **(2) Substituting the operator name with a character string**

Select [Record [Contents]-[Operator Name] with the strings stored in the device (up to 16 characters)] on the [Log Target] tab in [Operation Log], and set [Device (8 points)].

➟5.2.11 ■[5 \[Operation Log...\]](#page-705-1)

Store a character string in eight consecutive word devices starting from a specified device.

Store the character string in the ASCII code (0x20 to 0x7E) in order from the lower to the upper bit of each device. Store Null (0x00) at the end of the character code.

#### **(3) Timing at which the substituting operator name is recorded in the operation log**

After a character string is stored in the device, the substituting operator name is recorded in the operation log.

# ■4 **Precautions**

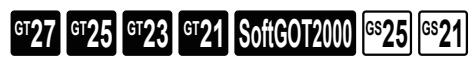

Only available to GT2107-W for GT21. Only available to GS21-W-N for GS21.

### **(1) Log target when recording an operation log per object**

Do not select [Object] in the [Log Target] tab of the operation log setting. Doing so sets all the objects as the target of the operation log function. To record an operation log per object, select [Operation Log Information] in each object setting.

#### **(2) Target function for an operation log**

Do not set the function which is not set in GT Designer3 as the target of the operation log. Doing so may record an operation log even though the function does not operate.

#### **(3) System language when converting an operation log file (\*.G2O)**

When [System Language Switching Interlock] is set for [File Conversion Language] in the operation log setting, an operation log file is not converted in the language specified in the system language switching device. A file is converted in the system language set in the utility.

#### **(4) Converting an operation log file (\*.G2O) in the utility**

When converting an operation log file (\*.G2O) into a CSV file or a Unicode text file in the utility, execute a conversion by each file.

Even if multiple files are selected at once, they cannot be converted.

#### **(5) Operation log file size**

The file size of an operation log cannot be calculated in advance. To use a data storage in other functions as well, limiting the capacity used for an operation log file by setting [Specify the total log file size] in GT Designer3 is recommended.

#### **(6) Converting an operation log file (\*.G2O) in a language other than Japanese and English**

Before converting an operation log file (\*.G2O) in a language other than Japanese and English to a CSV file, turn on the Character Code for CSV Conversion signal (GS522.b2).

If this signal (GS522.b2) is not turned on, the characters are not displayed correctly.

For the details of the Character Code for CSV Conversion signal (GS522.b2), refer to the following.

➟[12.1.3 GOT special register \(GS\)](#page-3031-0)

#### **(7) Substituting the operator name**

If you perform another operation before storing a character code in the device, the substituting operator name is not recorded in the operation log.

Make sure that a character code is stored in the device in advance.

While the GOT is being started or restarted, if an operation log is recorded at any of the following timing, the operator name may be left blank.

- Obtaining the authority
- Releasing the authority
- Failing to obtain the authority

For details on substituting the operator name with a character string, refer to the following.

➟5.2.11 ■[3 Recording the operator name as the character string stored in the device](#page-702-1)

#### **(8) To maintain file access performance**

You are recommended to format the data storage before using it.

The number of files to be stored in a folder should be less than 500.

If 500 or more files are stored in a folder, the access performance may be lowered.

When data is repeatedly written to or deleted from the data storage, the access performance may be lowered regardless of the number of files.

In such a case, format the data storage.

#### **(9) CSV file conversion or Unicode text file conversion of operation log file in GT21**

When any communication driver other than the following is used, [??] is displayed in the device name after the file conversion.

• [Serial(MELSEC)]

- [MELSEC-FX]
- [Ethernet(MITSUBISHI ELECTRIC), Gateway]

- [Ethernet(FX), Gateway]
- $\cdot$  [CC-Link(G4)]
- [MODBUS/RTU Master]
- [MODBUS/TCP Master, Gateway]

In GT Simulator3, [??] is displayed in the device name after the file conversion regardless of the communication driver type.

### **(10)Recording of the operation log at a communication error in GT21**

If a communication error occurs at writing data to the device using an object, the operation log is not recorded.

# <span id="page-705-1"></span>■5 **[Operation Log...]**

# **GT27 SoftGOT2000 GT25 GT23 GT21 GS25 GS21**

Only available to GT2107-W for GT21.

Only available to GS21-W-N for GS21.

In [Operation Log...], configure the setting for saving the operation history of the GOT.

Select [Common] → [GOT Environmental Setting] → [Operation Log...] from the menu to display this window. After displaying the window, select [Collect operation logs].

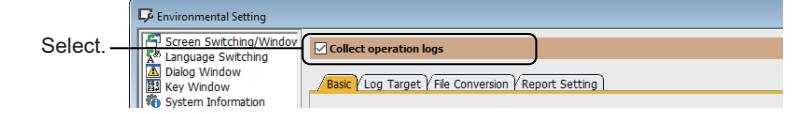

➟5.2.11 ■[5 \(1\) \[Basic\] tab](#page-705-0)

5.2.11 ■[5 \(2\) \[Log Target\] tab](#page-706-0)

- 5.2.11 ■[5 \(3\) \[File Conversion\] tab](#page-708-0)
- 5.2.11 ■[5 \(4\) \[Report Setting\] tab](#page-710-0)

#### <span id="page-705-0"></span>**(1) [Basic] tab**

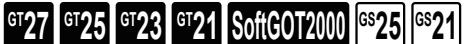

Only available to GT2107-W for GT21. Only available to GS21-W-N for GS21.

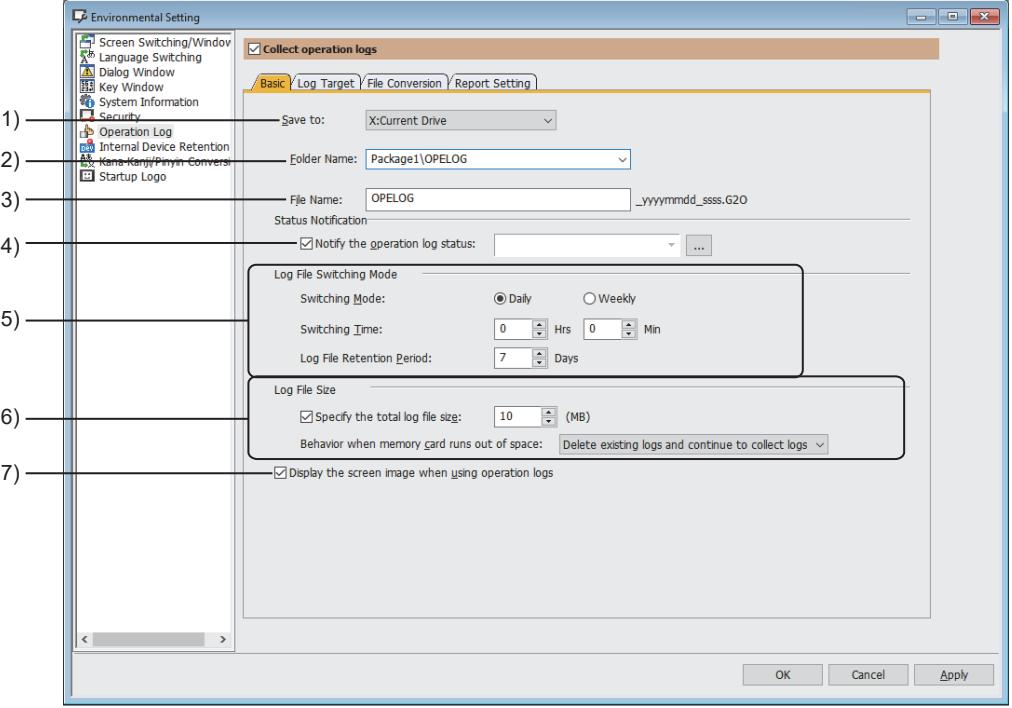

## 1) **[Save To]**

Select the destination to save an operation log file (.G2O). The following shows the items to be selected.

- [A:Standard SD Card]
- [B:USB Drive]
- [E:USB Drive]
- [F:USB Drive]
- [G:USB Drive]
- [X:Current Drive]

For the available drives by GOT model, refer to the following.

■→[1.2.8 Drive configuration of the target GOT for data transfer](#page-89-0)

#### 2) **[Folder Name]**

Set the name of the folder to which the operation log file (.G2O) is saved.

For the character type and the number of characters available for folder names, refer to the following.

■→[12.7 Restrictions for Folder Names and File Names used in GOT](#page-3761-0)

#### 3) **[File Name]**

Set the file name of the operation log file (.G2O).

The log collection start date (YYYYMMDD) for the file and the version are added automatically to the set file name. For the character type and the number of characters available for file names, refer to the following.

■→[12.7 Restrictions for Folder Names and File Names used in GOT](#page-3761-0)

#### 4) **[Notify the operation log status]**

Set devices for notifying the collecting status of the operation log.

The word device is available.

For the details of the Notify Operation Log Status device, refer to the following.

➟5.2.11 ■[2 \(4\) Checking the operation log status](#page-702-0)

#### 5) **[Log file switching timing]**

Set the switching mode, time, and storage period for the save destination file of the operation log.

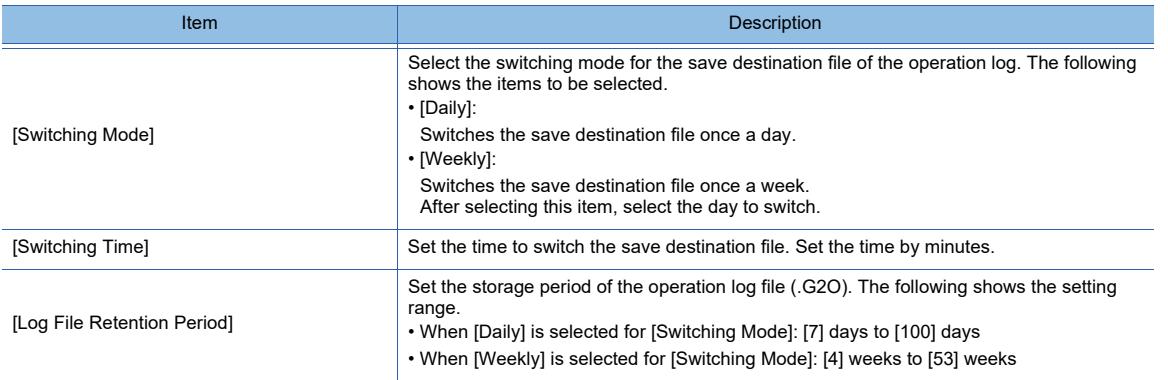

#### 6) **[Log file size]**

Set the upper limit capacity of all the operation log files (.G2O) in the save destination folder and the operation when the capacity is insufficient.

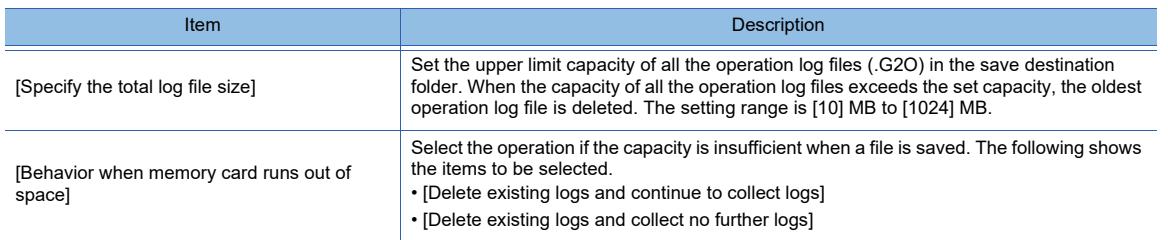

#### 7) **[Display the screen image when using operation logs]**

Not available to GT21 and GS21.

Displays the screen image of the operation log selected in the operation log information screen. For the screen image, refer to the following.

➟GOT2000 Series User's Manual (Utility)

#### <span id="page-706-0"></span>**(2) [Log Target] tab**

**GT27 GT25 GT23 GT21 SoftGOT2000 GS25** 

Only available to GT2107-W for GT21. Only available to GS21-W-N for GS21.

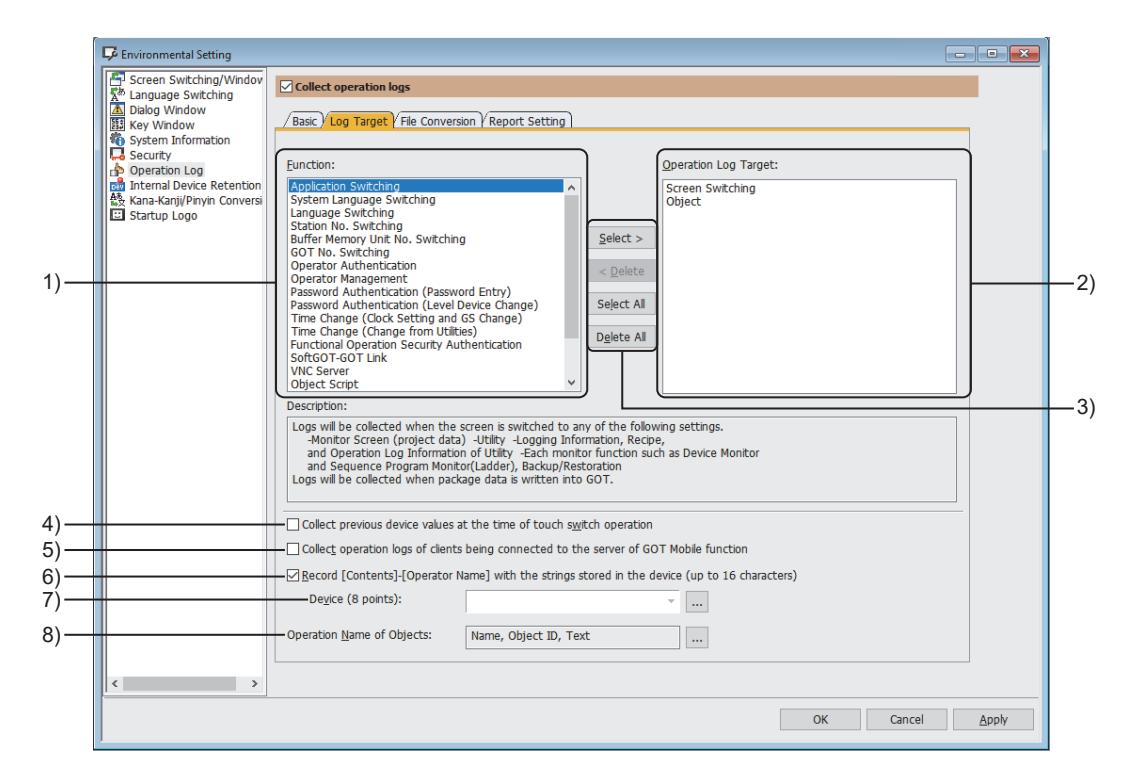

#### 1) **[Function]**

Lists the items which can be set as the target of the operation log. The items in this list are not recorded in the operation log file. For the details of each function, refer to the following.

➟5.2.11 ■[1 \(1\) Target operations for recording operation logs](#page-661-0)

#### 2) **[Operation Log Target]**

Lists the items which are set as the target of the operation log. The items in this list are recorded in the operation log file.

#### 3) **Buttons**

The following buttons are used for selecting or deleting items.

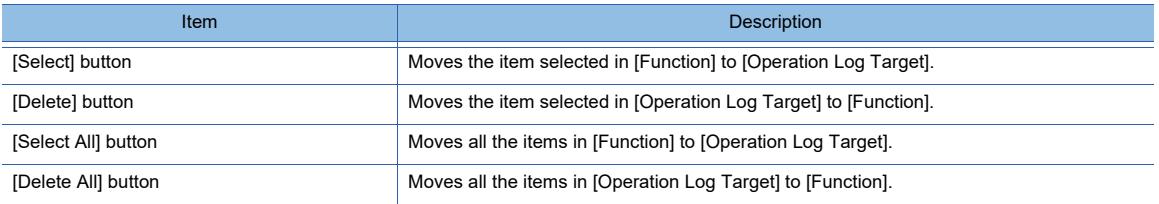

#### 4) **[Collect previous device values at the time of touch switch operation]** Logs the previous device value with each touch switch operation.

#### 5) **[Collect operation logs of clients being connected to the server of GOT Mobile function]** Not available to GT23, GT21, and GS21.

Logs operations performed on the client in the GOT Mobile function.

The operation log is saved in the GOT.

6) **[Record [Contents]-[Operator Name] with the strings stored in the device (up to 16 characters)]** The operator name, substituted by the user-defined character string stored in the specified device, is recorded in the operation log.

For the operator ID, 0 is recorded.

➟5.2.11 ■[3 Recording the operator name as the character string stored in the device](#page-702-1)

#### 7) **[Device (8 points)]**

Specify the first device of consecutive word devices to which a character string is stored. Eight consecutive devices starting from a specified device are used.

### 8) **[Operation Name of Objects]**

Not available to GT21 and GS21.

Set the items to be recorded as OPNAME for an object.

#### Click the [...] button to display the [Operation Name Setting] dialog.

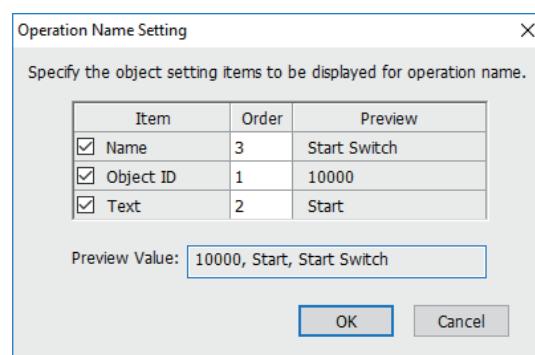

#### <span id="page-708-0"></span>**(3) [File Conversion] tab**

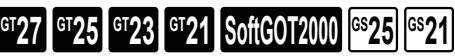

Only available to GT2107-W for GT21. Only available to GS21-W-N for GS21.

#### **• [Item]**

Select an item to be recorded as OPNAME for an object. The following shows selectable items.

- [Name]
- Records the name specified in the setting dialog of an object. [Object ID]
- Records the ID number of an object.
- [Text] Records the text displayed on a touch switch.

When [Text Type] is set to [Text], only the centered text will be recorded.

This setting is applied to a touch switch only.

**• [Order]**

Set the order in which the selected items are recorded as OPNAME for an object. The setting range is [1] to [3].

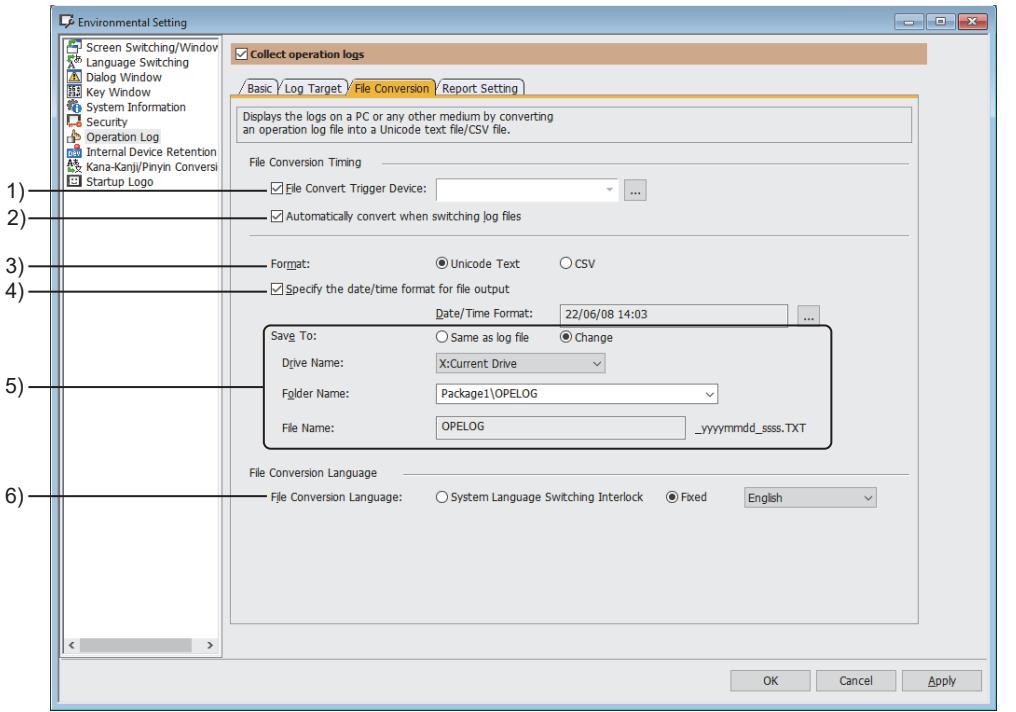

#### 1) **[File Convert Trigger Device]**

Set a trigger device to convert an operation log file (.G2O) in which events are being collected into a CSV or Unicode text file.

The bit device is available.

#### 2) **[Automatically convert when switching log files]**

Converts a file automatically when recording an operation log file (.G2O) is completed.

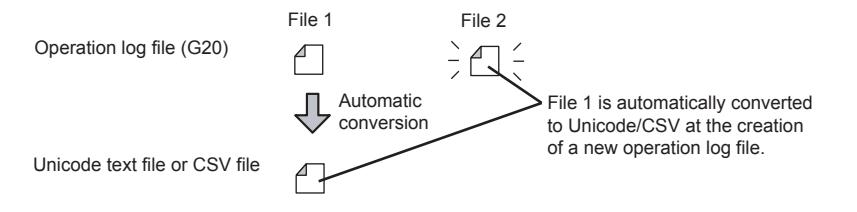

#### 3) **[Format]**

Select the file format after the conversion.

The following shows the items to be selected.

• [Unicode Text]

• [CSV]

#### 4) **[Specify the date/time format for file output]**

Specify the date and time format for a conversion destination file.

Click the [...] button to specify the date and time format in the [Date/Time Setting] dialog.

➟[6.3.2 Date/time format settings](#page-1005-0)

#### 5) **[Save To]**

Select the save destination folder for a converted file.

The following shows the items to be selected.

- [Same as log file]:
	- Saves a file in the same folder as that of an operation log file (.G2O).
- [Change]:

Set the destination to save a file.

After selecting this item, set [Drive Name] and [Folder Name].

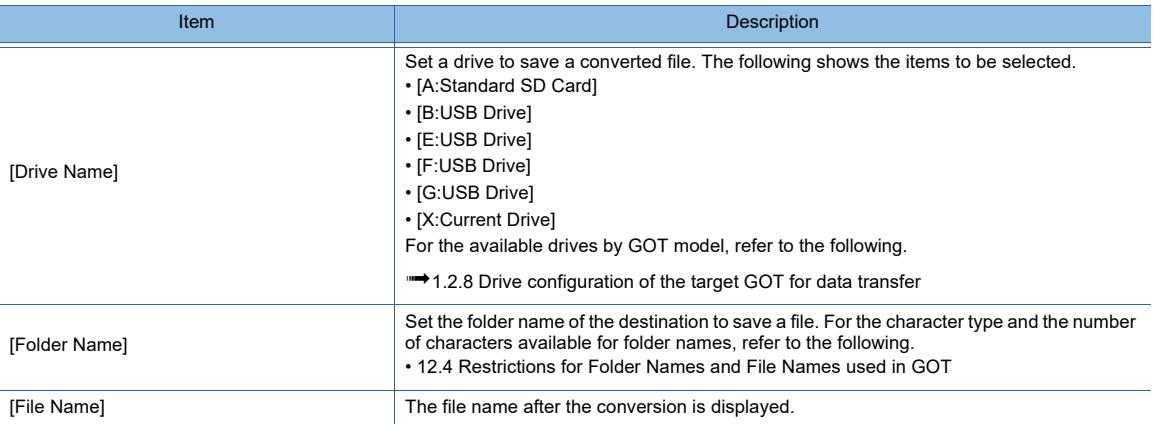

#### 6) **[File Conversion Language]**

Select the language of the file after conversion.

- The following shows the items to be selected.
	- [System Language Switching Interlock]
		- Converts the file in the same language as the system language.
	- [Fixed]

Converts the file in the selected language.

The selectable languages differ depending on the file format of the file after conversion and the GOT model.

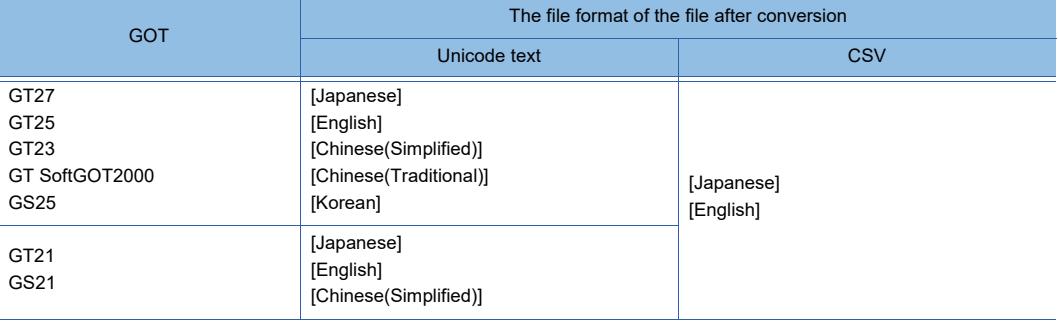

## <span id="page-710-0"></span>**(4) [Report Setting] tab**

**GT27 SoftGOT2000 GT25 GT23 GT21 GS25 GS21**

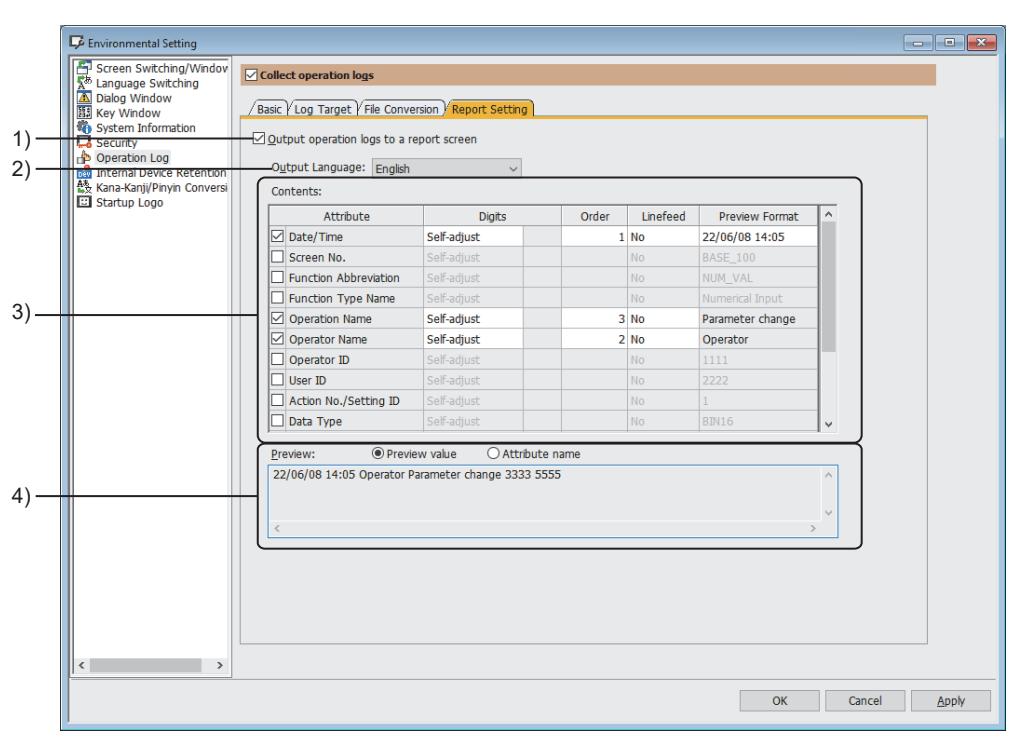

### 1) **[Output operation logs to a report screen]**

Outputs operation log lines to a report.

For setting an operation log line, refer to the following.

➟10.11.3 ■[5 Settings to output operation log lines](#page-2567-0)

# 2) **[Output Language]**

Select a language in which a report is output.

The following shows selectable items.

- [Japanese]
- [English]

#### 3) **[Contents]**

Set items to be output.

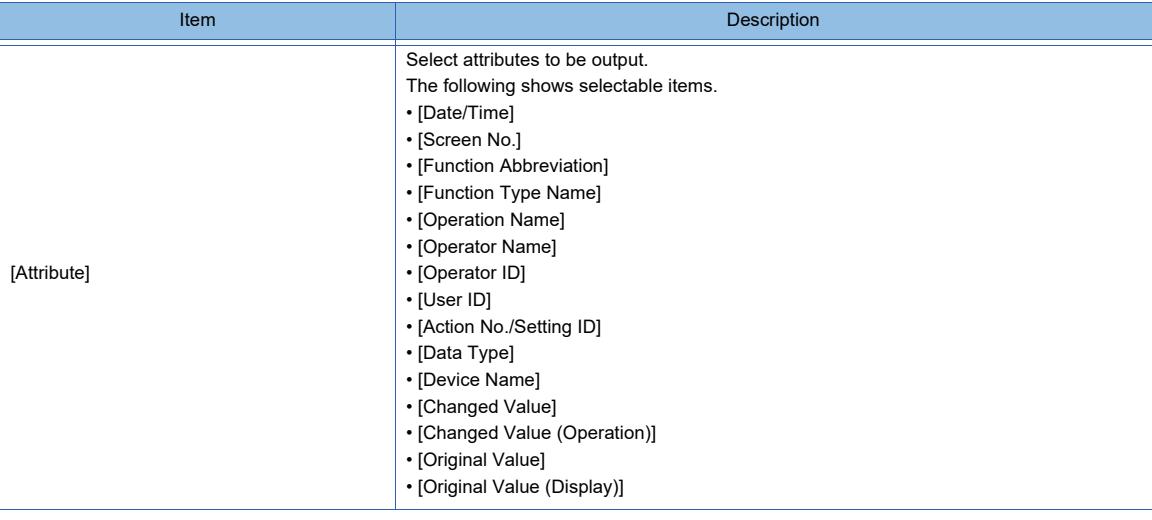

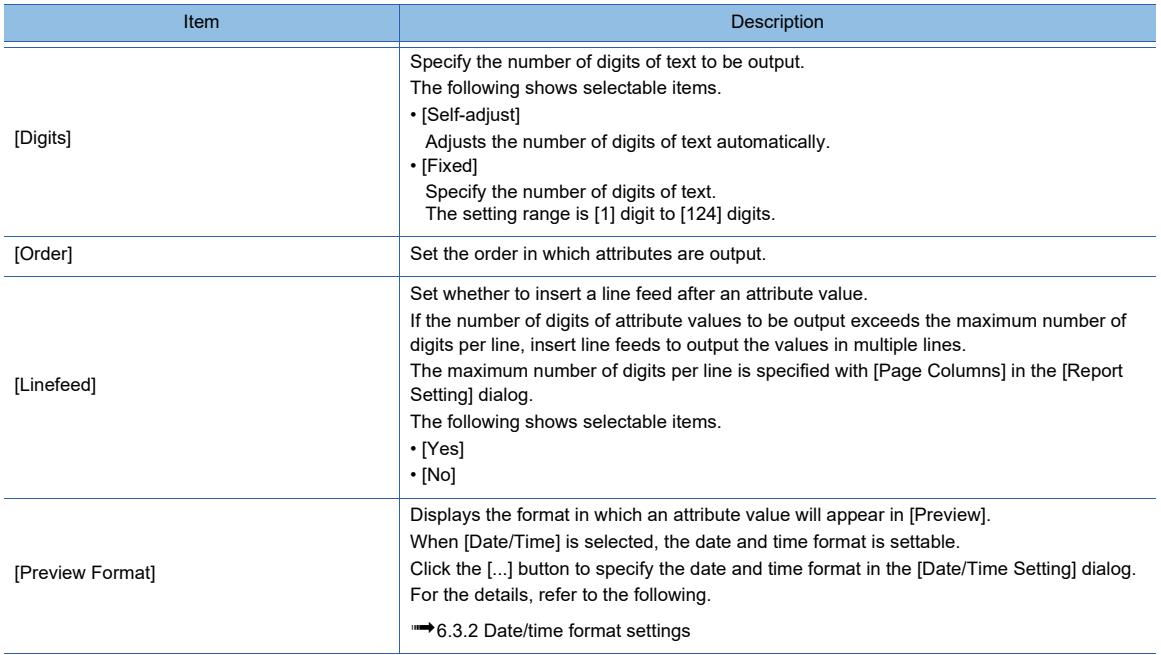

#### 4) **[Preview]**

Displays a preview of the operation log data to be output to a report.

Select a preview format.

The following shows selectable items.

- [Preview value]
- Displays the values of the selected attributes in [Preview].
- [Attribute name]
- Displays the selected attributes in [Preview].

# <span id="page-712-0"></span>■6 **[Operation Log File Conversion] dialog**

# **GT27 SoftGOT2000 GT25 GT23 GT21 GS25 GS21**

Only available to GT2107-W for GT21. Only available to GS21-W-N for GS21.

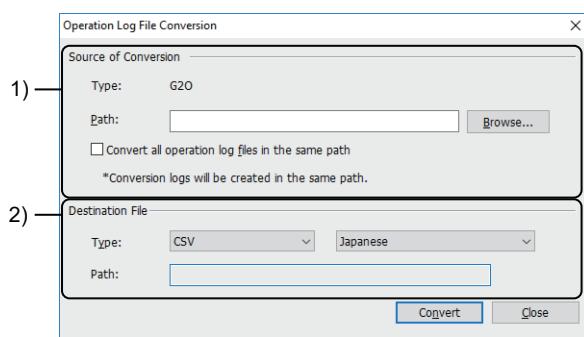

#### 1) **[Source of Conversion]**

Set the destination to save the conversion source file and the target file.

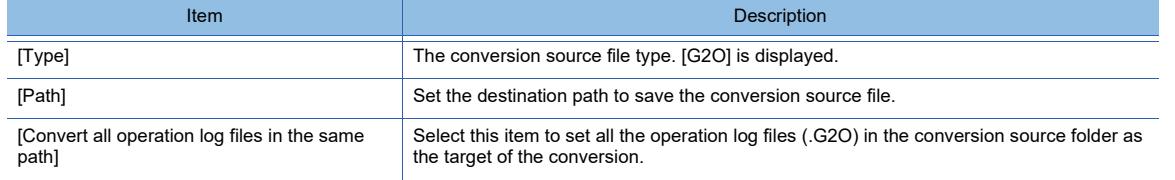

#### 2) **[Destination File]**

Set the file format of the converted file and the destination to save the file.

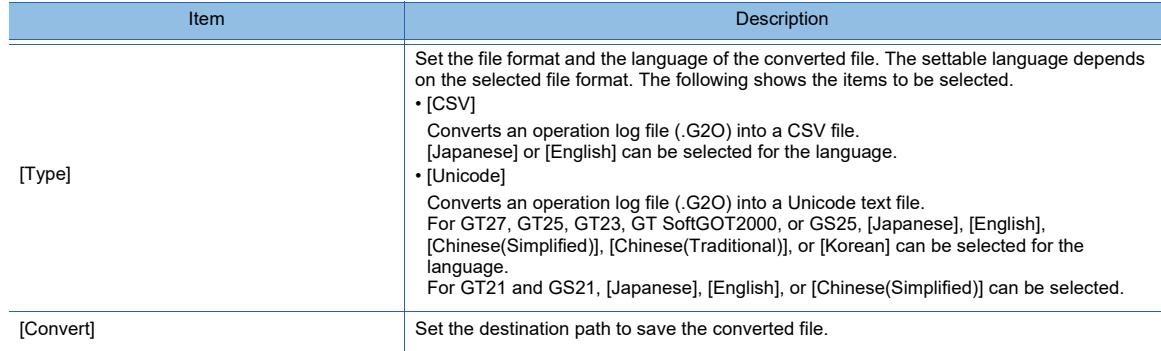

## ■7 **Relevant settings**

# **GT27 SoftGOT2000 GT25 GT23 GT21 GS25 GS21**

Only available to GT2107-W for GT21.

Only available to GS21-W-N for GS21.

Set the relevant settings other than the specific settings for the operation log as required. The following shows the functions that are available by the relevant settings.

#### **(1) Internal device**

➟[12.1.3 GOT special register \(GS\)](#page-3031-0)

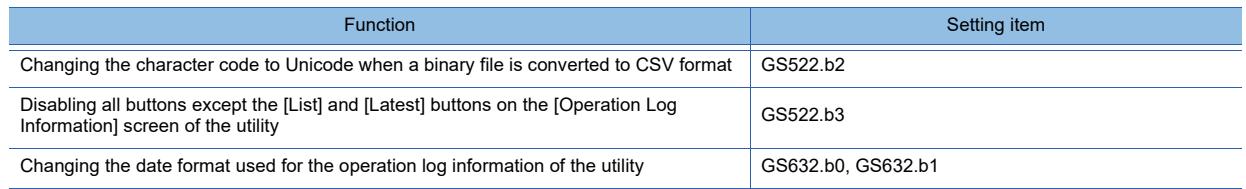

# **5.2.12 Configuring the settings for retaining GOT internal device data at power failure ([Internal Device Retention])**

# **GT27 SoftGOT2000 GT25 GT23 GT21 GS25 GS21**

Not available to GT2103-P.

➟■[1 Specifications of the internal device retention](#page-713-0)

- ■[2 How to use the internal device retention function](#page-713-1)
- ■[3 \[Internal Device Retention\]](#page-714-0)

The GOT internal device values are saved to the built-in memory (SRAM) of the GOT.

The GOT retains the device values monitored before power-off of the GOT, and monitors the retained values again upon power-on of the GOT.

GT SoftGOT2000 saves device values at the specified intervals or when the software exits.

For information on how to set the timing for saving device values, refer to the following.

■GT SoftGOT2000 Version1 Operating Manual

#### <span id="page-713-0"></span>■1 Specifications of the internal device retention

# **GT27 SoftGOT2000 GT25 GT23 GT21 GS25 GS21**

Not available to GT2103-P.

#### **(1) Devices used for the internal device retention**

The following shows the devices used for the internal device retention and device range.

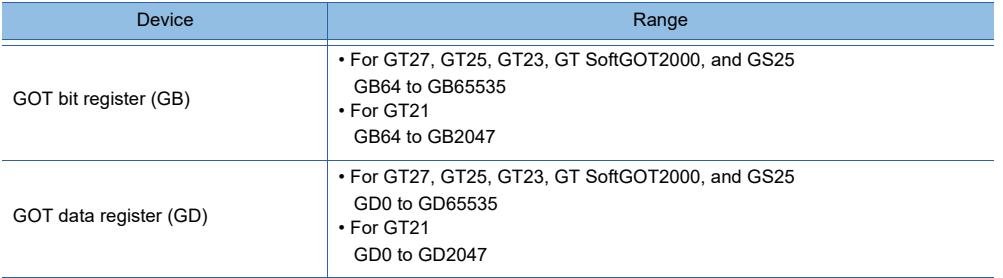

#### <span id="page-713-1"></span>■2 **How to use the internal device retention function**

# **GT27 SoftGOT2000 GT25 GT23 GT21 GS25 GS21**

Not available to GT2103-P.

#### **(1) How to set the internal device retention function**

Configure the settings on GT Designer3 in the following procedure.

Step 1 Select [Common] → [GOT Environmental Setting] → [Internal Device Retention] from the menu to display the [Environmental Setting] window ([Internal Device Retention]).

➟5.2.12 ■[3 \[Internal Device Retention\]](#page-714-0)

- Step 2 Specify the start device of consecutive devices and the number of devices for saving their data to the SRAM, and click the [OK] button.
- Step 3 Write the package data to the GOT.
	- For the communication method between the personal computer (GT Designer3) and the GOT, refer to the following.

#### <sup>■→</sup>[4. COMMUNICATING WITH GOT](#page-424-0)

In GT SoftGOT2000, the timing for saving device values is settable.

■GT SoftGOT2000 Version1 Operating Manual

#### **(2) Specifications of the SRAM**

GT27, GT25, GT23, GT SoftGOT2000, and GS25 use the SRAM user area for saving device values.

For the specifications of the SRAM user area, refer to the following.

➟[12.12 Specifications of the SRAM user area](#page-3801-0)

GT21 uses the system area of the SRAM for saving device values.

The data capacity to be stored in the system area is unnecessary to be considered.

#### **(3) Cases where device values in the SRAM are deleted or backed up**

The device values saved in the SRAM will be deleted in the following cases.

- Project data is written to the GOT when [Initialize SRAM user area when writing project data/OS] is selected in the [Communicate with GOT] dialog (for GT27, GT25, GT23, and GS25).
- The SRAM is initialized by using [SRAM management] of the utility (for GT27, GT25, GT23, and GS25).
- The SRAM is initialized by using [Clear data] of the utility (for GT21).
- Any setting in the [Environmental Setting] window ([Internal Device Retention]) is changed, and then the project data is written to the GOT.
- Project data having a different project ID is written to the GOT.
- The battery is removed or runs out.

For GT27, GT25, GT23, and GS25, backup or restore the data in the SRAM by using the [SRAM management] of the utility.

For the details of the backup/restoration, refer to the following.

➟GOT2000 Series User's Manual (Utility)

For the setting to delete the device values in the SRAM on GT SoftGOT2000, refer to the following.

**<sup>■→</sup>GT SoftGOT2000 Version1 Operating Manual** 

#### <span id="page-714-0"></span>■3 **[Internal Device Retention]**

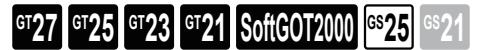

Not available to GT2103-P.

Set the ranges of devices to save their data to the SRAM in [Internal Device Retention].

To display the following window, select [Common] → [GOT Environmental Setting] → [Internal Device Retention] from the menu.

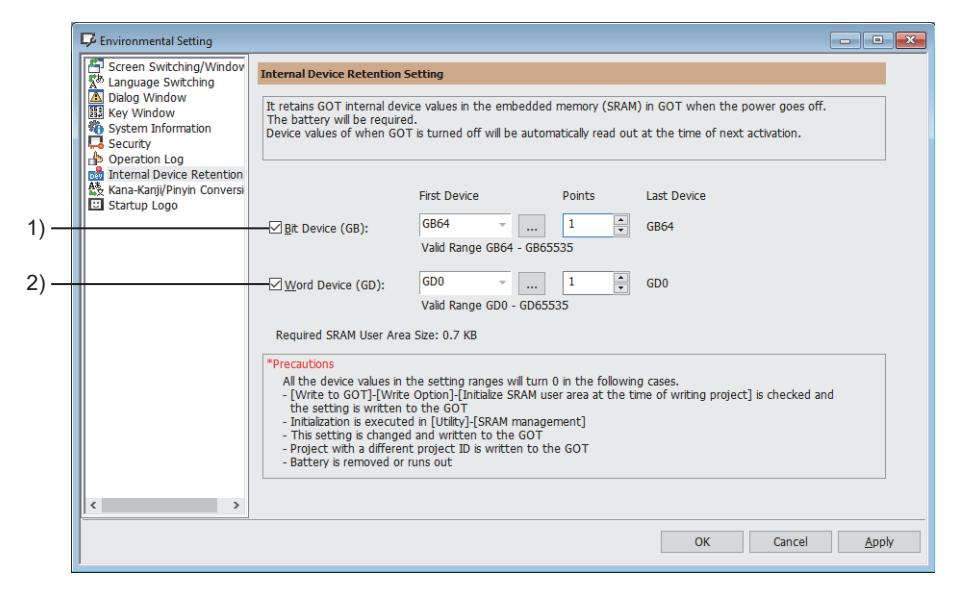

#### 1) **[Bit Device (GB)]**

Saves the values of GOT bit registers (GB) to the SRAM.

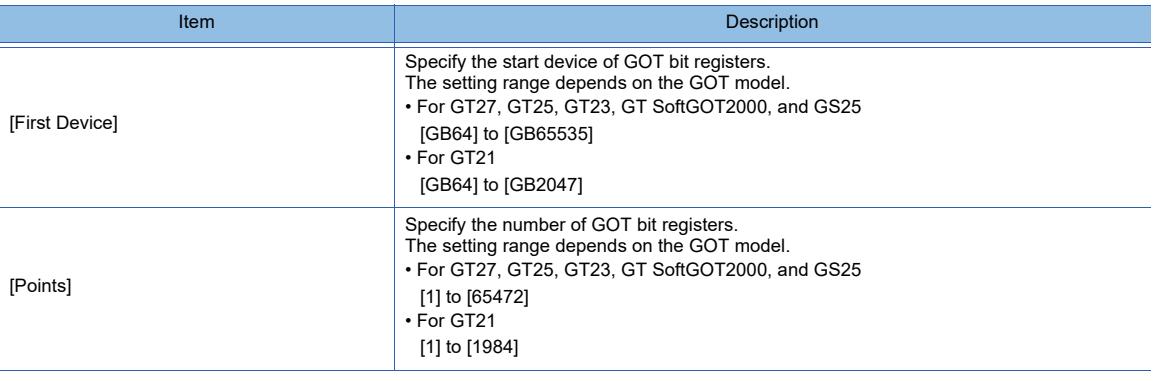

## 2) **[Word Device (GD)]**

Saves the values of GOT data registers (GD) to the SRAM.

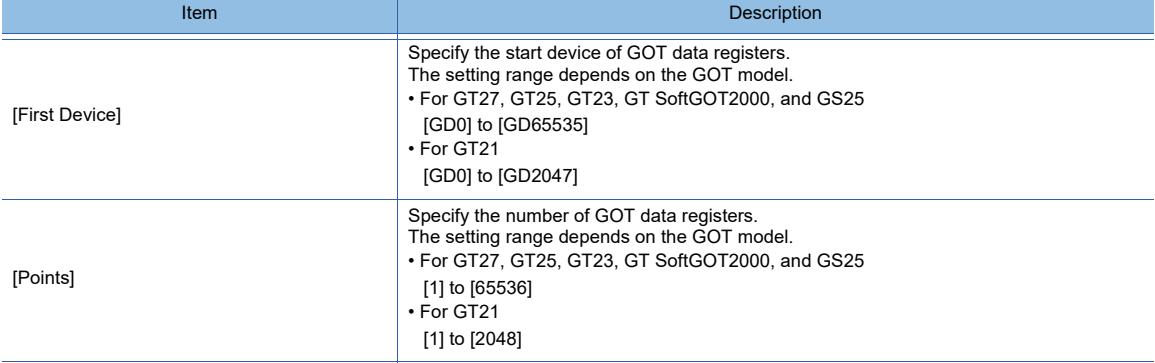

## **5.2.13 Configuring the settings to convert a text into kanji or Simplified Chinese characters in the GOT ([Kana-Kanji/Pinyin Conversion])**

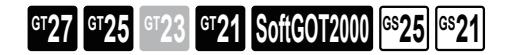

Only available to GT2107-W for GT21.

Only available to GS21-W-N for GS21.

- ➟■[1 Specifications of Kana-Kanji/Pinyin conversion](#page-716-0)
	- ■[2 How to use Kana-Kanji/Pinyin conversion](#page-720-0)
	- ■[3 Precautions](#page-720-1)
	- ■[4 \[Kana-Kanji/Pinyin Conversion\]](#page-721-0)
	- ■[5 Relevant settings](#page-722-0)

A text entered with a text input object can be converted into kanji or Simplified Chinese characters. The following shows the conversion methods.

- Kana-Kanji conversion: Hiragana to kanji
- Pinyin conversion: Pinyin (lowercase alphabetic characters) to Simplified Chinese

Use a touch switch for which key codes for Kana-Kanji/Pinyin conversion are set or a keyboard for Kana-Kanji/Pinyin conversion to convert a text.

Example) Converting hiragana characters into kanji characters

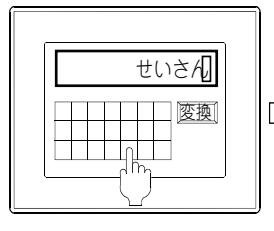

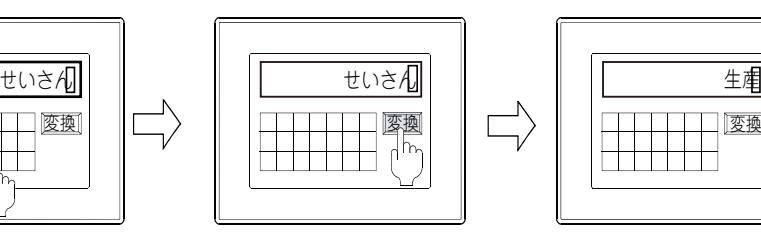

Touch the [Conversion] switch.

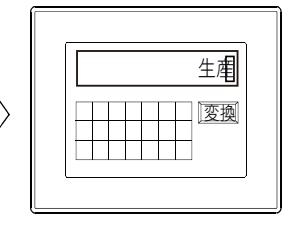

Input the hiragana characters by ASCII input.

The hiragana characters are converted into the kanji characters.

#### <span id="page-716-0"></span>■1 Specifications of Kana-Kanji/Pinyin conversion

# **GT27 SoftGOT2000 GT25 GT23 GT21 GS25 GS21**

Only available to GT2107-W for GT21. Only available to GS21-W-N for GS21.

#### **(1) Conditions that enable KANA-KANJI conversion**

The KANA-KANJI conversion will be enabled by using a text input object that satisfy all the following conditions.

- Selecting [Kana-Kanji/Pinyin Conversion] in the [Extended] tab in the [Text Input] dialog
- Selecting [Kana-Kanji] for [Conversion Method] in [Kana-Kanji/Pinyin Conversion] in the [Environmental Setting] dialog
- Setting the character code and system language

The following shows the combinations of character codes and system languages that are available for Kana-Kanji conversion.

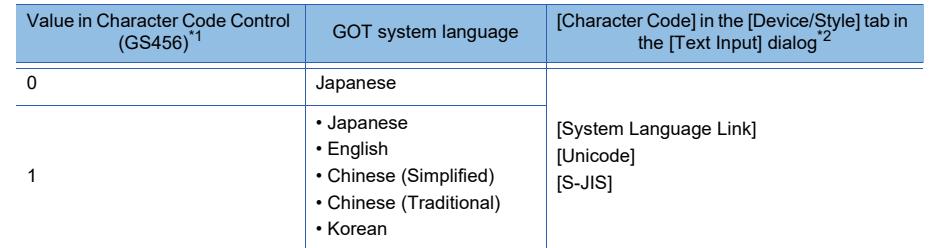

\*1 It changes the character code used for text input.

- ➟12.1.3 ■[5 \(36\) Character Code Control \(GS456\)](#page-3102-0)
- \*2 When the character code other than [System Language Link], [Unicode], or [S-JIS] is set, KANA-KANJI conversion is enabled. However, the GOT cannot display the converted characters correctly.

#### **(2) Conditions that enable Kana-Kanji/Pinyin conversion**

Kana-Kanji/Pinyin conversion is enabled by text input that satisfies all the following conditions.

- Selecting [Kana-Kanji/Pinyin Conversion] in the [Extended] tab in the [Text Input] dialog
- Selecting [Pinyin Simplified Characters] for [Conversion Method] in [GOT Environmental Setting] → [Kana-Kanji/ Pinyin Conversion]
- Setting the character code and system language

The following shows the combinations of character codes and system languages that are available for Pinyin conversion.

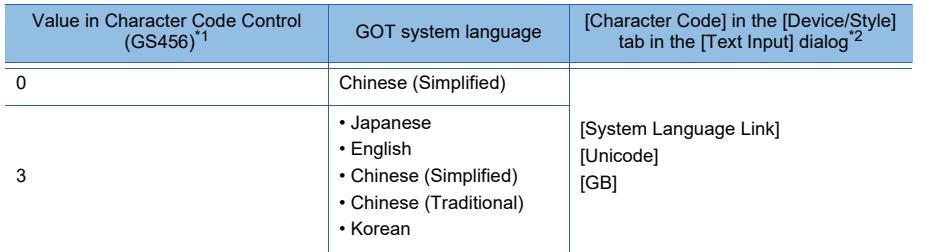

\*1 It changes the character code used for text input.

➟12.1.3 ■[5 \(36\) Character Code Control \(GS456\)](#page-3102-0)

\*2 When the character code other than [System Language Link], [Unicode], or [GB] is set, Pinyin conversion is enabled. However, the GOT cannot display the converted characters correctly.

#### **(3) Input mode**

Hiragana-input is supported.

Input texts on objects by using the touch switch (key code switch).

#### **(4) Conversion method**

A range of phrase can be converted.

Characters are converted when the input characters match the dictionary data completely.

Example) Entering [せいさんらいん] and converting it using Kana-Kanji conversion

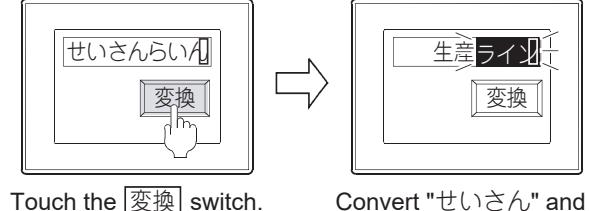

"らいん" separately.

When the Conversion switch is touched once, one conversion option is displayed. When the switch is touched again, the option selection window appears and shows more options.

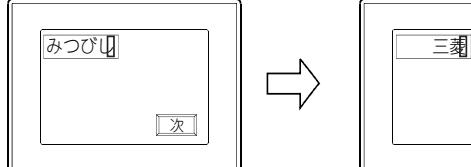

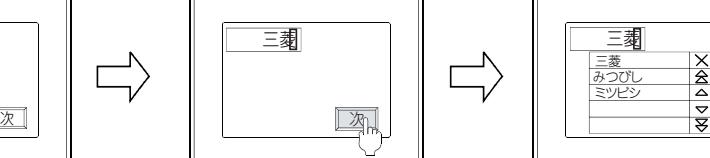

When the Conversion switch is touched once, one conversion option is displayed.

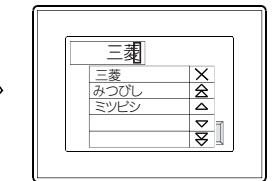

When the switch is touched again, the option selection window is displayed.

## **(5) Number of characters that can be input and converted at once**

Up to 40 two-byte characters (80 bytes) can be input.

Up to 20 two-byte characters (40 bytes) can be converted.

#### **(6) Supported Kanji**

- Kana-Kanji conversion
	- Kanji characters classified in the JIS Level-1 kanji set and JIS Level-2 Kanji set are supported.
- Pinyin conversion
- GB2312 Chinese characters are supported.

#### **(7) Learning conversion results**

The GOT learns Kana-Kanji conversion results and Pinyin conversion results. No setting is required for the GOT to learn conversion results. The GOT holds the learning result until the GOT is powered off or reset. Up to 20 two-byte characters (40 bytes) can be learned. Up to 1000 words can be learned.

#### **(8) Operation switch**

The touch switch used for Kana-Kanji/Pinyin conversion operates when key codes are assigned. When creating a key window by the use, use the following key codes.

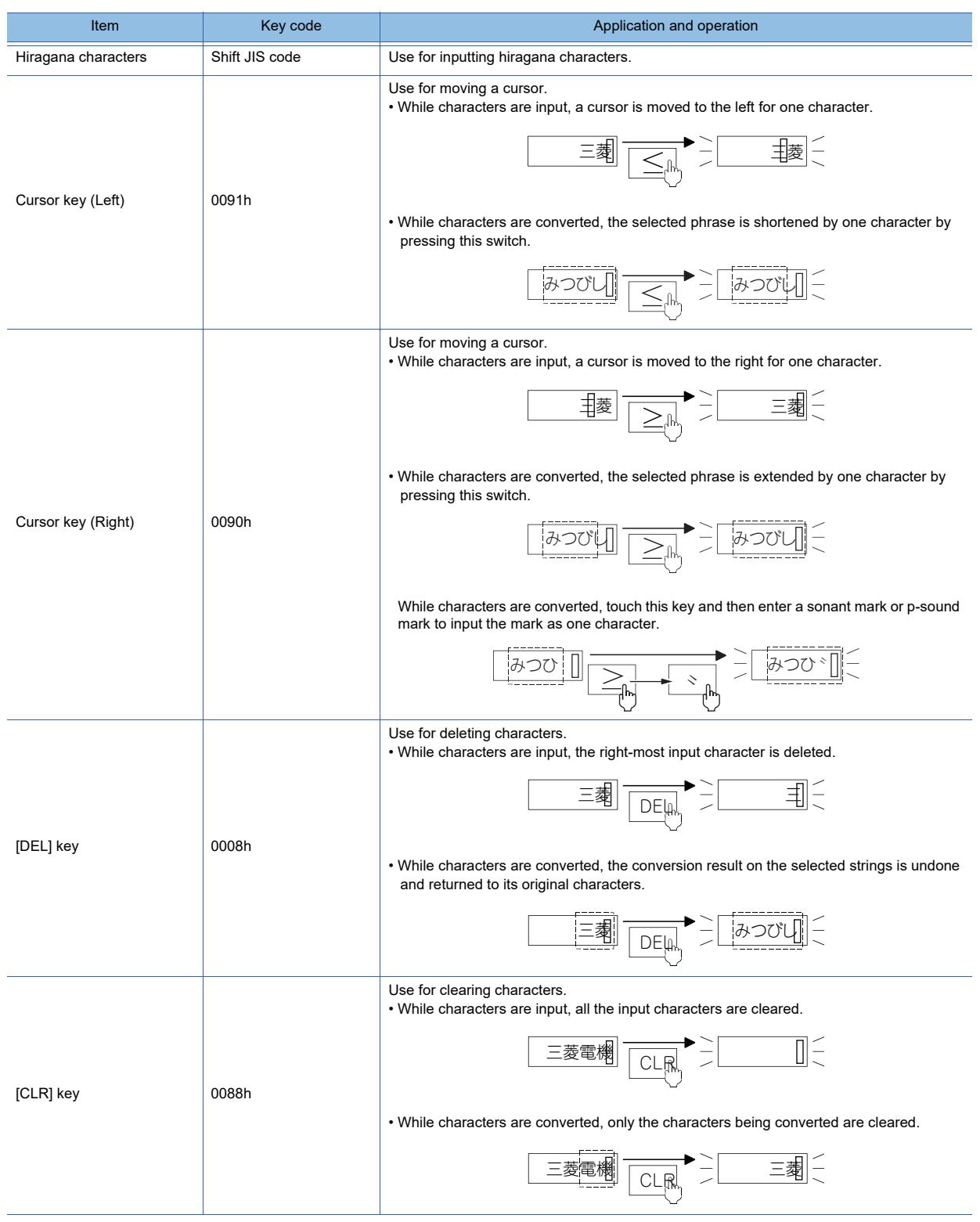

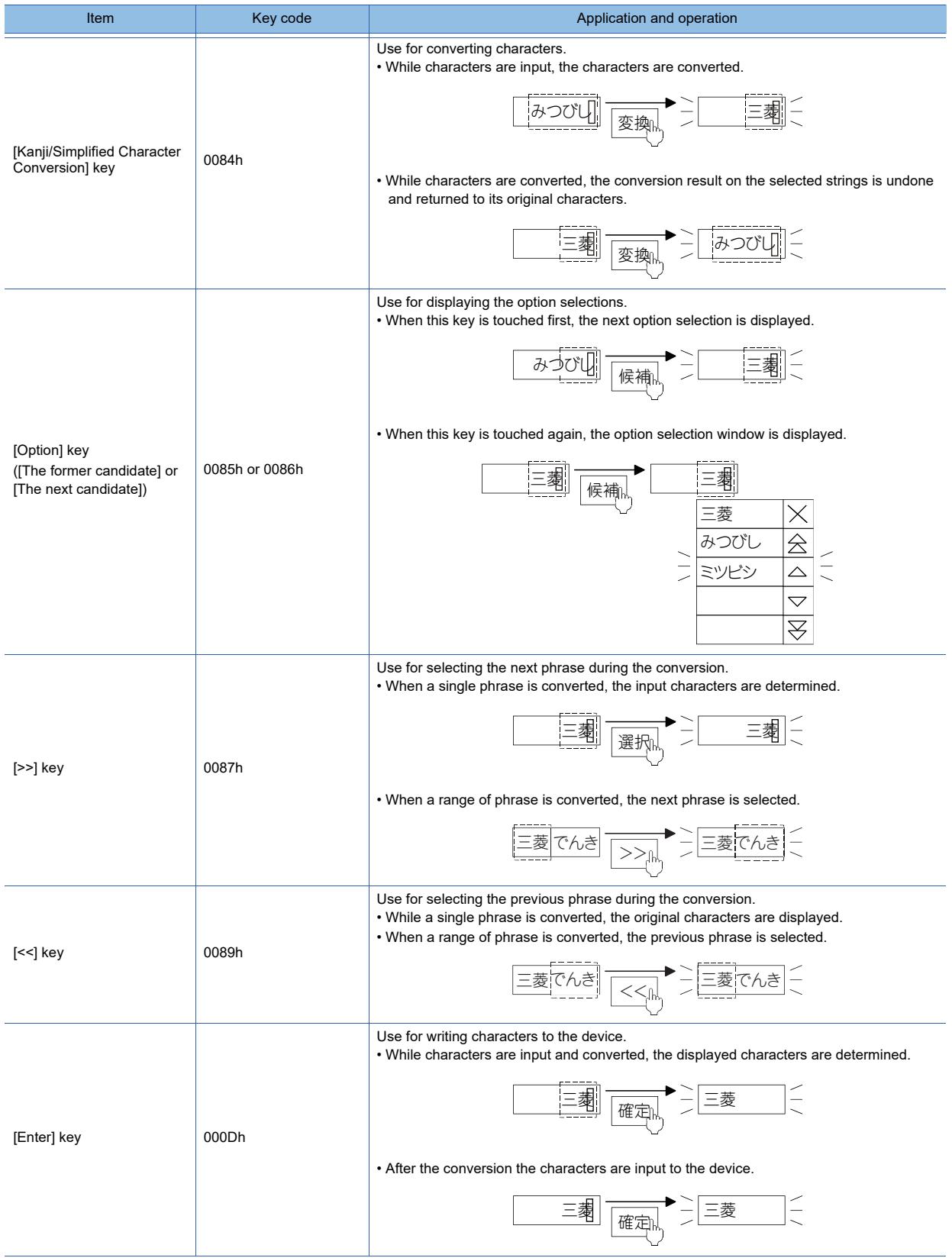

#### **(9) Option selection window**

The option selection window displays multiple conversion options in a list at the conversion.

The background color and the scroll button can be selected.

The background color can be selected from [White] or [Black].

The scroll button can be selected from [Page + Line Scroll] or [Page Scroll].
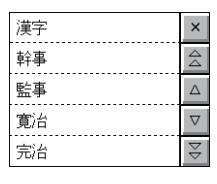

Background color: [White]

Scroll: [Page + Line Scroll]

The following settings are required to use Kana-Kanji/Pinyin conversion.

■2 **How to use Kana-Kanji/Pinyin conversion** 

**GT27 SoftGOT2000 GT25 GT23 GT21 GS25 GS21**

Only available to GT2107-W for GT21. Only available to GS21-W-N for GS21.

• Key window settings

• Text input object settings ➟[\(2\) Setting an object](#page-720-1)

# -<br>松津 睦事 實治 ₩

Background color: [Black] Scroll: [Page Scroll]

**5**

<span id="page-720-0"></span>**(1) Setting a key window**

Perform one of the following operations to set a key window.

• Using a key window for text (key window that supports Kana-Kanji/Pinyin conversion)

Not available to GT21 and GS21.

➟[\(1\) Setting a key window](#page-720-0)

When GS467.b1 is on, the key window displayed at a touch of an text input object is switched to a key window that supports Kana-Kanji/Pinyin conversion.

Set a bit switch or other objects and turn on GS467.b1.

- ➟5.2.4 ■[1 \(5\) Key window for text \(key window that supports Kana-Kanji/Pinyin conversion\) \(GT27, GT25, GT](#page-584-0)  [SoftGOT2000, and GS25\)](#page-584-0)
- Using a user-created key window

Create a key window for Kana-Kanji/Pinyin conversion.

KANA key and conversion keys registered in the library can be used.

➟2.5.1 ■[2 Creating a window screen](#page-175-0)

[5.2.4 Setting key windows \(\[Key Window\]\)](#page-579-0)

8.1.2 ■[1 Using the data in the library](#page-1141-0)

Use either of the following methods when using the option selection window as well.

• Setting by the project

Select [Common] → [GOT Environmental Setting] → [Kana-Kanij/Pinyin Conversion] from the menu to display the [Kana-Kanji/Pinyin Conversion] window, and select [Option Selection Window].

➟5.2.13 ■[4 \[Kana-Kanji/Pinyin Conversion\]](#page-721-0)

• Setting by screen

Select [Screen] → [Screen Property] from the menu to display the setting dialog, and select [Use the option selection window] in the [Option Selection Window] tab.

➟[2.7.1 Property of base screens](#page-197-0)

[2.7.2 Properties of window screens](#page-209-0)

### <span id="page-720-1"></span>**(2) Setting an object**

Configure the settings to enable Kana-Kanji/Pinyin conversion for a text input object placed on the screen. ➟8.5.5 ■[2 \[Extended\] tab](#page-1413-0)

# ■3 **Precautions**

**GT27 SoftGOT2000 GT25 GT23 GT21 GS25 GS21**

Only available to GT2107-W for GT21. Only available to GS21-W-N for GS21.

### **(1) Number of input digits for the text input**

Do not exceed the number of input digits set in the text input. Otherwise, determining the characters and writing to a device cannot be executed.

#### **(2) Input by the USB keyboard**

When using Kana-Kanji conversion or Pinyin conversion, data entry to a text input object using a USB keyboard is not available.

Use the key window displayed on the GOT screen.

#### **(3) System application (extended function) setting**

Kana-Kanji/Pinyin conversion does not work if the system application (extended function) for [Kana-Kanji/Pinyin conversion] is not installed on the GOT.

For how to add a system application to be installed on the GOT, refer to the following.

**→[4.2 Setting a System Application to be Written to the GOT](#page-434-0)** 

#### **(4) Precautions for Pinyin conversion**

The four tones are not supported.

Uppercase alphabetic characters cannot be converted into Simplified Chinese characters.

### <span id="page-721-0"></span>■4 **[Kana-Kanji/Pinyin Conversion]**

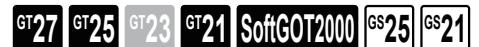

Only available to GT2107-W for GT21.

Only available to GS21-W-N for GS21.

Set how to display the option selection window in [Kana-Kanji/Pinyin Conversion].

Select [Common] → [GOT Environmental Setting] → [Kana-Kanji/Pinyin Conversion] from the menu to display the window.

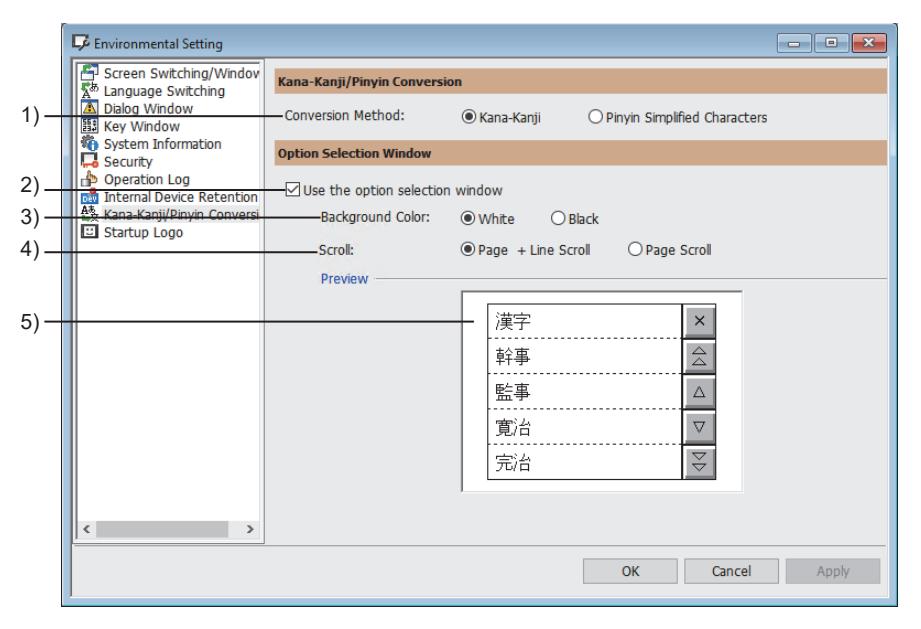

#### 1) **[Conversion Method]**

Select a conversion method.

- [Kana-Kanji]
- [Pinyin Simplified Characters]
- 2) **[Use the option selection window]**

Select this item to display the option selection window at Kana-Kanji conversion or Pinyin conversion.

# 3) **[Background Color]]**

Select the background color of the option selection window.

#### 4) **[Scroll]**

Select the key to be displayed in the option selection window.

- [Page + Line Scroll]: Displays the key to scroll the screen by page and line.
- [Page Scroll]: Displays the key to scroll the screen by page.

#### 5) **[Preview]**

Displays the preview of the option selection window which the settings of [Background Color] and [Scroll] are reflected.

# ■5 **Relevant settings**

### **(1) GOT Internal Device**

➟[12.1.3 GOT special register \(GS\)](#page-3031-0)

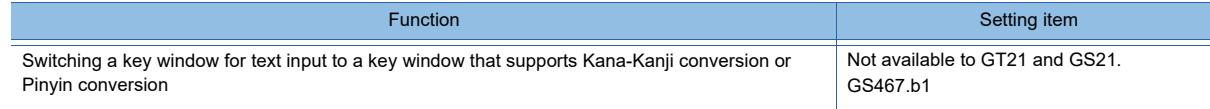

# **5.2.14 Setting a screen to be displayed on the GOT at startup ([Startup Logo])**

# **GT27 SoftGOT2000 GT25 GT23 GT21 GS25 GS21**

- ➟■[1 Specifications of the startup logo](#page-722-0)
	- ■[2 How to use the startup logo](#page-723-0)
	- ■[3 Precautions](#page-723-1)
	- ■[4 \[Startup Logo\]](#page-723-2)

Images in BMP or JPEG format can be displayed as the startup logo at GOT startup.

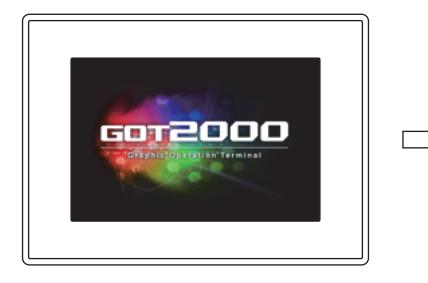

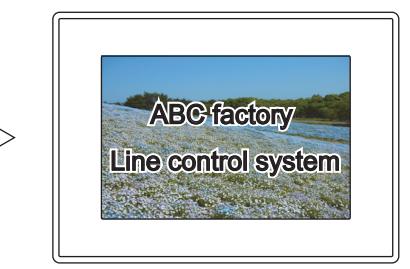

The set images in BMP or JPEG format is displayed at GOT startup.

### <span id="page-722-0"></span>■1 **Specifications of the startup logo**

# **GT27 SoftGOT2000 GT25 GT23 GT21 GS25 GS21**

**(1) Available number of startup logos** A startup logo can be set for each project.

#### **(2) Applicable image file**

BMP files and JPEG files are applicable. When an image file whose format is incompatible with the GOT is set, the pre-installed startup logo is displayed.

### (a) **BMP file**

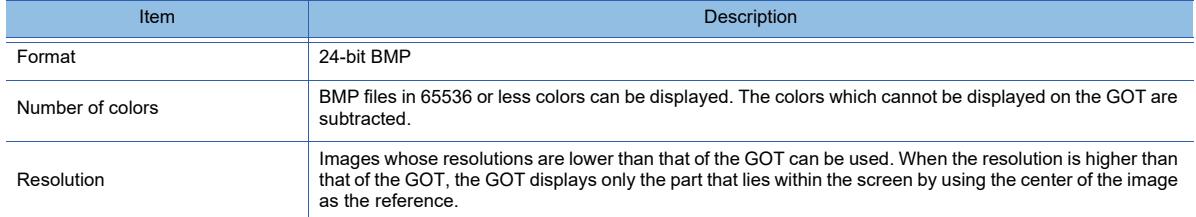

#### (b) **JPEG file**

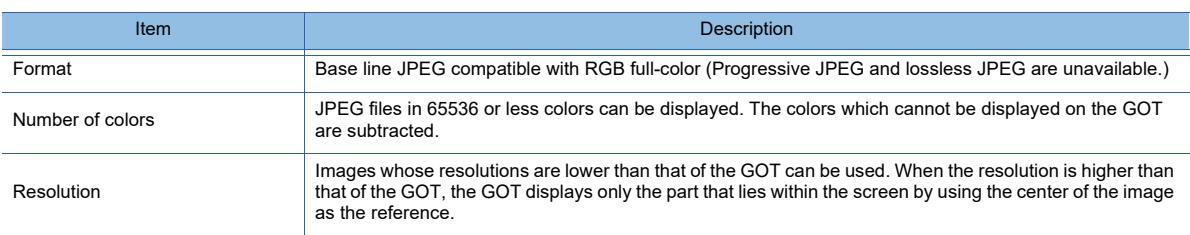

# <span id="page-723-0"></span>**GT27 SoftGOT2000 GT25 GT23 GT21 GS25 GS21**

### **(1) Outline procedure of setting**

- Step 1 Select [Common] → [GOT Setup] → [Basic Setting] → [Display Setting/Language Setting] from the menu to display the [GOT Setup] window, and set the display time of the startup logo in [Title Display Time].
	- ➟5.2.14 ■[4 \[Startup Logo\]](#page-723-2)

You can also set the display time in the utility.

➟GOT2000 Series User's Manual (Utility)

Step 2 Install the package data on the GOT.

For GT SoftGOT2000, the installation is not required.

Step 3 The set image file is displayed as the startup logo at GOT startup.

For GT SoftGOT2000, when the saved project is opened, the set image file is displayed as the startup logo.

### <span id="page-723-1"></span>■3 **Precautions**

# **GT27 SoftGOT2000 GT25 GT23 GT21 GS25 GS21**

## **(1) Precautions for utilizing a project**

When you utilize a project where the GOT installation orientation is set to [Vertical], set the startup logo again. Otherwise, the utilized startup logo is rotated and appears in the destination project.

# <span id="page-723-2"></span>■4 **[Startup Logo]**

# **GT27 SoftGOT2000 GT25 GT23 GT21 GS25 GS21**

In [Startup Logo], set an image file to be displayed at GOT startup. Select [Common] → [GOT Environmental Setting] → [Startup Logo] from the menu to display this window.

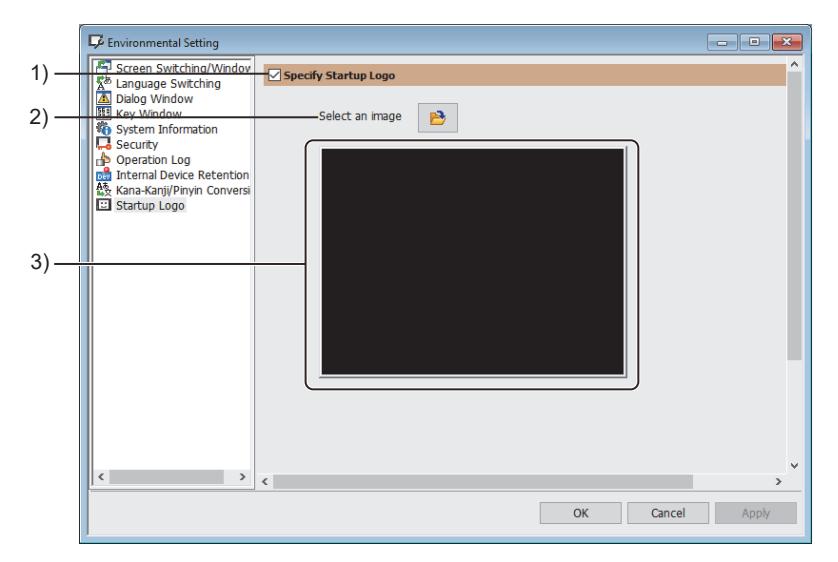

#### 1) **[Specify Startup Logo]**

Select this item to set an image file used as the startup logo.

#### 2) **[Select an image] button**

Displays the [Open] dialog. Select a BMP file or JPEG file to be used as the startup logo. For the details of available image files, refer to the following.

➟5.2.14 ■[1 Specifications of the startup logo](#page-722-0)

#### 3) **Preview**

Displays the preview of the image file set as the startup logo.

# **GT27 SoftGOT2000 GT25 GT23 GT21 GS25 GS21**

- ➟[5.3.1 Configuring the settings of the display of the GOT \(\[Display Setting/Language Setting\]\)](#page-724-0)
	- [5.3.2 Setting the identification information to the GOT \(\[GOT ID No.\]\)](#page-728-0)
	- [5.3.3 Configuring the settings for the touch operation on the GOT \(\[Operation Setting/Utility Call Key\]\)](#page-734-0)
	- [5.3.4 Configuring the settings for a mouse and a keyboard used with the GOT \(\[USB Host\]\)](#page-736-0)
	- [5.3.5 Setting the GOT time setting method \(\[Time Setting\]\)](#page-741-0)
	- [5.3.6 Setting the FA transparent function \(\[Transparent Mode Setting\]\)](#page-748-0)
	- [5.3.7 Configuring the settings of the GOT internal device monitor \(\[GOT Internal Device Monitor\]\)](#page-749-0)
	- [5.3.8 Configuring the settings of the SoftGOT-GOT link function \(\[SoftGOT-GOT Link\]\)](#page-750-0)
	- [5.3.9 Configuring the settings of the VNC server function \(\[VNC Server\]\)](#page-751-0)
	- [5.3.10 Configuring the settings of the sequence program monitor \(\[Sequence Program Monitor\]\)](#page-752-0)
	- [5.3.11 Configuring the settings of the backup/restoration function \(\[Backup/Restore\]\)](#page-754-0)
	- [5.3.12 Configuring the settings for a wireless LAN \(\[Wireless LAN Setting\]\)](#page-758-0)
	- [5.3.13 Configuring the settings of the system launcher function \(\[System Launcher\]\)](#page-767-0)
	- [5.3.14 Configuring the settings of the iQSS utility function \(\[iQSS Utility\]\)](#page-768-0)
	- [5.3.15 Configuring the network drive settings \(\[Network Drive\]\)](#page-780-0)

Use [GOT Setup] to configure the utility settings with GT Designer3 in advance.

With the GOT setup, the GOT operations and the utility functions, such as the display method of screen, the manage method of the clock, and the buzzer sound length, can be set.

The settings are reflected to the GOT after the package data is written into the GOT.

The settings can be reconfigured in the utility.

For the operations and settings of the utility, refer to the following manual.

■GOT2000 Series User's Manual (Utility)

When the GOT setup is enabled, settings changed in the utility are reflected to the project as well.

(Otherwise, the changed settings are not reflected to the project.)

When the project is read from the GOT to GT Designer3 after the settings are changed in the utility, the setting contents in the [GOT Setup] are changed as well.

# <span id="page-724-0"></span>**5.3.1 Configuring the settings of the display of the GOT ([Display Setting/Language Setting])**

# **GT27 SoftGOT2000 GT25 GT23 GT21 GS25 GS21**

- ➟■[1 Specifications](#page-724-1)
	- ■[2 \[Display Setting/Language Setting\]](#page-726-0)

In [Display Setting/Language Setting], configure settings for the GOT display and the system language.

### <span id="page-724-1"></span>■1 **Specifications**

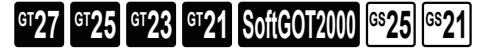

#### **(1) Screen saver**

The screen saver function is designed to turn off the screen display if the screen is not touched within a specified time. The screen saver mode can be canceled by the screen touch operation, the human sensor, and the system information. Example) When the time to the screen saver is set to 10 minutes

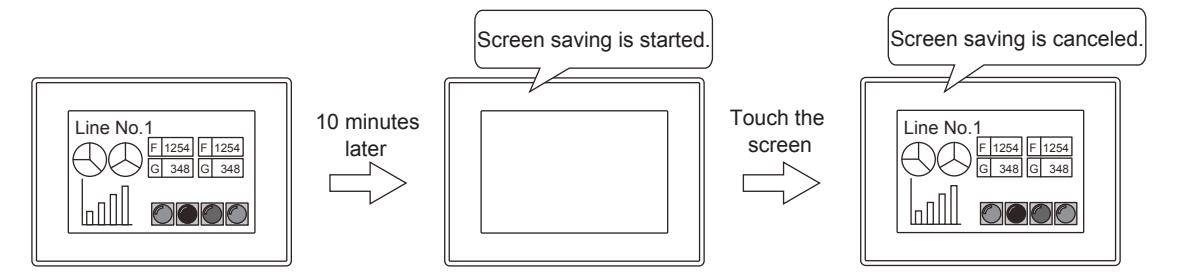

For how to control the screen saver function with the system information, refer to the following. ➟5.2.5 ■[2 \(6\) Control screens](#page-613-0)

### **(2) Human sensor**

Available to GT27-X and GT27-S.

The human sensor is a sensor that detects the human approach.

Use the human sensor to release the screen saver mode.

By approaching the GOT, the screen saver mode can be canceled.

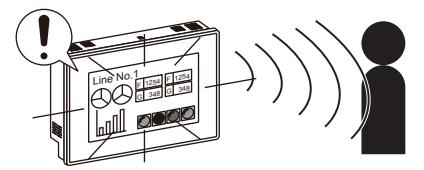

Cancels the screen saver mode when by detecting the human approach

The human sensor operation can be controlled with the system information as well. For how to control the human sensor with the system information, refer to the following.

➟5.2.5 ■[2 \(6\) Control screens](#page-613-0)

#### **(3) Brightness adjustment mode**

You can change the brightness adjustment mode of the backlight by selecting [Normal] or [Low]. To reduce the luminous intensity of the GOT screen, select [Low] instead of [Normal] for [Brightness Adjustment Mode].

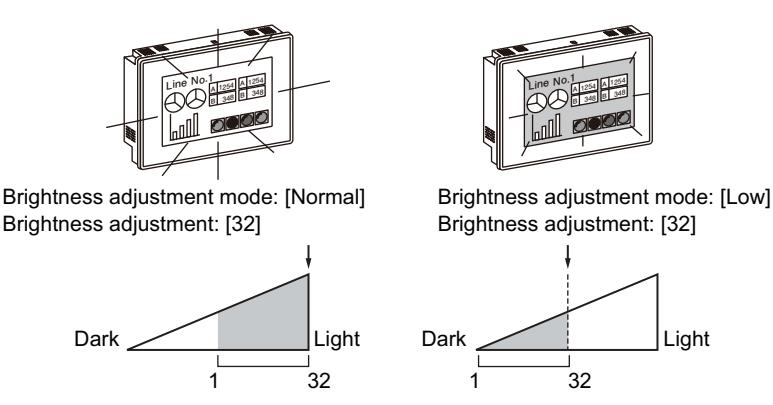

To use the [Low] mode, install the BootOS version E or later on the GOT. (Not applicable to GT21 and GS21) For how to install the BootOS, refer to the following.

➟4.3.2 ■[1 Writing data to one GOT](#page-443-0)

### $Point<sup>8</sup>$

#### **Restrictions in [Low] mode**

#### (1) **Backlight failure detection**

When the brightness adjustment mode is set to [Low] mode, the GOT cannot detect the backlight failure. To detect the backlight failure, set the brightness adjustment mode to [Standard].

(2) **Screen display**

In [Low] mode, the screen may flicker, or the screen display may turn off.

If you do not use the GOT in a dark place, set the brightness adjustment mode to [Normal].

#### (a) **Temporarily switching the brightness adjustment mode to the [Normal] mode in the utility screen** Not available to GT21 and GS21.

In the [Low] mode, touching the upper-left corner of the utility main menu screen for two seconds enters the [Normal] mode temporarily.

The brightness adjustment mode returns to the original mode at the following timing.

- When the screen is switched to a monitor screen
- When the setting of [Brightness adjust] or [Brightness adjustment] is changed in the utility

(The screen is displayed using the set value of [Brightness adjust] and [Brightness adjustment].)

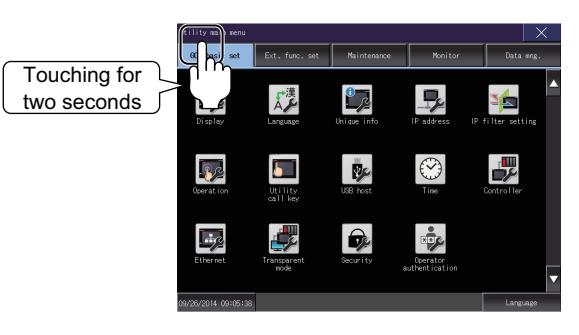

### **(4) POWER LED shutoff**

Available to GT27, GT25, GT2105-Q, and GS25. Even while the GOT is operating, the POWER LED can be off.

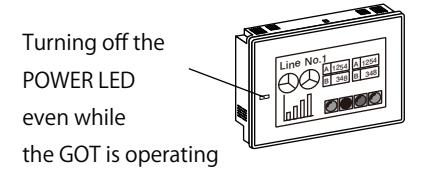

When you select [Turn off the POWER LED while GOT is in operation] in the POWER LED setting, the POWER LED only momentarily turns on at the GOT startup for checking operations.

# <span id="page-726-0"></span>■2 **[Display Setting/Language Setting]**

# **GT27 SoftGOT2000 GT25 GT23 GT21 GS25 GS21**

In [Display Setting/Language Setting], configure settings for the GOT display and the system language. Select [Common] → [GOT Setup] → [Basic Setting] → [Display Setting/Language Setting] from the menu to display this window.

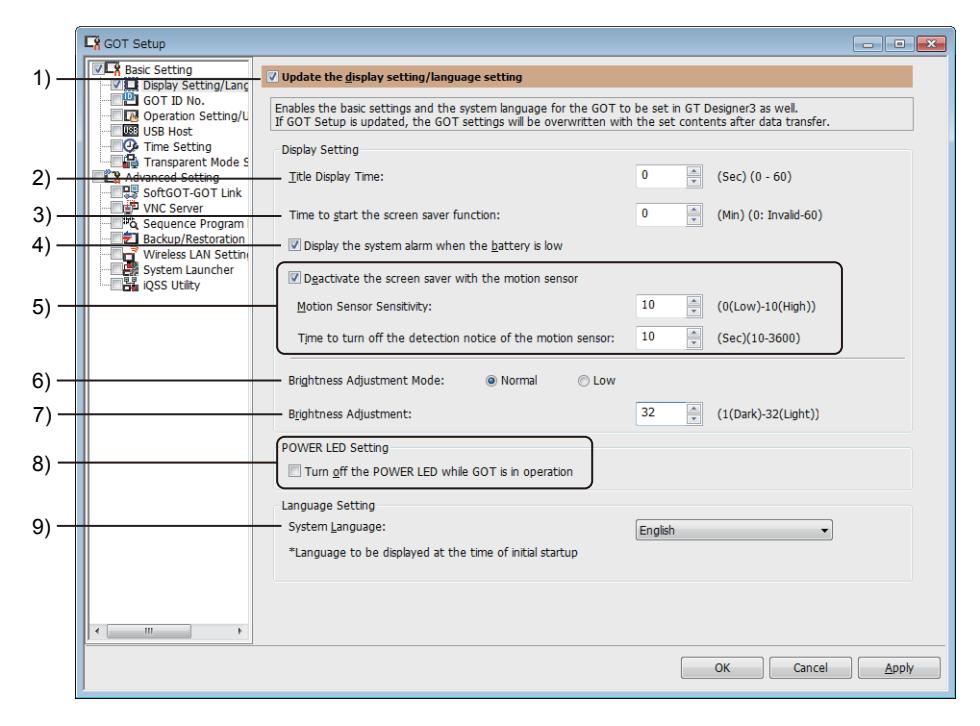

**5**

**COMMON SETTING** 

COMMON SETTING

### 1) **[Update the display setting/language setting]**

Overwrites the setting data in the GOT with the ones set on GT Designer3 when package data is written. Select this item to set [Display Setting/Language Setting] items.

### When a project is read from the GOT, the setting changed in the utility is reflected.

#### 2) **[Title Display Time]**

Set the title display time at the GOT startup. The setting range is [0] to [60] second(s). Regardless the set time, the title is always displayed at GOT startup. (However, when [0] is set, the title is not displayed on GT21 and GS21.) Therefore, the title display time may be longer than the set time.

### 3) **[Time to start the screen saver function]**

Set the time to the screen saver. The setting range is [0] (Invalid) minutes to [60] minutes.

4) **[Display the system alarm when the battery is low]** Not available to GT21 and GS21. Select this item to display the system alarm when the battery voltage is low.

# 5) **[Deactivate the screen saver with the motion sensor]**

#### Available to GT27-X and GT27-S.

Cancels the screen saver mode when the human sensor detects the human motion.

After selecting this item, set the sensor detection level and the time to turn off the Human Sensor Detection signal.

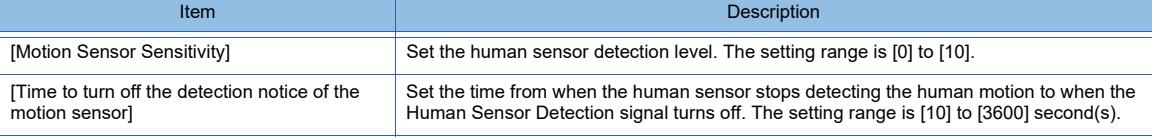

#### 6) **[Brightness Adjustment Mode]**

Select the brightness adjustment mode of the backlight.

- [Normal]
- [Low]

### 7) **[Brightness Adjustment]**

Set the intensity of the backlight.

The setting range is [1] to [32].

For GT23 with 16-level intensity adjustment, set this item with an even number.

#### 8) **[POWER LED Setting]**

Available to GT27, GT25, GT2105-Q, and GS25.

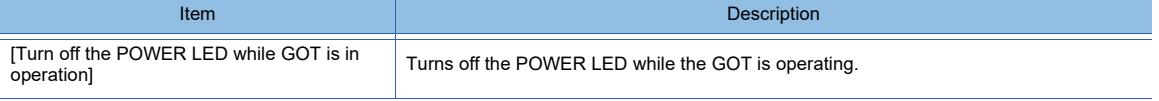

#### 9) **[System Language]**

Select the language to be used for the utility and the system message.

The following shows the items to be selected.

- [Japanese]
- [English]
- [Chinese (Simplified)]
- [Chinese (Traditional)] (Not available to GT21 and GS21)
- [Korean] (Not available to GT21 and GS21)

# <span id="page-728-0"></span>**GT27 SoftGOT2000 GT25 GT23 GT21 GS25 GS21**

- ➟■[1 Specifications](#page-728-1)
	- ■[2 How to use the identification information](#page-728-2)
	- ■[3 Precautions](#page-729-0)
	- ■[4 \[GOT ID No.\]](#page-730-0)
	- ■[5 \[GOT Setting List\] dialog](#page-731-0)
- ■[6 \[GOT Setting\] dialog](#page-732-0)

In [GOT ID No.], set the items, such as the GOT ID number, GOT name, and Ethernet interface.

## <span id="page-728-1"></span>■1 **Specifications**

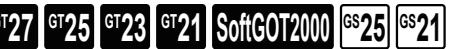

### **(1) GOT identification information**

Set the identification information for each GOT.

Up to 500 pieces of GOT identification information can be stored for a project.

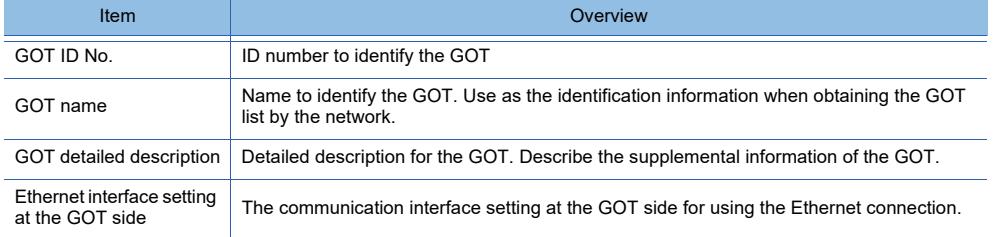

# <span id="page-728-2"></span>■2 **How to use the identification information**

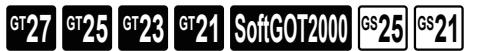

### **(1) Performing various operations in each GOT in one project**

The GOT ID No. is stored in the GOT special register (GS3).

Using the GOT special register (GS3) allows object operations and script controls to have difference even when the same project is written to multiple GOTs.

Example) Writing the same project to three GOTs that have different GOT ID No.

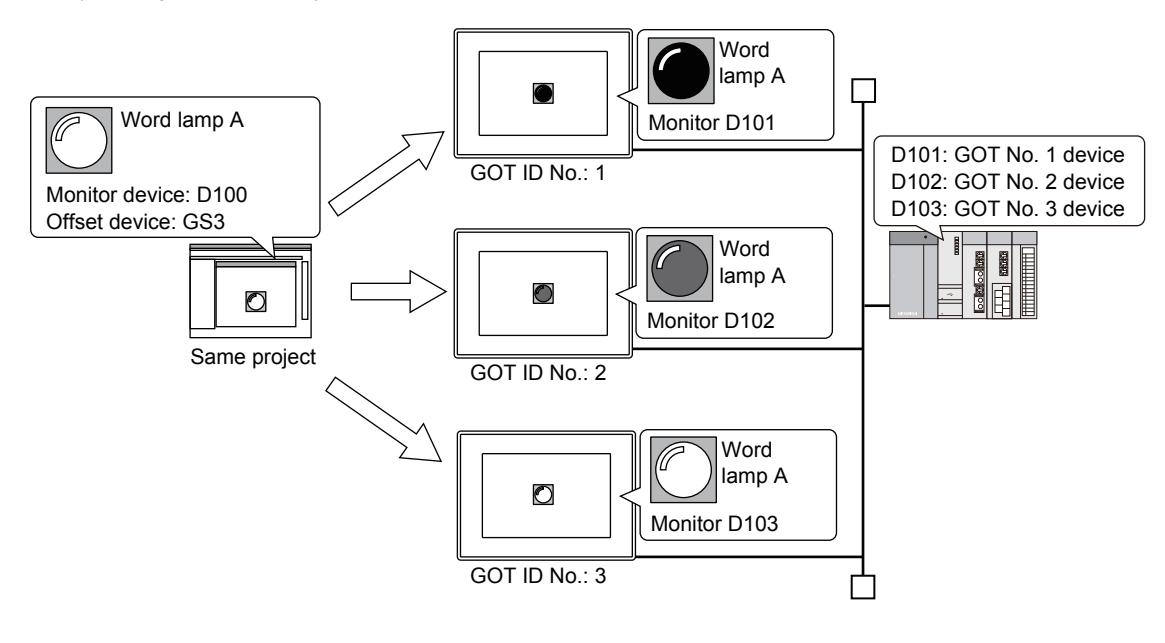

**5**

**COMMON SETTING** 

COMMON SETTING

#### **(2) Switching the destination GOT for writing the package data**

The Ethernet setting can be stored for each GOT ID No.

This enables the Ethernet interface setting to be switched when the destination GOT for writing the package data is switched.

Use this function to switch the communication setting in a system where multiple GOTs which use the same project exist. If the communication setting switching is unnecessary, preparing multiple settings is unnecessary.

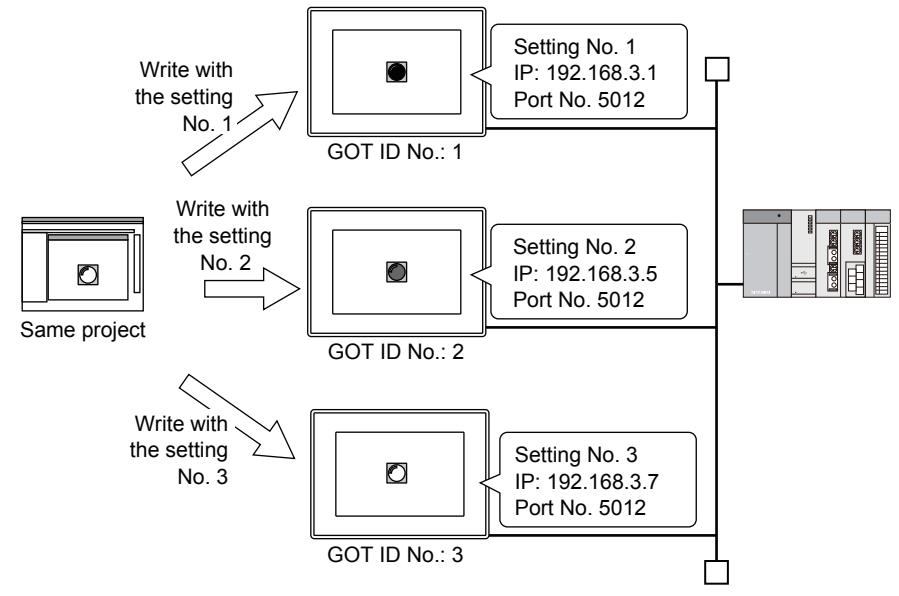

<span id="page-729-0"></span>■3 **Precautions**

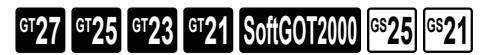

# **(1) Ethernet interface settings which are not included in the GOT identification information**

The following settings are not included the GOT identification information.

- Number of retry
- Startup time
- Communication timeout time
- Send delay time

These settings cannot be changed by the GOT ID No. switching.

**5**

# <span id="page-730-0"></span>■4 **[GOT ID No.]**

# **GT27 SoftGOT2000 GT25 GT23 GT21 GS25 GS21**

In [GOT ID No.], set the GOT ID and the GOT name.

Select  $[Common] \rightarrow [GOT Setup] \rightarrow [Basic Setting] \rightarrow [GOT ID No.]$  from the menu to display this window.

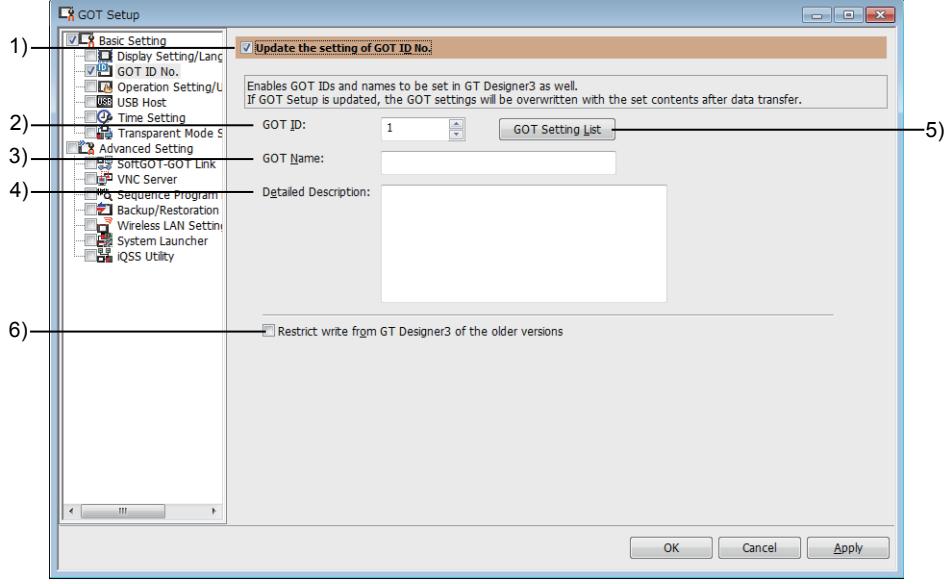

#### 1) **[Update the setting of GOT ID No.]**

Overwrites the setting data in the GOT with the ones set on GT Designer3 when package data is written. Select this item to set each item in [GOT ID No.].

2) **[GOT ID]**

Set an ID number to identify the GOT. The setting range is [1] to [32767].

#### 3) **[GOT Name]**

Set a name to identify the GOT. Up to 32 characters can be set.

#### 4) **[Detailed Description]**

Set a description about the GOT.

Up to 512 characters can be set.

The line feed cannot be inserted into the description.

### 5) **[GOT Setting List] button**

Displays the [GOT Setting List] dialog.

In the IGOT Setting List1 dialog, you can set the GOT information which have been previously registered by selecting from a list.

➟5.3.2 ■[5 \[GOT Setting List\] dialog](#page-731-0)

#### 6) **[Restrict write from GT Designer3 of the older versions]**

Disables the writing of package data, whose version is earlier than the version of the existing package data in the GOT.

When this item is enabled in the package data being executed on the GOT, the write restriction is applied to all drives of the GOT.

For precautions on writing package data to the GOT, refer to the following.

➟[4.7 Precautions](#page-476-0)

# <span id="page-731-0"></span>■5 **[GOT Setting List] dialog**

# **GT27 SoftGOT2000 GT25 GT23 GT21 GS25 GS21**

In the [GOT Setting List] dialog, the GOT identification information is displayed in a list.

Add, edit, and delete the GOT identification information by using the buttons on the dialog.

Select one from the GOT identification information list and click the [OK] button. The selected information is set to the [GOT ID No] window.

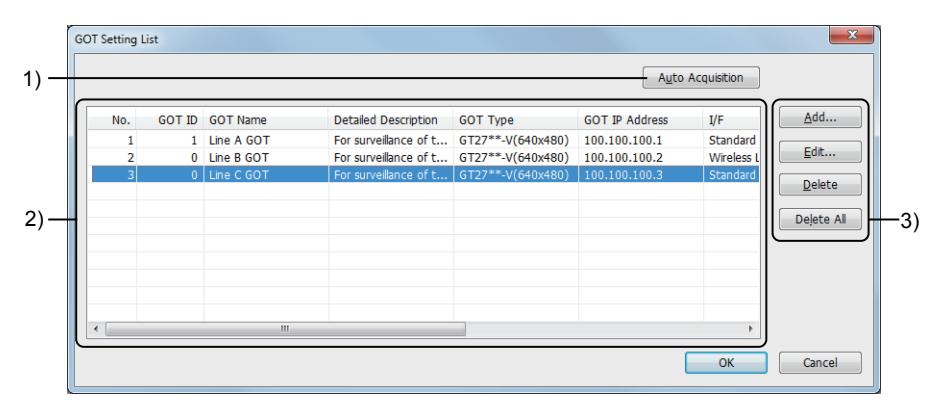

#### 1) **[Auto Acquisition] button**

Acquires the GOT identification information automatically by Ethernet from the GOT on the same network as the personal computer.

You cannot acquire the GOT identification information of GT21 and GS21.

#### 2) **GOT identification information list**

A list of the GOT identification information saved in the project.

Add, edit, and delete the GOT identification information by using the buttons on the window.

#### 3) **Buttons**

Buttons for adding, editing, and deleting the GOT identification information.

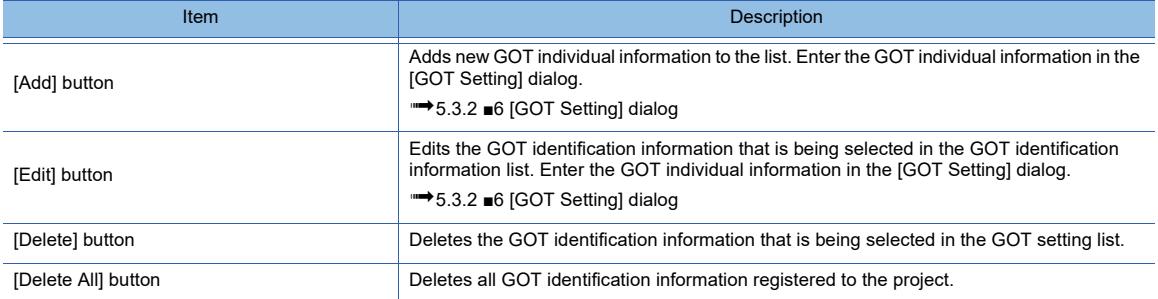

# 5) **[GOT IP Address]**

➟[1.1.2 Supported models](#page-46-0)

For the correspondence between the GOT types and GOT models, refer to the following.

- [GS21\*\*-W(800x480)]
- 
- [GS21\*\*-W-N(800x480)]
- 
- 
- [GS25\*\*-WX(1280x800)]
- 
- 
- 
- 
- 
- 
- 
- 
- 
- 
- 
- 
- 
- 
- 
- 
- 
- 
- [GT2103-P(320x128)]
- [GT2104-P(384x128)]
- [GT2104-R(480x272)]
- 
- [GT27\*\*-S(800x600)] • [GT27\*\*-V(640x480)]
- [GT27\*\*-X(1024x768)]

• [GT2705-V(640x480)] • [GT25\*\*-WX(1280x800)] • [GT25\*\*-W(800x480)] • [GT25\*\*-S(800x600)] • [GT25\*\*-V(640x480)] • [GT2505-V(640x480)] • [GT23\*\*-V(640x480)] • [GT2107-W(800x480)] • [GT2105-Q (320x240)]

- The following shows the setting range.
- Set the GOT type.
- Up to 512 characters can be set.

Set a description about the GOT.

# 3) **[Detailed Description]**

Set a name to identify the GOT. Up to 32 characters can be set.

2) **[GOT Name]**

Set an ID number to identify the GOT. The setting range is [0] to [32767].

If 0 is set, the GOT ID is not used.

4) **[GOT Type]**

1) **[GOT ID]**

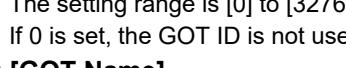

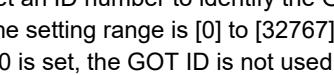

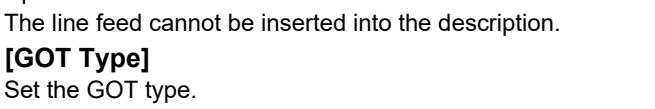

**5 - 211**

**5**

**GT27 SoftGOT2000 GT25 GT23 GT21 GS25 GS21**

<span id="page-732-0"></span>■6 **[GOT Setting] dialog**

In the [GOT Setting] dialog, edit the GOT identification information to be registered to the project. Up to 256 GOT identification information settings can be stored.

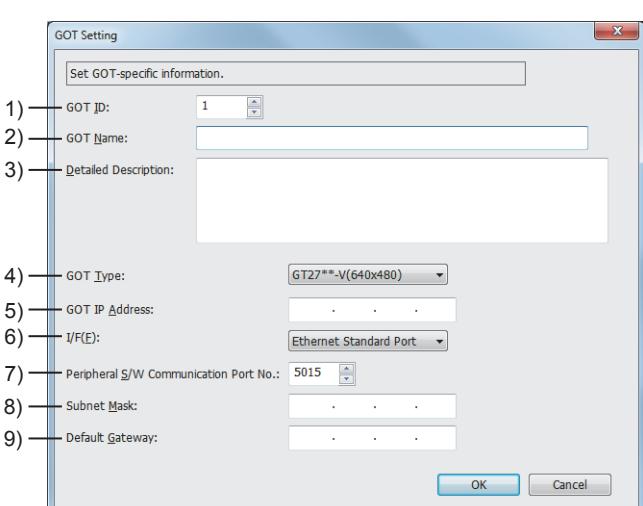

Set the IP address of the GOT.

The setting range is [0].[0].[0].[0] to [255].[255].[255].[255].

#### 6) **[I/F]**

Set the interface for the GOT IP address.

The following shows the setting range.

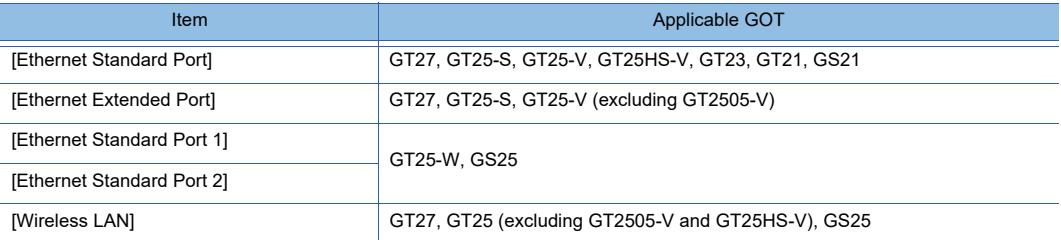

#### 7) **[Peripheral S/W Communication Port No.]**

Set the port No. used for the communication with GT Designer3. The setting range is [1024] to [65534]. Do not set the port number used for the other settings.

Duplication of the port number disables communication.

### 8) **[Subnet Mask]**

Set the subnet mask for the GOT.

The setting range is [0].[0].[0].[0] to [255].[255].[255].[255].

### 9) **[Default Gateway]**

Set the default gateway.

The setting range is [0].[0].[0].[0] to [255].[255].[255].[255].

# <span id="page-734-0"></span>**5.3.3 Configuring the settings for the touch operation on the GOT ([Operation Setting/Utility Call Key])**

# **GT27 SoftGOT2000 GT25 GT23 GT21 GS25 GS21**

➟■[1 Specifications](#page-734-1)

■[2 \[Operation Setting/Utility Call Key\]](#page-735-0)

In [Operation Setting/Utility Call Key], configure settings for the GOT operations and the utility call key.

### <span id="page-734-1"></span>■1 **Specifications**

**GT27 SoftGOT2000 GT25 GT23 GT21 GS25 GS21**

#### **(1) Buzzer sound**

A buzzer that sounds when the touch panel is touched. Set no sound, the short sound, or the long sound as the buzzer sound. In addition, the pitch of the buzzer can be changed. (Not available to GT21 and GS21)

#### **(2) Key sensitivity**

The touch detection speed of the touch panel (sensitivity) and the pressing pressure that is required to detect the touch operation (pressing pressure) can be changed in this setting.

#### **(3) Utility call key**

A key that calls the utility screen from the monitor screen.

Arrange the utility call key one of the four corners.

The utility key is not displayed on the screen.

To activate the utility call key, press the utility call key for a certain period.

Change the depression length for the utility call key activation in this setting.

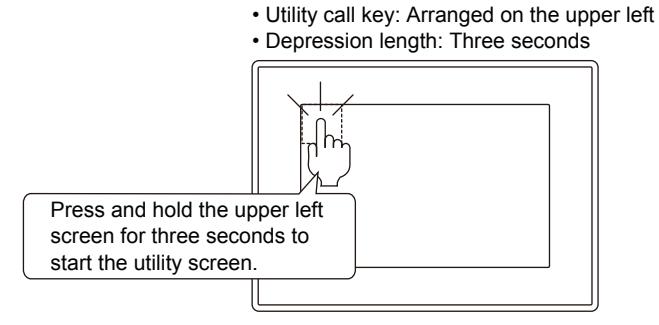

# <span id="page-735-0"></span>■2 **[Operation Setting/Utility Call Key]**

# **GT23 GT21 SoftGOT2000 GS25 GS21**

In [Operation Setting/Utility Call Key], configure settings for the GOT operations and the utility call key. Select [Common] → [GOT Setup] → [Basic Setting] → [Operation Setting/Utility Call Key] from the menu to display this window.

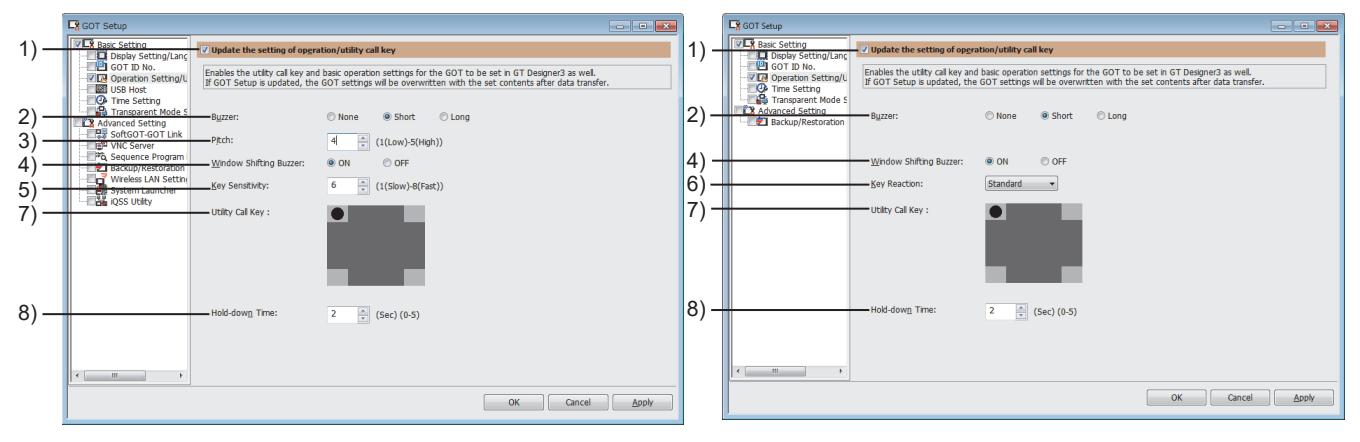

For GT27, GT25, GT23, GT SoftGOT2000, and GS25 For GT21 and GS21

### 1) **[Update the setting of operation/utility call key]**

Overwrites the setting data in the GOT with the ones set on GT Designer3 when package data is written. Select this item to configure the settings in [Operation Setting/Utility Call Key].

When a project is read from the GOT, the setting changed in the utility is reflected.

### 2) **[Buzzer]**

Select the buzzer sound for the touch operations of objects and buttons.

The following shows the items to be selected.

- [None]
- [Short]
- [Long]

#### 3) **[Pitch]**

Available to GT27, GT25, and GS25.

Set the pitch of the buzzer sound for the touch operations of objects and buttons. The setting range is [1] (low tone) to [5] (high tone).

#### 4) **[Window Shifting Buzzer]**

Select whether to sound or not the buzzer when moving the window screen. The setting range is [ON] or [OFF].

### 5) **[Key Sensitivity]**

Set the speed for the utility call key to detect the touch operation of the touch panel. The setting range is [1] (slow) to [8] (fast).

#### 6) **[Key Reaction]**

Set the speed for the utility call key to detect the touch operation of the touch panel. The setting range is [Standard] to [+120ms].

### 7) **[Utility Call Key]**

Select the position to arrange the key (utility call key) that calls the utility screen from the monitor screen. The squares on the four corners indicate the positions where the utility call key can be arranged. The black circle indicates the position of the utility call key.

Click one of the squares on the four corners to select the position of the utility call key.

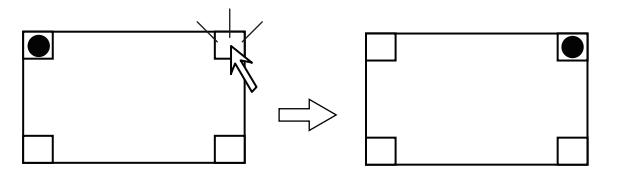

Click any square of the corners to change the position of the black circle.

To disable the utility call key, click the black circle.

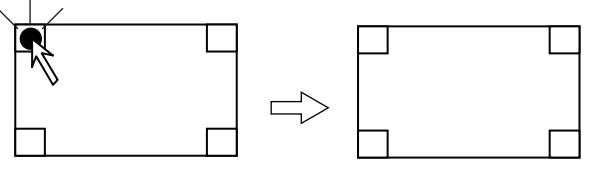

Click the black circle to deselect.

### 8) **[Hold-down Time]**

Set the depression length from you touch the utility call key to when the utility call key starts function. The setting range is [0] to [5] second(s).

# <span id="page-736-0"></span>**5.3.4 Configuring the settings for a mouse and a keyboard used with the GOT ([USB Host])**

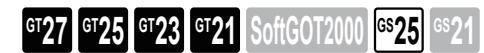

Not available to GT25HS-V.

Only available to GT2107-W of GT21 models.

➟■[1 Specifications](#page-736-1)

- ■[2 How to use a USB mouse, USB keyboard, USB barcode reader, and RFID controller](#page-739-0)
- ■[3 Precautions](#page-739-1)
- ■[4 \[USB Host\]](#page-740-0)

In [USB Host], select USB devices to be connected to the GOT.

### <span id="page-736-1"></span>■1 **Specifications**

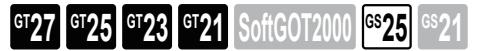

Not available to GT25HS-V. Only available to GT2107-W of GT21 models.

#### **(1) Using a USB mouse**

You can use a USB mouse by connecting to the USB interface (host) of the GOT directly.

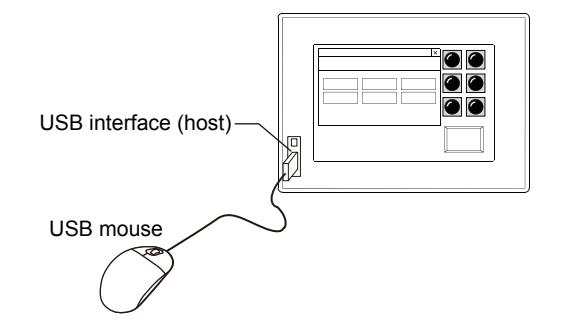

#### (a) **Applicable USB mouse**

A two-button mouse is applicable.

A wheeled mouse and a mouse with more than two buttons can be used as a two-button mouse. Wheels or special buttons on the mouse cannot be used.

Some GOT models do not support mice equipped with special function.

#### (b) **Operation target**

You can operate the objects, utility call key, window screens, and menu displayed on the GOT by using a USB mouse. However, the following screens are not operable with a USB mouse.

- Touch panel calibration screen of the utility
- Touch panel check screen
- Dedicated screens for some extended functions

For the dedicated screens operable with a USB mouse, refer to the following.

➟GOT2000 Series User's Manual (Monitor)

#### **(2) Using a USB keyboard**

You can use a USB keyboard by connecting to the USB interface (host) of the GOT directly.

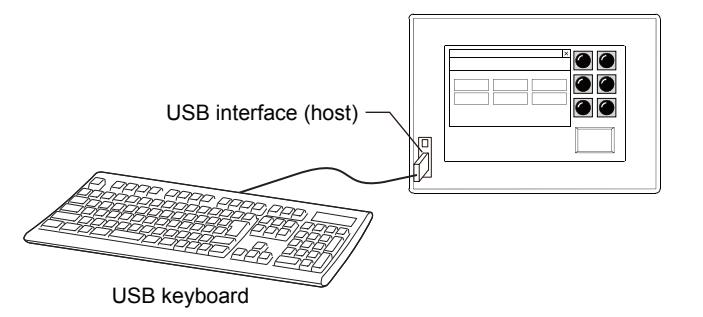

#### (a) **Applicable USB keyboard**

The following keyboards can be used.

• Japanese 106 keyboard

• English 101 keyboard

Forward-compatible keyboards, including Japanese 109 keyboard or English 104 keyboard, are also available. However, the keys which do not exist on Japanese 106 keyboard and English 101 keyboard are not available. Some GOT models do not support keyboards equipped with special function such as the hub function.

#### <span id="page-737-0"></span>(b) **Characters that can be input from a USB keyboard**

The GOT receives inputs from a USB keyboard as key codes.

The kana input with a USB keyboard is unavailable.

To enter hiragana or Pinyin characters and convert the entry into kanji or Simplified Chinese characters using Kana-Kanji/ Pinyin conversion, use the key window displayed on the GOT screen.

The following shows the key code corresponding to each key on a USB keyboard.

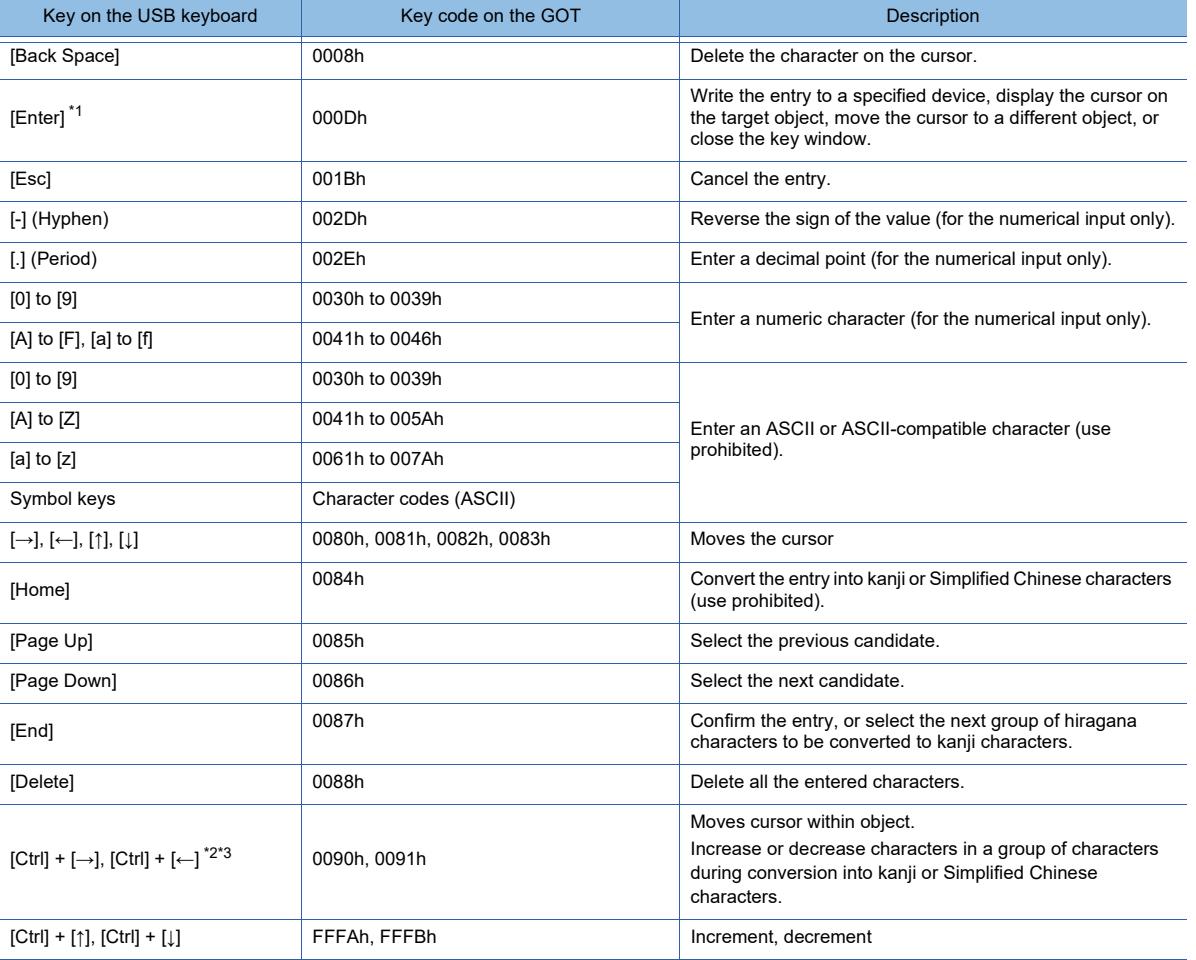

\*1 The operation on the target object varies depending on the setting in the [Environmental Setting] window ([Key Windows]). For the details, refer to the following.

➟5.2.4 ■[4 \[Key Window\]](#page-591-0)

\*2 Only available when Kana-Kanji/Pinyin conversion is enabled in GT2107-W for GT21.

\*3 Only available when Kana-Kanji/Pinyin conversion is enabled in GS21-W-N for GS21.

#### **(3) Using a USB barcode reader or RFID controller**

You can use a USB barcode reader or RFID controller by directly connecting it to the USB interface (host) of the GOT. A USB barcode reader or RFID controller acts as a USB keyboard and sends a key code to an input object, such as the text input or the numerical input, with the USB mouse/keyboard function.

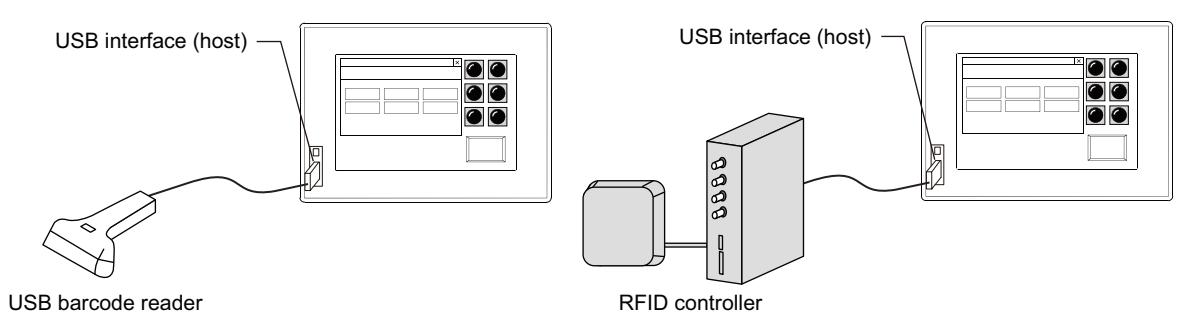

The RFID function is not available for the device connected to the USB interface (host) of the GOT. To use the RFID function, connect a device to the standard RS232 interface or the standard RS422/485 interface.

#### (a) **Applicable USB barcode reader and RFID controller**

- USB barcode readers and RFID controllers must satisfy the following requirements.
	- Equipped with a USB keyboard (HID) interface
	- Compliant with USB standards

For the USB barcode readers and RFID controllers applicable to the USB mouse/keyboard function, refer to the following Technical News.

➟List of Valid Devices Applicable for GOT2000 Series and GOT SIMPLE Series (for Overseas) (GOT-A-0160)

#### (b) **Key codes that can be input from a USB barcode reader or RFID controller**

The GOT receives inputs from a USB barcode reader or RFID controller as key codes.

Key codes that can be input are common to those for a USB keyboard.

➟5.3.4 ■[1 \(2\) \(b\) Characters that can be input from a USB keyboard](#page-737-0)

#### **(4) Using multiple USB devices together**

You can use a USB mouse, USB keyboard, USB barcode reader, RFID controller, and data storage simultaneously via a USB hub connected to the USB interface (host) of the GOT.

Up to eight USB devices are usable. (Only one USB hub is usable, and the hub is not counted as a USB device.) Up to four USB devices other than data storages are usable.

The number of usable data storages depends on the GOT model.

➟[1.2.8 Drive configuration of the target GOT for data transfer](#page-89-0)

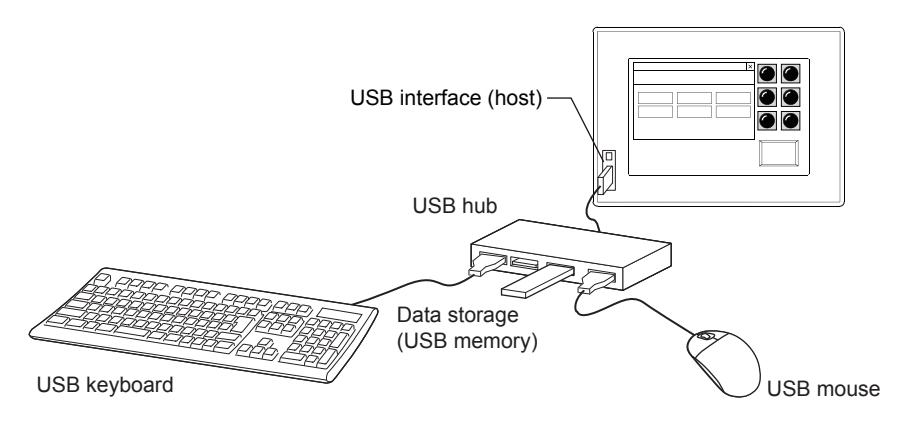

#### (a) **Applicable USB hub**

A USB version 2.0 compatible USB hub is available.

## <span id="page-739-0"></span>■2 How to use a USB mouse, USB keyboard, USB barcode reader, and RFID controller

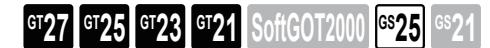

Not available to GT25HS-V. Only available to GT2107-W of GT21 models.

#### **(1) USB mouse**

On the monitor screen and the utility screen, click the left button on the mouse to perform the touch operation. Clicking the right button on the mouse is disabled.

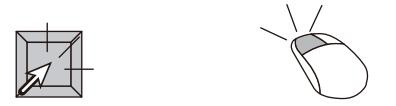

On the remote personal computer operation screen, the USB mouse behaves in the same way as clicking on a personal computer screen.

#### **(2) USB keyboard, USB barcode reader, and RFID controller**

With a USB keyboard and USB barcode reader or RFID controller, you can input a key code to an object or a key window, move the cursor, delete text, and determine or cancel an input value.

- Numerical input, character string input
- You can input numeric values, character strings, and move the cursor.
- Writing data to a controller device
- You can write the read data to a controller device.

• Utility screen, system application screen You can operate the utility and each system application.

In addition, you can input texts on the key window or dialogs.

• Security authentication screen

You can input the operator ID and a password on the authentication screen.

- Dialog window
- You can operate each key on the dialog window.

The following keys and key codes are assigned to operation keys in the dialog window.

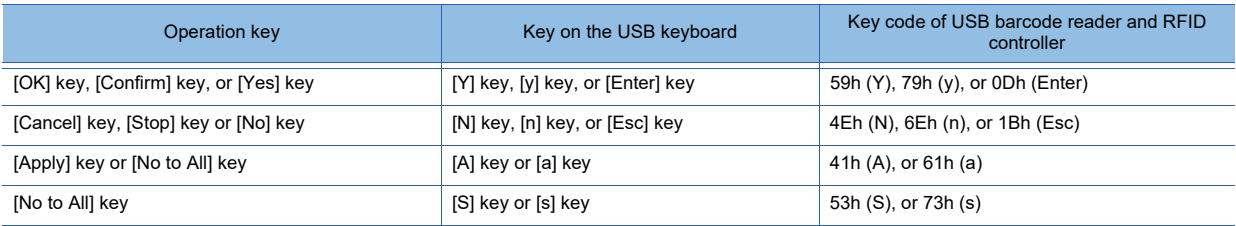

#### <span id="page-739-1"></span>■3 **Precautions**

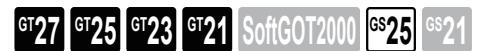

Not available to GT25HS-V.

Only available to GT2107-W of GT21 models.

#### **(1) Touch operation during clicking**

Do not touch the GOT screen while you are clicking the USB mouse. The GOT recognizes the operation as 2-point press.

**(2) Canceling the screen saver mode with a USB mouse**

Do not cancel the screen saver mode by clicking the mouse. Because you can cancel the screen saver mode by moving the mouse cursor, you may click unintentional position.

#### **(3) USB keyboard setting**

When setting [USB Host], set the USB keyboard type to be used in [Keyboard Type].

If a USB keyboard type that is not used is set, some characters cannot be input correctly.

➟5.3.4 ■[4 \[USB Host\]](#page-740-0)

# <span id="page-740-0"></span>■4 **[USB Host]**

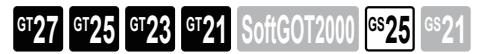

Not available to GT25HS-V.

Only available to GT2107-W of GT21 models.

In [USB Host], set USB devices to be connected to the GOT.

Select  $[Common] \rightarrow [GOT Setup] \rightarrow [Basic Setting] \rightarrow [USB Host]$  from the menu to display this window.

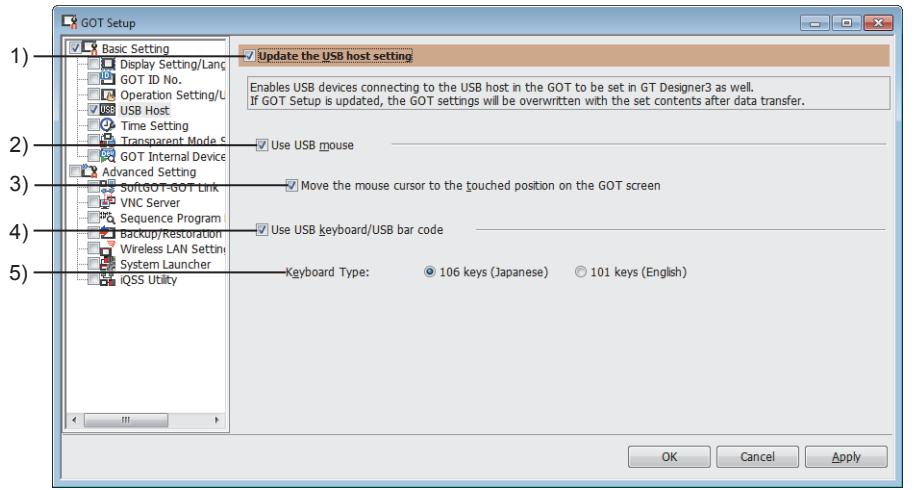

### 1) **[Update the USB host setting]**

Overwrites the setting data in the GOT with the ones set on GT Designer3 when package data is written. Select this item to set each item in [USB Host].

When a project is read from the GOT, the setting changed in the utility is reflected.

#### 2) **[Use USB mouse]**

Enables a USB mouse connected to the USB interface (host) of the GOT.

3) **[Move the mouse cursor to the touched position on the GOT screen]** Select this item to move the mouse cursor to a position you touch.

#### 4) **[Use USB keyboard/USB bar code]**

Enables a USB keyboard, USB barcode reader, or RFID controller connected to the USB interface (host) of the GOT.

#### 5) **[Keyboard Type]**

Select the type of a USB keyboard to be used.

When using a USB barcode reader or RFID controller, select the Japanese 106 keyboard or the English 101 key board to input a key code.

The following shows the items to be selected.

• [106 keys (Japanese)]

Uses the Japanese 106 keyboard.

When a USB barcode reader or RFID controller is used, an input is recognized as a key code of the Japanese 106 keyboard.

• [101 keys (English)]

Uses the English 101 keyboard.

When a USB barcode reader or RFID controller is used, an input is recognized as a key code of the English 101 keyboard.

# <span id="page-741-0"></span>**GT27 SoftGOT2000 GT25 GT23 GT21 GS25 GS21**

- ➟■[1 Specifications](#page-741-1)
- ■[2 Precautions](#page-744-0)
- ■[3 \[Time Setting\]](#page-745-0)

In [Time Setting], the setting method for the clock data between the GOT and the controller is set.

# Point

#### **GT SoftGOT2000 clock**

GT SoftGOT2000 uses the clock of the personal computer.

Therefore, the time on the personal computer is changed when the time setting function is performed.

### <span id="page-741-1"></span>■1 **Specifications**

# **GT27 SoftGOT2000 GT25 GT23 GT21 GS25 GS21**

#### **(1) Clock synchronization method**

The following shows the clock synchronization method on the GOT.

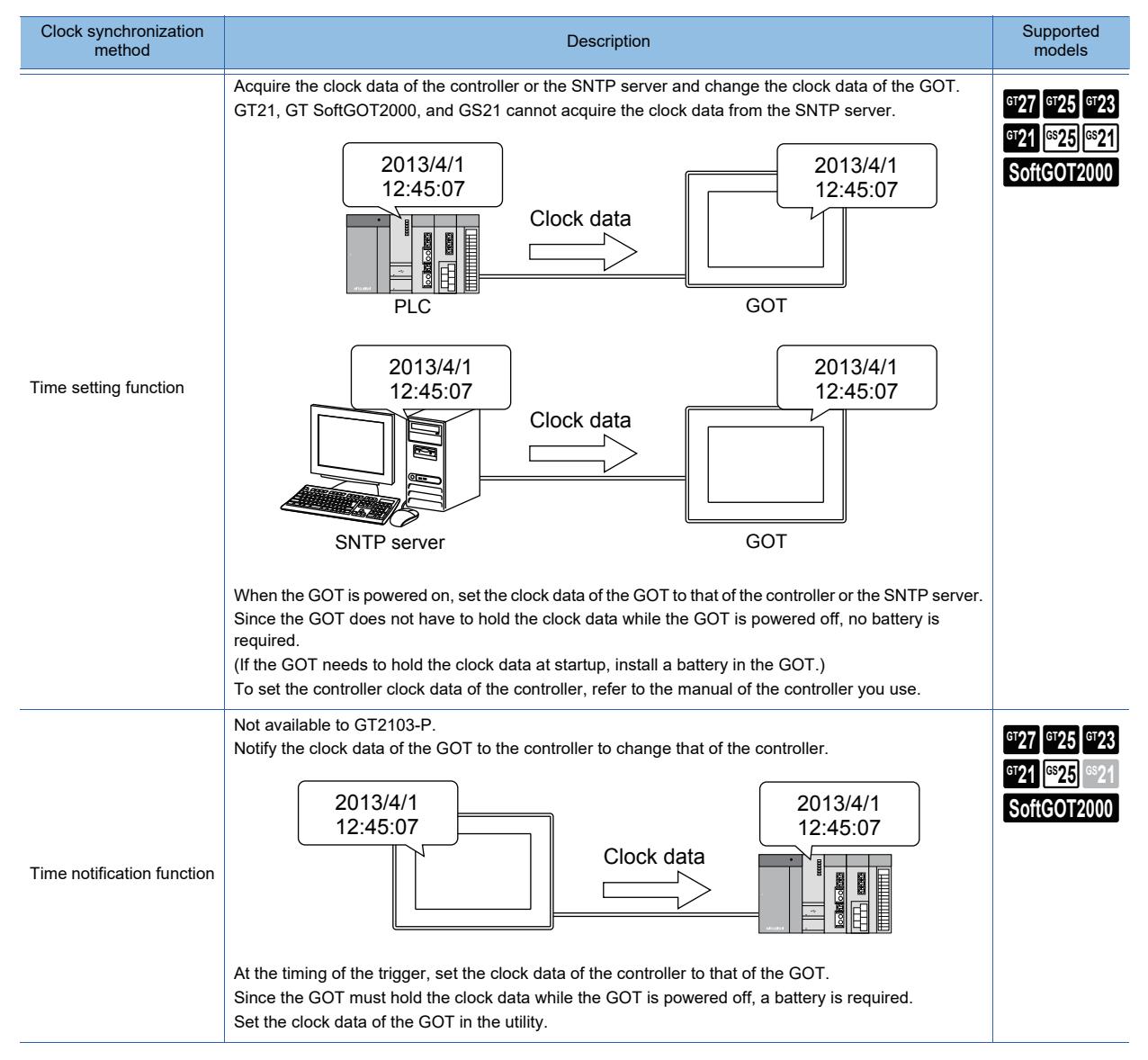

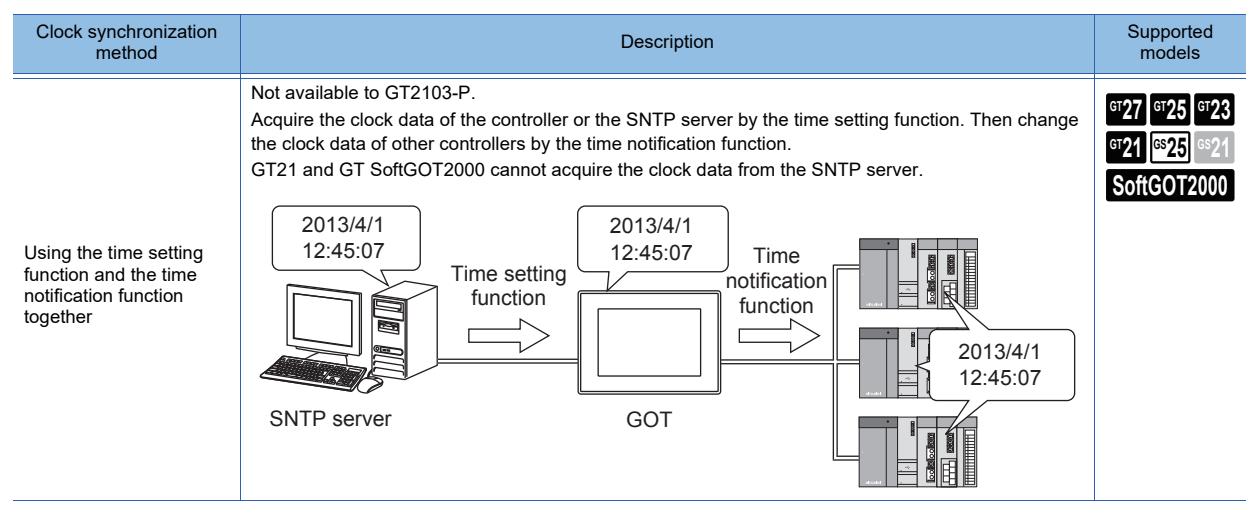

#### **(2) Controllers available for the time setting function and the time notification function**

# **GT27 SoftGOT2000 GT25 GT23 GT21 GS25 GS21**

GOTs other than GT SoftGOT2000 perform the time setting function or the time notification function to the controllers equipped with a clock.

For controllers equipped with a clock, refer to the following.

➟GOT2000 Series Connection Manual for a controller used

For the controllers subjected to the time setting function and the time notification function by GT SoftGOT2000, refer to the following.

■ GT SoftGOT2000 Version1 Operating Manual

#### **(3) SNTP server**

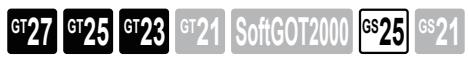

The operating environment for the SNTP server depends on the OS used. The following shows the correspondence table.

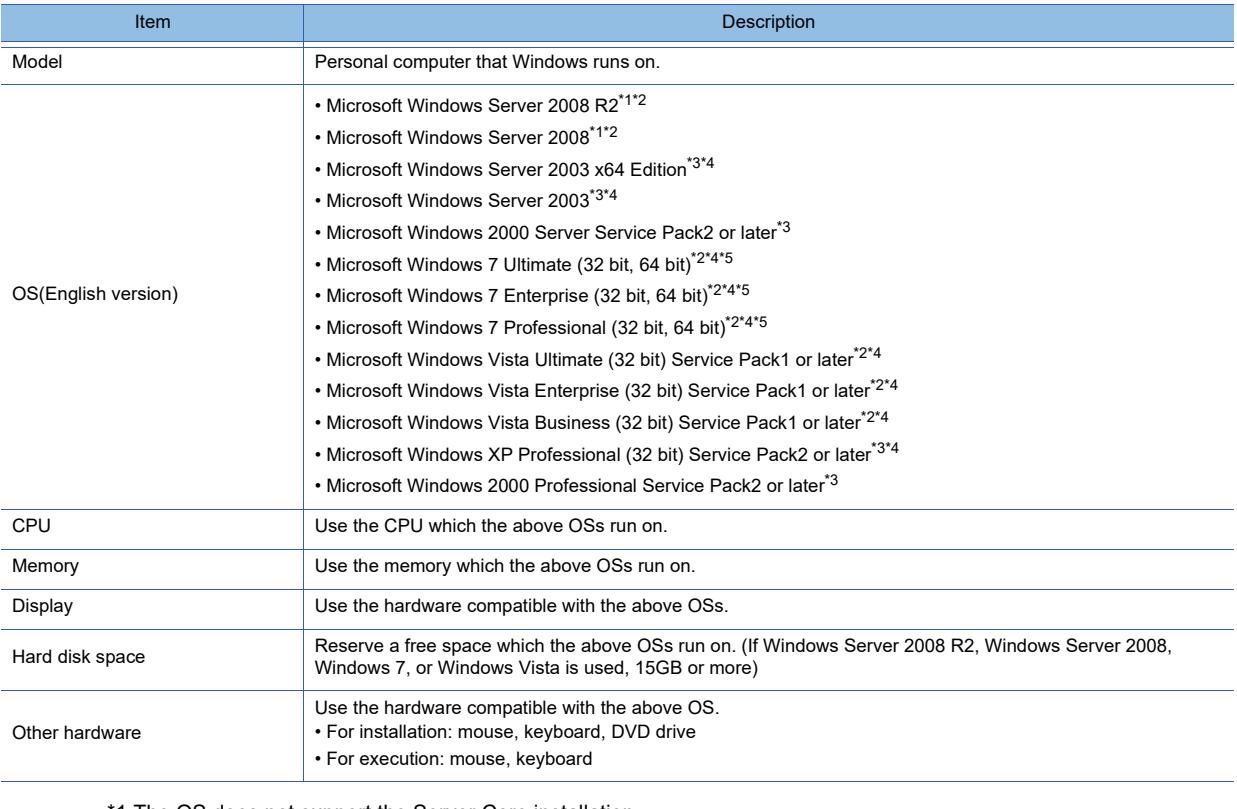

1 The OS does not support the Server Core installation.

Fully install the OS.

\*2 The standard user or administrator account is required.

- \*3 For installation, the administrator authority is required.
- \*4 The following functions are not supported.
	- Application start in Windows compatibility mode
	- Fast user switching
	- Changing your desktop themes (fonts)
	- Remote desktop
	- DPI setting other than the normal size
- \*5 Windows XP Mode is not supported.

#### **(4) Local time**

# **GT27 SoftGOT2000 GT25 GT23 GT21 GS25 GS21**

Set the local time to enable the time setting among the countries or areas with a time difference. Specify the local time with a time difference from the Greenwich mean time.

The summer time cannot be set.

➟5.3.5 ■[3 \(3\) \[Local Time\] tab](#page-747-0)

Example) Time setting when Greenwich Mean Time is 2023/04/05 0:00

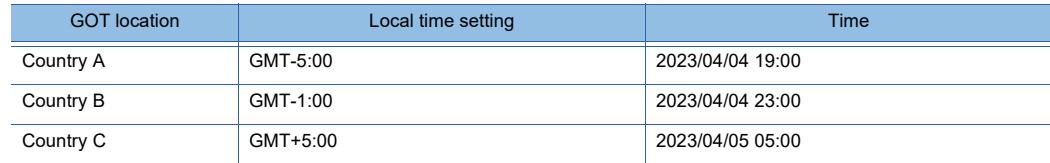

#### **(5) Changing the current time with the GOT special register (GS)**

# **GT27 SoftGOT2000 GT25 GT23 GT21 GS25 GS21**

The GOT always writes the clock data to the GOT special register (GS).

The clock data of the GOT can be changed with a numerical input and others by using the clock data stored in the GOT special register (GS) and the Time Change signal.

➟[12.1.3 GOT special register \(GS\)](#page-3031-0)

#### (a) **Read device**

The following devices are not available to GT SoftGOT2000.

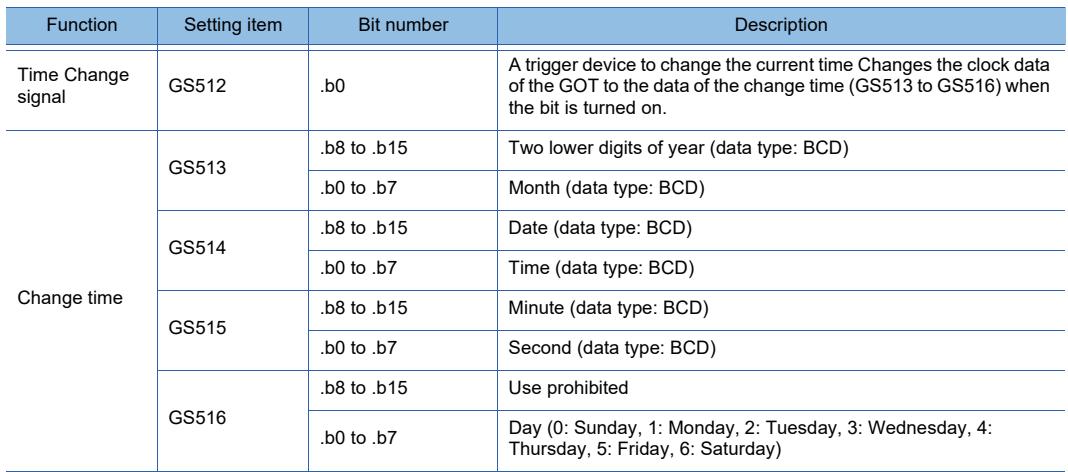

#### (b) **Write device**

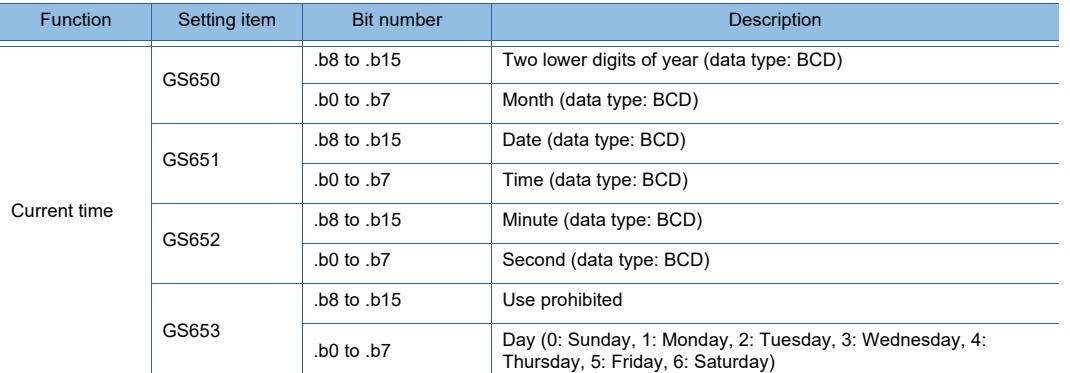

# <span id="page-744-0"></span>■2 **Precautions**

# **GT27 SoftGOT2000 GT25 GT23 GT21 GS25 GS21**

#### **(1) Time setting function and time notification function for the same controller**

Do not configure the settings to execute both the time setting function and the time notification function for the same controller.

Doing so may delay the clock data.

#### **(2) Ethernet settings to acquire clock data from the SNTP server**

To acquire clock data from the SNTP server, set an Ethernet interface of the GOT in the [I/F Communication Setting] dialog or other setting dialogs.

The clock data is acquired via Ethernet.

If no Ethernet interface is usable, the clock data cannot be acquired.

➟[5.7.2 How to use the I/F communication setting](#page-835-0)

#### **(3) Controller action after the time notification function is performed**

After the time notification function is performed, the target controller acts differently depending on its system configuration (such as the multiple CPU system). For example, the target controller CPU may notify the obtained time data to another CPU.

For the controller action, refer to the manual of the controller used.

#### **(4) Time setting function and time notification function for network-connected controllers**

When the GOT and controllers are connected using any of the following connection types, only the controller of the host station or master station (specified control station) is targeted for the time setting function and the time notification function.

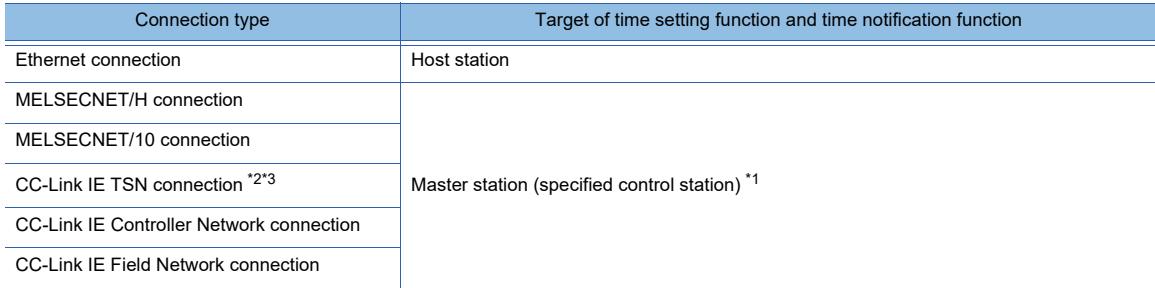

- \*1 When this station is disconnected, the GOT cannot perform the time setting function or the time notification function on the station.
- \*2 After the time distribution from the master station, the time is set in the GOT.
	- For the time distribution from the master station, refer to the following.
- **<sup>■→</sup>MELSEC iQ-R CC-Link IE TSN User's Manual (Application)**
- \*3 The time notification function is not supported.

#### **(5) Personal computer time zone when using GT SoftGOT2000**

Set the same time zone for the personal computer and controller. Otherwise, a time difference occurs.

#### **(6) Time setting function on GT SoftGOT2000**

Under the following conditions, the time setting function cannot be used on GT SoftGOT2000.

If the function is used under the following conditions, a time difference occurs.

- The user who has started GT SoftGOT2000 does not have the authority to change the system time.
- The clock of the personal computer is synchronized with an Internet time server.
- Software that periodically adjusts the clock of the personal computer is used.

## <span id="page-745-0"></span>■3 **[Time Setting]**

# **GT27 SoftGOT2000 GT25 GT23 GT21 GS25 GS21**

In [Time Setting], the setting method for the clock data of the GOT is set.

Select [Common] → [GOT Setup] → [Basic Setting] → [Time Setting] from the menu to display this window.

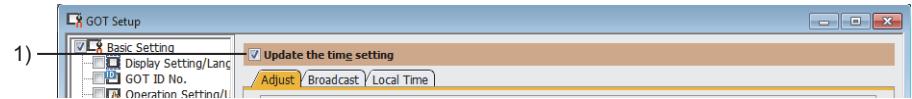

#### 1) **[Update the time setting]**

Overwrites the setting data in the GOT with the ones set on GT Designer3 when package data is written. Select this item to set each item in [Time Setting].

When a project is read from the GOT, the setting changed in the utility is reflected.

➟5.3.5 ■[3 \(1\) \[Adjust\] tab](#page-745-1)

5.3.5 ■[3 \(2\) \[Broadcast\] tab](#page-746-0)

5.3.5 ■[3 \(3\) \[Local Time\] tab](#page-747-0)

### <span id="page-745-1"></span>**(1) [Adjust] tab**

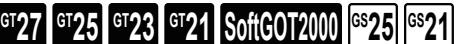

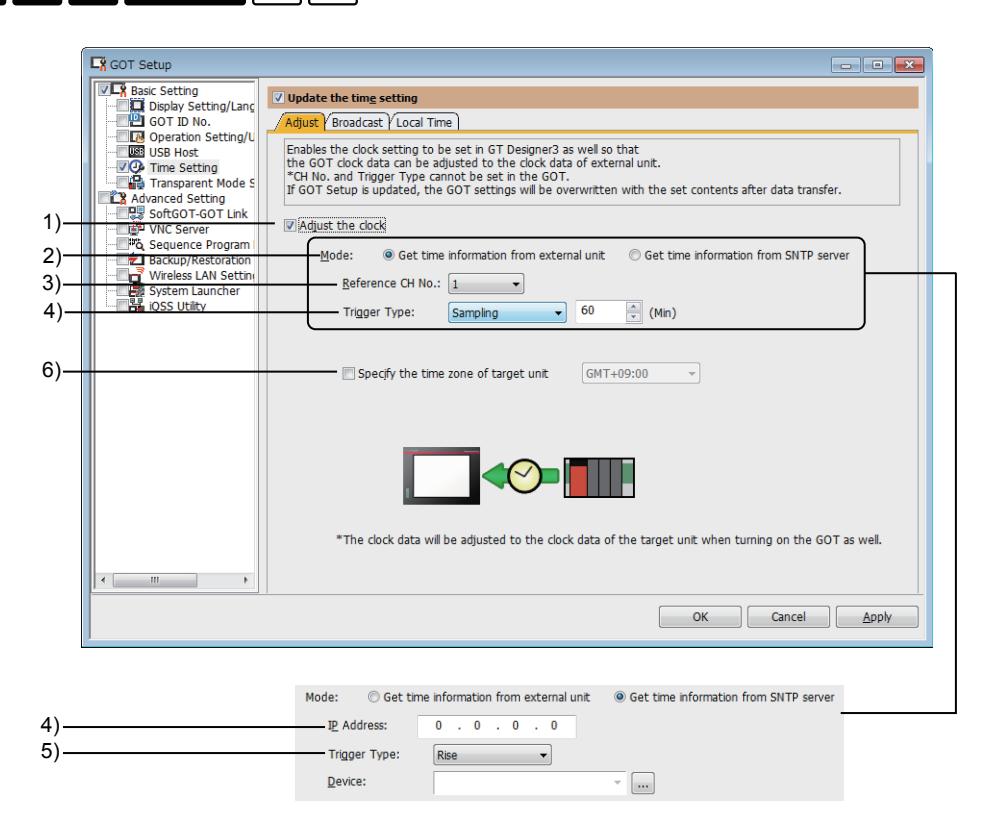

#### 1) **[Adjust the clock]**

Select this item to use the time setting function.

After selecting this item, set how to acquire the clock data.

#### 2) **[Mode]**

Not available to GT21, GT SoftGOT2000, and GS21.

Set the destination device of the clock data and how to acquire the clock data.

• [Get time information from external unit]

Select this item to acquire the clock data from a controller, such as a PLC. After selecting this item, set [Reference CH No.] and [Trigger Type].

• [Get time information from SNTP server]

Select this item to acquire the clock data from the SNTP server.

After selecting this item, set [IP Address] and [Trigger Type] of the destination.

#### 3) **[Reference CH No.]**

For GT27, GT25, GT23, and GS25, this item is settable when [Mode] is set to [Get time information from external unit].

Set the channel No. to connect the device from which the clock data is acquired.

The following shows the items to be selected.

- GT27, GT25, GT SoftGOT2000, GS25: [1] to [4]
- GT23, GT21, and GS21: [1] and [2]

#### 4) **[IP Address]**

#### Not available to GT21, GT SoftGOT2000, and GS21.

This item is settable when [Mode] is set to [Get time information from SNTP server]. Set the IP address of the SNTP server from which the clock data is acquired. The setting range is [0].[0].[0].[0] to [255].[255].[255].[255].

#### 5) **[Trigger Type]**

Set the trigger to acquire the clock data.

• [Rise]

Acquires the clock data at the rise of the trigger device. After selecting this item, set the trigger device.

• [Fall]

Acquires the clock data at the fall of the trigger device. After selecting this item, set the trigger device.

• [Sampling]

Set the cycle to acquire the clock data. The setting range is [1] to [1440] minutes.

#### 6) **[Specify the time zone of target unit]**

Not available to GT SoftGOT2000.

Select this item to set the time zone of the destination device of the clock data. The setting range is [GMT-12:00] to [GMT+13:00], or [Custom]. When [Custom] is selected, the time difference with GMT can be set by 15 minutes.

#### <span id="page-746-0"></span>**(2) [Broadcast] tab**

# **GT27 GT25 GT23 GT21 SoftGOT2000 GS25**

Not available to GT2103-P.

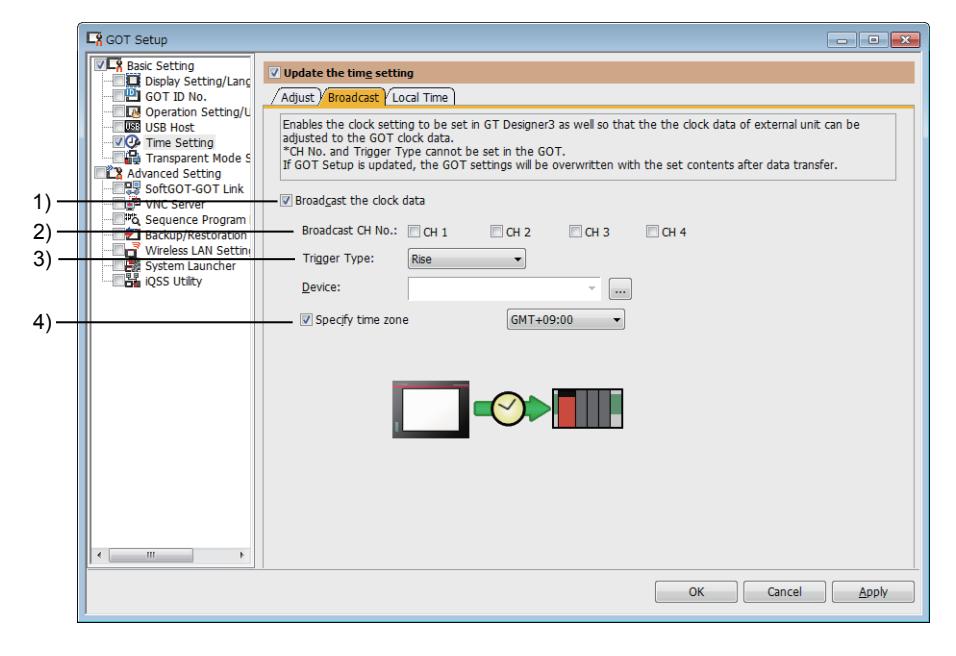

1) **[Broadcast the clock data]**

Select this item to use the time notification function. After selecting this item, set how to notify the clock data.

#### 2) **[Broadcast CH No.]**

Set the channel No. to connect the destination device of the clock data.

The following shows the items to be selected.

- GT27, GT25, GT SoftGOT2000, GS25: [CH 1] to [CH 4]
- GT23, GT21: [CH1] and [CH2]

#### 3) **[Trigger Type]**

Set the trigger to notify the clock data.

• [Rise]

Notifies the clock data at the rise of the trigger device. After selecting this item, set the trigger device.

• [Fall]

Notifies the clock data at the fall of the trigger device. After selecting this item, set the trigger device.

• [Sampling]

Set the cycle to notify the clock data. The setting range is [1] to [1440] minutes.

## 4) **[Specify the time zone of target unit]**

Not available to GT21 and GT SoftGOT2000. Select this item to set the time zone of the destination device of the clock data. The setting range is [GMT-12:00] to [GMT+13:00], or [Custom]. When [Custom] is selected, the time difference with GMT can be set by 15 minutes.

### <span id="page-747-0"></span>**(3) [Local Time] tab**

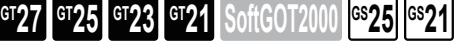

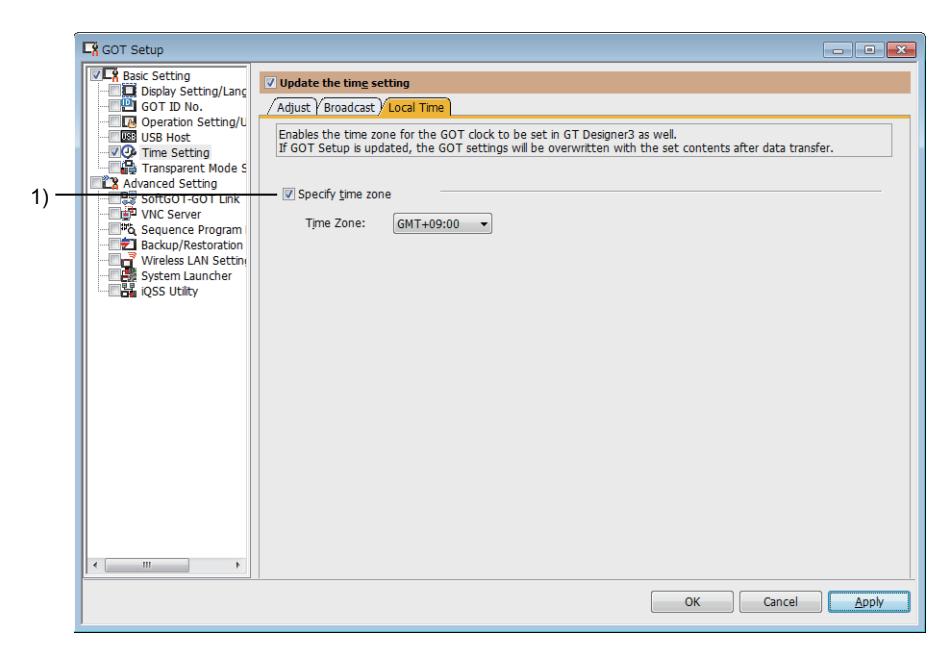

#### 1) **[Specify time zone]**

Select this item to set the time zone.

The setting range is [GMT-12:00] to [GMT+13:00], or [Custom].

When [Custom] is selected, the time difference with GMT can be set by 15 minutes.

# <span id="page-748-0"></span>**GT27 SoftGOT2000 GT25 GT23 GT21 GS25 GS21**

➟■[1 \[Transparent Mode Setting\]](#page-748-1)

In [Transparent Mode Setting], set a channel number used for the FA transparent function when using the multi-channel function.

For the details of the FA transparent function, refer to the following.

■→GOT2000 Series Connection Manual (Mitsubishi Products) for GT Works3 Version1

# <span id="page-748-1"></span>■1 **[Transparent Mode Setting]**

**GT27 SoftGOT2000 GT25 GT23 GT21 GS25 GS21**

In [Transparent Mode Setting], set a channel number used for the FA transparent function when using the multi-channel function.

Select [Common] → [GOT Setup] → [Basic Setting] → [Transparent Mode Setting] from the menu to display this window.

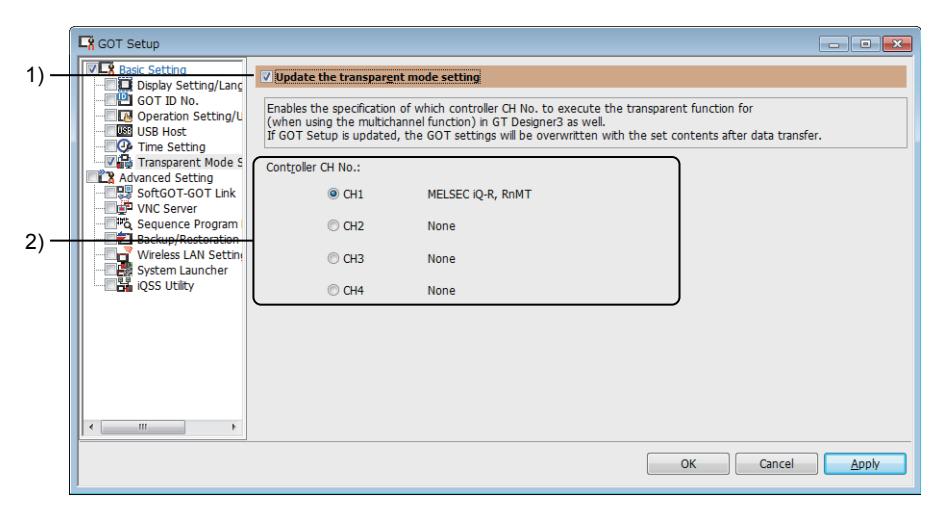

#### 1) **[Update the transparent mode setting]**

Overwrites the setting data in the GOT with the ones set on GT Designer3 when package data is written. Select this item to set each item in [Transparent Mode Setting].

When a project is read from the GOT, the setting changed in the utility is reflected.

#### 2) **[Controller CH No.]**

Select a channel number used for the FA transparent function.

The following shows the items to be selected.

- [CH1] to [CH4] (GT27, GT25, and GS25)
- [CH1] and [CH2] (GT23, GT21, and GS21)

# <span id="page-749-0"></span>**5.3.7 Configuring the settings of the GOT internal device monitor ([GOT Internal Device Monitor])**

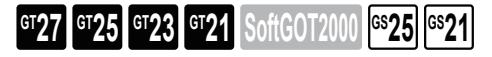

➟■[1 \[GOT Internal Device Monitor\]](#page-749-1)

In [GOT Internal Device Monitor], configure the settings of the GOT internal device monitor.

For the details on the GOT internal device monitor of the GOT diagnostics function, refer to the following.

➟[11.14 Checking the Causes and Corrective Actions for an Error in the GOT \(GOT Diagnostics\)](#page-2959-0)

# <span id="page-749-1"></span>■1 **[GOT Internal Device Monitor]**

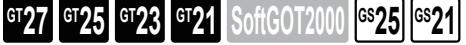

In [GOT Internal Device Monitor], configure the settings of the GOT internal device monitor.

Select [Common] → [GOT Setup] → [Basic Setting] → [GOT Internal Device Monitor] from the menu to display the following window.

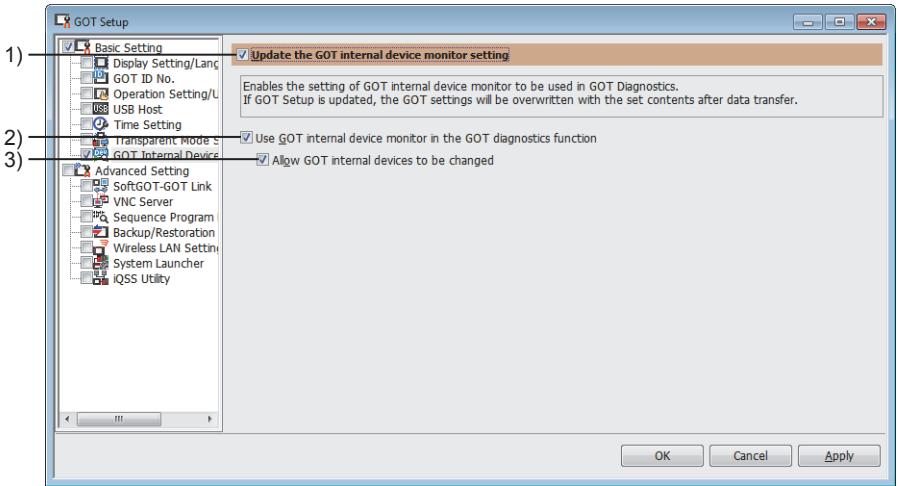

- 1) **[Update the GOT internal device monitor setting]** Overwrites the setting data in the GOT with the ones set on GT Designer3 when package data is written. Select this item to enable the setting items in [GOT Internal Device Monitor]. When a project is read from the GOT, the setting changed in the utility is reflected.
- 2) **[Use GOT internal device monitor in the GOT diagnostics function]** Allows GT Designer3 to monitor the GOT internal devices when the GOT diagnostics runs.
- 3) **[Allow GOT internal devices to be changed]** Allows GT Designer3 to change the values of the GOT internal devices when the GOT diagnostics runs.

# <span id="page-750-0"></span>**5.3.8 Configuring the settings of the SoftGOT-GOT link function ([SoftGOT-GOT Link])**

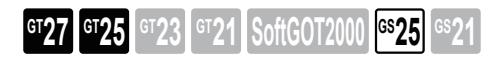

➟■[1 \[SoftGOT-GOT Link\]](#page-750-1)

In [SoftGOT-GOT Link], configure the settings for the authorization of the SoftGOT-GOT link function and others. For the details of the SoftGOT-GOT link function, refer to the following.

➟GT SoftGOT2000 Version1 Operating Manual

# <span id="page-750-1"></span>■1 **[SoftGOT-GOT Link]**

**GT27 GT25 GT23 GT21 SoftGOT2000 GS25** 

In [SoftGOT-GOT Link], configure the settings for the authorization of the SoftGOT-GOT link function and others. Select [Common] → [GOT Setup] → [Advanced Setting] → [SoftGOT-GOT Link] from the menu to display this window.

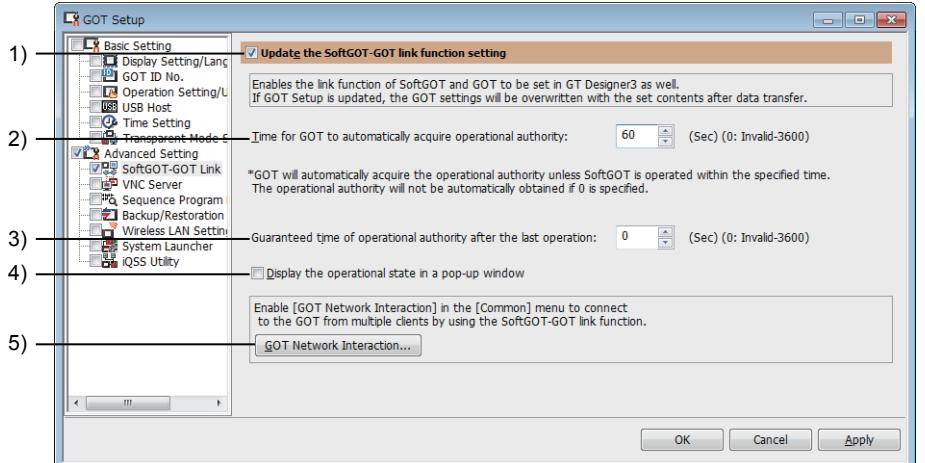

### 1) **[Update the SoftGOT-GOT link function setting]**

Overwrites the setting data in the GOT with the ones set on GT Designer3 when package data is written. Select this item to set each item in [SoftGOT-GOT Link].

When a project is read from the GOT, the setting changed in the utility is reflected.

# 2) **[Time for GOT to automatically acquire operational authority]**

Set the time from when GT SoftGOT2000 is operated after GT SoftGOT2000 obtains the authorization until when the GOT automatically obtains the authorization.

The setting range is [0] (Invalid) seconds to [3600] seconds.

#### 3) **[Guaranteed time of operational authority after the last operation]**

Set the time to retain the authorization after GT SoftGOT2000 or the GOT obtains the authorization and then GT SoftGOT2000 or the GOT is operated.

The setting range is [0] (Invalid) seconds to [3600] seconds.

This setting is disabled when GS447.b1 is turned on.

When [Use GOT network interaction function] is selected in the [GOT Network Interaction] dialog, the authorization guarantee time set for the GOT network interaction function is prioritized.

### 4) **[Display the operational state in a pop-up window]**

The information of GT SoftGOT2000 or the GOT with the authorization is popped up on GT SoftGOT2000 or the GOT without the authorization.

# 5) **[GOT Network Interaction] button**

Displays the [GOT Network Interaction] dialog.

# <span id="page-751-0"></span>**5.3.9 Configuring the settings of the VNC server function ([VNC Server])**

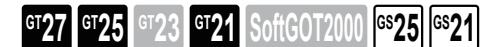

Only available to GT2107-W for GT21.

Only available to GS21-W-N for GS21.

➟■[1 \[VNC Server\]](#page-751-1)

In [VNC Server], configure the settings for the authorization of the VNC server function. For the details of the VNC server function, refer to the following.

**→[10.5 Viewing the GOT from a Personal Computer \(VNC Server Function\)](#page-2451-0)** 

# <span id="page-751-1"></span>■1 **[VNC Server]**

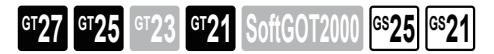

Only available to GT2107-W for GT21.

Only available to GS21-W-N for GS21.

In [VNC Server], configure the settings for the authorization of the VNC server function.

Select [Common] → [GOT Setup] → [Advanced Setting] → [VNC Server] from the menu to display this window.

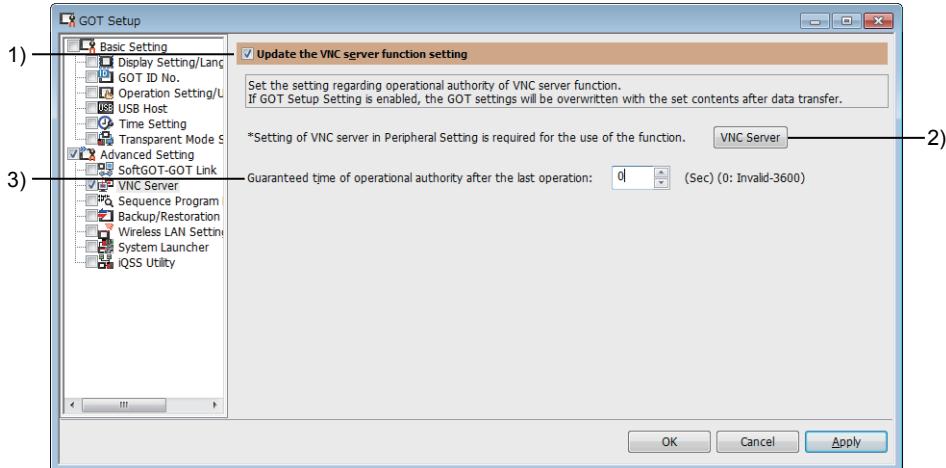

#### 1) **[Update the VNC server function setting]**

Overwrites the setting data in the GOT with the ones set on GT Designer3 when package data is written. Select this item to set each item in [VNC Server].

When a project is read from the GOT, the setting changed in the utility is reflected.

#### 2) **[VNC Server] button**

Set how to connect the VNC server.

Click this button to display the [VNC Server] dialog.

➟[10.5.4 \[VNC Server\] dialog](#page-2459-0)

#### 3) **[Guaranteed time of operational authority after the last operation]**

Set the time to retain the authorization after the VNC server (GOT) or the VNC client (personal computer) obtains the authorization and then the VNC server (GOT) or the VNC client (personal computer) is operated.

The setting range is [0] (Invalid) seconds to [3600] seconds.

This setting is disabled when GS1792.b8 is turned on.

When [Use GOT network interaction function] is selected in the [GOT Network Interaction] dialog, the authorization guarantee time set for the GOT network interaction function is prioritized.

# <span id="page-752-0"></span>**5.3.10 Configuring the settings of the sequence program monitor ([Sequence Program Monitor])**

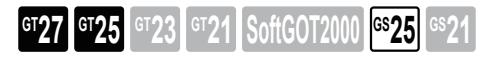

➟■[1 \[Sequence Program Monitor\]](#page-752-1)

In [Sequence Program Monitor], configure the settings for reading sequence programs and displaying comments on the sequence program monitor.

For the details of the sequence program monitor, refer to the following.

➟GOT2000 Series User's Manual (Monitor)

#### <span id="page-752-1"></span>■1 **[Sequence Program Monitor]**

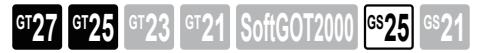

In [Sequence Program Monitor], configure the settings for reading sequence programs and displaying comments on the sequence program monitor.

Select [Common] → [GOT Setup] → [Advanced Setting] → [Sequence Program Monitor] from the menu to display this window.

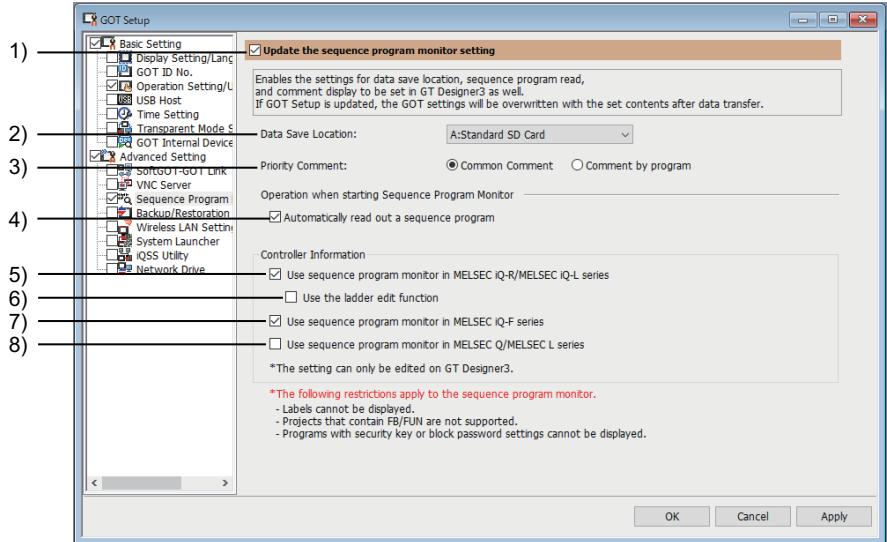

#### 1) **[Update the sequence program monitor setting]**

Overwrites the setting data in the GOT with the ones set on GT Designer3 when package data is written. Select this item to set each item in [Sequence Program Monitor].

When a project is read from the GOT, the setting changed in the utility is reflected.

#### 2) **[Data Save Location]**

Select a destination to save the data of the sequence program monitor. The following shows the items to be selected.

- [A:Standard SD Card]
- [B:USB Drive]
- For the available drives by GOT model, refer to the following.
	- ➟[1.2.8 Drive configuration of the target GOT for data transfer](#page-89-0)

#### 3) **[Priority Comment]**

Select the priority comment when a common comment and each program comment are set for the same device in the sequence program.

The following shows the items to be selected.

- [Common Comment]
- [Comment by program]
- 4) **[Automatically read out a sequence program]**

Automatically reads a sequence program from the controller at the sequence program monitor startup.

5) **[Use sequence program monitor in MELSEC iQ-R/MELSEC iQ-L series]**

Enables the sequence program monitor (iQ-R/iQ-L ladder).

Select this item to incorporate a system application (extended function) of [Sequence Program Monitor (iQ-R/iQ-L Ladder)] into the package data.

# 6) **[Use the ladder edit function]** Enables the ladder edit function in the sequence program monitor (iQ-R/iQ-L ladder).

# 7) **[Use sequence program monitor in MELSEC iQ-F series]**

Allows the use of the sequence program monitor (iQ-F ladder). Select this item to incorporate a system application (extended function) of [Sequence Program Monitor (iQ-F Ladder)] into the package data. The ladder edit function is also usable.

#### 8) **[Use sequence program monitor in MELSEC Q/MELSEC L series]**

Allows the use of the sequence program monitor (Ladder).

Select this item to incorporate a system application (extended function) of [Sequence Program Monitor (Ladder)] into the package data.

The ladder edit function is also usable.

# <span id="page-754-0"></span>**5.3.11 Configuring the settings of the backup/restoration function ([Backup/Restore])**

# **GT27 SoftGOT2000 GT25 GT23 GT21 GS25 GS21**

- ➟■[1 \[Backup/Restoration\]](#page-754-1)
	- ■[2 \[Trigger Setting\] dialog](#page-756-0)
	- ■[3 \[Device List\] dialog \(trigger device, process notification device\)](#page-757-0)
	- ■[4 Relevant settings](#page-757-1)

Only available to GT SoftGOT2000 (Multiple channels) for GT SoftGOT2000.

In [Backup/Restoration], configure the settings of the destination to save the backup data or the trigger backup setting. For the details of the backup/restoration function, refer to the following.

- For GT27, GT25, GT23, GT SoftGOT2000, and GS25
	- ➟GOT2000 Series User's Manual (Monitor)
- For GT21 and GS21
	- ➟GOT2000 Series User's Manual (Utility)
		- GOT SIMPLE series user's manuals

### <span id="page-754-1"></span>■1 **[Backup/Restoration]**

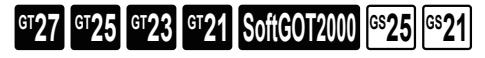

Only available to GT SoftGOT2000 (Multiple channels) for GT SoftGOT2000. In [Backup/Restoration], configure the settings of the destination to save the backup data or the trigger backup setting. Select [Common] → [GOT Setup] → [Advanced Setting] → [Backup/Restoration] from the menu to display this window.

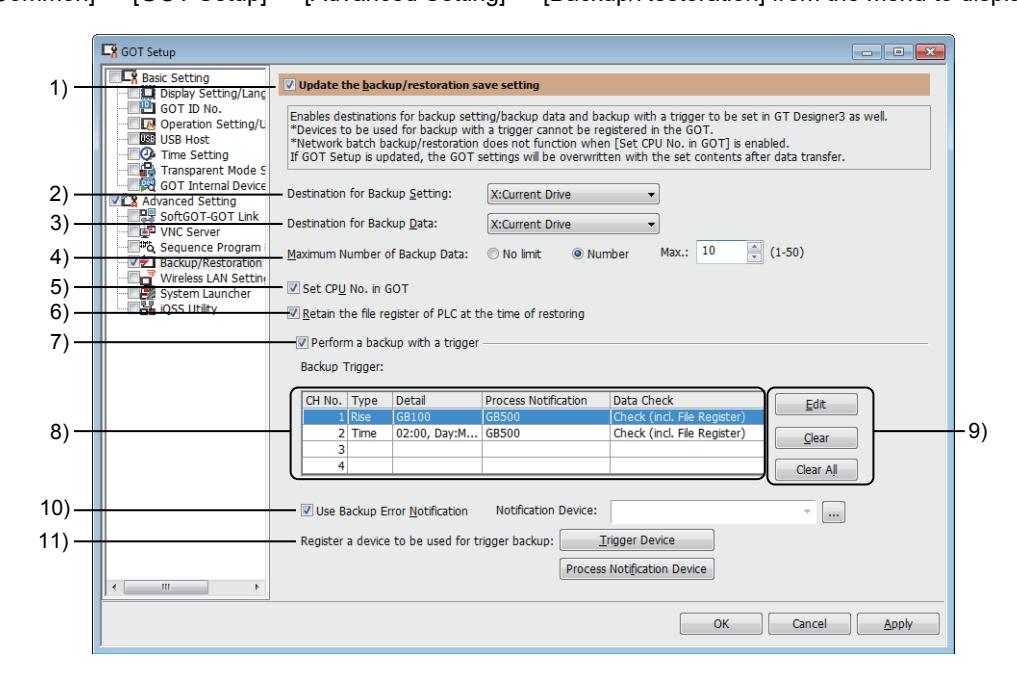

#### 1) **[Update the backup/restore save setting]**

Overwrites the setting data in the GOT with the ones set on GT Designer3 when package data is written. Select this item to set each item in [Backup/Restoration].

When a project is read from the GOT, the setting changed in the utility is reflected.

#### 2) **[Destination for Backup Setting]**

Select a destination to save the backup setting.

The following shows the items to be selected.

- [A:Standard SD Card]
- [B:USB Drive]
- [E:USB Drive]
- [F:USB Drive]
- [G:USB Drive]
- [X:Current Drive]

For the available drives by GOT model, refer to the following.

➟[1.2.8Drive configuration of the target GOT for data transfer](#page-89-0)

#### 3) **[Destination for Backup Data]**

Select a destination to save the backup data.

- The following shows the items to be selected.
	- [A:Standard SD Card]
	- [B:USB Drive]
	- [E:USB Drive]
	- [F:USB Drive]
	- [G:USB Drive]
	- [X:Current Drive]

For the available drives by GOT model, refer to the following.

→[1.2.8Drive configuration of the target GOT for data transfer](#page-89-0)

#### 4) **[Maximum Number of Backup Data]**

Not available to GT21 and GS21.

Select the maximum number of saved backup data.

• [No limit]

Saves the data to the drive selected in [Destination for Backup Data] as much as possible.

• [Number]

Saves the data up to the set number of saved backup data.

After selecting this item, set the maximum number of saved backup data.

The setting range is [1] to [50].

#### 5) **[Set CPU No. in GOT]**

Not available to GT21 and GS21.

Select this item to set the CPU No. of the PLC which executes a backup. 6) **[Retain the file register of PLC at the time of restoring]**

# Not available to GT21 and GS21.

Retains the file registers of a PLC at restoration.

## 7) **[Perform a backup with a trigger]**

Not available to GT21 and GS21.

Select this item to execute a backup by a trigger you set.

After selecting this item, set the backup trigger from the list of backup triggers.

#### 8) **List of backup trigger settings**

Not available to GT21 and GS21.

Displays the backup trigger settings in a list.

• [CH No.]: Channel number for which the backup trigger setting is used

- [Type]: Trigger type
- [Detail]: Details of the setting
- [Process Notification]: Backup process notification device
- [Data Check]: Indicates if the data check after the backup is performed or not.

### 9) **Operation button of backup trigger settings**

### Not available to GT21 and GS21.

The following buttons edit the list of backup trigger settings.

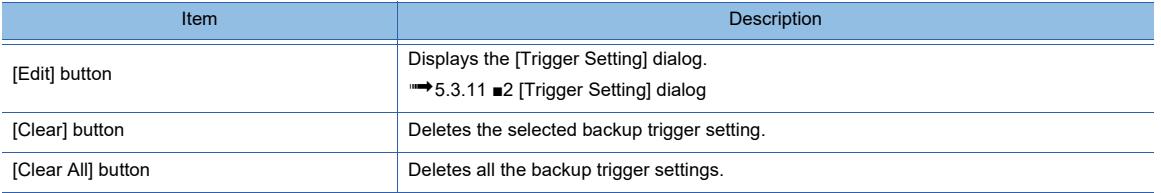

#### 10) **[Use Backup Error Notification]**

Not available to GT21 and GS21.

Stores the channel number of the backup trigger in the notification device if an error occurs during the backup. After selecting this item, set [Notification Device].

A word device can be used for the notification device.

#### 11) **[Register a device to be used for trigger backup]**

Not available to GT21 and GS21.

Register the devices used for the trigger backup.
Up to 10 devices can be registered for each trigger device and process notification device.

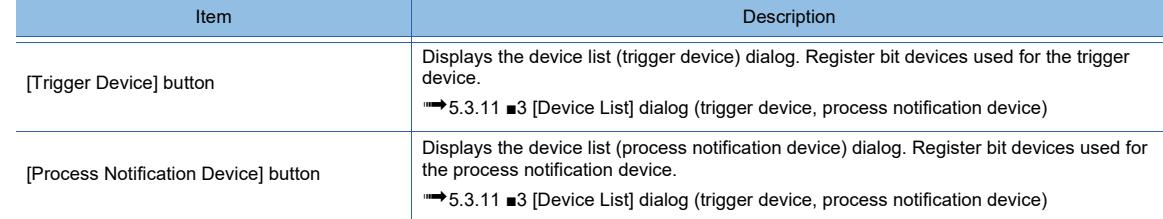

# ■2 **[Trigger Setting] dialog**

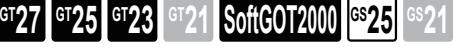

Only available to GT SoftGOT2000 (Multiple channels) for GT SoftGOT2000.

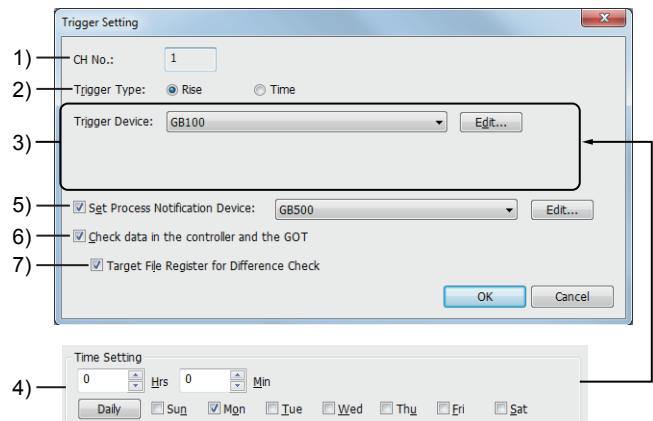

# 1) **[CH No.]**

Channel number for which the backup trigger setting is used.

#### 2) **[Trigger Type]**

Select a trigger type to execute the backup.

The following shows the items to be selected.

- [Rise]
- [Time]

# 3) **[Trigger Device]**

Select a trigger device from the devices set in the [Device List (Trigger Device)] dialog. This item is displayed when [Rise] is selected in [Trigger Type].

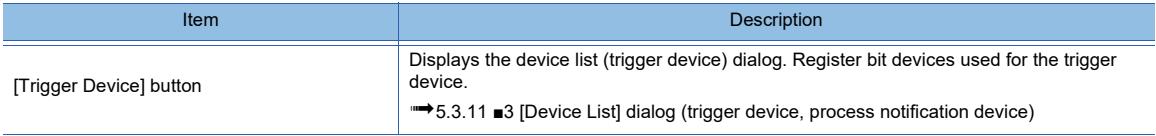

## 4) **[Time Setting]**

Set the time and day to take the backup.

This item is displayed when [Time] is selected in [Trigger Type].

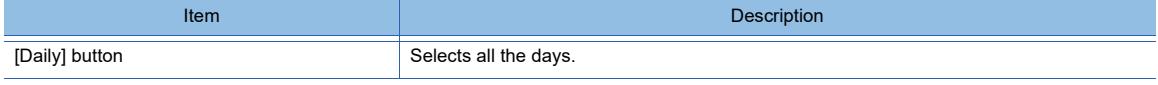

## 5) **[Set Process Notification Device]**

Select a device to notify a backup is in process.

Select a process notification device from the devices set in the [Device List (Process Notification Device)] dialog.

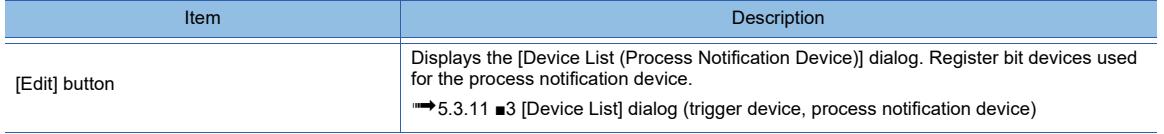

#### 6) **[Check data in the controller and the GOT]**

Select this item to check the data in the controller and backup data in the GOT when a backup is executed.

# 7) **[Target File Register for Difference Check]**

Select this item to check if the file register is changed when a backup is executed. If the file register is changed as a result of the check, a backup is executed. This item can be selected when [Check data in the controller and the GOT] is selected.

# <span id="page-757-0"></span>■3 **[Device List] dialog (trigger device, process notification device)**

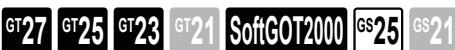

Only available to GT SoftGOT2000 (Multiple channels) for GT SoftGOT2000.

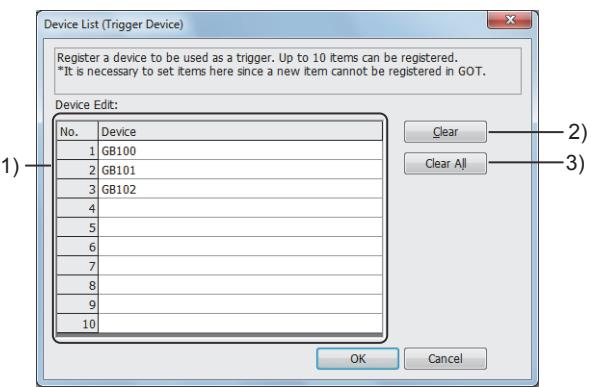

#### 1) **Device list**

Lists the trigger devices or process notification devices. Click the [Device] field to display the [...] button. Set the trigger device or process notification device. The bit device is available.

#### 2) **[Clear] button**

Deletes the selected device.

3) **[Clear All] button** Deletes all the devices.

## ■4 **Relevant settings**

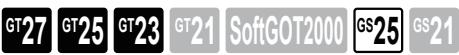

Set the relevant settings other than the specific settings for the backup/restoration function as required. The following shows the functions that are available by the relevant settings.

## **(1) GOT internal device**

➟[12.1.3 GOT special register \(GS\)](#page-3031-0)

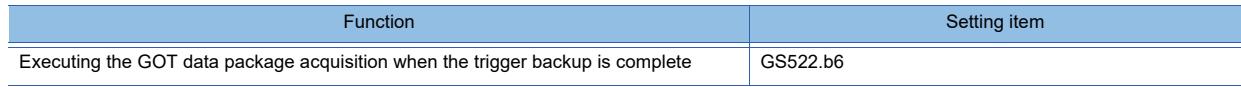

# <span id="page-758-1"></span>**5.3.12 Configuring the settings for a wireless LAN ([Wireless LAN Setting])**

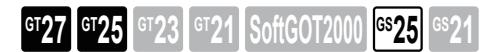

Not available to GT2505-V and GT25HS-V.

- ➟■[1 Specifications](#page-758-0)
	- ■[2 How to use the wireless LAN \(GOT operation mode: station\)](#page-761-0)
	- ■[3 How to use the wireless LAN \(GOT operation mode: access point\)](#page-762-0)
	- ■[4 Precautions](#page-763-0)
	- ■[5 \[Wireless LAN Setting\]](#page-763-1)
	- ■[6 Relevant settings](#page-766-0)

In [Wireless LAN Setting], configure the wireless LAN function setting.

On a wireless LAN, the GOT operates as a station or wireless LAN access point to communicate with other devices such as a personal computer.

#### <span id="page-758-0"></span>■1 **Specifications**

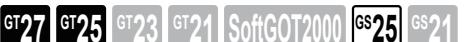

Not available to GT2505-V and GT25HS-V.

#### **(1) Operation mode and system configuration**

The following explains the operation mode of the wireless LAN function.

For the details of the system configuration of a wireless LAN connection, refer to the following.

**→GOT2000 Series Connection Manual (Microcomputer, MODBUS/Fieldbus Products, Peripherals) for GT** Works3 Version1

#### (a) **When [Operation Mode] is set to [Station]**

The GOT operates as a station to communicate with other devices via a wireless LAN access point. The following shows the access range when the wireless LAN connection is used.

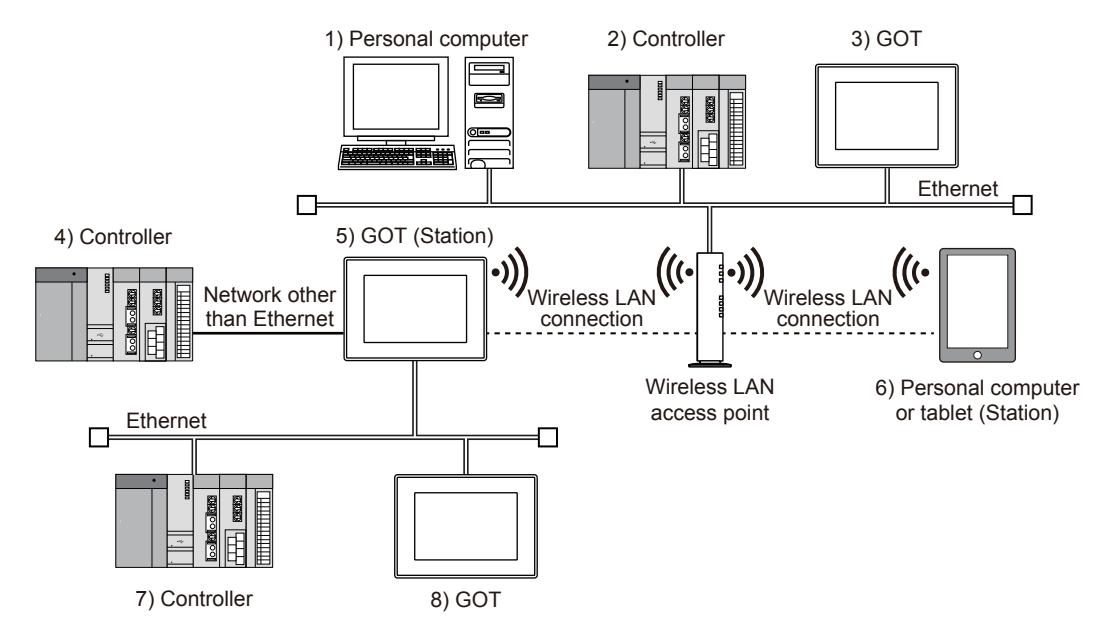

○ : Accessible, ×: Inaccessible, -: Outside the wireless LAN range

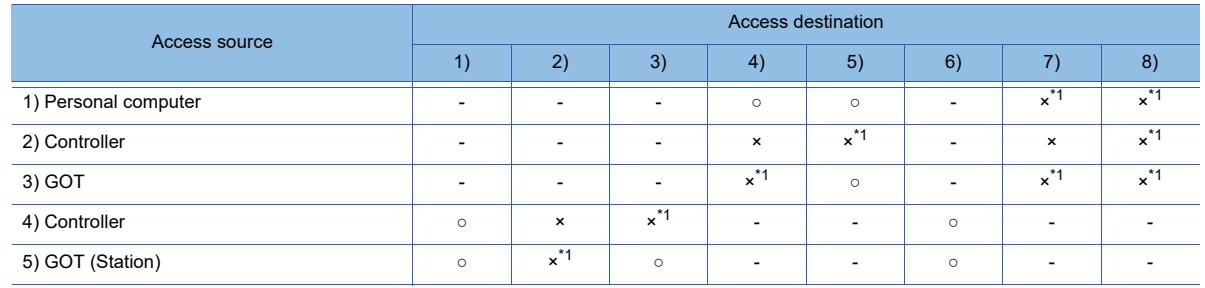

**5**

5. COMMON SETTING 5.3 Setting the Utility Function ([GOT Setup]) **5 - 237**

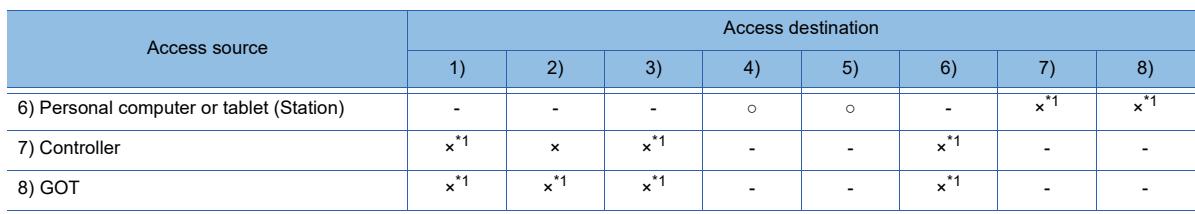

\*1 Communication is available using the server/client function

➟[10.13 Monitoring a Controller through a GOT \(Server/Client Function\)](#page-2596-0)

#### (b) **When [Operation Mode] is set to [Access Point]**

The GOT operates as a wireless LAN access point to communicate with other devices such as a tablet.

Up to five stations are connectable to one GOT (wireless LAN access point).

The following shows the access range when the wireless LAN connection is used.

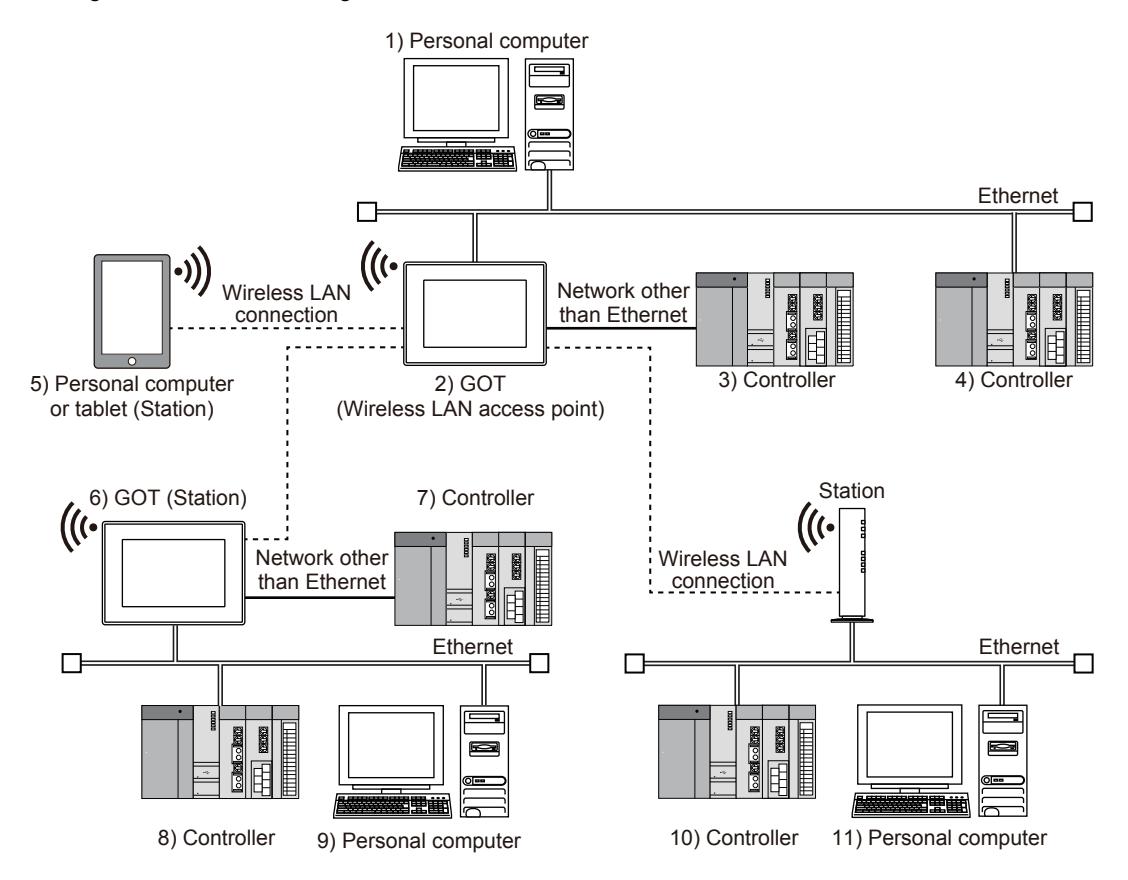

○ : Accessible, ×: Inaccessible, -: Outside the wireless LAN range

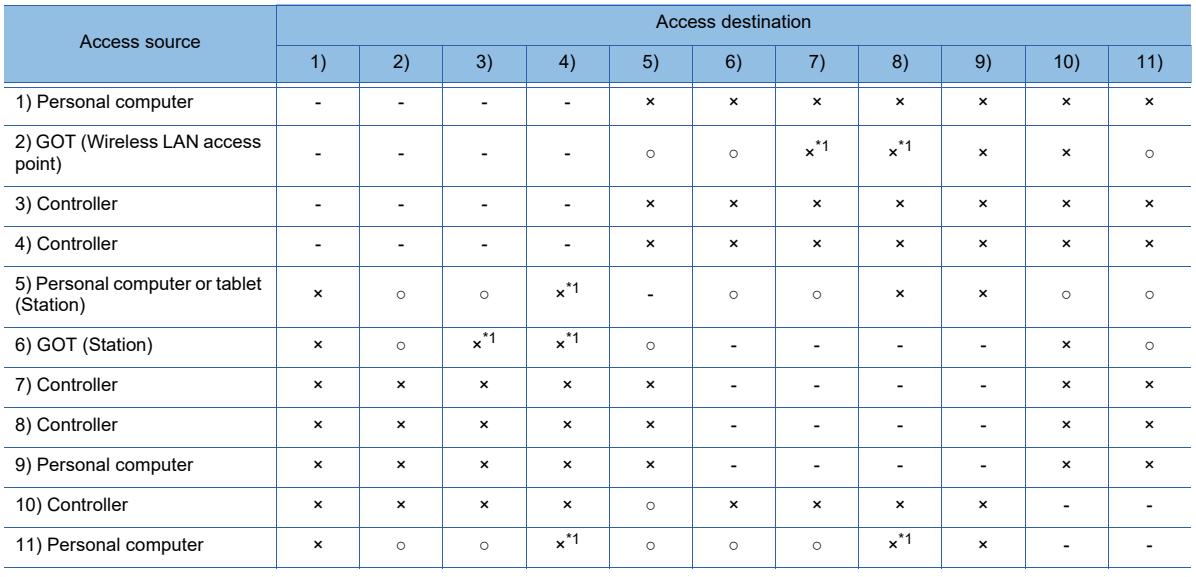

\*1 Communication is available using the server/client function

#### **(2) Required hardware, BootOS, and system application (extended function)**

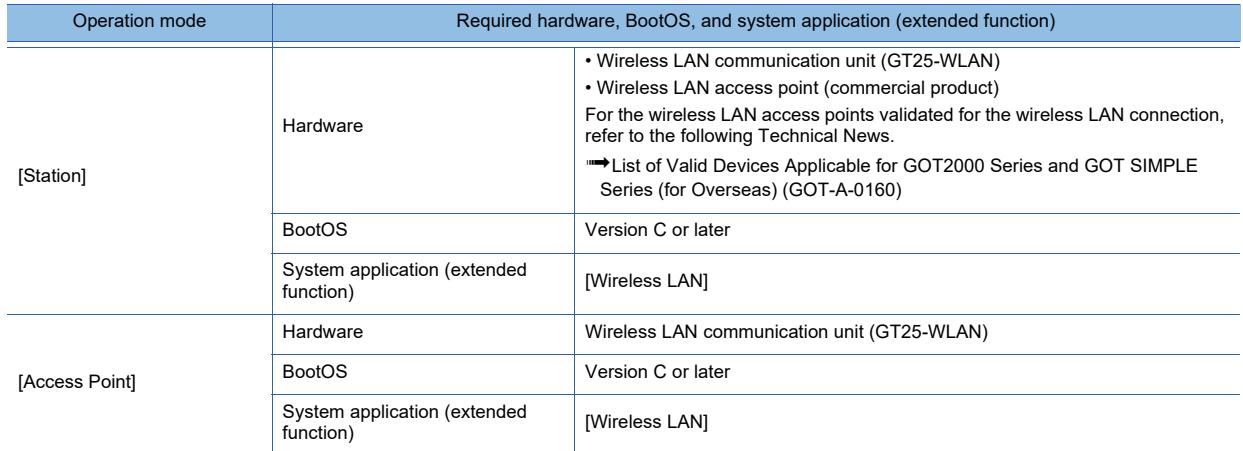

For information on how to install the BootOS and system application (extended function) on the GOT, refer to the following.

#### <sup>■→4</sup>. COMMUNICATING WITH GOT

# <span id="page-760-0"></span>**(3) Available GOT functions when the wireless LAN function is used**

When the wireless LAN function is used, the following functions are available regardless of the operation mode.

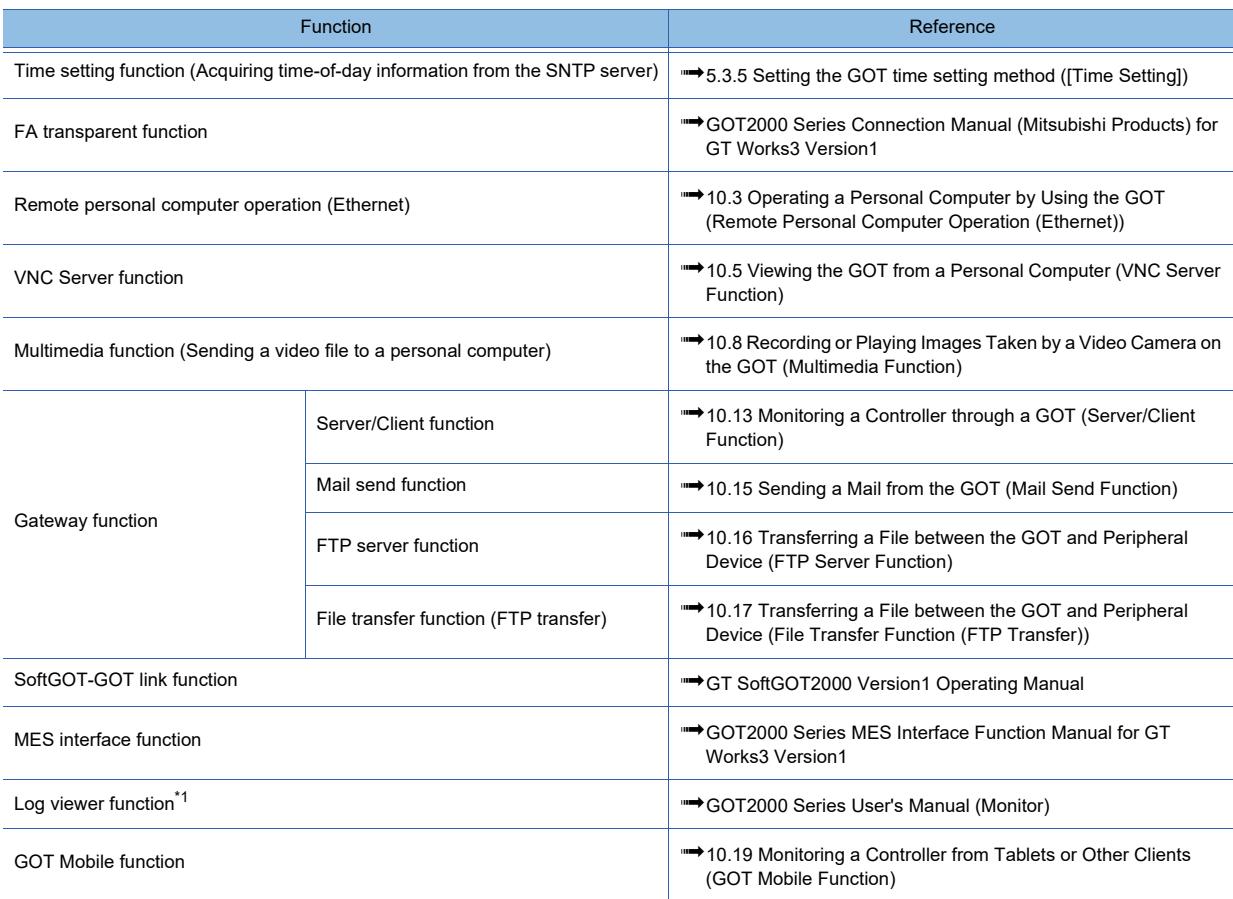

\*1 No controllers are listed in the connection target list display area of the target selection screen. Directly enter the IP address of an applicable controller in [IP address].

# <span id="page-761-0"></span>■2 How to use the wireless LAN (GOT operation mode: station)

**GT27 SoftGOT2000 GT25 GT23 GT21 GS25 GS21**

Not available to GT2505-V and GT25HS-V.

Set the GOT as a station to communicate with a personal computer via a wireless LAN access point.

When the FA transparent function is used, a communication between the PLC and the personal computer can also be used.

When the server/client function is used, a controller device can also be monitored via a gateway device.

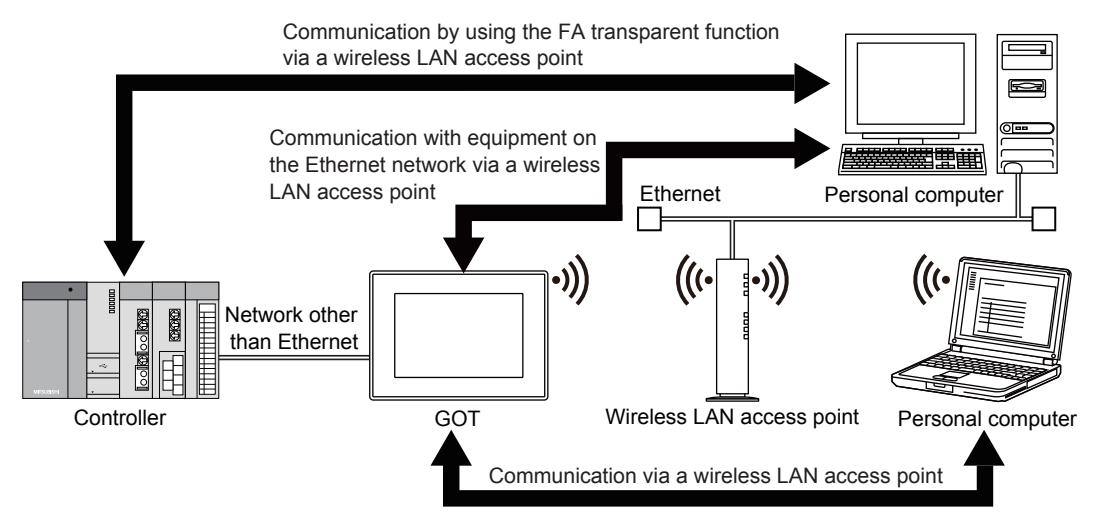

# **(1) Setting procedure**

Before configuring the settings, check the SSID, security authentication method, and WEP key or passphrase of the wireless LAN access point to be used.

For the check method, refer to the following.

➟Manual of the wireless LAN access point used

Configure the settings on GT Designer3 in the following procedure.

- Step 1 Select [Common] → [GOT Setup] → [Advanced Setting] → [Wireless LAN Setting] from the menu to display the [GOT Setup] window ([Wireless LAN Setting]).
- Step 2 Set the following items, and click the [OK] button.
	- Select [Update the wireless LAN setting].
	- Select [Station] for [Operation Mode].
	- Set [Destination Access Point Setting].
		- ➟5.3.12 ■[5 \[Wireless LAN Setting\]](#page-763-1)
- Step 3 Select [Common] → [GOT Ethernet Setting] → [GOT IP Address Setting] from the menu to display the [GOT Ethernet Setting] window ([GOT IP Address Setting]).
- Step 4 In the [Wireless LAN] tab, set the following items.
	- Select [Update GOT wireless LAN I/F setting].
	- Set [GOT IP Address].
	- Set [Subnet Mask].
	- Select [Enable wireless LAN I/F].
- Step 5 Click the [Driver Setting] button to display the [Detail Setting] dialog.
- Step 6 Set the following items, and click the [OK] button.
	- Set [GOT Net No.].
	- Set [GOT Station].
- Step 7 In the [GOT Ethernet Setting] window, click the [OK] button.
- Step 8 Select [Common] → [GOT Ethernet Setting] → [GOT Ethernet Common Setting] from the menu to display the [GOT Ethernet Setting] window ([GOT Ethernet Common Setting]).
- Step 9 Set the following items, and click the [OK] button.
	- Set [Default Gateway].
	- Set [Peripheral S/W Communication Port No.].
	- Set [Transparent Port No.].

# <span id="page-762-0"></span>■3 How to use the wireless LAN (GOT operation mode: access point)

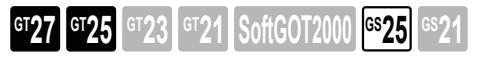

Not available to GT2505-V and GT25HS-V.

Set the GOT as a wireless LAN access point to communicate with stations (such as a GOT, personal computer, and tablet) on a wireless LAN.

When the FA transparent function is used, a communication between the PLC and the personal computer can also be used.

When the server/client function is used, a controller device can also be monitored via a gateway device.

Personal computer or tablet (Station)

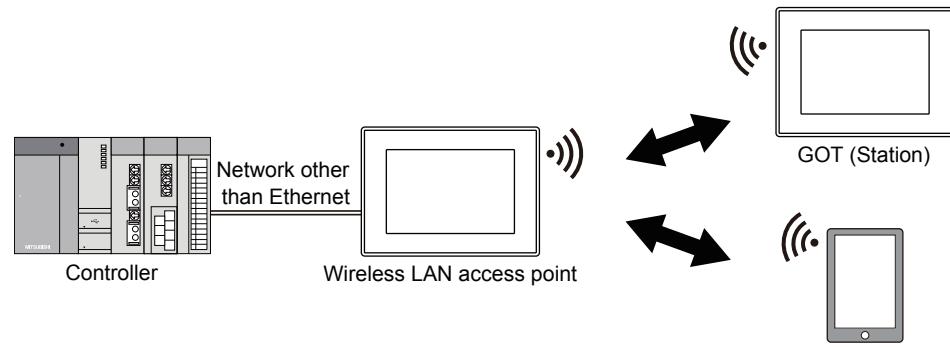

Personal computer or tablet (Station)

## **(1) Setting procedure**

Configure the settings on GT Designer3 in the following procedure.

- Step 1 Select [Common] → [GOT Setup] → [Advanced Setting] → [Wireless LAN Setting] from the menu to display the [GOT Setup] window ([Wireless LAN Setting]).
- Step 2 Set the following items, and click the [OK] button.
	- Select [Update the wireless LAN setting].
	- Select [Access Point] for [Operation Mode].
	- Set [Access Point Setting].
		- ➟5.3.12 ■[5 \[Wireless LAN Setting\]](#page-763-1)
- Step 3 Select [Common] → [GOT Ethernet Setting] → [GOT IP Address Setting] from the menu to display the [GOT Ethernet Setting] window ([GOT IP Address Setting]).
- Step 4 In the [Wireless LAN] tab, set the following items.
	- Select [Update GOT wireless LAN I/F setting].
	- Set [GOT IP Address].
	- Set [Subnet Mask].
	- Select [Enable wireless LAN I/F].
- Step 5 Click the [Driver Setting] button to display the [Detail Setting] dialog.
- Step 6 Set the following items, and click the [OK] button.
	- Set [GOT Net No.].
	- Set [GOT Station].
- Step 7 In the [GOT Ethernet Setting] window, click the [OK] button.
- Step 8 Select [Common] → [GOT Ethernet Setting] → [GOT Ethernet Common Setting] from the menu to display the [GOT Ethernet Setting] window ([GOT Ethernet Common Setting]).
- Step 9 Set the following items, and click the [OK] button.
	- Set [Default Gateway].
	- Set [Peripheral S/W Communication Port No.].
	- Set [Transparent Port No.].

# <span id="page-763-0"></span>■4 **Precautions**

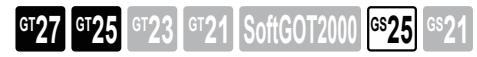

Not available to GT2505-V and GT25HS-V.

#### **(1) Communication with a controller via a wireless LAN**

The GOT cannot communicate with a controller such as a PLC by using a wireless LAN communication unit of the GOT. To monitor the devices of a controller through the wireless LAN communication unit, use the functions available when the wireless LAN function is used.

For available functions, refer to the following.

➟5.3.12 ■[1 \(3\) Available GOT functions when the wireless LAN function is used](#page-760-0)

#### **(2) Precautions when using a wireless LAN**

A communication may be disconnected since the radio wave condition changes dynamically due to the wireless LAN's characteristic.

Consider the wireless environment, disconnection of a communication, and other causes when using a wireless LAN.

# <span id="page-763-1"></span>■5 **[Wireless LAN Setting]**

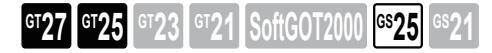

Not available to GT2505-V and GT25HS-V.

In [Wireless LAN Setting], set the operation mode and the wireless LAN access point for the wireless LAN function. Select [Common] → [GOT Setup] → [Advanced Setting] → [Wireless LAN Setting] from the menu to display this window.

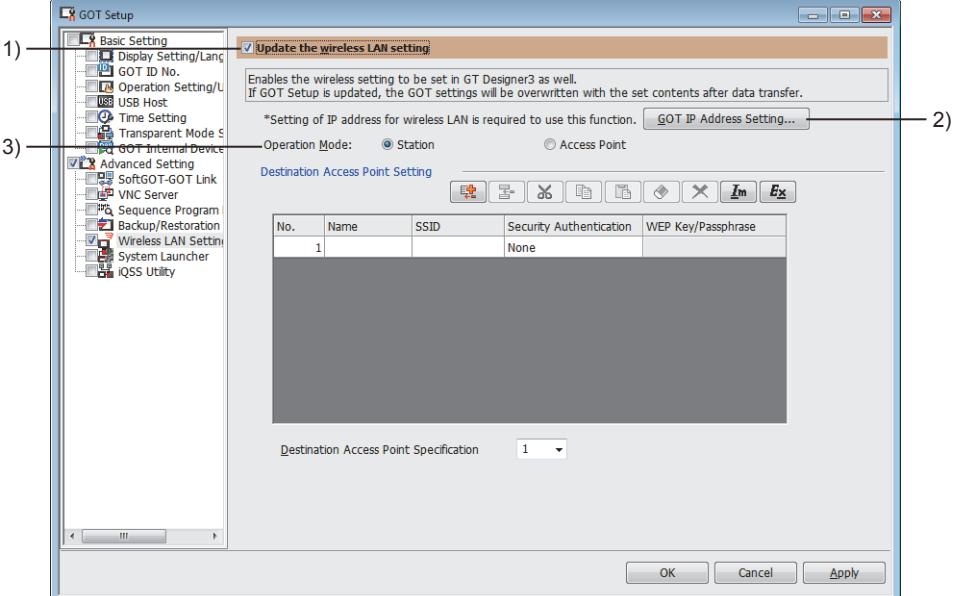

#### 1) **[Update the wireless LAN setting]**

Overwrites the description set with GT Designer3 to the GOT when the package data is written. Select this item to set each item in [Wireless LAN Setting].

#### 2) **[GOT IP Address Setting] button**

Displays the [Wireless LAN] tab of the [GOT Ethernet Setting] window ([GOT IP Address Setting]). Set an IP address for the wireless LAN interface.

➟5.4.1 ■[3 \(3\) \[Wireless LAN\] tab](#page-791-0)

#### 3) **[Operation Mode]**

Select the operation mode for the wireless LAN function.

The setting items differ according to the operation mode.

- [Station]
- Sets the GOT as a station.
	- ➟[\(1\) \[Station\]](#page-764-0)
- [Access Point]

Sets the GOT as a wireless LAN access point.

## ➟[\(2\) \[Access Point\]](#page-765-0)

# <span id="page-764-0"></span>**(1) [Station]**

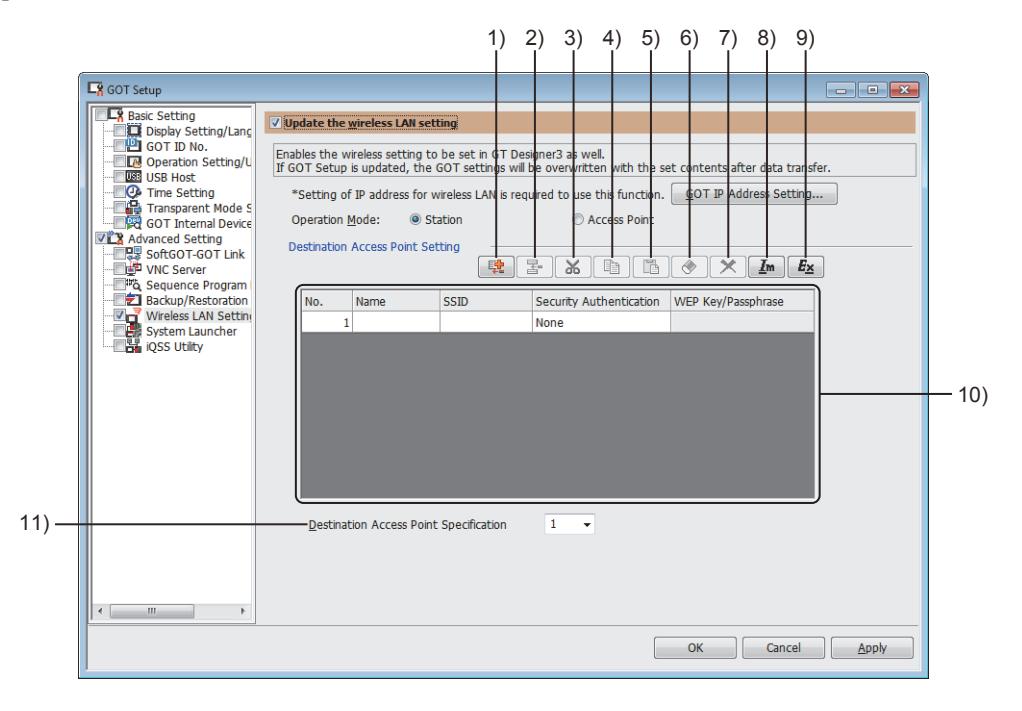

#### 1) **[New Row] button**

Creates a new access point setting in the access point list.

#### 2) **[Insert Row] button**

Inserts a row in the access point list.

#### 3) **[Cut] button**

Cuts the selected access point setting from the access point list.

#### 4) **[Copy] button**

Copies the selected access point setting from the access point list.

#### 5) **[Paste] button**

Pastes the copied access point setting to the access point list.

6) **[Clear] button**

Clears the selected cells.

## 7) **[Delete] button**

Deletes the selected access point setting from the access point list.

# 8) **[Import] button**

Imports the settings that were edited in a Unicode text file or CSV file to GT Designer3.

# 9) **[Export] button**

Saves the settings made in this dialog as a Unicode text file or CSV file.

For the precautions for using a Unicode text file or CSV file, refer to the following.

■ [12.8 Precautions for Using CSV File](#page-3762-0)

[12.9 Precautions for Using Unicode Text File](#page-3763-0)

#### 10) **Access point list**

The list of access point settings to be used for a wireless LAN connection. Up to eight wireless LAN access points can be registered.

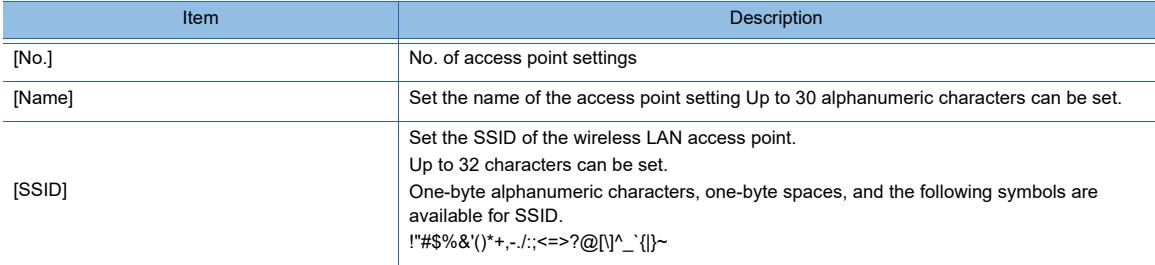

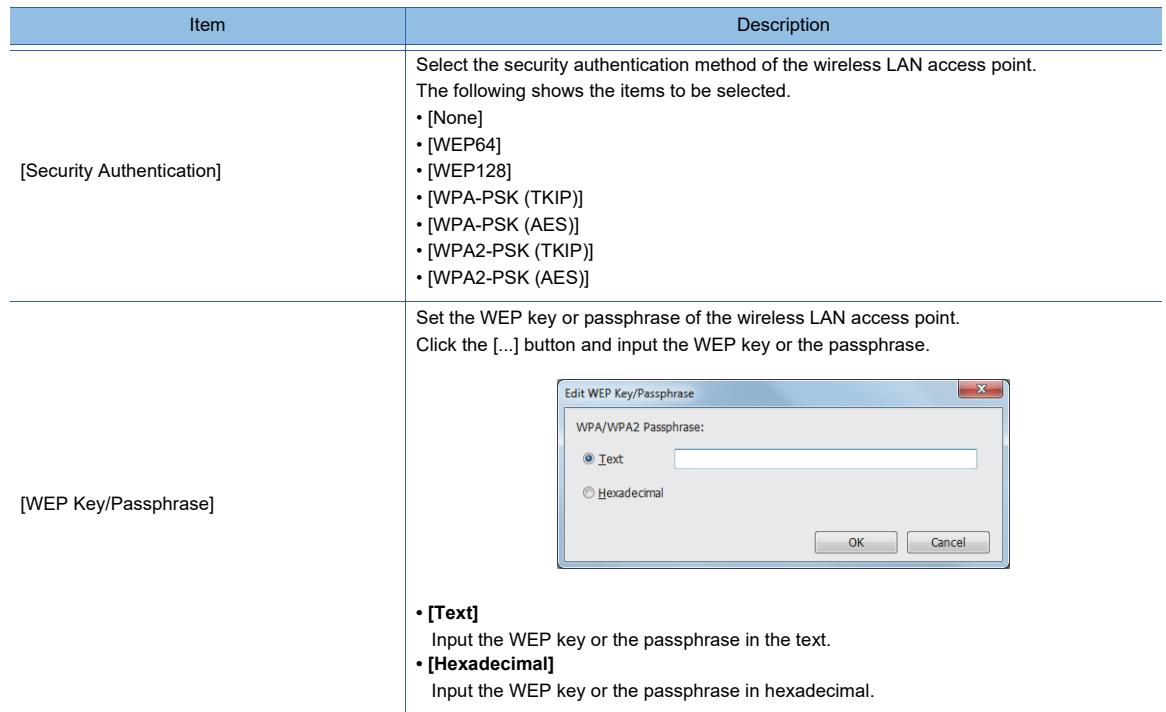

#### 11) **[Destination Access Point Specification]**

Specify the access point No. to be used from the access point list.

# <span id="page-765-0"></span>**(2) [Access Point]**

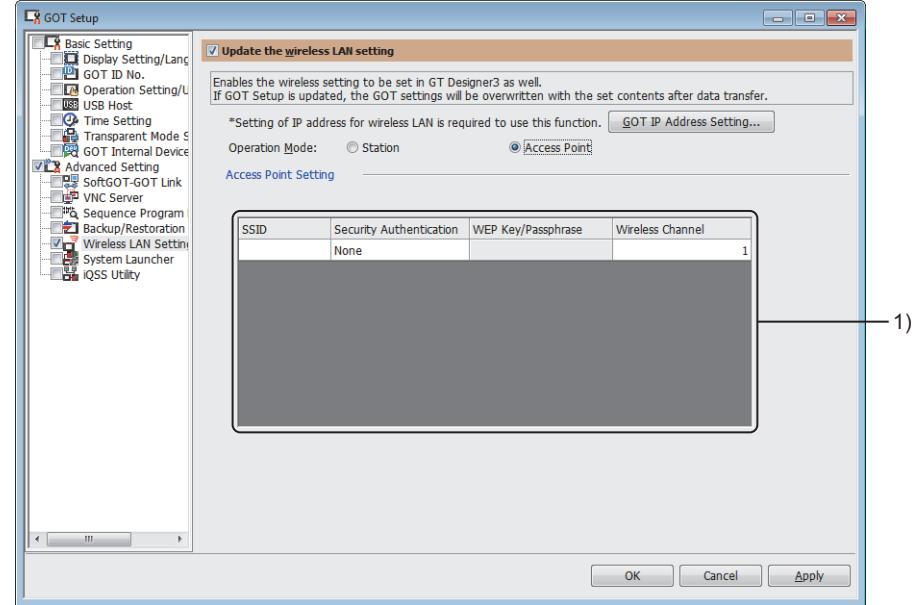

## 1) **Access point setting**

Configure the setting to make the GOT operate as a wireless LAN access point.

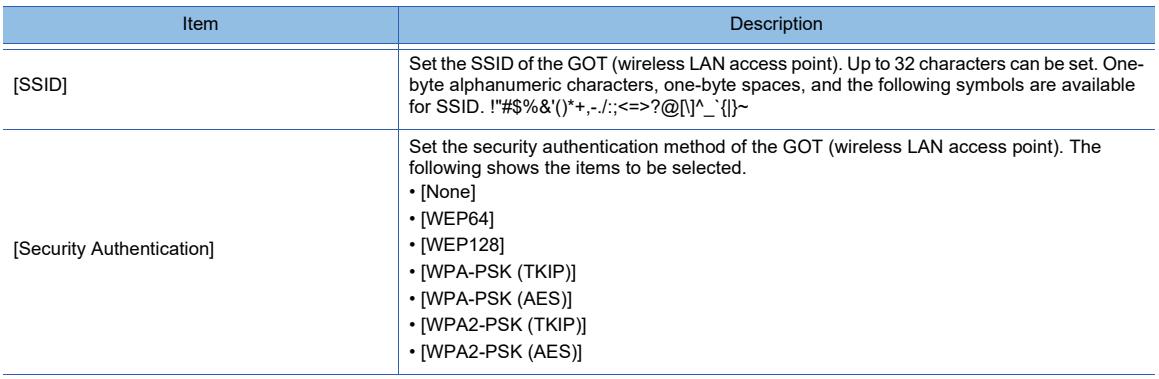

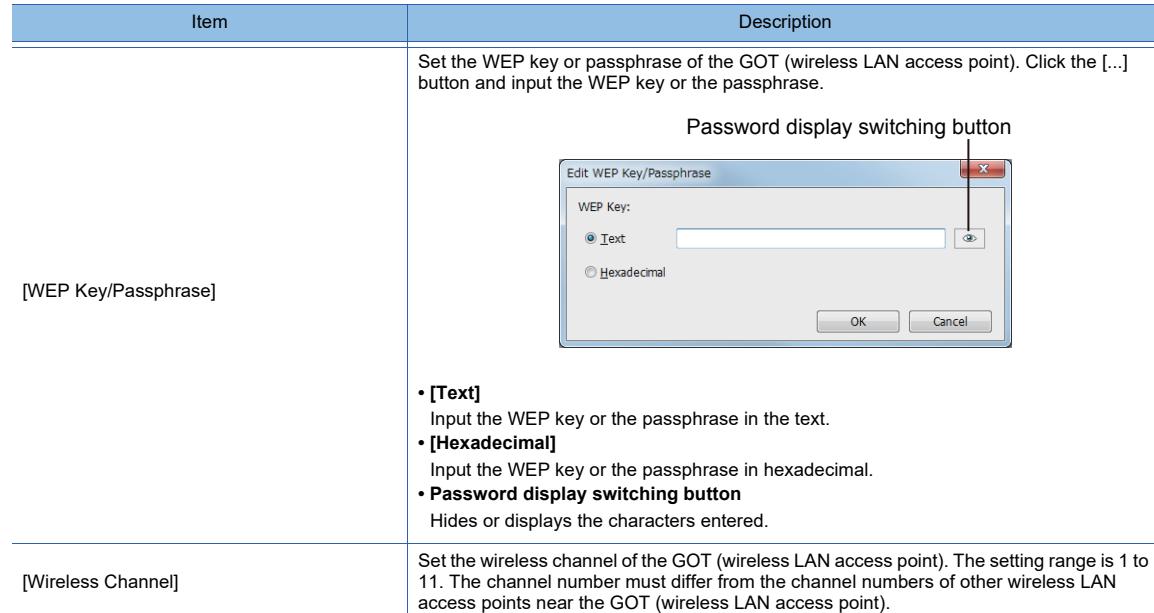

# <span id="page-766-0"></span>■6 **Relevant settings**

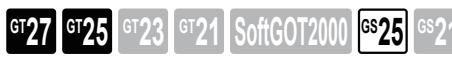

Not available to GT2505-V and GT25HS-V.

Set the relevant settings other than the specific settings for the wireless LAN function as required. The following shows the functions that are available by the relevant settings.

## **(1) GOT internal device**

➟[12.1.3 GOT special register \(GS\)](#page-3031-0)

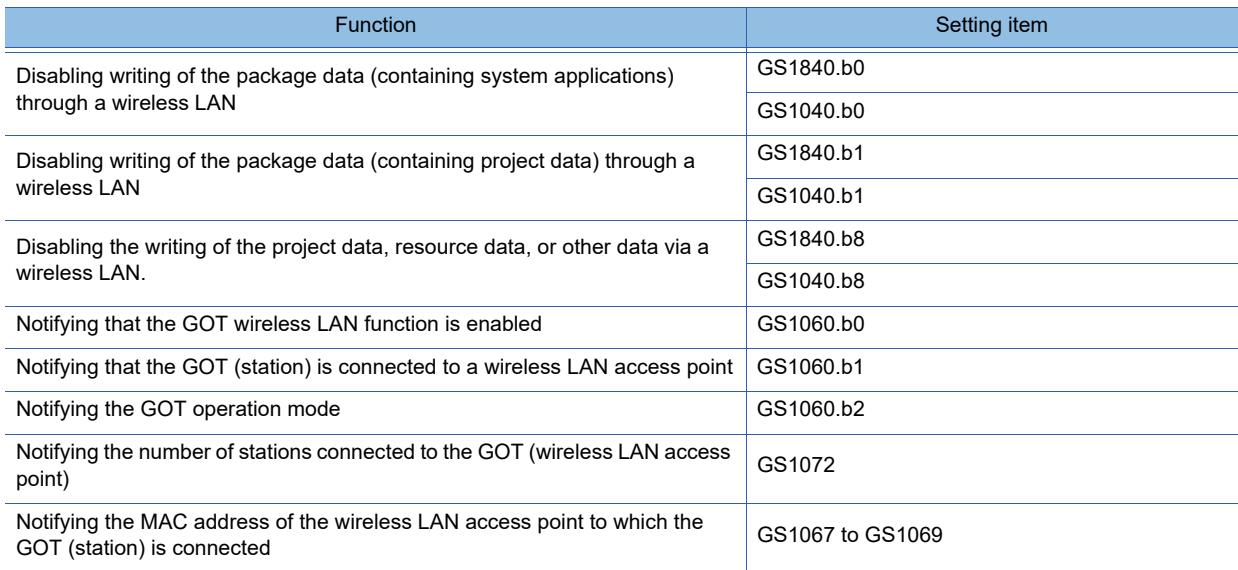

# **5.3.13 Configuring the settings of the system launcher function ([System Launcher])**

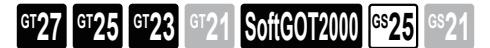

Only available to GT SoftGOT2000 (Multiple channels) for GT SoftGOT2000.

➟■[1 \[System Launcher\]](#page-767-0)

In [System Launcher], configure the settings of the system launcher function.

For the details of the system launcher function and the system launcher (servo network) function, refer to the following. ➟GOT2000 Series User's Manual (Monitor)

 $Point<sup>8</sup>$ 

# **Installing system applications (extended functions)**

To invoke a monitor function from the system configuration screen, install the system applications (extended functions) required for the system launcher function and also for the monitor function to the GOT. Otherwise, the monitor function cannot be invoked from the system configuration screen of the system launcher.

For how to add a system application (extended function) to package data, refer to the following.

➟[4.2.2 How to use the application setting](#page-435-0)

# <span id="page-767-0"></span>■1 **[System Launcher]**

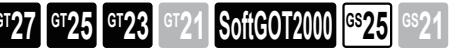

Only available to GT SoftGOT2000 (Multiple channels) for GT SoftGOT2000.

In [System Launcher], configure the settings of the system launcher function.

Select [Common] → [GOT Setup] → [Advanced Setting] → [System Launcher] from the menu to display the following window.

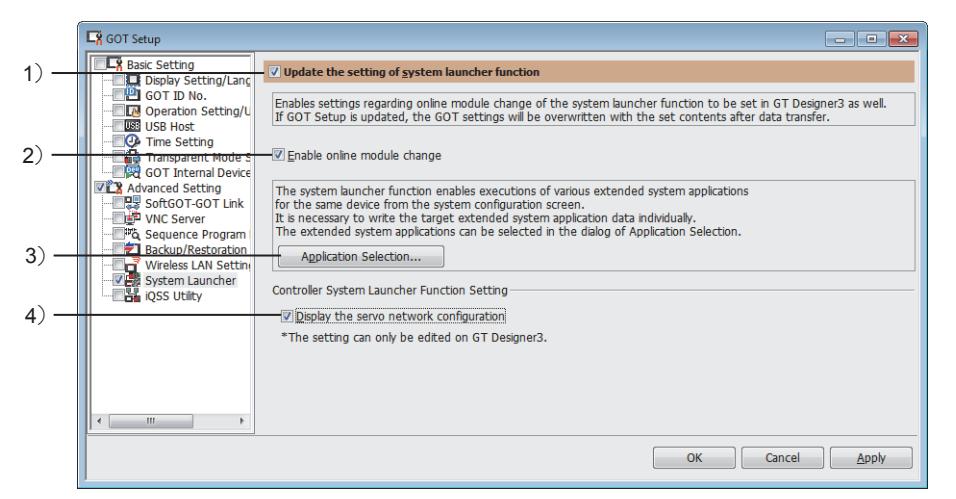

## 1) **[Update the setting of system launcher function]**

Overwrites the setting data in the GOT with the ones set on GT Designer3 when package data is written. Enables the setting items in [System Launcher] to be set.

When a project is read from the GOT, the setting changed in the utility is reflected.

#### 2) **[Enable online module change]**

Enables the online module change for PLCs by operating the GOT.

#### 3) **[Application Selection] button**

Not available to GT SoftGOT2000.

Displays the [Application Selection] dialog.

Select a system application to be added to package data.

## **→[4.2.2 How to use the application setting](#page-435-0)**

## 4) **[Display the servo network configuration]**

Not available to GT23 and GT SoftGOT2000.

Enables the system launcher (servo network) function.

# **5.3.14 Configuring the settings of the iQSS utility function ([iQSS Utility])**

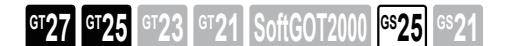

- ➟■[1 \[iQSS Utility\]](#page-768-0)
	- ■[2 \[CSP+ for iQSS Data Write\] dialog](#page-769-0)
	- ■[3 Equipment compatible with the iQSS utility](#page-770-0)

In [iQSS Utility], configure the settings of the storage location for iQSS data (CSP+).

For the details of the iQSS utility, refer to the following.

➟GOT2000 Series User's Manual (Monitor)

# <span id="page-768-0"></span>■1 **[iQSS Utility]**

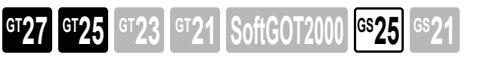

In [iQSS Utility], specify iQSS data (CSP+) to be written to a data storage, and select a drive of the GOT as the storage location.

Select [Common]  $\rightarrow$  [GOT Setup]  $\rightarrow$  [Advanced Setting]  $\rightarrow$  [iQSS Utility] from the menu to display the following window.

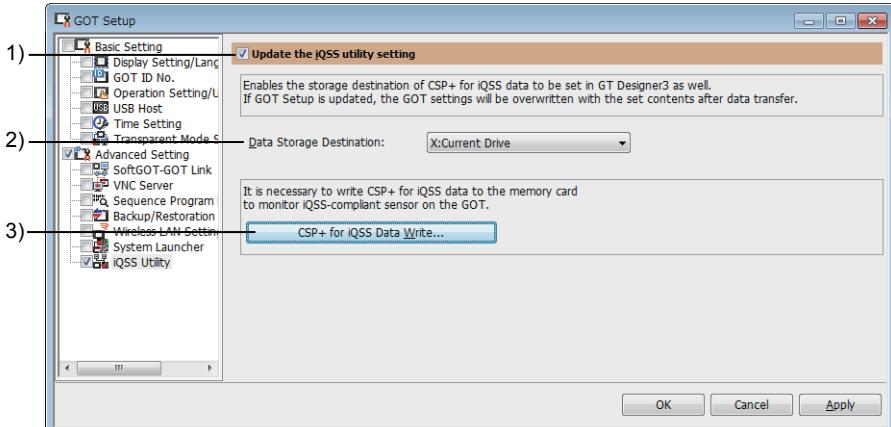

## 1) **[Update the iQSS utility setting]**

Overwrites the setting data in the GOT with the ones set on GT Designer3 when package data is written. Enables the setting items in [iQSS Utility] to be set.

When a project is read from the GOT, the setting changed in the utility is reflected.

## 2) **[Data Storage Destination]**

Select a drive at which iQSS data (CSP+) is located.

- [A:Standard SD Card]
- [B:USB Drive]
- [E:USB Drive]
- [F:USB Drive]
- [G:USB Drive]
- [X:Current Drive]

For the available drives by GOT model, refer to the following.

■→[1.2.8 Drive configuration of the target GOT for data transfer](#page-89-0)

#### 3) **[CSP+ for iQSS Data Write] button**

Displays the [CSP+ for iQSS Data Write] dialog to write iQSS data (CSP+) to a data storage installed on the personal computer.

➟■[2 \[CSP+ for iQSS Data Write\] dialog](#page-769-0)

# <span id="page-769-0"></span>■2 **[CSP+ for iQSS Data Write] dialog**

**GT27 SoftGOT2000 GT25 GT23 GT21 GS25 GS21**

Write iQSS data (CSP+) to a data storage installed on the personal computer.

Select [Communication] → [CSP+ for iQSS Data Write] from the menu to display the following dialog.

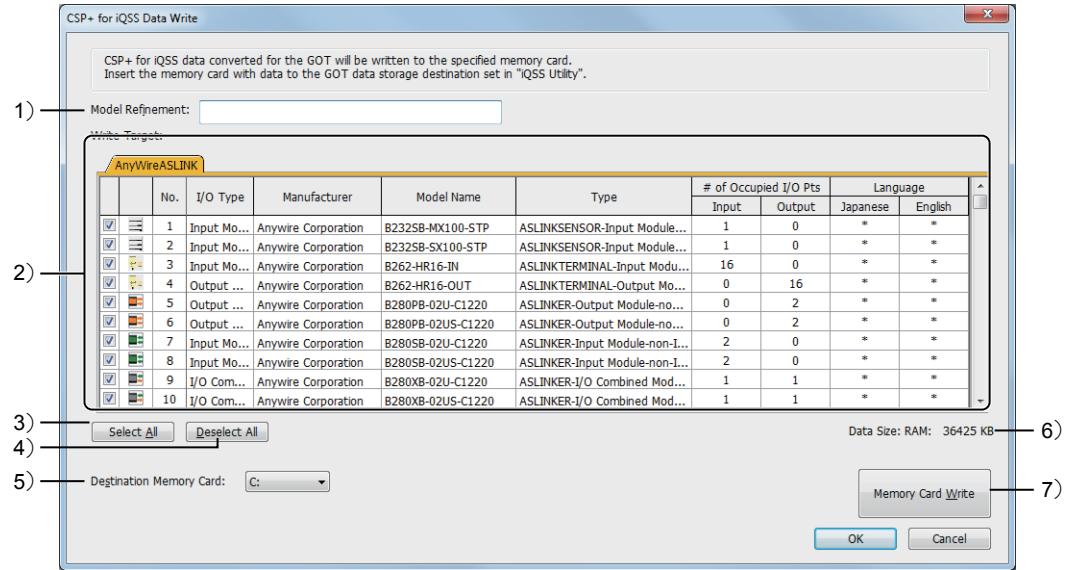

## 1) **[Model Refinement]**

Narrows down iQSS data (CSP+) in [Write Target] by the entered model name.

Up to 48 one-byte characters are settable.

Numeric characters, A to Z, a to z, one-byte spaces, and the following symbols are usable. !#\$%&()+,-=@[\]^\_`{}

The entered characters are case-insensitive.

## 2) **[Write Target]**

Lists iQSS data (CSP+) to be written to a data storage.

All pieces of iQSS data (CSP+) are arranged in tabs by network type.

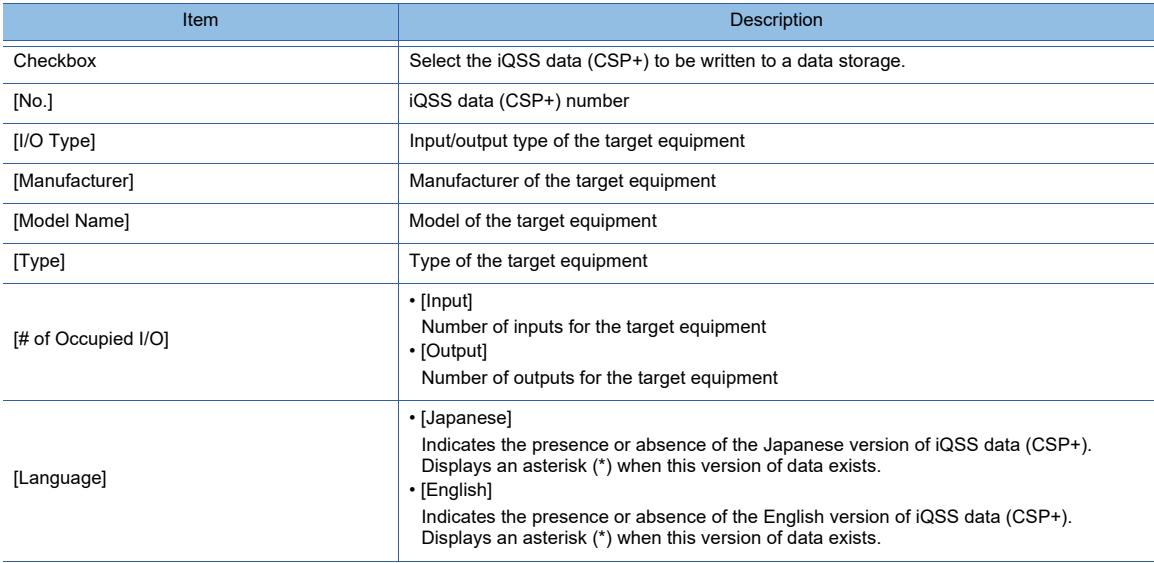

For equipment compatible with the iQSS utility, refer to the following.

➟5.3.14 ■[3 Equipment compatible with the iQSS utility](#page-770-0)

## 3) **[Select All]**

Selects all pieces of iQSS data (CSP+) in [Write Target].

#### 4) **[Deselect All]**

Deselects all pieces of iQSS data (CSP+) in [Write Target].

## 5) **[Destination Memory Card]**

Select a drive (data storage) to which iQSS data (CSP+) is written. The selectable drives depend on the personal computer.

#### 6) **[Data Size]**

Displays the space of the operation memory (RAM) that is required to store the iQSS data (CSP+) selected in [Write Target].

For the available space in the GOT user area, refer to the following.

■→[12.10.1 Data transferred to the GOT and capacity of the destination drive](#page-3765-0)

#### 7) **[Memory Card Write] button**

Writes data listed in [Write Target] to a data storage.

# <span id="page-770-0"></span>■3 **Equipment compatible with the iQSS utility**

# **(1) Anywire Corporation**

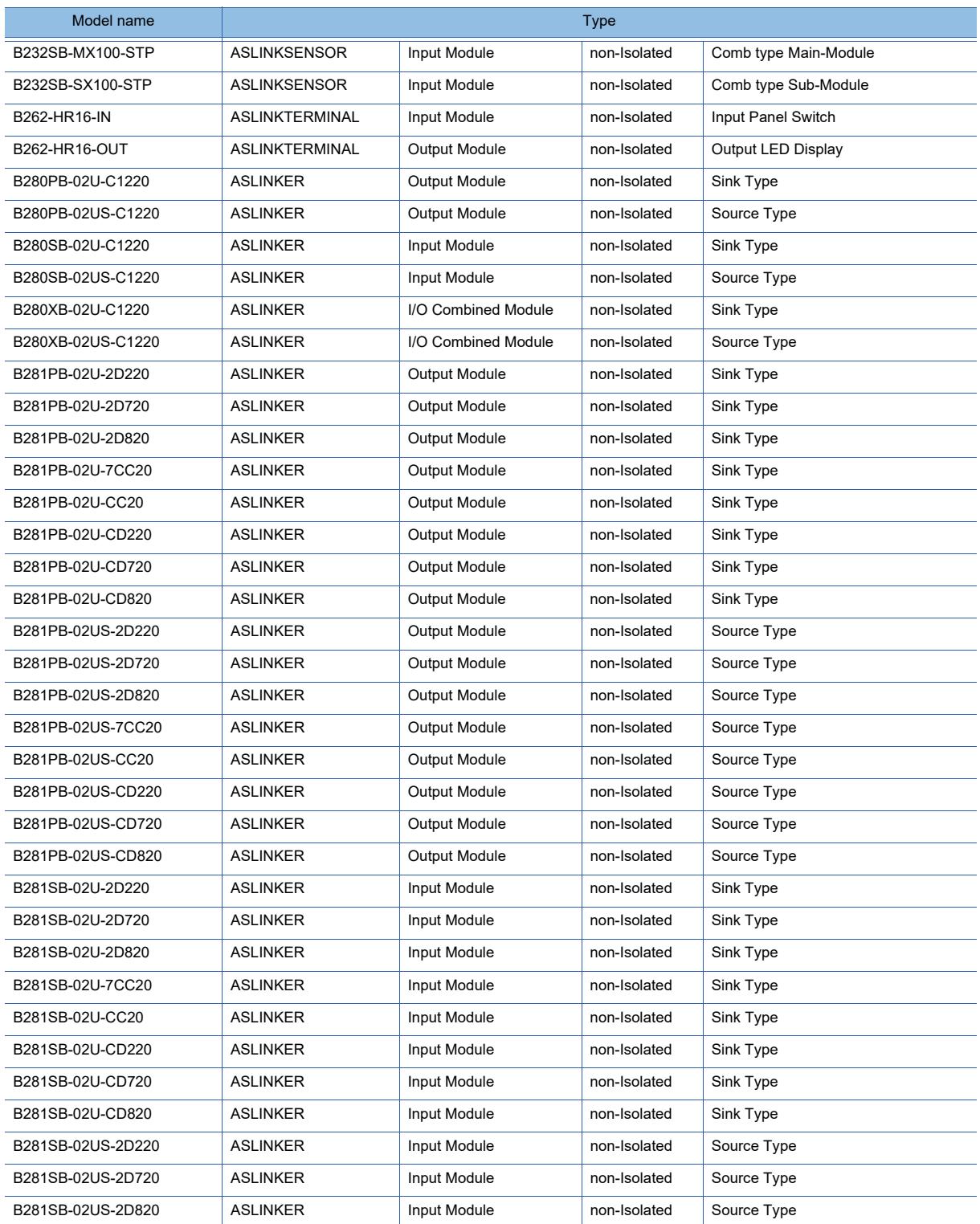

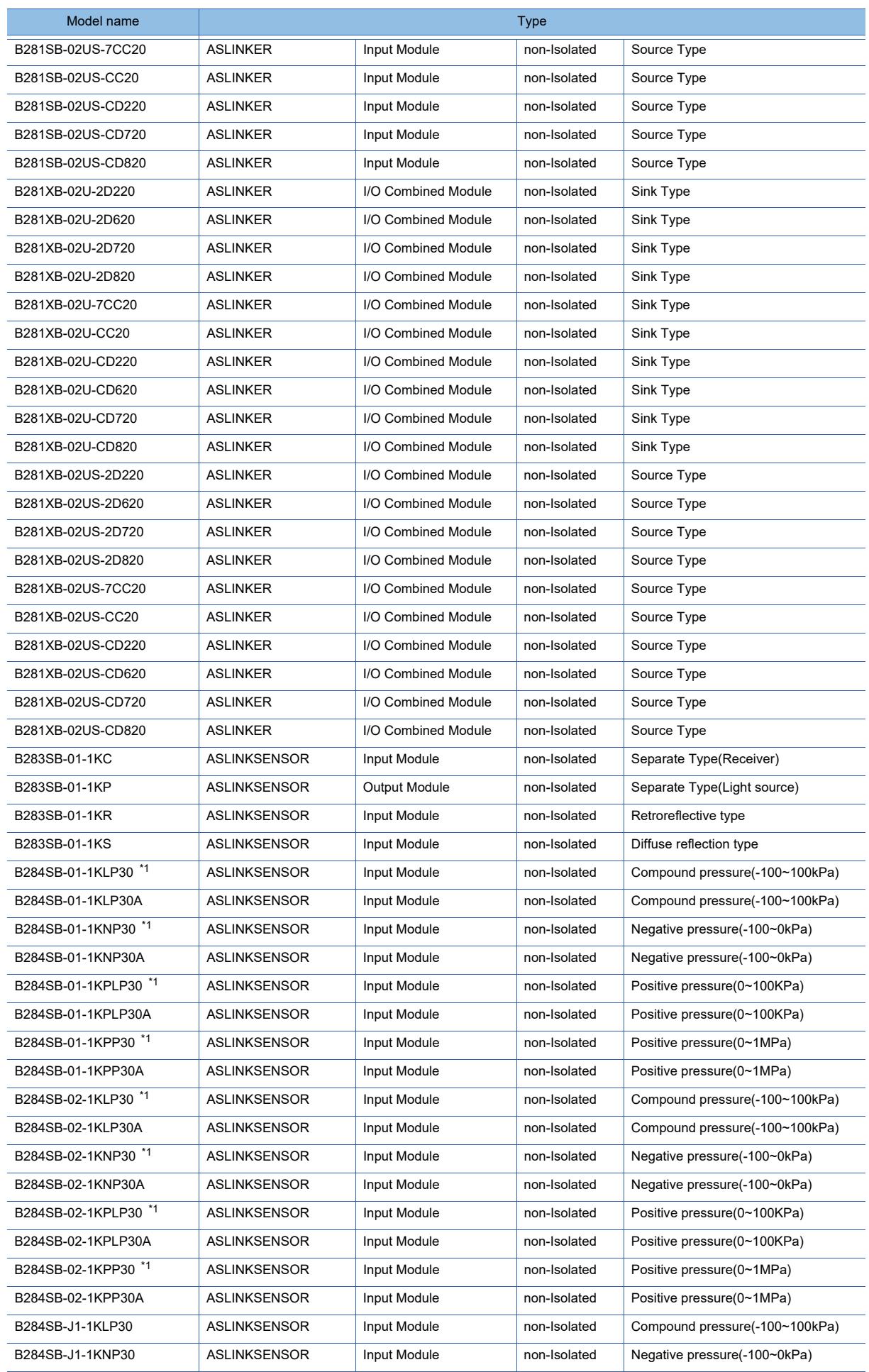

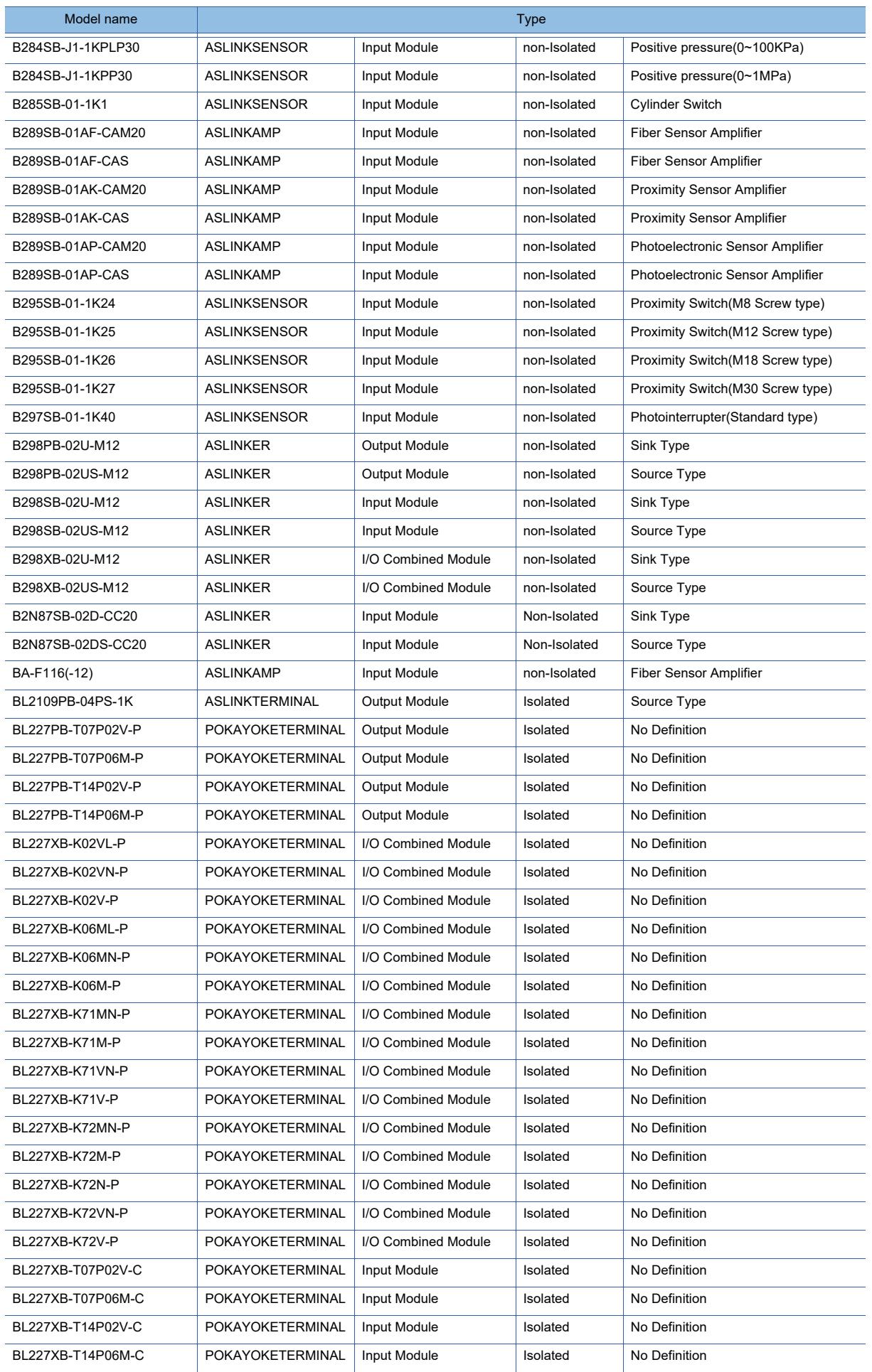

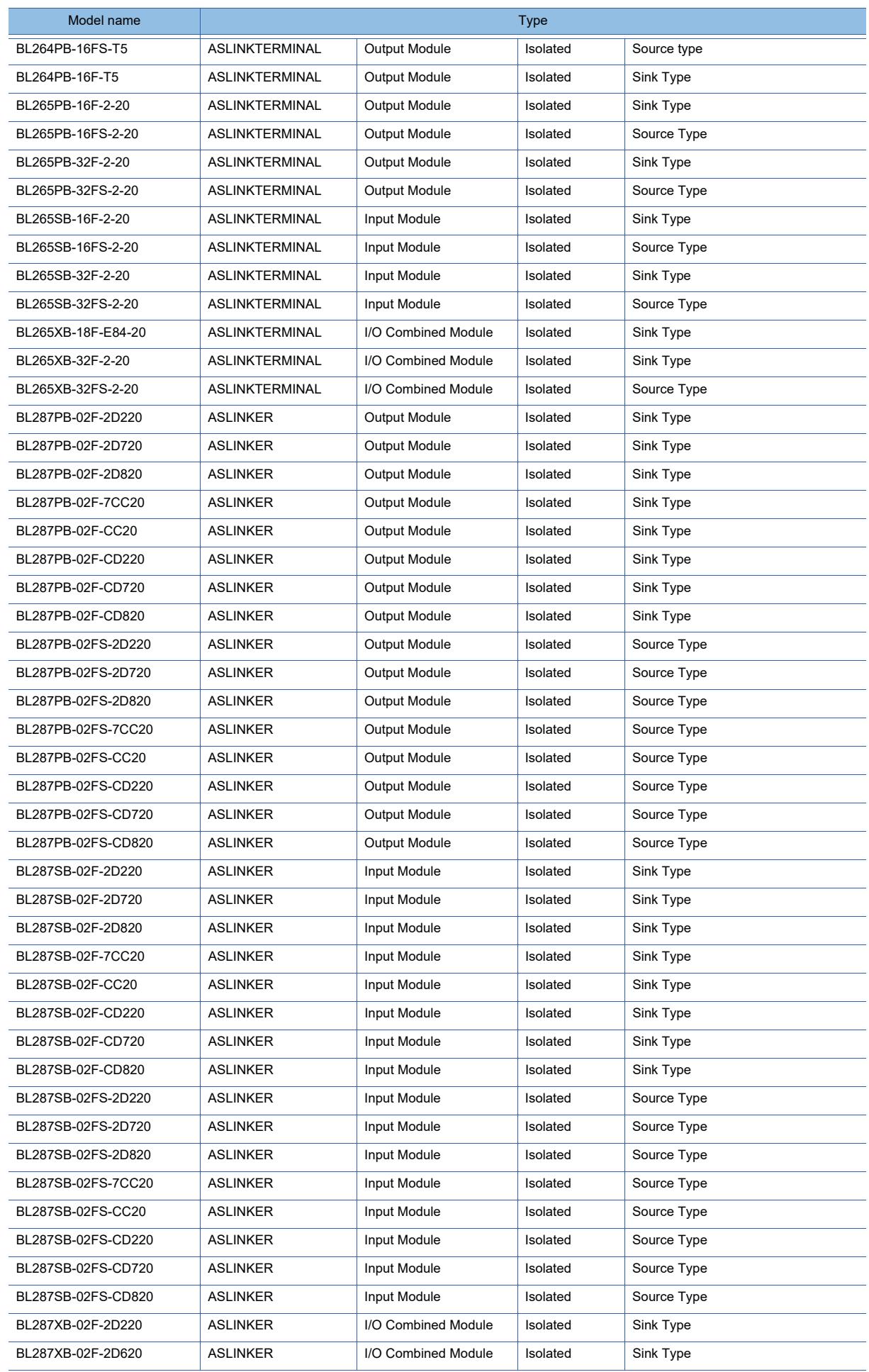

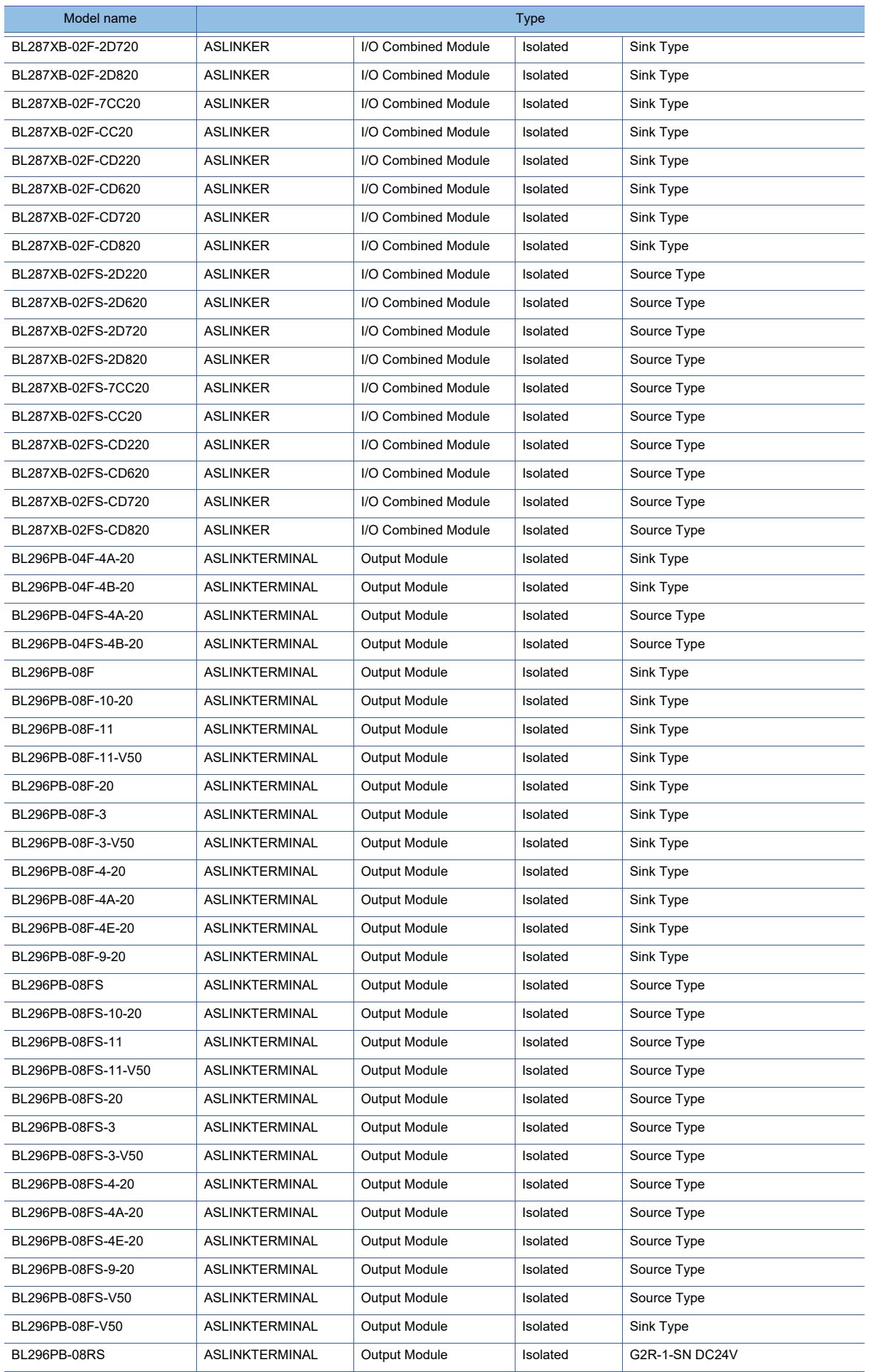

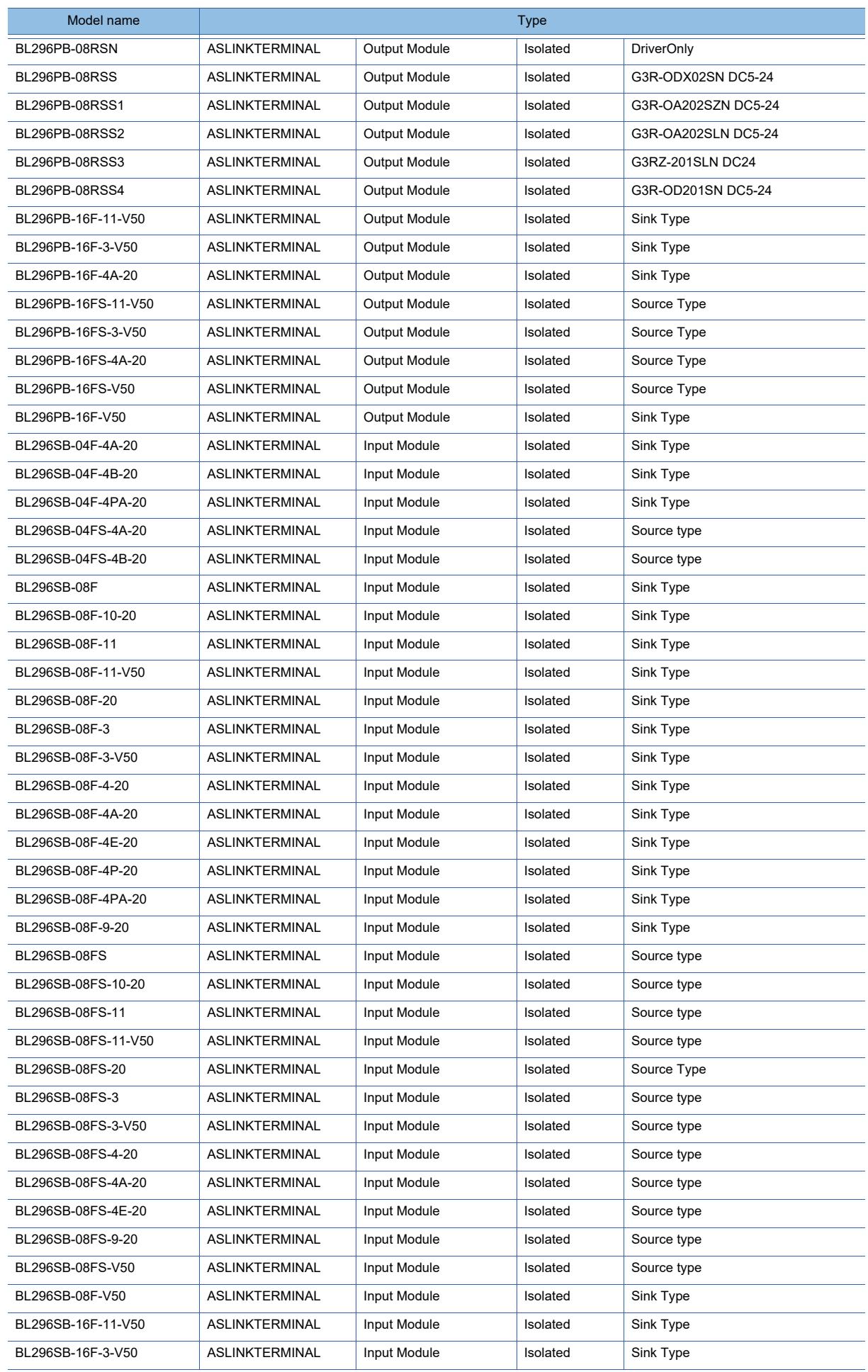

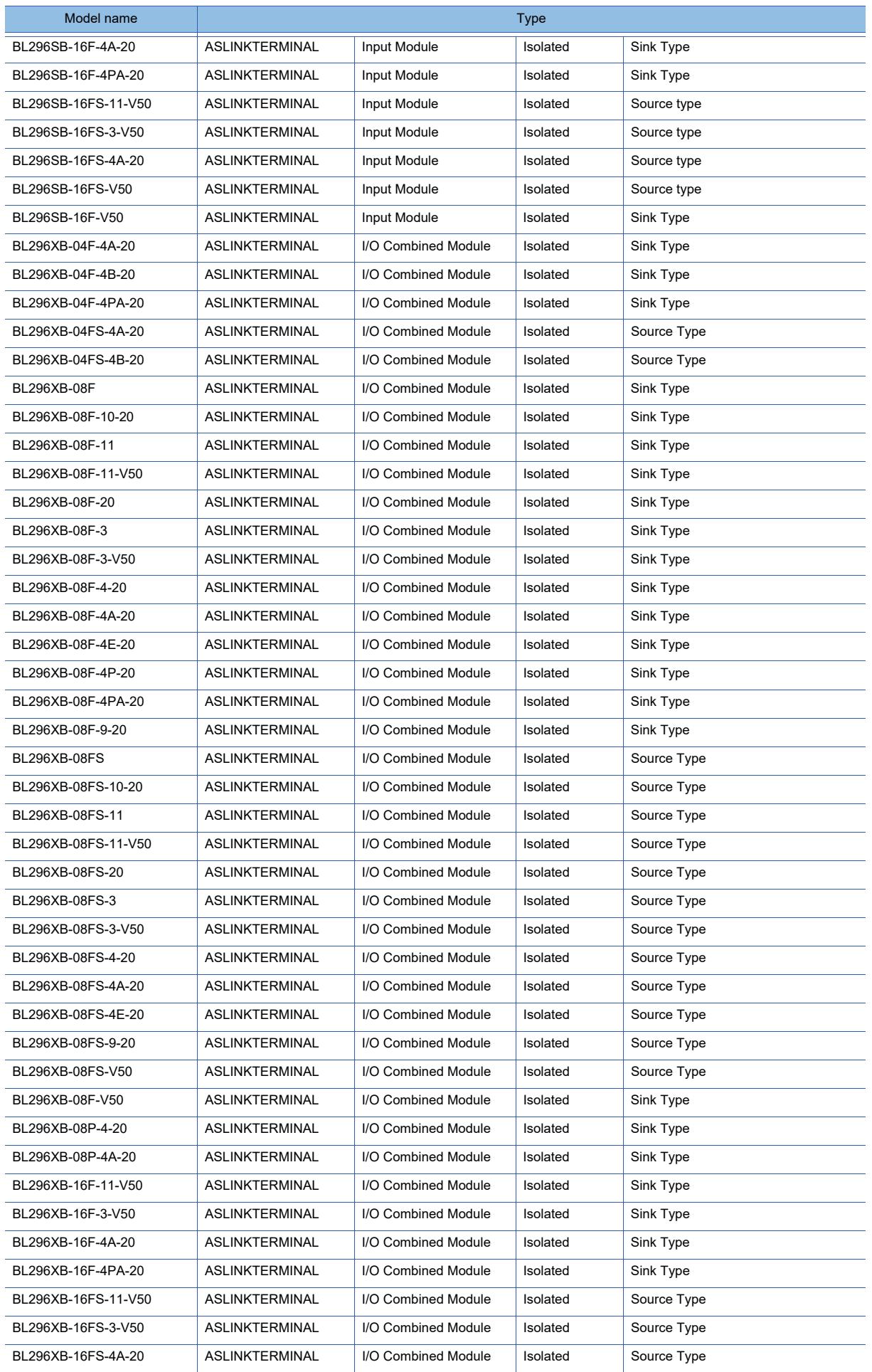

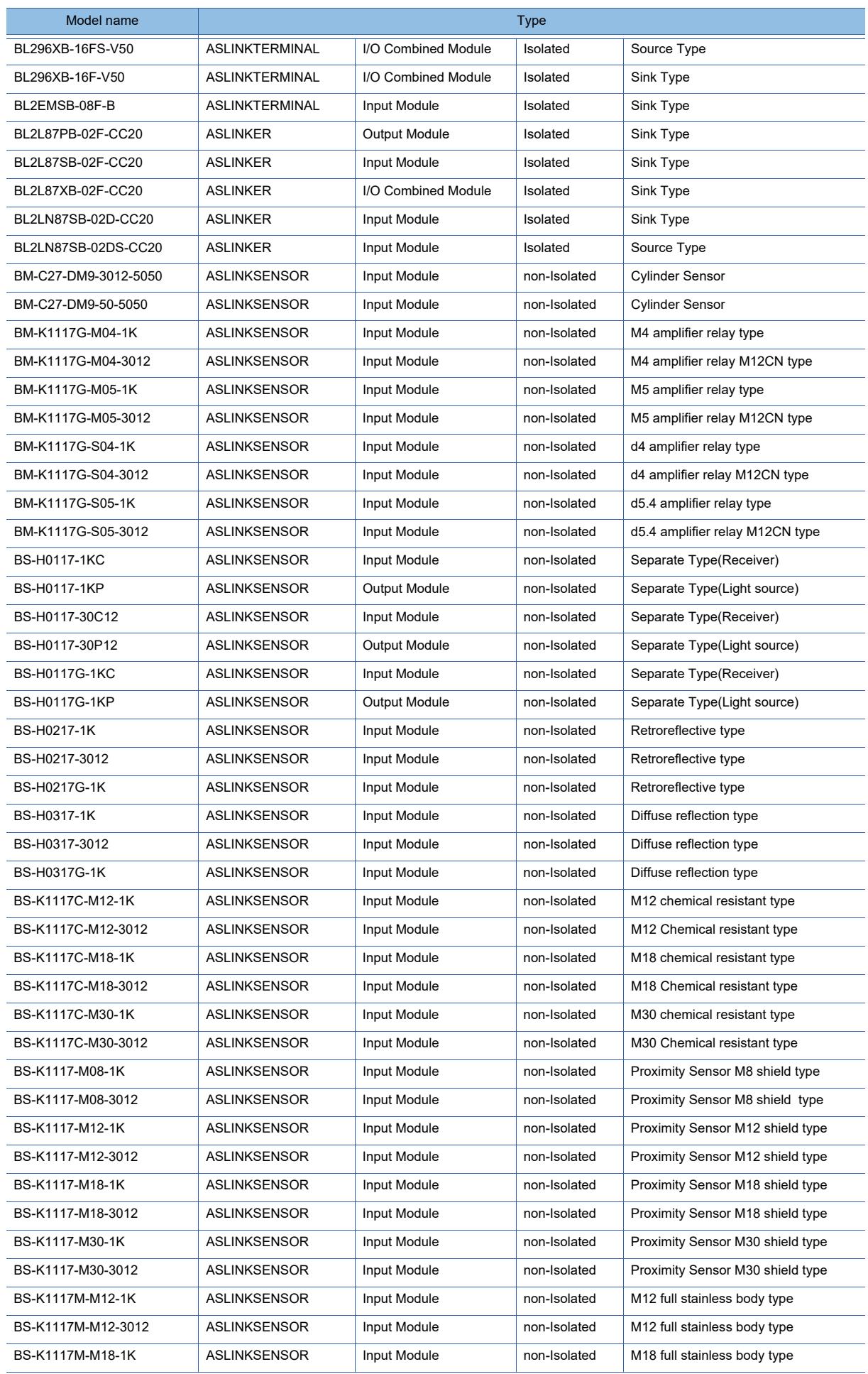

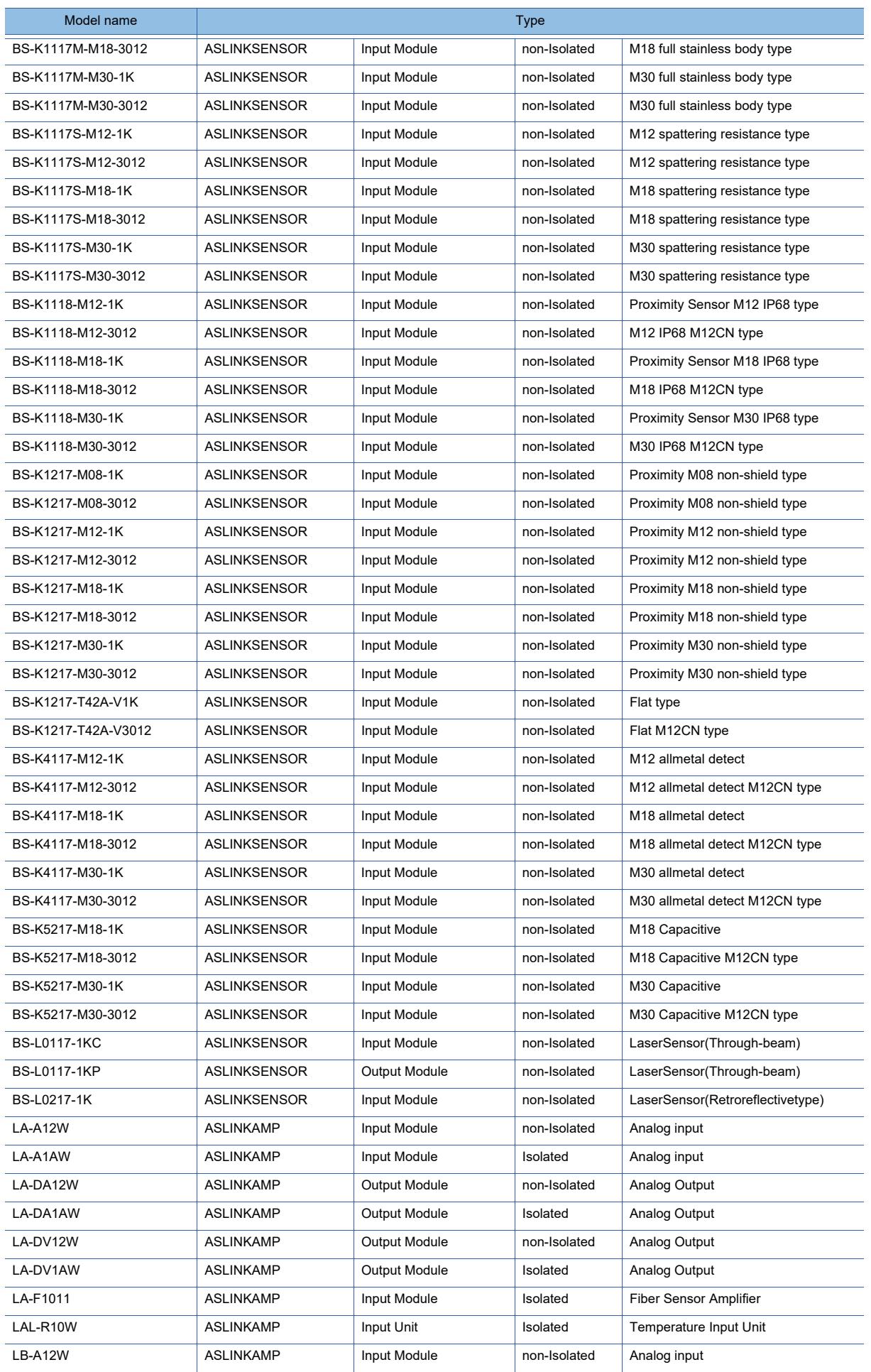

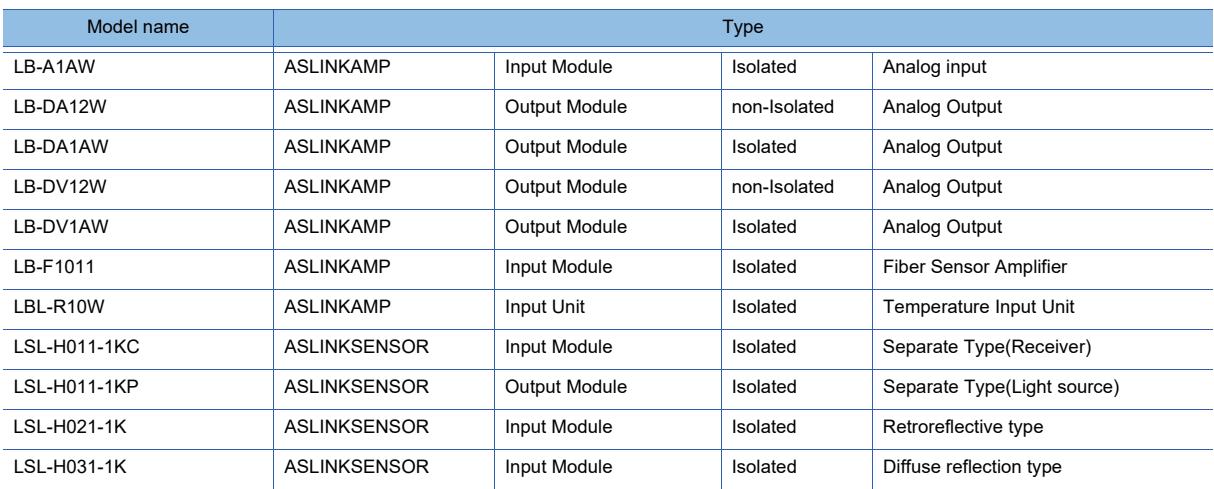

\*1 To enable the alarm bit function, write the profile data of this model and the profile data of the model having "A" at the end of this model name.

Example: Write the profile data of [B284SB-01-1KLP30A] as well, to enable the alarm bit function of [B284SB-01-1KLP30]. Otherwise, the equipment is handled as a general-purpose slave module when the alarm bit function is enabled.

# **(2) NITTO KOHKI CO.**

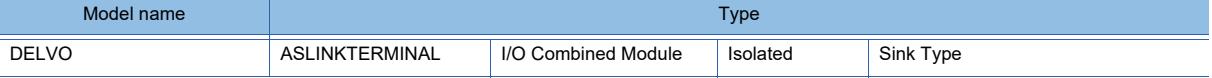

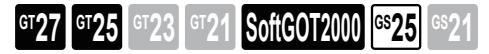

In [Network Drive], specify a shared folder on the file server (such as a personal computer) as the network drive. The GOT is connected to the file server via Ethernet.

The file server must support the file sharing function (SMB or CIFS).

For recommended file servers, refer to the following.

➟5.3.15 ■[1 \(6\) Validated file servers](#page-781-0)

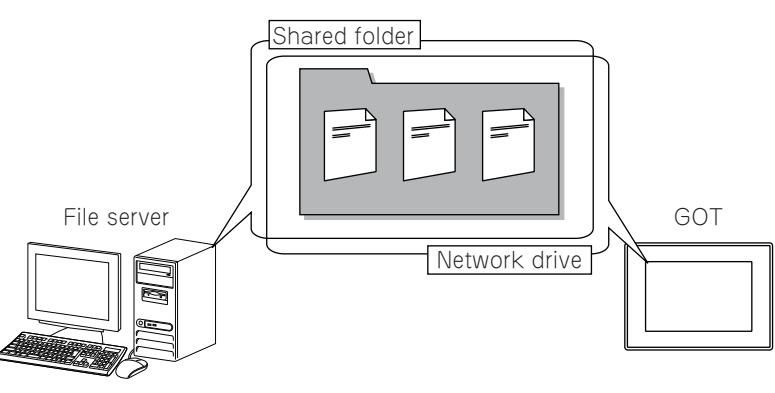

**Network drive specifications** 

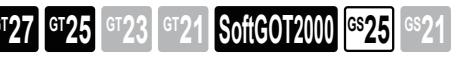

## **(1) System application (extended function)**

To use the network drive, a system application (extended function) of [Network Drive] is required. Configuring one of the following settings incorporates the application into the package data automatically.

- Selecting [Update the network drive setting] in [Network Drive] in the [GOT Setup] window.
	- ➟5.3.15 ■[6 \[Network Drive\]](#page-786-0)
- Selecting [N:Network Drive] for [Drive Name] in the setting dialog of a function using the network drive. To use the network drive for GT SoftGOT2000, the application is not required.

## **(2) CoreOS version**

To use the network drive, install CoreOS version L or later on the GOT.

#### **(3) BootOS version**

To use the network drive, install BootOS version AK or later on the GOT.

#### **(4) Functions that can use the network drive**

- Document display object
	- ➟[8.26 Placing a Document Display](#page-1815-0)
- Logging function
	- ➟[9.2 Collecting Device Data \(\[Logging\]\)](#page-2060-0)
- Hard copy function

**→ [9.7 Capturing the GOT Screen and Outputting the Screen Image \(\[Hard Copy\]\)](#page-2214-0)** 

- File print function
	- GOT2000 Series User's Manual (Utility)
- Report function

■→[10.11 Outputting the Collected Data as a Report \(Report Function\)](#page-2550-0)

• File transfer function (FTP transfer)

■ [10.17 Transferring a File between the GOT and Peripheral Device \(File Transfer Function \(FTP Transfer\)\)](#page-2659-0) • File transfer function (GOT internal transfer)

→[10.18 Transferring a File between the Drives \(File Transfer Function \(GOT Internal Transfer\)\)](#page-2682-0)

• File manager

➟GOT2000 Series User's Manual (Utility)

# **(5) Port number when the network drive is used**

Port No. 445 is used for the file server.

# <span id="page-781-0"></span>**(6) Validated file servers**

- The following shows the file servers that have been validated by Mitsubishi Electric Corporation.
	- Windows Server 2016 Essentials
	- Windows 10 Enterprise

# ■2 System configuration when using the network drive

**GT27 SoftGOT2000 GT25 GT23 GT21 GS25 GS21**

The following shows the system configuration when using the network drive.

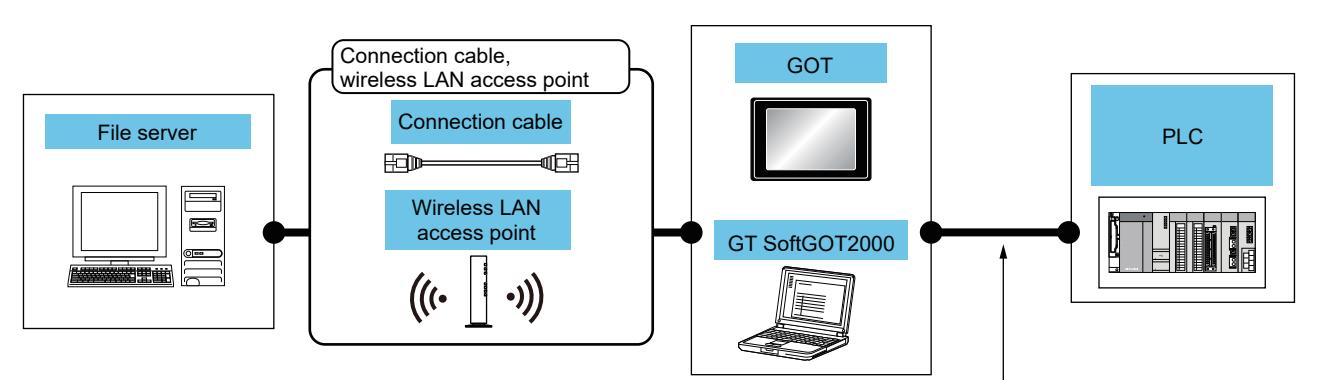

Available cables differ depending on the connection type.

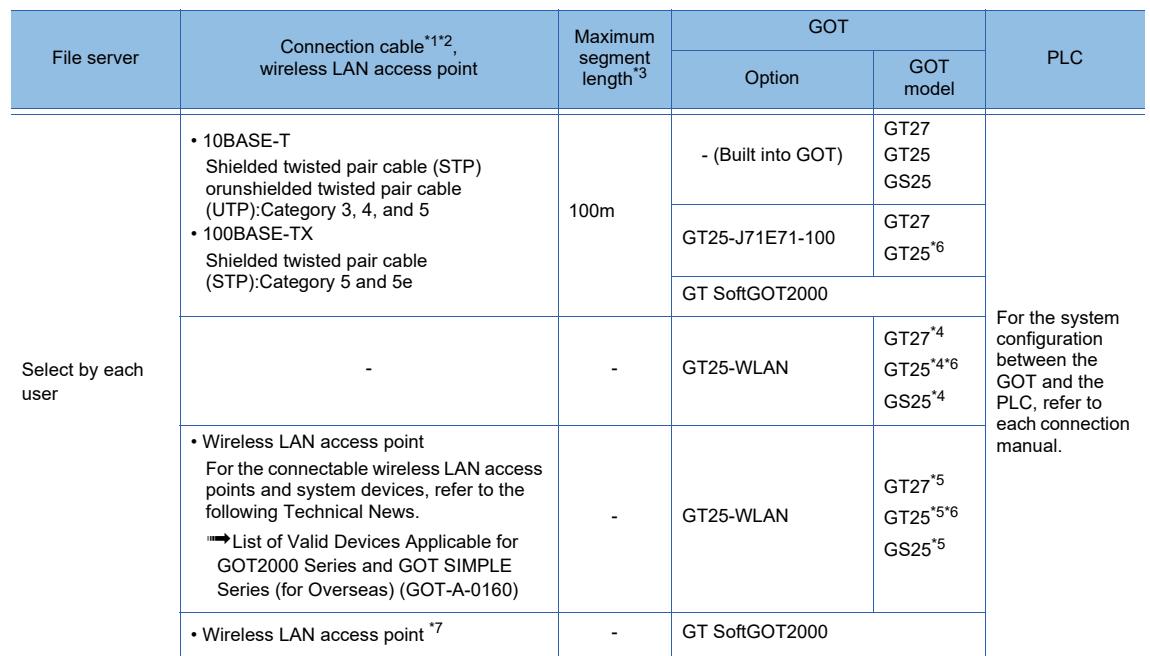

\*1 The applicable destination to connect the twisted pair cable depends on the configuration of the Ethernet network system.

Connect to the applicable Ethernet module, hub, transceiver, wireless LAN adapter (NZ2WL-JPA or NZ2WL-JPS), or othersystem equipment according to the Ethernet network system.

Use the cable, connector, or hub that meets the IEEE802.3 10BASE-T/100BASE-TX standard.

For the controller to which the wireless LAN adapter can be connected and how to configure the settings for the wireless LANadapter, refer to the manual of the wireless LAN adapter you use.

\*2 A straight cable is usable.

A cross cable is usable for directly connecting the GOT to a file server.

\*3 The length between the hub and node.

The maximum length depends on the Ethernet equipment you use.

- When repeater hubs are used, the number of connectable hubs is as follows.
- 10BASE-T: Up to 4 cascade-connected hubs (within 500 m)
- 100BASE-TX: Up to 2 cascade-connected hubs (within 205 m)
- For the cascade connection between the switching hubs, there is no theoretical limit to the number of cascades.
- For the limit, contact the switching hub manufacturer.

\*4 Set [Operation Mode] to [Access Point] in [Wireless LAN Setting] in the [GOT Setup] window.

**■**[5.3.12 Configuring the settings for a wireless LAN \(\[Wireless LAN Setting\]\)](#page-758-1)

\*5 Set [Operation Mode] to [Station] in [Wireless LAN Setting] in the [GOT Setup] window.

\*7 The usable wireless LAN access point varies with the personal computer used.

# ■3 How to use the network drive

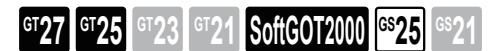

To enable the network drive, configure the settings on GT Designer3 and a file server. The following shows an example of using the folder sharing feature in Windows 10 to specify the selected folder as the network drive.

# **(1) Settings on GT Designer3**

Step 1 Set the GOT Ethernet interface.

■→[5.4 Setting the GOT Ethernet Interface \(\[GOT Ethernet Setting\]\)](#page-788-0)

Step 2 To use the GOT wireless LAN function, configure the wireless LAN connection setting.

■→[5.3.12 Configuring the settings for a wireless LAN \(\[Wireless LAN Setting\]\)](#page-758-1)

- Step 3 Configure the network drive settings.
	- ➟5.3.15 ■[6 \[Network Drive\]](#page-786-0)
- Step 4 Configure settings on the file server.
	- ➟[\(3\) Settings on the file server](#page-782-0)

Step 5 Connect the personal computer to the GOT, and write the project to the GOT.

■→[4.3 Transferring the Data between the Personal Computer and the GOT](#page-438-0)

# **(2) Settings on GT SoftGOT2000**

For information on how to use the network drive for GT SoftGOT2000, refer to the following.

■ GT SoftGOT2000 Version1 Operating Manual

## <span id="page-782-0"></span>**(3) Settings on the file server**

Configure the following settings with administrator privileges on Windows.

• Set a user who accesses the file server area from the GOT.

In [Control Panel], select [System and Security] → [Administrative Tools] → [Computer Management] → [Local Users and Groups]. Right-click [Users] and select [New User] from the context menu.

In the [New User] dialog, set the following items.

- [User name]
- [Password]
- [User must change password at next logon]: Deselected, [Password never expires]: Selected

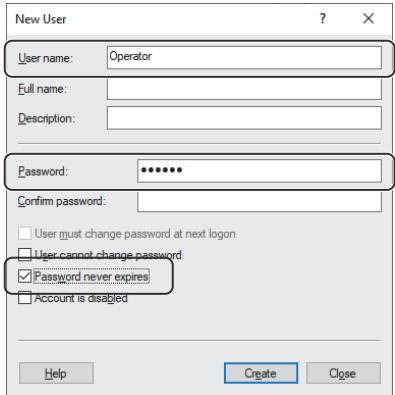

• Check or set the computer name.

In [Control Panel], select [System and Security] → [System].

For checking: Check the computer name on the [System] window.

For setting: Select [Advanced system settings]. In the [Computer Name] tab in the [System Properties] dialog, click the [Change] button and set the computer name.

• Check the name of the folder to be shared or create a new shared folder.

In [Control Panel], select [System and Security] → [Administrative Tools] → [Computer Management] → [System Tools]  $\rightarrow$  [Shared Folders]  $\rightarrow$  [Shares].

For checking: Check the name of the folder to be shared from the list.

**5**

**COMMON SETTING** 

COMMON SETTING

For creating: Right-click [Shares] and select [New] or [New Share] to open [Create A Shared Folder Wizard]. Configure the settings for the shared folder accordingly.

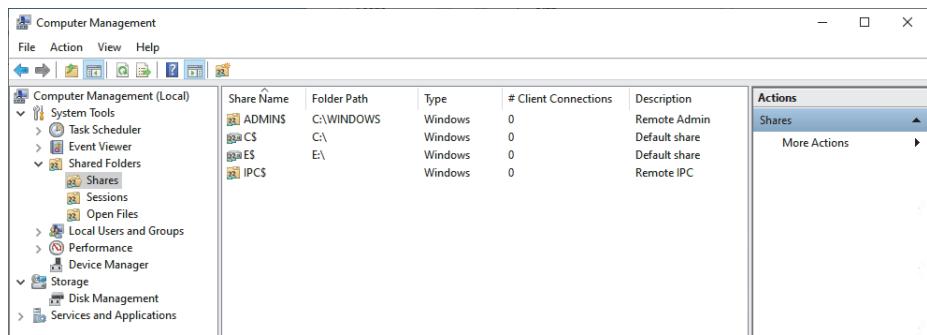

• Change the Windows Defender firewall setting.

In [Control Panel], select [System and Security] → [Windows Defender Firewall] → [Advanced settings]. Select [Inbound Rules] in the [Windows Defender Firewall with Advanced Security] window. Right-click each [File and Printer Sharing (SMB-In)] and select [Enable Rule] to enable the setting.

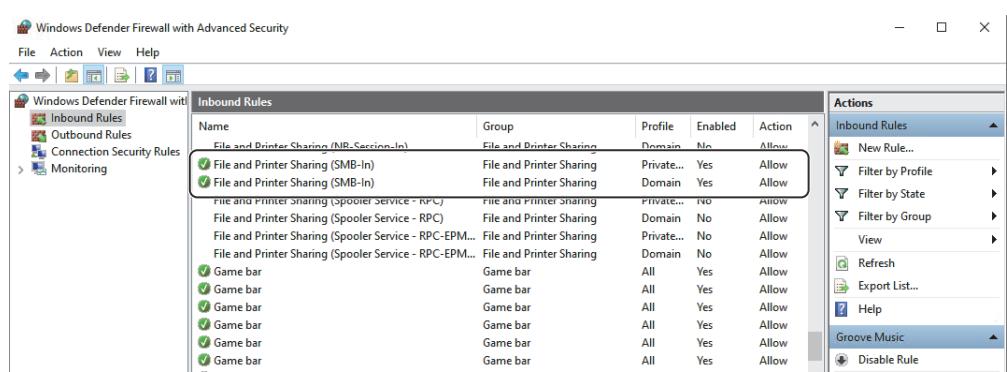

<span id="page-783-0"></span>■4 Creating a folder for each GOT

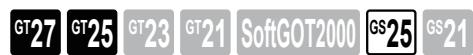

A folder is created for each GOT to save files.

Even when the file save destination setting is common to the GOTs, the files of each GOT will be saved into different folders. Each folder is created automatically and named as the IP address of each GOT.

Select [Separate destinations for each GOT] in the setting dialog for a function using the network drive.

Example) Settings for GOT 1 and GOT 2

- Path to the network drive: \\192.168.5.32\share
- - Save destination of logging files
	- ・[Drive Name]: [N:Network Drive] ・[Folder Name]: LOG
	- ・[File Name]: LOG001.G2L
- 1) When [Separate destinations for each GOT] is deselected

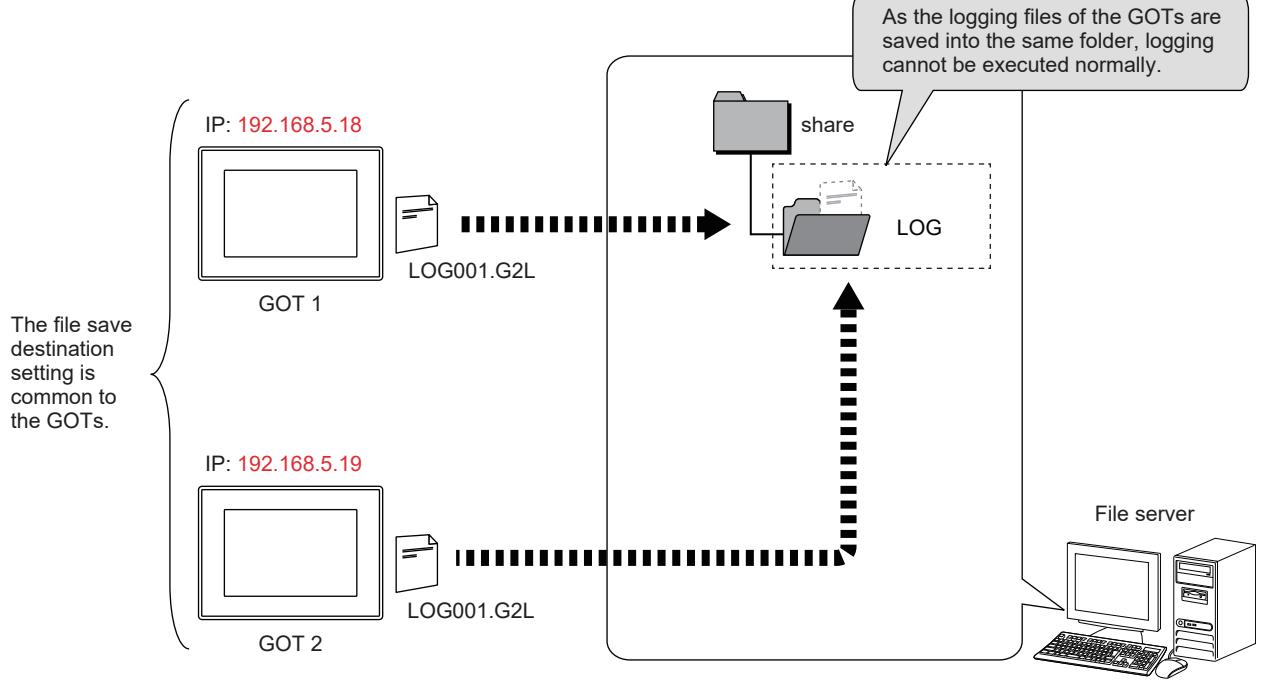

IP: 192.168.5.32

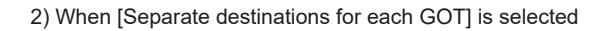

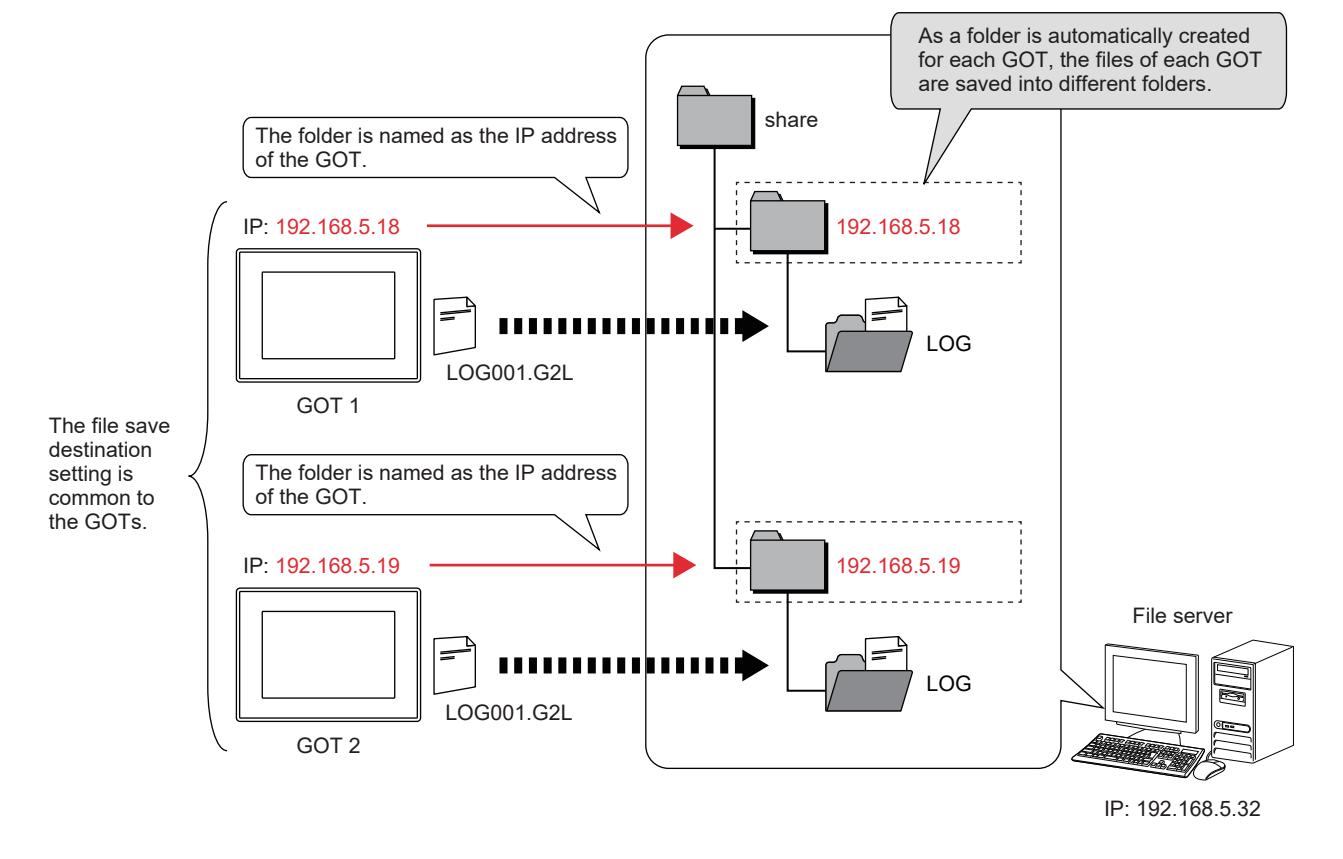

## **(1) Applicable functions**

The following shows the applicable functions.

Select [Separate destinations for each GOT].

• Logging function

➟[9.2.6 \[Logging\] dialog](#page-2086-0)

• Hard copy function

➟[9.7.6 \[Hard Copy\] dialog](#page-2228-0)

• Report function

➟2.7.3 ■[2 \[Action\] tab](#page-222-0)

## **(2) Folder name determination**

Each folder is named as the IP address of the GOT's Ethernet interface connected to the file server. If the GOT is not connected to the file server, no folder will be created.

## **(3) Changing the IP address of a GOT**

When the IP address of a GOT is changed, files will be saved to the folder named as the new IP address. If a folder named as the new IP address already exists, files will be saved to the folder. Otherwise, a folder named as the new IP address will be created automatically.

# ■5 **Precautions for the network drive**

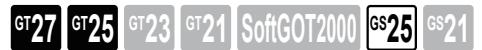

## **(1) Slow access speed**

The GOT takes a longer time to start up, save a file, or display a graph via the network drive compared with via an SD card.

## **(2) When multiple GOTs use the network drive**

If the GOTs have the same file save destination, select [Separate destinations for each GOT] in the setting of each applicable function as necessary to avoid overwriting files.

➟5.3.15 ■[4 Creating a folder for each GOT](#page-783-0)

#### **(3) Time zone setting**

Set the same time zone for the file server and GOT.

Otherwise, a time difference will occur in the timestamps of folders and files between the file server and GOT.  $\rightarrow$  5.3.5  $\equiv$  [3 \(3\) \[Local Time\] tab](#page-747-0)

## **(4) Time stamp of a copied file**

If you copy a file from a location to the network drive, the time stamp of the copied file will be updated to the date and time of the copy operation.

## **(5) Setting a read-only folder**

To set a read-only folder on the file server, set the folder permissions. In the folder properties dialog, set [Permissions] on the [Security] tab.

## **(6) When the file server is under heavy load**

When the file server is under heavy load, a timeout may occur. Specify a longer time for [Timeout Time]. ➟5.3.15 ■[6 \[Network Drive\]](#page-786-0)

## **(7) When system alarm 391 occurs**

This alarm occurs when the user name or password setting is inconsistent between the GOT and the file server. As no automatic reconnection is performed in this case, correct the user name or password setting and then restart the GOT.

## **(8) User name and password change**

The settings of the connected network drive cannot be changed directly on the GOT. To change [User name] or [Password] of the connected network drive, both the file server's setting and the GOT's setting need to be changed.

# <span id="page-786-0"></span>■6 **[Network Drive]**

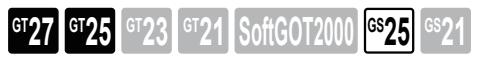

In [Network Drive], configure the settings to connect the GOT to a file server.

Select [Common]  $\rightarrow$  [GOT Setup]  $\rightarrow$  [Advanced Setting]  $\rightarrow$  [Network Drive] from the menu to display the following window.

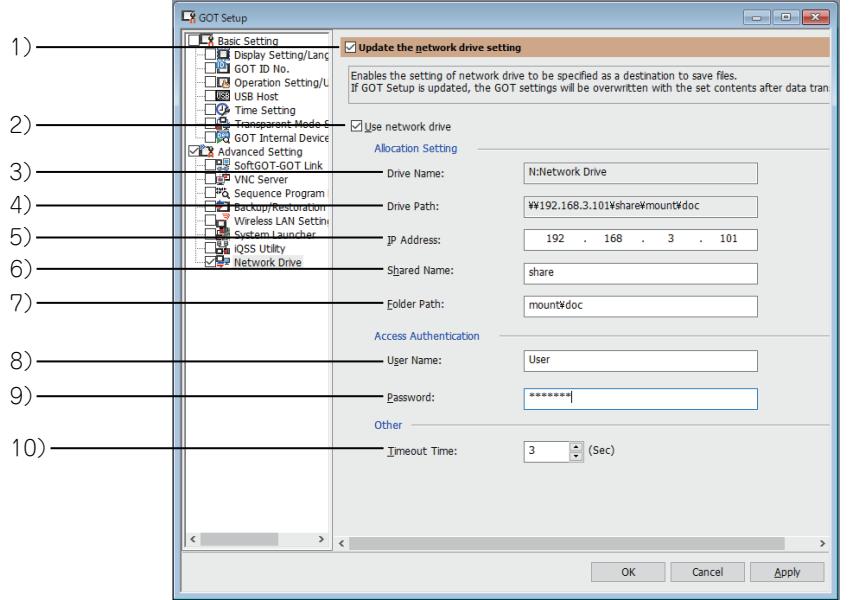

#### 1) **[Update the network drive setting]**

Overwrites the setting data in the GOT with the ones set on GT Designer3 when package data is written to the GOT.

#### 2) **[Use network drive]**

Enables access to the network drive.

#### 3) **[Drive Name]**

Displays the network drive name. The name is fixed to [N:Network Drive].

#### 4) **[Drive Path]**

Displays the path to the network drive.

The drive path consists of the specified IP address, shared name, and folder path.

Make sure that the number of characters (including delimiters) in the drive path is 60 or less.

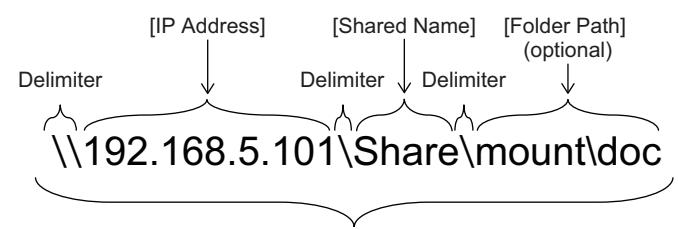

[Drive Path] (up to 60 characters)

#### 5) **[IP Address]**

Specify the IP address of a file server to be connected. The setting range is [0.0.0.0] to [255.255.255.255].

#### 6) **[Shared Name]**

Enter the name of the shared folder (network drive) on the file server. Make sure that the number of characters (including delimiters) in the drive path is 60 or less. Two-byte and one-byte characters can be entered.

#### 7) **[Folder Path]**

Set this item when specifying a folder under the shared folder as the network drive. Make sure that the number of characters (including delimiters) in the drive path is 60 or less. Two-byte and one-byte characters can be entered. If this setting is unnecessary, leave it blank.

# 8) **[User Name]**

Set the name of a user that accesses the network drive. Specify a local user. A domain user is not supported.

Up to 32 characters can be entered.

#### 9) **[Password]**

Set a password for the user to access the network drive. Up to 32 one-byte alphanumeric characters can be entered. If this setting is unnecessary, leave it blank.

#### 10) **[Timeout Time]**

Set a communication timeout period. The setting range is [3] seconds to [255] seconds.

# ■7 **Relevant settings for the network drive**

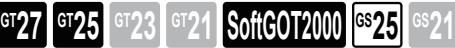

Set the relevant settings other than the specific settings for the network drive as required. The following shows the functions that are available by configuring the relevant settings.

## **(1) GOT type settings (System information)**

Select [Common] → [GOT Environmental Setting] → [System Information] from the menu to display the [Environmental Setting] window.

→[5.2.5 Setting a device which controls the GOT operations or notifies the GOT status \(\[System Information\]\)](#page-598-0)

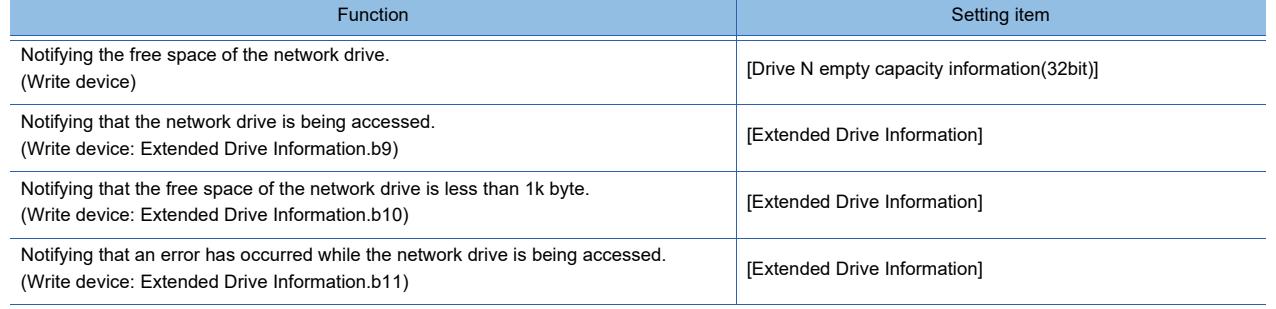

## **(2) GOT internal devices**

#### ➟[12.1 GOT Internal Device](#page-3027-0)

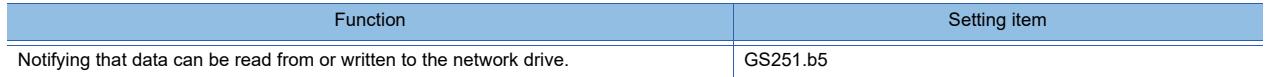

# <span id="page-788-0"></span>**5.4 Setting the GOT Ethernet Interface ([GOT Ethernet Setting])**

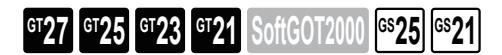

Not available to GT2105-Q.

➟[5.4.1 Setting the GOT IP address](#page-788-1)

[5.4.2 Configuring the settings common to Ethernet interfaces](#page-792-0)

[5.4.3 Setting the IP filter](#page-793-0)

# <span id="page-788-1"></span>**5.4.1 Setting the GOT IP address**

# **GT27 SoftGOT2000 GT25 GT23 GT21 GS25 GS21**

Not available to GT2105-Q.

➟■[1 Ethernet interfaces](#page-788-2)

- ■[2 Precautions](#page-788-3)
- ■3 **[GOT IP Address Setting]**

Set an IP address and a subnet mask for each Ethernet interface of the GOT. For setting the default gateway, refer to the following.

<sup>■→</sup>[5.4.2 Configuring the settings common to Ethernet interfaces](#page-792-0)

<span id="page-788-2"></span>■1 **Ethernet interfaces**

# **GT27 SoftGOT2000 GT25 GT23 GT21 GS25 GS21**

## Not available to GT2105-Q.

The usable Ethernet interfaces vary by GOT model.

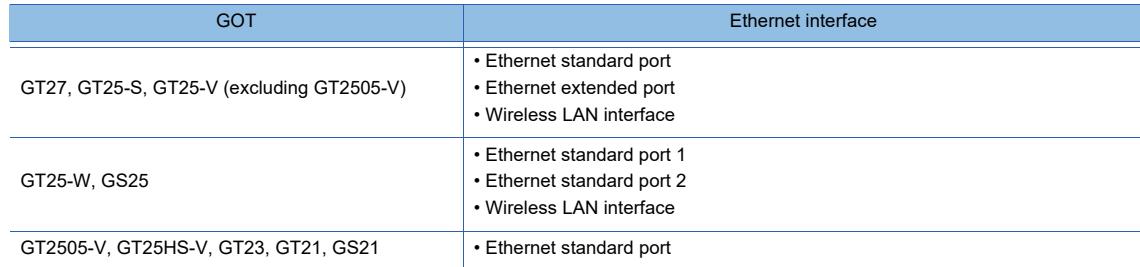

# <span id="page-788-3"></span>■2 **Precautions**

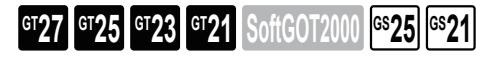

Not available to GT2105-Q.

#### **(1) IP address setting**

The same network is inaccessible through multiple Ethernet interfaces and the wireless LAN interface. Set an IP address for each interface to access a different network.

# <span id="page-788-4"></span>■3 **[GOT IP Address Setting]**

**GT27 SoftGOT2000 GT25 GT23 GT21 GS25 GS21**

#### Not available to GT2105-Q.

In [GOT IP Address Setting], set an IP address and a subnet mask for each Ethernet interface.

Select [Common]  $\rightarrow$  [GOT Ethernet Setting]  $\rightarrow$  [GOT IP Address Setting] from the menu to display the following window.

- ➟[\(1\) \[Standard Port\] tab, \[Port 1\] tab](#page-789-0)
	- [\(2\) \[Extended Port\] tab, \[Port 2\] tab](#page-790-0)
	- [\(3\) \[Wireless LAN\] tab](#page-791-0)

The settings of the items in green cells are reflected from MELSOFT Navigator to the GOT project. Set these items on MELSOFT Navigator.

# <span id="page-789-0"></span>**(1) [Standard Port] tab, [Port 1] tab**

**GT27 SoftGOT2000 GT25 GT23 GT21 GS25 GS21**

Not available to GT2105-Q.

The tab name varies by GOT model.

- Models other than GT25-W and GS25: [Standard Port] tab
- GT25-W, GS25: [Port 1] tab

Set an IP address and a subnet mask for the Ethernet standard port or Ethernet standard port 1.

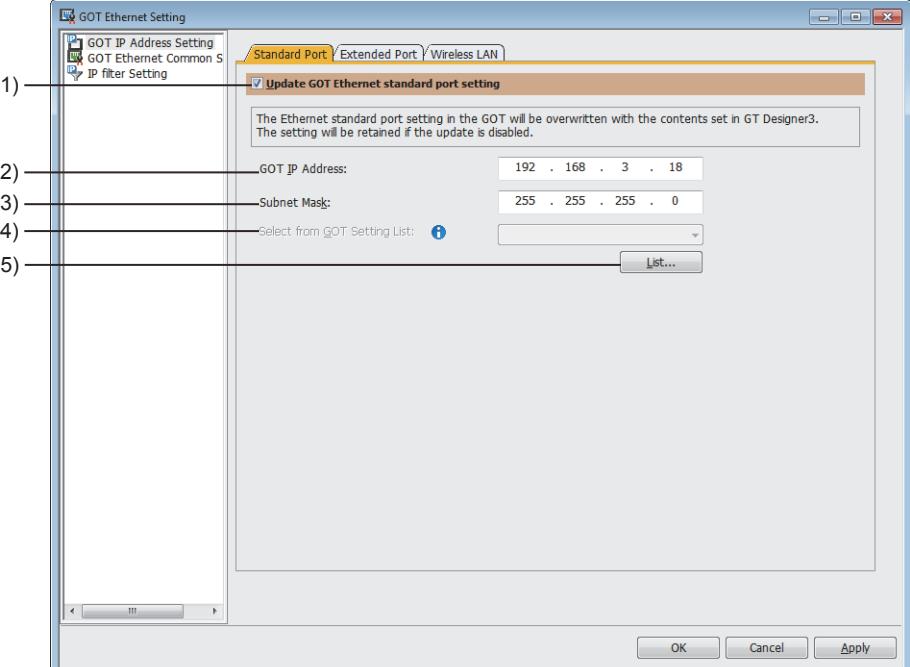

#### 1) **[Update GOT Ethernet standard port setting] ([Update GOT Ethernet standard port 1 setting] for GT25-W and GS25)**

Overwrites the setting data in the GOT with the ones set on GT Designer3 when package data is written. Select this item to set each item on the [Standard Port] tab or the [Port 1] tab.

When a project is read from the GOT, the setting changed in the utility is reflected.

2) **[GOT IP Address]**

Set an IP address for the Ethernet standard port or Ethernet standard port 1. The setting range is [0].[0].[0].[0] to [255].[255].[255].[255].

#### 3) **[Subnet Mask]**

Set a subnet mask for the Ethernet standard port or Ethernet standard port 1. The setting range is [0].[0].[0].[0] to [255].[255].[255].[255].

#### 4) **[Select from GOT Setting List]**

Select the GOT Ethernet setting to be used among the settings registered in the [GOT Setting List] dialog.

#### 5) **[List] button**

Displays the [GOT Setting List] dialog.

For the details of the settings, refer to the following.

➟5.3.2 ■[5 \[GOT Setting List\] dialog](#page-731-0)

# <span id="page-790-0"></span>**(2) [Extended Port] tab, [Port 2] tab**

**GT27 SoftGOT2000 GT25 GT23 GT21 GS25 GS21**

Not available to GT2505-V and GT25HS-V.

The tab name varies by GOT model.

- Models other than GT25-W and GS25: [Extended Port] tab
- GT25-W, GS25: [Port 2] tab

Set an IP address and a subnet mask for the Ethernet extended port or Ethernet standard port 2.

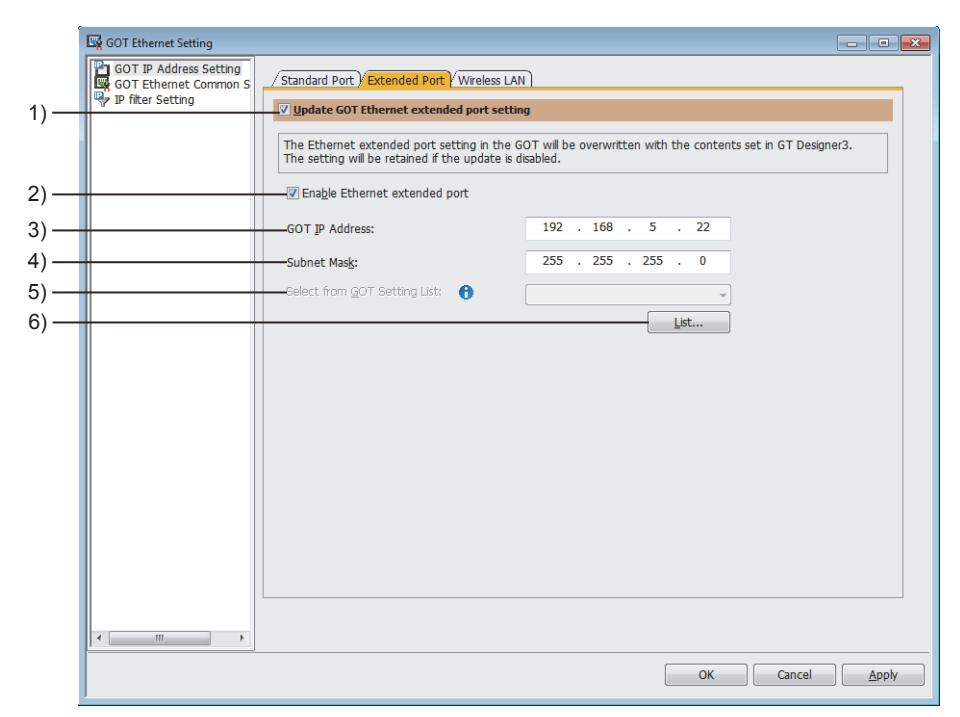

1) **[Update GOT Ethernet extended port setting] ([Update GOT Ethernet standard port 2 setting] for GT25-W and GS25)**

Overwrites the setting data in the GOT with the ones set on GT Designer3 when package data is written. Select this item to set each item on the [Extended Port] tab or the [Port 2] tab.

When a project is read from the GOT, the setting changed in the utility is reflected.

## 2) **[Enable Ethernet extended port] ([Enable Ethernet standard port 2] for GT25-W and GS25)** Enables the Ethernet extended port or Ethernet standard port 2.

Select [Enable Ethernet extended port] and click the [OK] button to use the smallest-numbered available stage of [Extend I/F Setting] in the [I/F Communication Setting] dialog as the Ethernet extended port.

## 3) **[GOT IP Address]**

Set an IP address for the Ethernet extended port or Ethernet standard port 2. The setting range is [0].[0].[0].[0] to [255].[255].[255].[255].

#### 4) **[Subnet Mask]**

Set a subnet mask for the Ethernet extended port or Ethernet standard port 2. The setting range is [0].[0].[0].[0] to [255].[255].[255].[255].

## 5) **[Select from GOT Setting List]**

Select the GOT Ethernet setting to be used among the settings registered in the [GOT Setting List] dialog.

## 6) **[List] button**

Displays the [GOT Setting List] dialog.

For the details of the settings, refer to the following.

➟5.3.2 ■[5 \[GOT Setting List\] dialog](#page-731-0)

# <span id="page-791-0"></span>**(3) [Wireless LAN] tab**

**GT27 GT25 GT23 GT21 SoftGOT2000 GS25** 

Not available to GT2505-V and GT25HS-V.

Set the IP address and other items for the wireless LAN interface.

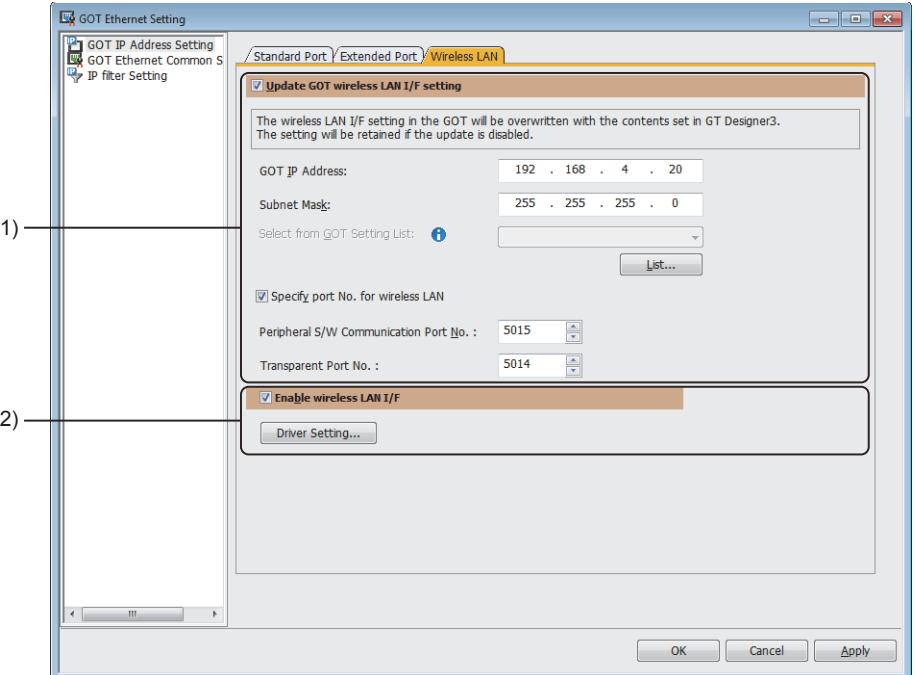

## 1) **[Update GOT wireless LAN I/F setting]**

Overwrites the setting data in the GOT with the ones set on GT Designer3 when package data is written. Select this item to set the following items.

When a project is read from the GOT, the setting changed in the utility is reflected.

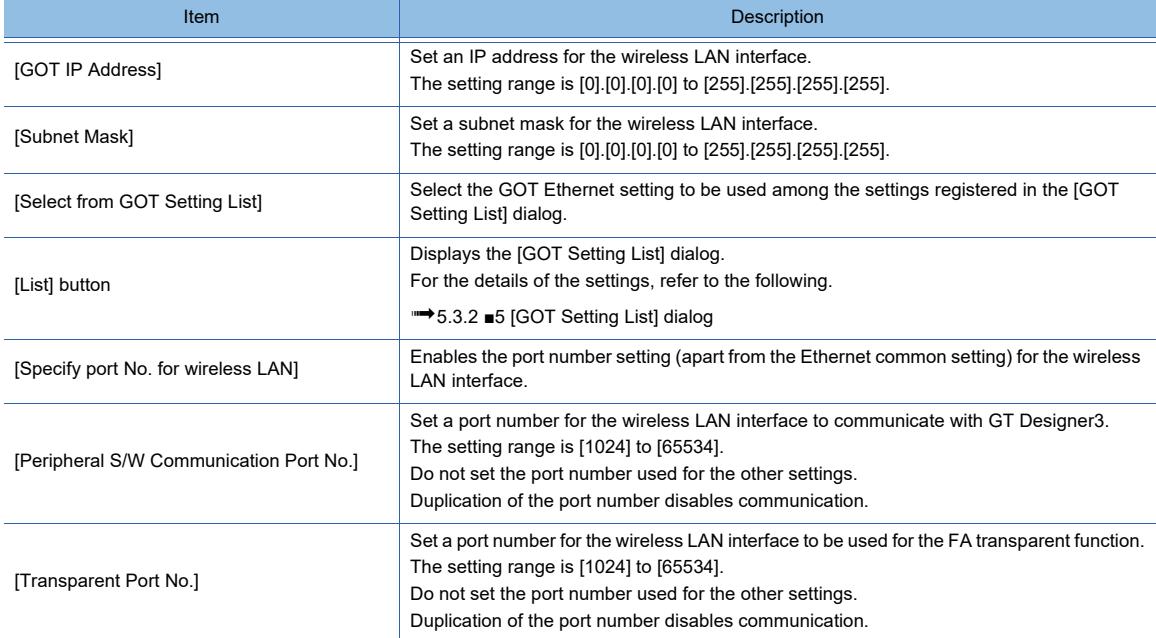

## 2) **[Enable wireless LAN I/F]**

**Enables the wireless LAN interface.** 

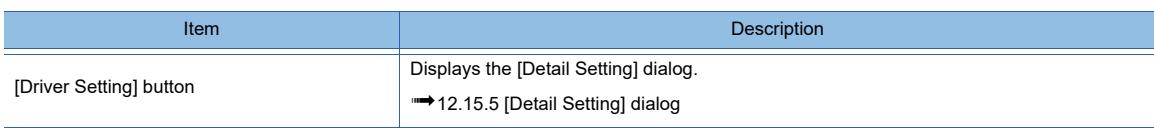
# **5.4.2 Configuring the settings common to Ethernet interfaces**

# **GT27 SoftGOT2000 GT25 GT23 GT21 GS25 GS21**

Not available to GT2105-Q.

➟■[1 \[GOT Ethernet Common Setting\]](#page-792-0)

Set the default gateway and other common items for Ethernet interfaces.

# <span id="page-792-0"></span>■1 **[GOT Ethernet Common Setting]**

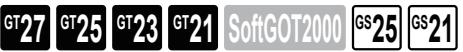

Not available to GT2105-Q.

In [GOT Ethernet Common Setting], set the default gateway and other common items for Ethernet interfaces. Select [Common] → [GOT Ethernet Setting] → [GOT Ethernet Common Setting] from the menu to display the following window.

You can set a port number common to Ethernet interfaces, and set another port number for the wireless LAN interface. ➟5.4.1 ■[3 \(3\) \[Wireless LAN\] tab](#page-791-0)

The settings of the items in green cells are reflected from MELSOFT Navigator to the GOT project. Set these items on MELSOFT Navigator.

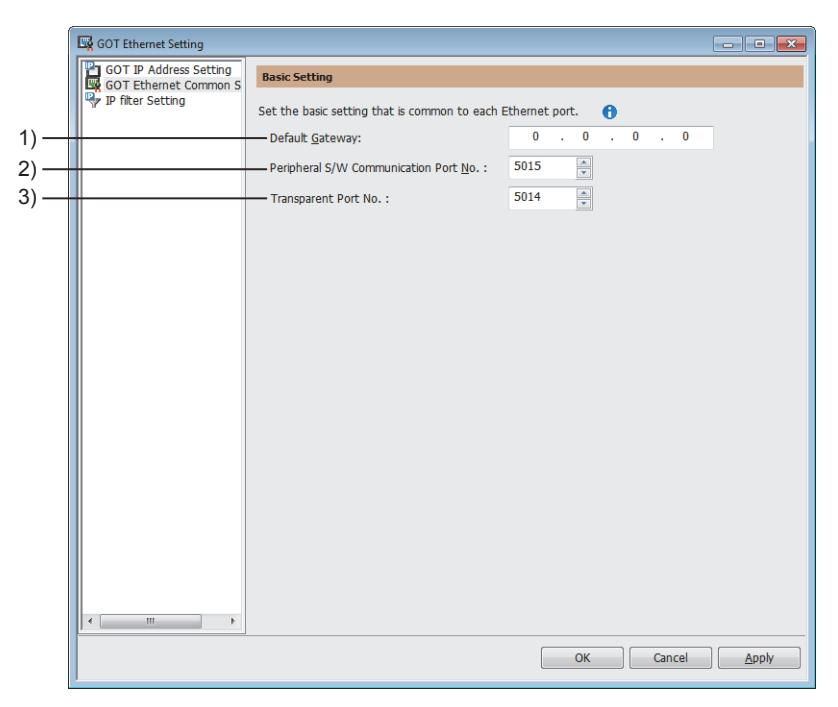

## 1) **[Default Gateway]**

Set the default gateway.

The setting range is [0].[0].[0].[0] to [255].[255].[255].[255].

## 2) **[Peripheral S/W Communication Port No.]**

Set the port No. used for the communication with GT Designer3. The setting range is [1024] to [65534]. Do not set the port number used for the other settings. Duplication of the port number disables communication.

#### 3) **[Transparent Port No.]**

Use this port No. for the FA transparent function. The setting range is [1024] to [65534]. Do not set the port number used for the other settings. Duplication of the port number disables communication.

Not available to GT2105-Q.

- ➟■[1 Filtering method](#page-793-0)
	- ■[2 Filtering list](#page-794-0)
	- ■[3 Precautions](#page-795-0)
	- ■[4 \[IP Filter Setting\]](#page-796-0)
	- ■[5 \[IP Address to Exclude\] dialog](#page-797-0)

The IP filter allows or blocks access via an Ethernet network from IP addresses in the filtering list. To use the IP filter, install version H or later of CoreOS on the GOT.

➟[4.5.3 Installing the BootOS or the CoreOS to the GOT](#page-472-0)

For how to check the CoreOS version, refer to the following.

■GOT2000 Series User's Manual (Utility)

<span id="page-793-0"></span>■1 **Filtering method** 

# **GT27 SoftGOT2000 GT25 GT23 GT21 GS25 GS21**

Not available to GT2105-Q.

The GOT filters access from IP addresses in the filtering list by the following filtering methods. The filtering method is settable in [IP Filter Setting] on GT Designer3 or the GOT utility.

➟5.4.3 ■[4 \[IP Filter Setting\]](#page-796-0)

GOT2000 Series User's Manual (Utility)

## **(1) Allowing specified IP addresses**

The GOT allows access from IP addresses in the filtering list. The GOT blocks access from IP addresses unlisted in the filtering list.

Excluded IP addresses are settable in the filtering list.

The GOT blocks access from the excluded IP addresses.

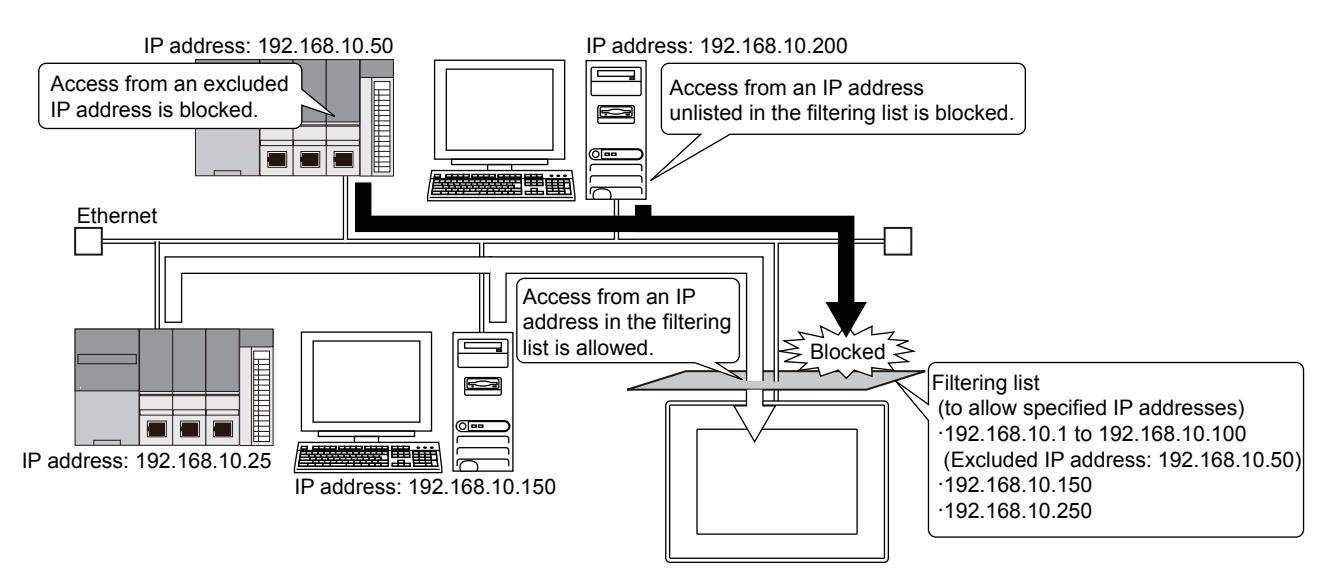

## **(2) Blocking specified IP addresses**

The GOT blocks access from IP addresses in the filtering list. The GOT allows access from IP addresses unlisted in the filtering list. Excluded IP addresses are settable in the filtering list. The GOT allows access from the excluded IP addresses.

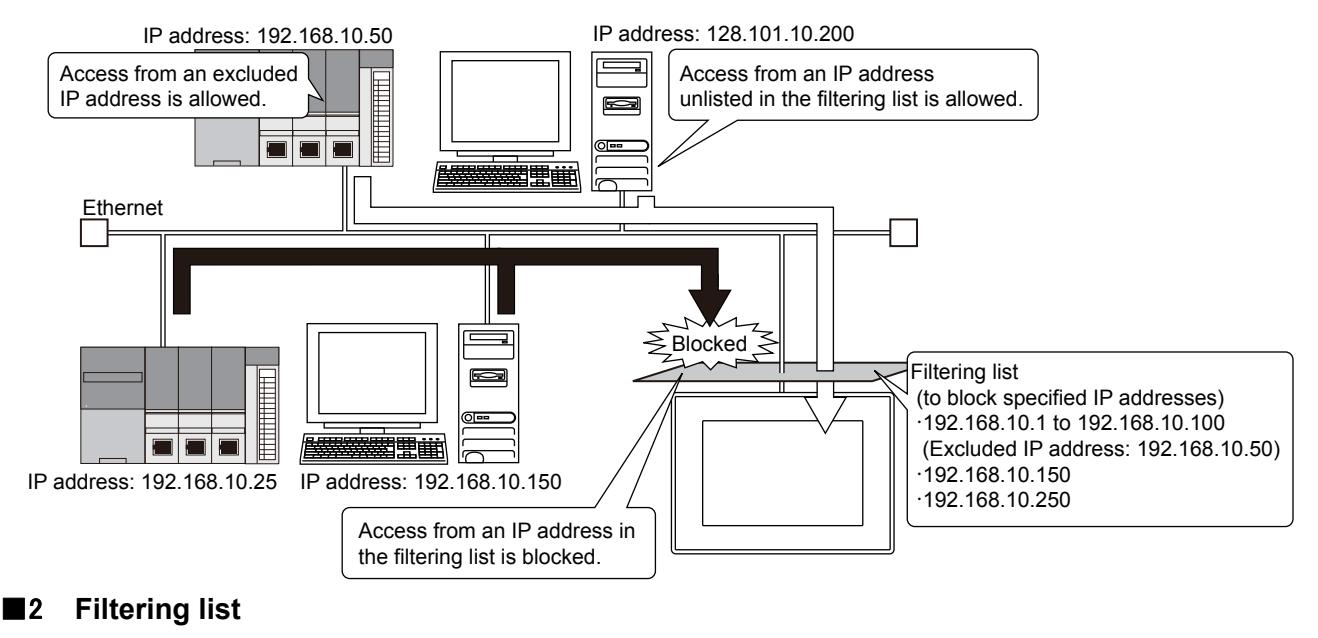

<span id="page-794-0"></span>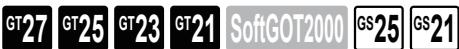

```
Not available to GT2105-Q.
```
The filtering list contains IP addresses to be filtered.

The filtering list is settable in [IP Filter Setting] on GT Designer3 or the GOT utility.

➟5.4.3 ■[4 \[IP Filter Setting\]](#page-796-0)

GOT2000 Series User's Manual (Utility)

## **(1) Maximum number of IP address ranges**

- For GT27, GT25, GT23, and GS25
- Up to 32 IP address ranges are registrable.
- For GT21 and GS21

Up to 4 IP address ranges are registrable.

### **(2) Specifying the IP address range**

You can set the range of IP addresses to be registered in the filtering list.

To set the range of IP addresses, the start IP address and the end IP address must belong to the same subnet. To set the range of IP addresses belonging to different subnets, group IP addresses by subnet for registration. The following shows an example where the fourth octet of IP addresses indicates a subnet. Example 1) Possible settings

- First setting: Start IP address 192.168.3.5, end IP address 192.168.3.255
- Second setting: Start IP address 192.168.4.1, end IP address 192.168.4.20

Example 2) Impossible settings

- First setting: Start IP address 192.168.3.100, end IP address 192.168.3.20
- Second setting: None

#### **(3) Maximum number of excluded IP addresses**

- For GT27, GT25, GT23, and GS25
- Up to 32 excluded IP addresses are registrable.
- For GT21 and GS21
- Up to 16 excluded IP addresses are registrable.

# <span id="page-795-0"></span>■3 **Precautions**

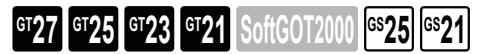

Not available to GT2105-Q.

## **(1) Taking security measures except the IP filter**

Using only the IP filter cannot prevent unauthorized access perfectly. Take additional security measures system-wide, such as setting up a firewall for the network.

## **(2) Overlap of IP address ranges**

When the IP address ranges overlap in the filtering list, the GOT prioritizes the range that has been set earlier. If an excluded IP address overlaps with an IP address in the already-specified IP address range, the excluded IP address becomes invalid.

Example) Filtering method: Blocking specified IP addresses

- First setting: 192.168.3.10 to 192.168.3.100, excluded: 192.168.3.90
- Second setting: 192.168.3.80 to 192.168.3.240, excluded: 192.168.3.85

IP address 192.168.3.85 is blocked.

## **(3) Filtering in communication via network equipment**

A source IP address may be converted depending on the network route, such as via a router having the IP address conversion function or via a PLC CPU by using the FA transparent function.

When a controller communicates with the GOT via network equipment whose IP address is unlisted in the filtering list, even if the controller IP address is in the filtering list, the IP filter is not applied.

For network configurations in which a source IP address may be changed, set the filtering list in consideration of routed system equipment.

Example) When CPU 1 accesses GX Works3 via CPU 2 on a different network and then via the GOT using the FA transparent function

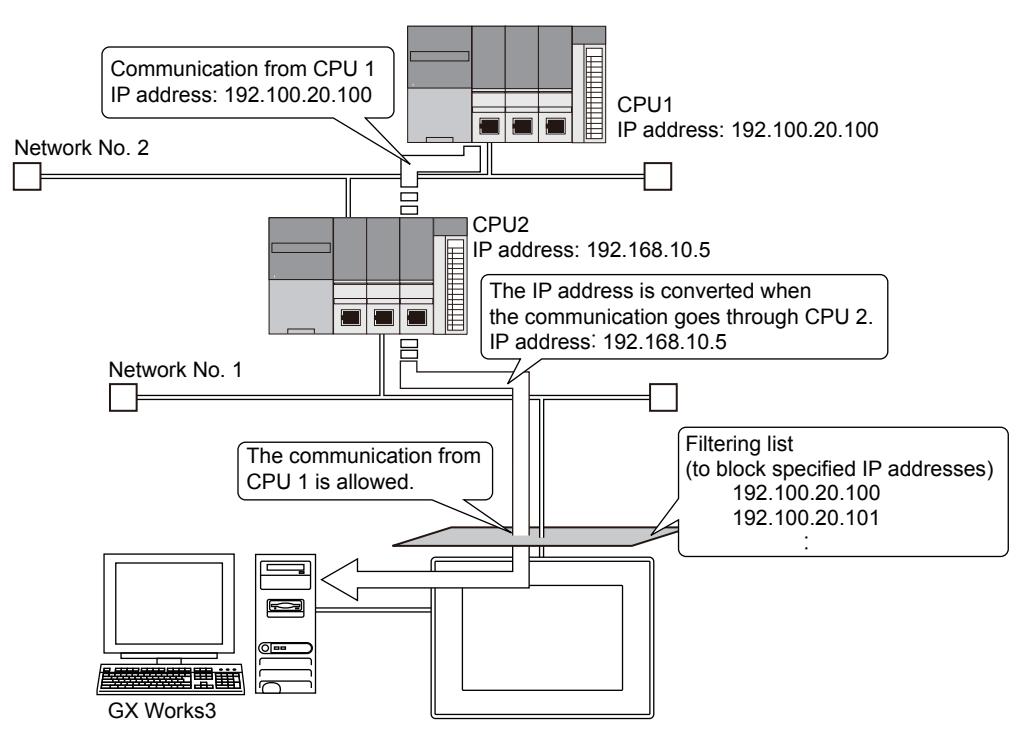

**5**

# <span id="page-796-0"></span>■4 **[IP Filter Setting]**

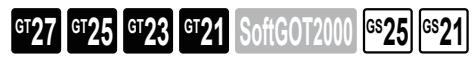

Not available to GT2105-Q.

In [IP Filter Setting], set the filtering method and the filtering list.

Select [Common] → [GOT Ethernet Setting] → [IP filter Setting] from the menu to display the following window.

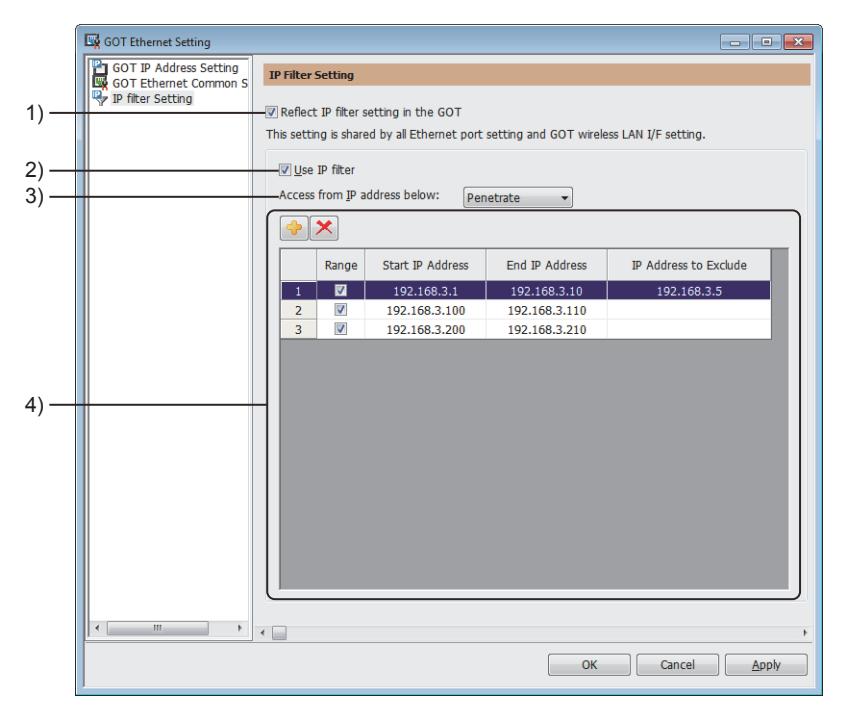

## 1) **[Reflect IP filter setting in the GOT]**

Reflects the IP filter setting to the GOT.

2) **[Use IP filter]**

Enables the IP filter.

# 3) **[Access from IP address below]**

Select a filtering method applied to the filtering list.

• [Penetrate]

Allows access from IP addresses ranging from [Start IP Address] to [End IP Address] in the filtering list. Blocks access from IP addresses set in [IP Address to Exclude].

• [Shut off]

Blocks access from IP addresses ranging from [Start IP Address] to [End IP Address] in the filtering list. Allows access from IP addresses set in [IP Address to Exclude].

#### 4) **Filtering list**

Lists IP address ranges to which the IP filter is applied.

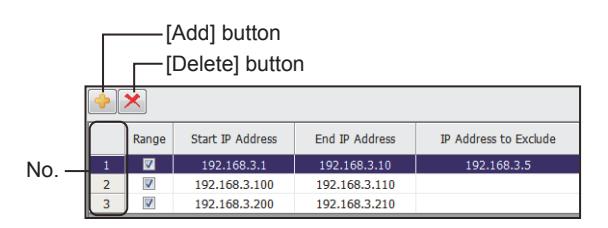

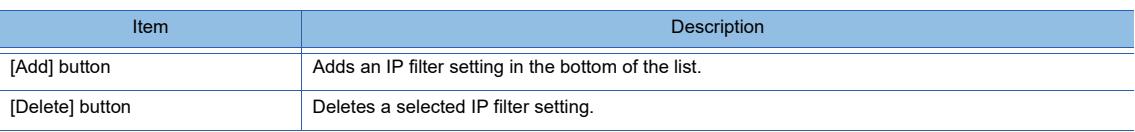

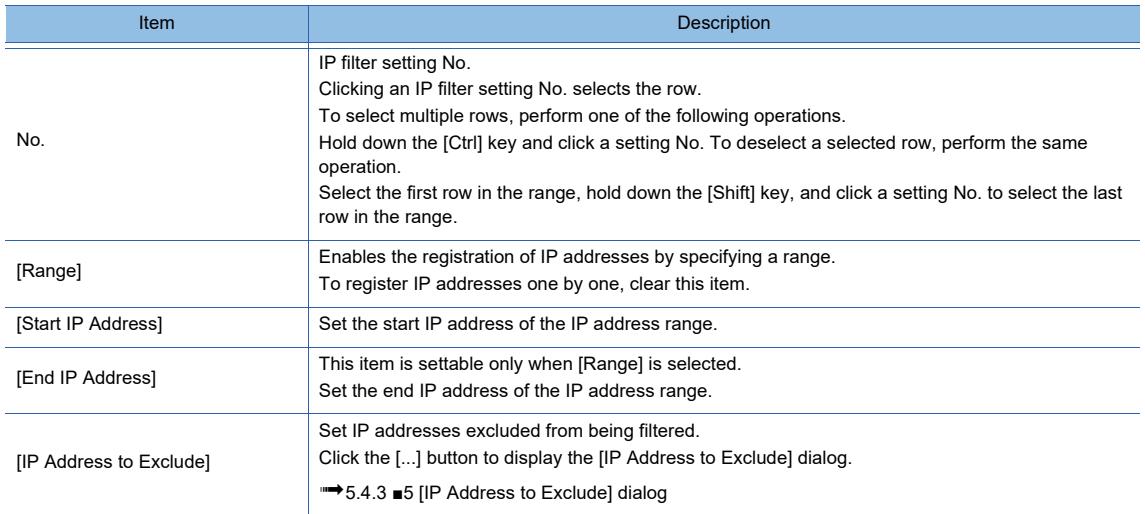

# <span id="page-797-0"></span>■5 **[IP Address to Exclude] dialog**

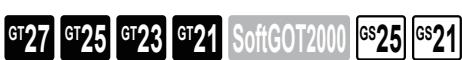

Not available to GT2105-Q.

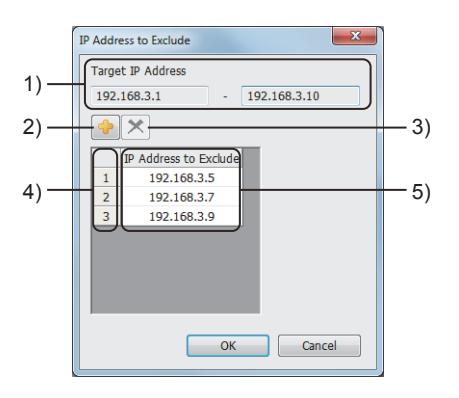

## 1) **[Target IP Address]**

Displays the IP address range to which the IP filter is applied.

#### 2) **[Add] button**

Adds an excluded IP address in the bottom of the list.

#### 3) **[Delete] button**

Deletes a selected excluded IP address.

### 4) **No.**

Excluded IP address setting No.

Clicking an excluded IP address setting No. selects the row.

To select multiple rows, perform one of the following operations.

Hold down the [Ctrl] key and click a setting No. To deselect a selected row, perform the same operation.

Select the first row in the range, hold down the [Shift] key, and click a setting No. to select the last row in the range.

# 5) **[IP Address to Exclude]**

Lists the IP addresses excluded from being filtered.

# **5.5 Configuring the Communication Method between the GOT and the Controller ([Controller Setting])**

# **GT27 SoftGOT2000 GT25 GT23 GT21 GS25 GS21**

- ➟[5.5.1 Setting channels](#page-798-0)
	- [5.5.2 Setting the routing information](#page-803-0)
	- [5.5.3 Configuring the setting of the MELSEC redundant function](#page-806-0)
	- [5.5.4 Configuring the settings for switching the target station No. for monitoring](#page-809-0)
	- [5.5.5 Configuring the settings for switching the buffer memory unit No. of the monitoring target](#page-817-0)

## <span id="page-798-0"></span>**5.5.1 Setting channels**

# **GT27 SoftGOT2000 GT25 GT23 GT21 GS25 GS21**

- ➟■[1 Specifications of channels](#page-798-1)
	- ■[2 How to set channels](#page-799-0)
	- ■[3 Precautions](#page-800-0)
	- ■[4 \[Controller Setting\]](#page-800-1)
	- ■[5 \[GOT \(Extend Computer\)\] dialog](#page-802-0)
	- ■[6 \[Controller Type List\] window](#page-803-1)

Set the channel used for the connection between the GOT and controllers.

## <span id="page-798-1"></span>■1 Specifications of channels

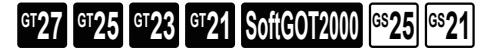

## **(1) Applicable channels**

The following shows the channels that are available for each GOT model.

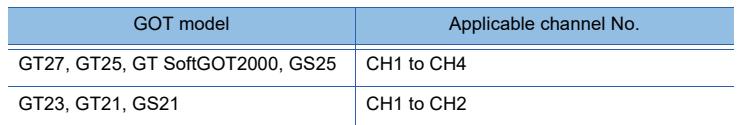

CH2 to CH4 can be used only when the multi-channel function is used.

GT SoftGOT2000 can monitor multiple channels by using the following connections.

- Ethernet connection
- OPC UA client connection
- Microcomputer connection (serial)

For the details of the multi-channel function, refer to the following.

■ GOT2000 Series Connection Manual (Mitsubishi Products) for GT Works3 Version1 GT SoftGOT2000 Version1 Operating Manual

#### **(2) Applicable communication interfaces**

The following shows the communication interfaces that are available for each GOT model.

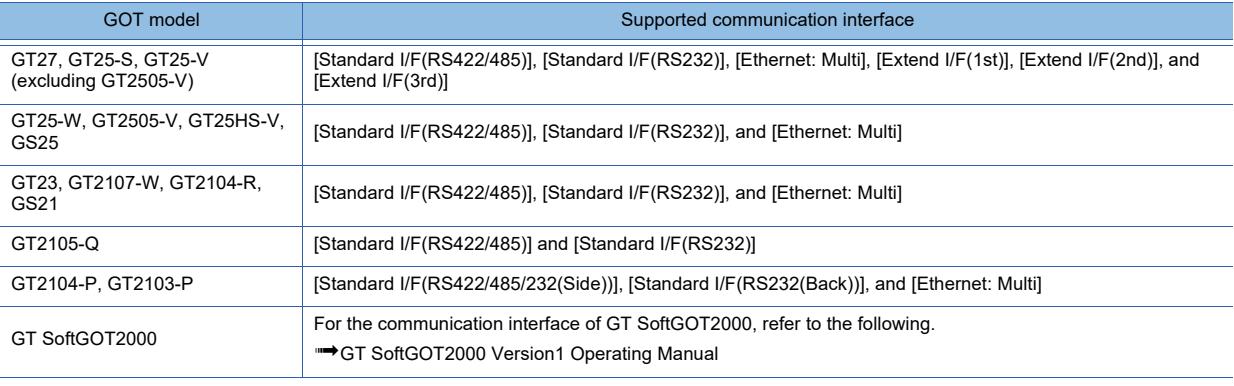

For the details of the applicable communication interfaces, refer to the following.

➟GOT2000 Series User's Manual (Hardware)

For the system configuration of each controller and connection type, refer to the following. ➟GOT2000 Series Connection Manual for a controller used

<span id="page-799-0"></span>■2 **How to set channels** 

**GT27 SoftGOT2000 GT25 GT23 GT21 GS25 GS21**

# **(1) Setting with GT Designer3**

Step 1 Select [Common]  $\rightarrow$  [Controller Setting] from the menu.

Step 2 The [Controller Setting] window appears.

Select a channel No. to be used from the controller setting tree.

For the setting of channel No. 2 to 4, select a channel and the item shown as 1) below.

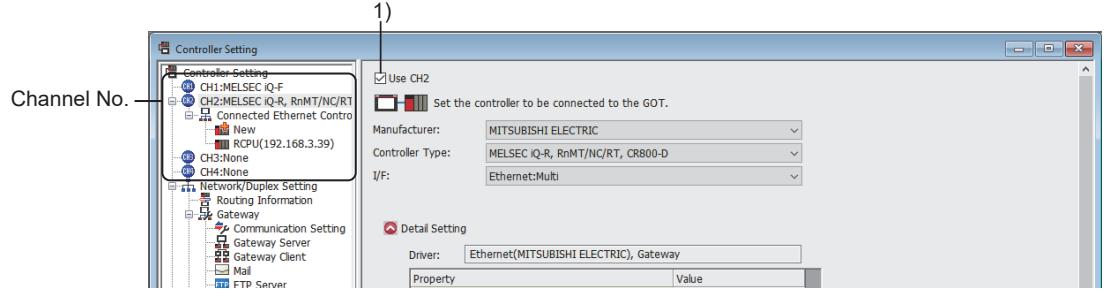

Step 3 Configure the communication settings for each channel.

➟5.5.1 ■[4 \[Controller Setting\]](#page-800-1)

## **(2) Setting the channels with the parameter reflection function of MELSOFT Navigator**

The system configuration of MELSOFT Navigator can be reflected to the project of GT Designer3 using the parameter function of MELSOFT Navigator.

For details of the parameter functions of MELSOFT Navigator, refer to the following.

➟Help of MELSOFT Navigator

## (a) **Items to be reflected from MELSOFT Navigator**

The settings of the items in green cells are reflected from MELSOFT Navigator to the GOT project. Set these items on MELSOFT Navigator.

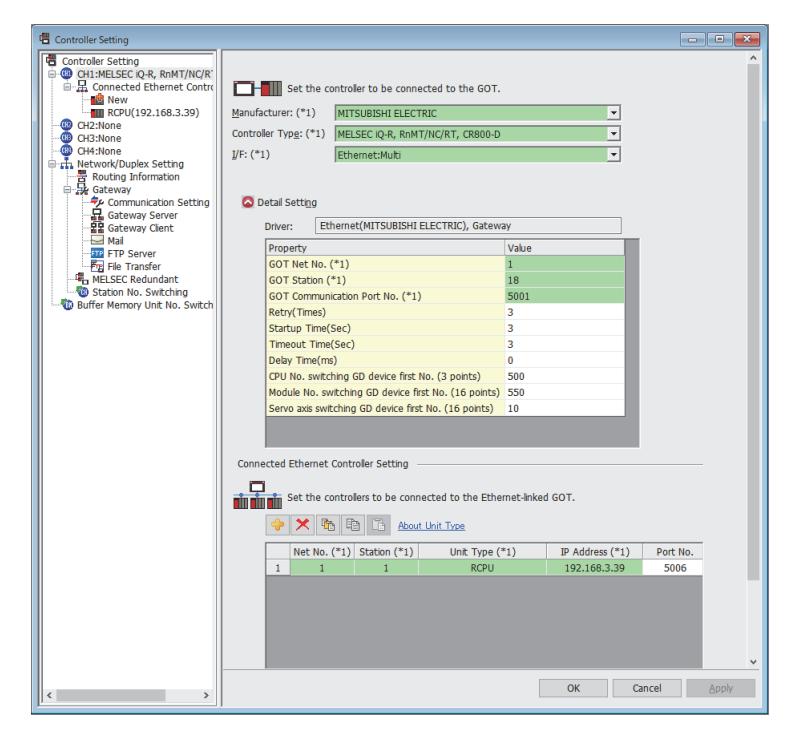

## (b) **Connection with the devices which iQ Works does not support**

Set [Set with GT Designer3] for the channel used for the connection with the devices which iQ Works does not support

in [Input Detailed Configuration Information] of MELSOFT Navigator.

After the setting, set the communication interface in [Controller Setting] of GT Designer3.

## (c) **Permitting the editing of the items reflected from MELSOFT Navigator with GT Designer3**

By performing the following setting, the items reflected from MELSOFT Navigator can be edited with GT Designer3.

- Step 1 Select  $[Tools] \rightarrow [Option]$  from the menu to display the  $[Option]$  dialog.
- Step 2 Display the [iQ Works] tab.
- Step 3 Select [Enable an editing of parameters set in MELSOFT Navigator].

If the items reflected from MELSOFT Navigator are edited, it makes the system configurations of the projects between GT Designer3 and MELSOFT Navigator mismatched.

Because of this mismatch, the interaction function with MELSOFT Navigator is disabled.

In this case, match the parameter setting of those projects using the parameter verification function before using the interaction function.

# <span id="page-800-0"></span>■3 **Precautions**

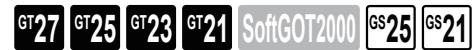

# **(1) Changing the channel after the device setting**

Do not change the channel to an unused one in the controller setting after the device setting. If the channel is changed to an unused one, the device of the unused channel must be set again.

### **(2) Setting the same channel number to access multiple networks**

When you set the same channel number and communication driver to access two networks, if a communication timeout occurs in one network, the timeout also occurs in the other network.

To avoid a communication timeout from occurring in both networks, set a different channel number to access each network.

# <span id="page-800-1"></span>■4 **[Controller Setting]**

# **GT27 SoftGOT2000 GT25 GT23 GT21 GS25 GS21**

The settings in this window depend on the conditions, such as the controller model, communication interface, and communication driver used.

For the details of the settings, refer to the following.

■GOT2000 Series Connection Manual for a controller used

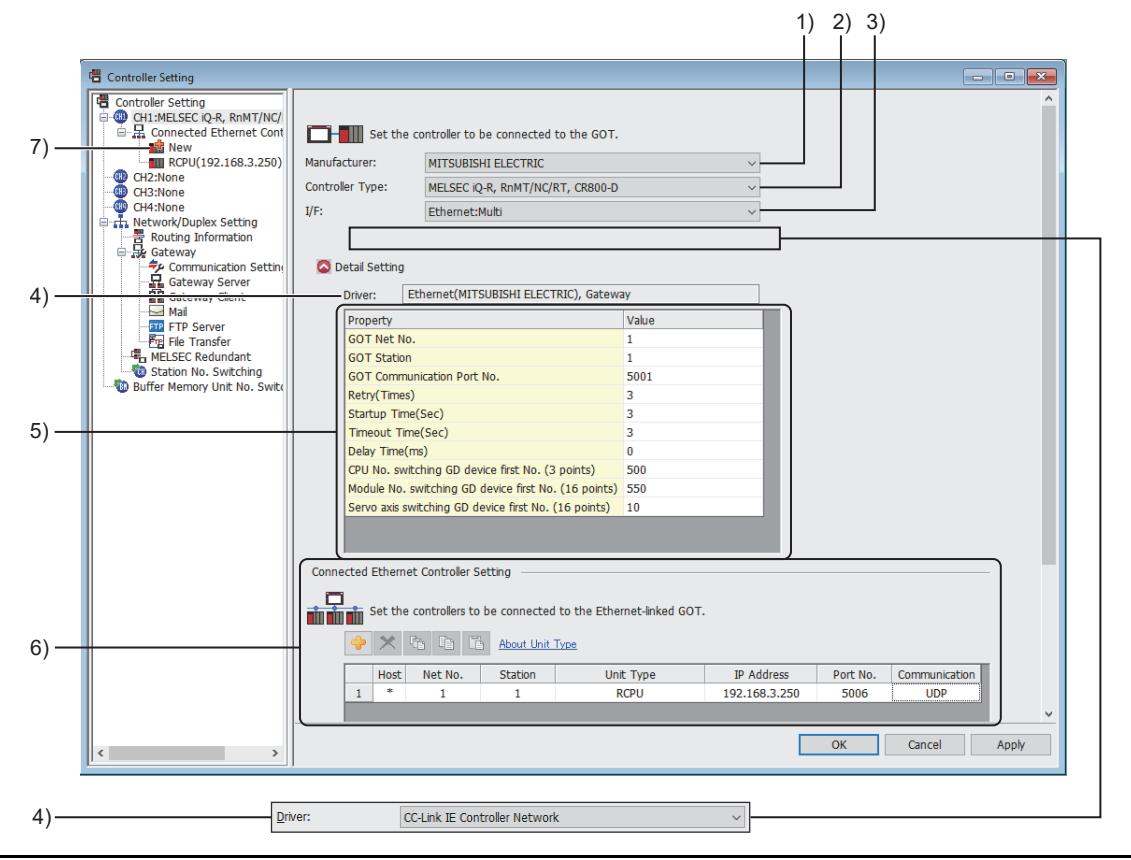

## 1) **[Manufacturer]**

Select the manufacturer of the controller connected to the GOT.

### 2) **[Controller Type]**

Select the model of the controller connected to the GOT.

■→[12.2 Correspondence between the setting of \[Controller Type\] and the controller used](#page-3131-0)

### 3) **[I/F]**

Select the communication interface of the GOT.

The selectable communication interfaces depend on the model of the GOT, controller, and connection type.

For the applicable communication interface for each GOT model, refer to the following.

➟5.5.1 ■[1 Specifications of channels](#page-798-1)

## 4) **[Driver]**

Not available to GT SoftGOT2000.

This item appears when communication drivers are selectable according to the settings of [Controller Type] and [I/ F].

Select the communication driver to be written to the GOT.

Refer to the following to configure the setting.

**→ GOT2000 Series Connection Manual for a controller used** 

## 5) **[Detail Setting]**

Set the connection details, such as the baud rate of the communication driver and the data length.

To display or hide the setting items, click the button at the left of [Detail Setting].

For the details, refer to the following.

➟[12.15.5 \[Detail Setting\] dialog](#page-3813-0)

## 6) **[Connected Ethernet Controller Setting]**

The list of the Ethernet setting on the controller registered in the project.

This list is displayed only for the Ethernet connection.

Each setting can be edited in the list.

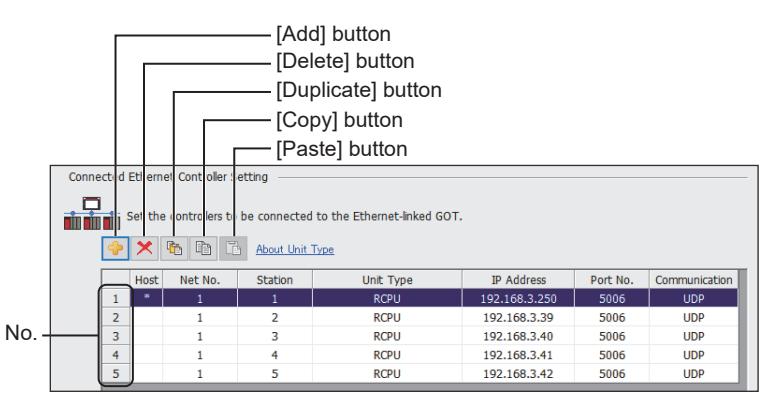

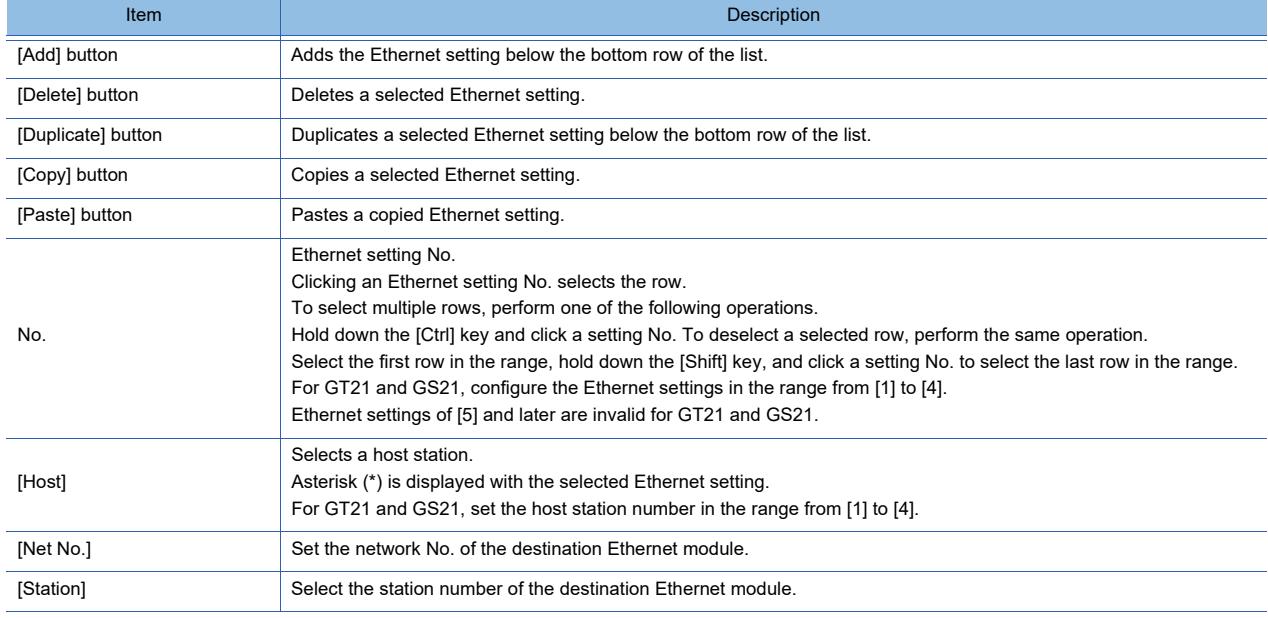

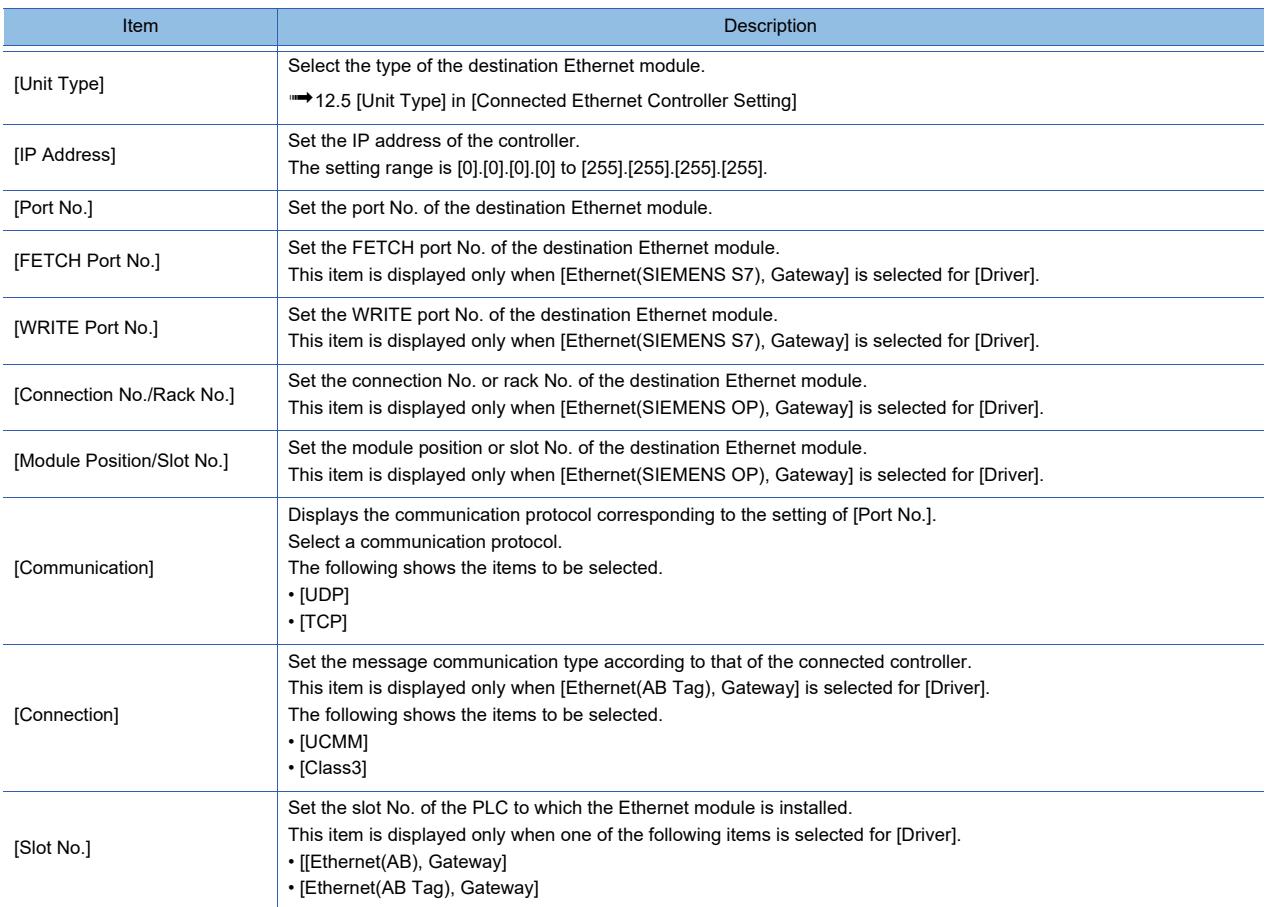

# 7) **[New]**

Double-click this item to add a new Ethernet setting row to the bottom of the list of [Connected Ethernet Controller Setting].

# <span id="page-802-0"></span>■5 **[GOT (Extend Computer)] dialog**

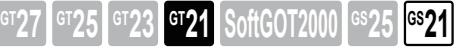

In this dialog, set the interface for connecting multiple GOTs by the microcomputer connection (serial). To display this dialog, select [Common] → [Peripheral Setting] → [GOT (Extended Computer)] from the menu.

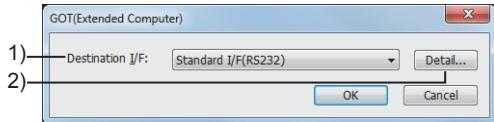

# 1) **[Destination I/F]**

Select the interface for the connection to the GOT (Extended Computer). The following shows the setting range.

For GT2107-W, GT2105-Q, GT2104-R, and GS21

- [Standard I/F(RS422/485)]
- [Standard I/F(RS232)]
- [Not connected]

For GT2104-P and GT2103-P

- [Standard I/F(RS422/485/232)(Side)]
- [Standard I/F(RS232(Back))]
- [Not connected]

## 2) **[Detail Setting]**

Set the details for the connection to the GOT (Extended Computer).

# <span id="page-803-1"></span>■6 **[Controller Type List] window**

# **GT27 SoftGOT2000 GT25 GT23 GT21 GS25 GS21**

The window displayed to confirm the controllers of each channel.

Select [View] → [Docking Window] → [Controller Type List] from the menu to display the window.

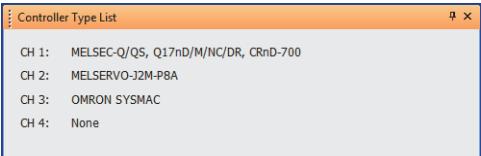

# <span id="page-803-0"></span>**5.5.2 Setting the routing information**

# **GT27 SoftGOT2000 GT25 GT23 GT21 GS25 GS21**

- ➟■[1 Specifications of the routing information](#page-804-0)
- ■[2 How to set the routing information](#page-804-1)
- ■[3 \[Routing Information\]](#page-805-0)

Use the routing information to specify the destination network and the network to be routed when monitoring the controller on a different network with either of the following connection types.

- Ethernet connection
- MELSECNET/H connection
- CC-Link IE TSN connection
- CC-Link IE Controller Network connection
- CC-Link IE Field Network connection
- SLMP connection

If the communication is performed within the host station, the routing information setting is not required.

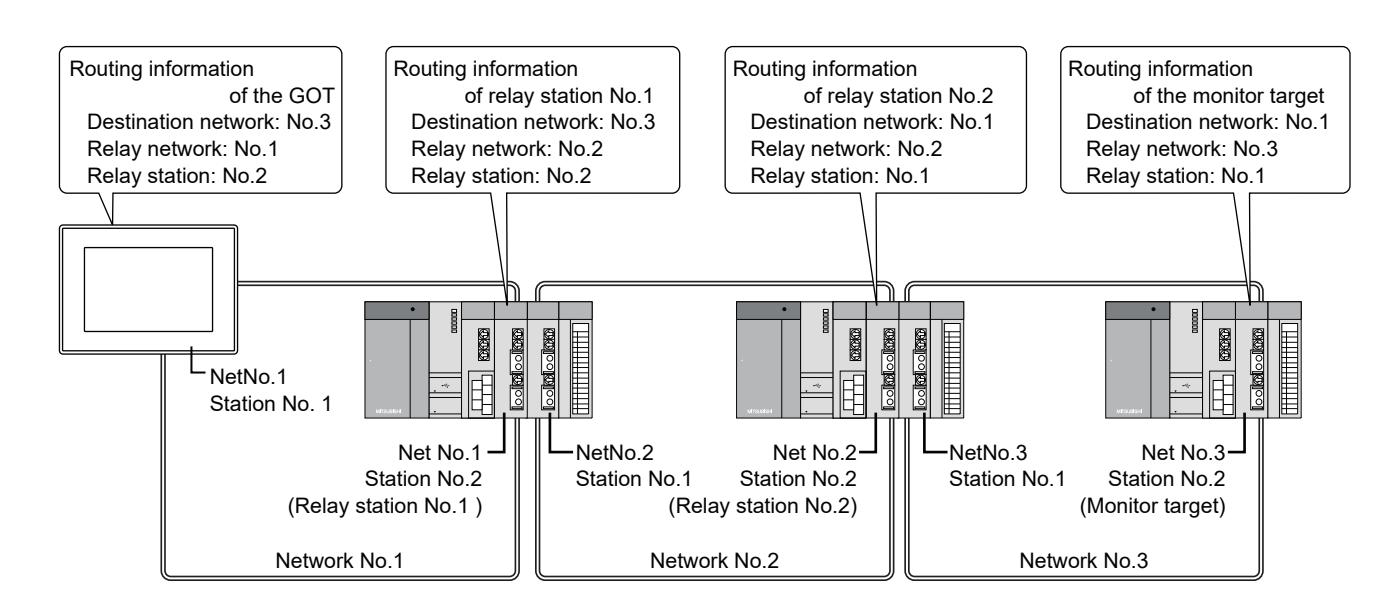

# <span id="page-804-0"></span>■1 Specifications of the routing information

# **GT27 SoftGOT2000 GT25 GT23 GT21 GS25 GS21**

For the details of the routing parameter, refer to the following.

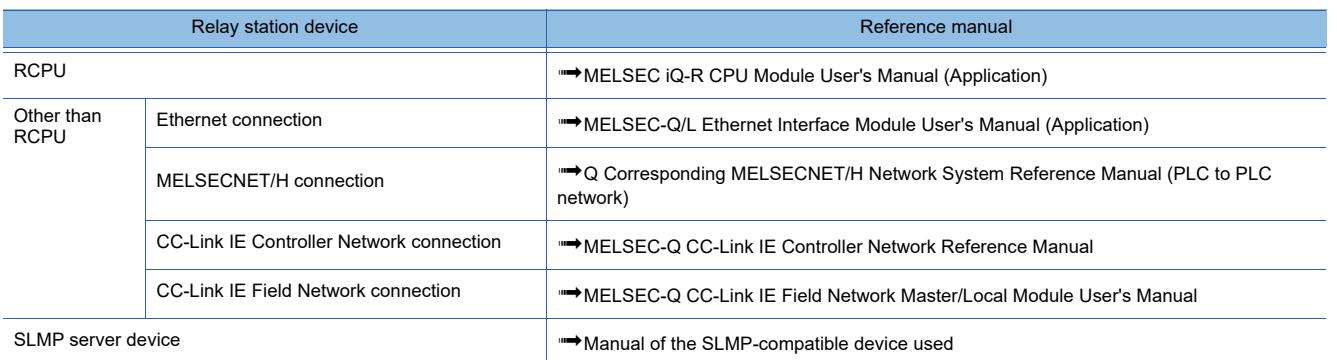

## <span id="page-804-1"></span>■2 **How to set the routing information**

# **GT27 SoftGOT2000 GT25 GT23 GT21 GS25 GS21**

Step 1 Select [Common]  $\rightarrow$  [Controller Setting] from the menu.

Step 2 The [Controller Setting] window appears.

Select the [Routing Information] menu from the controller setting tree.

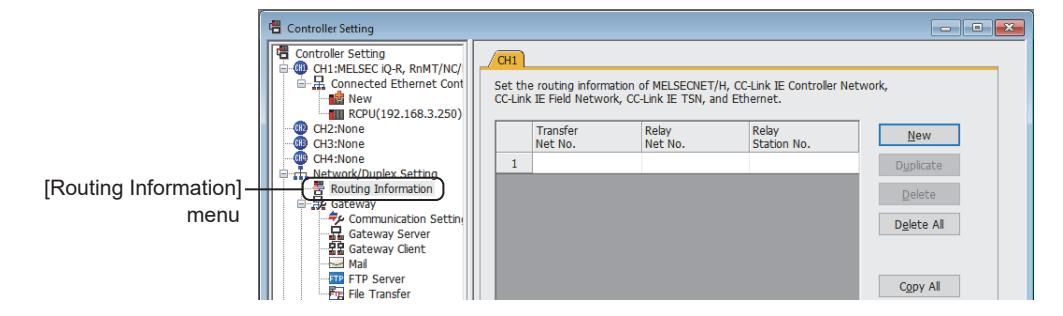

Step 3 Configure the routing information setting for each channel. Select the tab of the channel for which the routing information is set.

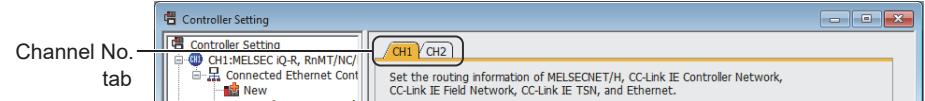

After selecting the tab, set the routing information.

➟5.5.2 ■[3 \[Routing Information\]](#page-805-0)

# <span id="page-805-0"></span>■3 **[Routing Information]**

# **GT27 SoftGOT2000 GT25 GT23 GT21 GS25 GS21**

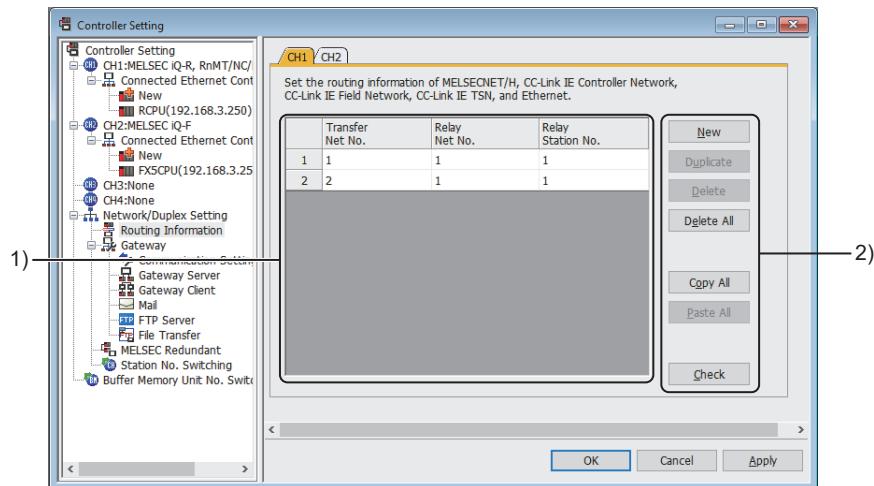

### 1) **List of routing information settings**

Lists the routing information settings registered in the project.

Each setting can be edited in the list.

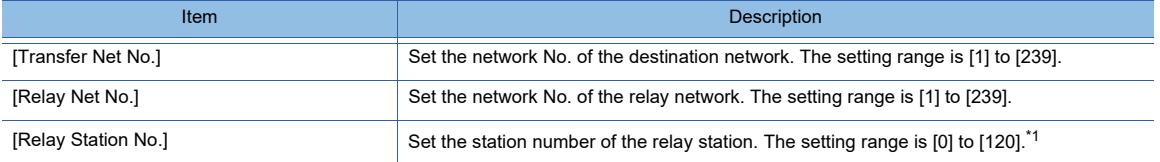

\*1 When the communication driver is set to [Ethernet(SLMP), Gateway], the settable values are [0] to [120], and [125]. 2) **Buttons for the routing information setting**

Use the following buttons to add, copy, and delete the routing information setting in the list.

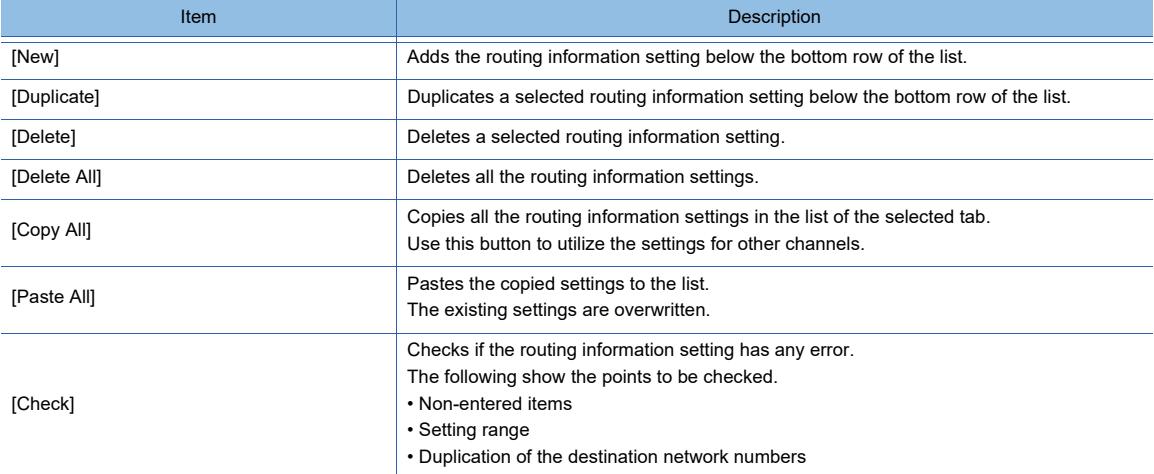

<span id="page-806-0"></span>➟■[1 How to set the MELSEC redundant function](#page-806-1)

- ■[2 Precautions](#page-807-0)
- ■[3 \[MELSEC Redundant\]](#page-807-1)

You can monitor the redundant system on the GOT by specifying the control system and the standby system. If the redundant system is the target station, specifying the control system as the target CPU enables consecutive monitoring even when the system is switched from the control system to the standby system. For the details of the redundant system, refer to the following.

→GOT2000 Series Connection Manual (Mitsubishi Products) for GT Works3 Version1

<span id="page-806-1"></span>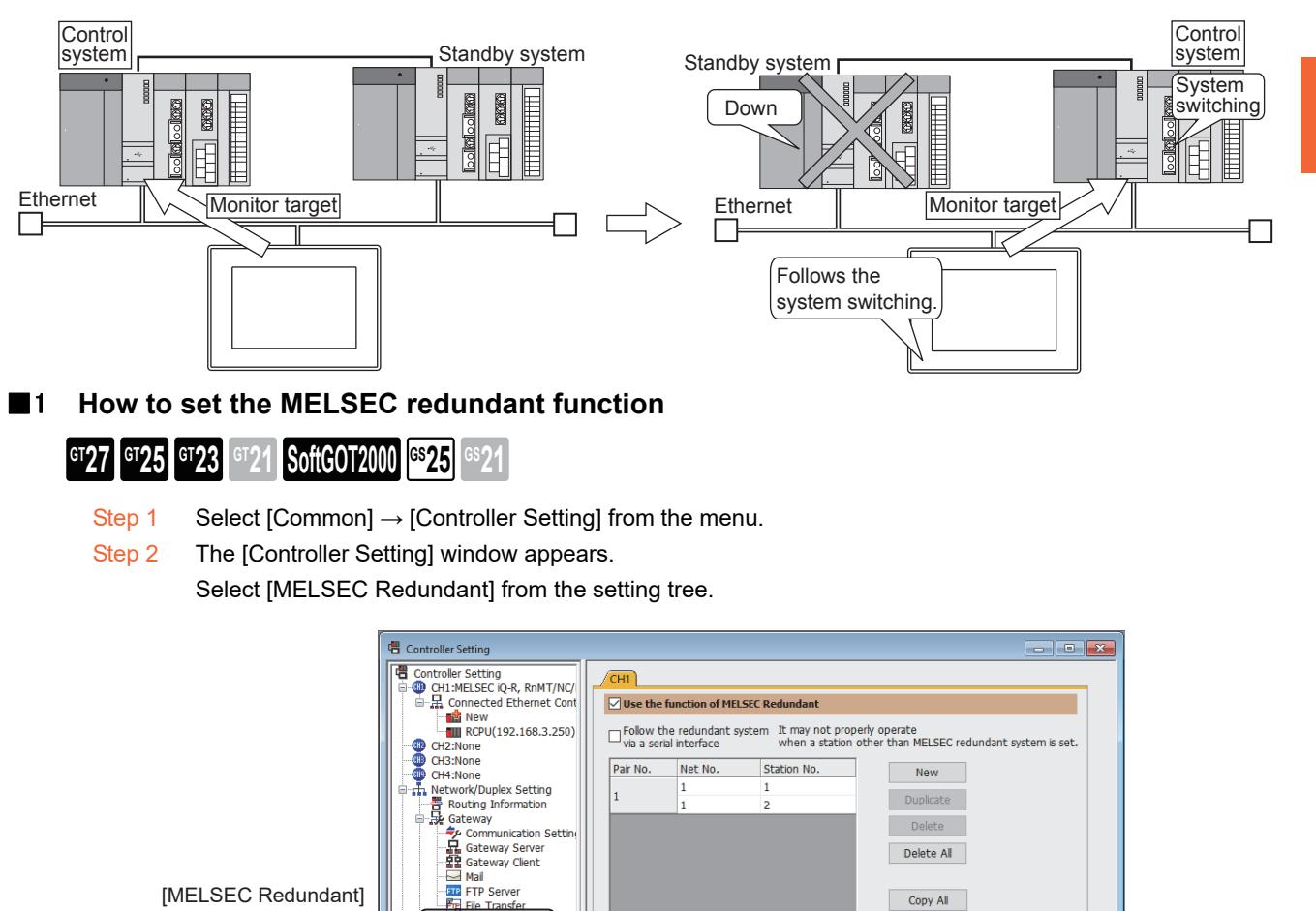

Step 3 Configure the MELSEC redundant setting by channel.

gin.

MELSEC Redundant

Select the target channel tab, and configure the MELSEC redundant setting.

➟5.5.3 ■[3 \[MELSEC Redundant\]](#page-807-1)

menu

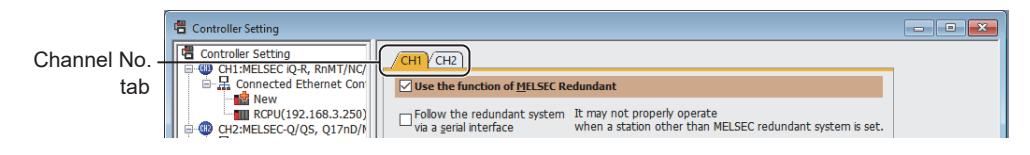

Paste All

### **(1) Display of the standby system device**

The following shows the display example of a device of the standby system.

[-S] is displayed for a device of the standby system. [-S] is not displayed for a device of the control system. 1-1/1-S W0.b0

To delete [-S], use the [Network Batch Edit] dialog or other methods.

➟11.8.4 ■[5 \[Network Batch Edit\] dialog](#page-2884-0)

## <span id="page-807-0"></span>■2 **Precautions**

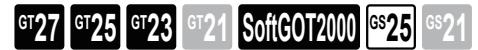

#### **(1) Canceling the specification of a standby system device and the redundant setting**

When you specify a device of the standby system, even if you clear [Use the function of MELSEC Redundant], the specified device is still marked with [-S] that identifies the standby system.

When you utilize such a device setting, change the device as shown below.

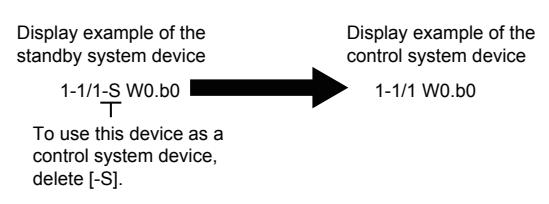

To delete [-S], use the [Network Batch Edit] dialog or other methods. ➟11.8.4 ■[5 \[Network Batch Edit\] dialog](#page-2884-0)

## <span id="page-807-1"></span>■3 **[MELSEC Redundant]**

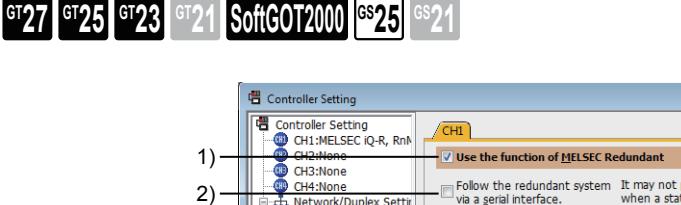

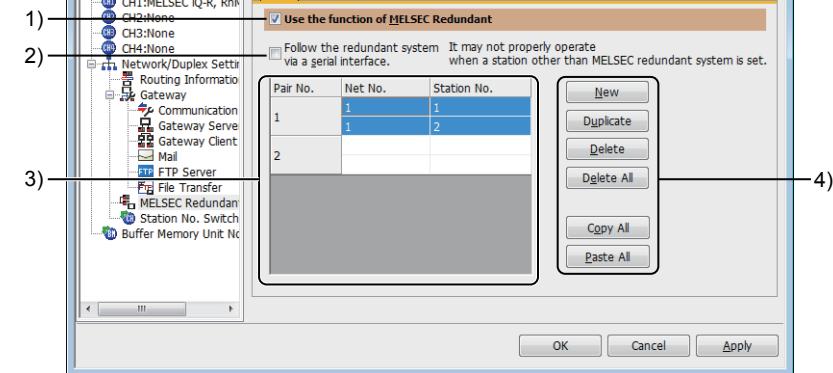

#### 1) **[Use the function of MELSEC Redundant]** Enables the MELSEC redundant function.

Select this item to set each item in [MELSEC Redundant].

2) **[Follow the redundant system via a serial interface.]**

Automatically switches the monitoring target upon system switching if the redundant system is connected to the GOT by the serial connection.

#### 3) **MELSEC redundant setting list**

Lists the MELSEC redundant settings registered in the project. Each setting can be edited in the list.

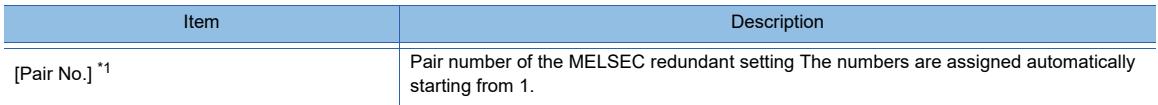

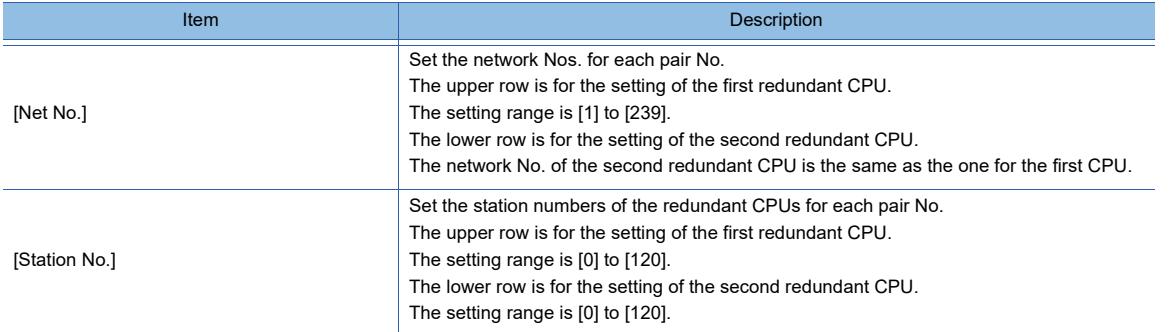

\*1 Setting [Pair No.] is not required to monitor the redundant system that is connected to the GOT by the CC-Link connection (intelligent device station).

# 4) **Operation buttons for the MELSEC redundant setting list**

Add, copy, and delete a MELSEC redundant setting in the list.

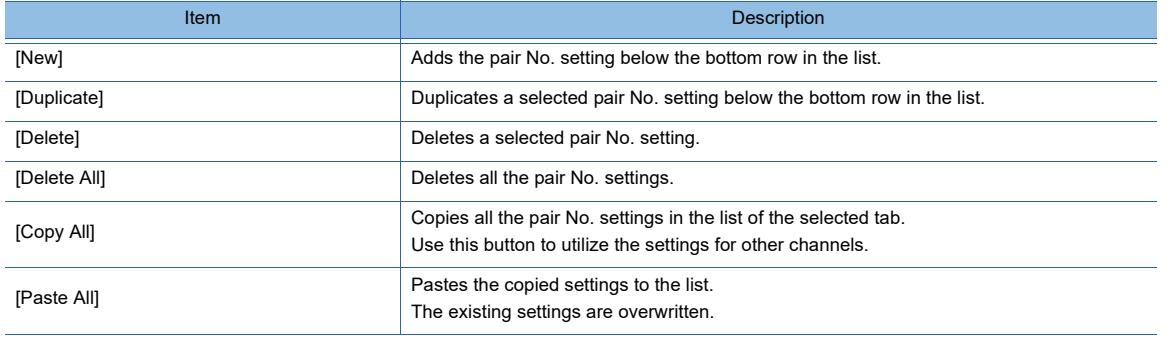

<span id="page-809-0"></span>➟■[1 Specifications of the station No. switching setting](#page-810-0)

- ■[2 How to use the station No. switching setting](#page-814-0)
- ■[3 \[Station No. Switching\]](#page-815-0)
- ■[4 Relevant settings](#page-816-0)

The station numbers of the monitor target devices can be switched by using the station No. switching.

Multiple devices can be monitored through a single monitor screen in the system to which the devices executing the same control to the network are connected.

(You do not have to create the monitor screens as many as the number of devices.)

Since the number of objects to be set can be reduced, you can save the built-in memory of the GOT.

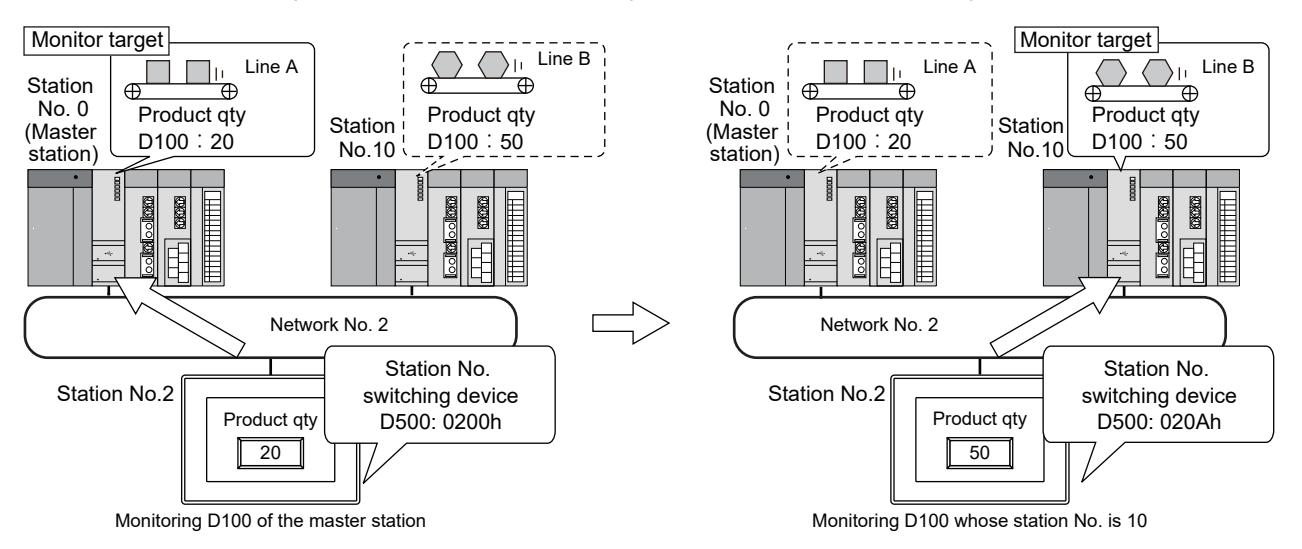

The station No. switching is available for the stations that can be monitored by the GOT. For the stations that can be monitored by the GOT (accessible range), refer to the following.

■→GOT2000 Series Connection Manual (Mitsubishi Products) for GT Works3 Version1

# <span id="page-810-0"></span>■1 Specifications of the station No. switching setting

**GT27 SoftGOT2000 GT25 GT23 GT21 GS25 GS21**

# **(1) Communication drivers supporting the station No. switching**

The following lists the communication drivers that the station No. switching can be used. If one controller can be connected to one GOT, the station No. switching cannot be used even though any of the following drivers.

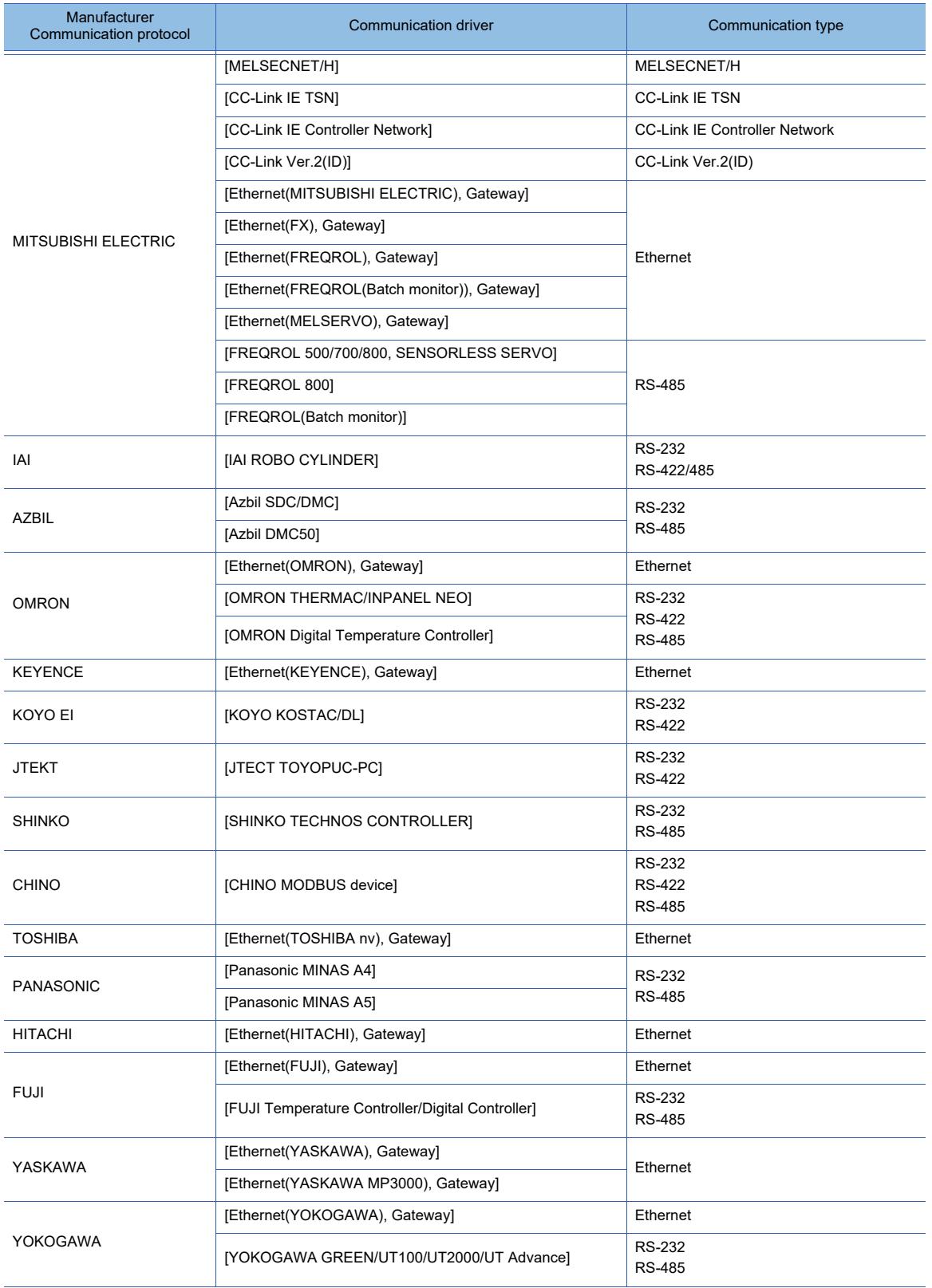

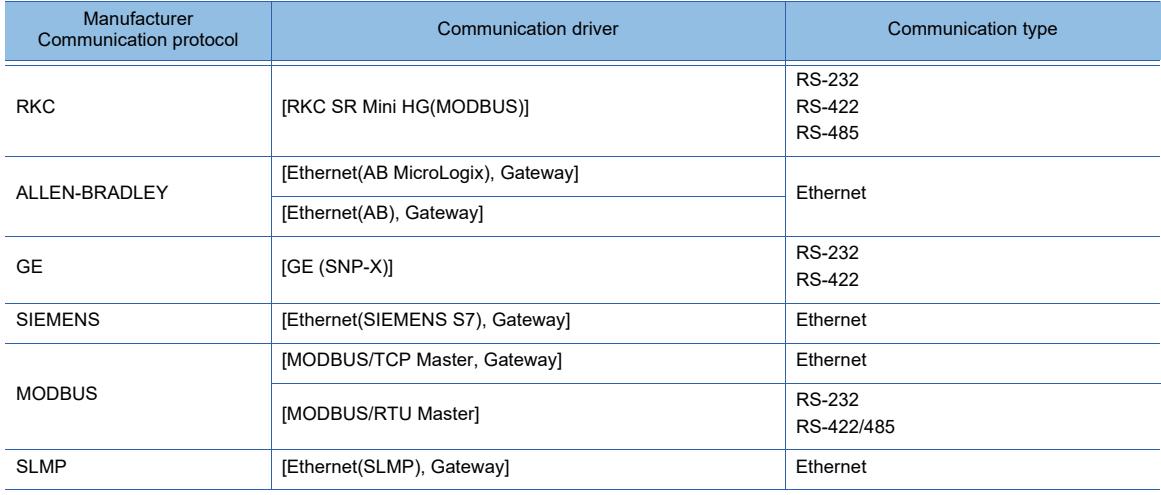

# **(2) Functions supporting the station No. switching**

○: Supported , ×: Unsupported

| <b>Function name</b>         | <b>Station No. switching</b> | Remarks                                                                             |
|------------------------------|------------------------------|-------------------------------------------------------------------------------------|
| Touch switch                 | $\circ$                      | Indirect devices are also the targets of the station No. switching.                 |
| <b>Numerical Display</b>     | $\circ$                      | $\overline{a}$                                                                      |
| Numerical Input              | $\circ$                      | $\overline{\phantom{a}}$                                                            |
| <b>Text Display</b>          | $\circ$                      | $\overline{\phantom{a}}$                                                            |
| <b>Text Input</b>            | $\circ$                      | $\overline{a}$                                                                      |
| <b>Comment Display</b>       | $\circ$                      | ÷,                                                                                  |
| Lamp                         | $\circ$                      | $\ddot{\phantom{a}}$                                                                |
| Parts Display                | $\circ$                      | $\overline{a}$                                                                      |
| Parts Movement               | $\circ$                      | $\overline{a}$                                                                      |
| Scatter Graph                | $\circ$                      | The station No. switching is not supported when the memory storage is<br>used.      |
| <b>Statistics Graph</b>      | $\circ$                      | $\overline{a}$                                                                      |
| Line Graph                   | $\circ$                      | $\overline{\phantom{a}}$                                                            |
| <b>Trend Graph</b>           | $\circ$                      | Logging devices are not the targets of the station No. switching.                   |
| Historical Data List Display | $\circ$                      |                                                                                     |
| Bar Graph                    | $\circ$                      | $\blacksquare$                                                                      |
| Graphical meter              | $\circ$                      | $\overline{a}$                                                                      |
| Panelmeter                   | $\circ$                      | ÷,                                                                                  |
| Level                        | $\circ$                      | $\ddot{\phantom{a}}$                                                                |
| Slider                       | $\circ$                      | $\overline{a}$                                                                      |
| Alarm Observation            | $\pmb{\times}$               | $\overline{\phantom{a}}$                                                            |
| Alarm Display                | $\circ$                      | The station No. switching is not supported when the alarm popup display<br>is used. |
| Recipe display (record list) | $\circ$                      | $\overline{a}$                                                                      |
| Recipe                       | $\pmb{\times}$               | $\overline{\phantom{a}}$                                                            |
| Logging                      | $\pmb{\times}$               | $\overline{a}$                                                                      |
| Project script               | $\pmb{\times}$               | ÷,                                                                                  |
| Screen script                | $\circ$                      | $\overline{a}$                                                                      |
| Script parts                 | $\circ$                      | $\overline{a}$                                                                      |
| Object script                | $\circ$                      | $\overline{a}$                                                                      |
| Status observation (project) | $\pmb{\times}$               | $\overline{\phantom{a}}$                                                            |
| Status observation (screen)  | $\circ$                      | Trigger devices and offset devices are the targets of the station No.<br>switching. |

**<sup>5 - 290</sup>** 5. COMMON SETTING 5.5 Configuring the Communication Method between the GOT and the Controller ([Controller Setting])

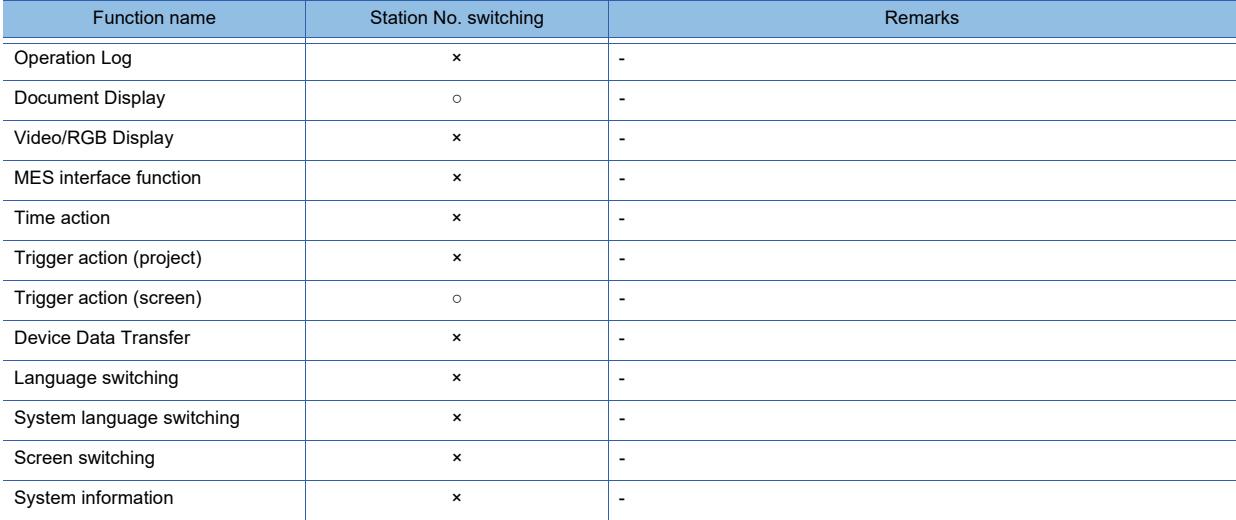

### **(3) The channels compatible with the station No. switching**

The station No. switching can be set for all the channels (CH1 to CH4). For the setting procedure, refer to the following.

➟5.5.4 ■[3 \[Station No. Switching\]](#page-815-0)

# **(4) Applicable range of the station No. switching**

Select whether to use the station No. switching in the whole project or for each screen.

If you use the station No. switching in the whole project, set the station No. switching device to be used.

If you select whether to use the station No. switching or not for each screen, set the station No. switching device for each screen type.

After that, set whether to use the station No. switching or not for every screen.

For each setting procedure, refer to the following.

➟5.5.4 ■[3 \[Station No. Switching\]](#page-815-0)

2.7.1 ■[1 \[Basic\] tab](#page-198-0)

2.7.2 ■[1 \[Basic\] tab](#page-209-0)

#### **(5) Stored value of the station No. switching device**

Use a word device whose data type is the unsigned BIN16 as the station No. switching device.

When the station No. switching is executed, the value to be stored in the station No. switching device differs depending on the system configuration of the monitor target.

### (a) **Data link system (MELSECNET/B, (II)), CC-Link system**

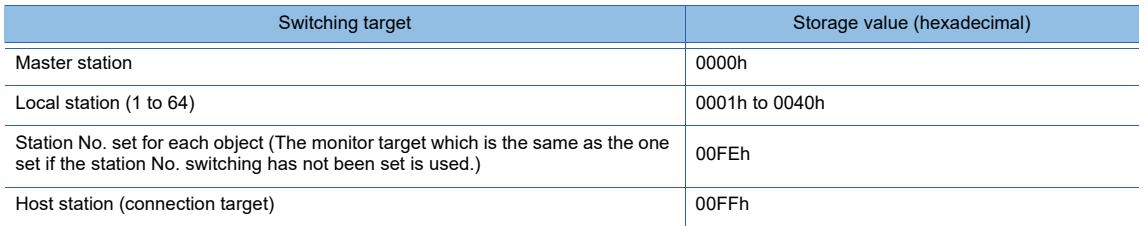

### (b) **Network system (MELSECNET/H, MELSECNET/10), Ethernet system, CC-Link IE TSN system, CC-Link IE Controller Network system, CC-Link IE Field Network system**

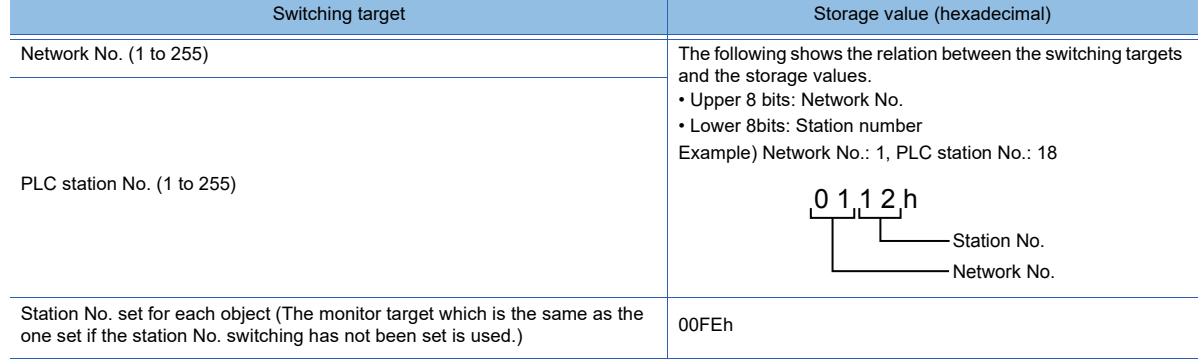

**COMMON SETTING** 

COMMON SETTING

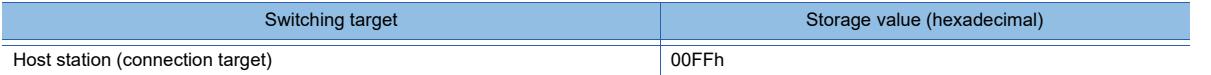

## **(6) Using an internal device (GD) as the station No. switching device**

The GOT starts monitoring the module connected to the station No. 0 of the network No. 0 from right after the GOT is powered on until the value of the station No. switching device (GD) is set.

In this case, a system alarm due to the communication timeout may occur depending on the connection type. To avoid the occurrence of the system alarm, create an initially-displayed screen with no object and set the station No. switching device (GD) and its value on the screen.

### <span id="page-813-0"></span>**(7) Touch switches, trigger action function, and script function operating in the destination station**

To execute the actions of touch switches, the trigger action function, and the script function by using the devices of the destination station after the station No. switching, select [Include touch switch action, trigger action (screen), and script (screen) for Station No. Switching].

If [Include touch switch action, trigger action (screen), and script (screen) for Station No. Switching] is not selected, each object operates as follows.

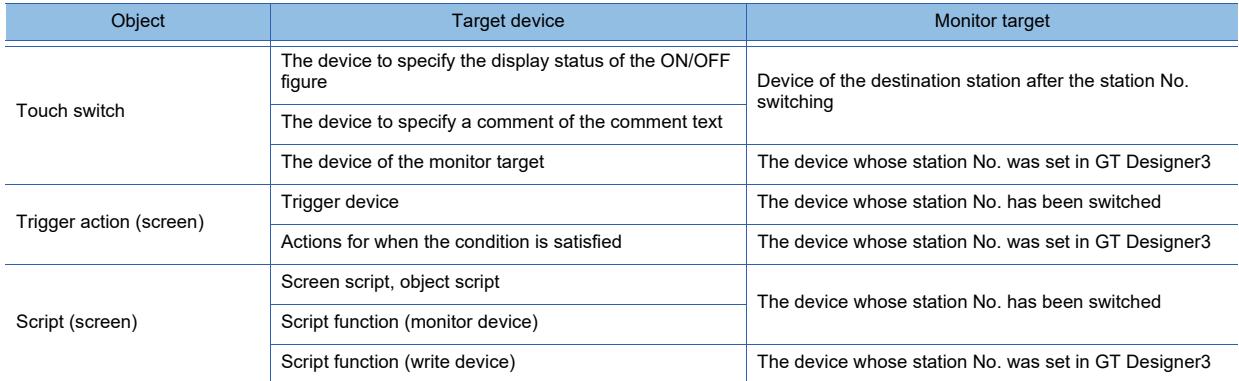

### **(8) Redrawing the screen after the station No. switching**

The screen objects are redrawn immediately after the station No. switching. Thus, the display speed of the object may become slow temporarily.

## **(9) Switching the station No. during the input operation**

When using the numerical input or text input, switch the station number after the completion of the input operation. If the station No. is switched during the input operation, the data may not be written to the monitored device correctly. To write the station No. from the controller to the station No. switching device, use the Key Window Output signal (System signal 2-1.b11) after the completion of the input operation.

The Key Window Output signal is on while the key window is displayed.

## **(10)Station No. switching while a dialog window is displayed**

The dialog window operates according to the value of the station No. switching device which is set when the dialog window is displayed.

If the value of station No. switching device is changed while the dialog window is displayed, the display and operation of the object on the dialog window are not changed.

(The devices of the objects are the same as the device before the station No. switching.)

#### **(11)Station No. switching for each object**

The functions for which the station No. switching cannot be executed operate with the device whose station number is set by each function.

If the objects which are not compatible with the station No. switching are placed on the same screen where the objects compatible with the station No. switching are placed, note that the different station numbers are monitored for each object.

### <span id="page-814-0"></span>**(1) How to switch the station numbers**

- Switch the station numbers with either of the following methods.
	- Station No. switching with the station No. switching device

By storing the value which indicates the switching target in the station No. switching device, the station No. switching is executed.

For the storage values of the station No. switching devices, refer to the following.

■ 5.5.4 ■[1 Specifications of the station No. switching setting](#page-810-0)

• Station No. switching with touch switches (Change Station No. Switch)

Touching the touch switch for which the station No. switching is set executes the station No. switching. In this case, the setting of the station No. switching device is required.

For the setting of touch switches, refer to the following.

■ [8.2.8 \[Change Station No. Switch\] dialog](#page-1247-0)

### **(2) Setting procedure**

Step 1 When executing the station No. switching for each screen, select [Switch Station No.] in the property of the each screen for which the station No switching is executed.

➟2.7.1 ■[1 \[Basic\] tab](#page-198-0)

2.7.2 ■[1 \[Basic\] tab](#page-209-0)

- Step 2 Select [Common]  $\rightarrow$  [Controller Setting] from the menu.
- Step 3 The [Controller Setting] window appears.

Select the [Station No. Switching] menu from the controller setting tree.

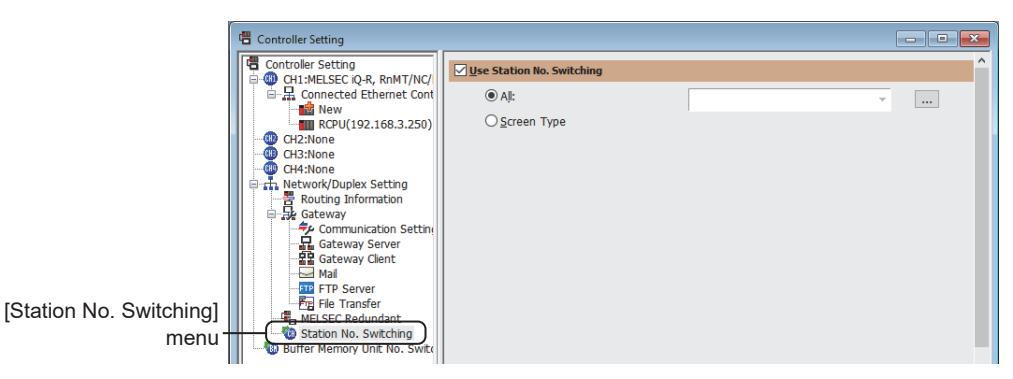

Step 4 Select [Use station No. Switching].

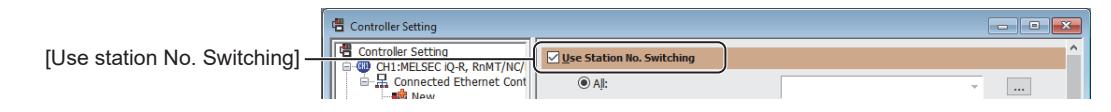

After selecting [Use station No. Switching], configure the settings of the station No. switching. ➟5.5.4 ■[3 \[Station No. Switching\]](#page-815-0)

# <span id="page-815-0"></span>■3 **[Station No. Switching]**

**GT27 SoftGOT2000 GT25 GT23 GT21 GS25 GS21**

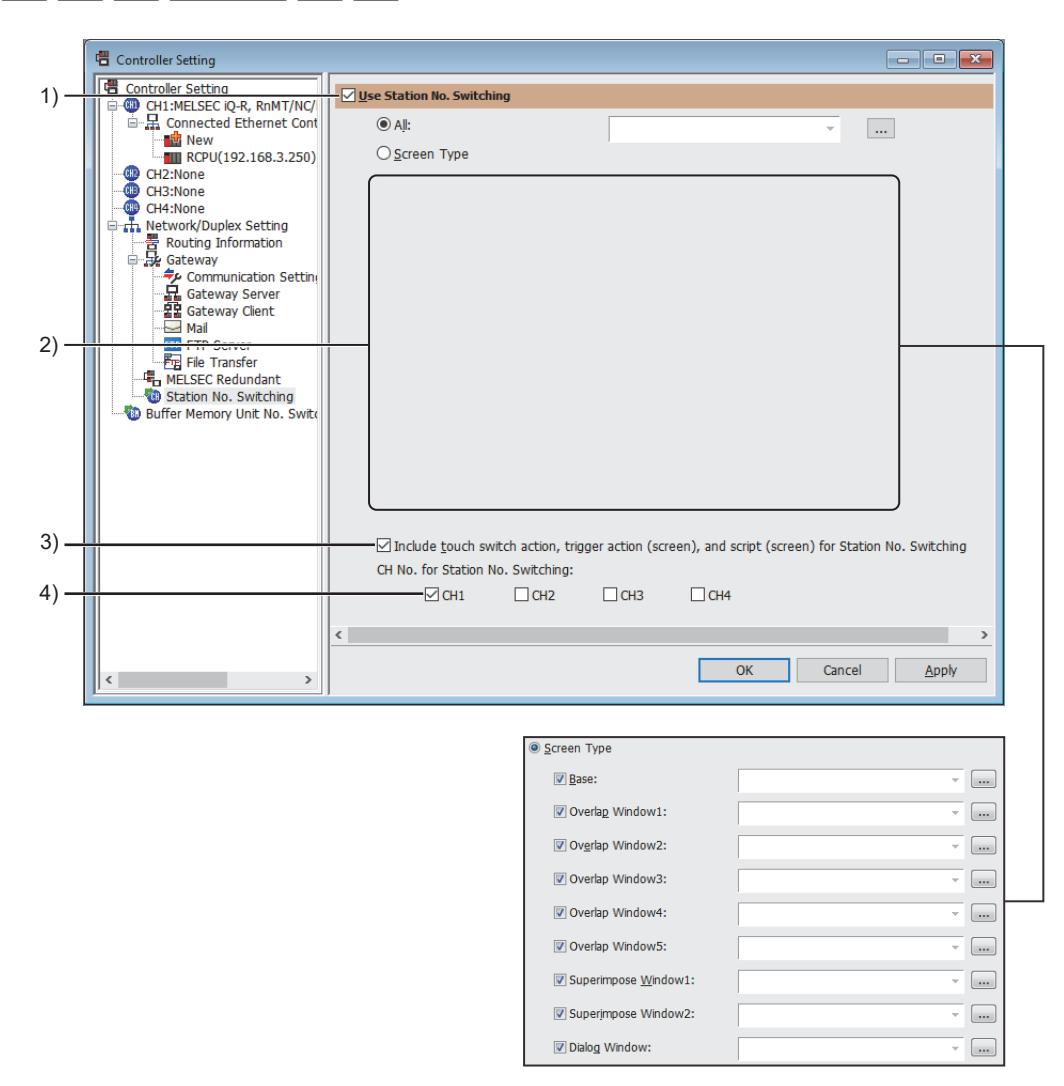

## 1) **[All]**

The station No. switching is executed to the whole project.

After selecting [All], set the station No. switching device.

Word devices whose data types are unsigned BIN 16 can be used as the station No. switching devices.

### 2) **[Screen Type]**

The station No. switching is applied for each screen type.

After the selection of [Screen Type], select the screen type to be switched the station No., and set the station No. switching device.

Word devices whose data types are unsigned BIN 16 can be used as the station No. switching devices.

### 3) **[Include touch switch action, trigger action (screen), and script (screen) for Station No. Switching]**

Sets the devices of touch switches, trigger actions (per screen), and screen scripts as the target of station No. switching.

For details, refer to the following.

➟5.5.4 ■[1 \(7\) Touch switches, trigger action function, and script function operating in the destination station](#page-813-0)

## 4) **[CH No. for Station No. Switching]**

Selects the channel No. for which the station No. switching is executed.

# <span id="page-816-0"></span>■4 **Relevant settings**

# **GT27 SoftGOT2000 GT25 GT23 GT21 GS25 GS21**

Set the relevant settings other than the specific settings for the station No. switching function as required. The following shows the functions that are available by the relevant settings.

## **(1) Property of screens**

The property can be set for each screen.

Select the screen editor on which the key window is to be set and select [Screen]  $\rightarrow$  [Display Properties] from the menu to display the [Screen Property] dialog.

➟2.7.1 ■[1 \[Basic\] tab](#page-198-0)

2.7.2 ■[1 \[Basic\] tab](#page-209-0)

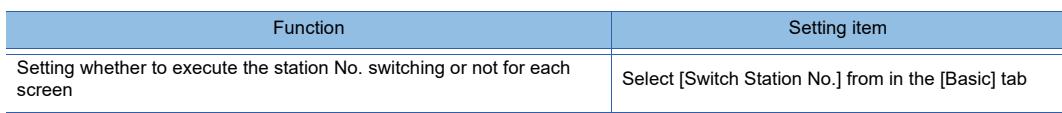

# <span id="page-817-0"></span>**5.5.5 Configuring the settings for switching the buffer memory unit No. of the monitoring target**

# **GT27 SoftGOT2000 GT25 GT23 GT21 GS25 GS21**

➟■[1 Specifications of the buffer memory unit No. switching](#page-818-0)

- ■[2 How to use the buffer memory unit No. switching](#page-820-0)
- ■[3 Precautions](#page-820-1)
- ■[4 \[Buffer Memory Unit No. Switching\]](#page-821-0)
- ■[5 Relevant settings](#page-822-0)

The GOT switches the buffer memory unit No. of the monitoring target by using the buffer memory unit No. switching device.

For systems in which multiple machines performing the same control are connected to a network, the number of monitor screens is unnecessary to match with that of machines. You can monitor the multiple machines on one monitor screen by switching the buffer memory unit No.

Since the number of objects to be set can be reduced, you can save the built-in memory space of the GOT. You can perform the buffer memory unit No. switching to the buffer memory that can be monitored by the GOT. For the buffer memory that can be monitored by the GOT (accessible range), refer to the following.

■→[12.4Device Range and Settings of Each Controller](#page-3511-0)

The GOT monitors the machine corresponding to the value stored in the buffer memory unit No. switching device. Upon the buffer memory unit No. switching, the GOT redraws displayed figures and objects.

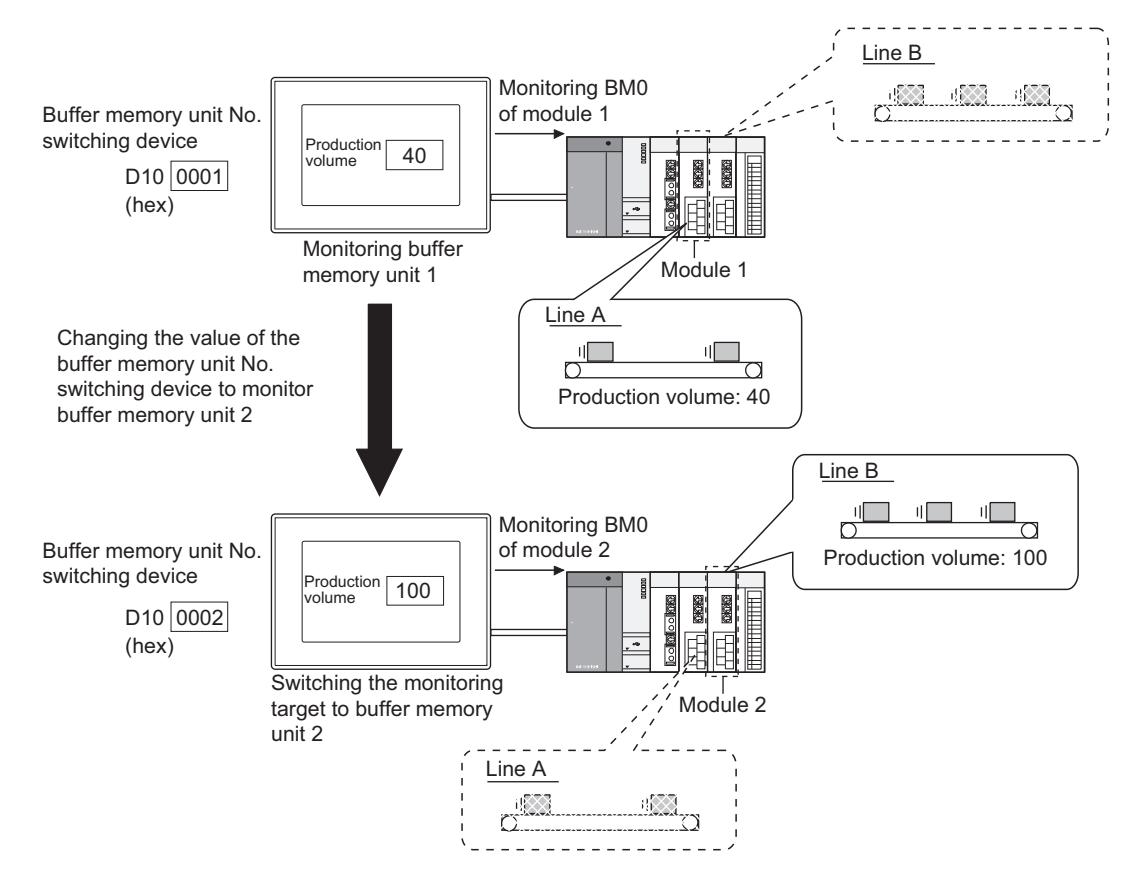

# <span id="page-818-0"></span>**(1) Controllers supporting the buffer memory unit No. switching**

The following shows the controllers supporting the buffer memory unit No. switching.

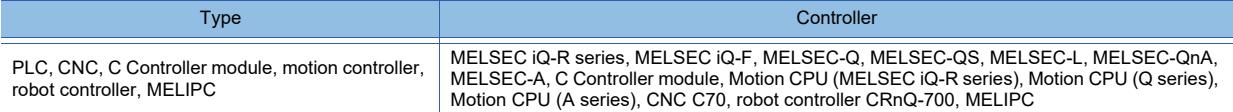

### **(2) Functions supporting the buffer memory unit No. switching**

○ : Supported , ×: Unsupported

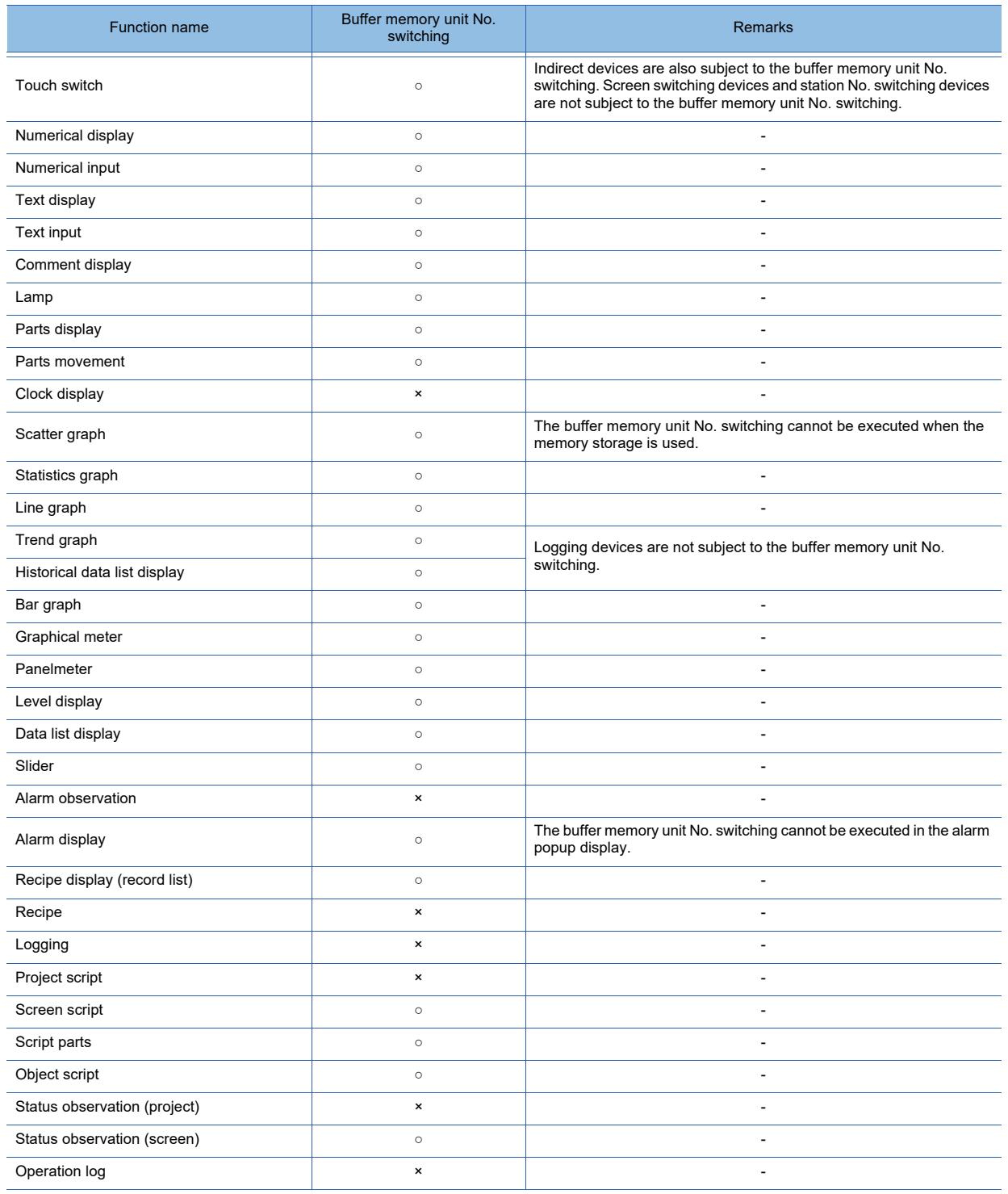

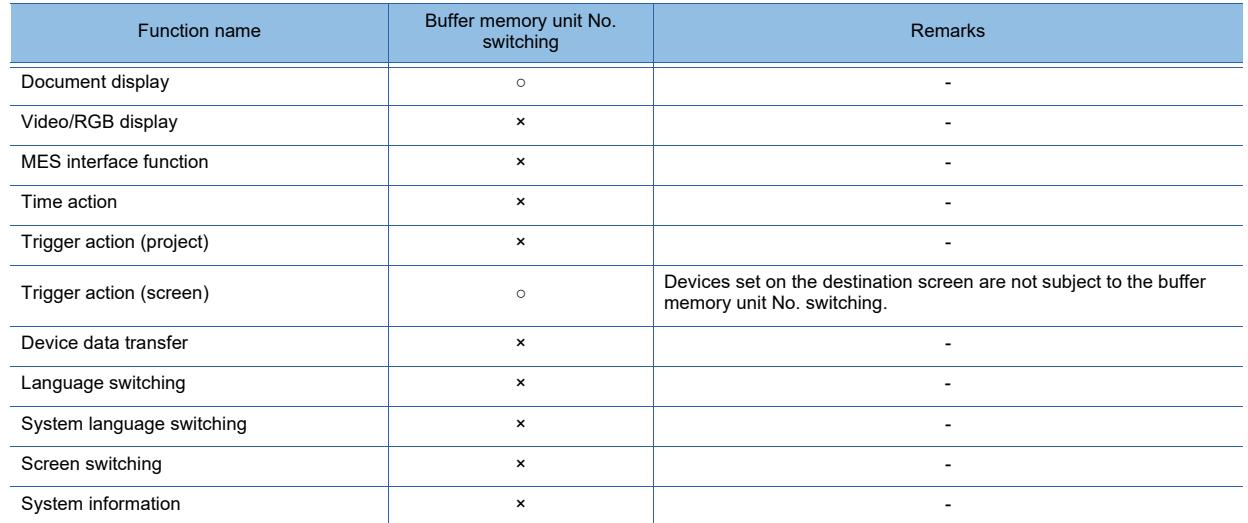

## **(3) Applicable range of the buffer memory unit No. switching**

You can select whether to use the buffer memory unit No. switching in the whole project or for each screen. To use the buffer memory unit No. switching in the whole project, set the buffer memory unit No. switching device to be shared.

To select whether to use the buffer memory unit No. switching for each screen, set the buffer memory unit No. switching device by screen type.

Additionally, set whether to use the buffer memory unit No. switching for every screen in the screen property. For each setting procedure, refer to the following.

➟5.5.5 ■[4 \[Buffer Memory Unit No. Switching\]](#page-821-0)

2.7.1 ■[1 \[Basic\] tab](#page-198-0)

2.7.2 ■[1 \[Basic\] tab](#page-209-0)

### **(4) Data type of the buffer memory unit No. switching device**

Use a word device whose data type is unsigned BIN16 as the buffer memory unit No. switching device.

#### **(5) Judgment of communication status**

When you attempt to switch the buffer memory unit No. to a nonexistent one, the switching is not executed and the buffer memory unit No. switching device stores -1.

This enables you to judge the communication status (normal or abnormal) of the buffer memory unit.

When you monitor a buffer memory that always stores a value other than -1, if the buffer memory stores -1, the communication status is abnormal.

When a value other than -1 is stored, the communication status is normal.

Example)

For G0 (basic parameter 1) of QD74MH8, the device value ranges from 0 to 3. If G0 stores -1, the communication status is abnormal.

<span id="page-820-0"></span>**(1) How to switch buffer memory unit numbers**

The buffer memory unit No. switching is executed by storing a value, which indicates the switching destination, in the buffer memory unit No. switching device.

The buffer memory unit No. switching device stores a value whose data type is unsigned BIN16.

### **(2) Setting procedure**

Step 1 To execute the buffer memory unit No. switching by screen, select [Switch buffer memory unit No.] in the property of each screen on which the buffer memory unit No. switching is executed.

➟2.7.1 ■[1 \[Basic\] tab](#page-198-0)

2.7.2 ■[1 \[Basic\] tab](#page-209-0)

- Step 2 Select [Common]  $\rightarrow$  [Controller Setting] from the menu.
- Step 3 In the [Controller Setting] window, select the [Buffer Memory Unit No. Switching] menu from the controller setting tree.
- Step 4 Select [Use the function of buffer memory unit No. switching].

Then, configure the settings for the buffer memory unit No. switching.

➟5.5.5 ■[4 \[Buffer Memory Unit No. Switching\]](#page-821-0)

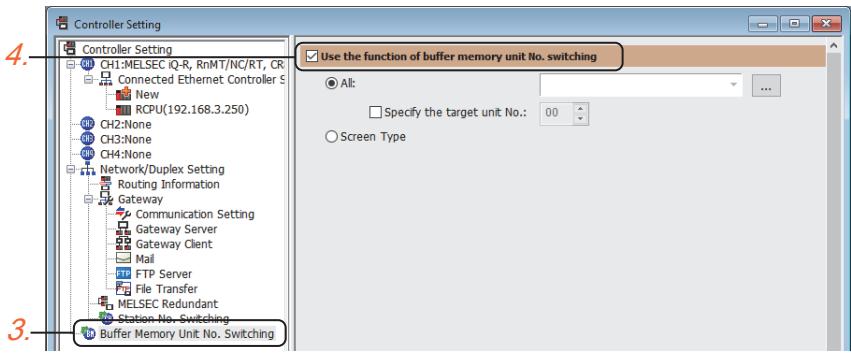

# <span id="page-820-1"></span>■3 **Precautions**

**GT27 SoftGOT2000 GT25 GT23 GT21 GS25 GS21**

## **(1) Buffer memory unit No. switching in dialog windows**

For dialog windows, the GOT obtains the value stored in the buffer memory unit No. switching device when a dialog window is opened.

While a user-created dialog window is being displayed, even if the value of the buffer memory unit No. switching device is changed, the buffer memory unit No. switching is not executed.

#### **(2) Operation when the buffer memory unit No. switching is disabled**

In the following cases, the GOT cannot execute the buffer memory unit No. switching and monitors the buffer memory unit No. set in the device setting of each object.

- The value of the buffer memory unit No. switching device is outside the range.
- The GOT cannot monitor the buffer memory unit to be switched to due to communication errors, such as a cable disconnection.
- The buffer memory unit No. to be switched to is outside a range of 0x00 to 0xFF.

After the GOT startup, if the GOT cannot monitor the buffer memory unit to be switched to due to communication errors, such as a cable disconnection, the GOT switches back to monitor the buffer memory unit last monitored.

# <span id="page-821-0"></span>■4 **[Buffer Memory Unit No. Switching]**

**GT27 SoftGOT2000 GT25 GT23 GT21 GS25 GS21**

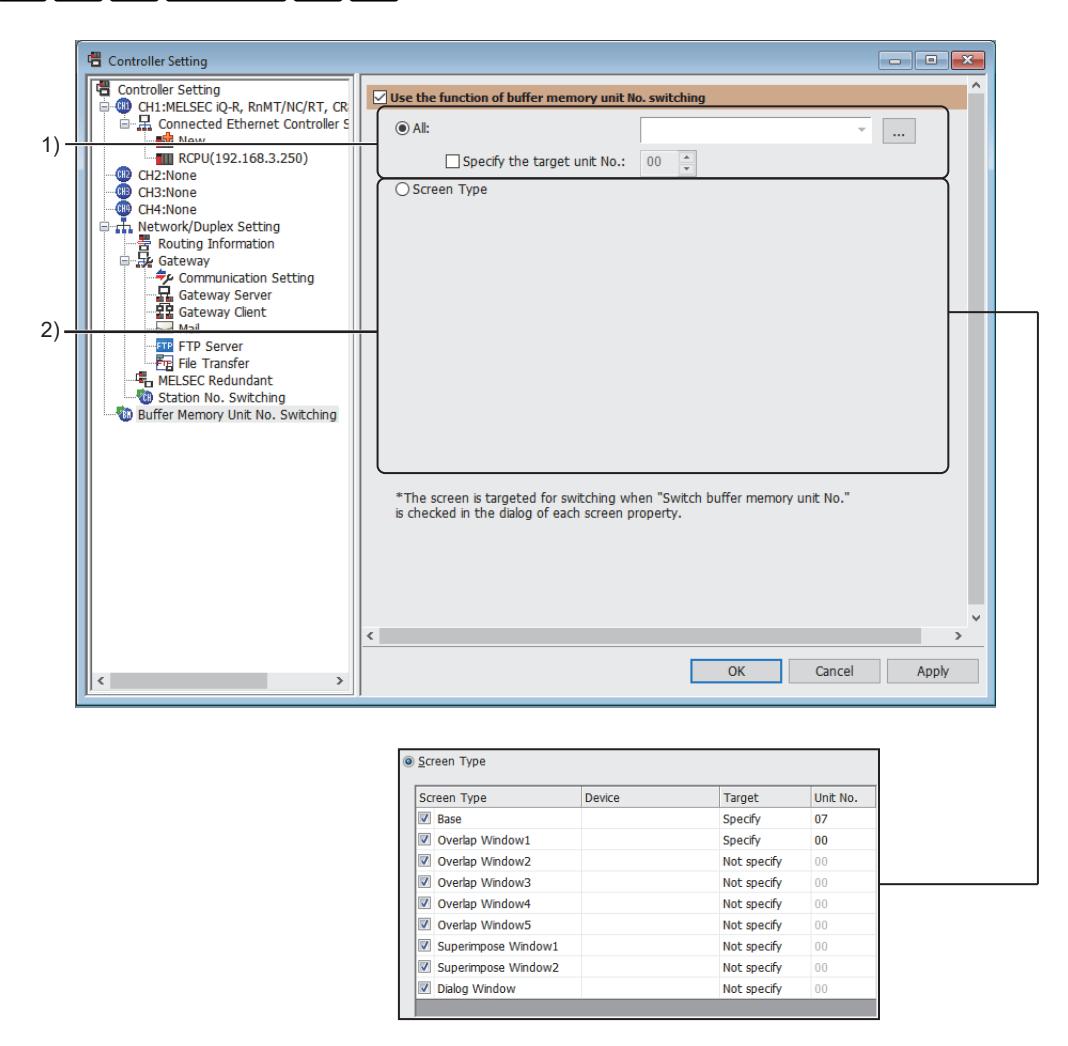

### 1) **[All]**

Enables the buffer memory unit No. switching in the whole project. Select this item, and then set the buffer memory unit No. switching device. Word devices whose data types are unsigned BIN16 are usable.

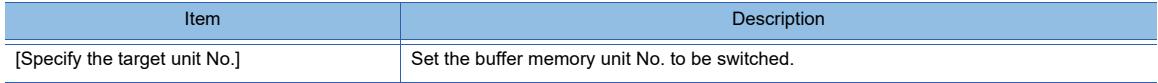

### 2) **[Screen Type]**

Enables the buffer memory unit No. switching by screen type.

Select this item, select the type of screens in which the buffer memory unit No. switching is performed, and then set the buffer memory unit No. switching device and others.

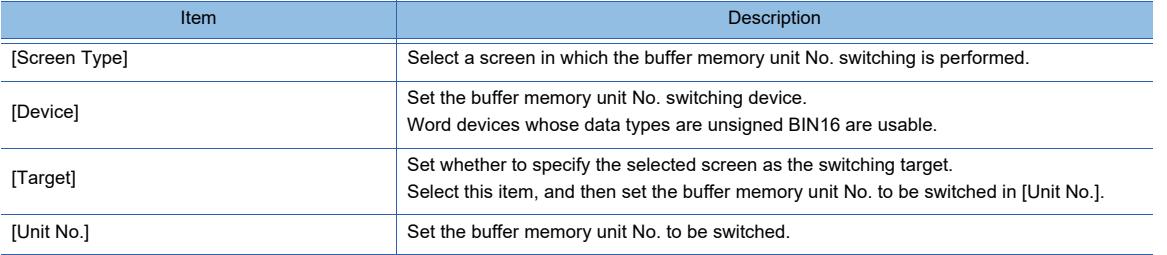

# <span id="page-822-0"></span>■5 **Relevant settings**

# **GT27 SoftGOT2000 GT25 GT23 GT21 GS25 GS21**

Set the relevant settings other than the specific settings for the buffer memory unit No. switching function as required. The following shows the functions that are available by the relevant settings.

## **(1) Property of screens**

The property can be set for each screen.

Select the screen editor on which the key window is to be set and select [Screen] → [Display Properties] from the menu to display the [Screen Property] dialog.

➟2.7.1 ■[1 \[Basic\] tab](#page-198-0) 2.7.2 ■[1 \[Basic\] tab](#page-209-0)

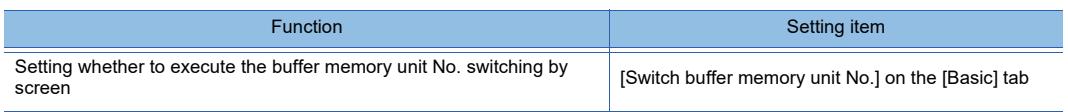

# **5.6 Setting the Interaction Function for Equipment on Ethernet ([GOT Network Interaction])**

# **GT27 SoftGOT2000 GT25 GT23 GT21 GS25 GS21**

- ➟[5.6.1 Specifications of the GOT network interaction function](#page-824-0)
	- [5.6.2 How to use the GOT network interaction function](#page-826-0)
	- [5.6.3 Precautions](#page-830-0)
	- [5.6.4 \[GOT Network Interaction\] dialog](#page-831-0)

The GOT network interaction function controls the authorization (operational authority) among pieces of equipment on the same network to prevent simultaneous operations.

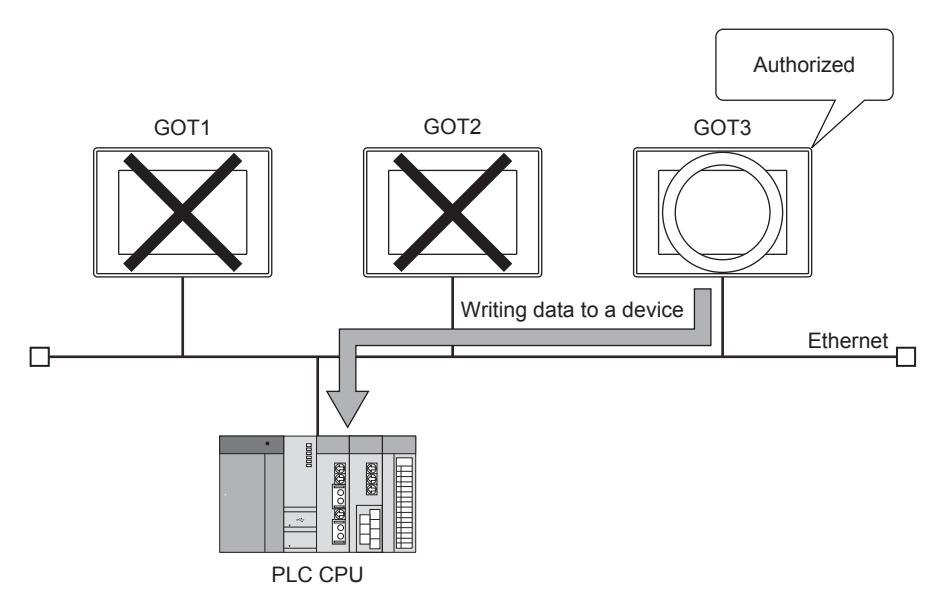

An authorization control group is formed consisting of such pieces of equipment. In the group, a GOT is specified as the master GOT to control the authorization.

The other pieces of equipment in the group communicate with the master GOT to obtain the authorization.

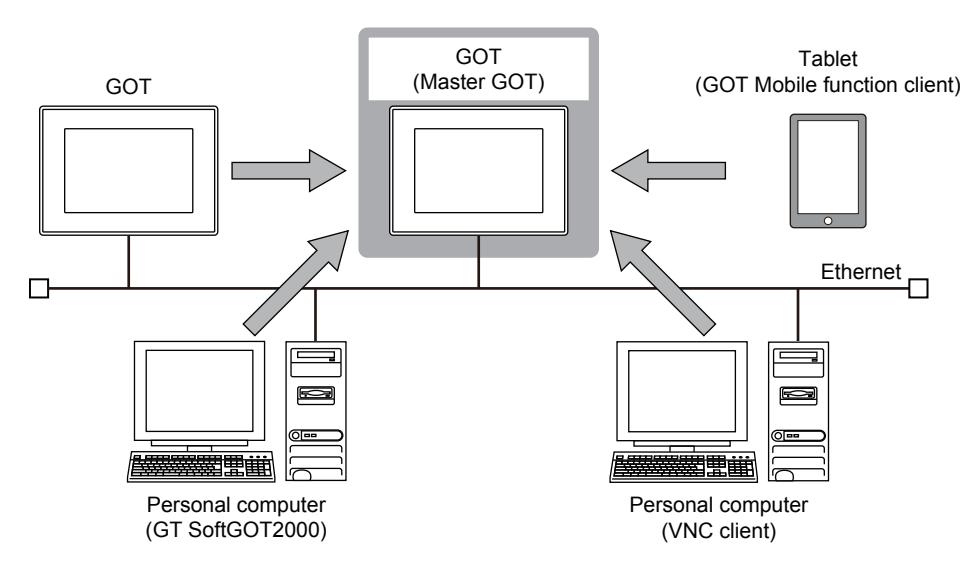

- <span id="page-824-0"></span>➟■[1 Target equipment](#page-824-1)
	- ■[2 Authorization control scope](#page-824-2)
	- ■[3 Target screen](#page-825-0)
	- ■[4 Influences on other functions](#page-825-1)
	- ■[5 Required system application \(extended function\)](#page-825-2)

# <span id="page-824-1"></span>■1 **Target equipment**

The following equipment types are applicable to the authorization control when the GOT network interaction function is used.

- Master GOT: Equipment that controls authorization.
- Operator device: Equipment that requests for authorization and obtains it from the master GOT.

The recommended number of operator devices is as follows.

- When the master GOT is a GOT: Up to 7 operator devices per 1 master GOT
- When the master GOT is GT SoftGOT2000: Up to 15 operator devices per 1 master GOT

The following shows the applicable equipment types.

○ : Applicable, - : Not applicable

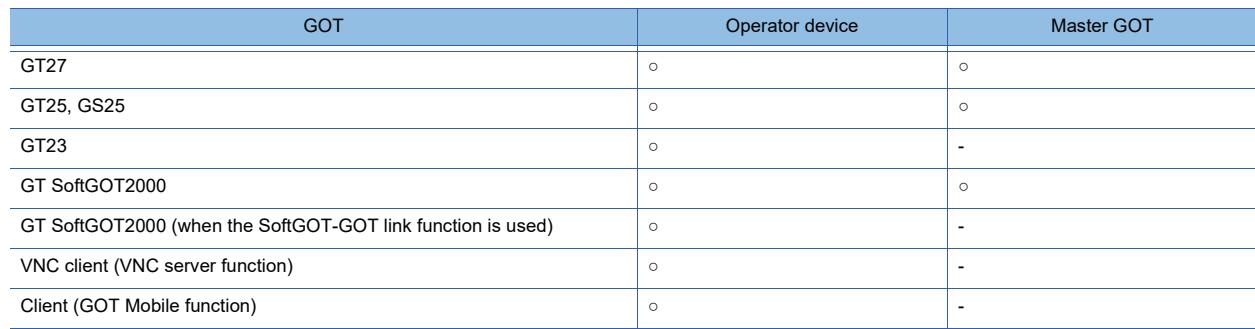

# <span id="page-824-2"></span>■2 Authorization control scope

You can enable the authorization control for pieces of equipment when the following requirements are satisfied.

- The pieces of equipment are on the same subnet.
- The same master GOT is specified for the pieces of equipment.

Equipment in the authorization control scope

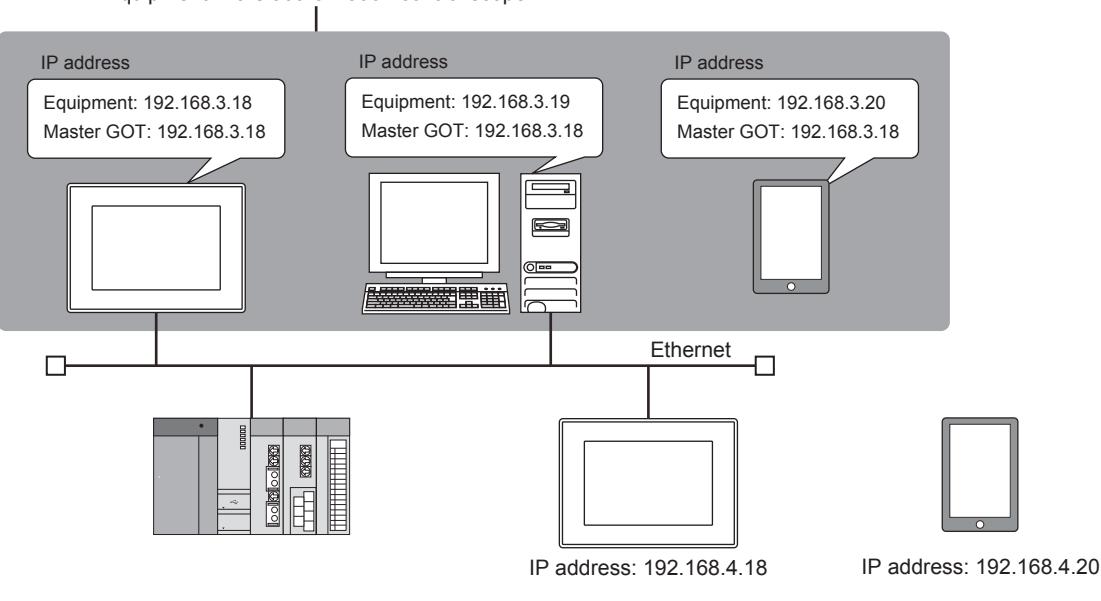

# <span id="page-825-0"></span>■3 **Target screen**

You can set whether the authorization is required to operate objects on a screen by screen basis.

The following shows the target screens for the authorization control.

- Base screen
- Window screen (when displayed as a superimpose window or overlap window)
- Mobile screen

When the authorization control is enabled in a screen, the applicable equipment needs the authorization to operate the objects on the screen.

If unauthorized equipment displays such a screen, the objects on the screen are not operable.

When the authorization control is disabled in a screen, the applicable equipment does not need the authorization to display the screen and operate the objects or the utility call key on the screen.

If the authorization control is enabled in some screens and disabled in others, the setting of each screen determines whether to activate the authorization control.

Example) Availability of operation on unauthorized equipment

- Base screen (Basic screen of the set overlay screen function): The authorization control is enabled.
- Superimpose window: The authorization control is enabled.
- Overlap window: The authorization control is disabled.
- Called screen (Screen called from the base screen): The authorization control is disabled.

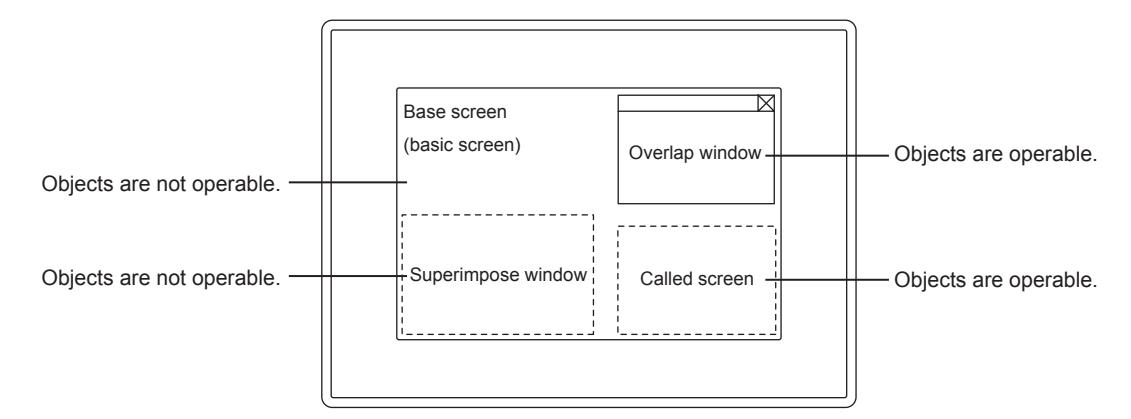

# <span id="page-825-1"></span>■4 **Influences on other functions**

Enabling the GOT network interaction function influences other functions as follows.

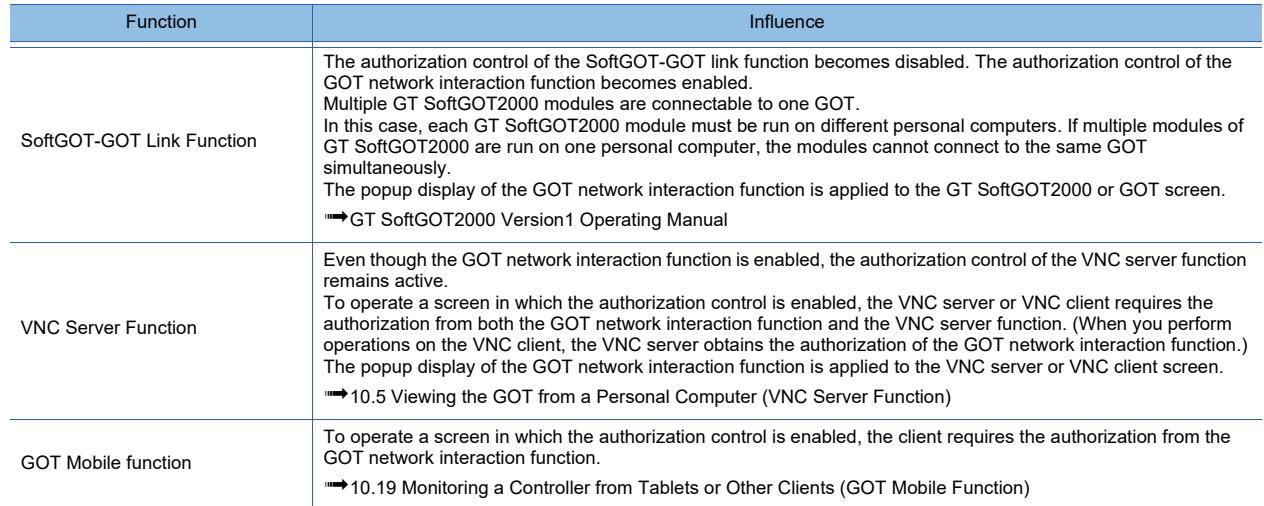

# <span id="page-825-2"></span>■5 **Required system application (extended function)**

Not available to GT SoftGOT2000.

To use the GOT network interaction function, a system application (extended function) of [GOT Network Interaction] is required.

Selecting [Use GOT network interaction function] in the [GOT Network Interaction] dialog incorporates the application into package data automatically.

➟[5.6.4 \[GOT Network Interaction\] dialog](#page-831-0)

- <span id="page-826-0"></span>➟■[1 Setting on GT Designer3](#page-826-1)
	- ■[2 Settings in GT SoftGOT2000](#page-826-2)
	- ■[3 Operation on target equipment](#page-826-3)
	- ■[4 Authorization control and status notification with devices](#page-829-0)

# <span id="page-826-1"></span>■1 Setting on GT Designer3

Configure the following setting in all the projects of the GOTs that are under control of the GOT network interaction function.

- Step 1 Select [Common] → [GOT Network Interaction] from the menu to display the [GOT Network Interaction] dialog.
	- ➟[5.6.4 \[GOT Network Interaction\] dialog](#page-831-0)
- Step 2 Set the following items, and click the [OK] button.
	- Select [Use GOT network interaction function].
	- Set the IP address of the master GOT in [IP address].
	- Set the following items if necessary.
		- [Port No.]
		- [Guaranteed time of operational authority after the last operation]
		- [Specify the home screen No.]
- Step 3 To enable the authorization control for a screen, select [Target for exclusive control of operational authority] in the [Basic] tab in the [Screen Property] dialog.
	- ➟[2.7 Changing Screen Property](#page-197-0)

To collectively enable or disable the authorization control for all the base screens and window screens, configure the setting in the [GOT Network Interaction] dialog.

To collectively enable or disable the authorization control for all the mobile screens, configure the setting in [Exclusive Control of Operational Authority] in the [GOT Mobile Setting] window.

# <span id="page-826-2"></span>■2 Settings in GT SoftGOT2000

To use GT SoftGOT2000 as the master GOT, configure the following settings in GT SoftGOT2000.

- Step 1 Select [Online]  $\rightarrow$  [Communication Setup] from the menu.
- Step 2 In the [GOT Network Interaction Function] tab in the [Communication Setup] dialog, configure the following settings.
	- [Control authorization using GT SoftGOT2000 (this module)]: Select this item.
	- [IP address]: Set the IP address of GT SoftGOT2000 (master GOT).
	- [Port No.]: Set the port number of GT SoftGOT2000 (master GOT).
	- For details, refer to the following.

**→ GT SoftGOT2000 Version1 Operating Manual** 

# <span id="page-826-3"></span>■3 Operation on target equipment

On unauthorized equipment, when you switch a screen to another screen in which the authorization control is enabled, the equipment is automatically authorized if no equipment in the control group holds the authorization. The popup display appears on the applicable equipment.

On the popup display, you can check the authorization status, and manually grant or release the authorization. For the details of operations and the differences by equipment, refer to the following.

- ➟[\(1\) Obtaining the authorization](#page-827-0)
	- [\(2\) Releasing the authorization](#page-827-1)
	- [\(3\) Operation on the popup display](#page-827-2)

You can also use GOT internal devices to check the authorization status and control the authorization, such as prohibiting equipment from obtaining it.

➟5.6.2 ■[4 Authorization control and status notification with devices](#page-829-0)

### <span id="page-827-0"></span>**(1) Obtaining the authorization**

On unauthorized eqiupment, when you switch a screen to another screen in which the authorization control is enabled, the equipment tries to obtain the authorization.

The screen is switched regardless of whether the equipment obtains the authorization.

To manually grant the authorization to equipment, touch the status icon on the popup display.

To grant the authorization of the VNC server function to the VNC server or VNC client, touch the message display area on the popup display.

**→(3)** Operation on the popup display

When the set overlay screen function is used, the behavior of obtaining the authorization differs depending on the setting of the destination basic screen.

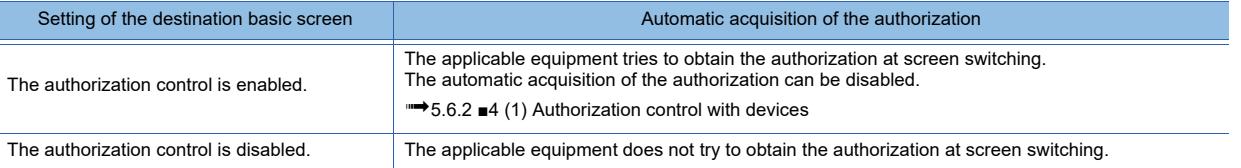

For the details of the set overlay screen function, refer to the following.

➟[8.29 Placing Another Screen on a Screen](#page-1863-0)

#### <span id="page-827-1"></span>**(2) Releasing the authorization**

On the authorized equipment, when you switch a screen to another screen in which the authorization control is disabled, the equipment automatically releases the authorization. (Note that the authorization is not automatically released in some cases. For example, in the set overlay screen function, the destination screen contains a called screen in which the authorization control is enabled.)

When another equipment in the control group tries to obtain the authorization, even if the authorized equipment is displaying a screen in which the authorization control is enabled, the authorization is released from the authorized equipment.

However, if the authorization guarantee time is set, the authorization is not released until the set time elapses from the last operation.

To manually release the authorization, perform the operation on the popup display.

#### ➟[\(3\) Operation on the popup display](#page-827-2)

On the master GOT, you can also release the authorization from the authorized equipment by using the GOT internal devices.

#### ➟5.6.2 ■[4 \(1\) Authorization control with devices](#page-829-1)

For the authorized GOT, the authorization is not released even if the GOT transitions to screen saver mode.

#### <span id="page-827-2"></span>**(3) Operation on the popup display**

On the target equipment for the authorization control, you can check the authorization status and manually grant or release the authorization on the popup display.

The conditions for the popup display to appear differ depending on the target equipment.

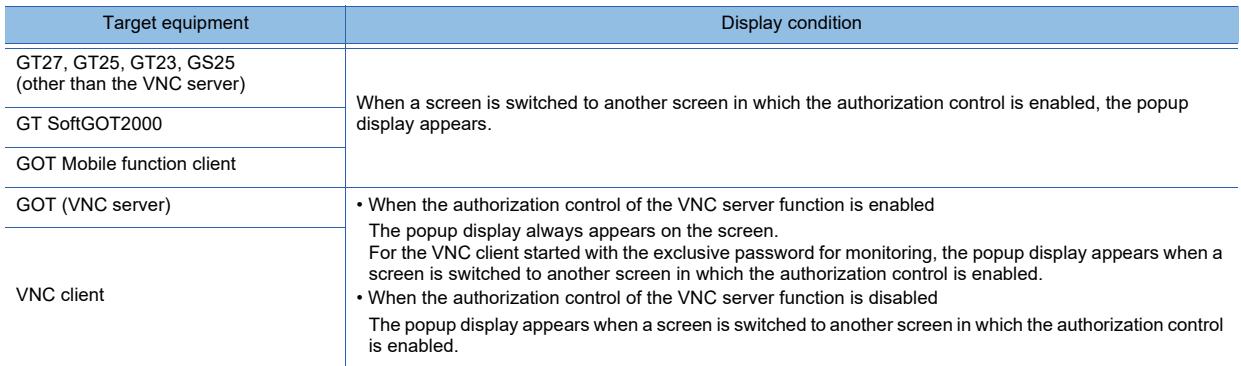

The authorization is not required to perform operations on the popup display. Example) Popup display on the GOT
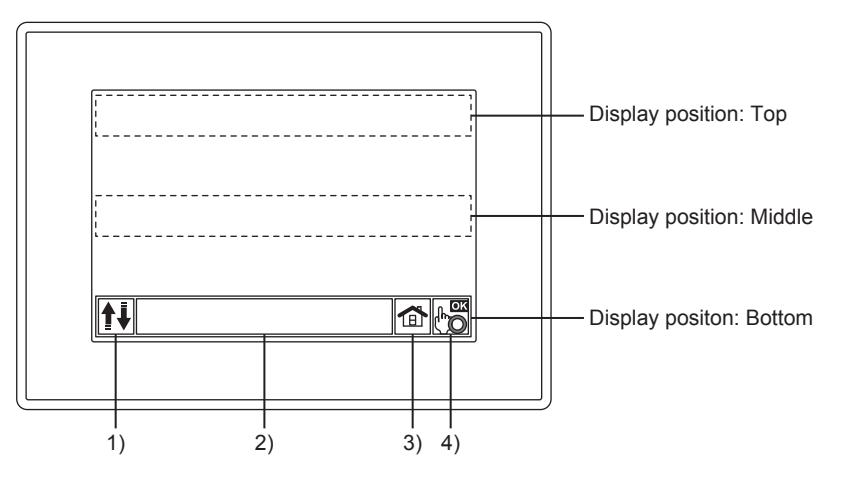

#### 1) **Display position switching button**

Switches the position of the popup display. (Top, middle, bottom)

#### 2) **Message display area**

Displays information including the authorization status.

On the VNC server or VNC client, touching the message display area obtains the authorization of the VNC server function.

If you do so on the screen in which the authorization control is enabled, the authorization of the GOT network interaction function is obtained together.

The format of the IP address displayed in the message differs according to the equipment type.

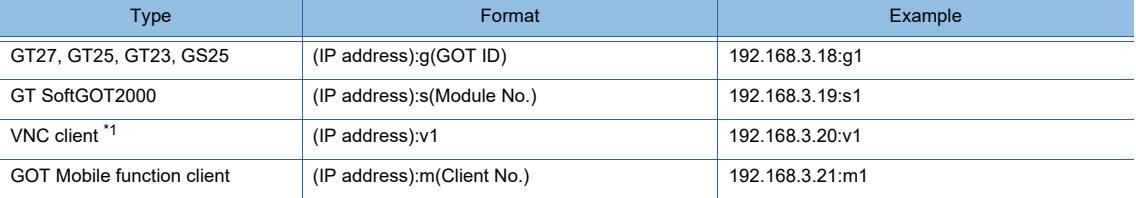

\*1 The IP address of the VNC server is displayed.

#### 3) **Home screen button**

Switches to the home screen.

The home screen differs depending on the target equipment.

- For equipment other than the GOT Mobile function client
	- Base screen specified in [Specify the home screen No.] in the [GOT Network Interaction] dialog
- For the GOT Mobile function client

Mobile screen specified in [Specify the home screen No.] of [Exclusive Control of Operational Authority] in the [GOT Mobile Setting] window

If no screen is set as the home screen, touching this button displays the lowest numbered screen.

#### 4) **Status icon**

Indicates the status of the target equipment.

Touching a status icon obtains or releases the authorization.

(This action is not available if the GOT Mobile function client is authenticated by using a guest operator account.) The type of the target equipment determines the icon to be displayed.

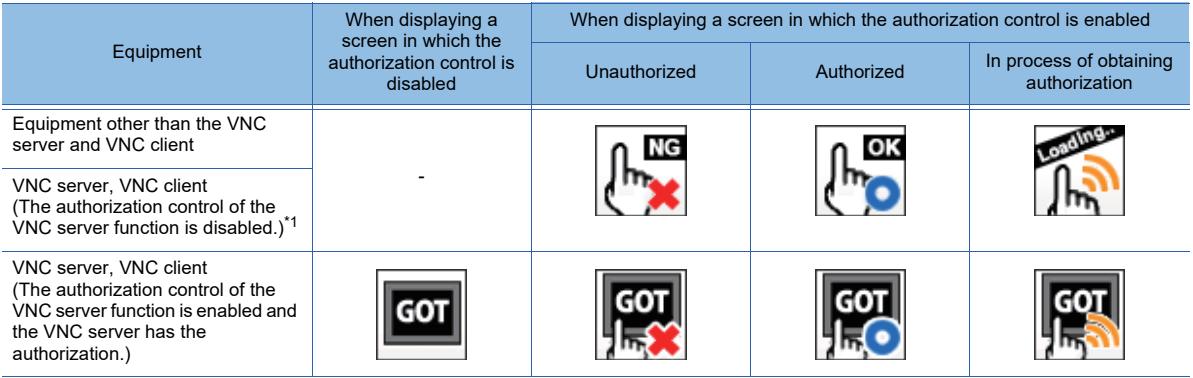

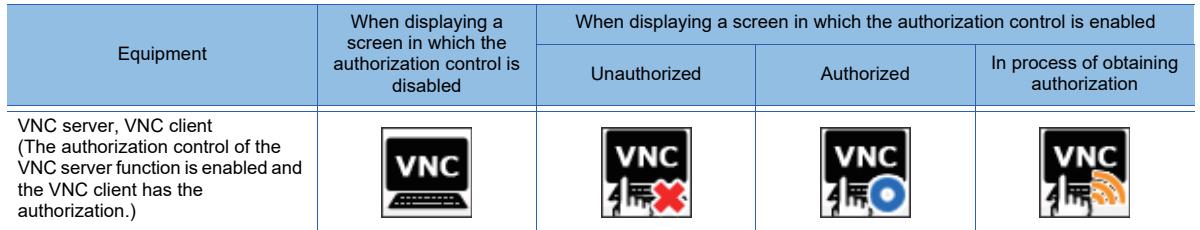

\*1 For the VNC client started with the exclusive password for monitoring, the icon when the authorization control of the VNC server function is disabled appears.

#### ■4 Authorization control and status notification with devices

In the GOT network interaction function, by using the devices for the authorization control and status notification, you can prohibit equipment from obtaining the authorization, check the authorization status, and perform other operations. The type of the target equipment determines the devices to be used.

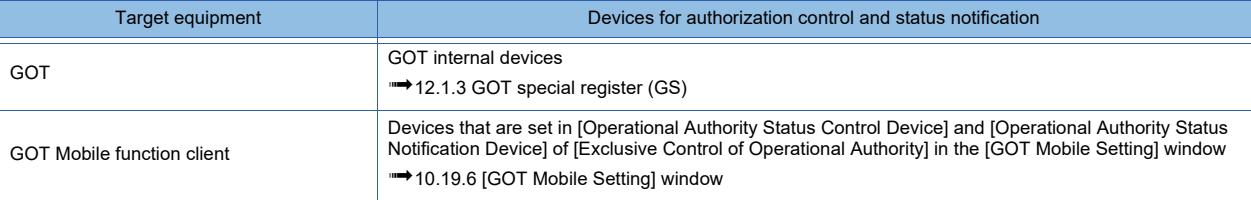

#### **(1) Authorization control with devices**

The following shows how to control the operation of the GOT network interaction function with devices.

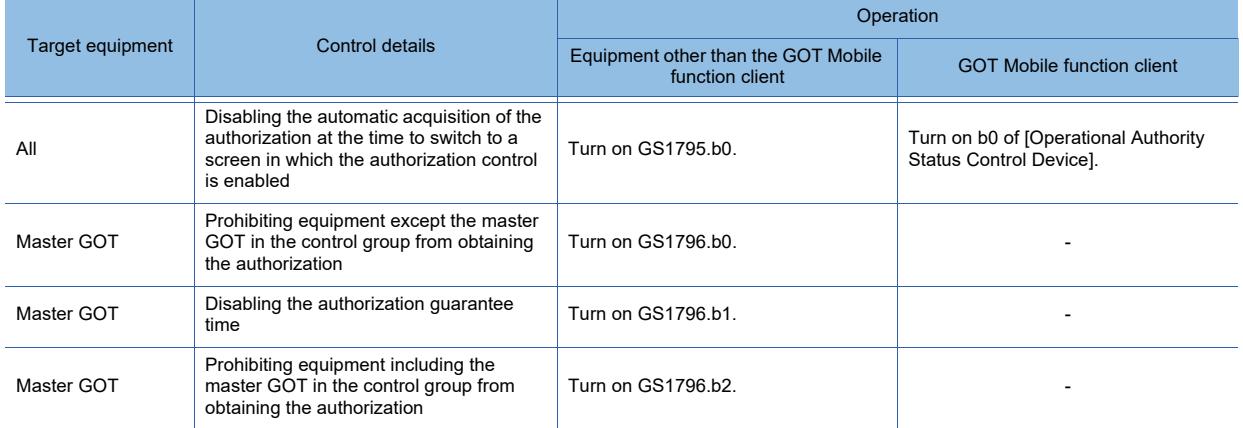

To ignore the authorization guarantee time and forcibly release the authorization from the authorized equipment, perform the following operation on the master GOT: Turn on GS1796.b1 to disable the authorization guarantee time, and then turn on GS1796.b0 or GS1796.b2.

#### **(2) Status notification with devices**

The following shows how to check the authorization status of the GOT network interaction function with devices.

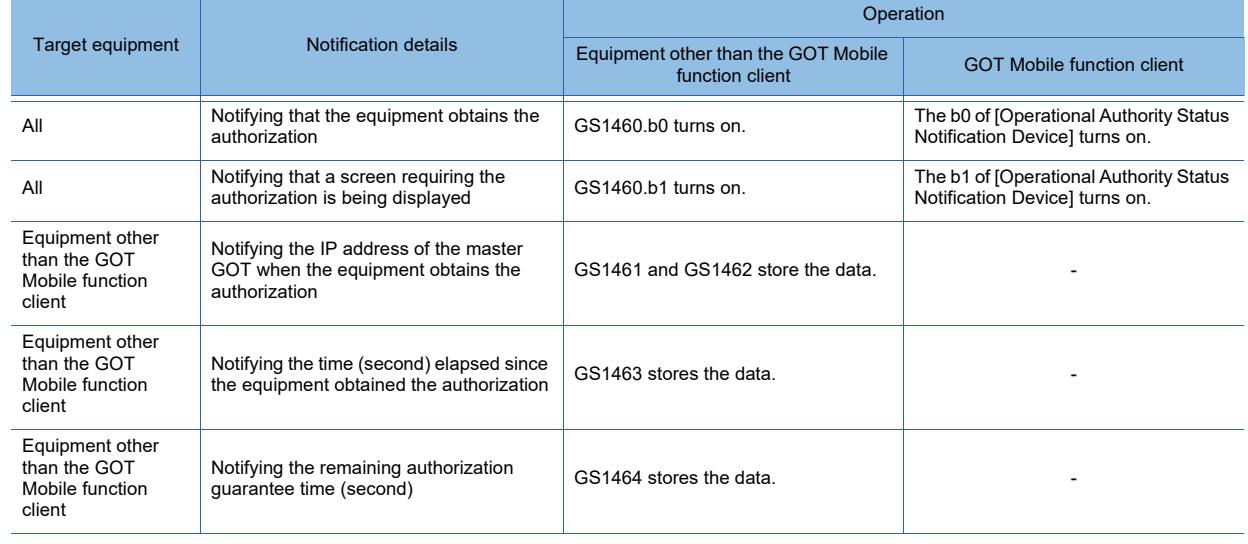

<sup>5.6</sup> Setting the Interaction Function for Equipment on Ethernet ([GOT Network Interaction])

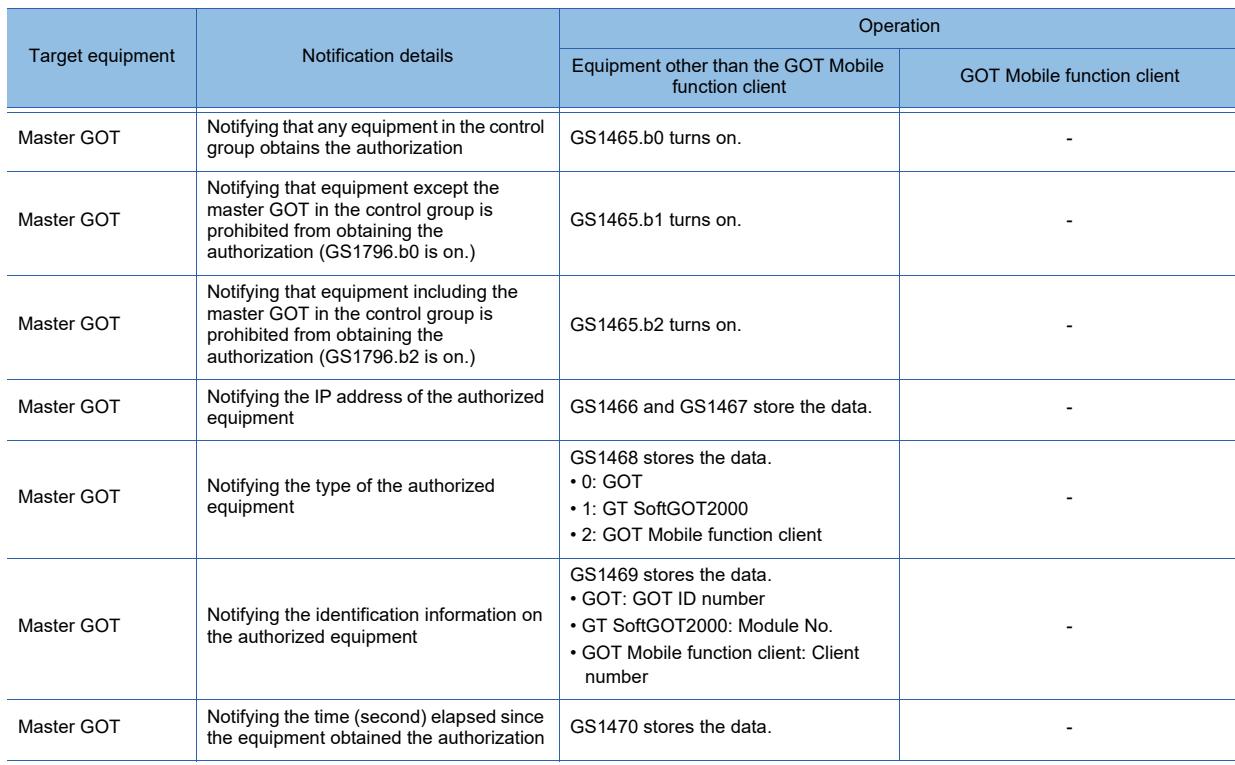

#### **5.6.3 Precautions**

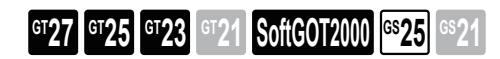

#### ■1 **Precautions for drawing**

#### **(1) Specifying the master GOT**

Set the same master GOT IP address in the projects of the GOTs that are in the same authorization control group. If you set different IP addresses, the exclusive authorization control is not available.

#### **(2) Setting the home screen**

When setting a screen as the home screen, make sure that the authorization control is disabled in the screen. Otherwise, you cannot switch a screen to the home screen on unauthorized equipment.

#### ■2 **Precautions for use**

#### **(1) Master GOT startup timing**

Start the master GOT earlier than other pieces of equipment in an authorization control group. No equipment can obtain the authorization before the master GOT is started.

#### **(2) Restrictions on the alarm popup display**

While the popup display of the GOT network interaction function is being displayed, the alarm popup display is disabled.

## **5.6.4 [GOT Network Interaction] dialog**

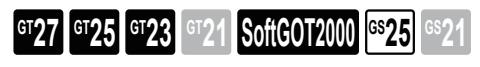

In the [GOT Network Interaction] dialog, configure the settings for the GOT network interaction function. Select [Common]  $\rightarrow$  [GOT Network Interaction] from the menu to display this dialog.

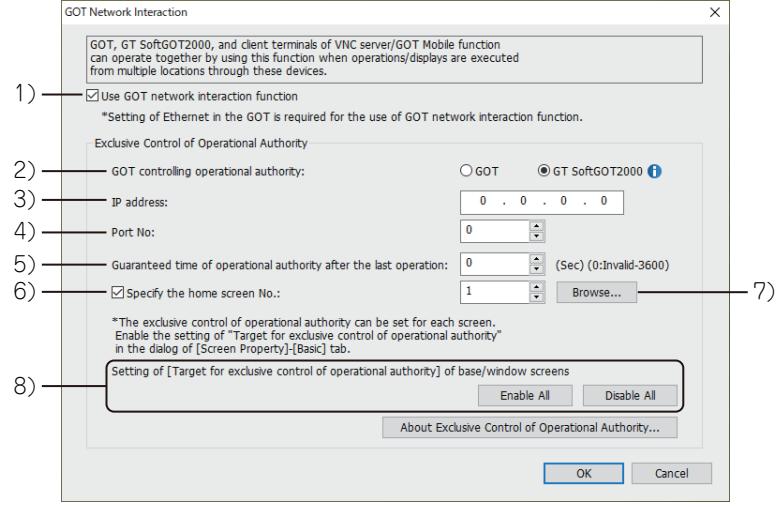

1) **[Use GOT network interaction function]** Enables the GOT network interaction function.

#### 2) **[GOT type to control operational authority]**

Set the type of the master GOT.

When selecting [GT SoftGOT2000], configure the settings for the GOT network interaction function in GT SoftGOT2000.

For details, refer to the following.

■ GT SoftGOT2000 Version1 Operating Manual

3) **[IP address]**

Set the IP address of the master GOT.

4) **[Port No.]**

When selecting [GT SoftGOT2000] for [GOT type to control operational authority], specify the port number of the master GOT.

The setting range is [1024] to [65534].

When selecting [GOT] for [GOT type to control operational authority], the setting is fixed to [49159].

#### 5) **[Guaranteed time of operational authority after the last operation]**

Set a period of time to hold the authorization after the authorized equipment is operated.

The setting range is [0] (Invalid) seconds to [3600] seconds.

This setting is disabled when GS1796.b1 is turned on.

#### 6) **[Specify the home screen No.]**

Set a base screen as the home screen. On the popup display of the GOT network interaction function, touching the home screen button displays the set base screen.

Make sure that the authorization control is disabled in the set base screen.

#### 7) **[Browse] button**

Displays the [Screen Image List] dialog.

You can check screen images and select a screen as the home screen.

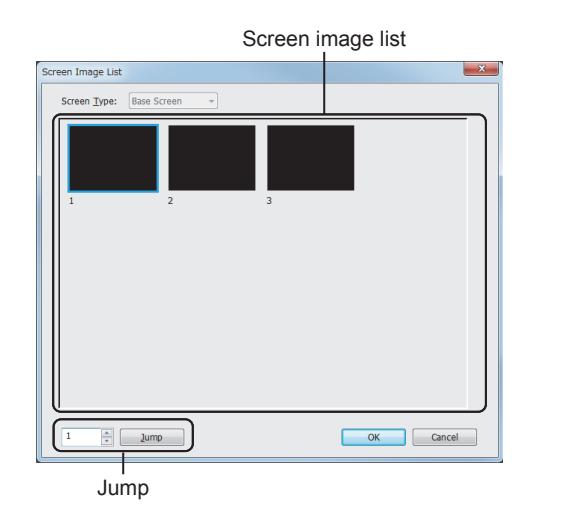

#### **• [Screen Type]** Displays the screen type. **• Screen image list** Displays screen images. **• Jump**

Specify a screen number and click the [Jump] button to select the screen in the screen image list.

8) **[Setting of [Target for exclusive control of operational authority] of base/window screens]**

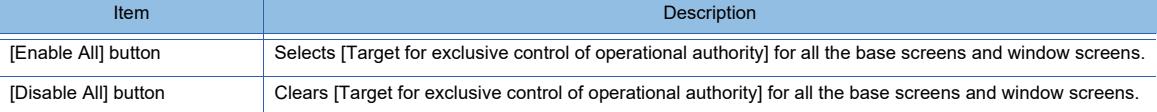

## **5.7 Checking the Interface Settings of the GOT ([I/F Communication Setting])**

## **GT27 SoftGOT2000 GT25 GT23 GT21 GS25 GS21**

➟[5.7.1 Specifications of the I/F communication setting](#page-833-0)

- [5.7.2 How to use the I/F communication setting](#page-835-0)
- [5.7.3 \[I/F Communication Setting\] dialog](#page-836-0)

In the [I/F Communication Setting] dialog, set the communication interface of the GOT.

#### <span id="page-833-0"></span>**5.7.1 Specifications of the I/F communication setting**

## **GT27 SoftGOT2000 GT25 GT23 GT21 GS25 GS21**

#### <span id="page-833-1"></span>■1 **Communication interface configuration**

The following shows the GOT communication interfaces that appear in the [I/F Communication Setting] dialog. The usable interfaces vary by GOT model.

For the details of each communication interface, refer to the following.

➟GOT2000 Series User's Manual (Hardware)

GOT2000 Series Connection Manual for a controller used

#### **(1) Communication interfaces of GT27, GT25-S, and GT25-V**

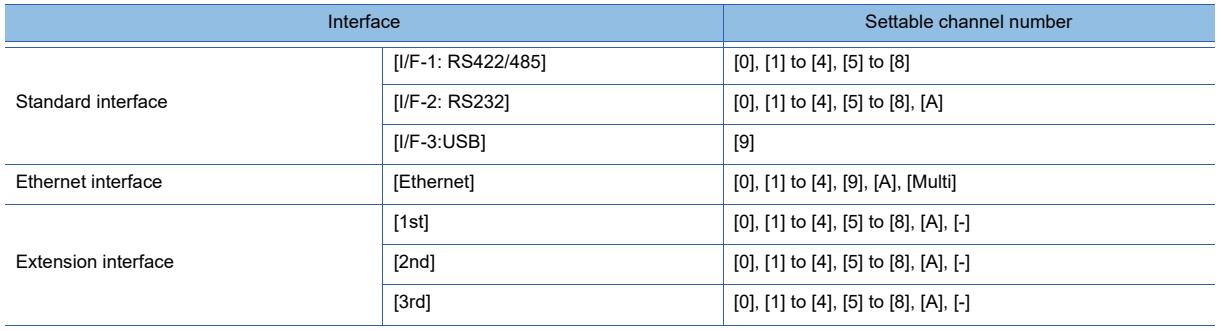

The wireless LAN interface setting does not appear in the [I/F Communication Setting] dialog. For the wireless LAN interface setting, refer to the following.

#### ➟[5.4.1 Setting the GOT IP address](#page-788-0)

#### **(2) Communication interfaces of GT25-W, GT2505-V, GT25HS-V, and GS25**

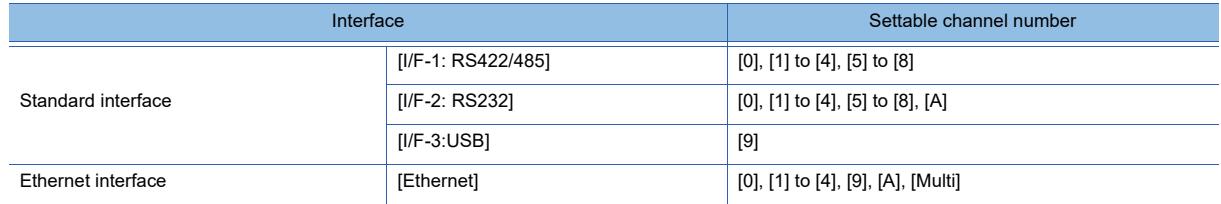

For GT25HS-V, do not select any item other than the above.

Otherwise, the setting becomes invalid.

The wireless LAN interface setting does not appear in the [I/F Communication Setting] dialog.

For the wireless LAN interface setting, refer to the following.

➟[5.4.1 Setting the GOT IP address](#page-788-0)

#### **(3) Communication interfaces of GT23**

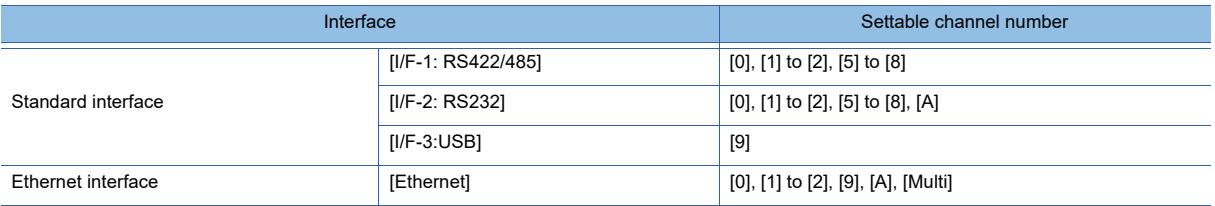

## **(4) Communication interfaces of GT2107-W, GT2104-R, and GS21**

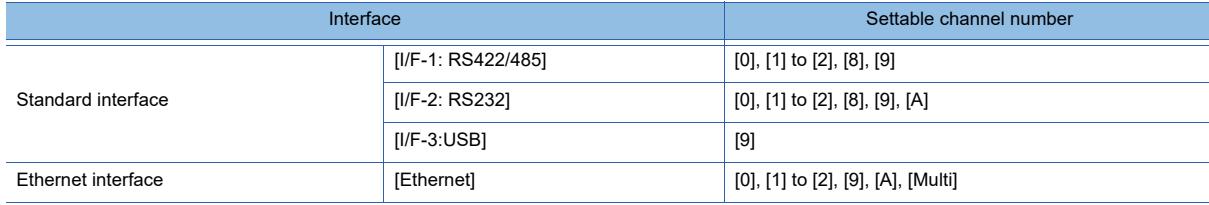

#### **(5) Communication interfaces of GT2105-Q**

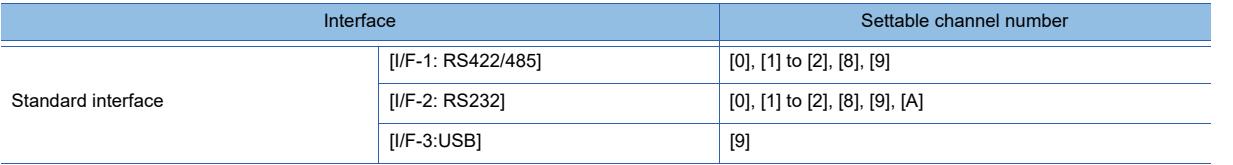

#### **(6) Communication interfaces of GT21-P**

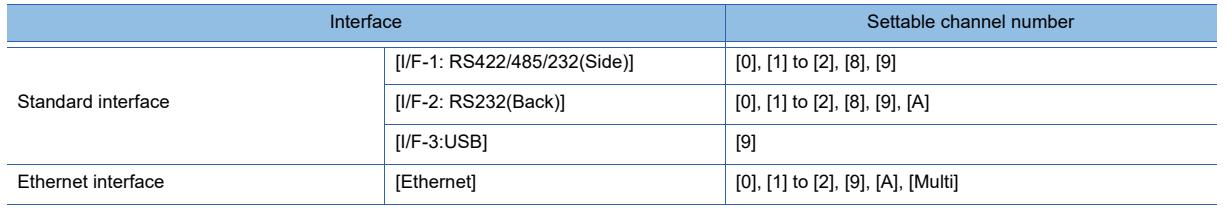

## <span id="page-835-0"></span>**GT27 SoftGOT2000 GT25 GT23 GT21 GS25 GS21**

#### ■1 Setting with GT Designer3

Step 1 Select [Common]  $\rightarrow$  [I/F Communication Setting] from the menu.

Step 2 The [I/F Communication Setting] dialog appears.

Check and set the interface connection setting.

➟[5.7.3 \[I/F Communication Setting\] dialog](#page-836-0)

#### ■2 Using the parameter reflection function of MELSOFT Navigator

When setting [Controller Setting] in GT Designer3 using the parameter function of MELSOFT Navigator, all of I/F Communication Setting are grayout and cannot be edited.Set these items at [Controller Setting] or [Peripheral Unit Setting].

## <span id="page-836-0"></span>**5.7.3 [I/F Communication Setting] dialog**

#### **GT27 SoftGOT2000 GT25 GT23 GT21 GS25 GS21 I/F Communication Setting Standard I/F Setting** CH No. Driver I/F-1: RS422/485  $\begin{bmatrix} 0 & & \mathbf{v} \end{bmatrix}$  None Detail Setting.  $I/F-2: RS232$  $\begin{bmatrix} 0 & & \mathbf{v} \end{bmatrix}$  None Detail Setting. 1)  $I/F-3: USB$  $\overline{\mathcal{F}}$  (Host (PC)  $\boxed{9}$  $\overline{\phantom{0}}$ RS232 Setting Enable the 5V power supply net Connection Setting CH No. Driver 2)  $\boxed{1 \qquad \rightarrow}$  Ethernet(MELSEC), Q17nNC, CRnD-700, Gateway Ethernet Detail Setting... Extend I/F Setting CH No. Driver 1st  $\begin{bmatrix} 0 & & \mathbf{v} \end{bmatrix}$  [None Detail Setting.. 3) $2nd$  $\begin{bmatrix} 0 & & \mathbf{\bullet} \end{bmatrix}$  None Detail Setting. 3rd  $\begin{bmatrix} 0 & & \star \end{bmatrix}$  None Detail Setting. OK Cancel

#### 1) **[Standard I/F Setting]**

Set the channel No. and communication driver for the communication interface that included as standard.

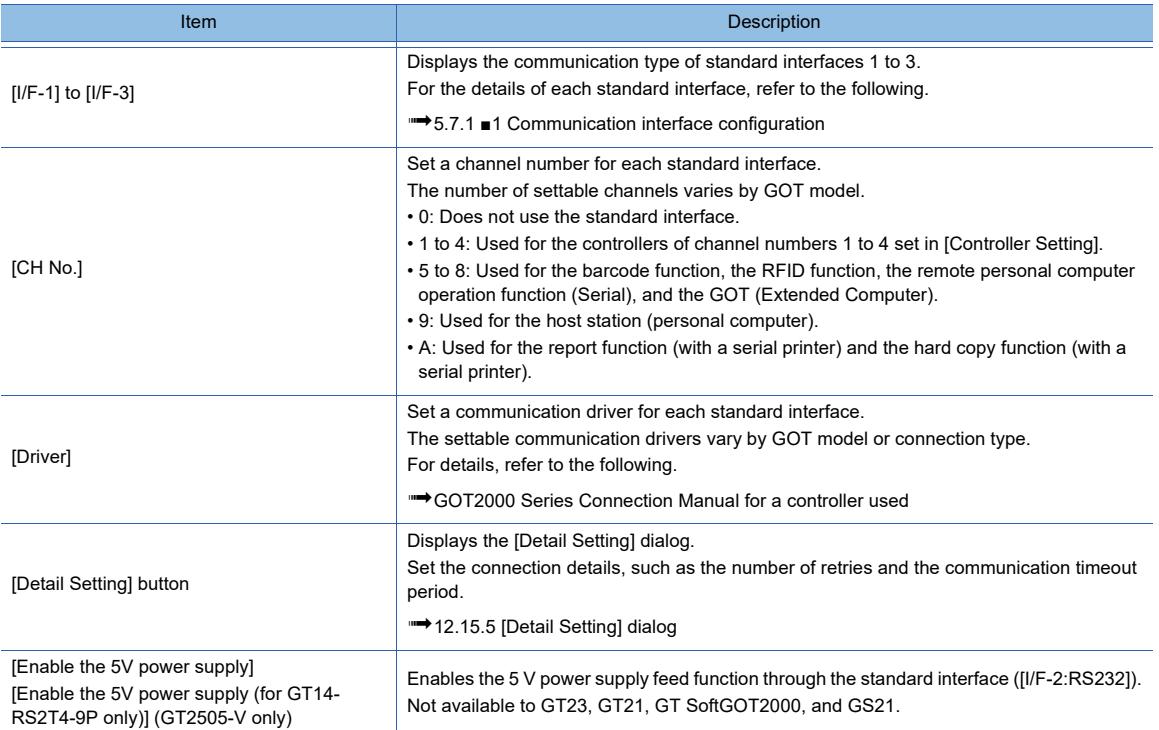

#### 2) **[Ethernet Connection Setting]**

Set a channel number and a communication driver for each Ethernet interface.

#### Not available to GT2105-Q.

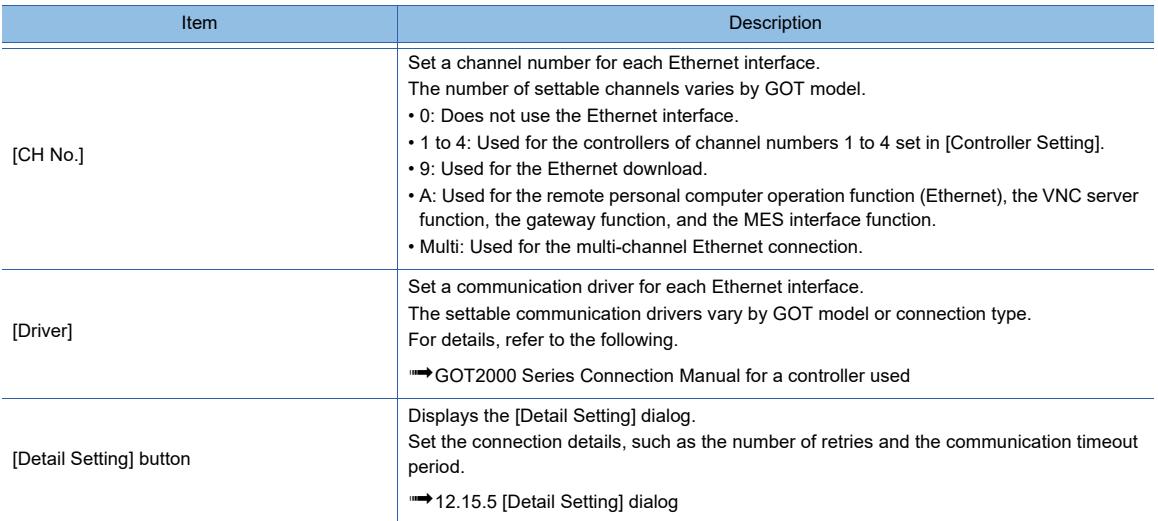

#### 3) **[Extend I/F Setting]**

Not available to GT2505-V, GT25HS-V, GT23, GT21, and GS21.

Set a channel number and a communication driver for the 1st to 3rd stages of the extension interface.

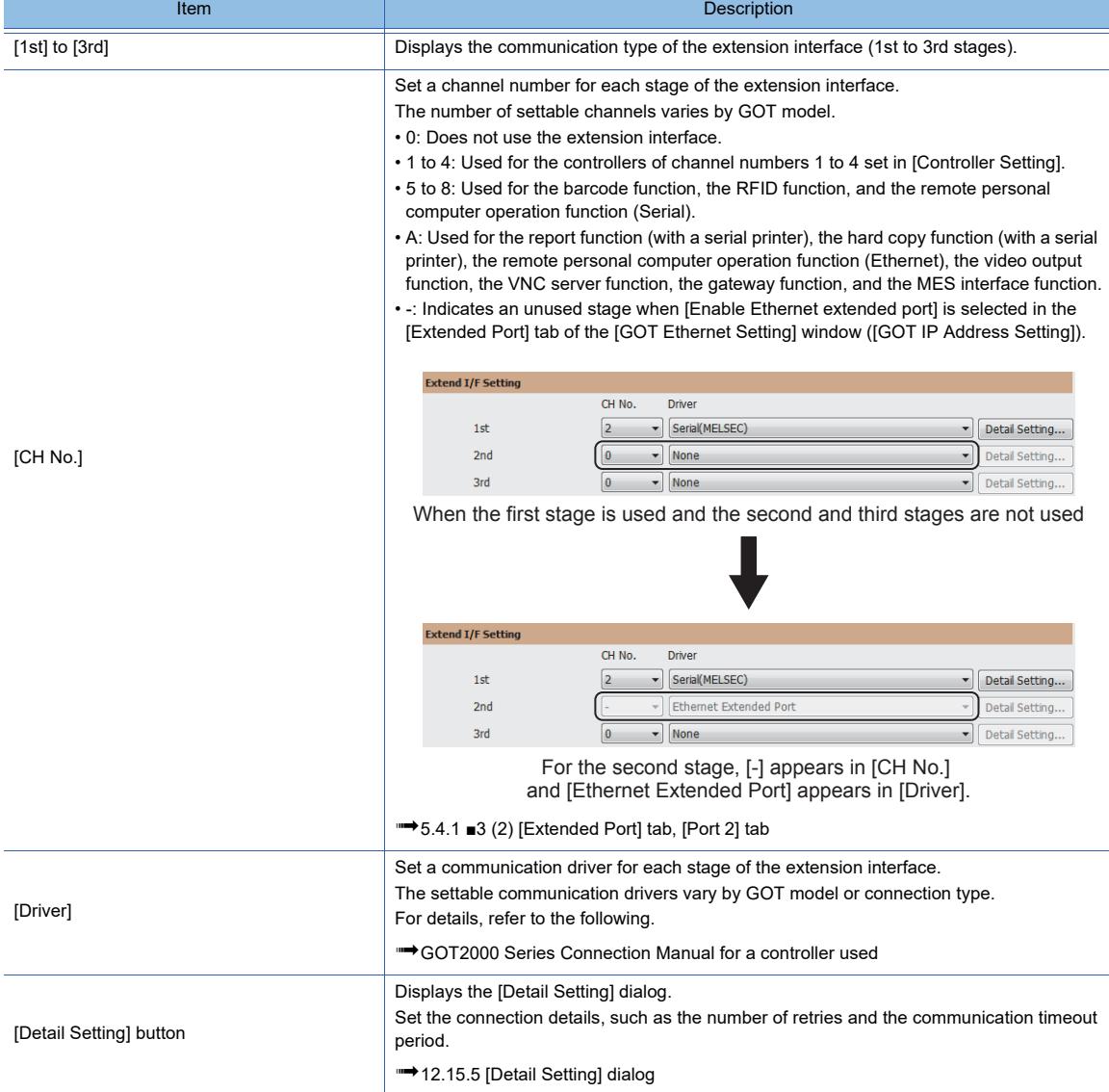

## **GT27 SoftGOT2000 GT25 GT23 GT21 GS25 GS21**

➟[5.8.1 Specifications of comments](#page-838-0)

- [5.8.2 How to use comment](#page-840-0)
- [5.8.3 Precautions](#page-848-0)

[5.8.4 Setting comments](#page-849-0)

Comments are the character strings registered to the project by a user.

Comments can be used for displaying the character strings with each object.

Comments are used for displaying the same character string with multiple objects or for displaying messages which are changed by the device value.

Comments supporting multiple languages can be displayed with the language switching device.

Example) Changing a message to be displayed on the comment display according to the device value of D100

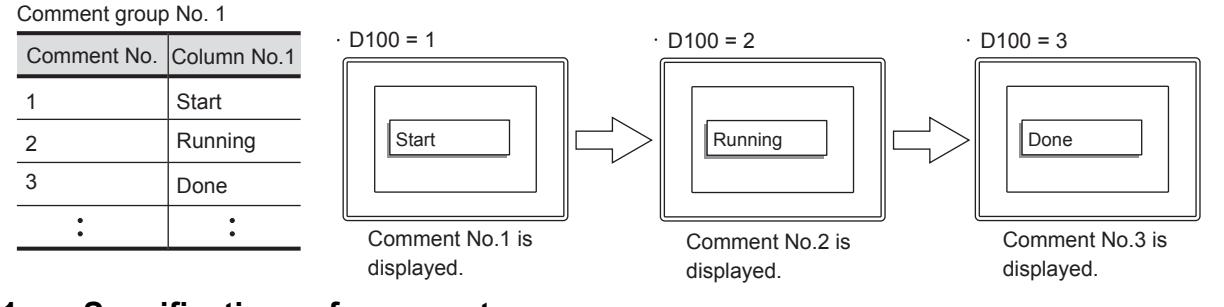

#### <span id="page-838-0"></span>**5.8.1 Specifications of comments**

## **GT27 SoftGOT2000 GT25 GT23 GT21 GS25 GS21**

#### ■1 **Number of comments**

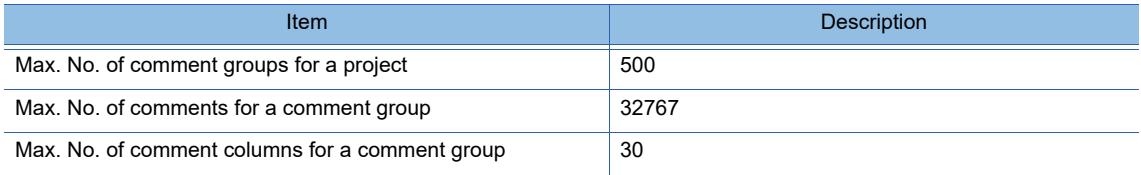

#### ■2 **Number of characters**

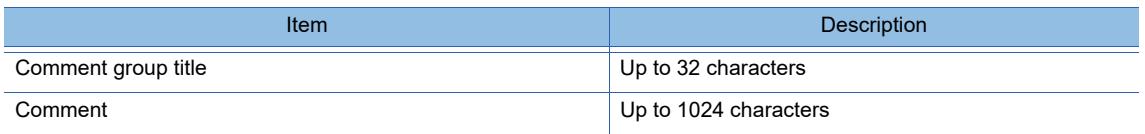

#### ■3 **Applicable functions**

- Touch switch
- Lamp
- Comment display
- Historical data list display
- Alarm display (user)
- Simple alarm display \*1
- Alarm popup display
- Recipe display (record list) \*1
- Graphical meter
- Document display
- Comment print \*1
- Hyperlink object
	- \*1 Windows fonts are not usable.

**5**

**COMMON SETTING** 

COMMON SETTING

## ■4 **Applicable font**

#### **(1) Font**

- 12 dots (Standard, HQ Mincho, HQ Gothic)
- 16 dots (Standard, HQ Mincho, HQ Gothic)
- Windows font

#### **(2) KANJI region**

- Japan
- China(GB)-Mincho
- China(Big5)-Gothic

#### <span id="page-839-0"></span>■5 **Display attributes**

The display attributes are settable for each comment.

The display attributes valid for displaying a comment vary with the object.

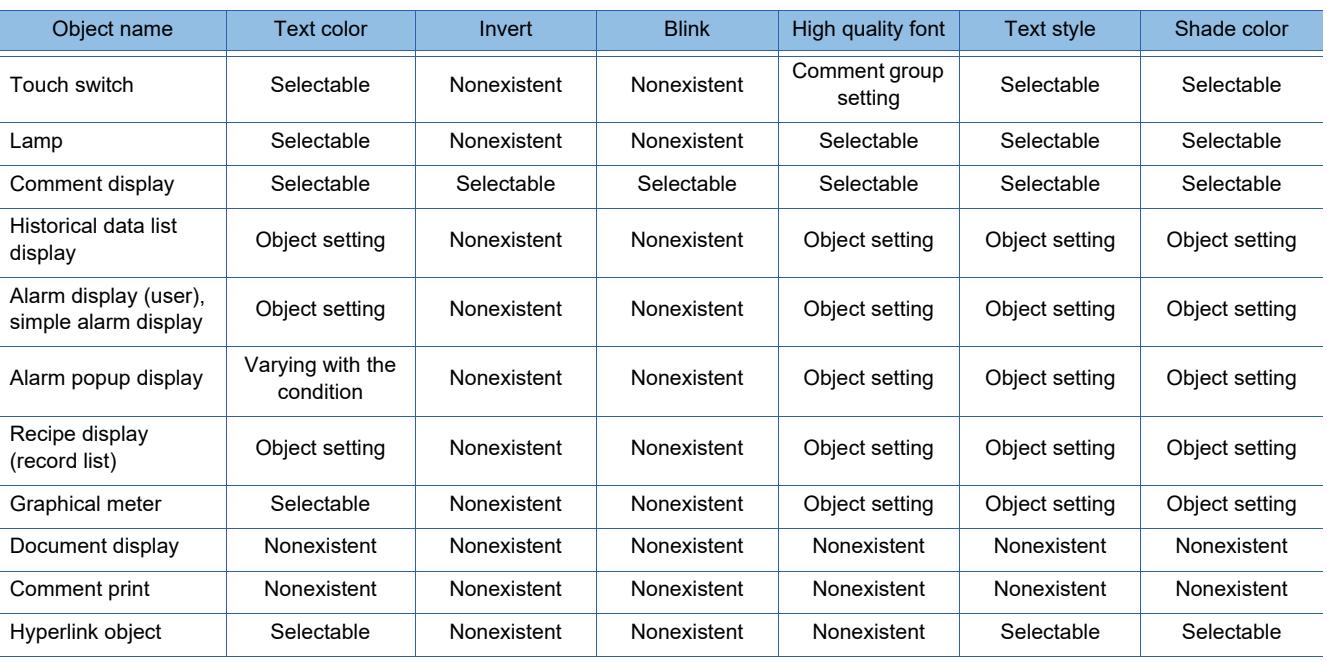

The following explains the details of each display attribute shown in the above table.

#### **(1) Selectable**

You can select the display attribute in the object setting or the one in the comment group setting. To use the display attribute in the object setting, select [Change Attribute of Comment Setting] in the object setting. To use the display attribute in the comment group setting, deselect this item.

#### **(2) Nonexistent**

The relevant display attribute is nonexistent for the object. Accordingly, the display attribute in the comment group setting is invalid.

#### **(3) Comment group setting**

The display attribute in the comment group setting is used. Accordingly, the display attribute in the object setting is invalid.

#### **(4) Object setting**

The display attribute in the object setting is used. Accordingly, the display attribute in the comment group setting is invalid.

#### **(5) Varying with the condition**

When [Comment Color (System Alarm: Fixed)] is selected for [Switching Type] in [Alarm Text Color Switching] in the object setting, the display attribute in the comment group setting is used.

#### ➟9.1.4 ■[4 \[Alarm Popup Display\] dialog](#page-1991-0)

When any other item is selected for [Switching Type], the display attribute in the object setting is used.

#### ■6 Available file format for importing, exporting

Unicode text files and CSV files can be used.

## <span id="page-840-0"></span>**GT27 SoftGOT2000 GT25 GT23 GT21 GS25 GS21**

Register comments to a comment group.

Create comment groups according to the usage of the comments and register the comments.

If you set multiple comment columns in a comment group, the comments prepared in multiple languages can be switched with language switching devices.

The device comments, which are created by GX Works2 or GX Developer, can be read and registered as a comment group.

For information on how to register comments to a comment group, refer to the following.

➟6.1.6 ■[4 \[Device Comment / Device Definition List\] dialog](#page-944-0)

#### ■1 **Using comments**

The following shows how to use comments.

- Step 1 Create a comment group according to the usage of the comments.
	- ➟5.8.4 ■[2 Creating a new comment group](#page-855-0)
- Step 2 Open the comment group and register comments.
	- ➟5.8.4 ■[1 Opening comment group](#page-849-1)
	- 5.8.4 ■[3 Creating a new row](#page-858-0)
	- 5.8.4 ■[4 Inserting a row](#page-858-1)
	- 5.8.4 ■[5 Inserting a column](#page-859-0)
- Step 3 Set the comments for each object.
	- ➟[8.2 Placing a Touch Switch](#page-1161-0)
	- [8.3 Placing a Lamp](#page-1327-0)
	- [8.7 Placing a Comment Display](#page-1436-0)
	- [8.10 Placing a Historical Data List Display](#page-1533-0)
	- [8.11 Placing an Alarm Display](#page-1553-0)
	- [8.12 Placing a Simple Alarm Display](#page-1554-0)

#### ■2 **Comment group**

A comment group is a group of comments.

To register the comments, create a comment group in a project.

Multiple comment groups can be created in a project.

If multiple comment groups are created, the comment groups can be used according to the purpose. Example) Specifying a comment group No. with a device and changing the comment type to be displayed

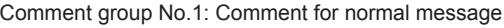

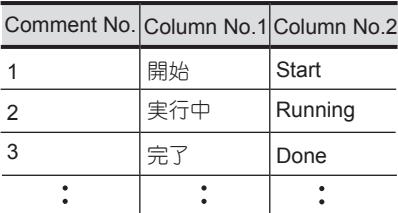

#### Comment group No.2: Comment for error message

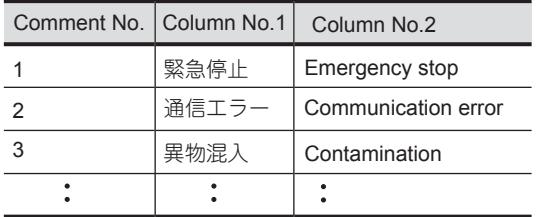

Comment group No.: Specified with D300

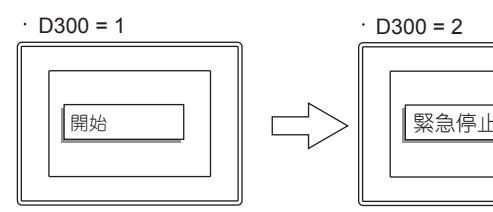

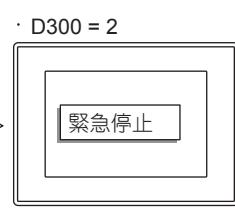

Comment for normal message (Comment group No.1) is displayed.

Comment for error message (Comment group No.2) is displayed.

#### ■3 **Displaying multi-language comments (Language switching device)**

If you set multiple comment columns in a comment group, the comments can be registered in multiple languages for one comment No.

The comments registered in multiple languages can be switched by switching the comment column to be displayed with the language switching devices.

Example) Switching comments with the language switching device

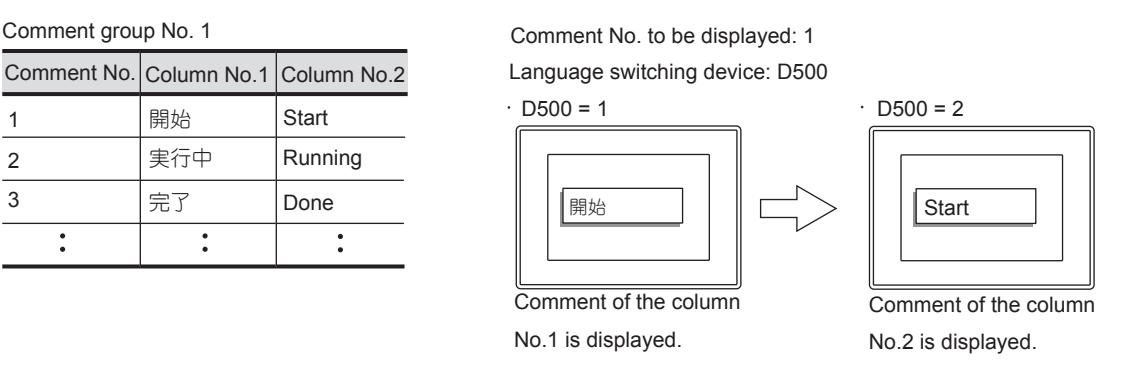

#### **(1) Comment group which does not operate with language switching devices**

If a comment group which does not operate with a language switching device is required, configure the following settings in the language switching device settings.

- Select [Display] for [Alternative Display (when the language switching device value is out of the range (1-30) or comment column No. does not exist)].
- Set [1] for [Comment Column No.].

By the above settings, column No.1 is always displayed regardless of the value of the language switching device if the comment group has column No.1 only.

➟[5.2.2 Setting for switching the language displayed on the GOT \(\[Language Switching\]\)](#page-568-0)

## ■4 Displaying the comments of a text file

Not available to GT23, GT21, and GS21.

The GOT can display comments by reading a comment text file from the installed data storage.

After you change a comment, overwrite the comment text file in the data storage and restart the GOT to display the new comment.

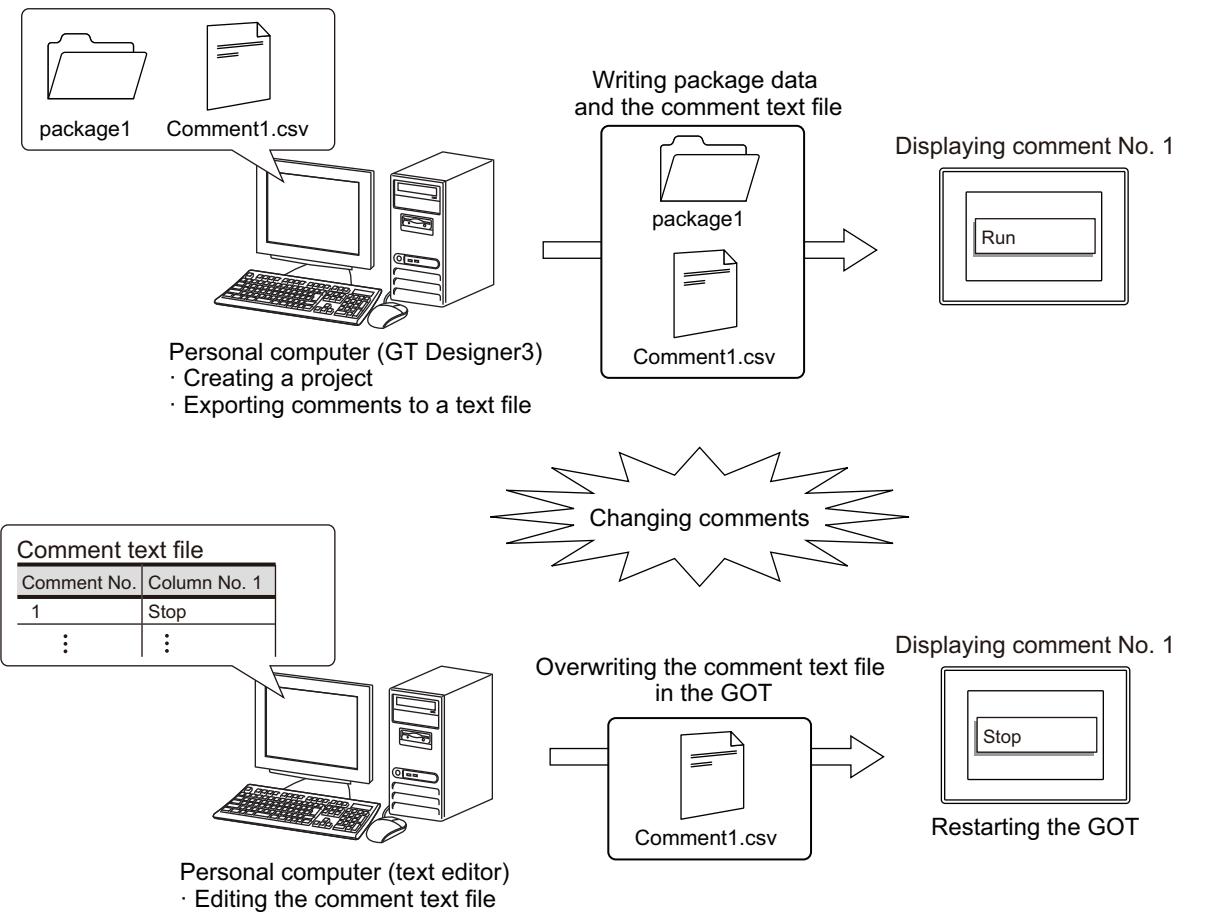

To display the comments of a text file, configure the relevant settings in the project. Configure the settings by comment group.

#### **(1) Procedure for displaying the comments of a text file**

Configure the following settings for a comment group from which comments are exported to a text file.

Step 1 In the [Comment Group Property] dialog, configure the settings as shown below.

- Select [Read comment data from the memory card].
- Click the [File Access] button to display the [File Access] dialog, and set the save destination and file name of a text file.
- ➟5.8.4 ■[2 \(1\) \[Comment Group Property\] dialog](#page-856-0)

#### Step 2 Export a target comment group to the text file.

- In the [Save As] dialog, set [File name] and [Format] as shown below.
	- [File name]: Set the file name specified in the [File Access] dialog.
	- [Format]: Select [GT Designer3-GOT Common Format].
- ➟5.8.4 ■[7 Exporting comments](#page-861-0)
- Step 3 Save the text file to the folder specified in the [File Access] dialog.
- Step 4 Write the package data to the GOT.

For the communication method between the personal computer (GT Designer3) and the GOT, refer to the following.

<sup>■→4</sup>. COMMUNICATING WITH GOT

If the text file is saved after package data has been written to the GOT, restart the GOT.

#### **(2) Procedure for reflecting comment changes**

Step 1 Edit a comment text file with a text editor, and overwrite the text file in the data storage with the edited one.

Step 2 Restart the GOT.

#### **(3) Font restrictions**

Windows fonts and HQ fonts are not usable to display the comments of a text file.

Even if a Windows font or HQ font is specified in the object setting dialog, the GOT displays the comments in a standard font.

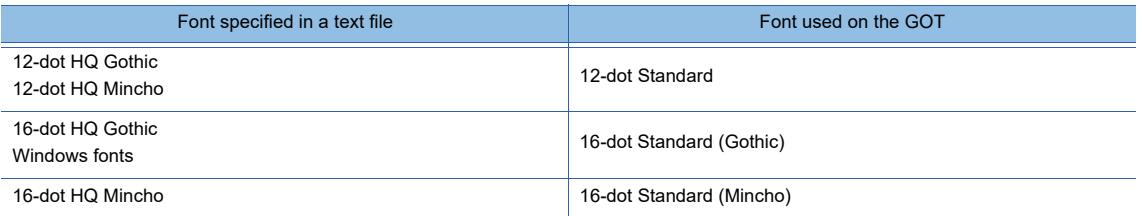

#### **(4) Influence on the GOT startup time**

When this function is used, the GOT reads a comment text file at startup, resulting in a longer startup time. To minimize the increase of the startup time, enable this function only for the comment group in which comments may be changed.

#### <span id="page-843-0"></span>■5 **Importing or exporting comments**

Comments can be imported or exported with a personal computer.

Available text files are Unicode text file and CSV file.

If you need to set a large amount of comments, working hours required to create the comments can be shortened by importing the text files for comments created by multiple persons.

To create a new text file for comments, using a text file exported from a comment group is recommended. For the precautions for using a Unicode text file or CSV file, refer to the following.

■ [12.8 Precautions for Using CSV File](#page-3762-0)

[12.9 Precautions for Using Unicode Text File](#page-3763-0)

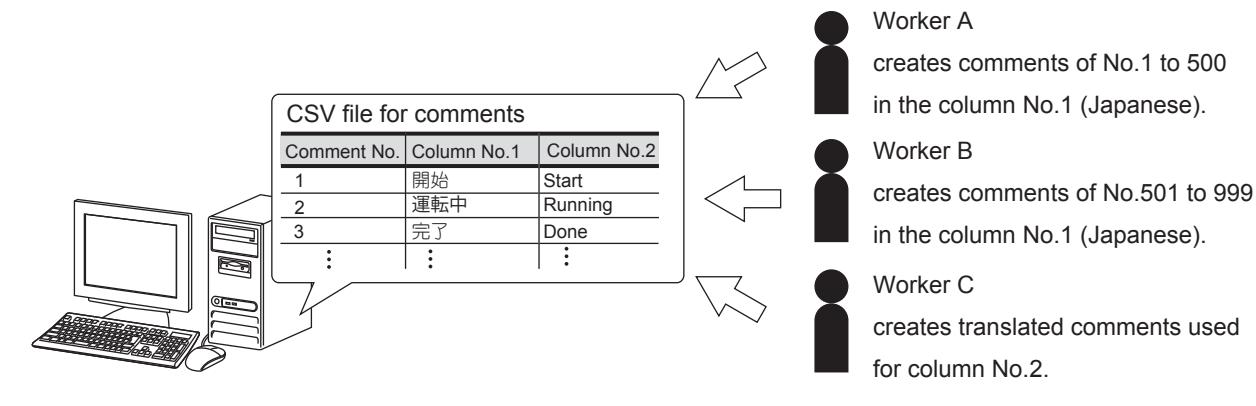

The format of the text files for comments is common for both Unicode text files and CSV files. However, use the following delimiters for each file.

• Unicode text files: Tab (\t)

• CSV file: Comma (,)

The following three formats are supported.

Select a format for a comment text file according to the version of GT Designer3 to which the text file is imported.

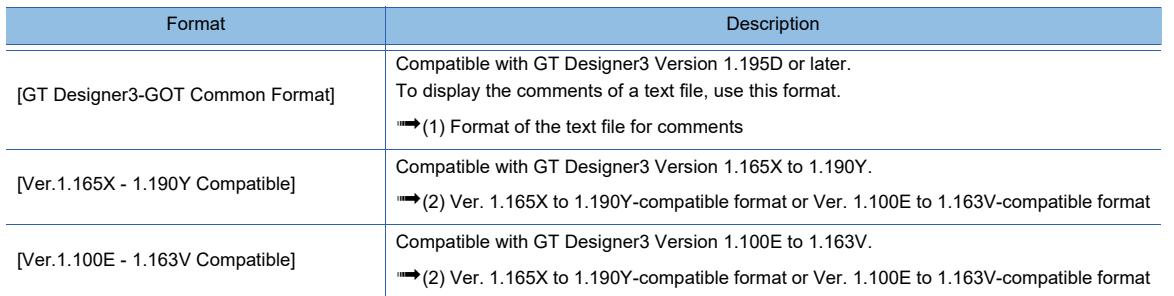

#### <span id="page-844-0"></span>**(1) Format of the text file for comments**

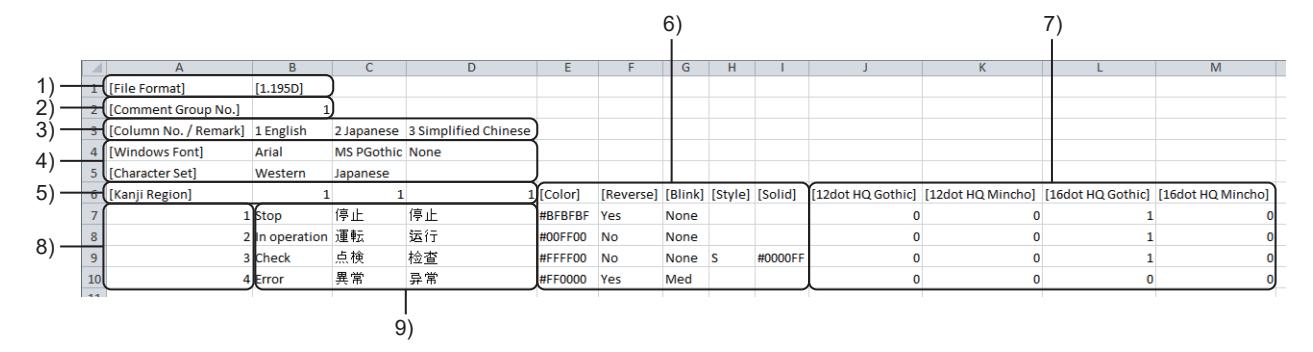

#### 1) **Format version**

The format version is fixed at [1.195D].

#### 2) **Comment group No.**

Set a comment group No. The setting range is 1 to 500.

#### 3) **Column No., remarks**

Set a column No. of a comment column and a remarks for the comment columns. Separate the column No. and the remarks with a one-byte space. The setting range of the column Nos. is 1 to 30. Up to 32 characters can be set as remarks.

#### 4) **Windows font and character set**

Displays the Windows fonts that are selected in the [Comment Group Property] dialog. Displays the character sets that are specified for the selected Windows fonts.

For the setting details, refer to the following.

➟5.8.4 ■[2 \(1\) \[Comment Group Property\] dialog](#page-856-0)

Even if Windows fonts are set for the comments of a text file, the GOT displays the comments in standard fonts.

#### 5) **KANJI region**

Set a KANJI region for each comment column.

The target comment column of the KANJI region is the comment column specified under these items.

The following shows the setting range of KANJI regions.

- 1: Japan
- 2: China(GB)-Mincho
- 3: China(Big5)-Gothic

#### 6) **Character property**

Set character properties for each comment.

Input a property name to the first row, then input each setting in the subsequent rows.

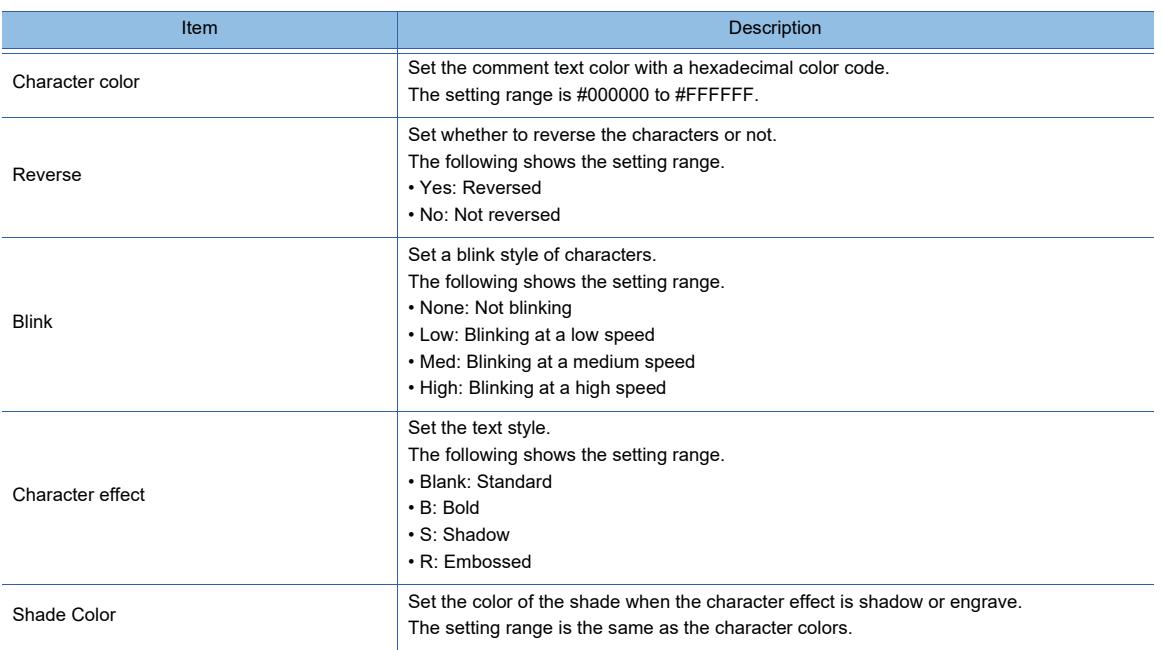

#### 7) **HQ font**

Set whether to use a HQ font.

Input a property name to the first row, then input each setting in the subsequent rows.

The following shows the usable HQ fonts.

- 12-dot HQ Gothic
- 12-dot HQ Mincho
- 16-dot HQ Gothic
- 16-dot HQ Mincho

The following shows the setting range of each setting item.

- 0: Not used
- 1: Used

Even if HQ fonts are set for the comments of a text file, the GOT displays the comments in standard fonts.

#### 8) **Comment number**

Set a comment number for the comment.

The setting range is 1 to 32767 (decimal) or 0x0001 to 0x7FFF (hexadecimal).

#### 9) **Comment**

Input text for the comment.

Up to 1024 characters can be set.

#### <span id="page-845-0"></span>**(2) Ver. 1.165X to 1.190Y-compatible format or Ver. 1.100E to 1.163V-compatible format**

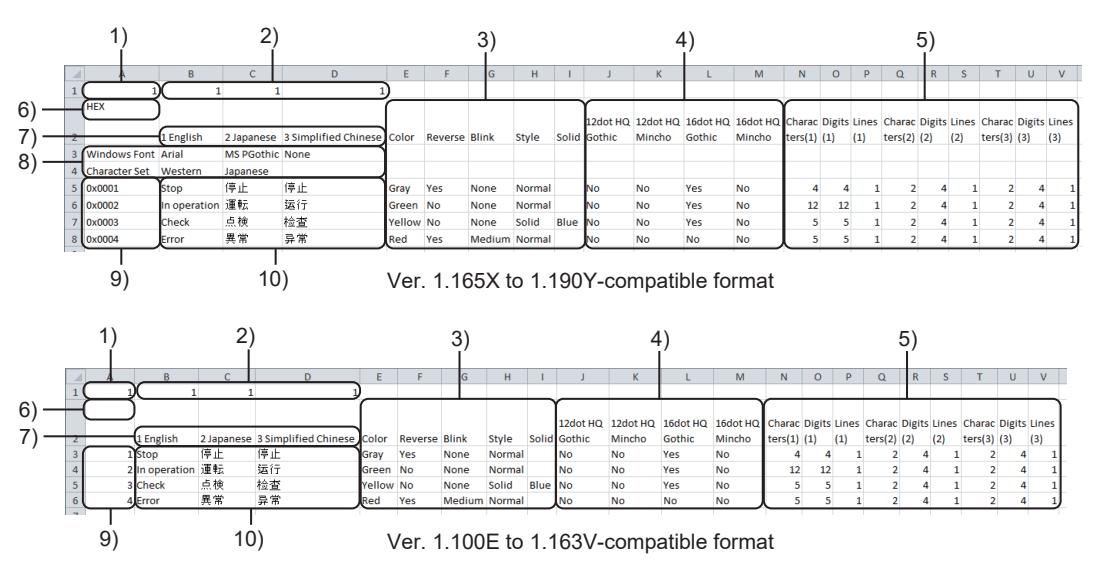

#### 1) **Comment group No.**

Set a comment group No.

The setting range is 1 to 500.

#### 2) **KANJI region**

Set a KANJI region for each comment column.

The target comment column of the KANJI region is the comment column specified under these items. The following shows the setting range of KANJI regions.

- 1: Japan
- 2: China(GB)-Mincho
- 3: China(Big5)-Gothic

#### 3) **Character property**

Set character properties for each comment.

Input a property name to the first row, then input each setting in the subsequent rows.

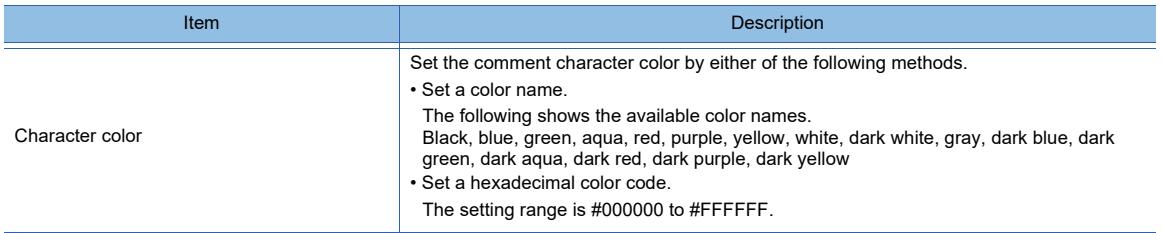

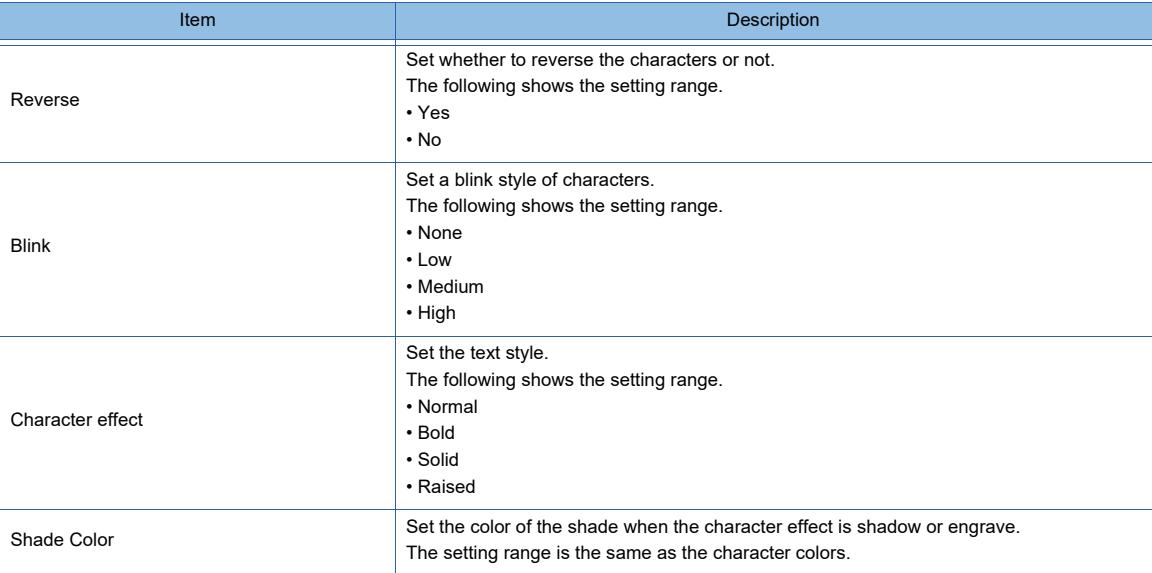

#### 4) **HQ font**

Set whether to use a HQ font.

Input a property name to the first row, then input each setting in the subsequent rows. The following shows the available characters and fonts.

- 12-dot HQ Gothic
- 12-dot HQ Mincho
- 16-dot HQ Gothic
- 16-dot HQ Mincho

The following shows the setting range of each setting item.

- Yes
- No

#### 5) **Numbers of characters, digits, and rows**

The numbers of characters, digits, and rows of the comments are displayed.

These items are outputted when the comments are exported. However, inputting these items is not necessary for importing the comments.

The following shows the contents to be outputted.

• Number of characters

The number of characters contained in the comment.

- A character is counted as one character, and a line feed is counted as two characters.
- Number of digits

The number of digits is required to store comments.

A one-byte character is counted as one character, and a two-byte character is counted as two characters. The number of the longest digits in all rows is displayed.

Line feeds are not counted to the number of digits.

• Number of lines

The number of lines of the comment.

Example. Description of the numbers of characters, digits, and rows in a CSV file

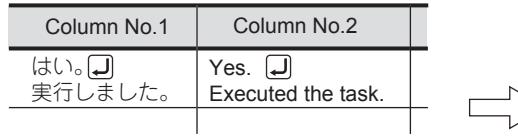

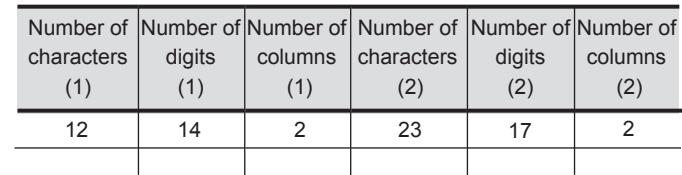

Numbers of characters,digits, and rows of thecolumn No.1

Numbers of characters, digits, and rows of the column No.2

# COMMON SETTING **COMMON SETTING**

**5**

Set the comment No. notation.

The following shows the setting range.

• Blank: Decimal

• HEX: Hexadecimal

#### 7) **Column No., remarks**

Set a column No. of a comment column and a remarks for the comment columns. Separate the column No. and the remarks with a one-byte space. The setting range of the column Nos. is 1 to 30. Up to 32 characters can be set as remarks.

#### 8) **Windows font and character set**

Displays the Windows fonts that are selected in the [Comment Group Property] dialog. Displays the character sets that are specified for the selected Windows fonts.

For the setting details, refer to the following. ➟5.8.4 ■[2 \(1\) \[Comment Group Property\] dialog](#page-856-0)

#### 9) **Comment number**

Set a comment number for the comment.

The setting range is 1 to 32767 (decimal) or 0x0001 to 0x7FFF (hexadecimal).

#### 10) **Comment**

Input text for the comment.

Up to 1024 characters can be set.

#### ■6 Comment registration using the characters of the text figure

In the text figure setting, you can register the characters entered in the [Text] field to a comment group, and convert the text figure to a simple comment display object.

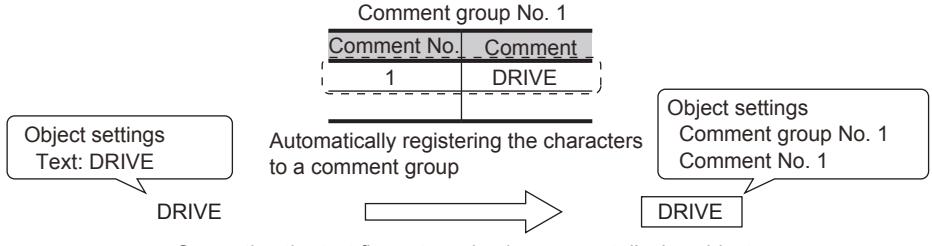

Converting the text figure to a simple comment display object

For the registration method, refer to the following.

➟5.8.4 ■[12 \(1\) Registering the characters of a text figure to a comment group](#page-865-0)

#### ■7 **Comment registration using the text type [Text]**

In the object setting, you can register the characters entered in the [Text] field to a comment group by changing the text type from [Text] to [Comment].

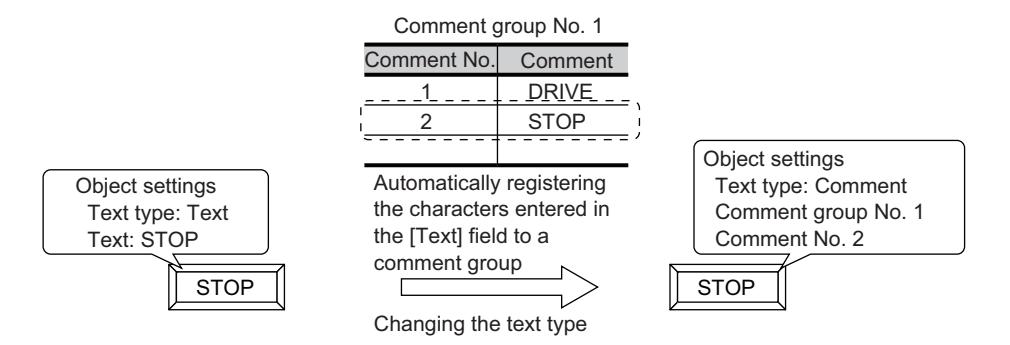

For the registration method, refer to the following.

**→5.8.4** ■[12 \(2\) Registering the characters in the \[Text\] field to a comment group](#page-866-0)

## <span id="page-848-0"></span>**GT27 SoftGOT2000 GT25 GT23 GT21 GS25 GS21**

#### ■1 HQ character of Chinese (Simplified, Traditional)

#### **(1) Chinese (Simplified)**

Characters in Chinese (Simplified) cannot be displayed in the 12-dot HQ Gothic or 16-dot HQ Gothic font. If the 12-dot HQ Gothic or 16-dot HQ Gothic is selected at the comment registration, the characters are displayed in the 12-dot HQ Mincho or 16-dot HQ Mincho.

#### **(2) Chinese (Traditional)**

Characters in Chinese (Traditional) cannot be displayed in the 12-dot HQ Mincho or 16-dot HQ Mincho font. If the 12-dot HQ Mincho or 16-dot HQ Mincho is selected at the comment registration, the characters are displayed in the 12-dot HQ Gothic or 16-dot HQ Gothic.

#### ■2 Exporting multi-language comments

A comment group for which multiple languages including Chinese are used may not be saved in a CVS file properly. Export a comment group including multiple languages in the Unicode text file format.

#### ■3 **Importing the exported comments to GT Designer3 whose display language is different**

If you export comments to a file with a GT Designer3 module, the file cannot be imported to another GT Designer3 module that uses a different display language.

#### ■4 Overwriting comments when importing a text file for comments

When a text file for comments is imported, comments in the file are used to overwrite the comment group in the import destination.

Before importing comments, check the comment group in the import destination and comments in the text file to be imported.

For details, refer to the following.

➟5.8.4 ■[6 Importing comments](#page-860-0)

#### ■5 **Precautions for using Windows fonts**

#### **(1) Project data size**

When comments in Windows fonts are registered to comment groups, the project data size becomes large. To reduce the project data size, configure the following settings.

- Separate comment groups into two types: group with the Windows font setting and group without the Windows font setting.
- Set the same text size for the objects that display the same comment.
- Set the same text style for the objects that display the same comment.

#### **(2) Comment exceeding the display range in length**

A comment exceeding the display range in length may appear incorrectly. Set the comment within the display range.

#### **(3) Display for a comment group of more than 128 MB**

If the data size of a comment group exceeds 128 MB, some comments in Windows fonts are not displayed properly. Make sure that the data size of a comment group is 128 MB or less.

## <span id="page-849-0"></span>**GT27 SoftGOT2000 GT25 GT23 GT21 GS25 GS21**

- ➟■[1 Opening comment group](#page-849-1)
- ■[2 Creating a new comment group](#page-855-0)
- ■[3 Creating a new row](#page-858-0)
- ■[4 Inserting a row](#page-858-1)
- ■[5 Inserting a column](#page-859-0)
- ■[6 Importing comments](#page-860-0)
- ■[7 Exporting comments](#page-861-0)
- ■[8 Comment searching](#page-862-0)
- ■[9 Jumping to the specified comment](#page-863-0)
- ■[10 Changing property](#page-863-1)
- ■[11 Switching display or non-display of the property](#page-865-1)
- ■[12 Registering characters to a comment group \(Text figure, touch switch, and others\)](#page-865-2)

#### <span id="page-849-1"></span>■1 **Opening comment group**

# **GT27 SoftGOT2000 GT25 GT23 GT21 GS25 GS21**

The following shows a procedure to open the existing comment groups in the [Open Comment Group] dialog.

- Step 1 Select [Common] → [Comment] → [Open] from the menu to open the [Open Comment Group] dialog.
	- ➟[5.8.4 \(1\) \[Open Comment Group\] dialog](#page-850-0)

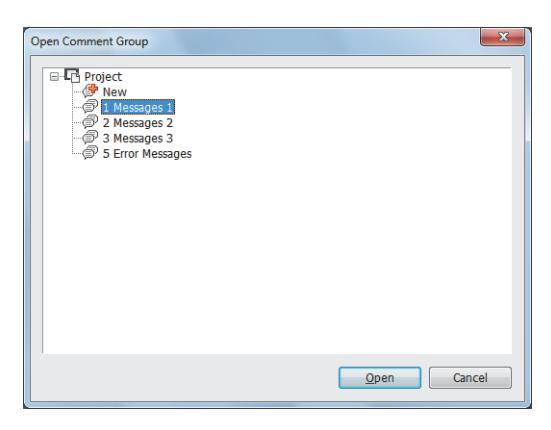

- Step 2 Select the target comment group and click the [Open] button.
	- ➟5.8.4 ■[1 \(2\) \[Comment List\] window](#page-850-1)

## Point/

#### **Operation from the project tree**

The existing comment groups can be opened from the [Project] window. Step 1. Open [Comment] in the project tree in the [Project] window.

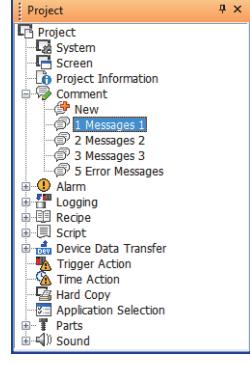

Step 2. A comment group is opened by either of the following operations.

- Double-clicking a comment group
- Right-clicking a comment group to select [Open]

#### <span id="page-850-0"></span>**(1) [Open Comment Group] dialog**

## **GT27 SoftGOT2000 GT25 GT23 GT21 GS25 GS21**

The [Open Comment Group] dialog lists all the comment groups registered in the project. In this dialog, you can create new comment groups and edit the existing comment groups. Select [Common]  $\rightarrow$  [Comment]  $\rightarrow$  [Open] from the menu to display the dialog.

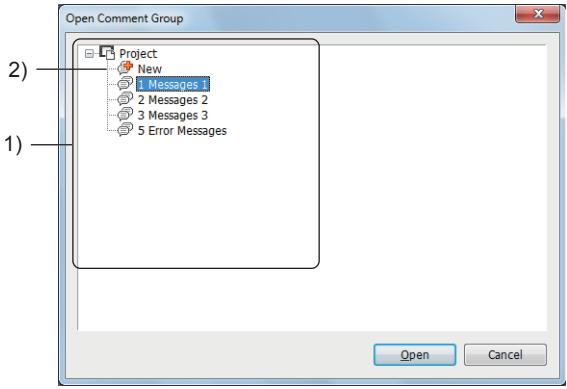

#### 1) **Comment group list**

The list of comment groups registered to the project.

Select a comment group and double-click or click the [Open] button to display the [Comment List] window. To open the [Comment List] window of multiple comment groups with a single operation, click the [Open] button while selecting multiple comment groups (up to 10).

➟5.8.4 ■[1 \(2\) \[Comment List\] window](#page-850-1)

#### 2) **[New]**

Creates a new comment group.

After clicking the [New] button, create a new comment group in the displayed dialog.

➟5.8.4 ■[2 \(1\) \[Comment Group Property\] dialog](#page-856-0)

Up to 10 [Comment List] window can be displayed simultaneously.

When the 11th window opens, the first-edited (oldest in the edit history) [Comment List] window closes automatically.

#### <span id="page-850-1"></span>**(2) [Comment List] window**

$$
^{61}27
$$
 
$$
^{61}25
$$
 
$$
^{61}23
$$
 
$$
^{61}21
$$
 
$$
SoftGOT2000
$$
 
$$
^{68}25
$$
 
$$
^{68}21
$$

The [Comment List] window displays the list of the comments registered to a comment group.

➟5.8.4 ■[1 \(3\) Setting items in the \[Comment List\] window](#page-850-2)

5.8.4 ■[1 \(4\) Items in the right-click menu](#page-854-0)

5.8.4 ■[1 \(5\) Manipulations using a mouse and keyboard](#page-855-1)

#### <span id="page-850-2"></span>**(3) Setting items in the [Comment List] window**

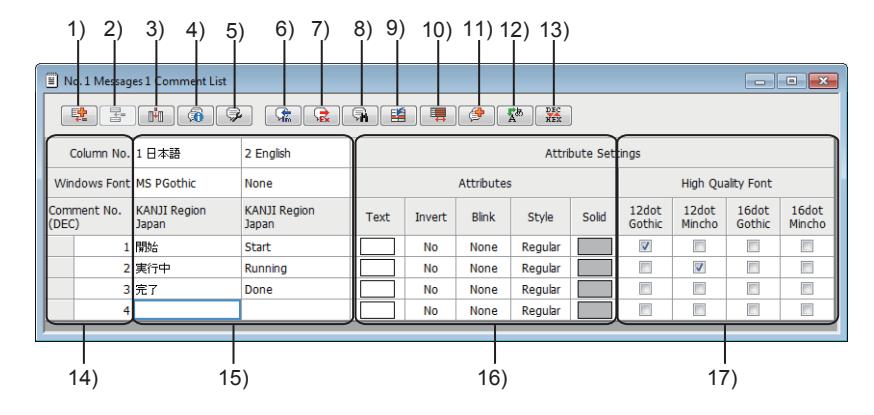

#### 1) **[New] button**

Creates a new comment.

A new comment is added to below the bottom row of the comment list.

➟5.8.4 ■[2 Creating a new comment group](#page-855-0)

#### 2) **[Insert Row] button**

Inserts a row in the comment list.

If multiple rows are selected in the comment list, the same number of new rows are inserted above the selected ones.

When a row is inserted in the consecutive comment Nos., all rows after the inserted row are renumbered.

#### ➟5.8.4 ■[4 Inserting a row](#page-858-1)

#### 3) **[Insert Column] button**

Inserts a column in the comment column.

If multiple columns are selected in the comment list, the same number of new columns are inserted to the left of the selected ones.

When a column is inserted to the consecutive column Nos., all columns on the right of the inserted column are renumbered.

➟5.8.4 ■[5 Inserting a column](#page-859-0)

#### 4) **[Comment Group Property] button**

Check or change the detail of the comment group including the comment name and KANJI region.

➟5.8.4 ■[2 \(1\) \[Comment Group Property\] dialog](#page-856-0)

#### 5) **[Attribute Setting] button**

Set the character property of comments.

➟5.8.4 ■[10 Changing property](#page-863-1)

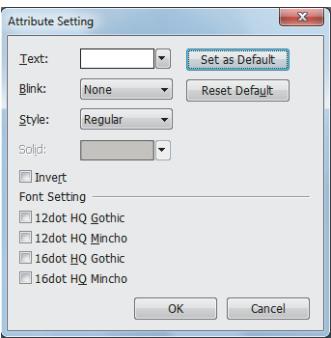

- **[Text]**
- Set the character color.

**• [Blink]**

Set the blinking speed of characters.

- The following shows the items to be selected.
- [None] • [Low]
- [Medium]
- [High]
- **[Style]**
- Select a character effect.
- The following shows the items to be selected.
- [Standard]
- [Bold]
- [Solid]
- [Raised]
- **[Solid]**

Select the shade color of characters when [Solid] or [Raised] is

- selected for [Style].
- **[Invert]**
- Highlights characters.

This item can be selected only when [Regular] is selected for [Style]. **• [Font Setting]**

This item is displayed when [Read comment data from the memory card] is deselected in the [Comment Group Property] dialog. Select a font for comments.

- The following shows the items to be selected.
- [12dot HQ Gothic]
- [12dot HQ Mincho]
- [16dot HQ Gothic]
- [16dot HQ Mincho]

#### 6) **[Import] button**

Imports comments from a Unicode text file or a CSV file.

After clicking the button, select a file to import in the displayed dialog.

#### ➟5.8.4 ■[6 Importing comments](#page-860-0)

#### 7) **[Export] button**

Exports a comment group into a Unicode text file or a CSV file.

After clicking the button, select a file to export in the displayed dialog.

➟5.8.4 ■[7 Exporting comments](#page-861-0)

#### 8) **[Search] button**

Searches a comment.

#### ➟5.8.4 ■[8 Comment searching](#page-862-0)

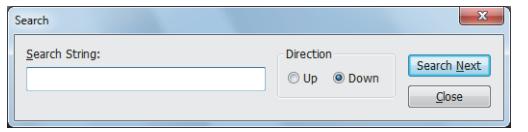

- **[Search String]**
- Input a character string to search information. **• [Direction]**
- Select the search direction.
- **[Search Next] button** Searches the next option.
- **[Close] button**
- Closes the [Search] dialog.

#### 9) **[Jump] button**

Jumps to the specified comment No.

➟5.8.4 ■[9 Jumping to the specified comment](#page-863-0)

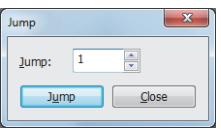

- **[Jump]**
	- Set a target comment No.
	- **[Jump] button**
	- Displays the comment No. which is specified in [Jump].
	- **[Close] button** Closes the [Jump] dialog.

#### 10) **[Display/Hide Attribute] button**

Switches display or non-display of the character property setting field, HQ character setting field, and outline font setting field.

➟5.8.4 ■[11 Switching display or non-display of the property](#page-865-1)

#### 11) **[New Group] button**

Creates a new comment group.

➟5.8.4 ■[2 \(1\) \[Comment Group Property\] dialog](#page-856-0)

#### 12) **[Language Switching] button**

Configures the language switching settings.

After clicking the button, configure the language switching settings in the [Environmental Setting] window.

■→[5.2.2 Setting for switching the language displayed on the GOT \(\[Language Switching\]\)](#page-568-0)

#### 13) **[Comment No. Notation Switching] button**

Switches the comment No. notation of the comment No. field between decimal and hexadecimal.

#### 14) **Comment No. field**

The field to display and change the comment Nos.

Comment Nos. are always displayed in ascending order.

Comment Nos. are assigned automatically when a new comment is created.

The comment Nos. can be changed by double-clicking a comment No cell.

Clicking a cell left to a comment No. selects the row.

- To select multiple rows, perform one of the following operations.
	- Hold down the [Ctrl] key and click a target cell. To deselect a selected row, perform the same operation.
	- Select the first row in the range, hold down the [Shift] key, and click a target cell to select the last row in the range.
	- Click the first cell and drag to the last cell in the range.

#### 15) **Comment field**

The field to display and edit text of comments.

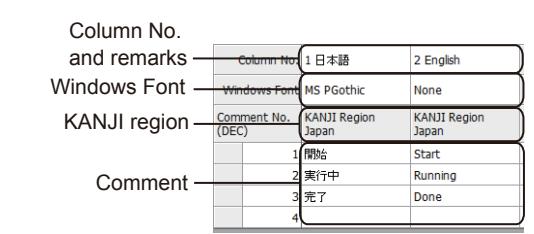

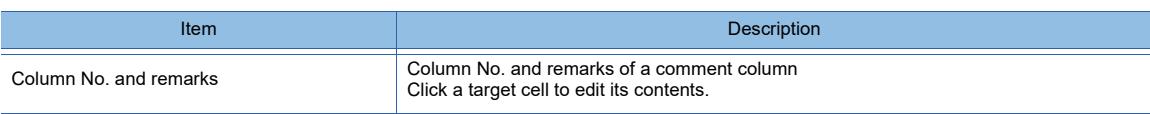

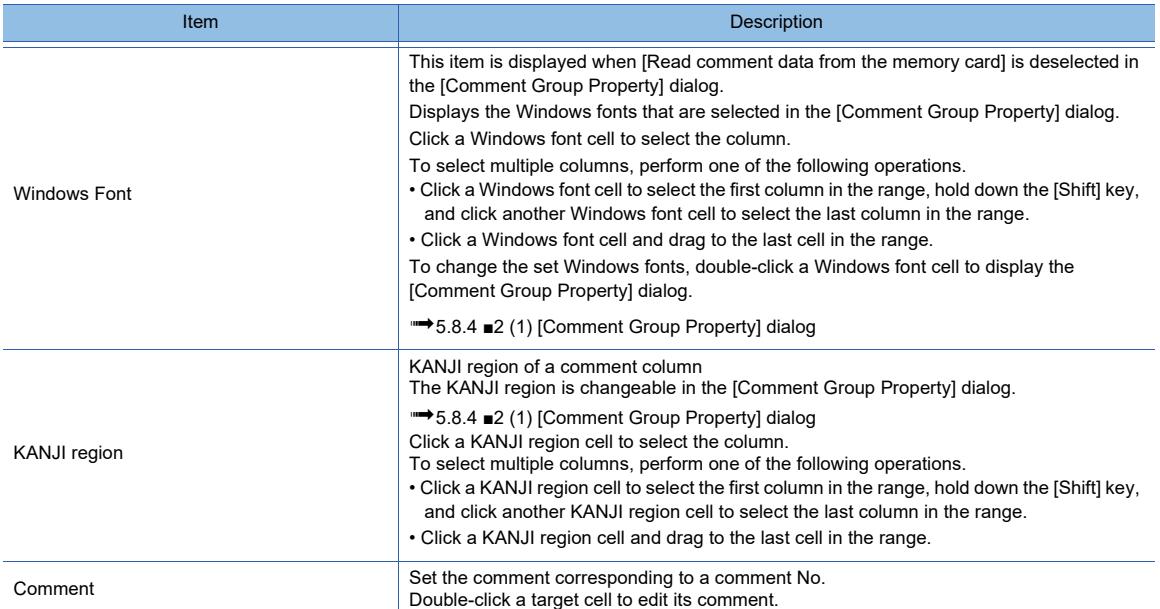

#### 16) **Character property setting field**

The field to display and set the character property of comments. Available character properties differ depending on the object types. For the difference among the object types, refer to the following.

➟5.8.1 ■[5 Display attributes](#page-839-0)

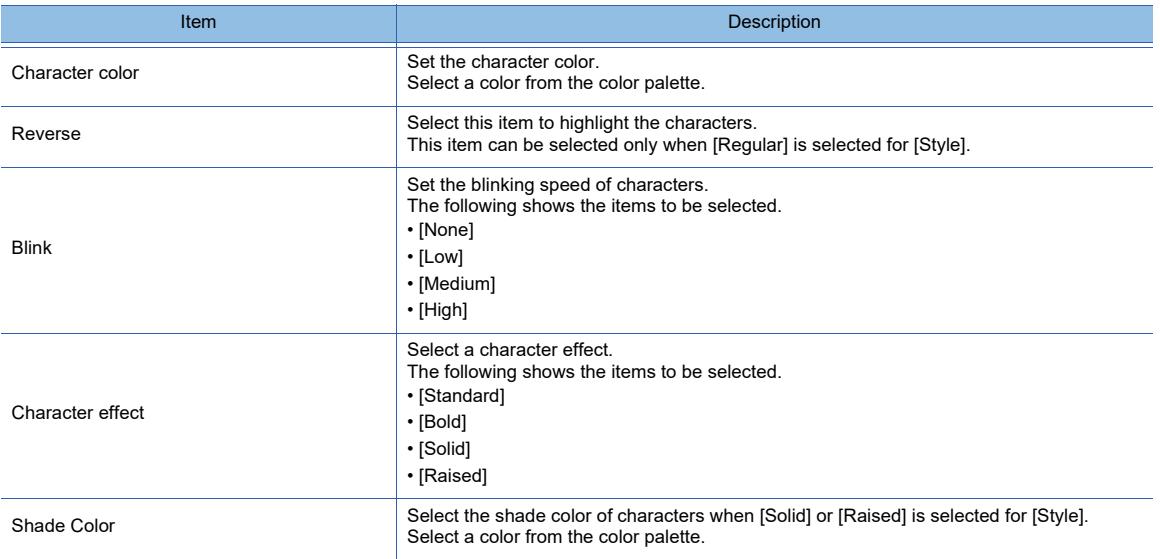

#### 17) **HQ character setting**

This item is displayed when [Read comment data from the memory card] is deselected in the [Comment Group Property] dialog.

Set whether to use HQ characters.

The fonts selected in this setting can be used for objects.

However, some objects cannot use some fonts even if the fonts are selected in this setting.

For the difference among the object types, refer to the following.

➟5.8.1 ■[5 Display attributes](#page-839-0)

#### <span id="page-854-0"></span>**(4) Items in the right-click menu**

The [Comment List] window can be edited with the right-click menu.

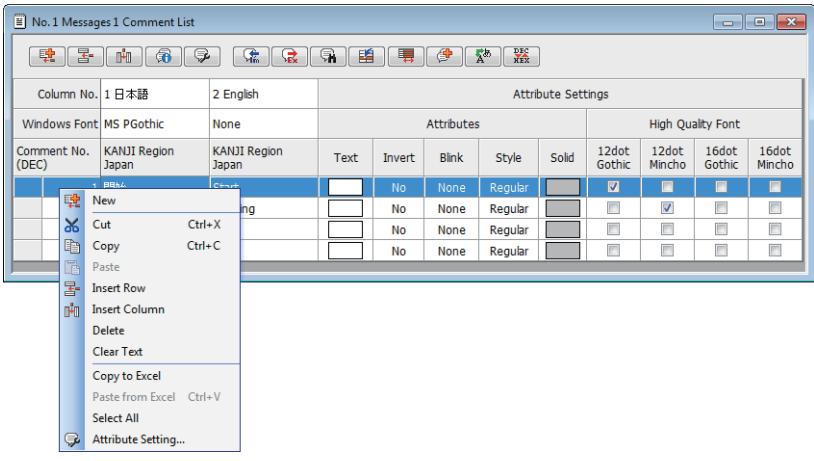

#### 1) **[New Row]**

Creates a new comment.

A new comment is added to below the bottom row of the comment list.

#### 2) **[Cut]**

Cuts a selected row, column, or cell.

#### 3) **[Copy]**

Copies a selected row, column, or cell.

#### 4) **[Paste]**

Paste the cut or copied row, column, or cell.

#### 5) **[Insert Row]**

Inserts a row in the comment list.

If multiple rows are selected in the comment list, the same number of new rows are inserted above the selected ones.

When a row is inserted in the consecutive comment Nos., all rows after the inserted row are renumbered.

#### 6) **[Insert Column]**

Inserts a column in the comment list.

If multiple columns are selected in the comment list, the same number of new columns are inserted to the left of the selected ones.

When a column is inserted to the consecutive column Nos., all columns on the right of the inserted column are renumbered.

#### 7) **[Delete]**

Deletes a selected row, column, or cell.

#### 8) **[Clear Text]**

Deletes the character strings set in a selected row or column.

#### 9) **[Copy to Excel]**

Copies a selected row or column to an Excel sheet.

Paste the selected row or column to an Excel sheet.

#### 10) **[Paste from Excel]**

Pastes a column or cell to the comment list.

Cut or copy the column or cell in the source Excel worksheet in advance.

If the number of columns to be pasted exceeds the number of columns in the comment list, new columns are added to the comment list.

#### 11) **[Select All]**

Selects all the comments in the comment list.

#### 12) **[Property]**

#### Set the character property of comments.

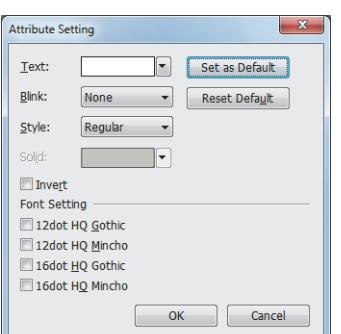

- **[Text]**
- Set the character color.
- **[Blink]**
- Set the blinking speed of characters.
- The following shows the items to be selected.
- [None]
- [Low]
- [Medium]
- [High]
- **[Style]**
- Select a character effect.
- The following shows the items to be selected.
- [Standard]
- [Bold]
- [Solid]
- [Raised]
- **[Solid]**

Select the shade color of characters when [Solid] or [Raised] is selected for [Style].

**• [Invert]**

#### Highlights characters.

This item can be set only when [Regular] is selected for [Style].

#### **• [Font Setting]**

This item is displayed when [Read comment data from the memory card] is deselected in the [Comment Group Property] dialog. Select a font for comments.

The following shows the items to be selected.

- [12dot HQ Gothic]
- [12dot HQ Mincho]
- [16dot HQ Gothic]
- [16dot HQ Mincho]

#### <span id="page-855-1"></span>**(5) Manipulations using a mouse and keyboard**

The following shows how to manipulate the cells in the [Comment List] window with a mouse and keyboard. You can select, copy, cut, or paste the cells in the comment No. field and the comment field.

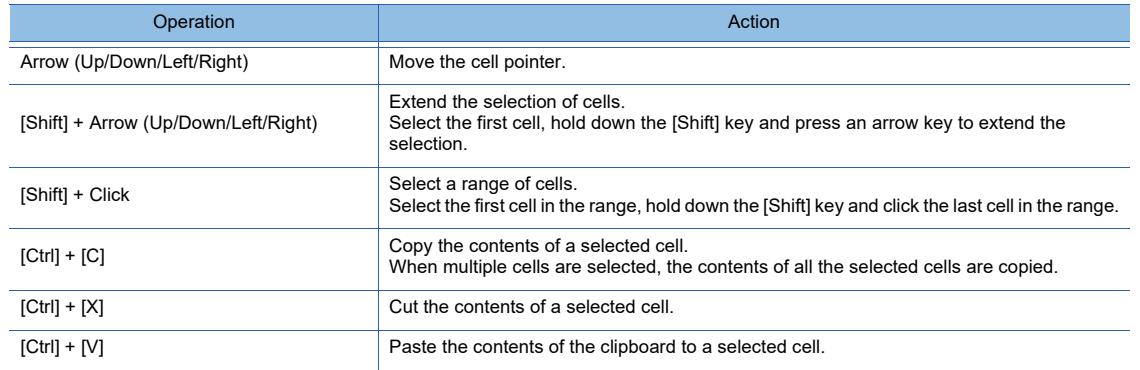

#### <span id="page-855-0"></span>■2 Creating a new comment group

## **GT27 SoftGOT2000 GT25 GT23 GT21 GS25 GS21**

The following shows how to create a comment group.

- Step 1 Open the [Comment Group Property] dialog by either of the following operations.
	- Selecting [Common] → [Comment] →[Open] from the menu to open the [Open Comment Group] dialog and double-clicking the [New] button
		- ➟5.8.4 ■[1 \(1\) \[Open Comment Group\] dialog](#page-850-0)
	- Double-clicking the [New] button under [Comment] in the project tree in the [Project] window
		- ➟2.2.4 ■[1 \[Project\] window](#page-138-0)
	- Right-clicking [Comment] of the project tree and selecting [New Comment Group] from the menu

#### ➟2.2.4 ■[1 \[Project\] window](#page-138-0)

#### Step 2 Set the created comment group in the [Comment Group Property] dialog.

➟5.8.4 ■[2 \(1\) \[Comment Group Property\] dialog](#page-856-0)

#### <span id="page-856-0"></span>**(1) [Comment Group Property] dialog**

**GT27 SoftGOT2000 GT25 GT23 GT21 GS25 GS21**

Create a new comment group in the [Comment Group Property] dialog.

Select [Common] → [Comment] → [New Comment Group] from the menu to display the dialog.

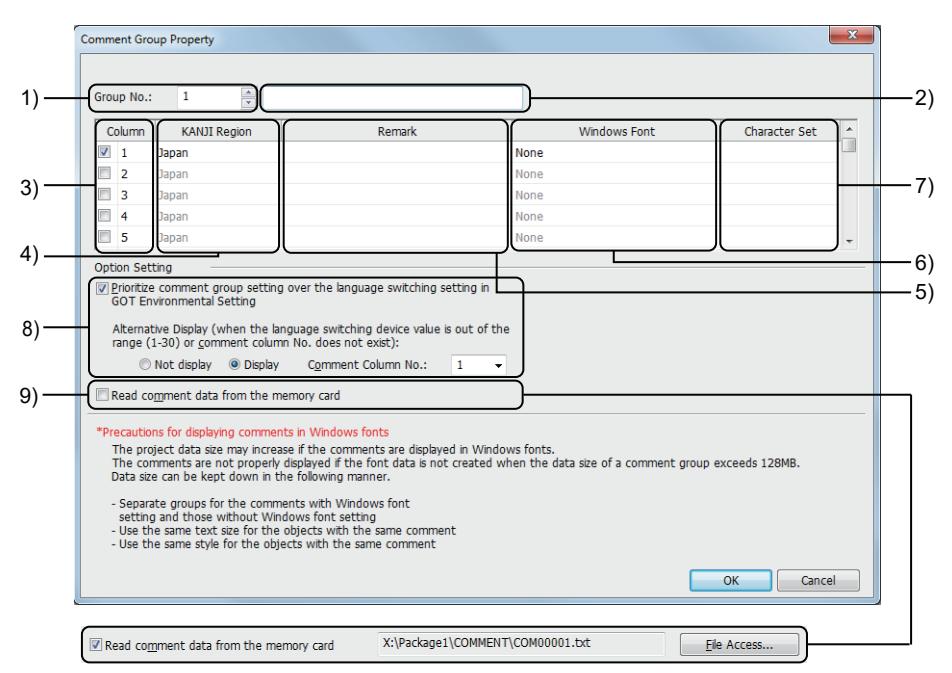

#### 1) **[Group No.]**

Set a comment group No.

#### 2) **Title**

Set a title of the comment group.

Up to 32 characters can be set.

#### 3) **[Column No.]**

Set column Nos. to be used in the comment group. Select column Nos. to be used.

#### 4) **[KANJI Region]**

Set a KANJI region for each comment column.

The following shows the items to be selected.

- [Japan]
- [China(GB)-Mincho]
- [China(Big5)-Gothic]

#### 5) **[Remark]**

Set remarks for each comment column.

Up to 32 characters can be set.

#### 6) **[Windows Font]**

This item is displayed when [Read comment data from the memory card] is deselected. Select a Windows font for each comment column.

#### 7) **[Character Set]**

This item is displayed when [Read comment data from the memory card] is deselected. Select a character set for each selected Windows font.

The selectable character sets vary with the selected Windows font.

#### 8) **[Prioritize language switching of GOT environmental setting]**

Set whether to prioritize the setting in this dialog over the settings of the language switching of the GOT environmental settings.

This item can be set only when the language switching device is set in the GOT environmental settings.

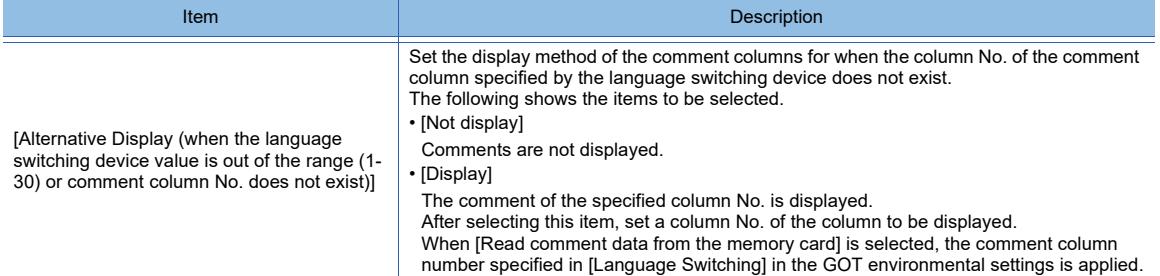

#### 9) **[Read comment data from the memory card]**

Not available to GT23, GT21, and GS21.

Displays comments by reading a comment text file from the data storage installed on the GOT. Click the [File Access] button to display the [File Access] dialog.

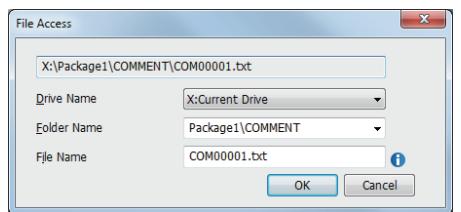

#### Set the save destination and file name of a text file.

**• [Drive Name]**

Select a drive to which the text file is saved. The following shows the items to be selected.

- [A:Standard SD Card]
- [B:USB Drive]
- [E:USB Drive]
- 
- [F:USB Drive]
- [G:USB Drive]
- [X:Current Drive]

For the available drives by GOT model, refer to the following.

■ [1.2.8 Drive configuration of the target GOT for data transfer](#page-89-0)

#### **• [Folder Name]**

Specify the name of the folder to which the text file is saved. For the restrictions on the folder name used in the GOT, refer to the following.

➟[12.7 Restrictions for Folder Names and File Names used in GOT](#page-3761-0) **• [File Name]**

Specify the name of the text file to be saved.

The text file can be saved as a Unicode text (\*.TXT) or CSV (\*.CSV) file.

For the restrictions of the file name used in the GOT, refer to the following.

➟[12.7 Restrictions for Folder Names and File Names used in GOT](#page-3761-0)

**5**

#### <span id="page-858-0"></span>■3 **Creating a new row**

# **GT27 SoftGOT2000 GT25 GT23 GT21 GS25 GS21**

Create a new comment row in the [Comment List] window or the project tree.

The number which is one plus the largest comment No. in the comment groups is assigned to the comment No. of a new comment.

The largest settable comment No. is 32767 (or 7FFF in hexadecimal).

If 32767 (or 7FFF in hexadecimal) is already used, the smallest unused number in the comment group is assigned to the new comment.

- Step 1 Perform either of the following operations.
	- In the [Comment List] window, click the [New Row] button or select [New] from the right-click menu.

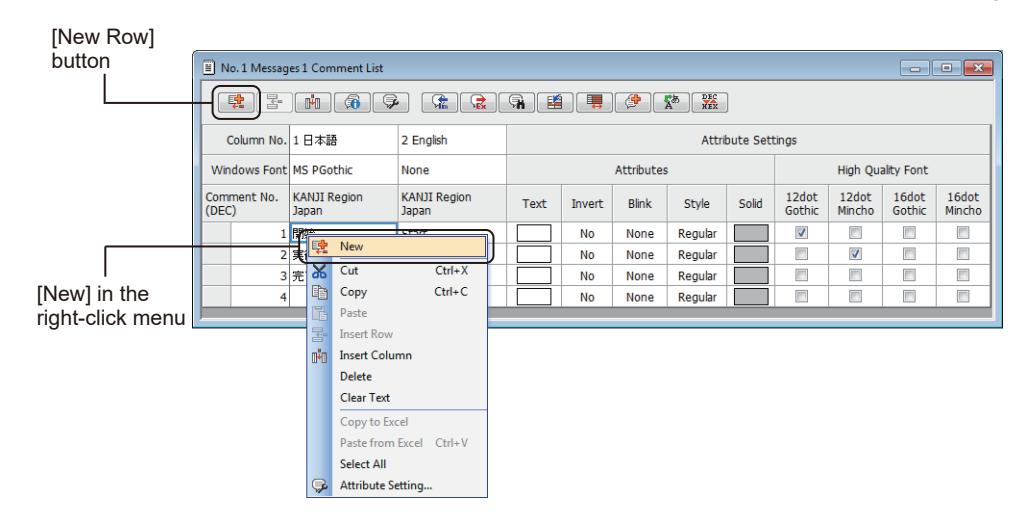

• In the project tree, select a comment group and select [Add Comment Row] in the right-click menu. A new row is created in the comment list.

#### <span id="page-858-1"></span>■4 **Inserting a row**

## **GT27 SoftGOT2000 GT25 GT23 GT21 GS25 GS21**

Insert a row in the [Comment List] window.

If multiple rows are selected in the comment list, the same number of new rows are inserted above the selected ones. When a row is inserted in the consecutive comment Nos., all rows after the inserted row are renumbered.

Step 1 Select a place to insert a row in the [Comment List] window.

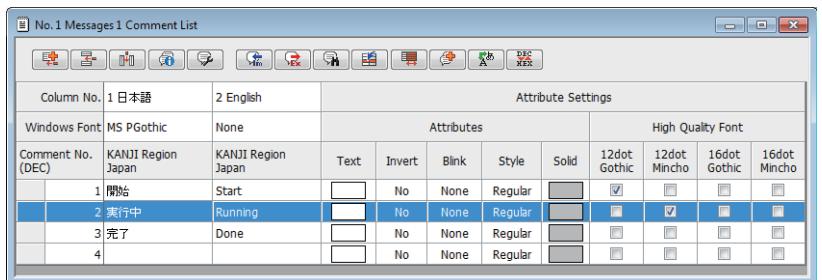

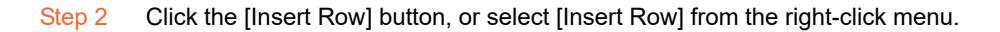

|                    | No. 1 Messages 1 Comment List                                                                                                    |                              |                         |                              |  |                           |           |              |         |       |                              |                   |                 |                 |  |
|--------------------|----------------------------------------------------------------------------------------------------|------------------------------|-------------------------|------------------------------|--|---------------------------|-----------|--------------|---------|-------|------------------------------|-------------------|-----------------|-----------------|--|
| [Insert Row]       | 롷<br>$\circ$<br>$\frac{\text{DEC}}{\text{XEX}}$<br>壁<br>۵'n<br>儒<br>$\mathbb{R}$ $\mathbb{I}$<br>暭<br>$\mathbb{R}^n$<br>ெ<br>曙<br>₾ |                              |                         |                              |  |                           |           |              |         |       |                              |                   |                 |                 |  |
| button             | Column No. 1 日本語                                                                                                    |                              |                         | 2 English                    |  | <b>Attribute Settings</b> |           |              |         |       |                              |                   |                 |                 |  |
|                    | Windows Font MS PGothic                                                                                                    |                              |                         | None                         |  | <b>Attributes</b>         |           |              |         |       |                              | High Quality Font |                 |                 |  |
|                    | Comment No.<br>(DEC)                                                                                                    | <b>KANJI Region</b><br>Japan |                         | <b>KANJI Region</b><br>Japan |  | Text                      | Invert    | <b>Blink</b> | Style   | Solid | 12dot<br>Gothic              | 12dot<br>Mincho   | 16dot<br>Gothic | 16dot<br>Mincho |  |
|                    |                                                                                                    | 開始                           |                         | <b>Start</b>                 |  |                           | No        | None         | Regular |       | $\overline{\mathsf{v}}$      | $\Box$            | $\Box$          | $\Box$          |  |
|                    |                                                                                                    | 2 実行中                        |                         | <b>Dunning</b>               |  |                           | <b>No</b> | None         | Regular |       | $\qquad \qquad \blacksquare$ | $\blacksquare$    | $\blacksquare$  | $\blacksquare$  |  |
|                    |                                                                                                    | 睫<br>New<br>3 完              |                         |                              |  |                           | No        | None         | Regular |       | $\Box$                       | $\Box$            | Π               | $\Box$          |  |
|                    | $\overline{4}$                                                                                                    | $\mathbf{x}$                 | Cut                     | $Ctrl+X$                     |  |                           | No        | None         | Regular |       | $\Box$                       | $\Box$            | Π               | $\Box$          |  |
|                    |                                                                                                    | 自                            | Copy                    | $Ctrl + C$                   |  |                           |           |              |         |       |                              |                   |                 |                 |  |
|                    | 需<br>Paste                                                                                                    |                              |                         |                              |  |                           |           |              |         |       |                              |                   |                 |                 |  |
| [Insert Row]       |                                                                                                    | 国<br><b>Insert Row</b>       |                         |                              |  |                           |           |              |         |       |                              |                   |                 |                 |  |
| in the right-click | <b>Insert Column</b><br>THE                                                                                                    |                              |                         |                              |  |                           |           |              |         |       |                              |                   |                 |                 |  |
| menu               |                                                                                                    |                              | <b>Delete</b>           |                              |  |                           |           |              |         |       |                              |                   |                 |                 |  |
|                    |                                                                                                    |                              | <b>Clear Text</b>       |                              |  |                           |           |              |         |       |                              |                   |                 |                 |  |
|                    | Copy to Excel                                                                                                    |                              |                         |                              |  |                           |           |              |         |       |                              |                   |                 |                 |  |
|                    |                                                                                                    |                              | Paste from Excel Ctrl+V |                              |  |                           |           |              |         |       |                              |                   |                 |                 |  |
|                    |                                                                                                    |                              | <b>Select All</b>       |                              |  |                           |           |              |         |       |                              |                   |                 |                 |  |
|                    |                                                                                                    | Ç                            | Attribute Setting       |                              |  |                           |           |              |         |       |                              |                   |                 |                 |  |

Step 3 A row is inserted above the selected row.

#### <span id="page-859-0"></span>■5 **Inserting a column**

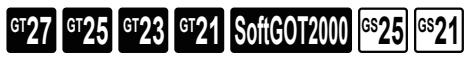

Insert a column in the [Comment List] window.

If multiple columns are selected in the comment list, the same number of new columns are inserted to the left of the selected ones.

When a column is inserted to the consecutive column Nos., all columns on the right of the inserted column are renumbered.

Step 1 Select a place to insert a column in the [Comment List] window.

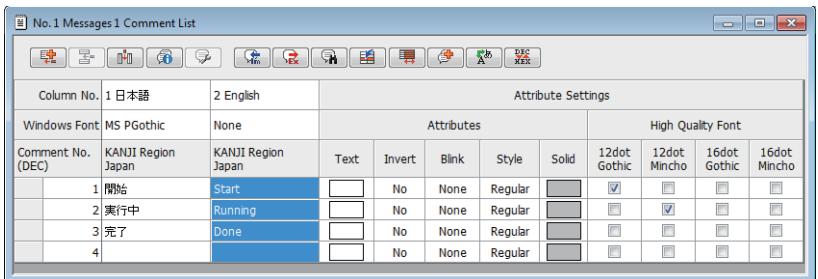

Step 2 Click the [Insert Column] button, or select [Insert Column] from the right-click menu.

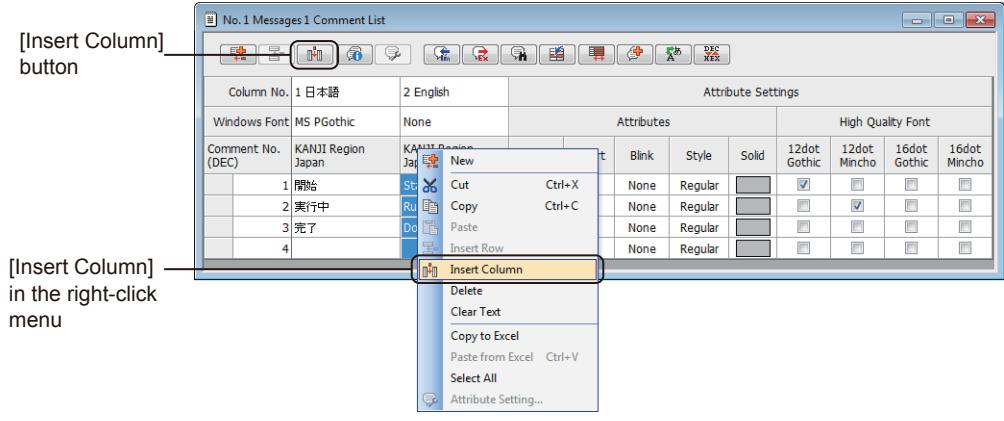

Step 3 A column is inserted to the left side of the selected column.

**5**

#### <span id="page-860-0"></span>■6 **Importing comments**

## **GT27 SoftGOT2000 GT25 GT23 GT21 GS25 GS21**

Comments in a comment group can be set in the dialog.

Also, comments can be registered or changed by importing a user-created comment text file.

For how to create a comment text file and its format, refer to the following.

➟5.8.2 ■[5 Importing or exporting comments](#page-843-0)

#### **(1) Adding or overwriting comments when importing comments from a file**

The comment Nos. of the comments in the file to be imported and the comment Nos. of the registered comments are compared.

- If the comment Nos. are different each other, the comments in the file are added to the registered comments.
- If the comment Nos. are the same, the registered comments are overwritten with the comments in the file.

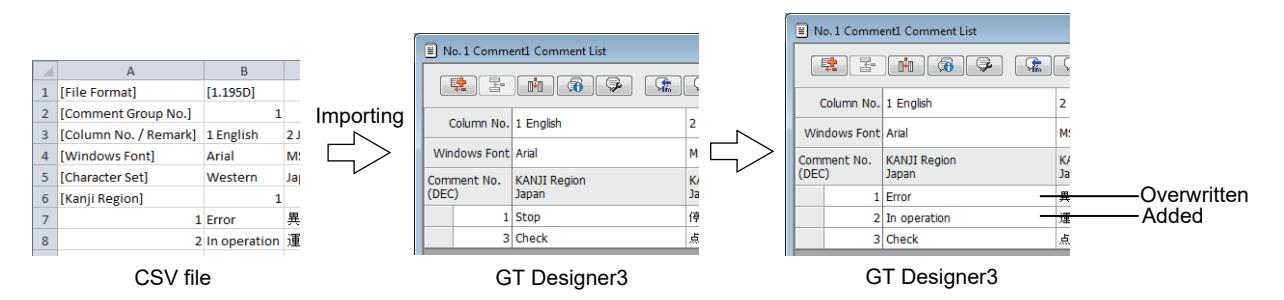

#### **(2) Setting procedure**

Import comments in the [Comment List] window.

Step 1 Click the [Import] button, or select [Common]  $\rightarrow$  [Comment]  $\rightarrow$  [Import] from the menu.

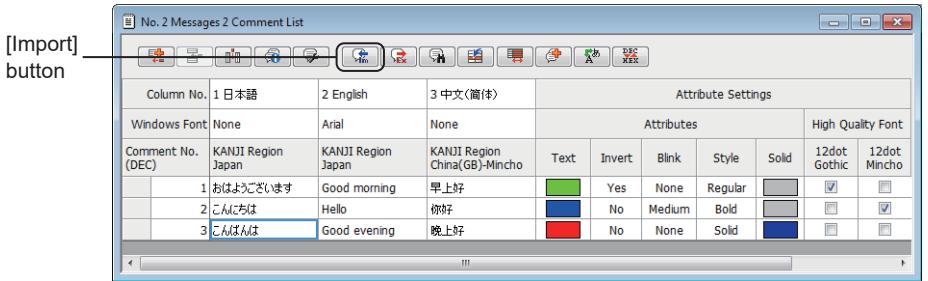

#### Step 2 Select a file to be imported.

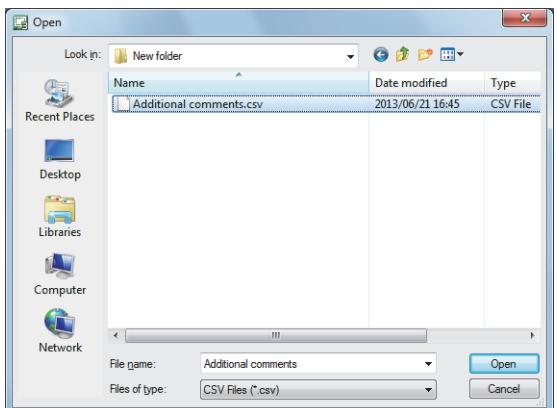

Step 3 The following dialog appears.

Click the [Yes] button to import the comments in a text file.

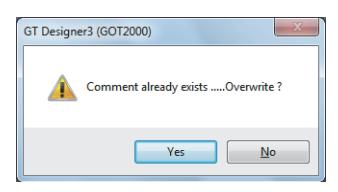

#### <span id="page-861-0"></span>■7 **Exporting comments**

## **GT27 SoftGOT2000 GT25 GT23 GT21 GS25 GS21**

The registered comments in a comment group can be exported as a Unicode text file (\*.TXT) or a CSV file (\*.CSV). You can view or edit the exported file with the text editor, spreadsheet software, or other tools. To export comments, open the [Comment List] window and export comments, or export comments in the project tree.

For the format of text files for comments, refer to the following.

➟5.8.2 ■[5 Importing or exporting comments](#page-843-0)

#### **(1) Exporting comments from the [Comment List] window**

Step 1 Click the [Export] button, or select [Common]  $\rightarrow$  [Comment]  $\rightarrow$  [Export] from the menu.

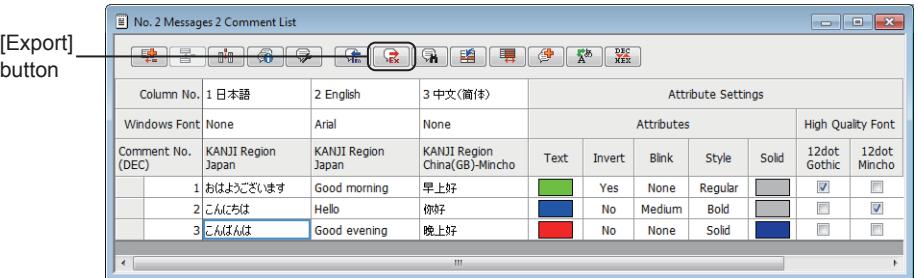

Step 2 Set [File name], [Save as type], and [Format] to save the file.

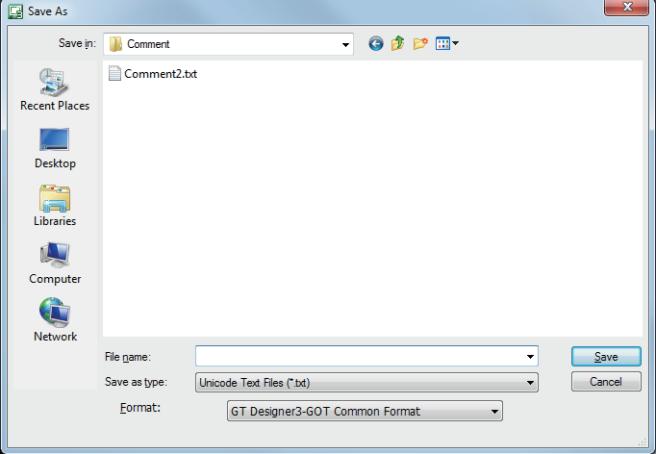

Step 3 The comment group is exported.

#### **(2) Exporting from the project tree**

- Step 1 Select a comment group in the project tree and select [Export] in the right-click menu.
	- ➟2.2.4 ■[1 \[Project\] window](#page-138-0)

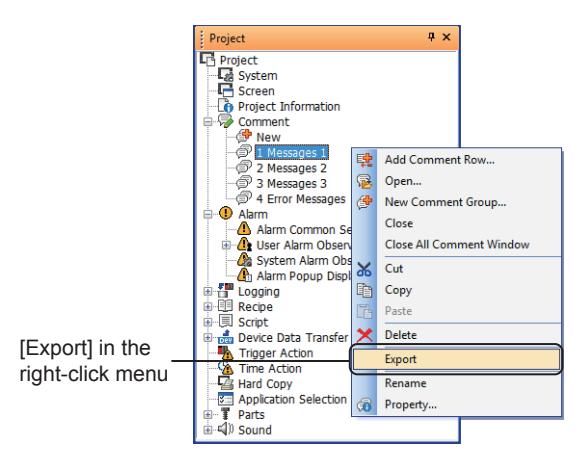

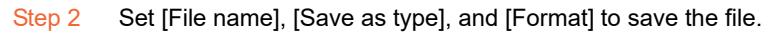

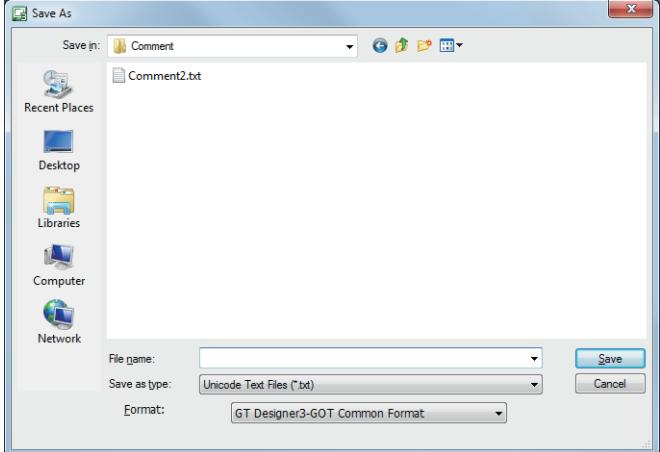

Step 3 The comment group is exported.

<span id="page-862-0"></span>■8 **Comment searching** 

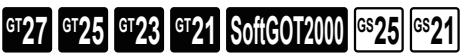

Search a comment in the [Comment List] window.

Step 1 Click the [Search] button.

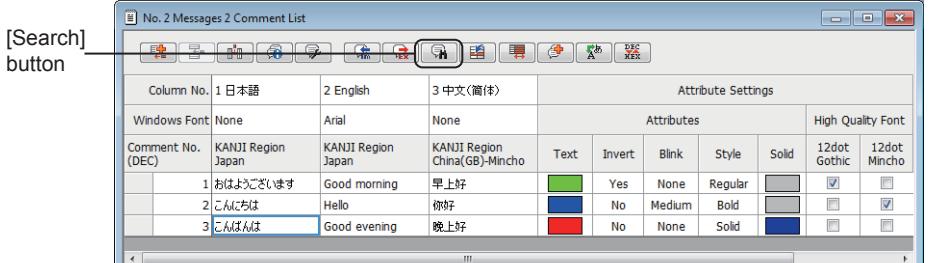

#### Step 2 Search a comment in the [Search] dialog.

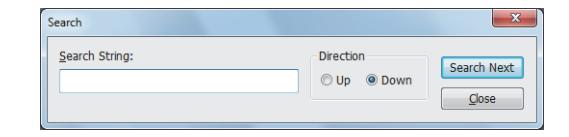

## <span id="page-863-0"></span>**GT27 SoftGOT2000 GT25 GT23 GT21 GS25 GS21**

Jump to the specified comment from the [Comment List] window.

Step 1 Click the [Jump] button.

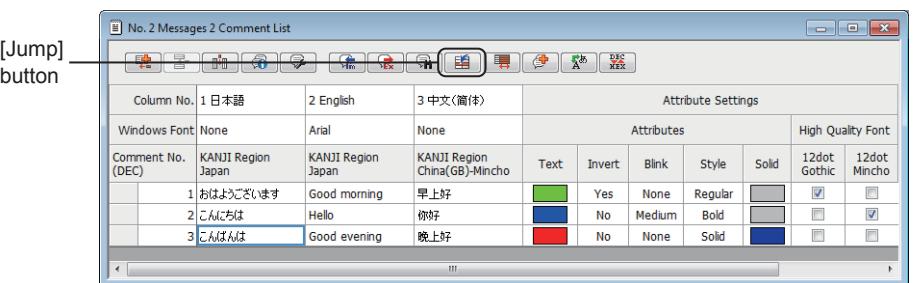

Step 2 Set a target to jump in the [Jump] dialog and click the [Jump] button.

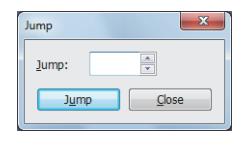

#### <span id="page-863-1"></span>■10 Changing property

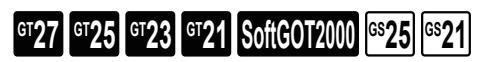

Change the character property of a comment in the [Comment List] window. Edit the character property in the [Attributes] or [High Quality Font] field.

[Attributes] field [High Quality Font] field

| No. 2 Messages 2 Comment List |                                     |                              |                                         |                    |           |               |         |       |                          | $\begin{array}{c c c c c c c c c} \hline \multicolumn{3}{c }{\mathbf{C}} & \multicolumn{3}{c }{\mathbf{X}} & \multicolumn{3}{c }{\mathbf{S}} & \multicolumn{3}{c }{\mathbf{S}} & \multicolumn{3}{c }{\mathbf{S}} & \multicolumn{3}{c }{\mathbf{S}} & \multicolumn{3}{c }{\mathbf{S}} & \multicolumn{3}{c }{\mathbf{S}} & \multicolumn{3}{c }{\mathbf{S}} & \multicolumn{3}{c }{\mathbf{S}} & \multicolumn{3}{c }{\mathbf{S}} & \multicolumn{3}{$ |                 |                 |  |  |
|-------------------------------|-------------------------------------|------------------------------|-----------------------------------------|--------------------|-----------|---------------|---------|-------|--------------------------|----------------------------------------------------------------------------------------------------|-----------------|-----------------|--|--|
| 睫<br>롷                        | $\frac{\text{DE}}{\text{MEX}}$<br>쨹 |                              |                                         |                    |           |               |         |       |                          |                                                                                                    |                 |                 |  |  |
| Column No. 1 日本語              |                                     | 2 English                    | 3中文(简体)                                 | Attribute Settings |           |               |         |       |                          |                                                                                                    |                 |                 |  |  |
| <b>Windows Font None</b>      |                                     | Arial                        | None                                    | <b>Attributes</b>  |           |               |         |       | <b>High Quality Font</b> |                                                                                                    |                 |                 |  |  |
| Comment No.<br>(DEC)          | <b>KANJI Region</b><br>Japan        | <b>KANJI Region</b><br>Japan | <b>KANJI Region</b><br>China(GB)-Mincho | <b>Text</b>        | Invert    | <b>Blink</b>  | Style   | Solid | 12dot<br>Gothic          | 12dot<br>Mincho                                                                                                    | 16dot<br>Gothic | 16dot<br>Mincho |  |  |
|                               | 1 おはようございます                         | Good morning                 | 早上好                                     |                    | Yes       | <b>None</b>   | Regular |       | $\overline{\mathcal{A}}$ | Π                                                                                                    | $\Box$          | $\Box$          |  |  |
|                               | 2 こんにちは                             | Hello                        | 你好                                      |                    | <b>No</b> | <b>Medium</b> | Bold    |       | E                        | $\overline{v}$                                                                                                    | П               | Π               |  |  |
|                               | 3 こんばんは                             | Good evening                 | 晚上好                                     |                    | No        | None          | Solid   |       | F                        | $\Box$                                                                                                    | F               | n               |  |  |
|                               |                                     |                              |                                         |                    |           |               |         |       |                          |                                                                                                    |                 |                 |  |  |

The following shows the methods of the batch editing for the character property of multiple comments. • Changing the character property of an entire column in the [Comment List] window

- ➟5.8.4 ■[10 \(1\) Changing the character property of an entire column in the \[Comment List\] window](#page-863-2)
- Using the [Attribute Setting] dialog

➟5.8.4 ■[10 \(2\) Using the \[Attribute Setting\] dialog](#page-864-0)

#### <span id="page-863-2"></span>**(1) Changing the character property of an entire column in the [Comment List] window**

## **GT27 SoftGOT2000 GT25 GT23 GT21 GS25 GS21**

Step 1 Click an entire column of the character property to be changed.

Click a column of the character property.

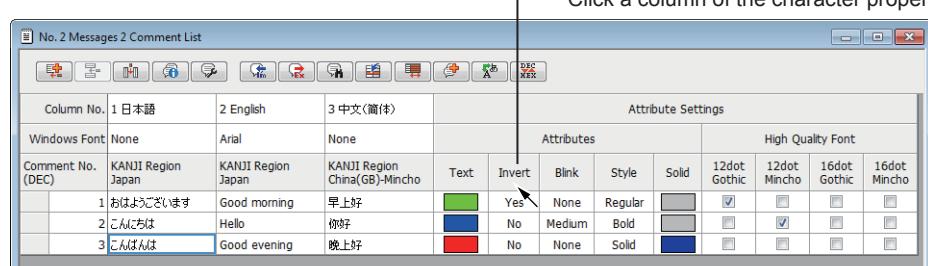
Step 2 Click an option of the property to edit the character property in batch.

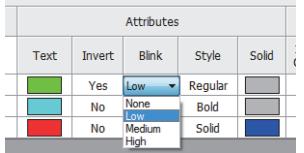

### **(2) Using the [Attribute Setting] dialog**

**GT27 SoftGOT2000 GT25 GT23 GT21 GS25 GS21**

Step 1 Select a comment to change the character property in the [Comment List] window and click the [Attribute Setting] button.

|                                | ■ No. 2 Messages 2 Comment List                                                                                                    |                   |                              |                              |                                         |                           |           |              |         |                          |                          |                          |                 |                 |  |
|--------------------------------|----------------------------------------------------------------------------------------------------|-------------------|------------------------------|------------------------------|-----------------------------------------|---------------------------|-----------|--------------|---------|--------------------------|--------------------------|--------------------------|-----------------|-----------------|--|
| [Attribute Setting]-<br>button | $\overline{\mathcal{P}}$<br><b>FAL</b><br>$\Box$<br>A<br>$\frac{D}{X+X}$<br>$m_{\rm em}$<br>ᅊ<br>$A^{\overline{b}}$<br>嗶<br>鷗<br>्क<br>\≵<br>¢<br>vл<br>ww<br>⊷<br>⊟ |                   |                              |                              |                                         |                           |           |              |         |                          |                          |                          |                 |                 |  |
|                                |                                                                                                    | Column No. 1 日本語  |                              | 2 English                    | 3中文(简体)                                 | <b>Attribute Settings</b> |           |              |         |                          |                          |                          |                 |                 |  |
|                                |                                                                                                    | Windows Font None |                              | Arial                        | None                                    | Attributes                |           |              |         | <b>High Quality Font</b> |                          |                          |                 |                 |  |
|                                | (DEC)                                                                                                    | Comment No.       | <b>KANJI Region</b><br>Japan | <b>KANJI Region</b><br>Japan | <b>KANJI Region</b><br>China(GB)-Mincho | <b>Text</b>               | Invert    | <b>Blink</b> | Style   | Solid                    | 12dot<br>Gothic          | 12dot<br>Mincho          | 16dot<br>Gothic | 16dot<br>Mincho |  |
|                                |                                                                                                    |                   | 1 おはようございます                  | Good morning                 | 早上好                                     |                           | Yes       | None         | Regular |                          | $\overline{\mathcal{A}}$ | $\Box$                   | $\Box$          | $\Box$          |  |
|                                |                                                                                                    |                   | 2 こんにちは                      | Hello                        | 你好                                      |                           | <b>No</b> | Medium       | Bold    |                          |                          | $\overline{\mathcal{L}}$ | $\Box$          | $\Box$          |  |
|                                |                                                                                                    |                   | 3 こんばんは                      | Good evening                 | 晚上好                                     |                           | No        | None         | Solid   |                          |                          | $\Box$                   | $\Box$          | Π               |  |
|                                |                                                                                                    |                   |                              |                              |                                         |                           |           |              |         |                          |                          |                          |                 |                 |  |

Step 2 Change the character property of the comment in the [Attribute Setting] dialog.

➟5.8.4 ■[10 \(3\) \[Attribute Setting\] dialog](#page-864-0)

### <span id="page-864-0"></span>**(3) [Attribute Setting] dialog**

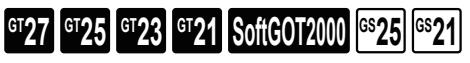

Change the character property and font of the comment in the [Attribute Setting] dialog.

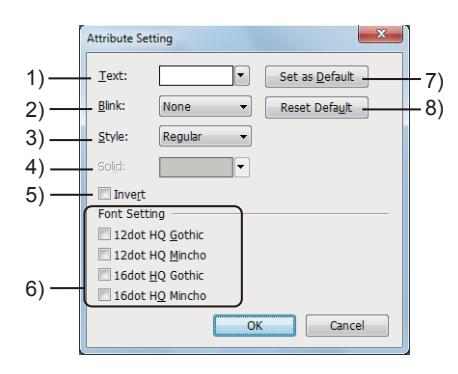

### 1) **[Text]**

Set the character color.

### 2) **[Blink]**

Set the blinking speed of characters.

The following shows the items to be selected.

- [None]
- [Low]
- [Medium]
- [High]
- 3) **[Style]**

Select a character effect.

The following shows the items to be selected.

- [Standard]
- [Bold]
- [Solid]
- [Raised]

4) **[Solid]**

Select the shade color of characters when [Solid] or [Raised] is selected for [Style].

### 5) **[Invert]**

Highlights characters.

This item can be selected only when [Regular] is selected for [Style].

### 6) **[Font Setting]**

This item is displayed when [Read comment data from the memory card] is deselected in the [Comment Group Property] dialog.

Select a font for the comment.

The following shows the items to be selected.

- [12dot HQ Gothic]
- [12dot HQ Mincho]
- [16dot HQ Gothic]
- [16dot HQ Mincho]

### 7) **[Set as Default] button**

Sets the input setting in this dialog as the default value.

■→[11.10.6 Customizing the default value](#page-2933-0)

### 8) **[Reset] button**

Resets the input setting in this dialog to the initial value.

### ■11 Switching display or non-display of the property

# **GT27 SoftGOT2000 GT25 GT23 GT21 GS25 GS21**

In the [Comment List] window, displaying or hiding the character property can be switched. Switch display or non-display of the character property using the [Display/Hide Attribute] button.

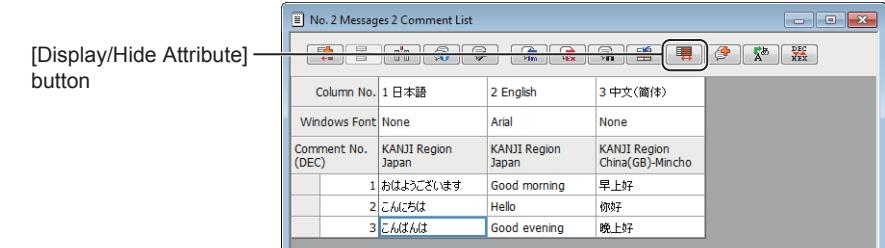

### ■12 **Registering characters to a comment group (Text figure, touch switch, and others)**

### **GT27 SoftGOT2000 GT25 GT23 GT21 GS25 GS21**

**→(1)** Registering the characters of a text figure to a comment group

[\(2\) Registering the characters in the \[Text\] field to a comment group](#page-866-0)

### <span id="page-865-0"></span>**(1) Registering the characters of a text figure to a comment group**

In the text figure setting, you can register the characters entered in the [Text] field to a comment group, and convert the text figure to a simple comment display object.

Step 1 Open the text figure setting dialog, and click the [Convert to Comment Display] button.

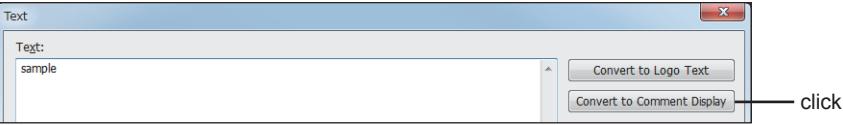

Step 2 In the [Comment Auto-Allocation] dialog, set [Group No.] and [Column No.] of the comment group. You cannot register the characters to a comment group where identical characters already exit.

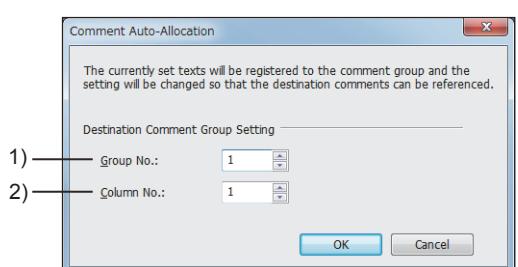

### 1) **[Group No.]**

Set the number of the comment group where the characters are to be registered.

### 2) **[Column No.]**

Set the column number of the comment group where the characters are to be registered.

Step 3 Click the [OK] button to register the characters to the comment group and covert the text figure to a simple comment display object.

In the [Simple Comment Display] dialog, click the [OK] button to execute the conversion, or the [Cancel] button to cancel the conversion. However, registering the characters to the comment group is not canceled.

### <span id="page-866-0"></span>**(2) Registering the characters in the [Text] field to a comment group**

For the following objects, when entering characters in the [Text] field, you can register the characters to a comment group by changing the text type from [Text] to [Comment], and enable the registered comment to be referred.

- Touch switch
- Lamp

The following shows the registration procedure for a bit switch as an example.

- Step 1 Open the object setting dialog, and select the [Text] tab.
- Step 2 Select [Text] in [Text Type].

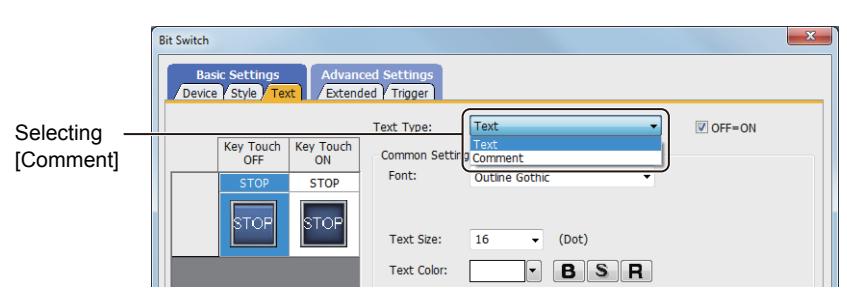

Step 3 In the [Comment Auto-Allocation] dialog, set [Group No.] and [Column No.] of the comment group. You cannot register the characters to a comment group where identical characters already exit.

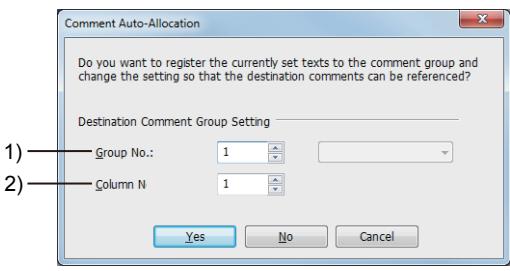

### 1) **[Group No.]**

Set the number of the comment group where the characters are to be registered.

### 2) **[Column No.]**

Set the column number of the comment group where the characters are to be registered.

Step 4 To register the characters to the comment group, click [Yes] button.

To not to register the characters to the comment group, click [No] button. To cancel converting the text type to [Comment], click [Cancel] button.

### **GT27 SoftGOT2000 GT25 GT23 GT21 GS25 GS21**

- ➟[5.9.1 Outline of parts](#page-867-0)
	- [5.9.2 Specifications of parts](#page-868-0)
	- [5.9.3 How to use parts \(\[Parts\]\)](#page-869-0)
- [5.9.4 Precautions](#page-879-0)
- [5.9.5 \[Parts Image List\] window](#page-880-0)
- [5.9.6 \[Parts Setting\] dialog](#page-881-0)

### <span id="page-867-0"></span>**5.9.1 Outline of parts**

# **GT27 SoftGOT2000 GT25 GT23 GT21 GS25 GS21**

Groups of figures can be registered as parts.

Each of the registered parts can be set as a shape to each object.

The parts can also be placed directly on the screen as a figure.

Objects for which parts can be used depends on the figures registered as parts.

### ■1 Using parts for parts display and parts movement objects

If the parts are set to a parts display or parts movement object, the GOT can display multiple parts by switching the display or display movements of the parts.

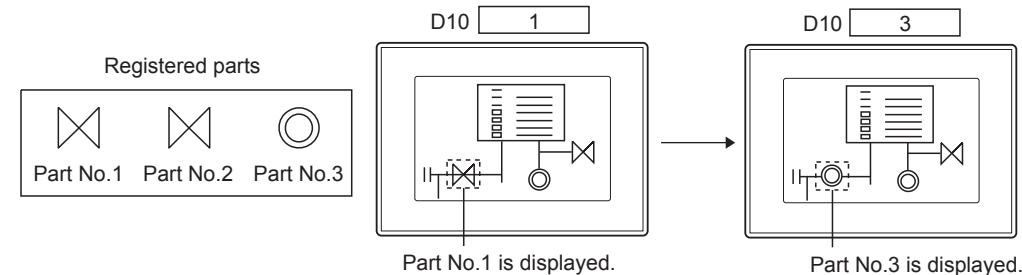

If displaying a part as a mark, you can change the white-colored area of the part to other colors.

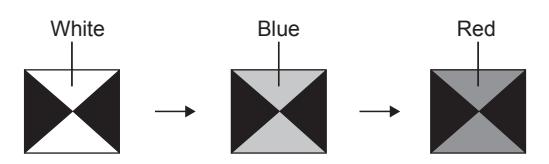

The display color of the white space can be changed.

Register a part to be displayed as a mark as follows.

- Do not use a BMP, JPEG, or PNG file as a part to be displayed as a mark.
	- (The color of the figure cannot be switched.)
- Draw the area of the figure, whose color is to be changed, in white.

### ■2 **Using a part as a figure**

Parts can be placed on the screen as they are.

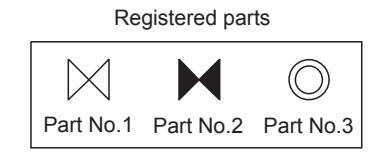

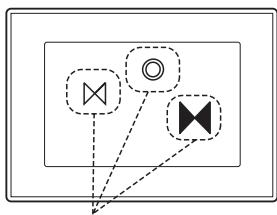

The parts can be placed on the base screen as shapes.

### ■3 Using a part as the shapes for objects

Parts can be set as the shapes for objects including switches or lamps.

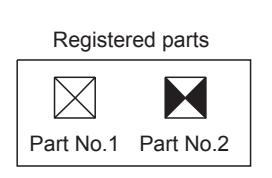

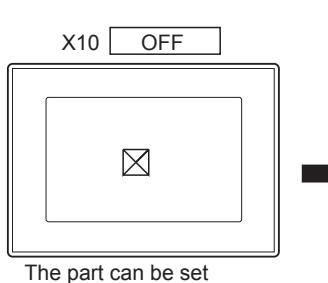

as the shape for a lamp.

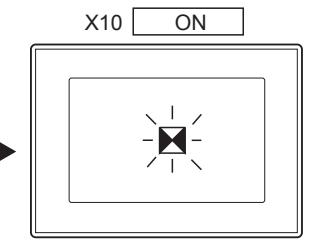

### <span id="page-868-0"></span>**5.9.2 Specifications of parts**

# **GT27 SoftGOT2000 GT25 GT23 GT21 GS25 GS21**

### ■1 **Number of registerable parts per project**

Up to 32767 parts can be registered per project.

### ■2 **Figures placeable per part**

Up to 10000 figures can be placed per part.

The volume of the data used for the part is the total volume of the data of the figures placed to the part. The following figures can be placed to a part.

#### • Basic figure:

Line, freeform line, rectangle, polygon, circle, arc, sector, scale, piping, and paint

- ➟[7.3 Drawing a Line](#page-1088-0)
	- [7.4 Drawing a Line Freeform](#page-1092-0)
	- [7.5 Drawing a Rectangle](#page-1096-0)
	- [7.6 Drawing a Polygon](#page-1101-0)
	- [7.7 Drawing a Circle](#page-1105-0)
	- [7.8 Drawing an Arc or a Sector](#page-1109-0)
	- [7.10 Drawing a Scale](#page-1115-0)
	- [7.11 Drawing a Piping](#page-1117-0)
	- [7.12 Painting Figures](#page-1121-0)
- Character string: Text and logo text
	- ➟[7.1 Drawing a Text](#page-1079-0)
		- [7.2 Drawing a Logo Text](#page-1083-0)
- Image: BMP file, JPEG file, and PNG file
	- ➟[7.13 Pasting an Image File](#page-1124-0)

### <span id="page-869-0"></span>**GT27 SoftGOT2000 GT25 GT23 GT21 GS25 GS21**

- ➟■[1 Registering parts](#page-870-0)
- ■[2 Copying parts](#page-872-0)
- ■[3 Deleting parts](#page-873-0)
- ■[4 Editing parts](#page-874-0)
- ■[5 Changing part numbers and names](#page-875-0)
- ■[6 Using the image file stored in the data storage as a part](#page-877-0)

Select a part in the [Parts Image List] window or in the project tree to create, edit, or delete a part or change the property of a part.

For how to and display the [Parts Image List] window, refer to the following.

➟[5.9.5 \[Parts Image List\] window](#page-880-0)

For how to display the project tree, refer to the following.

➟2.2.4 ■[1 \[Project\] window](#page-138-0)

Project tree

- · A shape can be registered as a part by dragging it from the screen editor and releasing it in the project tree.
- · The parts image list window and the parts editor can be displayed.

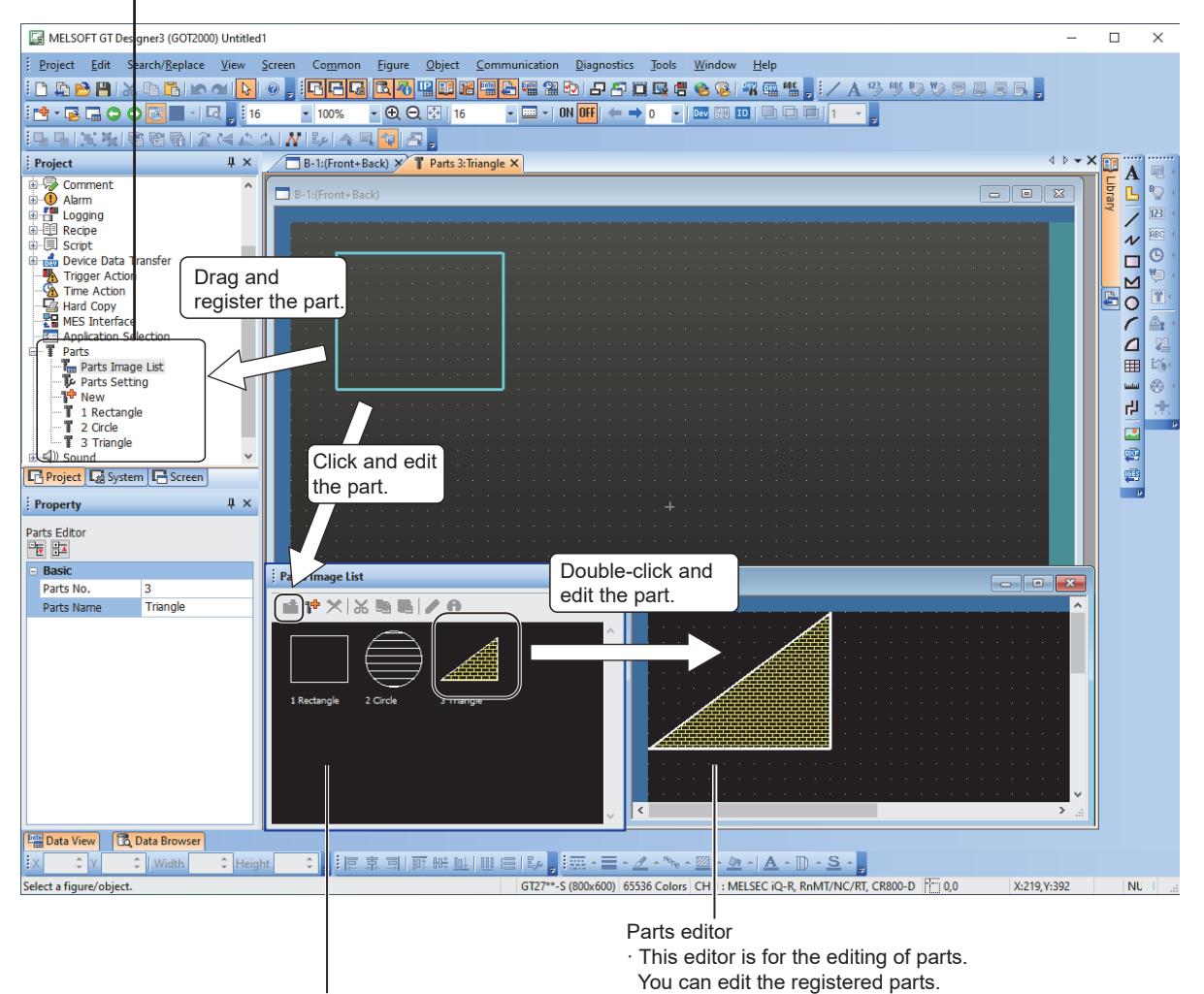

[Parts Image List] window

· A shape can be registered as a part by clicking the [Register] icon.

<sup>·</sup> You can check the image of the registered shape.

**5**

### <span id="page-870-0"></span>■1 **Registering parts**

# **GT27 SoftGOT2000 GT25 GT23 GT21 GS25 GS21**

Parts can be registered in either of the following two methods: You can register a figure on the screen editor or you can newly create a part to register it.

➟5.9.3 ■[1 \(1\) Registering a figure on the screen editor](#page-870-1)

5.9.3 ■[1 \(2\) Creating a new part](#page-871-0)

<span id="page-870-1"></span>**(1) Registering a figure on the screen editor**

# **GT27 SoftGOT2000 GT25 GT23 GT21 GS25 GS21**

### (a) **Registering a figure as a part in the [Screen Image List] window**

- Step 1 To register a figure on the screen editor as a part, select the figure and perform either of the following operations.
	- Clicking the [Register] button in the [Parts Image List] window
	- Selecting [Register to Parts] in the right-click menu.

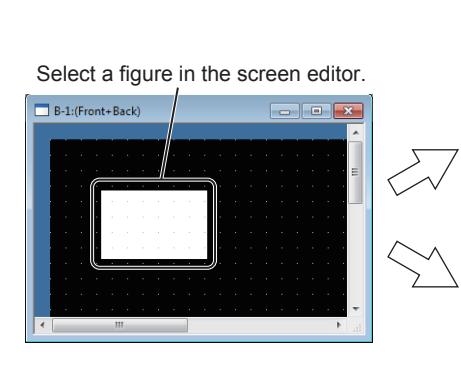

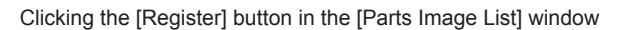

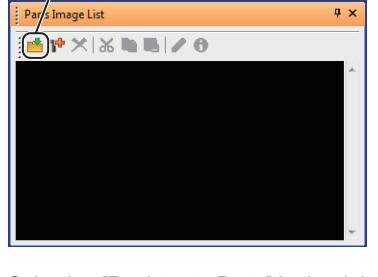

Selecting [Register to Parts] in the right-click menu.<br> $\frac{1}{100}$  Cut Ctrl+X

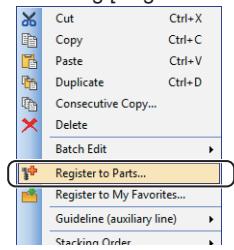

Step 2 The [Parts Property] dialog appears. Set [Number] and [Name] then click the [OK] button. The part is registered in the project data.

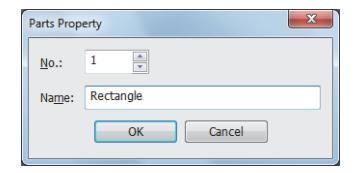

### (b) **Registering a figure as a part from the project tree**

Step 1 Drag the figure to be registered as a part onto the project tree.

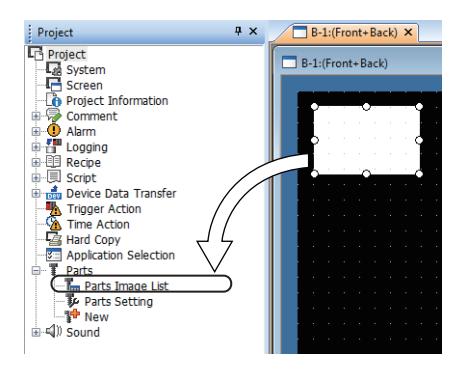

Step 2 The [Parts Property] dialog appears. Set [Number] and [Name] then click the [OK] button. The part is registered in the project data.

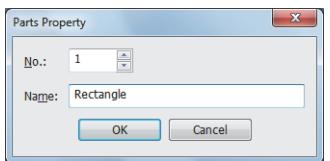

<span id="page-871-0"></span>**(2) Creating a new part**

# **GT27 SoftGOT2000 GT25 GT23 GT21 GS25 GS21**

Step 1 Select [Common] → [Parts] →[New] from the menu or perform either of the following operations in the [Parts Image List] window.

- Clicking the [New] button
- Selecting [New] in the right-click menu

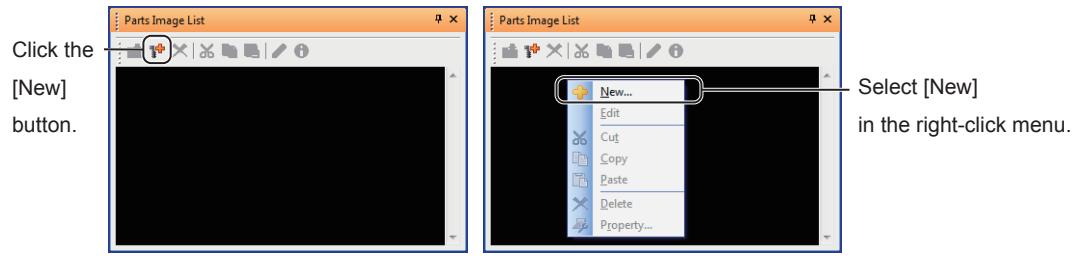

Step 2 The [Parts Property] dialog appears. Set [Number] and [Name] then click the [OK] button. The part is registered in the project data.

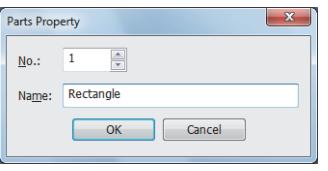

Step 3 Draw a figure to be registered as a part on the parts editor. After drawing the figure, close the parts editor.

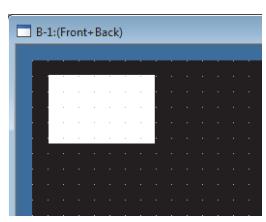

**5**

<span id="page-872-0"></span>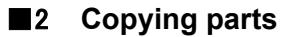

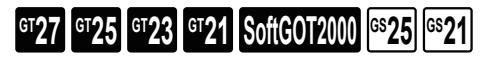

### **(1) Copying a part in the part image list**

Step 1 Select a part to be copied in the [Parts Image List] window.

- After selecting the part, perform either of the following operations.
	- Clicking the [Copy] button
	- Selecting [Copy] in the right-click menu

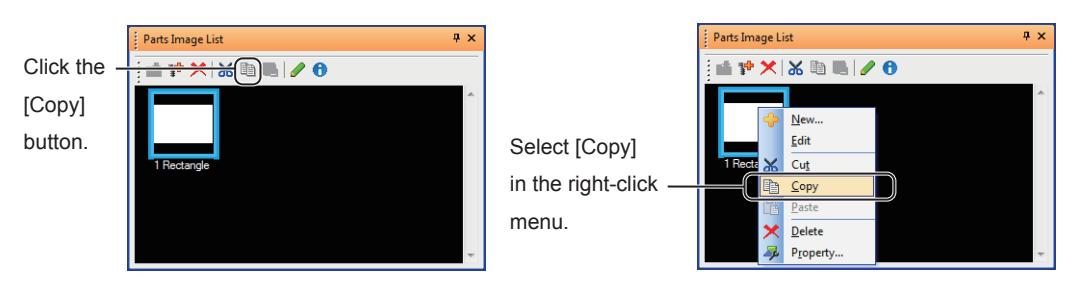

Step 2 Click the [Paste] button or right-click a part to select [Paste] from the menu.

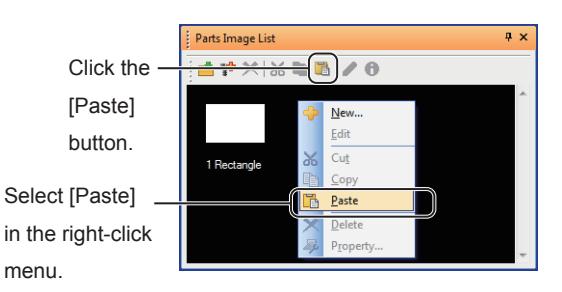

Step 3 The [Parts Property] dialog appears. Set [Number] and [Name] then click the [OK] button. The part is registered in the project data.

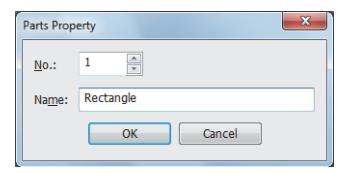

### **(2) Copying a part in the project tree**

Step 1 Select a part to be copied in the project tree.

Right-click the selected part to select [Copy] from the menu.

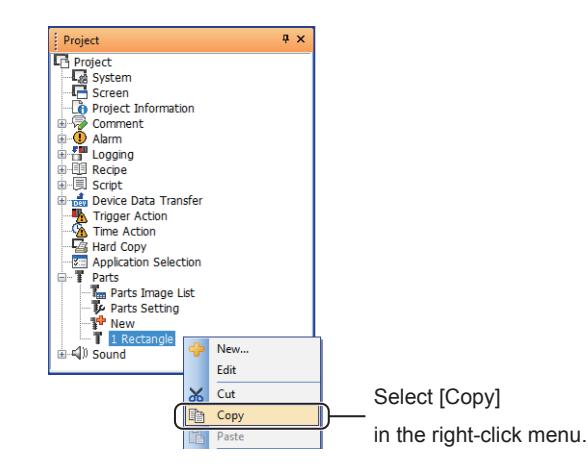

Step 2 Right-click [Parts] to select [Paste].

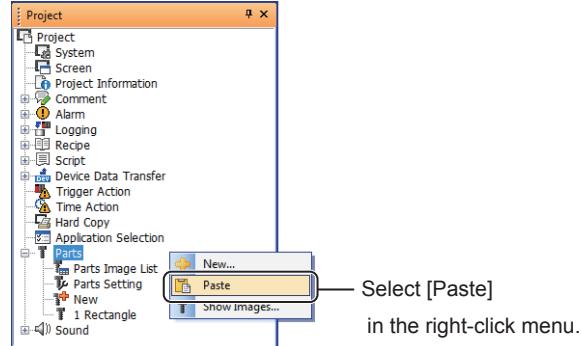

- Step 3 The [Parts Property] dialog appears. Set [Number] and [Name] then click the [OK] button. The part is registered in the project data.
	- Parts Property  $\frac{1}{\sqrt{2}}$  $No.:$  $\overline{1}$ Name: Rectangle  $OK$ Cancel

<span id="page-873-0"></span>■3 **Deleting parts** 

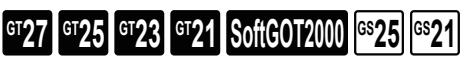

### **(1) Deleting a part in the part image list**

Step 1 Select a part to be deleted in the [Parts Image List] window.

- After selecting the part, perform either of the following operations.
	- Clicking the [Delete] button
	- Selecting [Delete] in the right-click menu

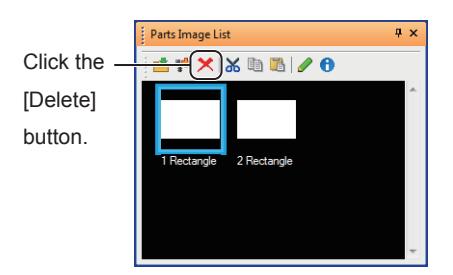

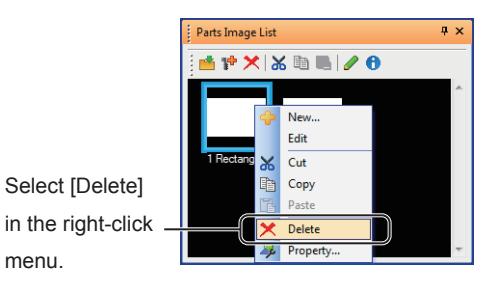

Step 2 The confirmation dialog is displayed.

Click the [Yes] button to delete the part displayed on the confirmation dialog. Click the [Delete All] button to delete all the selected parts. Click the [No] button to cancel the deletion of the part displayed on the confirmation dialog. Click the [Cancel] button to cancel the deletion of all the selected parts.

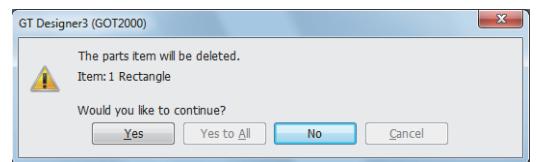

### **(2) Deleting a part in the project tree**

Step 1 Select a part to be deleted in the project tree.

Right-click the selected part to select [Delete] from the menu.

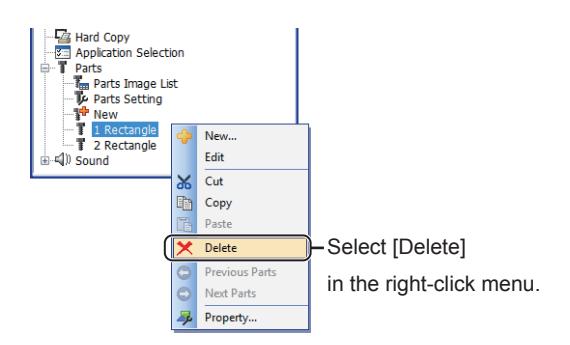

Step 2 The confirmation dialog is displayed.

Click the [Yes] button to delete the part displayed on the confirmation dialog. Click the [Delete All] button to delete all the selected parts. Click the [No] button to cancel the deletion of the part displayed on the confirmation dialog. Click the [Cancel] button to cancel the deletion of all the selected parts.

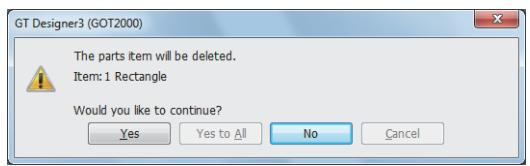

### <span id="page-874-0"></span>■4 **Editing parts**

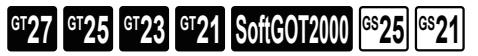

### **(1) Editing a part from the part-image list**

Step 1 Select a part to be edited in the [Parts Image List] window.

After selecting the part, perform either of the following operations.

- Clicking the [Edit] button
- Selecting [Edit] in the right-click menu

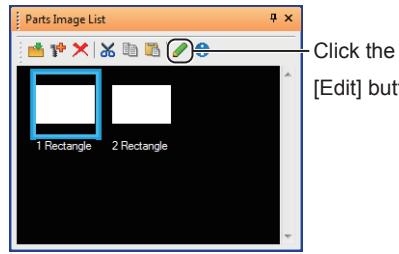

[Edit] button.

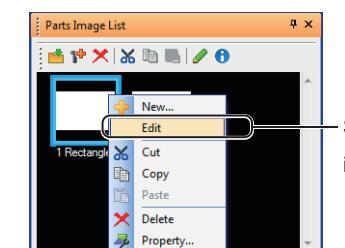

Select [Edit] in the right-click menu.

Step 2 The parts editor appears. Edit the selected part. After editing the part, close the parts editor.

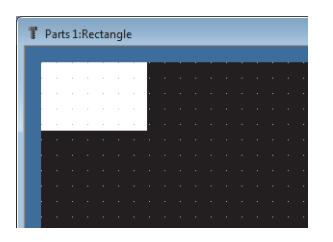

### **(2) Editing a part from the project tree**

Step 1 Select a part to be edited in the project tree. Right-click the selected part to select [Edit] from the menu.

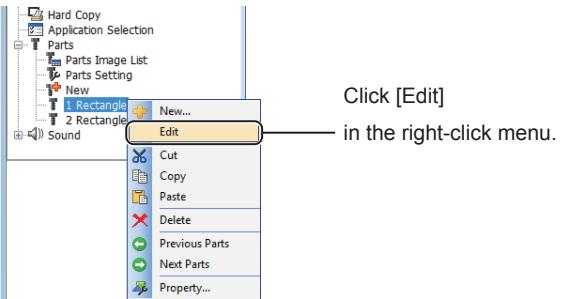

Step 2 The parts editor appears. Edit the selected part. After editing the part, close the parts editor.

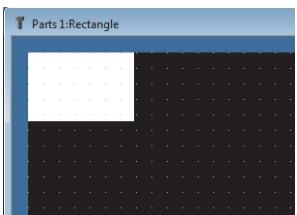

<span id="page-875-0"></span>■5 **Changing part numbers and names**

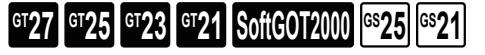

### **(1) Changing the number or name of a part in the part image list**

Step 1 Select a part whose number or name is to be changed in the [Parts Image List] window.

After selecting the part, perform either of the following operations.

- Clicking the [Property] button
- Selecting [Property] in the right-click menu

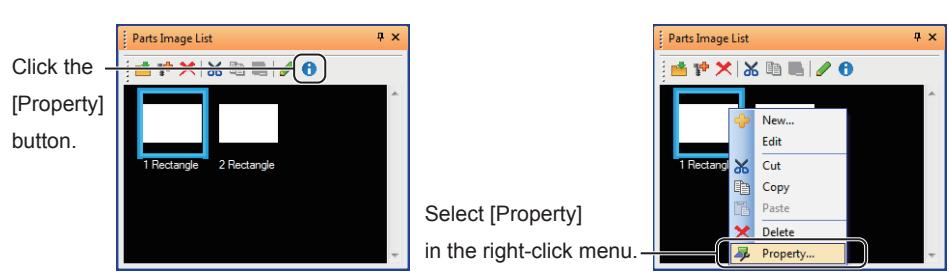

Step 2 The [Parts Property] dialog appears. After changing [Number] or [Name], click the [OK] button to apply the change.

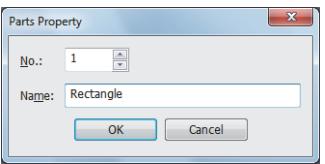

### **(2) Changing the number or name of a part in the project tree**

Step 1 Select a part whose number or name is to be changed in the project tree. Right-click the selected part to select [Property] from the menu.

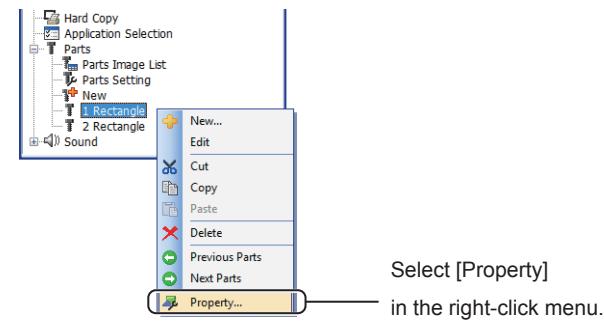

Step 2 The [Parts Property] dialog appears.

After changing [Number] or [Name], click the [OK] button to apply the change.

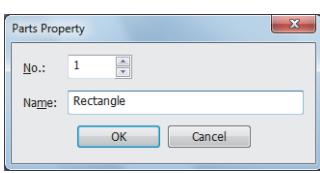

### <span id="page-877-0"></span>■6 Using the image file stored in the data storage as a part

### **GT27 SoftGOT2000 GT25 GT23 GT21 GS25 GS21**

The image file stored in the data storage can be used for the parts display or parts movement. Storing parts in the data storage reduces the size of the project data.

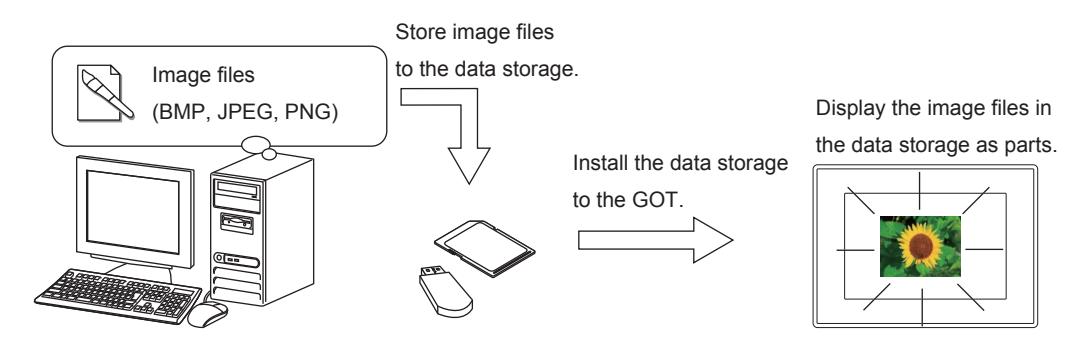

The following two methods are provided to use an image file in the data storage as a part.

➟5.9.3 ■[6 \(1\) Specifying an image file from an object](#page-877-1)

5.9.3 ■[6 \(2\) Specifying an image file in the project](#page-878-0)

### <span id="page-877-1"></span>**(1) Specifying an image file from an object**

Specify an image-file part stored in the data storage in the object setting of the parts display or parts movement. Prepare one folder for each object to save image files separately per object.

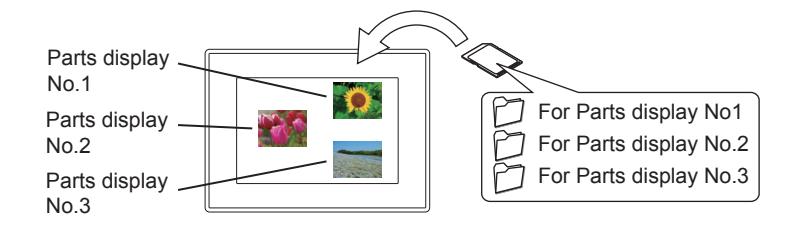

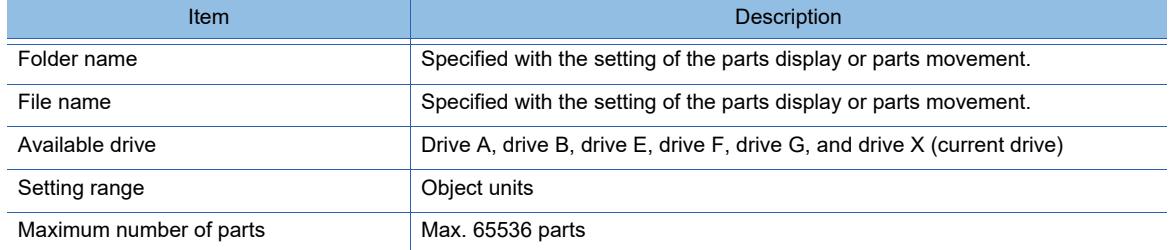

The following shows the procedure to register image files.

Step 1 Create a folder in the data storage to store image files.

Create a folder per object (parts display or parts movement).

The folder name must be the same as the name set for the parts display or parts movement.

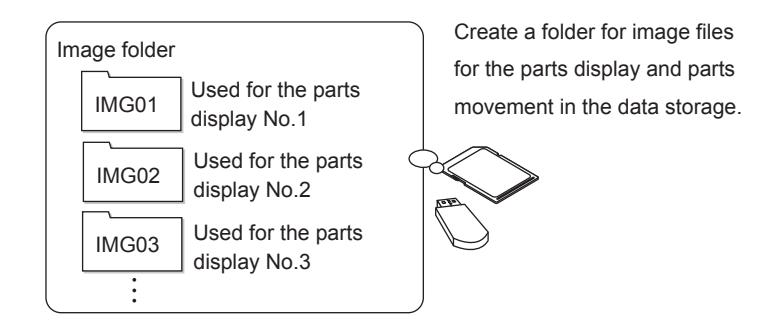

Step 2 Store an image file to be used as a part to the created folder. The file name must be the same as the name set for the parts display or parts movement. Exsample) File name: IMG, parts No.: 0123, number of digits: 4

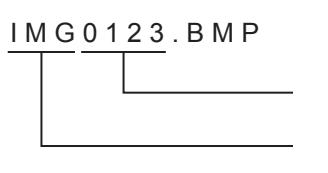

Parts No.

The file name set in the parts display and parts movement

Parts No. is assigned according to [Digits] set for the parts display or parts movement.

- Five digits: 00001 to 65535
- Four digits: 0001 to 9999
- Three digits: 001 to 999
- Two digits: 01 to 99
- One digit: 1 to 9

### <span id="page-878-0"></span>**(2) Specifying an image file in the project**

Not available to GT21 and GS21.

Use parts No. 9001 or later number as the numbers dedicated for image-file parts.

In this case, store image files in one folder.

The file name and the folder name are fixed.

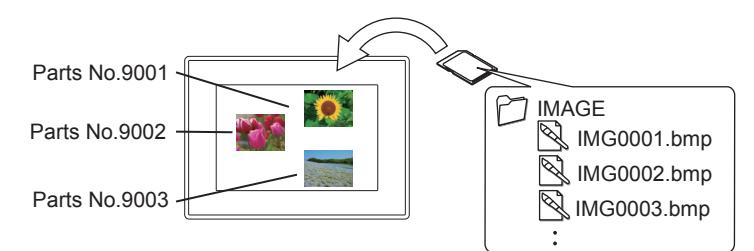

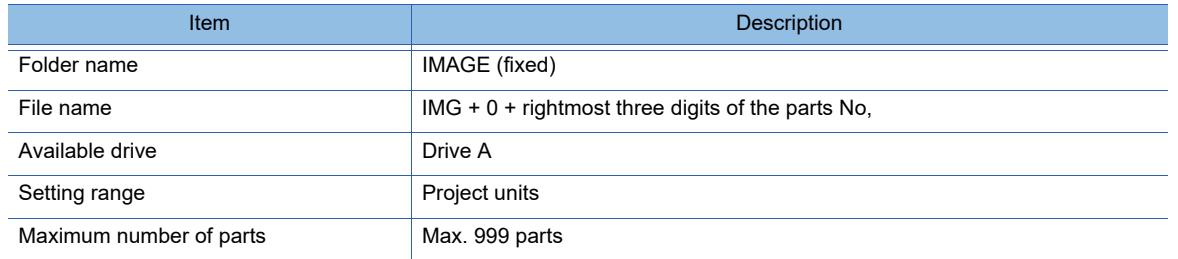

The following shows the procedure to register image files.

Step 1 Create a folder name it as IMAGE in the SD-card.

If any name other than IMAGE is used for the folder, the image file cannot be displayed with the parts display or parts movement.

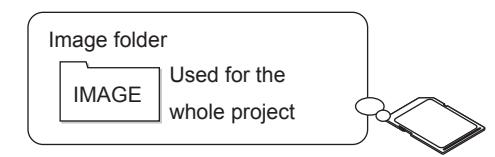

Create a folder for image files for the parts display and parts movement in the SD card. (Folder name: IMAGE)

Step 2 Store image files to be used as parts in the IMAGE folder in the SD-card. Set each file name as follows. Example) Parts No.: 9123

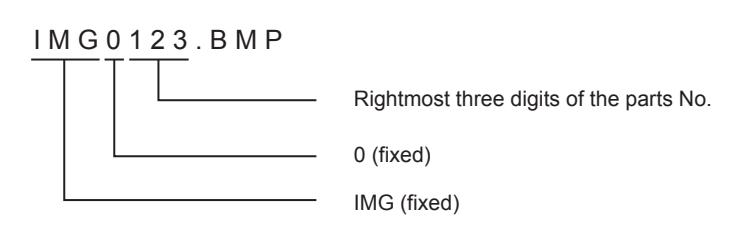

<span id="page-879-0"></span>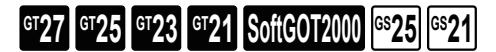

### ■1 **Restriction for displaying figures**

#### **(1) Line width of outer frame**

Draw the external frame of the figure with one dot of the line width to register as a part.

The outer frame line with the width of two or more dots may not be displayed correctly.

To display the outer frame line with the width of two or more dots, perform either of the following operations.

• Drawing the outer frame line in combination with figures that have one-dot line width

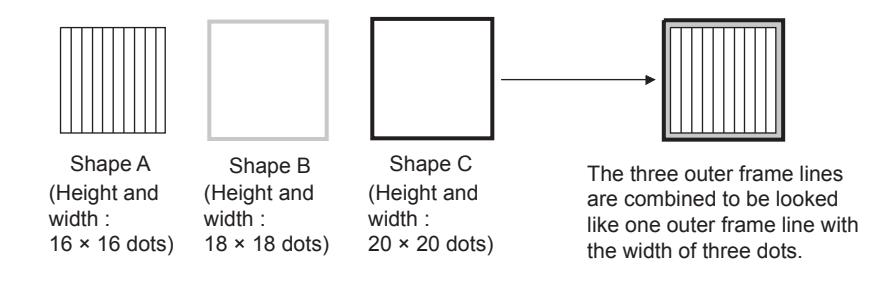

• Setting a figure with an outer frame of two or more dots on the unused base screen and displaying the base screen as a part in the parts display

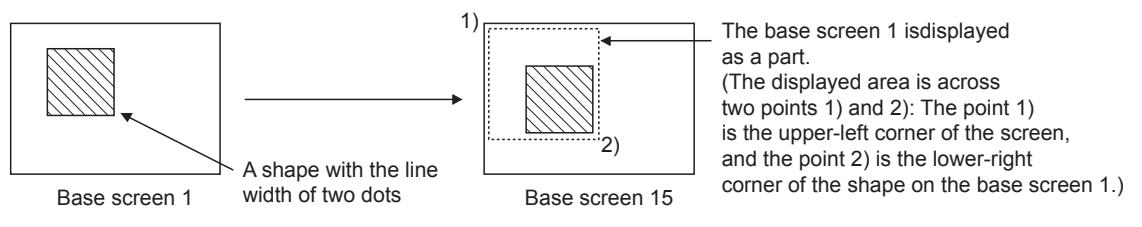

### **(2) Line width of line (excluding slant lines)**

A line (excluding slant lines) that has the width of two to seven dots and has been registered as a part may not be displayed correctly.

To display the line with the width of two or more dots, perform either of the following operations.

- Drawing a line by deforming a rectangle (color fill)
- Drawing a line in combination with lines that have one-dot line width

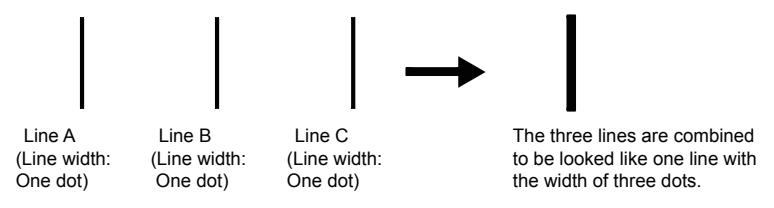

### ■2 Size of the image-file parts stored in the data storage

BMP JPEG, or PNG parts are displayed on the GOT in the same size as the ones of the image-file parts stored in the data storage.

The image file bigger than the display size of the GOT cannot be displayed.

Store image-file parts whose sizes are the same as or smaller than the display size of GOT in the data storage.

### ■3 Registering the figures on a screen editor as parts

Figures up to 2000 dots × 1600 dots can be registered as parts.

No figure whose vertical or horizontal size exceeds the above size can be registered.

# <span id="page-880-0"></span>**GT27 SoftGOT2000 GT25 GT23 GT21 GS25 GS21**

Displays the list of parts registered in GT Designer3. You can register, edit, or delete parts in the [Parts Image List] window.

Select [Common]  $\rightarrow$  [Parts]  $\rightarrow$  [Parts Image List] from the menu to display this dialog.

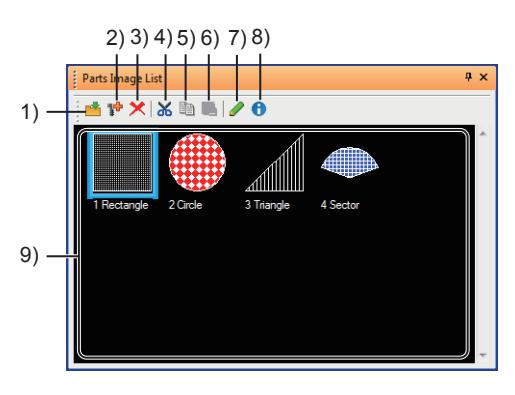

- 1) **[Register] button** Registers a selected figure as a part.
- 2) **[New Register] button** Registers a new part.
- 3) **[Delete] button** Deletes a selected part.
- 4) **[Cut] button** Cuts a selected part.
- 5) **[Copy] button** Copies a selected part.
- 6) **[Paste] button** Pastes a copied or cut part to a selected area.
- 7) **[Edit] button** Edits a selected part on the parts editor.
- 8) **[Property] button** Changes the number or name of a selected part. 9) **Parts image list**

Displays the list of the thumbnails, numbers, and names of the registered parts.

<span id="page-881-0"></span>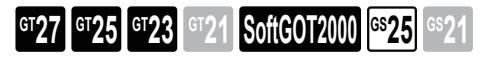

Sets the display of the parts in the parts display or parts movement.

Select [Common] → [Parts] → [Parts Setting] from the menu to display the [Parts Setting] dialog.

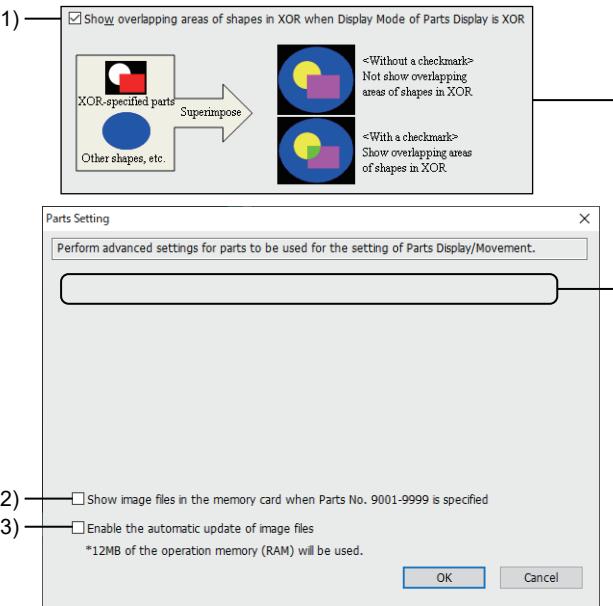

### 1) **[Show overlapping areas of shapes in XOR when Display Mode of Parts Display is XOR] GOT Graphic Ver.1**

When the display mode of the parts display or parts movement is set to [XOR], the XOR synthesis is performed to all the grouped figures together.

2) **[Show image files in the memory card when Parts No. 9001-9999 is specified]** Displays the BMP, JPEG, or PNG parts stored in the parts display or parts movement as parts.

### 3) **[Enable the automatic update of image files]**

When an image file stored in drive V is displayed as a part for a parts display, the parts display is updated automatically when the image is updated.

For how to display an image file stored in drive V as a part for a parts display, refer to the following.

➟8.8.2 ■[5 Switching the image on a parts display object automatically](#page-1467-0)

# **6. BASIS OF SETTING AND EDITING**

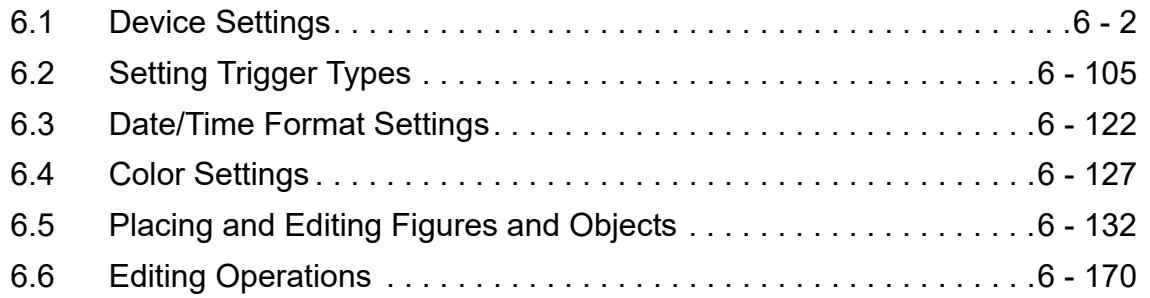

# <span id="page-883-0"></span>**GT27 SoftGOT2000 GT25 GT23 GT21 GS25 GS21**

### ■1 **Devices that can be set in GT Designer3 projects**

For the types and the ranges of the devices that can be set in GT Designer3 projects, refer to the following.

➟[12.1 GOT Internal Device](#page-3027-0)

[12.4 Device Range and Settings of Each Controller](#page-3511-0)

### ■2 Available devices of the target controllers for monitoring

### **(1) Range of devices that can be set**

The range of the devices that can be set in GT Designer3 projects depends on the type of the controller. For the devices that can be set in controllers of each type, refer to the following.

■→[12.4 Device Range and Settings of Each Controller](#page-3511-0)

For how to set the devices, refer to the following.

➟[6.1.2 How to set devices](#page-889-0)

### **(2) Range of devices that can be set in controllers**

The ranges of devices that can be set in GT Designer3 and those available for controllers may differ. GT Designer3 does not automatically check if the devices set (specified by the names and numbers) in its project can be used by the controllers being connected.

To check if the devices can be used by the controllers being connected, follow the instructions shown below.

### (a) **Checking when setting the controllers**

For the types and the ranges of the devices available for the controllers, refer to the following.

➟GOT2000 Series Connection Manual for a controller used

### (b) **Checking when drawing**

For the types and the ranges of the devices that can be set in GT Designer3 projects, refer to the following.

➟[12.4 Device Range and Settings of Each Controller](#page-3511-0)

### (c) **Check with the system alarm.**

When you attempt to monitor devices that cannot be used by the controller, by specifying the names or a range, a system alarm occurs.

(Alarm: G01-322 Specified device numbers are outside the available range. Check the available range.)

### ■3 **Device setting with labels and tags**

Labels and tags are usable in the device setting on GT Designer3. By using labels and tags, you can create project data without paying attention to the actual devices. Available labels and tags depend on the system configuration.

### **(1) System label**

The labels can be used only for iQ Works projects.

System labels are intended for use in a large-scale system incorporating Mitsubishi Electric products.

➟[6.1.3 How to set system labels](#page-891-0)

### **(2) Global label**

The labels can be used for connection to the following controllers.

- $\cdot$  RCPU $^{\star}$ <sup>1</sup>
- Motion CPU (MELSEC iQ-R series)
- Motion module
- LHCPU

Among the global labels settable in GX Works3, MT Developer2, or Motion Control Setting Function, the GOT can monitor the ones that permit access from external devices.

\*1 The GOT cannot monitor the global labels of R00CPU, R01CPU, and R02CPU that do not support the settings to permit access their labels from external devices.

For setting the global labels, refer to the following.

➟[6.1.4 How to set global labels](#page-901-0)

### **(3) Label (GT Designer3)**

The labels can be used only for GT Designer3 projects. You can use labels (GT Designer3) by assigning devices that can be monitored by the GOT.

Labels (GT Designer3) are usable regardless of the scale of a system configuration.

➟[6.1.5 How to set labels \(GT Designer3\)](#page-923-0)

### **(4) OMRON NJ/NX tag**

You can use OMRON NJ/NX tags by importing a tag file created with OMRON programming software to GT Designer3. These tags are intended for use in a system configuration including OMRON PLCs.

➟[6.1.7 How to set OMRON NJ/NX tags](#page-948-0)

### **(5) RSLogix 5000 tag and AB native tag**

You can use these tags by importing tag files created with ALLEN-BRADLEY programming software to GT Designer3. The tags are intended for use in a system configuration including ALLEN-BRADLEY PLCs.

➟[6.1.8 Using RSLogix 5000 tags](#page-958-0)

[6.1.9 How to set AB native tags](#page-963-0)

#### **(6) OPC UA tag**

You can use OPC UA tags by importing the tag information of an OPC UA server to GT Designer3. The tags are intended for use in a system configuration including OPC UA servers.

<sup>■→</sup>[6.1.10 How to set OPC UA tags](#page-972-0)

### ■4 Using device comments and device definitions

By importing device comments and device definitions in GT Designer3, the device comments and device definitions are usable in the device setting.

➟[6.1.6 Using device comments and device definitions](#page-942-0)

### **6.1.1 Formats of devices, labels, and tags**

The following shows how to format devices, labels, and tags in setting dialogs and scripts. The formats in setting dialogs and scripts are different.

- ➟■[1 Formats in setting dialogs](#page-885-0)
	- ■[2 Formats in scripts](#page-886-0)
	- ■[3 Device setting for network connection](#page-887-0)

### <span id="page-885-0"></span>■1 **Formats in setting dialogs**

The following shows the formats in the setting dialogs of objects or others.

Example) Channel No. 2, network No. 5, station No. 10, CPU No. 3, and device X0000

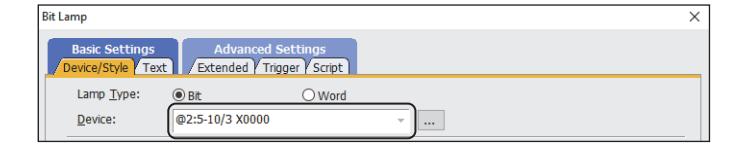

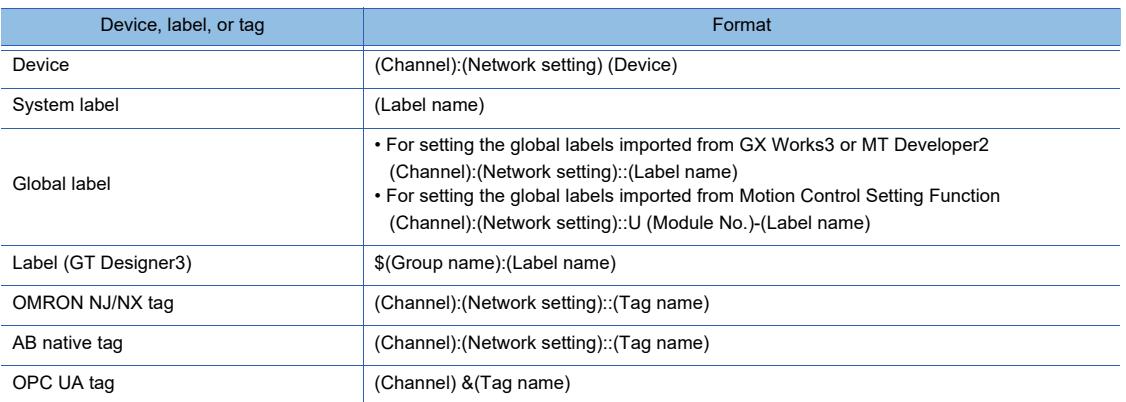

### The formats in [Device] include the following elements.

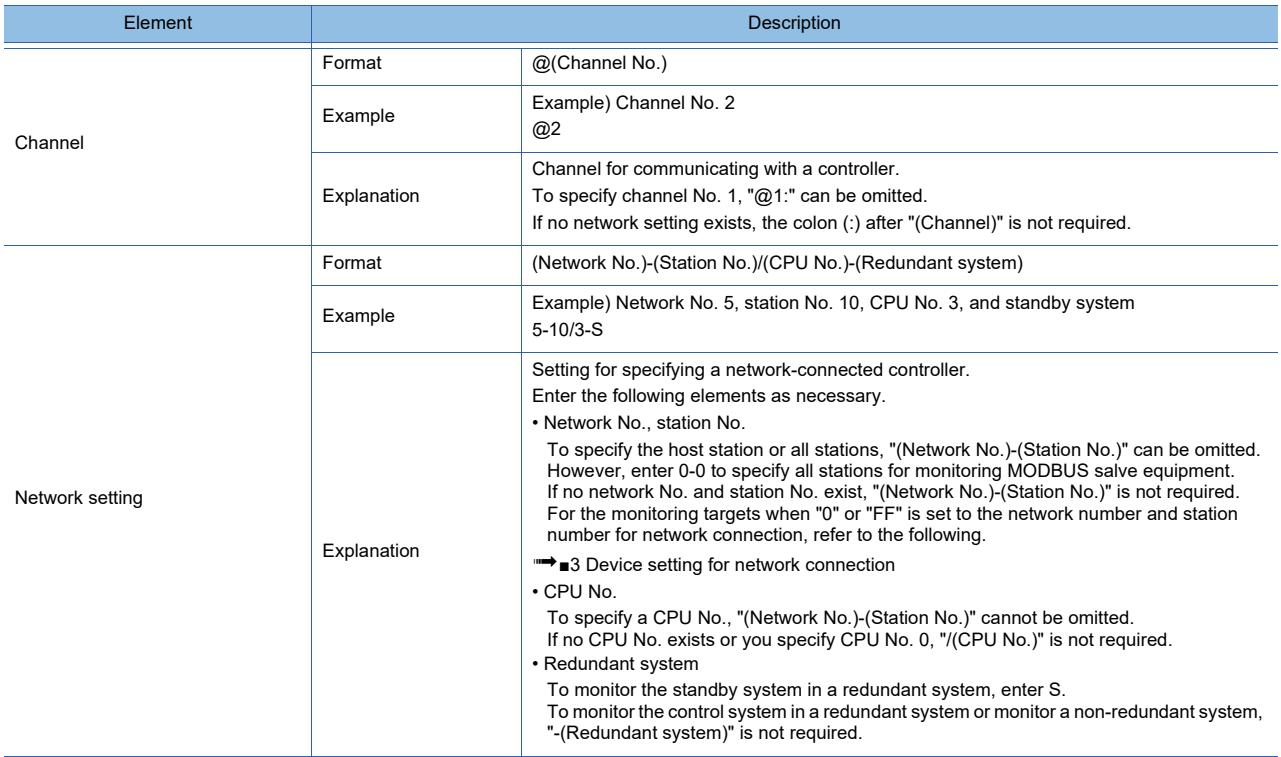

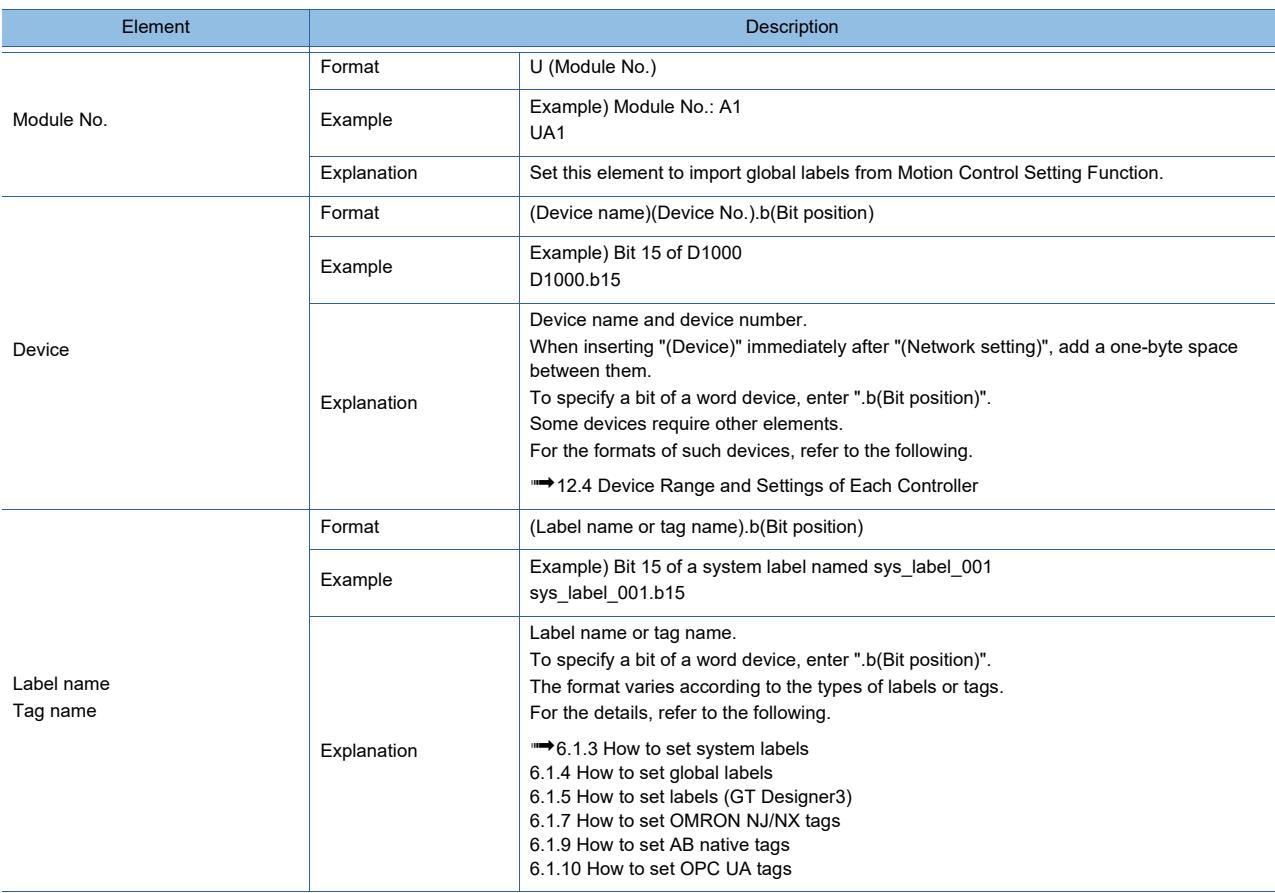

### <span id="page-886-0"></span>■2 **Formats in scripts**

The following shows the formats in scripts.

Example) Channel No. 2, network No. 5, station No. 10, CPU No. 3, and device X0000

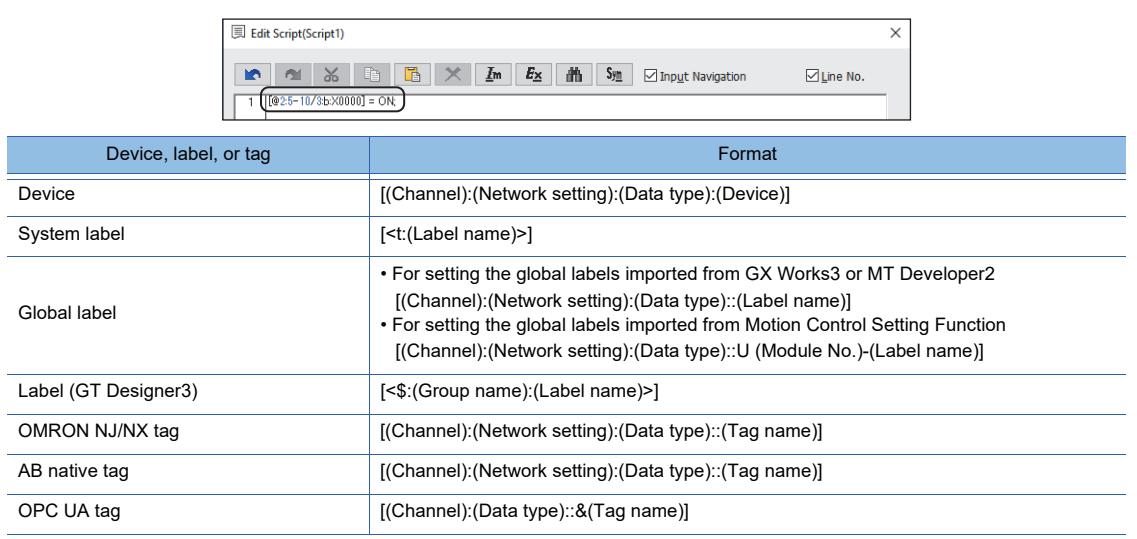

The formats of channel, network setting, module number, device, label name, and tag name are the same as the formats of the elements in [Device] in setting dialogs.

➟6.1.1 ■[1 Formats in setting dialogs](#page-885-0)

Data type is required in scripts.

For its format, refer to the following.

➟9.9.2 ■[4 \(3\) Available devices and how to express the devices](#page-2255-0)

### <span id="page-887-0"></span>■3 **Device setting for network connection**

The following shows the monitored stations when "0" or "FF" is specified for the network number and station number of the device.

### **(1) MELSECNET/H connection**

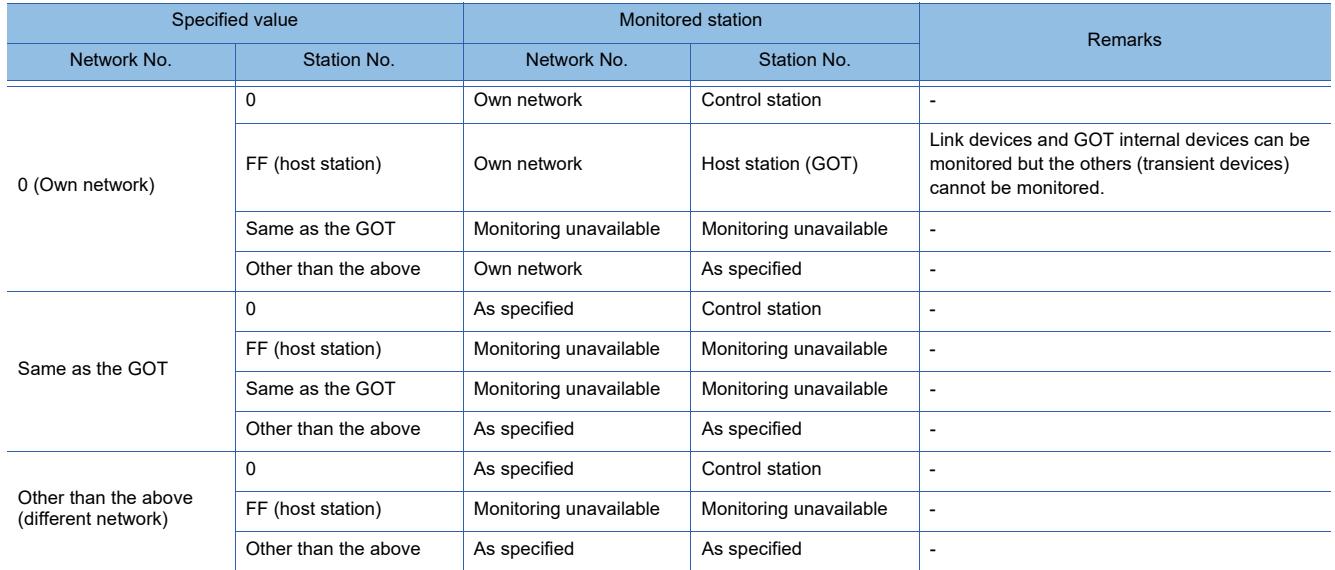

### **(2) CC-Link IE TSN connection**

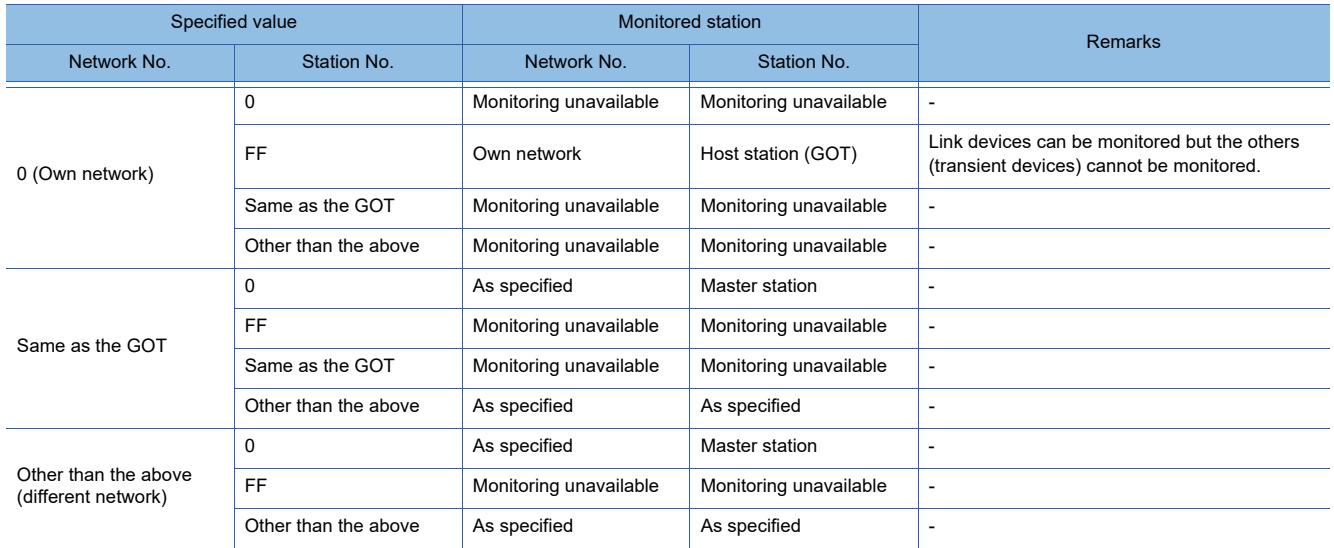

### **(3) CC-Link IE Controller Network connection**

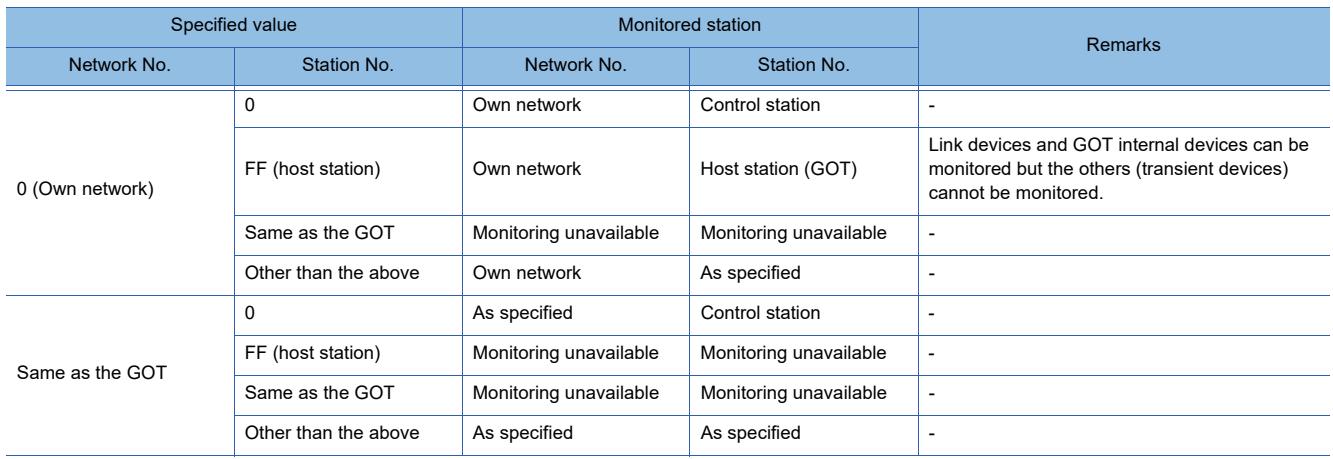

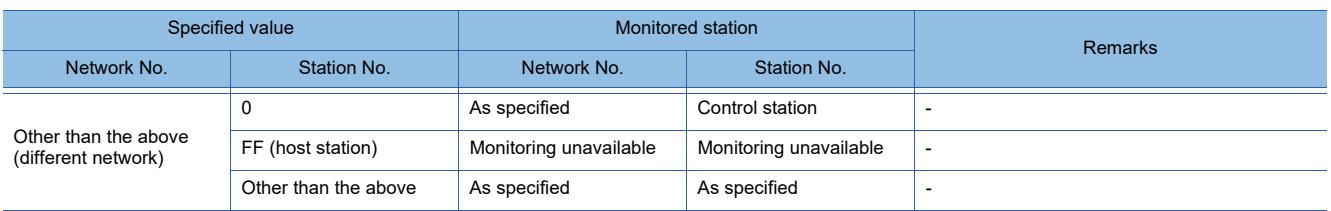

### **(4) CC-Link IE Field Network connection**

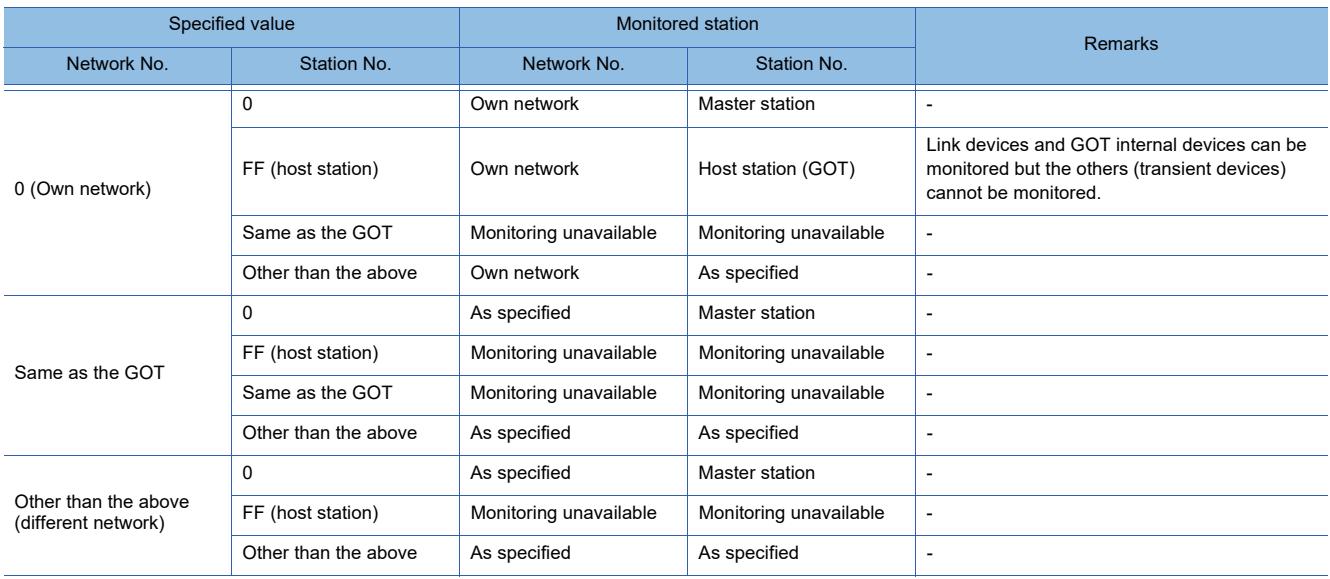

### **(5) CC-Link connection**

For connection to an intelligent device station using the CC-Link connection, set "0" to [NW No.] and the host station number to [PC No.] to monitor the RX, RY, RWw, and RWr devices assigned to the master station in the CC-Link parameter settings.

To monitor the device of a PLC CPU on other stations, set "0" to [NW No.] and the station number of the relevant station (station No.: n) to [PC No.].

(n: Station number of the monitored station (0: Master station, 1 to 64: Local station))

To monitor the RX, RY, RWw, and RWr devices assigned to other stations in the CC-Link parameter settings, apply the settings of the host station.

Otherwise, display speed may decrease.

# <span id="page-889-0"></span>**GT27 SoftGOT2000 GT25 GT23 GT21 GS25 GS21**

- ➟■[1 Setting devices in the device setting dialog](#page-889-1)
- ■[2 Setting devices with the input assist](#page-890-0)

Set devices in the device setting dialog of each object or with the input assist.

Example) When setting a device to be monitored

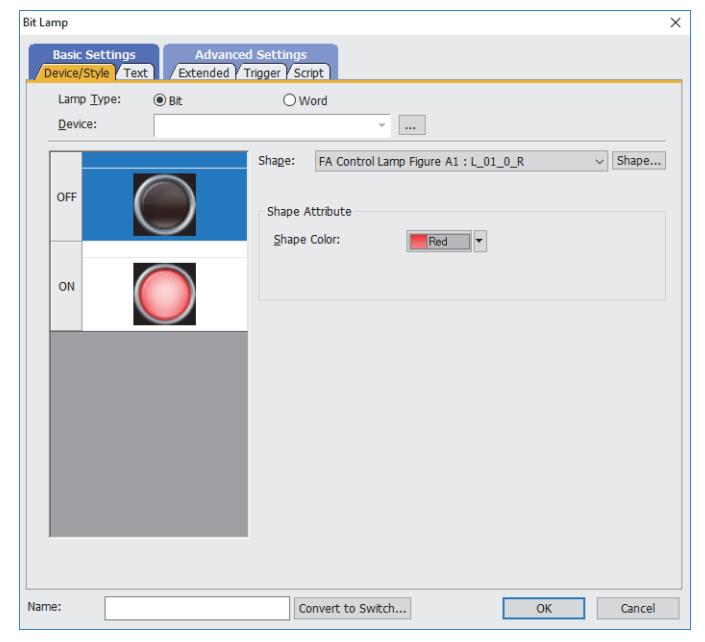

### <span id="page-889-1"></span>■1 **Setting devices in the device setting dialog**

To set devices, display the device setting dialog from the setting dialog of the object.

- Step 1 Click the [...] button in the [Device/Style] tab to display the device setting dialog or the [Select CH No.] dialog. To display the [Select CH No.] dialog, set multiple controllers and then make the following setting or perform the following operation.
	- Set [Display only when setting new device] or [Always display] on the [Edit] tab in the [Options] dialog.
		- ➟11.10.4 ■[1 \[Options\] dialog \(\[Edit\] tab\)](#page-2927-0)
	- Click the [...] button while pressing the [Shift] key of the personal computer.

#### Step 2 In the [Select CH No.] dialog, select the controller.

Click the controller button to display the device setting dialog.

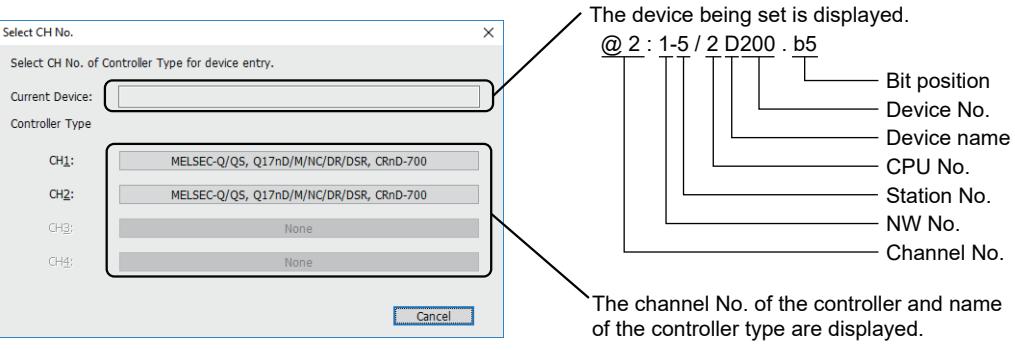

For the details of the system label, refer to the following.

- ➟[6.1.3 How to set system labels](#page-891-0)
- Step 3 Select the target device in the dialog, and click the [OK] button to set the device for the object. For details of the settings in the device setting dialog for each controller, refer to the following.
	- ■→[12.3 Device Range and Settings of Mitsubishi Electric Equipment](#page-3169-0)
	- [12.4 Device Range and Settings of Each Controller](#page-3511-0)

### For the monitoring targets when "0" or "FF" is set to the network number and station number for network connection, refer to the following.

➟■[3 Device setting for network connection](#page-887-0)

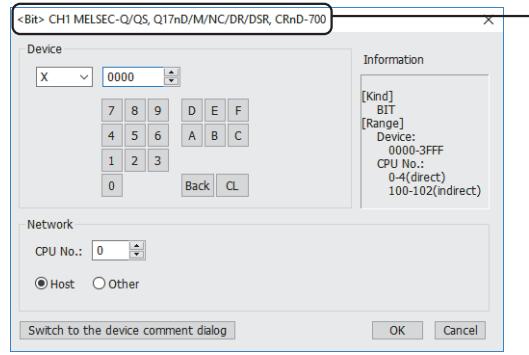

The channel No. of the controller and name of the controller type being set are displayed.

Step 4 After settings being made in the device setting dialog, the device set in the setting dialog for the object is displayed.

For the display by the object setting dialog, refer to the following.

■→[12.4 Device Range and Settings of Each Controller](#page-3511-0)

Once a device is set, the device can be set by selecting from the list in the setting dialog of each object from the next time.

Up to 5 previously set devices are listed. Subsequently, these are replaced in turn by each successive new entry.

### <span id="page-890-0"></span>■2 Setting devices with the input assist

The target device can be searched in the setting dialog for the object without opening the device setting dialog. For how to use the input assist, refer to the following.

➟[11.3 Setting Devices from Device Comments \(Input Assist\)](#page-2781-0)

# <span id="page-891-0"></span>**GT27 SoftGOT2000 GT25 GT23 GT21 GS25 GS21**

- ➟■[1 Conditions for use of system labels](#page-891-1)
	- ■[2 Applicable system labels](#page-891-2)
	- ■[3 System label setting](#page-894-0)
	- ■[4 System label update/check](#page-895-0)
	- ■[5 Registering system labels](#page-897-0)
	- ■[6 Generating route information on GT Designer3](#page-898-0)
	- ■[7 Precautions for system labels](#page-899-0)

For iQ Works, system labels can be used instead of setting devices on GT Designer3.

(The system labels cannot be used for applications other than iQ Works.)

The system labels are divided into system label Ver.1 and system label Ver.2.

You cannot use system labels Ver.1 and system labels Ver.2 simultaneously.

• System label Ver.1

The system label Ver.1 is a character string with a controller device assigned.

The system label Ver.1 is shared among the projects in a workspace.

• System label Ver.2

Not available to GT21 and GS21.

The system label Ver.2 is a character string with a global label for GX Works3 or MT Developer2 assigned. The system label Ver.2 is shared among projects in a workspace.

You can register the both types of system labels in the system label database with GT Designer3.

The system label database is used to manage the system labels.

When a workspace is saved in MELSOFT Navigator, a system label database is created in the workspace. When no system label database exists in a workspace, system labels cannot be used.

### <span id="page-891-1"></span>■1 Conditions for use of system labels

### **GT27 SoftGOT2000 GT25 GT23 GT21 GS25 GS21**

### **(1) Conditions for projects**

System labels can be used only a workspace saved in MELSOFT Navigator. A system label database is not created for a GT Designer3 project in a workspace created by GT Designer3 (not started from MELSOFT Navigator). Therefore, the system labels cannot be used.

To use the system labels, save the GT Designer3 project in a workspace created by MELSOFT Navigator.

### **(2) GOT type setting**

To use system labels, select [Use system labels in conjunction with MELSOFT Navigator] in the [Type Setting] dialog. ➟[5.1.5 \[Type Setting\] dialog](#page-545-0)

### **(3) Function that does not support the system labels**

The system labels cannot be used in the device setting for the MES interface function. For the MES interface function, specify devices directly.

### <span id="page-891-2"></span>■2 **Applicable system labels**

### **GT27 SoftGOT2000 GT25 GT23 GT21 GS25 GS21**

The GOT can use system labels that satisfy the following conditions. System labels not applicable to the GOT are recognized as incorrect labels. Those invalid labels can be set in a GT Designer3 project, but cannot be written to the GOT or data storage.

### **(1) System label name**

The GOT can use system labels that satisfy the following conditions.

System labels that do not satisfy the following conditions cannot be set for GT Designer3.

- For the system label Ver.1, the number of characters used in the name of a system label is 32 or less.
- For the system label Ver.2, the number of characters used in the name of a system label is 256 or less.
- One-byte kana characters are not used.
- The following one-byte symbols are not used.

. , , ,  $[$  ,  $]$  , : , ! , ", #, \$, %, &, ', (, ), \*, +, ;, <, =, >, ?, \, ^, `, {, |, }, ~, ?

- A system label name is not the same as a device name.
- Reserved characters are not used.

For reserved characters, refer to the following.

**<sup>■→</sup>GX Works2 Version1 Operating Manual (Common)** 

### **(2) Registering system labels in a system label database**

System labels that are not registered in a system label database are recognized as incorrect labels.

For how to register the system labels in the system label database, refer to the following.

• Registering system labels by MELSOFT Navigator

➟Help for MELSOFT Navigator

• Registering system labels by GT Designer3

➟■[5 Registering system labels](#page-897-0)

#### <span id="page-892-0"></span>**(3) Data types**

System labels with the following data types are recognized as incorrect system labels.

Do not set the system labels with the following data types.

- [Time]
- [Pointer]

When [Reflect the data type of label] is selected on the [Edit] tab in the [Options] dialog, the data types of system labels are reflected to GT Designer3 settings.

■→[11.10.4 Customizing the settings related to editing operations](#page-2927-1)

The following shows the usable data types of system labels.

○: Applicable, -: Not applicable

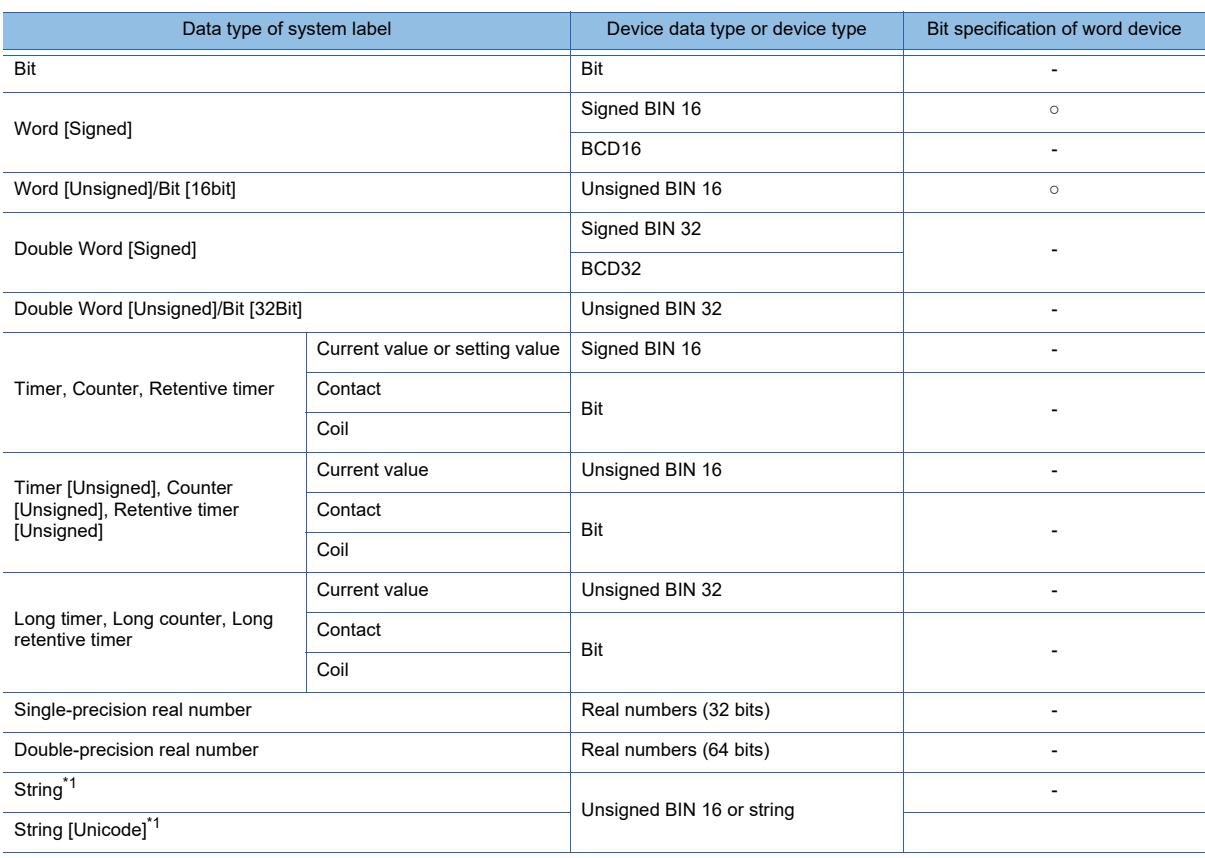

\*1 Available for the following functions.

- Text display object
- Text input object
- Text print object
- Logging function
- Recipe function

### **(4) System label handled as a special structure**

GT Designer3 handles the following data types of system labels as special structures. Although MELSOFT Navigator handles such a label as one, GT Designer3 handles the label as multiple labels.

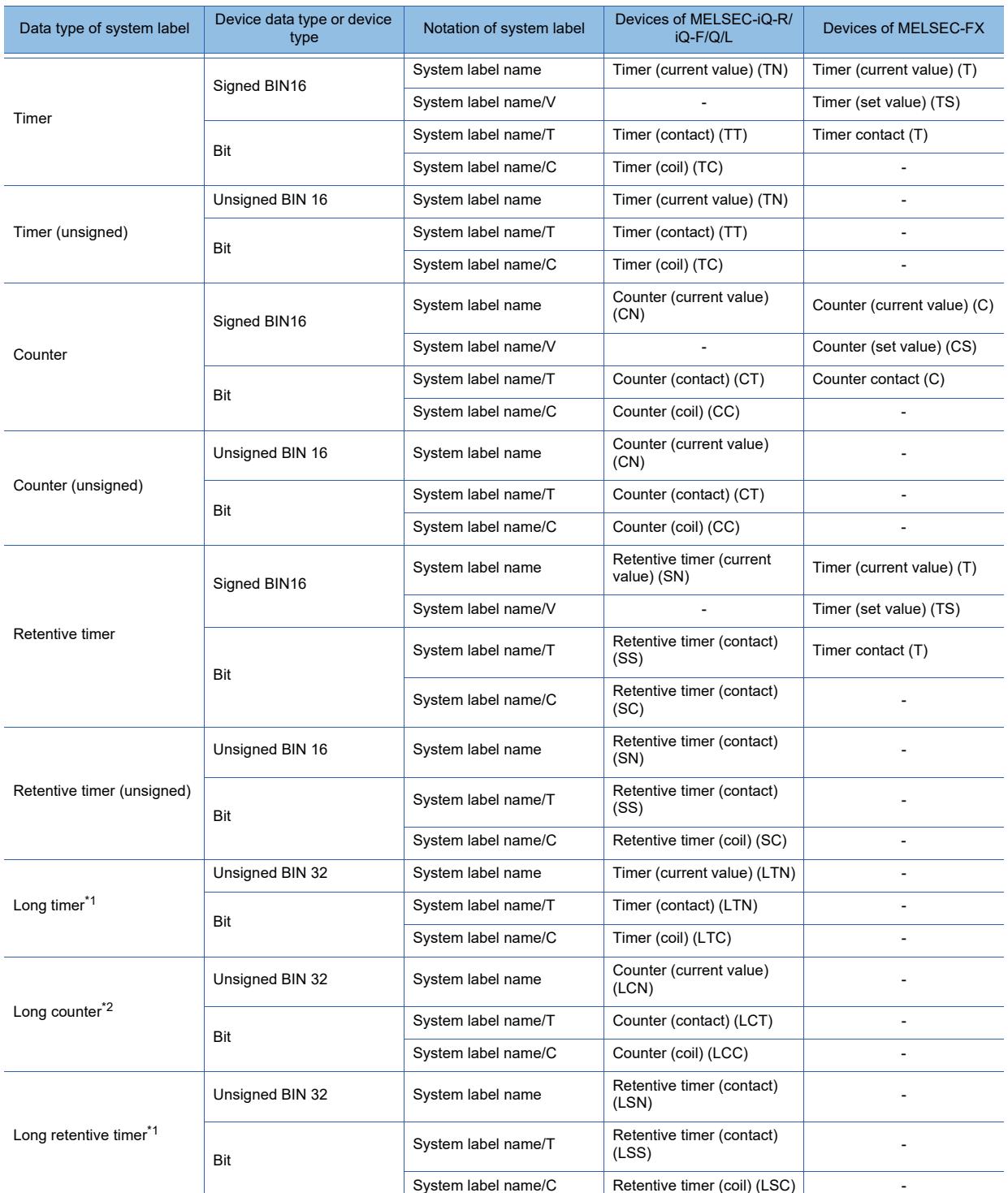

\*1 Only available to MELSEC iQ-R series.

\*2 Available to MELSEC iQ-R series and MELSEC iQ-F.

#### **(5) Devices assigned to system labels**

Assign devices that can be monitored by the GOT to system labels.

The following system labels are recognized as incorrect labels.

- System labels with devices assigned that cannot be monitored by the GOT
- System labels without devices assigned

### **(6) Global labels assigned to system labels Ver.2**

Assign global labels settable in GT Designer3 to system labels Ver.2.

The following system labels Ver.2 are recognized as invalid labels.

- System labels Ver.2 to which global labels that cannot be set in GT Designer3 are assigned
- System labels Ver.2 to which no global labels are assigned

For the conditions of global labels usable in GT Designer3, refer to the following.

➟6.1.4 ■[1 Usable global labels](#page-902-0)

### <span id="page-894-0"></span>■3 System label setting

# **GT23 GT21 SoftGOT2000 GS25**

As well as devices, system labels are settable in the setting dialog of objects or others.

### **(1) Entering system label name directly**

Enter a system label name in the text box of [Device] in the setting dialog.

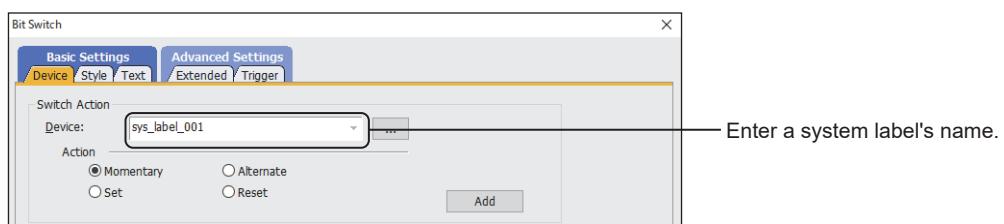

The bit specification is available for a system label whose data type is word. In this case, enter the label name in the following format.

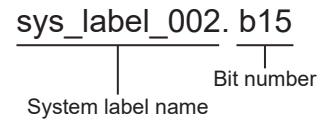

When incorrect label names including a system label name that is not registered in the system label database is entered, ?? is added to just before the system label name.

Check the system label setting, and then configure the setting again, or register the system label in the system label database.

➟6.1.3 ■[4 System label update/check](#page-895-0)

#### **(2) Selecting a system label from the label list**

Step 1 In the setting dialog of an object or others, hold down the [Shift] key and click the [...] button of [Device] to display the [Select CH No.] dialog.

If you click the [...] button without holding down the [Shift] key, the dialog to appear varies with the selection of [CH No. Selection Dialog Display Setting] on the [Edit] tab of the [Options] dialog. For the setting details, refer to the following.

➟[11.10.4 Customizing the settings related to editing operations](#page-2927-1)

Step 2 In the [Select CH No.] dialog, click the [System Label] button to display the [Import System Labels to Project] dialog.

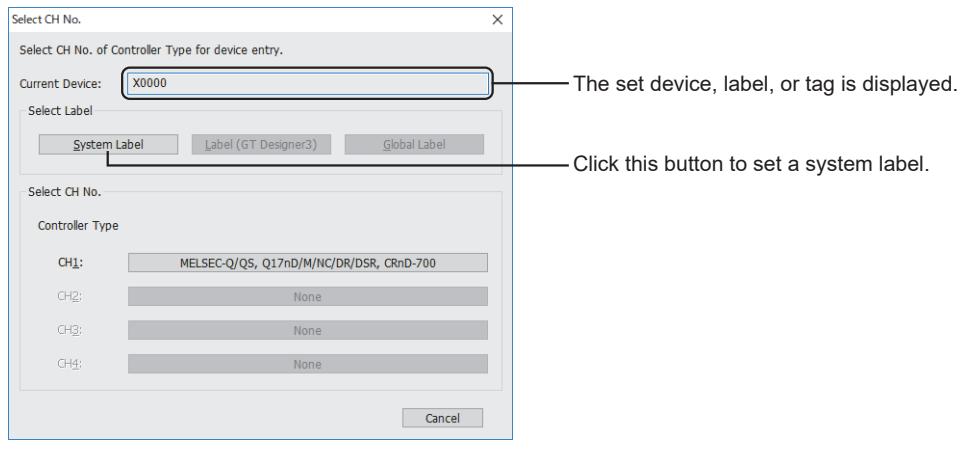

Step 3 Select a system label from the system label list and click the [Import] button. The selected system label is set for [Device].

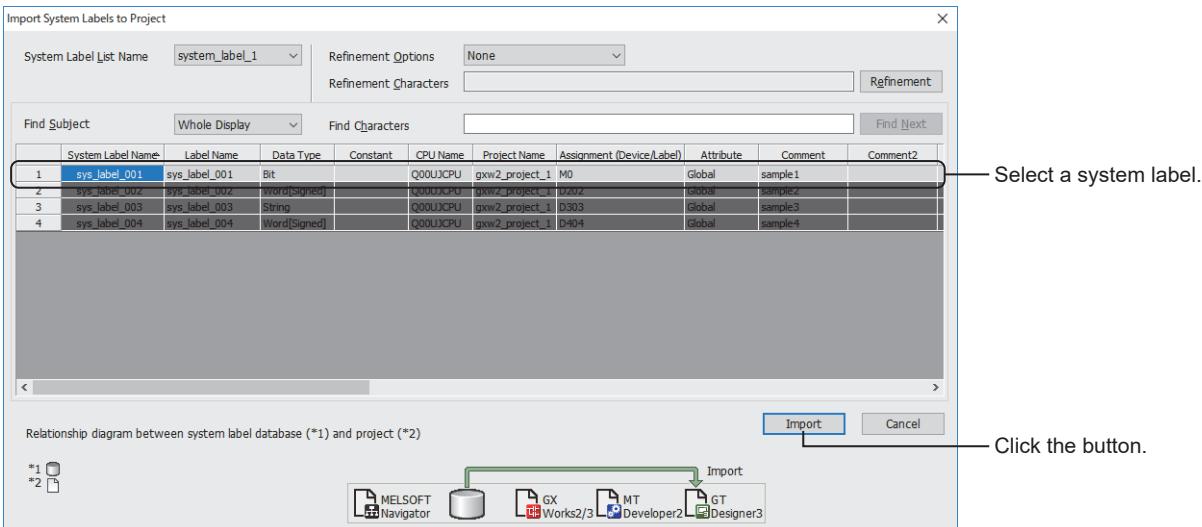

### **(3) Setting system labels with the input assist**

You can search and set system labels in the setting dialog for the object, without opening the [Import System Labels to Project] dialog.

For how to use the input assist, refer to the following.

**→[11.3 Setting Devices from Device Comments \(Input Assist\)](#page-2781-0)** 

### <span id="page-895-0"></span>■4 **System label update/check**

## **GT27 SoftGOT2000 GT25 GT23 GT21 GS25 GS21**

Data of a system label database can be edited by each software for iQ Works.

Therefore, system labels used with GT Designer3 settings may not be updated.

When the system label update/check is executed, GT Designer3 project data are updated by importing data in the system label database. And then the set system labels are checked whether the labels are applicable.

When registering, changing, or deleting data in the system label database by MELSOFT Navigator or others, execute the system label update/check and import the latest system labels.

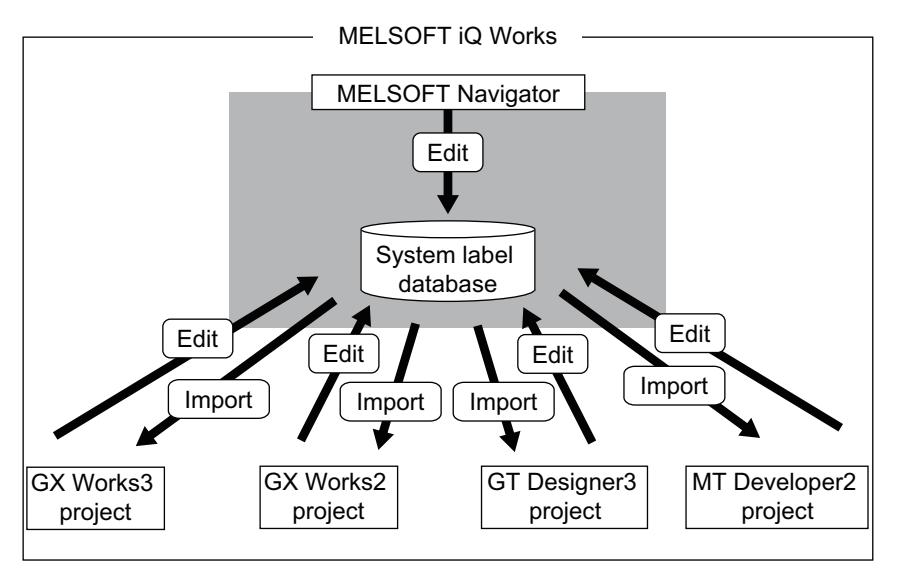

#### **(1) Operating procedure**

Step 1 Select [Tools] → [System Label Update/Check] from the menu to update and/or check system labels.

Step 2 When the system label settings are incorrect, the [System Label Update/Check] dialog appears. Refer to the following to remove errors.

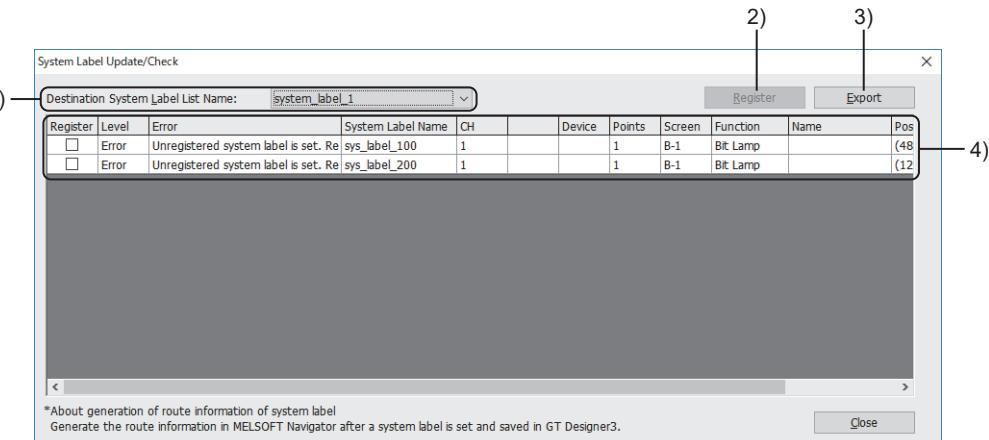

### 1) **[Destination System Label List Name]**

Select a system label list to which system labels are registered.

### 2) **[Register] button**

Registers a system label selected in the error list into the system label database.

➟■[5 Registering system labels](#page-897-0)

### 3) **[Export] button**

Exports the result of the system label update/check as a CSV file or a Unicode text file.

### 4) **Error list**

1)

Displays error information including the sources of the errors.

For errors, causes, and corrective actions, refer to the following.

➟[\(5\) Error messages](#page-897-1)

To register an unregistered system label in the system label database, select [Register].

### **(2) Effect of the system label update/check**

When system labels set on GT Designer3 have been deleted from the system label database, they are recognized as invalid labels.

When system labels Ver.2 are used, if you change the names of the labels collectively with MELSOFT Navigator, the changes are reflected to the names of system labels set in GT Designer3.

### **(3) Automatically executing the system label update/check**

To match a project data and another project data, GT Designer3 automatically executes the system label update/check in the following operations.

- Open a GT Designer3 project. (Only when system labels are changed)
- Save a GT Designer3 project.
- Select [Communication] → [Write to GOT] or [Write to Memory Card] from the menu.
- Check or uncheck [Use system labels in conjunction with MELSOFT Navigator] in the [Type Setting] dialog.
- Start or update GT Simulator3.
- The supported model is excluded in the [Controller Setting] dialog.

In the [iQ Works] tab of the [Option] dialog, you can set whether or not to execute the automatic check when initiating a GT Designer3 project.

For the setting method, refer to the following.

➟[11.10.7 Interaction with iQ Works](#page-2936-0)

### **(4) System label update notification**

When the system labels set for the GT Designer3 project are changed or deleted in the system label database, the system label update notification icon is displayed on the status bar.

Right-click the system label update notification icon, and then select [System Label Update/Check] to update and/or check system labels.

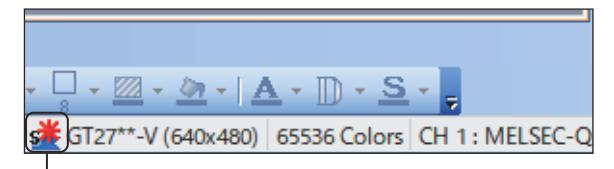

System label update notification icon

### <span id="page-897-1"></span>**(5) Error messages**

The following table shows the errors, causes, and corrective actions for the system label update/check.

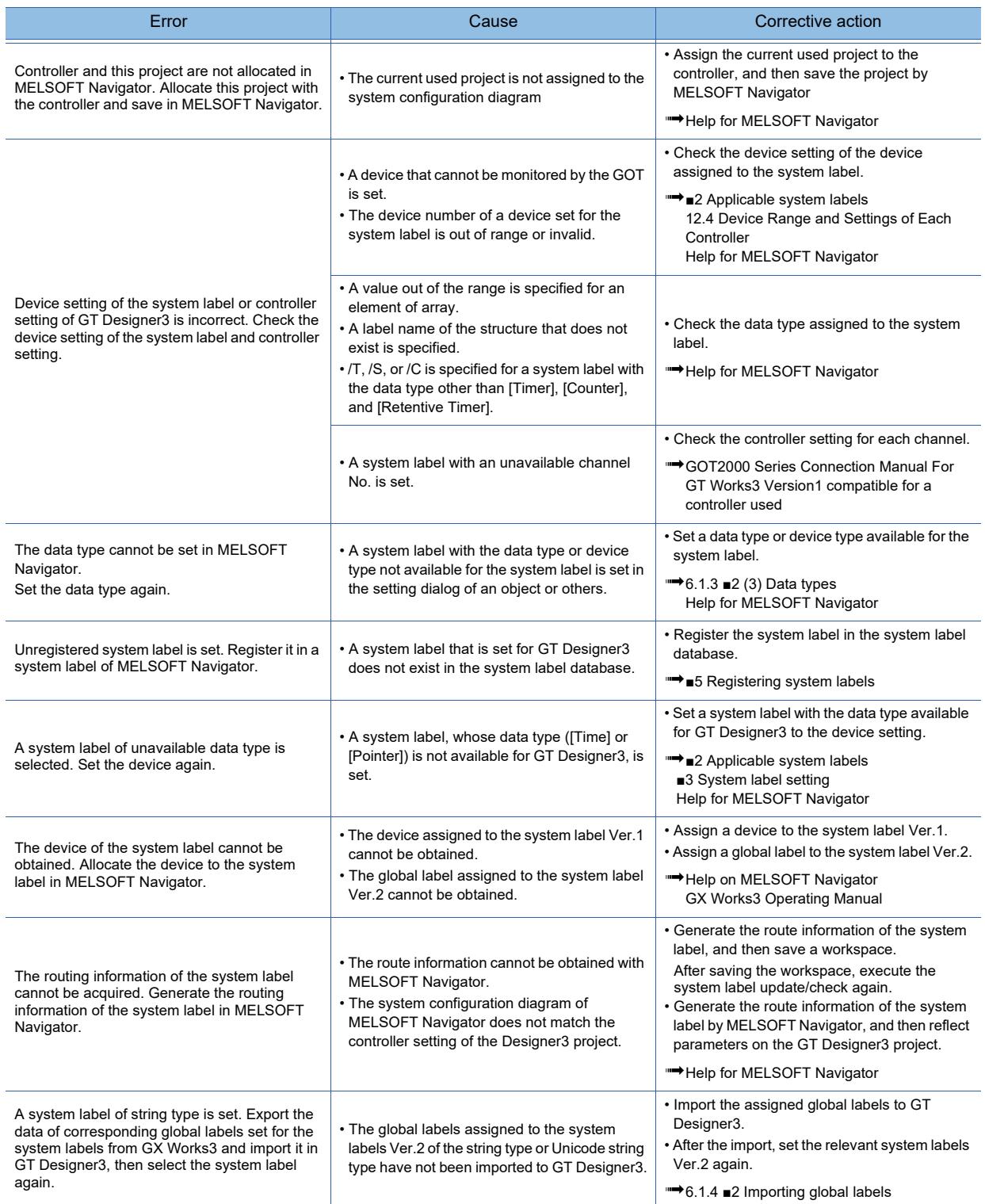

### **(6) Update notification icon when using with global labels**

If changes in system labels and global labels are notified simultaneously, the system label update notification icon is displayed in the status bar.

➟6.1.4 ■[2 \(3\) Notifying and updating a change in the global labels](#page-905-0)

### <span id="page-897-0"></span>■5 **Registering system labels**

# **GT27 SoftGOT2000 GT25 GT23 GT21 GS25 GS21**

The following procedure shows how to register system labels in the system label database by GT Designer3. Step 1 Enter a system label name to be registered directly to the text box in [Device] for the dialog box of objects.

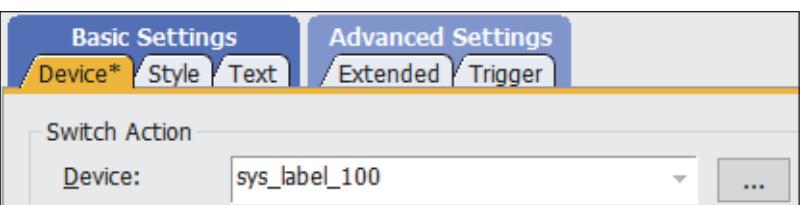

Step 2 Select [Tools] → [System Label Update/Check] from the menu to execute the system label update/check and list errors in the [System Label Update/Check] dialog.

Step 3 Configure the following settings and click the [Register] button to display a confirmation dialog.

- Check-mark the box in the [Register] column for the system label to be registered.
- In [Destination System Label List Name], select a system label list to register system labels.

#### Select a system label list to register the selected label.

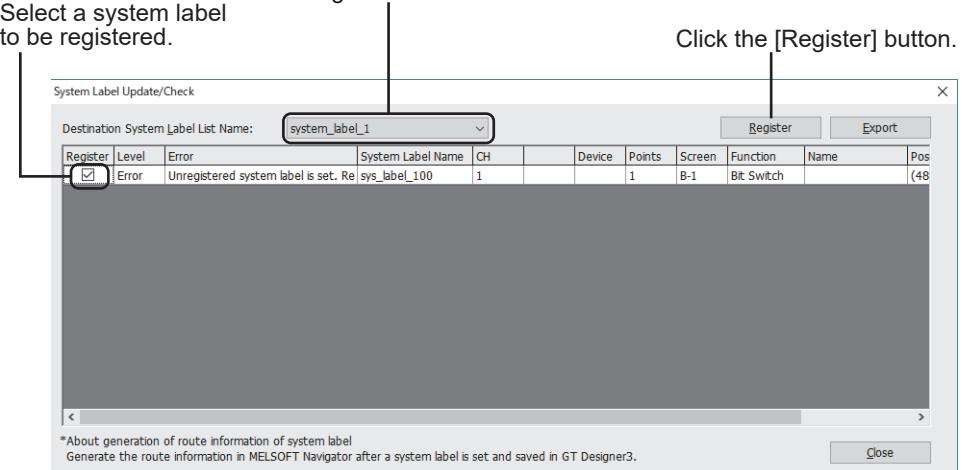

- Step 4 Click the [Yes] button to register the selected system label to the system label database.
- Step 5 Close the [System Label Update/Check] dialog to save the project on GT Designer3.
- Step 6 Update the system label list by using MELSOFT Navigator.

When the system label list is not updated, the registered data are not reflected in the system label list. For how to operate MELSOFT Navigator, refer to the following.

■ Help for MELSOFT Navigator

### <span id="page-898-0"></span>■6 **Generating route information on GT Designer3**

### **GT27 SoftGOT2000 GT25 GT23 GT21 GS25 GS21**

### **(1) Conditions under which the route information is generated**

When all the following conditions are satisfied, the route information can be generated by GT Designer3.

- GT Designer3 is started by using MELSOFT Navigator.
- When the project is saved, only a route information obtainment error has occurred at the system label update/check.
- Step 1 Save the project data.
- Step 2 The confirmation dialog box appears.
	- Click the [Yes] button to start generating the route information.
- Step 3 The route information is generated, and GT Designer3 is displayed at the front.

### **(2) Operations with which the route information cannot be created**

The route information is not generated under the following conditions.

- The project data is saved collectively by using MELSOFT Navigator.
- The project data is saved in the save confirmation dialog box displayed when GT Designer3 exits.
- GT Desiger3 is started by using MELSOFT Navigator, the GOT type is changed, and then the project data is saved.
- The project data is saved while GT Simulator3 is started by using GT Designer3.
- Generating route information takes 20 minutes or more.

<span id="page-899-0"></span>■7 **Precautions for system labels** 

# **GT27 SoftGOT2000 GT25 GT23 GT21 GS25 GS21**

### **(1) Changing a system configuration diagram by MELSOFT Navigator**

The route information of the system label is manually generated by the system configuration diagram for MELSOFT Navigator.

When changing the system configuration diagram for MELSOFT Navigator, generate the route information again by MELSOFT Navigator.

After generating the route information, reflect parameters with the route information on a GT Designer3 project by MELSOFT Navigator.

For how to operate MELSOFT Navigator, refer to the following.

<sup>■→</sup>Help for MELSOFT Navigator

### **(2) Data type of system labels and data type of devices**

When [Reflect the data type of system label] is selected in the [Option] dialog, the data types of system labels are reflected to the GT Designer3 settings.

For how to set the items in the [Option] dialog, refer to the following.

➟[11.10.7 Interaction with iQ Works](#page-2936-0)

### **(3) Class for system label**

To use a system label with [VAR\_GLOVAL\_CONSTANT] set for the class, use the system label with a bit device assigned.

When the system label with other than a bit device assigned, the system label is not applicable to GT Designer3.

### **(4) System label names that can be set for consecutive devices**

To set consecutive devices, system label names that are not registered in the system label database cannot be entered. Enter a system label name that is registered in the system label database.

When you use a system label to specify consecutive devices, the consecutive devices, beginning with the device or the device of the global label assigned to the system label, must be within the device range.

Otherwise, you cannot set the system label to specify the consecutive devices in the device setting.

### **(5) When the system label database is inaccessible**

Depending on the version of GT Designer3, the system label database is inaccessible. If this problem is not solved with the troubleshooting shown in the error message, install the latest version of GT Designer3.

### **(6) Device range when devices are automatically assigned on GX Works2**

When devices are automatically assigned to system labels in GX Works2, set the device range that can be monitored by the GOT in the automatic device assignment setting.

Otherwise, the GOT may not monitor some of the assigned devices.

➟Help for GX Works2

[12.3 Device Range and Settings of Mitsubishi Electric Equipment](#page-3169-0)

#### **(7) Specifying CPU numbers with system labels**

System labels cannot be used to specify CPU numbers.

### **(8) Precautions for using system labels Ver.1**

The GOT incorrectly monitors the system labels to which index-modified devices are assigned. If you set such system labels on GT Designer3, the index modification is invalid. Example) When you set the system label Ver.1 to which D0Z0 is assigned, the GOT handles D0Z0 as D0.
## **(9) Precautions for using system labels Ver.2**

## (a) **Importing global labels**

Import the global labels that are assigned to the system labels Ver.2 of the string type or Unicode string type. The system labels Ver.2 may not work properly when the assigned global labels have not been imported. After the import, set the relevant system labels Ver.2 again.

## (b) **Station No. switching**

The station No. switching is not available to the station that uses system labels Ver.2. Do not use system labels Ver.2 for the station requiring the station No. switching.

## (c) **Writing package data**

When you set system labels Ver.2 in a project and write the project data to the GOT, [Write Mode] is not selectable in the [Write Option] dialog.

In this case, [Write Mode] is fixed to [Synchronize].

➟[4.8.3 \[Write Option\] dialog \(for writing data to one GOT\)](#page-489-0)

## (d) **When using a system label Ver.2 to specify consecutive devices**

When you use a system label Ver.2 to specify consecutive devices, the consecutive devices, beginning with the device assigned to the label, must be within the device range.

Otherwise, you cannot set the system label Ver.2 to specify the consecutive devices in the device setting.

## **(10)Updating the system labels used for scripts**

The system labels used for scripts cannot be updated by executing the system label update/check. When you change system labels using MELSOFT Navigator, update the system labels used for scripts by one of the following methods.

- Click the [Update] button on the [Option] tab in the [Script] dialog.
	- ➟9.9.5 ■[4 \[Option\] tab](#page-2297-0)
- Select the script in the [Script File List] dialog, click the [Edit Script] button, and then click the [OK] button in the [Edit Script(script name)] dialog that appears.

➟[9.9.7 \[Edit Script\(script name\)\] dialog](#page-2302-0)

# **GT27 SoftGOT2000 GT25 GT23 GT21 GS25 GS21**

- ➟■[1 Usable global labels](#page-902-0)
	- ■[2 Importing global labels](#page-904-0)
	- ■[3 Setting global labels](#page-907-0)
	- ■[4 Offset setting for global labels](#page-908-0)
	- ■[5 Performing the label name resolution](#page-909-0)
	- ■[6 Precautions for global labels](#page-916-0)
	- ■[7 \[Global Label List\] dialog](#page-919-0)
	- ■[8 \[Select Global Label\] dialog](#page-921-0)
	- ■[9 \[Global Label Reference\] dialog](#page-922-0)

You can use global labels for the device setting on GT Designer3.

By using global labels, you can create the project data without paying attention to the actual devices.

The following shows the import sources of global labels.

- GX Works3 project in which global labels are set
- CSV file to which global labels are exported from the label editor of GX Works3, MT Developer2, or Motion Control Setting Function

For the details of usable global labels, refer to the following.

➟■[1 Usable global labels](#page-902-0)

For precautions on the use of global labels, refer to the following.

➟■[6 Precautions for global labels](#page-916-0)

The following shows the procedure for setting global labels.

- Step 1 Compile global labels with GX Works3, MT Developer2, or Motion Control Setting Function.
	- Using the global labels without compilation may cause inconsistency in the global label settings between GT Designer3 and the controller.

For how to compile global labels, refer to the following.

- ➟GX Works3 Operating Manual
	- Help for MT Developer2
	- Motion Control Setting Function

To import global labels from a GX Works3 project, proceed to step 3.

Step 2 Export global labels from the project created with GX Works3, MT Developer2, or Motion Control Setting Function to a CSV file.

For structure-type global labels, export global labels and structures separately to a CSV file. For how to export global labels, refer to the following.

- ➟GX Works3 Operating Manual
	- Help for MT Developer2
	- Motion Control Setting Function
- Step 3 Import the global labels to GT Designer3.
	- ➟■[2 Importing global labels](#page-904-0)
	- You can check the imported global labels in the [Global Label Reference] dialog.
		- ➟■[9 \[Global Label Reference\] dialog](#page-922-0)
- Step 4 Set the imported global labels to objects or others.

## ➟■[3 Setting global labels](#page-907-0)

To monitor the device assigned to a global label, the GOT performs the label name resolution at the following timing.

- The GOT starts up. (The GOT is powered on, restarts by reset, or re-runs the project.)
- The GOT detects that the labels used for the controllers are updated.
- The Start Label Name Resolution signal (GS1880.b1) turns on.

For the details of the label name resolution, refer to the following.

➟■[5 Performing the label name resolution](#page-909-0)

<span id="page-902-0"></span>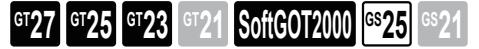

## **(1) Required setting on GT Designer3**

To use global labels, set the following model in the [Controller Setting] window.

- [MELSEC iQ-R, RnMT/NC/RT, CR800-D]
- [MELSEC iQ-L]
- [MELIPC]

For the details of [Controller Setting], refer to the following.

➟5.5.1 ■[4 \[Controller Setting\]](#page-800-0)

## **(2) Global label setting**

Global labels must be created with GX Works3, MT Developer2, or Motion Control Setting Function and have the following settings.

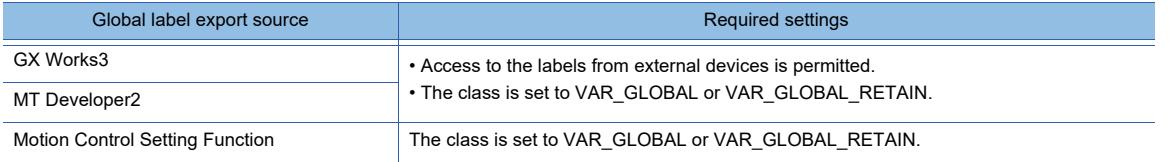

For the details of the global label setting, refer to the following.

➟GX Works3 Operating Manual Help for MT Developer2 Motion Control Setting Function

## **(3) Array-type global label setting**

The array must satisfy the following requirements.

- One-, two-, or three-dimensional array
- For the undefined labels: the subscript for each dimension as shown below

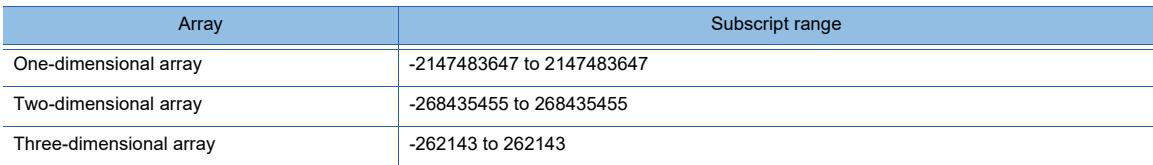

## **(4) Global label name**

The global label name must satisfy the following requirements.

Otherwise, the global label cannot be set on GT Designer3.

- Up to 256 characters are used for a global label name.
- Up to 300 characters can be used for the name of a structure of global labels.
- A global label name starts from text or an underscore (\_).
- No ASCII line terminator is used.
- LF (\n, line feed), CR (\r, carriage return), and CR followed immediately by LF (\r\n)
- No the following space character is used.
- ASCII code: SP (space), VT (\v, vertical tabulation), HT (\t, horizontal tabulation), and FF (\f, form feed) Unicode: fullwidth space (\u3000)
- No the following one-byte symbol is used.
- $1 \times ? \le | " : [ ] ; = + \% ' \otimes @ { } : # \$
- No device name, identifier of files, or instruction of sequence programs is used as a global label name.
- No reserved character is used.

## **(5) Data type of the global label**

The following shows the usable primitive data type global labels.

#### ○ : Applicable, -: Not applicable

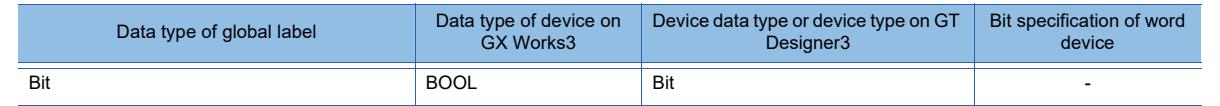

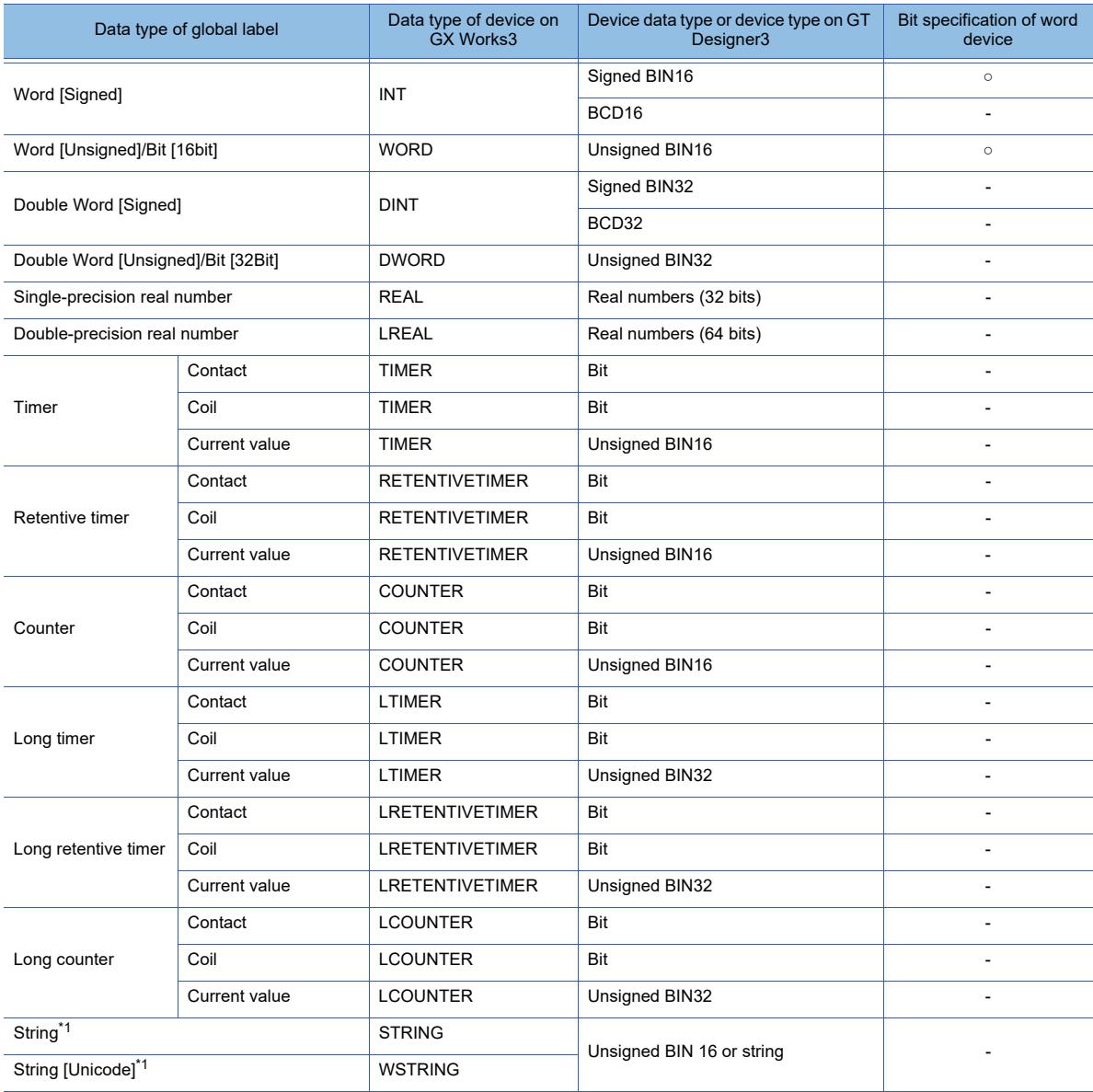

\*1 Available for the following functions.

- Text display object
- Text input object
- Text print object
- Logging function
- Recipe function

## **(6) Global label handled as a special structure**

GT Designer3 handles the following data types of global labels as special structures. Although GX Works3 or MT Developer2 handles such a label as one, GT Designer3 handles the label as multiple labels.

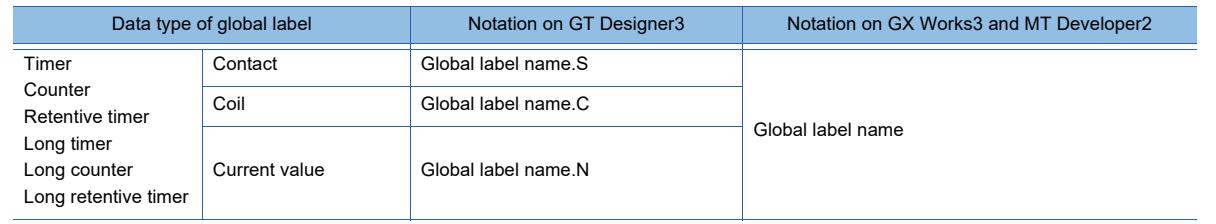

## **(7) Functions unsupporting the global labels**

The global labels cannot be used in the device setting for the MES interface function. For the MES interface function, specify devices directly.

#### **(8) Using the global label for the setting that requires multiple devices**

To set the global label for the setting that requires two or more consecutive devices or multiple devices, use the global label whose data type is as follows.

- Array type
- Bit-specified word device
- String
- String [Unicode]

## <span id="page-904-0"></span>■2 **Importing global labels**

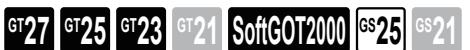

Import global labels from a project or CSV file. The import source project must be created with GX Works3.

## **(1) Importing global labels from a project**

Specify a GX Works3 project and import global labels from the project.

Before the import, install GX Works3.

The required GX Works3 version depends on the GX Works3 project used.

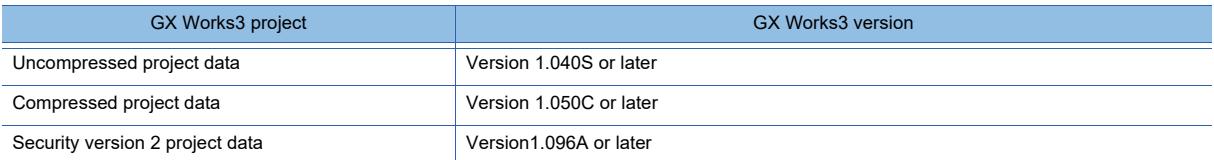

If GX Works3 has not been installed, you cannot import global labels.

- Step 1 Select [Project] → [Import Other Data] → [Global Label] from the menu to display the [Global Label List] dialog.
- Step 2 Click the [Add] button to display the [Global Label List] dialog.

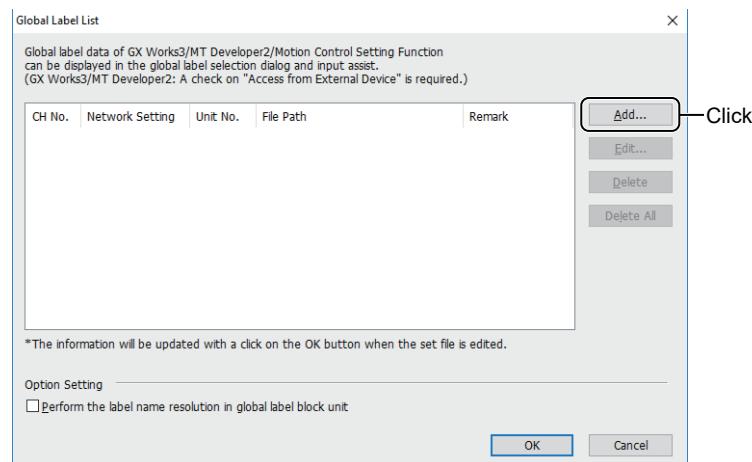

Step 3 Specify global labels to be imported.

## ➟■[7 \[Global Label List\] dialog](#page-919-0)

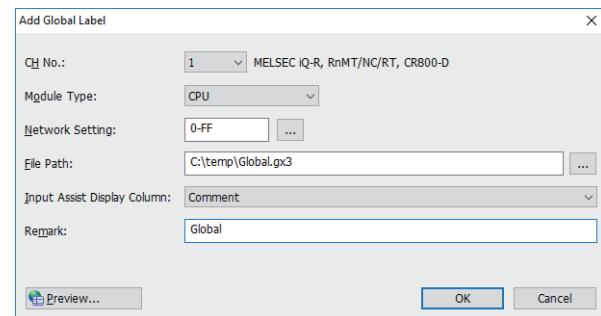

Step 4 Click the [OK] button to import the global labels to the project.

## **(2) Importing global labels from a CSV file**

Specify the CSV files exported from GX Works3, MT Developer2, or Motion Control Setting Function, and import the global labels from the files.

To export CSV files from Motion Control Setting Function, the software version must be 1.005F or later.

- Step 1 Save CSV files of global labels, which are exported from GX Works3, MT Developer2, or Motion Control Setting Function, to the hard disk of the personal computer.
	- Save CSV files of structure-type global labels to the same folder.
- Step 2 Select [Project] → [Import Other Data] → [Global Label] from the menu to display the [Global Label List] dialog.
- Step 3 Click the [Add] button to display the [Global Label List] dialog.

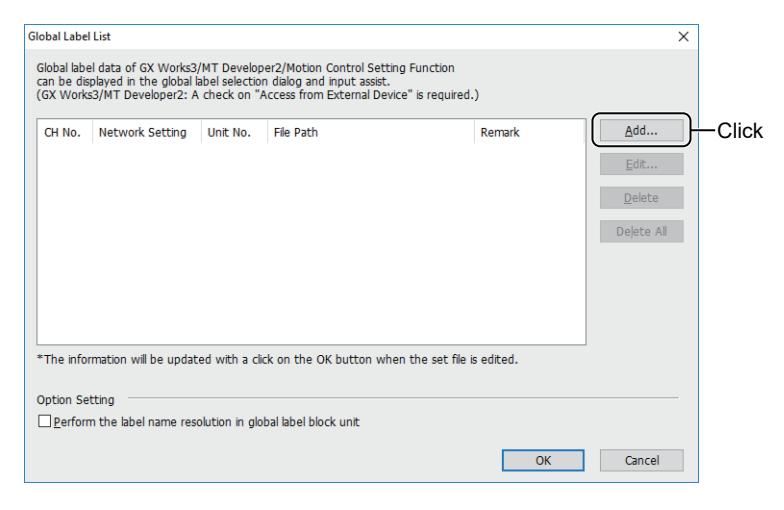

#### Step 4 Specify global labels to be imported.

#### ➟■[7 \[Global Label List\] dialog](#page-919-0)

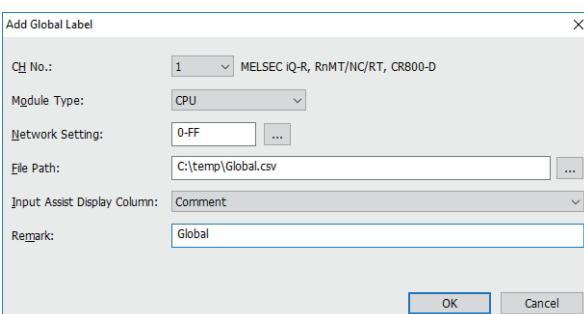

Step 5 Click the [OK] button to import the global labels to the project.

#### **(3) Notifying and updating a change in the global labels**

Check if there is a change in the project or CSV file specified when global labels are imported. If the project or CSV file has been changed, update the global labels to operate the labels properly.

#### (a) **Target projects and CSV files for detection**

- The project or CSV file is detected in the following cases.
	- When the time stamp is changed
	- When the project or CSV file is renamed, deleted, or moved

#### (b) **Timing to check and notify a change**

Projects or CSV files are checked when one of the following operations is performed.

- Opening a project
- Displaying the [Global Label List] dialog
- Displaying the [Global Label Reference] dialog
- Displaying the [Select Global Label] dialog
- Clicking the [OK] button in the [Type Setting] dialog
- Clicking the [OK] button or [Apply] button in the [Controller Setting] window
- Clicking the [Finish] button in the [Utilize] dialog to utilize a screen with new controllers

**6**

- Selecting [Communication] → [Write to GOT], [Batch Write to multiple GOTs], or [Write to Memory Card] from the menu
- When a project or CSV file that has been changed is detected, the change is notified.

## (c) **Notification method**

- When a project or CSV file that has been changed is detected, the change is notified by the following methods.
	- Notification icon in the status bar
		- The global label update notification icon appears in the status bar.

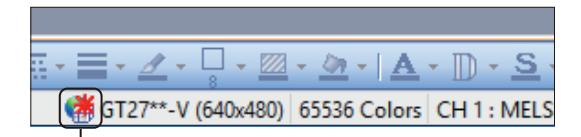

Global label update notification icon

Right-click the global label update notification icon, and click the [Update global label data] button to display the [Global Label List] dialog.

- [Select Global Label] dialog or [Global Label Reference] dialog
- When the dialog is displayed, the message is displayed at the bottom of the dialog. Example) The [Select Global Label] dialog

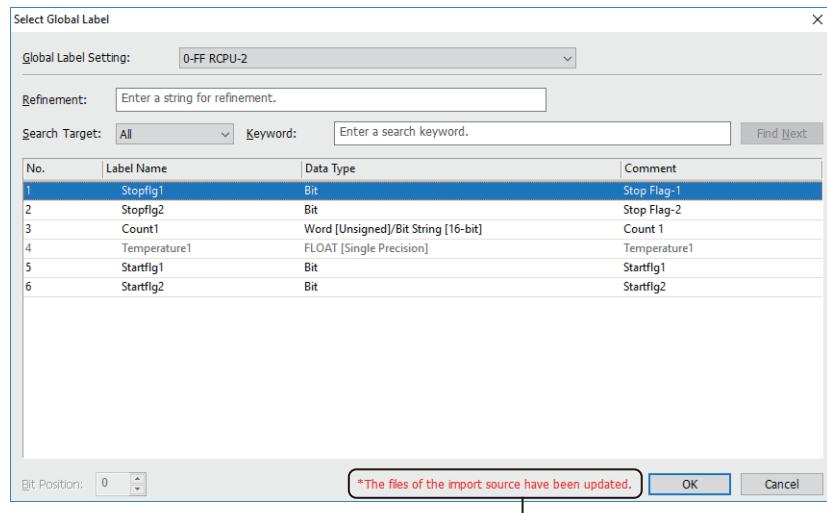

Message displayed when there is a change

## (d) **Updating the labels**

In the [Global Label List] dialog, set the latest project or CSV file.

➟■[7 \[Global Label List\] dialog](#page-919-0)

#### (e) **Update notification icon when using with system labels**

If changes in system labels and global labels are notified simultaneously, the system label update notification icon is displayed in the status bar.

➟6.1.3 ■[4 \(4\) System label update notification](#page-896-0)

<span id="page-907-0"></span>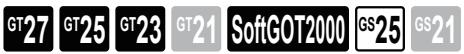

# $Point$

## **Checking the data type of the global label**

When you change the data type of the object device or others, the data types may be inconsistent between the global label and the object device or others.

After setting the global label, check if the data types are consistent between the global label and the object device or others.

To check the data types, you are recommended to compare the CSV file of global labels with the CSV file exported from [Device List] of GT Designer3.

## **(1) Directly entering the global label name**

Enter the global label name in the text box of [Device] in the setting dialog.

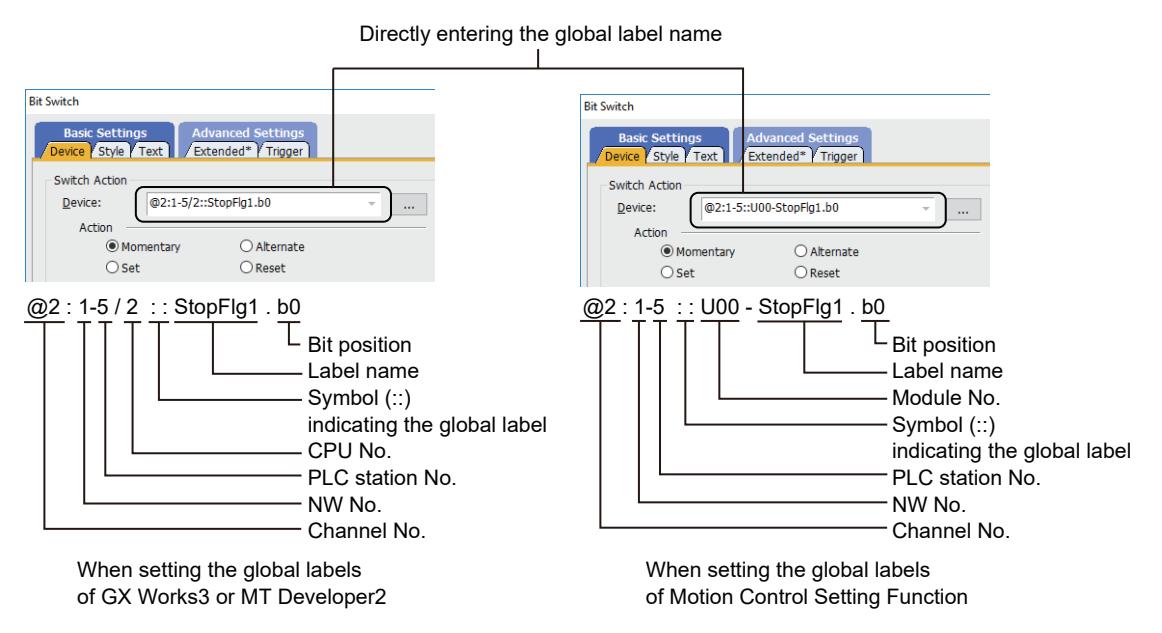

For a structure-type global label, add a period (.) and a member name after the structure name. For an array-type global label, add an element number surrounded by square brackets ([ ]) after the array name.

Example) Global labels set with GX Works3 or MT Developer2

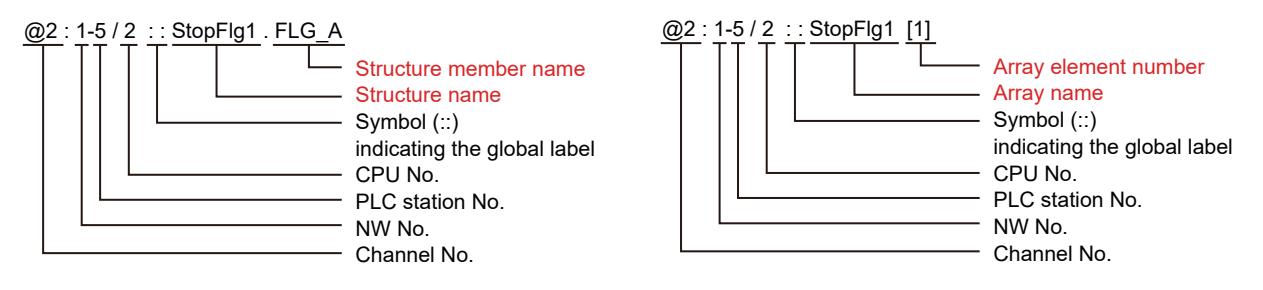

When you enter the global label name directly, the data type consistency check between the global label and the object device or others is not performed automatically.

Therefore, the data types may be inconsistent between the global label and the object device or others.

## **(2) Selecting a global label from the label list**

Step 1 In the setting dialog of an object or others, hold down the [Shift] key and click the [...] button of [Device] to display the [Select CH No.] dialog.

If you click the [...] button without holding down the [Shift] key, the dialog to appear varies with the selection of [CH No. Selection Dialog Display Setting] on the [Edit] tab of the [Options] dialog. For the setting details, refer to the following.

■→[11.10.4 Customizing the settings related to editing operations](#page-2927-0)

#### Step 2 In the [Select CH No.] dialog, click the [Global Label] button to display the [Select Global Label] dialog.

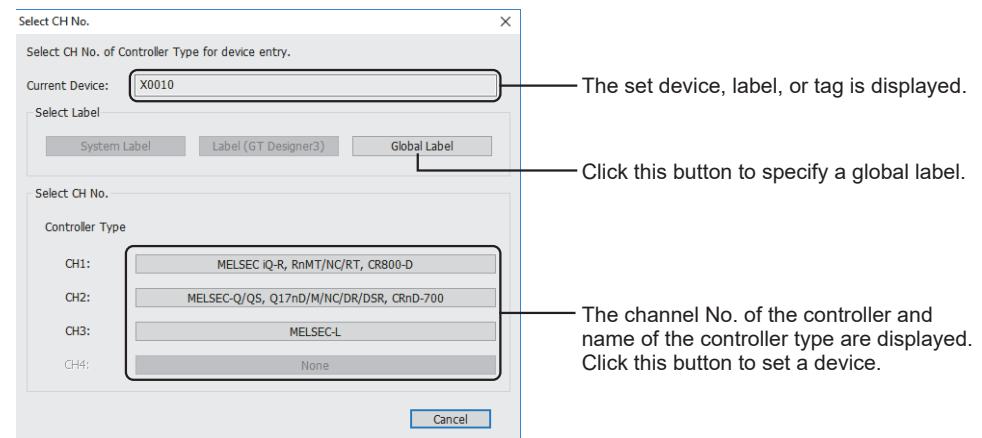

#### Step 3 Select a global label from the label list and click the [OK] button to set the selected label for [Device].

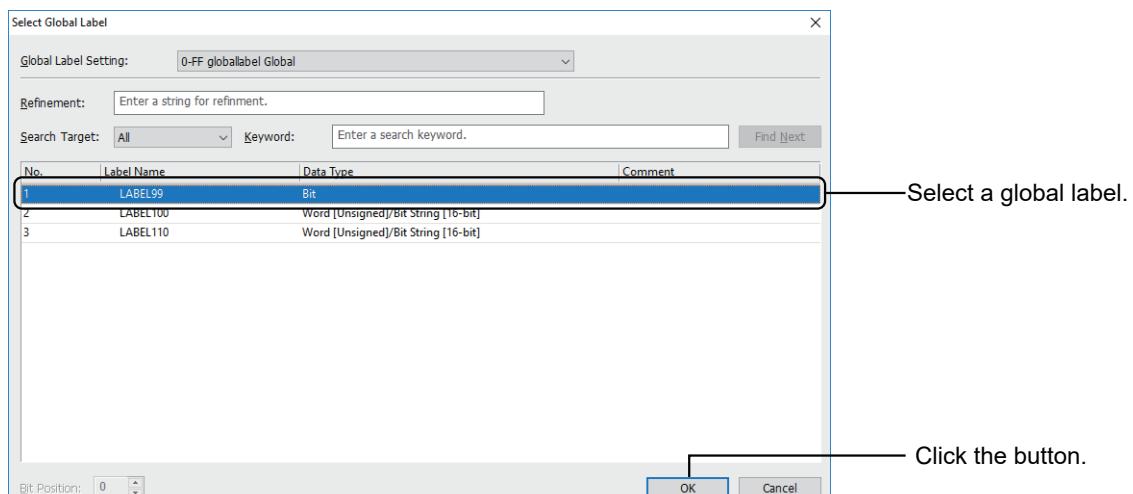

#### **(3) Using the input assist**

Search and set global labels in the setting dialog of the object. For how to use the input assist, refer to the following.

➟[11.3 Setting Devices from Device Comments \(Input Assist\)](#page-2781-0)

When using the input assist, you have to import the global labels in advance. Import the global labels before setting them.

➟■[2 Importing global labels](#page-904-0)

#### <span id="page-908-0"></span>■4 Offset setting for global labels

**GT27 SoftGOT2000 GT25 GT23 GT21 GS25 GS21**

The following shows the data types of global labels for which offset setting is available.

- Bit
- Word [Signed]
- Word [Unsigned]/Bit [16bit]
- Double Word [Signed]
- Double Word [Unsigned]/Bit [32Bit]
- Single-precision real number
- Double-precision real number

The offset setting is applied to array element numbers. Example) Offset setting for an three-dimensional array

For aaa[0..9,0..9,0..9] set for global labels in GT Works3

- First dimension: The start element number is 0, and the number of elements is 10.
- Second dimension: The start element number is 0, and the number of elements is 10.

#### • Third dimension: The start element number is 0, and the number of elements is 10.

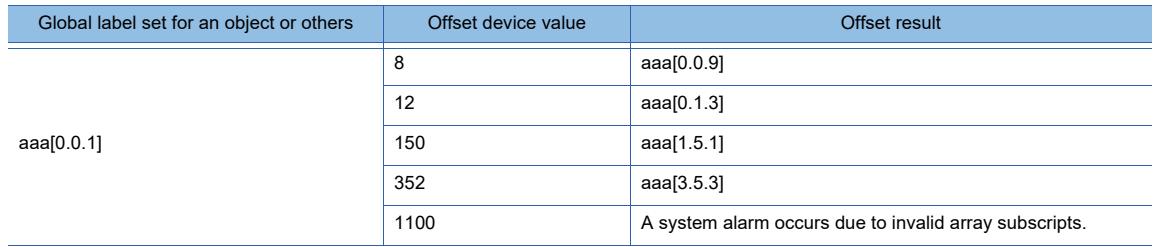

For an array of structures, the offset setting is not applied to the element numbers. For an array of members of a structure, the offset setting is applied to the element numbers. Example) Offset setting for a structure

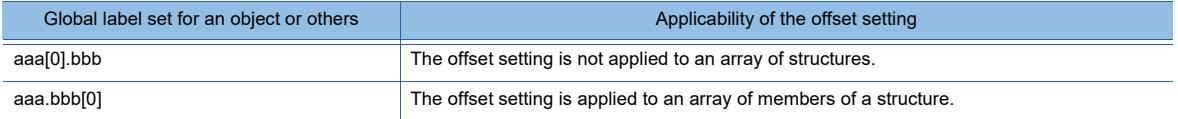

## <span id="page-909-0"></span>■5 **Performing the label name resolution**

# **GT27 SoftGOT2000 GT25 GT23 GT21 GS25 GS21**

The label name resolution obtains the devices assigned to global labels from controllers.

The obtained device information is recorded in a label name resolution file.

When the GOT starts up or detects the update of global labels, the GOT obtains the devices assigned to global labels from controllers and switches the monitoring devices.

# $Point$

#### **Label name resolution file**

The label name resolution file is used to correlate global label names used in the project with device names used in the controller.

Referring to the label name resolution file, the GOT identifies the devices assigned to the global labels.

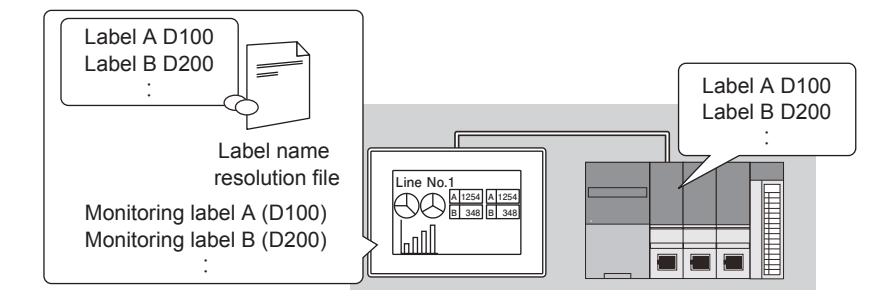

The label name resolution file is created for each channel in the project startup drive at the timing such as the first execution of the label name resolution.

Using the GOT utility, you can delete the label name resolution file.

For the deletion method, refer to the following.

**→GOT2000 Series User's Manual (Utility)** 

## <span id="page-909-1"></span>**(1) Label name resolution methods**

Select one of the following methods to resolve label names.

• Batch method

➟[\(a\) Batch method](#page-910-0)

• Split method

Not available to GT SoftGOT2000.

➟[\(b\) Split method](#page-911-0)

To switch between the above methods, set [Perform the label name resolution in global label block unit] in the [Global Label List] dialog.

➟6.1.4 ■[7 \[Global Label List\] dialog](#page-919-0)

## <span id="page-910-0"></span>(a) **Batch method**

When a global label in a GX Works3 project is updated, the GOT performs the label name resolution on all the global labels in the project.

This method is recommended for use when only one global label block exists in the project or many global label blocks are targeted for the label name resolution.

Example 1) When many global label blocks are targeted for the label name resolution, the batch method takes less time to complete the resolution as compared with the split method.

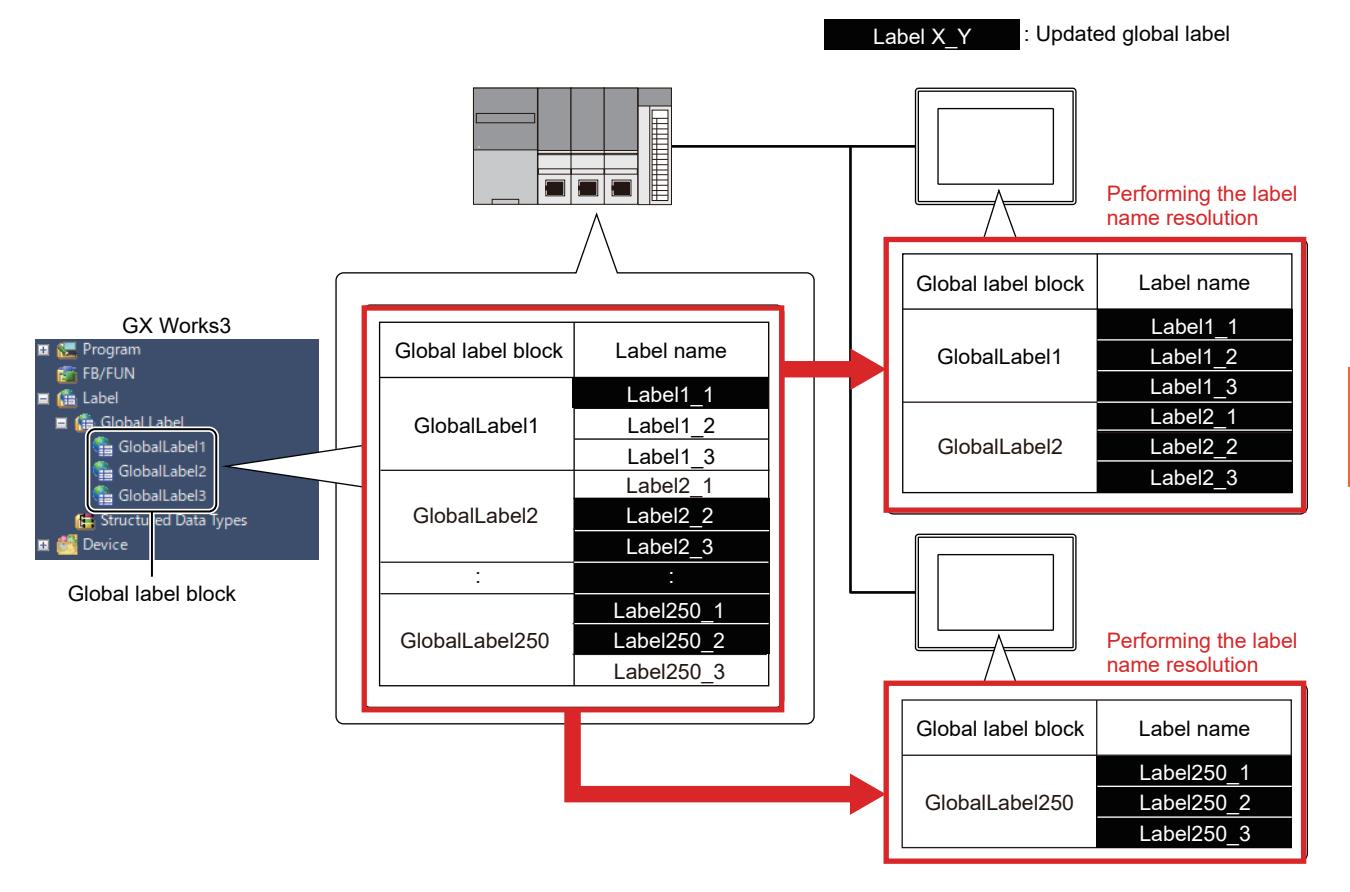

Example 2) When a few global label blocks are targeted for the label name resolution, the batch method takes more time to complete the resolution as compared with the split method.

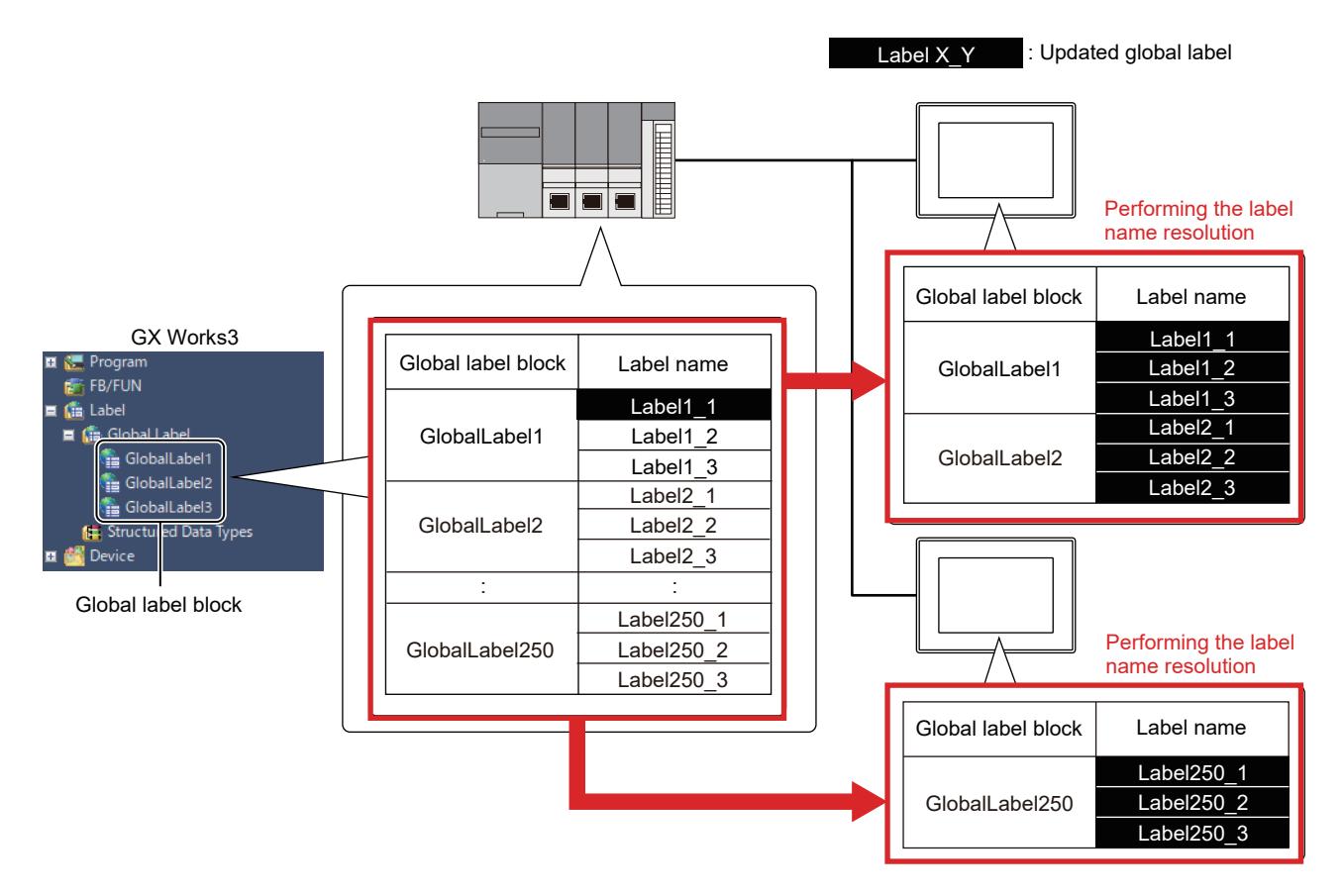

## <span id="page-911-0"></span>(b) **Split method**

When a global label is updated, the GOT performs the label name resolution only on the global label block containing the updated label.

This method is recommended for use when a few global label blocks are targeted for the label name resolution. Example 1) When a few global label blocks are targeted for the label name resolution, the split method takes less time to complete the resolution as compared with the batch method.

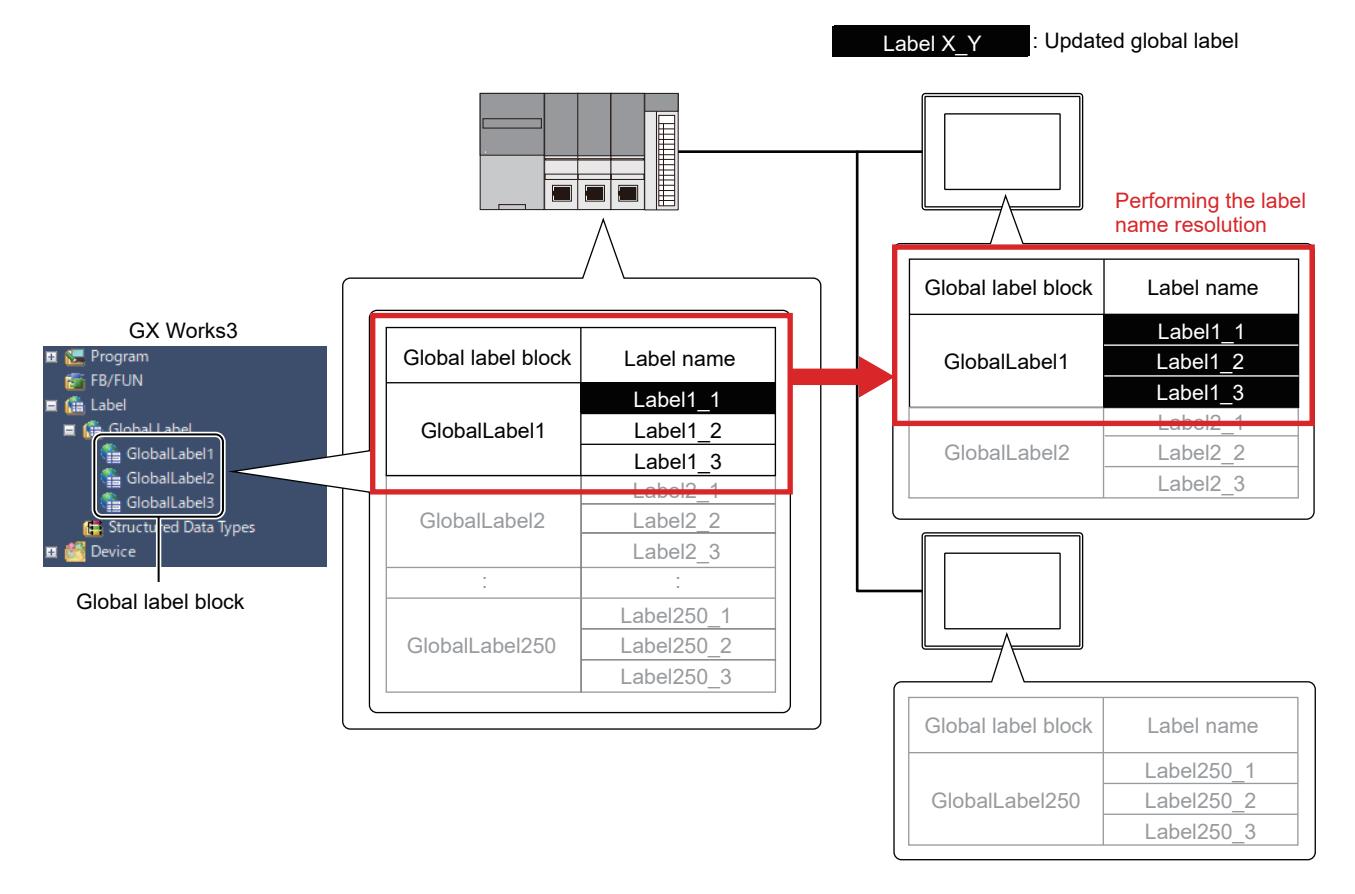

Example 2) When many global label blocks are targeted for the label name resolution, the split method takes more time to complete the resolution as compared with the batch method.

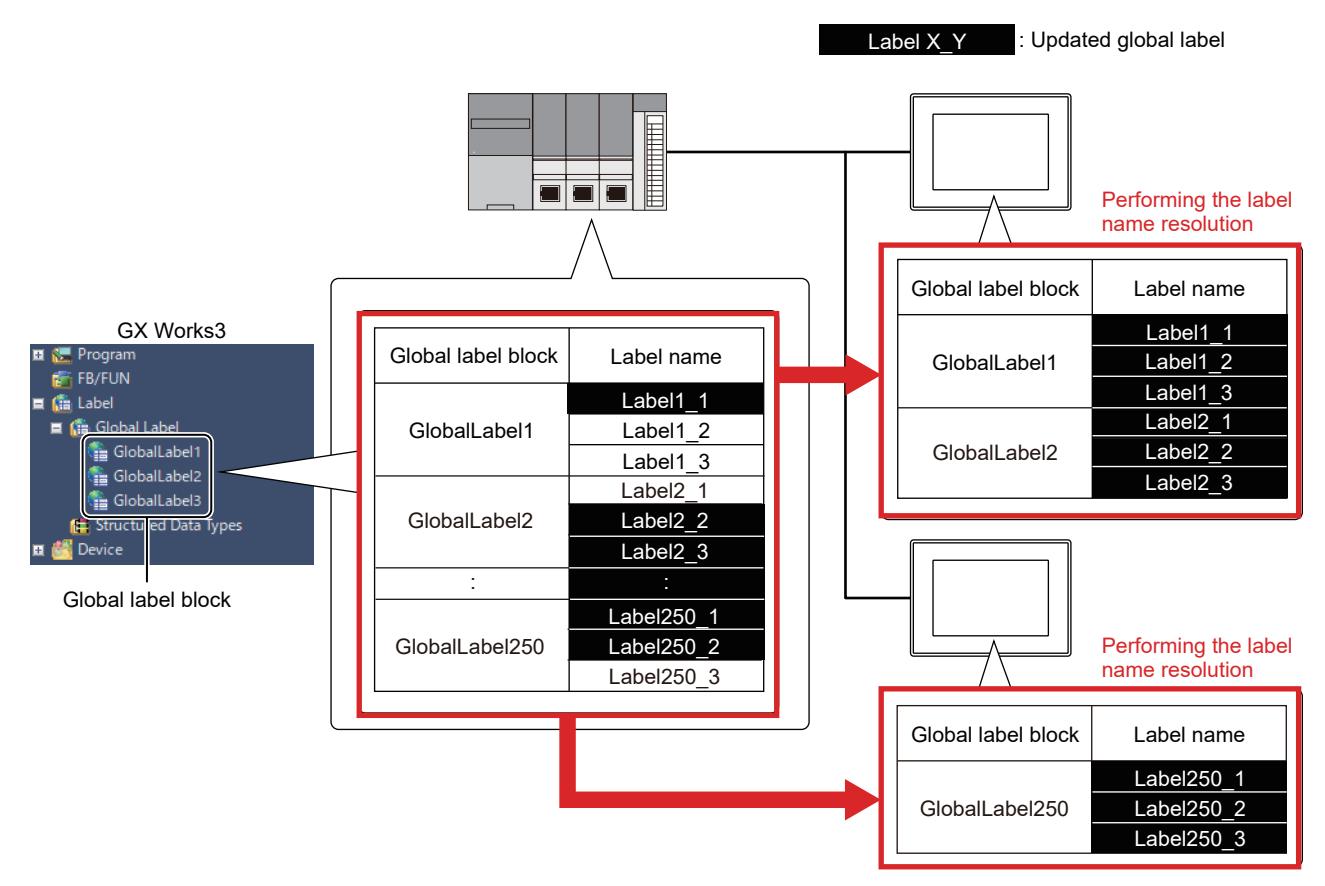

The split method is usable when one of the following PLC CPUs is connected to the GOT.

If the firmware of the connected PLC CPU does not support the split method, regardless of the setting of [Perform the label name resolution in global label block unit], the GOT will perform the label name resolution by the batch method.

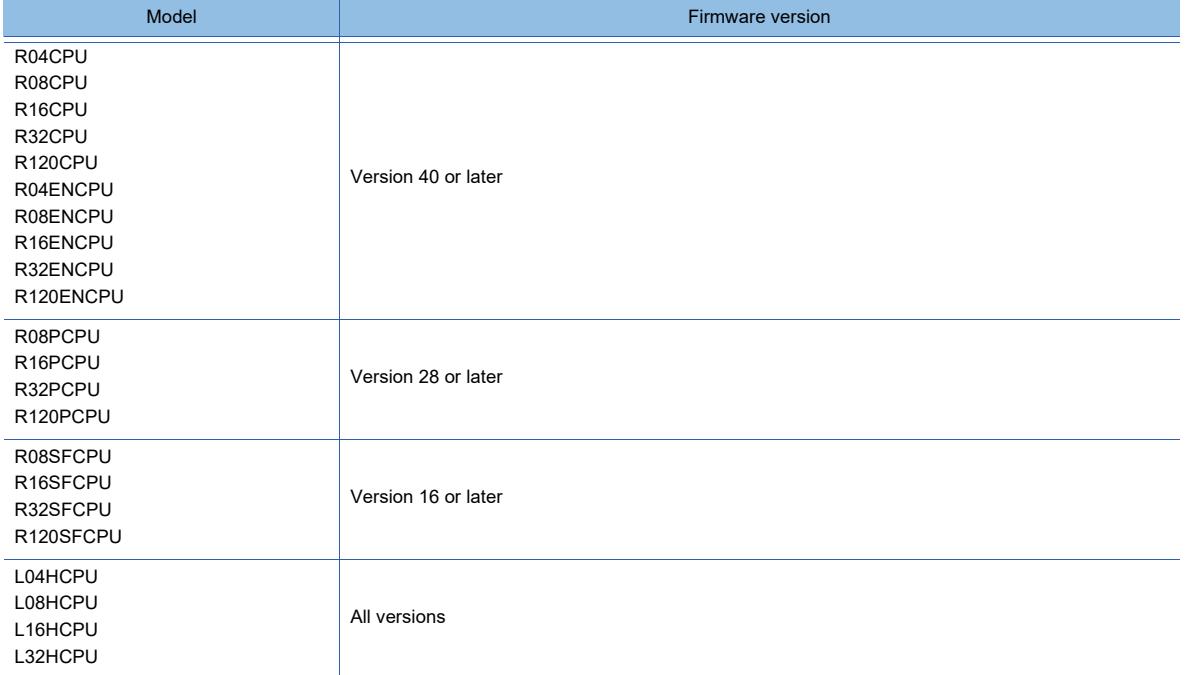

The global labels targeted for the label name resolution vary depending on the conditions under which operations are performed on GX Works3.

If all the following conditions are satisfied, the GOT performs the label name resolution only on the global label block containing the updated label.

Otherwise, the GOT performs the label name resolution on all the global labels in the project.

- The project is kept open between the instant when it is written to a PLC with [Write to PLC] and the instant when it is rewritten to the PLC with [Online Program Change].
- A global label is added to or changed in an existing global label block.
- For the operation when a global label is deleted or renamed on the PLC side, refer to the following.

➟6.1.4 ■[6 \(2\) \(c\) Deleting or renaming a global label](#page-917-0)

## **(2) Label name resolution performed automatically**

The GOT performs the label name resolution automatically at the following timing.

- The GOT starts up. (The GOT is powered on, restarts by reset, or re-runs the project.)
- The GOT detects that the labels used for the controllers are updated.

#### (a) **When the GOT starts up**

The following shows an example of when no label name resolution file exists at the GOT startup.

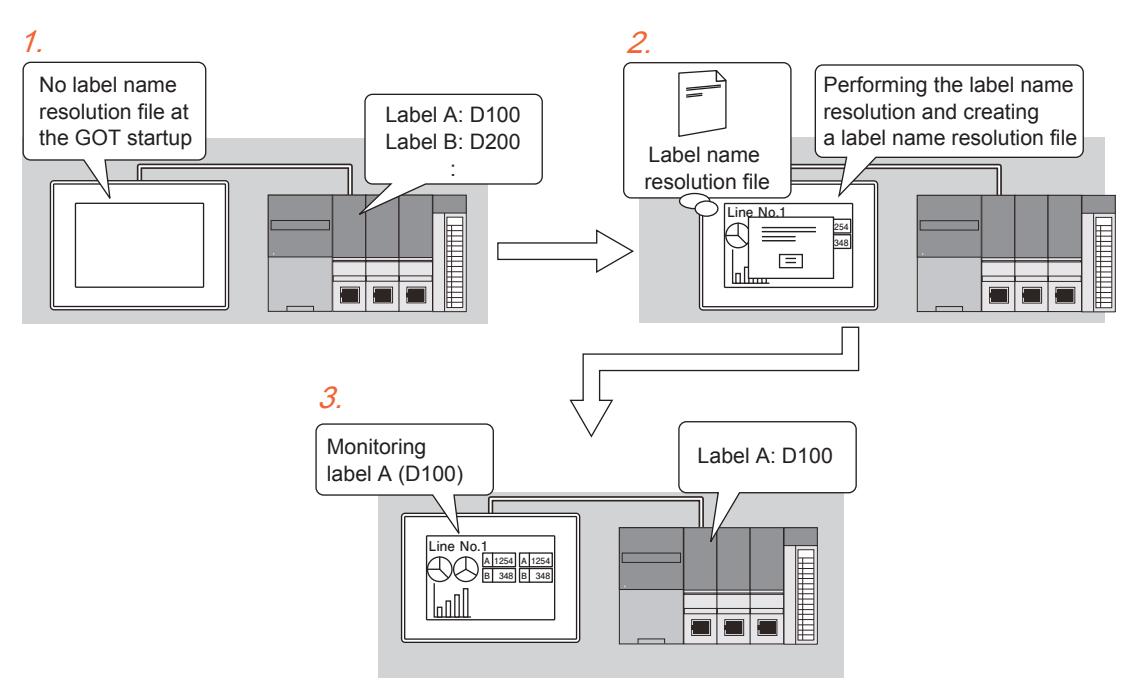

- Step 1 The GOT checks if a label name resolution file exists at startup.
- Step 2 If no label name resolution file exists, the GOT performs the label name resolution on all the global labels used in the project and creates a label name resolution file.

If a label name resolution file exists, the GOT performs the label name resolution on the unresolved global labels in the file.

Step 3 After the label name resolution ends, the GOT starts device monitoring on all the channels. The GOT stops device monitoring on the channel where the resolution is canceled or not performed. The GOT cannot monitor the global label that has an error occurred during the resolution. Accordingly, the object that uses this global label cannot appear on the GOT. For the resolution results, check the Label Name Resolution Status (Common, CH1 to CH4) (GS1080, GS1081 to GS1084).

➟12.1.3 ■[3 \(57\) Label Name Resolution Status \(Common, CH1 to CH4\) \(GS1080, GS1081 to GS1084\)](#page-3074-0)

## (b) **When the GOT detects the update of global labels**

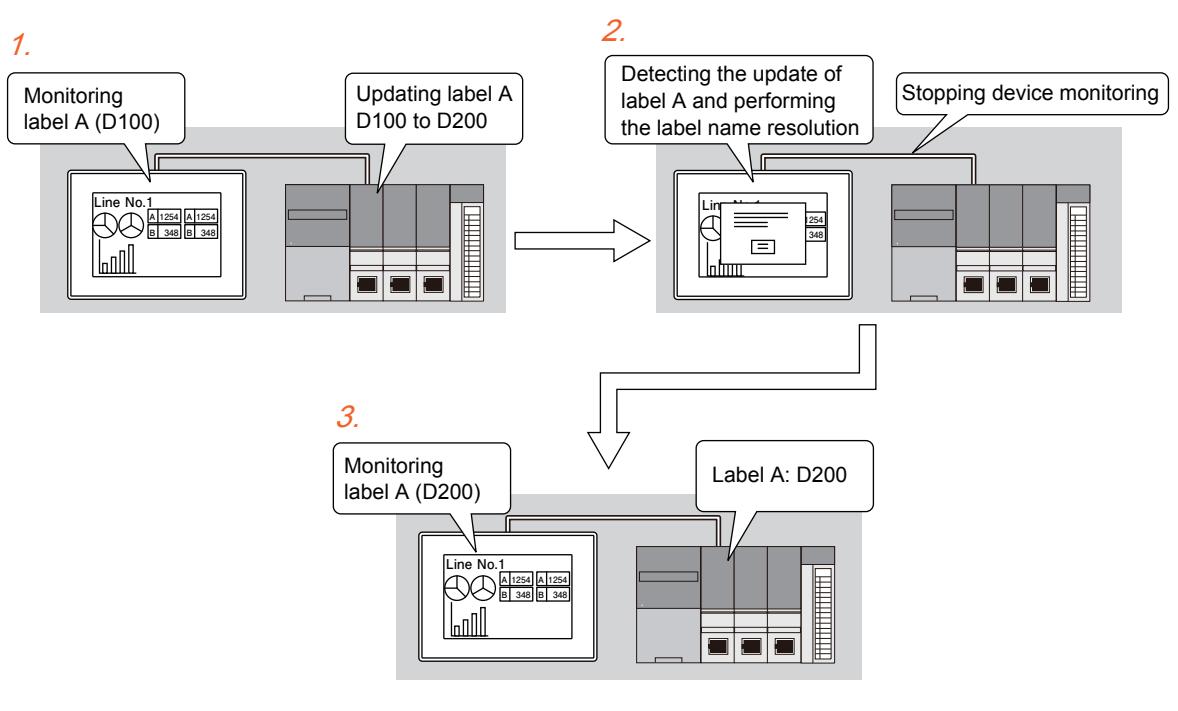

- Step 1 The device assigned to the monitored global label is updated from D100 to D200.
- Step 2 Upon detecting the global label update on a station, the GOT stops the device update on the station and displays a system alarm.

After the label update completes on the PLC side, the GOT performs the label name resolution on the station.

Step 3 After the label name resolution ends, the GOT restarts device monitoring.

The GOT cannot monitor the global label that has an error occurred during the resolution. Accordingly, the object that uses this global label cannot appear on the GOT. For the resolution results, check the Label Name Resolution Status (Common, CH1 to CH4) (GS1080, GS1081 to GS1084).

➟12.1.3 ■[3 \(57\) Label Name Resolution Status \(Common, CH1 to CH4\) \(GS1080, GS1081 to GS1084\)](#page-3074-0)

## **(3) Label name resolution performed by a user**

Turing on the Start Label Name Resolution signal (GS1880.b1) performs the label name resolution. To monitor the status of the label name resolution, use the Label Name Resolution Status (Common, CH1 to CH4) (GS1080, GS1081 to GS1084) simultaneously.

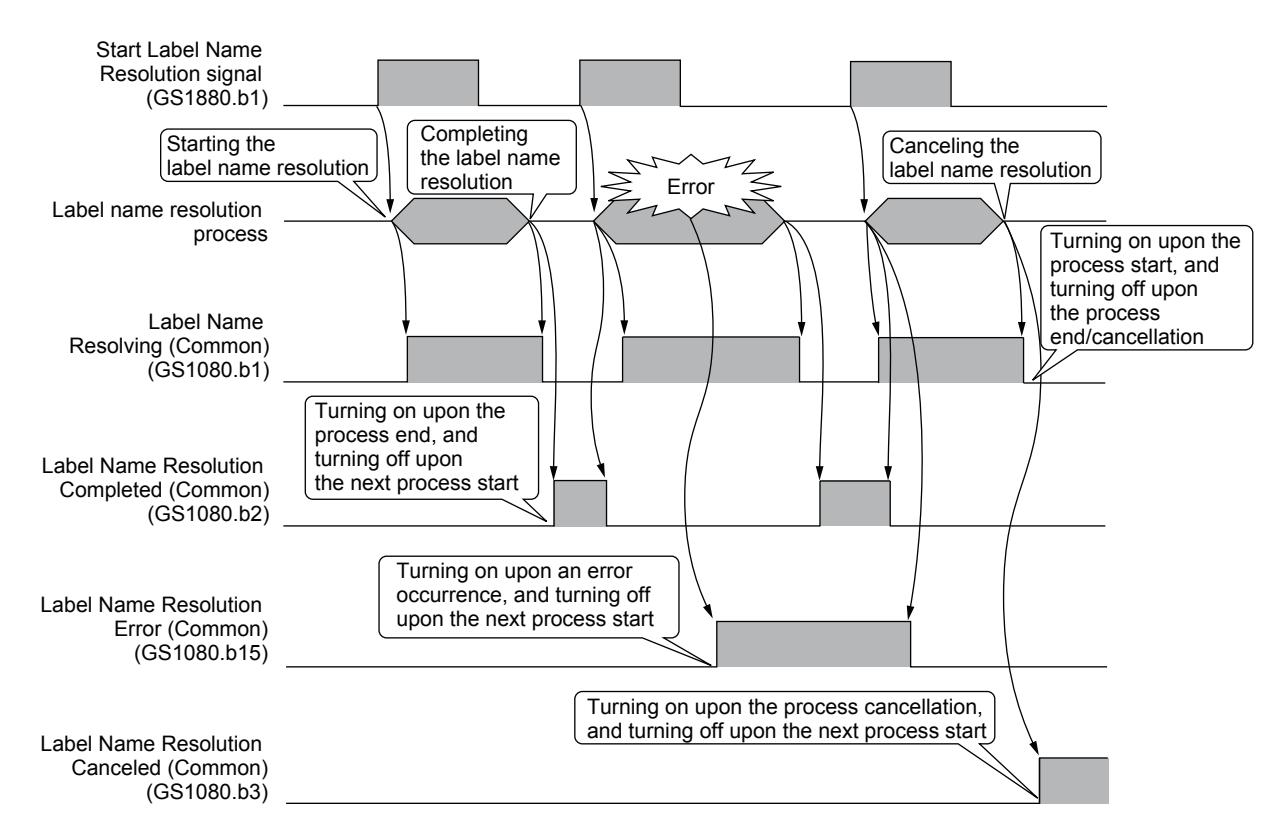

For the details of the Label Name Resolution Control (GS1880) and the Label Name Resolution Status (Common, CH1 to CH4) (GS1080, GS1081 to GS1084), refer to the following.

■ 12.1.3 ■[3 \(57\) Label Name Resolution Status \(Common, CH1 to CH4\) \(GS1080, GS1081 to GS1084\)](#page-3074-0) 12.1.3 ■[6 \(22\) Label Name Resolution Control \(GS1880\)](#page-3121-0)

#### **(4) GOT operation during the label name resolution**

Upon starting the label name resolution, the GOT stops monitoring all the channels. The GOT performs the label name resolution on all the monitored global labels by channel. The following dialog appears during the resolution.

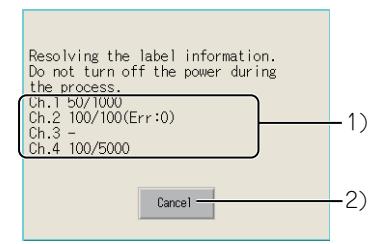

#### 1) **Numbers of resolved label names and errors**

The number of resolved label names by channel is displayed.

The number of errors is displayed after the number of resolved label names.

#### 2) **[Cancel] button**

Cancels the label name resolution.

If an error occurs during the label name resolution, a system alarm occurs after the resolution ends. Check the system alarm for the details of the error.

**→ GOT2000 Series User's Manual (Utility)** 

The GOT cannot monitor the global label that has an error occurred during the resolution.

Accordingly, the object that uses this global label cannot appear on the GOT.

#### **(5) Canceling the label name resolution**

To cancel the label name resolution, touch the [Cancel] button in the dialog displayed during the resolution.

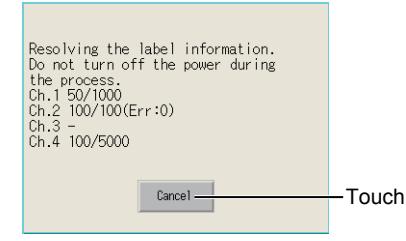

When the resolution is canceled, the GOT stops monitoring the channels where the resolution is canceled or not performed, and turns on the Channel Shutdown Control (CH1 to CH4) (GS539.b0, GS549.b0, GS559.b0, GS569.b0). To restart monitoring these channels, turn off the Channel Shutdown Control (CH1 to CH4) (GS539.b0, GS549.b0, GS559.b0, GS569.b0).

■ 12.1.3 ■[5 \(66\) Channel Shutdown Control \(CH1 to CH4\) \(GS539, GS549, GS559, GS569\)](#page-3111-0)

## <span id="page-916-0"></span>■6 **Precautions for global labels**

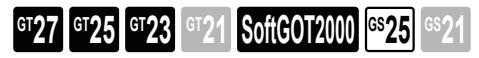

#### **(1) Precautions for using global labels**

#### (a) **Station No. switching**

The station No. switching is not available to the monitored station that uses global labels. Do not use global labels for the station requiring the station No. switching.

#### (b) **Writing the package data**

When you set global labels in a project and write the project data to the GOT, [Write Mode] is not selectable in the [Write Option] dialog.

In this case, [Write Mode] is fixed to [Synchronize].

#### (c) **When using a global label to specify consecutive devices**

When you use a global label to specify consecutive devices, the consecutive devices, beginning with the device assigned to the label, must be within the device range.

Otherwise, you cannot set the global label to specify the consecutive devices in the device setting.

#### (d) **Data type of a global label**

The following data types appear incorrectly in the [Global Label Reference] dialog or the [Select Global Label] dialog under the following condition: After importing global labels to a project with version 1.170C or earlier of GT Designer3, you open the project with the latest version of GT Designer3.

- [Timer]
- [Retentive Timer]
- [Counter]
- [Long Timer]
- [Long Retentive Timer]
- [Long Counter]

In such a case, import the global labels again with the latest version of GT Designer3.

#### (e) **Directly entering a global label name**

When the data type of a global label is string or Unicode string, import the label and then set the label by entering its name. If you do not import the label before setting it, the data type cannot be recognized as string or Unicode string, and a system alarm occurs.

#### (f) **Number of characters to be displayed**

When you use a global label whose data type is string or Unicode string, set the number of characters to be displayed according to the number of characters set with GX Works3.

#### (g) **Setting the object or function that uses a global label**

Configure the following settings for the object or function that uses a global label whose data type is string or Unicode

string.

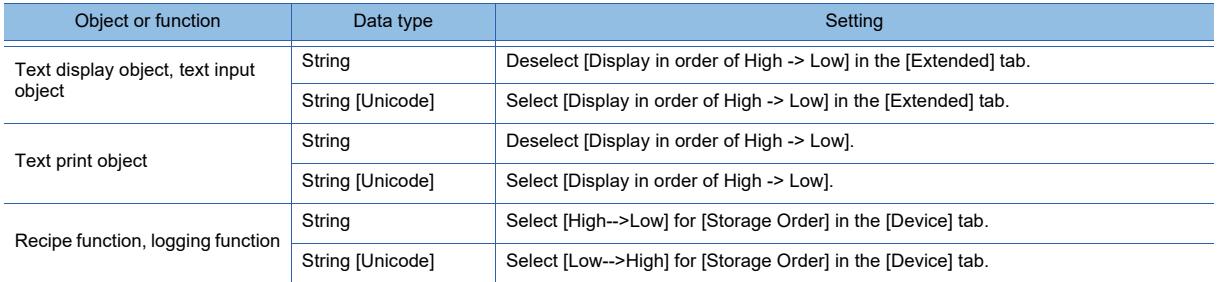

## (h) **Monitor speed setting**

To read or write 235 two-byte characters or more, select [High(Normal)] or [Middle] for [Monitor Speed] in [Detail Setting] in the [Controller Setting] window.

If you select [Low] for [Monitor Speed], a system alarm occurs when the data is read or written.

➟5.5.1 ■[4 \[Controller Setting\]](#page-800-0)

## (i) **Global label assigned with a device out of the device range**

When data is written to the global label that is assigned with a device out of the device range, a system alarm occurs. Assign a device within the device range to the global label.

#### (j) **Device assigned to a global label**

The monitoring speed may decrease depending on whether data types are consistent between the monitored global label and the device assigned to the label.

For an array-type global label, assigning a device to an element of the array as shown below may improve the monitoring performance.

• When the data type of an element is bit

Assign a bit device to the element.

• When the data type of an element is not bit Assign a word device to the element.

(k) **Specifying CPU numbers with global labels** Global labels cannot be used to specify CPU numbers.

- (l) **Specifying module numbers with global labels** Global labels cannot be used to specify module numbers.
- (m) **Global label for a Motion module**

If the data type of an array-type global label is specified as bit, a system alarm occurs. Specify any data type other than bit.

(n) **Data types of global labels and consecutive/random device setting** To monitor a primitive data type global label, use the random device setting.

To use the consecutive device setting, set an array-type global label.

## (o) **Importing GX Works3 project data with security settings configured**

When GX Works3 project data with security settings configured is specified at import of global labels, user or project authentication may be required.

Perform authentication by entering a user name and password according to the dialog to be displayed.

#### **(2) Precautions for the label name resolution**

## (a) **Differences of whether a label name resolution file exists**

In the following cases, the GOT performs the label name resolution on all global labels.

Therefore, the label name resolution may take longer time to complete.

- The GOT has no label name resolution file.
- The GOT has the label name resolution file in which all label names are unresolved.
- The GOT has the label name resolution file that is not created by using the global labels in the project.

#### (b) **Size of a label name resolution file**

Using the split method results in a larger label name resolution file as compared with using the batch method. Reserve enough free space to store the file, and then perform the label name resolution.

## <span id="page-917-0"></span>(c) **Deleting or renaming a global label**

If a global label on the PLC side is updated with [Online Program Change] of GX Works3, manipulate the relevant label on the GOT side as shown below, and then perform the label name resolution.

- When deleting a global label on the PLC side Delete the relevant global label on the GOT side.
- When renaming a global label on the PLC side Rename the relevant global label on the GOT side.

## (d) **Communication timeout during the label name resolution**

When the controller communication times out during the label name resolution, the resolution is skipped. The global labels used for the skipped station are counted as the resolved labels.

## (e) **Screen switching during the label name resolution**

The GOT stops device monitoring on a channel where the label name resolution is being performed. Therefore, when you switch the screen during the resolution, objects using the devices of the channel cannot appear on the destination screen.

## (f) **Device update during the label name resolution**

The GOT stops the device update on a station where the label name resolution is being performed. When you monitor the station by using object functions, functions running on the GOT background, or others, the latest device values are not reflected until the resolution process ends.

<sup>■→</sup>[8. OBJECT FUNCTION](#page-1138-0)

[9. FUNCTIONS RUNNING IN THE BACKGROUND](#page-1906-0)

## (g) **Global labels using a data type of structure**

When a structure-type global label has a structure-type member, if you manually assign devices to the child members of the structure-type member, the GOT will fail to perform the label name resolution on these child members. System error 328 occurs.

To solve the above problem, take one of the following corrective actions.

- Perform operations so that the devices are automatically assigned to the members.
- Directly set the manually assigned devices as monitor devices.
- The following shows an example where the GOT cannot resolve some label names.

Example) When ST\_B is set as the data type of Struct\_B that is a member of ST\_A on GT Works3

If devices are manually assigned to the labels in ST\_B, the GOT cannot resolve these label names.

○: Resolved, ×: Not resolved

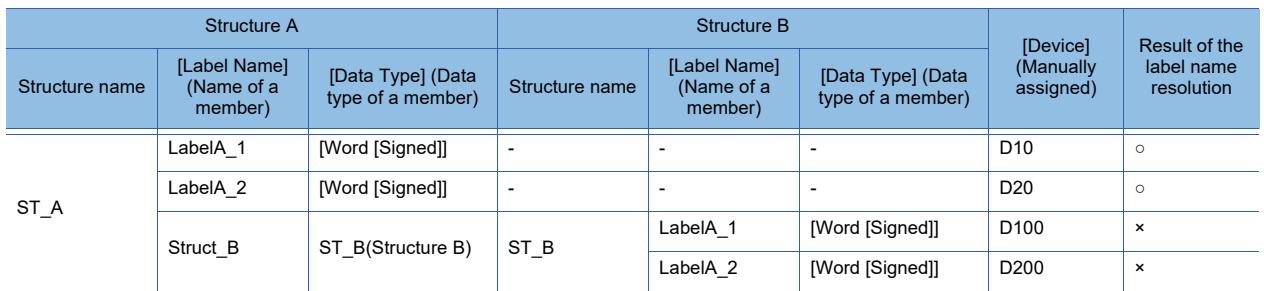

## (h) **Corrective action for unresolved label names**

- The following shows the conditions resulting in unresolved label names.
	- The label name resolution is executed during the PLC initial processing.
	- The relevant labels are nonexistent on the PLC side.

In both cases, system alarm 328 occurs.

To identify the exact condition resulting in unresolved label names, turn on GS1880.b2 and GS1880.b1 to execute the label name resolution.

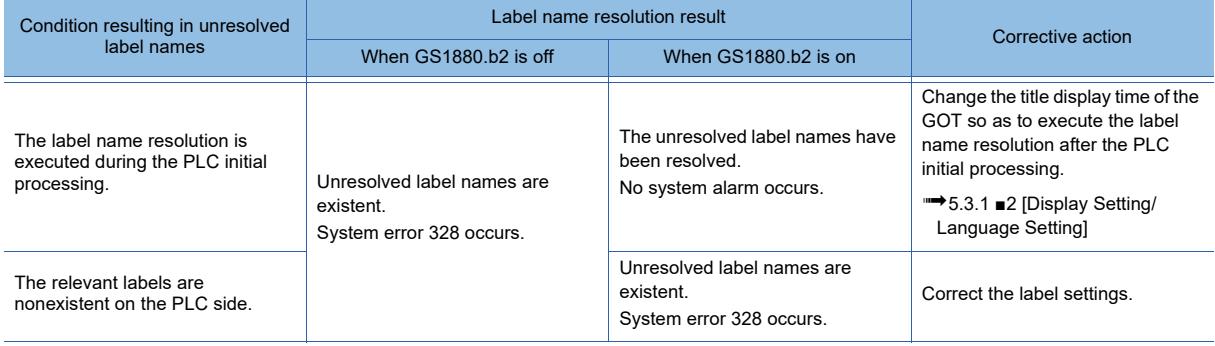

# <span id="page-919-0"></span>■7 **[Global Label List] dialog**

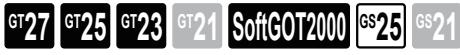

You can add, edit, or delete a global label in the [Global Label List] dialog.

To display this dialog, perform one of the following operations.

- Select [Project] → [Import Other Data] → [Global Label] from the menu.
- In the [Project] window, click [Label] and then [Global Label], and double-click [Import/Setting].

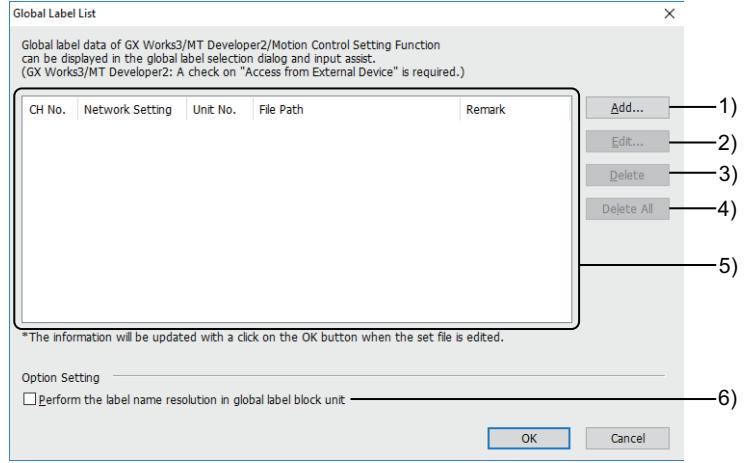

## 1) **[Add] button**

Displays the [Add Global Label] dialog.

Import global labels.

➟[\(1\) \[Add Global Label\] dialog or \[Edit Global Label\] dialog](#page-920-0)

#### 2) **[Edit] button**

Displays the [Edit Global Label] dialog.

Edit the settings to import the global labels of the selected file.

- ➟[\(1\) \[Add Global Label\] dialog or \[Edit Global Label\] dialog](#page-920-0)
- 3) **[Delete] button**
	- Deletes the global labels of the selected file.
- 4) **[Delete All] button**

Deletes all global labels.

#### 5) **Global label list**

Lists the imported global labels and the connected channels.

## 6) **[Perform the label name resolution in global label block unit]**

Not available to GT SoftGOT2000.

Performs the label name resolution by the split method.

The label name resolution is performed only on the global label block containing an updated label. For the details, refer to the following.

➟6.1.4 ■[5 \(1\) Label name resolution methods](#page-909-1)

## <span id="page-920-0"></span>**(1) [Add Global Label] dialog or [Edit Global Label] dialog**

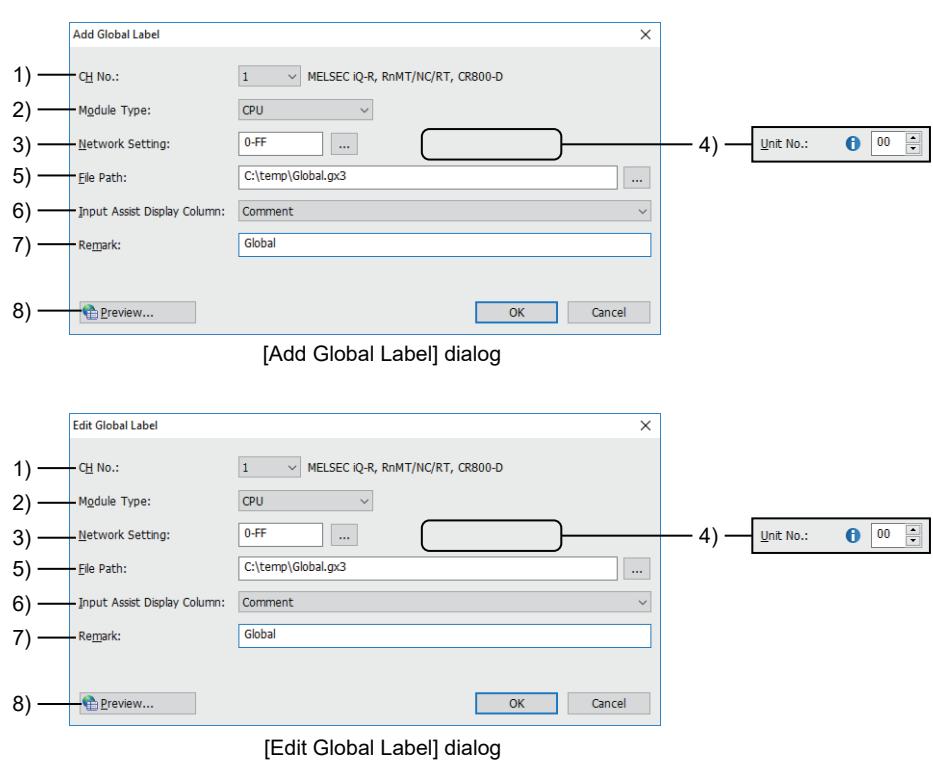

## 1) **[CH No.]**

Select the CH No. for connection to the PLC having the global label setting.

#### 2) **[Module Type]**

Select [CPU] to specify a project or a CSV file exported from GX Works3 or MT Developer2 in [File Path]. Select [Motion Module] to specify a CSV file exported from Motion Control Setting Function in [File Path].

#### 3) **[Network]**

Set the network setting for the PLC having the global label setting.

#### 4) **[Unit No.]**

Set this item to specify a CSV file exported from Motion Control Setting Function in [File Path]. Set the second and third values of the start I/O number of the connected Motion module. Example) When the start I/O number is 0FE0, set FE to [Unit No.].

#### 5) **[File Path]**

Specify the path to a project or CSV file from which global labels are imported.

## 6) **[Input Assist Display Column]**

For the comment set in the global label, specify the column of the comment to be displayed in the input assist. If a project is specified with [File Path], the applicable comments are fixed.

#### 7) **[Remark]**

Set remarks to be displayed in the [Global Label List] dialog.

#### 8) **[Preview] button**

This item appears only when a project is specified with [File Path]. Displays the [Global Label Preview] dialog showing the details of target global labels. The global label that cannot be imported is highlighted in gray. The displayed project data is not editable.

# <span id="page-921-0"></span>■8 **[Select Global Label] dialog**

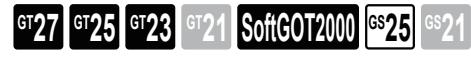

You can select a global label from the label list and set the label in the device setting of an object or others in the [Select Global Label] dialog.

To display this dialog, click the [Global Label] button in the [Select CH No.] dialog.

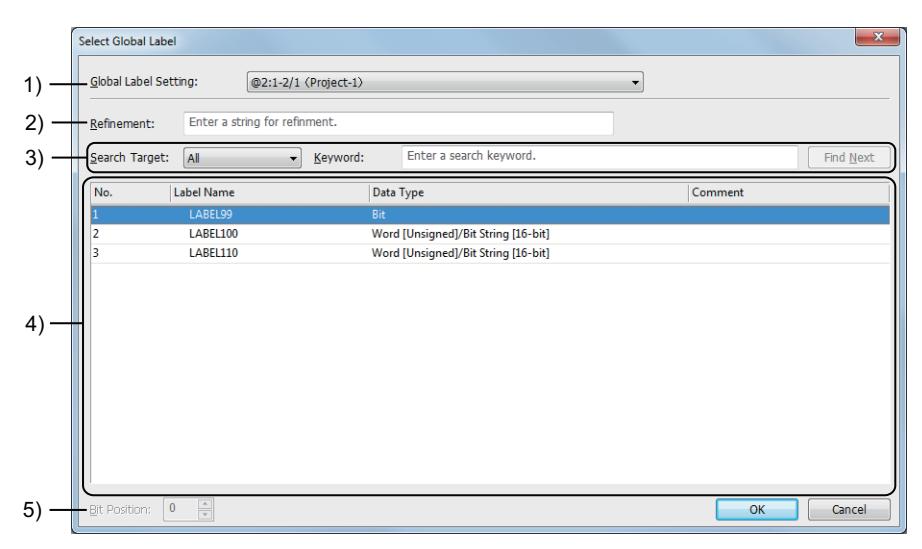

#### 1) **[Global Label Setting]**

Select a combination of the channel number, network setting, module number, and remarks of the imported global labels.

#### 2) **[Refinement]**

Enter characters to narrow down the global labels in the label list. Only the global labels narrowed down by the entered characters are displayed in the label list. Up to 32 characters can be entered.

The entered characters are case-insensitive.

#### 3) **Search**

Search the global label list for a label by the specified keyword. Set [Search Target] and enter a search keyword in [Keyword]. Click the [Find Next] button to search for a global label by the search keyword.

The following shows the items selectable for [Search Target].

- [All]
- [Label Name]
- [Data Type]
- [Comment]

Up to 32 characters can be entered in [Keyword].

The entered characters are case-insensitive.

## 4) **Global label list**

Lists global labels.

Select a global label from the label list and click the [OK] button to set the label for [Device].

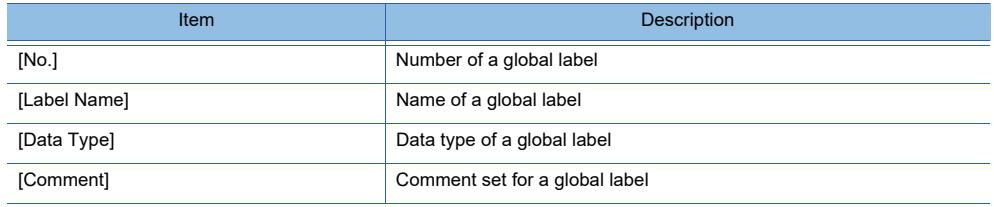

## 5) **[Bit Position]**

Set the bit position of a global label.

The setting range is [0] to [15].

If you use the [Device List] window to display the [Select Global Label] dialog, [Bit Position] is not settable.

**6**

# <span id="page-922-0"></span>■9 **[Global Label Reference] dialog**

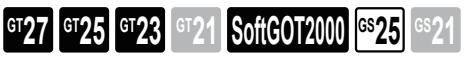

The [Global Label Reference] dialog lists the global labels imported to GT Designer3.

To display this dialog, double-click a target global label, or right-click the label and select [Open] from the right-click context menu in the [Project] window.

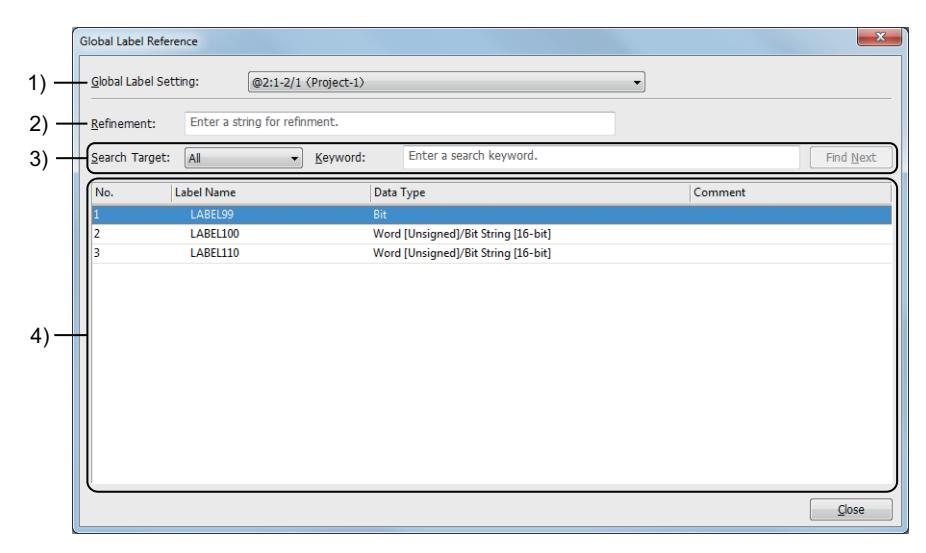

#### 1) **[Global Label Setting]**

Select a combination of the channel number, network setting, module number, and remarks of the imported global labels.

#### 2) **[Refinement]**

Enter characters to narrow down the global labels in the label list. Only the global labels narrowed down by the entered characters are displayed in the label list. Up to 32 characters can be entered. The entered characters are case-insensitive.

#### 3) **Search**

Search the global label list for a label by the specified keyword. Set [Search Target] and enter a search keyword in [Keyword]. Click the [Find Next] button to search for a global label by the search keyword.

The following shows the items selectable for [Search Target].

- [All]
- [Label Name]
- [Data Type]
- [Comment]

Up to 32 characters can be entered in [Keyword]. The entered characters are case-insensitive.

#### 4) **Global label list**

Lists global labels.

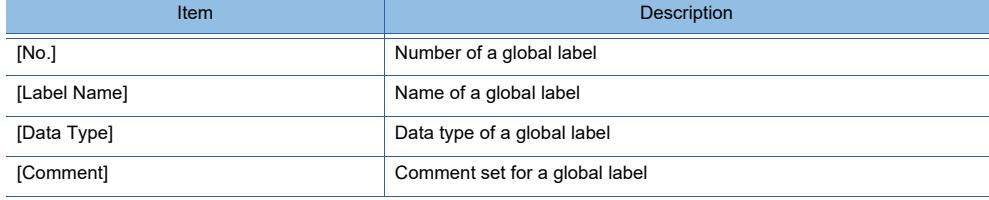

# **GT27 SoftGOT2000 GT25 GT23 GT21 GS25 GS21**

- ➟■[1 Specifications of the label \(GT Designer3\)](#page-923-0)
	- ■[2 Registering, editing, and deleting the label \(GT Designer3\)](#page-926-0)
	- ■[3 Setting a label \(GT Designer3\)](#page-929-0)
	- ■[4 Label check](#page-931-0)
	- ■[5 Precautions for labels \(GT Designer3\)](#page-932-0)
	- ■[6 \[Label Group List\] dialog](#page-933-0)
	- ■[7 \[Label Group\] window](#page-935-0)
	- ■[8 \[Register to Label\] dialog](#page-939-0)
	- ■[9 \[Select Label \(GT Designer3\)\] dialog](#page-941-0)

You can use labels (GT Designer3) for the device setting on GT Designer3.

A label (GT Designer3) is a character string with a device assigned and usable only in GT Designer3 projects.

The GOT internal devices and the devices of Mitsubishi Electric and non-Mitsubishi Electric products can be assigned to labels (GT Designer3).

By using labels (GT Designer3), you can create the project data without paying attention to the actual devices. To create labels (GT Designer3), create a label group first.

By managing the labels (GT Designer3) by label group, you can efficiently perform manipulations on the labels, such as editing label names and changing assigned devices.

## <span id="page-923-0"></span>■1 Specifications of the label (GT Designer3)

# **GT27 SoftGOT2000 GT25 GT23 GT21 GS25 GS21**

## **(1) Devices that can be assigned to the labels**

You can assign devices of the following controllers to the labels (GT Designer3).

- Devices of Mitsubishi Electric products
- Devices of non-Mitsubishi Electric products
- GOT internal devices (excluding gateway devices (EG))

You can set the labels (GT Designer3) without devices assigned on GT Designer3. However, if you write a project having such settings to the GOT, the GOT does not operate correctly.

For the details of the controller devices, refer to the following.

</u> **→ [12.1 GOT Internal Device](#page-3027-0)** 

[12.4 Device Range and Settings of Each Controller](#page-3511-0)

## **(2) Using different types of labels or tags together**

The labels (GT Designer3) can be used together with the following labels and tags. Select labels or tags as required.

- System label
- Global label
- OMRON NJ/NX tag
- RSLogix 5000 tag
- AB native tag

## **(3) Label group**

A label group is used to classify labels (GT Designer3). All labels (GT Designer3) are registered in label groups. Up to 200 label groups can be set for one project. The numbers or names of the label groups cannot overlap each other. Set a unique number and name to all label groups.

## **(4) Number of registrable labels**

Up to 204800 labels (GT Designer3) can be registered in one project. Up to 10000 labels (GT Designer3) can be registered in one label group.

## **(5) Label name**

The label name must satisfy the following requirements.

Otherwise, the label (GT Designer3) cannot be set on GT Designer3.

- A label group contains no labels with the same names.
- Up to 256 characters are used for a label name.
- The following one-byte symbols are not used.
- $/ \backslash$  \* ? < > | " : [ ] ; , = + % ' ^ @ { } . ! # \$ & ~ ` ( ) -

## **(6) Data type of the label (GT Designer3)**

The following data types are settable for labels (GT Designer3).

○: Applicable, -: Not applicable

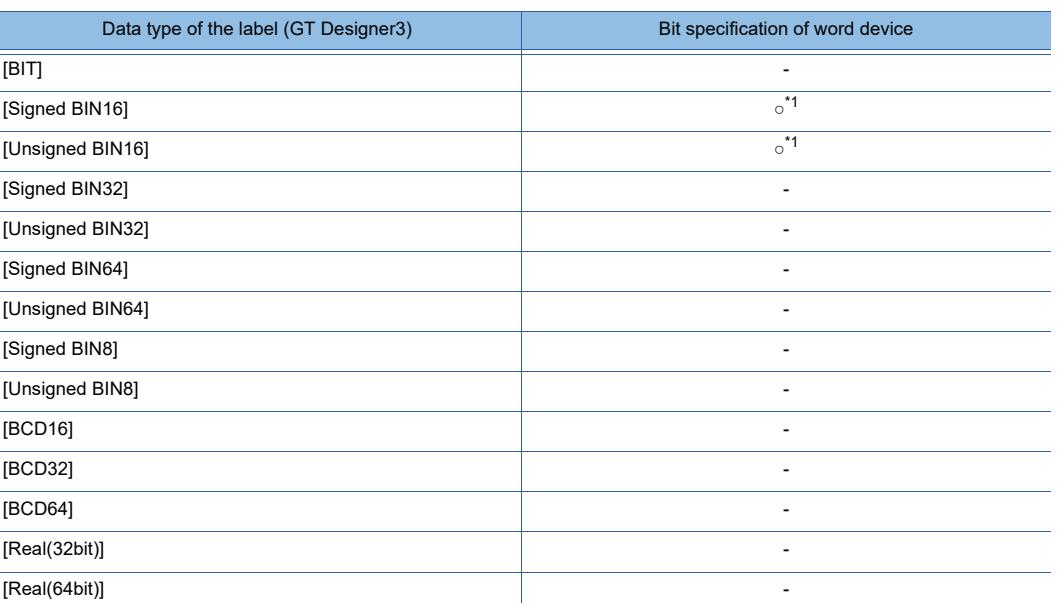

\*1 The bit specification is not available when a device incapable of being bit-specified is assigned to the label (GT Designer3).

When [Reflect the data type of label] is selected on the [Edit] tab in the [Options] dialog, the data types of labels (GT Designer3) are reflected to the settings of objects and others at the time of device specification.

■→[11.10.4 Customizing the settings related to editing operations](#page-2927-0)

If you change the data type of a label (GT Designer3) already set to an object or others, the change is not reflected to the setting of the object or others.

## **(7) Array-type label (GT Designer3)**

The array must satisfy the following requirements.

- The number of dimensions is three or less.
- (Number of elements in the first dimension) × (Number of elements in the second dimension) × (Number of elements in the third dimension) is 2147483648 or less.
	- ➟6.1.5 ■[7 \(1\) \[Data Type Selection\] dialog](#page-937-0)

## **(8) Functions unsupporting the labels (GT Designer3)**

The labels (GT Designer3) cannot be used in the device setting for the MES interface function. For the MES interface function, specify devices directly.

## **(9) Exported file of a label group**

The following shows the exported file configuration of a label group.

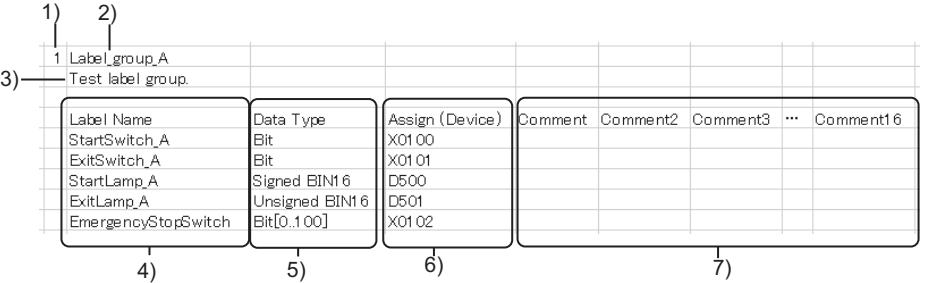

#### 1) **Label group No.**

Group No. of the label group. The setting range is [1] to [200].

#### 2) **Label group name**

Name of the label group.

Up to 32 characters can be set.

#### 3) **Detailed description**

Detailed description of the label group. Up to 512 characters can be set.

A line feed is counted as two characters.

#### 4) **[Label Name]**

Name of the label (GT Designer3). Up to 256 characters can be set.

#### 5) **[Data Type]**

Data type of the label (GT Designer3), and array elements

The array elements are displayed only when the array setting is configured.

Example) When the data type is bit and array elements are set in three dimensions

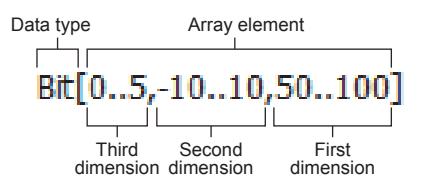

The following shows the items to be selected for the data type.

- [BIT]
- [Signed BIN16]
- [Unsigned BIN16]
- [Signed BIN32]
- [Unsigned BIN32]
- [Signed BIN64]
- [Unsigned BIN64]
- [Signed BIN8]
- [Unsigned BIN8]
- [BCD16]
- [BCD32]
- [BCD64]
- [Real(32bit)]
- [Real(64bit)]

The setting range of array elements is [-2147483648] to [2147483647].

(Number of elements in the first dimension) × (Number of elements in the second dimension) × (Number of elements in the third dimension) must be 2147483648 or less.

#### 6) **[Assign (Device)]**

Device assigned to the label (GT Designer3). An invalid device is displayed as [??].

# 7) **[Comment], [Comment2] to [Comment16]**

Comment set for the label (GT Designer3). Up to 1024 characters can be set.

## **(10)Labels that can be imported**

The following labels can be imported.

- Labels (GT Designer3)
- Global labels created with GX Works3, GX Works2, or MT Developer2 (except structure-type global labels)

# <span id="page-926-0"></span>■2 **Registering, editing, and deleting the label (GT Designer3)**

# **GT27 SoftGOT2000 GT25 GT23 GT21 GS25 GS21**

Register labels (GT Designer3) in a label group. Create a label group in advance, and register the labels (GT Designer3).

## **(1) Creating a label group**

The following shows the procedure for creating a label group.

- Step 1 Perform one of the following operations to open the [Label Group Property] dialog.
	- Select [Common settings]  $\rightarrow$  [Label]  $\rightarrow$  [Open] from the menu to display the [Label Group List] dialog, and click the [New] button.
		- ➟6.1.5 ■[6 \[Label Group List\] dialog](#page-933-0)
	- In the [Project] window, double-click [New] under [Label (GT Designer3)]. Alternatively, right-click [Label (GT Designer3)] and select [New Label Group] from the right-click context menu.
		- ➟2.2.4 ■[1 \[Project\] window](#page-138-0)
- Step 2 In the [Label Group Property] dialog, set the label group.
	- ➟6.1.5 ■[6 \(1\) \[Label Group Property\] dialog](#page-934-0)

## **(2) Registering, editing, or deleting a label in the [Label Group] window**

- Step 1 Perform either of the following operations to open the [Label Group] window.
	- Select [Common settings] → [Label] → [Open] from the menu to display the [Label Group List] dialog. In the dialog, select a target label group and click the [Edit] button.
		- ➟6.1.5 ■[6 \[Label Group List\] dialog](#page-933-0)
	- Right-click a target label group in [Label] of the project tree, and select [Open].
		- ➟2.2.4 ■[1 \[Project\] window](#page-138-0)
- Step 2 Register, edit, or delete a label (GT Designer3) in the [Label Group] window.
	- ➟■[7 \[Label Group\] window](#page-935-0)

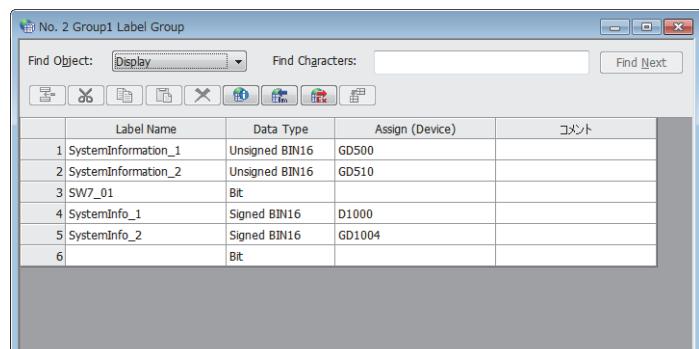

## **(3) Utilizing a label (GT Designer3) from a screen**

When a screen is created by utilizing screen data from a different project, the label groups set in the source screen are selectable.

For how to create a screen by utilizing screen data from a different project, refer to the following.

<sup>■→</sup>[11.4.2 How to use the project utilization](#page-2797-0)

## **(4) Utilizing a label (GT Designer3) from a template**

When a template containing a label (GT Designer3) is dragged and dropped from the library or others, the label also comes with the template.

Step 1 Drag and drop a template containing a label (GT Designer3) from the library or others to the screen editor.

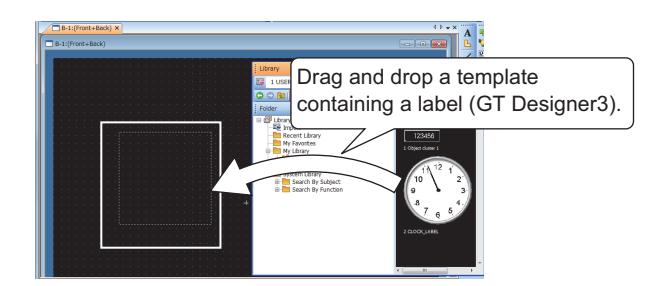

Step 2 When the template is pasted, the [Register to Label] dialog appears.

Import the labels (GT Designer3).

➟■[8 \[Register to Label\] dialog](#page-939-0)

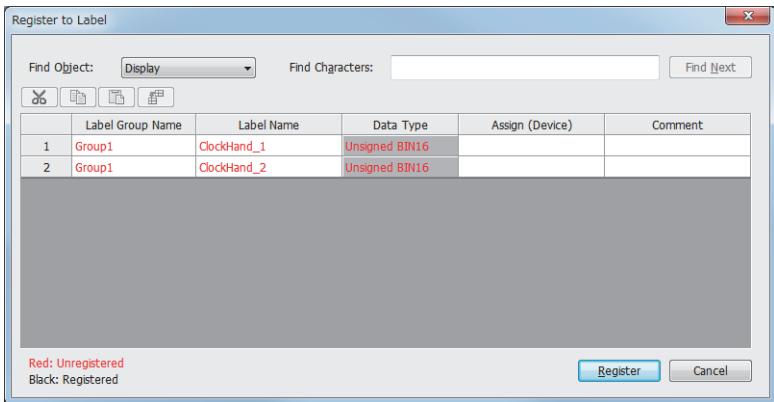

When some labels (GT Designer3) listed have the same label group name and label name, but have different assigned devices and comments, registration is made as follows:

Consecutive numbers are added to the label names, and the labels are registered as different ones.

## **(5) Utilizing a label (GT Designer3) from an object**

When an object with a label (GT Designer3) set is copied, the label also comes with the object.

- Step 1 Open a copy source project and a copy destination project on different GT Designer3 modules.
- Step 2 Copy an object with a label set in the source project, and paste the object in the destination project.

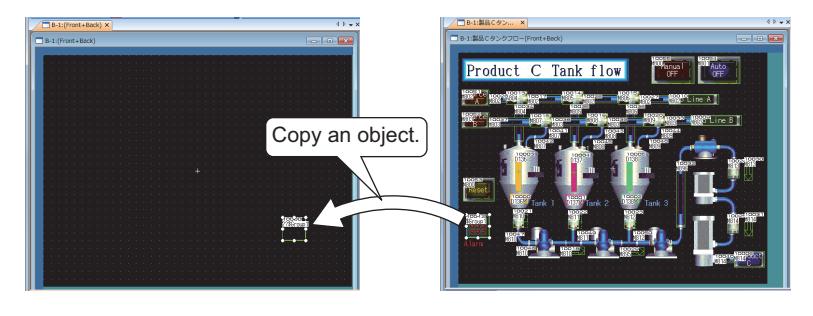

Copy destination project Copy source project

If a label (GT Designer3) registered in the copy destination project has the same label group name and label name, but has a different assigned device and comment, the following occurs.

The label setting of the source object is not copied, and the setting of the label already registered remains effective.

(The rest of the procedure is unnecessary.)

Step 3 Right-click the pasted object, and select [Register to Label].

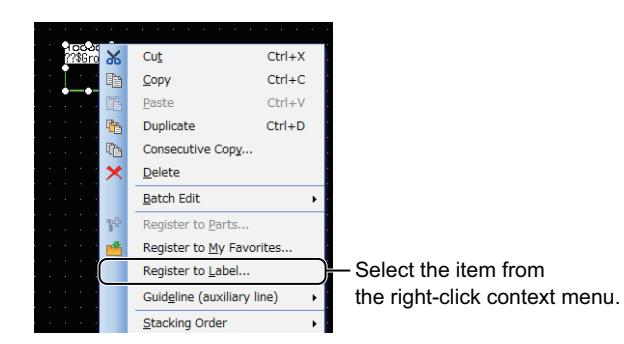

Step 4 In the [Register to Label] dialog, incorporate the label into the project.

## ➟■[8 \[Register to Label\] dialog](#page-939-0)

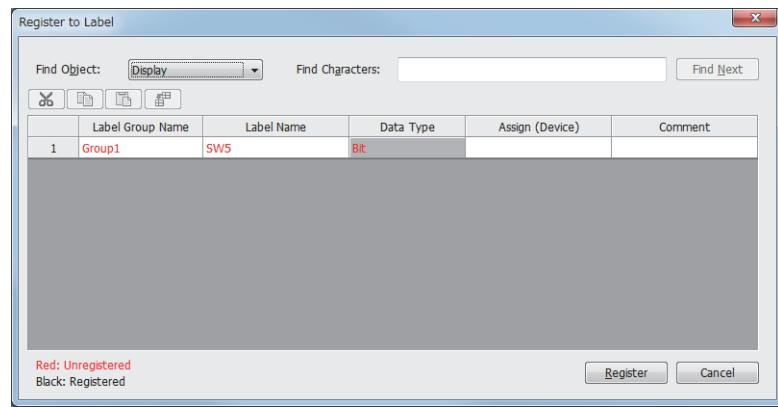

# <span id="page-928-0"></span>**(6) Importing and exporting a label group**

You can import or export a label group by specifying a file as shown below.

• Import

CSV file, Unicode text file, or GX Works3 project

• Export

CSV file or Unicode text file

For the precautions for using a CSV file or Unicode text file, refer to the following.

➟[12.8 Precautions for Using CSV File](#page-3762-0)

[12.9 Precautions for Using Unicode Text File](#page-3763-0)

To import global labels from a GX Works3 project, install GX Works3.

The required GX Works3 version depends on the GX Works3 project used.

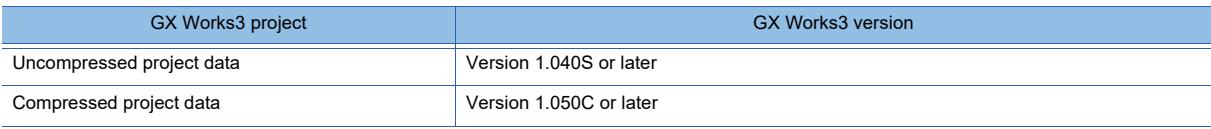

Step 1 Perform either of the following operations to open the [Label Group] window.

- Select [Common settings] → [Label] → [Open] from the menu to display the [Label Group List] dialog. In the dialog, select a target label group and click the [Edit] button.
	- ➟6.1.5 ■[6 \[Label Group List\] dialog](#page-933-0)
- Right-click a target label group in [Label] of the project tree, and select [Open].
	- ➟2.2.4 ■[1 \[Project\] window](#page-138-0)
- Step 2 Click the [Import] or [Export] button to import or export a label group.

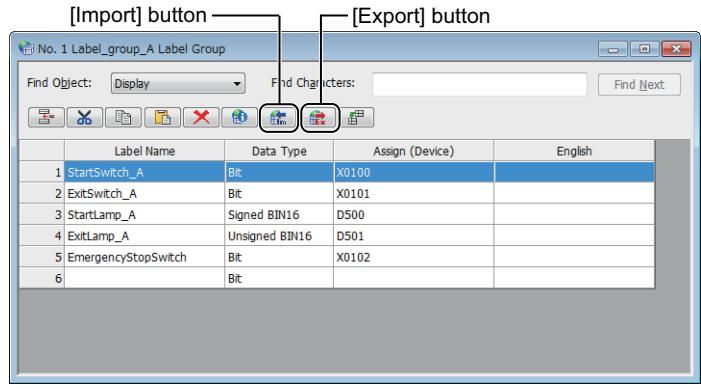

Step 3 In the displayed dialog, perform the import or export operation.

## • Import

In the [Import Label] dialog, select a file of labels (GT Designer3) or global labels to be imported, and click the [OK] button.

➟6.1.5 ■[7 \(2\) \[Import Label\] dialog](#page-938-0)

If [Access from External Device] is enabled for the global labels to be imported, a confirmation dialog appears upon clicking the [OK] button in the [Add Global Label] dialog.

To disable the access from external devices and import the labels as the labels (GT Designer3), click the [Yes] button in the confirmation dialog.

To display the [Global Label List] dialog, click the [No] button in the confirmation dialog.

The access from external devices remains enabled, and you cannot import the labels as the labels (GT Designer3).

To import the labels as global labels, perform the operation in the [Global Label List] dialog.

➟6.1.4 ■[7 \[Global Label List\] dialog](#page-919-0)

To return to the [Label Group] window, click the [Cancel] button in the confirmation dialog.

• Export

In the [Save As] dialog, set [Save in], [File Name], and [Save as type], and then click the [Save] button.

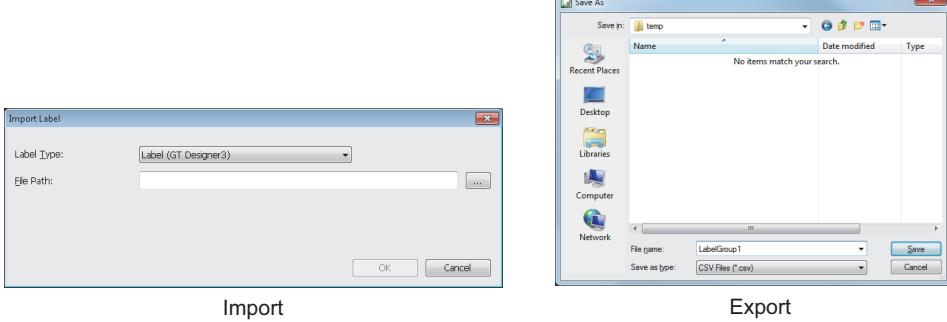

## **(7) Registering labels (GT Designer3) automatically**

Labels (GT Designer3) are automatically registerable based on the profile (CSP+) data in the personal computer used. For the details, refer to the following.

■→[11.2 Registering the Labels \(GT Designer3\) Created from Profile Data](#page-2774-0)

# <span id="page-929-0"></span>■3 **Setting a label (GT Designer3)**

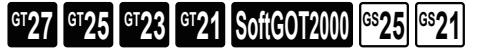

# $\mathsf{Point} \}$

## **Checking the data type of the label (GT Designer3)**

When you change the data type of the object or others, the data types may be inconsistent between the label (GT Designer3) and the object or others.

After setting the label (GT Designer3), check if the data types are consistent between the label (GT Designer3) and the object or others.

To check the data types, you are recommended to compare the exported CSV file of a label group with the CSV file exported from [Device List].

#### ➟[11.8.2 Listing devices \(Device list\)](#page-2860-0)

#### 6.1.5 ■[2 \(6\) Importing and exporting a label group](#page-928-0)

#### **(1) Directly entering a label name**

In the setting dialog of an object or others, enter the name of a label (GT Designer3) directly in the text box of [Device]. At the beginning of the name, enter a symbol "\$" indicating the label group.

Between the label group name and the label name, enter a delimiter ":".

To specify a bit of the label (GT Designer3) to which a word device is assigned, append a bit number (b0 to b15) to the label name.

To enter an array element, enclose the subscripts of the element in a square bracket ([]).

For a multidimensional array, enter a comma (,) to separate the subscripts in each dimension.

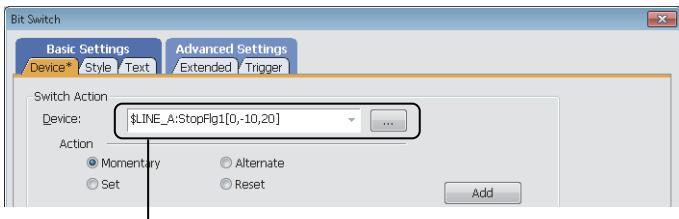

Enter the label name and array element.

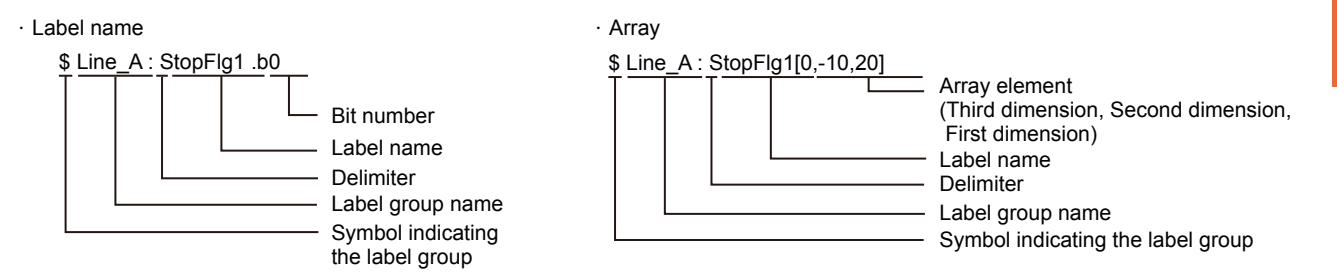

#### **(2) Selecting a label (GT Designer3) from the label list**

Step 1 In the setting dialog of an object or others, hold down the [Shift] key and click the [...] button of [Device] to display the [Select CH No.] dialog.

If you click the [...] button without holding down the [Shift] key, the dialog to appear varies with the selection of [CH No. Selection Dialog Display Setting] on the [Edit] tab of the [Options] dialog. For the setting details, refer to the following.

- ■→[11.10.4 Customizing the settings related to editing operations](#page-2927-0)
- Step 2 In the [Select CH No.] dialog, click the [Label (GT Designer3)] button to display the [Select Label (GT Designer3)] dialog.

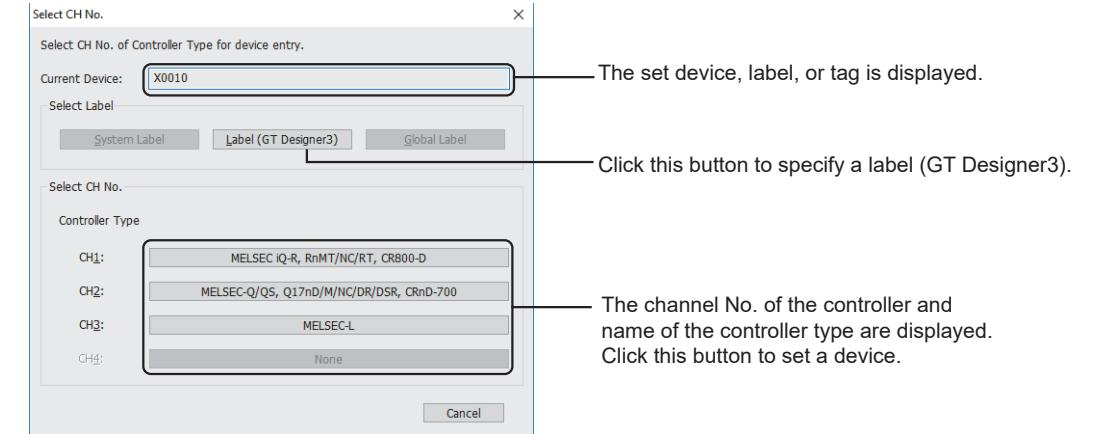

Step 3 Select a label (GT Designer3) from the label list and click the [OK] button to set the selected label for [Device].

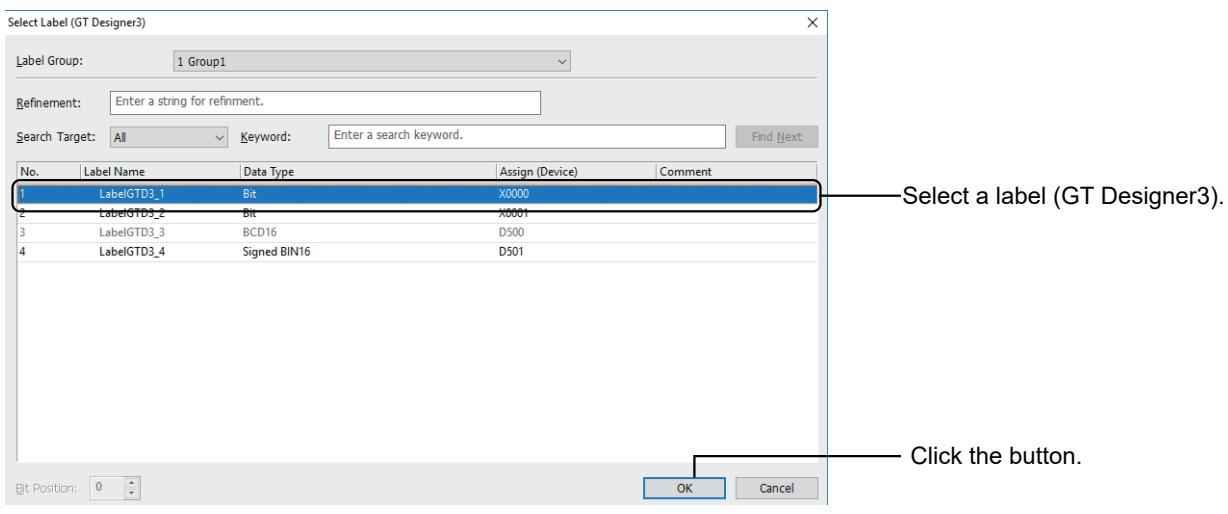

## **(3) Using the input assist**

When setting a device, you can enter a label (GT Designer3) using the input assist. Search for and set the label (GT Designer3) in the setting dialog of an object. For how to use the input assist, refer to the following.

➟[11.3 Setting Devices from Device Comments \(Input Assist\)](#page-2781-0)

## <span id="page-931-0"></span>■4 **Label check**

# **GT27 SoftGOT2000 GT25 GT23 GT21 GS25 GS21**

The label check function checks set labels (GT Designer3) for errors to correct the errors. Perform one of the following operations to execute the label check.

- Select  $[Tool] \rightarrow [Label Check]$  from the menu.
- Right-click a target label group in [Label] of the project tree, and select [Open].
	- ➟2.2.4 ■[1 \[Project\] window](#page-138-0)

In the [Label Check] dialog, correct the errors.

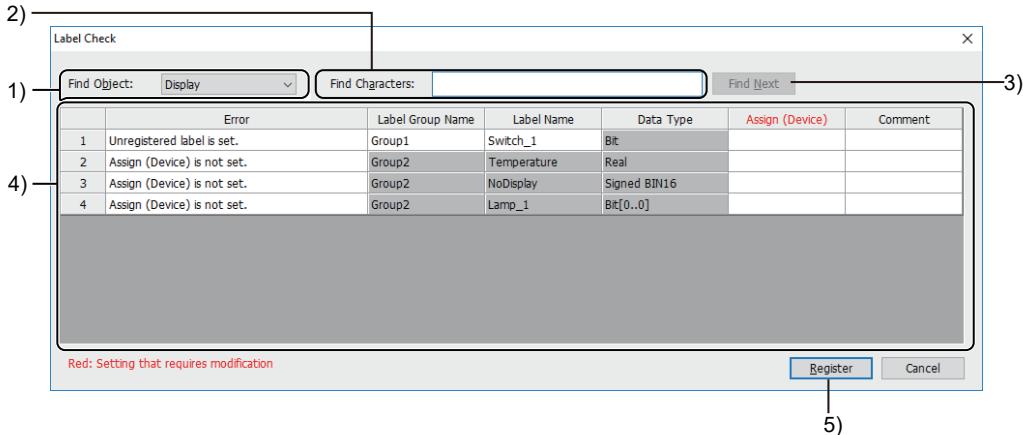

## 1) **[Find Object]**

Select the target to be searched in the label check error list.

#### 2) **[Find Characters]**

Set a character string to be searched for.

The search string is case-insensitive.

#### 3) **[Find Next]**

Searches the list by the settings of [Find Object] and [Find Characters].

## 4) **Label check error list**

Lists errors detected by the label check.

You can correct each item in the list.

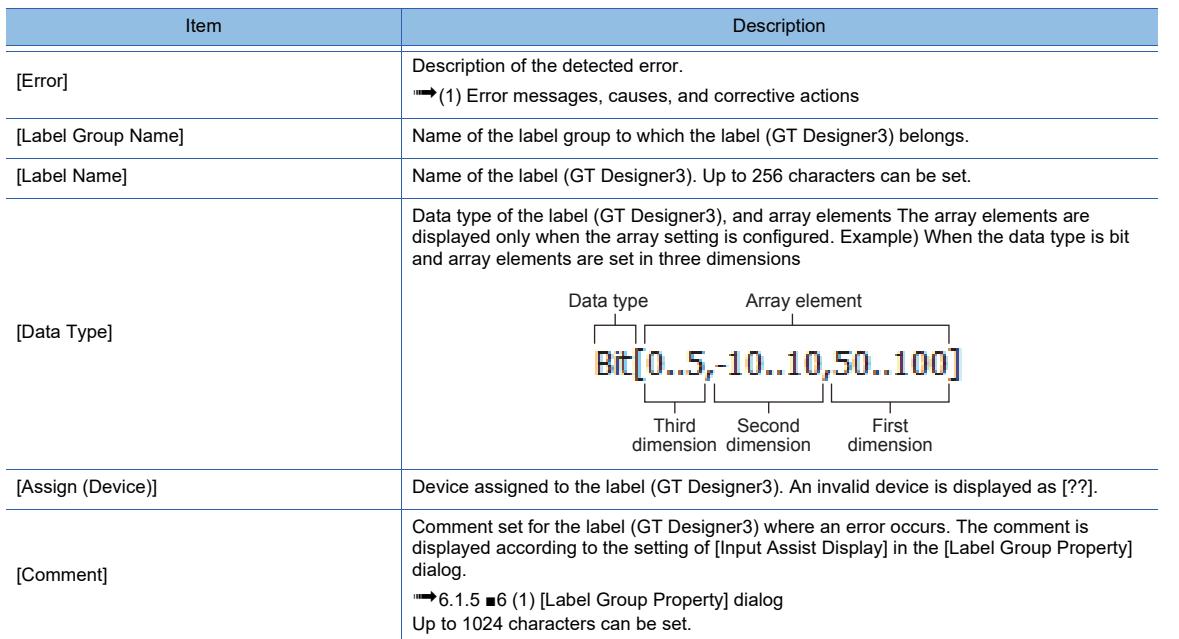

## 5) **[Register] button**

Registers the label (GT Designer3) in the label group.

## <span id="page-932-1"></span>**(1) Error messages, causes, and corrective actions**

The following lists messages, causes, and corrective actions for errors detected by the label check.

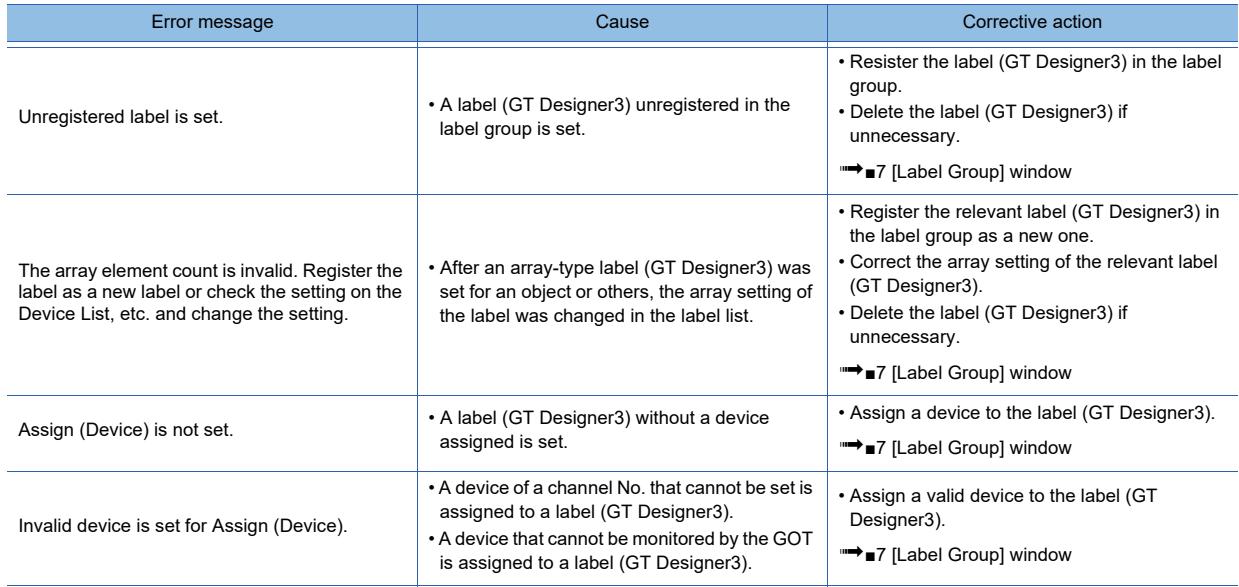

# <span id="page-932-0"></span>■5 **Precautions for labels (GT Designer3)**

**GT27 SoftGOT2000 GT25 GT23 GT21 GS25 GS21**

## **(1) Consecutive copy of an object with a label (GT Designer3) set**

When you copy an object with a label (GT Designer3) set by using the consecutive copy function, the device number is not incremented.

When using the consecutive copy, specify the device directly in the device setting of an object copy.

## **(2) Changing a label (GT Designer3) in the script text**

Even if you change a label name or label group in the [Label Group] dialog, the change is not reflected to the script text containing the label.

When using a label (GT Designer3) in the script text, check the script text and change the label setting accordingly.

## **(3) When using a label (GT Designer3) to specify consecutive devices**

When you use a label (GT Designer3) to specify consecutive devices, the consecutive devices, beginning with the device assigned to the label, must be within the device range.

Otherwise, you cannot set the label (GT Designer3) to specify the consecutive devices in the device setting.

You also cannot use an unregistered label (GT Designer3) to specify consecutive devices.

#### **(4) Utilizing labels (GT Designer3) from a different project**

You cannot incorporate labels (GT Designer3) from a different project in the [Utilize Data (Project)] dialog or the [Utilize Data (Screen)] dialog.

To utilize a label group from a different project, use [Utilize Project].

■ [11.4 Utilizing Other Project Data](#page-2792-0)

#### **(5) When an unregistered label (GT Designer3) is used in the device setting**

When you set an unregistered label (GT Designer3) in the device setting for an object, after registering the label in the [Label Group] window, close the screen on which the object is placed.

If you edit the label name and the label group name without closing the screen after the registration, the changes are not reflected to the object.

#### **(6) Writing package data**

When you set labels (GT Designer3) in a project and write the project data to the GOT, [Write Mode] is not selectable in the [Write Option] dialog.

In this case, [Write Mode] is fixed to [Synchronize].

➟[4.8.3 \[Write Option\] dialog \(for writing data to one GOT\)](#page-489-0)

# <span id="page-933-0"></span>■6 **[Label Group List] dialog**

# **GT27 SoftGOT2000 GT25 GT23 GT21 GS25 GS21**

Create, edit, or delete a label group.

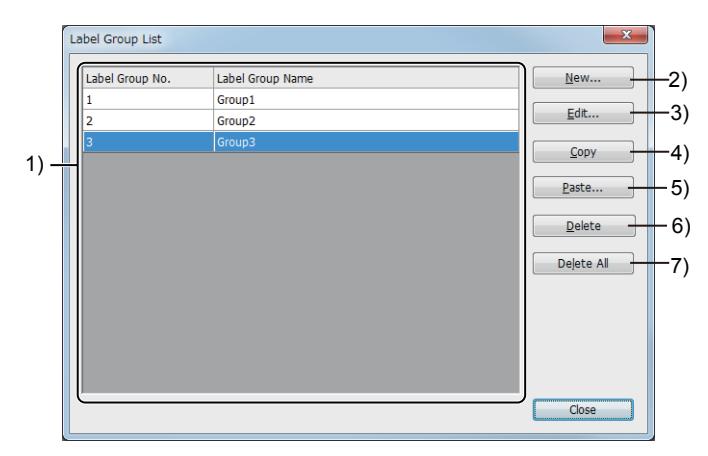

#### 1) **Label group list**

Lists label groups registered in the project.

#### 2) **[New] button**

Displays the [Label Group Property] dialog to create a label group.

➟[\(1\) \[Label Group Property\] dialog](#page-934-0)

## 3) **[Edit] button**

Displays the [Label Group] window to edit the label group setting and labels (GT Designer3).

➟■[7 \[Label Group\] window](#page-935-0)

#### 4) **[Copy] button**

Copies a selected label group.

#### 5) **[Paste] button**

Pastes a copied label group in the label group list.

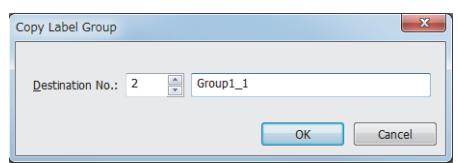

#### **• [Destination No.]**

Set the number of the label group to be pasted. **• Label group name**

Set the name of the label group to be pasted.

## 6) **[Delete] button**

Deletes a selected label group.

## 7) **[Delete All] button**

Deletes all the label groups in the label group list.

## <span id="page-934-0"></span>**(1) [Label Group Property] dialog**

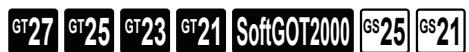

Create or delete a label group.

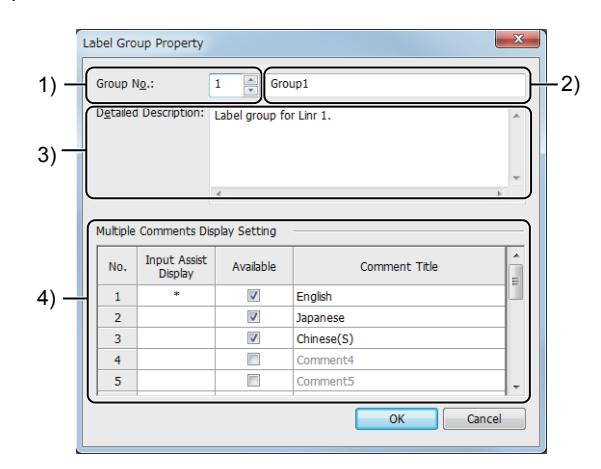

#### 1) **[Group No.]**

Set the group No. of the label group. The setting range is [1] to [200].

2) **Label group name** Set the name of the label group.

Up to 32 characters can be set. 3) **[Detailed Description]**

Set the detailed description of the label group. Up to 512 characters can be set. A line feed is counted as two characters.

## 4) **[Multiple Comments Display Setting]**

Set comments for the label group.

Up to 16 comments can be set. The set comments can be used for the input assist.

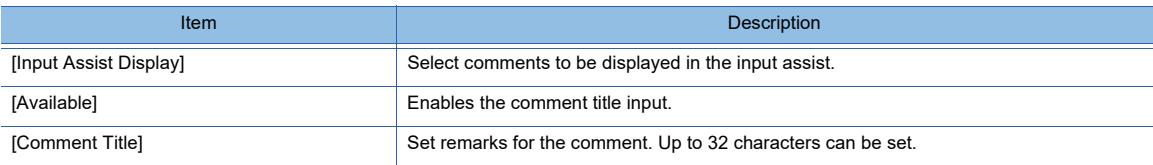

# <span id="page-935-0"></span>■7 **[Label Group] window**

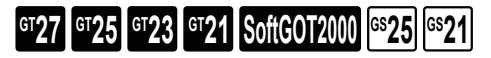

Create, edit, or delete a label (GT Designer3) in a label group. The label group setting is also changeable.

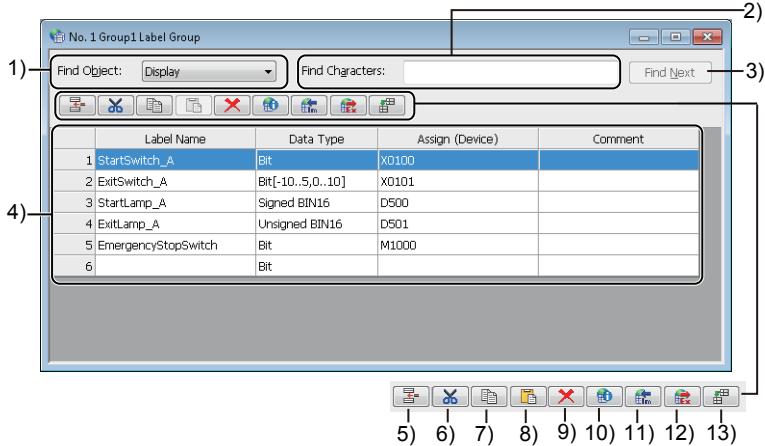

## 1) **[Find Object]**

Select the target to be searched in the label (GT Designer3) list.

#### 2) **[Find Characters]**

Set a character string to be searched for.

The search string is case-insensitive.

#### 3) **[Find Next]**

Searches the list by the settings of [Find Object] and [Find Characters].

## 4) **Label (GT Designer3) list**

Lists labels (GT Designer3) that belong to the label group.

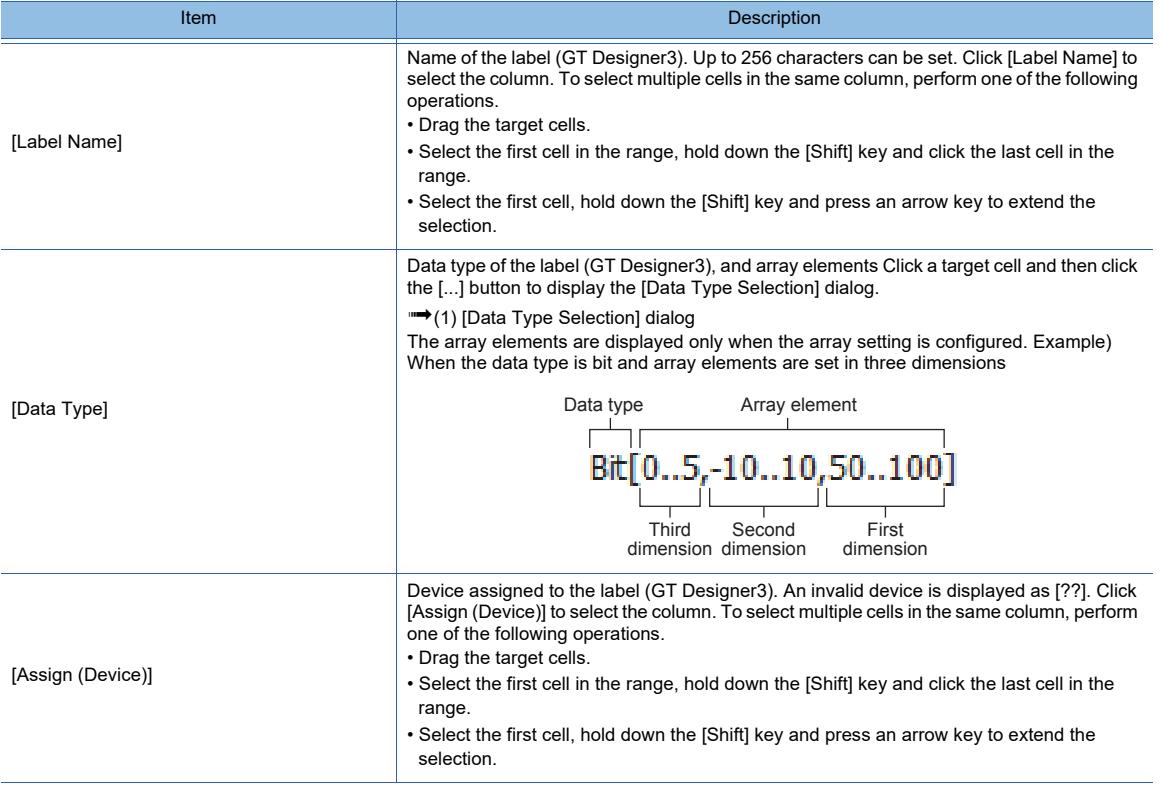
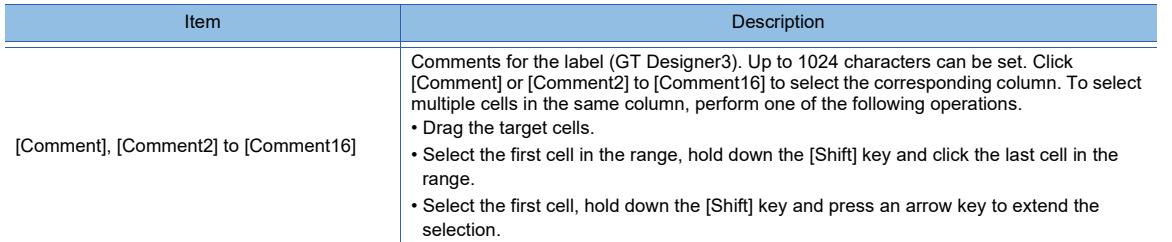

#### 5) **[Insert Row] button**

Inserts a row above a selected row in the label (GT Designer3) list.

#### 6) **[Cut] button**

Cuts a row, column, or cell selected in the label (GT Designer3) list.

Note that a cell in the [Data Type] column cannot be cut alone.

You can paste the cut data on another text editing application (such as Microsoft Excel and Notepad).

#### 7) **[Copy] button**

Copies a row, column, or cell selected in the label (GT Designer3) list.

You can paste the copied data on another text editing application (such as Microsoft Excel and Notepad).

#### 8) **[Paste] button**

Pastes a copied row, column, or cell to the location specified in the label (GT Designer3) list. You can also copy or cut data that is created with a text editing application (such as Microsoft Excel and Notepad), and paste the data to the label (GT Designer3) list.

However, you cannot paste data to multiple columns at once.

#### 9) **[Delete] button**

Deletes a row, column, or cell selected in the label (GT Designer3) list.

Note that a cell in the [Data Type] column cannot be deleted alone.

#### 10) **[Label Group Property] button**

Displays the [Label Group Property] dialog to change the label group setting.

➟6.1.5 ■[6 \(1\) \[Label Group Property\] dialog](#page-934-0)

#### 11) **[Import] button**

Imports a label group from a CSV file, Unicode text file, or GX Works3 project.

Set the file to be imported in the [Import Label] dialog.

➟[\(2\) \[Import Label\] dialog](#page-938-0)

# 12) **[Export] button**

Exports the label group to a CSV file or Unicode text file. Set the file to be exported in the [Save As] dialog.

#### 13) **[Batch Edit] button**

Displays the [Batch Edit] dialog to collectively change the label group, channel, or network settings of rows selected in the label (GT Designer3) list.

➟[\(3\) \[Batch Edit\] dialog](#page-939-0)

#### **(1) [Data Type Selection] dialog**

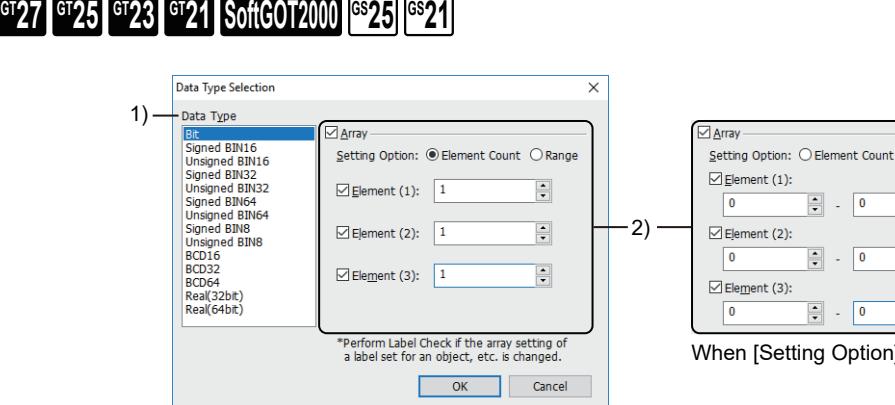

When [Setting Option] is set to [Element Count]

#### 1) **[Data Type]**

Select the data type of the label (GT Designer3).

The following shows the items to be selected.

- [Bit]
- [Signed BIN16]
- [Unsigned BIN16]
- [Signed BIN32]
- [Unsigned BIN32]
- [Signed BIN64]
- [Unsigned BIN64]
- [Signed BIN8]
- [Unsigned BIN8]
- [BCD16]
- [BCD32]
- [BCD64]
- [Real(32bit)]
- [Real(64bit)]

#### 2) **[Array]**

Set the array for the label (GT Designer3).

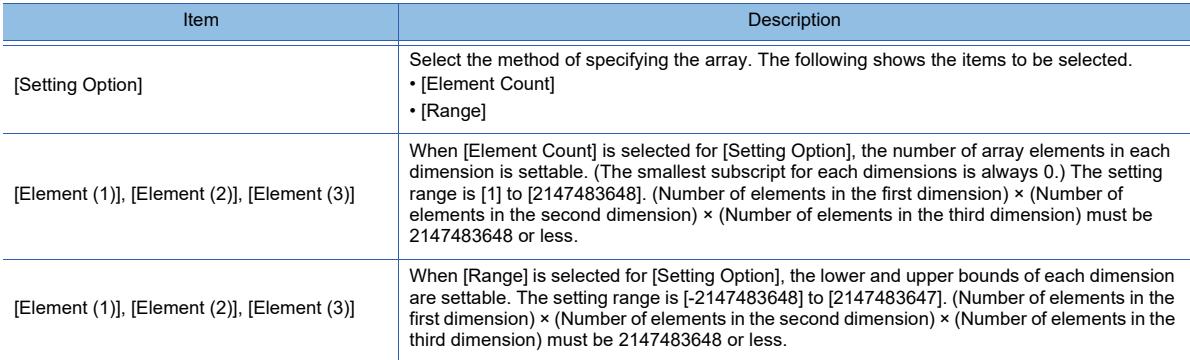

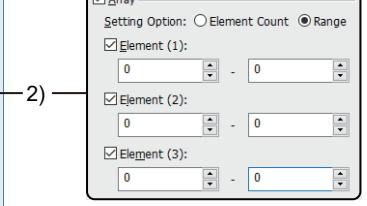

l] is set to [Range]

# <span id="page-938-0"></span>**GT27 SoftGOT2000 GT25 GT23 GT21 GS25 GS21**

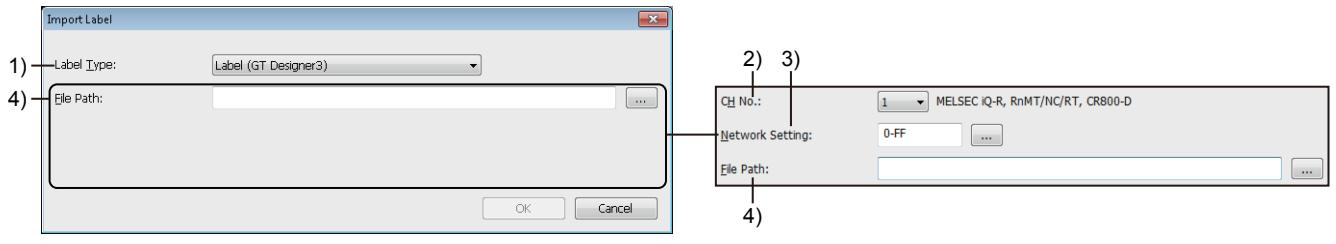

When [Label Type] is set to [Label (GT Designer3)] When [Label Type] is set to [Global Label (GX Works2)],

# 1) **[Label Type]**

[Global Label (GX Works3)], or [Label (MT Developer2)]

Select the type of labels to be imported.

The setting of [Controller Type] in the [Controller Setting] window determines the selectable items. ○: Selectable ×: Not selectable

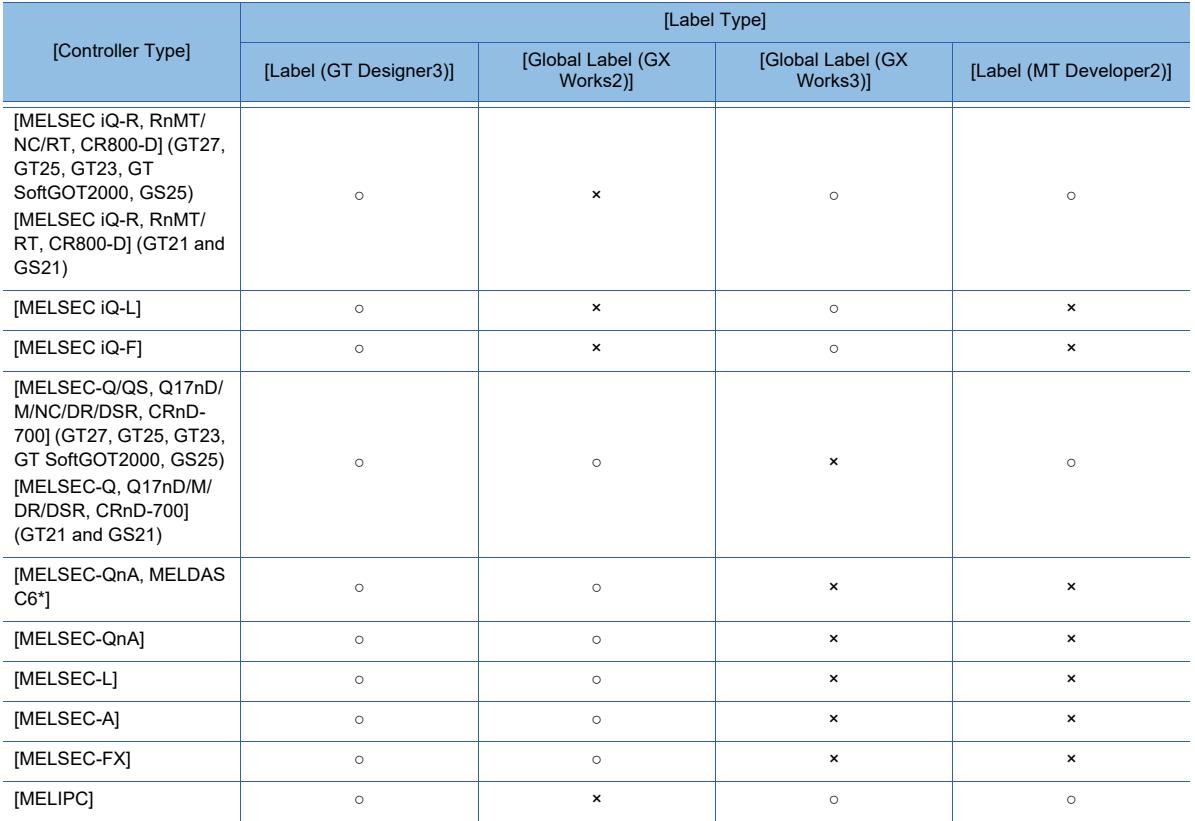

# 2) **[CH No.]**

This item is settable when [Label Type] is set to [Global Label (GX Works2)], [Global Label (GX Works3)], or [Label (MT Developer2)].

Select the channel number of the controller that uses labels (GT Designer3) or global labels.

# 3) **[Network Setting]**

This item is settable when [Label Type] is set to [Global Label (GX Works2)], [Global Label (GX Works3)], or [Label (MT Developer2)].

Set the network for the controller that uses labels (GT Designer3) or global labels.

For GT21 and GS21, this item is not settable if [Controller Type] is set to [MELSEC-QnA] or [MELSEC-A] in the [Controller Setting] window.

# 4) **[File Path]**

Specify the path to a CSV file, Unicode text file, or GX Works3 project.

# <span id="page-939-0"></span>**(3) [Batch Edit] dialog**

# **GT27 SoftGOT2000 GT25 GT23 GT21 GS25 GS21**

Collectively change the settings of the labels (GT Designer3) selected in the label (GT Designer3) list in the [Label Group] window or the [Register to Label] dialog.

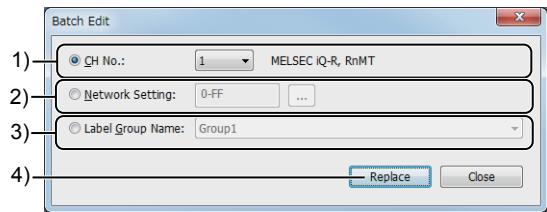

#### 1) **[CH No.]**

This item cannot be set in the following cases.

- No devices are assigned to all the selected labels (GT Designer3).
- GOT internal devices are assigned to all the selected labels (GT Designer3).
- The channel numbers of the labels (GT Designer3) are changed collectively.

Select the channel number to be changed to.

#### 2) **[Network Setting]**

This item cannot be set in the following cases.

- Devices of different controllers are assigned to the selected labels (GT Designer3).
- No devices are assigned to all the selected labels (GT Designer3).
- GOT internal devices are assigned to all the selected labels (GT Designer3).

The network settings of the labels (GT Designer3) are changed collectively.

Click [...] and configure the network setting in the [Network Setting] dialog.

The setting contents depend on the controller. Refer to the descriptions of the device setting dialog for each controller.

■→[12.4 Device Range and Settings of Each Controller](#page-3511-0)

#### 3) **[Label Group Name]**

This item can be set only when this dialog is opened in the [Register to Label] dialog. The label group names of the labels (GT Designer3) are changed collectively. Select a label group name.

#### 4) **[Replace] button**

Collectively reflects the setting changes made in this dialog to the labels (GT Designer3) selected in the [Label Group] window or the [Register to Label] dialog.

# ■8 **[Register to Label] dialog**

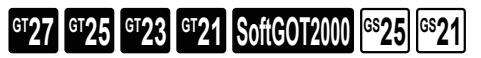

The labels (GT Designer3) set for an object and others are listed. Register unregistered labels (GT Designer3) in label groups.

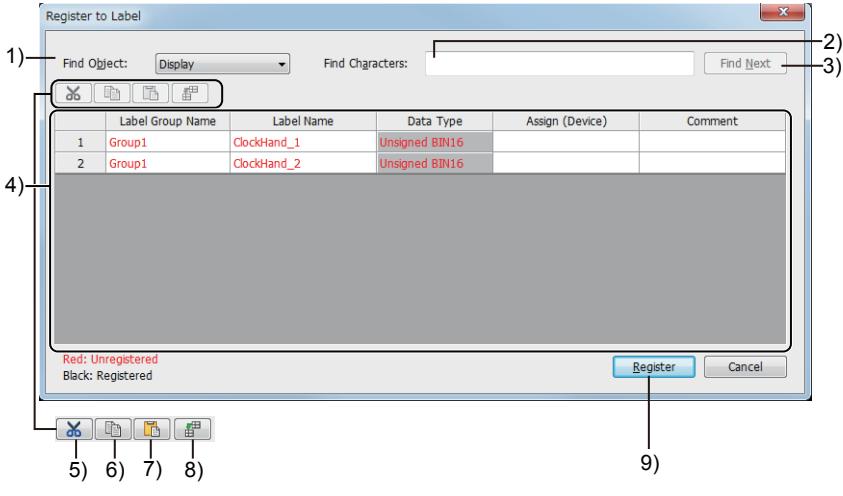

#### 1) **[Find Object]**

Select the target to be searched in the label (GT Designer3) list.

#### 2) **[Find Characters]**

Set a character string to be searched for.

The search string is case-insensitive.

# 3) **[Find Next]**

Searches the list by the settings of [Find Object] and [Find Characters].

#### 4) **List of labels (GT Designer3)**

Lists the labels (GT Designer3) set in the project.

The names of labels (GT Designer3) unregistered in label groups are shown in red.

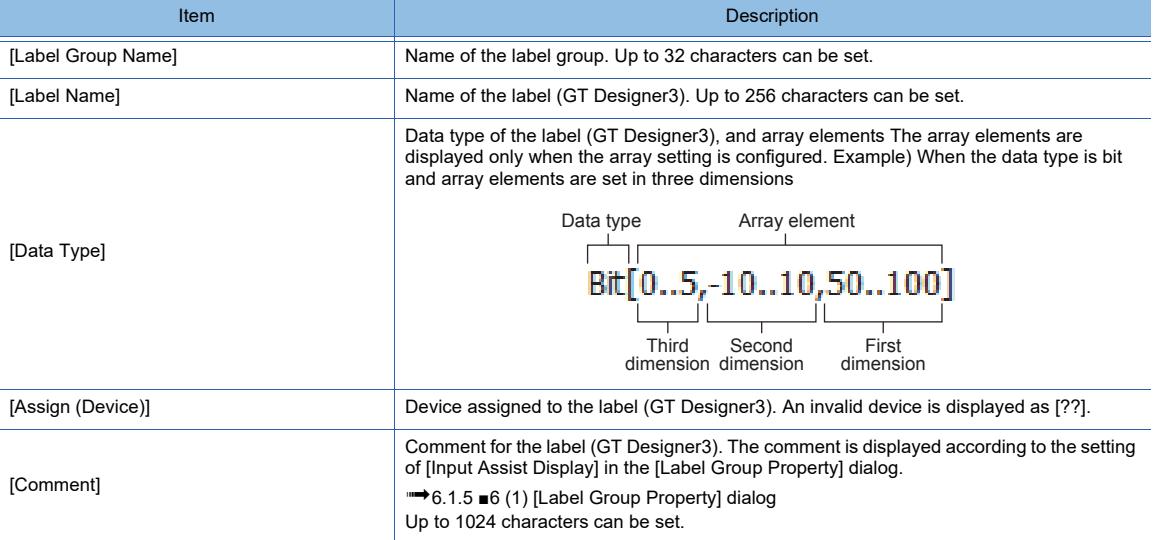

#### 5) **[Cut] button**

Cuts a selected row from the label (GT Designer3) list.

#### 6) **[Copy] button**

Copies a selected row in the label (GT Designer3) list.

#### 7) **[Paste] button**

Pastes a copied row in the label (GT Designer3) list.

#### 8) **[Batch Edit] button**

Displays the [Batch Edit] dialog to collectively change the label group, channel, or network settings of rows selected in the label (GT Designer3) list.

➟6.1.5 ■[7 \(3\) \[Batch Edit\] dialog](#page-939-0)

#### 9) **[Register] button**

Registers the labels (GT Designer3) in label groups.

# ■9 **[Select Label (GT Designer3)] dialog**

# **GT27 SoftGOT2000 GT25 GT23 GT21 GS25 GS21**

You can select a label (GT Designer3) from the label list and set the label in the device setting of an object or others in the [Select Label (GT Designer3)] dialog.

To display this dialog, click the [Label (GT Designer3)] button in the [Select CH No.] dialog.

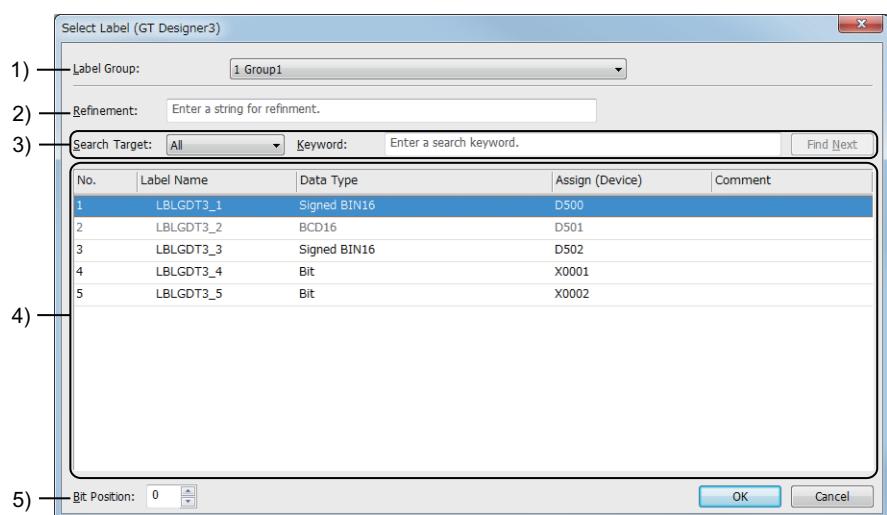

#### 1) **[Label Group]**

Select a label group to be displayed in the label (GT Designer3) list.

#### 2) **[Refinement]**

Enter characters to narrow down the labels (GT Designer3) in the label list.

Only the labels (GT Designer3) narrowed down by the entered characters are displayed in the label list. Up to 32 characters can be entered.

The entered characters are case-insensitive.

#### 3) **Search**

Search the label (GT Designer3) list for a label by the specified keyword.

Set [Search Target] and enter a search keyword in [Keyword].

Click the [Find Next] button to search for a label (GT Designer3) by the search keyword.

The following shows the items selectable for [Search Target].

- [All]
- [Label Name]
- [Data Type]
- [Assign (Device)]
- [Comment]

Up to 32 characters can be entered in [Keyword]. The entered characters are case-insensitive.

#### 4) **Label (GT Designer3) list**

Lists the labels (GT Designer3) of the label group selected in [Label Group]. Select a label (GT Designer3) from the label list and click the [OK] button to set the label for [Device].

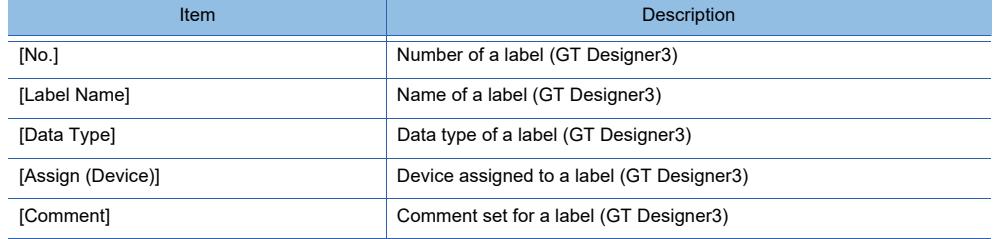

# 5) **[Bit Position]**

Set the bit position of a label (GT Designer3). The setting range is [0] to [15].

If you use the [Device List] window or the [Edit Script (script name)] dialog to display the [Select Label (GT Designer3)] dialog, [Bit Position] is not settable.

# **6.1.6 Using device comments and device definitions**

# **GT27 SoftGOT2000 GT25 GT23 GT21 GS25 GS21**

- ■→■[1 Importing device comments and device definitions](#page-942-0)
	- ■[2 Referring to device comments and device definitions](#page-943-0)
	- ■[3 Precautions for device comments and device definitions](#page-943-1)
	- ■[4 \[Device Comment / Device Definition List\] dialog](#page-944-0)
- ■[5 Device comment setting dialog](#page-946-0) ■[6 Device definition setting dialog](#page-947-0)

You can retrieve the following device comments and device definitions for the device setting on GT Designer3.

- Device comments of a MITSUBISHI ELECTRIC PLC or MELIPC
- Device definitions of a MITSUBISHI ELECTRIC servo amplifier, inverter, or others

While checking the details of devices in a sequence program or others, you can set the devices on GT Designer3, avoiding setting incorrect device numbers.

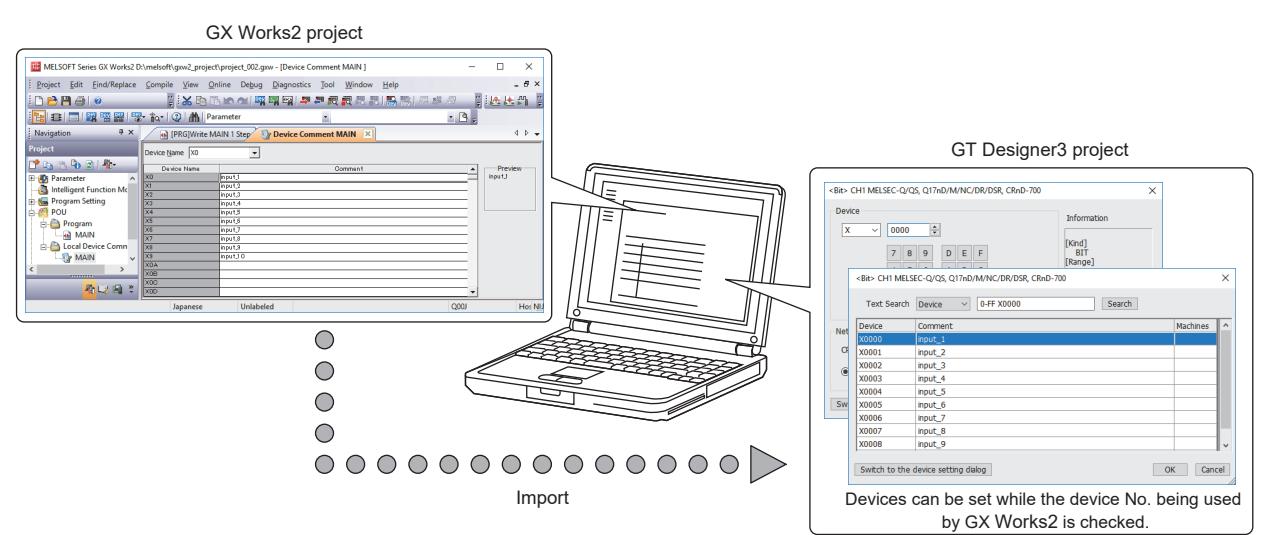

To retrieve the device comments, select the MITSUBISHI ELECTRIC PLC for [Controller Type] in the controller setting. To retrieve the device definitions, select a MITSUBISHI ELECTRIC servo amplifier, inverter, or others for [Controller Type] in the controller setting.

# <span id="page-942-0"></span>■1 **Importing device comments and device definitions**

# **GT27 SoftGOT2000 GT25 GT23 GT21 GS25 GS21**

Import device comments and device definitions to refer to devices with GT Designer3.

- Step 1 Select [Project] → [Import Other Data] → [Device Comment/Device Definition] from the menu.
- Step 2 The [Device Comment/Device Definition] dialog is displayed.

Set device comments or device definitions to be used.

■→■[4 \[Device Comment / Device Definition List\] dialog](#page-944-0)

Step 3 Click the [OK] button to complete the import.

#### **(1) Destination for device comment data**

Device comment data (\*\*\*.csv) of GX Works2 is created in the destination specified when the device comment is exported.

Device comment data (\*\*\*.wcd) of GX Developer is created in the project of GX Developer.

#### **(2) Data of GX Developer to be used**

Data of GX Developer that is necessary to use this function is only device comment data (\*\*\*.wcd). The other projects of GX Developer are not needed.

#### **(3) If device comments are corrected using GX Works2 or GX Developer**

The device comments that have been set in a GT Designer3 project are not updated automatically. To update the comments, click the [OK] button in the [Device Comment/Device Definition] dialog.

- **(4) Set device comments and device definitions** They are saved in the project and retained.
- <span id="page-943-0"></span>■2 **Referring to device comments and device definitions**

# **GT27 SoftGOT2000 GT25 GT23 GT21 GS25 GS21**

Set device comments and device definitions to be retrieved with the setting dialog or input assist.

#### **(1) Setting device comments and device definitions to be retrieved with the dialog for selecting**

Step 1 In the device setting dialog, click the [Switch to the device comment dialog] button or [Switch to the device define dialog] button.

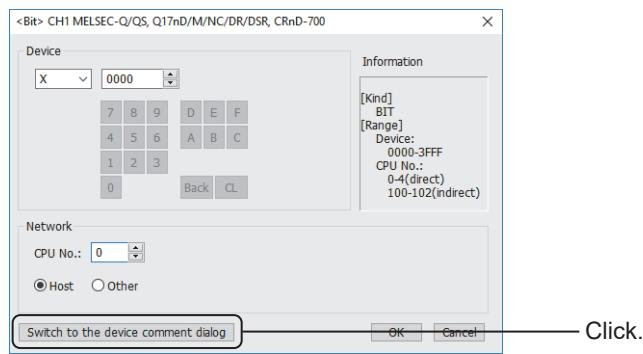

- Step 2 The setting dialog for device comments or device definitions appears. Search devices to be used and set them.
	- ➟6.1.6 ■[5 Device comment setting dialog](#page-946-0)
		- 6.1.6 ■[6 Device definition setting dialog](#page-947-0)

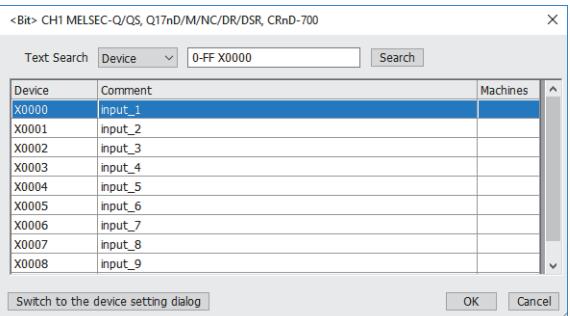

Step 3 Click the [OK] button after the settings to complete the device settings.

#### **(2) Setting device comments and device definitions to be retrieved using the input assist** Device comments and device definitions can be searched and set in the setting dialog for the object without opening the

setting dialog for device comments or device definitions.

For how to use the input assist, refer to the following.

■→[11.3 Setting Devices from Device Comments \(Input Assist\)](#page-2781-0)

#### <span id="page-943-1"></span>■3 Precautions for device comments and device definitions

#### **(1) Restriction by the project security**

Users who are prohibited to edit by the security for the whole project cannot import device comments, device definitions, and tag files.

For the project security, refer to the following.

■→[2.13 Protecting a Project by Registering Users](#page-267-0)

#### **(2) Changing storage location of tag files**

If the storage location of the tag files has been changed after tag files were imported, update the tag files and set the path to the new storage location.

If the path is not changed, the tag files are not displayed in the tag view when device settings are made.

# <span id="page-944-0"></span>■4 **[Device Comment / Device Definition List] dialog**

# **GT27 SoftGOT2000 GT25 GT23 GT21 GS25 GS21**

Select [Project] → [Import Other Data] → [Device Comment/Device Definition] from the menu to display the setting dialog.

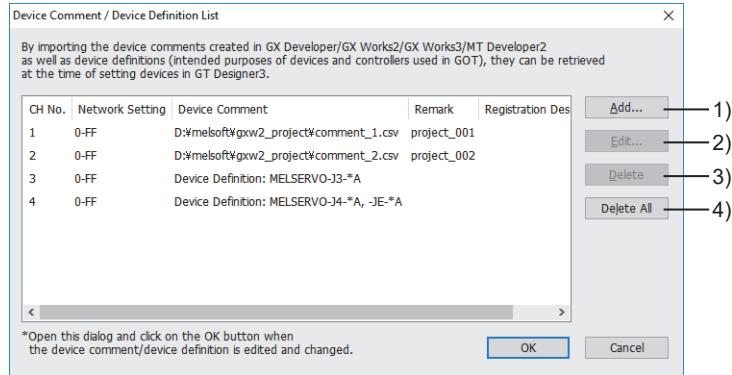

Device definitions describe the uses of servo amplifier devices and inverter devices.

For the correspondences between the devices used in the GOT and the data of a servo amplifier or inverter, refer to the following.

➟[12.4 Device Range and Settings of Each Controller](#page-3511-0)

#### 1) **[Add] button**

Displays the [Add Device Comment / Device Definition] dialog.

Add the device comments or device definitions to be retrieved.

➟[\(1\) \[Add Device Comment / Device Definition\] dialog or \[Edit Device Comment / Device Definition\] dialog](#page-945-0)

#### 2) **[Edit] button**

Displays the [Edit Device Comment / Device Definition] dialog.

Edit the settings to import the device comments or device definitions of the selected controller.

→[\(1\) \[Add Device Comment / Device Definition\] dialog or \[Edit Device Comment / Device Definition\] dialog](#page-945-0)

#### 3) **[Delete] button**

Deletes selected device comments or device definitions.

4) **[Delete All] button**

Deletes all device comments or device definitions.

# $Point<sup>8</sup>$

#### (1) **Changing the GOT type**

After the GOT type being changed, if the CH No. set in the [Device Comment / Device Definition List] dialog cannot be used by the newly set GOT type, the device comments and device definitions of the CH No. are deleted.

#### (2) **Changing the controller model**

If the controller model is changed, the device comments and device definitions of the CH No., for which the previous model is set, are deleted.

#### (3) **Device definitions for which [Network Setting] is set to [0-0]**

If a MITSUBISHI ELECTRIC servo amplifier is selected for [Controller Type] in the controller setting, the device definitions for which [Network Setting] is set to [0-0] are added automatically.

The device definitions can be retrieved in the device definition setting dialog or by the input assist, but cannot be updated and deleted because they are not displayed in the list in the [Device Comment / Device Definition List] dialog.

#### <span id="page-945-0"></span>**(1) [Add Device Comment / Device Definition] dialog or [Edit Device Comment / Device Definition] dialog**

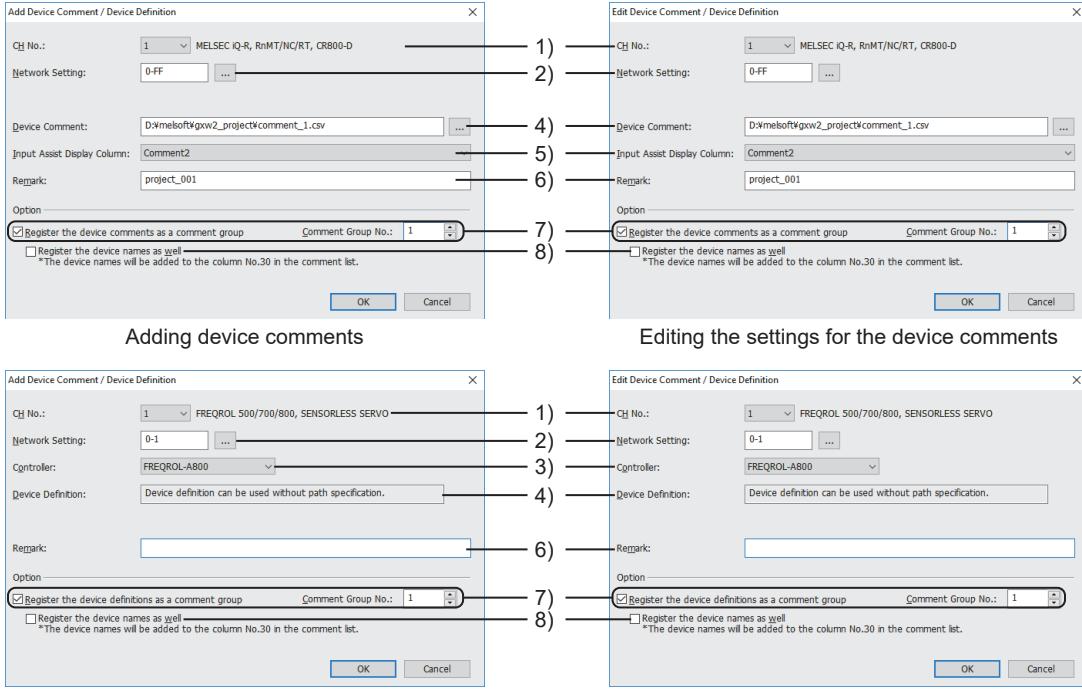

Adding device definitions Editing the settings for the device definitions

#### 1) **[CH No.]**

Select the channel number of the controller having the device comments or device definitions to be added.

#### 2) **[Network Setting]**

Specify the network of the controller having the device comments or device definitions to be added.

#### 3) **[Controller]**

Set this item only for connection to an inverter.

Select the controller having the device comments or device definitions to be added.

#### 4) **[Device Comment], [Device Definition]**

Set the file necessary to use the device comments.

- If a MITSUBISHI ELECTRIC servo amplifier or inverter is selected with [CH No.], this setting is unnecessary.
	- GX Works3, GX Works2: CSV file into which the device comment is exported
	- GX Developer: Device comment file

#### 5) **[Input Assist Display Column]**

Specify the column of the device comment to be displayed in the input assist.

#### 6) **[Remark]**

Set remarks to be displayed in the [Device Comment / Device Definition List] dialog. Up to 200 characters can be set.

When the device comments of GX Works2 are imported, the project name of GX Works2 is set.

#### 7) **[Register the device comments as a comment group], [Register the device definitions as a comment group]**

Registers the imported device comments or device definitions as a comment group.

Set the destination comment group number in [Comment Group No.].

The setting range is [1] to [500].

The data of [Remark] is set to the comment group name.

Up to 32 characters can be used for the comment group name, and the 33rd or later characters are not used.

#### 8) **[Register the device names as well]**

Registers the device names to the comment group, together with the device comments or the device definitions. The device names are added to column No.30 in the comment group where the device comments are registered.

# <span id="page-946-0"></span>**GT27 SoftGOT2000 GT25 GT23 GT21 GS25 GS21**

In the device setting dialog, click the [Switch to the device comment dialog] button to display the device comment setting dialog.

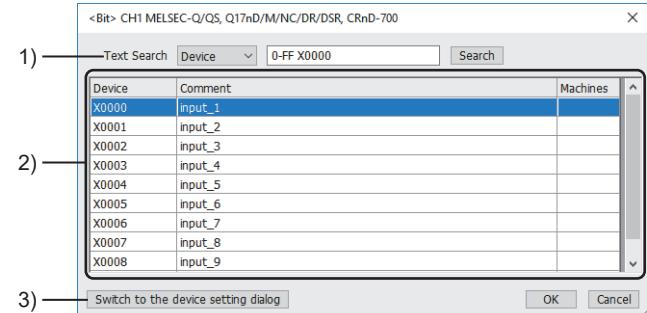

#### 1) **[Text Search]**

Select the range (category) of the character string and type the character string to search the target device comment.

The following shows the items to be selected.

- [Device]
- [Comment]
- [Machines]
- 2) **Device comment list**

Displays the device comments that match the search criteria.

#### 3) **[Switch to the device setting dialog] button**

Switches the display to the device setting dialog.

# Point

#### **Searching the buffer memory**

If any of the following items has been selected for [Controller Type] in the [Controller Setting] dialog, the buffer memory cannot be searched in the dialog for selecting device comments.

- [MELSEC-Q/QS, Q17nD/M/NC/DR/DSR, CRnD-700] (GT27, GT25, GT23, GT SoftGOT2000, GS25)
- [MELSEC-Q, Q17nD/M/DR/DSR, CRnD-700] (GT21 and GS21)
- [MELSEC-QnA, MELDAS C6\*]
- [MELSEC-L]
- [MELSEC-FX]

# <span id="page-947-0"></span>■6 **Device definition setting dialog**

# **GT27 SoftGOT2000 GT25 GT23 GT21 GS25 GS21**

In the device setting dialog, click the [Switch to the device define dialog] button to display the device definition setting dialog.

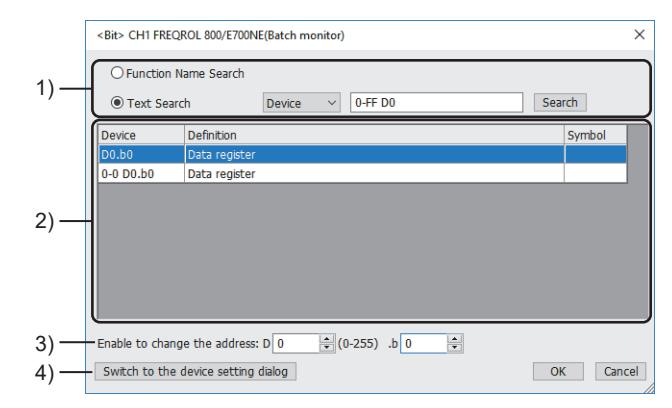

#### 1) **Search method**

Select the method of searching.

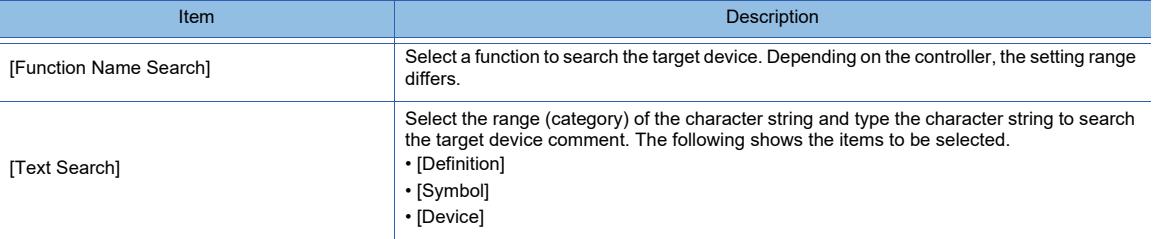

#### 2) **Device definition list**

Displays the device definitions that match the search criteria.

#### 3) **Changing the address**

The device number or axis number of each set device definition is changeable.

This item appears when [Controller Type] is set to one of the following items in the [Controller Setting] window and the selected device definition is available.

- [MELSERVO-J5(W)-\*G(-RJ), -JET-\*G]
- [FREQROL 800]
- [FREQROL 800/E700NE(Batch monitor)]
- [IAI ROBO CYLINDER]
- [IAI X-SEL Controller]
- [Azbil DMC50]

The setting range differs depending on the device.

#### 4) **[Switch to the device setting dialog] button**

Switches the display to the device setting dialog.

# **GT27 SoftGOT2000 GT25 GT23 GT21 GS25 GS21**

- ➟■[1 Usable OMRON NJ/NX tags](#page-949-0)
	- ■[2 Requirements for OMRON NJ/NX tags](#page-949-1)
	- ■[3 Offset setting for OMRON NJ/NX tags](#page-952-0)
	- ■[4 Importing a tag file](#page-952-1)
	- ■[5 Setting an OMRON NJ/NX tag](#page-952-2)
	- ■[6 Precautions for OMRON NJ/NX tags](#page-954-0)
	- ■[7 \[OMRON NJ/NX Tag List\] dialog](#page-955-0)
	- ■[8 \[Select OMRON NJ/NX Tag\] dialog](#page-956-0)

Not available to GT2105-Q.

Only available to GT SoftGOT2000 (Multiple channels) for GT SoftGOT2000.

You can import the OMRON NJ/NX tags created with OMRON programming software to GT Designer3.

The imported OMRON NJ/NX tags are usable in the device setting.

Using OMRON NJ/NX tags enables you to create project data without paying attention to the actual devices.

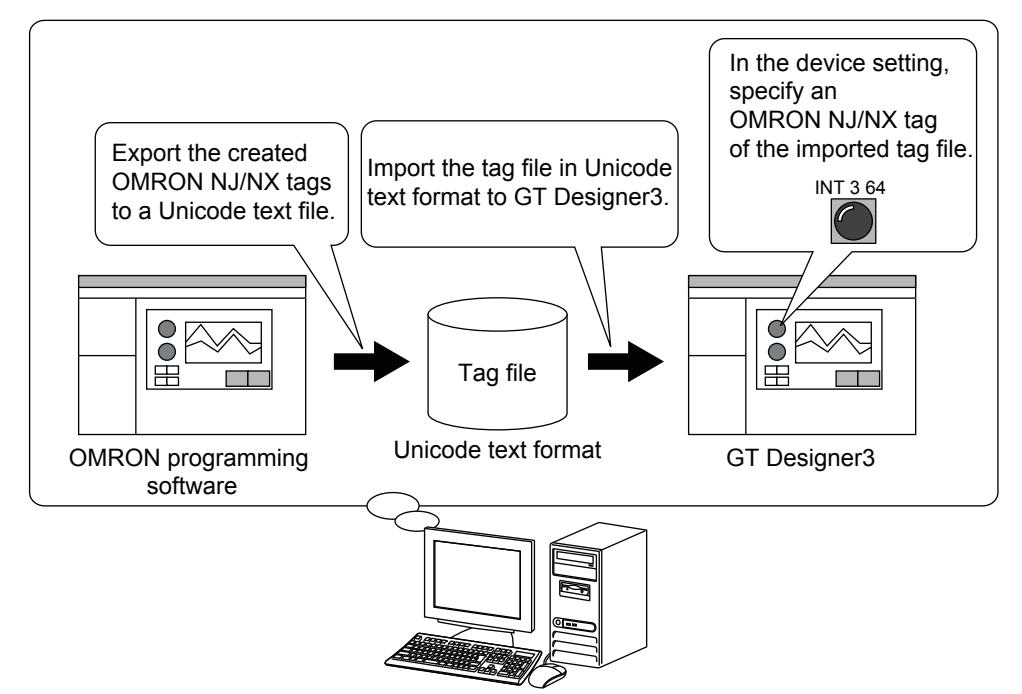

Personal computer

For the usable OMRON NJ/NX tags, refer to the following.

➟■[1 Usable OMRON NJ/NX tags](#page-949-0)

For the precautions on using OMRON NJ/NX tags, refer to the following.

#### ➟■[6 Precautions for OMRON NJ/NX tags](#page-954-0)

The following shows the procedure for specifying an OMRON NJ/NX tag in the device setting.

Step 1 Create OMRON NJ/NX tags with OMRON programming software.

For the procedure for creating an OMRON NJ/NX tag, refer to the following.

- <sup>■→</sup>OMRON programming software manual
- Step 2 Export the created OMRON NJ/NX tags.

The contents of the exported OMRON NJ/NX tags are copied to the clipboard.

- For the procedure for exporting the tags, refer to the following.
	- **→OMRON programming software manual**
- Step 3 Paste the copied contents from the clipboard to a text file, and save the file in Unicode text format.
- Step 4 Import the tag file in Unicode text format to GT Designer3.
	- ➟■[4 Importing a tag file](#page-952-1)
- Step 5 In the device setting, specify an OMRON NJ/NX tag of the imported tag file.

#### <span id="page-949-0"></span>■1 Usable OMRON NJ/NX tags

# **GT27 SoftGOT2000 GT25 GT23 GT21 GS25 GS21**

Not available to GT2105-Q.

Only available to GT SoftGOT2000 (Multiple channels) for GT SoftGOT2000.

You can import the OMRON NJ/NX tags created with OMRON programming software to GT Designer3.

The imported OMRON NJ/NX tags are usable for the channel whose [Controller Type] is set to [OMRON NJ/NX] in the controller setting.

For the above channel, only OMRON NJ/NX tags and GOT internal devices are usable in the device setting.

#### **(1) Specifications of the tag file**

You can import the tag files created for the following PLCs to GT Designer3.

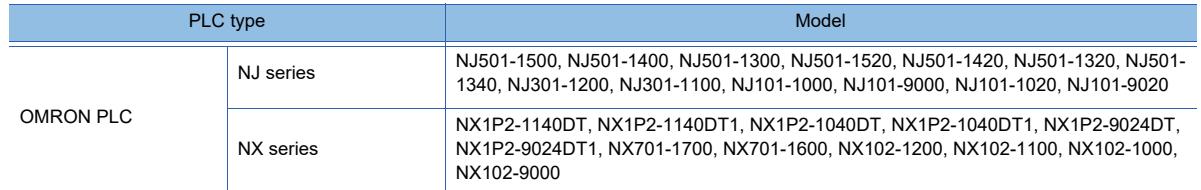

#### **(2) Supported software**

You can import the tag files created with the following programming software to GT Designer3.

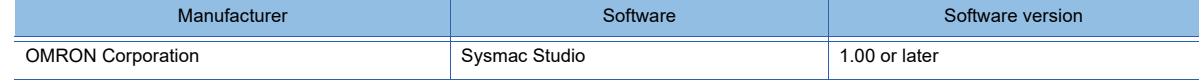

#### **(3) Tag file format**

Create tag files in Unicode text format.

You cannot import the tag files in any other file format to GT Designer3.

#### **(4) Importable pieces of data**

Importable pieces of data is 204800 per tag file.

# <span id="page-949-1"></span>■2 **Requirements for OMRON NJ/NX tags**

# **GT27 SoftGOT2000 GT25 GT23 GT21 GS25 GS21**

Not available to GT2105-Q. Only available to GT SoftGOT2000 (Multiple channels) for GT SoftGOT2000.

#### **(1) Tag name and structure name**

The tag name or structure name must satisfy the following requirements.

- A name consists of alphanumeric characters (A to Z, a to z, and 0 to 9), one-byte katakana, multibyte characters, and underscores ().
- The length of a tag name is 127 bytes or less.

Up to 300 characters can be set for a structure name.

However, the names containing the following combinations of characters are unusable.

- A name begins with a number (0 to 9).
- A name ends with an underscore (\_).
- Underscores (\_) are used successively in a name.
- A name begins or ends with a space.

# **(2) Data type**

The following shows the usable data types.

○: Applicable, -: Not applicable

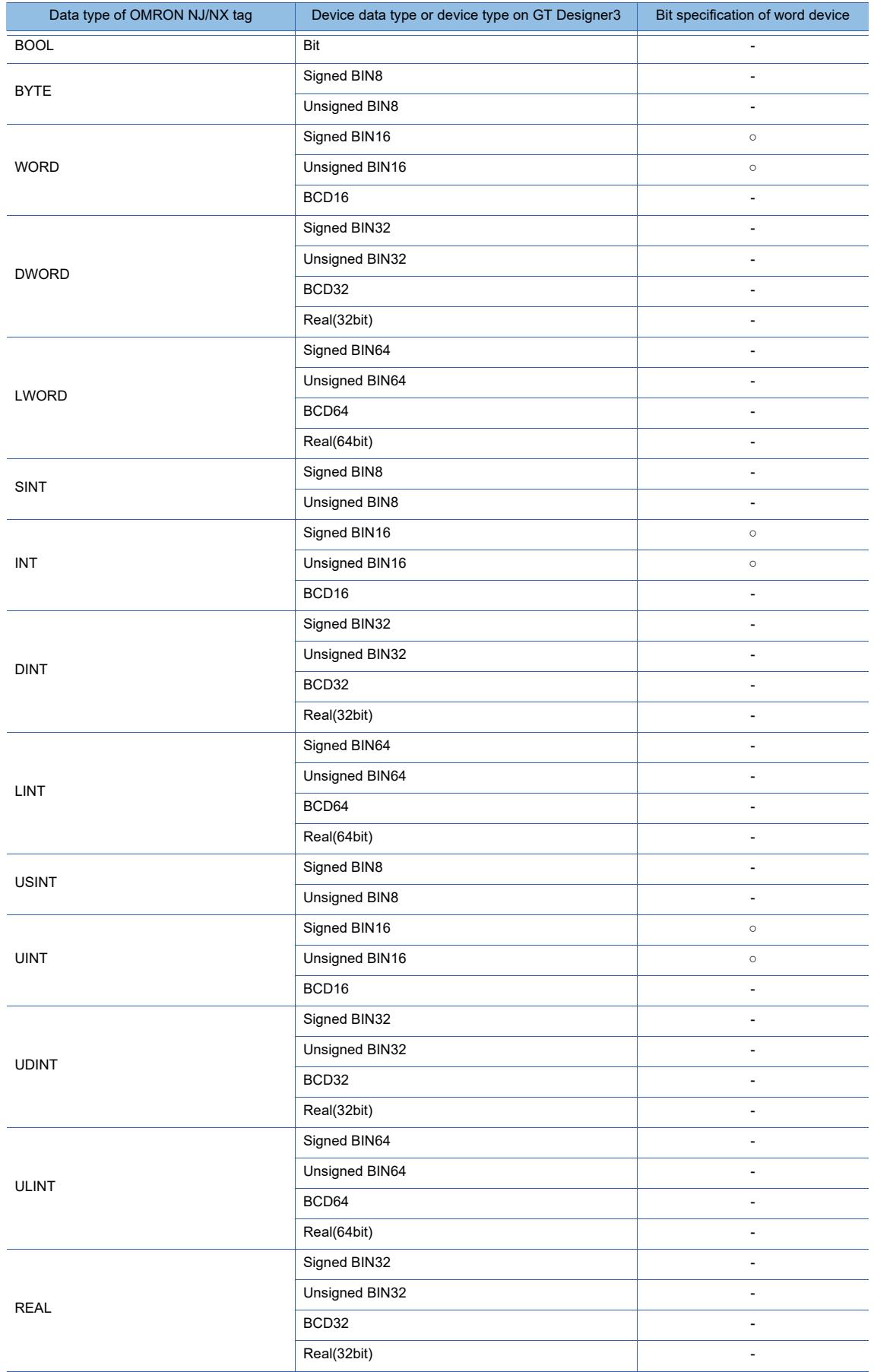

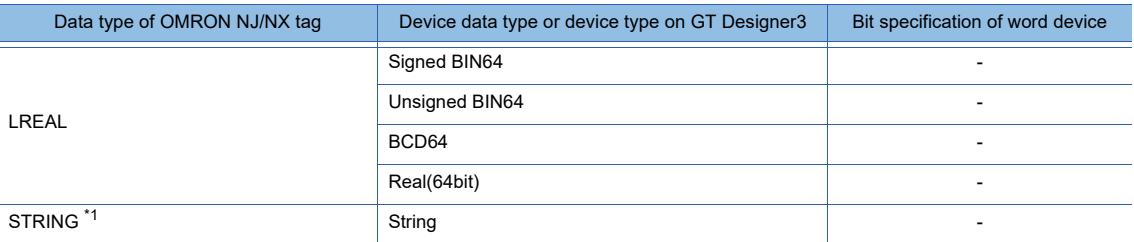

\*1 Available for the following functions.

- Text display object
- Text input object
- Text print object
- Logging function • Recipe function
- **(3) Using an OMRON NJ/NX tag for the setting that requires multiple devices**

To set an OMRON NJ/NX tag for the setting that requires consecutive or separate devices, use an OMRON NJ/NX tag whose data type is as follows.

- Structure
- String
- Array
- Bit specification of word device

#### **(4) Structure-type OMRON NJ/NX tags**

Tags of a structure that consist of members of the following data types are usable.

- Boolean
- Bit string
- Integer
- Real
- String
- Array specification
- Enumeration

For an enumeration-type tag, when a tag name is directly entered, reading the value of the tag is available. For data type and device type, select [Signed BIN32], [Unsigned BIN32], [BCD32], or [Real(32bit)].

➟6.1.7 ■[5 \(1\) Directly entering a tag name](#page-953-0)

#### **(5) Union type OMRON NJ/NX tags**

Union-type tags of a structure that consist of members of the following data types are usable.

- Boolean
- Bit string

#### **(6) Enumeration type OMRON NJ/NX tags**

When a tag name is directly entered, reading the value of the tag is available.

For data type and device type, select [Signed BIN32], [Unsigned BIN32], [BCD32], or [Real(32bit)].

➟6.1.7 ■[5 \(1\) Directly entering a tag name](#page-953-0)

#### **(7) Array-type OMRON NJ/NX tags**

The array must satisfy the following requirements.

- One-, two-, or three-dimensional array
- Any data type other than string
- For the undefined tags: the subscript for each dimension as shown below

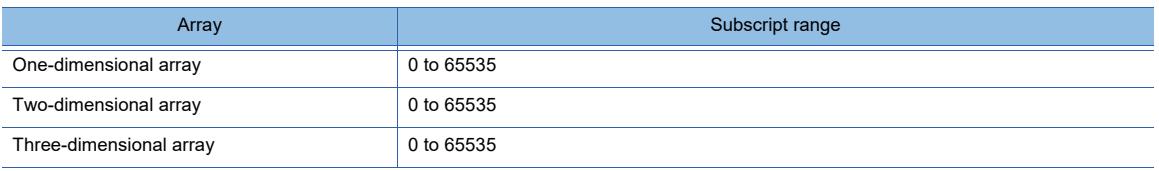

# <span id="page-952-0"></span>■3 Offset setting for OMRON NJ/NX tags

# **GT27 SoftGOT2000 GT25 GT23 GT21 GS25 GS21**

Not available to GT2105-Q.

Only available to GT SoftGOT2000 (Multiple channels) for GT SoftGOT2000. For an array-type tag, the offset setting is applied to the element numbers. Example) Offset setting for an OMRON NJ/NX tag in Tag[4,4,4]

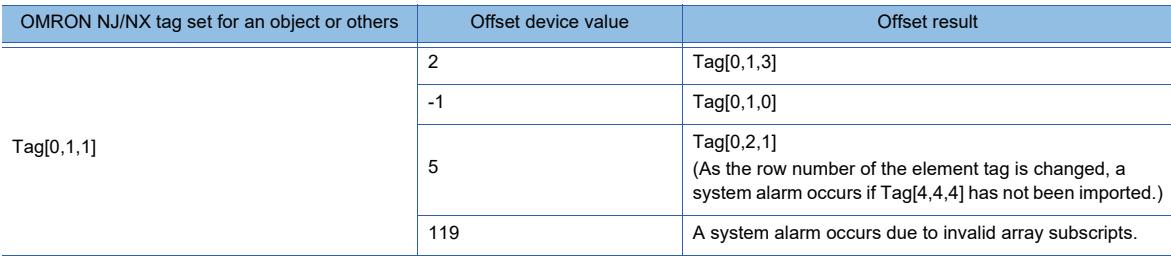

For the tags of a structure, if the structure is set as an array element, the offset setting is not applied to the tags. For the array-type tags of a structure, the offset setting is applied to the tags. Example) Offset setting for the OMRON NJ/NX tags of a structure

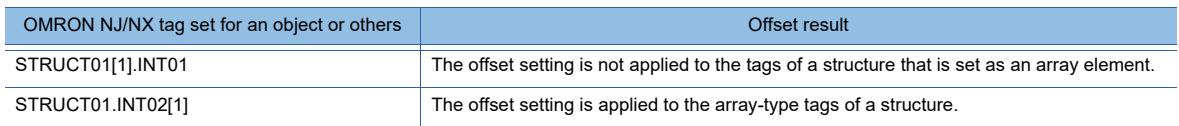

#### <span id="page-952-1"></span>■4 **Importing a tag file**

# **GT27 SoftGOT2000 GT25 GT23 GT21 GS25 GS21**

Not available to GT2105-Q.

Only available to GT SoftGOT2000 (Multiple channels) for GT SoftGOT2000.

The following shows the procedure for importing a tag file to GT Designer3.

- Step 1 Select [Project]  $\rightarrow$  [Import Other Data]  $\rightarrow$  [Tag]  $\rightarrow$  [OMRON NJ/NX Tag] from the menu.
- Step 2 The [OMRON NJ/NX Tag List] dialog appears.
	- ➟■[7 \[OMRON NJ/NX Tag List\] dialog](#page-955-0)

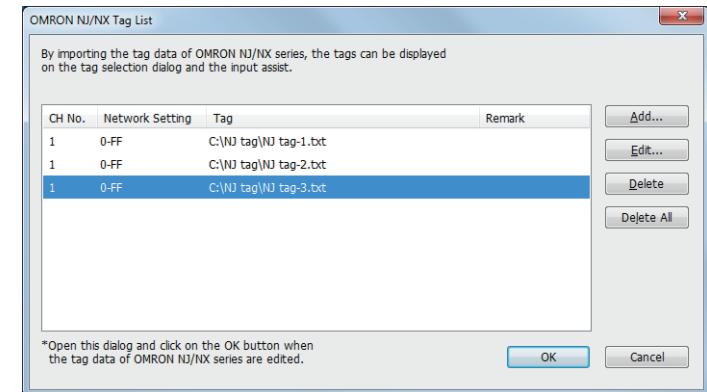

# <span id="page-952-2"></span>■5 Setting an OMRON NJ/NX tag

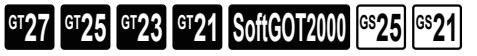

Not available to GT2105-Q.

Only available to GT SoftGOT2000 (Multiple channels) for GT SoftGOT2000.

# Point

#### **Checking the data type of an OMRON NJ/NX tag**

If you change the data type of an object or others, the data types may be inconsistent between the set OMRON NJ/NX tag and the object or others.

After setting an OMRON NJ/NX tag, check if the data types are consistent between the tag and the object or others.

To check the data type consistency, you are recommended to compare the used tag file with the file exported from [Device List] of GT Designer3.

#### <span id="page-953-0"></span>**(1) Directly entering a tag name**

Enter an OMRON NJ/NX tag name directly in the textbox of [Device] in the setting dialog of an object or others. At the beginning of the tag name, add a "::" symbol indicating the tag.

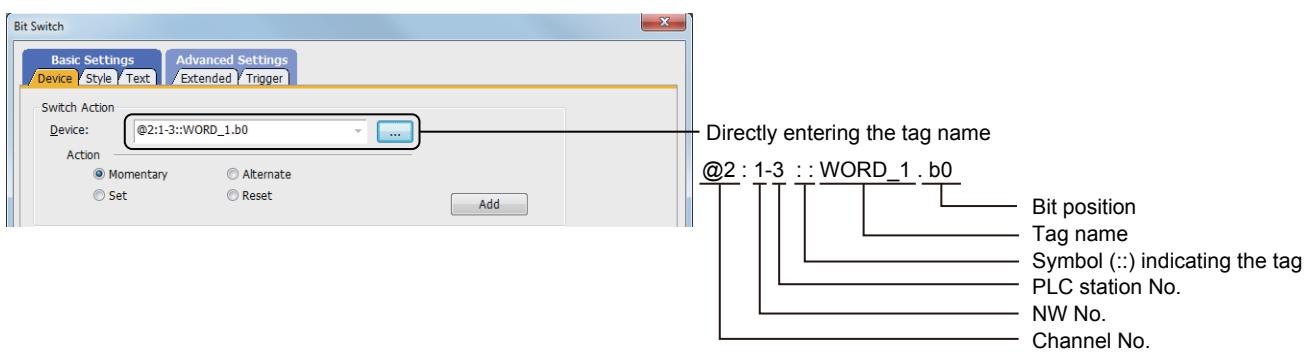

When you enter the tag name directly, the data type consistency check between the OMRON NJ/NX tag and the object or others is not performed automatically.

The data types may be inconsistent between the OMRON NJ/NX tag and the object or others.

#### **(2) Selecting an OMRON NJ/NX tag from the tag list**

Step 1 In the setting dialog of an object or others, hold down the [Shift] key and click the [...] button of [Device] to display the [Select CH No.] dialog.

If you click the [...] button without holding down the [Shift] key, the dialog to appear varies with the selection of [CH No. Selection Dialog Display Setting] on the [Edit] tab of the [Options] dialog. For the setting details, refer to the following.

- **→[11.10.4 Customizing the settings related to editing operations](#page-2927-0)**
- Step 2 In the [Select CH No.] dialog, click the [OMRON NJ/NX Tag] button to display the [Select OMRON NJ/NX Tag] dialog.

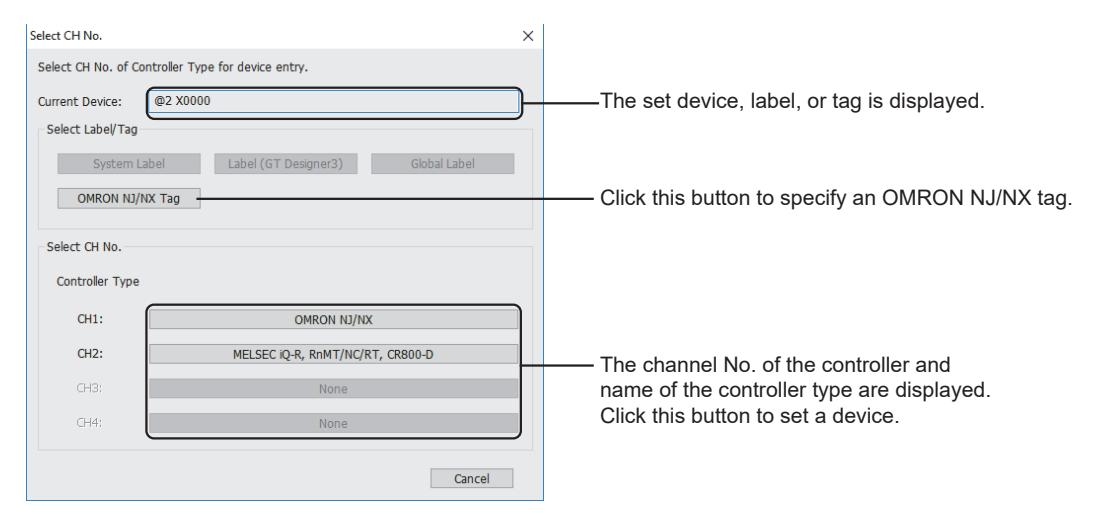

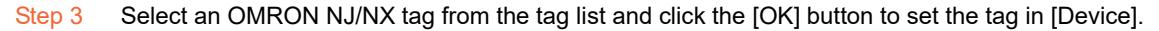

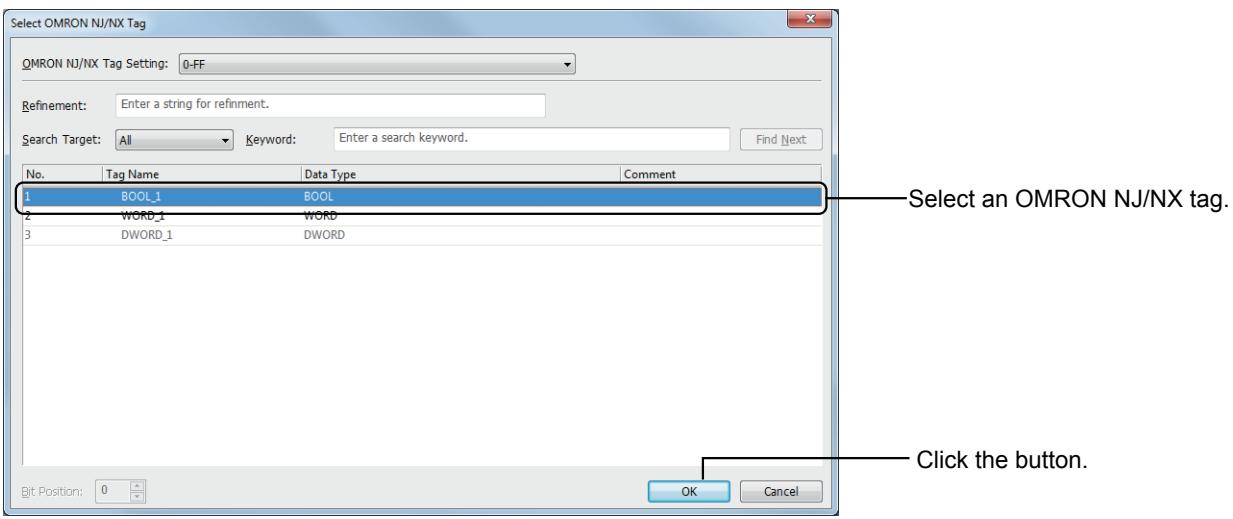

#### **(3) Using the input assist**

Search for an OMRON NJ/NX tag to set the tag in the setting dialog of an object or others. For information on how to use the input assist, refer to the following.

**→[11.3 Setting Devices from Device Comments \(Input Assist\)](#page-2781-0)** 

When using the input assist, you must import OMRON NJ/NX tags in advance. Import the OMRON NJ/NX tags before setting them.

➟■[4 Importing a tag file](#page-952-1)

#### <span id="page-954-0"></span>■6 **Precautions for OMRON NJ/NX tags**

# **GT27 SoftGOT2000 GT25 GT23 GT21 GS25 GS21**

Not available to GT2105-Q. Only available to GT SoftGOT2000 (Multiple channels) for GT SoftGOT2000.

#### **(1) OMRON NJ/NX tag name**

When you use multiple OMRON NJ/NX tags whose names are long, the monitoring process may take a longer time.

#### **(2) Tag settings in a project read from the GOT**

When a project containing OMRON NJ/NX tags is read from the GOT, check the tags in the [OMRON NJ/NX Tag List] dialog.

If a tag file is displayed in red, import the tag file again.

#### **(3) Directly entering an OMRON NJ/NX tag name**

For a string-type OMRON NJ/NX tag, import the tag and enter the tag name to specify it. If you do not import the tag before setting it, the data type cannot be recognized as string, and a system alarm occurs.

#### **(4) Importing an identically-named OMRON NJ/NX tag of a different data type**

After an OMRON NJ/NX tag is set in the project, if you import an identically-named OMRON NJ/NX tag of a different data type, the set tag may be displayed as [??].

If [??] is displayed, set the relevant OMRON NJ/NX tag again.

#### **(5) Setting the object or function that uses an OMRON NJ/NX tag**

Configure the following settings for the object or function that uses a string-type OMRON NJ/NX tag.

• Text display object, text input object

Select [Display in order of High -> Low] in the [Extended] tab.

- Text print object
- Select [Display in order of High -> Low].
- Recipe function, logging function

Select [Low-->High] for [Storage Order] in the [Device] tab.

**(6) Character code**

The GOT uses UTF-16 encoding, and the OMRON NJ or NX series uses UTF-8 encoding. When you use a string-type OMRON NJ/NX tag, perform encoding conversion (between UTF-16 and UTF-8) and then write or read the tag.

The string length in bytes varies with the encoding format.

• UTF-16

One character takes two bytes.

• UTF-8

One character takes one to three bytes.

A null (one byte) is appended to a string.

As the length of a string in UTF-16 differs from that of the string in UTF-8, an OMRON NJ/NX tag may not be written or read properly.

Set the number of characters to be displayed and the number of bytes for a string-type OMRON NJ/NX tag with consideration of the string length difference between UTF-16 and UTF-8.

# **(7) Startup time setting**

If data is written to or read from an OMRON NJ/NX tag immediately after the OMRON NJ or NX series is turned on, a system alarm may occur.

In such a case, specify a longer time after which the GOT start communicating with the OMRON NJ or NX series by setting [Startup Time(Sec)] of the [Detail Setting] dialog in the controller setting.

➟[12.15.5 \[Detail Setting\] dialog](#page-3813-0)

#### **(8) Station No. switching while an OMRON NJ/NX tag is being used**

The station No. switching is not available to the station using an OMRON NJ/NX tag. Do not use an OMRON NJ/NX tag for the station requiring the station No. switching.

#### **(9) Number of characters of the comment set for an OMRON NJ/NX tag**

For an OMRON NJ/NX tag, set a comment in 1024 characters or less. The 1025th and subsequent characters are not displayed on GT Designer3.

#### **(10)Bit specification of a word device assigned to an OMRON NJ/NX tag**

The GOT reads the value of the device in word units, then writes a value to the device in bit units. Do not change the device value with a sequence program until the GOT completes writing a value to the device.

# <span id="page-955-0"></span>■7 **[OMRON NJ/NX Tag List] dialog**

**GT27 SoftGOT2000 GT25 GT23 GT21 GS25 GS21**

Not available to GT2105-Q.

Only available to GT SoftGOT2000 (Multiple channels) for GT SoftGOT2000. To display this dialog, select [Project] → [Import Other Data] → [Tag] → [OMRON NJ/NX Tag] from the menu.

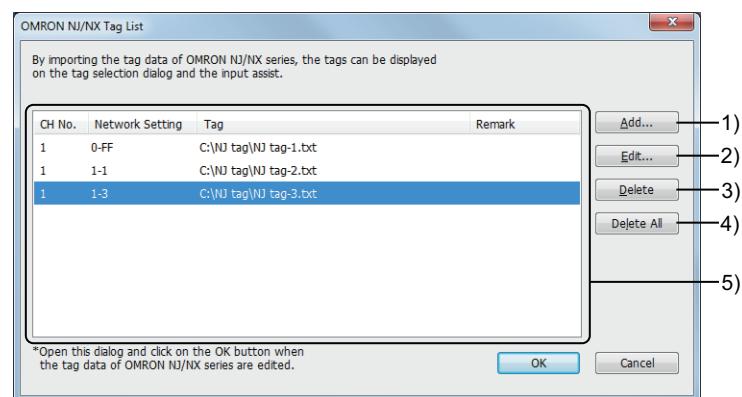

# 1) **[Add] button**

Displays the [Add Tag] dialog.

Import an OMRON NJ/NX tag file.

➟[\(1\) \[Add Tag\] dialog or \[Edit Tag\] dialog](#page-956-1)

#### 2) **[Edit] button**

Displays the [Edit Tag] dialog.

Edit the settings of the selected tag file.

➟[\(1\) \[Add Tag\] dialog or \[Edit Tag\] dialog](#page-956-1)

#### 3) **[Delete] button**

Deletes a selected tag file.

#### 4) **[Delete All] button**

Deletes all tag files.

#### 5) **Tag file list**

Lists the imported OMRON NJ/NX tag files and the connected channels.

# <span id="page-956-1"></span>**(1) [Add Tag] dialog or [Edit Tag] dialog**

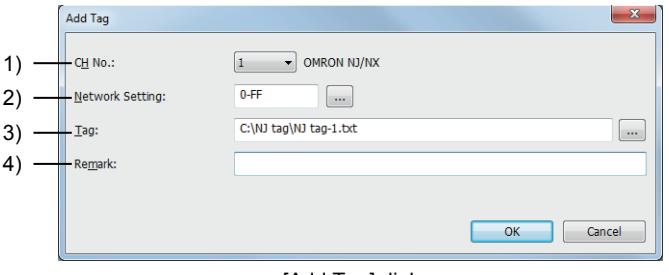

[Add Tag] dialog

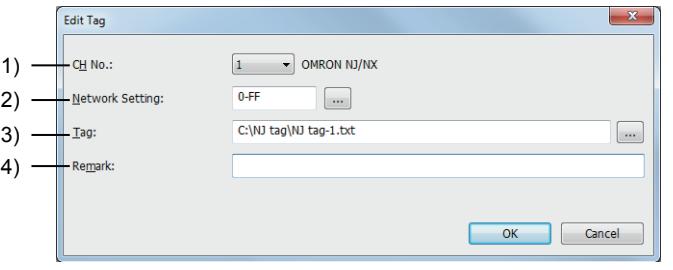

[Edit Tag] dialog

#### 1) **[CH No.]**

Select the channel number of the PLC having the OMRON NJ/NX tag setting.

2) **[Network Setting]**

Specify the network of the PLC having the OMRON NJ/NX tag setting.

3) **[Tag]**

Specify the path to a Unicode text file of OMRON NJ/NX tags.

4) **[Remark]** Set remarks to be displayed in the [OMRON NJ/NX Tag List] dialog.

# <span id="page-956-0"></span>■8 **[Select OMRON NJ/NX Tag] dialog**

# **GT27 SoftGOT2000 GT25 GT23 GT21 GS25 GS21**

Not available to GT2105-Q.

Only available to GT SoftGOT2000 (Multiple channels) for GT SoftGOT2000.

In the [Select OMRON NJ/NX Tag] dialog, select an OMRON NJ/NX tag from the tag list to set the tag in the device setting of an object or others.

To display this dialog, click the [OMRON NJ/NX Tag] button in the [Select CH No.] dialog.

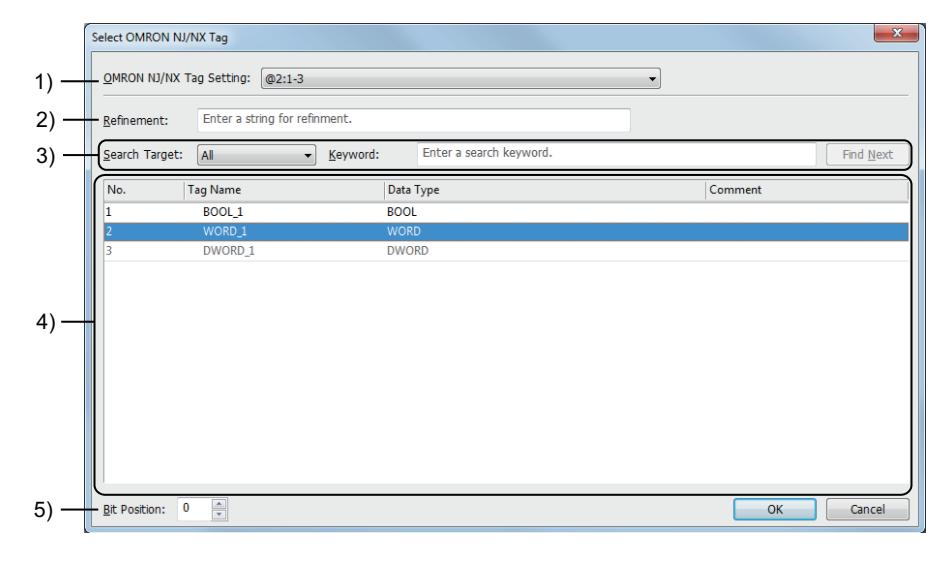

#### 1) **[OMRON NJ/NX Tag Setting]**

Select a combination of the channel number, network setting, and remarks of the imported OMRON NJ/NX tags.

#### 2) **[Refinement]**

Enter characters to narrow down the OMRON NJ/NX tags in the tag list. Only the OMRON NJ/NX tags narrowed down by the entered characters are displayed in the tag list. Up to 32 characters can be entered.

The entered characters are case-insensitive.

#### 3) **Search**

Search the OMRON NJ/NX tag list for a tag by the specified keyword. Set [Search Target] and enter a search keyword in [Keyword]. Click the [Find Next] button to search for the next occurrence of the keyword.

The following shows the items selectable for [Search Target].

- [All]
- [Tag Name]
- [Data Type]
- [Comment]

Up to 32 characters can be entered in [Keyword].

The entered characters are case-insensitive.

#### 4) **OMRON NJ/NX tag list**

Lists the OMRON NJ/NX tags.

Select an OMRON NJ/NX tag from the tag list and click the [OK] button to set the tag in [Device].

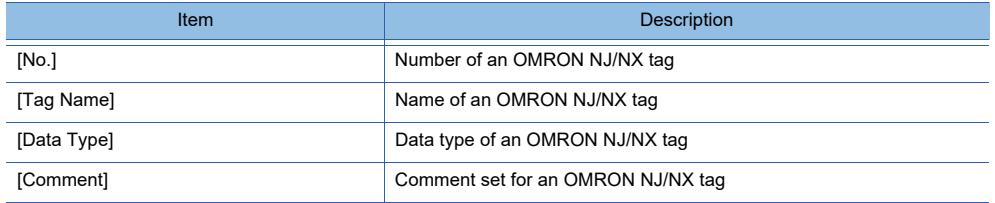

#### 5) **[Bit Position]**

Set the bit position of an OMRON NJ/NX tag.

The setting range is [0] to [15].

If the [Select OMRON NJ/NX Tag] dialog has been brought up from the [Device List] dialog, [Bit Position] is not settable.

# **GT27 SoftGOT2000 GT25 GT23 GT21 GS25 GS21**

- ➟■[1 Importing a tag file](#page-959-0)
	- ■[2 Referring to RSLogix 5000 tags](#page-960-0)
	- ■[3 \[RSLogix 5000 Tag List\] dialog](#page-961-0)
	- ■[4 Tag list dialog \(RSLogix 5000 tag\)](#page-962-0)

Not available to GT2105-Q.

You can import RSLogix 5000 tags, which are created with ALLEN-BRADLEY programming software, to GT Designer3. The imported RSLogix 5000 tags are usable in the device setting.

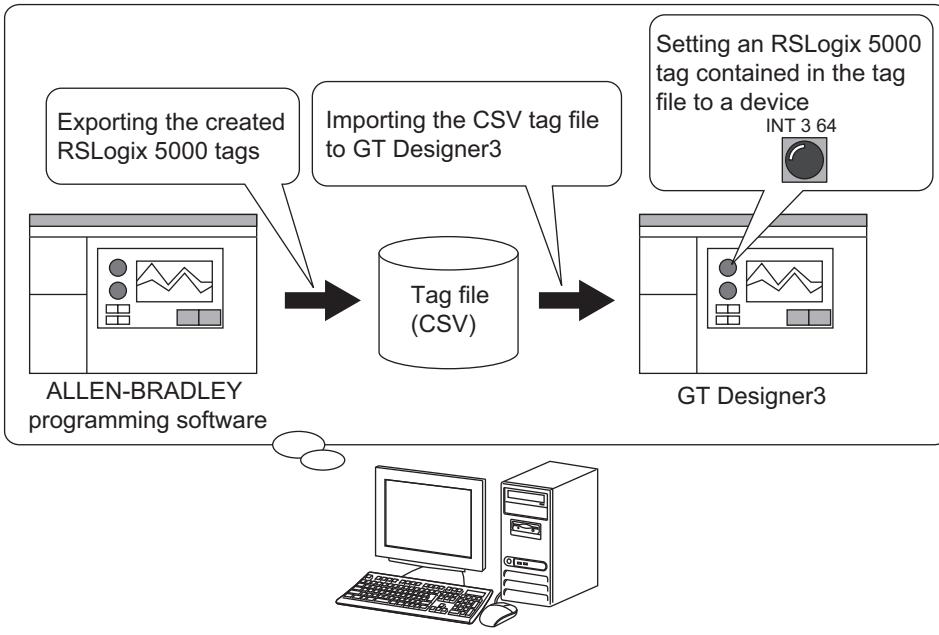

Personal computer

The following shows the procedure for setting RSLogix 5000 tags to devices.

- Step 1 Create RSLogix 5000 tags with ALLEN-BRADLEY programming software.
	- For how to create RSLogix 5000 tags, refer to the following.
		- **→ALLEN-BRADLEY programming software manual**
- Step 2 Export the created RSLogix 5000 tags in the CSV format. For the procedure for exporting tags, refer to the following. **→ALLEN-BRADLEY programming software manual**
- Step 3 Import the tag files which were created in the CSV format to GT Designer3.
	- ➟■[1 Importing a tag file](#page-959-0)
- Step 4 Set the RSLogix 5000 tags in the imported tag file to devices.
	- ➟■[2 Referring to RSLogix 5000 tags](#page-960-0)

# <span id="page-959-0"></span>■1 **Importing a tag file**

**GT27 SoftGOT2000 GT25 GT23 GT21 GS25 GS21**

The following shows the procedure for importing tag files to GT Designer3.

- Step 1 Select [Project]  $\rightarrow$  [Import Other Data]  $\rightarrow$  [Tag]  $\rightarrow$  [RSLogix 5000 Tag] from the menu.
- Step 2 Add, delete, or edit tag files in the [RSLogix 5000 Tag List] dialog.

#### ➟■[3 \[RSLogix 5000 Tag List\] dialog](#page-961-0)

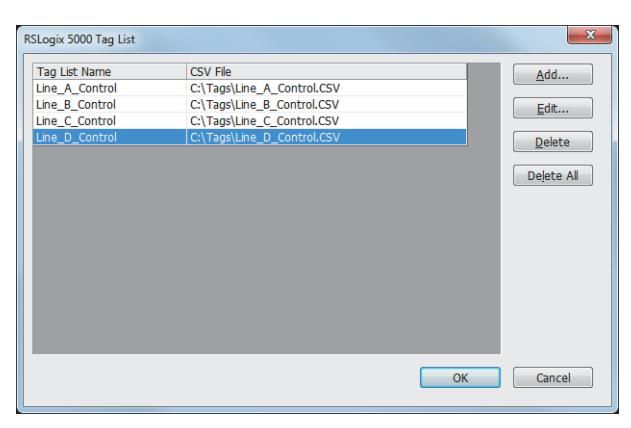

#### **(1) Specifications of the tag file**

#### (a) **Supported PLC**

GT Designer3 can import tag files which are created for the following PLCs.

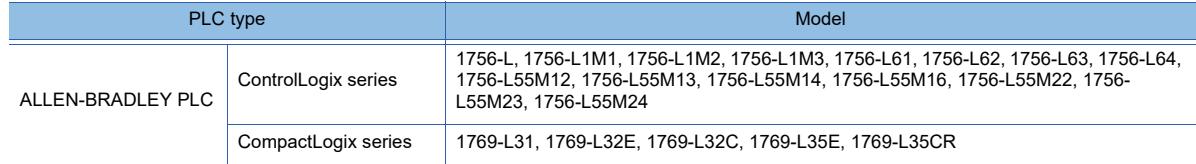

#### (b) **Supported software**

You can import tag files, which are created with the following programming software, to GT Designer3.

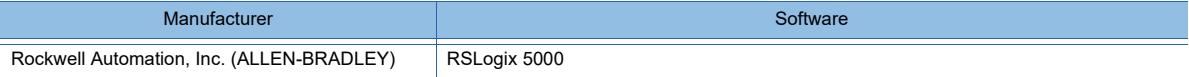

#### (c) **Supported tag**

You can import only controller tags with GT Designer3. Program tags cannot be imported.

#### **(2) Requirements for creating tag files**

The following explains the requirements for creating tag files with RSLogix 5000.

#### (a) **Tag mapping**

Map the created RSLogix 5000 tags. Tags without mapping cannot be set in devices using GT Designer3.

#### (b) **Tag file format**

Create tag files in the CSV format. GT Designer3 cannot import tag files in formats other than the CSV format.

#### (c) **Composition of tag files**

To import tag files to GT Designer3, the following settings are required. Set the following fields with RSLogix 5000.

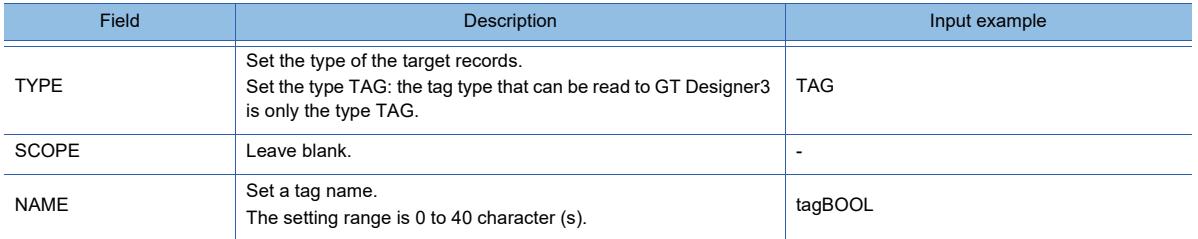

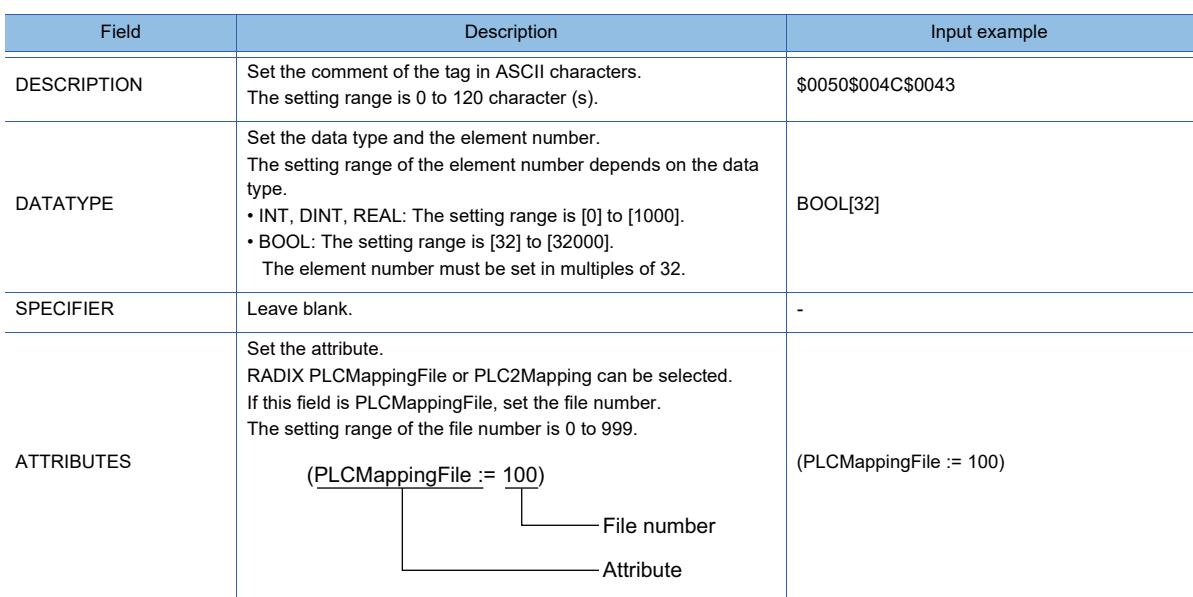

# <span id="page-960-0"></span>■2 **Referring to RSLogix 5000 tags**

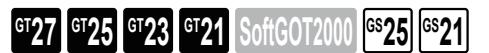

The following shows the procedure for setting imported tags into devices.

Step 1 Click the [Switch to the tag list dialog] button from the device setting dialog.

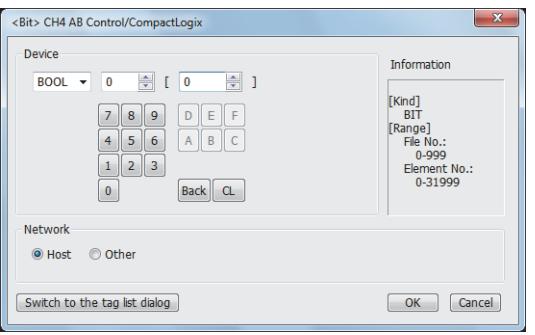

Step 2 In the tag list dialog (RSLogix 5000 tag), set the RSLogix 5000 tag to be used. ➟■[4 Tag list dialog \(RSLogix 5000 tag\)](#page-962-0)

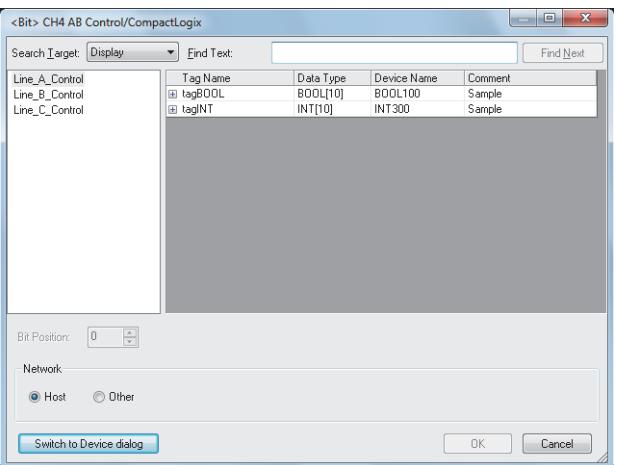

Step 3 Click the [OK] button to complete the RSLogix 5000 tag setting.

# <span id="page-961-0"></span>■3 **[RSLogix 5000 Tag List] dialog**

**GT27 SoftGOT2000 GT25 GT23 GT21 GS25 GS21**

Select [Project] → [Import Other Data] → [Tag] → [RSLogix 5000 Tag] from the menu to display the setting dialog.

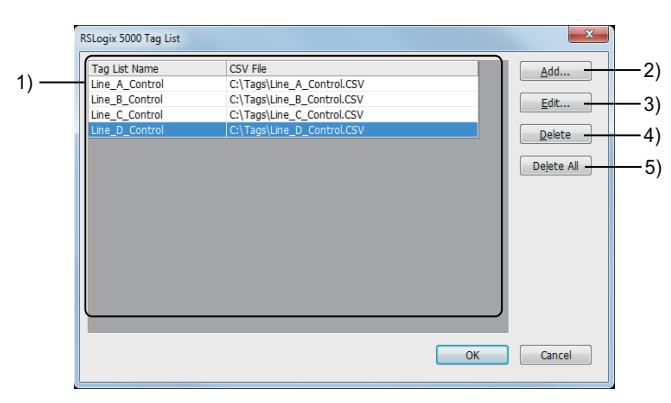

#### 1) **Tag file list**

The tag files which have been imported to GT Designer3 appear in a list.

#### 2) **[Add] button**

Displays the [Add Tag List] dialog. Add a tag file to the tag file list.

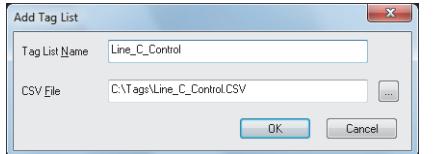

3) **[Edit] button**

Displays the [Edit Tag List] dialog. Edit the settings of the selected tag file.

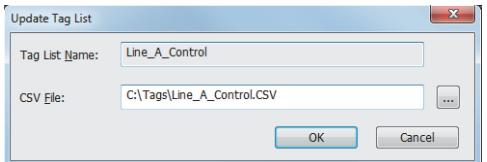

#### 4) **[Delete] button**

Deletes a selected tag file.

#### 5) **[Delete All] button**

Deletes all the tag files from the tag file list.

- [Tag List Name] Set the tag list name for the tag file to be added.
- [CSV File] Set the path to the tag file to add.

- [Tag List Name] Displays the tag list name before the edit.
- [CSV File] Displays the tag list name before the edit.

# <span id="page-962-0"></span>■4 **Tag list dialog (RSLogix 5000 tag)**

**GT27 SoftGOT2000 GT25 GT23 GT21 GS25 GS21**

Click the [Switch to the tag list dialog] button in the device setting dialog to display the tag list dialog.

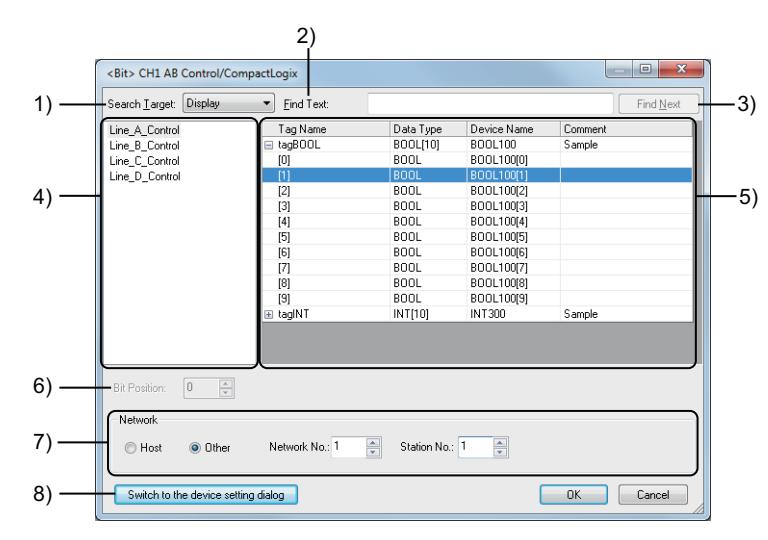

# 1) **[Search Target]**

Select the target item for searching in the tag view. The following shows the items to be selected.

- [Display]
- [Tag Name]
- [Data Type]
- [Device Name]
- [Comment]

#### 2) **[Find Text]**

Set a character string to search.

This search operation is case-insensitive.

# 3) **[Find Next] button**

Searches by the settings in [Search Target] and [Find Text].

#### 4) **Tag file list**

The tag files which have been imported to GT Designer3 appear in a list.

#### 5) **Tag view**

Displays the contents of a selected tag file in a list.

#### 6) **[Bit Position]**

Set a bit position. The setting range is [0] to [15].

# 7) **[Network]**

Set the station No. of the destination controller for monitoring. [Host] or [Other] can be set.

When selecting [Other], set [Network No.] and [Station No.].

#### 8) **[Switch to the device setting dialog] button**

Switches to the device setting dialog.

# $G$  GT27  $G$  GT23  $G$  GT21 **SoftGOT2000**  $G$ S25

- ➟■[1 Usable AB native tags](#page-964-0)
	- ■[2 Importing a tag file](#page-966-0)
	- ■[3 Setting AB native tags](#page-967-0)
	- ■[4 Precautions for AB native tags](#page-968-0)
	- ■[5 \[AB Native Tag List\] dialog](#page-970-0)
	- ■[6 \[Select AB Native Tag\] dialog](#page-970-1)

Only available to GT SoftGOT2000 (Multiple channels) for GT SoftGOT2000.

You can import AB native tags, which are created with ALLEN-BRADLEY programming software, to GT Designer3. The imported AB native tags are usable in the device setting.

By using AB native tags, you can create the project data without paying attention to the actual devices.

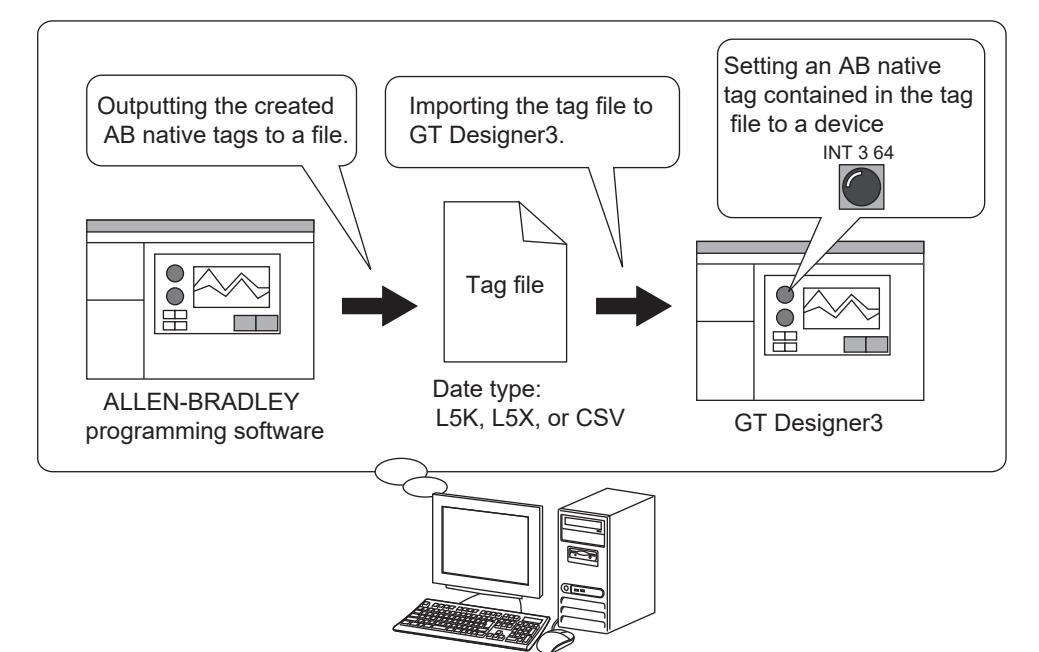

Personal computer

For the details of usable AB native tags, refer to the following.

➟■[1 Usable AB native tags](#page-964-0)

For precautions on the use of AB native tags, refer to the following.

➟■[4 Precautions for AB native tags](#page-968-0)

The following shows the procedure for setting AB native tags to devices.

Step 1 Create AB native tags with ALLEN-BRADLEY programming software.

For how to create AB native tags, refer to the following.

**<sup>■→</sup>ALLEN-BRADLEY** programming software manual

- Step 2 Output the created AB native tags to an L5K, L5X, or CSV file. The output method depends on the file format. For the details, refer to the following.
	- **<sup>■→</sup>ALLEN-BRADLEY** programming software manual
- Step 3 Import the outputted tag file to GT Designer3.
	- ➟■[2 Importing a tag file](#page-966-0)
- Step 4 Set the AB native tags contained in the imported tag file to devices.
	- ➟■[3 Setting AB native tags](#page-967-0)

**6**

#### <span id="page-964-0"></span>■1 Usable AB native tags

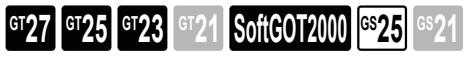

Only available to GT SoftGOT2000 (Multiple channels) for GT SoftGOT2000.

You can import AB native tags, which are created with ALLEN-BRADLEY programming software, to GT Designer3. The imported AB native tags are usable for the channel whose [Controller Type] is [AB Control/CompactLogix(Tag)] in the controller setting.

For the channel whose [Controller Type] is [AB Control/CompactLogix(Tag)], only AB native tags and GOT internal devices are usable in the device setting.

To use controller devices in the device setting, do not select [AB Control/CompactLogix(Tag)] for [Controller Type].

#### **(1) Specifications of the tag file**

GT Designer3 can import tag files which are created for the following PLCs.

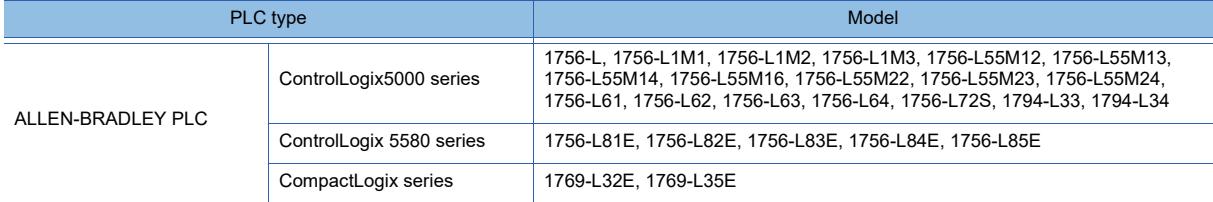

#### **(2) Supported software**

You can import tag files, which are created with the following programming software, to GT Designer3.

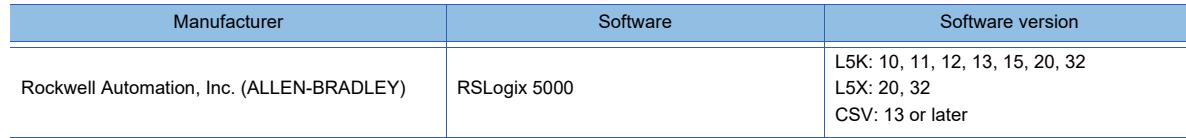

#### **(3) Tag file format**

Create tag files in one of the following formats.

- L5K
- $\cdot$  L<sub>5</sub> $\times$
- CSV

If created in any formats other than the above, the tag files cannot be imported to GT Designer3.

#### **(4) Required setting for AB native tags**

#### (a) **External access**

To use AB native tags, select an item other than [None] for the external access.

(b) **Scope**

The AB native tags must be defined as follows.

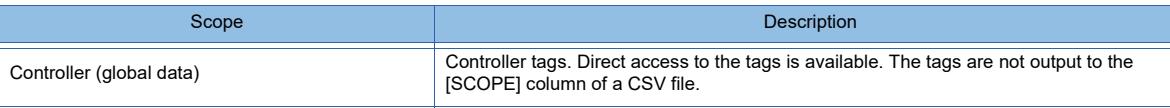

#### (c) **Tag name and structure name**

Tag names and structure names must satisfy the following requirements.

- A name consists of one-byte alphanumeric characters (A to Z, a to z, 0 to 9) and underscores (\_).
- A name begins with a one-byte alphanumeric character (A to Z, a to z) or an underscore ().
- Up to 40 characters are set for a tag name.
- Up to 300 characters can be set for a structure name.
- Underscores (\_) are not used successively in a name.
- A tag name does not end in an underscore (\_).

#### (d) **Tag type**

The following types of tags can be used.

- Alias tags
- Base tags
- Produced tags
- Consumed tags

For the details, refer to the following.

➟ALLEN-BRADLEY programming software manual

#### (e) **Data type**

You can use the AB native tag whose data type is as follows.

#### ○: Supported, -: Unsupported

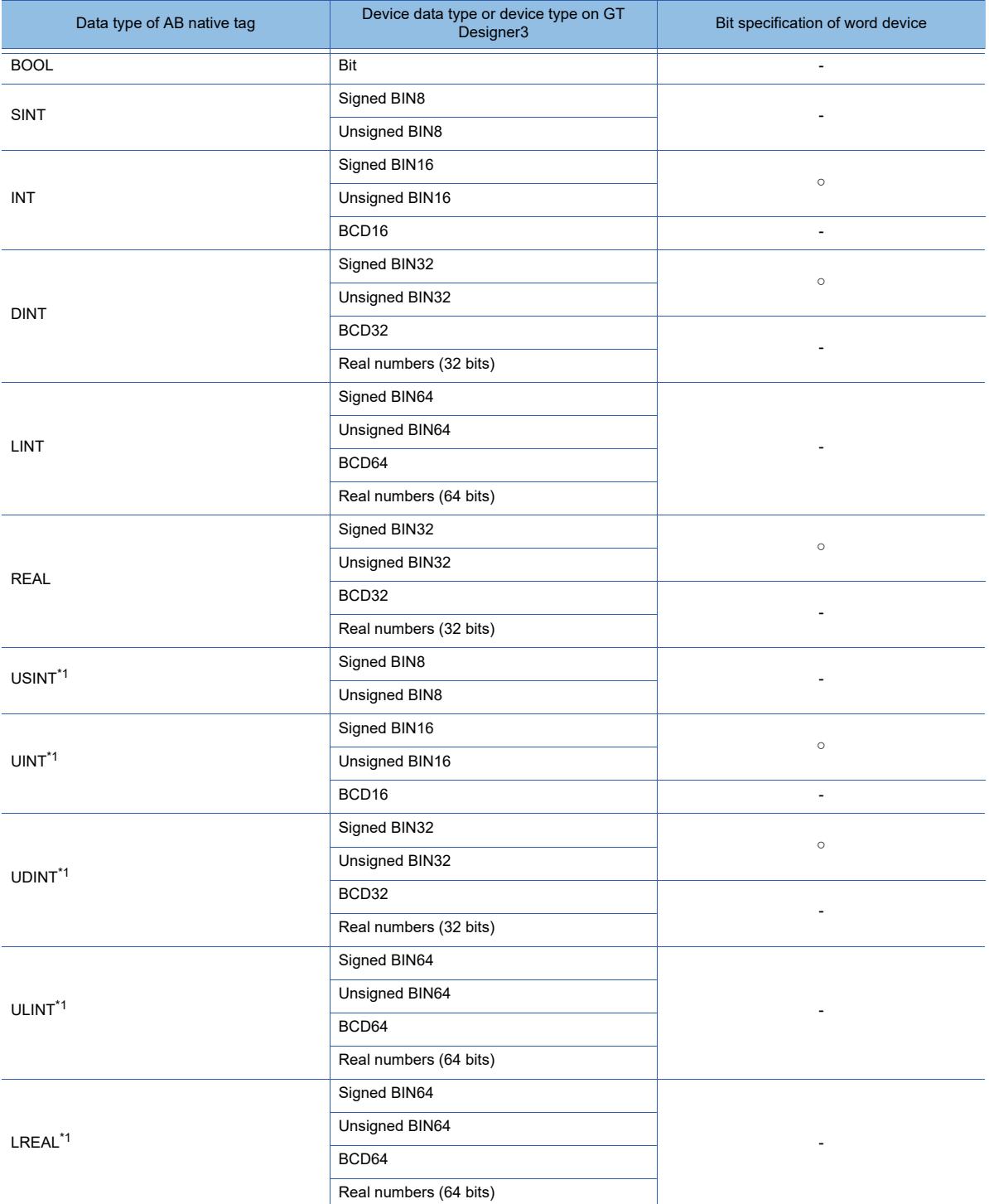

\*1 Only available to ControlLogix 5580 series.

#### (f) **Using the AB native tag for the setting that requires multiple devices**

To set the AB native tag for the setting that requires two or more consecutive devices or multiple devices, use the AB native tag whose data type is as follows.

- Structure
- String
- Array

#### (g) **Constant value**

The AB native tags specified as constants (True) are not usable.

#### (h) **Structure-type AB native tags**

- The data type of a structure must be as follows.
	- String
	- Predefined data type
	- Module-defined data type
	- User-defined data type
- The string-type AB native tags are usable for the following functions.
	- Text display object
	- Text input object
	- Text print object
	- Logging function
	- Recipe function

#### (i) **Array-type AB native tags**

The array must satisfy the following requirements.

- One-, two-, or three-dimensional array
- For the BOOL data type: one-dimensional array
	- (However, for the BOOL undefined tags, one-, two-, or three-dimensional arrays are usable.)
- For the undefined tags: the subscript for each dimension as shown below

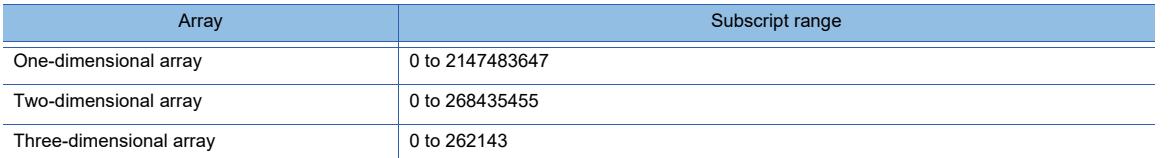

#### <span id="page-966-0"></span>■2 **Importing a tag file**

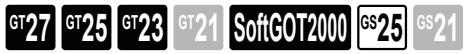

Only available to GT SoftGOT2000 (Multiple channels) for GT SoftGOT2000. The following shows the procedure for importing tag files to GT Designer3.

Step 1 Select [Project]  $\rightarrow$  [Import Other Data]  $\rightarrow$  [Tag]  $\rightarrow$  [AB Native Tag] from the menu.

Step 2 Add, delete, or edit tag files in the [AB Native Tag List] dialog.

➟■[5 \[AB Native Tag List\] dialog](#page-970-0)

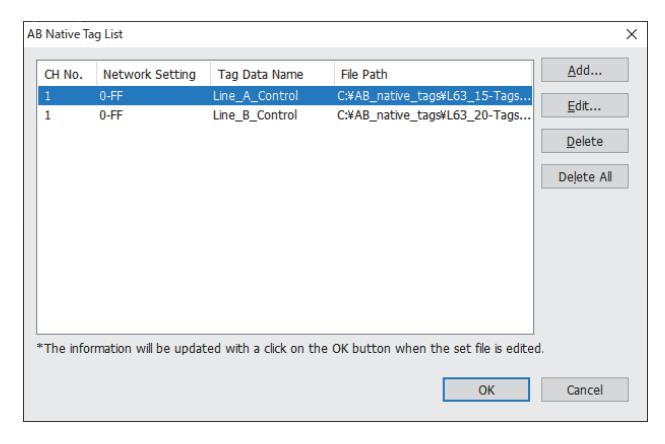

# <span id="page-967-0"></span>■3 Setting AB native tags

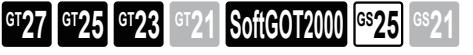

Only available to GT SoftGOT2000 (Multiple channels) for GT SoftGOT2000.

# $Point<sup>6</sup>$

#### **Checking the data type of the AB native tag**

When you change the data type of the object device or others, the data types may be inconsistent between the AB native tag and the object device or others.

After setting the AB native tag, check if the data types are consistent between the AB native tag and the device of an object or others.

To check the data type consistency, you are recommended to compare the tag file created with RSLogix 5000 with the file exported from [Device List] of GT Designer3.

#### **(1) Directly entering the tag name**

Enter the AB native tag name directly in the text box of [Device] in the setting dialog.

At the beginning of the tag name, add a "::" symbol indicating the tag.

When specifying a tag which has not been imported with bit position, available bit positions are b0 to b15.

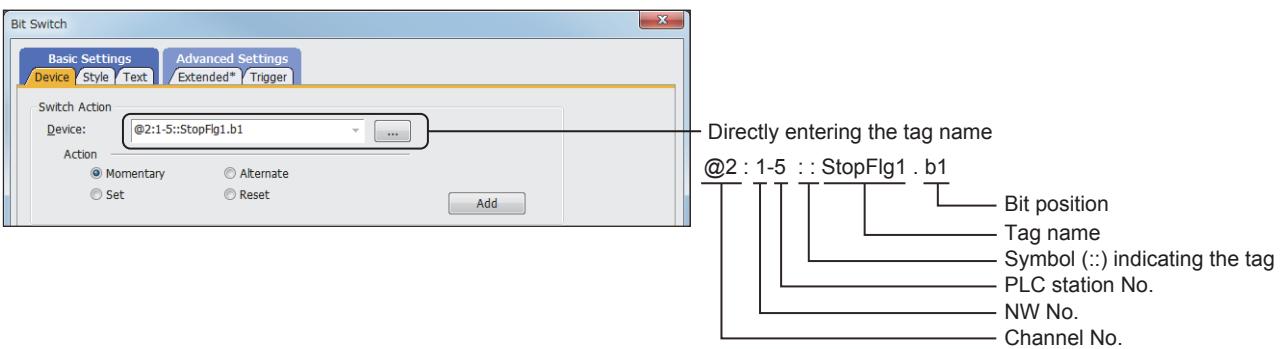

When you enter the tag name directly, the data type consistency check between the AB native tag and the object device or others is not performed automatically.

Therefore, the data types may be inconsistent between the AB native tag and the object device or others.

#### **(2) Using the input assist**

Search and set AB native tags in the setting dialog of objects or others. For how to use the input assist, refer to the following.

➟[11.3 Setting Devices from Device Comments \(Input Assist\)](#page-2781-0)

When using the input assist, you have to import the AB native tags in advance.

Import the AB native tags before setting them.

➟■[2 Importing a tag file](#page-966-0)

#### **(3) Selecting a tag from the tag list**

Step 1 In the setting dialog of an object or others, hold down the [Shift] key and click the [...] button for [Device] to display the [Select CH No.] dialog.

If you click the [...] button without holding down the [Shift] key, the dialog that appears varies with the selection of [CH No. Selection Dialog Display Setting] on the [Edit] tab of the [Options] dialog. [11.10.4 Customizing the settings related to editing operations](#page-2927-0)

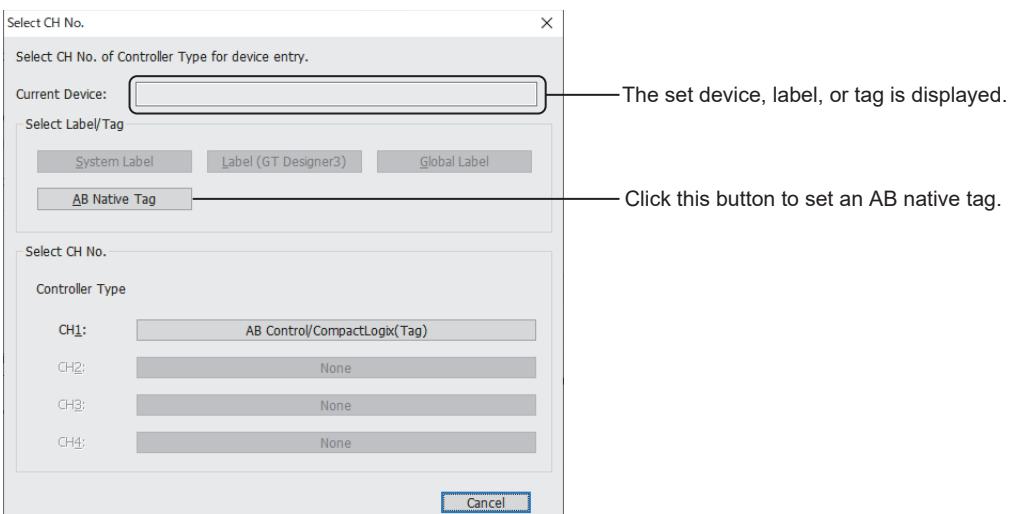

Step 2 In the [Select CH No.] dialog, click the [AB Native Tag] button to display the [Select AB Native Tag] dialog. ➟■[6 \[Select AB Native Tag\] dialog](#page-970-1)

Step 3 Select an AB native tag from the tag list, and click the [OK] button to set the tag for [Device].

# <span id="page-968-0"></span>■4 **Precautions for AB native tags**

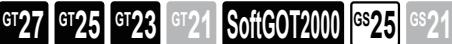

Only available to GT SoftGOT2000 (Multiple channels) for GT SoftGOT2000.

#### **(1) Precautions for importing a tag file**

#### (a) **Tag files to be imported**

For importing AB native tags, use L5K, L5X, or CSV files outputted from RSLogix 5000. If you edit an outputted file, the tag may not be imported to GT Designer3 properly.

- (b) **Tag files when using structure-type AB native tags** When using structure-type AB native tags, import L5K or L5X tag files.
- (c) **Tag files when using alias tags that refer to structure-type tags** When using alias tags that refer to structure-type tags, import L5K or L5X tag files.

#### (d) **Hierarchy layers of importable tags**

When you import an L5K or L5X tag file, the supported number of hierarchy layers is up to 15. Tags with 16 or more hierarchy layers are not imported.

#### **(2) Unusable AB native tags**

The string-type AB native tags of a structure are unusable on the GOT.

**(3) AB native tag name**

When you use multiple AB native tags whose names are long, the monitoring process may take a longer time.

**(4) Directly entering an AB native tag name**

When the data type of an AB native tag is string, import the tag and then set the tag by entering its name. If you do not import the tag before setting it, the data type cannot be recognized as string, and a system alarm occurs.

#### **(5) Device setting for the channel whose [Controller Type] is [AB Control/CompactLogix(Tag)]**

For the channel whose [Controller Type] is [AB Control/CompactLogix(Tag)] in the controller setting, only AB native tags and GOT internal devices are usable in the device setting.

To use controller devices in the device setting, do not select [AB Control/CompactLogix(Tag)] for [Controller Type].

- **(6) Station No. switching while AB native tags are being used** The station No. switching is not available to the station using AB native tags. Do not use AB native tags for the station requiring the station No. switching.
- **(7) Number of characters when a string-type AB native tag is used** Set an even number of characters to be stored. If you set an odd number of characters, some characters may not be monitored.

#### **(8) Data type of a structure**

When a CSV file is imported, the data type of a structure varies depending on the data type name of the structure.

- When the data type name contains the word "STRING"
- String-type structure
- When the data type name does not contain the word "STRING" Non-string type structure.

#### **(9) Offset setting for AB native tags**

The offset setting is not available to AB native tags.

Do not configure the offset setting for AB native tags.

➟[6.1.11 Offset](#page-982-0)

#### **(10)Writing package data**

When you set AB native tags in a project and write the project data to the GOT, [Write Mode] is not selectable in the [Write Option] dialog.

In this case, [Write Mode] is fixed to [Synchronize].

➟[4.8.3 \[Write Option\] dialog \(for writing data to one GOT\)](#page-489-0)

#### **(11)Number of characters of the comment set for an AB native tag**

Set the comment in 1024 characters or less for an AB native tag.

The 1025th and subsequent characters are not displayed on GT Designer3.

#### **(12)Bit specification of a double-word device of an AB native tag**

If you use the latest GT Designer3 to open a project to which AB native tags have been imported using GT Designer3 Version1.275M or earlier, bit specification (b0 to b31) is not available for the tags of the following data types.

- [DINT]
- [REAL]
- [UDINT]

The AB tag information needs to be updated in the latest GT Designer3.

Display the [AB Native Tag List] dialog.

The tag files that need updates are displayed in red text in the tag file list.

Click the [OK] button to update the files.

➟6.1.9 ■[5 \[AB Native Tag List\] dialog](#page-970-0)

# BASIS OF SETTING AND EDITING **BASIS OF SETTING AND EDITING**

**6**

Only available to GT SoftGOT2000 (Multiple channels) for GT SoftGOT2000. Select an AB native tag from the tag list to set the tag in the device setting of an object or others.

To display this dialog, click the [AB Native Tag] button in the [Select CH No.] dialog.

# <span id="page-970-0"></span>■5 **[AB Native Tag List] dialog**

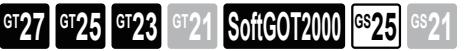

Only available to GT SoftGOT2000 (Multiple channels) for GT SoftGOT2000. Select [Project] → [Import Other Data] → [Tag] → [AB Native Tag] from the menu to display the setting dialog.

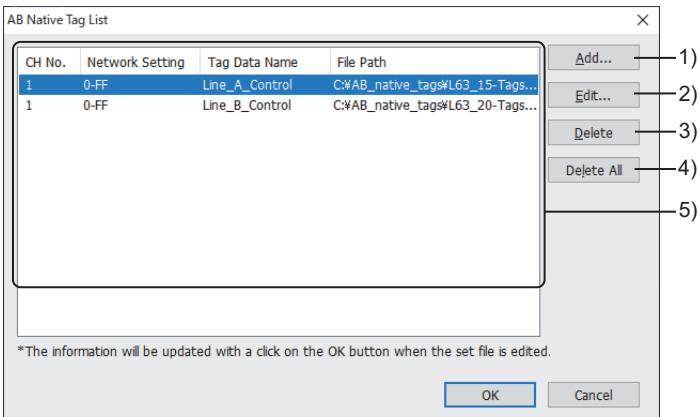

#### 1) **[Add] button**

Displays the [Add Tag Data] dialog. Import an AB native tag file.

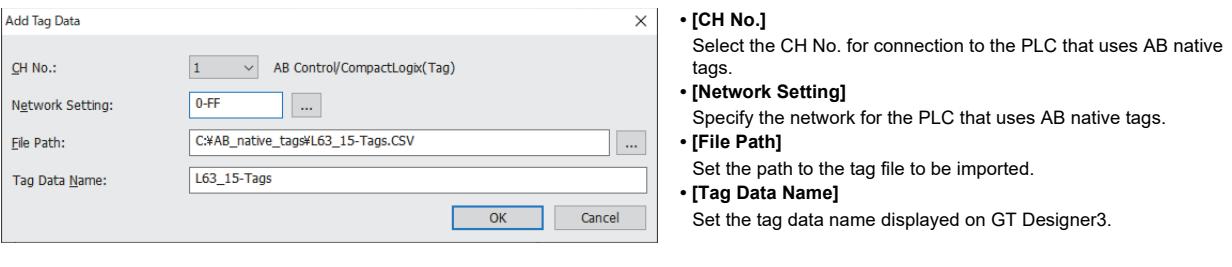

#### 2) **[Edit] button**

Displays the [Edit Tag Data] dialog. Edit the settings of the selected tag file.

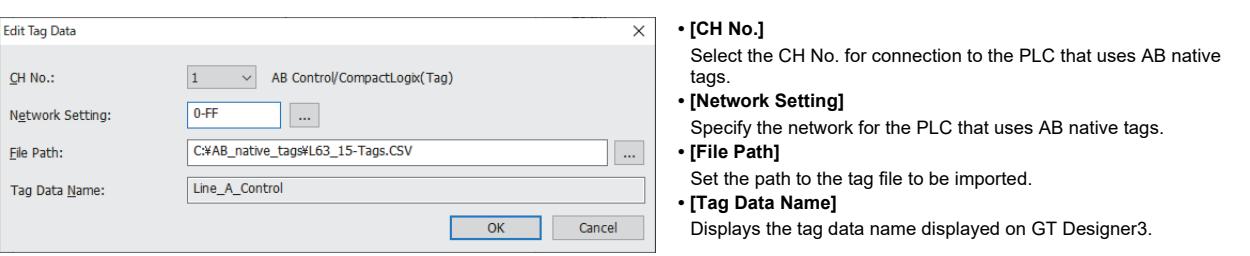

# 3) **[Delete] button**

Deletes a selected tag file.

- 4) **[Delete All] button** Deletes all tag files.
- 5) **Tag file list**

Lists the imported tag files of AB native tags and the connected channels.

# <span id="page-970-1"></span>■6 **[Select AB Native Tag] dialog**

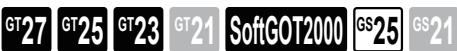

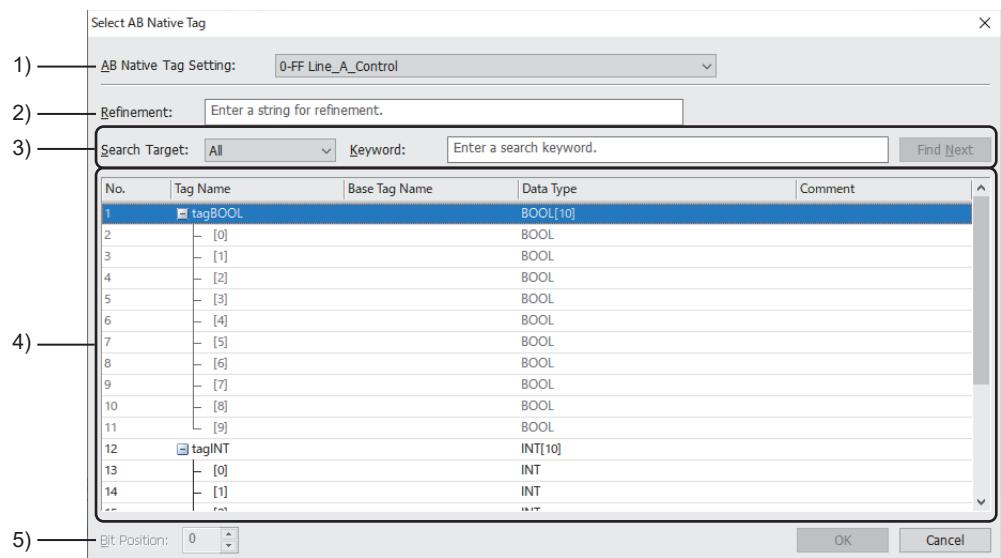

#### 1) **[AB Native Tag Setting]**

Select a combination of the channel number, network setting, and remarks of the imported AB native tags.

#### 2) **[Refinement]**

Enter characters to narrow down the AB native tags in the tag list.

Only the AB native tags narrowed down by the entered characters are displayed in the tag list. Up to 32 characters can be entered.

The entered characters are case-insensitive.

#### 3) **Search**

Search the AB native tag list for a tag by the specified keyword. Set [Search Target] and enter a search keyword in [Keyword]. Click the [Find Next] button to search for the next occurrence of the keyword.

The following shows the items selectable for [Search Target].

- [All]
- [Tag Name]
- [Base Tag Name]
- [Data Type]
- [Comment]

Up to 32 characters can be entered in [Keyword].

The entered characters are case-insensitive.

#### 4) **AB native tag list**

AB native tags are listed.

Select an AB native tag from the tag list and click the [OK] button to set the tag in [Device].

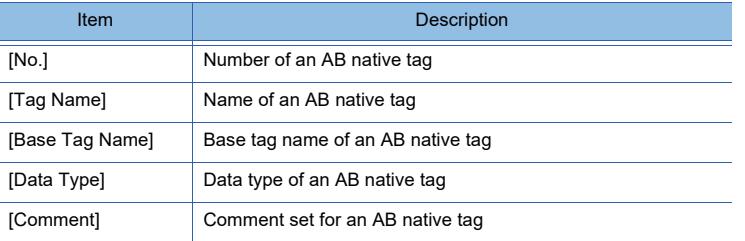

#### 5) **[Bit Position]**

Set the bit position of an AB native tag.

The setting range depends on the data type.

- Word type: [0] to [15]
- Double-word: [0] to [31]

If the [Select AB Native Tag] dialog has been brought up from the [Device List] dialog, [Bit Position] is not settable.
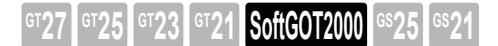

- ➟■[1 Usable OPC UA tags](#page-973-0)
- ■[2 Importing a tag information file](#page-976-0)
- ■[3 Setting an OPC UA tag](#page-977-0)
- ■[4 Precautions for OPC UA tags](#page-978-0)
- ■[5 \[OPC UA Tag List\] dialog](#page-980-0)
- ■[6 \[Select OPC UA Tag\] dialog](#page-981-0)

You can specify the OPC UA tags of an OPC UA server in device settings in GT Designer3.

To do this, import the tag information of the OPC UA server to GT Designer3.

The following shows the steps taken to specify an OPC UA tag as a device in GT Designer3.

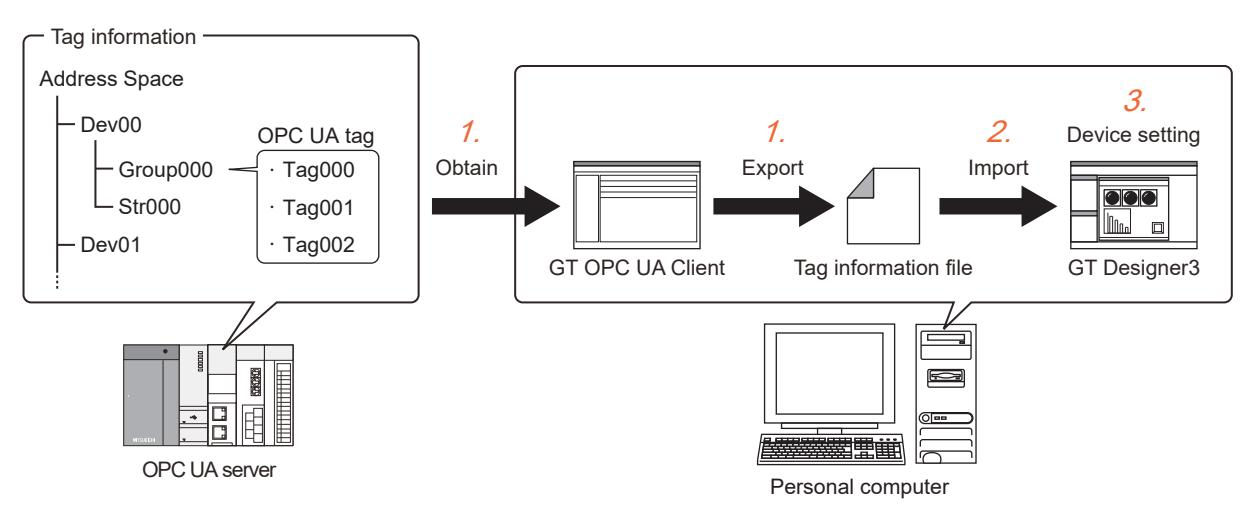

Step 1 With GT OPC UA Client, obtain tag information from an OPC UA server and export the obtained data to a tag information file.

**<sup>■→</sup>MELSOFT GT OPC UA Client Operating Manual** 

Step 2 Import the tag information file to GT Designer3.

➟■[2 Importing a tag information file](#page-976-0)

Step 3 Specify an OPC UA tag as a device in GT Designer3.

➟■[3 Setting an OPC UA tag](#page-977-0)

GT SoftGOT2000 monitors the OPC UA tags of an OPC UA server by using a project in which the tags are set. For the OPC UA client connection, refer to the following.

**→GT SoftGOT2000 Version1 Operating Manual** 

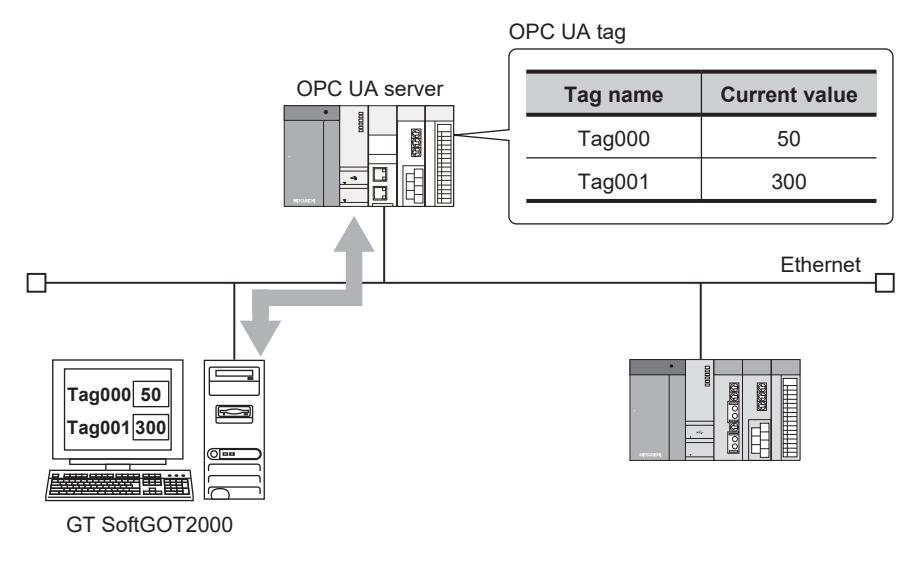

### <span id="page-973-0"></span>■1 Usable OPC UA tags

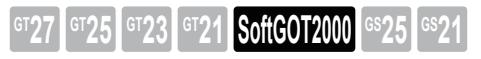

The following shows the specifications of tag information files that can be imported and the specifications of usable OPC UA tags.

### **(1) Importable tag information files**

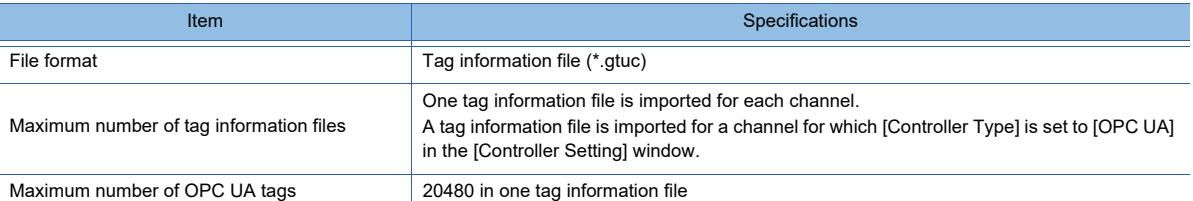

### **(2) Characters in the tag names of OPC UA tags**

OPC UA tags with the following characters in their names will not be imported.

- $\cdot$  " & ( ) . ; { }
- // (Double slash)
- U+0000 to U+001F (C0 control code)
- U+007F (Delete character)
- U+0080 to U+009F (C1 control code)
- One-byte space at the start or end of a tag name
- Two-byte space at the start or end of a tag name

An OPC UA server, GT Designer3, and GT SoftGOT2000 use different encoding formats for tag names. For precautions for encoding formats, refer to the following.

➟6.1.10 ■[4 \(6\) Encoding formats used](#page-978-1)

Case sensitivity differs between an OPC UA server and GT Designer3.

For precautions for case sensitivity, refer to the following.

➟6.1.10 ■[4 \(7\) Case sensitivity of tag names](#page-979-0)

### <span id="page-973-1"></span>**(3) Display of OPC UA tags in GT Designer3**

The imported tag information and OPC UA tags are displayed in GT Designer3 as shown below.

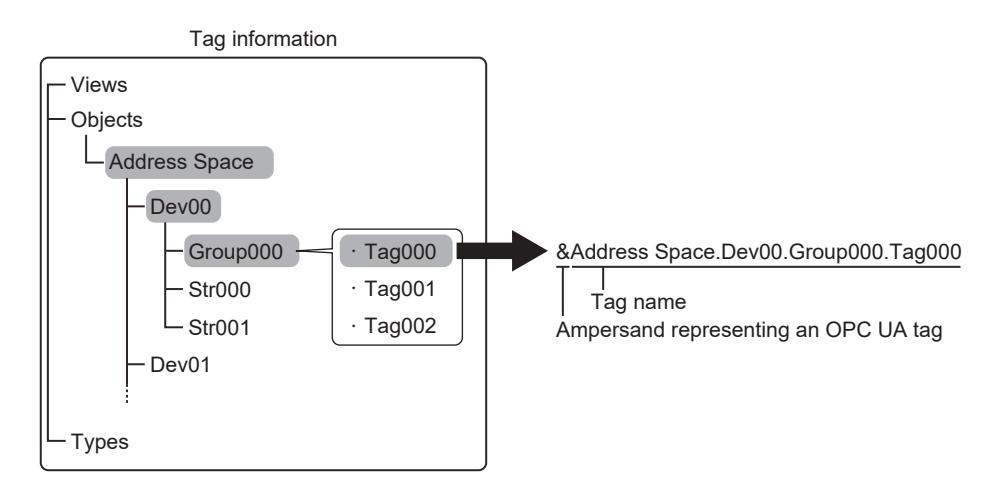

In GT Designer3, a tag name includes the names of parent folders (groups and structures) of the tag. The tag name does not include the folder names "Views", "Objects", and "Types".

The folder names within a tag name are separated by a period (.).

If a tag name includes 532 or more characters (excluding the ampersand), the tag will not be imported. For arrays, if a tag name includes 553 or more characters including element numbers (excluding the ampersand), the tag will not be imported.

$$
\rightarrow 6.1.10 \bullet 1 (6) \text{ Array}
$$

### <span id="page-974-0"></span>**(4) Supported data types of OPC UA tags**

The following shows the data types of OPC UA tags supported by GT Designer3. In GT Designer3, select the data types or device types that correspond to the data types of OPC UA tags. Only the following types of OPC UA tags will be imported to GT Designer3.

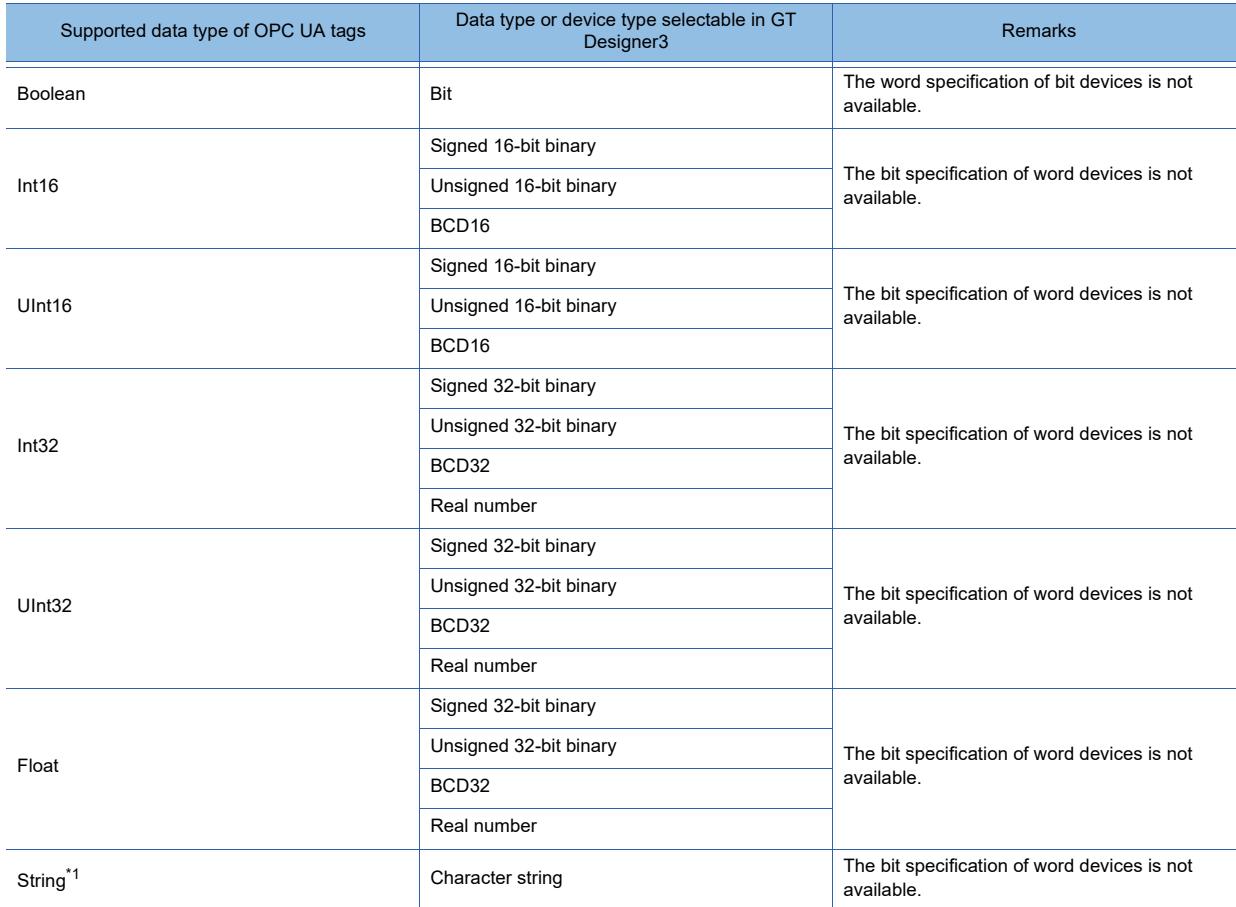

\*1 An OPC UA server, GT Designer3, and GT SoftGOT2000 use different encoding formats for string data. For precautions for encoding formats, refer to the following.

➟6.1.10 ■[4 \(6\) Encoding formats used](#page-978-1)

For settings requiring consecutive devices or devices that store string data, use the following types of OPC UA tags.

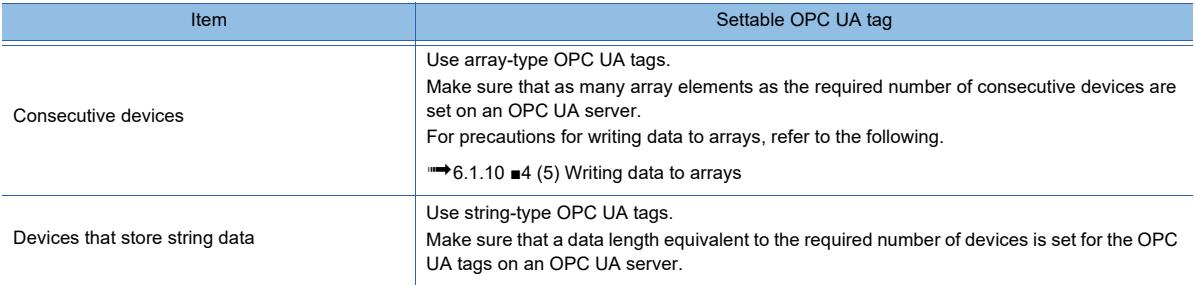

### **(5) Structure**

You can specify the members of a structure in device settings.

The supported data types of members are the same as the supported data types of usable OPC UA tags.

➟6.1.10 ■[1 \(4\) Supported data types of OPC UA tags](#page-974-0)

A member of a structure is displayed in GT Designer3 as shown below. Example) Display of member VAR00 of structure Str000

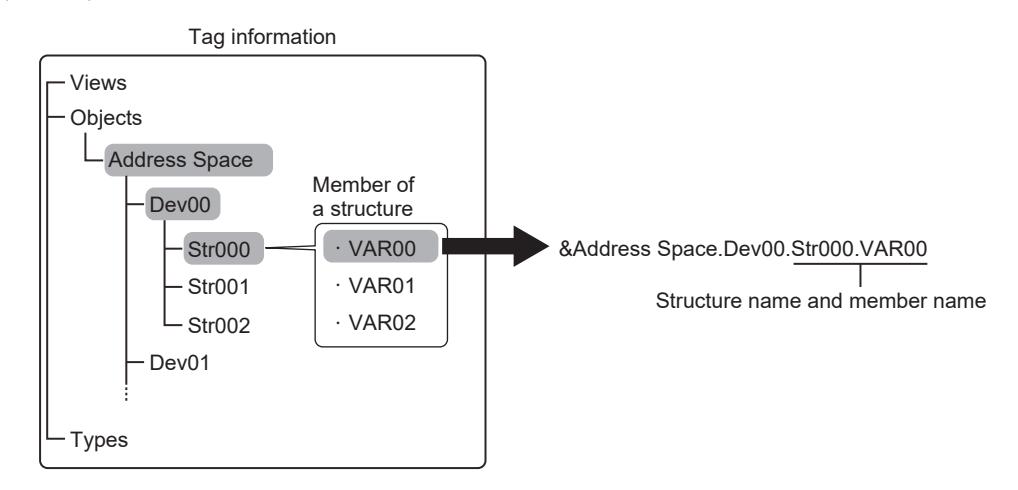

The structure name and member name within a tag name are separated by a period (.).

### <span id="page-975-0"></span>**(6) Array**

Arrays must satisfy the following requirements.

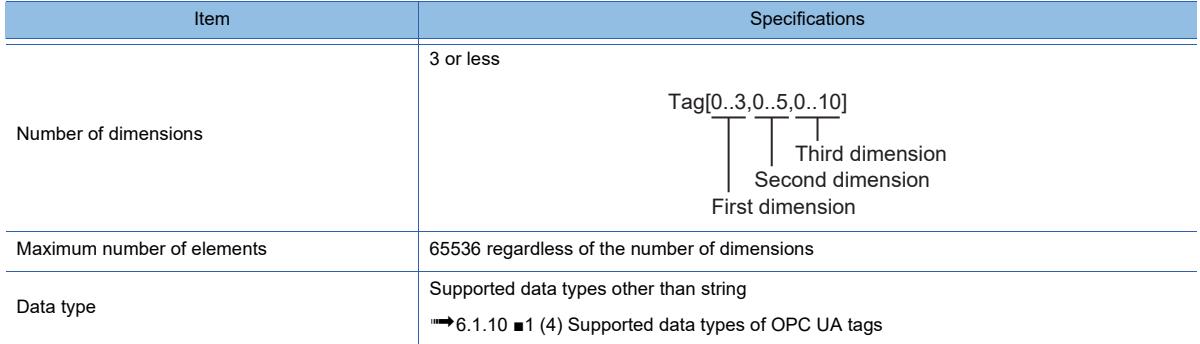

An array is displayed in GT Designer3 as shown below. Example) Display of array Tag [1]

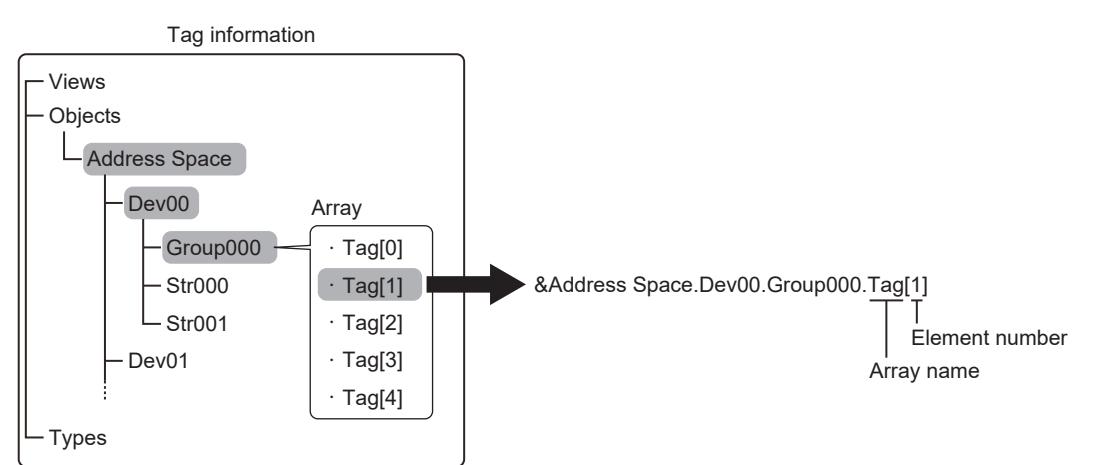

Regardless of the start element number of an array set on an OPC UA server, GT Designer3 assumes the start element number to be zero.

For precautions for element numbers, refer to the following.

➟6.1.10 ■[4 \(4\) Start element number of arrays](#page-978-3)

### **(7) Offset setting for OPC UA tags**

The offset setting is applied to array element numbers.

Example) Offset setting for an three-dimensional array

For Tag[0..4,0..4,0..4] set on an OPC UA server

- First dimension: The start element number is 0, and the number of elements is 5.
- Second dimension: The start element number is 0, and the number of elements is 5.
- Third dimension: The start element number is 0, and the number of elements is 5.

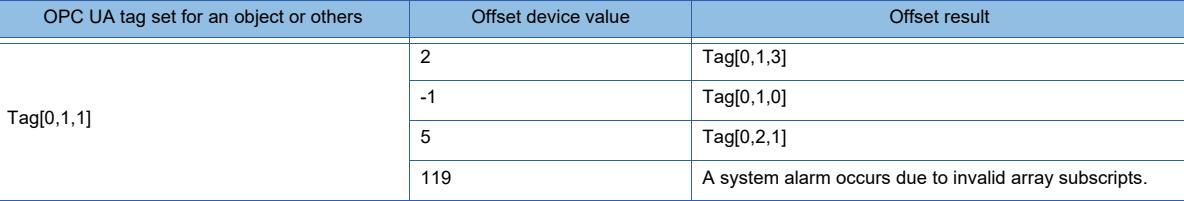

For an array of structures, the offset setting is not applied to the element numbers. For an array of members of a structure, the offset setting is applied to the element numbers. Example) Offset setting for a structure

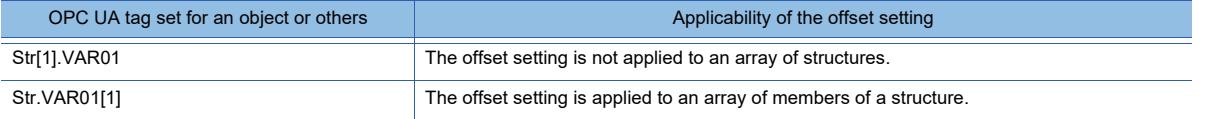

<span id="page-976-0"></span>■2 **Importing a tag information file**

**GT27 SoftGOT2000 GT25 GT23 GT21 GS25 GS21**

Export a tag information file from GT OPC UA Client, and import the file to GT Designer3. For information on how to install and operate GT OPC UA Client, refer to the following.

**<sup>■→</sup>MELSOFT GT OPC UA Client Operating Manual** 

The following shows how to import a tag information file to GT Designer3.

- Step 1 Select [Common] → [Controller Setting] from the menu to display the [Controller Setting] window.
- Step 2 For the channel for connecting to an OPC UA server, select [OPC] for [Manufacturer].

➟[5.5.1 Setting channels](#page-798-0)

- Step 3 Select [Project] → [Import Other Data] → [Tag] → [OPC UA Tag] from the menu to display the [OPC UA Tag List] dialog.
- Step 4 Import a tag information file.

➟6.1.10 ■[5 \[OPC UA Tag List\] dialog](#page-980-0)

### <span id="page-977-0"></span>■3 Setting an OPC UA tag

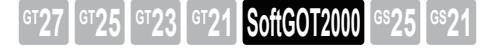

Specify an OPC UA tag as a device by one of the following methods.

- ➟[\(1\) Selecting an OPC UA tag from the tag list](#page-977-1)
	- [\(2\) Setting an OPC UA tag with the input assist](#page-977-2)
	- [\(3\) Directly entering a tag name](#page-977-3)

### <span id="page-977-1"></span>**(1) Selecting an OPC UA tag from the tag list**

Step 1 In the setting dialog of an object or others, hold down the [Shift] key and click the [...] button for [Device] to display the [Select CH No.] dialog.

If you click the [...] button without holding down the [Shift] key, the dialog that appears varies with the selection of [CH No. Selection Dialog Display Setting] on the [Edit] tab of the [Options] dialog.

■→[11.10.4 Customizing the settings related to editing operations](#page-2927-0)

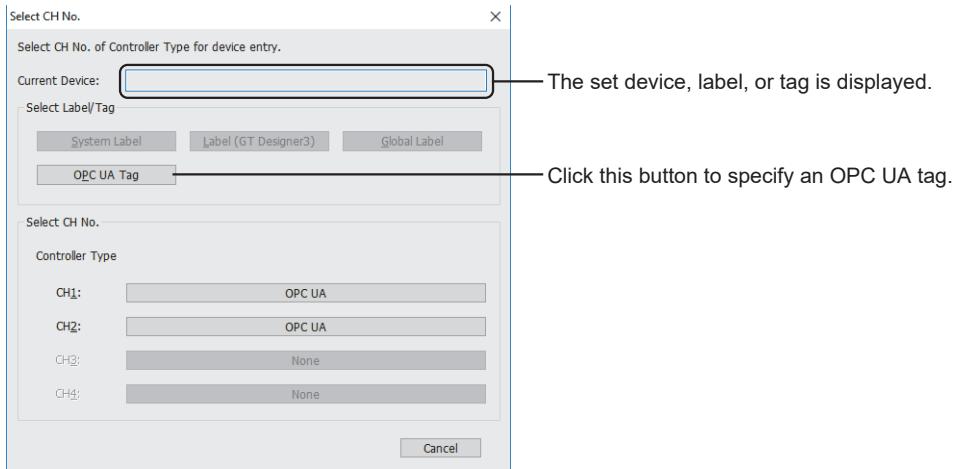

Step 2 In the [Select CH No.] dialog, click the [OPC UA Tag] button to display the [Select OPC UA Tag] dialog.

➟6.1.10 ■[6 \[Select OPC UA Tag\] dialog](#page-981-0)

Step 3 Select an OPC UA tag from the tag list, and click the [OK] button to set the tag for [Device].

### <span id="page-977-2"></span>**(2) Setting an OPC UA tag with the input assist**

Search for an OPC UA tag to set the tag in the setting dialog of an object or others.

For information on how to use the input assist, refer to the following.

➟[11.3 Setting Devices from Device Comments \(Input Assist\)](#page-2781-0)

### <span id="page-977-3"></span>**(3) Directly entering a tag name**

Enter an OPC UA tag name directly in the textbox of [Device] in the setting dialog of an object or others. Prepend one ampersand (&), which represents an OPC UA tag, to the tag name.

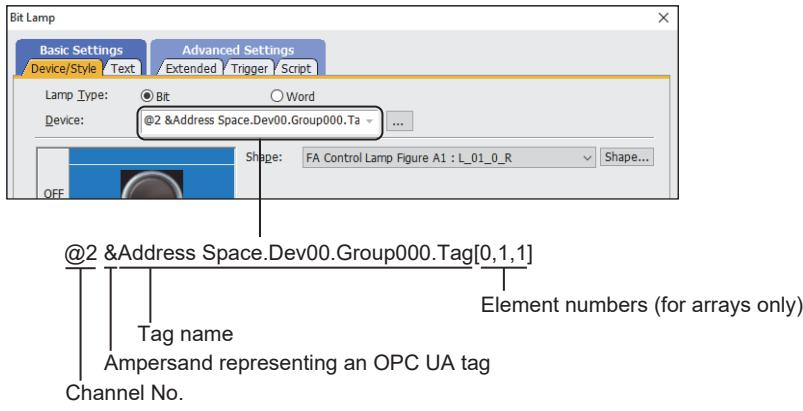

For information on how tag names are displayed in GT Designer3, refer to the following. ➟6.1.10 ■[1 \(3\) Display of OPC UA tags in GT Designer3](#page-973-1)

### <span id="page-978-0"></span>■4 **Precautions for OPC UA tags**

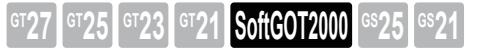

### **(1) Changing channel settings**

If you change the settings of the channel for connecting to an OPC UA server in the [Controller Setting] window, the tag information for the channel will be deleted.

### **(2) Importing a tag information file if an OPC UA tag is set**

After you specify an OPC UA tag as a device, if you import a same-name OPC UA tag of a different data type, the specified tag may be displayed as [??].

If [??] is displayed, specify the relevant OPC UA tag again.

### **(3) Checking the data types of OPC UA tags**

If you change the data type of an object or others, the data types may be inconsistent between the specified OPC UA tag and the object or others.

Check that the data types are consistent between the tag and the object or others.

To check the data type consistency, you are recommended to compare the tag information in GT OPC UA Client and the file exported from [Device List] of GT Designer3.

### <span id="page-978-3"></span>**(4) Start element number of arrays**

Regardless of the start element number of an array set on an OPC UA server, GT Designer3 assumes the start element number to be zero.

However, GT SoftGOT2000 monitors the array elements as they are set on the OPC UA server.

Example) Monitoring a one-dimensional array with 5 elements, starting with element number 10 To monitor Tag[12] of the OPC UA server, specify Tag[2] as a device in GT Designer3.

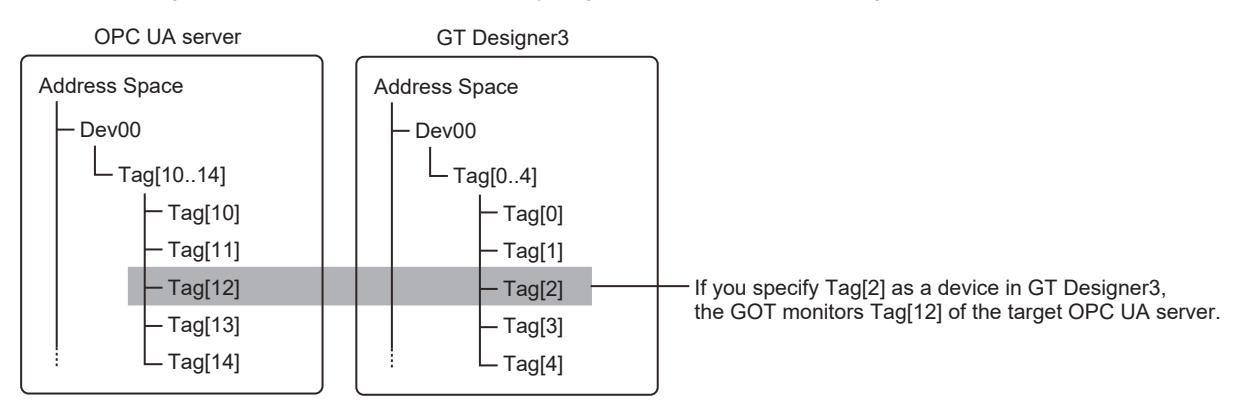

### <span id="page-978-2"></span>**(5) Writing data to arrays**

Data is written to the arrays set as consecutive devices only when all the following conditions are satisfied.

- Array element number 0 is set for the start device of consecutive devices.
- The number of array elements set on an OPC UA server equals to the number of consecutive devices set in GT Designer3.

### <span id="page-978-1"></span>**(6) Encoding formats used**

An OPC UA server, GT Designer3, and GT SoftGOT2000 use different encoding formats.

- OPC UA server: UTF-8
- GT Designer3 and GT SoftGOT2000: UTF-16

Therefore, GT Designer3 and GT SoftGOT2000 change the encoding format of tag names and string data. The following shows how the data is converted in the software applications.

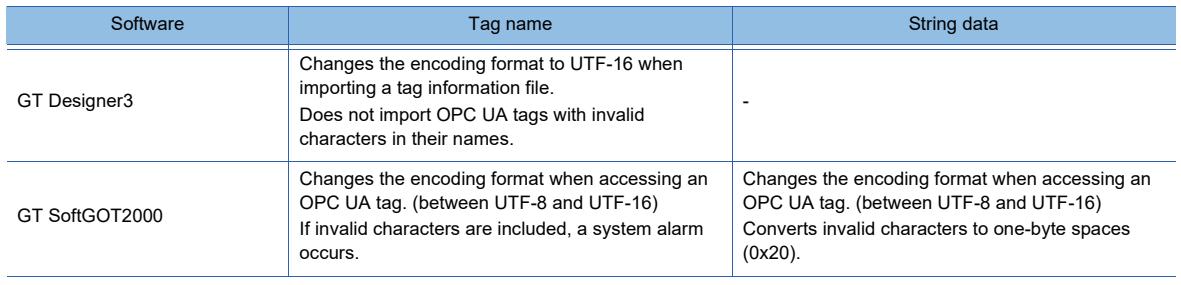

### <span id="page-979-0"></span>**(7) Case sensitivity of tag names**

Tag names are case-insensitive in GT Designer3. If tag names are case-sensitive on an OPC UA server, tag names may be duplicated when OPC UA tags are imported to GT Designer3. Duplicate tags will not be imported.

**(8) Data storage order settings when string-type OPC UA tags are set**

Configure the following settings for functions that use string-type OPC UA tags.

- Text display object, text input object Select [Display in order of High -> Low] in the [Extended] tab.
- Text print object
- Select [Display in order of High -> Low].
- Recipe function, logging function
- Select [Low-->High] for [Storage Order] in the [Device] tab.

# BASIS OF SETTING AND EDITING **BASIS OF SETTING AND EDITING**

**6**

### <span id="page-980-0"></span>■5 **[OPC UA Tag List] dialog**

**GT27 SoftGOT2000 GT25 GT23 GT21 GS25 GS21**

Select [Project]  $\rightarrow$  [Import Other Data]  $\rightarrow$  [Tag]  $\rightarrow$  [OPC UA Tag] from the menu to display the setting dialog.

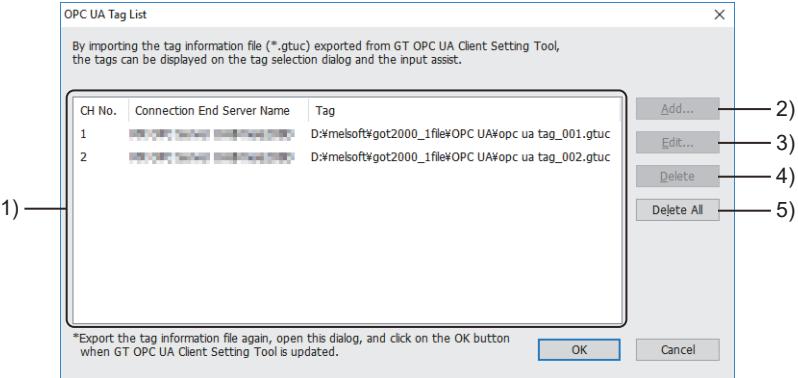

### 1) **Tag information file list**

Lists the channels for connecting to OPC UA servers and the imported tag information files.

### 2) **[Add] button**

Displays the [Add Tag] dialog. Import a tag information file.

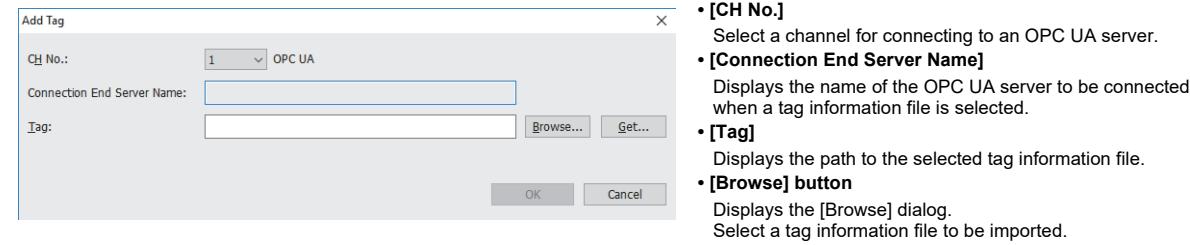

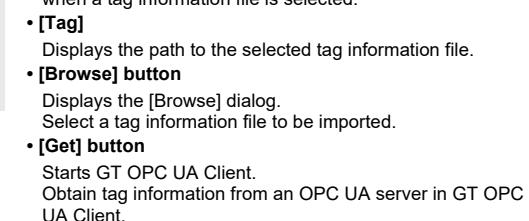

**"→MELSOFT GT OPC UA Client Operating Manual** 

### 3) **[Edit] button**

Displays the [Edit Tag] dialog. Change the tag information file.

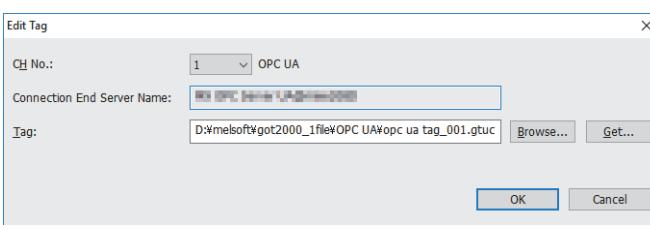

### **• [CH No.]**

- Select a channel for connecting to an OPC UA server.
- **[Connection End Server Name]** Displays the name of the OPC UA server to be connected.
- **[Tag]** Displays the path to the selected tag information file. **• [Browse] button**
	-
	- Displays the [Browse] dialog. Select a tag information file to be imported.
- **[Get] button**
	- -<br>Starts GT OPC UA Client.
	- Obtain tag information from an OPC UA server in GT OPC UA Client.
- **<sup>■→</sup>MELSOFT GT OPC UA Client Operating Manual**

### 4) **[Delete] button**

Deletes the selected tag information file.

5) **[Delete All] button**

Deletes all tag information files.

### <span id="page-981-0"></span>■6 **[Select OPC UA Tag] dialog**

**GT27 SoftGOT2000 GT25 GT23 GT21 GS25 GS21**

To display this dialog, click the [OPC UA Tag] button in the [Select CH No.] dialog.

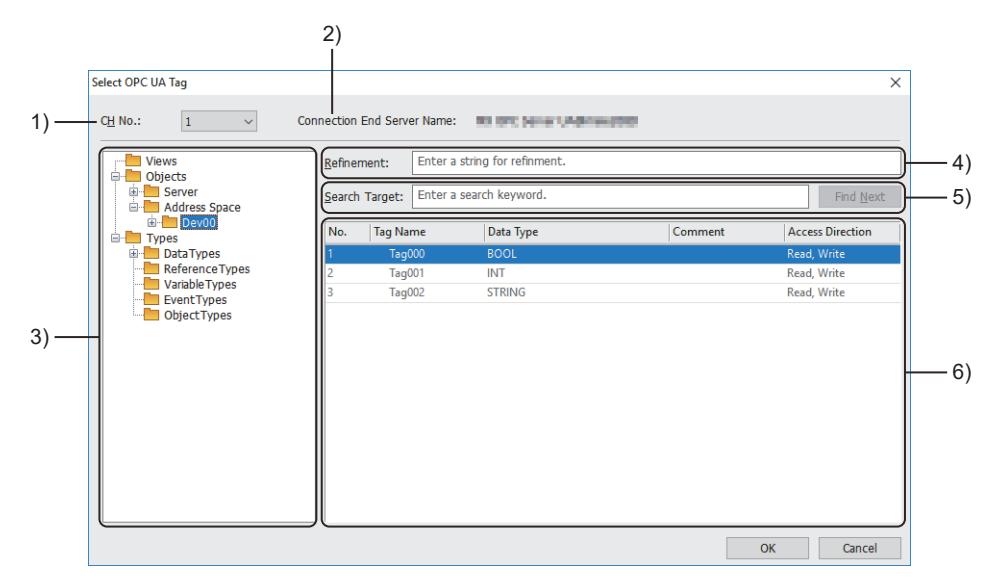

### 1) **[CH No.]**

Select a channel for connecting to an OPC UA server.

### 2) **[Connection End Server Name]**

Displays the name of the OPC UA server corresponding to the channel selected for [CH No.].

### 3) **Tag information tree**

Displays the tag information corresponding to the channel selected for [CH No.].

### 4) **[Refinement]**

Enter a string to display tags with names containing the entered string in the OPC UA tag list. Tags are narrowed down as a string is entered.

[Tag Name], [Data Type], [Comment], and [Access Direction] are searched.

Up to 64 characters can be entered.

The entered characters are case-insensitive.

### 5) **[Search Target]**

Enter a keyword and click the [Find Next] button to search for the OPC UA tags containing the keyword. You can perform a search in the list after tags are narrowed down with [Refinement]. Up to 64 characters can be entered.

The entered characters are case-insensitive.

### 6) **OPC UA tag list**

OPC UA tags in the folder (group or structure) selected in the tag information tree. Select an OPC UA tag and click the [OK] button to set the tag as a device.

# **GT27 SoftGOT2000 GT25 GT23 GT21 GS25 GS21**

- ➟■[1 Offset setting](#page-983-0)
	- ■[2 Application examples](#page-984-0)
	- ■[3 Precautions for the offset setting](#page-985-0)

Multiple target devices for monitoring can be switched according to a single device setting. (In the simple alarm display, multiple target comments for displaying can be switched according to a single device.) Example) Monitoring the status of multiple devices by switching them with a single device The value set in the device using the offset is added to the devices set for each object. The device set by the offset is hereinafter referred to as offset device.

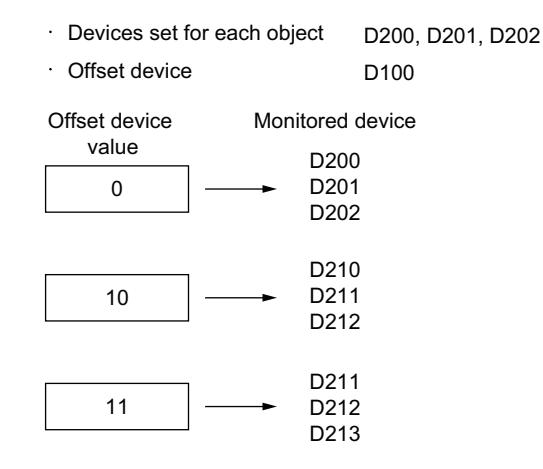

Monitored devices are switched according to the value stored in the offset device.

### <span id="page-983-0"></span>■1 **Offset setting**

**GT27 SoftGOT2000 GT25 GT23 GT21 GS25 GS21**

### **(1) Objects and functions for which the offset setting is available**

The offset setting is available for the following objects and functions. For how to set, refer to the following.

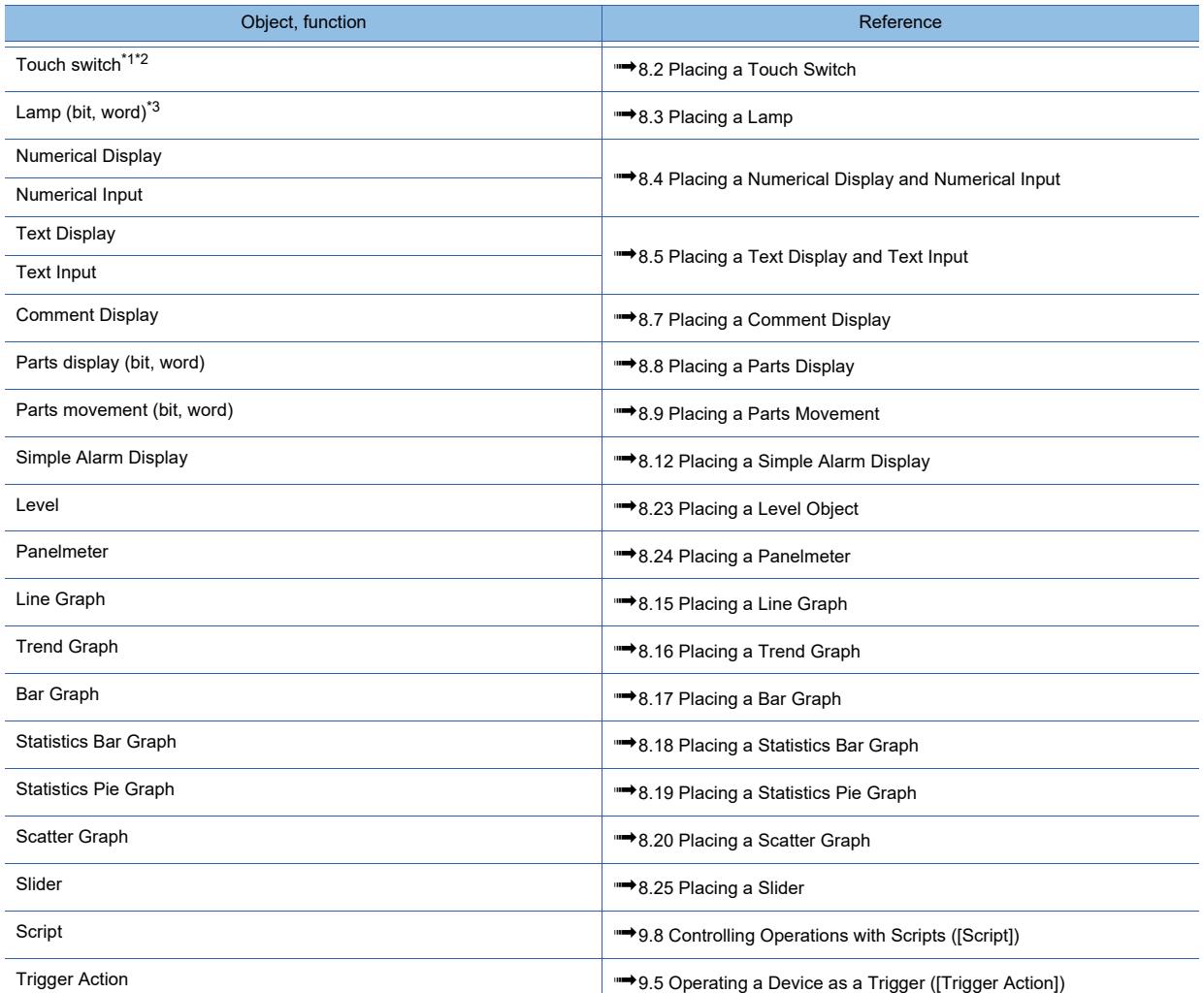

\*1 For the switch, the offset device value is added to the device number of the device specified for the target action in [Action List].

However, the offset device value is not added to the device number of the device specified for any action of [SP function]. \*2 For the following touch switches, the offset setting is available for the lamp function as well.

- Switch
- Bit switch
- Word switch
- Go To Screen switch
- Change Station No. switch
- Key window display switch

\*3 The offset device value is added to the device number set in [Device] in the [Device/Style] tab.

### **(2) Device settings**

If a bit of a word device is specified, the device No. is offset. Example)

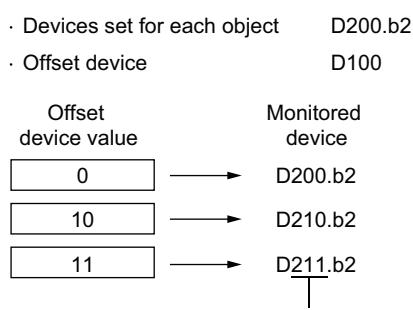

The device No. is offset.

### <span id="page-984-0"></span>■2 **Application examples**

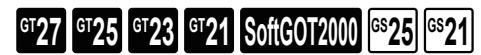

### **(1) Switching and monitoring multiple line statuses with a single numerical display**

➟[8.4 Placing a Numerical Display and Numerical Input](#page-1356-0)

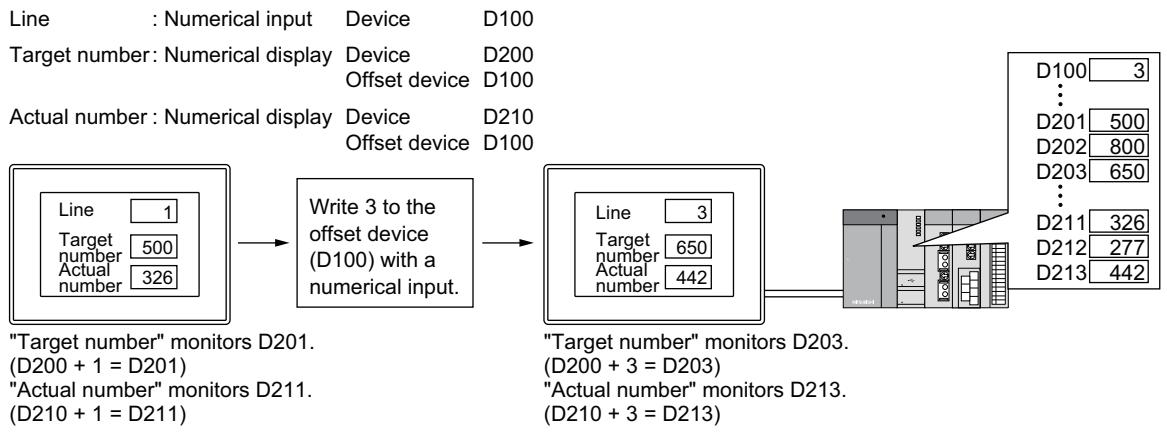

### **(2) Displaying multiple comments by switching them with a single device**

The offset device value is added to the comment No. of comments set for a simple alarm display. To display multiple comments using a simple alarm display in the usual way, you have to set the same number of bit devices with that of comments to be displayed. If the offset is used, multiple comments can be displayed by switching them with a single device.

➟[9.1.5 Viewing alarm events \(Alarm display\)](#page-2005-0)

### (a) **Offsetting display settings**

The offset device value is added to the No. associated with the comment to be displayed.

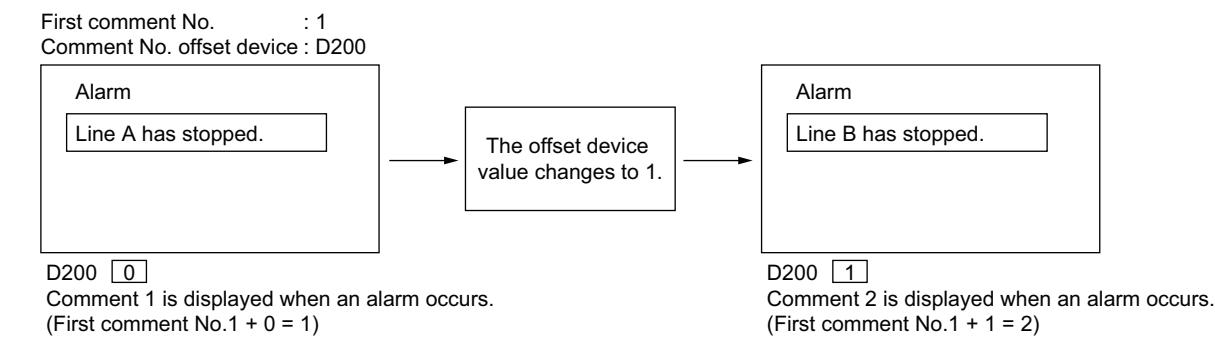

### (b) **Offsetting detail display settings**

The offset device value is added to the No. of the comment (comment window), window screen, and base screen to be displayed as detail displays.

First comment No. Comment No. offset device : D200 : 1 Detail display : Comment window

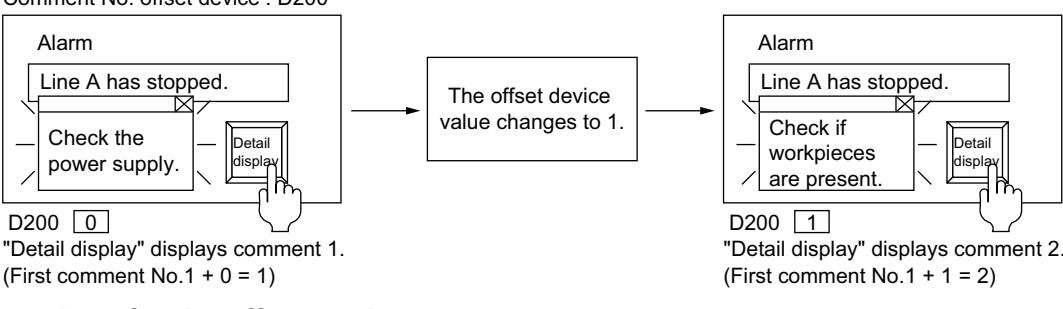

### <span id="page-985-0"></span>■3 **Precautions for the offset setting**

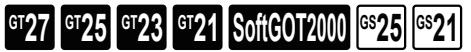

### **(1) Precautions for drawing**

### (a) **Monitoring a trigger device for a trigger action periodically** Offset with a cycle longer than that of monitoring.

Example) Sampling cycle (7 s) of the offset device value > Sampling cycle of trigger action (5 s)

# (b) **Operation is not performed normally with the sampling cycle setting for the trigger action**

If an object for which the offset has been specified is placed on the monitor screen, monitoring the trigger device for a trigger action becomes slow.

If a trigger action has been used, do not place objects for which the offset has been specified on the monitor screen.

### **(2) Precautions for use**

### (a) **Changing the offset value**

Monitor devices are read every time the offset value changes. Frequent changes of the offset value may cause slower monitor speeds.

### (b) **When the device No. goes out of the range by executing the offset**

When the device No. goes out of the range by executing the offset, monitoring and writing are not performed. The error can be displayed if a simple alarm display is set.

If multiple devices are monitored in a single graph display, the display depends on the setting of the devices being monitored.

Trend graph, line graph, bar graph, and statistics graph

- If the devices are set contiguously: The previous display is held.
- If the devices are set randomly:

The previous display is held only when the device No. goes out of the range. Otherwise the display reflects the offset devices in monitoring.

Scatter graph

- If the devices are set contiguously: The previous display is held.
- If the devices are set randomly: The previous display is held.

### (c) **When an offset device is set outside the device range**

Even if you set an offset device outside the device range, no system alarm occurs. Make sure to set the offset device within the device range.

# **GT27 SoftGOT2000 GT25 GT23 GT21 GS25 GS21**

The following conditions can be set to each object for monitoring or writing.

### ■1 **Display condition**

Set to an object that monitors a device.

If the condition is not satisfied, monitoring the device is stopped or the display of the object is deleted. Example)

Displaying only the numerical display function which is used for monitoring lines in production Production Start signal (Line1: M11, Line 2: M12, Line3: M13)

M11: OFF, M12: OFF, M13: OFF

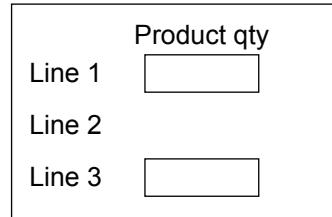

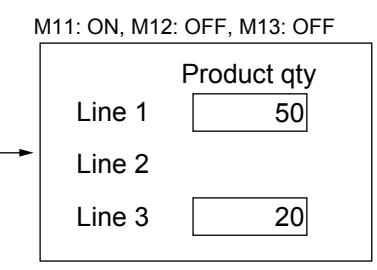

The production quantities of suspended lines are not displayed.

The production quantities of lines in operation are displayed.

### ■2 **Operating condition**

Set to an object that writes to a device.

If the condition is not satisfied, operation is prohibited or the display of the object is retained. Example)

Setting a device for interlock to a touch switch Line Operation Ready signal: M10

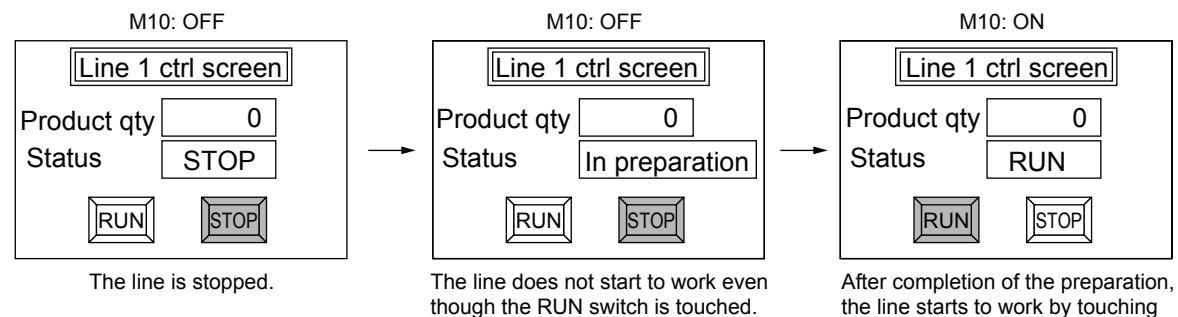

the line starts to work by touching the RUN switch.

### ■3 **Background function condition**

Set to functions including the script and logging. If the set condition is not satisfied, operation and saving data are not executed.

### **6.2.1 Specifications of the trigger type**

# **GT27 SoftGOT2000 GT25 GT23 GT21 GS25 GS21**

➟■[1 Trigger types](#page-987-0)

■[2 Correspondence between functions and trigger types](#page-991-0)

### <span id="page-987-0"></span>■1 **Trigger types**

# **GT27 SoftGOT2000 GT25 GT23 GT21 GS25 GS21**

The following shows trigger types available for the display condition, operating condition, and background function condition.

### **(1) Available trigger type**

For the trigger types available for each object and function, refer to the following.

➟■[2 Correspondence between functions and trigger types](#page-991-0)

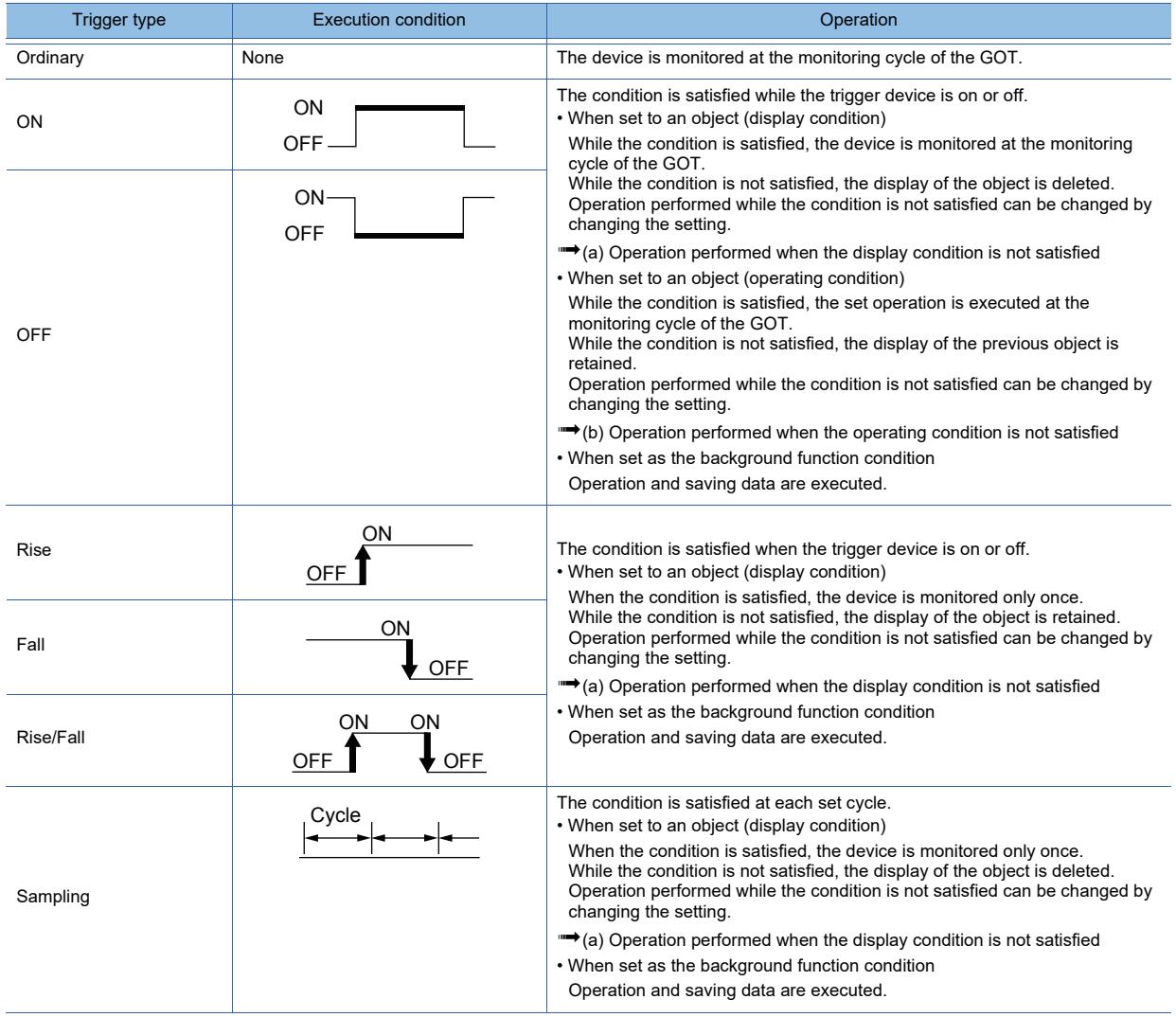

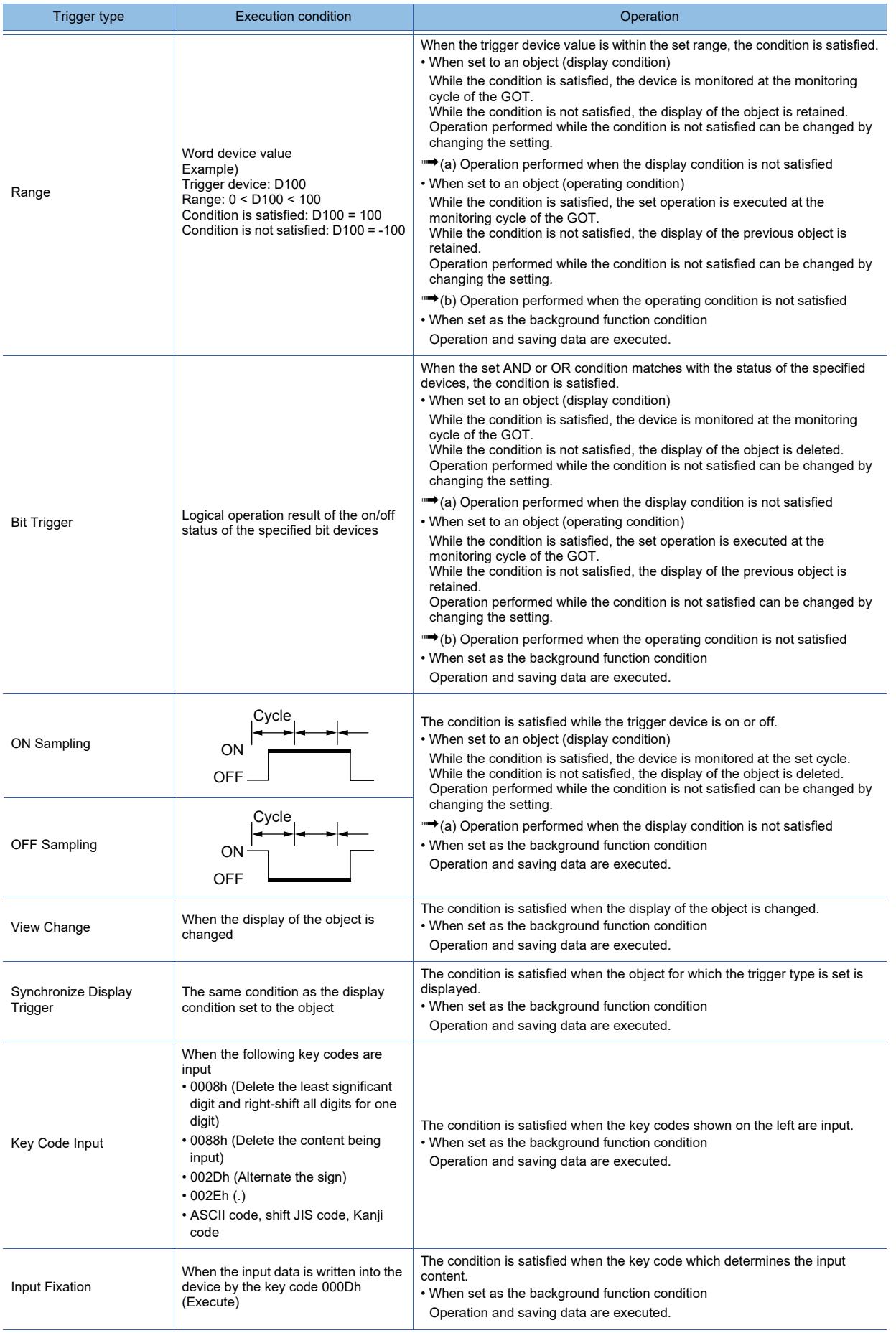

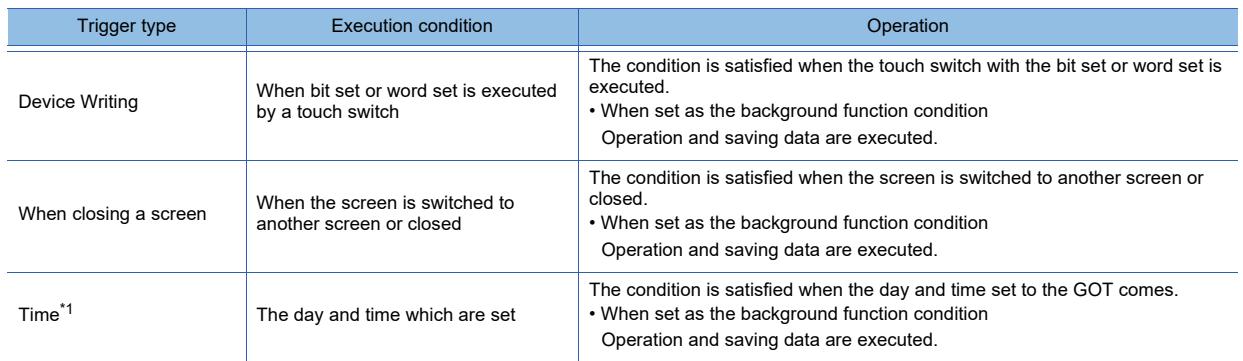

\*1 For the setting procedure, refer to the following.

➟[9.6 Operating the Set Time as a Trigger \(\[Time Action\]\)](#page-2204-0)

### <span id="page-989-0"></span>(a) **Operation performed when the display condition is not satisfied**

Operation performed when the condition is not satisfied can be changed by changing the setting in the setting dialog. For the setting items for each trigger type, refer to the following.

- ➟6.2.2 ■[1 Setting display conditions and operating conditions](#page-995-0)
- Displaying an object when the screen is switched for the first time

When [Display objects immediately after the screen is switched regardless of display conditions] is selected and if the screen is switched for the first time, the device is monitored and displayed even though the display condition is not satisfied.

• Retaining the display of the object

When [Retain the object display when display conditions are not satisfied] is selected, the display of the object is retained when the condition which has been satisfied goes to be not satisfied.

### <span id="page-989-1"></span>(b) **Operation performed when the operating condition is not satisfied**

When [Clear the input object] of the [Environmental Setting] window or the [Screen Property] dialog is selected, the display of the object is deleted when the condition is not satisfied.

For how to configure the setting in the [Environmental Setting] window or the [Screen Property] dialog, refer to the following.

➟[2.7 Changing Screen Property](#page-197-0)

[5.2.4 Setting key windows \(\[Key Window\]\)](#page-579-0)

### (c) **Object with a shape**

When the trigger type is [ON], [OFF], or [Bit Trigger] and a shape frame is set to the object If the object is deleted, only the shape frame is left and displayed.

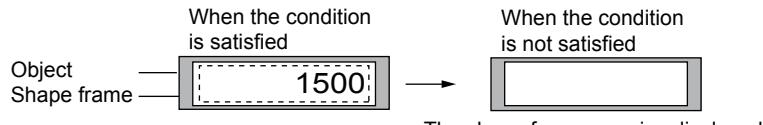

The shape frame remains displayed.

### **(2) Operation of multiple bit conditions**

As the display condition, operating condition, or background function condition, two to eight bit devices and their on/off status can be set.

Logical AND or logical OR is executed to the on/off status of the bit devices for the set number.

Example) When M10, M11, and M12 are used as the display conditions

○: Condition is satisfied

×: Condition is not satisfied

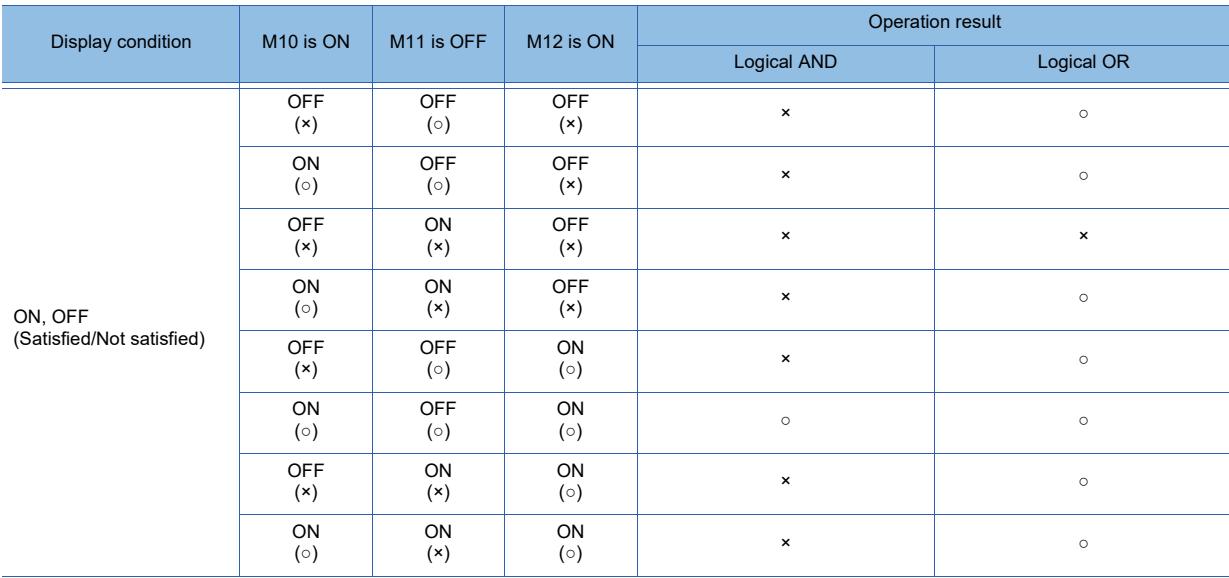

### <span id="page-991-0"></span>■2 Correspondence between functions and trigger types

# **GT27 SoftGOT2000 GT25 GT23 GT21 GS25 GS21**

The following shows objects and functions for which the display condition, operating condition, and background function condition can be set.

Available trigger types differ depending on the type of an object or a function.

### **(1) Display condition**

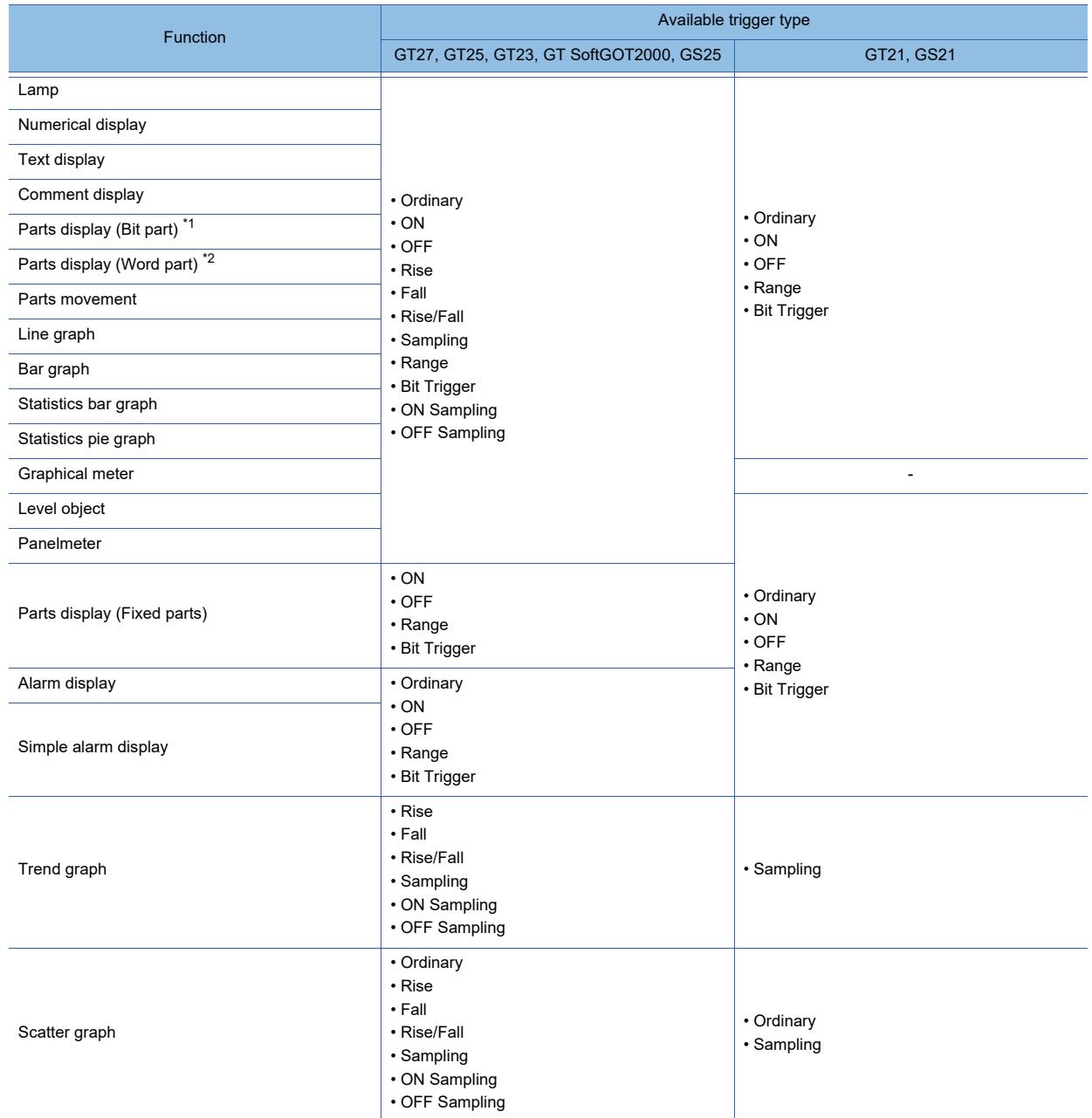

\*1 If [Display Mode] is [Replace] and [Retain the object display when display conditions are not satisfied] is not selected, the object is deleted when the condition is not satisfied.

\*2 If [Display Mode] is [Locus] and/or [Retain the object display when display conditions are not satisfied] is selected, the display of the object is retained when the condition is not satisfied.

### **(2) Operating condition**

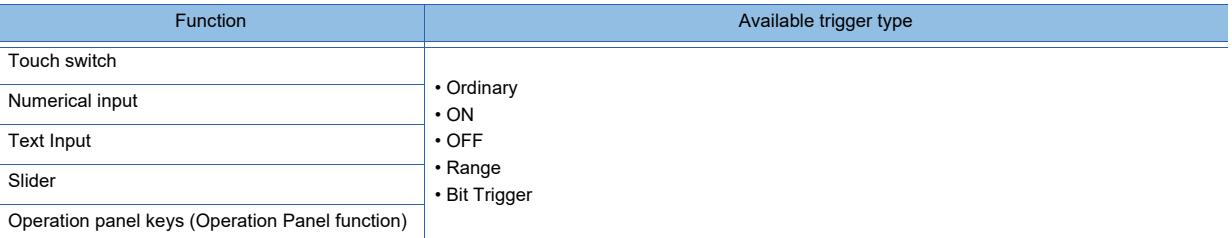

### **(3) Background function condition**

### (a) **Time setting**

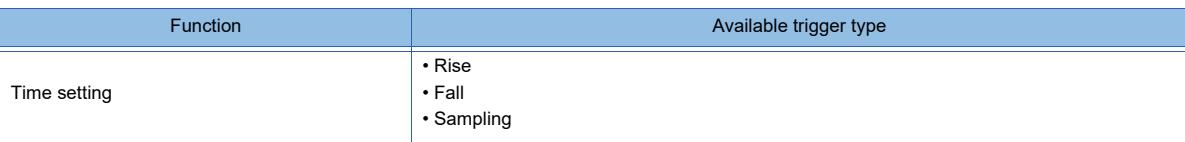

### (b) **Backup/restore**

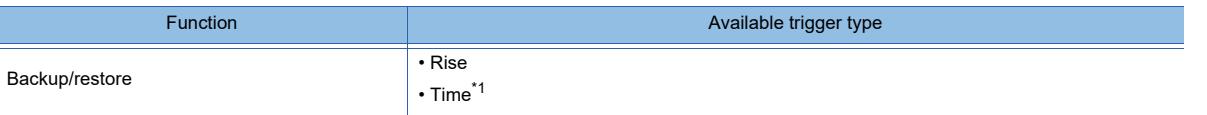

\*1 For the setting procedure, refer to the following.

➟[9.6 Operating the Set Time as a Trigger \(\[Time Action\]\)](#page-2204-0)

### (c) **Script**

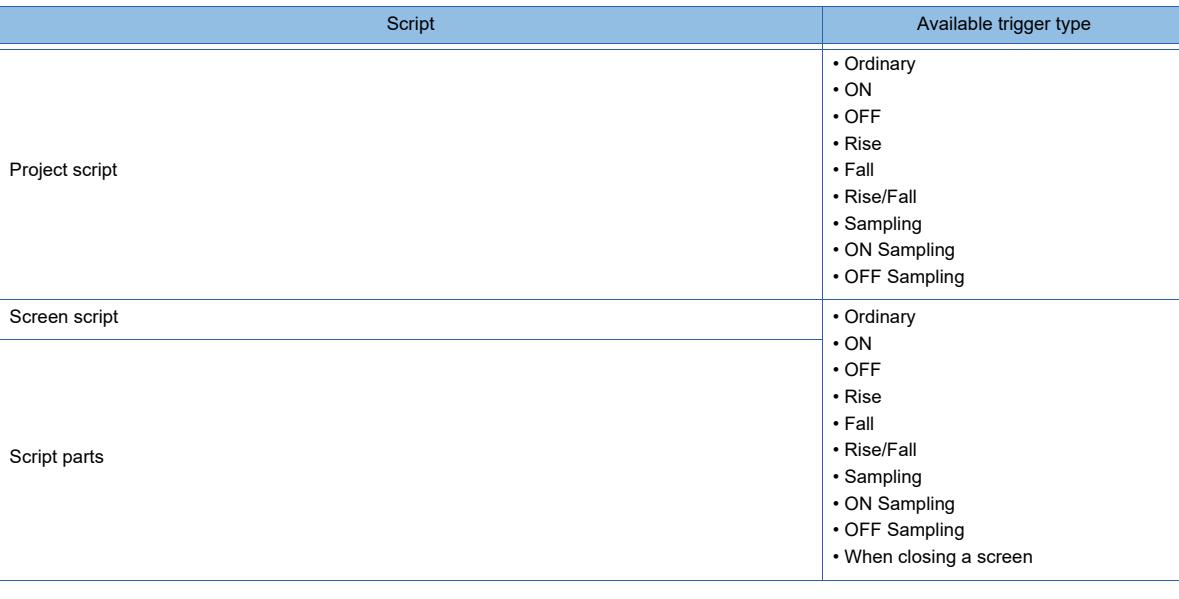

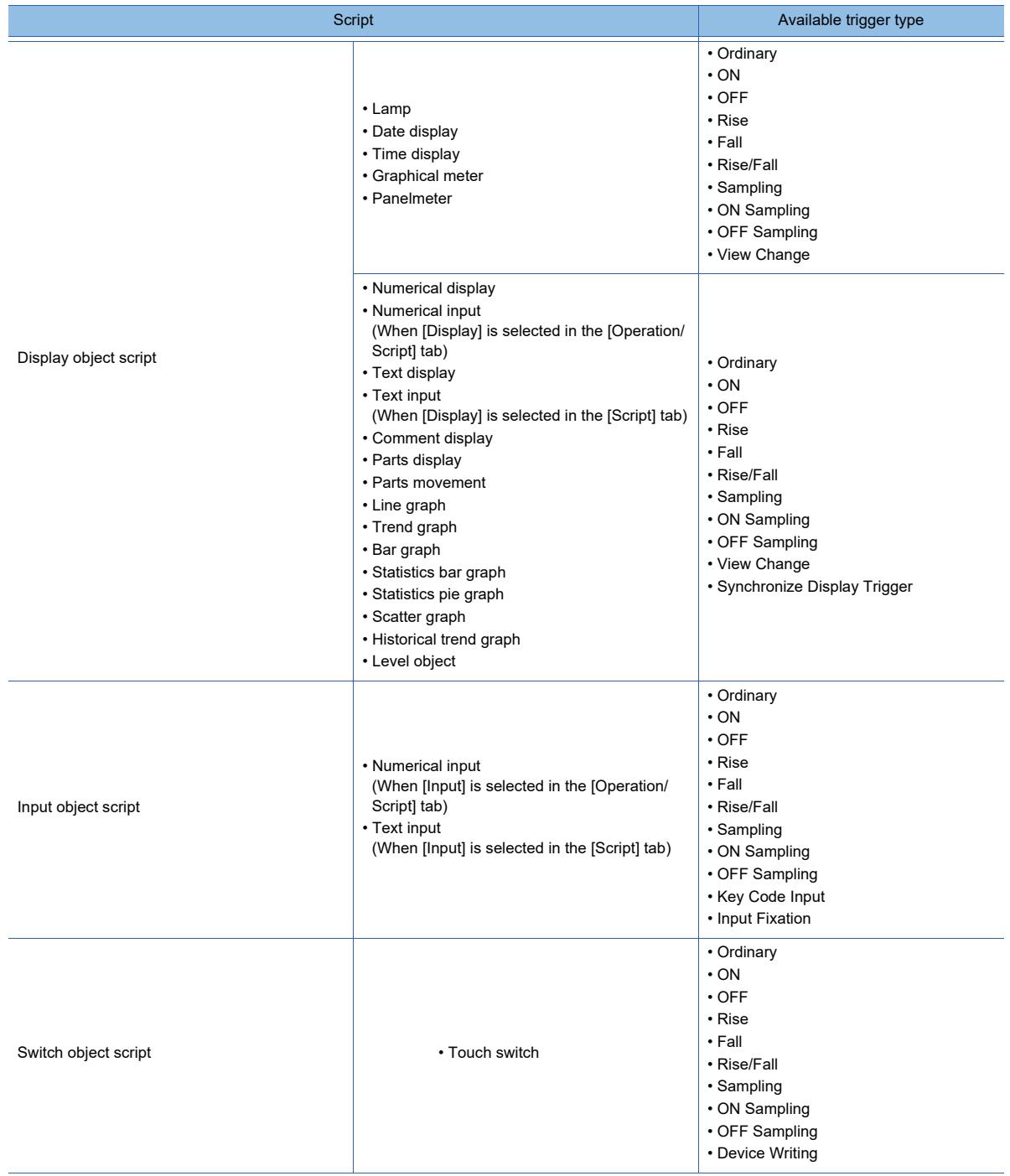

### (d) **Logging**

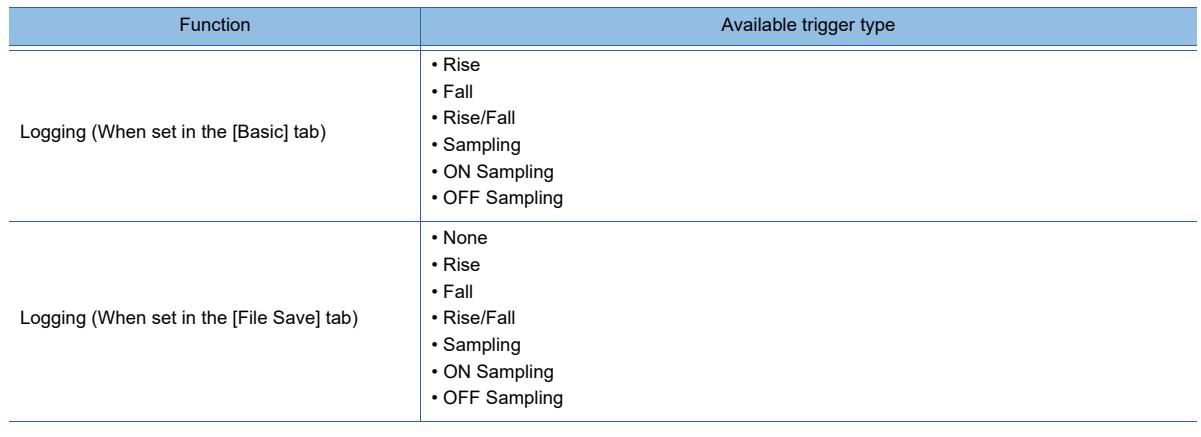

### (e) **Device data transfer**

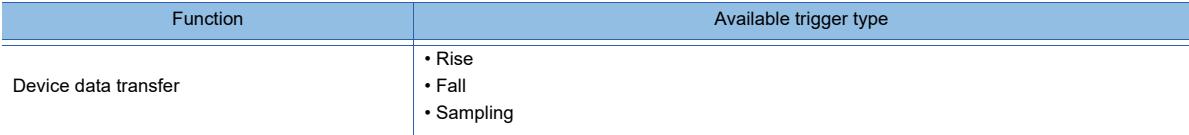

### (f) **Trigger action**

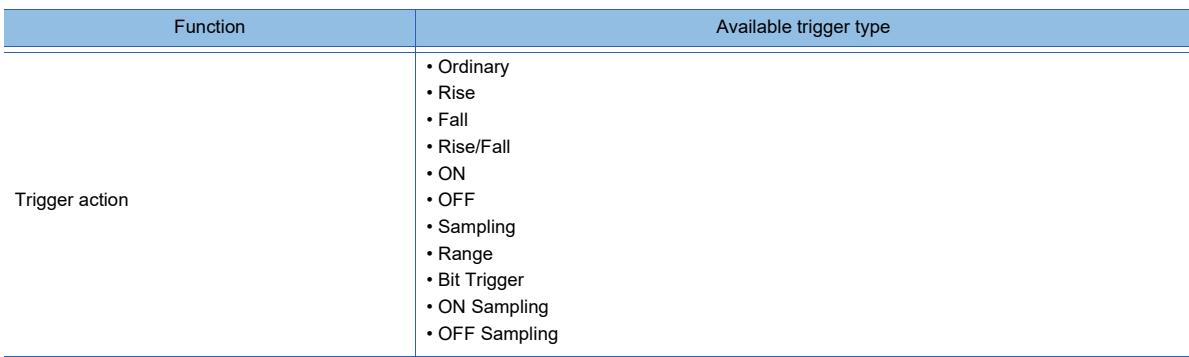

# **GT27 SoftGOT2000 GT25 GT23 GT21 GS25 GS21**

- ➟■[1 Setting display conditions and operating conditions](#page-995-0)
	- ■[2 Setting background function conditions](#page-999-0)

### <span id="page-995-0"></span>■1 Setting display conditions and operating conditions

# **GT27 SoftGOT2000 GT25 GT23 GT21 GS25 GS21**

The display condition and operating condition can be set in the [Trigger] tab of the setting dialog of each object. Since different setting items are prepared for each display condition and operating condition, refer to each description for the setting item displayed on the setting dialog.

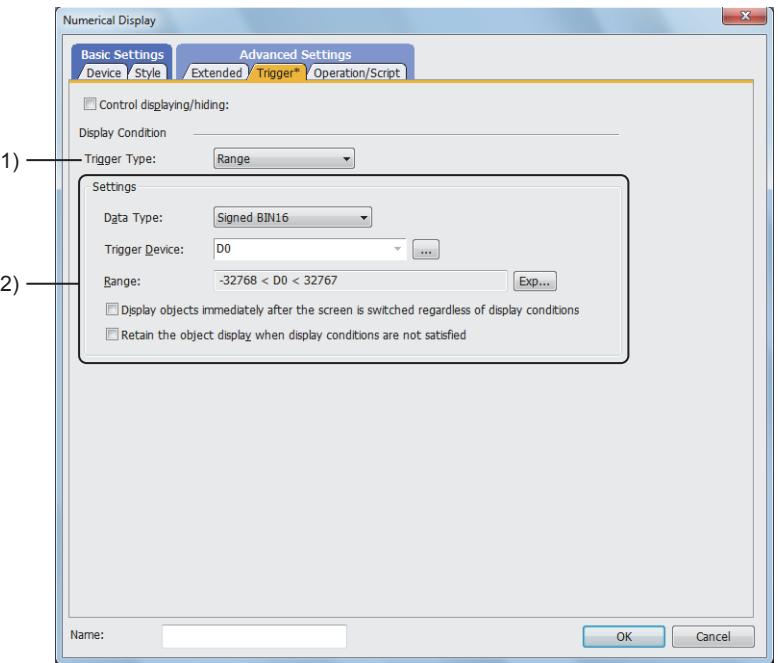

### 1) **[Trigger Type]**

Select a trigger to display or operate the object. The following shows the items to be selected.

- [Ordinary]
- [ON]
- [OFF]
- [Rise]
- [Fall]
- [Rise/Fall]
- [Sampling]
- [Range]
- [Bit Trigger]
- [ON Sampling]
- [OFF Sampling]

For available triggers for each object, refer to the following.

➟■[2 Correspondence between functions and trigger types](#page-991-0)

### 2) **[Settings]**

The setting items differ depending on the setting of [Trigger Type]. For the setting items for each trigger, refer to the following.

- ➟[\(1\) When \[Ordinary\] is selected](#page-996-0)
	- [\(2\) When \[ON\] or \[OFF\] is selected](#page-996-1)
	- [\(3\) When \[Rise\], \[Fall\], or \[Rise/Fall\] is selected](#page-996-2)
- [\(4\) When \[Sampling\] is selected](#page-996-3)
- [\(5\) When \[Range\] is selected](#page-997-0)
- [\(6\) When \[Bit Trigger\] is selected](#page-997-1)
- [\(7\) When \[ON Sampling\] or \[OFF Sampling\] is selected](#page-998-0)
- To set a device, refer to the following.

➟[6.1 Device Settings](#page-883-0)

### <span id="page-996-0"></span>**(1) When [Ordinary] is selected**

No setting item is prepared.

### <span id="page-996-1"></span>**(2) When [ON] or [OFF] is selected**

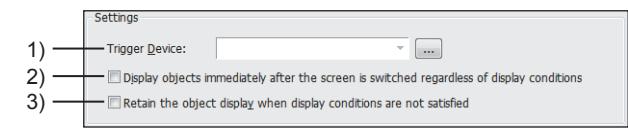

### 1) **[Trigger Device]**

Set a trigger device.

2) **[Display objects immediately after the screen is switched regardless of display conditions]** Not available to GT21 and GS21.

When this item is selected and if the screen is switched for the first time, the device is monitored and displayed even though the display condition is not satisfied.

### 3) **[Retain the object display when display conditions are not satisfied]** Not available to GT21 and GS21.

When this item is selected, the display of the object is retained when the condition which has been satisfied goes to be unsatisfied.

### <span id="page-996-2"></span>**(3) When [Rise], [Fall], or [Rise/Fall] is selected**

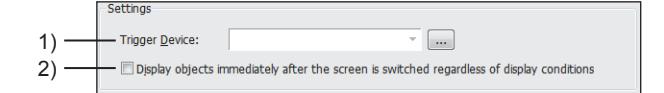

### 1) **[Trigger Device]**

Set a trigger device.

2) **[Display objects immediately after the screen is switched regardless of display conditions]** When this item is selected and if the screen is switched for the first time, the device is monitored and displayed even though the display condition is not satisfied.

### <span id="page-996-3"></span>**(4) When [Sampling] is selected**

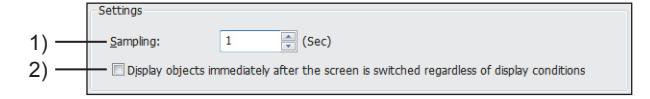

### 1) **[Sampling]**

Set a cycle at which the device is monitored.

The setting range differs depending on the type of an object or a function.

- [1] second to [3600] seconds
- [1] x 100ms to [36000] x 100ms
- 2) **[Display objects immediately after the screen is switched regardless of display conditions]** When this item is selected and if the screen is switched for the first time, the device is monitored and displayed even though the display condition is not satisfied.

### <span id="page-997-0"></span>**(5) When [Range] is selected**

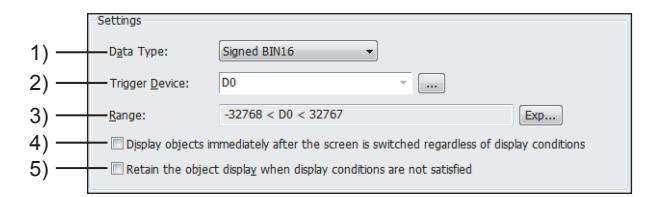

### 1) **[Data Type]**

Select the data type of the trigger device.

The following shows the items to be selected.

- [Signed BIN16]
- [Unsigned BIN16]
- [Signed BIN32]
- [Unsigned BIN32]
- [Signed BIN64]
- [Unsigned BIN64]
- [Signed BIN8]
- [Unsigned BIN8]
- [Real(32bit)]
- [Real(64bit)]
- 2) **[Trigger Device]**
	- Set a trigger device.

### 3) **[Range]**

Click the [Range] button to set the range of the trigger device.

➟6.5.5 ■[2 \(3\) \[Edit Range\] dialog](#page-1033-0)

### 4) **[Display objects immediately after the screen is switched regardless of display conditions]** Not available to GT21 and GS21.

When this item is selected and if the screen is switched for the first time, the device is monitored and displayed even though the display condition is not satisfied.

### 5) **[Retain the object display when display conditions are not satisfied]** Not available to GT21 and GS21.

When this item is selected, the display of the object is retained when the condition which has been satisfied goes to be unsatisfied.

### <span id="page-997-1"></span>**(6) When [Bit Trigger] is selected**

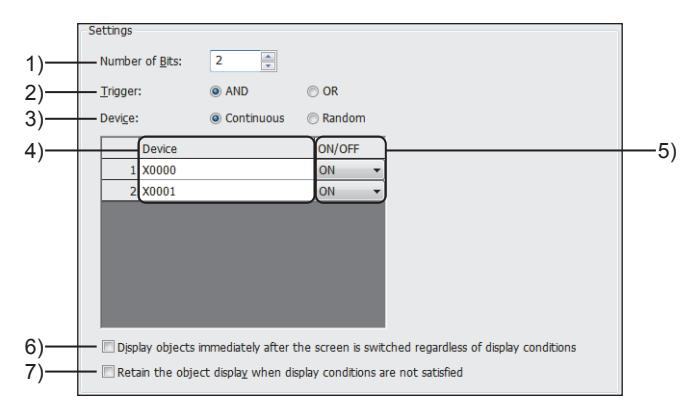

### 1) **[Number of Bits]**

Set the number of conditions. The setting range is [2] to [8].

### 2) **[Trigger]**

Select trigger conditions of multiple bits.

The following shows the items to be selected.

- [AND]: The condition is satisfied when all the set [ON/OFF] conditions match with the on/off status of the devices.
- [OR]: The condition is satisfied when one or more of the set [ON/OFF] conditions match with the on/off status

**6**

of the devices.

### 3) **[Device]**

Select how to set the multiple devices.

The following shows the items to be selected.

- [Continuous]: Sets devices successively for the number set in [Number of Bits] starting from the device numbers specified for the set device.
- [Random]: Sets devices one by one for the number set in [Number of Bits].

### 4) **[Device]**

Select each row to set a trigger device.

The set devices are displayed on the list.

### 5) **[ON/OFF]**

Select the on/off status as the trigger condition for each device set in [Device].

The following shows the items to be selected.

- [ON]
- [OFF]
- 6) **[Display objects immediately after the screen is switched regardless of display conditions]** Not available to GT21 and GS21.

When this item is selected and if the screen is switched for the first time, the device is monitored and displayed even though the display condition is not satisfied.

### 7) **[Retain the object display when display conditions are not satisfied]** Not available to GT21 and GS21.

When this item is selected, the display of the object is retained when the condition which has been satisfied goes to be unsatisfied.

### <span id="page-998-0"></span>**(7) When [ON Sampling] or [OFF Sampling] is selected**

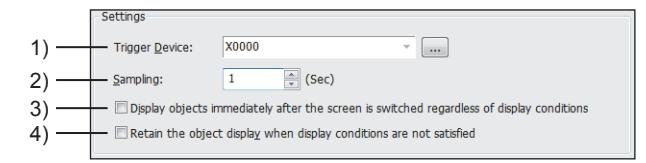

### 1) **[Trigger Device]**

Set a trigger device.

### 2) **[Sampling]**

Set a cycle at which the device is monitored.

The setting range differs depending on the type of an object or a function.

- [1] second to [3600] seconds
- [1] x 100ms to [36000] x 100ms

### 3) **[Display objects immediately after the screen is switched regardless of display conditions]**

When this item is selected and if the screen is switched for the first time, the device is monitored and displayed even though the display condition is not satisfied.

### 4) **[Retain the object display when display conditions are not satisfied]**

When this item is selected, the display of the object is retained when the condition which has been satisfied goes to be unsatisfied.

### <span id="page-999-0"></span>■2 Setting background function conditions

# **GT27 SoftGOT2000 GT25 GT23 GT21 GS25 GS21**

Set the background function condition in one of the following dialogs according to the function used.

- The setting dialog for each function
- [TriggerSetting] dialog

Example) When set in the [TriggerSetting] dialog

Click the [TriggerSetting] button in the setting dialog to display the [TriggerSetting] dialog.

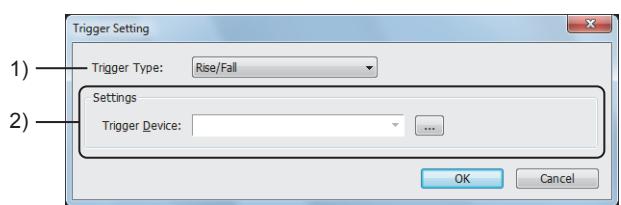

### 1) **[Trigger Type]**

Select a trigger to display or operate the object.

The following shows the items to be selected.

- [None]
- [Ordinary]
- [ON]
- [OFF]
- [Rise]
- [Fall]
- [Rise/Fall]
- [Sampling]
- [Range]
- [Bit Trigger]
- [ON Sampling]
- [OFF Sampling]
- [View Change]
- [Synchronize Display Trigger]
- [Key Code Input]
- [Input Fixation]
- [Device Writing]
- [When closing a screen]

For available triggers for each object, refer to the following.

■→■[2 Correspondence between functions and trigger types](#page-991-0)

### 2) **[Settings]**

The setting items differ depending on the setting of [Trigger Type]. For the setting items for each trigger, refer to the following.

**→**(1) When [None], [Ordinary], [View Change], [Synchronize Display Trigger], [Key Code Input], [Input] [Fixation\], \[Device Writing\], or \[When closing a screen\] is selected](#page-1000-0)

- [\(2\) When \[ON\] or \[OFF\] is selected](#page-1000-1)
- [\(3\) When \[Rise\], \[Fall\], or \[Rise/Fall\] is selected](#page-1000-2)
- [\(4\) When \[Sampling\] is selected](#page-1000-3)
- [\(5\) When \[Range\] is selected](#page-1001-0)
- [\(6\) When \[Bit Trigger\] is selected](#page-1001-1)
- [\(7\) When \[ON Sampling\] or \[OFF Sampling\] is selected](#page-1002-0)
- To set a device, refer to the following.
	- ➟[6.1 Device Settings](#page-883-0)

<span id="page-1000-0"></span>**(1) When [None], [Ordinary], [View Change], [Synchronize Display Trigger], [Key Code Input], [Input Fixation], [Device Writing], or [When closing a screen] is selected** No setting item is prepared.

<span id="page-1000-1"></span>**(2) When [ON] or [OFF] is selected**

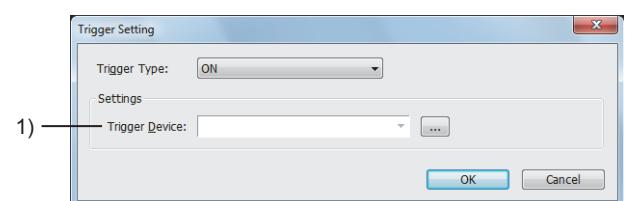

### 1) **[Trigger Device]**

Set a trigger device.

### <span id="page-1000-2"></span>**(3) When [Rise], [Fall], or [Rise/Fall] is selected**

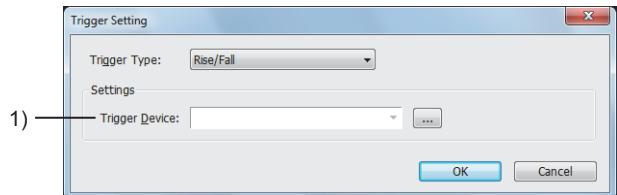

## 1) **[Trigger Device]**

Set a trigger device.

### <span id="page-1000-3"></span>**(4) When [Sampling] is selected**

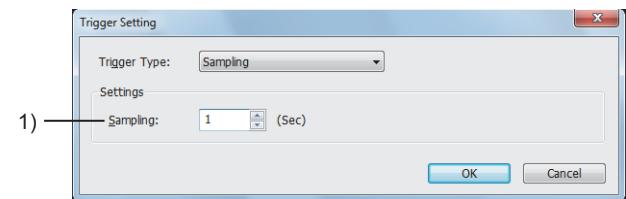

### 1) **[Sampling]**

Set a cycle at which the device is monitored.

The setting range differs depending on the type of an object or a function.

- [1] second to [3600] seconds
- [1] x 100ms to [36000] x 100ms
- [1] x 100ms to [600] x 100ms
- [1] minute to [1440] minutes

### <span id="page-1001-0"></span>**(5) When [Range] is selected**

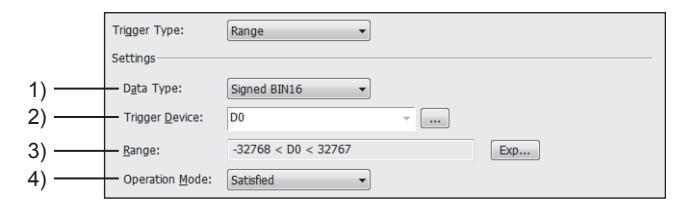

### 1) **[Data Type]**

Select the data type of the trigger device.

The following shows the items to be selected.

- [Signed BIN16]
- [Unsigned BIN16]
- [Signed BIN32]
- [Unsigned BIN32]
- [Signed BIN64]
- [Unsigned BIN64]
- [Signed BIN8]
- [Unsigned BIN8]
- [Real(32bit)]
- [Real(64bit)]

### 2) **[Trigger Device]**

Set a trigger device.

### 3) **[Range]**

Click the [Range] button to set the range of the trigger device.

➟6.5.5 ■[2 \(3\) \[Edit Range\] dialog](#page-1033-0)

### 4) **[Operation Mode]**

Select an operation mode of when the condition is satisfied.

- [Satisfied]: When the condition is satisfied, the operation is executed.
- [Satisfied (Sampling)]: While the condition is satisfied, the operation is executed at each set cycle.

### <span id="page-1001-1"></span>**(6) When [Bit Trigger] is selected**

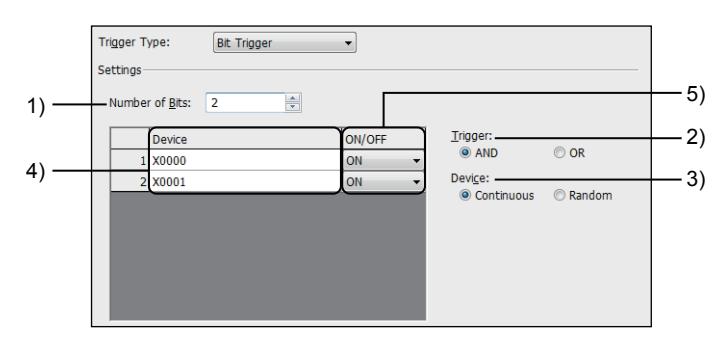

### 1) **[Number of Bits]**

Set the number of conditions. The setting range is [2] to [8].

### 2) **[Trigger]**

Select trigger conditions of multiple bits.

The following shows the items to be selected.

- [AND]: The condition is satisfied when all the set [ON/OFF] conditions match with the on/off status of the devices.
- [OR]: The condition is satisfied when one or more of the set [ON/OFF] conditions match with the on/off status of the devices.

### 3) **[Device]**

Select how to set the multiple devices.

The following shows the items to be selected.

• [Continuous]: Sets devices successively for the number set in [Number of Bits] starting from the device numbers specified for the set device.

• [Random]: Sets devices one by one for the number set in [Number of Bits].

### 4) **[Device]**

Select each row to set a trigger device.

The set devices are displayed on the list.

### 5) **[ON/OFF]**

Select the on/off status as the trigger condition for each device set in [Device]. The following shows the items to be selected.

- [ON]
- [OFF]

### <span id="page-1002-0"></span>**(7) When [ON Sampling] or [OFF Sampling] is selected**

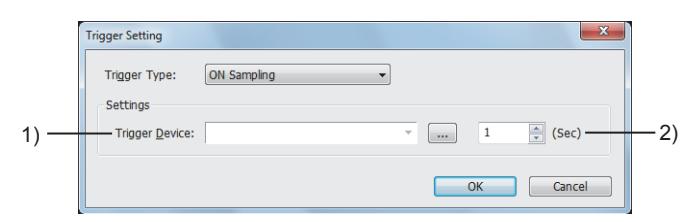

### 1) **[Trigger Device]**

Set a trigger device.

### 2) **[Sampling]**

Set a cycle at which the device is monitored.

The setting range differs depending on the type of an object or a function.

- [1] second to [3600] seconds
- [1] x 100ms to [36000] x 100ms
- [1] x 100ms to [600] x 100ms
- [1] minute to [1440] minutes

### **6.2.3 Precautions**

# **GT27 SoftGOT2000 GT25 GT23 GT21 GS25 GS21**

### ■1 **Trigger setting for a line graph**

If the number of devices monitored by the line graph is large and [Trigger Type] is [Ordinary], processing the object may delay.

In that case, change [Trigger Type] to [Sampling] and set 2 or more seconds for the cycle.

# **6.3 Date/Time Format Settings**

# **GT27 SoftGOT2000 GT25 GT23 GT21 GS25 GS21**

When the date and time are displayed on the objects, the display format of the date and time can be selected.

### ■1 **Date format**

Set the display format of the date. The display of the date can be changed according to language switching.

### ■2 **Time format**

Set the display format of the time.

### **6.3.1 Specifications of date/time formats**

# **GT27 SoftGOT2000 GT25 GT23 GT21 GS25 GS21**

➟■[1 Types of date/time formats](#page-1003-0)

■[2 Correspondence between functions and date/time formats](#page-1004-0)

### <span id="page-1003-0"></span>■1 **Types of date/time formats**

**GT27 SoftGOT2000 GT25 GT23 GT21 GS25 GS21**

The following shows the types of date/time formats.

### **(1) Date format**

Example) To display Wednesday, December 25, 2013

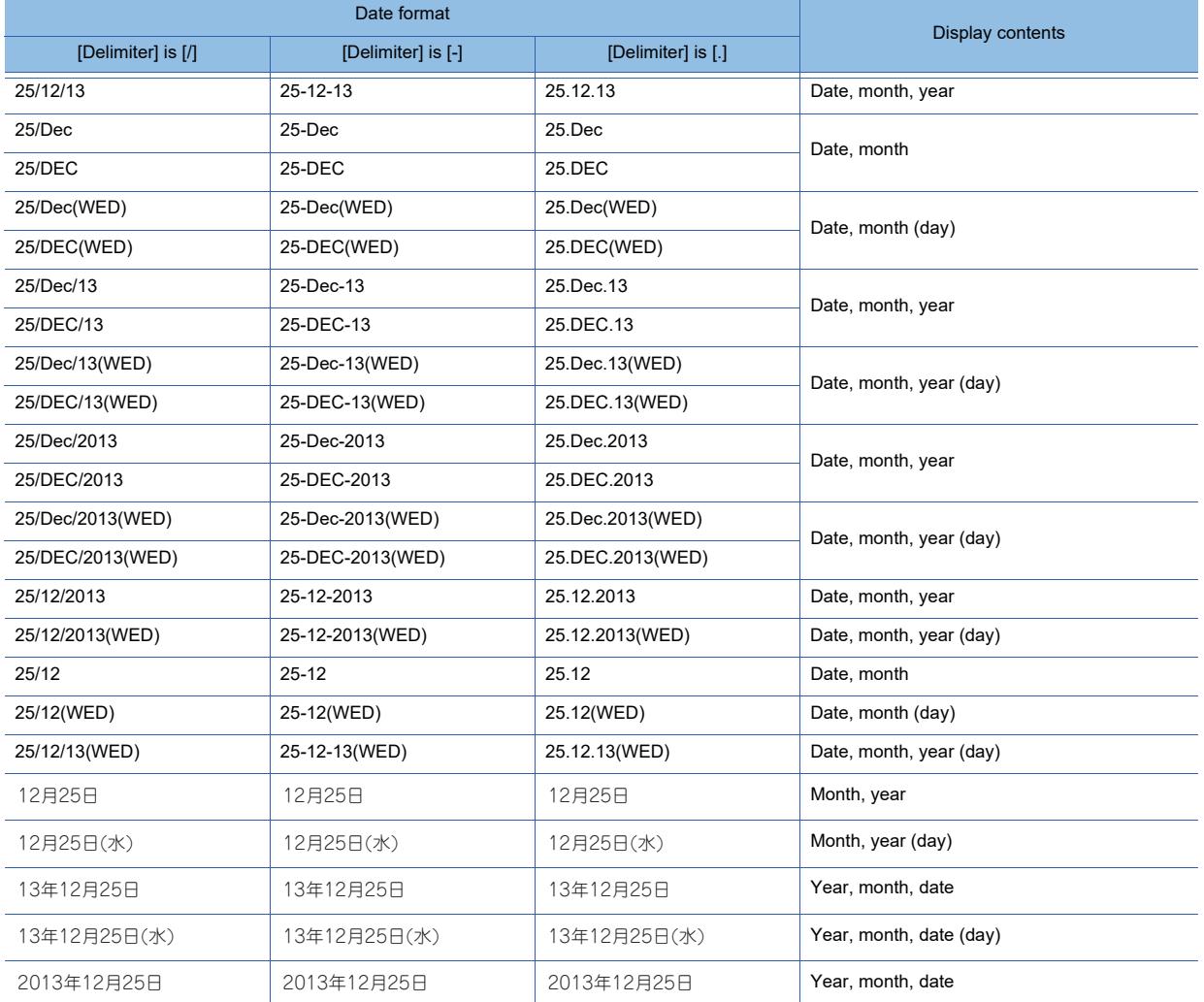

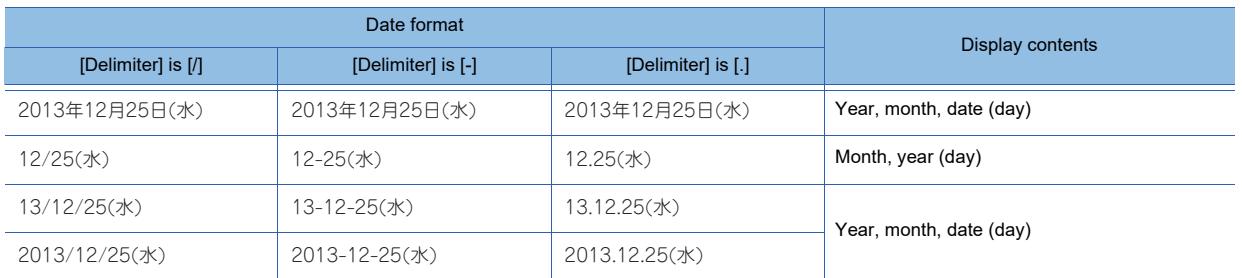

### **(2) Time format**

Example) To display 13:25:45

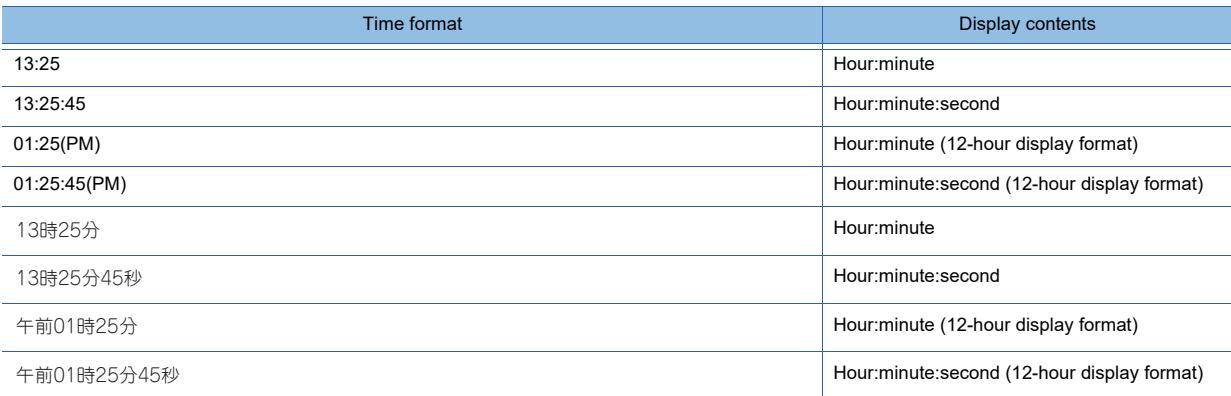

### <span id="page-1004-0"></span>■2 Correspondence between functions and date/time formats

# **GT27 SoftGOT2000 GT25 GT23 GT21 GS25 GS21**

The following shows the objects for which the date/time formats can be set.

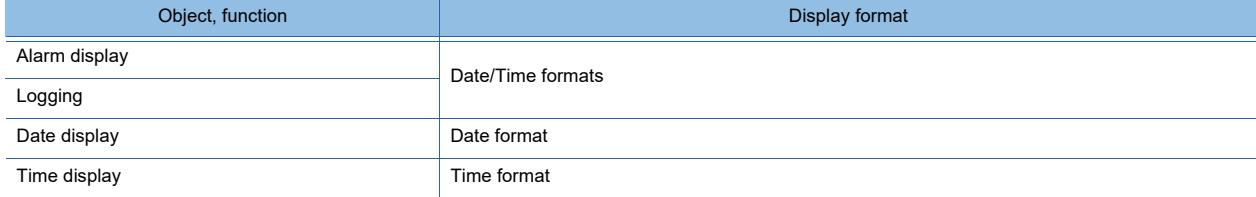

# **GT27 SoftGOT2000 GT25 GT23 GT21 GS25 GS21**

Click the button of the date/time setting item in the setting dialog of each object to display the [Date/Time Setting] dialog. For how to set [Date Display] and [Time Display], refer to the following.

➟[8.6 Placing a Date Display and Time Display](#page-1422-0)

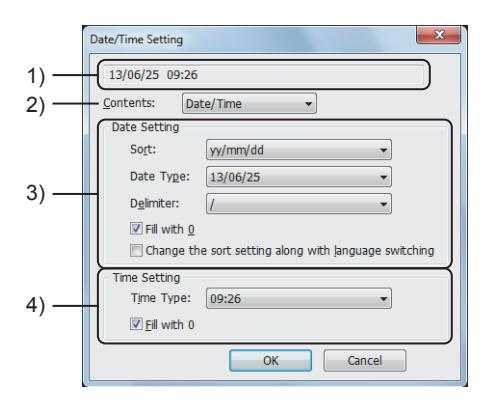

### 1) **Preview**

Displays a preview of the date and time.

### 2) **[Contents]**

Select the date and time to be displayed.

The following shows the items to be selected.

- [Date/Time]: Displays the date and time.
- [Date]: Displays only the date.
- [Time]: Displays only the time.

### 3) **[Date Setting]**

Set the display format of the date.

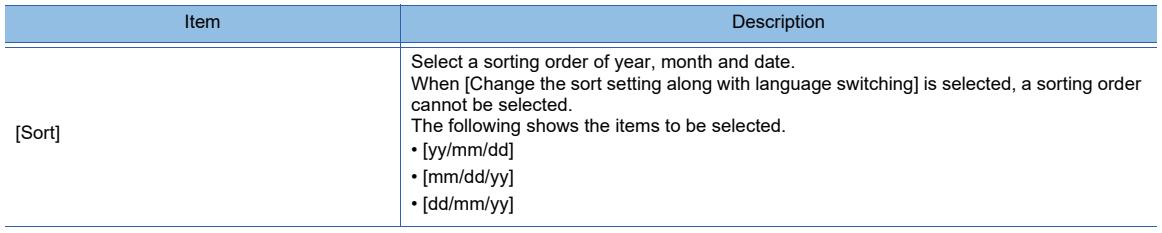

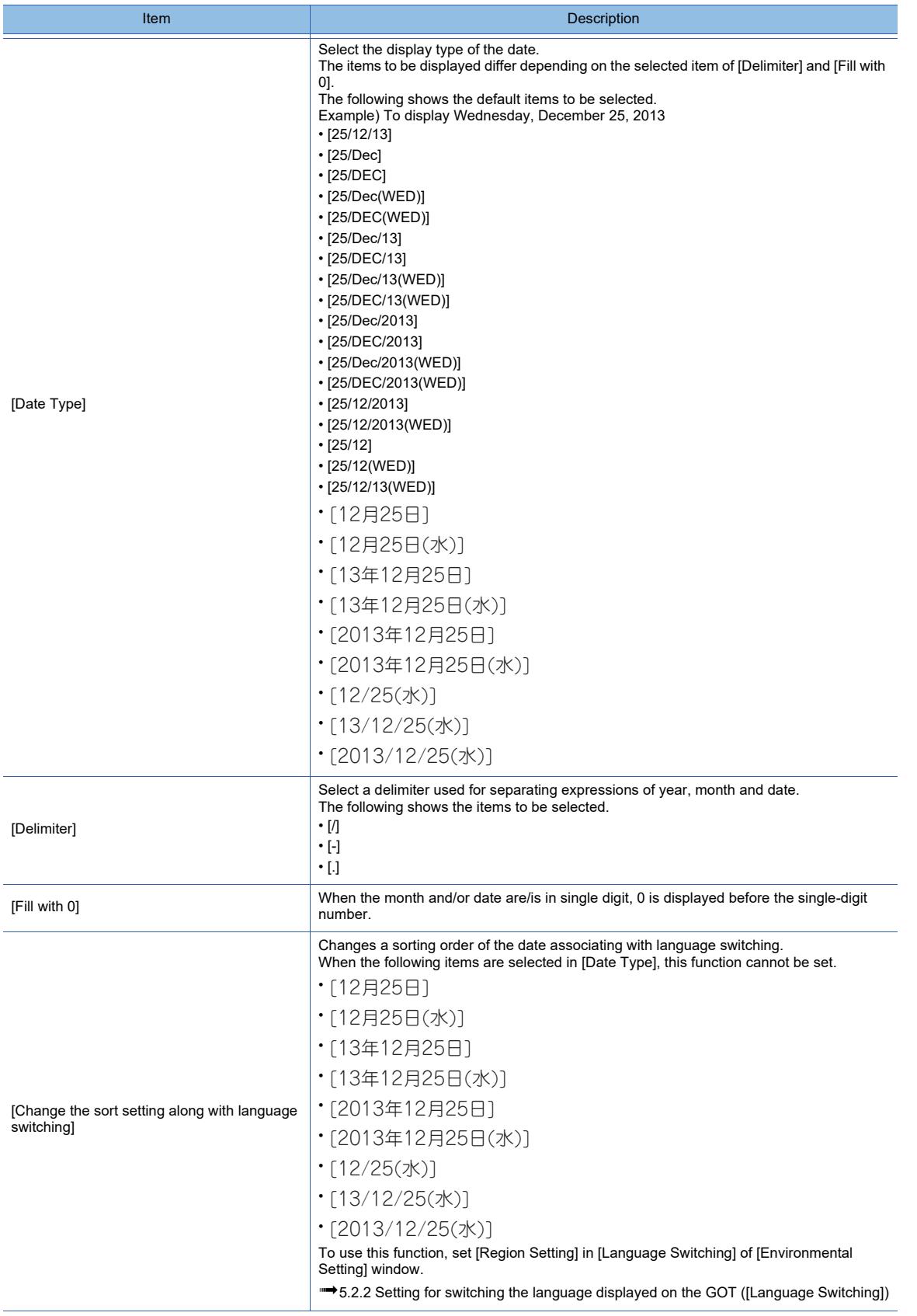

4) **[Time Setting]**

Set the display format of the time.

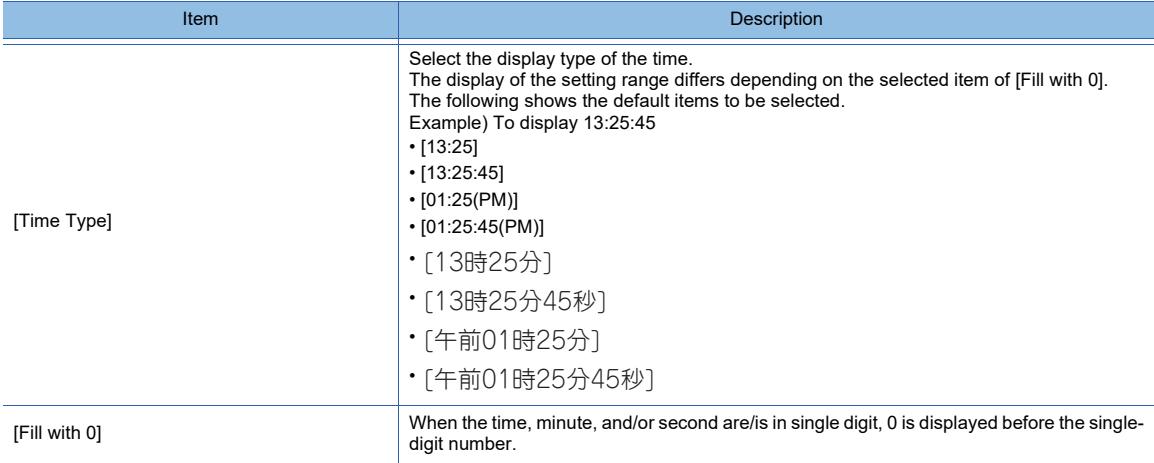
# **GT27 SoftGOT2000 GT25 GT23 GT21 GS25 GS21**

Set colors for objects, figures, and characters. ➟[6.4.1 Specifications of colors](#page-1008-0) [6.4.2 Color settings](#page-1008-1)

#### <span id="page-1008-0"></span>**6.4.1 Specifications of colors**

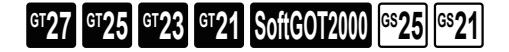

#### ■1 **Available colors**

65536 colors are prepared.

#### <span id="page-1008-1"></span>**6.4.2 Color settings**

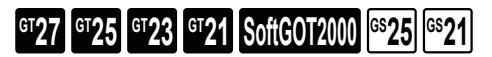

Click the color set in each setting dialog or the button on the right of the color to display the color palette.

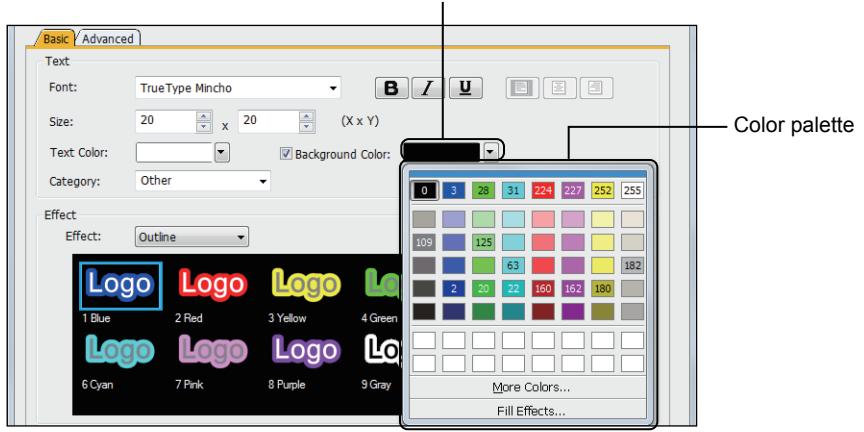

Clicking here displays the color palette.

Select a color from the color palette.

➟■[1 Color palette](#page-1008-2)

<span id="page-1008-2"></span>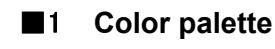

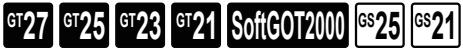

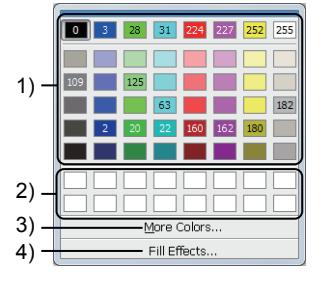

#### 1) **Basic colors**

Select a color to be displayed.

#### 2) **Custom colors**

Select a color to be displayed.

When you specify a color in the dialog displayed with the [More Color] button, the color is added to the color palette. The colors existing in the palette will not be added as a new one.

#### 3) **[More Color] button**

Displays the [65536 Colors] dialog.

➟■[2 \[65536 Color\] dialog](#page-1009-0)

4) **[Fill Effects] button** Displays the [Fill Effects] dialog. Set the gradation or pattern. ➟■[4 \[Fill Effects\] dialog](#page-1011-0)

#### <span id="page-1009-0"></span>■2 **[65536 Color] dialog**

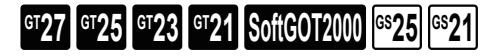

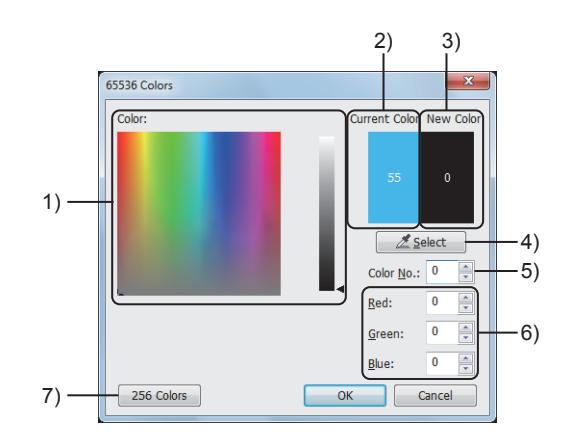

#### 1) **[Color]**

Select a color to be displayed.

#### 2) **[Current Color]**

Displays the currently set color.

#### 3) **[New Color]**

Displays the color set in the following setting items.

- [Color]
- [Select] button
- [Color No.]

#### 4) **[Select] button**

Changes the shape of the mouse cursor to a dropper and displays the color of the clicked position in [New Color]. When you move the mouse cursor with the display of the dropper, the color on which the cursor is placed is displayed in [New Color].

#### 5) **[Color No.]**

Specifies a color to be displayed with its number from 256 colors.

The setting range is [0] to [255].

For each number of 256 colors, refer to the following.

➟■[3 \[256 Color\] dialog](#page-1010-0)

#### 6) **RGB value**

Set a color to be displayed with three colors: red, green, and blue.

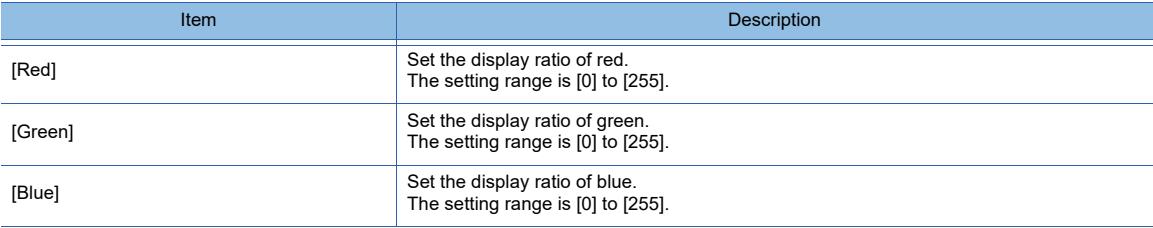

#### 7) **[256 Colors] button**

Switches the dialog to the [256 Color] dialog.

If a color which cannot be displayed with 256 colors is set, the color is changed to an approximate color in 256 colors when the dialog is switched to the [256 Color] dialog.

# <span id="page-1010-0"></span>**GT27 SoftGOT2000 GT25 GT23 GT21 GS25 GS21**

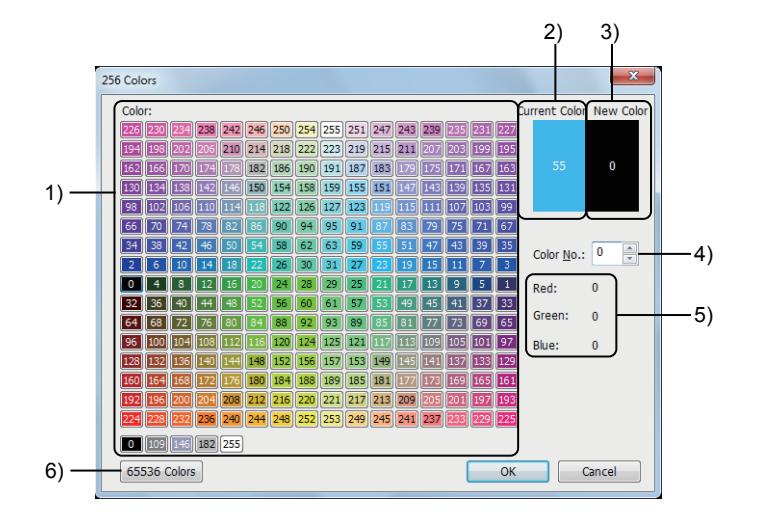

#### 1) **[Color]**

Select a color to be displayed.

### 2) **[Current Color]**

Displays the currently set color.

#### 3) **[New Color]**

Displays the color set in the following setting items.

- [Color]
- [Color No.]

#### 4) **[Color No.]**

Specifies a color to be displayed with its number from 256 colors. The setting range is [0] to [255].

#### 5) **RGB value**

Indicates the numerical values of red, green, and blue for the selected color.

#### 6) **[65536 Colors] button**

Switches the dialog to the [65536 Color] dialog.

### <span id="page-1011-0"></span>■4 **[Fill Effects] dialog**

# **GT27 SoftGOT2000 GT25 GT23 GT21 GS25 GS21**

Set the fill effects, such as the gradation or pattern.

To apply the setting configured on a tab, click the [OK] button on the tab.

➟[\(1\) \[Gradation\] tab](#page-1011-1)

[\(2\) \[Pattern\] tab](#page-1012-0)

#### <span id="page-1011-1"></span>**(1) [Gradation] tab**

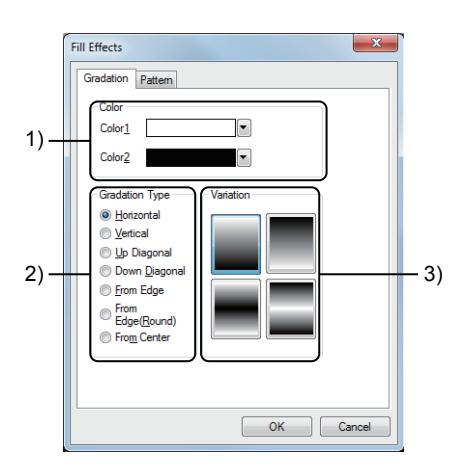

#### 1) **[Color]**

Select two gradient colors.

➟■[1 Color palette](#page-1008-2)

#### 2) **[Gradation Type]**

Select a gradation type.

The following shows the items selectable for the logo text.

- [Horizontal]
- [Vertical]
- [Up Diagonal]
- [Down Diagonal]
- [From Edge]
- [From Edge (Round)]
- [From Center]

#### **GOT Graphic Ver.2**

The following shows the items selectable for the screen background color.

- [Horizontal]
- [Vertical]
- [Up Diagonal]
- [Down Diagonal]

#### 3) **[Variation]**

Select a gradient to be applied.

The displayed gradients vary depending on the setting of [Gradation Type].

<span id="page-1012-0"></span>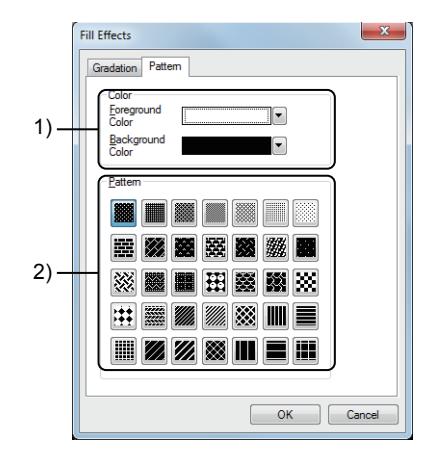

### 1) **[Color]**

Select a foreground color and a background color for the pattern.

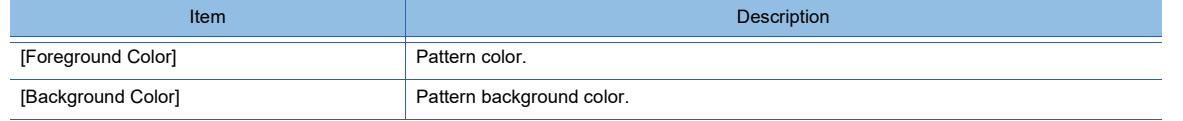

#### 2) **[Pattern]**

Select a pattern.

### **6.4.3 Precautions**

# **GT27 SoftGOT2000 GT25 GT23 GT21 GS25 GS21**

### ■1 Changing to an approximate color

When a color out of the range of 65536 colors is selected, the color is changed to an approximate color which is available in 65536 colors.

The changing method to an approximate color differs depending on the following setting items.

- Selecting a color with the [Color] or [Select] button
- When the [OK] button is clicked, the color is changed to an approximate color.
- Setting a color by the RGB value

When the values of [Red], [Green], and [Blue] are input, the values are changed to approximate values.

# **6.5 Placing and Editing Figures and Objects**

### **GT27 SoftGOT2000 GT25 GT23 GT21 GS25 GS21**

Use figures and objects placing them on the screen.

For placements and settings common to both figures and objects, refer to the following.

- ➟[6.5.1 Placing figures and objects](#page-1013-0)
	- [6.5.2 Selecting figures and objects on the screen editor](#page-1016-0)
	- [6.5.3 Editing figures and objects](#page-1019-0)
	- [6.5.4 Common setting for figures](#page-1026-0)
	- [6.5.5 Common setting for objects](#page-1027-0)
- Figures

With figures, characters and shapes can be designed.

Being unchanged according to devices and setting values, figures have no function other than being characters and shapes.

For available figures and the setting methods with GT Designer3, refer to the following.

➟[7. FIGURES](#page-1078-0)

• Objects

With objects, device values can be displayed, and characters and shapes can be designed.

The objects of each type have its own functions and change according to devices and setting values.

For available objects and the setting methods with GT Designer3, refer to the following.

<sup>■→</sup>[8. OBJECT FUNCTION](#page-1138-0)

#### <span id="page-1013-0"></span>**6.5.1 Placing figures and objects**

### **GT27 SoftGOT2000 GT25 GT23 GT21 GS25 GS21**

■1 Selecting figures and objects to be placed Select figures and objects to be placed.

#### **(1) Selecting from the menu**

You can select a figure or an object to be placed from [Figure] or [Object] in the menu bar.

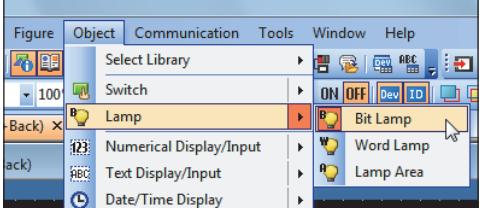

#### **(2) Selecting from the tool bars**

When the tool bars are displayed, figures and objects can be selected from the buttons in the tool bars.

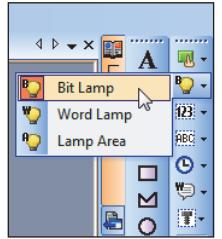

For how to display the tool bars and for the types of buttons in the tool bars, refer to the following. ➟[2.2.2 Toolbar and shortcut keys](#page-124-0)

#### **(3) Selecting from the part image list**

If figures have been registered in the list as parts, you can select them to place, from the part image list in the [Parts Image List] window.

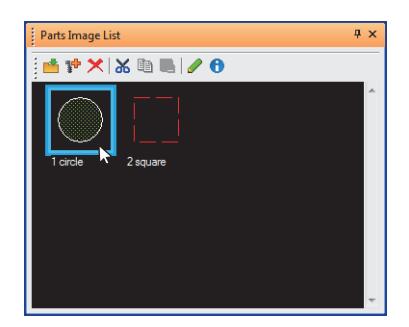

For how to register parts and display the [Parts Image List] window, refer to the following. ➟[5.9 Registering Parts \(\[Parts\]\)](#page-867-0)

#### ■2 **Placing selected figures and objects**

Place figures and objects you have selected on the screen editor.

#### **(1) Placing without changing size**

Place figures and objects in their default sizes.

- Step 1 Select a figure or an object.
	- When a figure or an object is selected, the mouse cursor changes its shape.
- Step 2 Move the cursor to the position where the figure or object is to be placed.
- Step 3 In the following operation with the mouse or keyboard, the figure or object is placed.
	- Mouse
	- Click.
	- Keyboard

Press the [Enter] key twice.

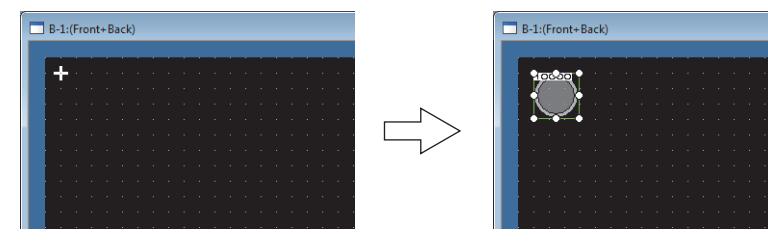

#### **(2) Placing with changing size**

Place figures and objects in changing their sizes.

- Step 1 Select a figure or an object.
- When a figure or an object is selected, the mouse cursor changes its shape.
- Step 2 Move the cursor to the position where the figure or object is to be placed.
- Step 3 In the following operation with the mouse or keyboard, the size of the figure or object to be placed is changed.
	- Mouse
		- Click and drag it to the desired position.
	- Keyboard

Press the [Enter] key once and move the cursor key to the desired position.

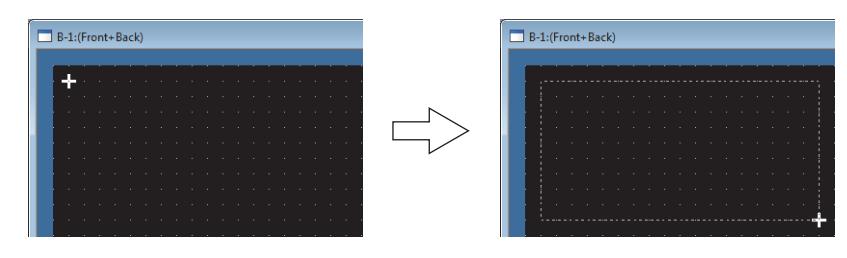

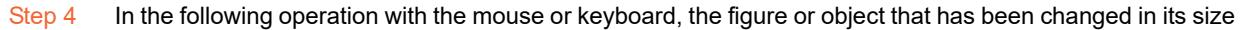

is placed.

• Mouse

Release the mouse button.

- Keyboard
	- Press the [Enter] key once.

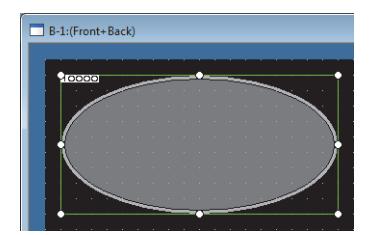

#### ■3 **Changing the operation performed when figures and objects are placed**

To change the operation performed when figures and objects are placed, set the following items on the [Edit] tab in the [Options] dialog.

- [Place figures/objects sequentially]
- [Deselect figures/objects once they are placed]
- [Display the setting dialog once figures/objects are placed]
- [Move figures/objects in the screen display area (move to temporary area with the Alt key)]
- For how to display the [Option] dialog and for the operations with the above setting items, refer to the following.

**→[11.10.4 Customizing the settings related to editing operations](#page-2927-0)** 

#### ■4 **Placing a figure or object with guidelines**

You can place figures and objects with the help of guidelines.

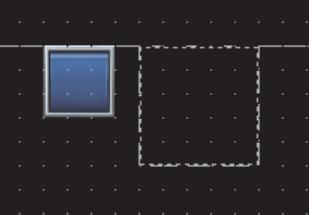

For how to display the guidelines, refer to the following.

➟[2.6.9 Displaying guidelines](#page-193-0)

#### ■5 **Setting and checking the object ID**

Object ID numbers are automatically set to figures and objects that are placed. Users cannot change set object ID numbers.

- **(1) Range of the object ID numbers to be set** The setting range is [10000] to [64999].
- **(2) Retaining object ID numbers**

Object ID numbers are retained by the project.

- **(3) Pasting copied or cut figures and objects** Pasted figures and objects have new object ID numbers.
- **(4) Checking object ID numbers**

When [Object ID] is selected in the [Option] dialog, objects that are placed on the screen editor are displayed with their object ID numbers.

Figures are not displayed with object ID numbers.

For how to display the [Option] dialog and set the items in the dialog, refer to the following.

➟[11.10.5 Customizing the display](#page-2930-0)

# <span id="page-1016-0"></span>**GT27 SoftGOT2000 GT25 GT23 GT21 GS25 GS21**

- ➟■[1 Selecting figures and objects on the screen editor](#page-1016-1)
	- ■[2 Selecting figures and objects in the \[Data View\] window](#page-1017-0)
	- ■[3 \[Data View\] window](#page-1018-0)
- <span id="page-1016-1"></span>■1 Selecting figures and objects on the screen editor

### **GT27 SoftGOT2000 GT25 GT23 GT21 GS25 GS21**

You can select figures and objects by clicking the figures and objects on the screen editor with the mouse cursor.

**(1) Selectable figures and objects on the screen editor**

The target for selecting can be set in three ways: figures only, objects only, or figures and objects. For how to select the target, refer to the following.

➟[6.6.7 \[Object of Selection\]](#page-1058-0)

**(2) Selecting figures and objects that have been placed behind others**

Click the overlapping part of the figures and objects while pressing the [Ctrl] key. Figures can be selected one by one with each click.

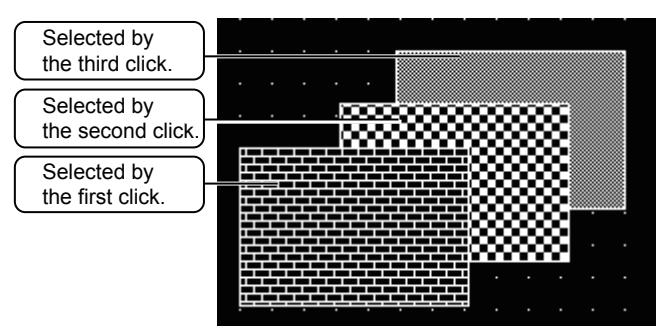

#### **(3) Selecting multiple figures and objects**

#### (a) **Mouse drag operation**

Drag to take the figures and objects in the square area.

When the mouse button is released, all the figures and objects in the area are selected.

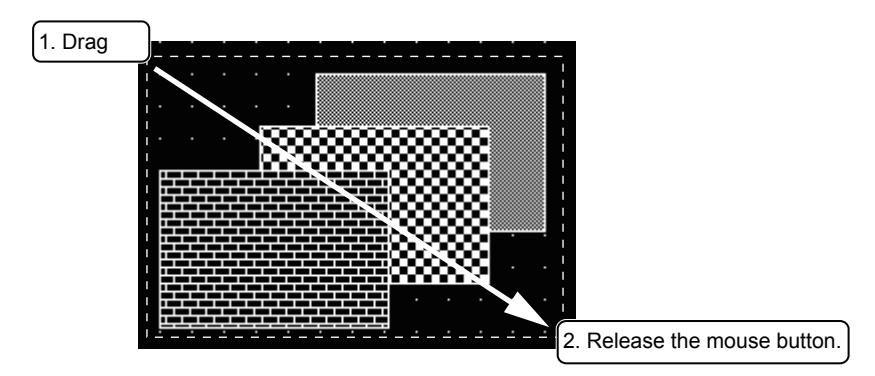

#### (b) **[Shift] key + Mouse operation**

Click the figures and objects to be selected while pressing the [Shift] key.

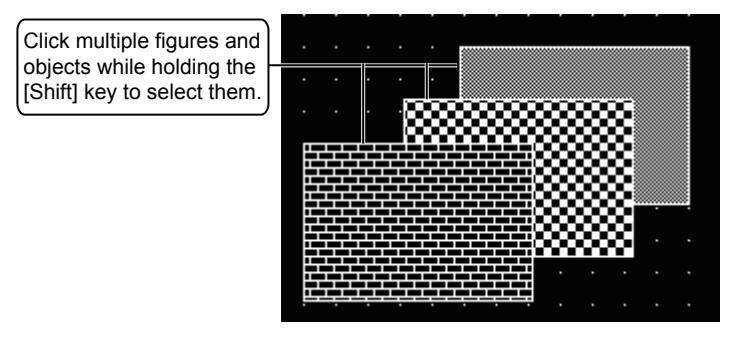

#### **(4) Deselecting figures and objects**

Click the targets for deselecting in a selection of multiple figures and objects, while pressing the [Shift] key.

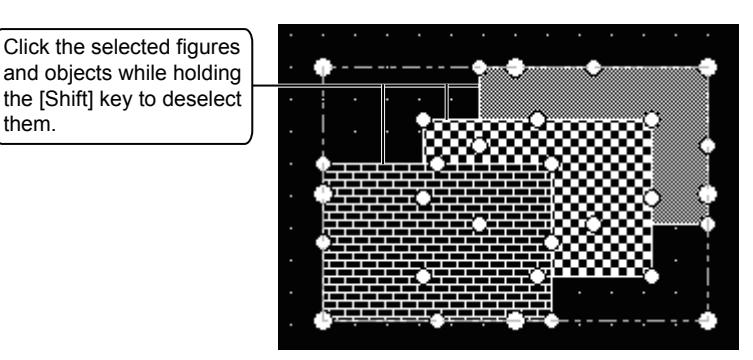

#### <span id="page-1017-0"></span>■2 Selecting figures and objects in the [Data View] window

## **GT27 SoftGOT2000 GT25 GT23 GT21 GS25 GS21**

The [Data View] window displays the list of the figures and objects displayed on the screen editor being edited. If you select a figure or an object displayed in the [Data View] window, the corresponding figure or object on the screen editor is selected.

For how to display the [Data View] window and set the items in the window, refer to the following.

➟■[3 \[Data View\] window](#page-1018-0)

# <span id="page-1018-0"></span>**GT27 SoftGOT2000 GT25 GT23 GT21 GS25 GS21**

Select [View] → [Docking Window] → [Data View] from the menu to display the setting window.

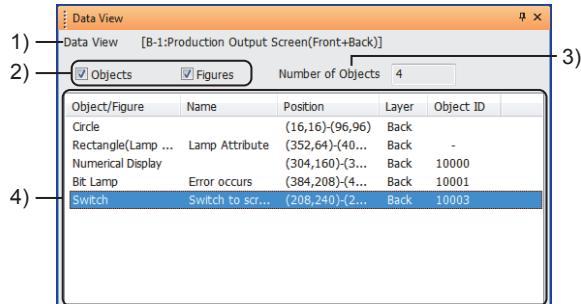

#### 1) **[Data View]**

Displays the screen type, screen number, and title of the screen editor being edited and the layers displayed on the editor.

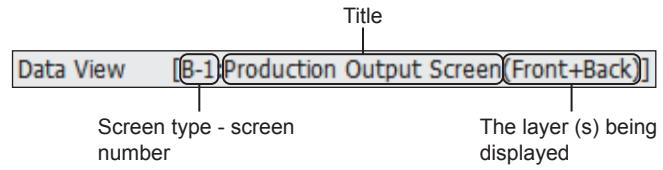

#### 2) **Objects to be displayed**

Select whether to display the figures and objects in the data view or not.

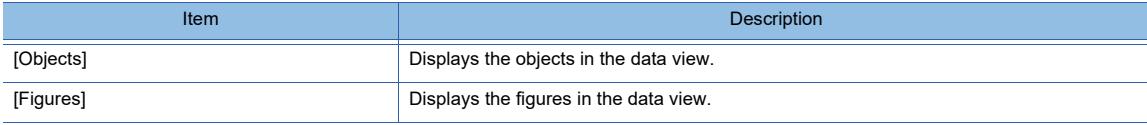

#### 3) **[Number of Objects]**

Displays the number of the objects placed in the screen editor.

The number is displayed regardless of the [Objects] setting.

As to figures, only those with the lamp attribute setting are counted in as objects.

#### 4) **Data view**

Displays the list of the figures and objects which are placed on the screen editor being edited. The items in the list depend on the [Objects] and [Figures] settings.

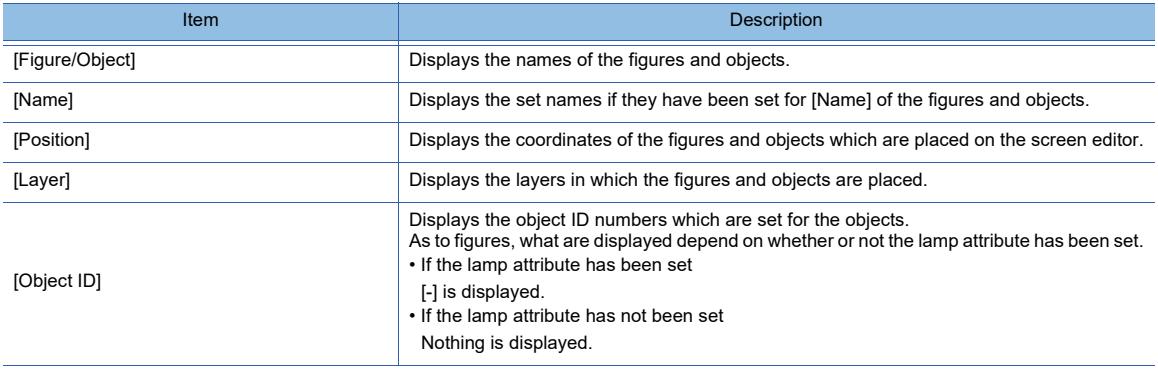

# <span id="page-1019-0"></span>**GT27 SoftGOT2000 GT25 GT23 GT21 GS25 GS21**

- ➟■[1 Operating with the menu](#page-1019-1)
	- ■[2 Moving, enlarging, or reducing a figure or object with guidelines](#page-1019-2)
	- ■[3 Changing sizes](#page-1020-0)
	- ■[4 Changing the attributes in the property sheets](#page-1026-1)

#### <span id="page-1019-1"></span>■1 **Operating with the menu**

Edit selected figures and objects with the [Edit] menu.

For the items in the [Edit] menu and restrictions on the items, refer to the reference for each editing operation.

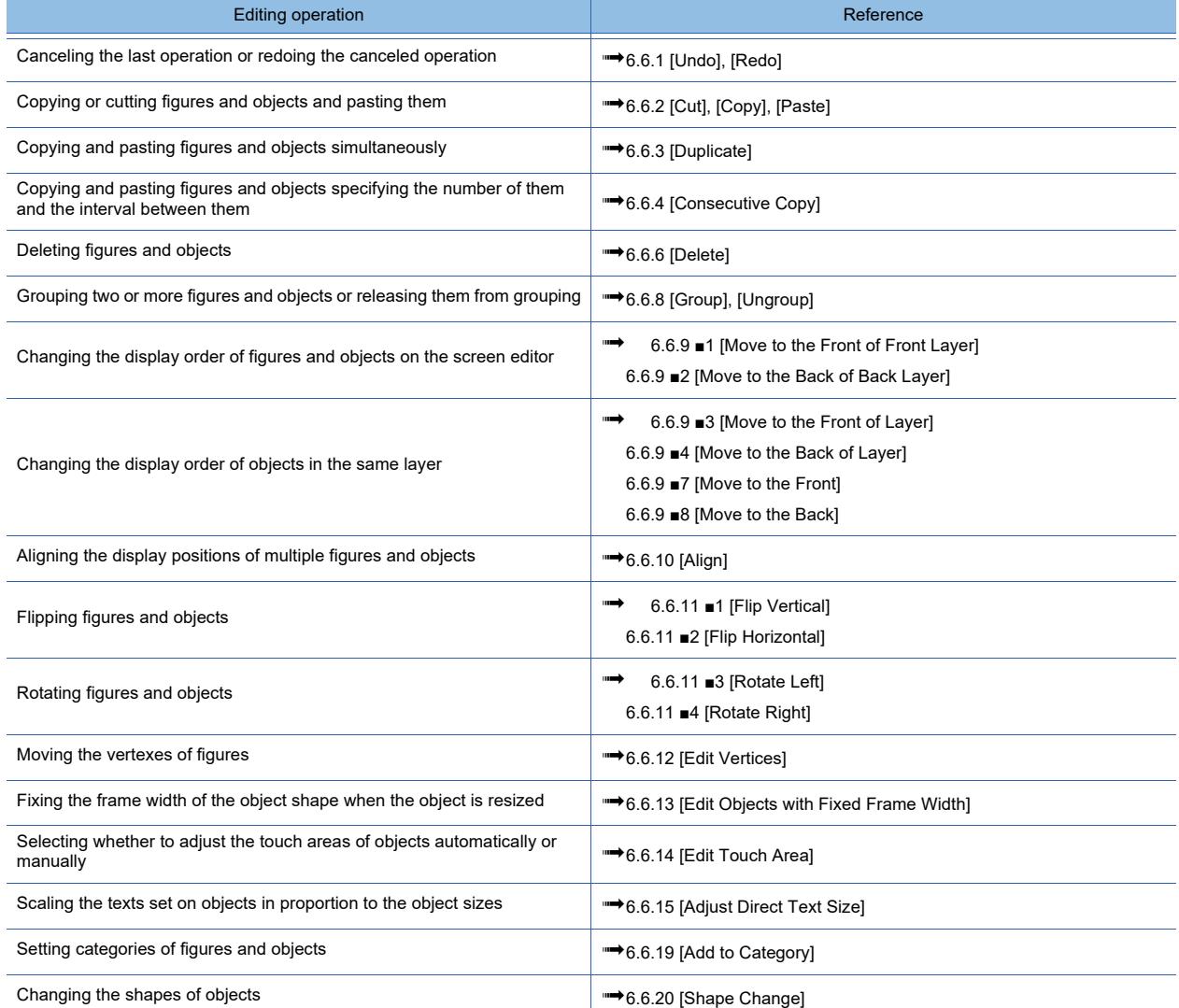

#### <span id="page-1019-2"></span>■2 Moving, enlarging, or reducing a figure or object with guidelines

You can move, enlarge, or reduce a figure or object by using the guidelines as the reference.

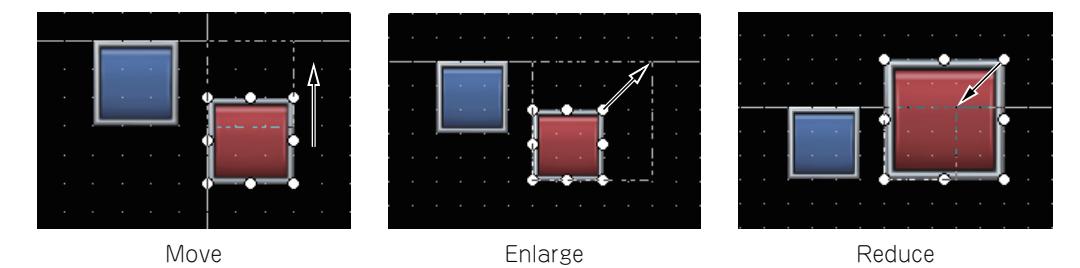

For how to display the guidelines, refer to the following.

#### <span id="page-1020-0"></span>■3 **Changing sizes**

Change the sizes of figures and objects.

#### **(1) Types of handles**

The point that appears around selected figures and objects is called "handle".

There are two types of handles:

• Size change handle

Use this handle to change the sizes of figures and objects.

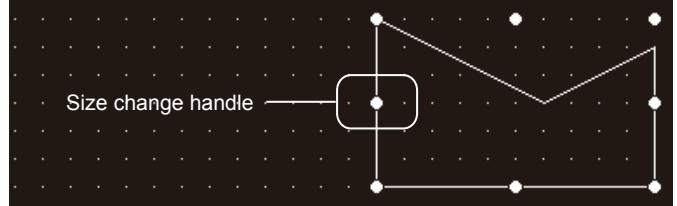

#### • Vertex edit handle

Use this handle to edit the sides of figures.

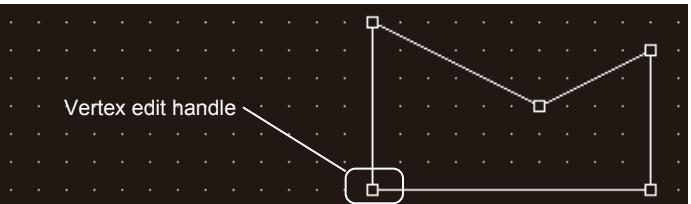

For how to switch between the types of the handles, refer to the following.

➟[6.6.12 \[Edit Vertices\]](#page-1069-0)

#### **(2) Resizing a figure**

Resize a figure.

If the vertex edit handles have been displayed, switch to the size change handles. The following shows the procedure for resizing a figure.

Step 1 Select a figure.

Step 2 The handles are displayed around the figure.

Step 3 Drag a handle with the mouse cursor to change the size of the figure.

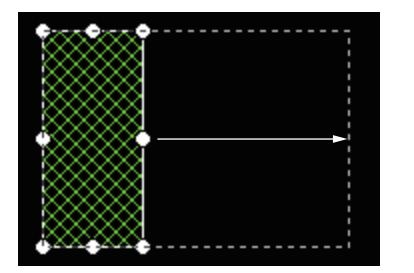

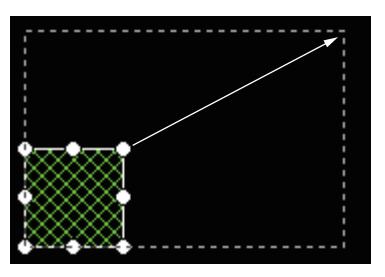

Example) Size change in the horizontal direction Example) Size change in the vertical and horizontal directions with the base point of the corner

#### **(3) Resizing an object**

Resize an object.

If the vertex edit handles have been displayed, switch to the size change handles. The following shows the procedure for resizing an object.

- Step 1 Select an object.
- Step 2 The handles are displayed around the object.
- Step 3 Drag a handle with the mouse cursor to change the size of the object.

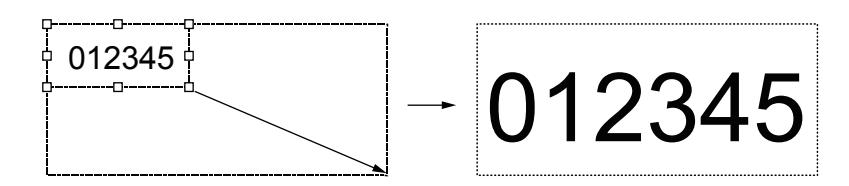

The sizes of the following objects are determined according to the text sizes that the objects display. When sizes need to be changed, change the text sizes in the setting dialogs for the objects.

- Alarm display
- Historical data list

#### **(4) Operations in combination of the [Ctrl] key, the [Shift] key, and the [Alt] key**

The size changing method can be changed in combination of the [Ctrl] key, the [Shift] key, and the [Alt] key. • Dragging handles while pressing the [Ctrl] key

The sizes of figures and objects can be changed symmetrically about their centers.

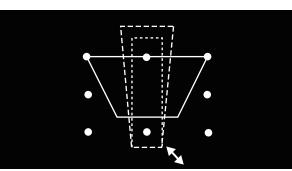

• Dragging handles while pressing the [Shift] key The sizes can be changed with their horizontal-to-vertical ratios fixed.

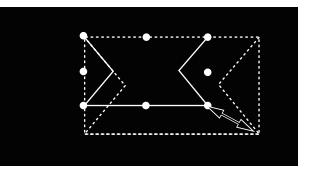

• Dragging handles while pressing the [Ctrl] and [Shift] keys

The sizes of figures and objects can be changed symmetrically about their centers with the horizontal-to-vertical ratios fixed.

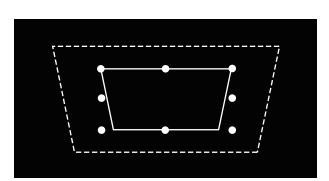

• Dragging handles while pressing the [Alt] key

The [Snap] setting in the [Option] dialog becomes invalid and the sizes can be changed in dots. ➟[11.10.5 Customizing the display](#page-2930-0)

#### **(5) Resizing multiple figures and objects**

Resize the selected figures and objects collectively.

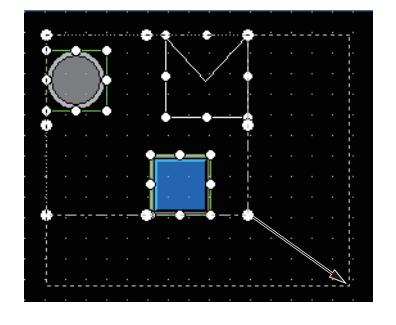

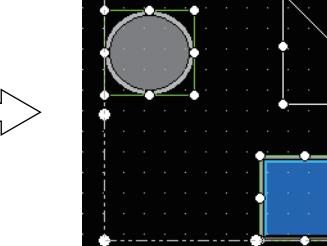

#### **(6) Resizing the text displayed on an object**

Text other than direct text automatically change their sizes in proportion to the changes of the objects sizes. Whether or not the text sizes are automatically changed depends on the type of the objects.

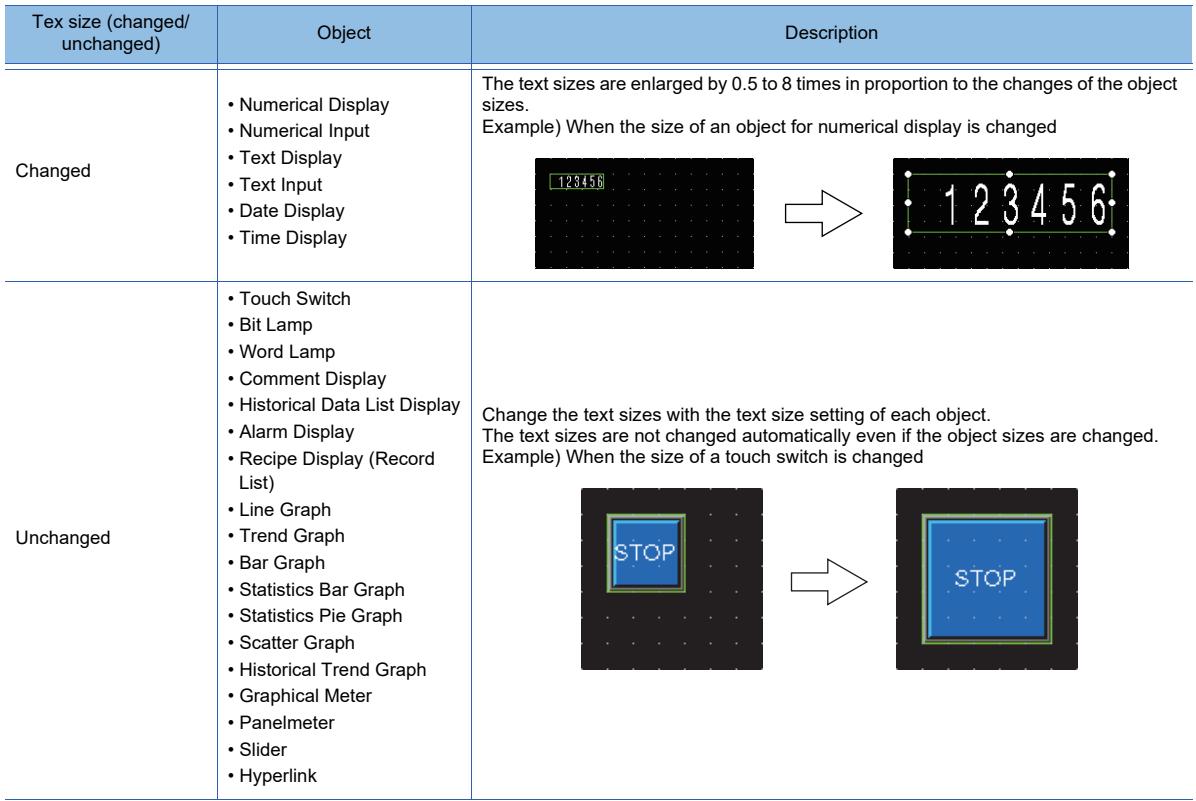

The font type is automatically switched between 12-dot Standard and 16-dot Standard (Gothic) according to the changed text size.

#### **(7) Resizing the text when [Text Type] is set to [Text]**

When [Adjust Direct Text Size] is selected, the text displayed on one of the following objects is resized automatically according to the object size.

- Touch switch
- Word lamp
- Bit lamp
- Graphical meter
- Panelmeter
- Hyperlink

For how to set [Adjust Direct Text Size], refer to the following.

➟[6.6.15 \[Adjust Direct Text Size\]](#page-1074-0)

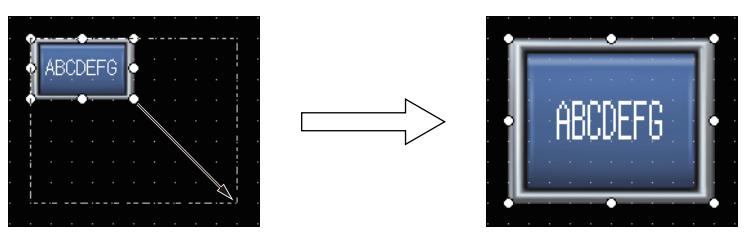

When [Adjust Direct Text Size] is enabled

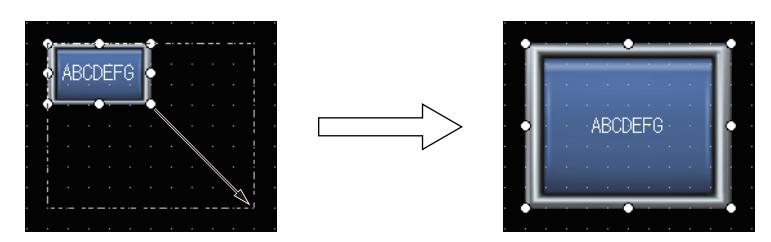

When [Adjust Direct Text Size] is disabled

The font type is automatically switched between 12-dot Standard and 16-dot Standard (Gothic) according to the changed text size.

#### **(8) Resizing the text when [Text Type] is set to [Comment]**

When [Adjust Text Size] is selected in the object setting dialog, the text is resized automatically according to the object size.

(The text displayed in a Windows font is not enlarged automatically, and is reduced differently from the one displayed in a non-Windows font.)

The minimum text size to be adjusted is settable with [Minimum Size].

The following shows the objects for which [Adjust Text Size] and [Minimum Size] are settable.

- Touch switch
- Bit lamp
- Word lamp
- Comment display
- Historical data list display
- Alarm display
- Recipe display (Record list)
- Graphical meter
- Hyperlink

If a part of the text extends off the display frame, the text appears differently according to the setting of [Adjust Text Size] as shown below.

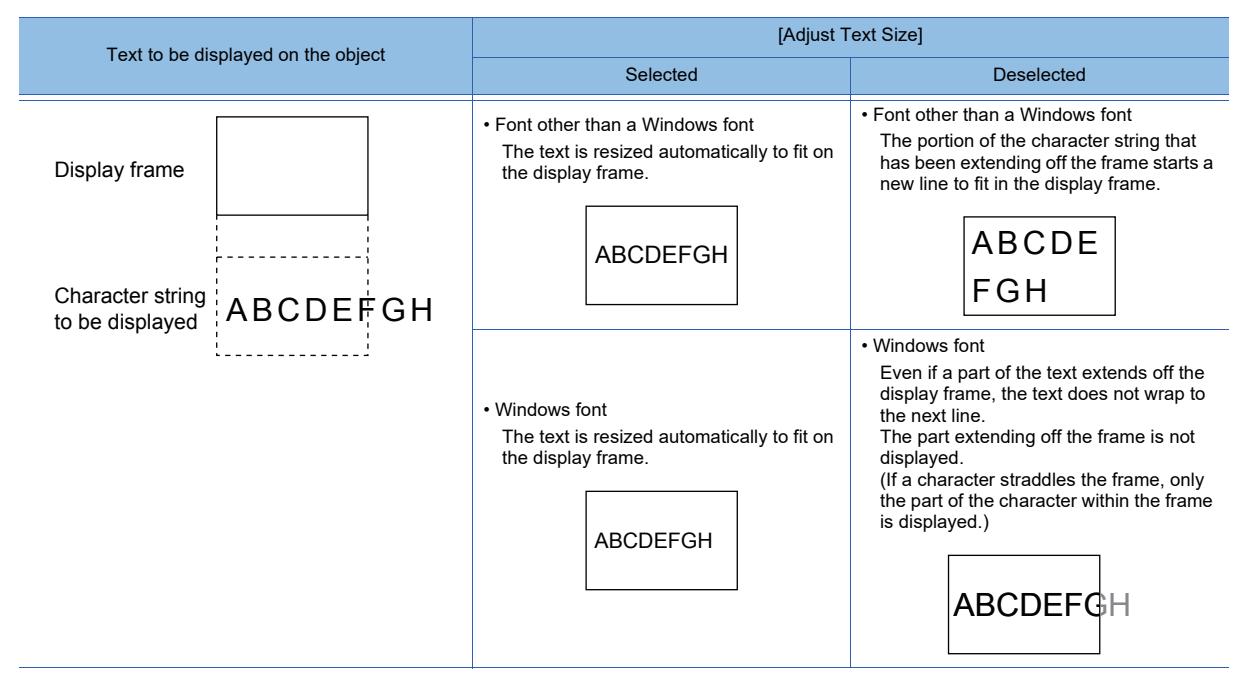

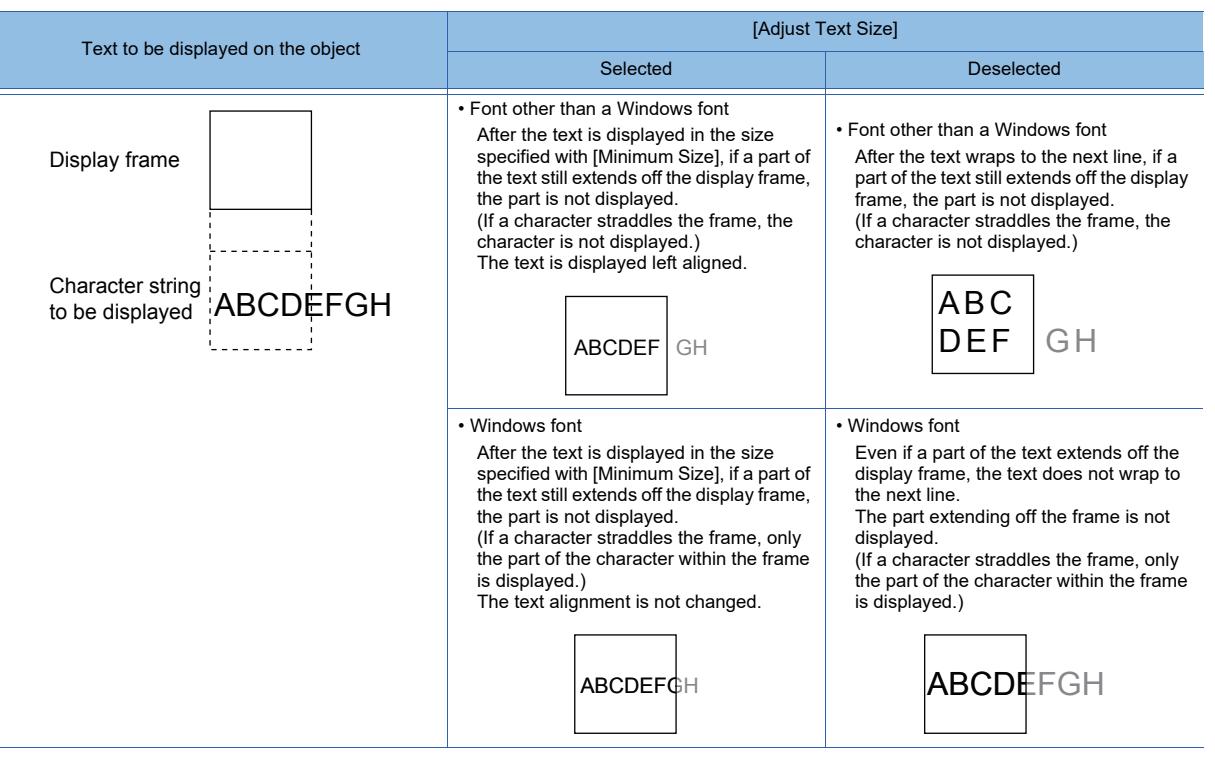

If the HG font is used, the appearance of the font may change after the change of the size. If the appearance has been changed, adjust the size of the object so that the appearance returns to that of the HG font.

#### **(9) Resizing the shape of an object**

The shape of an object is resized according to the object size.

The resize behavior of the shape frame width varies according to the shape type and the frame width fixing setting.

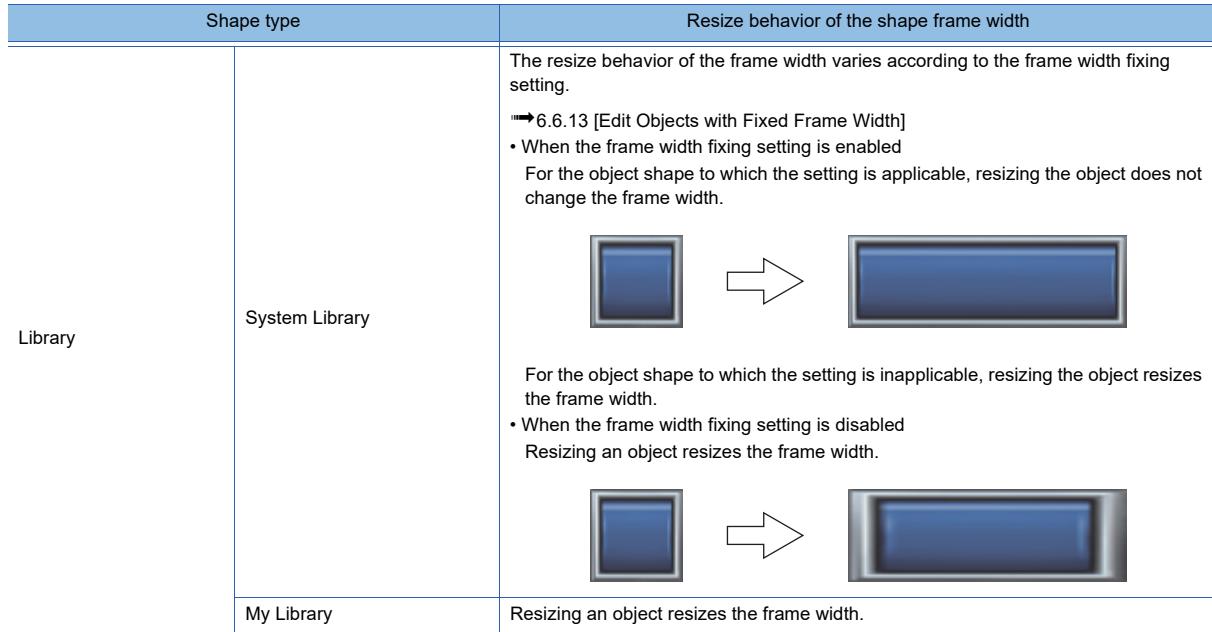

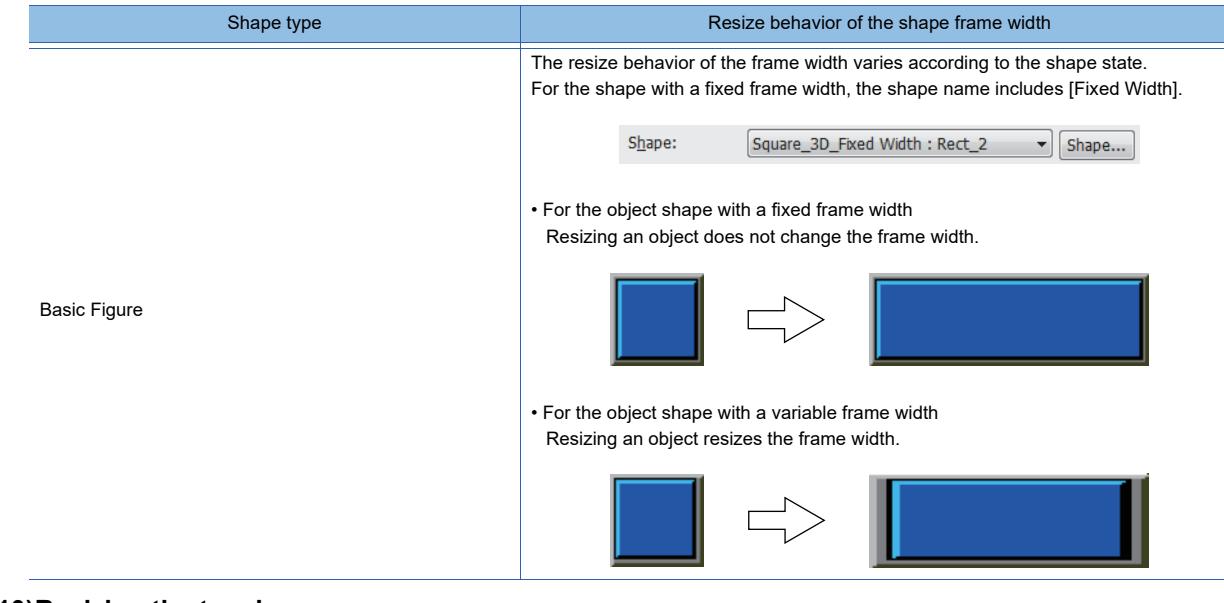

#### **(10)Resizing the touch area**

When you set a shape for an object, resizing the object may make the touch area and the shape different-sized and misaligned.

In such a case, select the object and perform the following operations to adjust the touch area and the shape.

• Centering the touch area in the shape

Right-click the object and select [Centering] from the right-click menu. The touch area is centered in the shape.

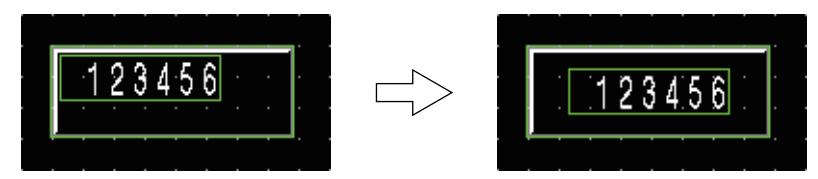

• Editing the touch area and the shape separately

Select the object, and then select [Edit]  $\rightarrow$  [Edit Touch Area]  $\rightarrow$  [Manual Edit] from the menu. The sizes and display positions of the touch area and the shape can be edited separately.

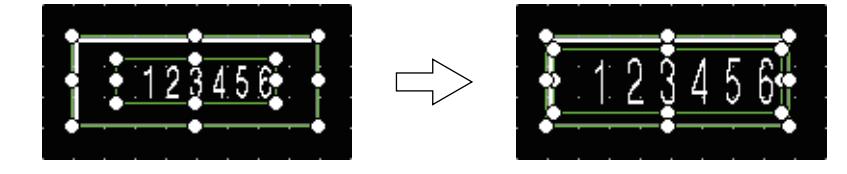

• Making the shape and the touch area fit into each other

Select the touch switch, and then select  $[Edit] \rightarrow [Edit]$  Touch Areal  $\rightarrow$  [Self-adjust] from the menu. The shape and the touch area fit into each other.

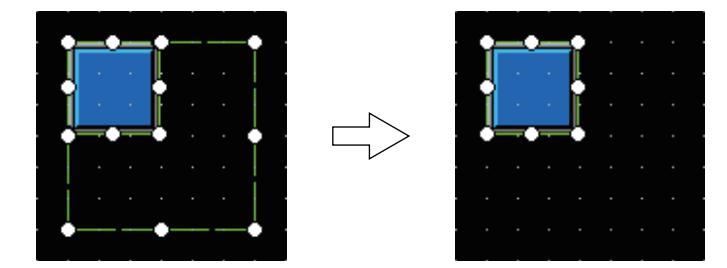

• Always adjusting the shape and the touch area automatically Select [Edit] → [Edit Touch Area] → [Constant Self-adjust] from the menu. For all objects, their shapes and touch areas are always adjusted automatically.

#### <span id="page-1026-1"></span>■4 Changing the attributes in the property sheets

Figure and object settings can be changed in the property sheets.

Property Switch<br>|電||試| Common<br>Object ID 10001 Name X-Position 384 Y-Position 64 Width 48 Height  $\overline{48}$ Action Style<br>Text Extended Trigge<br>Script

For how to display the property sheets and set in the property sheets, refer to the following. ➟[11.9 Checking and Editing Settings of Screens and Objects \(Property Sheet\)](#page-2912-0)

### <span id="page-1026-0"></span>**6.5.4 Common setting for figures**

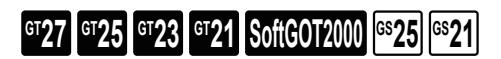

➟■[1 Lamp attribute setting](#page-1026-2)

<span id="page-1026-2"></span>■1 Lamp attribute setting

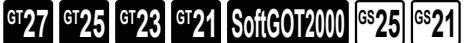

#### **(1) Figures for which the lamp attributes can be set**

The following lists the figures for which the lamp attributes can be set. For how to set the lamp attributes, refer to the setting dialog of each figure.

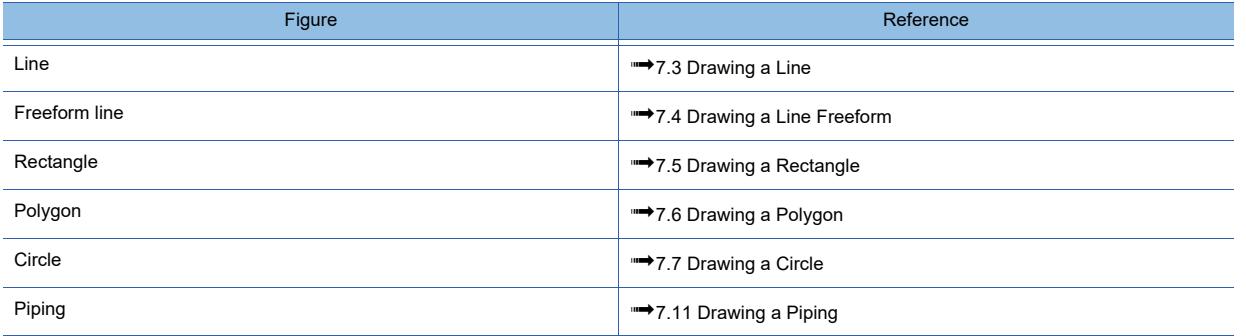

#### **(2) Display and operation when the lamp attribute is set**

The figure having the lamp attribute setting changes its display color and operates in the same manner as a bit lamp.

#### **(3) The maximum number of figures per screen**

When figures that have the lamp attributes set for them are placed on the screen editor, they are counted as lamps. For the maximum number of lamps per screen, refer to the following.

➟1.2.3 ■[3 Functions arrangeable on the screen](#page-71-0)

### <span id="page-1027-0"></span>**GT27 SoftGOT2000 GT25 GT23 GT21 GS25 GS21**

- ➟■[1 Setting object shapes](#page-1027-1)
- ■[2 Setting conditions](#page-1029-0)
- ■[3 Superimposition](#page-1034-0)
- ■[4 Setting data operations](#page-1045-0)

#### <span id="page-1027-1"></span>■1 **Setting object shapes**

### $\frac{6723}{10121}$  **SoftGOT2000**

Setting shapes for objects spruces up the displays of the objects.

There are two types of shapes: those for external forms such as a lamp and those for frames, such as a numerical display and graph.

• Shapes for external forms

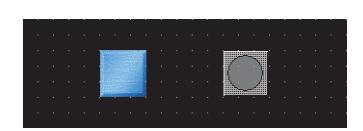

• Shapes for frames

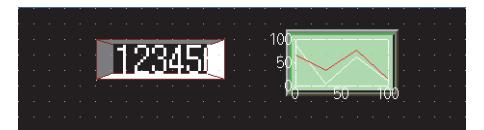

#### **(1) Specifications of object shapes**

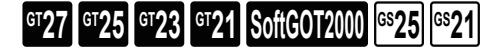

- (a) **Image types that can be set for objects** Images can be selected from the basic figures, library, or parts
- (b) **Applying shapes to two or more conditions or both the on and off statuses for a single object** Shapes can be applied to each condition, the on status, and the off status. However, the basic figures, library, and parts cannot be mixed.
- (c) **Selecting shapes from the favorite in the library, my library, or parts** Shapes cannot be selected if they have not been registered in the library or as parts. For how to register shapes in the library and as parts, refer to the following.
	- ➟[5.9 Registering Parts \(\[Parts\]\)](#page-867-0)
		- 8.1.2 ■[2 Registering the data in the library](#page-1142-0)
- **(2) How to use object shapes**

### **GT27 SoftGOT2000 GT25 GT23 GT21 GS25 GS21**

The following shows the procedure for setting a shape for an object. Example) setting a shape for a bit lamp

- Step 1 Place a bit lamp on the screen editor and display the setting dialog.
- Step 2 Click the [Shape] button in the [Device/Style] tab to display the [Image List] dialog.
	- ➟[\(3\) \[Image List\] dialog](#page-1028-0)
- Step 3 In the [Image List] dialog, select the shapes for the on and off statuses.
- Step 4 After selecting the shapes, click the [OK] button of the [Image List] dialog and setting dialog to complete the shape settings.

# <span id="page-1028-0"></span>**GT27 SoftGOT2000 GT25 GT23 GT21 GS25 GS21**

This section explains each setting item using the setting dialog for a bit lamp.

Different types of objects have different necessary setting items. Refer to the setting items explained in this section that are provided for the object to be used.

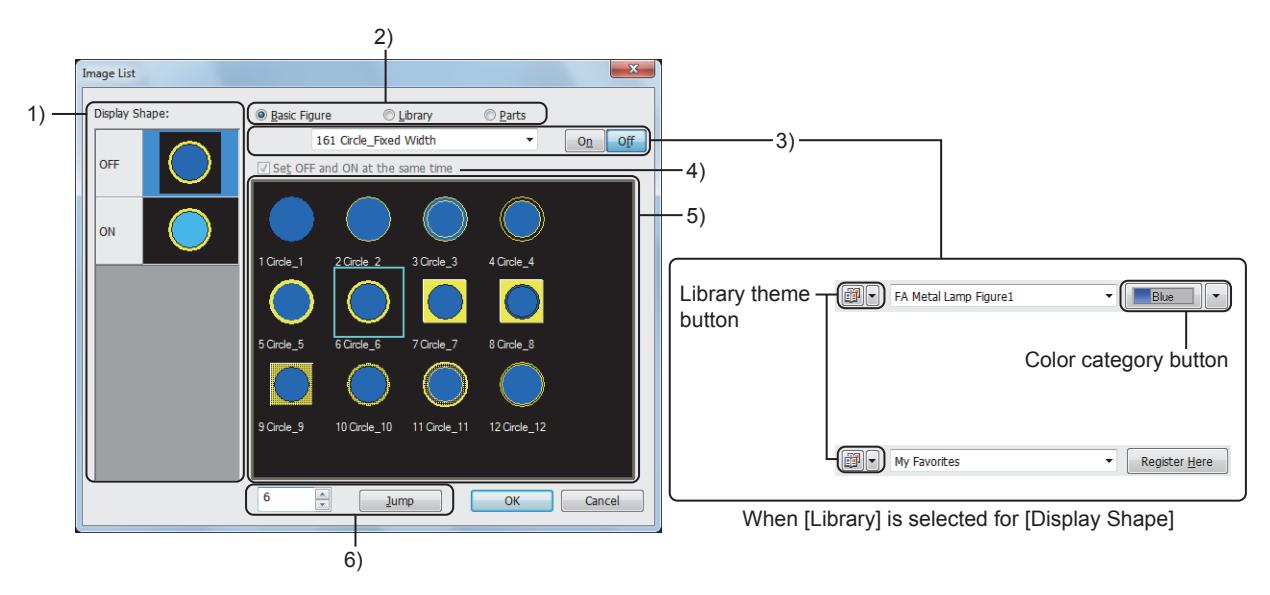

#### 1) **[Display Shape]**

Displays the image for each condition or the on/off status.

When selecting different images for each condition, or for the on and off statuses, select the target object with this setting item.

#### 2) **Image types**

This item is not displayed when the target object has one selectable image type only. Select the image type of the shapes.

The following shows the items to be selected.

- [Basic Figure]
- [Library]
- [Parts]

#### 3) **Types of the basic figure or library**

Can be set if [Basic Figure] or [Library] is selected for the image type. Select shape types from the basic figure or library.

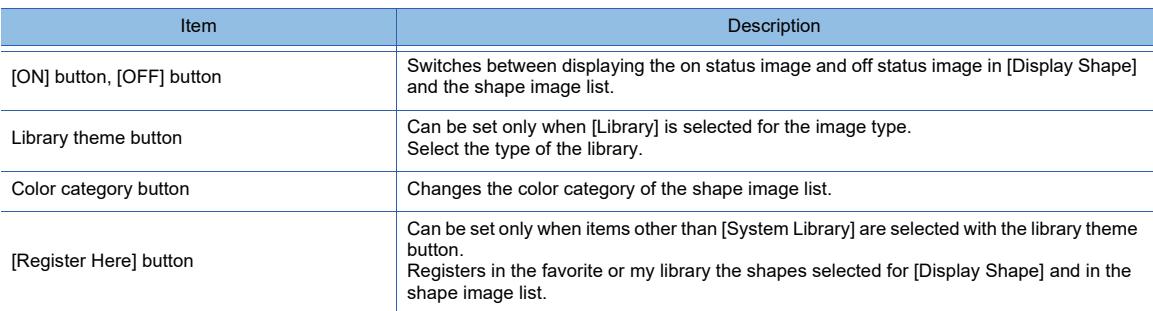

#### 4) **[Set OFF and ON at the same time], [Set every state at the same time]**

Different objects have different setting items.

- [Set OFF and ON at the same time]
- Sets the same shape for both objects displayed in [ON] and [OFF] of [Display Shape].
- [Set every state at the same time]

Sets the same shape for all the conditions displayed in [Display Shape].

#### 5) **Shape image list**

Select the shape to be set for the object.

6) **[Jump] button**

Specify a number shown in the shape image list and click the [Jump] button to select the shape associated with the specified number.

#### <span id="page-1029-0"></span>■2 Setting conditions

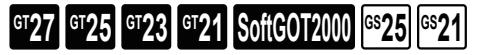

If conditions are set, colors, shapes, and characters set for the object can be changed according to the on/off statuses of bit devices and the values of word devices.

#### **(1) Specifications of conditions**

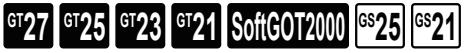

#### (a) **Settable conditions**

The following lists the conditions that can be set for objects.

- ON or OFF status of bit devices
- Values of word devices
- Values of word devices that the objects monitor

#### (b) **Objects for which the conditions can be set**

The following shows the objects for which the conditions can be set and the conditions that can be set for each object.

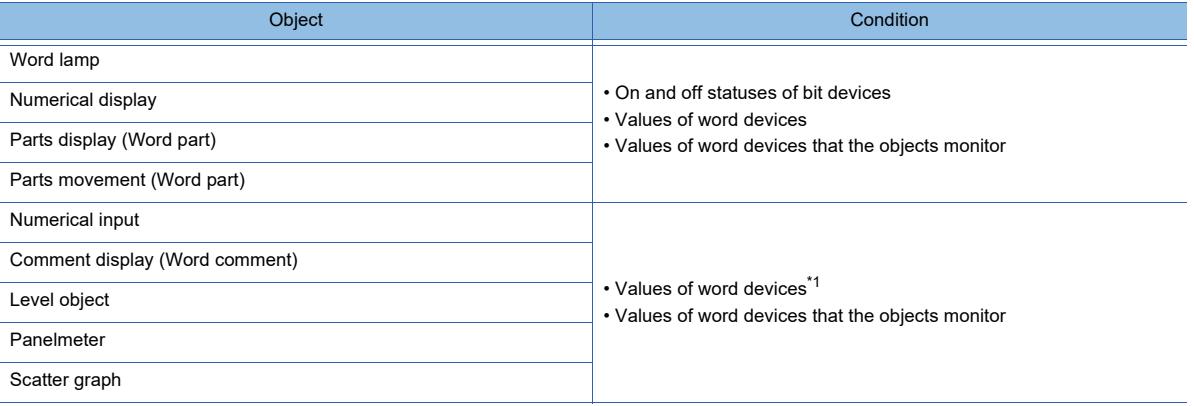

\*1 Must be the values of the word devices being monitored.

#### (c) **The maximum number of conditions set for a single object**

Up to 64 types of conditions can be set.

#### (d) **Order of the priority given to displays**

If two or more conditions overlap, the display that results from a satisfied condition with smaller No. is prioritized. If all the conditions 1 to 63 are not satisfied, the display for the condition 0 is shown.

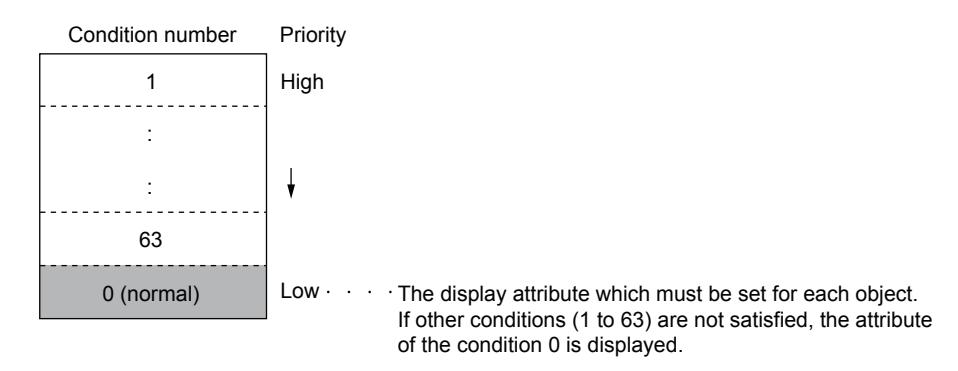

Example) If condition 1 and condition 2 are satisfied simultaneously

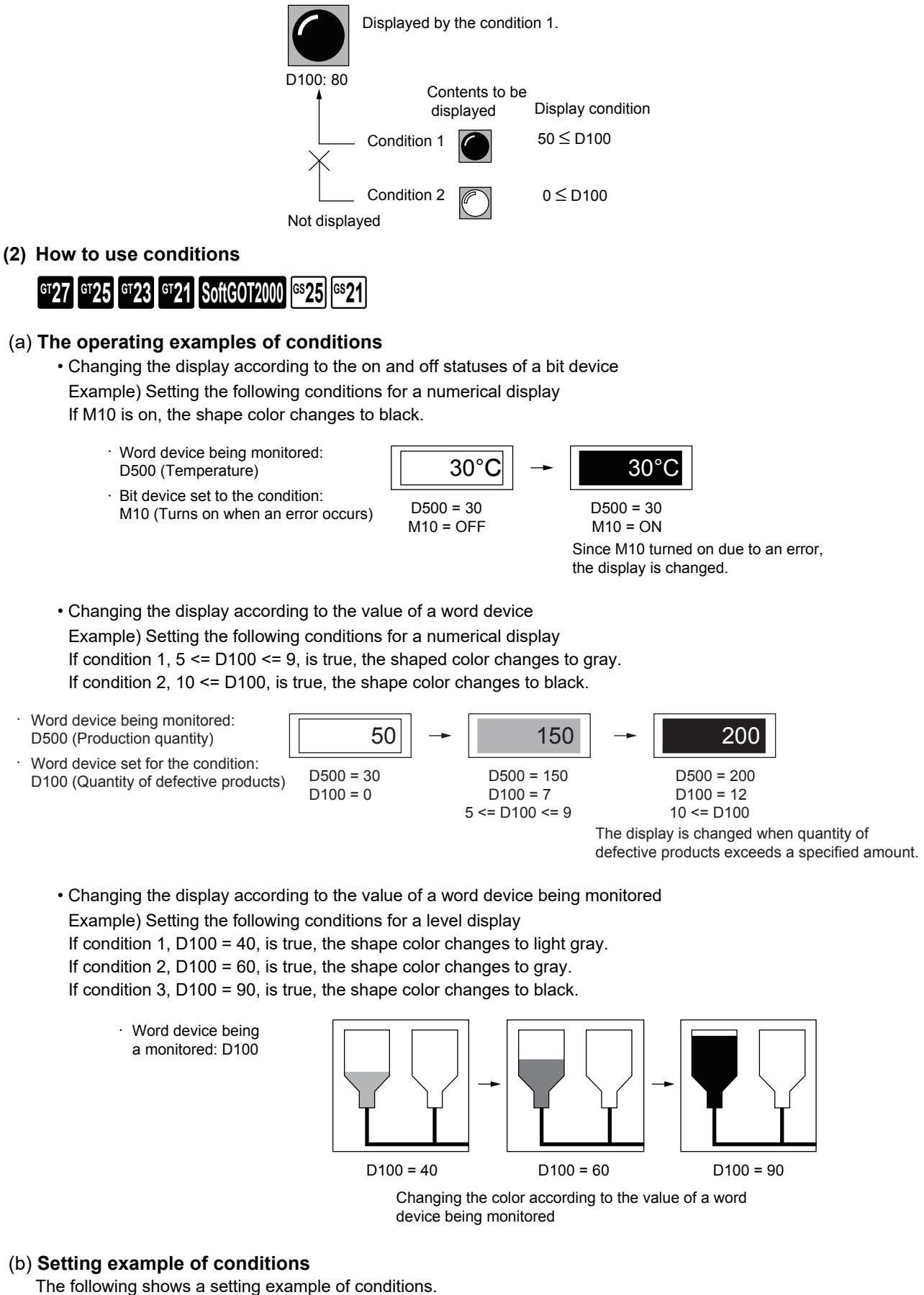

For details of the setting items, refer to the setting dialog of each object. Example) Setting condition 0 to condition 2 for a numerical display

- If condition 1,  $5 \leq 100 \leq 9$ , is true, the shape color changes to gray.
- If condition 2, 10 <= D100, is true, the shape color changes to black.

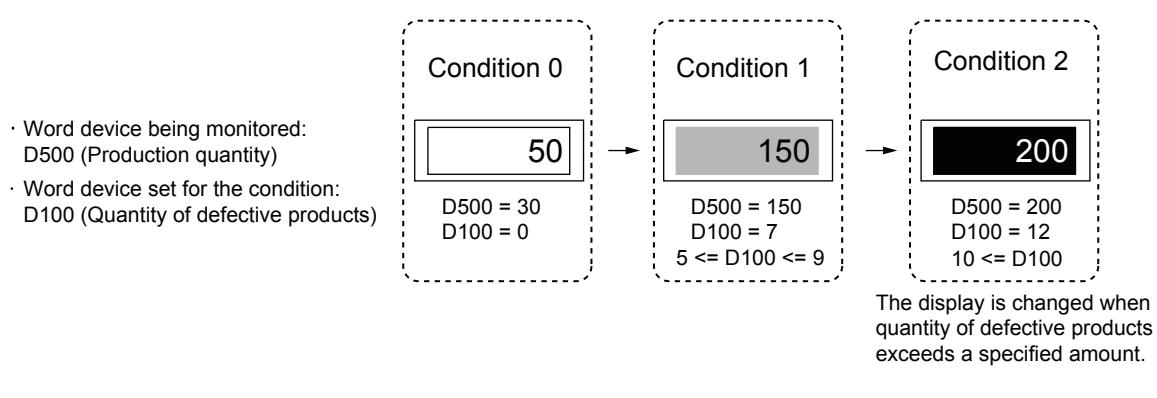

Step 1 Place a numerical display on the screen editor and display the setting dialog.

Step 2 Set condition 0 in the [Style] tab.

If both condition 1 and 2 have not been satisfied, the shape which has been set for condition 0 is displayed.

- Numerical Color: Black
- Blink: None
- Reverse: Unchecked
- Shape Color: White
- Frame Color: Green

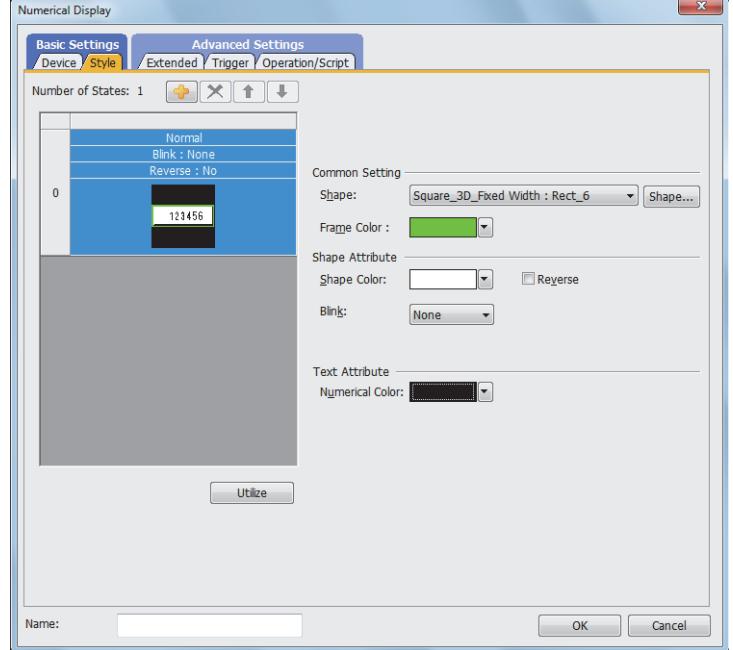

Step 3 Set condition 1 in the [Style] tab.

- Click the add button to create condition 1.
- Condition 1:  $5 < 100 < 9$
- Numerical Color: Black
- Blink: None
- Reverse: Unchecked
- Shape Color: Gray
- Frame Color: Green

For the setting dialog displayed by clicking the [Range] button, refer to the following.

➟[\(3\) \[Edit Range\] dialog](#page-1033-0)

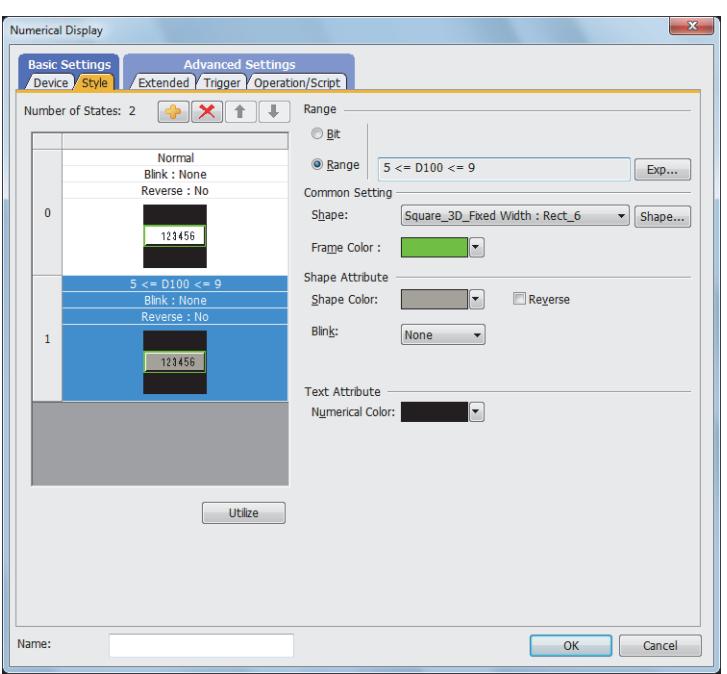

Step 4 Set condition 2 in the [Style] tab.

- Click the add button to create condition 2.
- Condition 2: 10 < = D100
- Numerical Color: White
- Blink: None
- Reverse: Unchecked
- Shape Color: Black
- Frame Color: Green

#### For the setting dialog displayed by clicking the [Range] button, refer to the following.

➟[\(3\) \[Edit Range\] dialog](#page-1033-0)

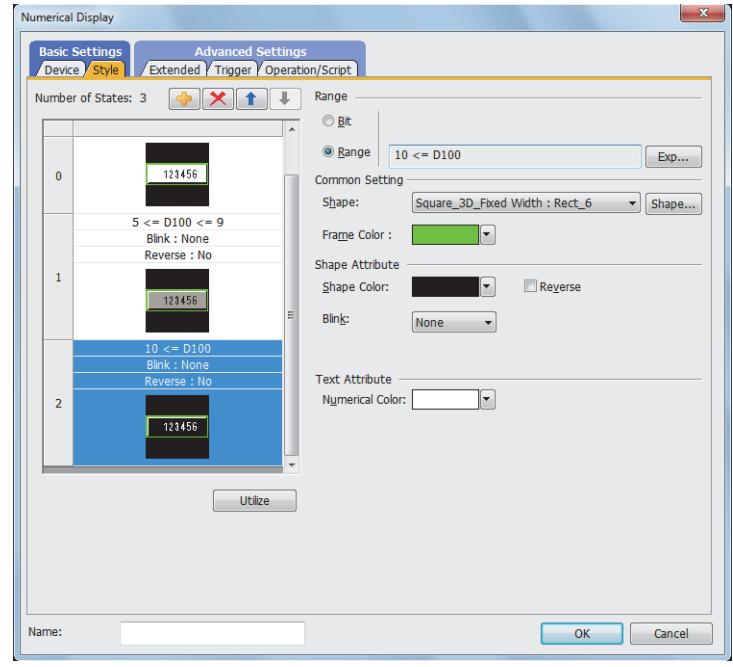

Step 5 Click the [OK] button of the setting dialog to complete the shape settings.

#### (c) **Display example of overlapping conditions**

If conditions are overlapped, the condition of smaller No. is prioritized. Example)

Setting conditions for a numerical display

#### • Monitored device: D500

#### • Data type: Signed 16-bit binary data

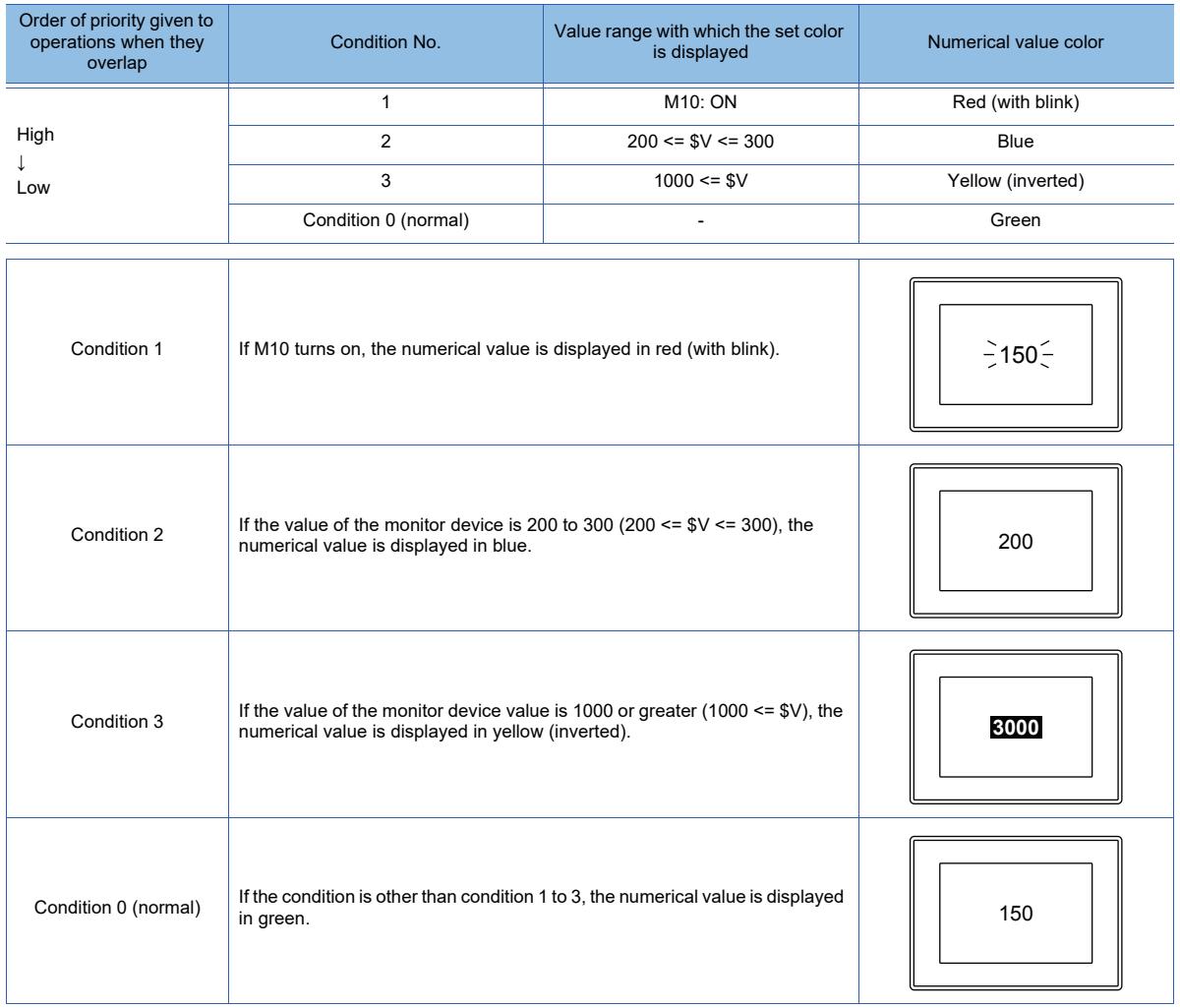

#### <span id="page-1033-0"></span>**(3) [Edit Range] dialog**

# **GT27 SoftGOT2000 GT25 GT23 GT21 GS25 GS21**

Displayed by clicking the [Range] button in the object's setting dialog. Depending on the type of the object, the setting items in the setting dialog differ. Refer to the setting items explained in this section that are provided for the object to be used.

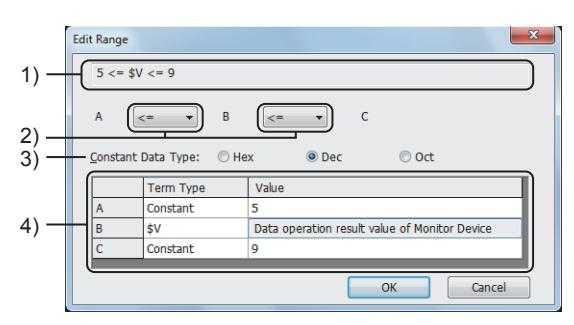

#### 1) **Range expression**

Range expression that has been set.

#### 2) **Relational operators**

Select relational operators used in the range expression.

The following shows the items to be selected.

- [<]: The left side value is smaller than the right side value.
- [<=]: The left side value equals or smaller than the right side value.
- [==]: The left side value equals the right side value.
- [!=]: The left side value and the right side value are different.
- [None]: Not compared.

#### 3) **[Constant Data Type]**

Select the data type if [Constant] has been selected for [Term Type] of the range expressing setting. This item is available if other than [Real] is set for [Data Type] when setting [Range] of [Trigger Type]. The following shows the items to be selected.

- [Hex]
- [Dec]
- [Oct]

#### 4) **Range expression setting**

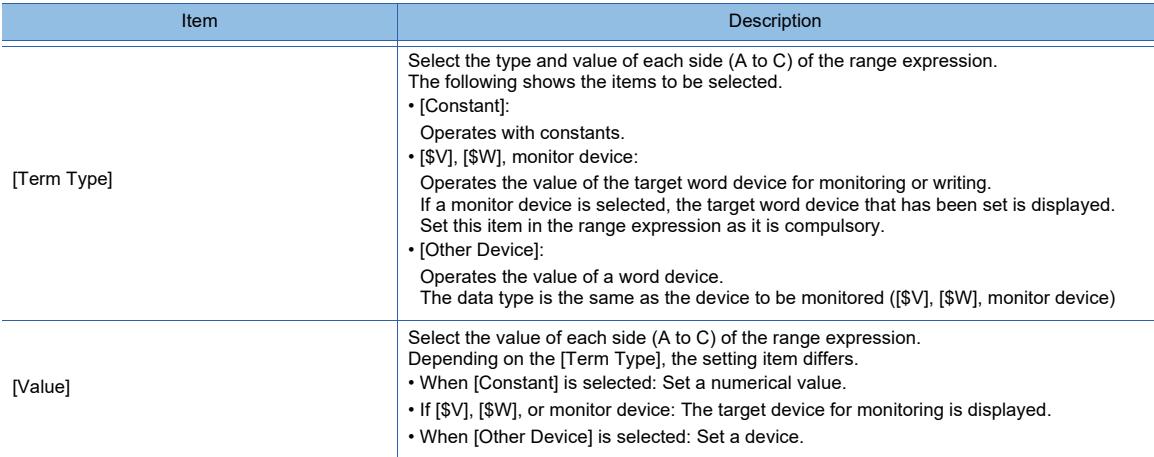

### $Point<sup>6</sup>$

#### **Device range setting when [Data Type] is [Real]**

For a device whose [Data Type] is [Real], the GOT and a controller handle the device value a little differently. If you set a precise input condition using [==] or [!=], the input range may not be checked properly. When checking the input range with such a device, do not use  $[==]$  and  $[!=]$  to set the input condition. For the data type specifications, refer to the following.

➟1.2.7 ■[2 Data type of devices](#page-88-0)

#### <span id="page-1034-0"></span>■3 Superimposition

# **GT27 SoftGOT2000 GT25 GT23 GT21 GS25 GS21**

Windows can be displayed in superimposition in layers and on the same screen.

- ➟[\(1\) Specifications of superimposition](#page-1034-1)
	- [\(2\) Using layers](#page-1035-0)
	- [\(3\) Not using layers](#page-1039-0)
	- [\(4\) Special superimposition](#page-1041-0)
	- [\(5\) Precautions](#page-1045-1)

#### <span id="page-1034-1"></span>**(1) Specifications of superimposition**

# **GT27 SoftGOT2000 GT25 GT23 GT21 GS25 GS21**

In superimposition, figures and objects are placed and displayed in the same layer or multiple layers. For the layers, refer to the following.

➟1.2.3 ■[2 \(5\) Layer](#page-70-0)

#### (a) **Display method**

The following shows how to display figures and objects in superimposition.

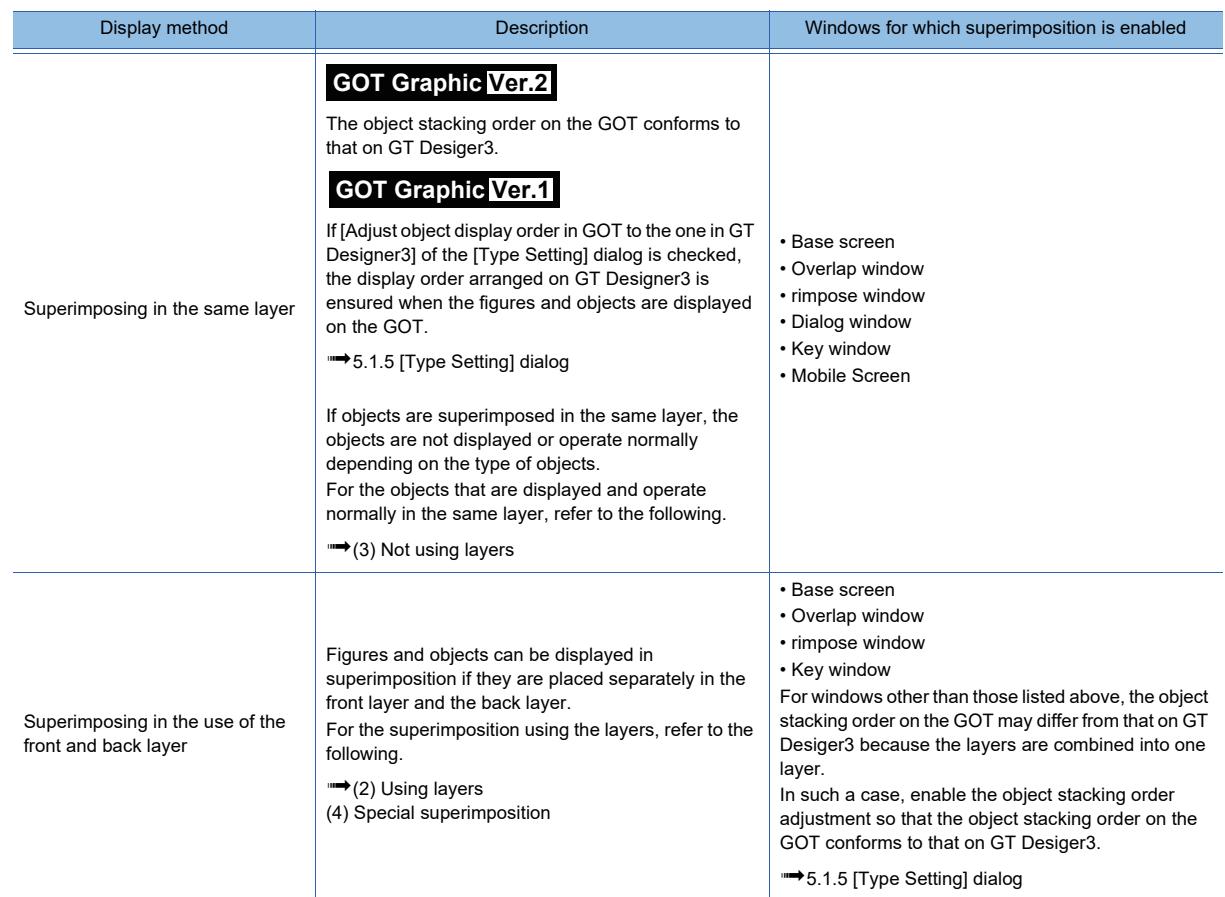

#### (b) **Figures and objects that are displayed in the topmost position in the layer at all times**

The following figures and objects are displayed in the topmost position in the layer at all times.

- Alarms: If [Display Type] is set to [Flow]
- Scatter graphs: If [Store Memory] is set
- Figures drawn by the free figure drawing function of the object scripts

#### <span id="page-1035-0"></span>**(2) Using layers**

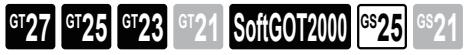

A base screen and a window screen consist of two layers: the front layer and the back layer. Two objects can be superimposed by placing objects and figures separately in each layer.

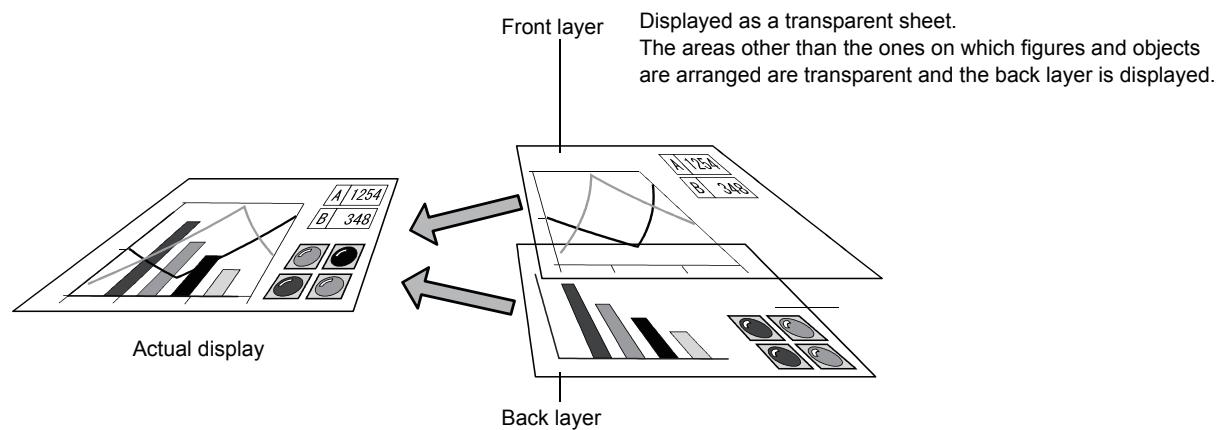

Displayed behind the front layer.

#### (a) **Figures and objects which can be placed in each layer**

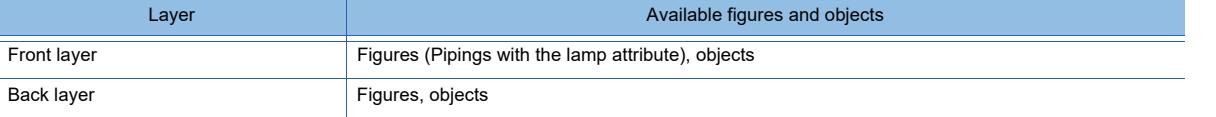

(b) **Screens on which the layers are enabled, and the display order of figures and objects** The display order of figures and objects placed in the front layer and back layer may or may not follow the order of the layers.

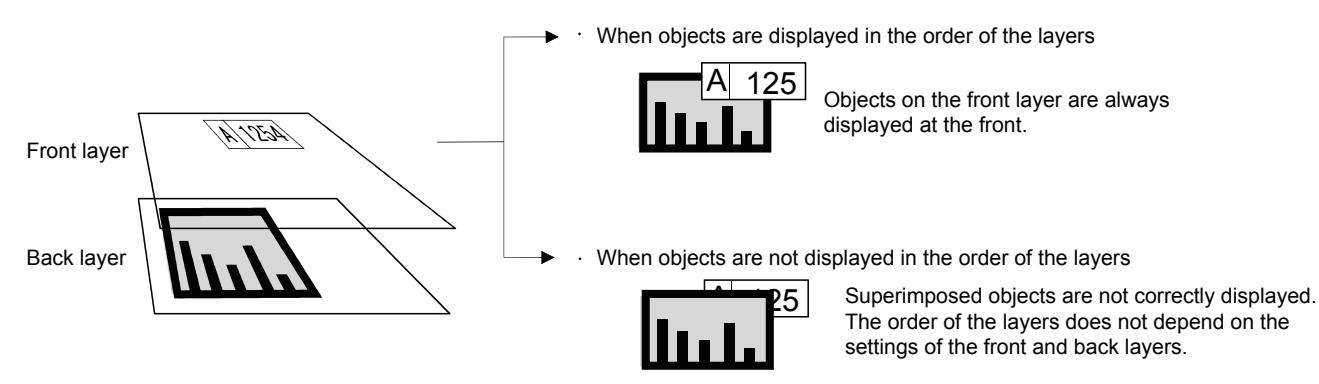

The following shows the display order of figures and objects on each screen.

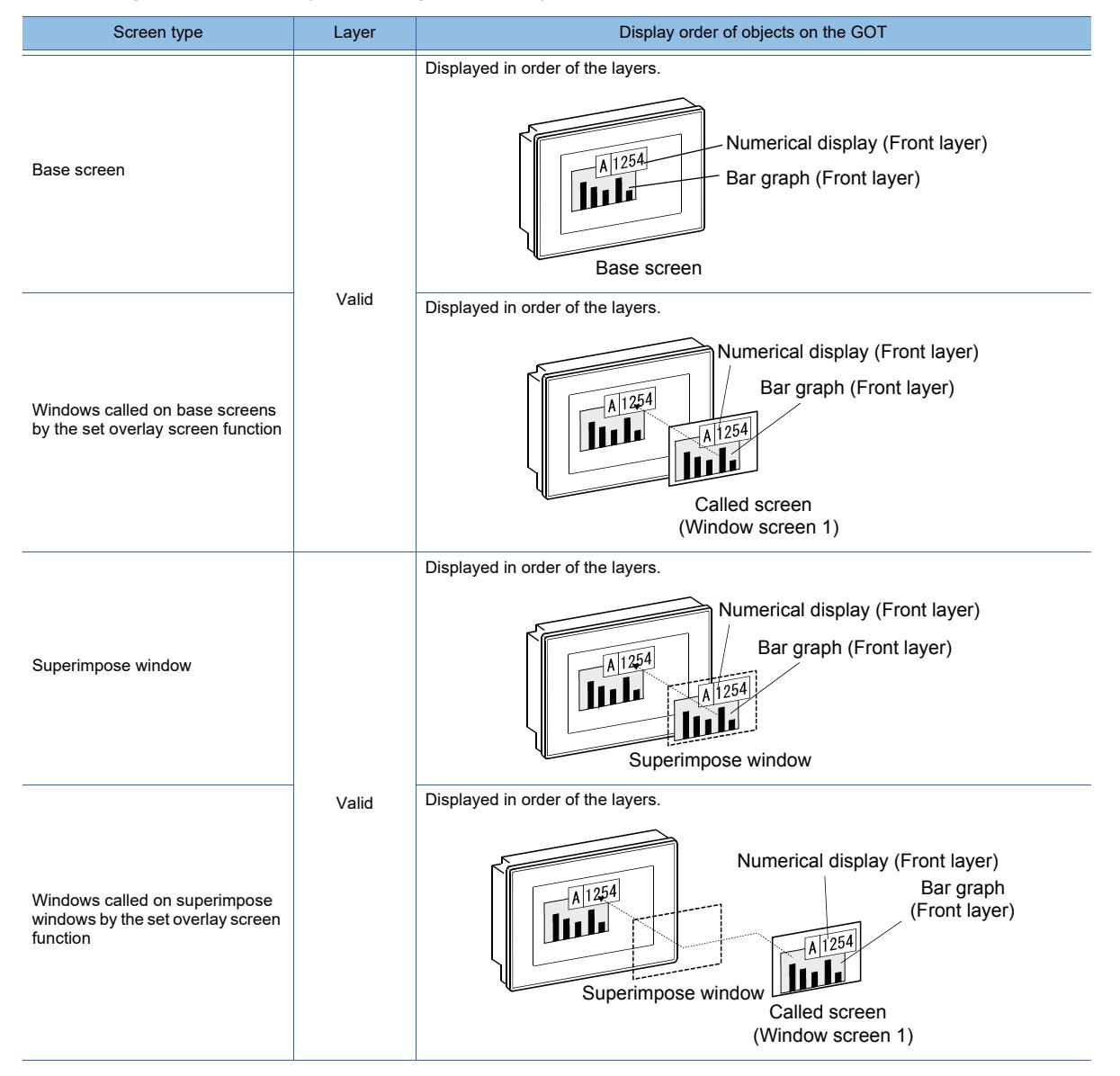

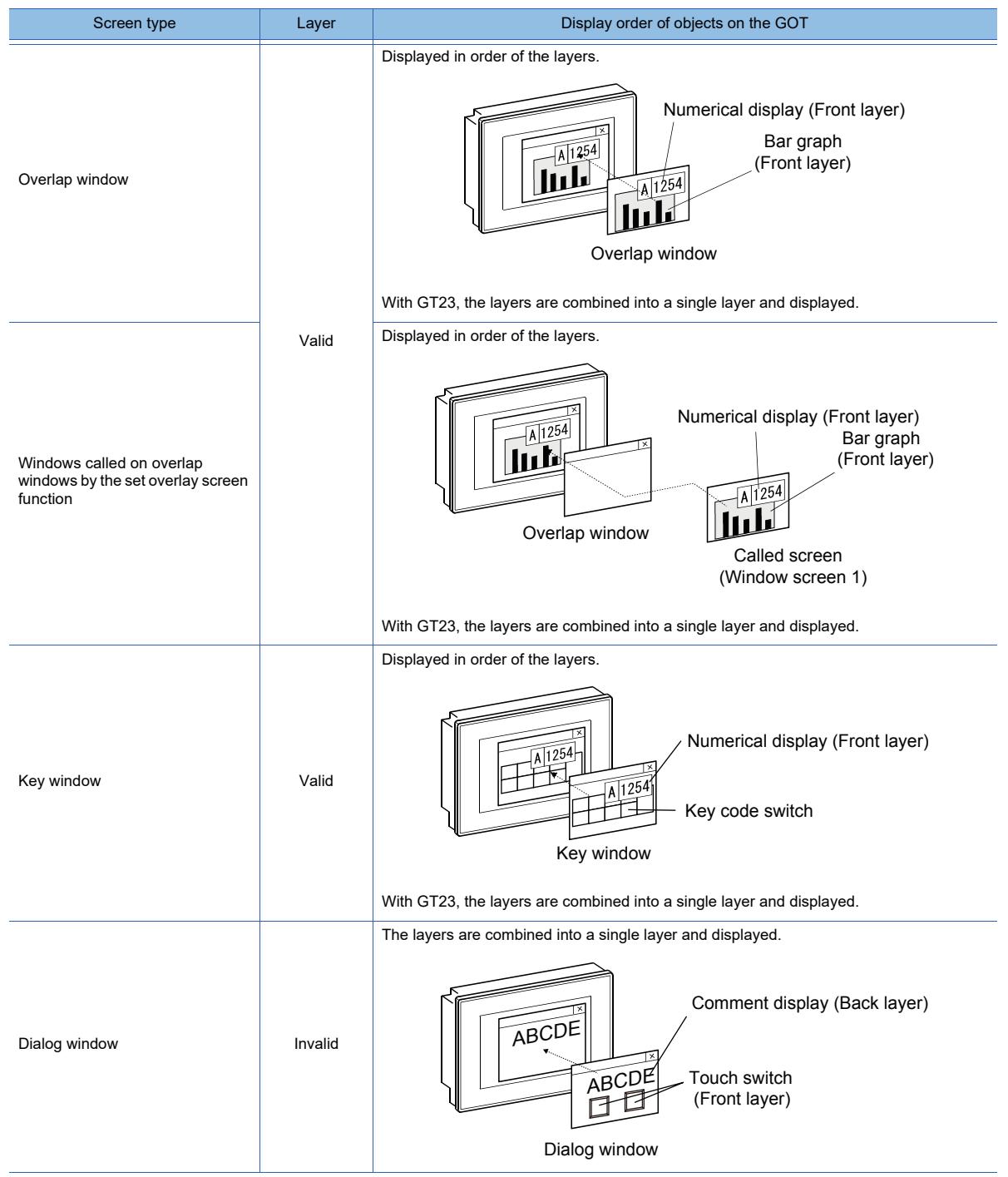

#### (c) **Transparent color**

#### **GOT Graphic Ver.1**

The transparent color is set for the front layer.

The part of an object that is in the same color as the transparent color has transparency.

To make an object transparent, match the transparent color with the color of the part of the object.

Set the transparent color for the front layer in the [Screen Property] dialog.

For how to set the [Screen Property] dialog, refer to the following.

➟[2.7 Changing Screen Property](#page-197-0)

This function is not available on windows, such as a dialog window, where the layers are combined into a single one when they are displayed on the GOT.

If an object for which the same color as the transparent color of the front layer is set is placed on windows such as a dialog window, the object is displayed in the set color without transparency.

Example) If transparent colors are set for superimpose windows and dialog windows

Front layer (Transparent color: Black) Back layer Bar graph Numerical display (Color in the frame: Blue) Transparent color: Black Since the transparent color is different from the color in the frame, it does not become transparent. 1245 | Transparent | **1245** Blue Transparent color: Blue Blue Since the transparent color is the same as the color in the frame, it becomes transparent. The transparent color is changed to blue Actual display (Layers are not combined when displayed on the GOT.) Actual display When the transparent color is set to a dialog window (Layers are combined when displayed on the GOT.) Transparent color: Black Since the transparent color is different from the color in the frame, it does not Blue 1245 transparent 1245 Transparent color: Blue Blue Even though the transparent color is the same as the color in the frame, it does not The color is changed to blue

When the transparent color is set to a superimpose window

#### (d) **Superimposing two or more windows using the layers**

The following shows how the layers and the transparent colors act when superimpose windows and set overlay screen function are used to superimpose and display two or more windows.

• Layers

The front layers and back layers that have been set for two or more windows are combined into a single front layer and back layer when the screen are superimposed.

become transparent.

Superimposed objects on the combined layers may not be displayed or operate normally.

When superimposing windows, prevent the objects in the front layers or back layers from being superimposed.

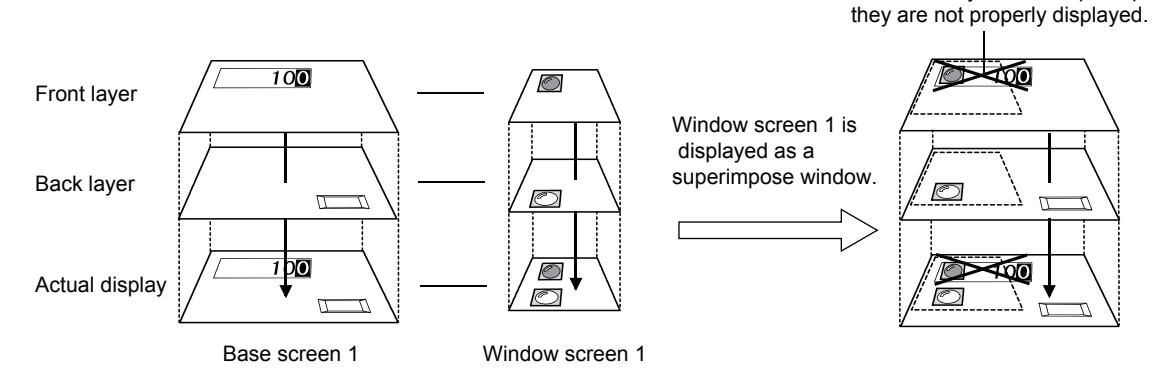

Certain objects can be displayed and operate normally.

For the objects that can be superimposed in the same layer, refer to the following.

 $\rightarrow$  [\(3\) Not using layers](#page-1039-0)

• Transparent colors

#### **GOT Graphic Ver.1**

The transparent colors for superimpose windows and called windows are ignored and the transparent colors for the base screens are enabled.

To make the objects transparent, match the colors with the transparent colors for the base screens.

become transparent.

Since the objects are superimposed,

Front layer Lamp color: Red When the called screen is displayed as it is (The lamp color is red) according to the transparent color of the basic screen (The lamp color is changed from red to blue.) The object on the called screen is displayed as the original image. Becomes transparent. Does not become transparent. The transparent color of the basic figure is enabled and the lamp color (unwanted area) becomes transparent. The base screen 100 is overlaid on the base screen 1. **Transparent** color: Red **Transparent**  color: Black Base screen 1 (Basic screen) Base screen 100 (Called screen) Back layer Actual display

When the color of the object is changed

#### <span id="page-1039-0"></span>**(3) Not using layers**

# **GT27 SoftGOT2000 GT25 GT23 GT21 GS25 GS21**

Certain objects can be displayed and operate normally even when they are superimposed in the same layer. The following lists the objects that can be superimposed in the same layer.

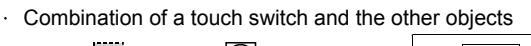

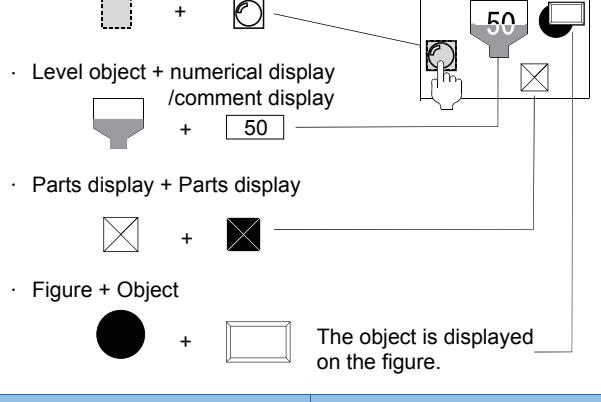

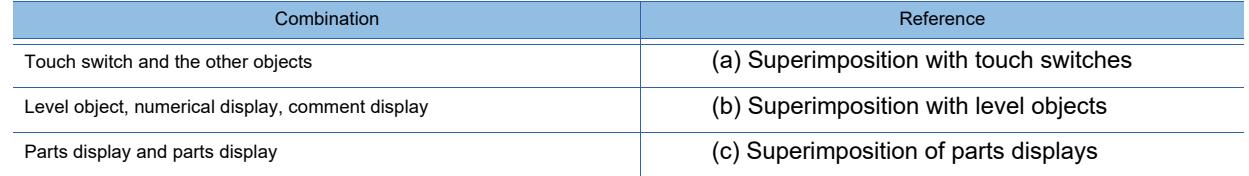

#### <span id="page-1039-1"></span>(a) **Superimposition with touch switches**

Touch switches without figures and texts can be used in superimposition with the other objects.

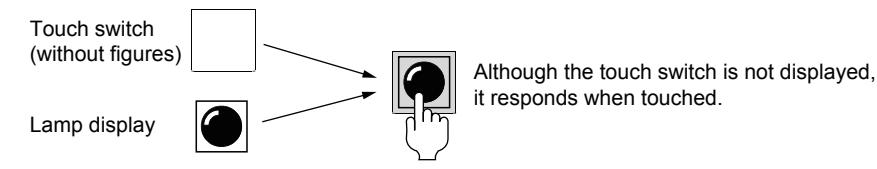

it responds when touched.

The following lists the objects that can be superimposed with touch switches.

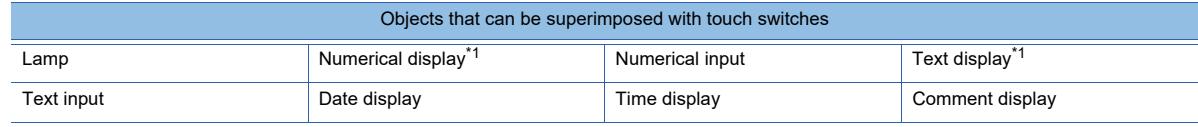

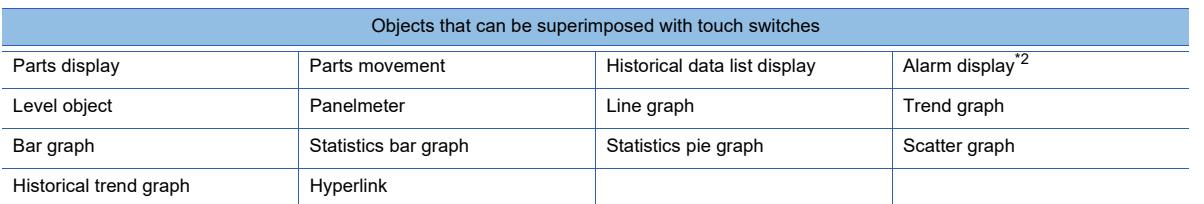

\*1 To superimpose a numerical display and a text display, place them in separate layers.

➟[\(2\) Using layers](#page-1035-0)

\*2 An alarm display with a touch operation arranged for it cannot be superimposed with touch switches.

When superimposing touch switches with objects, do not make the following settings for the touch switches.

- Selecting items other than [None] for [Shape] in the [Style] tab
- Setting [Reverse switch area] if [None] has been selected for [Shape] in the [Style] tab
- Selecting [Text] for [Text Type] in the [Text] tab and then inputting a text to [Text]

For how to set touch switches, refer to the following.

➟[8.2 Placing a Touch Switch](#page-1161-0)

#### <span id="page-1040-0"></span>(b) **Superimposition with level objects**

The numerical display, numerical input, and comment display objects can be superimposed on the level object. Multiple objects can be superimposed on one level object.

#### **GOT Graphic Ver.2**

For a level object, the boundary color cannot be set.

For a numerical display or comment display, [Display Mode] is fixed to [Transparent].

For superimposing objects on a level object, refer to the following.

■ [8.23.2 How to use the level object \(GOT Graphic Ver.2\)](#page-1770-0)

#### **GOT Graphic Ver.1**

For superimposing objects on a level object, refer to the following.

<sup>■→</sup>[8.23.3 How to use the level object \(GOT Graphic Ver.1\)](#page-1773-0)

Depending on the display mode of the objects with which levels objects are superimposed, the displays of the level objects differ.

The following shows application examples.

Example 1) When [Display Mode] is set to [Transparent] for a numerical display, numerical input, or comment display The numerical display color and text color are displayed as is.

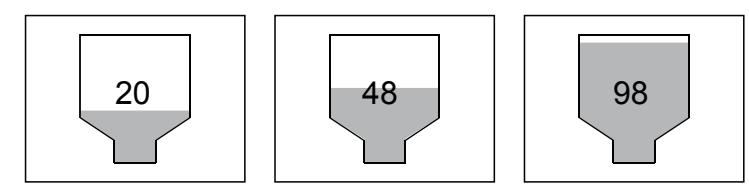

Example 2) When [Display Mode] is set to [XOR] for a numerical display, numerical input, or comment display When the target object is superimposed on the fill color portion of the level object, the color of the overlapping portion is inverted in the target object.

However, inputting a value on the numerical input does not apply the fill color of the level object to the overlapping portion of the numerical input.

The new value is not reflected to the display until you touch the numerical input again.

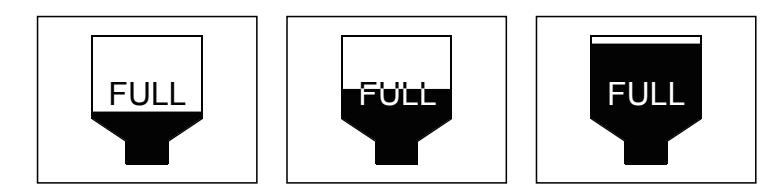

#### <span id="page-1040-1"></span>(c) **Superimposition of parts displays**

#### **GOT Graphic Ver.1**

Two or more parts can be displayed in superimposition. Select [Overwrite] for [Display Mode] of parts displays.

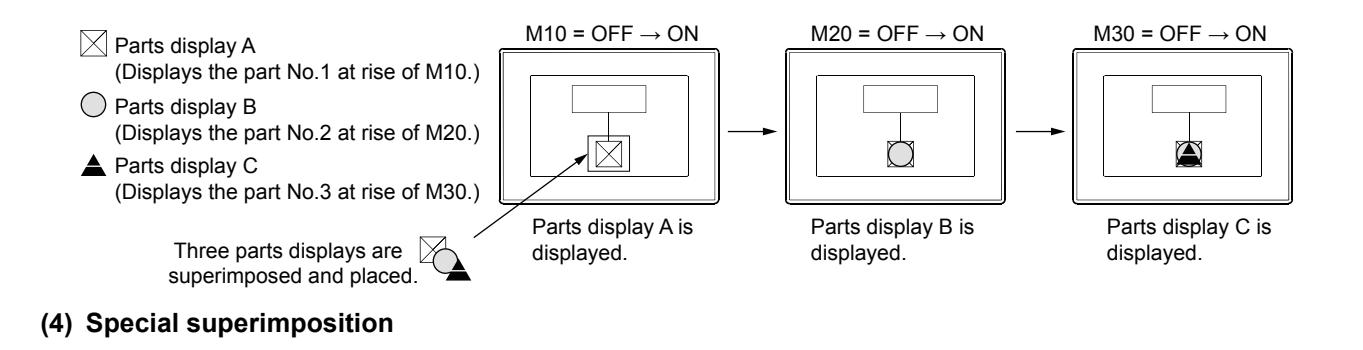

By using superimpose windows and the set overlay screen function, and multiple placements on the same screen, up to eight objects including touch switches, numerical inputs, and character string inputs set for each window can be superimposed.

#### (a) **Special method for superimposing touch switches, numerical inputs, and character string inputs**

• Superimposition with superimpose windows

<span id="page-1041-0"></span>**GT27 SoftGOT2000 GT25 GT23 GT21 GS25 GS21**

Superimpose windows are superimposed in front of the base screen, and displayed as a single window. For the specifications of the superimpose window, refer to the following.

- $\Box$ Superimpose window 1  $\mathbb{L}$ Superimpose window 2 Base screen
- **→ [1.2.3 Screen types and the specifications](#page-58-0)**

• Superimposition with the set overlay screen function

Calling base screens and window screens on basic screens (base screens and superimpose windows), this function displays them as a single screen.

For how to set the set overlay screen function, refer to the following.

➟[8.29 Placing Another Screen on a Screen](#page-1863-0)

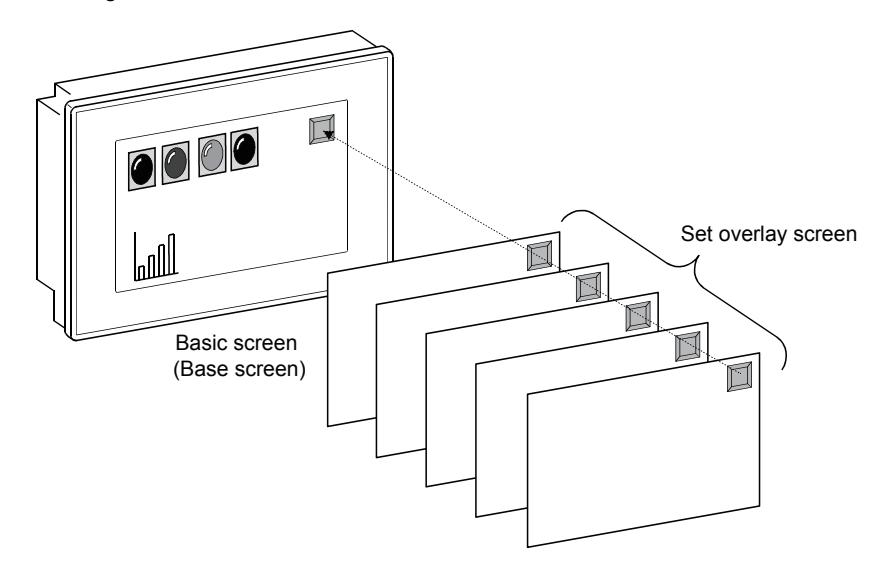

• Superimposition by multiple placements on the same screen (for touch switches only) Up to six touch switches on the front layer and back layer of a screen can be superimposed.

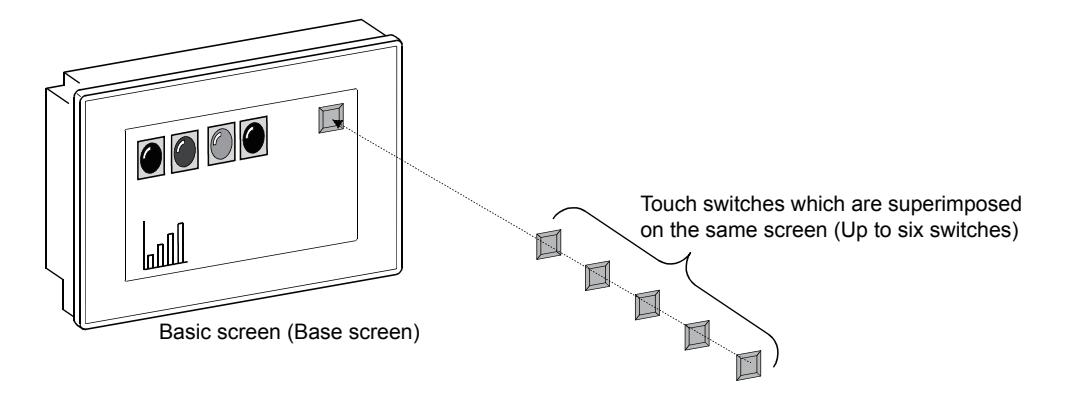

#### Point

#### **Setting two or more actions for a single touch switch**

If switches are used, a set of actions arranged when two or more touch switches are superimposed can be imposed on a single touch switch.

For how to set touch switches, refer to the following.

➟[8.2 Placing a Touch Switch](#page-1161-0)

#### (b) **Actions for superimposed touch switches, numerical inputs, and character string inputs**

• Number of objects that have their actions enabled

Actions for up to six objects including superimposed touch switches, numerical inputs, and character string inputs are enabled by multiple placements, and if superimpose window 1 and 2 are displayed, actions for up to eight objects are enabled.

Actions for touch switches, numerical inputs, and character string inputs coming after eighth are not enabled.

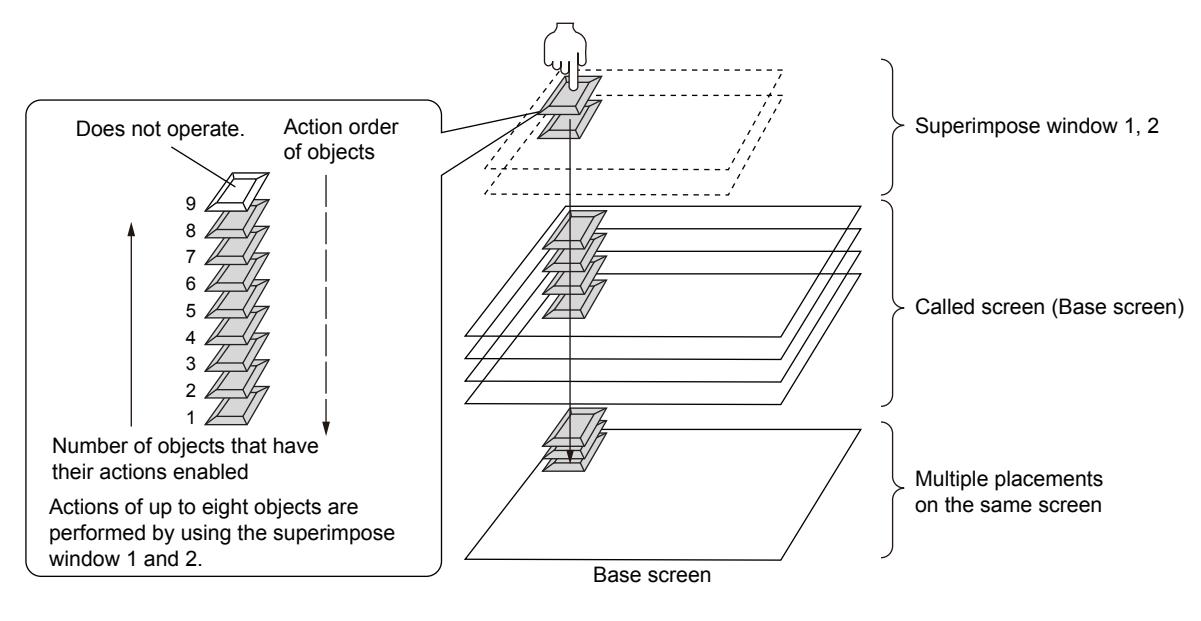

• Key window actions in superimposition

Of two or more superimposed numerical inputs or character string inputs, only the first enabled numerical input or character string input opens the touch key window if [Display when touched] has been selected for the key window action in the [Key Window Advanced Setting] tab of the [Screen Property] dialog. The other objects do not work.

• Actions of the overlapping key code switches

When different key codes are set for the overlapping key code switches, some of the switches may not function depending on the key code type.

#### (c) **Order of priority according to the combination of superimposition**

The following shows the order of priority given to actions for touch switches, numerical inputs, and character string inputs, according to the combination of superimposed windows.

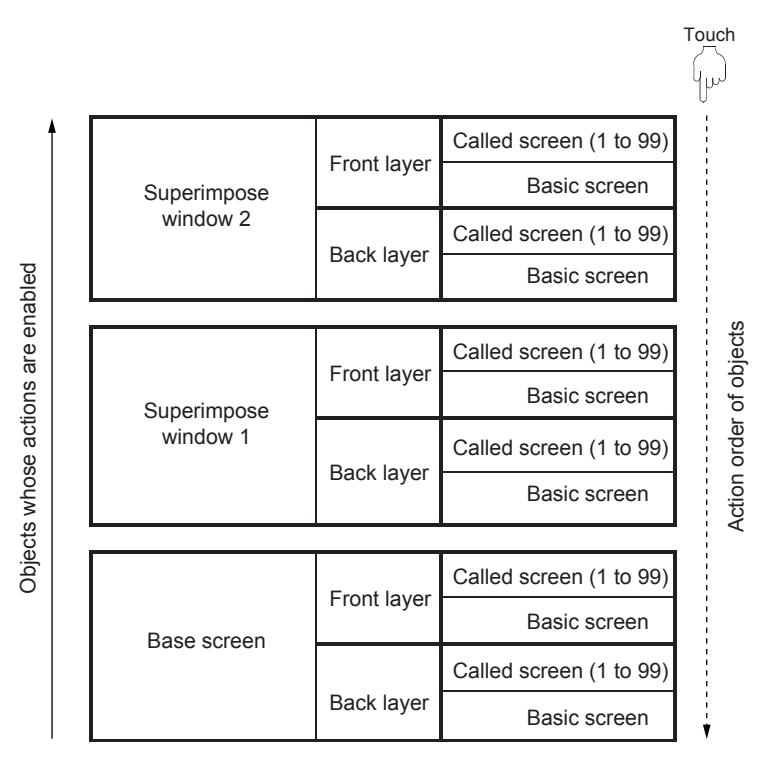

• Order of actions for called screens

Actions for called screens are enabled in order of the set overlay screen function displaying the called screens. For the display order with set overlay screen function, refer to the following.

- ➟[8.29 Placing Another Screen on a Screen](#page-1863-0)
- The number of called screens that can have the objects on them enabled

Superimposed objects including touch switches, numerical inputs, and character string inputs on a maximum of 99 called screens are enabled.

If 100 or more screens have been called, the touch switches, numerical inputs, and character string inputs on the screens called after the hundredth do not work.

• Operation when the key window is displayed

When a numerical input object or a text input object calls the key window, the objects (touch switch, numerical input, and text input) behind this object and overlapping the key window do not operate.
#### (d) **Application examples**

The following shows enabled touch switches, numerical inputs, or character string inputs set on two or more screens. The numbers 1 to 99 added to "Called window" indicate the order in which windows are called on base screens or window screens.

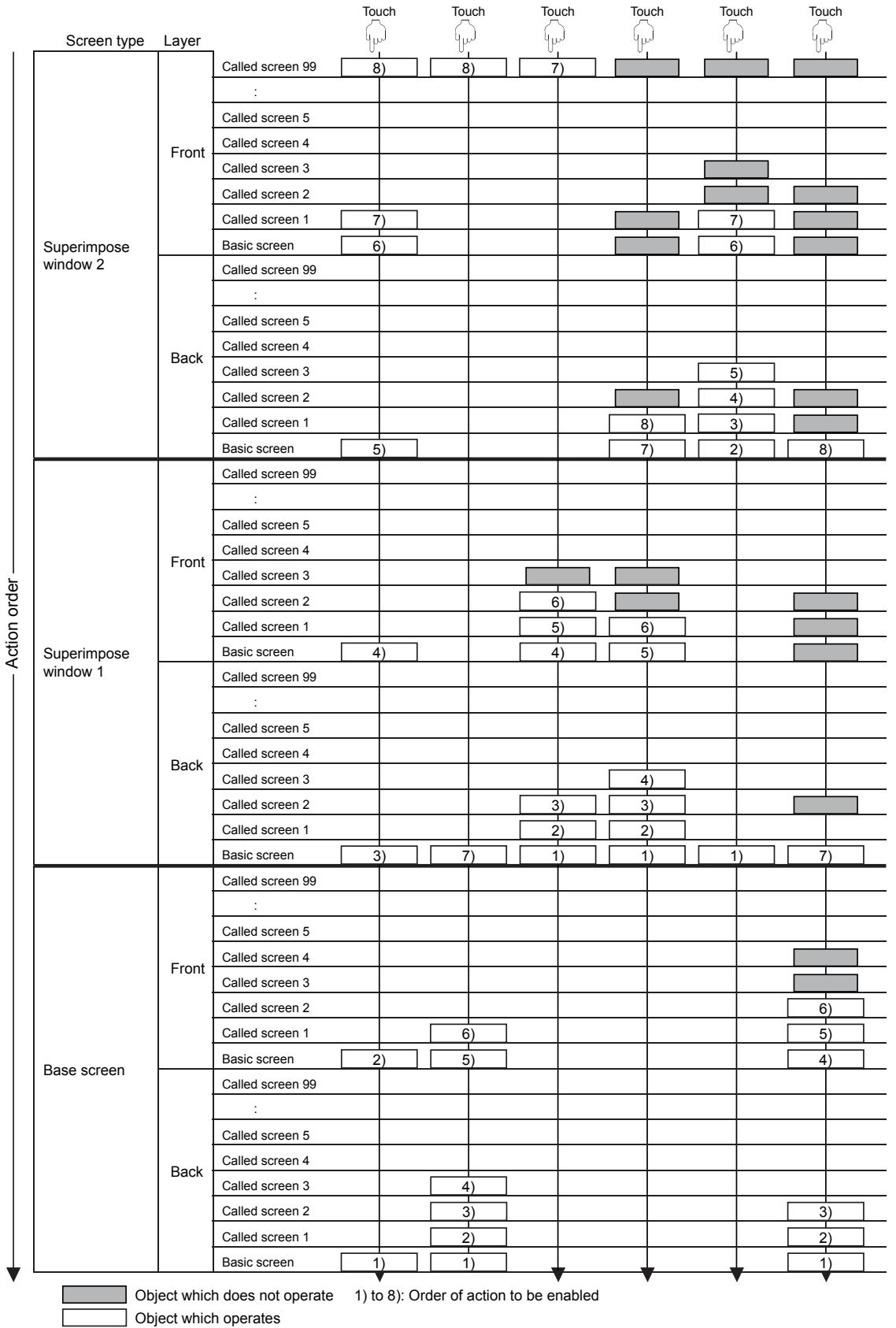

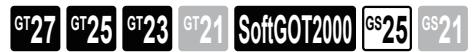

(a) **Superimposing in the same layer the figures and objects that are always displayed in the topmost position in the layers.**

If the following figures and objects are superimposed on the same layer, they may not be displayed normally depending on the settings made for them.

- Alarms: If [Display Type] is set to [Flow]
- Scatter graphs: If [Store Memory] is set
- Figures drawn by the free figure drawing function of the object scripts

To superimpose the objects of each type listed above, place them in the separate layers.

#### (b) **Displaying objects with the XOR synthesis**

#### **GOT Graphic Ver.1**

- If neither figure nor object has been placed behind objects that have been placed in the front layer If neither figure nor object has been placed behind the objects for the XOR synthesis, the objects integrate into the XOR synthesis with the transparent color of the front layer.
- Integrating into the XOR synthesis with figures Place objects in the back layer.

#### (c) **Superimposing objects with [Simultaneous Press] set for them**

If keys with simultaneous presses disabled are superimposed, the keys do not work even if they are touched.

#### (d) **Placing a PNG image**

#### **GOT Graphic Ver.1**

When you place a semi-transparent PNG image (with alpha channel) or an object using such an image as its shape on a layer, the semi-transparent area may appear differently depending on the layer.

• Front layer

The semi-transparent area displays the color specified for [Front Layer Transparent Color], appearing opaque.

To display the area transparent, place another image or figure between the PNG image or object and the front layer. • Back layer

The semi-transparent area appears transparent.

For the semi-transparent PNG image file (with alpha channel), refer to the following.

➟[7.13 \(3\) PNG file](#page-1125-0)

#### ■4 Setting data operations

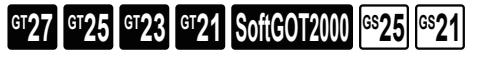

If data operations are set for each object, set values of word devices are operated and monitored using the values after the operations.

Example) Using a data operation for a numerical display

• Monitored device: D101

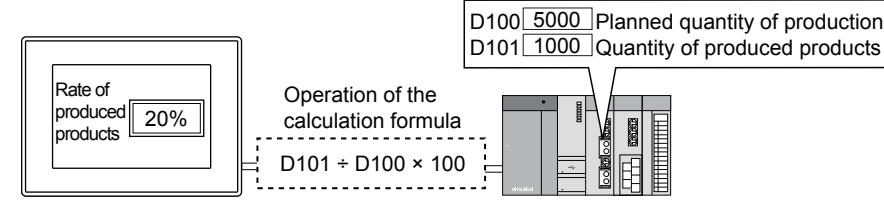

Rate of produced products is displayed.

#### **(1) Specifications of the data operation**

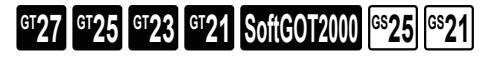

The data operation can be set for the following objects.

- Bit lamp
- Word lamp
- Numerical display
- Numerical input (only the logical AND operation is available for bit mask processing)
- Comment display
- Parts display
- Parts movement
- Historical data list display
- Line graph
- Trend graph
- Bar graph
- Statistics bar graph
- Statistics pie graph
- Scatter graph
- Historical trend graph
- Graphical meter
- Level object
- Panelmeter

#### (a) **Bitwise operations**

Data are operated and determined in bitwise operation.

The bitwise operation is the function that operates each bit of the value of a word device.

• Mask processing

Performs a logical operation on the value of a word device using a set pattern value. · Logical AND

If the corresponding bits of a device value and a pattern value are both 1, the result is 1. Otherwise the result is 0.

· Logical OR

If the corresponding bits of a device value and a pattern value are both 0, the result is 0. Otherwise the result is 1.

#### · Exclusive OR

If the corresponding bits of a device value and a pattern value are equal, the result is 0, otherwise 1. Example) When using the logical AND

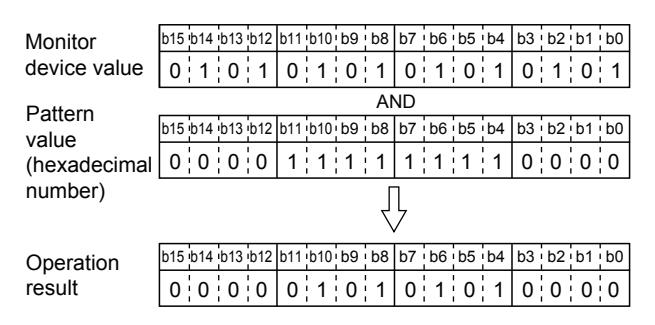

• Shift processing

Operates the value of a word device shifting each bit to right or left.

If a device of a signed data type is monitored, an arithmetic sift operation is performed. Example) Operation with right shift by 4 bits

· If signed data is monitored

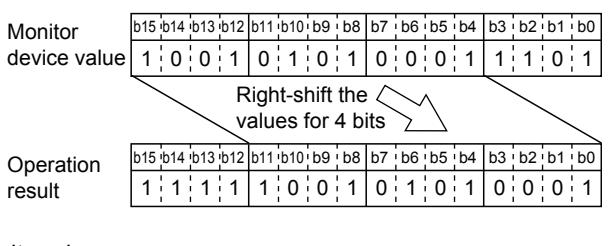

· If unsigned data is monitored

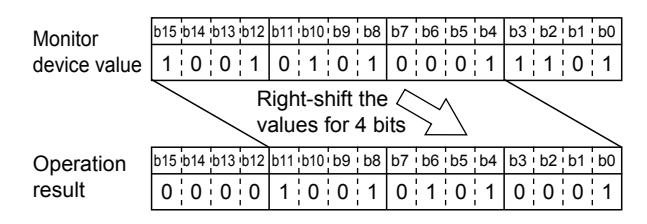

• Data operation

Operates the value of a word device applying a data operating expression. Select the format of the data operating expression from among nine types. The following shows an example of the data operating expression.

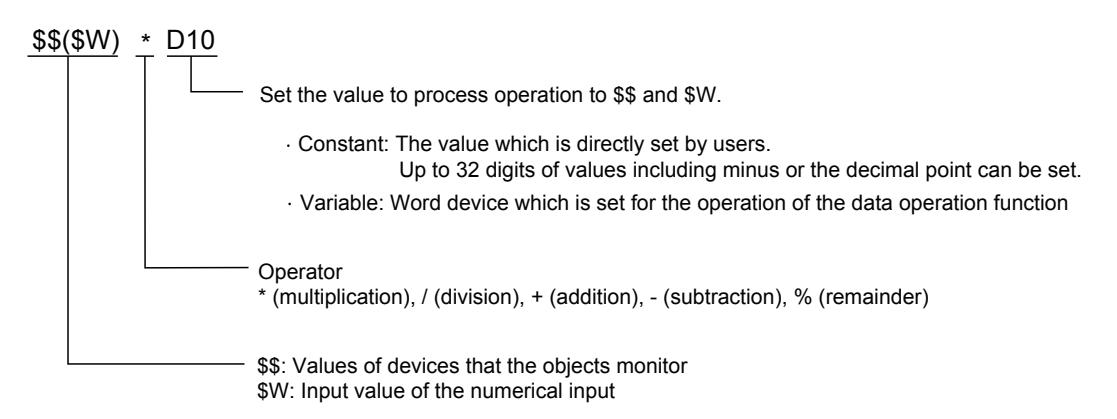

#### (b) **Order of priority given to the operating processes**

The following shows the order of priority given to the operating processes for device monitoring and numerical input • When monitoring a device

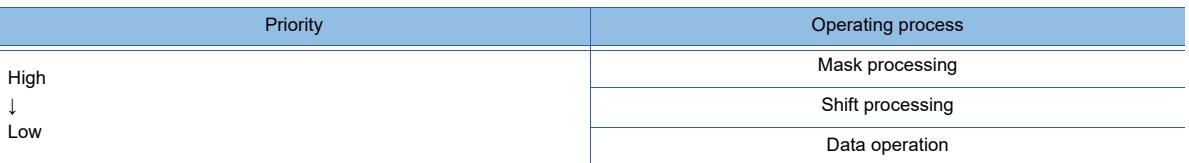

#### • When using a numerical input

Writing the value after the operating process to a word device

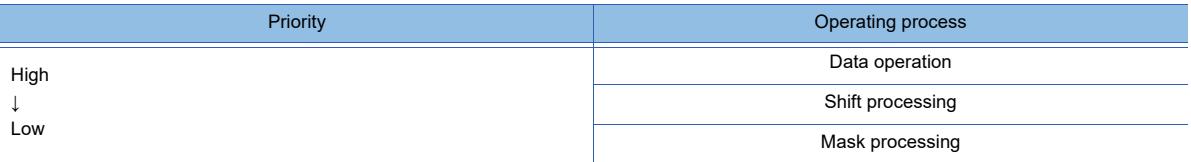

Reading the value of a word device after the operating process

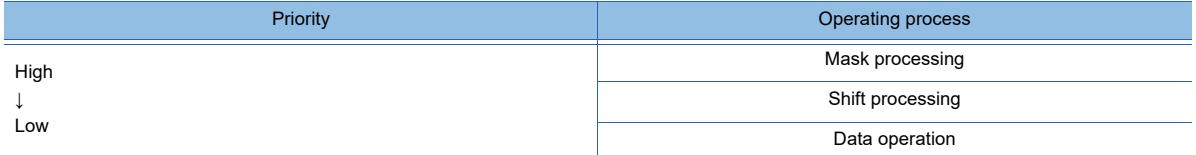

#### **(2) How to use data operations**

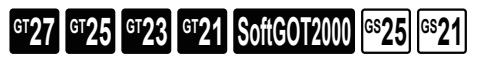

#### (a) **Procedure for setting a data operation**

The following shows the procedure for setting a data operation for an object.

For details of the setting items, refer to the setting dialog of each object.

- Step 1 Place an object to the screen editor and display the setting dialog.
- Step 2 Select [Data Operation] for [Operation Type] in the [Operation/Script] tab.
- Step 3 Select the operation to be used from [Bit Mask], [Bit Shift], and [Data Operation].

When selecting [Data Operation], click the [Exp] button to display the [Edit Data Expression] dialog.

- ➟[\(3\) \[Edit Data Expression\] dialog](#page-1049-0)
- Step 4 Click the [OK] button in the setting dialog to complete setting the operating processes.

#### (b) **Order of priority given to two or more set operating processes in numerical input, and the operations to be performed.**

The following shows the order of priority given to operating processes in writing to and reading from a word device with a numerical input, and the operations to be performed.

In writing and reading, the numbers in ascending order corresponds to the order of decreasing precedence.

- Writing the value after the operating processes to the word device: Step 1 to 3
- Reading the value of the word device after the operating processes: Step 4 to 6

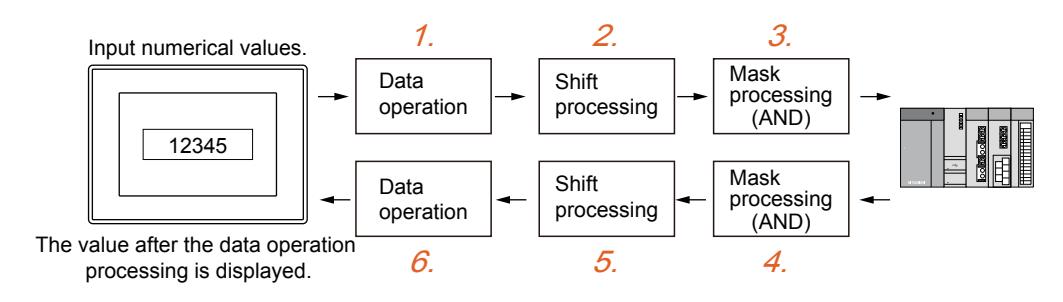

Step 1 Data operation

Operates the input value in the operating expression for the write operation on the device value.

#### Step 2 Shift processing

Sifts the bits of the input value to the set direction.

#### Step 3 Mask processing (AND)

Puts the input value through the mask processing with a set pattern value. Performs the following operation so that the value is written with the bits on which mask processing was

executed removed. (Written value) = ((Input value) AND (Pattern value)) OR ((Current value) AND (Reverse pattern value)) Example) Overwriting the rightmost 2 bits of the current value ABCDh with 12h

- Input value (value the user inputted): 0012h
- Current value (value before overwriting): ABCDh
- Pattern value (value the user set): 00FFh
- Reverse pattern value (value the GOT creates for operation)

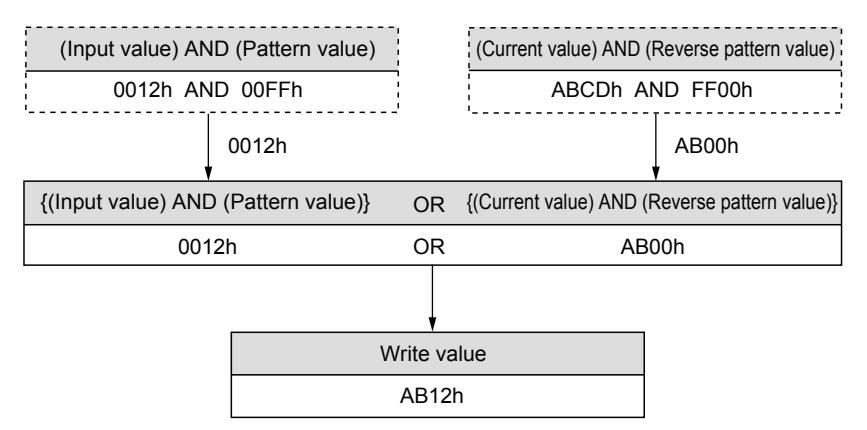

#### Step 4 Mask processing

Puts the device value through the mask processing with a set pattern value.

Step 5 Shift processing

Sifts the bits of the device value to the direction opposite to that in writing.

Step 6 Data operation

Operates the written value in the operating expression for the read operation on the device value, and displays it.

#### <span id="page-1049-0"></span>**(3) [Edit Data Expression] dialog**

# **GT27 SoftGOT2000 GT25 GT23 GT21 GS25 GS21**

Displayed when the [Exp] button in [Data Expression] is clicked.

Depending on the type of the object, the setting items in the setting dialog differ.

Refer to the setting items explained in this section that are provided for the object to be used.

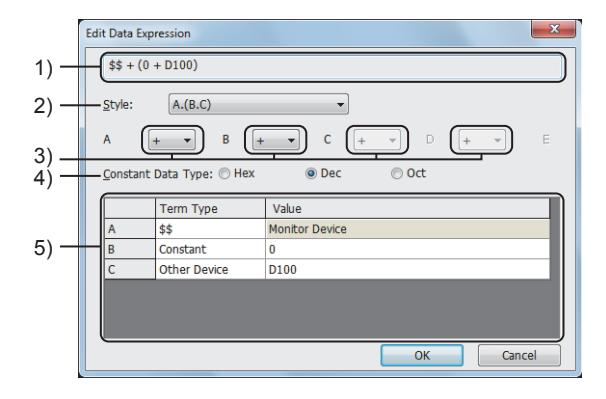

#### 1) **Operating expression**

Displays a set operating expression.

#### 2) **[Style]**

Select the format of the expression.

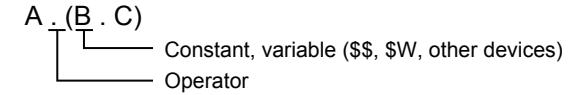

The following shows the items to be selected.

- [None]
- [A.B]
- $\cdot$  [A.(B.C)]
- $\cdot$  [(A.B).C]
- $\cdot$  [A.((B.C).D)]
- 
- $\cdot$  [A.(B.(C.D))]
- $\cdot$  [((A.B).C).(D.E)]
- $\cdot$  [(A.B).((C.D).E)]
- $\cdot$  [((A.B).(C.D)).E]

#### 3) **Operators**

Select operators to be used in the operating expression.

The following shows the items to be selected.

- [+]: Addition
- [-]: Subtraction
- [\*]: Multiplication
- [/]: Division
- [%]: Remainder

If [%] is selected, the left side is divided by the right side, and the operation result is the remainder. Example) 100 %  $3 = 1(100 \div 3 = 33)$  and the remainder is 1)

#### 4) **[Constant Data Type]**

Select the data type if [Constant] has been selected for [Term Type] of the range expressing setting. The following shows the items to be selected.

- [Hex]
- [Dec]
- [Oct]

### 5) **Range expression setting**

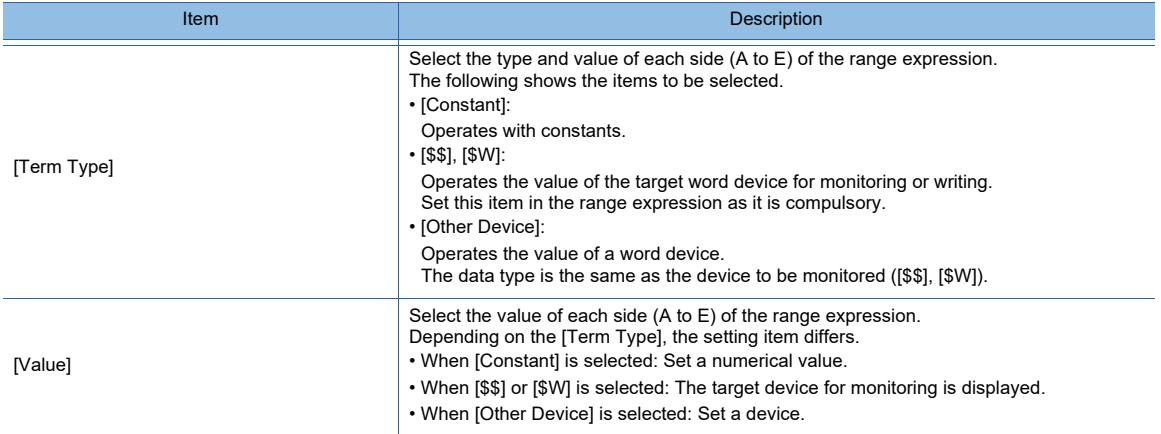

➟[6.6.1 \[Undo\], \[Redo\]](#page-1052-0) [6.6.2 \[Cut\], \[Copy\], \[Paste\]](#page-1053-0) [6.6.3 \[Duplicate\]](#page-1054-0) [6.6.4 \[Consecutive Copy\]](#page-1055-0) [6.6.5 \[Select All\]](#page-1058-0) [6.6.6 \[Delete\]](#page-1058-1) [6.6.7 \[Object of Selection\]](#page-1058-2) [6.6.8 \[Group\], \[Ungroup\]](#page-1060-0) [6.6.9 \[Stacking Order\]](#page-1062-0) [6.6.10 \[Align\]](#page-1064-0) [6.6.11 \[Rotate/Flip\]](#page-1068-0) [6.6.12 \[Edit Vertices\]](#page-1069-0) [6.6.13 \[Edit Objects with Fixed Frame Width\]](#page-1070-0) [6.6.14 \[Edit Touch Area\]](#page-1073-0) [6.6.15 \[Adjust Direct Text Size\]](#page-1074-0) [6.6.16 \[Template Registration\]](#page-1075-0) [6.6.17 \[Edit Template Attribute\]](#page-1075-1) [6.6.18 \[Set to Default\]](#page-1075-2) [6.6.19 \[Add to Category\]](#page-1076-0) [6.6.20 \[Shape Change\]](#page-1076-1) [6.6.21 \[Display Template Property\]](#page-1076-2) [6.6.22 \[Setting\]](#page-1077-0)

<span id="page-1052-0"></span>[Undo] and [Redo] are available only on the screen editors and the data view.

### ■1 **[Undo]**

Cancels the last operation.

- Step 1 Select [Edit]  $\rightarrow$  [Undo] from the menu.
- Step 2 The last operation is canceled.

#### ■2 **[Redo]**

Redoes the operation canceled by [Undo].

- Step 1 Select  $[Edit] \rightarrow [Redo]$  from the menu.
- Step 2 The operation canceled by [Undo] is redone.

#### ■3 Operation histories of [Undo] and [Redo]

#### **(1) Number of storable operations**

There is no limit to the number of storable operations to the operation histories.

#### **(2) Unit of the operation histories**

The operation history is held per screen.

Therefore, when creating multiple screens, display a screen to which you want to redo operations and perform [Undo] or [Redo].

#### **(3) Timing when the operation history is deleted**

The operation histories of [Undo] and [Redo] are deleted at the following timing.

#### (a) **Deletion of the operation histories of both [Undo] and [Redo]**

- Closing a project
- Deleting or cutting the target screen
- Pasting a copied or cut screen to a selected area
- Changing the controller type
- Executing the [Collective Edit] command on the [Edit Objects with Fixed Frame Width] submenu
- Changing the GOT type

#### (b) **Deletion of the operation history of [Redo] only**

• Performing other editing operations (such as placing an object) when [Redo] is available

<span id="page-1053-0"></span>You can cut or copy a selected target and paste it onto an arbitrary area.

You can cut, copy, and paste the following targets.

• [Cut], [Copy]

Select a target from the placed or set data (including figures, objects, and windows) in a screen editor, the [Screen] window, or the [Project] window.

• [Paste]

Select an area where the cut or copied target is pasted in a screen editor, the [Screen] window, or the [Project] window.

#### ■1 **[Cut]**

Cuts a selected target.

- Step 1 Select a target data.
- Step 2 Select  $[Edit] \rightarrow [Cut]$  from the menu.
- Step 3 The selected target is cut.

#### ■2 **[Copy]**

Copies a selected target.

- Step 1 Select a target data.
- Step 2 Select  $[Edit] \rightarrow [Copy]$  from the menu.
- Step 3 The selected target is copied.

#### ■3 **[Paste]**

Pastes the cut or copied data.

- Step 1 Cut or copy a target data.
- Step 2 Select [Edit]  $\rightarrow$  [Paste] from the menu.
- Step 3 The cut or copied data is pasted onto an arbitrary area.

#### ■4 **Holding the cut or copied data**

The cut or copied data is overwritten when a new data is cut or copied.

- The last cut or copied data is deleted at the following timing.
	- When a figure, an object, or an image file is cut or copied
	- The data is deleted when the project where the cut or copied target is used is closed.
	- When character strings or data on the data browser are cut or copied
	- The data is deleted when another target is cut or copied.

#### ■5 **Precautions**

#### **(1) Pasting a target from other projects**

If the controller settings differ between in the copy source project and the copy destination project, the set devices may be displayed as [??].

Check if the pasted device has no problem and set the device again as required.

#### **(2) Cutting, copying, and pasting data between projects created by GT Designer3(GOT2000) and GT Designer3(GOT1000)**

Cutting, copying, and pasting data between projects created by GT Designer3(GOT2000) and GT Designer3(GOT1000) are unavailable.

<span id="page-1054-0"></span>Copies and pastes a selected figure or object at a time.

Select a figure or an object placed on the screen editor and use [Duplicate].

- Step 1 Select a figure or an object.
- Step 2 Select  $[Edit] \rightarrow [Duplicate]$  from the menu.
- Step 3 The selected figure or object is copied and pasted with a certain interval.

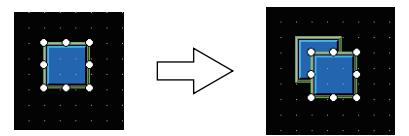

#### ■1 **Intervals between the pasted targets**

You cannot change the intervals for pasting figures or objects.

<span id="page-1055-0"></span>Copies and pastes a selected figure or object at a time based on the settings.

Select a figure or an object placed on the screen editor and use [Consecutive Copy].

- Step 1 Select a figure or an object.
- Step 2 Select [Edit]  $\rightarrow$  [Consecutive Copy] from the menu to display the [Consecutive Copy] dialog.
- Step 3 Configure the settings and click the [OK] button. The figure or object is pasted based on the settings.

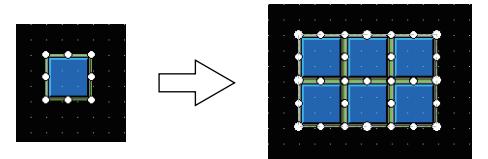

#### ■1 **[Consecutive Copy] dialog**

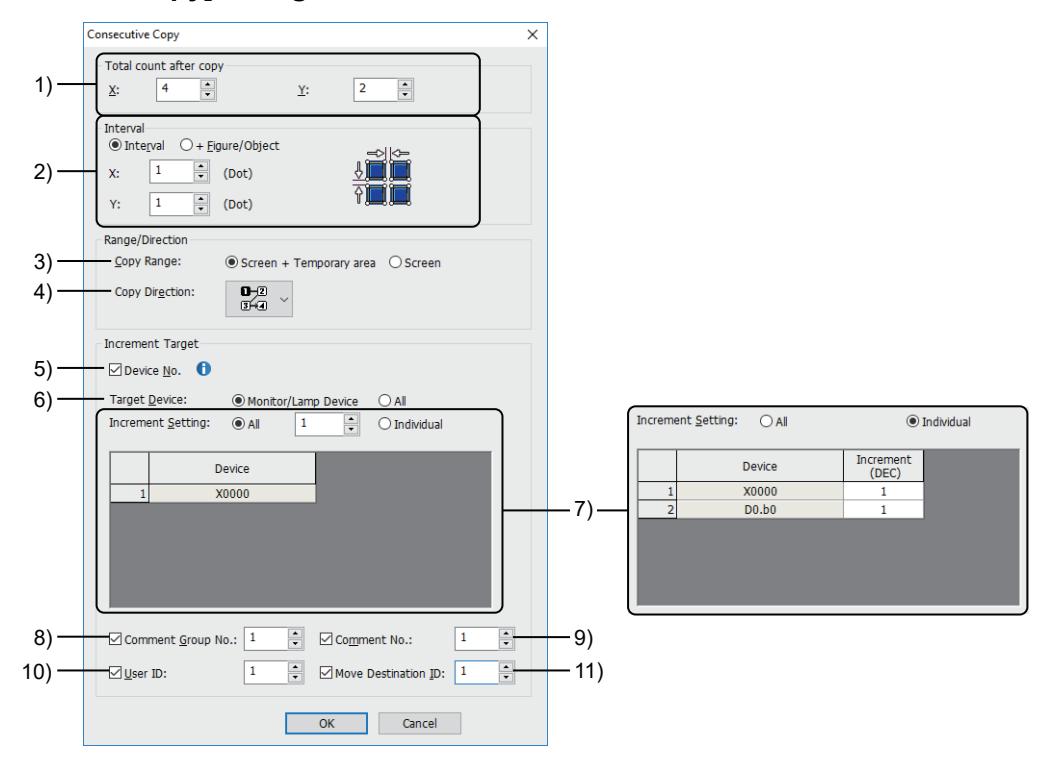

#### 1) **[Total count after copy]**

Set the number of figures or objects to be pasted.

#### • [X]:

Set the number of figures or objects to be horizontally pasted.

The setting range is [1] to [100].

• [Y]:

Set the number of figures or objects to be vertically pasted.

The setting range is [1] to [100].

Example) When the following settings are configured

[X]: [3]

[Y]: [2]

[Copy Direction]:  $D-2$ <u>aka</u>

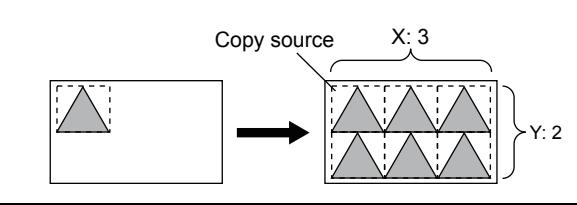

#### 2) **[Interval]**

Set an interval between figures or objects to be pasted.

The following shows the items to be selected.

- [Interval]
- [+Figure/Object]

The setting ranges of [X] and [Y] differ depending on the selected item.

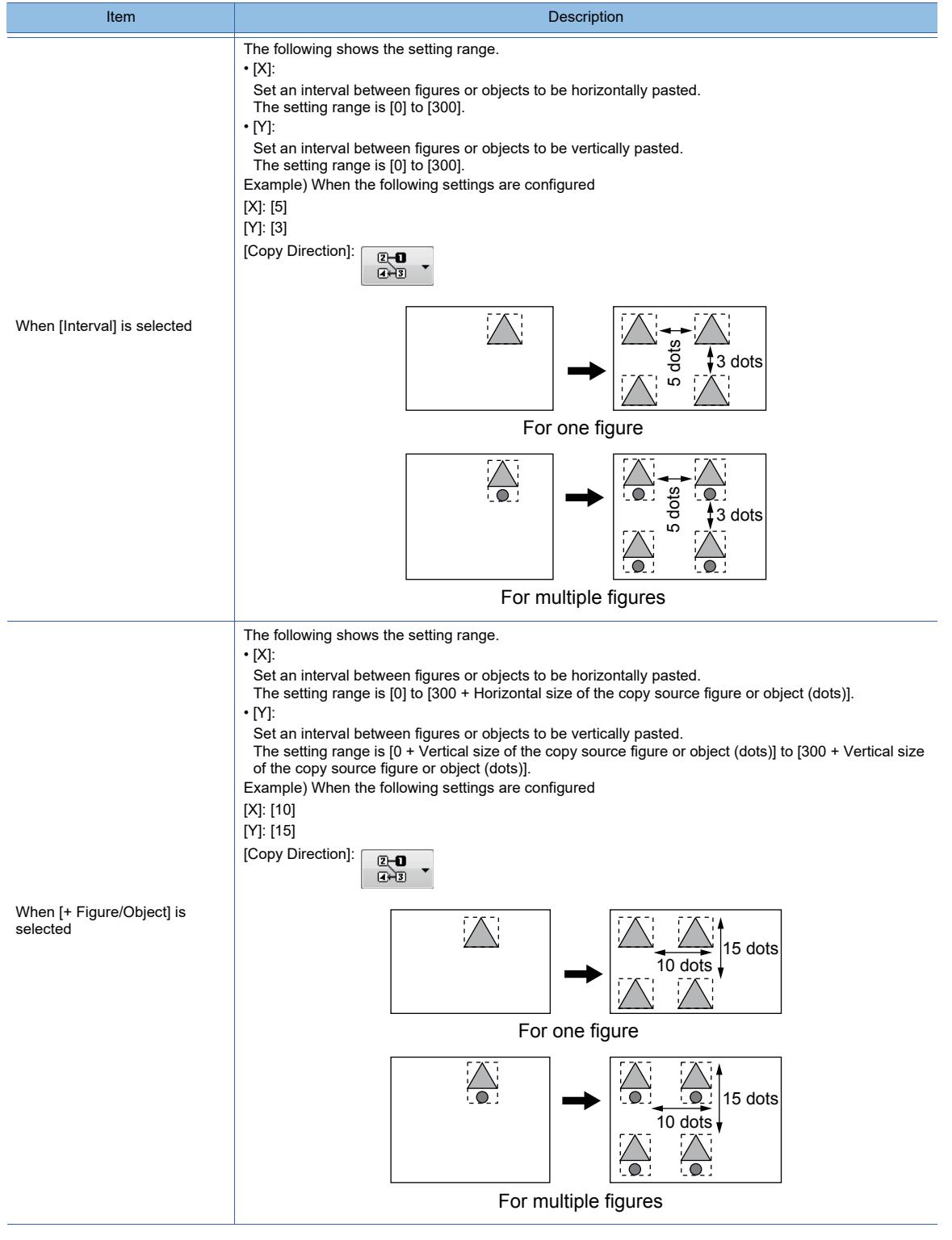

#### 3) **[Copy Range]**

Set an area where figures or objects can be pasted.

The following shows the items to be selected.

- [Screen + Temporary area]
	- [Screen]
- 4) **[Copy Direction]**

Set a direction in which figures or objects are pasted. The following shows the items to be selected.

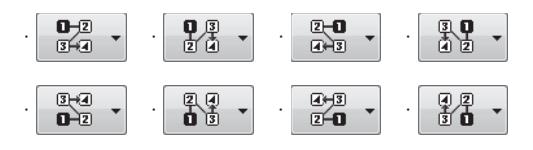

#### 5) **[Device No.]**

Select this item to increment the device number of the device set for a figure or object.

Labels and tags do not support the increment of device numbers.

The label of the source figure or object is set for the figures or objects pasted using the consecutive copy function.

#### 6) **[Target Device]**

Set the target devices whose device numbers are to be incremented.

The following shows the items to be selected.

• [Monitor/Lamp Device]

• [All]

#### 7) **[Increment Setting]**

Select whether to collectively or individually set the increment count of the device numbers of multiple devices set for a figure or object to be copied.

The following shows the items to be selected.

• [All]

Set the increment count collectively.

The setting range is [-10000] to [10000].

• [Individual]

Set the increment count individually.

The setting range is [-10000] to [10000].

#### 8) **[Comment Group No.]**

Select this item to increment the comment group number set for an object. The setting range of the increment count is [-100] to [100].

#### 9) **[Comment No.]**

Select this item to increment the comment number set for an object.

The setting range is [-10000] to [10000].

When an object whose comment number is set to 0 is copied, the comment number is not incremented.

#### 10) **[User ID]**

Select this item to increment the user ID set for an object. The setting range is [-10000] to [10000].

#### 11) **[Move Destination ID]**

Select this item to increment the move destination ID set for an object. The setting range is [-10000] to [10000].

<span id="page-1058-0"></span>Selects all the data placed or set on the selected screen editor or window.

Select a screen editor, the [Comment List] window, or other screens and use [Select All].

- Step 1 Select a screen editor or a window on which the data you want to select is placed or set.
- Step 2 Select  $[Edit] \rightarrow [Select \, All]$  from the menu.
- Step 3 All the targets that are placed or set on the screen editor or the window are selected.

### <span id="page-1058-1"></span>**6.6.6 [Delete]**

# **GT27 SoftGOT2000 GT25 GT23 GT21 GS25 GS21**

Deletes a selected target.

Select a target data from the placed or set data in a screen editor, the [Screen] window, or the [Project] window and use [Delete].

- Step 1 Select a target data.
- Step 2 Select [Edit]  $\rightarrow$  [Delete] from the menu.
- Step 3 The selected target is deleted.

# <span id="page-1058-2"></span>**6.6.7 [Object of Selection]**

# **GT27 SoftGOT2000 GT25 GT23 GT21 GS25 GS21**

Set the targets to be selected on a screen editor. Select a screen editor or other screens and use [Object of Selection]. The settings are reflected to the whole project.

#### ■1 **[Figure]**

Set this item to select only figures from figures and objects placed on the screen editor.

- Step 1 Select a screen editor.
- Step 2 Select  $[Edit] \rightarrow [Object \ of \ Selection] \rightarrow [Figure]$  from the menu.
- Step 3 You can select only figures on the screen editor.

#### ■2 **[Object]**

Set this item to select only objects from figures and objects placed on the screen editor.

- Step 1 Select a screen editor.
- Step 2 Select  $[Edit] \rightarrow [Object \text{ of Selection}] \rightarrow [Object]$  from the menu.
- Step 3 You can select only objects on the screen editor.

#### ■3 **[Figure + Object]**

Set this item to select both figures and objects placed on the screen editor.

- Step 1 Select a screen editor.
- Step 2 Select  $[Edit] \rightarrow [Object of Selection] \rightarrow [Figure + Object]$  from the menu.
- Step 3 You can select figures and objects on the screen editor.

#### ■4 **[Report Line]**

Set this item to select lines on the screen editor of the report screen.

- Step 1 Select the screen editor of the report screen.
- Step 2 Select  $[Edit] \rightarrow [Object \space of \space Selection] \rightarrow [Report \space Line]$  from the menu.
- Step 3 You can select lines on the screen editor of the report screen.

#### ■5 **[Overlay Screen]**

Set this item to select called screens placed on the screen editor.

- Step 1 Select a screen editor.
- Step 2 Select  $[Edit] \rightarrow [Object \ of \ Selection] \rightarrow [Overlay \ Scoreen]$  from the menu.

Step 3 You can select called screens on the screen editor.

#### ■6 **Precautions**

#### **(1) Placing figures, objects, or called screens**

You can newly place a figure, an object, or a called screen regardless of the selection of [Object of Selection]. When the figure, object, or called screen that was newly placed is out of the selection target, the setting of [Object of Selection] is changed to include it to the selection target.

Example) When [Figure] is selected for [Object of Selection] and an object is placed The setting of [Object of Selection] is changed to [Figure + Object].

#### **(2) Selecting grouped figures or objects**

You can select grouped figures or objects when the selected target is included in the group. Example) When [Figure] is selected for [Object of Selection]

- A group that includes figures only: Selectable
- A group that includes figures and objects: Selectable
- A group that includes objects only: Unselectable

#### **(3) Selecting figures and objects in the [Data View] window**

You can select only the target data selected in [Object of Selection].

<span id="page-1060-0"></span>Groups multiple figures and objects into one.

Groups are treated as figures.

You can group and ungroup the following targets.

• [Group]

Select multiple figures and objects placed on the screen editor.

For the grouping of the template information, figures and objects that are registered to the template, refer to the following.

➟[11.6 Efficient Drawing with Templates](#page-2826-0)

• [Ungroup]

Select a group that is placed on the screen editor.

#### ■1 **[Group]**

Groups the selected figures and objects into one.

- Step 1 Select multiple figures or objects.
- Step 2 Select [Edit]  $\rightarrow$  [Group]  $\rightarrow$  [Group] from the menu.
- Step 3 The selected figures or objects are grouped.

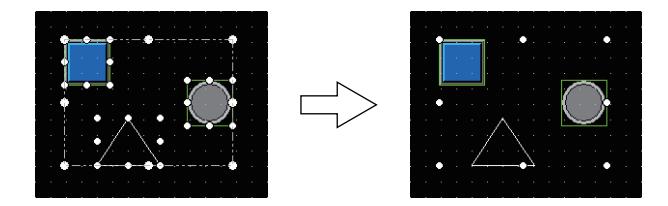

## ■2 **[Ungroup]**

Cancels the grouping of a selected group.

- Step 1 Select a group.
- Step 2 Select  $[Edit] \rightarrow [Group] \rightarrow [Ungroup]$  from the menu.
- Step 3 The grouping of the selected group is canceled.

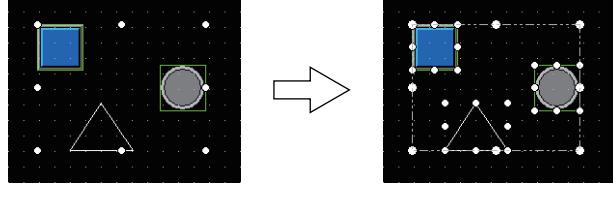

#### ■3 **Editing grouped figures and objects**

You can individually select and edit grouped figures and objects without ungrouping them.

For a grouping of multiple groups of figures and objects, you can also select and edit each figure or object in the grouping by using the same procedure.

- Step 1 Select a group.
- Step 2 Select a figure or object to be edited in the group.

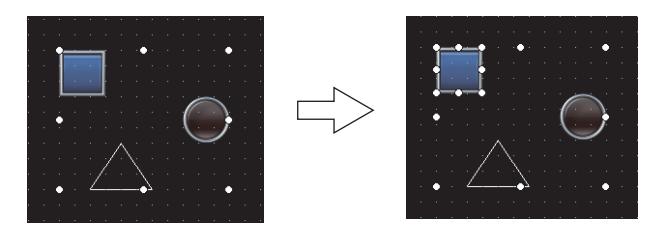

Step 3 Double-click the selected figure or object to display the setting dialog.

#### **(1) Editing or operating each figure or object**

When editing or operating grouped figures or objects individually, you cannot perform the following operations.

- Moving a figure or object
- Resizing a figure or object
- Resizing the touch area of a figure or object
- Deleting a figure or object

#### ■4 **Precautions**

#### **(1) Setting in the property sheet**

You can change the set items common to all the figures and objects in the group in the property sheet. The changed setting is reflected to all the figures and objects in the group.

In the property sheet, you cannot change the setting of a figure or object in a group.

To change the setting of a figure or object in a group, display the corresponding setting dialog and make changes.

#### **(2) Changing the coordinates**

When you select a grouping of figures or objects, the [Coordinate/Size] toolbar and the [Property] window display the coordinates of the upper-left corner of the grouping.

If you change the coordinates, the figures and objects in the grouping move accordingly while their intervals remain unchanged.

For information on how to change the coordinates, refer to the following.

➟2.2.2 ■[15 \[Coordinate/Size\]](#page-135-0)

[11.9.4 \[Property\] window](#page-2915-0)

#### **(3) Changing the size (width and height)**

When you select a grouping of figures and objects, the [Coordinate/Size] toolbar and the [Property] window display the width and height of the grouping. The width and height are not changeable in the above toolbar and window. To change the size of the grouping, use the size change handle on the screen editor.

<span id="page-1062-0"></span>Changes the display order of figures and objects. Select a figure or an object placed on the screen editor and use [Stacking Order]. For the layers, refer to the following.

➟6.5.5 ■[3 Superimposition](#page-1034-0)

### ■1 **[Move to the Front of Front Layer]**

# $SGffGOT2000$

Moves the selected figure or object to the topmost position on the front layer.

- Step 1 Select a figure or an object.
- Step 2 Select [Edit] → [Stacking Order] → [Move to the Front of Front Layer] from the menu.
- Step 3 The selected figure or object is moved to the topmost position on the front layer.

#### ■2 **[Move to the Back of Back Layer]**

**GT27 SoftGOT2000 GT25 GT23 GT21 GS25 GS21**

Moves the selected figure or object to the back on the back layer.

- Step 1 Select a figure or an object.
- Step 2 Select [Edit]  $\rightarrow$  [Stacking Order]  $\rightarrow$  [Move to the Back of Back Layer] from the menu.
- Step 3 The selected figure or object is moved to the back on the back layer.

#### ■3 **[Move to the Front of Layer]**

**GT27 GT25 GT23 GT21 SoftGOT2000 GS25** 

Moves the selected figure or object to the topmost position on the same layer.

- Step 1 Select a figure or an object.
- Step 2 Select  $[Edit] \rightarrow [Stacking Order] \rightarrow [Move to the Front of Layer] from the menu.$
- Step 3 The selected figure or object is moved to the topmost position on the same layer.

#### ■4 **[Move to the Back of Layer]**

### **GT27 SoftGOT2000 GT25 GT23 GT21 GS25 GS21**

Moves the selected figure or object to the back position on the same layer.

- Step 1 Select a figure or an object.
- Step 2 Select [Edit]  $\rightarrow$  [Stacking Order]  $\rightarrow$  [Move to the Back of Layer] from the menu.
- Step 3 The selected figure or object is moved to the back on the same layer.

#### ■5 **[Move to the Foreground]**

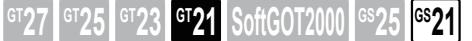

Moves the selected figure or object to the topmost position.

- Step 1 Select a figure or an object.
- Step 2 Select [Edit]  $\rightarrow$  [Stacking Order]  $\rightarrow$  [Move to the Foreground] from the menu.
- Step 3 The selected figure or object is moved to the topmost position.

#### ■6 **[Move to the Background]**

**GT27 SoftGOT2000 GT25 GT23 GT21 GS25 GS21**

Moves the selected figure or object to the back.

- Step 1 Select a figure or an object.
- Step 2 Select [Edit]  $\rightarrow$  [Stacking Order]  $\rightarrow$  [Move to the Background] from the menu.
- Step 3 The selected figure or object is moved to the back.

#### ■7 **[Move to the Front]**

# **GT27 SoftGOT2000 GT25 GT23 GT21 GS25 GS21**

Moves the selected figure or object to the front of the figure or object on the selected one in the same layer.

- Step 1 Select a figure or an object.
- Step 2 Select [Edit]  $\rightarrow$  [Stacking Order]  $\rightarrow$  [Move to the Front] from the menu.
- Step 3 The selected figure or object is moved to the front of the figure or object on the selected one in the same layer.

#### ■8 **[Move to the Back]**

# **GT27 SoftGOT2000 GT25 GT23 GT21 GS25 GS21**

Moves the selected figure or object to the back of the figure or object behind the selected one in the same layer.

- Step 1 Select a figure or an object.
- Step 2 Select [Edit]  $\rightarrow$  [Stacking Order]  $\rightarrow$  [Move to the Back] from the menu.
- Step 3 The selected figure or object is moved to the back of the figure or object behind the selected one in the same layer.

# <span id="page-1064-0"></span>**6.6.10 [Align]**

# **GT27 SoftGOT2000 GT25 GT23 GT21 GS25 GS21**

Aligns multiple figures and objects.

Select multiple figures and objects that are placed on the screen editor and use [Align].

The alignment behavior differs according to whether a figure or object is anchored among selected figures and objects.

If you anchor a selected figure or object, the selected figures and objects are aligned to the anchored figure or object according to the specified alignment type.

(The anchored figure or object is framed in red.)

Example) When the left alignment is performed while a lamp object is anchored

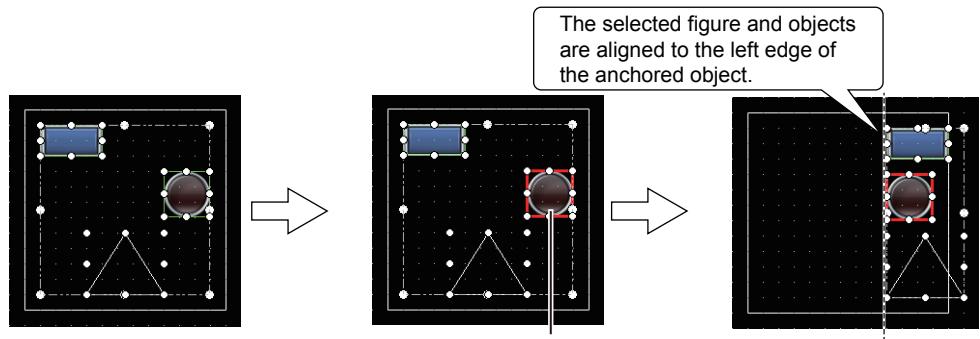

Anchored object

If you do not anchor a selected figure or object, the selected figures and objects are aligned according to the specified alignment type.

Example) When the left alignment is performed while no figure or object is anchored

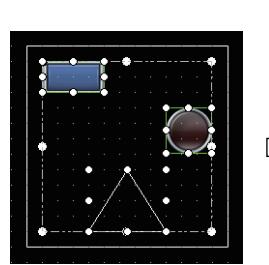

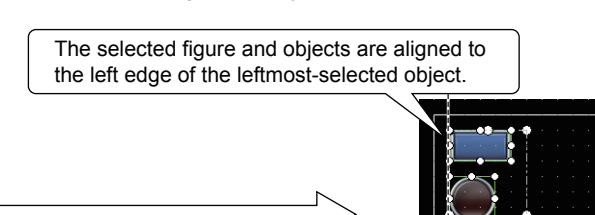

#### ■1 **[Left]**

Aligns the selected figures and objects to the left.

- Step 1 Select figures and objects to be aligned.
- Step 2 Select a figure or object to be anchored from among those already selected as necessary.

The anchored figure or object is framed in red.

Step 3 Select  $[Edit] \rightarrow [Align] \rightarrow [Left]$  from the menu.

If you have an anchored figure or object, the selected figures and objects are aligned to the left edge of the anchored figure or object.

If you do not have an anchored figure or object, the selected figures and objects are aligned to the left edge of the leftmost-selected figure or object.

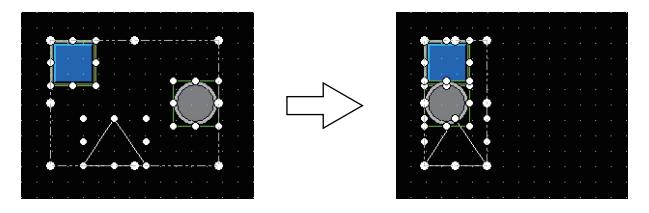

### ■2 **[Center (Horizontal)]**

Horizontally centers the selected figures and objects.

- Step 1 Select figures and objects to be aligned.
- Step 2 Select a figure or object to be anchored from among those already selected as necessary.
	- The anchored figure or object is framed in red.
- Step 3 Select [Edit]  $\rightarrow$  [Align]  $\rightarrow$  [Center (Horizontal)] from the menu.

If you have an anchored figure or object, the selected figures and objects are aligned to the center of the anchored figure or object.

If you do not have an anchored figure or object, the selected figures and objects are aligned through their centers.

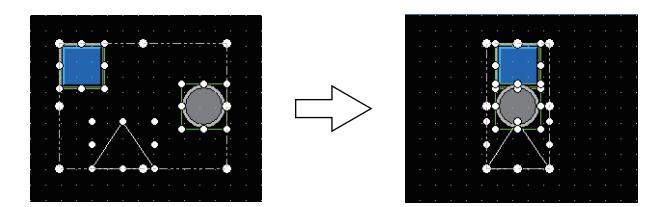

### ■3 **[Right]**

Aligns the selected figures and objects to the right.

- Step 1 Select figures and objects to be aligned.
- Step 2 Select a figure or object to be anchored from among those already selected as necessary.
	- The anchored figure or object is framed in red.
- Step 3 Select  $[Edit] \rightarrow [Aliqn] \rightarrow [Riaht]$  from the menu.

If you have an anchored figure or object, the selected figures and objects are aligned to the right edge of the anchored figure or object.

If you do not have an anchored figure or object, the selected figures and objects are aligned to the right edge of the rightmost-selected figure or object.

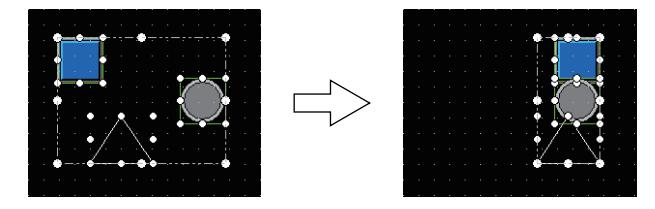

## ■4 **[Top]**

Aligns the selected figures and objects to the top.

- Step 1 Select figures and objects to be aligned.
- Step 2 Select a figure or object to be anchored from among those already selected as necessary. The anchored figure or object is framed in red.
- Step 3 Select [Edit]  $\rightarrow$  [Align]  $\rightarrow$  [Top] from the menu.

If you have an anchored figure or object, the selected figures and objects are aligned to the top edge of the anchored figure or object.

If you do not have an anchored figure or object, the selected figures and objects are aligned to the top edge of the highest-selected figure or object.

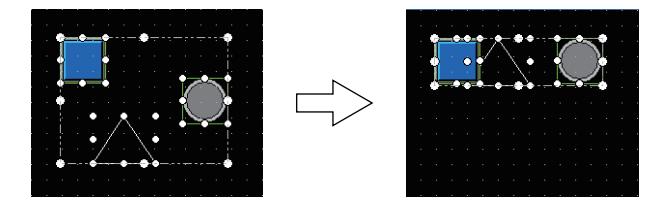

#### ■5 **[Center (Vertical)]**

Vertically centers the selected figures and objects.

- Step 1 Select figures and objects to be aligned.
- Step 2 Select a figure or object to be anchored from among those already selected as necessary.
	- The anchored figure or object is framed in red.
- Step 3 Select [Edit]  $\rightarrow$  [Align]  $\rightarrow$  [Center (Vertical)] from the menu.

If you have an anchored figure or object, the selected figures and objects are aligned to the center of the anchored figure or object.

If you do not have an anchored figure or object, the selected figures and objects are aligned through their centers.

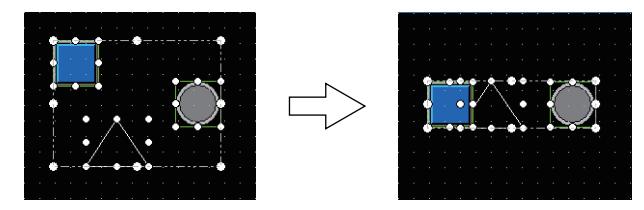

### ■6 **[Bottom]**

Aligns the selected figures and objects to the bottom.

- Step 1 Select figures and objects to be aligned.
- Step 2 Select a figure or object to be anchored from among those already selected as necessary.
	- The anchored figure or object is framed in red.
- Step 3 Select [Edit]  $\rightarrow$  [Align]  $\rightarrow$  [Bottom] from the menu.

If you have an anchored figure or object, the selected figures and objects are aligned to the bottom edge of the anchored figure or object.

If you do not have an anchored figure or object, the selected figures and objects are aligned to the bottom edge of the lowest-selected figure or object.

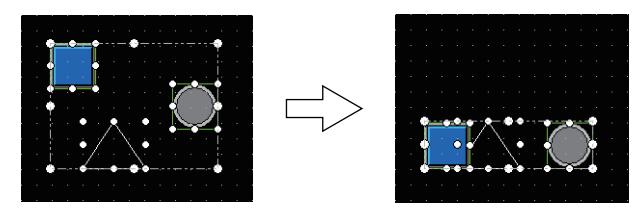

#### ■7 **[Align Sideways]**

Aligns the selected figures and objects so that they are equally spaced horizontally.

- Step 1 Select figures and objects to be aligned.
- Step 2 Select  $[Edit] \rightarrow [Align] \rightarrow [Align]$  Sideways] from the menu.

The selected figures and objects are equally spaced horizontally between the following points (reference points).

- Upper-left corner of the leftmost-selected figure or object
- Upper-left corner of the rightmost-selected figure or object

(Anchoring of a selected figure or object is invalid.)

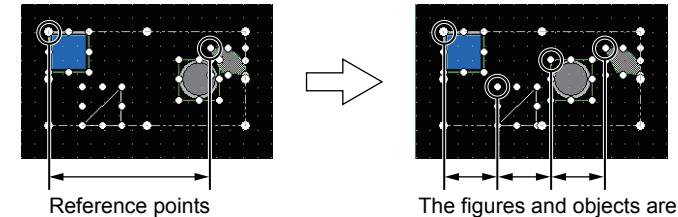

equally spaced between the reference points.

### ■8 **[Align Lengthways]**

Aligns the selected figures and objects so that they are equally spaced vertically.

- Step 1 Select figures and objects to be aligned.
- Step 2 Select  $[Edit] \rightarrow [Align] \rightarrow [Align]$  Lengthways] from the menu.
	- The selected figures and objects are equally spaced vertically between the following points (reference points).
		- Upper-left corner of the highest-selected figure or object
		- Upper-left corner of the lowest-selected figure or object

(Anchoring of a selected figure or object is invalid.)

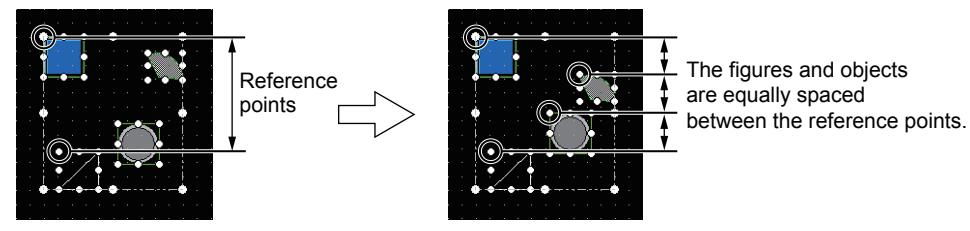

#### ■9 **[Custom]**

Aligns the selected figures and objects with multiple conditions.

- Step 1 Select multiple figures and objects.
- Step 2 Select  $[Edit] \rightarrow [Align] \rightarrow [Customer]$  from the menu to display the  $[Align]$  dialog.
- Step 3 Configure the alignment settings and click the [OK] button to align the figures and objects.

#### **(1) [Align] dialog**

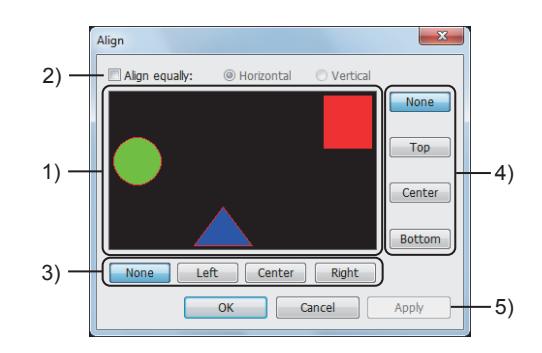

#### 1) **Preview**

Previews the alignment of the figures and objects.

#### 2) **[Align equally]**

Aligns figures and objects evenly and horizontally or vertically.

- [Horizontal]: Evenly and horizontally aligns figures and objects.
- [Vertical]: Evenly and vertically aligns figures and objects.

#### 3) **Horizontal alignment**

Set the base position for evenly and horizontally aligning figures and objects.

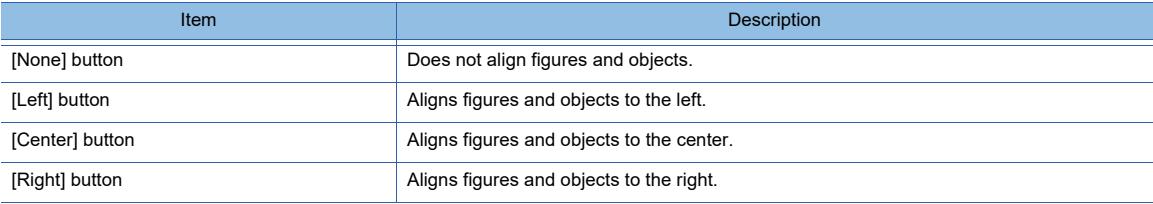

#### 4) **Vertical alignment**

Set the base position for evenly and vertically aligning figures and objects.

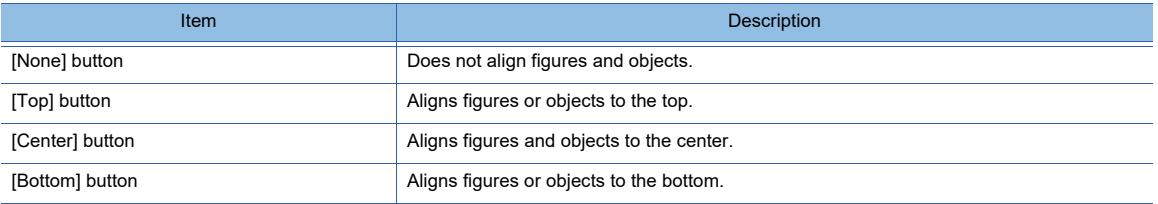

#### 5) **[Apply] button**

Reflects the settings to the figures and objects on the screen editor.

## <span id="page-1068-0"></span>**6.6.11 [Rotate/Flip]**

# **GT27 SoftGOT2000 GT25 GT23 GT21 GS25 GS21**

Rotates or flips a selected figure.

Select a figure placed on the screen editor and use [Rotate/Flip].

#### ■1 **[Flip Vertical]**

Flips a selected figure vertically.

- Step 1 Select a figure.
- Step 2 Select  $[Edit] \rightarrow [text{Rate}/\text{Flip}] \rightarrow [Flip \text{ Vertical}]$  from the menu.
- Step 3 The selected figure is flipped vertically.

#### ■2 **[Flip Horizontal]**

Flips a selected figure horizontally.

- Step 1 Select a figure.
- Step 2 Select [Edit]  $\rightarrow$  [Rotate/Flip]  $\rightarrow$  [Flip Horizontal] from the menu.
- Step 3 The selected figure is flipped horizontally.

#### ■3 **[Rotate Left]**

Rotates a selected figure 90 degrees counterclockwise.

- Step 1 Select a figure.
- Step 2 Select [Edit]  $\rightarrow$  [Rotate/Flip]  $\rightarrow$  [Rotate Left] from the menu.
- Step 3 The selected figure is rotated 90 degrees counterclockwise.

#### ■4 **[Rotate Right]**

Rotates a selected figure 90 decrees clockwise.

- Step 1 Select a figure.
- Step 2 Select [Edit]  $\rightarrow$  [Rotate/Flip]  $\rightarrow$  [Rotate Right] from the menu.
- Step 3 The selected figure is rotated 90 degrees clockwise.

#### ■5 **Precautions**

#### **(1) Rotating or flipping a group**

A group is rotated or flipped as one figure.

#### **(2) Figures which cannot be rotated**

If a figure after the rotation does not fit in the screen display area or the temporary area, the figure cannot be rotated.

<span id="page-1069-0"></span>Switches the handle of a selected figure to the size change handle or the vertex edit handle.

➟[6.5.3 Editing figures and objects](#page-1019-0)

- Select a screen editor or others and use [Edit Vertices].
	- Step 1 Select a screen editor.
	- Step 2 Select [Edit]  $\rightarrow$  [Edit Vertices] from the menu to switch the handle to the size change handle or the vertex edit handle.

#### ■1 **Editing a figure with the vertex edit handle**

#### **(1) Figures that can be edited with the vertex edit handle**

- The following shows the figures whose handles are changed when [Edit]  $\rightarrow$  [Edit Vertices] is selected from the menu.
	- [Line Freeform]
	- [Piping]
	- [Polygon]

#### **(2) Operation example of the vertex edit handle**

The following shows the operation example for editing a freeform line with the vertex edit handle.

- Step 1 Select a figure.
- Step 2 Drag the handle to change the vertex position.
- Step 3 Release the mouse button to determine the change of the vertex position of the figure.

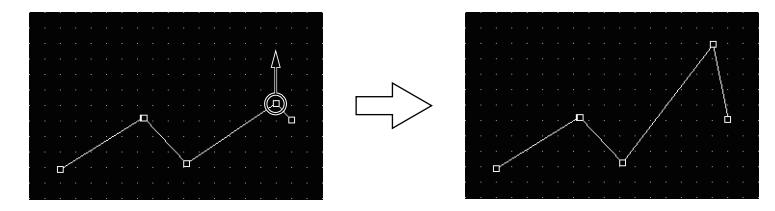

#### ■2 **Precautions**

**(1) Editing vertexes of grouped figures** Editing vertexes of grouped figures is unavailable.

<span id="page-1070-0"></span>Fixes or does not fix the frame width of the object shape when the object is resized. When the frame width fixing setting is enabled, resizing an object does not change the frame width. This setting is effective on the entire project.

Example) When an object is enlarged

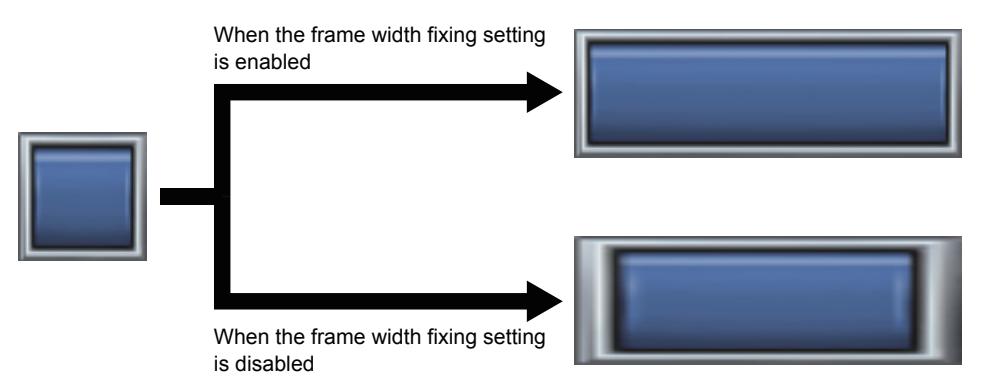

The frame width fixing setting is applied when the following conditions are satisfied.

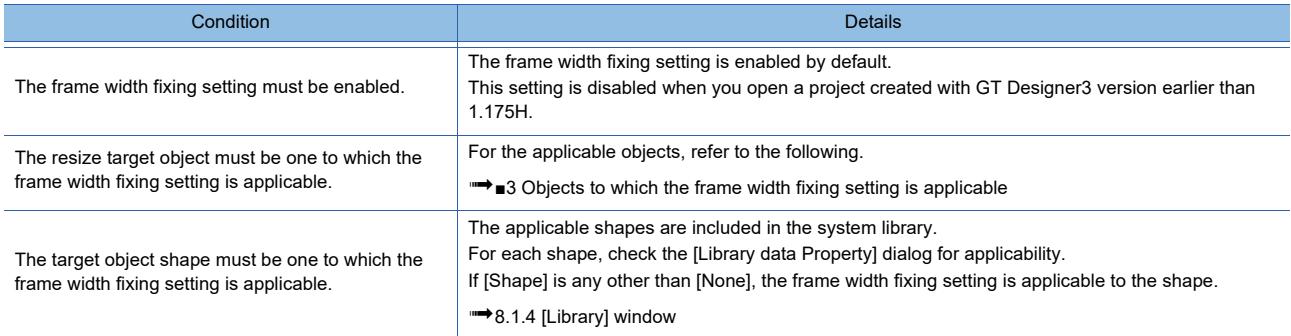

#### ■1 **[Always Fix the Width]**

Fixes or does not fix the shape frame width.

- Step 1 Select [Edit]  $\rightarrow$  [Edit Objects with Fixed Frame Width]  $\rightarrow$  [Always Fix the Width] from the menu.
- Step 2 The frame width is fixed or not fixed.

#### ■2 **[Collective Edit]**

Changes the shape frame widths of all objects that satisfy the frame width fixing conditions.

After the change, the frame widths become fixed.

For the frame width fixing conditions, refer to the following.

➟[6.6.13 \[Edit Objects with Fixed Frame Width\]](#page-1070-0)

- Step 1 Select [Edit]  $\rightarrow$  [Edit Objects with Fixed Frame Width]  $\rightarrow$  [Collective Edit] from the menu.
- Step 2 The shape frame widths of all applicable objects are changed.

After the change, the frame widths become fixed.

### <span id="page-1071-0"></span>■3 **Objects to which the frame width fixing setting is applicable**

The following shows the objects to which the frame width fixing setting is applicable. ○: Applicable, ×: Not applicable

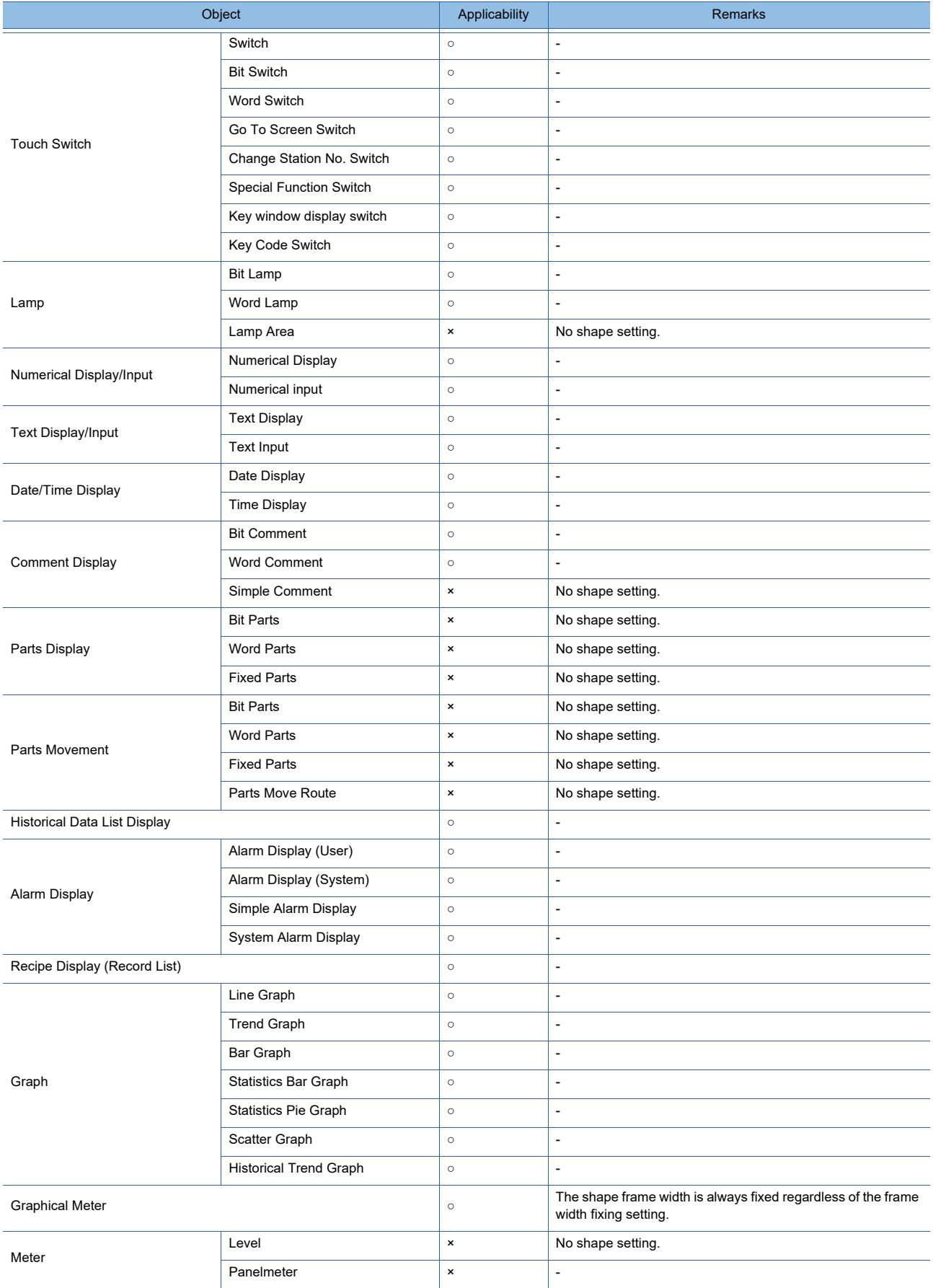

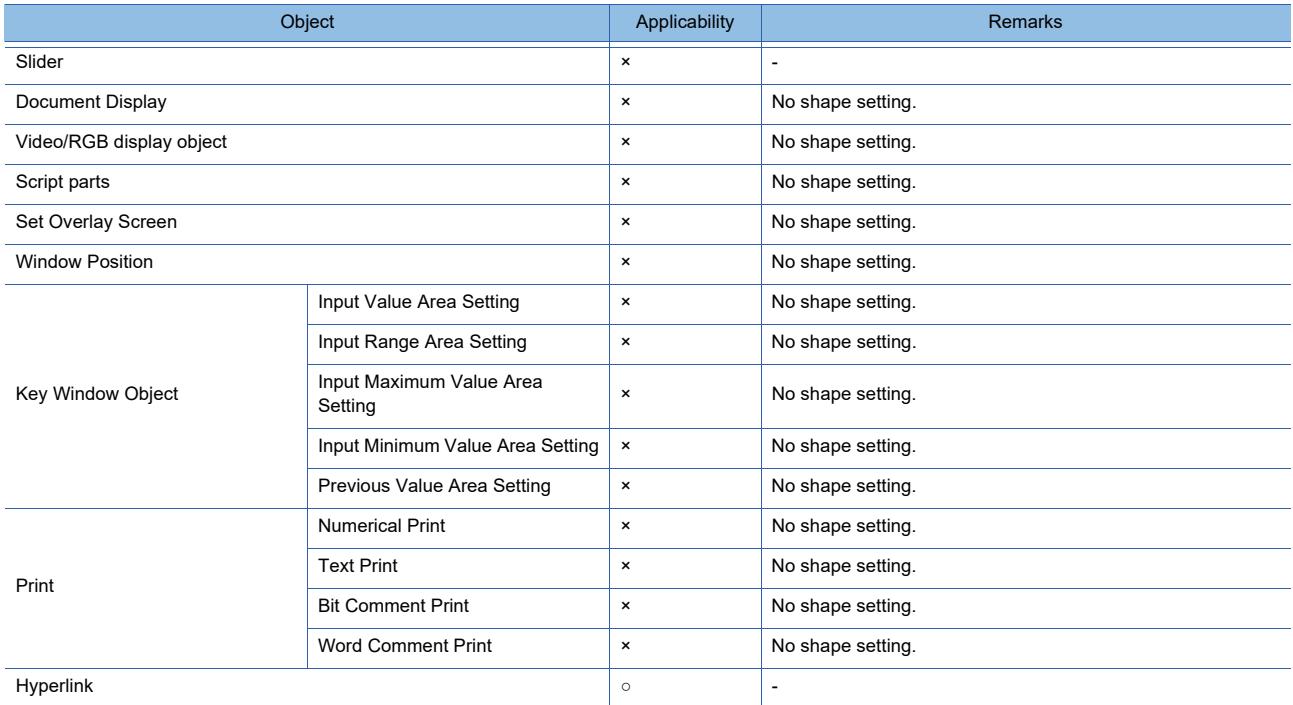

#### ■4 **Precautions**

#### **(1) Reducing an object**

Even when the frame width fixing setting is enabled, if you reduce the object size (width or height) to less than its shape frame width, the frame width is reduced as well.

<span id="page-1073-0"></span>Select the editing method of the touch area.

- You can perform [Manual Edit], [Self-adjust], and [Constant Self-adjust] to the following targets.
	- [Manual Edit], [Constant Self-adjust]
	- Select a screen editor or others.
	- [Self-adjust]

Select a touch switch placed on the screen editor.

When [Adjust the touch area to be smaller than its object size by 1-dot at the time of touch area self-adjust] is selected on the [Edit] tab in the [Options] dialog, the touch area is reduced to be inside the object area. The edge of the touch area becomes 1 dot away from the edge of the object area.

■→[11.10.4 Customizing the settings related to editing operations](#page-2927-0)

This setting helps prevent unintended touches when objects are adjacent to each other.

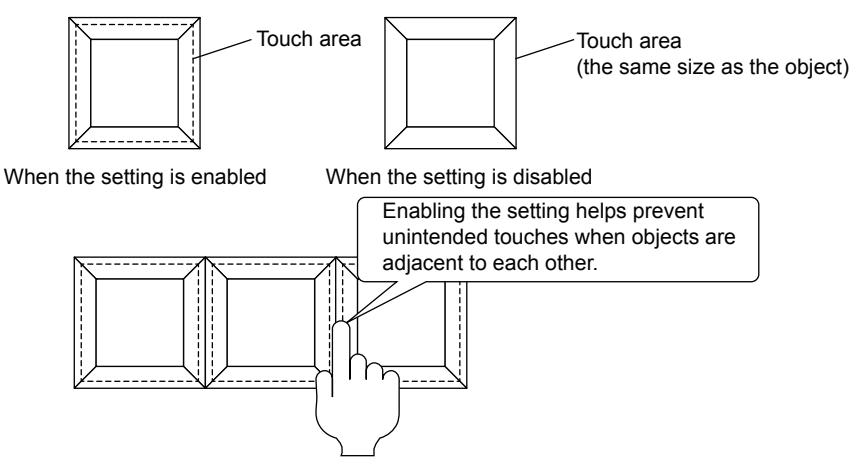

#### ■1 **[Manual Edit]**

Allows you to edit the touch area manually.

- Step 1 Select a screen editor.
- Step 2 Select  $[Edit] \rightarrow [Edit\,\,Total\,\,Area] \rightarrow [Manual\,\,Edit\,\,from\,\,the\,\,menu.$
- Step 3 You can edit the touch area manually.

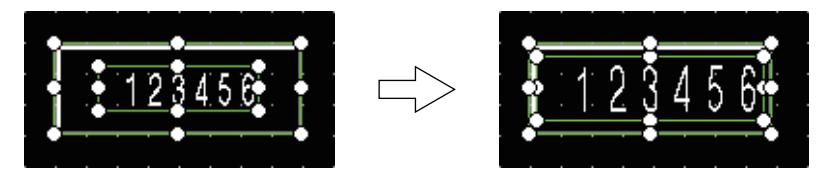

#### ■2 **[Self-adjust]**

Adjusts the size of the touch area automatically according to the object size. When [Constant Self-adjust] is set, this setting is unavailable.

- Step 1 Select a touch switch.
- Step 2 Select [Edit]  $\rightarrow$  [Edit Touch Area]  $\rightarrow$  [Self-adjust] from the menu.
- Step 3 The size of the touch area of the selected touch switch is adjusted automatically.

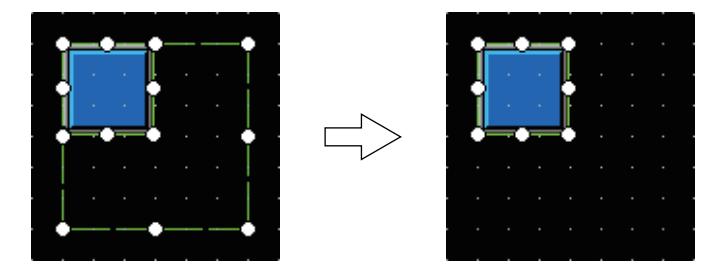

**6**

### ■3 **[Constant Self-adjust]**

Always adjusts the size of the touch area automatically according to the object size.

- Step 1 Select a screen editor.
- Step 2 Select  $[Edit] \rightarrow [Edit\,\text{Touch}\,\text{Area}] \rightarrow [Constant\,\text{Self-adjust}]$  from the menu.
- Step 3 The touch areas of placed touch switches and newly placed touch switches are always adjusted automatically.

### <span id="page-1074-0"></span>**6.6.15 [Adjust Direct Text Size]**

# **GT27 SoftGOT2000 GT25 GT23 GT21 GS25 GS21**

Scales the size of the direct input text according to the object size.

➟[6.5.3 Editing figures and objects](#page-1019-0)

Select a screen editor or others and use [Adjust Direct Text Size].

- Step 1 Select a screen editor.
- Step 2 Select  $[Edit] \rightarrow [Adjust \ Direct \ Text \ Size]$  from the menu.
- Step 3 When [Adjust Direct Text Size] is active, text size is changed by scaling the object size and when not active, not changed.

#### ■1 **Precautions**

#### **(1) Maximum and minimum sizes of texts**

When the objects are scaled beyond the maximum or minimum size of texts, the texts hold the maximum or minimum size.

Objects can be scaled regardless of the maximum or minimum size of the texts.

Example 1) Enlarging an object beyond the maximum size of the texts

The texts hold the maximum size. Only the object size is enlarged.

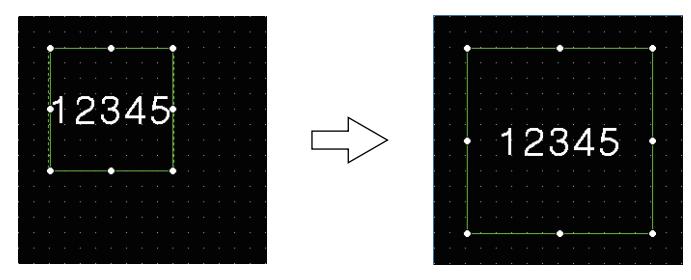

Example 2) Reducing the object size beyond the minimum size of the texts

The texts hold the minimum size. Only the object size is reduced.

When the object size is reduced beyond the minimum size of the texts, the texts are displayed beyond the object.

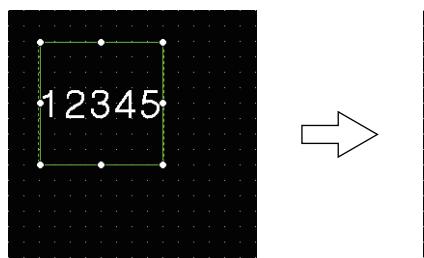

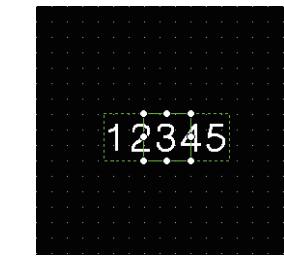

<span id="page-1075-0"></span>Registers a selected figure or object to the template or deletes the registration of a figure or an object from the template. For figures and objects that can be registered to the template, refer to the following.

**→ [11.6 Efficient Drawing with Templates](#page-2826-0)** 

You can perform [Register to Template] or [Deregister from Template] to the following targets.

• [Register to Template]

Select a figure or an object placed on the screen editor.

• [Deregister from Template]

Select a figure or an object that is registered to the template and placed on the screen editor.

■1 **[Register to Template]**

Registers a selected figure or object to the template.

- Step 1 Select a figure or an object.
- Step 2 Select [Edit] → [Template Registration] → [Register to Template] from the menu to display the setting dialog.

For how to set the setting dialog, refer to the following.

■ [11.6 Efficient Drawing with Templates](#page-2826-0)

#### ■2 **[Deregister from Template]**

Deletes the registration of a selected figure or object from the template.

- Step 1 Select a figure of object that is registered to the template.
- Step 2 Select [Edit]  $\rightarrow$  [Template Registration]  $\rightarrow$  [Deregister from Template] from the menu.
- Step 3 The selected figure or object is deleted from the template.

#### <span id="page-1075-1"></span>**6.6.17 [Edit Template Attribute]**

# **GT27 SoftGOT2000 GT25 GT23 GT21 GS25 GS21**

Displays the setting dialog to edit a template attribute.

Select a figure, an object, and a template information box placed on the screen editor and use [Edit Template Attribute].

- Step 1 Select a figure, an object, or a template information box.
- Step 2 Select [Edit]  $\rightarrow$  [Edit Template Attribute] from the menu to display the setting dialog.
	- For how to set the setting dialog, refer to the following.

➟[11.6 Efficient Drawing with Templates](#page-2826-0)

### <span id="page-1075-2"></span>**6.6.18 [Set to Default]**

# **GT27 SoftGOT2000 GT25 GT23 GT21 GS25 GS21**

Configures the settings of a selected figure or an object as the default values. For the default values, refer to the following.

■→[11.10.6 Customizing the default value](#page-2933-0)

Select a figure or an object placed on the screen editor and use [Set to Default].

Step 1 Select a figure or an object.

Step 2 Select [Edit]  $\rightarrow$  [Set to Default] from the menu to configure the settings of the selected figure or object as the default value.

<span id="page-1076-0"></span>Sets a category of a selected figure or an object. For the categories, refer to the following.

■ [11.7 Managing figures and objects by category](#page-2848-0)

Select a figure or an object placed on the screen editor and use [Add to Category].

- Step 1 Select a figure or an object.
- Step 2 Select  $[Edit] \rightarrow [Add to Categorical]$  from the menu.

Step 3 Select an item to be set for [Category] of the selected figure or an object from the following.

- [Switch]
- [Lamp]
- [Other]
- [User-defined Category]
- Step 4 When you select [User-defined Category], the [Category] dialog is displayed.

In the [Category] dialog, you can select the user-created categories as well as [Switch], [Lamp], and [Other]. For how to create a category, refer to the following.

➟[11.7.4 \[Category List\] window](#page-2853-0)

Step 5 The selected content is set to [Category] of the selected figure or object.

### <span id="page-1076-1"></span>**6.6.20 [Shape Change]**

# **GT27 SoftGOT2000 GT25 GT23 GT21 GS25 GS21**

Set the shape of a selected object.

Select an object that is placed on the screen editor to which a shape can be set and use [Shape Change].

Step 1 Select an object.

Step 2 Select  $[Edit] \rightarrow [Shape Change]$  from the menu to display the [Image List] dialog.

For how to configure the settings in the [Image List] dialog, refer to the following.

➟6.5.5 ■[1 Setting object shapes](#page-1027-0)

#### ■1 **Precautions**

#### **(1) Setting shapes of multiple objects**

When multiple objects are selected and if the settings of shapes of each object are different, [Shape Change] is not available.

## <span id="page-1076-2"></span>**6.6.21 [Display Template Property]**

# **GT27 SoftGOT2000 GT25 GT23 GT21 GS25 GS21**

Displays the settings of the template.

For how to set the [Property] window, refer to the following.

■→[11.6 Efficient Drawing with Templates](#page-2826-0)

Select a figure, an object, or a template information box placed on the screen editor and use [Display Template Property].

Step 1 Select a figure, an object, or a template information box.

Step 2 Select [Edit]  $\rightarrow$  [Display Template Property] from the menu to display the [Property] window.

### <span id="page-1077-0"></span>**6.6.22 [Setting]**

# **GT27 SoftGOT2000 GT25 GT23 GT21 GS25 GS21**

Displays the setting dialog of a selected figure or an object.

Select a figure or an object placed on the screen editor and use [Setting].

- Step 1 Select a figure or an object.
- Step 2 Select [Edit] → [Setting] from the menu to display the setting dialog of the selected figure or object.

#### ■1 **Operation target**

Select a figure or an object placed on the screen editor.

# **7. FIGURES**

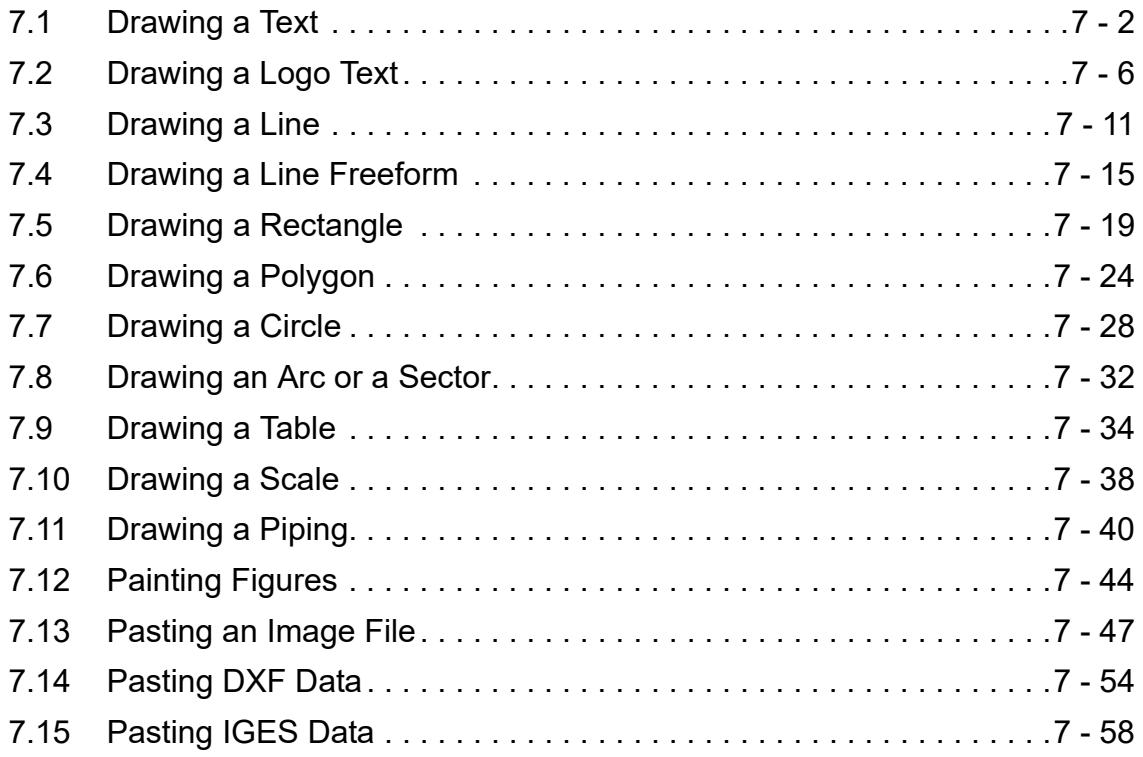

<span id="page-1079-0"></span>Draw a text.

### ■1 **How to draw**

- Step 1 Select [Figure]→[Text] from the menu.
- Step 2 Place the cursor on the position where you draw the text, and click on it. The [Text] dialog appears.
- Step 3 Configure the settings in the [Text] dialog.

➟[7.1.1 \[Text\] dialog](#page-1079-1)

Step 4 After the setting, click the [OK] button.

The text is placed.

#### ■2 Similar functions

The following shows other functions which enables the text to be displayed on the GOT screen.

#### **(1) [Logo Text]**

Draws the text with outline or gradation.

The logo text is effective to make the text highly visible.

➟[7.2 Drawing a Logo Text](#page-1083-0)

The logo text can be converted from the text in the [Text] dialog.

#### **(2) [Text Display]**

Uses the values stored in the word device as the text code to display the text on the object.

➟[8.5 Placing a Text Display and Text Input](#page-1395-0)

#### **(3) [Comment Display]**

Displays the text registered in the project on the object. The comment display is used to display the same text on multiple objects or to display the messages corresponding to the device values.

- ➟[5.8 Comment Setting \(\[Comment\]\)](#page-838-0)
	- [8.7 Placing a Comment Display](#page-1436-0)

## <span id="page-1079-1"></span>**7.1.1 [Text] dialog**

# **GT27 SoftGOT2000 GT25 GT23 GT21 GS25 GS21**

For mobile screens, some setting items are not available.

➟10.19.2 ■[2 Usable functions](#page-2699-0)

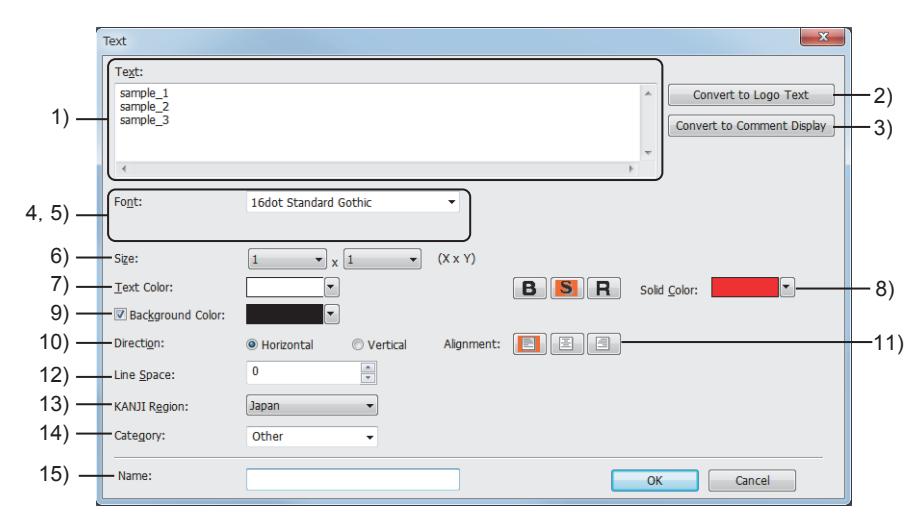

### 1) **[Text]**
Set the text to be displayed. The input text is displayed on the screen.

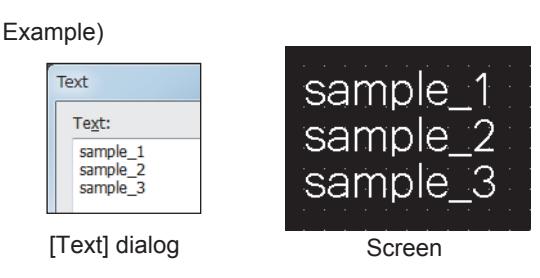

Up to 512 characters can be set.

To display the text in multiple lines, press the [Enter] key at the end of the text in each line. (When a line feed is inserted, two characters per line feed are added to the number of characters.)

#### 2) **[Convert to Logo Text] button**

Converts the text to the logo text.

The [Text] dialog changes to the [Logo Text] dialog.

➟[7.2.1 \[Logo Text\] dialog](#page-1083-0)

### 3) **[Convert to Comment Display] button**

Registers text to a comment group and converts the text figure to a simple comment display object. For the conversion method, refer to the following.

➟5.8.4 ■[12 \(1\) Registering the characters of a text figure to a comment group](#page-865-0)

### 4) **[Font]**

Select the font.

➟[1.2.5 Font specifications](#page-76-0)

The following shows the items to be selected.

- [6x8dot]
- [12dot Standard]
- [16dot Standard Mincho] (GT27, GT25, GT SoftGOT2000, and GS25)
- [16dot Standard Gothic] (GT27, GT25, GT SoftGOT2000, and GS25)
- [16dot Standard] (GT23, GT21, and GS21)
- [12dot HQ Mincho]
- [12dot HQ Gothic]
- [16dot HQ Mincho]
- [16dot HQ Gothic]
- [TrueType Mincho]
- [TrueType Gothic]
- [Outline Kaisho] (GT27, GT25, GT23, GT SoftGOT2000, and GS25)
- [Outline Gothic] (GT27, GT25, GT23, GT SoftGOT2000, and GS25)
- [Outline] (GT2107-W and GS21-W-N)
- Windows fonts

When selecting a Windows font, set the font style as necessary.

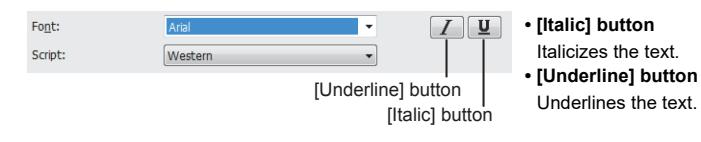

#### 5) **[Character Set]**

Set the language.

Set this item when a Windows font is selected for [Font].

6) **[Size]**

Set the text size (width  $\times$  height magnification or dots).

The setting range differs depending on the font type.

➟[1.2.5 Font specifications](#page-76-0)

When [6x8dot] is selected for [Font], the text size cannot be set.

#### 7) **[Text Color]**

Select the text color.

For the details of the color, refer to the following.

➟[6.4 Color Settings](#page-1008-0)

### 8) **Text style**

Set the style of the text to be displayed.

One style ([Bold], [Solid], or [Raised]) is settable only.

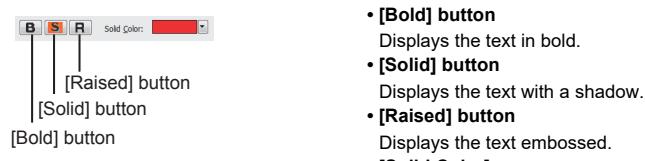

text embossed. **• [Solid Color]**

When [Solid] or [Raised] is selected as the text style, set the color of the shadow.

# 9) **[Background Color]**

Select this item to color the background of the text.

## 10) **[Direction]**

Select the direction of the text.

The following shows the items to be selected.

- [Horizontal]
- [Vertical]

When [TrueType Mincho], [TrueType Gothic], [Outline Kaisho], [Outline Gothic], [Outline], or a Windows font is selected for [Font], this setting is fixed to [Horizontal].

# 11) **[Alignment]**

Set the horizontal position of the text.

This item is applied when the text is entered in two or more lines.

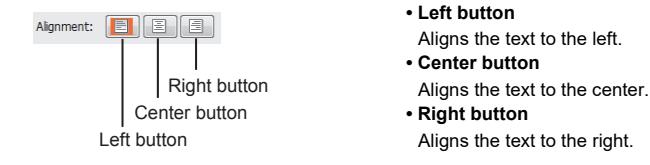

# 12) **[Line Space]**

Set the space between lines.

The setting range is [0] to [128] dot(s).

### 13) **[KANJI Region]**

Select the KANJI region.

The following shows the items to be selected.

- [Japan]
- [China(GB)-Mincho]
- [China(Big5)-Gothic]

Example) Difference between [Japan] and [China(GB)-Mincho]

[Japan] [China(GB)-Mincho]

When [TrueType Mincho], [TrueType Gothic], or a Windows font is selected for [Font], this setting is not available. 14) **[Category]**

Select the category to which the figure belongs.

■→[11.7 Managing figures and objects by category](#page-2848-0)

### 15) **[Name]**

Set the figure name.

The name is displayed in the [Data View] window, property sheet, and others. Up to 100 characters can be set.

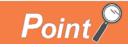

# (1) **Displaying the text in the vertical direction**

The following shows the text displayed in the vertical direction.

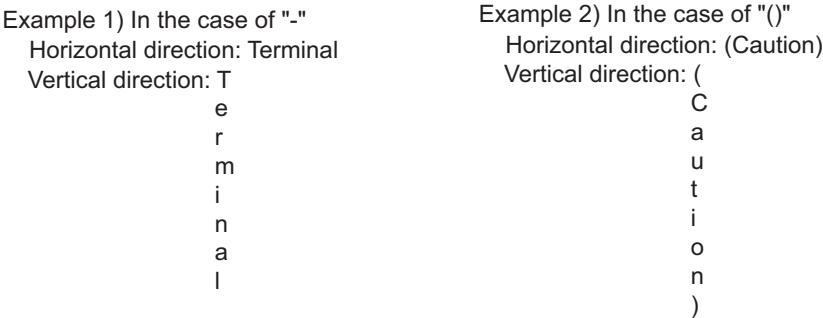

# (2) **Text supported by the GOT**

# (a) **Text supported by the 6x8dot font**

The 6x8dot font supports ASCII characters 20h to 7Eh.

When unsupported texts are used, the text is displayed differently between GT Designer3 and the GOT.

- For GT Designer3: The unsupported text is displayed as "■".
- For the GOT: The unsupported text and all subsequent texts cannot be displayed.

# Example) ABCPDI1123

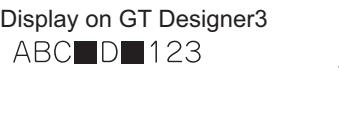

Display on GOT<br>ABC Not displayed

\* Alphanumeric: A to Z, a to z, 0 to 9 Symbol:  $!, ",#,*,\%,\&, ',(,),*,+,-,,,,/,:;,$ <,=,>,?,@,[,\,],^,\_,`,{,¦,},,space

# (b) **Font for the GOT and GT Designer3**

The GOT and GT Designer3 support the common Unicode 2.1-compliant fonts. Thus, the GOT can display the languages used in various countries, including Japanese, Korean, Chinese (Pekingese), English, German, and French.

When using multiple languages, refer to the following section.

➟[1.2.5 Font specifications](#page-76-0)

# (3) **Setting of the background color**

[Background Color] and either of [Bold], [Solid], or [Raised] are selected for one setting, the text may be run off the left edge or top edge.

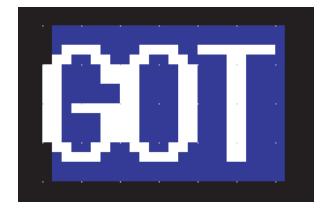

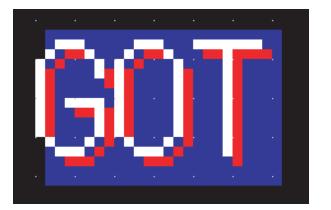

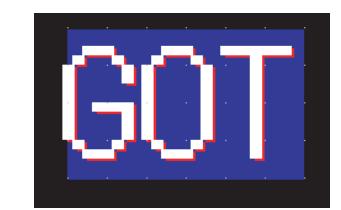

Draw a logo text.

# ■1 **How to draw**

- Step 1 Select [Figure]→[Logo Text] from the menu.
- Step 2 Place the cursor on the position where you draw the text, and click on it. The [Logo Text] dialog appears.
- Step 3 Configure the settings in the [Logo Text] dialog.
	- ➟[7.2.1 \[Logo Text\] dialog](#page-1083-0)
- Step 4 After the setting, click the [OK] button. The logo text is placed.

# <span id="page-1083-0"></span>**7.2.1 [Logo Text] dialog**

# **GT27 SoftGOT2000 GT25 GT23 GT21 GS25 GS21**

■1 **[Basic] tab**

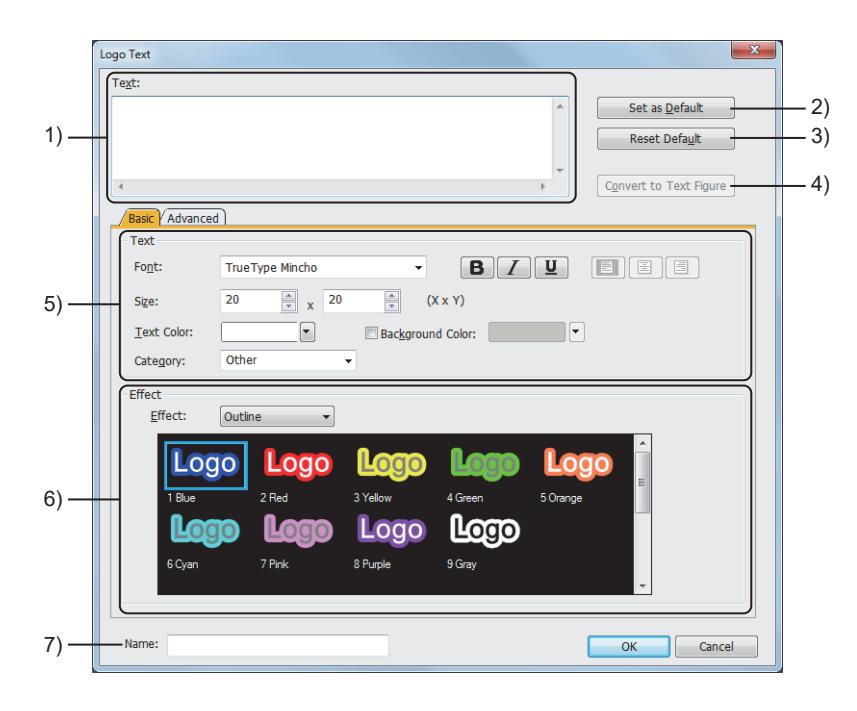

# 1) **[Text]**

Set the text to be displayed. The input text is displayed on the screen.

Example)

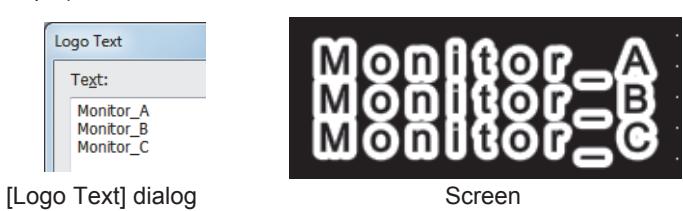

Up to 512 characters can be set.

To display the text in multiple lines, press the [Enter] key at the end of the text in each line. (When a line feed is inserted, two characters per line feed are added to the number of characters.)

# 2) **[Set as Default] button**

Sets the currently configured setting in the dialog as a default. The default setting is applied at the next startup.

#### 3) **[Reset Default] button**

Resets the default setting configured by the [Set as Default] button.

# 4) **[Convert to Text Figure] button**

Converts the logo text to the text.

The [Logo Text] dialog changes to the [Text] dialog.

➟[7.1.1 \[Text\] dialog](#page-1079-0)

# 5) **[Text]**

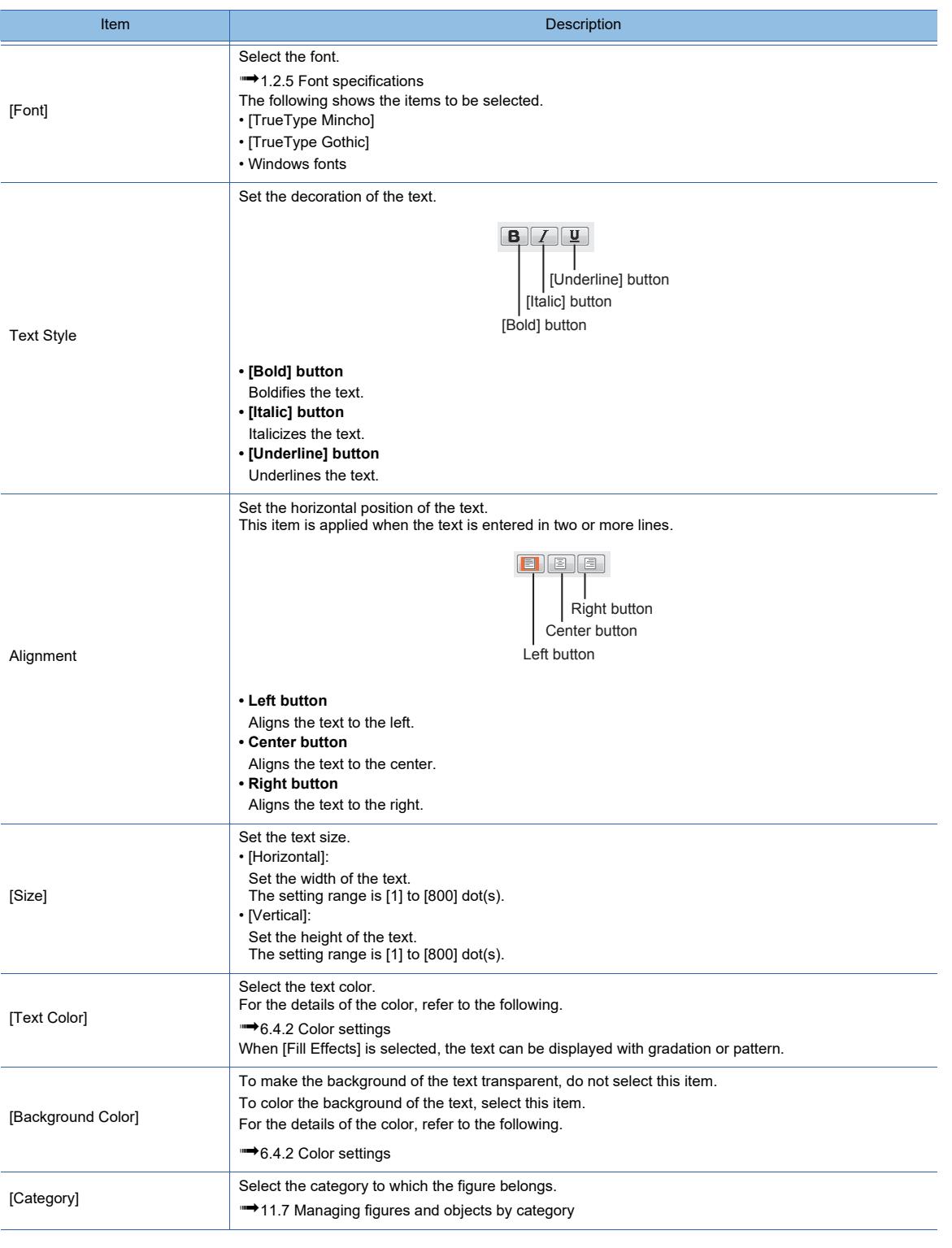

# 6) **[Effect]**

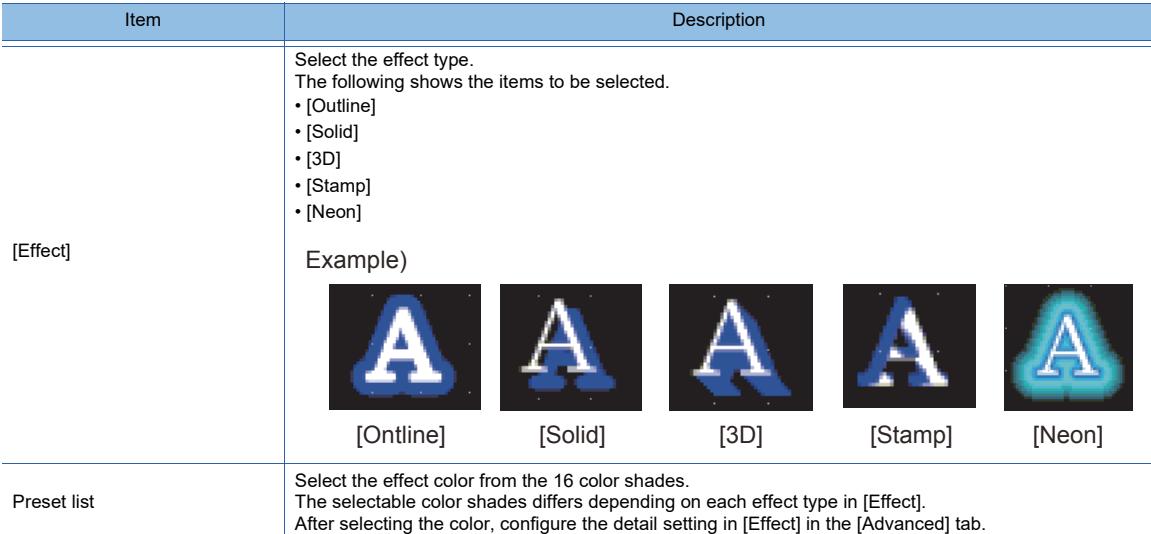

### 7) **[Name]**

Set the figure name.

The name is displayed in the [Data View] window, property sheet, and others. The name is changeable on the other tabs as well. Up to 100 characters can be set.

# ■2 **[Advanced] tab**

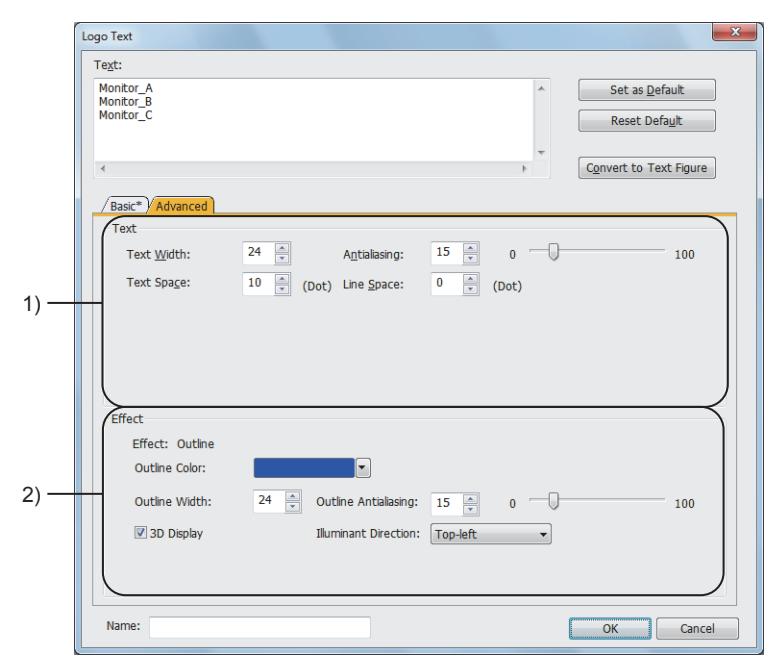

# 1) **[Text]**

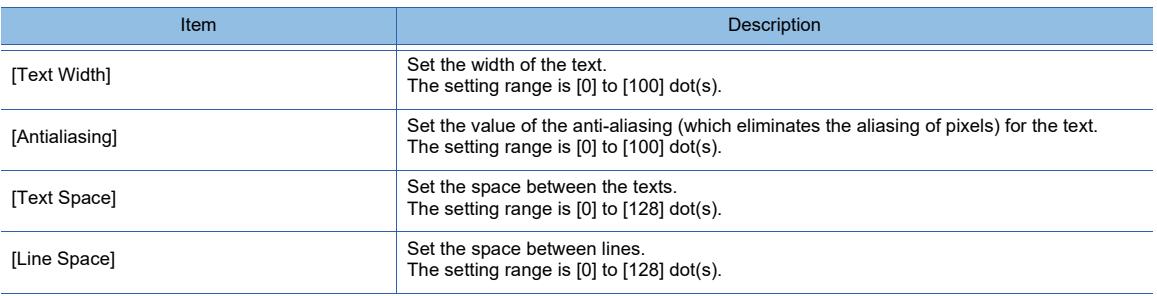

### 2) **[Effect]**

Configure the setting for the effect.

The setting range differs depending on each effect type in [Effect] in the [Basic] tab.

If you set the effect in the [Advanced] tab, and then select the effect color from the preset list in the [Basic] tab, the advanced setting is reset and cannot be restored.

For information on how to set colors, refer to the following.

➟[6.4 Color Settings](#page-1008-0)

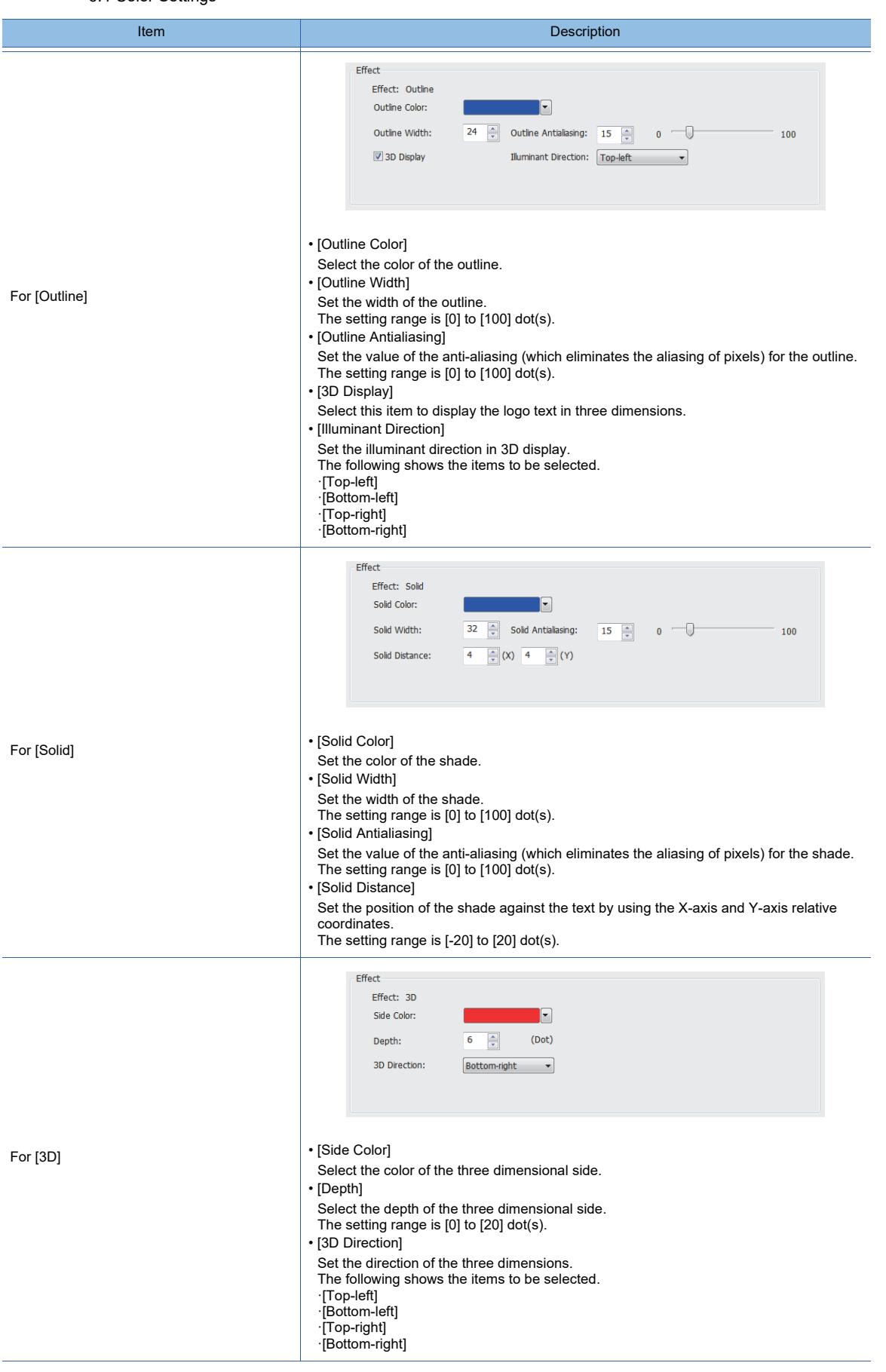

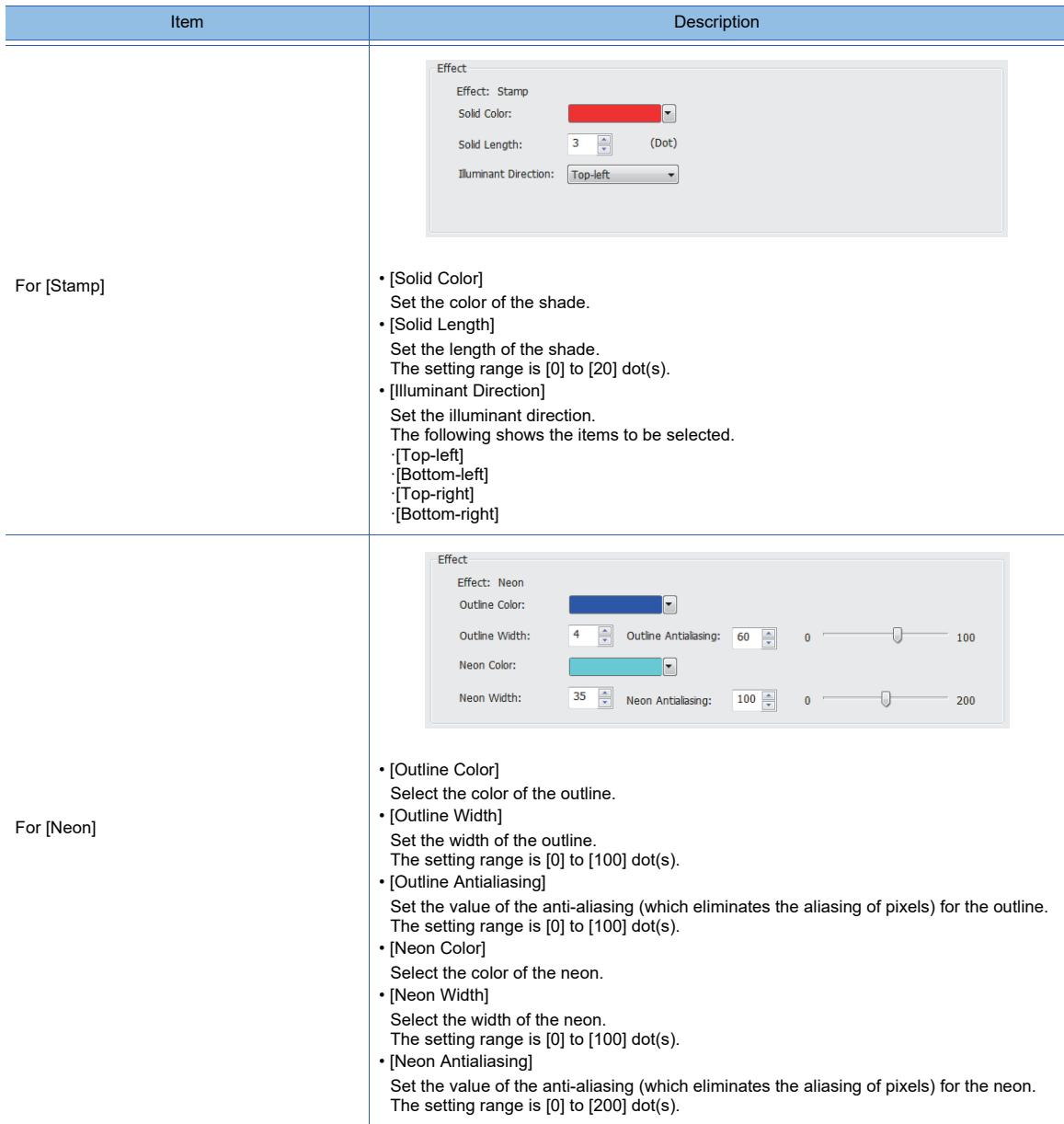

Draw a line.

# ■1 **How to draw**

- Step 1 Select [Figure]→[Line] from the menu.
- Step 2 Draw the line on the screen.
	- Basic drawing
	- Drag the pointer from the start point to the end point.

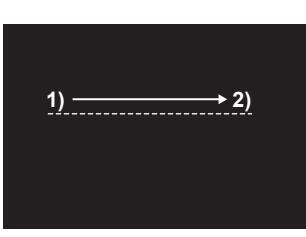

• Drawing with the [Shift] key pressed The direction of the end point can be changed at every 45 degrees.

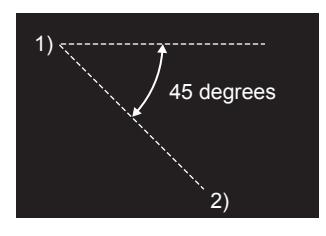

• Drawing with the [Ctrl] key pressed The line is drawn with the start point as a center.

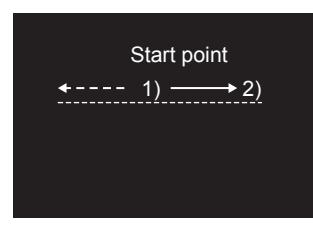

Step 3 Double-click the drawn line to display the [Line] dialog.

➟[7.3.1 \[Line\] dialog](#page-1089-0)

- <span id="page-1089-0"></span>➟■[1 \[Style\] tab](#page-1089-1)
- ■[2 \[Lamp Feature\] tab](#page-1090-0)
- ■[3 \[Extended\] tab](#page-1090-1)
- ■[4 \[Trigger\] tab](#page-1091-0)
- <span id="page-1089-1"></span>■1 **[Style] tab**

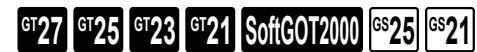

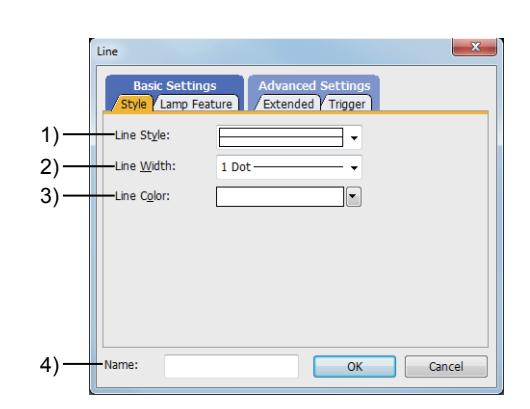

# 1) **[Line Style]**

Select the style of the line.

The following shows the items to be selected.

- Straight line
- Fine broken line
- Coarse broken line
- Speck chain line
- Two-dot long and two short dashes line

### 2) **[Line Width]**

Select the width of the line.

The following shows the items to be selected.

- [1 Dot]
- [2 Dot]
- [3 Dot]
- [4 Dot]
- [5 Dot]
- [7 Dot]

# 3) **[Line Color]**

Select the color of the line.

For the details of the color, refer to the following.

➟[6.4.2 Color settings](#page-1008-1)

### 4) **[Name]**

Set the figure name.

The name is displayed in the [Data View] window, property sheet, and others. The name is changeable on the other tabs as well.

Up to 100 characters can be set.

# <span id="page-1090-0"></span>■2 **[Lamp Feature] tab**

# **GT27 SoftGOT2000 GT25 GT23 GT21 GS25 GS21**

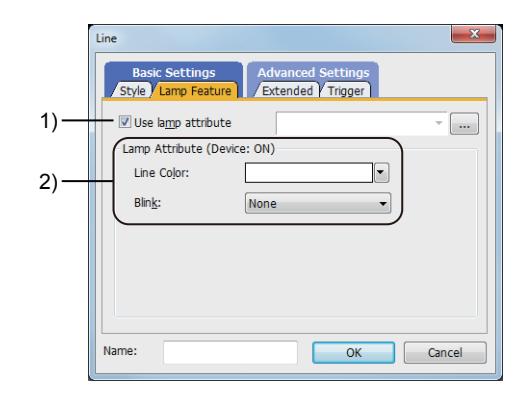

## 1) **[Use lamp attribute]**

Changes the color of the line by turning on and off the bit device.

#### ➟6.5.4 ■[1 Lamp attribute setting](#page-1026-0)

#### 2) **[Lamp Attribute]**

Set each item in the lamp attribute.

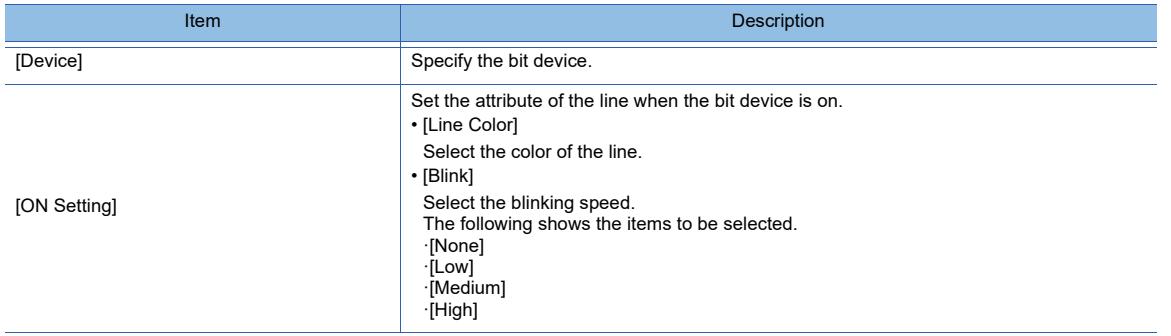

<span id="page-1090-1"></span>■3 **[Extended]** tab

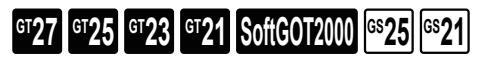

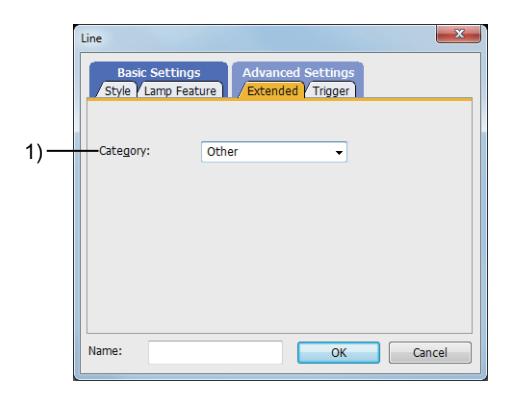

# 1) **[Category]**

Select the category to which the figure belongs.

➟[11.7 Managing figures and objects by category](#page-2848-0)

# <span id="page-1091-0"></span>■4 **[Trigger] tab**

**GT27 SoftGOT2000 GT25 GT23 GT21 GS25 GS21**

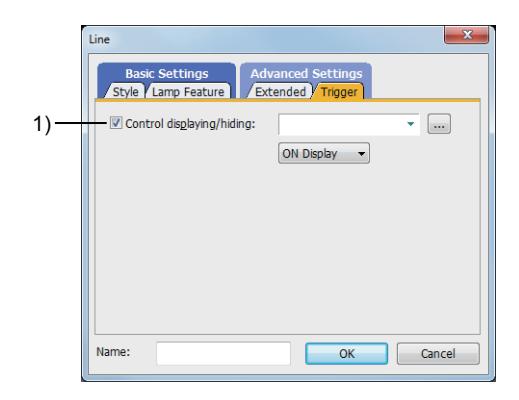

# 1) **[Control displaying/hiding]**

Set the control device to display or hide the object.

Select the ON/OFF status of the set device on which the object is displayed. The following shows the items to be selected.

- [ON Display]
- [OFF Display]

Draw a freeform line.

## ■1 **How to draw**

- Step 1 Select [Figure]→[Line Freeform] from the menu.
- Step 2 Draw the line on the screen.

Drag the pointer from the start point to the end point to draw the first line.

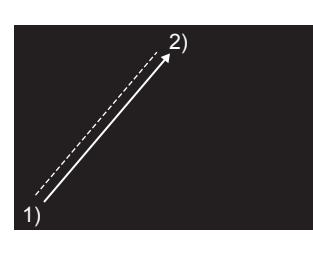

- Step 3 To draw the next line, click the end point of the previous line.
	- Basic drawing

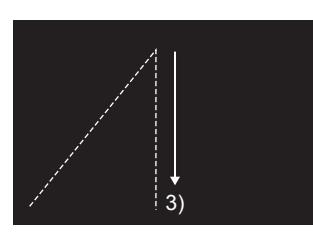

• Drawing with the [Shift] key pressed The direction of the vertex can be changed at every 45 degrees.

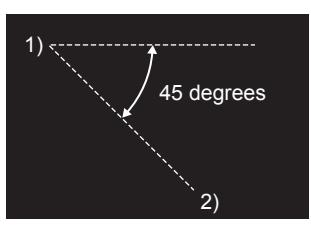

Step 4 To finish the drawing, double-click the last vertex.

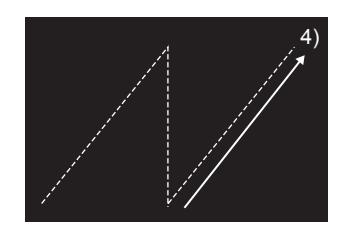

- Step 5 Double-click the drawn freeform line to display the [Line Freeform] dialog.
	- ➟[7.4.1 \[Line Freeform\] dialog](#page-1093-0)

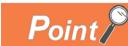

# **Editing the vertex**

Select [Edit]→[Edit Vertices] from the menu to switch the size editing handle to the vertex editing handle. The vertex editing handle enables the position of the vertex to be modified. For details, refer to the following.

➟[6.6.12 \[Edit Vertices\]](#page-1069-0)

- <span id="page-1093-0"></span>➟■[1 \[Style\] tab](#page-1093-1)
- ■[2 \[Lamp Feature\] tab](#page-1094-0)
- ■[3 \[Extended\] tab](#page-1094-1)
- ■[4 \[Trigger\] tab](#page-1095-0)
- <span id="page-1093-1"></span>■1 **[Style] tab**

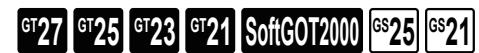

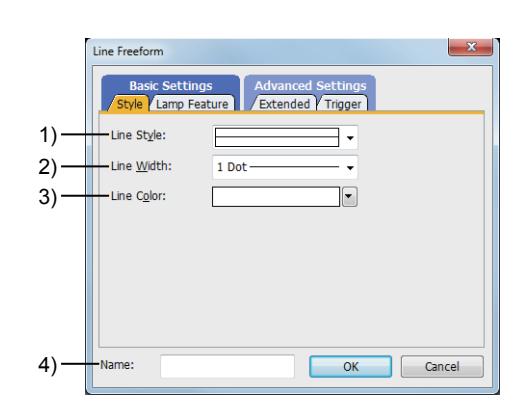

# 1) **[Line Style]**

Select the style of the line.

The following shows the items to be selected.

- Straight line
- Fine broken line
- Coarse broken line
- Speck chain line
- Two-dot long and two short dashes line

# 2) **[Line Width]**

Select the width of the line.

The following shows the items to be selected.

- [1 Dot]
- [2 Dot]
- [3 Dot]
- [4 Dot]
- [5 Dot]
- [7 Dot]

# 3) **[Line Color]**

Select the color of the line.

For the details of the color, refer to the following.

➟[6.4.2 Color settings](#page-1008-1)

# 4) **[Name]**

Set the figure name.

The name is displayed in the [Data View] window, property sheet, and others. The name is changeable on the other tabs as well.

Up to 100 characters can be set.

# <span id="page-1094-0"></span>■2 **[Lamp Feature] tab**

# **GT27 SoftGOT2000 GT25 GT23 GT21 GS25 GS21**

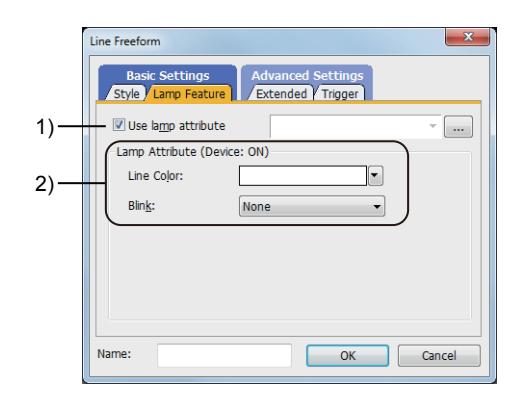

## 1) **[Lamp Attribute]**

Changes the color of the freeform line by turning on and off the bit device.

#### ➟6.5.4 ■[1 Lamp attribute setting](#page-1026-0)

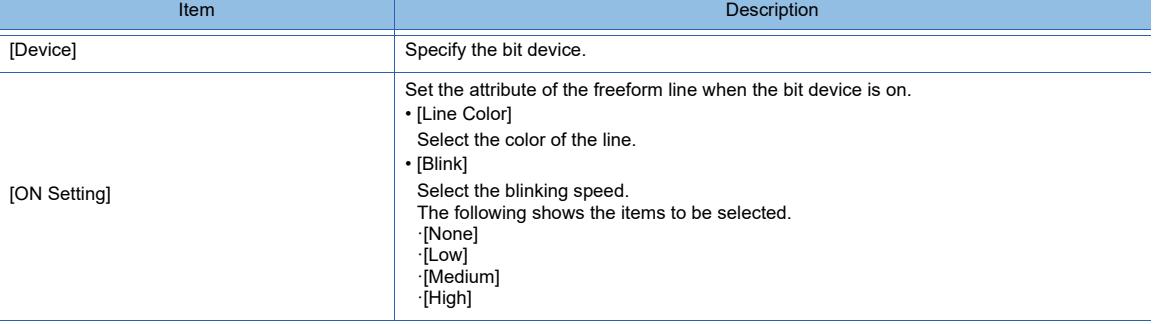

# <span id="page-1094-1"></span>■3 **[Extended] tab**

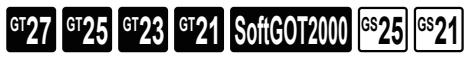

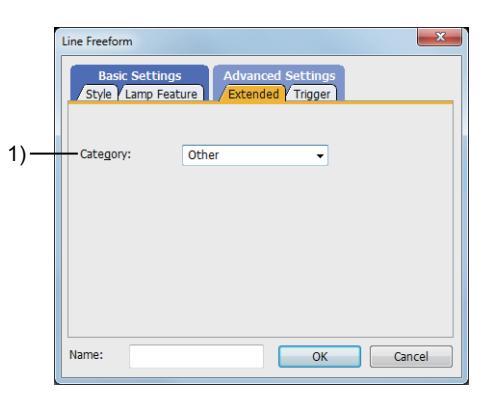

### 1) **[Category]**

Select the category to which the figure belongs.

➟[11.7 Managing figures and objects by category](#page-2848-0)

# <span id="page-1095-0"></span>■4 **[Trigger] tab**

**GT27 SoftGOT2000 GT25 GT23 GT21 GS25 GS21**

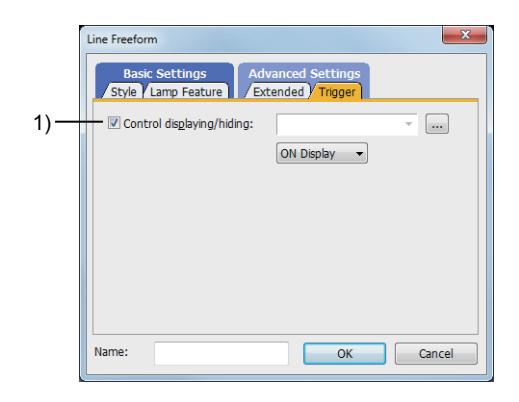

# 1) **[Control displaying/hiding]**

Set the control device to display or hide the object.

Select the ON/OFF status of the set device on which the object is displayed. The following shows the items to be selected.

- [ON Display]
- [OFF Display]

Draw a rectangle and square.

## ■1 **How to draw**

Step 1 Select [Figure]→[Rectangle] from the menu.

Step 2 Draw the rectangle on the screen.

Drag the pointer from the start point to the end point.

• Basic drawing

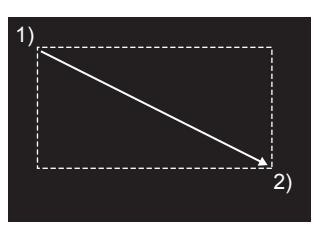

• Drawing with the [Shift] key pressed Draw the square.

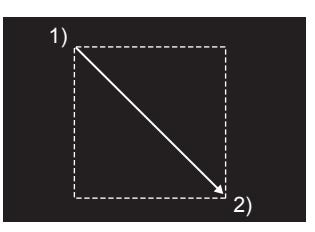

• Drawing with the [Ctrl] key pressed The rectangle is drawn with the start point as a center.

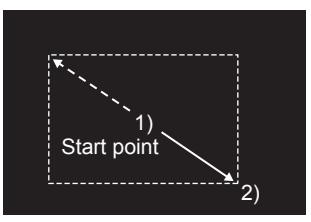

Step 3 Double-click the drawn rectangle to display the [Rectangle] dialog. ➟[7.5.1 \[Rectangle\] dialog](#page-1097-0)

- <span id="page-1097-0"></span>➟■[1 \[Style\] tab](#page-1097-1)
	- ■[2 \[Lamp Feature\] tab](#page-1099-0)
	- ■[3 \[Extended\] tab](#page-1100-0)
	- ■[4 \[Trigger\] tab](#page-1100-1)
- <span id="page-1097-1"></span>■1 **[Style] tab**

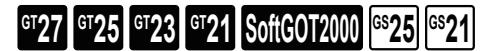

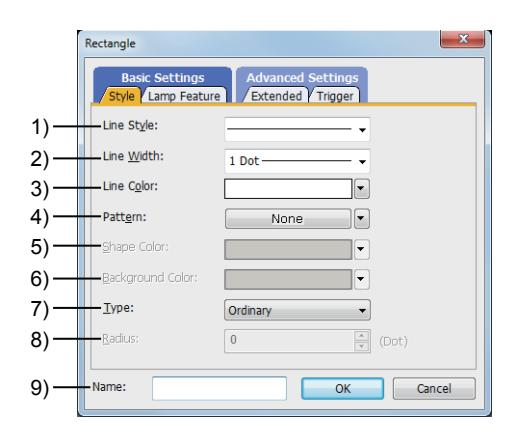

# 1) **[Line Style]**

Select the style of the frame.

The following shows the items to be selected.

- Straight line
- Fine broken line
- Coarse broken line
- Speck chain line
- Two-dot long and two short dashes line

### 2) **[Line Width]**

Select the width of the frame.

The following shows the items to be selected.

- [1 Dot]
- [2 Dot]
- [3 Dot]
- [4 Dot]
- [5 Dot]
- [7 Dot]

# 3) **[Line Color]**

Select the color of the frame.

For the details of the color, refer to the following.

### <sup>■→</sup>[6.4.2 Color settings](#page-1008-1)

### 4) **[Pattern]**

Select the pattern.

The following shows the items to be selected.

• [None]:

Set no pattern.

Only the frame line of the rectangle is displayed.

- Other than [None]:
- Select a pattern.

The following shows the items to be selected.

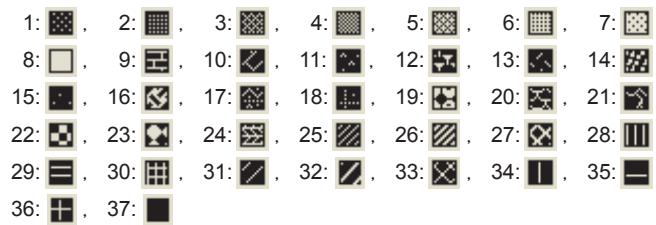

## 5) **[Shape Color]**

Select the pattern color.

6) **[Background Color]** Select the background color.

# 7) **[Type]**

Select the type of the corner.

The following shows the items to be selected.

- [Ordinary]
- [Rounded]
- [Octagonal]

Example)

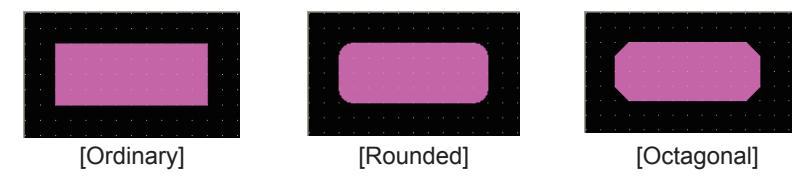

For [Rounded], when the value other than [1 Dot] is selected for [Line Width], the line style is automatically changed to the straight line.

For [Rounded], when the style other than the straight line is selected for [Line Style], the line width is automatically changed to [1 Dot].

#### 8) **[Radius]**

Set the radius of the corner.

Set this item when [Rounded] or [Octagonal] is selected for [Type].

The radius can be set from [0] dot.

The maximum value is the value calculated by dividing either of the vertical and horizontal sides of a rectangle, whichever is shorter, by 2. The value is rounded down after the decimal point. (Unit: dot)

### 9) **[Name]**

Set the figure name.

The name is displayed in the [Data View] window, property sheet, and others. The name is changeable on the other tabs as well.

Up to 100 characters can be set.

# <span id="page-1099-0"></span>■2 **[Lamp Feature] tab**

**GT27 SoftGOT2000 GT25 GT23 GT21 GS25 GS21**

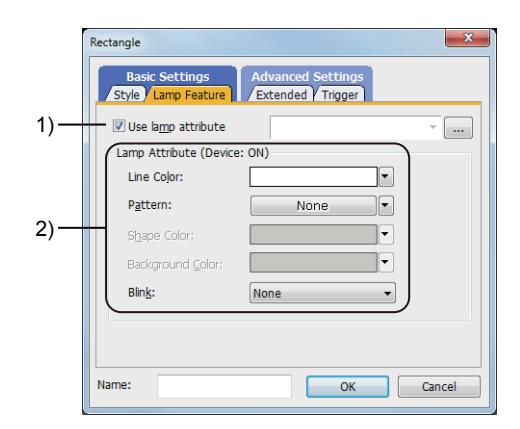

### 1) **[Use lamp attribute]**

Changes the color of the rectangle by turning on and off the bit device.

➟6.5.4 ■[1 Lamp attribute setting](#page-1026-0)

# 2) **[Lamp Attribute]**

Set each item in the lamp attribute.

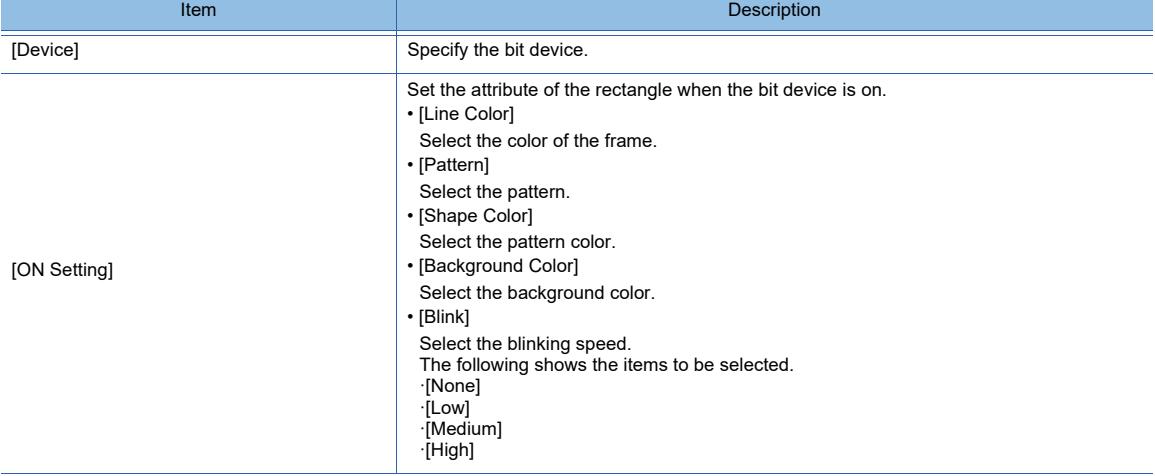

# <span id="page-1100-0"></span>■3 **[Extended] tab**

# **GT27 SoftGOT2000 GT25 GT23 GT21 GS25 GS21**

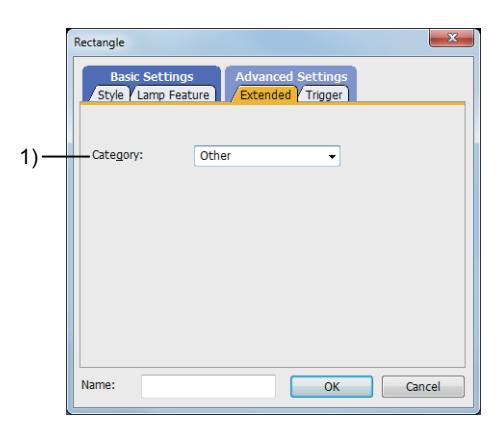

# 1) **[Category]**

Select the category to which the figure belongs.

➟[11.7 Managing figures and objects by category](#page-2848-0)

<span id="page-1100-1"></span>■4 **[Trigger] tab**

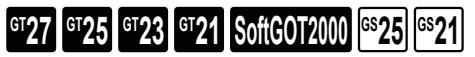

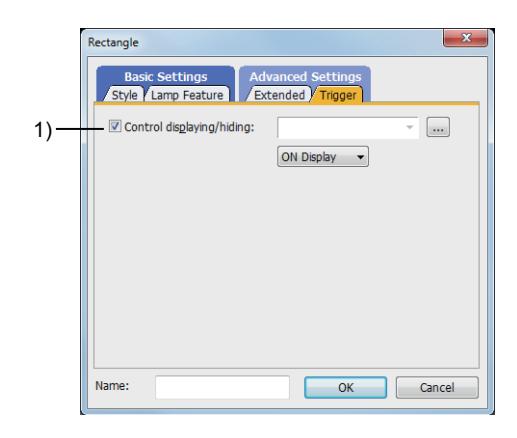

# 1) **[Control displaying/hiding]**

Set the control device to display or hide the object.

Select the ON/OFF status of the set device on which the object is displayed. The following shows the items to be selected.

- [ON Display]
- [OFF Display]

Draw a polygon.

# ■1 **How to draw**

- Step 1 Select [Figure]→[Polygon] from the menu.
- Step 2 Draw the polygon on the screen.

Drag the pointer from the start point to the end point to draw the first line.

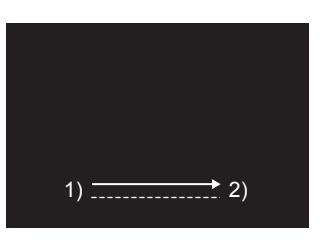

- Step 3 To draw the next line, click the end point of the previous line.
	- Basic drawing

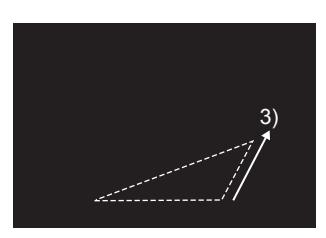

• Drawing with the [Shift] key pressed The direction of the vertex can be changed at every 45 degrees.

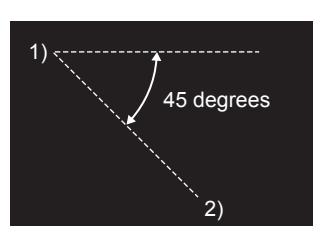

Step 4 To finish the drawing, double-click the last vertex.

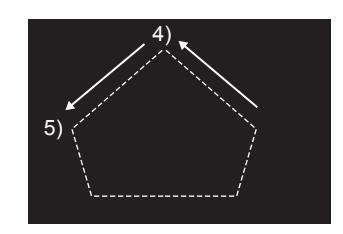

- Step 5 Double-click the drawn polygon to display the [Polygon] dialog.
	- ➟[7.6.1 \[Polygon\] dialog](#page-1102-0)

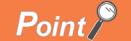

### **Editing the vertex**

Select [Edit]→[Edit Vertices] from the menu to switch the size editing handle to the vertex editing handle. The vertex editing handle enables the position of the vertex to be modified.

For details, refer to the following.

➟[6.6.12 \[Edit Vertices\]](#page-1069-0)

- <span id="page-1102-0"></span>➟■[1 \[Style\] tab](#page-1102-1)
	- ■[2 \[Lamp Feature\] tab](#page-1103-0)
	- ■[3 \[Extended\] tab](#page-1104-0)
	- ■[4 \[Trigger\] tab](#page-1104-1)
- <span id="page-1102-1"></span>■1 **[Style] tab**

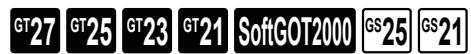

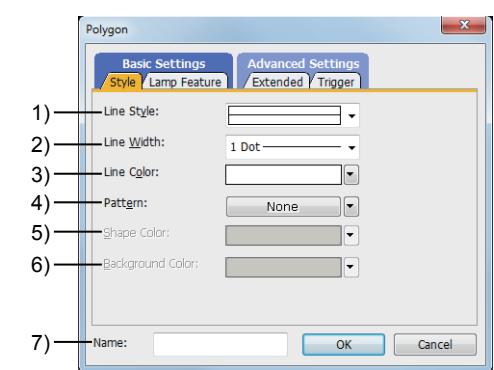

### 1) **[Line Style]**

Select the style of the frame.

The following shows the items to be selected.

- Straight line
- Fine broken line
- Coarse broken line
- Speck chain line
- Two-dot long and two short dashes line

### 2) **[Line Width]**

Select the width of the frame.

The following shows the items to be selected.

- [1 Dot]
- [2 Dot]
- [3 Dot]
- [4 Dot]
- [5 Dot]
- [7 Dot]

# 3) **[Line Color]**

Select the color of the frame.

For the details of the color, refer to the following.

➟[6.4.2 Color settings](#page-1008-1)

# 4) **[Pattern]**

Select the pattern.

The following shows the items to be selected.

- [None]:
- Set no pattern.

Only the frame line of the polygon is displayed.

• Other than [None]:

Select a pattern.

The following shows the items to be selected.

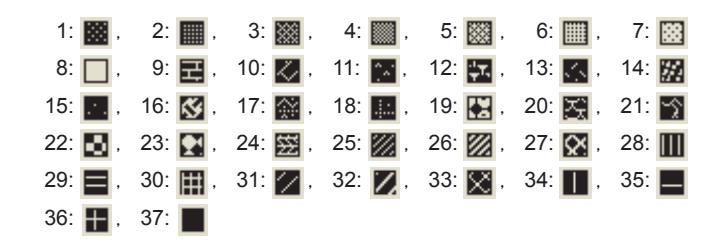

## 5) **[Shape Color]**

Select the pattern color.

6) **[Background Color]**

select the background color.

### 7) **[Name]**

Set the figure name.

The name is displayed in the [Data View] window, property sheet, and others. The name is changeable on the other tabs as well.

Up to 100 characters can be set.

# <span id="page-1103-0"></span>■2 **[Lamp Feature]** tab

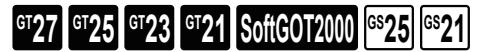

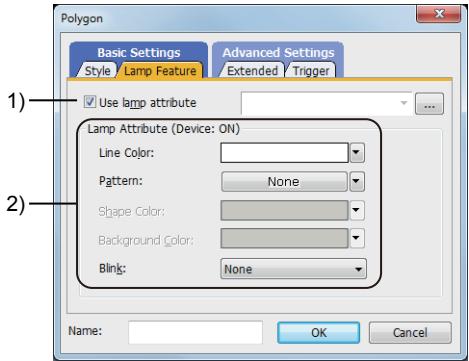

### 1) **[Use lamp attribute]**

Changes the color of the polygon by turning on and off the bit device.

### ➟6.5.4 ■[1 Lamp attribute setting](#page-1026-0)

### 2) **[Lamp Attribute]**

Set each item in the lamp attribute.

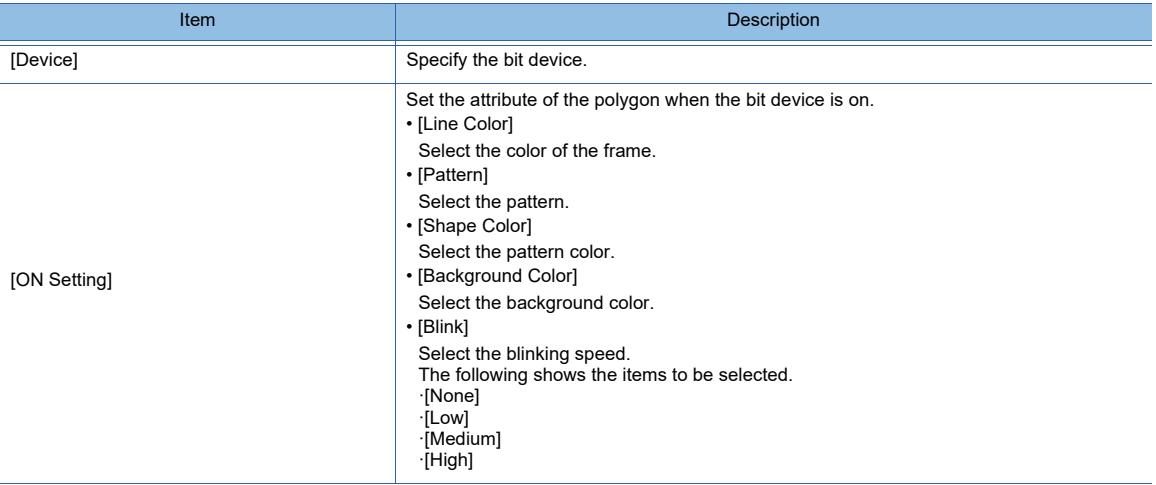

# <span id="page-1104-0"></span>■3 **[Extended] tab**

# **GT27 SoftGOT2000 GT25 GT23 GT21 GS25 GS21**

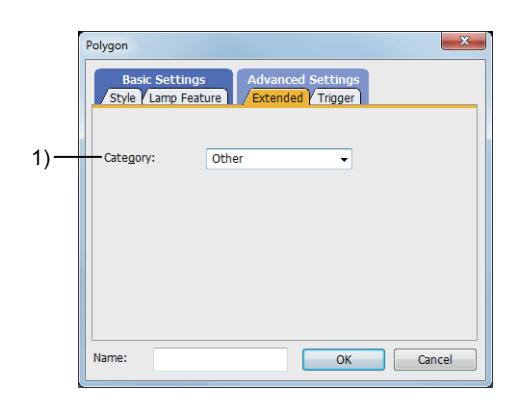

# 1) **[Category]**

Select the category to which the figure belongs.

➟[11.7 Managing figures and objects by category](#page-2848-0)

# <span id="page-1104-1"></span>■4 **[Trigger] tab**

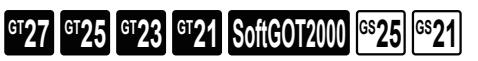

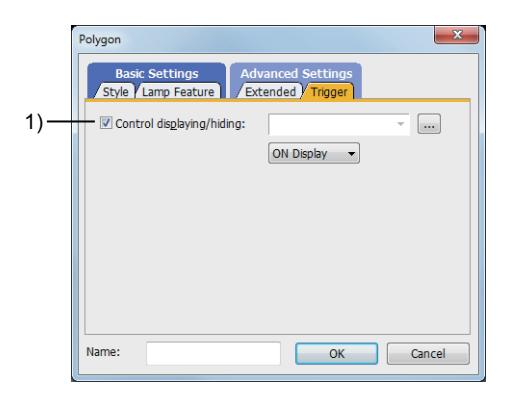

# 1) **[Control displaying/hiding]**

Set the control device to display or hide the object. Select the ON/OFF status of the set device on which the object is displayed. The following shows the items to be selected.

- [ON Display]
- [OFF Display]

Draw a circle.

# ■1 **How to draw**

- Step 1 Select [Figure]→[Circle] from the menu.
- Step 2 Draw the circle on the screen.
	- Drag the pointer from the start point to the end point.
		- Basic drawing

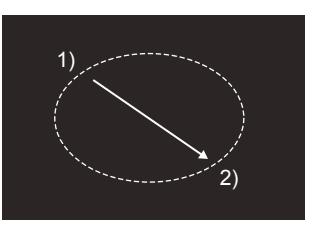

• Drawing with the [Shift] key pressed A precise circle is drawn.

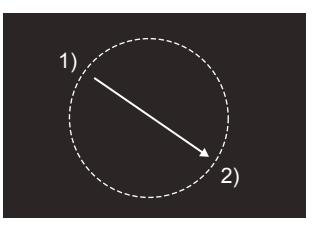

• Drawing with the [Ctrl] key pressed The circle is drawn with the start point as a center.

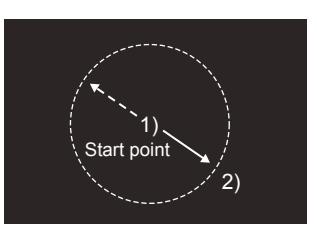

Step 3 Double-click the drawn circle to display the [Circle] dialog. ➟[7.7.1 \[Circle\] dialog](#page-1106-0)

- <span id="page-1106-0"></span>➟■[1 \[Style\] tab](#page-1106-1)
	- ■[2 \[Lamp Feature\] tab](#page-1107-0)
	- ■[3 \[Extended\] tab](#page-1108-0)
	- ■[4 \[Trigger\] tab](#page-1108-1)
- <span id="page-1106-1"></span>■1 **[Style] tab**

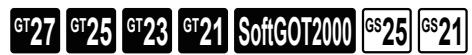

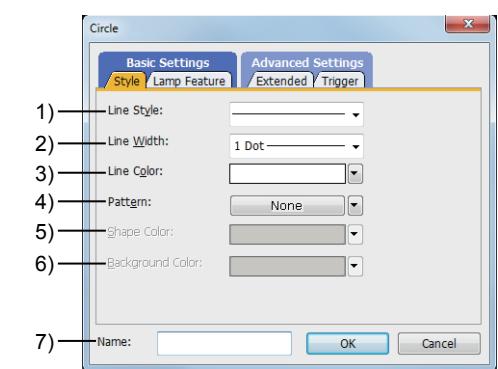

### 1) **[Line Style]**

Select the style of the frame.

The following shows the items to be selected.

- Straight line
- Fine broken line
- Coarse broken line
- Speck chain line
- Two-dot long and two short dashes line

### 2) **[Line Width]**

Select the width of the frame.

The following shows the items to be selected.

- [1 Dot]
- [2 Dot]
- [3 Dot]
- [4 Dot]
- [5 Dot]
- [7 Dot]

# 3) **[Line Color]**

Select the color of the frame.

For the details of the color, refer to the following.

➟[6.4.2 Color settings](#page-1008-1)

# 4) **[Pattern]**

Select the pattern.

The following shows the items to be selected.

- [None]:
- Set no pattern.

Only the frame line of the circle is displayed.

- Other than [None]:
- Select a pattern.

The following shows the items to be selected.

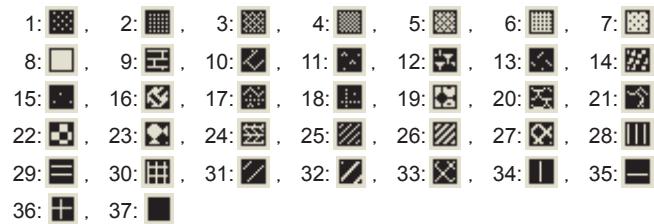

# 5) **[Shape Color]**

Select the pattern color.

6) **[Background Color]**

Select the background color.

# 7) **[Name]**

Set the figure name.

The name is displayed in the [Data View] window, property sheet, and others. The name is changeable on the other tabs as well.

Up to 100 characters can be set.

# <span id="page-1107-0"></span>■2 **[Lamp Feature]** tab

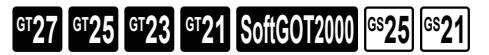

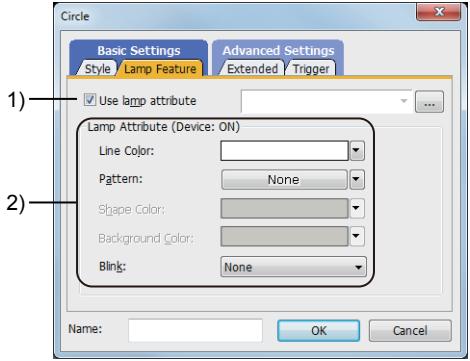

### 1) **[Use lamp attribute]**

Changes the color of the circle by turning on and off the bit device.

### ➟6.5.4 ■[1 Lamp attribute setting](#page-1026-0)

### 2) **[Lamp Attribute]**

Set each item in the lamp attribute.

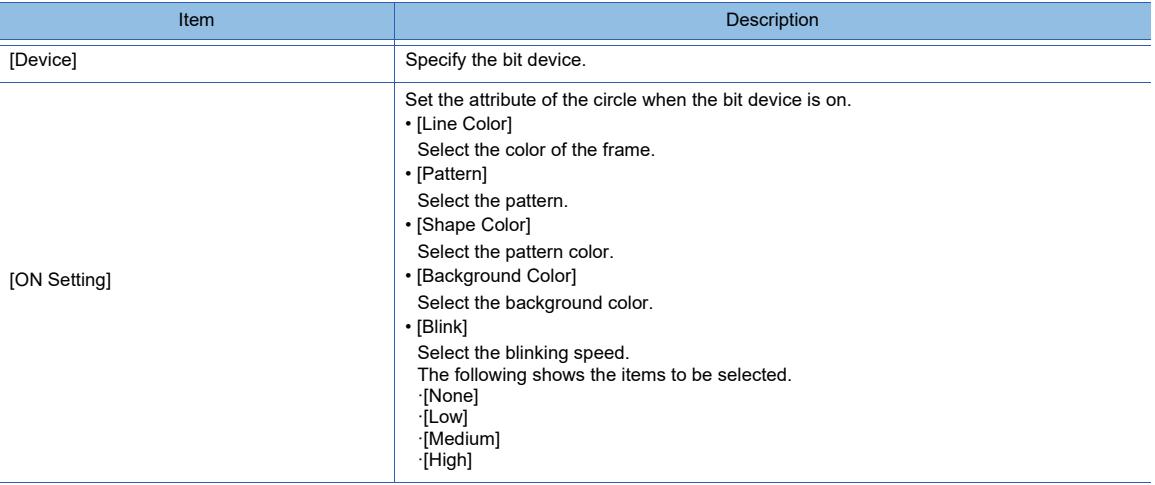

# <span id="page-1108-0"></span>■3 **[Extended] tab**

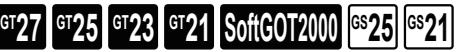

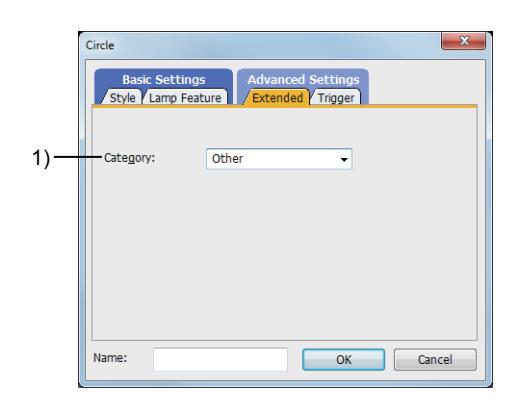

# 1) **[Category]**

Select the category to which the figure belongs.

➟[11.7 Managing figures and objects by category](#page-2848-0)

# <span id="page-1108-1"></span>■4 **[Trigger] tab**

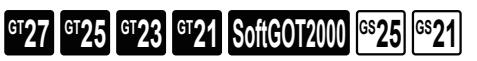

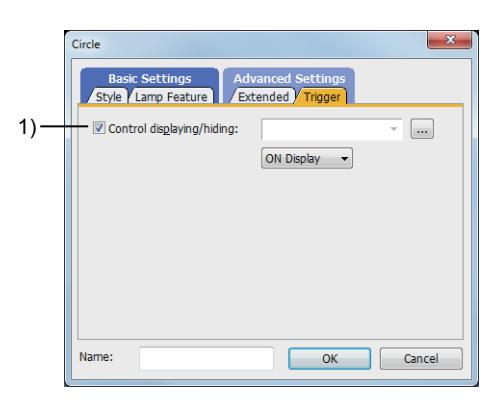

# 1) **[Control displaying/hiding]**

Set the control device to display or hide the object. Select the ON/OFF status of the set device on which the object is displayed. The following shows the items to be selected.

- [ON Display]
- [OFF Display]

# ■1 **[Arc], [Sector]**

Draw an arc or a sector.

# ■2 **How to draw**

- Step 1 To draw the arc, select [Figure]→[Arc] from the menu. To draw the sector, select [Figure]→[Sector] from the menu. Step 2 First of all, draw a precise circle on the screen.
- Drag the pointer from the start point to the end point.
- Step 3 The fine broken line is displayed inside the circle. Click the start point of the arc.

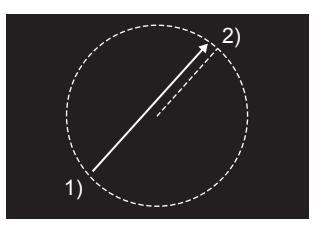

Step 4 Click the end point of the arc. Drawing the arc or sector is completed.

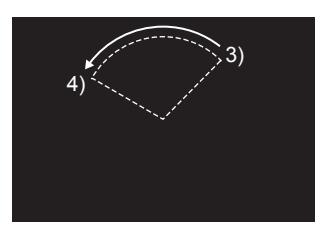

Step 5 Double-click the drawn arc or sector to display the [Arc/Sector] dialog.

➟[7.8.1 \[Arc/Sector\] dialog](#page-1109-0)

# <span id="page-1109-0"></span>**7.8.1 [Arc/Sector] dialog**

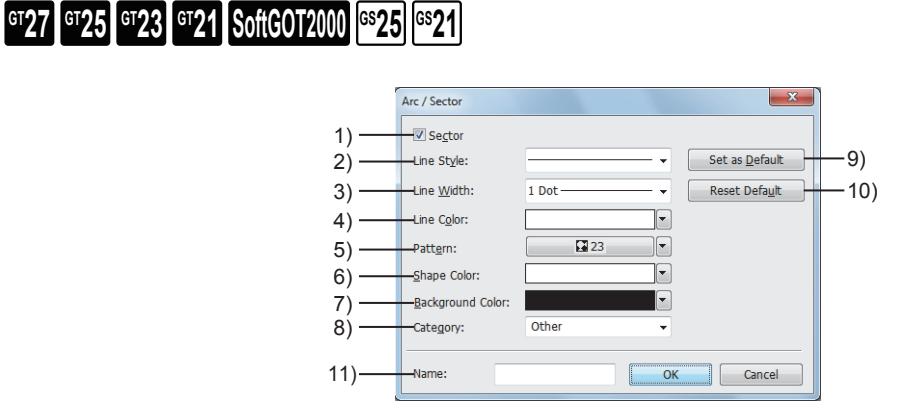

# 1) **[Sector]**

Select this item to use the sector. Do not select this item when using the arc.

# 2) **[Line Style]**

Select the style of the frame. The following shows the items to be selected.

- Straight line
- Fine broken line
- Coarse broken line
- Speck chain line
- Two-dot long and two short dashes line

### 3) **[Line Width]**

Select the width of the frame.

The following shows the items to be selected.

- [1 Dot]
- [2 Dot]
- [3 Dot]
- [4 Dot]
- [5 Dot]
- [7 Dot]

### 4) **[Line Color]**

Select the color of the frame.

For the details of the color, refer to the following.

➟[6.4.2 Color settings](#page-1008-1)

### 5) **[Pattern]**

Select the pattern.

The following shows the items to be selected.

• [None]:

Set no pattern.

Only the frame line of the arc or sector is displayed.

• Other than [None]:

Select a pattern.

The following shows the items to be selected.

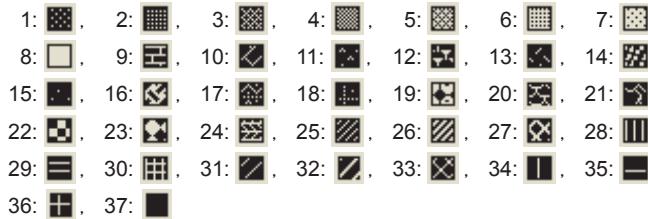

### 6) **[Shape Color]**

Select the pattern color.

#### 7) **[Background Color]**

Select the background color.

### 8) **[Category]**

Select the category to which the figure belongs.

■→[11.7 Managing figures and objects by category](#page-2848-0)

### 9) **[Set as Default] button**

Sets the currently configured setting in the dialog as a default. The default setting is applied at the next startup.

### 10) **[Reset Default] button**

Resets the default setting configured by the [Set as Default] button.

### 11) **[Name]**

Set the figure name.

The name is displayed in the [Data View] window, property sheet, and others.

The name is changeable on the other tabs as well.

Up to 100 characters can be set.

Draw a table.

### ■1 **How to draw**

- Step 1 Select [Figure]  $\rightarrow$  [Table] from the menu.
- Step 2 Draw a table on the screen.

Drag the pointer from the start point to the end point.

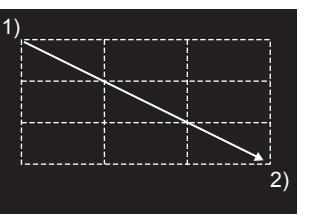

Step 3 Double-click the table to display the [Table] dialog.

➟[7.9.1 \[Table\] dialog](#page-1111-0)

# <span id="page-1111-0"></span>**7.9.1 [Table] dialog**

# **GT27 SoftGOT2000 GT25 GT23 GT21 GS25 GS21**

➟■[1 \[Style\] tab](#page-1111-1)

■[2 \[Extended\] tab](#page-1114-0)

<span id="page-1111-1"></span>■1 **[Style] tab**

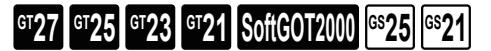

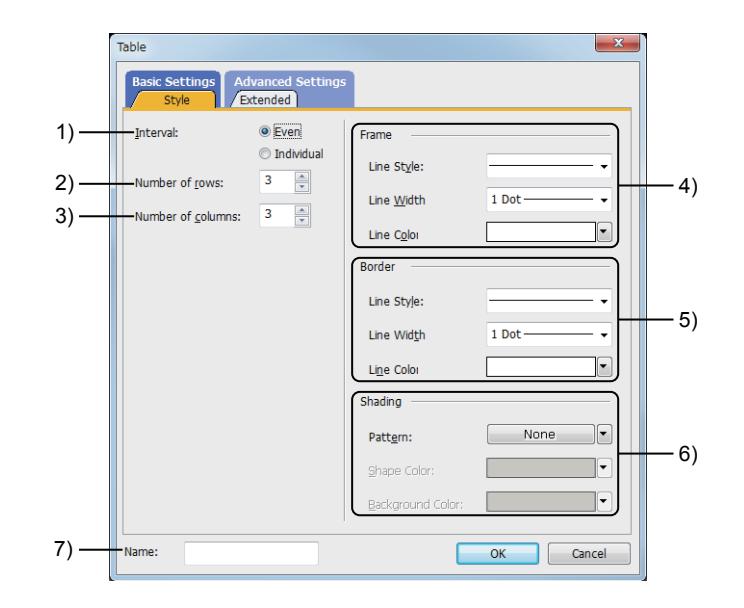

# 1) **[Interval]**

Select the row height and column width.

The following shows the items to be selected.

• [Even]

Distributes rows and columns evenly.

Dragging a handle on the table frame or a border automatically resizes rows and/or columns and distributes them evenly according to the table size.

Example) Changing the table width with the columns spaced evenly

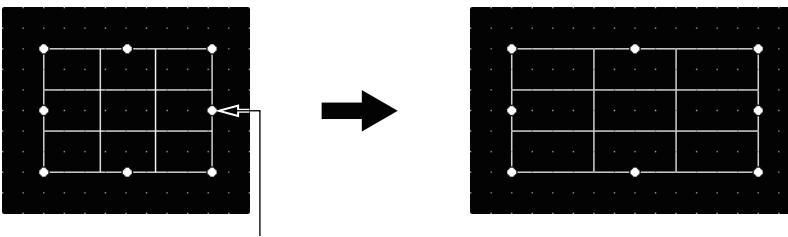

Drag the handle to the right.

• [Individual]

Set the height of a row or the width of a column.

Dragging a handle on the table frame resizes the table with the locations of borders unchanged. Example) Changing the table width with the locations of borders unchanged

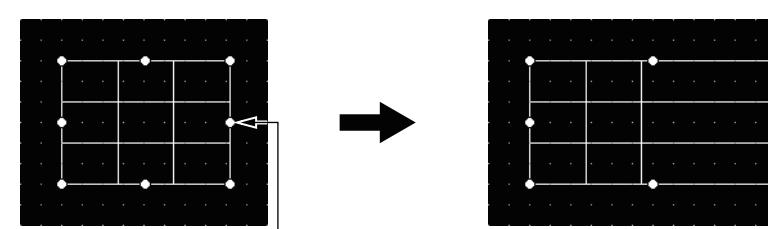

Drag the handle to the right.

Dragging a border only moves this border. Example) Moving a border to change the width of a column

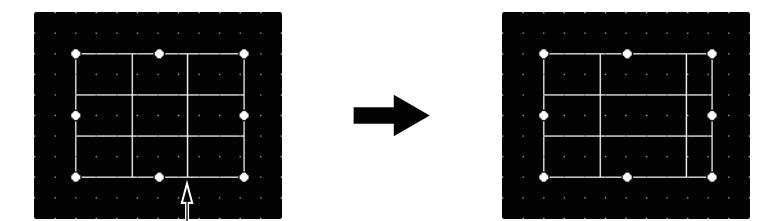

Drag the border to the right.

### 2) **[Number of rows]**

Set the number of rows in the table.

The setting range depends on the setting of [Interval] or the table height.

- When [Interval] is set to [Even] (with the table height 31 dots or more): [1] to [30]
- When [Interval] is set to [Even] (with the table height 30 dots or less): [1] to the table height 1
- When [Interval] is set to [Individual]: [1] to [30]

### 3) **[Number of columns]**

Set the number of columns in the table.

The setting range depends on the setting of [Interval] or the table width.

- When [Interval] is set to [Even] (with the table width 31 dots or more): [1] to [30]
- When [Interval] is set to [Even] (with the table width 30 dots or less): [1] to the table width 1
- When [Interval] is set to [Individual]: [1] to [30]

# 4) **[Frame]**

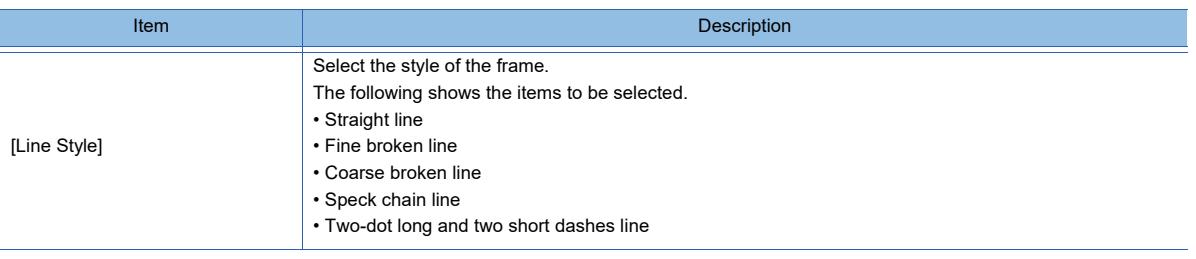

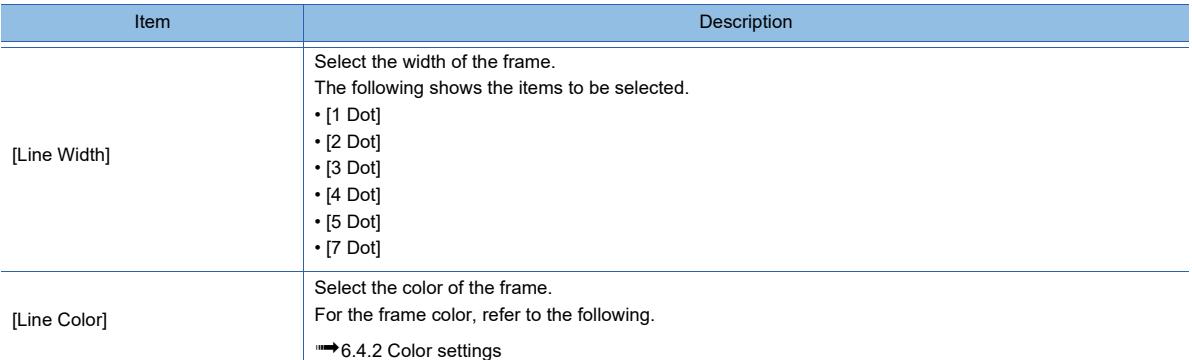

# 5) **[Border]**

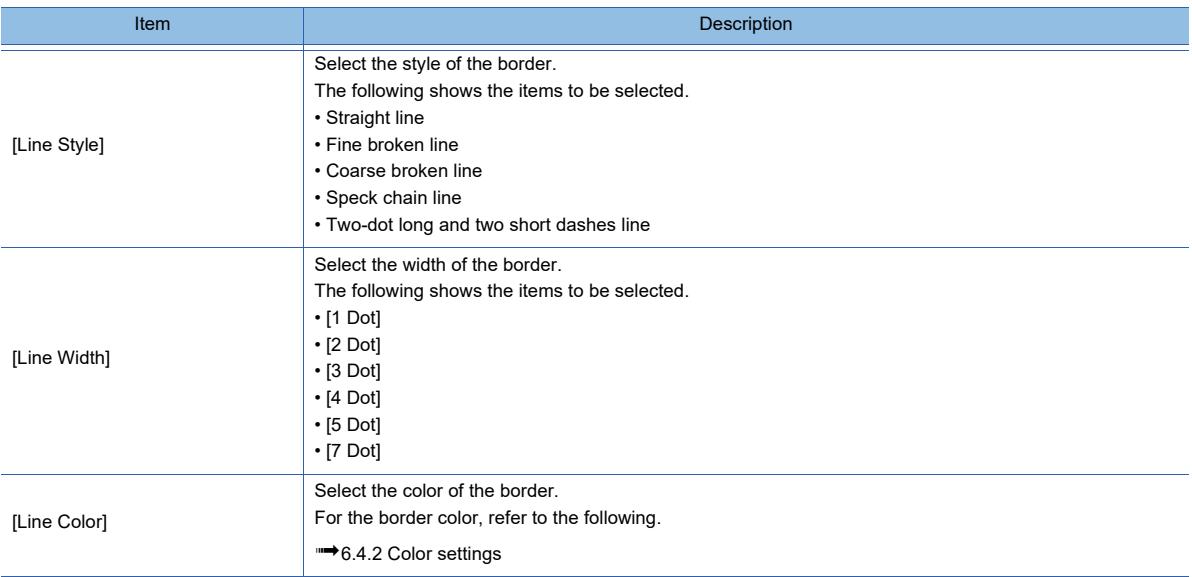

# 6) **[Shading]**

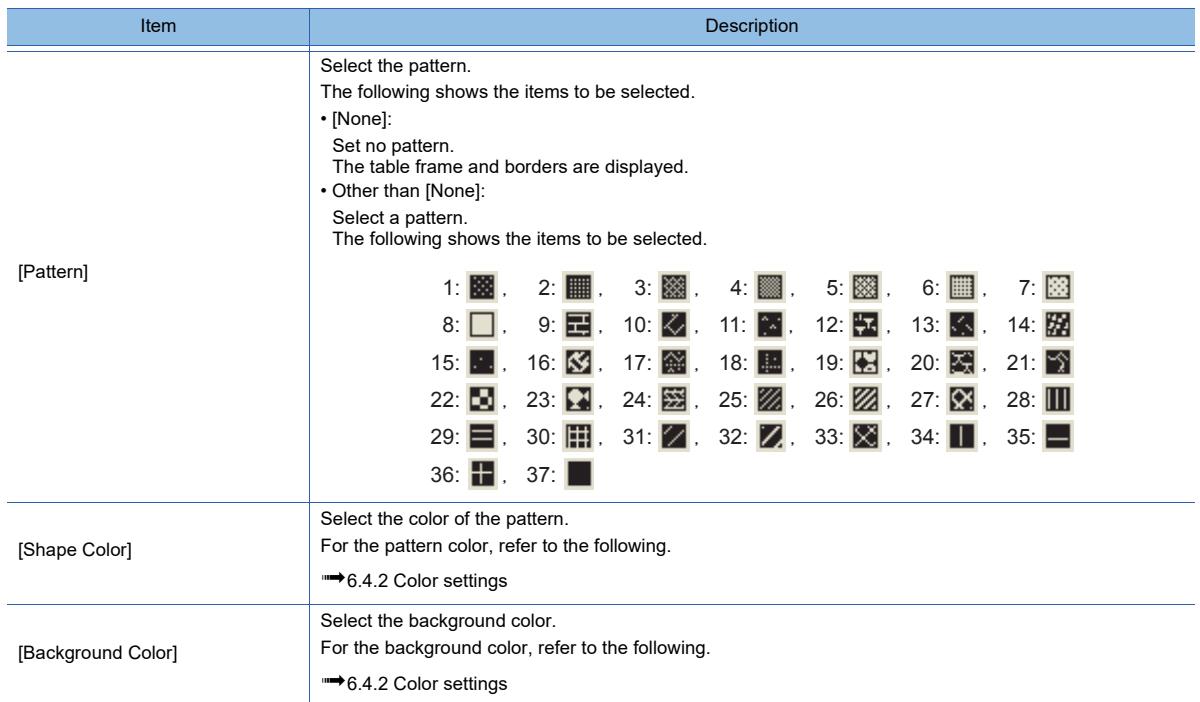

# 7) **[Name]**

Set the figure name.

The name is displayed in the [Data View] window, property sheet, and others.

The name is changeable on the other tabs as well.

Up to 100 characters can be set.

<span id="page-1114-0"></span>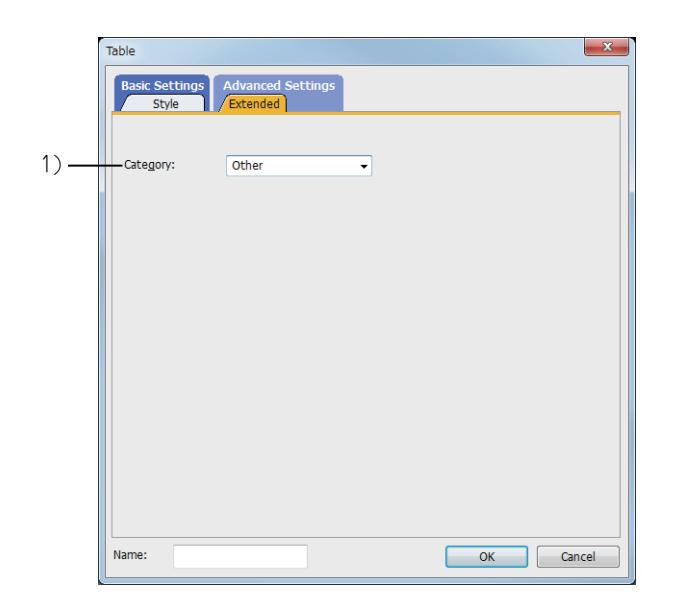

# 1) **[Category]**

Select the category to which the figure belongs.

➟[11.7.1 Specifications of the category](#page-2848-1)

Draw a scale.

# ■1 **How to draw**

- Step 1 Select [Figure]→[Scale] from the menu.
- Step 2 Draw the scale on the screen.
	- Drag the pointer from the start point to the end point.
		- Basic drawing

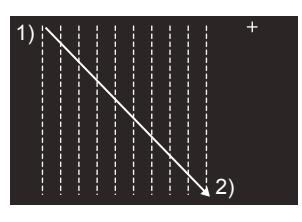

• Drawing with the [Shift] key pressed The scale is drawn with same length in vertical and horizontal directions.

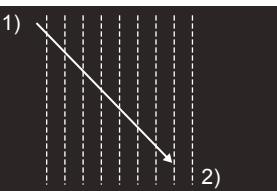

• Drawing with the [Ctrl] key pressed The scale is drawn with the start point as a center.

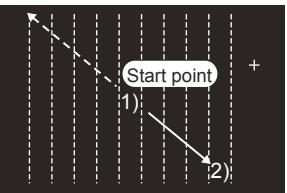

Step 3 Double-click the drawn scale to display the [Scale] dialog.

➟[7.10.1 \[Scale\] dialog](#page-1115-0)

# <span id="page-1115-0"></span>**7.10.1 [Scale] dialog**

# **GT27 SoftGOT2000 GT25 GT23 GT21 GS25 GS21**

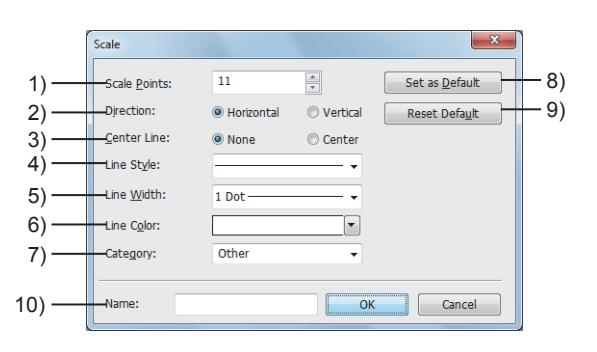

# 1) **[Scale Points]**

Set the number of lines on the scale. The setting range is [2] to [255].
### 2) **[Direction]**

Select the direction of the scale.

The following shows the items to be selected.

- [Horizontal]
- [Vertical]

[Horizontal] [Vertical] **HHHHH** 

### 3) **[Center Line]**

Select the center line which passes vertically through the scale. The following shows the items to be selected.

- [None]
- [Center]

 $[None]$   $||$   $||$   $||$   $[Center]$   $||$   $||$   $||$ 

### 4) **[Line Style]**

Select the style of the line.

The following shows the items to be selected.

- Straight line
- Fine broken line
- Coarse broken line
- Speck chain line
- Two-dot long and two short dashes line

### 5) **[Line Width]**

Select the width of the line.

The following shows the items to be selected.

- [1 Dot]
- [2 Dot]
- [3 Dot]
- [4 Dot]
- [5 Dot]
- [7 Dot]

### 6) **[Line Color]**

Select the color of the line.

For the details of the color, refer to the following.

➟[6.4.2 Color settings](#page-1008-0)

### 7) **[Category]**

Select the category to which the figure belongs.

■→[11.7 Managing figures and objects by category](#page-2848-0)

### 8) **[Set as Default] button**

Sets the currently configured setting in the dialog as a default. The default setting is applied at the next startup.

### 9) **[Reset Default] button**

Resets the default setting configured by the [Set as Default] button.

### 10) **[Name]**

Set the figure name.

The name is displayed in the [Data View] window, property sheet, and others. The name is changeable on the other tabs as well.

Up to 100 characters can be set.

# **GT27 SoftGOT2000 GT25 GT23 GT21 GS25 GS21**

Draw a piping.

### ■1 **How to draw**

- Step 1 Select [Figure]→[Piping] from the menu.
- Step 2 Draw the line to become the piping on the screen.
	- Drag the pointer from the start point to the end point to draw the first line.

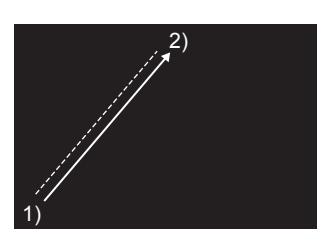

- Step 3 To draw the next line, click the end point of the previous line.
	- Basic drawing

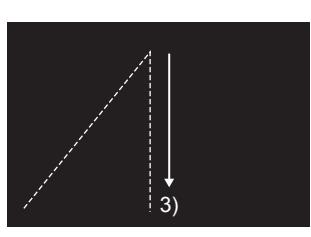

• Drawing with the [Shift] key pressed The direction of the vertex can be changed at every 45 degrees.

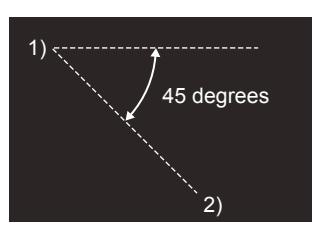

Step 4 To finish the drawing, double-click the last vertex. When 100 vertices are drawn, the drawing automatically ends.

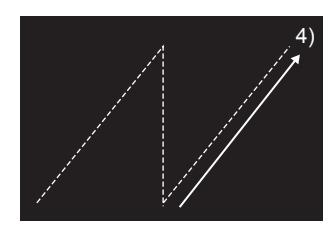

Step 5 Double-click the drawn piping to display the [Piping] dialog.

➟[7.11.1 \[Piping\] dialog](#page-1118-0)

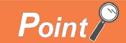

### **Editing the vertex**

Select [Edit]→[Edit Vertices] from the menu to switch the size editing handle to the vertex editing handle. The vertex editing handle enables the position of the vertex to be modified. For details, refer to the following.

➟[6.6.12 \[Edit Vertices\]](#page-1069-0)

# <span id="page-1118-0"></span>**GT27 SoftGOT2000 GT25 GT23 GT21 GS25 GS21**

- ➟■[1 \[Style\] tab](#page-1118-1)
	- ■[2 \[Lamp Feature\] tab](#page-1119-0)
	- ■[3 \[Extended\] tab](#page-1120-0)
	- ■[4 \[Trigger\] tab](#page-1120-1)
- <span id="page-1118-1"></span>■1 **[Style] tab**

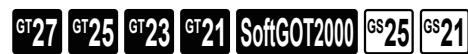

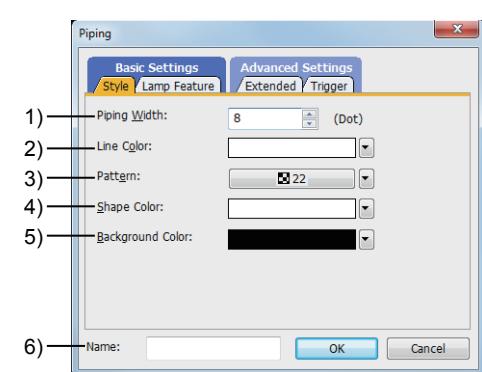

### 1) **[Piping Width]**

Set the width of the piping. The setting range is [3] to [100] dots.

### 2) **[Line Color]**

Select the color of the frame.

For the details of the color, refer to the following.

➟[6.4.2 Color settings](#page-1008-0)

#### 3) **[Pattern]**

Select the pattern.

The following shows the items to be selected.

### • [None]:

Set no pattern.

Only the frame line of the piping is displayed.

• Other than [None]:

Select a pattern.

The following shows the items to be selected.

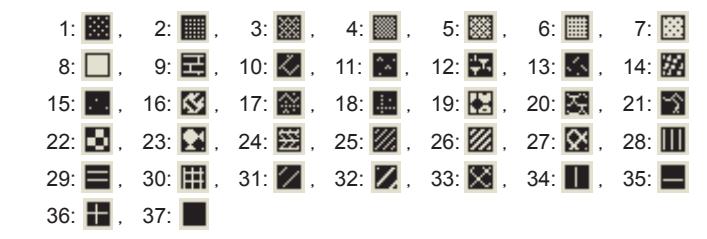

### 4) **[Shape Color]**

Select the pattern color.

### 5) **[Background Color]**

Select the background color.

### 6) **[Name]**

Set the figure name.

The name is displayed in the [Data View] window, property sheet, and others. The name is changeable on the other tabs as well.

Up to 100 characters can be set.

<span id="page-1119-0"></span>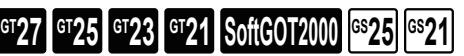

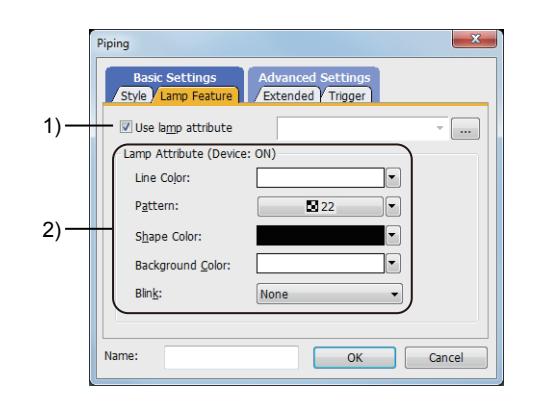

### 1) **[Use lamp attribute]**

Changes the color of the piping by turning on and off the bit device.

➟6.5.4 ■[1 Lamp attribute setting](#page-1026-0)

### 2) **[Lamp Attribute]**

Set each item in the lamp attribute.

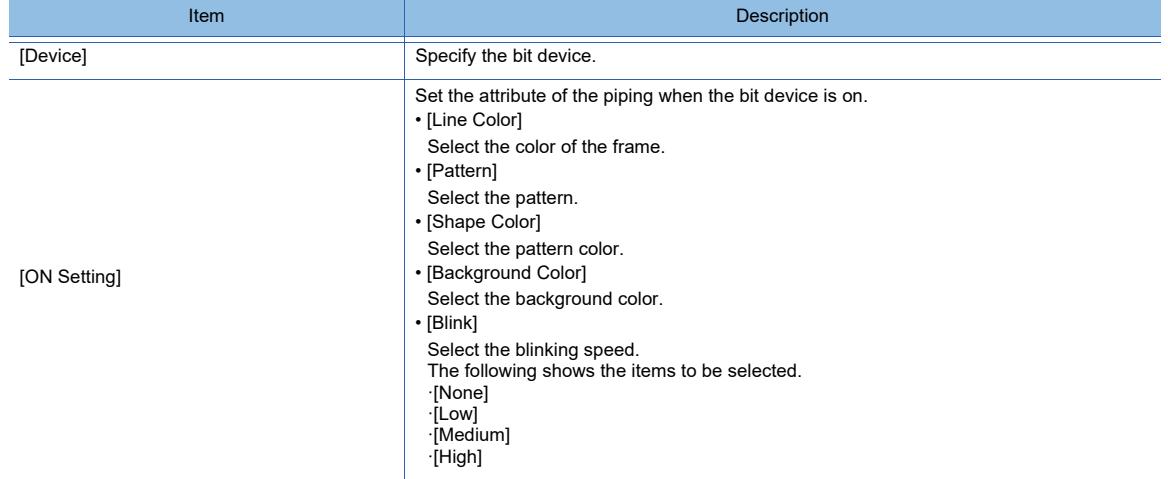

### <span id="page-1120-0"></span>■3 **[Extended] tab**

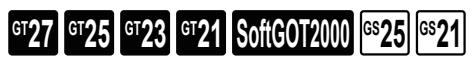

For mobile screens, some setting items are not available.

➟10.19.2 ■[2 Usable functions](#page-2699-0)

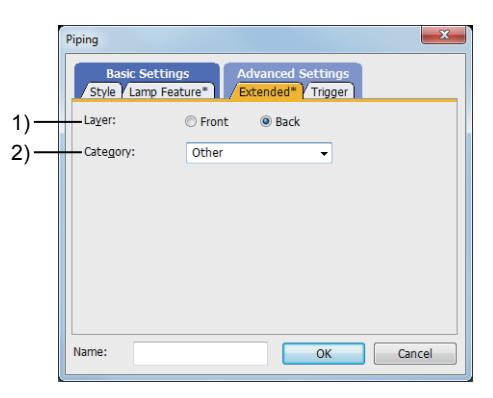

### 1) **[Layer]**

Not available to GT21 and GS21.

Select the layer to place the figure.

The following shows the items to be selected.

- [Front]
- [Back]

### 2) **[Category]**

Select the category to which the figure belongs.

■→[11.7 Managing figures and objects by category](#page-2848-0)

### <span id="page-1120-1"></span>■4 **[Trigger] tab**

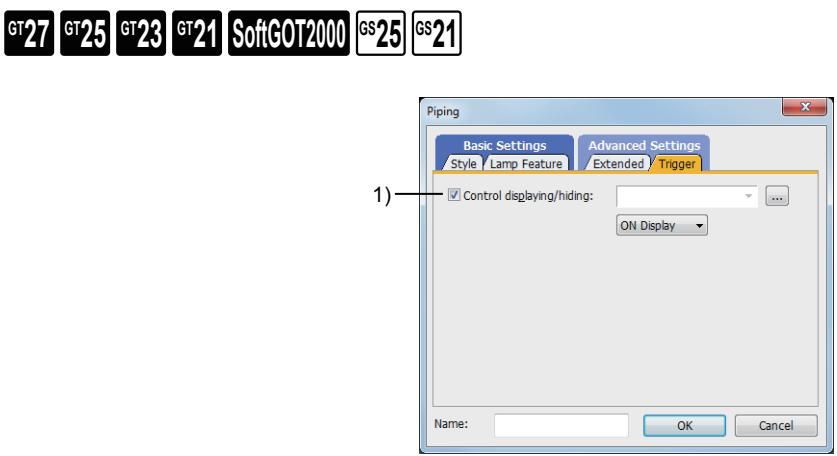

### 1) **[Control displaying/hiding]**

Set the control device to display or hide the object. Select the ON/OFF status of the set device on which the object is displayed. The following shows the items to be selected.

- [ON Display]
- [OFF Display]

# **GT27 SoftGOT2000 GT25 GT23 GT21 GS25 GS21**

### **GOT Graphic Ver.1**

Paint areas or figures enclosed by lines.

### ■1 **How to paint**

- Step 1 Select [Figure]→[Paint] from the menu.
- Step 2 Place the cursor inside the area to be painted, and click it.

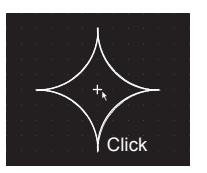

The [Paint] dialog appears.

Step 3 Configure the settings in the [Paint] dialog.

➟[7.12.1 \[Paint\] dialog](#page-1122-0)

Step 4 After the setting, click the [OK] button.

The paint mark is displayed in the painted area, and the painting is completed.

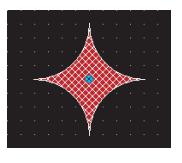

The paint mark is displayed on GT Desinger3 only.

### $Point$

### **Before painting**

Draw the area to be painted as follows:

(1) **Enclose the area with the straight lines**

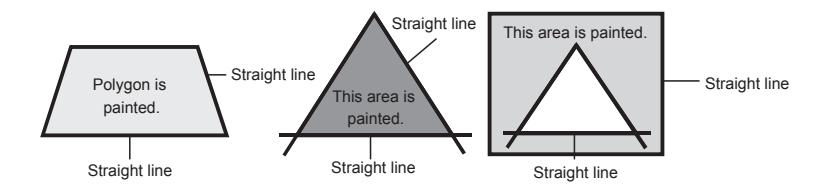

(2) **Select the same color for all the lines enclosing the area.**

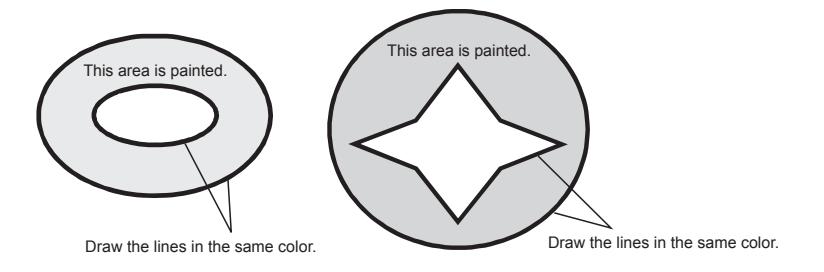

# <span id="page-1122-0"></span>**GT27 SoftGOT2000 GT25 GT23 GT21 GS25 GS21**

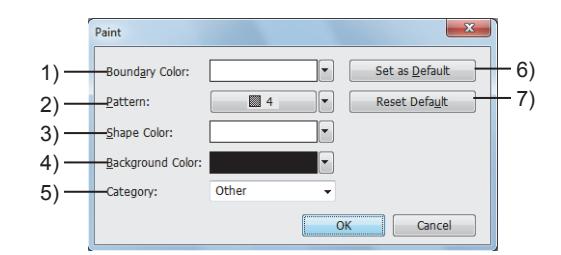

### 1) **[Boundary Color]**

Select the same color as the one for all the lines enclosing the area. For the details of the color, refer to the following.

➟[6.4.2 Color settings](#page-1008-0)

### 2) **[Pattern]**

Select the pattern.

The following shows the items to be selected.

• [None]:

Set no pattern.

Only the frame line of the figure is displayed.

• Other than [None]:

Select a pattern.

The following shows the items to be selected.

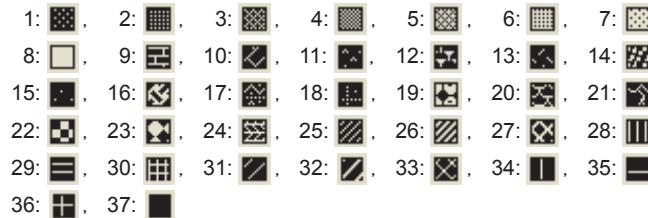

### 3) **[Shape Color]**

Select the pattern color.

### 4) **[Background Color]**

Select the background color.

#### 5) **[Category]**

Select the category to which the figure belongs.

■→[11.7 Managing figures and objects by category](#page-2848-0)

#### 6) **[Set as Default] button**

Sets the currently configured setting in the dialog as a default. The default setting is applied at the next startup.

### 7) **[Reset Default] button**

Resets the default setting configured by the [Set as Default] button.

### $Point<sup>8</sup>$

#### (1) **Precautions**

- Place the area to be painted behind the paint mark.
- If the area is placed on the front of the paint mark, the area cannot be painted.
- Do not select the same color for the area as the one for the lines enclosing the area. If the same color is selected, the area cannot be painted.
- Enclose the area to be painted without any clearance between the lines.
- If there is any clearance between the lines, the paint is run off the lines.
- If the same color is selected for [Boundary Color] and either of [Shape Color] or [Background Color], the area may not be painted.

In such a case, shift the position of the paint mark.

### (2) **Display on the screen editor**

#### (a) **When a part of the area is unpainted**

In some cases, a part of the area is unpainted. Redisplay the screen editor, and check whether the whole area is painted. ■ [2.6.3 Redisplaying a selected screen editor](#page-187-0)

### (b) **When the paint mark is not displayed**

When the paint mark is not displayed in the window, the area cannot be painted. Display the paint mark in the window, and paint the area properly.

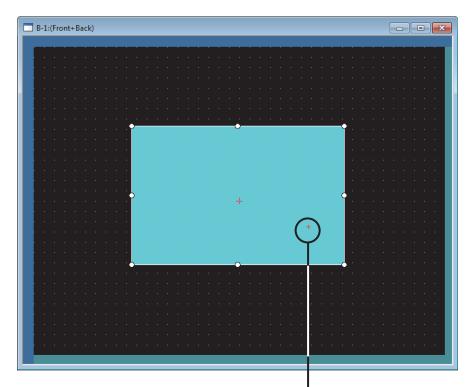

Paint mark When the paint mark is displayed

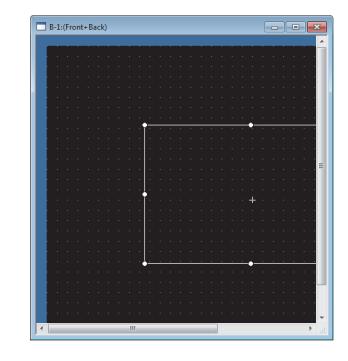

When the paint mark is not displayed

# <span id="page-1124-0"></span>**7.13 Pasting an Image File**

# **GT27 SoftGOT2000 GT25 GT23 GT21 GS25 GS21**

Import an image file to GT Designer3, and paste it on the screen.

### ■1 **Applicable image files**

The following types of image files can be pasted.

### **(1) BMP file**

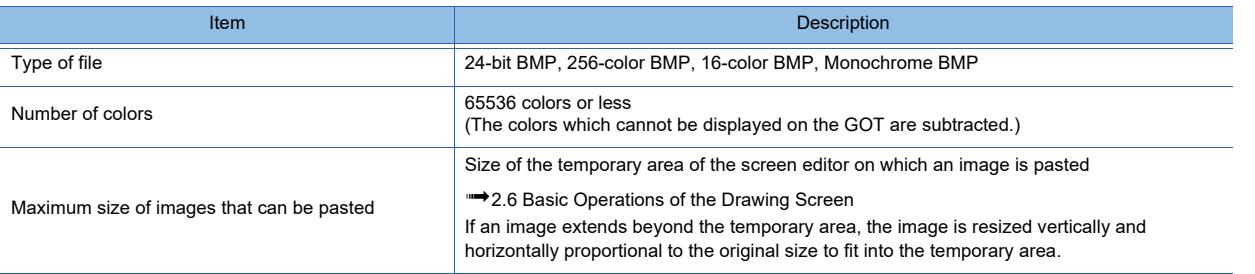

If an image extends to the temporary area, the extended part is not displayed on the GOT.

Resize or reposition the image to fit into the screen display area.

For details on the size of images displayable on the GOT when the base screen size expansion is enabled, refer to the following.

➟5.1.3 ■[3 \(4\) Size of images displayable on the expanded base screens](#page-538-0)

### **(2) JPEG file**

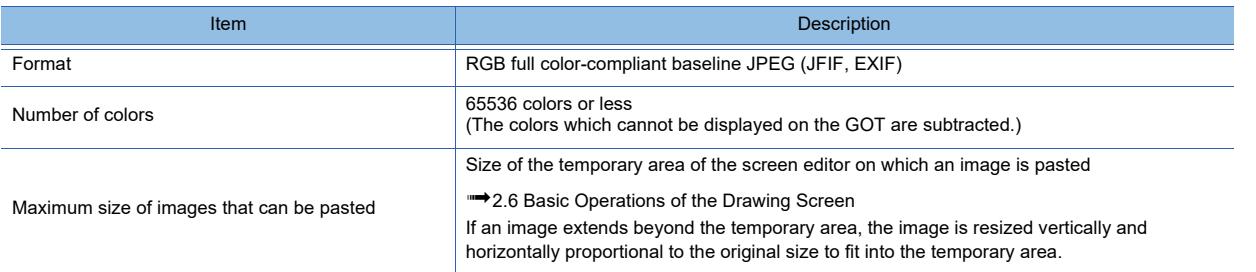

If an image extends to the temporary area, the extended part is not displayed on the GOT.

Resize or reposition the image to fit into the screen display area.

For details on the size of images displayable on the GOT when the base screen size expansion is enabled, refer to the following.

➟5.1.3 ■[3 \(4\) Size of images displayable on the expanded base screens](#page-538-0)

### **(3) PNG file**

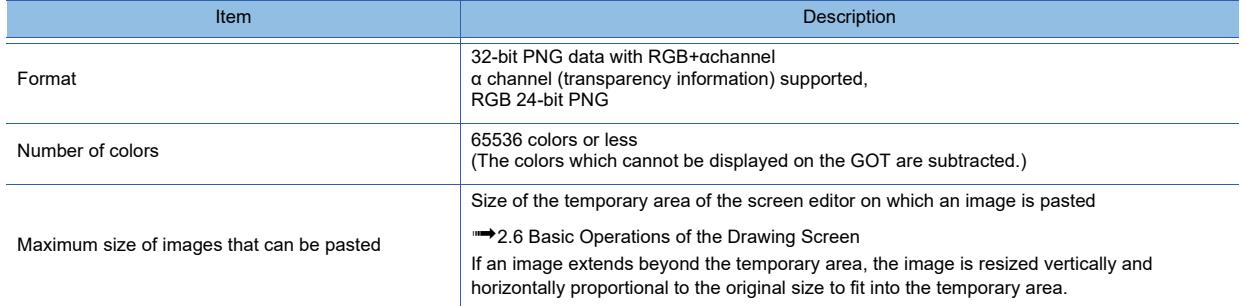

If an image extends to the temporary area, the extended part is not displayed on the GOT.

Resize or reposition the image to fit into the screen display area.

For details on the size of images displayable on the GOT when the base screen size expansion is enabled, refer to the following.

➟5.1.3 ■[3 \(4\) Size of images displayable on the expanded base screens](#page-538-0)

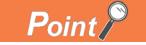

(1) Transparent area and semi-transparent area (α channel) of PNG file

The transparency of the transparent area and semi-transparent area of the PNG file differs according to the data before the PNG file is imported (the value of α channel).

• Transparent area (α=0)

The transparent area displays the background color.

• Semi-transparent area (0<α<1)

The color of the semi-transparent area is combined with the background color.

(2) Placing PNG files

When a PNG image with an  $\alpha$  channel is placed on the front layer and there are no other images in the background, the translucent part of the image is superimposed on the transparent color of the screen.

Because the composite color is different from the transparent color of the screen, the back layer cannot be seen.

### ■2 **How to paste**

- Step 1 Select [Figure]→[Import Image Data] from the menu.
	- The [Open] dialog appears.
- Step 2 Select the image file to be pasted.

When you paste the JPEG file, set [JPEG Quality].

[Low]: The image quality deteriorates, and the file size becomes smaller. [High]: The image quality improves, and the file size becomes larger.

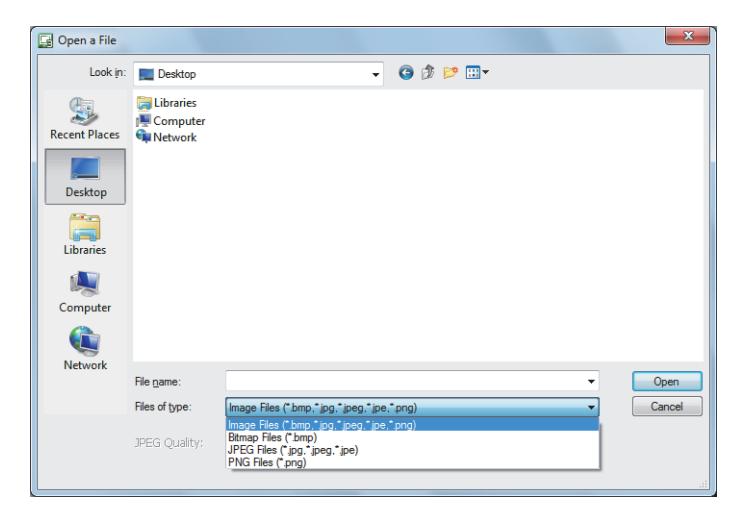

Step 3 Click the [Open] button.

The imported image file is pasted on the screen editor.

Step 4 Click the position where you paste it. Pasting is completed.

### **Point**

### **Pasting the image file by drag-and-drop**

The image file can be pasted on GT Designer3 screen by drag-and-drop.

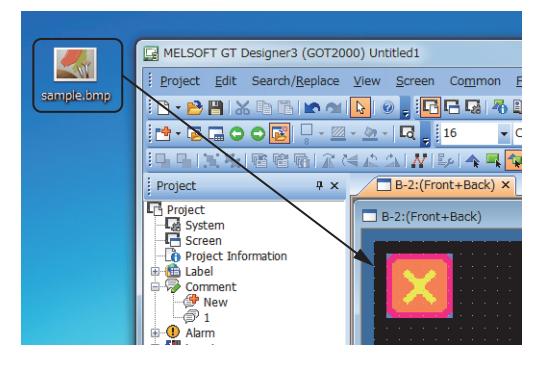

### ■3 **Editing the image**

The following shows how to edit the pasted image.

### **(1) Editing the image**

```
Step 1 Double-click the image to be edited.
```
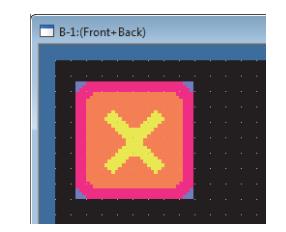

Step 2 When you edit the image of the BMP file, the [Bitmap Attribute Change] dialog appears. Click the [Open image data in Paint] button.

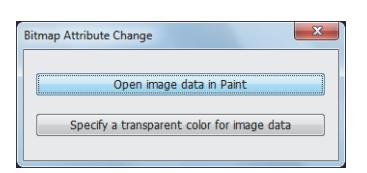

Step 3 The paint window of Windows appears. Edit the image on the paint window.

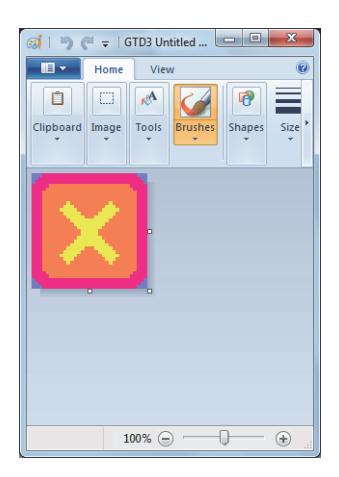

Step 4 After editing, select [File]→[Update document] from the menu. The paint window is closed, and editing is completed.

### **(2) Setting the transparent color**

When the pasted image file is a BMP file, you can select a color for transparent setting.

Step 1 Double-click the image to be edited.

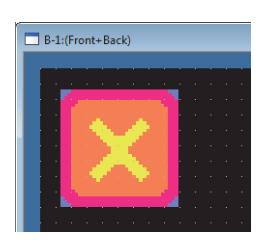

Step 2 The [Bitmap Attribute Change] dialog appears. Click the [Specify a transparent color for image data] button.

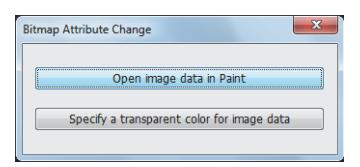

Step 3 The [Transparent Setting] dialog appears.

➟[7.13.1 \[Transparent Setting\] dialog](#page-1130-0) Select [Enable the transparent setting].

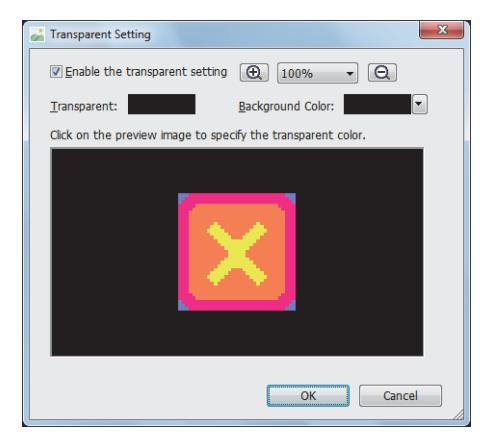

Step 4 Select the color to be transparent in the preview image.

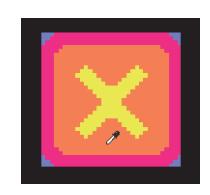

Step 5 The selected color becomes transparent. To save the image, click the [OK] button.

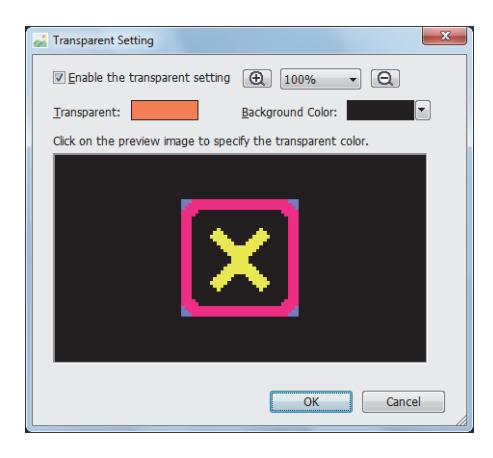

Step 6 Setting is completed.

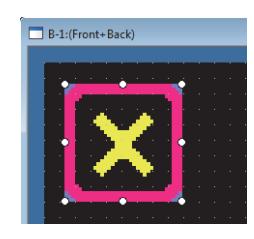

### ■4 **Precautions**

### **(1) For BMP file**

The color of the image displayed on GT Designer3 and the GOT may be slightly different from the color of the BMP file.

### **(2) For JPEG file**

In the following cases, the image quality may deteriorate.

- When the pasted JPEG file is in the JFIF format, and not the baseline JPEG
- When the pasted image of the JPEG file is edited

To avoid the image quality deterioration, use the BMP file.

### **(3) For GT21 and GS21**

The GOT may not display an image with dimensions larger than those of the screen display area on the screen editor. Adjust the dimensions of the image to fit into the screen display area.

### **(4) For Windows 11**

Paint in Windows does not open even when an image pasted to the screen is double-clicked. When editing an image, edit it by using image editing software and paste the edited image to the screen.

# <span id="page-1130-0"></span>**7.13.1 [Transparent Setting] dialog**

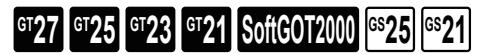

Transparent setting is available using the image file displayed in the preview.

Depending on how to display this dialog, either of the following images is displayed in the preview.

- Image file pasted on the screen editor
- Image file selected by clicking the [From image] button in the [Image File Setting] dialog

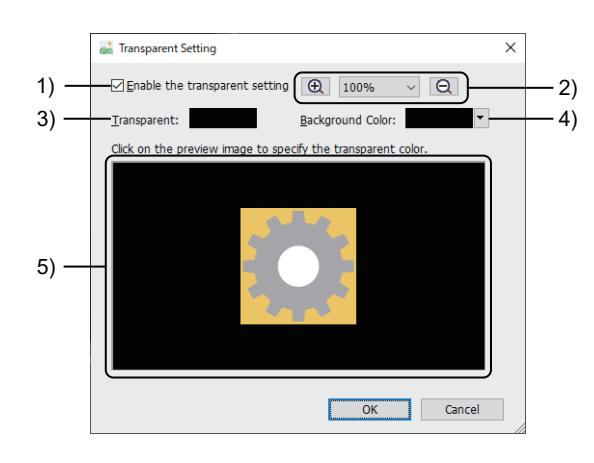

#### 1) **[Enable the transparent setting]**

This option is displayed only when a transparent color is set for the image file pasted on the screen editor. Select the checkbox to enable the setting.

- 2) **Zooming in or out the preview** Used to zoom in or out the preview.
- 3) **[Transparent]**

Displays a transparent color.

4) **[Background Color]** Set a background color for the preview.

➟[6.4.2 Color settings](#page-1008-0)

### 5) **Preview**

Displays the image file.

The color of the area clicked is set as a transparent color.

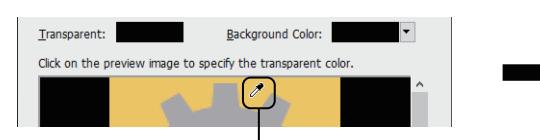

The color of the area clicked is set as [Transparent].

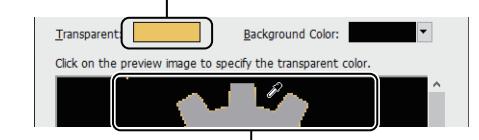

Click the color you want to set as a transparent color. The color becomes transparent and the color set as [Background Color] is displayed.

# **GT27 SoftGOT2000 GT25 GT23 GT21 GS25 GS21**

Import the data of the DXF file (AutoCAD Data Exchange Format file) to GT Designer3, convert the data into the figure data of GT Designer3, and paste it on the screen.

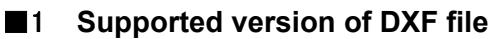

The DXF files with the following versions are supported.

- R12
- R13
- R14

To use the DXF file with unsupported version, change to any of the above versions.

### ■2 **How to paste**

Step 1 Select [Figure]→[Import DXF Data] from the menu.

The [Open] dialog appears.

Step 2 Select the DXF file to be pasted.

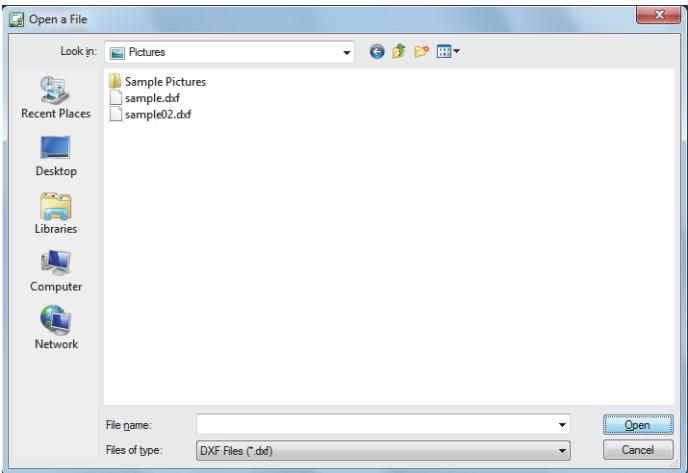

Step 3 Click the [Open] button.

The figure data is pasted on the screen editor.

Step 4 Click the position where you paste it. Pasting is completed.

# Point<sup>®</sup>

### (1) **Editing the figure data**

The figure data of the DXF file is grouped.

For information on how to edit a grouping of figures, refer to the following.

➟[6.6.8 \[Group\], \[Ungroup\]](#page-1060-0)

### (2) **Pasting the file by drag-and-drop**

A desktop file or a file in a folder can be directly pasted on the GT Designer3 screen by drag-and-drop.

### ■3 **Convertible information**

### **(1) Convertible data**

The following data of the DXF file can be converted into the data of GT Designer3.

### (a) **Converting the figure data**

The figure data is converted from the data of the DXF file as below.

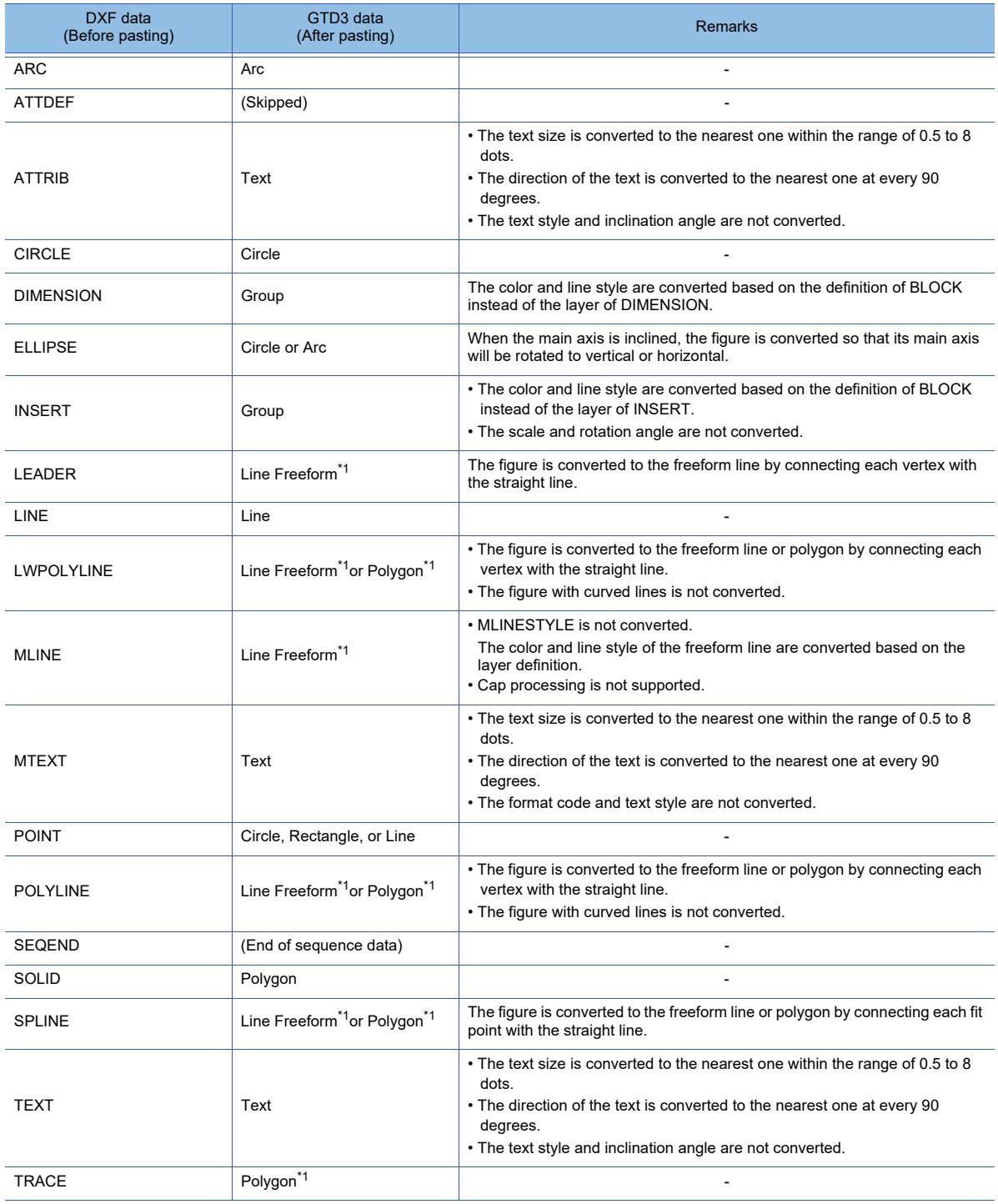

\*1 When the number of vertices of the freeform line or polygon is 1000 or more, 1000th or more vertices cannot be displayed on the GOT.

Draw the figure on GT Designer3 so that the number of vertices will be 999 or less.

### (b) **Converting the line**

The line width is converted to 1 dot. The line style is converted as below.

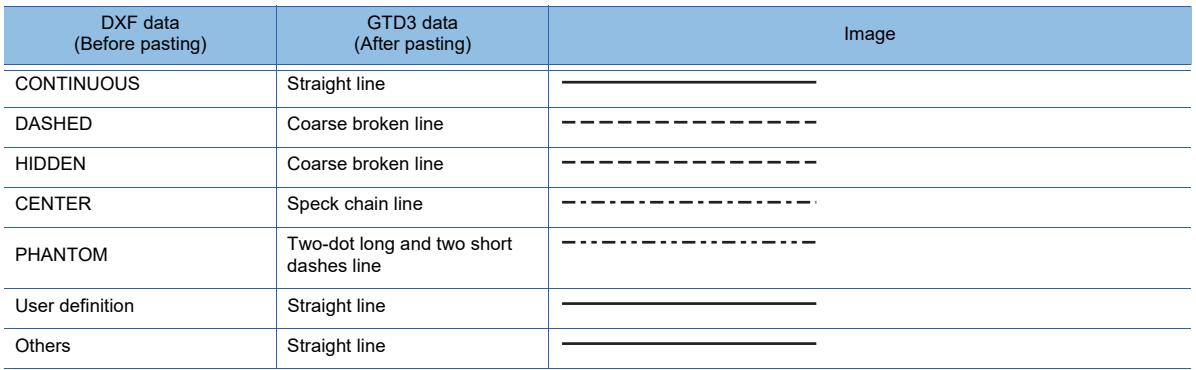

### (c) **Converting the color**

The color is converted as below.

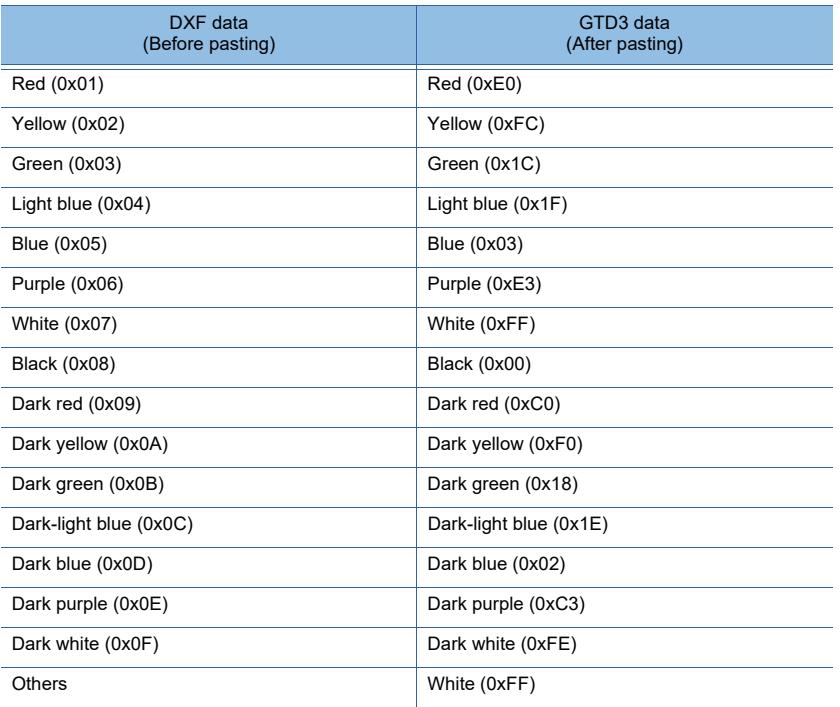

# Point/

### **Editing the figure data after pasted**

Only the figure data of the DXF file which can be pasted on GT Designer3 is converted. Therefore, a part of the figure data may not be displayed as original data.

The following shows some of the examples.

- φ cannot be displayed.
	- $\rightarrow$ As  $\varphi$  in DXF file is not the shift JIS code, it cannot be converted.
- BLOCK consisting of line and circle is enlarge-displayed.
	- $\rightarrow$ As the scale is set in INSERT, BLOCK cannot be displayed in the proper size.

Check the figure and adjust it as necessary.

### **(2) Precautions**

- The data with the layer off cannot be converted.
- Only the shift JIS code text is compatible.
- Regardless of the unit, the dimension 1 on the DXF file is converted to 1 dot on GT Designer3.
- To import the figure data to GT Designer3, the dimension should be 2048×1536 or smaller. If the width or height exceeds the above size, the figure data cannot be imported.

Example) Figure data which cannot be imported

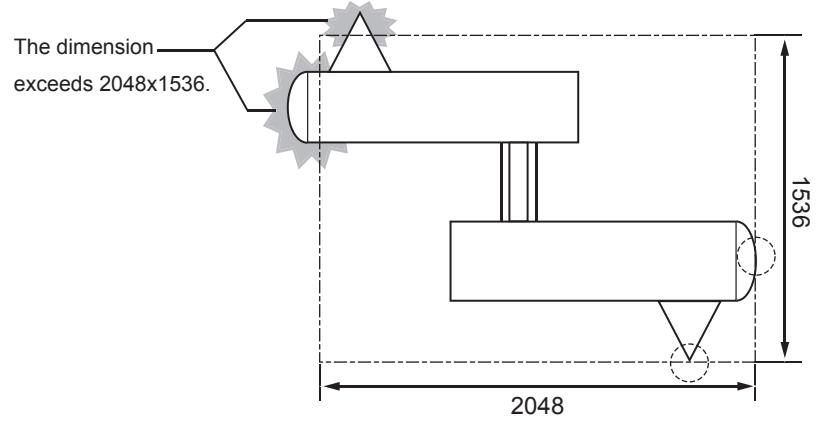

- Some DXF files may require 10 minutes or more for importing.
- The pasted figure data is registered in [Other] in [Category].

# **7.15 Pasting IGES Data**

# **GT27 SoftGOT2000 GT25 GT23 GT21 GS25 GS21**

Import the data of the IGES (Data Exchange Format among CADs) to GT Designer3, convert the data into the figure data of GT Designer3, and paste it on the screen.

### ■1 Supported IGES file

The supported files are the wire frame format IGES files (\*.igs, \*.ige, \*.iges) with Autodesk Inventor manufactured by Autodesk, Inc..

### ■2 **How to paste**

- Step 1 Select [Figure]→[Import IGES Data] from the menu. The [Open] dialog appears.
- Step 2 Select the IGES file to be pasted.

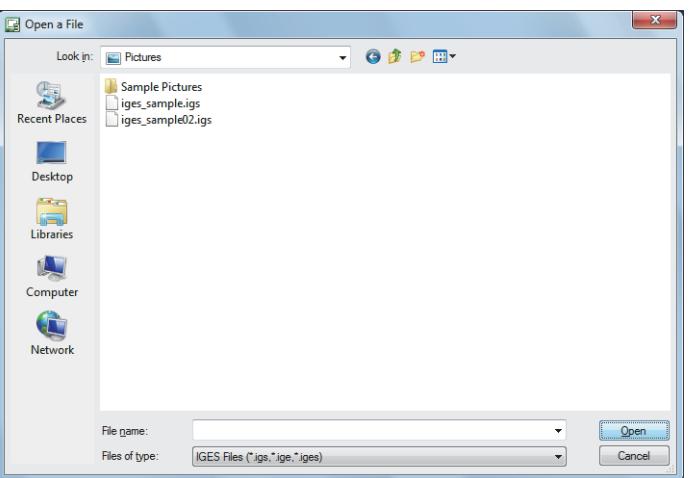

Step 3 Click the [Open] button.

The [Preview] dialog appears, and the figure data is displayed.

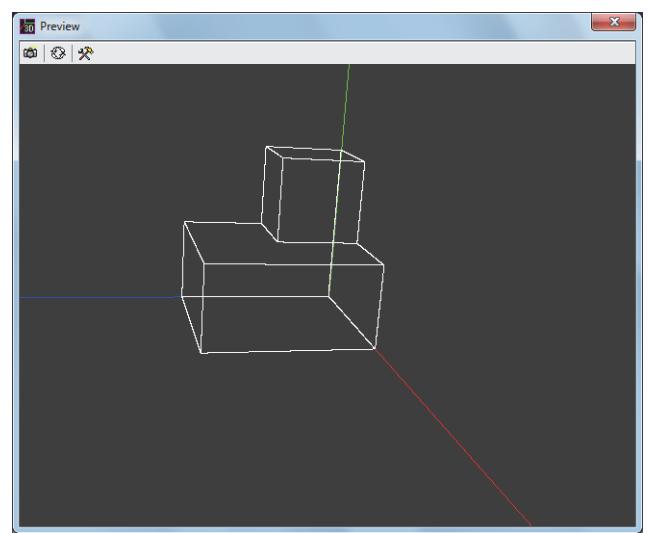

Step 4 Click the [Option] button to display the [Option] dialog. Set the optimization level for converting the curved line to freeform line. [Low]: The image quality deteriorates, and the file size becomes smaller. [High]: The image quality improves, and the file size becomes larger.

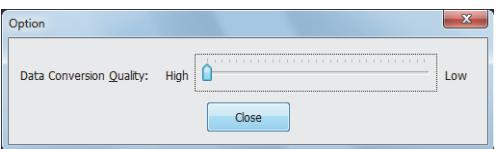

Step 5 Adjust the size and direction of the figure data.

- Left drag: Rotates the figure data to the direction in which it is dragged.
- Right drag: Moves the figure data to the direction in which it is dragged.
- Left and right drag to upward : Increases the size of the figure data.
- Left and right drag to downward: Decrease the size of the figure data.
- The figure data is pasted on the screen in the size and direction displayed in the [Preview] dialog.
- Step 6 After adjusting, click the [Save] button.
	- The figure data is pasted on the screen editor.
- Step 7 Click the position where you paste it. Pasting is completed.

# Point<sup>®</sup>

### **Editing the figure data**

The figure data of the IGES file is grouped.

For information on how to edit a grouping of figures, refer to the following.

➟[6.6.8 \[Group\], \[Ungroup\]](#page-1060-0)

### ■3 **Precautions**

### **(1) Data which cannot be imported**

When the IGES file has unsupported entity, the following dialog is displayed.

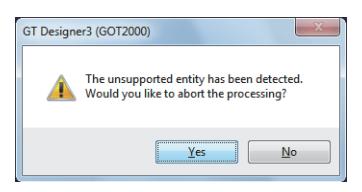

Clicking the [No] button displays the [Preview] dialog; however, the unsupported entity and subsequent ones are not imported.

The following shows the examples.

• Parent entity (importable)-child entity (importable)-grandchild entity (not importable)

 $\rightarrow$ Although the parent entity and child entity are imported, the grandchild entity is not imported.

- Parent entity (importable)-child entity (not importable)-grandchild entity (importable) →Although the parent entity is imported, the child entity and grandchild entity are not imported.
- Parent entity (not importable)-child entity (importable)-grandchild entity (importable)  $\rightarrow$  As the parent entity is not importable, all the entities are not imported.

### **(2) Importable entities**

GT Designer3 supports the entities defined by JAMA-IGES.

The following shows the importable entities.

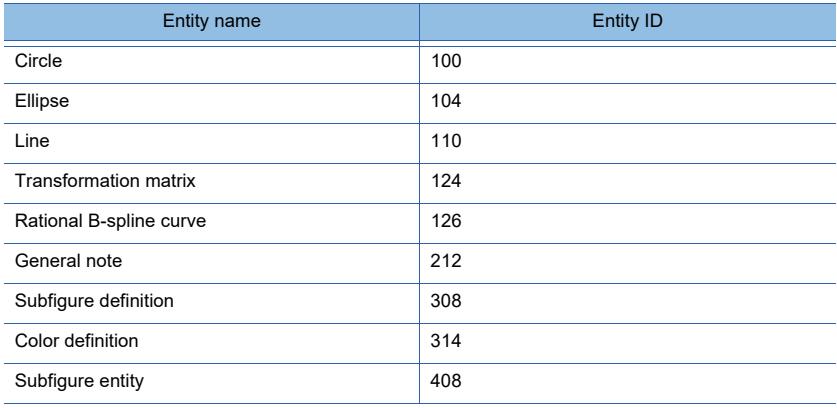

#### **(3) Nested format groups**

When some groups are nested in the IGES file, only the bottom level groups are imported.

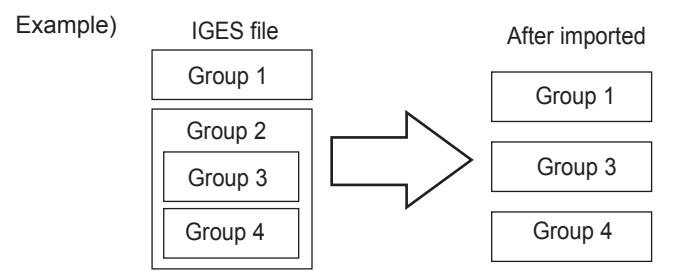

### **(4) Displaying the figure data which cannot be imported on the GOT**

To display the figure data which cannot be imported on the GOT, capture the screen image using the Windows screenshot function and paste the image file.

➟[7.13 Pasting an Image File](#page-1124-0)

# **8. OBJECT FUNCTION**

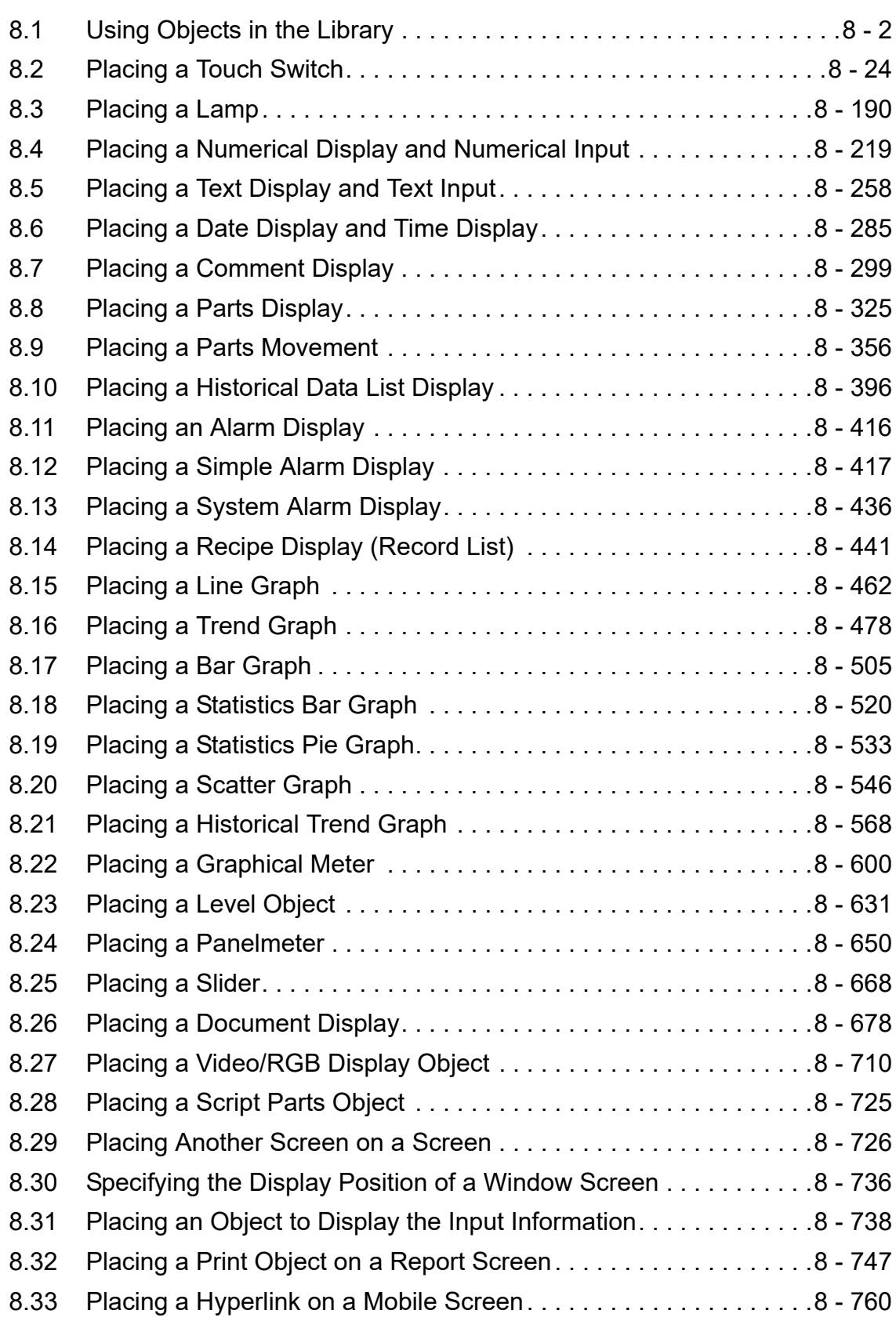

# <span id="page-1139-0"></span>**8.1 Using Objects in the Library**

# **GT27 SoftGOT2000 GT25 GT23 GT21 GS25 GS21**

The library contains figures, objects, templates, and images. You can place them on a screen. They are preset or user-created.

### **8.1.1 Specifications of the library**

## **GT27 SoftGOT2000 GT25 GT23 GT21 GS25 GS21**

### ■1 **Registerable library data types**

### **(1) Figure**

Figures drawn by the user.

**(2) Object**

Objects set by the user.

### **(3) Template**

Templates set by the user.

For the details of the templates, refer to the following.

➟[11.6 Efficient Drawing with Templates](#page-2826-0)

### **(4) Image file**

BMP files, JPEG files, and PNG files.

### ■2 Library classifications

The following shows the library classifications.

### **(1) [System Library]**

This folder stores the preset figures, objects, templates, and images. You can select them from the subfolders below.

• [Search By Subject] folder: Data are classified by appearance.

• [Search By Function] folder: Data are classified by function.

The [Search By Subject] folder and the [Search By Function] folder store the same data.

### **(2) [My Library]**

This folder stores the user-created figures, objects, templates, and imported images. You can create library folders to store the library data in [My Library]. Create folders for each purpose.

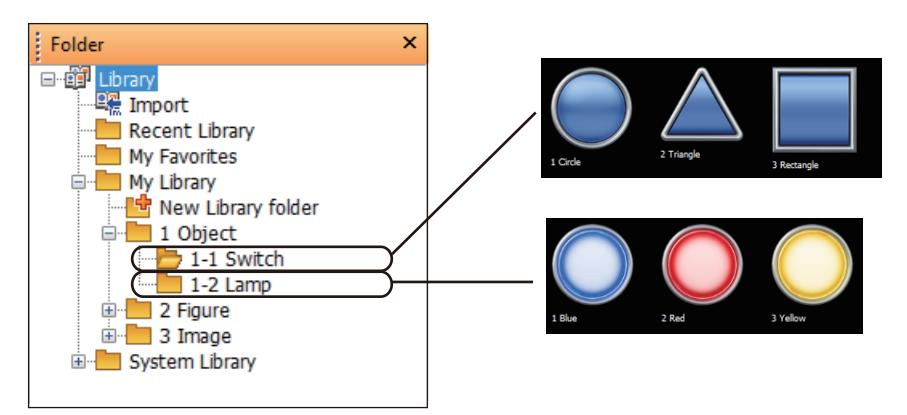

### **Point**

### **Library folder**

Up to two hierarchies can be created in a library folder.

### **(3) [My Favorites]**

Register library data that is used frequently. The library data registered as [My Favorites] is displayed on the [My Favorites] tool bar.

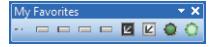

### **(4) [Recently Used Library]**

Up to 10 library data sets that are used by the user recently are recorded. The data is not registered in this folder, and you cannot add, delete, or edit the library data in this folder.

### ■3 Screen configurations

The following shows the screen of the library.

### **(1) [Library] window**

A window for operating the library data.

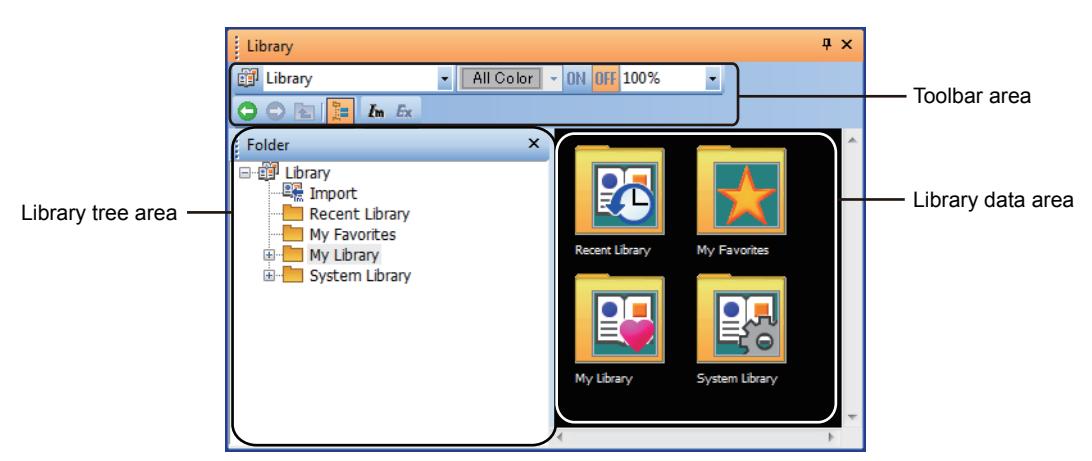

For the details of [Library] window, refer to the following.

➟[8.1.4 \[Library\] window](#page-1156-0)

### **8.1.2 How to use the library**

# **GT27 SoftGOT2000 GT25 GT23 GT21 GS25 GS21**

The following shows what you can do with libraries and each reference section.

- Using the data registered in the library
	- ➟■[1 Using the data in the library](#page-1141-0)
- Registering figures, objects, or templates as the library data
	- ➟■[2 Registering the data in the library](#page-1142-0)
- Copying and pasting the library data
	- ➟■[3 Copying the library data](#page-1145-0)
- Deleting the library data
	- ➟■[4 Deleting the library data](#page-1146-0)
- Editing the library data

➟■[5 Editing the library data](#page-1147-0)

- Changing the attribute of the library data
	- ■→■[6 Changing the attribute of the library data](#page-1148-0)
- Saving my library

➟■[7 Saving the library data](#page-1149-0)

- Opening the saved my library
	- ➟■[8 Opening the library data](#page-1150-0)
- Importing the library data or image files
	- ➟■[9 Importing the library data](#page-1151-0)
- Saving library folders in my library

### <span id="page-1141-0"></span>■1 Using the data in the library

# **GT27 SoftGOT2000 GT25 GT23 GT21 GS25 GS21**

Select library data and place on the screen editor.

Step 1 Select the library data to be used from the library.

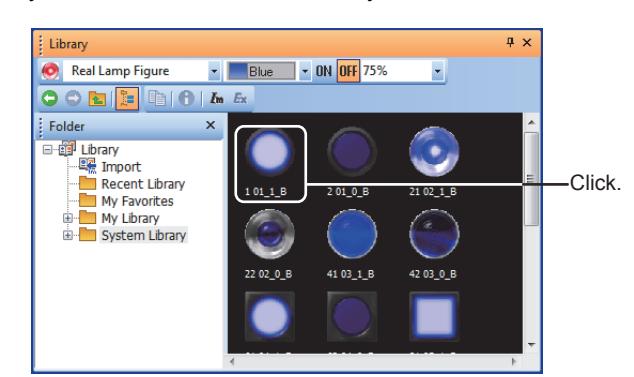

Step 2 Click a location on the screen editor where the library data is placed. The library data is arranged.

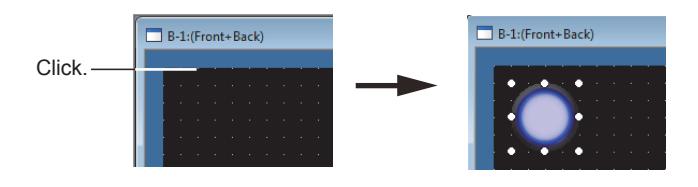

# Point/

### (1) **Using the data in [My Favorites]**

The library data registered in [My Favorites] can be selected from the My Favorites tool bar as well.

#### (2) **Using with changing size**

You can change the size of the library data placed on the screen data by dragging a mouse.

### (3) **Using templates**

For the details of the templates, refer to the following.

➟[11.6.2 How to use the template](#page-2828-0)

# <span id="page-1142-0"></span>**GT27 SoftGOT2000 GT25 GT23 GT21 GS25 GS21**

### **(1) Creating library data**

- Step 1 Set a location for registering the library data.
	- Select a folder to store the data from [My Library] and double-click. To create a new folder, double-click the [Create New Folder] button.
- Step 2 Click the [Create New Library Data] button.

New library data is displayed.

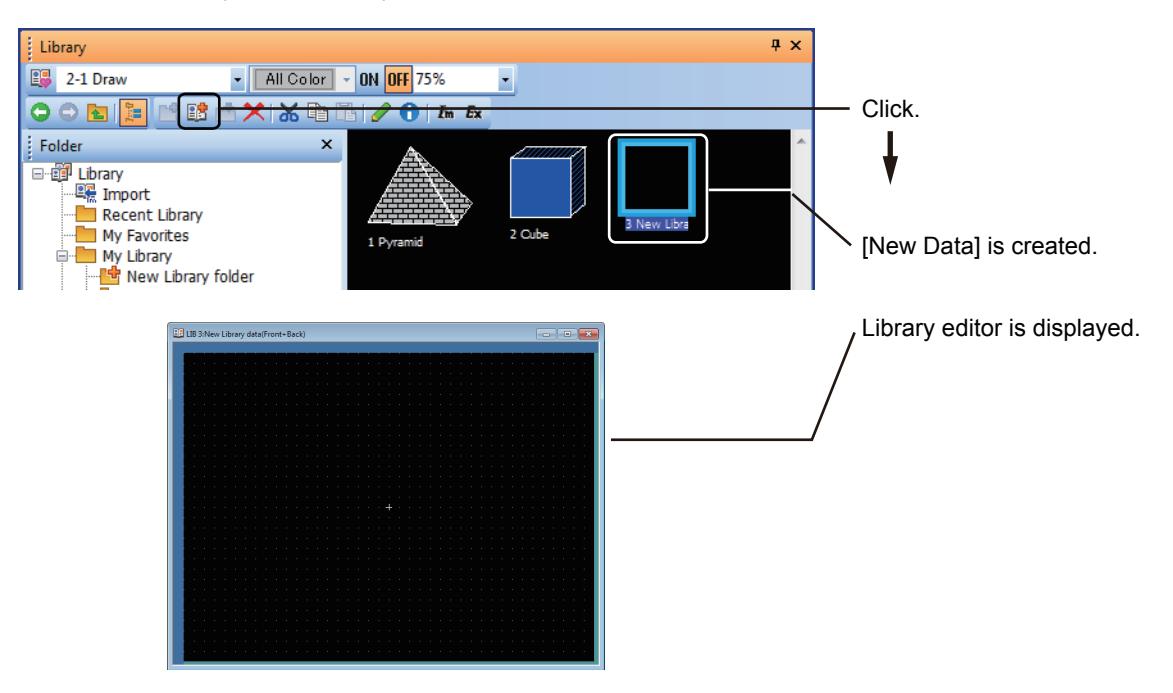

Step 3 Place a figure, object or template on the library editor to edit.

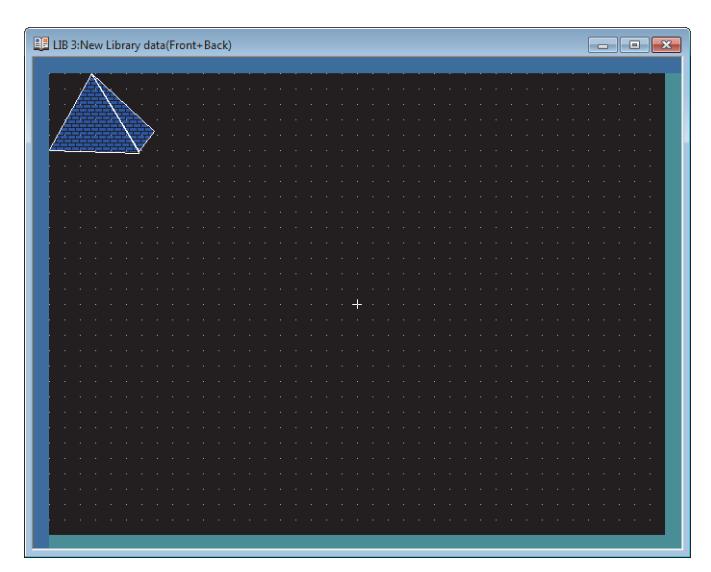

For how to edit the library data, refer to the following.

- ➟■[5 Editing the library data](#page-1147-0)
- Step 4 When you complete the editing, click the [Close] button.
- The library data closes.
- Step 5 To change the library data number or the library data name, refer to the following.
	- ➟■[6 Changing the attribute of the library data](#page-1148-0)

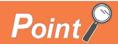

### **Registering the data on the screen editor to the library**

Figures, objects, templates on the screen editor can be registered to the library with the following method.

(1) **Dragging**

Drag a figure, object, or template on the screen editor to the library tree area or the library data area to register the data as the library data.

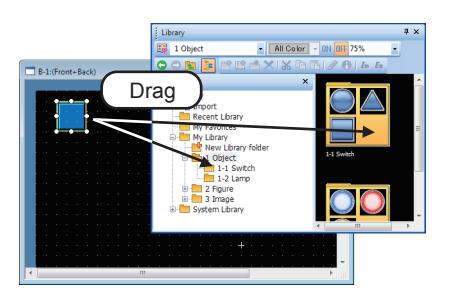

The data is registered in the library folder in [My Favorites] or [My Library].

#### (2) **Registering from the right-click menu**

Select a figure, object, or template on the screen editor and select [Register to My Favorites] from the rightclick menu to register the data to [My Favorites].

### **(2) Registering figure used as object**

Step 1 Display the object setting dialog.

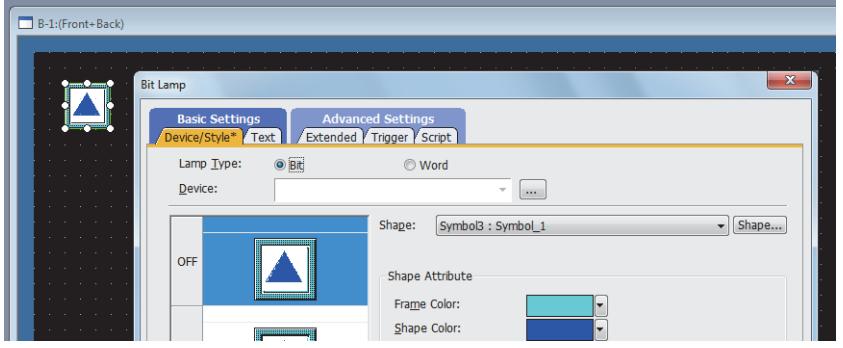

Step 2 Select a figure from the preview list and click the [Figure] button. The [Image List] dialog is displayed.

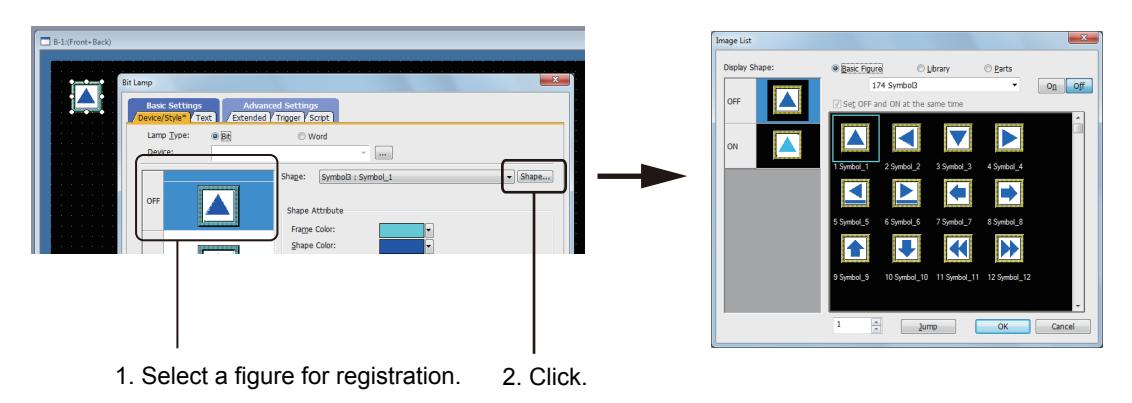

Step 3 Select a library folder where figure is to be registered. The data is registered in the library folder in [My Favorites] or [My Library]. Step 4 Click the [Register Here] button.

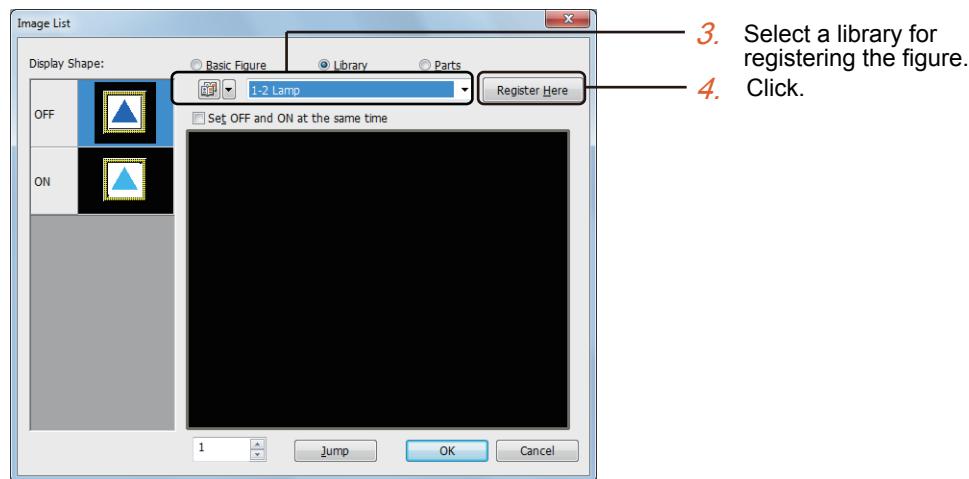

Step 5 The [Library data Property] dialog is displayed. Set [Number] and [Name] of the library data and click the [OK] button.

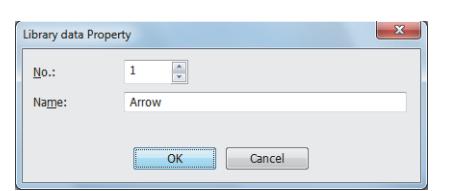

Step 6 A figure is registered to the library folder.

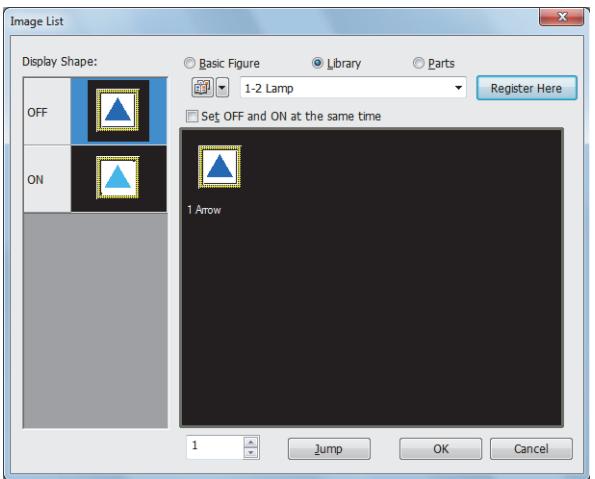

### <span id="page-1145-0"></span>■3 Copying the library data

# **GT27 SoftGOT2000 GT25 GT23 GT21 GS25 GS21**

Step 1 Select a library folder or a library data to be copied from the library.

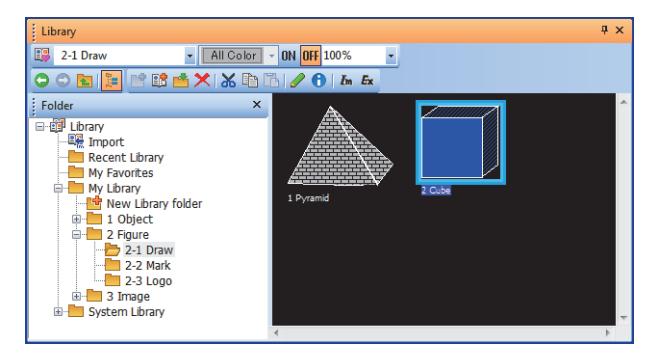

Step 2 Click the [Copy] button.

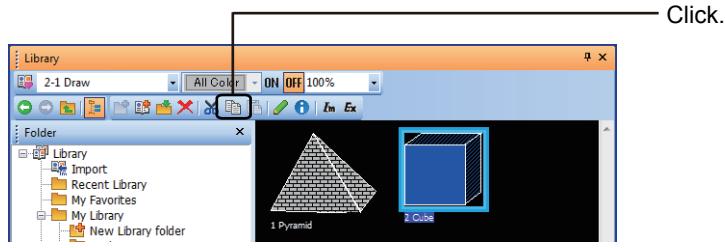

Step 3 Select the copy destination folder and click the [Paste] button.

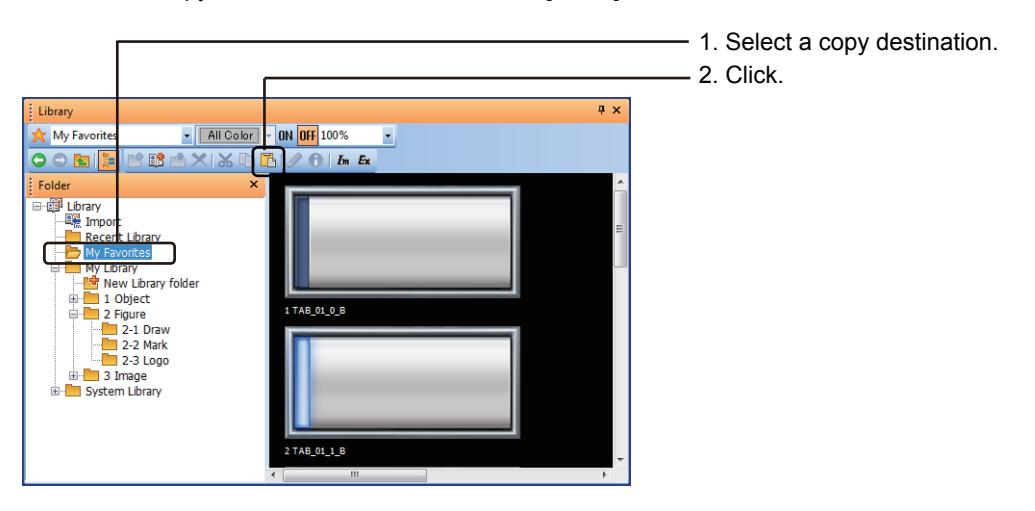

Step 4 If library data having the same number as the copy source library data exists, the [Overwriting the Library Data Confirmation] dialog is displayed.

- To overwrite the library data, click the [Yes] button.
- To overwrite all the library data, click the [All Yes] button.
- To not to overwrite the library data, click the [Save as Different Number] button and set a new number.
- To cancel pasting, click the [No] button.
- To cancel the pasting of all the data, click the [Cancel] button.

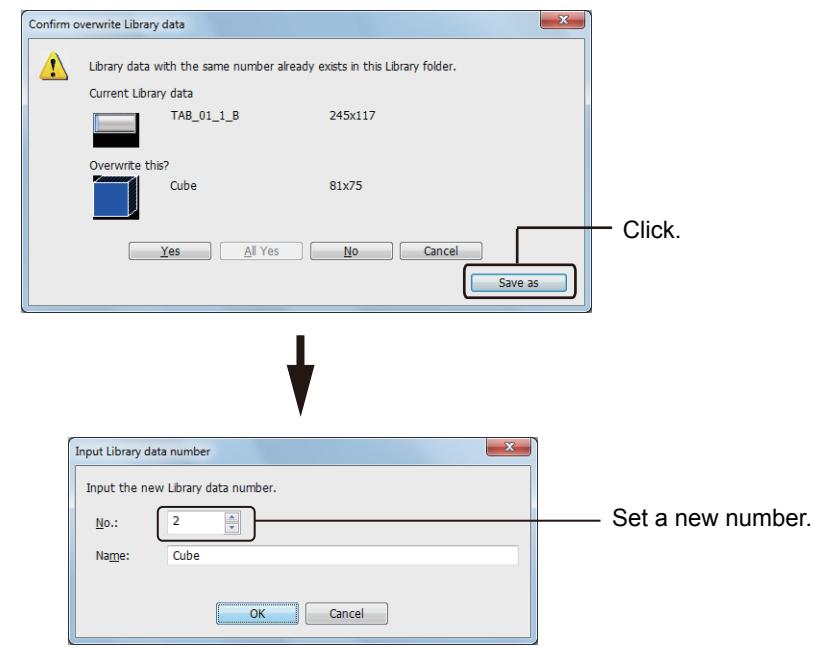

# <span id="page-1146-0"></span>■4 Deleting the library data

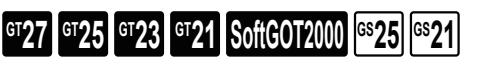

Step 1 Select a library folder or a library data to be deleted from the library.

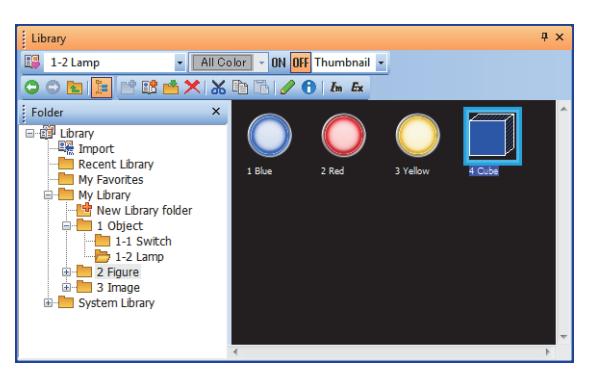

Step 2 Click the [Delete] button.

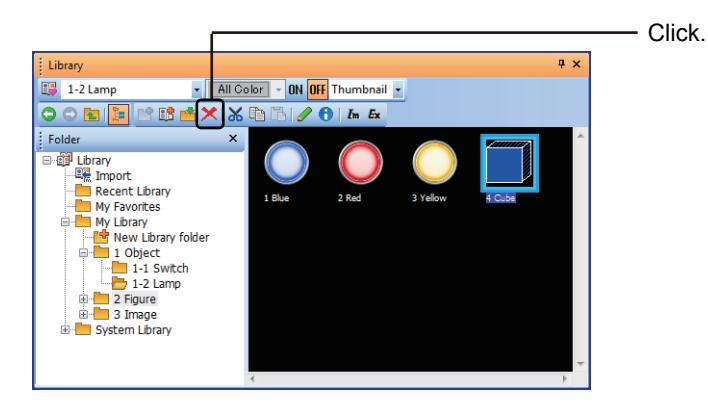

Step 3 The following dialog appears.

Clicking the [Yes] button deletes selected library folder or the selected library data.

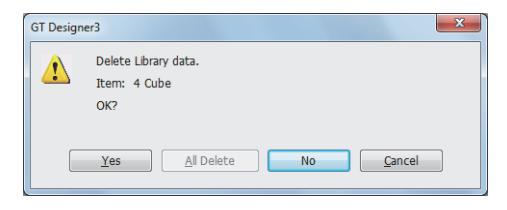

Point

### **Deleting the library folder**

Note that deleting the library folder deletes all the library data sets registered in the library folder as well.

### <span id="page-1147-0"></span>■5 **Editing the library data**

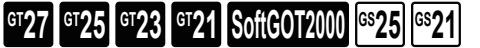

Step 1 Select a library folder to be edited.

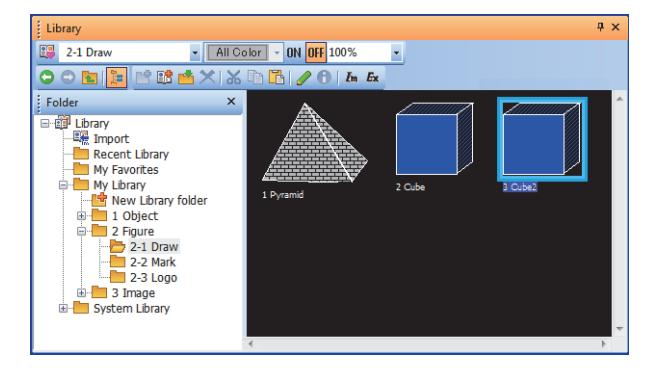

#### Step 2 Click the [Edit] button.

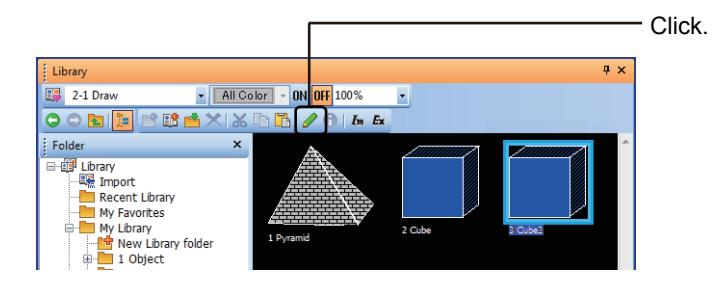

Step 3 The library data editor is displayed.

Edit the library data.

The edited contents are reflected to the library data immediately.

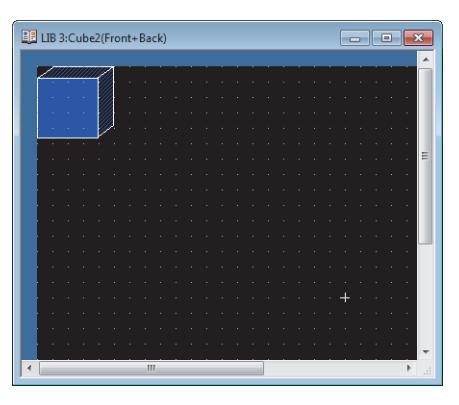

To cancel the wrong edited contents, click the [Undo] button before closing the library editor. The edited contents are determined after the library editor is closed.

Step 4 When you completed editing the library data, close the screen.

Click the [Close] button on the top right of the screen.

### $Point<sup>6</sup>$

- (1) **Utilizing another data to the library data**
	- Utilize the library data by the following methods.

### (a) **Copying a figure, object, or template**

By copying data on the screen editor to the library editor, you can use the data on the library data.

### (b) **Utilizing another data**

You can paste another library data on the library editor.

(2) **Displaying the library editor by the double-click operation**

You can display the library editor by double-clicking the library data on the library data area.

### <span id="page-1148-0"></span>■6 Changing the attribute of the library data

**GT27 SoftGOT2000 GT25 GT23 GT21 GS25 GS21**

Step 1 Select a library data for changing the attribute.

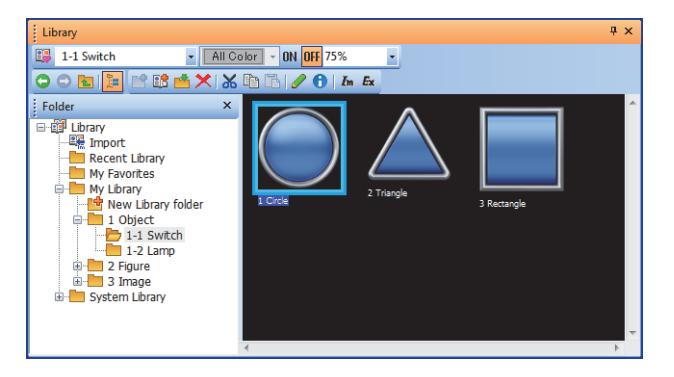

Step 2 Click the [Attribute Change] button.

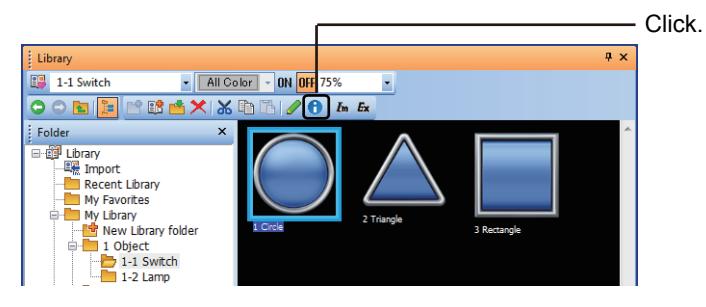

Step 3 The [Library data Property] dialog is displayed.

Set the number and name of the library data.

After setting, click the [OK] button to determine the change of the attribute of the library data.

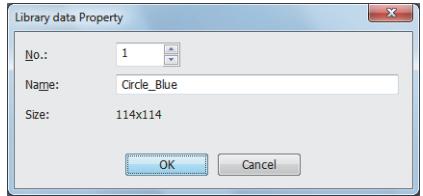

### <span id="page-1149-0"></span>■7 **Saving the library data**

# $\frac{\text{SoftGOT2000}}{\text{G}}$  **GS25 GS21**

The library data in [My Library] and [My Favorites] can be saved as the different library from using library. By saving multiple user-created libraries in the hard disk of the personal computer, you can use multiple user-created libraries at drawing.

➟8.1.2 ■[8 Opening the library data](#page-1150-0)

In addition, by copying a user-created library to other personal computers, you can use the same library in multiple personal computers.

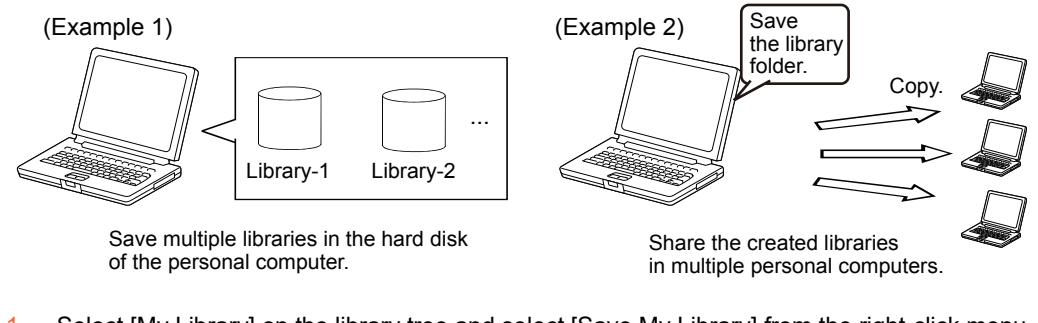

Step 1 Select [My Library] on the library tree and select [Save My Library] from the right-click menu.

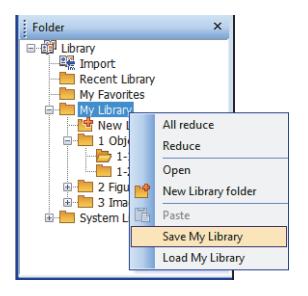

Step 2 The [Save My Library] dialog is displayed.

Click the [Browse] button to specify the saving destination. The folder name of saved library is fixed to [MyLibrary]. If the library has already saved in the specified saving destination, the data is overwritten. When you do not overwrite the data, specify another saving destination. After specifying, click the [OK] button.

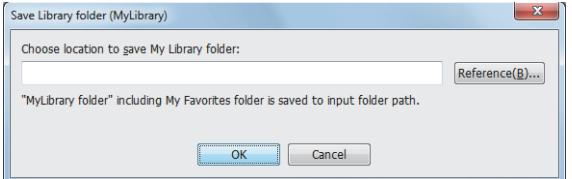

Step 3 The [MyLibrary] folder is created in the specified folder and the library data registered in [My Library] and [My Favorites] are saved.

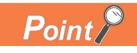

### (1) **Saved library file**

Do not execute operations such as add, delete, or change the name to saved [MyLibrary] folder of files in the folder.

The library may not be read properly.

(2) **Saving multiple libraries**

If the library has already saved in the specified saving destination, the data is overwritten. When you do not overwrite the data, specify another saving destination.

### (3) **Name of saved library file**

[My Favorites] folder is saved as [000\_My Favorites.my2]. The file name of [My Library] is determined according to the library folder number and name. Example) When the library folder number is 1 and the name is abc

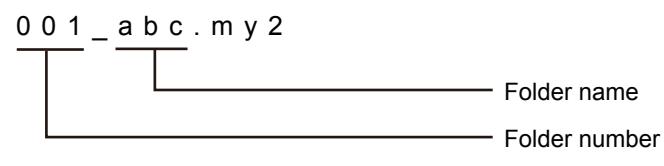

<span id="page-1150-0"></span>■8 Opening the library data

**GT27 SoftGOT2000 GT25 GT23 GT21 GS25 GS21**

You can use [My Library] or [My Favorites] saved in other projects in the creating project. The current library is replaced with the library saved in other projects.

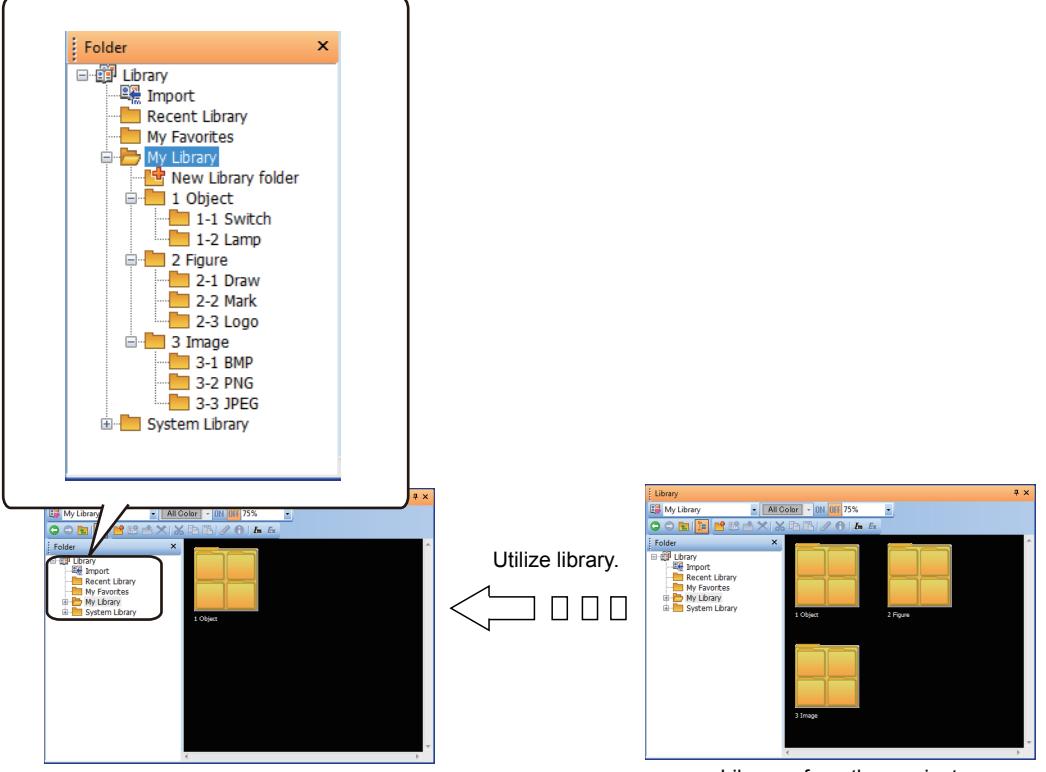

Library of the project being edited

Library of another project

**8**

**OBJECT FUNCTION**

**OBJECT FUNCTION** 

Step 1 Select [My Library] on the library tree and select [Open My Library] from the right-click menu.

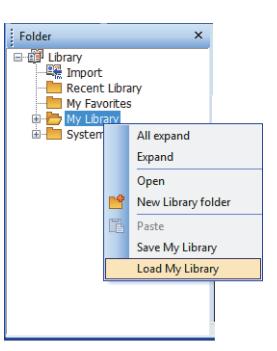

Step 2 When the library is being edited, the dialog for confirming whether to save the library is displayed. Click the [Yes] button to save the library, click the [No] button not to save the library.

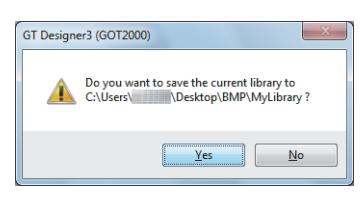

### Step 3 The [Open My Library] dialog is displayed. Click the [Browse] button.

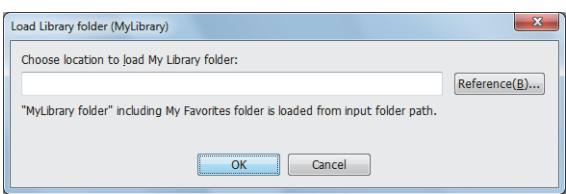

Step 4 Specify the folder where the library to be read is saved (the folder one level higher than [MyLibrary] folder). After specifying the folder, click the [OK] button to replace the library.

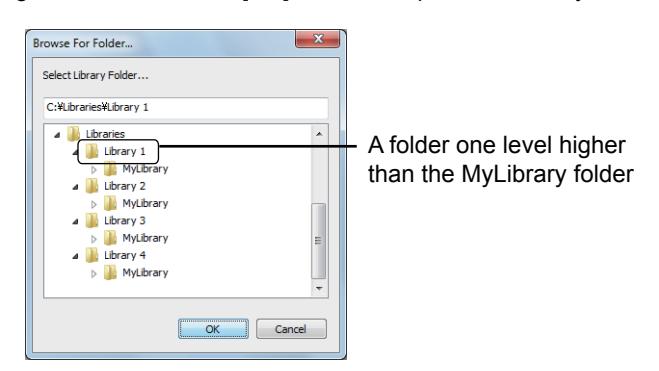

### <span id="page-1151-0"></span>■9 **Importing the library data**

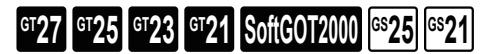

You can use the library data created in other projects by importing. In addition, imported image files can be registered as the library data. Up to 512 pieces of library data can be stored in one library folder. The following shows importable file types.

• [My Library File (\*.my2,\*.mlb,\*.lbe)]

Exported library data sets.

my2 file: Library data exported from GT Designer3 (GOT2000).

mlb file: Library data exported from GT Designer3 (GOT1000).

lbe file: Library data exported from GT Designer2.

• [Import Library File (\*.il2,\*.ilb)]

Library files to be imported to the system library.

Obtain library files by one of the following methods.

· Go to the following directory: [(Path to the installation location of GT Designer3)\GTD3\_2000\App\LibraryData].

· Contact your local distributor.

The imported library files are deleted when you update the version of GT Designer3. Import the library files again as necessary.

• [Image File (\*.bmp,\*.jpg,\*.jpeg,\*.jpe,\*.png)] Image files used as the library data.

### **(1) Importing the library data**

Step 1 Click the [Import] button.

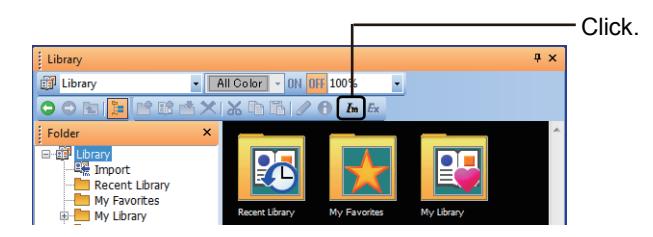

Step 2 Select [Files of type].
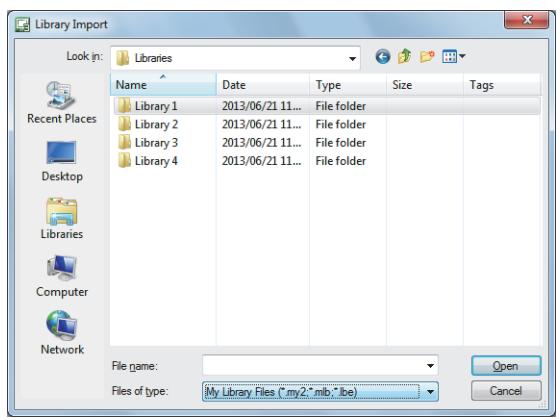

Step 3 Select the file to be imported and click the [Open] button.

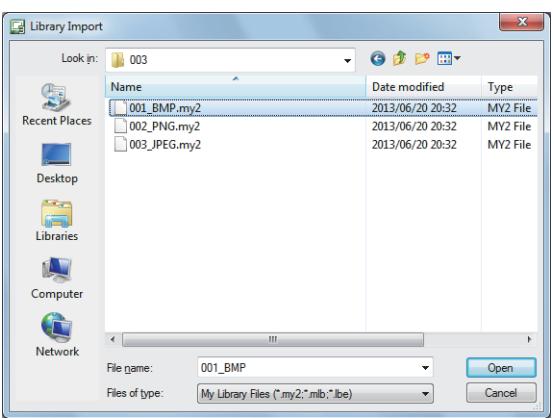

- Step 4 When a library folder having the same number as the imported library exists, [Overwriting the Library Folder Confirmation] dialog is displayed.
	- When you overwrite the library data, click the [Yes] button.
	- When you do not overwrite the library data, click the [No] button.
	- The library folder is not imported.
	- To abort all imports when importing multiple library folders, click the [Cancel] button.
	- To change the folder number to be imported, click the [Save as Another Number] button.

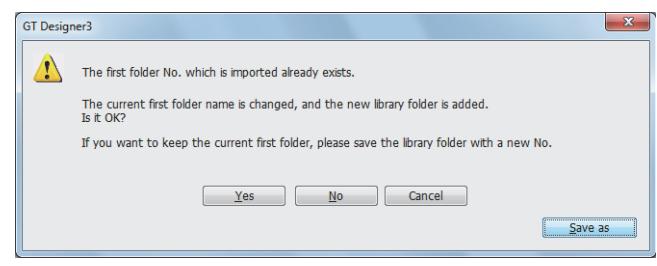

Step 5 The my library file is added to [My Library] and the imported library file is added to [System Library]. When you import [My Favorites], unused library number is assigned automatically.

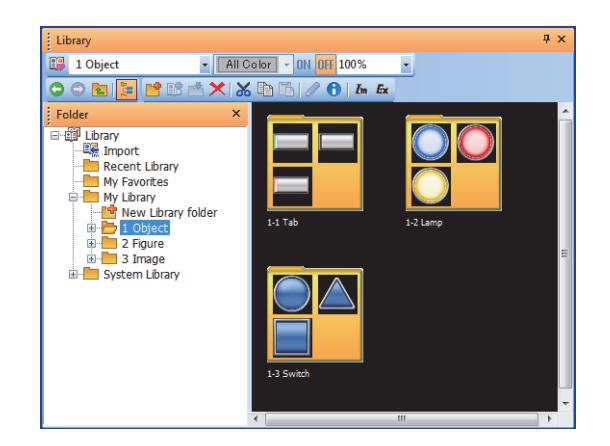

## Point/

### **Importing by drag operation**

You can import the library folder by dragging.

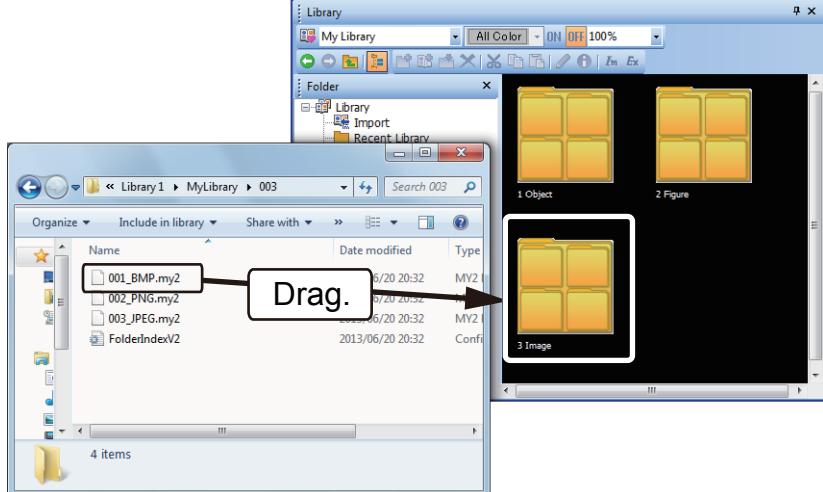

### **(2) Importing image data**

Step 1 Click the [Import] button.

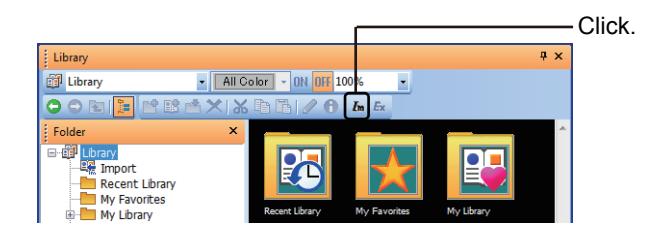

Step 2 In the [Import Library] dialog, select [Image File (\*.bmp,\*.jpg,\*.jpeg,\*.jpe,\*.png)] for [Files of type].

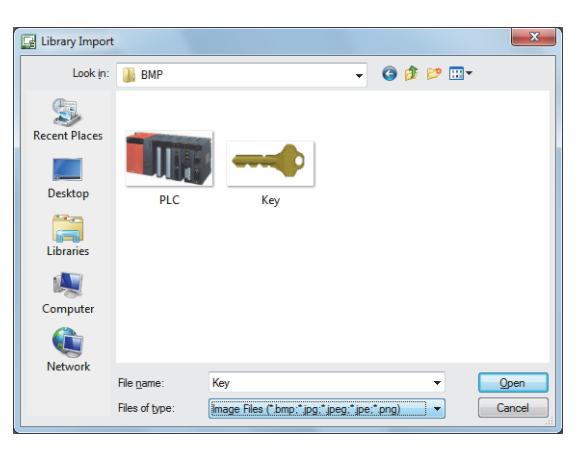

Step 3 Select the file to be imported and click the [Open] button. Specifying multiple files is also available.

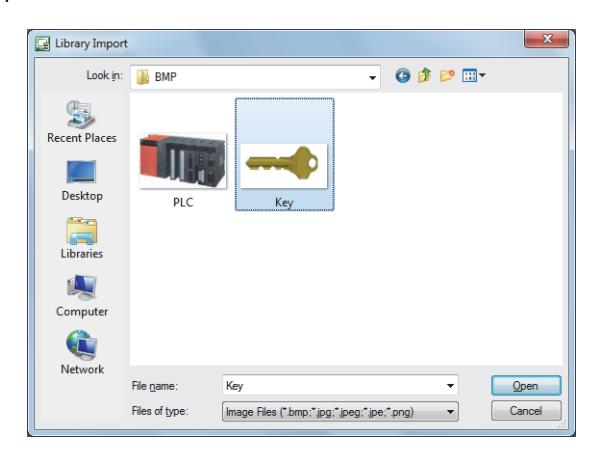

Step 4 In the [Choose import folder] dialog, select a library folder for saving the file, and click the [OK] button.

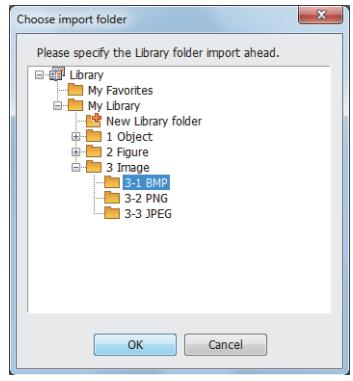

Step 5 In the [Confirm Library data number specification] dialog, perform one of the following operations.

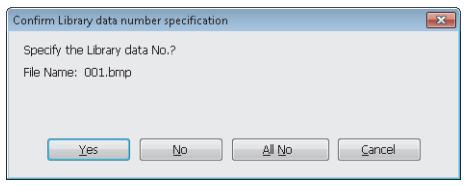

• To display the [Input Library data number] dialog, click the [Yes] button.

For specifying the library data number, refer to the following.

- ➟[\(a\) \[Input Library data number\] dialog](#page-1154-0)
- To save the file with a vacant library number assigned automatically, click the [No] button. When multiple files are selected, the [Confirm Library data number specification] dialog appears repeatedly for each file.
- To save all the files with vacant library numbers assigned automatically, click the [All No] button.
- To cancel the import process and close the [Confirm Library data number specification] dialog, click the [Cancel] button.

### <span id="page-1154-0"></span>(a) **[Input Library data number] dialog**

Specify the library data number for the file to be imported.

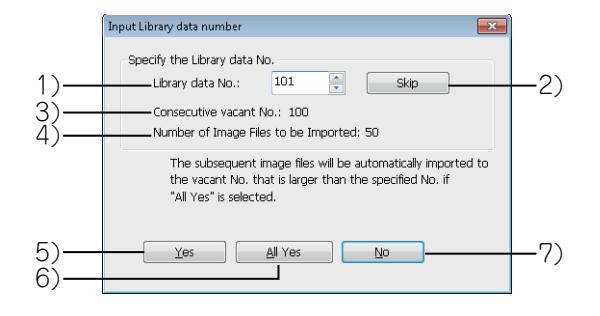

### 1) **[Library data No.]**

Displays a vacant library data number. The number is changeable. The setting range is [1] to [512].

### 2) **[Skip] button**

Switches the library data number to the start number of the subsequent consecutive vacant numbers.

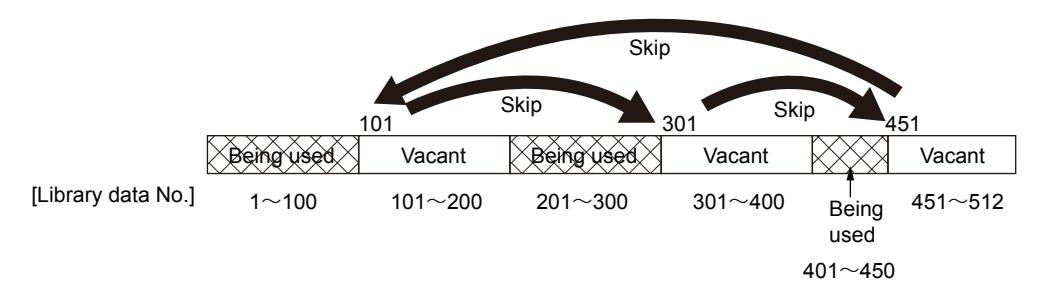

### 3) **[Consecutive vacant No.]**

Displays the number of consecutive vacant numbers, beginning with the current library data number.

### 4) **[Number of Image Files to be Imported]**

Displays the number of files to be imported.

### 5) **[Yes] button**

Saves the file with the vacant number specified in [Library data No.].

### 6) **[All Yes] button**

Saves the files with the consecutive vacant numbers, starting from the number specified in [Library data No.]. When the number of files to be imported exceeds that of the current consecutive vacant numbers, the subsequent vacant numbers are used to save all the files.

When [Library data No.] is set to 513 or larger, even if consecutive vacant numbers starting with a number less than 513 exist, the import process is stopped.

### 7) **[No] button**

Returns to the [Confirm Library data number specification] dialog.

### ■10 Exporting the library data

## **GT27 SoftGOT2000 GT25 GT23 GT21 GS25 GS21**

Export the library data registered in [My Library] in units of folder. You can use the exported library data in other projects. [My Favorites] and [System Library] cannot be exported.

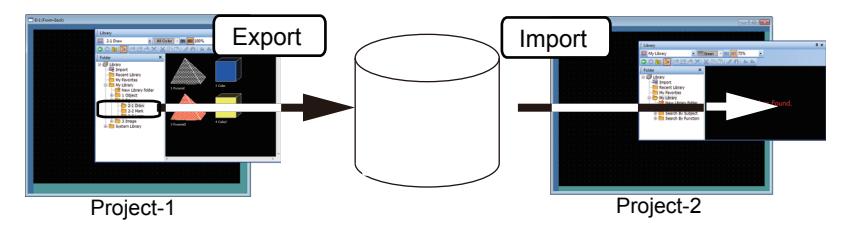

Step 1 Select the library folder to be exported from the library tree and click the [Export] button.

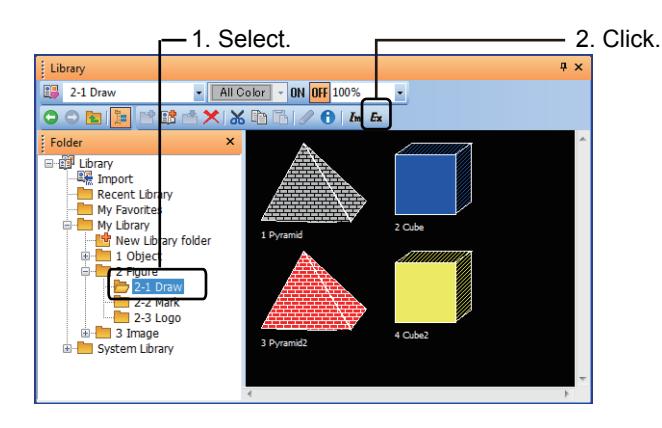

Step 2 The [Export Destination Specification] dialog is displayed. Set [Save in] and [File Name] and click the [Save] button. The export is completed.

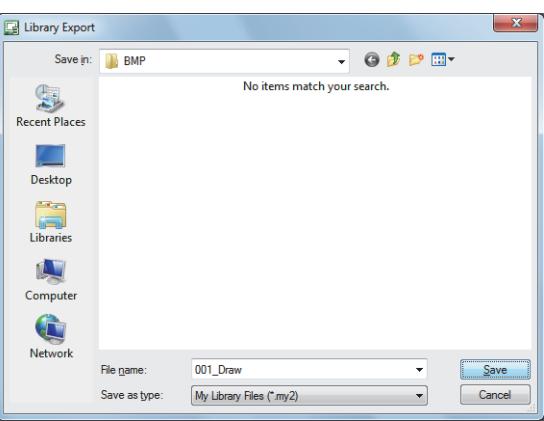

## **8.1.3 Precautions for libraries**

### ■1 **Registering figures and objects on the screen editor**

Figures and objects up to 2000 dots × 1600 dots can be registered in the library. No figure or object whose vertical or horizontal size exceeds the above size can be registered.

## **8.1.4 [Library] window**

## **GT27 SoftGOT2000 GT25 GT23 GT21 GS25 GS21**

Figures, objects and image data are stored in the library. Select [View]  $\rightarrow$  [Docking Window]  $\rightarrow$  [Library List] from the menu to display the [Library] window.

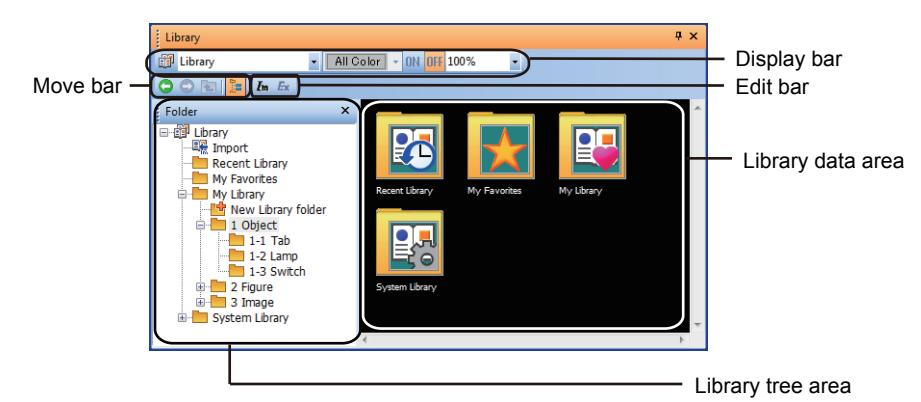

### 1) **Display bar**

The display statuses of the library data area are displayed.

<span id="page-1157-0"></span>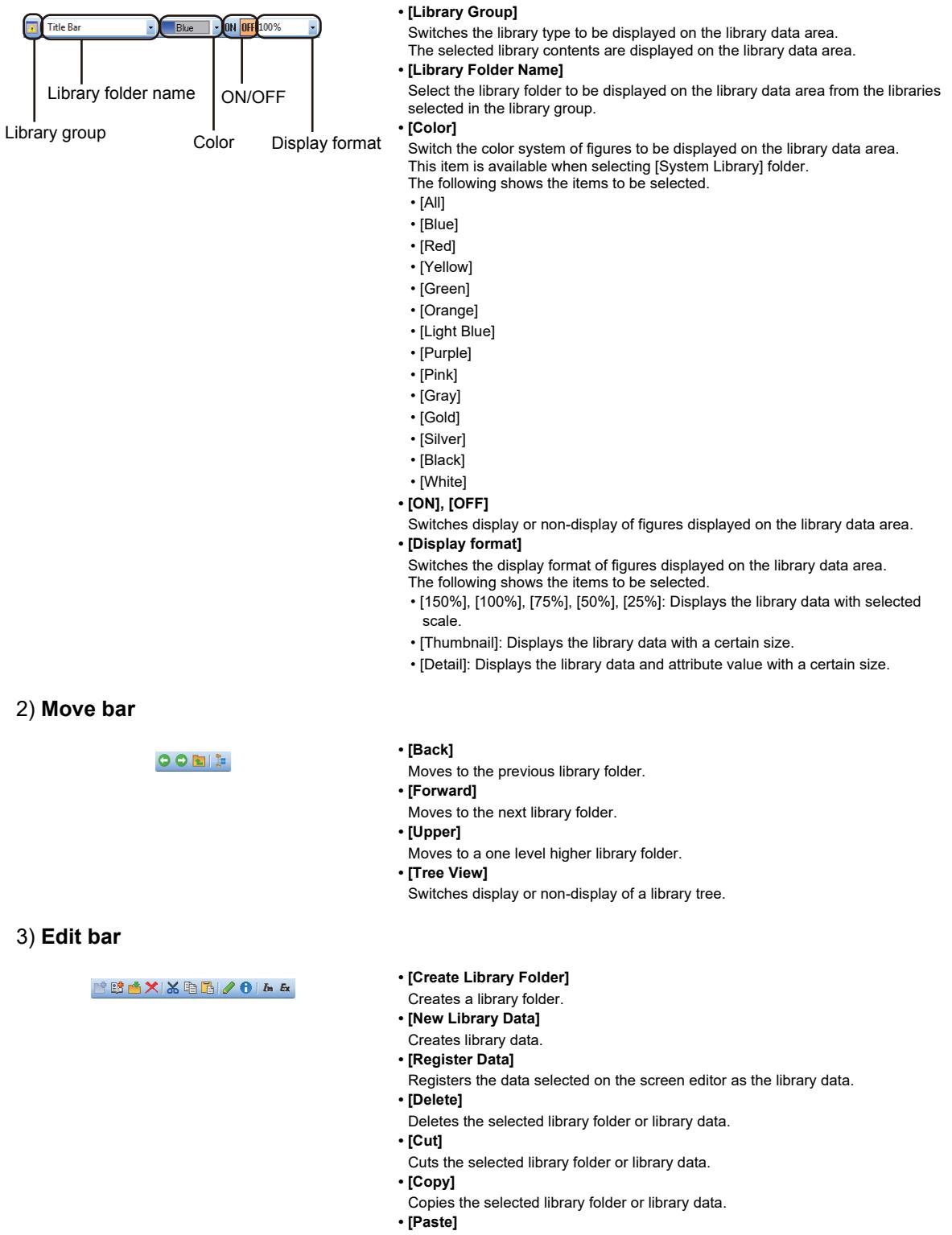

- <span id="page-1157-1"></span>Pastes the copied library folder or library data.
- **[Edit]**
- Edits the selected library data.
- **[Edit Attribute]**
- Changes attributes of the library folder or the library data. When the library data in the system library is selected, the library data property is displayed.
- **[Import]**
- Imports library folders or image files.
- **[Export]**
- Exports the selected library folder.

### 4) **Library tree area**

Clicking the [Tree View] button on the toolbar switches display or non-display of trees.

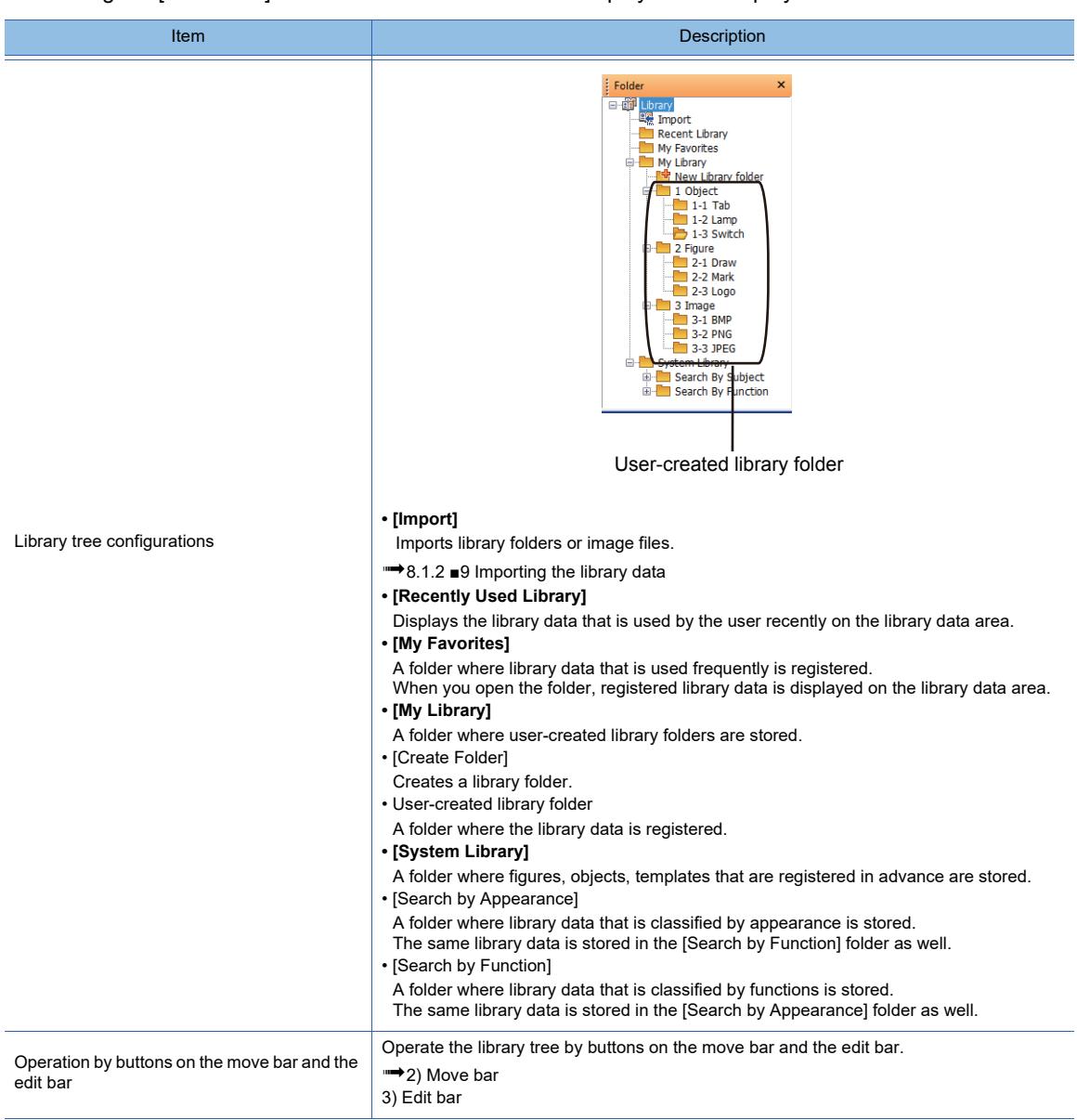

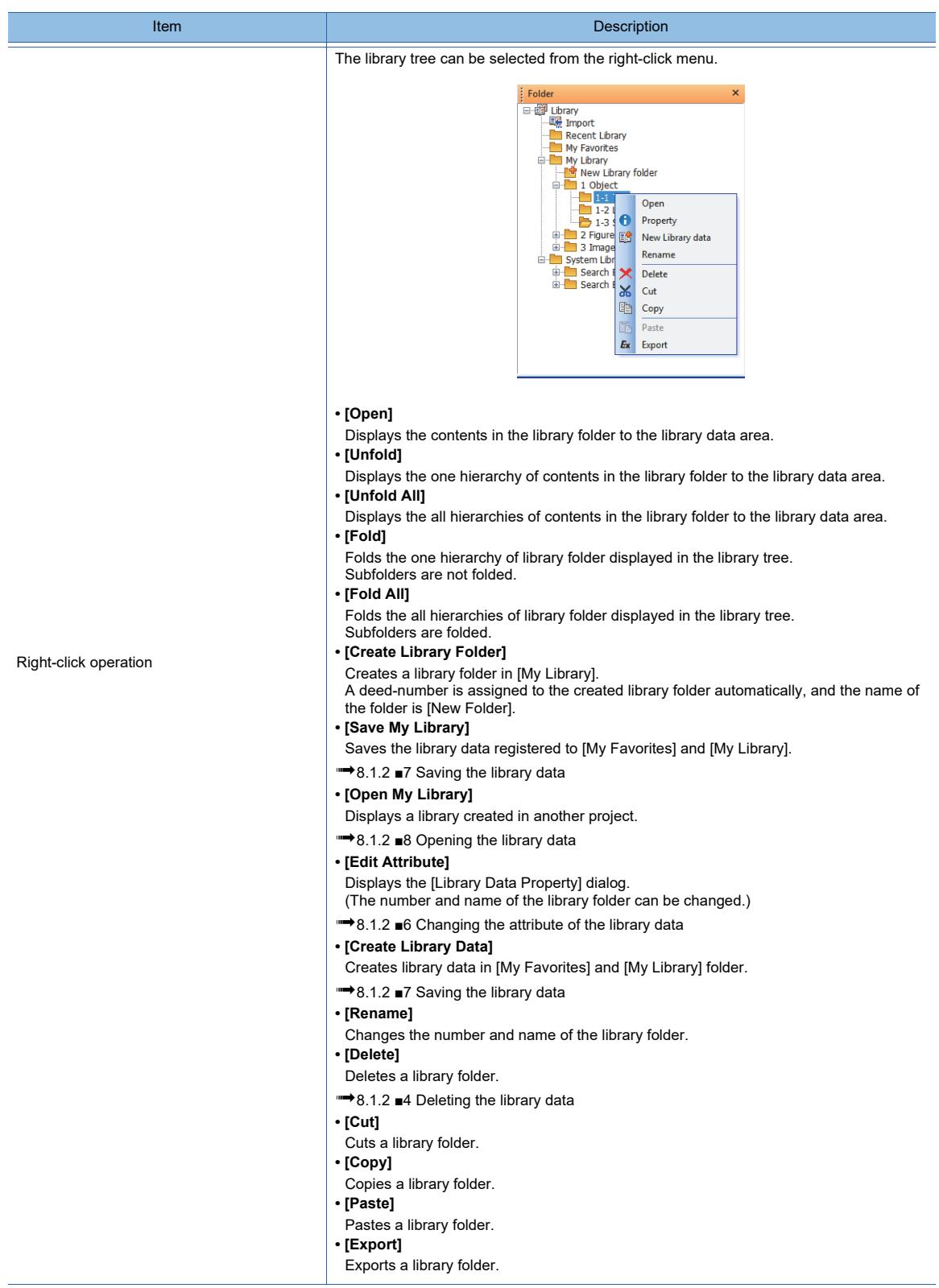

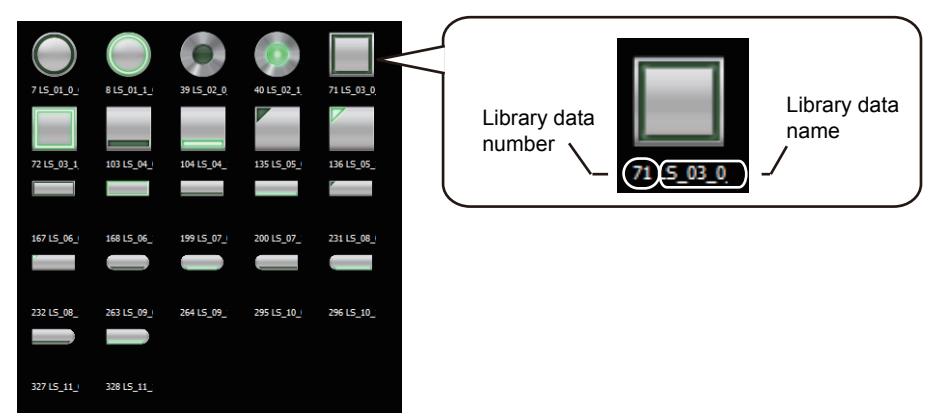

### 5) **Library data area**

Displays the contents of the selected library data.

Figures are displayed or hidden by [ON] or [OFF] of the display bar.

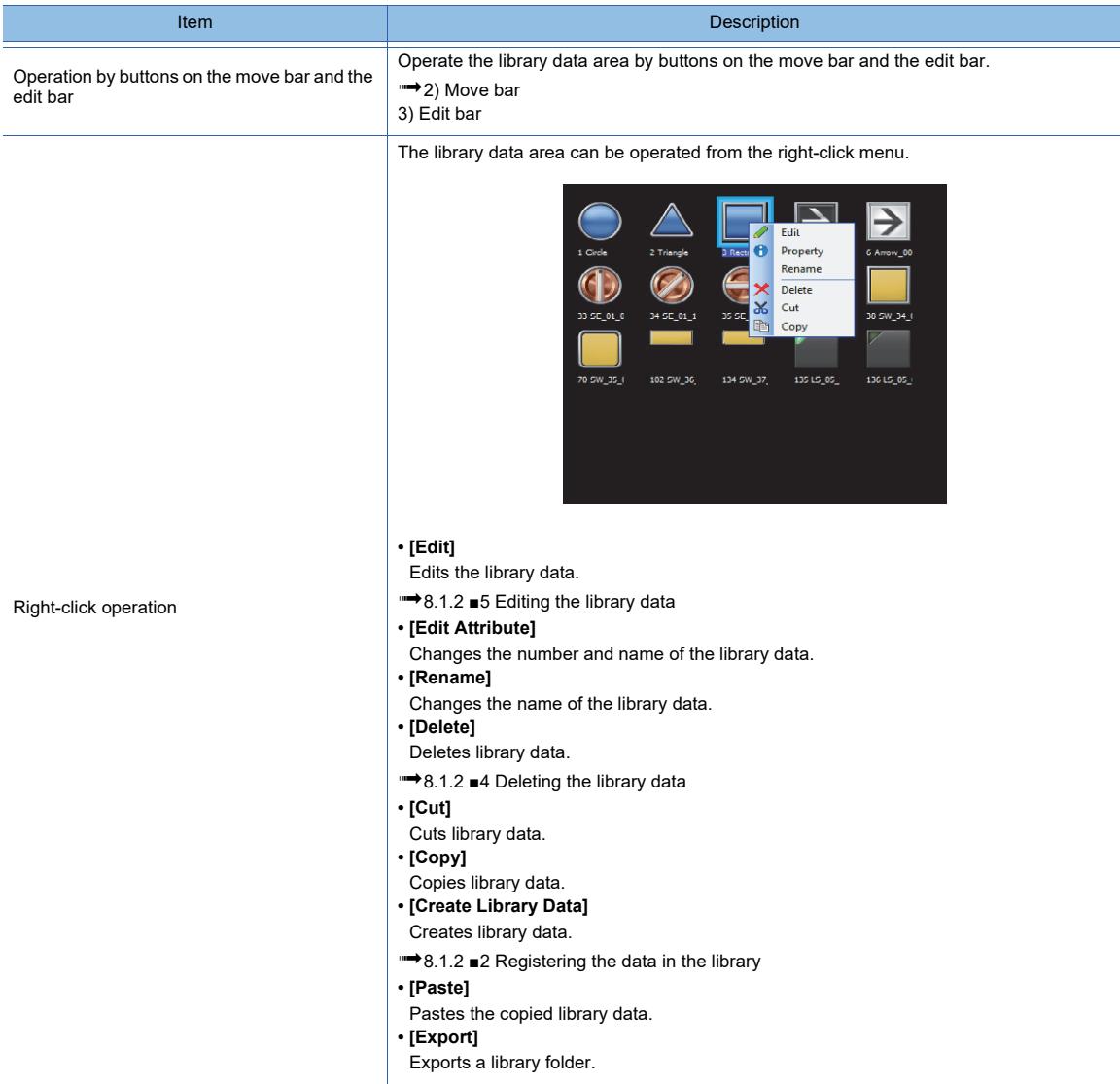

# **GT27 SoftGOT2000 GT25 GT23 GT21 GS25 GS21**

### ■1 **Switch**

You can set multiple actions of touch switches. Up to 147 actions can be set on a switch. ➟[8.2.4 \[Switch\] dialog](#page-1178-0)

### ■2 **Bit switch**

Turns on or off a bit device.

➟[8.2.5 \[Bit Switch\] dialog](#page-1201-0)

• Turning on a specified bit device (Set)

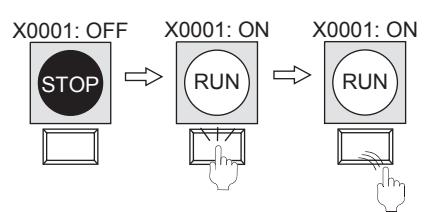

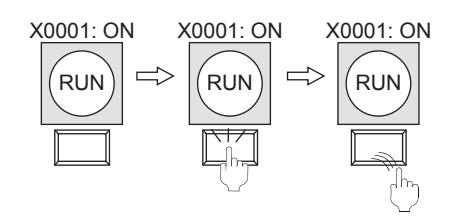

• Turning off the specified bit device (Reset)

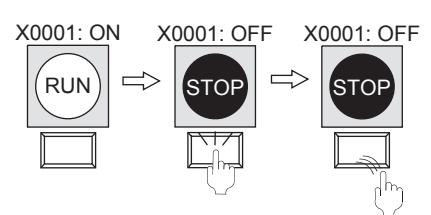

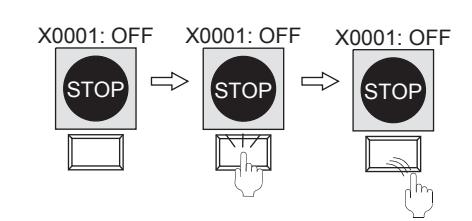

• Alternating the current status of the specified bit device (ON←→OFF) (Alternate)

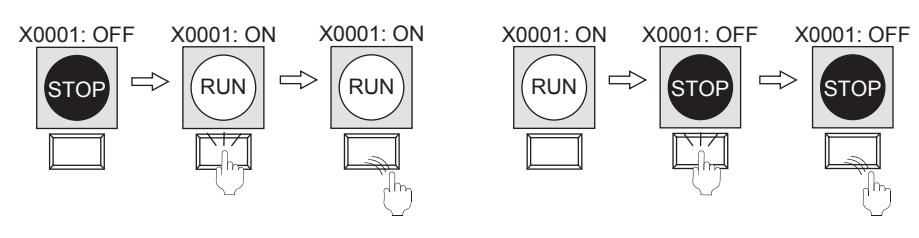

• Turning on the specified bit device only while the touch switch is touched (Momentary)

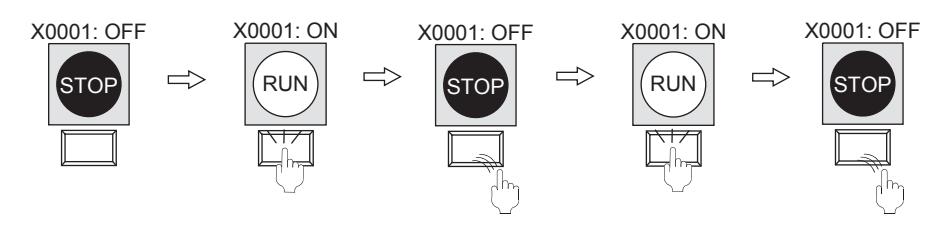

### ■3 **Word switch**

Changes the value of a word device.

- ➟[8.2.6 \[Word Switch\] dialog](#page-1216-0)
- Writing the set value to a specified word device (Constant)
- Writing the set word device value to the specified word device (Indirect device)
- Writing the set word device value and the constant to the specified word device (Constant + Indirect device)

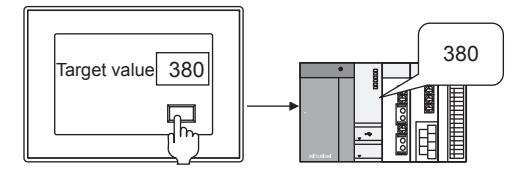

### ■4 **Go To Screen switch**

Switches base screens and window screens.

➟[8.2.7 \[Go To Screen Switch\] dialog](#page-1231-0)

- Switching to the screen with the base screen number previously displayed
- Switching to the screen with a specified screen number
- Switching to the screen with the specified screen number by turning on or off the specified bit device
- Switching to the screen with the specified screen number when the current value of the specified word device corresponds to the set conditional expression

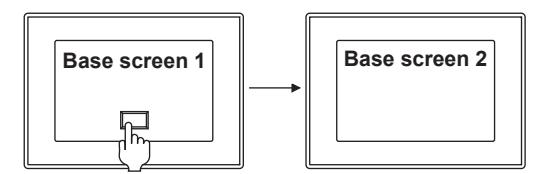

## ■5 Change Station No. switch

Switches the device of the currently monitored object to the same device with another station number.

- [8.2.8 \[Change Station No. Switch\] dialog](#page-1247-0)
- Switching the monitor target to a specified station number
- Switching the monitor target to the specified station number by turning on or off the specified bit device
- Switching the monitor target to the specified station number when the current value of the specified word device corresponds to the set conditional expression

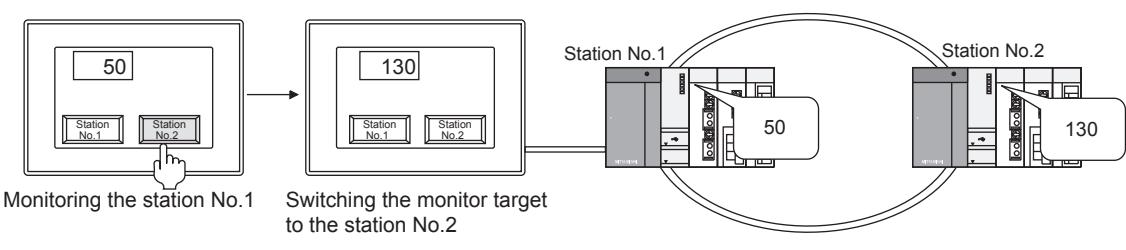

### ■6 **Special function switch**

Switches the screen to the utility screen, the extended function screen, or other screens.

➟[8.2.9 \[Special Function Switch\] dialog](#page-1262-0)

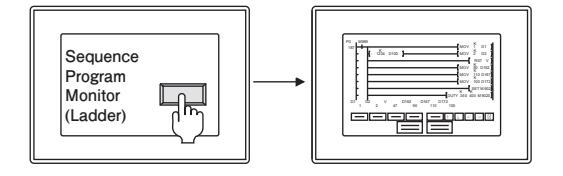

## ■7 **Key window display switch**

Displays a specified key window at a specified position. Displays a cursor on a specified object.

➟[8.2.10 \[Key Window Display Switch\] dialog](#page-1299-0)

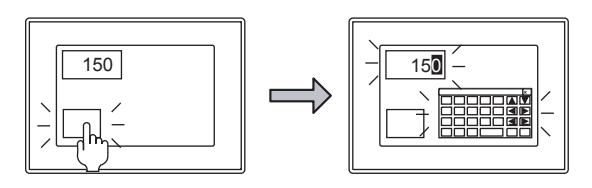

### ■8 Key code switch

Enables key input into the numerical input and text input, alarm display, data list display, and alarm control. ➟[8.2.11 \[Key Code Switch\] dialog](#page-1312-0)

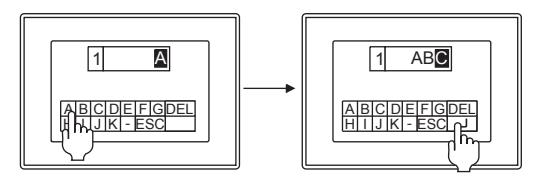

## ■9 **Sound output**

Plays or stops a sound. Mutes or unmutes the sound.

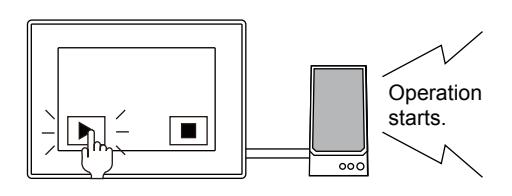

Set the sound output in [Add Action] in the [Switch] dialog.

➟[8.2.4 \[Switch\] dialog](#page-1178-0)

Set a sound file used for the sound output in the [Sound File List] dialog.

➟[10.12.6 \[Sound File List\] dialog](#page-2591-0)

# **GT27 SoftGOT2000 GT25 GT23 GT21 GS25 GS21**

The following shows the specifications of the touch switch.

### ■1 Maximum number of objects arrangeable on one screen

Up to 1024 touch switches and other objects can be placed on one screen.

### ■2 **Switch action**

Multiple functions can be set on one switch. (If the special function switch is set, multiple-function setting is disabled.)

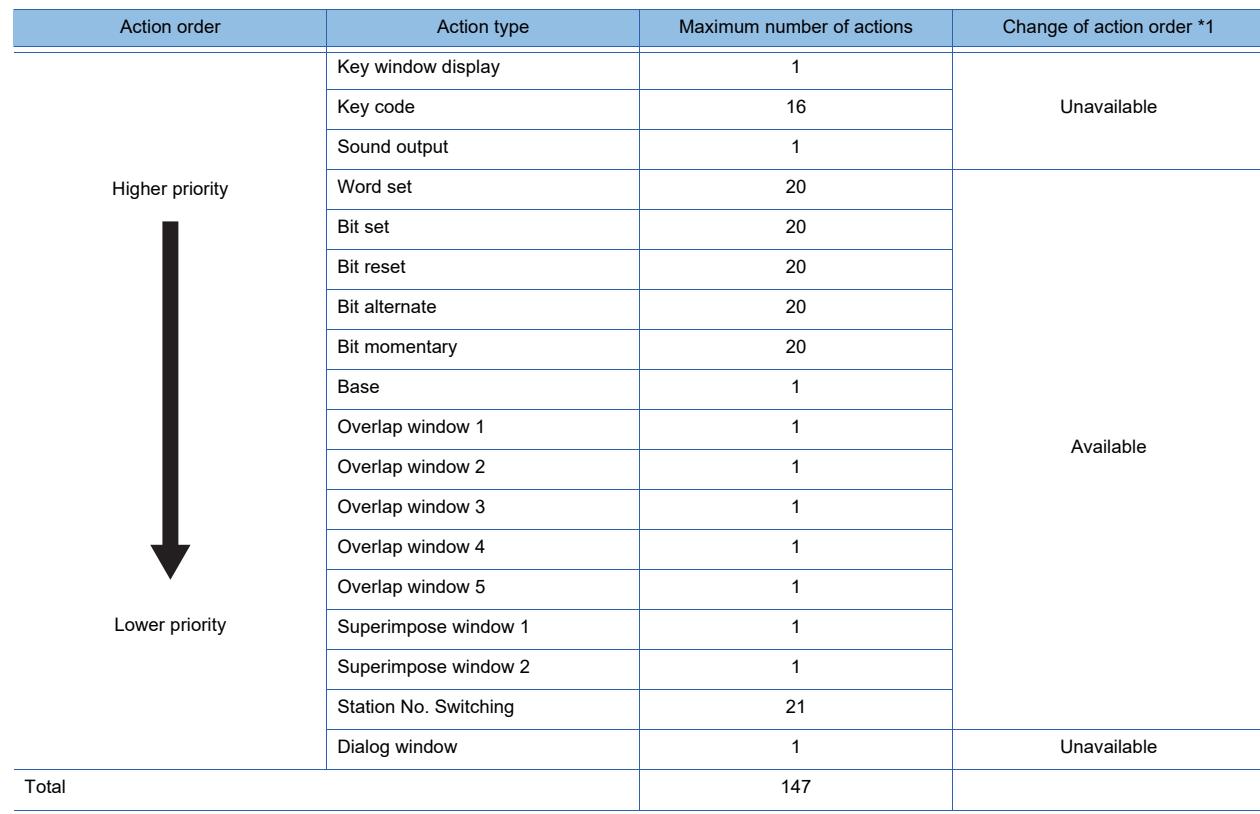

\*1 The action order (except for the key window display, key code, and dialog) can be changed in the [Action] tab.

When multiple actions are set on one switch, the switch functions according to the above order by default. Reading/writing data from/to devices are executed for all the set switch actions at once.

The order in which the bit, word, and double-word devices are handled in each controller is determined by the specifications of the controller.

Accordingly, the actions (word set, bit set, bit reset, bit alternate, and bit momentary) that are set for the switch may not be executed in the user-specified order.

If an error occurs while the GOT reads the data from the device, the GOT does not write the data to the device. If an error occurs while the GOT writes the data to the device, the GOT writes the data to the device for the other assigned actions.

• Action example 1

When the following actions and action order are set, if an error occurs during the action of (1) Key code, the processing is interrupted.

Thus, the action of (2) Bit set is not executed.

(1)Key code: FFBBh (Save alarm contents to data storage) (2) Bit set

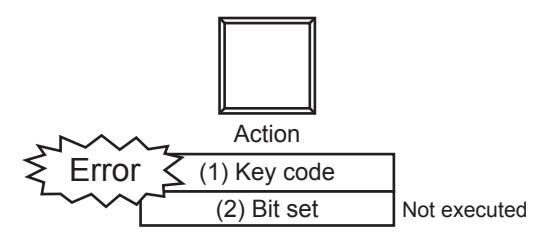

• Action example 2

When the following actions and action order are set, if an error occurs while the GOT reads the data (the previous value of the bit) from the device for the action of (2) Bit alternate, the processing is interrupted. Thus, neither (1) Word set nor (3) Bit set is executed.

- (1) Word set
- (2) Bit alternate
- (3) Bit set

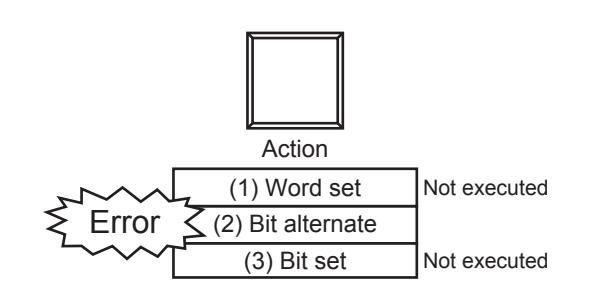

### • Action example 3

When the following actions and action order are set, if an error occurs while the GOT writes the data (the alternated value of the bit) to the device in the action of (2) Bit alternate, the processing is not interrupted. Thus, both (1) Word set and (3) Bit set are executed.

- (1) Word set
- (2) Bit alternate
- (3) Bit set
- 

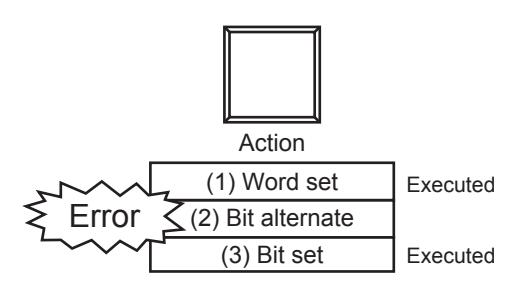

### ■3 **Minimum size of touch switch**

The minimum size of the touch switch is 2 dots (height) × 2 dots (width).

### ■4 **Hierarchy mode and history mode of the Go To Screen switch**

### **(1) Hierarchy mode and history mode**

When using the previous screen display touch switch, select the hierarchy mode or history mode.

### (a) **Hierarchy mode**

The screen returns to the base screen in the higher hierarchy when you touch the touch switch. The screen can return to the base screen of up to the 10 level higher in the hierarchy. Example)

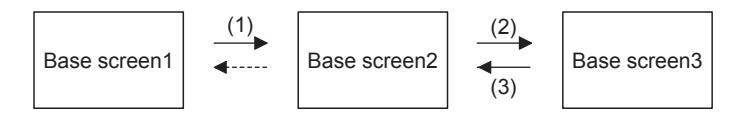

After the screen is switched in the order of (1)  $\rightarrow$  (2)  $\rightarrow$  (3), the screen returns to the base screen 1 in the higher hierarchy by touching the previous screen display touch switch on the base screen 2.

### (b) **History mode**

The screen returns to the immediately previous base screen when you touch the touch switch.

The screen can return to up to 10 previous base screens. Example)

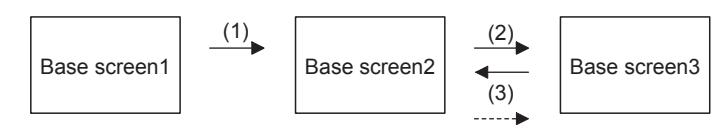

After the screen is switched in the order of  $(1) \rightarrow (2) \rightarrow (3)$ , the screen returns to the immediately previous base screen 3 by touching the previous screen display touch switch on the base screen 2. (The screen returns to the base screen 2 then base screen 1 at every touch on the previous screen display touch switch on each screen.)

### **(2) Hierarchy mode and history mode information**

When the GOT is powered off, the hierarchy and history information becomes invalid.

When the GOT is powered off and on again, the screen does not return to the screen displayed before the power off even you touch the previous screen display touch switch.

For details of how to save the history information in a memory card, refer to the following.

➟8.2.1 ■[4 \(4\) Saving the history information in the memory card](#page-1166-0)

### **(3) How to switch the hierarchy mode and history mode**

The default setting is the hierarchy mode.

The following shows how to use the previous screen display touch switch in the history mode.

### (a) **Selecting the history mode on GT Designer3**

- Step 1 Select [Common]→[GOT Environmental Setting]→[Screen Switching/Windows] from the menu.
- Step 2 Select [History] in [Back Screen Switching].

**→**[5.2.1 Setting for switching screens to be displayed on the GOT \(\[Screen Switching/Window\]\)](#page-554-0)

### (b) **Switching to the history mode with the GOT internal device (GS450.b14)**

Turn on the GOT internal device (GS450.b14).

Use the trigger action function to turn on the above device.

For application examples, refer to the following.

➟8.2.1 ■[4 \(4\) \(b\) Example of settings configured to switch the modes with the GOT internal device](#page-1167-0)

### <span id="page-1166-0"></span>**(4) Saving the history information in the memory card**

In the history mode, the GOT can save a maximum of 10 screens in the history information to the memory card installed in the GOT.

Once the GOT saves the history information, the screen can return to the previous screen displayed before the power off even the GOT is powered off and on again.

The following shows how to save the history information in the memory card.

• Enabling the history information to be saved in the memory card in GT Designer3 settings.

Step 1 Select [Common]→[GOT Environmental Setting]→[Screen Switching/Windows] from the menu.

Step 2 Select [History] in [Back Screen Switching], and then select [Store history to the memory card].

- **→[5.2.1 Setting for switching screens to be displayed on the GOT \(\[Screen Switching/Window\]\)](#page-554-0)**
- Enabling the history information to be saved in the memory card with the GOT internal device (GS450.b13). In the history mode (when GS450.b14 is on), turning on the GOT internal device (GS450.b13) enables the history information to be saved in the memory card.

For application examples, refer to the following.

➟[\(b\) Example of settings configured to switch the modes with the GOT internal device](#page-1167-0)

### (a) **Operation overview**

After the GOT is powered on, the GOT reads the history information in the memory card at the first screen switching.

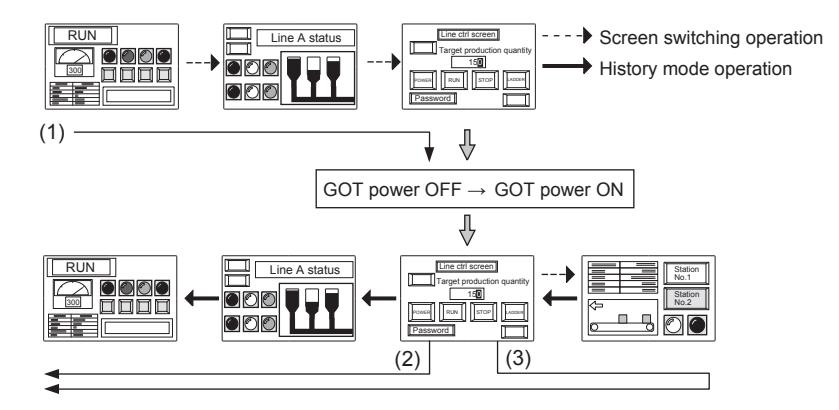

(1) After the screen is switched to the next screen, the GOT is powered off.

(2) After the GOT is powered on, touch the previous screen display touch switch in the history mode, and then the screen returns to the previous screen displayed before the power off.

(3) When the screen is switched to the next screen after the GOT is powered on, the screen also returns to a maximum of 10 previous screens displayed before the power off.

### <span id="page-1167-0"></span>(b) **Example of settings configured to switch the modes with the GOT internal device**

Set the history mode in the first row in the [Project] tab of the [Trigger Action] dialog.

Immediately after the GOT is powered on, the mode is changed to the history mode.

For details of the trigger action, refer to the following.

➟[9.5 Operating a Device as a Trigger \(\[Trigger Action\]\)](#page-2190-0)

After screen transition is performed and then the mode is changed from the hierarchy mode to the history mode, the GOT loses the screen information and thus the screen may not return according to the history.

If you use the history mode, set the history mode immediately after the GOT is powered on.

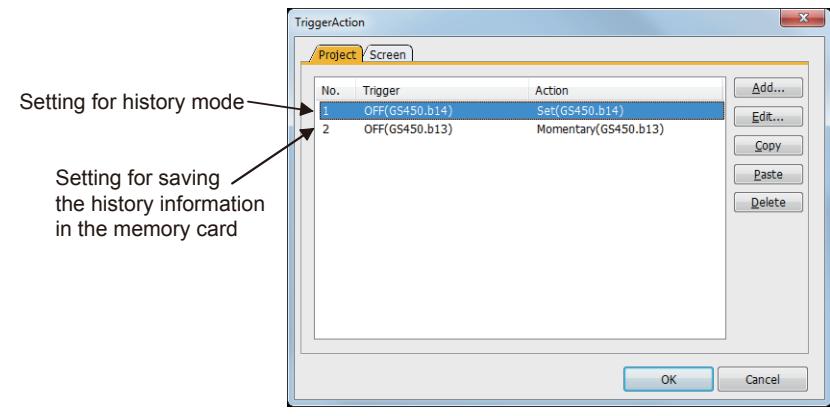

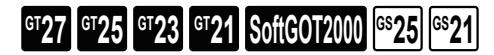

The following shows how to use touch switches.

### ■1 **Arranging touch switches**

Arrange touch switches on a screen editor. ➟[6.5.1 Placing figures and objects](#page-1013-0)

### ■2 **Editing touch switches**

Edit touch switches arranged on the screen editor.

➟[6.5.3 Editing figures and objects](#page-1019-0)

### ■3 Setting touch switches

Configure the settings for touch switches arranged on the screen editor.

- Common setting of objects
	- ➟[6.5.5 Common setting for objects](#page-1027-0)
- Settings of touch switches
	- ➟[8.2.4 \[Switch\] dialog](#page-1178-0)
		- [8.2.5 \[Bit Switch\] dialog](#page-1201-0)

[8.2.6 \[Word Switch\] dialog](#page-1216-0)

- [8.2.7 \[Go To Screen Switch\] dialog](#page-1231-0)
- [8.2.8 \[Change Station No. Switch\] dialog](#page-1247-0)
- [8.2.9 \[Special Function Switch\] dialog](#page-1262-0)
- [8.2.10 \[Key Window Display Switch\] dialog](#page-1299-0)
- [8.2.11 \[Key Code Switch\] dialog](#page-1312-0)

### ■4 Disabling the simultaneous press for a touch switch

When the simultaneous press is disabled for a touch switch, touching any areas on the GOT screen is disabled while the switch is being touched.

Configure the setting for disabling the simultaneous press in the setting dialog for each touch switch.

Select [Simultaneous Press] in the [Extended] tab, and select [ON Priority] or [OFF Priority].

➟[\(2\) Action for \[ON Priority\] and \[OFF Priority\]](#page-1169-0)

### **(1) Touch switches that support disabling the simultaneous press**

All touch switches support disabling the simultaneous press.

In the following cases, [Simultaneous Press] is selected, and the on/off priority is fixed to [ON Priority].

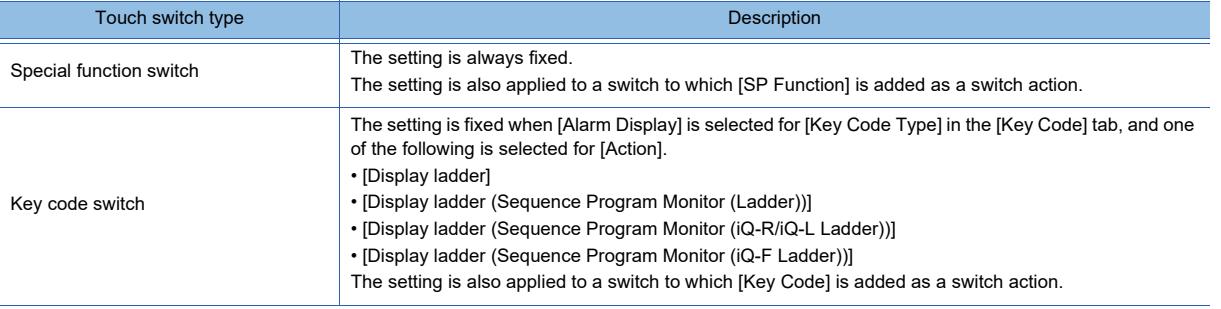

## <span id="page-1169-0"></span>**(2) Action for [ON Priority] and [OFF Priority]**

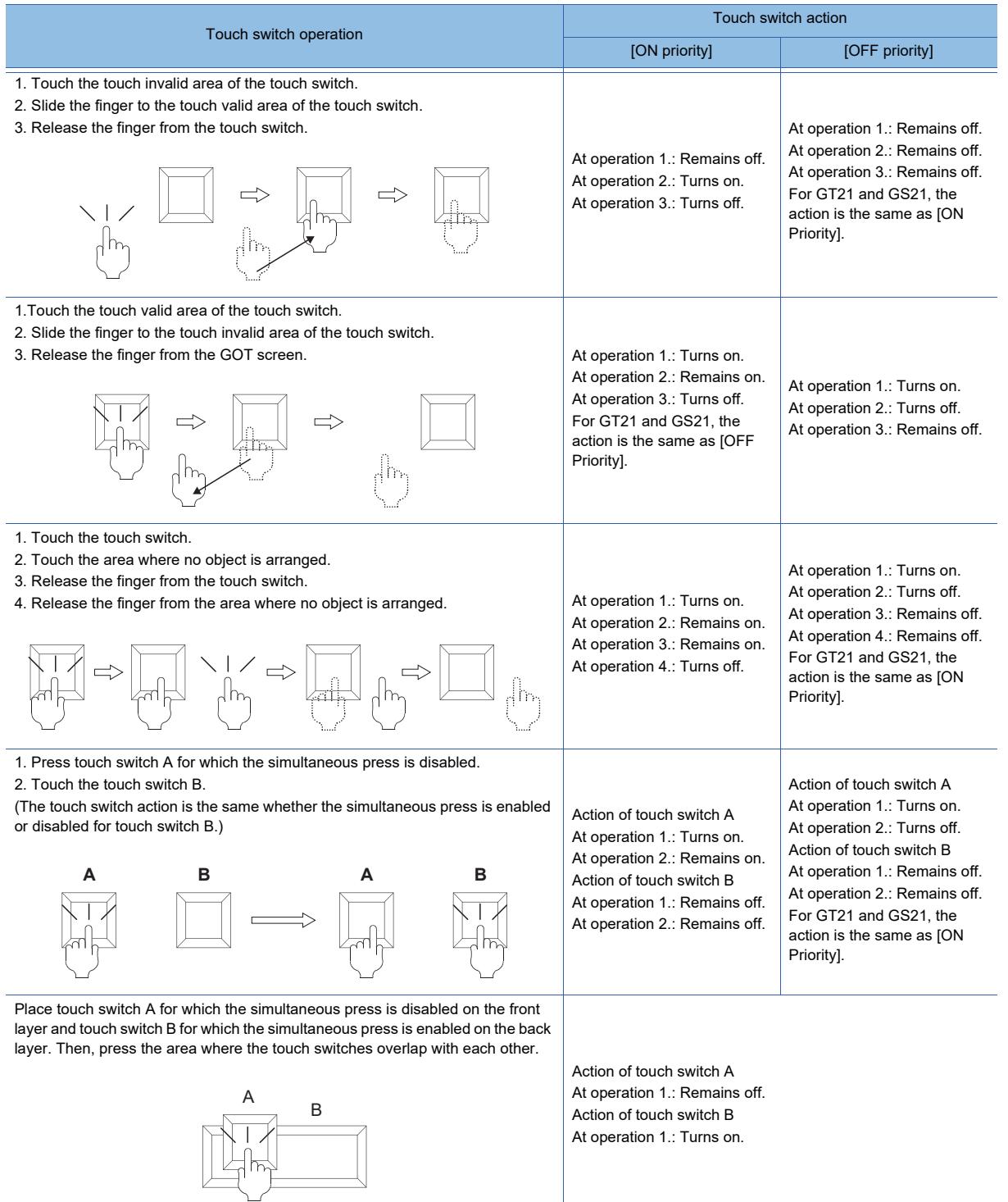

### **(3) Slide operation and simultaneous press**

When you slide the finger from the touch key invalid area to the touch key valid area, the GOT recognizes the operation as touching multiple areas simultaneously.

The GOT cannot distinguish between sliding the finger across multiple areas and touching multiple areas simultaneously using two fingers.

Therefore, the GOT recognizes sliding the finger from the touch key invalid area to the touch key valid area as touching multiple areas simultaneously.

Due to the same reason, the GOT recognizes sliding the finger from the touch key valid area to the touch key invalid area as the simultaneous press.

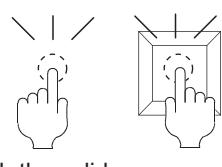

Touch the valid area and invalid area of the touch key simultaneously.

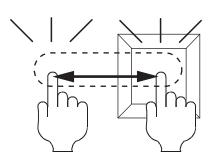

Slide the finger across the valid area to/from the invalid area of the touch key.

## **8.2.3 Precautions for a touch switch**

## **GT27 SoftGOT2000 GT25 GT23 GT21 GS25 GS21**

This section explains the precautions for the touch switch.

### ■1 **Precautions for drawing**

### **(1) Reducing basic figures in size**

When a basic figure is set on the touch switch, reducing the touch switch in size may not display the figure properly.

### **(2) Valid range of the touch switch**

The unit for the valid area of the touch switch is one dot.

Right-click the mouse on the object, then [Edit Touch Area] appears. You can set the shape and valid area of the touch switch individually.

Also, the valid area of the touch switch fits in the object frame by executing [Self-adjust].

➟[6.6.14 \[Edit Touch Area\]](#page-1073-0)

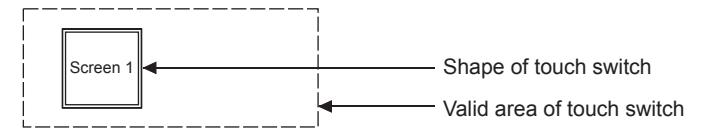

### **(3) Superimposing the touch switch and the object**

### (a) **Touch switches that cannot be superimposed**

Do not superimpose the following touch switches on another touch switch.

Simultaneous press is prohibited (ON priority) for the following touch switches even if [Simultaneous Press] is not set. The following touch switches do not function when superimposed on other touch switches or objects for which touch operation is available.

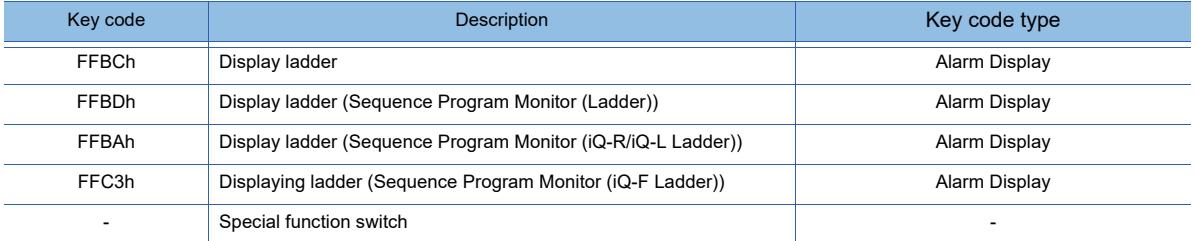

### (b) **Superimposing the key window display switch and other touch switches**

In the following cases, other touch switches superimposed with the key window display switch do not function.

- When another touch switch is arranged under the key window display switch by using the superimpose window or the set overlay screen
- When the object ID of the superimposed touch switch is larger than that of the key window display switch

If the touch switch does not function, arrange it on the key window display switch by using the superimpose window or the set overlay screen.

For superposition by using the superimpose window or the set overlay screen, refer to the following.

### ➟6.5.5 ■[3 Superimposition](#page-1034-0)

### (c) **Go To Screen switch or switches for which the screen switching function is set**

For superposition on the following objects, when [When a finger is touched (ON synchronous)] is set for [Action of Go To Screen Switch] in GOT Environmental Setting, arrange the objects so that the screen switching is functioned last. Even if the following objects are arranged so that they function after the screen switching, they do not function.

- Touch switch
- Numerical input
- Text input

For the action order of the superimposed objects, refer to the following.

➟6.5.5 ■[3 Superimposition](#page-1034-0)

### **(4) Using parts as touch switch shapes**

For the GOT to which the project has been written, when editing only parts data or deleting the parts data which has been written to the GOT, check the setting of the touch switch shape again.

If the size of the parts is changed, the touch switch may not be displayed properly.

If the parts data is deleted, only the text is displayed but not the touch switch shape.

If the parts data has been updated, the data of all the touch switches and lamps which uses the updated parts needs to be updated. Therefore,saving the project data or opening the communication dialog may need longer time than usual.

### **(5) Setting [Repeat the operation while the switch is pressed]**

### (a) **Precautions for touch switches for which operation repeat is set**

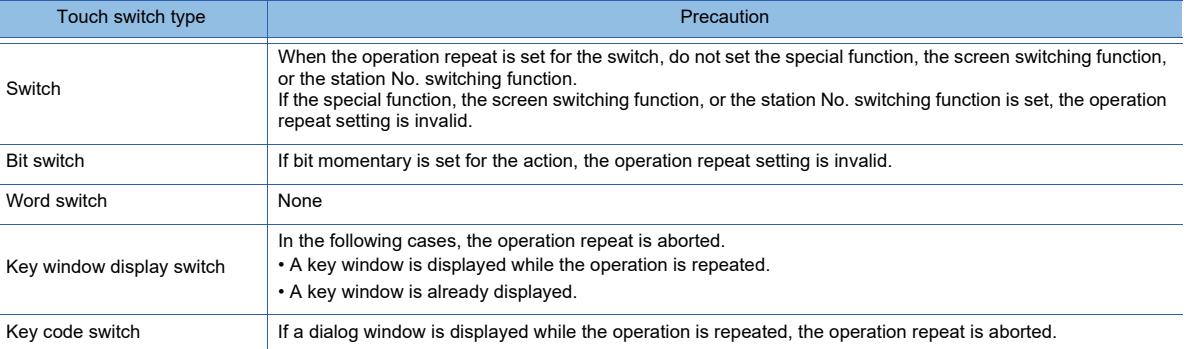

### (b) **Touching simultaneously multiple touch switches for which the operation repeat is set**

When multiple touch switches are touched simultaneously for which the operation repeat is set, only the operation of the last touched switch is repeated.

### **(6) Converting the touch switch to lamp**

### (a) **Settings to be deleted**

When the touch switch has been converted to a lamp, some of the settings are deleted. The deleted settings are applied as the default setting for the lamp.

### (b) **Converting basic figures**

For converting the basic figure from the touch switch to the lamp, the figure of the switch is converted to the corresponding figure with the same number on the lamp.

Example: Converting the touch switch to the lamp when the basic figure [Square 3D\_Fixed Width \_Push] is set for the touch switch

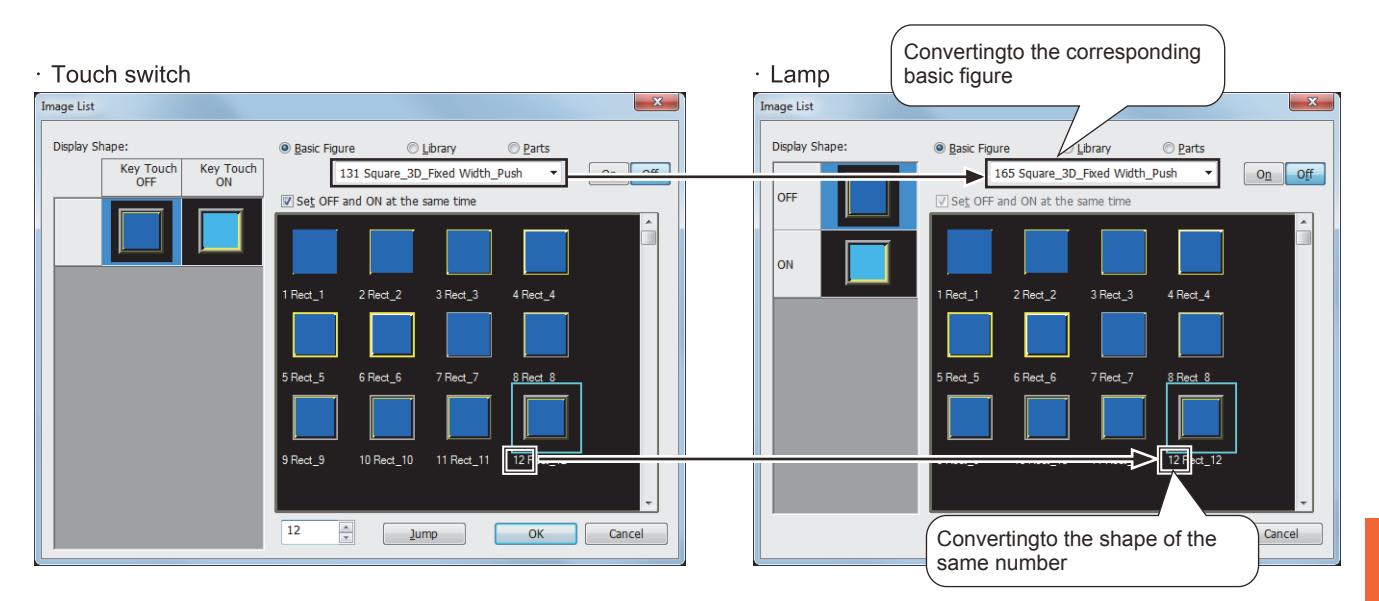

When the touch switch is converted to the lamp under the following conditions, the default basic figure is set.

- No basic figure on the lamp has the same number as the basic figure set for the touch switch.
- The basic figure [Toggle] is set for the touch switch.
- The basic figure [Selector] is set for the touch switch.

Even if the shapes have the same reference number, there may be difference between the touch switch and the lamp. Check the shape after the conversion to see if it can be properly used.

### (c) **Restoring the lamp to the touch switch after the conversion**

To restore the lamp to the switch after conversion, select [Edit]→[Undo] from the menu. Even if the lamp has been converted back to the touch switch, the previous settings cannot be restored.

If the [OK] button is not clicked, clicking the [Cancel] button cancels the conversion even after the [Convert to Lamp] button is clicked.

### (d) **Types of the lamp to be converted to**

The type of the lamp to be converted to differs depending on the setting of [Lamp (Timing to change shape/text)].

- When [Key Touch State] or [Bit-ON/OFF] is selected
- The touch switch is converted to a bit lamp.
- When [Word Range] is selected

The touch switch is converted to a word lamp.

If no setting item for [Lamp (Timing to change shape/text)] exists , the touch switch is converted to the bit lamp.

### **(7) Mode of the word switch**

When [Data Addition] or [Data Subtraction] is set for [Mode] of the word switch, the GOT with an old basic system application may not operate.

In such a case, install the latest basic system application to the GOT.

### **(8) Channel No. setting of the special function switch**

When the project data is saved or the GOT type is changed, if the channel No. set for the special function switch does not exist, the channel No. is automatically changed.

When either of the following functions is set for the special function switch, check the channel No. of the special function switch.

- Sequence program monitor (ladder)
- Sequence program monitor (SFC)

### **(9) Multiple key code settings**

The following key codes must be set last, as the other key codes will not be executed if set after them.

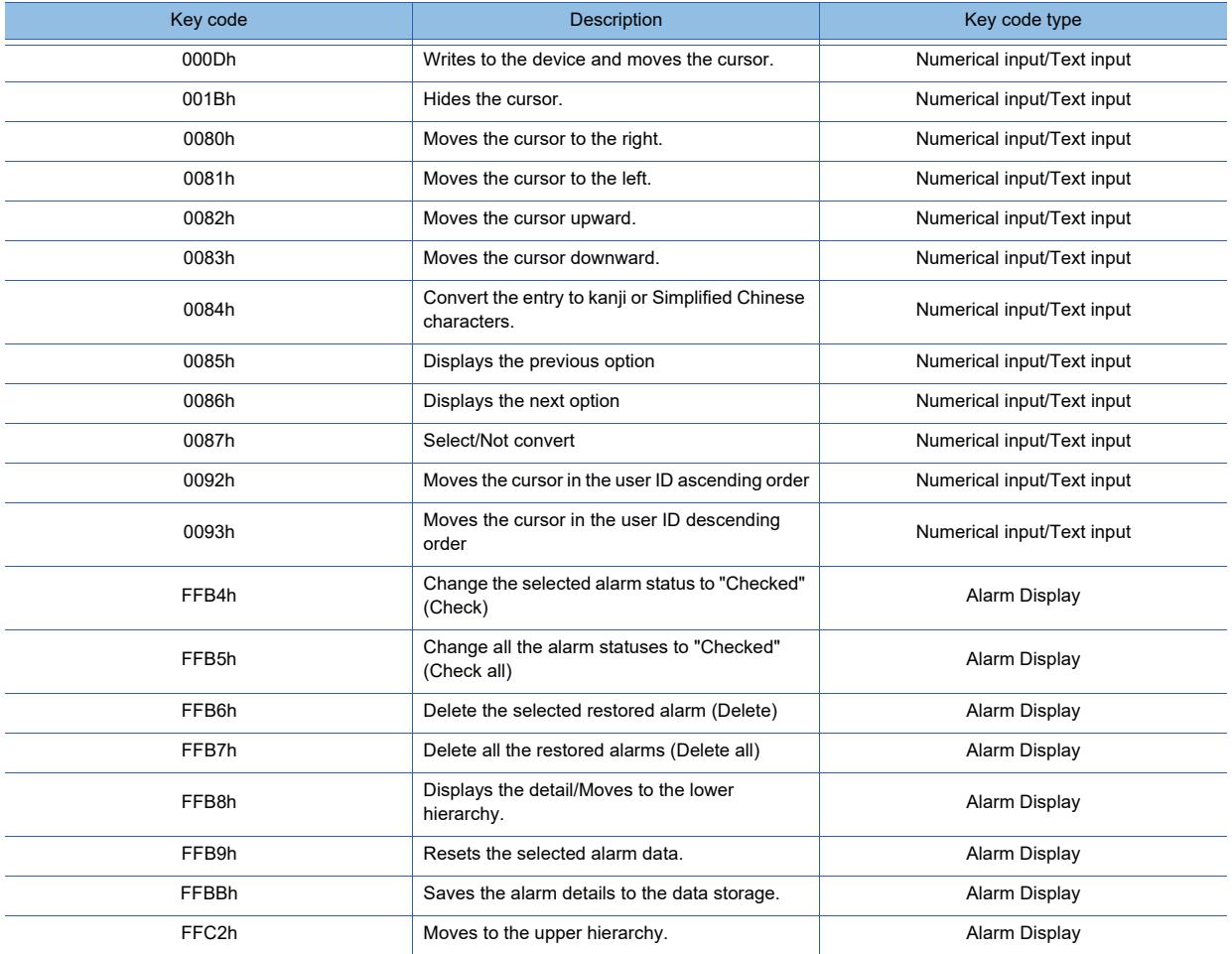

## ■2 **Precautions for use**

### **(1) Simultaneous 2-point press**

### (a) **For GT27**

GT27 supports the simultaneous touch of up to two points.

For safety, you can create a screen that operates by touching two touch switches simultaneously. The areas where the 2-point press is inactive are displayed with broken lines.

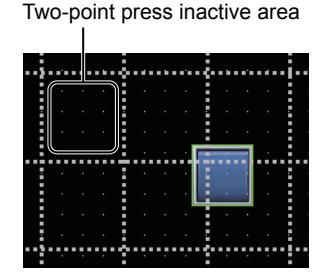

For the display method of the two-point press inactive area, refer to the following.

➟[2.6.6 Displaying the two-point press inactive area](#page-190-0)

11.10.5 ■[1 \[Options\] dialog \(\[View\] tab\)](#page-2930-0)

When placing touch switches for the simultaneous 2-point press, note the following.

- Do not place touch switches for the simultaneous 2-point press in one two-point press inactive area.
- If you simultaneously touch two points in one two-point press inactive area, an untouched area may respond.

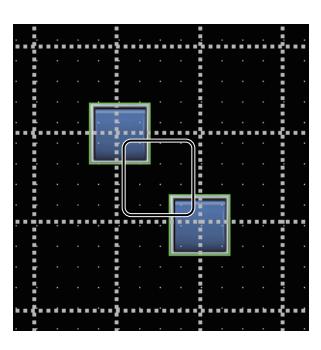

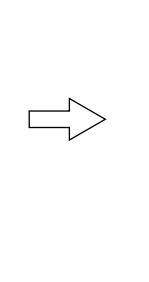

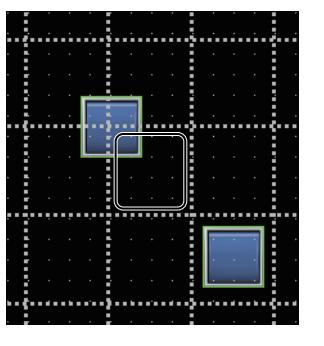

• If you simultaneously touch two points on a boundary line across two-point press inactive areas, the touch switches may not function.

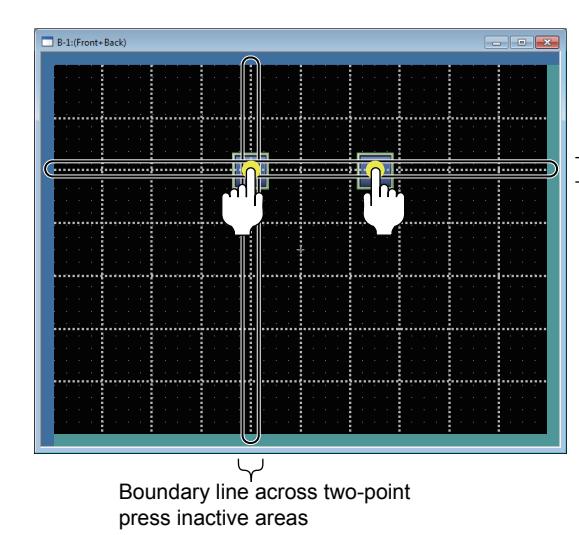

≻ Boundary line across two-point press inactive areas

• If you simultaneously touch one point on a boundary line across two-point press inactive areas, and another point in a two-point press inactive area adjacent to the line, the touch switches may not function.

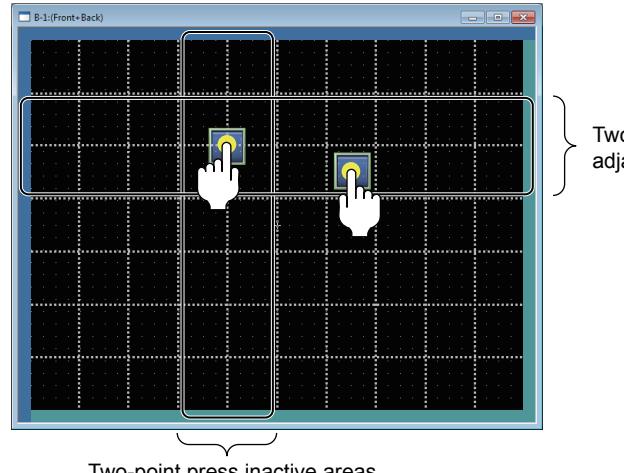

Two-point press inactive areas adjacent to a boundary line

Two-point press inactive areas adjacent to a boundary line

### (b) **For GT25, GT23, GT21, GS25, and GS21**

The simultaneous 2-point press is not available. Do not touch two or more points on the GOT screen simultaneously. The simultaneous touch of two or more points may cause the untouched area to respond.

### **(2) Setting a delay**

### (a) **When [Press Twice] is set**

If the touch switch has been touched only once and another monitor screen is operated, [Press Twice] does not function properly.

### (b) **When [Press Twice] and the operation repeat are set**

The operation repeat is invalid at the first touch.

The operation repeat is valid at the second touch.

### **(3) Setting the bit set, bit reset, or bit alternate together with screen switching and station No. switching**

When the bit set, bit reset, or bit alternate action is set together with the screen switching or station No. switching, the timing of the screen switching and station No. switching differs depending on the status of GS450.b12. Set GS450.b12 before the first action of the touch switch.

This enables the status of the device after screen switching to be changed.

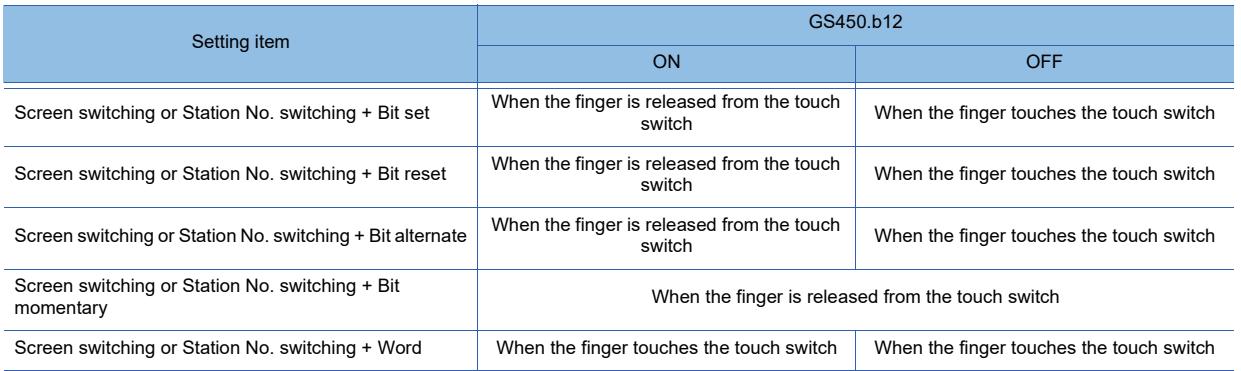

The following shows an example in which GS450.b12 automatically turns on after the GOT is powered on by using the trigger action.

• Setting example of the trigger action

Set the GOT internal device (Always ON device: GS0.b4) as a trigger in the first low in the [Project] tab of the [Trigger] Action] dialog so that GS450.b12 is on when the trigger is on.

After the GOT is powered on, the trigger action turns on GS450.b12.

For the details of the trigger action, refer to the following.

➟[9.5 Operating a Device as a Trigger \(\[Trigger Action\]\)](#page-2190-0)

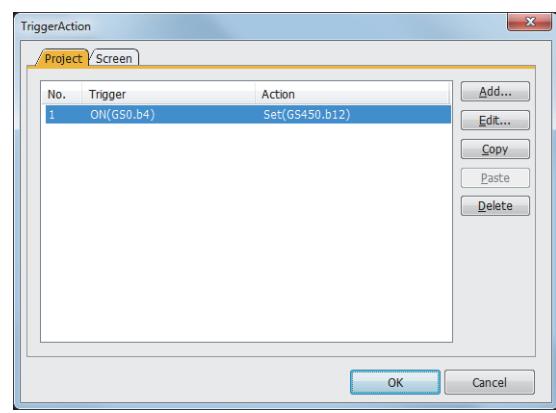

Example) The following actions are set simultaneously for the touch switch Bit alternate: M100

Screen switching: The screen switches to base screen 2 when M100 is on. Screen switching: The screen switches to base screen 1 when M100 is off.

### (a) **Switching action when GS450.b12 is on**

After the bit set, bit reset, or bit alternate action is executed, the screen or the station number is switched when you release the finger from the switch. The GOT operates with the value after the bit set, bit reset, or bit alternate action.

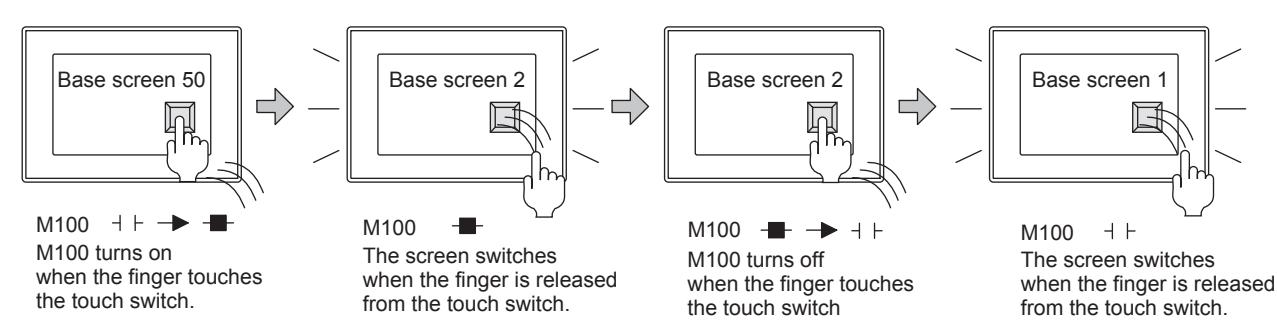

### (b) **Switching action when GS450.b12 is off**

At the same timing as the bit set, bit reset, or bit alternate action, the screen or the station number is switched. The GOT operates with the value before the bit set, bit reset, or bit alternate action.

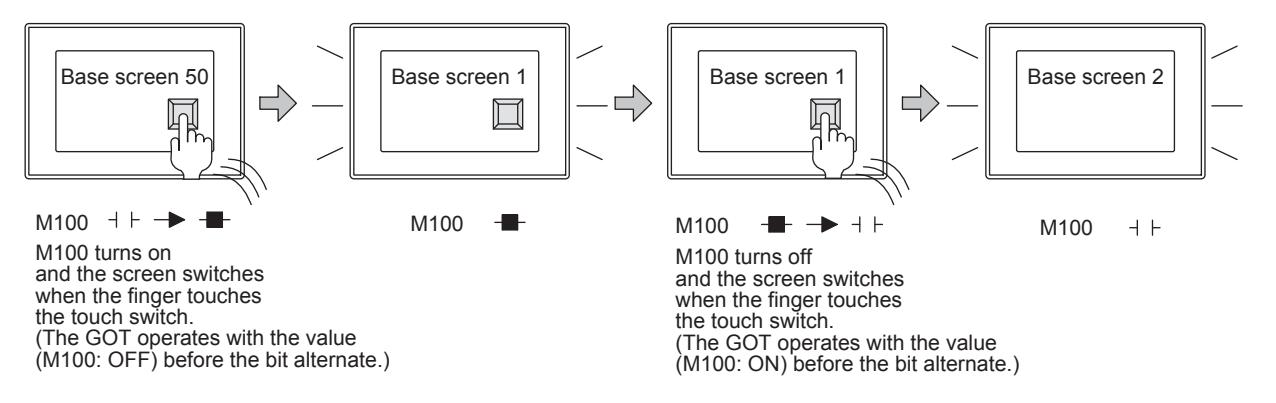

### **(4) When [Repeat the operation while the switch is pressed] is set**

### (a) **Irregular operation repeat cycle**

When communication time is longer than the preset operation repeat cycle, the cycle may be irregular. To correct the cycle, take measures including setting a longer time for start delay or repeat cycle or reducing the number of monitor target devices.

Example) When the operation repeat is applied to the word switch that adds one to the device value

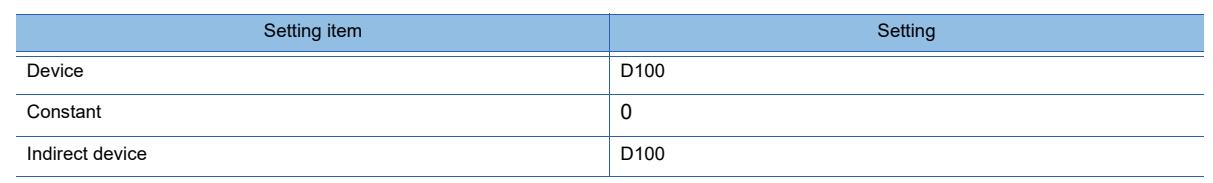

• When the operation is repeated normally

Every time the touch switch is operated, one is added to the device value.

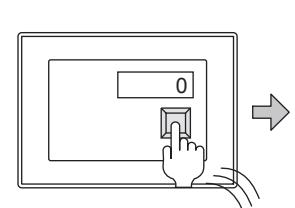

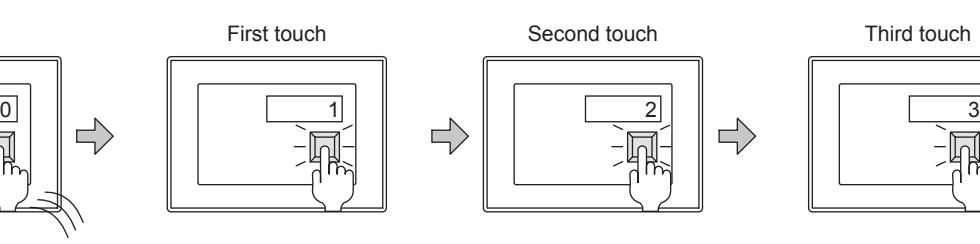

• When the operation repeat cycle is irregular

Even if the touch switch is operated, the device value may not be increased.

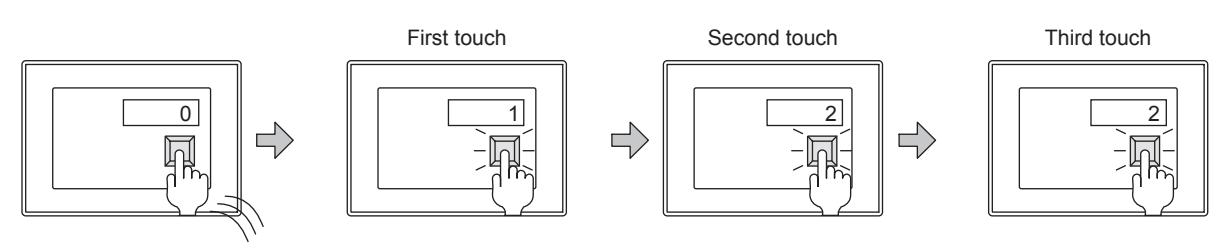

### (b) **Abort of the operation repeat**

If a dialog window is displayed while the operation is repeated, the operation repeat is aborted.

### (c) **Duration of touch on the touch switch and the process of writing to the device**

While the value is written to the device, the GOT recognizes that the touch switch is touched.

Thus, even if the finger is released from the touch switch within the preset start delay time, a long device writing process may cause the GOT to recognize that the switch is touched longer than the start delay time, and which may repeat the operation.

In this case, set a longer start delay time.

### (d) **Switching action while the touch switch is touched**

Security switching, language switching, or station No. switching is not executed while the touch switch is touched. When the trigger device value for security switching, language switching, or station No. switching has been changed while the touch switch is touched, the switching is executed when the finger is released from the switch.

### **(5) Hierarchy mode and history mode of the Go To Screen switch**

• When the history information is saved in the memory card, do not change the value of the screen switching device at the controller side while the GOT is powered off.

While the GOT is powered off, the history information is not saved. Therefore, the screen does not return according to the screen transition controlled on the controller side.

- Once the mode is changed from the hierarchy mode to the history mode, the mode does not return to the hierarchy mode until the GOT is powered off even if GS450.b14 is turned off. This applies to GS450.b13.
- To change the mode from the hierarchy mode to the history mode using the GOT internal device (GS450.b14), select the hierarchy mode in GT Designer3 settings.

When the history mode is selected in GT Designer3 settings, the on and off status of GS450.b14 is invalid.

## <span id="page-1178-0"></span>**GT27 SoftGOT2000 GT25 GT23 GT21 GS25 GS21**

Multiple functions can be assigned to one touch switch.

- Step 1 Select  $[Object] \rightarrow [Switch] \rightarrow [Switch]$  from the menu.
- Step 2 Click the position where you arrange the switch.
- Step 3 Double-click the arranged switch to display the setting dialog.
	- ➟■[1 \[Action\] tab](#page-1178-1)
		- ■[2 \[Style\] tab](#page-1188-0)
		- ■[3 \[Text\] tab](#page-1190-0)
		- ■[4 \[Extended\] tab](#page-1197-0)
		- ■[5 \[Trigger\] tab](#page-1199-0)
		- ■[6 \[Script\] tab](#page-1200-0)

<span id="page-1178-1"></span>■1 **[Action] tab**

## **GT27 SoftGOT2000 GT25 GT23 GT21 GS25 GS21**

For mobile screens, some setting items are not available.

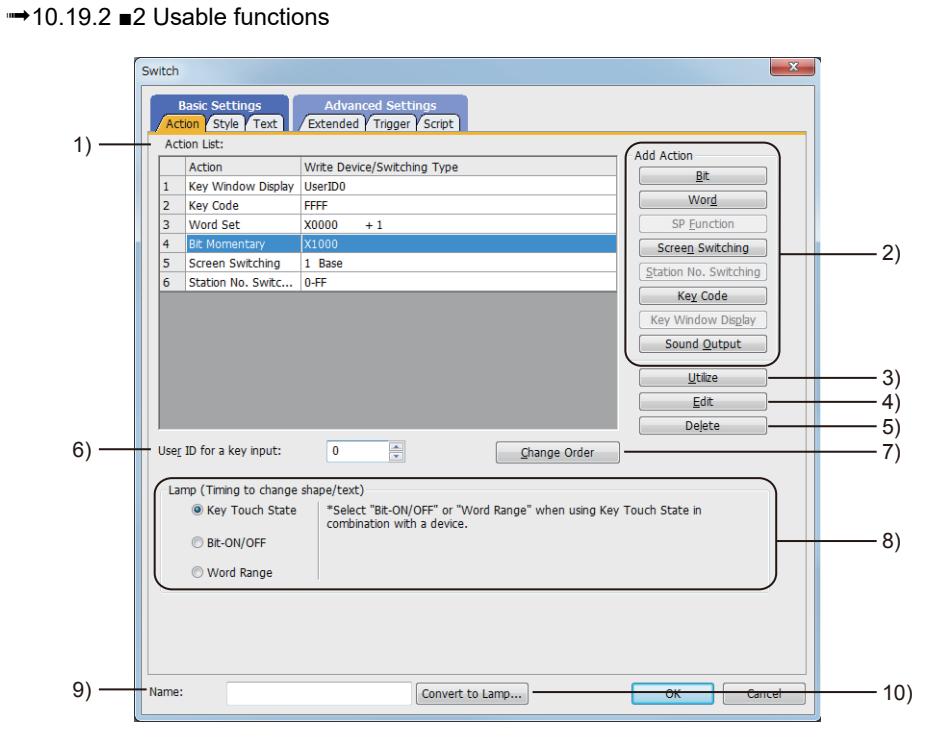

1) **[Action List]**

Displays the actions assigned to the switch in the list.

2) **[Add Action]**

Select actions to be added to [Action List].

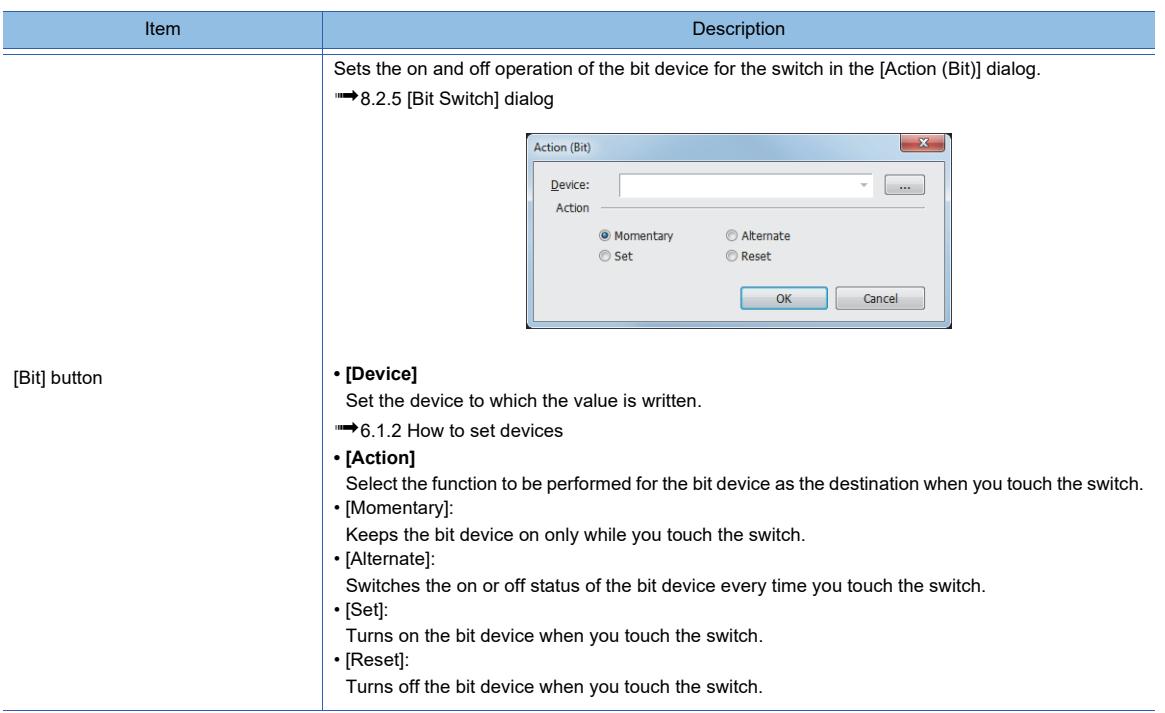

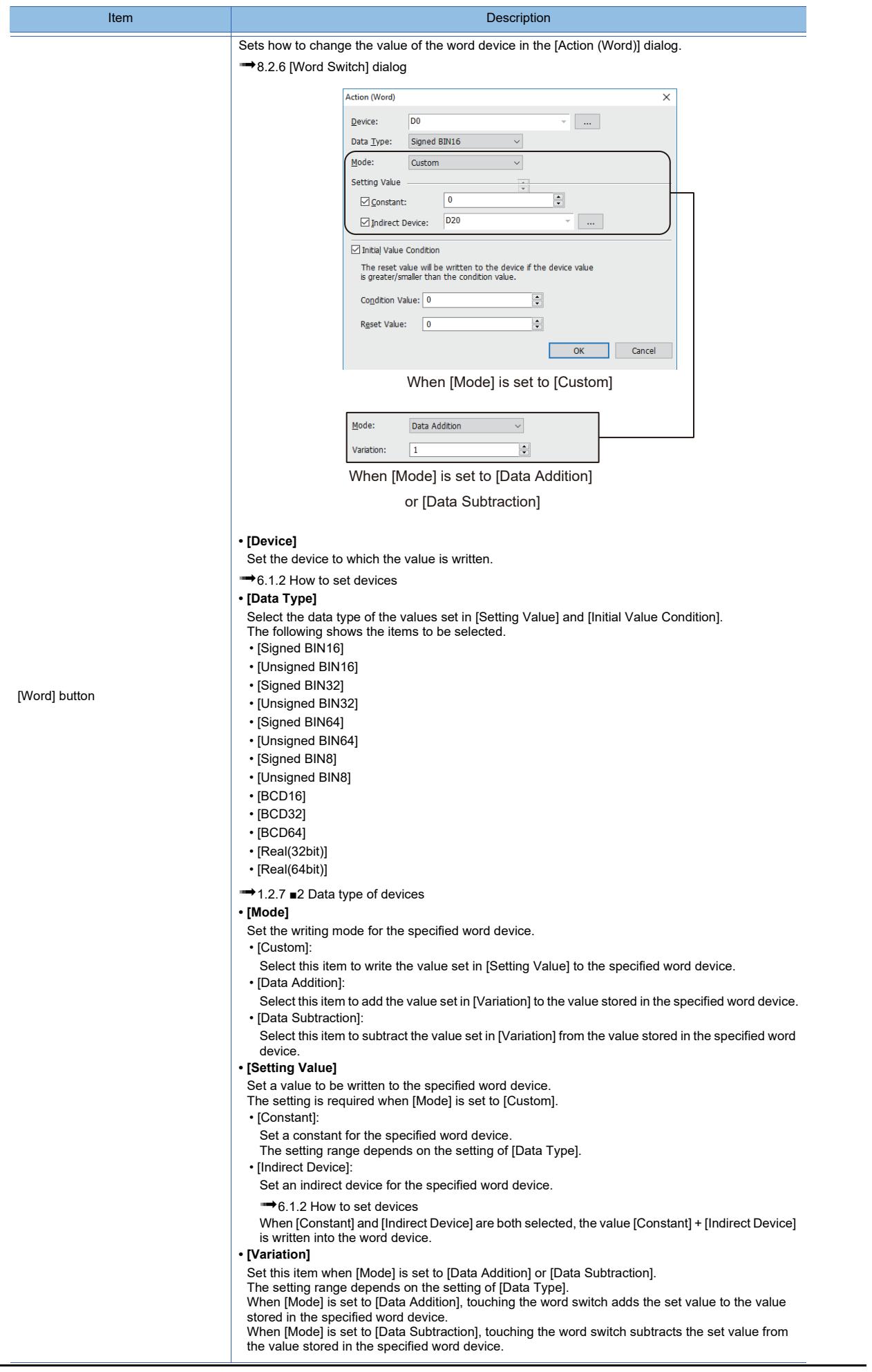

**8**

**OBJECT FUNCTION**

OBJECT FUNCTION

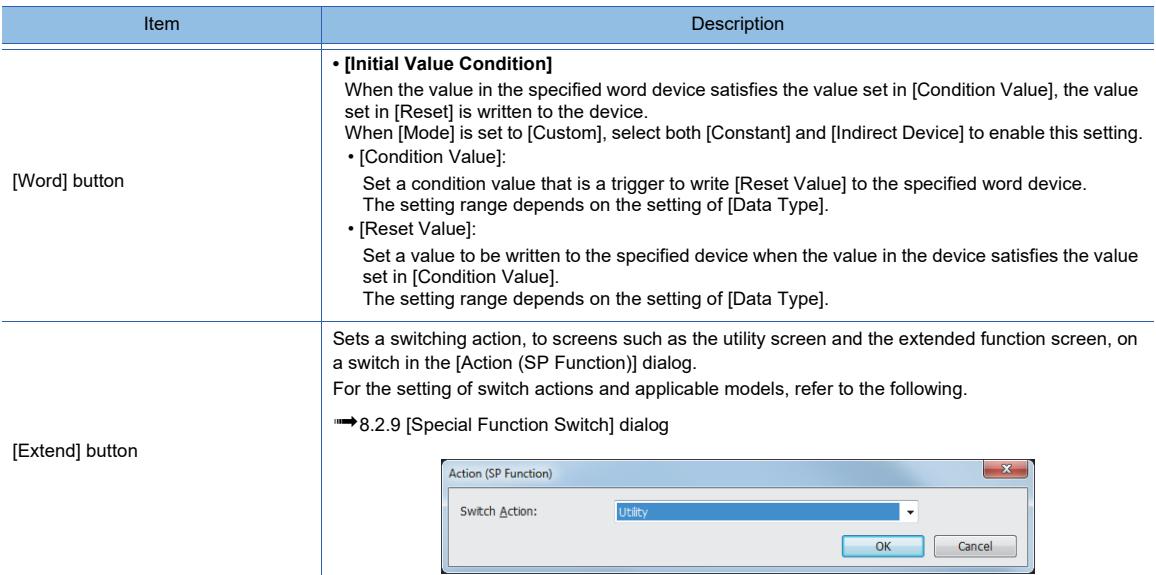

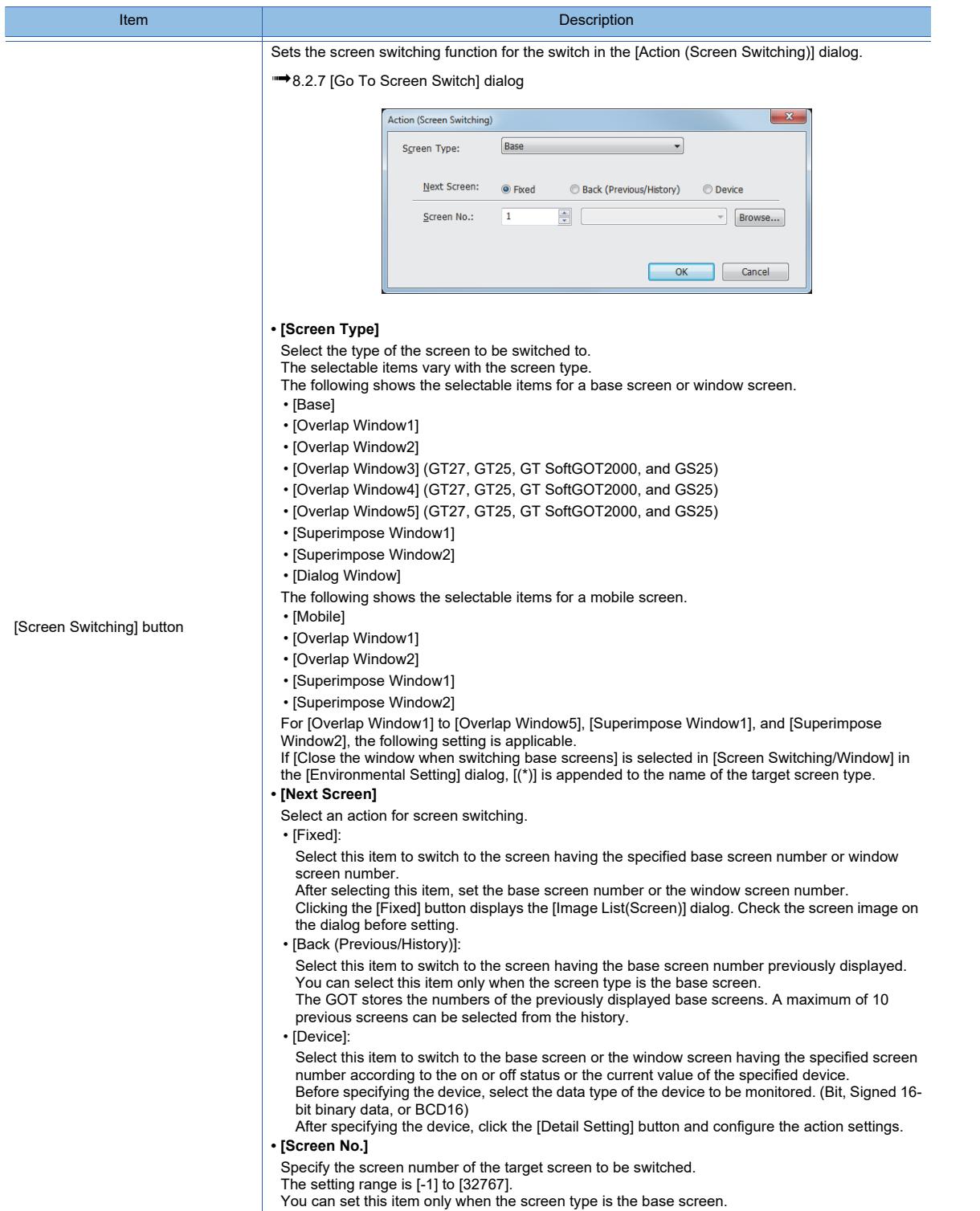

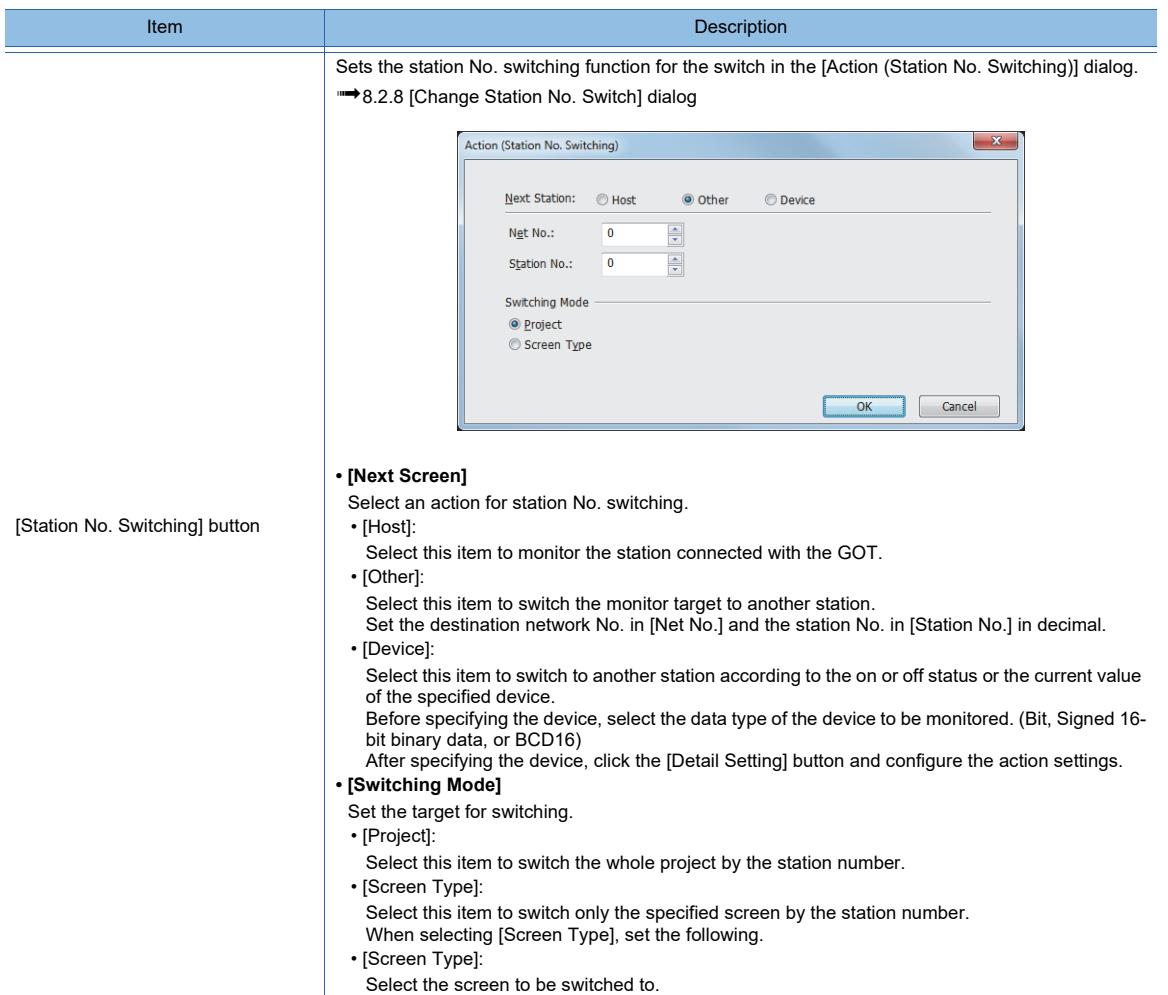

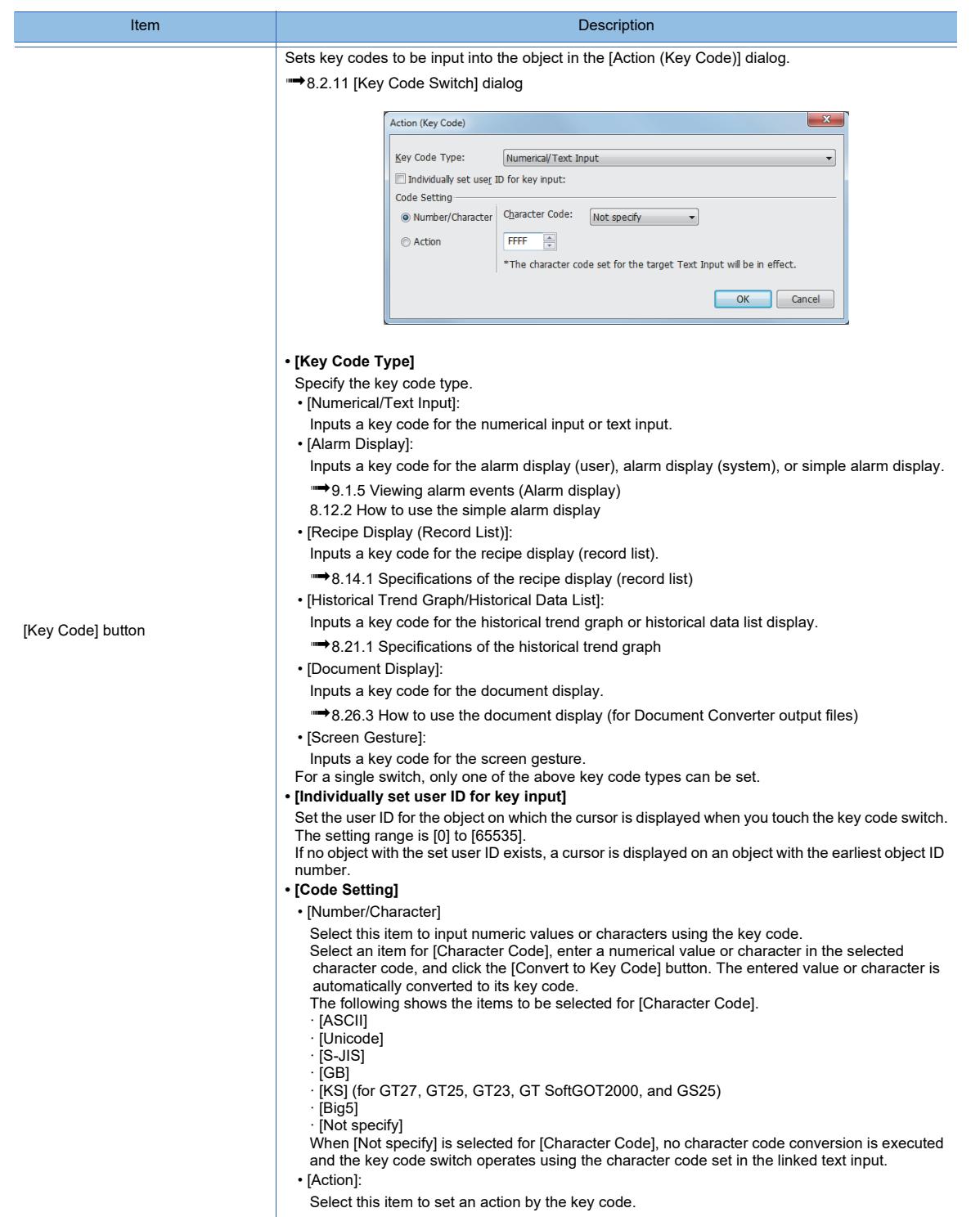

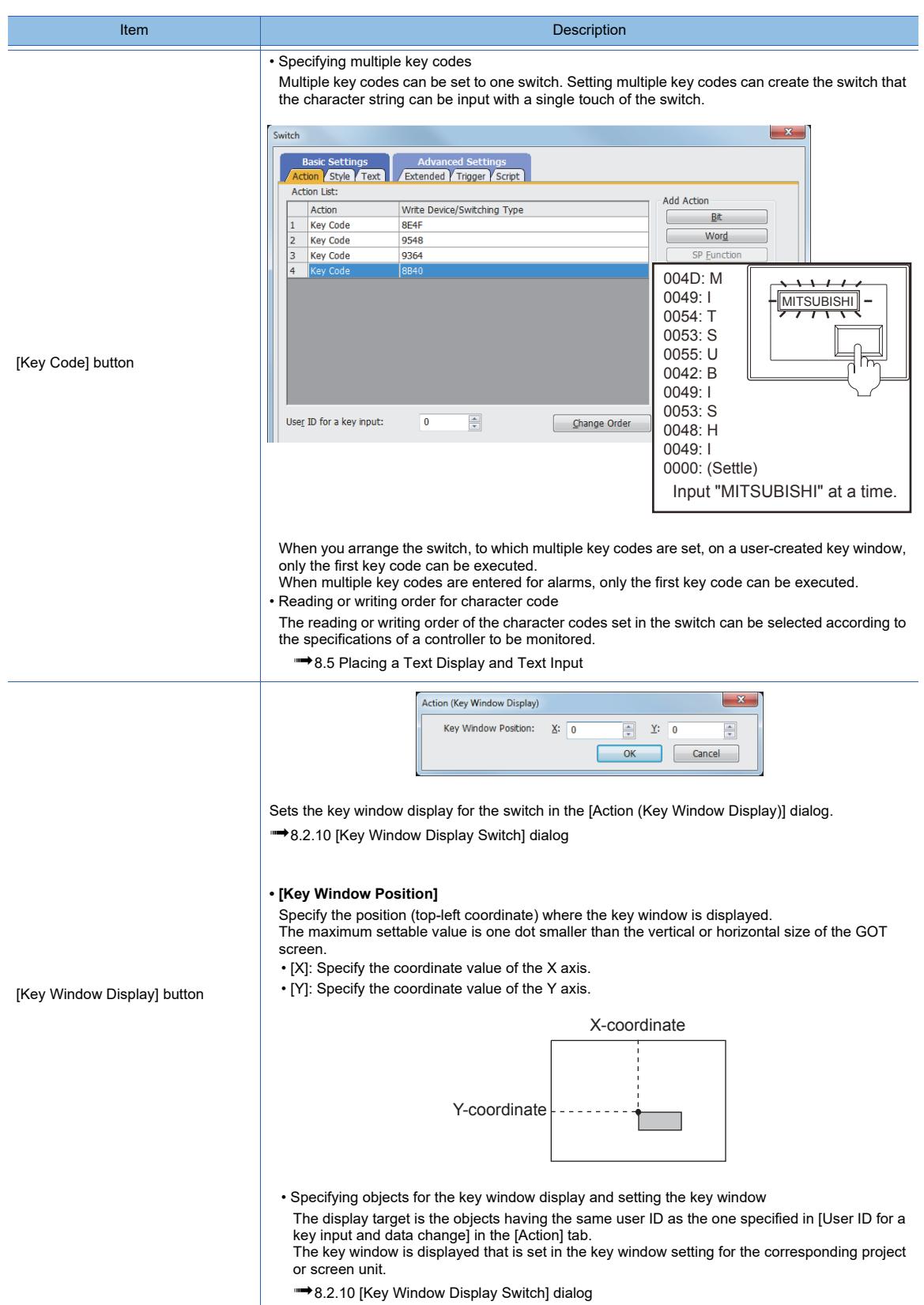

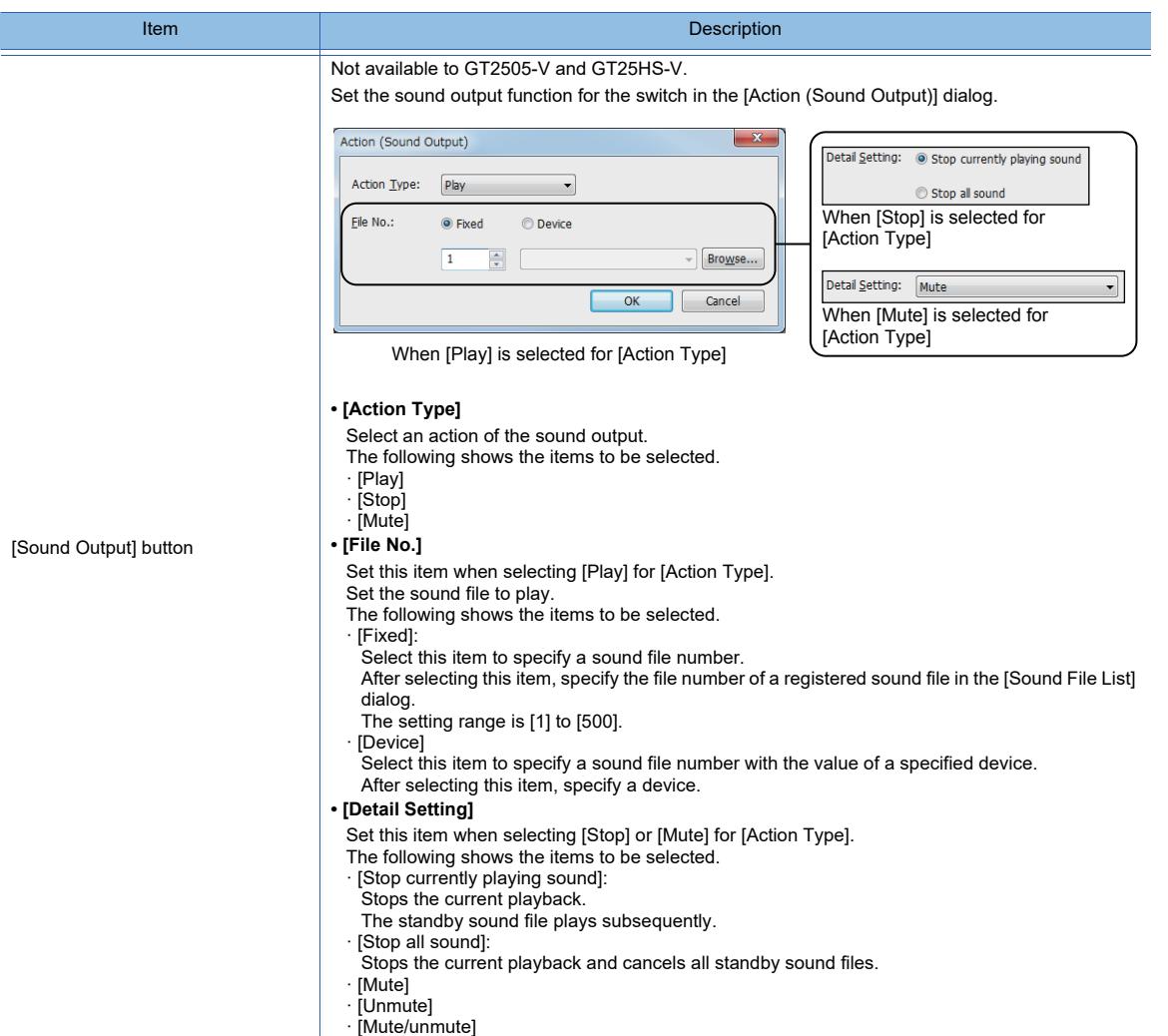

### 3) **[Utilize] button**

Select an action to be utilized from [Action List] and then click the [Utilize] button, the selected action is copied and added to [Action List].

### 4) **[Edit] button**

Select an action to be edited from [Action List] and then click the [Edit] button, the set action is edited.

### 5) **[Delete] button**

Select an action to be deleted from [Action List] and then click the [Delete] button, the set action is deleted.

### 6) **[User ID for a key input]**

To operate the alarm or historical trend graph by the key code, set the ID to specify the object for the key code input. The setting range is [0] to [65535].

Set [User ID for a key input] of the switch and [User ID] of each object to be the same.

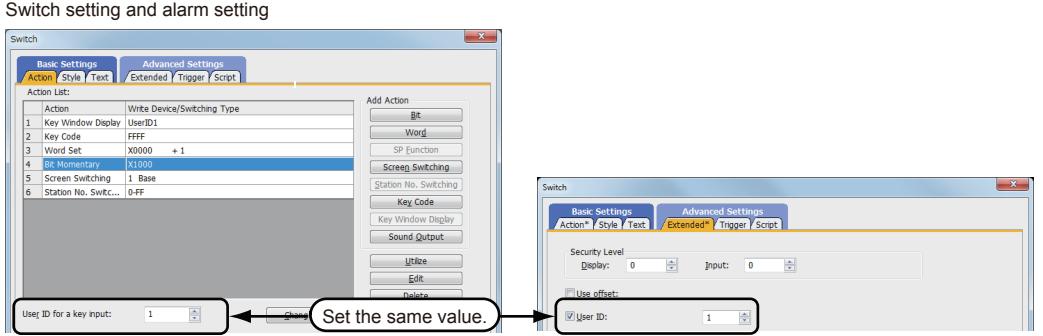

## 7) **[Change Order] button**

Changes the action order in the [Change Order] dialog.

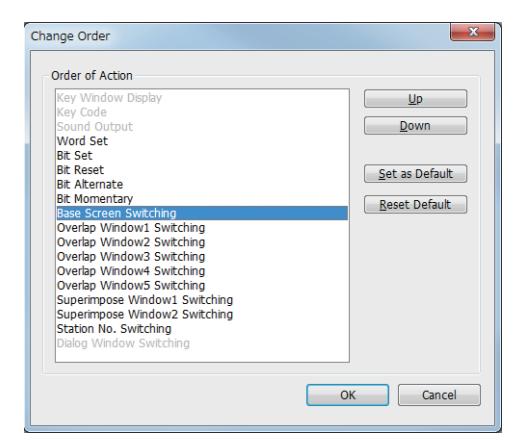

#### **• [Order of Action]**

The actions are executed in the order from the top.

The key code is executed first. Therefore the action order cannot be changed.

- You can change the order of the third and subsequent actions. • [Up] button:
- Places the order of the selected action to one earlier. • [Down] button:
- Places the order of the selected action to one later. • [Set as Default] button:
- Sets the order changed by the [Up] button or the [Down] button as the default.
- (This item cannot be used if an operation panel is set.) • [Reset Default] button:
- Returns the order changed by the [Up] button or [Down] button to the default.
- (This item cannot be used if the operation panel is set.)

### 8) **[Lamp (Timing to change shape/text)]**

- Select how to switch touch switch images (shapes of on status and off status).
	- Switching the touch switch image according to the touch operation Select [Key Touch State].

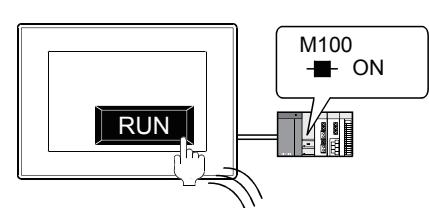

The shape of on status is displayed while you touch the touch switch.

M100  $\blacksquare$  ON RUN βԻ

The shape of off status is displayed regardless of the device status while you do not touch the touch switch.

• Switching the touch switch image according to the status of the corresponding device Select [Bit-ON/OFF] or [Word Range].

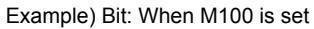

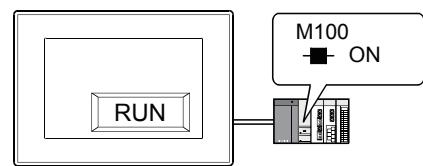

The shape of on status is displayed when M100 is on.

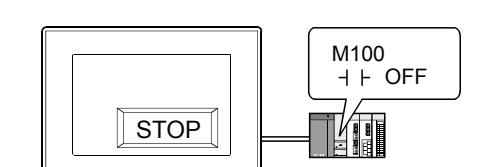

The shape of off status is displayed when M100 is off.

To switch the touch switch image using the lamp on and lamp off status in combination with the key touch on and key touch off status, refer to the following.

➟8.2.4 ■[2 \[Style\] tab](#page-1188-0)

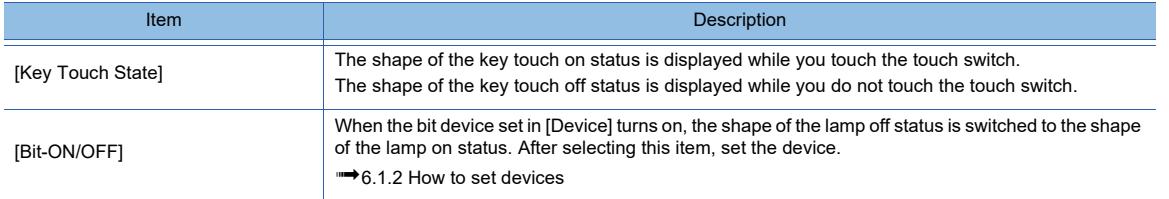
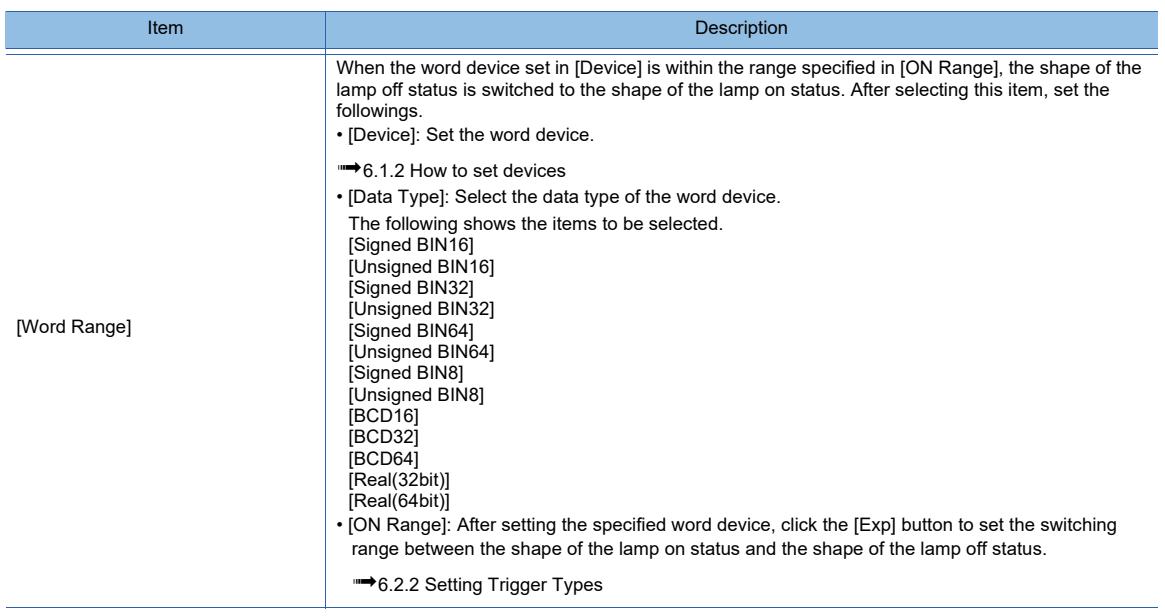

### 9) **[Name]**

Set the object name.

The name is displayed in the [Data View] window, property sheet, and others. The name is changeable on the other tabs as well.

Up to 100 characters can be set.

### 10) **[Convert to Lamp] button**

Converts the object type to the lamp.

➟[8.2.2 How to use touch switch](#page-1168-0)

### <span id="page-1188-0"></span>■2 **[Style] tab**

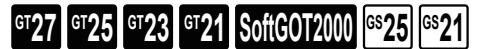

For mobile screens, some setting items are not available.

➟10.19.2 ■[2 Usable functions](#page-2699-0)

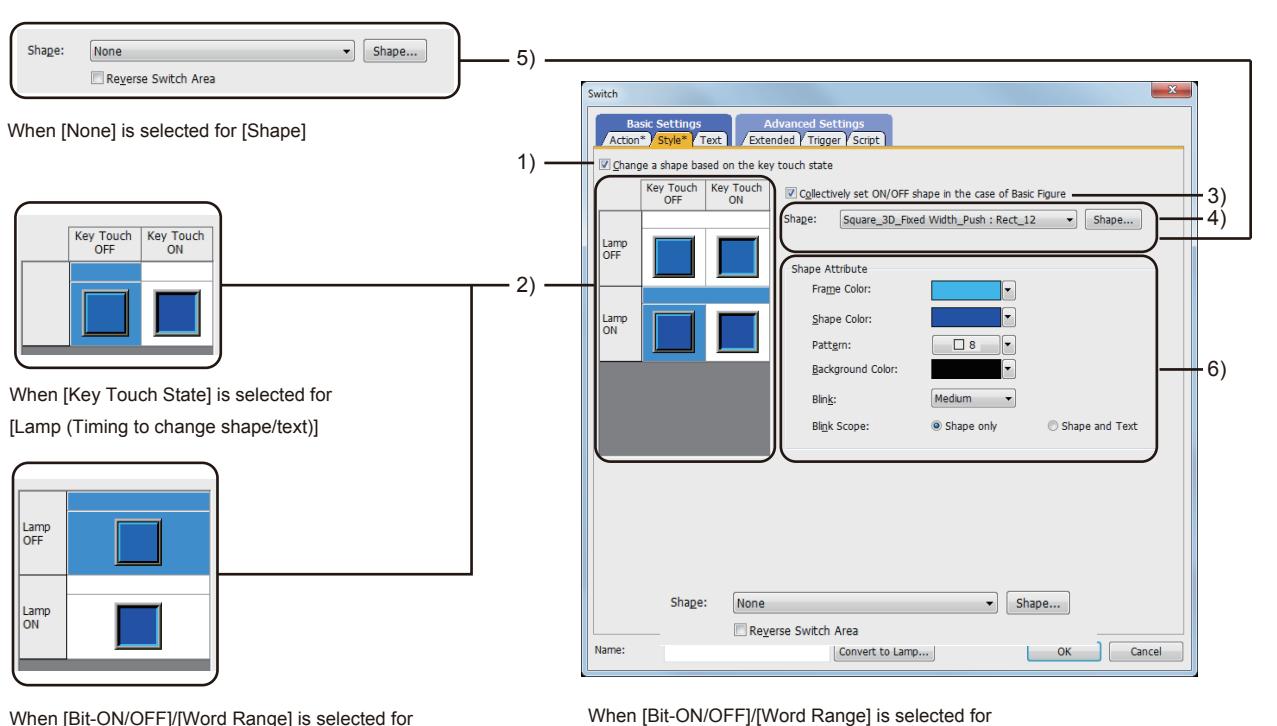

When [Bit-ON/OFF]/[Word Range] is selected for [Lamp (Timing to change shape/text)]

[Lamp (Timing to change shape/text)]

([Change a shape based on the key touch state] is not selected)

([Change a shape based on the key touch state] is selected)

### 1) **[Change a shape based on the key touch state]**

This item is available when [Bit-ON/OFF] or [Word Range] is selected for [Lamp (Timing to change shape/text)]. You can set four different images using the lamp on and lamp off status in combination with the key touch on and key touch off status.

According to the key touch on and key touch off status, the shape can be switched. However, the text cannot be switched.

The following shows an example of the combination of image switching by the device status with shape switching by key touch status.

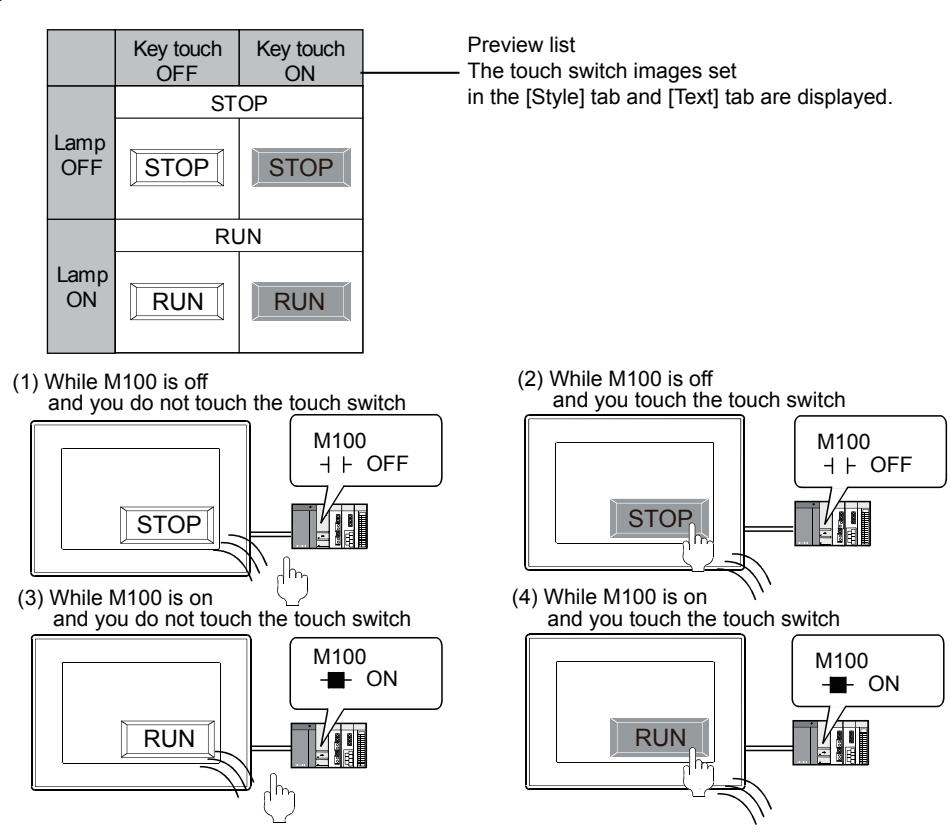

### 2) **Preview list**

Displays the status when the device turns on or off, the switch is pressed twice, and the switch does not function. The status of [Press Twice] is displayed only when [Press Twice] is set in [Delay] in the [Extend] tab. The status of when the switch does not function is displayed only when [Set the style and text settings for a switch in nonoperating state] is set in the [Extend] tab.

### 3) **[Collectively set ON/OFF shape in the case of basic figure]**

This item is available when [Basic Figure] is selected for [Shape].

Select this item to collectively change the shapes of the touch switches except [Press Twice].

#### 4) **[Shape]**

Set the shape of the touch switch.

To select a shape other than those in the list box, click the [Shape] button.

➟6.5.5 ■[1 Setting object shapes](#page-1027-0)

#### 5) **[Reverse switch area]**

### **GOT Graphic Ver.1**

This item is settable when an image in a state other than [Press Twice] and [When switch does not work] is selected in the preview list and [Shape] is set to [None].

Inverts the color of the touch switch.

When [Change a shape based on the key touch state] is selected, the touch switch is reversely displayed by switching between the key touch on and key touch off status.

#### 6) **[Shape Attribute]**

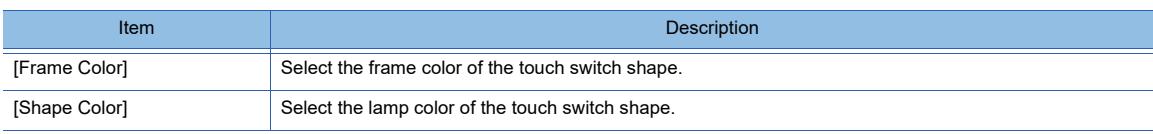

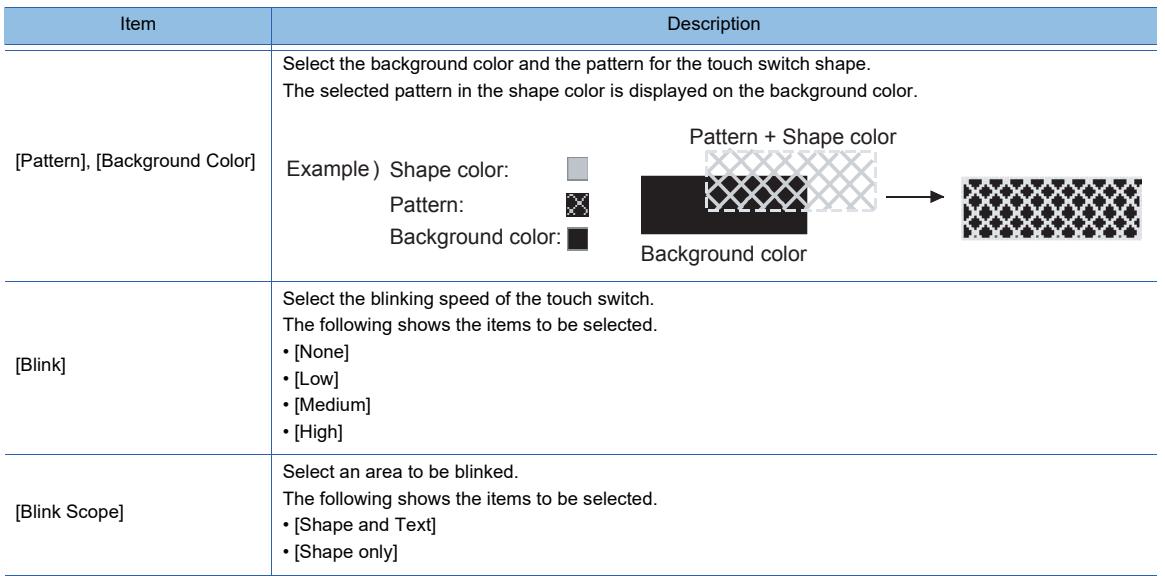

## <span id="page-1190-0"></span>■3 **[Text] tab**

# **GT27 SoftGOT2000 GT25 GT23 GT21 GS25 GS21**

For mobile screens, some setting items are not available.

➟10.19.2 ■[2 Usable functions](#page-2699-0)

Select the text type to use the directly input texts or the comments set in a comment group as a text.

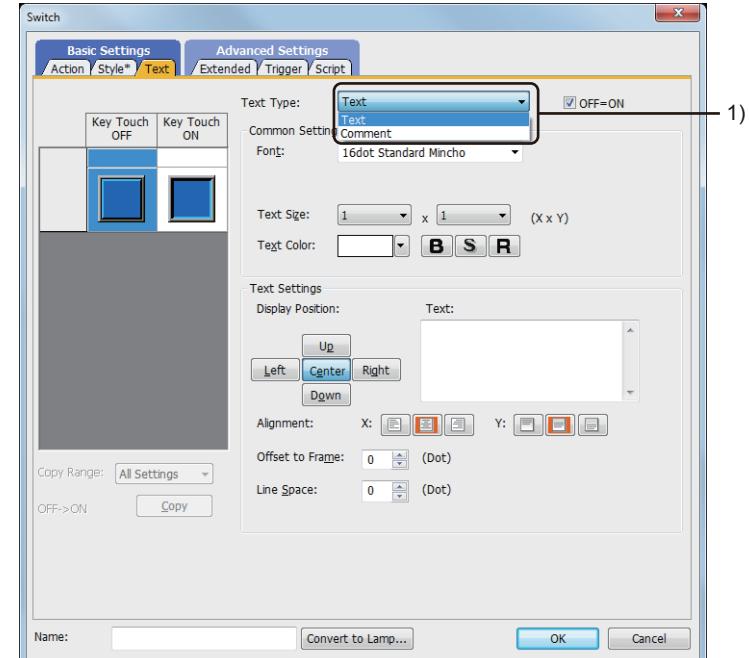

## 1) **[Text Type]**

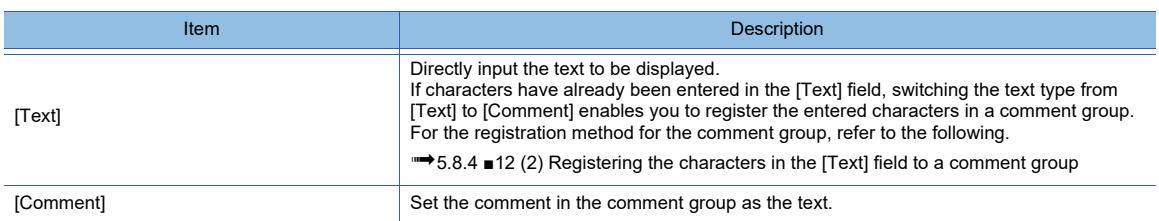

For the setting of the comment group, refer to the following.

➟[5.8 Comment Setting \(\[Comment\]\)](#page-838-0)

Setting items differ depending on the selected text type.

For the setting items for each text type, refer to the following.

### $\rightarrow$ [\(1\) \[Text\]](#page-1191-0) [\(2\) \[Comment\]](#page-1193-0)

### <span id="page-1191-0"></span>**(1) [Text]**

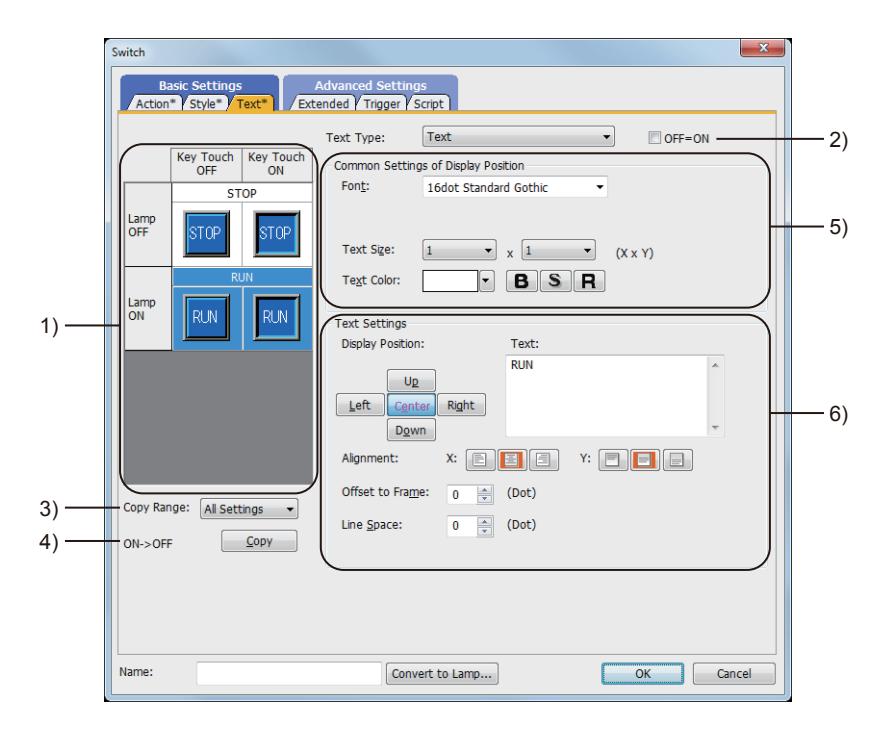

### 1) **Preview list**

Displays the status when the device turns on or off, the switch is pressed twice, and the switch does not function. The status of [Press Twice] is displayed only when [Press Twice] is set in [Delay] in the [Extended] tab. The status of when the switch does not function is displayed only when [Set the style and text settings for a switch in non-operating state] is set in the [Extended] tab.

### 2) **[OFF=ON]**

Selecting this item applies the same setting to both when the switch is on and off.

### 3) **[Copy Range]**

Set a range to be copied.

• [All settings]: Copies all the text settings.

• [Text only]: Copies the text only.

### 4) **[OFF→ON], [ON→OFF]**

Copies the text setting.

- [OFF→ON]: Copies the setting for when the switch is off to the setting for when the switch is on by clicking the [Copy] button.
- [ON→OFF]: Copies the setting for when the switch is on to the setting for when the switch is off by clicking the [Copy] button.

## 5) **[Common Setting of Display Position]**

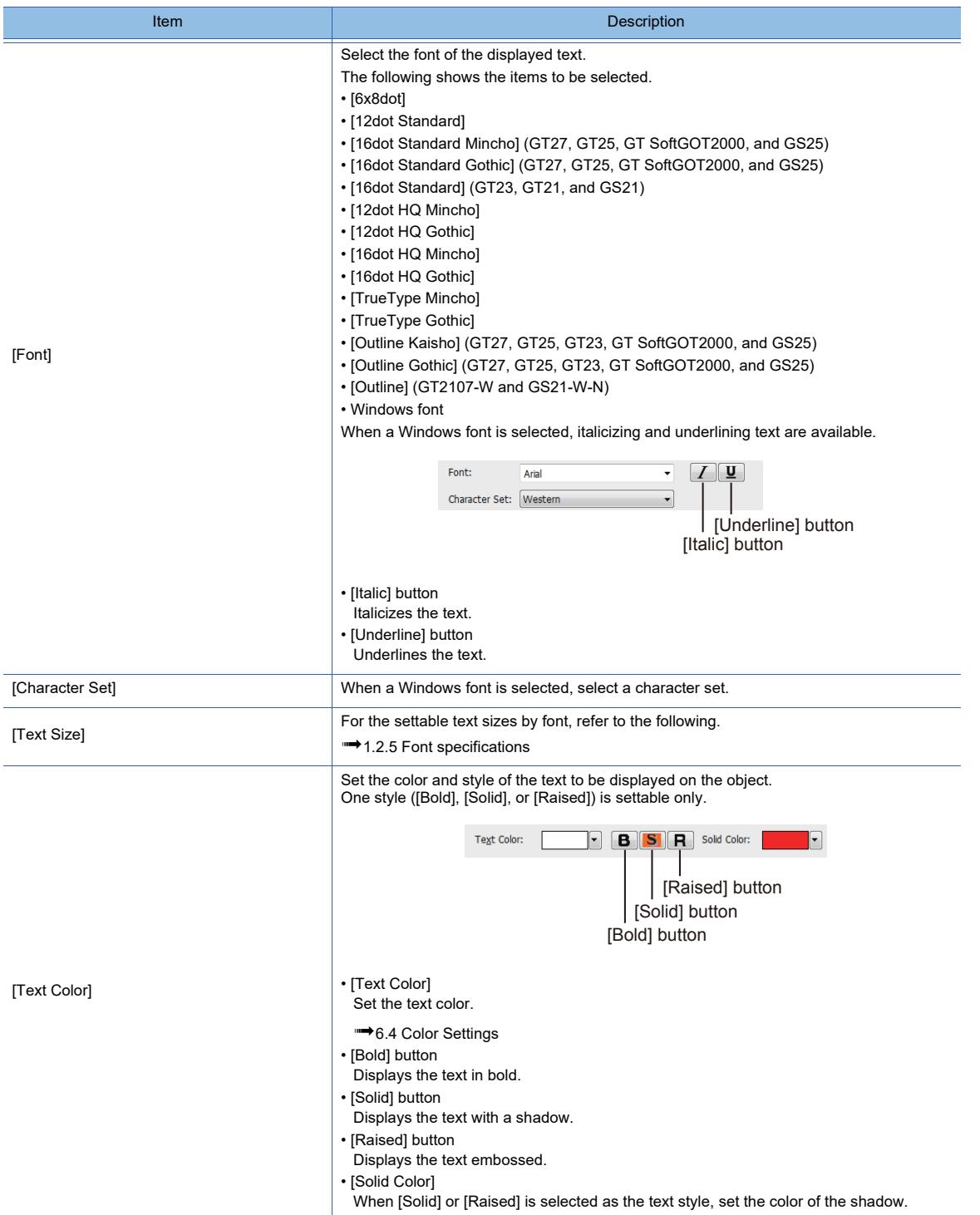

# 6) **[Text Settings]**

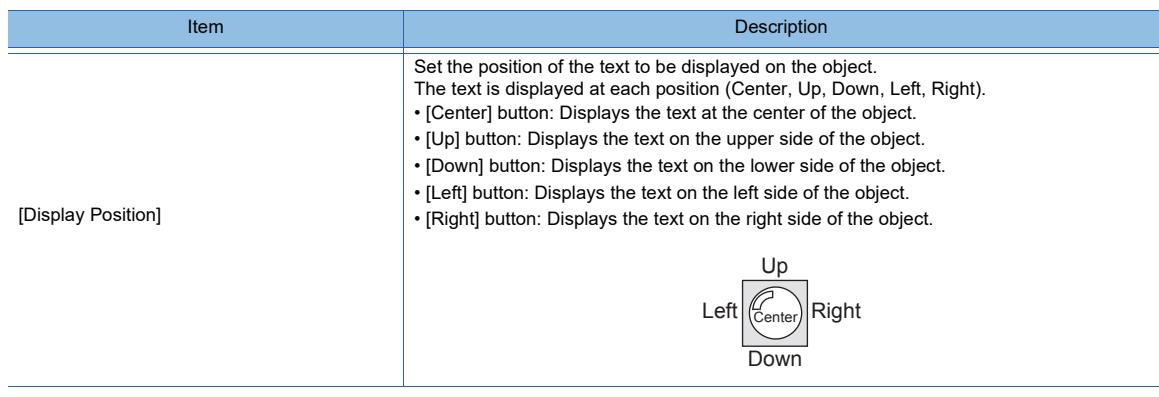

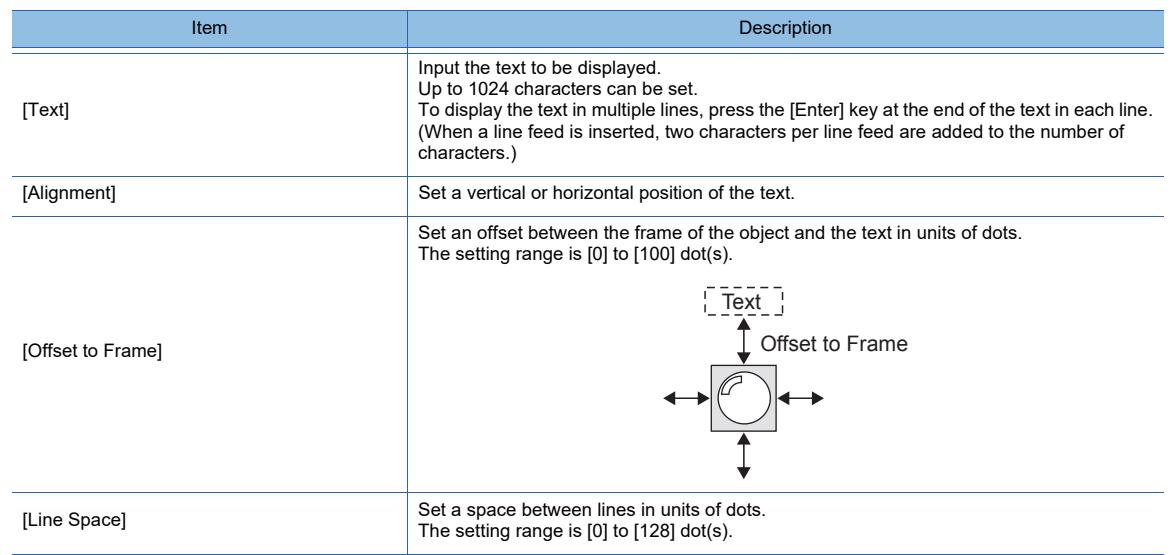

### <span id="page-1193-0"></span>**(2) [Comment]**

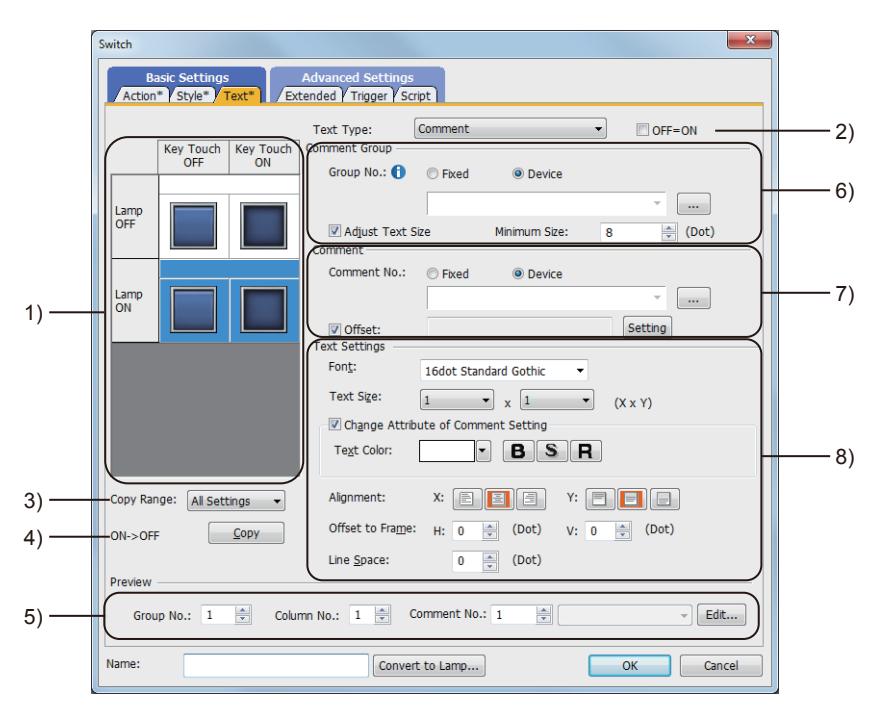

### 1) **Preview list**

Displays the status when the device turns on or off, the switch is pressed twice, and the switch does not function. The status of [Press Twice] is displayed only when [Press Twice] is set in [Delay] in the [Extended] tab. The status of when the switch does not function is displayed only when [Set the style and text settings for a switch in non-operating state] is set in the [Extended] tab.

### 2) **[OFF=ON]**

Selecting this item applies the same setting to both when the switch is on and off.

### 3) **[Copy Range]**

Set the range to be copied.

- [All settings]: Copies all the text settings.
- [Text only]: Copies the text only.

### 4) **[OFF→ON], [ON→OFF]**

Copies the text setting.

- [OFF→ON]: Copies the setting for when the switch is off to the setting for when the switch is on by clicking the [Copy] button.
- [ON→OFF]: Copies the setting for when the switch is on to the setting for when the switch is off by clicking the [Copy] button.

# 5) **[Preview]**

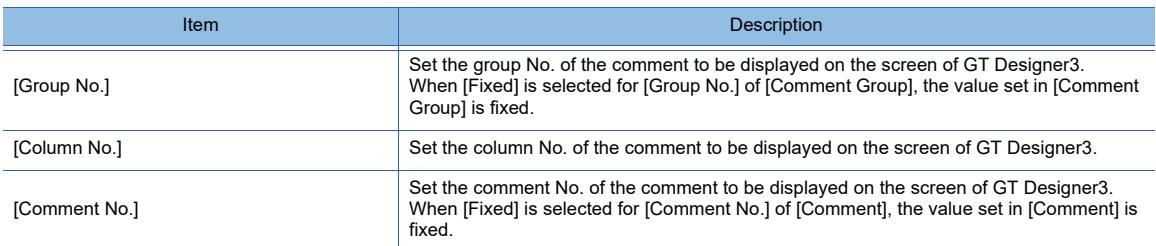

# 6) **[Comment Group]**

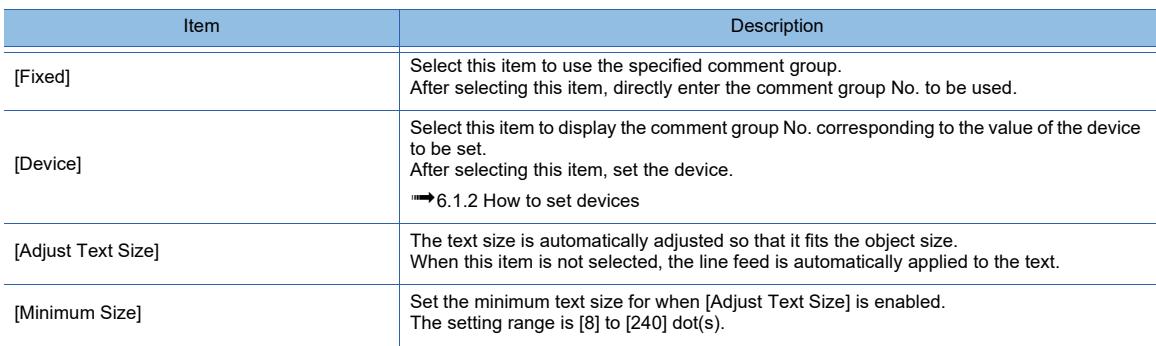

## 7) **[Comment]**

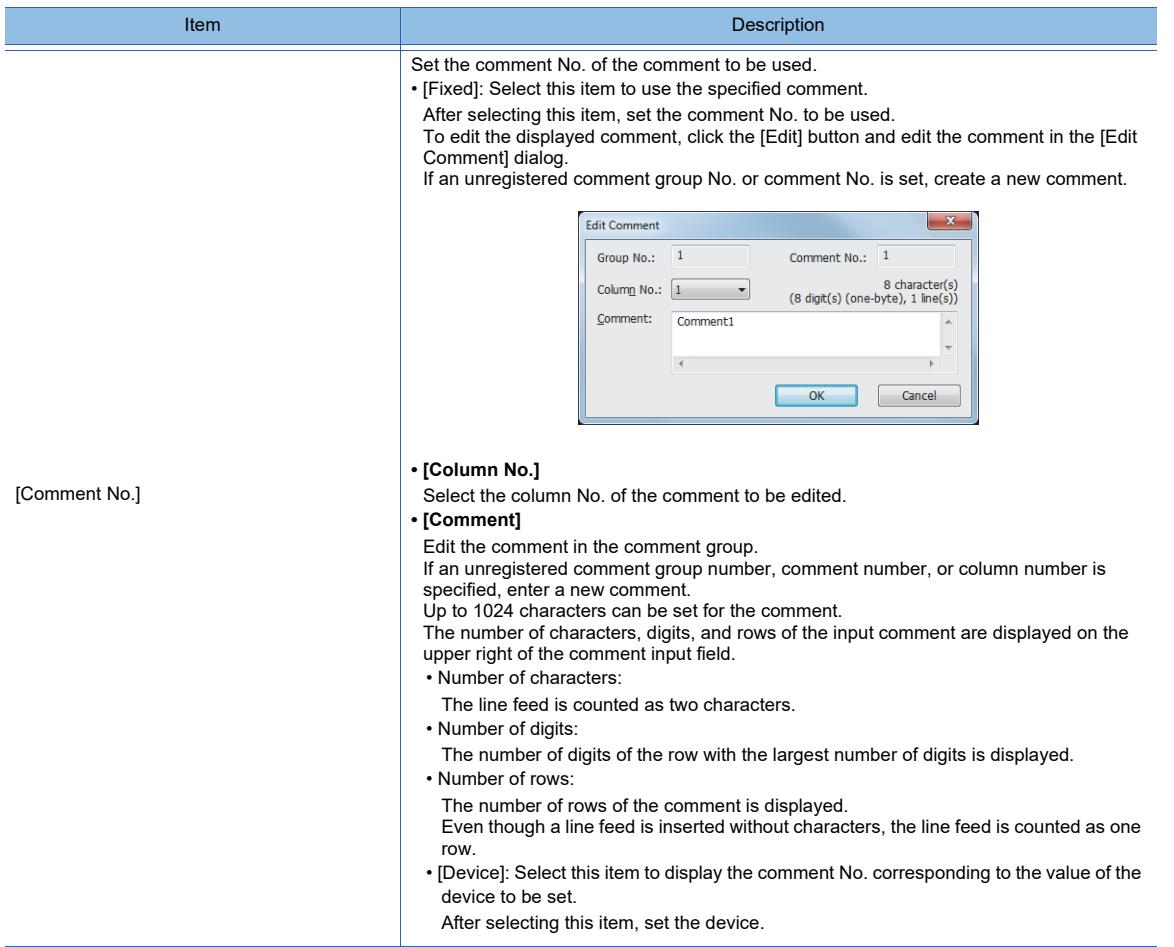

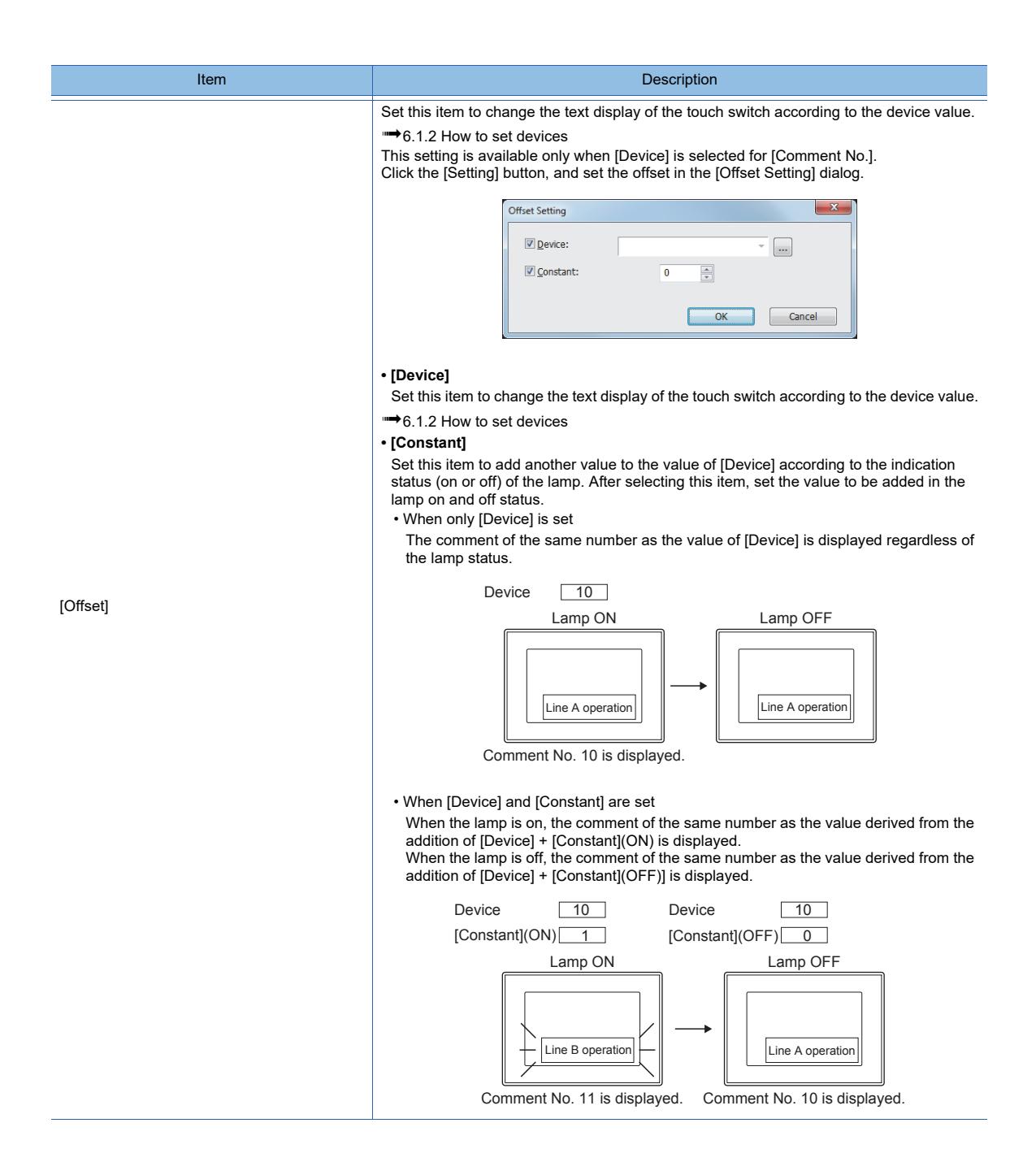

## 8) **[Text Settings]**

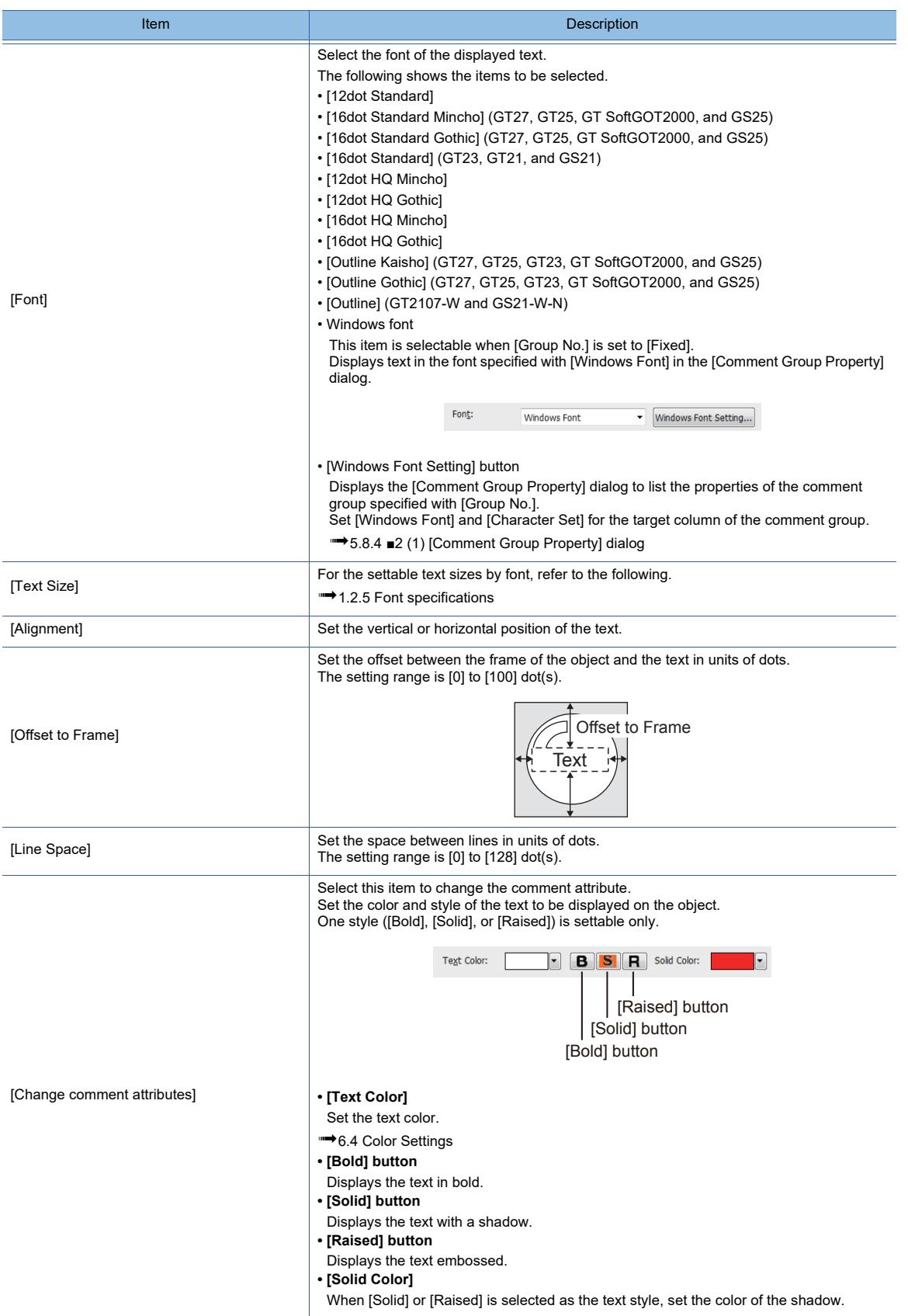

## ■4 **[Extended] tab**

# **GT27 SoftGOT2000 GT25 GT23 GT21 GS25 GS21**

For mobile screens, some setting items are not available.

➟10.19.2 ■[2 Usable functions](#page-2699-0)

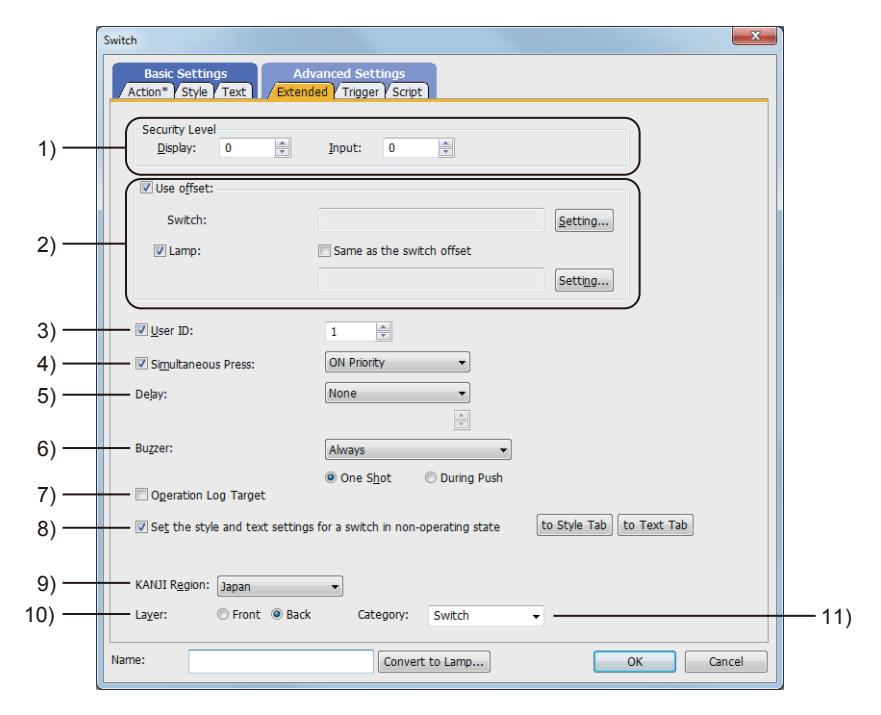

### 1) **[Security Level]**

Set the security level when using the security function.

The setting range is [1] to [15].

Set the level to [0] when the security function is not used.

■ [5.2.6 Configuring the security settings for the GOT screen \(\[Screen Security\]\)](#page-619-0)

The value of [Input] must be greater than that of [Display].

#### 2) **[Use offset]**

Monitors multiple devices by switching between them.

➟[6.1.11 Offset](#page-982-0)

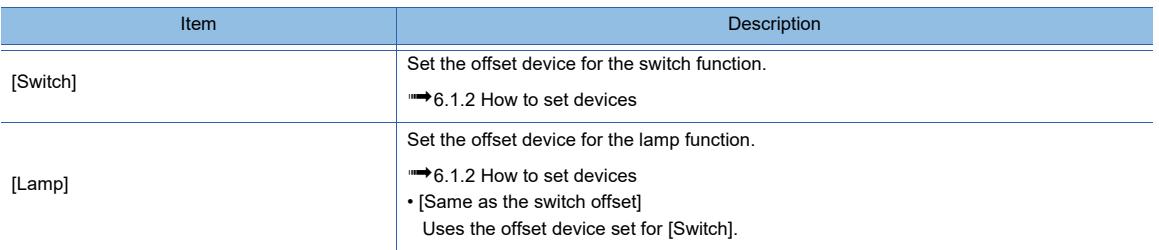

### 3) **[User ID]**

Select this item to set a user ID.

The setting range is [1] to [65535].

Setting the user ID enables identifying the object by the operation log.

→[5.2.11 Configuring the settings for creating the operation history of the GOT \(\[Operation Log\]\)](#page-660-0) When multiple objects are set on the same screen editor, the target object may not operate.

To make sure that the target object operates, match the user ID with the user ID of the target object.

### 4) **[Simultaneous Press]**

Select this item to disable the simultaneous press for the switch and to set the action having a higher priority. The following shows the items to be selected.

- [ON Priority]
	- [OFF Priority]

For the details, refer to the following.

**8**

➟8.2.2 ■[4 Disabling the simultaneous press for a touch switch](#page-1168-1)

### 5) **[Delay]**

### Select the delay.

- [None]: Select this item to set no delay.
- [ON]: Select this item to allow the switch to turn to the on status by pressing the touch switch for the set time. This setting can prevent incorrect operation.
- [OFF]: Select this item to allow the switch to turn to the off status after the set time passes since the touch switch is turned off.

The switch is on during the set time.

- [Press Twice]: Select this item to allow the switch to function after you touch the touch switch once and then touch again within the set time.
- After selecting this item, configure the settings for [Press Twice] in the [Style] tab and the [Text] tab. Click the [To Style tab] and [To Text tab] buttons, and set [Press Twice] in the preview list.
- After selecting the delay, set the delay time.
- [Delay Time]: The setting range is [1] to [5].

### 6) **[Buzzer]**

Select the timing of the buzzer when you touch the touch switch.

- [Always]: The buzzer is sounded every time you touch the touch switch.
- In GT21 and GS21, the buzzer does not sound if the security level of the operator is insufficient.
- [Only if conditions are met]: The buzzer is sounded only when you touch the touch switch with the operating condition satisfied.
- [None]: The buzzer is not sounded even when you touch the touch switch.

Set the following items when [Always] or [Only if conditions are met] is selected.

- [One Shot]: Select this item to sound the buzzer only at the moment you touch the touch switch.
- [During Push]: Select this item to keep sounding the buzzer while you touch the touch switch.

### 7) **[Operation Log Target]**

Only available to GT2107-W for GT21.

Only available to GS21-W-N for GS21.

Select this item to target the object for the operation log.

➟5.2.11 ■[1 Specifications of the operation log](#page-661-0)

### 8) **[Set the style and text settings for a switch in non-operating state]**

Select this item to set how the touch switch is displayed when the operating condition in the [Trigger] tab is not satisfied or when the touch switch does not function due to the unsatisfied security level.

• [To Style tab] button: Displays the [Style] tab.

- Set the shape displayed when the touch switch does not function.
	- ➟8.2.4 ■[2 \[Style\] tab](#page-1188-0)
- [To Text tab] button: Displays the [Text] tab.
- Set the text displayed when the touch switch does not function.

➟8.2.4 ■[3 \[Text\] tab](#page-1190-0)

### 9) **[KANJI Region]**

Select a KANJI region of the displayed text.

➟[1.2.5 Font specifications](#page-76-0)

The following shows the items to be selected.

- [Japan]
- [China(GB)-Mincho]
- [China(Big5)-Gothic]

This setting is available only when any of the following fonts is selected in the [Text Settings] tab.

• [12dot Standard]

- [16dot Standard Mincho] (GT27, GT25, GT SoftGOT2000, and GS25)
- [16dot Standard Gothic] (GT27, GT25, GT SoftGOT2000, and GS25)
- [16dot Standard] (GT23, GT21, and GS21)
- [12dot HQ Mincho]
- [12dot HQ Gothic]
- [16dot HQ Mincho]
- [16dot HQ Gothic]
- [Outline Kaisho] (GT27, GT25, GT23, GT SoftGOT2000, and GS25)
- [Outline Gothic] (GT27, GT25, GT23, GT SoftGOT2000, and GS25)
- [Outline] (GT2107-W and GS21-W-N)

### 10) **[Layer]**

Select the layer to arrange the object on.

The following shows the items to be selected.

- [Front]
- [Back]
	- ➟6.5.5 ■[3 Superimposition](#page-1034-0)

### 11) **[Category]**

Select the category to assign the object.

■→[11.7 Managing figures and objects by category](#page-2848-0)

## ■5 **[Trigger] tab**

# **GT27 SoftGOT2000 GT25 GT23 GT21 GS25 GS21**

Set conditions for displaying the object.

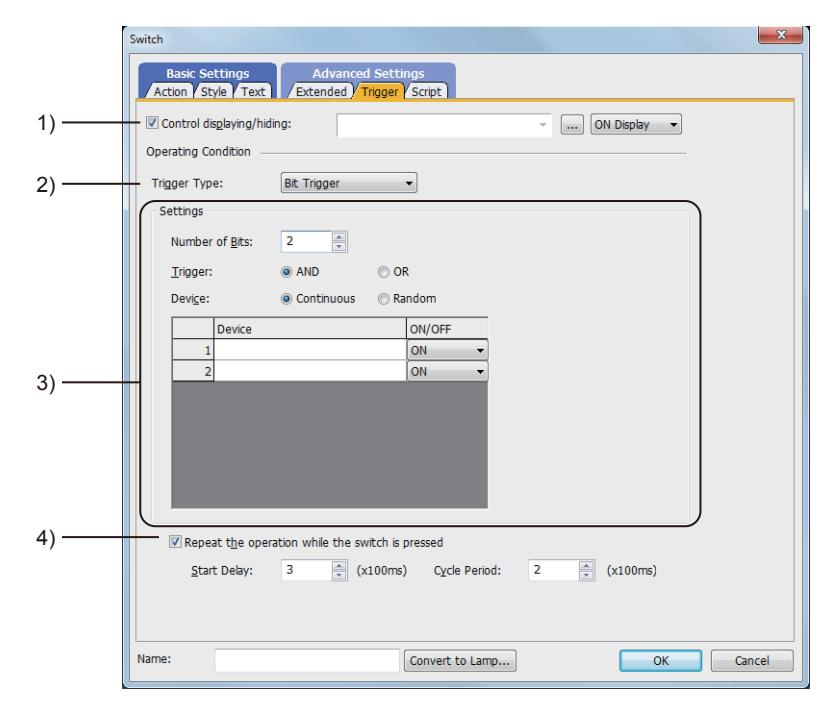

### 1) **[Control displaying/hiding]**

Set the device that controls display/hide of the object.

When the set device is in either the ON or OFF status, select whether or not to display the object. The following shows the items to be selected.

- [ON Display]
- [OFF Display]

### 2) **[Trigger Type]**

Select the condition of displaying the object.

The following shows the items to be selected.

- [Ordinary]
- [ON]
- [OFF]
- [Range]
- [Bit Trigger]

### 3) **[Setting]**

For details of each item, refer to the following.

<sup>■→</sup>[6.2.2 Setting Trigger Types](#page-995-0)

### 4) **[Repeat the operation while the switch is pressed]**

Select this item to allow the switch to repeat the same operation while you touch the touch switch. For operations for which [Repeat the operation while the switch is pressed] can be set, refer to the following.

#### ➟[8.2.3 Precautions for a touch switch](#page-1170-0)

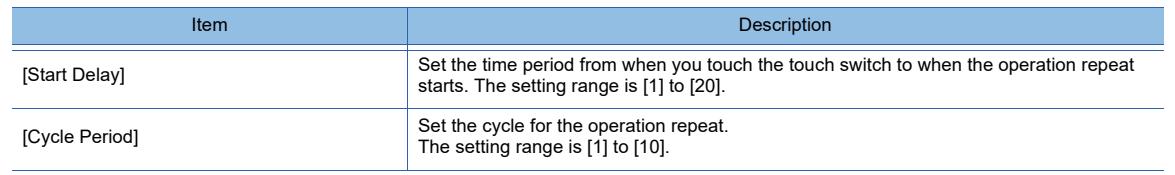

■6 **[Script] tab**

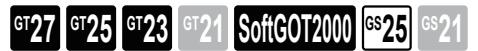

For the settings of scripts, refer to the following.

➟[9.8 Controlling Operations with Scripts \(\[Script\]\)](#page-2236-0)

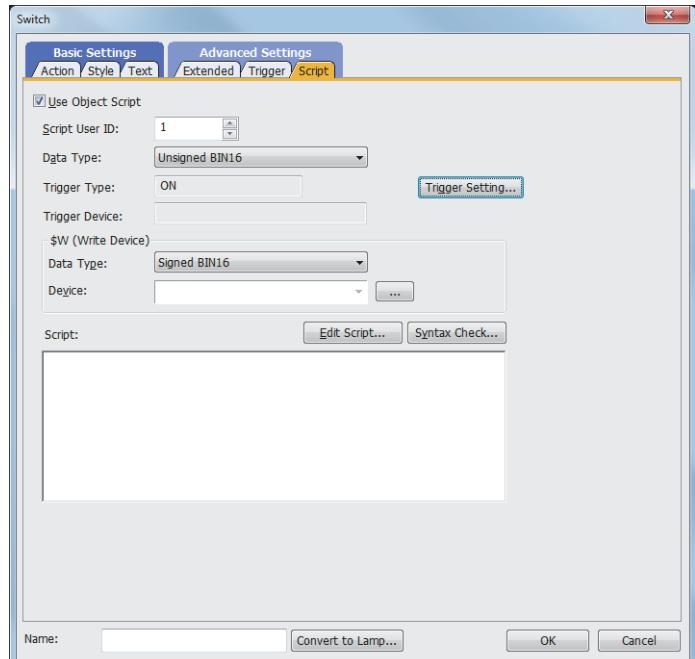

### **(1) Correspondence between the object settings and the object properties used in scripts**

You can read (reference) the set value from an object setting or write (change) a new value to the setting by using an object property in a script.

The following shows the correspondence between the relevant setting items in the object setting dialog and the object properties used in scripts.

- ○: Available
- ×: Not available
- -: No setting item available in the setting dialog for the applicable object properties

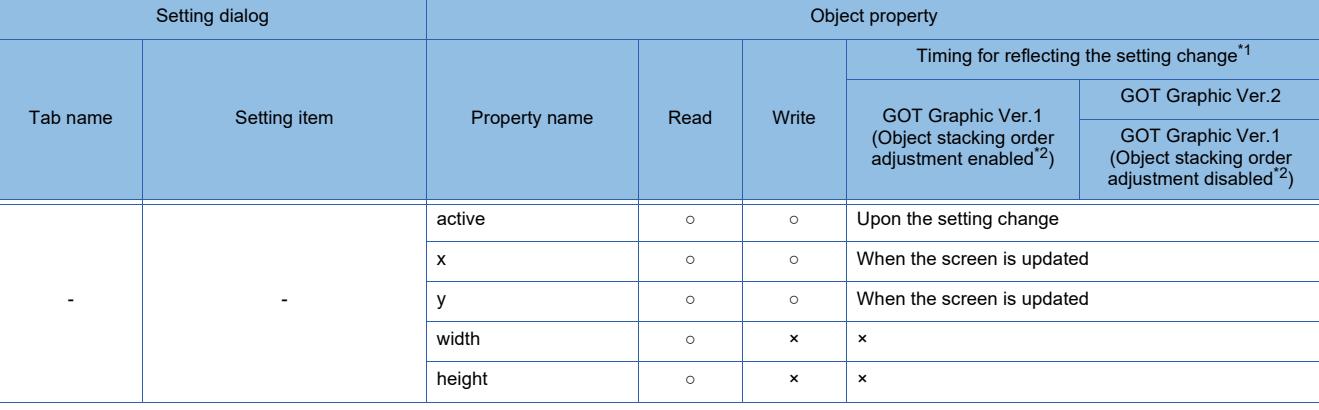

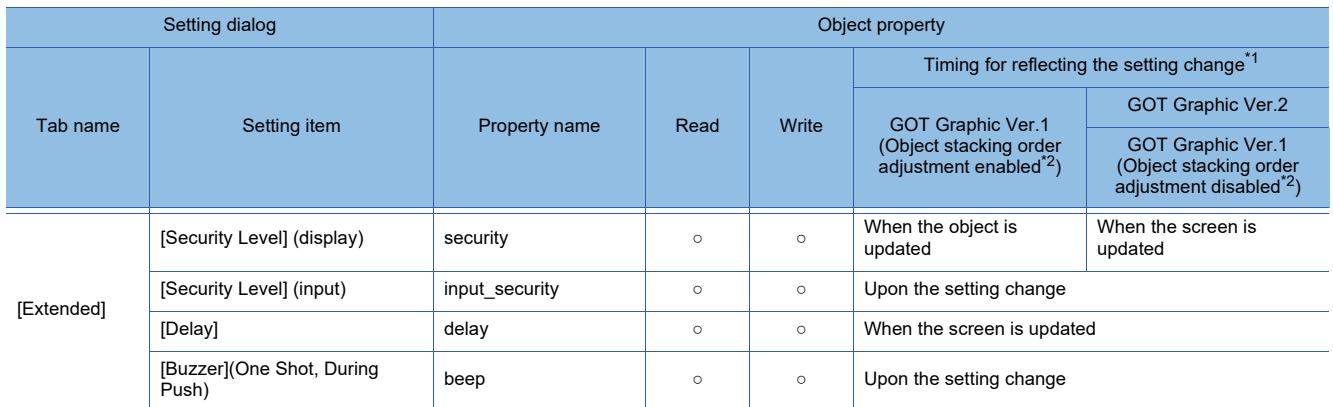

\*1 For the timing at which the setting change of an object property is reflected, refer to the following.

➟9.10.2 ■[2 \(5\) Timing at which the setting change of an object property is reflected](#page-2346-0)

\*2 To enable the object stacking order adjustment, select [Adjust object display order in GOT to the one in GT Designer3] in the [Type Setting] dialog.

➟[5.1.5 \[Type Setting\] dialog](#page-545-0)

## **8.2.5 [Bit Switch] dialog**

# **GT27 SoftGOT2000 GT25 GT23 GT21 GS25 GS21**

A bit switch turns on and off a bit device.

Step 1 Select [Object]→[Switch]→[Bit Switch] from the menu.

- Step 2 Click the position where you arrange the bit switch.
- Step 3 Double-click the arranged bit switch to display the setting dialog.
	- ➟■[1 \[Device\] tab](#page-1201-0)
		- ■[2 \[Style\] tab](#page-1204-0)
	- ■[3 \[Text\] tab](#page-1206-0)
	- ■[4 \[Extended\] tab](#page-1213-0)

■[5 \[Trigger\] tab](#page-1215-0)

### <span id="page-1201-0"></span>■1 **[Device] tab**

# **GT27 SoftGOT2000 GT25 GT23 GT21 GS25 GS21**

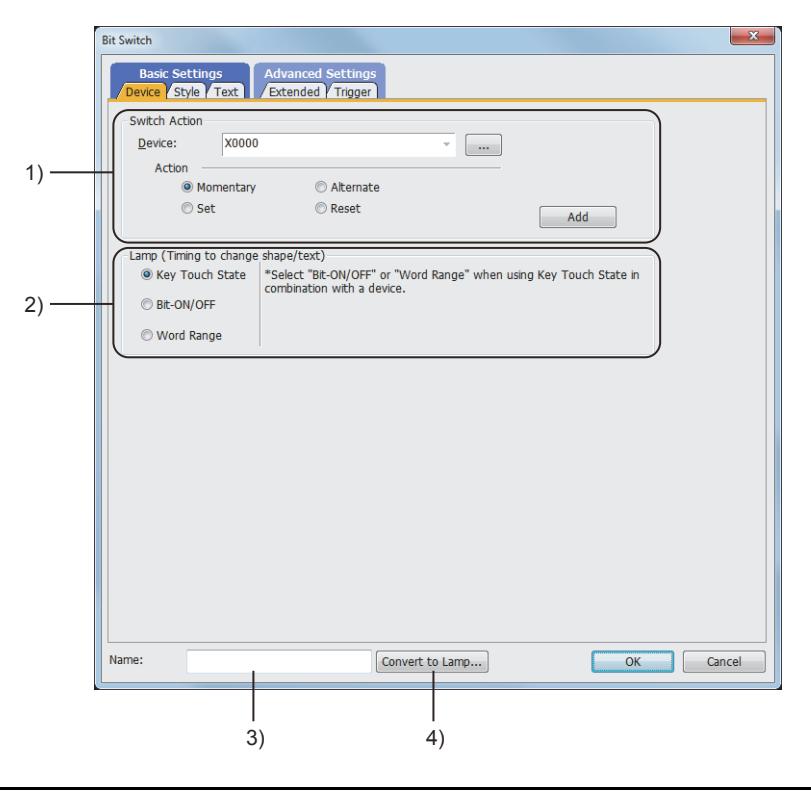

### 1) **[Switch Action]**

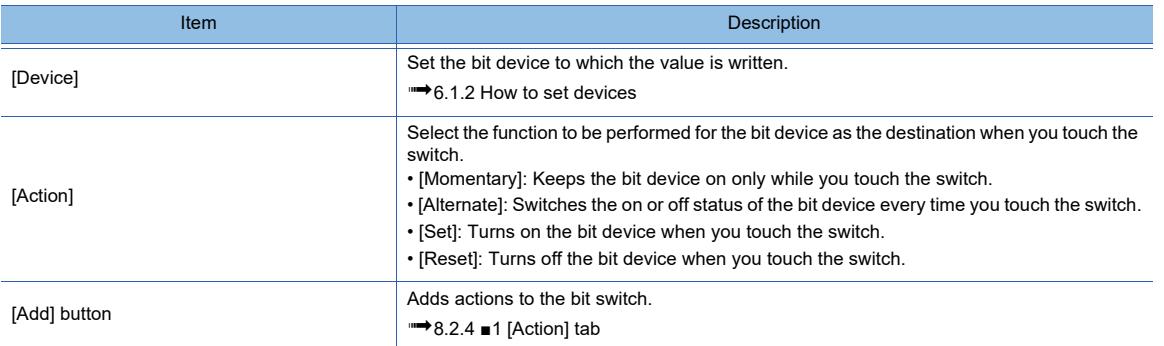

### 2) **[Lamp (Timing to change shape/text)]**

- Select how to switch touch switch images (shapes of on status and off status).
	- Switching the touch switch image according to the touch operation
	- Select [Key Touch State].

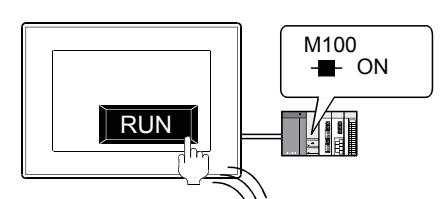

The shape of on status

is displayed while you touch the touch switch.

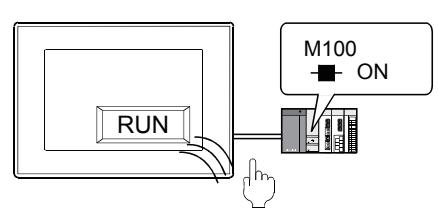

The shape of off status is displayed regardless of the device status while you do not touch the touch switch.

> M100  $+$   $+$  OFF

• Switching the touch switch image according to the status of the corresponding device Select [Bit-ON/OFF] or [Word Range].

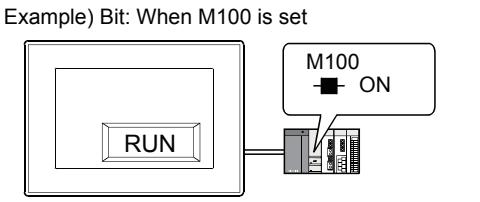

The shape of on status is displayed when M100 is on.

The shape of off status is displayed when M100 is off.

**STOP** 

To switch the touch switch image using the lamp on and lamp off status in combination with the key touch on and key touch off status, refer to the following.

➟8.2.4 ■[2 \[Style\] tab](#page-1188-0)

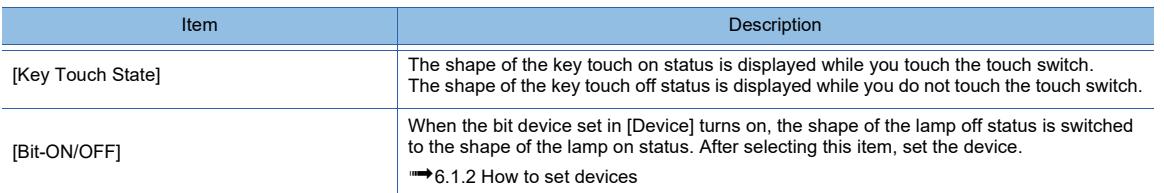

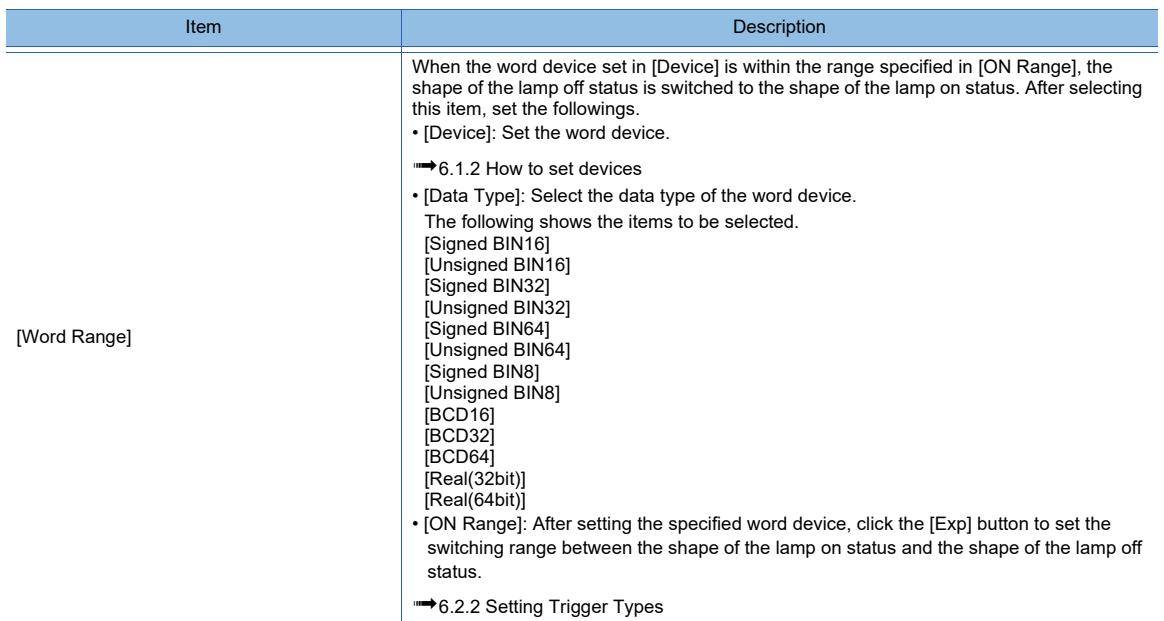

### 3) **[Name]**

Set the object name.

The name is displayed in the [Data View] window, property sheet, and others. The name is changeable on the other tabs as well.

# Up to 100 characters can be set.

## 4) **[Convert to Lamp] button**

Converts the object type to the lamp.

➟[8.2.2 How to use touch switch](#page-1168-0)

# $Point<sup>8</sup>$

### **Touch switch action with the bit momentary**

#### (1) **The bit device remains on.**

If the following events occur while you touch the touch switch for which the bit momentary is set, the bit device may remain on even after you release the finger from the switch.

- Hardware failure of the GOT
- Power-off of the GOT
- Communication error with controllers

As appropriate, set the timeout period of the on-status duration for the bit device, and set the operating condition so that the controller forcibly turns off the bit device in the case of the timeout.

### (2) **Switching to the base screen or window screen**

If the base screen switching is requested while you touch the touch switch for which the bit momentary is set, the currently displayed base screen is switched to another base screen or window screen when you release the finger from the switch.

### (3) **When the operating condition of a touch switch being touched becomes unsatisfied**

If the following cases occur while a touch switch is being touched, the set bit device turns off upon releasing the switch.

• The touch switch operating condition specified using [Operating Condition] becomes unsatisfied.

# • The touch switch operating condition specified using [Control displaying/hiding] becomes unsatisfied.

# (4) **When the operating condition of a touch switch is unsatisfied**

While the set device of a touch switch is on, if you touch the switch when its operating condition is unsatisfied, the device turns off upon touching the switch.

(Even if you select [Clear the input object] in the [Environmental Setting] window or the [Screen Property] dialog, touching the location of the hidden switch turns off the device.)

# <span id="page-1204-0"></span>■2 **[Style]** tab

# **GT27 SoftGOT2000 GT25 GT23 GT21 GS25 GS21**

For mobile screens, some setting items are not available.

➟10.19.2 ■[2 Usable functions](#page-2699-0)

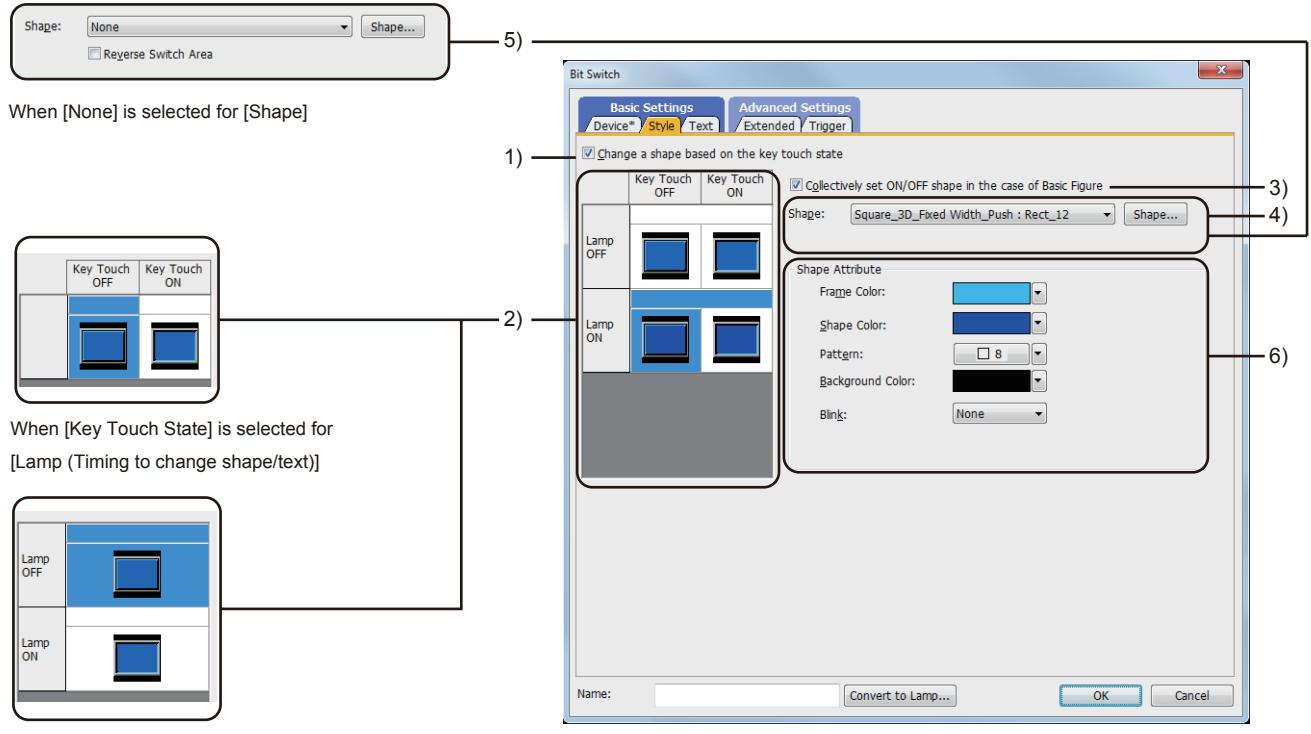

When [Bit-ON/OFF]/[Word Range] is selected for [Lamp (Timing to change shape/text)]

When [Bit-ON/OFF]/[Word Range] is selected for [Lamp (Timing to change shape/text)]

([Change a shape based on the key touch state] is selected) ([Change a shape based on the key touch state] is not selected)

### 1) **[Change a shape based on the key touch state]**

This item is available when [Bit-ON/OFF] or [Word Range] is selected for [Lamp (Timing to change shape/text)]. You can set four different images using the lamp on and lamp off status in combination with the key touch on and key touch off status.

According to the key touch on and key touch off status, the shape can be switched. However, the text cannot be switched.

The following shows an example of the combination of image switching by the device status with shape switching by key touch status.

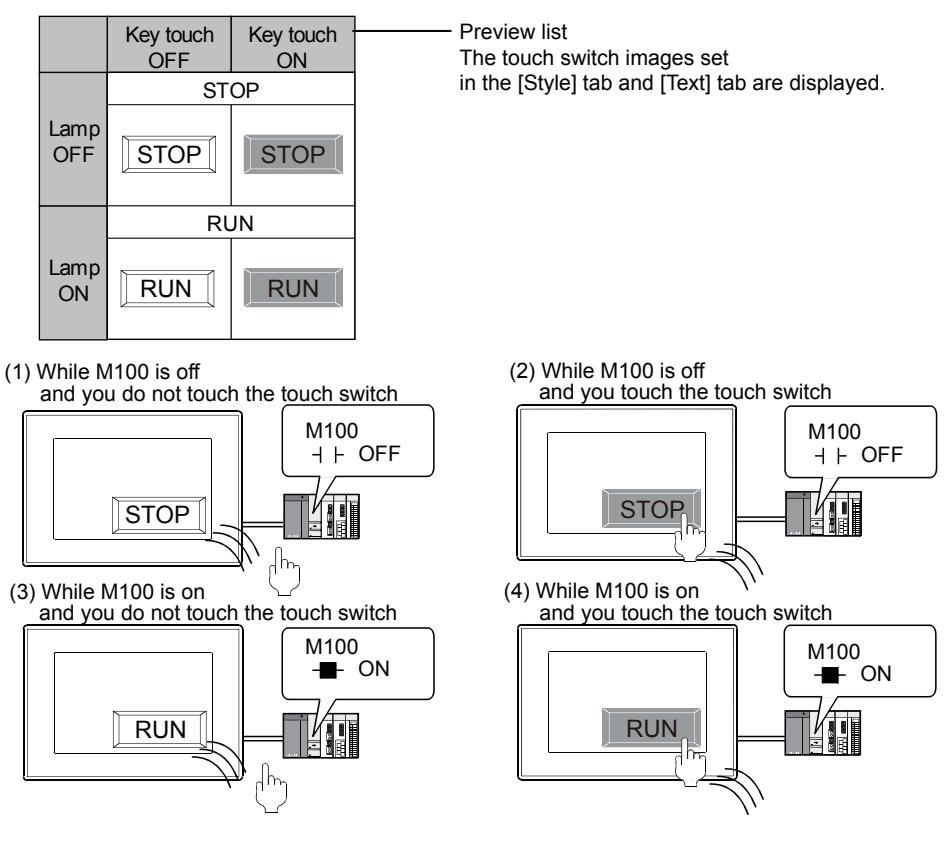

### 2) **Preview list**

Displays the status when the device turns on or off, the switch is pressed twice, and the switch does not function. The status of [Press Twice] is displayed only when [Press Twice] is set in [Delay] in the [Extended] tab. The status of when the switch does not function is displayed only when [Set the style and text settings for a switch in nonoperating state] is set in the [Extended] tab.

# 3) **[Collectively set ON/OFF shape in the case of basic figure]**

This item is available when [Basic Figure] is selected for [Shape].

Select this item to collectively change the shapes of the touch switches except [Press Twice].

#### 4) **[Shape]**

Set the shape of the touch switch.

To select a shape other than those in the list box, click the [Shape] button.

➟6.5.5 ■[1 Setting object shapes](#page-1027-0)

#### 5) **[Reverse switch area]**

### **GOT Graphic Ver.1**

This item is settable when an image in a state other than [Press Twice] and [When switch does not work] is selected in the preview list and [Shape] is set to [None].

Inverts the color of the touch switch.

When [Change a shape based on the key touch state] is selected, the touch switch is reversely displayed by switching between the key touch on and key touch off status.

### 6) **[Shape Attribute]**

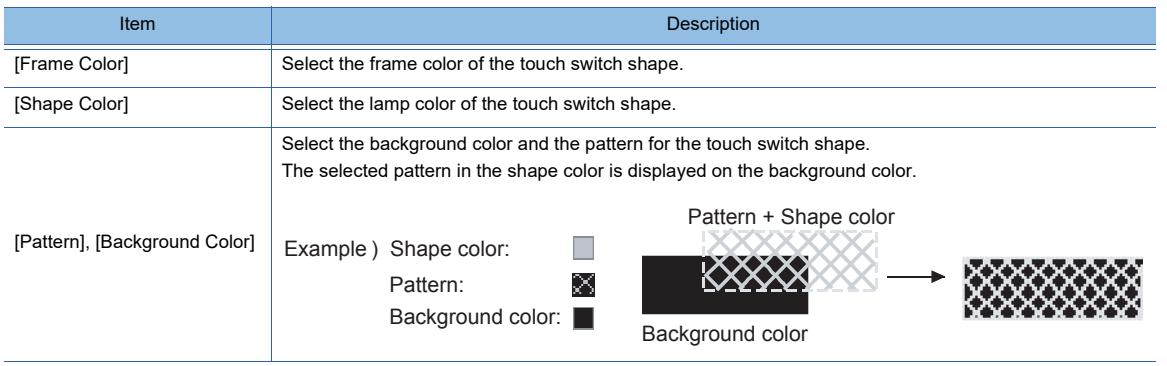

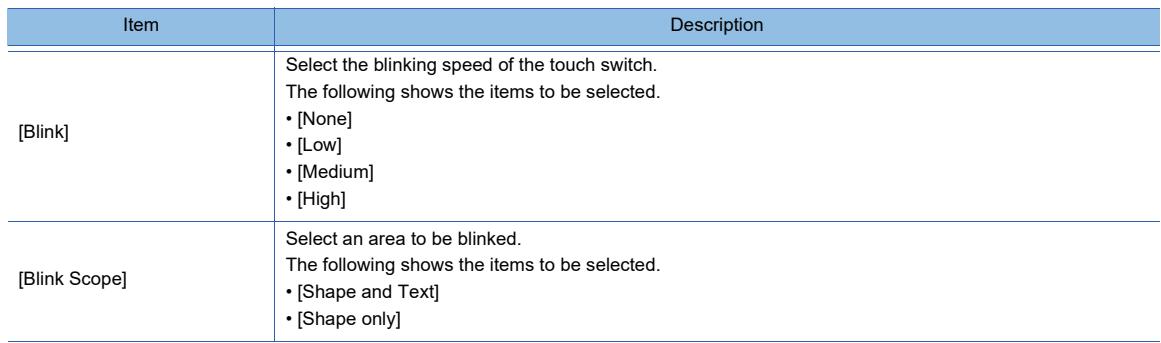

# <span id="page-1206-0"></span>■3 **[Text] tab**

# **GT27 SoftGOT2000 GT25 GT23 GT21 GS25 GS21**

For mobile screens, some setting items are not available.

➟10.19.2 ■[2 Usable functions](#page-2699-0)

Select the text type to use the directly input texts or the comments set in a comment group as a text.

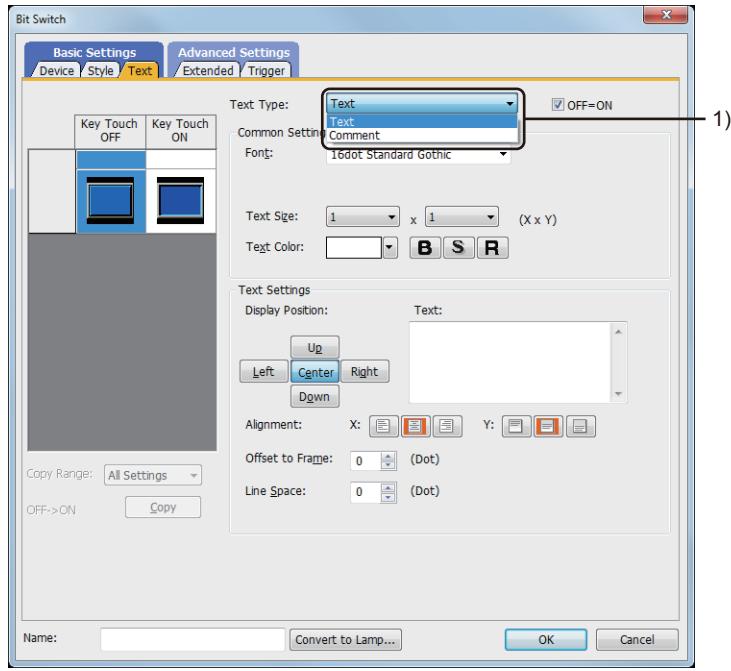

## 1) **[Text Type]**

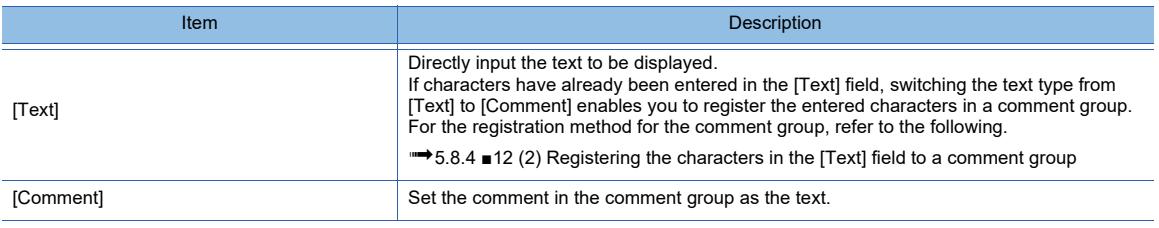

For the setting of the comment group, refer to the following.

➟[5.8 Comment Setting \(\[Comment\]\)](#page-838-0)

Setting items differ depending on the selected text type.

For the setting items for each text type, refer to the following.

 $\rightarrow$ [\(1\) \[Text\]](#page-1207-0)

[\(2\) \[Comment\]](#page-1209-0)

### <span id="page-1207-0"></span>**(1) [Text]**

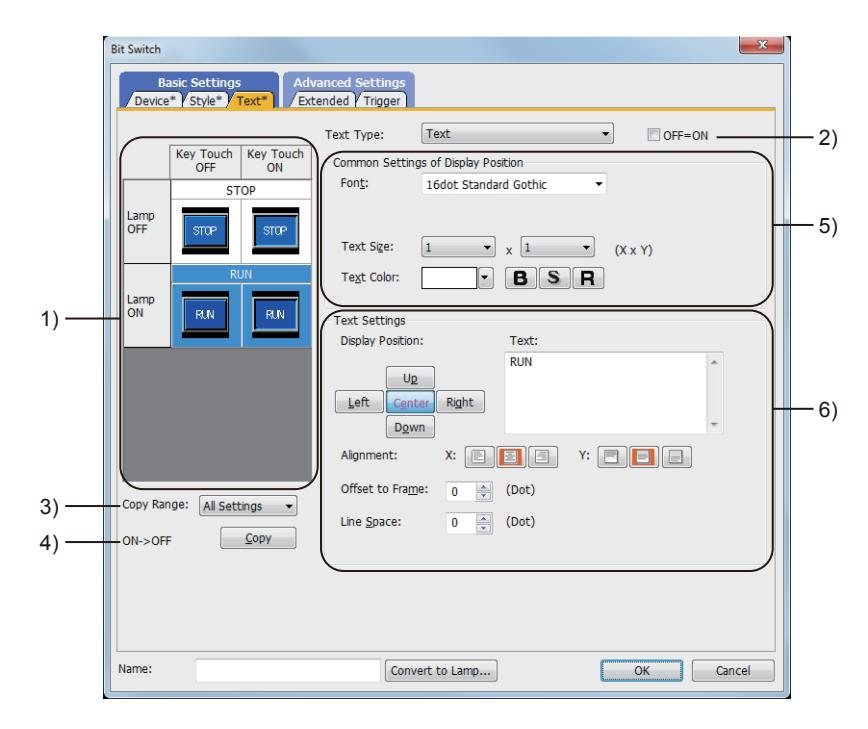

### 1) **Preview list**

Displays the status when the device turns on or off, the switch is pressed twice, and the switch does not function. The status of [Press Twice] is displayed only when [Press Twice] is set in [Delay] in the [Extended] tab. The status of when the switch does not function is displayed only when [Set the style and text settings for a switch in non-operating state] is set in the [Extended] tab.

### 2) **[OFF=ON]**

Selecting this item applies the same setting to both when the switch is on and off.

### 3) **[Copy Range]**

- Set the range to be copied.
	- [All settings]: Copies all the text settings.
	- [Text only]: Copies the text only.

#### 4) **[OFF→ON], [ON→OFF]**

Copies the text setting.

- [OFF→ON]: Copies the setting for when the switch is off to the setting for when the switch is on by clicking the [Copy] button.
- [ON→OFF]: Copies the setting for when the switch is on to the setting for when the switch is off by clicking the [Copy] button.

# 5) **[Common Setting of Display Position]**

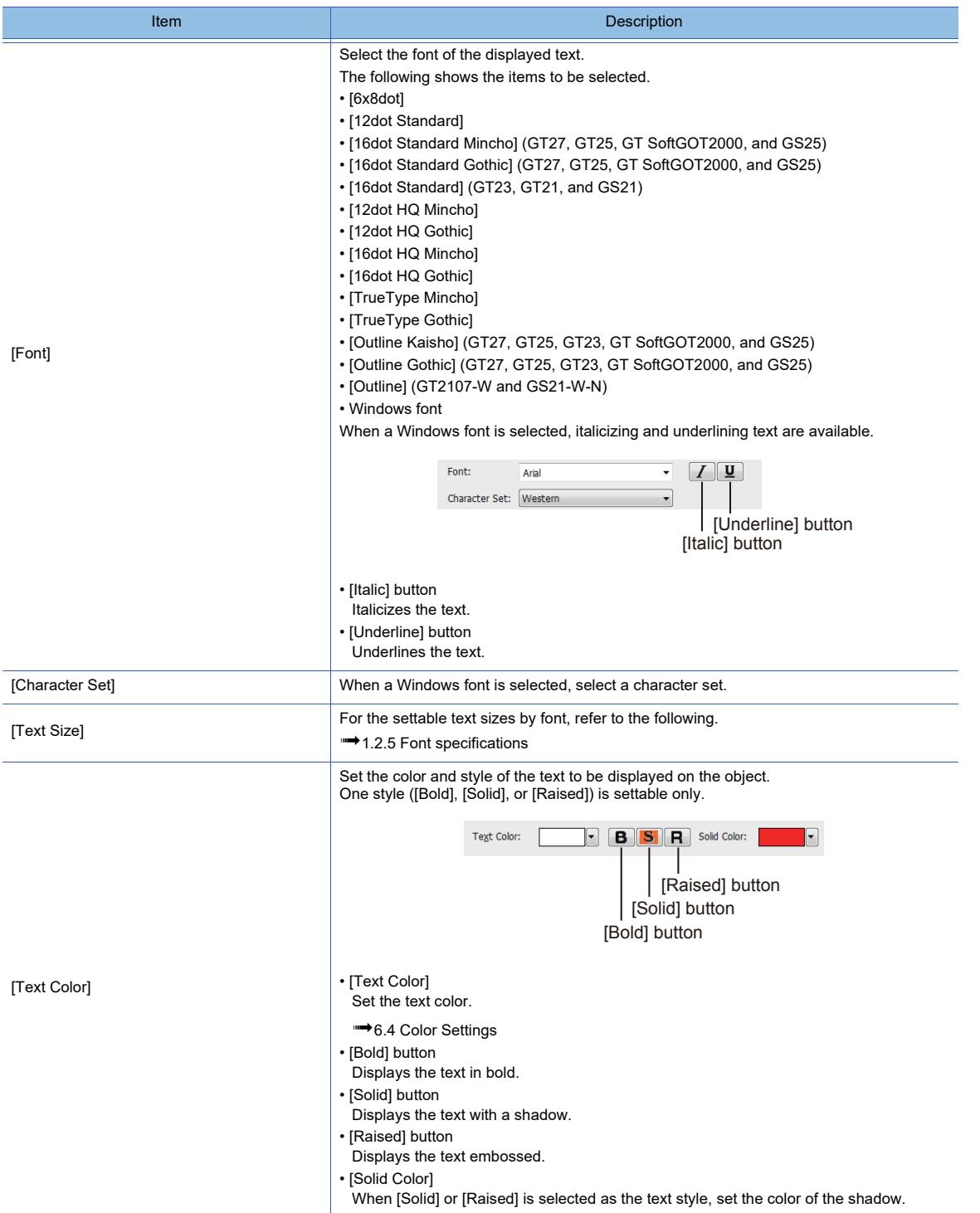

# 6) **[Text Settings]**

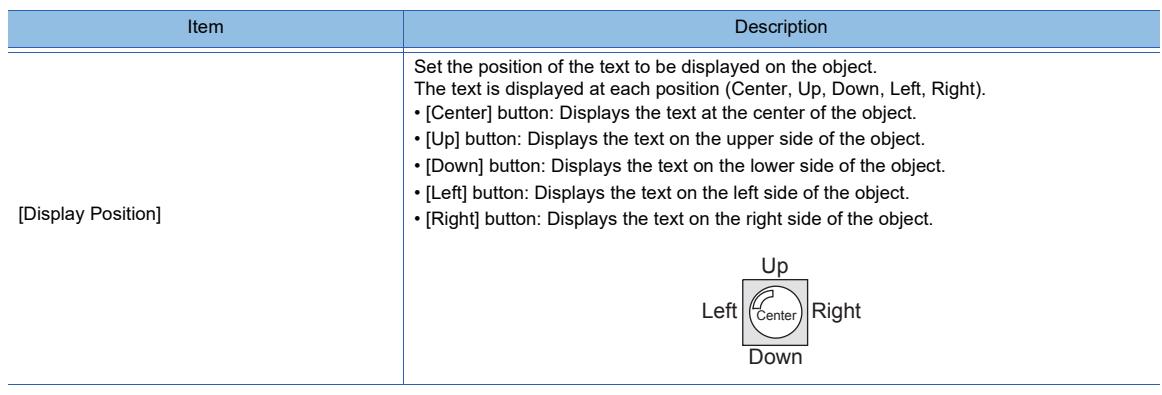

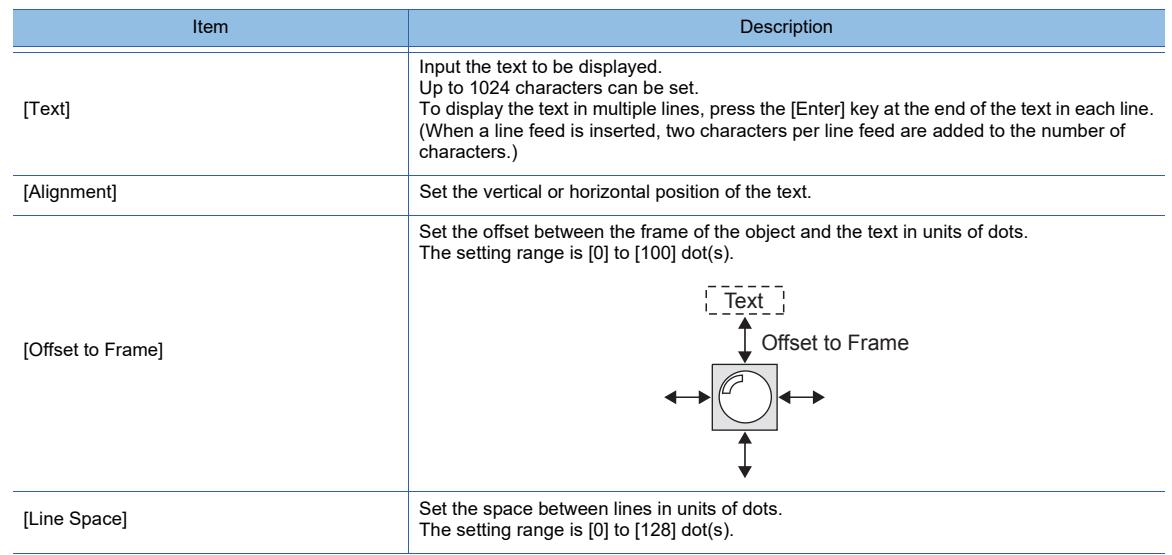

### <span id="page-1209-0"></span>**(2) [Comment]**

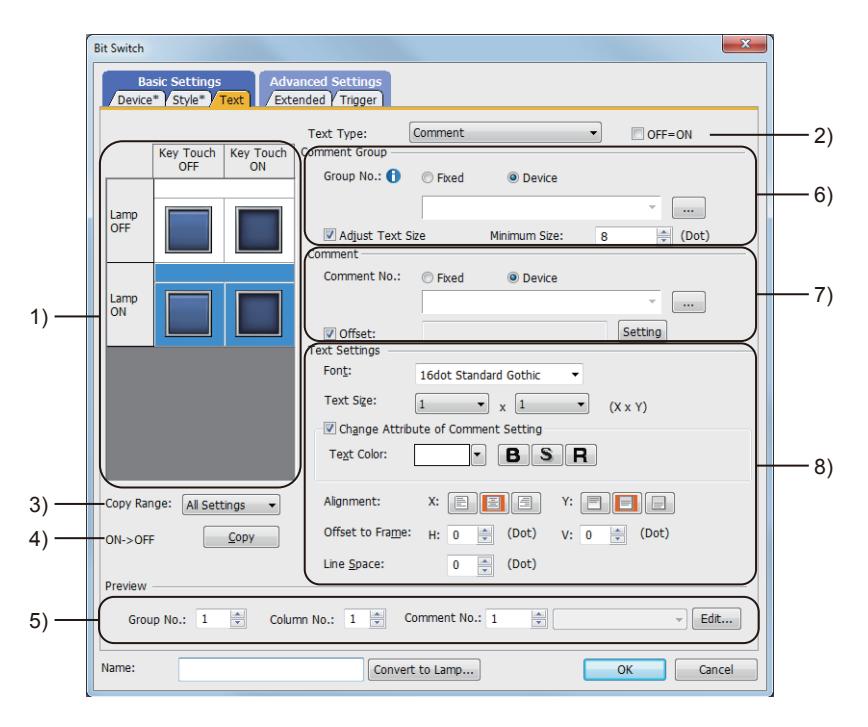

### 1) **Preview list**

Displays the status when the device turns on or off, the switch is pressed twice, and the switch does not function. The status of [Press Twice] is displayed only when [Press Twice] is set in [Delay] in the [Extended] tab. The status of when the switch does not function is displayed only when [Set the style and text settings for a switch

### in non-operating state] is set in the [Extended] tab.

### 2) **[OFF=ON]**

Selecting this item applies the same setting to both when the switch is on and off.

### 3) **[Copy Range]**

Set the range to be copied.

- [All settings]: Copies all the text settings.
- [Text only]: Copies the text only.

### 4) **[OFF→ON], [ON→OFF]**

Copies the text setting.

- [OFF→ON]: Copies the setting for when the switch is off to the setting for when the switch is on by clicking the [Copy] button.
- [ON→OFF]: Copies the setting for when the switch is on to the setting for when the switch is off by clicking the [Copy] button.

# 5) **[Preview]**

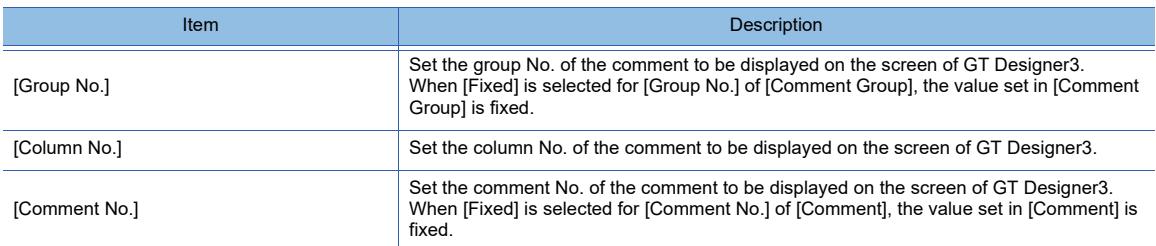

# 6) **[Comment Group]**

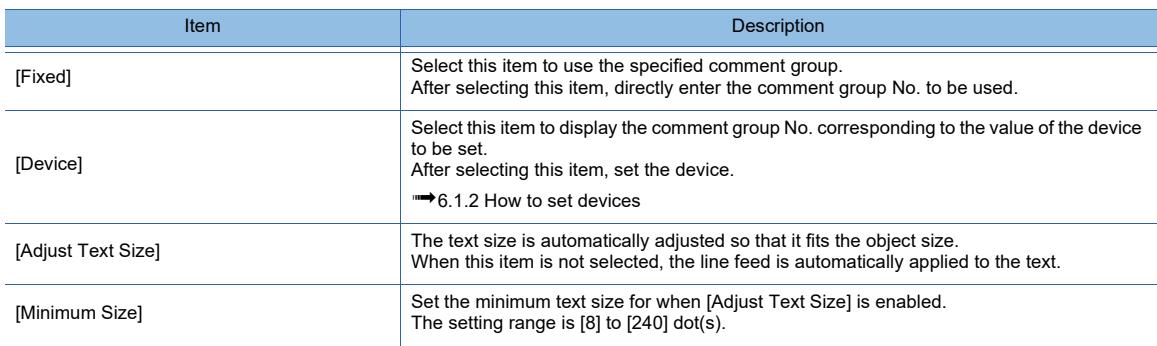

## 7) **[Comment]**

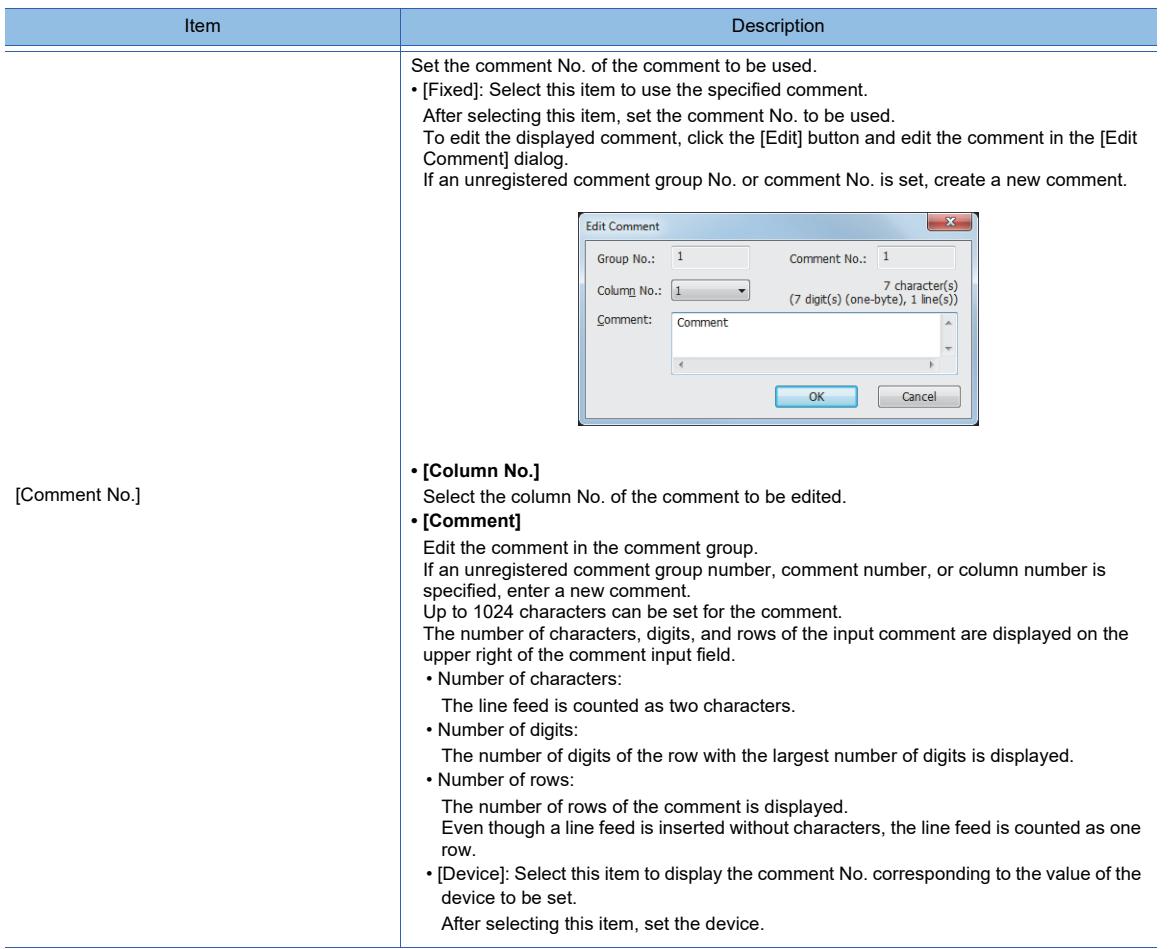

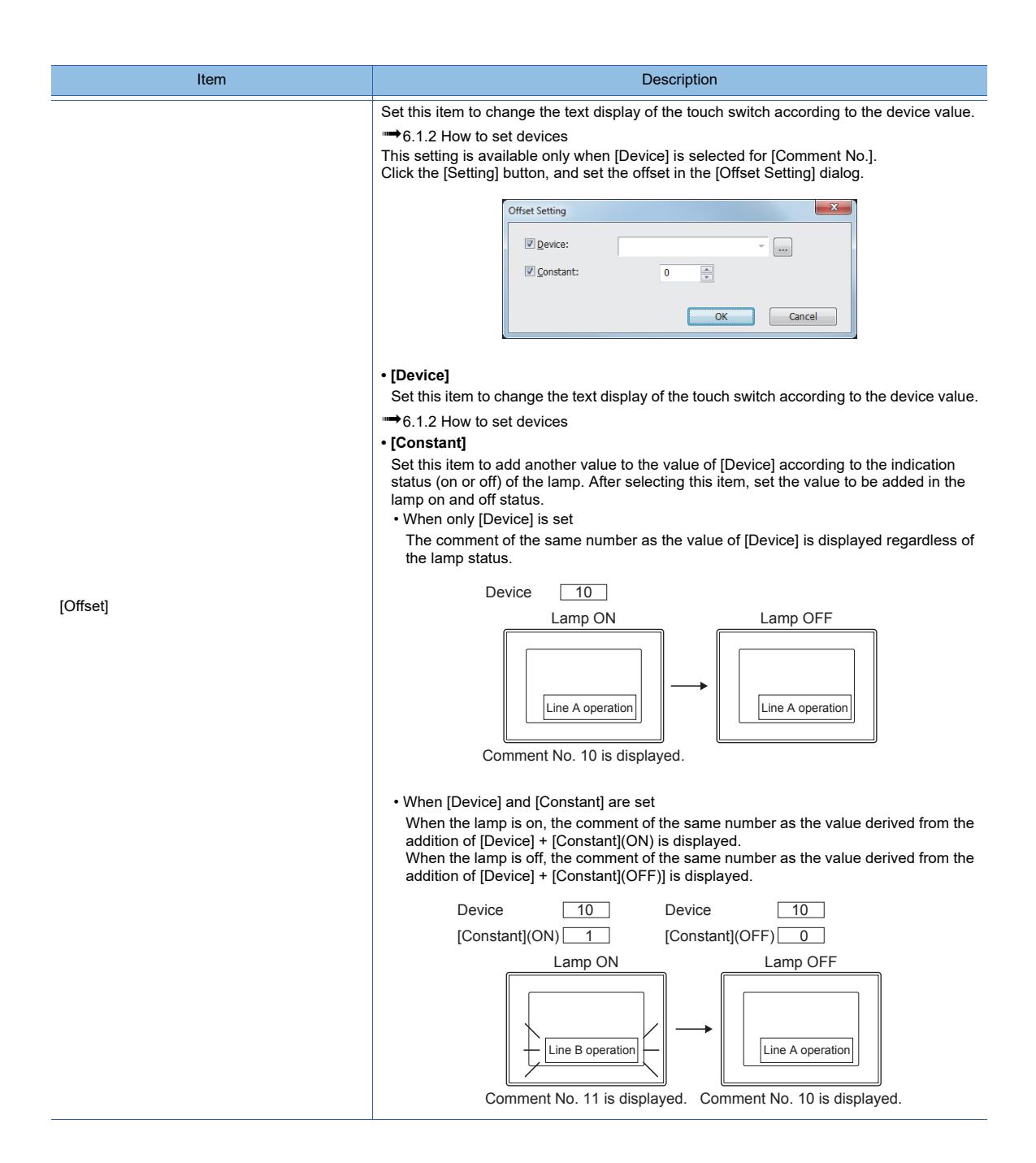

## 8) **[Text Settings]**

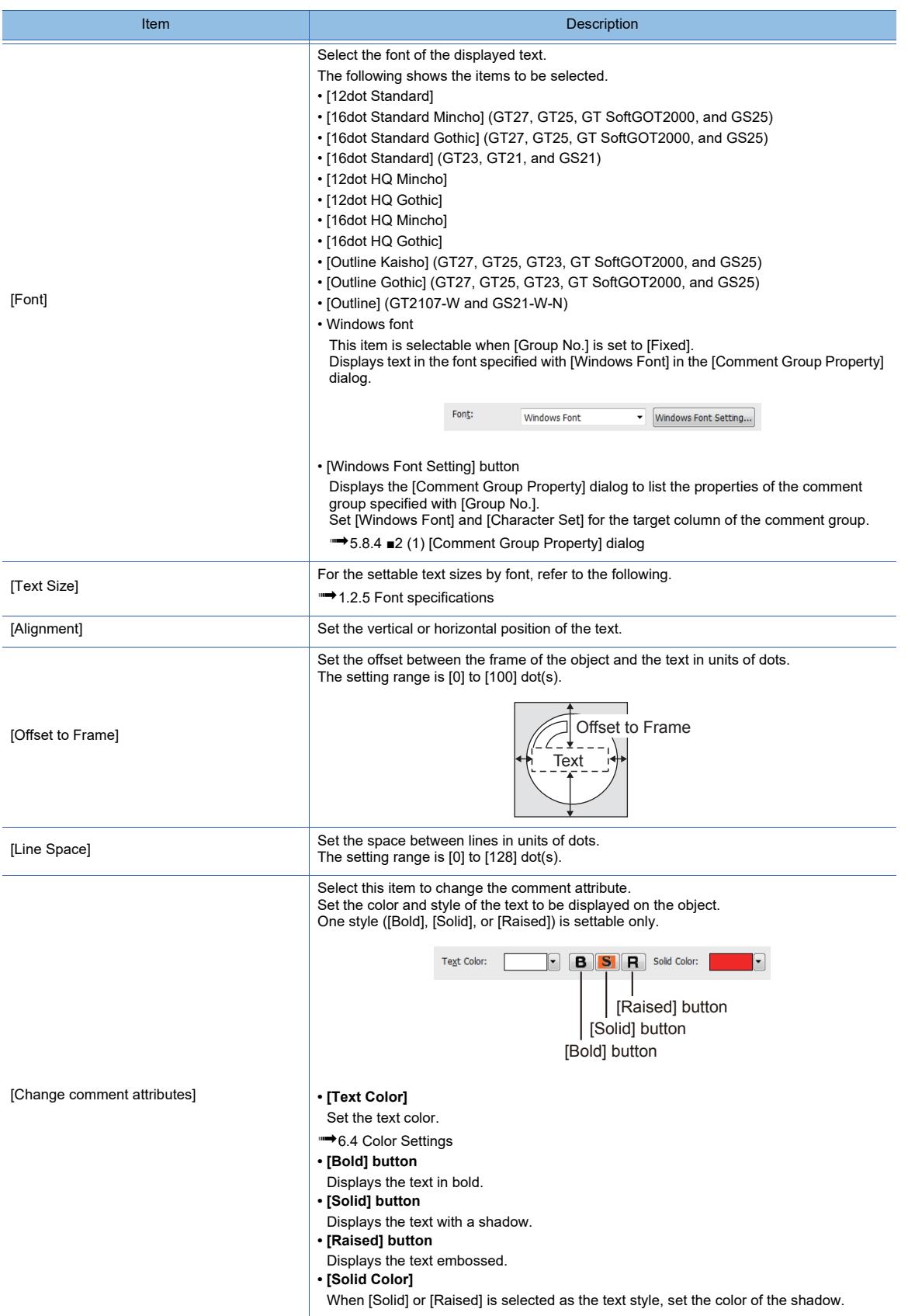

## <span id="page-1213-0"></span>■4 **[Extended] tab**

# **GT27 SoftGOT2000 GT25 GT23 GT21 GS25 GS21**

For mobile screens, some setting items are not available.

➟10.19.2 ■[2 Usable functions](#page-2699-0)

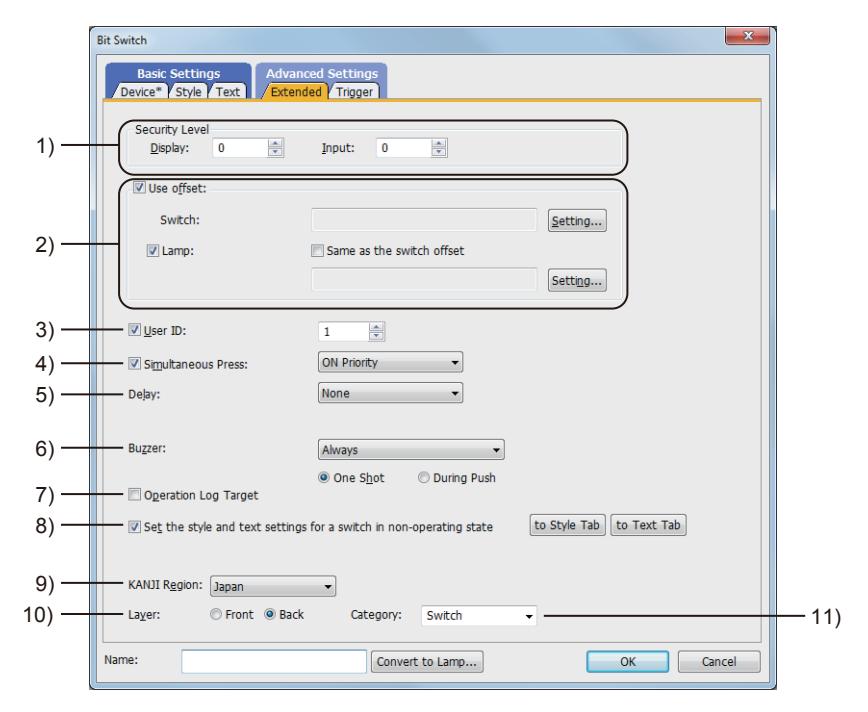

### 1) **[Security Level]**

Set the security level when using the security function.

The setting range is [1] to [15].

Set the level to [0] when the security function is not used.

■→[5.2.6 Configuring the security settings for the GOT screen \(\[Screen Security\]\)](#page-619-0)

The value of [Input] must be greater than that of [Display].

### 2) **[Use offset]**

Monitors multiple devices by switching between them.

➟[6.1.11 Offset](#page-982-0)

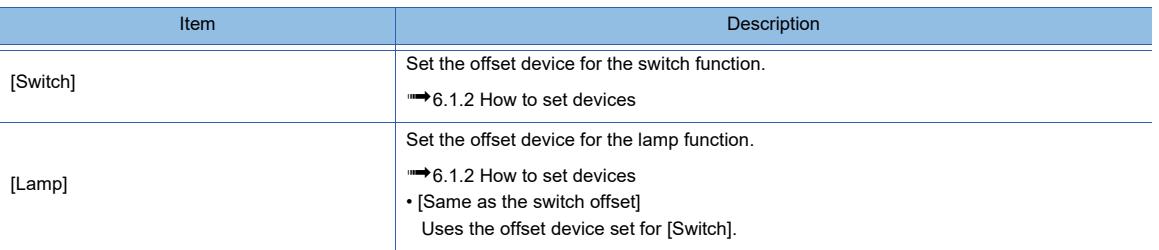

### 3) **[User ID]**

Select this item to set a user ID.

The setting range is [1] to [65535].

Setting the user ID enables identifying the object by the operation log.

→[5.2.11 Configuring the settings for creating the operation history of the GOT \(\[Operation Log\]\)](#page-660-0) When multiple objects are set on the same screen editor, the target object may not operate.

To make sure that the target object operates, match the user ID with the user ID of the target object.

### 4) **[Simultaneous Press]**

Select this item to disable the simultaneous press for the switch and to set the action having a higher priority. The following shows the items to be selected.

- [ON Priority]
	- [OFF Priority]

For the details, refer to the following.

**8**

➟8.2.2 ■[4 Disabling the simultaneous press for a touch switch](#page-1168-1)

### 5) **[Delay]**

Select the delay.

- [None]: Select this item to set no delay.
- [ON]: Select this item to allow the switch to turn to the on status by pressing the touch switch for the set time. This setting can prevent incorrect operation.
- [OFF]: Select this item to allow the switch to turn to the off status after the set time passes since the touch switch is turned off.

The switch is on during the set time.

• [Press Twice]: Select this item to allow the switch to function after you touch the touch switch once and then touch again within the set time.

After selecting this item, configure the settings for [Press Twice] in the [Style] tab and the [Text] tab. Click the ITo Style tab] and ITo Text tab] buttons, and set IPress Twice] in the preview list. After selecting the delay, set the delay time.

• [Delay Time]: The setting range is [1] to [5].

### 6) **[Buzzer]**

Select the timing of the buzzer when you touch the touch switch.

- [Always]: The buzzer is sounded every time you touch the touch switch.
- In GT21 and GS21, the buzzer does not sound if the security level of the operator is insufficient.
- [Only if conditions are met]: The buzzer is sounded only when you touch the touch switch with the operating condition satisfied.
- [None]: The buzzer is not sounded even when you touch the touch switch.

Set the following items when [Always] or [Only if conditions are met] is selected.

- [One Shot]: Select this item to sound the buzzer only at the moment you touch the touch switch.
- [During Push]: Select this item to keep sounding the buzzer while you touch the touch switch.

### 7) **[Operation Log Target]**

Only available to GT2107-W for GT21.

Only available to GS21-W-N for GS21.

Select this item to target the object for the operation log.

➟5.2.11 ■[1 Specifications of the operation log](#page-661-0)

### 8) **[Set the style and text settings for a switch in non-operating state]**

Select this item to set how the touch switch is displayed when the operating condition in the [Trigger] tab is not satisfied or when the touch switch does not function due to the unsatisfied security level.

[To Style tab] button: Displays the [Style] tab. Set the shape displayed when the touch switch does not function. ➟8.2.4 ■[2 \[Style\] tab](#page-1188-0)

[To Text tab] button: Displays the [Text] tab. Set the text displayed when the touch switch does not function. ➟8.2.4 ■[3 \[Text\] tab](#page-1190-0)

### 9) **[KANJI Region]**

Select a KANJI region of the displayed text.

➟[1.2.5 Font specifications](#page-76-0)

The following shows the items to be selected.

- [Japan]
- [China(GB)-Mincho]

• [China(Big5)-Gothic]

This setting is available only when any of the following fonts is selected in the [Text Settings] tab.

- [12dot Standard]
- [16dot Standard Mincho] (GT27, GT25, GT SoftGOT2000, and GS25)
- [16dot Standard Gothic] (GT27, GT25, GT SoftGOT2000, and GS25)
- [16dot Standard] (GT23, GT21, and GS21)
- [12dot HQ Mincho]
- [12dot HQ Gothic]
- [16dot HQ Mincho]
- [16dot HQ Gothic]
- [Outline Kaisho] (GT27, GT25, GT23, GT SoftGOT2000, and GS25)
- [Outline Gothic] (GT27, GT25, GT23, GT SoftGOT2000, and GS25)
- [Outline] (GT2107-W and GS21-W-N)

### 10) **[Layer]**

Select the layer to arrange the object on.

The following shows the items to be selected.

- [Front]
- [Back]
	- ➟6.5.5 ■[3 Superimposition](#page-1034-0)

### 11) **[Category]**

Select the category to assign the object.

■→[11.7 Managing figures and objects by category](#page-2848-0)

## <span id="page-1215-0"></span>■5 **[Trigger] tab**

# **GT27 SoftGOT2000 GT25 GT23 GT21 GS25 GS21**

Set conditions for displaying the object.

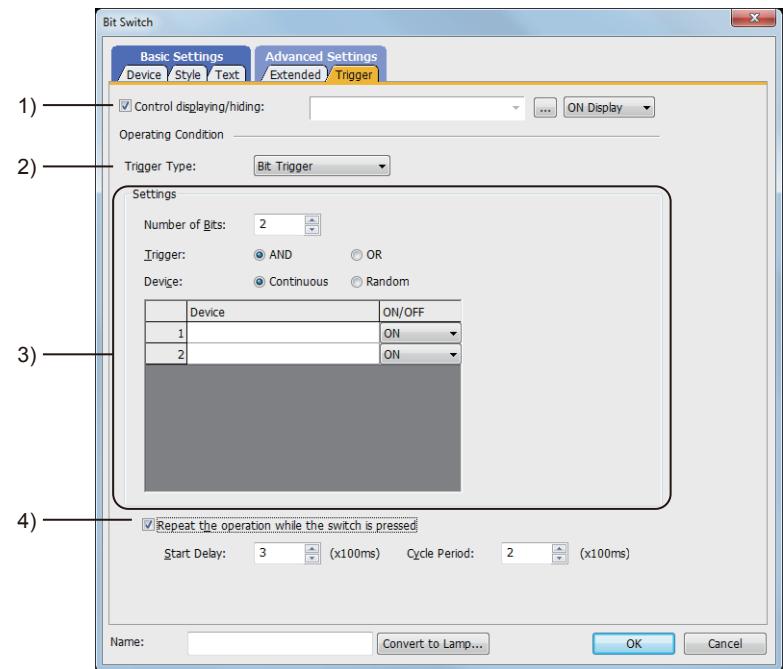

### 1) **[Control displaying/hiding]**

Set the device that controls display/hide of the object.

When the set device is in either the ON or OFF status, select whether or not to display the object. The following shows the items to be selected.

- [ON Display]
- [OFF Display]

### 2) **[Trigger Type]**

Select the condition of displaying the object.

The following shows the items to be selected.

- [Ordinary]
- [ON]
- [OFF]
- [Range]
- [Bit Trigger]

### 3) **[Setting]**

For details of each item, refer to the following.

<sup>■→</sup>[6.2.2 Setting Trigger Types](#page-995-0)

### 4) **[Repeat the operation while the switch is pressed]**

Select this item to allow the switch to repeat the same operation while you touch the touch switch. For operations for which [Repeat the operation while the switch is pressed] can be set, refer to the following.

#### ➟[8.2.3 Precautions for a touch switch](#page-1170-0)

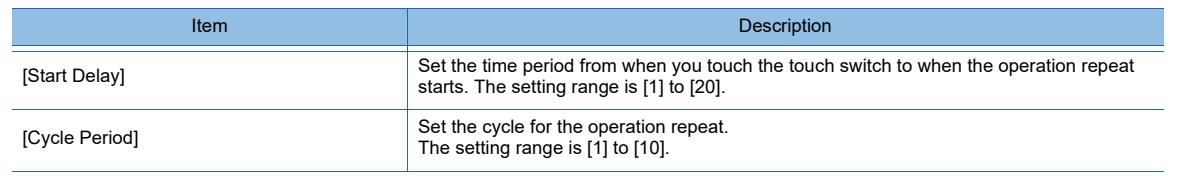

# **8.2.6 [Word Switch] dialog**

# **GT27 SoftGOT2000 GT25 GT23 GT21 GS25 GS21**

A word switch changes the value of a word device.

- Step 1 Select [Object]  $\rightarrow$  [Switch]  $\rightarrow$  [Word Switch] from the menu.
- Step 2 Click the position where you arrange the word switch.
- Step 3 Double-click the arranged word switch to display the setting dialog.
	- ➟■[1 \[Device\] tab](#page-1216-0)
		- ■[2 \[Style\] tab](#page-1219-0)
		- ■[3 \[Text\] tab](#page-1221-0)
		- ■[4 \[Extended\] tab](#page-1228-0)
		- ■[5 \[Trigger\] tab](#page-1230-0)

### <span id="page-1216-0"></span>■1 **[Device]** tab

# **GT27 SoftGOT2000 GT25 GT23 GT21 GS25 GS21**

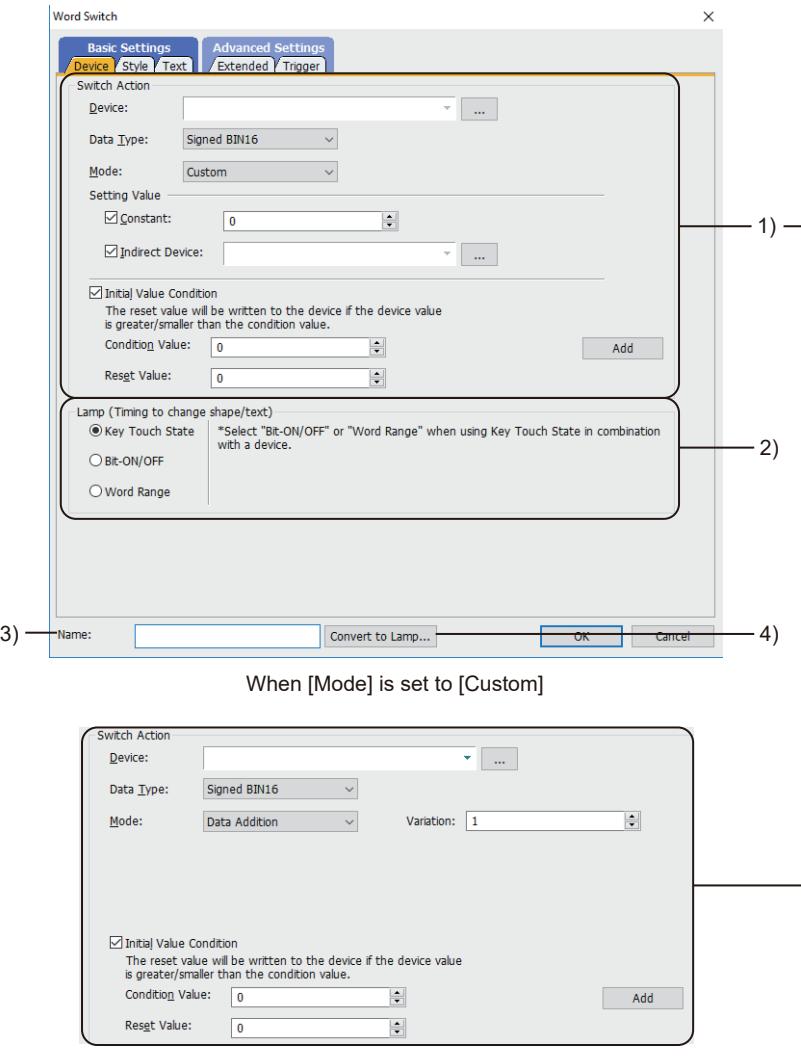

When [Mode] is set to [Data Addition] or [Data Subtraction]

### 1) **[Switch Action]**

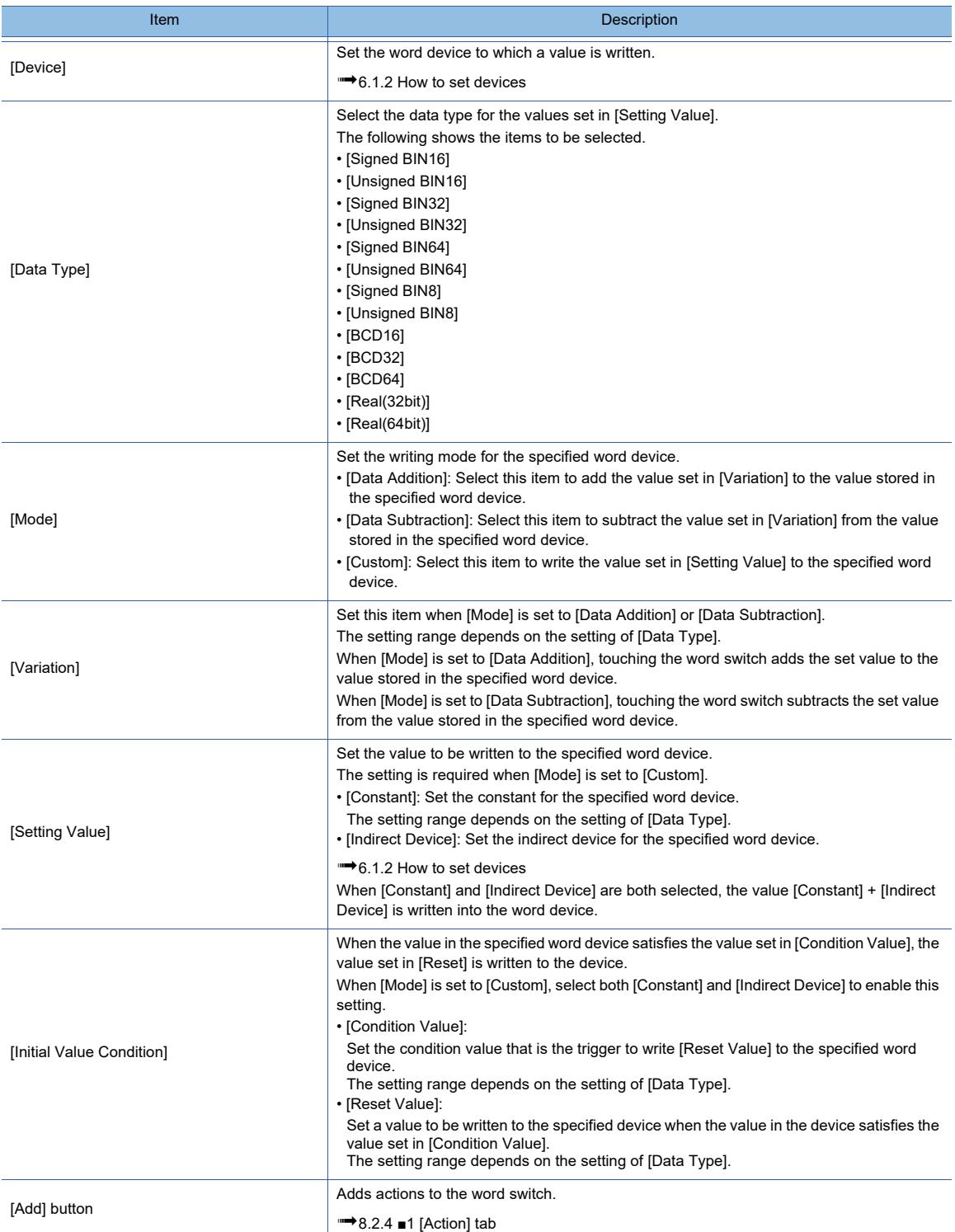

### 2) **[Lamp (Timing to change shape/text)]**

Select how to switch touch switch images (shapes of on status and off status).

• Switching the touch switch image according to the touch operation Select [Key Touch State].

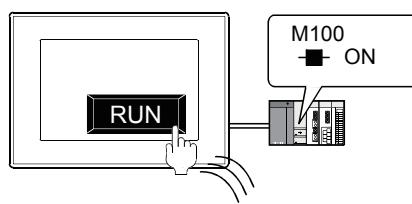

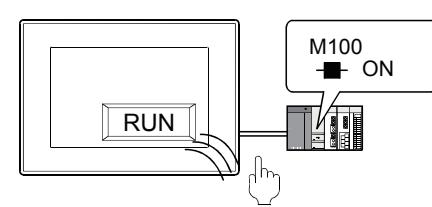

The shape of on status is displayed while you touch the touch switch.

The shape of off status is displayed regardless of the device status while you do not touch the touch switch.

• Switching the touch switch image according to the status of the corresponding device Select [Bit-ON/OFF] or [Word Range].

Example) Bit: When M100 is set

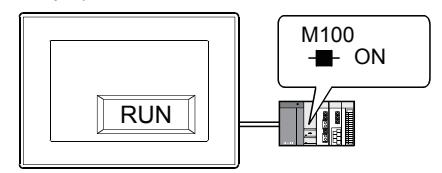

The shape of on status is displayed when M100 is on.

**STOP** M100  $+$   $+$  OFF

The shape of off status is displayed when M100 is off.

To switch the touch switch image using the lamp on and lamp off status in combination with the key touch on and key touch off status, refer to the following.

➟8.2.4 ■[2 \[Style\] tab](#page-1188-0)

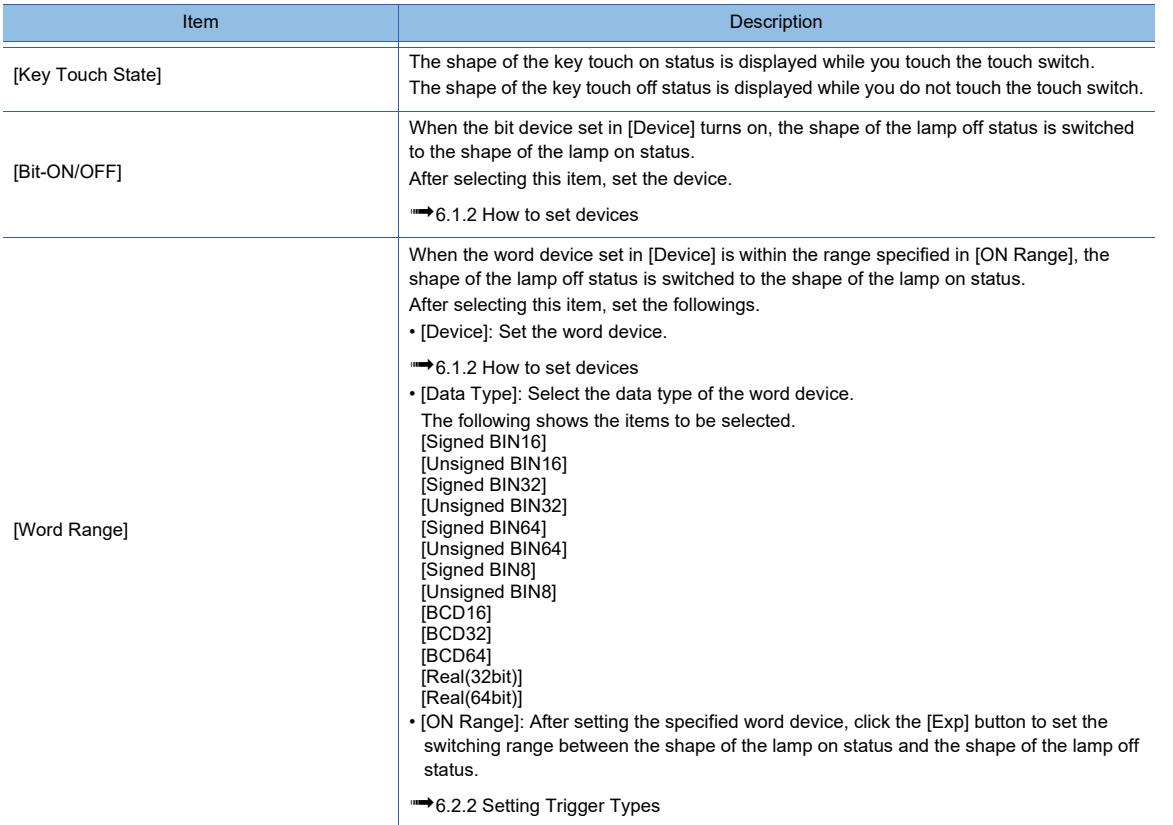

### 3) **[Name]**

Set the object name.

The name is displayed in the [Data View] window, property sheet, and others. The name is changeable on the other tabs as well. Up to 100 characters can be set.

#### 4) **[Convert to Lamp] button**

Converts the object type to the lamp.

➟[8.2.2 How to use touch switch](#page-1168-0)

# <span id="page-1219-0"></span>■2 **[Style]** tab

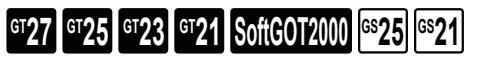

For mobile screens, some setting items are not available.

➟10.19.2 ■[2 Usable functions](#page-2699-0)

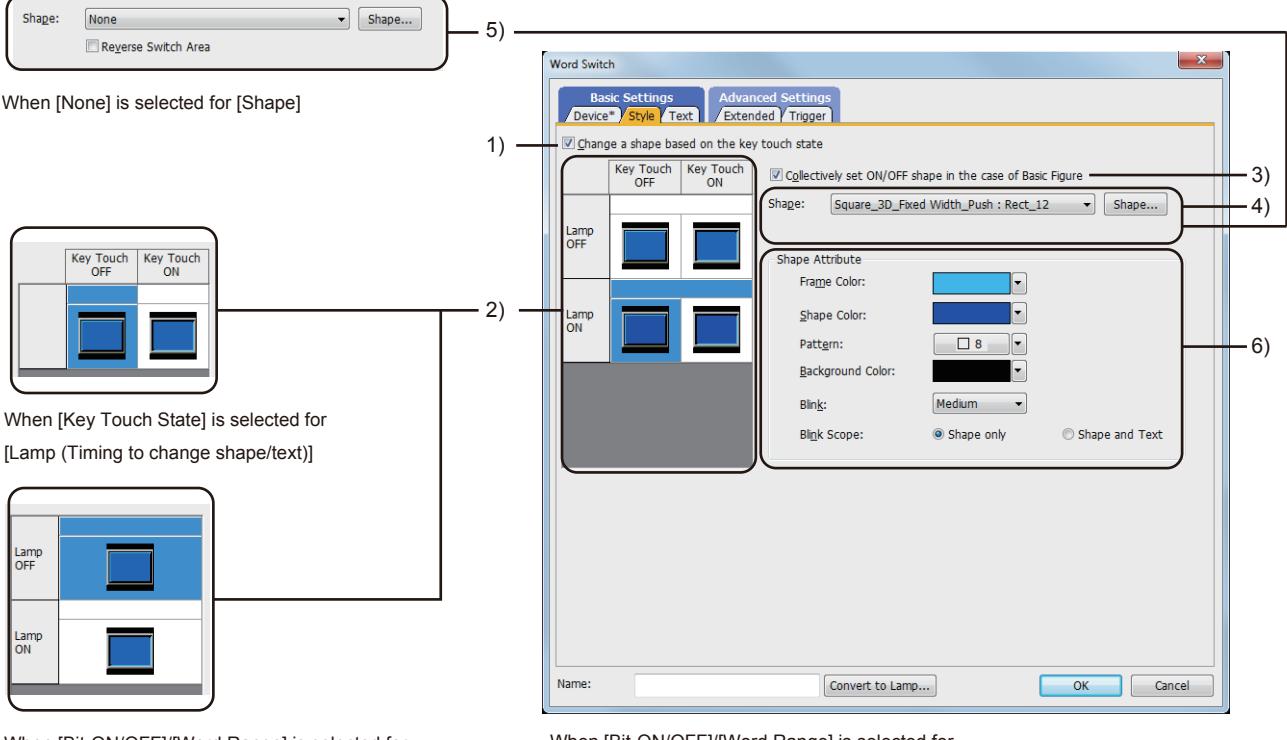

When [Bit-ON/OFF]/[Word Range] is selected for [Lamp (Timing to change shape/text)]

When [Bit-ON/OFF]/[Word Range] is selected for

[Lamp (Timing to change shape/text)]

([Change a shape based on the key touch state] is selected) ([Change a shape based on the key touch state] is not selected)

### 1) **[Change a shape based on the key touch state]**

This item is available when [Bit-ON/OFF] or [Word Range] is selected for [Lamp (Timing to change shape/text)]. You can set four different images using the lamp on and lamp off status in combination with the key touch on and key touch off status.

According to the key touch on and key touch off status, the shape can be switched. However, the text cannot be switched.

The following shows an example of the combination of image switching by the device status with shape switching by key touch status.

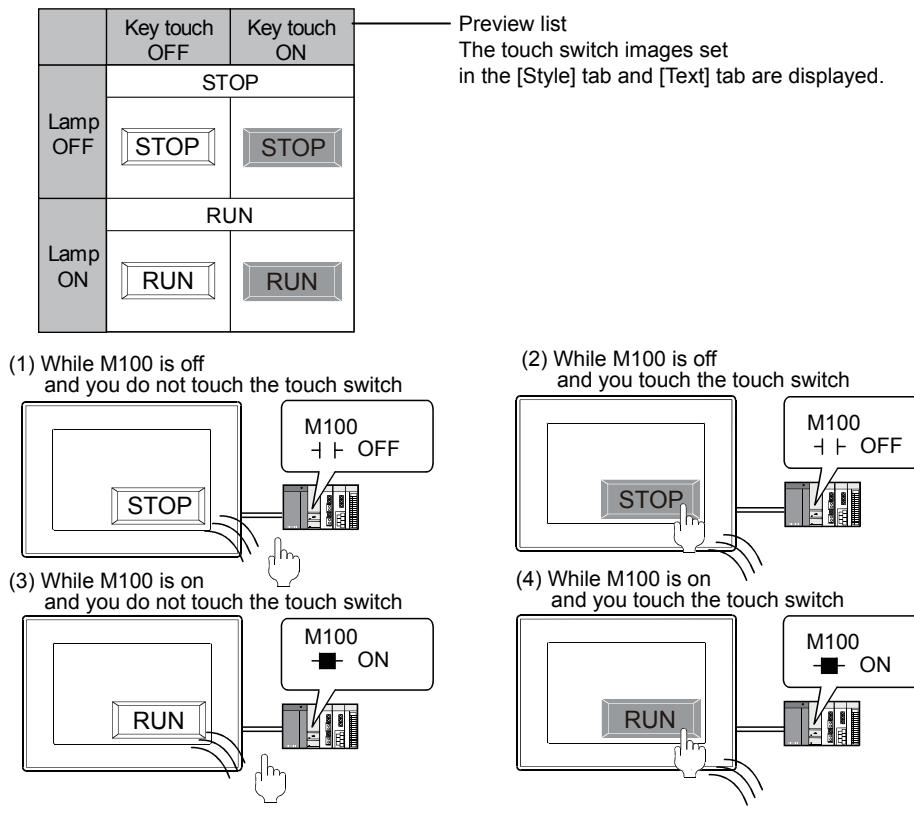

### 2) **Preview list**

Displays the status when the device turns on or off, the switch is pressed twice, and the switch does not function. The status of [Press Twice] is displayed only when [Press Twice] is set in [Delay] in the [Extended] tab. The status of when the switch does not function is displayed only when [Set the style and text settings for a switch in nonoperating state] is set in the [Extended] tab.

### 3) **[Collectively set ON/OFF shape in the case of basic figure]**

This item is available when [Basic Figure] is selected for [Shape].

Select this item to collectively change the shapes of the touch switches except [Press Twice].

### 4) **[Shape]**

Set the shape of the touch switch.

To select a shape other than those in the list box, click the [Shape] button.

➟6.5.5 ■[1 Setting object shapes](#page-1027-0)

### 5) **[Reverse switch area]**

## **GOT Graphic Ver.1**

This item is settable when an image in a state other than [Press Twice] and [When switch does not work] is selected in the preview list and [Shape] is set to [None].

Inverts the color of the touch switch.

When [Change a shape based on the key touch state] is selected, the touch switch is reversely displayed by switching between the key touch on and key touch off status.

### 6) **[Shape Attribute]**

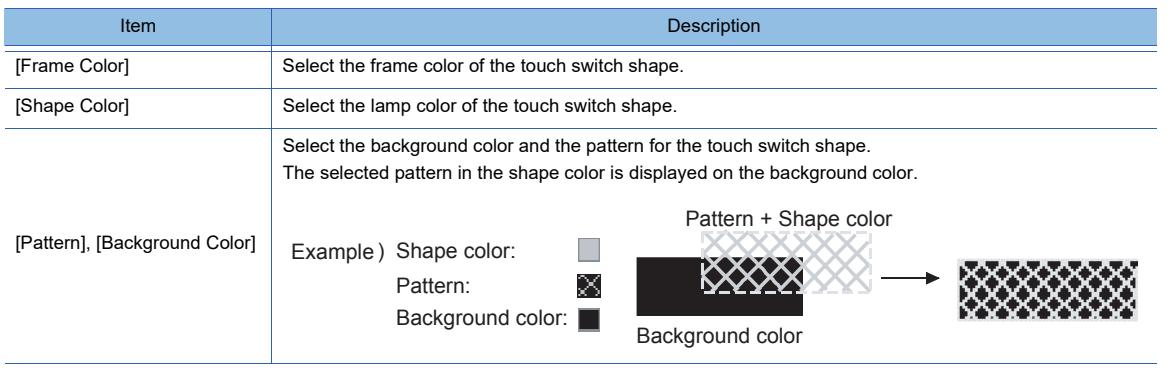

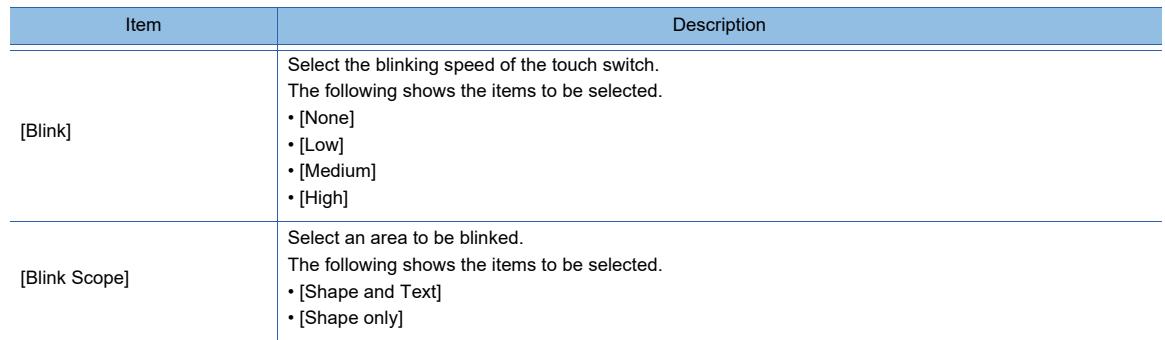

## <span id="page-1221-0"></span>■3 **[Text] tab**

# **GT27 SoftGOT2000 GT25 GT23 GT21 GS25 GS21**

For mobile screens, some setting items are not available.

➟10.19.2 ■[2 Usable functions](#page-2699-0)

Select the text type to use the directly input texts or the comments set in a comment group as a text.

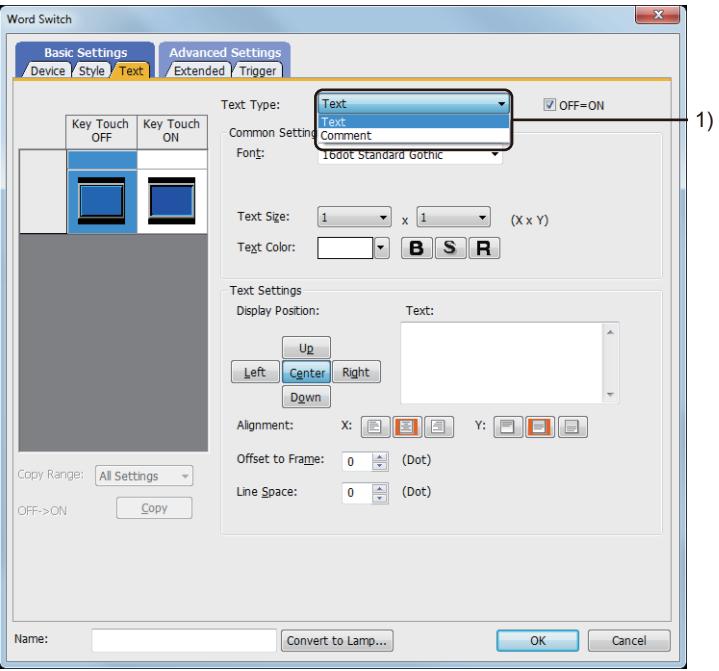

### 1) **[Text Type]**

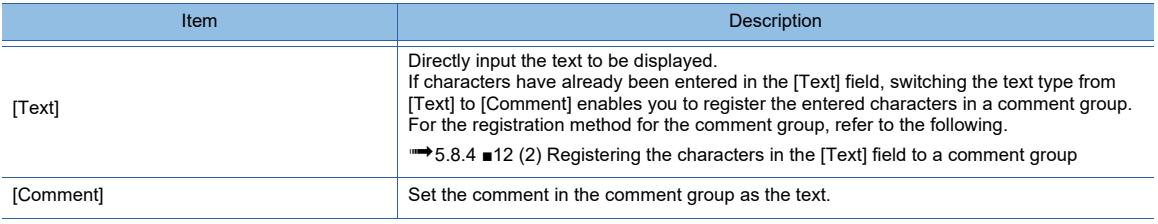

For the setting of the comment group, refer to the following.

➟[5.8 Comment Setting \(\[Comment\]\)](#page-838-0)

Setting items differ depending on the selected text type.

For the setting items for each text type, refer to the following.

 $\rightarrow$ [\(1\) \[Text\]](#page-1222-0)

[\(2\) \[Comment\]](#page-1224-0)

<span id="page-1222-0"></span>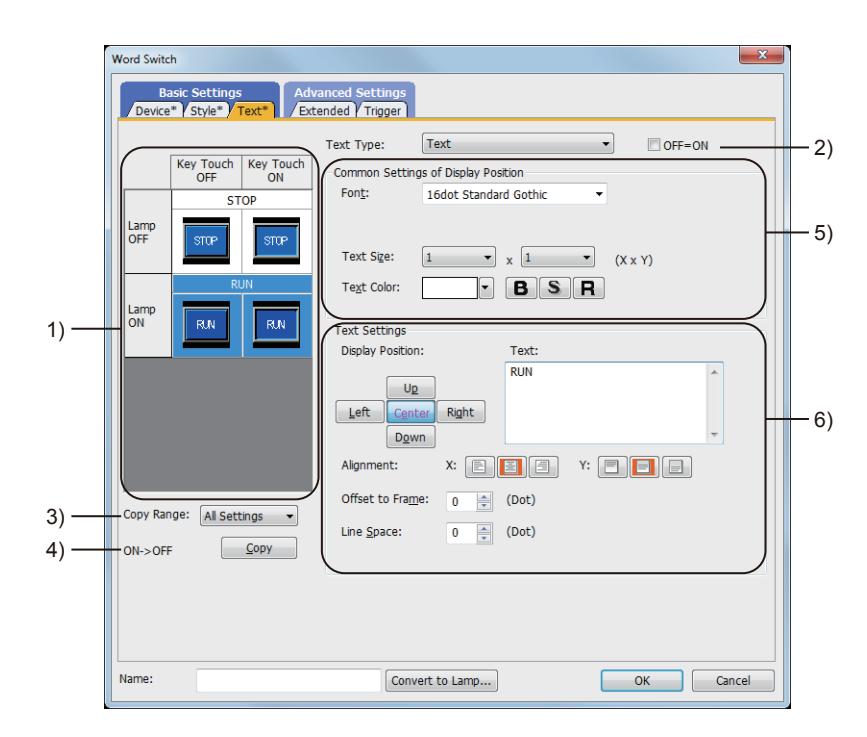

### 1) **Preview list**

Displays the status when the device turns on or off, the switch is pressed twice, and the switch does not function. The status of [Press Twice] is displayed only when [Press Twice] is set in [Delay] in the [Extended] tab. The status of when the switch does not function is displayed only when [Set the style and text settings for a switch in non-operating state] is set in the [Extended] tab.

### 2) **[OFF=ON]**

Selecting this item applies the same setting to both when the switch is on and off.

### 3) **[Copy Range]**

- Set the range to be copied.
	- [All settings]: Copies all the text settings.
	- [Text only]: Copies the text only.

### 4) **[OFF→ON], [ON→OFF]**

Copies the text setting.

- [OFF→ON]: Copies the setting for when the switch is off to the setting for when the switch is on by clicking the [Copy] button.
- [ON→OFF]: Copies the setting for when the switch is on to the setting for when the switch is off by clicking the [Copy] button.

## 5) **[Common Setting of Display Position]**

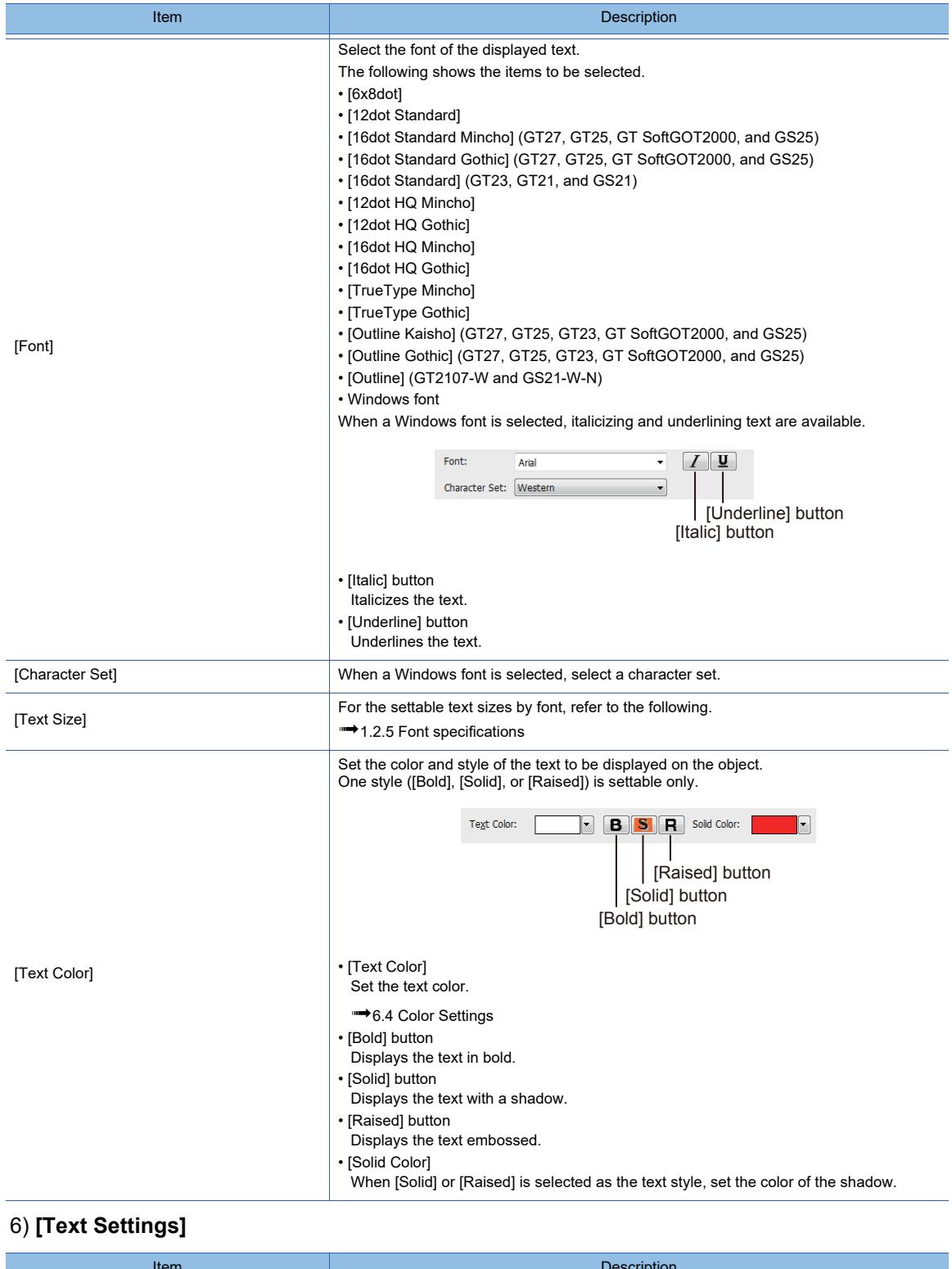

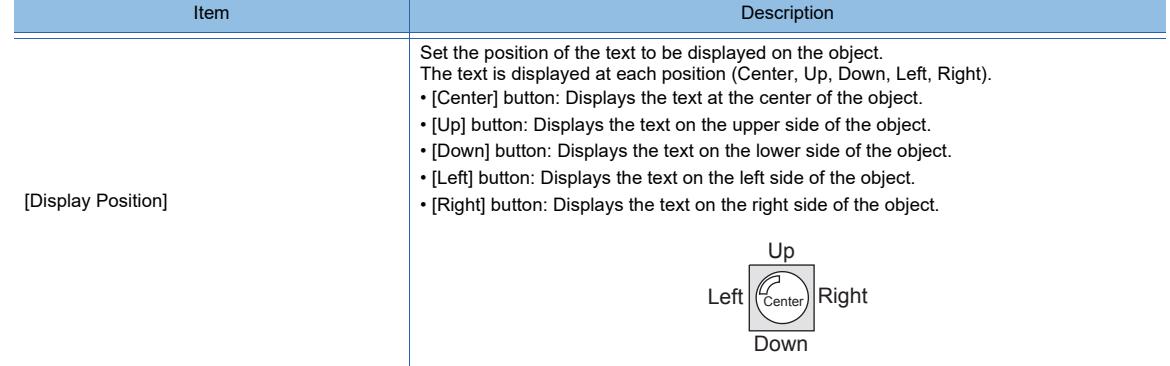
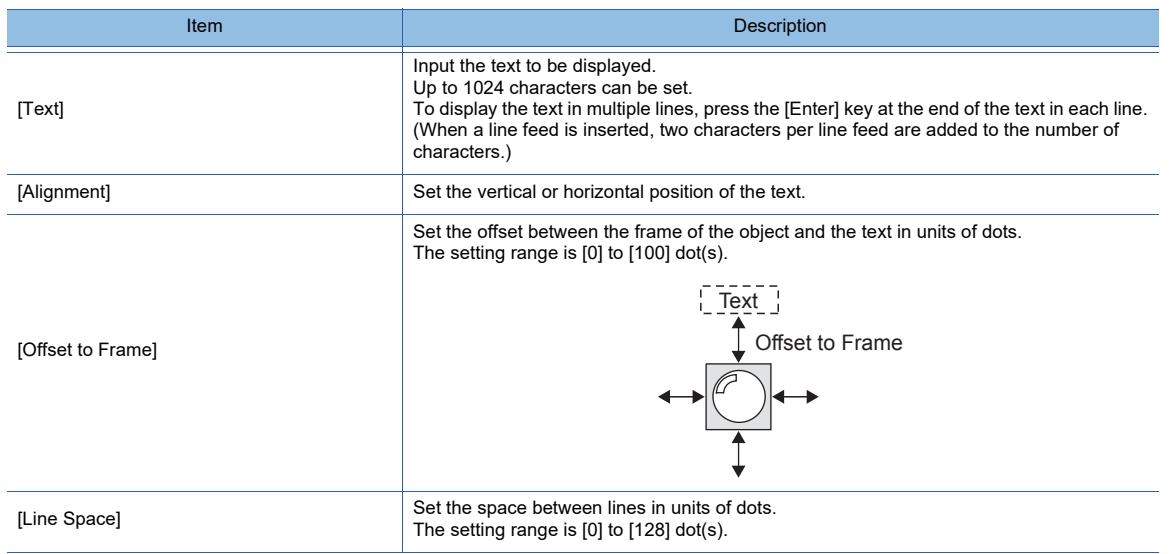

## **(2) [Comment]**

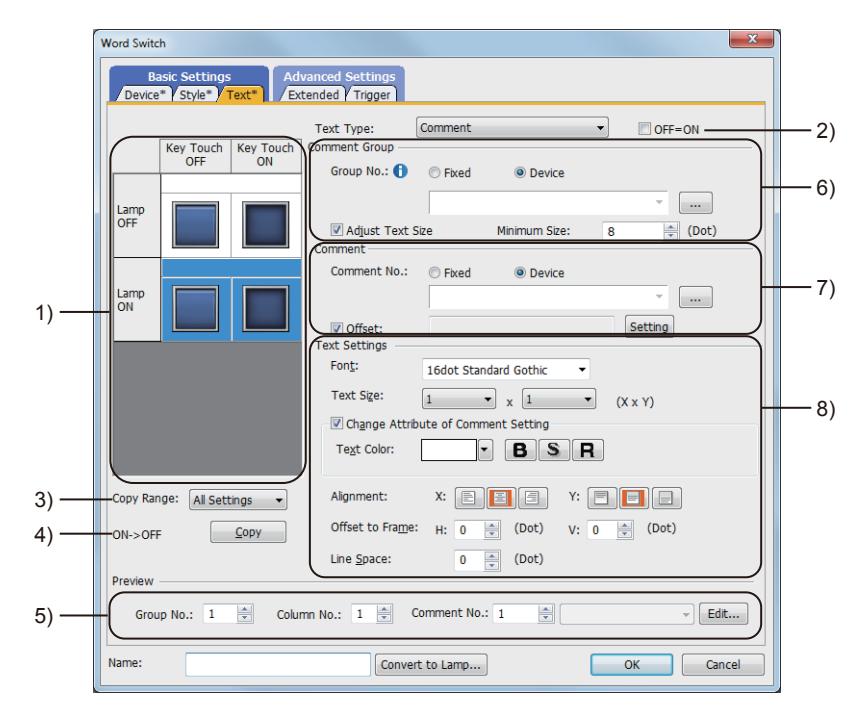

#### 1) **Preview list**

Displays the status when the device turns on or off, the switch is pressed twice, and the switch does not function. The status of [Press Twice] is displayed only when [Press Twice] is set in [Delay] in the [Extended] tab. The status of when the switch does not function is displayed only when [Set the style and text settings for a switch in non-operating state] is set in the [Extended] tab.

## 2) **[OFF=ON]**

Selecting this item applies the same setting to both when the switch is on and off.

#### 3) **[Copy Range]**

Set the range to be copied.

- [All settings]: Copies all the text settings.
- [Text only]: Copies the text only.

#### 4) **[OFF→ON], [ON→OFF]**

Copies the text setting.

- [OFF→ON]: Copies the setting for when the switch is off to the setting for when the switch is on by clicking the [Copy] button.
- [ON→OFF]: Copies the setting for when the switch is on to the setting for when the switch is off by clicking the [Copy] button.

# 5) **[Preview]**

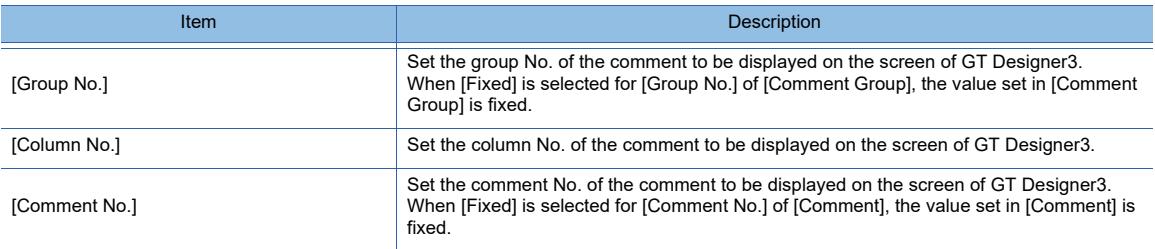

# 6) **[Comment Group]**

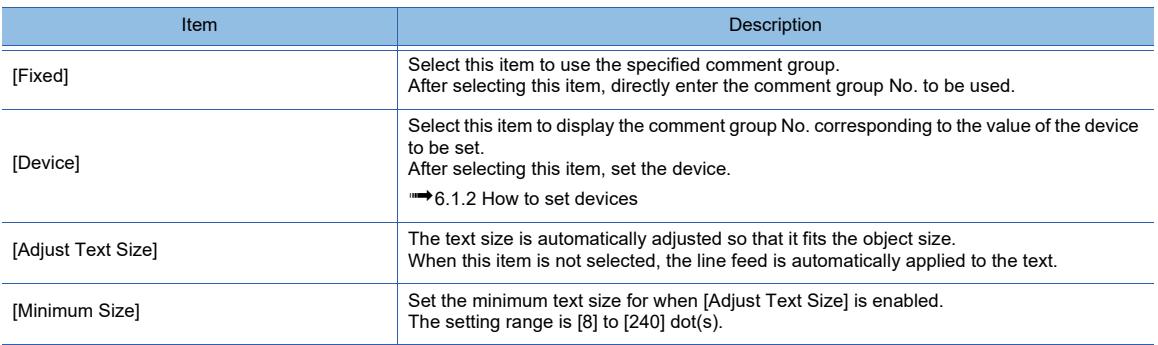

# 7) **[Comment]**

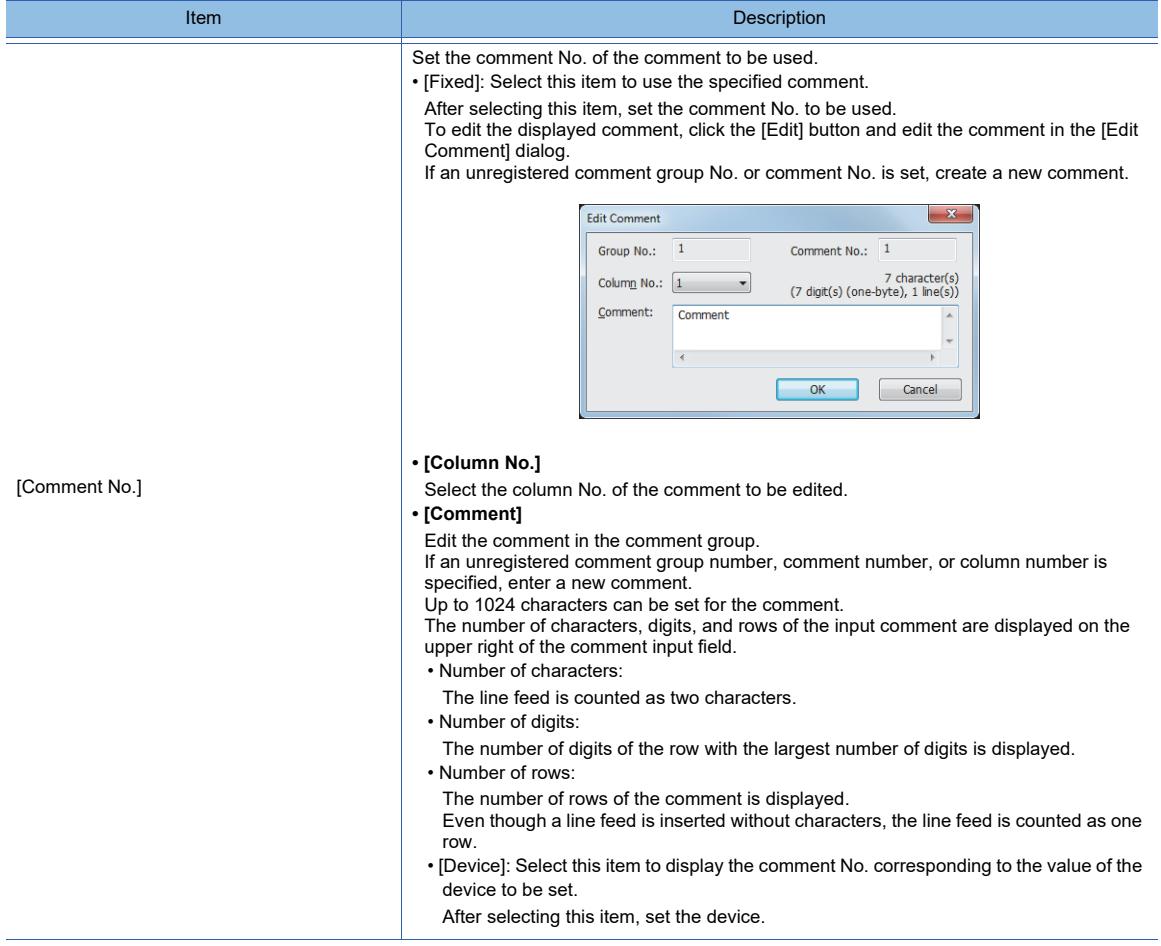

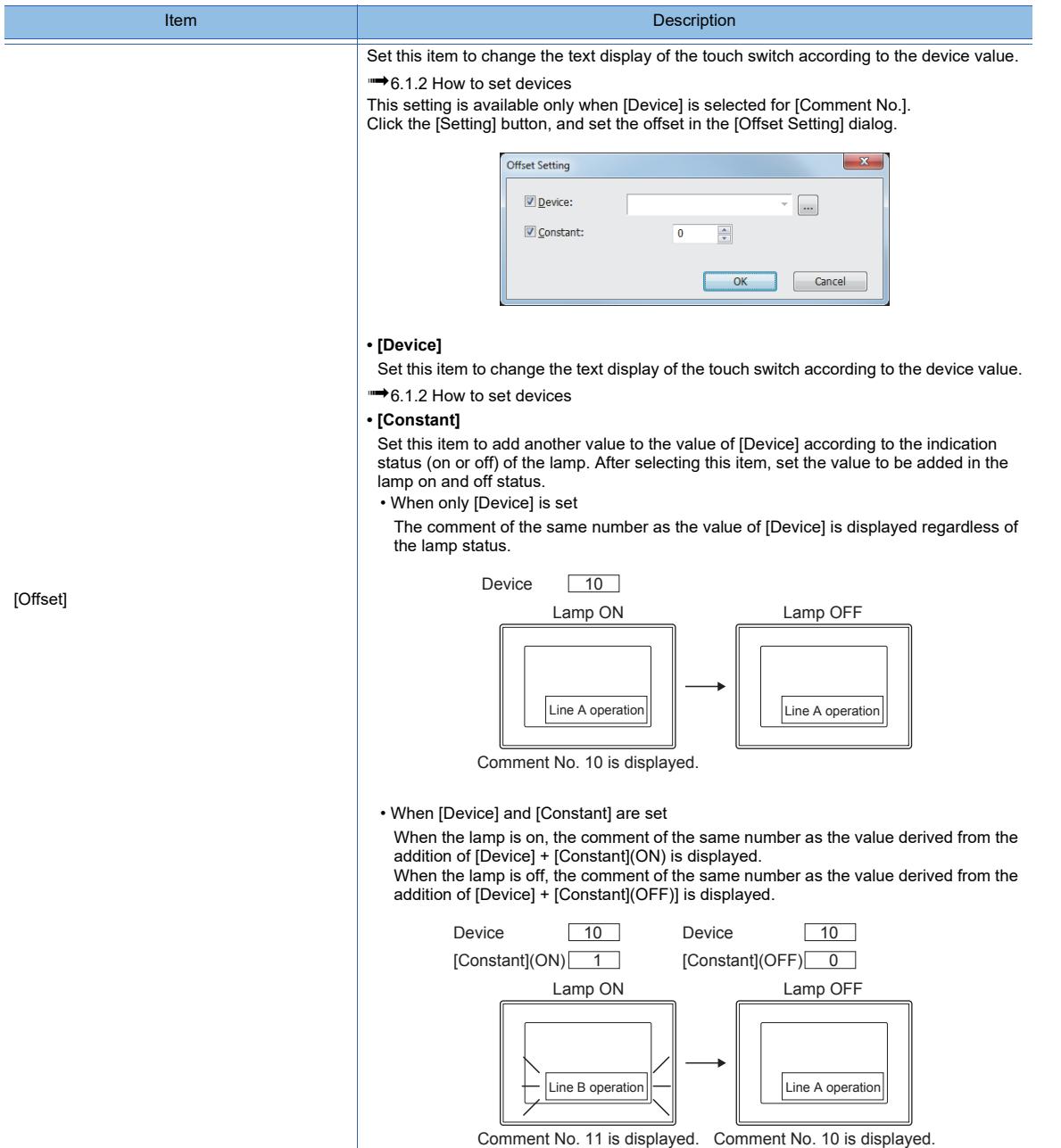

OBJECT FUNCTION **OBJECT FUNCTION**

# 8) **[Text Settings]**

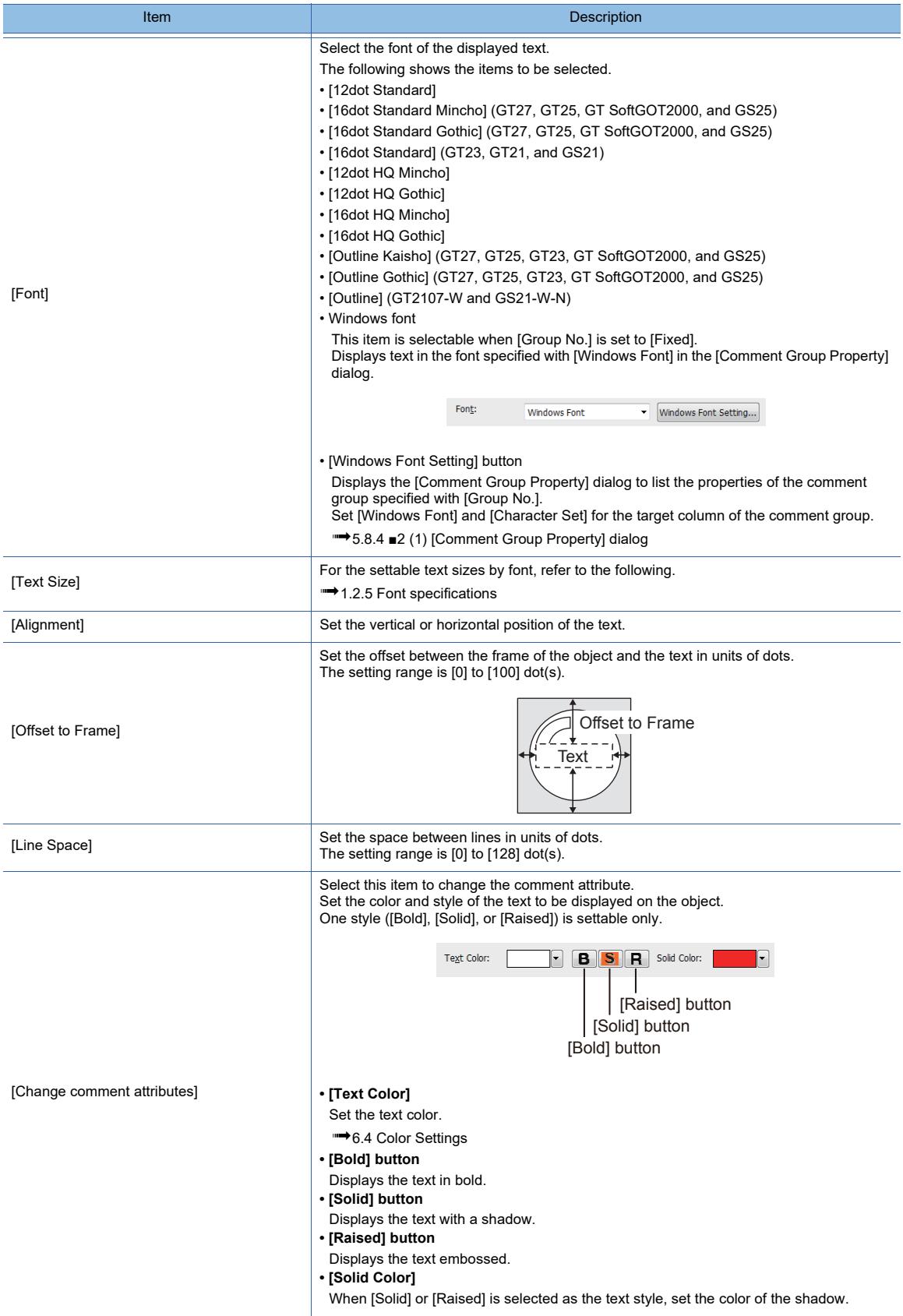

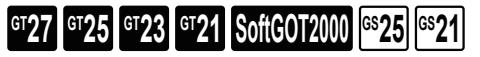

For mobile screens, some setting items are not available.

➟10.19.2 ■[2 Usable functions](#page-2699-0)

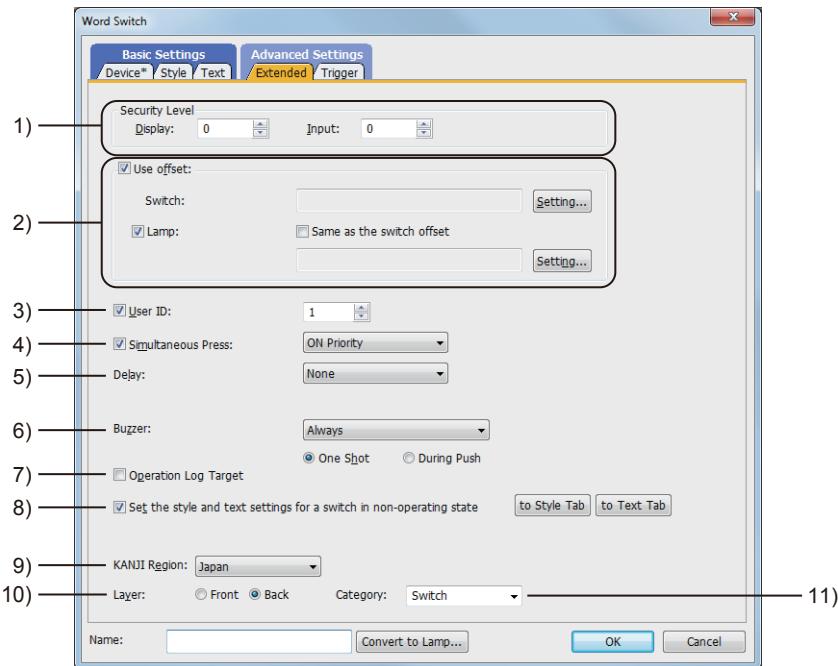

#### 1) **[Security Level]**

Set the security level when using the security function.

The setting range is [1] to [15].

Set the level to [0] when the security function is not used.

■ [5.2.6 Configuring the security settings for the GOT screen \(\[Screen Security\]\)](#page-619-0)

The value of [Input] must be greater than that of [Display].

#### 2) **[Use offset]**

Monitors multiple devices by switching between them.

➟[6.1.11 Offset](#page-982-0)

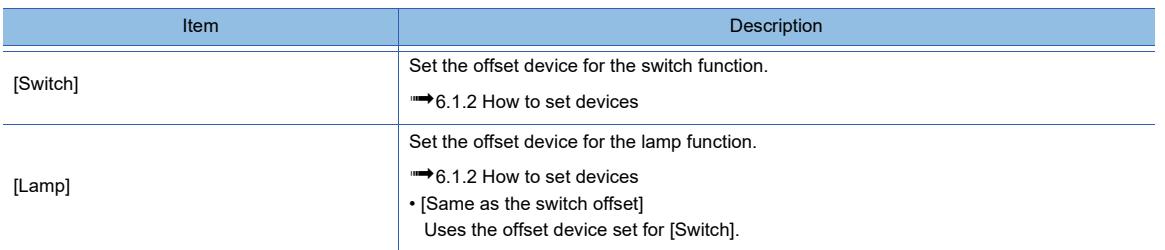

#### 3) **[User ID]**

Select this item to set the user ID.

The setting range is [1] to [65535].

Setting the user ID enables identifying the object by the operation log.

**→[5.2.11 Configuring the settings for creating the operation history of the GOT \(\[Operation Log\]\)](#page-660-0)** When multiple objects are set on the same screen editor, the target object may not operate.

To make sure that the target object operates, match the user ID with the user ID of the target object.

#### 4) **[Simultaneous Press]**

Select this item to disable the simultaneous press for the switch and to set the action having a higher priority. The following shows the items to be selected.

- [ON Priority]
- [OFF Priority]

For the details, refer to the following.

➟8.2.2 ■[4 Disabling the simultaneous press for a touch switch](#page-1168-0)

#### 5) **[Delay]**

Select the delay.

• [None]: Select this item to set no delay.

- [ON]: Select this item to allow the switch to turn to the on status by pressing the touch switch for the set time. This setting can prevent incorrect operation.
- [OFF]: Select this item to allow the switch to turn to the off status after the set time passes since the touch switch is turned off.

The switch is on during the set time.

• [Press Twice]: Select this item to allow the switch to function after you touch the touch switch once and then touch again within the set time.

After selecting this item, configure the settings for [Press Twice] in the [Style] tab and the [Text] tab.

Click the [To Style tab] and [To Text tab] buttons, and set [Press Twice] in the preview list.

- After selecting the delay, set the delay time.
- [Delay Time]: The setting range is [1] to [5].

#### 6) **[Buzzer]**

Select the timing of the buzzer when you touch the touch switch.

• [Always]: The buzzer is sounded every time you touch the touch switch.

- In GT21 and GS21, the buzzer does not sound if the security level of the operator is insufficient.
- [Only if conditions are met]: The buzzer is sounded only when you touch the touch switch with the operating condition satisfied.
- [None]: The buzzer is not sounded even when you touch the touch switch.

Set the following items when [Always] or [Only if conditions are met] is selected.

- [One Shot]: Select this item to sound the buzzer only at the moment you touch the touch switch.
- [During Push]: Select this item to keep sounding the buzzer while you touch the touch switch.

#### 7) **[Operation Log Target]**

Only available to GT2107-W for GT21.

Only available to GS21-W-N for GS21.

Select this item to target the object for the operation log.

➟5.2.11 ■[1 Specifications of the operation log](#page-661-0)

#### 8) **[Set the style and text settings for a switch in non-operating state]**

Select this item to set how the touch switch is displayed when the operating condition in the [Trigger] tab is not satisfied or when the touch switch does not function due to the unsatisfied security level.

[To Style tab] button: Displays the [Style] tab. Set the shape displayed when the touch switch does not function. **→8.2.4 ■[2 \[Style\] tab](#page-1188-0)** 

[To Text tab] button: Displays the [Text] tab. Set the text displayed when the touch switch does not function. ➟8.2.4 ■[3 \[Text\] tab](#page-1190-0)

#### 9) **[KANJI Region]**

Select a KANJI region of the displayed text.

➟[1.2.5 Font specifications](#page-76-0)

The following shows the items to be selected.

- [Japan]
- [China(GB)-Mincho]

• [China(Big5)-Gothic]

This setting is available only when any of the following fonts is selected in the [Text Settings] tab.

- [12dot Standard]
- [16dot Standard Mincho] (GT27, GT25, GT SoftGOT2000, and GS25)
- [16dot Standard Gothic] (GT27, GT25, GT SoftGOT2000, and GS25)
- [16dot Standard] (GT23, GT21, and GS21)
- [12dot HQ Mincho]
- [12dot HQ Gothic]
- [16dot HQ Mincho]
- [16dot HQ Gothic]
- [Outline Kaisho] (GT27, GT25, GT23, GT SoftGOT2000, and GS25)
- [Outline Gothic] (GT27, GT25, GT23, GT SoftGOT2000, and GS25)
- [Outline] (GT2107-W and GS21-W-N)

#### 10) **[Layer]**

Select the layer to arrange the object on.

The following shows the items to be selected.

- [Front]
- [Back]
- ➟6.5.5 ■[3 Superimposition](#page-1034-0)

#### 11) **[Category]**

Select the category to assign the object.

➟[11.7 Managing figures and objects by category](#page-2848-0)

## ■5 **[Trigger] tab**

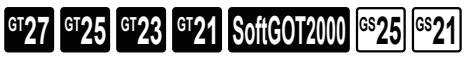

Set conditions for displaying the object.

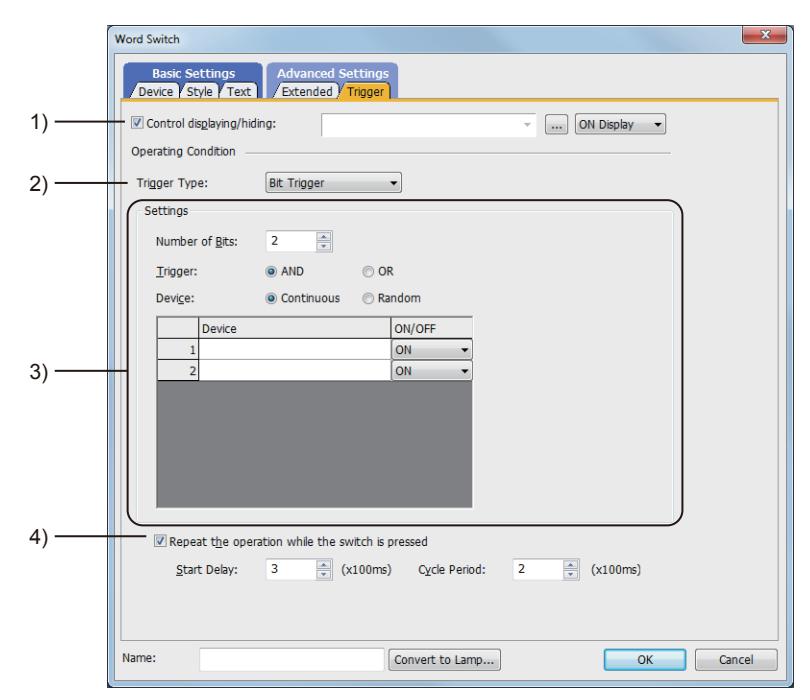

#### 1) **[Control displaying/hiding]**

Set the device that controls display/hide of the object.

When the set device is in either the ON or OFF status, select whether or not to display the object. The following shows the items to be selected.

- [ON Display]
- [OFF Display]

#### 2) **[Trigger Type]**

Select the condition of displaying the object.

The following shows the items to be selected.

- [Ordinary]
- [ON]
- [OFF]
- [Range]
- [Bit Trigger]

#### 3) **[Setting]**

For details of each item, refer to the following.

<sup>■→</sup>[6.2.2 Setting Trigger Types](#page-995-0)

#### 4) **[Repeat the operation while the switch is pressed]**

Select this item to allow the switch to repeat the same operation while you touch the touch switch. For operations for which [Repeat the operation while the switch is pressed] can be set, refer to the following.

#### ➟[8.2.3 Precautions for a touch switch](#page-1170-0)

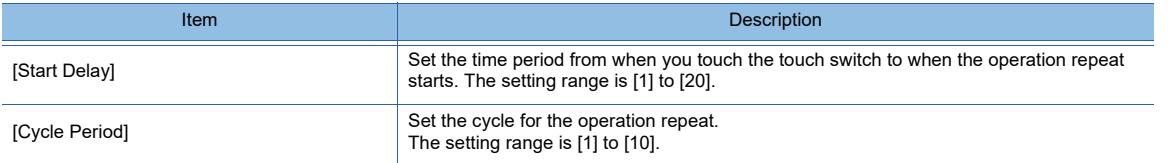

# **8.2.7 [Go To Screen Switch] dialog**

# **GT27 SoftGOT2000 GT25 GT23 GT21 GS25 GS21**

A Go To Screen switch switches base screens and window screens.

- Step 1 Select [Object]→[Switch]→[Go To Screen Switch] from the menu.
- Step 2 Click the position where you arrange the Go To Screen switch.
- Step 3 Double-click the arranged Go To Screen switch to display the setting dialog.
	- ➟■[1 \[Next Screen\] tab](#page-1231-0)
		- ■[2 \[Style\] tab](#page-1235-0)
		- ■[3 \[Text\] tab](#page-1237-0)
		- ■[4 \[Extended\] tab](#page-1244-0)
		- ■[5 \[Trigger\] tab](#page-1246-0)

### <span id="page-1231-0"></span>■1 **[Next Screen] tab**

# **GT27 SoftGOT2000 GT25 GT23 GT21 GS25 GS21**

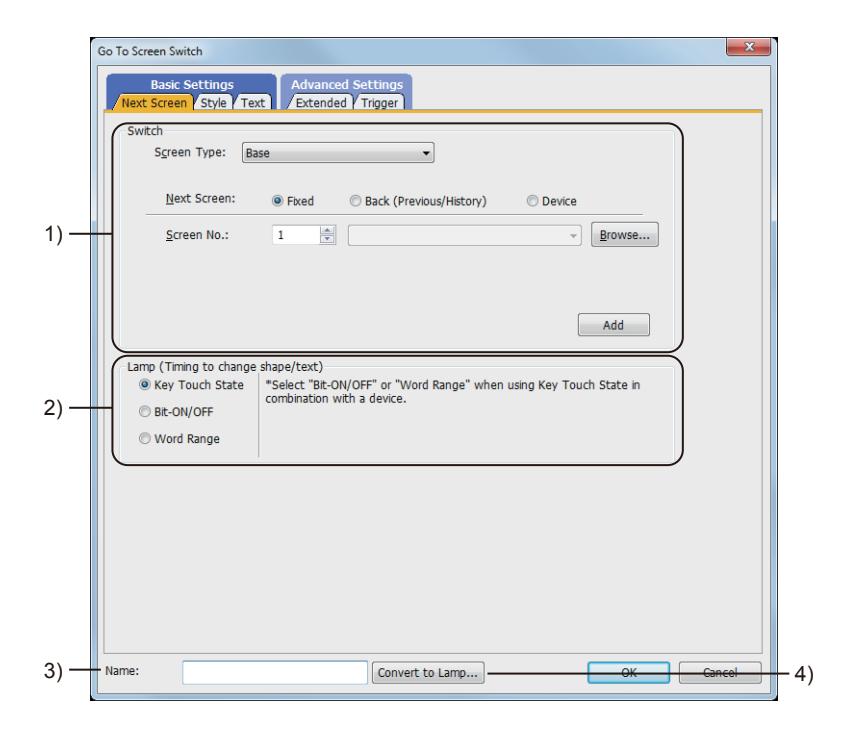

# 1) **[Switch Action]**

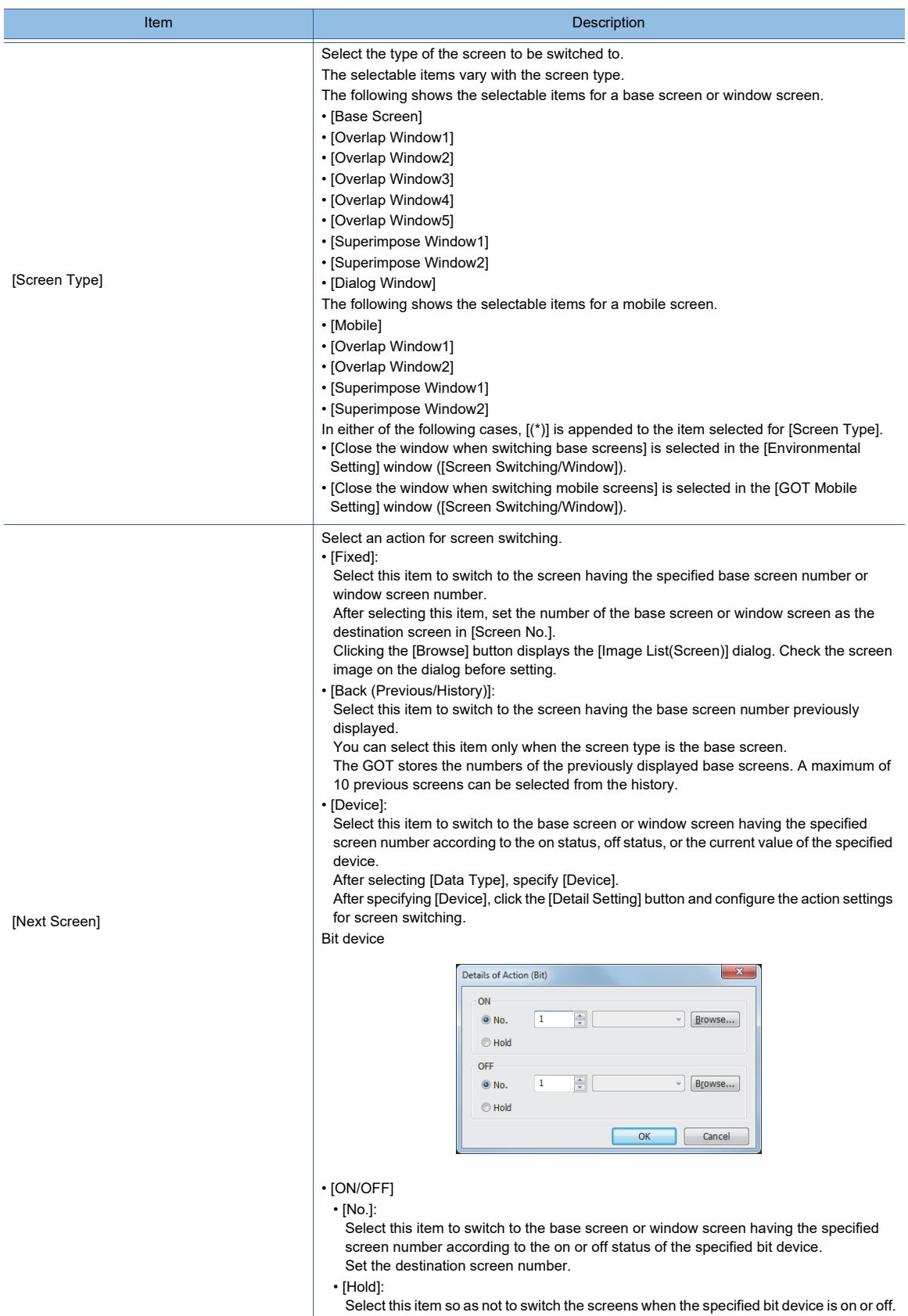

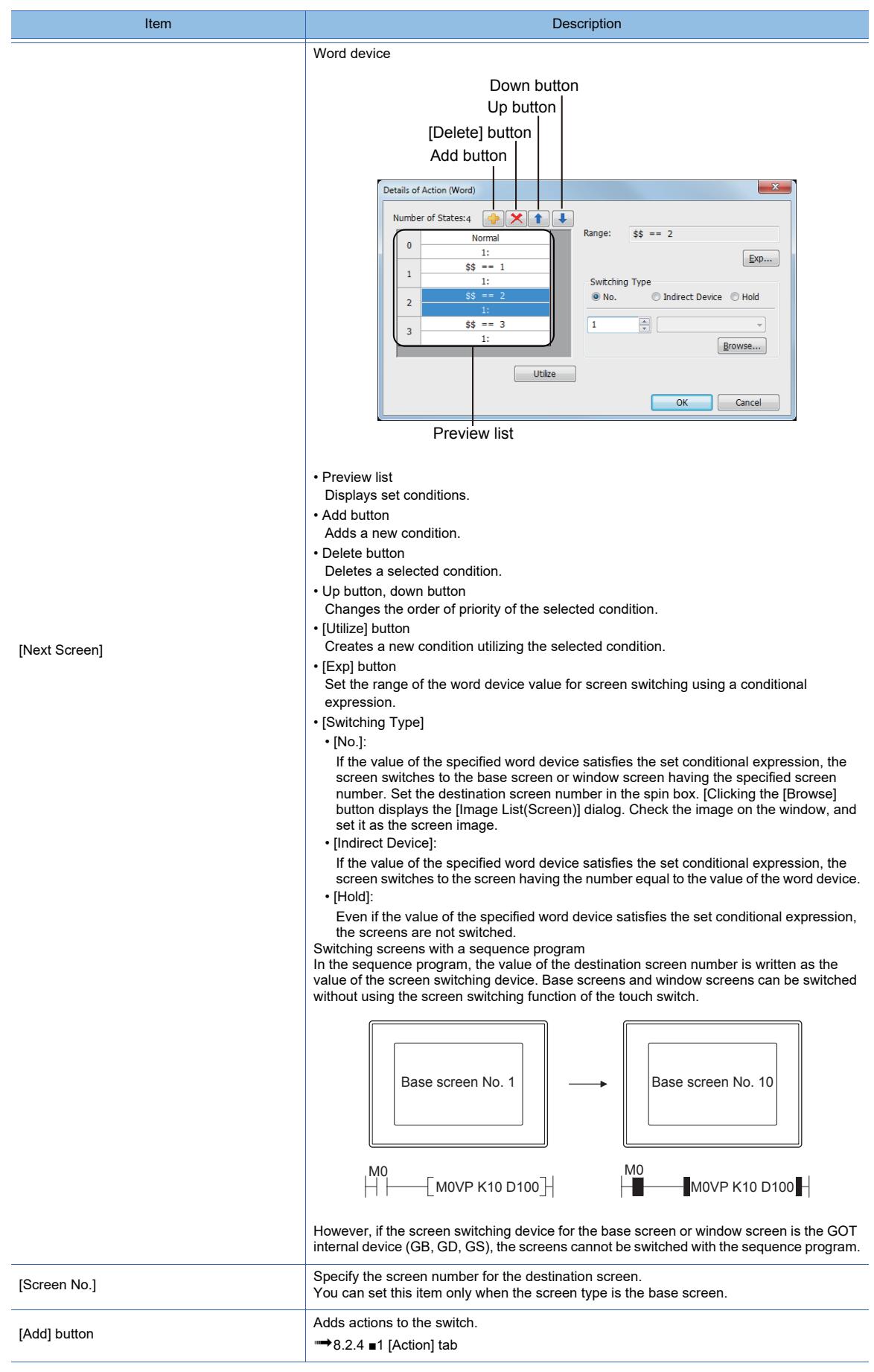

#### 2) **[Lamp (Timing to change shape/text)]**

Select how to switch touch switch images (shapes of on status and off status).

• Switching the touch switch image according to the touch operation

#### Select [Key Touch State].

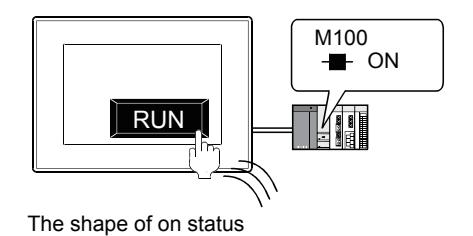

is displayed while you touch the touch switch.

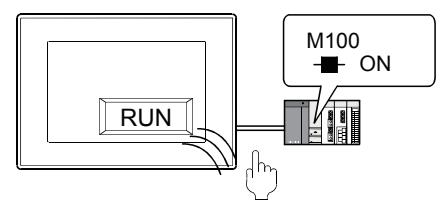

The shape of off status is displayed regardless of the device status while you do not touch the touch switch.

M100  $+$   $+$  OFF

• Switching the touch switch image according to the status of the corresponding device Select [Bit-ON/OFF] or [Word Range].

Example) Bit: When M100 is set

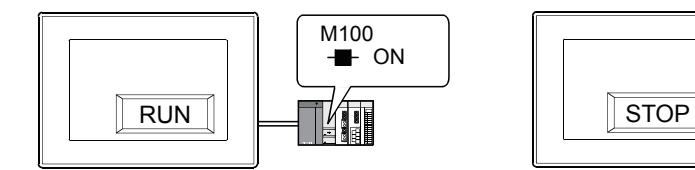

The shape of on status is displayed when M100 is on.

The shape of off status is displayed when M100 is off.

To switch the touch switch image using the lamp on and lamp off status in combination with the key touch on and key touch off status, refer to the following.

➟8.2.4 ■[2 \[Style\] tab](#page-1188-0)

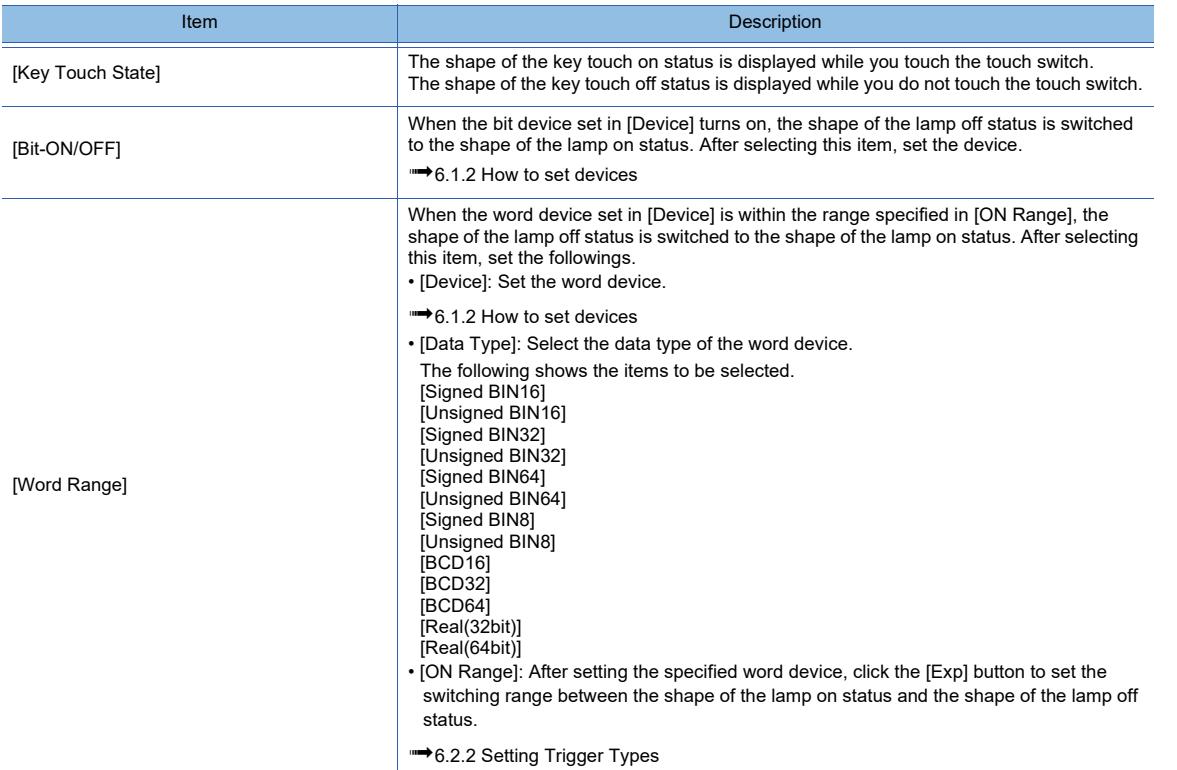

#### 3) **[Name]**

Set the object name.

The name is displayed in the [Data View] window, property sheet, and others. The name is changeable on the other tabs as well. Up to 100 characters can be set.

#### 4) **[Convert to Lamp] button**

Converts the object type to the lamp.

➟[8.2.2 How to use touch switch](#page-1168-1)

# <span id="page-1235-0"></span>■2 **[Style]** tab

# **GT27 SoftGOT2000 GT25 GT23 GT21 GS25 GS21**

For mobile screens, some setting items are not available.

➟10.19.2 ■[2 Usable functions](#page-2699-0)

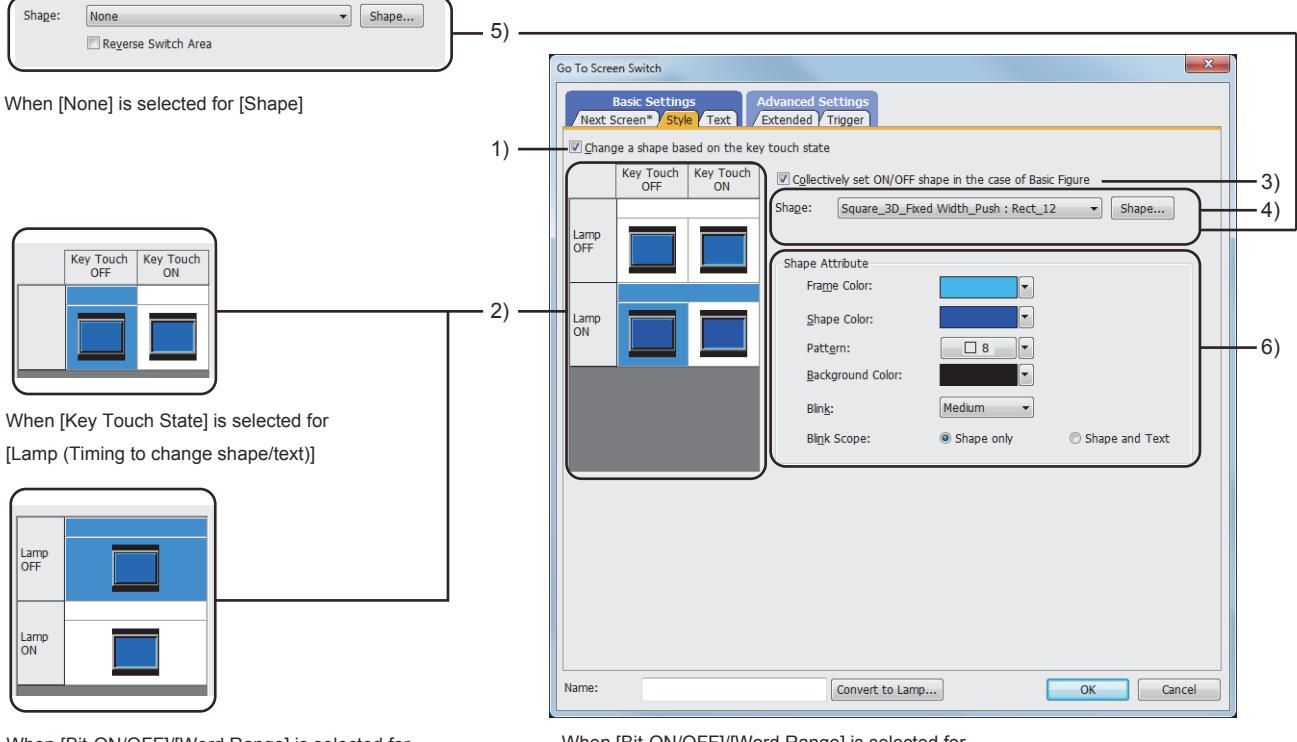

When [Bit-ON/OFF]/[Word Range] is selected for [Lamp (Timing to change shape/text)]

When [Bit-ON/OFF]/[Word Range] is selected for [Lamp (Timing to change shape/text)]

([Change a shape based on the key touch state] is selected) ([Change a shape based on the key touch state] is not selected)

# 1) **[Change a shape based on the key touch state]**

This item is available when [Bit-ON/OFF] or [Word Range] is selected for [Lamp (Timing to change shape/text)]. You can set four different images using the lamp on and lamp off status in combination with the key touch on and key touch off status.

According to the key touch on and key touch off status, the shape can be switched. However, the text cannot be switched.

The following shows an example of the combination of image switching by the device status with shape switching by key touch status.

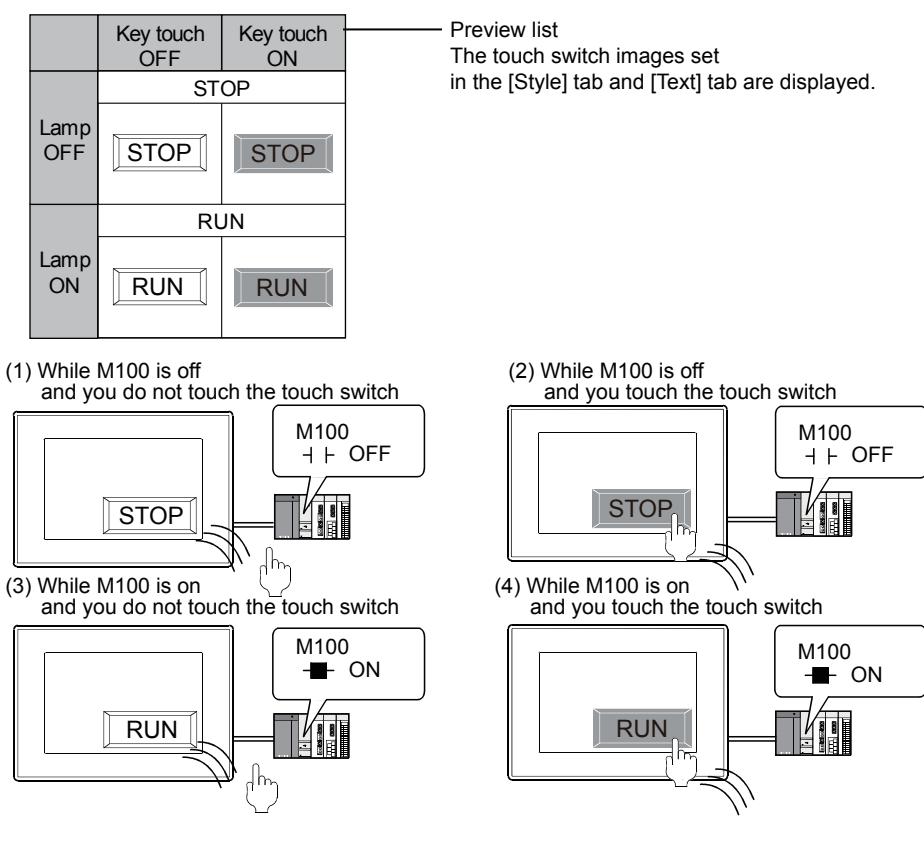

#### 2) **Preview list**

Displays the status when the device turns on or off, the switch is pressed twice, and the switch does not function. The status of [Press Twice] is displayed only when [Press Twice] is set in [Delay] in the [Extended] tab. The status of when the switch does not function is displayed only when [Set the style and text settings for a switch in nonoperating state] is set in the [Extended] tab.

#### 3) **[Collectively set ON/OFF shape in the case of basic figure]**

This item is available when [Basic Figure] is selected for [Shape].

Select this item to collectively change the shapes of the touch switches except [Press Twice].

#### 4) **[Shape]**

Set the shape of the touch switch.

To select a shape other than those in the list box, click the [Shape] button.

➟6.5.5 ■[1 Setting object shapes](#page-1027-0)

#### 5) **[Reverse switch area]**

## **GOT Graphic Ver.1**

This item is settable when an image in a state other than [Press Twice] and [When switch does not work] is selected in the preview list and [Shape] is set to [None].

Inverts the color of the touch switch.

When [Change a shape based on the key touch state] is selected, the touch switch is reversely displayed by switching between the key touch on and key touch off status.

#### 6) **[Shape Attribute]**

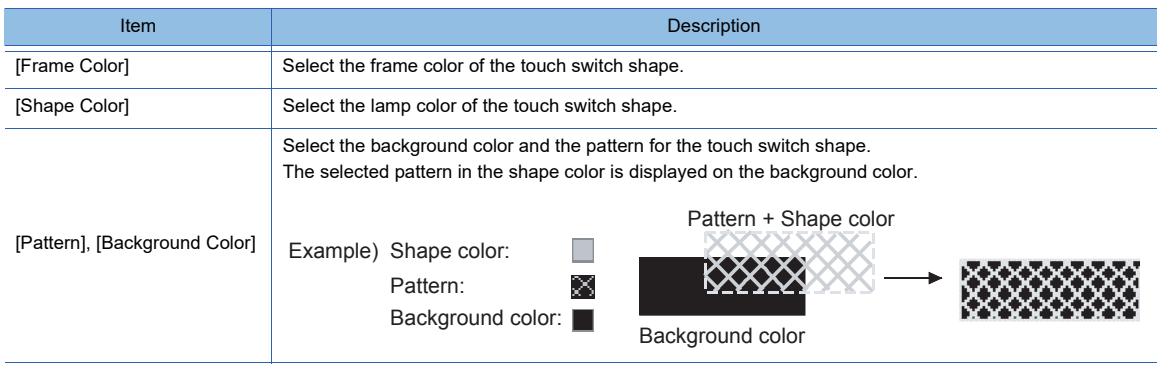

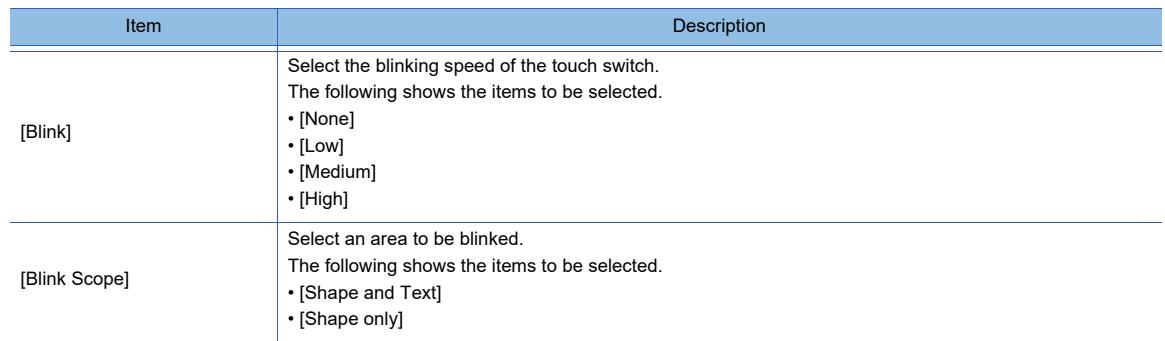

# <span id="page-1237-0"></span>■3 **[Text] tab**

# **GT27 SoftGOT2000 GT25 GT23 GT21 GS25 GS21**

For mobile screens, some setting items are not available.

➟10.19.2 ■[2 Usable functions](#page-2699-0)

Select the text type to use the directly input texts or the comments set in a comment group as a text.

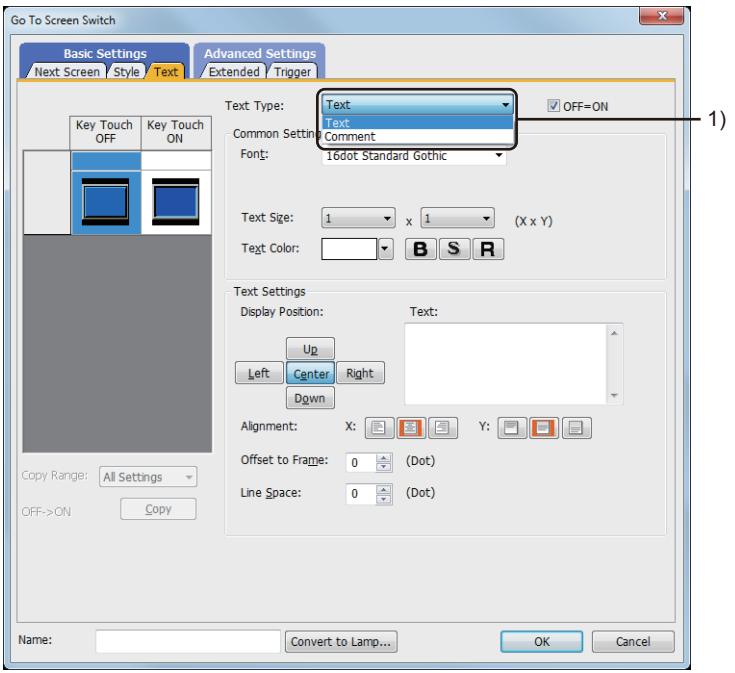

#### 1) **[Text Type]**

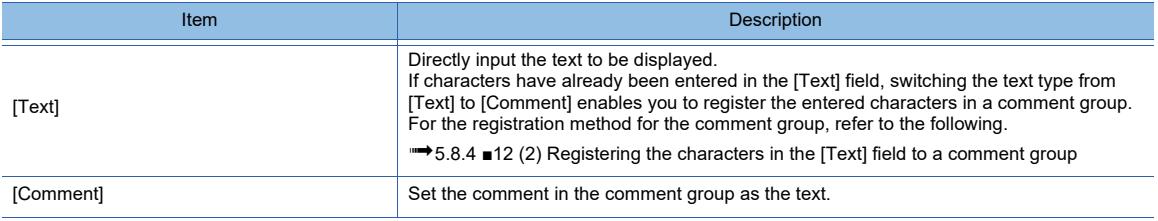

For the setting of the comment group, refer to the following.

➟[5.8 Comment Setting \(\[Comment\]\)](#page-838-0)

Setting items differ depending on the selected text type.

For the setting items for each text type, refer to the following.

 $\rightarrow$ [\(1\) \[Text\]](#page-1238-0)

[\(2\) \[Comment\]](#page-1240-0)

<span id="page-1238-0"></span>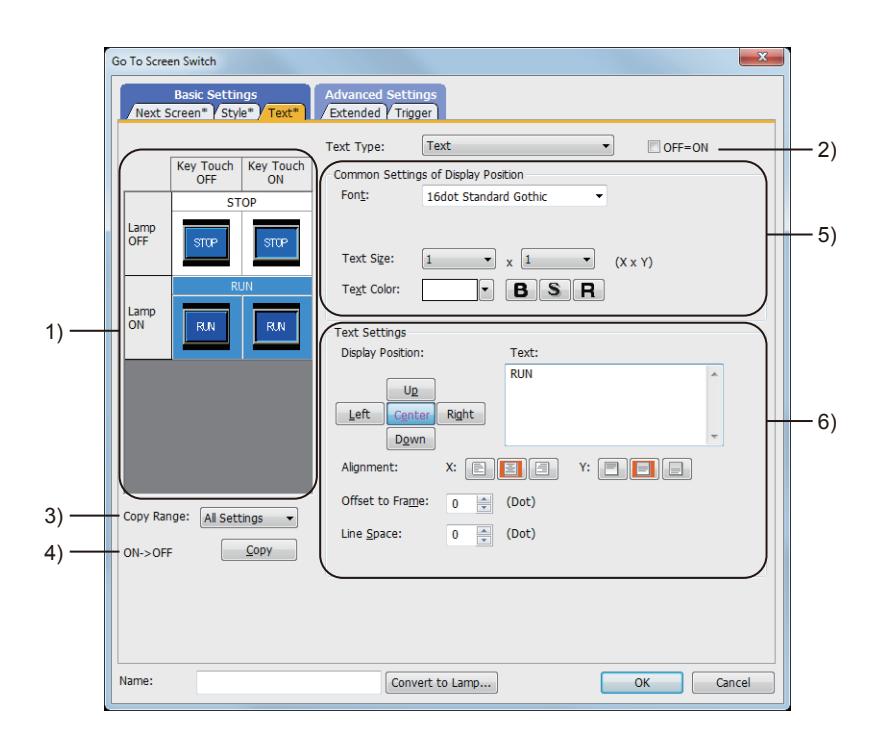

#### 1) **Preview list**

Displays the status when the device turns on or off, the switch is pressed twice, and the switch does not function. The status of [Press Twice] is displayed only when [Press Twice] is set in [Delay] in the [Extended] tab. The status of when the switch does not function is displayed only when [Set the style and text settings for a switch in non-operating state] is set in the [Extended] tab.

#### 2) **[OFF=ON]**

Selecting this item applies the same setting to both when the switch is on and off.

#### 3) **[Copy Range]**

- Set the range to be copied.
	- [All settings]: Copies all the text settings.
	- [Text only]: Copies the text only.

#### 4) **[OFF→ON], [ON→OFF]**

Copies the text setting.

- [OFF→ON]: Copies the setting for when the switch is off to the setting for when the switch is on by clicking the [Copy] button.
- [ON→OFF]: Copies the setting for when the switch is on to the setting for when the switch is off by clicking the [Copy] button.

# 5) **[Common Setting of Display Position]**

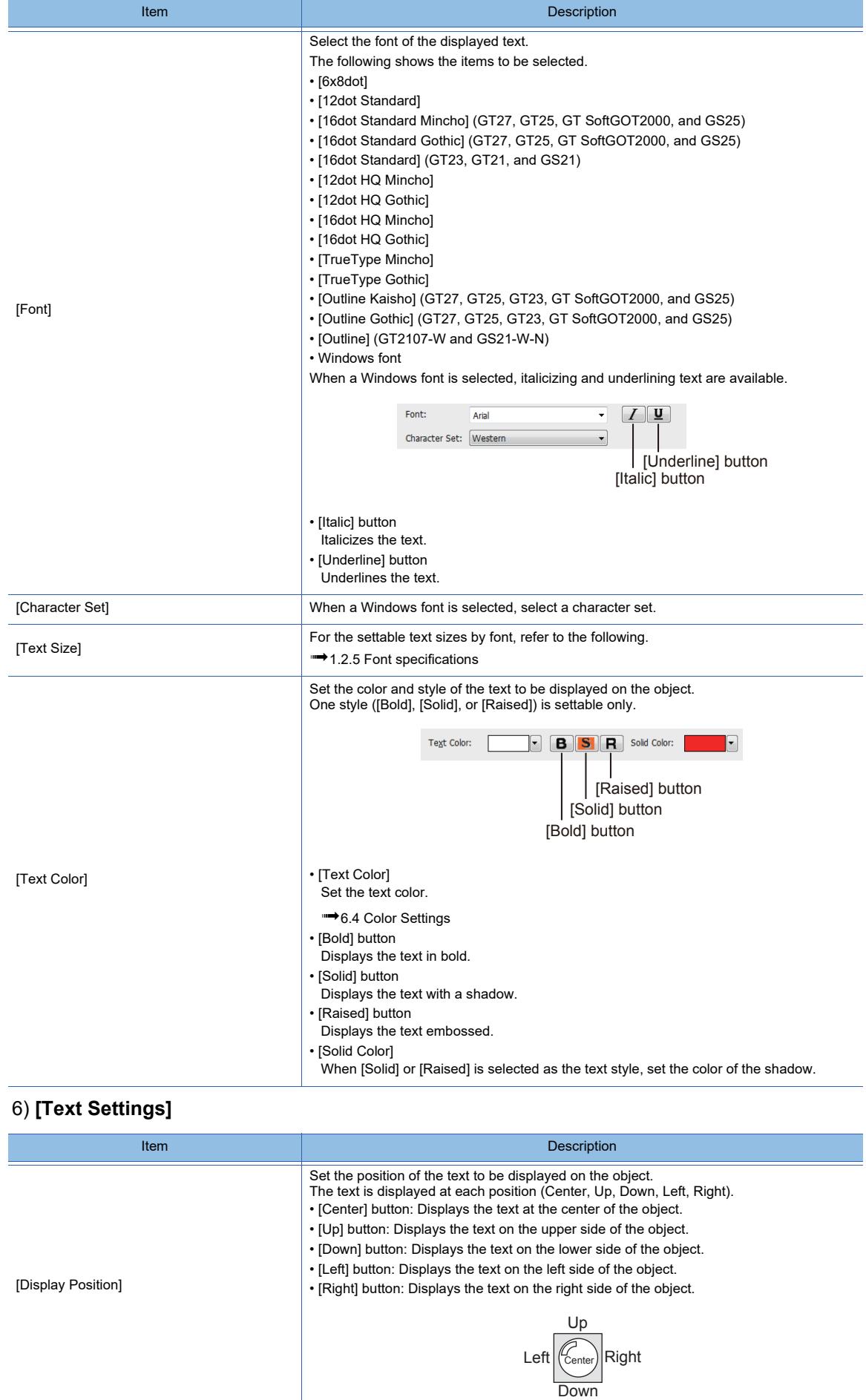

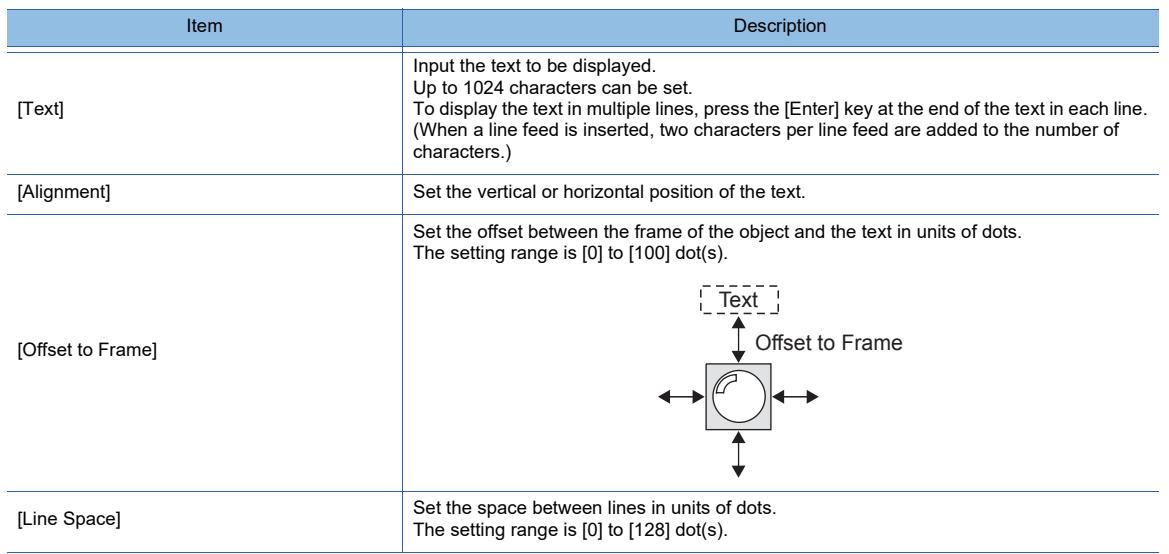

## <span id="page-1240-0"></span>**(2) [Comment]**

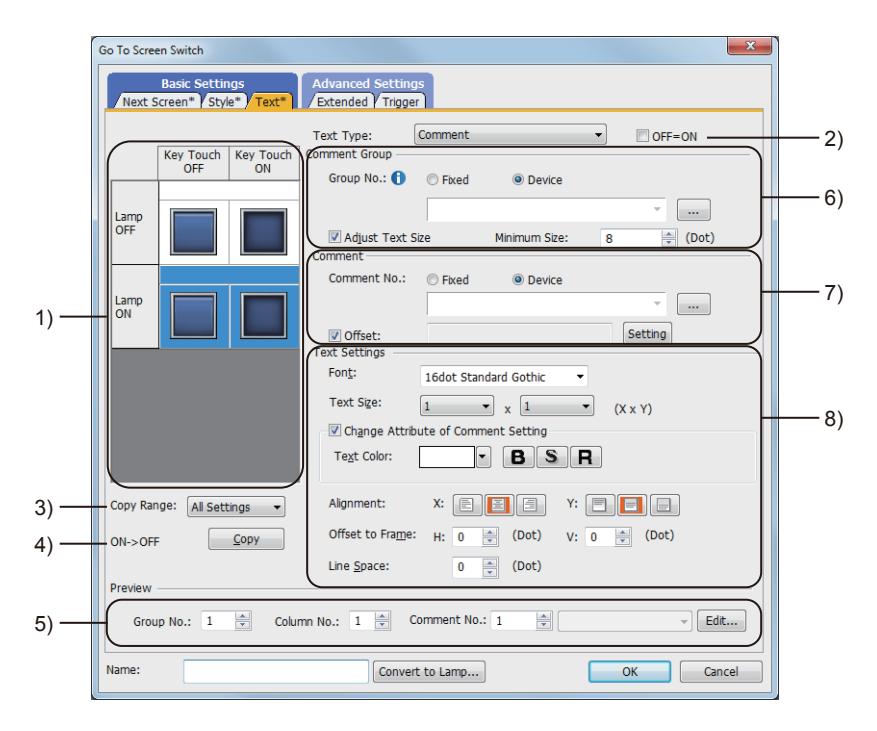

#### 1) **Preview list**

Displays the status when the device turns on or off, the switch is pressed twice, and the switch does not function. The status of [Press Twice] is displayed only when [Press Twice] is set in [Delay] in the [Extended] tab. The status of when the switch does not function is displayed only when [Set the style and text settings for a switch in non-operating state] is set in the [Extended] tab.

## 2) **[OFF=ON]**

Selecting this item applies the same setting to both when the switch is on and off.

#### 3) **[Copy Range]**

Set the range to be copied.

- [All settings]: Copies all the text settings.
- [Text only]: Copies the text only.

#### 4) **[OFF→ON], [ON→OFF]**

Copies the text setting.

- [OFF→ON]: Copies the setting for when the switch is off to the setting for when the switch is on by clicking the [Copy] button.
- [ON→OFF]: Copies the setting for when the switch is on to the setting for when the switch is off by clicking the [Copy] button.

# 5) **[Preview]**

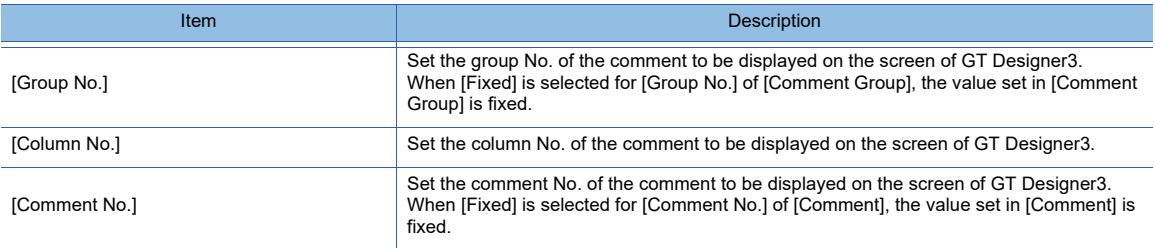

# 6) **[Comment Group]**

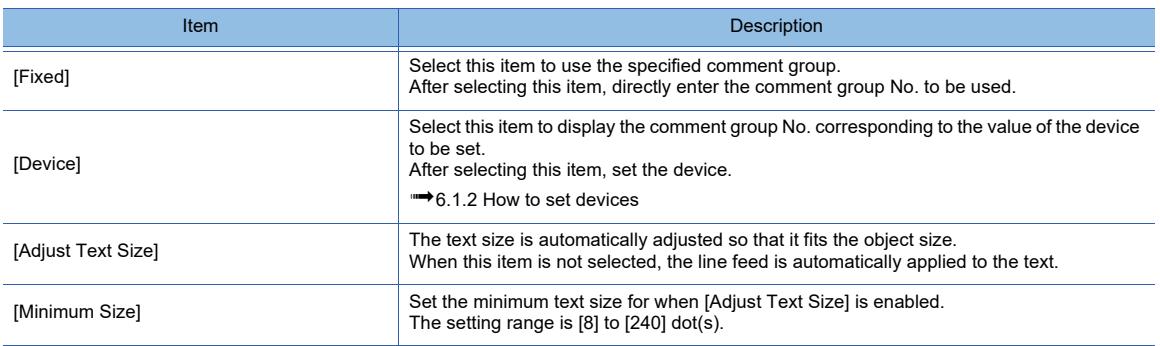

# 7) **[Comment]**

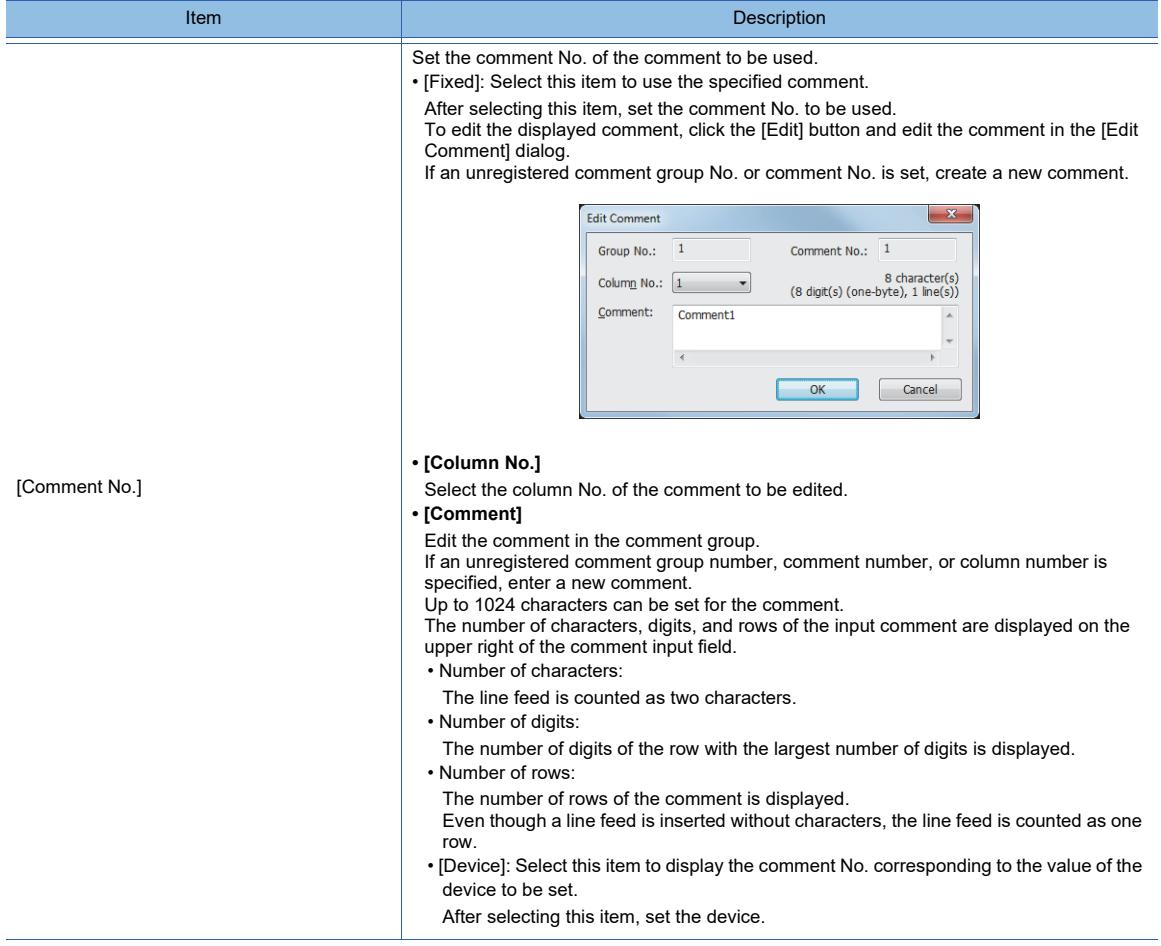

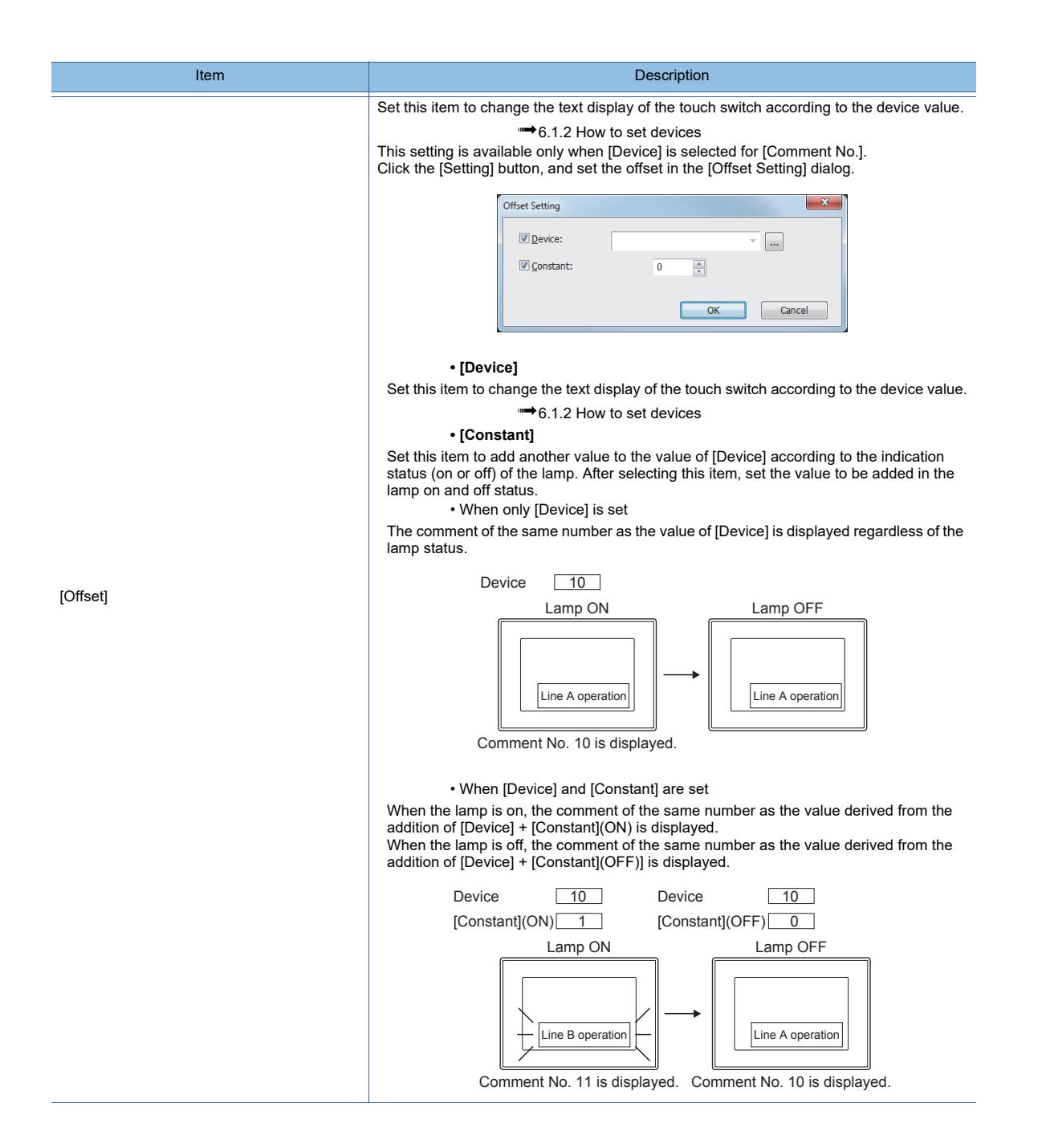

**OBJECT FUNCTION OBJECT FUNCTION**

# 8) **[Text Settings]**

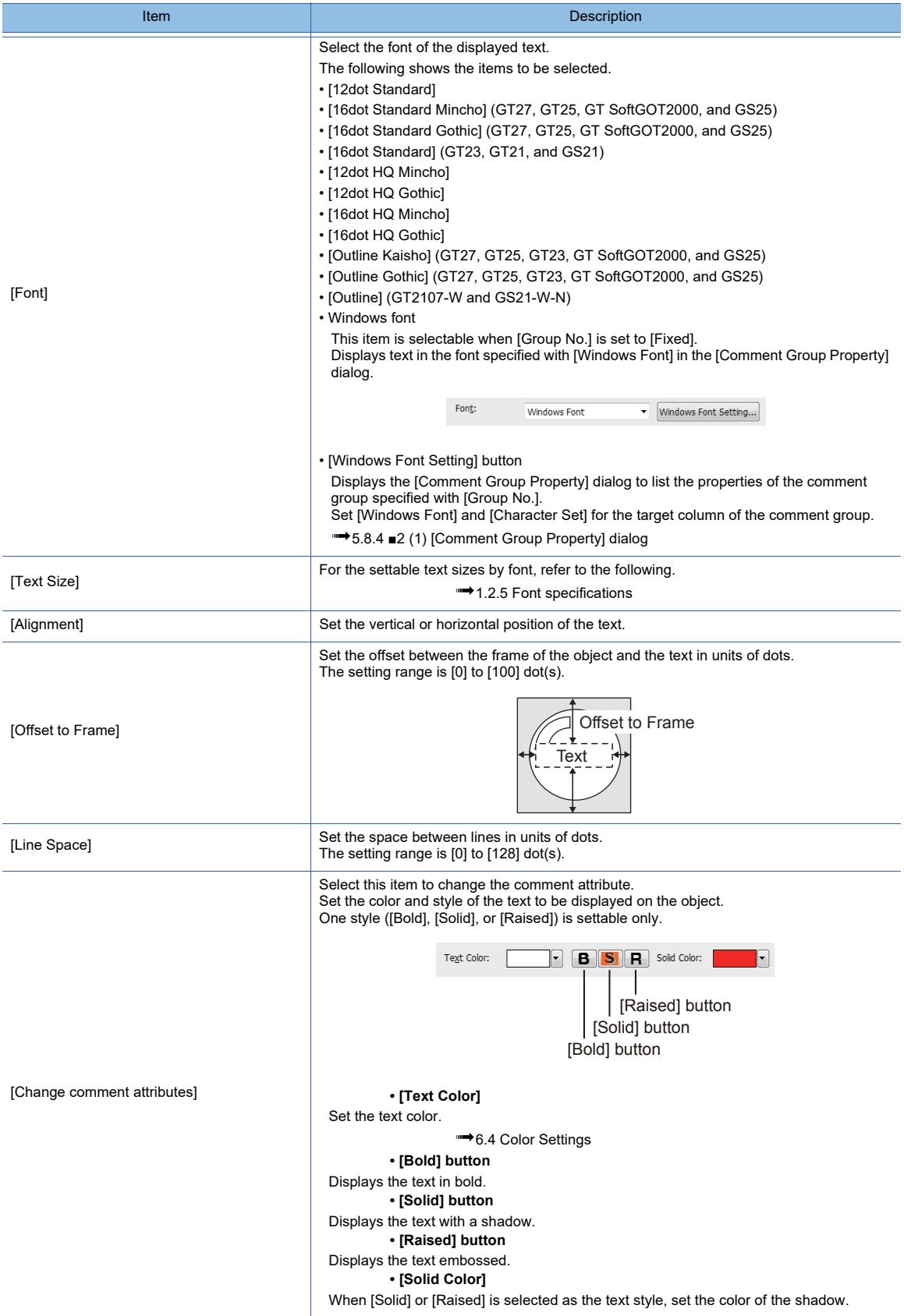

<span id="page-1244-0"></span>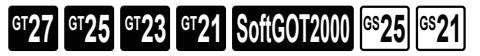

For mobile screens, some setting items are not available.

➟10.19.2 ■[2 Usable functions](#page-2699-0)

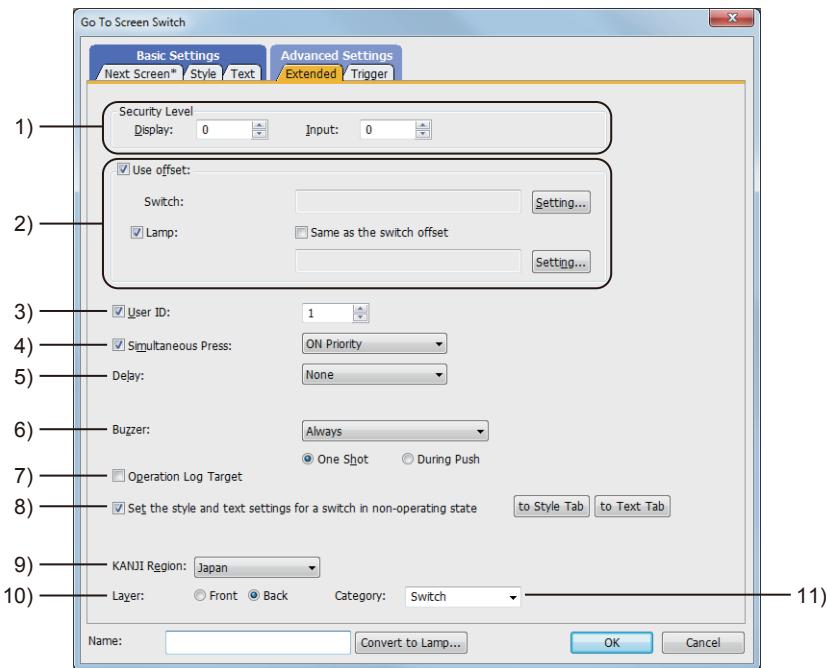

#### 1) **[Security Level]**

Set the security level when using the security function.

The setting range is [1] to [15].

Set the level to [0] when the security function is not used.

■ [5.2.6 Configuring the security settings for the GOT screen \(\[Screen Security\]\)](#page-619-0)

The value of [Input] must be greater than that of [Display].

#### 2) **[Use offset]**

Monitors multiple devices by switching between them.

➟[6.1.11 Offset](#page-982-0)

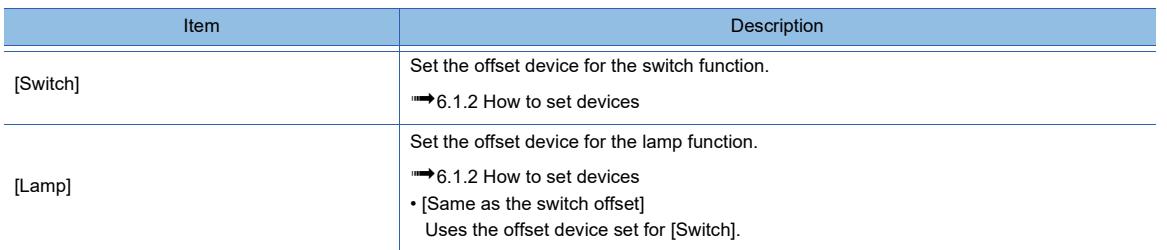

#### 3) **[User ID]**

Select this item to set the user ID.

The setting range is [1] to [65535].

Setting the user ID enables identifying the object by the operation log.

**→[5.2.11 Configuring the settings for creating the operation history of the GOT \(\[Operation Log\]\)](#page-660-0)** When multiple objects are set on the same screen editor, the target object may not operate.

To make sure that the target object operates, match the user ID with the user ID of the target object.

#### 4) **[Simultaneous Press]**

Select this item to disable the simultaneous press for the switch and to set the action having a higher priority. The following shows the items to be selected.

- [ON Priority]
- [OFF Priority]

For the details, refer to the following.

➟8.2.2 ■[4 Disabling the simultaneous press for a touch switch](#page-1168-0)

#### 5) **[Delay]**

Select the delay.

• [None]: Select this item to set no delay.

- [ON]: Select this item to allow the switch to turn to the on status by pressing the touch switch for the set time. This setting can prevent incorrect operation.
- [OFF]: Select this item to allow the switch to turn to the off status after the set time passes since the touch switch is turned off.

The switch is on during the set time.

• [Press Twice]: Select this item to allow the switch to function after you touch the touch switch once and then touch again within the set time.

After selecting this item, configure the settings for [Press Twice] in the [Style] tab and the [Text] tab.

Click the [To Style tab] and [To Text tab] buttons, and set [Press Twice] in the preview list.

- After selecting the delay, set the delay time.
- [Delay Time]: The setting range is [1] to [5].

#### 6) **[Buzzer]**

Select the timing of the buzzer when you touch the touch switch.

• [Always]: The buzzer is sounded every time you touch the touch switch.

- In GT21 and GS21, the buzzer does not sound if the security level of the operator is insufficient.
- [Only if conditions are met]: The buzzer is sounded only when you touch the touch switch with the operating condition satisfied.
- [None]: The buzzer is not sounded even when you touch the touch switch.

Set the following items when [Always] or [Only if conditions are met] is selected.

- [One Shot]: Select this item to sound the buzzer only at the moment you touch the touch switch.
- [During Push]: Select this item to keep sounding the buzzer while you touch the touch switch.

#### 7) **[Operation Log Target]**

Only available to GT2107-W for GT21.

Only available to GS21-W-N for GS21.

Select this item to target the object for the operation log.

➟5.2.11 ■[1 Specifications of the operation log](#page-661-0)

#### 8) **[Set the style and text settings for a switch in non-operating state]**

Select this item to set how the touch switch is displayed when the operating condition in the [Trigger] tab is not satisfied or when the touch switch does not function due to the unsatisfied security level.

[To Style tab] button: Displays the [Style] tab. Set the shape displayed when the touch switch does not function. **→8.2.4 ■[2 \[Style\] tab](#page-1188-0)** 

[To Text tab] button: Displays the [Text] tab. Set the text displayed when the touch switch does not function. ➟8.2.4 ■[3 \[Text\] tab](#page-1190-0)

#### 9) **[KANJI Region]**

Select a KANJI region of the displayed text.

➟[1.2.5 Font specifications](#page-76-0)

The following shows the items to be selected.

- [Japan]
- [China(GB)-Mincho]

• [China(Big5)-Gothic]

This setting is available only when any of the following fonts is selected in the [Text Settings] tab.

- [12dot Standard]
- [16dot Standard Mincho] (GT27, GT25, GT SoftGOT2000, and GS25)
- [16dot Standard Gothic] (GT27, GT25, GT SoftGOT2000, and GS25)
- [16dot Standard] (GT23, GT21, and GS21)
- [12dot HQ Mincho]
- [12dot HQ Gothic]
- [16dot HQ Mincho]
- [16dot HQ Gothic]
- [Outline Kaisho] (GT27, GT25, GT23, GT SoftGOT2000, and GS25)
- [Outline Gothic] (GT27, GT25, GT23, GT SoftGOT2000, and GS25)
- [Outline] (GT2107-W and GS21-W-N)

#### 10) **[Layer]**

Select the layer to arrange the object on.

The following shows the items to be selected.

- [Front]
- [Back]
- ➟6.5.5 ■[3 Superimposition](#page-1034-0)

#### 11) **[Category]**

Select the category to assign the object.

➟[11.7 Managing figures and objects by category](#page-2848-0)

## <span id="page-1246-0"></span>■5 **[Trigger] tab**

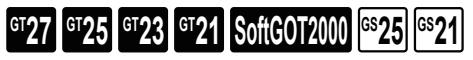

Set conditions for displaying the object.

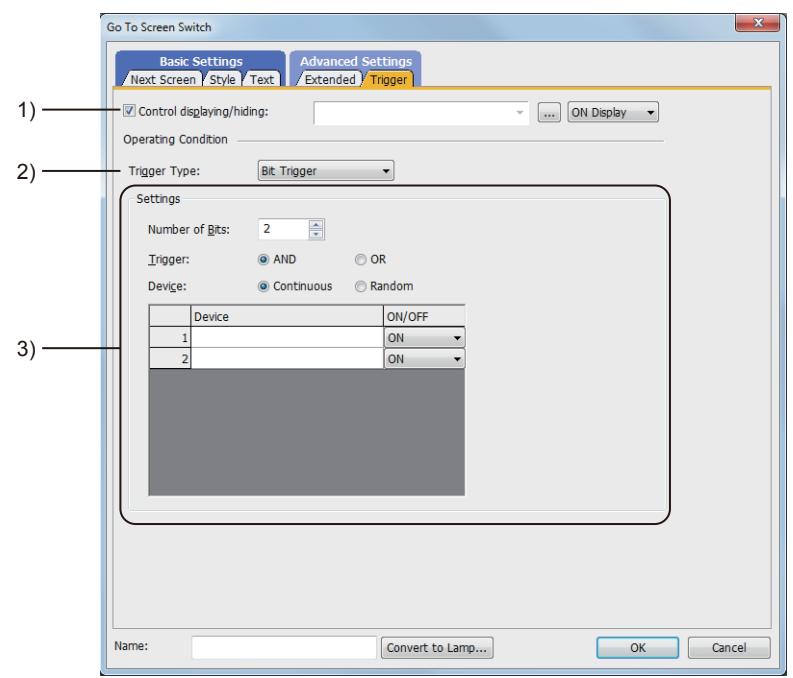

#### 1) **[Control displaying/hiding]**

Set the device that controls display/hide of the object.

When the set device is in either the ON or OFF status, select whether or not to display the object. The following shows the items to be selected.

- [ON Display]
- [OFF Display]

#### 2) **[Trigger Type]**

Select the condition of displaying the object. The following shows the items to be selected.

- [Ordinary]
- [ON]
- [OFF]
- [Range]
- [Bit Trigger]

# 3) **[Setting]**

For details of each item, refer to the following.

<sup>■→</sup>[6.2.2 Setting Trigger Types](#page-995-0)

# **GT27 SoftGOT2000 GT25 GT23 GT21 GS25 GS21**

The Change Station No. switch switches the device of the currently monitored object to the same device with another station number.

- Step 1 Select  $[Object] \rightarrow [Switch] \rightarrow [Change Station No. Switch]$  from the menu.
- Step 2 Click the position where you arrange the Change Station No. switch.
- Step 3 Double-click the Change Station No. switch to display the setting dialog.
	- ➟■[1 \[Next Station\] tab](#page-1247-0)
		- ■[2 \[Style\] tab](#page-1250-0)
		- ■[3 \[Text\] tab](#page-1252-0)
		- ■[4 \[Extended\] tab](#page-1259-0)
		- ■[5 \[Trigger\] tab](#page-1261-0)

<span id="page-1247-0"></span>■1 **[Next Station] tab** 

# **GT27 SoftGOT2000 GT25 GT23 GT21 GS25 GS21**

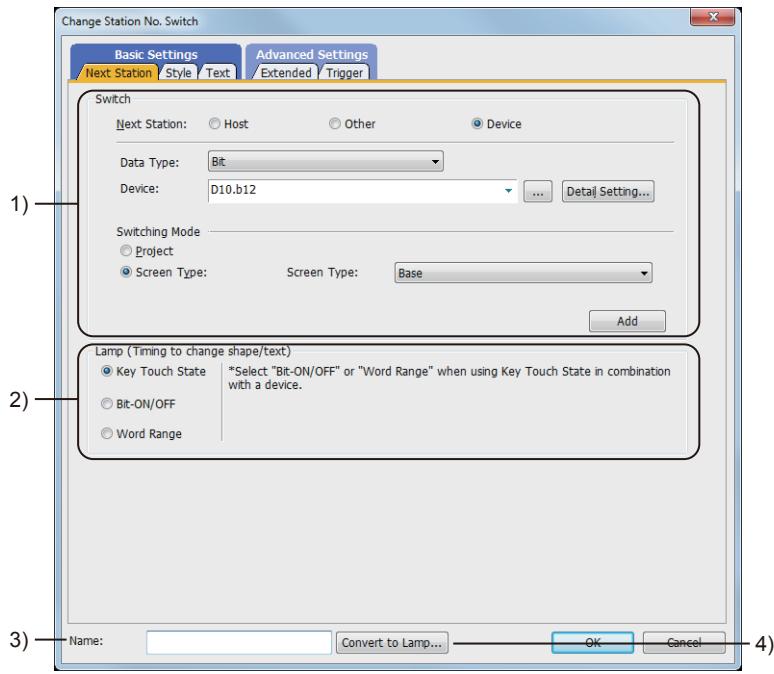

#### 1) **[Switch Action]**

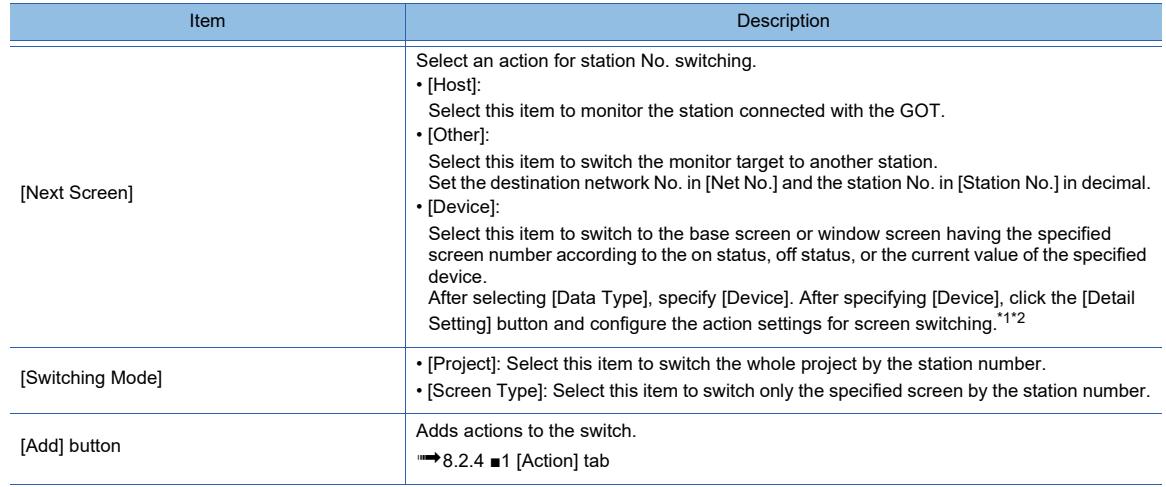

#### \*1 Bit device

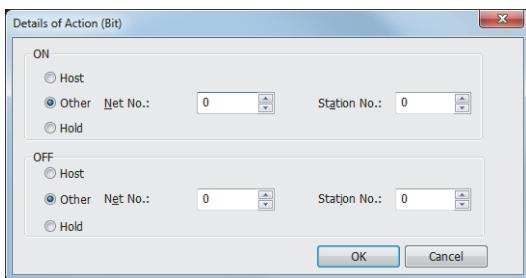

#### \*2 Word device

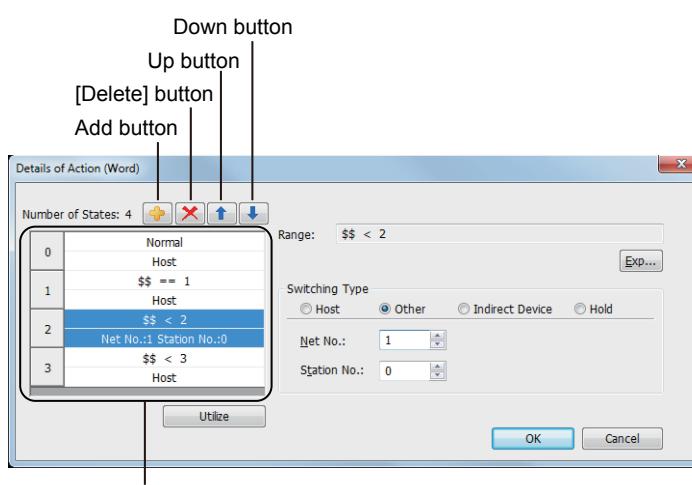

Preview list

### **• [ON/OFF]**

• [Host]:

Select this item to monitor the controller connected with the GOT according to the on or off status of the specified bit device.

#### • [Other]:

Select this item to switch the monitor target to another station according to the on or off status of the specified bit device.

Set the destination network No. in [Net No.] and the station No. in [Station No.] in decimal.

#### • [Hold]:

Select this item so as not to switch the monitor target according to the on or off status of the specified bit device.

- **Preview list**
- Displays set conditions.
- **Add button** Adds a new condition.
- **Delete button**
- Deletes a selected condition.
- **Up button, down button**
- Changes the order of priority of the selected condition.
- **[Utilize] button**
- Creates a new condition utilizing the selected condition.
- **[Exp] button**

Set the range of the word device value for screen switching using a conditional expression.

#### **• [Switching Type]**

Select the switching type to switch the station number when the value of the specified word device satisfies the conditional expression set in [Exp].

- ➟[6.1.2 How to set devices](#page-889-0)
- [Host]:

If the value of the specified word device satisfies the set conditional expression the monitor target is the controller connected with the GOT.

• [Other]:

If the value of the specified word device satisfies the set conditional expression, the monitor target is switched to another station. Set the destination network number in [Net No.] and the station number in [Station No.] in decimal.

• [Indirect Device]:

If the value of the specified word device satisfies the set conditional expression, the monitor target is switched to the one having the number equal to the value of the word device.

• [Hold]:

Even if the value of the specified word device satisfies the set conditional expression, the monitor target is not switched.

#### 2) **[Lamp (Timing to change shape/text)]**

Select how to switch touch switch images (shapes of on status and off status).

- Switching the touch switch image according to the touch operation
- Select [Key Touch State].

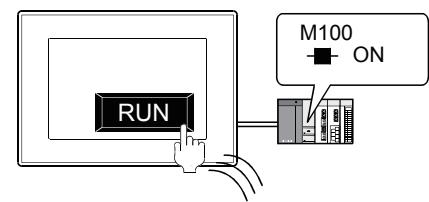

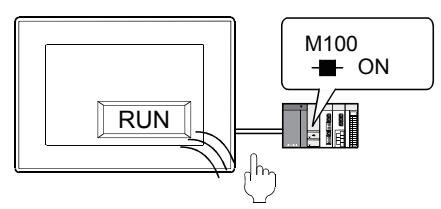

The shape of on status is displayed while you touch the touch switch.

The shape of off status is displayed regardless of the device status while you do not touch the touch switch.

• Switching the touch switch image according to the status of the corresponding device Select [Bit-ON/OFF] or [Word Range].

Example) Bit: When M100 is set

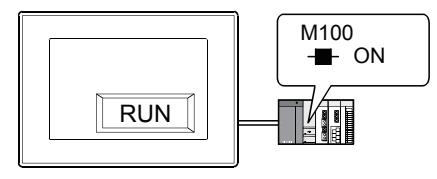

The shape of on status is displayed when M100 is on.

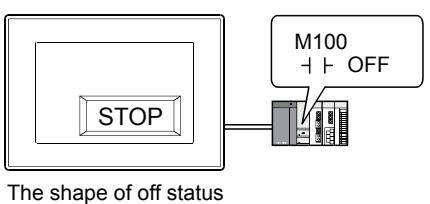

is displayed when M100 is off.

To switch the touch switch image using the lamp on and lamp off status in combination with the key touch on and key touch off status, refer to the following.

➟8.2.4 ■[2 \[Style\] tab](#page-1188-0)

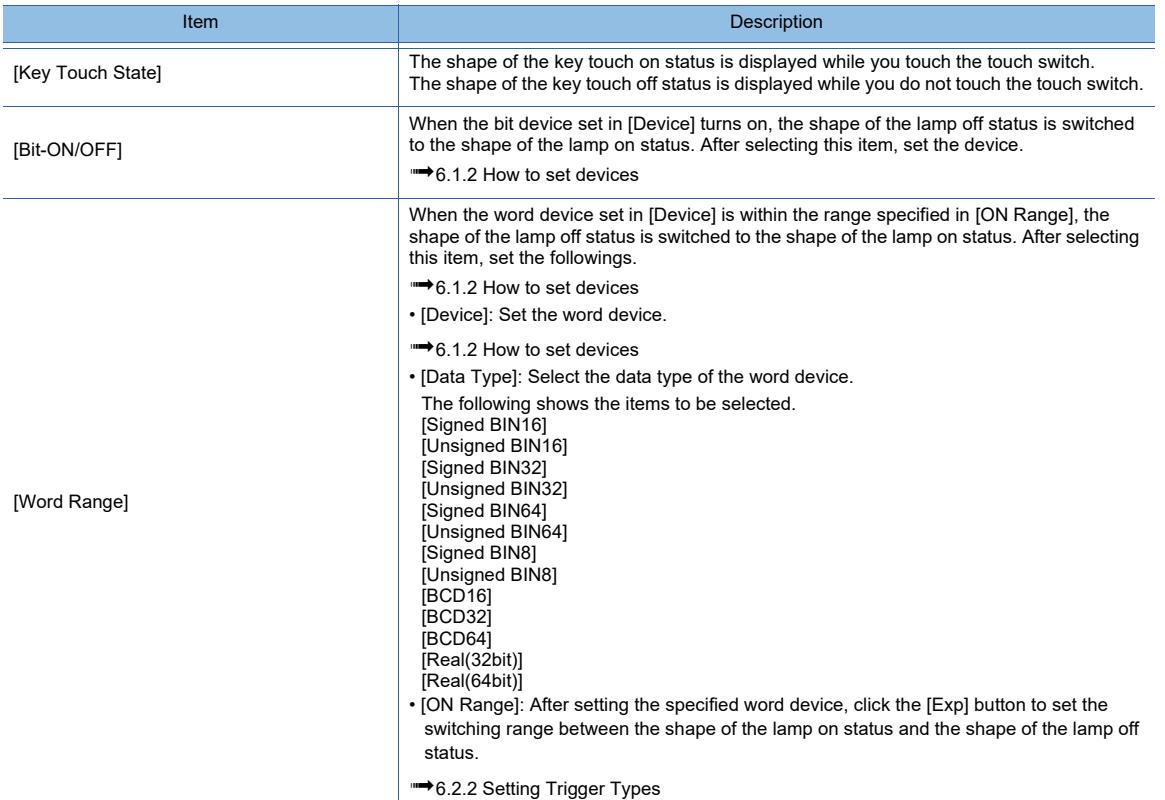

#### 3) **[Name]**

Set the object name.

The name is displayed in the [Data View] window, property sheet, and others. The name is changeable on the other tabs as well. Up to 100 characters can be set.

#### 4) **[Convert to Lamp] button**

Converts the object type to the lamp.

➟[8.2.2 How to use touch switch](#page-1168-1)

# <span id="page-1250-0"></span>■2 **[Style]** tab **GT27 SoftGOT2000 GT25 GT23 GT21 GS25 GS21**

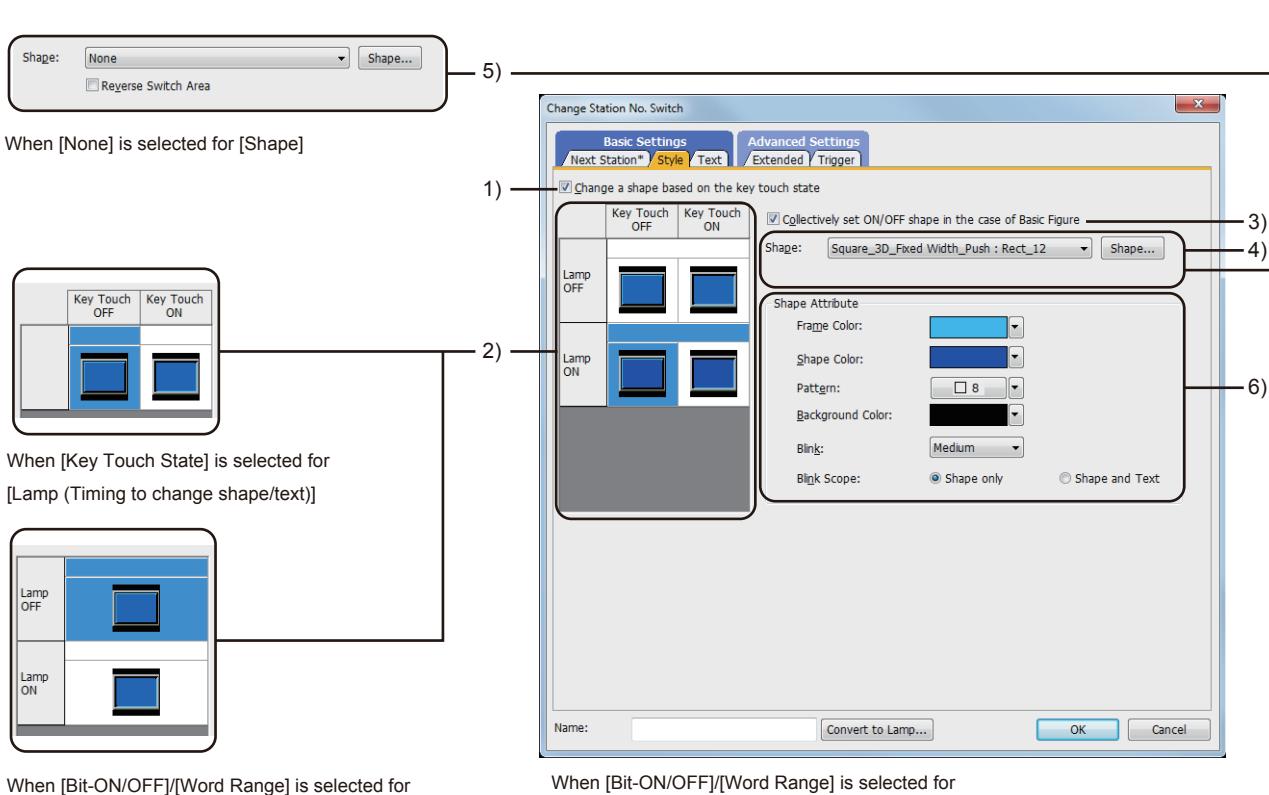

[Lamp (Timing to change shape/text)]

[Lamp (Timing to change shape/text)]

([Change a shape based on the key touch state] is selected) ([Change a shape based on the key touch state] is not selected)

#### 1) **[Change a shape based on the key touch state]**

This item is available when [Bit-ON/OFF] or [Word Range] is selected for [Lamp (Timing to change shape/text)]. You can set four different images using the lamp on and lamp off status in combination with the key touch on and key touch off status.

According to the key touch on and key touch off status, the shape can be switched. However, the text cannot be switched.

The following shows an example of the combination of image switching by the device status with shape switching by key touch status.

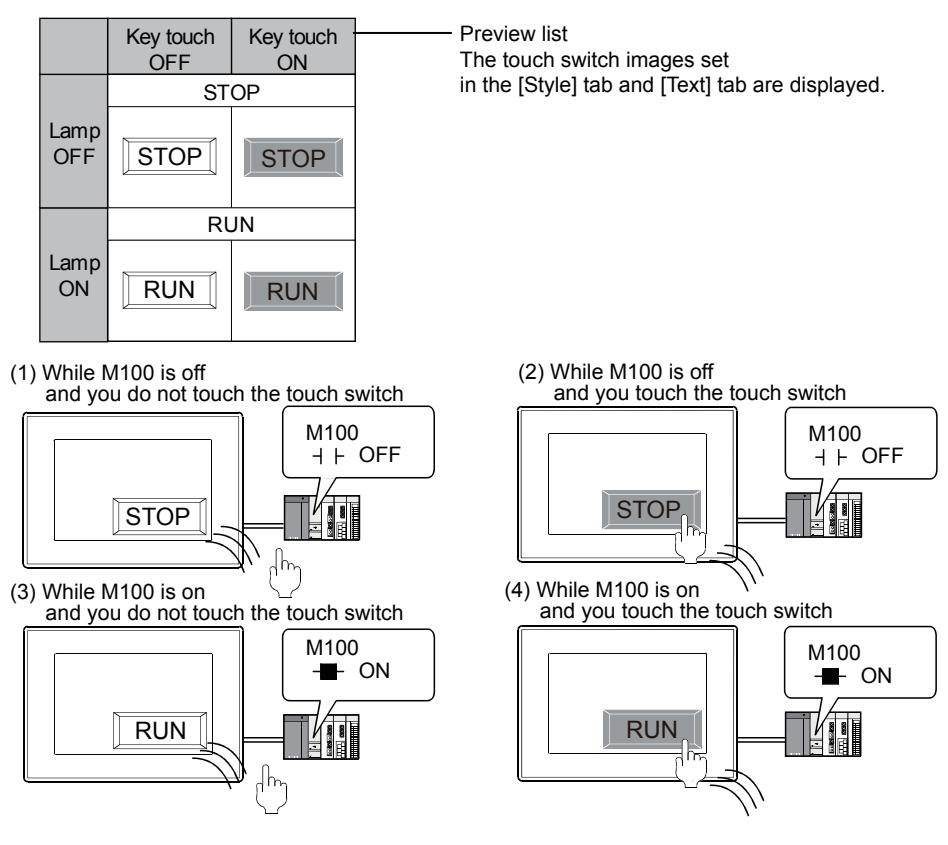

#### 2) **Preview list**

Displays the status when the device turns on or off, the switch is pressed twice, and the switch does not function. The status of [Press Twice] is displayed only when [Press Twice] is set in [Delay] in the [Extended] tab. The status of when the switch does not function is displayed only when [Set the style and text settings for a switch in nonoperating state] is set in the [Extended] tab.

# 3) **[Collectively set ON/OFF shape in the case of basic figure]**

This item is available when [Basic Figure] is selected for [Shape].

Select this item to collectively change the shapes of the touch switches except [Press Twice].

#### 4) **[Shape]**

Set the shape of the touch switch.

To select a shape other than those in the list box, click the [Shape] button.

➟6.5.5 ■[1 Setting object shapes](#page-1027-0)

#### 5) **[Reverse switch area]**

#### **GOT Graphic Ver.1**

This item is settable when an image in a state other than [Press Twice] and [When switch does not work] is selected in the preview list and [Shape] is set to [None].

Inverts the color of the touch switch.

When [Change a shape based on the key touch state] is selected, the touch switch is reversely displayed by switching between the key touch on and key touch off status.

#### 6) **[Shape Attribute]**

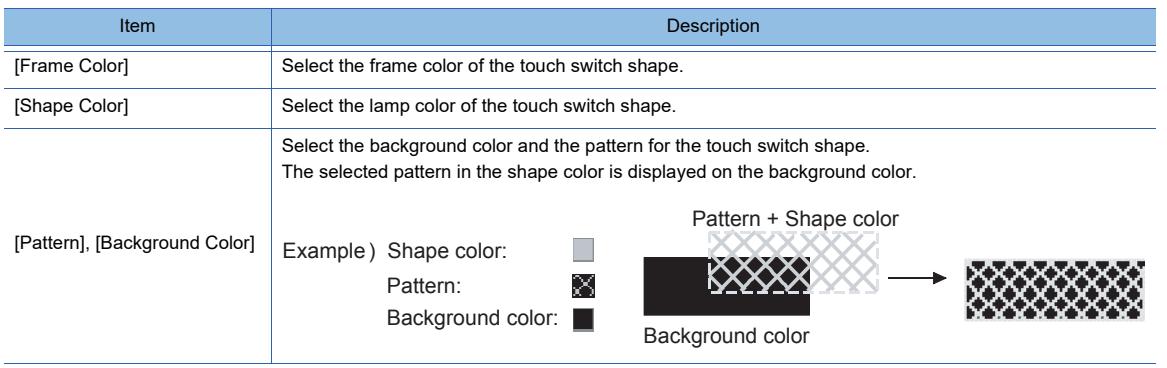

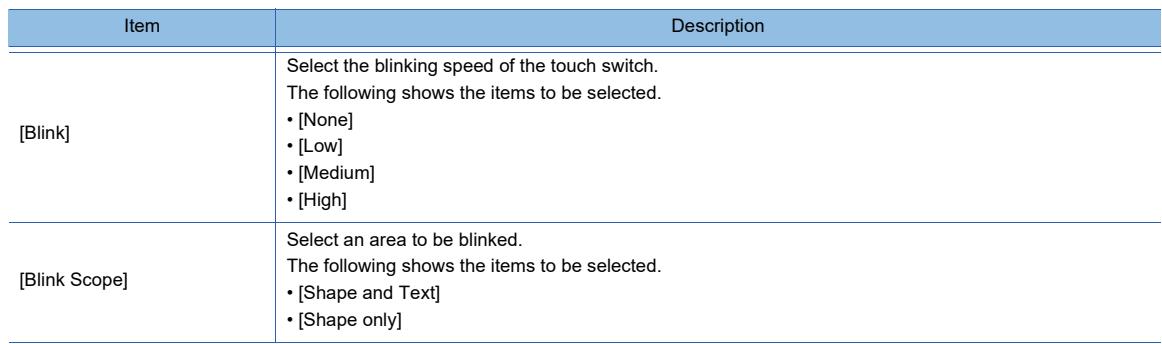

# <span id="page-1252-0"></span>■3 **[Text] tab**

# **GT27 SoftGOT2000 GT25 GT23 GT21 GS25 GS21**

Select the text type to use the directly input texts or the comments set in a comment group as a text.

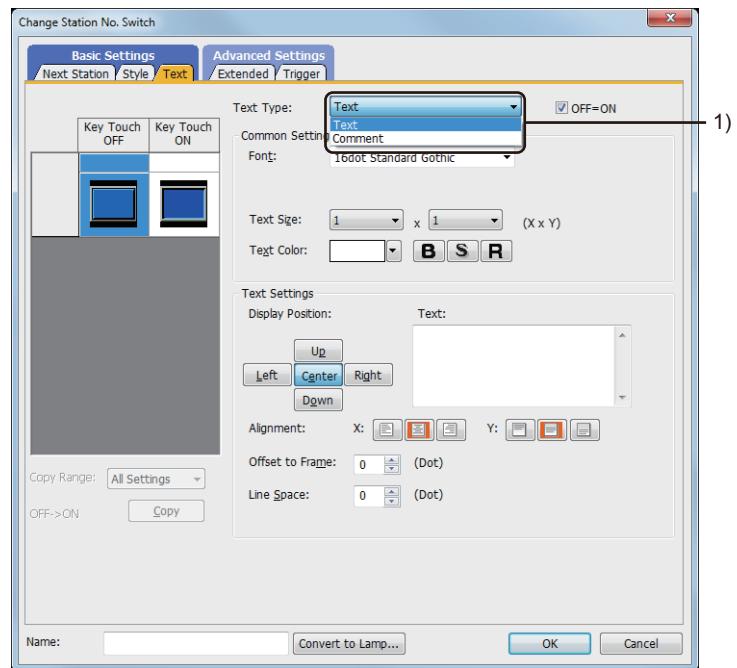

## 1) **[Text Type]**

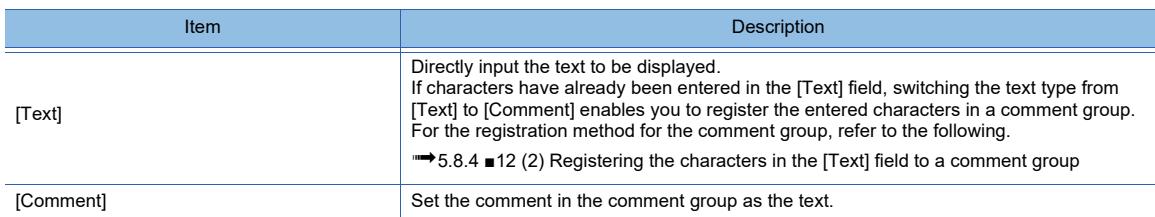

For the setting of the comment group, refer to the following.

➟[5.8 Comment Setting \(\[Comment\]\)](#page-838-0)

Setting items differ depending on the selected text type.

For the setting items for each text type, refer to the following.

- $\rightarrow$ [\(1\) \[Text\]](#page-1253-0)
	- [\(2\) \[Comment\]](#page-1255-0)

### <span id="page-1253-0"></span>**(1) [Text]**

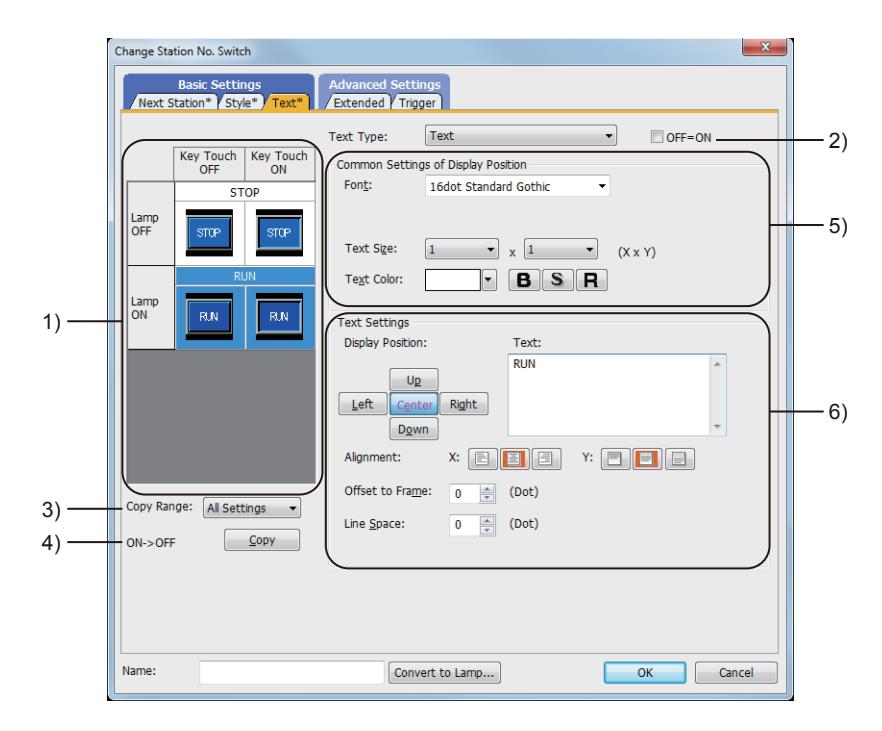

#### 1) **Preview list**

Displays the status when the device turns on or off, the switch is pressed twice, and the switch does not function. The status of [Press Twice] is displayed only when [Press Twice] is set in [Delay] in the [Extended] tab. The status of when the switch does not function is displayed only when [Set the style and text settings for a switch in non-operating state] is set in the [Extended] tab.

#### 2) **[OFF=ON]**

Selecting this item applies the same setting to both when the switch is on and off.

#### 3) **[Copy Range]**

- Set the range to be copied.
	- [All settings]: Copies all the text settings.
	- [Text only]: Copies the text only.

#### 4) **[OFF→ON], [ON→OFF]**

Copies the text setting.

- [OFF→ON]: Copies the setting for when the switch is off to the setting for when the switch is on by clicking the [Copy] button.
- [ON→OFF]: Copies the setting for when the switch is on to the setting for when the switch is off by clicking the [Copy] button.

# 5) **[Common Setting of Display Position]**

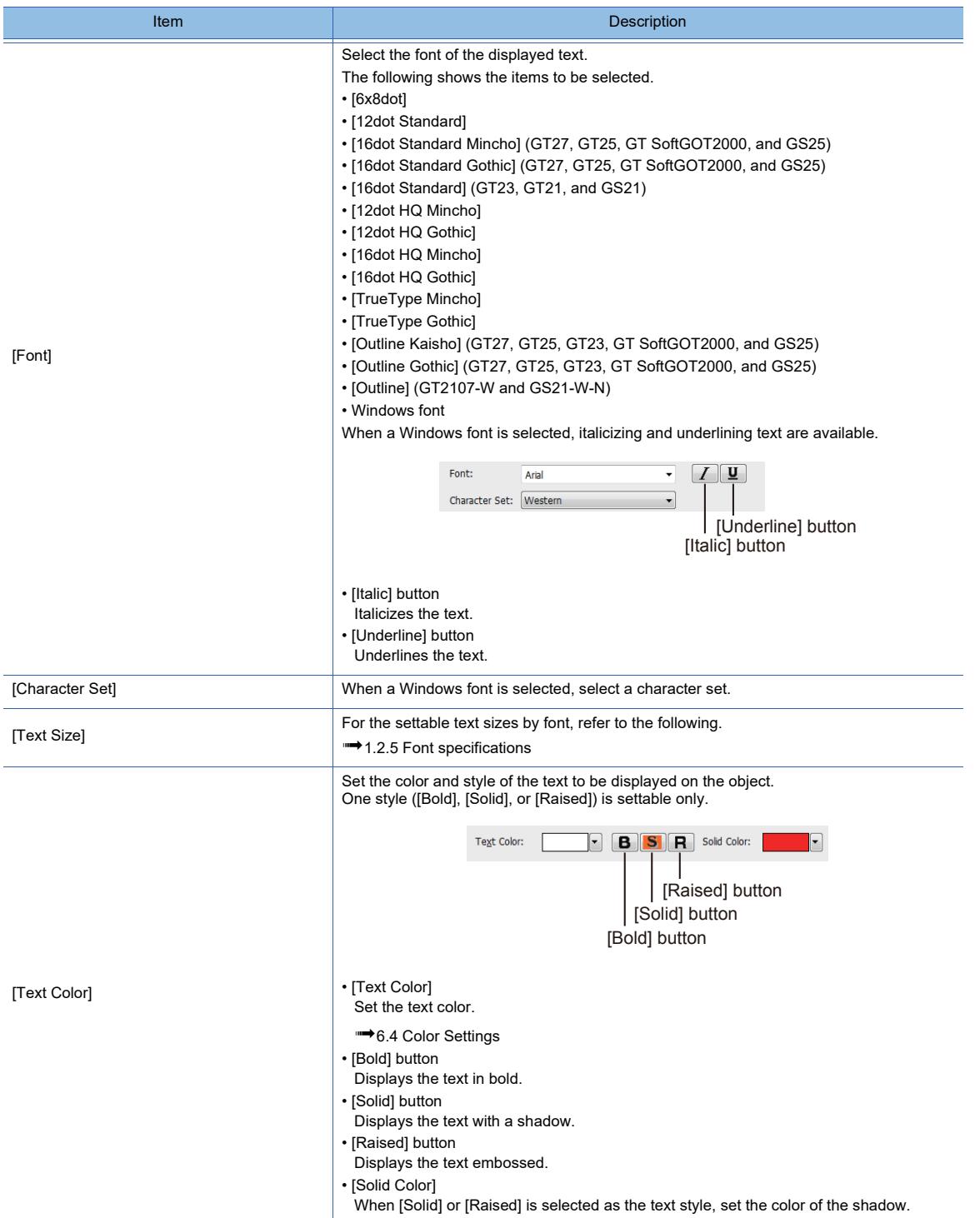

# 6) **[Text Settings]**

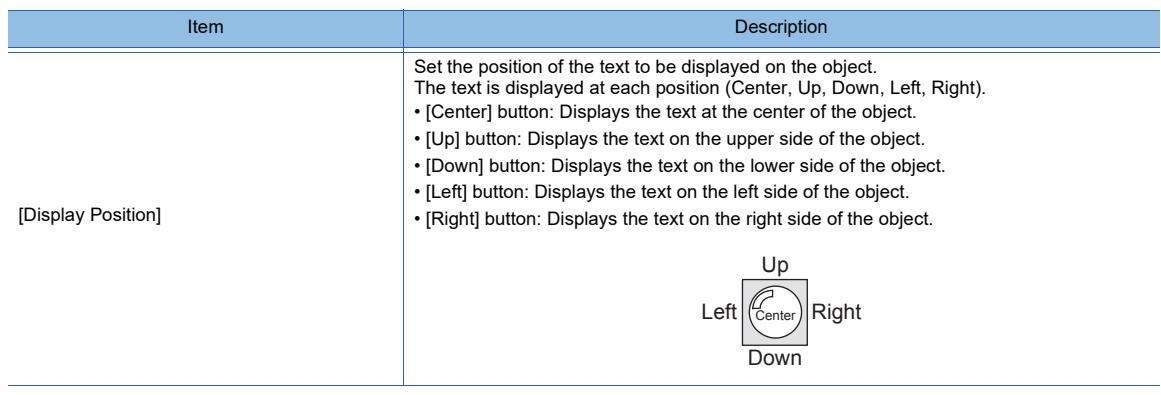

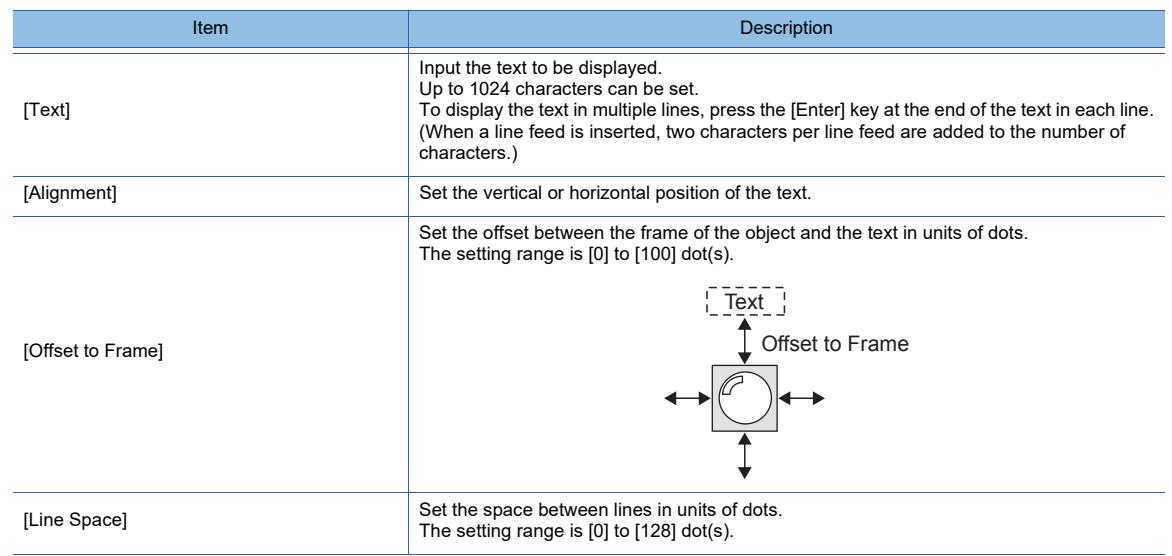

### <span id="page-1255-0"></span>**(2) [Comment]**

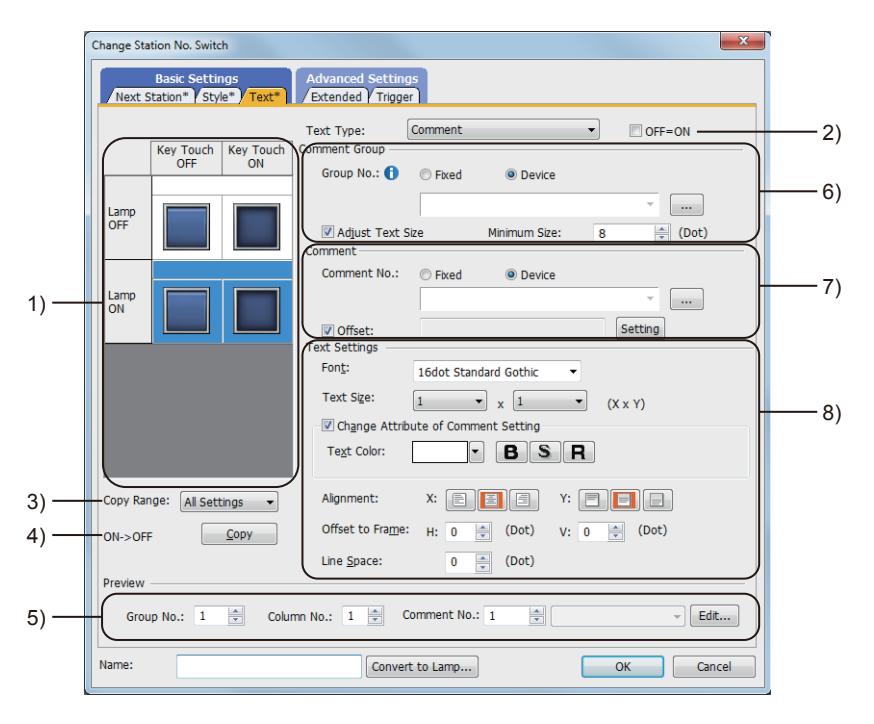

#### 1) **Preview list**

Displays the status when the device turns on or off, the switch is pressed twice, and the switch does not function. The status of [Press Twice] is displayed only when [Press Twice] is set in [Delay] in the [Extended] tab. The status of when the switch does not function is displayed only when [Set the style and text settings for a switch

#### in non-operating state] is set in the [Extended] tab.

#### 2) **[OFF=ON]**

Selecting this item applies the same setting to both when the switch is on and off.

#### 3) **[Copy Range]**

Set the range to be copied.

- [All settings]: Copies all the text settings.
- [Text only]: Copies the text only.

#### 4) **[OFF→ON], [ON→OFF]**

Copies the text setting.

- [OFF→ON]: Copies the setting for when the switch is off to the setting for when the switch is on by clicking the [Copy] button.
- [ON→OFF]: Copies the setting for when the switch is on to the setting for when the switch is off by clicking the [Copy] button.

# 5) **[Preview]**

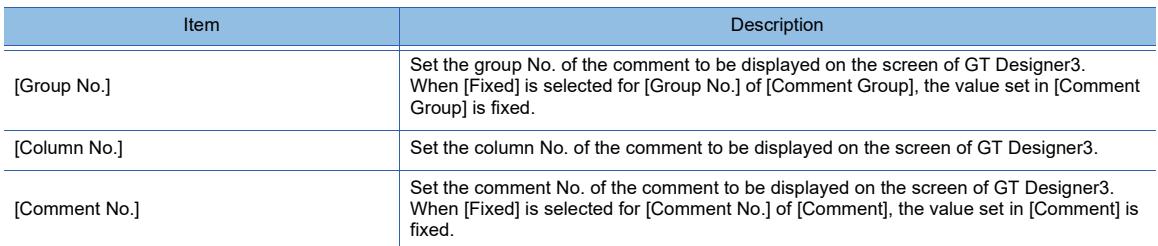

# 6) **[Comment Group]**

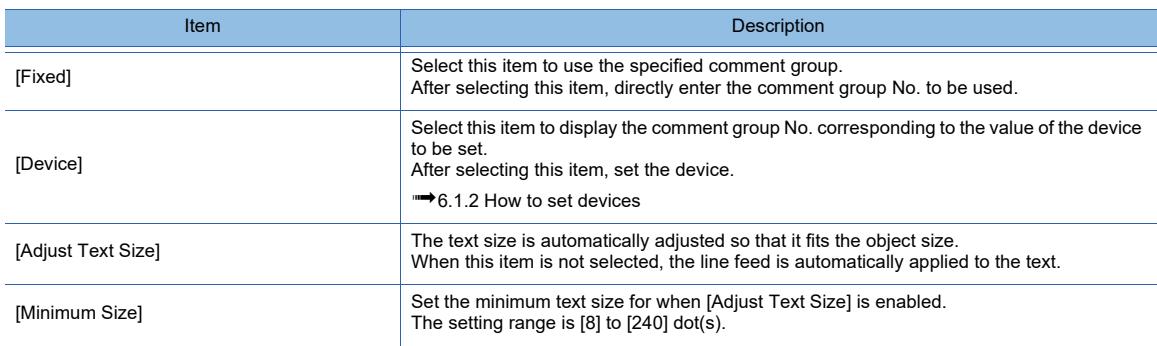

# 7) **[Comment]**

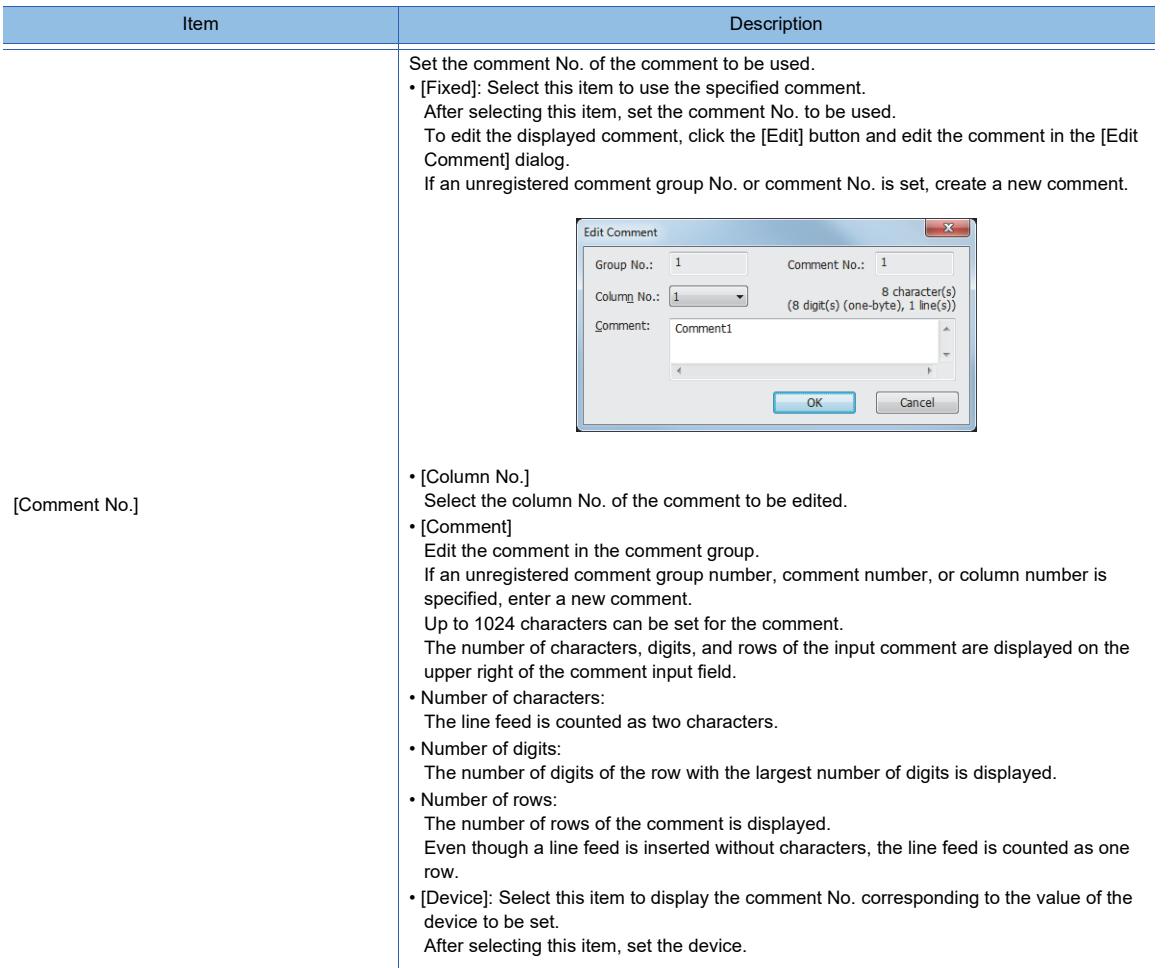

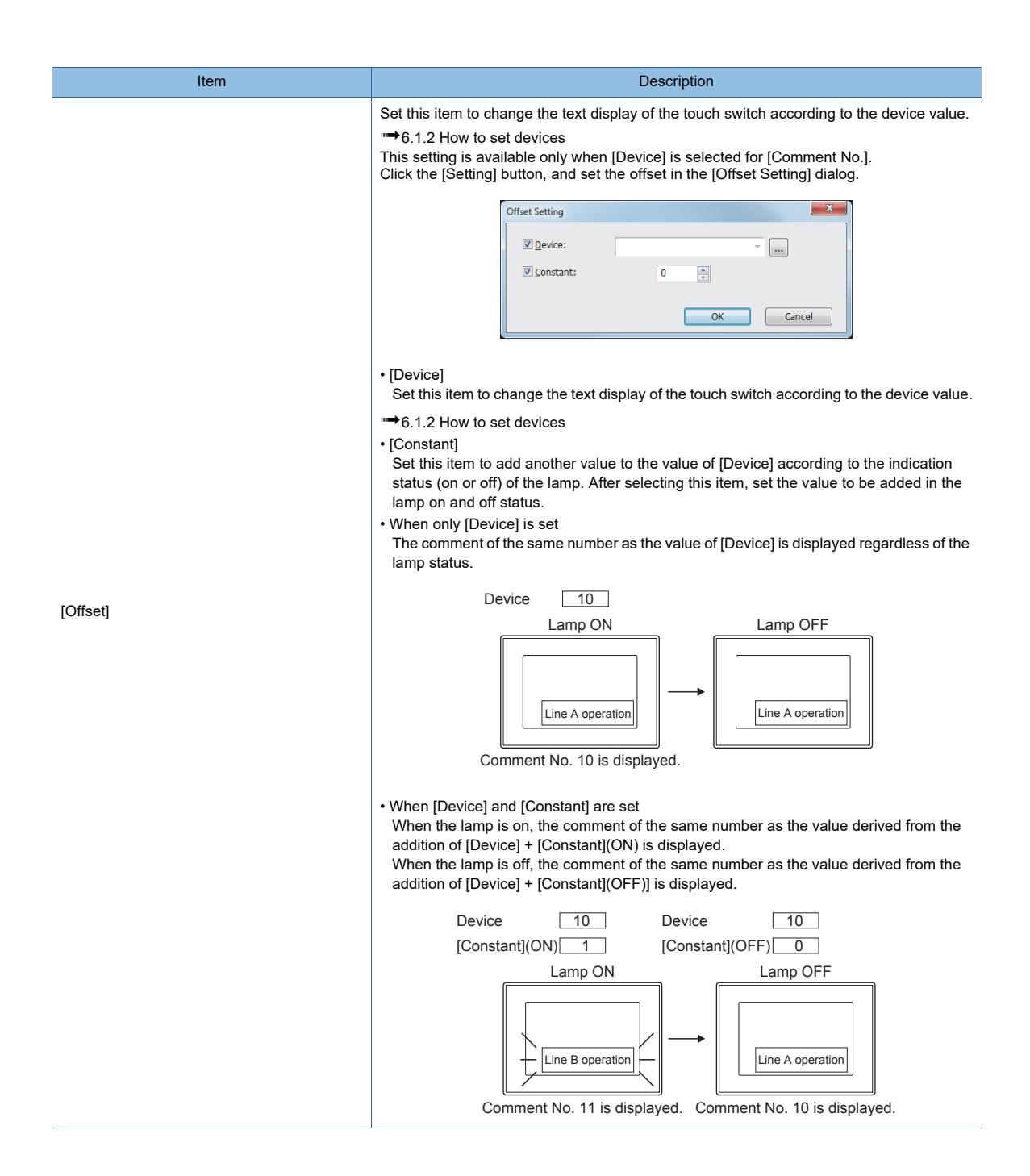

# 8) **[Text Settings]**

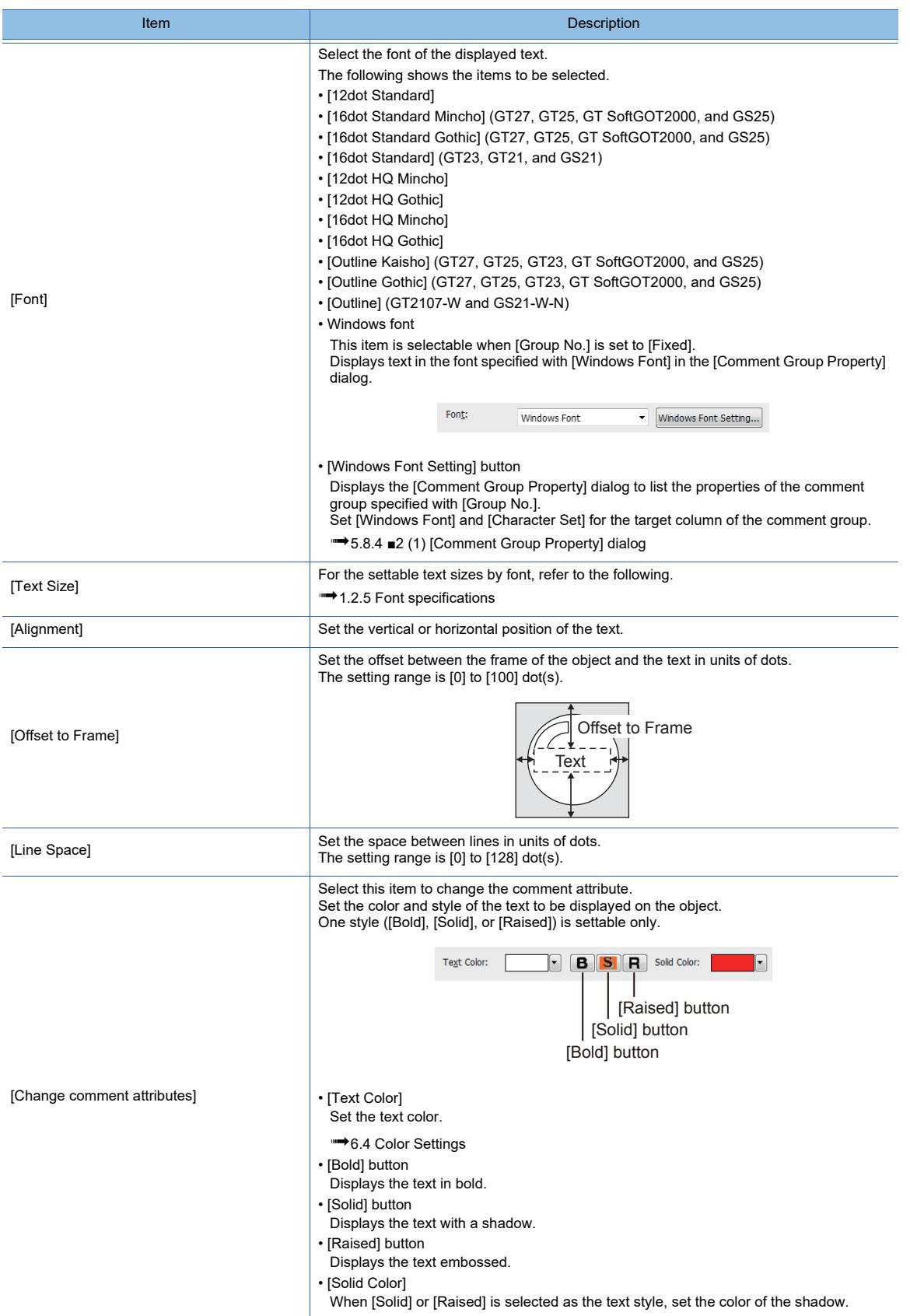

# <span id="page-1259-0"></span>■4 **[Extended] tab**

**GT27 SoftGOT2000 GT25 GT23 GT21 GS25 GS21**

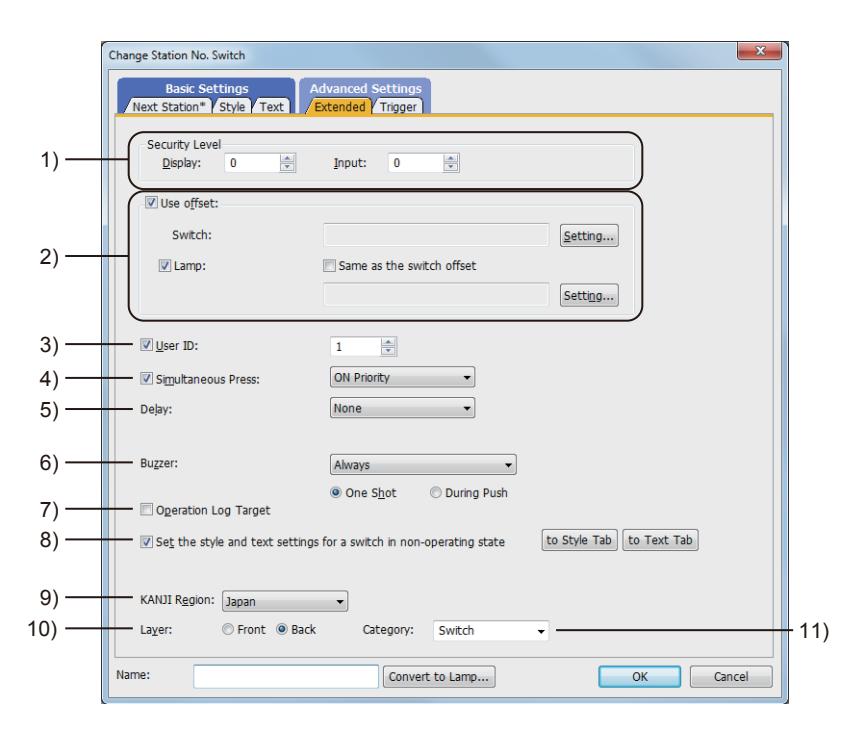

#### 1) **[Security Level]**

Set the security level when using the security function.

The setting range is [1] to [15].

Set the level to [0] when the security function is not used.

■→[5.2.6 Configuring the security settings for the GOT screen \(\[Screen Security\]\)](#page-619-0)

The value of [Input] must be greater than that of [Display].

#### 2) **[Use offset]**

Monitors multiple devices by switching between them.

➟[6.1.11 Offset](#page-982-0)

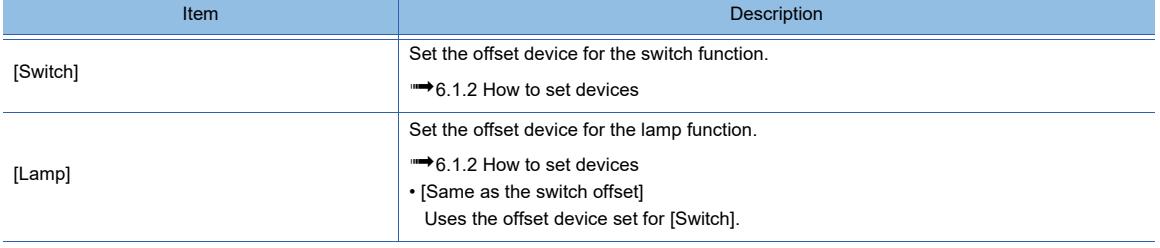

#### 3) **[User ID]**

Select this item to set the user ID.

The setting range is [1] to [65535].

Setting the user ID enables identifying the object by the operation log.

■→[5.2.11 Configuring the settings for creating the operation history of the GOT \(\[Operation Log\]\)](#page-660-0) When multiple objects are set on the same screen editor, the target object may not operate. To make sure that the target object operates, match the user ID with the user ID of the target object.

#### 4) **[Simultaneous Press]**

Select this item to disable the simultaneous press for the switch and to set the action having a higher priority. The following shows the items to be selected.

- [ON Priority]
- [OFF Priority]

For the details, refer to the following.

➟8.2.2 ■[4 Disabling the simultaneous press for a touch switch](#page-1168-0)

#### 5) **[Delay]**
- [None]: Select this item to set no delay.
- [ON]: Select this item to allow the switch to turn to the on status by pressing the touch switch for the set time. This setting can prevent incorrect operation.
- [OFF]: Select this item to allow the switch to turn to the off status after the set time passes since the touch switch is turned off.

The switch is on during the set time.

• [Press Twice]: Select this item to allow the switch to function after you touch the touch switch once and then touch again within the set time.

After selecting this item, configure the settings for [Press Twice] in the [Style] tab and the [Text] tab. Click the [To Style tab] and [To Text tab] buttons, and set [Press Twice] in the preview list.

- After selecting the delay, set the delay time.
- [Delay Time]: The setting range is [1] to [5].

# 6) **[Buzzer]**

- Select the timing of the buzzer when you touch the touch switch.
	- [Always]: The buzzer is sounded every time you touch the touch switch.
	- In GT21 and GS21, the buzzer does not sound if the security level of the operator is insufficient.
	- [Only if conditions are met]: The buzzer is sounded only when you touch the touch switch with the operating condition satisfied.
	- [None]: The buzzer is not sounded even when you touch the touch switch.

Set the following items when [Always] or [Only if conditions are met] is selected.

- [One Shot]: Select this item to sound the buzzer only at the moment you touch the touch switch.
- [During Push]: Select this item to keep sounding the buzzer while you touch the touch switch.

# 7) **[Operation Log Target]**

Only available to GT2107-W for GT21.

Only available to GS21-W-N for GS21.

Select this item to target the object for the operation log.

➟5.2.11 ■[1 Specifications of the operation log](#page-661-0)

## 8) **[Set the style and text settings for a switch in non-operating state]**

Select this item to set how the touch switch is displayed when the operating condition in the [Trigger] tab is not satisfied or when the touch switch does not function due to the unsatisfied security level.

- [To Style tab] button: Displays the [Style] tab. Set the shape displayed when the touch switch does not function. ➟8.2.4 ■[2 \[Style\] tab](#page-1188-0)
- [To Text tab] button: Displays the [Text] tab. Set the text displayed when the touch switch does not function.

➟8.2.4 ■[3 \[Text\] tab](#page-1190-0)

# 9) **[KANJI Region]**

Select a KANJI region of the displayed text.

➟[1.2.5 Font specifications](#page-76-0)

The following shows the items to be selected.

- [Japan]
- [China(GB)-Mincho]
- [China(Big5)-Gothic]

This setting is available only when any of the following fonts is selected in the [Text Settings] tab.

- [12dot Standard]
- [16dot Standard Mincho] (GT27, GT25, GT SoftGOT2000, and GS25)
- [16dot Standard Gothic] (GT27, GT25, GT SoftGOT2000, and GS25)
- [16dot Standard] (GT23, GT21, and GS21)
- [12dot HQ Mincho]
- [12dot HQ Gothic]
- [16dot HQ Mincho]
- [16dot HQ Gothic]
- [Outline Kaisho] (GT27, GT25, GT23, GT SoftGOT2000, and GS25)
- [Outline Gothic] (GT27, GT25, GT23, GT SoftGOT2000, and GS25)
- [Outline] (GT2107-W and GS21-W-N)
- 10) **[Layer]**

Select the layer to arrange the object on.

The following shows the items to be selected.

- [Front]
- [Back]

➟6.5.5 ■[3 Superimposition](#page-1034-0)

# 11) **[Category]**

Select the category to assign the object.

■→[11.7 Managing figures and objects by category](#page-2848-0)

■5 **[Trigger] tab**

# **GT27 SoftGOT2000 GT25 GT23 GT21 GS25 GS21**

Set conditions for displaying the object.

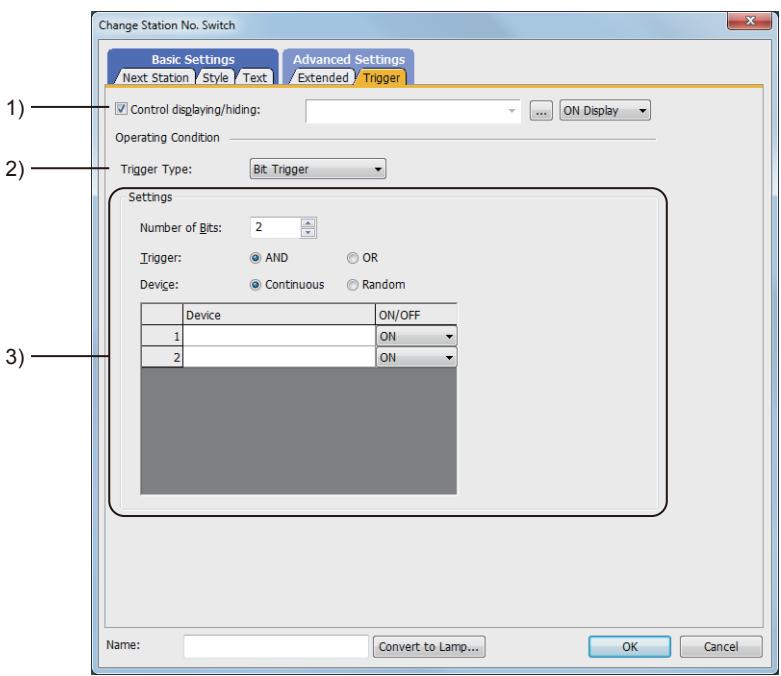

# 1) **[Control displaying/hiding]**

Set the device that controls display/hide of the object.

When the set device is in either the ON or OFF status, select whether or not to display the object. The following shows the items to be selected.

- [ON Display]
- [OFF Display]

# 2) **[Trigger Type]**

Select the condition of displaying the object.

The following shows the items to be selected.

- [Ordinary]
- [ON]
- [OFF]
- [Range]
- [Bit Trigger]

# 3) **[Setting]**

For details of each item, refer to the following.

➟[6.2.2 Setting Trigger Types](#page-995-0)

# **GT27 SoftGOT2000 GT25 GT23 GT21 GS25 GS21**

The special function switch switches the screen to the utility screen, the extended function screen, or other screens.

- Step 1 Select  $[Object] \rightarrow [Switch] \rightarrow [Special Function Switch]$  from the menu.
- Step 2 Click the position where you arrange the special function switch.
- Step 3 Double-click the arranged special function switch to display the setting dialog.
	- ➟■[1 \[SP Function\] tab](#page-1262-0)
		- ■[2 \[Style\] tab](#page-1288-0)
		- ■[3 \[Text\] tab](#page-1289-0)
		- ■[4 \[Extended\] tab](#page-1296-0)
		- ■[5 \[Trigger\] tab](#page-1298-0)

# <span id="page-1262-0"></span>■1 **[SP Function] tab**

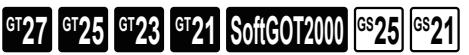

For mobile screens, some setting items are not available.

➟10.19.2 ■[2 Usable functions](#page-2699-0)

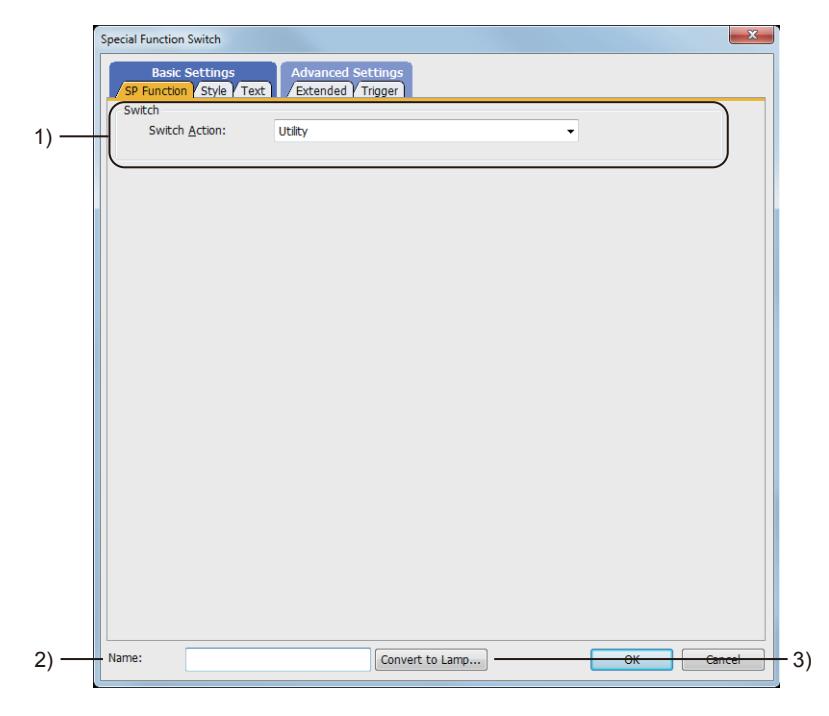

# 1) **[Switch Action]**

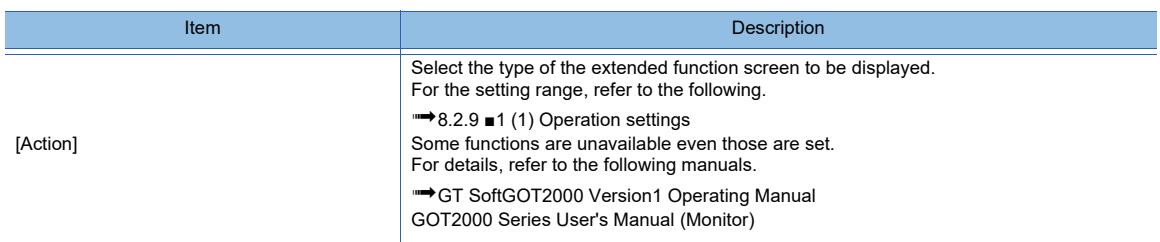

#### 2) **[Name]**

Set the object name.

The name is displayed in the [Data View] window, property sheet, and others. The name is changeable on the other tabs as well. Up to 100 characters can be set.

#### 3) **[Convert to Lamp] button**

Converts the object type to the lamp.

# <span id="page-1263-0"></span>**(1) Operation settings**

The following shows selectable items.

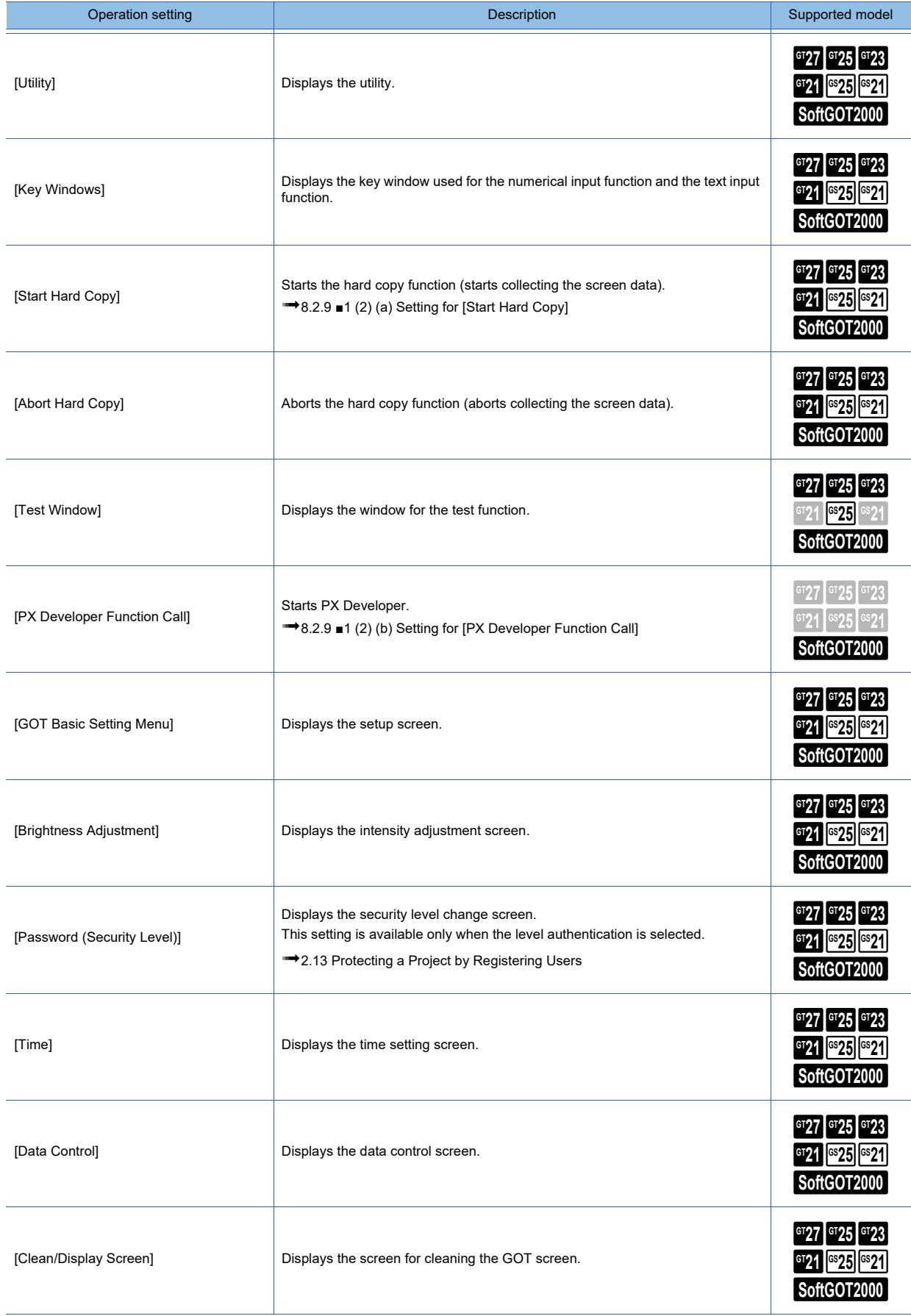

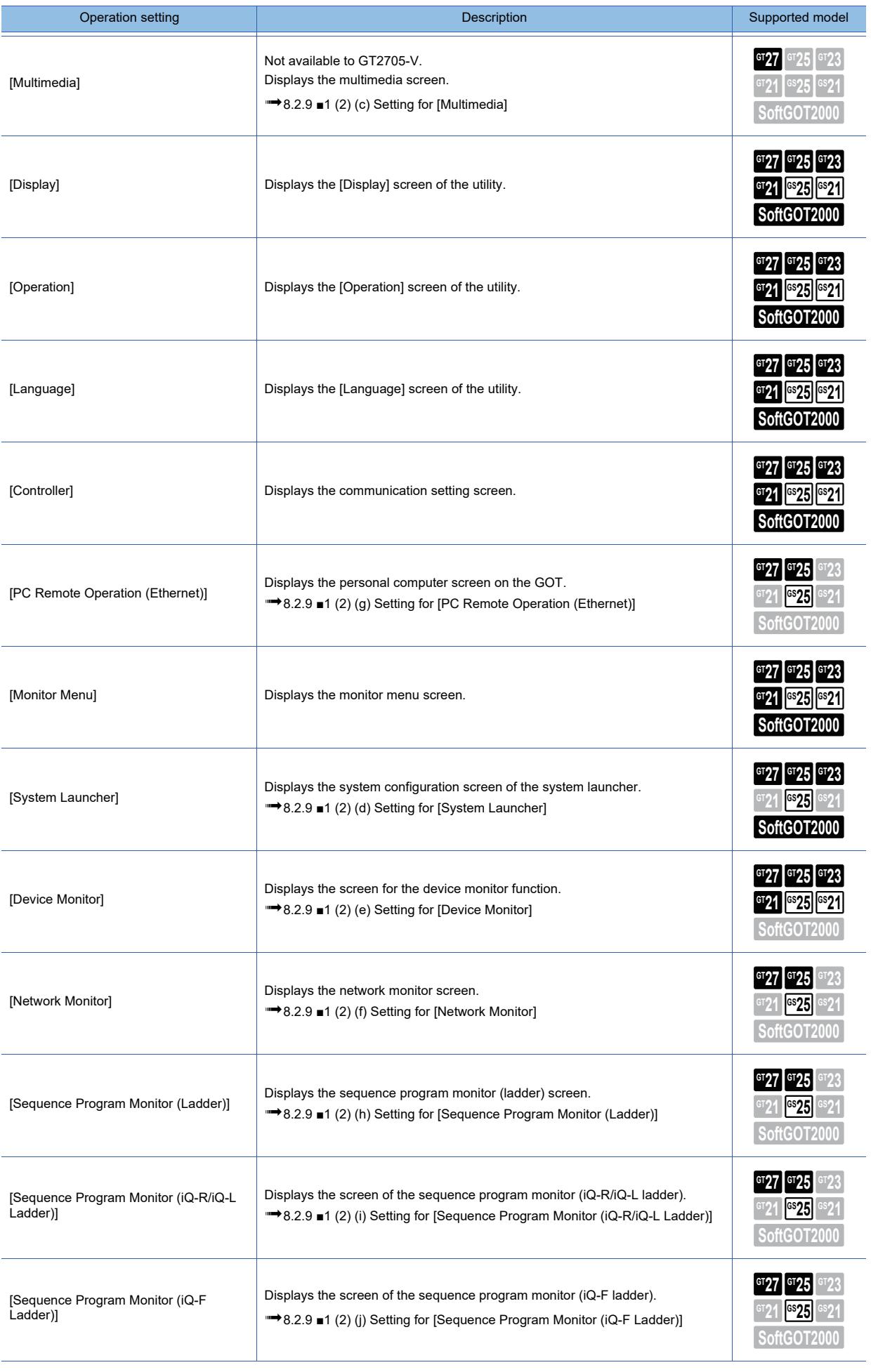

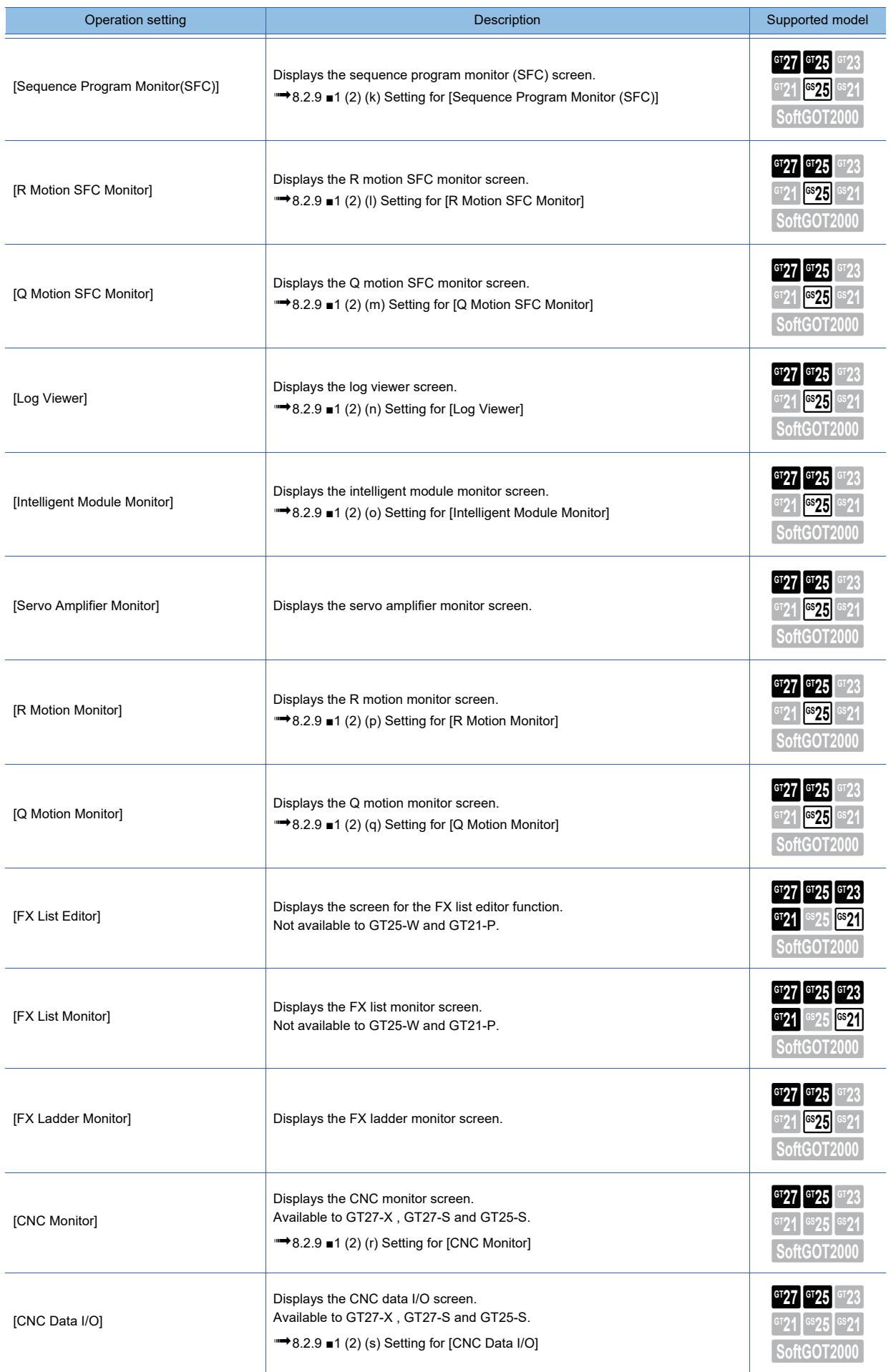

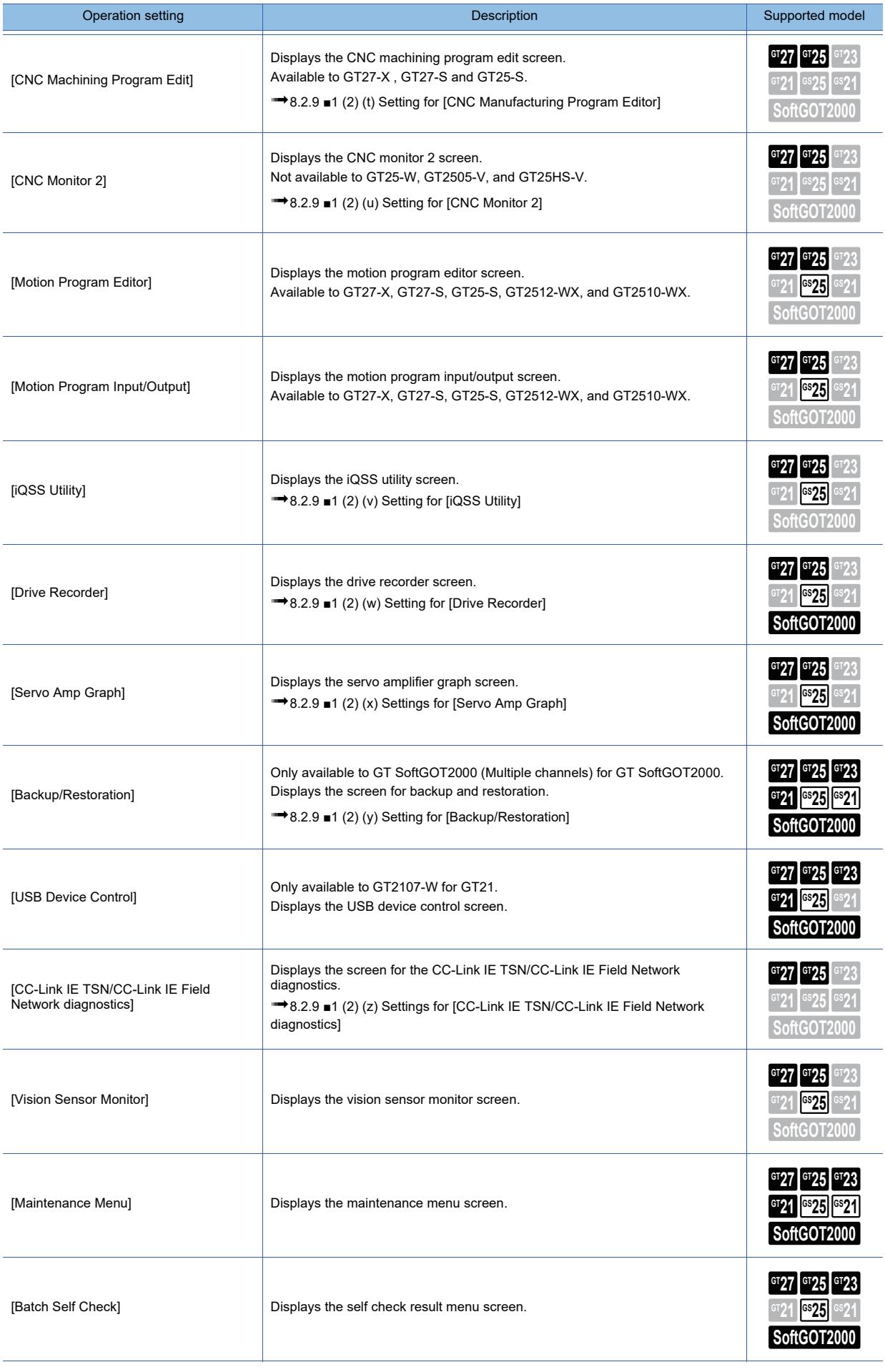

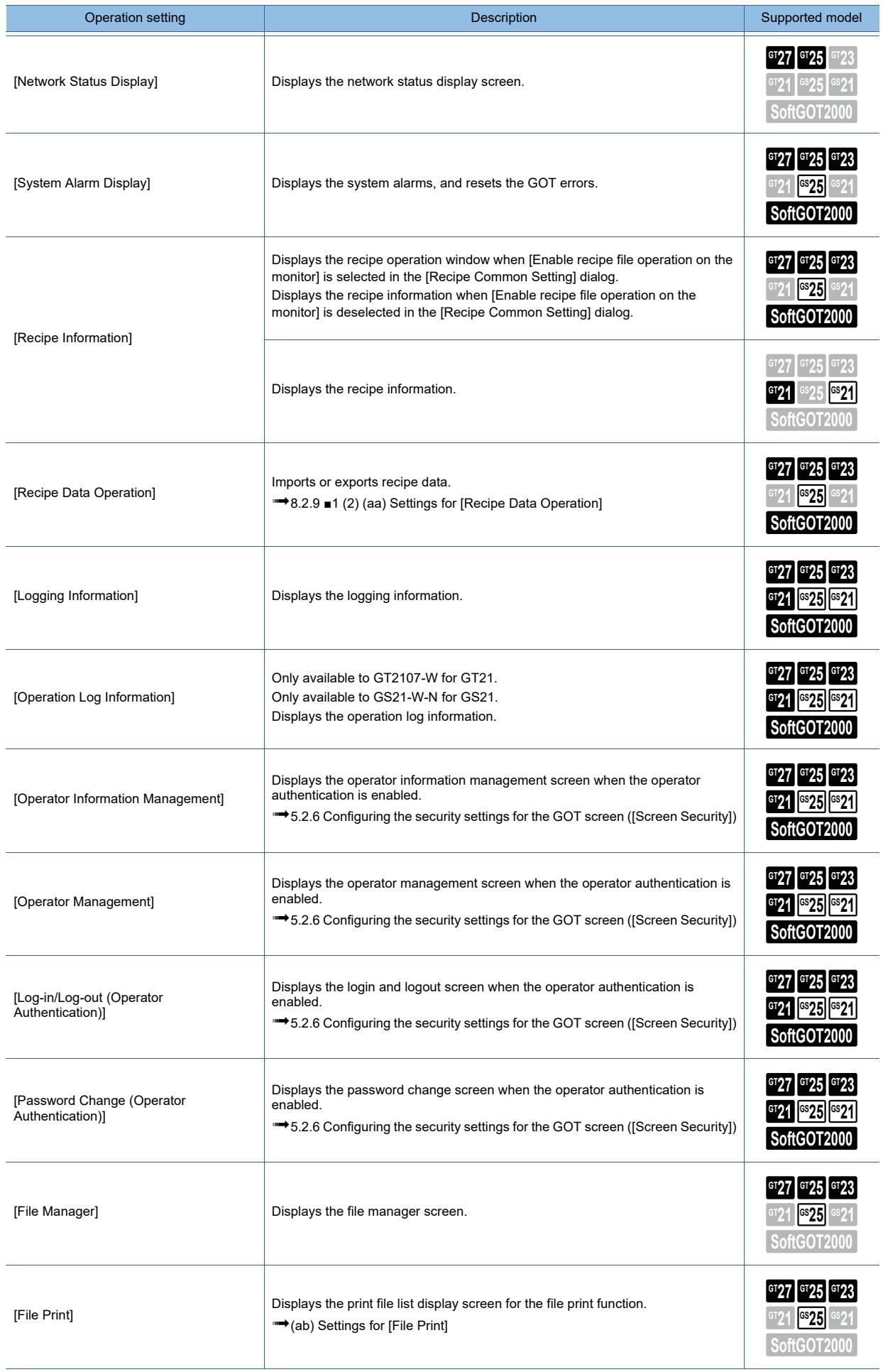

#### **(2) Detail setting for the actions whose setting must be configured**

#### <span id="page-1268-0"></span>(a) **Setting for [Start Hard Copy]**

Set the hard copy output destination.

Configure the setting of the selected output destination in the [Hard Copy] dialog.

Otherwise, the hard copy cannot be output.

For the details of the hard copy function, refer to the following.

➟[9.7 Capturing the GOT Screen and Outputting the Screen Image \(\[Hard Copy\]\)](#page-2214-0)

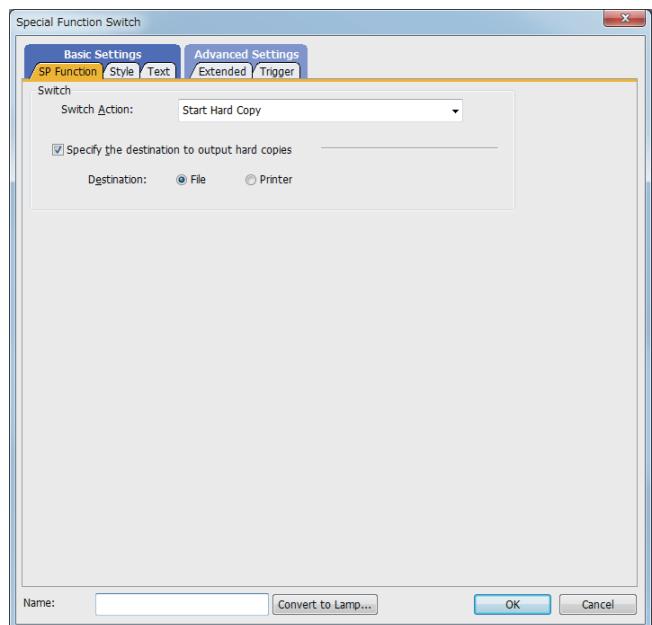

**• [Specify the destination to output hard copies]** • [Destination] Set the hard copy output destination. The following shows selectable items. [File] [Printer]

#### <span id="page-1268-1"></span>(b) **Setting for [PX Developer Function Call]**

Set the PX Developer function to be called by interaction with GT SoftGOT2000. For the interaction between GT SoftGOT2000 and PX Developer, refer to the following. ■ GT SoftGOT2000 Version1 Operating Manual

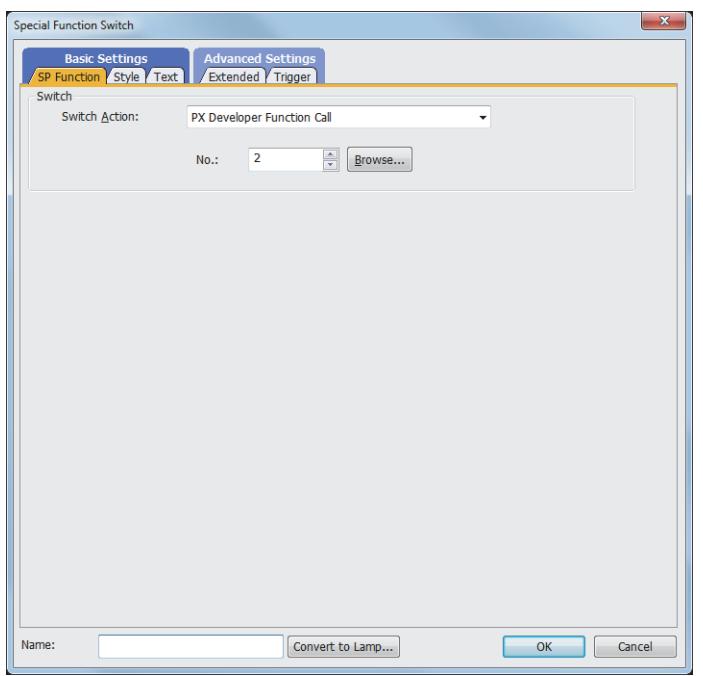

#### • [No.]

Set the number corresponding to the PX Developer function set in the [PX Developer Function Call Setting] dialog.

• [Browse] button

Set the PX Developer function to be called in the [PX Developer Function Call Setting] dialog.

For how to set the [PX Developer Function Call Setting] dialog, refer to the following manual.

**■→ GT SoftGOT2000 Version1 Operating Manual** 

### <span id="page-1269-0"></span>(c) **Setting for [Multimedia]**

Set the multimedia screen to be displayed.

For the details of the multimedia function, refer to the following.

■ [10.8 Recording or Playing Images Taken by a Video Camera on the GOT \(Multimedia Function\)](#page-2494-0)

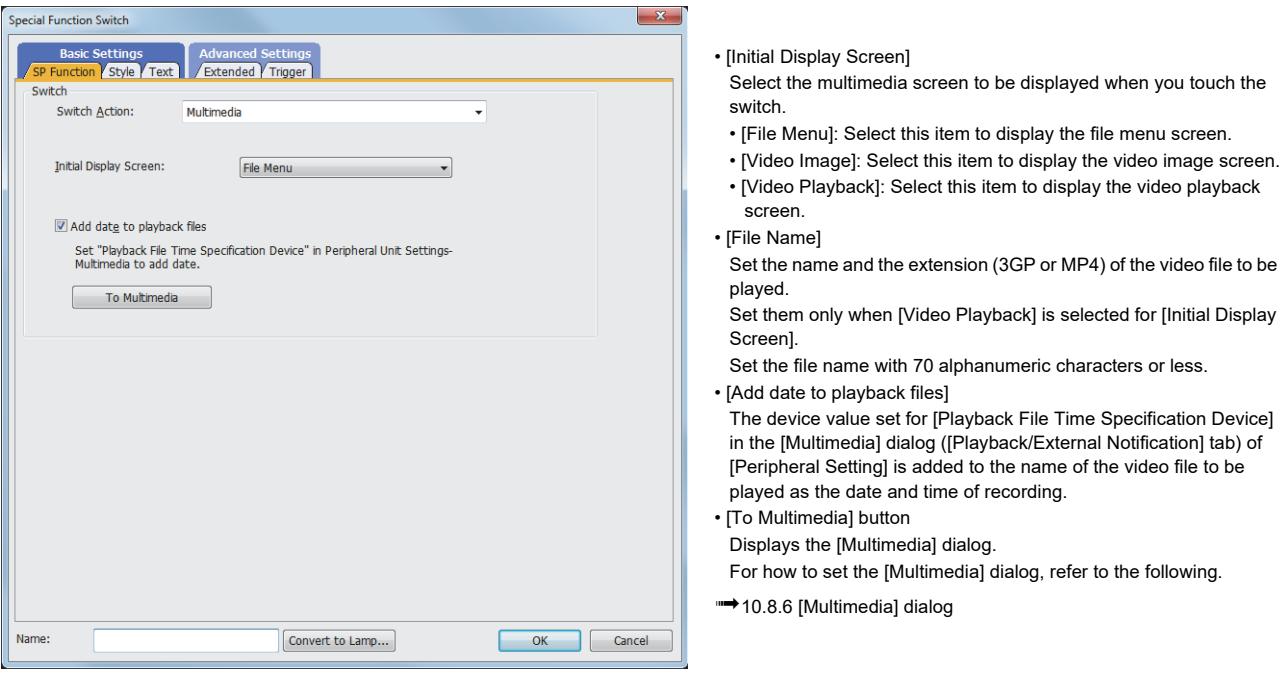

#### <span id="page-1269-1"></span>(d) **Setting for [System Launcher]**

Set a controller connected when the system configuration screen of the system launcher is called up with a special function switch.

For the details of the system launcher function, refer to the following.

➟GOT2000 Series User's Manual (Monitor)

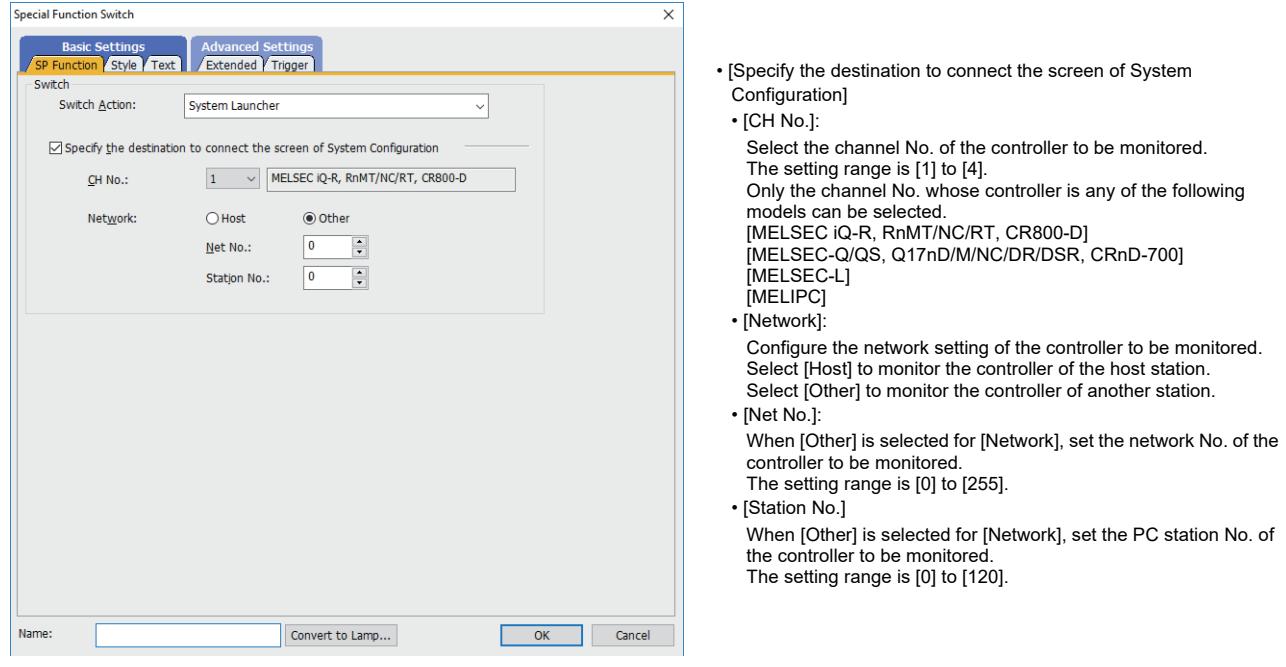

#### <span id="page-1270-0"></span>(e) **Setting for [Device Monitor]**

Set a controller connected when the device monitor screen is called up with a special function switch. For the details of the device monitor function, refer to the following.

➟GOT2000 Series User's Manual (Monitor)

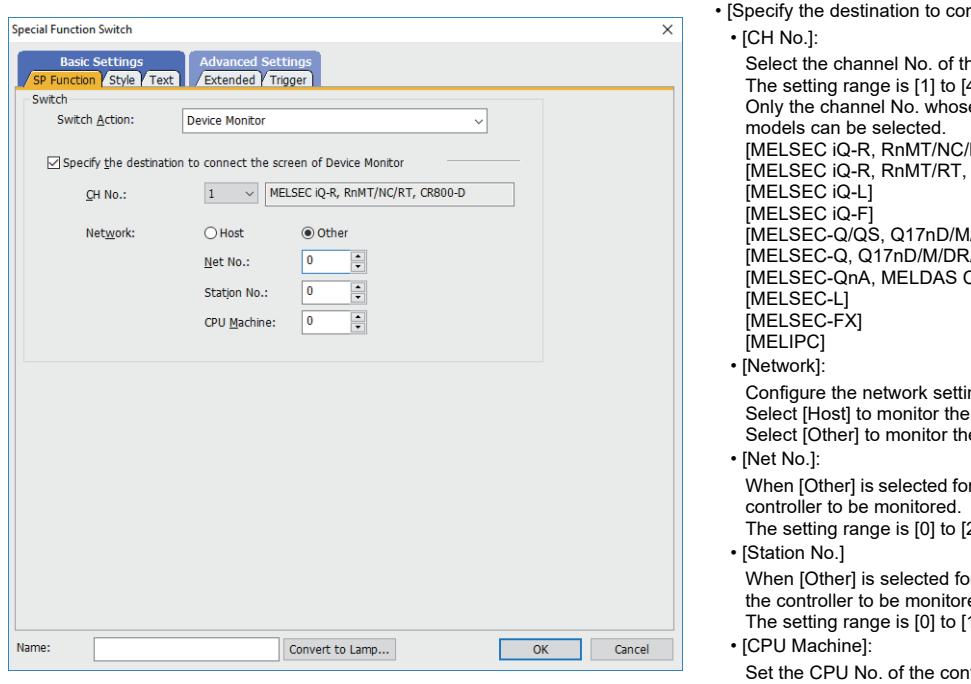

# nnect the screen of Device Monitor] he controller to be monitored.<br>'4]. The setting range is [1] to [4].  $\frac{1}{2}$  controller is any of the following RT, CR800-D]  $CR800-D]$ [MELSEC-Q/QS, Q17nD/M/NC/DR/DSR, CRnD-700] /DSR, CRnD-700]  $[36^*]$ ng of the controller to be monitored. select the controller of the host station. e controller of another station. r [Network], set the network No. of the  $2551.$ r [Network], set the PC station No. of the controller to be monitored. The setting range is [0] to [120].

troller to be monitored. The setting range is [0] to [4].

#### <span id="page-1270-1"></span>(f) **Setting for [Network Monitor]**

Set a controller connected when the network monitor screen is called up with a special function switch. For the details of the network monitor function, refer to the following.

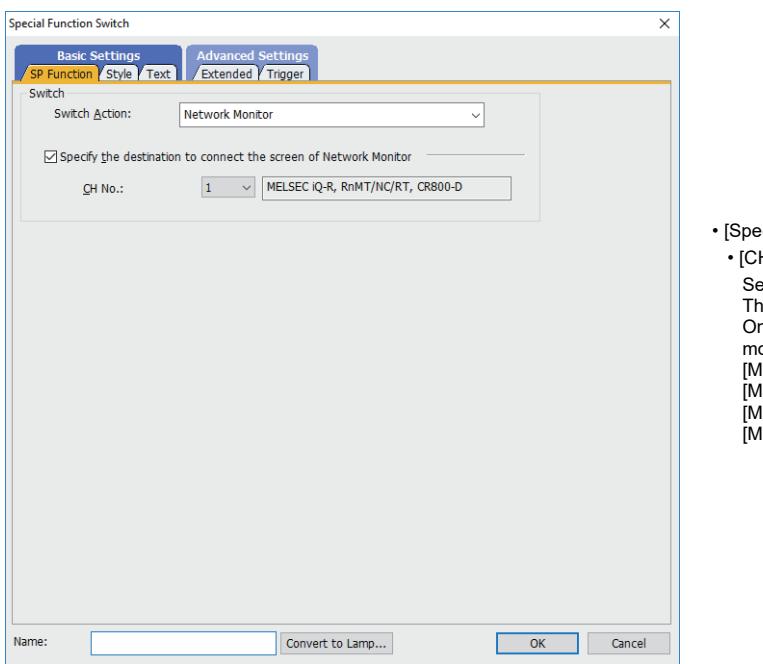

➟GOT2000 Series User's Manual (Monitor)

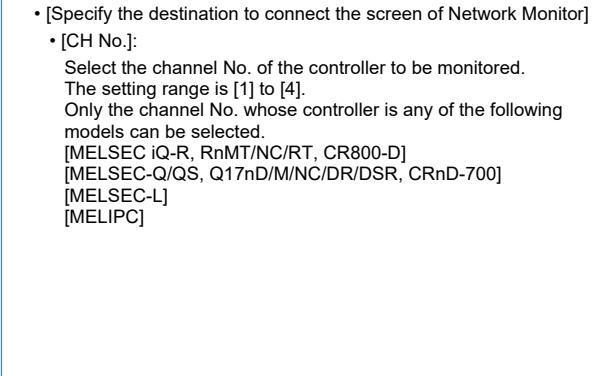

#### <span id="page-1271-0"></span>(g) **Setting for [PC Remote Operation (Ethernet)]**

Set the personal computer screen on the GOT to be displayed.

For the details of the remote personal computer operation function (Ethernet), refer to the following.

→[10.3 Operating a Personal Computer by Using the GOT \(Remote Personal Computer Operation \(Ethernet\)\)](#page-2422-0)

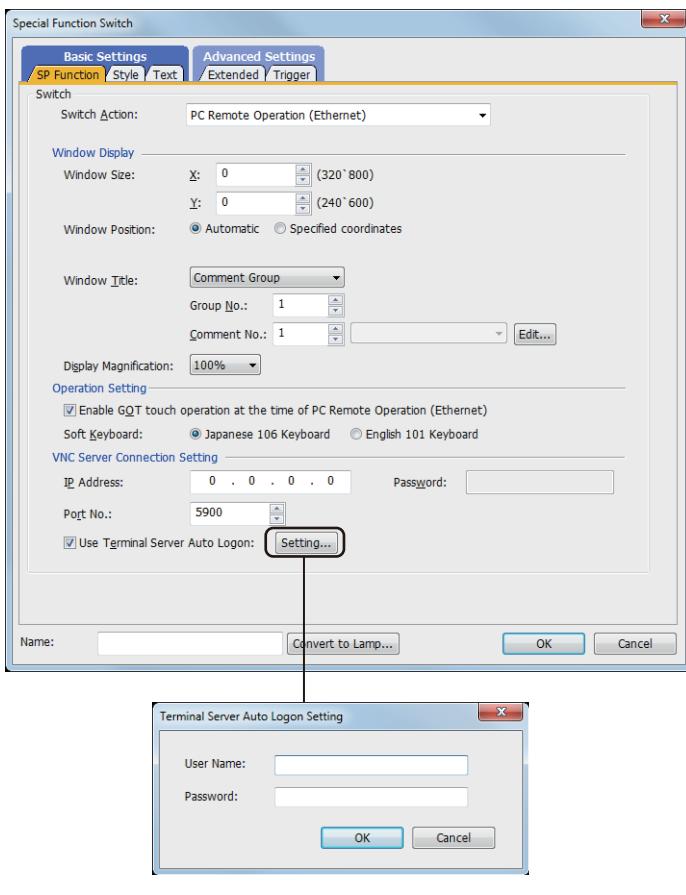

- [Window Display]
- [Window Size]
	- Set the display size of the personal computer screen on the GOT in the window display mode.
	- [X]: The setting range is [320] to [Horizontal resolution of GOT].
	- [Y]: The setting range is [240] to [Vertical resolution of GOT].
- [Window Position]
	- Select the display position of the personal computer screen on the GOT in the window display mode.

Set the top-left coordinate of the window position of the remote personal computer operation (Ethernet) in [Specified coordinates]. If the window is arranged beyond the screen, the coordinate is adjusted so that the whole window is displayed on the screen.

• [Window Title]

Select the title to be displayed in the title bar of the personal computer screen on the GOT.

The following shows the items to be selected.

[Standard]

[IP Address]

[Comment Group]

The following shows the details of each setting. Select [Standard] to display [PC Remote Operation (Ethernet)]. Select [IP Address] to display the IP address of the connected

personal computer. Select [Comment Group] to display the comment with the specified comment number.

Click the [Edit] button to edit the comment with the specified comment number.

• [Display Magnification]:

Select the display magnification of the personal computer screen on the GOT. The following shows the items to be selected. [100%]

 $[50\%]$ 

- [33%]
- [25%]
- [Operation Setting]

• [Enable GOT touch operation at the time of PC Remote Operation (Ethernet)]:

Select this item to enable the touch operation on the GOT while the personal computer screen is displayed.

• [Soft Keyboard]:

Select the soft keyboard type used in the personal computer screen from [Japanese 106 Keyboard] or [English 101 Keyboard]. • [VNC Server Setting]

• [IP Address]

Set the IP address of the VNCserver. The setting range is [0.0.0.0] to [255.255.255.255].

• [Password]:

Set the password for connection with the VNC server.

Set the password with 31 characters or less. One-byte alphanumeric characters, one-byte space, and the

following symbols are available for the password. ! " # \$ % & ' ( ) \* + , ` - . / : ; < = > ? @ [ \ ] ^ \_ {  $\}$ 

• [Port No.]

Set the port number for connection with the VNC server. The setting range is [1024] to [65535]. Set the port number to 5923 to use the terminal server.

• [Use Terminal Server Auto Logon]

Click the [Setting] button to display the [Use Terminal Server Auto Logon] dialog.

Set the user name and password to log on to the terminal server automatically.

#### <span id="page-1272-0"></span>(h) **Setting for [Sequence Program Monitor (Ladder)]**

Set the ladder search method by the one-touch ladder jump function.

Before the ladder search setting, configure the following setting.

- Select [Common] → [GOT Setup] → [Advanced Setting] → [Sequence Program Monitor] from the menu.
- Select [Update the sequence program monitor setting], and then select [Automatically read out a sequence program] of [Display the operational state in a pop-up window].

#### ➟5.3.10 ■[1 \[Sequence Program Monitor\]](#page-752-0)

For the details of the sequence program monitor (ladder) function, refer to the following.

➟GOT2000 Series User's Manual (Monitor)

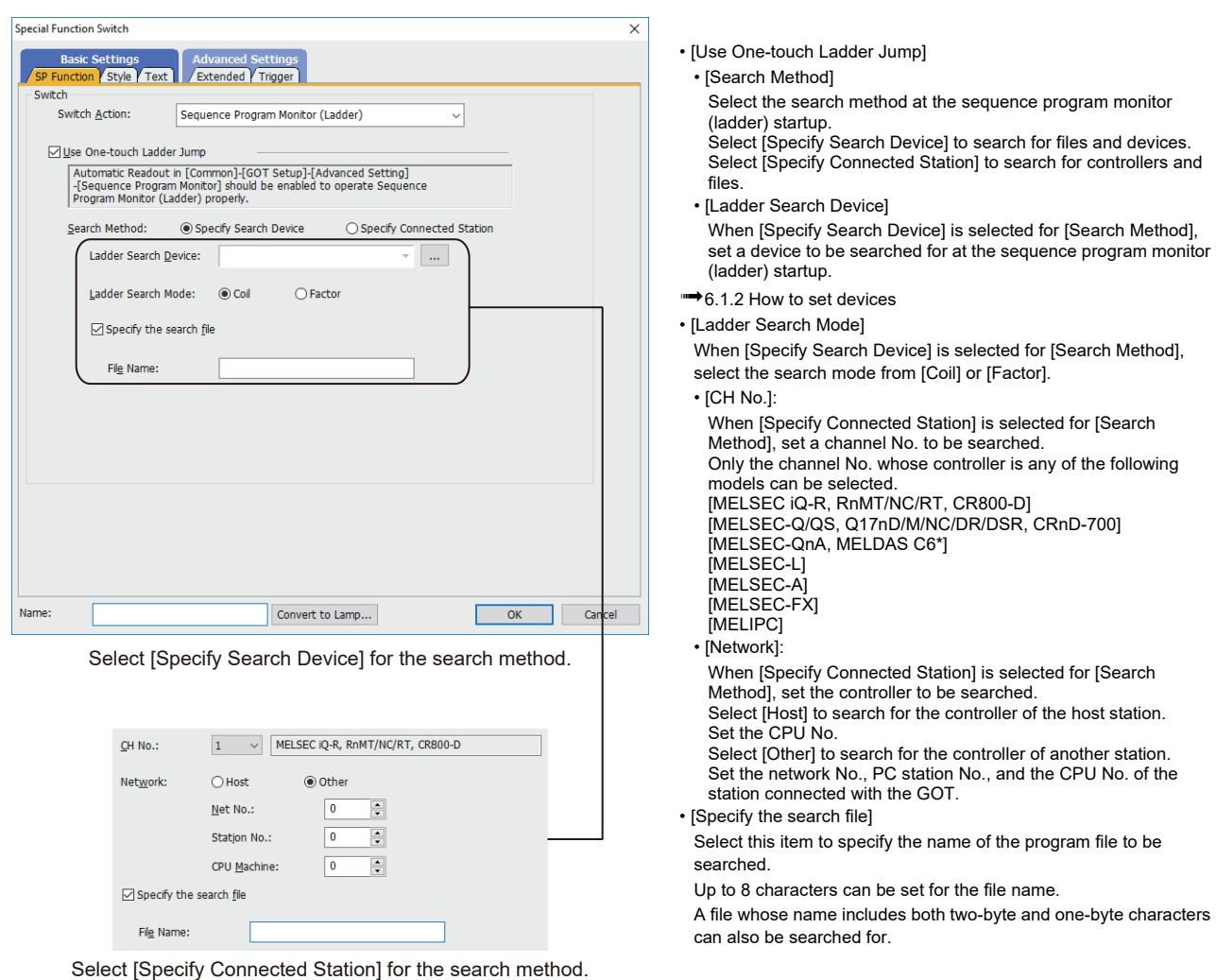

#### <span id="page-1273-0"></span>(i) **Setting for [Sequence Program Monitor (iQ-R/iQ-L Ladder)]**

Set the ladder search method by the one-touch ladder jump function.

Before the ladder search setting, configure the following setting.

- Select [Common] → [GOT Setup] → [Advanced Setting] → [Sequence Program Monitor] from the menu.
- Select [Update the sequence program monitor setting], and then select [Automatically read out a sequence program] of [Display the operational state in a pop-up window].

#### ➟5.3.10 ■[1 \[Sequence Program Monitor\]](#page-752-0)

For details on the sequence program monitor (iQ-R/iQ-L ladder) function, refer to the following.

#### ➟GOT2000 Series User's Manual (Monitor)

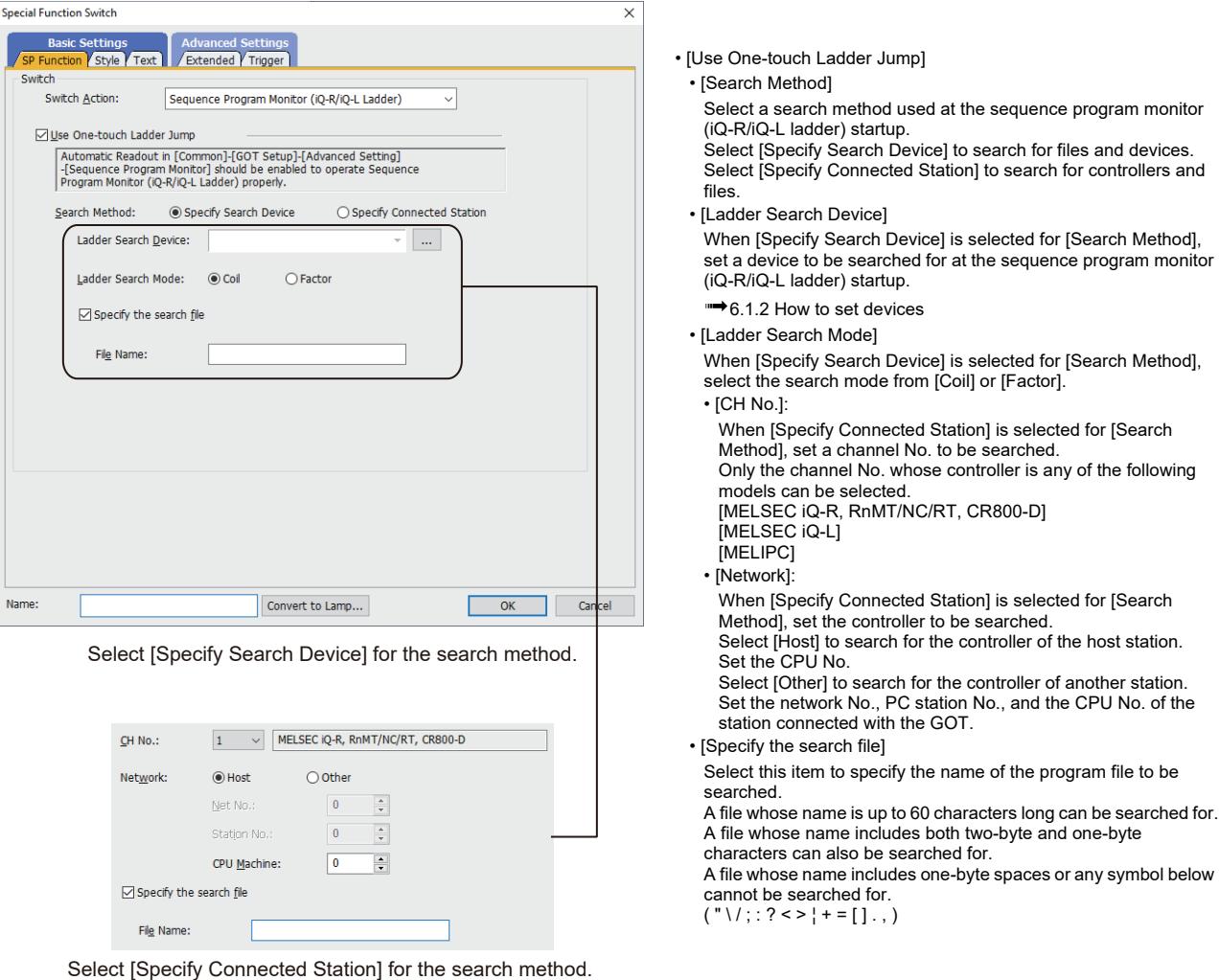

#### <span id="page-1274-0"></span>(j) **Setting for [Sequence Program Monitor (iQ-F Ladder)]**

Set the ladder search method by the one-touch ladder jump function.

Before the ladder search setting, configure the following setting.

- Select [Common] → [GOT Setup] → [Advanced Setting] → [Sequence Program Monitor] from the menu.
- Select [Update the sequence program monitor setting], and then select [Automatically read out a sequence program] of [Display the operational state in a pop-up window].

#### ➟5.3.10 ■[1 \[Sequence Program Monitor\]](#page-752-0)

For details on the sequence program monitor (iQ-F ladder) function, refer to the following.

➟GOT2000 Series User's Manual (Monitor)

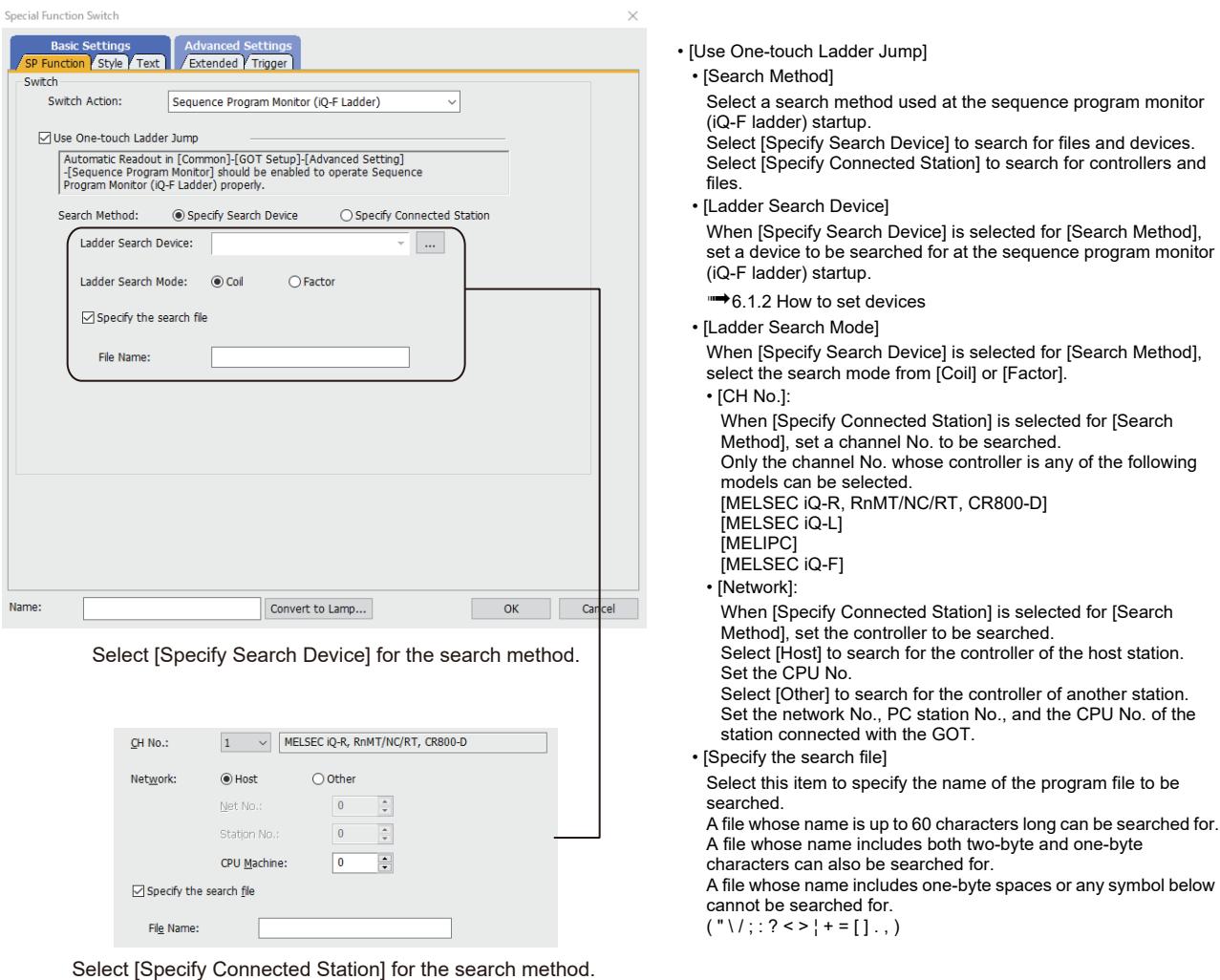

### <span id="page-1275-0"></span>(k) **Setting for [Sequence Program Monitor (SFC)]**

Configure the setting for the SFC program display on the block list screen or the SFC diagram monitor screen. For the details of the sequence program monitor (SFC) function, refer to the following.

➟GOT2000 Series User's Manual (Monitor)

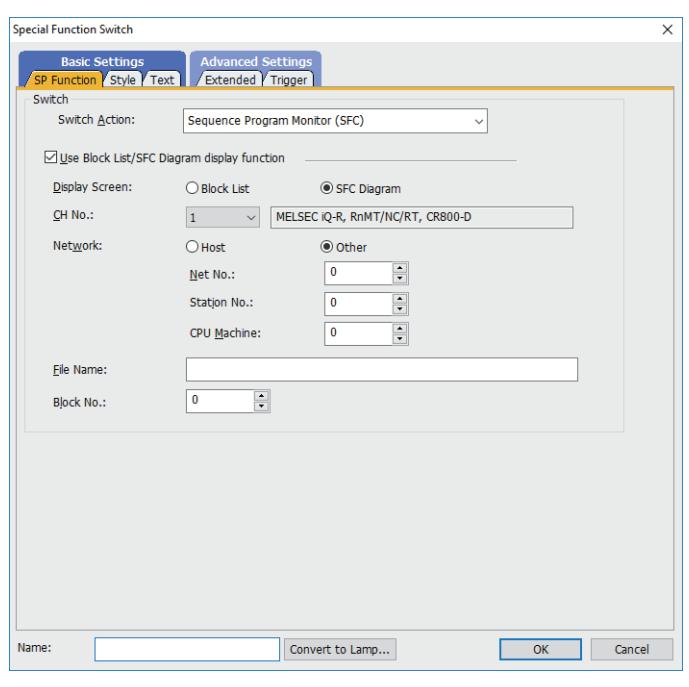

- [Use Block List/SFC Diagram display function]
- Select this item to set the SFC program displayed on the block list screen or the SFC diagram monitor screen at the sequence program monitor (SFC) startup.
- [Display Screen]

Select the screen displayed at the sequence program monitor (SFC) startup.

Select [Block List] to display the block list monitor screen. Select [SFC Diagram] to display the SFC diagram monitor screen. • [CH No.]:

Select the channel No. of the controller to be monitored. The setting range is [1] to [4]. Only the channel No. whose controller is any of the following models can be selected. [MELSEC iQ-R, RnMT/NC/RT, CR800-D] [MELSEC-Q/QS, Q17nD/M/NC/DR/DSR, CRnD-700] [MELSEC-QnA, MELDAS C6\*]

[MELSEC-L] [MELIPC]

#### • [Network]

Configure the network setting of the controller to be monitored. Select [Host] to monitor the controller of the host station. Select [Other] to monitor the controller of another station.

• [Net No.]:

When [Other] is selected for [Network], set the network No. of the controller to be monitored. The setting range is [0] to [255].

• [Station No.]:

When [Other] is selected for [Network], set the PC station No. of the controller to be monitored. The setting range is [0] to [120].

- [CPU Machine]:
- Set the CPU No. of the controller to be monitored. The setting range is [0] to [4].
- [File Name]:
- Specify the name of the SFC program file to be read from the controller.
- Up to 8 characters can be set for the file name.
- [Block No.]: When [SFC Diagram] is selected for [Display Screen], set the block No. of the block to be displayed at the SFC monitor startup.

The setting range is [0] to [319].

#### <span id="page-1276-0"></span>(l) **Setting for [R Motion SFC Monitor]**

Configure the setting for the SFC program display by the program batch monitor window or the SFC diagram display function.

For details on the R motion SFC monitor function, refer to the following.

➟GOT2000 Series User's Manual (Monitor)

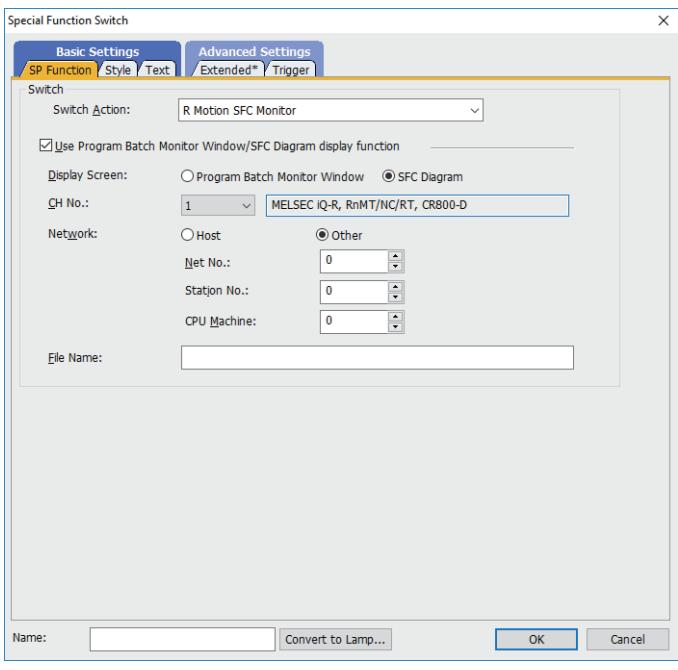

• [Use Program Batch Monitor Window/SFC Diagram display function] Select this item to set the SFC program displayed on the program batch monitor window or the SFC diagram monitor screen at the R motion SFC monitor startup.

• [Display Screen]: Select the screen type to be displayed at the R motion SFC

monitor startup. Select [Program Batch Monitor Window] to display the program batch monitor window. Select [SFC Diagram] to display the SFC diagram monitor screen.

• [CH No.]:

Select the channel No. of the controller to be monitored. The setting range is [1] to [4]. Only the channel No. whose controller is any of the following models can be selected. [MELSEC iQ-R, RnMT/NC/RT, CR800-D]

[MELIPC]

• [Network]:

Configure the network setting of the controller to be monitored. Select [Host] to monitor the controller of the host station. Select [Other] to monitor the controller of another station.

• [Net No.]:

When [Other] is selected for [Network], set the network No. of the controller to be monitored. The setting range is [0] to [255].

• [PC Station No.]

When [Other] is selected for [Network], set the PC station No. of the controller to be monitored.

The setting range is [0] to [120].

• [CPU Machine]:

Set the CPU No. of the controller to be monitored. The setting range is [0] to [4].

• [File Name]:

Specify the name of the SFC program file to be read from the controller.

Up to 16 characters can be set for the file name.

#### <span id="page-1277-0"></span>(m) **Setting for [Q Motion SFC Monitor]**

Configure the setting for the SFC program display by the program batch monitor window or the SFC diagram display function.

For details on the Q motion SFC monitor function, refer to the following.

#### ➟GOT2000 Series User's Manual (Monitor)

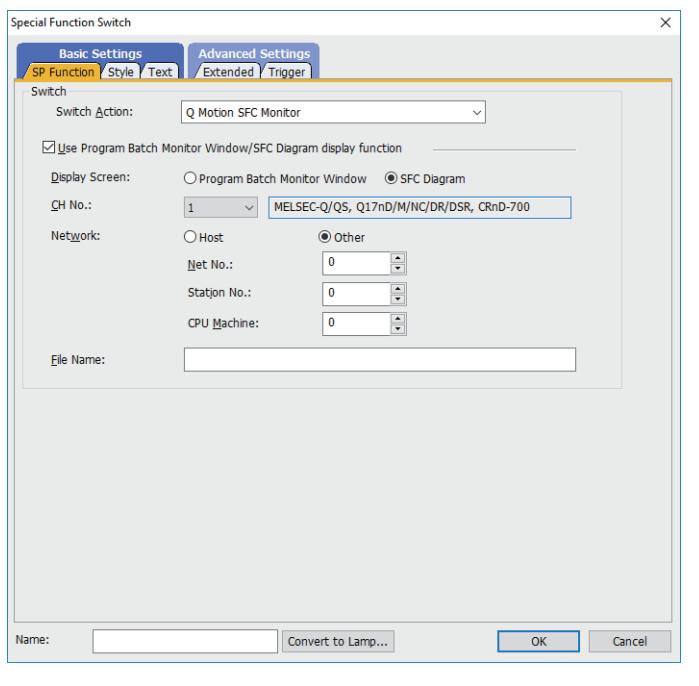

• [Use Program Batch Monitor Window/SFC Diagram display function] Select this item to set the SFC program displayed on the program batch monitor window or the SFC diagram monitor screen at the Q motion SFC monitor startup. • [Display Screen]:

Select the screen displayed at the Q motion SFC monitor startup. Select [Program Batch Monitor Window] to display the program batch monitor window. Select [SFC Diagram] to display the SFC diagram monitor screen.

• [CH No.]:

Select the channel No. of the controller to be monitored. The setting range is [1] to [4].

Only the channel No. whose controller is any of the following models can be selected.

[MELSEC iQ-R, RnMT/NC/RT, CR800-D] [MELSEC-Q/QS, Q17nD/M/NC/DR/DSR, CRnD-700]

[MELIPC] • [Network]:

Configure the network setting of the controller to be monitored. Select [Host] to monitor the controller of the host station. Select [Other] to monitor the controller of another station.

• [Net No.]:

When [Other] is selected for [Network], set the network No. of the controller to be monitored.

The setting range is [0] to [255]. • [PC Station No.]

When [Other] is selected for [Network], set the PC station No. of the controller to be monitored.

The setting range is [0] to [120].

• [CPU Machine]:

Set the CPU No. of the controller to be monitored.

- The setting range is [0] to [4].
- [File Name]:

Specify the name of the SFC program file to be read from the controller.

Up to 16 characters can be set for the file name.

#### <span id="page-1277-1"></span>(n) **Setting for [Log Viewer]**

Set the initial screen and a controller connected when the log viewer is started with a special function switch. For the details of the log viewer, refer to the following.

#### ➟GOT2000 Series User's Manual (Monitor)

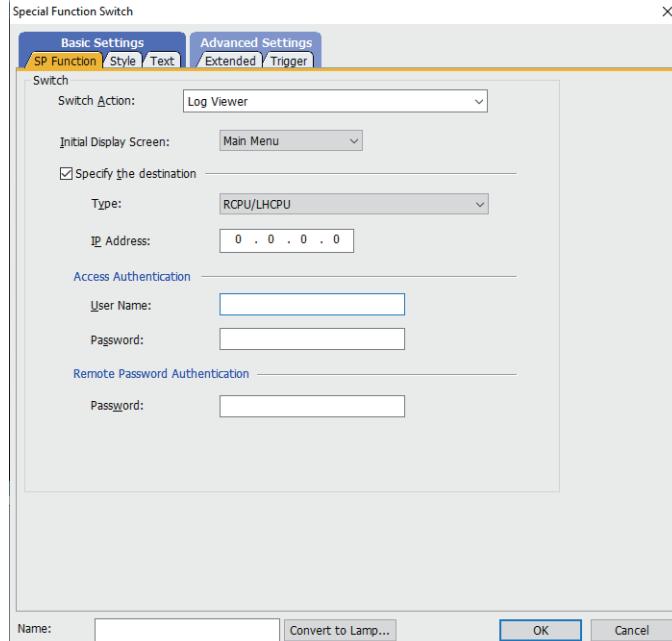

#### **• [Initial Display Screen]**

Select the initial screen to be displayed at the log viewer startup. The following shows selectable items. [Main Menu] [File Selection Screen] **• [Specify the destination]**

• [Type] Select a controller. The following shows selectable items. [High Speed Data Logger/BOX Data Logger] [RCPU/LHCPU] [FX5CPU] [QnUDV/LCPU] • [IP Address] Set the IP address of the controller. The setting range is [0].[0].[0].[0] to [255].[255].[255].[255]. **• [Access Authentication]** • [User Name] Set the user name for access authentication. Up to 32 one-byte alphanumeric characters are settable. • [Password]

- Set the password for access authentication.
- Up to 32 one-byte alphanumeric characters are settable. **• [Remote Password Authentication]**

• [Password]

Set the password for remote password authentication. Up to 32 one-byte alphanumeric characters are settable.

#### <span id="page-1278-0"></span>(o) **Setting for [Intelligent Module Monitor]**

Set a controller connected when the intelligent module monitor is started with a special function switch. For the details of the intelligent module monitor function, refer to the following manual.

➟GOT2000 Series User's Manual (Monitor)

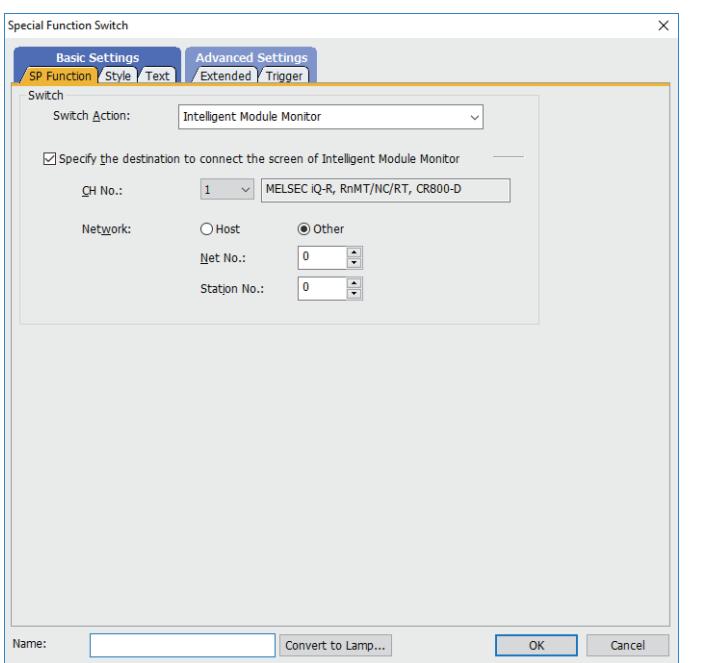

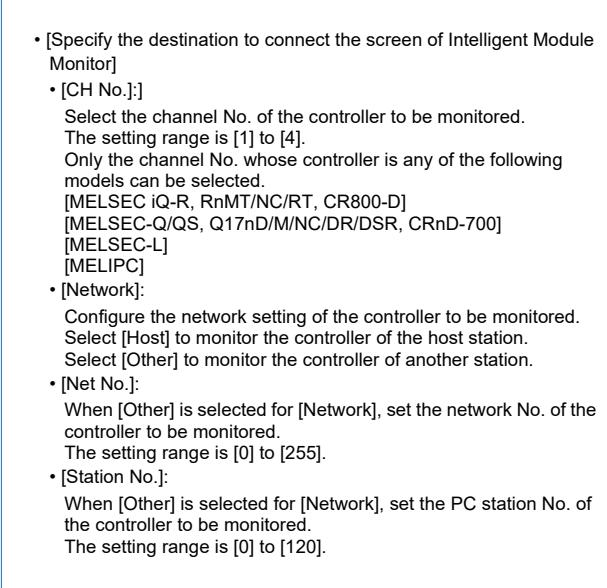

#### <span id="page-1278-1"></span>(p) **Setting for [R Motion Monitor]**

Set a controller connected when the R motion monitor is started with a special function switch. For the details of the R motion monitor function, refer to the following.

➟GOT2000 Series User's Manual (Monitor)

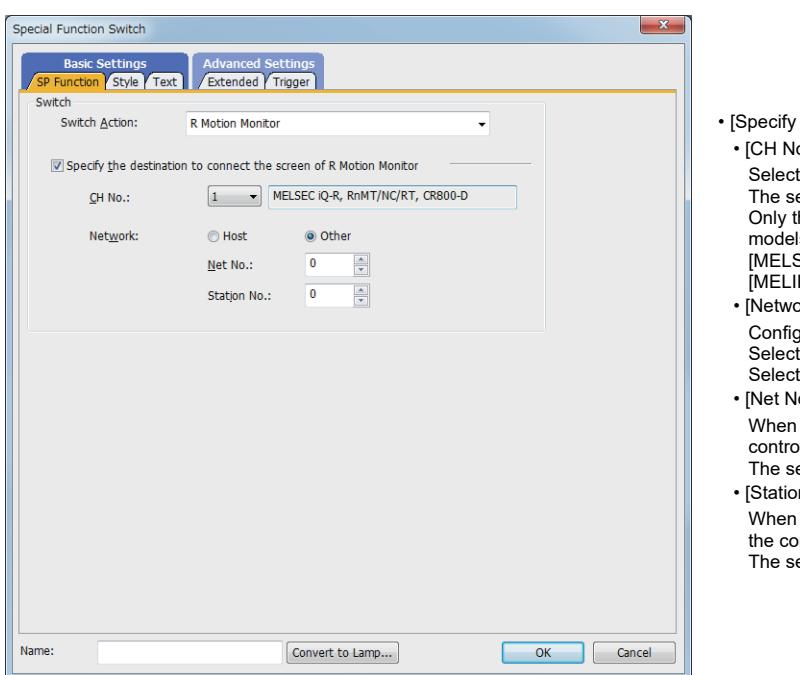

the destination to connect the screen of R Motion Monitor]  $0.$ ]:

the channel No. of the controller to be monitored. etting range is [1] to [4]. he channel No. whose controller is any of the following models can be selected. EC iQ-R, RnMT/NC/RT, CR800-D] PC] • [Network]: gure the network setting of the controller to be monitored. [Host] to monitor the controller of the host station. [Other] to monitor the controller of another station.  $lo.$ ]:

[Other] is selected for [Network], set the network No. of the le married. etting range is  $[0]$  to  $[255]$ .

 $\overline{5}$ n No.]:

When [Other] is selected for [Network], set the PC station No. of the controller to be monitored. etting range is [0] to [120].

## <span id="page-1279-0"></span>(q) **Setting for [Q Motion Monitor]**

Set a controller connected when the Q motion monitor is started with a special function switch.

For the details of the Q motion monitor function, refer to the following.

➟GOT2000 Series User's Manual (Monitor)

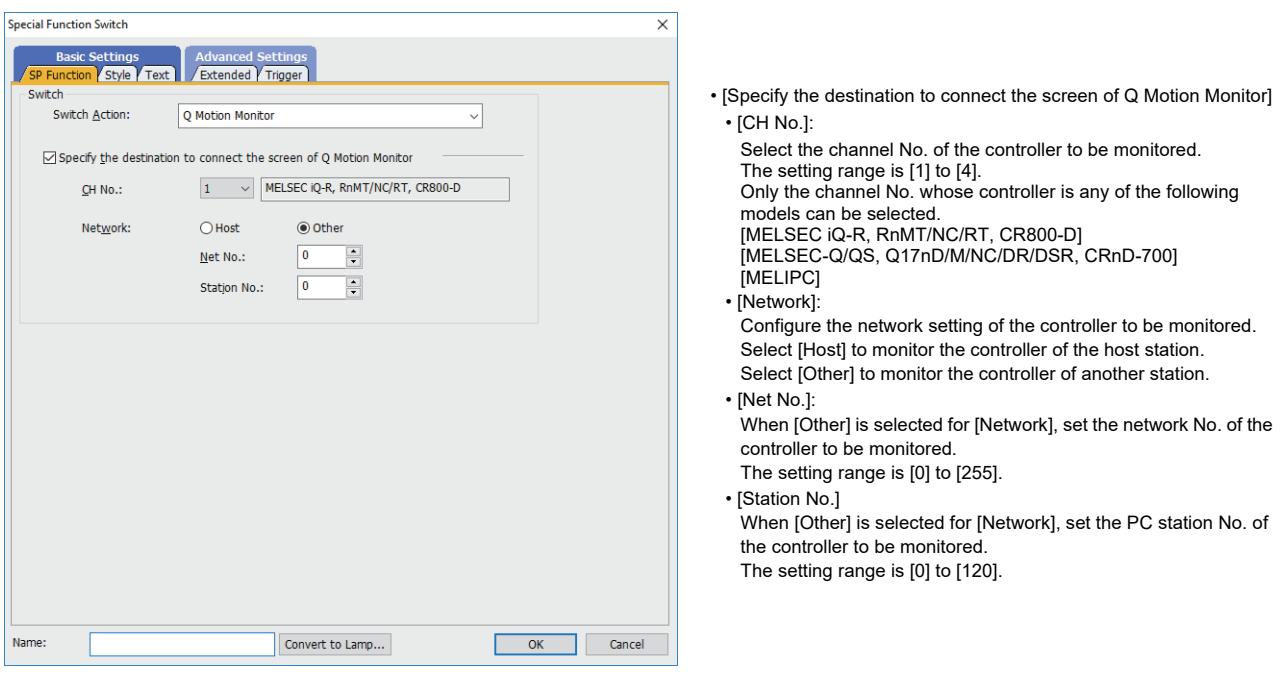

#### <span id="page-1279-1"></span>(r) **Setting for [CNC Monitor]**

Set the CNC connected when the CNC monitor is started with a special function switch.

For the details of the CNC monitor function, refer to the following.

➟GOT2000 Series User's Manual (Monitor)

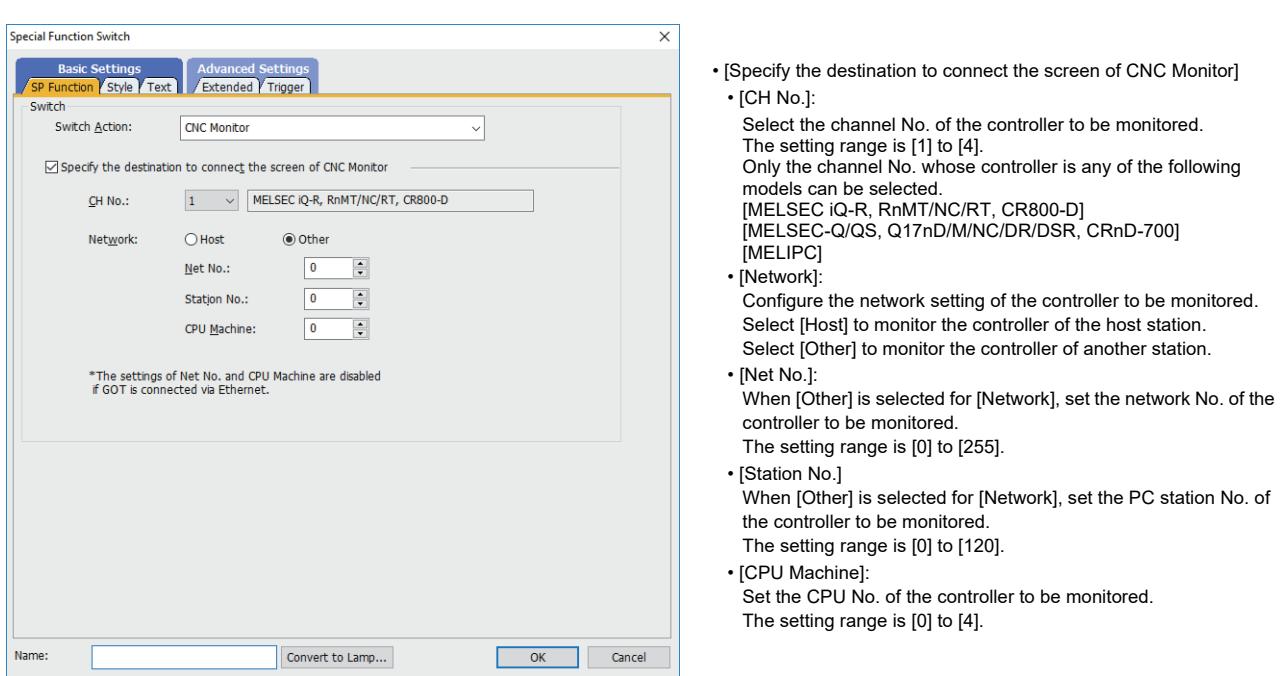

## <span id="page-1280-0"></span>(s) **Setting for [CNC Data I/O]**

Set the CNC connected when the CNC data I/O screen is called up with a special function switch. For the details of the CNC data I/O function, refer to the following.

➟GOT2000 Series User's Manual (Monitor)

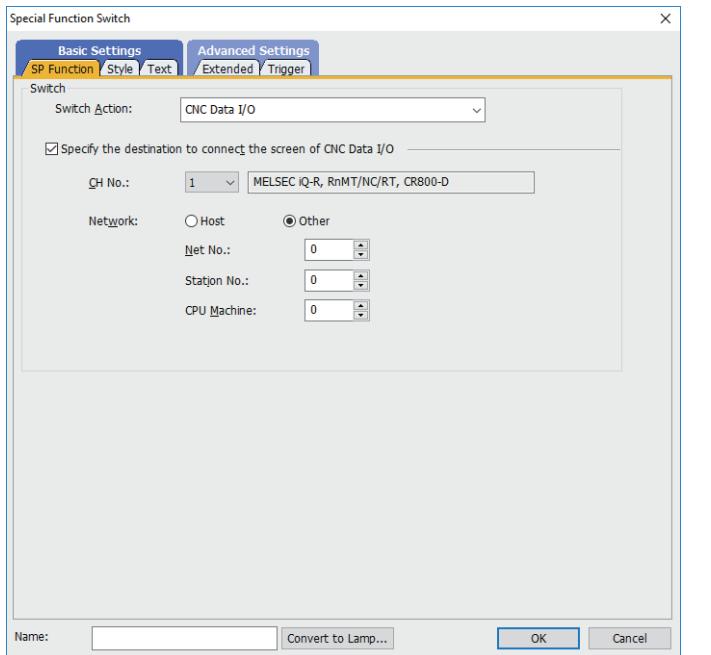

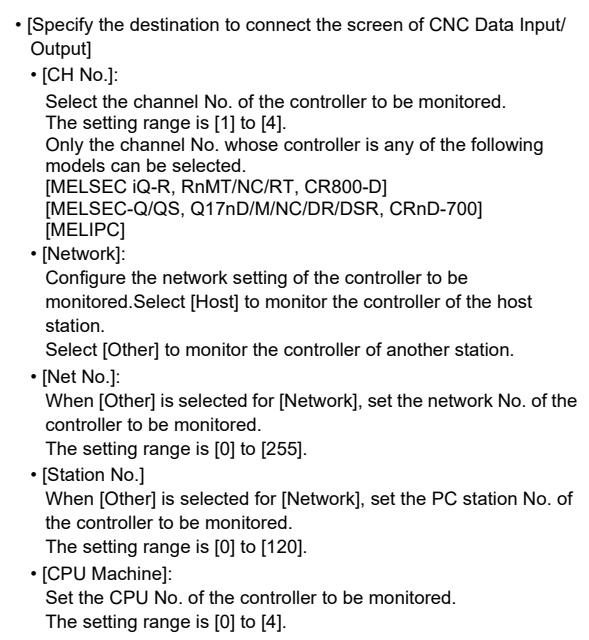

## <span id="page-1280-1"></span>(t) **Setting for [CNC Manufacturing Program Editor]**

Set the CNC connected when the CNC machining program edit screen is called up with a special function switch. For the details of the CNC machining program edit function, refer to the following.

➟GOT2000 Series User's Manual (Monitor)

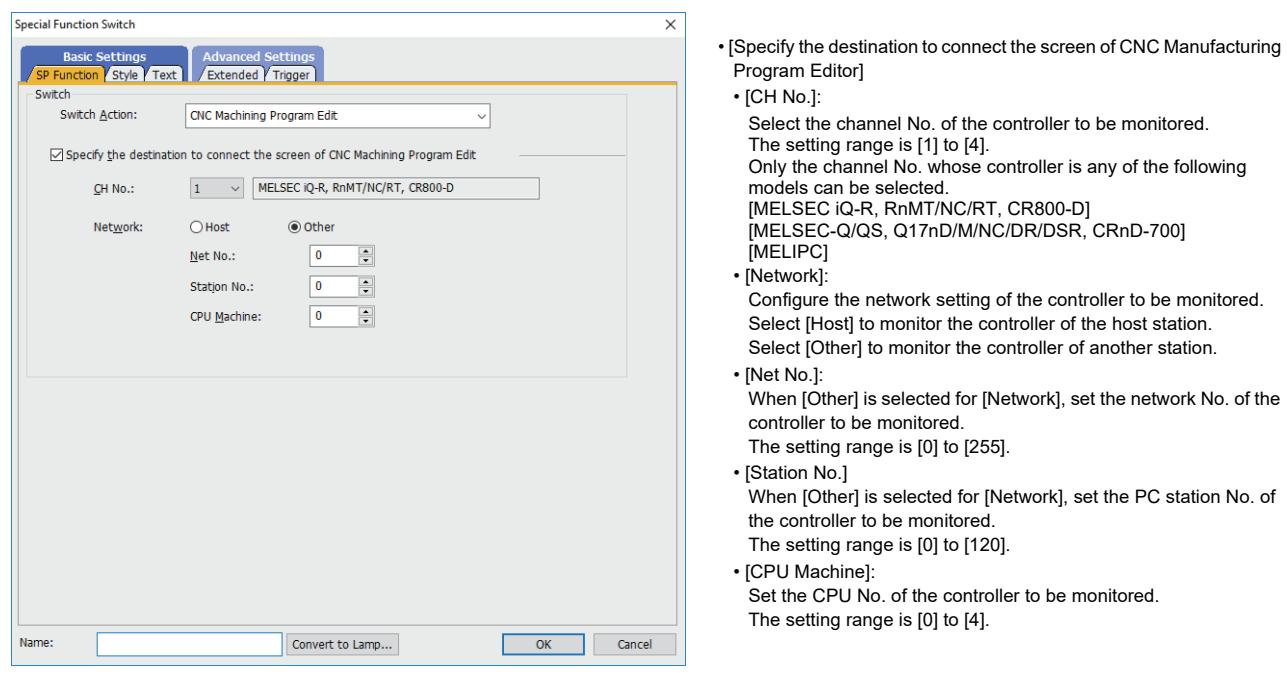

#### <span id="page-1281-0"></span>(u) **Setting for [CNC Monitor 2]**

Set the screen display method and connection destination for the CNC monitor 2 that is started with a special function switch.

For the details of the CNC monitor 2, refer to the following.

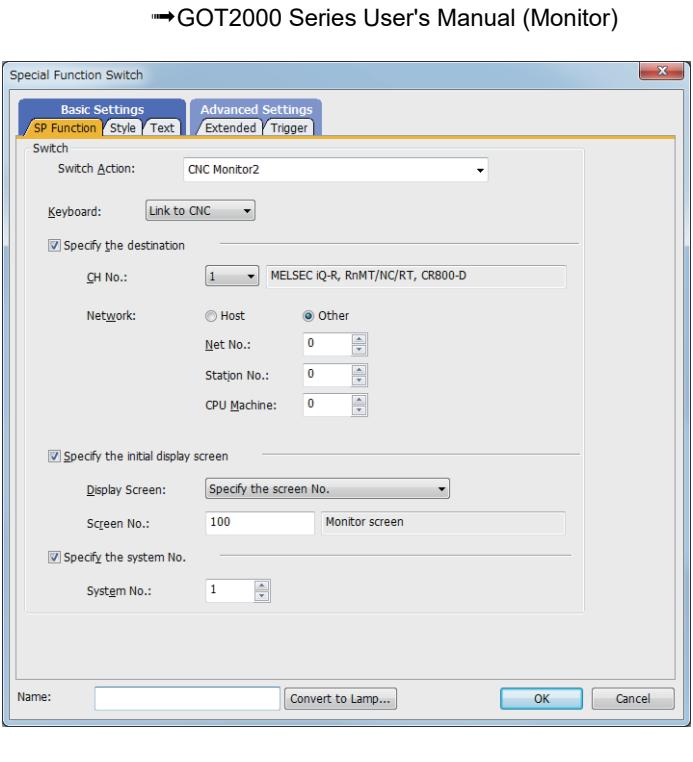

• [Keyboard]

Available to GT27-S and GT25-S.

Select the type of the software keyboard to be displayed on the CNC monitor 2 screen.

• [Link to CNC]:

Switches between software keyboards according to the type of the connected CNC.

- [Not displayed]:
- Hides the software keyboard.
- [M system]:
- Displays the software keyboard applicable to machining centers. • [L system]:
- Displays the software keyboard applicable to lathes.
- [Specify the destination]
- [CH No.]:

Select the channel No. of the controller to be monitored.

The setting range is [1] to [4].

Only the channel No. whose controller is any of the following models can be selected.

[MELSEC iQ-R, RnMT/NC/RT, CR800-D]

- **MELIPC1**
- [Network]:

Configure the network setting of the controller to be monitored. Select [Host] to monitor the controller of the host station. Select [Other] to monitor the controller of another station.

• [Net No.]:

When [Other] is selected for [Network], set the network No. of the controller to be monitored.

- The setting range is [0] to [255].
- [Station No.]:

When [Other] is selected for [Network], set the PC station No. of the controller to be monitored.

- The setting range is [0] to [120].
- [CPU Machine]:
	- Set the CPU No. of the controller to be monitored. The setting range is [0] to [4].
- [Specify the initial display screen]

Set the initial screen to be displayed at the startup of CNC monitor 2. Specify a CNC screen name or screen number.

• [Display Screen]:

- Select the name of the initial screen.
- To use a screen number to specify the initial screen, select
- [Specify the screen No.].
- The following shows the items to be selected.
- [Monitor screen]
- [Setup screen (Tool offset)]
- [Edit screen]
- [Diagnosis screen (System Configuration)]
- [Alarm]
- [Maintenance screen] [Parameter]
- [Input/Output (Maintenance screen)]
- .<br>[Menu list]
- [Specify the screen No.]
- [Screen No.]:
- This item appears when [Specify the screen No.] is selected for [Display Screen].
	- Specify the screen number of the initial screen.
- If the specified screen has a name, the screen name is displayed. • [Specify the system No.]
- Set the initial system to be displayed at the startup of CNC monitor  $\overline{2}$
- [System No.]:
- Specify the number of the initial system.
- The setting range is [1] to [7].

## <span id="page-1282-0"></span>(v) **Setting for [iQSS Utility]**

Set a controller connected when the iQSS utility screen is called up with a special function switch. For the details of the iQSS utility function, refer to the following.

➟GOT2000 Series User's Manual (Monitor)

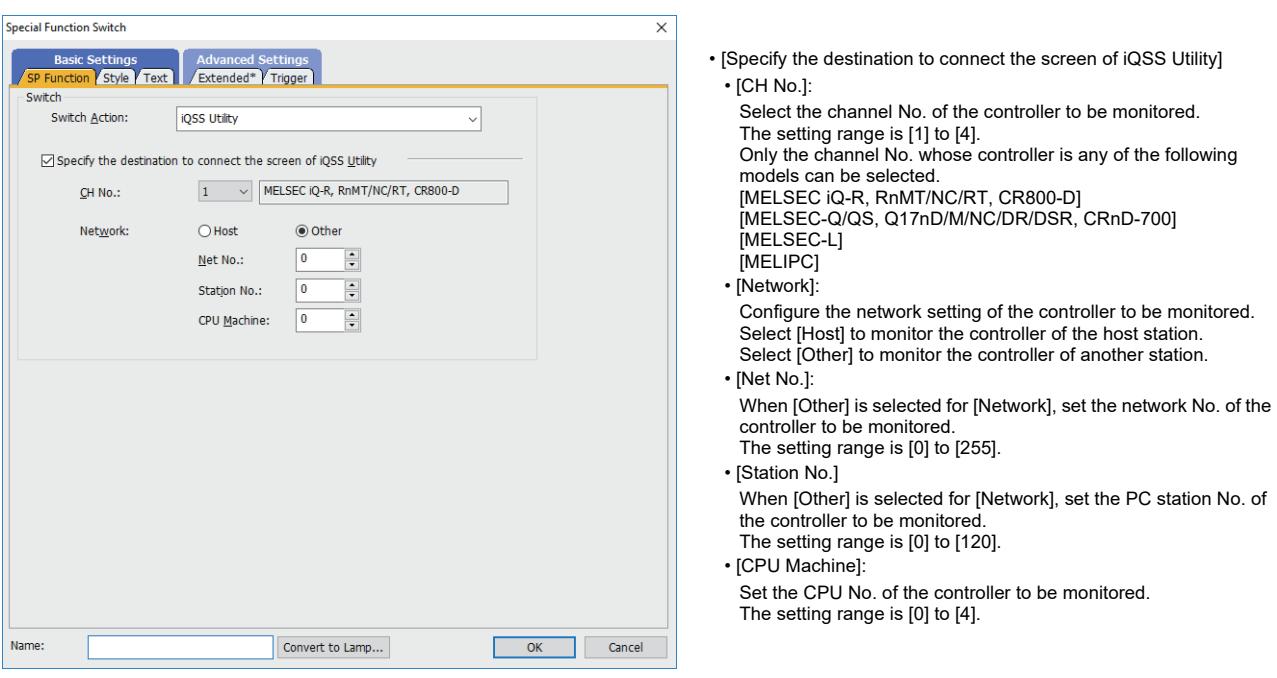

To use the iQSS utility special control, select [Specify the destination to connect the screen of iQSS Utility], and set the sensor device number to [Name].

Set [<iQSS=n>] (sensor device number) to [Name]. You can set 0 to 65534 to "n".

#### <span id="page-1282-1"></span>(w) **Setting for [Drive Recorder]**

Set the screen display size and the connection destination for the drive recorder that is started with a special function switch.

For the details of the drive recorder, refer to the following.

#### ➟GOT2000 Series User's Manual (Monitor)

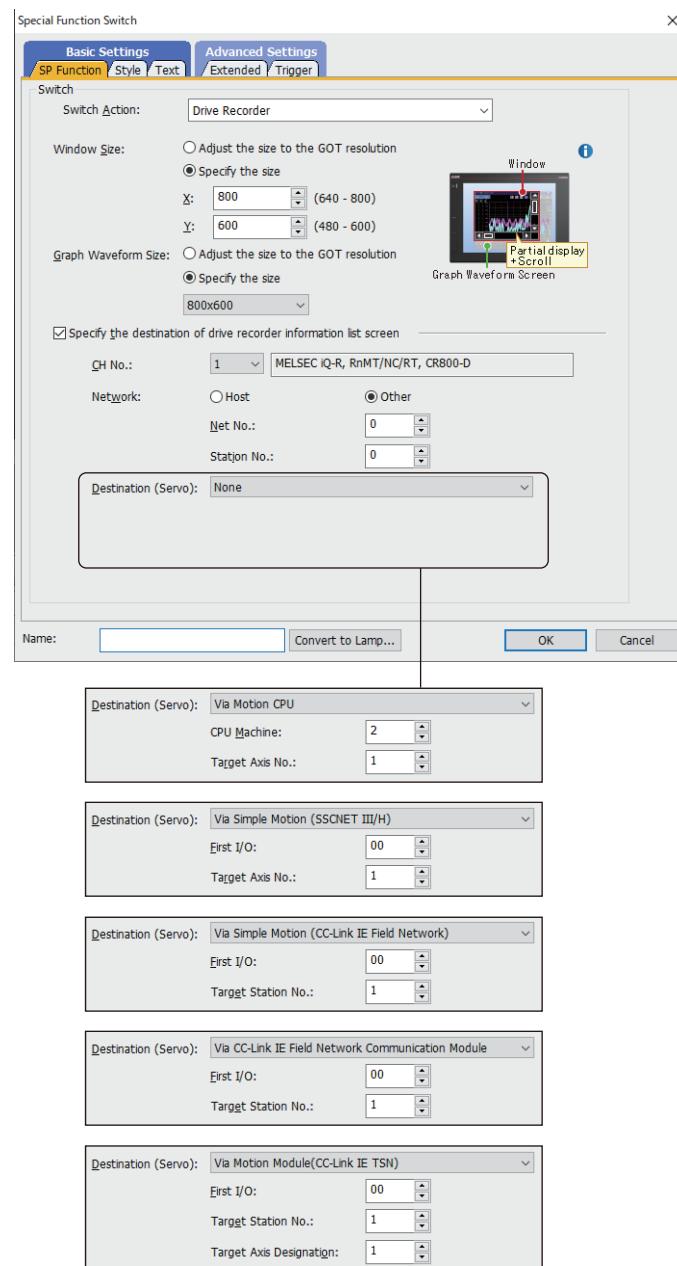

#### • [Window Size] This item is settable for GT27-X, GT27-S, GT25-W, GT25-S, GT

- SoftGOT2000 and GS25.
- Set the window size of the graph waveform screen.
- · [Adjust the size to the GOT resolution]: Adjusts the window size of the graph waveform screen to the GOT resolution.
- · [Specify the size]:
	- Specify the window size directly.
	- The setting range depends on the GOT model.
- [Graph Waveform Size]
	- This item is settable for GT27-X, GT27-S, GT25-W, GT25-S, GT SoftGOT2000 and GS25.

Set the size of the graph display area on the graph waveform screen.

- · [Adjust the size to the GOT resolution]:
- Adjusts the graph display area size to the GOT resolution. This item is selectable when [Specify the size] is selected for [Window Size].
- · [Specify the size]:
	- Select the graph display area size.
	- The setting range depends on the GOT model.
- [Specify the destination]
- [CH No.]:

Select the channel No. of the controller to be monitored. The setting range is [1] to [4].

• [Network]:

Configure the network setting of the controller to be monitored. Select [Host] to monitor the controller of the host station. Select [Other] to monitor the controller of another station.

• [Net No.]:

When [Other] is selected for [Network], set the network No. of the controller to be monitored.

The setting range is [0] to [255].

• [Station No.]

When [Other] is selected for [Network], set the PC station No. of the controller to be monitored.

The setting range is [0] to [120].

- [Destination (Servo)]:
	- Select the controller through which a servo amplifier is monitored. The following shows selectable items.
- [None] [Via Motion CPU]
- [Via Simple Motion (SSCNET III/H)]
- 
- [Via Simple Motion (CC-Link IE Field Network)] [Via CC-Link IE Field Network Communication Module]
- [Via Motion Module(CC-Link IE TSN)]

To specify a controller upon startup of the drive recorder, select [None].

• [CPU Machine]:

Specify the CPU number of a Motion CPU through which a servo amplifier is monitored. The setting range is [2] to [4].

• [First I/O]:

Specify the start I/O number of a Simple Motion module, CC-Link IE Field Network communication unit, or Motion module through

which a servo amplifier is monitored. The setting range varies with the controller.

When the controller is set to [MELSEC iQ-F] and [Network] is set to [Host], the setting range is [01] to [10].

- In other cases, the setting range is [00] to [FF].
- [Target Axis No.]: Specify the number of an axis from which data is read.
- The setting range is [1] to [64].
- [Target Station No.]:
- 
- Specify the station number of a controller from which data is read. The setting range is [0] to [120].
- [Target Axis Designation]:
- Specify the axis from which data is read.
- The following shows selectable items.
- [1]: Single-axis/Axis A
- $[2]$ : Axis B
- [3]: Axis C

#### <span id="page-1284-0"></span>(x) **Settings for [Servo Amp Graph]**

Set the screen display size and the connection destination for the servo amplifier graph that is started with a special function switch.

For the details of the servo amplifier graph, refer to the following.

➟GOT2000 Series User's Manual (Monitor)

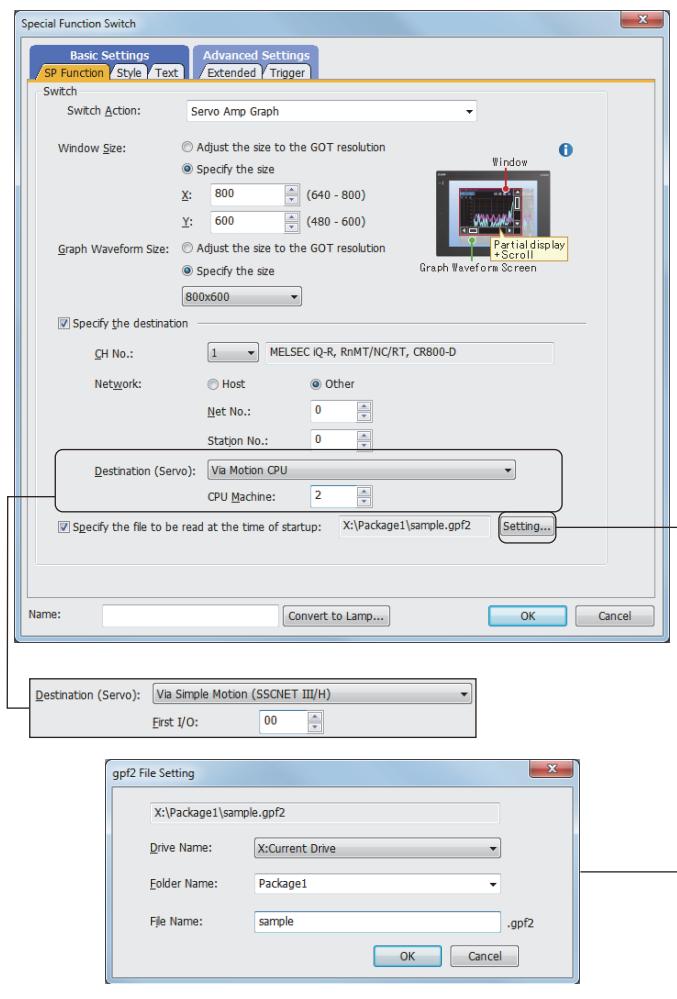

- [Window Size]
	- This item is settable for GT27-X, GT27-S, GT25-W, GT25-S, GT SoftGOT2000 and GS25.
	- Set the window size of the graph waveform screen.
	- [Adjust the size to the GOT resolution]:
	- Adjusts the window size of the graph waveform screen to the GOT resolution.
	- [Specify the size]: Specify the window size directly.
		- The setting range depends on the GOT model.
- [Graph Waveform Size] This item is settable for GT27-X, GT27-S, GT25-W, GT25-S, GT

SoftGOT2000 and GS25. Set the size of the graph display area on the graph waveform screen.

- [Adjust the size to the GOT resolution]:
	- Adjusts the graph display area size to the GOT resolution. This item is selectable when [Specify the size] is selected for [Window Size].
- [Specify the size]:
- Select the graph display area size. The setting range depends on the GOT model.
- [Specify the destination]
- [CH No.]:
	- Select the channel No. of the controller to be monitored. The setting range is [1] to [4].
- [Network]:
	- Configure the network setting of the controller to be monitored. Select [Host] to monitor the controller of the host station. Select [Other] to monitor the controller of another station.
- [Net No.]:
	- When [Other] is selected for [Network], set the network No. of the controller to be monitored. The setting range is [0] to [255].
- [Station No.]
	- When [Other] is selected for [Network], set the PC station No. of the controller to be monitored.
	- The setting range is [0] to [120].
	- [Destination (Servo)]:
		- Select a controller through which a servo amplifier is monitored. The following shows selectable items.
	- [None]
	- [Via Motion CPU]
	- [Via Simple Motion (SSCNET III/H)]
	- [Via Motion Module(CC-Link IE TSN)]
	- To connect the controller specified on the PLC side upon startup of the servo amplifier graph, select [None].
	- [Via Motion Module(CC-Link IE TSN)] is selectable for the channels for which [MELSEC iQ-R, RnMT/NC/RT, CR800-D] is
	- selected for [Controller Type].
	- [CPU Machine]:
		- Specify the CPU number of a Motion CPU through which a servo amplifier is monitored. The setting range is [2] to [4].
	- [First I/O]:
	- Specify the start I/O number of a Simple Motion module or Motion module through which a servo amplifier is monitored.
	- The setting range varies with the controller
	- When the controller is set to [MELSEC iQ-F] and [Network] is set to [Host], the setting range is [01] to [10].
	- In other cases, the setting range is [00] to [FF]. • [Specify the file to be read at the time of startup]:
	- Specify a waveform data file (\*.gpf2) to be read upon startup of the servo amplifier graph.
	- [Setting] button:
	- Displays the [gpf2 File Setting] dialog.
	- Set [Drive Name], [Folder Name], and [File Name] to specify the path of the file to be read.

# <span id="page-1285-0"></span>(y) **Setting for [Backup/Restoration]**

Set a controller connected when the backup/restoration screen is called up with a special function switch. For the details of the backup/restoration function, refer to the following.

■ GOT2000 Series User's Manual (Monitor)

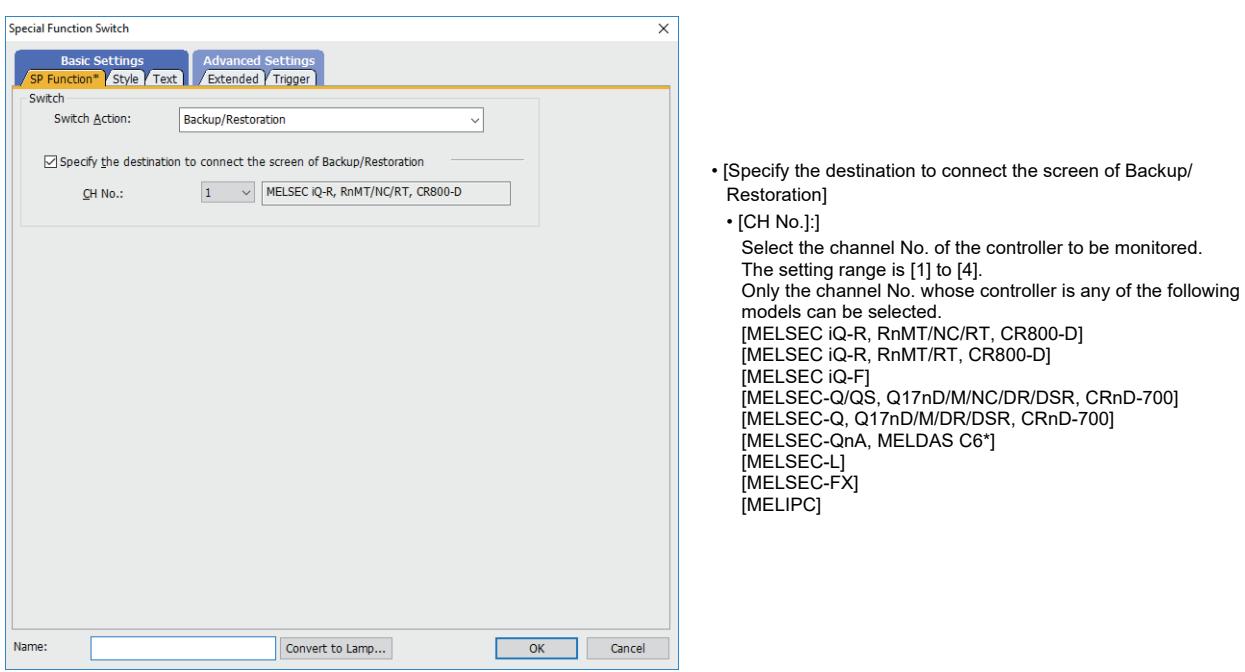

#### <span id="page-1285-1"></span>(z) **Settings for [CC-Link IE TSN/CC-Link IE Field Network diagnostics]**

Set a controller connected when the screen for the CC-Link IE TSN/CC-Link IE Field Network diagnostics is called up with a special function switch.

For details on the CC-Link IE TSN/CC-Link IE Field Network diagnostics, refer to the following.

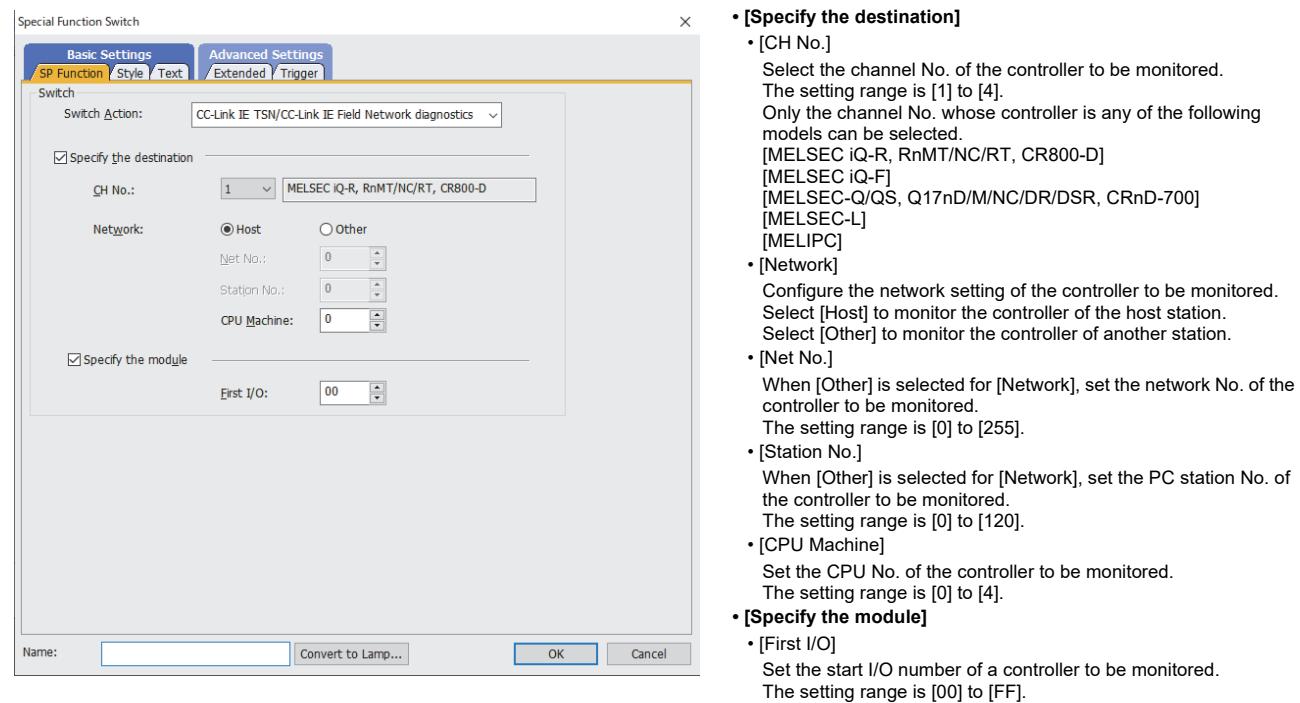

➟GOT2000 Series User's Manual (Monitor)

#### <span id="page-1286-0"></span>(aa) **Settings for [Recipe Data Operation]**

Set the detailed settings to import or export recipe data.

For the details of the recipe function, refer to the following.

### ➟[9.3.3 How to use the recipe](#page-2111-0)

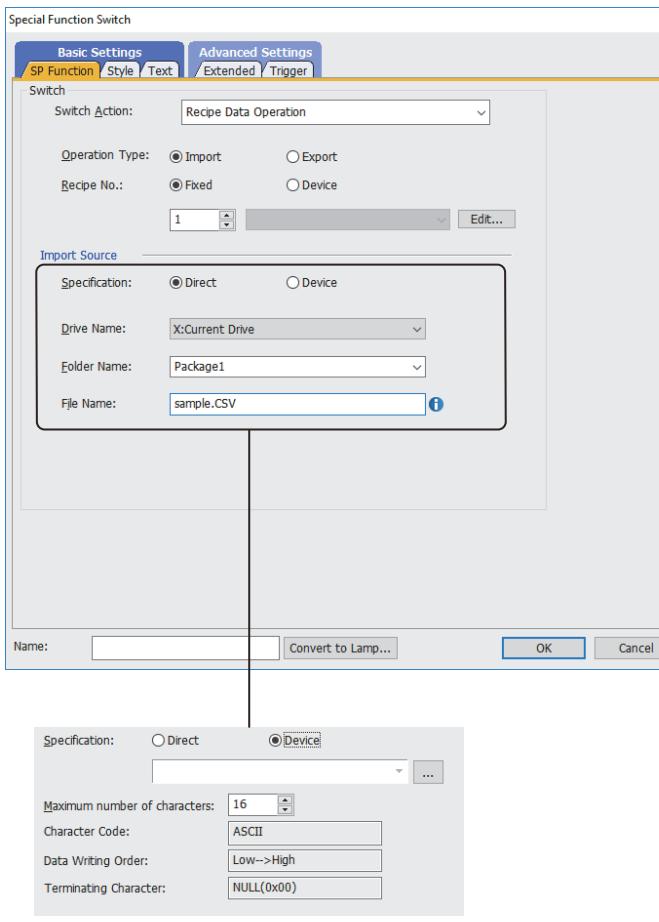

• [Operation Type]

 $\overline{\mathbf{x}}$ 

- Set the operation to be performed when the touch switch is touched. · [Import]:
	- Imports data from the recipe file specified with [Import Source] into the recipe data specified with [Recipe No.].
- [Export]:
	- Exports the recipe data specified with [Recipe No.] to the recipe file specified with [Export Destination].
- [Recipe No.]
	- · [Fixed]: Specifies the target recipe data with a specific recipe number. Select this item, and then specify the recipe number of the recipe data to be imported or exported.
	- The setting range is [1] to [32767].
	- If recipe names are set for each recipe data, the target recipe data is selectable from among the recipe names as well.
	- Click the [Edit] button to display the [Recipe] dialog. Configure the settings of recipe data as necessary.
	- · [Device]:
		- Specifies the target recipe data with a device value.
		- Select this item, and then specify a device. You can specify an unsigned 16-bit binary word device or wordspecified bit device.
- [Import Source] and [Export Destination]
	- When selecting [Import] for [Operation Type], set the import source file.
	- When selecting [Export] for [Operation Type], set the export destination file.
- [Specification]
	- Select the method of specifying a recipe file as the import source or export destination.
	- When selecting [Direct] for [Specification], specify the path to the recipe file.
	- When selecting [Device] for [Specification], specify the start device of consecutive devices that store the full path of the recipe file. You can specify an unsigned 16-bit binary word device.
- [Drive Name]
- Set this item when selecting [Direct] for [Specification]. Select the drive in which the import source file or export destination file is stored.
- The following shows selectable items.
- [A:Standard SD Card]
- [B:USB Drive]
- [E:USB Drive]
- [F:USB Drive]
- [G:USB Drive]
- [X:Current Drive] For the available drives by GOT model, refer to the following.
	- **■→[1.2.8 Drive configuration of the target GOT for data transfer](#page-89-0)**
- [Folder Name]
- Set this item when selecting [Direct] for [Specification]. Specify the path to the import source folder or export destination folder.
- [File Name]
	- Set the file name of the import source file or export destination file. The file must be in the binary format (\*.G2P), Unicode text format (\*.TXT), or CSV format (\*.CSV).
- [Maximum number of characters] Set this item when selecting [Device] for [Specification]. Specify the maximum number of characters for the full path of the recipe file.

The setting range is [8] to [78].

## <span id="page-1287-0"></span>(ab) **Settings for [File Print]**

Set the folder to be displayed when the print file list display screen is called up with a special function switch. For the details of the file print function, refer to the following.

➟GOT2000 Series User's Manual (Utility)

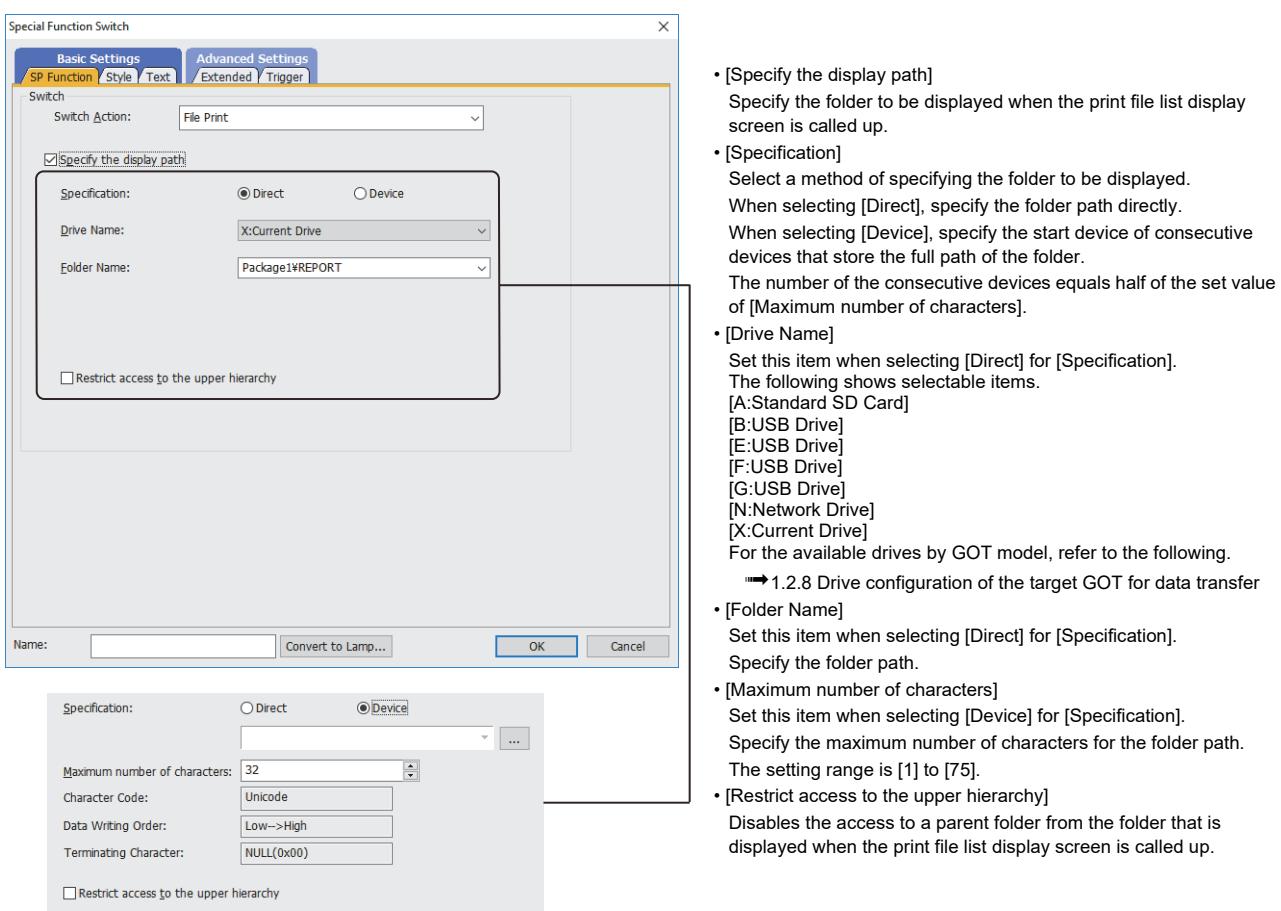

# <span id="page-1288-0"></span>■2 **[Style]** tab

**GT27 SoftGOT2000 GT25 GT23 GT21 GS25 GS21**

For mobile screens, some setting items are not available.

➟10.19.2 ■[2 Usable functions](#page-2699-0)

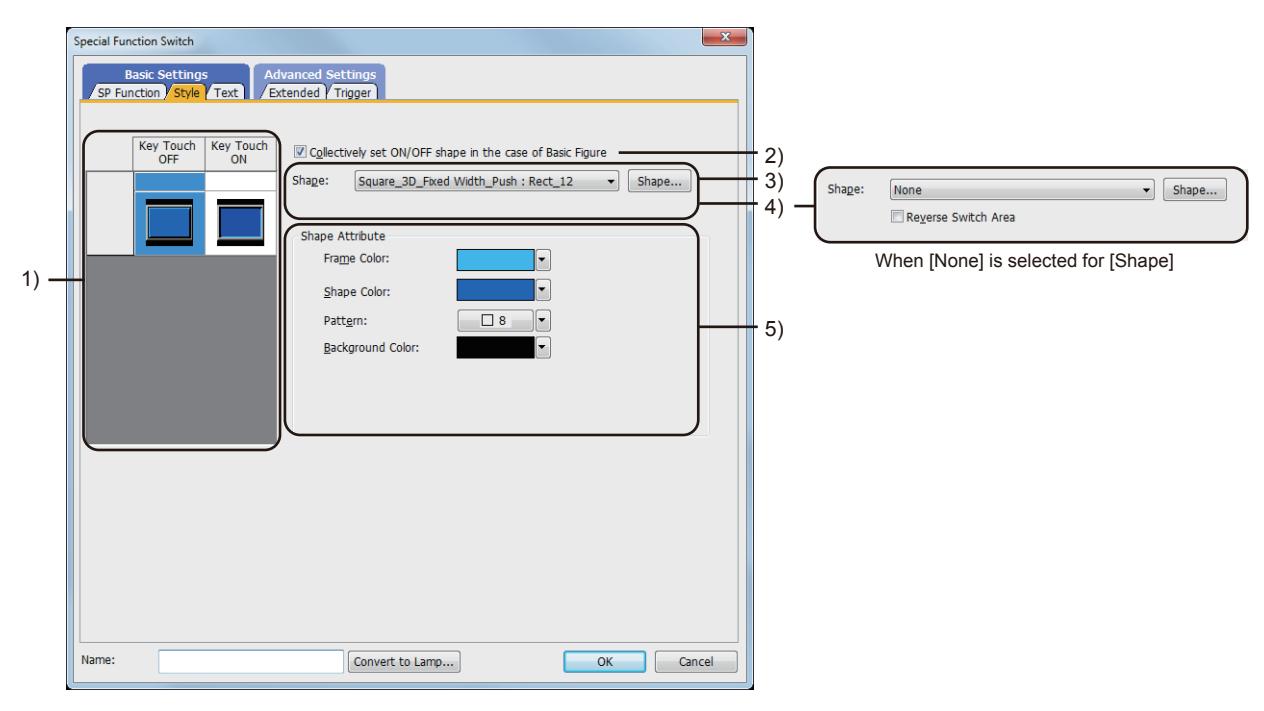

#### 1) **Preview list**

Displays the status when the device turns on or off, the switch is pressed twice, and the switch does not function. The status of [Press Twice] is displayed only when [Press Twice] is set in [Delay] in the [Extended] tab. The status of when the switch does not function is displayed only when [Set the style and text settings for a switch in nonoperating state] is set in the [Extended] tab.

### 2) **[Collectively set ON/OFF shape in the case of basic figure]**

This item is available when [Basic Figure] is selected for [Shape].

Select this item to collectively change the shapes of the touch switches except [Press Twice].

## 3) **[Shape]**

Set the shape of the touch switch.

To select a shape other than those in the list box, click the [Shape] button.

➟6.5.5 ■[1 Setting object shapes](#page-1027-0)

# 4) **[Reverse switch area]**

# **GOT Graphic Ver.1**

This item is settable when an image in a state other than [Press Twice] and [When switch does not work] is selected in the preview list and [Shape] is set to [None].

Inverts the color of the touch switch.

When [Change a shape based on the key touch state] is selected, the touch switch is reversely displayed by switching between the key touch on and key touch off status.

#### 5) **[Shape Attribute]**

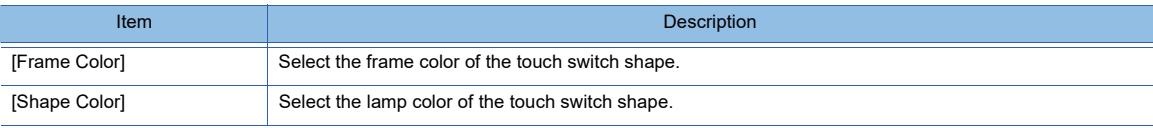

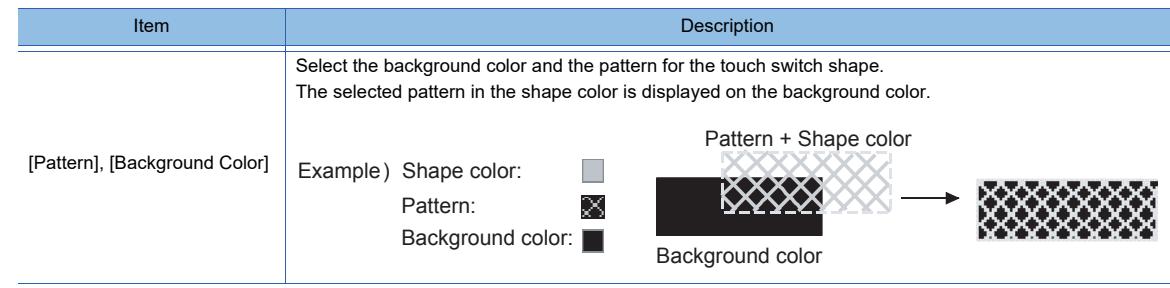

# <span id="page-1289-0"></span>■3 **[Text] tab**

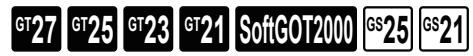

For mobile screens, some setting items are not available.

➟10.19.2 ■[2 Usable functions](#page-2699-0)

Select the text type to use the directly input texts or the comments set in a comment group as a text.

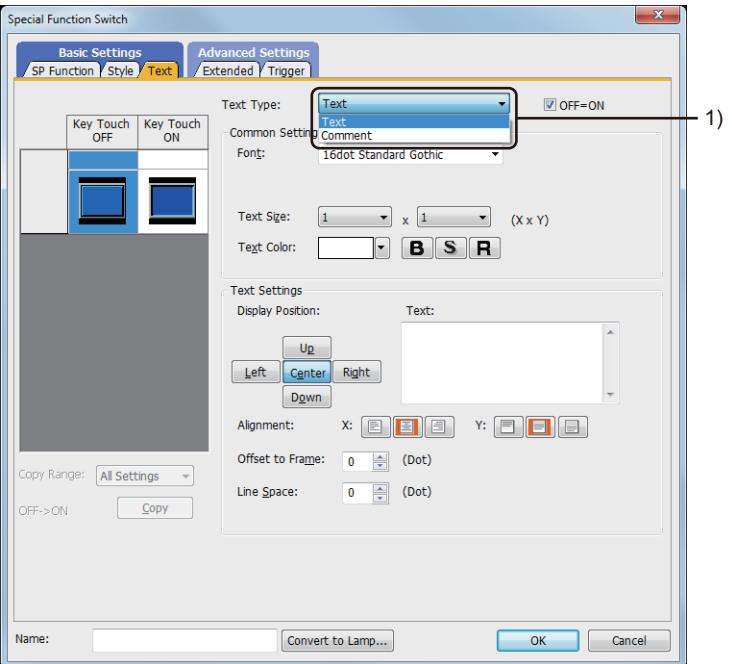

## 1) **[Text Type]**

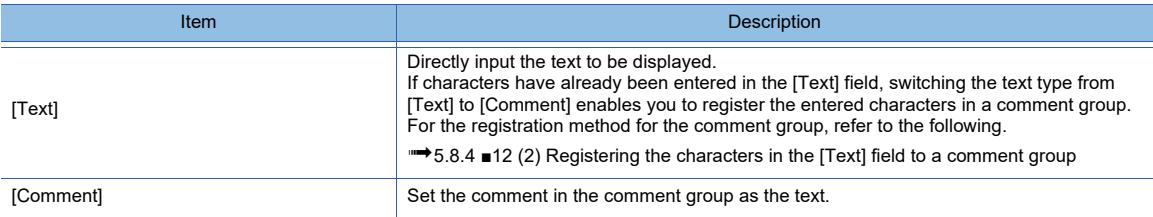

For the setting of the comment group, refer to the following.

➟[5.8 Comment Setting \(\[Comment\]\)](#page-838-0)

Setting items differ depending on the selected text type.

For the setting items for each text type, refer to the following.

 $\rightarrow$ [\(1\) \[Text\]](#page-1290-0)

[\(2\) \[Comment\]](#page-1292-0)

<span id="page-1290-0"></span>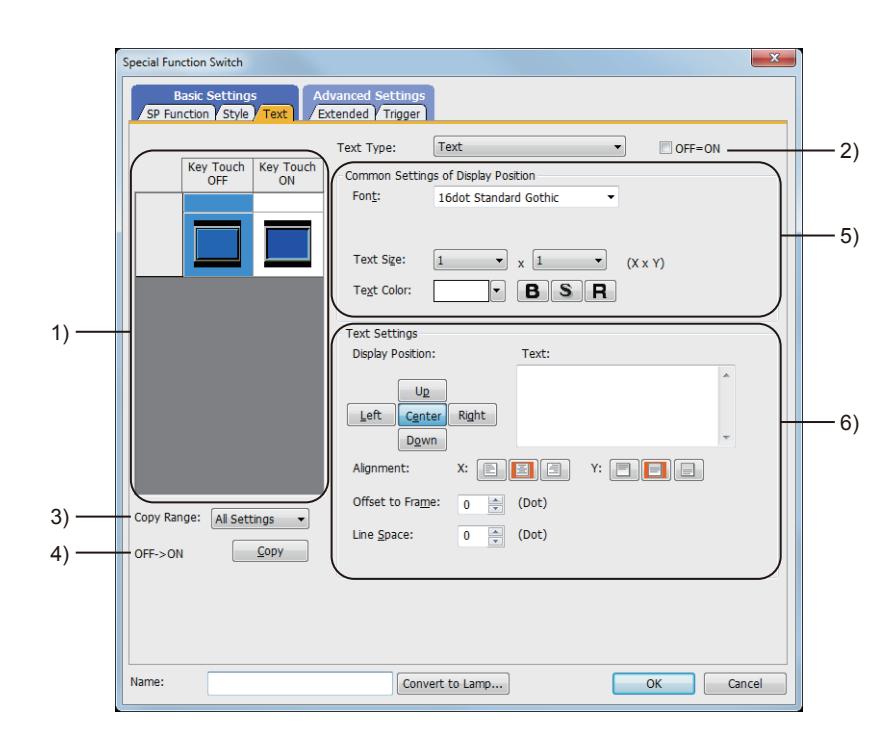

#### 1) **Preview list**

Displays the status when the device turns on or off, the switch is pressed twice, and the switch does not function. The status of [Press Twice] is displayed only when [Press Twice] is set in [Delay] in the [Extended] tab. The status of when the switch does not function is displayed only when [Set the style and text settings for a switch in non-operating state] is set in the [Extended] tab.

#### 2) **[OFF=ON]**

Selecting this item applies the same setting to both when the switch is on and off.

#### 3) **[Copy Range]**

- Set the range to be copied.
	- [All settings]: Copies all the text settings.
	- [Text only]: Copies the text only.

#### 4) **[OFF→ON], [ON→OFF]**

Copies the text setting.

- [OFF→ON]: Copies the setting for when the switch is off to the setting for when the switch is on by clicking the [Copy] button.
- [ON→OFF]: Copies the setting for when the switch is on to the setting for when the switch is off by clicking the [Copy] button.

# 5) **[Common Setting of Display Position]**

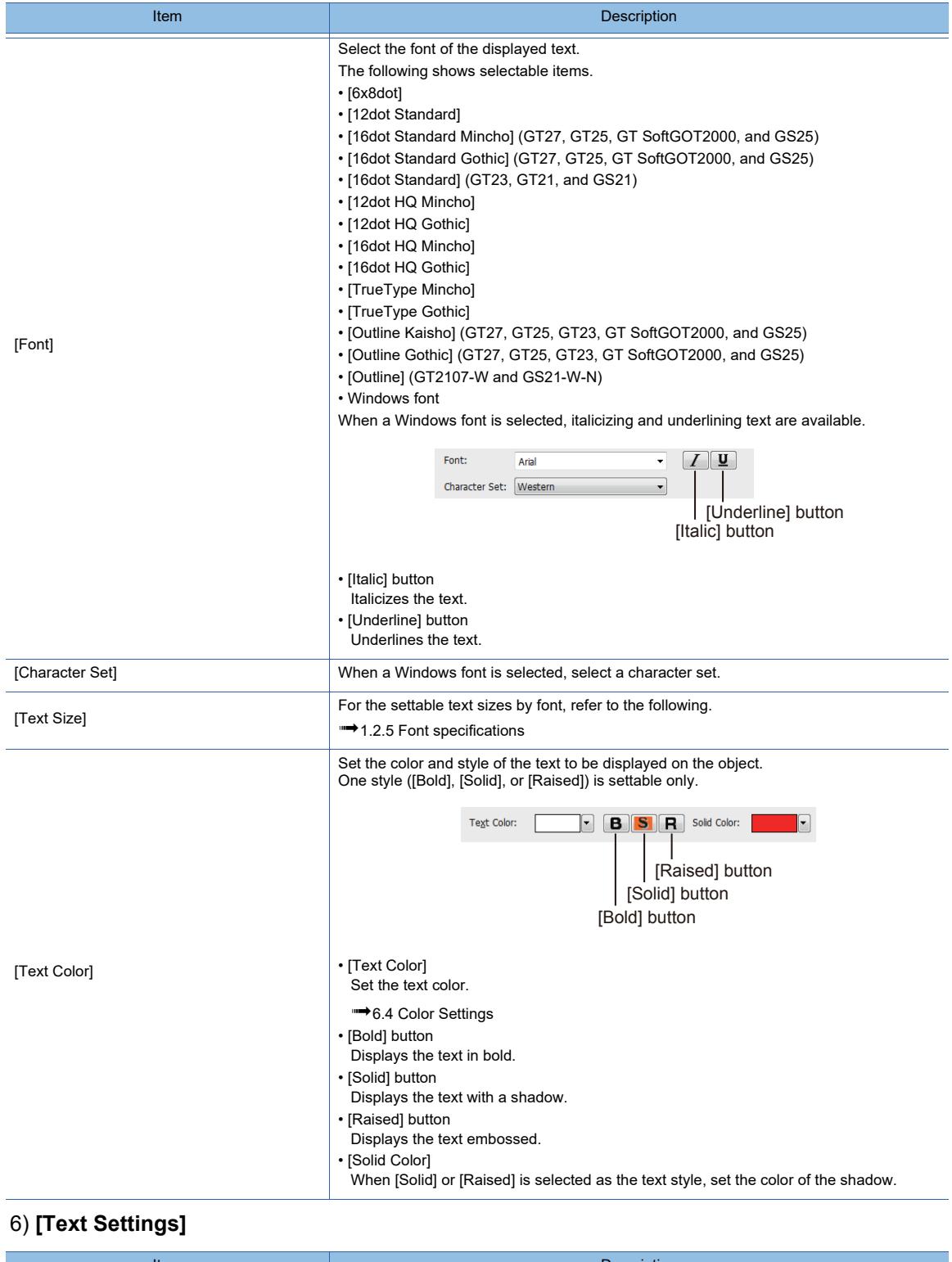

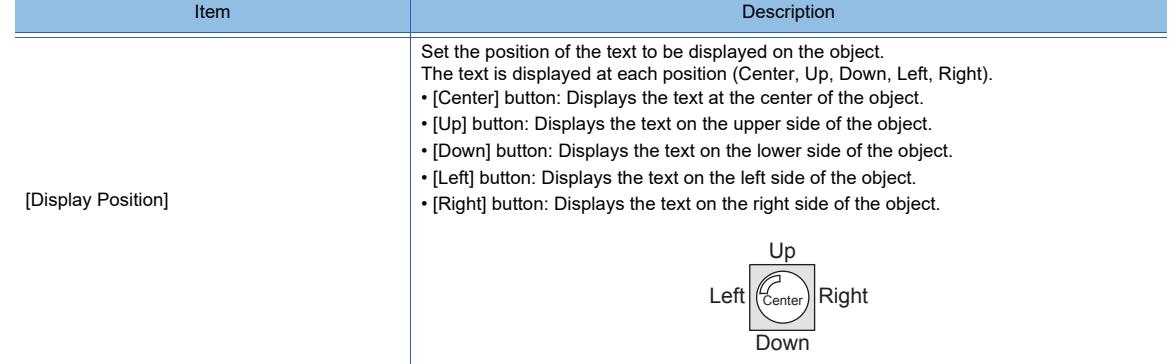

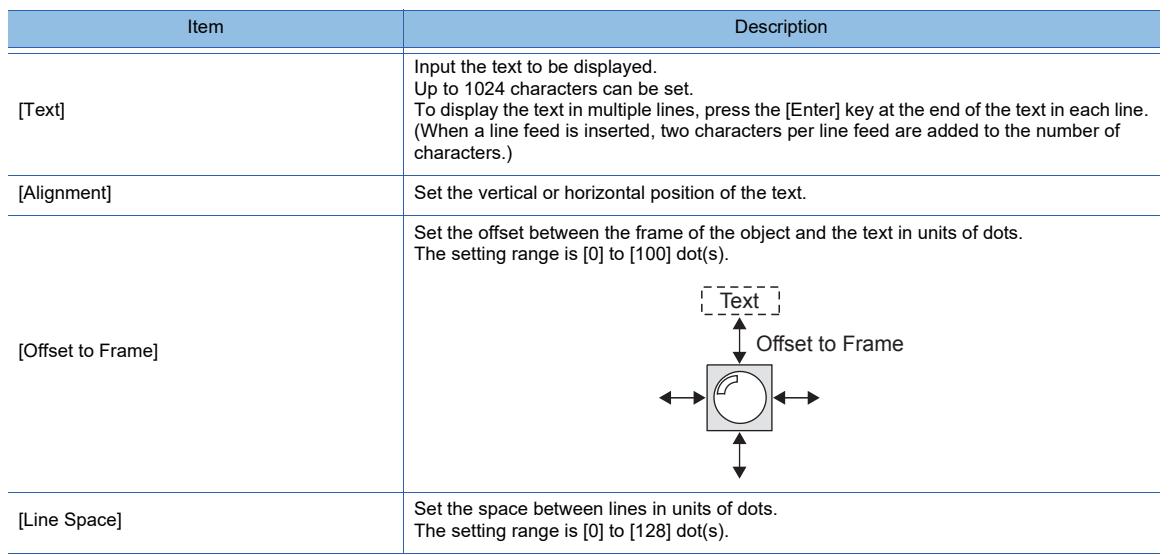

# <span id="page-1292-0"></span>**(2) [Comment]**

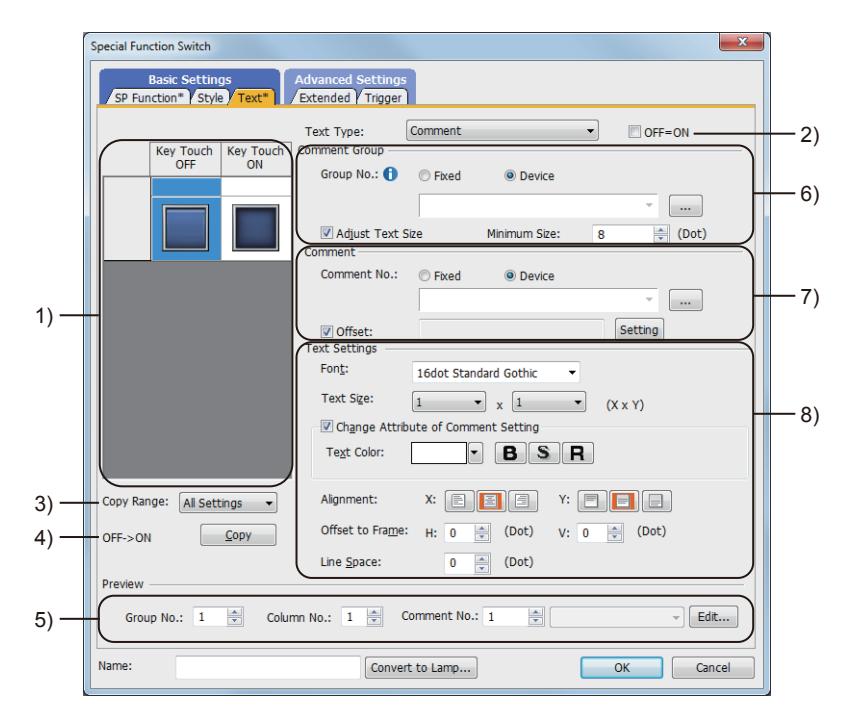

# 1) **Preview list**

Displays the status when the device turns on or off, the switch is pressed twice, and the switch does not function. The status of [Press Twice] is displayed only when [Press Twice] is set in [Delay] in the [Extended] tab. The status of when the switch does not function is displayed only when [Set the style and text settings for a switch in non-operating state] is set in the [Extended] tab.

# 2) **[OFF=ON]**

Selecting this item applies the same setting to both when the switch is on and off.

# 3) **[Copy Range]**

Set the range to be copied.

- [All settings]: Copies all the text settings.
- [Text only]: Copies the text only.

### 4) **[OFF→ON], [ON→OFF]**

Copies the text setting.

- [OFF→ON]: Copies the setting for when the switch is off to the setting for when the switch is on by clicking the [Copy] button.
- [ON→OFF]: Copies the setting for when the switch is on to the setting for when the switch is off by clicking the [Copy] button.

# 5) **[Preview]**

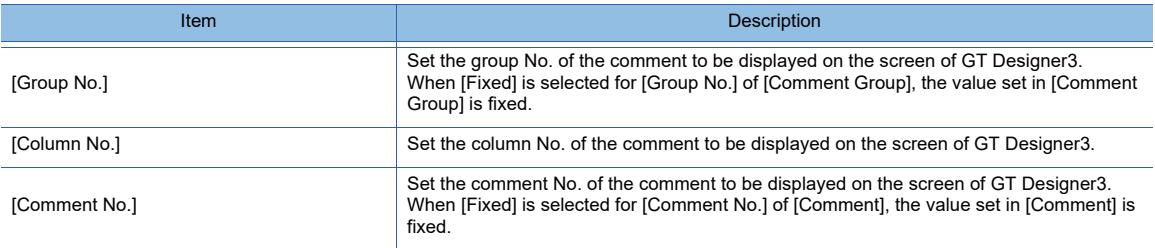

# 6) **[Comment Group]**

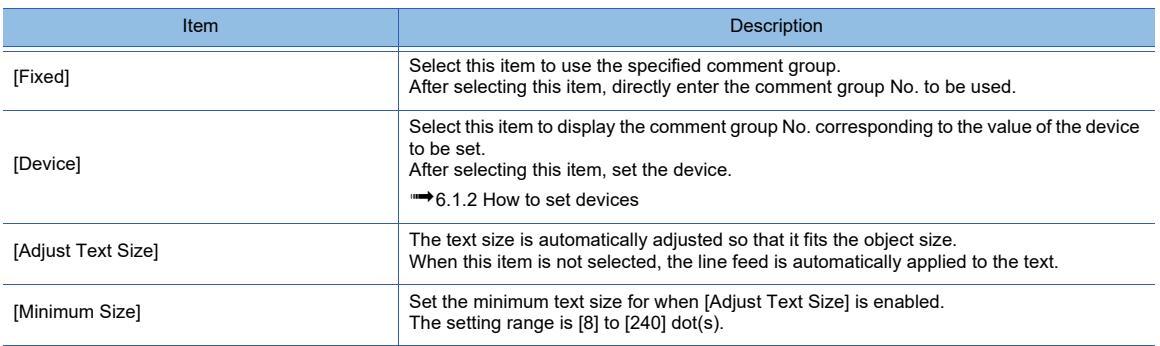

# 7) **[Comment]**

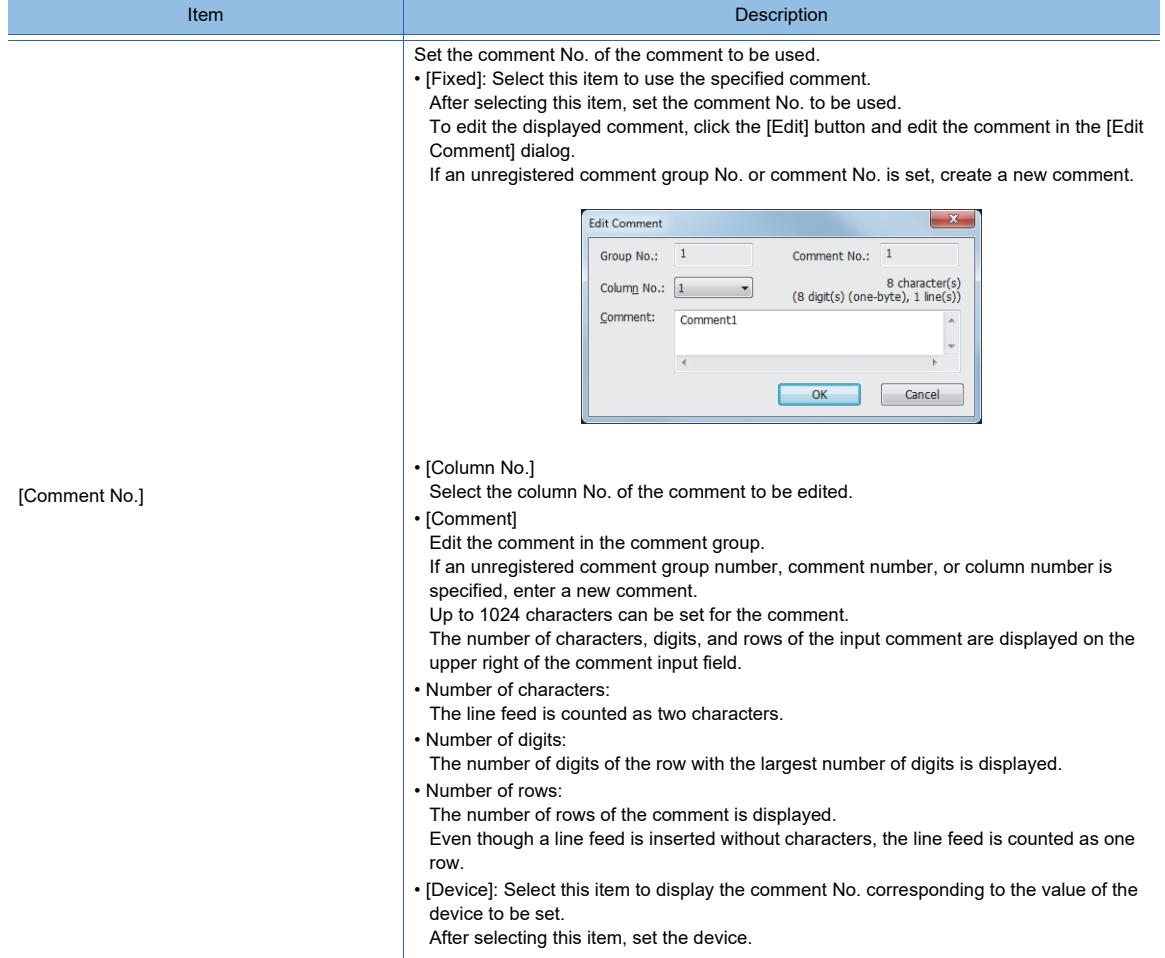

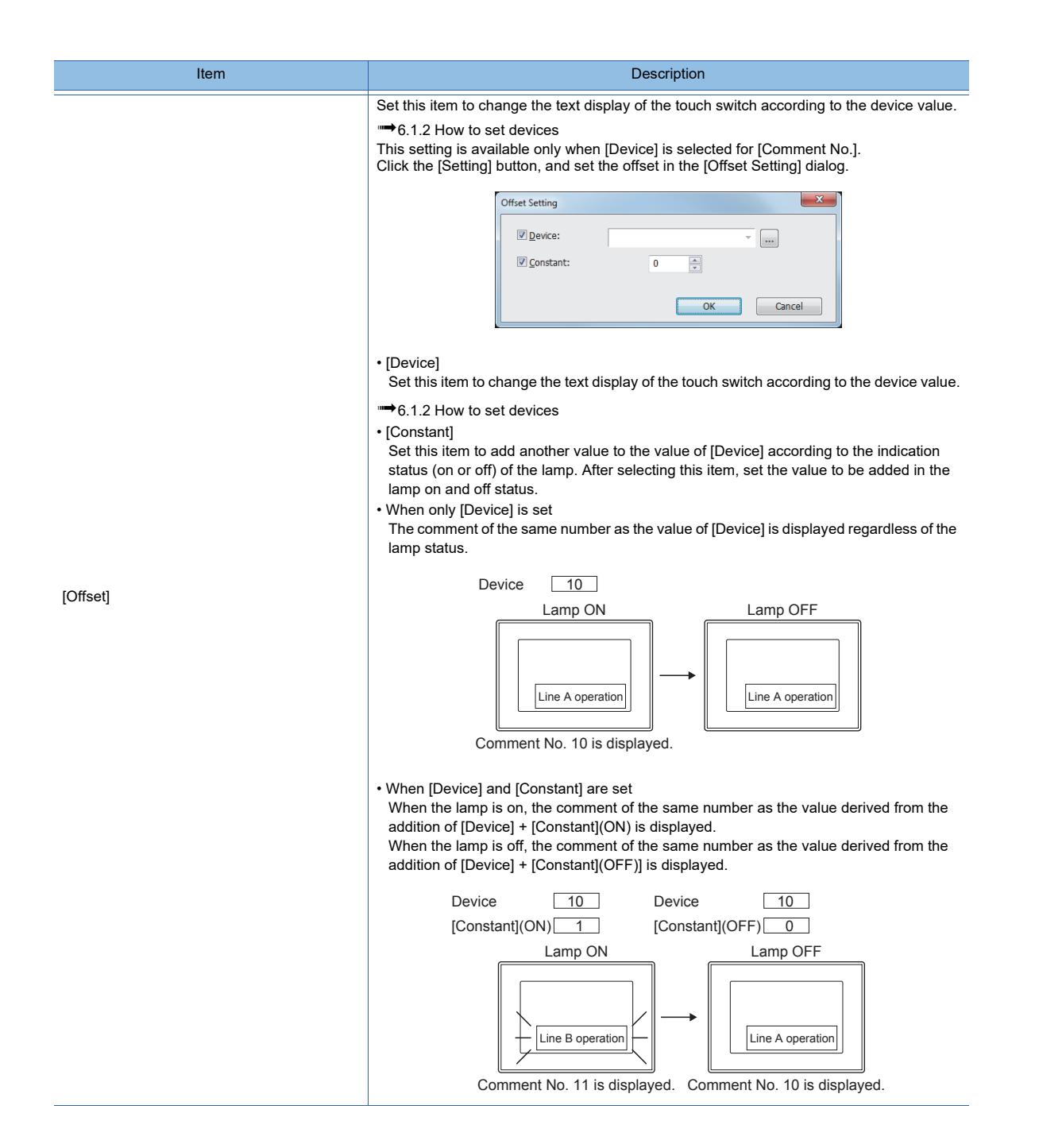

# 8) **[Text Settings]**

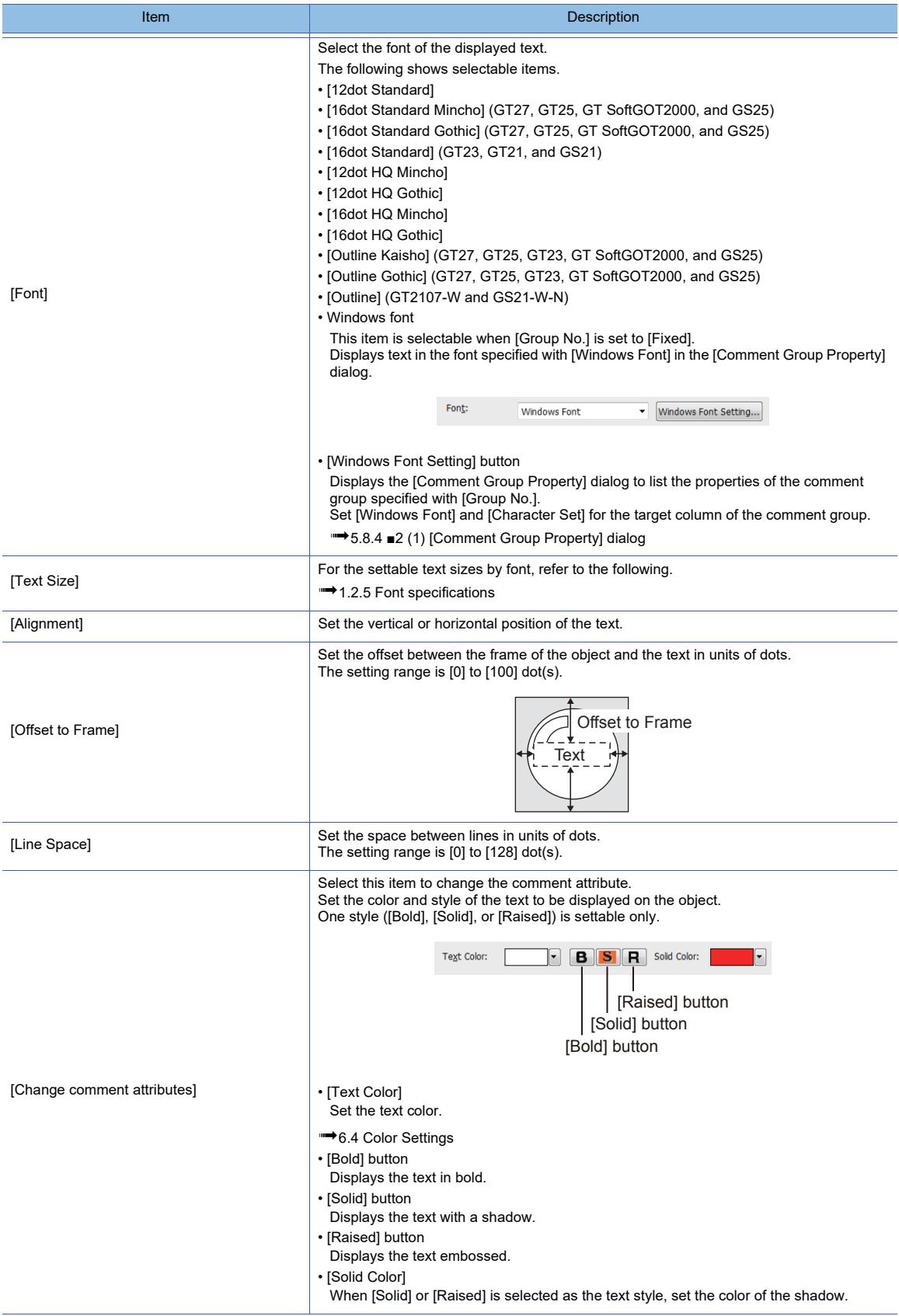
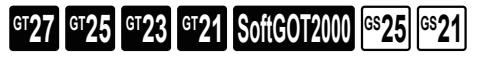

For mobile screens, some setting items are not available.

➟10.19.2 ■[2 Usable functions](#page-2699-0)

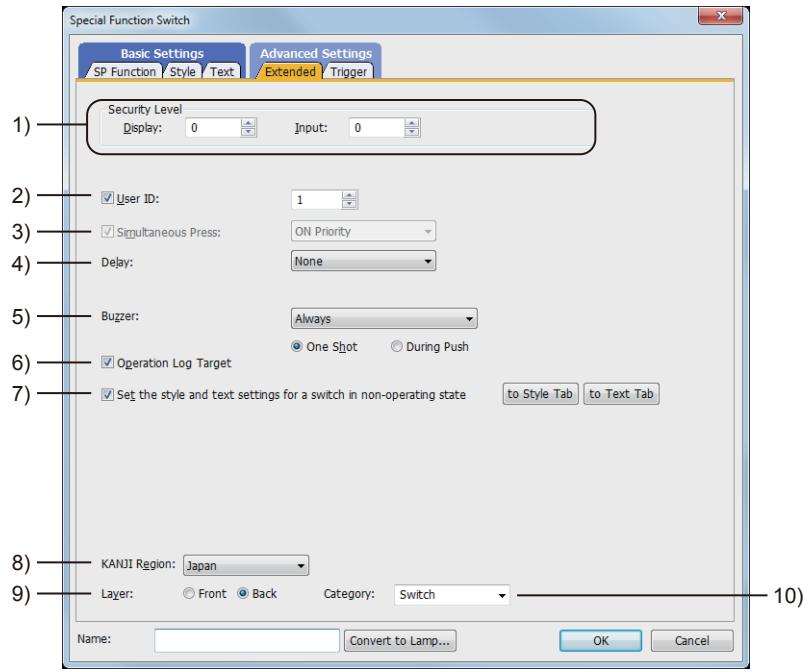

### 1) **[Security Level]**

Set the security level when using the security function. The setting range is [1] to [15].

Set the level to [0] when the security function is not used.

■ [5.2.6 Configuring the security settings for the GOT screen \(\[Screen Security\]\)](#page-619-0) The value of [Input] must be greater than that of [Display].

### 2) **[User ID]**

Select this item to set the user ID.

The setting range is [1] to [65535].

Setting the user ID enables identifying the object by the operation log.

➟[5.2.11 Configuring the settings for creating the operation history of the GOT \(\[Operation Log\]\)](#page-660-0) When multiple objects are set on the same screen editor, the target object may not operate.

To make sure that the target object operates, match the user ID with the user ID of the target object.

### 3) **[Simultaneous Press]**

Select this item to disable the simultaneous press for the switch and to set the action having a higher priority. For the details, refer to the following.

➟8.2.2 ■[4 Disabling the simultaneous press for a touch switch](#page-1168-0)

# 4) **[Delay]**

Select the delay.

- [None]: Select this item to set no delay.
- [ON]: Select this item to allow the switch to turn to the on status by pressing the touch switch for the set time. This setting can prevent incorrect operation.
- [OFF]: Select this item to allow the switch to turn to the off status after the set time passes since the touch switch is turned off.

The switch is on during the set time.

• [Press Twice]: Select this item to allow the switch to function after you touch the touch switch once and then touch again within the set time.

After selecting this item, configure the settings for [Press Twice] in the [Style] tab and the [Text] tab. Click the [To Style tab] and [To Text tab] buttons, and set [Press Twice] in the preview list. After selecting the delay, set the delay time.

• [Delay Time]: The setting range is [1] to [5].

### 5) **[Buzzer]**

Select the timing of the buzzer when you touch the touch switch.

- [Always]: The buzzer is sounded every time you touch the touch switch.
- In GT21 and GS21, the buzzer does not sound if the security level of the operator is insufficient.
- [Only if conditions are met]: The buzzer is sounded only when you touch the touch switch with the operating condition satisfied.
- [None]: The buzzer is not sounded even when you touch the touch switch.

Set the following items when [Always] or [Only if conditions are met] is selected.

- [One Shot]: Select this item to sound the buzzer only at the moment you touch the touch switch.
- [During Push]: Select this item to keep sounding the buzzer while you touch the touch switch.

### 6) **[Operation Log Target]**

Only available to GT2107-W for GT21.

Only available to GS21-W-N for GS21.

Select this item to target the object for the operation log.

➟5.2.11 ■[1 Specifications of the operation log](#page-661-0)

### 7) **[Set the style and text settings for a switch in non-operating state]**

Select this item to set how the touch switch is displayed when the operating condition in the [Trigger] tab is not satisfied or when the touch switch does not function due to the unsatisfied security level.

- [To Style tab] button: Displays the [Style] tab. Set the shape displayed when the touch switch does not function.
	- ➟8.2.4 ■[2 \[Style\] tab](#page-1188-0)
- [To Text tab] button: Displays the [Text] tab. Set the text displayed when the touch switch does not function.
	- ➟8.2.4 ■[3 \[Text\] tab](#page-1190-0)

### 8) **[KANJI Region]**

Select a KANJI region of the displayed text.

➟[1.2.5 Font specifications](#page-76-0)

- The following shows selectable items.
	- [Japan]
	- [China(GB)-Mincho]
	- [China(Big5)-Gothic]

This setting is available only when any of the following fonts is selected in the [Text Settings] tab.

- [12dot Standard]
- [16dot Standard Mincho] (GT27, GT25, GT SoftGOT2000, and GS25)
- [16dot Standard Gothic] (GT27, GT25, GT SoftGOT2000, and GS25)
- [16dot Standard] (GT23, GT21, and GS21)
- [12dot HQ Mincho]
- [12dot HQ Gothic]
- [16dot HQ Mincho]
- [16dot HQ Gothic]
- [Outline Kaisho] (GT27, GT25, GT23, GT SoftGOT2000, and GS25)
- [Outline Gothic] (GT27, GT25, GT23, GT SoftGOT2000, and GS25)
- [Outline] (GT2107-W and GS21-W-N)

### 9) **[Layer]**

Select the layer to arrange the object on.

The following shows selectable items.

- [Front]
- [Back]

➟6.5.5 ■[3 Superimposition](#page-1034-0)

### 10) **[Category]**

Select the category to assign the object.

■→[11.7 Managing figures and objects by category](#page-2848-0)

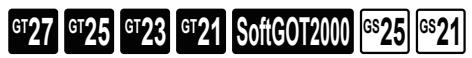

Set conditions for displaying the object.

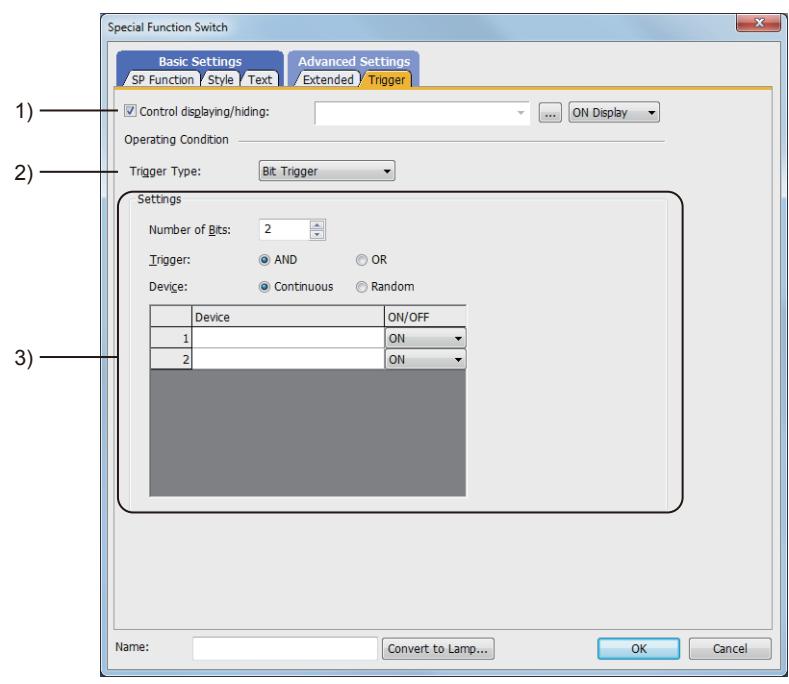

# 1) **[Control displaying/hiding]**

Set the device that controls display/hide of the object.

When the set device is in either the ON or OFF status, select whether or not to display the object. The following shows selectable items.

- [ON Display]
- [OFF Display]

### 2) **[Trigger Type]**

Select the condition of displaying the object.

The following shows selectable items.

- [Ordinary]
- [ON]
- [OFF]
- [Range]
- [Bit Trigger]

3) **[Setting]**

For details of each item, refer to the following.

➟[6.2.2 Setting Trigger Types](#page-995-0)

The key window display switch displays a specified key window at a specified position, or displays a cursor on a specified object.

- Step 1 Select  $[Object] \rightarrow [Switch] \rightarrow [Key Window Display Switch]$  from the menu.
- Step 2 Click the position where you arrange the key window display switch.
- Step 3 Double-click the arranged key window display switch to display the setting dialog.
	- ➟■[1 \[Key Input\] tab](#page-1299-0)
		- ■[2 \[Style\] tab](#page-1301-0)
		- ■[3 \[Text\] tab](#page-1302-0)
		- ■[4 \[Extended\] tab](#page-1309-0)
		- ■[5 \[Trigger\] tab](#page-1311-0)

<span id="page-1299-0"></span>■1 **[Key Input] tab**

# **GT27 SoftGOT2000 GT25 GT23 GT21 GS25 GS21**

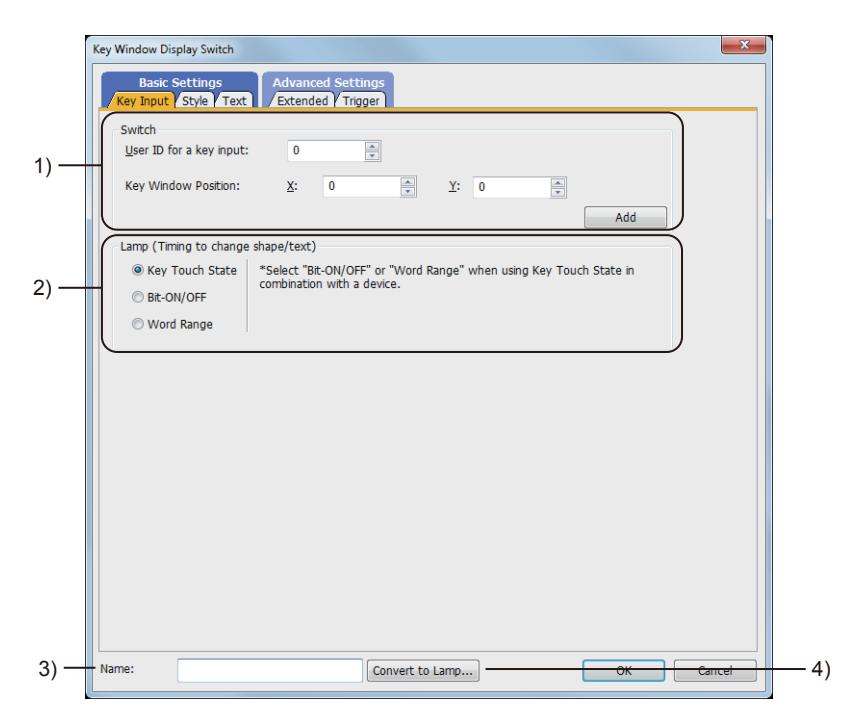

# 1) **[Switch Action]**

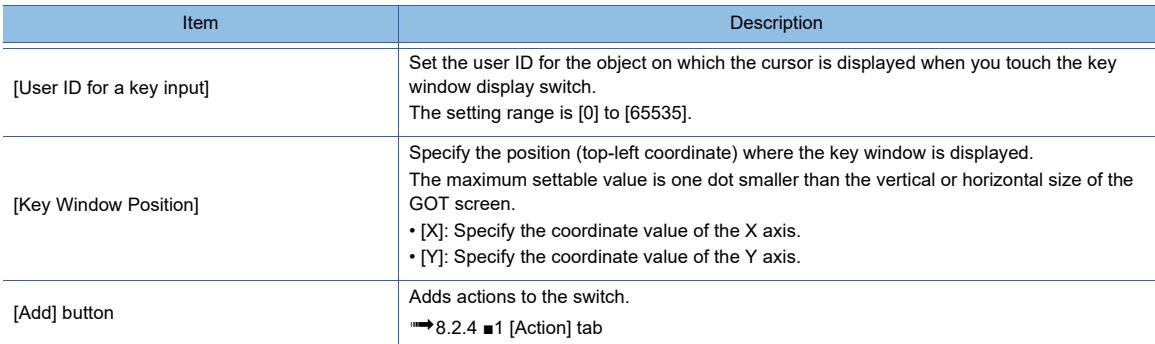

### 2) **[Lamp (Timing to change shape/text)]**

Select how to switch touch switch images (shapes of on status and off status).

• Switching the touch switch image according to the touch operation Select [Key Touch State].

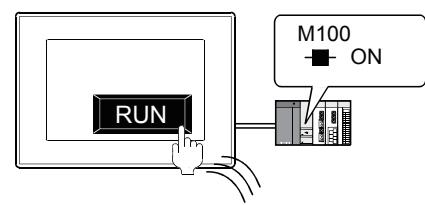

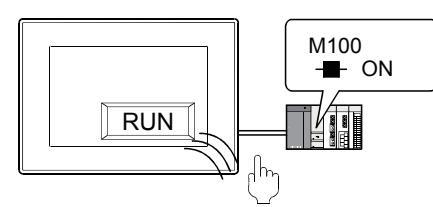

The shape of on status is displayed while you touch the touch switch.

The shape of off status is displayed regardless of the device status while you do not touch the touch switch.

• Switching the touch switch image according to the status of the corresponding device Select [Bit-ON/OFF] or [Word Range].

Example) Bit: When M100 is set

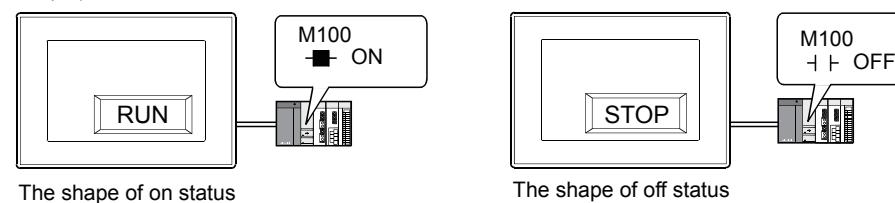

is displayed when M100 is on.

The shape of off status is displayed when M100 is off.

To switch the touch switch image using the lamp on and lamp off status in combination with the key touch on and key touch off status, refer to the following.

➟8.2.4 ■[2 \[Style\] tab](#page-1188-0)

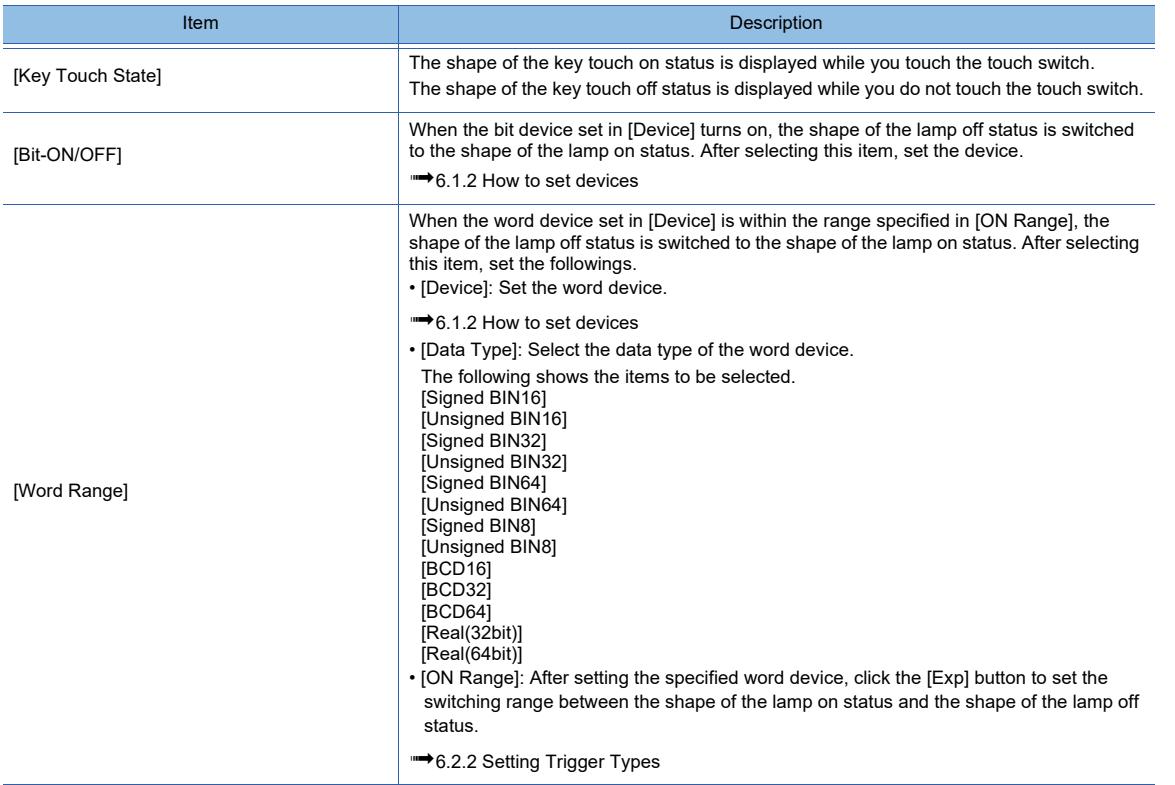

### 3) **[Name]**

Set the object name.

The name is displayed in the [Data View] window, property sheet, and others. The name is changeable on the other tabs as well. Up to 100 characters can be set.

### 4) **[Convert to Lamp] button**

Converts the object type to the lamp.

➟[8.2.2 How to use touch switch](#page-1168-1)

# <span id="page-1301-0"></span>■2 **[Style] tab**

**GT27 SoftGOT2000 GT25 GT23 GT21 GS25 GS21**

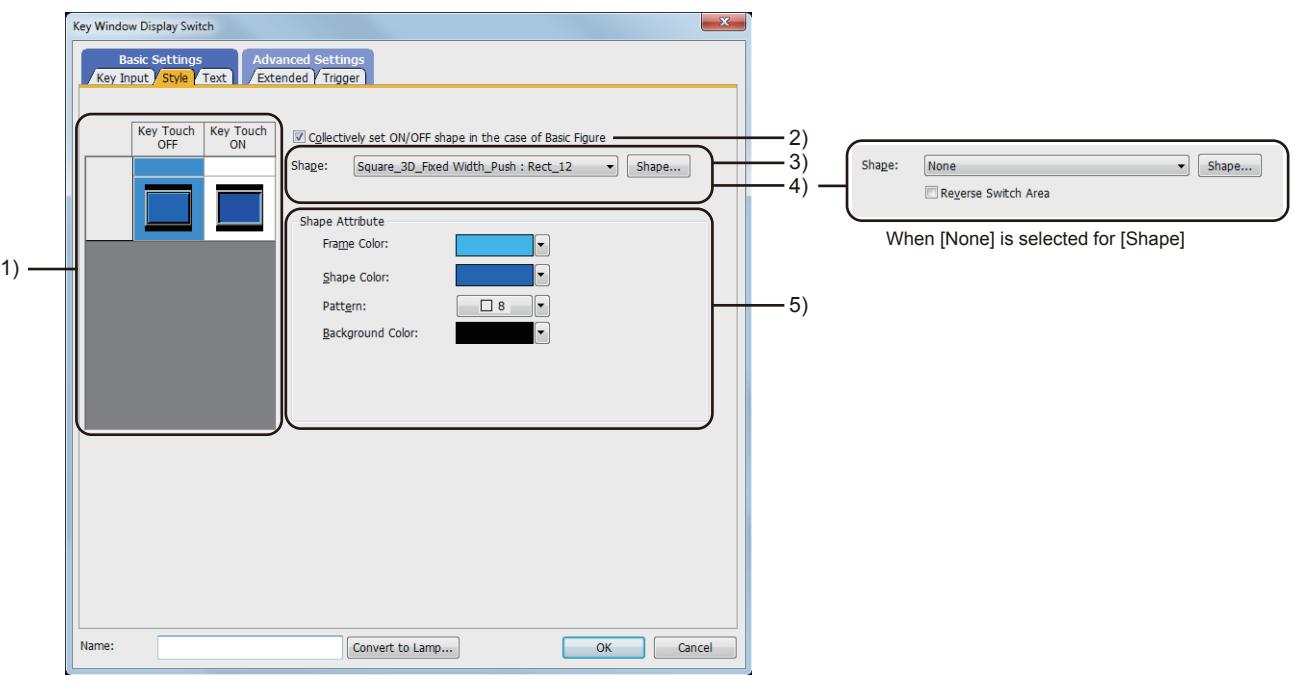

### 1) **Preview list**

Displays the status when the device turns on or off, the switch is pressed twice, and the switch does not function. The status of [Press Twice] is displayed only when [Press Twice] is set in [Delay] in the [Extended] tab. The status of when the switch does not function is displayed only when [Set the style and text settings for a switch in nonoperating state] is set in the [Extended] tab.

# 2) **[Collectively set ON/OFF shape in the case of basic figure]**

This item is available when [Basic Figure] is selected for [Shape].

Select this item to collectively change the shapes of the touch switches except [Press Twice].

### 3) **[Shape]**

Set the shape of the touch switch.

To select a shape other than those in the list box, click the [Shape] button.

➟6.5.5 ■[1 Setting object shapes](#page-1027-0)

### 4) **[Reverse switch area]**

# **GOT Graphic Ver.1**

This item is settable when an image in a state other than [Press Twice] and [When switch does not work] is selected in the preview list and [Shape] is set to [None].

Inverts the color of the touch switch.

When [Change a shape based on the key touch state] is selected, the touch switch is reversely displayed by switching between the key touch on and key touch off status.

# 5) **[Shape Attribute]**

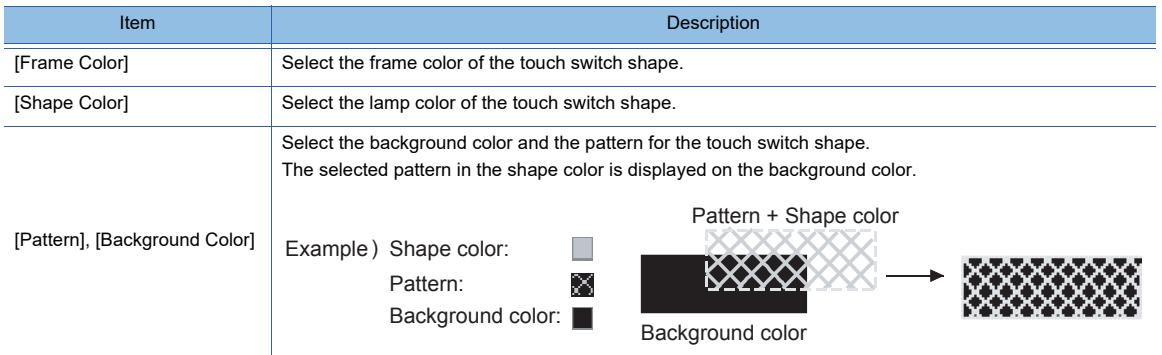

<span id="page-1302-0"></span>Select the text type to use the directly input texts or the comments set in a comment group as a text.

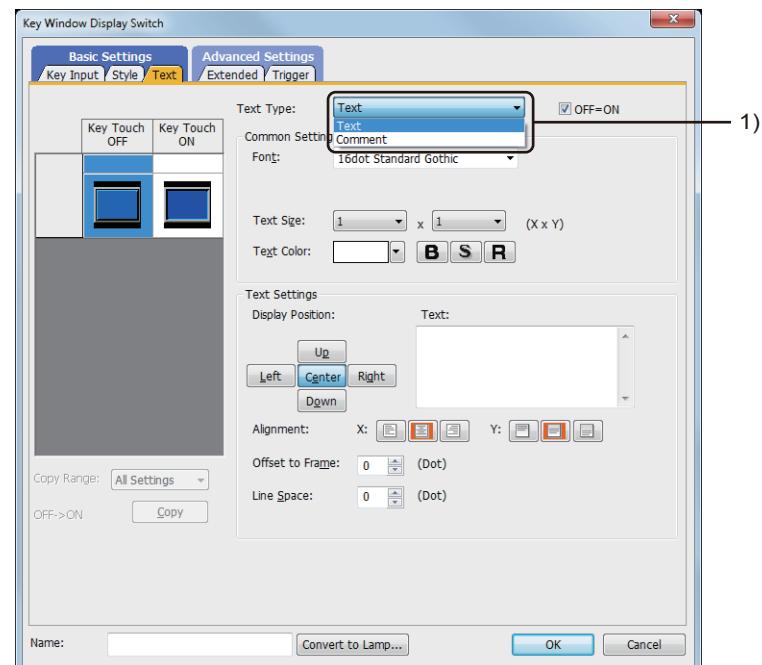

# 1) **[Text Type]**

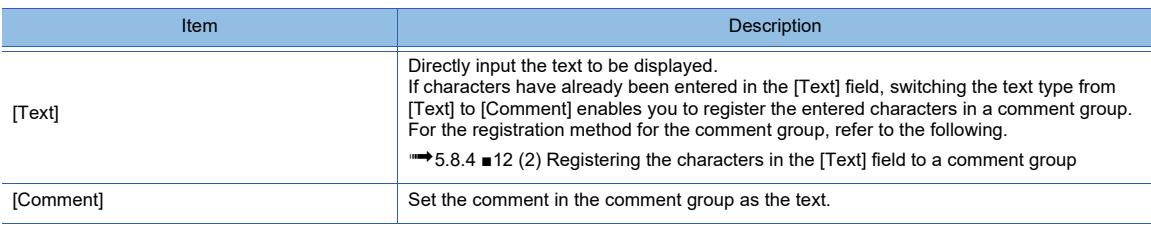

For the setting of the comment group, refer to the following.

➟[5.8 Comment Setting \(\[Comment\]\)](#page-838-0)

Setting items differ depending on the selected text type.

For the setting items for each text type, refer to the following.

 $\rightarrow$ [\(1\) \[Text\]](#page-1303-0)

[\(2\) \[Comment\]](#page-1305-0)

# <span id="page-1303-0"></span>**(1) [Text]**

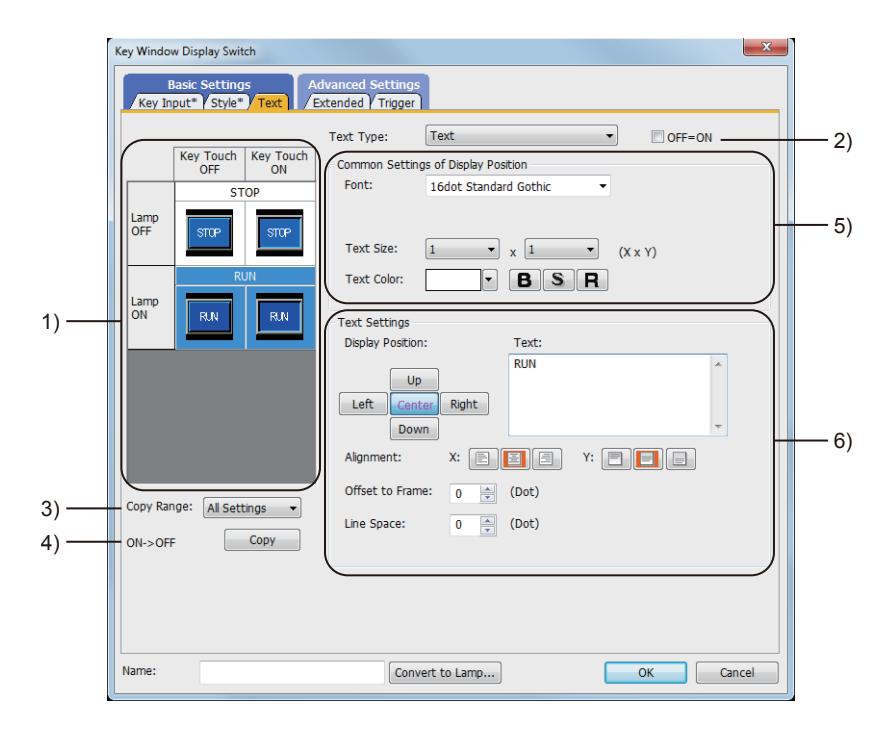

#### 1) **Preview list**

Displays the status when the device turns on or off, the switch is pressed twice, and the switch does not function. The status of [Press Twice] is displayed only when [Press Twice] is set in [Delay] in the [Extended] tab. The status of when the switch does not function is displayed only when [Set the style and text settings for a switch in non-operating state] is set in the [Extended] tab.

#### 2) **[OFF=ON]**

Selecting this item applies the same setting to both when the switch is on and off.

#### 3) **[Copy Range]**

- Set the range to be copied.
	- [All settings]: Copies all the text settings.
	- [Text only]: Copies the text only.

#### 4) **[OFF→ON], [ON→OFF]**

Copies the text setting.

- [OFF→ON]: Copies the setting for when the switch is off to the setting for when the switch is on by clicking the [Copy] button.
- [ON→OFF]: Copies the setting for when the switch is on to the setting for when the switch is off by clicking the [Copy] button.

# 5) **[Common Setting of Display Position]**

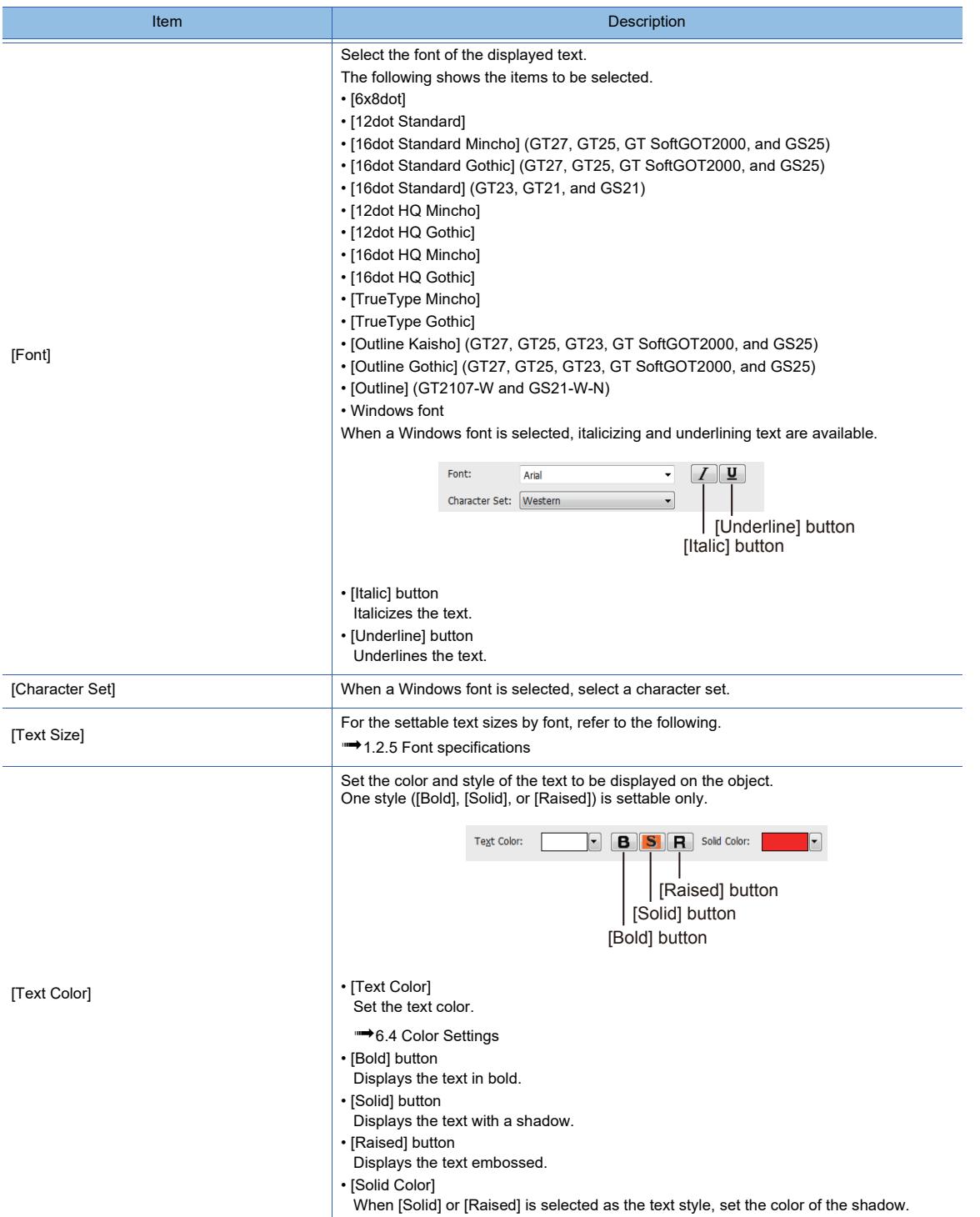

# 6) **[Text Settings]**

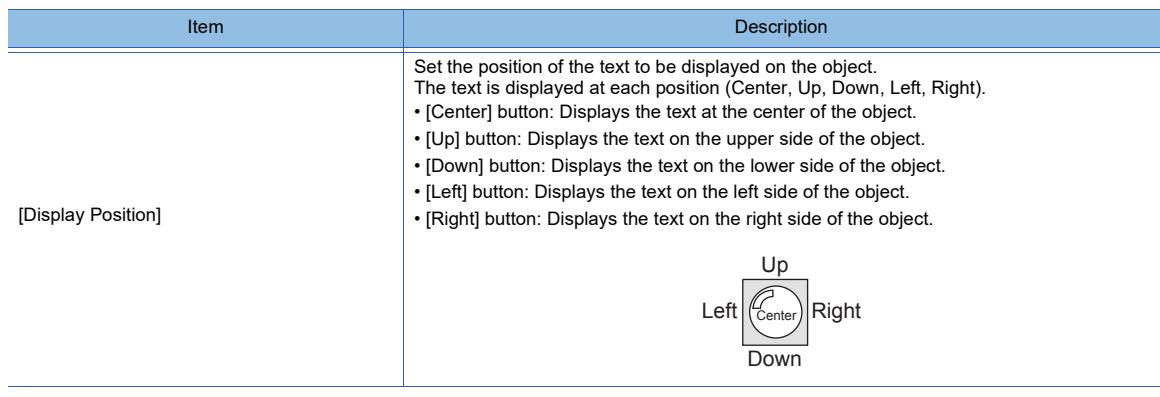

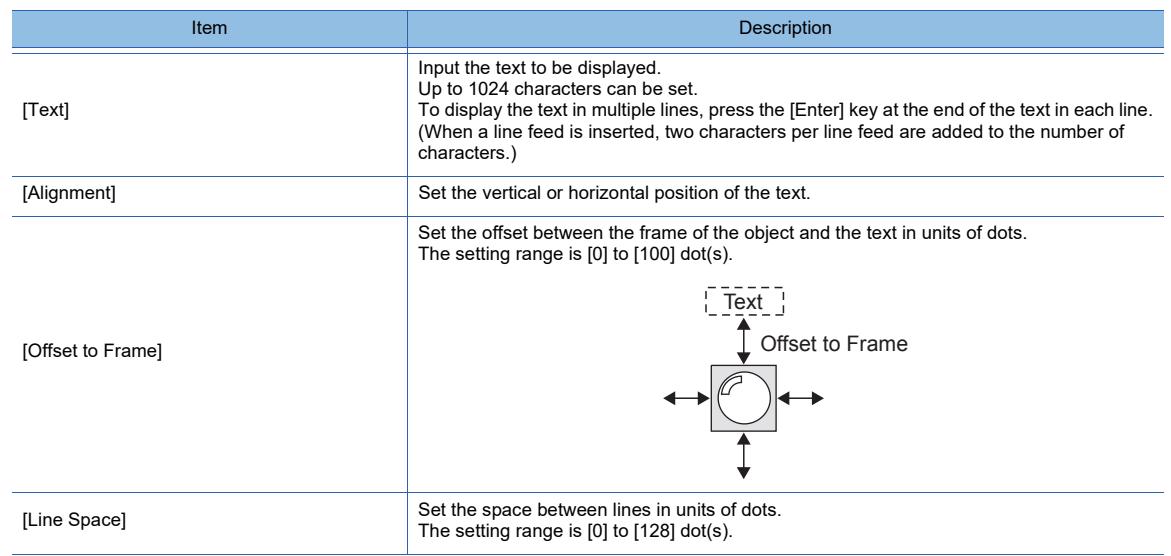

# <span id="page-1305-0"></span>**(2) [Comment]**

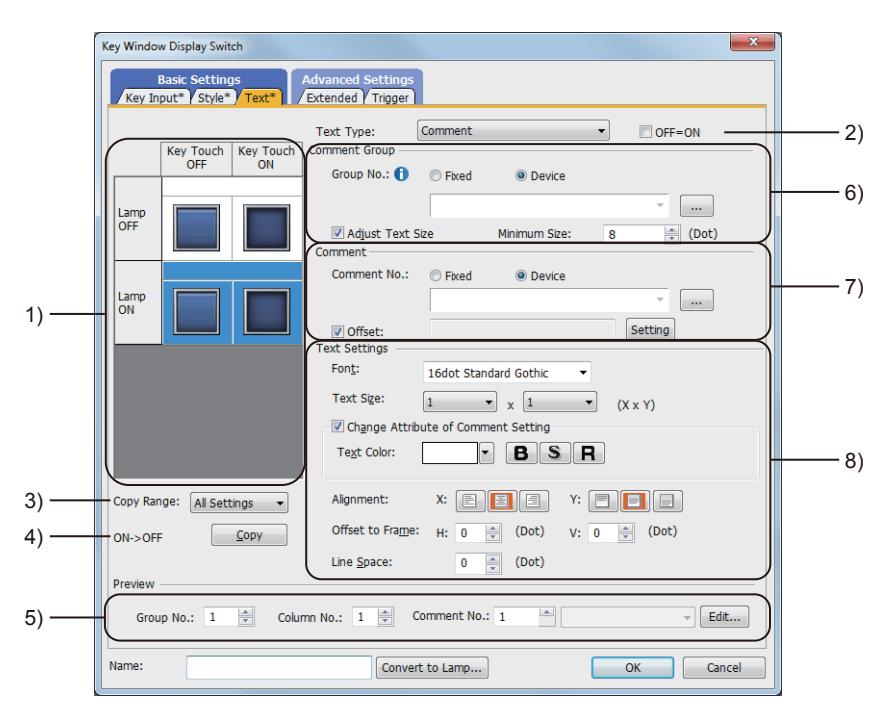

### 1) **Preview list**

Displays the status when the device turns on or off, the switch is pressed twice, and the switch does not function. The status of [Press Twice] is displayed only when [Press Twice] is set in [Delay] in the [Extended] tab. The status of when the switch does not function is displayed only when [Set the style and text settings for a switch in non-operating state] is set in the [Extended] tab.

# 2) **[OFF=ON]**

Selecting this item applies the same setting to both when the switch is on and off.

# 3) **[Copy Range]**

Set the range to be copied.

- [All settings]: Copies all the text settings.
- [Text only]: Copies the text only.

# 4) **[OFF→ON], [ON→OFF]**

Copies the text setting.

- [OFF→ON]:
- Copies the setting for when the switch is off to the setting for when the switch is on by clicking the [Copy] button.
- [ON→OFF]:

Copies the setting for when the switch is on to the setting for when the switch is off by clicking the [Copy] button.

# 5) **[Preview]**

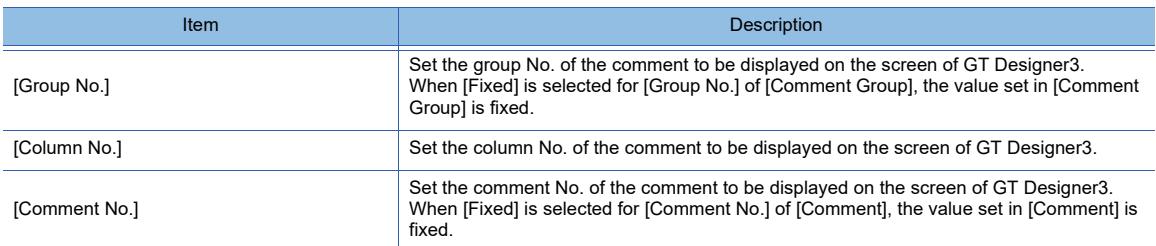

# 6) **[Comment Group]**

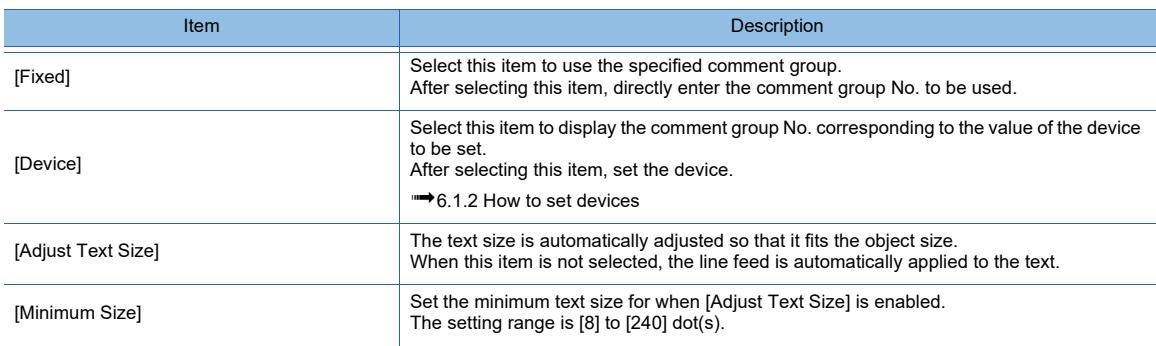

# 7) **[Comment]**

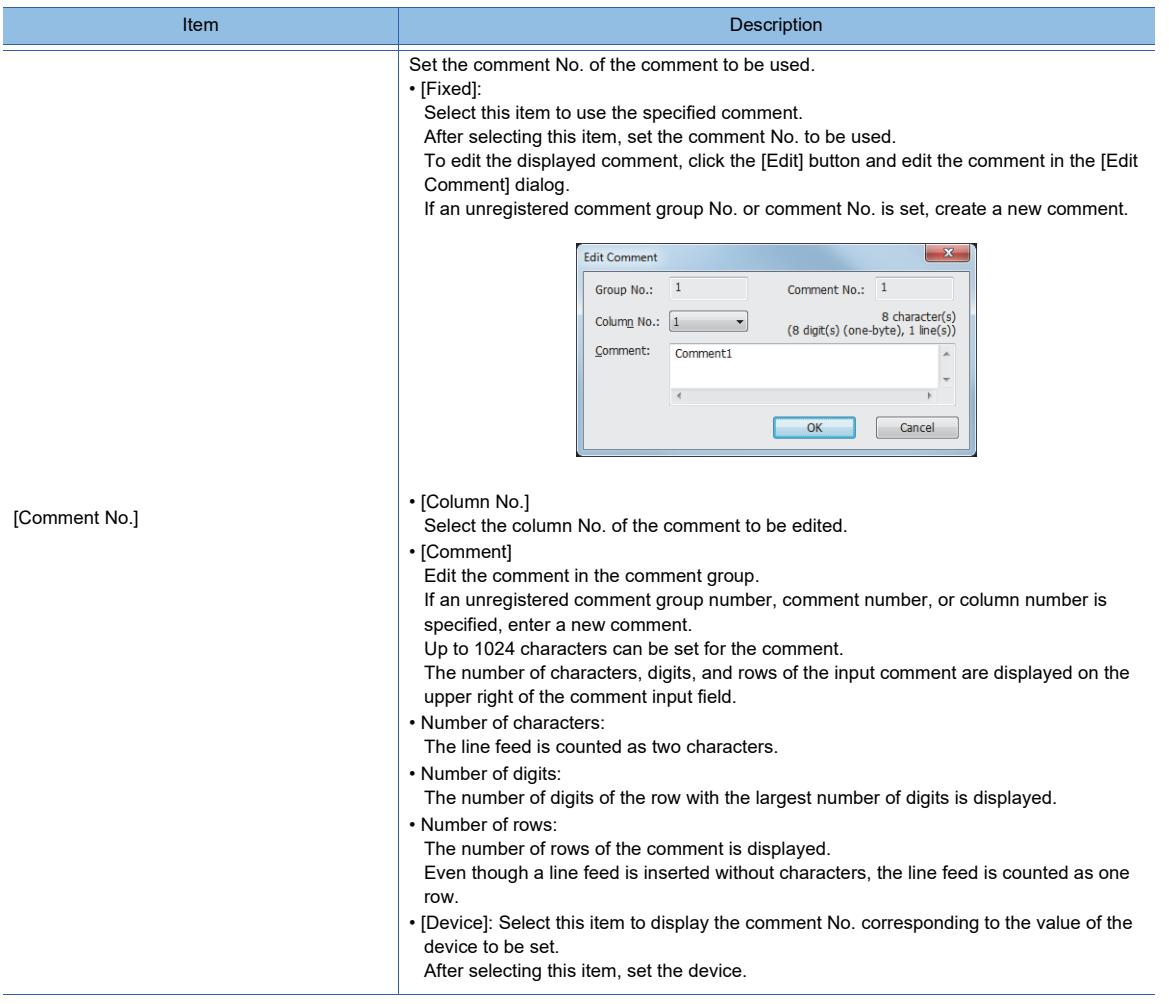

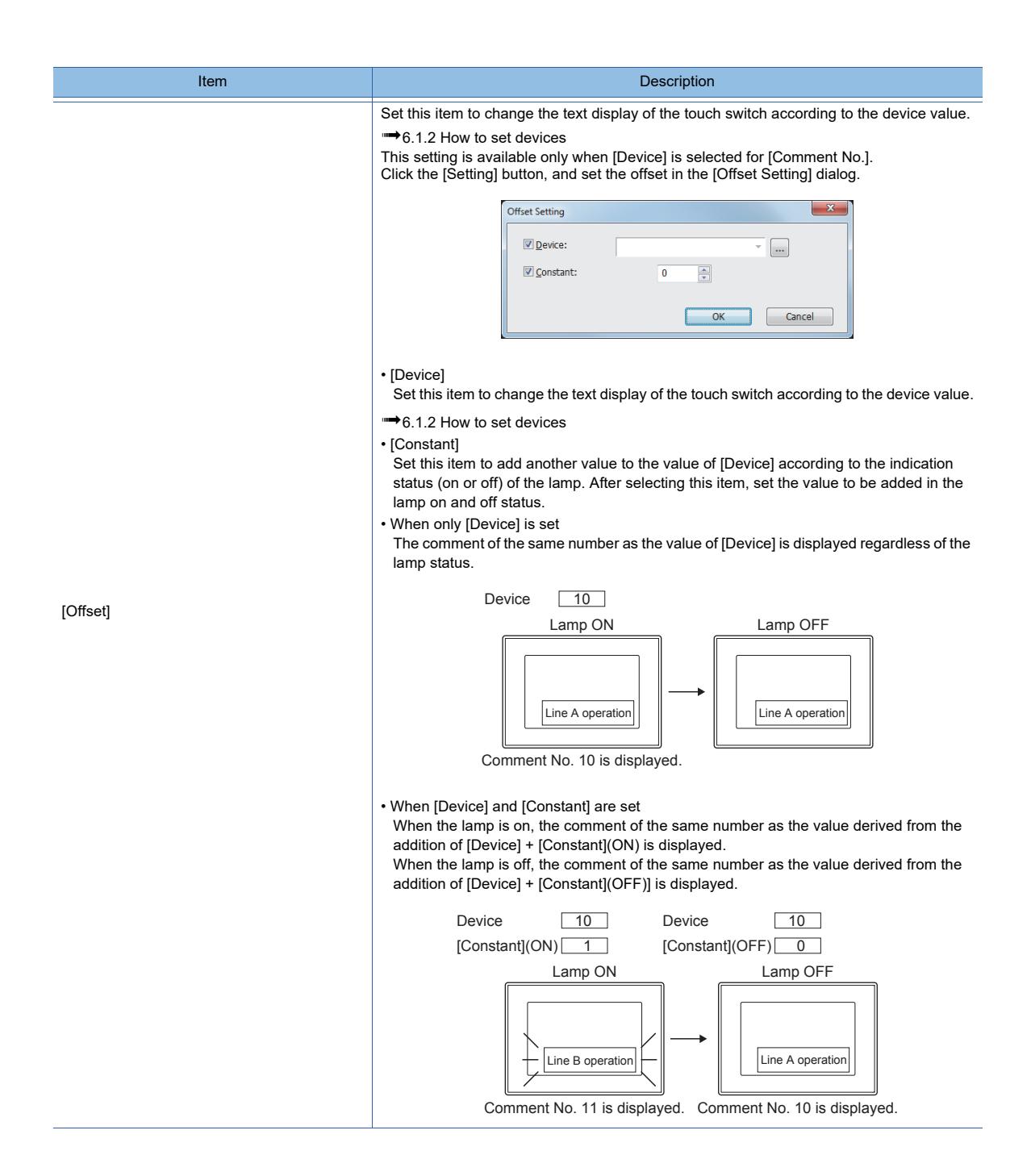

# 8) **[Text Settings]**

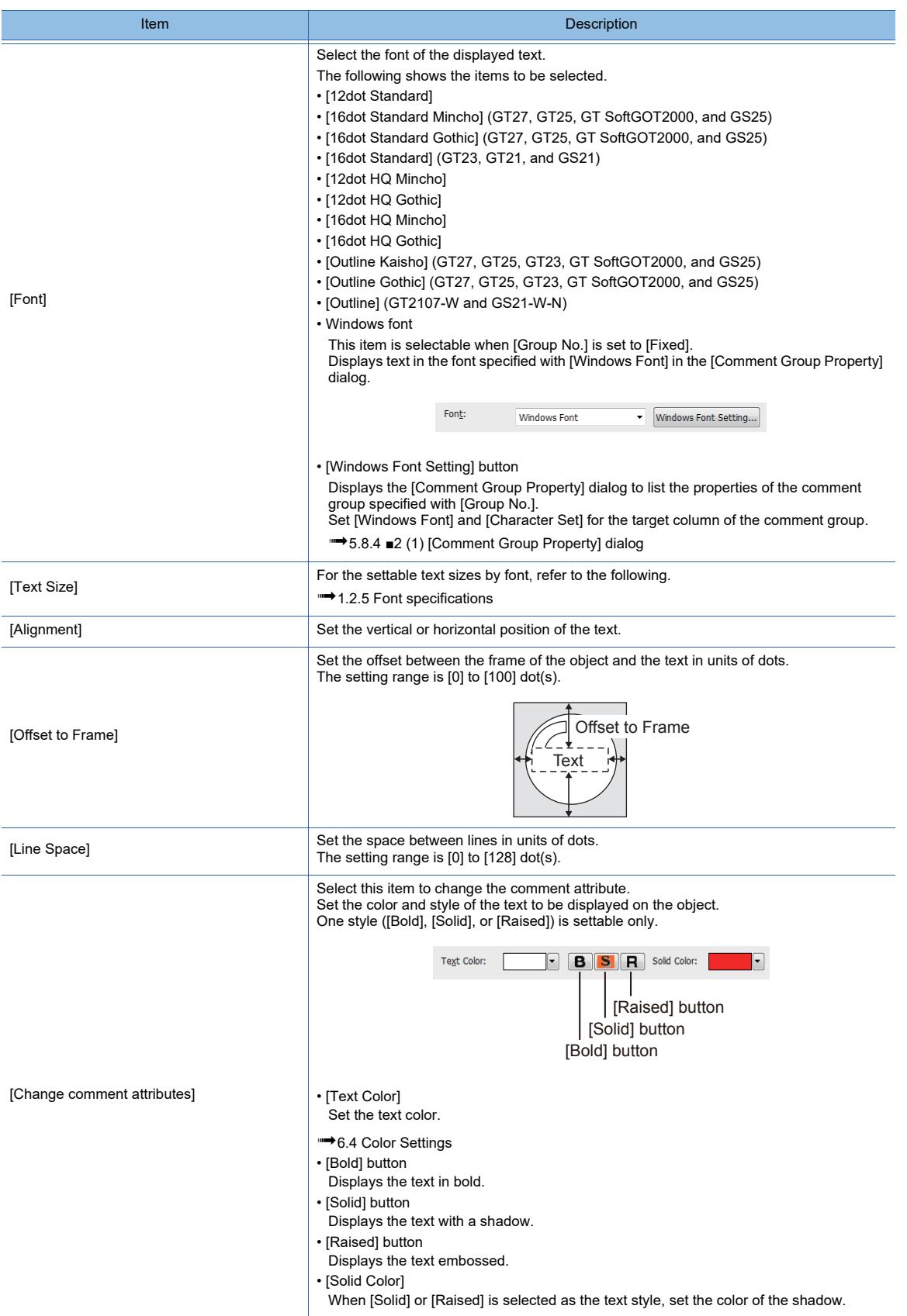

# <span id="page-1309-0"></span>■4 **[Extended] tab**

**GT27 SoftGOT2000 GT25 GT23 GT21 GS25 GS21**

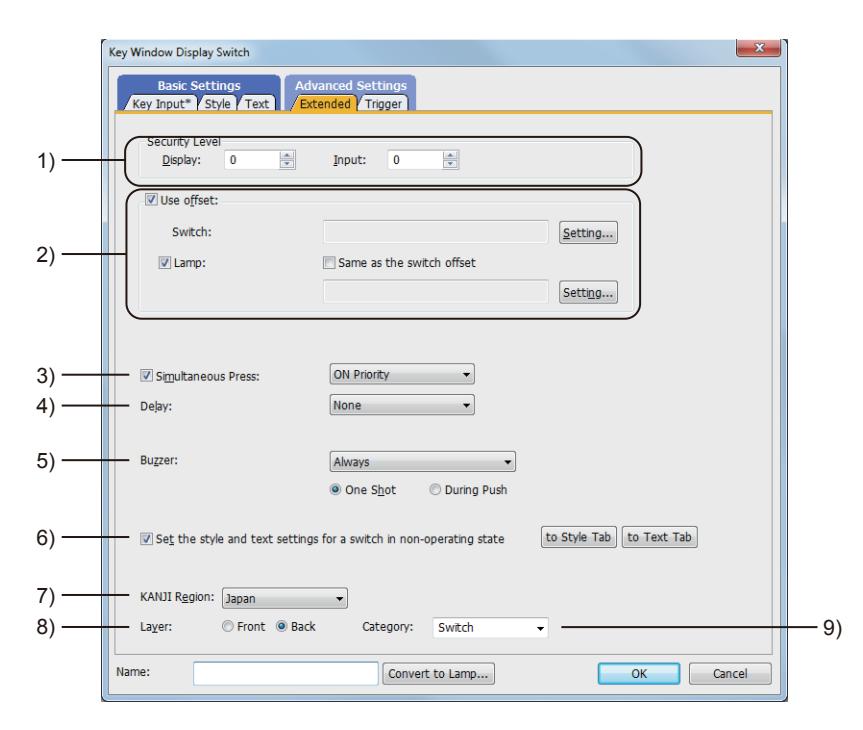

### 1) **[Security Level]**

Set the security level when using the security function.

The setting range is [1] to [15].

Set the level to [0] when the security function is not used.

■→[5.2.6 Configuring the security settings for the GOT screen \(\[Screen Security\]\)](#page-619-0)

The value of [Input] must be greater than that of [Display].

### 2) **[Use offset]**

Monitors multiple devices by switching between them.

➟[6.1.11 Offset](#page-982-0)

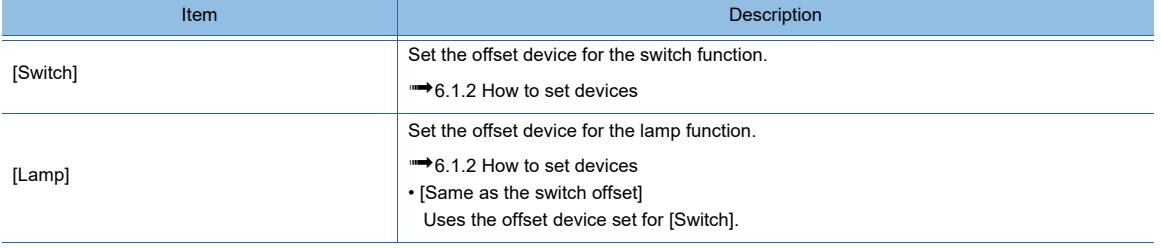

### 3) **[Simultaneous Press]**

Select this item to disable the simultaneous press for the switch and to set the action having a higher priority. The following shows the items to be selected.

• [ON Priority]

• [OFF Priority]

For the details, refer to the following.

➟8.2.2 ■[4 Disabling the simultaneous press for a touch switch](#page-1168-0)

### 4) **[Delay]**

Select the delay.

- [None]: Select this item to set no delay.
- [ON]: Select this item to allow the switch to turn to the on status by pressing the touch switch for the set time. This setting can prevent incorrect operation.
- [OFF]: Select this item to allow the switch to turn to the off status after the set time passes since the touch switch is turned off.

The switch is on during the set time.

• [Press Twice]: Select this item to allow the switch to function after you touch the touch switch once and then touch again within the set time. After selecting this item, configure the settings for [Press Twice] in the [Style] tab and the [Text] tab.

Click the [To Style tab] and [To Text tab] buttons, and set [Press Twice] in the preview list.

- After selecting the delay, set the delay time.
- [Delay Time]: The setting range is [1] to [5].

# 5) **[Buzzer]**

Select the timing of the buzzer when you touch the touch switch.

- [Always]: The buzzer is sounded every time you touch the touch switch.
- In GT21 and GS21, the buzzer does not sound if the security level of the operator is insufficient.
- [Only if conditions are met]: The buzzer is sounded only when you touch the touch switch with the operating condition satisfied.
- [None]: The buzzer is not sounded even when you touch the touch switch.

Set the following items when [Always] or [Only if conditions are met] is selected.

- [One Shot]: Select this item to sound the buzzer only at the moment you touch the touch switch.
- [During Push]: Select this item to keep sounding the buzzer while you touch the touch switch.

### 6) **[Set the style and text settings for a switch in non-operating state]**

Select this item to set how the touch switch is displayed when the operating condition in the [Trigger] tab is not satisfied or when the touch switch does not function due to the unsatisfied security level.

- [To Style tab] button: Displays the [Style] tab. Set the shape displayed when the touch switch does not function. ➟8.2.4 ■[2 \[Style\] tab](#page-1188-0)
- [To Text tab] button: Displays the [Text] tab. Set the text displayed when the touch switch does not function.
	- ➟8.2.4 ■[3 \[Text\] tab](#page-1190-0)

### 7) **[KANJI Region]**

Select a KANJI region of the displayed text.

➟[1.2.5 Font specifications](#page-76-0)

The following shows the items to be selected.

- [Japan]
- [China(GB)-Mincho]
- [China(Big5)-Gothic]

This setting is available only when any of the following fonts is selected in the [Text Settings] tab.

- [12dot Standard]
- [16dot Standard Mincho] (GT27, GT25, GT SoftGOT2000, and GS25)
- [16dot Standard Gothic] (GT27, GT25, GT SoftGOT2000, and GS25)
- [16dot Standard] (GT23, GT21, and GS21)
- [12dot HQ Mincho]
- [12dot HQ Gothic]
- [16dot HQ Mincho]
- [16dot HQ Gothic]
- [Outline Kaisho] (GT27, GT25, GT23, GT SoftGOT2000, and GS25)
- [Outline Gothic] (GT27, GT25, GT23, GT SoftGOT2000, and GS25)
- [Outline] (GT2107-W and GS21-W-N)

### 8) **[Layer]**

Select the layer to arrange the object on.

The following shows the items to be selected.

- [Front]
- [Back]
	- ➟6.5.5 ■[3 Superimposition](#page-1034-0)

### 9) **[Category]**

Select the category to assign the object.

➟[11.7 Managing figures and objects by category](#page-2848-0)

# <span id="page-1311-0"></span>■5 **[Trigger] tab**

# **GT27 SoftGOT2000 GT25 GT23 GT21 GS25 GS21**

Set conditions for displaying the object.

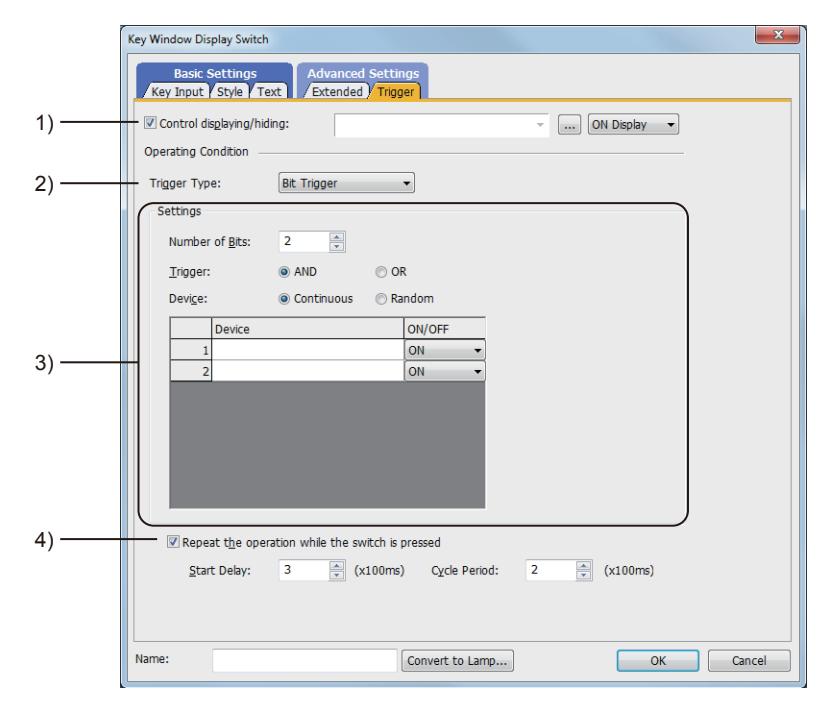

# 1) **[Control displaying/hiding]**

Set the device that controls display/hide of the object.

When the set device is in either the ON or OFF status, select whether or not to display the object. The following shows the items to be selected.

- [ON Display]
- [OFF Display]

### 2) **[Trigger Type]**

Select the condition of displaying the object.

The following shows the items to be selected.

- [Ordinary]
- [ON]
- [OFF]
- [Range]
- [Bit Trigger]

### 3) **[Setting]**

For details of each item, refer to the following.

➟[6.2.2 Setting Trigger Types](#page-995-0)

### 4) **[Repeat the operation while the switch is pressed]**

Select this item to allow the switch to repeat the same operation while you touch the touch switch.

For operations for which [Repeat the operation while the switch is pressed] can be set, refer to the following.

#### ➟[8.2.3 Precautions for a touch switch](#page-1170-0)

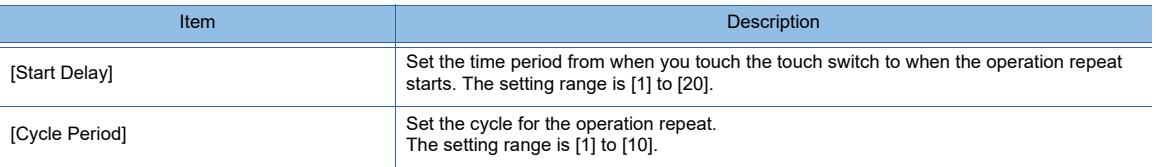

The key code switch enables key input into numerical input and text input, alarm display, data list display, and alarm control.

- Step 1 Select  $[Object] \rightarrow [Switch] \rightarrow [Key Code Switch]$  from the menu.
- Step 2 Click the position where you arrange the key code switch.
- Step 3 Double-click the arranged key code switch to display the setting dialog.

➟■[1 \[Key Code\] tab](#page-1312-0)

- ■[2 \[Style\] tab](#page-1313-0)
- ■[3 \[Text\] tab](#page-1315-0)
- ■[4 \[Extended\] tab](#page-1322-0)
- ■[5 \[Trigger\] tab](#page-1324-0)

<span id="page-1312-0"></span>■1 **[Key Code]** tab

# **GT27 SoftGOT2000 GT25 GT23 GT21 GS25 GS21**

For mobile screens, some setting items are not available.

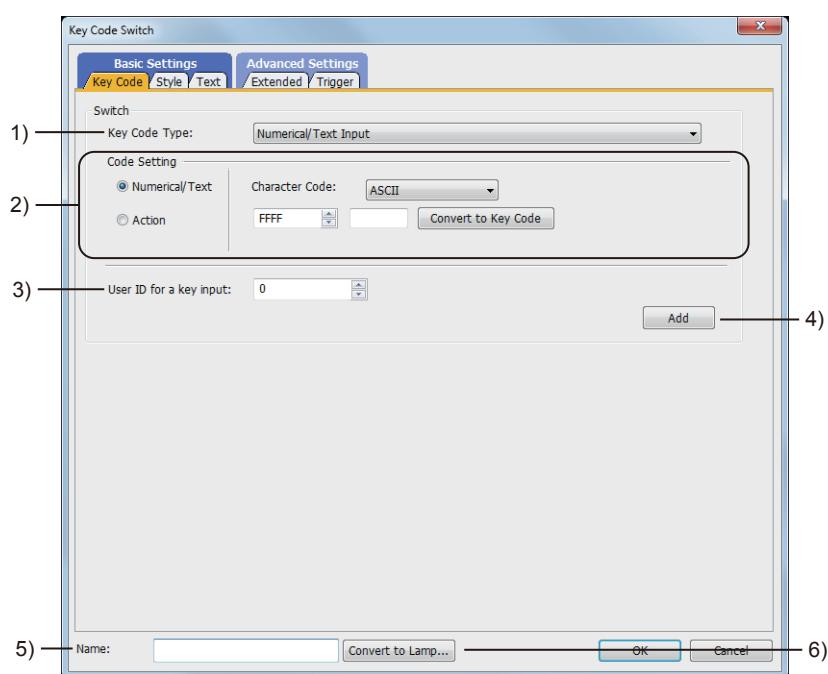

### ➟10.19.2 ■[2 Usable functions](#page-2699-0)

### 1) **[Key Code Type]**

Specify the key code type.

- [Numerical/Text Input]: Inputs a key code for the numerical input or text input.
- [Alarm Display]: Inputs a key code for the alarm display (user), alarm display (system), or simple alarm display.
	- ➟[9.1.5 Viewing alarm events \(Alarm display\)](#page-2005-0)
	- [8.13.2 How to use the system alarm display](#page-1574-0)
- [Recipe Display (Record List)]: Inputs a key code for the recipe display (record list).
	- ➟[8.14.1 Specifications of the recipe display \(record list\)](#page-1579-0)
- [Historical Trend Graph/Historical Data List]: Inputs a key code for the historical trend graph or historical data list display.
	- **→[8.21.1 Specifications of the historical trend graph](#page-1705-0)**
- [Document Display]: Inputs a key code for the document display.
	- **→[8.26.3 How to use the document display \(for Document Converter output files\)](#page-1819-0)**
- [Screen Gesture]: Inputs a key code for the screen gesture.

### 2) **[Code Setting]**

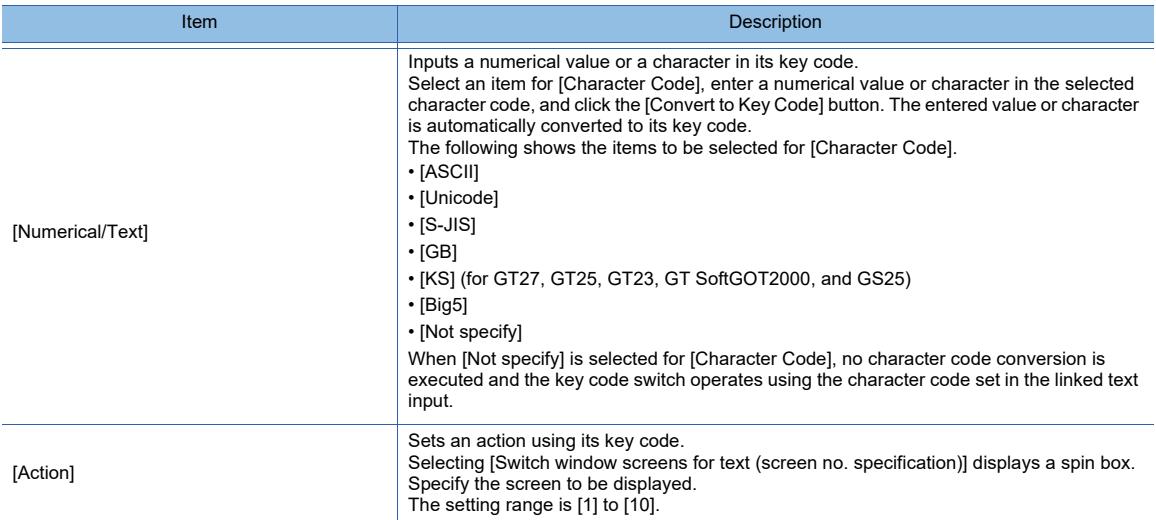

#### 3) **[User ID for a key input]**

Set the user ID for the object on which the cursor is displayed when you touch the key code switch. The setting range is [0] to [65535].

### 4) **[Add] button**

Adds actions to the switch.

➟8.2.4 ■[1 \[Action\] tab](#page-1178-0)

#### 5) **[Name]**

Set the object name.

The name is displayed in the [Data View] window, property sheet, and others. The name is changeable on the other tabs as well. Up to 100 characters can be set.

6) **[Convert to Lamp] button**

Converts the object type to the lamp.

➟[8.2.2 How to use touch switch](#page-1168-1)

# <span id="page-1313-0"></span>■2 **[Style] tab**

# **GT27 SoftGOT2000 GT25 GT23 GT21 GS25 GS21**

For mobile screens, some setting items are not available.

#### ➟10.19.2 ■[2 Usable functions](#page-2699-0)

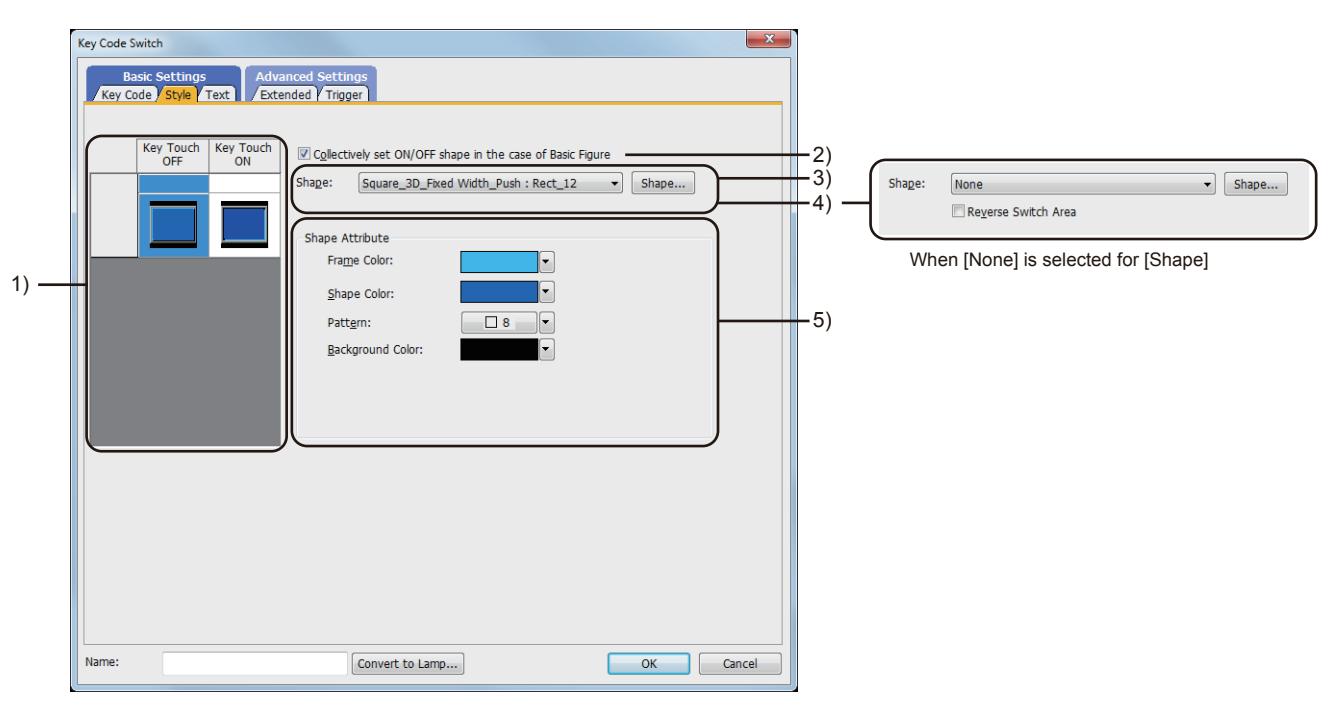

### 1) **Preview list**

Displays the status when the device turns on or off, the switch is pressed twice, and the switch does not function. The status of [Press Twice] is displayed only when [Press Twice] is set in [Delay] in the [Extended] tab. The status of when the switch does not function is displayed only when [Set the style and text settings for a switch in nonoperating state] is set in the [Extended] tab.

### 2) **[Collectively set ON/OFF shape in the case of basic figure]**

This item is available when [Basic Figure] is selected for [Shape].

Select this item to collectively change the shapes of the touch switches except [Press Twice].

### 3) **[Shape]**

Set the shape of the touch switch.

To select a shape other than those in the list box, click the [Shape] button.

➟6.5.5 ■[1 Setting object shapes](#page-1027-0)

### 4) **[Reverse switch area]**

# **GOT Graphic Ver.1**

This item is settable when an image in a state other than [Press Twice] and [When switch does not work] is selected in the preview list and [Shape] is set to [None].

Inverts the color of the touch switch.

When [Change a shape based on the key touch state] is selected, the touch switch is reversely displayed by switching between the key touch on and key touch off status.

# 5) **[Shape Attribute]**

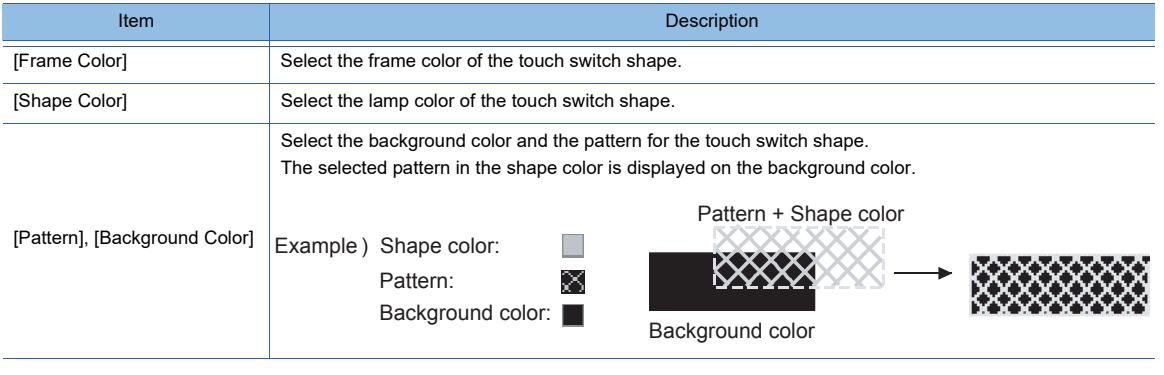

# <span id="page-1315-0"></span>■3 **[Text] tab**

**GT27 SoftGOT2000 GT25 GT23 GT21 GS25 GS21**

For mobile screens, some setting items are not available.

➟10.19.2 ■[2 Usable functions](#page-2699-0)

Select the text type to use the directly input texts or the comments set in a comment group as a text.

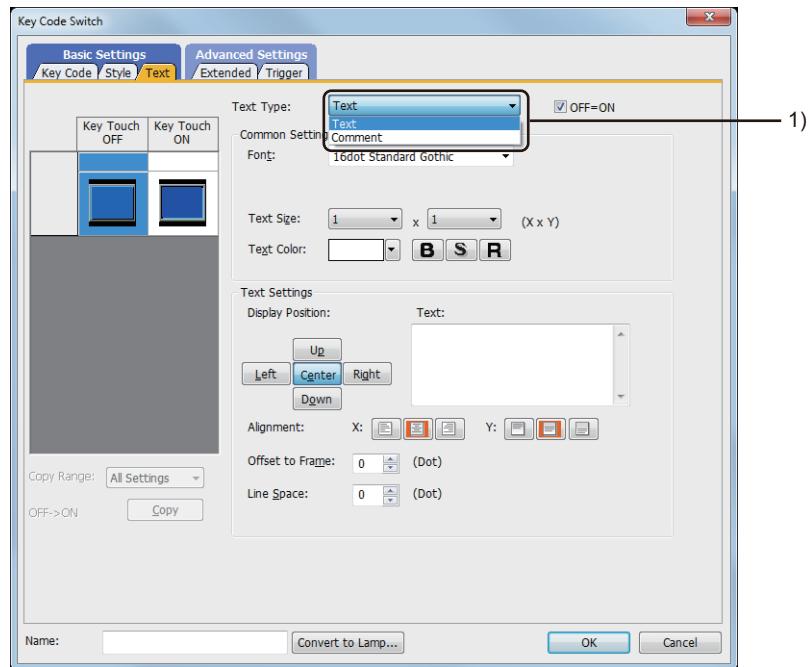

### 1) **[Text Type]**

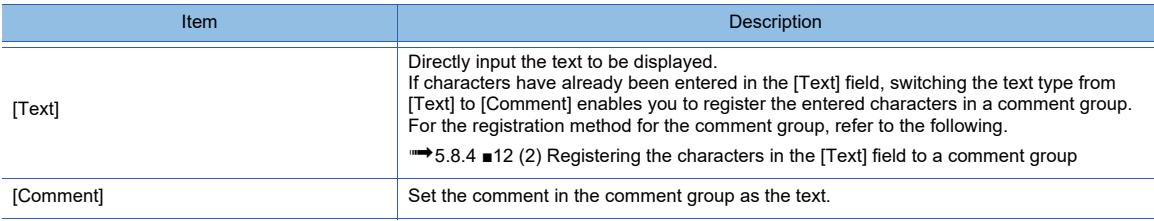

For the setting of the comment group, refer to the following.

➟[5.7.3 5.8 Comment Setting \(\[Comment\]\)](#page-838-0)

Setting items differ depending on the selected text type.

For the setting items for each text type, refer to the following.

 $→(1)$  [Text]

[\(2\) \[Comment\]](#page-1318-0)

# <span id="page-1316-0"></span>**(1) [Text]**

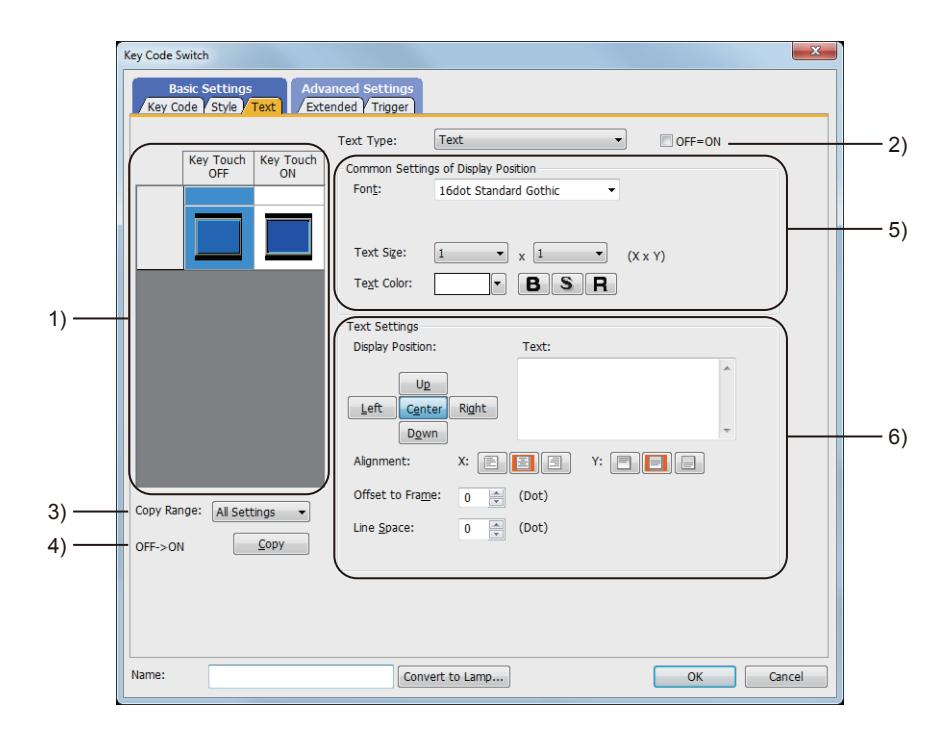

### 1) **Preview list**

Displays the status when the device turns on or off, the switch is pressed twice, and the switch does not function. The status of [Press Twice] is displayed only when [Press Twice] is set in [Delay] in the [Extended] tab. The status of when the switch does not function is displayed only when [Set the style and text settings for a switch in non-operating state] is set in the [Extended] tab.

#### 2) **[OFF=ON]**

Selecting this item applies the same setting to both when the switch is on and off.

#### 3) **[Copy Range]**

- Set the range to be copied.
	- [All settings]: Copies all the text settings.
	- [Text only]: Copies the text only.

### 4) **[OFF→ON], [ON→OFF]**

Copies the text setting.

- [OFF→ON]: Copies the setting for when the switch is off to the setting for when the switch is on by clicking the [Copy] button.
- [ON→OFF]: Copies the setting for when the switch is on to the setting for when the switch is off by clicking the [Copy] button.

# 5) **[Common Setting of Display Position]**

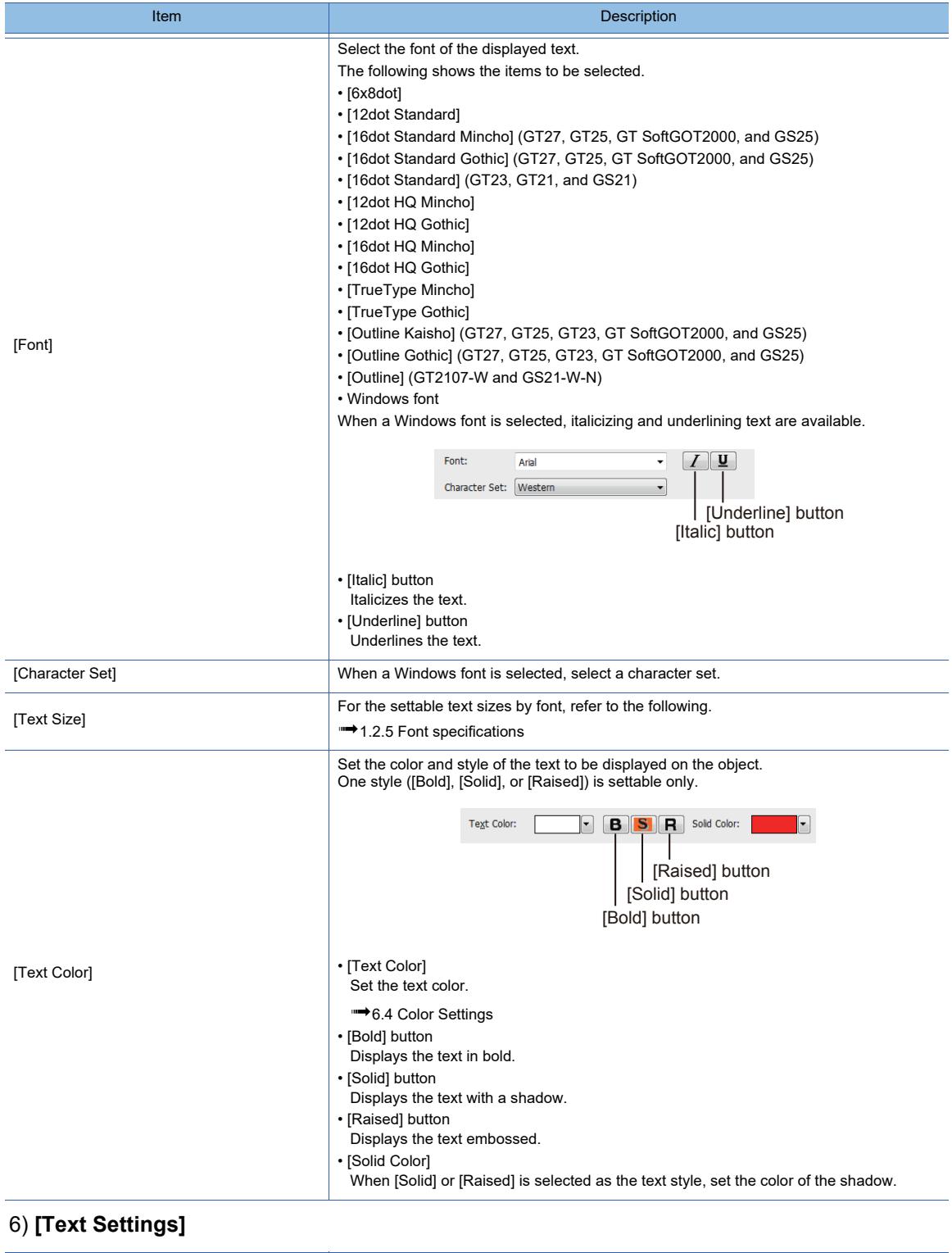

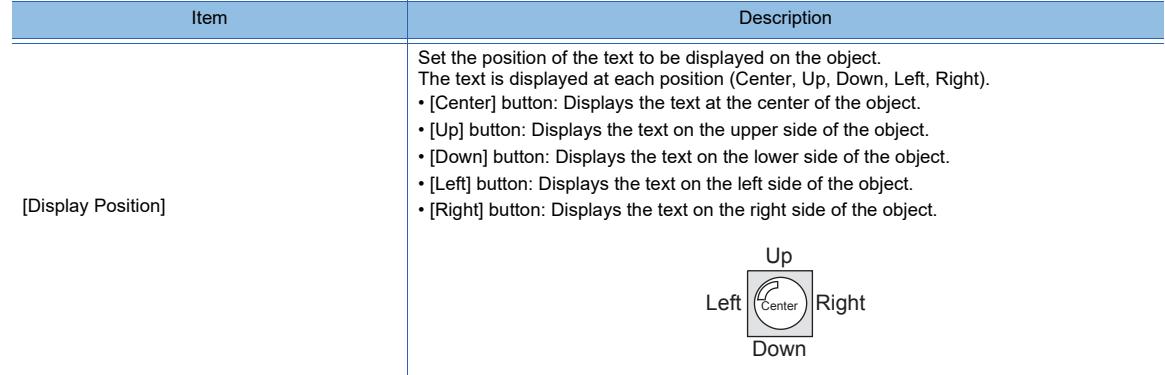

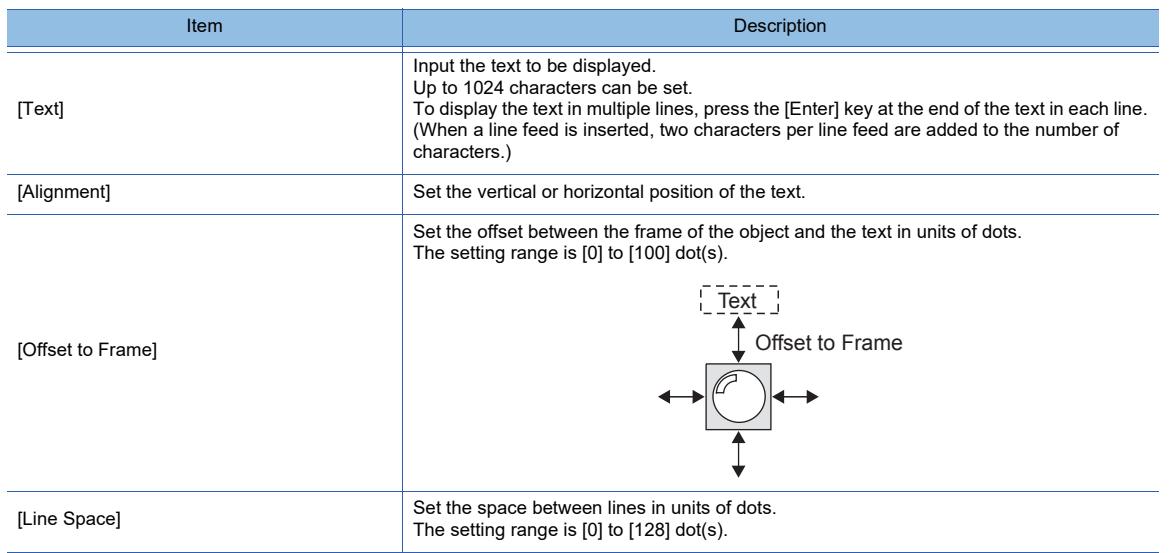

# <span id="page-1318-0"></span>**(2) [Comment]**

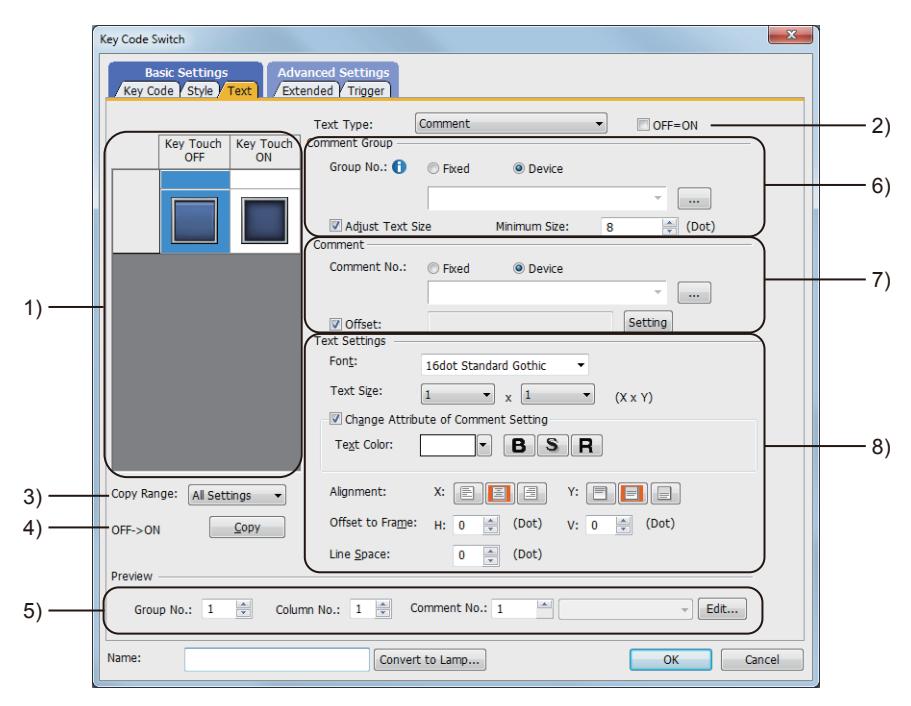

# 1) **Preview list**

Displays the status when the device turns on or off, the switch is pressed twice, and the switch does not function. The status of [Press Twice] is displayed only when [Press Twice] is set in [Delay] in the [Extended] tab. The status of when the switch does not function is displayed only when [Set the style and text settings for a switch in non-operating state] is set in the [Extended] tab.

# 2) **[OFF=ON]**

Selecting this item applies the same setting to both when the switch is on and off.

# 3) **[Copy Range]**

Set the range to be copied.

- [All settings]: Copies all the text settings.
- [Text only]: Copies the text only.

# 4) **[OFF→ON], [ON→OFF]**

Copies the text setting.

- [OFF→ON]: Copies the setting for when the switch is off to the setting for when the switch is on by clicking the [Copy] button.
- [ON→OFF]: Copies the setting for when the switch is on to the setting for when the switch is off by clicking the [Copy] button.

# 5) **[Preview]**

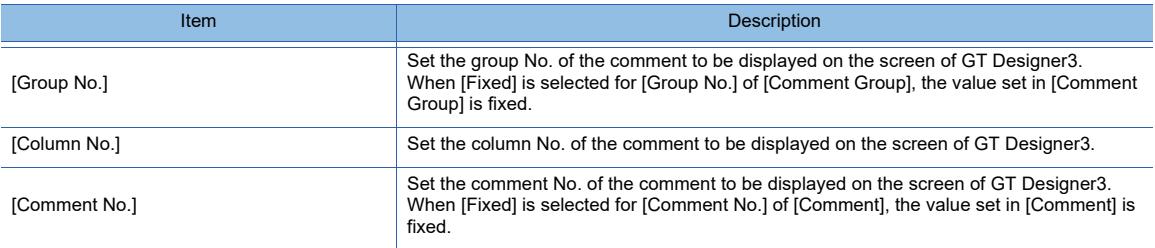

# 6) **[Comment Group]**

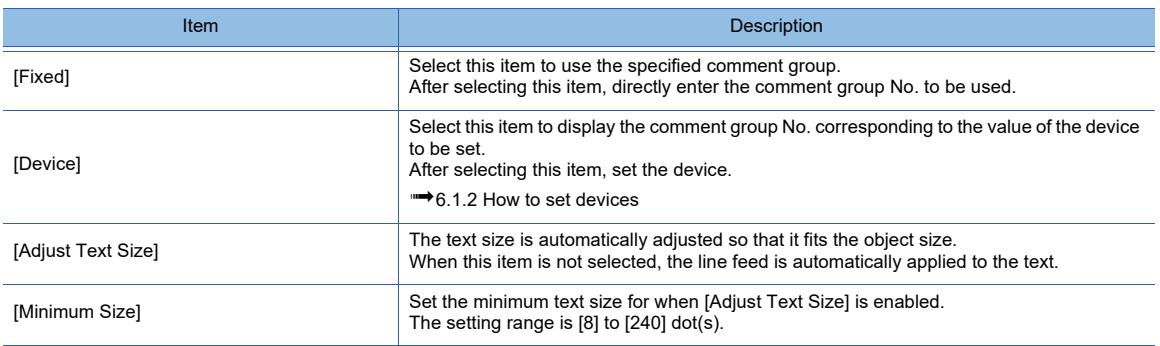

# 7) **[Comment]**

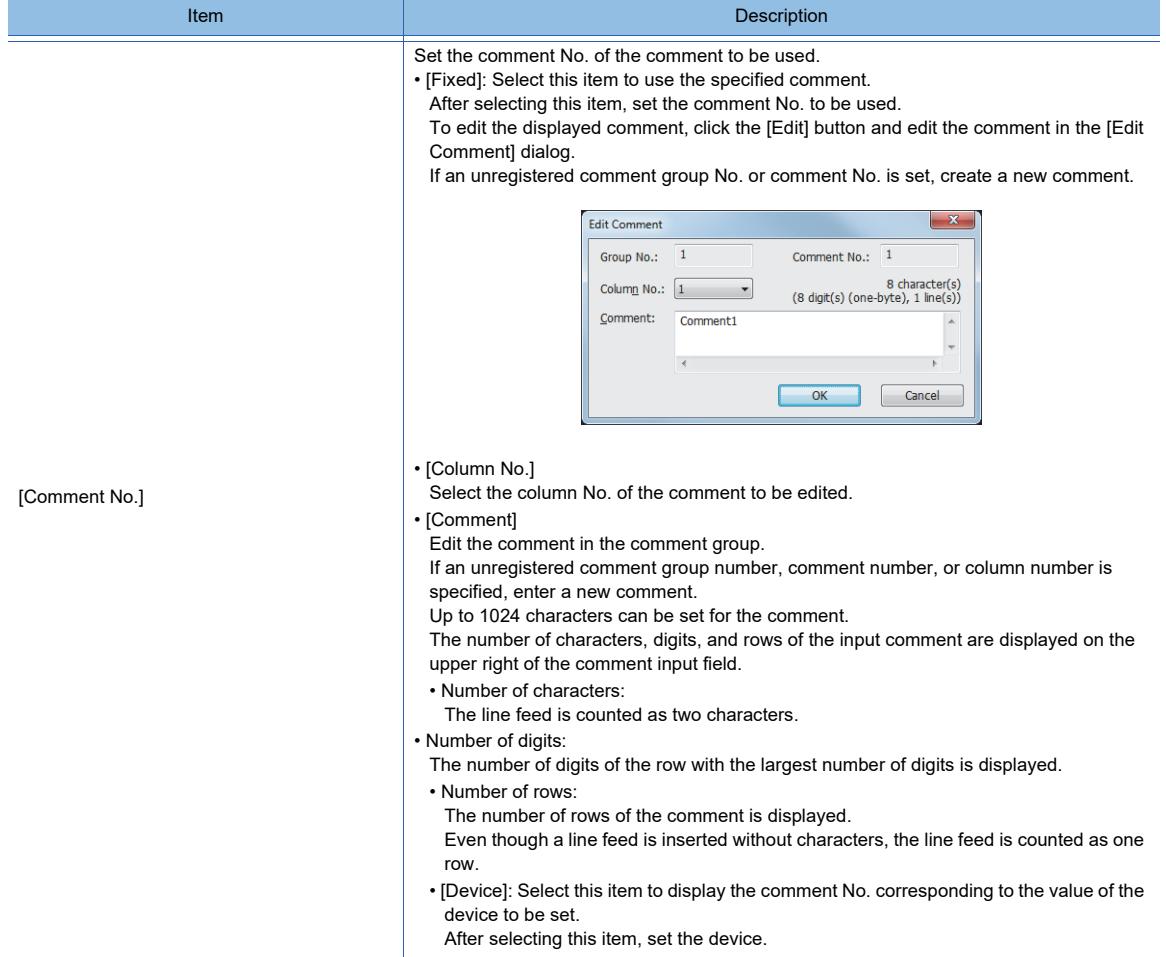

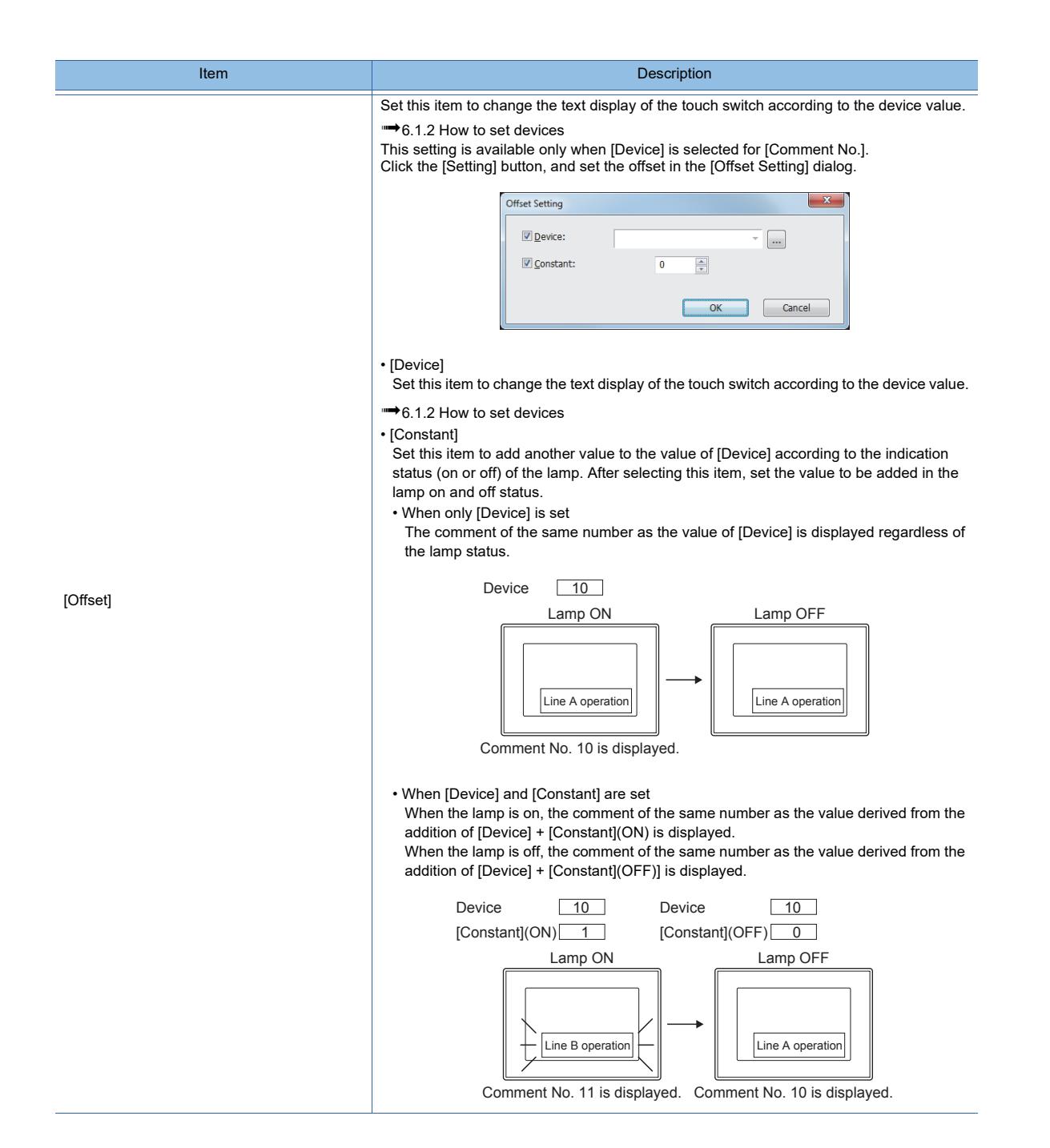

# 8) **[Text Settings]**

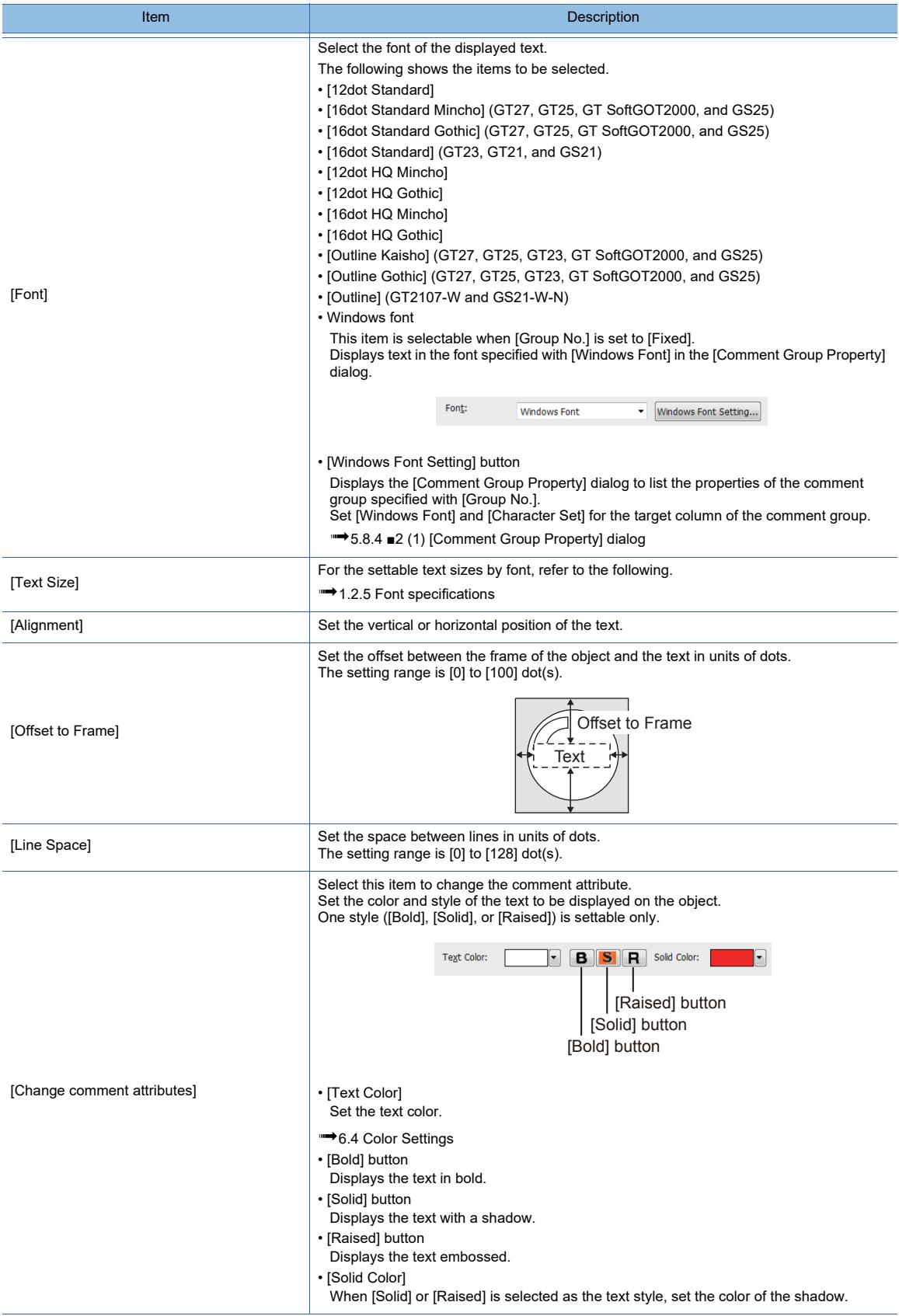

<span id="page-1322-0"></span>For mobile screens, some setting items are not available.

```
➟10.19.2 ■2 Usable functions
```
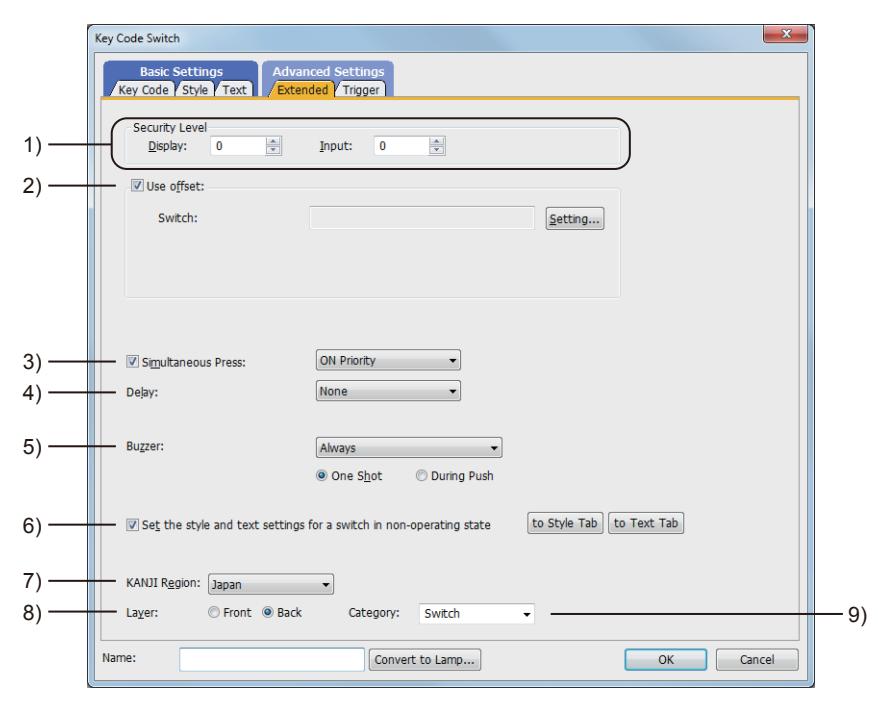

# 1) **[Security Level]**

Set the security level when using the security function.

The setting range is [1] to [15].

Set the level to [0] when the security function is not used.

■ [5.2.6 Configuring the security settings for the GOT screen \(\[Screen Security\]\)](#page-619-0)

The value of [Input] must be greater than that of [Display].

# 2) **[Use offset]**

Select this item to monitor multiple devices by switching between them.

After selecting this item, set the offset device.

➟[6.1.11 Offset](#page-982-0)

### 3) **[Simultaneous Press]**

Select this item to disable the simultaneous press for the switch and to set the action having a higher priority. The following shows the items to be selected.

- [ON Priority]
- [OFF Priority]

For the details, refer to the following.

➟8.2.2 ■[4 Disabling the simultaneous press for a touch switch](#page-1168-0)

### 4) **[Delay]**

Select the delay.

- [None]: Select this item to set no delay.
- [ON]: Select this item to allow the switch to turn to the on status by pressing the touch switch for the set time. This setting can prevent incorrect operation.
- [OFF]: Select this item to allow the switch to turn to the off status after the set time passes since the touch switch is turned off.

The switch is on during the set time.

• [Press Twice]: Select this item to allow the switch to function after you touch the touch switch once and then touch again within the set time.

After selecting this item, configure the settings for [Press Twice] in the [Style] tab and the [Text] tab. Click the [To Style tab] and [To Text tab] buttons, and set [Press Twice] in the preview list. After selecting the delay, set the delay time.

• [Delay Time]: The setting range is [1] to [5].

### 5) **[Buzzer]**

Select the timing of the buzzer when you touch the touch switch.

- [Always]: The buzzer is sounded every time you touch the touch switch.
- In GT21 and GS21, the buzzer does not sound if the security level of the operator is insufficient.
- [Only if conditions are met]: The buzzer is sounded only when you touch the touch switch with the operating condition satisfied.
- [None]: The buzzer is not sounded even when you touch the touch switch.

Set the following items when [Always] or [Only if conditions are met] is selected.

- [One Shot]: Select this item to sound the buzzer only at the moment you touch the touch switch.
- [During Push]: Select this item to keep sounding the buzzer while you touch the touch switch.

#### 6) **[Set the style and text settings for a switch in non-operating state]**

Select this item to set how the touch switch is displayed when the operating condition in the [Trigger] tab is not satisfied or when the touch switch does not function due to the unsatisfied security level.

[To Style tab] button: Displays the [Style] tab. Set the shape displayed when the touch switch does not function. ➟8.2.4 ■[2 \[Style\] tab](#page-1188-0)

- [To Text tab] button: Displays the [Text] tab. Set the text displayed when the touch switch does not function.
	- ➟8.2.4 ■[3 \[Text\] tab](#page-1190-0)

### 7) **[KANJI Region]**

Select a KANJI region of the displayed text.

➟[1.2.5 Font specifications](#page-76-0)

The following shows the items to be selected.

- [Japan]
- [China(GB)-Mincho]
- [China(Big5)-Gothic]

This setting is available only when any of the following fonts is selected in the [Text Settings] tab.

- [12dot Standard]
- [16dot Standard Mincho] (GT27, GT25, GT SoftGOT2000, and GS25)
- [16dot Standard Gothic] (GT27, GT25, GT SoftGOT2000, and GS25)
- [16dot Standard] (GT23, GT21, and GS21)
- [12dot HQ Mincho]
- [12dot HQ Gothic]
- [16dot HQ Mincho]
- [16dot HQ Gothic]
- [Outline Kaisho] (GT27, GT25, GT23, GT SoftGOT2000, and GS25)
- [Outline Gothic] (GT27, GT25, GT23, GT SoftGOT2000, and GS25)
- [Outline] (GT2107-W and GS21-W-N)

### 8) **[Layer]**

Select the layer to arrange the object on.

The following shows the items to be selected.

- [Front]
- [Back]

➟6.5.5 ■[3 Superimposition](#page-1034-0)

9) **[Category]**

Select the category to assign the object.

➟[11.7 Managing figures and objects by category](#page-2848-0)

<span id="page-1324-0"></span>Set conditions for displaying the object.

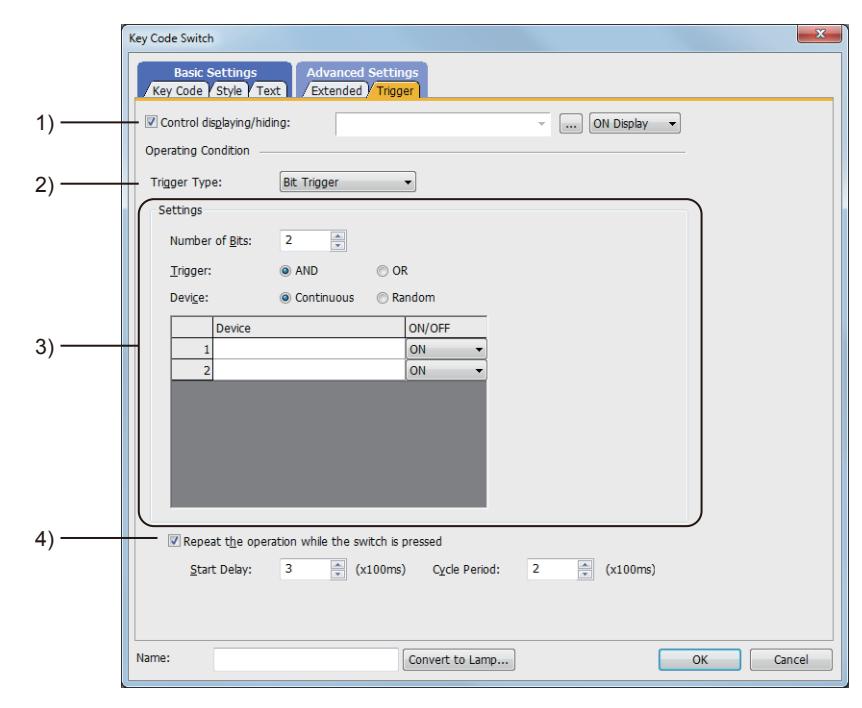

# 1) **[Control displaying/hiding]**

Set the device that controls display/hide of the object.

When the set device is in either the ON or OFF status, select whether or not to display the object. The following shows the items to be selected.

- [ON Display]
- [OFF Display]

### 2) **[Trigger Type]**

Select the condition of displaying the object.

The following shows the items to be selected.

- [Ordinary]
- [ON]
- [OFF]
- [Range]
- [Bit Trigger]

# 3) **[Setting]**

For details of each item, refer to the following.

➟[6.2.2 Setting Trigger Types](#page-995-0)

# 4) **[Repeat the operation while the switch is pressed]**

Select this item to allow the switch to repeat the same operation while you touch the touch switch.

For operations for which [Repeat the operation while the switch is pressed] can be set, refer to the following. ➟[8.2.3 Precautions for a touch switch](#page-1170-0)

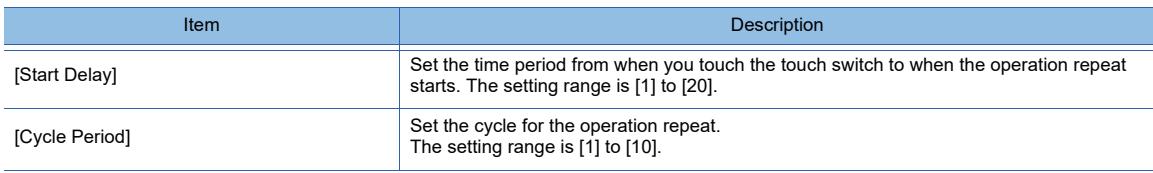

# **8.2.12 Relevant settings**

# **GT27 SoftGOT2000 GT25 GT23 GT21 GS25 GS21**

Set the relevant settings other than the specific settings for the touch switch as required. The following shows the functions that are available by the relevant settings.

### ■1 **GOT type settings**

Select  $[Common] \rightarrow [GOT Type Setting]$  from the menu to display the  $[GOT Type Setting]$  dialog.

➟[5.1.5 \[Type Setting\] dialog](#page-545-0)

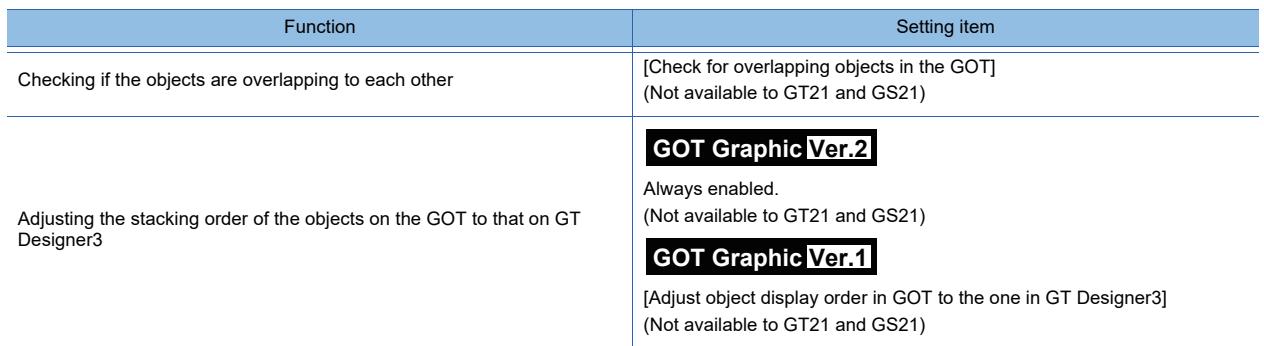

### ■2 **GOT environmental settings ([Screen Switching/Windows])**

Select [Common] → [GOT Environmental Setting] → [Screen Switching/Windows] from the menu to display the [Environmental Setting] window.

→[5.2.1 Setting for switching screens to be displayed on the GOT \(\[Screen Switching/Window\]\)](#page-554-0)

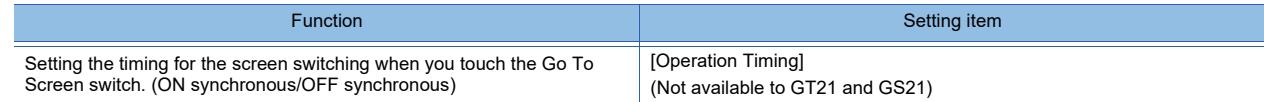

### ■3 **GOT environmental settings (key window), screen property**

Set the following functions for each project (GOT environmental settings) or for each screen (screen property). ➟[5.2.4 Setting key windows \(\[Key Window\]\)](#page-579-0)

• Settings for each project (GOT environmental settings)

Select [Common] → [GOT Environmental Setting] → [Key Window] from the menu to display the [Environmental Setting] window.

• Settings for each screen (screen property)

Select the screen editor on which the key window is to be set and select [Screen] → [Screen Property] from the menu to display the [Screen Property] dialog.

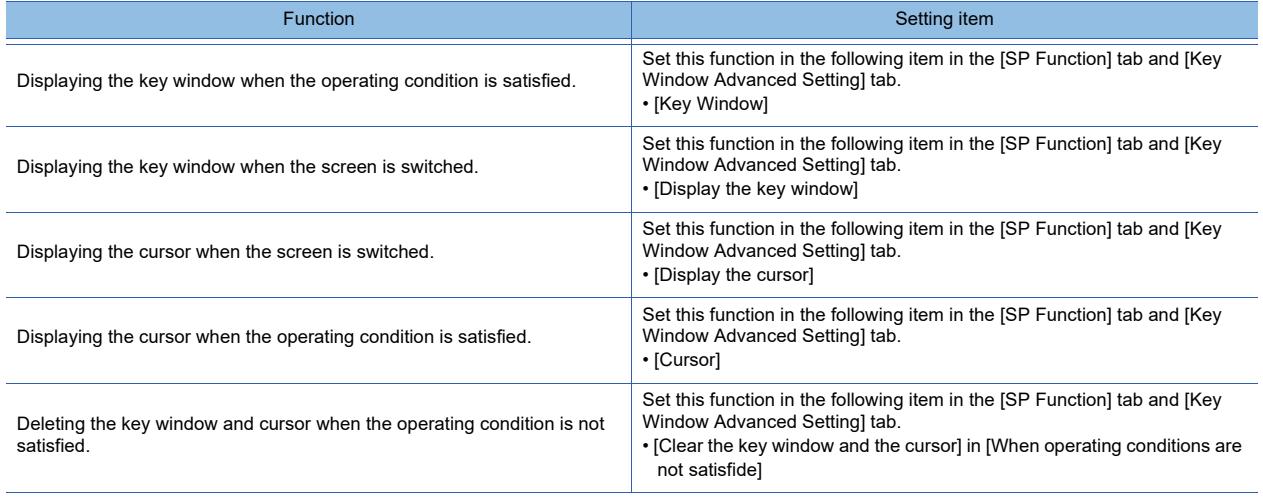

# ■4 **GOT type settings (System information)**

Select [Common] → [GOT Environmental Setting] → [System Information...] from the menu to display the [Environmental Setting] window.

➟[5.2.5 Setting a device which controls the GOT operations or notifies the GOT status \(\[System Information\]\)](#page-598-0)

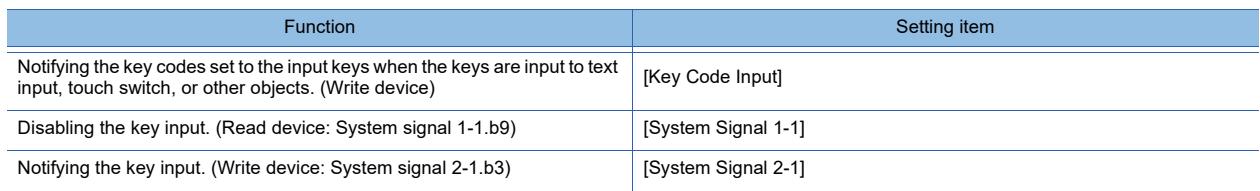

### ■5 **Sound file settings**

Select [Common] → [Sound] → [Sound File Setting] from the menu to display the setting dialog.

#### ➟[10.12.8 \[Touch Key Sound Setting\] dialog](#page-2594-0)

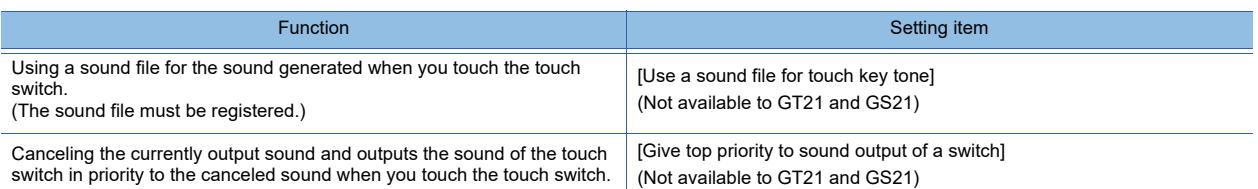

# ■6 **GOT** internal device

➟[12.1 GOT Internal Device](#page-3027-0)

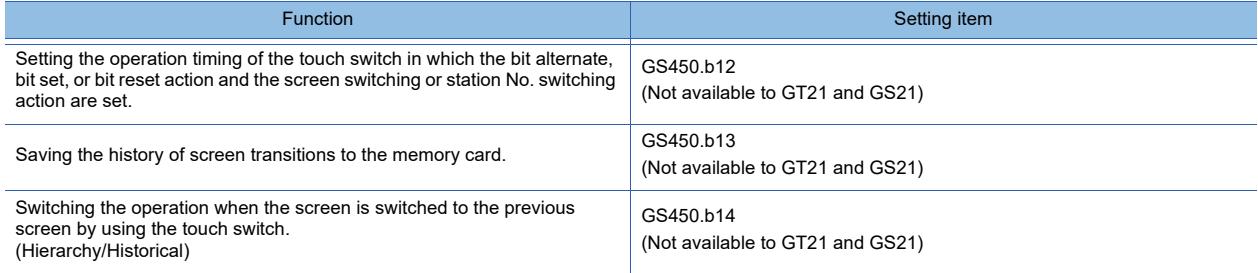

# ■1 **Bit lamp**

Turns on or off according to the status of the bit device.

➟[8.3.4 \[Bit Lamp\] dialog](#page-1330-0)

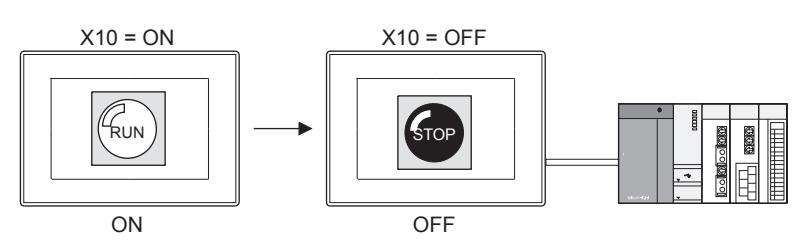

# ■2 **Word lamp**

Changes the lamp color according to the value of the word device.

➟[8.3.5 \[Word Lamp\] dialog](#page-1340-0)

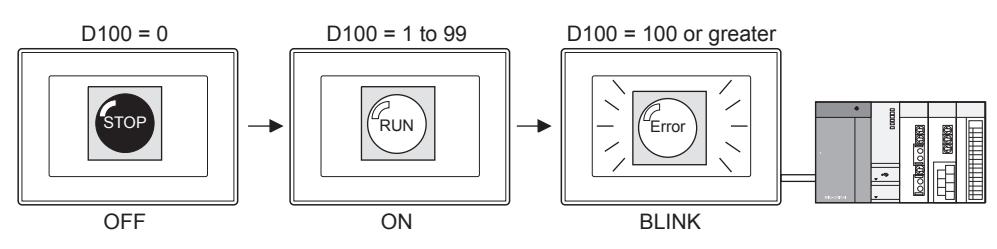

# ■3 **Lamp area**

# **GOT Graphic Ver.1**

Switches two colors of the figure and object within the specified area in units of dots according to the status of the bit device.

➟[8.3.6 \[Lamp Area\] dialog](#page-1353-0)

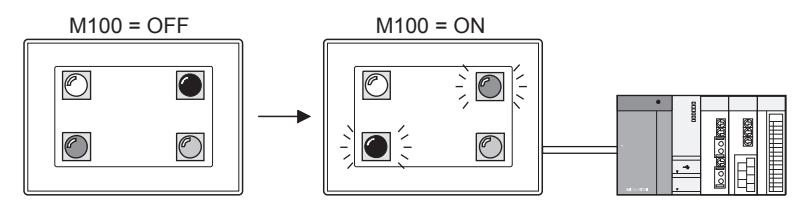

# ■4 Difference between the lamp and the figure to which a lamp attribute is set

When the lamp attribute is set to the figure, the color of the figure can also be changed like the lamp by turning on the bit device.

### ➟[7. FIGURES](#page-1078-0)

For the figure with the lamp attribute, only the color can be changed by turning on the bit device. To set layers or texts to the object, use the lamp.

The following shows the specifications of the lamp.

### ■1 Maximum number of objects arrangeable on one screen

Up to 1024 objects can be arranged on one screen. Maximum number of lamps is calculated by subtracting the number of objects other than lamps including objects with the lamp attribute from 1024.

### ■2 **Minimum size of lamp**

The minimum size of the lamp is 2 dots (height)  $\times$  2 dots (width).

# <span id="page-1328-0"></span>**8.3.2 How to use lamp**

# **GT27 SoftGOT2000 GT25 GT23 GT21 GS25 GS21**

The following shows how to use the lamp.

#### ■1 **Arranging the lamp**

Arrange the lamp on the screen editor.

➟[6.5.1 Placing figures and objects](#page-1013-0)

### ■2 **Editing the lamp**

Edit the lamp arranged on the screen editor.

➟[6.5.3 Editing figures and objects](#page-1019-0)

### ■3 Setting the lamp

Configure the settings for the lamp arranged on the screen editor.

- Common setting of objects
	- ➟[6.5.5 Common setting for objects](#page-1027-1)
- Settings of lamps

➟[8.3.4 \[Bit Lamp\] dialog](#page-1330-0) [8.3.5 \[Word Lamp\] dialog](#page-1340-0) [8.3.6 \[Lamp Area\] dialog](#page-1353-0)

# **8.3.3 Precautions for a lamp**

# **GT27 SoftGOT2000 GT25 GT23 GT21 GS25 GS21**

This section explains the precautions for lamps.

### ■1 **Precautions for drawing**

#### **(1) Reducing basic figures in size**

When the basic figure is set on the lamp, reducing the lamp in size may not display the figure properly.

### **(2) Reading GT Designer2 format file for GOT-F900 series**

When the GT Designer2 format file for GOT-F900 series is read into GT Designer3, the bit lamp area is converted into the lamp area.

➟2.3.2 ■[3 Opening a project for GOT900](#page-158-0)

To set the actions of the lamp area to be the same as those of the bit lamp area, the display order of the objects must be configured.

Select [Common] → [GOT Type Setting] from the menu to display the [GOT Type Setting] dialog. Select [Adjust object display order in GOT to the one in GT Designer3].

#### **(3) Converting the lamp to the touch switch**

#### (a) **Settings to be deleted**

When the lamp is converted to the touch switch, some of the settings are deleted. The deleted settings are applied as the default setting for the touch switch.

### (b) **Converting basic figures**

For converting the basic figure from the lamp to the touch switch, the figure of the lamp is converted to the corresponding figure with the same number on the switch.

Example: Converting the lamp to the touch switch when the basic figure [Square\_3D\_Fixed Width \_Push] is set for the lamp

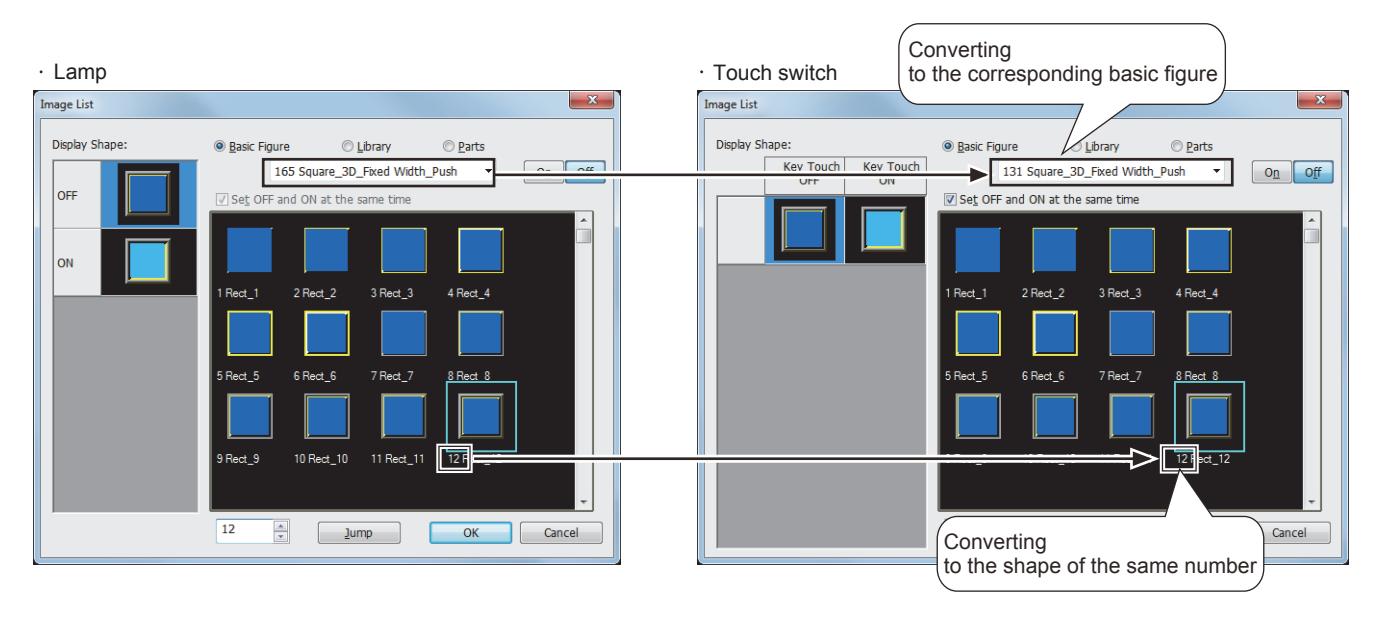

Even if the shapes have the same reference number, there may be difference between the lamp and the touch switch. Check the shape after the conversion to see if it can be properly used.

#### (c) **Object size at conversion**

If the lamp with the object size incompatible with the touch switch is converted, the converted touch switch is adjusted to have the applicable size.

#### (d) **Restoring the touch switch to the lamp after the conversion**

To restore the touch switch to the lamp after conversion, select  $[Edit] \rightarrow [Undo]$  from the menu. Even if the touch switch has been converted back to the lamp, the previous settings cannot be restored. If the [OK] button is not clicked, clicking the [Cancel] button cancels the conversion even after the [Convert to Switch] button is clicked.

#### (e) **Types of the touch switch to be converted to**

Both the bit lamp and word lamp are converted to the switch.

<span id="page-1330-0"></span>A bit lamp turns on or off according to the status of the bit device.

- Step 1 Select  $[Object] \rightarrow [Lamp] \rightarrow [Bit Lamp]$  from the menu.
- Step 2 Click the position where you arrange the bit lamp.
- Step 3 Double-click the arranged bit lamp to display the setting dialog.
	- ➟■[1 \[Device/Style\] tab](#page-1330-1)
		- ■[2 \[Text\] tab](#page-1331-0)
		- ■[3 \[Extended\] tab](#page-1337-0)
		- ■[4 \[Trigger\] tab](#page-1338-0)
		- ■[5 \[Script\] tab](#page-1339-0)

# <span id="page-1330-1"></span>■1 **[Device/Style] tab**

# **GT27 SoftGOT2000 GT25 GT23 GT21 GS25 GS21**

Set the target device to be monitored and the lamp shape (figure and color) for the on and off status of the device.

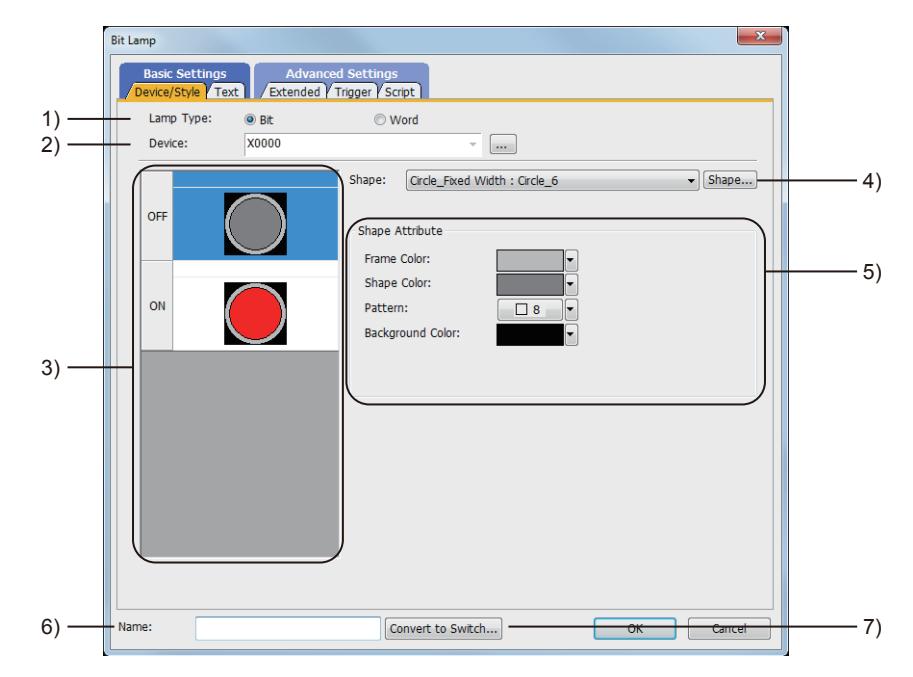

# 1) **[Lamp Type]**

Select the lamp type.

The following shows the items to be selected.

- [Bit]
- [Word]
- 2) **[Device]**

Set the device to be monitored.

➟[6.1.2 How to set devices](#page-889-0)

### 3) **Preview list**

Displays the shapes for the on and off status.

### 4) **[Shape]**

Set the lamp shape.

To select a shape other than those in the list box, click the [Shape] button.

➟6.5.5 ■[1 Setting object shapes](#page-1027-0)

### 5) **[Shape Attribute]**

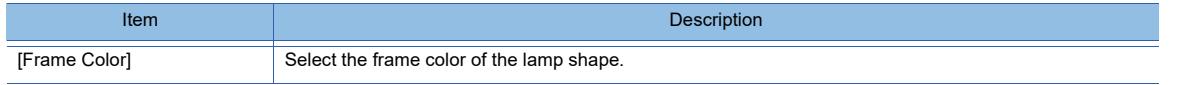

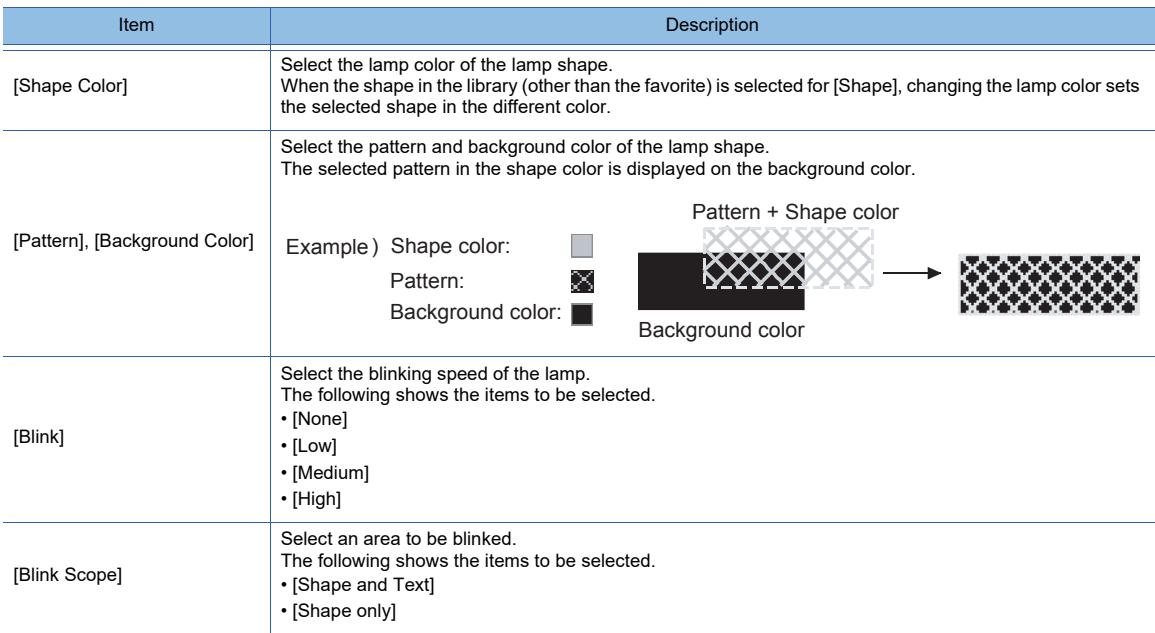

# 6) **[Name]**

Set the object name.

The name is displayed in the [Data View] window, property sheet, and others. The name is changeable on the other tabs as well. Up to 100 characters can be set.

# 7) **[Convert to Switch] button**

Converts the object type to the touch switch.

➟[8.3.2 How to use lamp](#page-1328-0)

# <span id="page-1331-0"></span>■2 **[Text] tab**

# **GT27 SoftGOT2000 GT25 GT23 GT21 GS25 GS21**

For mobile screens, some setting items are not available.

➟10.19.2 ■[2 Usable functions](#page-2699-0)

Select the text type to use the directly input texts or the comments set in a comment group as a text.

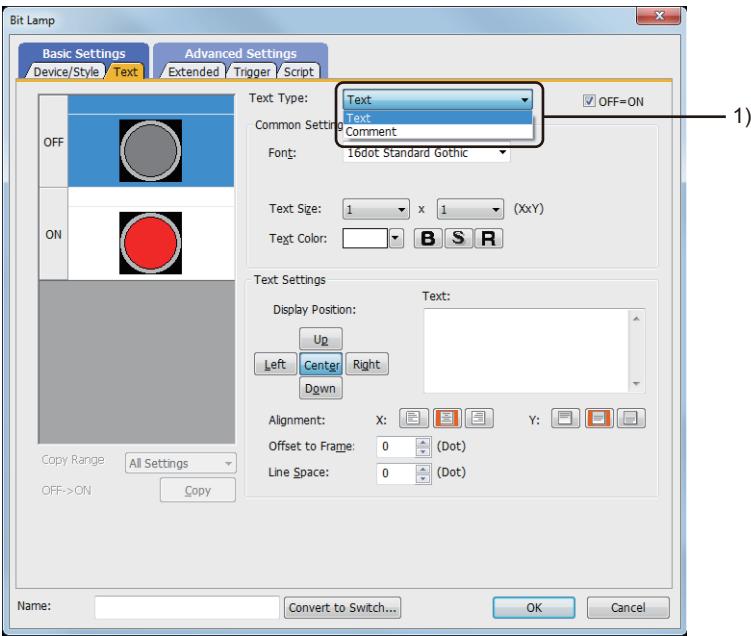
# 1) **[Text Type]**

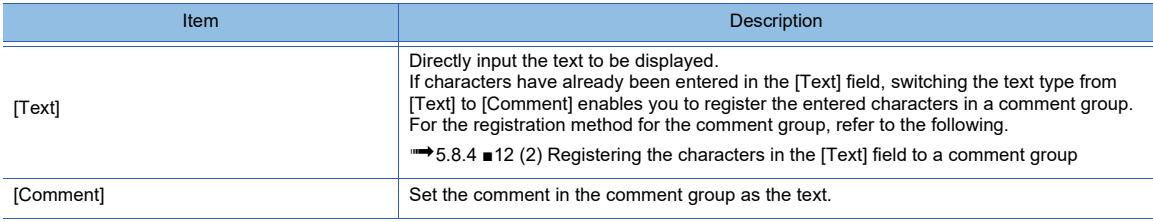

For the setting of the comment group, refer to the following.

➟[5.8 Comment Setting \(\[Comment\]\)](#page-838-0)

Setting items differ depending on the selected text type.

For the setting items for each text type, refer to the following.

 $→(1)$  [Text]

[\(2\) \[Comment\]](#page-1334-0)

# <span id="page-1332-0"></span>**(1) [Text]**

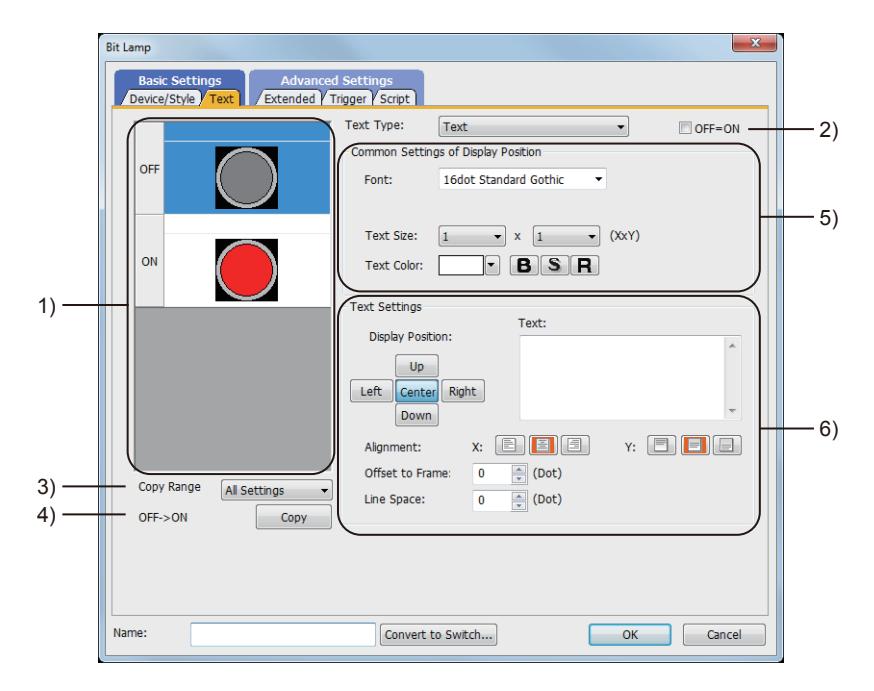

# 1) **Preview list**

Displays the shapes for the on and off status.

# 2) **[OFF=ON]**

Selecting this item applies the same setting to both when the switch is on and off.

# 3) **[Copy Range]**

Set the range to be copied.

- [All settings]: Copies all the text settings.
- [Text only]: Copies the text only.

# 4) **[OFF→ON], [ON→OFF]**

Copies the text setting.

- [OFF→ON]: Copies the setting for when the switch is off to the setting for when the switch is on by clicking the [Copy] button.
- [ON→OFF]: Copies the setting for when the switch is on to the setting for when the switch is off by clicking the [Copy] button.

# 5) **[Common Setting of Display Position]**

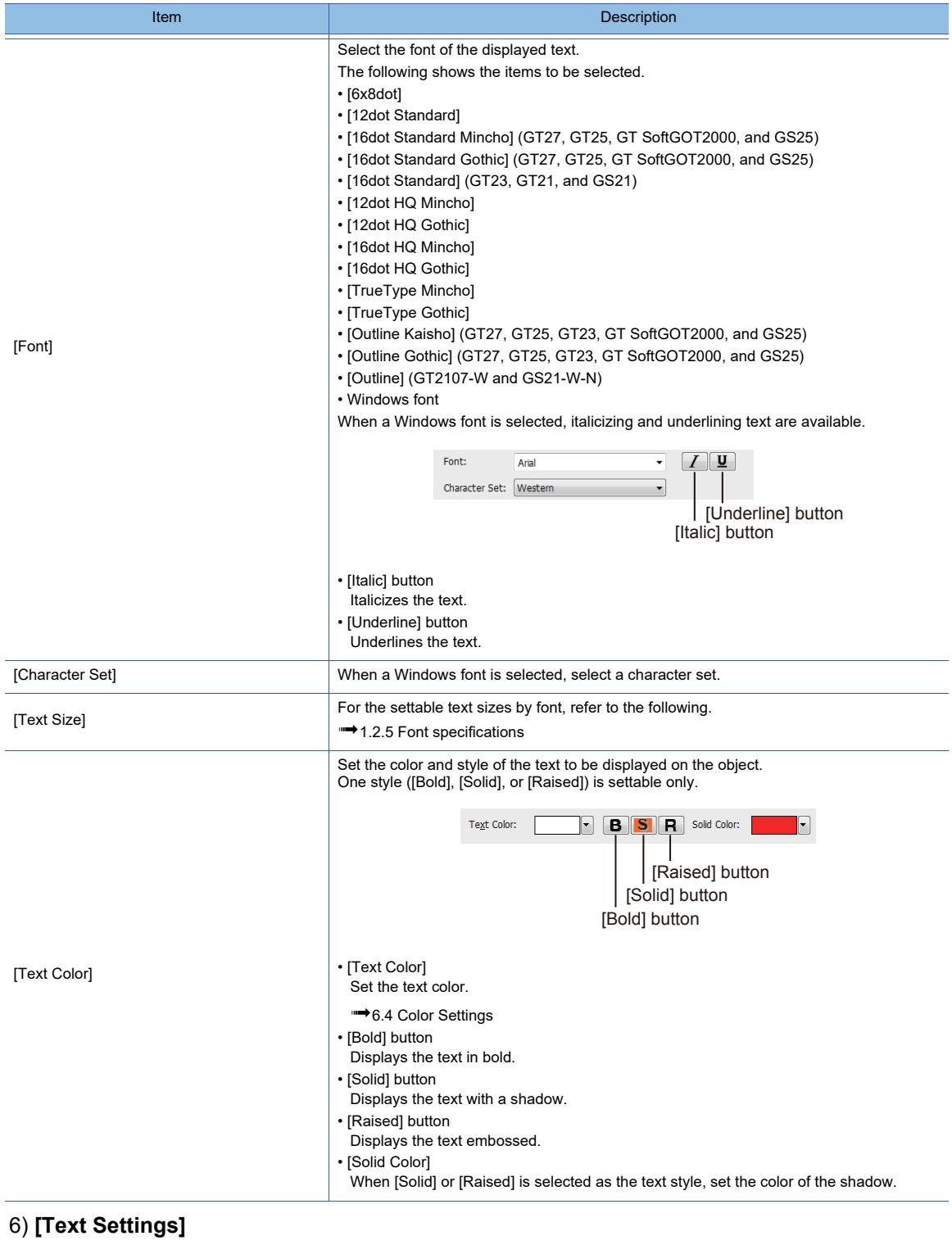

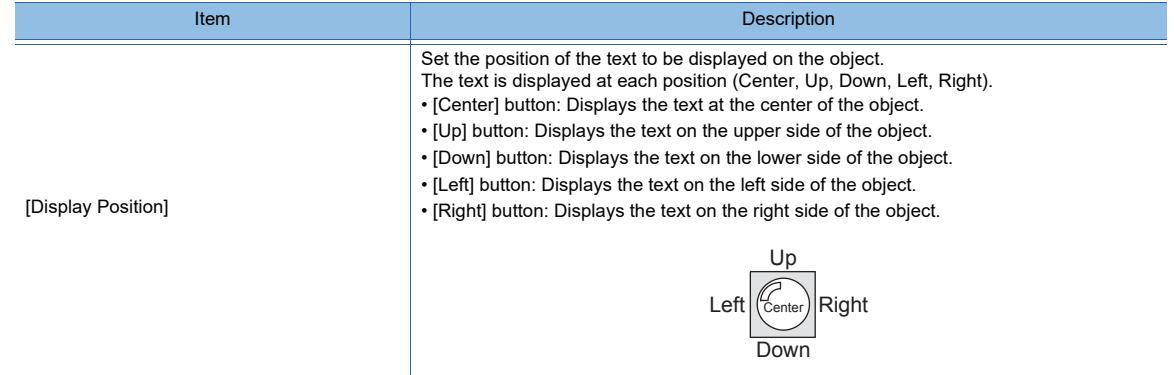

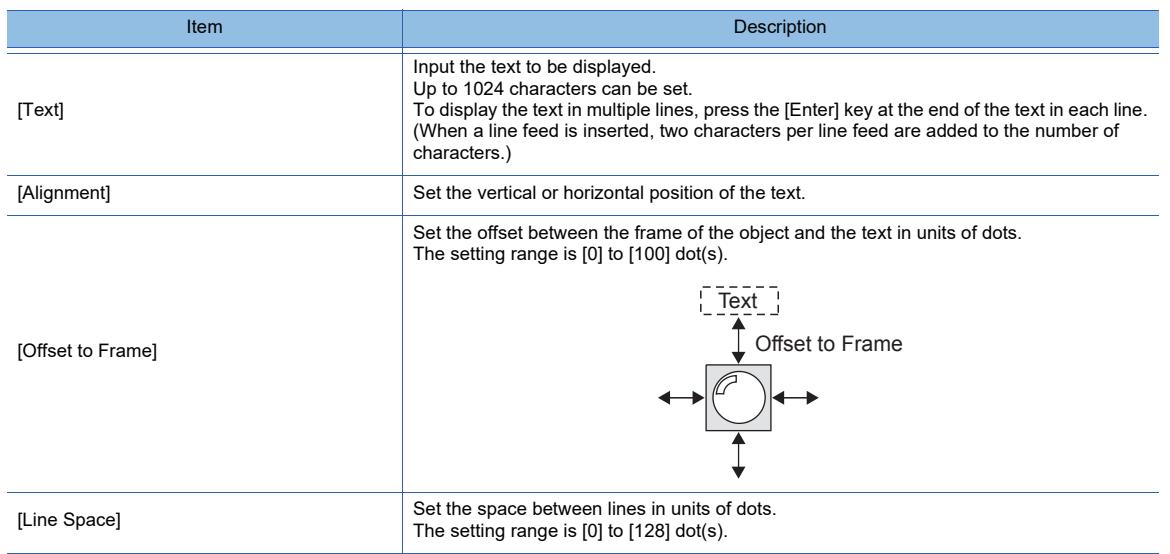

# <span id="page-1334-0"></span>**(2) [Comment]**

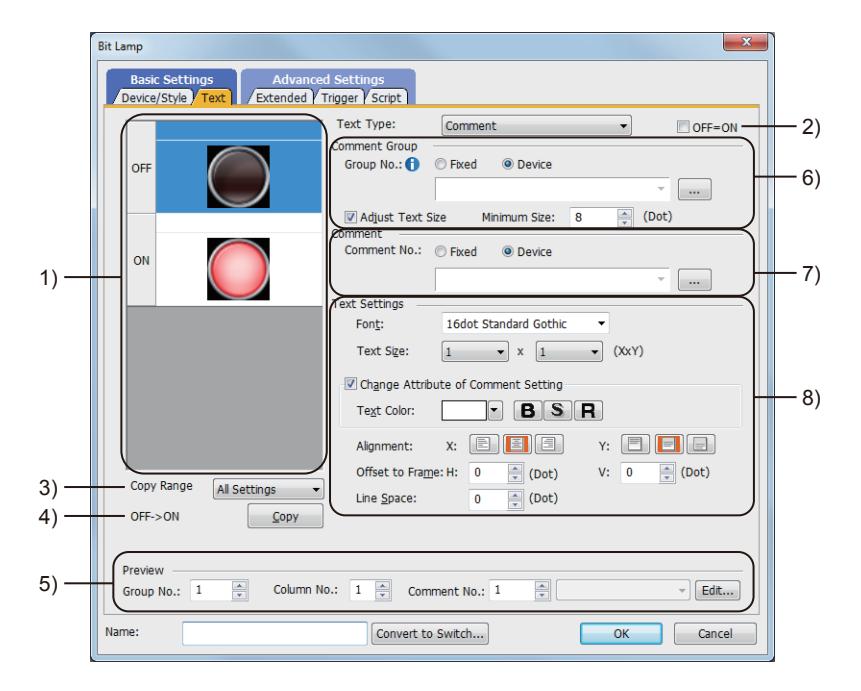

### 1) **Preview list**

Displays the shapes for the on and off status.

### 2) **[OFF=ON]**

Selecting this item applies the same setting to both when the switch is on and off.

### 3) **[Copy Range]**

- Set the range to be copied.
	- [All settings]: Copies all the text settings.
	- [Text only]: Copies the text only.

# 4) **[OFF→ON], [ON→OFF]**

Copies the text setting.

- [OFF→ON]: Copies the setting for when the switch is off to the setting for when the switch is on by clicking the [Copy] button.
- [ON→OFF]: Copies the setting for when the switch is on to the setting for when the switch is off by clicking the [Copy] button.

# 5) **[Preview]**

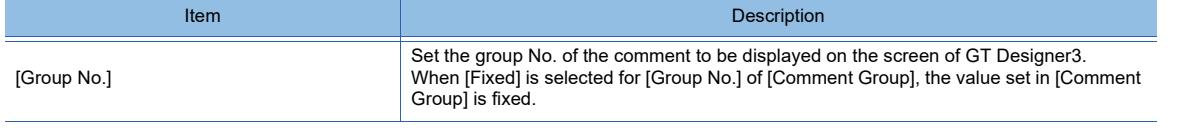

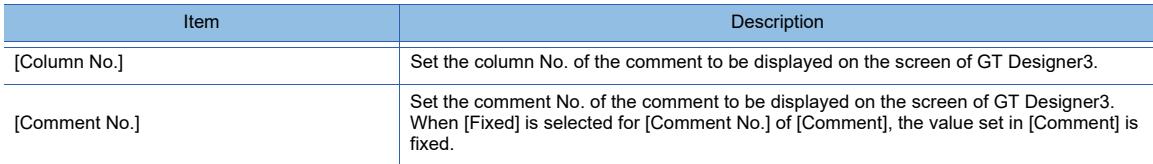

# 6) **[Comment Group]**

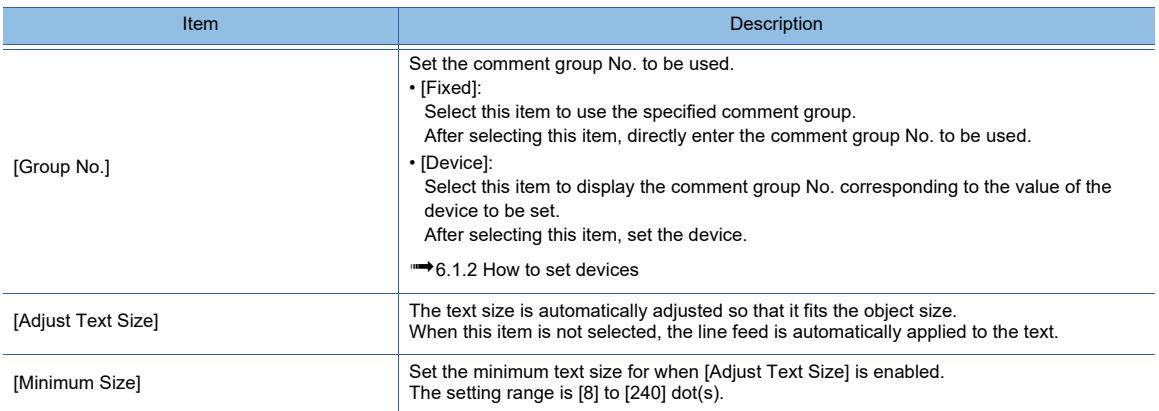

# 7) **[Comment]**

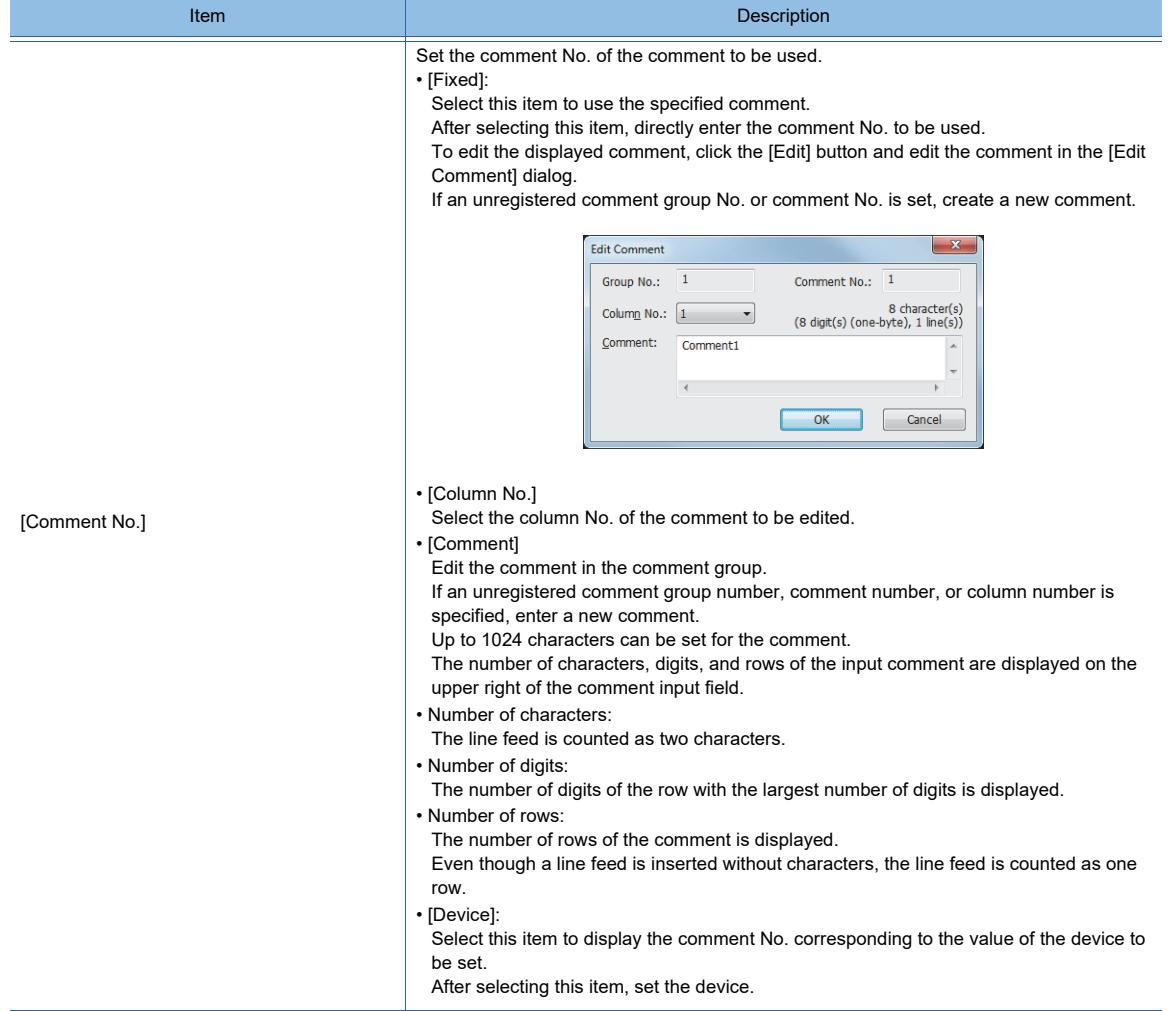

# 8) **[Text Settings]**

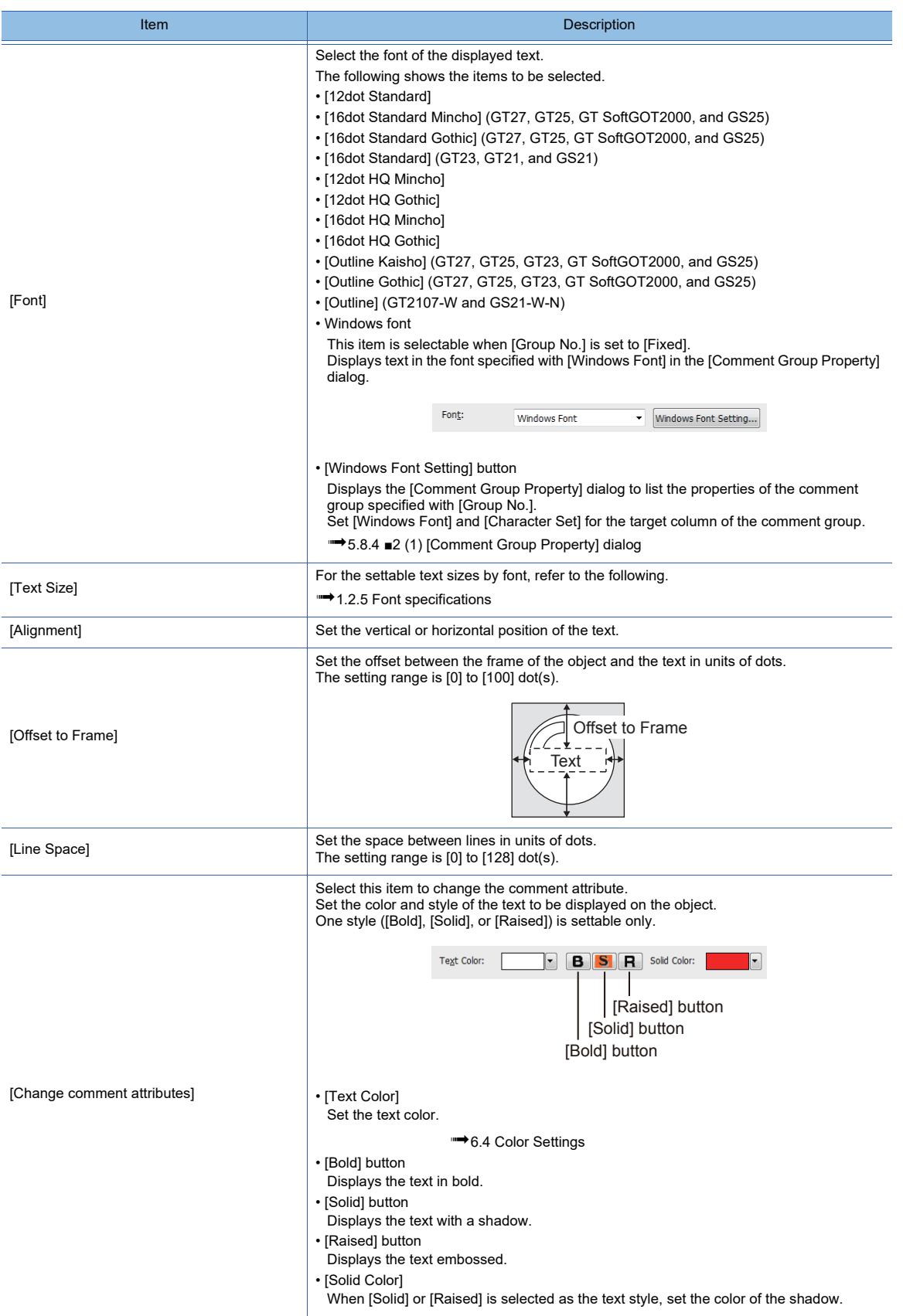

# ■3 **[Extended]** tab

**GT27 SoftGOT2000 GT25 GT23 GT21 GS25 GS21**

For mobile screens, some setting items are not available.

➟10.19.2 ■[2 Usable functions](#page-2699-0)

Set the security level, offset, layer, category, and KANJI region.

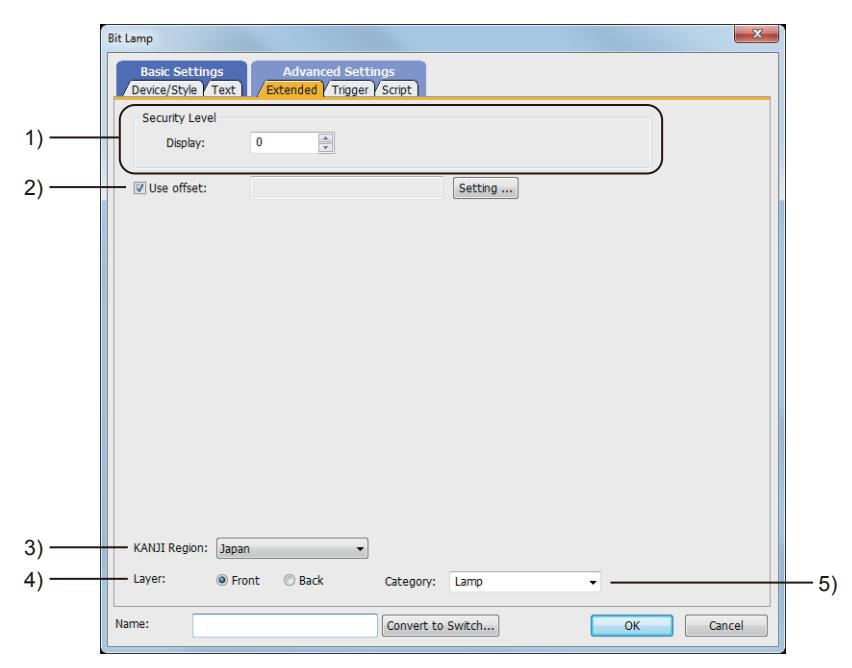

### 1) **[Security Level]**

Set the security level when using the security function.

The setting range is [1] to [15].

Set the level to [0] when the security function is not used.

■→[5.2.6 Configuring the security settings for the GOT screen \(\[Screen Security\]\)](#page-619-0)

The value of [Input] must be greater than that of [Display].

### 2) **[Use offset]**

Select this item to monitor multiple devices by switching between them. After selecting this item, set the offset device.

➟[6.1.11 Offset](#page-982-0) 3) **[KANJI Region]**

Select the KANJI region of the displayed text.

➟[1.2.5 Font specifications](#page-76-0)

The following shows the items to be selected.

- [Japan]
- [China(GB)-Mincho]
- [China(Big5)-Gothic]

This setting is available only when any of the following fonts is selected in the [Text Settings] tab.

- [12dot Standard]
- [16dot Standard Mincho] (GT27, GT25, GT SoftGOT2000, and GS25)
- [16dot Standard Gothic] (GT27, GT25, GT SoftGOT2000, and GS25)
- [16dot Standard] (GT23, GT21, and GS21)
- [12dot HQ Mincho]
- [12dot HQ Gothic]
- [16dot HQ Mincho]
- [16dot HQ Gothic]
- [Outline Kaisho] (GT27, GT25, GT23, GT SoftGOT2000, and GS25)
- [Outline Gothic] (GT27, GT25, GT23, GT SoftGOT2000, and GS25)
- [Outline] (GT2107-W and GS21-W-N)

4) **[Layer]**

Not available to GT21 and GS21. Select the layer to arrange the object on.

The following shows the items to be selected.

- [Front]
- [Back]
- ➟6.5.5 ■[3 Superimposition](#page-1034-0)

# 5) **[Category]**

Select the category to assign the object.

➟[11.7 Managing figures and objects by category](#page-2848-0)

# ■4 **[Trigger] tab**

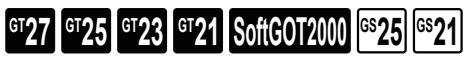

Set conditions for displaying the object.

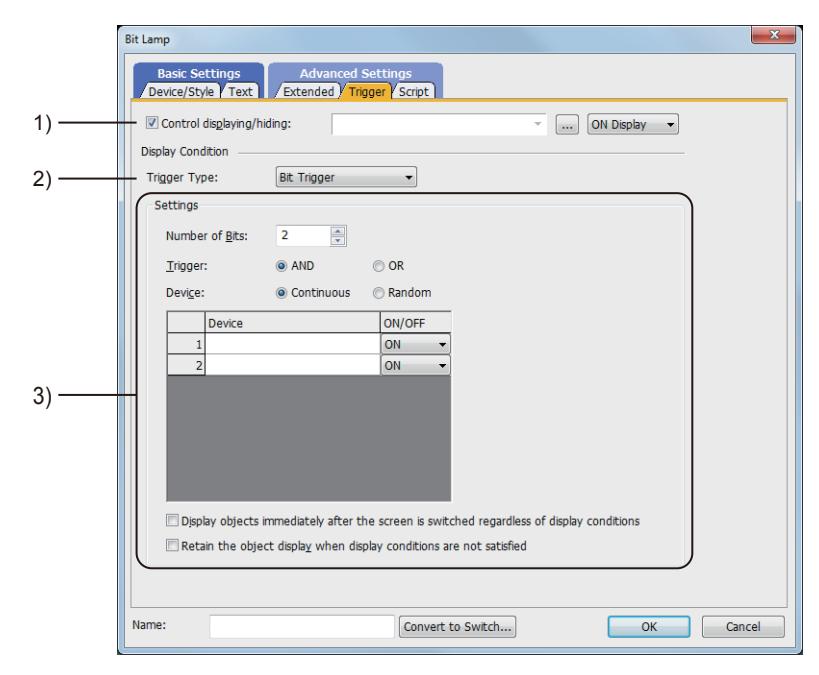

# 1) **[Control displaying/hiding]**

Set the device that controls display/hide of the object.

When the set device is in either the ON or OFF status, select whether or not to display the object. The following shows the items to be selected.

- [ON Display]
- [OFF Display]
- 2) **[Trigger Type]**

Select the condition of displaying the object.

The following shows the items to be selected.

- [Ordinary]
- [ON]
- [OFF]
- [Rise]
- [Fall]
- [Rise/Fall]
- [Sampling]
- [Range]
- [Bit Trigger]
- [ON Sampling]
- [OFF Sampling]

The selectable items vary with the GOT model.

For details, refer to the following.

➟6.2.1 ■[2 Correspondence between functions and trigger types](#page-991-0)

# 3) **[Settings]**

For details of each item, refer to the following.

➟[6.2.2 Setting Trigger Types](#page-995-0)

# ■5 **[Script] tab**

**GT27 SoftGOT2000 GT25 GT23 GT21 GS25 GS21**

For the settings of scripts, refer to the following.

➟[9.8 Controlling Operations with Scripts \(\[Script\]\)](#page-2236-0)

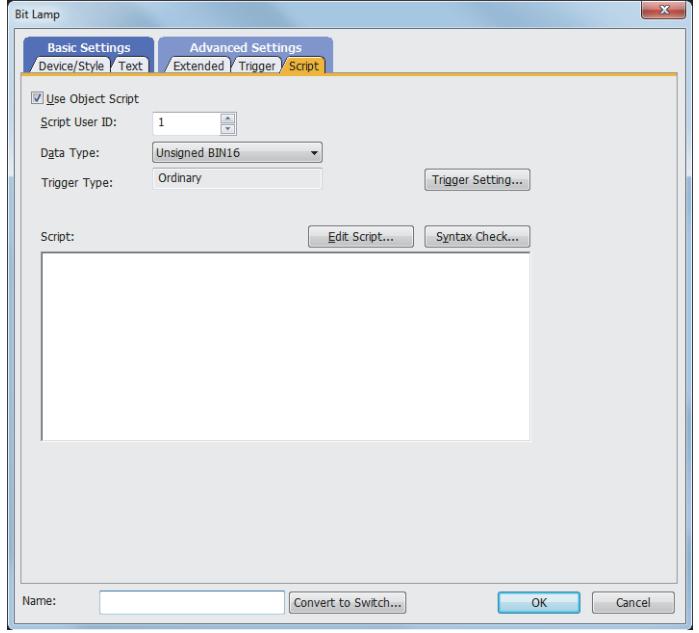

**(1) Correspondence between the object settings and the object properties used in scripts**

You can read (reference) the set value from an object setting or write (change) a new value to the setting by using an object property in a script.

The following shows the correspondence between the relevant setting items in the object setting dialog and the object properties used in scripts.

○: Available

×: Not available

-: No setting item available in the setting dialog for the applicable object properties

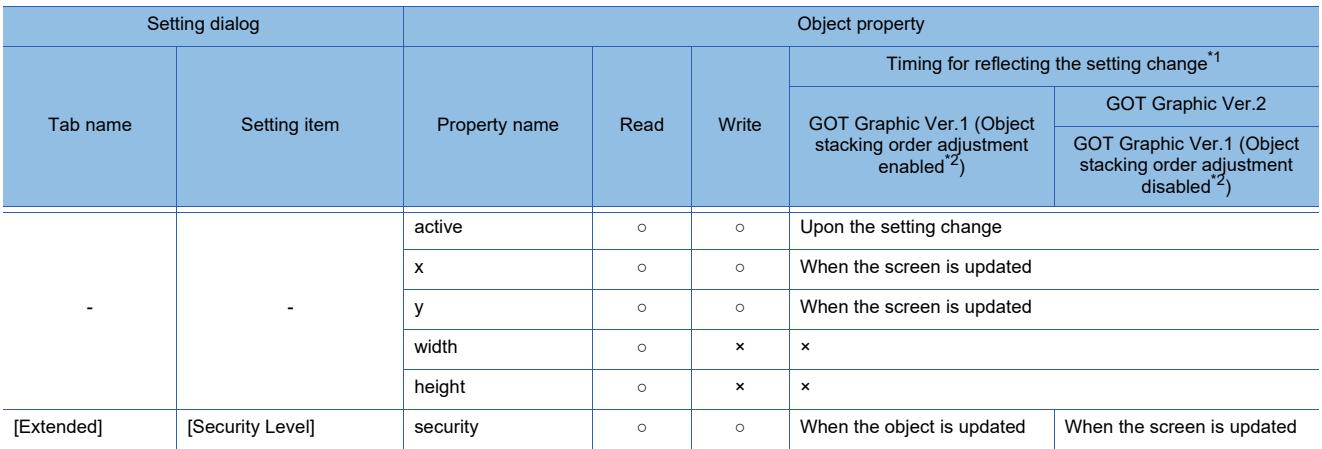

\*1 For the timing at which the setting change of an object property is reflected, refer to the following.

➟[9.10.2 \(5\) Timing at which the setting change of an object property is reflected](#page-2346-0)

\*2 To enable the object stacking order adjustment, select [Adjust object display order in GOT to the one in GT Designer3] in the [Type Setting] dialog.

➟[5.1.5 \[Type Setting\] dialog](#page-545-0)

# **GT27 SoftGOT2000 GT25 GT23 GT21 GS25 GS21**

A word lamp changes its color according to the value of the target word device.

- Step 1 Select  $[Object] \rightarrow [Lamp] \rightarrow [Word Lamp]$  from the menu.
- Step 2 Click the position where you arrange the word lamp.
- Step 3 Double-click the arranged word lamp to display the setting dialog.
	- ➟■[1 \[Device/Style\] tab](#page-1340-0)
		- ■[2 \[Text\] tab](#page-1342-0)
		- ■[3 \[Extended\] tab](#page-1348-0)
		- ■[4 \[Trigger\] tab](#page-1349-0)
		- ■[5 \[Operation/Script\] tab](#page-1350-0)

# <span id="page-1340-0"></span>■1 **[Device/Style] tab**

# **GT27 SoftGOT2000 GT25 GT23 GT21 GS25 GS21**

Set the target device to be monitored and the lamp shape (figure and color) corresponding to the device value.

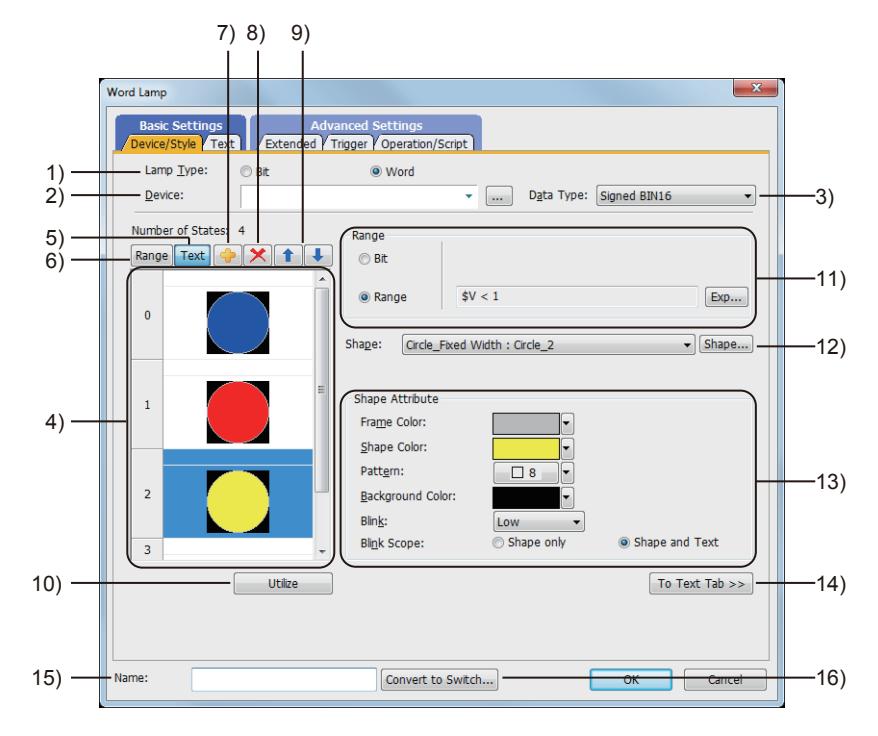

### 1) **[Lamp Type]**

Select the lamp type.

The following shows the items to be selected.

- [Bit]
- [Word]

### 2) **[Device]**

Set the device to be monitored.

➟[6.1.2 How to set devices](#page-889-0)

### 3) **[Data type]**

Select the data type of the word device.

The following shows the items to be selected.

- [Signed BIN16]
- [Unsigned BIN16]
- [Signed BIN32]
- [Unsigned BIN32]
- [Signed BIN64]

- [Unsigned BIN64]
- [Signed BIN8]
- [Unsigned BIN8]
- [BCD16]
- [BCD32]
- [BCD64]
- [Real(32bit)]
- [Real(64bit)]
- 4) **Preview list**

Displays set conditions.

# 5) **[Text] button**

Displays the preview list in text.

# 6) **[Range] button**

Displays the preview list in range.

### 7) **Add button**

Adds a new condition.

8) **Delete button**

Deletes a selected condition.

### 9) **Up button, down button**

Changes the order of priority of the selected condition.

# 10) **[Utilize] button**

Creates a new condition utilizing the selected condition.

# 11) **[Range]**

Set a condition which changes the display property of the lamp. When setting the value of the word device as the condition, click the [Exp] button to display the [Edit Range] dialog, and then set the conditional expression. For the details of conditions, refer to the following.

➟6.5.5 ■[2 Setting conditions](#page-1029-0)

# 12) **[Shape]**

Set the lamp shape.

To select a shape other than those in the list box, click the [Shape] button.

➟6.5.5 ■[1 Setting object shapes](#page-1027-0)

# 13) **[Shape Attribute]**

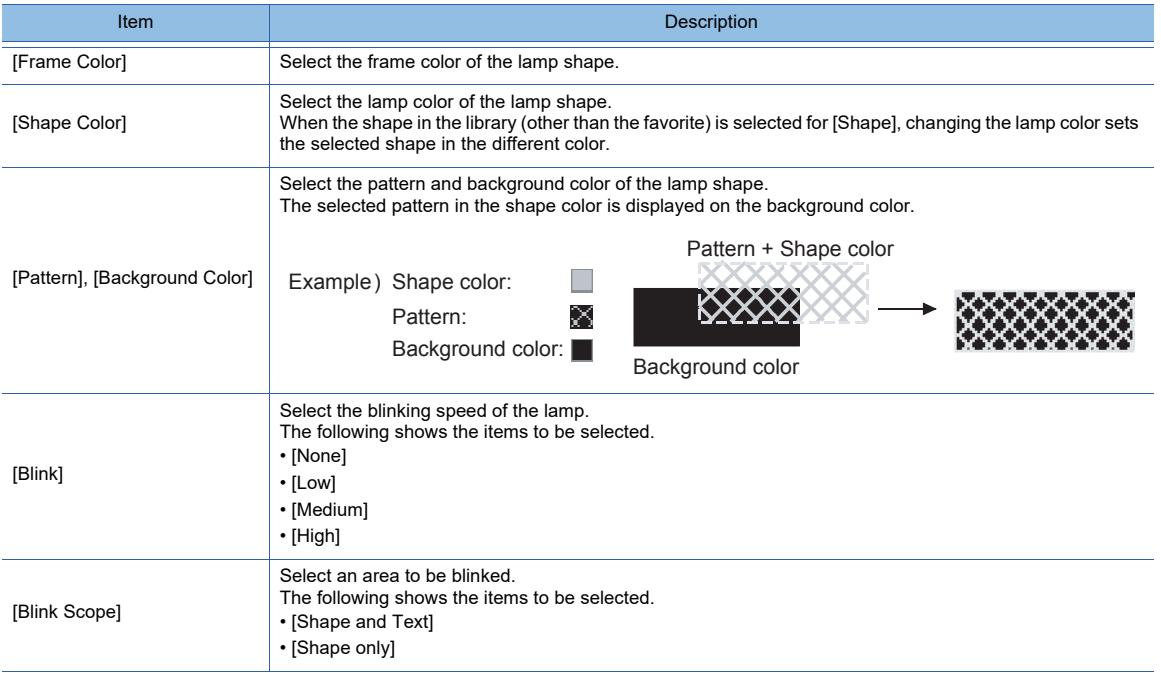

# 14) **[To Text Tab] button**

Displays the [Text] tab.

# 15) **[Name]**

Set the object name.

The name is displayed in the [Data View] window, property sheet, and others.

The name is changeable on the other tabs as well. Up to 100 characters can be set.

16) **[Convert to Switch] button**

Converts the object type to the touch switch.

➟[8.3.2 How to use lamp](#page-1328-0)

# <span id="page-1342-0"></span>■2 **[Text] tab**

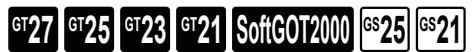

For mobile screens, some setting items are not available.

➟10.19.2 ■[2 Usable functions](#page-2699-0)

Select the text type to use the directly input texts or the comments set in a comment group as a text.

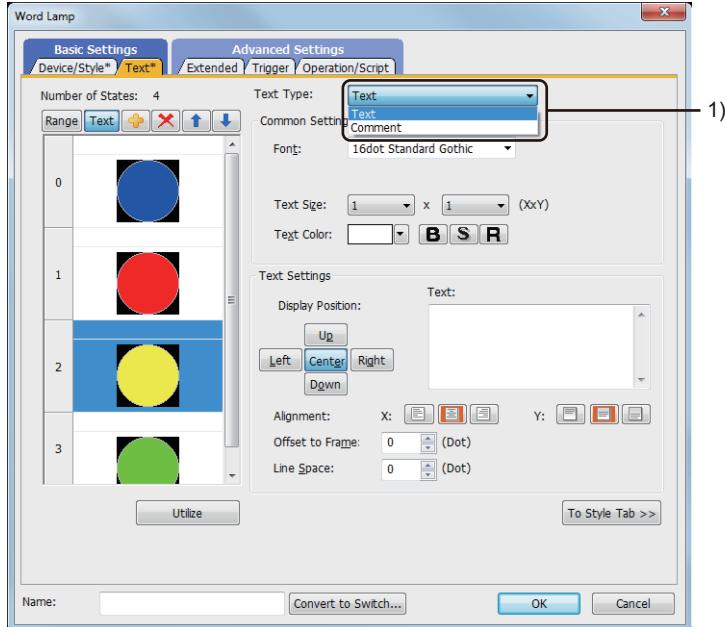

# 1) **[Text Type]**

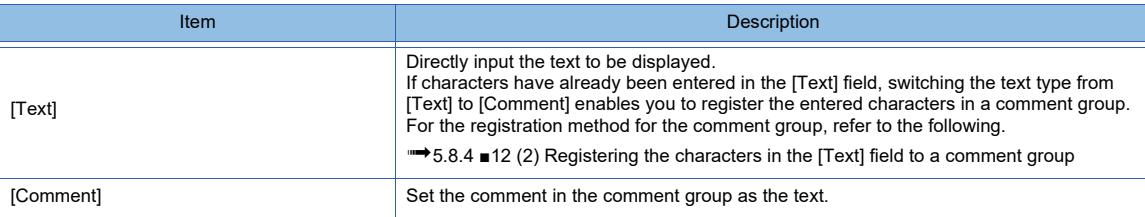

For the setting of the comment group, refer to the following.

➟[5.8 Comment Setting \(\[Comment\]\)](#page-838-0)

Setting items differ depending on the selected text type.

For the setting items for each text type, refer to the following.

 $\rightarrow$ [\(1\) \[Text\]](#page-1343-0)

[\(2\) \[Comment\]](#page-1345-0)

# <span id="page-1343-0"></span>**(1) [Text]**

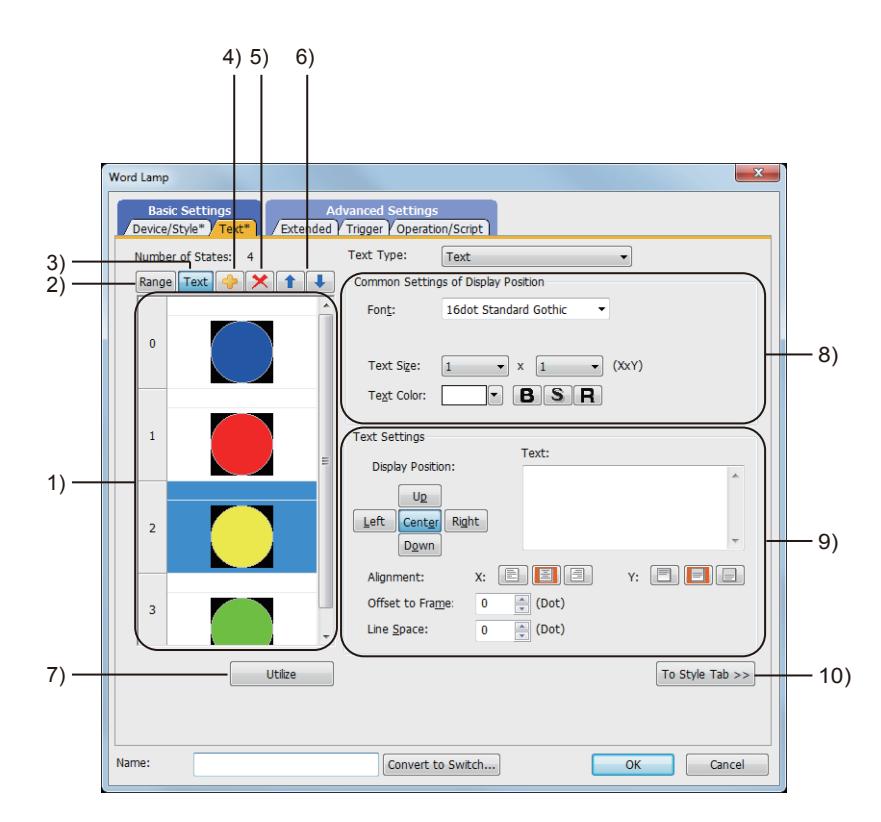

1) **Preview list**

Displays set conditions.

- 2) **[Range] button** Displays the preview list in range.
- 3) **[Text] button** Displays the preview list in text.
- 4) **Add button** Adds a new condition.
- 5) **Delete button** Deletes the selected condition.
- 6) **Up button, down button** Changes the order of priority of the selected condition.

# 7) **[Utilize] button**

Creates a new condition utilizing the selected condition.

# 8) **[Common Setting of Display Position]**

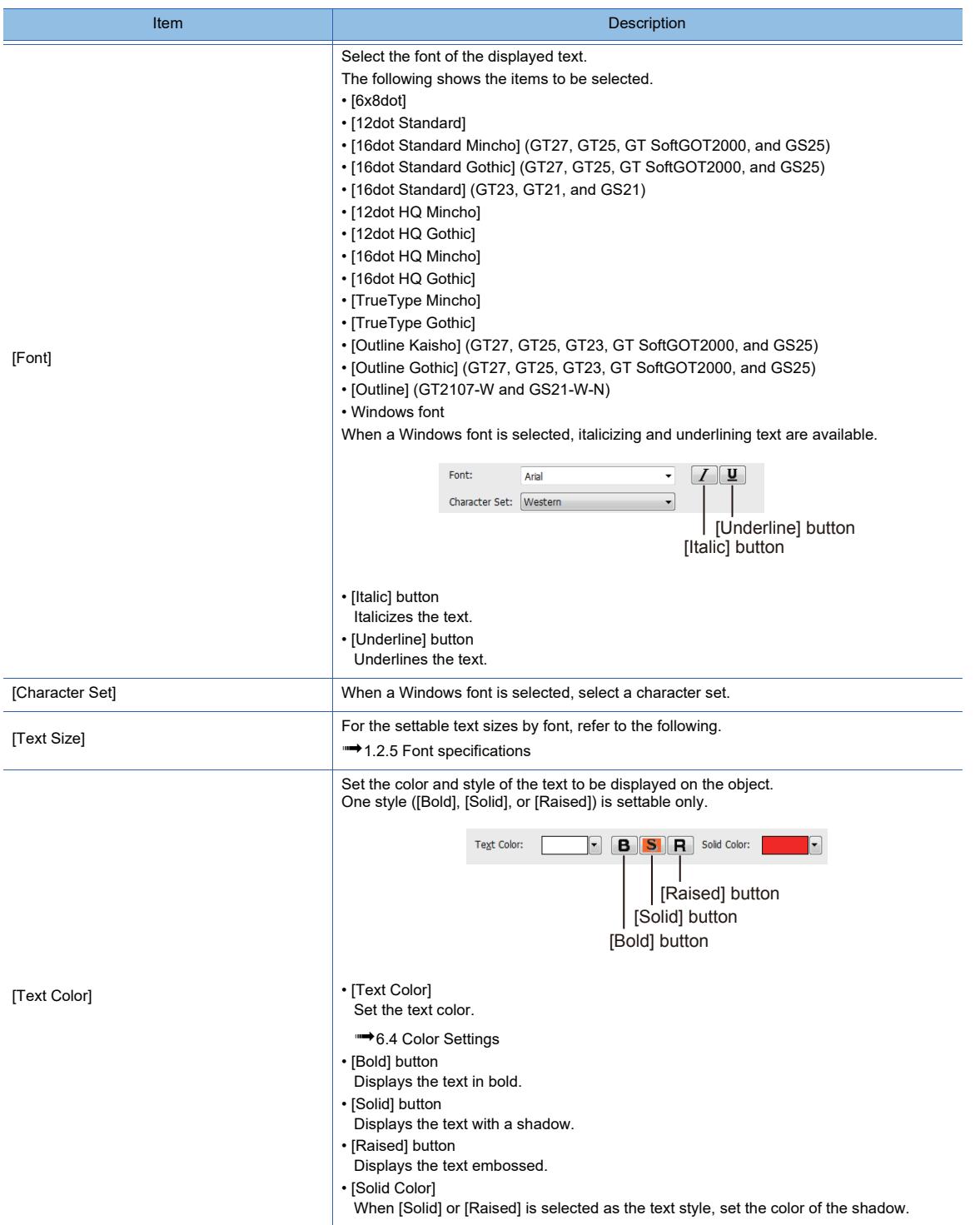

# 9) **[Text Settings]**

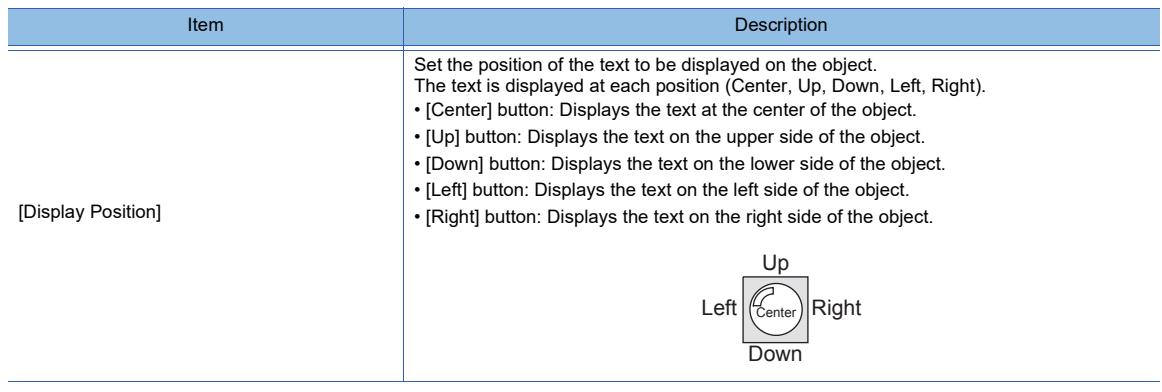

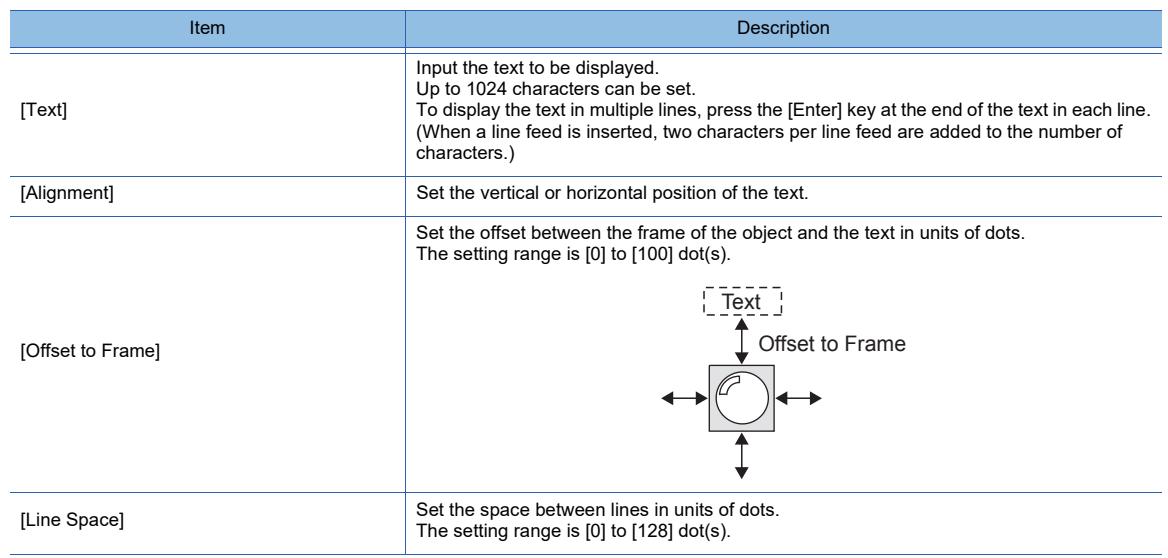

# 10) **[To Style Tab ] button**

Moves to the [Device/Style] tab.

# <span id="page-1345-0"></span>**(2) [Comment]**

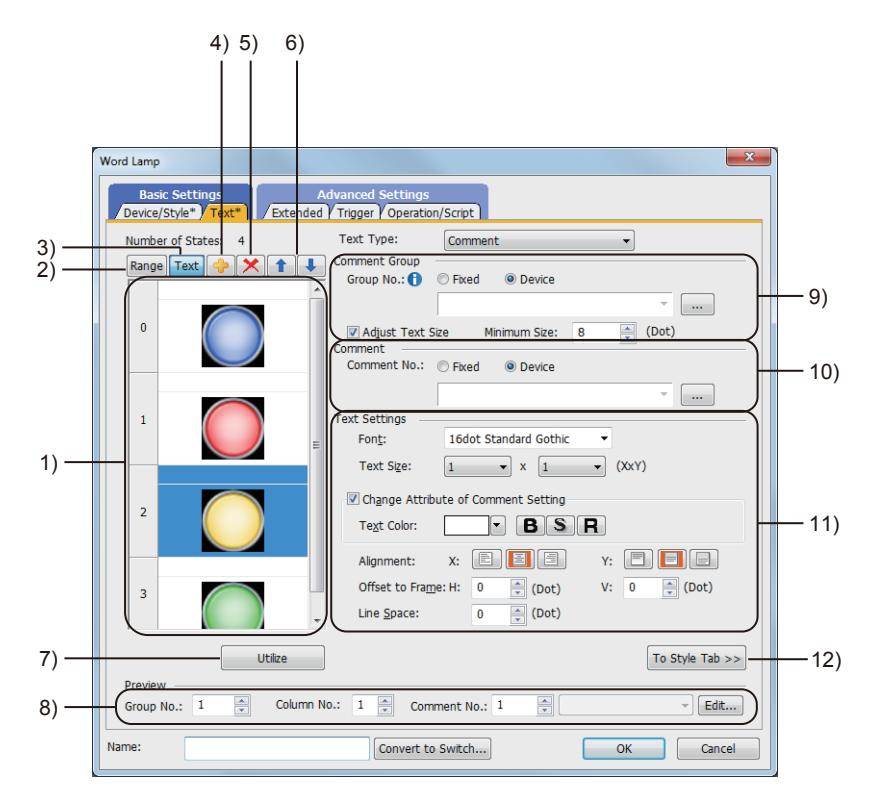

# 1) **Preview list**

Displays set conditions.

### 2) **[Range] button**

Displays the preview list in range.

### 3) **[Text] button**

Displays the preview list in text.

4) **Add button**

Adds a new condition.

### 5) **Delete button**

Deletes the selected condition.

### 6) **Up button, down button**

Changes the order of priority of the selected condition.

### 7) **[Utilize] button**

Creates a new condition utilizing the selected condition.

# 8) **[Preview]**

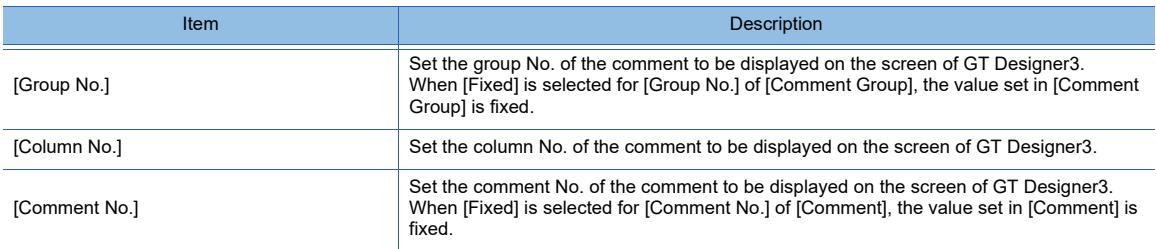

# 9) **[Comment Group]**

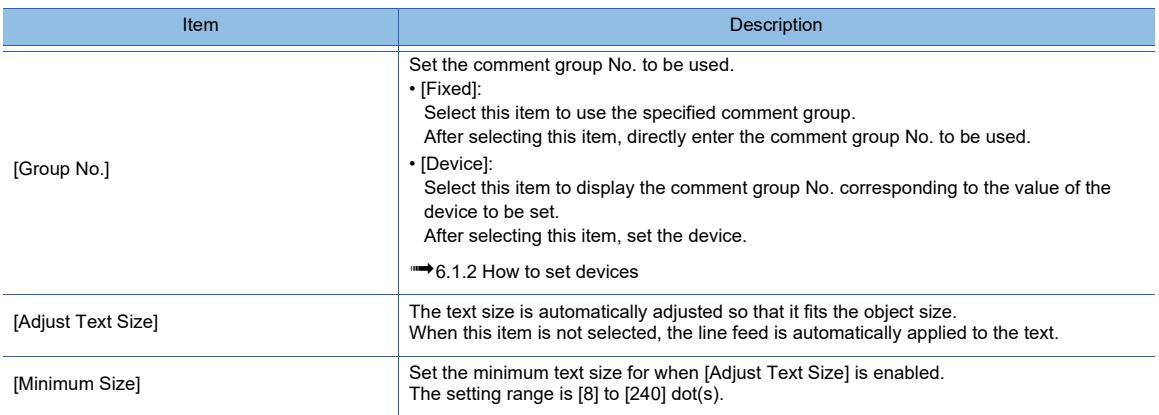

# 10) **[Comment]**

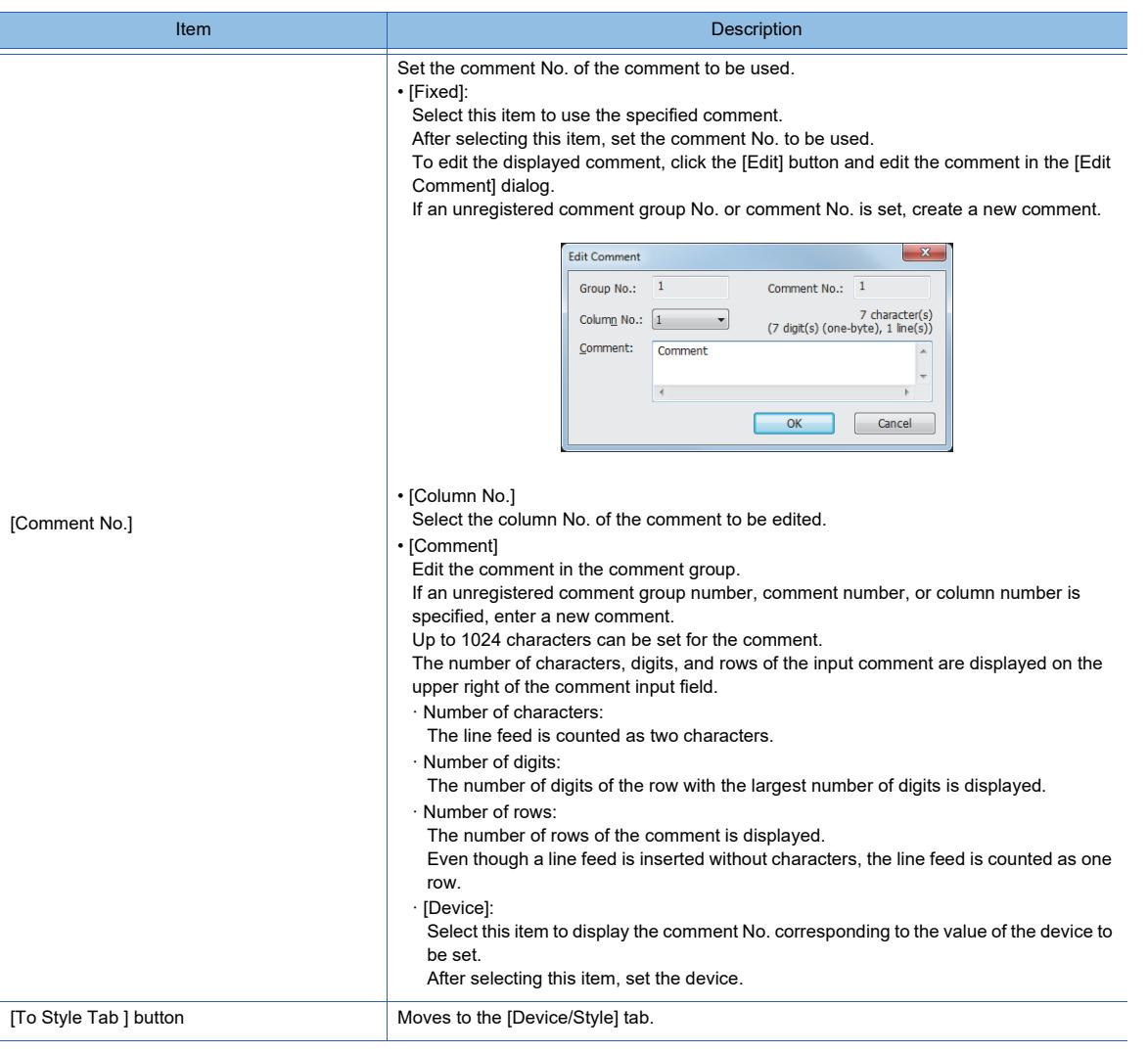

# 11) **[Text Settings]**

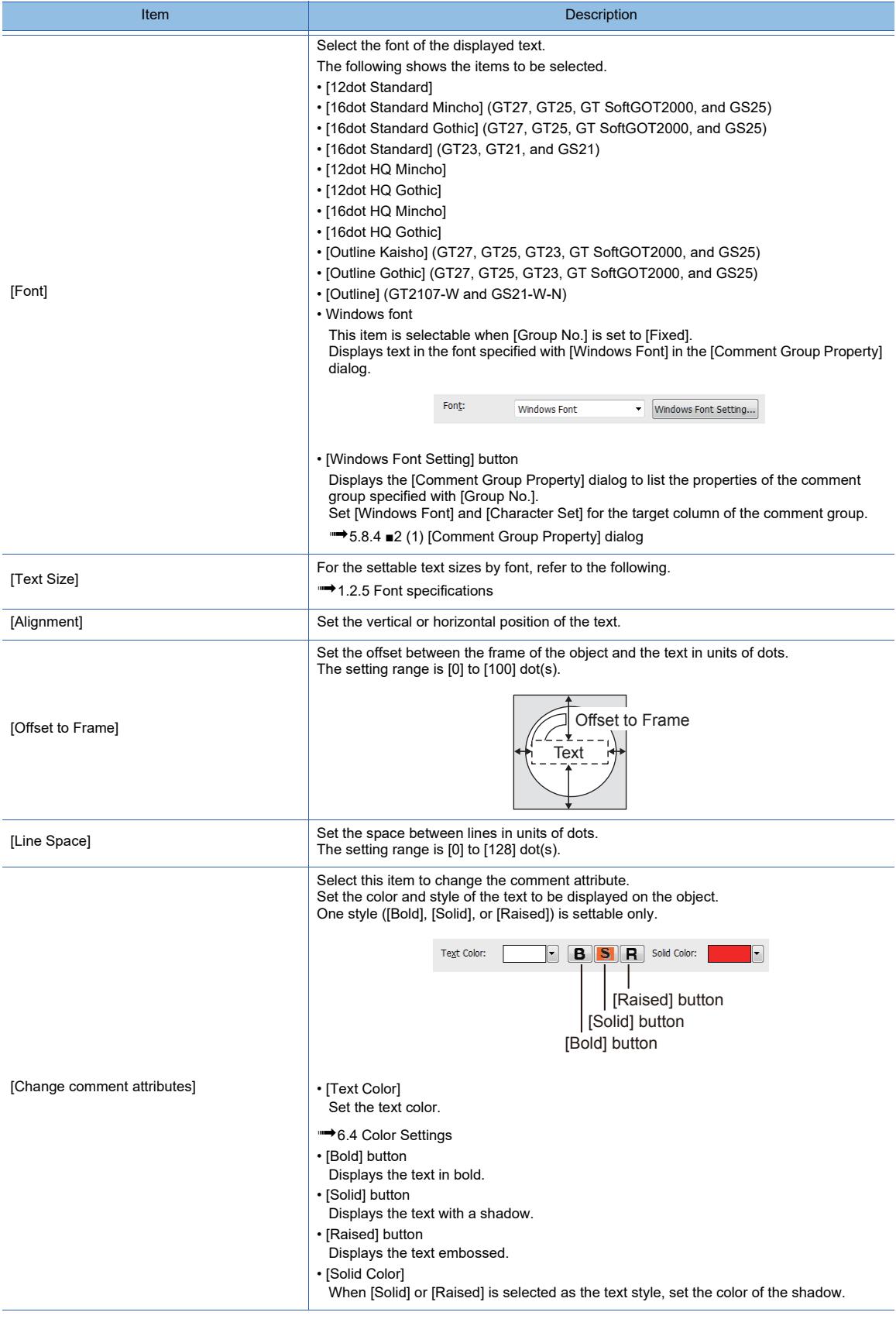

### 12) **[To Style Tab ] button**

Moves to the [Device/Style] tab.

<span id="page-1348-0"></span>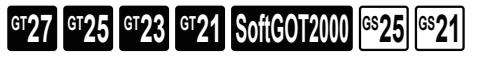

For mobile screens, some setting items are not available.

➟10.19.2 ■[2 Usable functions](#page-2699-0)

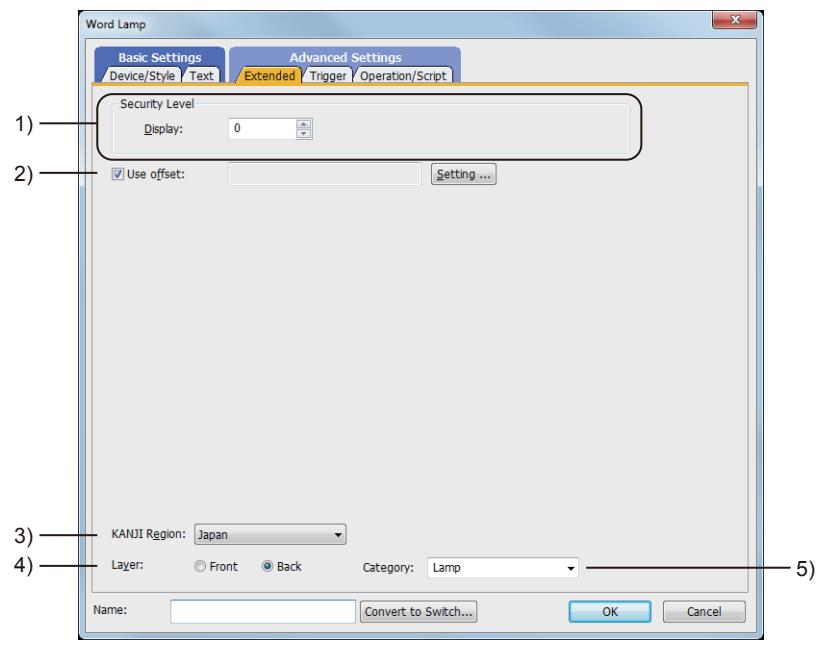

### 1) **[Security Level]**

Set the security level when using the security function.

The setting range is [1] to [15].

Set the level to [0] when the security function is not used.

■→[5.2.6 Configuring the security settings for the GOT screen \(\[Screen Security\]\)](#page-619-0) The value of [Input] must be greater than that of [Display].

### 2) **[Use offset]**

Select this item to monitor multiple devices by switching between them. After selecting this item, set the offset device.

➟[6.1.11 Offset](#page-982-0)

### 3) **[KANJI Region]**

The following shows the items to be selected.

- [Japan]
- [China(GB)-Mincho]
- [China(Big5)-Gothic]

This setting is available only when any of the following fonts is selected in the [Text Settings] tab.

- [12dot Standard]
- [16dot Standard Mincho] (GT27, GT25, GT SoftGOT2000, and GS25)
- [16dot Standard Gothic] (GT27, GT25, GT SoftGOT2000, and GS25)
- [16dot Standard] (GT23, GT21, and GS21)
- [12dot HQ Mincho]
- [12dot HQ Gothic]
- [16dot HQ Mincho]
- [16dot HQ Gothic]
- [Outline Kaisho] (GT27, GT25, GT23, GT SoftGOT2000, and GS25)
- [Outline Gothic] (GT27, GT25, GT23, GT SoftGOT2000, and GS25)
- [Outline] (GT2107-W and GS21-W-N)
- 4) **[Layer]**

Not available to GT21 and GS21.

Select the layer to arrange the object on.

The following shows the items to be selected.

- [Front]
- [Back]

➟6.5.5 ■[3 Superimposition](#page-1034-0)

# 5) **[Category]**

Select the category to assign the object.

■→[11.7 Managing figures and objects by category](#page-2848-0)

<span id="page-1349-0"></span>■4 **[Trigger] tab**

# **GT27 SoftGOT2000 GT25 GT23 GT21 GS25 GS21**

Set conditions for displaying the object.

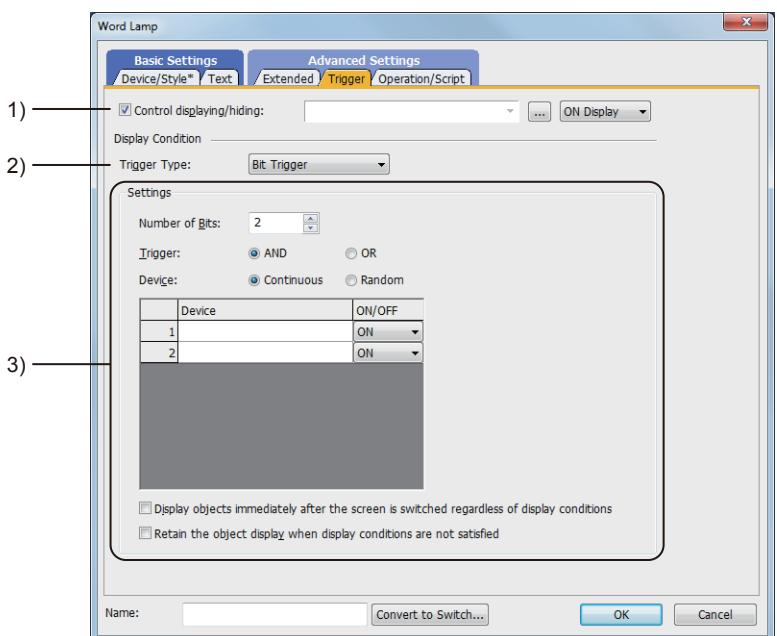

# 1) **[Control displaying/hiding]**

Set the device that controls display/hide of the object.

When the set device is in either the ON or OFF status, select whether or not to display the object. The following shows the items to be selected.

- [ON Display]
- [OFF Display]

# 2) **[Trigger Type]**

Select the condition of displaying the object.

The following shows the items to be selected.

- [Ordinary]
- [ON]
- [OFF]
- [Rise]
- [Fall]
- [Rise/Fall]
- [Sampling]
- [Range]
- [Bit Trigger]
- [ON Sampling]
- [OFF Sampling]

The selectable items vary with the GOT model.

For details, refer to the following.

### ➟6.2.1 ■[2 Correspondence between functions and trigger types](#page-991-0)

3) **[Settings]**

For details of each item, refer to the following.

➟[6.2.2 Setting Trigger Types](#page-995-0)

<span id="page-1350-0"></span>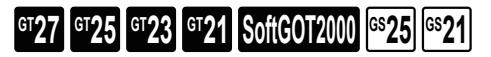

For mobile screens, some setting items are not available.

➟10.19.2 ■[2 Usable functions](#page-2699-0)

Set a formula for monitoring with the data operation function or the script function.

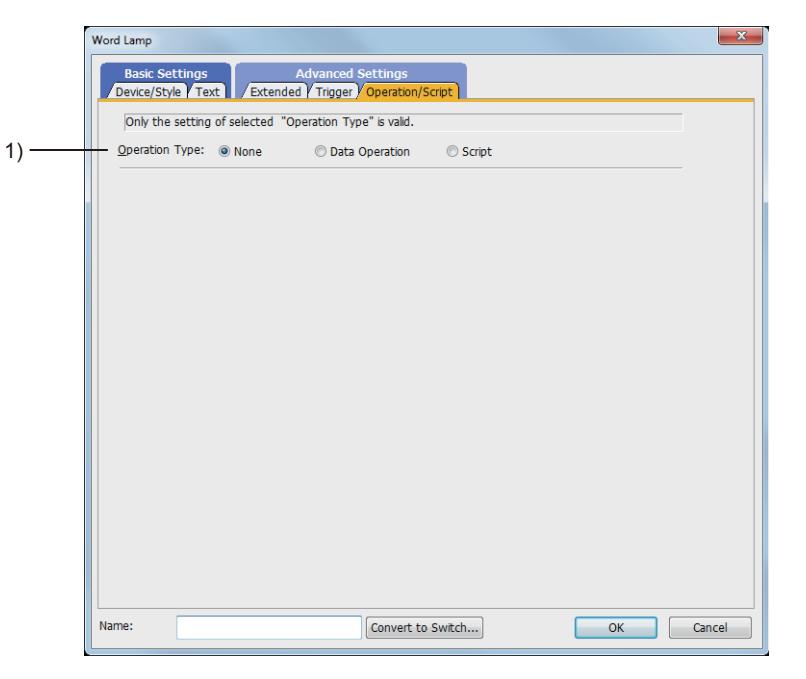

# 1) **[Operation Type]**

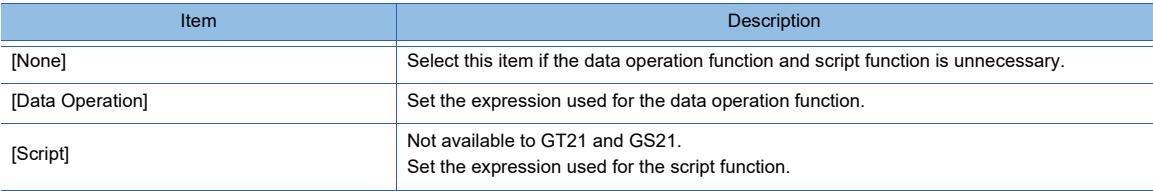

The setting items differ depending on which function to select. The next page shows the setting items for each function.

# **(1) [Data Operation]**

# **GT27 SoftGOT2000 GT25 GT23 GT21 GS25 GS21**

For the settings of the data operation function, refer to the following.

#### ➟6.5.5 ■[4 Setting data operations](#page-1045-0)

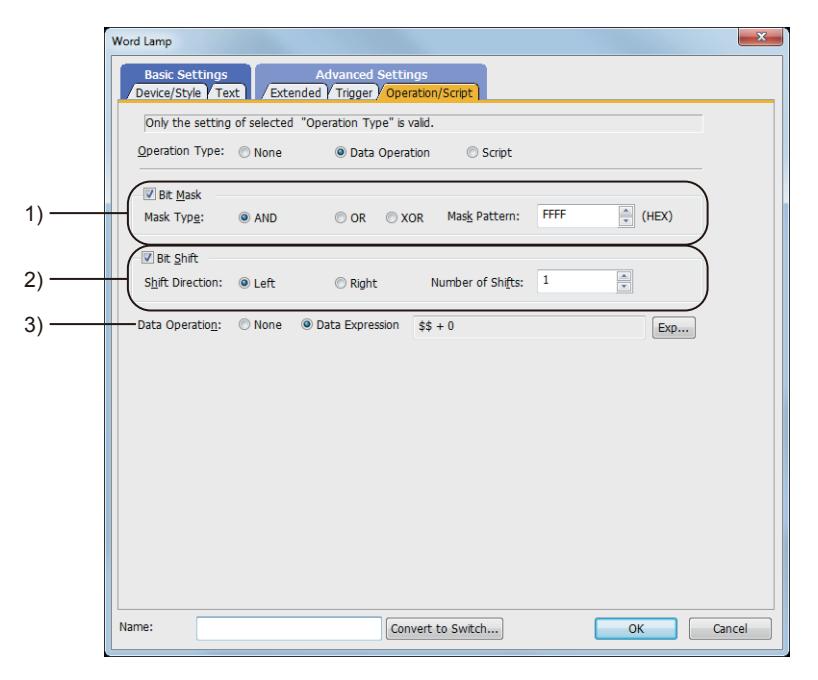

### 1) **[Bit Mask]**

Set the operation of mask processing.

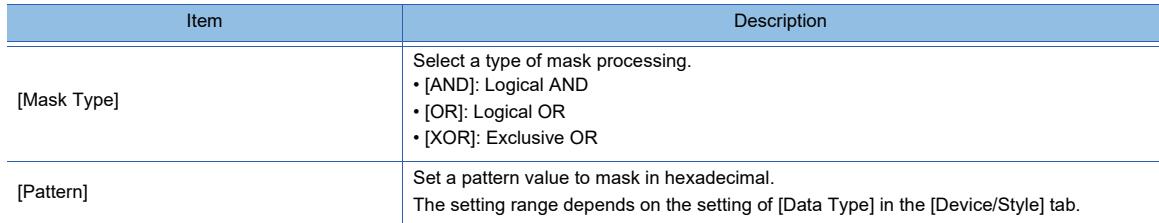

# 2) **[Bit Shift]**

Set the operation of shift processing.

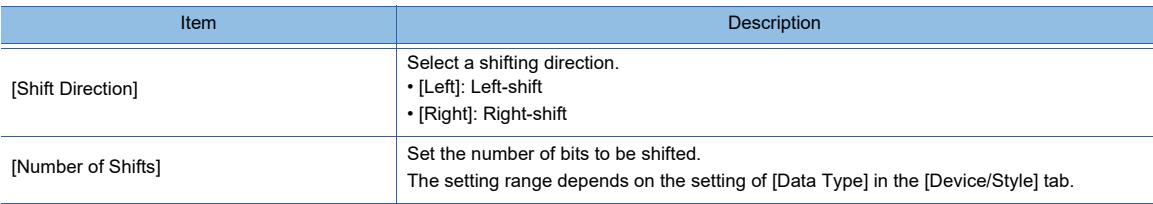

#### 3) **[Data Operation]**

Set the format of the expression.

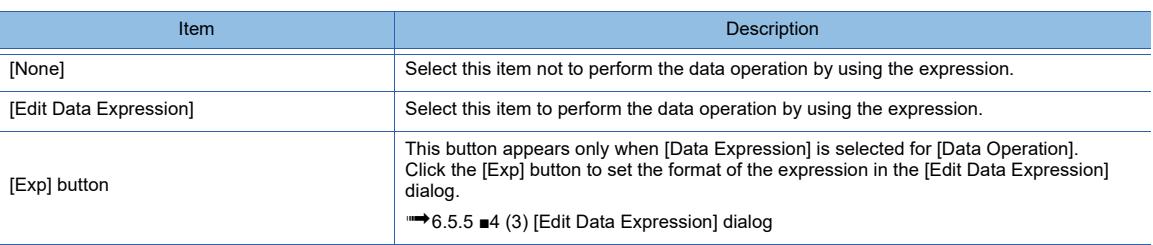

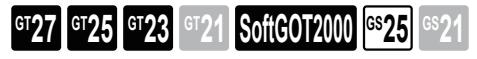

For the settings of the data operation function, refer to the following.

➟[9.8 Controlling Operations with Scripts \(\[Script\]\)](#page-2236-0)

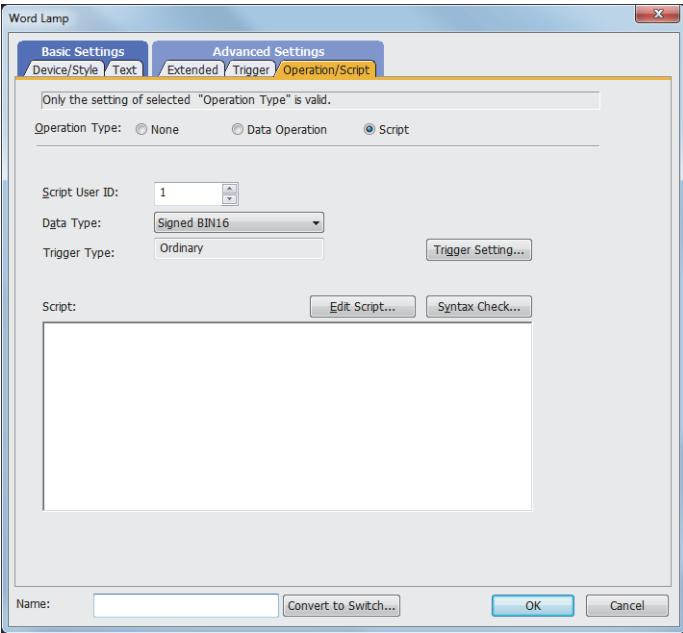

### (a) **Correspondence between the object settings and the object properties used in scripts**

You can read (reference) the set value from an object setting or write (change) a new value to the setting by using an object property in a script.

The following shows the correspondence between the relevant setting items in the object setting dialog and the object properties used in scripts.

- ○: Available
- ×: Not available
- -: No setting item available in the setting dialog for the applicable object properties

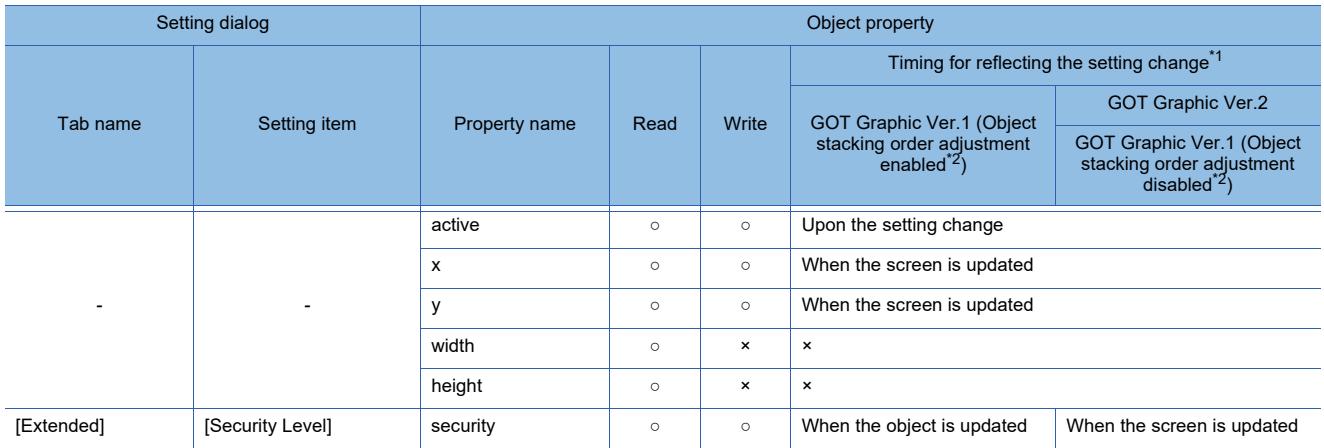

\*1 For the timing at which the setting change of an object property is reflected, refer to the following.

■→[9.10.2 \(5\) Timing at which the setting change of an object property is reflected](#page-2346-0)

\*2 To enable the object stacking order adjustment, select [Adjust object display order in GOT to the one in GT Designer3] in the [Type Setting] dialog.

➟[5.1.5 \[Type Setting\] dialog](#page-545-0)

# **GT27 SoftGOT2000 GT25 GT23 GT21 GS25 GS21**

# **GOT Graphic Ver.1**

In a specified lamp area, two colors of the figure and object are switched in units of dots according to the status of the bit device.

- Step 1 Select [Object]  $\rightarrow$  [Lamp]  $\rightarrow$  [Lamp Area] from the menu.
- Step 2 Click the position where you arrange the lamp area.
- Step 3 Adjust the dotted frame to specify the applicable lamp area.
- Step 4 Double-click the arranged lamp area to display the setting dialog.

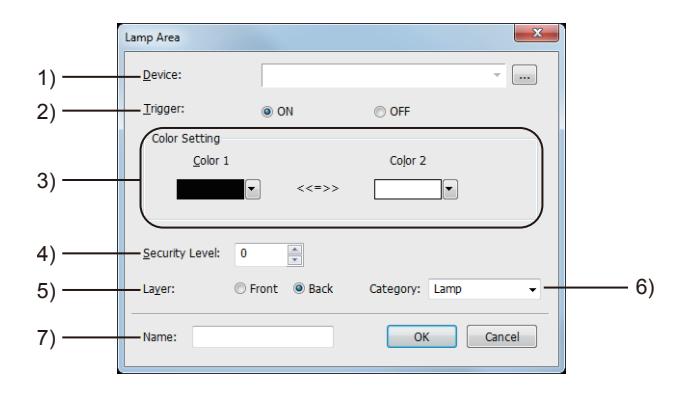

### 1) **[Device]**

Set the device to be monitored.

➟[6.1.2 How to set devices](#page-889-0)

### 2) **[Trigger]**

Select the on or off status of the bit device as the condition for the colors to be switched. The following shows the items to be selected.

- [ON]
- [OFF]

### 3) **[Color Setting]**

Set [Color 1] and [Color 2] as the two target colors to be switched when the condition is satisfied. The set colors are switched every time the condition is satisfied.

### 4) **[Security Level]**

Set the security level when using the security function.

The setting range is [1] to [15]. Set the level to [0] when the security function is not used.

■→[5.2.6 Configuring the security settings for the GOT screen \(\[Screen Security\]\)](#page-619-0)

### 5) **[Layer]**

Not available to GT21 and GS21.

Select the layer to arrange the object on.

The following shows the items to be selected.

- [Front]
- [Back]

Select the same layer as that of the figure and object to which the lamp area is applied.

➟6.5.5 ■[3 Superimposition](#page-1034-0)

### 6) **[Category]**

Select the category to assign the object.

■→[11.7 Managing figures and objects by category](#page-2848-0)

### 7) **[Name]**

Set the object name.

The name is displayed in the [Data View] window, property sheet, and others. Up to 100 characters can be set.

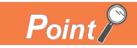

### (1) **Applying the lamp area**

When using the lamp area, set the following items for the lamp area, and the figure and object to which the lamp area is applied.

#### (a) **Applicable area**

The colors are switched within the lamp area regardless of the shape of the figure and object. When a part of the figure or object is outside the lamp area, the area is not applied to the part. Specify the applicable lamp area so that the figure and object are within the dotted frame of the lamp area.

Example) When and and are set for [Color Setting] of the lamp area

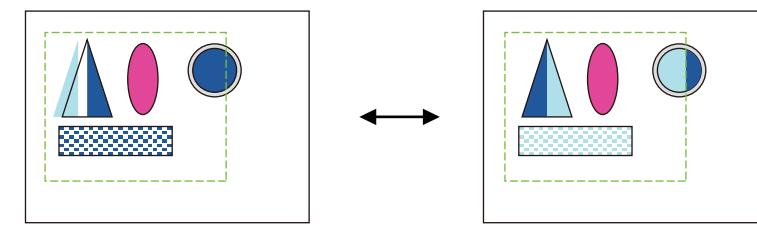

### (b) **Layer**

Not available to GT21 and GS21.

Arrange the lamp area, and the figure and object to which the lamp area is applied on the same layer.

#### (c) **Arrangement order**

Arrange the figure and object to which the lamp area is applied behind the lamp area. (If the figure and object are arranged before the lamp area, they are arranged behind the lamp area.) To change the arrangement order, right-click on the selected figure or object and select [Stacking Order].

#### (d) **Display order**

Set the display order of the objects in the applied lamp area.

Select  $[Common] \rightarrow [GOT Type Setting]$  from the menu to display the  $[GOT Type Setting]$  dialog. Select [Adjust object display order in GOT to the one in GT Designer3].

### (2) **Setting the same color for the switching color of the lamp area as the transparent color of the front layer**

Not available to GT21 and GS21.

On the front layer to which the lamp area is applied, when either [Color 1] or [Color 2] in [Color Setting] is set to the same color as [Front Layer Transparent], the transparent color (The back layer is displayed.) and the other color are switched.

The colors are switched not only for the figure or object, but also for the whole lamp area.

For the details of [Front Layer Transparent], refer to the following.

➟2.5.1 ■[1 Creating a base screen](#page-173-0)

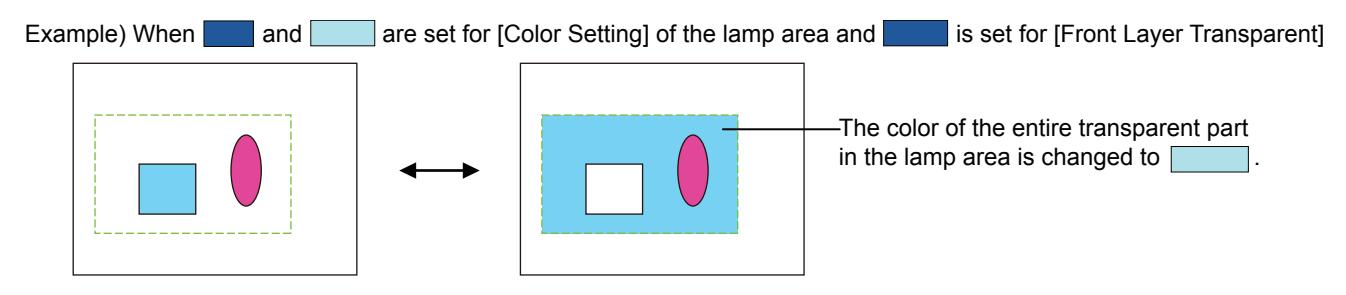

# (3) **Checking action of the lamp area in the preview window and screen editor**

The preview window and screen editor cannot check that the colors are switched for the lamp area.

# **8.3.7 Relevant settings**

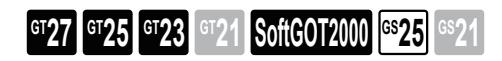

Set the relevant settings other than the specific settings for the lamp as required. The following shows the functions that are available by the relevant settings.

# ■1 **GOT type settings**

Select [Common] → [GOT Type Setting] from the menu to display the [GOT Type Setting] dialog.

➟[5.1.5 \[Type Setting\] dialog](#page-545-0)

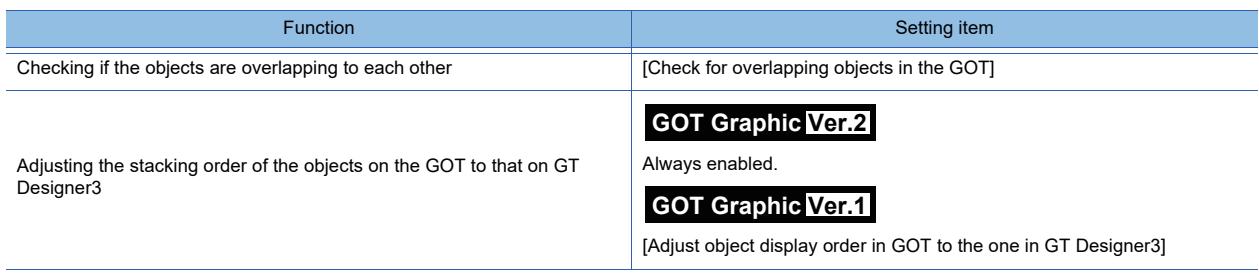

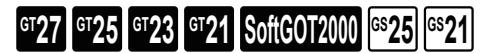

# ■1 **Numerical display**

With this function, the data stored in devices are displayed numerically on the GOT.

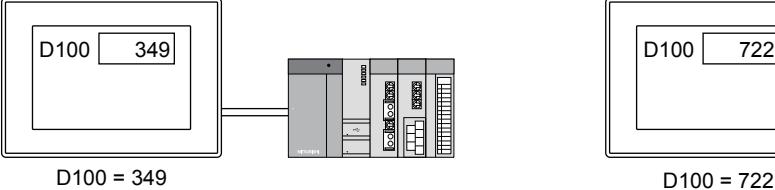

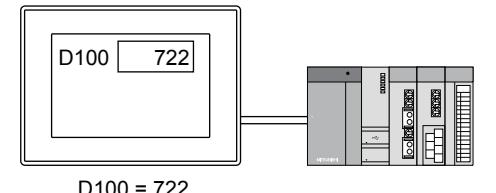

# ■2 **Numerical Input**

With this function, values entered into the GOT are written into devices.

### **(1) Entering values with keys for entries**

As keys for entries, a key window and touch switches to which key codes are assigned are available.

### (a) **Entering with touch switches placed on the screen**

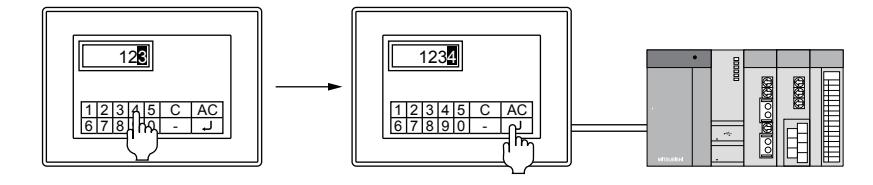

# (b) **Entering from a key window**

➟[5.2.4 Setting key windows \(\[Key Window\]\)](#page-579-0)

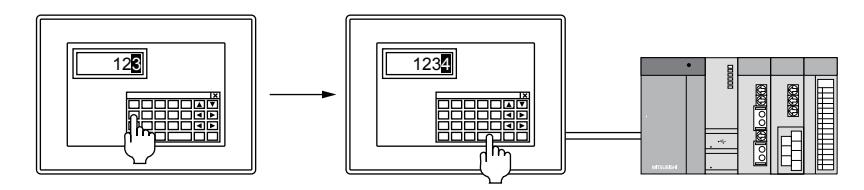

# **(2) Inputting values with a barcode reader or RFID**

■→[10.1 Using a Barcode Reader with the GOT \(Barcode Function\)](#page-2387-0) [10.2 Using an RFID with the GOT \(RFID Function\)](#page-2404-0)

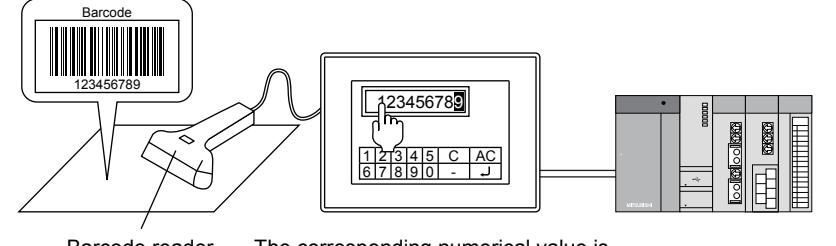

Barcode reader

The corresponding numerical value is input in a touched numerical input.

# **GT27 SoftGOT2000 GT25 GT23 GT21 GS25 GS21**

# ■1 **Maximum number of objects arrangeable on one screen**

The maximum number of objects on one screen depends on the GOT model.

- For GT27, GT25, GT23, GT SoftGOT2000, and GS25
	- Up to 1024 numerical displays and numerical inputs can be placed on one screen.
- For GT21 and GS21

Up to 1024 numerical displays can be placed on one screen.

Up to 100 numerical inputs can be placed on one screen.

#### ■2 **Display when a data operation error occurs**

If there is any of the following errors in an operation of the displayed data, the object displays the number of hyphens corresponding to the number of displayed digits.

- BCD-BIN conversion error
- Division by zero error
- 64-bit operation overflow

While the object displays hyphens, touch the input value area to display 0 in the area.

#### **(1) Display of a value containing a symbol or decimal point**

A symbol and a decimal point, which are contained in a value, are also displayed as hyphens. Example) When the settings are configured as follows: display format: real, number of displayed digits: 8 (fractional portion: 5), and right alignment

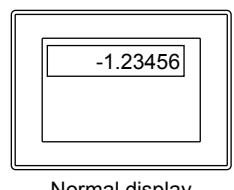

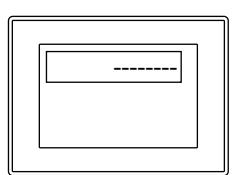

Normal display display at an error occurrence

#### **(2) Display when characters and numerics are displayed together**

Of a character string specified as [Format String], numerics are displayed as hyphens, and characters are displayed as they are.

Example) When the settings are configured as follows: display format: decimal, specified character string: ##m##cm, and right alignment

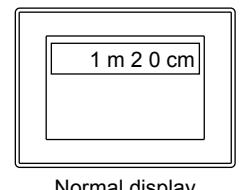

 $1 \text{ m } 2 \text{ 0 cm}$   $\|$   $\|$  -- m -- cm

Normal display **Display at an error occurrence** 

### ■3 Displaying with level objects superimposed

A numerical display or numerical input can be superimposed on a level object. For restrictions imposed on displaying with level objects superimposed, refer to the following.

➟[8.23 Placing a Level Object](#page-1768-0)

# **GT27 SoftGOT2000 GT25 GT23 GT21 GS25 GS21**

# ■1 Placing the numerical display and numerical input

Place numerical displays and numerical inputs on the screen editor.

➟[6.5.1 Placing figures and objects](#page-1013-0)

### ■2 **Editing numerical displays and numerical inputs**

Edit numerical displays and numerical inputs that have been placed on the screen editor.

**→[6.5.2 Selecting figures and objects on the screen editor](#page-1016-0)** 

[6.5.3 Editing figures and objects](#page-1019-0)

# ■3 Setting numerical displays and numerical inputs

Set numerical displays and numerical inputs that have been placed on the screen editor.

• Common setting of objects

➟[6.5.5 Common setting for objects](#page-1027-1)

• Numerical display settings

➟[8.4.4 \[Numerical Display\] dialog](#page-1364-0)

• Numerical input settings

➟[8.4.5 \[Numerical Input\] dialog](#page-1375-0)

### ■4 Using numerical inputs on base screens and window screens

If numerical inputs are displayed on both a base screen and an overlap window simultaneously, the cursor for entries is displayed on the overlap window by the operations other than a touch operation (such as the display of the key window with the special function switch).

To display the cursor for the numerical input on the base screen, touch the numerical input on the base screen.

### ■5 **Inputting a value with a key code switch on a base screen**

When key code switches are placed on a base screen and are used, values can be entered without the display of a key window.

For key code switches, refer to the following.

➟[8.2.11 \[Key Code Switch\] dialog](#page-1312-0)

### ■6 **Inputting a value with a barcode reader or RFID**

Numerical values can be input using a barcode reader or RFID.

When inputting numerical values from a barcode reader or RFID, set the barcode function or RFID function.

■→[10.1 Using a Barcode Reader with the GOT \(Barcode Function\)](#page-2387-0)

[10.2 Using an RFID with the GOT \(RFID Function\)](#page-2404-0)

# ■7 **Specifying the destination to which the cursor moves after the confirmation of a numerical value entry**

When [User ID] is set, the destination to which the cursor moves after the confirmation of a numerical value entry can be specified.

[User ID] can be set only when numerical inputs are used.

➟8.4.5 ■[4 \[Extended\] tab](#page-1383-0)

# **(1) About [User ID]**

When [User ID] is set, the following setting and operations are enabled.

- Setting the position where the cursor is displayed at screen switching
	- ➟[5.2.1 Setting for switching screens to be displayed on the GOT \(\[Screen Switching/Window\]\)](#page-554-0)
- Storing in a device the timing with which an entered numerical value is confirmed
	- $\rightarrow$  [\(a\) The timing with which numerical value entries are confirmed \(system information\)](#page-1359-0)
- Moving the cursor in ascending or descending order of user ID number
	- **→(b)** Moving the cursor in ascending or descending order of user ID number

### <span id="page-1359-0"></span>(a) **The timing with which numerical value entries are confirmed (system information)**

When a numerical value entry is confirmed with the numerical input function, the corresponding user ID number is written in [Numeric Value Input Number] of [System Information], and the Numeric Value Input signal (System signal 2-1.b4) turns on.

When deleting the user ID written in the numeric value input number (System signal 2-1.b4) and turning off the Numeric Value Input signal (System signal 2-1.b4), turn on the Numeric Value Input Read Complete signal.

(After clearing, turn off the Numeric Value Input Read Complete signal (System signal 1-1.b4).) Otherwise user ID numbers cannot be stored and bit devices cannot turn on even when numerical value entries are confirmed.

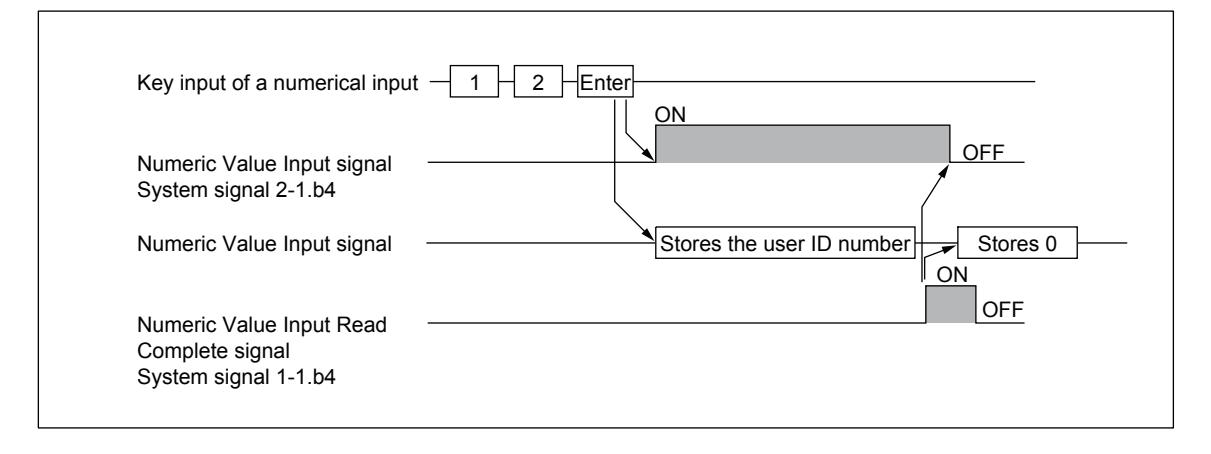

#### <span id="page-1359-1"></span>(b) **Moving the cursor in ascending or descending order of user ID number**

When the following key code switches are used, the cursor can be moved in ascending or descending order of user ID number.

• User ID ascending order movement of cursor (key code: 0092h)

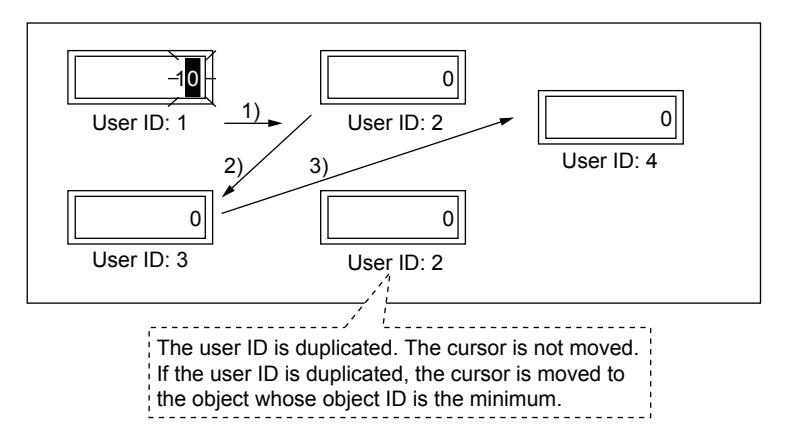

The cursor is moved in order of  $1) \rightarrow 2$ )  $\rightarrow 3$ ).

After 3), the cursor does not move because the destination user ID number does not exist.

• User ID descending order movement of cursor (key code: 0093h)

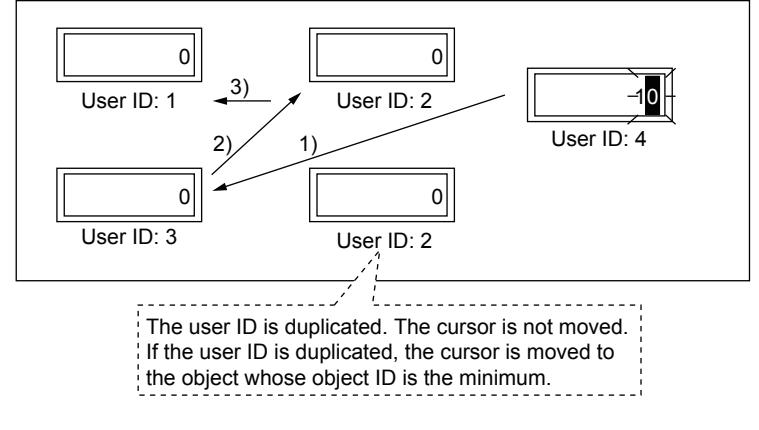

The cursor is moved in order of  $1) \rightarrow 2$ )  $\rightarrow 3$ ). After 3), the cursor does not move because the destination user ID number does not exist.

### **(2) User ID setting**

When controlling the cursor using user ID numbers, assign different user ID numbers to each object.

Also, when using overlay screens or superimpose windows, set screens in a way that different user ID numbers are assigned to each object.

When the same user ID number is assigned to different objects, the cursor operation may not perform normally.

- When assigning different user ID numbers to each object
- Even when overlay screens or superimpose windows are used, the cursor operation using user ID numbers is performed normally.

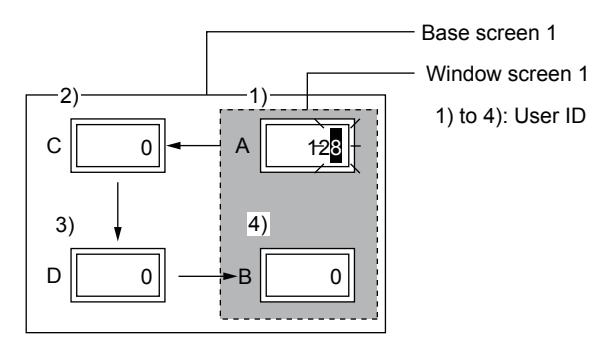

• When assigning the same user ID number If objects which have the same user ID exist on the screen (including set overlay screens and superimpose windows), the cursor operation using user ID numbers may not perform normally.

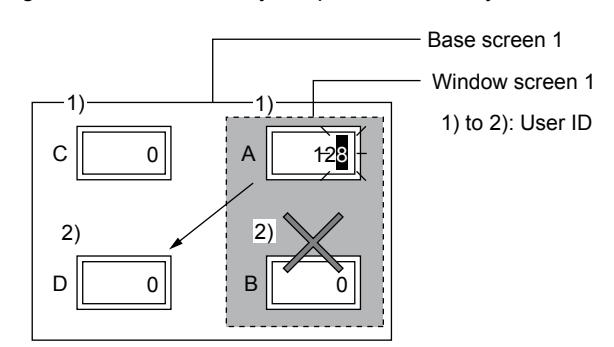

# **(3) The relation between user ID and destination ID**

The destination ID number is the user ID number of the numerical input where the cursor is moved next.

➟8.4.5 ■[4 \[Extended\] tab](#page-1383-0)

Example) Moving the cursor using the destination ID number

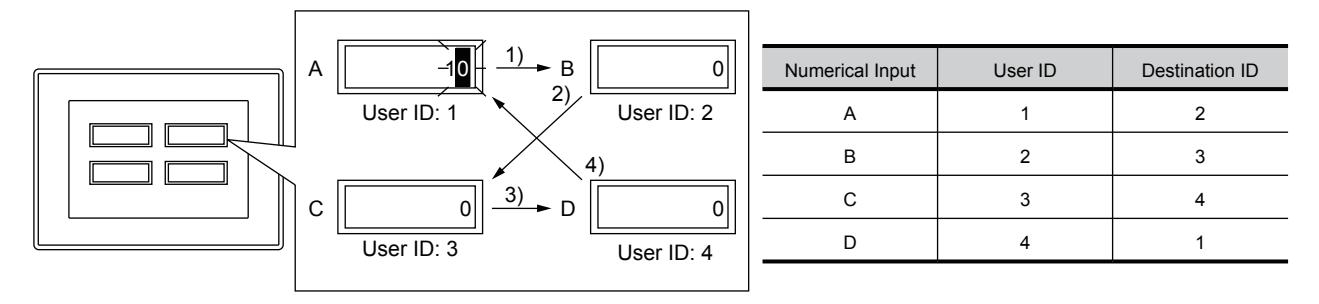

# **GT27 SoftGOT2000 GT25 GT23 GT21 GS25 GS21**

# ■1 **Precautions for use**

### **(1) Space or symbol entry**

If you enter only a space or symbol and then touch the [Enter] key, the entry is cancelled.

To enter only a space or symbol as a device value, use the text input.

➟[8.5.2 How to use the text display and text input](#page-1399-0)

### **(2) Operations when a key window is called up with a special function switch (Key windows)**

The following shows the operations when a key window is called up with a special function switch in which [Key Windows] is set for the switch action, while no cursor appears on the numerical input.

• When using the standard key window

The standard key window for decimal numbers is displayed.

• When using a key window a user created

Screens set for [Window Screen No.] for decimal numbers are displayed.

When [Window Screen No.] for decimal values is not set (or set to 0), the standard key window for decimal numbers is displayed.

### **(3) Entering an integer when using GT27, GT25, or GS25**

When you enter an integer in a device that satisfies all the following conditions, the value to be stored in the device and the value to be displayed on the GOT differ.

- [Data Type] in the [Device] tab is set to [Real(32bit)].
- [Format] in the [Device] tab is set to [Binary] or [Hexadecimal].

Example) Entering 1 (integer) in the device for which [Data Type] is set to [Real(32bit)] and [Format] is set to [Hexadecimal]

- Value to be stored in the device: 1 (integer)
- Value to be displayed on the GOT: 0

### **(4) [Input Case] in the [Numerical Input] dialog**

The setting for [Range] in the [Input Case] tab in the [Numerical Input] dialog is effective only when data entry is performed with an numerical input object.

If data entry is performed with a different object, through communications, or by any other methods, the setting for [Range] is invalid.

➟8.4.5 ■[3 \[Input case\] tab](#page-1382-0)

### **(5) Input range when GT21 is used**

When [Real(32bit)] is selected for [Data Type], if you enter the maximum value of the input range set in the [Input Case] tab, the value may be regarded as out-of-range data.

In this case, take one of the following corrective actions.

- Change the selection for [Data Type].
- Extend the input range in the [Input Case] tab.

# ■2 When setting [ON and OFF] for [Write Check Device]

The setting of [Write Check Device] (write completion device) is available for a text input object as well. If you specify a common write completion device for a numerical input object and a text input object, or for multiple numerical input objects, note the following points.

### **(1) Number of write completion devices that turn on simultaneously**

Do not turn on 21 or more write completion devices simultaneously.

Otherwise the write completion devices that turn on 21st and later do not turn off automatically.

#### **(2) When specifying a common write completion device for multiple numerical input objects**

Set trigger conditions in a way that prevents numerical values from being entered while the same write completion device is on.

Example) Setting [Write Check Device] to M10 and [Trigger Type] to [OFF]

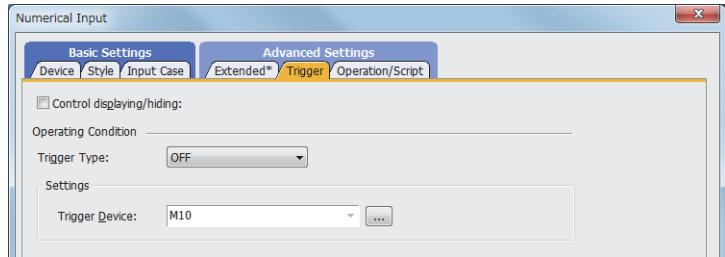

If you enter data into a target input object while the common write completion device is on for another target input object, the common write completion device does not turn off at the appropriate time.

Example) When entering data into numerical input A while the common write completion device is on for numerical input B

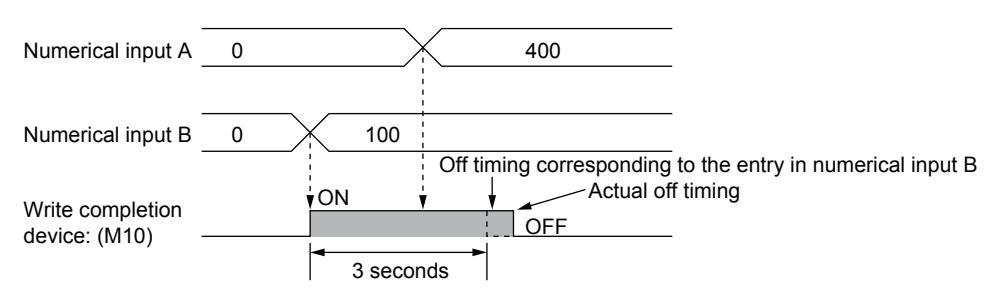

#### **(3) Operations performed at screen switching**

Even when screen switching (including switching to utilities) occurs while a write completion device is on, the write completion device does not turn off.

The device remains on until a set time elapses.

### ■3 Checking the input range while entering numerical values

This following describes the precautions taken when designing and operating screens.

#### **(1) When designing screens**

#### (a) **Number of conditions that can be set**

Set only one condition.

If two or more conditions are set, the input range is checked when the entry is confirmed.

#### (b) **Range expressions set for conditions**

Set either of the following patterns.

If setting with a pattern other than following patterns, the input range is checked when the entry is confirmed.

- \$W<A, \$W<=A
	- \$W: Device set with a numerical input
	- A: Constant, another device (positive value (+) only)
- A<\$W<B, A<=\$W<B, A<\$W<=B, A<=\$W<=B

\$W: Device set with a numerical input

- A: Constant, another device
- B: Constant, another device (positive value (+) only)
- (c) **When the input range and display range are set individually**

Only the input range is checked.

#### (d) **Device whose [Data Type] is [Real(32bit)] or [Real(64bit)]**

For a device whose [Data Type] is [Real], the GOT and a controller handle the device value a little differently. If you set a precise input condition using [==] or [!=], the input range may not be checked properly. When checking the input range with such a device, do not use  $[==]$  and  $[!=]$  to set the input condition. For the data type specifications, refer to the following.

➟1.2.7 ■[2 Data type of devices](#page-88-0)

### **(2) In operation**

### (a) **Inputting minus (-)**

Input minus (-) then enter a numerical value.

#### (b) **Lower limit check**

The lower limit is checked when the entry is confirmed.

#### (c) **Comparing with devices**

In a case where comparison with a device is made, a message is displayed when the device value cannot be read.

#### (d) **Moving the cursor**

When the cursor in the object is moved while a numerical value is entered, the range is not checked while the numerical value is entered.

The input range is checked when the entry is confirmed.

To have the range checked while entering a numerical value, hide the cursor (cancel the input status of the numerical input), and then execute the numerical input again.

### ■4 **Number of significant digits in the fractional portion**

When the data type is 64-bit and either of the following conditions is satisfied, 14 digits in the fractional portion are significant after automatic adjustment.

- Data operation is set.
- Object internal variables are used.
	- ➟9.10.2 ■[3 \(2\) Object internal variables](#page-2351-0)

In the range expression set for the range operation function, 14 digits in the fractional portion are significant, and operation is performed with the value before automatic adjustment.

# ■5 **Displaying the input confirmation massage**

### **(1) Number of the digits of a numerical value which can be displayed on the massage**

When the number of displayed digits exceeds 35, the values are not displayed on the massage. Do not input over 35 digits.

#### **(2) Display position of the massage**

The display position of the massage depends on the type of the key window.

- When using the standard key window
- The message is displayed on the key window.
- When using a user-created key window or using no key window
- The message is displayed in the center of the screen.

### ■6 **Blink**

The blink of the text display is paused when the input cursor is displayed.

### ■7 When using a barcode reader or RFID

### **(1) Reading data from a barcode reader or RFID while entering a numerical value in a key window**

Depending on the operation, the read data may or may not be input numerically.

• While displaying dialog windows

The data read from a barcode reader or RFID cannot be input numerically.

• While not displaying dialog windows

The value being input in the key window is abandoned and the data read from a barcode reader or RFID is numerically input.

### **(2) Performing key touch operations while the data read from a barcode reader or RFID is in the process of being input**

While the data read from a barcode reader or RFID is in the process of being input, key touch operations are invalid and the data read from a barcode reader or RFID is input.

### **(3) When data is not numerical values or insufficient for the specified start position**

When the data read from a barcode reader or RFID is applicable to the following cases, the numerical value input is not executed for the data.

- Other than numerical values
- The format of the data is different from the setting of [Format]
- The data is insufficient for the setting of [Start Position]

# <span id="page-1364-0"></span>**GT27 SoftGOT2000 GT25 GT23 GT21 GS25 GS21**

- Step 1 Select  $[Object] \rightarrow [Numerical Display]$   $[Number] \rightarrow [Number]$  [Numerical Display] from the menu.
- Step 2 Click the position where you place the numerical display. Placing the numerical display is complete.
- Step 3 Double-click the numerical display which has been placed to display the setting dialog.
	- ➟■[1 \[Device\] tab](#page-1364-1)
	- ■[2 \[Style\] tab](#page-1368-0)
	- ■[3 \[Extended\] tab](#page-1370-0)
	- ■[4 \[Trigger\] tab](#page-1371-0)
	- ■[5 \[Operation/Script\] tab](#page-1372-0)

# <span id="page-1364-1"></span>■1 **[Device]** tab

# **GT27 SoftGOT2000 GT25 GT23 GT21 GS25 GS21**

For mobile screens, some setting items are not available.

➟10.19.2 ■[2 Usable functions](#page-2699-0)

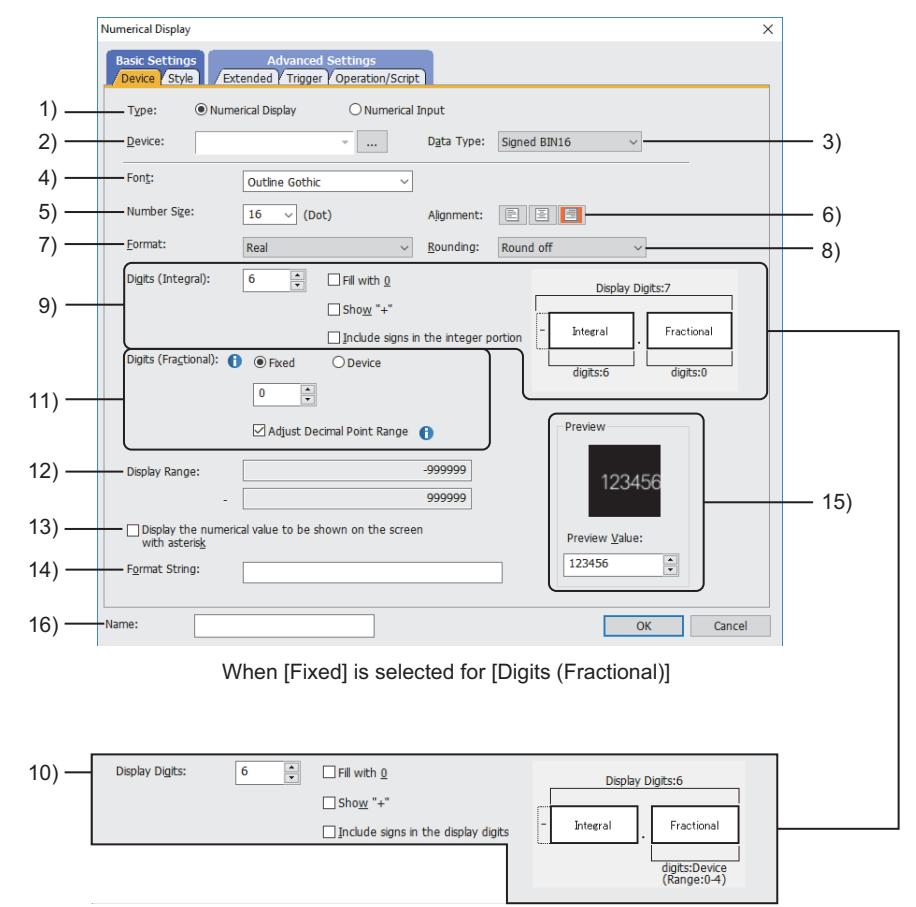

When [Device] is selected for [Digits (Fractional)]

### 1) **[Item]**

Select the function to be used.

The following shows the items to be selected.

- [Numerical Display]
- [Numerical Input]

### 2) **[Device]**

Set the device to be monitored.

➟[6.1.2 How to set devices](#page-889-0)

### 3) **[Data type]**

Select the data type of the device to be set.

The following shows the items to be selected.

- [Signed BIN16]
- [Unsigned BIN16]
- [Signed BIN32]
- [Unsigned BIN32]
- [Signed BIN64]
- [Unsigned BIN64]
- [Signed BIN8]
- [Unsigned BIN8]
- [BCD16]
- [BCD32]
- [BCD64]
- [Real(32bit)]
- [Real(64bit)]

# 4) **[Font]**

Select the font of the numerical value to be displayed.

The following shows the items to be selected.

- [6x8dot]
- [12dot Standard]
- [16dot Standard Mincho] (GT27, GT25, GT SoftGOT2000, and GS25)
- [16dot Standard Gothic] (GT27, GT25, GT SoftGOT2000, and GS25)
- [16dot Standard] (GT23, GT21, and GS21)
- [12dot HQ Gothic]
- [16dot HQ Gothic]
- [TrueType Numerical Gothic]
- [TrueType Numerical 7seg]
- [Outline Kaisho] (GT27, GT25, GT23, GT SoftGOT2000, and GS25)
- [Outline Gothic] (GT27, GT25, GT23, GT SoftGOT2000, and GS25)
- [Outline] (GT2107-W and GS21-W-N)
- 5) **[Number Size]**
	- Set the size of the numerical value to be displayed.
		- ➟[1.2.5 Font specifications](#page-76-0)
- 6) **[Alignment]**
	- Set the horizontal position of the numerical value.

### 7) **[Format]**

Select the display type of the device to be monitored.

The selectable items vary with the data type of the device.

○ : Available, ×: Not available

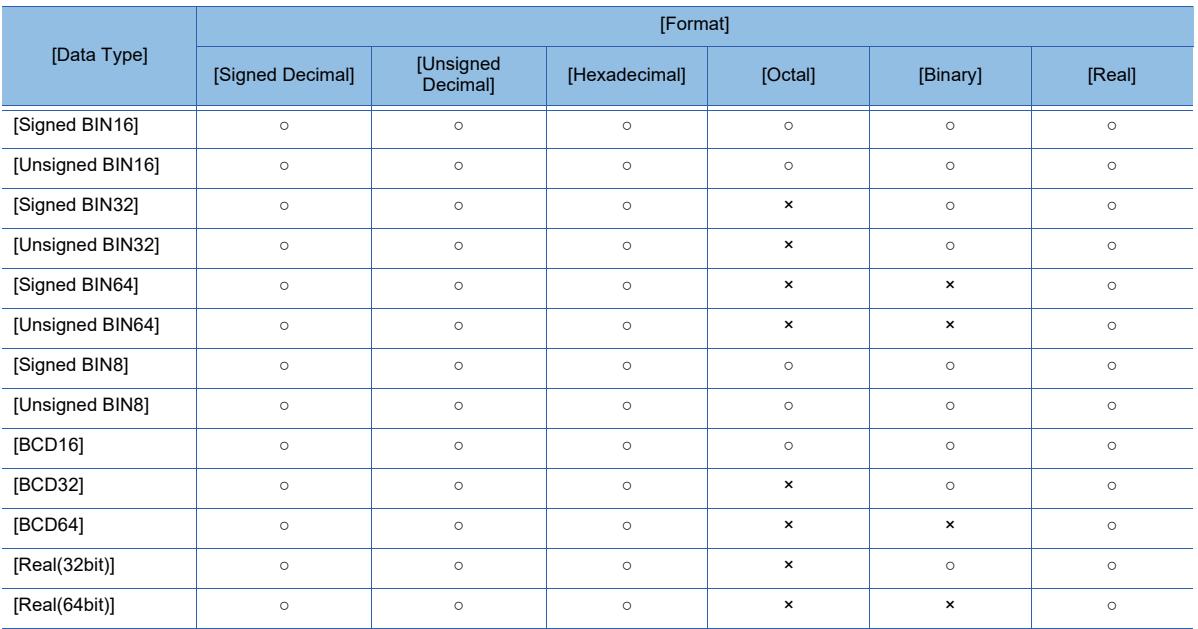

### 8) **[Rounding]**

If there is a numerical value that have digits to the right of the digit set for [Digits (Fractional)], select the processing method.

The following shows the items to be selected.

- [Round off]
- [Round down]
- [Round up]

### 9) **[Digits (Integral)]**

This item is displayed when [Fixed] is selected for [Digits (Fractional)]. Set the number of digits of the integer part to be displayed.

The setting range depends on the setting of [Display Type].

- [Signed Decimal] or [Unsigned Decimal]: [1] to [21]
- [Hexadecimal]: [1] to [16]
- [Octal]: [1] to [6]
- [Binary] or [Real]: [1] to [32]

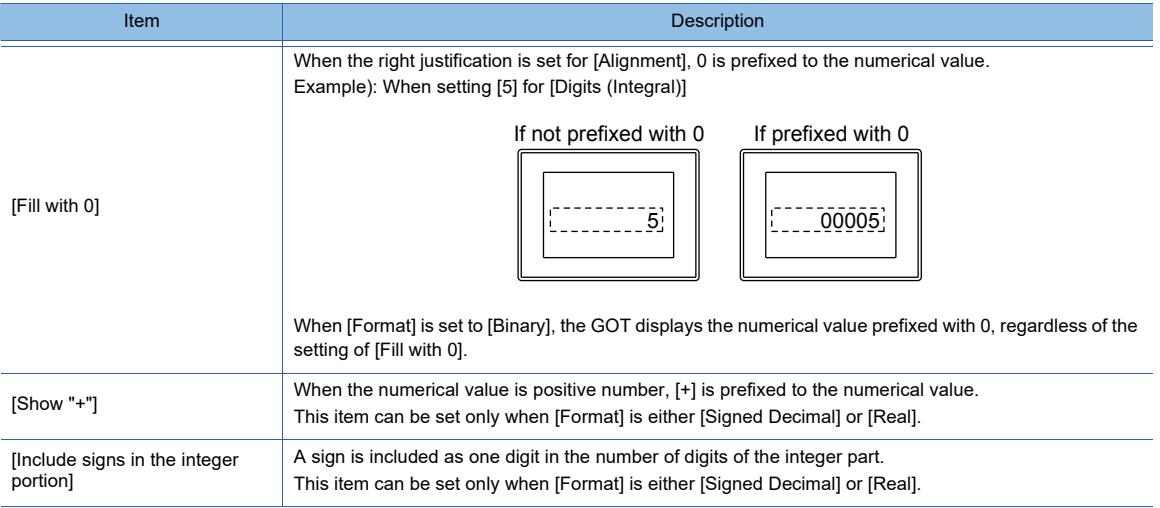

### 10) **[Display Digits]**

This item is displayed when [Real] is selected for [Format] and [Device] is selected for [Digits (Fractional)]. Set the total number of digits of the integer part and fractional part to be displayed. The setting range is [1] to [32].

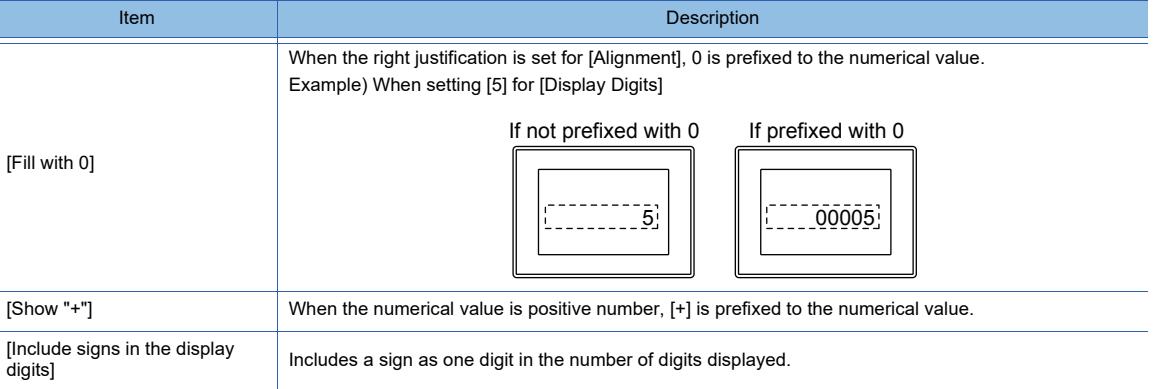

# 11) **[Digits (Fractional)]**

This item is displayed when [Real] is selected for [Format].

Select a method to specify the number of decimal places, and specify the number of decimal places to be displayed. The following shows selectable items.

- [Fixed]:
- Enter the number of decimal places. The setting range is [0] to [30].
- [Device]:

Set a device to specify the number of decimal places.

The number of decimal places changes based on the device value.

The data type of the device is unsigned 16-bit binary.

Set the device value as follows.  $X > Y + 1$ 

X: Value set for [Display Digits]

Y: Device value to specify the number of decimal places

If the device value is outside the valid range, 0 is assumed.

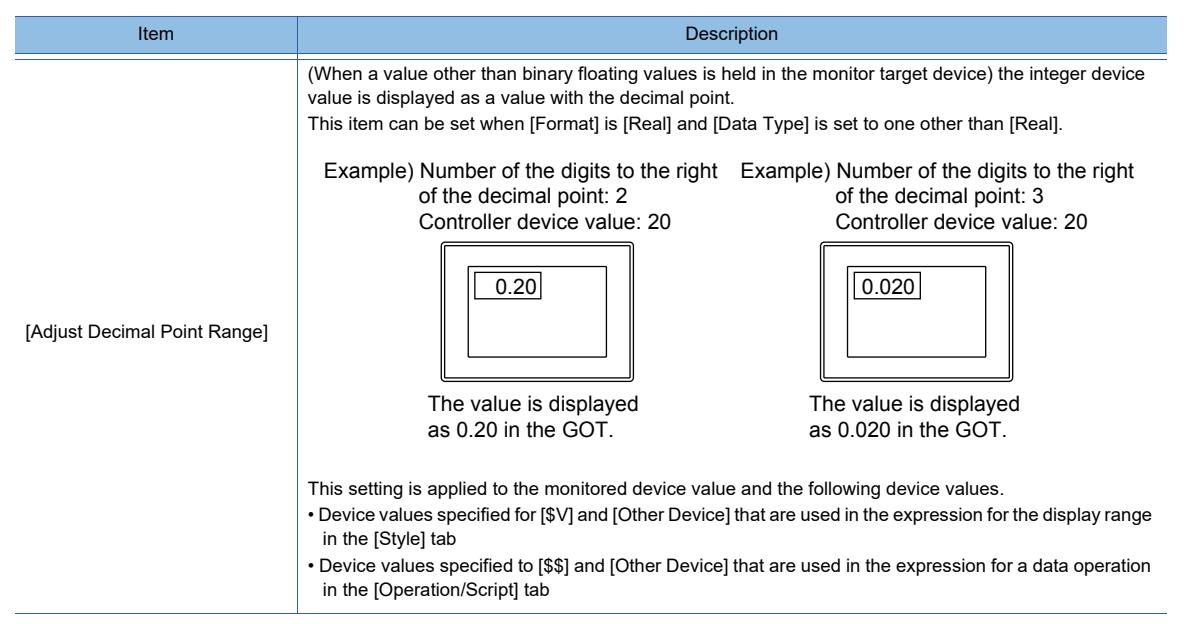

### 12) **[Display Range]**

Displays the maximum/minimum value which can be displayed on the screen.

### 13) **[Display the numerical value to be shown on the screen with asterisk]**

Displays the numerical value, sign, and decimal point to be displayed on the screen in asterisk.

This item can be set when [Font] is set to one other than [TrueType Numerical Gothic] and [TrueType Numerical 7seg].

The character string (except #) set for [Format String] is not displayed in asterisk.

When saved as an operation log, the text is saved not as an asterisk but as a numerical value.

### 14) **[Format String]**

Displays characters (such as alphanumeric characters, kanji, or symbols) in the numerical display

This item can be set when [Font] is set to one other than [TrueType Numerical Gothic] and [TrueType Numerical 7seg].

Enter #s to the positions where the digits of a numerical value are to be displayed.

The #s entered in setting this item are replaced with the digits of the device value.

Each # is replaced with the digit of the value in the same position counted from the right. If the number of the digits of the device value is larger than that of #s, the digits overflowing from the left are not displayed.

The digits of a real number to the right of the decimal point are processed according to the setting for [Rounding]. The sign included in the device value is also processed in the same way that processes the numerical value.

The following shows examples of displays.

Example 1) When the setting for [Format] is not [Real]

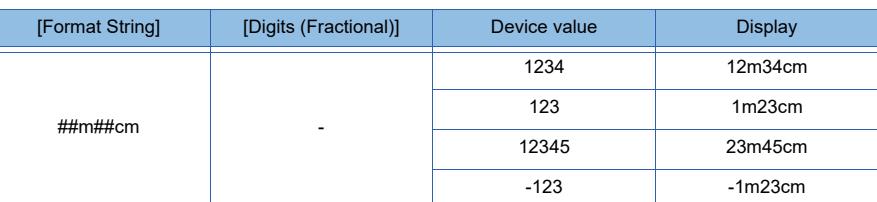

#### Example 2) When setting [Real] for [Format] and [Round off] for [Rounding]

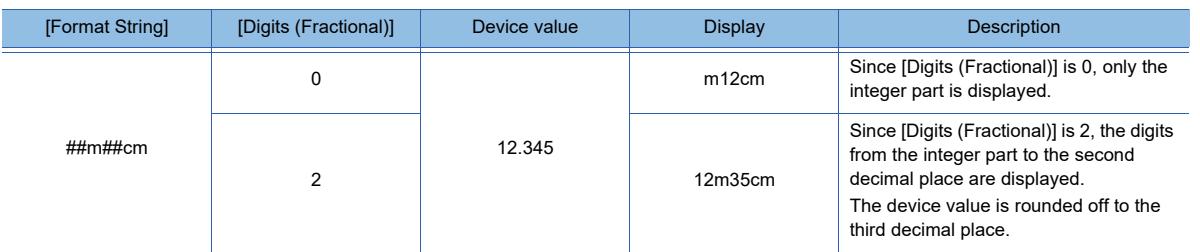
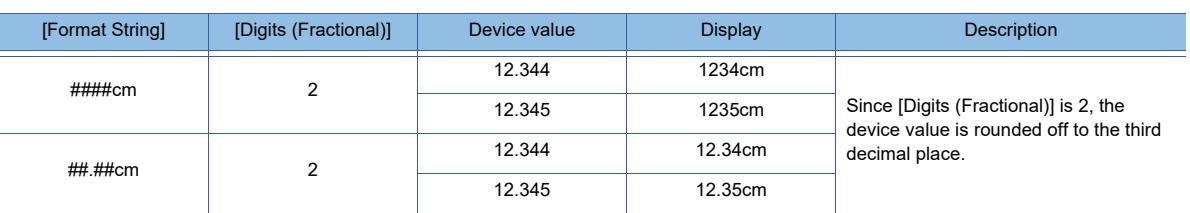

### 15) **[Preview]**

Displays the preview of the screen.

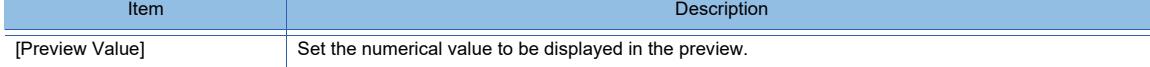

#### 16) **[Name]**

Set the object name.

The name is displayed in the [Data View] window, property sheet, and others.

The name is changeable on the other tabs as well.

Up to 100 characters can be set.

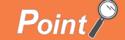

#### (1) **Items whose settings are invalid when the format text is used**

- The settings of [Digits (Integral)] and [Display Digits] in the [Device] tab become invalid.
- The setting of [Alignment] in the [Device] tab becomes invalid and the right justification is performed.

### (2) **Characters which cannot be displayed in the format text**

When [6x8dot] is set for [Font], and a character other than the ASCII cords (0x20 to 0x7E) is included in the format text, the character and all the following characters are not displayed. In such a case, the cursor may not appear in its default position.

➟[12.6 ASCII Code List](#page-3760-0)

## ■2 **[Style] tab**

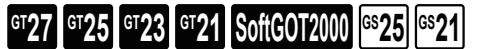

For mobile screens, some setting items are not available.

➟10.19.2 ■[2 Usable functions](#page-2699-0)

For the conditions, refer to the following. ➟6.5.5 ■[2 Setting conditions](#page-1029-0)

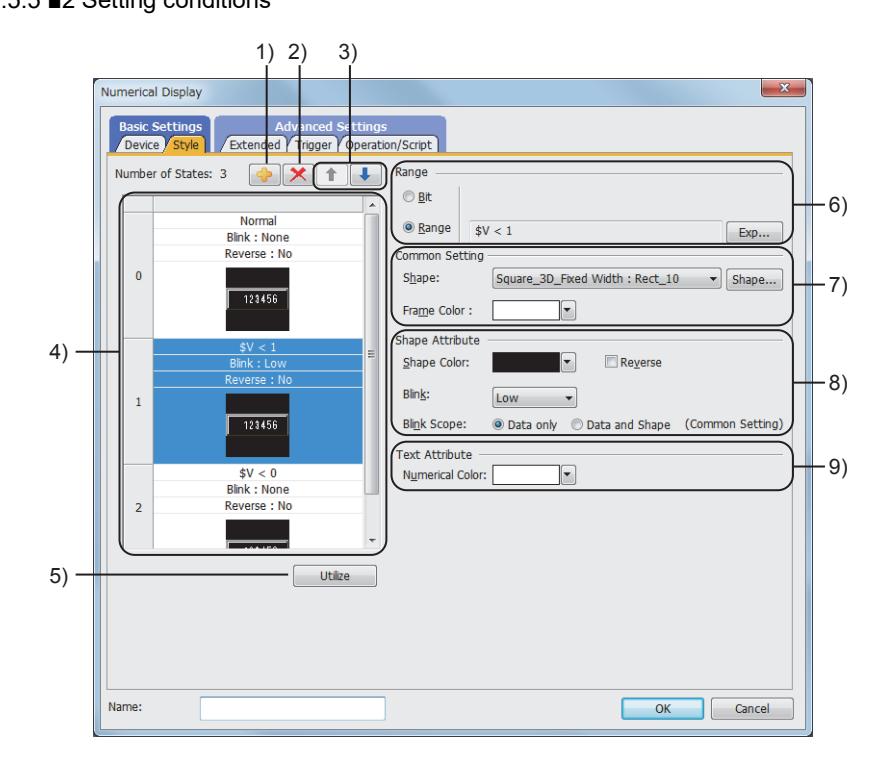

#### 1) **Add button**

Adds a new condition.

2) **Delete button**

Deletes the selected condition.

3) **Up button, down button**

Changes the order of priority of the selected condition.

4) **Preview list**

Displays set conditions.

5) **[Utilize] button**

Creates a new condition utilizing the selected condition.

#### 6) **[Range]**

Set a device of the condition under which a display is changed.

- ➟6.5.5 ■[2 Setting conditions](#page-1029-0)
- [Bit]
- Set the value of the bit device.
- [Range]

Set the word device value using a conditional expression.

#### 7) **[Common Setting]**

These settings are applied to all the conditions to be set.

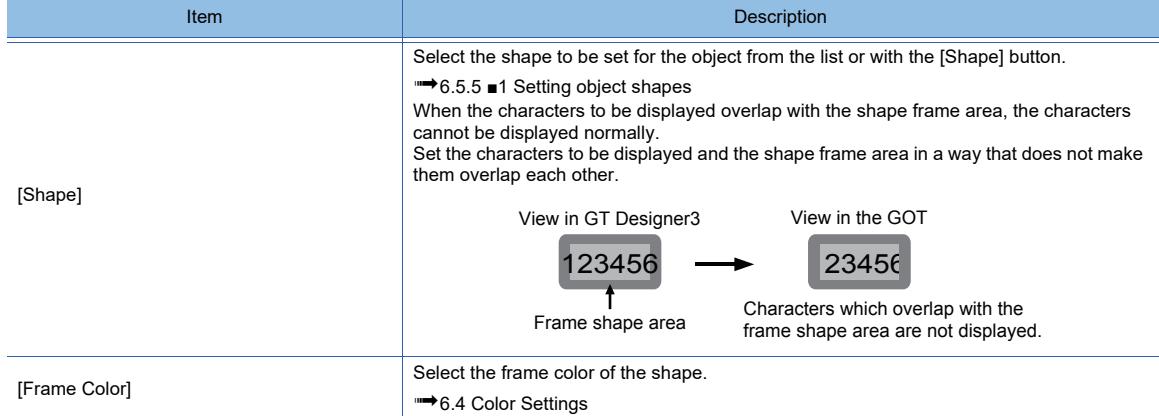

#### 8) **[Shape Attribute]**

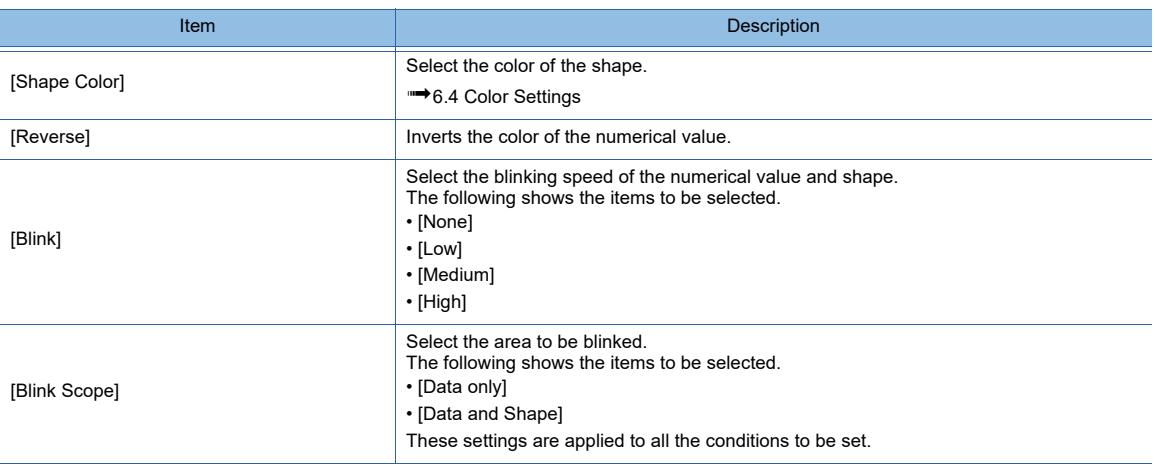

### 9) **[Text Attribute]**

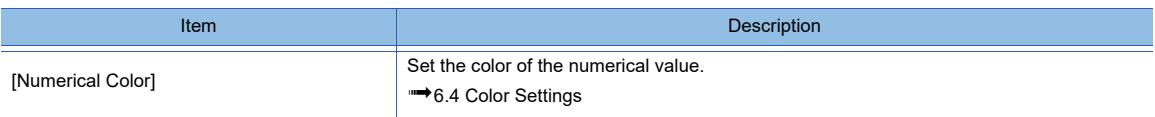

**GT27 SoftGOT2000 GT25 GT23 GT21 GS25 GS21**

For mobile screens, some setting items are not available.

➟10.19.2 ■[2 Usable functions](#page-2699-0)

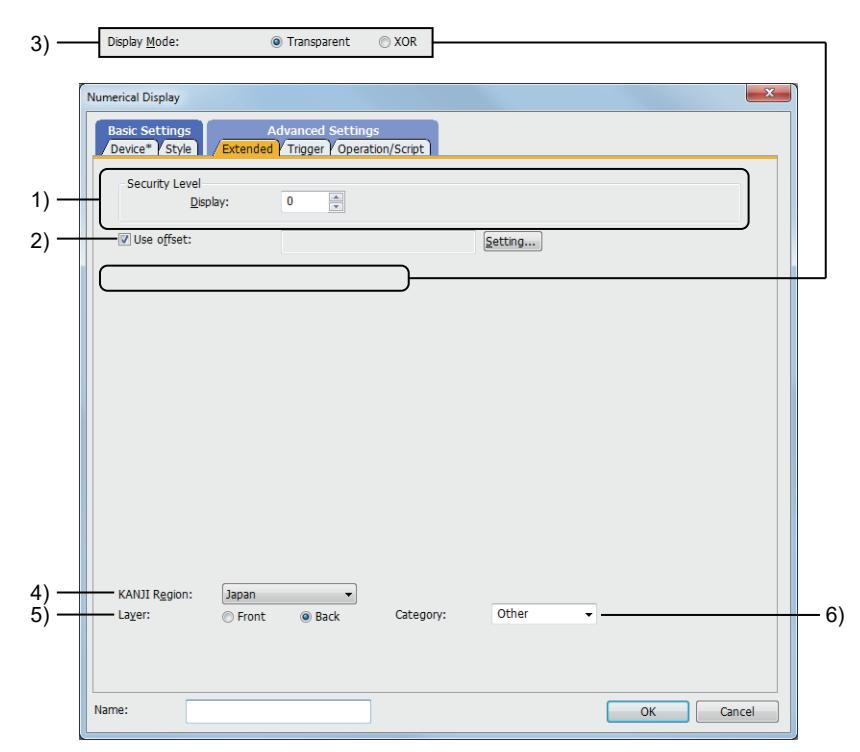

#### 1) **[Security Level]**

Set a security level when using the security.

The setting range is [0] to [15].

If you do not use the security, select [0].

■ [5.2.6 Configuring the security settings for the GOT screen \(\[Screen Security\]\)](#page-619-0)

#### 2) **[Use offset]**

Select this item to monitor multiple devices by switching them.

Set the offset device with the [Setting] button.

➟[6.1.11 Offset](#page-982-0)

## 3) **[Display Mode]**

Display mode when the numerical display is superimposed on a level object.

• [Transparent]: Displays the numerical value on the level object.

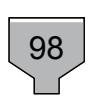

• [XOR]: The numerical value in a numerical display is integrated into the XOR synthesis with a level color, to be able to be distinguished from the level object.

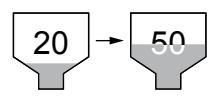

## **GOT Graphic Ver.2**

As the setting is fixed to [Transparent], no additional setting is required accordingly.

# **GOT Graphic Ver.1**

The following shows the items to be selected.

- [Transparent]
- [XOR]

#### 4) **[KANJI region]**

Select the KANJI region of the displayed text.

This item can be set only when [Format String] is set in the [Device] tab.

➟[1.2.5 Font specifications](#page-76-0)

The following shows the items to be selected.

- [Japan]
- [China(GB)-Mincho]
- [China(Big5)-Gothic]

#### 5) **[Layer]**

Not available to GT21 and GS21.

Switches layers to be placed.

The following shows the items to be selected.

- [Front]
- [Back]

#### 6) **[Category]**

Select the category to assign the object.

■→[11.7 Managing figures and objects by category](#page-2848-0)

## ■4 **[Trigger] tab**

# **GT27 SoftGOT2000 GT25 GT23 GT21 GS25 GS21**

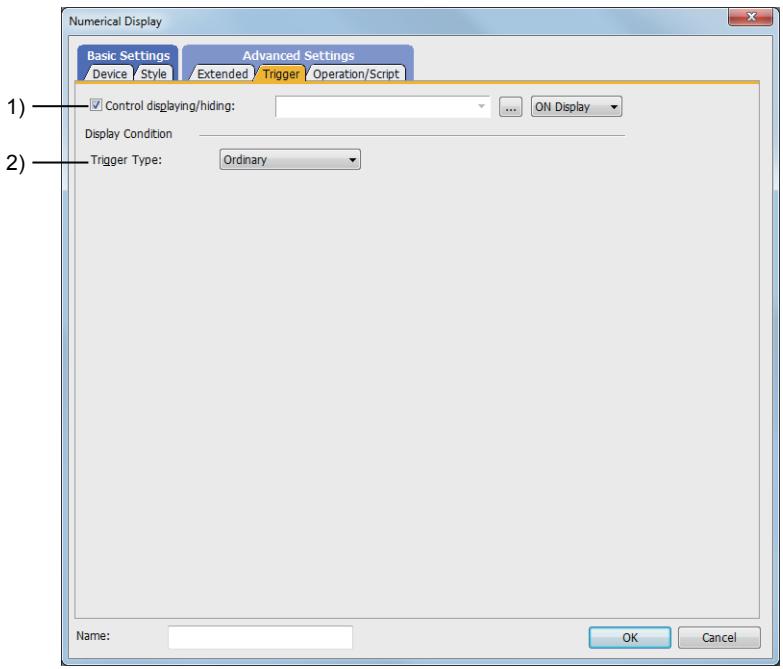

#### 1) **[Control displaying/hiding]**

Set the control device to display or hide all the objects including the shape frame.

When the set device is in either the ON or OFF status, select whether or not to display the object. The following shows the items to be selected.

- [ON Display]
- [OFF Display]

➟[6.1.2 How to set devices](#page-889-0)

#### 2) **[Trigger Type]**

Select the condition of displaying the object.

The following shows the items to be selected.

- [Ordinary]
- [ON]
- [OFF]
- [Rise]
- [Fall]
- [Rise/Fall]
- [Sampling]
- [Range]
- [Bit Trigger]
- [ON Sampling]
- [OFF Sampling]

The selectable items vary with the GOT model. For details, refer to the following.

➟6.2.1 ■[2 Correspondence between functions and trigger types](#page-991-0) For details of each item, refer to the following.

➟[6.2 Setting Trigger Types](#page-986-0)

## ■5 **[Operation/Script] tab**

# **GT27 SoftGOT2000 GT25 GT23 GT21 GS25 GS21**

For mobile screens, some setting items are not available.

➟10.19.2 ■[2 Usable functions](#page-2699-0)

Depending on the selection for [Operation Type], the setting items are different.

**(1) [Data Operation]**

# **GT27 SoftGOT2000 GT25 GT23 GT21 GS25 GS21**

This item can be set only when [Operation Type] is [Data Operation]. For the settings of the data operation function, refer to the following.

➟6.5.5 ■[4 Setting data operations](#page-1045-0)

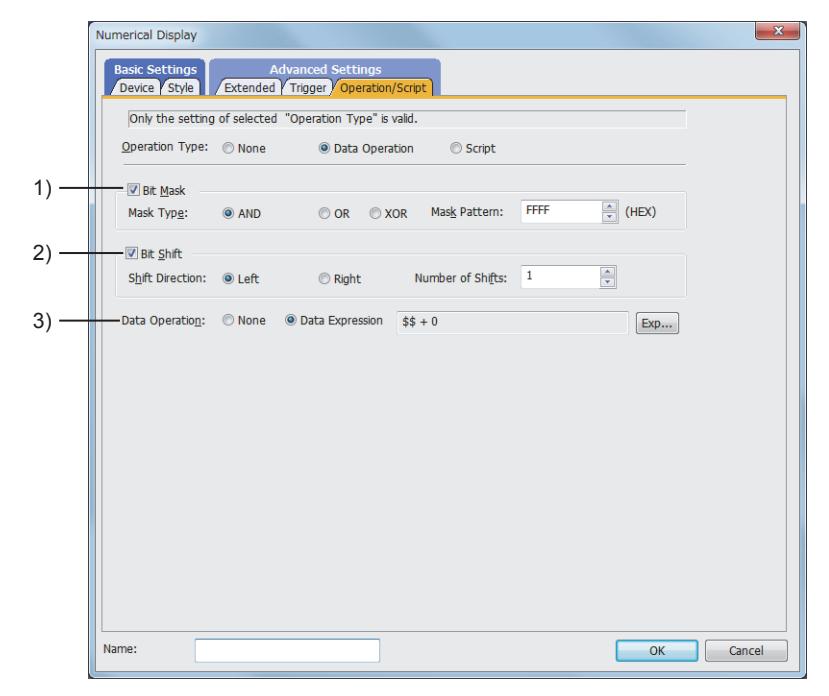

## 1) **[Bit Mask]**

Set the operation of mask processing.

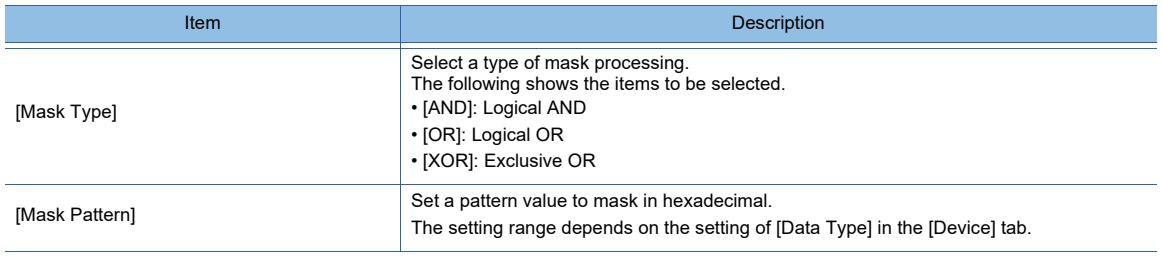

## 2) **[Bit Shift]**

Set the operation of shift processing.

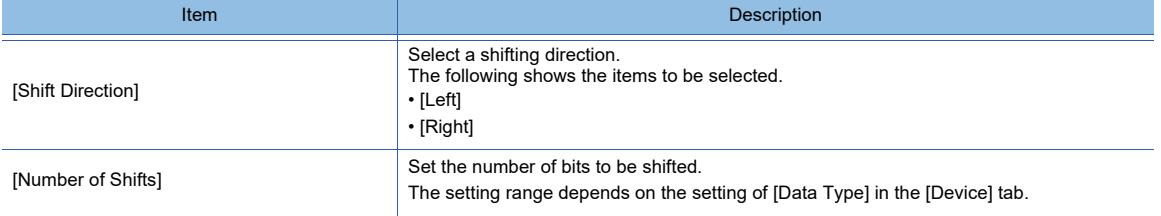

### 3) **[Data Operation]**

Select the format of the expression operating with the data operation.

The following shows the items to be selected.

- [None]
- [Data Expression]

## **(2) [Script]**

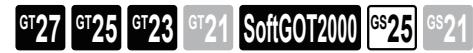

This item can be set only when [Operation Type] is [Script].

For the settings of scripts, refer to the following.

➟[9.10 Object Script](#page-2338-0)

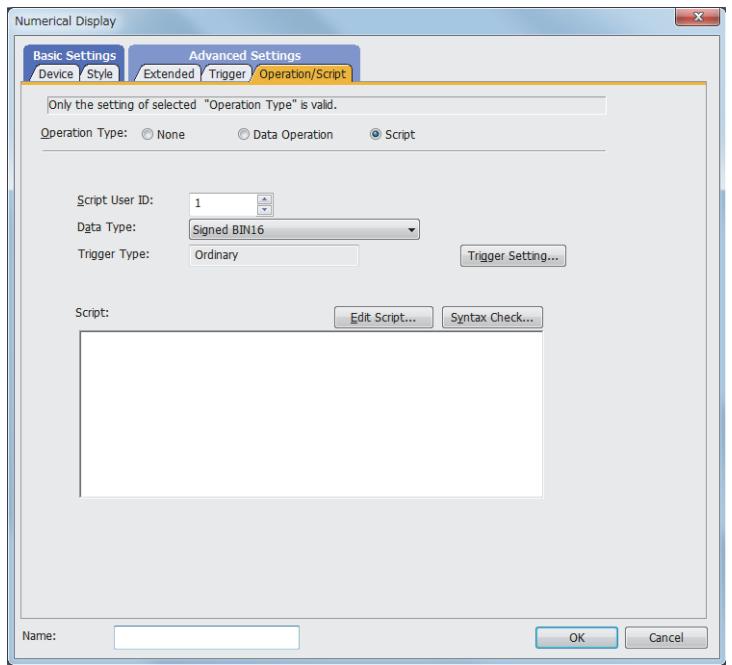

#### (a) **Correspondence between the object settings and the object properties used in scripts**

You can read (reference) the set value from an object setting or write (change) a new value to the setting by using an object property in a script.

The following shows the correspondence between the relevant setting items in the object setting dialog and the object properties used in scripts.

○: Available

×: Not available

#### -: No setting item available in the setting dialog for the applicable object properties

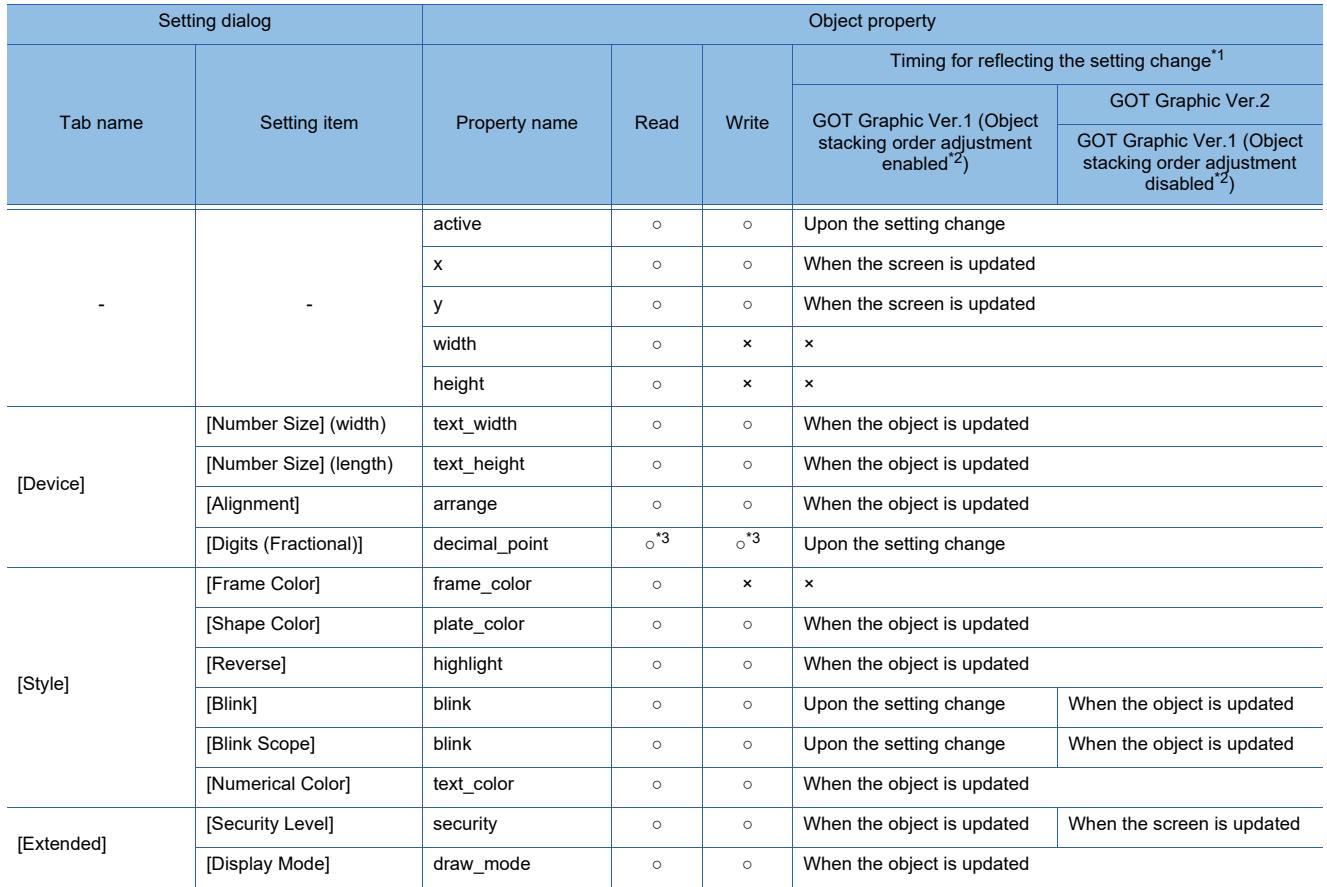

\*1 For the timing at which the setting change of an object property is reflected, refer to the following.

➟[9.10.2 \(5\) Timing at which the setting change of an object property is reflected](#page-2346-0)

\*2 To enable the object stacking order adjustment, select [Adjust object display order in GOT to the one in GT Designer3] in the [Type Setting] dialog.

➟[5.1.5 \[Type Setting\] dialog](#page-545-0)

\*3 Not available when [Device] is selected for [Digits (Fractional)].

# **GT27 SoftGOT2000 GT25 GT23 GT21 GS25 GS21**

- Step 1 Select [Object] → [Numerical Display/Input] → [Numerical Input] from the menu.
- Step 2 Click the position where you place the numerical input. Placing the numerical input is complete.
- Step 3 Double-click the numerical input which has been placed to display the setting dialog.
	- ➟■[1 \[Device\] tab](#page-1375-0)
	- ■[2 \[Style\] tab](#page-1380-0)
	- ■[3 \[Input case\] tab](#page-1382-0)
	- ■[4 \[Extended\] tab](#page-1383-0)
	- ■[5 \[Trigger\] tab](#page-1386-0)
	- ■[6 \[Operation/Script\] tab](#page-1387-0)

## <span id="page-1375-0"></span>■1 **[Device] tab**

# **GT27 SoftGOT2000 GT25 GT23 GT21 GS25 GS21**

For mobile screens, some setting items are not available.

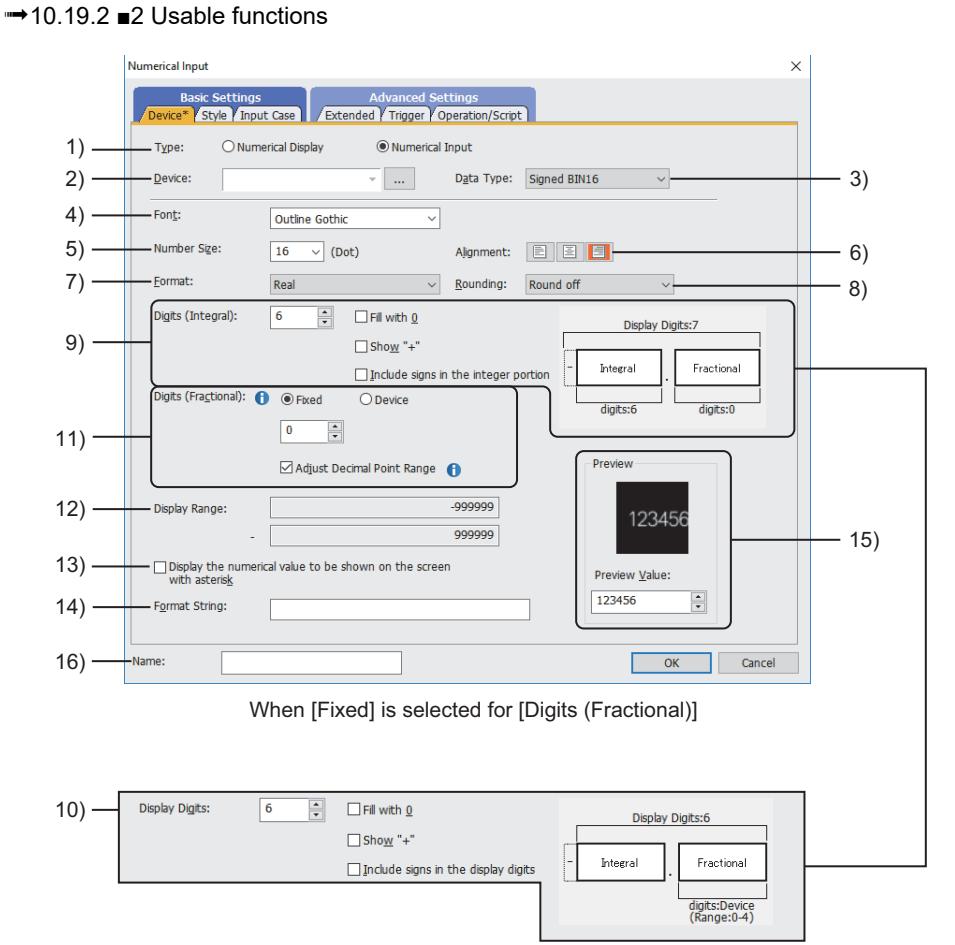

When [Device] is selected for [Digits (Fractional)]

## 1) **[Item]**

Select the function to be used.

The following shows the items to be selected.

- [Numerical Display]
- [Numerical Input]

#### 2) **[Device]**

Set the device to be monitored.

➟[6.1.2 How to set devices](#page-889-0)

#### 3) **[Data Type]**

Select the data type of the device to be set.

The following shows the items to be selected.

- [Signed BIN16]
- [Unsigned BIN16]
- [Signed BIN32]
- [Unsigned BIN32]
- [Signed BIN64]
- [Unsigned BIN64]
- [Signed BIN8]
- [Unsigned BIN8]
- [BCD16]
- [BCD32]
- [BCD64]
- [Real(32bit)]
- [Real(64bit)]

## 4) **[Font]**

Select the font of the numerical value to be displayed.

The following shows the items to be selected.

- [6x8dot]
- [12dot Standard]
- [16dot Standard Mincho] (GT27, GT25, GT SoftGOT2000, and GS25)
- [16dot Standard Gothic] (GT27, GT25, GT SoftGOT2000, and GS25)
- [16dot Standard] (GT23, GT21, and GS21)
- [12dot HQ Gothic]
- [16dot HQ Gothic]
- [TrueType Numerical Gothic]
- [TrueType Numerical 7seg]
- [Outline Kaisho] (GT27, GT25, GT23, GT SoftGOT2000, and GS25)
- [Outline Gothic] (GT27, GT25, GT23, GT SoftGOT2000, and GS25)
- [Outline] (GT2107-W and GS21-W-N)

## 5) **[Number Size]**

Set the size of the numerical value to be displayed.

#### ■→[1.2.5 Font specifications](#page-76-0)

#### 6) **[Alignment]**

Set the horizontal position of the numerical value.

#### 7) **[Format]**

Select the display type of the device to be monitored.

The selectable items vary with the data type of the device.

○ : Available, ×: Not available

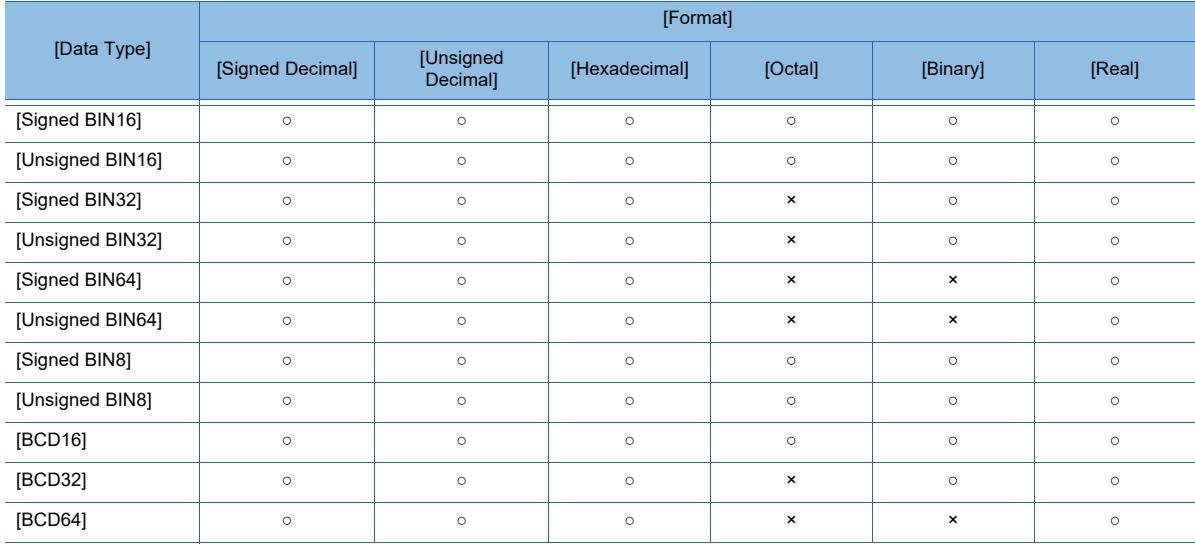

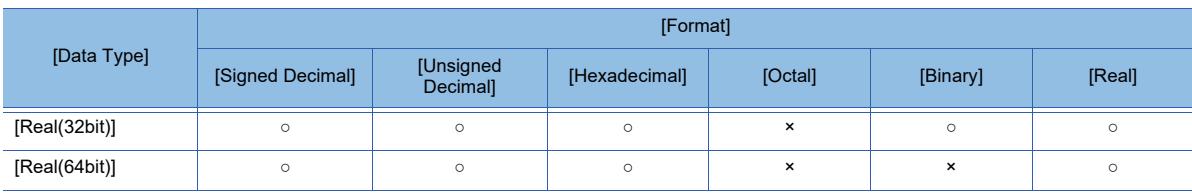

#### 8) **[Rounding]**

If there is a numerical value that have digits to the right of the digit set for [Digits (Fractional)], select the processing method.

The following shows the items to be selected.

- [Round off]
- [Round down]
- [Round up]

#### 9) **[Digits (Integral)]**

This item is displayed when [Fixed] is selected for [Digits (Fractional)].

Set the number of digits of the integer part to be displayed.

The number of the digits that can be set depends on the setting for [Format].

- [Signed Decimal] or [Unsigned Decimal]: [1] to [21]
- [Hexadecimal]: [1] to [16]
- [Octal]: [1] to [6]
- [Binary] or [Real]: [1] to [32]

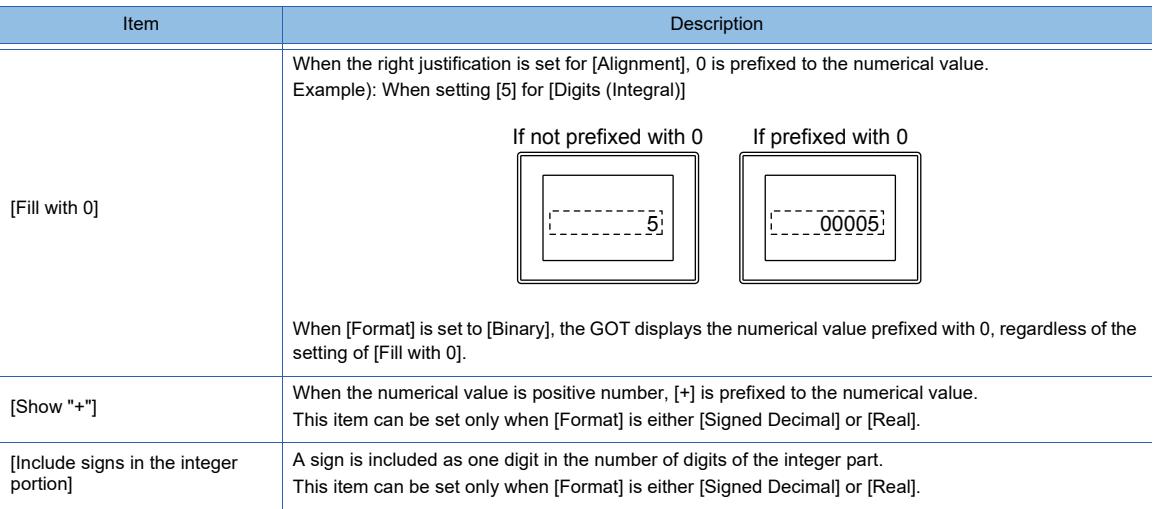

#### 10) **[Display Digits]**

This item is displayed when [Real] is selected for [Digits] and [Device] is selected for [Digits (Fractional)]. Set the total number of digits of the integer part and fractional part to be displayed. The setting range is [1] to [32].

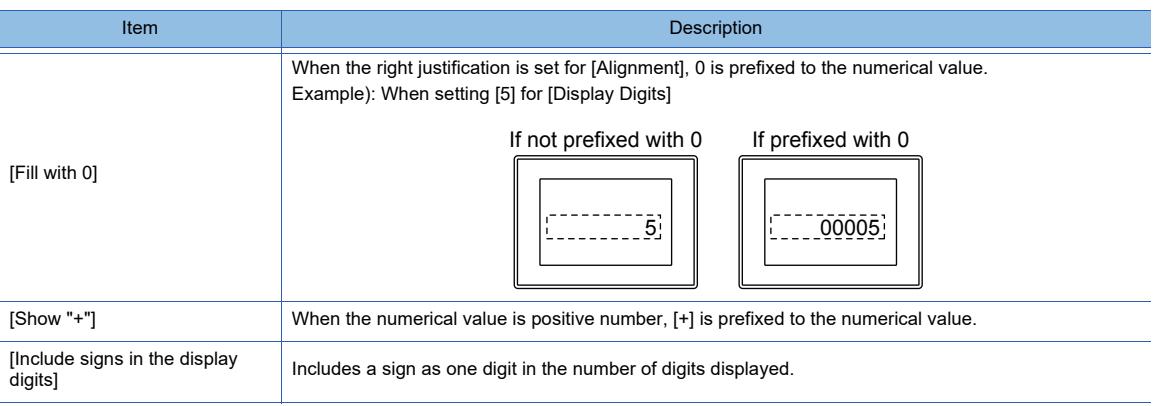

#### 11) **[Digits (Fractional)]**

This item is displayed when [Real] is selected for [Format].

Select a method to specify the number of decimal places, and specify the number of decimal places to be displayed. The following shows selectable items.

• [Fixed]:

Enter the number of decimal places. The setting range is [0] to [30].

• [Device]:

Set a device to specify the number of decimal places.

- The number of decimal places changes based on the device value.
- The data type of the device is unsigned 16-bit binary.
- Set the device value as follows.

 $X > Y + 1$ 

X: Value set for [Display Digits]

Y: Device value to specify the number of decimal places

If the device value is outside the valid range, 0 is assumed.

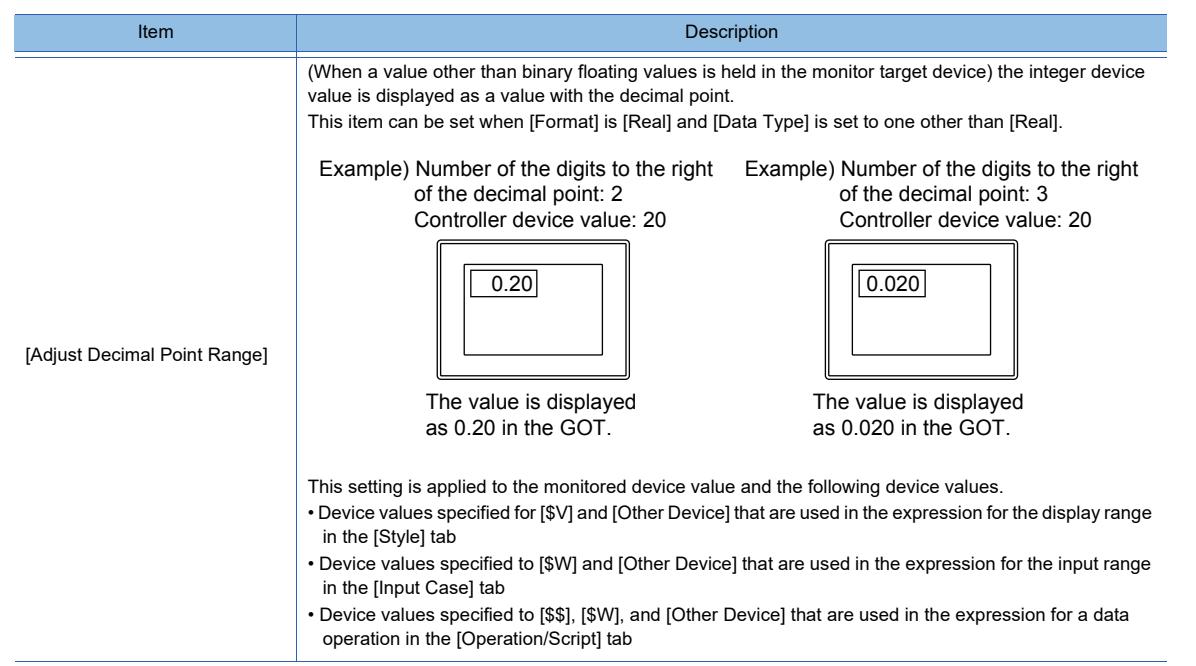

## 12) **[Display Range]**

Displays the maximum/minimum value which can be displayed on the screen.

#### 13) **[Display the numerical value to be shown on the screen with asterisk]**

Displays the numerical value, sign, and decimal point to be displayed on the screen in asterisk. This item can be set when [Font] is set to one other than [TrueType Numerical Gothic] and [TrueType Numerical 7seg].

The character string (except #) set for [Format String] is not displayed in asterisk.

When saved as an operation log, the text is saved not as an asterisk but as a numerical value.

#### 14) **[Format String]**

Displays characters (such as alphanumeric characters, kanji, or symbols) in the numerical display This item can be set when [Font] is set to one other than [TrueType Numerical Gothic] and [TrueType Numerical

7seg].

Enter #s to the positions where the digits of a numerical value are to be displayed.

The #s entered in setting this item are replaced with the digits of the device value.

Each # is replaced with the digit of the value in the same position counted from the right. If the number of the digits of the device value is larger than that of #s, the digits overflowing from the left are not displayed.

The digits of a real number to the right of the decimal point are processed according to the setting for [Rounding]. The sign included in the device value is also processed in the same way that processes the numerical value. The following shows examples of displays.

Example 1) When the setting for [Format] is not [Real]

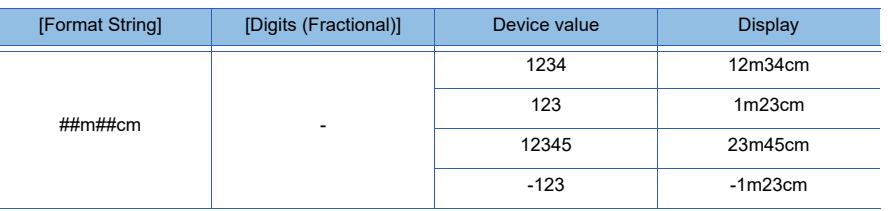

#### Example 2) When setting [Real] for [Format] and [Round off] for [Rounding]

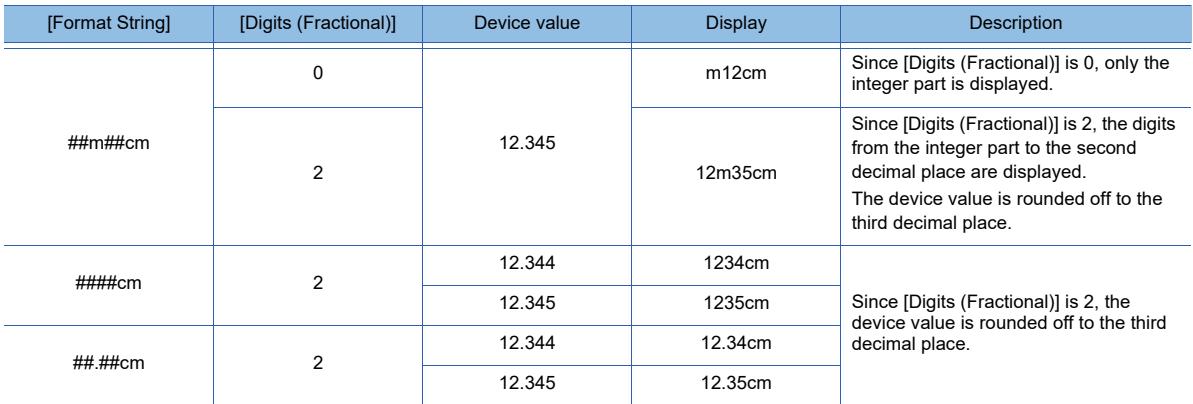

#### 15) **[Preview]**

Displays the preview of the screen.

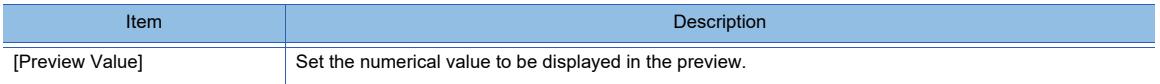

#### 16) **[Name]**

Set the object name.

The name is displayed in the [Data View] window, property sheet, and others. The name is changeable on the other tabs as well.

Up to 100 characters can be set.

## $Point<sup>°</sup>$

#### (1) **Items whose settings are invalid when the format text is used**

- The settings of [Digits (Integral)] and [Display Digits] in the [Device] tab become invalid.
- The setting of [Alignment] in the [Device] tab becomes invalid and the right justification is performed.

#### (2) **Characters which cannot be displayed in the format text**

When [6x8dot] is set for [Font], and a character other than the ASCII cords (0x20 to 0x7E) is included in the format text, the character and all the following characters are not displayed.

➟[12.6 ASCII Code List](#page-3760-0)

#### (3) **Operations performed when an input value is displayed at the input object position**

When [Display input value on destination object location] is selected in the [Extended] tab, the input value of the key window is reflected on the object, according to the setting of [Format String]. However, in the following cases, the setting of [Format String] is not reflected to the display on the object while a value is being entered. Consequently, the value is displayed on the object in the set digits (the

- number of the pound signs [#]). (The decimal point is not counted as one digit.)
	- The [Format] is set to [Binary] in the [Device] tab, and GS450.b6 is off.
	- The [Format] is set to [Octal] in the [Device] tab, and GS450.b7 is off.
	- The [Format] is set to [Real] in the [Device] tab.

To display the value on the object according to the setting of [Format String], confirm the entry.

# <span id="page-1380-0"></span>**GT27 SoftGOT2000 GT25 GT23 GT21 GS25 GS21**

For mobile screens, some setting items are not available.

➟10.19.2 ■[2 Usable functions](#page-2699-0)

For the conditions, refer to the following.

➟[6.5.5 Common setting for objects](#page-1027-1)

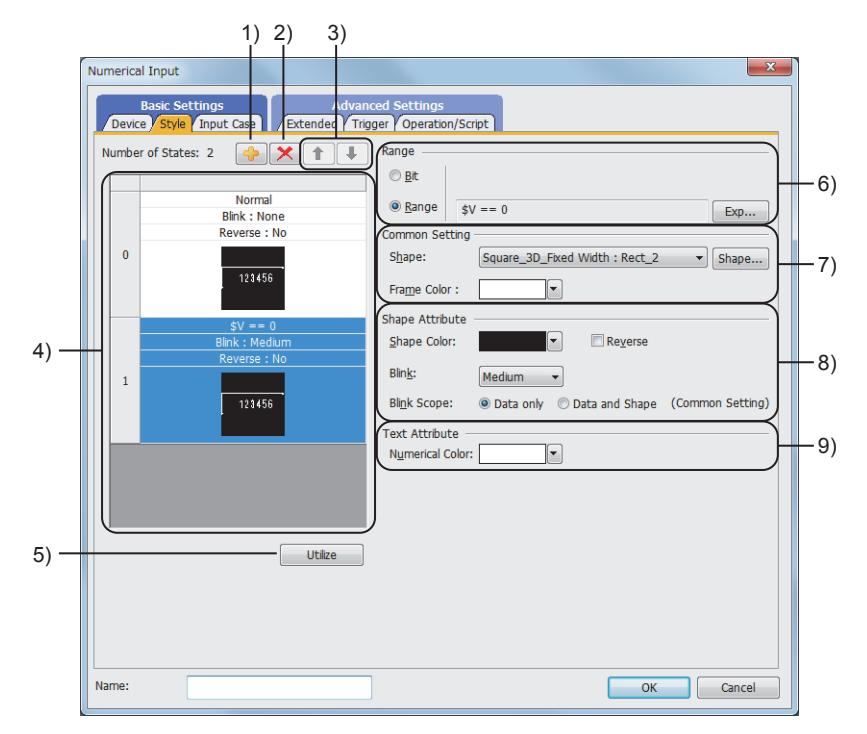

#### 1) **Add button**

Adds a new condition.

2) **Delete button**

Deletes the selected condition.

### 3) **Up button, down button**

Changes the order of priority of the selected condition.

#### 4) **Preview list**

Displays set conditions.

## 5) **[Utilize] button**

Creates a new condition utilizing the selected condition.

#### 6) **[Range]**

Set a device of the condition under which a display is changed.

- ➟6.5.5 ■[2 Setting conditions](#page-1029-0)
- [Bit]

Set the value of the bit device.

• [Range]

Set the word device value using a conditional expression.

## 7) **[Common Setting]**

These settings are applied to all the conditions to be set.

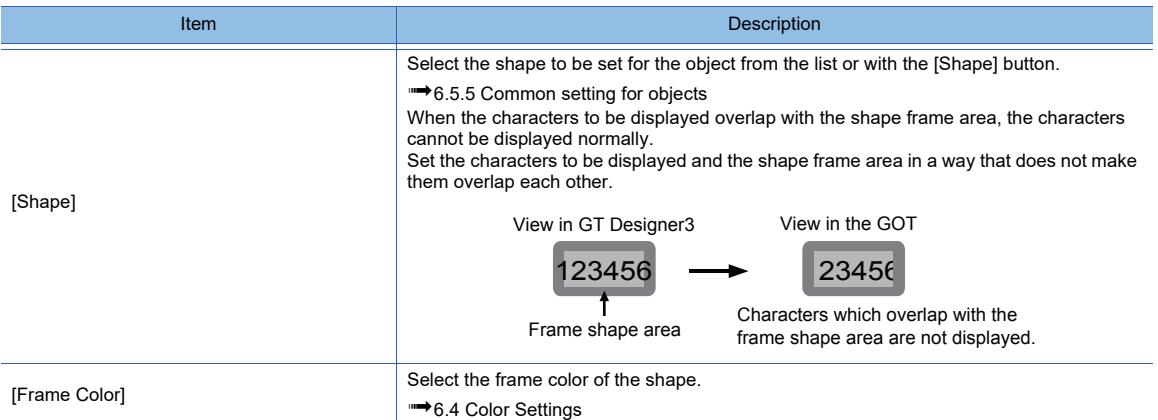

# 8) **[Shape Attribute]**

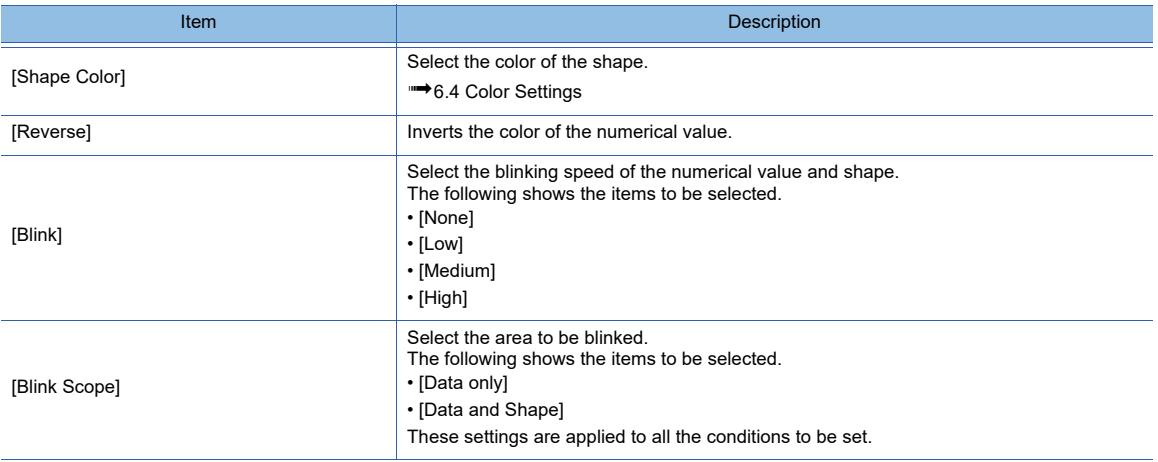

# 9) **[Text Attribute]**

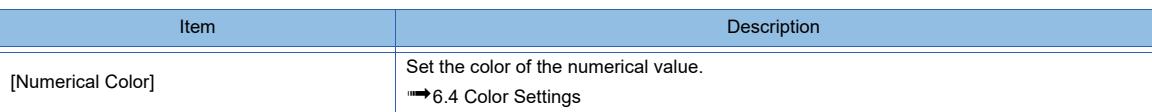

<span id="page-1382-0"></span>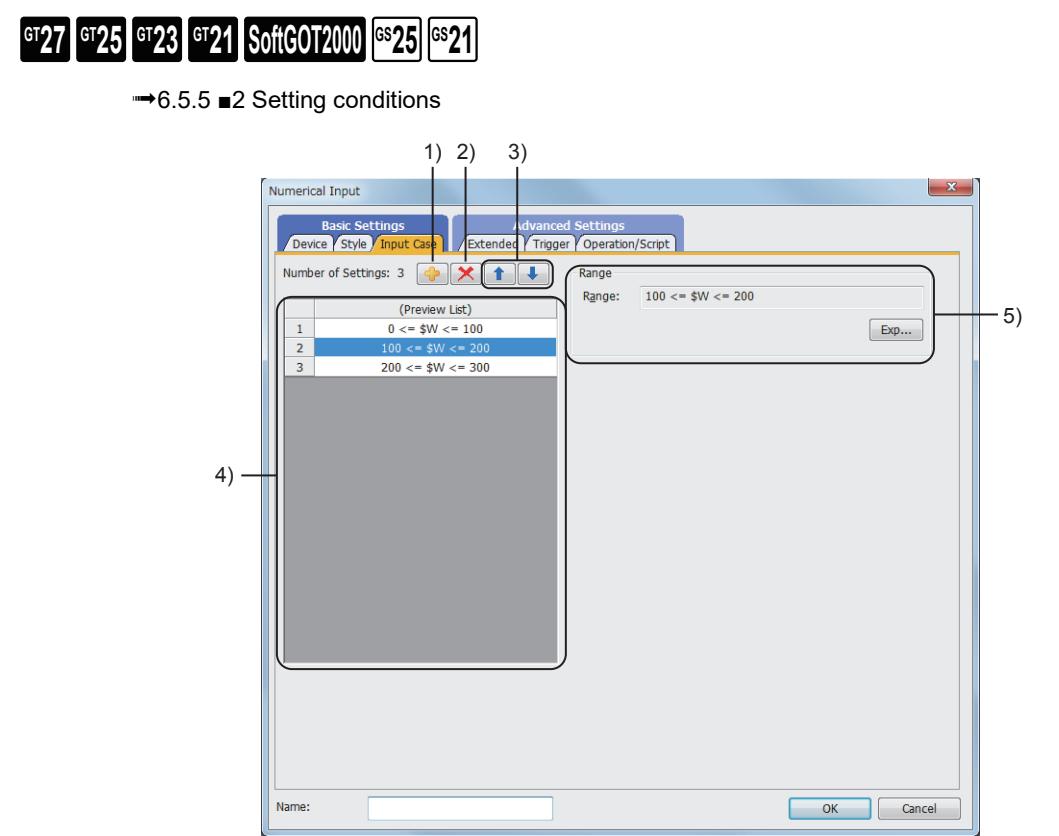

#### 1) **Add button**

Adds a new condition.

- 2) **Delete button** Deletes the selected condition.
- 3) **Up button, down button**

Changes the order of priority of the selected condition.

4) **Setting list**

Displays the status set for each condition.

5) **[Range]**

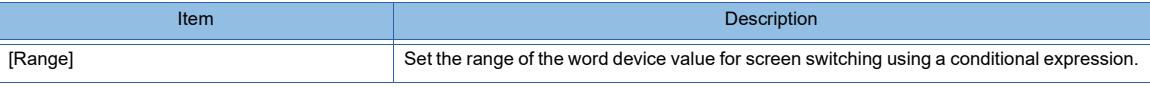

# <span id="page-1383-0"></span>■4 **[Extended] tab**

# **GT27 SoftGOT2000 GT25 GT23 GT21 GS25 GS21**

For mobile screens, some setting items are not available.

➟10.19.2 ■[2 Usable functions](#page-2699-0)

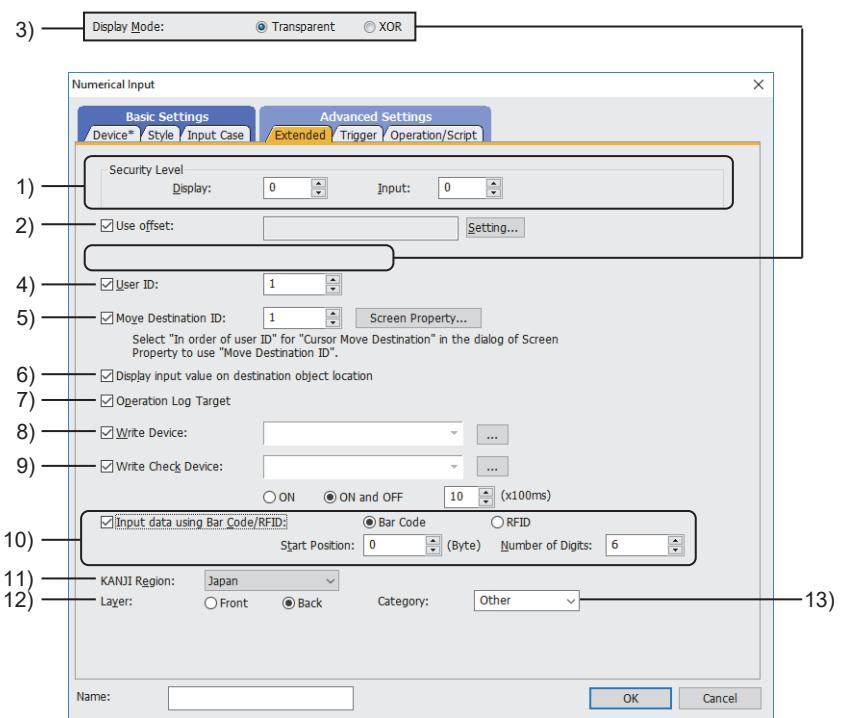

#### 1) **[Security Level]**

Set a security level when using the security.

The setting range is [0] to [15].

If you do not use the security, select [0].

Set a value greater than [Display] for [Input].

■→[5.2.6 Configuring the security settings for the GOT screen \(\[Screen Security\]\)](#page-619-0)

#### 2) **[Use offset]**

Select this item to monitor multiple devices by switching them.

Set the offset device with the [Setting] button.

➟[6.1.11 Offset](#page-982-0)

#### 3) **[Display Mode]**

Display mode when the numerical input is superimposed on a level object.

• [Transparent]: Displays the numerical value on the level object.

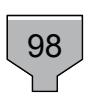

• [XOR]: The numerical value in a numerical display is integrated into the XOR synthesis with a level color, to be able to be distinguished from the level object.

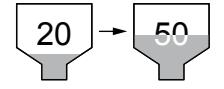

#### **GOT Graphic Ver.2**

As the setting is fixed to [Transparent], no additional setting is required accordingly.

### **GOT Graphic Ver.1**

The following shows the items to be selected.

• [Transparent]

### 4) **[User ID]**

Select this item to set the user ID.

The setting range is [1] to [65535].

The following operations can be performed when user ID numbers are set.

- Setting the position where the cursor is displayed at screen switching
	- **→[5.2.2 Setting for switching the language displayed on the GOT \(\[Language Switching\]\)](#page-568-0)**
- Checking the numerical input function that is displaying the cursor
	- $\rightarrow$  5.2.5 Setting a device which controls the GOT operations or notifies the GOT status ([System] [Information\]\)](#page-598-0)
- Specifying objects that were used with operation logs
- **→**[5.2.11 Configuring the settings for creating the operation history of the GOT \(\[Operation Log\]\)](#page-660-0) For the details of this setting, refer to the following.

➟8.4.2 ■[7 Specifying the destination to which the cursor moves after the confirmation of a numerical value](#page-1358-0)  [entry](#page-1358-0)

#### 5) **[Move Destination ID]**

Set the user ID of a numerical input to which the cursor moves upon inputting a value.

To move the cursor by specifying a user ID, a cursor movement setting must also be configured. Configure one of the following settings to enable the cursor movement per project or per screen.

• To enable the cursor movement per project

Select [Common] → [GOT Environmental Setting] → [Key Window] from the menu to display the [Environmental Setting] window ([Key Window]), and select the [Advanced Setting] tab.

➟5.2.4 ■[4 \(2\) \[Advanced Setting\] tab](#page-594-0)

Select [Control the cursor] for [Defined key action], and select one of the following items for [Cursor Move Destination].

• [In order of user ID]

- [Subsequently valid user ID] (Not available to GT21 and GS21)
- To enable the cursor movement only on the screen having a target numerical input

Click the [Screen Property] button to display the [Screen Property] dialog, and select the [Key Window Advanced Setting] tab.

(The [Screen Property] dialog corresponds to the screen having a target numerical input.)

■→[2.7.1 Property of base screens](#page-197-0)

[2.7.2 Properties of window screens](#page-209-0)

Select [Prioritize screen setting over project setting] in [Key Window/Cursor Movement]. Select [Control the cursor] for [Defined key action], and select one of the following items for [Cursor Move Destination].

- [In order of user ID]
- [Subsequently valid user ID] (Not available to GT21 and GS21)

#### 6) **[Display input value on destination object location]**

Reflects the numerical values entered with the key window in the object on the screen immediately. Write the value to a device after touching the enter key.

## 7) **[Operation Log Target]**

Only available to GT2107-W for GT21.

Only available to GS21-W-N for GS21.

Select this item to target the object for the operation log.

**→**[5.2.11 Configuring the settings for creating the operation history of the GOT \(\[Operation Log\]\)](#page-660-0)

#### 8) **[Write Device]**

Set the target device where an input numerical value is to be written.

When the data operation is set, the data before the execution of the data operation can be stored.

#### 9) **[Write Check Device]**

Set a bit device to turn on upon completion of a numerical input.

#### • [ON]

Turns on a set bit device upon completion of a numerical input.

• [ON and OFF]

Turns on a set bit device upon completion of a numerical input, and then turns off the bit device after a specified time period.

The setting range of the time period for which a set bit device is on is  $[5] \times 100$  ms to  $[30] \times 100$  ms.

#### 10) **[Input data using Bar Code/RFID]**

Inputs the numerical value read from a barcode reader or RFID.

- ■→[10.1 Using a Barcode Reader with the GOT \(Barcode Function\)](#page-2387-0)
- [10.2 Using an RFID with the GOT \(RFID Function\)](#page-2404-0)

The following shows the items to be selected.

- [Bar Code]
- [RFID]

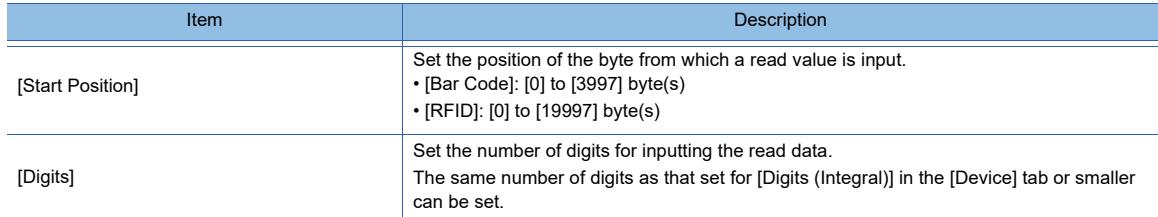

#### 11) **[KANJI region]**

Select the KANJI region of the displayed text.

This item can be selected only when [Format String] is set in the [Device] tab.

➟[1.2.5 Font specifications](#page-76-0)

The following shows the items to be selected.

- [Japan]
- [China(GB)-Mincho]
- [China(Big5)-Gothic]

#### 12) **[Layer]**

Not available to GT21 and GS21.

Switches layers to be placed.

The following shows the items to be selected.

- [Front]
- [Back]

#### 13) **[Category]**

Select the category to assign the object.

■→[11.7 Managing figures and objects by category](#page-2848-0)

# <span id="page-1386-0"></span>■5 **[Trigger] tab**

# **GT27 SoftGOT2000 GT25 GT23 GT21 GS25 GS21**

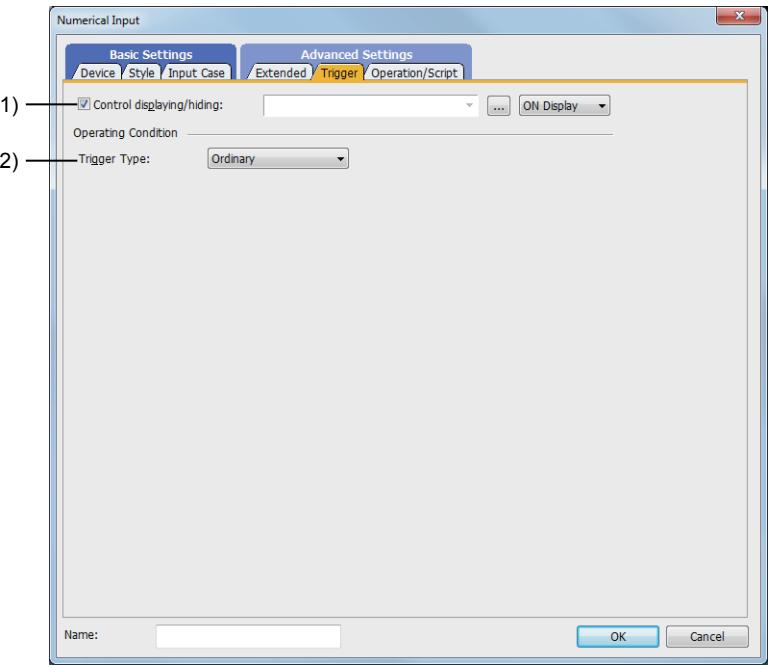

#### 1) **[Control displaying/hiding]**

Set the control device to display or hide all the objects including the shape frame.

When the set device is in either the ON or OFF status, select whether or not to display the object. The following shows the items to be selected.

- [ON Display]
- [OFF Display]

➟[6.1.2 How to set devices](#page-889-0)

#### 2) **[Trigger Type]**

Select the condition of displaying the object.

The following shows the items to be selected.

- [Ordinary]
- [ON]
- [OFF]
- [Range]
- [Bit Trigger]

For details of each item, refer to the following.

➟[6.2 Setting Trigger Types](#page-986-0)

## <span id="page-1387-0"></span>■6 **[Operation/Script] tab**

# **GT27 SoftGOT2000 GT25 GT23 GT21 GS25 GS21**

For mobile screens, some setting items are not available.

➟10.19.2 ■[2 Usable functions](#page-2699-0)

Depending on the selection for [Operation Type], the setting items are different.

#### **(1) Data operation**

# **GT27 SoftGOT2000 GT25 GT23 GT21 GS25 GS21**

This item can be set only when [Operation Type] is [Data Operation]. For the settings of the data operation function, refer to the following.

➟[6.5.5 Common setting for objects](#page-1027-1)

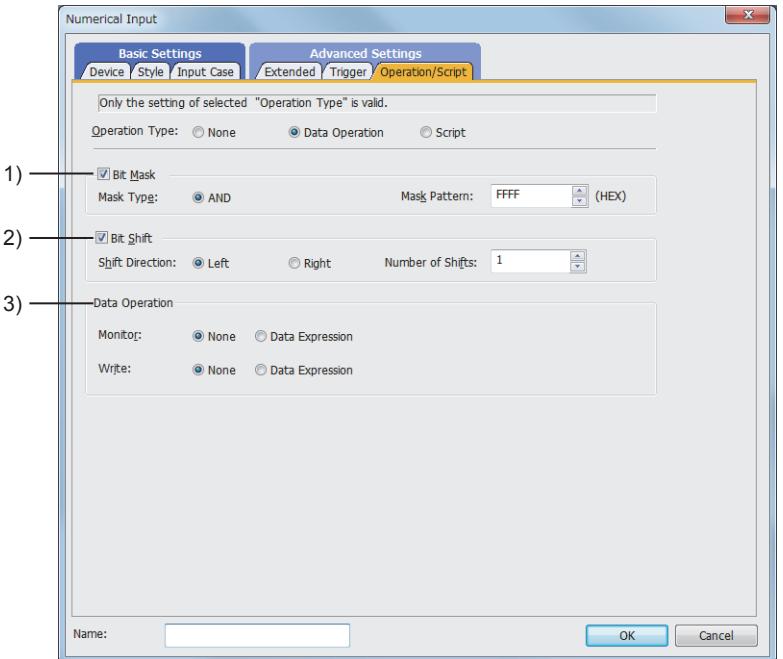

#### 1) **[Bit Mask]**

Set the operation of mask processing.

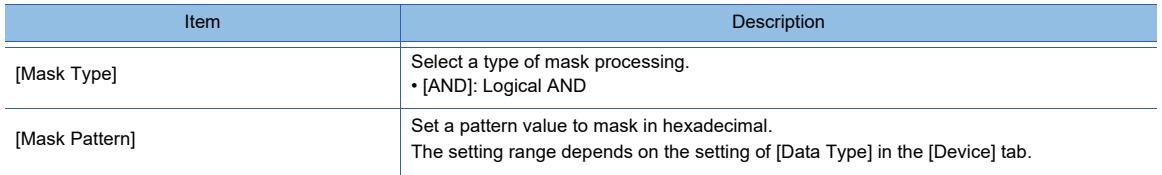

#### 2) **[Bit Shift]**

Set the operation of shift processing.

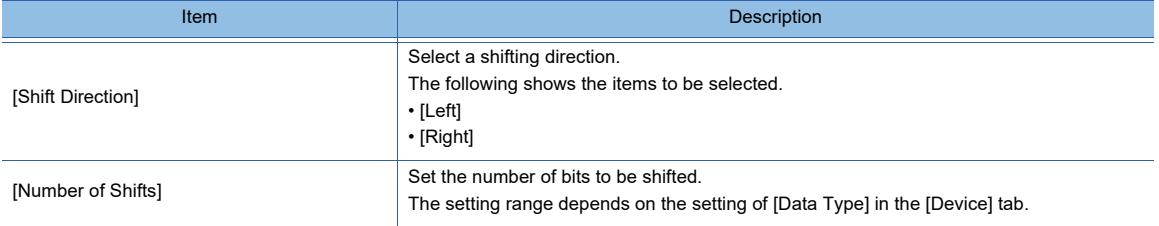

## 3) **[Data Operation]**

Select the format of the expression operating with the data operation.

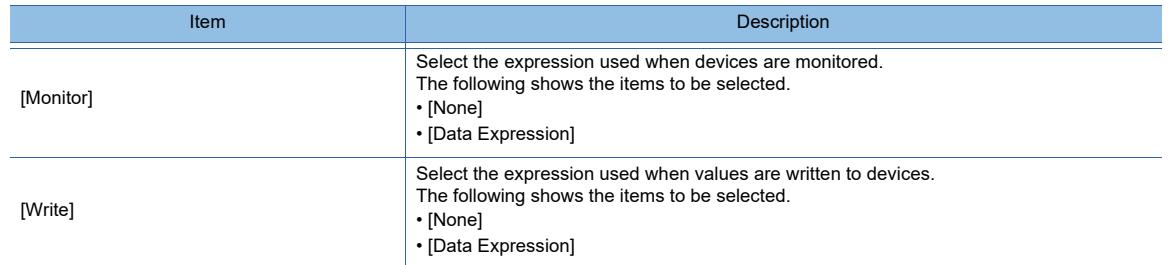

### **(2) Script (display)**

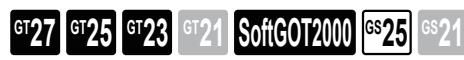

When the [Script] and [Display] buttons are clicked, [Operation Type] can be set. For the settings of scripts, refer to the following.

➟[9.10 Object Script](#page-2338-0)

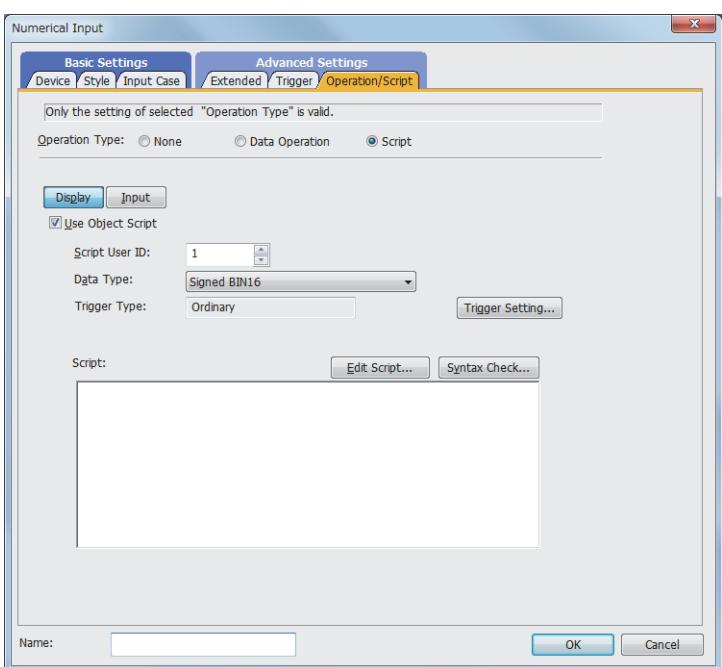

#### (a) **Correspondence between the object settings and the object properties used in scripts**

You can read (reference) the set value from an object setting or write (change) a new value to the setting by using an object property in a script.

The following shows the correspondence between the relevant setting items in the object setting dialog and the object properties used in scripts.

○: Available

×: Not available

-: No setting item available in the setting dialog for the applicable object properties

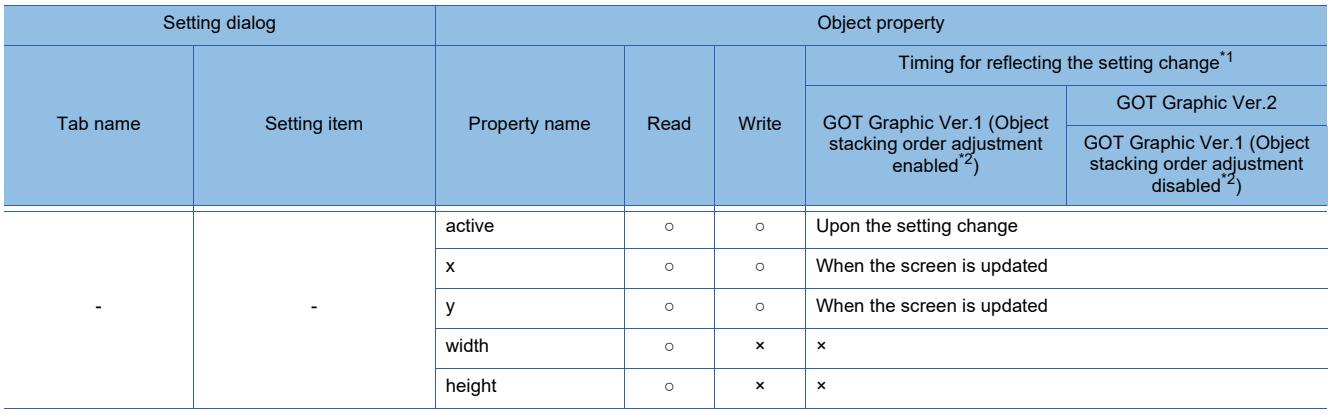

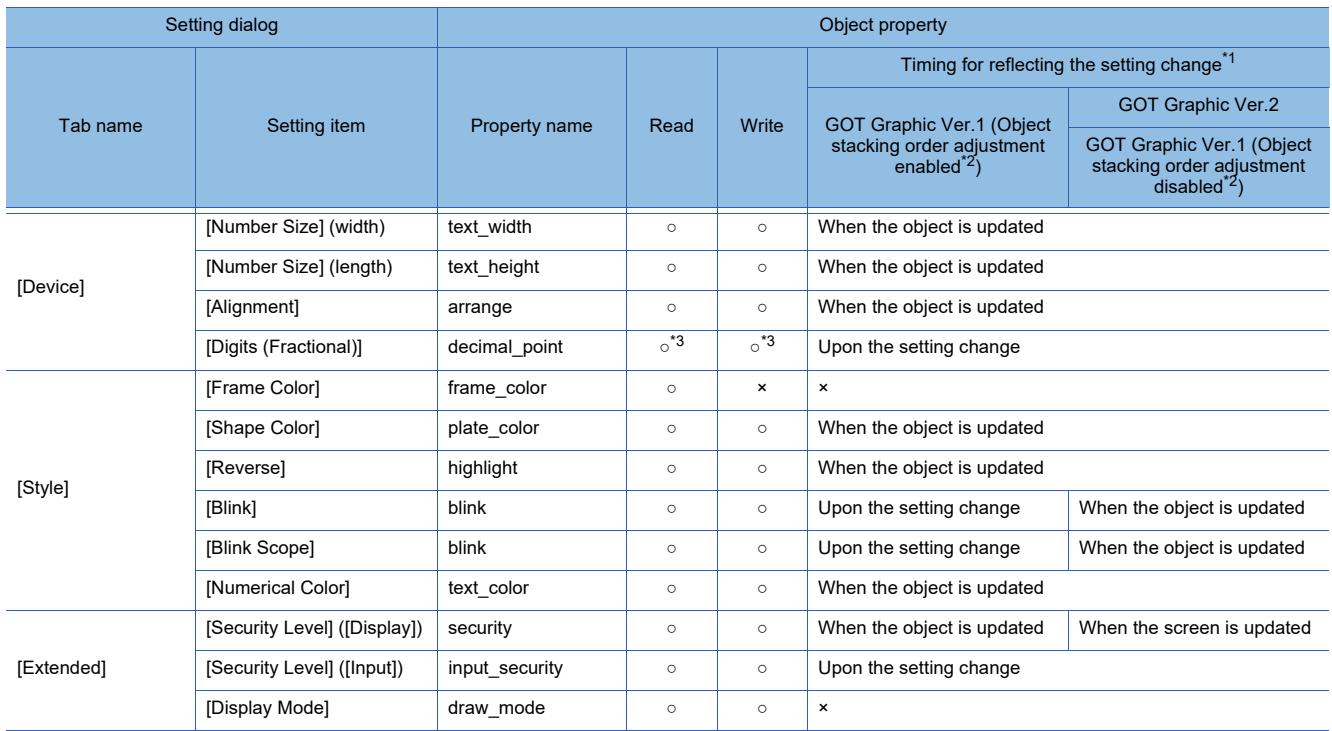

\*1 For the timing at which the setting change of an object property is reflected, refer to the following.

➟[9.10.2 \(5\) Timing at which the setting change of an object property is reflected](#page-2346-0)

\*2 To enable the object stacking order adjustment, select [Adjust object display order in GOT to the one in GT Designer3] in the [Type Setting] dialog.

➟[5.1.5 \[Type Setting\] dialog](#page-545-0)

\*3 Not available when [Device] is selected for [Digits (Fractional)].

### **(3) Script (input)**

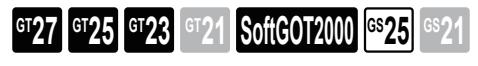

When the [Script] and [Input] buttons are clicked, [Operation Type] can be set. For the settings of scripts, refer to the following.

➟[9.10 Object Script](#page-2338-0)

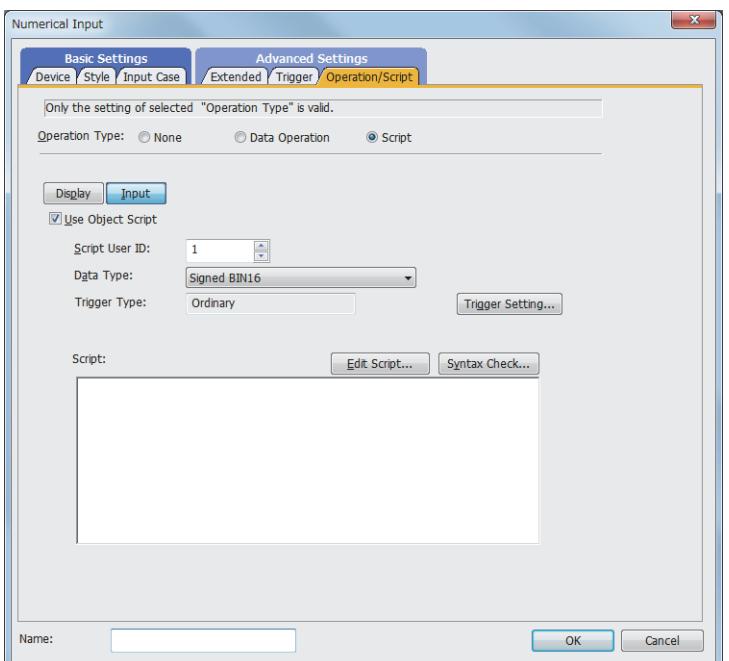

#### (a) **Correspondence between the object settings and the object properties used in scripts**

You can read (reference) the set value from an object setting or write (change) a new value to the setting by using an object property in a script.

The following shows the correspondence between the relevant setting items in the object setting dialog and the object properties used in scripts.

- ○: Available
- ×: Not available
- -: No setting item available in the setting dialog for the applicable object properties

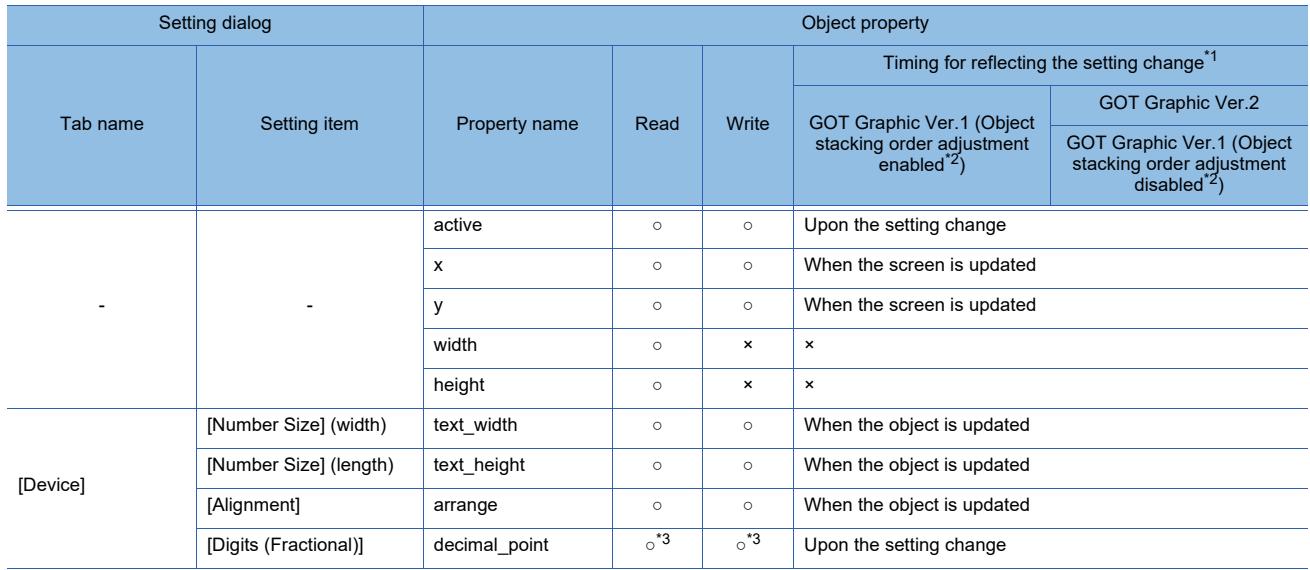

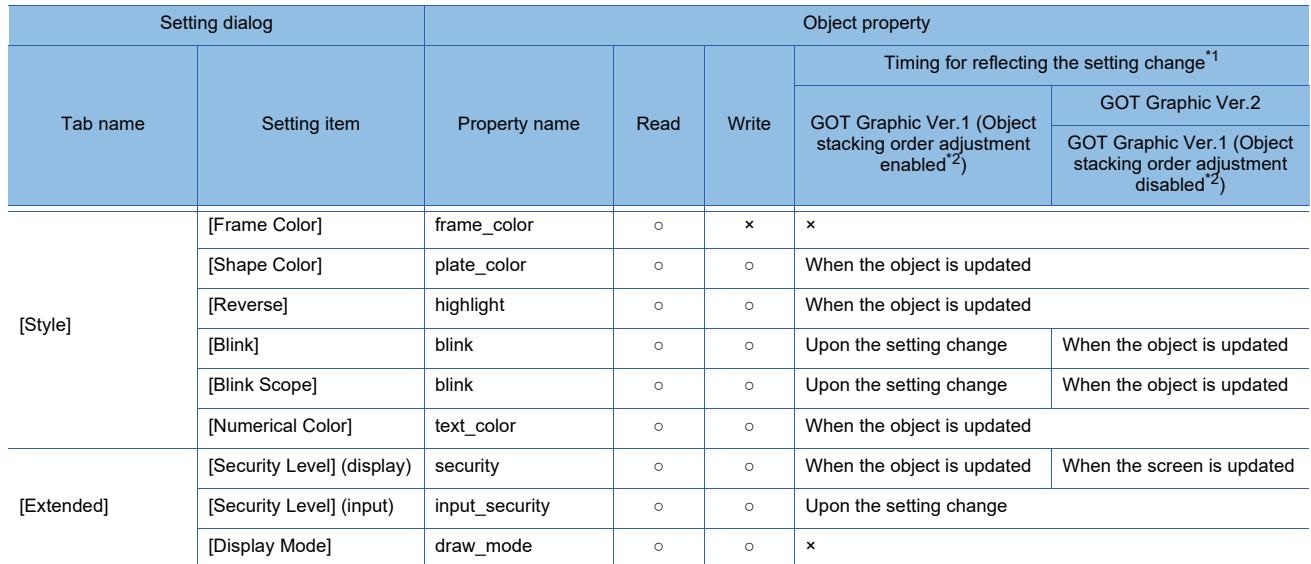

\*1 For the timing at which the setting change of an object property is reflected, refer to the following.

➟[9.10.2 \(5\) Timing at which the setting change of an object property is reflected](#page-2346-0)

\*2 To enable the object stacking order adjustment, select [Adjust object display order in GOT to the one in GT Designer3] in the [Type Setting] dialog.

➟[5.1.5 \[Type Setting\] dialog](#page-545-0)

\*3 Not available when [Device] is selected for [Digits (Fractional)].

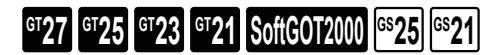

Set the relevant settings other than the specific settings for the numerical display/input as required. The following shows the functions that are available by the relevant settings.

#### ■1 **GOT type settings**

Select  $[Common] \rightarrow [GOT Type Setting]$  from the menu to display the  $[Type Setting]$  dialog.

➟[5.1.5 \[Type Setting\] dialog](#page-545-0)

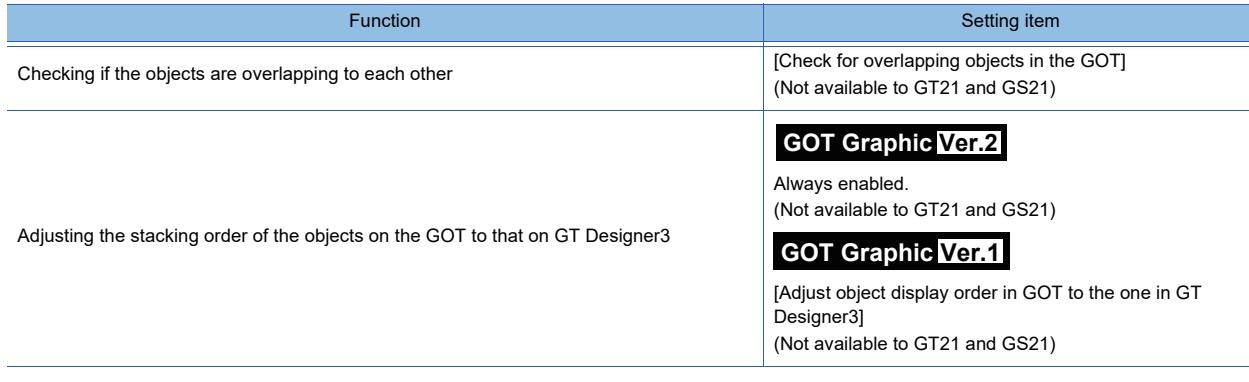

#### ■2 **GOT environmental settings (key window), screen property**

Set the following functions for each project (GOT environmental settings) or for each screen (screen property). ➟[5.2.4 Setting key windows \(\[Key Window\]\)](#page-579-0)

- Settings for each project (GOT environmental settings) Select [Common] → [GOT Environmental Setting] → [Key Window] from the menu to display the [Environmental Setting] window.
- Settings for each screen (screen property) Select the screen editor on which the key window is to be set and select [Screen] → [Screen Property] from the menu to display the [Screen Property] dialog.

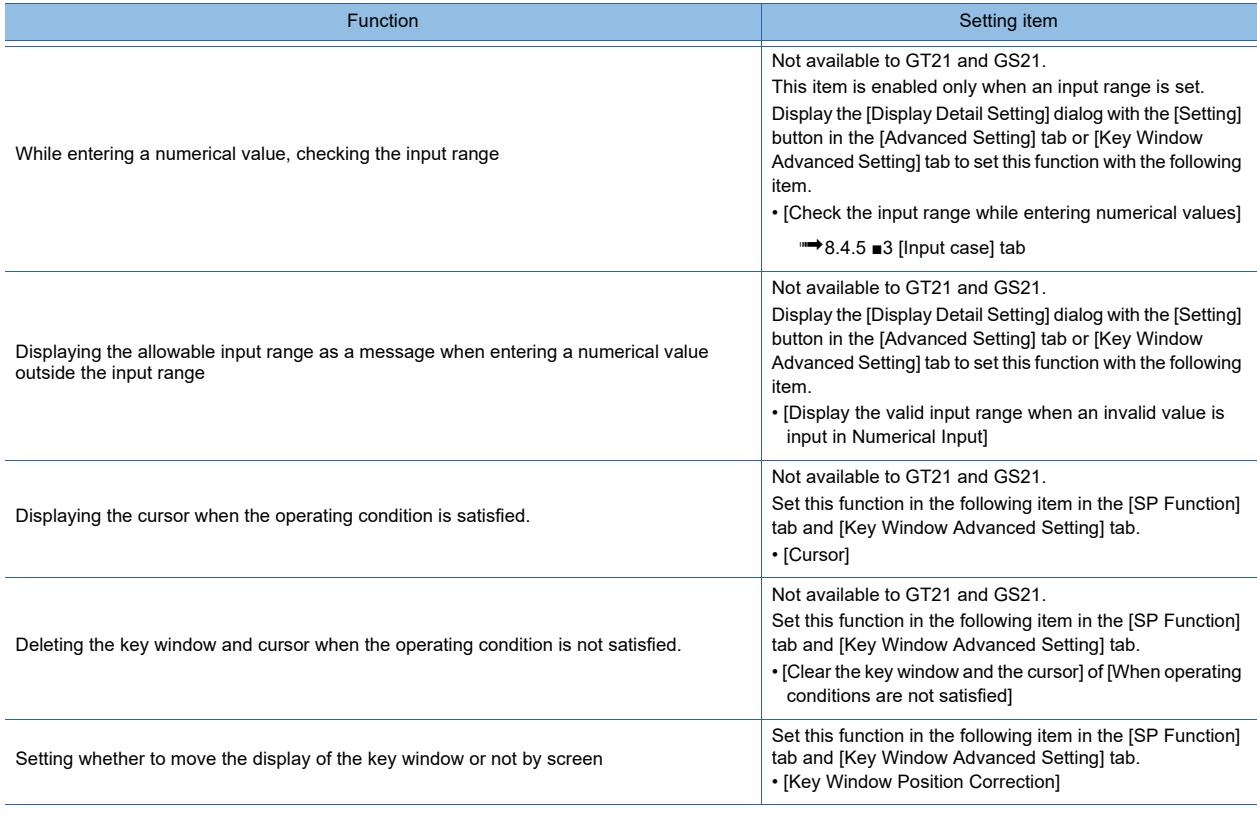

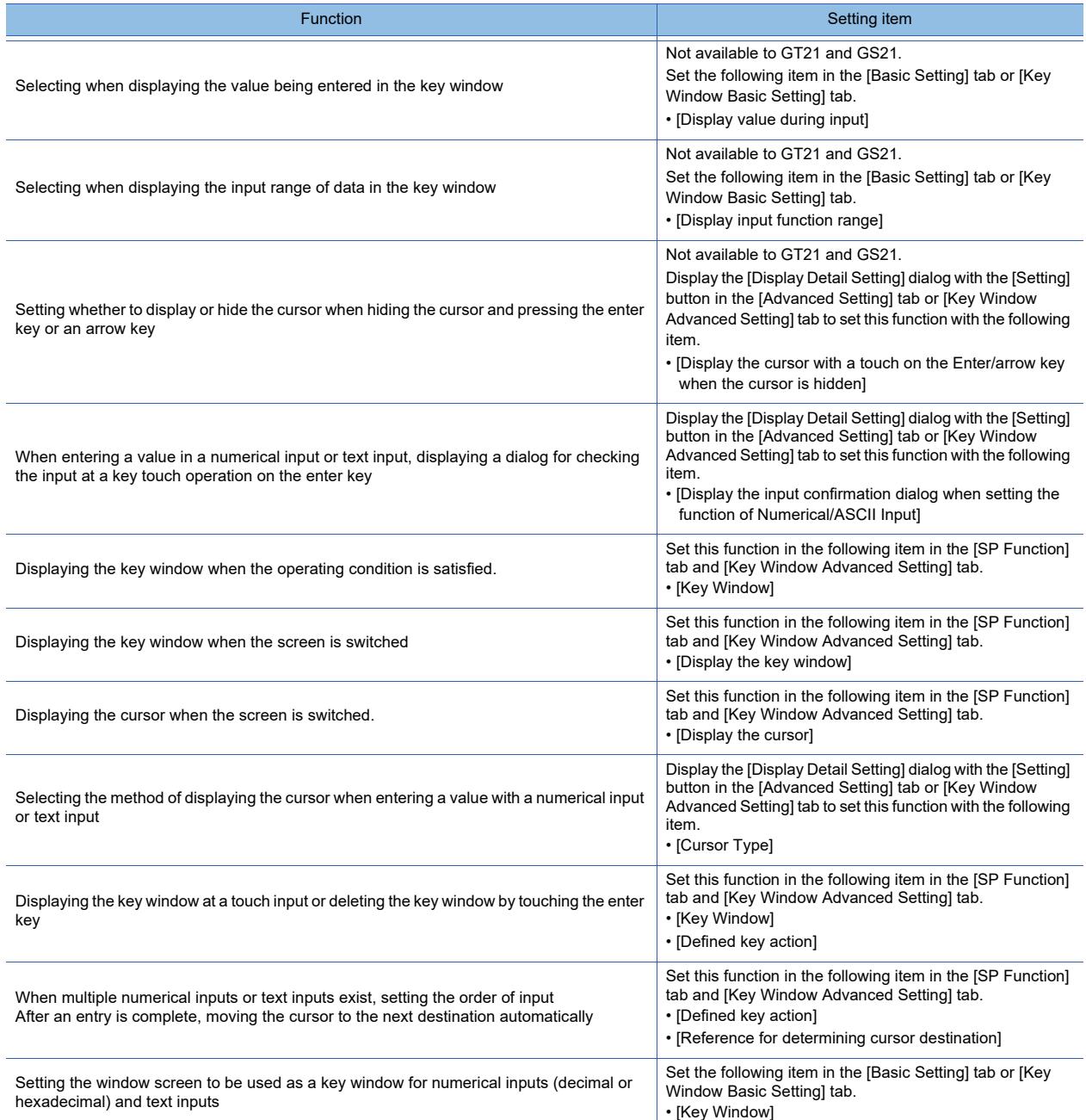

## ■3 **GOT environmental settings (System information)**

Select [Common] → [GOT Environmental Setting] → [System Information] from the menu to display the [Environmental Setting] window.

➟[5.2.5 Setting a device which controls the GOT operations or notifies the GOT status \(\[System Information\]\)](#page-598-0)

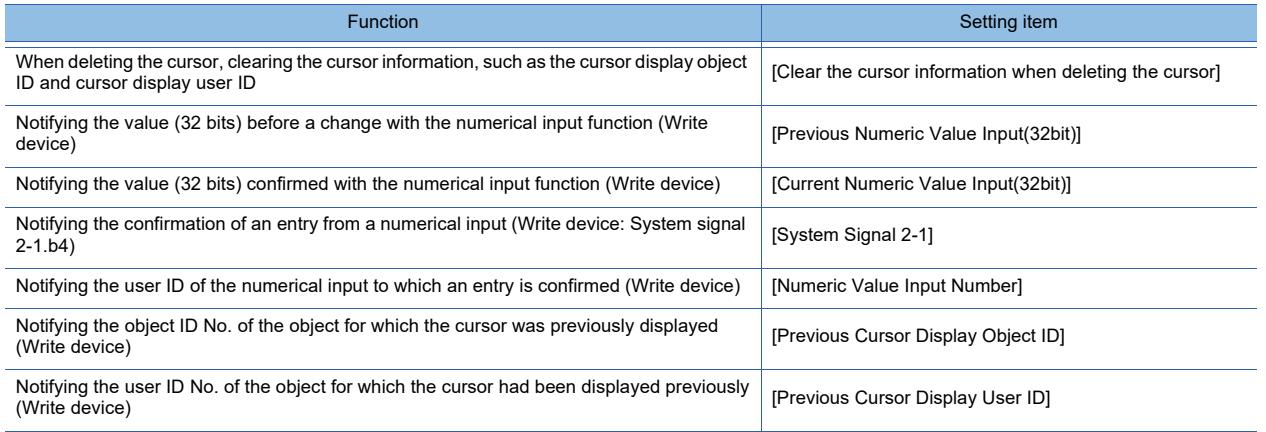

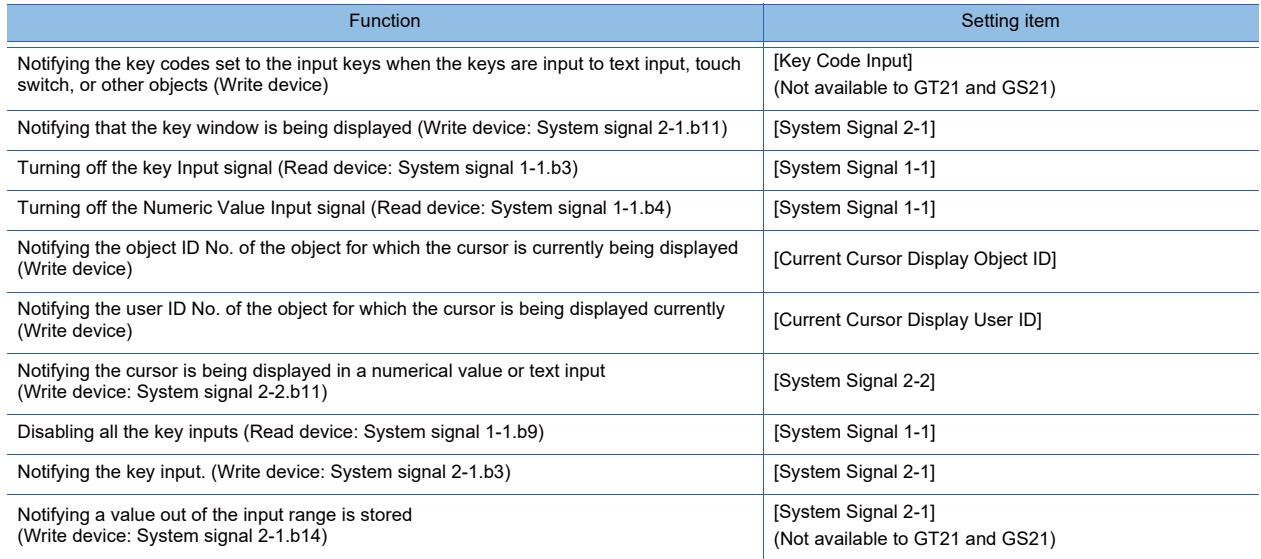

## ■4 **GOT Internal Device**

➟[12.1.3 GOT special register \(GS\)](#page-3031-0)

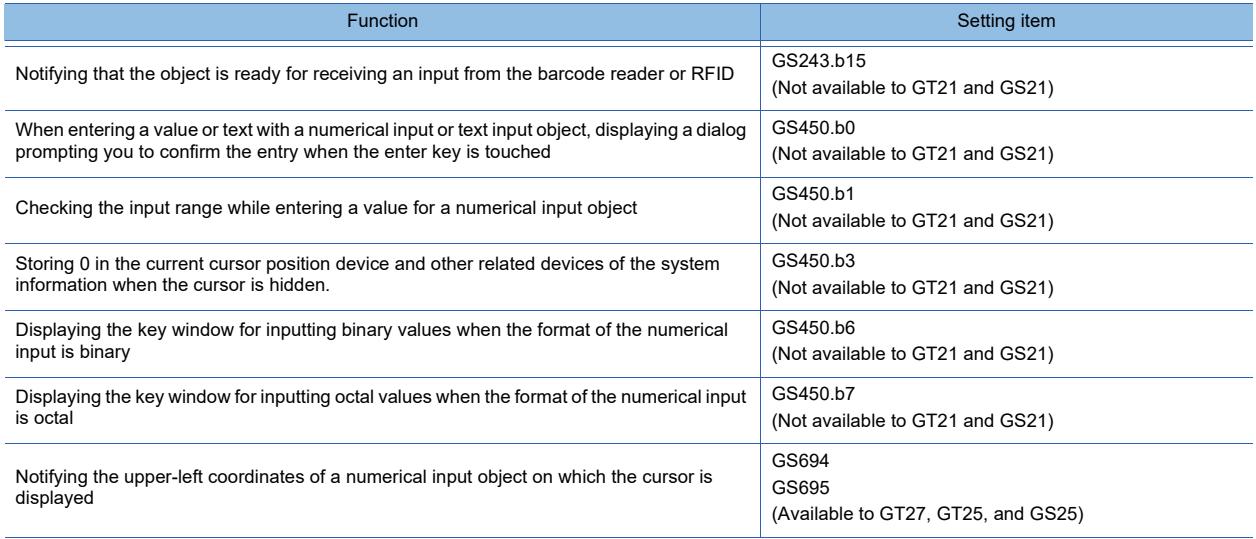

# **GT27 SoftGOT2000 GT25 GT23 GT21 GS25 GS21**

## ■1 **Text Display**

Data in a word device is handled in a specified character code and displayed as text.

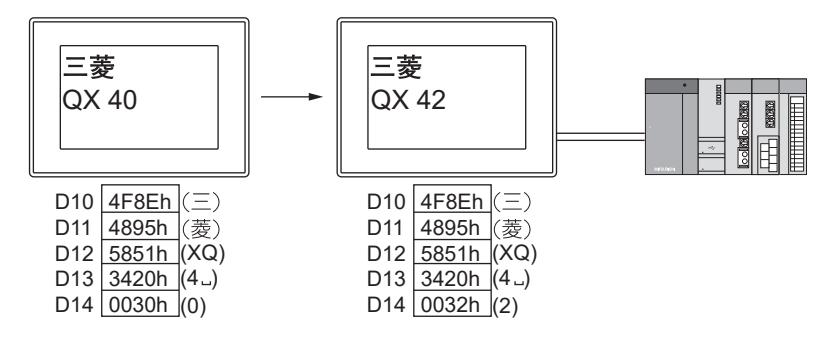

## ■2 **Text Input**

This function writes a character string into word devices.

#### **(1) Entering characters with keys for entries**

As keys for entries, a key window and touch switches to which key codes are assigned are available.

#### (a) **Entering with touch switches placed on the screen**

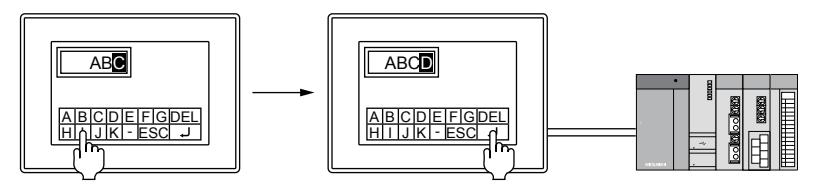

#### (b) **Entering from a key window**

➟[5.2.4 Setting key windows \(\[Key Window\]\)](#page-579-0)

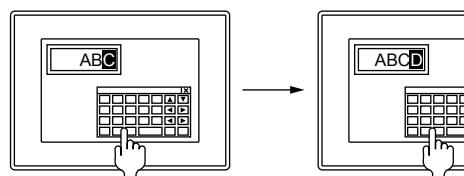

Entering characters Enter the input characters by the character code

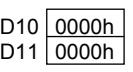

#### D10 <u>4241h (</u>BA) D11 | 4443h |(DC)

using the input key (key code: 000Dh).

#### **(2) Inputting text with a barcode reader or RFID**

■→[10.1 Using a Barcode Reader with the GOT \(Barcode Function\)](#page-2387-0) [10.2 Using an RFID with the GOT \(RFID Function\)](#page-2404-0)

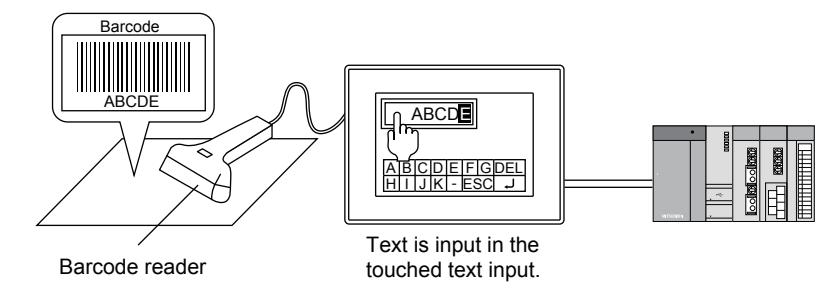

# **GT27 SoftGOT2000 GT25 GT23 GT21 GS25 GS21**

### ■1 Maximum number of objects arrangeable on one screen

The maximum number of objects on one screen depends on the GOT model.

- For GT27, GT25, GT23, GT SoftGOT2000, and GS25
- Up to 1024 text displays and text inputs can be placed on one screen.
- For GT21 and GS21
- Up to 1024 text displays can be placed on one screen.

Up to 100 text inputs can be placed on one screen.

#### ■2 Kana-Kanji/Pinyin Conversion

Only available to GT2107-W for GT21.

Only available to GS21-W-N for GS21.

For the Kana-Kanji/Pinyin conversion, refer to the following.

→5.2.13 Configuring the settings to convert a text into kanji or Simplified Chinese characters in the GOT [\(\[Kana-Kanji/Pinyin Conversion\]\)](#page-716-0)

#### ■3 Supported character code

The following character codes are supported.

- ASCII code
- Unicode (UTF-16)
- Shift JIS code
- GB code
- KS code\*1
- Big5 code
	- \*1 Not available to GT21 and GS21.

#### ■4 **Number of monitored devices and number of digits to be displayed**

The number of monitored devices depends on the device data type, character code, and the number of digits to be displayed.

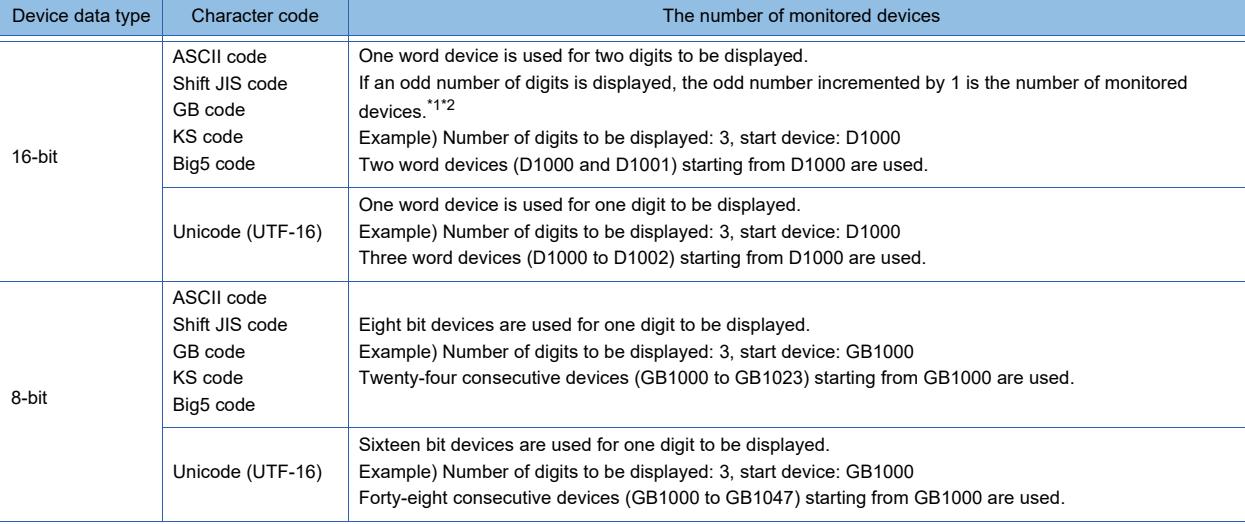

\*1 For a text display, the lower- or higher-order bytes of the last device are not monitored.

Whether the lower- or higher-order bytes are not monitored depends on the display order of the string data.

- High to low: Lower-order bytes of the last device
- Low to high: Higher-order bytes of the last device
- \*2 For a text input, a null or space selected for [Input Character String Terminal] is inserted to the lower- or higher-order bytes of the last device.

The position of insertion depends on the storage order of the string data.

- High to low: Lower-order bytes of the last device
- Low to high: Higher-order bytes of the last device

## ■5 **Order of displaying and storing character strings**

You can specify the order of displaying the character strings stored in devices and the order of storing character strings in devices.

The following shows the specifications of each character code.

#### **(1) ASCII code, shift JIS code, GB code, KS code, Big5 code**

Specifications differ depending on the data type.

- When the data type is 16-bit
	- Low to high or high to low can be specified.

b8 to b15 of a word device are handled as the higher-order bytes, and b0 to b7 as the lower-order bytes.

- When the data type is 8-bit
- Only low to high can be specified.

When the start device is GB1000, GB1008 to GB1015 are handled as the higher-order bytes, and GB1000 to GB1007 as the lower-order bytes.

#### Example) Storing 16 bit string data in D1000 to D1001

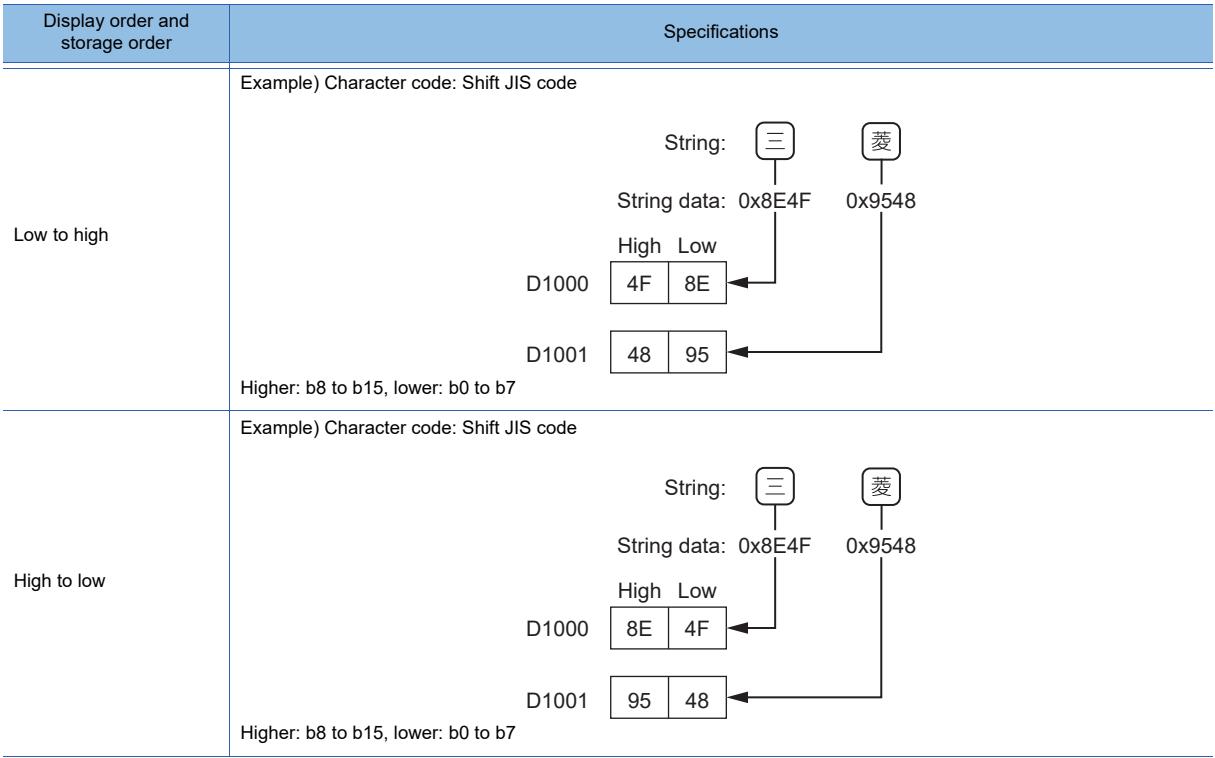

#### **(2) Unicode**

Specifications differ depending on the data type and GOT model.

• When the data type is 16-bit

Low to high or high to low can be specified.

b8 to b15 of a word device are handled as the higher-order bytes, and b0 to b7 as the lower-order bytes.

• When the data type is 8-bit

Low to high or high to low can be specified.

When the start device is GB1000, GB1032 to GB1063 are handled as the higher-order bytes, and GB1000 to

#### GB1031 as the lower-order bytes.

Example) Storing 16 bit string data in D1000 to D1001

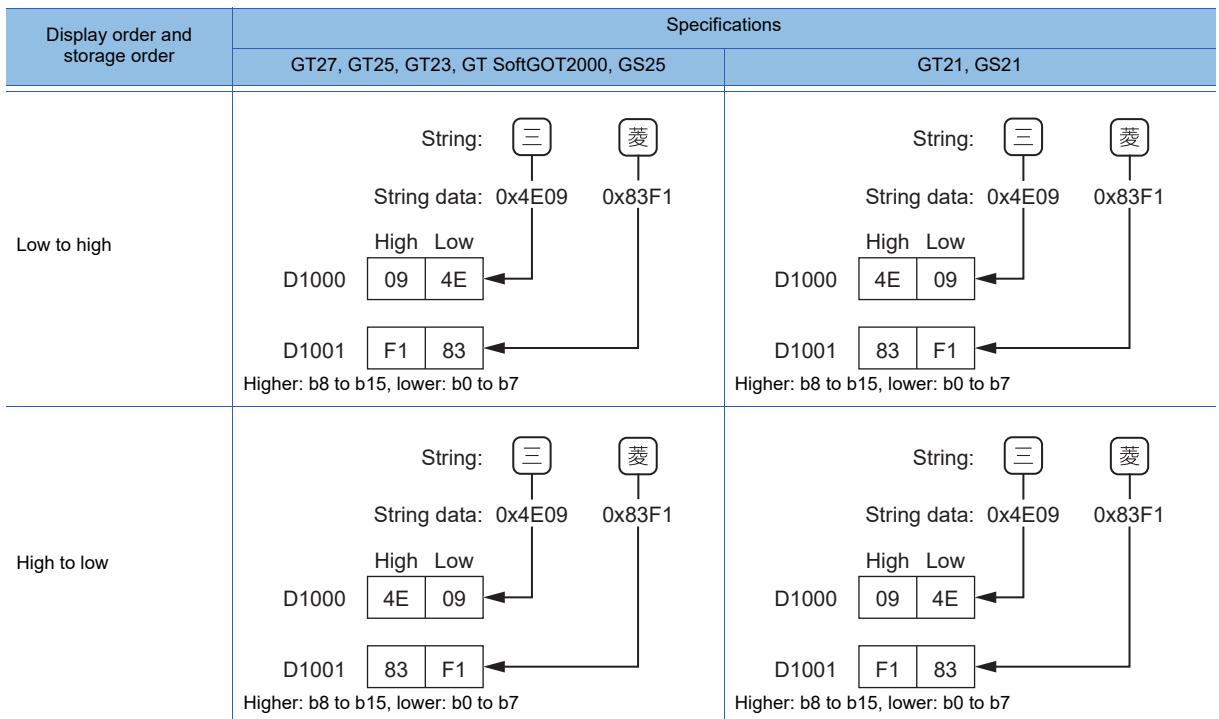

# **GT27 SoftGOT2000 GT25 GT23 GT21 GS25 GS21**

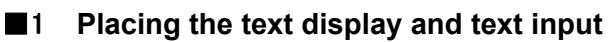

Place text displays and text inputs on the screen editor.

➟[6.5.1 Placing figures and objects](#page-1013-0)

### ■2 **Editing text displays and text inputs**

Edit text displays and text inputs that have been placed on the screen editor.

**→[6.5.2 Selecting figures and objects on the screen editor](#page-1016-0)** 

[6.5.3 Editing figures and objects](#page-1019-0)

## ■3 Setting text displays and text inputs

Set text displays and text inputs that have been placed on the screen editor.

• Common setting of objects

➟[6.5.5 Common setting for objects](#page-1027-1)

• Text display settings

➟[8.5.4 \[Text Display\] dialog](#page-1404-0)

• Text input settings

➟[8.5.5 \[Text Input\] dialog](#page-1410-0)

## ■4 **Entering with a key window placed on a base screen.**

When key code switches are placed on a base screen and are used, text can be entered without the display of a key window.

For key code switches, refer to the following.

➟[8.2.11 \[Key Code Switch\] dialog](#page-1312-0)

## ■5 Action examples of text displays and text inputs

The following shows the examples of displaying and inputting the Shift JIS code on GT27. Example 1)

When the shift JIS code 8E4h (MITSU) and 9548 (BISHI) are displayed in the order of lower byte to upper byte in the text display

Setting device: D1

Number of displayed digits: 3

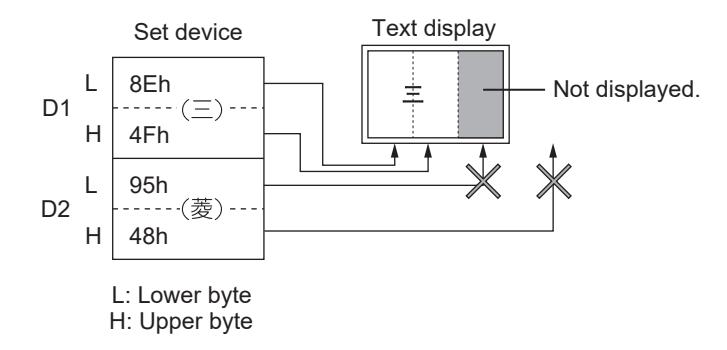

Example 2)

When the shift JIS code 8E4h (MITSU) and 9548 (BISHI) are written in the order of lower byte to upper byte in the text input

Setting device: D1

Number of displayed digits: 3

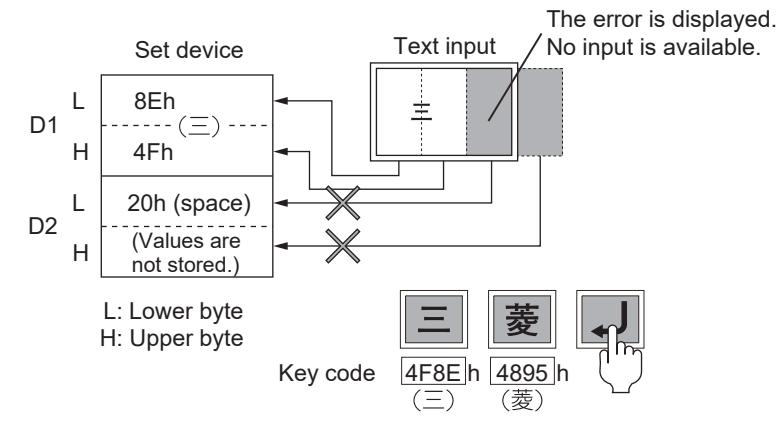

#### ■6 **Inputting texts using a barcode reader or RFID**

Texts can be input using a barcode reader or RFID.

When inputting texts from a barcode reader or RFID, set the barcode function or RFID function.

■→[10.1 Using a Barcode Reader with the GOT \(Barcode Function\)](#page-2387-0)

[10.2 Using an RFID with the GOT \(RFID Function\)](#page-2404-0)

#### ■7 Specifying the destination to which the cursor moves after the confirmation of a text entry

When [User ID] is set, the destination to which the cursor moves after the confirmation of a text entry can be specified. [User ID] can be set only when texts are used.

➟8.5.5 ■[2 \[Extended\] tab](#page-1413-0)

#### **(1) About [User ID]**

When [User ID] is set, the following setting and operations are enabled.

- Setting the position where the cursor is displayed at screen switching
	- ➟[5.2.1 Setting for switching screens to be displayed on the GOT \(\[Screen Switching/Window\]\)](#page-554-0)
- Specifying objects that were used with operation logs
- Not available to GT21 and GS21.
	- **→[5.2.11 Configuring the settings for creating the operation history of the GOT \(\[Operation Log\]\)](#page-660-0)**
- Moving the cursor in ascending or descending order of user ID number
	- **→**[\(a\) Moving the cursor in ascending or descending order of user ID number](#page-1400-0)

#### <span id="page-1400-0"></span>(a) **Moving the cursor in ascending or descending order of user ID number**

When the following key code switches are used, the cursor can be moved in ascending or descending order of user ID number.

• User ID ascending order movement of cursor (key code: 0092h)

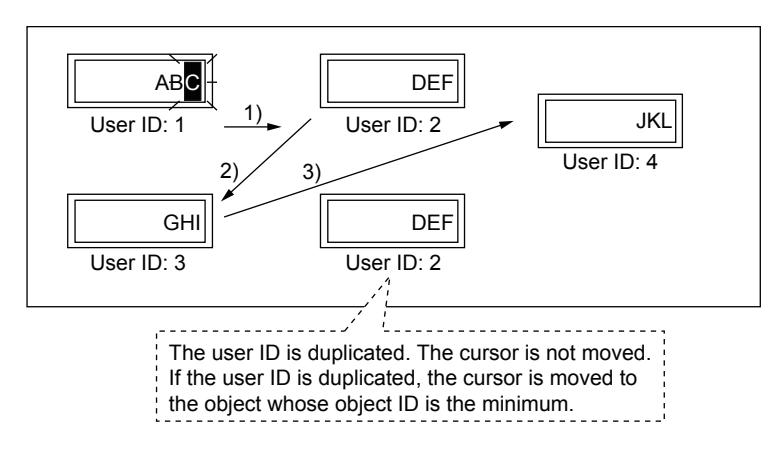

The cursor is moved in order of  $1) \rightarrow 2$ )  $\rightarrow 3$ ).

After 3), the cursor does not move because the destination user ID number does not exist.

• User ID descending order movement of cursor (key code: 0093h)

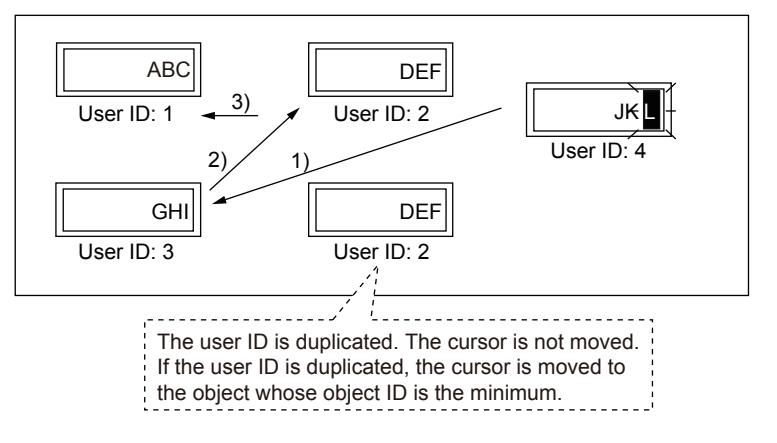

The cursor is moved in order of  $1) \rightarrow 2$ )  $\rightarrow 3$ ).

After 3), the cursor does not move because the destination user ID number does not exist.

#### **(2) User ID setting**

When controlling the cursor using user ID numbers, assign different user ID numbers to each object. Also, when using overlay screens or superimpose windows, set screens in a way that different user ID numbers are assigned to each object.

When the same user ID number is assigned to different objects, the cursor operation may not perform normally.

• When assigning different user ID numbers to each object

Even when overlay screens or superimpose windows are used, the cursor operation using user ID numbers is performed normally.

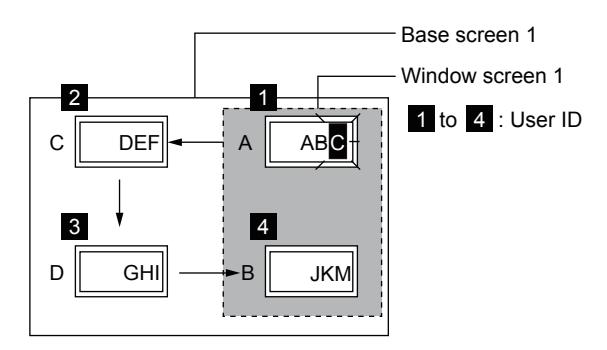

• When assigning the same user ID number

If objects which have the same user ID exist on the screen (including set overlay screens and superimpose windows), the cursor operation using user ID numbers may not perform normally.

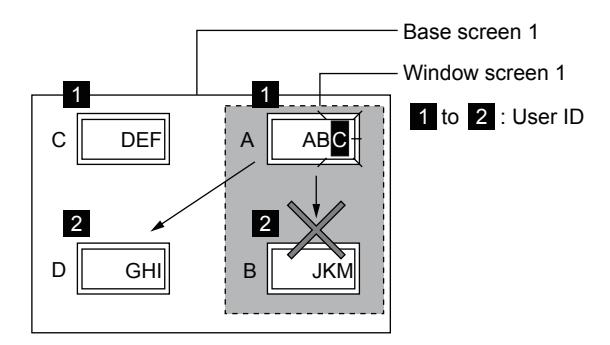

#### **(3) The relation between user ID and destination ID**

The destination ID number indicates the user ID number of the text input where the cursor is moved next.

➟8.5.5 ■[2 \[Extended\] tab](#page-1413-0)

Example) Moving the cursor using the destination ID number

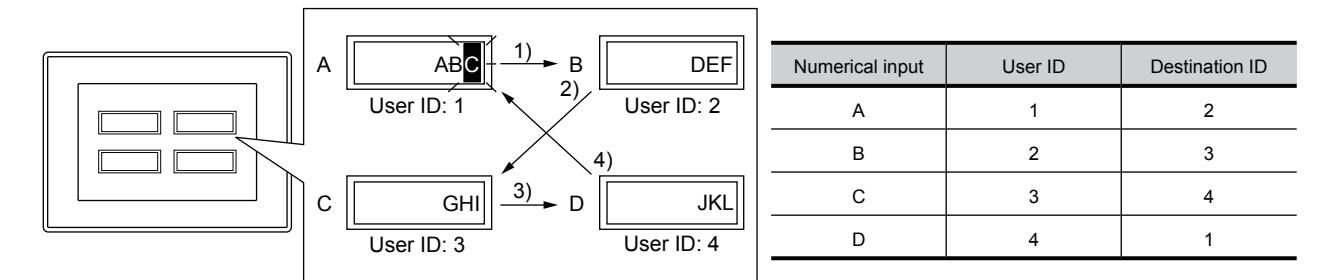

# **8.5.3 Precautions for a text display object and a text input object**

# **GT27 SoftGOT2000 GT25 GT23 GT21 GS25 GS21**

## ■1 When the unavailable ASCII code is stored

If the following ASCII code is included in the target data of the text display, the text that is after the ASCII code is not displayed.

- 0000h to 001Fh
- 0080h
- 00F0h to 00FFh

Example) When the control code 09h (Tab) is included

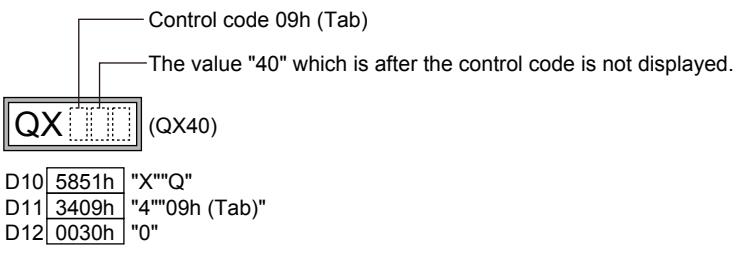

## ■2 About system message and text display and text input

Depending on the language set in the system message, the character code to be displayed is different.

- Other than English: shift JIS code
- English: ASCII code

The Kana character or others are not displayed for ASCII code.

## ■3 **Blink**

The blink of the text display is paused when the input cursor is displayed.

## ■4 Characters displayable in the HQ fonts

The following characters are displayable in the HQ fonts on the text display or the text input.

- HQ font characters that are registered in a comment group
- HQ font characters to be displayed on an object when [Text Type] is set to [Text]
- HQ font characters that are set for a text figure
- Alphanumeric characters
- Symbols  $(! " # $ % & ( ) : + , . / : ; < = > ? @ [ \{ ] \} ^{\wedge} _{\sim} {}' \{ ] \} ~\sim)$

If the text set to be displayed in an HQ font includes any character other than the above, the text is displayed in the corresponding standard font.

## ■5 When using a barcode reader or RFID

#### **(1) Reading data from a barcode reader or RFID while entering texts in the key window**

Depending on the operation, the read data may or may not be input as texts.

- While displaying dialog windows
- The data read from a barcode reader or RFID cannot be input texts.
- While not displaying dialog windows

The text being input in the key window is dropped, and the data read from a barcode reader or RFID is input as text.

**(2) Performing key touch operations while the data read from a barcode reader or RFID is in the process of being input**

While the data read from a barcode reader or RFID is in the process of being input, key touch operations are invalid and the data read from a barcode reader or RFID is input.

**(3) Under the specified start position**

When the data read from a barcode reader or RFID is under [Start Position], the text input is not executed for the data.

### ■6 **When setting [ON and OFF] for [Write Check Device]**

The setting of [Write Check Device] (write completion device) is available for a numerical input object as well. If you specify a common write completion device for a numerical input object and a text input object, or for multiple text input objects, note the following points.

#### **(1) Number of write completion devices that turn on simultaneously**

Do not turn on 21 or more write completion devices simultaneously.

Otherwise the write completion devices that turn on 21st and later do not turn off automatically.

#### **(2) When specifying a common write completion device for multiple text input objects**

Set trigger conditions to prevent data entry into a target input object while the common write completion device is on for another target input object.

Example) Setting [Write Check Device] to M10 and [Trigger Type] to [OFF]

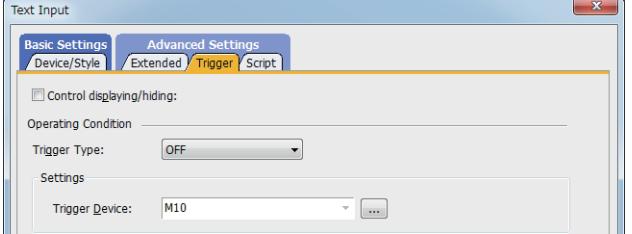

If you enter data into a target input object while the common write completion device is on for another target input object, the common write completion device does not turn off at the appropriate time.

Example) When entering data into text input A while the common write completion device is on for text input B

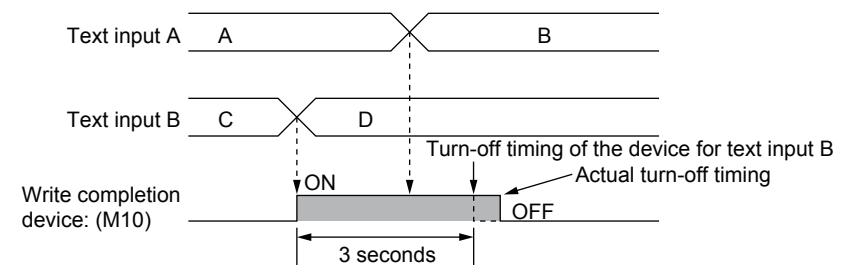

#### **(3) Operations performed at screen switching**

Even when screen switching (including switching to utilities) occurs while a write completion device is on, the write completion device does not turn off.

The device remains on until a set time elapses.

## ■7 **Character code setting when using a string-type label or tag**

If you set a label or tag for the device of an object, set the character code according to the type of the label or tag.

- System label Ver.1: ASCII code or Shift JIS code
- System label Ver.2 and global label: ASCII code, Unicode, or Shift JIS code
- OMRON NJ/NX tag: Unicode
- AB native tag: ASCII code
- OPC UA tag: Unicode
- Step 1 Select  $[Object] \rightarrow [Text Display/Input] \rightarrow [Text Display]$  from the menu.
- Step 2 Click the position where you place the text display. Placing the text display is complete.
- Step 3 Double-click the text display which has been placed to display the setting dialog.
	- ➟■[1 \[Device/Style\] tab](#page-1404-0)
	- ■[2 \[Extended\] tab](#page-1407-0)
	- ■[3 \[Trigger\] tab](#page-1408-0)
	- ■[4 \[Script\] tab](#page-1408-1)

### <span id="page-1404-0"></span>■1 **[Device/Style] tab**

# **GT27 SoftGOT2000 GT25 GT23 GT21 GS25 GS21**

For mobile screens, some setting items are not available.

➟10.19.2 ■[2 Usable functions](#page-2699-0)

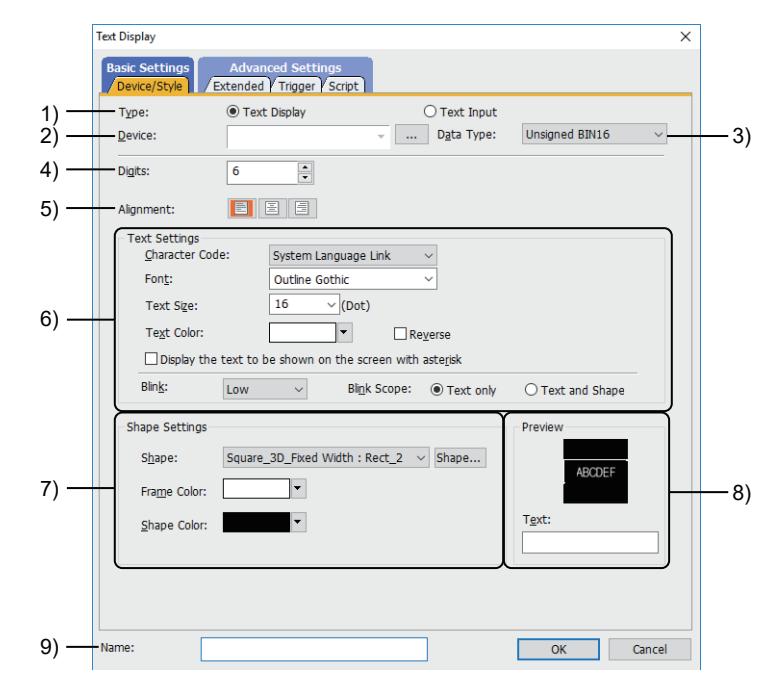

### 1) **[Item]**

Select the function to be used.

The following shows the items to be selected.

- [Text Display]
- [Text Input]

### 2) **[Device]**

Set the start device to be monitored.

➟[6.1.2 How to set devices](#page-889-0)

The number of monitored devices depends on the setting.

For details, refer to the following.

■ 8.5.1 ■ [4 Number of monitored devices and number of digits to be displayed](#page-1396-0)

### 3) **[Data Type]**

Select the data type of the device to be set.

The following shows the items to be selected.

- [Unsigned BIN16]
- [Unsigned BIN8]

### 4) **[Digits]**

Set the text digits to be displayed.

The setting range is [1] to [100].

A one-byte character is counted as one digit, and a two-byte character is counted as two digits.

#### 5) **[Alignment]**

#### Set the horizontal position of the text.

### 6) **[Text Settings]**

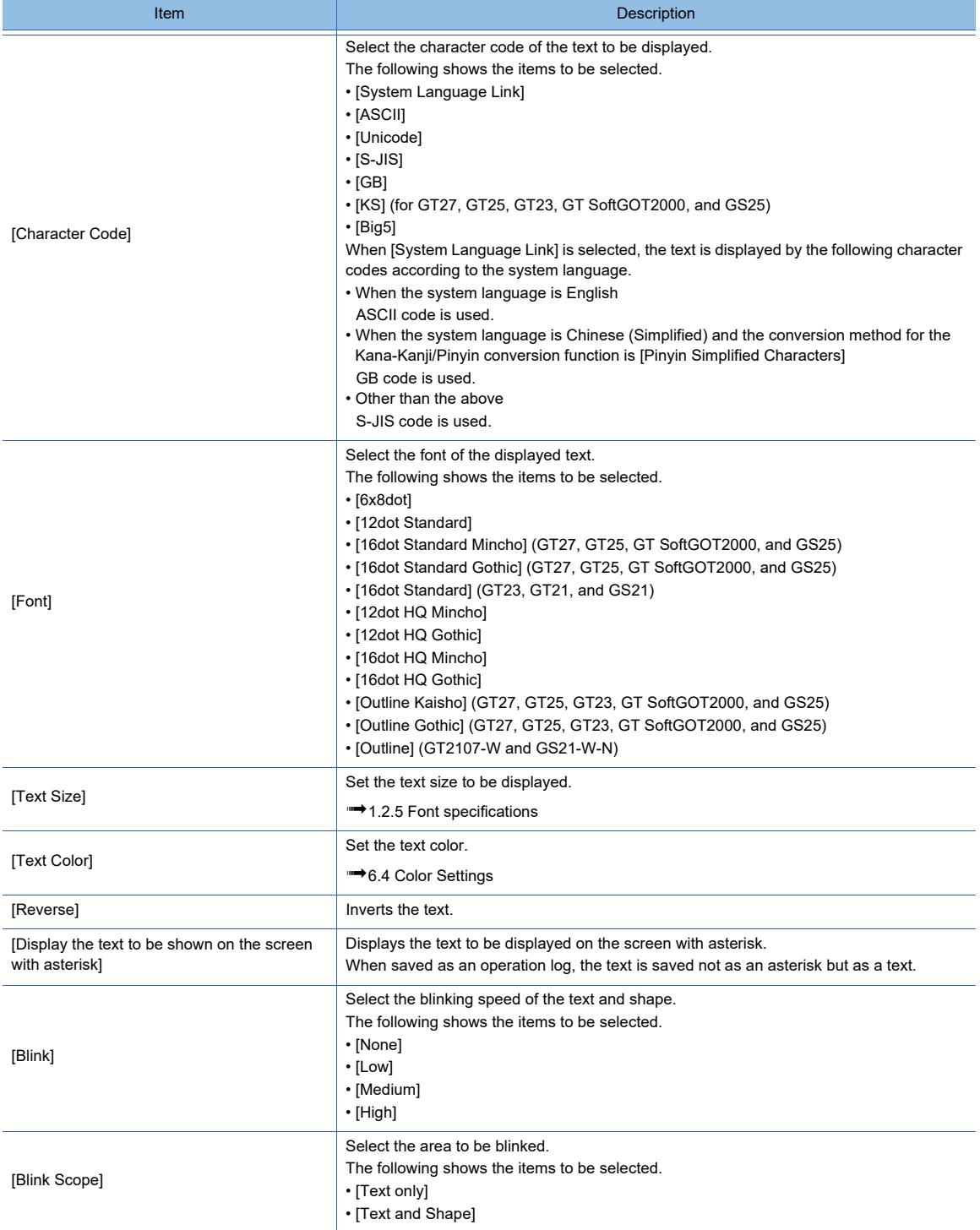

### 7) **[Shape Settings]**

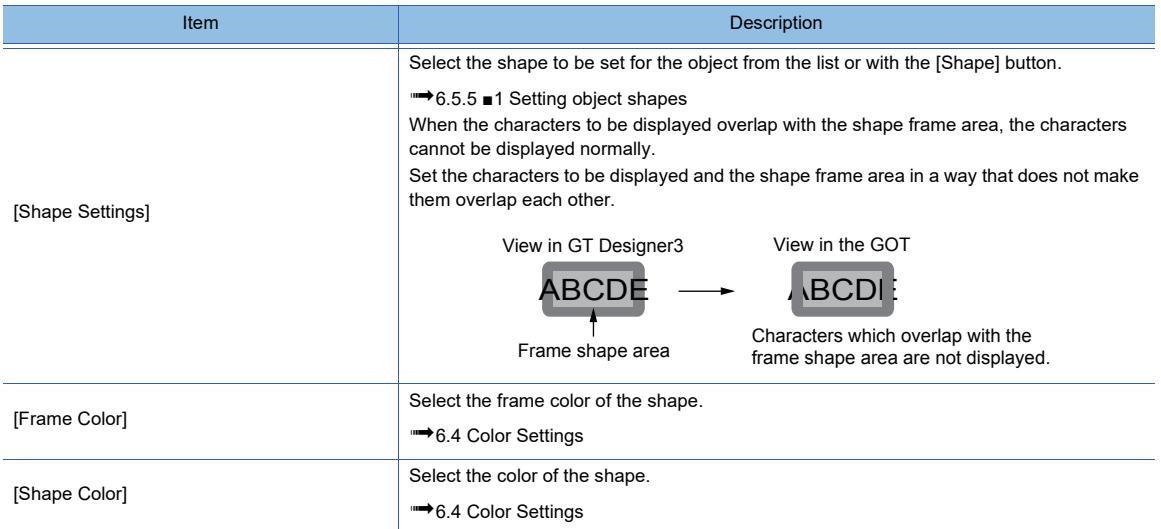

### 8) **[Preview]**

Displays the preview of the screen.

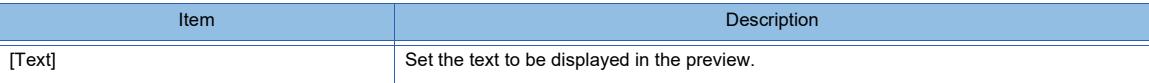

### 9) **[Name]**

Set the object name.

The name is displayed in the [Data View] window, property sheet, and others.

The name is changeable on the other tabs as well.

Up to 100 characters can be set.

# <span id="page-1407-0"></span>■2 **[Extended]** tab

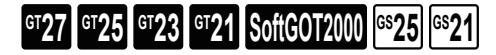

For mobile screens, some setting items are not available.

➟10.19.2 ■[2 Usable functions](#page-2699-0)

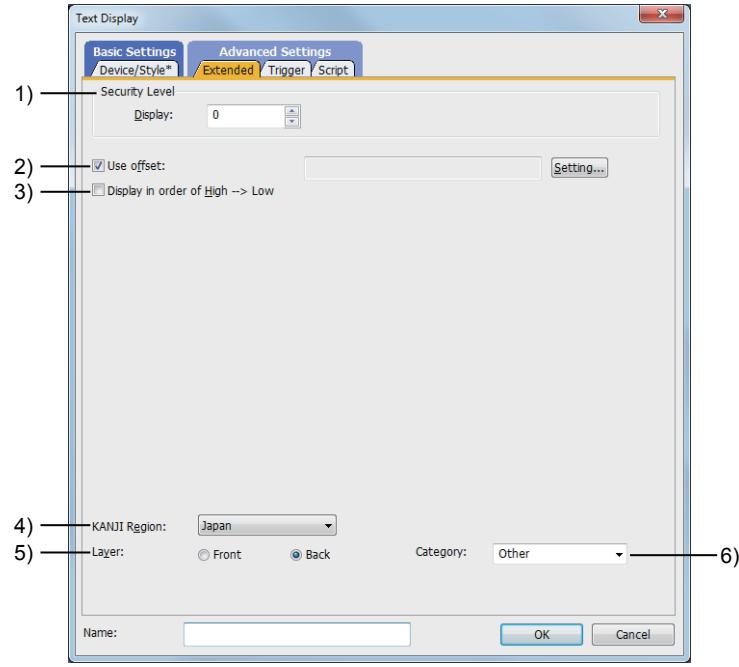

### 1) **[Security Level]**

Set a security level when using the security.

The setting range is [0] to [15].

If you do not use the security, select [0].

■→[5.2.6 Configuring the security settings for the GOT screen \(\[Screen Security\]\)](#page-619-0)

### 2) **[Use offset]**

Select this item to monitor multiple devices by switching them.

Sets the offset device with the [Setting] button.

➟[6.1.11 Offset](#page-982-0)

### 3) **[Display in order of High -> Low]**

Select this item to display string data stored in devices in order of lower byte to upper byte. For details, refer to the following.

➟8.5.1 ■[5 Order of displaying and storing character strings](#page-1397-0)

### 4) **[KANJI Region]**

When [Unicode] is selected for [Character Code], select a KANJI region.

The following shows the items to be selected.

- [Japan]
- [China(GB)-Mincho]
- [China(Big5)-Gothic]

### 5) **[Layer]**

Not available to GT21 and GS21.

Switches layers to be placed.

The following shows the items to be selected.

- [Front]
- [Back]

### 6) **[Category]**

Select the category to assign the object.

■→[11.7 Managing figures and objects by category](#page-2848-0)

<span id="page-1408-0"></span>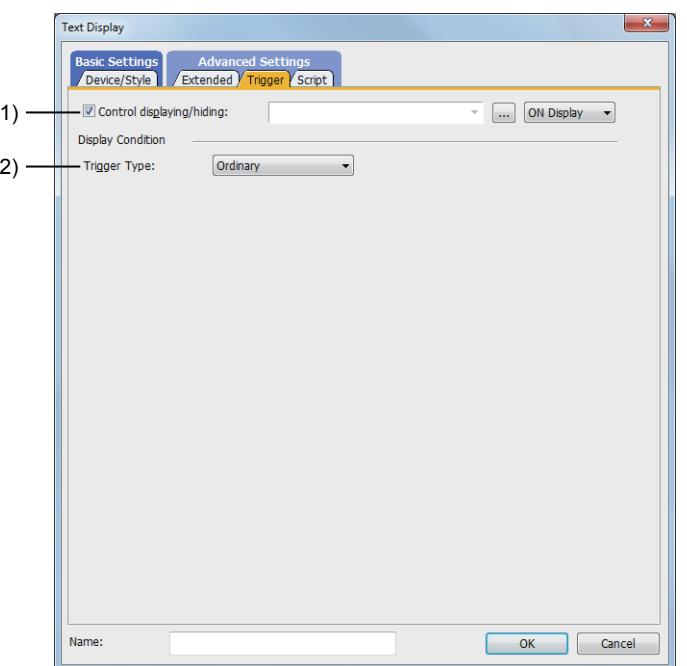

### 1) **[Control displaying/hiding]**

Set the control device to display or hide all the objects including the shape frame. When the set device is in either the ON or OFF status, select whether or not to display the object. The following shows the items to be selected.

- [ON Display]
- [OFF Display]
	- ➟[6.1.2 How to set devices](#page-889-0)

### 2) **[Trigger Type]**

Select the condition of displaying the object.

The following shows the items to be selected.

- [Ordinary]
- [ON]
- [OFF]
- [Rise]
- [Fall]
- [Rise/Fall]
- [Sampling]
- [Range]
- [Bit Trigger]
- [ON Sampling]
- [OFF Sampling]

The selectable items vary with the GOT model.

For details, refer to the following.

■→6.2.1 ■ [2 Correspondence between functions and trigger types](#page-991-0)

- For details of each item, refer to the following.
	- ➟[6.2 Setting Trigger Types](#page-986-0)

<span id="page-1408-1"></span>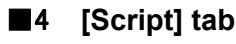

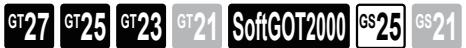

For the settings of scripts, refer to the following.

➟[9.10 Object Script](#page-2338-0)

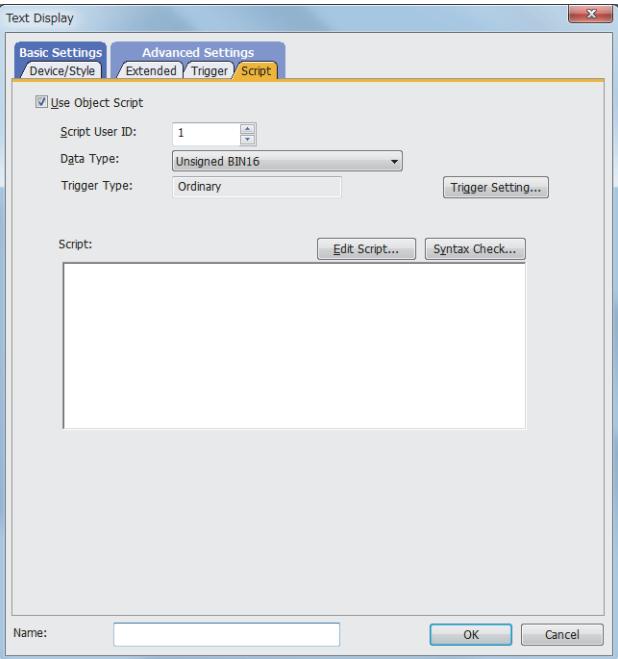

#### **(1) Correspondence between the object settings and the object properties used in scripts**

You can read (reference) the set value from an object setting or write (change) a new value to the setting by using an object property in a script.

The following shows the correspondence between the relevant setting items in the object setting dialog and the object properties used in scripts.

○: Available

×: Not available

-: No setting item available in the setting dialog for the applicable object properties

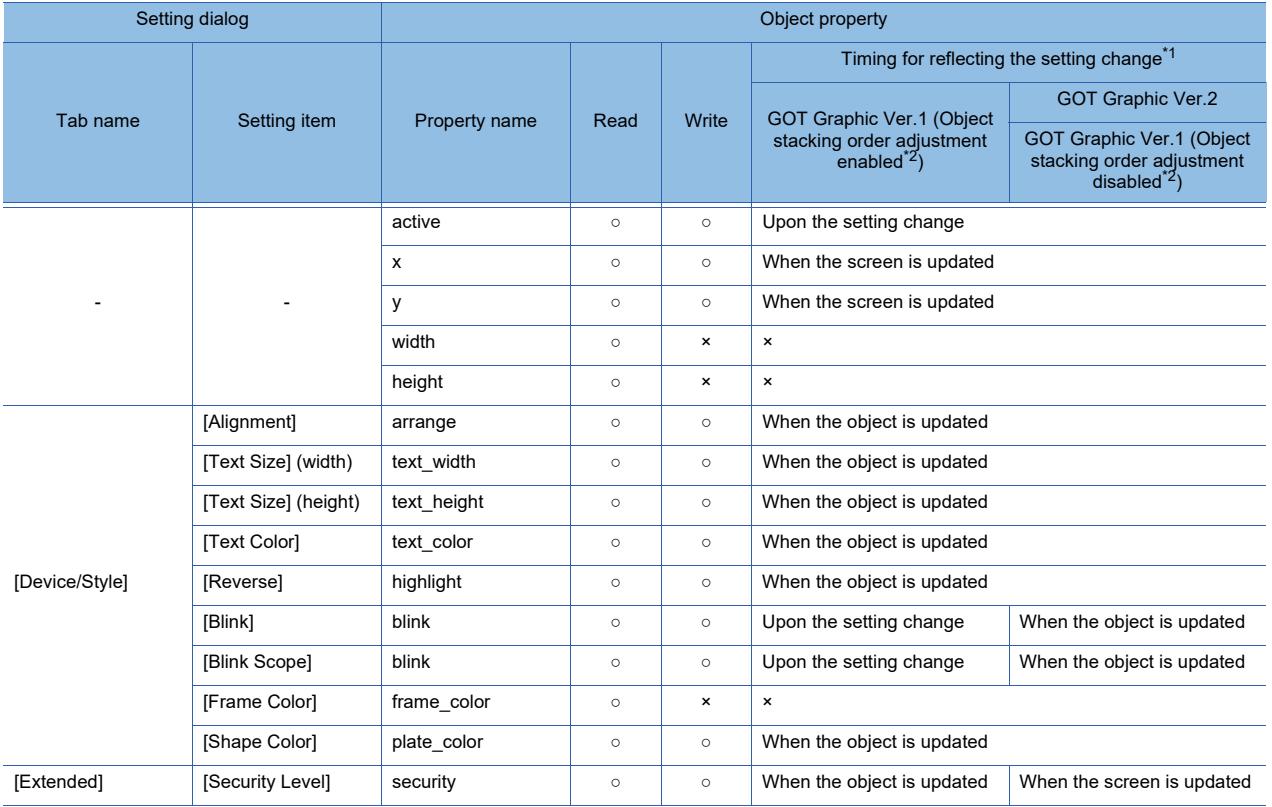

\*1 For the timing at which the setting change of an object property is reflected, refer to the following.

■→[9.10.2 \(5\) Timing at which the setting change of an object property is reflected](#page-2346-0)

\*2 To enable the object stacking order adjustment, select [Adjust object display order in GOT to the one in GT Designer3] in the [Type Setting] dialog.

➟[5.1.5 \[Type Setting\] dialog](#page-545-0)

- Step 1 Select  $[Object] \rightarrow [Text Display/Input] \rightarrow [Text Input]$  from the menu.
- Step 2 Click the position where you place the text input. Placing the text input is complete.
- Step 3 Double-click the text input which has been placed to display the setting dialog.
	- ➟■[1 \[Device/Style\] tab](#page-1410-0)
	- ■[2 \[Extended\] tab](#page-1413-0)
	- ■[3 \[Trigger\] tab](#page-1415-0)
	- ■[4 \[Script\] tab](#page-1416-0)

### <span id="page-1410-0"></span>■1 **[Device/Style] tab**

# **GT27 SoftGOT2000 GT25 GT23 GT21 GS25 GS21**

For mobile screens, some setting items are not available.

➟10.19.2 ■[2 Usable functions](#page-2699-0)

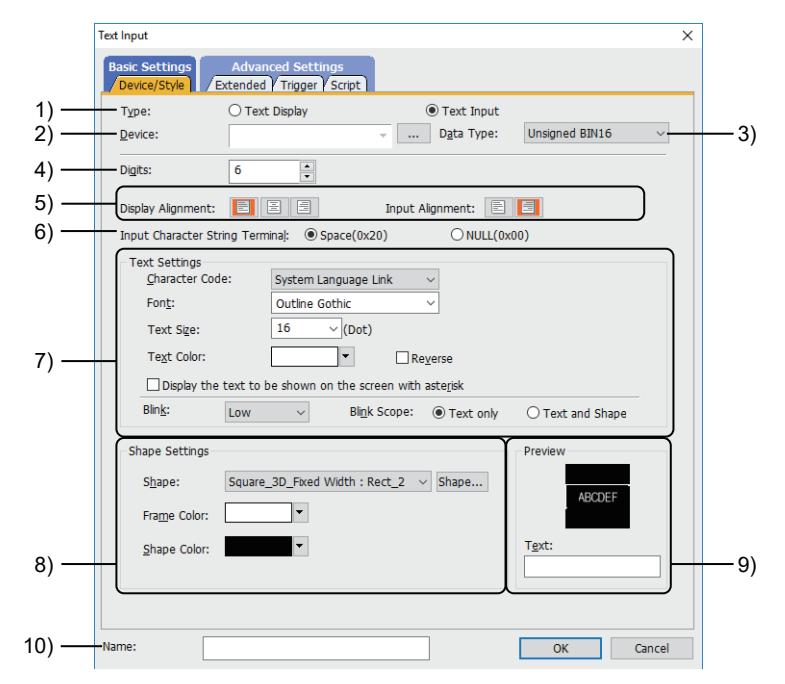

### 1) **[Item]**

Select the function to be used.

The following shows the items to be selected.

- [Text Display]
- [Text Input]

### 2) **[Device]**

Set the start device to be monitored.

➟[6.1.2 How to set devices](#page-889-0)

The number of monitored devices depends on the setting.

For details, refer to the following.

■ 8.5.1 ■ [4 Number of monitored devices and number of digits to be displayed](#page-1396-0)

### 3) **[Data Type]**

Select the data type of the device to be set.

The following shows the items to be selected.

- [Unsigned BIN16]
- [Unsigned BIN8]
- 4) **[Digits]**

Set the text digits to be displayed.

The setting range is [1] to [100].

A one-byte character is counted as one digit, and a two-byte character is counted as two digits.

#### 5) **Alignment**

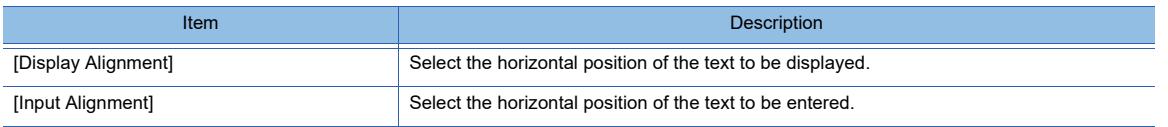

### 6) **[Input Character String Terminal]**

If the number of input characters is less than the number of characters specified in [Digits] of the [Device/Style] tab, you can select the ASCII code to be inserted to the lacked part.

The following shows the items to be selected.

• [Space (0x20)]:

Insert the space (0x20) to reserve it as a space.

Reentering text deletes the inserted space, and confirming the entry inserts a space.

This item can be selected only when the left alignment is selected in [Display Alignment].

Example) When the entered text has three digits with [7] set in [Digits]

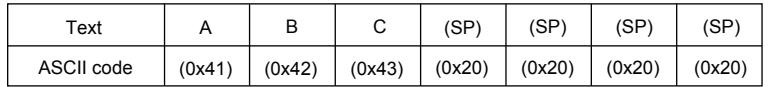

• [NULL (0x00)]:

Insert NULL(0x00) as the first character of the lacked part.

The characters before NULL are enabled, and the characters after NULL are ignored because they are indefinite.

The controller is enabled to detect the text end.

Example) When the entered text has three digits with [7] set in [Digits]

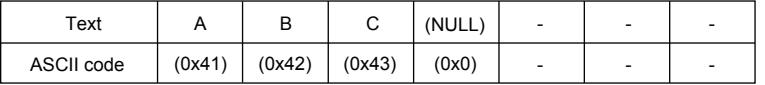

### 7) **[Text Settings]**

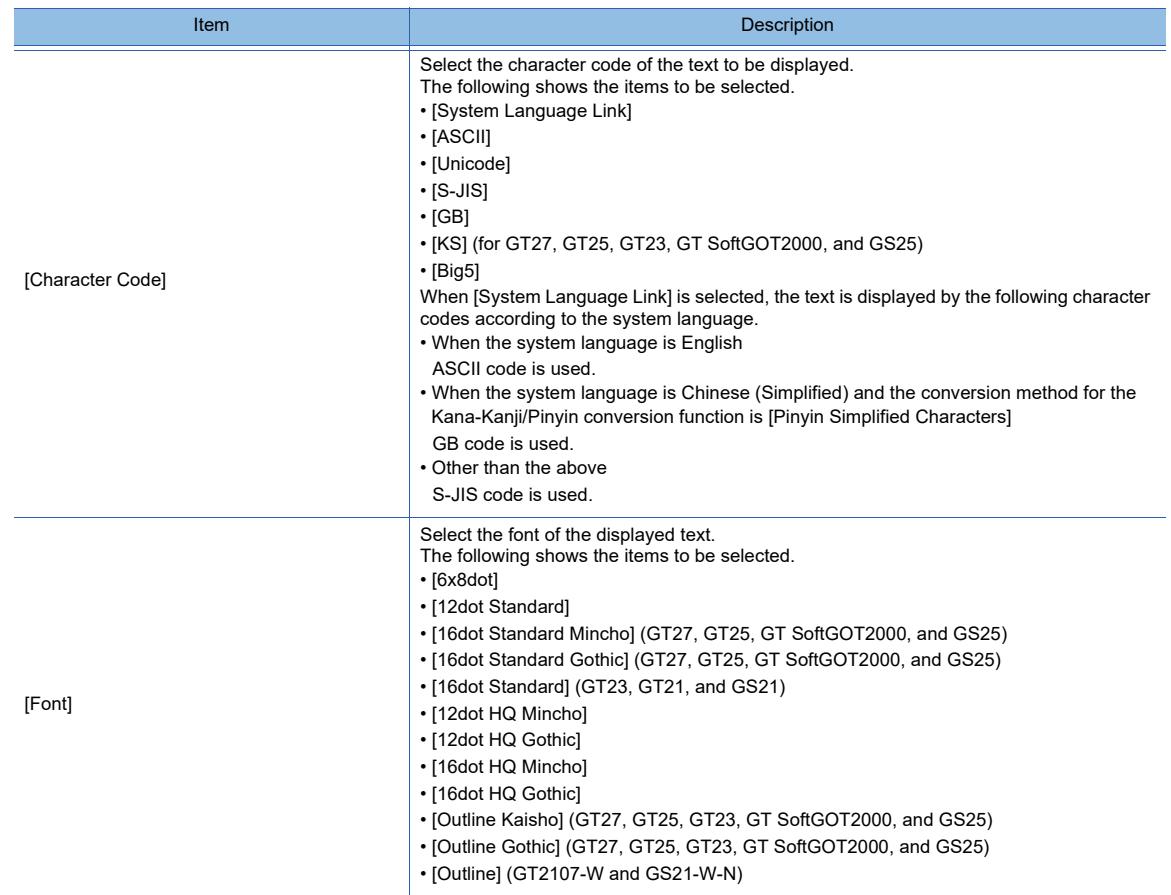

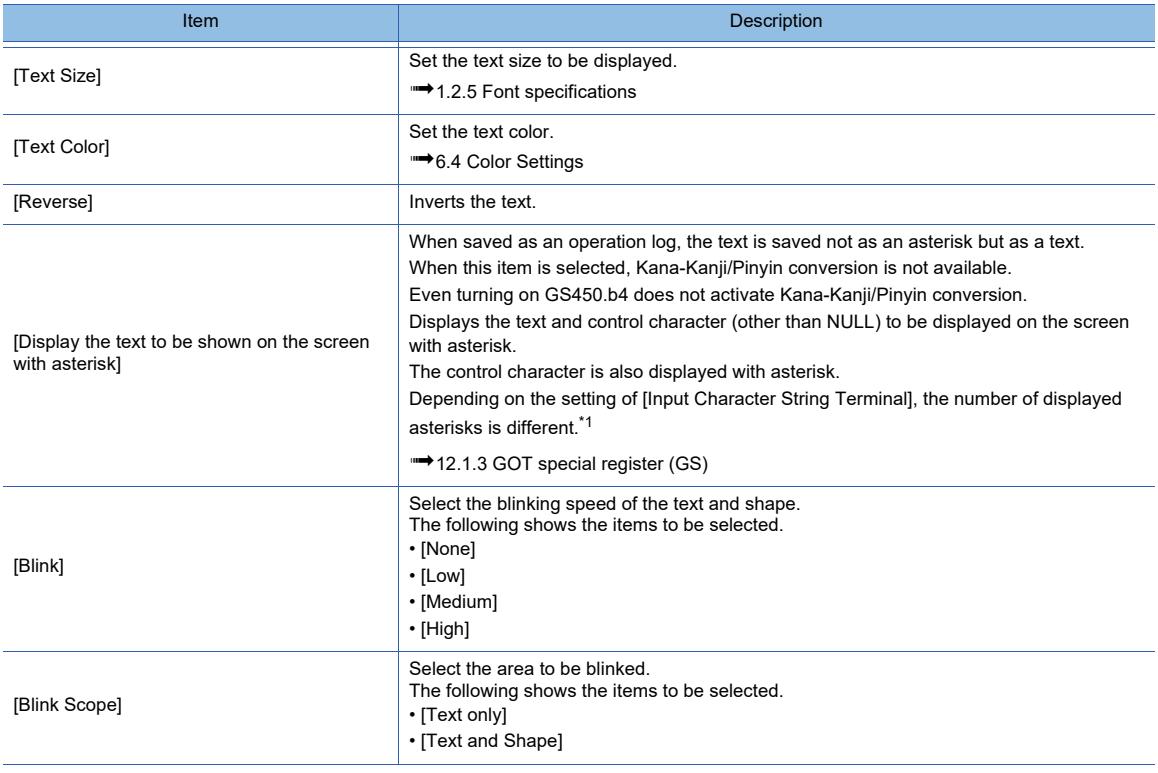

\*1 The following shows the number of asterisks to be displayed.

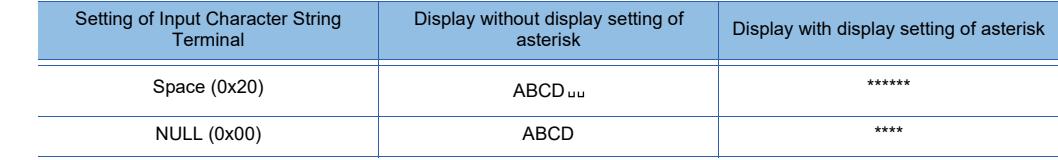

### 8) **[Shape Settings]**

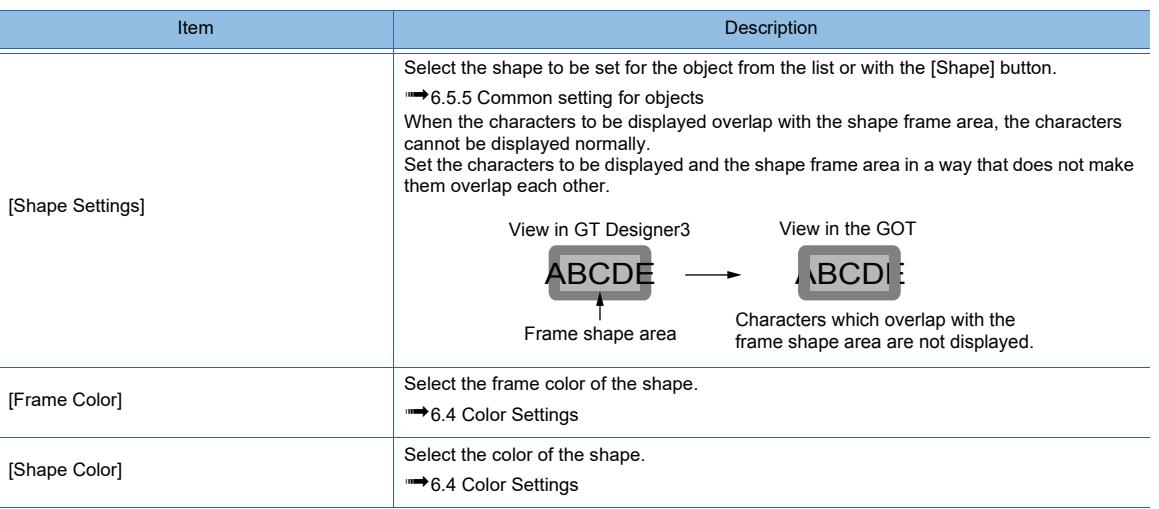

### 9) **[Preview]**

Displays the preview of the screen.

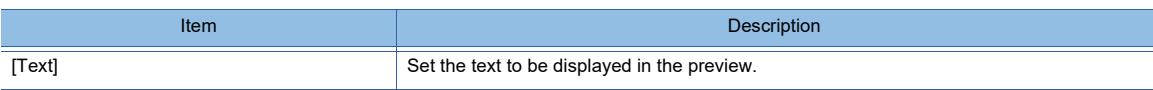

### 10) **[Name]**

Set the object name.

The name is displayed in the [Data View] window, property sheet, and others.

The name is changeable on the other tabs as well.

Up to 100 characters can be set.

<span id="page-1413-0"></span>For mobile screens, some setting items are not available.

➟10.19.2 ■[2 Usable functions](#page-2699-0)

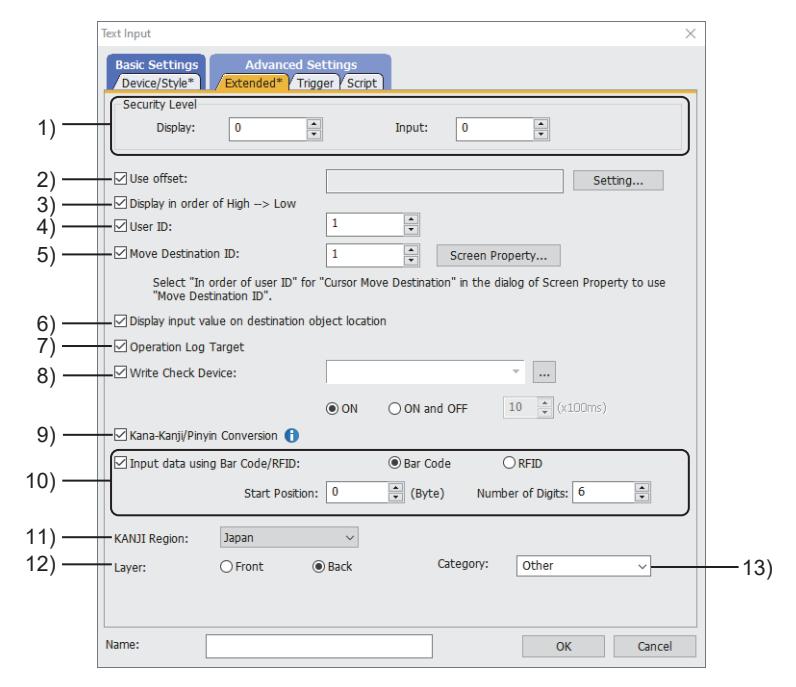

### 1) **[Security Level]**

Set a security level when using the security.

The setting range is [0] to [15].

If you do not use the security, select [0].

Set a value greater than [Display] for [Input].

**→**[5.2.6 Configuring the security settings for the GOT screen \(\[Screen Security\]\)](#page-619-0)

### 2) **[Use offset]**

Select this item to monitor multiple devices by switching them.

Sets the offset device with the [Setting] button.

➟[6.1.11 Offset](#page-982-0)

### 3) **[Display in order of High -> Low]**

Select this item to display string data stored in devices in order of lower byte to upper byte. For details, refer to the following.

➟8.5.1 ■[5 Order of displaying and storing character strings](#page-1397-0)

### 4) **[User ID]**

Select this item to set the user ID.

The setting range is [1] to [65535].

The following operations can be performed when user ID numbers are set.

- Setting the position where the cursor is displayed at screen switching
	- **→[5.2.1 Setting for switching screens to be displayed on the GOT \(\[Screen Switching/Window\]\)](#page-554-0)**
- Specifying objects that were used with operation logs

→[5.2.11 Configuring the settings for creating the operation history of the GOT \(\[Operation Log\]\)](#page-660-0)

• Moving the cursor in ascending or descending order of user ID number

 $→8.4.2$  ■7 Specifying the destination to which the cursor moves after the confirmation of a numerical

[value entry](#page-1358-0)

### 5) **[Move Destination ID]**

Set the user ID of a text input to which the cursor moves upon inputting text.

To move the cursor by specifying a user ID, a cursor movement setting must also be configured. Configure one of the following settings to enable the cursor movement per project or per screen.

• To enable the cursor movement per project

Select  $[Common] \rightarrow [GOT$  Environmental Setting $] \rightarrow [Key$  Window] from the menu to display the

[Environmental Setting] window ([Key Window]), and select the [Advanced Setting] tab.

### ➟5.2.4 ■[4 \(2\) \[Advanced Setting\] tab](#page-594-0)

Select [Control the cursor] for [Defined key action], and select one of the following items for [Cursor Move Destination].

- [In order of user ID]
- [Subsequently valid user ID] (Not available to GT21 and GS21)
- To enable the cursor movement only on the screen having a target text input

Click the [Screen Property] button to display the [Screen Property] dialog, and select the [Key Window Advanced Setting] tab.

(The [Screen Property] dialog corresponds to the screen having a target numerical input.)

➟[2.7.1 Property of base screens](#page-197-0)

[2.7.2 Properties of window screens](#page-209-0)

Select [Prioritize screen setting over project setting] in [Key Window/Cursor Movement].

Select [Control the cursor] for [Defined key action], and select one of the following items for [Cursor Move Destination].

• [In order of user ID]

• [Subsequently valid user ID] (Not available to GT21 and GS21)

### 6) **[Display input value on destination object location]**

Reflects the texts entered with the key window in the object on the screen immediately.

Write the value to a device after touching the enter key.

### 7) **[Operation Log Target]**

Only available to GT2107-W for GT21.

Only available to GS21-W-N for GS21.

Select this item to target the object for the operation log.

➟[5.2.11 Configuring the settings for creating the operation history of the GOT \(\[Operation Log\]\)](#page-660-0)

### 8) **[Write Check Device]**

Set a bit device to turn on upon completion of a text input.

• [ON]

Turns on a set bit device upon completion of a text input.

• [ON and OFF]

Turns on a set bit device upon completion of a text input, and then turns off the bit device after a specified time period.

The setting range of the time period for which a set bit device is on is  $[5] \times 100$  ms to  $[30] \times 100$  ms.

### 9) **[Kana-Kanji/Pinyin Conversion]**

Only available to GT2107-W for GT21.

Only available to GS21-W-N for GS21.

Kana-Kanji/Pinyin conversion is available.

When [Display the text to be shown on the screen with asterisk] is set in the [Device/Style] tab, this function cannot be set.

### 10) **[Input data using Bar Code/RFID]**

Inputs the text read from a barcode reader or RFID.

- ➟[10.1 Using a Barcode Reader with the GOT \(Barcode Function\)](#page-2387-0)
	- [10.2 Using an RFID with the GOT \(RFID Function\)](#page-2404-0)

The following shows the items to be selected.

- [Bar Code]
- [RFID]

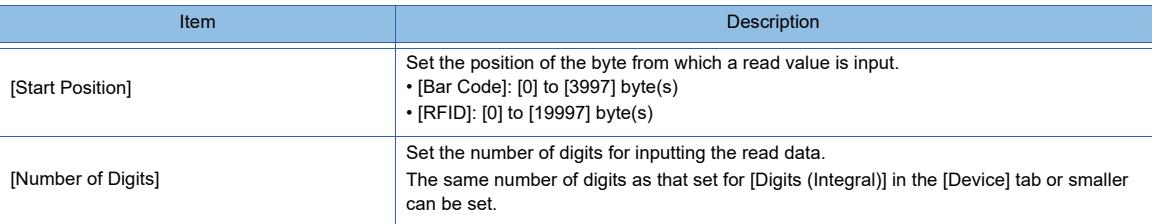

### 11) **[KANJI Region]**

When [Unicode] is selected for [Character Code], select a KANJI region.

The following shows the items to be selected.

• [Japan]

• [China(GB)-Mincho]

#### • [China(Big5)-Gothic]

### 12) **[Layer]**

Not available to GT21 and GS21.

Switches layers to be placed.

The following shows the items to be selected.

- [Front]
- [Back]

### 13) **[Category]**

Select the category to assign the object.

➟[11.7 Managing figures and objects by category](#page-2848-0)

# <span id="page-1415-0"></span>■3 **[Trigger] tab**

# **GT27 SoftGOT2000 GT25 GT23 GT21 GS25 GS21**

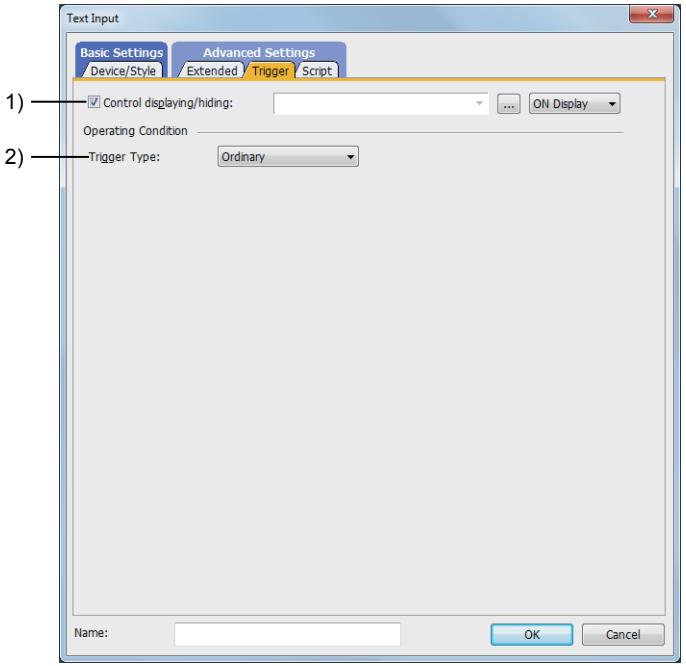

### 1) **[Control displaying/hiding]**

Set the control device to display or hide all the objects including the shape frame. When the set device is in either the ON or OFF status, select whether or not to display the object. The following shows the items to be selected.

- [ON Display]
- [OFF Display]

➟[6.1.2 How to set devices](#page-889-0)

### 2) **[Trigger Type]**

Select the condition of displaying the object.

The following shows the items to be selected.

- [Ordinary]
- [ON]
- [OFF]
- [Rise]
- [Fall]
- [Rise/Fall]
- [Sampling]
- [Range]
- [Bit Trigger]
- [ON Sampling]
- [OFF Sampling]

The selectable items vary with the GOT model.

For details, refer to the following.

- ➟6.2.1 ■[2 Correspondence between functions and trigger types](#page-991-0)
- For details of each item, refer to the following.
	- <sup>■→</sup>[6.2 Setting Trigger Types](#page-986-0)
- <span id="page-1416-0"></span>■4 **[Script] tab**

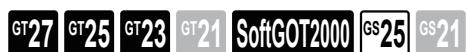

### **(1) Script (display)**

This item can be set when the [Display] button is clicked. For the settings of scripts, refer to the following.

➟[9.10 Object Script](#page-2338-0)

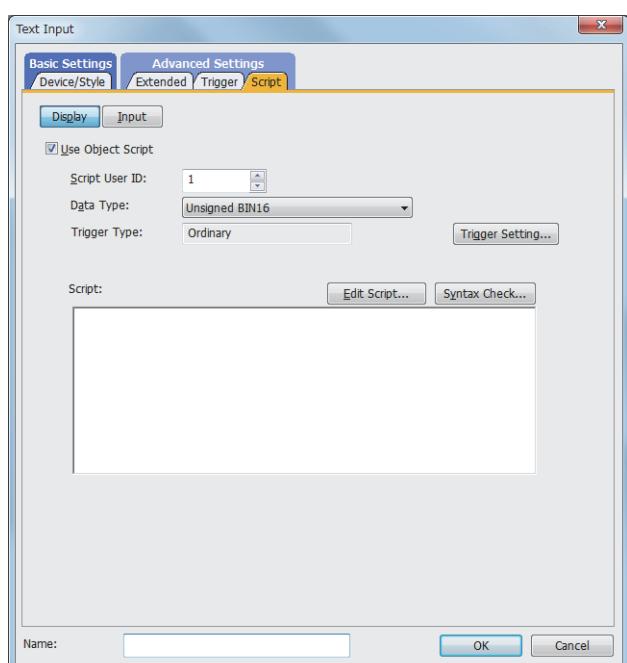

### (a) **Correspondence between the object settings and the object properties used in scripts**

You can read (reference) the set value from an object setting or write (change) a new value to the setting by using an object property in a script.

The following shows the correspondence between the relevant setting items in the object setting dialog and the object properties used in scripts.

- ○: Available
- ×: Not available
- -: No setting item available in the setting dialog for the applicable object properties

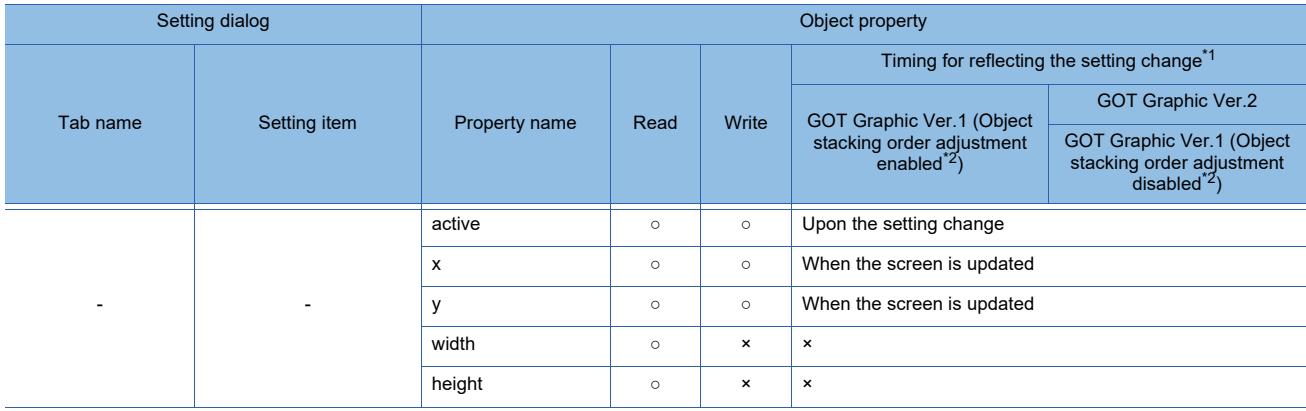

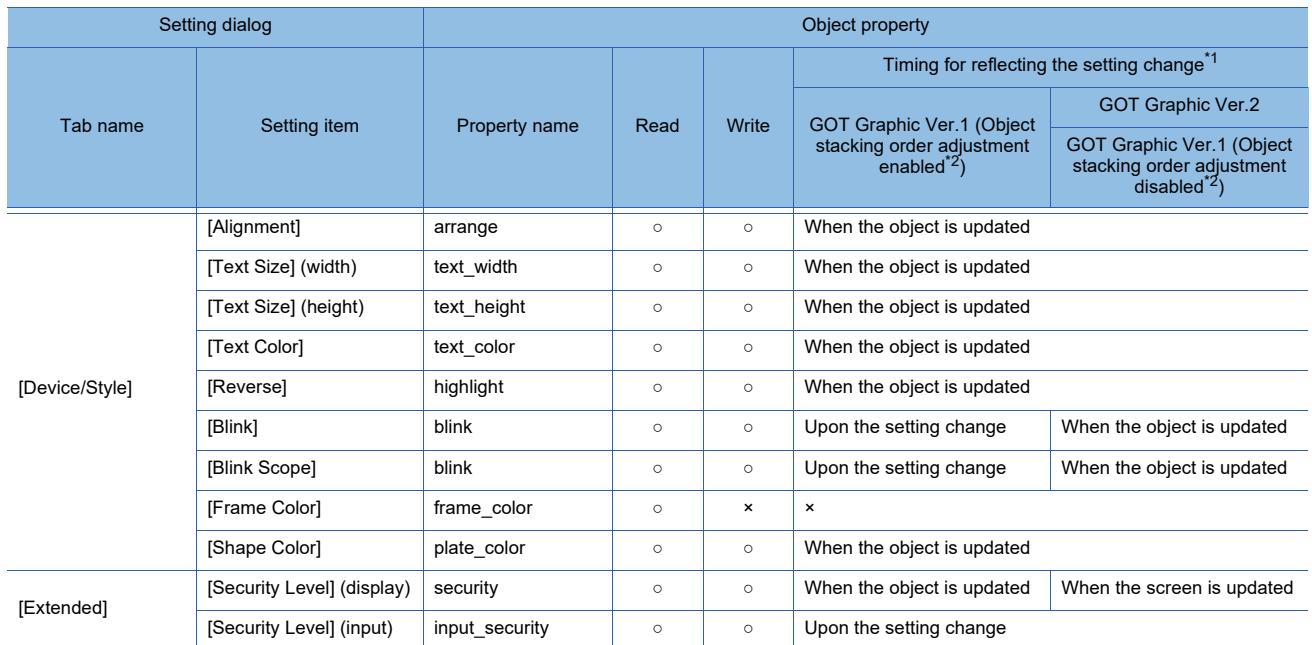

\*1 For the timing at which the setting change of an object property is reflected, refer to the following.

**■→9.10.2 (5)** Timing at which the setting change of an object property is reflected

\*2 To enable the object stacking order adjustment, select [Adjust object display order in GOT to the one in GT Designer3] in the [Type Setting] dialog.

➟[5.1.5 \[Type Setting\] dialog](#page-545-0)

### **(2) Script (input)**

This item can be set when the [Input] button is clicked.

For the settings of scripts, refer to the following.

➟[9.10 Object Script](#page-2338-0)

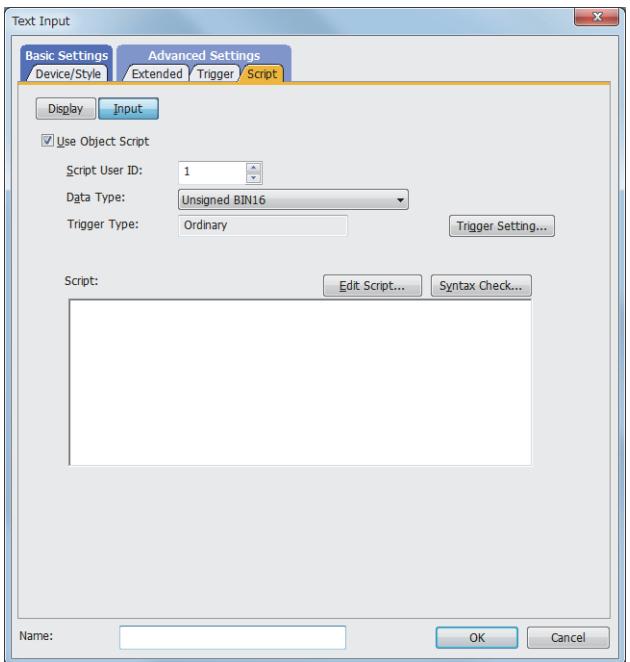

#### (a) **Correspondence between the object settings and the object properties used in scripts**

You can read (reference) the set value from an object setting or write (change) a new value to the setting by using an object property in a script.

The following shows the correspondence between the relevant setting items in the object setting dialog and the object properties used in scripts.

- ○: Available
- ×: Not available

#### -: No setting item available in the setting dialog for the applicable object properties

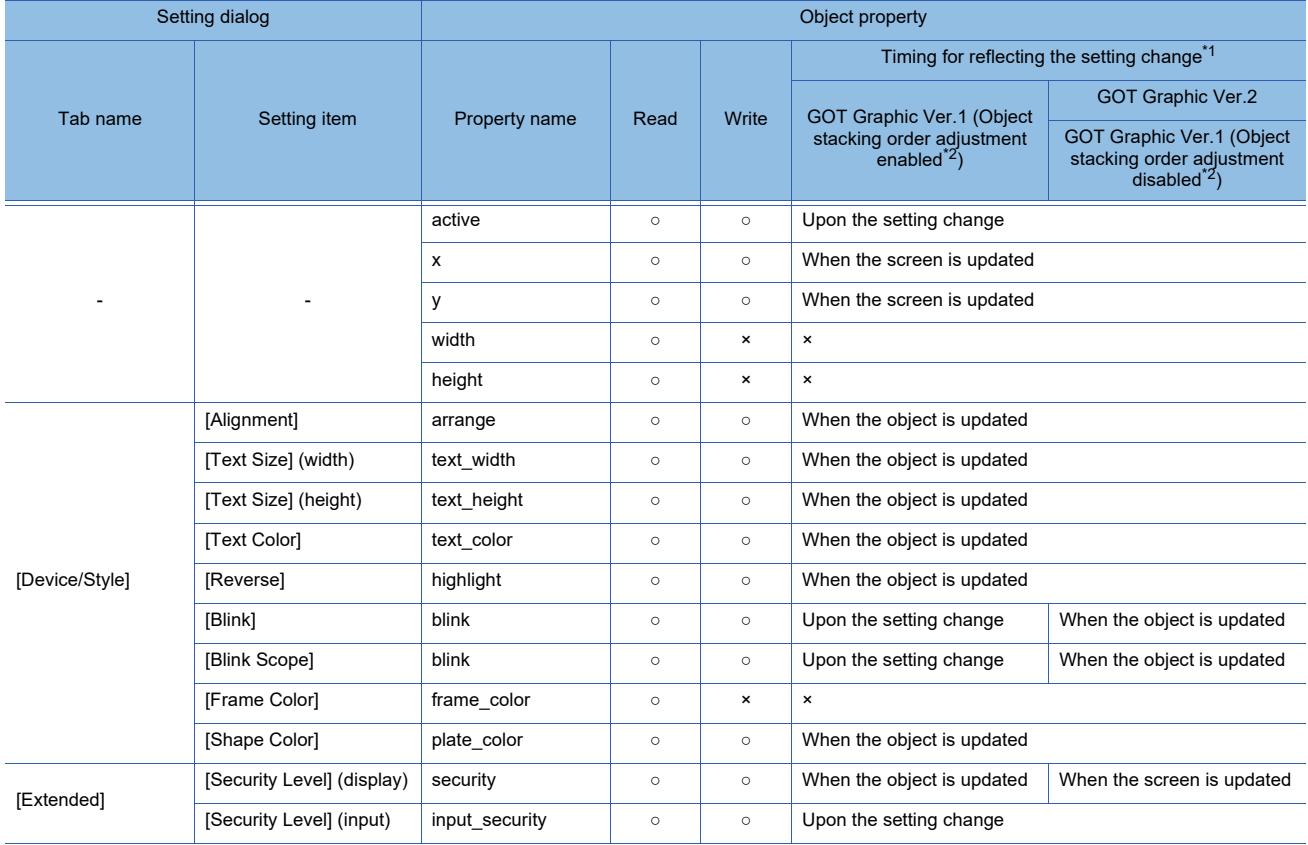

\*1 For the timing at which the setting change of an object property is reflected, refer to the following.

➟[9.10.2 \(5\) Timing at which the setting change of an object property is reflected](#page-2346-0)

\*2 To enable the object stacking order adjustment, select [Adjust object display order in GOT to the one in GT Designer3] in the [Type Setting] dialog.

➟[5.1.5 \[Type Setting\] dialog](#page-545-0)

Set the relevant settings other than the specific settings for the text display and text input as required. The following shows the functions that are available by the relevant settings.

### ■1 **GOT type settings**

Select  $[Common] \rightarrow [GOT Type Setting]$  from the menu to display the  $[Type Setting]$  dialog.

➟[5.1.5 \[Type Setting\] dialog](#page-545-0)

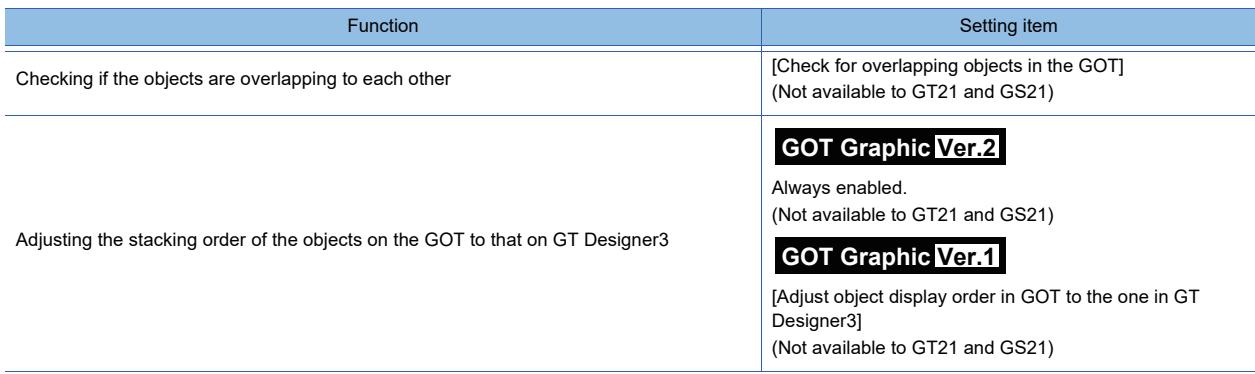

### ■2 **GOT environmental settings (key window), screen property**

Set the following functions for each project (GOT environmental settings) or for each screen (screen property). ➟[5.2.4 Setting key windows \(\[Key Window\]\)](#page-579-0)

- Settings for each project (GOT environmental settings)
- Select [Common] → [GOT Environmental Setting] → [Key Window] from the menu to display the [Environmental Setting] window.
- Settings for each screen (screen property) Select the screen editor on which the key window is to be set and select [Screen] → [Screen Property] from the menu to display the [Screen Property] dialog.

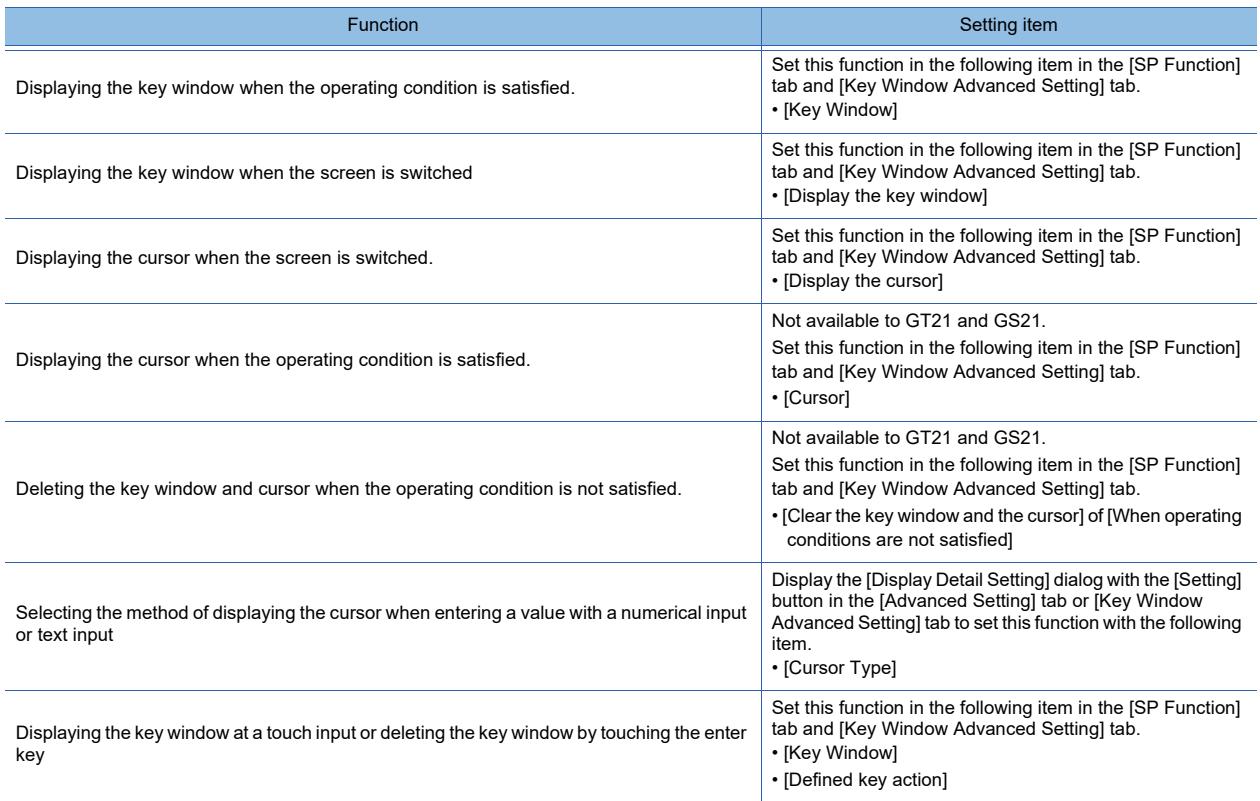

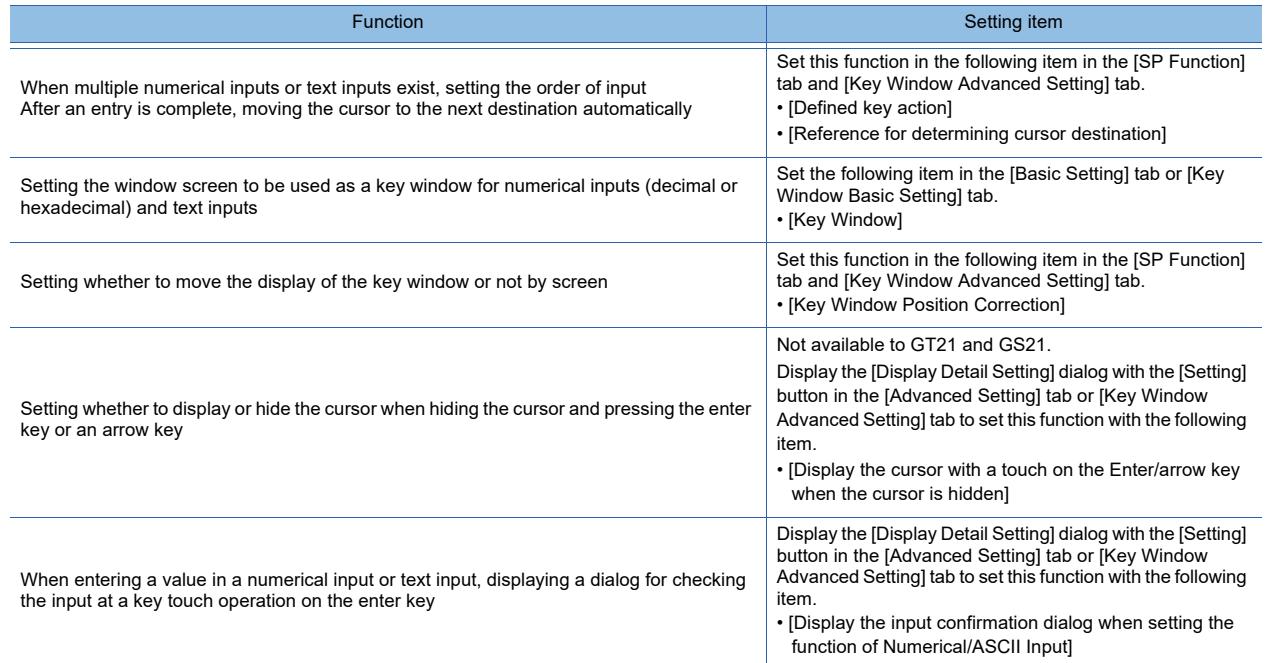

## ■3 **GOT environmental settings (System information)**

Select [Common] → [GOT Environmental Setting] → [System Information] from the menu to display the [Environmental Setting] window.

➟[5.2.5 Setting a device which controls the GOT operations or notifies the GOT status \(\[System Information\]\)](#page-598-0)

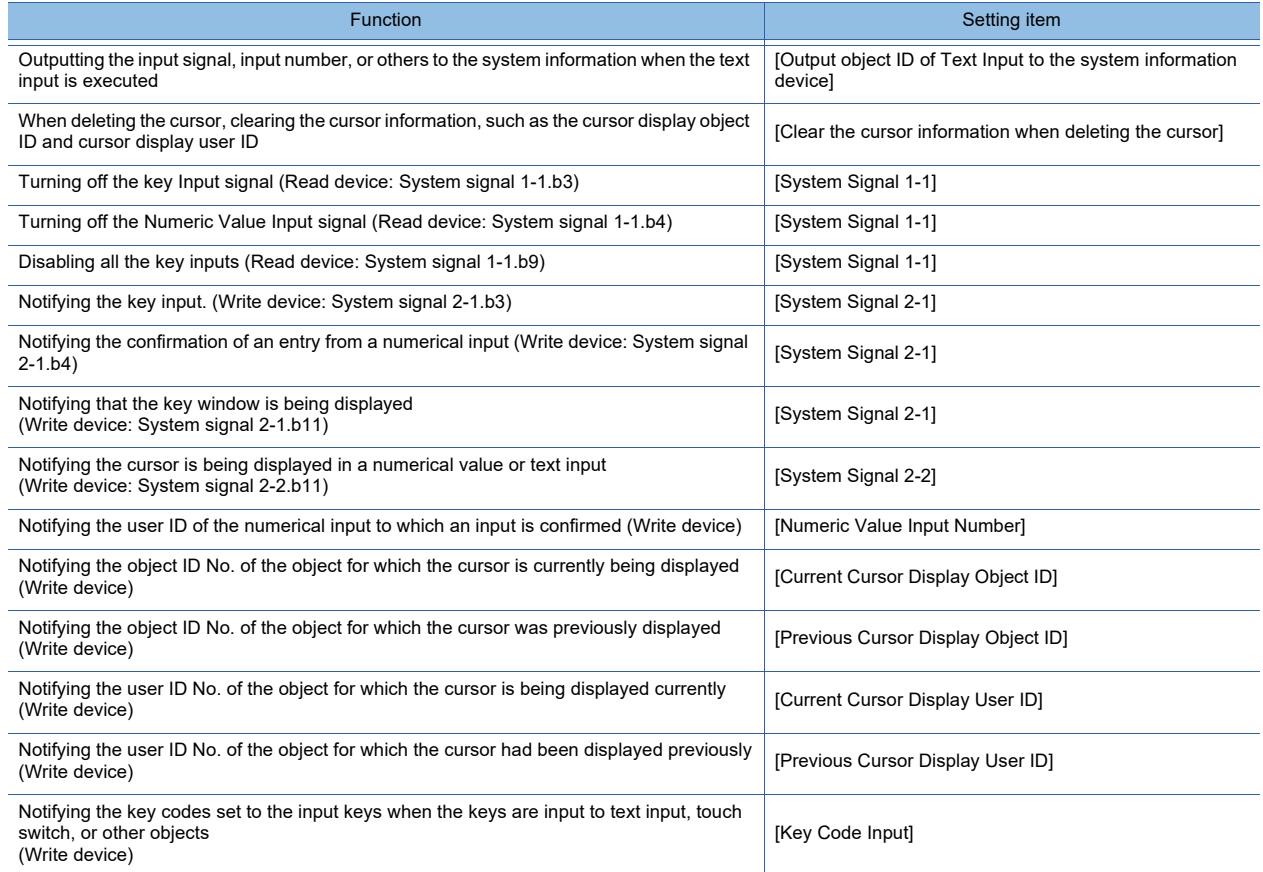

## ■4 **GOT Internal Device**

➟[12.1.3 GOT special register \(GS\)](#page-3031-0)

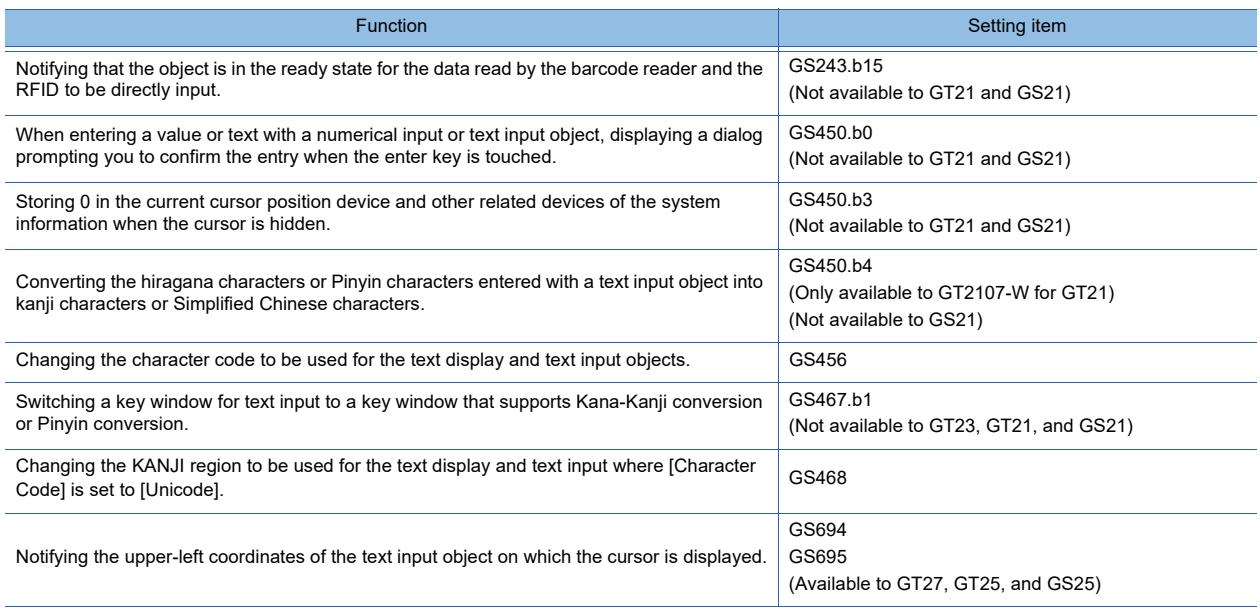

### ■1 **Date Display**

This function displays the date on the GOT.

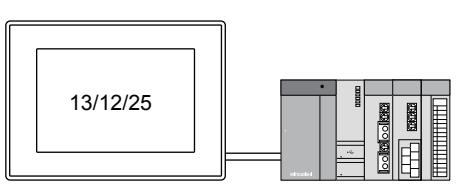

### ■2 **Time Display**

This function displays the time on the GOT.

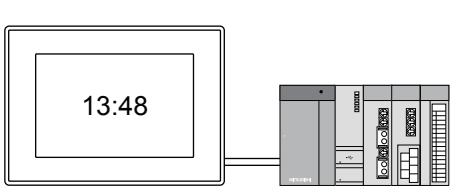

# **8.6.1 Specifications of the date display and time display**

# **GT27 SoftGOT2000 GT25 GT23 GT21 GS25 GS21**

### ■1 Maximum number of objects arrangeable on one screen

The maximum number of objects on one screen depends on the screen type.

- For a base screen
- Up to 1024 date displays and time displays can be placed on one screen.
- For a window screen

Up to 512 date displays and time displays can be placed on one screen.

### ■2 Date data and time data to be displayed

The date display and time display display the data of the GOT clock. For the details of the GOT clock, refer to the following.

**→**[5.3.5 Setting the GOT time setting method \(\[Time Setting\]\)](#page-741-0)

■1 **Placing the date display and time display** 

Place date displays and time displays on the screen editor.

➟[6.5.1 Placing figures and objects](#page-1013-0)

### ■2 **Editing date displays and time displays**

Edit date displays and time displays that have been placed on the screen editor.

**→[6.5.2 Selecting figures and objects on the screen editor](#page-1016-0)** 

[6.5.3 Editing figures and objects](#page-1019-0)

### ■3 Setting date displays and time displays

Set date displays and the time displays that have been placed on the screen editor.

• Common setting of objects

➟[6.5.5 Common setting for objects](#page-1027-1)

• Date display settings

➟[8.6.3 \[DateDisplay\] dialog](#page-1424-0)

• Time display settings

➟[8.6.4 \[Time Display\] dialog](#page-1430-0)

- <span id="page-1424-0"></span>Step 1 Select [Object]  $\rightarrow$  [Date/Time Display]  $\rightarrow$  [DateDisplay] from the menu.
- Step 2 Click the position where you place the date display. Placing the date display is complete.
- Step 3 Double-click the date display which has been placed to display the setting dialog.
	- ➟■[1 \[Text/Style\] tab](#page-1424-1)
		- ■[2 \[Extended\] tab](#page-1427-0)
		- ■[3 \[Trigger\] tab](#page-1428-0)
		- ■[4 \[Script\] tab](#page-1429-0)

## <span id="page-1424-1"></span>■1 **[Text/Style] tab**

# **GT27 SoftGOT2000 GT25 GT23 GT21 GS25 GS21**

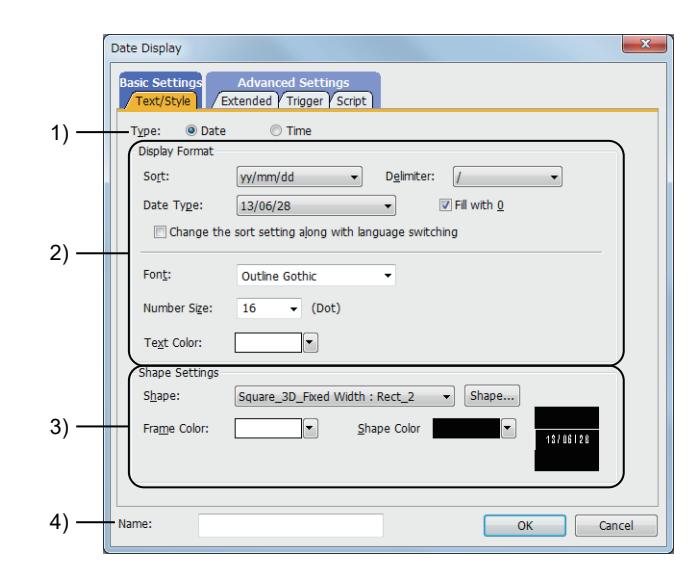

### 1) **[Item]**

Select the function to be used.

The following shows the items to be selected.

- [Date]
- [Time]

### 2) **[Display Format]**

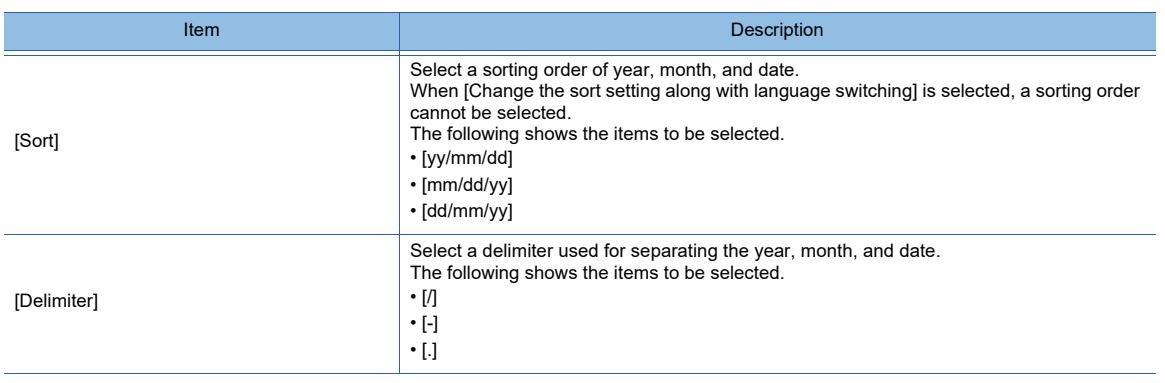

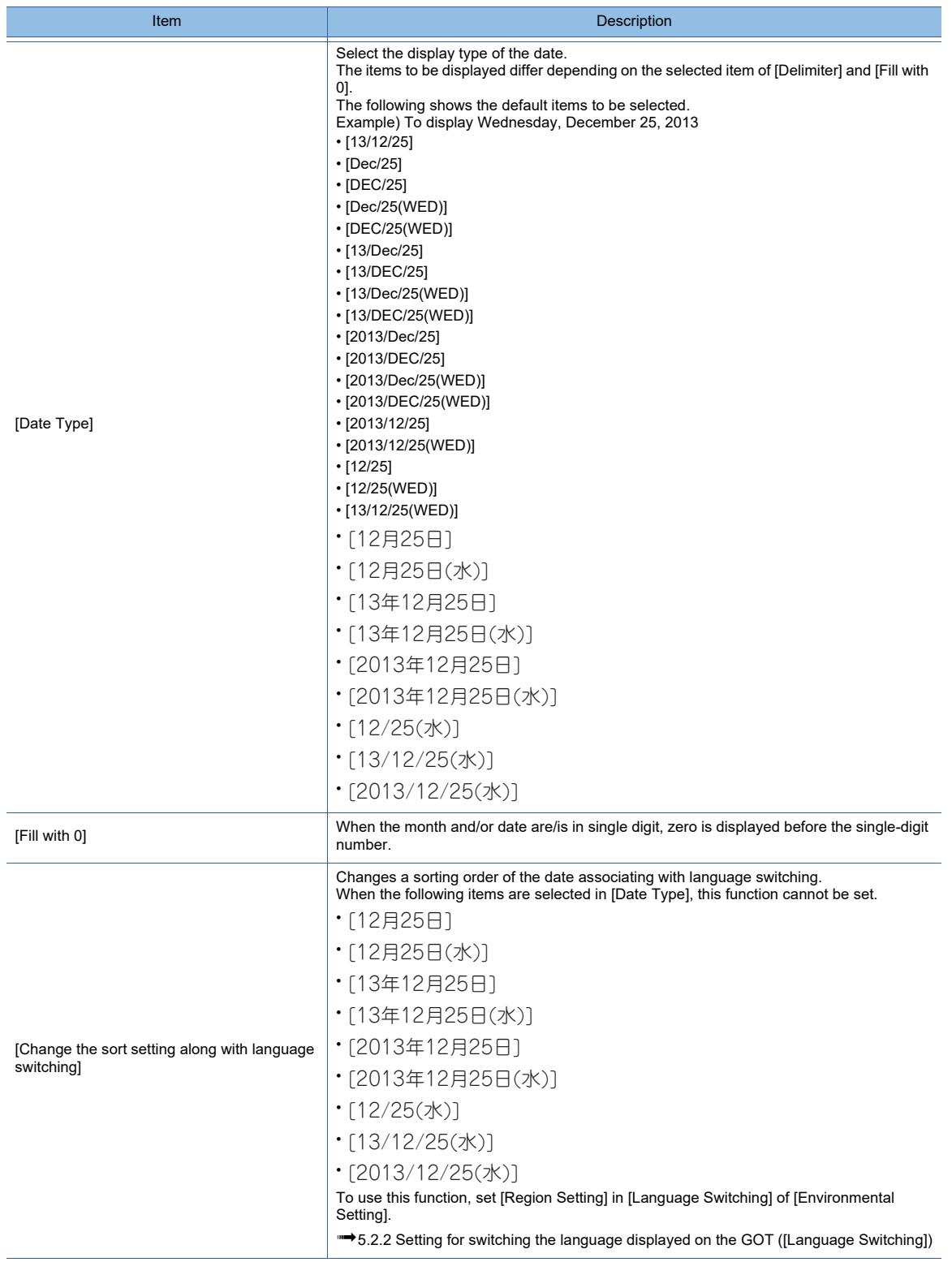

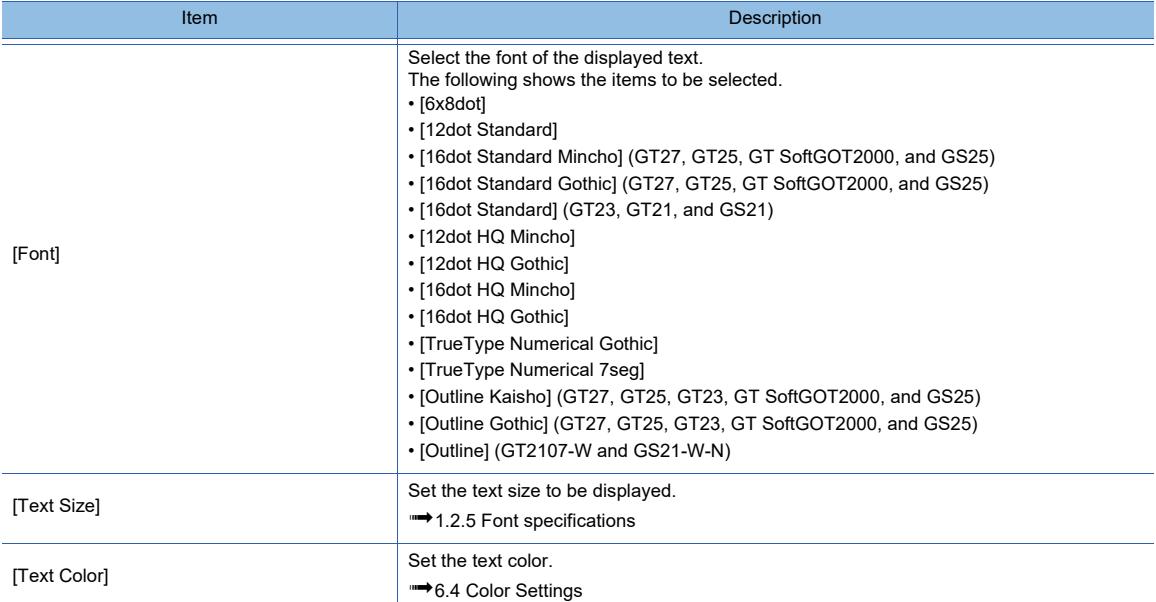

### 3) **[Shape Settings]**

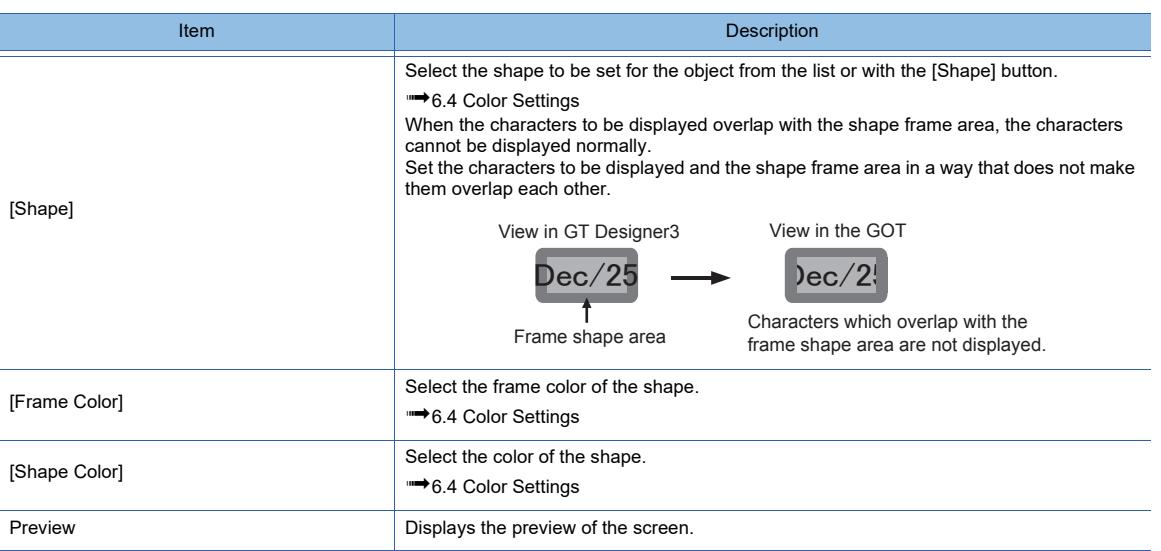

### 4) **[Name]**

Set the object name.

The name is displayed in the [Data View] window, property sheet, and others.

The name is changeable on the other tabs as well.

Up to 100 characters can be set.

# <span id="page-1427-0"></span>■2 **[Extended]** tab

**GT27 SoftGOT2000 GT25 GT23 GT21 GS25 GS21**

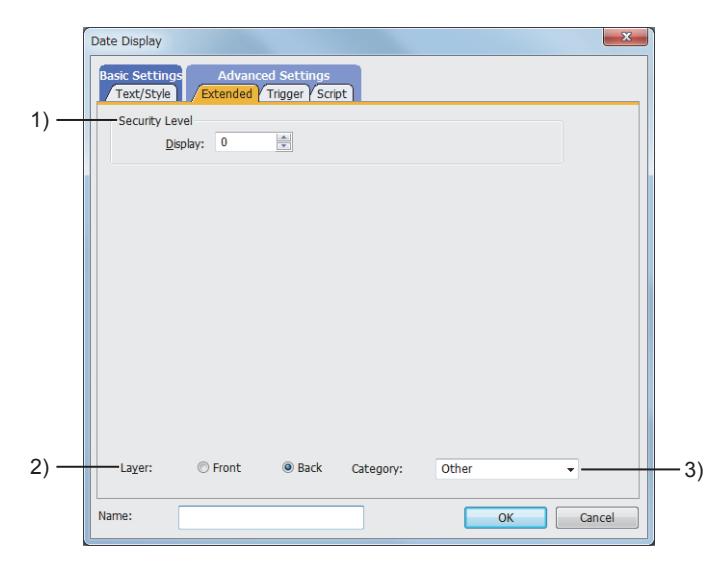

### 1) **[Security Level]**

Set a security level when using the security.

The setting range is [0] to [15].

If you do not use the security, select [0].

### ■→[5.2.6 Configuring the security settings for the GOT screen \(\[Screen Security\]\)](#page-619-0)

### 2) **[Layer]**

Not available to GT21 and GS21.

Switches layers to be placed.

The following shows the items to be selected.

- [Front]
- [Back]

### 3) **[Category]**

Select the category to assign the object.

➟[11.7 Managing figures and objects by category](#page-2848-0)

<span id="page-1428-0"></span>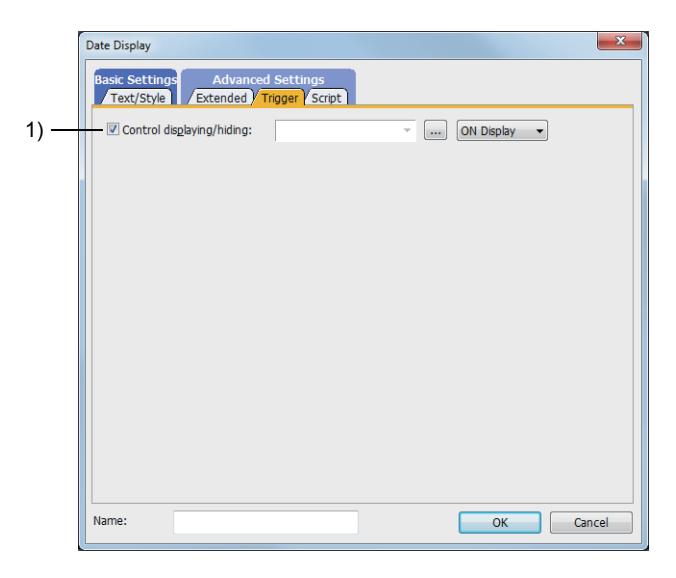

## 1) **[Control displaying/hiding]**

Set the control device to display or hide all the objects including the shape frame. When the set device is in either the ON or OFF status, select whether or not to display the object. The following shows the items to be selected.

- [ON Display]
- [OFF Display]
	- ➟[6.1.2 How to set devices](#page-889-0)

# <span id="page-1429-0"></span>■4 **[Script] tab**

**GT27 SoftGOT2000 GT25 GT23 GT21 GS25 GS21**

For the settings of scripts, refer to the following.

➟[9.10 Object Script](#page-2338-0)

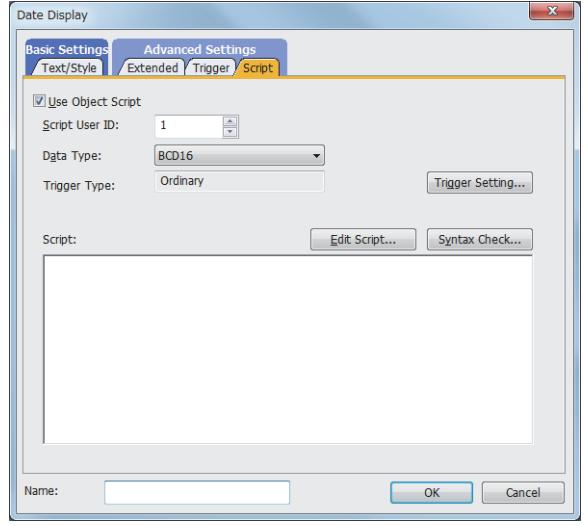

### **(1) Correspondence between the object settings and the object properties used in scripts**

You can read (reference) the set value from an object setting or write (change) a new value to the setting by using an object property in a script.

The following shows the correspondence between the relevant setting items in the object setting dialog and the object properties used in scripts.

- ○: Available
- ×: Not available
- -: No setting item available in the setting dialog for the applicable object properties

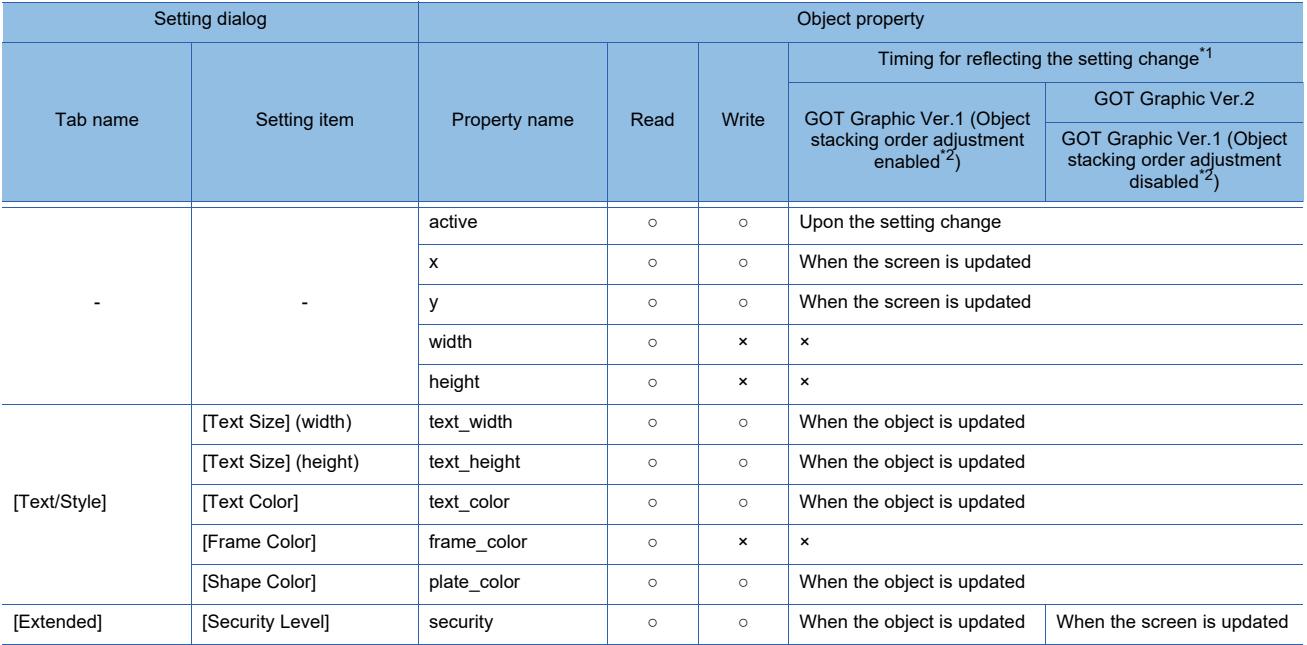

\*1 For the timing at which the setting change of an object property is reflected, refer to the following.

➟[9.10.2 \(5\) Timing at which the setting change of an object property is reflected](#page-2346-0)

\*2 To enable the object stacking order adjustment, select [Adjust object display order in GOT to the one in GT Designer3] in the [Type Setting] dialog.

➟[5.1.5 \[Type Setting\] dialog](#page-545-0)

- <span id="page-1430-0"></span>Step 1 Select [Object]  $\rightarrow$  [Date/Time Display]  $\rightarrow$  [TimeDisplay] from the menu.
- Step 2 Click the position where you place the time display. Placing the time display is completed.
- Step 3 Double-click the time display which has been placed to display the setting dialog.
	- ➟■[1 \[Text/Style\] tab](#page-1430-1)
		- ■[2 \[Extended\] tab](#page-1432-0)
		- ■[3 \[Trigger\] tab](#page-1433-0)
		- ■[4 \[Script\] tab](#page-1434-0)

## <span id="page-1430-1"></span>■1 **[Text/Style] tab**

# **GT27 SoftGOT2000 GT25 GT23 GT21 GS25 GS21**

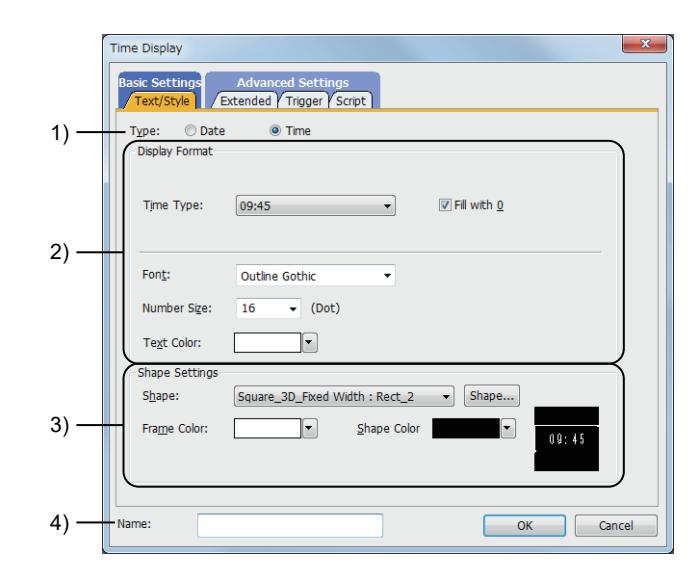

### 1) **[Item]**

Select the function to be used.

The following shows the items to be selected.

- [Date]
- [Time]

### 2) **[Display Format]**

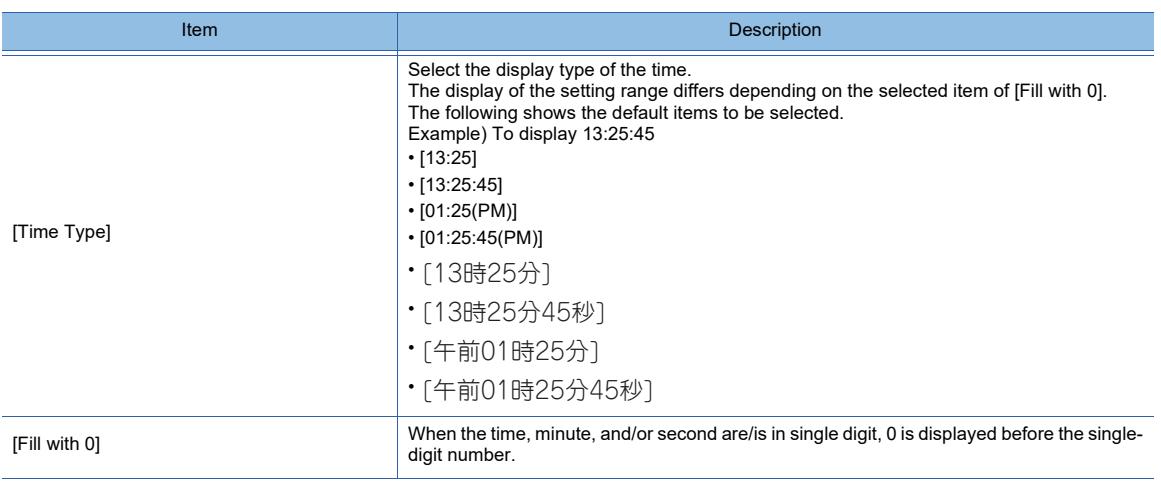

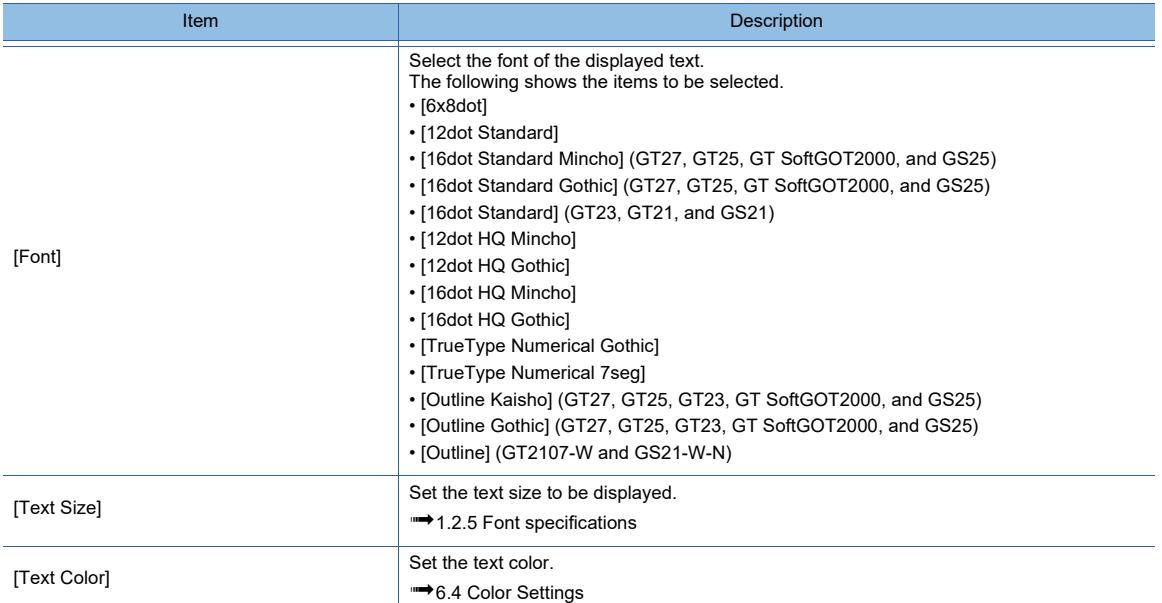

### 3) **[Shape Settings]**

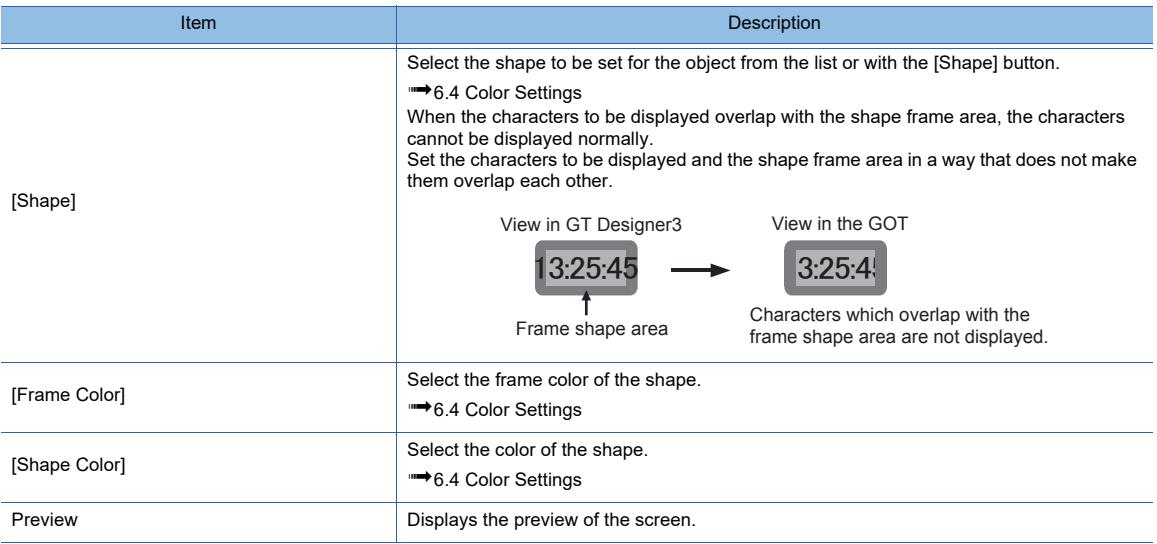

#### 4) **[Name]**

Set the object name.

The name is displayed in the [Data View] window, property sheet, and others.

The name is changeable on the other tabs as well.

Up to 100 characters can be set.

# <span id="page-1432-0"></span>■2 **[Extended] tab**

# **GT27 SoftGOT2000 GT25 GT23 GT21 GS25 GS21**

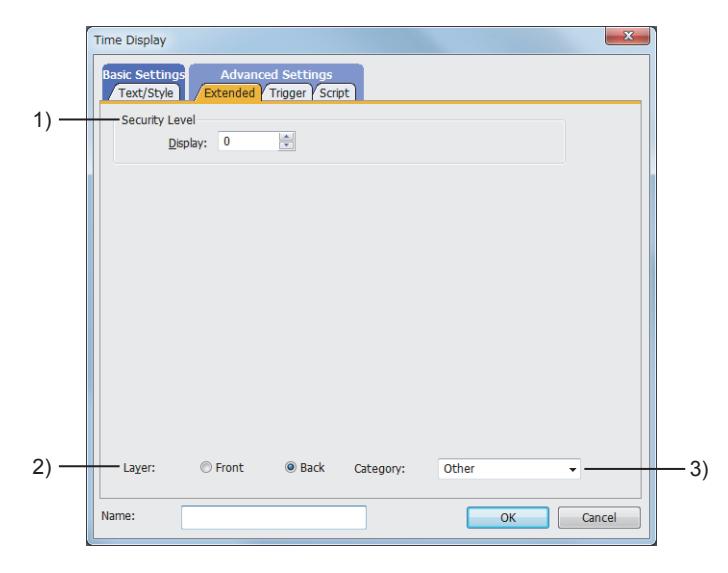

### 1) **[Security Level]**

Set a security level when using the security. The setting range is [0] to [15].

If you do not use the security, select [0].

### ➟[5.2.6 Configuring the security settings for the GOT screen \(\[Screen Security\]\)](#page-619-0)

### 2) **[Layer]**

Not available to GT21 and GS21.

Switches layers to be placed.

The following shows the items to be selected.

- [Front]
- [Back]

### 3) **[Category]**

Select the category to assign the object.

➟[11.7 Managing figures and objects by category](#page-2848-0)

# <span id="page-1433-0"></span>■3 **[Trigger] tab**

**GT27 SoftGOT2000 GT25 GT23 GT21 GS25 GS21**

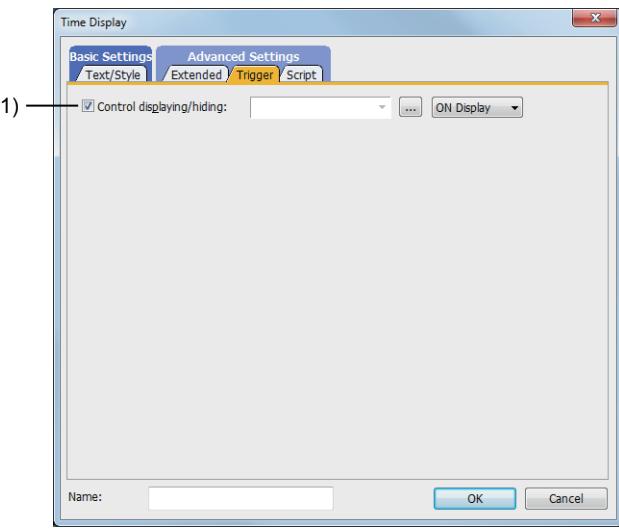

### 1) **[Control displaying/hiding]**

Set the control device to display or hide all the objects including the shape frame. When the set device is in either the ON or OFF status, select whether or not to display the object. The following shows the items to be selected.

- [ON Display]
- [OFF Display]
	- ➟[6.1.2 How to set devices](#page-889-0)

# <span id="page-1434-0"></span>■4 **[Script] tab**

 $\begin{bmatrix} 6T27 \end{bmatrix}$   $\begin{bmatrix} 6T23 \end{bmatrix}$   $\begin{bmatrix} 6T23 \end{bmatrix}$   $\begin{bmatrix} 50 \end{bmatrix}$   $\begin{bmatrix} 50 \end{bmatrix}$   $\begin{bmatrix} 6825 \end{bmatrix}$ 

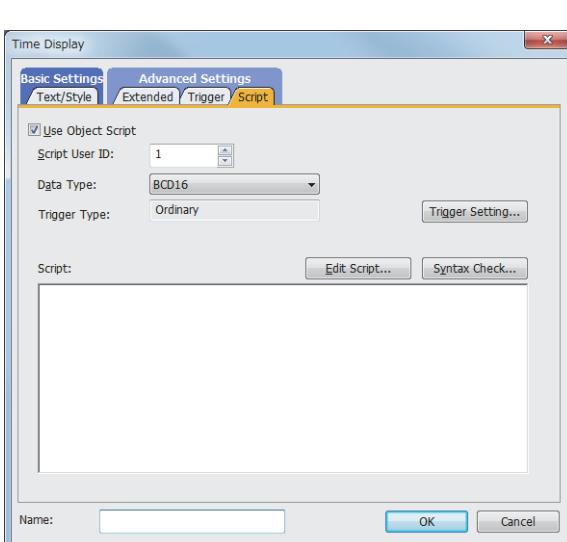

### **(1) Correspondence between the object settings and the object properties used in scripts**

You can read (reference) the set value from an object setting or write (change) a new value to the setting by using an object property in a script.

The following shows the correspondence between the relevant setting items in the object setting dialog and the object properties used in scripts.

- ○: Available
- ×: Not available
- -: No setting item available in the setting dialog for the applicable object properties

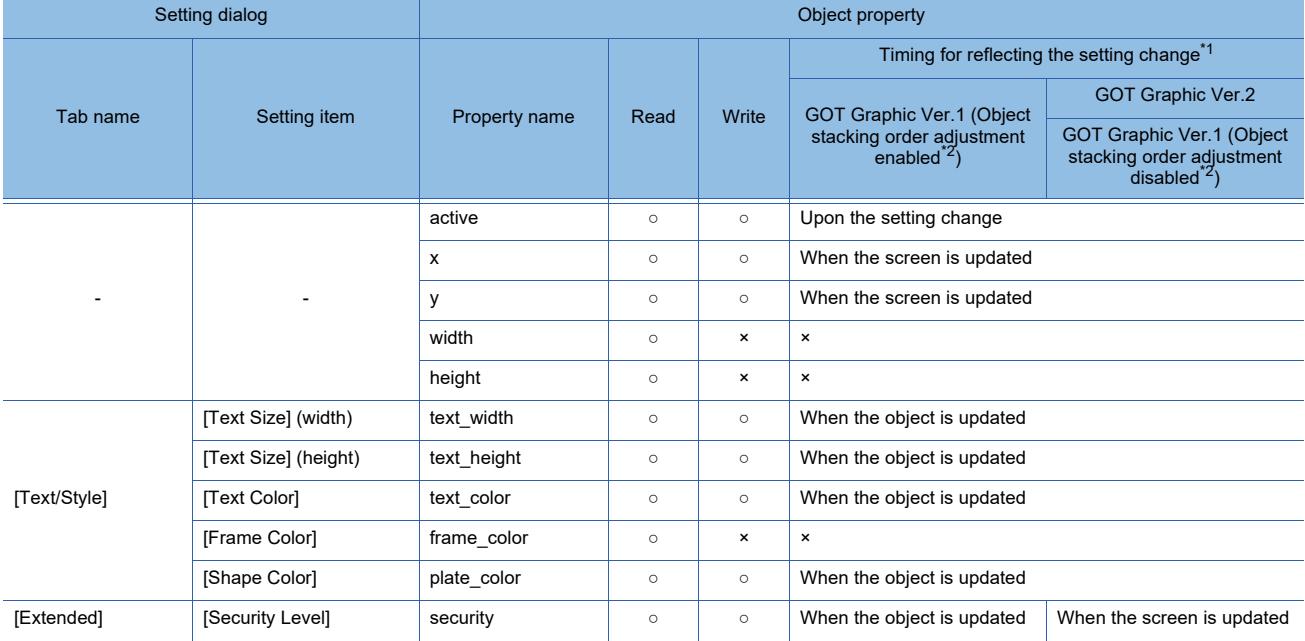

\*1 For the timing at which the setting change of an object property is reflected, refer to the following.

➟[9.10.2 \(5\) Timing at which the setting change of an object property is reflected](#page-2346-0)

\*2 To enable the object stacking order adjustment, select [Adjust object display order in GOT to the one in GT Designer3] in the [Type Setting] dialog.

➟[5.1.5 \[Type Setting\] dialog](#page-545-0)

# **8.6.5 Relevant settings**

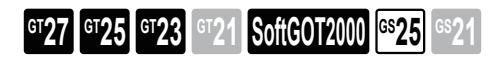

Set the relevant settings other than the specific settings for the data display and time display as required. The following shows the functions that are available by the relevant settings.

### ■1 **GOT type settings**

Select [Common] → [GOT Type Setting] from the menu to display the [Type Setting] dialog.

➟[5.1.5 \[Type Setting\] dialog](#page-545-0)

| <b>Function</b>                                                                | Setting item                                                                                                    |
|--------------------------------------------------------------------------------|----------------------------------------------------------------------------------------------------|
| Checking if the objects are overlapping to each other                          | [Check for overlapping objects in the GOT]                                                                                                    |
| Adjusting the stacking order of the objects on the GOT to that on GT Designer3 | <b>GOT Graphic Ver.2</b><br>Always enabled.<br><b>GOT Graphic Ver.1</b><br>[Adjust object display order in GOT to the one in GT<br>Designer31 |

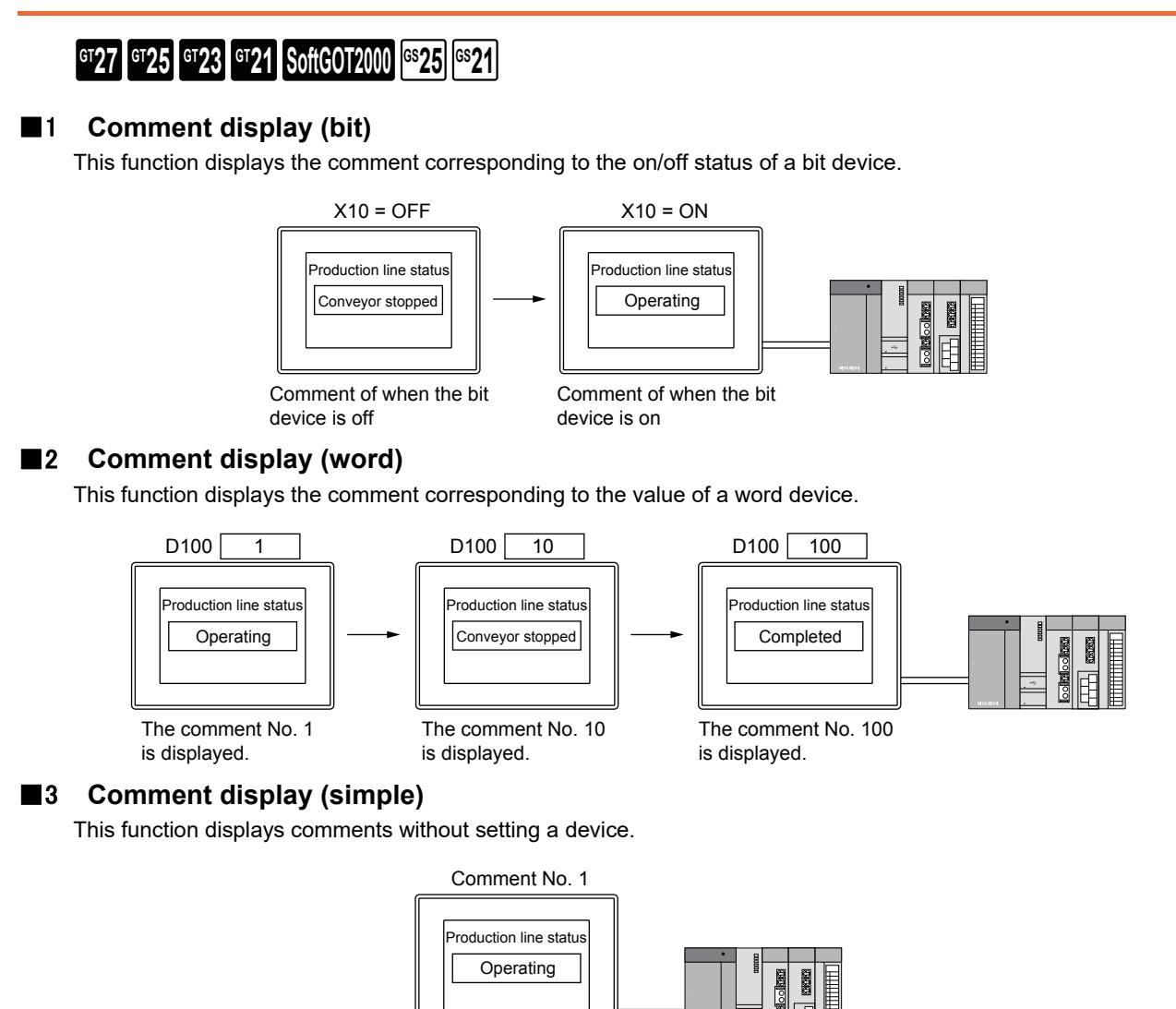

**8**

# **8.7.1 Specifications of the comment display**

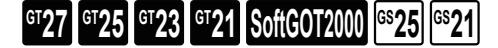

### ■1 Maximum number of objects arrangeable on one screen

Up to 1024 comment displays can be placed on each screen.

### ■2 Comment to be used

The comment display uses the comment that is created in the comment group. ➟[5.8 Comment Setting \(\[Comment\]\)](#page-838-0)

### ■3 Superimposing a comment display on a level object

A comment display can be superimposed on a level object.

For restrictions on superimposing a comment display on a level object, refer to the following.

The comment No. 1 is always displayed.

➟[8.23 Placing a Level Object](#page-1768-0)

### ■1 **Placing the comment display**

Place comment displays on the screen editor.

➟[6.5.1 Placing figures and objects](#page-1013-0)

### ■2 **Editing comment displays**

Edit comment displays that have been placed on the screen editor.

- **→[6.5.2 Selecting figures and objects on the screen editor](#page-1016-0)**
- [6.5.3 Editing figures and objects](#page-1019-0)

### ■3 **Setting comment displays**

Set comment displays that have been placed on the screen editor. Common setting of objects

➟[6.5.5 Common setting for objects](#page-1027-1)

Comment display (bit) settings

➟[8.7.4 \[Bit Comment Display\] dialog](#page-1439-0)

Comment display (word) settings

➟[8.7.5 \[Word Comment Display\] dialog](#page-1447-0)

Comment display (simple) settings

➟[8.7.6 \[Simple Comment Display\] dialog](#page-1459-0)

## ■4 How to adjust the display position of shapes set for objects

Select [Edit] → [Edit Touch Area] → [Manual Edit] from the menu to adjust the display position of touch areas and shapes. ➟[6.6.14 \[Edit Touch Area\]](#page-1073-0)

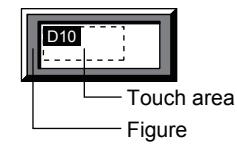

## ■5 **Displaying the comment that exceeds the display range**

The display method for the comment that exceeds the display range can be set.

Select the comment display on the screen editor to display the numbers of digits and rows that are available for the object size in the status bar.

If the stroke font is used, the available numbers of digits and rows are not displayed in the status bar.

### **(1) Displaying the comment with the word wrap**

If a comment exceeds the display range horizontally, the comment is wrapped to the next line. However, the word wrap is not applicable to the comment displayed in a Windows font.

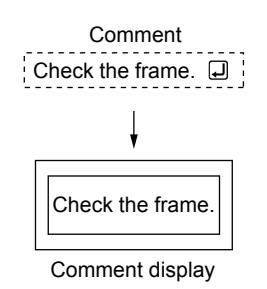

If a comment exceeds the display range vertically, only the part of the comment within the range is displayed.

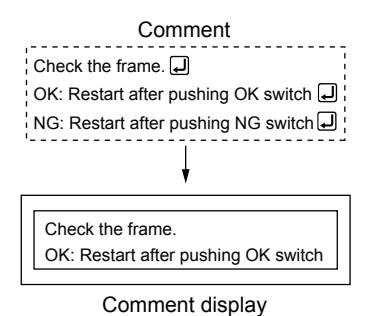

#### **(2) Displaying the comment without the word wrap**

When [Adjust Text Size] is selected, the comment is resized automatically so that the entire comment fits on the display range.

➟8.7.4 ■[2 \[Comment\] tab](#page-1440-0)

8.7.5 ■[2 \[Comment\] tab](#page-1450-0)

[8.7.6 \[Simple Comment Display\] dialog](#page-1459-0)

## **8.7.3 Precautions for a comment display object**

# **GT27 SoftGOT2000 GT25 GT23 GT21 GS25 GS21**

### ■1 **Object size**

Some comment cannot be displayed within the display range by language switching. Set the display range of the object after considering the number of characters in the registered comment. The display range of the comment can be checked on the screen of GT Designer3 by changing the preview column No.

➟[5.2.2 Setting for switching the language displayed on the GOT \(\[Language Switching\]\)](#page-568-0)

### ■2 Setting the comment group

If the nonexistent value (column No.) is stored in the language switching device, the comment is not displayed.

- <span id="page-1439-0"></span>Step 1 Select [Object]  $\rightarrow$  [Comment Display]  $\rightarrow$  [Bit Comment] from the menu.
- Step 2 Click the position where you place the comment display (bit). Placing the comment display (bit) is completed.
- Step 3 Double-click the comment display (bit) which has been placed to display the setting dialog.
	- ➟■[1 \[Device/Style\] tab](#page-1439-1)
		- ■[2 \[Comment\] tab](#page-1440-0)
	- ■[3 \[Extended\] tab](#page-1443-0)
	- ■[4 \[Trigger\] tab](#page-1445-0)
	- ■[5 \[Script\] tab](#page-1446-0)

## <span id="page-1439-1"></span>■1 **[Device/Style] tab**

# **GT27 SoftGOT2000 GT25 GT23 GT21 GS25 GS21**

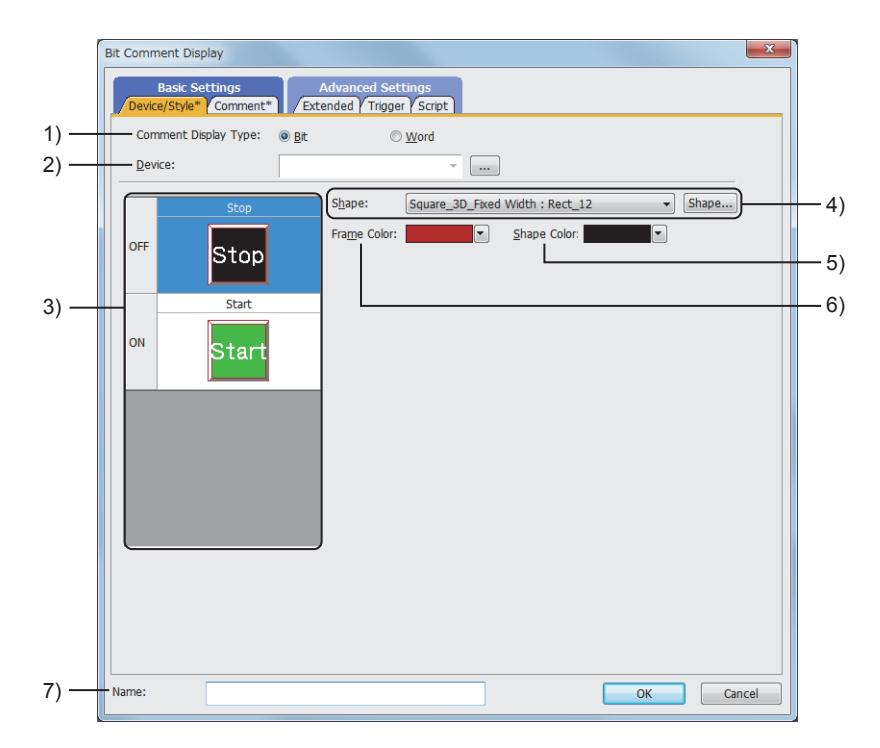

## 1) **[Comment Display Type]**

Select the comment display type.

The following shows the items to be selected.

- [Bit]
- [Word]
- 2) **[Device]**

Set the device to be monitored.

➟[6.1.2 How to set devices](#page-889-0)

### 3) **Preview list**

Displays the shapes for the on and off status.

### 4) **[Shape]**

Select the shape to be set for the object from the list or with the [Shape] button.

### ➟6.5.5 ■[1 Setting object shapes](#page-1027-0)

When the characters to be displayed overlap with the shape frame area, the characters cannot be displayed normally.

Set the characters to be displayed and the shape frame area in a way that does not make them overlap each other.
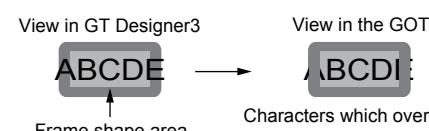

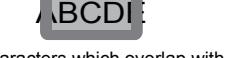

Frame shape area  $\frac{1}{2}$  Characters which overlap with the frame shape area are not displayed.

5) **[Shape Color]**

Select the color of the shape.

#### 6) **[Frame Color]**

Select the frame color of the shape.

➟[6.4 Color Settings](#page-1008-0)

#### 7) **[Name]**

Set the object name.

The name is displayed in the [Data View] window, property sheet, and others. The name is changeable on the other tabs as well.

Up to 100 characters can be set.

### ■2 **[Comment]** tab

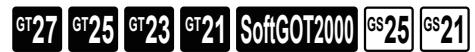

For mobile screens, some setting items are not available.

➟10.19.2 ■[2 Usable functions](#page-2699-0)

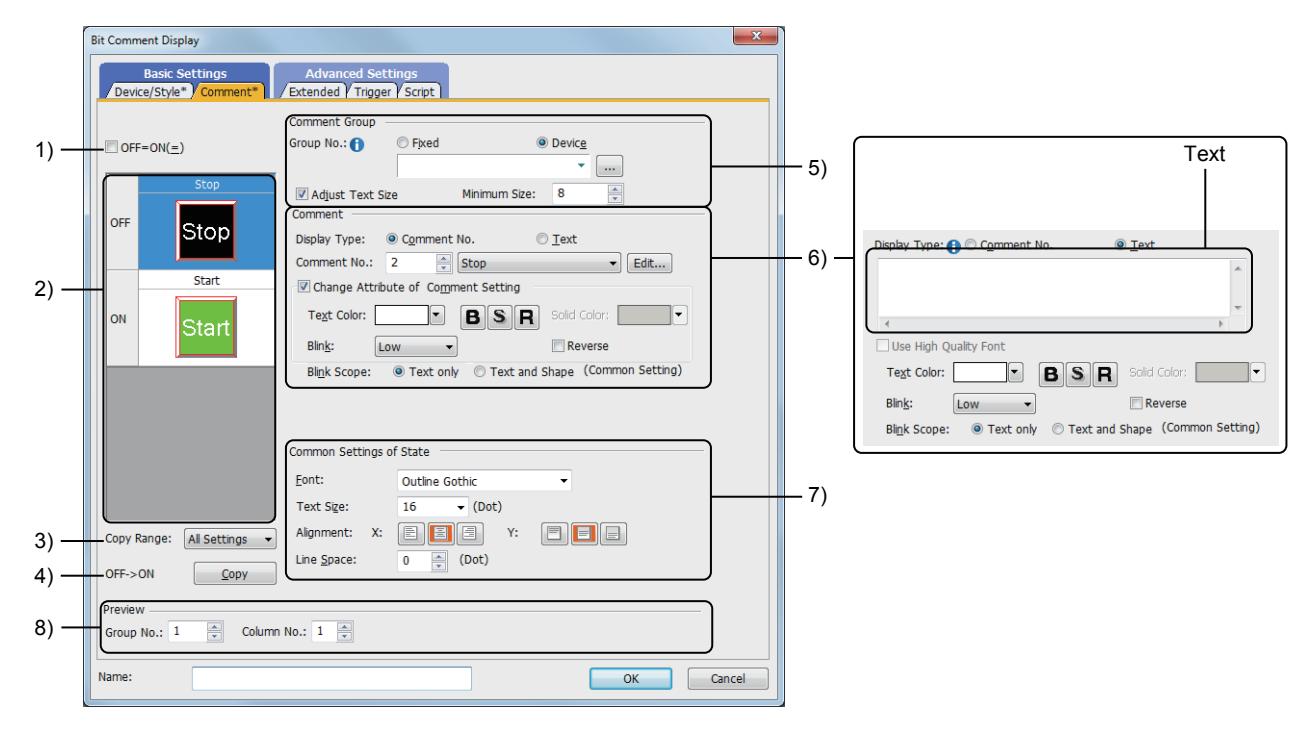

## 1) **[OFF=ON]**

Selecting this item applies the same setting to both when the switch is on and off.

#### 2) **Preview list**

Displays the shapes for the on and off status.

#### 3) **[Copy Range]**

Set the range to be copied.

The following shows the items to be selected.

- [All settings]: Copies all the text settings.
- [Text only]: Copies the text only.

#### 4) **[OFF→ON], [ON→OFF]**

#### Copies the text setting.

Depending on the selection in the preview list, the copy source and copy destination are different.

- [OFF→ON]: Copies the setting for when the switch is off to the setting for when the switch is on by clicking the [Copy] button.
- [ON→OFF]: Copies the setting for when the switch is on to the setting for when the switch is off by clicking the

**8**

**OBJECT FUNCTION**

**OBJECT FUNCTION** 

#### [Copy] button.

## 5) **[Comment Group]**

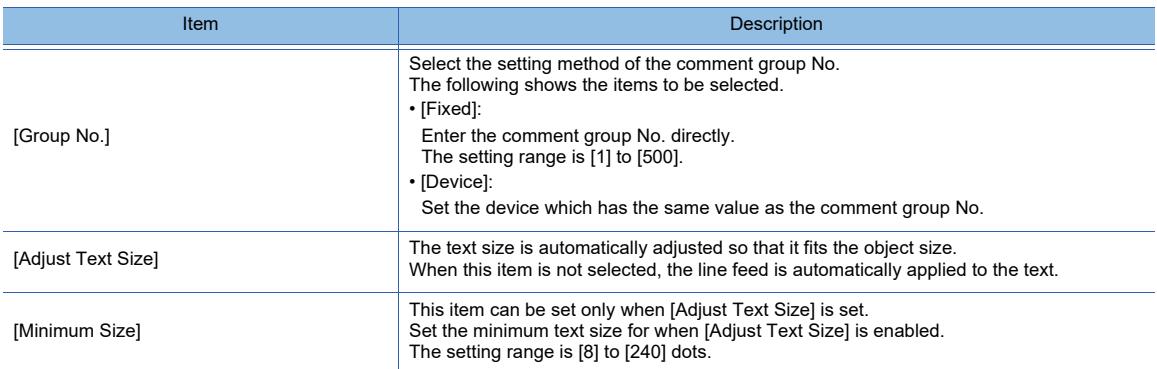

#### 6) **[Comment]**

Depending on the selection in [Display Type], the setting items are different.

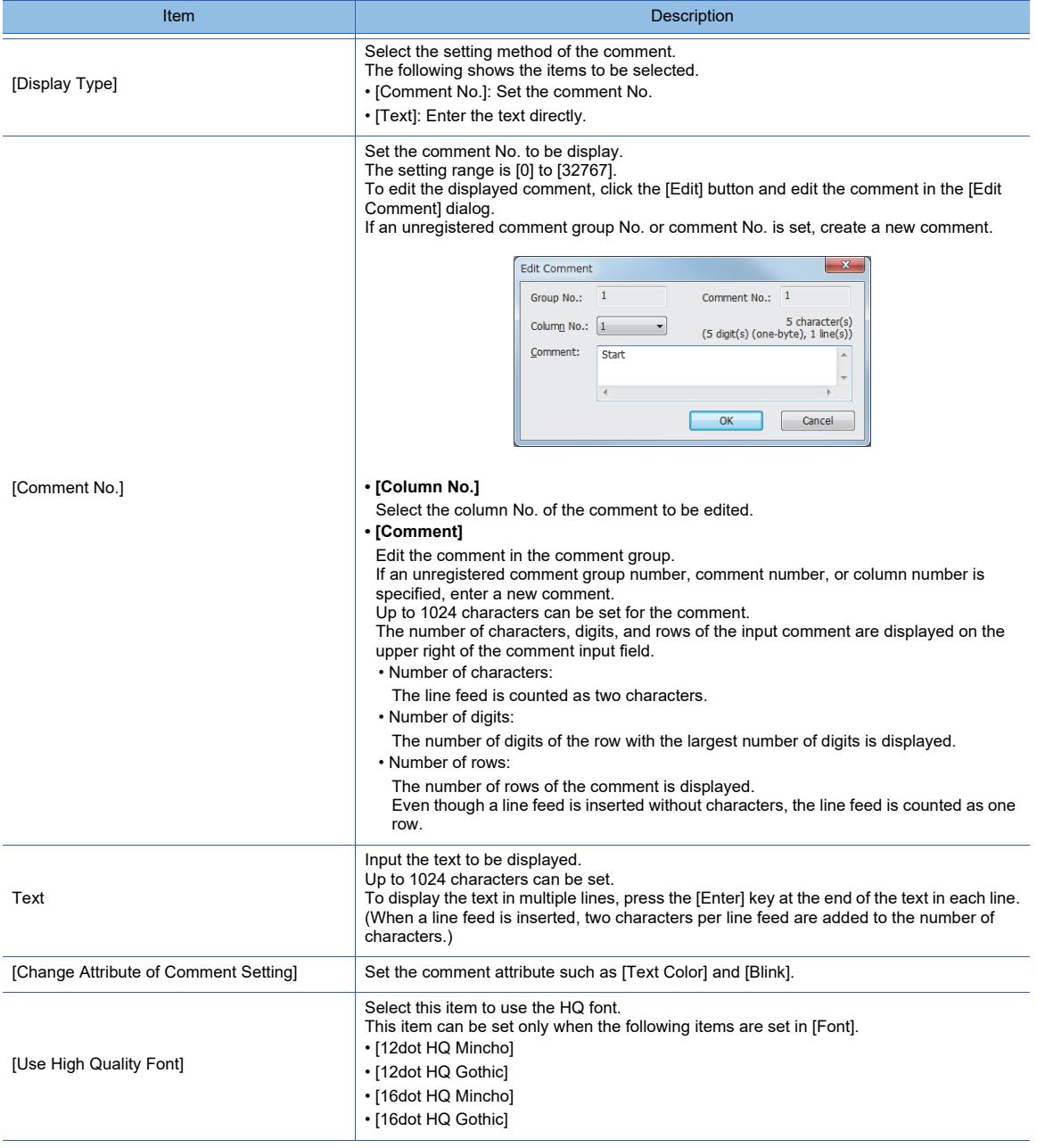

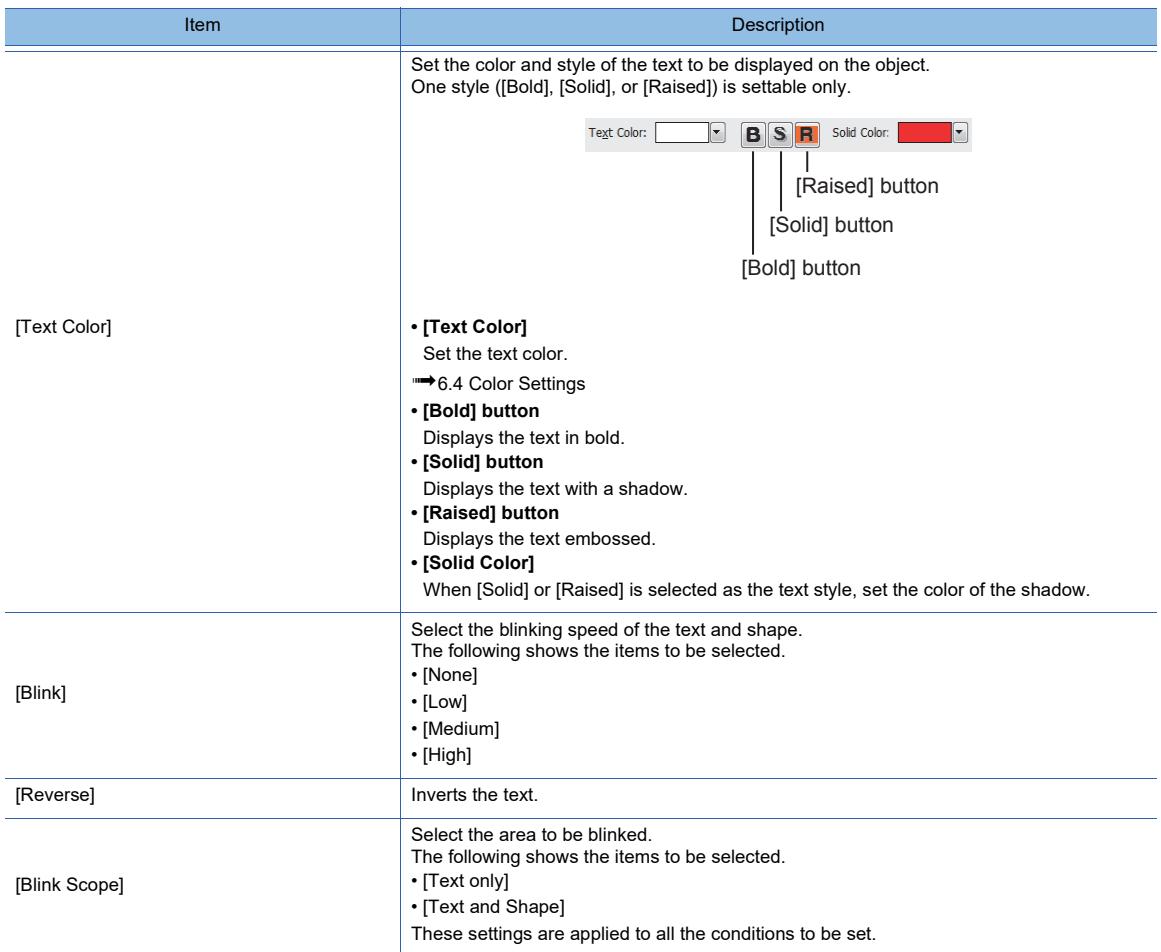

## 7) **[Common Settings of State]**

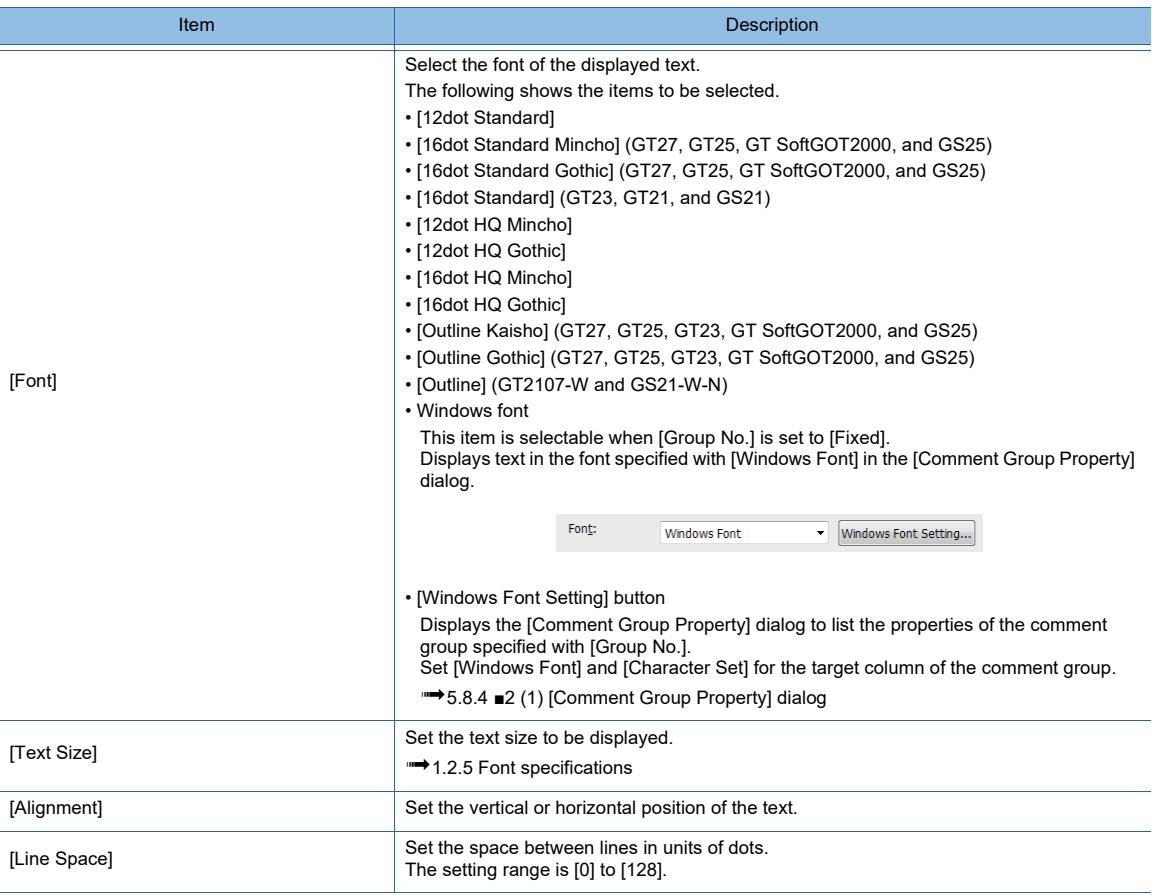

#### 8) **[Preview]**

Set the comment to be previewed in the preview list.

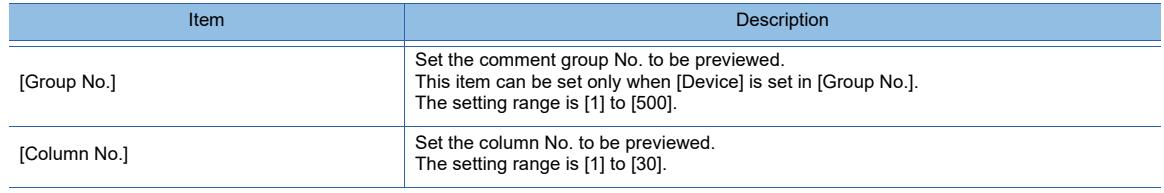

### ■3 **[Extended] tab**

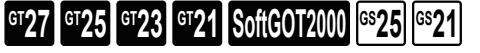

For mobile screens, some setting items are not available.

➟10.19.2 ■[2 Usable functions](#page-2699-0)

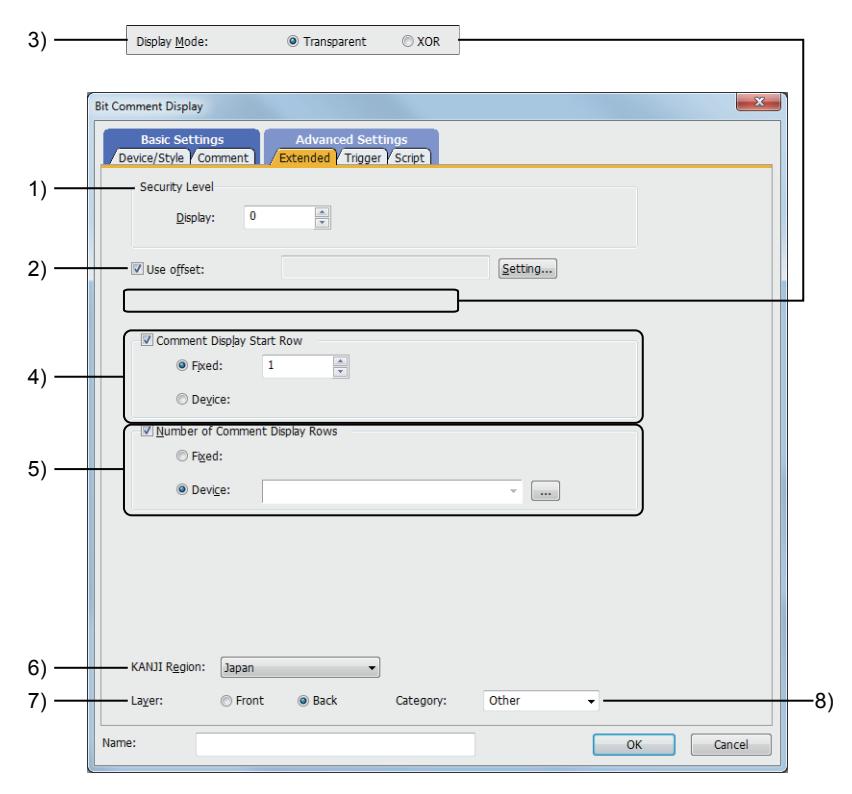

#### 1) **[Security Level]**

Set a security level when using the security. The setting range is [0] to [15].

If you do not use the security, select [0].

#### 2) **[Use offset]**

Select this item to monitor multiple devices by switching them. Set the offset device with the [Setting] button.

#### ➟[6.1.11 Offset](#page-982-0) 3) **[Display Mode]**

Display mode when the comment display is superimposed on a level object.

• [Transparent]: Displays the comment on the level object.

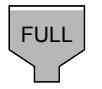

• [XOR]: The comment in a comment display is integrated into the XOR synthesis with a level color, to be able to be distinguished from the level object.

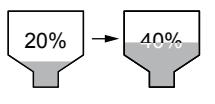

### **GOT Graphic Ver.2**

As the setting is fixed to [Transparent], no additional setting is required accordingly.

#### **GOT Graphic Ver.1**

The following shows the items to be selected.

- [Transparent]
- [XOR]

#### 4) **[Comment Display Start Row]**

When setting a comment having multiple rows, set the first row to be displayed.

If the value out of the number of created comment rows is set, the comment is displayed as blank. If the comment is displayed as blank, check the number of rows of the specified comments.

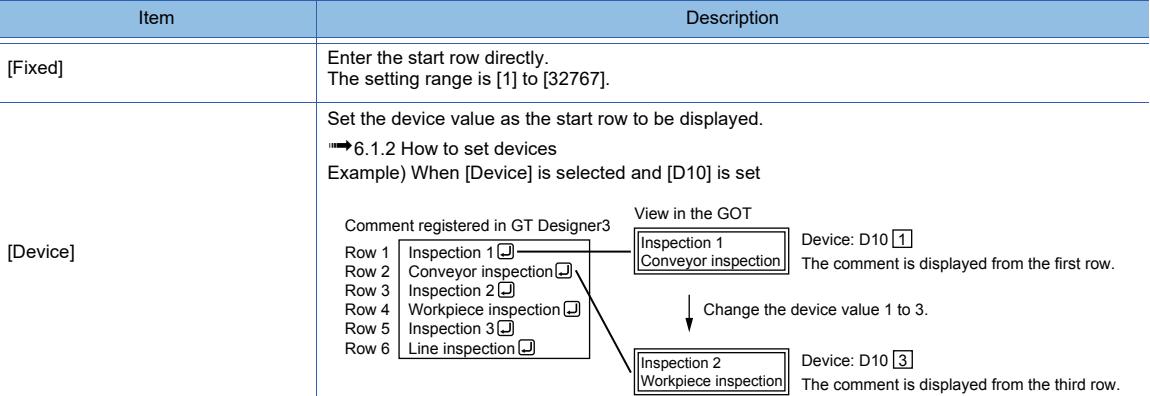

#### 5) **[Number of Comment Display Rows]**

When setting a comment having multiple rows, set the number of rows to be displayed.

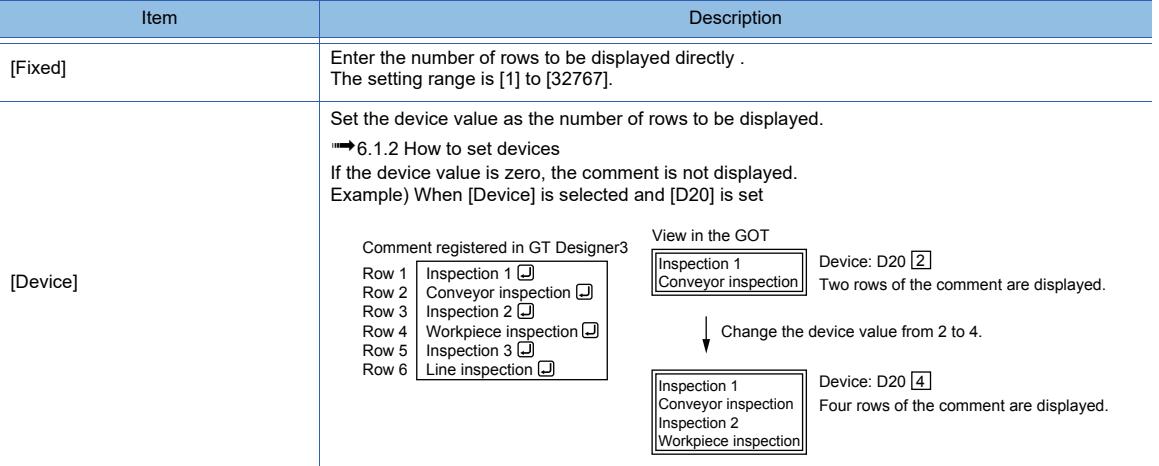

#### 6) **[KANJI region]**

Select the KANJI region of the displayed text.

➟[1.2.5 Font specifications](#page-76-0)

The following shows the items to be selected.

- [Japan]
- [China(GB)-Mincho]
- [China(Big5)-Gothic]

#### 7) **[Layer]**

Not available to GT21 and GS21.

Switches layers to be placed.

The following shows the items to be selected.

- [Front]
- [Back]

#### 8) **[Category]**

Select the category to assign the object.

➟[11.7 Managing figures and objects by category](#page-2848-0)

**GT27 SoftGOT2000 GT25 GT23 GT21 GS25 GS21**

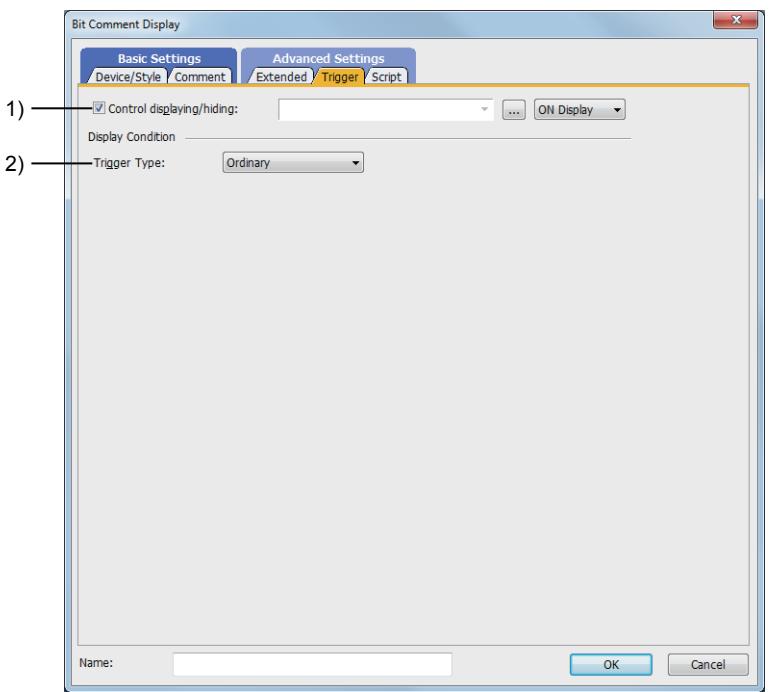

#### 1) **[Control displaying/hiding]**

Set the control device to display or hide all the objects including the shape frame.

When the set device is in either the ON or OFF status, select whether or not to display the object. The following shows the items to be selected.

- [ON Display]
- [OFF Display]

➟[6.1.2 How to set devices](#page-889-0)

#### 2) **[Trigger Type]**

Select the condition of displaying the object.

The following shows the items to be selected.

- [Ordinary]
- [ON]
- [OFF]
- [Rise]
- [Fall]
- [Rise/Fall]
- [Sampling]
- [Range]
- [Bit Trigger]
- [ON Sampling]
- [OFF Sampling]

The selectable items vary with the GOT model.

For details, refer to the following.

■→6.2.1 ■ [2 Correspondence between functions and trigger types](#page-991-0) For details of each item, refer to the following.

➟[6.2 Setting Trigger Types](#page-986-0)

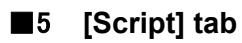

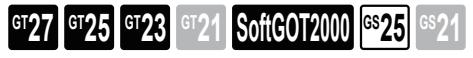

For the settings of scripts, refer to the following.

➟[9.10 Object Script](#page-2338-0)

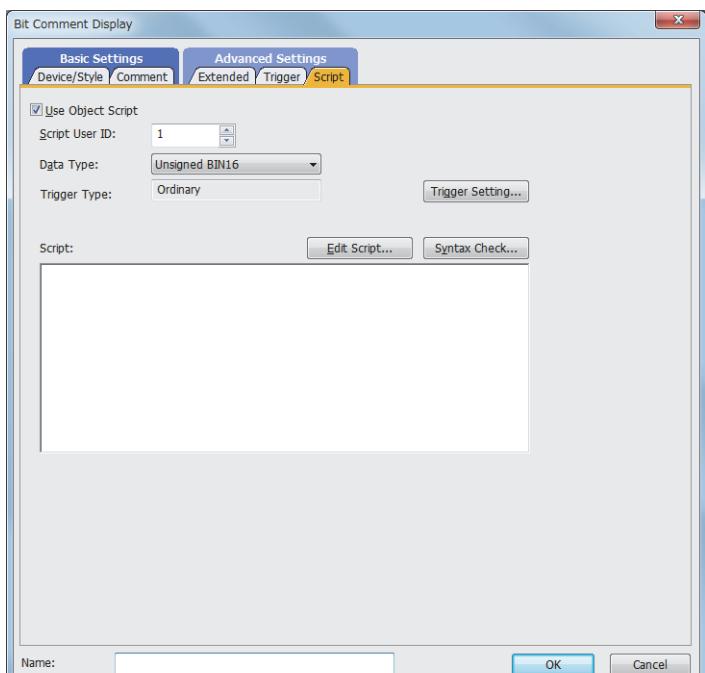

### **(1) Correspondence between the object settings and the object properties used in scripts**

You can read (reference) the set value from an object setting or write (change) a new value to the setting by using an object property in a script.

The following shows the correspondence between the relevant setting items in the object setting dialog and the object properties used in scripts.

- ○: Available
- ×: Not available
- -: No setting item available in the setting dialog for the applicable object properties

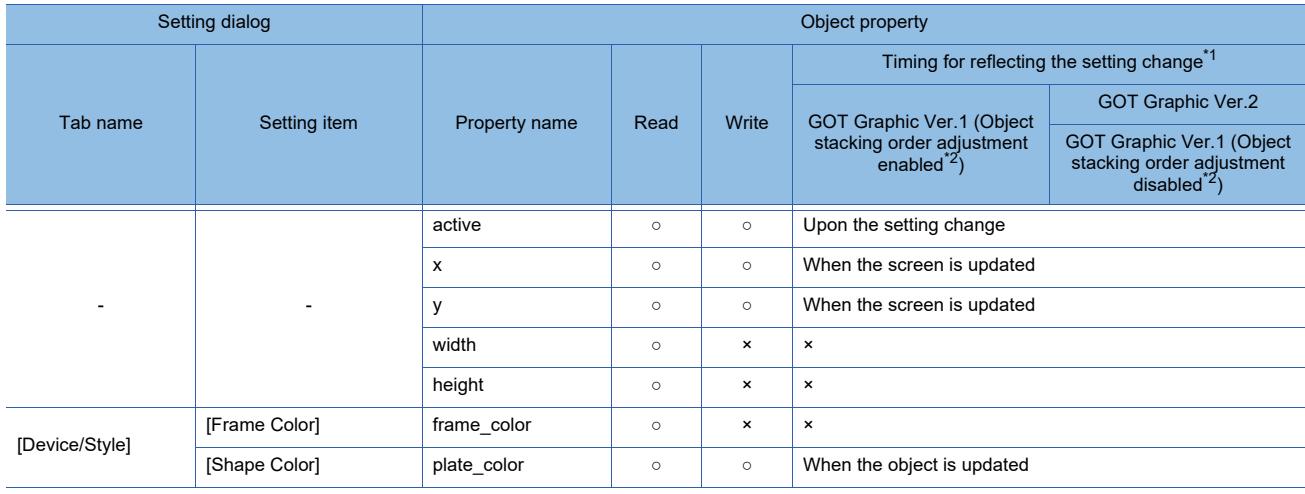

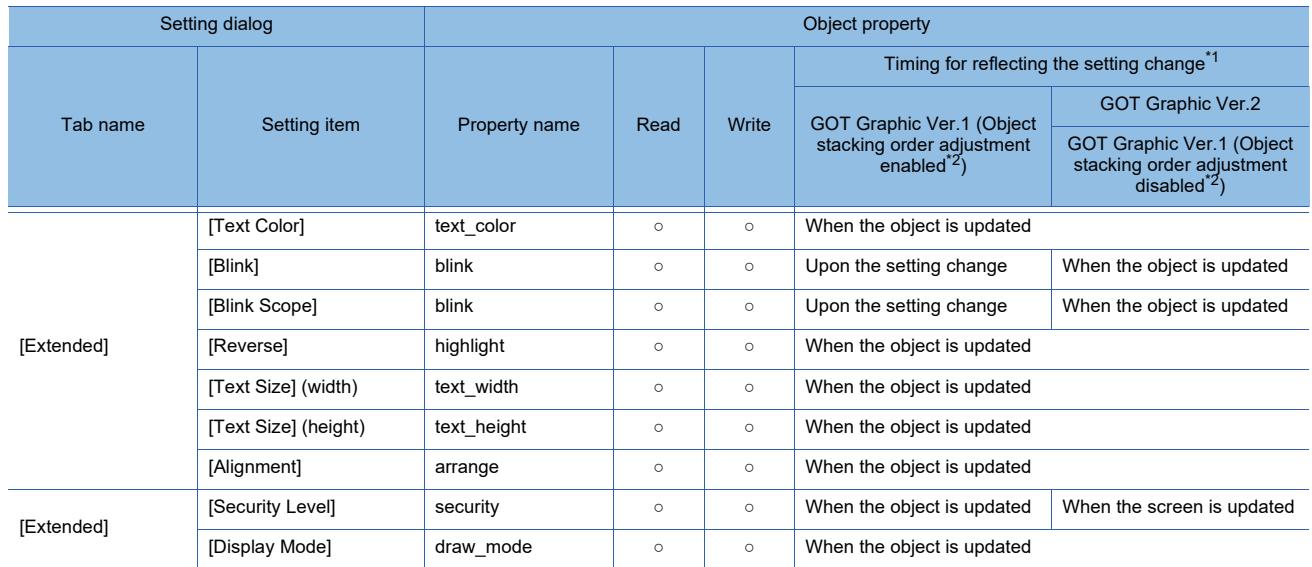

\*1 For the timing at which the setting change of an object property is reflected, refer to the following.

■→[9.10.2 \(5\) Timing at which the setting change of an object property is reflected](#page-2346-0)

\*2 To enable the object stacking order adjustment, select [Adjust object display order in GOT to the one in GT Designer3] in the [Type Setting] dialog.

➟[5.1.5 \[Type Setting\] dialog](#page-545-0)

## **8.7.5 [Word Comment Display] dialog**

## **GT27 SoftGOT2000 GT25 GT23 GT21 GS25 GS21**

- Step 1 Select [Object]  $\rightarrow$  [Comment Display]  $\rightarrow$  [Word Comment] from the menu.
- Step 2 Click the position where you place the comment display (word). Placing the comment display (word) is completed.
- Step 3 Double-click the comment display (word) which has been placed to display the setting dialog.
	- ➟■[1 \[Device/Style\] tab](#page-1448-0)
		- ■[2 \[Comment\] tab](#page-1450-0)
		- ■[3 \[Extended\] tab](#page-1453-0)
		- ■[4 \[Trigger\] tab](#page-1455-0)
		- ■[5 \[Operation/Script\] tab](#page-1456-0)

# <span id="page-1448-0"></span>**GT27 SoftGOT2000 GT25 GT23 GT21 GS25 GS21**

For the conditions, refer to the following.

➟6.5.5 ■[2 Setting conditions](#page-1029-0)

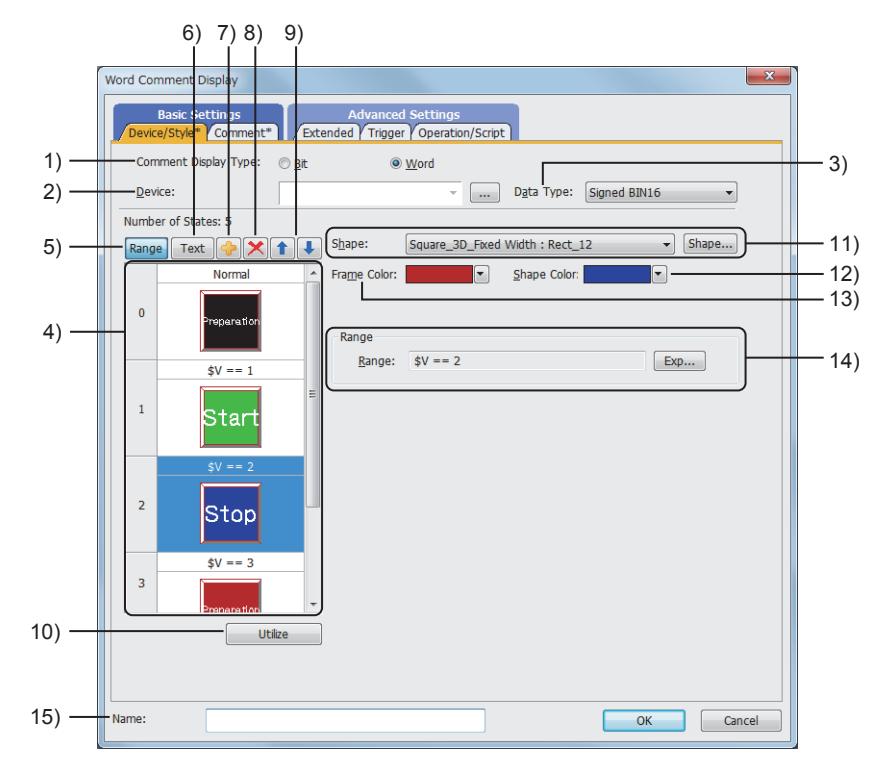

#### 1) **[Comment Display Type]**

Select the comment display type.

The following shows the items to be selected.

- [Bit]
- [Word]

#### 2) **[Device]**

Set the device to be monitored.

➟[6.1.2 How to set devices](#page-889-0)

#### 3) **[Data Type]**

Select the data type of the device to be set.

The following shows the items to be selected.

- [Signed BIN16]
- [Unsigned BIN16]
- [Signed BIN8]
- [Unsigned BIN8]
- [BCD16]

### 4) **Preview list**

Displays set conditions.

### 5) **[Range] button**

Displays the preview list in range.

### 6) **[Text] button**

Displays the preview list in text.

#### 7) **Add button**

Adds a new condition.

## 8) **Delete button**

Deletes the selected condition.

### 9) **Up button, down button**

Changes the order of priority of the selected condition.

#### 10) **[Utilize] button**

Creates a new condition utilizing the selected condition.

#### 11) **[Shape]**

Select the shape to be set for the object from the list or with the [Shape] button.

➟6.5.5 ■[1 Setting object shapes](#page-1027-0)

When the characters to be displayed overlap with the shape frame area, the characters cannot be displayed normally.

Set the characters to be displayed and the shape frame area in a way that does not make them overlap each other.

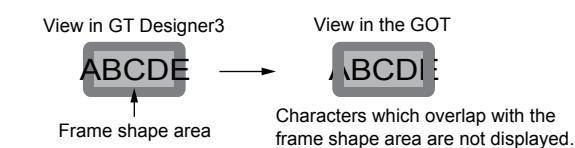

#### 12) **[Shape Color]**

Select the color of the shape.

➟[6.4 Color Settings](#page-1008-0)

#### 13) **[Frame Color]**

Select the frame color of the shape.

➟[6.4 Color Settings](#page-1008-0)

#### 14) **[Range]**

Set a condition which changes the display property of the lamp. Click the [Exp] button, and set the conditional expression in the [Edit Range] dialog. For the details of the [Edit Range] dialog, refer to the following.

➟6.5.5 ■[2 \(3\) \[Edit Range\] dialog](#page-1033-0)

#### 15) **[Name]**

Set the object name.

The name is displayed in the [Data View] window, property sheet, and others. The name is changeable on the other tabs as well. Up to 100 characters can be set.

<span id="page-1450-0"></span>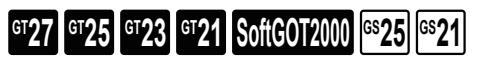

For mobile screens, some setting items are not available.

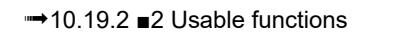

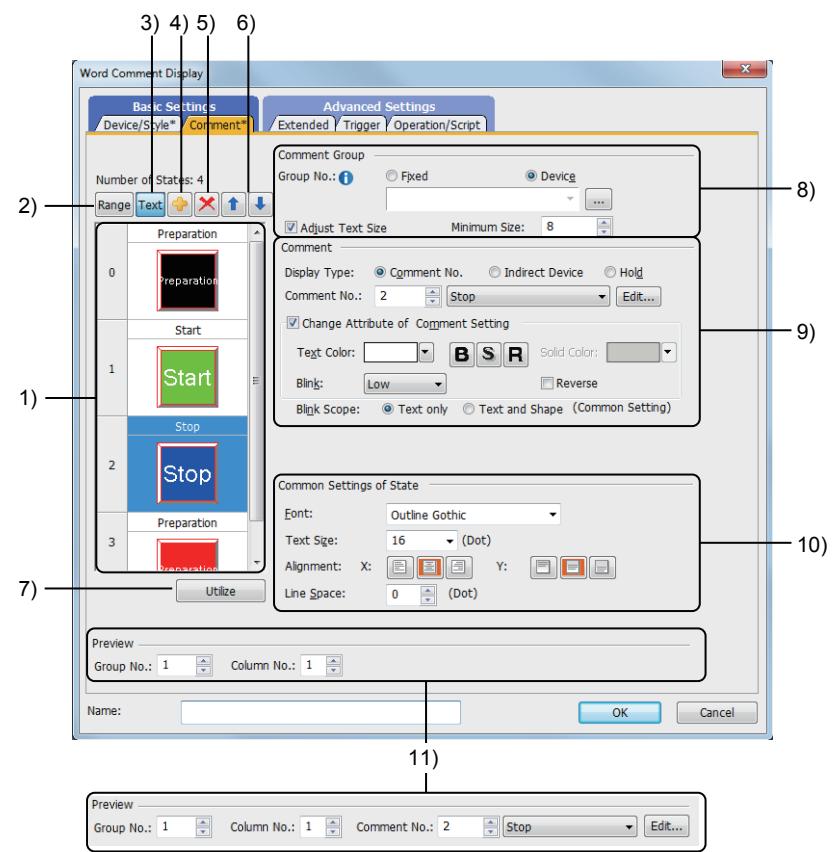

1) **Preview list**

Displays set conditions.

- 2) **[Range] button** Displays the preview list in range.
- 3) **[Text] button** Displays the preview list in text.
- 4) **Add button** Adds a new condition.
- 5) **Delete button** Deletes the selected condition.
- 6) **Up button, down button**

Changes the order of priority of the selected condition.

#### 7) **[Utilize] button**

Creates a new condition utilizing the selected condition.

8) **[Comment Group]**

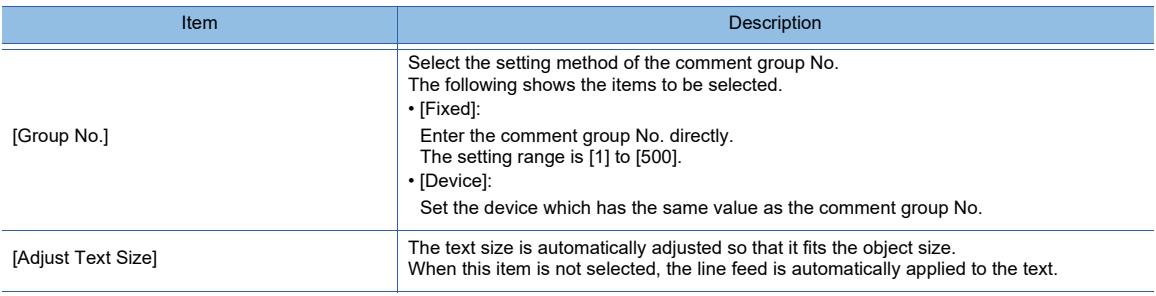

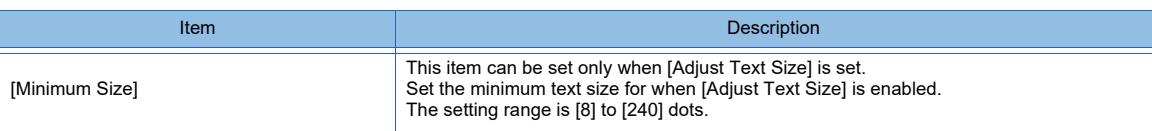

#### 9) **[Comment]**

Depending on the selection in [Display Type], the setting items are different.

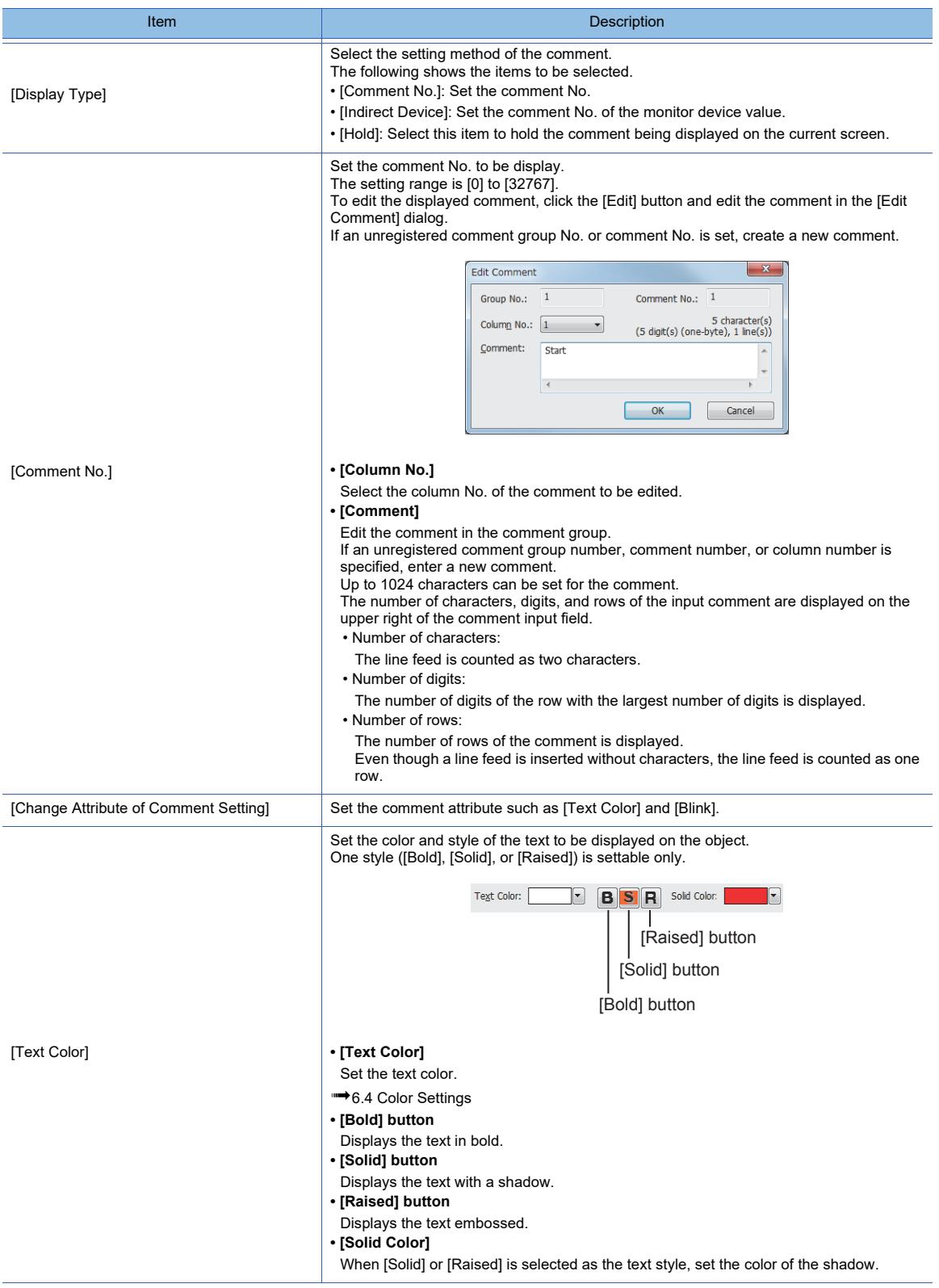

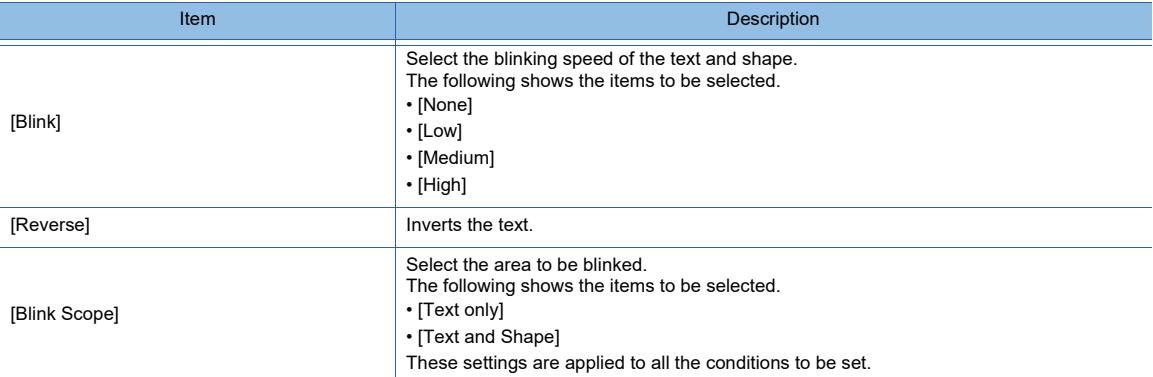

## 10) **[Common Settings of State]**

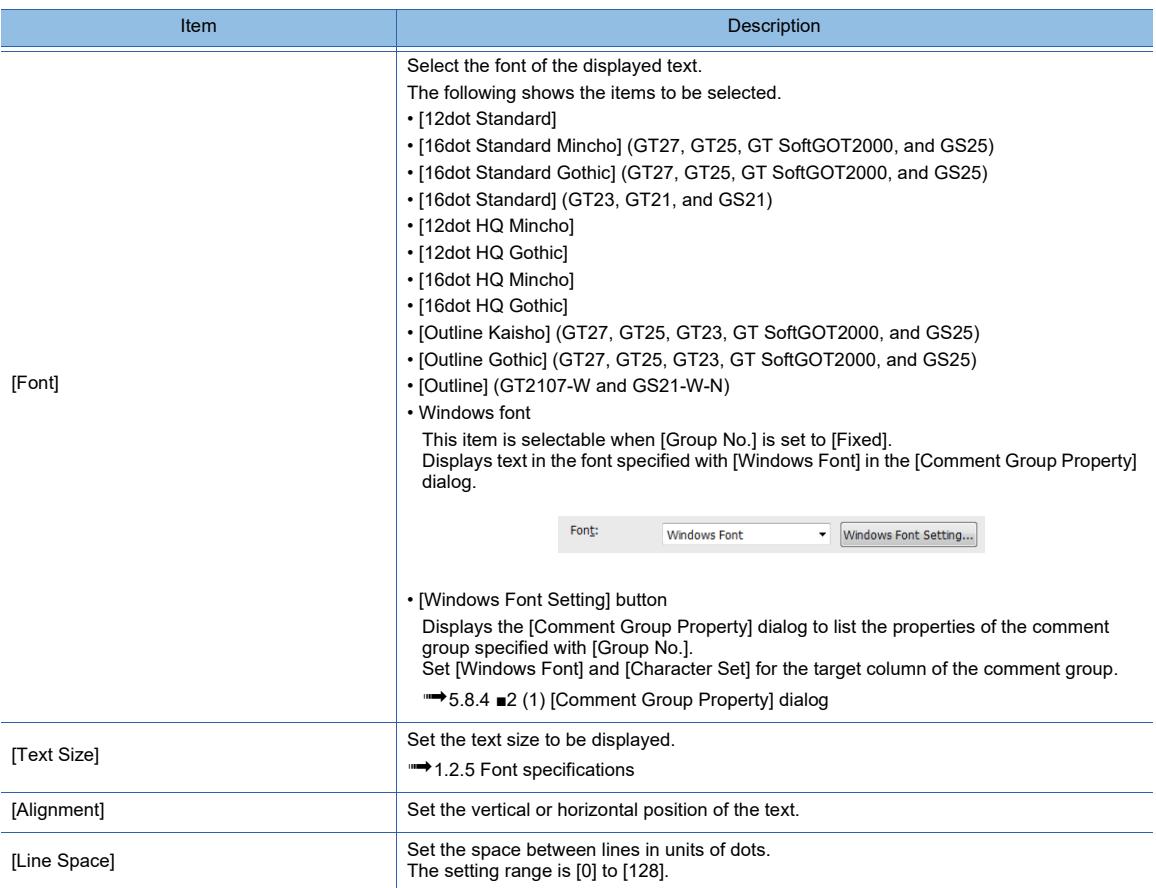

#### 11) **[Preview]**

Set the comment to be previewed in the preview list.

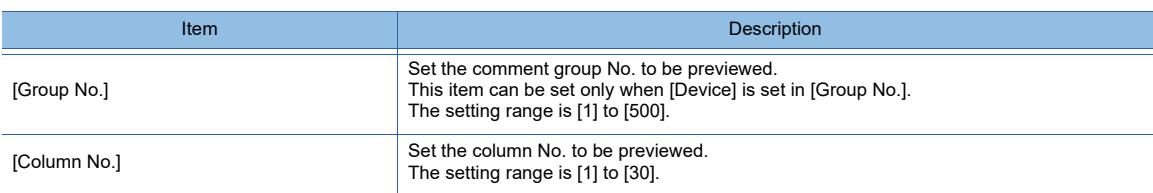

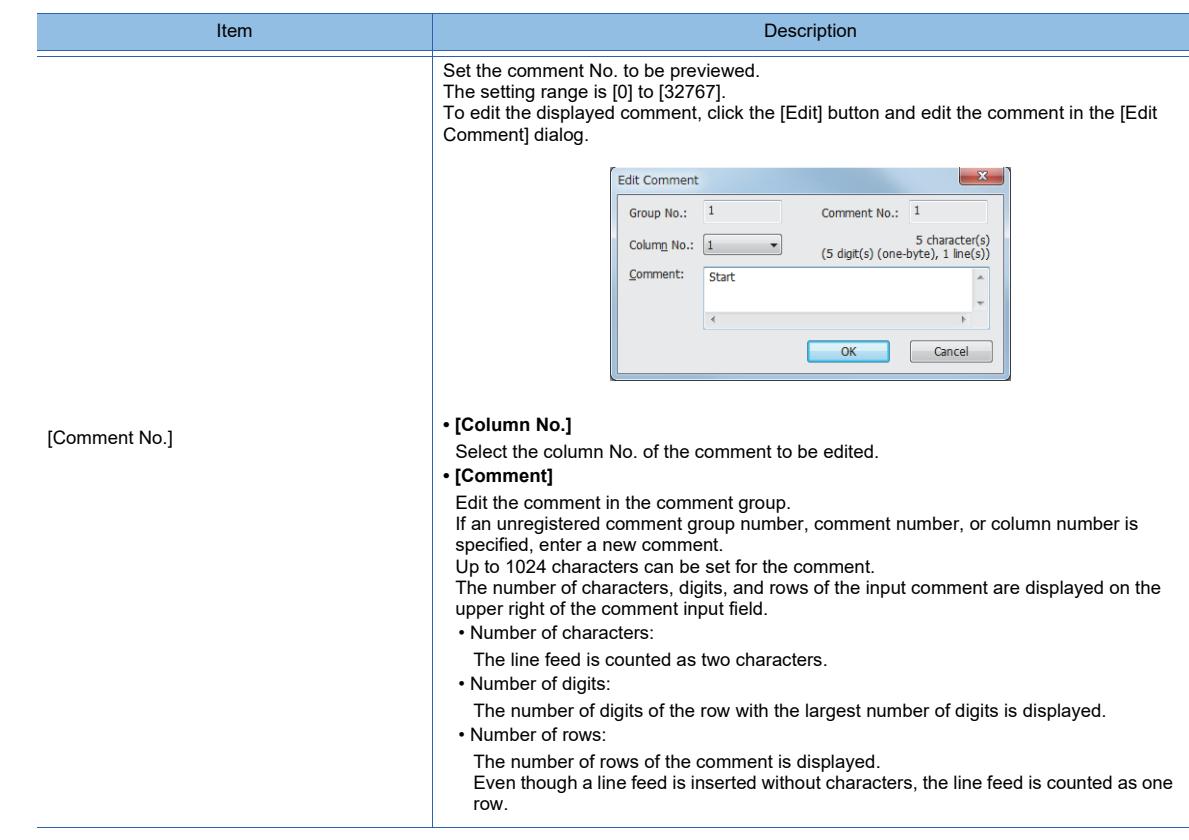

## <span id="page-1453-0"></span>■3 **[Extended] tab**

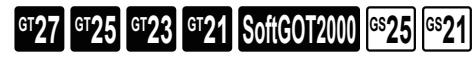

For mobile screens, some setting items are not available.

➟10.19.2 ■[2 Usable functions](#page-2699-0)

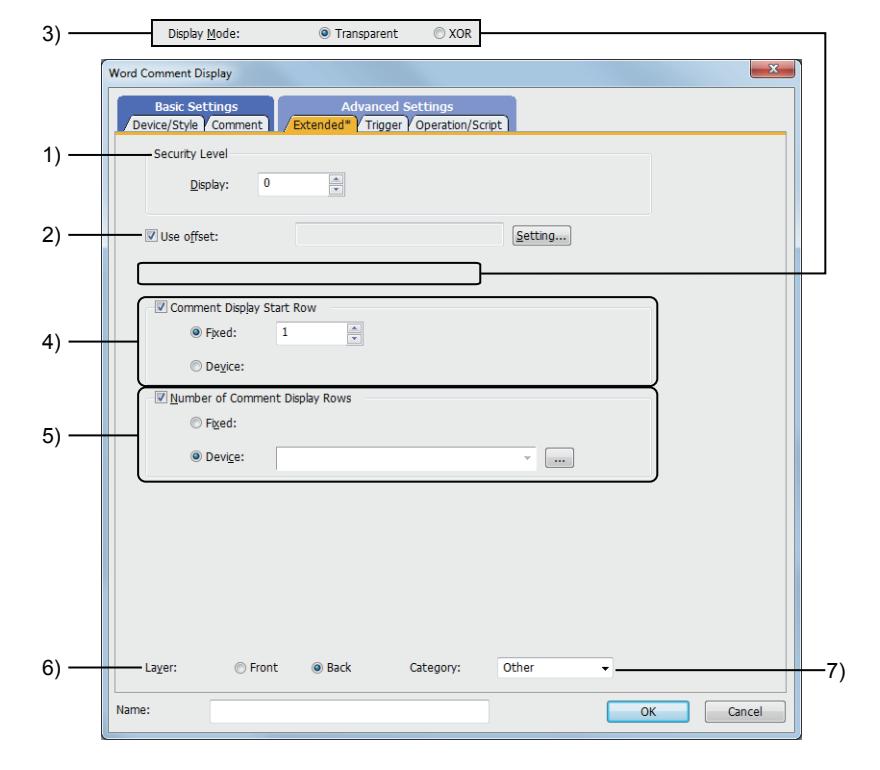

#### 1) **[Security Level]**

Set a security level when using the security. The setting range is [0] to [15]. If you do not use the security, select [0].

#### 2) **[Use offset]**

Select this item to monitor multiple devices by switching them. Set the offset device with the [Setting] button.

➟[6.1.11 Offset](#page-982-0)

#### 3) **[Display Mode]**

- Display mode when the comment display is superimposed on a level object.
	- [Transparent]: Displays the comment on the level object.

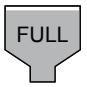

• [XOR]: The comment in a comment display is integrated into the XOR synthesis with a level color, to be able to be distinguished from the level object.

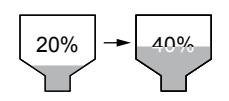

### **GOT Graphic Ver.2**

As the setting is fixed to [Transparent], no additional setting is required accordingly.

#### **GOT Graphic Ver.1**

The following shows the items to be selected.

- [Transparent]
- [XOR]

#### 4) **[Comment Display Start Row]**

When setting a comment having multiple rows, set the first row to be displayed. If the value out of the number of created comment rows is set, the comment is displayed as blank. If the comment is displayed as blank, check the number of rows of the specified comments.

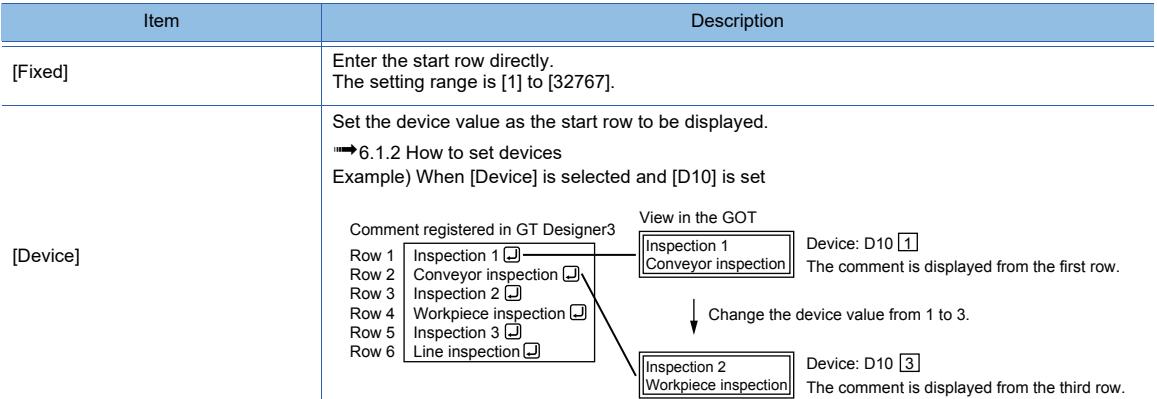

#### 5) **[Number of Comment Display Rows]**

When setting a comment having multiple rows, set the number of rows to be displayed.

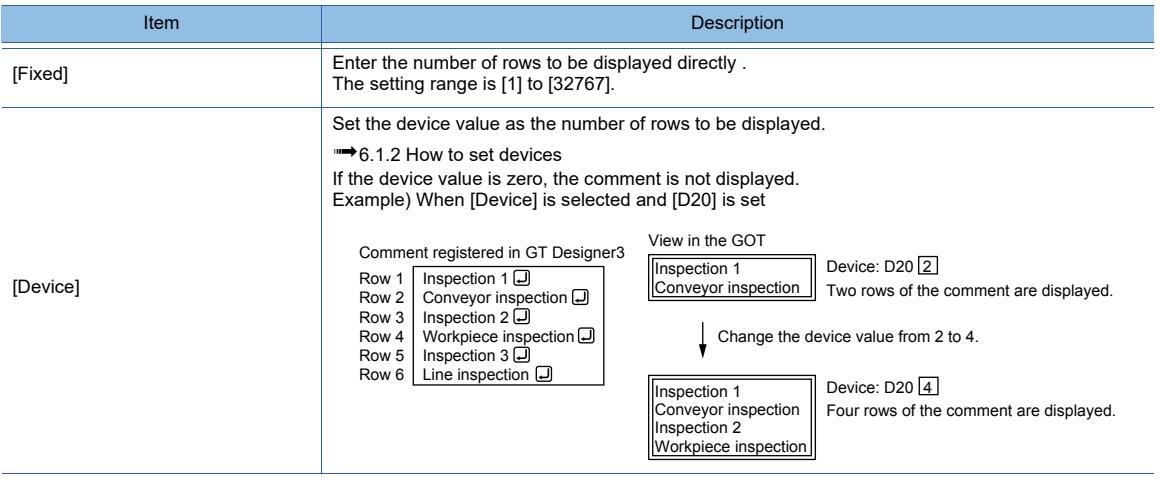

Not available to GT21 and GS21. Switches layers to be placed. The following shows the items to be selected.

- [Front]
- [Back]

### 7) **[Category]**

Select the category to assign the object.

➟[11.7 Managing figures and objects by category](#page-2848-0)

## <span id="page-1455-0"></span>■4 **[Trigger] tab**

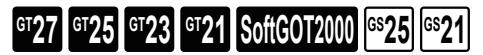

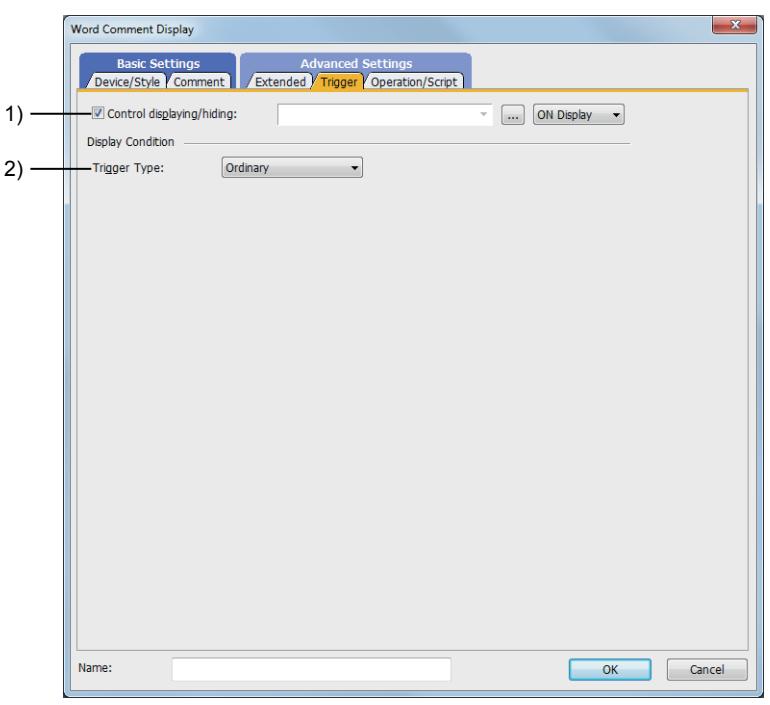

#### 1) **[Control displaying/hiding]**

Set the control device to display or hide all the objects including the shape frame. When the set device is in either the ON or OFF status, select whether or not to display the object. The following shows the items to be selected.

- [ON Display]
- [OFF Display]

➟[6.1.2 How to set devices](#page-889-0)

#### 2) **[Trigger Type]**

Select the condition of displaying the object.

The following shows the items to be selected.

- [Ordinary]
- [ON]
- [OFF]
- [Rise]
- [Fall]
- [Rise/Fall]
- [Sampling]
- [Range]
- [Bit Trigger]
- [ON Sampling]
- [OFF Sampling]

The selectable items vary with the GOT model. For details, refer to the following.

➟6.2.1 ■[2 Correspondence between functions and trigger types](#page-991-0) For details of each item, refer to the following.

<sup>■→</sup>[6.2 Setting Trigger Types](#page-986-0)

## <span id="page-1456-0"></span>■5 **[Operation/Script] tab**

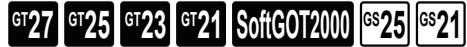

For mobile screens, some setting items are not available.

➟10.19.2 ■[2 Usable functions](#page-2699-0)

Depending on the selection for [Operation Type], the setting items are different.

#### **(1) [Data Operation]**

## **GT27 SoftGOT2000 GT25 GT23 GT21 GS25 GS21**

This item can be set only when [Operation Type] is [Data Operation]. For the settings of the data operation function, refer to the following.

➟6.5.5 ■[4 Setting data operations](#page-1045-0)

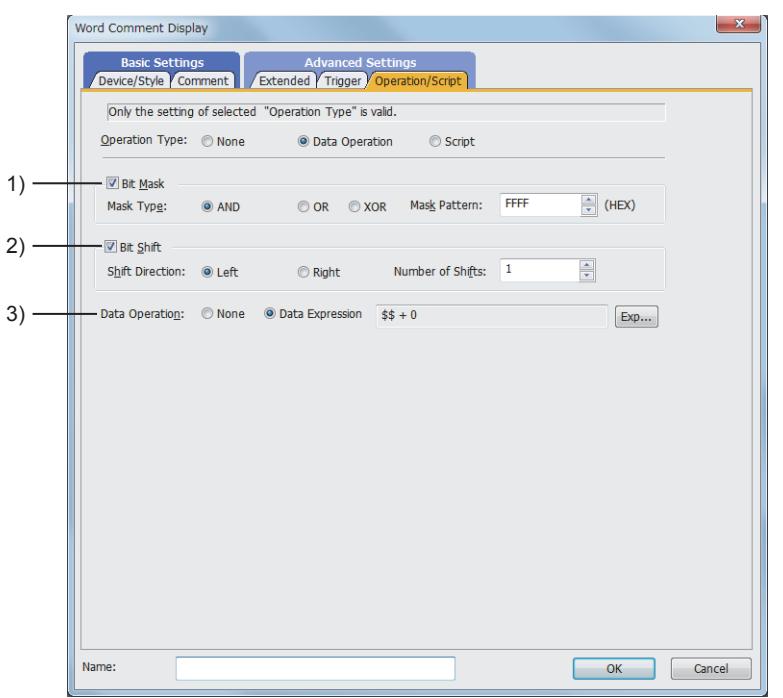

#### 1) **[Bit Mask]**

Set the operation of mask processing.

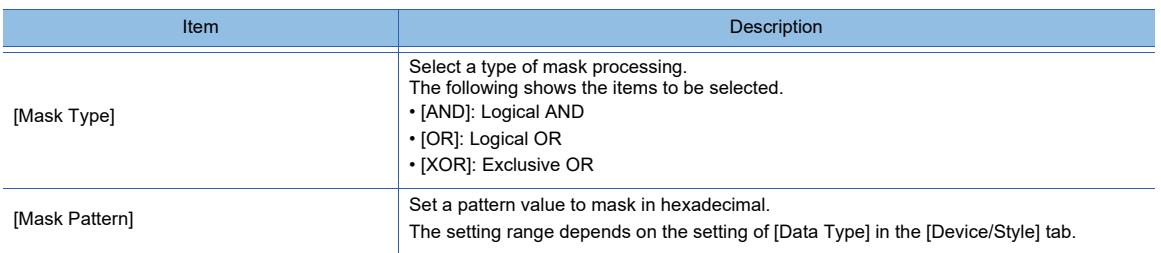

#### 2) **[Bit Shift]**

Set the operation of shift processing.

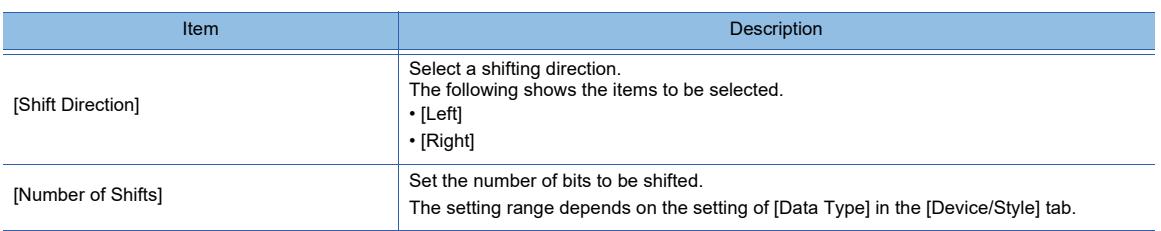

#### 3) **[Data Operation]**

Select the format of the expression operating with the data operation.

The following shows the items to be selected.

- [None]
- [Data Expression]

### **(2) [Script]**

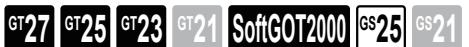

This item can be set only when [Operation Type] is [Script]. For the settings of scripts, refer to the following.

➟[9.10 Object Script](#page-2338-0)

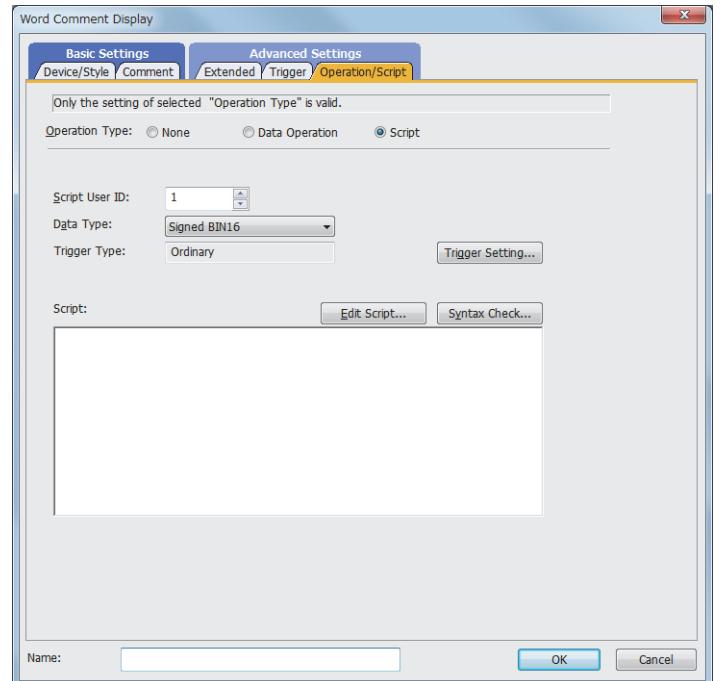

#### (a) **Correspondence between the object settings and the object properties used in scripts**

You can read (reference) the set value from an object setting or write (change) a new value to the setting by using an object property in a script.

The following shows the correspondence between the relevant setting items in the object setting dialog and the object properties used in scripts.

- ○: Available
- ×: Not available
- -: No setting item available in the setting dialog for the applicable object properties

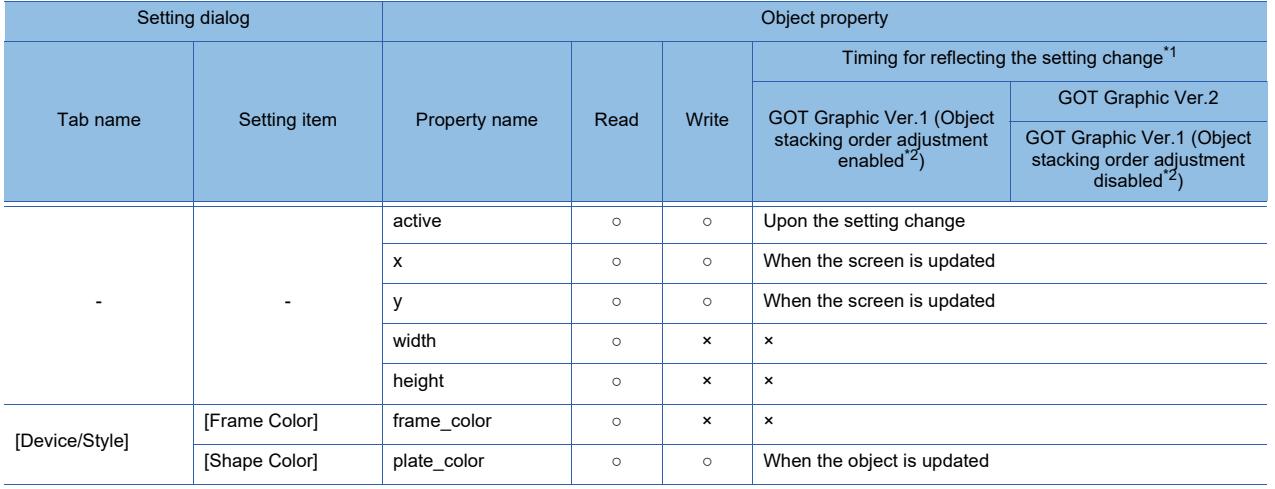

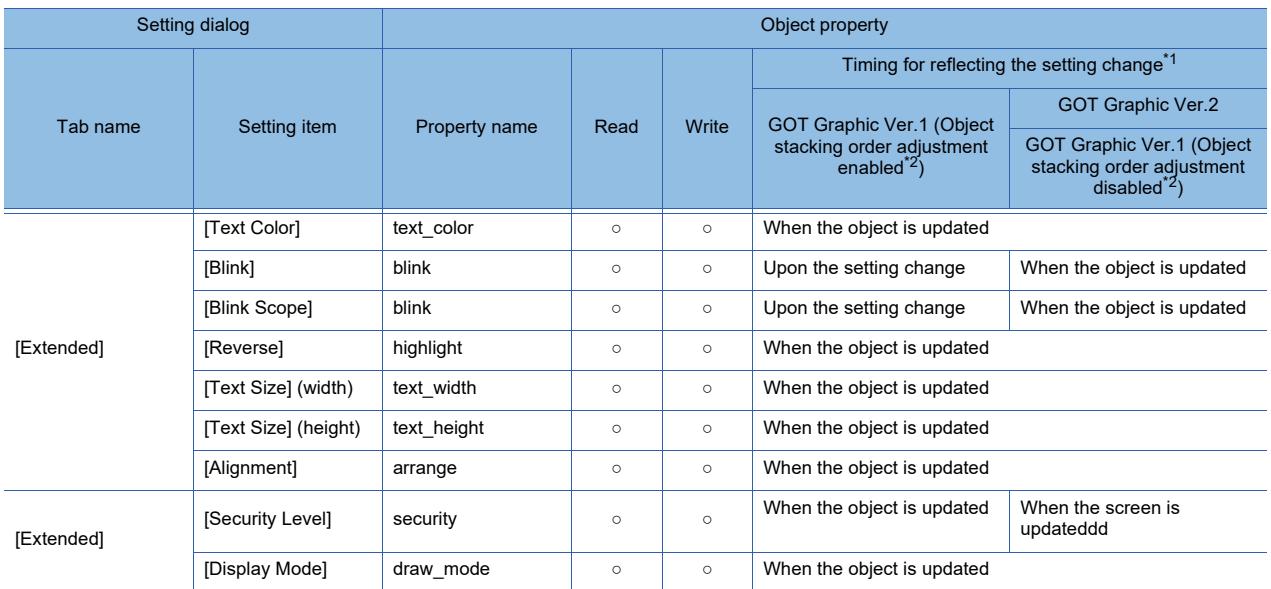

\*1 For the timing at which the setting change of an object property is reflected, refer to the following.

➟[9.10.2 \(5\) Timing at which the setting change of an object property is reflected](#page-2346-0)

\*2 To enable the object stacking order adjustment, select [Adjust object display order in GOT to the one in GT Designer3] in the [Type Setting] dialog.

➟[5.1.5 \[Type Setting\] dialog](#page-545-0)

## **GT27 SoftGOT2000 GT25 GT23 GT21 GS25 GS21**

For mobile screens, some setting items are not available.

- ➟10.19.2 ■[2 Usable functions](#page-2699-0)
- Step 1 Select [Object]  $\rightarrow$  [Comment Display]  $\rightarrow$  [Simple Comment] from the menu.
- Step 2 Click the position where you place the comment display (simple). Placing the comment display (simple) is completed.
- Step 3 Double-click the comment display (simple) which has been placed to display the setting dialog.

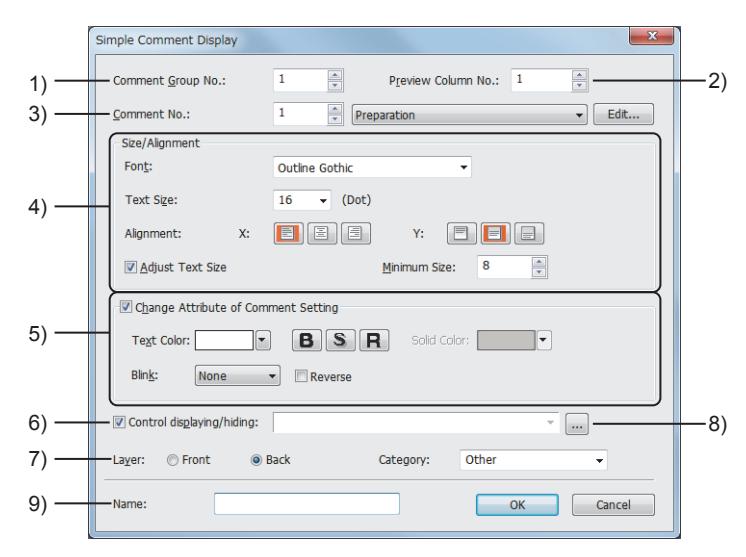

#### 1) **[Comment Group No.]**

Set the comment group number to be used. The setting range is [1] to [500]. When the nonexistent comment group No. is set, the comment is not displayed.

#### 2) **[Preview Column No.]**

Set the column No. to be displayed. The setting range is [1] to [30].

### 3) **[Comment No.]**

Set the comment No. to be display. The setting range is [0] to [32767]. If [0] is set, the comment is not displayed.

## 4) **[Size/Alignment]**

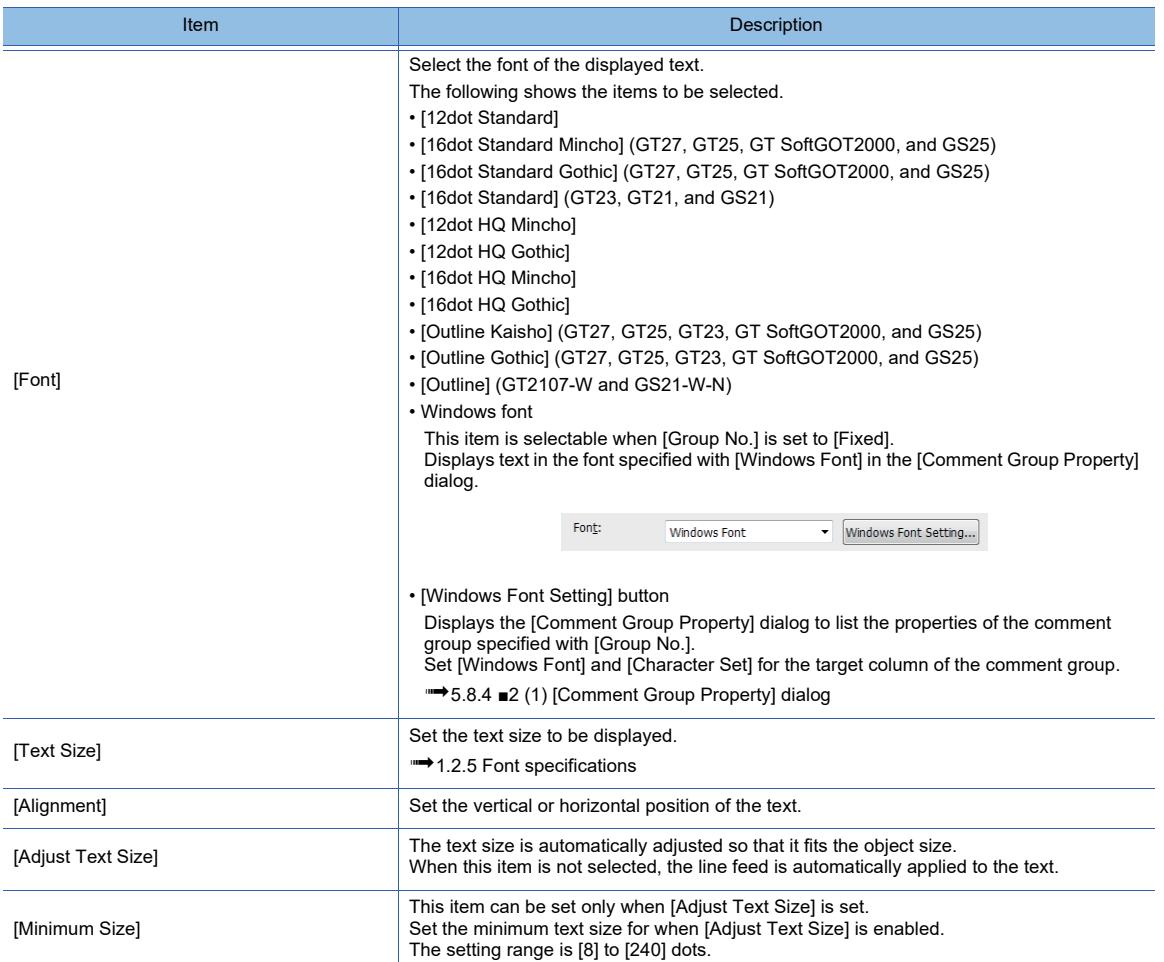

#### 5) **[Change Attribute of Comment Setting]**

Set the comment attribute such as [Text Color] and [Blink].

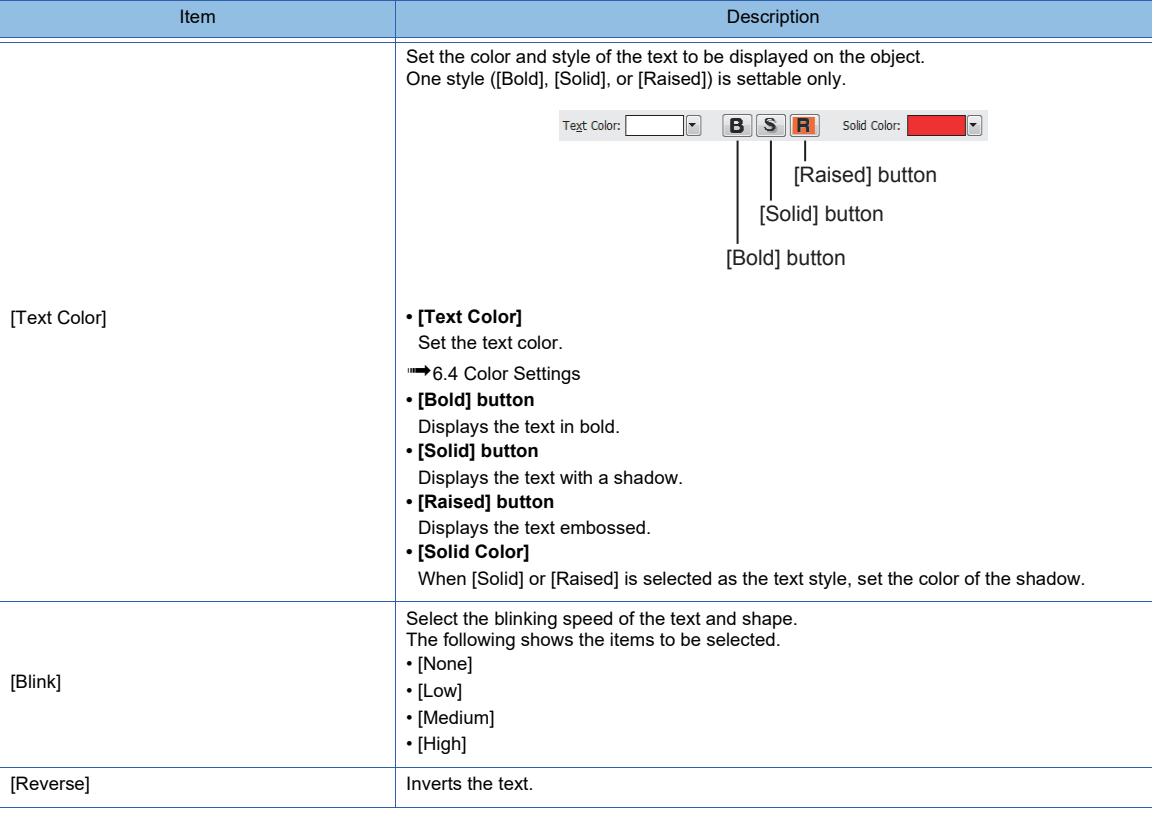

#### 6) **[Control displaying/hiding]**

Set the device that controls display/hide of all objects.

➟[6.1.2 How to set devices](#page-889-0)

#### 7) **[Layer]**

Not available to GT21 and GS21.

Switches layers to be placed.

The following shows the items to be selected.

- [Front]
- [Back]

#### 8) **[Category]**

Select the category to assign the object.

■→[11.7 Managing figures and objects by category](#page-2848-0)

#### 9) **[Name]**

Set the object name.

The name is displayed in the [Data View] window, property sheet, and others. Up to 100 characters can be set.

## **8.7.7 Relevant settings**

## **GT27 SoftGOT2000 GT25 GT23 GT21 GS25 GS21**

Set the relevant settings other than the specific settings for the comment display as required. The following shows the functions that are available by the relevant settings.

### ■1 **GOT** type settings

Select [Common] → [GOT Type Setting] from the menu to display the [Type Setting] dialog.

➟[5.1.5 \[Type Setting\] dialog](#page-545-0)

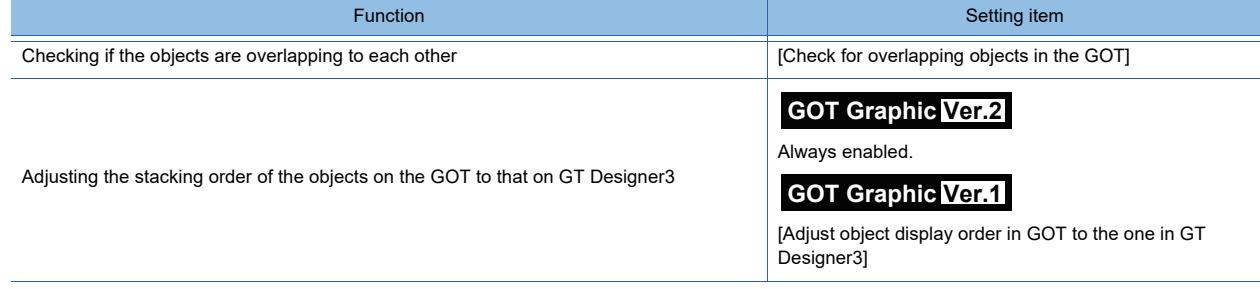

## **GT27 SoftGOT2000 GT25 GT23 GT21 GS25 GS21**

With this function, registered parts, base screens, and window screens can be displayed corresponding to the status of a device.

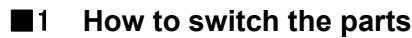

#### **(1) Parts display (bit)**

➟[8.8.4 \[Bit Parts Display\] dialog](#page-1471-0)

This object displays a part, base screen, or window screen corresponding to the ON or OFF status of a bit device.

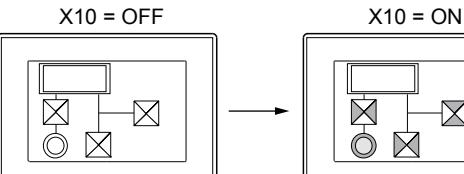

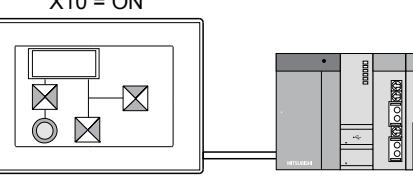

Displays the part corresponding to the off status of the bit device.

Displays the part corresponding to the on status of the bit device.

#### **(2) Parts display (word)**

➟[8.8.5 \[Word Parts Display\] dialog](#page-1478-0) This object displays a part, base screen, or window screen corresponding to the value of a word device.

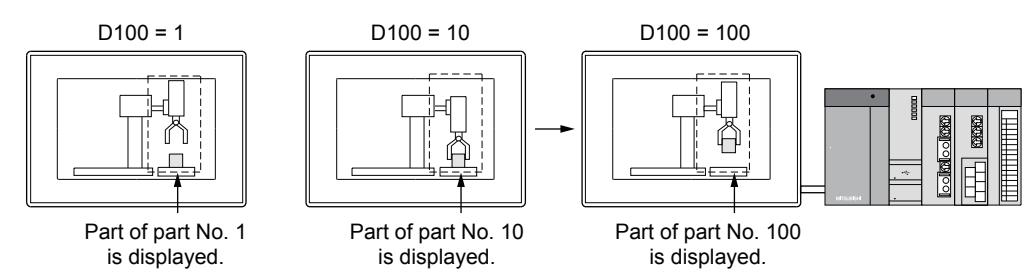

#### **(3) Parts display (fixed)**

➟[8.8.6 \[Fixed Parts Display\] dialog](#page-1486-0)

This function displays the parts, base screen, and window screen corresponding to the rising edge or falling edge of a bit device.

Only one type of parts can be displayed. However, the parts can be displayed with another parts display superimposed on it.

Parts of parts display A  $\sim$   $\sim$   $\sim$  Parts of parts display B

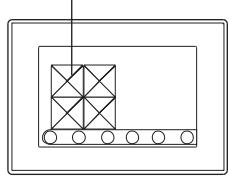

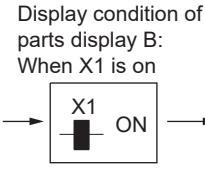

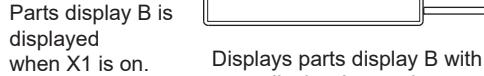

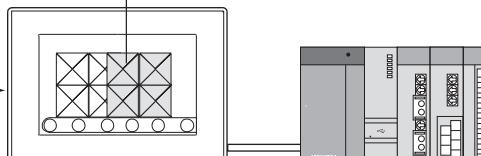

parts display A superimposed on it.

## **GT27 SoftGOT2000 GT25 GT23 GT21 GS25 GS21**

■1 Maximum number of objects arrangeable on one screen

Up to 1024 parts displays can be placed on each screen.

■2 **Parts displayed by parts displays** 

The following two types of parts can be displayed by the parts display, and the parts need to be registered in advance.

**(1) The parts data registered as the parts in GT Designer3 (registered parts)**

➟[5.9 Registering Parts \(\[Parts\]\)](#page-867-0)

**(2) BMP file, JPEG file, and PNG file (BMP file parts, JPEG file parts, PNG file parts) which are stored in the data storage**

➟5.9.3 ■[6 Using the image file stored in the data storage as a part](#page-877-0)

#### ■3 **Types of parts which can be displayed**

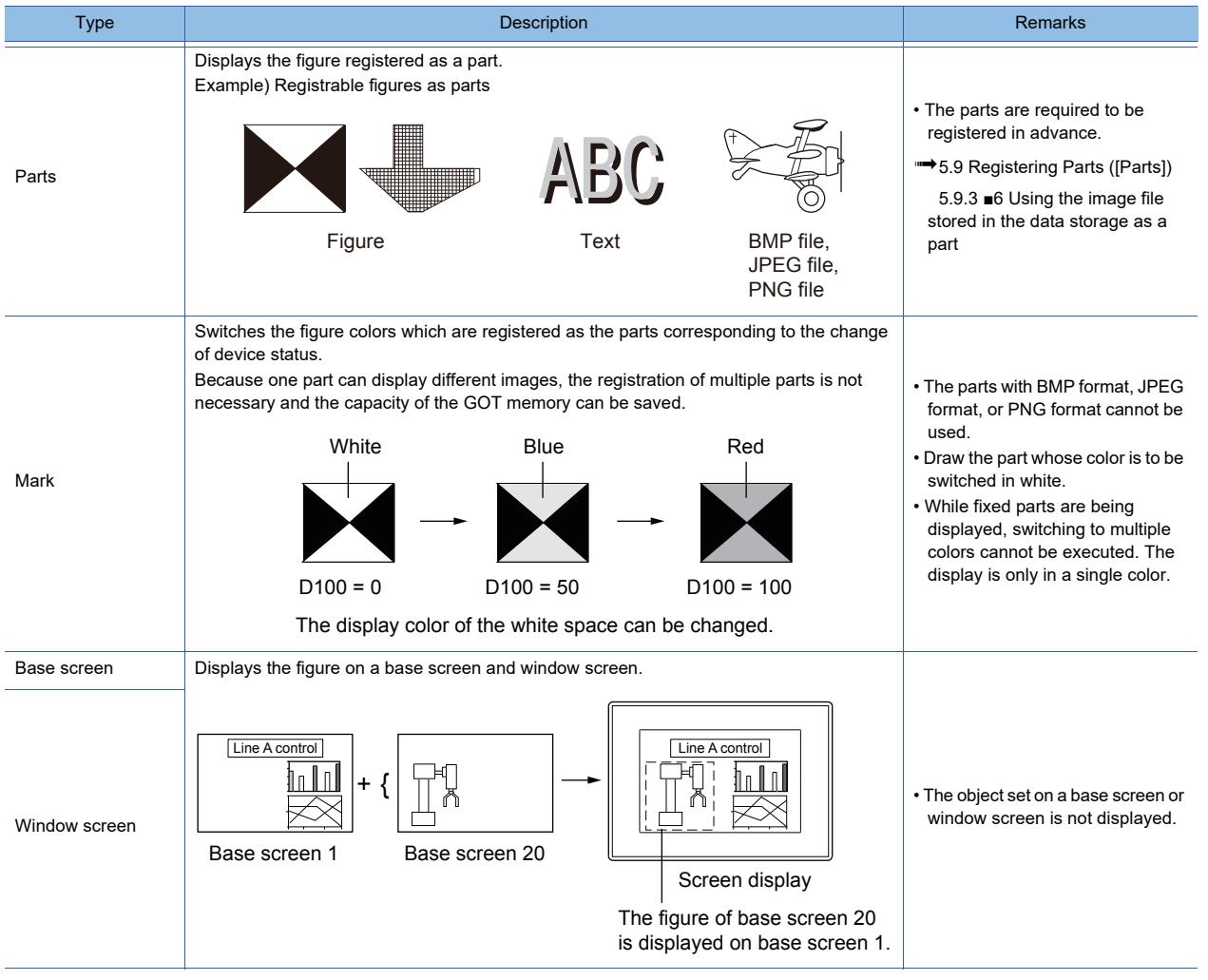

■4 Setting the parts to be integrated into an XOR synthesis **GOT Graphic Ver.1**

## **(1) BMP file parts, JPEG file parts, PNG file parts registered in GT Designer3** XOR synthesis is not available for PNG file parts.

To integrate BMP file parts or JPEG file parts by XOR synthesis, set such parts on the back layer. (Not available in GT21 and GS21)

#### **(2) When superimposing multiple parts displays and integrating them into an XOR synthesis**

• Among parts displays, only parts displays (fixed parts) can be superimposed.

- Place all the parts display objects targeted for an XOR synthesis on the same layer. (Not available to GT21 and GS21)
- If they are placed on the front layer, the portion on which no parts are superimposed is combined with [Front Layer Transparent Color] of the screen by XOR synthesis. (Not available to GT21 and GS21)

#### **(3) When integrating parts including characters into an XOR synthesis**

In cases where the parts to be displayed includes an object whose character effect is set to [Bold], [Solid], or [Raised], the characters may be chipped or the character color may not be displayed normally when the parts are displayed.

#### **(4) Combining a user-registered logo text part with other parts or objects by XOR synthesis**

To combine a user-registered logo text part with other parts or objects by XOR synthesis, select [Background Color] in the [Logo Text] dialog.

If [Background Color] is deselected, the logo text part cannot be combined with other parts or objects by XOR synthesis.

## **8.8.2 How to use the parts display**

## **GT27 GT25 GT23 GT21 SoftGOT2000 GS25**

#### ■1 Placing the parts display

Place parts displays on the screen editor.

➟[6.5.1 Placing figures and objects](#page-1013-0)

#### ■2 **Editing parts displays**

Edit parts displays that have been placed on the screen editor.

- ➟[6.5.2 Selecting figures and objects on the screen editor](#page-1016-0)
	- [6.5.3 Editing figures and objects](#page-1019-0)

#### ■3 **Setting parts displays**

Set parts displays that have been placed on the screen editor. Common setting of objects

➟[6.5.5 Common setting for objects](#page-1027-1)

Parts display (bit) settings

➟[8.8.4 \[Bit Parts Display\] dialog](#page-1471-0)

Parts display (word) settings

➟[8.8.5 \[Word Parts Display\] dialog](#page-1478-0)

Parts display (fixed) settings

➟[8.8.6 \[Fixed Parts Display\] dialog](#page-1486-0)

#### ■4 **Method of displaying BMP file parts, JPEG file parts, and PNG file parts in the data storage**

BMP file parts, the JPEG file parts, and the PNG file parts can be displayed by object or project.

#### **(1) Method of displaying by object (in the use of image files)**

#### (a) **When using BMP file parts, JPEG file parts, and PNG file parts in the data storage**

Specify a BMP file, JPEG file, or PNG file stored in the data storage at each object setting of the parts display to display as parts.

Step 1 Save the BMP file, the JPEG file, or the PNG file to be displayed as parts in the data storage. For the storing method, refer to the following.

➟5.9.3 ■[6 Using the image file stored in the data storage as a part](#page-877-0)

Step 2 When the display condition set for a parts display to display parts is satisfied, the specified BMP file part, JPEG file part, or PNG file part in the data storage is displayed.

Set the following items in the [Device/Style] tab of the parts display and use the parts display.

- Setting image files
- Setting image file numbers

#### (b) **Display example**

The following shows a display example of when a BMP file part is stored in the data storage.

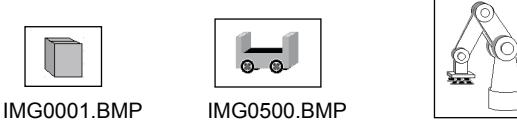

IMG0999.BMP

Example) Displaying BMP images in the parts display (word)

Set image files and write parts numbers between 1 and 65536 in a word device to display the BMP images.

• Word device to display the parts: D100

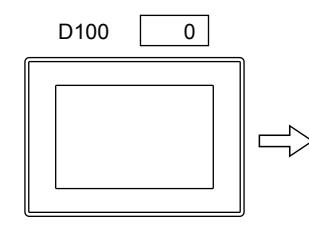

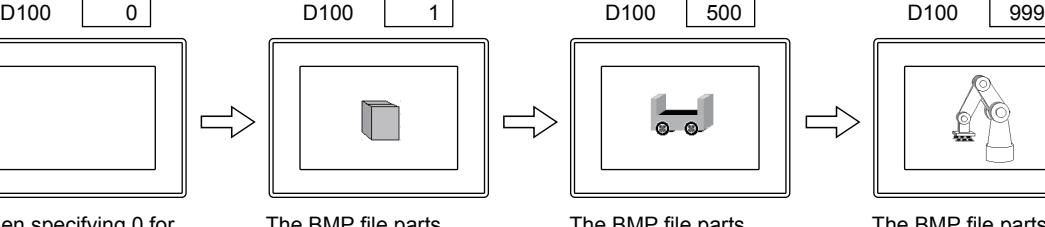

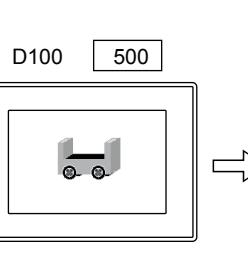

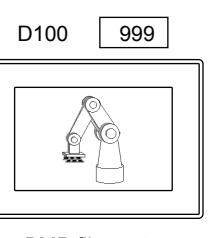

When specifying 0 for the parts No., the BMP file parts are hidden.

The BMP file parts (IMG0001.BMP) is displayed.

The BMP file parts (IMG0500.BMP) is displayed.

The BMP file parts (IMG0999.BMP) is displayed.

#### **(2) Method of displaying by project**

To display BMP file parts, JPEG file parts, or PNG file parts in the data storage, specify the parts No. from 9001 to 9999. To display the BMP file parts, the JPEG file parts, or the PNG file parts in the data storage when the parts No. from 9001 to 9999 is specified, follow the following procedure.

#### (a) **When using BMP file parts, JPEG file parts, and PNG file parts in the data storage**

This method is applied to display BMP files, JPEG files, or PNG files in the data storage when the parts number 9001 to 9999 is specified.

- Step 1 Save the BMP file, the JPEG file, or the PNG file to be displayed as parts in the data storage.
	- ➟5.9.3 ■[6 Using the image file stored in the data storage as a part](#page-877-0)
- Step 2 Select [Show image files in the memory card when Parts No. 9001-9999 is specified] in the [Parts Setting] dialog and write the setting to the GOT.

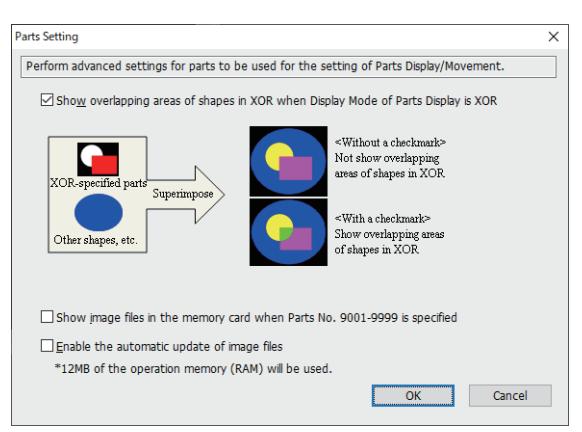

Step 3 When the display condition (parts number: 9001 to 9999) set for a parts display to display parts is satisfied, the BMP file part, JPEG file part, or PNG file part in the data storage is displayed.

The settings of [Image File Setting] and [Image File No.] are unnecessary.

#### (b) **When displaying BMP file parts, JPEG file parts, and PNG file parts in the data storage using GS450.b8**

Not available to GT21 and GS21.

This method is applied to switch between the parts registered in GT Designer3 and BMP files, JPEG files, or PNG files in the data storage when the parts number 9001 to 9999 is specified.

To use GS450.b8, deselect [Show image files in the memory card when Parts No. 9001-9999 is specified] in the [Parts Setting] dialog.

If the above setting is valid, BMP files, JPEG files, or PNG files in the data storage can be used as parts regardless of

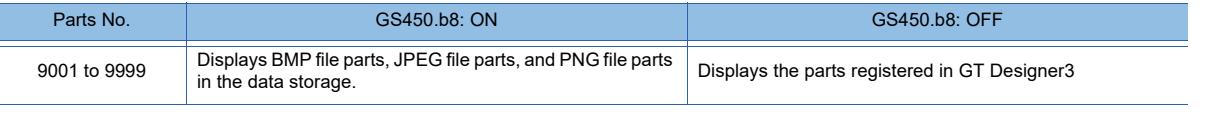

Step 1 Save the BMP file, the JPEG file, or the PNG file to be displayed as parts in the data storage.

➟5.9.3 ■[6 Using the image file stored in the data storage as a part](#page-877-0)

Step 2 Turn on GS450.b8.

Step 3 When the display condition (parts number: 9001 to 9999) set for a parts display to display parts is satisfied, the BMP file part, JPEG file part, or PNG file part in the data storage is displayed.

#### (c) **Display example**

The following shows a display example of when a BMP file part is stored in the data storage.

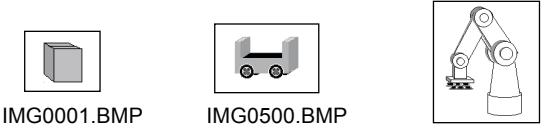

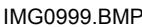

Example) Displaying BMP file parts in a parts display (word part)

Write the parts numbers between 9001 and 9999 to a word device to display the BMP file parts.

• Word device to display the parts: D100

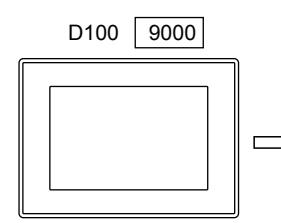

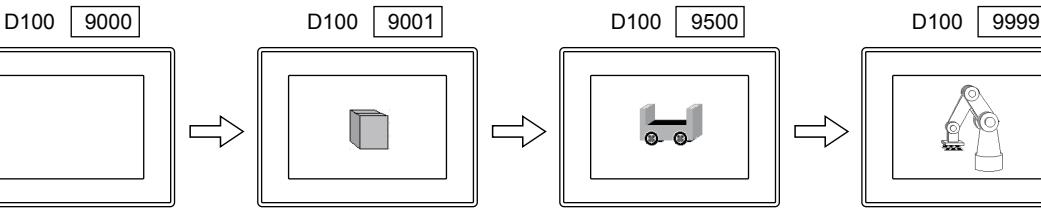

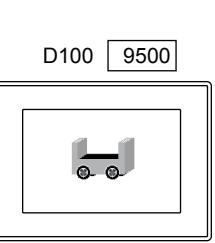

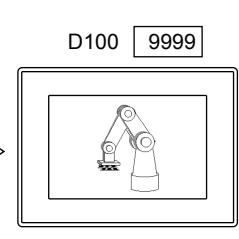

When specifying 0 or 9000 for the parts No., the BMP file parts are hidden.

The BMP file parts (IMG0001.BMP) is displayed.

The BMP file parts (IMG0500.BMP) is displayed.

The BMP file parts (IMG0999.BMP) is displayed.

Point

#### (1) **When specifying a parts number other than 9001 to 9999**

Even if BMP file parts, JPEG file parts, or PNG file parts in the data storage are set to be displayed, parts registered in GT Designer3 are displayed when a parts number out of the range between 9001 and 9999 is specified.

#### (2) **When switching to BMP file parts, JPEG file parts, or PNG file parts in the data storage that are given the same parts number (only when using GS450.b8)**

Not available to GT21 and GS21.

To switch to a part (BMP file part, JPEG file part, or PNG file part) in the data storage that has been given the same parts number while a part registered in GT Designer3 whose parts number is one of 9001 to 9999 is displayed, follow the following procedure.

Step 1. Turn on GS450.b8.

Step 2. Specify either the parts number 0 or 9000 and hide the displayed part.

Step 3. Specify the parts number of BMP file parts, JPEG file parts, or PNG file parts in the data storage to be displayed.

#### (3) **Example of cases where GS450.b8 is automatically turned on after the GOT is powered on** Not available to GT21 and GS21.

The following shows an example of cases where GS450.b8 is automatically turned on after the GOT is powered on.

This method is useful when using GS450.b8 and displaying BMP file parts, JPEG file parts, and PNG file parts in the data storage from the beginning of operation.

Step 1. As a trigger action, make the GOT internal device (device always on: GS0.b4) as a trigger condition and make settings that store 1 to GS450.b8 while the trigger is on.

Step 2. Store 1 in GS450.b8 with the trigger action after the GOT is powered on.

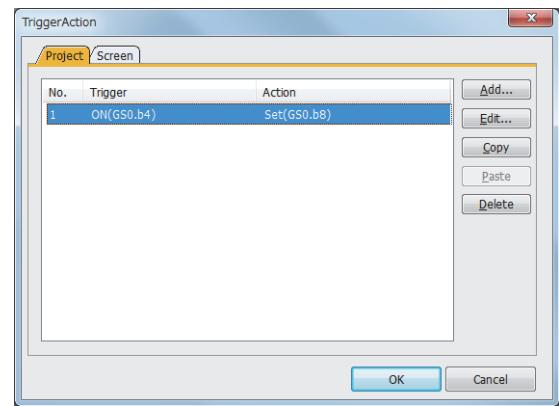

- Set in the [Project] tab of [Trigger Action].
- Set this trigger action in the first row of the list.

This stores 1 in GS450.b8 immediately after the GOT is powered on.

Parts of parts displays or parts movements at a GOT startup may not be switched to BMP file parts, JPEG file part, or PNG file parts.

(When the screen is switched, the parts are switched.)

Design screens under consideration for the above description.

• Select [Ordinary] for [Trigger Type].

#### <span id="page-1467-0"></span>■5 **Switching the image on a parts display object automatically**

Available to GT27, GT25, GT SoftGOT2000, and GS25.

When an image file stored in drive V is updated, the image on the parts display object is automatically switched. The image file can be displayed like a video playback when the file is frequently updated.

Write the image files in drive V using the FTP server function.

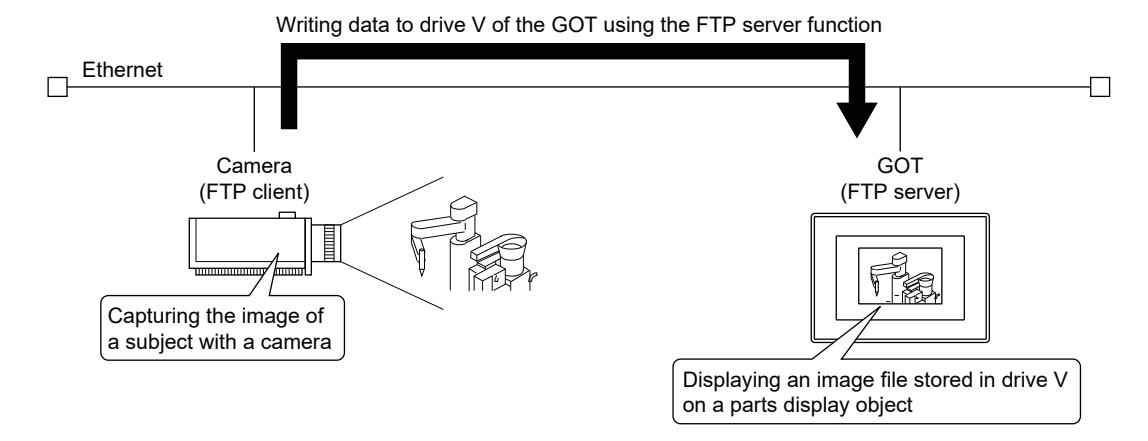

#### **(1) Displayable image files**

The image files that satisfy all the following conditions can be displayed as parts.

- Storage designation: Drive V
- File name: IMG1, IMG2, IMG3, or IMG4
- File format: JPEG
- Resolution: QVGA, VGA, SVGA, or XGA

#### **(2) Specifications of drive V**

Up to four files can be stored.

Up to 6 MB of data can be stored regardless of the storable number of files.

The status of drive V is not notified and the files stored in drive V are not manipulated.

The image files stored in drive V are deleted at the following timings.

• GT27, GT25, GS25

When the GOT is restarted

Note that the image files are retained if the package data is updated at the restart.

• GT SoftGOT2000

The files are deleted when monitoring starts with GT SoftGOT2000 or GT SoftGOT2000 exits.

#### **(3) Settings of a parts display object**

The following shows the settings and operating procedure required for a parts display.

- Step 1 Select [Common] → [Parts] → [Parts Setting] from the menu to display the [Parts Setting] dialog.
- Step 2 Select [Enable the automatic update of image files].
	- ➟[5.9.6 \[Parts Setting\] dialog](#page-881-0)
- Step 3 Place a parts display object.
- Step 4 In the [Device/Style] or [Style] tab, configure the following settings.
	- Select [Image File (automatic update)] for [Parts Type].
	- Set the image file number to be used in [Detail Settings of Parts].
	- ➟8.8.4 ■[1 \[Device/Style\] tab](#page-1471-1)
	- 8.8.5 ■[1 \[Device/Style\] tab](#page-1478-1)
	- 8.8.6 ■[1 \[Style\] tab](#page-1486-1)

#### **(4) Configuring the FTP server and FTP client settings**

- Whose FPT server function to be used depends on the GOT model.
	- GT27, GT25, GS25
		- Use the FTP server function of the GOT for settings.
			- **→[10.16 Transferring a File between the GOT and Peripheral Device \(FTP Server Function\)](#page-2639-0)**
	- GT SoftGOT2000
	- Use the FTP server function of Windows for settings.

For the image files stored in drive V, configure the settings on the FTP client to be used.

#### ■6 **Parts No.**

Depending on the parts number, the parts that can be displayed and operations are different. The following shows the relation between the parts numbers and the parts which can be displayed.

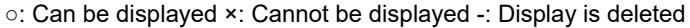

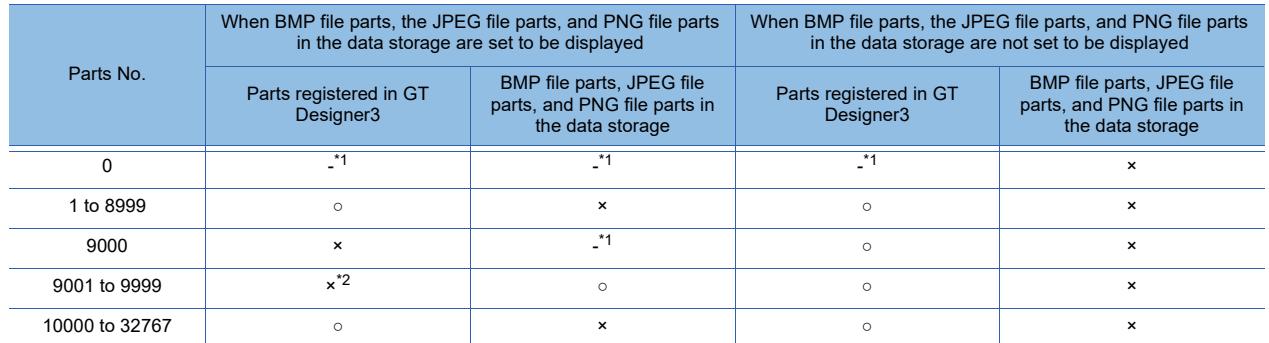

\*1 When [Indirect Device] is set for [Detail Settings of Parts] in the [Word Parts Display] dialog, the parts are not hidden. (The current display is held.)

For the method of hiding parts in the [Word Parts Display] dialog, refer to [Detail Settings of Parts] in the [Word Parts Display] dialog.

- ➟8.9.5 ■[1 \[Device/Style\] tab](#page-1514-0)
- \*2 Even if the parts registered in GT Designer3 are registered, they cannot be displayed. Example) When a part registered in GT Designer3 is registered with the parts No. 9123

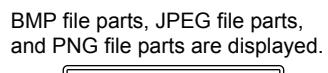

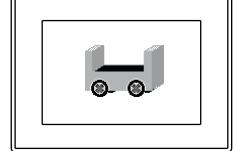

When BMP file parts, the JPEG file parts, and PNG file parts in the data storage are set to be displayed.

The parts registered in GT Designer3 (parts No. 9123) are displayed.

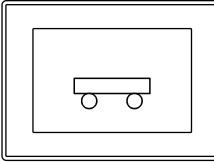

When BMP file parts, the JPEG file parts, and PNG file parts in the data storage are not set to be displayed.

#### <span id="page-1468-0"></span>■7 Setting the image data of parts to a transparent color

When a transparent color is set for the image data of set parts, the setting of the transparent color is enabled. The following shows the method of enabling a transparent color setting for parts.

- Set a transparent color for the image data.
	- (Transparent colors can be set only for the image data of BMP files.)
- Register the image data for which the transparent color has been set as parts or into the library.
- Set the registered parts or library as the parts.
	- ➟[6.5 Placing and Editing Figures and Objects](#page-1013-1)

### **8.8.3 Precautions for a parts display object**

## **GT27 SoftGOT2000 GT25 GT23 GT21 GS25 GS21**

#### ■1 **Precautions for drawing**

#### **(1) Display when a part extends off the screen**

If a part is placed so that it extends off the screen, the display on the GOT differs depending on the components of the part and [Graphics Setting].

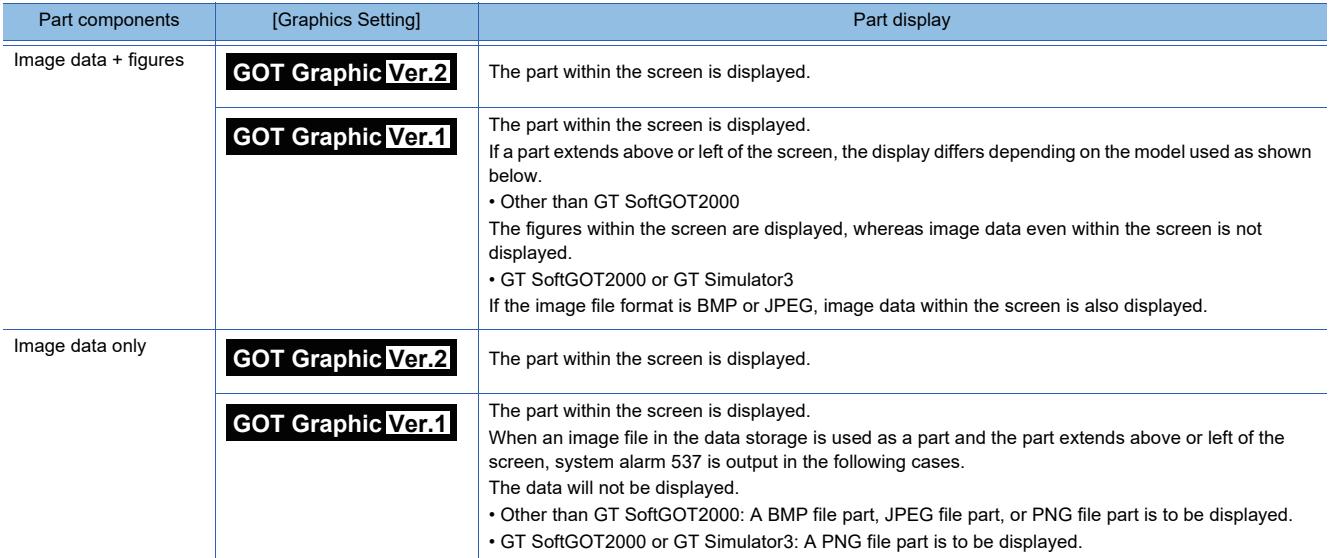

#### **(2) When a part overlaps with another object**

Set the parts display in a way that does not make the part overlap with another object.

Otherwise, the overlapped object may not be displayed normally.

In such a case, set the parts display and the object in different layers.

This also applies to cases where an object overlaps with the display area as shown below.

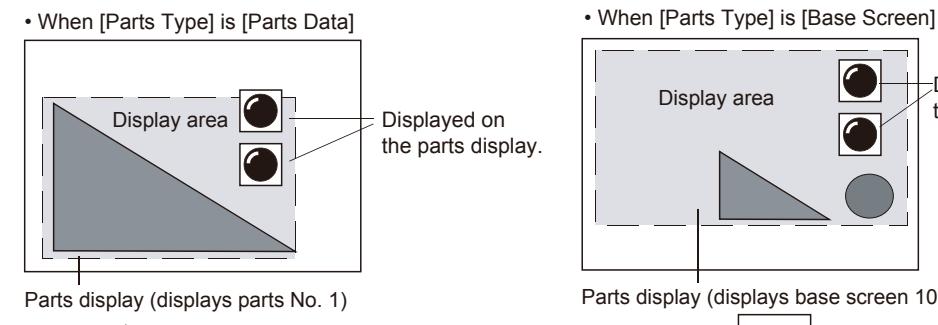

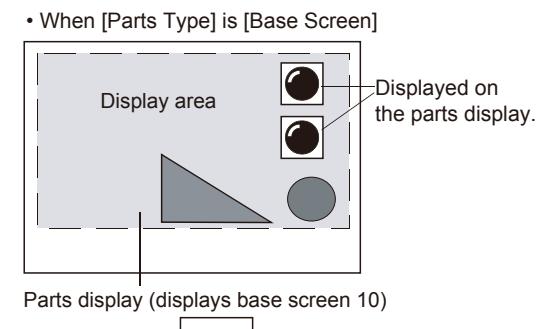

Part No. 1: Base screen 10:  $\sim$ 

# **(3) When specifying a screen for the parts type and XOR for the display type**

## **GOT Graphic Ver.1**

- When the base screen or window screen is specified as the parts type of a parts display (bit part/word part) and XOR is specified as the display type, the parts that have been displayed are deleted and then a new screen is displayed.
- The area to be deleted is the same as that of the base/window screen around the drawing point of the parts display (screen (center, top left)).
- When an object is included in the base/window screen area to be deleted, the object is also deleted.

To prevent the object from being deleted, change the parts type from the screen to the parts and adjust the position in a way that does not make the parts overlap with an object or change the display type to overwrite when leaving the screen being specified as the parts type.

Because the parts that were displayed previously are left when an overwrite operation is performed, the same size of parts is required.

• In cases where the parts, base screen, and window screen to be displayed include an object whose character effect is set to [Bold], [Solid], or [Raised], the characters may be chipped or the character color may not be displayed normally when the parts are displayed.

#### **(4) Displaying the parts for which PNG file parts and logo text parts ([Background Color] is deselected) are registered**

### **GOT Graphic Ver.1**

When all the following conditions are satisfied, the parts display is retained on the GOT even when the display conditions are unsatisfied.

- [XOR] is selected for [Display Mode].
- [Adjust object display order in GOT to the one in GT Designer3] in the [Type Setting] dialog is deselected.

For the XOR synthesis and object stacking order adjustment settings, refer to the following.

- ➟[8.8.4 \[Bit Parts Display\] dialog](#page-1471-0)
	- [8.8.5 \[Word Parts Display\] dialog](#page-1478-0)
	- [8.8.6 \[Fixed Parts Display\] dialog](#page-1486-0)
	- 5.1.5 ■[3 \[Option Setting\]](#page-551-0)

#### ■2 **Precautions for use**

#### **(1) Deleting parts**

Use [Mark Data] and [Parts Data] of [Parts Type] to delete parts.

When [Base Screen] or [Window Screen] of [Parts Type] is used, parts are not deleted even if the parts are specified to 0. (When the screen is redisplayed after being switched to another, the parts are deleted.)

- **(2) While reading BMP files, JPEG files, and PNG files** While files are read, the monitor screen stops.
- **(3) When BMP file parts, JPEG file parts, and PNG file parts are displayed halfway** When an error occurs while files are being on display step by step, the images may be displayed halfway.
- In this case, display the parts again or check the BMP file, JPEG file, or PNG file. **(4) Displaying BMP file parts, JPEG file parts, and PNG file parts in the data storage** Do not disconnect the data storage from the GOT while displaying BMP file parts, JPEG file parts or PNG file parts in the data storage.

## **(5) When stopping using BMP file parts, JPEG file parts, and PNG file parts in the data storage**

Carry out either of the following operations.

- Change [Parts Setting] of GT Designer3 and write the project.
- Turn off the GOT internal device (GS450.b8).

Even if disconnecting the data storage without carrying out the above operations, the BMP file parts, JPEG file parts, or PNG file parts may be displayed due to the following reasons.

BMP file parts, JPEG file parts, and PNG file parts displayed on the GOT are stored in the built-in memory of the GOT. (Only one of the BMP file parts, JPEG file parts, PNG file parts is retained.)

If the BMP file parts, JPEG file parts, and PNG file parts which have the same parts number are displayed successively, the parts registered with GT Designer3 are not displayed because the BMP file parts, JPEG file parts, and PNG file parts stored in the built-in memory of the GOT are displayed.

#### **(6) Priority of settings of GT Designer3 and GS450.b8**

When [Show image files in the memory card when Parts No. 9001-9999 is specified] in the [Parts Setting] dialog is selected, the BMP file parts, JPEG file parts, or PNG file parts in the data storage are displayed regardless of the status of GS450.b8.

## <span id="page-1471-0"></span>**8.8.4 [Bit Parts Display] dialog**

## **GT27 SoftGOT2000 GT25 GT23 GT21 GS25 GS21**

- Step 1 Select [Object]  $\rightarrow$  [Parts Display]  $\rightarrow$  [Bit Parts] from the menu.
- Step 2 Click the position to place a bit parts display.
- Step 3 Double-click the bit parts display to display the setting dialog.
	- ➟■[1 \[Device/Style\] tab](#page-1471-1)
	- ■[2 \[Extended\] tab](#page-1475-0)
	- ■[3 \[Trigger\] tab](#page-1476-0)
	- ■[4 \[Script\] tab](#page-1477-0)

#### <span id="page-1471-1"></span>■1 **[Device/Style] tab**

## **GT27 SoftGOT2000 GT25 GT23 GT21 GS25 GS21**

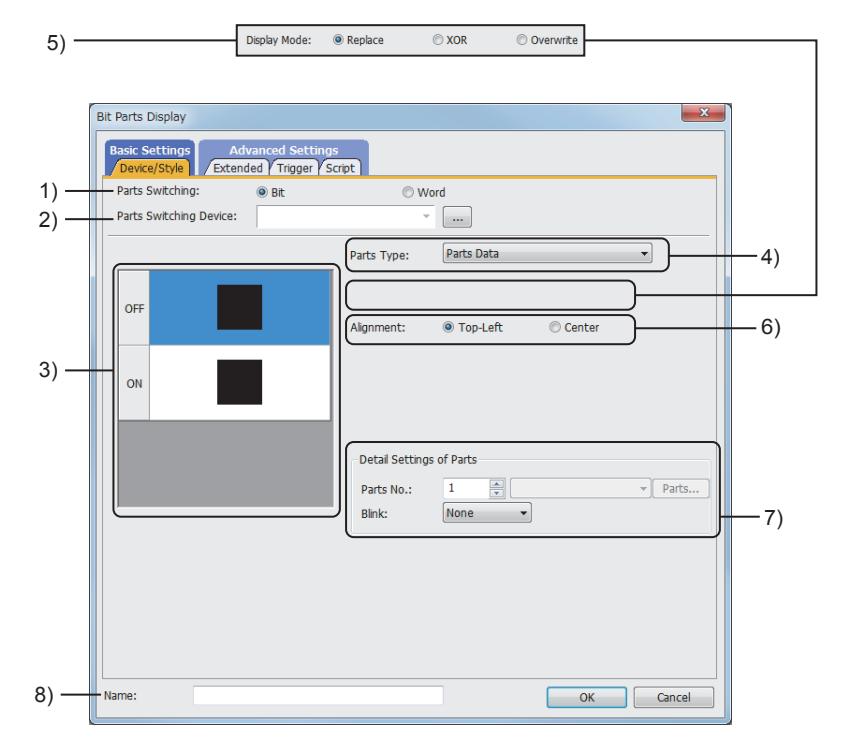

#### 1) **[Parts Switching]**

Select the parts display type.

- The following shows the items to be selected.
	- [Bit]
	- [Word]

#### 2) **[Parts Switching Device]**

Set the device to be monitored.

➟[6.1.2 How to set devices](#page-889-0)

#### 3) **Preview list**

Displays the shapes for the on and off status.

4) **[Parts Type]**

Select the type of the parts for the parts display.

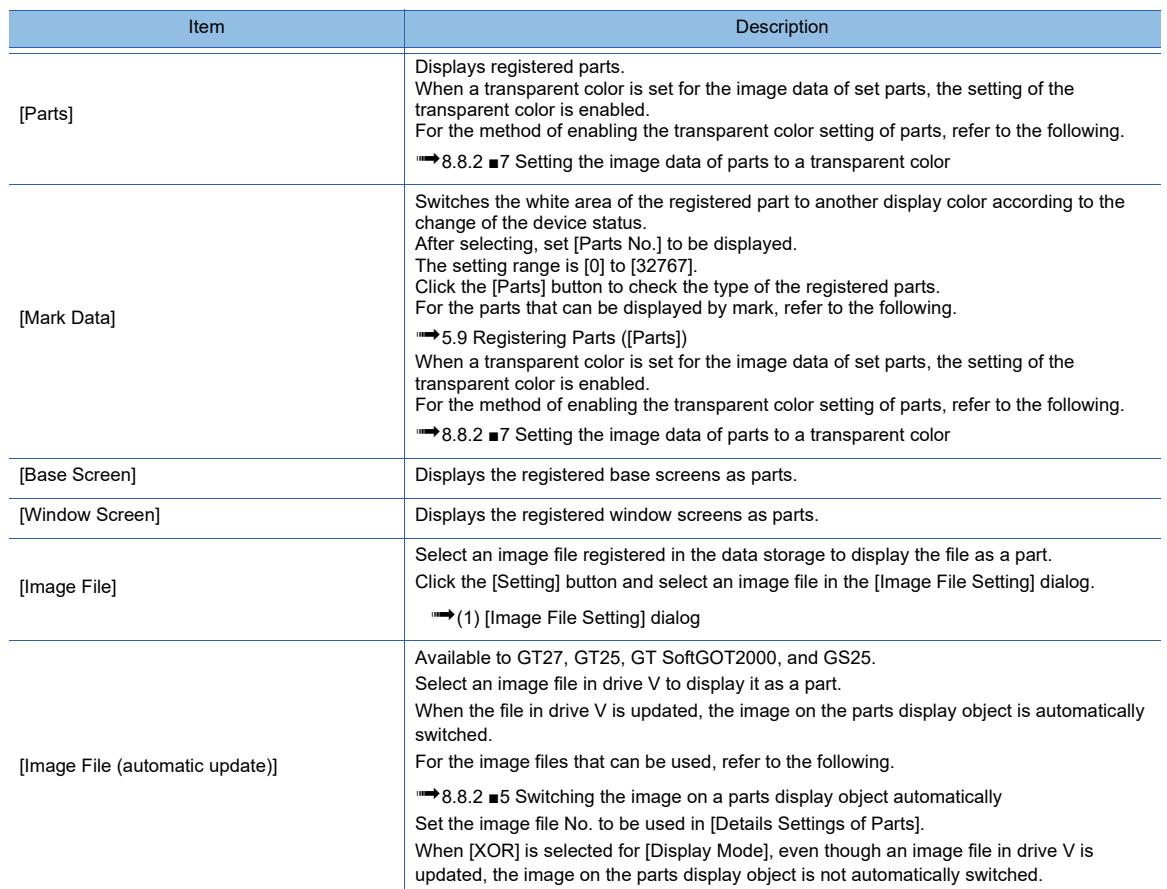

#### 5) **[Display Mode]**

Select a method of displaying at parts switching.

• [Replace]

Deletes the parts displayed previously and displays the new parts.

When [Parts Type] is [Base Screen] or [Window Screen], this item cannot be set.

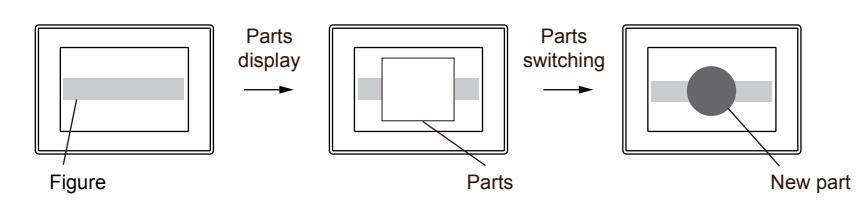

• [XOR]

After deleting the parts displayed previously, the areas which overlap with the new part are displayed with an XOR synthesis.

For the combination of overlapped colors with an XOR synthesis, refer to the following

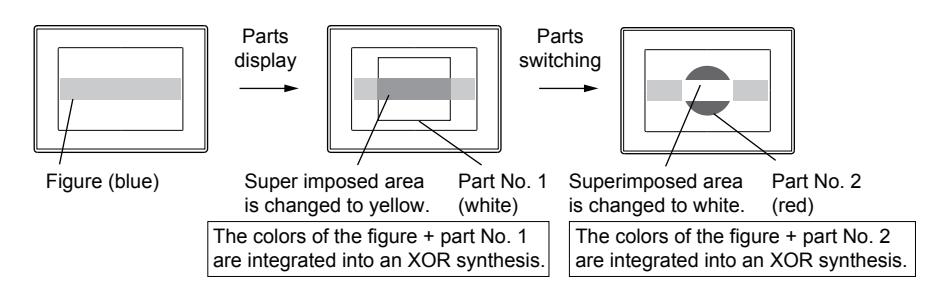

• [Overwrite]

Displays a new part, base screen, or window screen on the part that has been displayed.

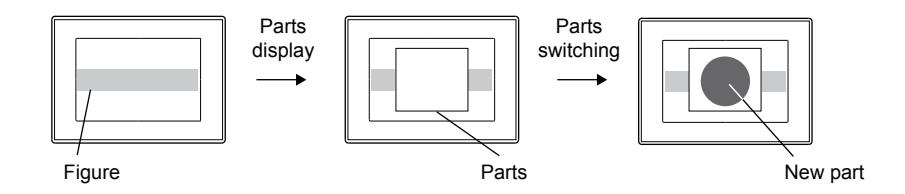

#### **GOT Graphic Ver.2**

As the setting is fixed to [Replace], no additional setting is required accordingly.

#### **GOT Graphic Ver.1**

The following shows selectable items.

- [Replace]
- [XOR]
- [Overwrite]

## 6) **[Alignment]**

Select the default display position of parts, base screens, and window screens.

• [Top-Left]

Sets the top left of parts, base screens, and window screens as the default display position.

• [Center]

Sets the center of parts, base screens, and window screens as the default display position.

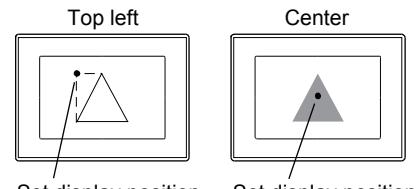

Set display position Set display position

#### 7) **[Detail Settings of Parts]**

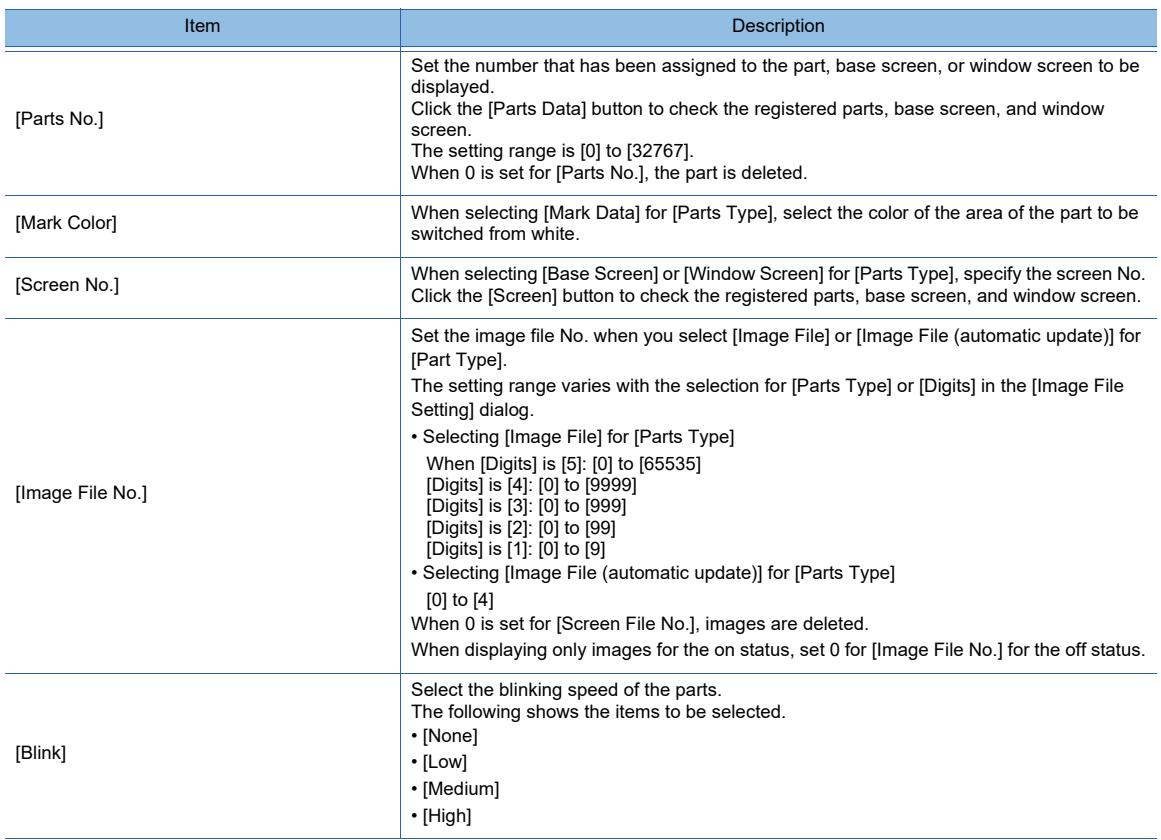

#### 8) **[Name]**

Set the object name.

The name is displayed in the [Data View] window, property sheet, and others.

The name is changeable on the other tabs as well. Up to 100 characters can be set.

### <span id="page-1474-0"></span>**(1) [Image File Setting] dialog**

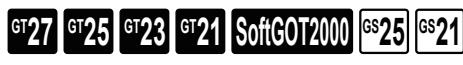

Select an image file to be displayed as a part.

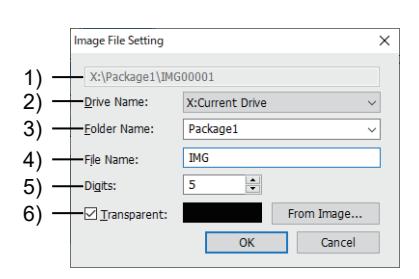

#### 1) **Image file path**

Displays the full path to the specified image file. Set the path with 78 characters or less in total. Example) Using IMG00001.bmp stored in Package1 folder in drive X as a part

Maximum file path length: 78

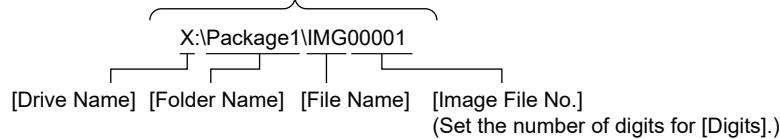

When [Image File No.] is set to [0], the path is not displayed.

#### 2) **[Drive Name]**

Select the drive to store the image file.

The following shows the items to be selected.

- [A:Standard SD Card]
- [B:USB Drive]
- [E:USB Drive]
- [F:USB Drive]
- [G:USB Drive]
- [X:Current Drive]

For the available drives by GOT model, refer to the following.

■→[1.2.8 Drive configuration of the target GOT for data transfer](#page-89-0)

#### 3) **[Folder Name]**

Specify the folder in which image files are stored.

#### 4) **[File Name]**

Specify the first character string of the image file name.

#### 5) **[Digits]**

Specify the number of digits for [Image File No.].

The setting range is [1] to [5].

#### 6) **[Transparent]**

Enable the transparent color setting for the image file selected in this dialog.

This setting is only effective for BMP files.

Set a transparent color in the [Transparent Setting].

➟[7.13.1 \[Transparent Setting\] dialog](#page-1130-0)

Click the [From Image] button to display the [Open] dialog.

Select an image file to be used in the [Transparent Setting] dialog, and the [Transparent Setting] dialog is displayed.

## <span id="page-1475-0"></span>■2 **[Extended]** tab

# **GT27 SoftGOT2000 GT25 GT23 GT21 GS25 GS21**

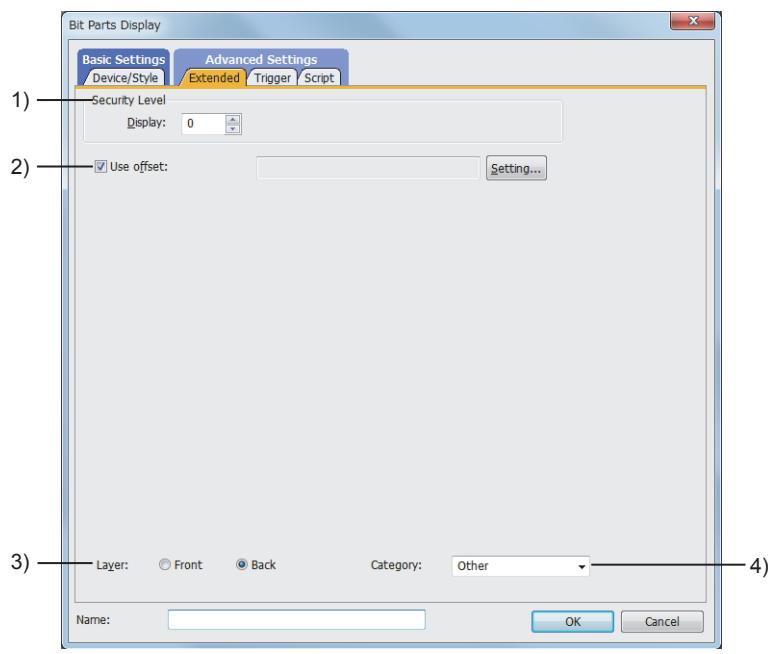

#### 1) **[Security Level]**

Set a security level when using the security.

The setting range is [0] to [15].

If you do not use the security, select [0].

■ [5.2.6 Configuring the security settings for the GOT screen \(\[Screen Security\]\)](#page-619-0)

#### 2) **[Use offset]**

Select this item to monitor multiple devices by switching them.

Set the offset device with the [Setting] button.

➟[6.1.11 Offset](#page-982-0)

#### 3) **[Layer]**

Not available to GT21 and GS21.

Switches layers to be placed.

The following shows the items to be selected.

- [Front]
- [Back]

#### 4) **[Category]**

Select the category to assign the object.

➟[11.7 Managing figures and objects by category](#page-2848-0)
### ■3 **[Trigger] tab**

# **GT27 SoftGOT2000 GT25 GT23 GT21 GS25 GS21**

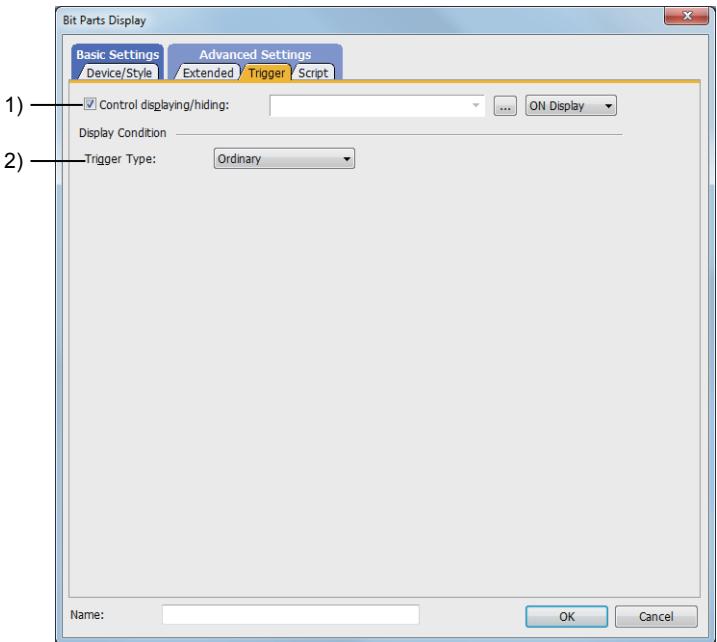

### 1) **[Control displaying/hiding]**

Set the control device to display or hide all the objects including the shape frame. When the set device is in either the ON or OFF status, select whether or not to display the object. The following shows the items to be selected.

- 
- [ON Display]
- [OFF Display]
	- ➟[6.1.2 How to set devices](#page-889-0)

### 2) **[Trigger Type]**

Select the condition of displaying the object.

The following shows the items to be selected.

- [Ordinary]
- [ON]
- [OFF]
- [Rise]
- [Fall]
- [Rise/Fall]
- [Sampling]
- [Range]
- [Bit Trigger]
- [ON Sampling]
- [OFF Sampling]

The selectable items vary with the GOT model.

For details, refer to the following.

■→6.2.1 ■ [2 Correspondence between functions and trigger types](#page-991-0)

For details of each item, refer to the following.

➟[6.2 Setting Trigger Types](#page-986-0)

### ■4 **[Script] tab**

**GT27 SoftGOT2000 GT25 GT23 GT21 GS25 GS21**

For the settings of scripts, refer to the following.

➟[9.10 Object Script](#page-2338-0)

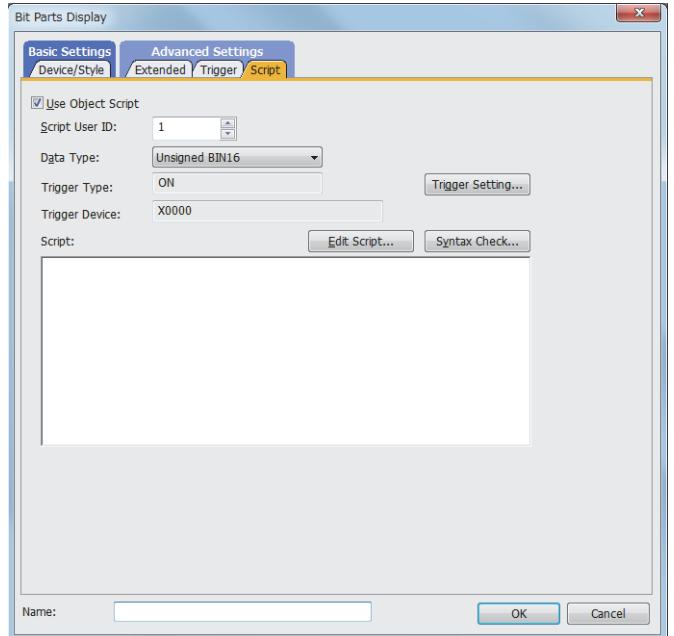

### **(1) Correspondence between the object settings and the object properties used in scripts**

You can read (reference) the set value from an object setting or write (change) a new value to the setting by using an object property in a script.

The following shows the correspondence between the relevant setting items in the object setting dialog and the object properties used in scripts.

- ○: Available
- ×: Not available
- -: No setting item available in the setting dialog for the applicable object properties

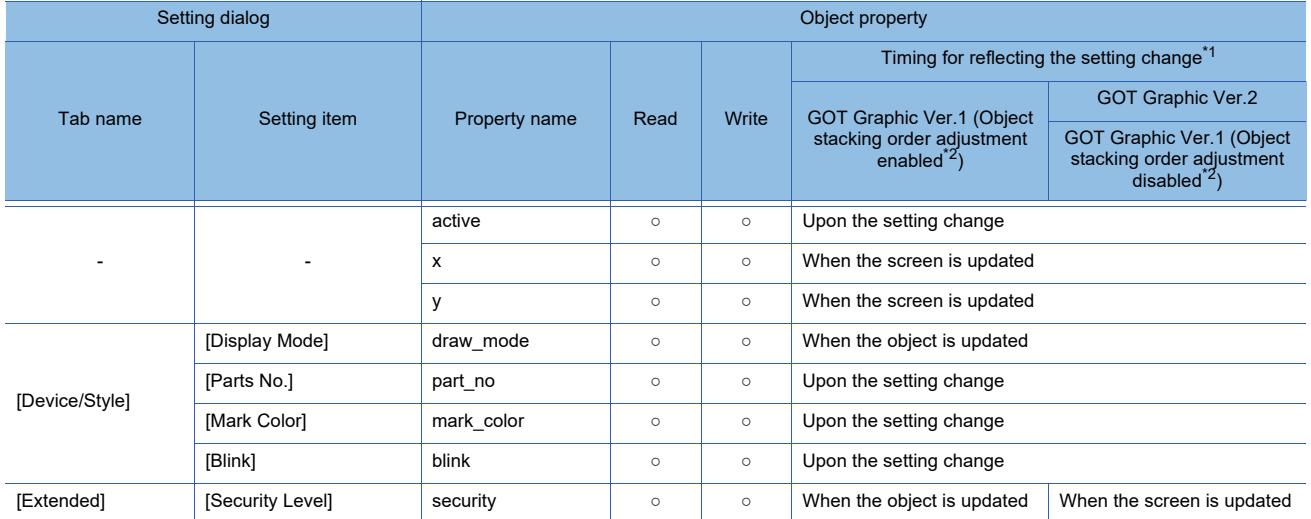

\*1 For the timing at which the setting change of an object property is reflected, refer to the following.

➟[9.10.2 \(5\) Timing at which the setting change of an object property is reflected](#page-2346-0)

\*2 To enable the object stacking order adjustment, select [Adjust object display order in GOT to the one in GT Designer3] in the [Type Setting] dialog.

➟[5.1.5 \[Type Setting\] dialog](#page-545-0)

# **GT27 SoftGOT2000 GT25 GT23 GT21 GS25 GS21**

- Step 1 Select  $[Object] \rightarrow [Parts\ Display] \rightarrow [Word\ Parts]$  from the menu.
- Step 2 Click the position to place a word parts display.
- Step 3 Double-click the word parts display to display the setting dialog.
	- ➟■[1 \[Device/Style\] tab](#page-1478-0)
	- ■[2 \[Extended\] tab](#page-1482-0)
	- ■[3 \[Trigger\] tab](#page-1483-0)
	- ■[4 \[Operation/Script\] tab](#page-1484-0)

### <span id="page-1478-0"></span>■1 **[Device/Style] tab**

### **GT27 SoftGOT2000 GT25 GT23 GT21 GS25 GS21**

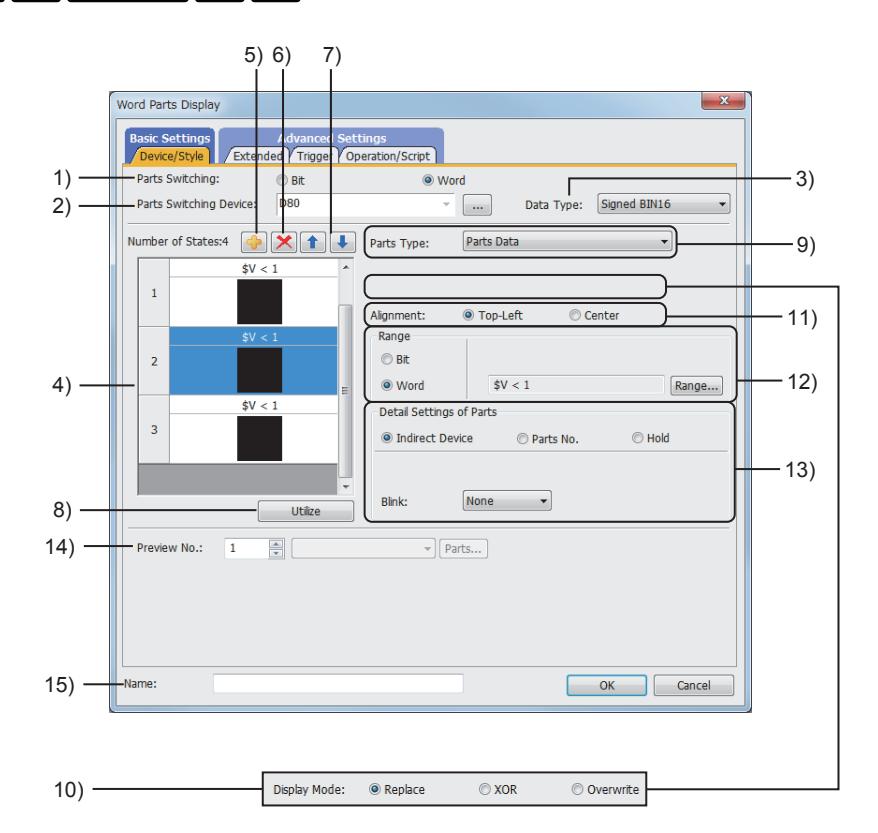

### 1) **[Parts Switching]**

Select the parts display type.

The following shows the items to be selected.

- [Bit]
- [Word]

### 2) **[Parts Switching Device]**

Set the device to be monitored.

➟[6.1.2 How to set devices](#page-889-0)

### 3) **[Data Type]**

Select the data type of the device to be set.

The following shows the items to be selected.

- [Signed BIN16]
- [Unsigned BIN16]
- [Signed BIN8]
- [Unsigned BIN8]
- [BCD16]
- 4) **Preview list**

Displays set conditions.

#### 5) **Add button**

Adds a new condition.

### 6) **Delete button**

Deletes the selected condition.

### 7) **Up button, down button**

Changes the order of priority of the selected condition.

#### 8) **[Utilize] button**

Creates a new condition utilizing the selected condition.

### 9) **[Parts Type]**

Select the type of the parts for the parts display.

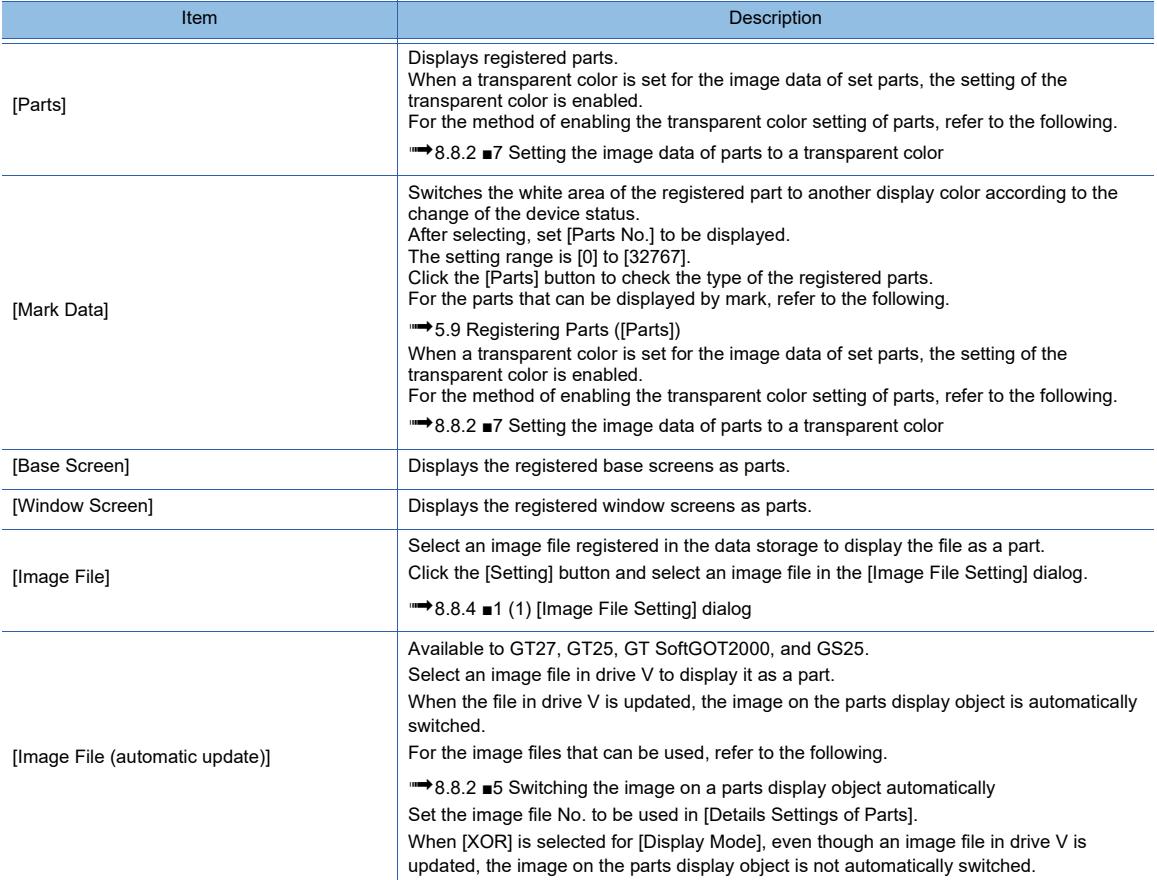

### 10) **[Display Mode]**

Select a method of displaying at parts switching.

• [Replace]

Deletes the parts displayed previously and displays the new parts.

When [Parts Type] is [Base Screen] or [Window Screen], this item cannot be set.

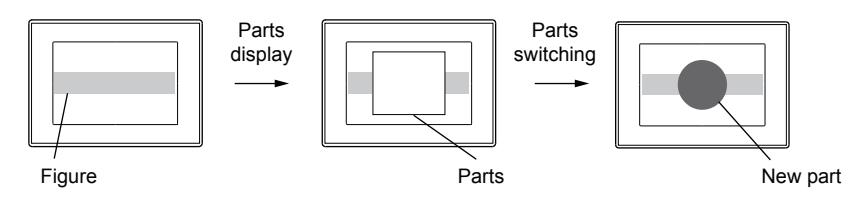

• [XOR]

After deleting the parts displayed previously, the areas which overlap with the new part are displayed with an XOR synthesis.

For the combination of overlapped colors with an XOR synthesis, refer to the following

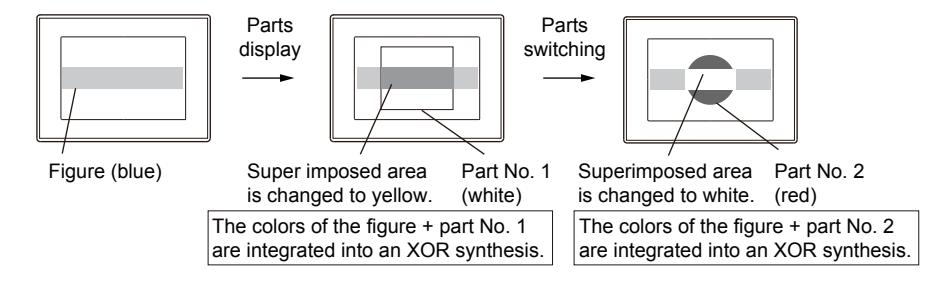

• [Overwrite]

Displays a new part, base screen, or window screen on the part that has been displayed.

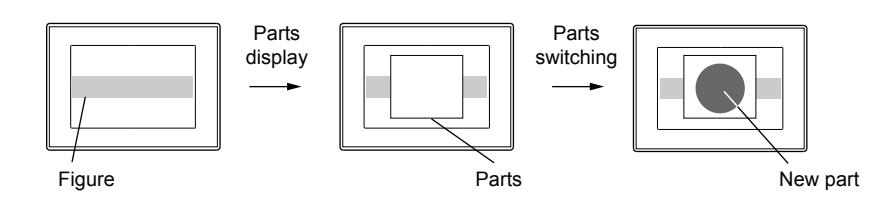

### **GOT Graphic Ver.2**

As the setting is fixed to [Replace], no additional setting is required accordingly.

### **GOT Graphic Ver.1**

The following shows selectable items.

- [Replace]
- [XOR]
- [Overwrite]
- 11) **[Alignment]**

Select the default display position of parts, base screens, and window screens.

• [Top-Left]

Sets the top left of parts, base screens, and window screens as the default display position.

• [Center]

Sets the center of parts, base screens, and window screens as the default display position.

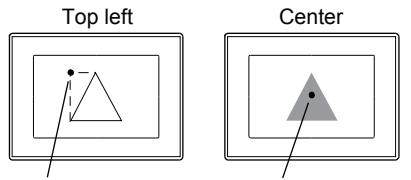

Set display position Set display position

### 12) **[Range]**

• [Bit]

Select this item when changing the display according to the on and off status of the bit device. After selecting, set the bit device and device status (ON, OFF).

• [Word]

Select this item when changing the display according to the value of a word device.

After selecting, set the conditional expression for the value of the word device with [Range] button.

### 13) **[Detail Settings of Parts]**

When an option other than [Indirect Device] is selected, conditions are required to be set.

The following shows how the parts are switched according to the setting of [Detail Settings of Parts] and set

#### conditions.

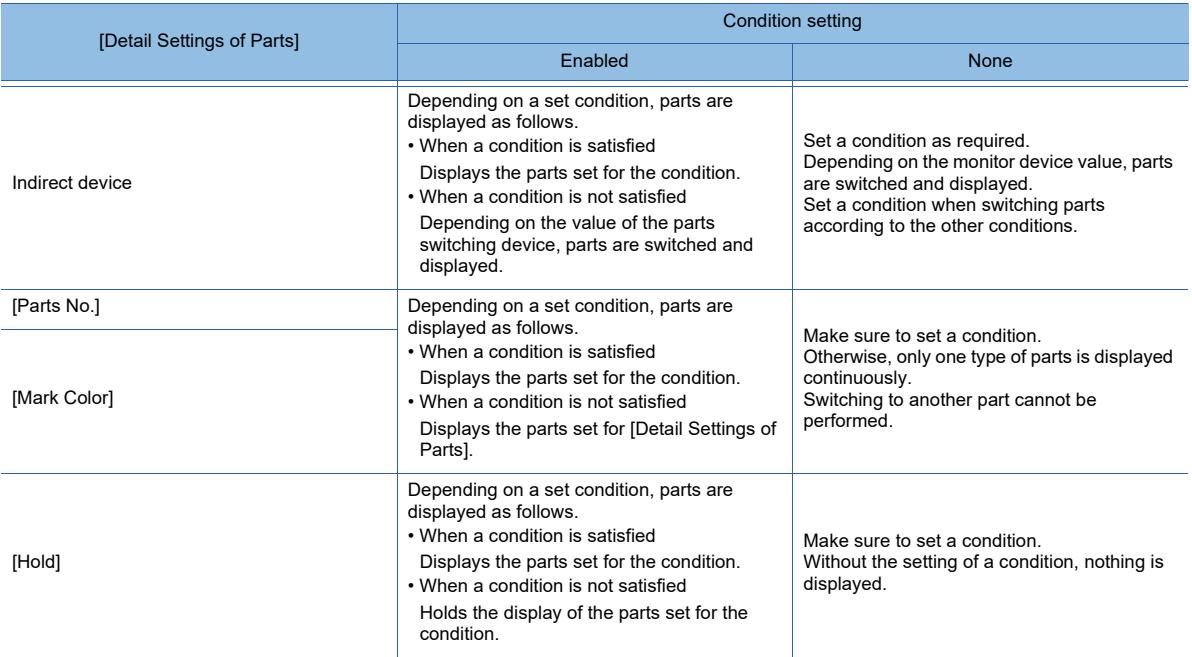

For the details of conditions, refer to the following.

➟6.5.5 ■[2 Setting conditions](#page-1029-0)

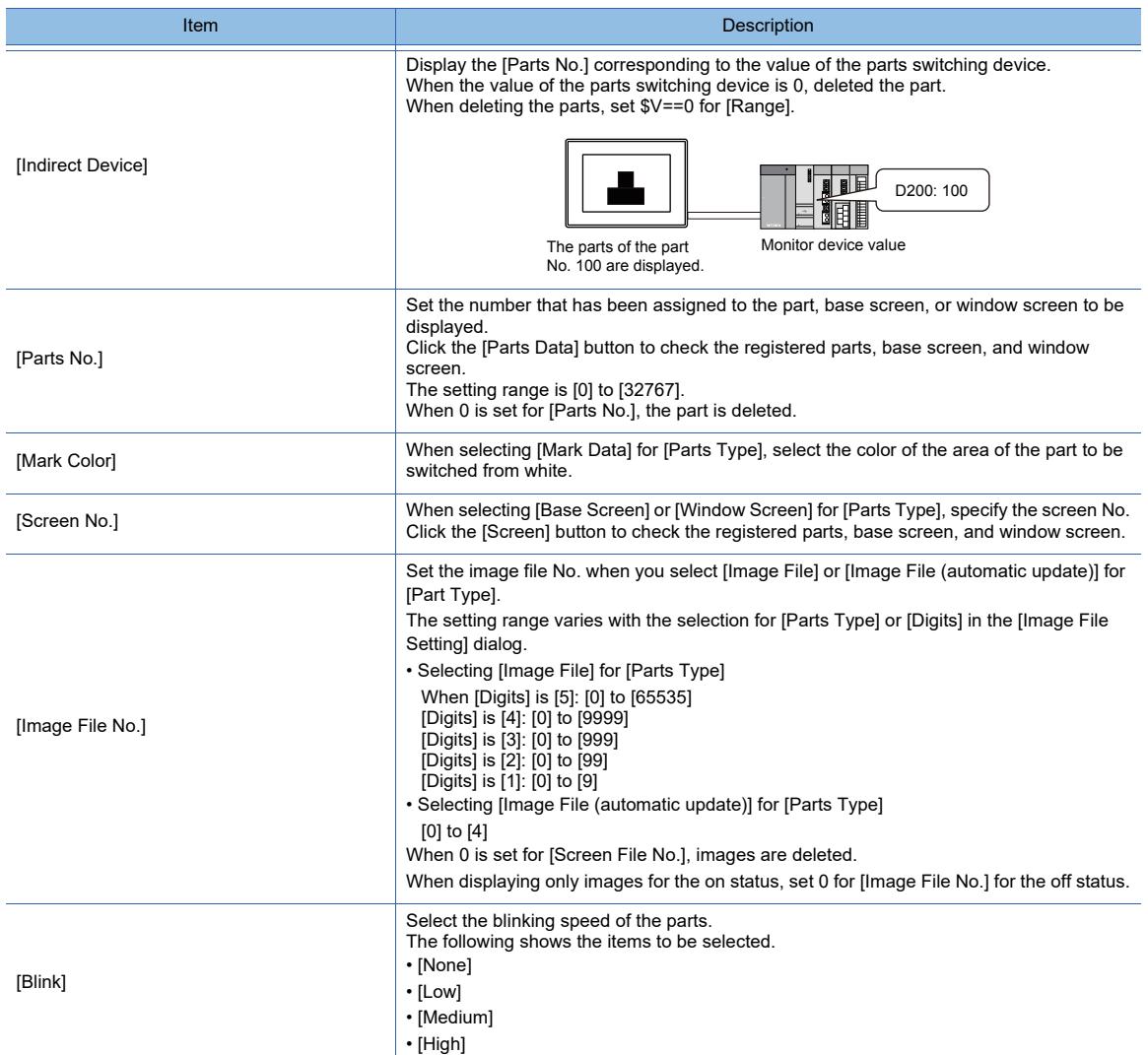

### 14) **[Preview No.]**

Displays the part of the specified parts number on the screen of GT Designer3.

The setting range is [0] to [32767].

### 15) **[Name]**

Set the object name.

The name is displayed in the [Data View] window, property sheet, and others. The name is changeable on the other tabs as well. Up to 100 characters can be set.

### <span id="page-1482-0"></span>■2 **[Extended]** tab

# **GT27 SoftGOT2000 GT25 GT23 GT21 GS25 GS21**

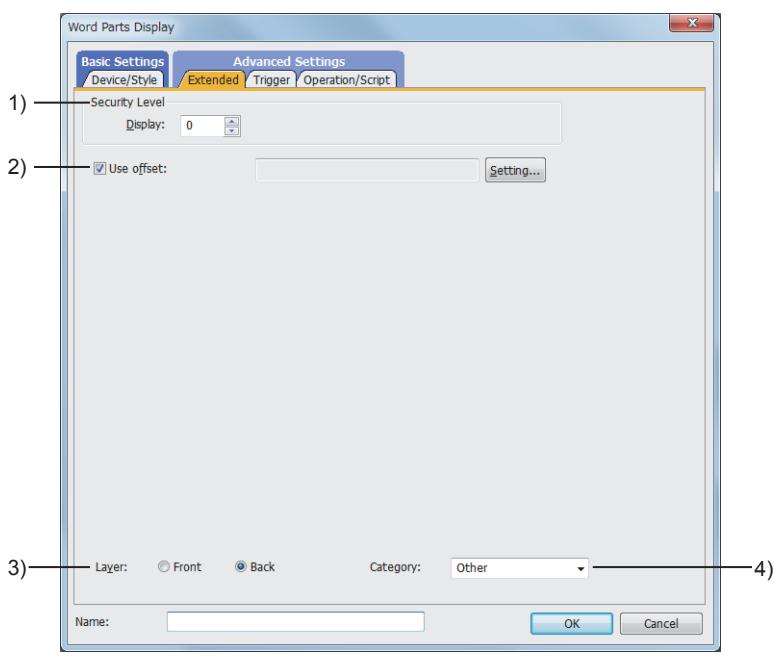

### 1) **[Security Level]**

Set the security level when using the security function.

The setting range is [1] to [15]. If you do not use the security function, select [0].

### 2) **[Use offset]**

Select this item to monitor multiple devices by switching them. Set the offset device with the [Setting] button.

### 3) **[Layer]**

Not available to GT21 and GS21.

Switches layers to be placed.

The following shows the items to be selected.

- [Front]
- [Back]

### 4) **[Category]**

Select the category to assign the object.

➟[11.7 Managing figures and objects by category](#page-2848-0)

### <span id="page-1483-0"></span>■3 **[Trigger] tab**

# **GT27 SoftGOT2000 GT25 GT23 GT21 GS25 GS21**

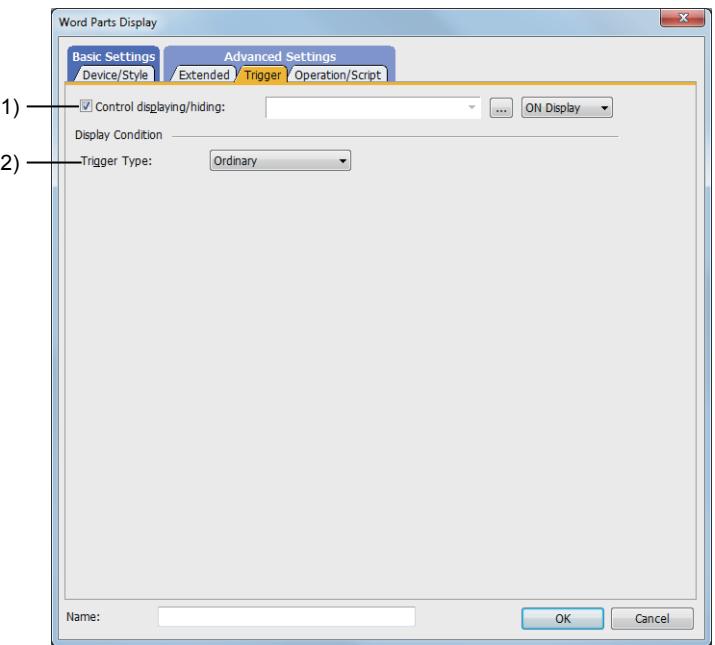

### 1) **[Control displaying/hiding]**

Set the control device to display or hide all the objects including the shape frame.

When the set device is in either the ON or OFF status, select whether or not to display the object. The following shows the items to be selected.

- [ON Display]
- [OFF Display]

➟[6.1.2 How to set devices](#page-889-0)

### 2) **[Trigger Type]**

Select the condition of displaying the object.

The following shows the items to be selected.

- [Ordinary]
- [ON]
- [OFF]
- [Rise]
- [Fall]
- [Rise/Fall]
- [Sampling]
- [Range]
- [Bit Trigger]
- [ON Sampling]
- [OFF Sampling]

The selectable items vary with the GOT model.

For details, refer to the following.

➟6.2.1 ■[2 Correspondence between functions and trigger types](#page-991-0)

For details of each item, refer to the following.

<sup>■→</sup>[6.2 Setting Trigger Types](#page-986-0)

### <span id="page-1484-0"></span>■4 **[Operation/Script] tab**

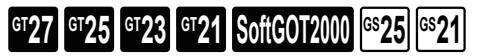

Depending on the selection for [Operation Type], the setting items are different.

### **(1) [Data Operation]**

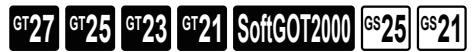

This item can be set only when [Operation Type] is [Data Operation]. For the settings of the data operation function, refer to the following.

#### ➟6.5.5 ■[4 Setting data operations](#page-1045-0)

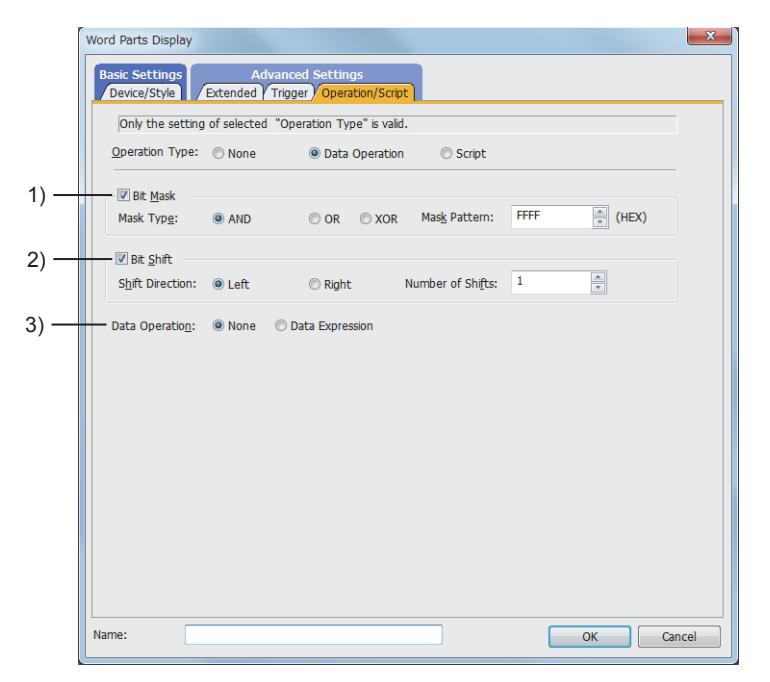

#### 1) **[Bit Mask]**

Set the operation of mask processing.

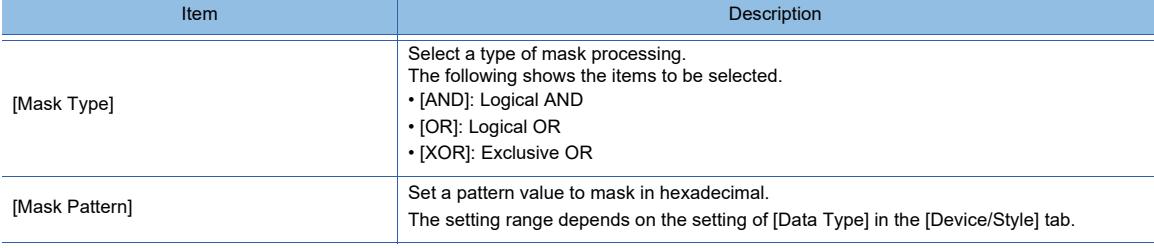

#### 2) **[Bit Shift]**

Set the operation of shift processing.

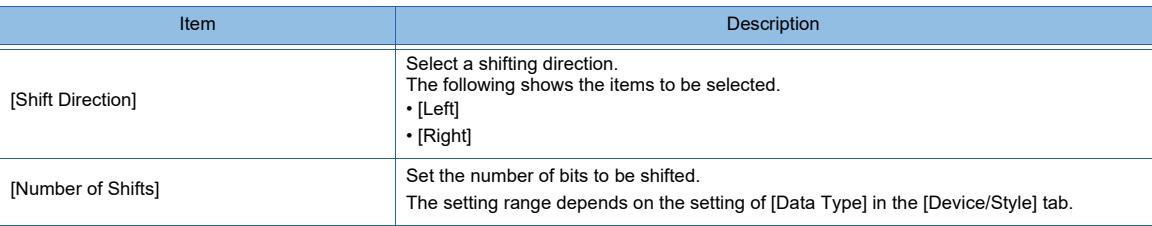

#### 3) **[Data Operation]**

Select the format of the expression operating with the data operation.

The following shows the items to be selected.

• [None]

• [Data Expression]

### **(2) [Script]**

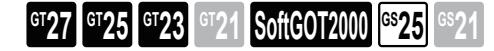

This item can be set only when [Operation Type] is [Script]. For the settings of scripts, refer to the following.

➟[9.10 Object Script](#page-2338-0)

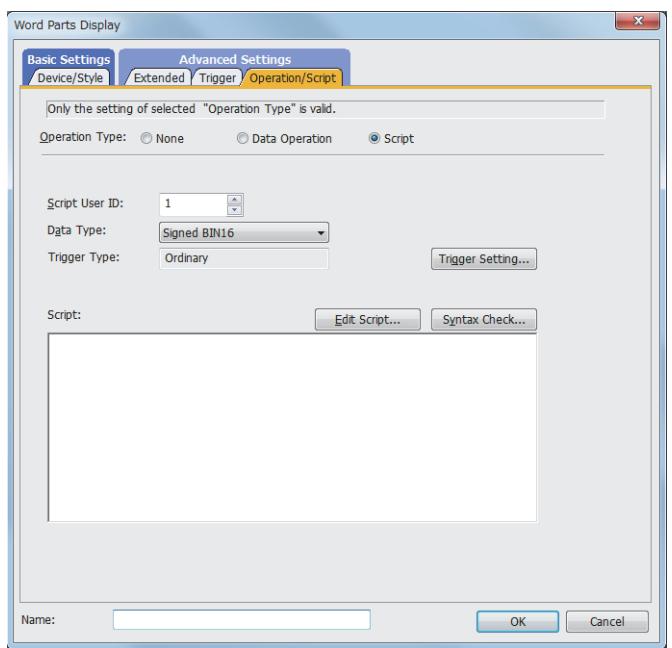

### (a) **Correspondence between the object settings and the object properties used in scripts**

You can read (reference) the set value from an object setting or write (change) a new value to the setting by using an object property in a script.

The following shows the correspondence between the relevant setting items in the object setting dialog and the object properties used in scripts.

- ○: Available
- ×: Not available
- -: No setting item available in the setting dialog for the applicable object properties

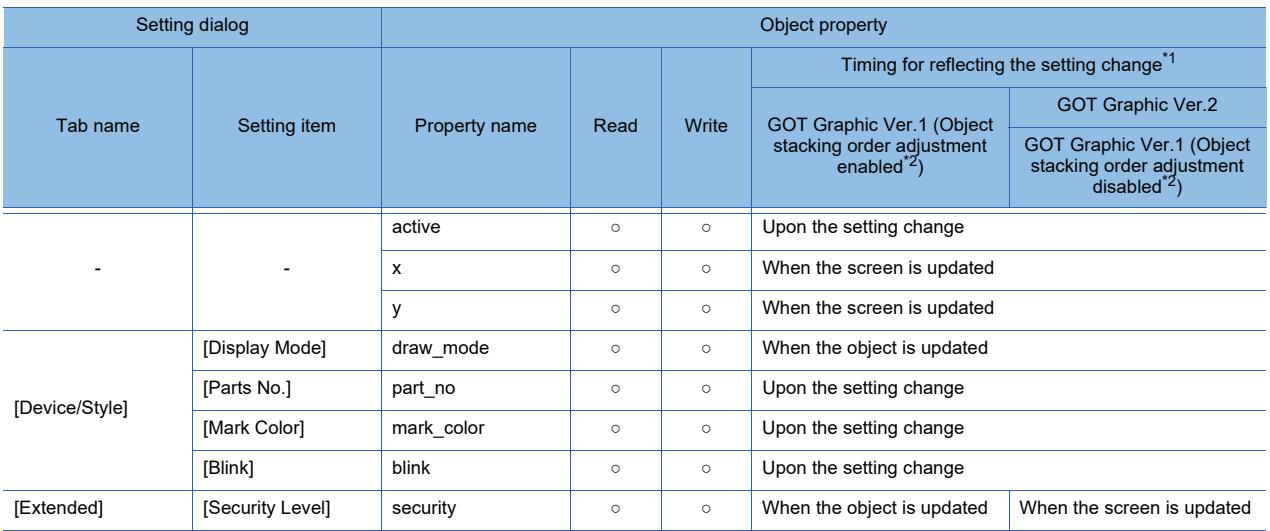

\*1 For the timing at which the setting change of an object property is reflected, refer to the following.

➟[9.10.2 \(5\) Timing at which the setting change of an object property is reflected](#page-2346-0)

\*2 To enable the object stacking order adjustment, select [Adjust object display order in GOT to the one in GT Designer3] in the [Type Setting] dialog.

➟[5.1.5 \[Type Setting\] dialog](#page-545-0)

# **GT27 SoftGOT2000 GT25 GT23 GT21 GS25 GS21**

- Step 1 Select [Object]  $\rightarrow$  [Parts Display]  $\rightarrow$  [Fixed Parts] from the menu.
- Step 2 Click the position to place a fixed parts display.
- Step 3 Double-click the fixed parts display to display the setting dialog.
	- ➟■[1 \[Style\] tab](#page-1486-0)
		- ■[2 \[Extended\] tab](#page-1489-0)
		- ■[3 \[Trigger\] tab](#page-1490-0)
		- ■[4 \[Script\] tab](#page-1491-0)

### <span id="page-1486-0"></span>■1 **[Style] tab**

# **GT27 SoftGOT2000 GT25 GT23 GT21 GS25 GS21**

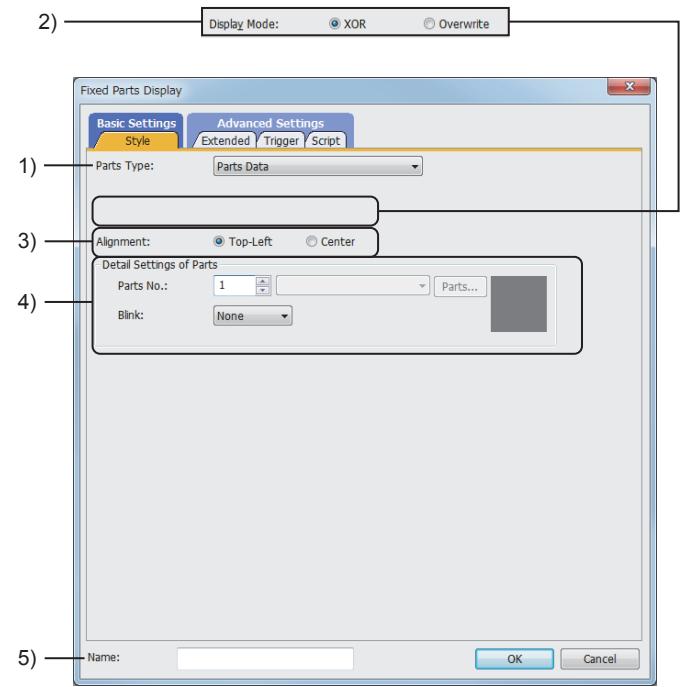

### 1) **[Parts Type]**

Select the type of the parts for the parts display.

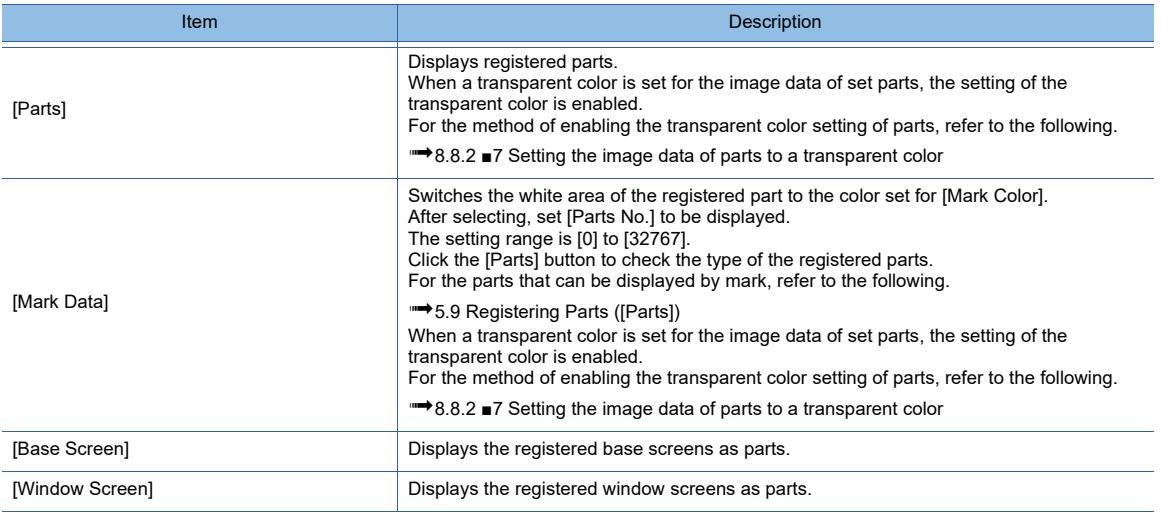

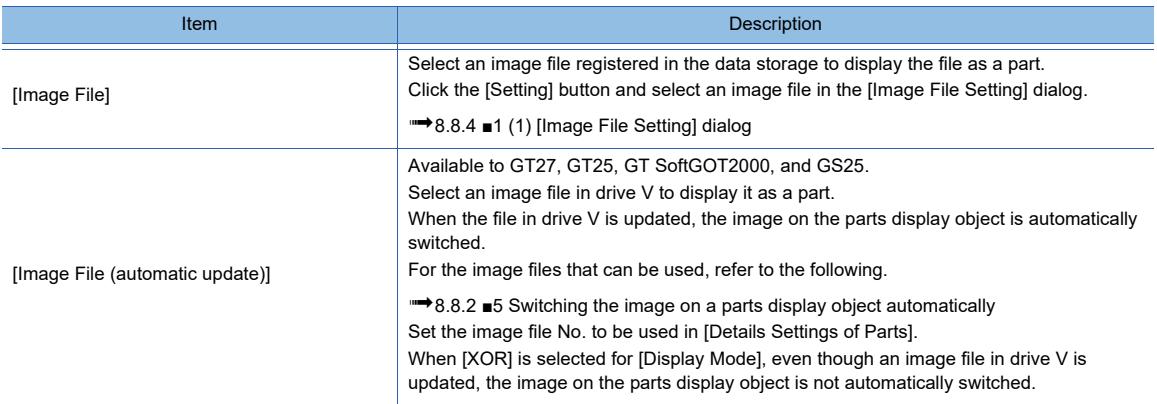

### 2) **[Display Mode]**

Select a method of displaying at parts switching.

• [Replace]

Deletes the parts displayed previously and displays the new parts.

When [Parts Type] is [Base Screen] or [Window Screen], this item cannot be set.

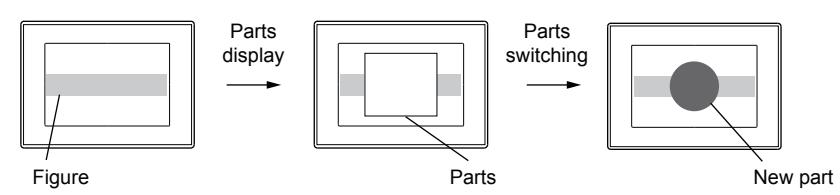

• [XOR]

Displays parts, base screens, and window screens with an XOR synthesis on figures or other parts displays. When the display condition is not satisfied, the parts, base screens, and window screens are deleted. Example) Display condition: While M100 is on

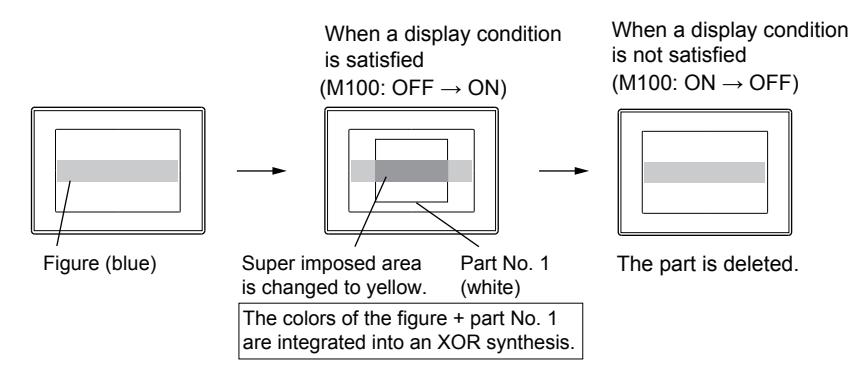

• [Overwrite]

Displays parts, base screens, and window screens on figures or other parts displays. Even if the display condition is not satisfied, the display of the parts, base screens, and window screens are held.

Example) Display condition: While M100 is on

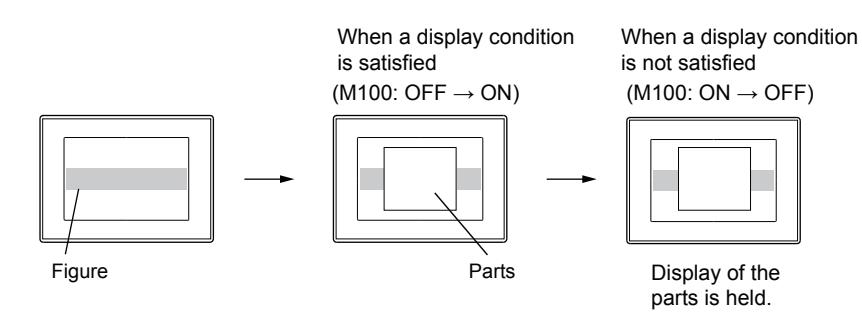

### **GOT Graphic Ver.2**

As the setting is fixed to [Replace], no additional setting is required accordingly.

### **GOT Graphic Ver.1**

The following shows selectable items.

- [XOR]
- [Overwrite]

### 3) **[Alignment]**

Select the default display position of parts, base screens, and window screens.

• [Top-Left]

Sets the top left of parts, base screens, and window screens as the default display position. • [Center]

Sets the center of parts, base screens, and window screens as the default display position.

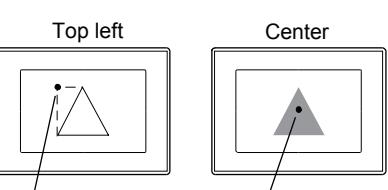

Set display position Set display position

### 4) **[Detail Settings of Parts]**

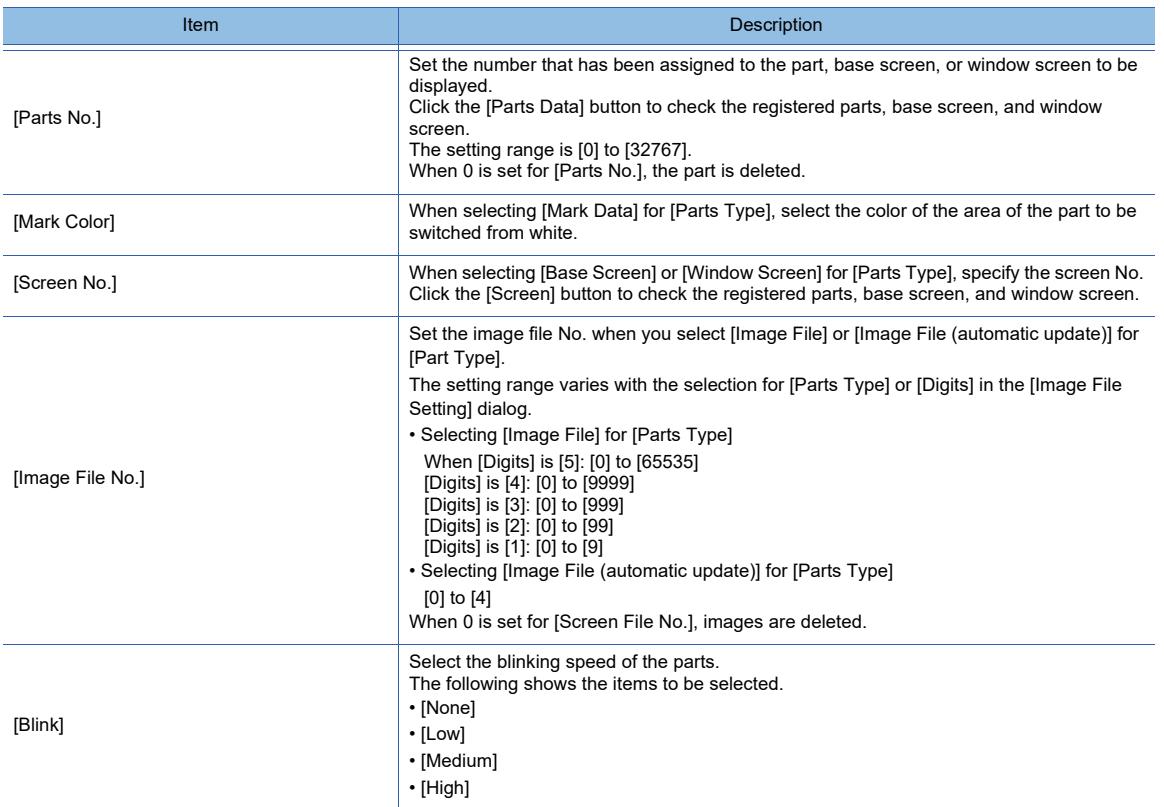

### 5) **[Name]**

Set the object name.

The name is displayed in the [Data View] window, property sheet, and others. The name is changeable on the other tabs as well.

Up to 100 characters can be set.

### <span id="page-1489-0"></span>■2 **[Extended] tab**

**GT27 SoftGOT2000 GT25 GT23 GT21 GS25 GS21**

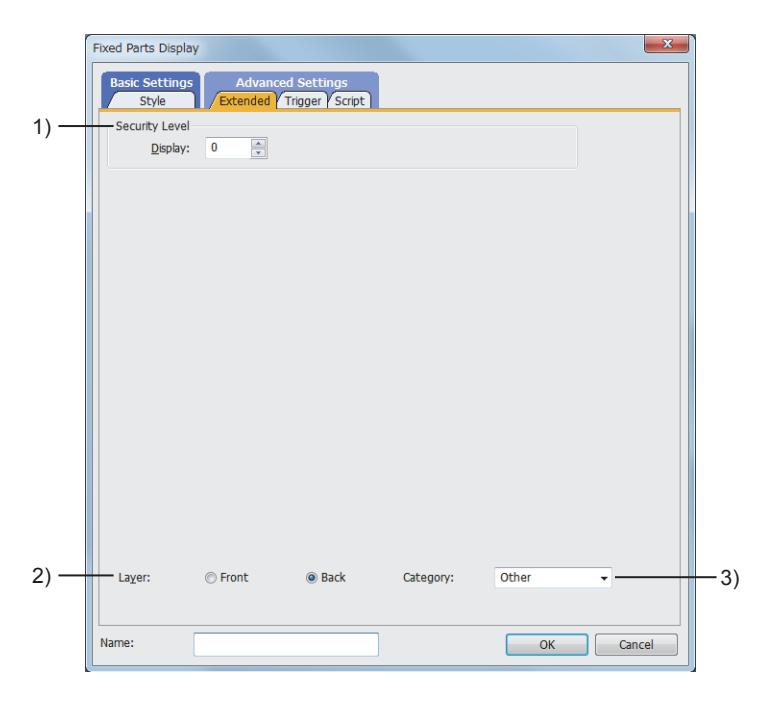

### 1) **[Security Level]**

Set the security level when using the security function.

The setting range is [1] to [15]. If you do not use the security function, select [0].

### 2) **[Layer]**

Not available to GT21 and GS21.

Switches layers to be placed.

The following shows the items to be selected.

- [Front]
- [Back]

### 3) **[Category]**

Select the category to assign the object.

➟[11.7 Managing figures and objects by category](#page-2848-0)

### <span id="page-1490-0"></span>■3 **[Trigger] tab**

# **GT27 SoftGOT2000 GT25 GT23 GT21 GS25 GS21**

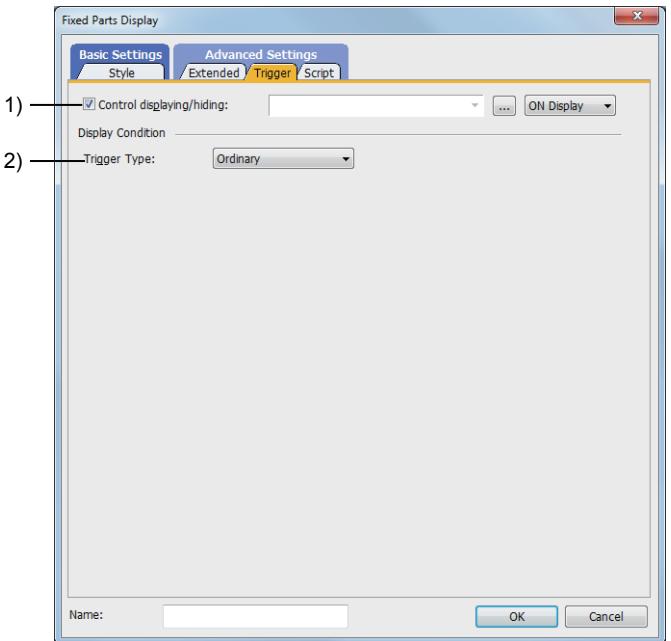

### 1) **[Control displaying/hiding]**

Set the control device to display or hide all the objects including the shape frame. When the set device is in either the ON or OFF status, select whether or not to display the object. The following shows the items to be selected.

- [ON Display]
- [OFF Display]
	- ➟[6.1.2 How to set devices](#page-889-0)

### 2) **[Trigger Type]**

Select the condition of displaying the object.

The following shows the items to be selected.

- [ON]
- [OFF]
- [Range]
- [Bit Trigger]

For details of each item, refer to the following.

➟[6.2 Setting Trigger Types](#page-986-0)

### <span id="page-1491-0"></span>■4 **[Script] tab**

**GT27 SoftGOT2000 GT25 GT23 GT21 GS25 GS21**

For the settings of scripts, refer to the following.

➟[9.10 Object Script](#page-2338-0)

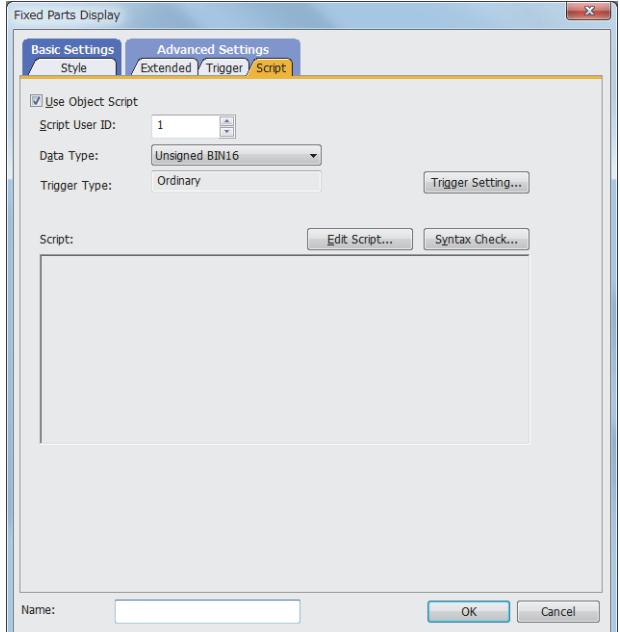

### **(1) Correspondence between the object settings and the object properties used in scripts**

You can read (reference) the set value from an object setting or write (change) a new value to the setting by using an object property in a script.

The following shows the correspondence between the relevant setting items in the object setting dialog and the object properties used in scripts.

- ○: Available
- ×: Not available
- -: No setting item available in the setting dialog for the applicable object properties

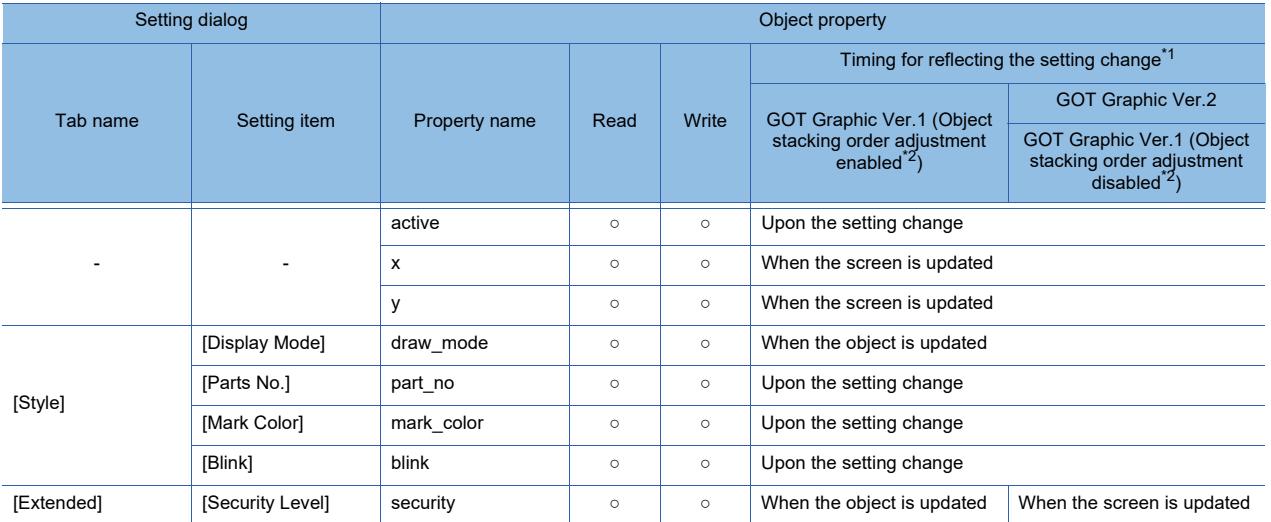

\*1 For the timing at which the setting change of an object property is reflected, refer to the following.

➟[9.10.2 \(5\) Timing at which the setting change of an object property is reflected](#page-2346-0)

\*2 To enable the object stacking order adjustment, select [Adjust object display order in GOT to the one in GT Designer3] in the [Type Setting] dialog.

➟[5.1.5 \[Type Setting\] dialog](#page-545-0)

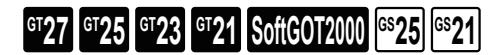

Set the relevant settings other than the specific settings for the parts display as required. The following shows the functions that are available by the relevant settings.

### ■1 **GOT type settings**

Select  $[Common] \rightarrow [GOT Type Setting]$  from the menu to display the  $[Type Setting]$  dialog.

➟[5.1.5 \[Type Setting\] dialog](#page-545-0)

| <b>Function</b>                                                                | Setting item                                                                                                    |
|--------------------------------------------------------------------------------|----------------------------------------------------------------------------------------------------|
| Checking if the objects are overlapping to each other                          | [Check for overlapping objects in the GOT]<br>(Not available to GT21 and GS21)                                                                                                    |
| Adjusting the stacking order of the objects on the GOT to that on GT Designer3 | <b>GOT Graphic Ver.2</b><br>Always enabled.<br>(Not available to GT21 and GS21)<br><b>GOT Graphic Ver.1</b><br>[Adjust object display order in GOT to the one in GT<br>Designer31<br>(Not available to GT21 and GS21) |

### ■2 **Parts setting**

Select [Common] → [Parts] → [Parts Setting] from the menu to display the [Parts Setting] dialog.

➟[5.9.6 \[Parts Setting\] dialog](#page-881-0)

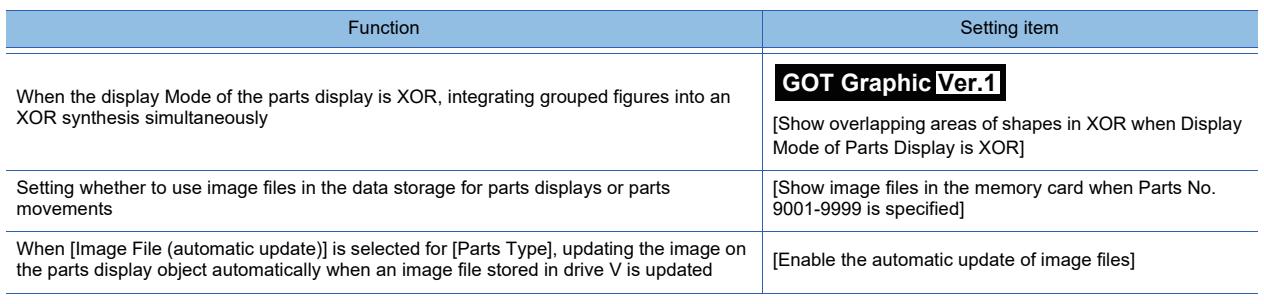

■3 **GOT Internal Device** 

## ➟[12.1.3 GOT special register \(GS\)](#page-3031-0)

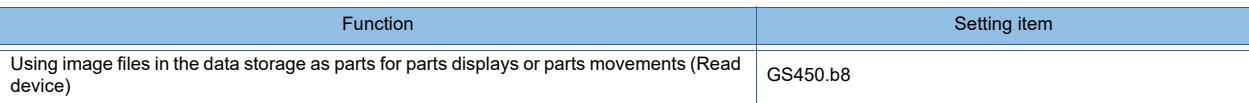

## **GT27 SoftGOT2000 GT25 GT23 GT21 GS25 GS21**

This function displays the movement of parts by rearranging their positions based on the word device value.

The parts movement is displayed by the following two types of devices.

• Position device

This device stores the destinations of parts.

➟8.9.2 ■[4 How to move the parts \(control with the position device\)](#page-1495-0)

• Parts switching device

This device switches the types of parts to be displayed.

### ■1 **Switching method of parts (controlled by parts switching devices)**

The following shows the methods of switching parts.

#### **(1) Parts movement (bit)**

➟8.8.4 ■[1 \[Device/Style\] tab](#page-1471-0)

This object displays two parts by switching between them.

#### (a) **Parts are switched according to the ON or OFF status of a bit device.**

[Parts Switching Device]: M10

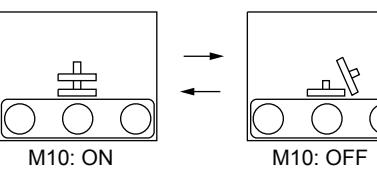

(b) **A part is displayed or hidden according to the ON or OFF status of a bit device.**

[Parts Switching Device]: M10

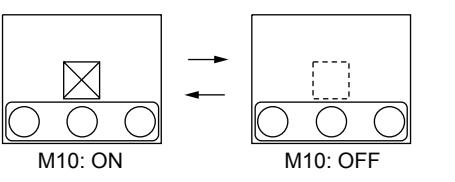

#### **(2) Parts movement (word)**

➟8.8.5 ■[1 \[Device/Style\] tab](#page-1478-0)

This object displays three or more parts by switching between them.

### (a) **Parts are switched based on the value of the word device that stores a part number.**

[Parts Switching Device]: D10

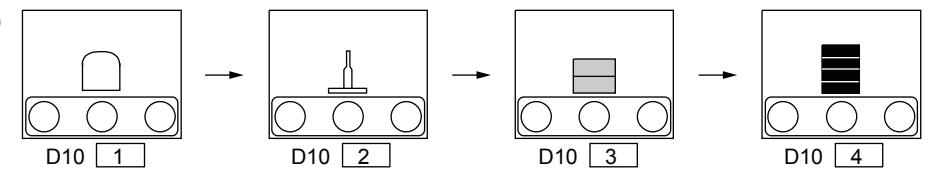

### (b) **The types of parts are switched based on the word device value.**

• [Parts Switching Device]: D10

• [Trigger]

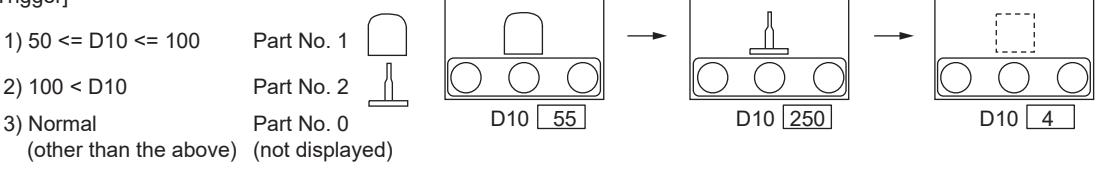

### **(3) Parts movement (fixed)**

➟8.8.6 ■[1 \[Style\] tab](#page-1486-0)

Only one part is displayed.

The setting of [Parts Switching Device] is not required.

[Parts Switching Device]: No settings required

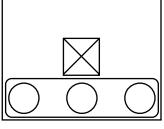

### **8.9.1 Specifications of the parts movement**

## **GT27 SoftGOT2000 GT25 GT23 GT21 GS25 GS21**

- ■1 Maximum number of objects arrangeable on one screen Up to 1024 parts movement can be placed on each screen.
- ■2 Parts displayed by the parts movement

The following two types of parts can be displayed by the parts movement, and the parts need to be registered in advance.

**(1) The parts data registered as the parts in GT Designer3 (registered parts)**

➟[5.9 Registering Parts \(\[Parts\]\)](#page-867-0)

**(2) BMP file, JPEG file, and PNG file (BMP file parts, JPEG file parts, PNG file parts) which are stored in the data storage**

➟5.9.3 ■[6 Using the image file stored in the data storage as a part](#page-877-0)

### ■3 **Types of parts which can be displayed**

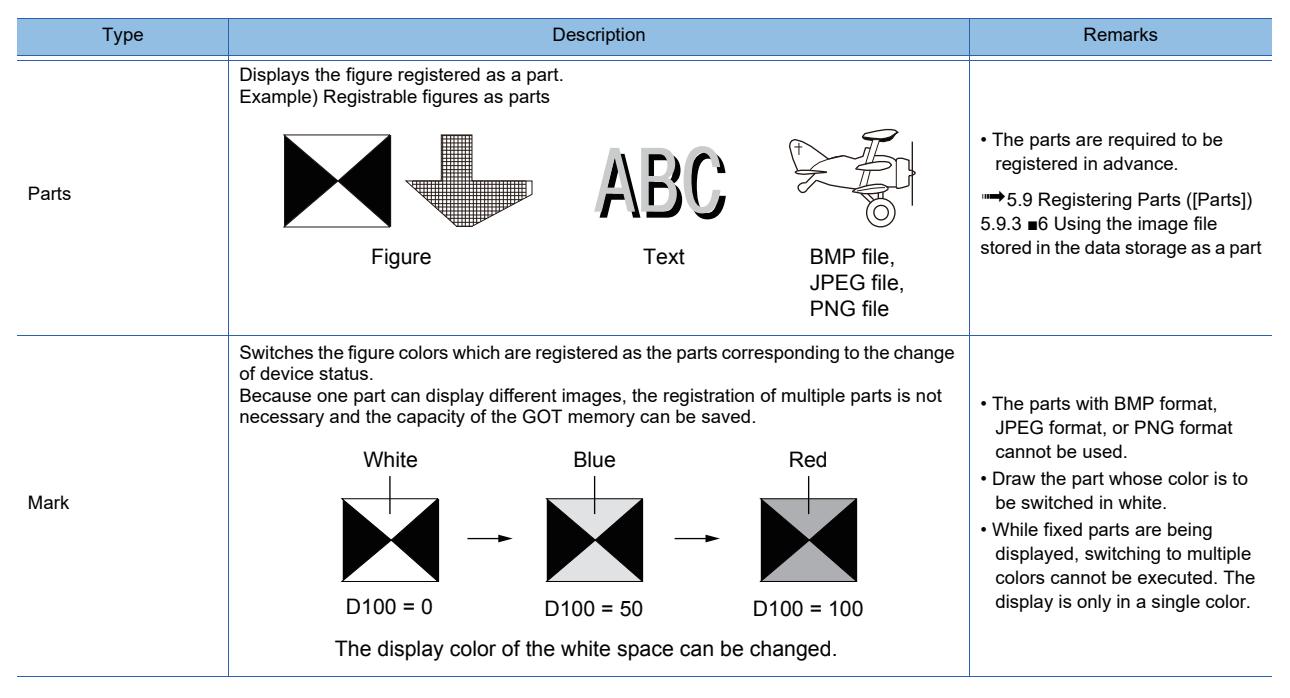

## **GT27 SoftGOT2000 GT25 GT23 GT21 GS25 GS21**

### ■1 **Placing the parts movement**

Place the parts movement on the screen editor.

➟[6.5.1 Placing figures and objects](#page-1013-0)

### ■2 **Editing the parts movement**

Edit the parts movement that has been placed on the screen editor.

- **→[6.5.2 Selecting figures and objects on the screen editor](#page-1016-0)**
- [6.5.3 Editing figures and objects](#page-1019-0)

### ■3 Setting the parts movement

Set the parts movement that has been placed on the screen editor. Common setting of objects

➟[6.5.5 Common setting for objects](#page-1027-0)

Setting of the parts movement (bit)

➟[8.9.4 \[Bit Parts Movement\] dialog](#page-1506-0)

Setting of the parts movement (word)

➟[8.9.5 \[Word Parts Movement\] dialog](#page-1514-0)

Setting of the parts movement (fixed)

➟[8.9.6 \[Fixed Parts Movement\] dialog](#page-1524-0)

Setting of the parts movement route

➟[8.9.7 \[Parts Move Route\] dialog](#page-1531-0)

### <span id="page-1495-0"></span>■4 **How to move the parts (control with the position device)**

The following movement methods are available.

- ➟[\(1\) Coordinate](#page-1496-0)
	- [\(2\) Line](#page-1496-1)
	- [\(3\) Circle](#page-1497-0)
	- [\(4\) Point specification](#page-1499-0)

The locus display that leaves the locus can be used by setting [Display Mode] in the [Device/Style] or [Style] tab.

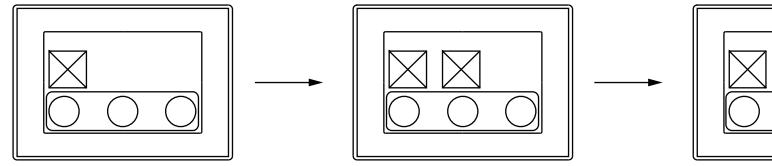

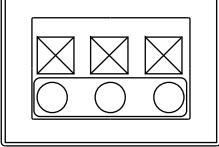

### **GOT Graphic Ver.2**

Since [Display Mode] is fixed to [Movement], the locus display cannot be used.

### **GOT Graphic Ver.1**

Select [Locus] for [Display Mode] to use the locus display.

➟8.9.4 ■[1 \[Device/Style\] tab](#page-1506-1)

- 8.9.5 ■[1 \[Device/Style\] tab](#page-1514-1)
- 8.9.6 ■[1 \[Style\] tab](#page-1524-1)

### <span id="page-1496-0"></span>**(1) Coordinate**

Parts are displayed with the coordinates on one-dot basis.

For the coordinates, the values of two word devices are specified as X and Y.

By changing the value of the position device, the display position can be changed on one-dot basis.

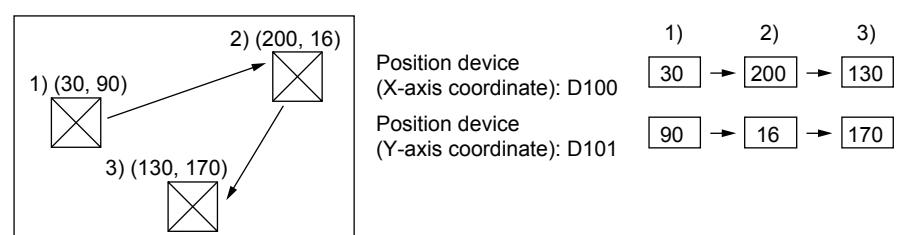

#### (a) **Reference coordinate**

For the parts which are displayed in an overlap window, the top left of the overlap window is the reference coordinate. Example) For the overlap window

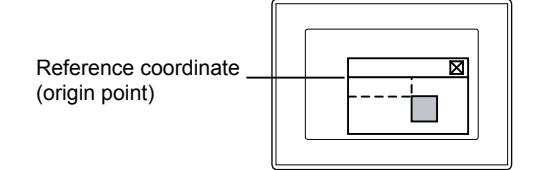

For other than the above (such as base screens and superimpose windows), the top left of the displayed base screen is the reference coordinate.

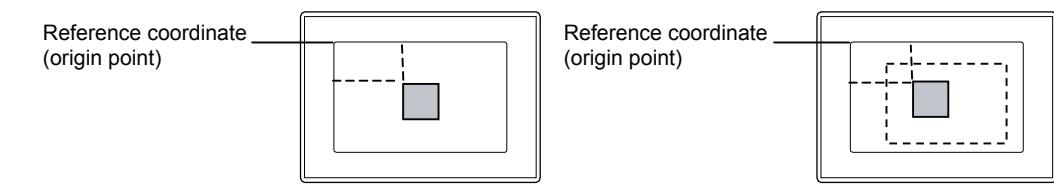

### <span id="page-1496-1"></span>**(2) Line**

The part is moved across the set start point and end point.

Set the minimum value to the start point and the maximum value to the end point. The position of the part changes according to the position device value and is relative to the start and end points on the line across the two points.

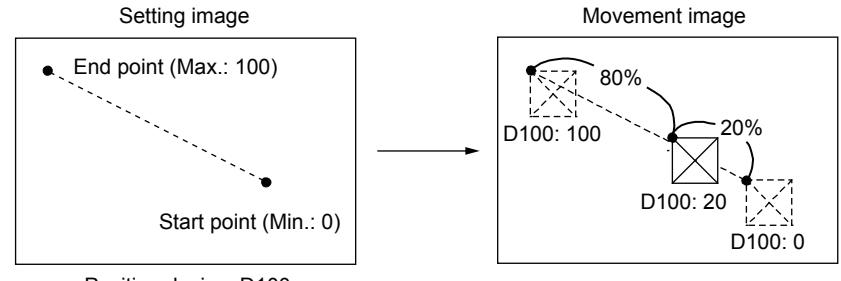

Position device: D100

#### <span id="page-1497-0"></span>**(3) Circle**

### **GOT Graphic Ver.2**

The displayed part can be moved on the circle around the specified center coordinates.

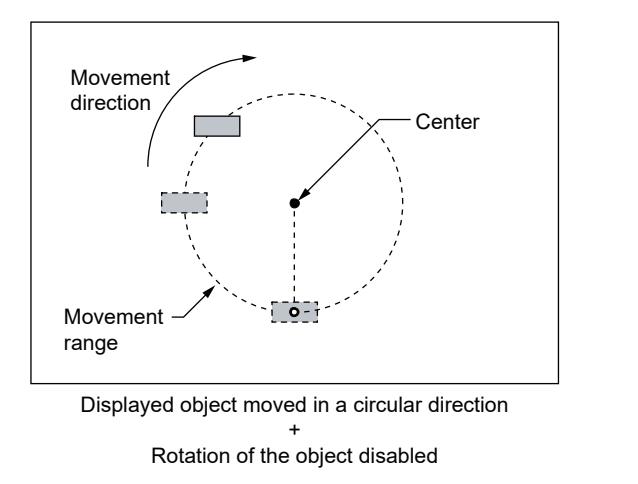

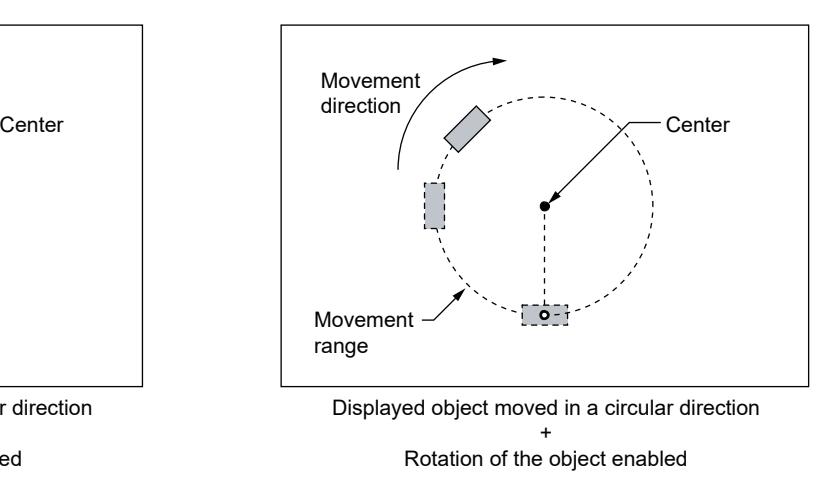

#### (a) **Center coordinates**

Regardless of the coordinates on the screen editor, define the reference coordinates (0, 0) at the position of the parts movement object and set the center coordinates relative to the center point.

To specify the center coordinates, note that the positive direction of the X axis is to the right, and the positive direction of the Y axis is downward from the reference point

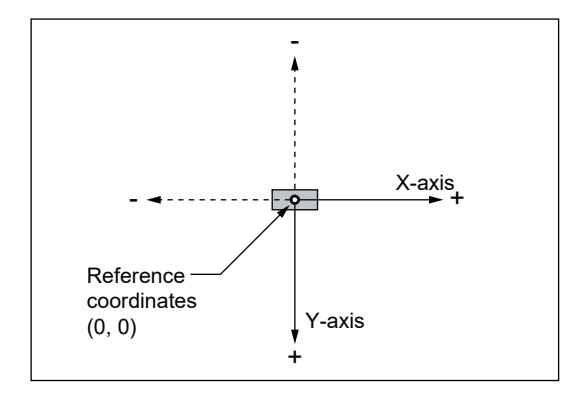

The line formed between the reference point and the center is regarded as the zero-degree radius of the circle.

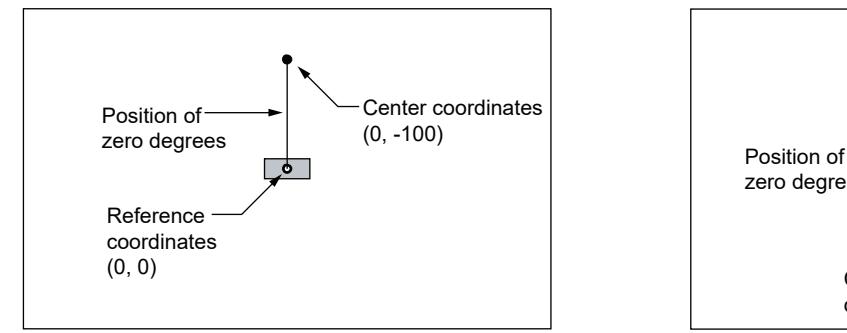

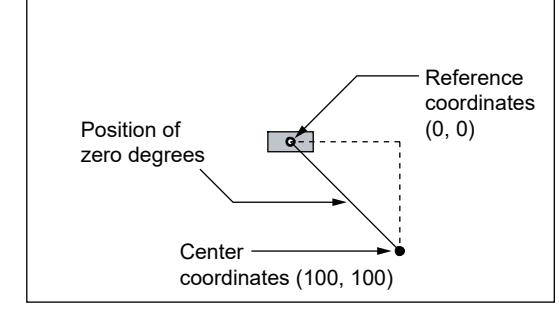

When the center coordinates are (0, -100) When the center coordinates are (100, 100)

Example) Placing a parts movement object at the coordinates (200, 200) on the screen editor and setting the center coordinates (100, -100)

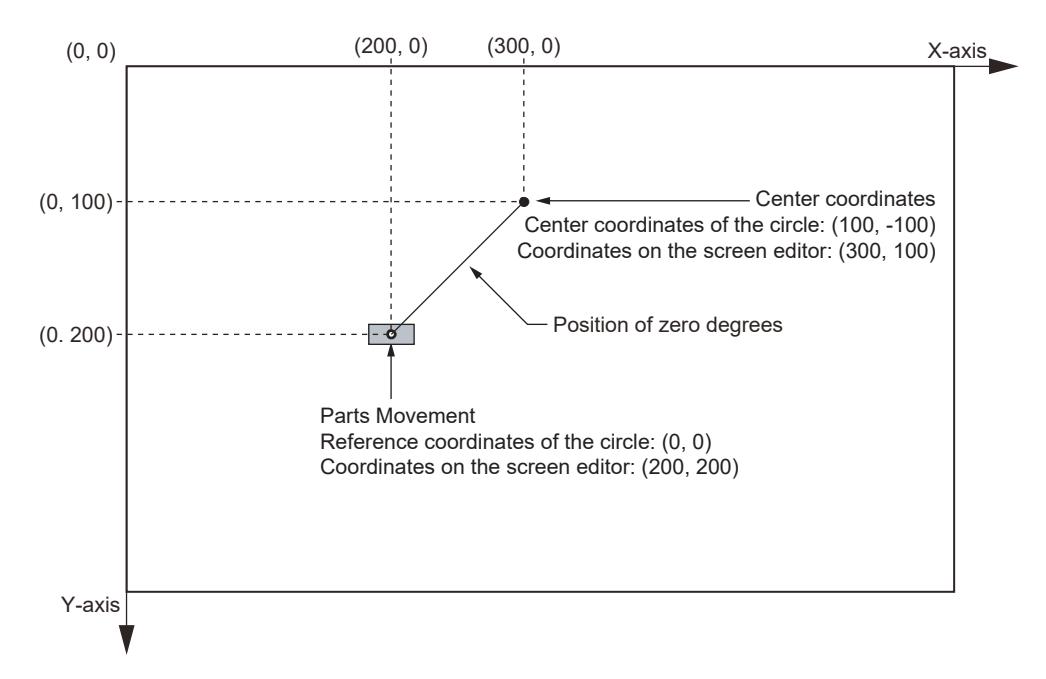

#### (b) **Movement range and direction**

Set the start and end point angles to set the movement range and direction. The movement range is determined by subtracting the start point angle from the end point angle.

When the movement range is 0 or more, the part moves clockwise.

When the movement range is less than 0, the part moves counterclockwise.

Add the value of the position device to change the position of the part in the moving direction.

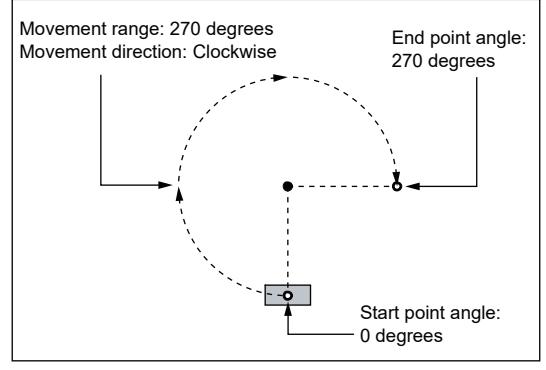

Start point angle: 0 degrees, end point angle: 270 degrees

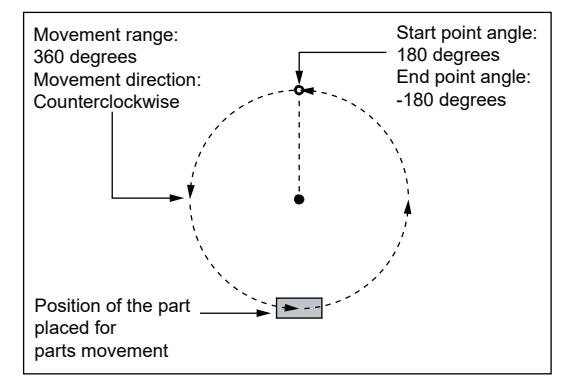

Start point angle: 180 degrees, end point angle: -180 degrees

### (c) **Changing the position of the part**

Change the position of the part using the value of the position device.

The minimum value set for the position device corresponds to the start point and the maximum value corresponds to the end point.

If you change the minimum and maximum values, the position of the part differs even through the value of the position device remains the same.

Set the value of the position device according to the minimum and maximum values.

Position device: D100  $D100 = 50$ 

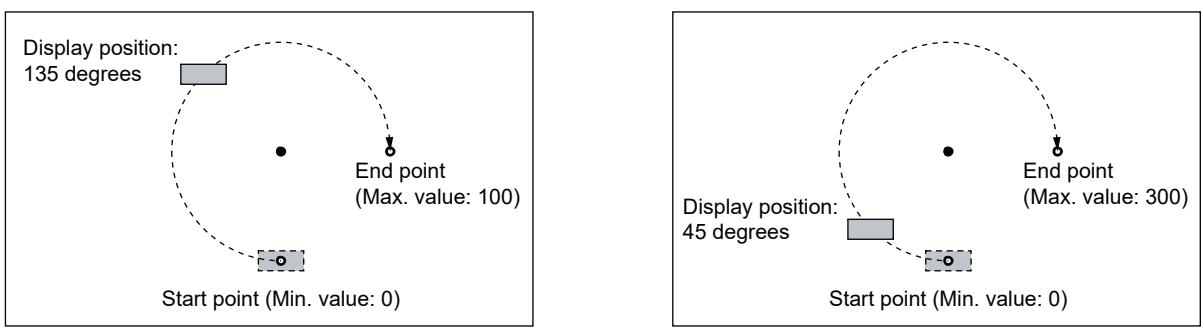

Min. value: 0, max. value: 100

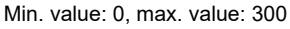

### <span id="page-1499-0"></span>**(4) Point specification**

Parts are displayed at the specified display position (point).

To set points, register a polygonal line having several points (parts movement route).

The part is displayed at the position with the same point No. as the position device value.

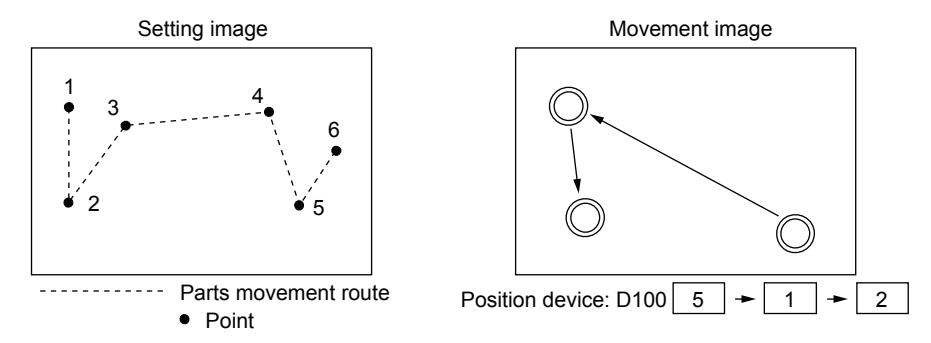

Set the parts movement route on screen basis. Up to 30 routes can be set for one screen. One parts movement route can be used for multiple parts movements.

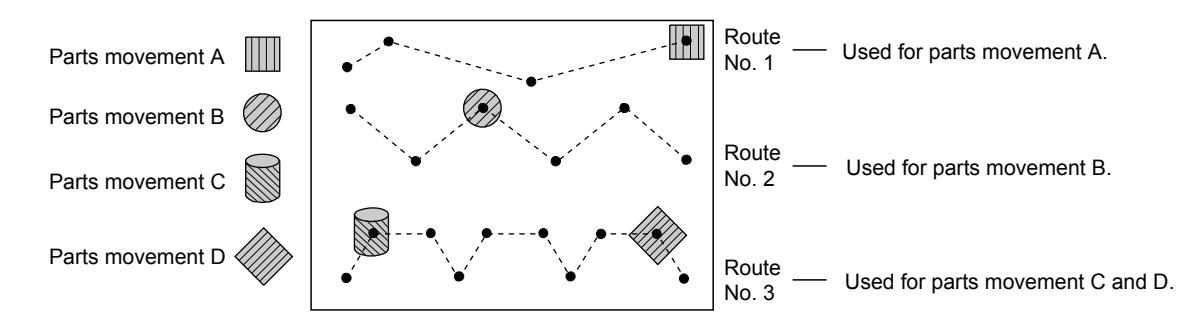

### ■5 **Display example of the parts movement**

Display the parts movement as follows using the position device and parts switching device.

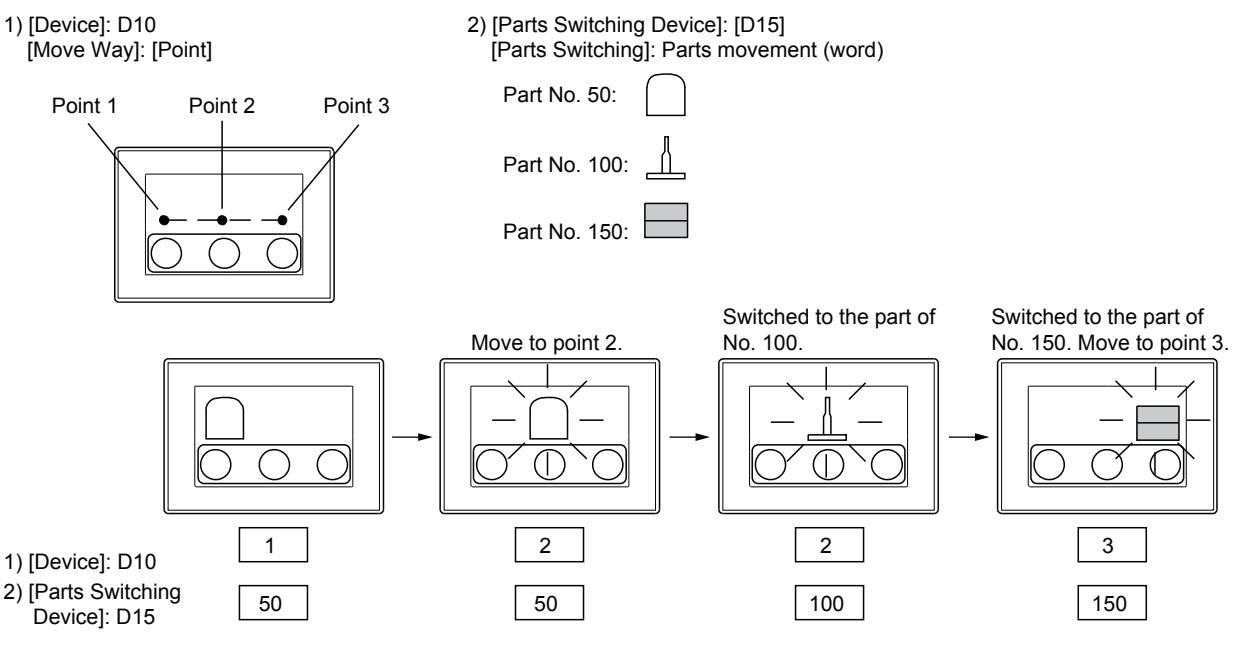

### ■6 Setting procedure of the parts movement

To set an object for the parts movement, select [Parts Switching] and then [Move Way].

- Step 1 Select the switching method of parts in the [Device/Style] tab (for the fixed parts, select it in the [Style] tab). The switching method cannot be changed after an object for the parts movement.
- Step 2 Select the movement method of parts in the [Device/Style] tab (for the fixed parts, select it in the [Style] tab). The movement method can be changed after an object for the parts movement.

To operate the parts movement with the point specification, set [Parts Move Route] prior to the objects setting for the parts movement.

- ➟[8.9.7 \[Parts Move Route\] dialog](#page-1531-0)
- ■7 **Method of displaying BMP file parts, JPEG file parts, and PNG file parts in the data storage**

BMP file parts, the JPEG file parts, and the PNG file parts can be displayed by object or project.

### **(1) Method of displaying by object (in the use of image files)**

Specify a BMP file, JPEG file, or PNG file stored in the data storage at each object setting of the parts movement to display as parts.

Step 1 Save the BMP file, the JPEG file, or the PNG file to be displayed as parts in the data storage.

For the storing method, refer to the following.

➟5.9.3 ■[6 Using the image file stored in the data storage as a part](#page-877-0)

Step 2 When the display condition set for a parts movement to display parts is satisfied, the specified BMP file part, JPEG file part, or PNG file part in the data storage is displayed.

Set the following items in each [Device/Style] tab and [Style] tab (fixed parts only) of the parts movement.

- Setting image files
- Setting image file numbers

### **(2) Method of displaying by project**

To display BMP file parts, JPEG file parts, or PNG file parts in the data storage, specify the parts No. from 9001 to 9999. To display the BMP file parts, the JPEG file parts, or the PNG file parts in the data storage when the parts No. from 9001 to 9999 is specified, follow the following procedure.

### (a) **Displaying the parts according to the setting of GT Designer3**

Step 1 Save the BMP file, the JPEG file, or the PNG file to be displayed as parts in the data storage.

- ➟5.9.3 ■[6 Using the image file stored in the data storage as a part](#page-877-0)
- Step 2 Select [Show image files in the memory card when Parts No. 9001-9999 is specified] in the [Parts Setting] dialog and write the setting to the GOT.

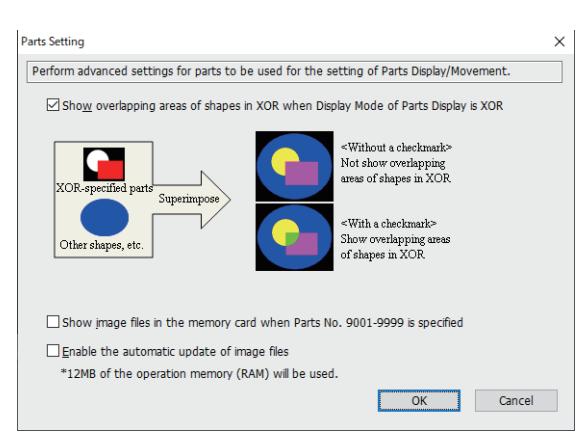

Step 3 When the display condition (parts number: 9001 to 9999) set for the parts movement to display parts is satisfied, the BMP file part, JPEG file part, or PNG file part in the data storage is displayed.

### (b) **When displaying BMP file parts, JPEG file parts, and PNG file parts in the data storage using GS450.b8**

Not available to GT21 and GS21.

This method is applied to switch between the parts registered in GT Designer3 and BMP files, JPEG files, or PNG files in the data storage when the parts number 9001 to 9999 is specified.

To use GS450.b8, deselect [Show image files in the memory card when Parts No. 9001-9999 is specified] in the [Parts Setting] dialog.

If the above setting is valid, BMP files, JPEG files, or PNG files in the data storage can be used as parts regardless of the status of GS450.b8.

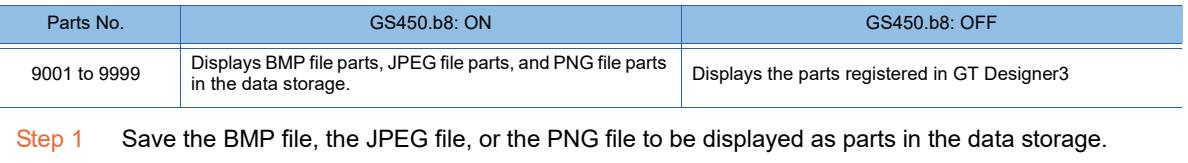

➟5.9.3 ■[6 Using the image file stored in the data storage as a part](#page-877-0)

Step 2 Turn on GS450.b8.

Step 3 When the display condition (parts number: 9001 to 9999) set for the parts movement to display parts is satisfied, the BMP file part, JPEG file part, or PNG file part in the data storage is displayed.

#### (c) **Display example**

The following shows a display example of when a BMP file part is stored in the data storage.

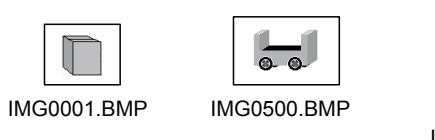

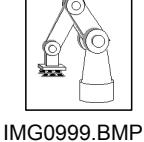

Example) Displaying BMP file parts in the parts movement (word part)

Write the parts numbers between 9001 and 9999 to a word device to display the BMP file parts.

• Word device to display the parts: D100

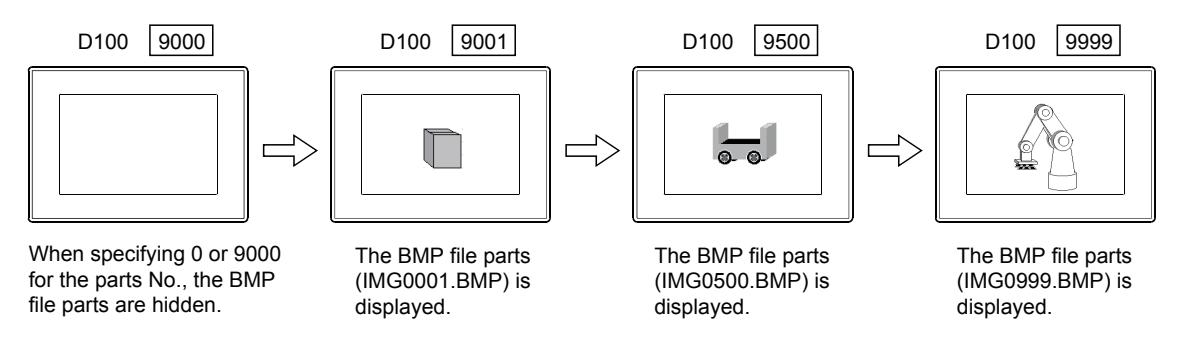

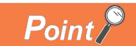

### (1) **When specifying a parts number other than 9001 to 9999**

Even if BMP file parts, JPEG file parts, or PNG file parts in the data storage are set to be displayed, parts registered in GT Designer3 are displayed when a parts number out of the range between 9001 and 9999 is specified.

(2) **When switching to BMP file parts, JPEG file parts, or PNG file parts in the data storage that are given the same parts number (only when using GS450.b8)**

Not available to GT21 and GS21.

To switch to a part (BMP file part, JPEG file part, or PNG file part) in the data storage that has been given the same parts number while a part registered in GT Designer3 whose parts number is one of 9001 to 9999 is displayed, follow the following procedure.

- Step 1. Turn on GS450.b8.
- Step 2. Specify either the parts number 0 or 9000 and hide the displayed part.
- Step 3. Specify the parts number of BMP file parts, JPEG file parts, or PNG file parts in the data storage to be displayed.

### (3) **Example of cases where GS450.b8 is automatically turned on after the GOT is powered on**

The following shows an example of cases where GS450.b8 is automatically turned on after the GOT is powered on.

This method is useful when using GS450.b8 and displaying BMP file parts, JPEG file parts, and PNG file parts in the data storage from the beginning of operation.

Step 1. As a trigger action, make the GOT internal device (device always on: GS0.b4) as a trigger condition and make settings that store 1 to GS450.b8 while the trigger is on.

Step 2. Store 1 in GS450.b8 with the trigger action after the GOT is powered on.

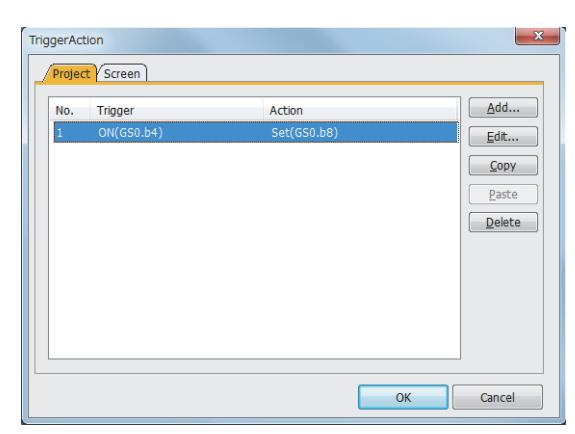

- Set in the [Project] tab of [Trigger Action].
- Set this trigger action in the first row of the list.
- This stores 1 in GS450.b8 immediately after the GOT is powered on.

Parts of parts displays or parts movements at a GOT startup may not be switched to BMP file parts, JPEG file part, or PNG file parts.

(When the screen is switched, the parts are switched.)

Design screens under consideration for the above description.

• Select [Ordinary] for [Trigger Type].

### ■8 **Parts No.**

Depending on the parts number, the parts that can be displayed and operations are different. The following shows the relation between the parts numbers and the parts which can be displayed.

○: Can be displayed ×: Cannot be displayed -: Display is deleted

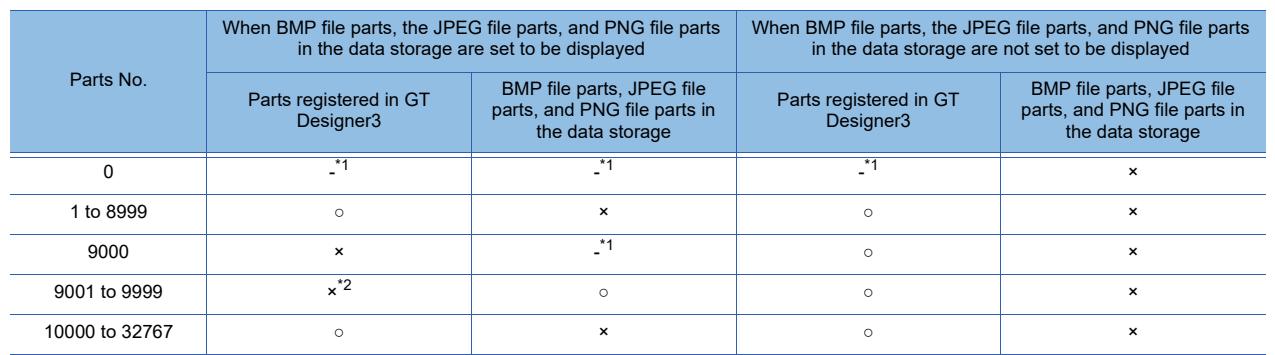

\*1 When [Indirect Device] is set for [Detail Settings of Parts] in the [Word Parts Movement] dialog, the parts are not hidden. (The current display is held.)

For the method of hiding parts in the [Word Parts Movement] dialog, refer to [Detail Settings of Parts] in the [Word Parts Movement] dialog.

➟8.9.5 ■[1 \[Device/Style\] tab](#page-1514-1)

\*2 Even if the parts registered in GT Designer3 are registered, they cannot be displayed. Example) When a part registered in GT Designer3 is registered with the parts No. 9123

BMP file parts, JPEG file parts, and PNG file parts are displayed.

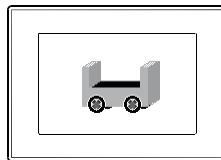

When BMP file parts, the JPEG file parts, and PNG file parts in the data storage are set to be displayed.

The parts registered in GT Designer3 (parts No. 9123) are displayed.

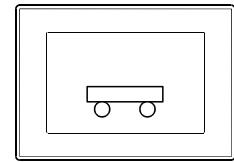

When BMP file parts, the JPEG file parts, and PNG file parts in the data storage are not set to be displayed.

### <span id="page-1503-0"></span>■9 Setting the image data of parts to a transparent color

When a transparent color is set for the image data of set parts, the setting of the transparent color is enabled. The following shows the method of enabling a transparent color setting for parts.

• Set a transparent color for the image data.

(Transparent colors can be set only for the image data of BMP files.)

- Register the image data for which the transparent color has been set as parts or into the library.
- Set the registered parts or library as the parts.
	- ➟[6.5 Placing and Editing Figures and Objects](#page-1013-1)

# **GT27 SoftGOT2000 GT25 GT23 GT21 GS25 GS21**

### ■1 **Precautions for drawing**

### **(1) When a part overlaps with another object**

Set the parts movement in a way that does not make the part overlap with another object. Otherwise, the overlapped object may not be displayed normally. In such a case, set the parts movement and the object in different layers.

• When [Point] is set for [Move Way]

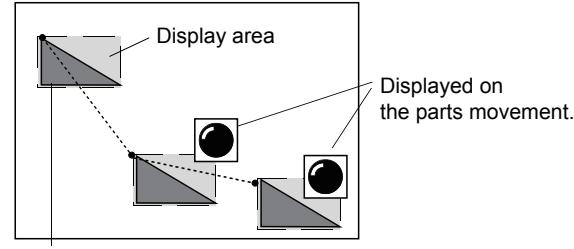

Parts movement (part No. 1 is displayed)

Part No.  $1\sqrt{ }$ 

### **(2) Display when a part extends off the screen**

If a part is placed so that it extends off the screen, the display on the GOT differs depending on the components of the part and [Graphics Setting].

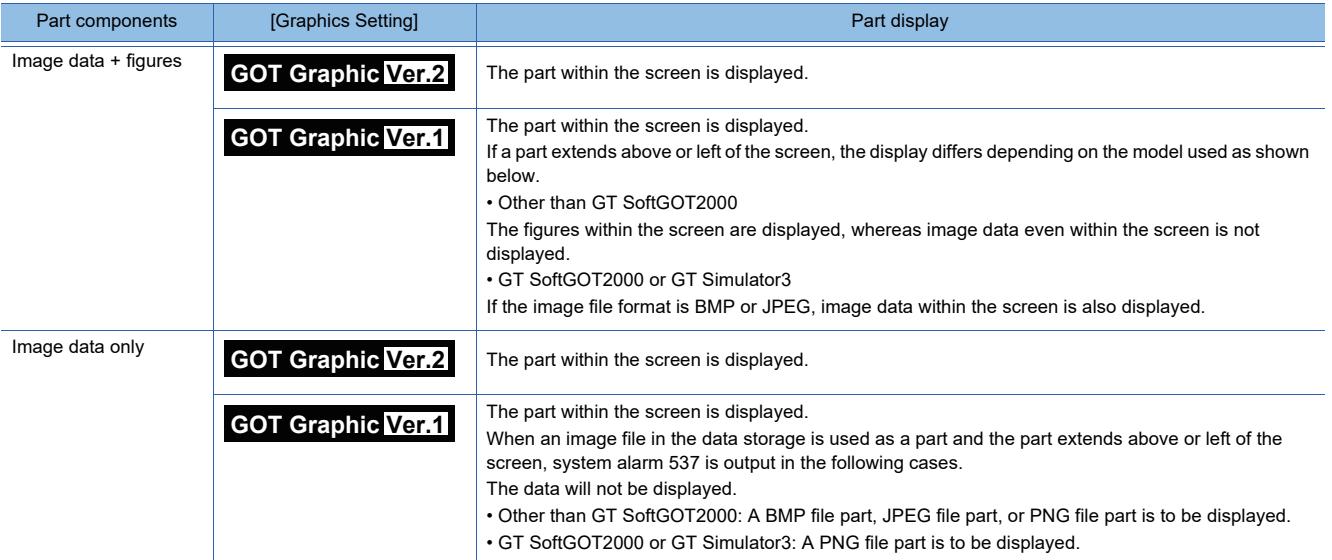

### ■2 **Precautions for use**

### **(1) Values to be stored in the position devices**

If the value stored in the position device is out of the available range, the operation differs depending on the selection for [Move Way] in the [Device/Style] or [Style] tab.

- When [Position], [Line], or [Point] is selected for [Move Way]
- The part is not moved and the previous display is held.
- When [Circle] is selected for [Move Way]

If the value is smaller than the minimum value, the display position changes according to the value set as the minimum value.

If the value is larger than the maximum value, the display position changes according to the value set as the maximum value.

### ■3 **Precautions when [Circle] is selected for [Move Way]**

- **(1) Displaying an image file in a data storage as a part** The image file is displayed but cannot be moved in a circular direction.
- **(2) Displaying a part containing a character** If a character set in the [Text] dialog is contained, the character of the part is not displayed.
- **(3) Displaying a part containing a BMP file for which a transparent color is set** The color of the circumferential line of the BMP file may be changed due to antialiasing. The color, if changed differently from a transparent color, does not become transparent.

### **(4) Display position of a part**

Depending on the start or end point angle or the value of the position device, the position of the part may differ.

# <span id="page-1506-0"></span>**GT27 SoftGOT2000 GT25 GT23 GT21 GS25 GS21**

Select [Object]  $\rightarrow$  [Parts Movement]  $\rightarrow$  [Bit Parts] from the menu to display the setting dialog.

- ➟■[1 \[Device/Style\] tab](#page-1506-1)
	- ■[2 \[Extended\] tab](#page-1511-0)
	- ■[3 \[Trigger\] tab](#page-1512-0)
	- ■[4 \[Script\] tab](#page-1513-0)

### <span id="page-1506-1"></span>■1 **[Device/Style] tab**

# **GT27 SoftGOT2000 GT25 GT23 GT21 GS25 GS21**

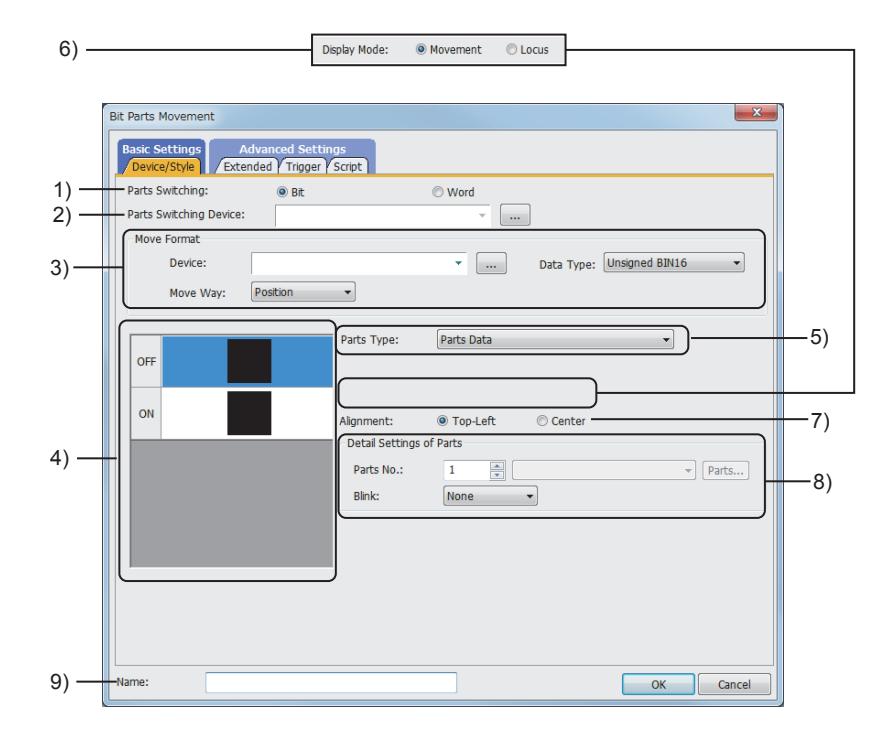

### 1) **[Parts Switching]**

Select the parts movement type.

The following shows the items to be selected.

- [Bit]
- [Word]

### 2) **[Parts Switching Device]**

Set the device to be monitored.

➟[6.1.2 How to set devices](#page-889-0)

### 3) **[Move Format]**

Select the type of the parts for the parts movement.

For the details of the parts movement type, refer to the following.

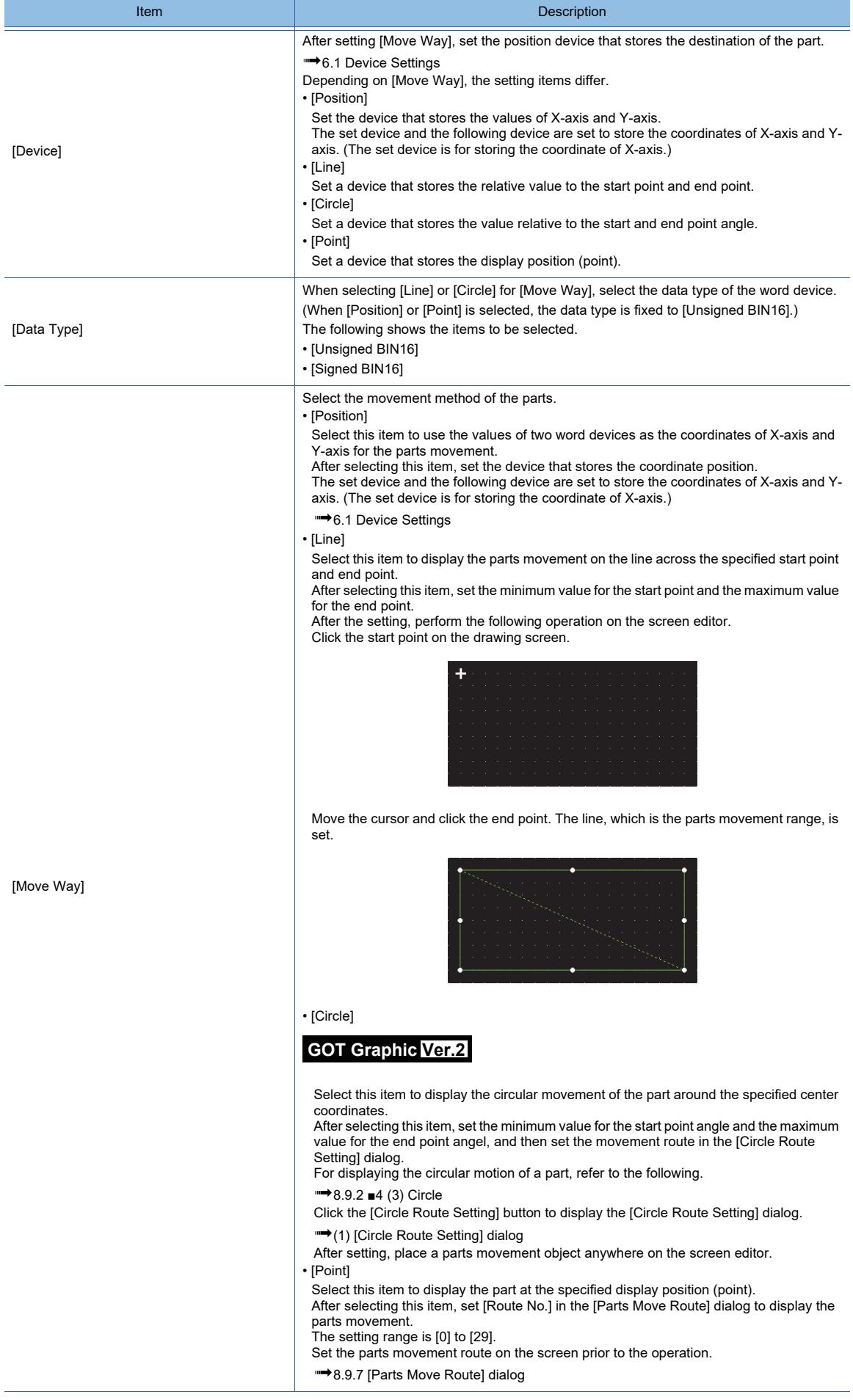

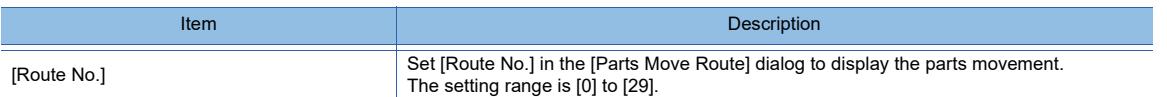

### 4) **Preview list**

Displays the shapes for the on and off status.

### 5) **[Parts Type]**

Select the type of the parts for the parts movement.

When a transparent color is set for the image data of set parts, the setting of the transparent color is enabled. For the method of enabling the transparent color setting of parts, refer to the following.

■ 8.9.2 ■ [9 Setting the image data of parts to a transparent color](#page-1503-0)

This item is fixed to [Parts Data] when [Circle] is selected for [Move Way].

• [Parts Data]

Displays registered parts.

• [Mark Data]

Deletes the parts displayed previously and displays the new parts.

Switches the white area of the part to another display color according to the change of the parts switching device status.

After selecting, set [Parts No.] to be displayed as a mark.

The setting range is [0] to [32767].

Click the [Parts] button to check the type of the registered parts.

For the parts that can be displayed by mark, refer to the following.

➟[5.9 Registering Parts \(\[Parts\]\)](#page-867-0)

• [Image File]

Select an image file registered in the data storage to display the file as a part.

Click the [Setting] button and select an image file in the [Image File Setting] dialog.

➟8.8.4 ■[1 \(1\) \[Image File Setting\] dialog](#page-1474-0)

### 6) **[Display Mode]**

Select a display method for the parts movement.

• [Movement]

Displays the parts movement deleting the displayed previously part.

• [Locus] (Not available to GT21 and GS21)

Displays the parts movement without deleting the parts that have been displayed. Example)

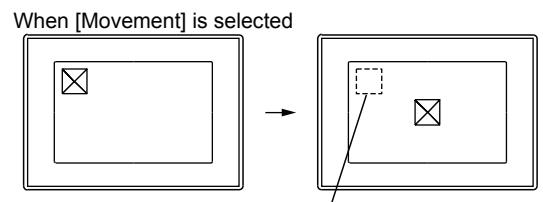

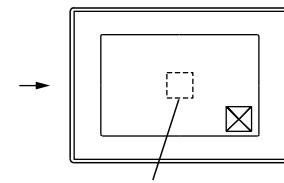

When [Locus] is selected

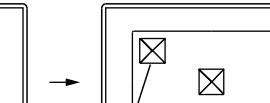

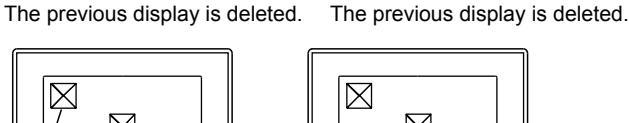

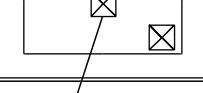

Previous display **Previous display** 

### **GOT Graphic Ver.2**

⊠

As the setting is fixed to [Movement], no additional setting is required accordingly.

### **GOT Graphic Ver.1**

The following shows selectable items.

- [Movement]
- [Locus]
- 7) **[Alignment]**

Select the reference of the parts display position.

- [Top-Left]
- Displays the part using the top-left coordinate of the part as the reference.
- [Center]
- Displays the part using the center coordinate of the part as the reference.

#### Example)

When [Position] is selected in [Move Way] (X-axis coordinate device = 320, Y-axis coordinate device = 240)

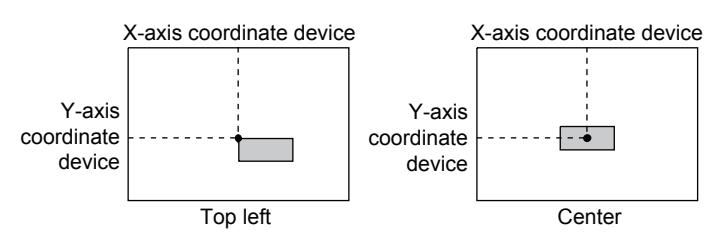

When [Line] is selected in [Move Way] (Device: D100 = 50)

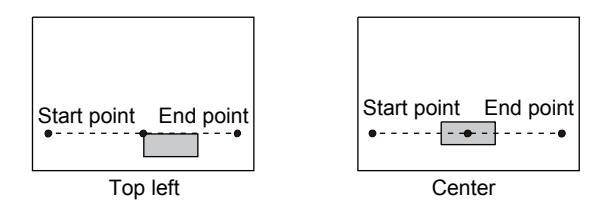

When [Circle] is selected for [Move Way] (Center coordinates: 0, -100)

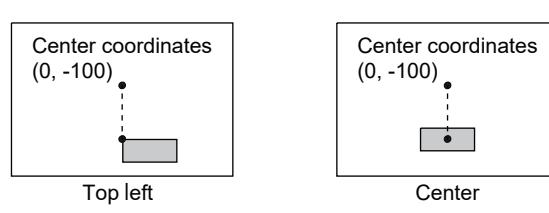

When [Point] is selected in [Move Way] (Device: D200 = 4)

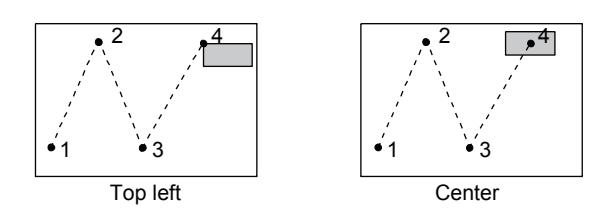

### 8) **[Detail Settings of Parts]**

Select the type of the parts for the parts movement.

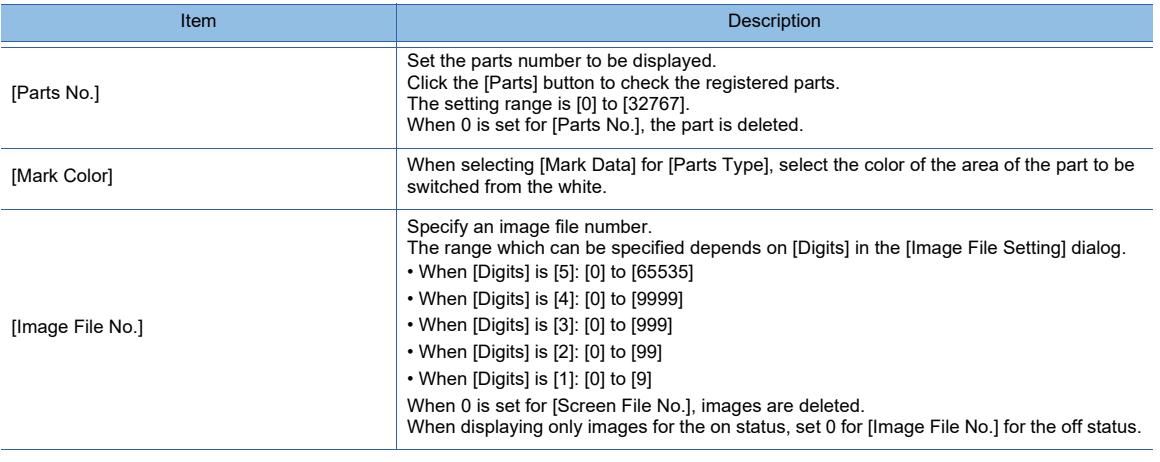

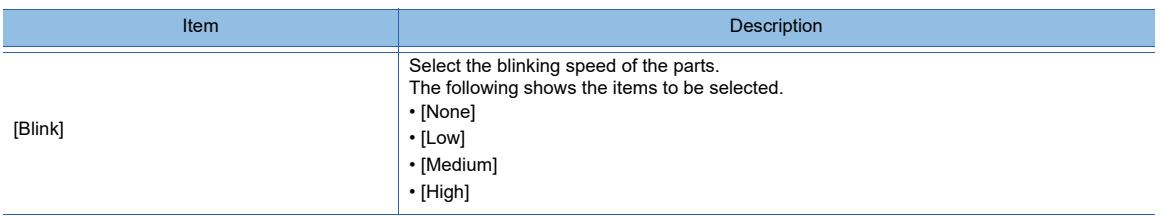

### 9) **[Name]**

Set the object name.

The name is displayed in the [Data View] window, property sheet, and others. The name is changeable on the other tabs as well. Up to 100 characters can be set.

### <span id="page-1510-0"></span>**(1) [Circle Route Setting] dialog**

Set a movement route when moving a part circularly.

For how to use the center coordinates and movement range, refer to the following.

➟8.9.2 ■[4 \(3\) Circle](#page-1497-0)

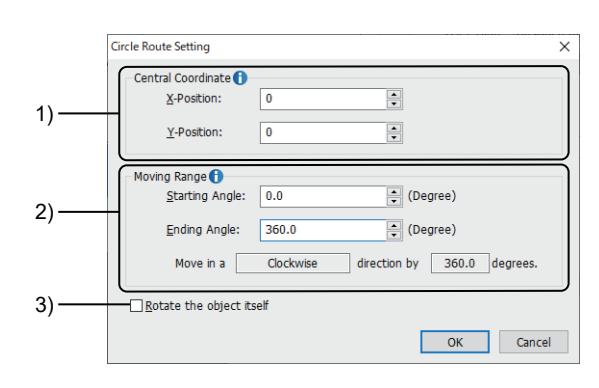

### 1) **[Central Coordinate]**

Set the center coordinates of a circle.

- The following shows the items to be selected.
	- [X-Position]: [-5000] to [5000]
	- [Y-Position]: [-5000] to [5000]

Set the center coordinates relative to the coordinates at which a parts movement object is placed. The line formed between the points (coordinates of the parts display object and the center coordinates) is regarded as the zero-degree radius of the circle.

### 2) **[Moving Range]**

Set the start and end point angles to determine the movement range and direction for the part. The following shows the items to be selected.

- [Starting Angle]: [-360.0] to [360.0]
- [Ending Angle]: [-360.0] to [360.0]

The angle is settable in units of 0.1 degree.

The angle increases clockwise from zero degrees.

### 3) **[Rotate the object itself]**

Rotates the part at the same angle in the same direction as the parts movement display settings based on the position selected for [Alignment] in the [Device/Style] or [Style] tab. The minimum rotation angle of the part is one degree.

### <span id="page-1511-0"></span>■2 **[Extended]** tab

**GT27 SoftGOT2000 GT25 GT23 GT21 GS25 GS21**

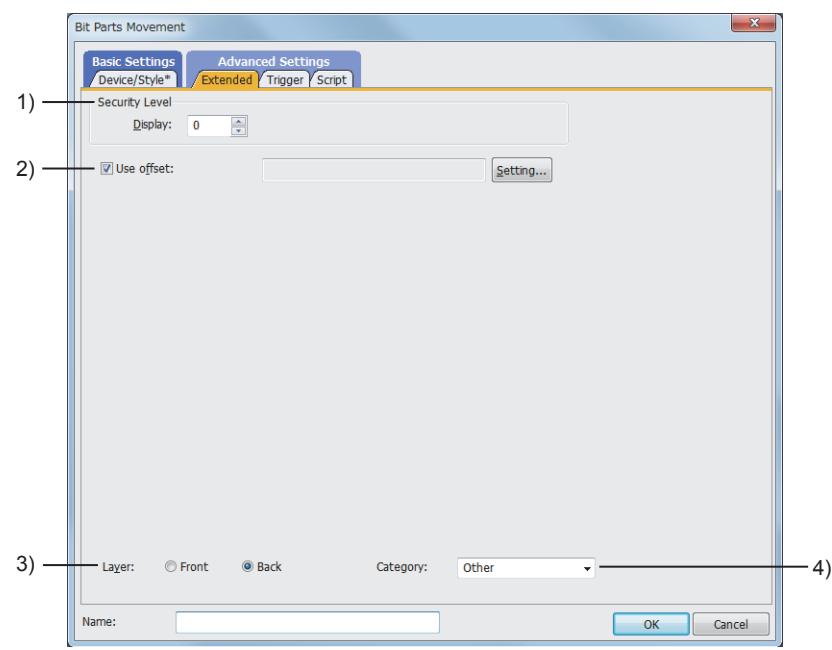

### 1) **[Security Level]**

Set a security level when using the security.

The setting range is [0] to [15].

If you do not use the security, select [0].

■→[5.2.6 Configuring the security settings for the GOT screen \(\[Screen Security\]\)](#page-619-0)

### 2) **[Use offset]**

Select this item to monitor multiple devices by switching them.

Set the offset device with the [Setting] button.

➟[6.1.11 Offset](#page-982-0)

### 3) **[Layer]**

Not available to GT21 and GS21.

Switches layers to be placed.

The following shows the items to be selected.

- [Front]
- [Back]

### 4) **[Category]**

Select the category to assign the object.

■→[11.7 Managing figures and objects by category](#page-2848-0)
# ■3 **[Trigger] tab**

**GT27 SoftGOT2000 GT25 GT23 GT21 GS25 GS21**

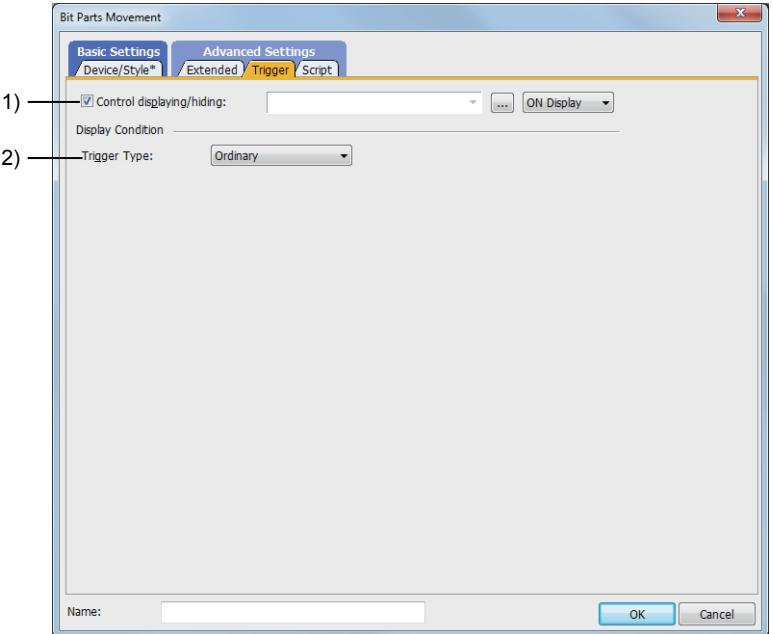

# 1) **[Control displaying/hiding]**

Set the control device to display or hide all the objects including the shape frame. When the set device is in either the ON or OFF status, select whether or not to display the object. The following shows the items to be selected.

- 
- [ON Display]
- [OFF Display]
	- ➟[6.1.2 How to set devices](#page-889-0)

#### 2) **[Trigger Type]**

Select the condition of displaying the object.

The following shows the items to be selected.

- [Ordinary]
- [ON]
- [OFF]
- [Rise]
- [Fall]
- [Rise/Fall]
- [Sampling]
- [Range]
- [Bit Trigger]
- [ON Sampling]
- [OFF Sampling]

The selectable items vary with the GOT model.

For details, refer to the following.

■→6.2.1 ■[2 Correspondence between functions and trigger types](#page-991-0)

For details of each item, refer to the following.

➟[6.2 Setting Trigger Types](#page-986-0)

# ■4 **[Script] tab**

**GT27 SoftGOT2000 GT25 GT23 GT21 GS25 GS21**

For the settings of scripts, refer to the following.

➟[9.10 Object Script](#page-2338-0)

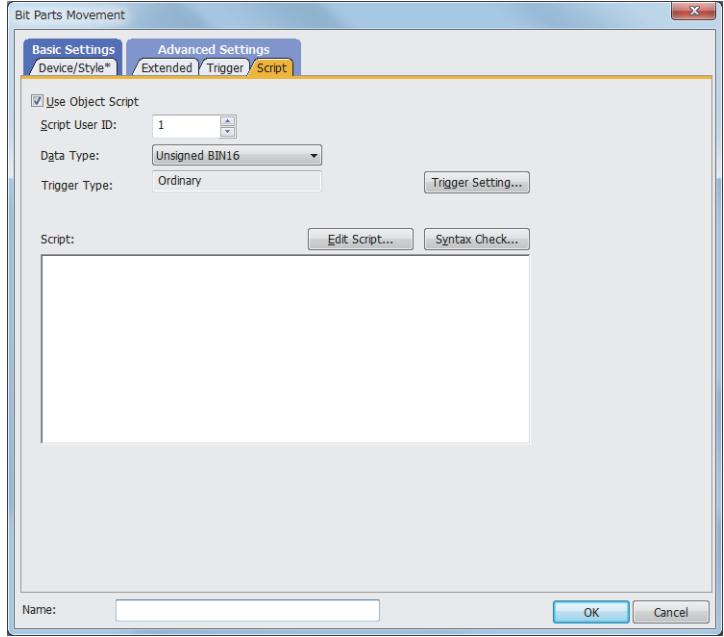

#### **(1) Correspondence between the object settings and the object properties used in scripts**

You can read (reference) the set value from an object setting or write (change) a new value to the setting by using an object property in a script.

The following shows the correspondence between the relevant setting items in the object setting dialog and the object properties used in scripts.

- ○: Available
- ×: Not available
- -: No setting item available in the setting dialog for the applicable object properties

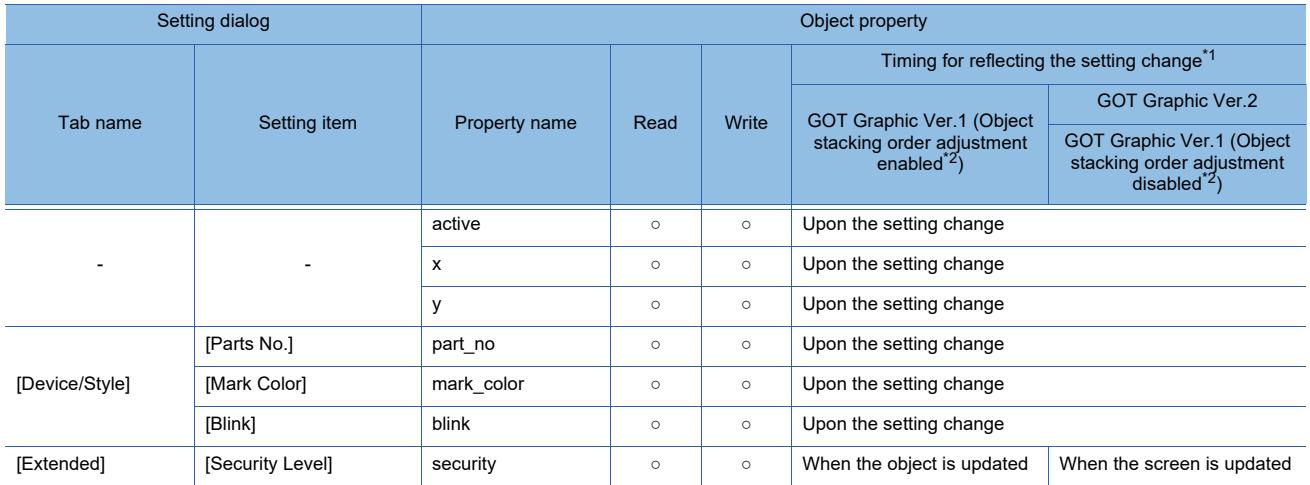

\*1 For the timing at which the setting change of an object property is reflected, refer to the following.

➟[9.10.2 \(5\) Timing at which the setting change of an object property is reflected](#page-2346-0)

\*2 To enable the object stacking order adjustment, select [Adjust object display order in GOT to the one in GT Designer3] in the [Type Setting] dialog.

➟[5.1.5 \[Type Setting\] dialog](#page-545-0)

# **GT27 SoftGOT2000 GT25 GT23 GT21 GS25 GS21**

Select [Object]  $\rightarrow$  [Parts Movement]  $\rightarrow$  [Word Parts] from the menu to display the setting dialog.

- ➟■[1 \[Device/Style\] tab](#page-1514-0)
	- ■[2 \[Extended\] tab](#page-1520-0)
	- ■[3 \[Trigger\] tab](#page-1521-0)
	- ■[4 \[Operation/Script\] tab](#page-1522-0)

# <span id="page-1514-0"></span>■1 **[Device/Style] tab**

# **GT27 SoftGOT2000 GT25 GT23 GT21 GS25 GS21**

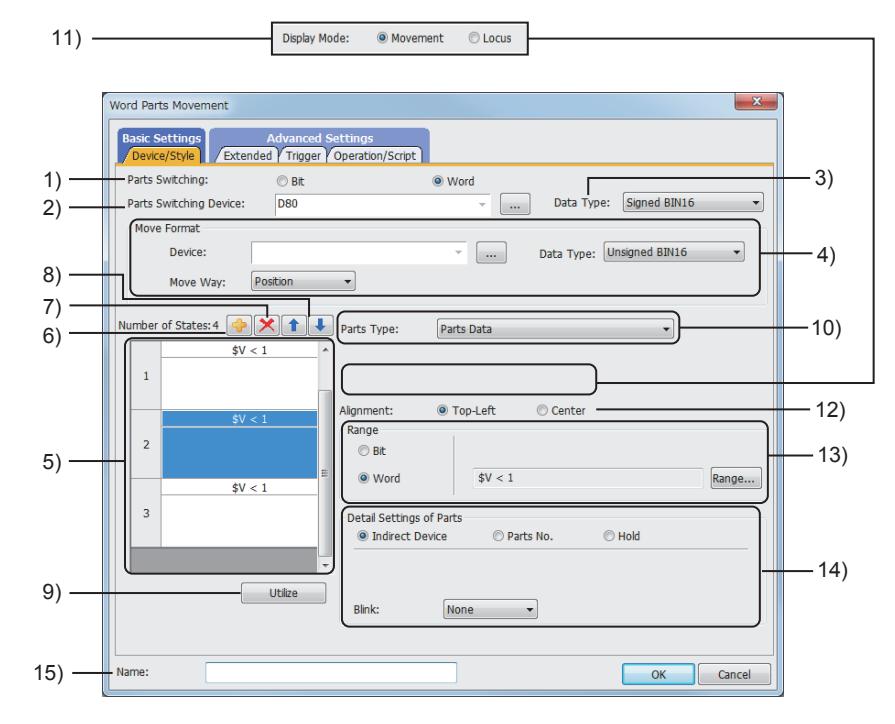

# 1) **[Parts Switching]**

Select the switching method of parts.

The following shows the items to be selected.

- [Bit]
- [Word]

#### 2) **[Parts Switching Device]**

Set the device to be monitored.

➟[6.1.2 How to set devices](#page-889-0)

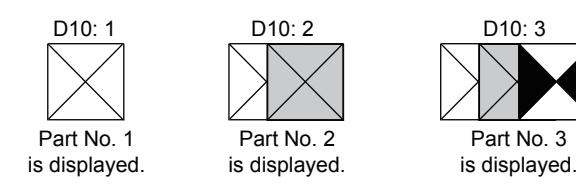

# 3) **[Data Type]**

Select the data type of the device to be set. The following shows the items to be selected.

- [Signed BIN16]
- [Unsigned BIN16]
- [Signed BIN8]
- [Unsigned BIN8]
- [BCD16]

#### 4) **[Move Format]**

Select a movement type for parts movement.

For the details of the parts movement type, refer to the following.

# ➟8.9.2 ■[4 How to move the parts \(control with the position device\)](#page-1495-0)

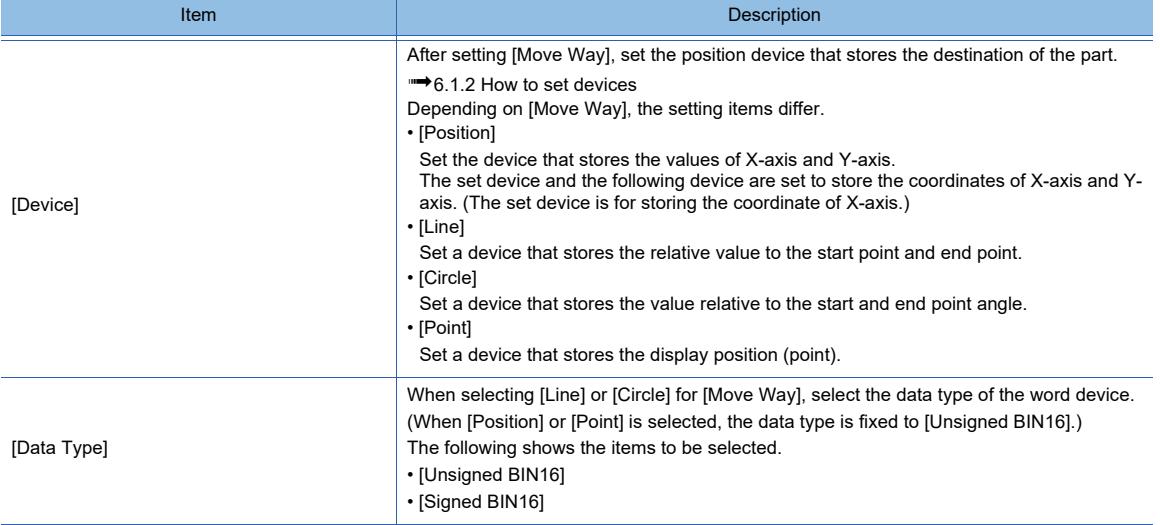

• [Position]

Select this item to use the values of two word devices as the coordinates of X-axis and Y-axis for the parts movement. After selecting this item, set the device that stores the coordinate position.

The set device and the following device are set to store the coordinates of X-axis and Yaxis. (The set device is for storing the coordinate of X-axis.)

➟[6.1.2 How to set devices](#page-889-0)

• [Line]

Select this item to display the parts movement on the line across the specified start point and end point.

After selecting this item, set the minimum value for the start point and the maximum value for the end point.

After the setting, perform the following operation on the screen editor. Click the start point on the drawing screen.

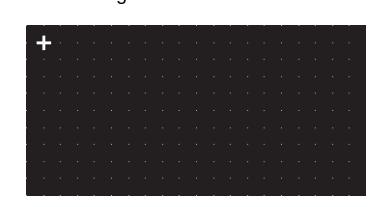

Move the cursor and click the end point. The line, which is the parts movement range, is set.

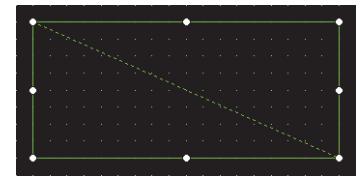

#### • [Circle]

#### **GOT Graphic Ver.2**

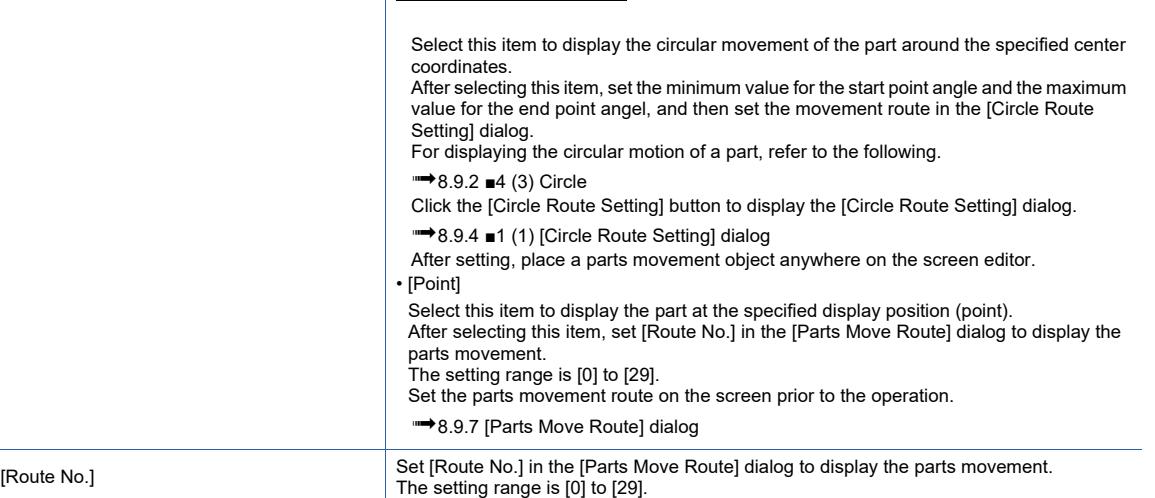

#### 5) **Preview list**

[Move Way]

Displays set conditions.

# 6) **Add button**

Adds a new condition.

#### 7) **Delete button**

Deletes the selected condition.

#### 8) **Up button, down button**

Changes the order of priority of the selected condition.

#### 9) **[Utilize] button**

Creates a new condition utilizing the selected condition.

#### 10) **[Parts Type]**

Select the type of the parts for the parts movement.

When a transparent color is set for the image data of set parts, the setting of the transparent color is enabled. For the method of enabling the transparent color setting of parts, refer to the following.

➟8.9.2 ■[9 Setting the image data of parts to a transparent color](#page-1503-0) This item is fixed to [Parts Data] when [Circle] is selected for [Move Way].

| Item         | <b>Description</b>                                                                                                    |
|--------------|----------------------------------------------------------------------------------------------------|
| [Parts Data] | Displays registered parts.                                                                                                    |
| [Mark Data]  | Switches the white area of the registered part to another display color according to the<br>change of the device status.<br>After selecting, set [Parts No.] to be displayed.<br>The setting range is [0] to [32767].<br>Click the [Parts] button to check the type of the registered parts.<br>For the parts that can be displayed by mark, refer to the following.<br>" <sup>→</sup> 5.9 Registering Parts ([Parts]) |
| [Image File] | Select an image file registered in the data storage to display the file as a part.<br>Click the [Setting] button and select an image file in the [Image File Setting] dialog.<br>" <sup>→</sup> 8.8.4 <b>■1</b> (1) [Image File Setting] dialog                                                                                                    |

#### 11) **[Display Mode]**

Select a display method for the parts movement.

- [Movement]
- Displays the parts movement deleting the displayed previously part.
- [Locus] (Not available to GT21 and GS21)

Displays the parts movement without deleting the parts that have been displayed.

Example)

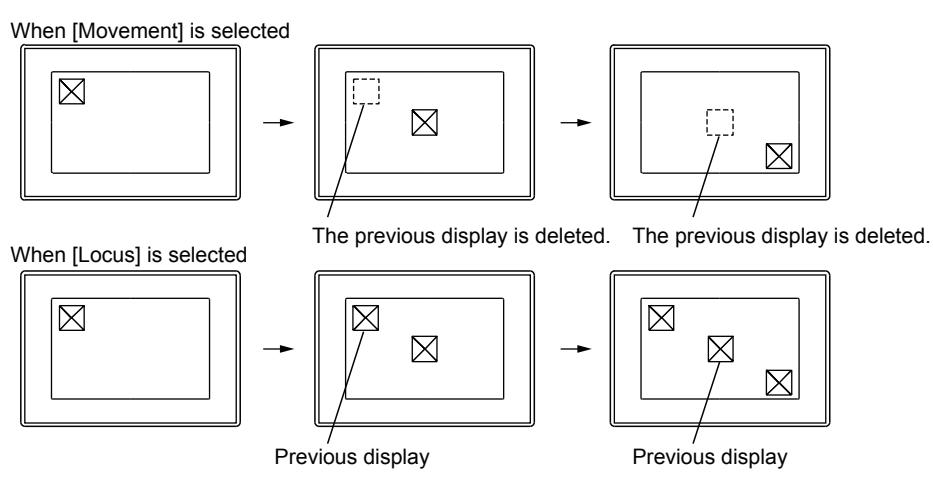

# **GOT Graphic Ver.2**

As the setting is fixed to [Movement], no additional setting is required accordingly.

# **GOT Graphic Ver.1**

The following shows selectable items.

- [Movement]
- [Locus]

#### 12) **[Alignment]**

Select the reference of the parts display position.

- [Top-Left]
- Sets the display position using the top-left coordinate of the part as the reference.
- [Center]

Sets the display position using the center coordinate of the part as the reference.

#### Example)

When [Position] is selected in [Move Way] (X-axis coordinate device = 320, Y-axis coordinate device = 240)

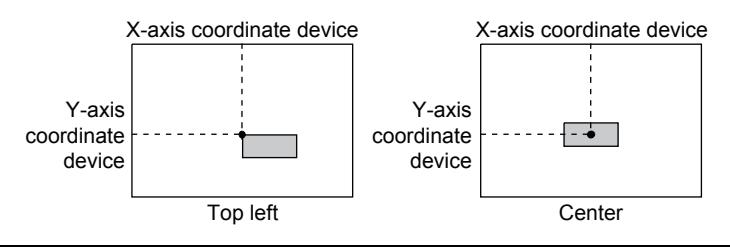

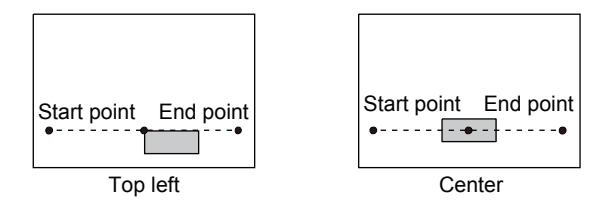

When [Circle] is selected for [Move Way] (Center coordinates: 0, -100)

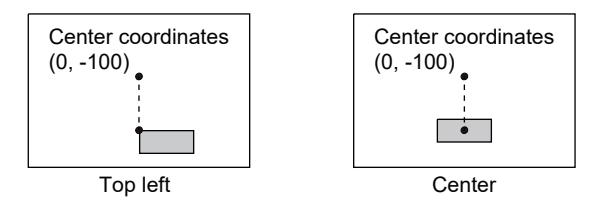

When [Point] is selected in [Move Way] (Device: D200 = 4)

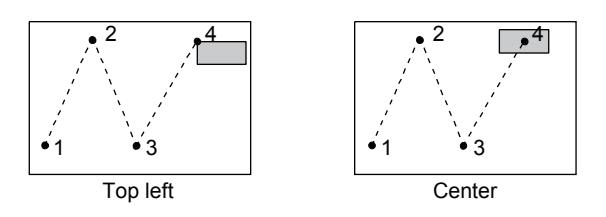

#### 13) **[Range]**

#### • [Bit]

Select this item when changing the display according to the on and off status of the bit device. After selecting, set the bit device and device status (ON, OFF).

• [Word]

Select this item when changing the display according to the value of a word device.

After selecting, set the conditional expression for the value of the word device with [Range] button.

#### 14) **[Detail Settings of Parts]**

When the setting of [Detail Settings of Parts] is not [Indirect Device], conditions are required to be set. The following shows how the parts are switched according to the setting of [Detail Settings of Parts] and set conditions.

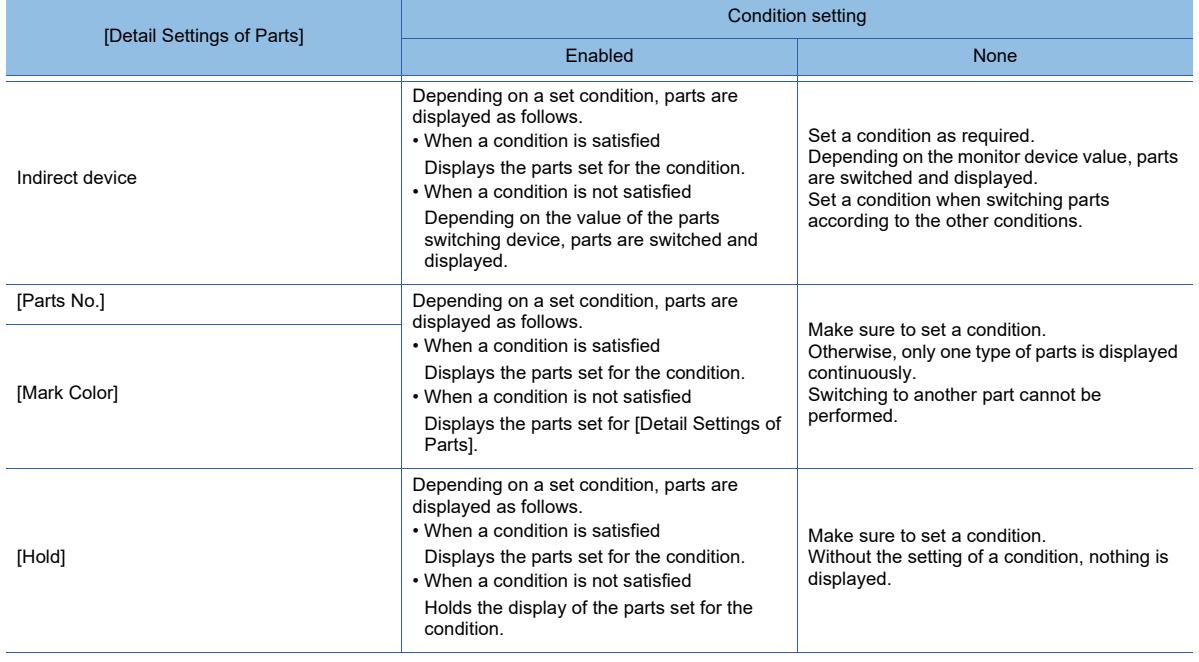

For the details of conditions, refer to the following.

**8**

**OBJECT FUNCTION**

**OBJECT FUNCTION** 

#### ➟6.5.5 ■[2 Setting conditions](#page-1029-0)

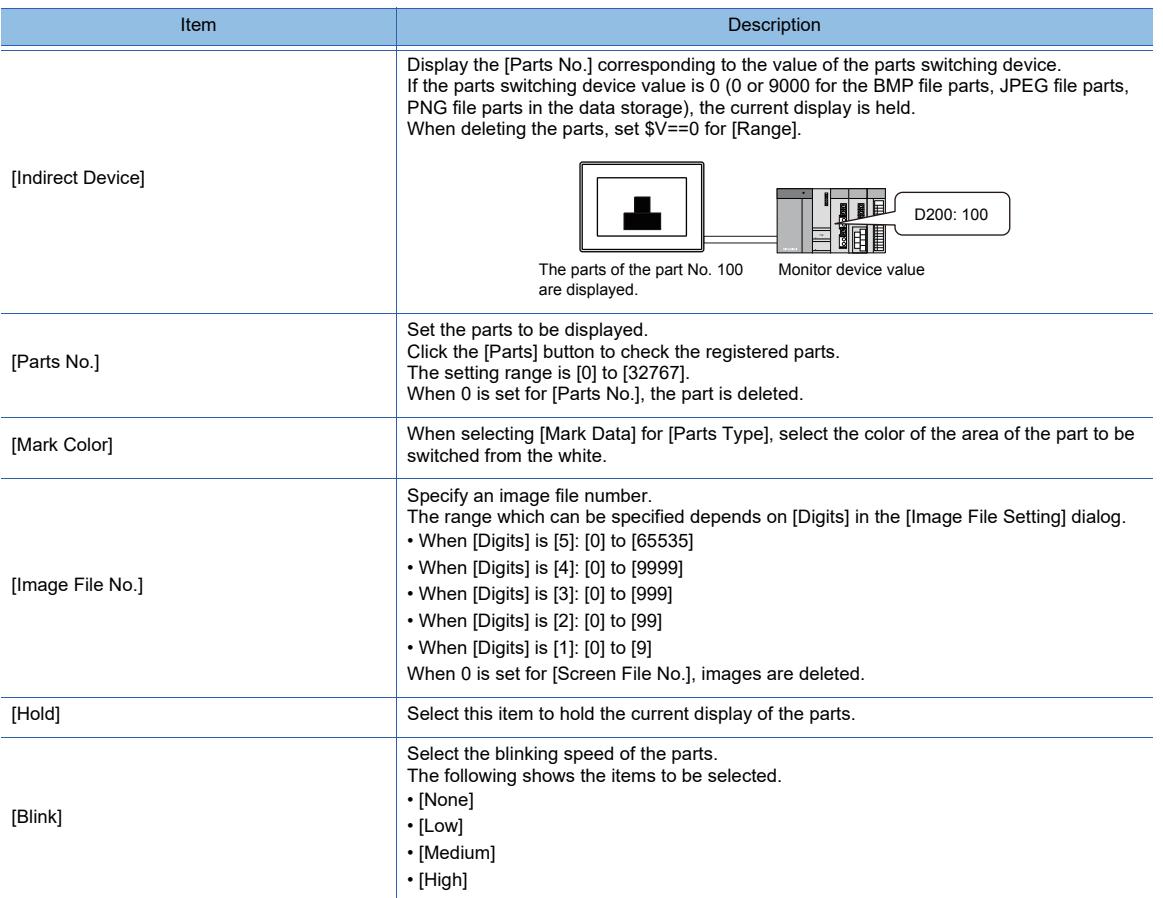

#### 15) **[Name]**

Set the object name.

The name is displayed in the [Data View] window, property sheet, and others.

The name is changeable on the other tabs as well.

Up to 100 characters can be set.

# <span id="page-1520-0"></span>■2 **[Extended] tab**

# **GT27 SoftGOT2000 GT25 GT23 GT21 GS25 GS21**

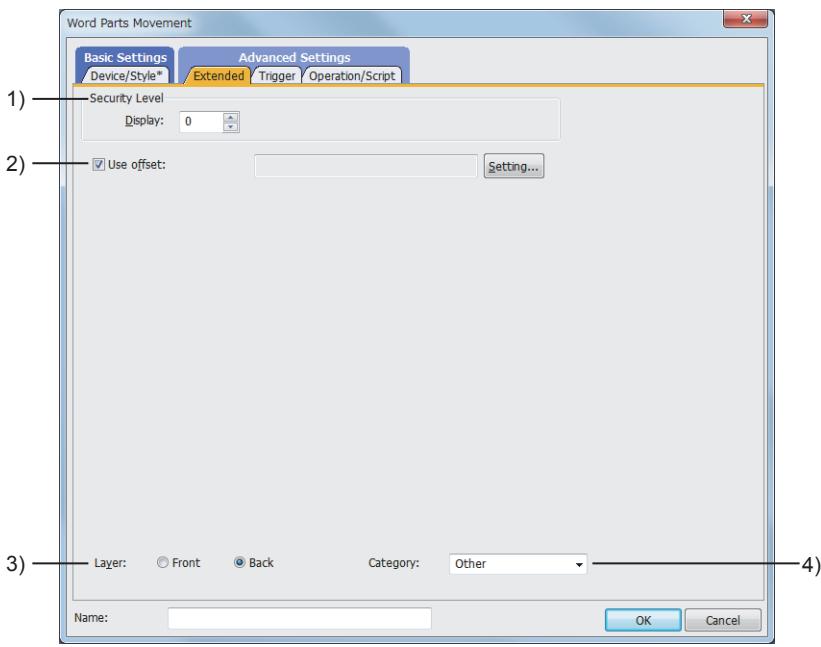

#### 1) **[Security Level]**

Set the security level when using the security function.

The setting range is [1] to [15]. If you do not use the security function, select [0].

### 2) **[Use offset]**

Select this item to monitor multiple devices by switching them. Set the offset device with the [Setting] button.

#### 3) **[Layer]**

Not available to GT21 and GS21.

Switches layers to be placed.

The following shows the items to be selected.

- [Front]
- [Back]

# 4) **[Category]**

Select the category to assign the object.

➟[11.7 Managing figures and objects by category](#page-2848-0)

# <span id="page-1521-0"></span>■3 **[Trigger] tab**

**GT27 SoftGOT2000 GT25 GT23 GT21 GS25 GS21**

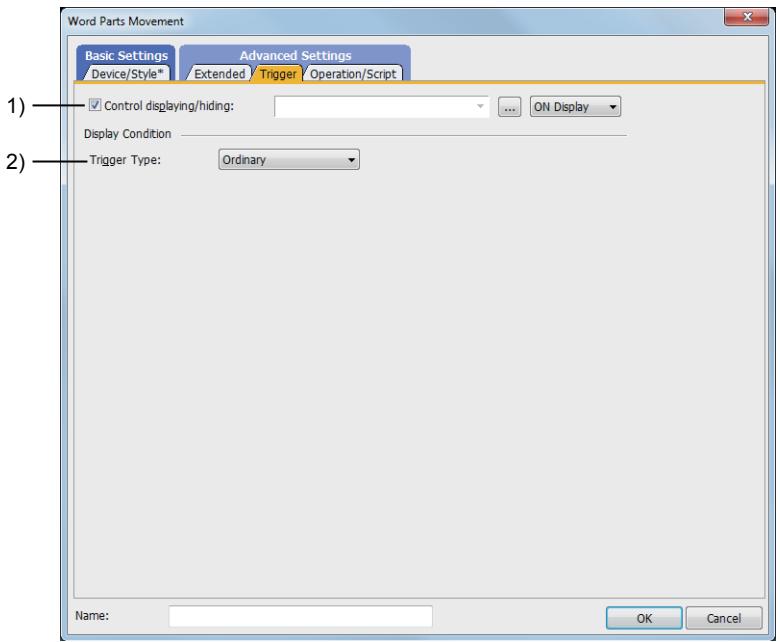

#### 1) **[Control displaying/hiding]**

Set the control device to display or hide all the objects including the shape frame.

When the set device is in either the ON or OFF status, select whether or not to display the object. The following shows the items to be selected.

- [ON Display]
- [OFF Display]

➟[6.1.2 How to set devices](#page-889-0)

#### 2) **[Trigger Type]**

Select the condition of displaying the object.

The following shows the items to be selected.

- [Ordinary]
- [ON]
- [OFF]
- [Rise]
- [Fall]
- [Rise/Fall]
- [Sampling]
- [Range]
- [Bit Trigger]
- [ON Sampling]
- [OFF Sampling]

The selectable items vary with the GOT model.

For details, refer to the following.

■→6.2.1 ■[2 Correspondence between functions and trigger types](#page-991-0)

For details of each item, refer to the following.

<sup>■→</sup>[6.2 Setting Trigger Types](#page-986-0)

# <span id="page-1522-0"></span>■4 **[Operation/Script] tab**

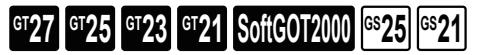

Depending on the selection for [Operation Type], the setting items are different.

# **(1) [Data Operation]**

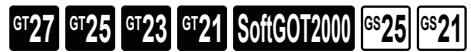

This item can be set only when [Operation Type] is [Data Operation]. For the settings of the data operation function, refer to the following.

#### ➟6.5.5 ■[4 Setting data operations](#page-1045-0)

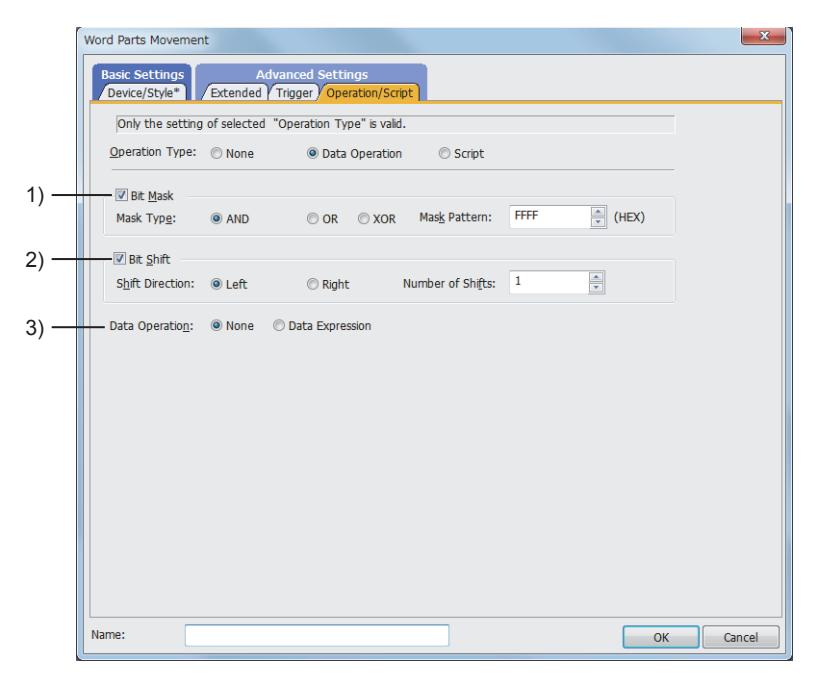

#### 1) **[Bit Mask]**

Set the operation of mask processing.

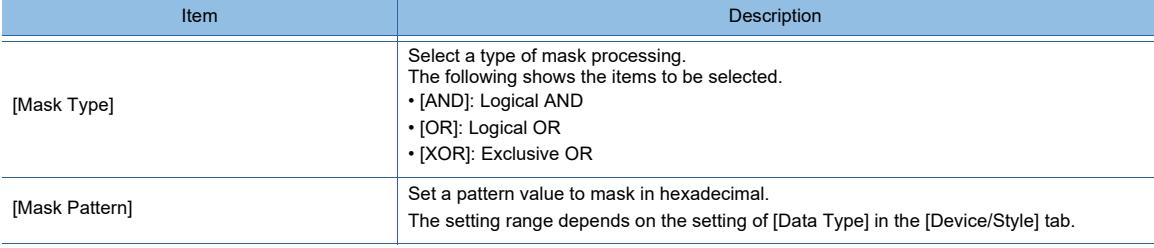

#### 2) **[Bit Shift]**

Set the operation of shift processing.

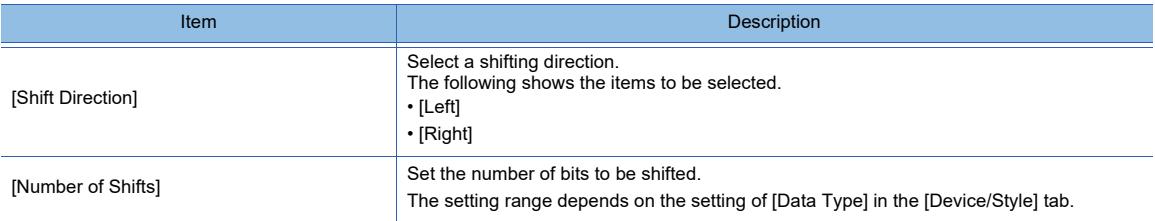

#### 3) **[Data Operation]**

Select the format of the expression operating with the data operation.

The following shows the items to be selected.

• [None]

• [Data Expression]

**8**

**OBJECT FUNCTION**

**DBJECT FUNCTION** 

# **(2) [Script]**

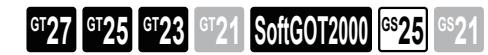

This item can be set only when [Operation Type] is [Script]. For the settings of scripts, refer to the following.

➟[9.10 Object Script](#page-2338-0)

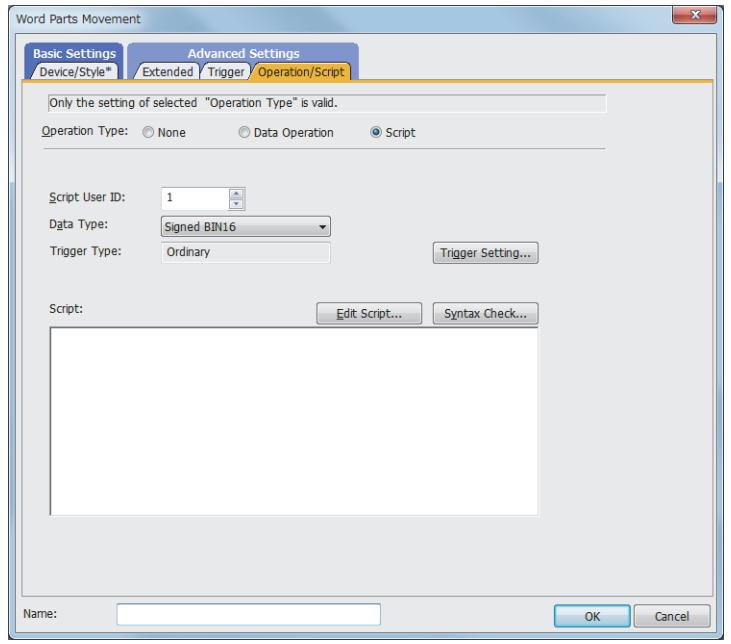

#### (a) **Correspondence between the object settings and the object properties used in scripts**

You can read (reference) the set value from an object setting or write (change) a new value to the setting by using an object property in a script.

The following shows the correspondence between the relevant setting items in the object setting dialog and the object properties used in scripts.

- ○: Available
- ×: Not available
- -: No setting item available in the setting dialog for the applicable object properties

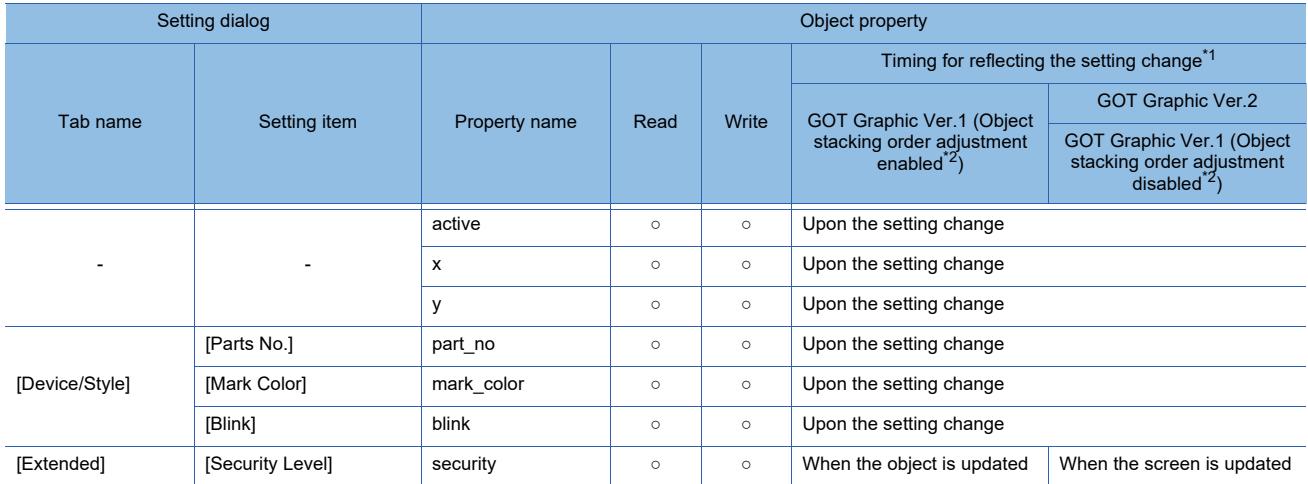

\*1 For the timing at which the setting change of an object property is reflected, refer to the following.

➟[9.10.2 \(5\) Timing at which the setting change of an object property is reflected](#page-2346-0)

\*2 To enable the object stacking order adjustment, select [Adjust object display order in GOT to the one in GT Designer3] in the [Type Setting] dialog.

➟[5.1.5 \[Type Setting\] dialog](#page-545-0)

# **GT27 SoftGOT2000 GT25 GT23 GT21 GS25 GS21**

Select [Object] → [Parts Movement] → [Fixed Parts] from the menu to display the setting dialog.

- ➟■[1 \[Style\] tab](#page-1524-0)
	- ■[2 \[Extended\] tab](#page-1528-0)
	- ■[3 \[Trigger\] tab](#page-1529-0)
	- ■[4 \[Script\] tab](#page-1530-0)

# <span id="page-1524-0"></span>■1 **[Style] tab**

# **GT27 SoftGOT2000 GT25 GT23 GT21 GS25 GS21**

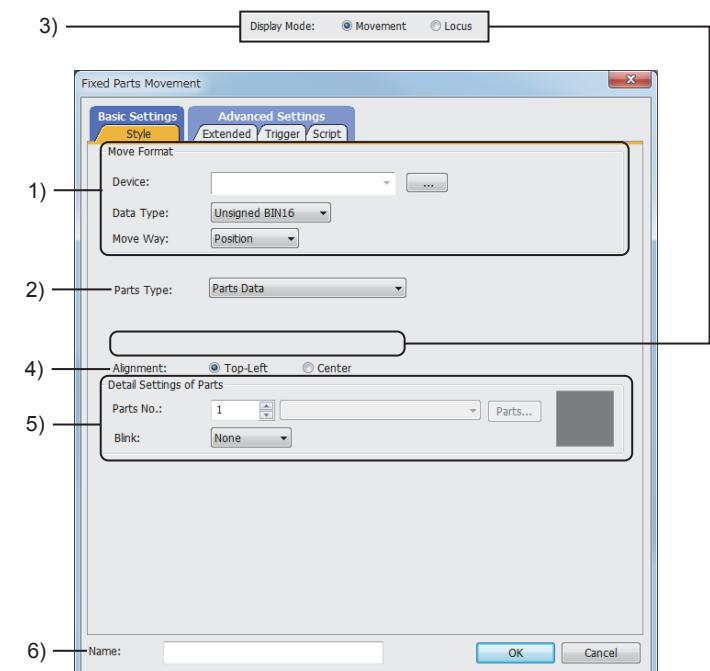

#### 1) **[Move Format]**

Select a movement type for parts movement.

For the details of the parts movement type, refer to the following.

➟8.9.2 ■[4 How to move the parts \(control with the position device\)](#page-1495-0)

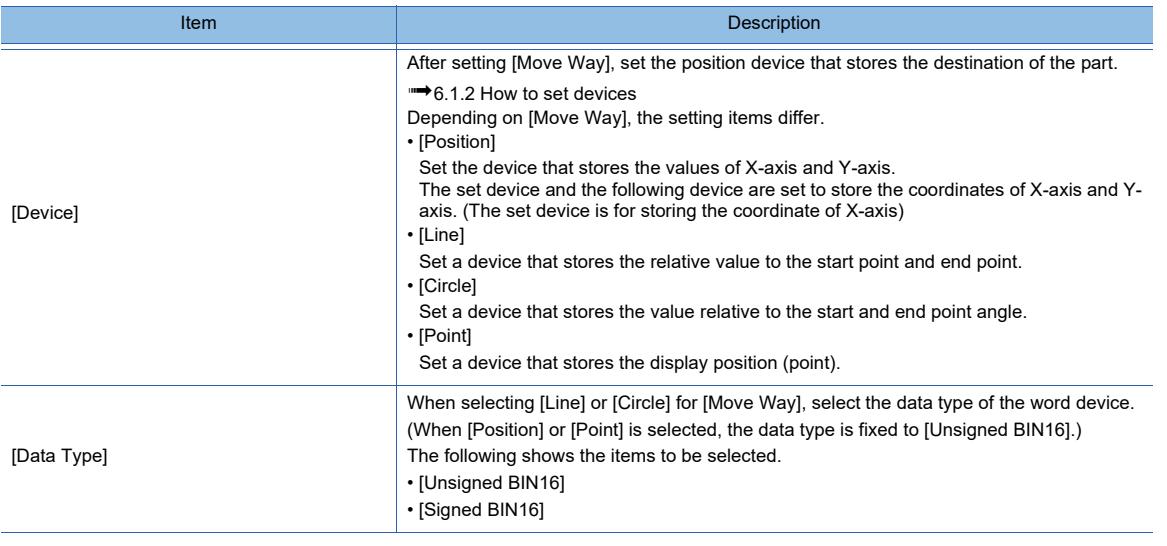

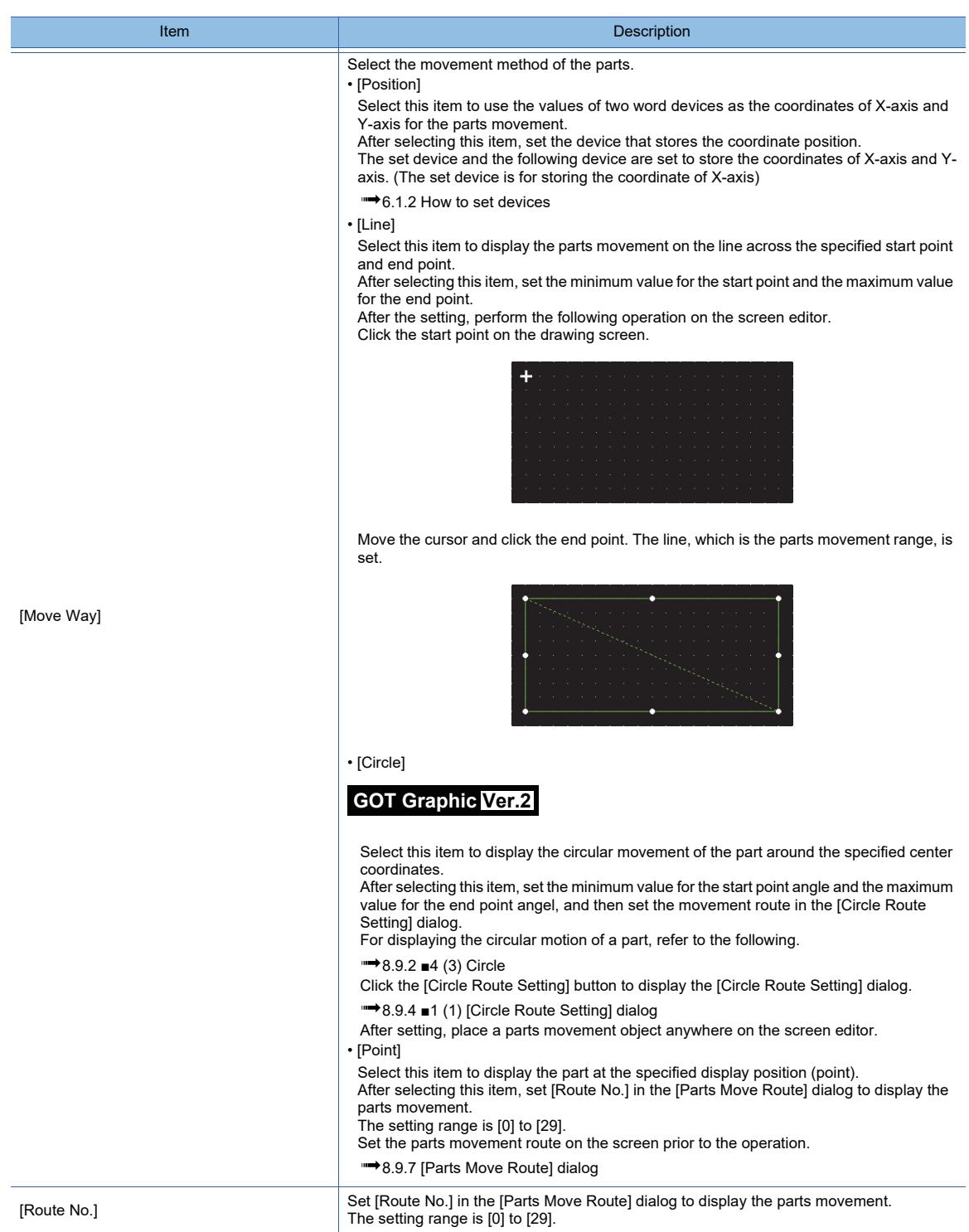

### 2) **[Parts Type]**

Select the type of the parts for the parts movement.

When a transparent color is set for the image data of set parts, the setting of the transparent color is enabled. For the method of enabling the transparent color setting of parts, refer to the following.

#### ➟8.9.2 ■[9 Setting the image data of parts to a transparent color](#page-1503-0)

This item is fixed to [Parts Data] when [Circle] is selected for [Move Way].

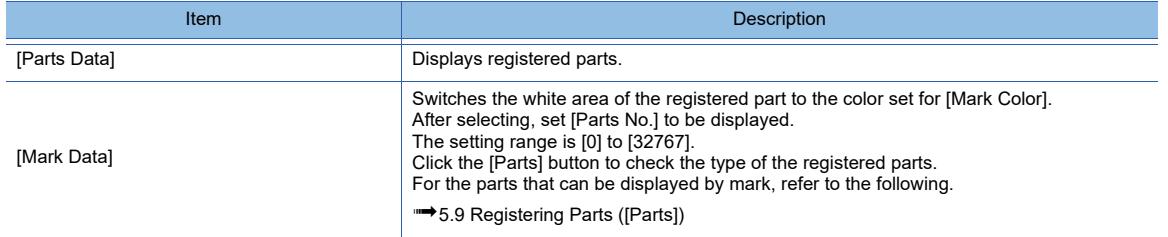

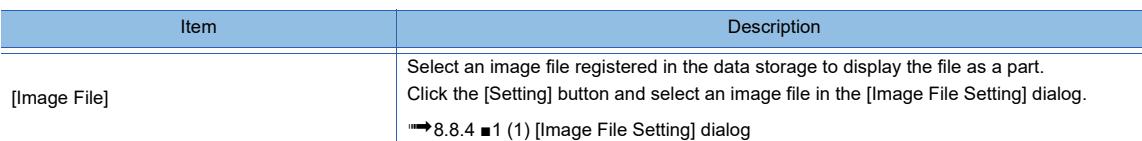

# 3) **[Display Mode]**

Select a display method for the parts movement.

• [Movement]

Displays the parts movement deleting the displayed previously part.

• [Locus]

Displays the parts movement without deleting the parts that have been displayed. Example)

When [Movement] is selected

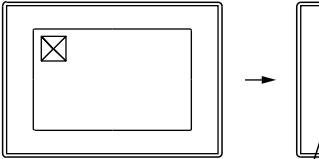

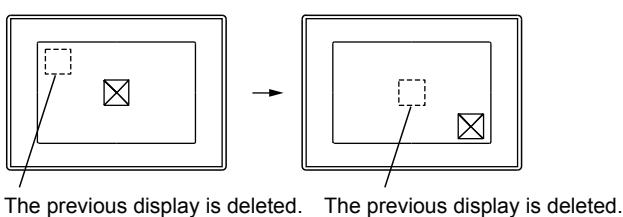

 $\boxtimes$ 

When [Locus] is selected

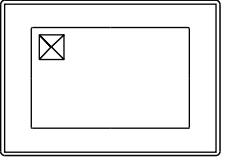

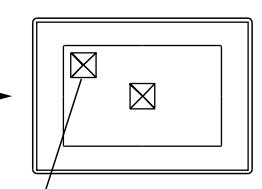

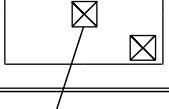

Previous display **Previous display** 

# **GOT Graphic Ver.2**

As the setting is fixed to [Movement], no additional setting is required accordingly.

# **GOT Graphic Ver.1**

The following shows selectable items.

- [Movement]
- [Locus]

# 4) **[Alignment]**

Select the reference of the parts display position.

• [Top-Left]

Displays the part using the top-left coordinate of the part as the reference.

• [Center]

Displays the part using the center coordinate of the part as the reference.

Example)

When [Position] is selected in [Move Way] (X-axis coordinate device = 320, Y-axis coordinate device = 240)

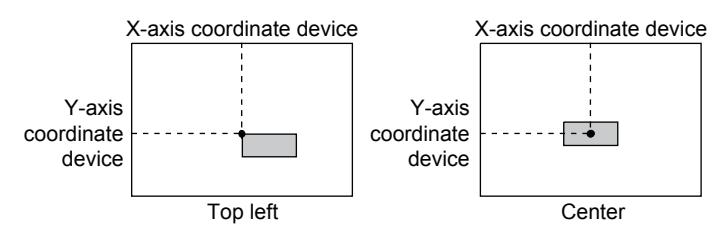

When [Line] is selected in [Move Way] (Device: D100 = 50)

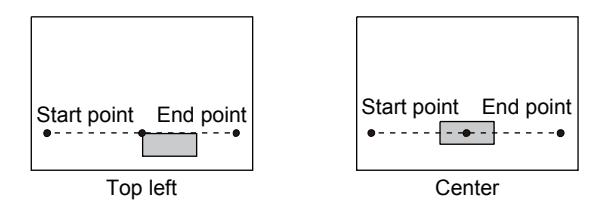

**8**

**OBJECT FUNCTION**

**DBJECT FUNCTION** 

When [Circle] is selected for [Move Way] (Center coordinates: 0, -100)

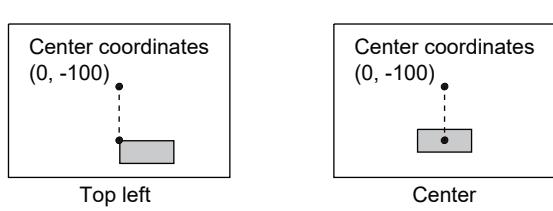

When [Point] is selected in [Move Way] (Device: D200 = 4)

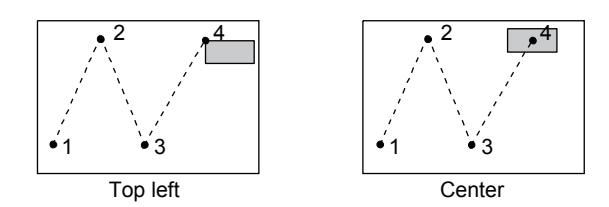

#### 5) **[Detail Settings of Parts]**

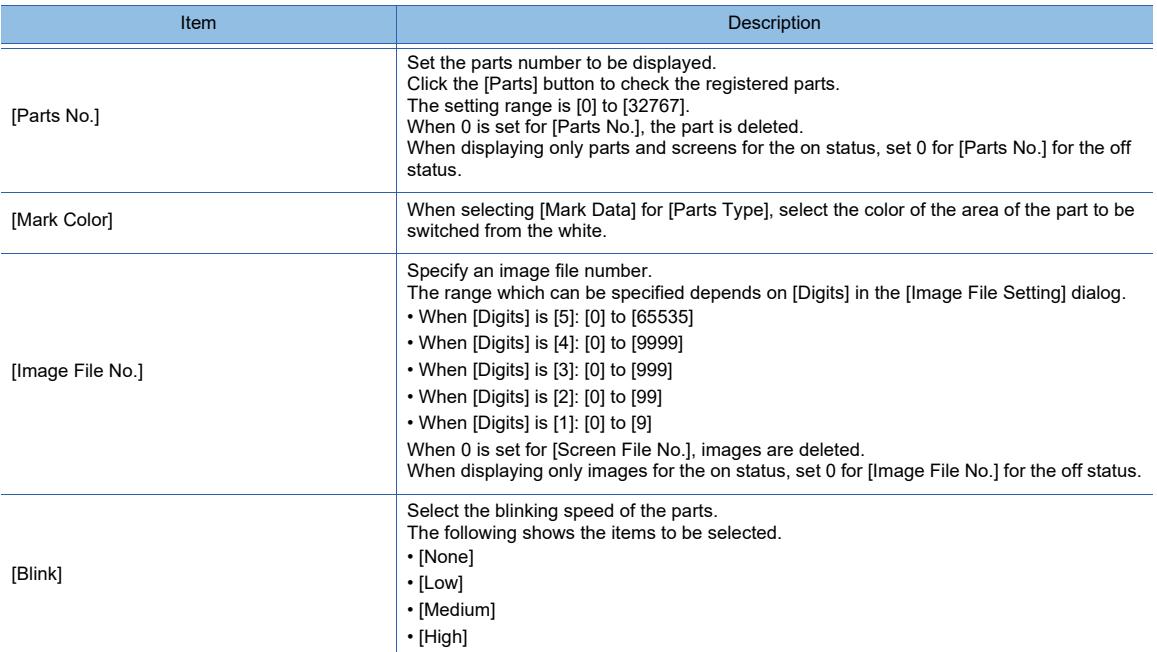

#### 6) **[Name]**

Set the object name.

The name is displayed in the [Data View] window, property sheet, and others.

The name is changeable on the other tabs as well.

Up to 100 characters can be set.

# <span id="page-1528-0"></span>■2 **[Extended] tab**

# **GT27 SoftGOT2000 GT25 GT23 GT21 GS25 GS21**

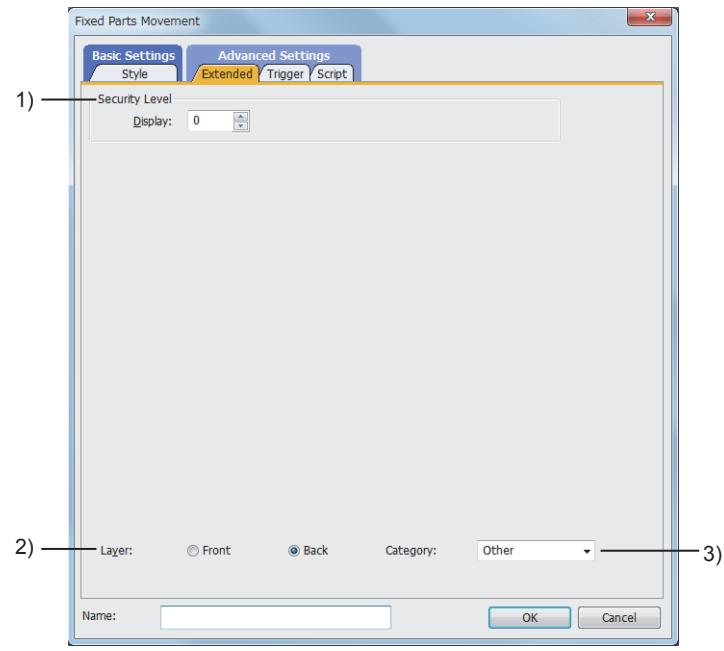

# 1) **[Security Level]**

Set the security level when using the security function.

The setting range is [1] to [15]. If you do not use the security function, select [0].

#### 2) **[Layer]**

Not available to GT21 and GS21.

Switches layers to be placed.

The following shows the items to be selected.

- [Front]
- [Back]

# 3) **[Category]**

Select the category to assign the object.

➟[11.7 Managing figures and objects by category](#page-2848-0)

# <span id="page-1529-0"></span>■3 **[Trigger] tab**

**GT27 SoftGOT2000 GT25 GT23 GT21 GS25 GS21**

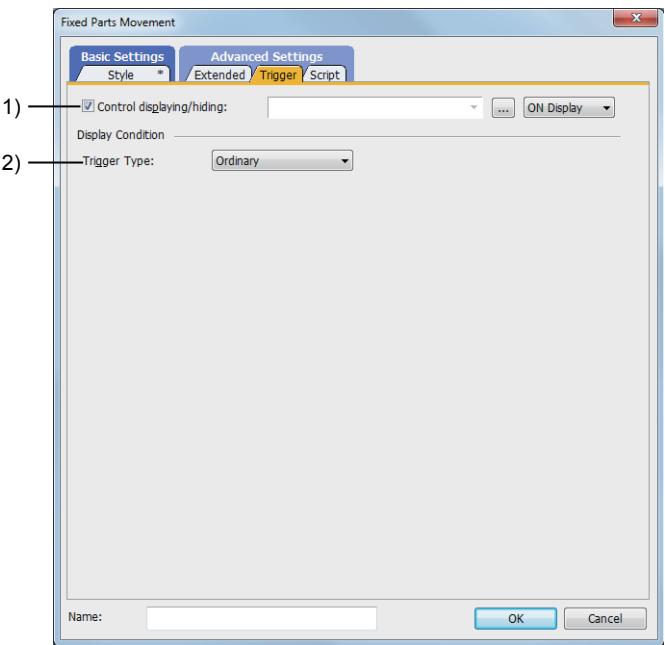

#### 1) **[Control displaying/hiding]**

Set the control device to display or hide all the objects including the shape frame.

When the set device is in either the ON or OFF status, select whether or not to display the object. The following shows the items to be selected.

- [ON Display]
- [OFF Display]

➟[6.1.2 How to set devices](#page-889-0)

#### 2) **[Trigger Type]**

Select the condition of displaying the object.

The following shows the items to be selected.

- [Ordinary]
- [ON]
- [OFF]
- [Rise]
- [Fall]
- [Rise/Fall]
- [Sampling]
- [Range]
- [Bit Trigger]
- [ON Sampling]
- [OFF Sampling]

The selectable items vary with the GOT model.

For details, refer to the following.

➟6.2.1 ■[2 Correspondence between functions and trigger types](#page-991-0)

For details of each item, refer to the following.

<sup>■→</sup>[6.2 Setting Trigger Types](#page-986-0)

# <span id="page-1530-0"></span>■4 **[Script] tab**

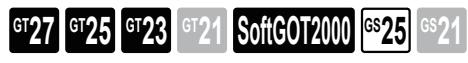

For the settings of scripts, refer to the following.

➟[9.10 Object Script](#page-2338-0)

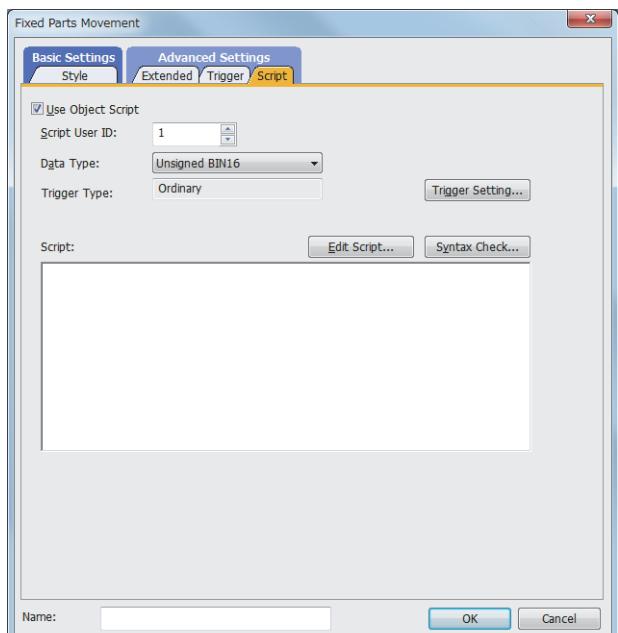

#### **(1) Correspondence between the object settings and the object properties used in scripts**

You can read (reference) the set value from an object setting or write (change) a new value to the setting by using an object property in a script.

The following shows the correspondence between the relevant setting items in the object setting dialog and the object properties used in scripts.

- ○: Available
- ×: Not available
- -: No setting item available in the setting dialog for the applicable object properties

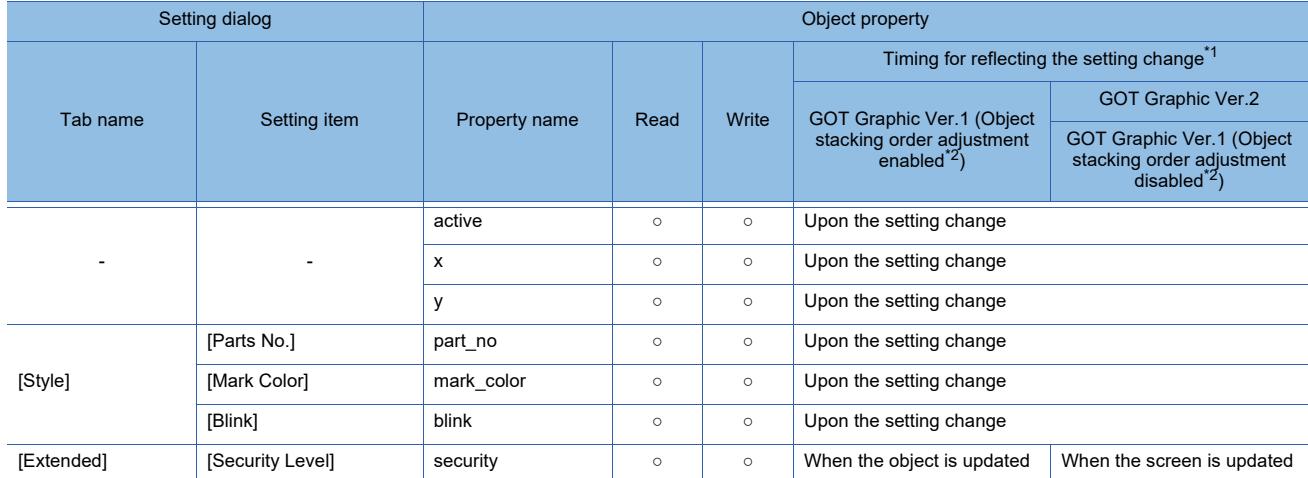

\*1 For the timing at which the setting change of an object property is reflected, refer to the following.

➟[9.10.2 \(5\) Timing at which the setting change of an object property is reflected](#page-2346-0)

\*2 To enable the object stacking order adjustment, select [Adjust object display order in GOT to the one in GT Designer3] in the [Type Setting] dialog.

➟[5.1.5 \[Type Setting\] dialog](#page-545-0)

# <span id="page-1531-0"></span>**GT27 SoftGOT2000 GT25 GT23 GT21 GS25 GS21**

To operate [Move Way] using [Point], set the parts movement route, in which the parts are displayed. Up to 30 routes can be set for one screen.

One parts movement route can be used for multiple parts movements.

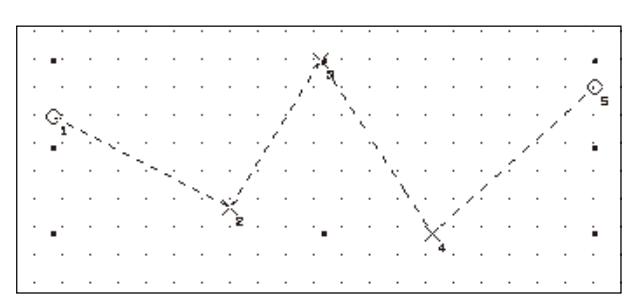

- Step 1 Select [Object]  $\rightarrow$  [Parts Movement]  $\rightarrow$  [Parts Move Route] from the menu.
- Step 2 The [Parts Move Route] dialog appears.

➟■[1 \[Parts Move Route\] dialog](#page-1532-0)

Step 3 Click the mark (+) which is displayed on the drawing screen to place point 1. Click the mark to finish creating the necessary points.

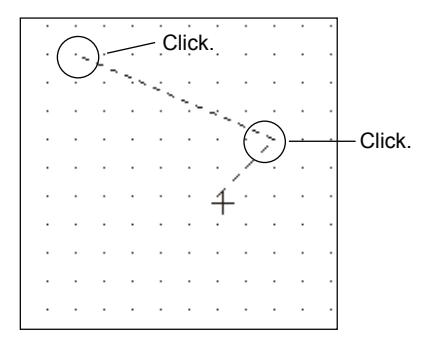

Step 4 When the setting is completed, the point numbers are displayed on the set positions.

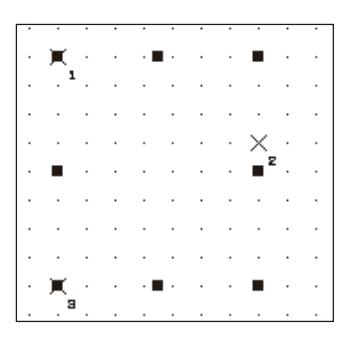

• Changing the point position

Click the parts movement route and select [Edit Points] from the right-click menu. In the vertex edit mode, drag the point to change its position.

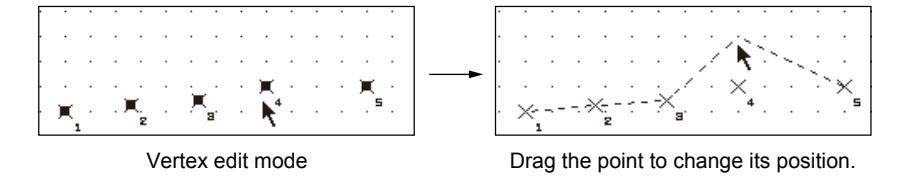

• Changing the number of points and the route No. Double-click the parts movement route to display the setting dialog. Change [Points] and [Route No.].

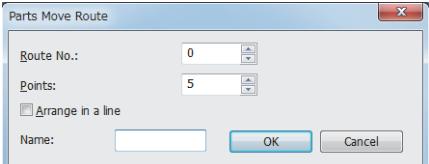

# <span id="page-1532-0"></span>1) **[Route No.]**

Set [Route No.] of [Parts Move Route] to be created. The setting range is [0] to [29].

# 2) **[Points]**

Set the number of points of the movement position (the position to display the parts). The setting range is [1] to [100].

# 3) **[Arrange in a line]**

The parts are moved on a line.

Points are automatically placed for the number of points set in [Points] by specifying the start point and end point.

Example) Number of points: 5

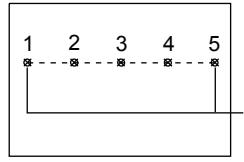

Specify the start point and end point. (Point 2 to point 4 are automatically placed.)

# 4) **[Name]**

Set the object name.

The name is displayed in the [Data View] window, property sheet, and others. Up to 100 characters can be set.

# **8.9.8 Relevant settings**

# **GT27 SoftGOT2000 GT25 GT23 GT21 GS25 GS21**

Set the relevant settings other than the specific settings for the parts movement as required. The following shows the functions that are available by the relevant settings.

# ■1 **Parts setting**

Select [Common] → [Parts] → [Parts Setting] from the menu to display the [Parts Setting] dialog.

#### ➟[5.9.6 \[Parts Setting\] dialog](#page-881-0)

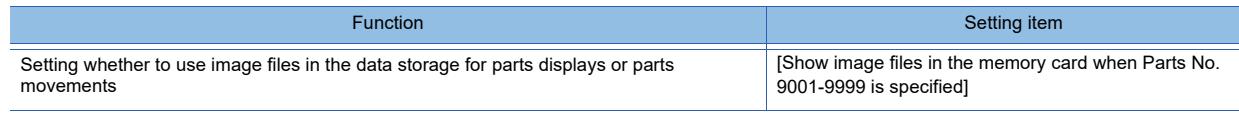

# ■2 **GOT Internal Device**

➟[12.1.3 GOT special register \(GS\)](#page-3031-0)

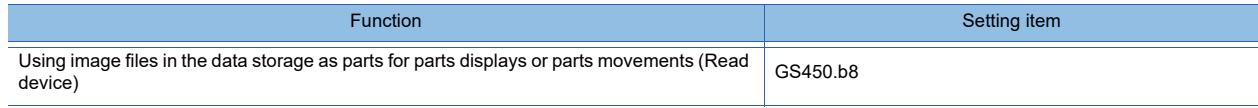

# **GT27 SoftGOT2000 GT25 GT23 GT21 GS25 GS21**

With this function, device data can be displayed in a list in chronological order.

➟[9.2 Collecting Device Data \(\[Logging\]\)](#page-2060-0)

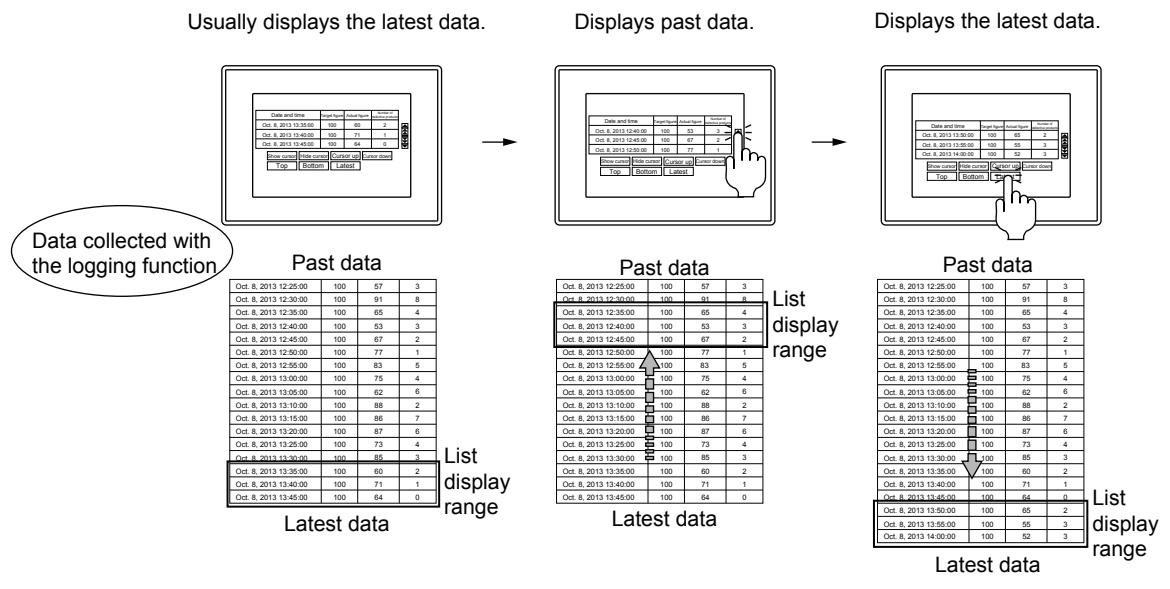

# **8.10.1 Specifications of the historical data list display**

# **GT27 SoftGOT2000 GT25 GT23 GT21 GS25 GS21**

# ■1 **Maximum number of objects on one screen**

The maximum number of objects on one screen depends on the GOT model.

- For GT27, GT25, GT23, GT SoftGOT2000, and GS25
- Up to eight historical data list displays can be placed on one screen.
- For GT21 and GS21

One historical data list display, trend graph, scatter graph, or historical trend graph can be placed on one screen.

# ■2 **Relation between historical data list displays and logging**

For the logging, refer to the following.

➟[9.2 Collecting Device Data \(\[Logging\]\)](#page-2060-0)

# **(1) Contents displayed by historical data list displays**

The data collected or accumulated in buffering areas or data storage by the logging is displayed as a list with this function. As the accumulated data are available, current and past information can be displayed as a list.

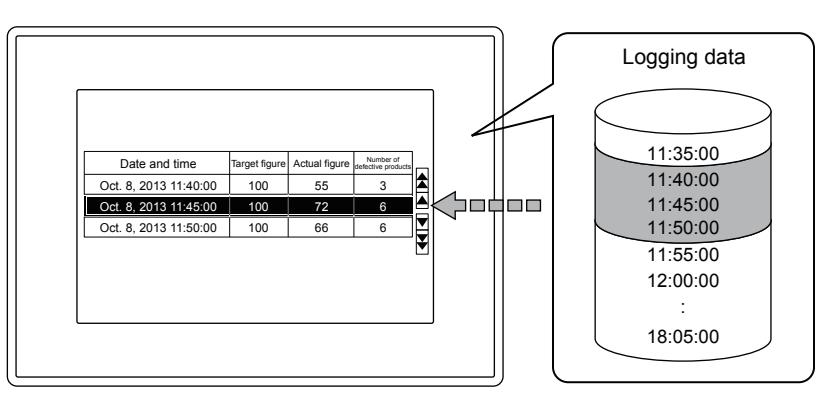

Displays accumulated data in a list.

#### **(2) Logging data which can be displayed with historical data list displays**

One historical data list display corresponds to only one logging ID number for the display of data. To display multiple logging ID numbers, set the same number of historical data list displays.

#### **(3) A logging setting required when historical data list displays are used**

Make sure that the set value of [Number of Logs a file] in the relevant logging setting is equal to or larger than the set value of [Display Rows] in the historical data list display setting to secure performance.

➟8.10.4 ■[1 \[Display\] tab](#page-1541-0)

#### **(4) Consistency check**

The consistency between the setting of a historical data list display and the corresponding logging setting is checked at the following timing.

- When the dialog for a historical data list display is opened
- When devices of a historical data list are enabled and a data check is conducted

#### ■3 **Display when a data operation error occurs**

For the data operation, if a BCD-BIN conversion error or a division by zero error occurs, the object displays hyphens corresponding to the number of displayed digits.

#### **(1) Display of a value containing a symbol or decimal point**

A symbol and a decimal point, which are contained in a value, are also displayed as hyphens.

Example) When the settings are configured as follows: display format: real, number of displayed digits: 5 (fractional portion: 2), and right alignment

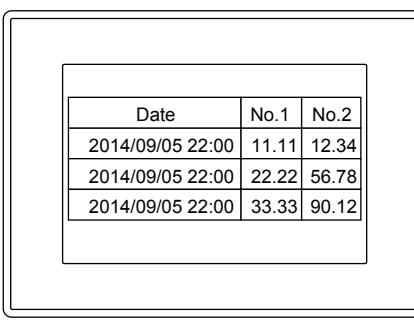

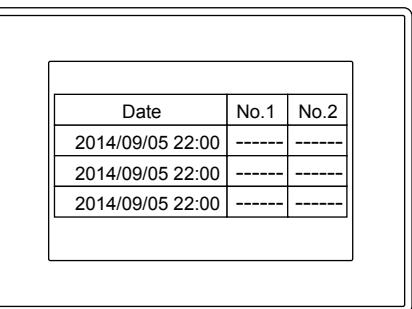

Normal display **Normal display at an error occurrence** 

**8**

# **8.10.2 How to use the historical data list display**

# **GT27 SoftGOT2000 GT25 GT23 GT21 GS25 GS21**

#### ■1 **Placing the historical data list display**

Place historical data list displays on the screen editor. ➟[6.5.1 Placing figures and objects](#page-1013-0)

# ■2 **Editing historical data list displays**

Edit historical data list displays that have been placed on the screen editor.

<sup>■→</sup>[6.5.2 Selecting figures and objects on the screen editor](#page-1016-0)

[6.5.3 Editing figures and objects](#page-1019-0)

### ■3 Setting historical data list displays

Set historical data list displays that have been placed on the screen editor. Common setting of objects

**→[6.5.5 Common setting for objects](#page-1027-0)** 

Setting historical data list displays

The following outlines the procedure for setting a historical data list display. Example)

A historical data list display that displays target figures and actual figures

D10, D20, and D30 are logged in a trigger sampling cycle of 300000 ms.

➟[8.10.4 \[Historical Data List Display\] dialog](#page-1541-1)

[9.2 Collecting Device Data \(\[Logging\]\)](#page-2060-0)

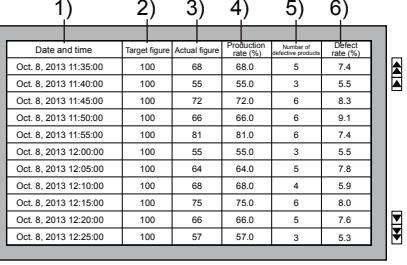

1) Date and time: Displays the date and time when the logging data is obtained.

2) Target figure: Monitors the value in D10.

3) Actual figure: Monitors the value in D20.

4) Production rate: Displays the value that derives from "Actual figure  $\div$  Target figure  $\times$  100". (0 to 100.0%)

5) Number of defective products: Monitors the value in D30.

6) Defect rate: Displays the value that derives from "Number of defective products ÷ Actual figure × 100". (0 to 100.0%)

Step 1 Set the number of rows and columns to be displayed, the device to be monitored, and the items to be monitored in the [Display] tab.

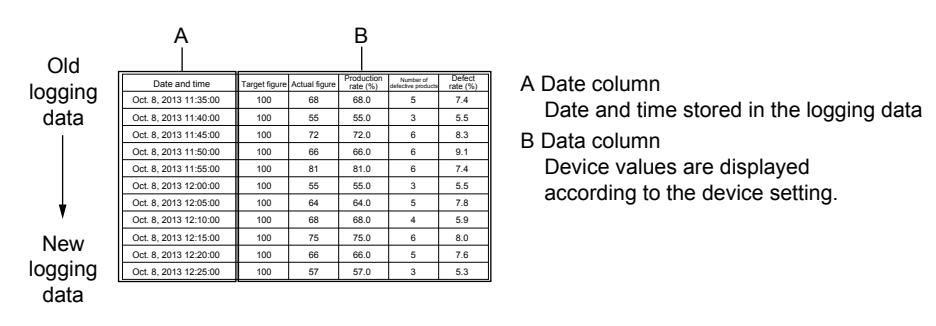

Step 2 Set the font, text size, ruled line, spacing, and figure in the [Text/Style] tab.

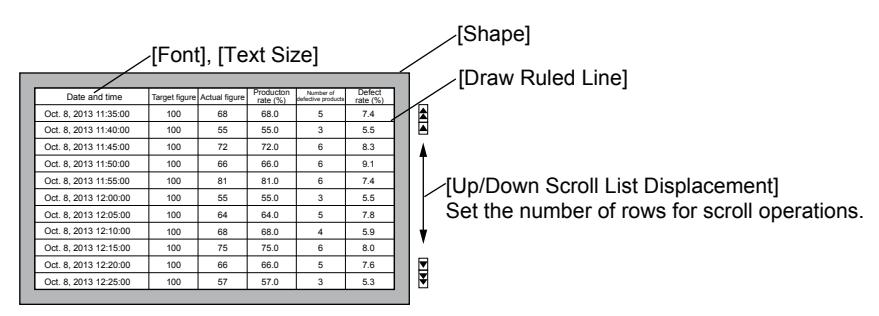

Step 3 Set the security level, time of the cursor position, and time of the display position in the [Extended] tab if necessary.

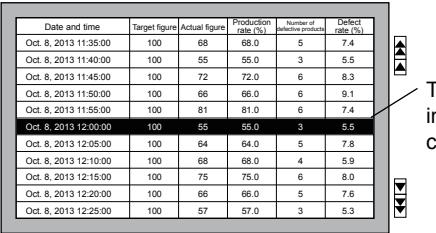

The time in the cursor position can be stored n a device and the display position time an be specified and displayed.

# ■4 **Displaying and moving the cursor**

The cursor can be displayed and moved in the list with a key code switch.

With the setting of [Single Touch Operation], the cursor can be displayed directly on and moved to a touched position. When [Time Device] in the [Extended] tab of [Historical Data List Display] is set, a selected date and time are stored in a set device.

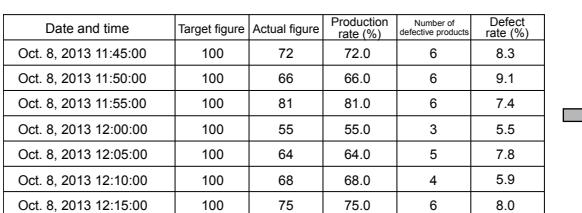

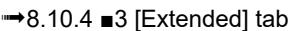

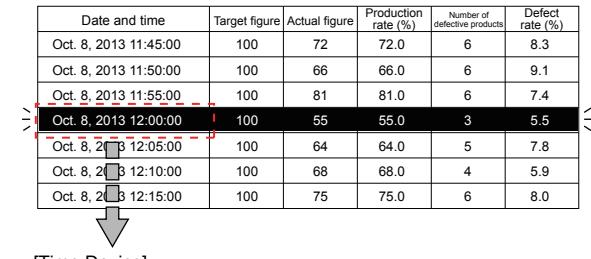

<sup>[</sup>Time Device] Device value: Oct. 8, 2013 12:00:00

# ■5 **Displaying data obtained at a specified time**

The data obtained at a specified time can be displayed with a key code switch. When [Display Position Time Device] in the [Extended] tab of the [Historical Data List Display] dialog is set, the data of a specified time is displayed in the center of the list of the historical data list display.

#### ➟8.10.4 ■[3 \[Extended\] tab](#page-1547-0)

When the data of a specified time is displayed, the update of the list stops.

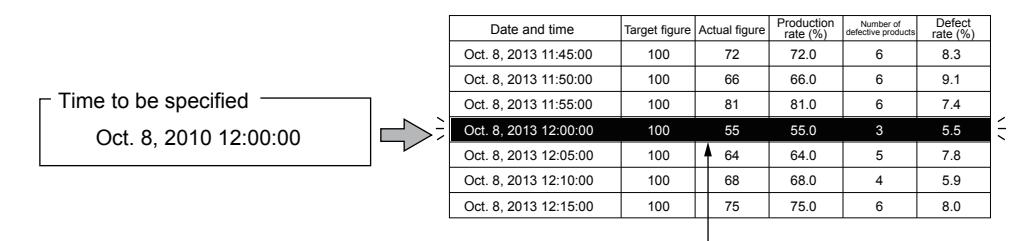

The data obtained at the specified time can be displayed in the center of the list.

# ■6 Conjunction with historical trend graphs

By setting the same device to [Time Device] of historical data list displays and [Display Position Time] of historical trend graphs, the data obtained at time specified with a historical data list display can be displayed in a historical trend graph.

#### ➟8.10.4 ■[3 \[Extended\] tab](#page-1547-0)

[8.16 Placing a Trend Graph](#page-1615-0)

Example) Displaying the data obtained at time specified with a historical data list display in a historical trend graph Make the following settings.

- Set [D1000] for [Time Device] of the [Historical Data List Display] dialog.
- Set [D1000] for [Display Position Time] of the [Historical Trend Graph].
- Step 1 Display the cursor in the historical data list display and move the cursor to the data to be displayed in the historical trend graph.

The time is stored in the time device (D1000). (Device value: specified time)

#### Historical Data List Display **Historical Trend Graph**

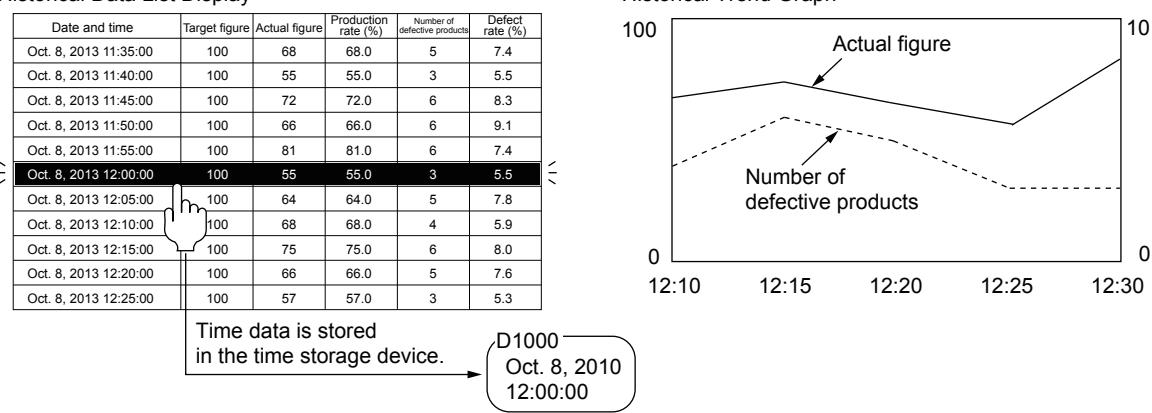

Step 2 Enter the key code of the display position time specification jump (FFD4h) with a touch switch. The data obtained at the time stored in [Display Position Time Device] (D1000) is displayed in the historical trend graph.

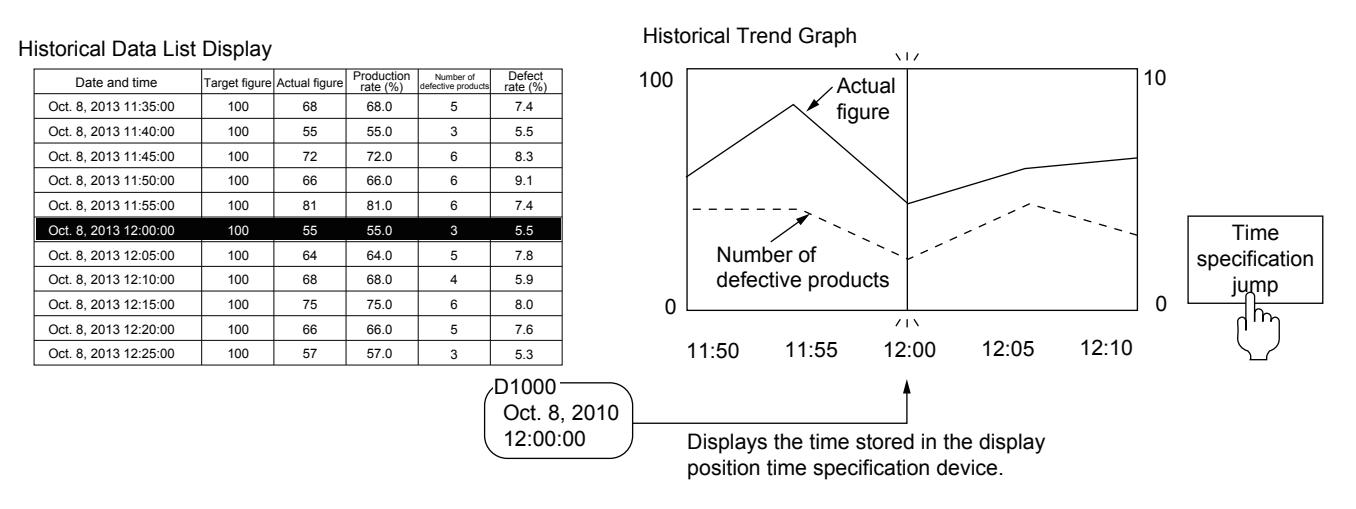

# Point

#### **Displaying data of historical trend graphs in historical data list displays**

By setting the same device to [Time Device] of historical trend graphs and [Display Position Time Device] of historical data list displays, the data obtained at time specified with a historical trend graph can be displayed in a historical data list display.

➟8.10.4 ■[3 \[Extended\] tab](#page-1547-0) [8.16 Placing a Trend Graph](#page-1615-0)

# ■7 **Touch switches for historical data list displays**

Touch switches for the historical data list display are available by reading from the library of GT Designer3.

The characters and shapes on the touch switches can be changed by a user.

When key codes are set for touch switches, touch switches for the historical data list display can be created by a user.

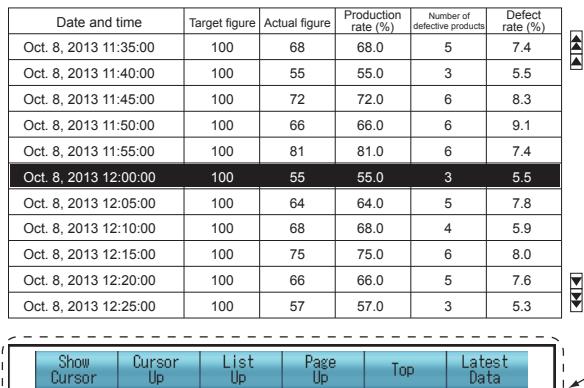

Specified Hide<br>Curso Curson<br>Down List Bottom Page<br>Down

Touch switches for the historical data list display

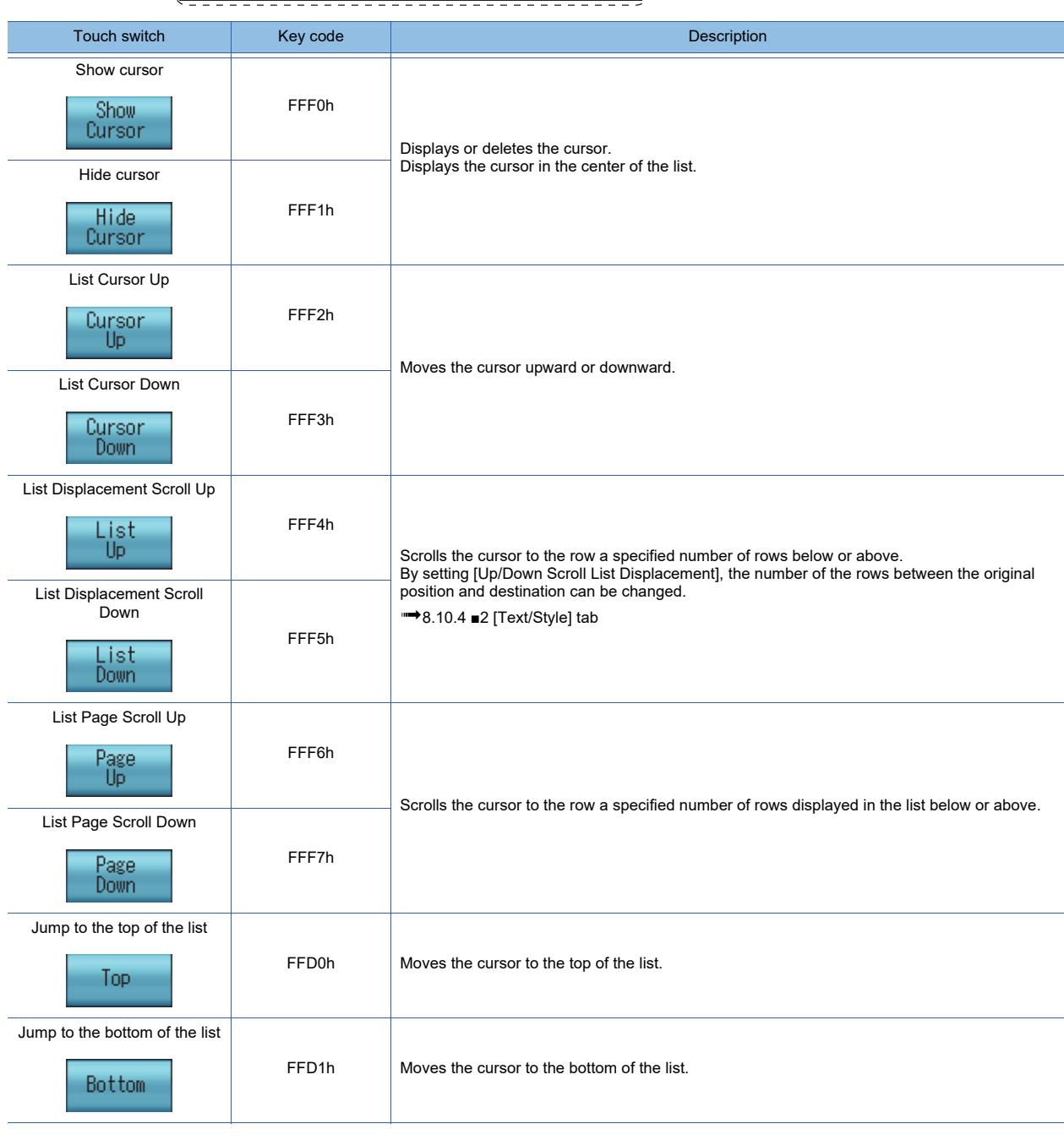

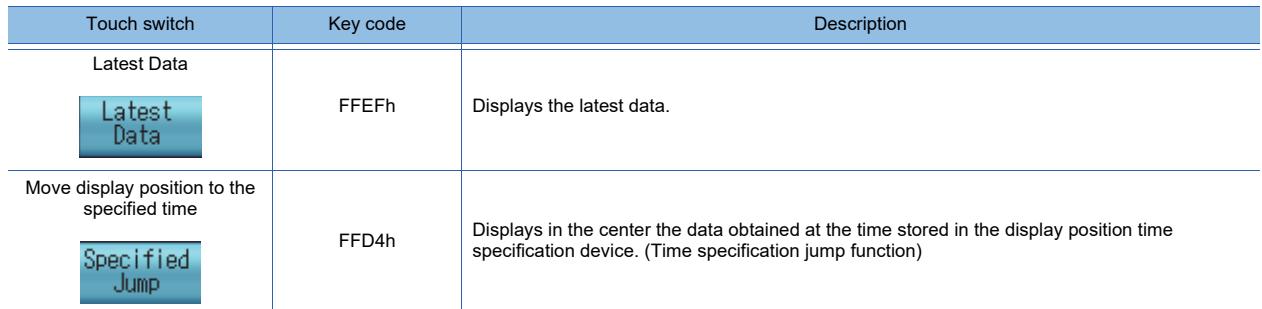

# ■8 Operations performed using the object gesture function

The display of objects can be operated using gestures.

For operations with gestures, refer to the following.

**→[11.13 Operating Objects by the Gesture \(Object Gesture Function\)](#page-2950-0)** 

# **8.10.3 Precautions for a historical data list display object**

# **GT27 SoftGOT2000 GT25 GT23 GT21 GS25 GS21**

# ■1 When changing the logging devices of the logging settings or utilizing data of another **project for logging**

If the logging devices of the logging settings are changed or the data of another project for logging is utilized after a historical data list display is set, the device of the logging setting may not match the device of the historical data list display.

In this case, set the device of the historical data list display again.

When the device type does not match, the historical data list display is not displayed.

# ■2 **Placing historical data list displays when setting the single touch operation**

When setting [Single Touch Operation] in the [Extended] tab of the [Historical Data List Display] dialog, set the size of the part displayed in the list to a multiple of 16.

If a set size is not a multiple of 16, or a point not in the succession of a multiple of 16 is touched, the following irregularities may occur.

• The cursor is displayed in a position away from a touched point.

• Touches do not receive any response.

# ■3 **Display viewed when the bit is selected for the device type**

When the bit is selected for the device type, the screen editor always displays the off status even if the display is switched to on.

In the GOT, the monitor device is displayed correctly.

# ■4 **Displaying data which cannot be processed as real numbers**

When [Real] is set for [Display Format] and the data to be displayed cannot be processed as real numbers, what are displayed depends on the values.

• If all the values are 0: [Inf] is displayed.

• If values are not 0: [NaN] is displayed.

For how to set [Display Format], refer to the following.

➟8.10.4 ■[1 \[Display\] tab](#page-1541-0)

# <span id="page-1540-0"></span>■5 **Displaying an integer as a real number**

For a device capable of storing an integer only, configure the following settings to display the device value as a real number.

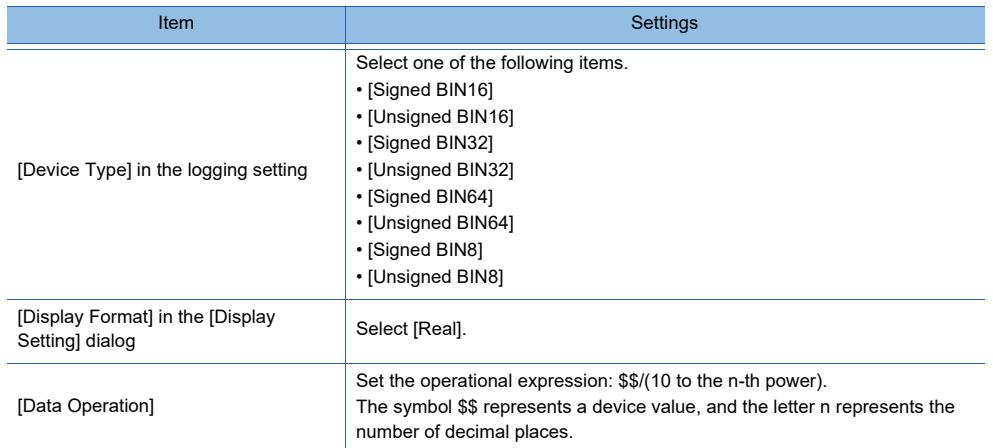

Example) When the number of decimal places is 2

In [Data Operation], set the operational expression: \$\$/100.

When the target device stores 12345, the displayed value is 123.45.

#### ■6 **Precautions for the use of the time specification jump function**

#### **(1) When using the time specification jump function**

If the time specification jump function is used, the update processing of the list stops. To resume the update processing, touch a touch switch for which the key code (FFEFh) is set.

#### **(2) When carrying out another operation while a time specification jump is performed**

While the data obtained at a specified time is searched with the time specification jump function, the operations with functions other than the historical data list display cannot be performed.

- **(3) When multiple values of logging data are obtained around a specified time** If logging data are not obtained at a specified time, the data obtained at the nearest time is searched. When the multiple values are obtained at the nearest time, the first detected value is displayed.
- **(4) When displaying the data obtained at the start of logging and the data obtained around the time when the latest data is obtained**

When the logging data obtained at a specified time is the one obtained at the start of the logging or the data obtained around the time when the latest data is obtained, the data to be displayed may not be displayed in the center of the historical data list display.

**(5) When performing a time specification jump without specifying time**

When performing a time specification jump without specifying time (all the settings of [Display Position Time Device] are 0), the update processing stops and the latest data is displayed.

To resume the update processing, touch a touch switch for which the key code (FFEFh) is set.

**(6) When there is no logging data that can be displayed in historical data list displays** When there is no logging data that can be displayed in a historical data list display, no time specification jump is performed.

#### **(7) When the logging data to be displayed are not shown in chronological order**

When the logging data to be displayed are not shown in chronological order due to a time change of the GOT's clock, the data obtained at the time the nearest to a specified time may not be displayed.

# <span id="page-1541-1"></span>**GT27 SoftGOT2000 GT25 GT23 GT21 GS25 GS21**

- Step 1 Select [Object]  $\rightarrow$  [Historical Data List Display] from the menu.
- Step 2 Click the position where you place the historical data list display. Placing the historical data list display is complete.
- Step 3 Double-click the historical data list display which has been placed to display the setting dialog.
	- ➟■[1 \[Display\] tab](#page-1541-0)
	- ■[2 \[Text/Style\] tab](#page-1545-0)
	- ■[3 \[Extended\] tab](#page-1547-0)
	- ■[4 \[Trigger\] tab](#page-1551-0)

# <span id="page-1541-0"></span>■1 **[Display] tab**

# **GT27 SoftGOT2000 GT25 GT23 GT21 GS25 GS21**

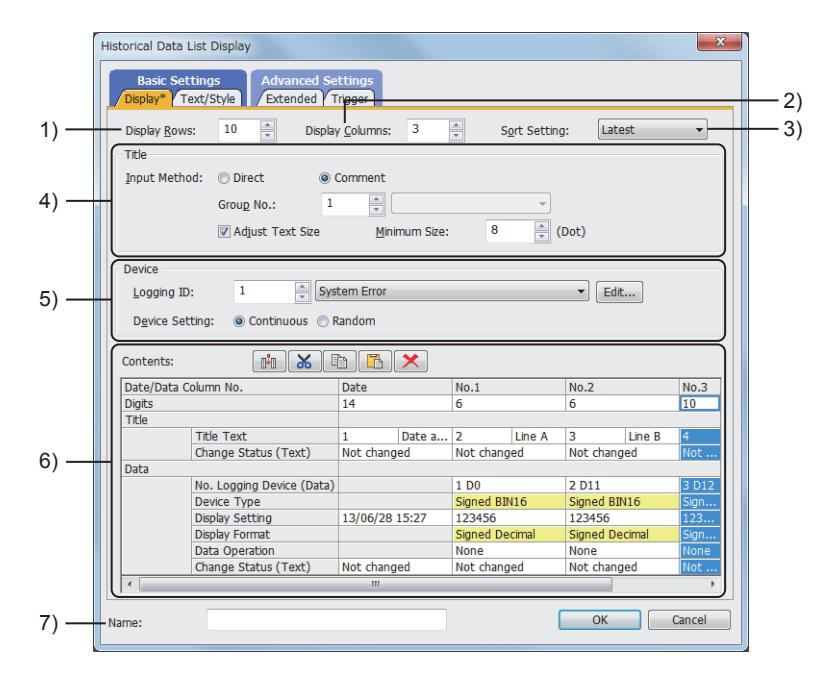

# 1) **[Display Rows]**

Set the number of rows excluding the title row. The setting range is [1] to [47].

#### 2) **[Display Columns]**

Set the number of the data columns.

The setting range is [1] to [32].

# 3) **[Sort Setting]**

Select the method of sorting out the rows to be displayed. The following shows the items to be selected.

- 
- [Latest]
- [Oldest]

# 4) **[Title]**

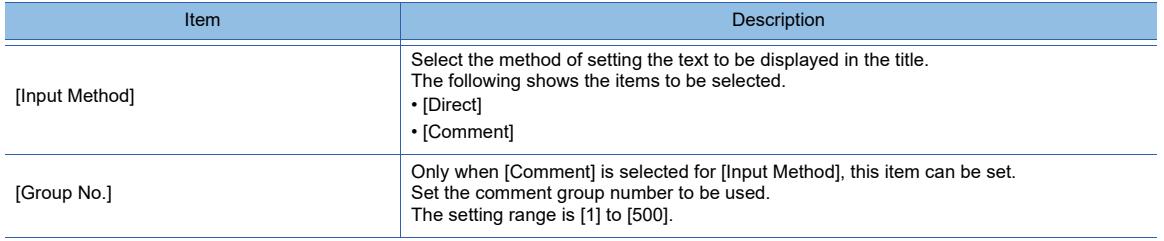

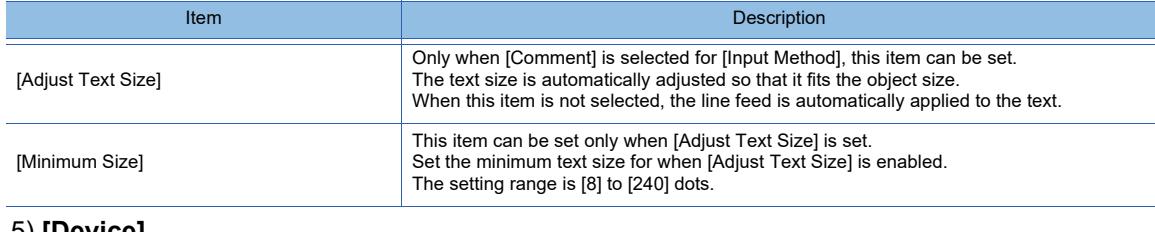

#### 5) **[Device]**

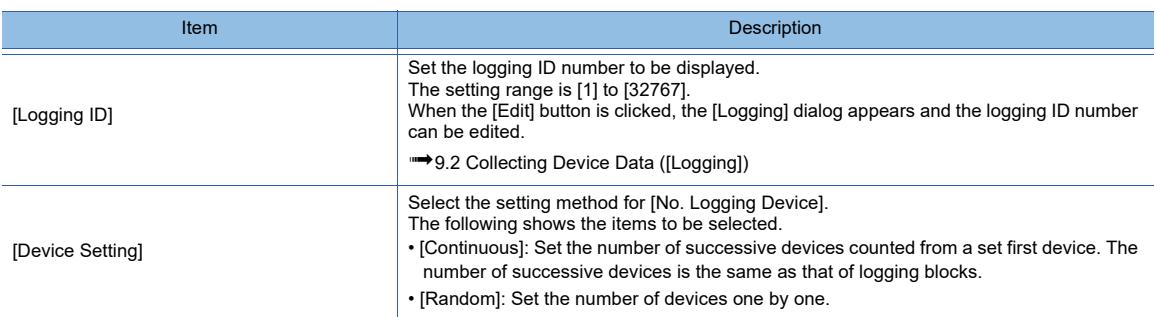

# 6) **[Display]**

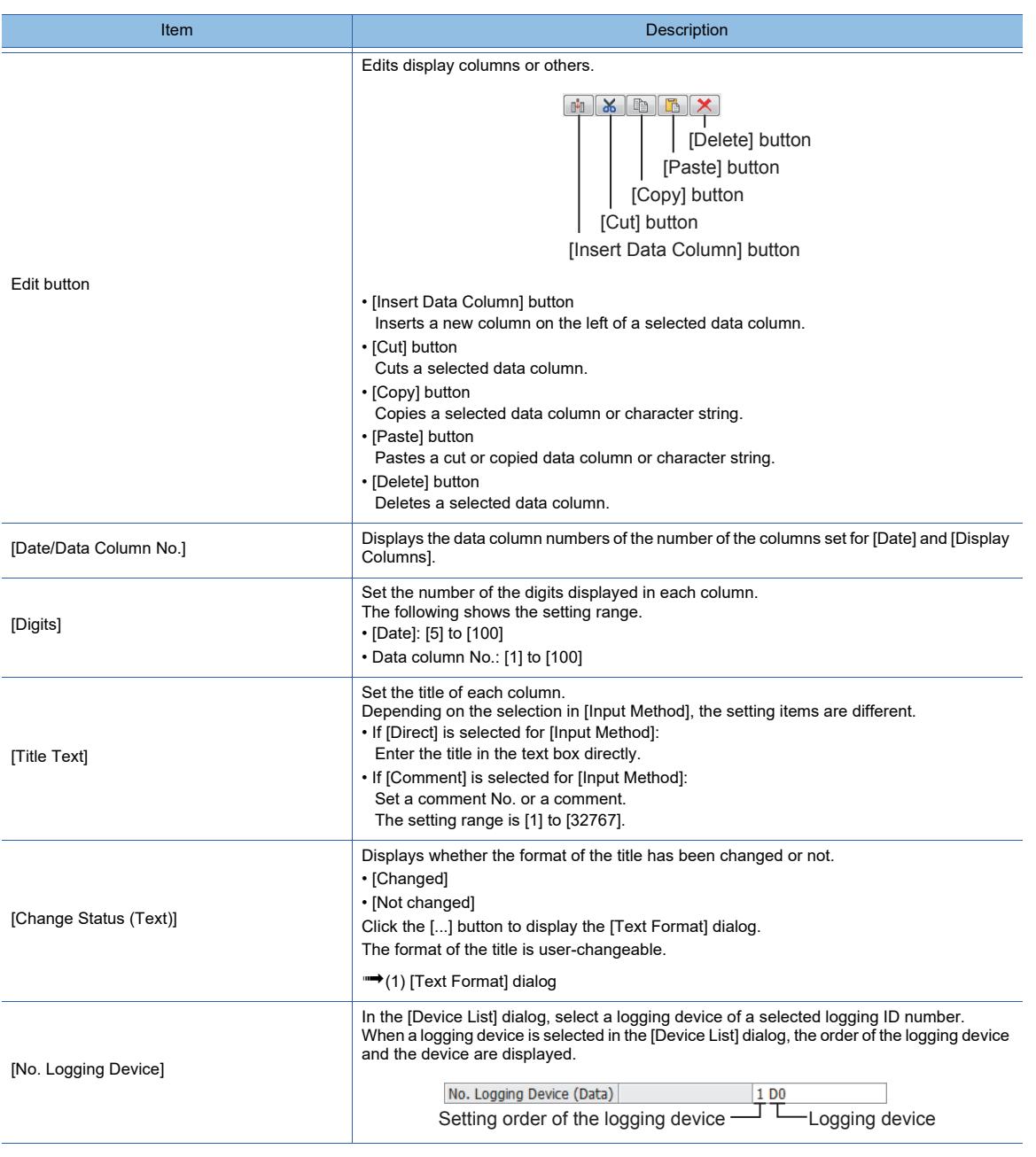

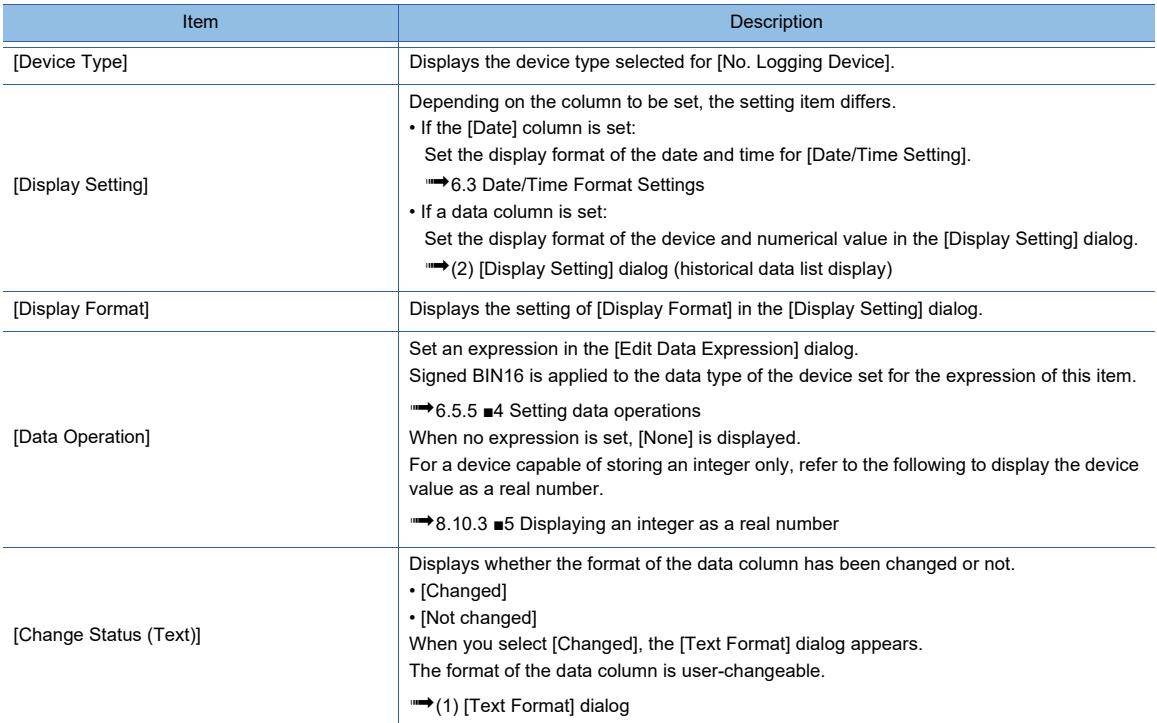

#### 7) **[Name]**

Set the object name.

The name is displayed in the [Data View] window, property sheet, and others. The name is changeable on the other tabs as well. Up to 100 characters can be set.

### <span id="page-1543-0"></span>**(1) [Text Format] dialog**

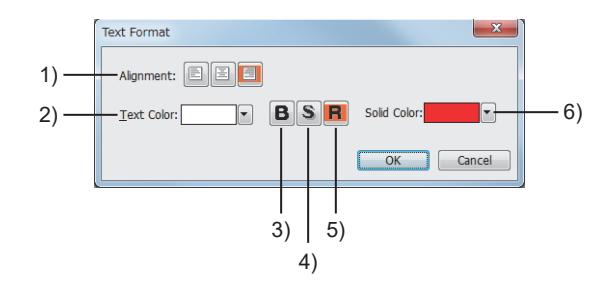

#### 1) **[Alignment]**

Set the vertical or horizontal position of the text.

#### 2) **[Text Color]**

Set the text color.

➟[6.4.2 Color settings](#page-1008-0)

#### 3) **[Bold] button**

Displays the text in bold.

4) **[Solid] button** Displays the text with a shadow.

5) **[Raised] button**

Displays the text embossed.

# 6) **[Solid Color]**

When [Solid] or [Raised] is selected as the text style, set the color of the shadow.

# <span id="page-1544-0"></span>**(2) [Display Setting] dialog (historical data list display)**

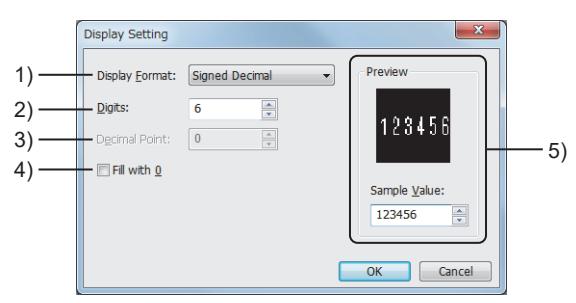

# 1) **[Display Format]**

Select the display type of the device to be monitored.

The selectable items vary with the data type of the device.

○ : Available, ×: Not available

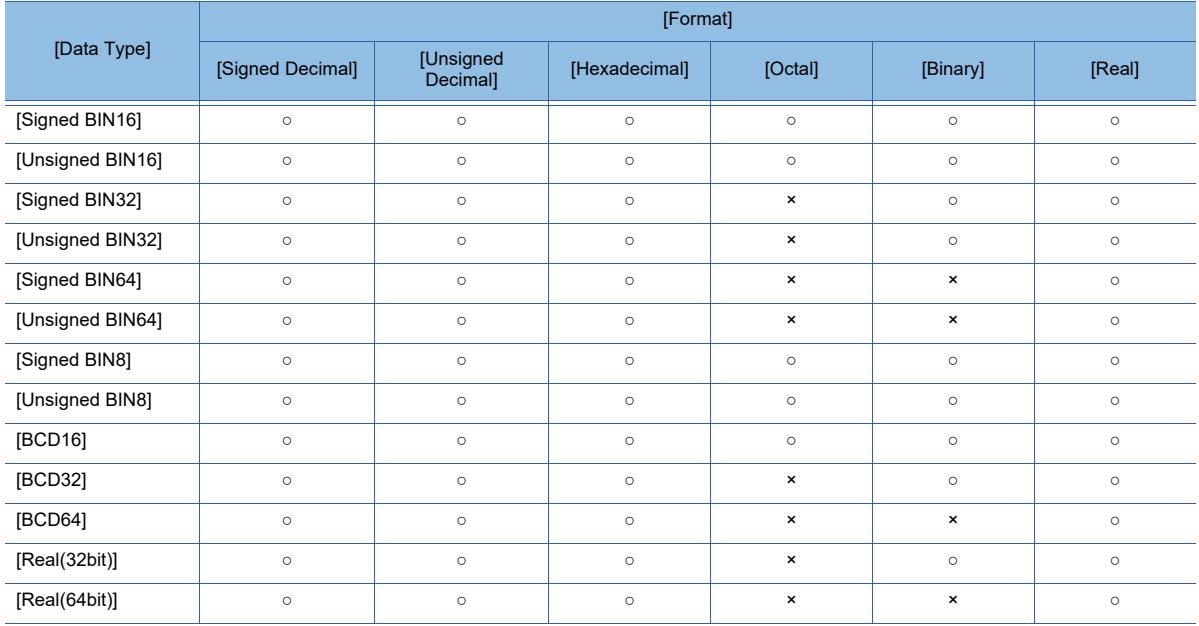

# 2) **[Digits]**

Set the number of the digits of the numerical values to be displayed.

- The setting range depends on the setting of [Display Type].
	- [Signed Decimal] or [Unsigned Decimal]: [1] to [21]
	- [Hexadecimal]: [1] to [16]
	- [Octal]: [1] to [6]
	- [Binary] or [Real]: [1] to [32]

# 3) **[Decimal Point]**

Set the number of digits to the right of the decimal point to be displayed.

The setting range is [0] to [30].

This item can be set only when [Format] is [Real].

If there are digits to the right of a set rightmost digit, the value is rounded off and displayed.

When 0 is set, the value is rounded off to the first decimal place.

Example) When the device value is 6.57, and [Decimal Point] is set to [1]

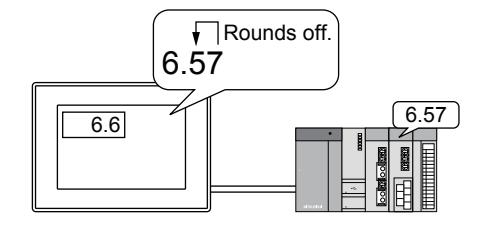

# 4) **[Fill with 0]**

Prefixes a numerical value with 0 and displays it.

Example) When the device value is 5 and [Digits] is set to [5]

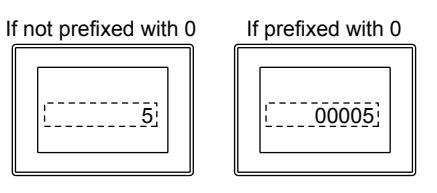

# 5) **[Preview]**

Displays the preview of the screen.

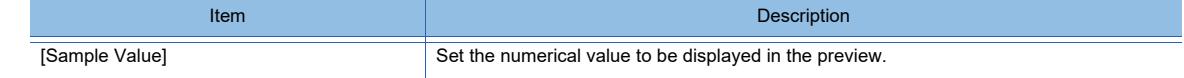

# <span id="page-1545-0"></span>■2 **[Text/Style] tab**

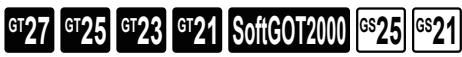

For mobile screens, some setting items are not available.

➟10.19.2 ■[2 Usable functions](#page-2699-0)

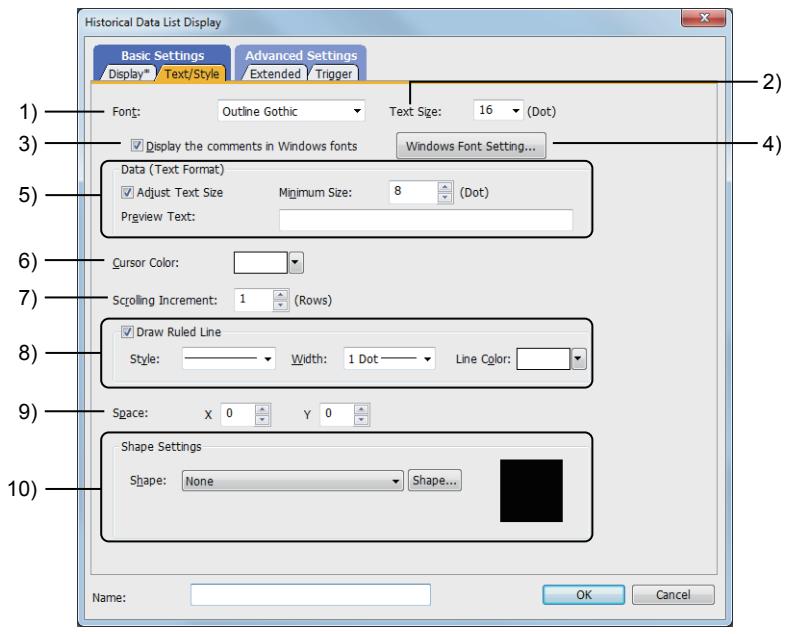

# 1) **[Font]**

Select the font of the displayed text.

The following shows the items to be selected.

- [12dot Standard]
- [16dot Standard Mincho] (GT27, GT25, GT SoftGOT2000, and GS25)
- [16dot Standard Gothic] (GT27, GT25, GT SoftGOT2000, and GS25)
- [16dot Standard] (GT23, GT21, and GS21)
- [12dot HQ Mincho]
- [12dot HQ Gothic]
- [16dot HQ Mincho]
- [16dot HQ Gothic]
- [Outline Kaisho] (GT27, GT25, GT23, GT SoftGOT2000, and GS25)
- [Outline Gothic] (GT27, GT25, GT23, GT SoftGOT2000, and GS25)
- [Outline] (GT2107-W and GS21-W-N)
- 2) **[Text Size]**
	- Set the text size to be displayed.
		- ➟[1.2.5 Font specifications](#page-76-0)

# 3) **[Display the comments in Windows fonts]**

Displays the following registered comments in Windows fonts.

• Comments set for the titles in the [Display] tab (when [Comment] is selected for [Specification])

# 4) **[Windows Font Setting]**

Displays the [Comment Group Property] dialog to list the properties of the comment group specified with [Group No.] in the [Display] tab.

Set [Windows Font] and [Character Set] for the target column of the comment group.

➟5.8.4 ■[2 \(1\) \[Comment Group Property\] dialog](#page-856-0)

#### 5) **[Data (Text Format)]**

This item is settable only when [String] is selected for [Device Type] in any column on the [Display] tab.

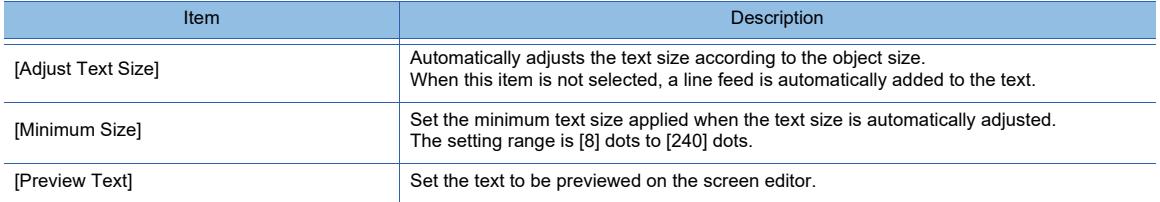

#### 6) **[Cursor Color]**

Select the color of the cursor used for selecting logging data.

■ [6.4.2 Color settings](#page-1008-0)

#### 7) **[Scrolling Increment]**

Set the number of the rows for scroll operations on the list performed when the key cords for scrolling the list (up/ down) (FFF4h, FFF5h) are entered.

The setting range is [1] to [27].

#### 8) **[Draw Ruled Line]**

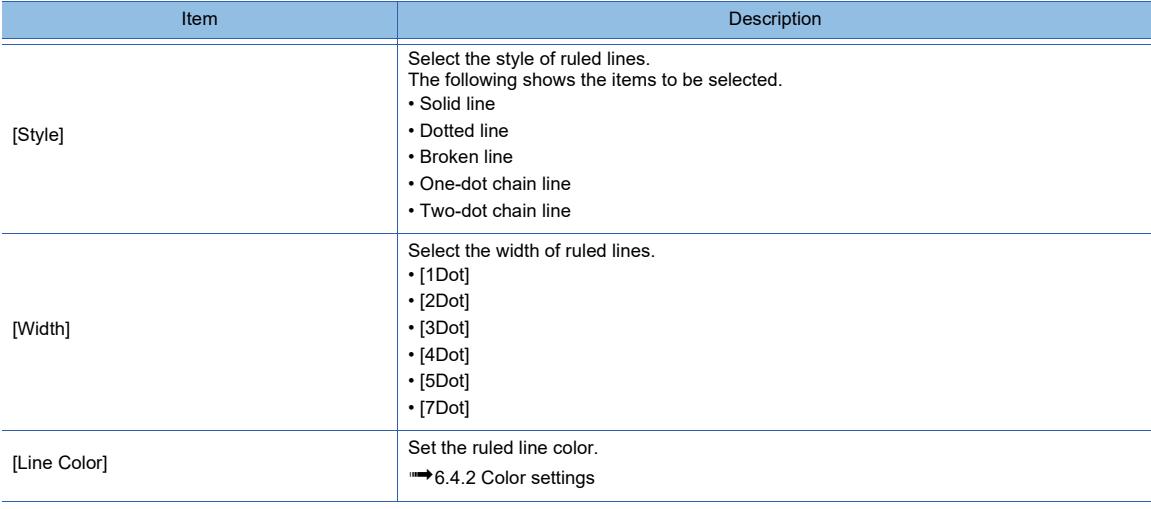

#### 9) **[Space]**

Set the space between the text or time display to be displayed and the ruled line of the table. The setting range is [0] to [32].

The actually displayed space is defined by the setting of [Text Size] as follows.

Setting value of [Text Size] × setting value of [Space]

#### Example)

When setting [Text Size] to [2] and [Space] to [8]

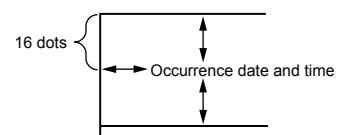

#### 10) **[Shape Settings]**

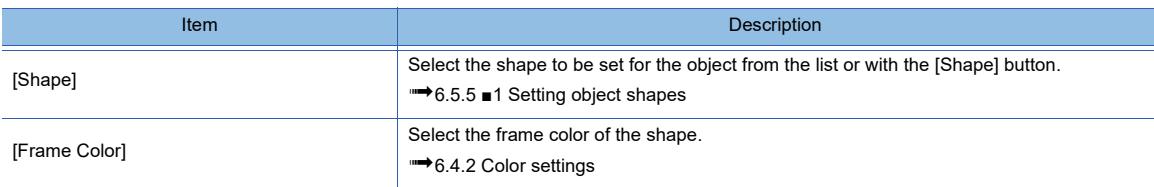

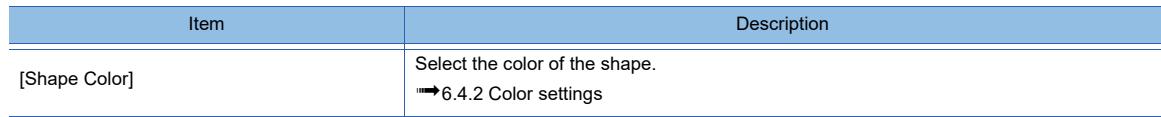

# <span id="page-1547-0"></span>■3 **[Extended] tab**

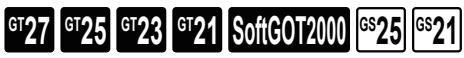

For mobile screens, some setting items are not available.

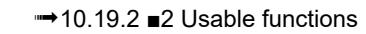

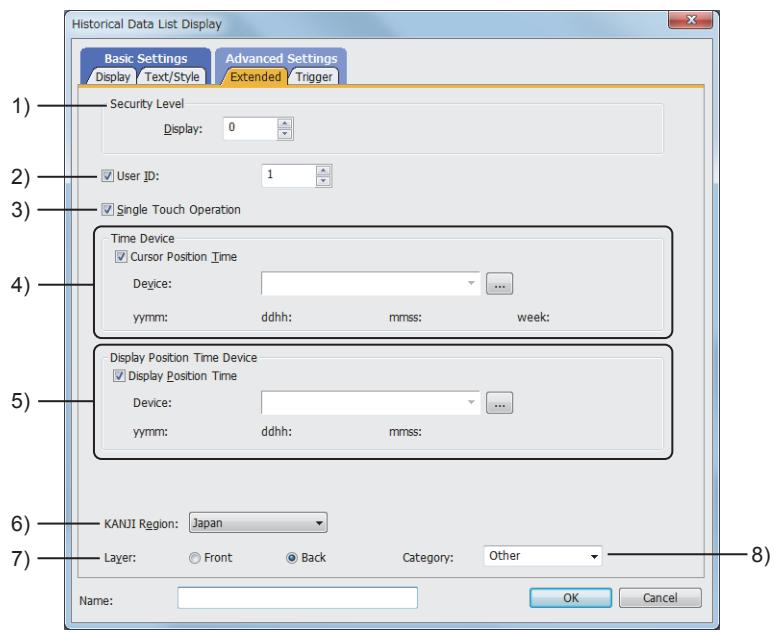

#### 1) **[Security Level]**

Set a security level when using the security. The setting range is [0] to [15]. If you do not use the security, select [0].

2) **[User ID]**

Select this item to set the user ID.

The setting range is [1] to [65535].

With the setting of user ID, each object can have an ID number (user ID) and the target ID (object) for an operation can be specified with a touch switch. Hence touch switch operations can be performed as required.
If user ID is not set

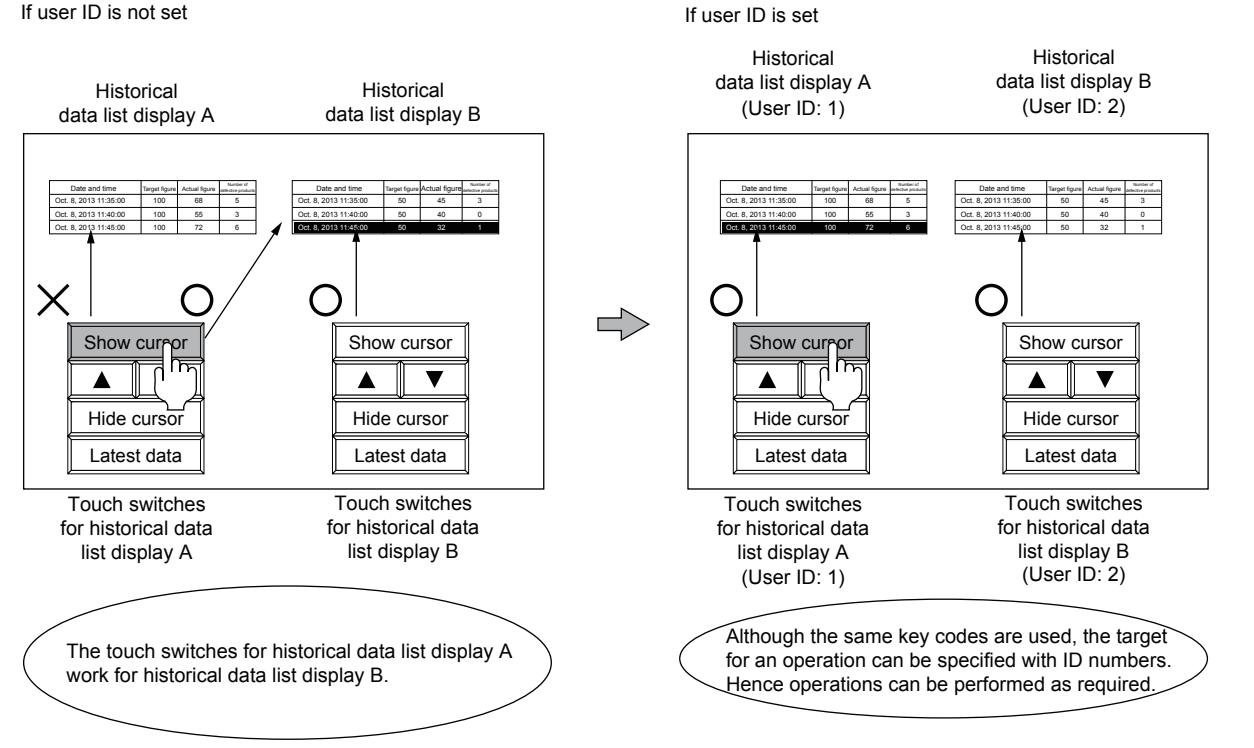

To specify the user ID of the object to be operated with a touch switch, set [User ID for a key input] or [Individually set user ID for key input].

For touch switches, refer to the following.

- ➟[8.2.4 \[Switch\] dialog](#page-1178-0)
	- [8.2.11 \[Key Code Switch\] dialog](#page-1312-0)

### 3) **[Single Touch Operation]**

Displays the cursor in the touched position directly.

#### 4) **[Time Device]**

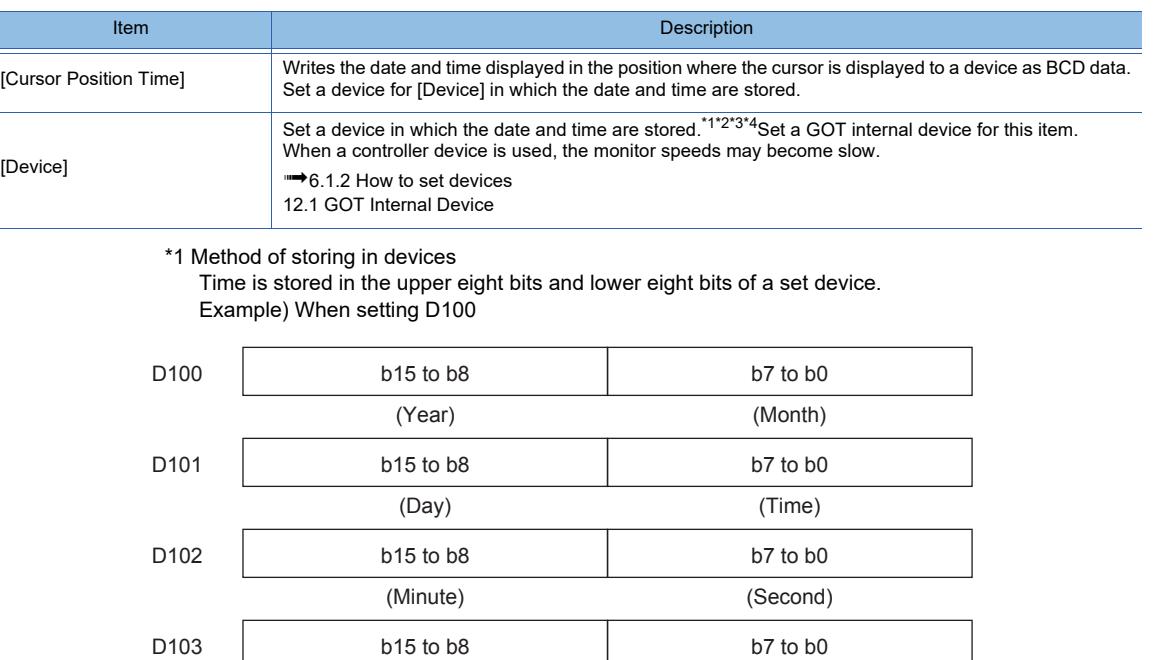

Not used (Day of the week)

(0: Sunday, 1: Monday, 2: Tuesday, 3: Wednesday, 4: Thursday, 5: Friday, 6: Saturday)

\*2 Monitoring set devices

When monitoring a device with a numerical display, select [BCD16], [BCD32], or [BCD64] for [Data Type], and set [Bit Mask] and [Bit Shift] of [Data Operation] as follows. Example) Example of numerical display settings

When displaying the year (upper 8 bits)

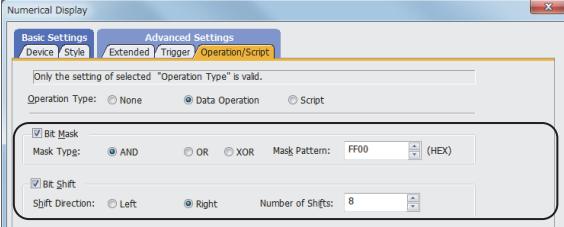

Lower 8 bits of D100 (b7 to b0): Masked Upper 8 bits of D100 (b15 to b8): Shifted to the right by 8 bits

When displaying the Month (Lower 8 bits)

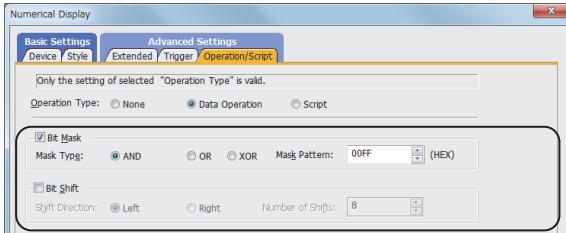

Upper 8 bits of D100 (b15 to b8): Masked

- \*3 Timing with which data is stored in devices
	- With the following timings, data is stored.
	- · When the cursor is displayed in the list
	- · When the displayed cursor is moved
	- · When the cursor is displayed and the historical data list display is operated with a touch switch
- \*4 Values to be stored in devices
	- If the cursor is displayed in the list, the update processing of the list stops.

Into a device, the value of the data and time displayed in the position where the cursor is displayed at the processing stop is stored.

Example) Storing a date and time into a device

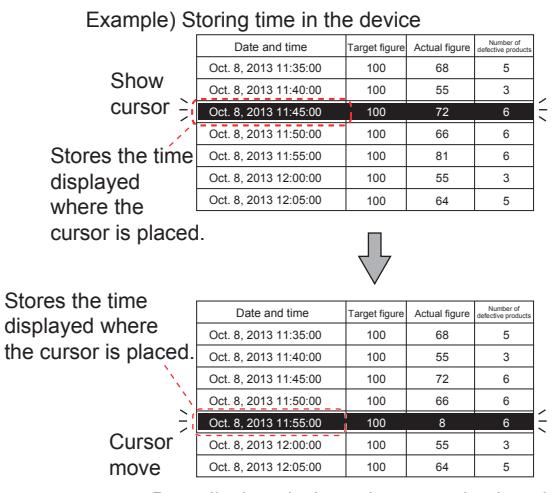

Data displayed where the cursor is placed at the instant when a draw processing stops is stored with the timing that the cursor is displayed/moved.

#### 5) **[Display Position Time Device]**

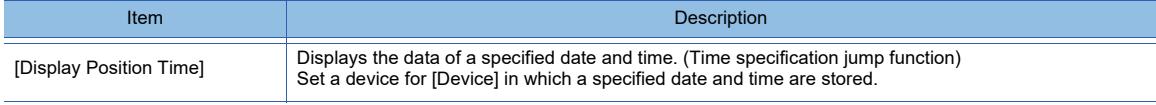

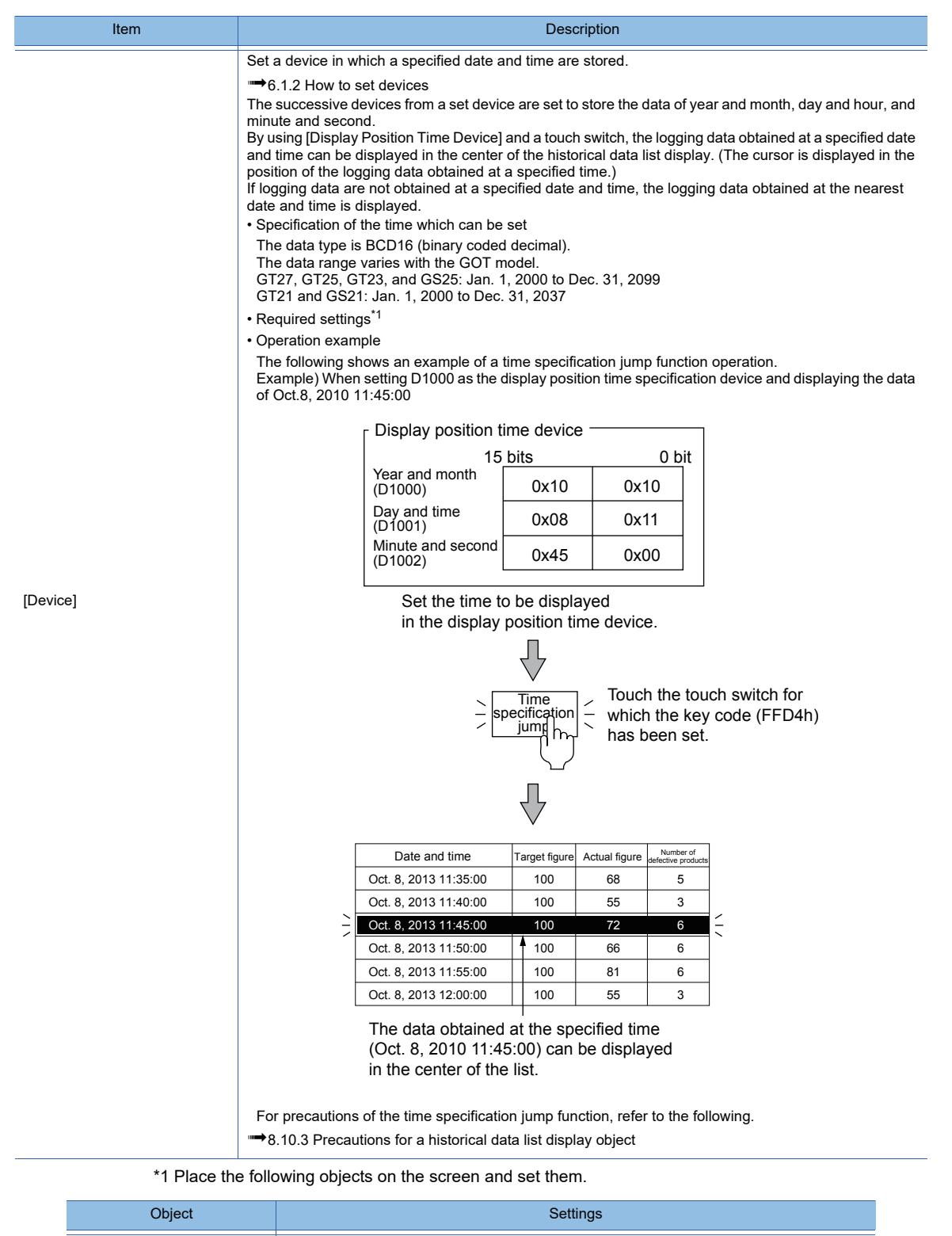

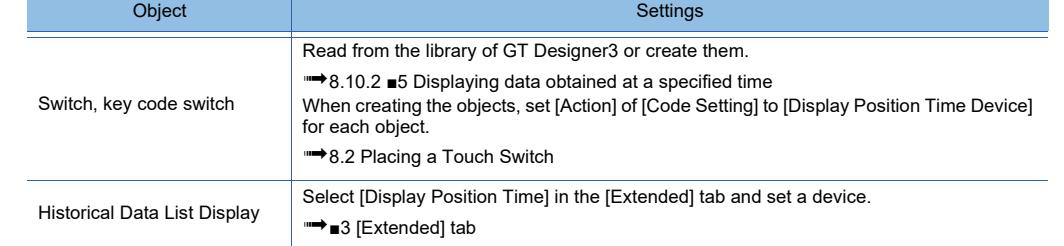

## 6) **[KANJI region]**

Select the KANJI region of the displayed text.

The following shows the items to be selected.

- [Japan]
- [China(GB)-Mincho]

### • [China(Big5)-Gothic]

### 7) **[Layer]**

Not available to GT21 and GS21.

Switches layers to be placed.

The following shows the items to be selected.

- [Front]
- [Back]

# 8) **[Category]**

Select the category to assign the object.

■ [11.7 Managing figures and objects by category](#page-2848-0)

# ■4 **[Trigger] tab**

# **GT27 SoftGOT2000 GT25 GT23 GT21 GS25 GS21**

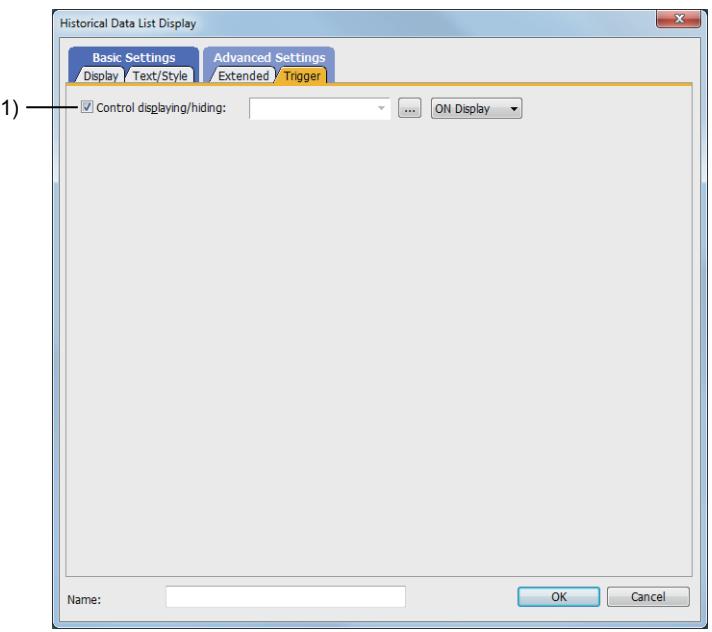

# 1) **[Control displaying/hiding]**

Set the control device to display or hide all the objects including the shape frame.

When the set device is in either the ON or OFF status, select whether or not to display the object. The following shows the items to be selected.

• [ON Display]

• [OFF Display]

➟[6.1.2 How to set devices](#page-889-0)

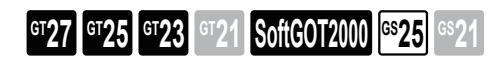

# ■1 **GOT type settings**

Select [Common] → [GOT Type Setting] from the menu to display the [Type Setting] dialog.

➟[5.1.5 \[Type Setting\] dialog](#page-545-0)

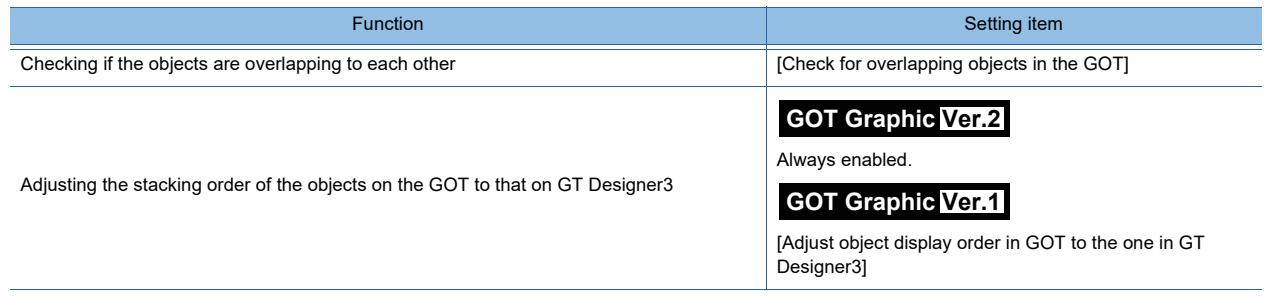

# **8.11 Placing an Alarm Display**

For how to place and set the alarm display, refer to the following. ➟[9.1.5 Viewing alarm events \(Alarm display\)](#page-2005-0)

With this function, a user-created comment can be displayed as an alarm message when an alarm occurs. When multiple devices turn on, a comment is displayed in the order in which comments are set.

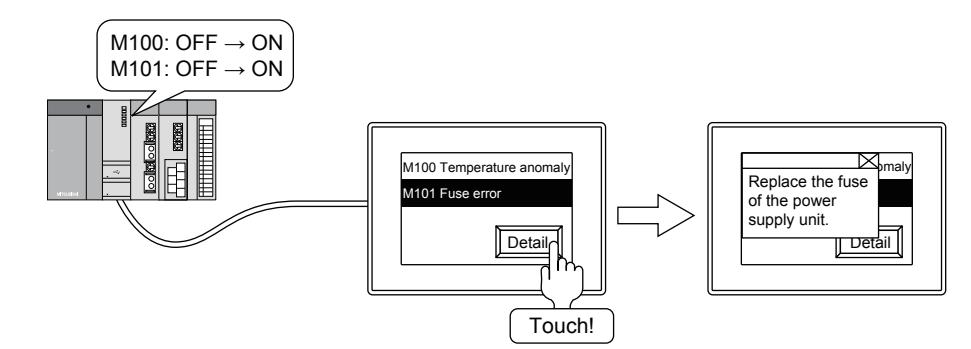

For details of alarms, refer to the following.

■→[9.1 Collecting Alarms by Monitoring Devices or the System \(\[Alarm\]\)](#page-1907-0)

# **8.12.1 Specifications of the simple alarm display**

# **GT27 SoftGOT2000 GT25 GT23 GT21 GS25 GS21**

## ■1 Maximum number of objects arrangeable on one screen

• For GT27, GT25, GT23, GT SoftGOT2000, and GS25 Up to 24 objects can be placed.

• For GT21 and GS21

One object can be placed.

# ■2 **Detecting alarm occurrences and resets**

Alarm occurrences and resets are detected only while the GOT displays a screen on which a simple alarm display object is placed.

If you switch the screen having no simple alarm display object to another screen having a simple alarm display object, the time of screen switching is displayed as the time of occurrence of an alarm event.

To detect alarm events regardless of the displayed screen, use an alarm display (user) object.

■→[9.1 Collecting Alarms by Monitoring Devices or the System \(\[Alarm\]\)](#page-1907-0)

# ■3 **Displaying the time of occurrences**

For the time of occurrences, the clock data of the GOT is used.

For the precautions and restrictions of the clock function which manages the GOT clock data, refer to the following. ➟[5.3.5 Setting the GOT time setting method \(\[Time Setting\]\)](#page-741-0)

# ■4 Comments displayed in simple alarm displays

For the comments to be displayed, use a comment group. For details of the comment group, refer to the following. ➟[5.8 Comment Setting \(\[Comment\]\)](#page-838-0)

# **8.12.2 How to use the simple alarm display**

**GT27 SoftGOT2000 GT25 GT23 GT21 GS25 GS21**

# ■1 **Placing the simple alarm display**

Place simple alarm displays on the screen editor.

➟[6.5.1 Placing figures and objects](#page-1013-0)

# ■2 **Editing simple alarm displays**

Edit simple alarm displays that have been placed on the screen editor.

<sup>■→</sup>[6.5.2 Selecting figures and objects on the screen editor](#page-1016-0)

[6.5.3 Editing figures and objects](#page-1019-0)

### ■3 Setting simple alarm displays

Set simple alarm displays that have been placed on the screen editor. Common setting of objects

➟[6.5.5 Common setting for objects](#page-1027-0)

Simple alarm display settings

➟[8.12.4 \[Simple Alarm Display\] dialog](#page-1564-0)

## ■4 **Number of alarms on display**

Select whether to display just one of alarms that have occurred or display more.

➟8.12.4 ■[1 \[Device\] tab](#page-1565-0)

• Displaying multiple alarms

One alarm is displayed in one row.

The part that cannot be displayed within a row is not displayed.

A comment that involves multiple rows cannot be displayed from its second row.

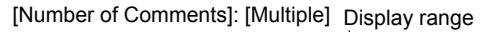

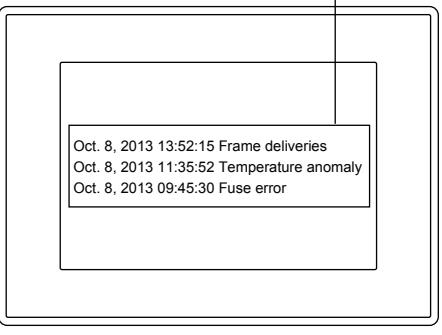

When multiple alarms are displayed, any one of multiple rows that a comment involves can be set as the target for the display.

Example) Displaying any one of six rows that a registered comment involves

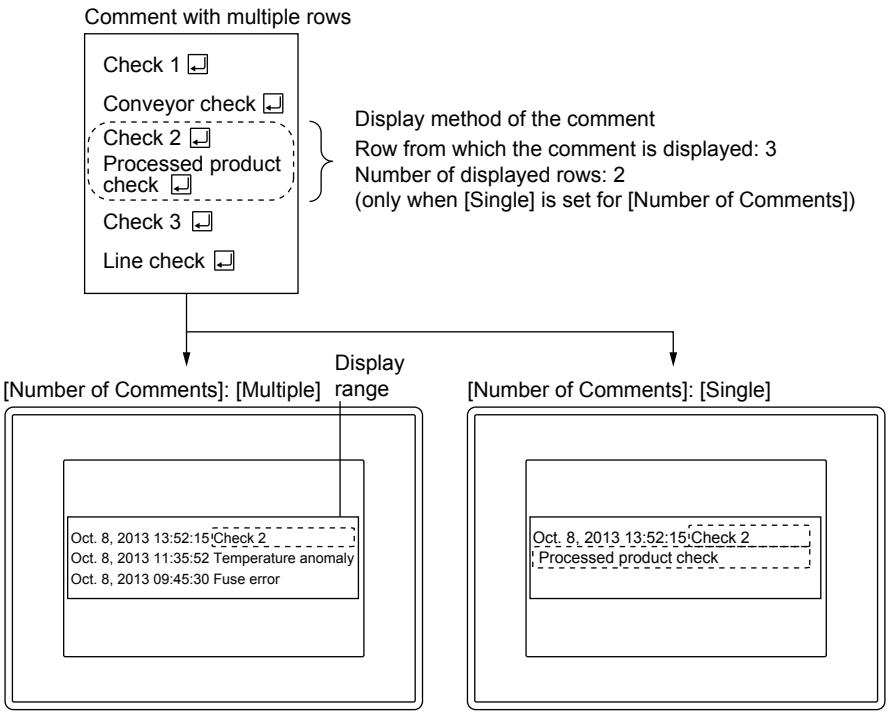

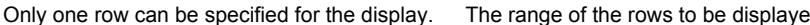

The range of the rows to be displayed can be specified.

• Displaying one alarm

The part that overflows from the first row goes down to the next line.

A comment that involves multiple rows is displayed in more than two rows as long as the comment length is within the display range.

 $\mathbf{I}$ 

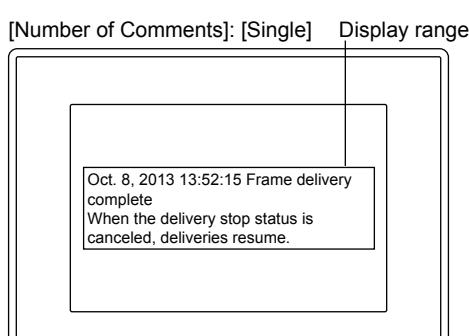

## ■5 **Display order**

Set the type of the order in which multiple alarms are displayed.

By the setting, alarms can be displayed in order of time of their occurrences or device number.

➟8.12.4 ■[2 \[Style\] tab](#page-1568-0)

Example) When displaying alarms in order of time of occurrences from the latest

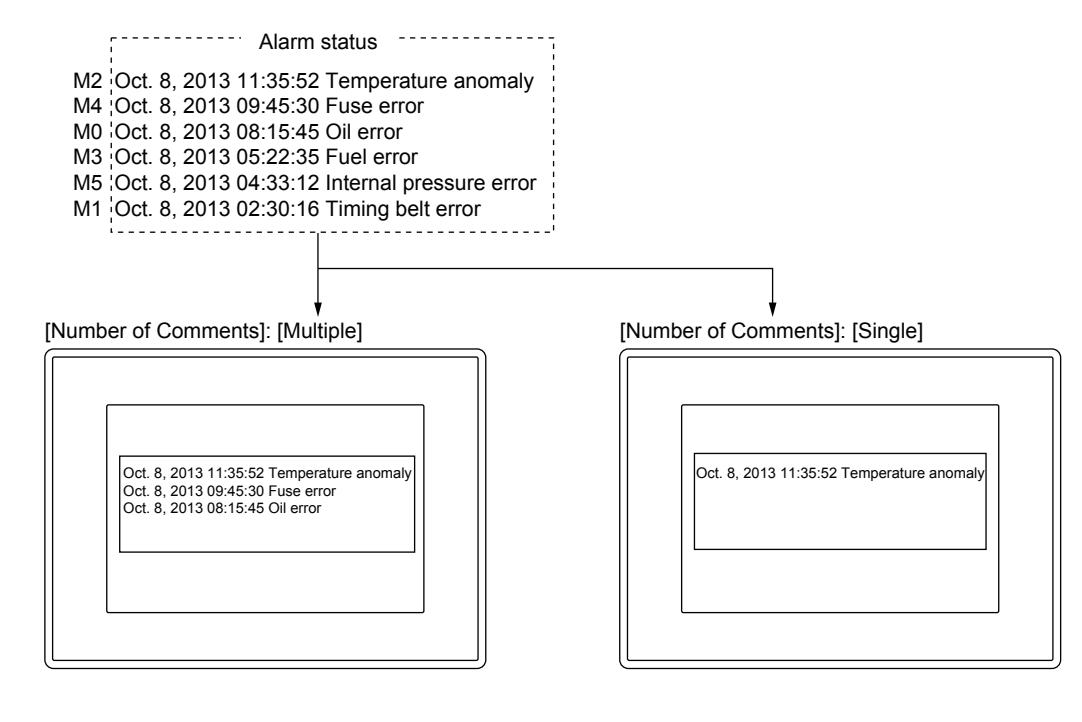

# ■6 **Scroll**

The part of a comment that extends off the display range can be checked by scrolling the simple alarm to the part. To perform scrolling, create a touch switch for the system alarm.

➟■[9 Touch switches for simple alarm displays](#page-1561-0)

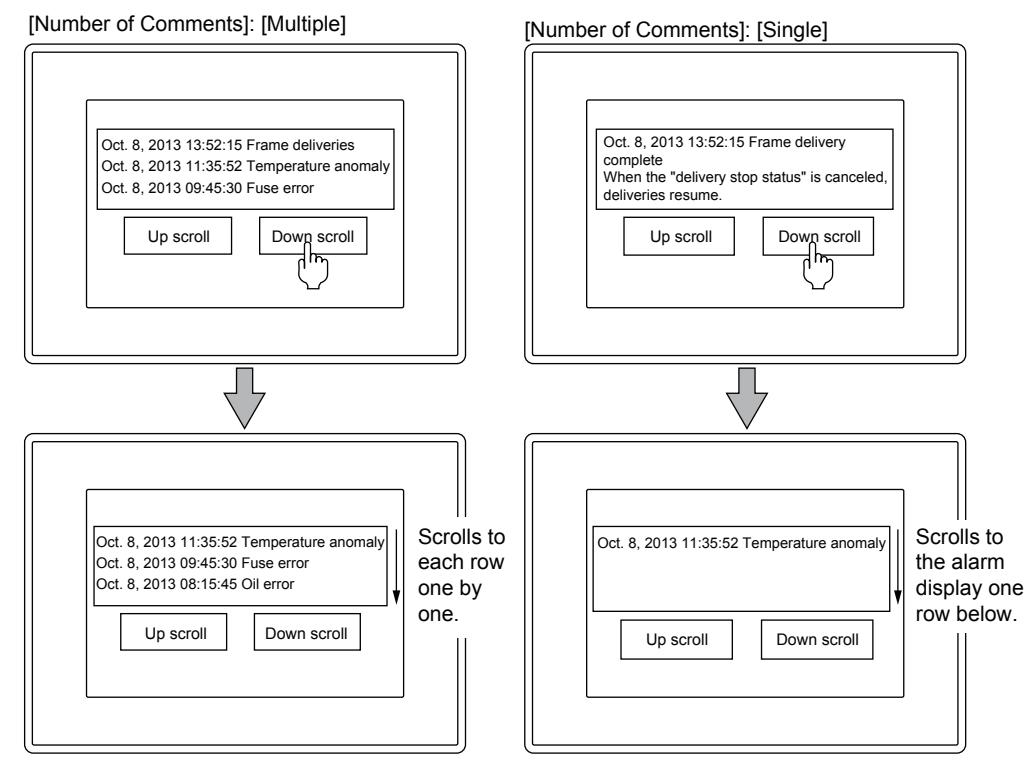

### ■7 **About the detail display**

The detail display can be set only when [Multiple] is selected for [Number of Comments] in the [Device] tab. ➟8.12.4 ■[1 \[Device\] tab](#page-1565-0)

### **(1) Available screens**

When setting the causes of alarms and corrective actions as the target for the detail display, the screen used for the display can be selected from three types.

### (a) **Comment window**

Displays a comment a user registers.

In the detail display, a comment different from the one for the simple alarm can be displayed.

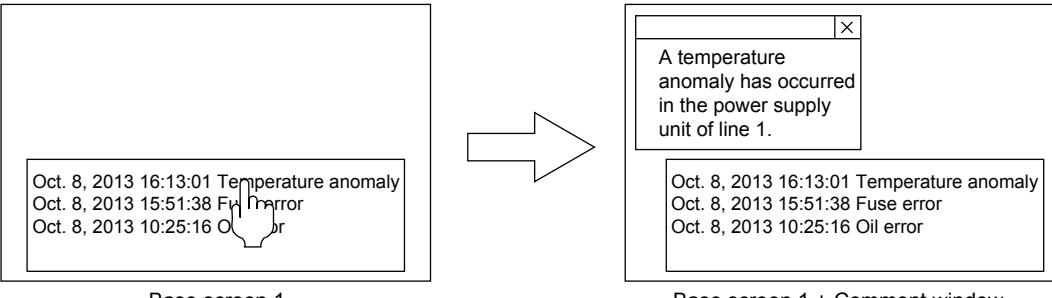

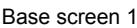

Base screen 1 + Comment window

### (b) **Base screen**

Displays a specified base screen.

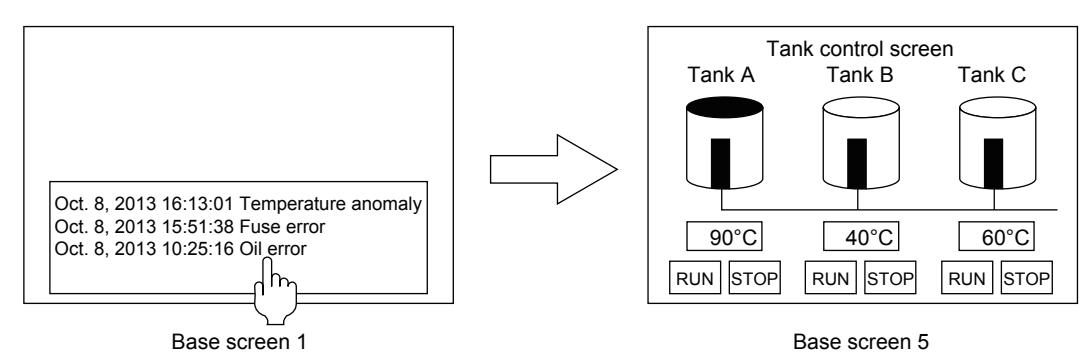

### (c) **Window screen**

Displays a specified window screen.

A specified window screen can be displayed using overlap window 1.

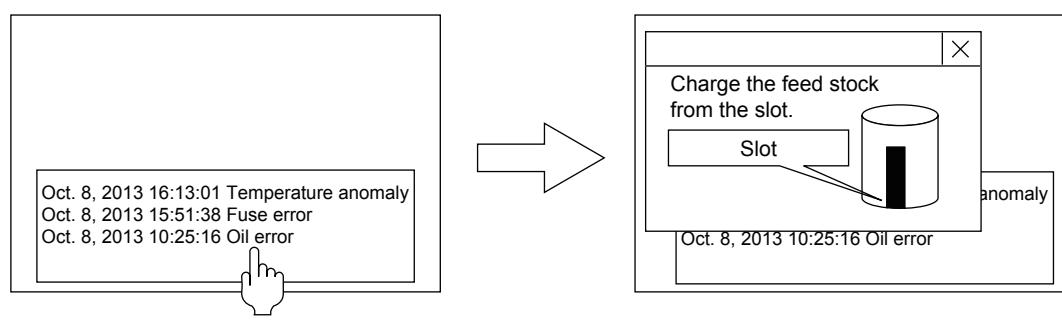

#### Base screen 1

Base screen 1 + Window screen 10

# **(2) Relation between the screen where the simple alarm is set and the screen used for the detail display** Switching: Switches the screen where the simple alarm is set to the screen used for the detail display.

Simultaneous display: Leaves displayed the screen where the simple alarm is set and displays the screen used for the detail display.

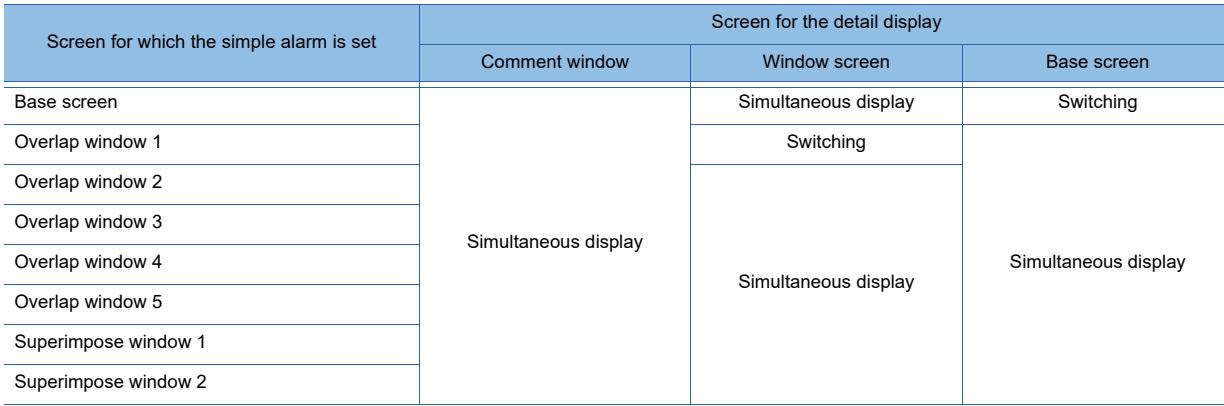

### **(3) Specify the comment number to be displayed or the offset value of the screen number**

When [Detail No. Offset] in the [Device] tab is set, the offset value for the detail display can be specified. ➟8.12.4 ■[1 \[Device\] tab](#page-1565-0)

The targets which can be specified by the offset value for the detail display are as follows.

• Comment number to be displayed in the comment window

• Base screen numbers and window screen numbers

While monitoring with the GOT, you can switch the comment number or screen number with a device.

Example) When setting D0 for [Detail No. Offset] and registering comments as follows.

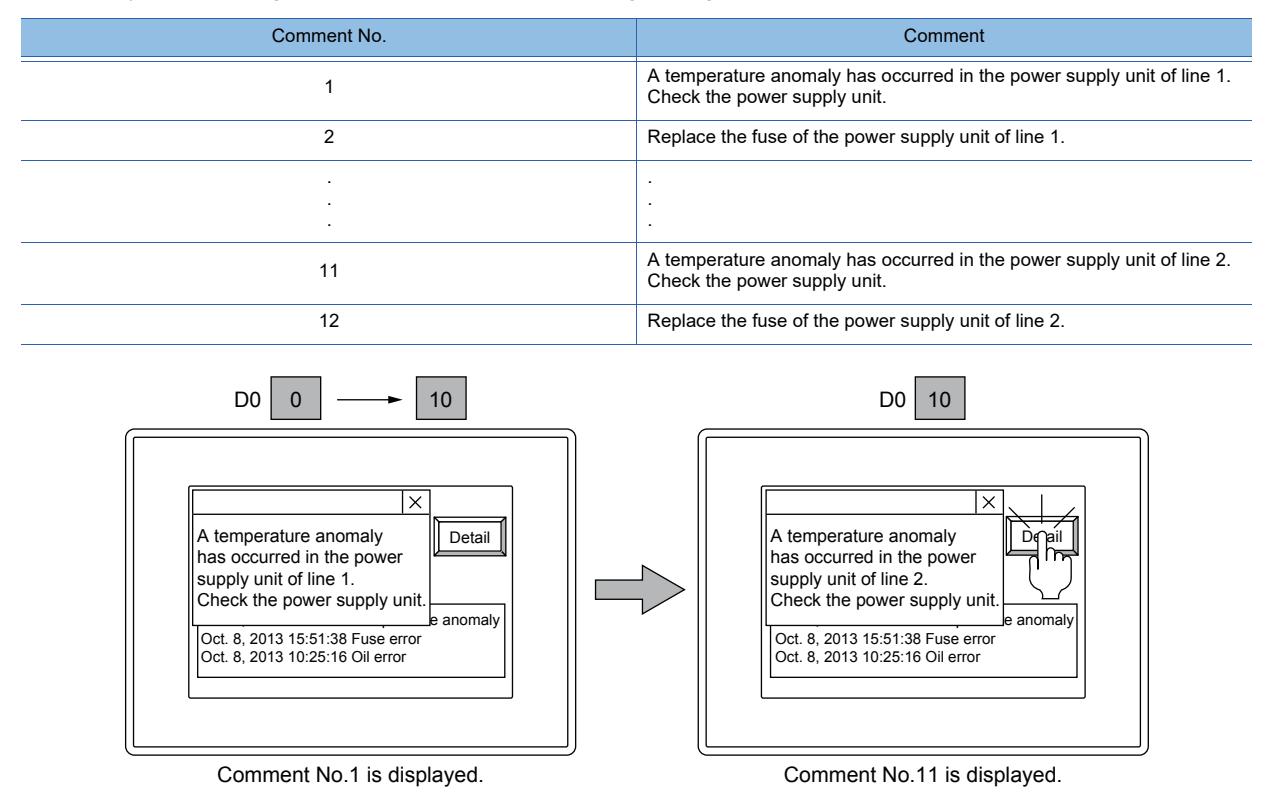

# Point.

### **Changing comments of the simple alarm**

Comments of the simple alarm cannot be changed in [Detail No. Offset].

When changing a comment of the simple alarm with an offset device, set [Comment No. Offset] in the [Extended] tab.

➟8.12.4 ■[3 \[Extended\] tab](#page-1569-0)

# **(4) Display method**

Select the method of displaying the detail display from the following two types.

### (a) **Touch operation**

Touch the simple alarm directly to display the detail display.

➟■[8 Operating by touching the simple alarm directly](#page-1560-0)

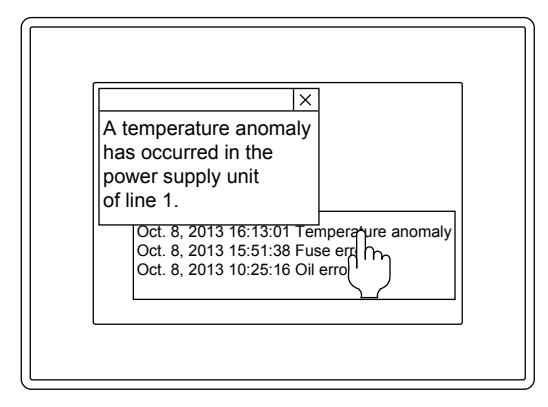

## (b) **Touch switch**

Create a touch switch for the detail display to display the detail display.

### ➟■[9 Touch switches for simple alarm displays](#page-1561-0)

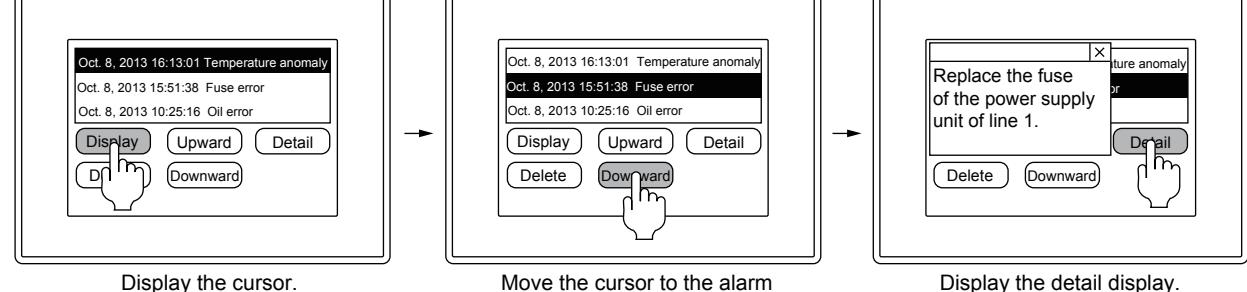

for the detail display (upward/downward).

# <span id="page-1560-0"></span>■8 Operating by touching the simple alarm directly

By setting [Touch Mode] in the [Device] tab, the following operations can be performed.

➟8.12.4 ■[1 \[Device\] tab](#page-1565-0)

• Selecting [Selection] for [Touch Mode].

An alarm can be selected at the direct touch of the simple alarm display.

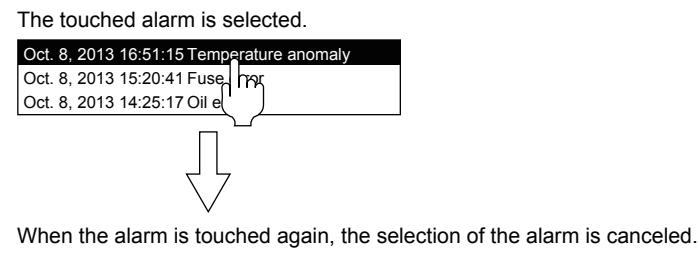

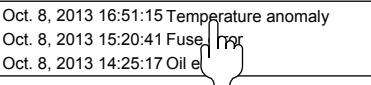

• Selecting [Operation] for [Touch Mode]

The detail display can be displayed at the direct touch of the simple alarm display.

The touched alarm is selected.

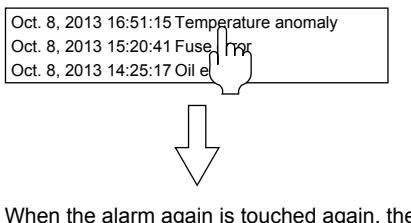

When the alarm again is touched again, the detail display is displayed.

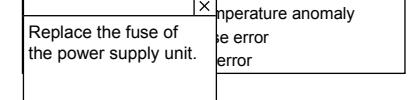

# <span id="page-1561-0"></span>■9 **Touch switches for simple alarm displays**

Touch switches for the simple alarm display is available by reading from the library of GT Designer3.

The characters and shapes on the touch switches can be changed by a user.

When key codes are set for touch switches, touch switches for the simple alarm display can be created by a user.

- ➟[8.2.4 \[Switch\] dialog](#page-1178-0)
	- [8.2.11 \[Key Code Switch\] dialog](#page-1312-0)

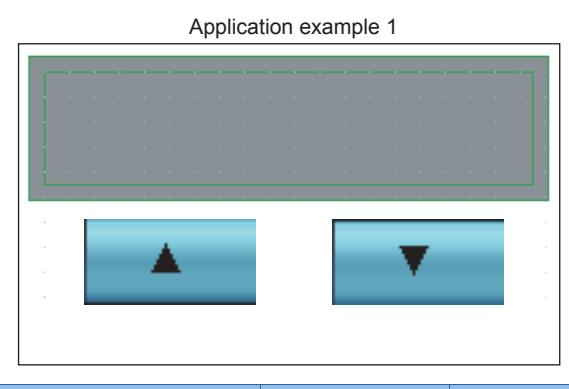

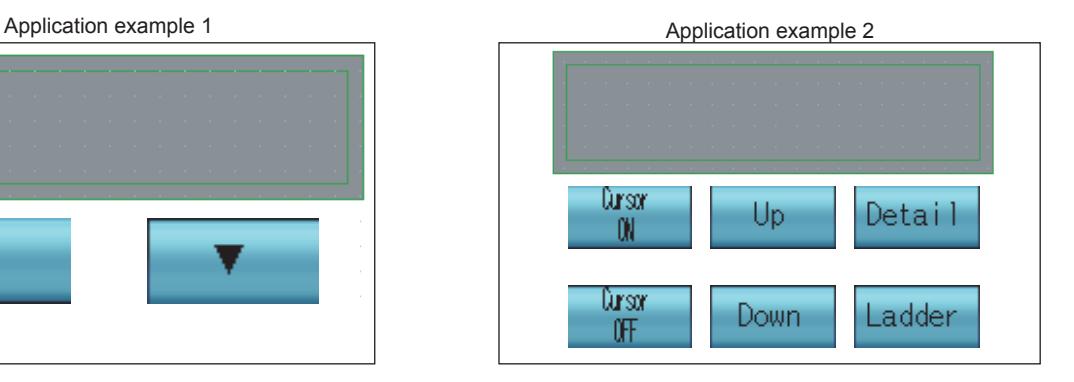

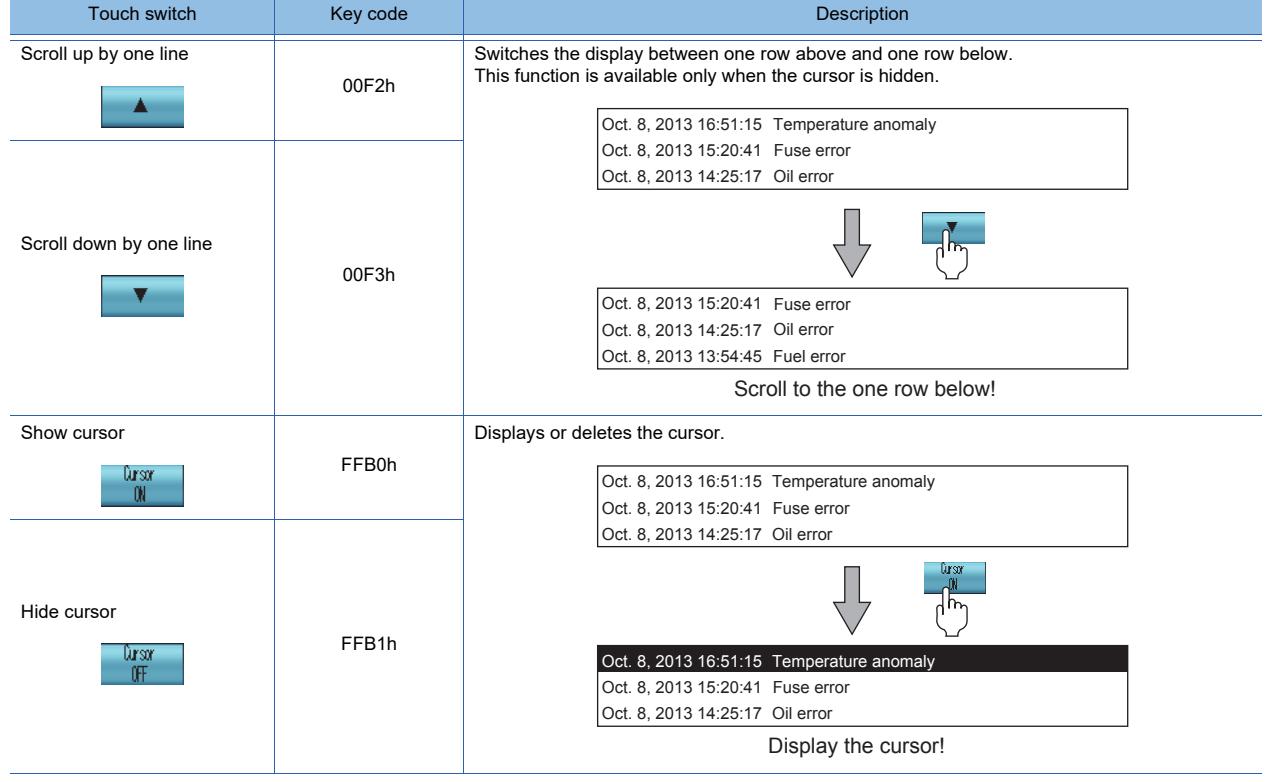

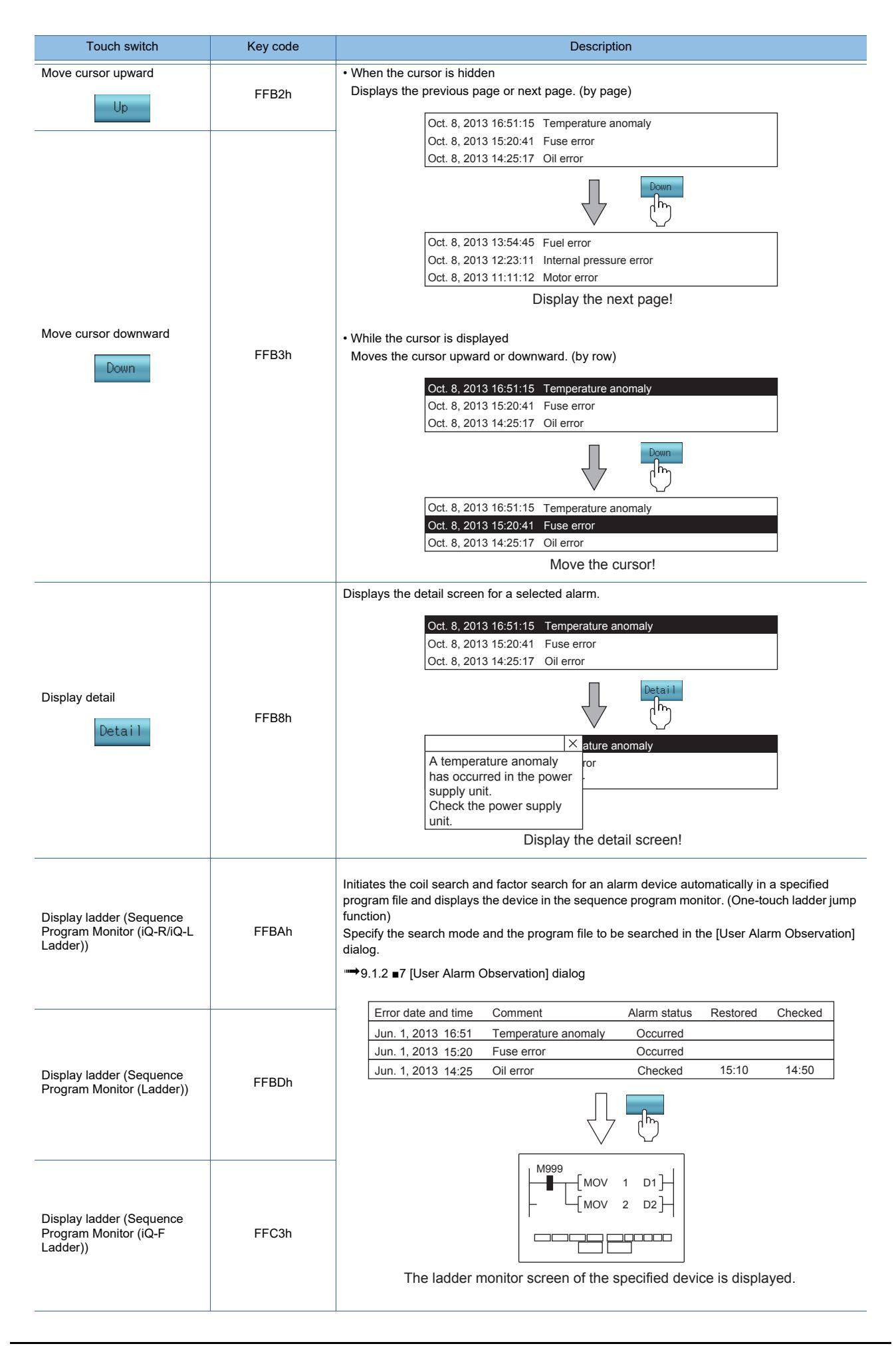

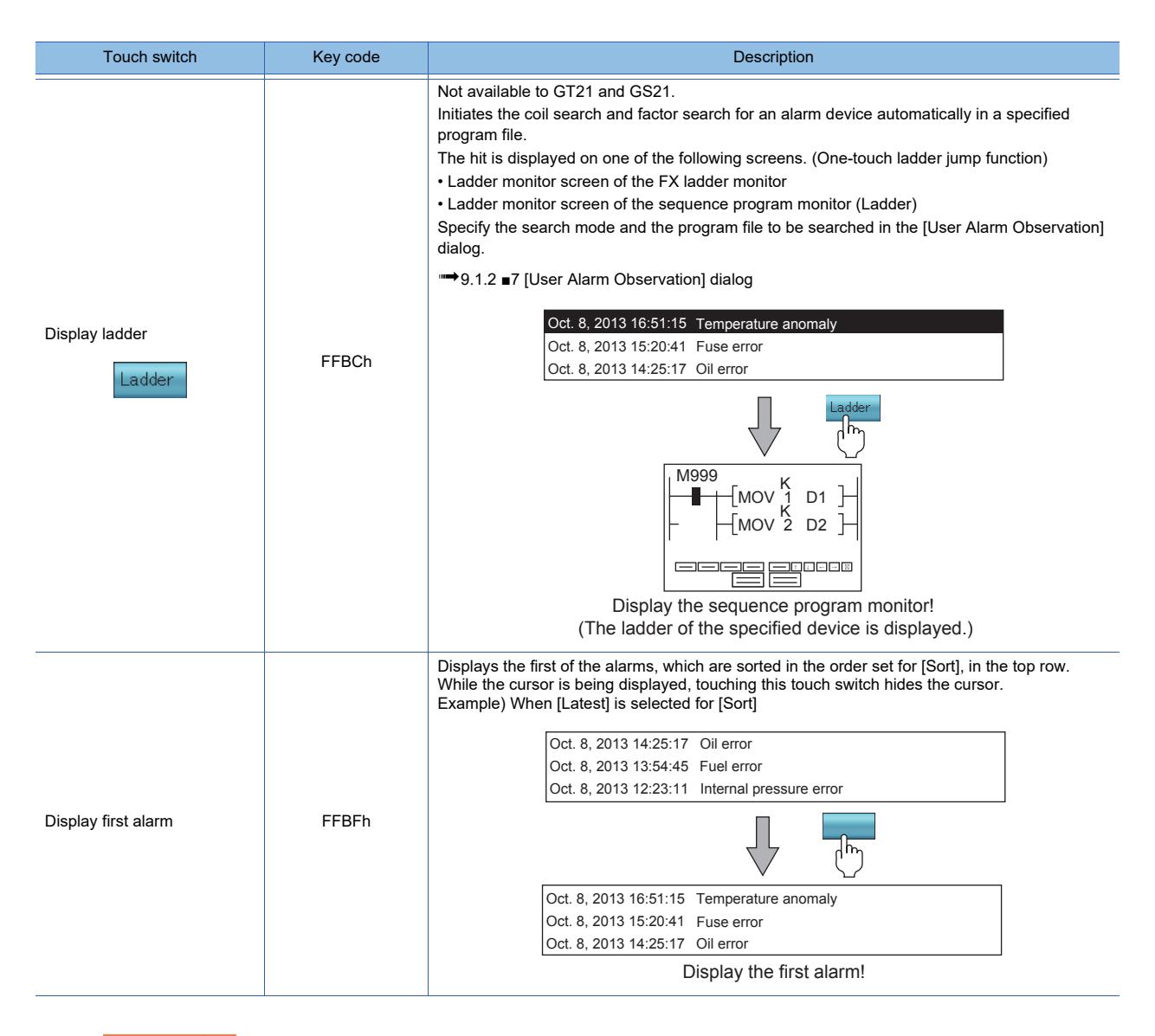

# Point

### **Touch switches working differently depending on the display status**

There are touch switches working differently depending on the display status.

When the cursor is hidden, the move cursor upward (FFB2h) and move cursor downward (FFB3h) display the previous page and next page respectively by page. When the cursor is hidden, they move the cursor upward and downward respectively by row.

### ■10 **Operations performed using the object gesture function**

The display of objects can be operated using gestures.

For operations with gestures, refer to the following.

■→[11.13 Operating Objects by the Gesture \(Object Gesture Function\)](#page-2950-0)

# ■1 Text display in the row where the cursor is inserted

If the pattern of the background color of the screen or [Shape Color] in the [Style] tab is set to white, the text color and cursor color are shown in the same color, and the text in the row where the cursor is inserted becomes invisible. To display the text in the row where the cursor is inserted, set the background color of the screen or [Shape Color] in the [Style] tab to a color other than white.

➟8.12.4 ■[2 \[Style\] tab](#page-1568-0)

[2.5.1 Creating a screen](#page-173-0)

## ■2 Monitoring array-type global labels

When [Continuous] is selected for [Device No.] in the [Simple Alarm Display] dialog ([Device] tab) and an array-type global label is set, the device assigned for monitoring may not be monitored properly.

- Directly set the device assigned to the global label for the simple alarm display.
- Select [Random] for [Device No.] in the [Simple Alarm Display] dialog ([Device] tab).
- Use a multiple of 8 to set the number of array elements for the global label on GX Works3.

## ■3 **Monitoring a primitive data type global label set using the consecutive device setting (one point)**

When [Continuous] is selected for [Device No.] in the [Simple Alarm Display] dialog ([Device] tab) and a primitive data type global label is set with one device point, the system alarm (326: The data type of labels/tags do not match.) occurs. To solve the above problem, take one of the following corrective actions.

- Select [Random] for [Device No.] in the [Simple Alarm Display] dialog ([Device] tab).
- Set an array-type global label.

# <span id="page-1564-0"></span>**8.12.4 [Simple Alarm Display] dialog**

# **GT27 SoftGOT2000 GT25 GT23 GT21 GS25 GS21**

- Step 1 Select  $[Object] \rightarrow [Alarm Display] \rightarrow [Simple Alarm Display]$  from the menu.
- Step 2 Click the position where you place the simple alarm display. Placing the simple alarm display is complete.
- Step 3 Double-click the simple alarm display which has been placed to display the setting dialog.
	- ➟■[1 \[Device\] tab](#page-1565-0)
	- ■[2 \[Style\] tab](#page-1568-0)
	- ■[3 \[Extended\] tab](#page-1569-0)
	- ■[4 \[Trigger\] tab](#page-1571-0)

# <span id="page-1565-0"></span>■1 **[Device] tab**

**GT27 SoftGOT2000 GT25 GT23 GT21 GS25 GS21**

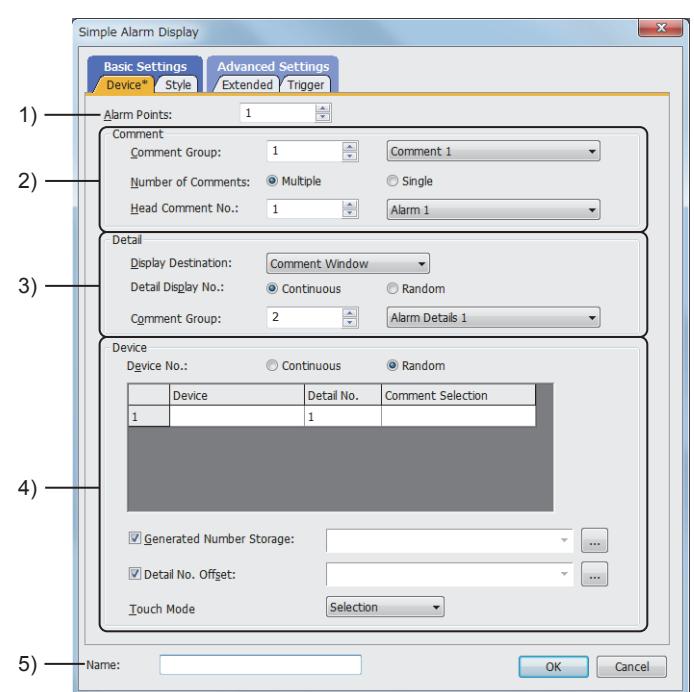

## 1) **[Alarm Points]**

Set the number of devices to be monitored.

The setting range depends on the GOT model.

- For GT27, GT25, GT23, GT SoftGOT2000, and GS25 The setting range is [1] to [8192].
- For GT21 and GS21

When [Continuous] is selected for [Device No.], the setting range is [1] to [1024]. When [Random] is selected for [Device No.], the setting range is [1] to [512].

# 2) **[Comment]**

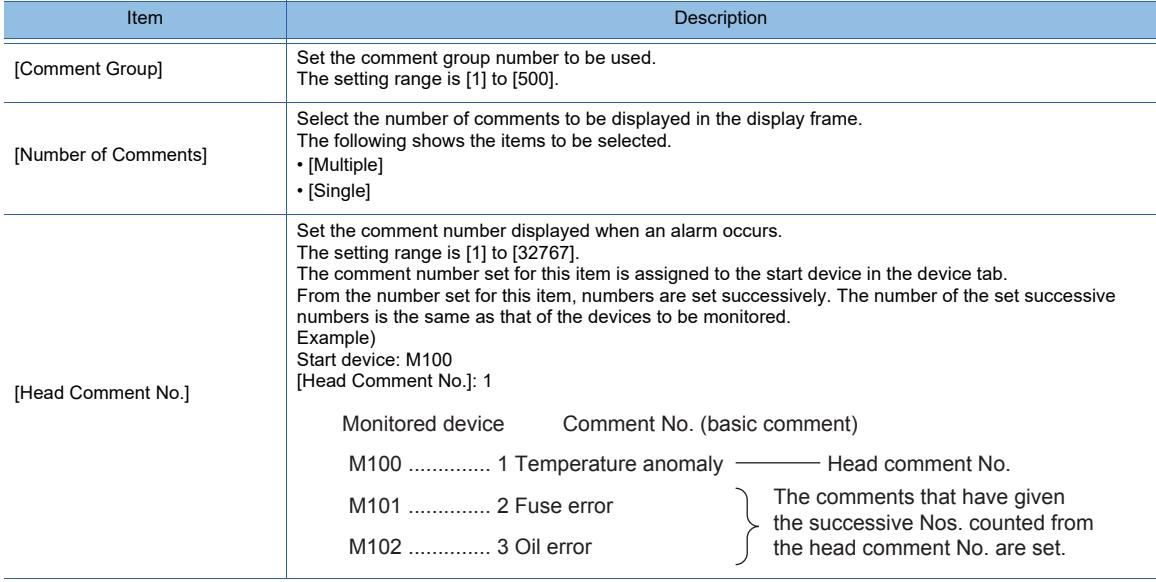

# 3) **[Detail]**

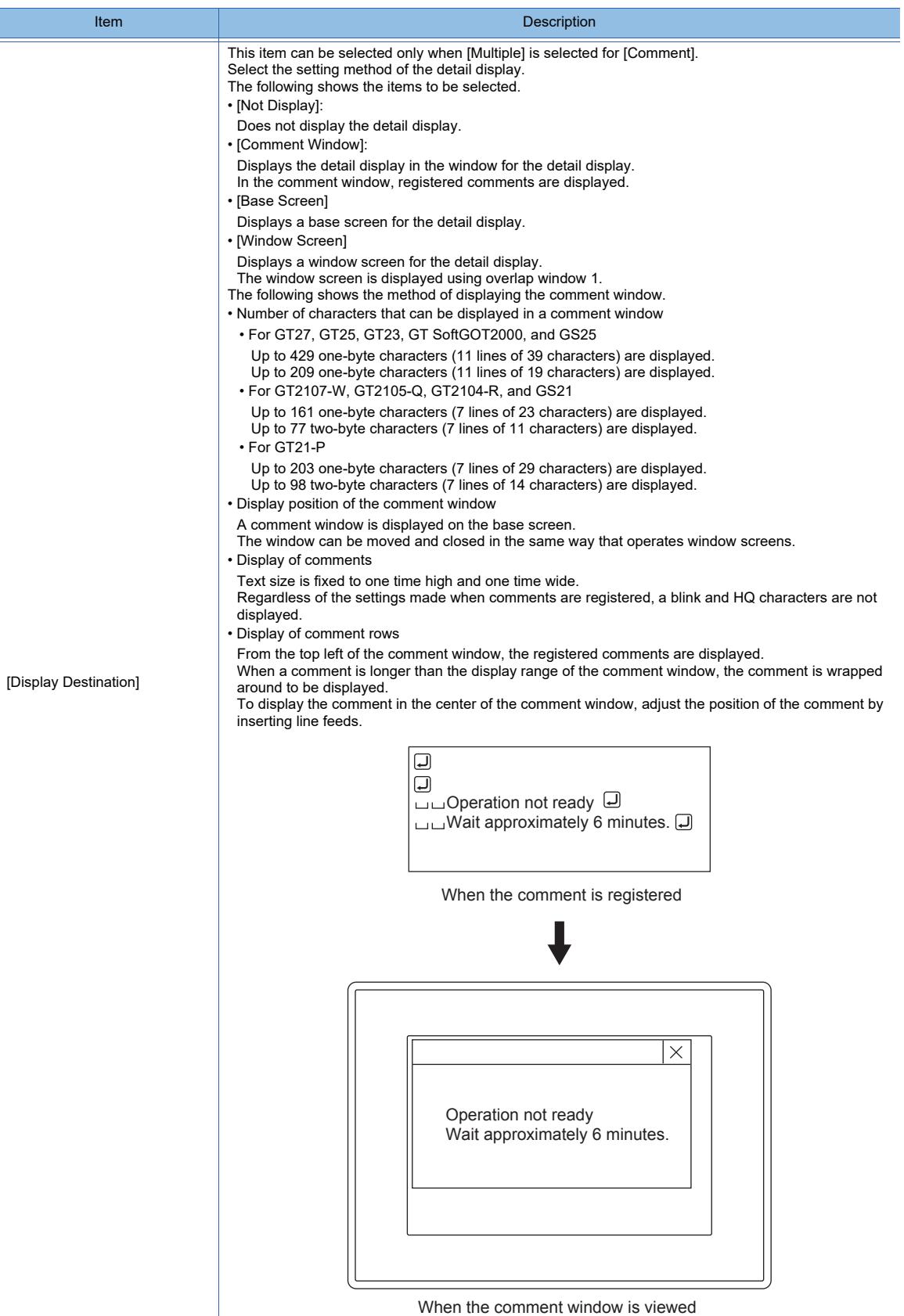

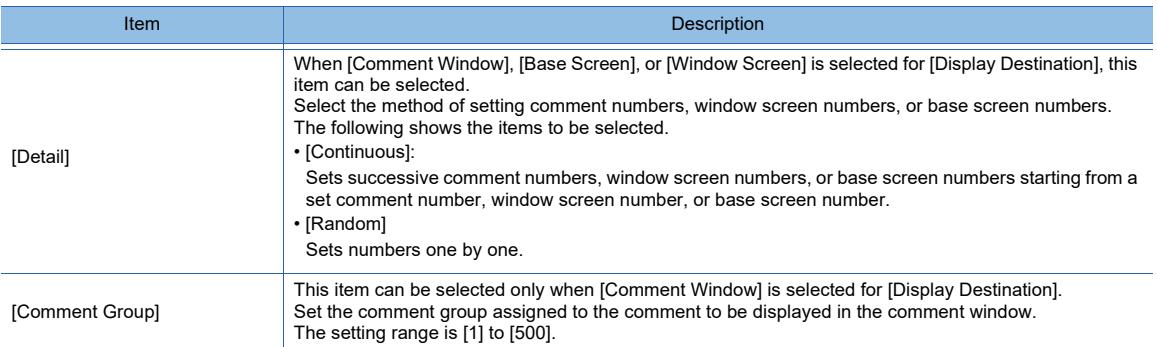

# 4) **[Device]**

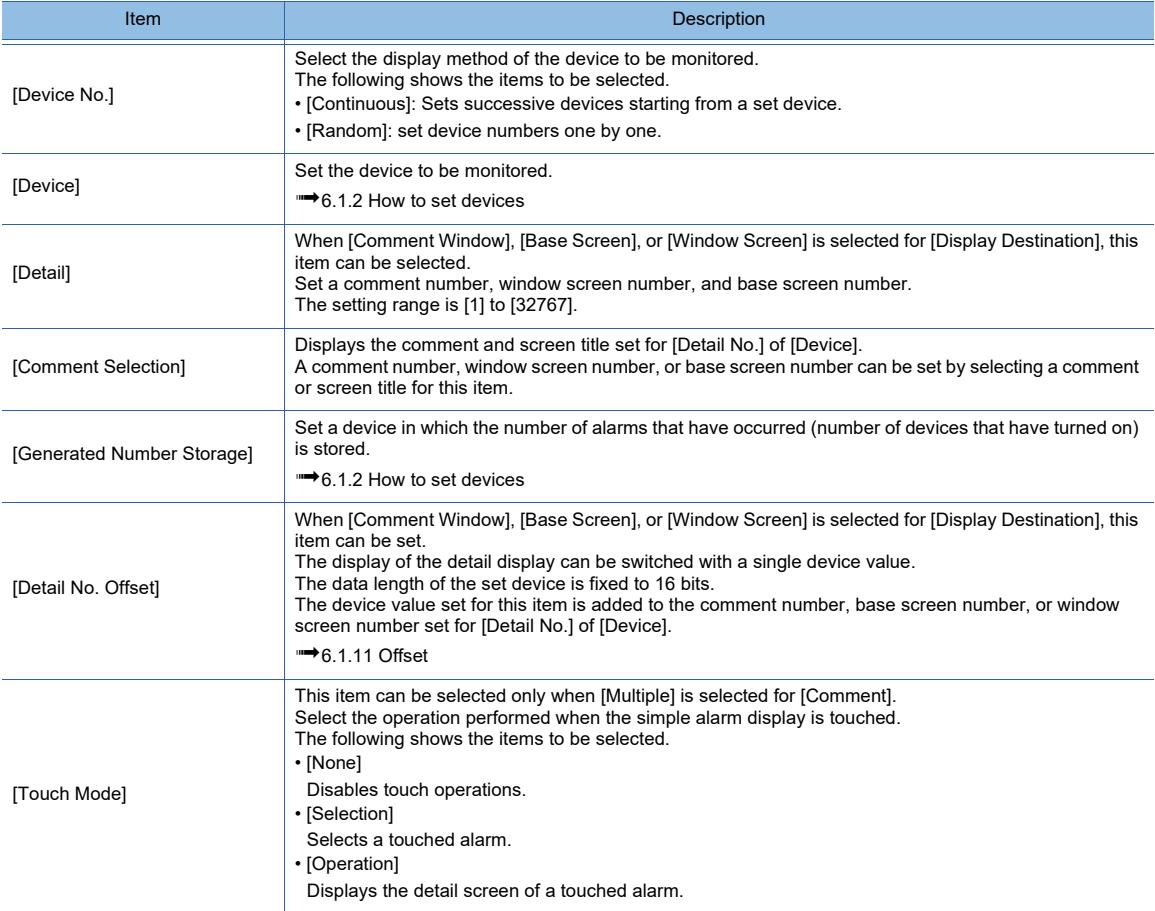

### 5) **[Name]**

Set the object name.

The name is displayed in the [Data View] window, property sheet, and others. The name is changeable on the other tabs as well.

Up to 100 characters can be set.

<span id="page-1568-0"></span>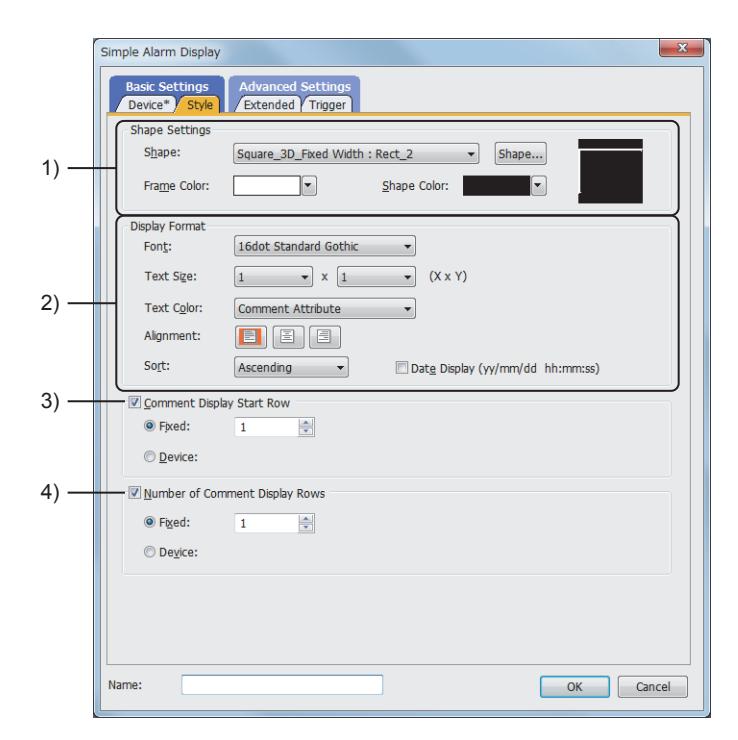

# 1) **[Shape Settings]**

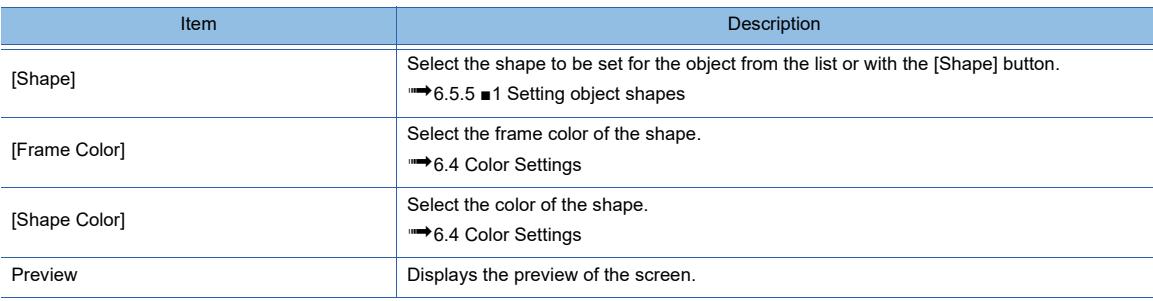

### 2) **[Display Format]**

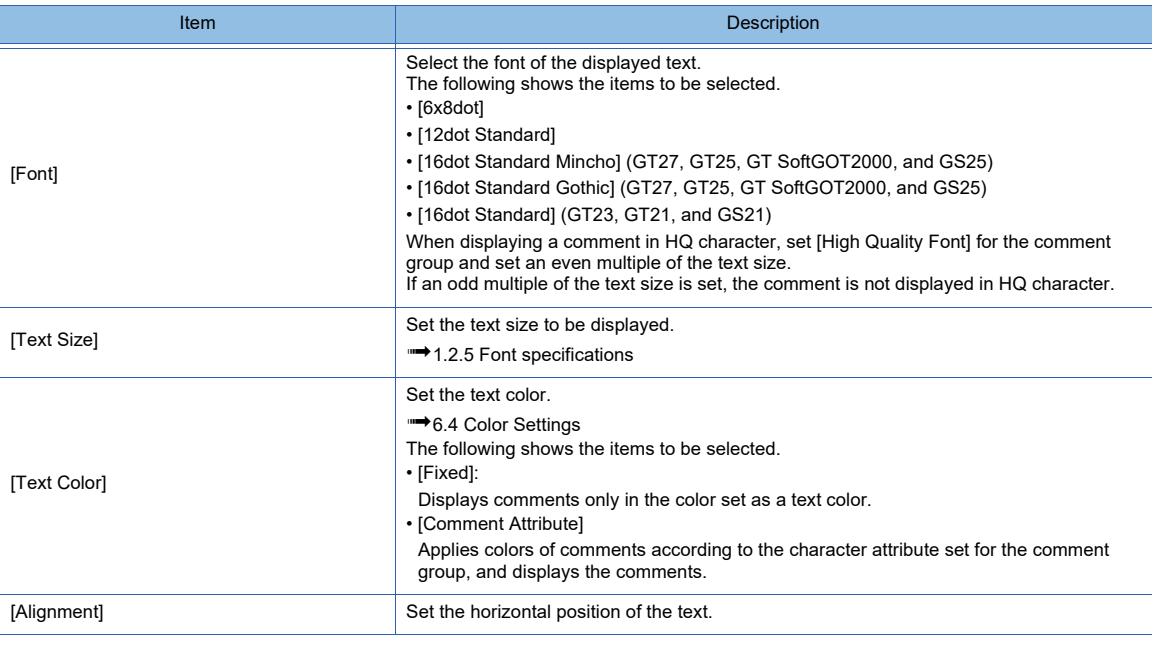

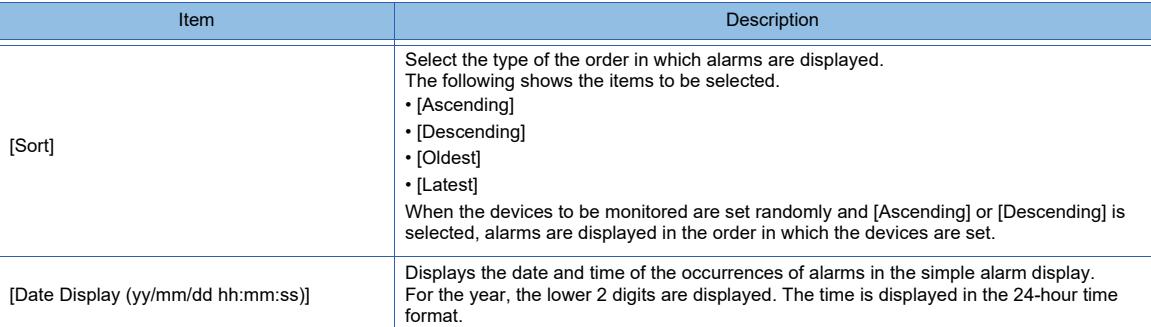

# 3) **[Comment Display Start Row]**

When setting a comment involving multiple rows, set the row from which the comment is displayed. Depending on the selection, the method of setting the row from which the comment is displayed varies.

• [Fixed]

Set by entering directly.

The setting range is [1] to [32767].

• [Device]:

Set the device value as the start row to be displayed.

➟[6.1.2 How to set devices](#page-889-0)

If the comment is displayed in blank characters, check if the row from which the comment is display is set outside the range of the comment rows.

## 4) **[Number of Comment Display Rows]**

The item can be set only when [Single] is selected for [Number of Comments] in the [Device] tab. When setting a comment involving multiple rows, set the number of the rows to be displayed. Depending on the selection, the method of setting the number of the rows to be displayed varies.

• [Fixed]

Set by entering directly.

The setting range is [1] to [32767].

• [Device]:

Set the device value as the number of rows to be displayed.

➟[6.1.2 How to set devices](#page-889-0)

# <span id="page-1569-0"></span>■3 **[Extended]** tab

# **GT27 SoftGOT2000 GT25 GT23 GT21 GS25 GS21**

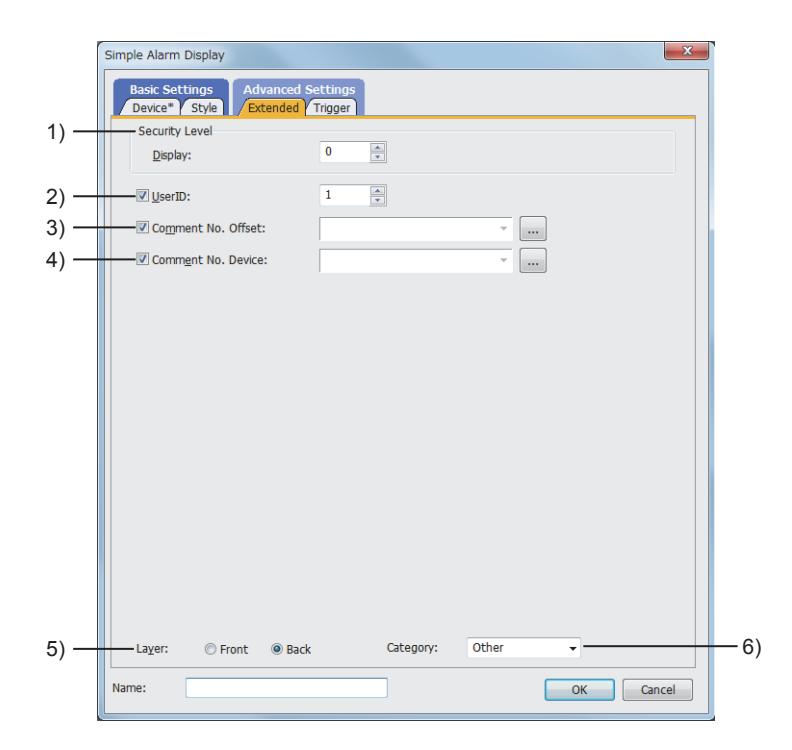

## 1) **[Security Level]**

Set a security level when using the security. The setting range is [0] to [15].

If you do not use the security, select [0].

### 2) **[User ID]**

Select this item to set the user ID.

The setting range is [1] to [65535].

With the setting of user ID, the target ID (object) for an operation can be specified with a touch switch. Hence touch switch operations can be performed as required.

For secure operations of the touch switches for system alarm displays, set user ID.

To specify the user ID of the object to be operated with a touch switch, set [User ID for a key input] or [Individually set user ID for key input].

For touch switches, refer to the following.

➟[8.2.4 \[Switch\] dialog](#page-1178-0)

[8.2.11 \[Key Code Switch\] dialog](#page-1312-0)

## 3) **[Comment No. Offset]**

Comments displayed in the simple alarm can be switched with a single device value.

The device value set for this item is added to the comment number set for [Head Comment No.] of [Device].

➟[6.1.11 Offset](#page-982-0)

## 4) **[Comment No. Device]**

Set a device that stores the comment number of an alarm.

Depending on the selection for [Number of Comments], the comment number assigned to the alarm to be stored in the device differs.

- If [Number of Comments] is [Multiple]
- The comment number assigned to the alarm with which the cursor is displayed is stored.
- If [Number of Comments] is [Single]

The comment number assigned to the alarm on display is stored.

When displaying the cursor, make the following settings.

- Select [Selection] for [Touch Mode].
- Place the touch switches for the simple alarm display

➟[8.2.4 \[Switch\] dialog](#page-1178-0)

[8.2.11 \[Key Code Switch\] dialog](#page-1312-0)

### 5) **[Layer]**

Not available to GT21 and GS21.

Switches layers to be placed.

The following shows the items to be selected.

- [Front]
- [Back]

# 6) **[Category]**

Select the category to assign the object.

➟[11.7 Managing figures and objects by category](#page-2848-0)

# <span id="page-1571-0"></span>■4 **[Trigger] tab**

**GT27 SoftGOT2000 GT25 GT23 GT21 GS25 GS21**

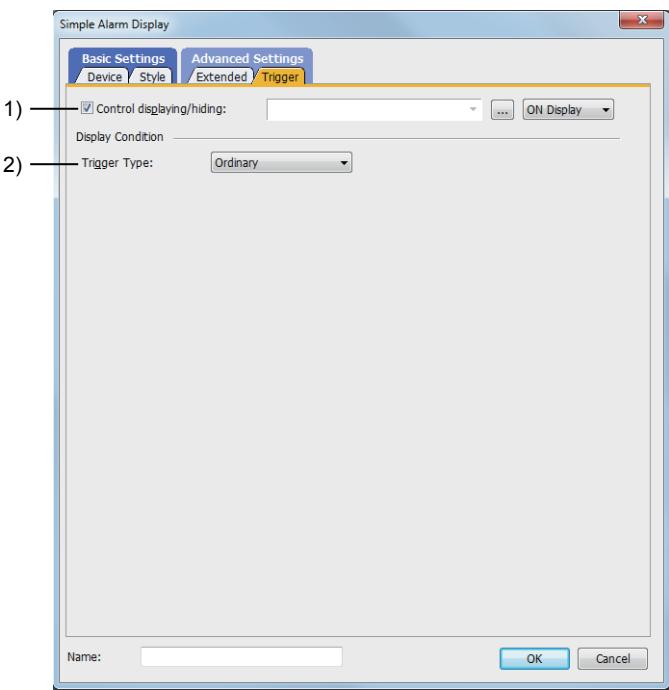

# 1) **[Control displaying/hiding]**

Set the control device to display or hide all the objects including the shape frame. When the set device is in either the ON or OFF status, select whether or not to display the object. The following shows the items to be selected.

- [ON Display]
- [OFF Display]

➟[6.1.2 How to set devices](#page-889-0)

# 2) **[Trigger Type]**

Select the condition of displaying the object.

The following shows the items to be selected.

- [Ordinary]
- [ON]
- [OFF]
- [Range]
- [Bit Trigger]
	- <sup>■→</sup>[6.2 Setting Trigger Types](#page-986-0)

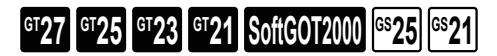

Set the relevant settings other than the specific settings for the simple alarm display as required. The following shows the functions that are available by the relevant settings.

### ■1 **GOT type settings**

Select  $[Common] \rightarrow [GOT Type Setting]$  from the menu to display the  $[Type Setting]$  dialog.

➟[5.1.5 \[Type Setting\] dialog](#page-545-0)

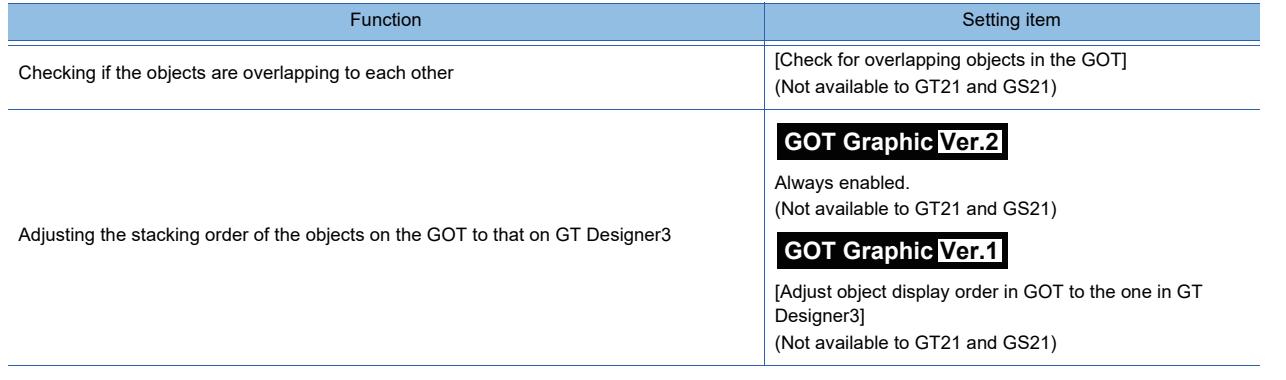

## ■2 **GOT environmental settings (System information)**

Select [Common] → [GOT Environmental Setting] → [System Information] from the menu to display the [Environmental Setting] dialog.

➟[5.2.5 Setting a device which controls the GOT operations or notifies the GOT status \(\[System Information\]\)](#page-598-0)

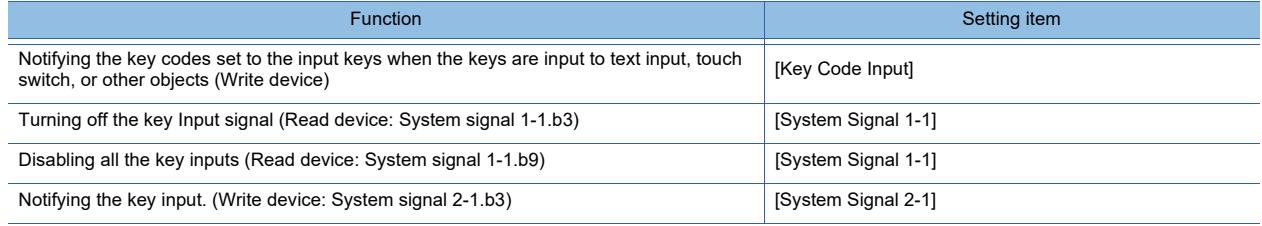

# **8.13 Placing a System Alarm Display**

# **GT27 SoftGOT2000 GT25 GT23 GT21 GS25 GS21**

With this function, error codes and error messages can be displayed when errors occur in the GOT, controllers, and networks.

The status an error causes and the cause of the error can be checked.

The registration of the comments to be displayed in the system alarm is not necessary. (They are registered in the GOT)

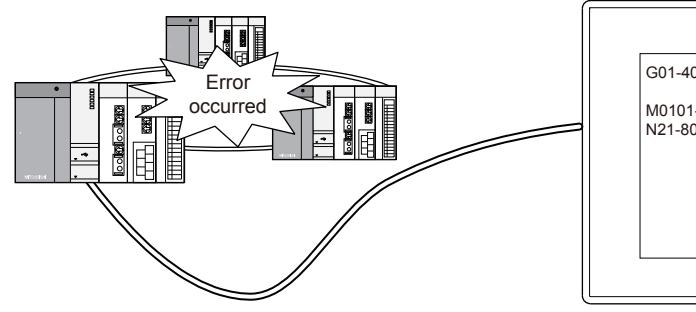

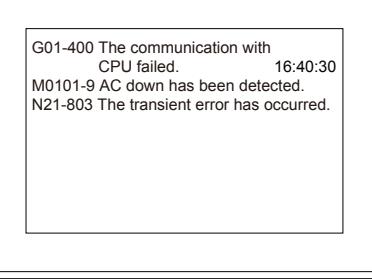

For details of alarms, refer to the following.

■→[9.1 Collecting Alarms by Monitoring Devices or the System \(\[Alarm\]\)](#page-1907-0)

# **8.13.1 Specifications of the system alarm display**

# **GT27 SoftGOT2000 GT25 GT23 GT21 GS25 GS21**

## ■1 **Maximum number of objects arrangeable on one screen**

One system alarm display can be placed on one screen.

### ■2 Types of system alarms

There are the following three types of system alarms.

• CPU error

Indicates an error of a controller.

• GOT error

Indicates an error of the GOT.

A GOT Mobile error, which occurs on a GOT Mobile function client, is categorized as a GOT error.

• Network error

Indicates an error of the communication unit mounted on the GOT.

### ■3 **How to collect data**

The data of alarm status is always collected in the cycle of 3 seconds and retained in the GOT, even if a screen on which no system alarm is placed is displayed.

### ■4 Contents displayed in the system alarm

In the system alarm, error codes, error messages, and the time of occurrence are displayed. The error codes and the error messages to be displayed are registered in the GOT as the default, so creating by a user is not necessary.

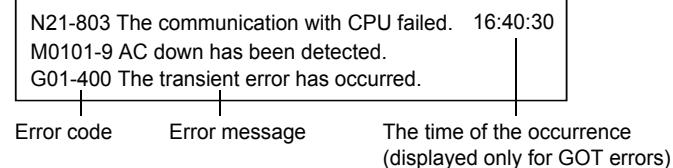

■5 Displaying the time of occurrences of alarms

For the time of occurrences, the clock data of the GOT is used.

For the precautions and restrictions of the clock function which manages the GOT clock data, refer to the following.

➟[5.3.5 Setting the GOT time setting method \(\[Time Setting\]\)](#page-741-0)

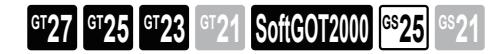

# ■1 **Placing the system alarm display**

Place the system alarm display on the screen editor.

➟[6.5.1 Placing figures and objects](#page-1013-0)

## ■2 **Editing the system alarm display**

Edit the system alarm display that has been placed on the screen editor.

- **→[6.5.2 Selecting figures and objects on the screen editor](#page-1016-0)**
- [6.5.3 Editing figures and objects](#page-1019-0)

### ■3 Setting the system alarm display

Set the system alarm display that has been placed on the screen editor. Common setting of objects

➟[6.5.5 Common setting for objects](#page-1027-0)

System alarm display settings

➟[8.13.4 \[System Alarm Display\] dialog](#page-1576-0)

# ■4 **How to display alarms**

## **(1) Maximum number of the alarms that can be displayed**

The system alarm displays three types of alarms in different rows for each type, and up to three rows can be displayed. When a new alarm is detected, the alarm display being displayed is updated.

Example) When a controller detects a new alarm (parameter error)

G01-400 The communication with CPU failed. 16:40:30 | G01-400 M0101-9 AC down has been detected. N21-803 The transient error has occurred.

The communication with CPU failed. 16:40:30 M0101-104 A parameter error has occurred. The transient error has occurred. N21-803

> The error display of controllers is updated. (M0101-9→M0101-104)

# **(2) Order of priority in which alarms are displayed**

If the display range is two rows or less, alarms are displayed in the following order of priority.

- 1) GOT error
- 2) CPU error
- 3) Network error

When the number of the occurrences of alarms exceeds the display range, low-priority alarms cannot be displayed. Also, an error code, error message, or time that cannot be displayed in one row of the display range is not displayed.

### ■5 **How to adjust the display range**

To set a display range in which alarm messages are fully displayed, adjust the range as shown below. If the screen size of the GOT is smaller than the size with the following values, decrease the text size.

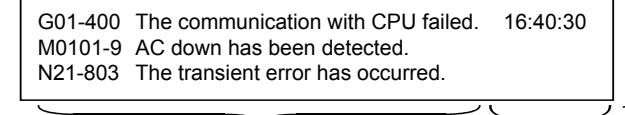

Set three rows for the display. (If the text size is  $1 \times 1$ , 48 dots are used for the vertical size in three rows.)

Error message (a maximum of 64 digits) The time of occurrences (fixed to eight digits)

If the text size is 1  $\times$  1, alarms are displayed with 576 dots.

Enlarge the size until the time of occurrences on the right is displayed.

### ■6 Corrective actions on the cause of the alarm of each type and error codes

For details, refer to the following manuals.

➟The instruction manual of the GOT to be used

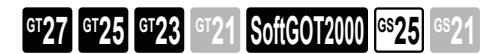

# ■1 **Precautions for use**

### **(1) Controllers for which system alarms are not displayed in the GOT**

Errors which occur in the following controllers cannot be displayed in the system alarm of the GOT. Check the errors with the software for the controllers.

- SIEMENS PLC CPU
- AZBIL equipment
- RKC temperature controller
- Inverter

### **(2) Deleting system alarms in the GOT**

### (a) **How to delete the messages of GOT errors**

GOT errors are not deleted from the system alarm even if the cause of the alarms is eliminated.

To delete the messages, turn on the following device for the system information function.

• GOT Error Reset signal (System signal 1-1.b13)

➟[5.2.5 Setting a device which controls the GOT operations or notifies the GOT status \(\[System Information\]\)](#page-598-0)

### (b) **How to delete the messages of network errors**

The messages of network errors that occur in the CC-Link communication unit, MELSECNET/10 communication unit, and MELSECNET/H communication unit are not deleted even if the cause of the alarms is eliminated until the GOT is powered off or reset.

- <span id="page-1576-0"></span>Step 1 Select  $[Object] \rightarrow [Alarm Display] \rightarrow [System Alarm Display]$  from the menu.
- Step 2 Click the position to place a system alarm display.
- Step 3 Double-click the system alarm display to display the setting dialog.

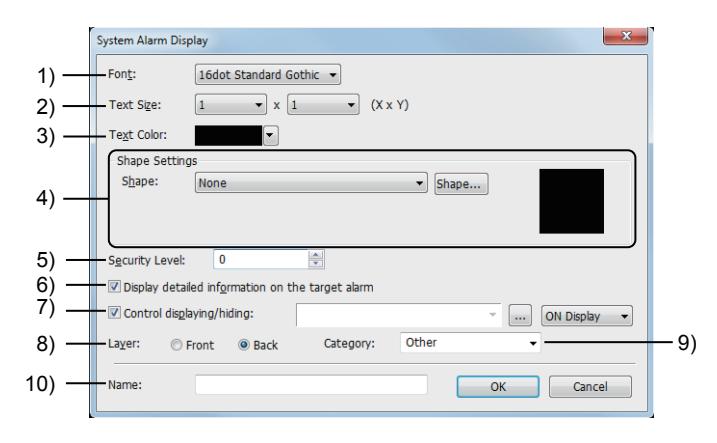

# 1) **[Font]**

Select the font of the displayed text.

The following shows the items to be selected.

- [16dot Standard Mincho] (GT27, GT25, GT SoftGOT2000, and GS25)
- [16dot Standard Gothic] (GT27, GT25, GT SoftGOT2000, and GS25)
- [16dot Standard] (GT23 only)

### 2) **[Text Size]**

Set the text size to be displayed.

➟[1.2.5 Font specifications](#page-76-0)

### 3) **[Text Color]**

Set the text color.

➟[6.4 Color Settings](#page-1008-0)

### 4) **[Shape Settings]**

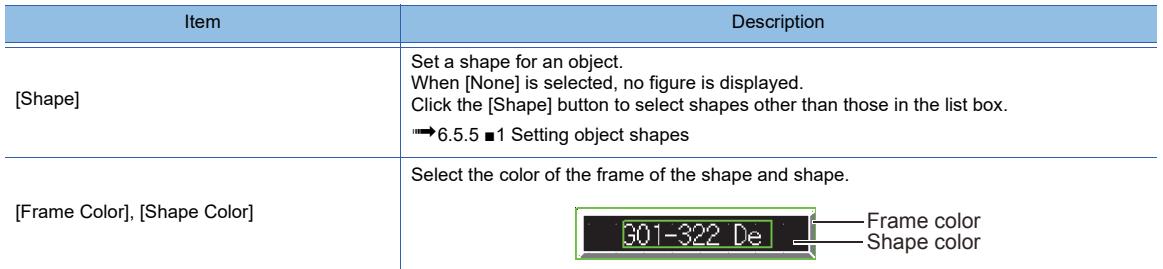

### 5) **[Security Level]**

Set a security level when using the security. The setting range is [0] to [15]. If you do not use the security, select [0].

6) **[Display detailed information on the target alarm]** Displays detailed information added to system alarms.

### 7) **[Control displaying/hiding]**

Set the control device to display or hide all the objects including the shape frame. When the set device is in either the ON or OFF status, select whether or not to display the object. The following shows the items to be selected.

- [ON Display]
- [OFF Display]
	- ➟[6.1.2 How to set devices](#page-889-0)

8) **[Layer]**

Switches layers to be placed.

The following shows the items to be selected.

- [Front]
- [Back]

### 9) **[Category]**

Select the category to assign the object.

➟[11.7 Managing figures and objects by category](#page-2848-0)

# 10) **[Name]**

Set the object name. The name is displayed in the [Data View] window, property sheet, and others. Up to 100 characters can be set.

# **8.13.5 Relevant settings**

# **GT27 SoftGOT2000 GT25 GT23 GT21 GS25 GS21**

Set the relevant settings other than the specific settings for the system alarm display as required. The following shows the functions that are available by the relevant settings.

## ■1 **GOT type settings**

Select  $[Common] \rightarrow [GOT Type Setting]$  from the menu to display the  $[Type Setting]$  dialog.

➟[5.1.5 \[Type Setting\] dialog](#page-545-0)

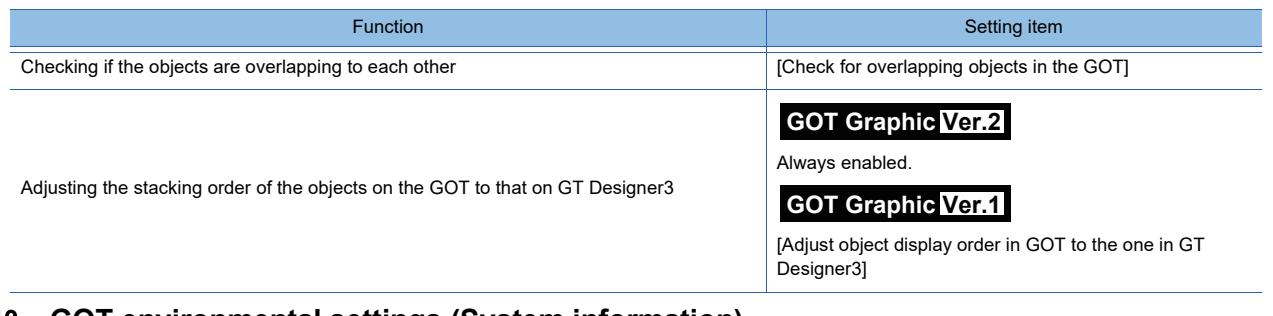

### ■2 **GOT environmental settings (System information)**

Select [Common] → [GOT Environmental Setting] → [System Information] from the menu to display the [Environmental Setting] dialog.

→[5.2.5 Setting a device which controls the GOT operations or notifies the GOT status \(\[System Information\]\)](#page-598-0)

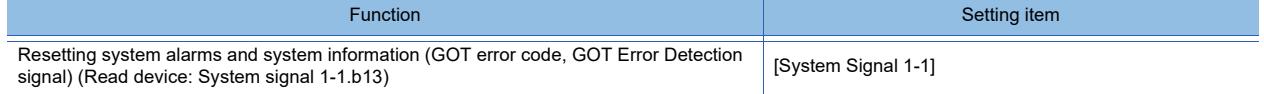

# ■3 **GOT Internal Device**

➟[12.1.3 GOT special register \(GS\)](#page-3031-0)

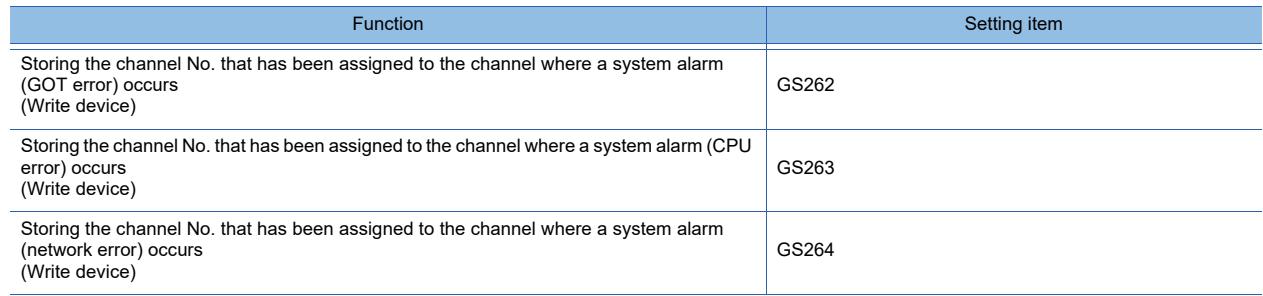

The recipe display (record list) object lists the records of a recipe on the GOT.

You can perform the following manipulations on the records listed on the object by using applicable key code switches. • Renaming a record

- Reading a record
- Writing a record
- Verifying a record
- Deleting a record

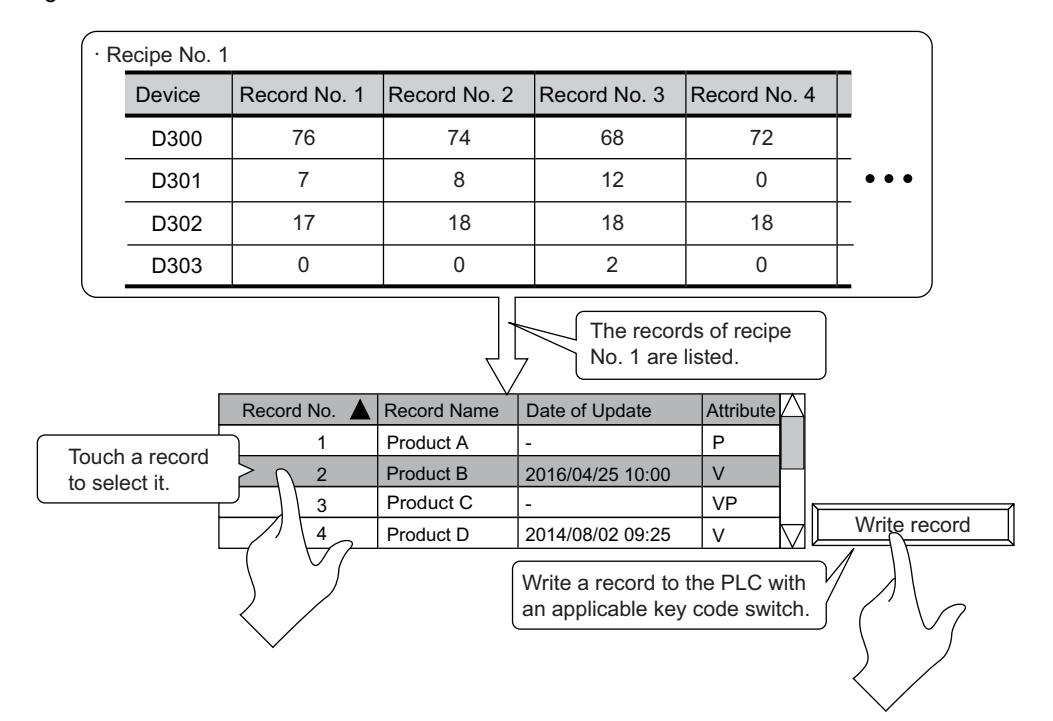

This object function must be used in combination with the recipe function. For the details of the recipe function, refer to the following.

➟[9.3 Executing the Batch Write or Batch Read on Multiple Devices \(\[Recipe\]\)](#page-2102-0)

The following shows the specifications of the recipe display (record list).

## ■1 System application (extended function)

To use the recipe display (record list), a system application (extended function) of [Recipe Display (Record List)] is required.

Placing the recipe display (record list) incorporates the application into the package data automatically.

➟[8.14.4 \[Recipe Display \(Record List\)\] dialog](#page-1588-0)

To use the function on GT SoftGOT2000, the application is not required.

### ■2 Maximum number of objects on one screen

One recipe display (record list) object can be placed on one screen.

### ■3 Maximum number of objects displayed at one time

One recipe display (record list) object can be displayed at one time. Multiple recipe display (record list) objects cannot operate simultaneously. When a recipe display (record list) object is displayed on the GOT, even if you call up a screen having another recipe display (record list) object, the object does not appear on the GOT.

### ■4 **Maximum numbers of recipes and record rows displayed on the object**

The records of one recipe can be displayed on the recipe display (record list) object. When the recipe number is specified using a device value, switching between recipes is available. Up to 64 record rows can be displayed on the object.

### ■5 Key code switch

The recipe display (record list) is operable using key code switches. Place the following key code switches on the screen as necessary.

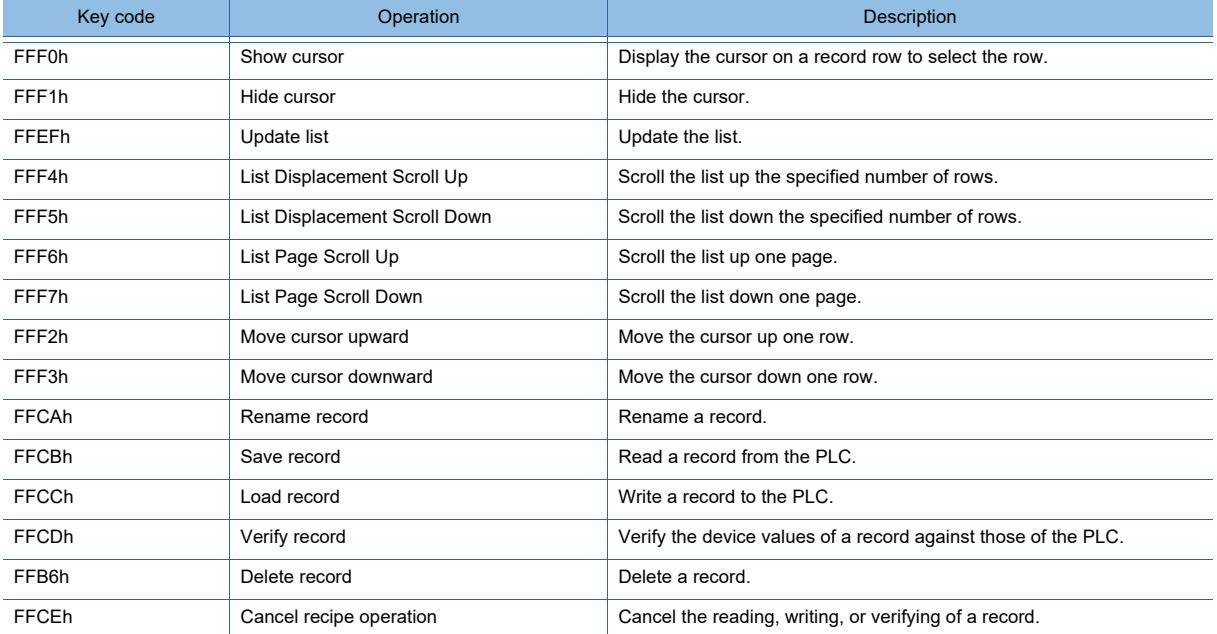

# ■1 Setting the recipe function

To use the recipe display (record list), the recipe function must be set. ➟[9.3.3 How to use the recipe](#page-2111-0)

## ■2 **Placing a recipe display (record list)**

The following shows the procedure for setting a recipe display (record list).

Step 1 Place a recipe display (record list) on the screen editor.

#### ➟[6.5.1 Placing figures and objects](#page-1013-0)

Step 2 Upon placement of the recipe display (record list), key code switches are also placed. The user ID of the recipe display (record list) is assigned to each key code switch. Optionally delete unnecessary key code switches and place the necessary ones. ➟[8.2.11 \[Key Code Switch\] dialog](#page-1312-0)

Step 3 Configure the settings of the recipe display (record list).

➟[8.14.4 \[Recipe Display \(Record List\)\] dialog](#page-1588-0)

For the settings common to the objects, refer to the following.

➟[6.5.5 Common setting for objects](#page-1027-0)

### ■3 Operating a recipe display (record list)

The following shows how to operate a recipe display (record list).

### **(1) List layout**

The following shows the list layout of the recipe display (record list).

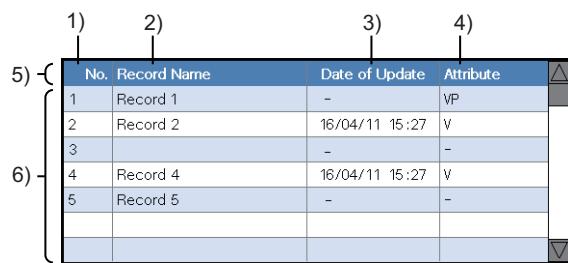

### 1) **[No.]**

Displays the record numbers.

### 2) **[Record Name]**

Displays the record names.

If the name of a record is unspecified, the relevant cell is left blank.

### 3) **[Date of Update]**

Displays the update date and time of each record.

If a record is not read from the PLC, a hyphen [-] is displayed.

### 4) **[Attribute]**

Displays the record attributes that indicate whether each record is readable or writable.

V: The record can be written to a PLC.

P: The record cannot be overwritten with the data read from a PLC. (Overwriting prohibited record)

VP: The record can be written to a PLC, but cannot be overwritten with the data read from a PLC.

-: The devices of the record store no values, and the record can be overwritten with the data read from a PLC.

### 5) **Title row**

Displays the column headers.

Touch a column header to sort the record list in ascending or descending order based on the column.

### 6) **Record rows**

Each row displays one record.

Touch a record row to select the record, and touch the row again to deselect the record.

### **(2) Moving a recipe display (record list) object with a slide operation**

You can slide your finger on a recipe display (record list) object to move the object without using the object gesture function.

### **(3) Reading, writing, or deleting a record**

You can read, write, or delete a record selected on the recipe display (record list). To perform these operations, use applicable key code switches.

Place the following key code switches in advance.

- FFCBh: Read record
- FFCCh: Write record
- FFB6h: Delete record

Step 1 Touch a target record on the recipe display (record list) to select it.

Step 2 Touch an applicable key code switch to write, read, or delete the selected record.

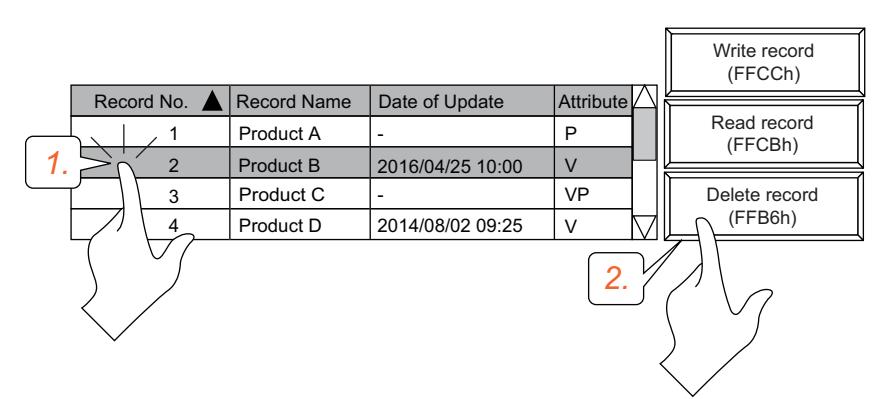

You can specify the name of the target record by using specific devices. To do this, enable the setting for the Control Target Record Name devices.

For the details of the Control Target Record Name devices, refer to the following.

 $→8.14.2$  ■[4 \(1\) Specifying the name of a manipulation target record by using specific devices](#page-1583-0)

### **(4) Renaming a record**

You can rename a record selected on the recipe display (record list).

Up to 32 ASCII or Unicode characters are usable for a record name.

To specify a new record name, use the Control Target Record Name devices.

Set the Control Target Record Name devices in advance.

➟8.14.4 ■[5 \[Extended\] tab](#page-1595-0)

8.14.2 ■[4 \(1\) Specifying the name of a manipulation target record by using specific devices](#page-1583-0)

To perform the rename operation, use an applicable key code switch.

Place the following key code switch in advance.

• FFCAh: Change record name

Step 1 Touch a target record on the recipe display (record list) to select it.

Step 2 Touch the applicable key code switch to rename the selected record.

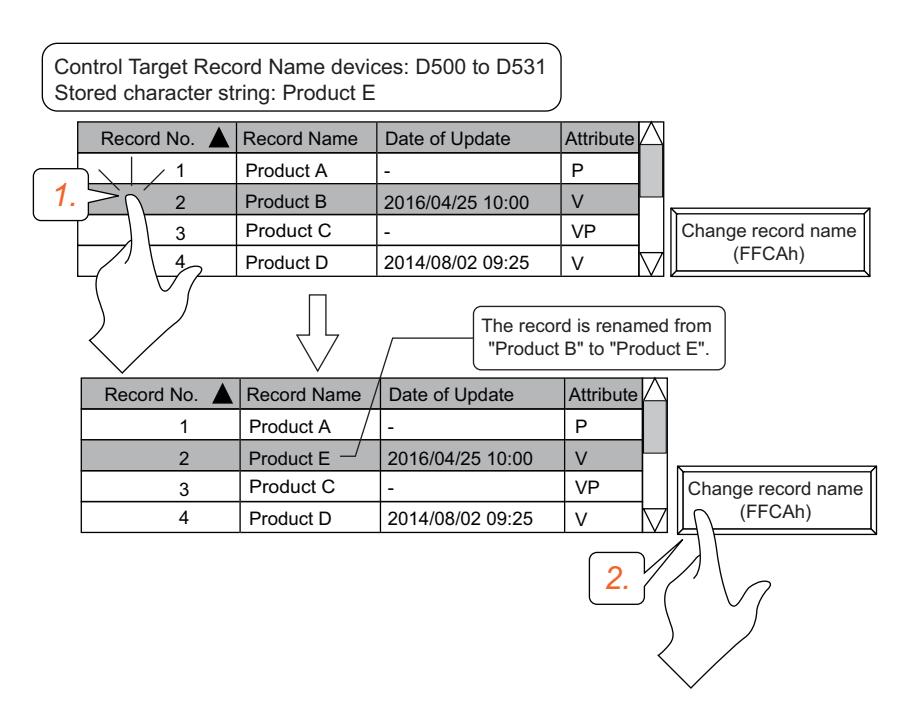

# **(5) Verifying a record**

You can verify the device values of a record selected on the recipe display (record list) against those of the PLC. To perform verification, use an applicable key code switch.

Place the following key code switch in advance.

- FFCDh: Verify record
- FFCDh: Verify record
- Step 1 Touch a target record on the recipe display (record list) to select it.
- Step 2 Touch an applicable key code switch to verify the device values of the selected record against those of the PLC.

The verification results are shown in a dialog.

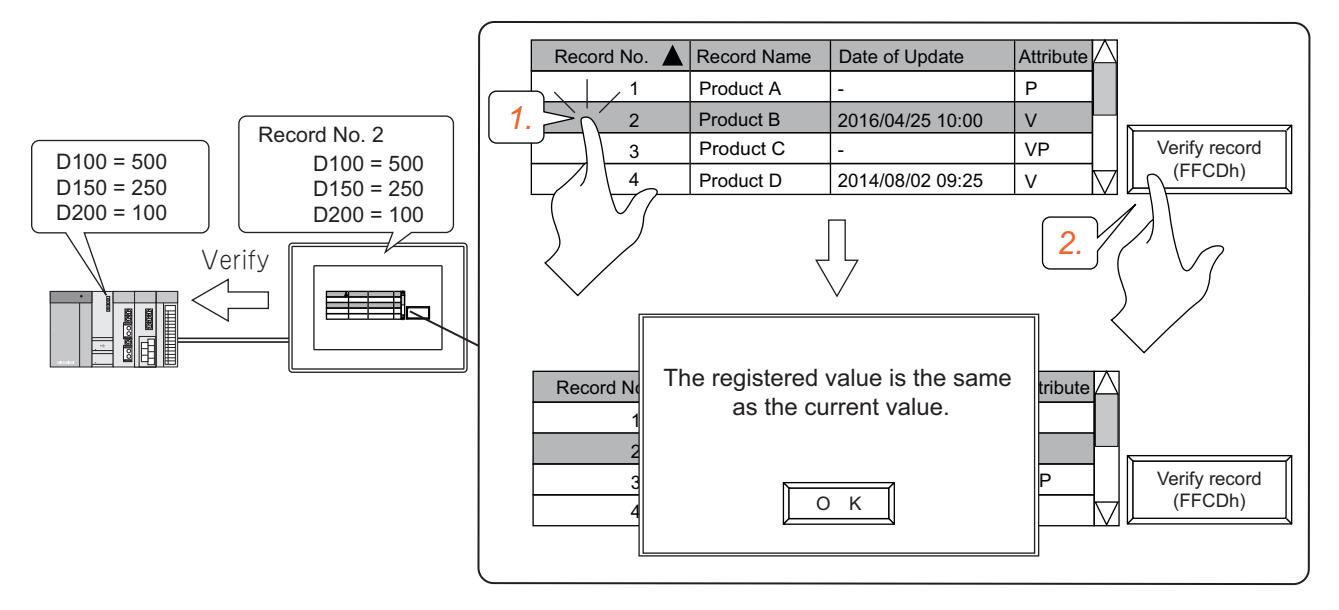

You can specify the name of the target record by using specific devices. To do this, enable the setting for the Control Target Record Name devices.

For the details of the Control Target Record Name devices, refer to the following.

➟8.14.2 ■[4 \(1\) Specifying the name of a manipulation target record by using specific devices](#page-1583-0)

## ■4 Notification and control by using specific devices

The following shows how to make notification or exercise control relevant to the recipe display (record list) by using specific devices.

### <span id="page-1583-0"></span>**(1) Specifying the name of a manipulation target record by using specific devices**

To use specific devices to specify the name of a record targeted for manipulation with key code switches, enable the setting for the Control Target Record Name devices.

The record whose name is specified using the Control Target Record Name devices always becomes the manipulation target even if another record is selected on the recipe display (record list).

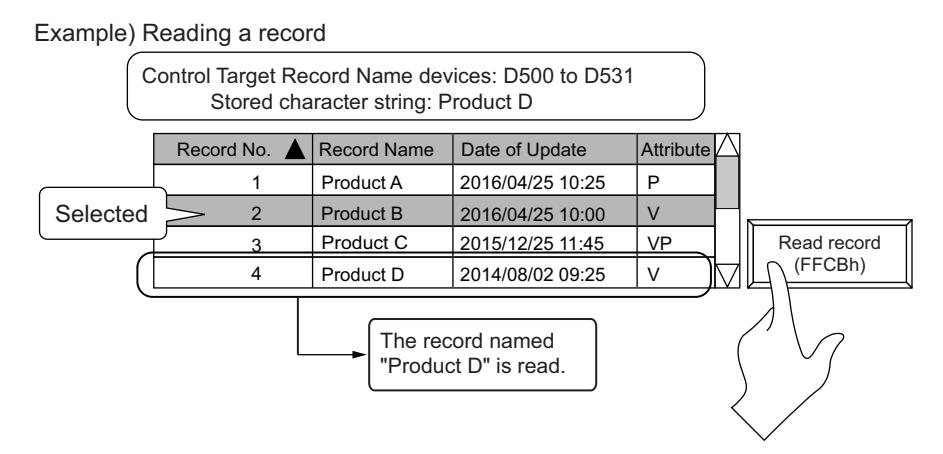

To specify the Control Target Record Name devices, set [Control target record name] on the [Extended] tab in the [Recipe Display (Record List)] dialog.

### 8.14.4 ■[5 \[Extended\] tab](#page-1595-0)

You can specify a word device or word-specified bit device.

Specify the target record name within 32 ASCII or Unicode characters.

For storing ASCII characters as the record name, the number of consecutive devices to be used is half of the maximum number of characters set for [Control target record name].

For storing Unicode characters as the record name, the number of consecutive devices to be used equals to the maximum number of characters set for [Control target record name].

### (a) **Reading a record**

The GOT reads the device values from the PLC to a target record when the applicable key code switch is touched. The character string stored in the Control Target Record Name devices is compared with the names of records in the target recipe. Consequently, the GOT reads the device values from the PLC to the record that has the exact match name. If multiple records have the exact match name, the GOT reads the device values from the PLC to the lowest numbered record.

If no record has the exact match name, the GOT reads the device values from the PLC to the lowest numbered blank record (that has no name and device value).

In this case, the record is named with the character string stored in the Control Target Record Name devices. If the Control Target Record Name devices store no character string, the GOT reads the device values from the PLC to the record selected on the recipe display (record list).

If no record is selected, the GOT does not perform record reading.

### (b) **Writing a record**

The GOT writes the device values of a target record to the PLC when the applicable key code switch is touched. The character string stored in the Control Target Record Name devices is compared with the names of records in the target recipe. Consequently, the GOT writes the device values to the PLC from the record that has the exact match name. If multiple records have the exact match name, the GOT writes the device values to the PLC from the lowest numbered record.

If the record selected on the recipe display (record list) has the exact match name, the GOT writes the device values to the PLC from the selected record.

If no record has the exact match name, the GOT does not perform record writing.

If the Control Target Record Name devices store no character string, the GOT writes the device values to the PLC from the record selected on the recipe display (record list).

If no record is selected, the GOT does not perform record writing.

### (c) **Verifying a record**

The GOT verifies the device values of a target record against those of the PLC when the applicable key code switch is touched. The character string stored in the Control Target Record Name devices is compared with the names of records in the target recipe. Consequently, the GOT verifies the device values of the record that has the exact match name. If multiple records have the exact match name, the GOT verifies the device values of the lowest numbered record. If the record selected on the recipe display (record list) has the exact match name, the GOT verifies the device values of
the selected record.

If no record has the exact match name, the GOT does not perform record verification.

If the Control Target Record Name devices store no character string, the GOT verifies the device values of the record selected on the recipe display (record list).

If no record is selected, the GOT does not perform record verification.

#### (d) **Deleting a record**

The GOT deletes the contents of a target record when the applicable key code switch is touched. The character string stored in the Control Target Record Name devices is compared with the names of records in the target recipe.

Consequently, the GOT deletes the contents of the record that has the exact match name.

If multiple records have the exact match name, the GOT deletes the contents of the lowest numbered record. If the record selected on the recipe display (record list) has the exact match name, the GOT deletes the contents of the

selected record.

If no record has the exact match name, the GOT does not perform record deletion.

If the Control Target Record Name devices store no character string, the GOT deletes the contents of the record selected on the recipe display (record list).

If no record is selected, the GOT does not perform record deletion.

#### (e) **Renaming a record**

The GOT renames the record selected on the recipe display (record list) when the applicable key code switch is touched. The record is renamed with the character string stored in the Control Target Record Name devices.

The record rename is not performed in the following cases.

- The Control Target Record Name devices are not set.
- The Control Target Record Name devices store no character string.

#### <span id="page-1584-0"></span>**(2) Narrowing down the records to be displayed**

To narrow down the records to be displayed on the recipe display (record list) by specifying a character string included in the record names, enable the setting for the Narrow Down Record Names devices.

Example

Narrow Down Record Names devices: D600 to D631 Stored character string: Bolt

Recipe display (record list)

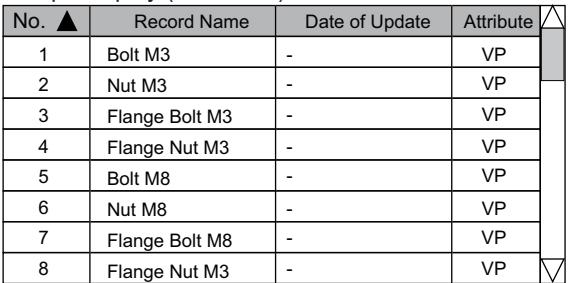

Recipe display (record list)

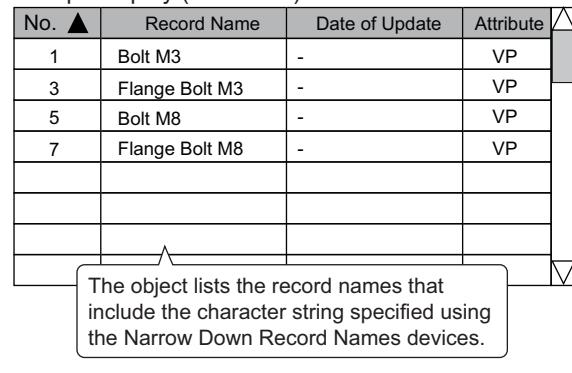

 $\sqrt{}$ 

To specify the Narrow Down Record Names devices, set [Narrow down record names] on the [Extended] tab in the [Recipe Display (Record List)] dialog.

#### ➟8.14.4 ■[5 \[Extended\] tab](#page-1595-0)

You can specify a word device or word-specified bit device.

Specify the character string (narrowing criteria) within 32 ASCII or Unicode characters.

For storing ASCII characters as the narrowing criteria, the number of consecutive devices to be used is half of the maximum number of characters set for [Narrow down record names].

For storing Unicode characters as the narrowing criteria, the number of consecutive devices to be used equals the maximum number of characters set for [Narrow down record names].

#### <span id="page-1585-0"></span>**(3) Notifying the selected record name**

To notify the name of a record selected on the recipe display (record list), enable the setting for the Cursor Row Record Name devices.

The Cursor Row Record Name devices store the name of a record selected on the recipe display (record list).

If you deselect the selected record on the recipe display (record list), the values of the Cursor Row Record Name devices are cleared.

To specify the Cursor Row Record Name devices, set [Cursor row record name] on the [Extended] tab in the [Recipe Display (Record List)] dialog.

➟8.14.4 ■[5 \[Extended\] tab](#page-1595-0)

You can specify a word device or word-specified bit device.

The record name is notified within 32 ASCII or Unicode characters.

• For the record name using ASCII characters

The number of consecutive devices to be used is half of the maximum number of characters set for [Cursor row record name].

If the number of the stored characters is less than the maximum number of characters, the stored characters are padded with NULL characters.

If the consecutive devices store an odd number of characters from lower-order bytes, 0 is stored in the higher-order bytes of the device that stores the last character.

If the consecutive devices store an odd number of characters from higher-order bytes, 0 is stored in the lower-order bytes of the device that stores the last character.

• For the record name using Unicode characters

The number of consecutive devices to be used equals the maximum number of characters set for [Cursor row record name].

If the number of the stored characters is less than the maximum number of characters, the stored characters are padded with NULL characters.

#### <span id="page-1585-1"></span>**(4) Notifying the record manipulation status**

To notify the execution status of the manipulation performed on the recipe display (record list), enable the setting for the Notify Recipe Status device.

The Notify Recipe Status device notifies the execution status as shown below.

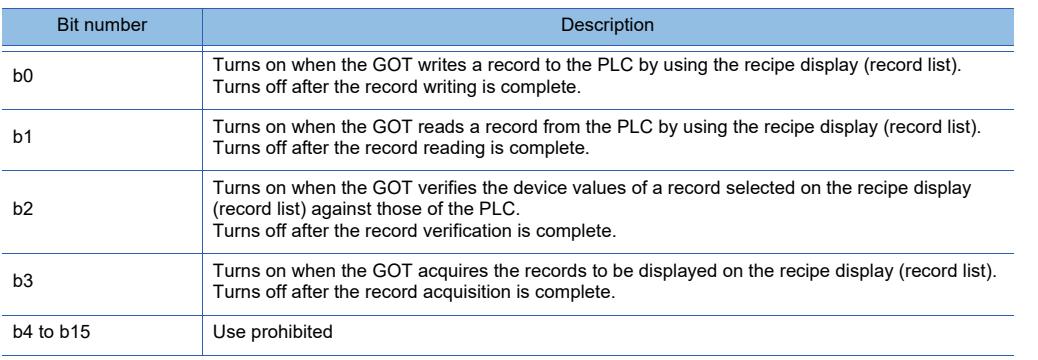

To specify the Notify Recipe Status device, set [Notify the recipe status] on the [Extended] tab in the [Recipe Display (Record List)] dialog.

➟8.14.4 ■[5 \[Extended\] tab](#page-1595-0)

You can specify a signed 16-bit binary word device or word-specified bit device.

#### <span id="page-1585-2"></span>**(5) Notifying the number of displayable records**

To notify the number of records displayable on the recipe display (record list), enable the setting for the Number of Currently Displayed Records device.

To specify the Number of Currently Displayed Records device, set [Number of currently displayed records] on the [Extended] tab in the [Recipe Display (Record List)] dialog.

➟8.14.4 ■[5 \[Extended\] tab](#page-1595-0)

You can specify a signed 16-bit binary word device or word-specified bit device.

The following shows the precautions for the recipe display (record list).

## ■1 **Precautions for drawing**

#### **(1) User ID assigned to the key code switches**

Upon placement of the recipe display (record list) on the screen editor, key code switches are also placed. The user ID of the recipe display (record list) is automatically assigned to each key code switch ([User ID for a key input]). If you change the user ID of the recipe display (record list), also change the set value of [User ID for a key input] for each switch.

Otherwise, the recipe display (record list) is inoperable using the switches.

➟[8.2.11 \[Key Code Switch\] dialog](#page-1312-0)

#### **(2) Record used for record reading**

When you use the Control Target Record Name devices to read a record, preset a blank record that has no name and device value.

If the record specified with the Control Target Record Name devices is nonexistent, the read data is written to the blank record.

If a blank record is nonexistent, a system alarm occurs in the above case.

Moreover, the number of records in the recipe is unchangeable on the GOT.

However, if you preset several blank records, you can write the read data to the blank records on the GOT.

➟[9.3.3 How to use the recipe](#page-2111-0)

Blank record with no name and device value

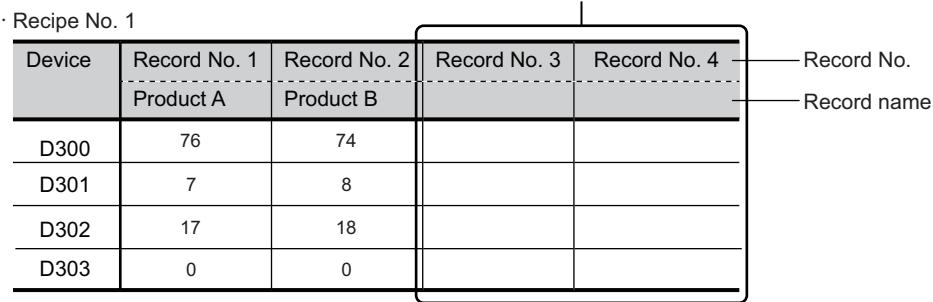

## **(3) Precautions for placing a recipe display (record list) by operation in the [Recipe] dialog**

If you place a recipe display (record list) by using the [Create a new recipe display (record list)] button in the [Recipe] dialog, the settings of the following items in the [Options] dialog are not applied.

- Place figures/objects sequentially
- Deselect figures/objects once they are placed
- Display the setting dialog once figures/objects are placed
	- ➟[9.3.7 \[Recipe\] dialog](#page-2158-0)

[11.10.4 Customizing the settings related to editing operations](#page-2927-0)

## ■2 **Precautions for use**

#### **(1) Changing the values of the Control Target Record Name devices**

When the record name selected on the recipe display (record list) differs from the one specified using the Control Target Record Name devices, the latter is always targeted for manipulation using the key code switches. To manipulate a record selected on the recipe display (record list), clear the values of the Control Target Record Name devices first.

Example) When reading a record

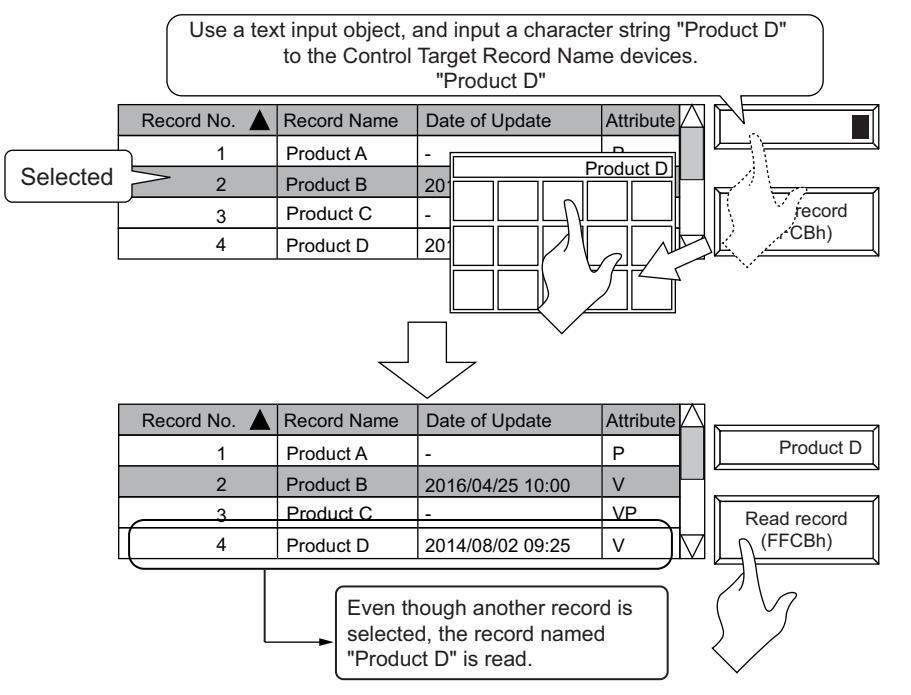

#### **(2) Precautions while the recipe operation window is being displayed**

While the recipe operation window is being displayed, the recipe display (record list) is inoperable and displayed incorrectly.

Close the recipe operation window, and then operate the recipe display (record list).

#### **(3) Precautions for specifying a record name with Control Target Record Name devices**

You cannot specify a record name ending with a one-byte space by using Control Target Record Name devices. (The one-byte space is deleted.)

When you set a record name in the [Recipe] dialog on GT Designer3 or the recipe operation window on the GOT, do not append a one-byte space to the record name.

#### **(4) Precautions for using the Recipe Display (Record List) Record Manipulation Result (GS1016)**

If you manipulate a record while GS1016 is on, you cannot distinguish between the previous and current manipulation results.

Before manipulation, turn on the Recipe Display (Record List) Control device (GS1809.b15) to turn off GS1016.

- Step 1 Select [Object]  $\rightarrow$  [Recipe Display (Record List)] from the menu.
- Step 2 Click the position to place a recipe display (record list).
- Step 3 Double-click the recipe display (record list) to display the setting dialog.
	- ➟■[1 \[Recipe Setting\] tab](#page-1588-0)
	- ■[2 \[Display\] tab](#page-1590-0)
	- ■[3 \[Text\] tab](#page-1592-0)
	- ■[4 \[Style\] tab](#page-1593-0)
	- ■[5 \[Extended\] tab](#page-1595-0)
	- ■[6 \[Trigger\] tab](#page-1597-0)

#### <span id="page-1588-0"></span>■1 **[Recipe Setting] tab**

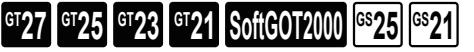

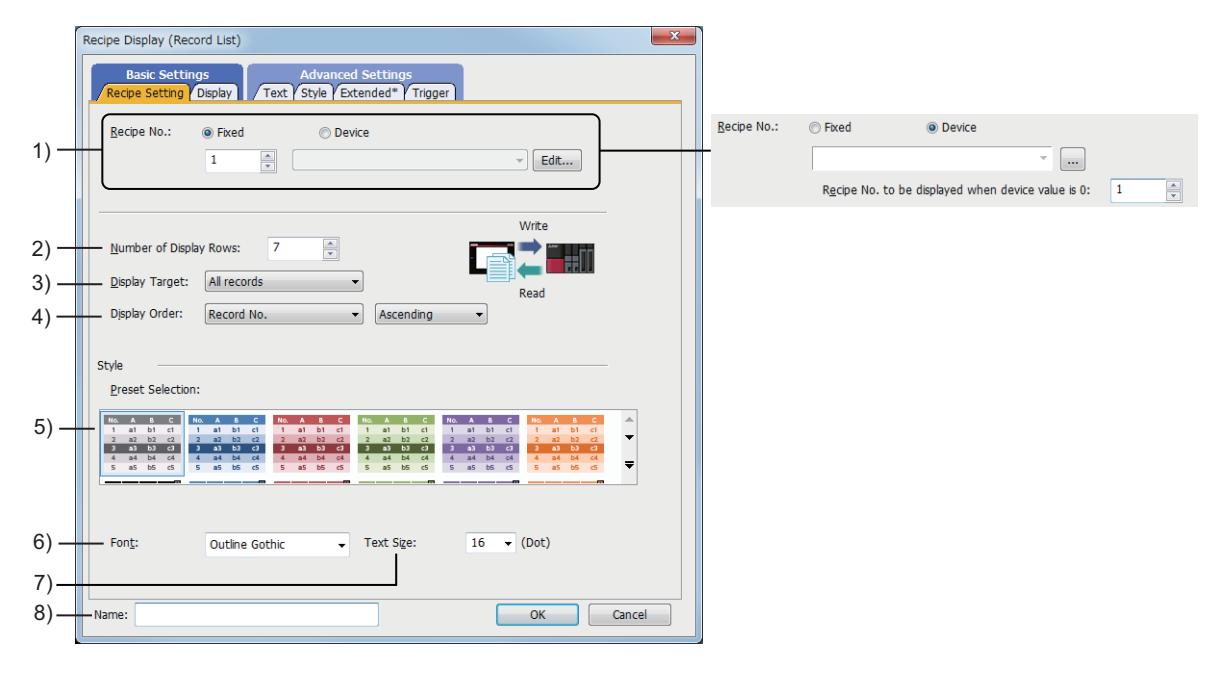

### 1) **[Recipe No.]**

Set the method of specifying a recipe number to display records on the recipe display (record list).

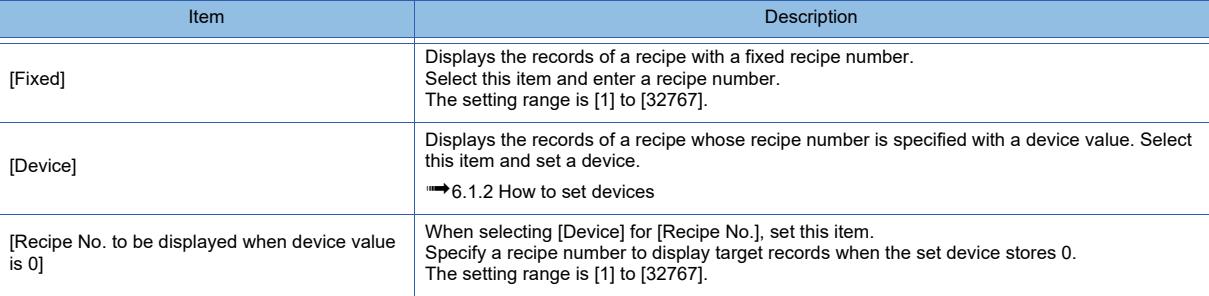

#### 2) **[Number of Display Rows]**

Set the maximum number of record rows to be displayed.

The setting range is [1] row to [64] rows.

#### 3) **[Display Target]**

Select the records targeted for display.

- [All records]: Displays all records of a recipe.
- [Writable records]: Displays the writable records of a recipe.
- [Readable records]: Displays the readable records of a recipe.

**8**

**OBJECT FUNCTION**

**DBJECT FUNCTION** 

#### 4) **[Display Order]**

Set the order in which records are displayed for the first time.

The selectable sort criteria are [Record No.], [Record Name], [Date of Update], and [Attribute]. The selectable sort orders are [Ascending] and [Descending].

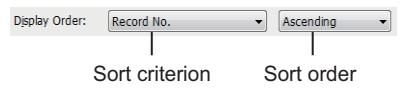

### 5) **[Preset Selection]**

Select the design of the recipe display (record list). Click the pull-down menu button to display all designs.

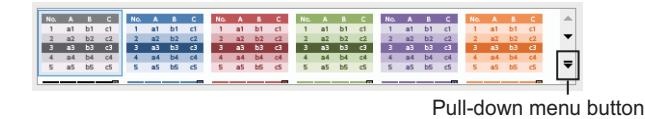

### 6) **[Font]**

Select a font of the displayed text.

The following shows the items to be selected.

• [6x8dot]

- [12dot Standard]
- [16dot Standard Mincho] (GT27, GT25, GT SoftGOT2000, and GS25)
- [16dot Standard Gothic] (GT27, GT25, GT SoftGOT2000, and GS25)
- [16dot Standard] (GT23, GT21, and GS21)
- [12dot HQ Mincho]
- [12dot HQ Gothic]
- [16dot HQ Mincho]
- [16dot HQ Gothic]
- [Outline Kaisho] (GT27, GT25, GT23, GT SoftGOT2000, and GS25)
- [Outline Gothic] (GT27, GT25, GT23, GT SoftGOT2000, and GS25)
- [Outline] (GT2107-W and GS21-W-N)

#### 7) **[Text Size]**

For the details of each font and size, refer to the following.

#### ➟[1.2.5 Font specifications](#page-76-0)

#### 8) **[Name]**

Set the object name.

The name is displayed in the [Data View] window, property sheet, and others. The name is changeable on the other tabs as well.

Up to 100 characters can be set.

## <span id="page-1590-0"></span>■2 **[Display] tab**

# **GT27 SoftGOT2000 GT25 GT23 GT21 GS25 GS21**

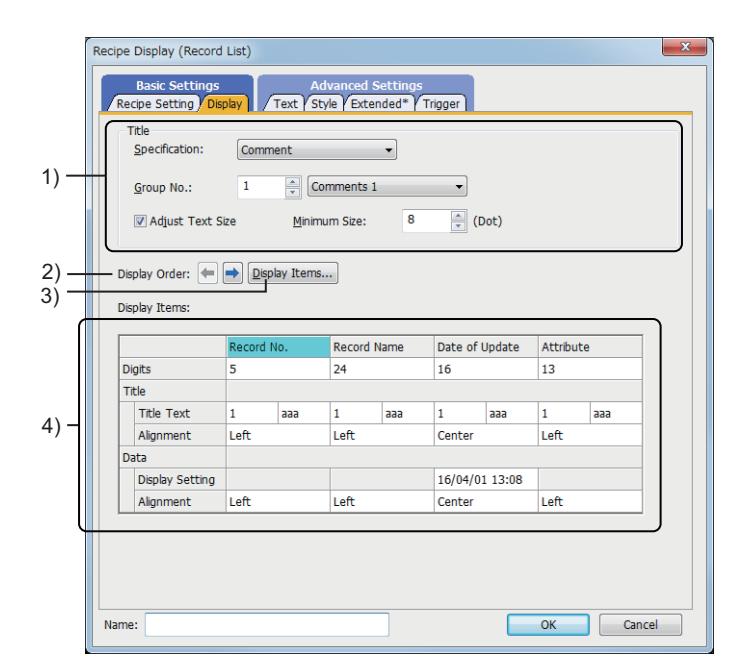

## 1) **[Title]**

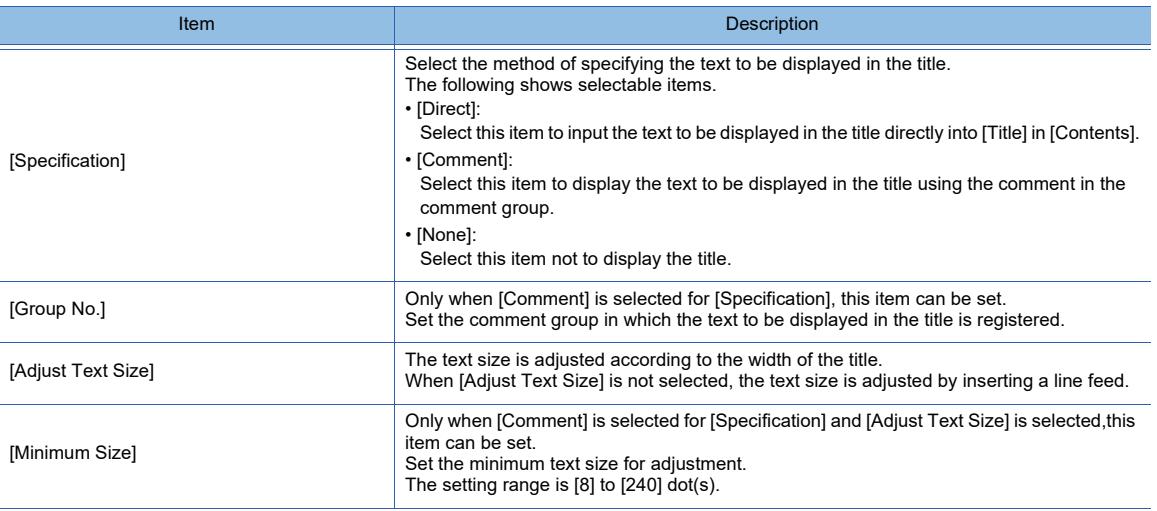

#### 2) **[Display Order]**

Set the order in which the columns of [Display Items] are displayed. Click the right or left arrow button to move the selected column.

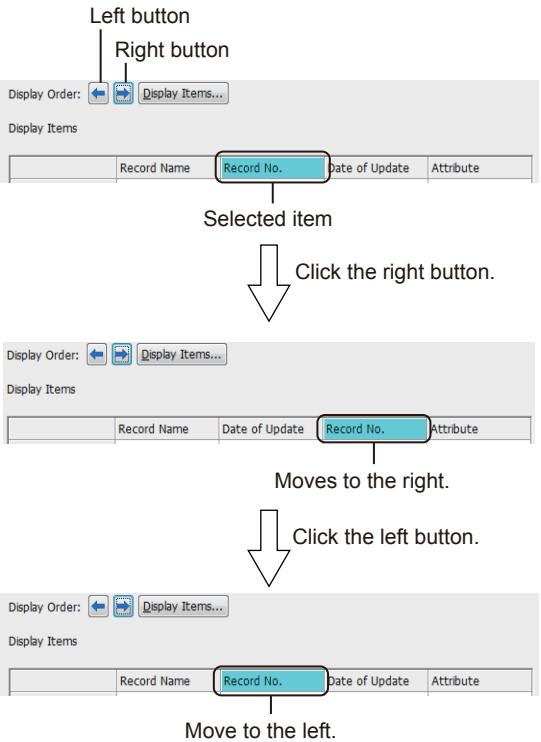

3) **[Display Items] button**

Displays the [Display Items] dialog.

Select an item to be displayed on the recipe display (record list).

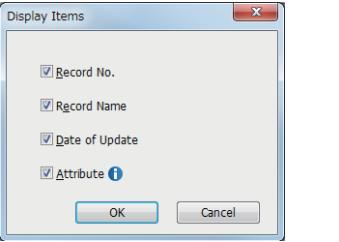

#### • [Record No.] Lists the record numbers. • [Record Name]

- Lists the record names.
- [Date of Update]

Lists the update date and time of each record.

• [Attribute]

Displays the record attributes that indicate whether each record is readable or writable.

#### 4) **[Display Items]**

Set the details of the display items.

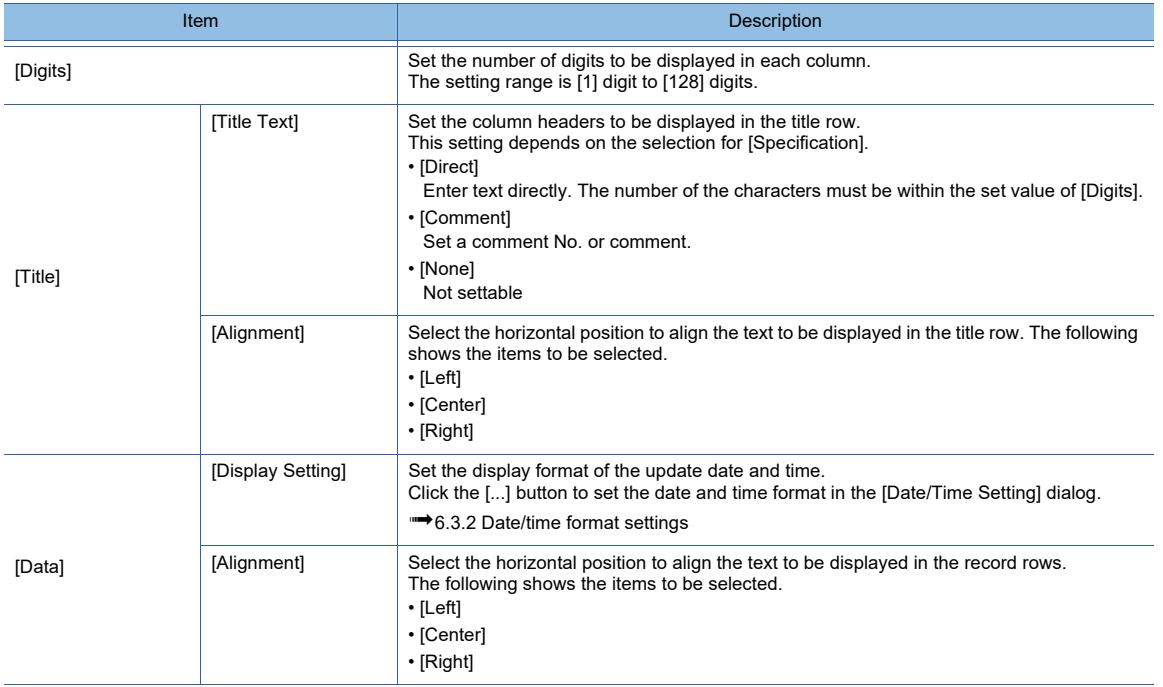

<span id="page-1592-0"></span>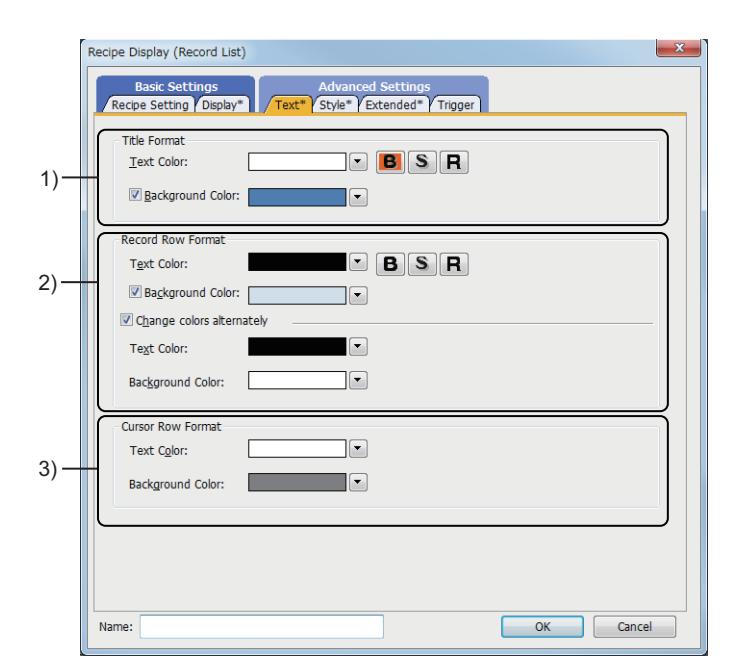

#### 1) **[Title Format]**

Set the format of the title row.

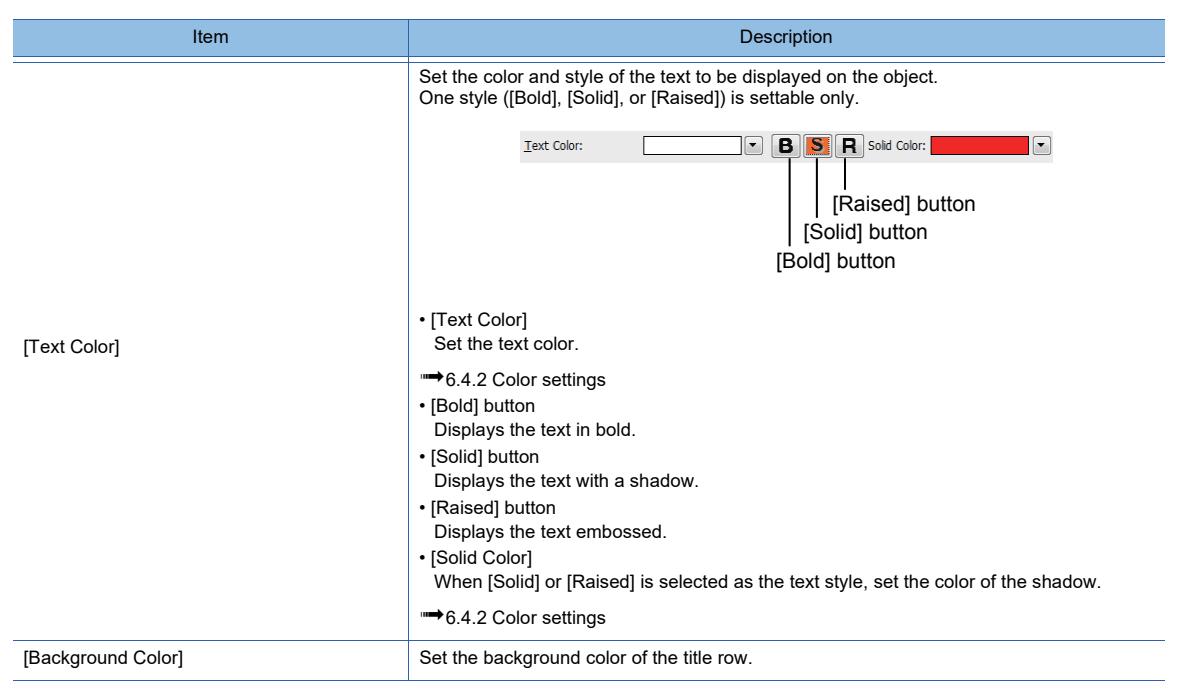

#### 2) **[Record Row Format]**

Set the format of the record rows.

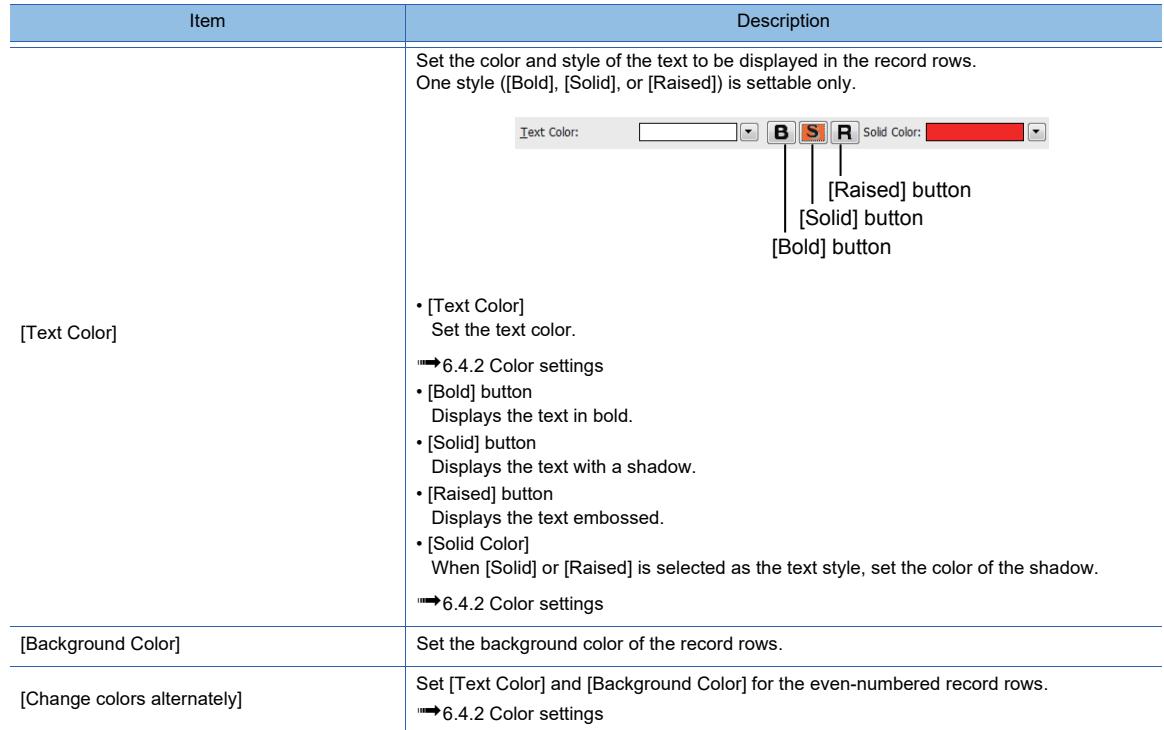

#### 3) **[Cursor Row Format]**

Set the format of the selected row.

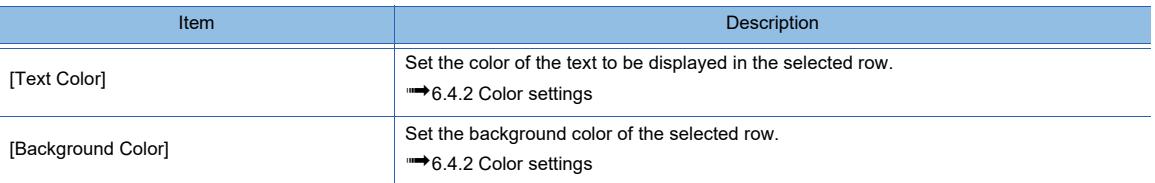

## <span id="page-1593-0"></span>■4 **[Style] tab**

# **GT27 SoftGOT2000 GT25 GT23 GT21 GS25 GS21**

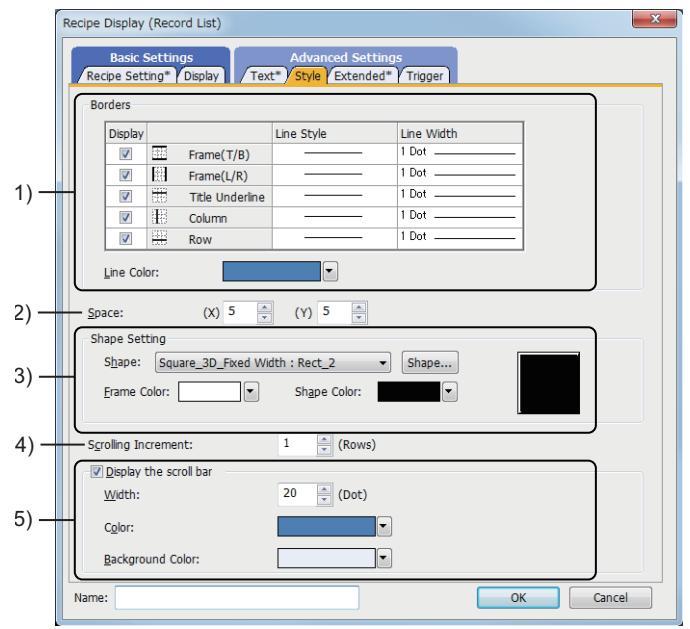

#### 1) **[Borders]**

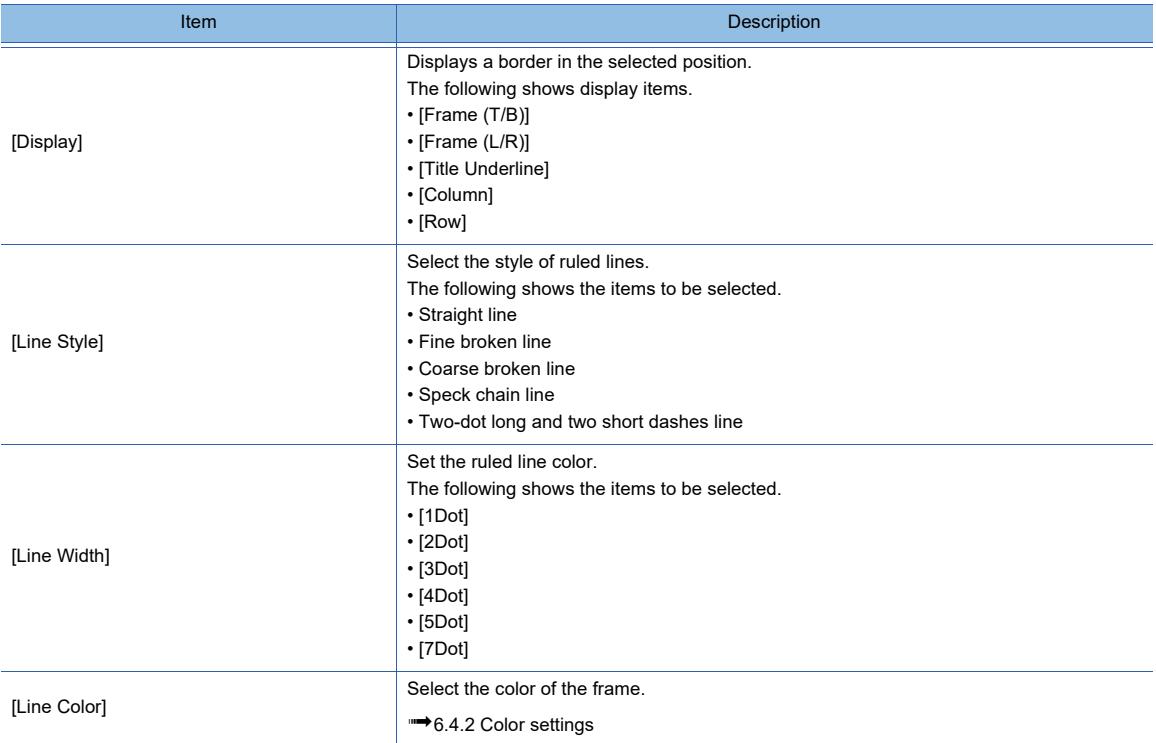

#### 2) **[Space]**

Set the space between the text to be displayed and the ruled lines of the table.

The setting range is [0] to [32].

The following illustrates the space [X] and [Y].

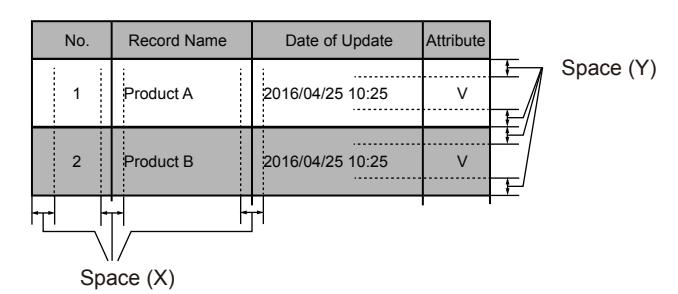

#### 3) **[Shape Setting]**

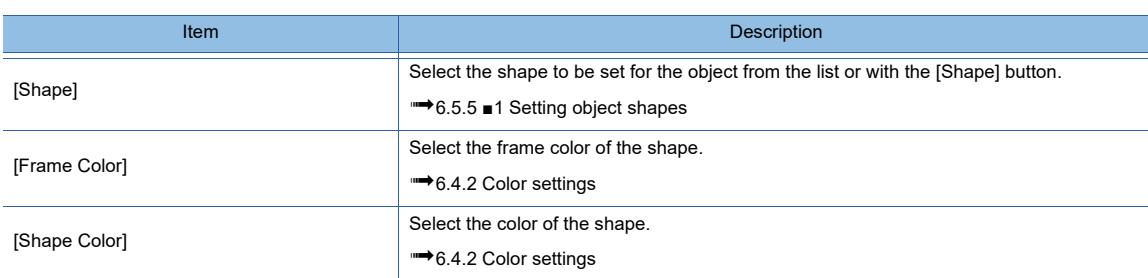

#### 4) **[Scrolling Increment]**

Set the number of rows to be scrolled in the recipe display (record list) when an arrow key on the scroll bar or a key code switch (FFF4h or FFF5h) is touched. The setting range is [1] row to [64] rows.

## 5) **[Display the scroll bar]**

Displays the scroll bar.

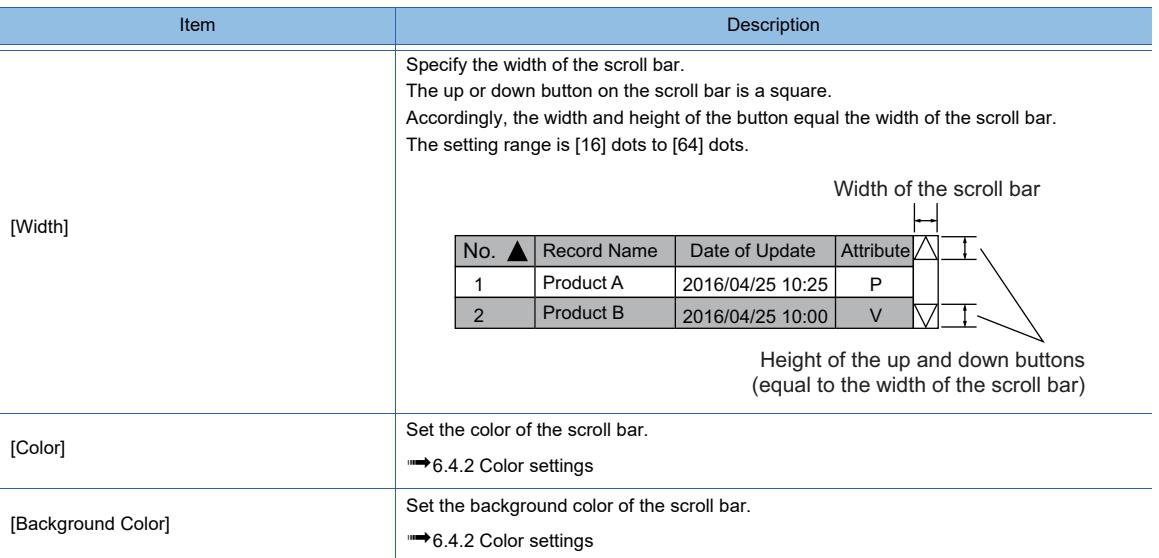

## <span id="page-1595-0"></span>■5 **[Extended] tab**

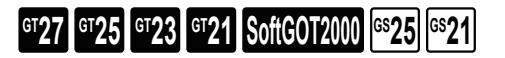

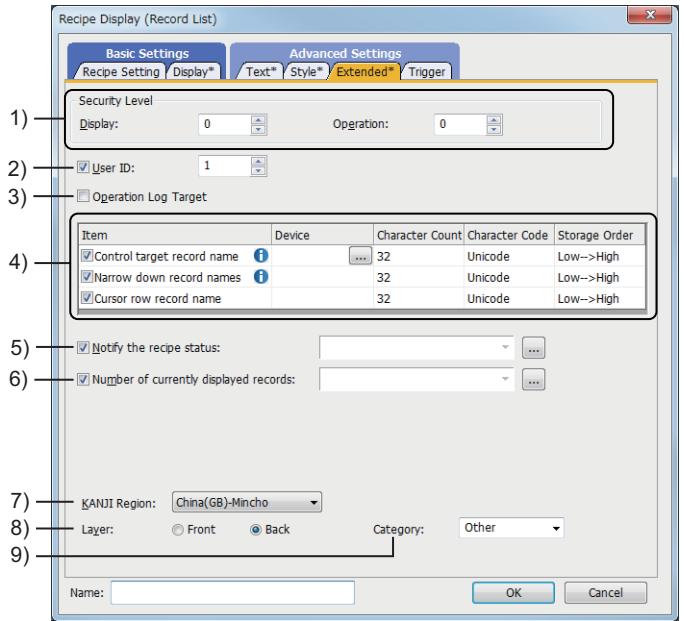

### 1) **[Security Level]**

Set a security level when using the security.

The setting range is [0] to [15].

If you do not use the security, select [0].

The value of [Operation] must be greater than the value of [Display].

■→[5.2.6 Configuring the security settings for the GOT screen \(\[Screen Security\]\)](#page-619-0)

#### 2) **[User ID]**

Select this item to set the user ID.

The setting range is [1] to [65535].

The following operations can be performed when user ID numbers are set.

- Identifying the object that is operated with a key code switch
	- ➟[8.2.11 \[Key Code Switch\] dialog](#page-1312-0)
- Setting the position where the cursor is displayed at screen switching

■→[5.2.2 Setting for switching the language displayed on the GOT \(\[Language Switching\]\)](#page-568-0)

- Identifying the object that is targeted for the operation log function
	- **→[5.2.11 Configuring the settings for creating the operation history of the GOT \(\[Operation Log\]\)](#page-660-0)**

#### 3) **[Operation Log Target]**

Only available to GT2107-W for GT21.

Only available to GS21-W-N for GS21.

Select this item to target the object for the operation log.

**→[5.2.11 Configuring the settings for creating the operation history of the GOT \(\[Operation Log\]\)](#page-660-0)** 

#### 4) **Setting the devices for control and notification**

Set the control and notification devices for the recipe display (record list).

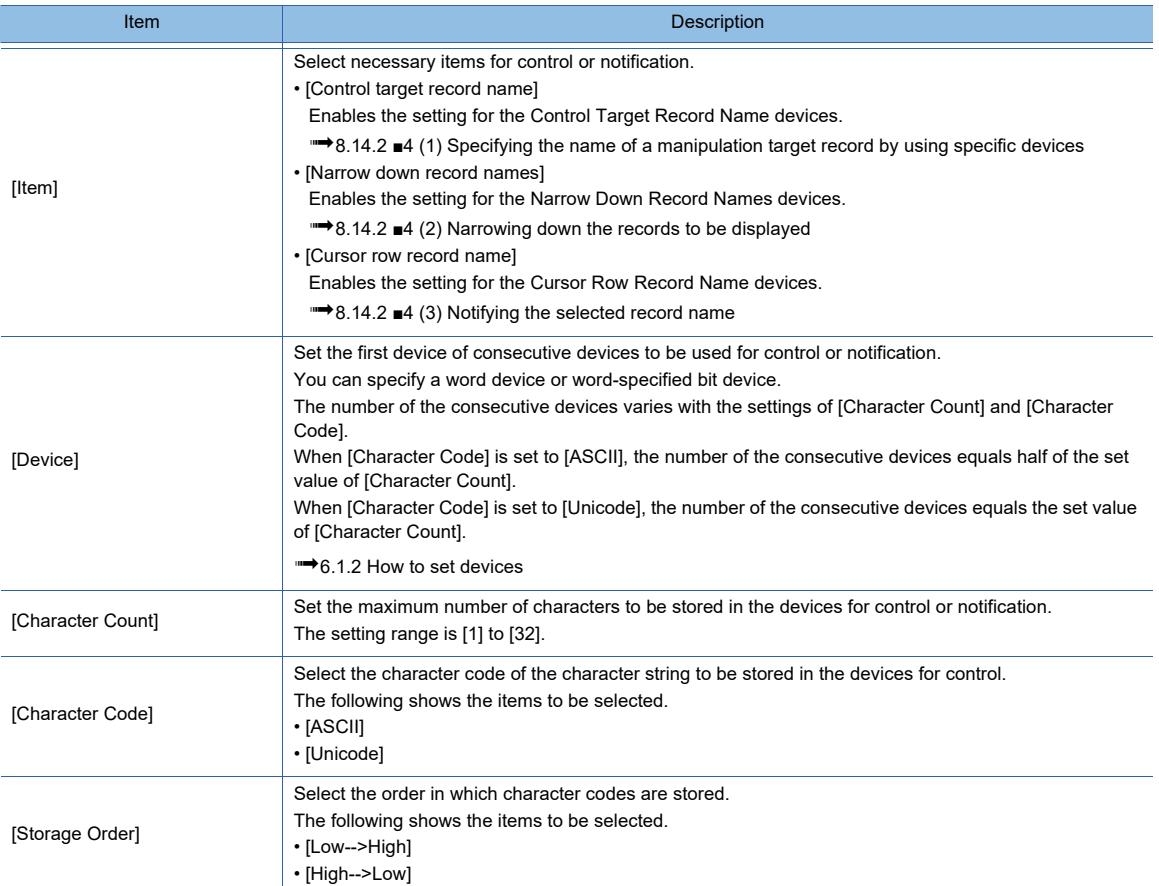

#### 5) **[Notify the recipe status]**

Enables the setting for the Notify Recipe Status device.

**→8.14.2** ■[4 \(4\) Notifying the record manipulation status](#page-1585-1)

Select this item and specify the Notify Recipe Status device.

➟[6.1.2 How to set devices](#page-889-0)

#### 6) **[Number of currently displayed records]**

Enables the setting for the Number of Currently Displayed Records device.

➟8.14.2 ■[4 \(5\) Notifying the number of displayable records](#page-1585-2)

Select this item and specify the Number of Currently Displayed Records device.

#### ➟[6.1.2 How to set devices](#page-889-0)

#### 7) **[KANJI region]**

Select the KANJI region of the displayed text.

The following shows the items to be selected.

- [Japan]
- [China(GB)-Mincho]
- [China(Big5)-Gothic]

#### 8) **[Layer]**

Not available to GT21 and GS21.

Switches layers to be placed.

The following shows the items to be selected.

- [Front]
- [Back]

#### 9) **[Category]**

Select the category to assign the object.

## <span id="page-1597-0"></span>■6 **[Trigger] tab**

**GT27 SoftGOT2000 GT25 GT23 GT21 GS25 GS21** Recipe Display (Record List)  $\mathbf{x}$ Basic Settings<br>Recipe Setting Display<sup>®</sup> Text Style Extended<sup>®</sup> Trigger  $1) -$ Control displaying/hiding:  $\overline{\phantom{a}}$  ... ON Display Name: OK Cancel

#### 1) **[Control displaying/hiding]**

Set the control device to display or hide all the objects including the shape frame. When the set device is in either the ON or OFF status, select whether or not to display the object. The following shows the items to be selected.

- [ON Display]
- [OFF Display]

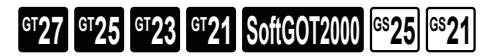

Set the relevant settings other than the specific settings for the recipe display (record list) as required. The following shows the functions that are available by the relevant settings.

#### ■1 **GOT type settings**

Select  $[Common] \rightarrow [GOT Type Setting]$  from the menu to display the  $[GOT Type Setting]$  dialog.

➟[5.1.5 \[Type Setting\] dialog](#page-545-0)

| <b>Function</b>                                                                   | Setting item                                                                                        |
|-----------------------------------------------------------------------------------|----------------------------------------------------------------------------------------------------|
| Checking if the objects are overlapping to each other                             | [Check for overlapping objects in the GOT]<br>(Not available to GT21 and GS21)                      |
| Adjusting the stacking order of the objects on the GOT to that on GT<br>Designer3 | <b>GOT Graphic Ver.2</b>                                                                            |
|                                                                                   | Always enabled.<br>(Not available to GT21 and GS21)                                                 |
|                                                                                   | <b>GOT Graphic Ver.1</b>                                                                            |
|                                                                                   | [Adjust object display order in GOT to the one in GT Designer3]<br>(Not available to GT21 and GS21) |

#### ■2 **GOT environmental settings (System information)**

Select [Common] → [GOT Environmental Setting] → [System Information] from the menu to display the [Environmental Setting] dialog.

➟[5.2.5 Setting a device which controls the GOT operations or notifies the GOT status \(\[System Information\]\)](#page-598-0)

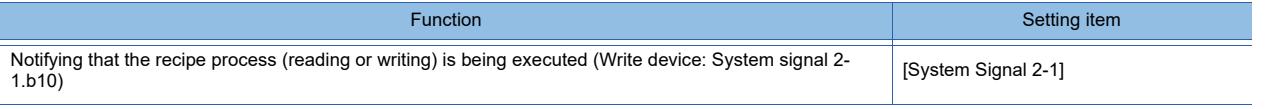

#### ■3 **GOT Internal Device**

➟[12.1.3 GOT special register \(GS\)](#page-3031-0)

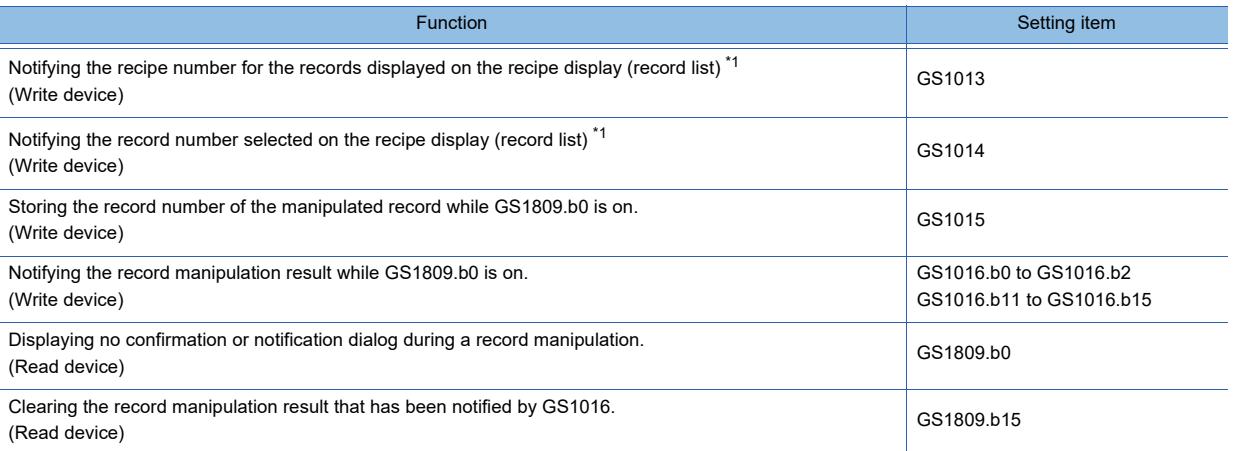

\*1 For information on how to link the recipe function with the recipe display (record list) by using GS1013 and GS1014, refer to the following.

➟9.3.3 ■[9 Link with the recipe display \(record list\) by using GOT special registers](#page-2145-0)

This function collects multiple word device values in a batch and displays the values in a line graph.

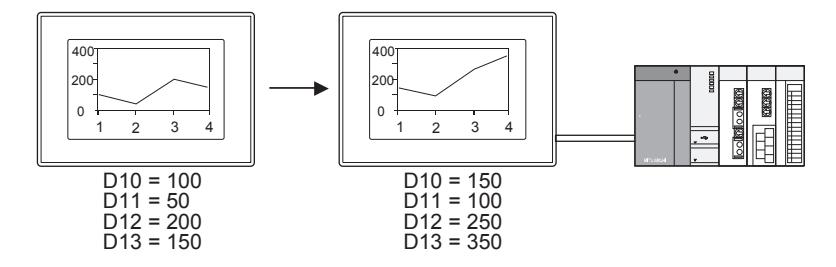

Application example) Displaying the production quantity of multiple lines

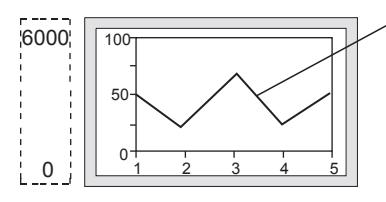

Production quantity for each line (1 to 5) (D10 to 14)

Scale value

 Y: Indicates the achievement rate. X: Indicates the line numbers in which the production quantity is monitored.

Lower limit value, upper limit value Set the production quantity.

## **8.15.1 Specifications of the line graph**

## **GT27 SoftGOT2000 GT25 GT23 GT21 GS25 GS21**

The following shows the specifications of the line graph.

### ■1 **Number of line graphs that can be set**

**(1) Number of line graphs that can be placed** Up to 32 line graphs can be placed on one screen.

#### **(2) Number of lines that can be displayed**

- For GT27, GT25, GT23, GT SoftGOT2000, and GS25
- Up to eight lines can be displayed in one line graph.

• For GT21 and GS21

Up to four lines can be displayed in one line graph.

#### **(3) Number of settable points**

Up to 500 points can be set on one line.

The following shows how to use the line graph.

## ■1 **Placing the line graph**

The following shows how to place the line graph.

- Step 1 Select  $[Object] \rightarrow [Graph] \rightarrow [Line Graph]$  from the menu.
- Step 2 Click the position where you place the line graph. Placing the line graph is complete.
- Step 3 Adjust the frame size of the line graph.
- Step 4 Double-click the placed line graph to display the setting dialog.
	- ➟[8.15.4 \[Line Graph\] dialog](#page-1603-0)
- Step 5 Display the [Data] tab.

➟8.15.4 ■[1 \[Data\] tab](#page-1603-1)

Step 6 Set the number of lines and points.

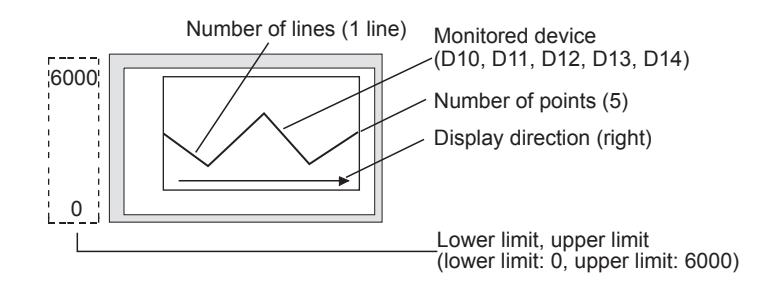

Step 7 Set a device to be monitored.

➟[6.1.2 How to set devices](#page-889-0)

- Step 8 Set [Lower Limit] and [Upper Limit].
- Step 9 Set the scale and figure in the [Style] tab.

➟8.15.4 ■[2 \[Style\] tab](#page-1606-0)

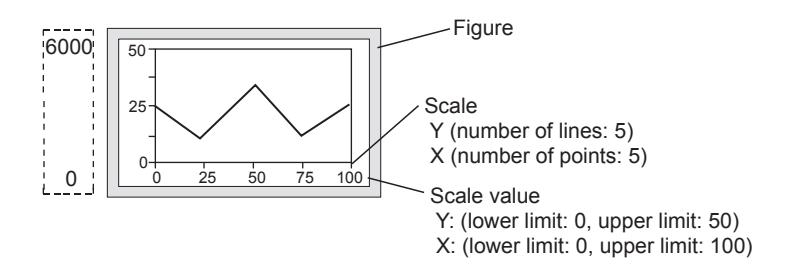

Step 10 Click the [OK] button to complete the line graph settings.

## ■2 Setting [Collect data only when trigger conditions are satisfied]

Not available to GT21 and GS21.

With the setting of [Collect data only when trigger conditions are satisfied], the number of communication can be reduced. Various graphs can be combined.

- Step 1 Select [Object]  $\rightarrow$  [Graph]  $\rightarrow$  [Line Graph] from the menu.
- Step 2 Click the position where you place the line graph. Placing the line graph is complete.
- Step 3 Double-click the placed line graph to display the setting dialog.
	- ➟[8.15.4 \[Line Graph\] dialog](#page-1603-0)
- Step 4 Display the [Trigger] tab.
	- ➟8.15.4 ■[4 \[Trigger\] tab](#page-1610-0)
- Step 5 Select either of [Rise], [Fall], [Rise/Fall], [Sampling], [ON Sampling], or [OFF Sampling] in [Trigger Type].
- Step 6 Set [Collect data only when trigger conditions are satisfied].

Example) Combining the line graph and trend graph

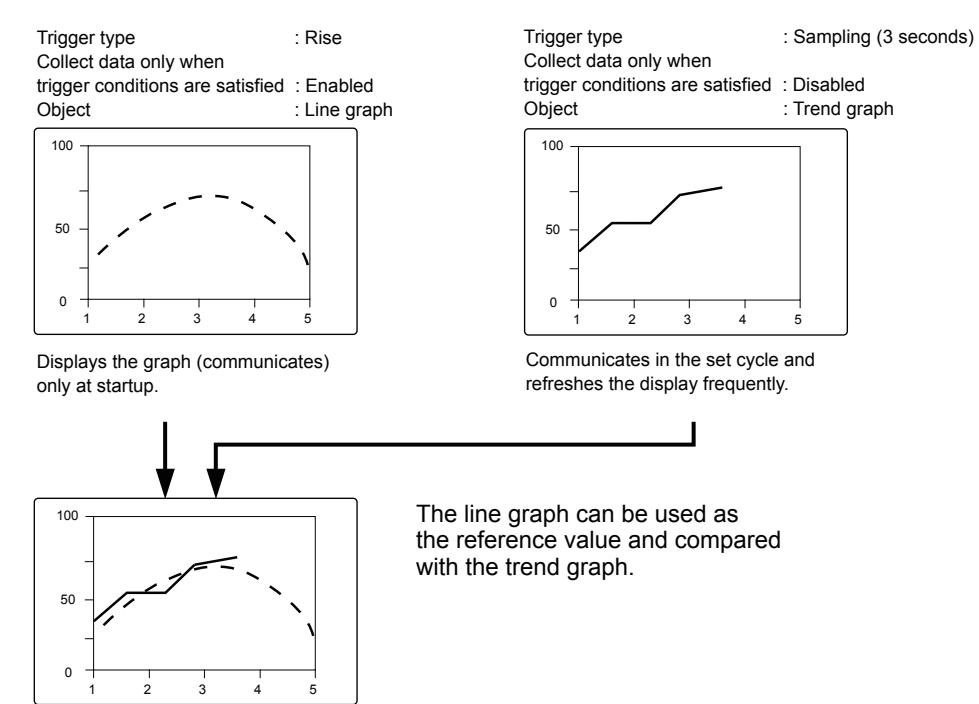

[Collect data only when trigger conditions are satisfied] setting is effective for the graph that does not require frequent refresh.

However, when the graph is required to be refreshed or displayed frequently, [Collect data only when trigger conditions are satisfied] should not be set (device values are collected through constant communication).

The setting of [Collect data only when trigger conditions are satisfied] may cause the delay of the screen refresh or incorrect display of the screen.

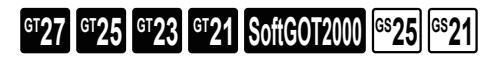

This section explains the precautions for the line graph.

#### ■1 **When the monitored device value exceeds the upper or lower limit value**

When the monitored device value exceeds the lower limit value, the display of the lower limit value is applied. When the monitored device value exceeds the upper limit value, the display of the upper limit value is applied.

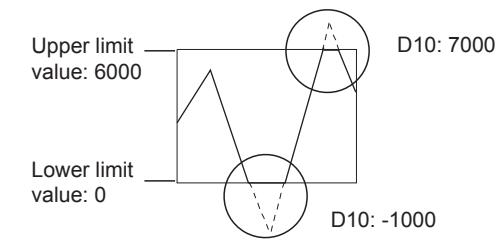

## ■2 Cause for when the graph display is not refreshed in the set cycle set and measure against **it**

Not available to GT21 and GS21.

#### **(1) Refresh timing when [ON Sampling] or [OFF Sampling] is selected**

The graph display may not be refreshed in the set cycle.

#### (a) **Cause**

The device status is checked in the sampling cycles set for [Trigger Type]. If the condition is not satisfied at the timing of the check, the display is not refreshed. Example) [Trigger Type] is set to [ON Sampling] and [Sampling] is set to [1] second

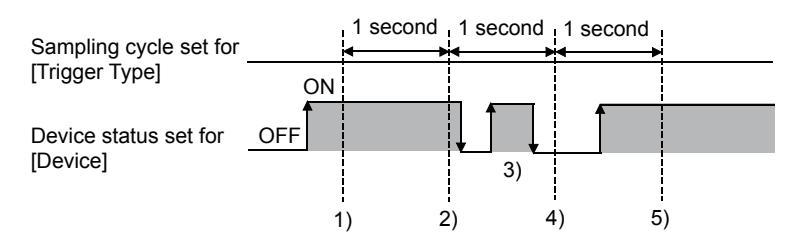

- The display of the line graph is refreshed at timing 1).
- The display of the line graph is refreshed at timing 2).
- At timing 3), the display of the line graph is not refreshed because the timing does not match the end of one cycle and thus the condition is not checked.
- At timing 4), the display of the line graph is not refreshed because the device condition is not satisfied.
- The display of the line graph is refreshed at timing 5).

#### (b) **Measure**

The sampling cycle set for [Trigger Type] does not depend on the device status.

(The sampling cycle does not change whether the device is turned on or off.)

The following shows the setting procedure to start the cycle according to the device status.

- Step 1 Select [Rise] or [Fall] for [Trigger Type].
- Step 2 Create a sequence program that turns the device on or off when the display should be refreshed.

### **(2) Refresh timing when [Sampling], [ON Sampling], or [OFF Sampling] is selected**

The sampling cycle count starts and is reset at the following timing.

- When the line graph is displayed (in screen switching, a security level change, or other possible cases)
- When the language switches
- When the security level changes

After the execution of any of the events, the display is refreshed at the start timing of the sampling cycle.

<span id="page-1603-0"></span>The line graph is an object that collects multiple word device values in a batch and displays the values in a graph.

- Step 1 Select [Object]  $\rightarrow$  [Graph]  $\rightarrow$  [Line Graph] from the menu.
- Step 2 Click the position where you place the line graph. Placing the line graph is complete.
- Step 3 Double-click the placed line graph to display the setting dialog.
	- ➟■[1 \[Data\] tab](#page-1603-1)
		- ■[2 \[Style\] tab](#page-1606-0)
		- ■[3 \[Extended\] tab](#page-1609-0)
		- ■[4 \[Trigger\] tab](#page-1610-0)
		- ■[5 \[Operation/Script\] tab](#page-1611-0)

### <span id="page-1603-1"></span>■1 **[Data] tab**

## **GT27 SoftGOT2000 GT25 GT23 GT21 GS25 GS21**

Set the device to be monitored and the line graph status corresponding to the device value.

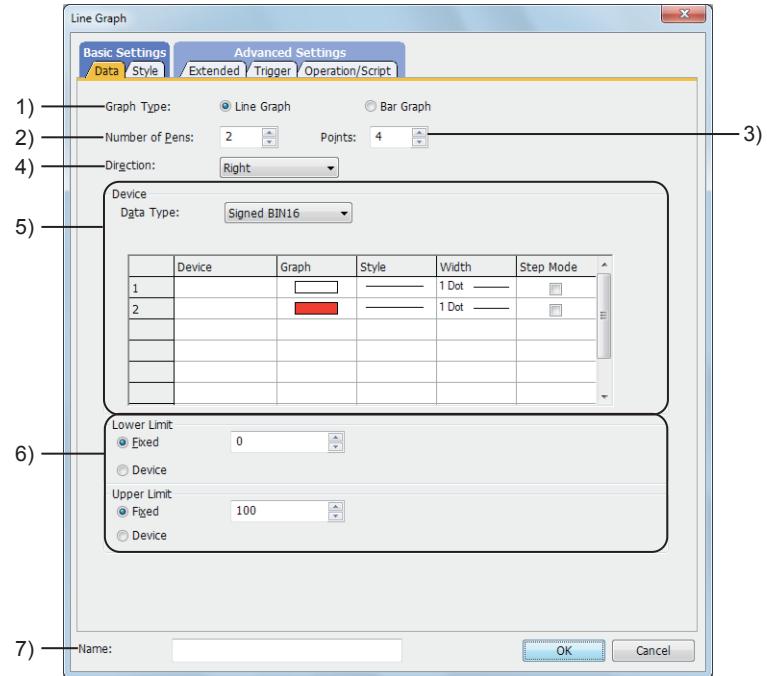

#### 1) **[Graph Type]**

Select the graph to be set.

The following shows the items to be selected.

- [Line Graph]
- [Bar Graph]

Select [Line Graph] in this section.

#### 2) **[Number of Pens]**

Set the number of lines to be displayed.

The setting range depends on the GOT model.

- For GT27, GT25, GT23, GT SoftGOT2000, and GS25
- The setting range is [1] to [8].
- For GT21 and GS21

The setting range is [1] to [4].

#### 3) **[Points]**

Set the number of points to be displayed on a line (the number of devices to be monitored).

The setting range is [2] to [500].

Depending on the number of points and X-axis display range, the interval between points is adjusted automatically.

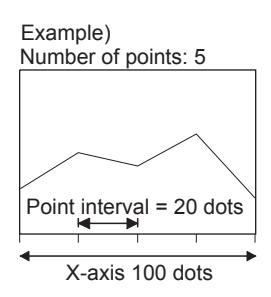

## 4) **[Direction]**

Select the display direction of the graph.

The following shows the items to be selected.

- [Right]
- [Left]

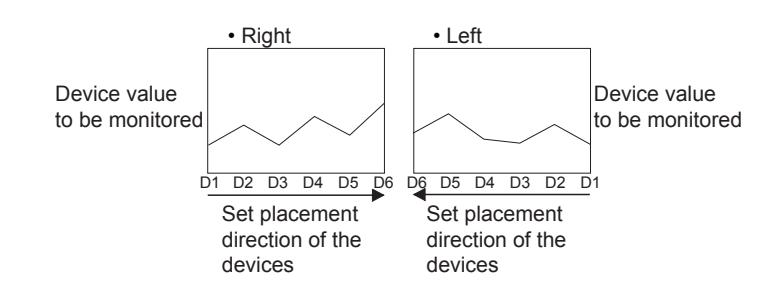

## 5) **[Device]**

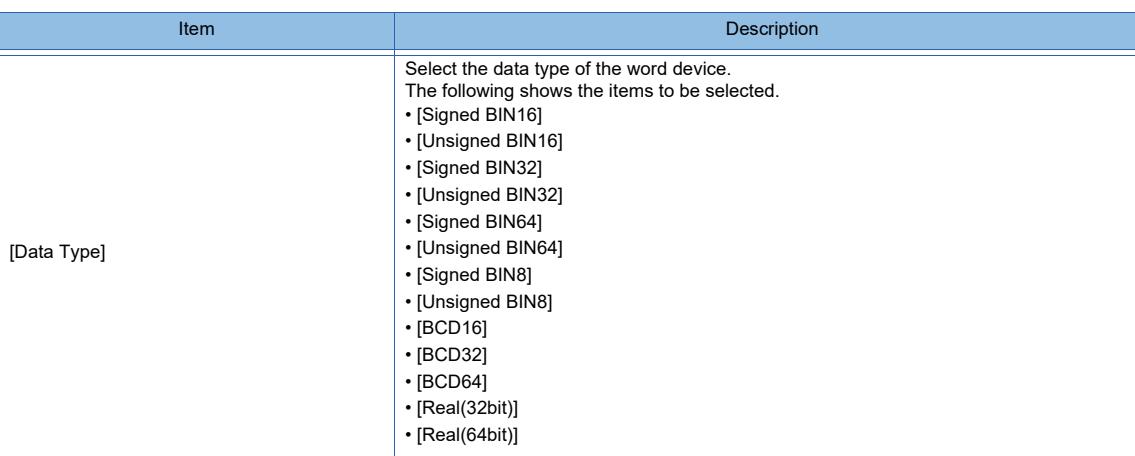

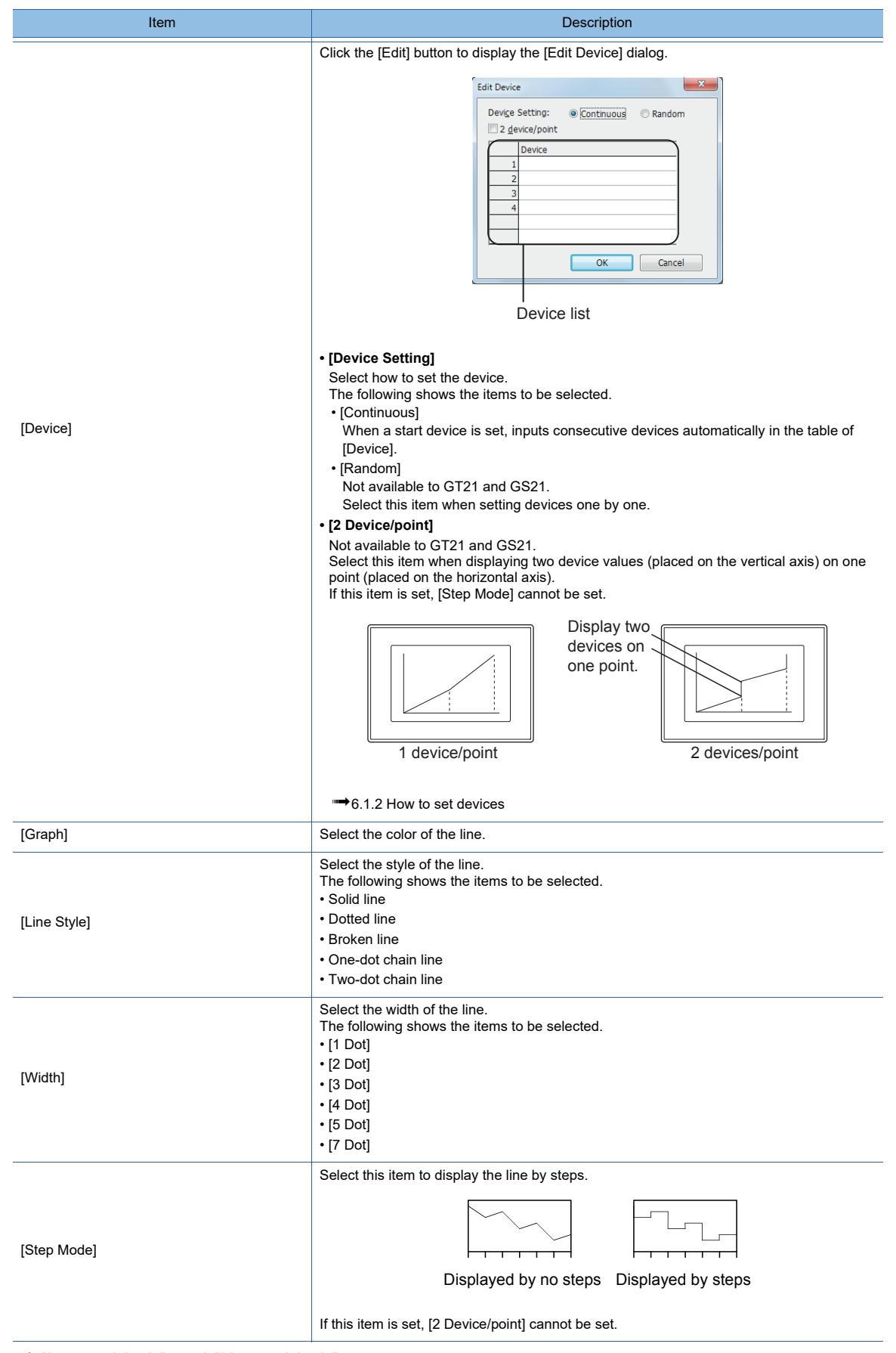

#### 6) **[Lower Limit] and [Upper Limit]**

Select whether to specify the display range (lower and upper limit values) of the line graph with the fixed value or with the device value.

The following shows the items to be selected.

• [Fixed]:

Specify a constant.

• [Device]:

Specify a device value.

➟[6.1.2 How to set devices](#page-889-0)

The setting range of [Lower Limit] and [Upper Limit] differs depending on the item selected for [Data type].

## 7) **[Name]**

Set the object name.

The name is displayed in the [Data View] window, property sheet, and others. The name is changeable on the other tabs as well. Up to 100 characters can be set.

## <span id="page-1606-0"></span>■2 **[Style] tab**

# **GT27 SoftGOT2000 GT25 GT23 GT21 GS25 GS21**

For mobile screens, some setting items are not available.

➟10.19.2 ■[2 Usable functions](#page-2699-0)

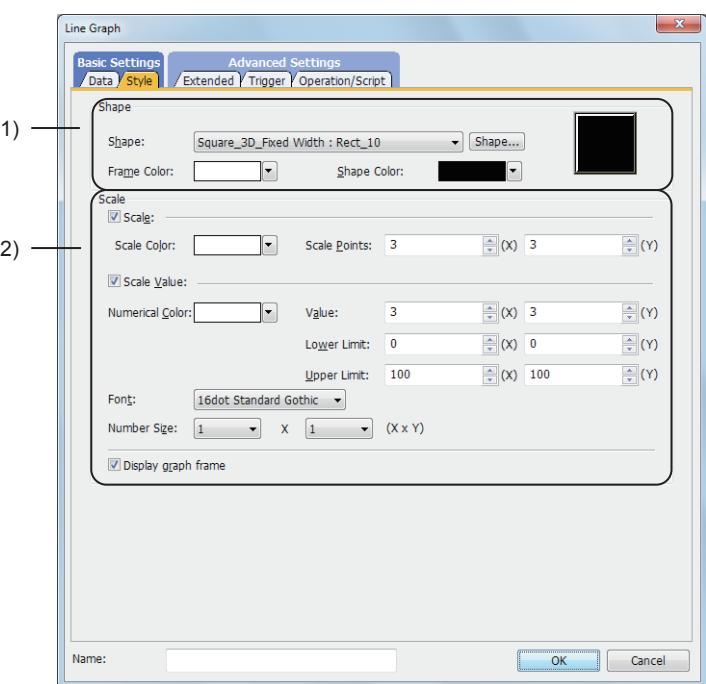

#### 1) **[Shape]**

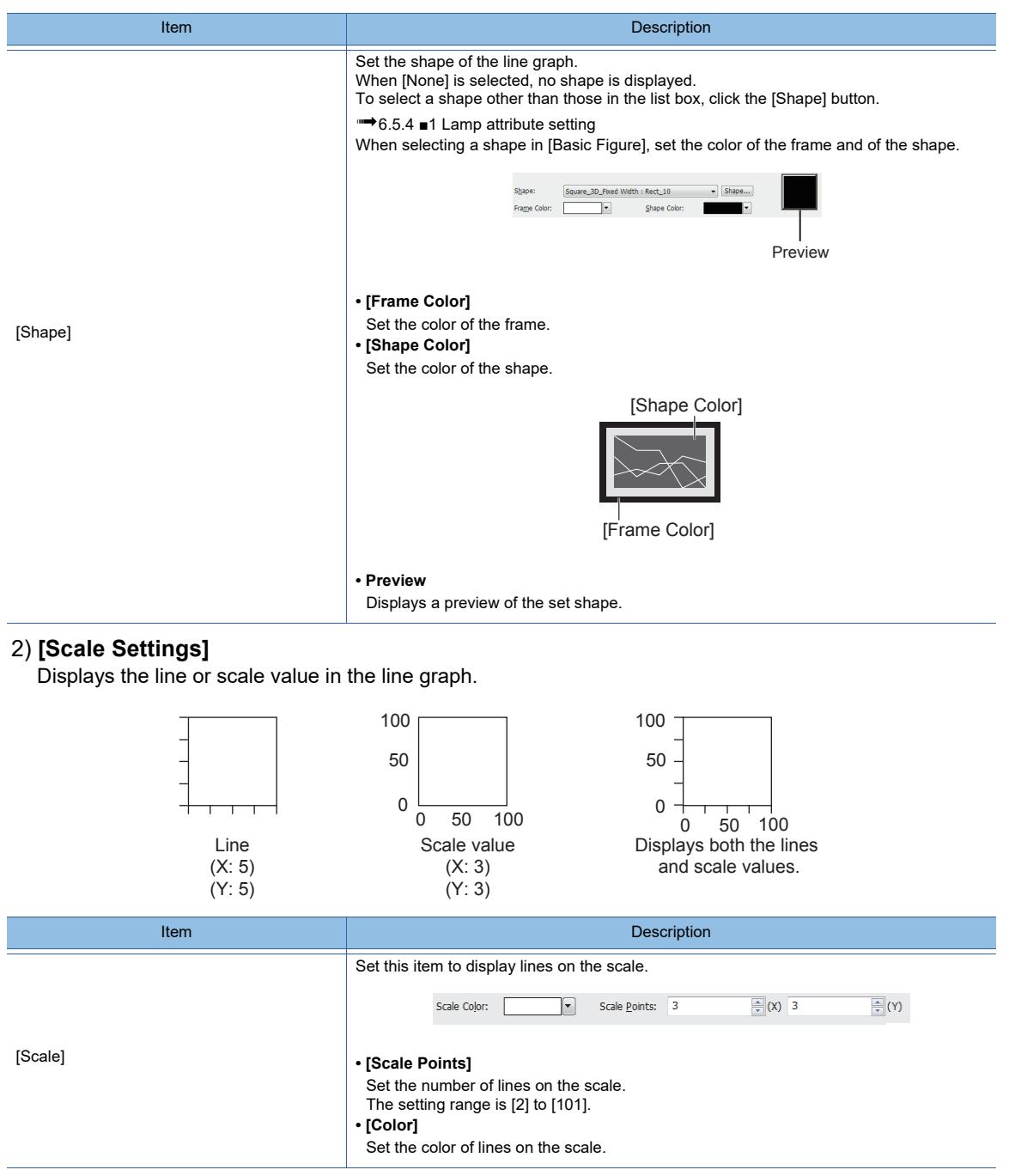

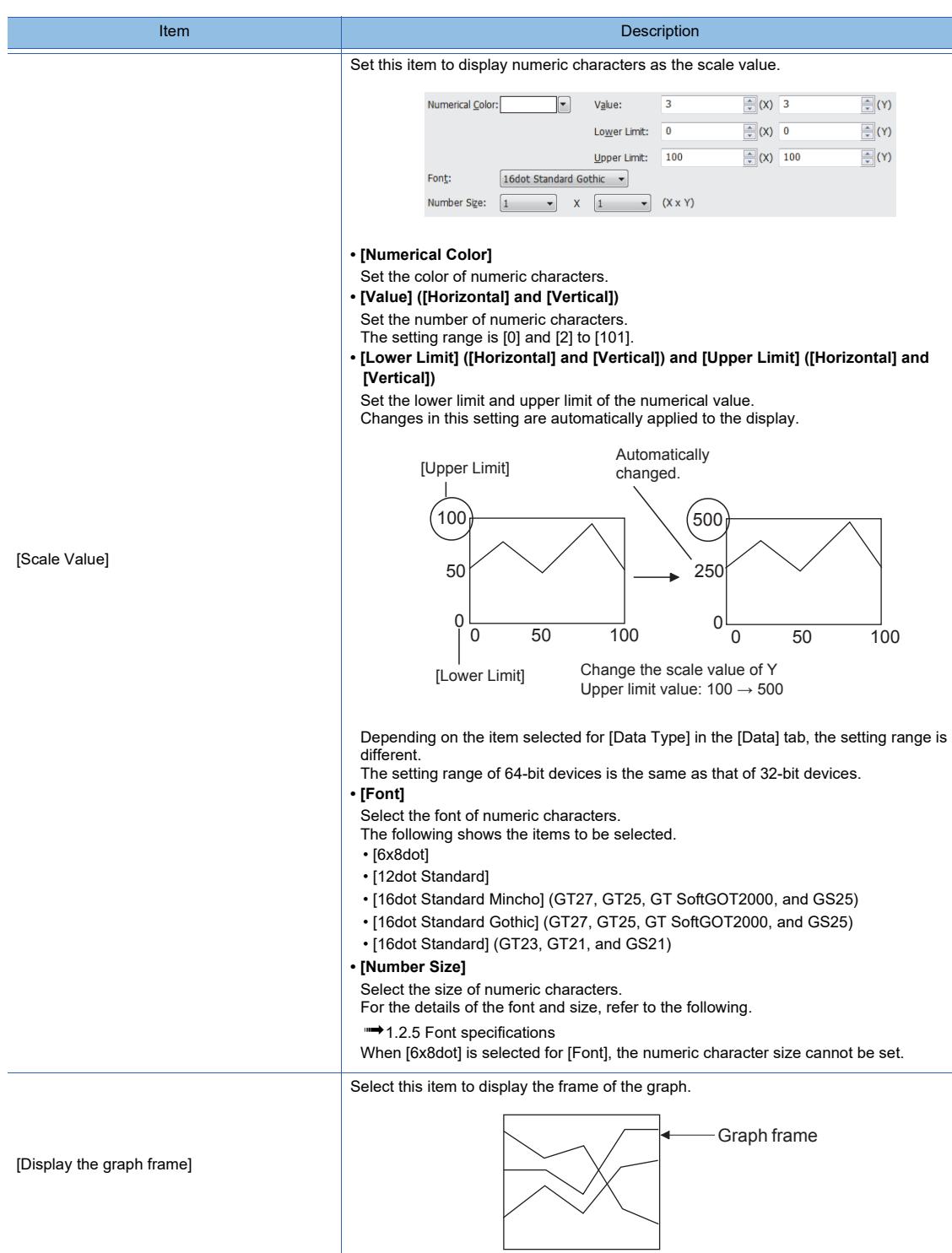

## <span id="page-1609-0"></span>■3 **[Extended]** tab

**GT27 SoftGOT2000 GT25 GT23 GT21 GS25 GS21**

For mobile screens, some setting items are not available.

➟10.19.2 ■[2 Usable functions](#page-2699-0)

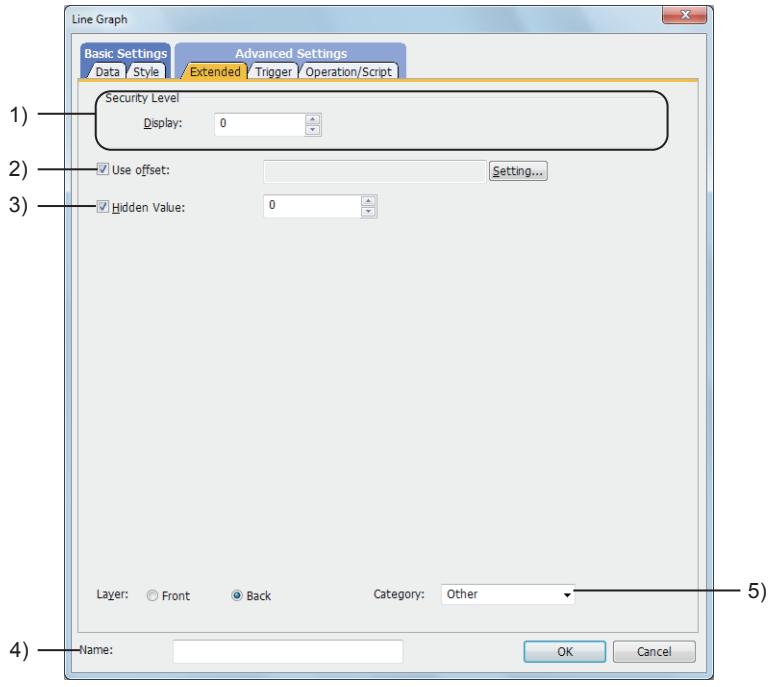

#### 1) **[Security Level]**

Set the security level when using the security function.

The setting range is [1] to [15].

Set the level to [0] when the security function is not used.

■→[5.2.6 Configuring the security settings for the GOT screen \(\[Screen Security\]\)](#page-619-0)

#### 2) **[Use offset]**

Select this item to monitor multiple devices by switching between them.

After selecting this item, set the offset device.

➟[6.1.11 Offset](#page-982-0)

#### 3) **[Hidden Value]**

Select this item not to connect a specified device value with other values with the line during monitoring. After selecting this item, set the device value.

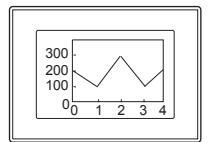

When [Hidden Value] is not selected

### 4) **[Layer]**

Not available to GT21 and GS21.

Select the layer to arrange the object on.

The following shows the items to be selected.

- [Front]
- [Back]
	- ➟6.5.5 ■[3 Superimposition](#page-1034-0)

### 5) **[Category]**

Select the category to assign the object.

➟[11.7 Managing figures and objects by category](#page-2848-0)

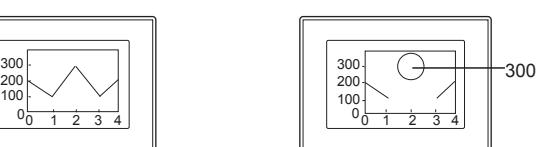

When [300] is set for [Hidden Value]

<span id="page-1610-0"></span>Set conditions for displaying the object.

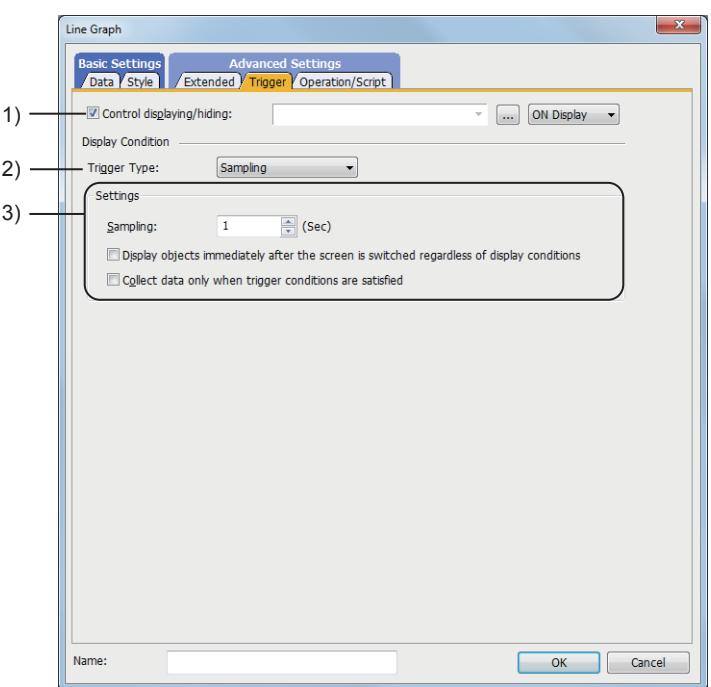

## 1) **[Control displaying/hiding]**

Set the control device to display or hide all the objects including the shape frame.

When the set device is in either the ON or OFF status, select whether or not to display the object. The following shows the items to be selected.

- [ON Display]
- [OFF Display]
	- ➟[6.1.2 How to set devices](#page-889-0)

#### 2) **[Trigger type]**

Select the condition of displaying the object.

The following shows the items to be selected.

- [Ordinary]
- [ON]
- [OFF]
- [Rise]
- [Fall]
- [Rise/Fall]
- [Sampling]
- [Range]
- [Bit Trigger]
- [ON Sampling]
- 
- [OFF Sampling]

The selectable items vary with the GOT model.

For details, refer to the following.

#### ■→6.2.1 ■ [2 Correspondence between functions and trigger types](#page-991-0)

### 3) **[Settings]**

For details of each item, refer to the following.

#### ➟[6.2.2 Setting Trigger Types](#page-995-0)

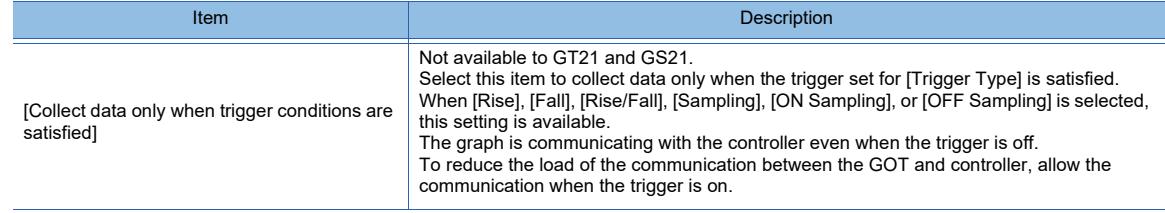

## <span id="page-1611-0"></span>■5 **[Operation/Script] tab**

# **GT27 SoftGOT2000 GT25 GT23 GT21 GS25 GS21**

For mobile screens, some setting items are not available.

#### ➟10.19.2 ■[2 Usable functions](#page-2699-0)

Set a formula for monitoring with the data operation function or the script function.

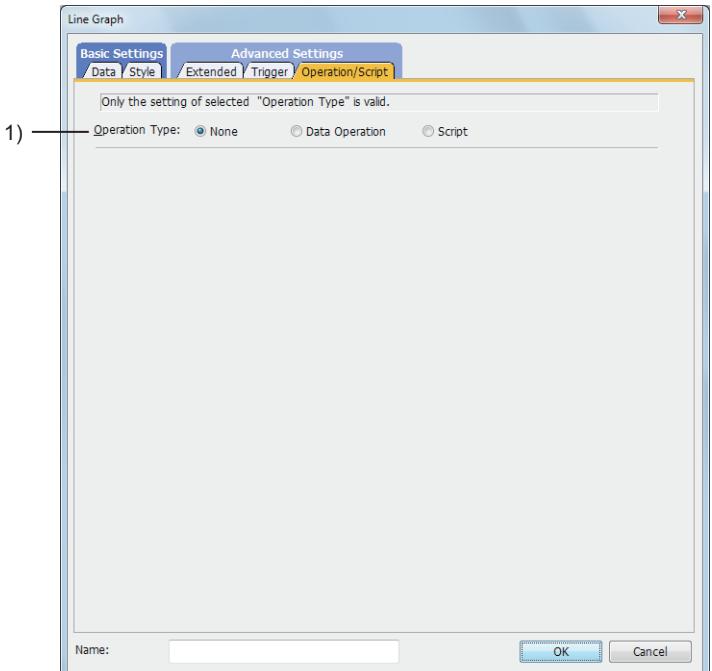

#### 1) **[Operation Type]**

To use the data operation or script, select the operation type.

The following shows the items to be selected.

• [None]

Select this item if the data operation and script are unnecessary.

• [Data Operation]

Set the expression used for the data operation.

➟[\(1\) \[Data Operation\]](#page-1612-0)

• [Script]

Not available to GT21 and GS21.

Set the expression used for the script function.

 $→(2)$  [Script]

## <span id="page-1612-0"></span>**(1) [Data Operation]**

# **GT27 SoftGOT2000 GT25 GT23 GT21 GS25 GS21**

For the settings of the data operation function, refer to the following.

➟6.5.5 ■[4 Setting data operations](#page-1045-0)

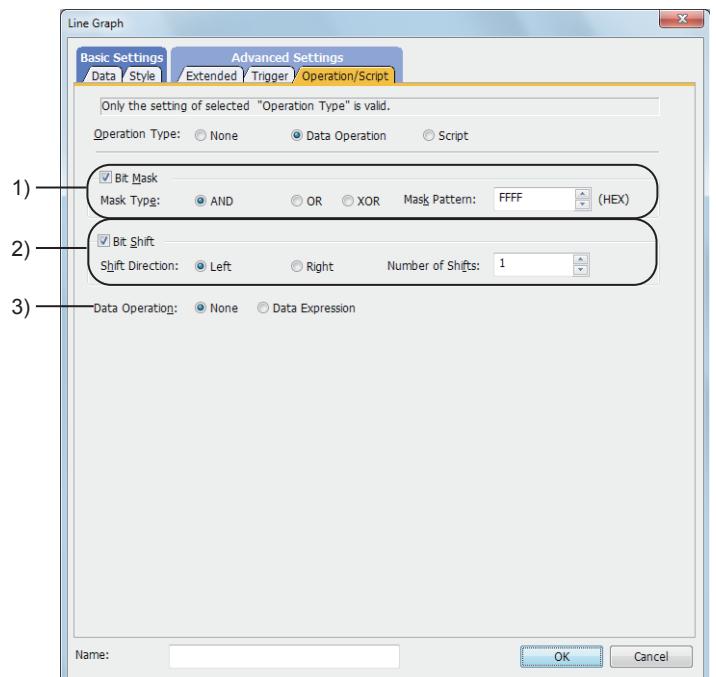

### 1) **[Bit Mask]**

Set the operation of mask processing.

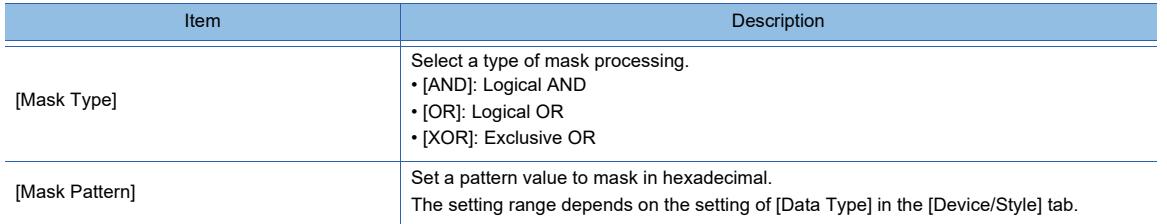

### 2) **[Bit Shift]**

Set the operation of shift processing.

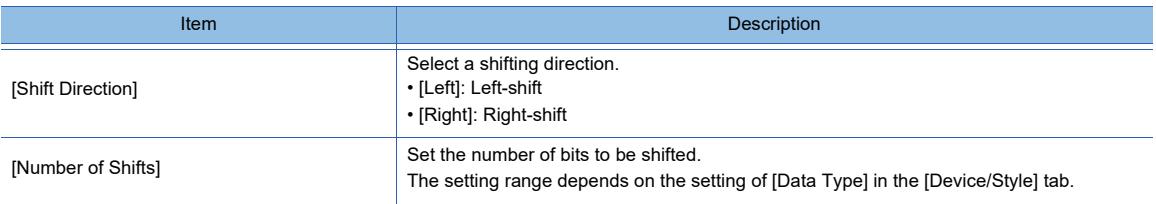

### 3) **[Data Operation]**

Set the format of the expression.

The following shows the items to be selected.

- [None]:
	- Select this item not to perform the data operation by using the expression.
- [Data Expression]:

Select this item to perform the data operation by using the expression.

Click the [Data Expression] button to set the format of the expression in the [Edit Data Expression] dialog.

<span id="page-1613-0"></span>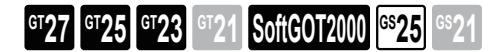

For the settings of scripts, refer to the following.

➟[9.10 Object Script](#page-2338-0)

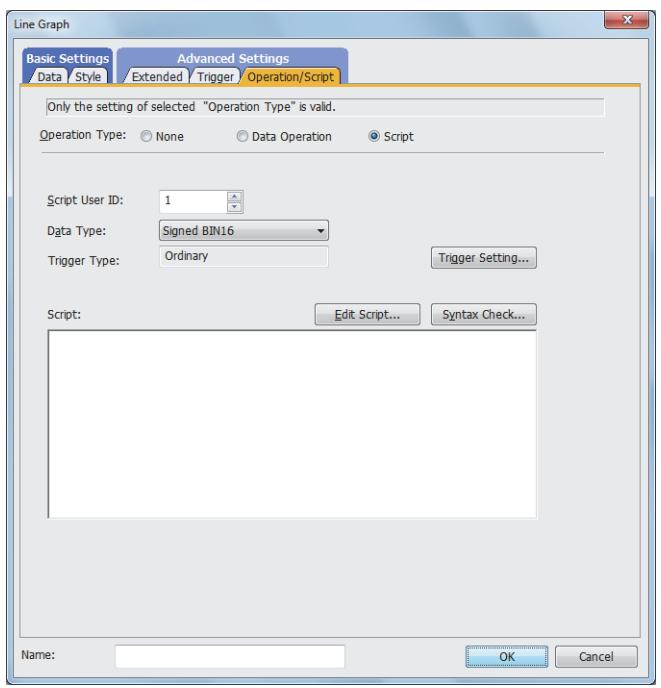

#### (a) **Correspondence between the object settings and the object properties used in scripts**

You can read (reference) the set value from an object setting or write (change) a new value to the setting by using an object property in a script.

The following shows the correspondence between the relevant setting items in the object setting dialog and the object properties used in scripts.

- ○: Available
- ×: Not available
- -: No setting item available in the setting dialog for the applicable object properties

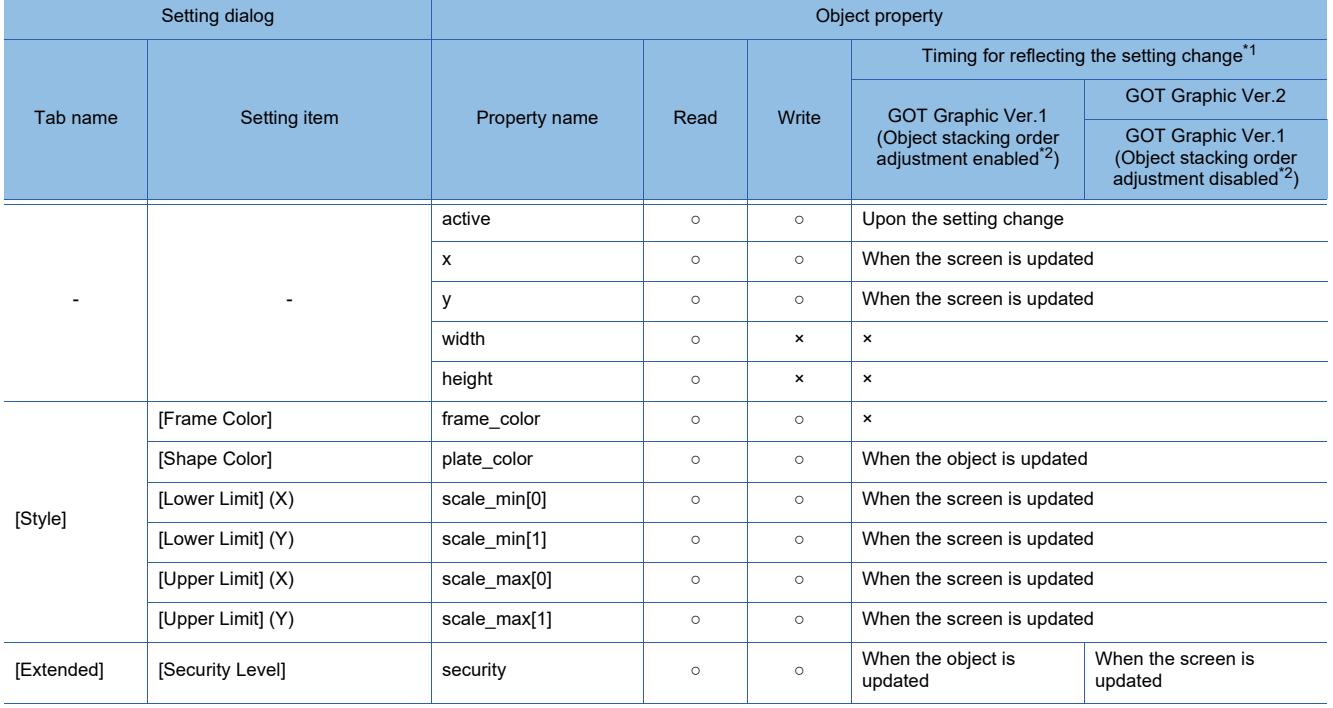

\*1 For the timing at which the setting change of an object property is reflected, refer to the following.

➟9.10.2 ■[2 \(5\) Timing at which the setting change of an object property is reflected](#page-2346-0)

\*2 To enable the object stacking order adjustment, select [Adjust object display order in GOT to the one in GT Designer3] in the [Type Setting] dialog.

➟[5.1.5 \[Type Setting\] dialog](#page-545-0)

### **8.15.5 Relevant settings**

# **GT27 SoftGOT2000 GT25 GT23 GT21 GS25 GS21**

Set the relevant settings other than the specific settings for the line graph as required. The following shows the functions that are available by the relevant settings.

#### ■1 **GOT** type settings

Select [Common] → [GOT Type Setting] from the menu to display the [Type Setting] dialog.

➟[5.1.5 \[Type Setting\] dialog](#page-545-0)

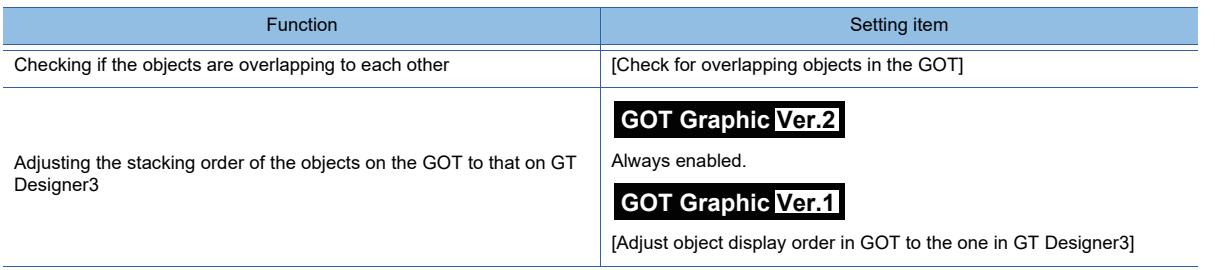

Data in a word device can be collected continuously and are displayed in a graph.

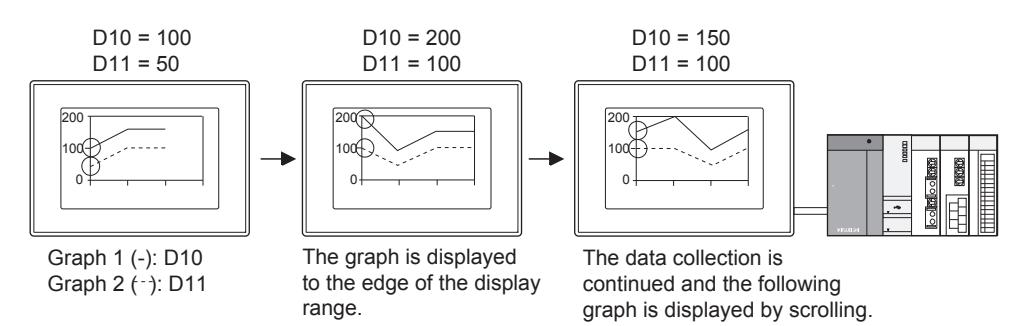

## **8.16.1 Specifications of the trend graph**

# **GT27 SoftGOT2000 GT25 GT23 GT21 GS25 GS21**

The following shows the specifications of the trend graph.

### ■1 **Number of trend graphs that can be set**

#### **(1) Maximum number of trend graphs on one screen**

The maximum number of objects on one screen depends on the GOT model.

- For GT27, GT25, GT23, GT SoftGOT2000, and GS25
	- Up to 32 trend graphs and/or historical trend graphs can be placed on one screen.
- For GT21 and GS21
- One historical data list display, trend graph, scatter graph, or historical trend graph can be placed on one screen.

#### **(2) Maximum number of lines in one trend graph**

- The maximum number of lines in one trend graph depends on the GOT model.
	- For GT27, GT25, GT23, GT SoftGOT2000, and GS25
	- Up to 32 lines are displayable in one graph.
	- For GT21 and GS21

Up to four lines are displayable in one graph.

#### **(3) Maximum number of points**

The maximum number of points on one line of a trend graph depends on the GOT model.

- For GT27, GT25, GT23, GT SoftGOT2000, and GS25
- Up to 1024 points are displayable.
- For GT21 and GS21

Up to 500 points are displayable.

#### ■2 Difference between trend graphs and historical trend graphs

Historical trend graphs displays data collected and accumulated with logging as graphs. To accumulate data, use historical trend graphs.

- **→[8.21 Placing a Historical Trend Graph](#page-1705-0)** 
	- [9.2 Collecting Device Data \(\[Logging\]\)](#page-2060-0)

Trend graphs do not accumulate collected data.

The following shows how to use the trend graph.

## ■1 **Placing the Trend Graph**

The following shows how to place the trend graph.

- Step 1 Select  $[Object] \rightarrow [Graph] \rightarrow [Trend Graph]$  from the menu.
- Step 2 Click the position where you place the trend graph. Placing the trend graph is complete.
- Step 3 Adjust the frame size of the trend graph.
- Step 4 Double-click the placed trend graph to display the setting dialog.
	- ➟[8.16.4 \[Trend Graph\] dialog](#page-1624-0)
- Step 5 Display the [Data] tab.
	- ➟8.16.4 ■[1 \[Data\] tab](#page-1624-1)
- Step 6 Set the number of lines and points to be displayed in the trend graph.

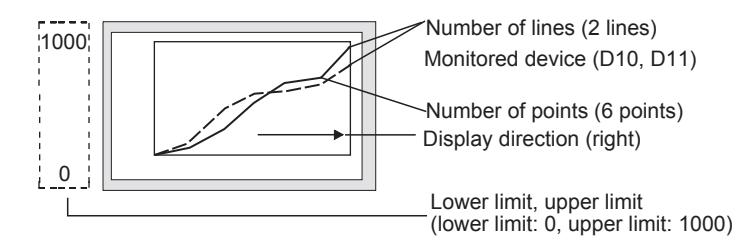

- Step 7 Set a device to be monitored.
	- ➟[6.1.2 How to set devices](#page-889-0)
- Step 8 Set [Lower Limit] and [Upper Limit].
- Step 9 Set the scale and figure in the [Style] tab.

➟8.16.4 ■[2 \[Style\] tab](#page-1629-0)

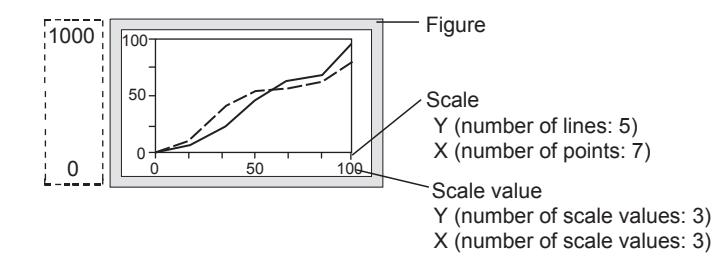

- Step 10 Set the graph assistance line and cursor attribute in the [Auxiliary Line/Cursor] tab.
	- ➟8.16.4 ■[3 \[Auxiliary Line/Cursor\] tab](#page-1633-0)

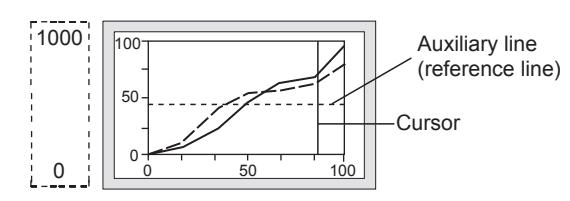

Step 11 Click the [OK] button to complete the trend graph settings.

## ■2 **Identifying multiple graphs (setting user IDs)**

When multiple objects that are operated by the touch switch to which the key code are assigned placed on one screen, touching the touch switch may operate the object that is not the target.

Setting a user ID limits the objects operated when the touch switch is touched.

When no user ID is set When the user ID is set When the user ID is set

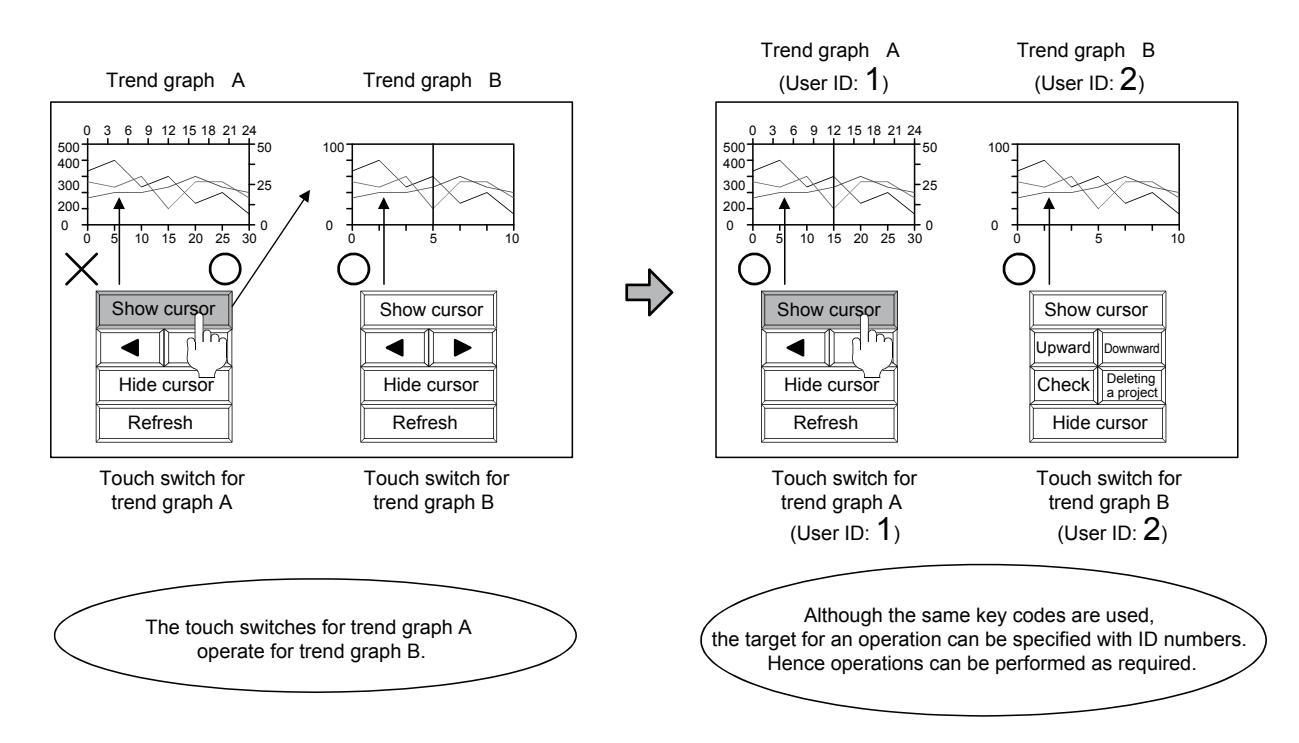

The following shows the setting procedure.

#### **(1) Setting of the trend graph**

Step 1 Double-click the trend graph placed on the screen editor.

The [Trend Graph] dialog appears.

➟[8.16.4 \[Trend Graph\] dialog](#page-1624-0)

Step 2 Enable [User ID] in the [Extended] tab, and specify the number.

➟8.16.4 ■[4 \[Extended\] tab](#page-1635-0)

The number is used to define the target object as the object that operates when the touch switch is touched. Do not set [User ID] that is already used for other objects.

#### **(2) Settings of touch switches**

Step 1 Display the [Switch] dialog.

For the details of the switch, refer to the following.

- ➟[8.2 Placing a Touch Switch](#page-1161-0)
- Step 2 Click the [Key Code] button in the [Action] tab.
- Step 3 Enable [Individually set user ID for a key input] and specify a number. Set the same number as the number specified in [User ID] of [Trend Graph].

#### ■3 Storing graph data in devices

The following values displayed in each graph can be stored in devices.

- Value at the cursor
- Maximum value
- Minimum value
- Average value

Even though data operation is set, the value before the data operation is stored.

#### **(1) How to store the data in devices**

Set the devices to store the values in [Graph Information] in the [Data] tab. Set the devices and select the options of data you want to collect.

➟8.16.4 ■[1 \[Data\] tab](#page-1624-1)

#### **(2) Timing with which values are stored in the devices**

The timing depends on the model.

For GT27, GT25, GT23, GT SoftGOT2000, and GS25

Values are stored to the devices at the following timings.

- When a cursor is displayed on a graph
- When a cursor is moved
- When a historical trend graph is operated with a touch switch with a cursor displayed

GT21 and GS21

The value at the cursor is stored to the device at the following timings.

- When a cursor is displayed on a graph
- When a cursor is moved
- When a historical trend graph is operated with a touch switch with a cursor displayed

The maximum, minimum, and average values are constantly acquired and stored to the devices.

Example) Storing the value at the cursor, maximum value, and minimum value in GT27

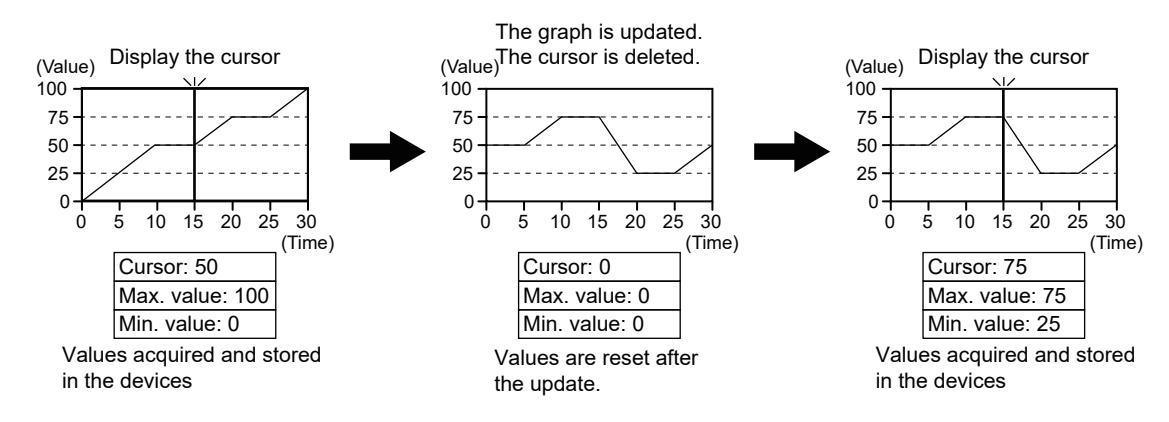

Example) Storing the value at the cursor, maximum value, and minimum value in GT21

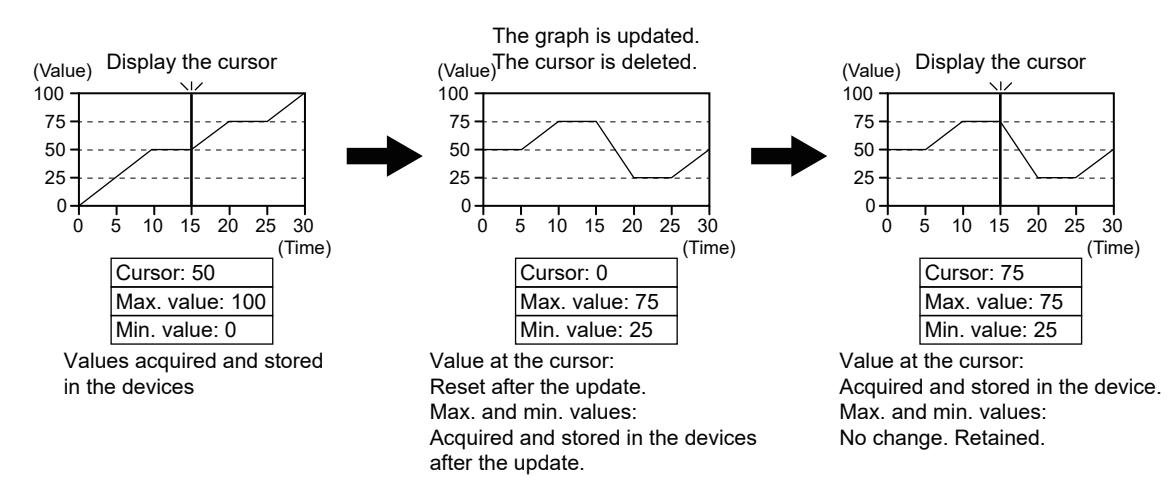

## ■4 **Storing date data in devices**

The time of the cursor display position, display range beginning position, and display range end position of the graph can be stored to the device by using the Time device.

#### **(1) How to store the data to the device**

Data is stored in the upper eight bits and lower eight bits of set devices. Numerical values are stored in BCD. Example) When [Device] is set to [D100]

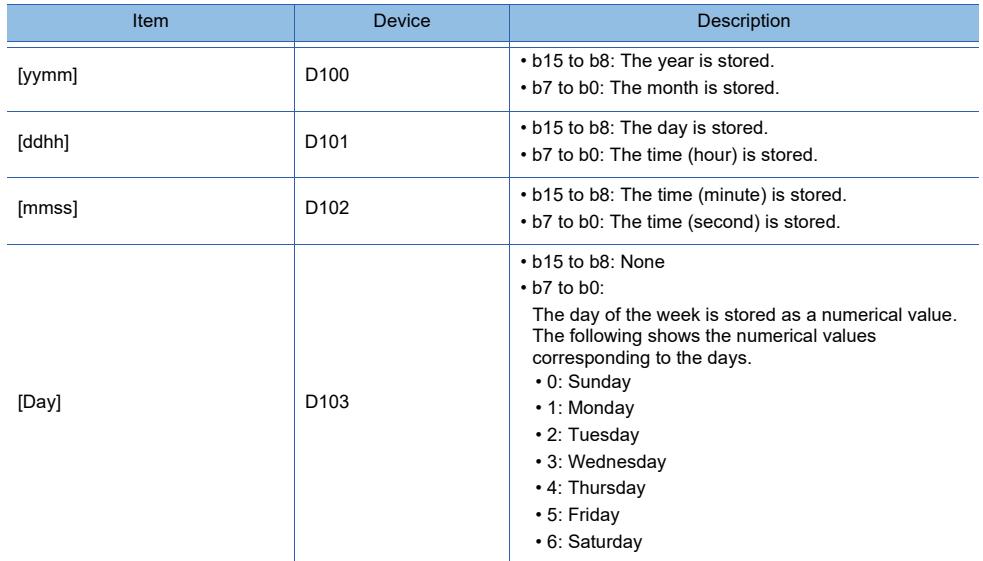

#### **(2) Storage timing and values stored to devices**

#### (a) **Timing when the value is stored**

With the following timings, values are stored to devices.

- When a cursor is displayed on a graph
- When a cursor is moved
- When a historical trend graph is operated with a touch switch with a cursor displayed

#### (b) **Values to be stored**

When a cursor is displayed on the graph, the drawing processing of the graph stops. The values at the stop of the draw processing are stored to devices.

Example) Storing a time in the device

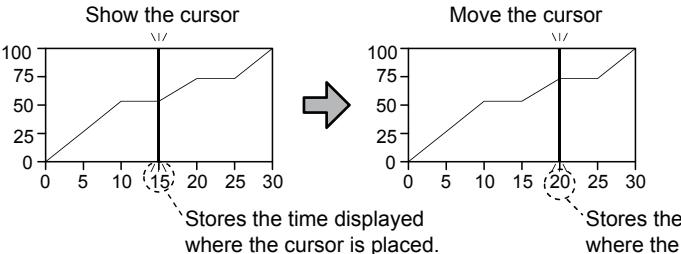

Data displayed where the cursor is placed at the instant when a draw processing stops is stored with the timing that the cursor is displayed/moved.

Stores the time displayed where the cursor is placed.

#### **(3) Displaying date data in the numerical display**

Date data can be displayed in the numerical display. The following shows the setting procedure.

Step 1 Display the setting dialog for the placed numerical display ([Numerical Display] dialog).

For the details of the numerical display, refer to the following.

- ■→[8.4 Placing a Numerical Display and Numerical Input](#page-1356-0)
- Step 2 Select [BCD16], [BCD32], or [BCD64] in [Data Type] in the [Device] tab.
- Step 3 Set the mask processing and shift processing in the [Operation/Script] tab.
	- When displaying upper 8 bits (year)
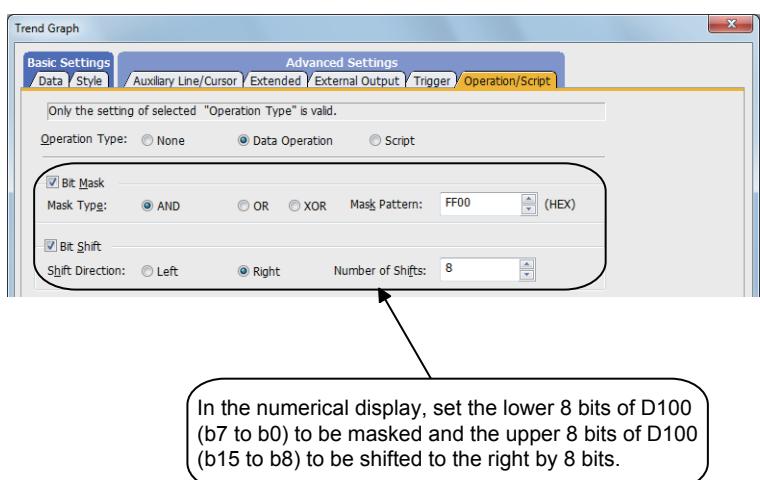

• When displaying lower 8 bits (month)

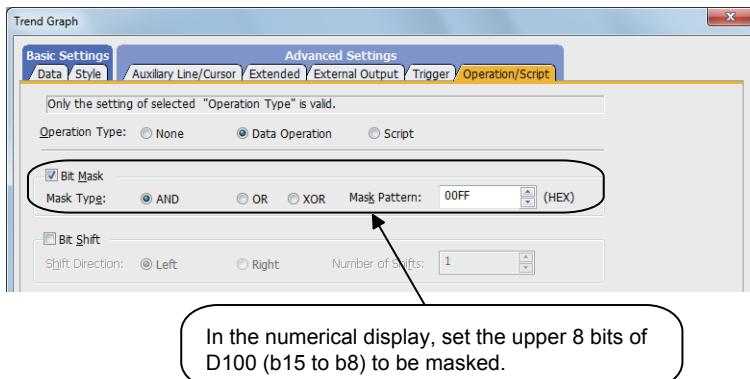

### <span id="page-1620-0"></span>■5 **Displaying the data obtained at specified time in the center (time specification jump function)**

By using the display position time device and a touch switch, the data obtained at specified time can be displayed in the center of the trend graph.

When no data is obtained at the specified time, the data which has the nearest specified date is displayed. When the multiple values are obtained at the nearest time, the first detected value is displayed.

#### **(1) How to store the data to the device**

Set a device to store the data in the upper eight bits and lower eight bits. Numerical values are stored in BCD16. Example) When [Device] is set to [D100]

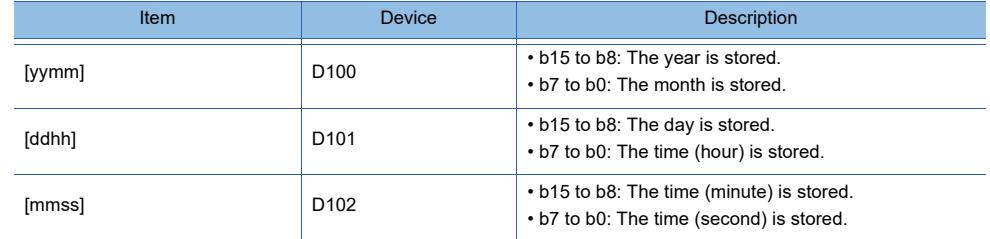

#### **(2) Setting procedure**

#### (a) **Settings of touch switches**

To use time specification jump function, the following touch switches are required.

- Touch switch for displaying the specified time
- Touch switch for restarting the drawing processing of the graph

If the time specification jump function is used, the drawing processing of the graph stops.

A touch switch for restarting the drawing processing of the graph is required.

The following shows the setting procedure.

Step 1 Display the setting dialog for the placed switch ([Switch] dialog).

For the details of the switch, refer to the following.

- ➟[8.2 Placing a Touch Switch](#page-1161-0)
- Step 2 Click the [Key Code] button in the [Action] tab.
- Step 3 Set the key cord according to the touch switch to be created.
	- When setting a touch switch for displaying the specified time Set [Code Setting] to [FFD4].
	- When setting a touch switch for restarting the drawing processing of the graph Set [Code Setting] to [FFEF].

# **Point**

#### **Using the library data**

Touch switches are registered in the library.

➟[8.1 Using Objects in the Library](#page-1139-0)

### (b) **Setting of the trend graph**

Step 1 Double-click the trend graph placed on the screen editor.

- The [Trend Graph] dialog appears.
	- ➟[8.16.4 \[Trend Graph\] dialog](#page-1624-0)

Step 2 Enable [Display Position Time] in the [Extended] tab, and specify a device.

➟8.16.4 ■[4 \[Extended\] tab](#page-1635-0)

## **(3) Operation example**

The following shows the operation examples.

Example) When setting [D1000] in [Display Position Time Device] and displaying the data of Jun.29, 2013 21:05:30

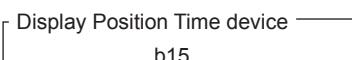

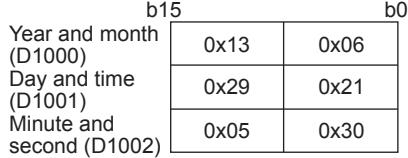

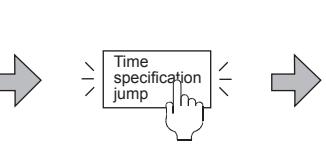

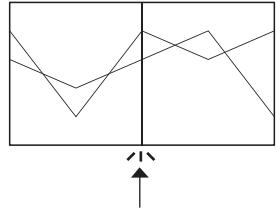

Set the time to be displayed in the Display Position Time device.

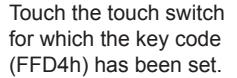

#### The data obtained at the specified time (Jun. 29, 2013 21:5:30) can be displayed in the center of the list.

#### **(4) Precautions**

#### (a) **When date data is being searched for**

When date data is being searched for, the historical trend graph cannot be operated.

(b) **When no data can be displayed on the trend graph** When no data can be displayed on the trend graph, the time specification jump function is not executed.

(c) **When displaying the data displayed near the start or end point** If the data obtained at specified time is near the start or end point, it may not be displayed in the center of the graph.

## ■6 Setting [Collect data only when trigger conditions are satisfied]

With the setting of [Collect data only when trigger conditions are satisfied], the number of communication can be reduced. Various graphs can be combined.

The following shows the setting procedure.

- Step 1 Select  $[Object] \rightarrow [Graph] \rightarrow [Trend Graph]$  from the menu.
- Step 2 Click the position where you place the trend graph. Placing the trend graph is complete.
- Step 3 Double-click the placed trend graph to display the setting dialog.
	- ➟[8.16.4 \[Trend Graph\] dialog](#page-1624-0)
- Step 4 Display the [Trigger] tab.
	- ➟8.16.4 ■[6 \[Trigger\] tab](#page-1637-0)
- Step 5 Select either of [Rise], [Fall], [Rise/Fall], [Sampling], [ON Sampling], or [OFF Sampling] in [Trigger Type].
- Step 6 Set [Collect data only when trigger conditions are satisfied].

Example) Combining the line graph and trend graph

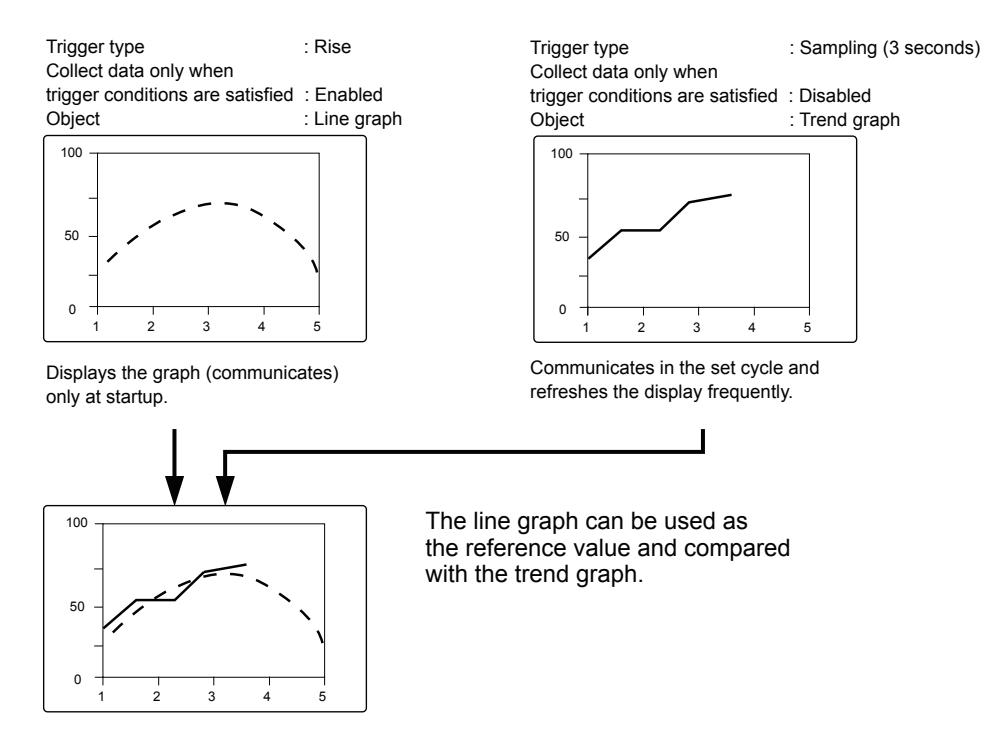

[Collect data only when trigger conditions are satisfied] setting is effective for the graph that does not require frequent refresh.

However, when the graph is required to be refreshed or displayed frequently, [Collect data only when trigger conditions are satisfied] should not be set (device values are collected through constant communication).

The setting of [Collect data only when trigger conditions are satisfied] may cause the delay of the screen refresh or incorrect display of the screen.

# **8.16.3 Precautions for a trend graph**

# **GT27 SoftGOT2000 GT25 GT23 GT21 GS25 GS21**

The following shows the precautions for the trend graph.

■1 Cause for when the graph display is not refreshed in the set cycle set and measure against **it**

#### **(1) Refresh timing when [ON Sampling] or [OFF Sampling] is selected**

The graph display may not be refreshed in the set cycle.

#### (a) **Cause**

The device status is checked in the sampling cycles set for [Trigger Type]. If the condition is not satisfied at the timing of the check, the display is not refreshed. Example) [Trigger Type] is set to [ON Sampling] and [Sampling] is set to [1] second

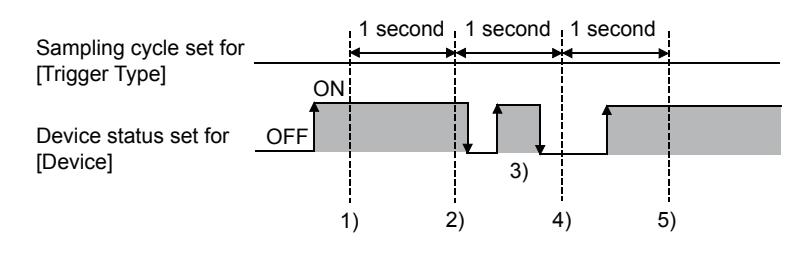

- The display of the trend graph is refreshed at timing 1).
- The display of the trend graph is refreshed at timing 2).
- At timing 3), the display of the trend graph is not refreshed because the timing does not match the end of one cycle and thus the condition is not checked.
- At timing 4), the display of the trend graph is not refreshed because the device condition is not satisfied.
- The display of the trend graph is refreshed at timing 5).

#### (b) **Measure**

The sampling cycle set for [Trigger Type] does not depend on the device status.

(The sampling cycle does not change whether the device is turned on or off.)

The following shows the setting procedure to start the cycle according to the device status.

- Step 1 Select [Rise] or [Fall] for [Trigger Type].
- Step 2 Create a sequence program that turns the device on or off when the display should be refreshed.

#### ■2 Operation to clear the collected data

The following shows the operation to clear the display of the graph or the collected data (to clear the device value to 0).

- The screen is switched.
- The utility screen is displayed.
- The language is switched.
- The security level is switched.
- The station number is switched.
- When the trend graph is displayed in the superimpose window, the base screen is switched.

#### ■3 When the monitored device value is above the upper limit or below the lower limit

The trend graph does not display a device value that is above the upper limit or below the lower limit. In such a case, the upper or lower limit symbol appears at the position where the device value is hidden from view.

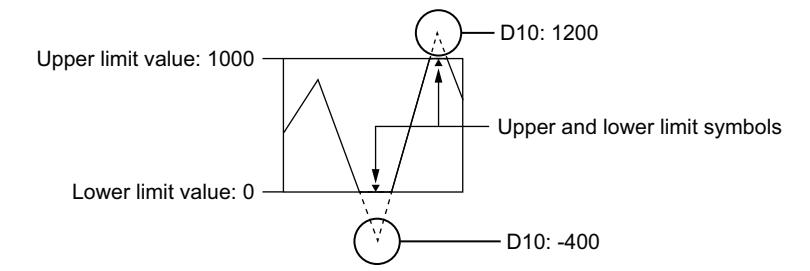

To hide the upper and lower limit symbols, turn on GS450.b10.

➟[12.1.3 GOT special register \(GS\)](#page-3031-0)

# <span id="page-1624-0"></span>**GT27 SoftGOT2000 GT25 GT23 GT21 GS25 GS21**

The trend graph is an object that constantly collects data in word devices and display it in a graph.

- Step 1 Select  $[Object] \rightarrow [Graph] \rightarrow [Trend Graph]$  from the menu.
- Step 2 Click the position where you place the trend graph. Placing the trend graph is complete.
- Step 3 Double-click the placed trend graph to display the setting dialog.
	- ➟■[1 \[Data\] tab](#page-1624-1)
		- ■[2 \[Style\] tab](#page-1629-0)
		- ■[3 \[Auxiliary Line/Cursor\] tab](#page-1633-0)
		- ■[4 \[Extended\] tab](#page-1635-0)
		- ■[5 \[External Output\] tab](#page-1636-0)
		- ■[6 \[Trigger\] tab](#page-1637-0)
		- ■[7 \[Operation/Script\] tab](#page-1638-0)

<span id="page-1624-1"></span>■1 **[Data] tab**

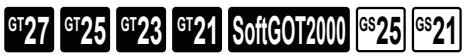

Set the target device to be monitored and the trend graph status corresponding to the device value.

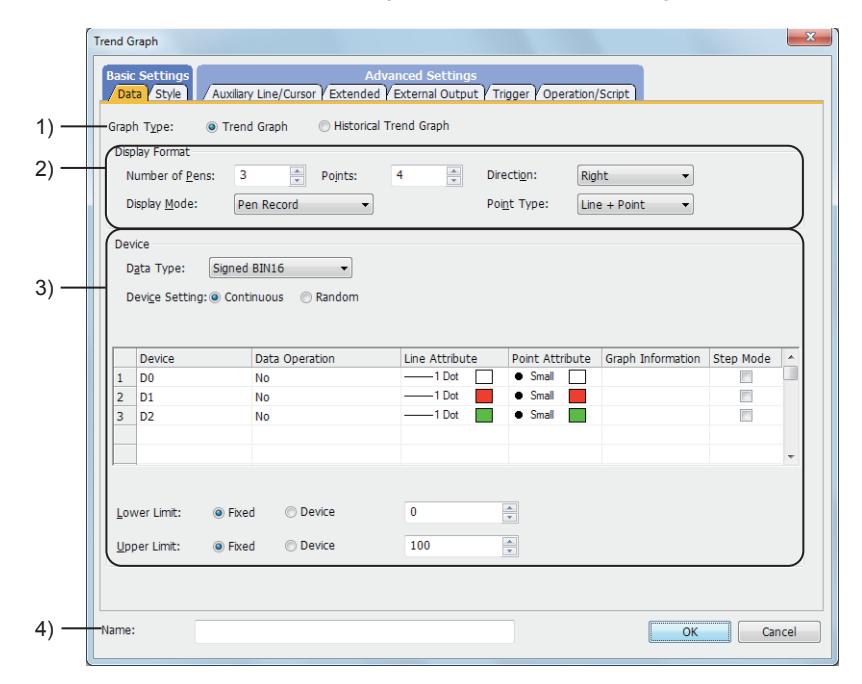

#### 1) **[Graph Type]**

Select the graph to be set.

The following shows the items to be selected.

- [Trend Graph]
- [Historical Trend Graph]

### 2) **[Display Format]**

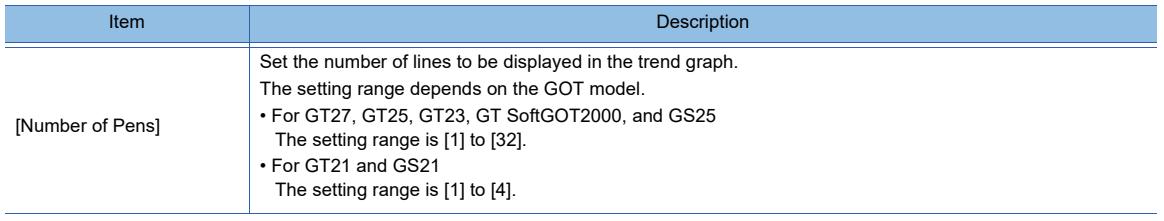

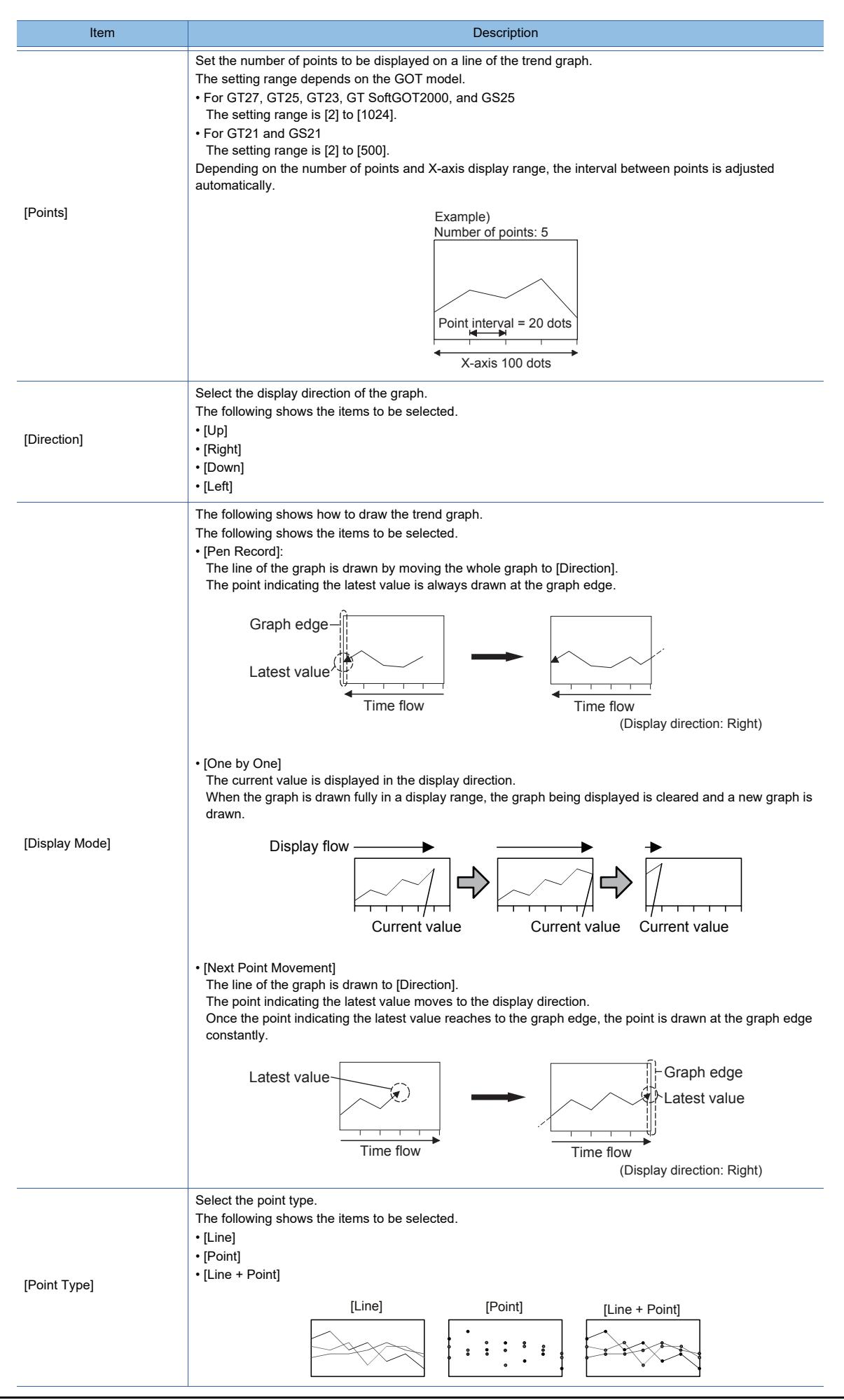

# 3) **[Device]**

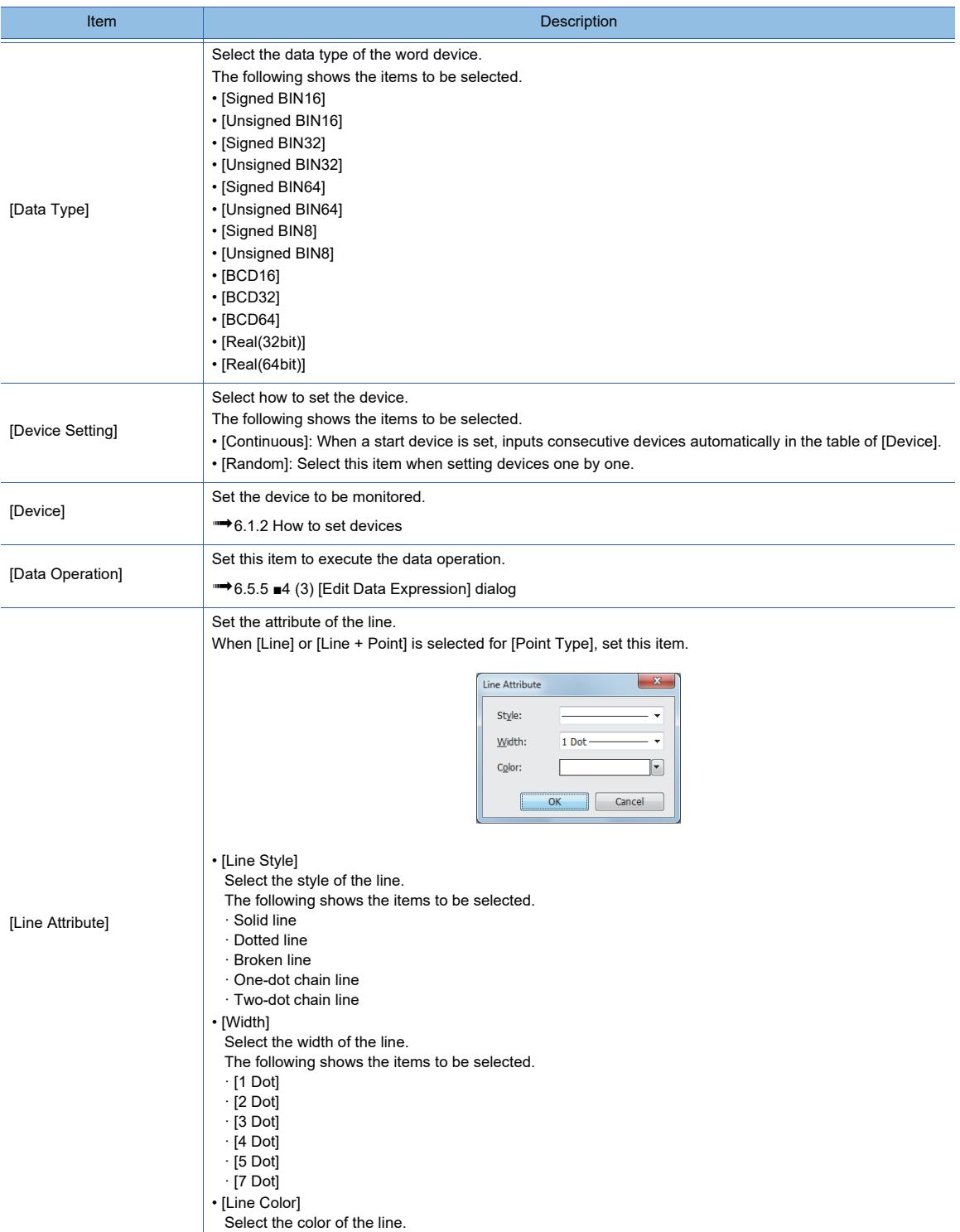

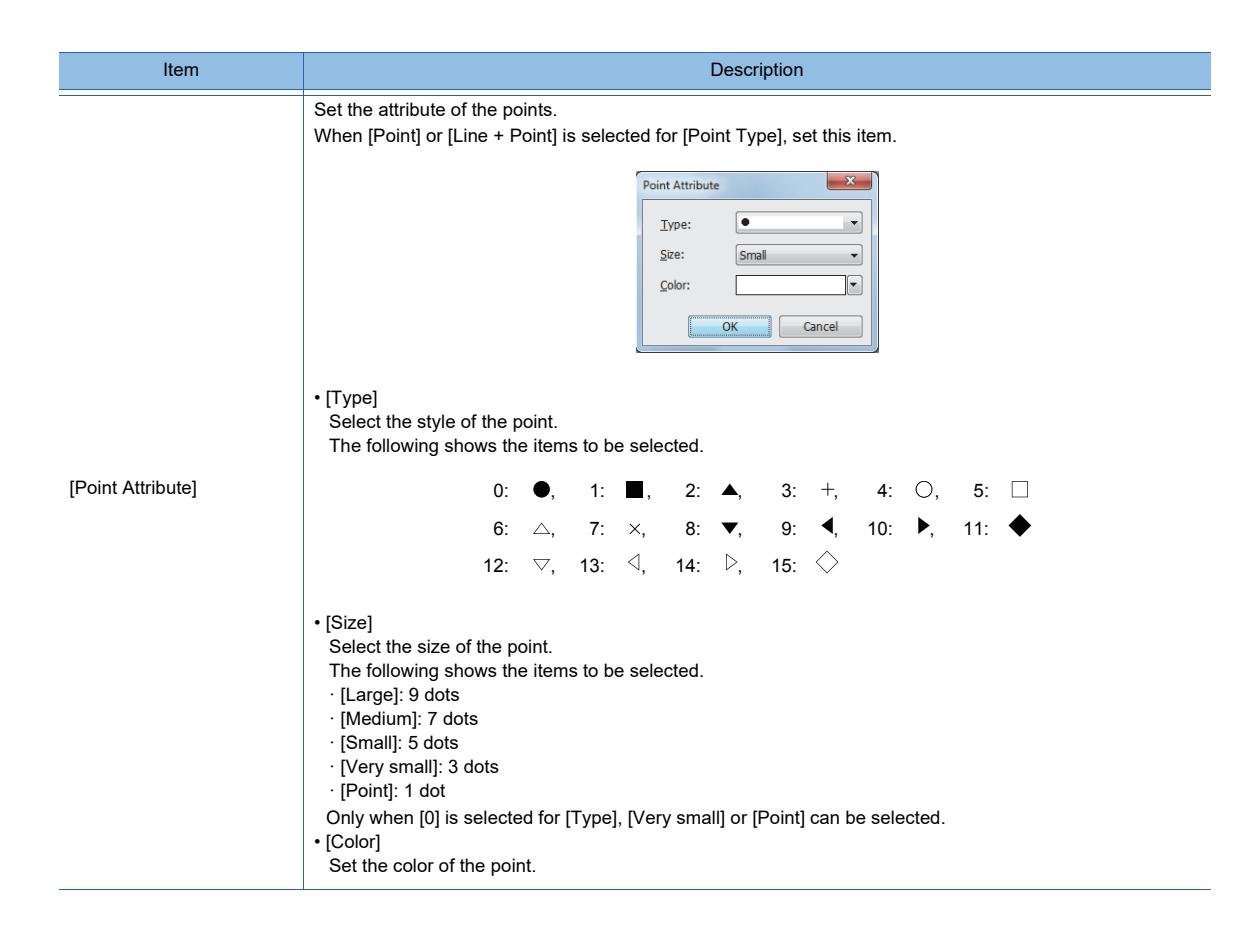

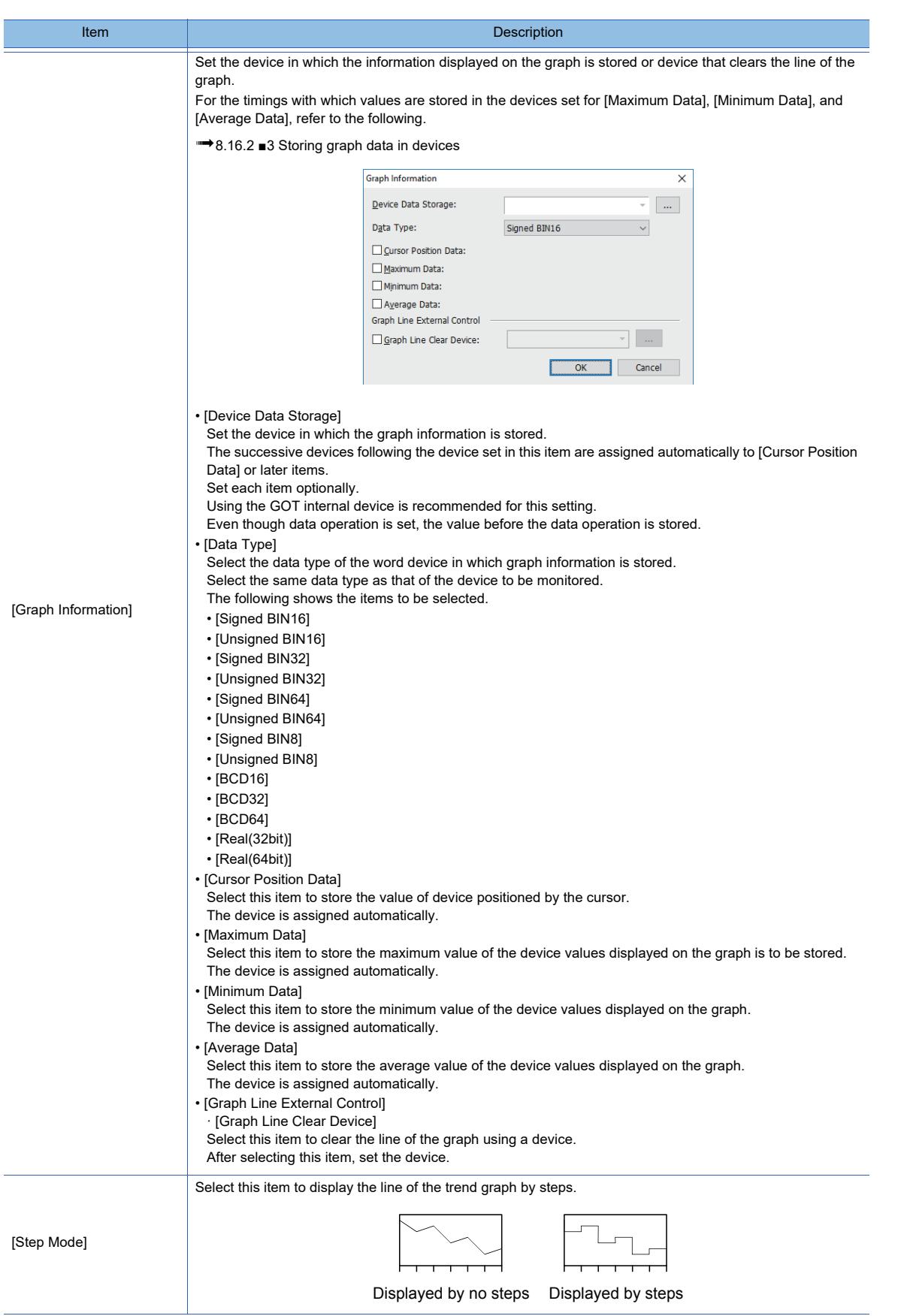

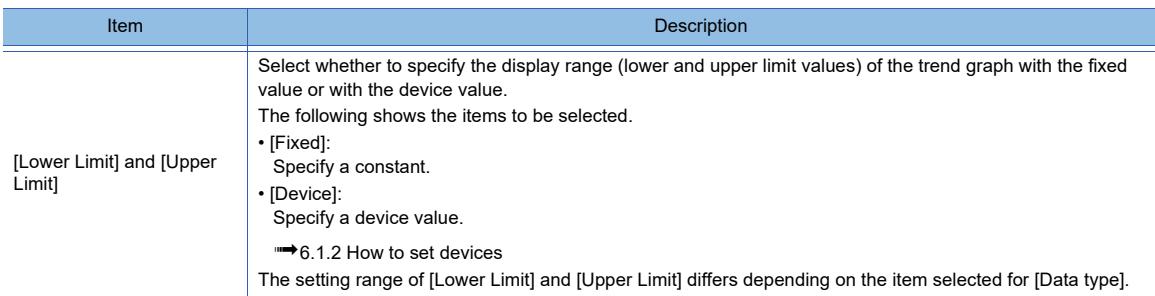

## 4) **[Name]**

Set the object name.

The name is displayed in the [Data View] window, property sheet, and others. The name is changeable on the other tabs as well.

Up to 100 characters can be set.

# <span id="page-1629-0"></span>■2 **[Style] tab**

# **GT27 SoftGOT2000 GT25 GT23 GT21 GS25 GS21**

For mobile screens, some setting items are not available.

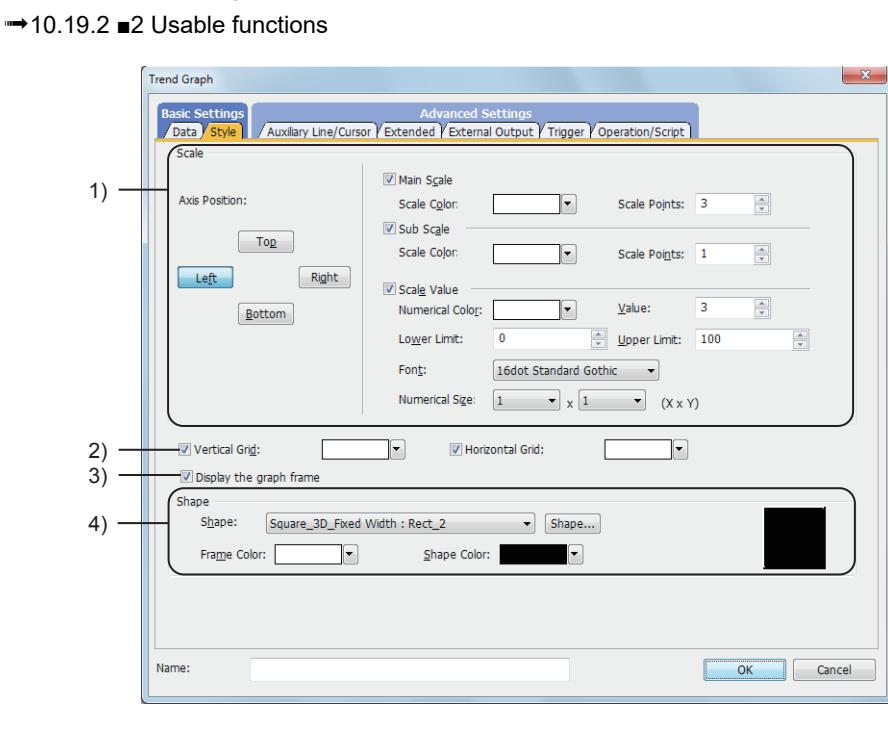

#### 1) **[Scale Settings]**

Displays the line or scale value in the trend graph.

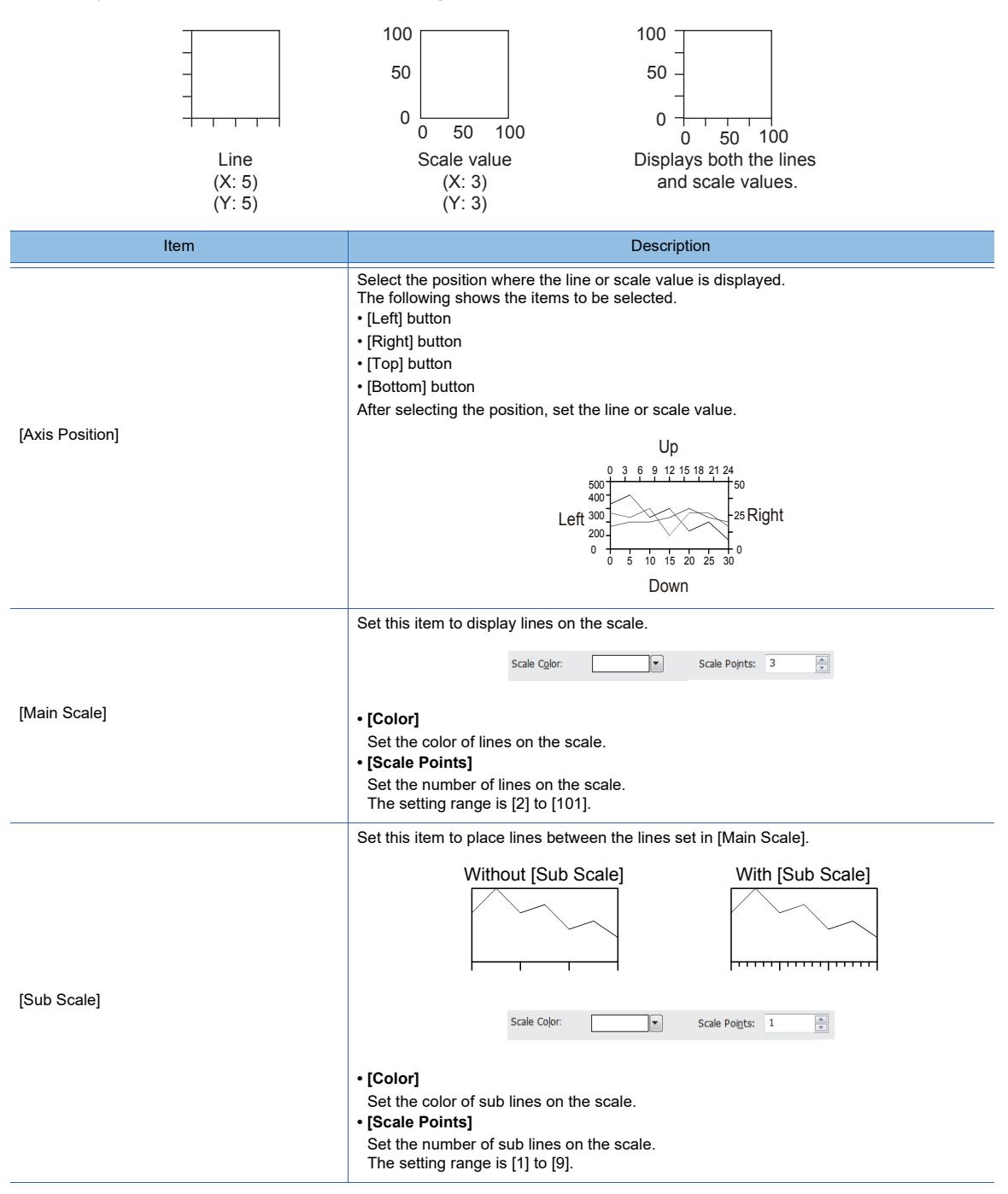

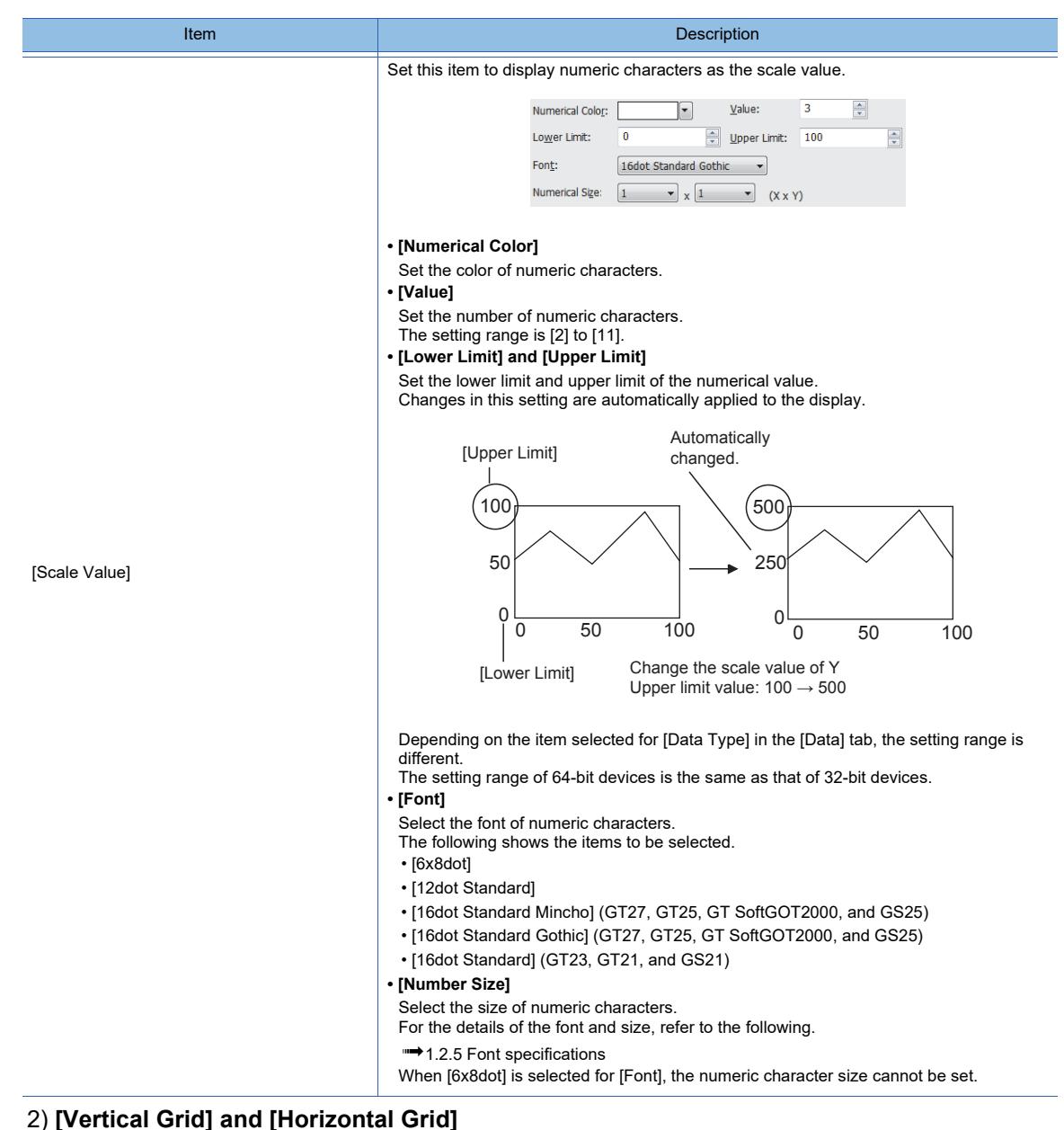

Select this item to display the horizontal or vertical grid. The number of grids is the same as the number set in [Scale Points] of [Main Scale] and [Sub Scale]. The bottom and left setting in [Axis Position] is prioritized.

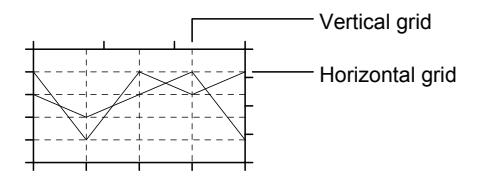

After setting this item, select the color of the grid.

#### 3) **[Display the graph frame]**

Select this item to display the frame of the graph.

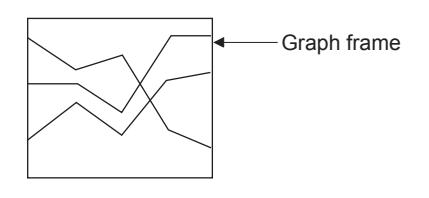

### 4) **[Shape]**

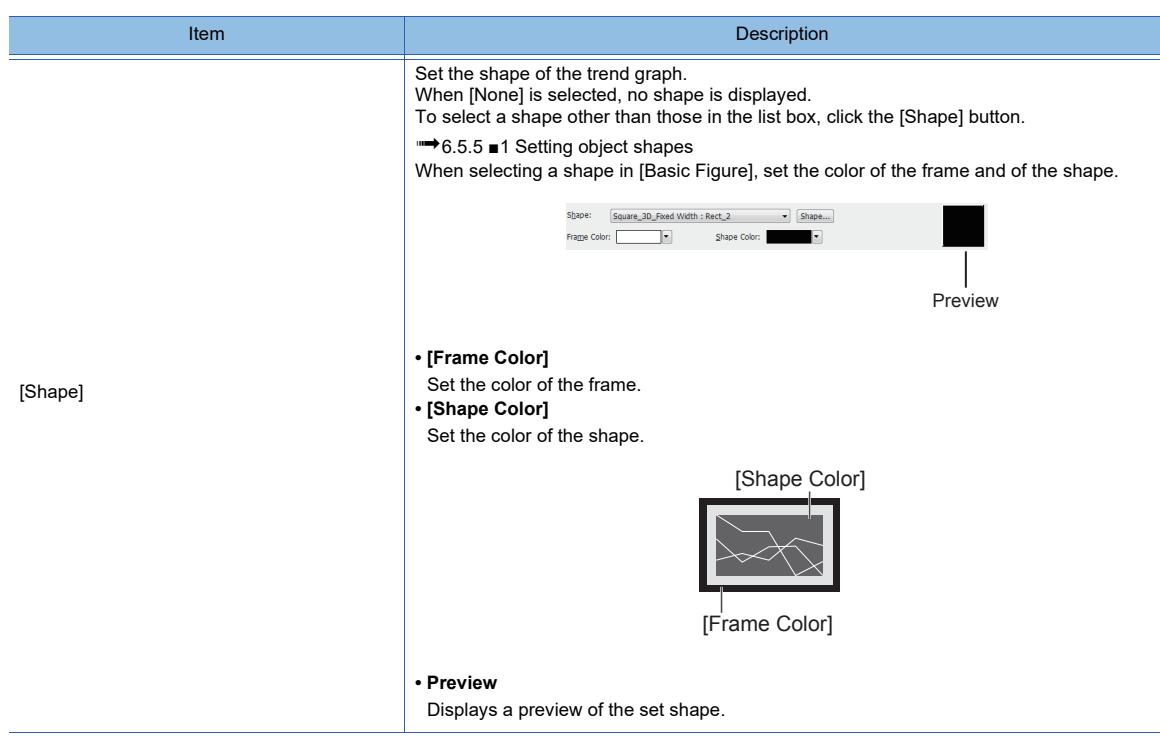

# <span id="page-1633-0"></span>■3 **[Auxiliary Line/Cursor]** tab

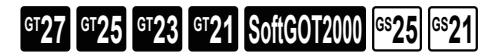

Set the auxiliary line and attribute of the cursor.

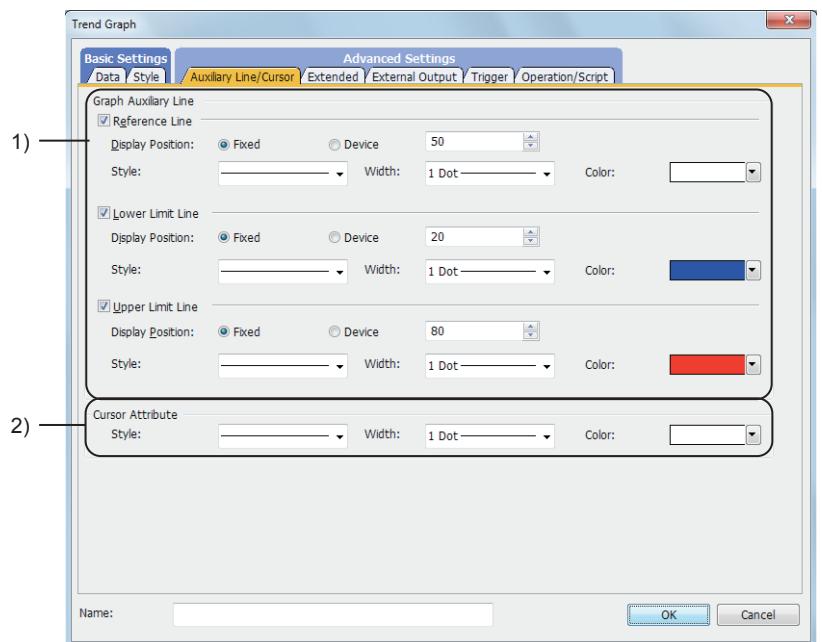

# 1) **[Graph Auxiliary Line]**

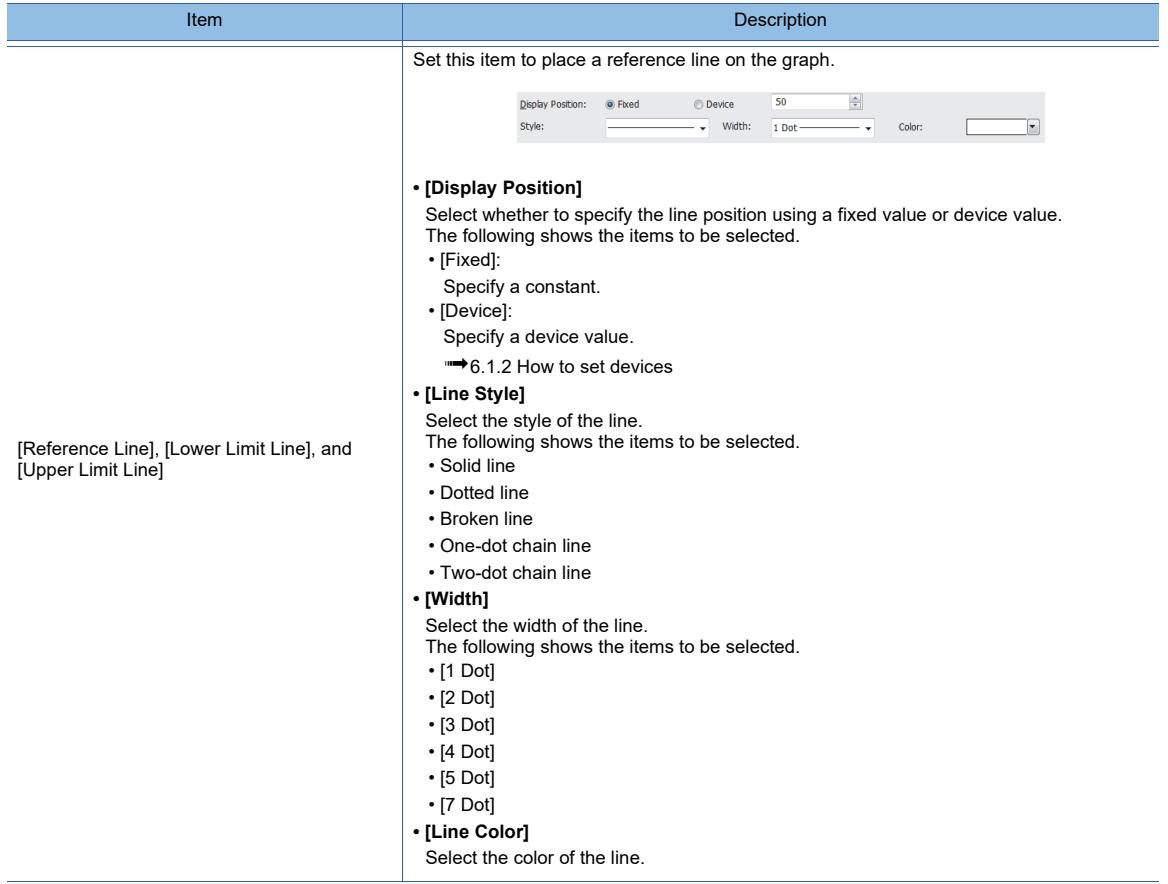

# 2) **[Cursor Attribute]**

#### Set the attribute of the cursor.

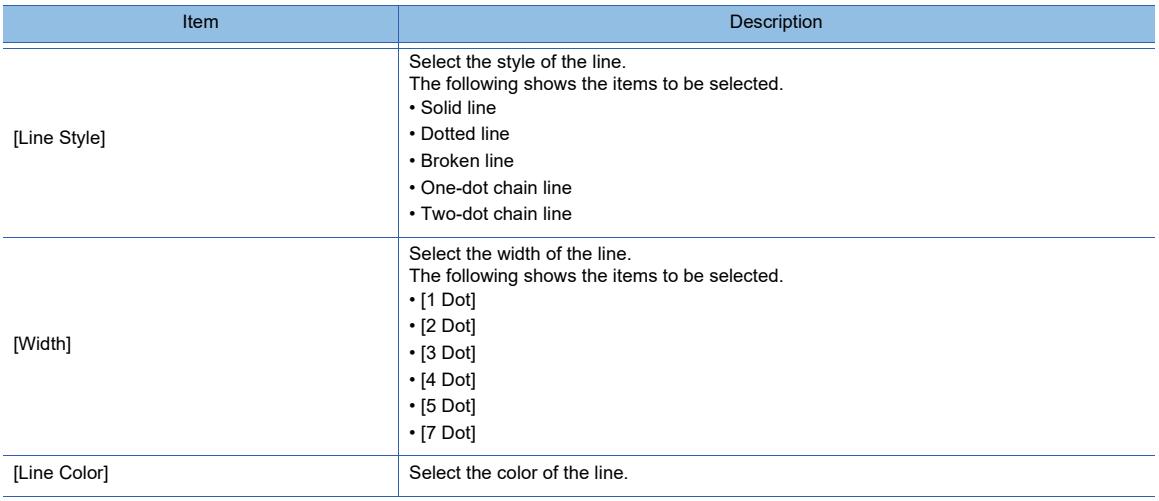

# <span id="page-1635-0"></span>■4 **[Extended]** tab

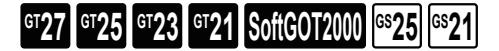

For mobile screens, some setting items are not available.

➟10.19.2 ■[2 Usable functions](#page-2699-0)

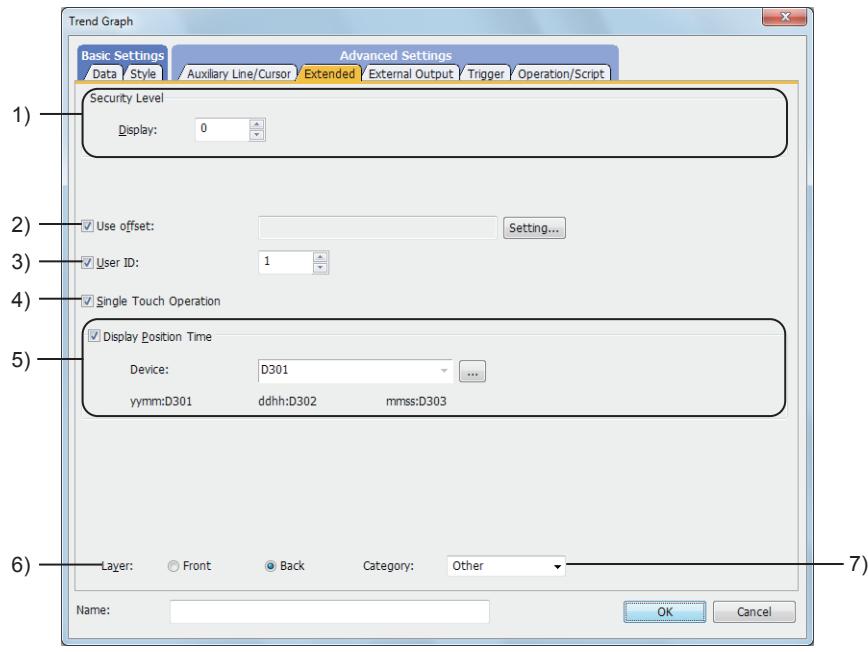

#### 1) **[Security Level]**

Set the security level when using the security function.

The setting range is [1] to [15].

Set the level to [0] when the security function is not used.

■→[5.2.6 Configuring the security settings for the GOT screen \(\[Screen Security\]\)](#page-619-0)

#### 2) **[Use offset]**

Select this item to monitor multiple devices by switching between them.

After selecting this item, set the offset device.

➟[6.1.11 Offset](#page-982-0)

#### 3) **[User ID]**

Select this item to set the user ID.

The setting range is [1] to [65535].

➟8.16.2 ■[2 Identifying multiple graphs \(setting user IDs\)](#page-1617-0)

#### 4) **[Single Touch Operation]**

Select this item to display a cursor at the touched place.

### 5) **[Display Position Time]**

Set this item to display the data obtained at specified time in the center of the graph when the touch switch is touched.

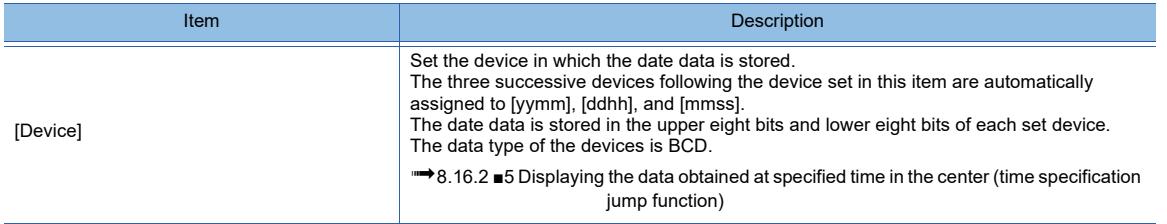

#### 6) **[Layer]**

Not available to GT21 and GS21.

Select the layer to arrange the object on.

The following shows the items to be selected.

- [Front]
- [Back]

#### 7) **[Category]**

Select the category to assign the object.

➟[11.7 Managing figures and objects by category](#page-2848-0)

### <span id="page-1636-0"></span>■5 **[External Output] tab**

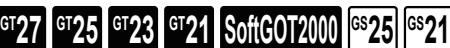

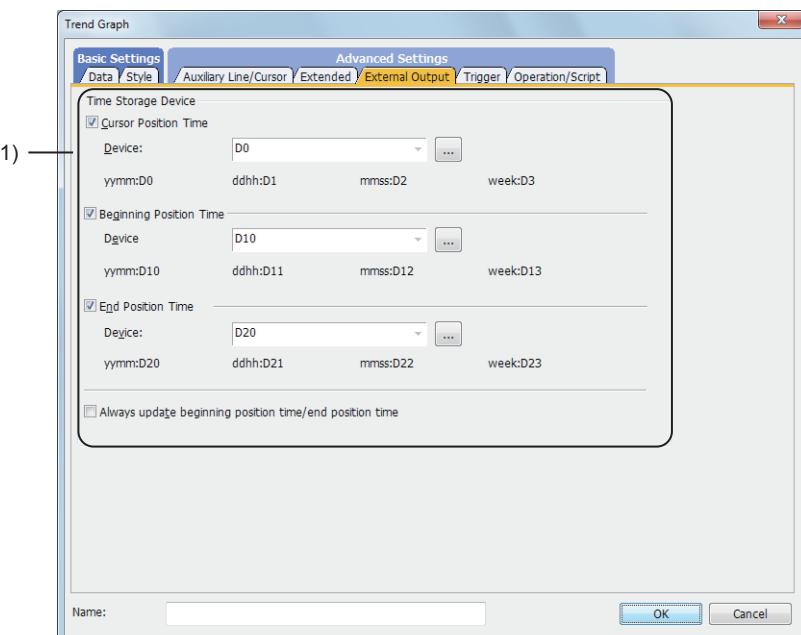

### 1) **[Time Device]**

Stores each date data.

The four successive devices following the device set in this item are automatically assigned to [yymm], [ddhh], [mmss], and [Day].

The date data is stored in the upper eight bits and lower eight bits of each set device.

The data type of the devices is BCD.

For how to display the date data stored in the device in the numerical display, refer to the following.

➟8.16.2 ■[4 Storing date data in devices](#page-1619-0)

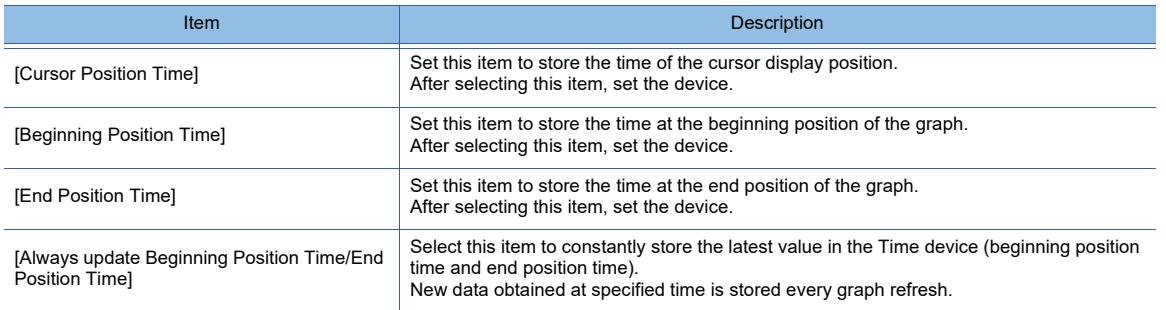

# <span id="page-1637-0"></span>■6 **[Trigger] tab**

# **GT27 SoftGOT2000 GT25 GT23 GT21 GS25 GS21**

Set conditions for displaying the object.

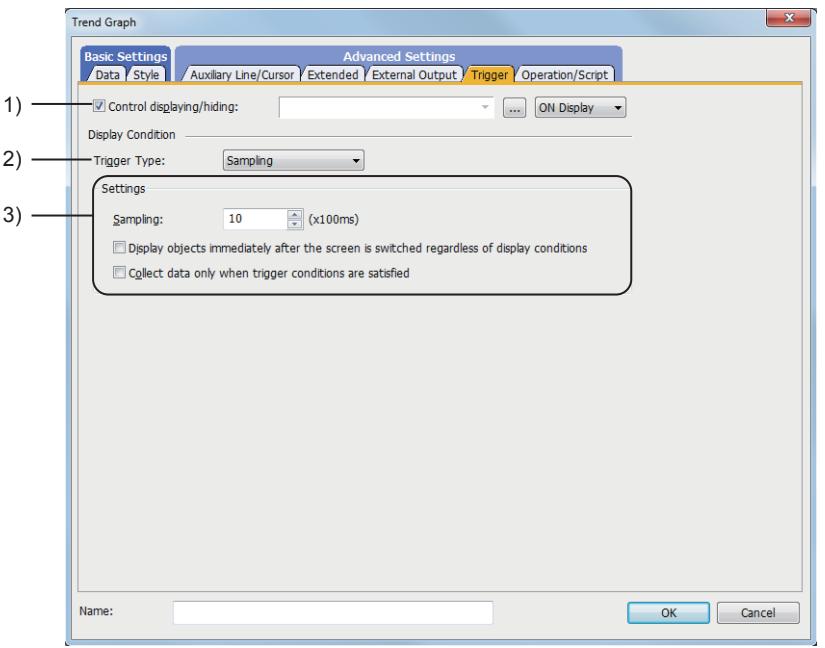

#### 1) **[Control displaying/hiding]**

Set the control device to display or hide all the objects including the shape frame.

When the set device is in either the ON or OFF status, select whether or not to display the object. The following shows the items to be selected.

- [ON Display]
- [OFF Display]

➟[6.1.2 How to set devices](#page-889-0)

#### 2) **[Trigger type]**

Select the condition of displaying the object.

The following shows the items to be selected.

- [Rise]
- [Fall]
- [Rise/Fall]
- [Sampling]
- [ON Sampling]
- [OFF Sampling]

The selectable items vary with the GOT model.

For details, refer to the following.

**→6.2.1 ■[2 Correspondence between functions and trigger types](#page-991-0)** 

#### 3) **[Settings]**

For details of each item, refer to the following.

➟[6.2.2 Setting Trigger Types](#page-995-0)

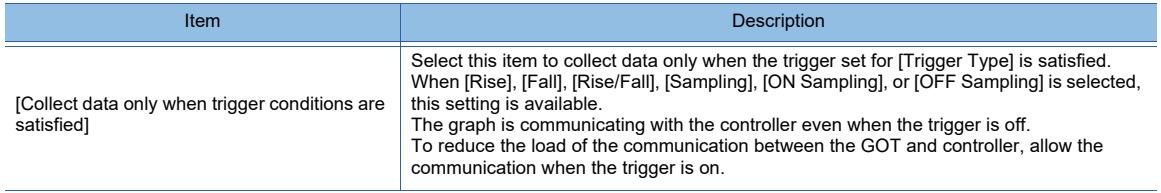

<span id="page-1638-0"></span>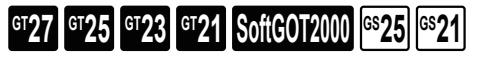

For mobile screens, some setting items are not available.

➟10.19.2 ■[2 Usable functions](#page-2699-0)

Set a formula for monitoring with the data operation function or the script function.

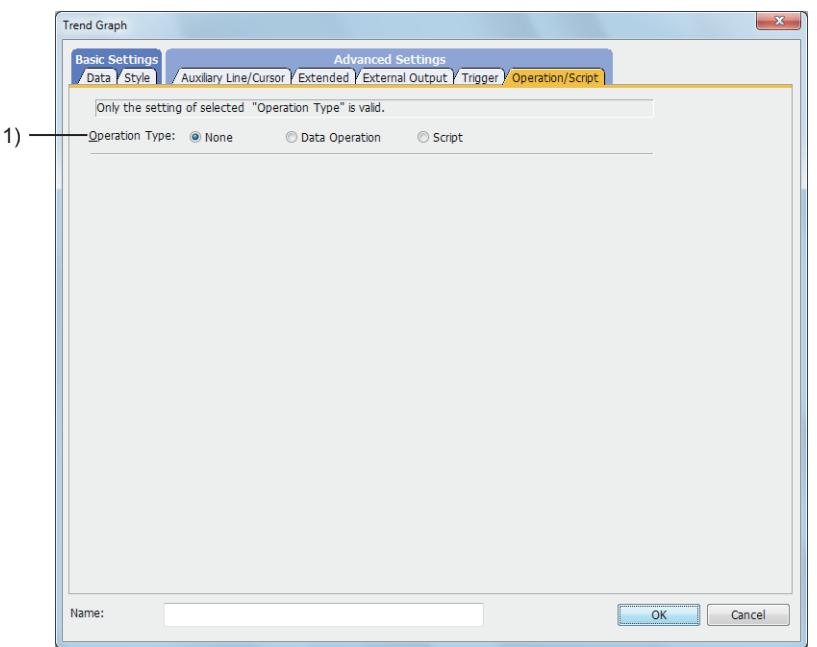

## 1) **[Operation Type]**

To use the data operation or script, select the operation type.

- The following shows the items to be selected.
	- [None]
	- Select this item if the data operation and script are unnecessary.
	- [Data Operation]
	- Set the expression used for the data operation.
		- ➟[\(1\) \[Data Operation\]](#page-1639-0)
	- [Script]

Set the expression used for the script function.

 $→(2)$  [Script]

## <span id="page-1639-0"></span>**(1) [Data Operation]**

# **GT27 SoftGOT2000 GT25 GT23 GT21 GS25 GS21**

For the settings of the data operation function, refer to the following.

#### ➟6.5.5 ■[4 Setting data operations](#page-1045-0)

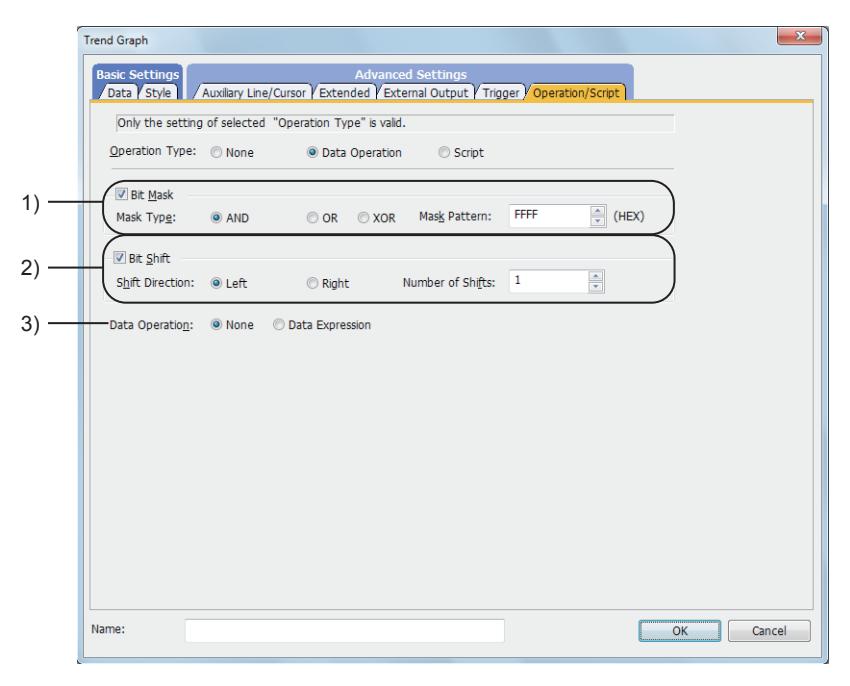

### 1) **[Bit Mask]**

Set the operation of mask processing.

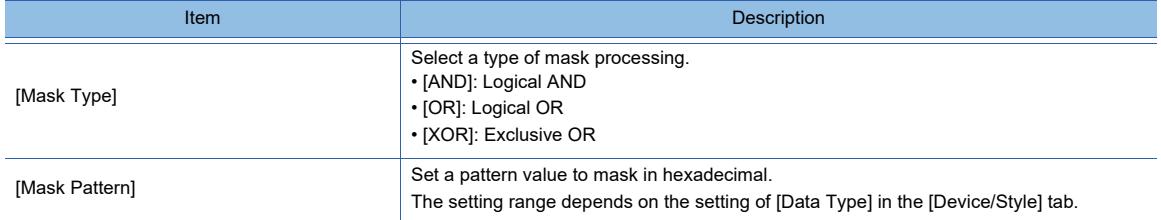

#### 2) **[Bit Shift]**

Set the operation of shift processing.

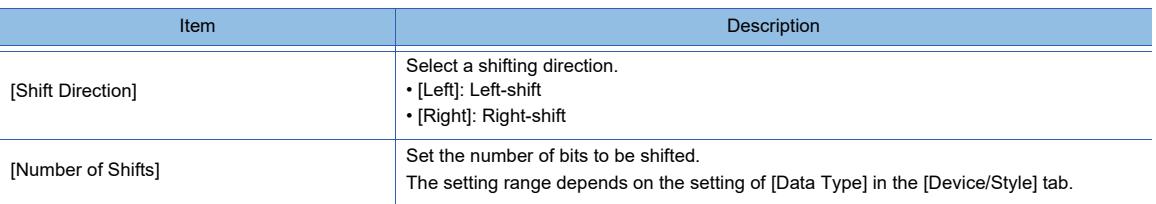

#### 3) **[Data Operation]**

Set the format of the expression.

The following shows the items to be selected.

• [None]:

Select this item not to perform the data operation by using the expression.

• [Data Expression]:

Select this item to perform the data operation by using the expression.

Click the [Data Expression] button to set the format of the expression in the [Edit Data Expression] dialog.

<span id="page-1640-0"></span>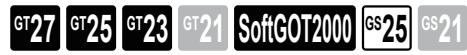

For the settings of scripts, refer to the following.

➟[9.10 Object Script](#page-2338-0)

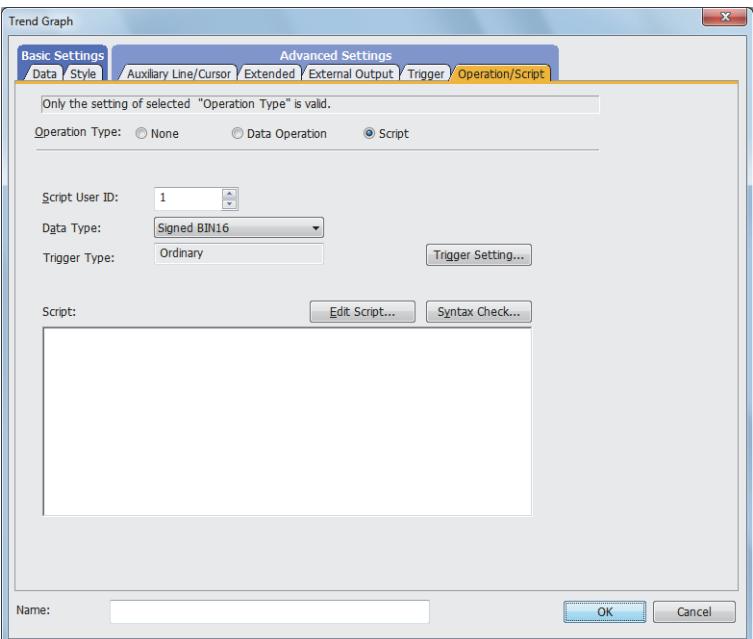

### (a) **Correspondence between the object settings and the object properties used in scripts**

You can read (reference) the set value from an object setting or write (change) a new value to the setting by using an object property in a script.

The following shows the correspondence between the relevant setting items in the object setting dialog and the object properties used in scripts.

- ○: Available
- ×: Not available
- -: No setting item available in the setting dialog for the applicable object properties

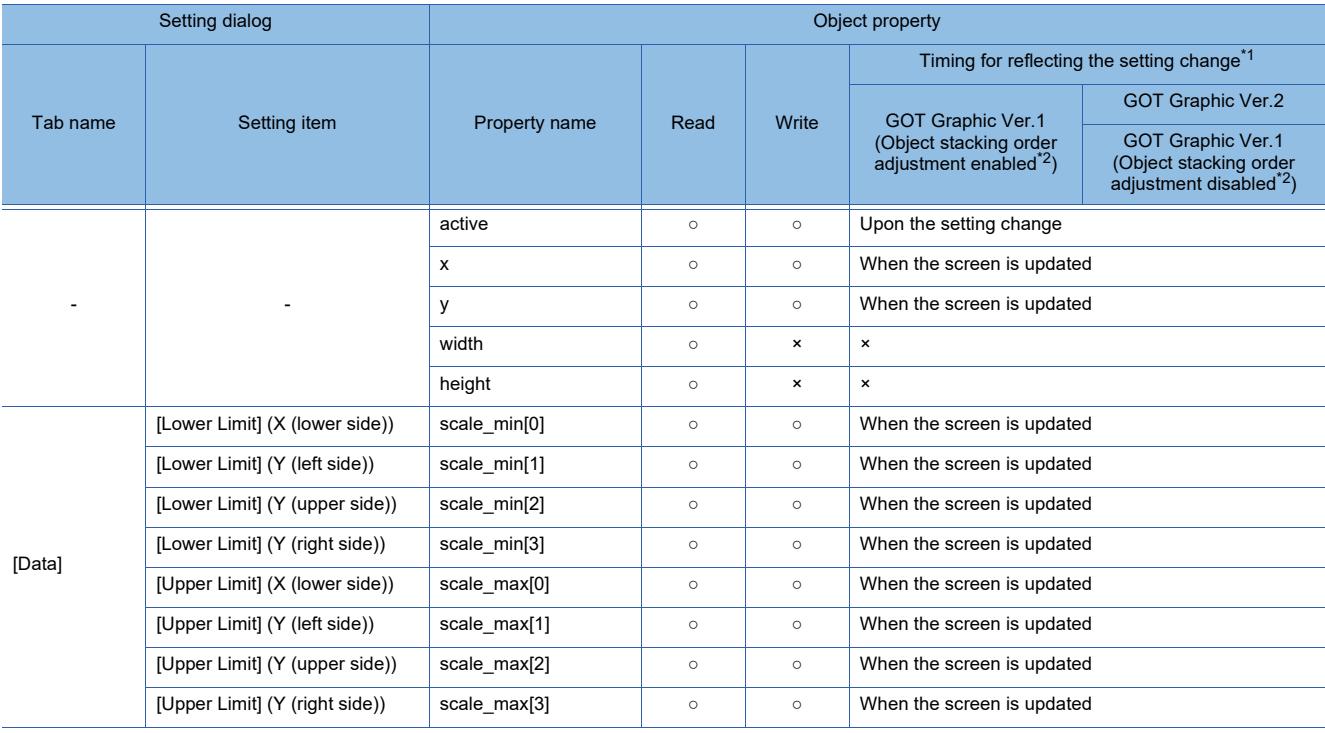

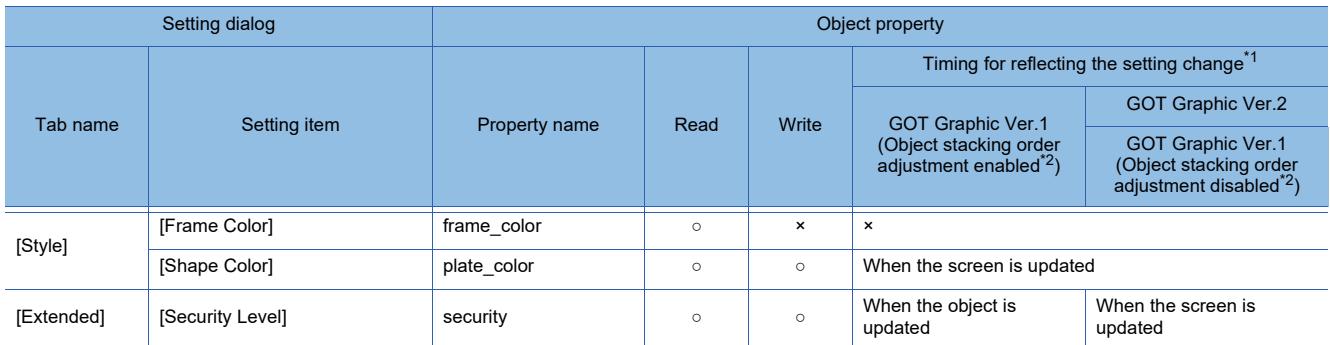

\*1 For the timing at which the setting change of an object property is reflected, refer to the following.

➟9.10.2 ■[2 \(5\) Timing at which the setting change of an object property is reflected](#page-2346-0)

\*2 To enable the object stacking order adjustment, select [Adjust object display order in GOT to the one in GT Designer3] in the [Type Setting] dialog.

➟[5.1.5 \[Type Setting\] dialog](#page-545-0)

# **8.16.5 Relevant settings**

# **GT27 SoftGOT2000 GT25 GT23 GT21 GS25 GS21**

Set the relevant settings other than the specific settings for the trend graph as required. The following shows the functions that are available by the relevant settings.

### ■1 **GOT type settings**

Select [Common] → [GOT Type Setting] from the menu to display the [Type Setting] dialog.

➟[5.1.5 \[Type Setting\] dialog](#page-545-0)

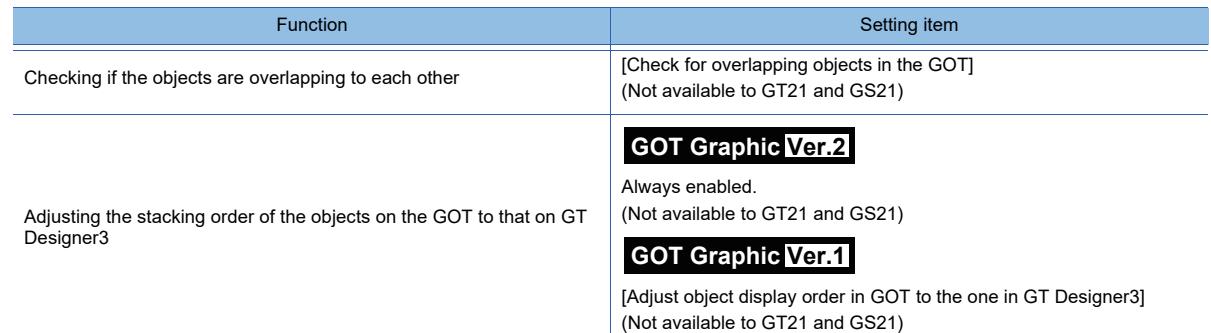

#### ■2 **GOT Internal Device**

➟[12.1.3 GOT special register \(GS\)](#page-3031-0)

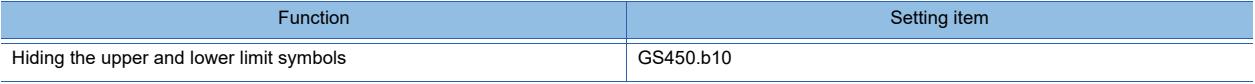

# **GT27 SoftGOT2000 GT25 GT23 GT21 GS25 GS21**

This function collects multiple word device values in a batch and displays the values in a bar graph.

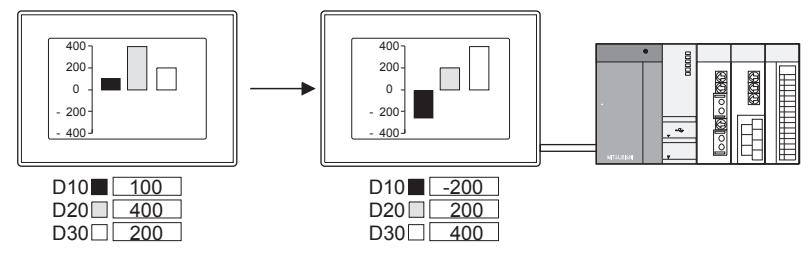

# **8.17.1 Specifications of the bar graph**

# **GT27 SoftGOT2000 GT25 GT23 GT21 GS25 GS21**

The following shows the specifications of the bar graph.

## ■1 **Number of bar graphs that can be set**

### **(1) Number of bar graphs that can be placed**

Up to 1024 bar graphs can be placed on one screen. Up to 256 objects for which [Collect data only when trigger conditions are satisfied] is set can be placed for one project.

### **(2) Number of bars that can be displayed (number of word devices that can be monitored)**

• For GT27, GT25, GT23, GT SoftGOT2000, and GS25

- Up to 500 bars can be displayed in one bar graph.
- For GT21 and GS21

Up to eight bars can be displayed in one bar graph.

# **GT27 SoftGOT2000 GT25 GT23 GT21 GS25 GS21**

The following shows how to use the bar graph.

## ■1 **Placing the bar graph**

The following shows how to place the bar graph.

- Step 1 Select [Object]  $\rightarrow$  [Graph]  $\rightarrow$  [Bar Graph] from the menu.
- Step 2 Click the position where you place the bar graph. Placing the bar graph is complete.
- Step 3 Adjust the frame size of the bar graph.
- Step 4 Double-click the placed bar graph to display the setting dialog.
	- ➟[8.17.4 \[Bar Graph\] dialog](#page-1646-0)
- Step 5 Display the [Data] tab.
	- ➟8.17.4 ■[1 \[Data\] tab](#page-1646-1)

Step 6 Set the number of bars (the number of monitored word devices).

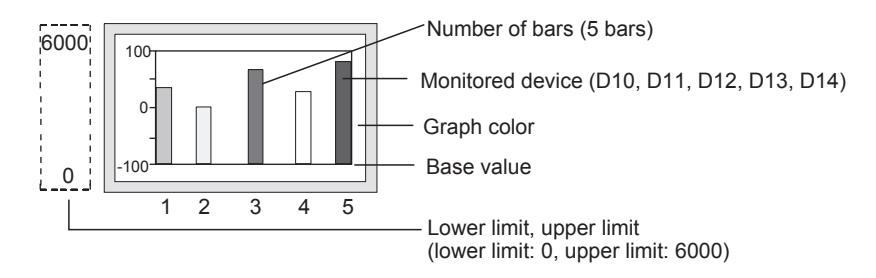

Step 7 Set a device to be monitored.

➟[6.1.2 How to set devices](#page-889-0)

- Step 8 Set [Lower Limit], [Upper Limit], and [Base Value].
- Step 9 Set the scale and figure in the [Style] tab.

➟8.17.4 ■[2 \[Style\] tab](#page-1648-0)

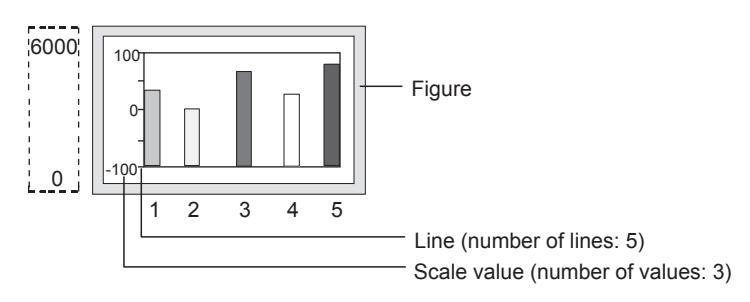

Step 10 Click the [OK] button to complete the bar graph settings.

# ■2 Setting [Collect data only when trigger conditions are satisfied]

Not available to GT21 and GS21.

With the setting of [Collect data only when trigger conditions are satisfied], the number of communication can be reduced. Various graphs can be combined.

- Step 1 Select  $[Object] \rightarrow [Graph] \rightarrow [Bar Graph]$  from the menu.
- Step 2 Click the position where you place the bar graph. Placing the bar graph is complete.
- Step 3 Double-click the placed bar graph to display the setting dialog.

➟[8.17.4 \[Bar Graph\] dialog](#page-1646-0)

Step 4 Display the [Trigger] tab.

➟8.17.4 ■[4 \[Trigger\] tab](#page-1652-0)

- Step 5 Select either of [Rise], [Fall], [Rise/Fall], [Sampling], [ON Sampling], or [OFF Sampling] in [Trigger Type].
- Step 6 Set [Collect data only when trigger conditions are satisfied].

Example) Combining the line graph and trend graph

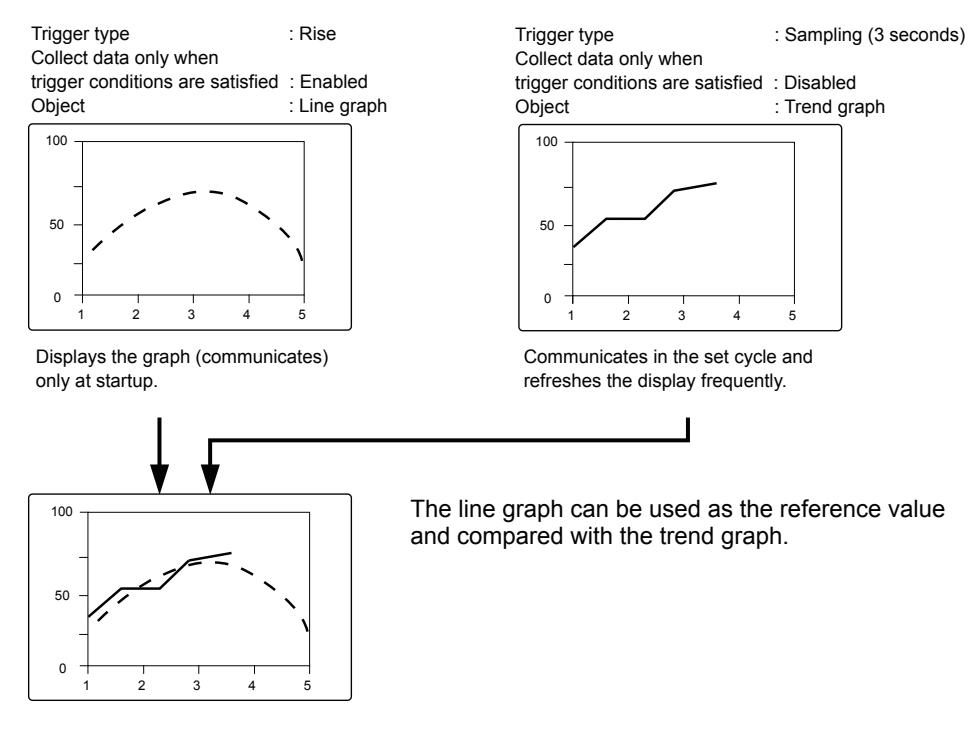

[Collect data only when trigger conditions are satisfied] setting is effective for the graph that does not require frequent refresh.

However, when the graph is required to be refreshed or displayed frequently, [Collect data only when trigger conditions are satisfied] should not be set (device values are collected through constant communication).

The setting of [Collect data only when trigger conditions are satisfied] may cause the delay of the screen refresh or incorrect display of the screen.

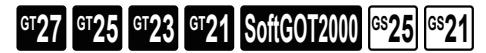

This section explains the precautions for the bar graph.

#### ■1 **When the monitored device value exceeds the upper or lower limit value**

When the monitored device value exceeds the lower limit value, the display of the lower limit value is applied. When the monitored device value exceeds the upper limit value, the display of the upper limit value is applied.

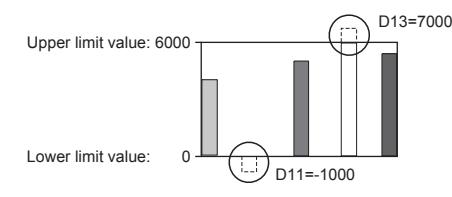

## ■2 Cause for when the graph display is not refreshed in the set cycle set and measure against **it**

Not available to GT21 and GS21.

### **(1) Refresh timing when [ON Sampling] or [OFF Sampling] is selected**

The graph display may not be refreshed in the set cycle.

#### (a) **Cause**

The device status is checked in the sampling cycles set for [Trigger Type]. If the condition is not satisfied at the timing of the check, the display is not refreshed. Example) [Trigger Type] is set to [ON Sampling] and [Sampling] is set to [1] second

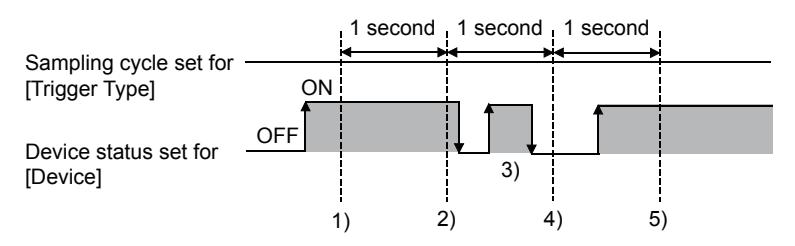

- The display of the bar graph is refreshed at timing 1).
- The display of the bar graph is refreshed at timing 2).
- At timing 3), the display of the bar graph is not refreshed because the timing does not match the end of one cycle and thus the condition is not checked.
- At timing 4), the display of the bar graph is not refreshed because the device condition is not satisfied.
- The display of the bar graph is refreshed at timing 5).

#### (b) **Measure**

The sampling cycle set for [Trigger Type] does not depend on the device status.

(The sampling cycle does not change whether the device is turned on or off.)

The following shows the setting procedure to start the cycle according to the device status.

Step 1 Select [Rise] or [Fall] for [Trigger Type].

Step 2 Create a sequence program that turns the device on or off when the display should be refreshed.

#### **(2) Refresh timing when [Sampling], [ON Sampling], or [OFF Sampling] is selected**

The sampling cycle count starts and is reset at the following timing.

• When the bar graph is displayed (in screen switching, a security level change, or other possible cases)

- When the language switches
- When the security level changes

After the execution of any of the events, the display is refreshed at the start timing of the sampling cycle.

## ■3 Monitoring a primitive data type global label set using the consecutive device setting (one **point)**

When [Continuous] is selected for [Device Setting] in the [Bar Graph] dialog ([Data] tab) and a primitive data type global label is set with one device point, the system alarm (326: The data type of labels/tags do not match.) occurs. To solve the above problem, take one of the following corrective actions.

- Select [Random] for [Device Setting] in the [Bar Graph] dialog ([Data] tab).
- Set an array-type global label.

# <span id="page-1646-0"></span>**8.17.4 [Bar Graph] dialog**

# **GT27 SoftGOT2000 GT25 GT23 GT21 GS25 GS21**

The bar graph is an object that collects multiple word device values in a batch and displays the values in a graph.

- Step 1 Select [Object]  $\rightarrow$  [Graph]  $\rightarrow$  [Bar Graph] from the menu.
- Step 2 Click the position where you place the bar graph. Placing the bar graph is complete.
- Step 3 Double-click the placed bar graph to display the setting dialog.
	- ➟■[1 \[Data\] tab](#page-1646-1)
	- ■[2 \[Style\] tab](#page-1648-0)
	- ■[3 \[Extended\] tab](#page-1651-0)
	- ■[4 \[Trigger\] tab](#page-1652-0)
	- ■[5 \[Operation/Script\] tab](#page-1653-0)

## <span id="page-1646-1"></span>■1 **[Data] tab**

# **GT27 SoftGOT2000 GT25 GT23 GT21 GS25 GS21**

Set the device to be monitored and the bar graph status corresponding to the device value.

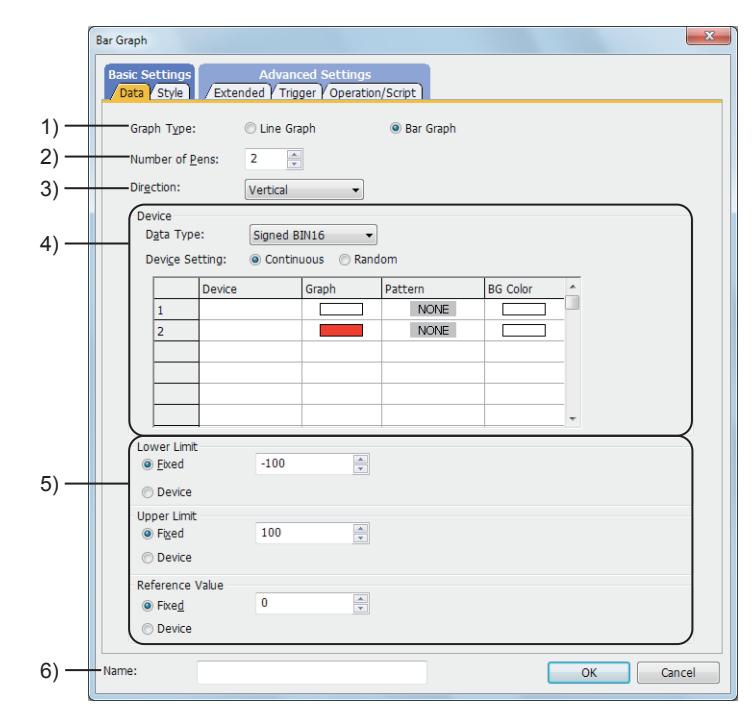

## 1) **[Graph Type]**

Select the graph to be set.

The following shows the items to be selected.

- [Line Graph]
- [Bar Graph]

## 2) **[Number of Pens]**

Set the number of bars to be displayed.

The setting range depends on the GOT model.

• For GT27, GT25, GT23, GT SoftGOT2000, and GS25

The setting range is [1] to [500].

• For GT21 and GS21

The setting range is [1] to [8].

## 3) **[Direction]**

Select the display direction of the graph.

- The following shows the items to be selected.
	- [Vertical]
	- [Horizontal]

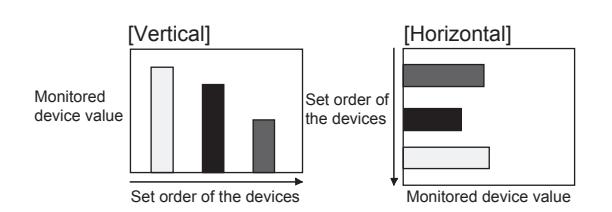

## 4) **[Device]**

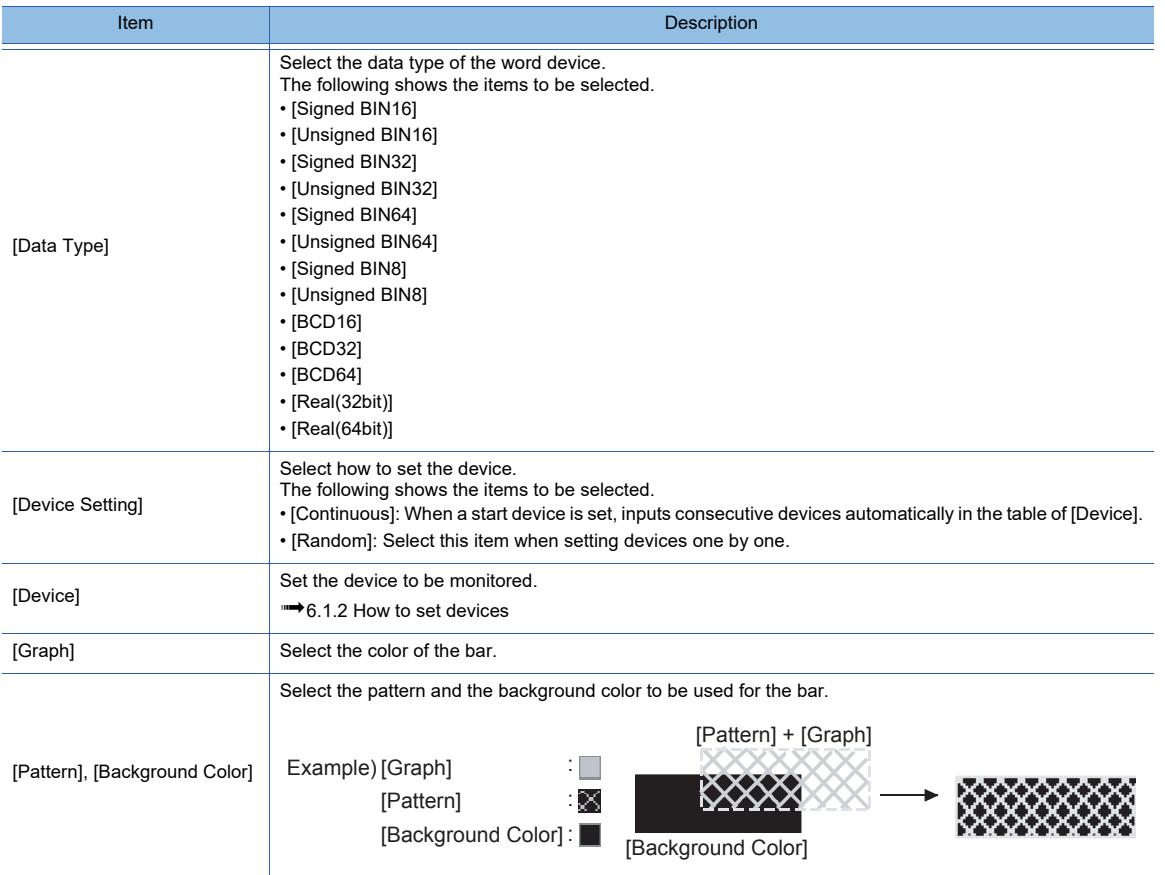

# 5) **[Lower Limit], [Upper Limit], and [Base Value]**

Select whether to specify the display range (lower and upper limit values and a base value) of the line graph with the fixed value or with the device value.

The following shows the items to be selected.

- [Fixed]:
- Specify a constant.
- [Device]:

Specify a device value.

➟[6.1.2 How to set devices](#page-889-0)

The setting range of [Lower Limit], [Upper Limit], and [Base Value] differs depending on the item selected for [Data type].

## 6) **[Name]**

Set the object name.

The name is displayed in the [Data View] window, property sheet, and others. The name is changeable on the other tabs as well.

<span id="page-1648-0"></span>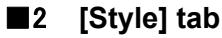

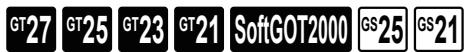

For mobile screens, some setting items are not available.

➟10.19.2 ■[2 Usable functions](#page-2699-0)

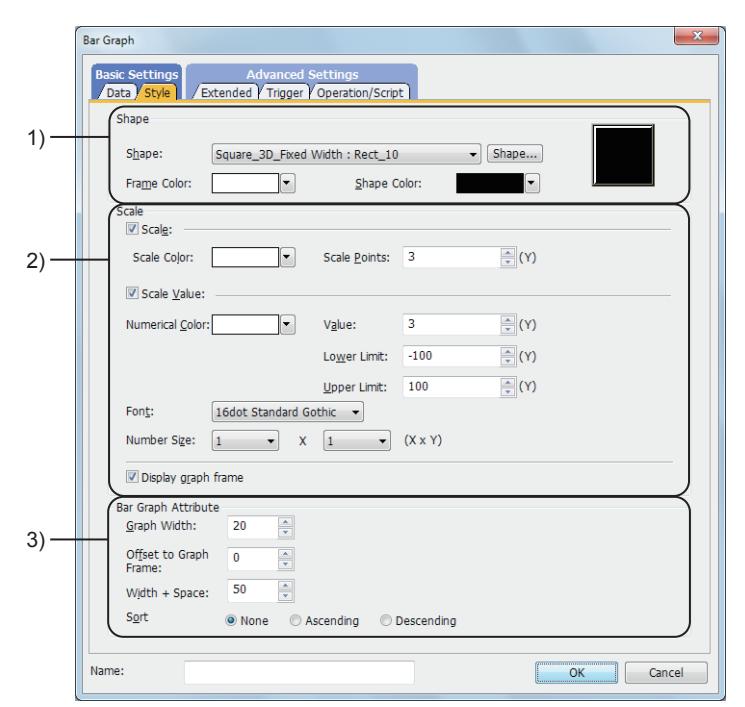

### 1) **[Shape]**

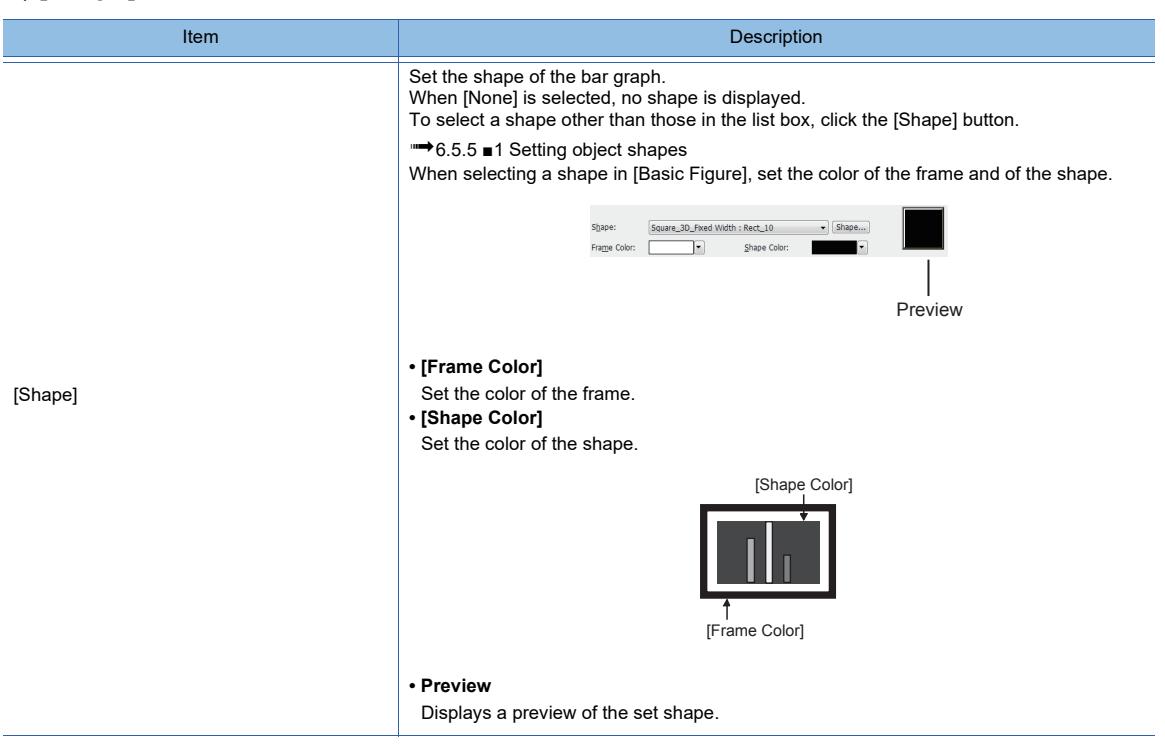

#### 2) **[Scale Settings]**

Displays the line or scale value in the bar graph.

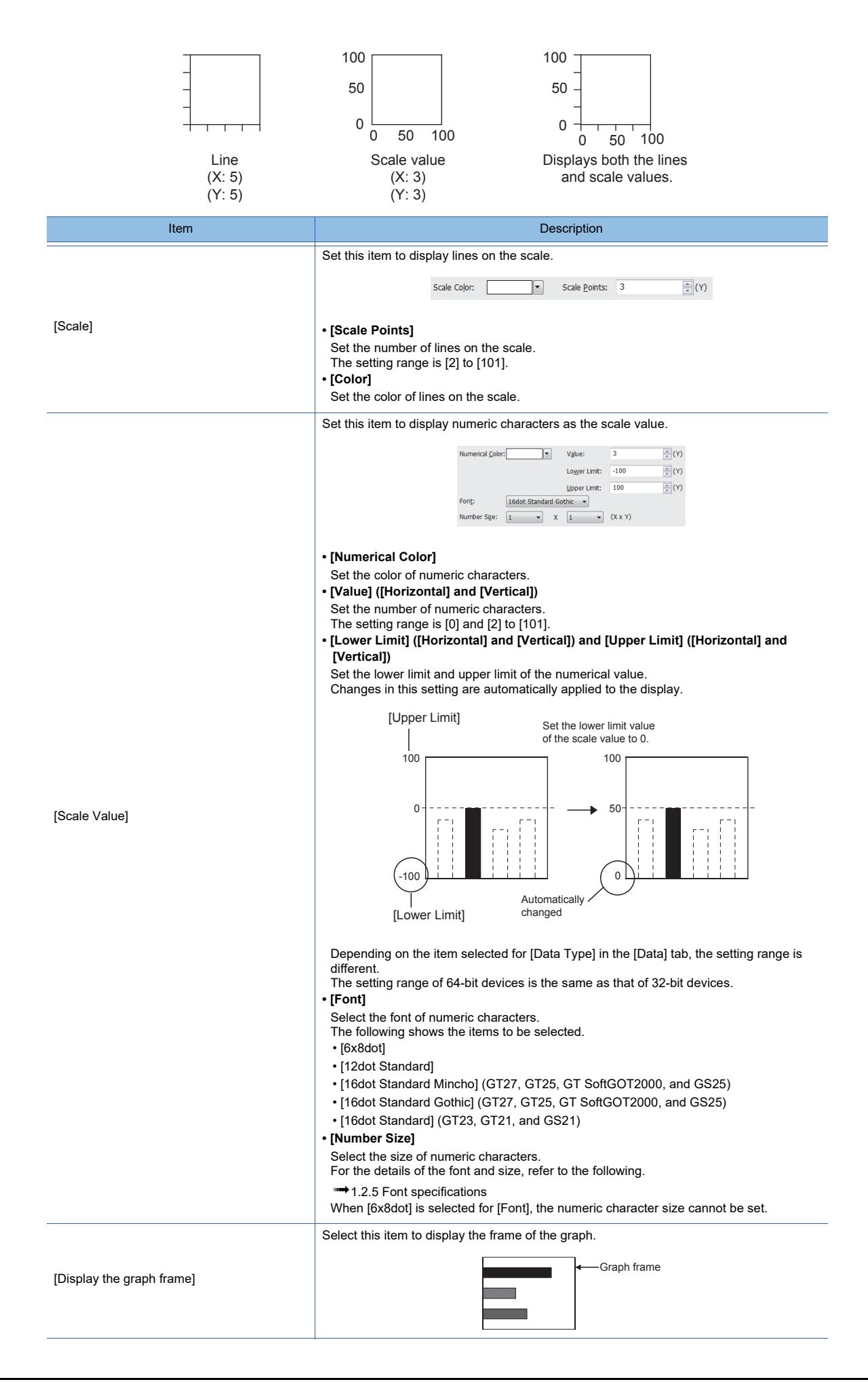

#### 3) **[Bar Graph Attribute]**

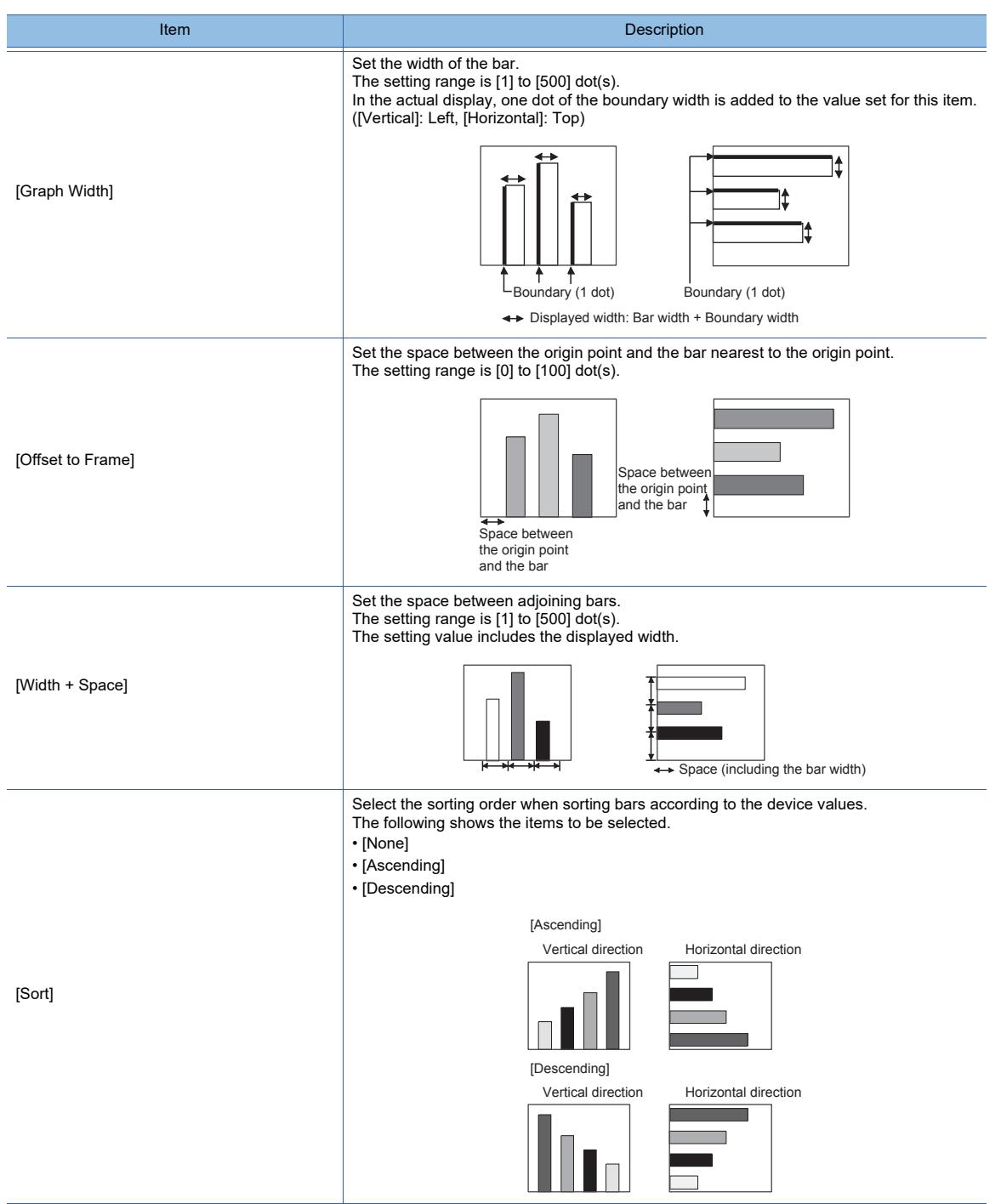

# <span id="page-1651-0"></span>■3 **[Extended]** tab

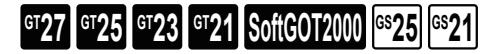

For mobile screens, some setting items are not available.

➟10.19.2 ■[2 Usable functions](#page-2699-0)

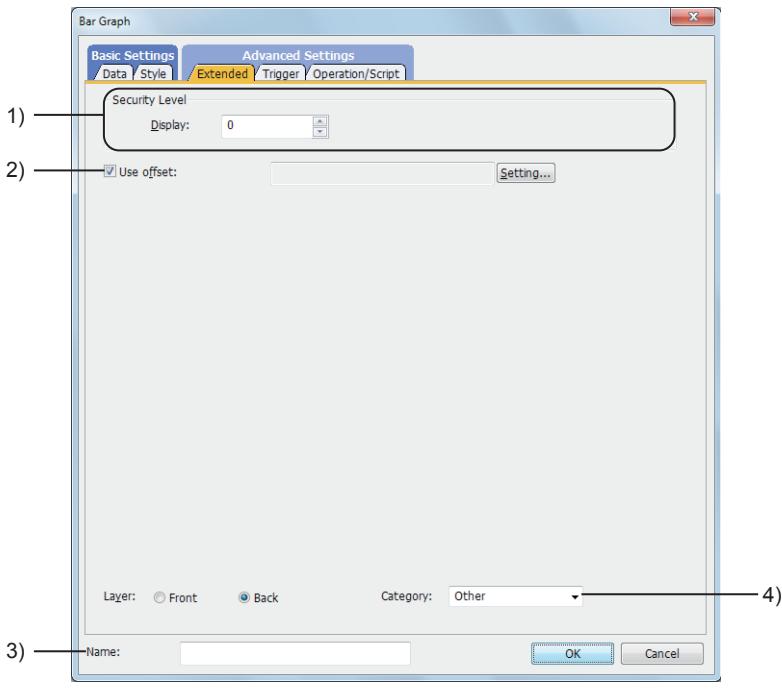

#### 1) **[Security Level]**

Set the security level when using the security function.

The setting range is [1] to [15].

Set the level to [0] when the security function is not used.

■→[5.2.6 Configuring the security settings for the GOT screen \(\[Screen Security\]\)](#page-619-0)

#### 2) **[Use offset]**

Select this item to monitor multiple devices by switching between them. After selecting this item, set the offset device.

➟[6.1.11 Offset](#page-982-0)

#### 3) **[Layer]**

Not available to GT21 and GS21.

Select the layer to arrange the object on.

The following shows the items to be selected.

- [Front]
- [Back]

➟6.5.5 ■[3 Superimposition](#page-1034-0)

#### 4) **[Category]**

Select the category to assign the object.

➟[11.7 Managing figures and objects by category](#page-2848-0)

<span id="page-1652-0"></span>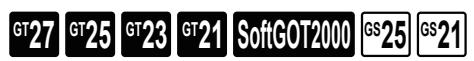

Set conditions for displaying the object.

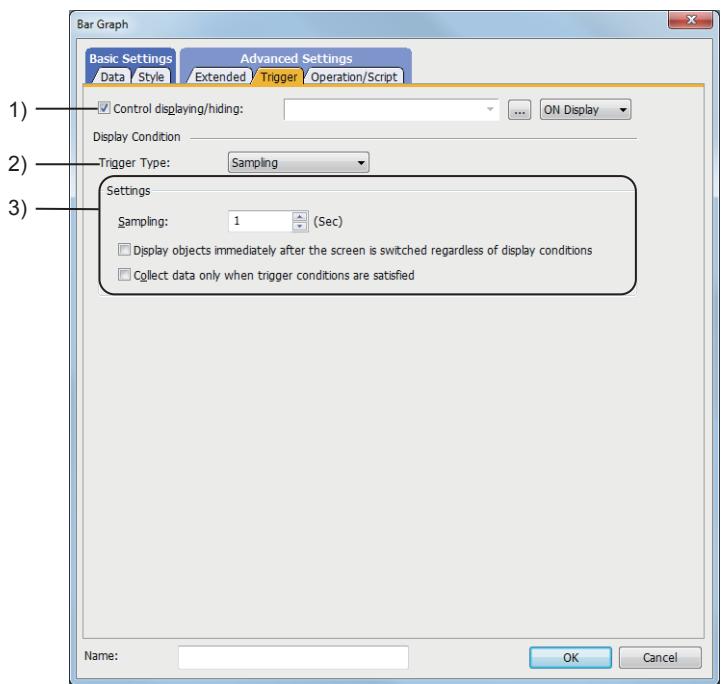

### 1) **[Control displaying/hiding]**

Set the control device to display or hide all the objects including the shape frame.

When the set device is in either the ON or OFF status, select whether or not to display the object. The following shows the items to be selected.

- [ON Display]
- [OFF Display]
	- ➟[6.1.2 How to set devices](#page-889-0)

#### 2) **[Trigger type]**

Select the condition of displaying the object.

The following shows the items to be selected.

- [Ordinary]
- [ON]
- [OFF]
- [Rise]
- [Fall]
- [Rise/Fall]
- [Sampling]
- [Range]
- [Bit Trigger]
- [ON Sampling]
- [OFF Sampling]

The selectable items vary with the GOT model.

- For details, refer to the following.
	- **→6.2.1 ■[2 Correspondence between functions and trigger types](#page-991-0)**

#### 3) **[Settings]**

For details of each item, refer to the following.

#### ➟[6.2.2 Setting Trigger Types](#page-995-0)

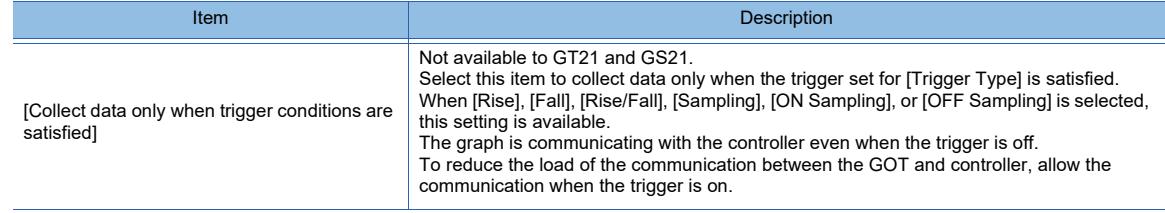

## <span id="page-1653-0"></span>■5 **[Operation/Script] tab**

# **GT27 SoftGOT2000 GT25 GT23 GT21 GS25 GS21**

For mobile screens, some setting items are not available.

### ➟10.19.2 ■[2 Usable functions](#page-2699-0)

Set a formula for monitoring with the data operation function or the script function.

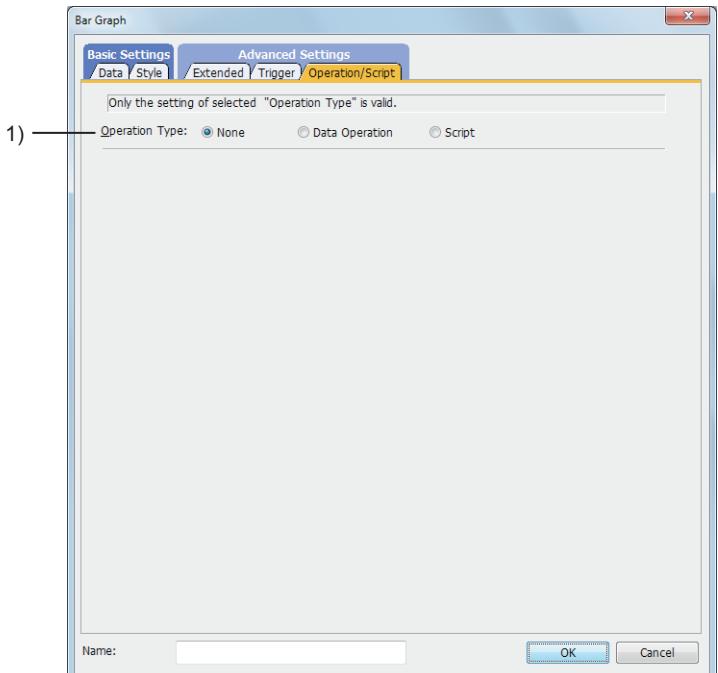

#### 1) **[Operation Type]**

To use the data operation or script, select the operation type.

The following shows the items to be selected.

- [None]
- Select this item if the data operation and script are unnecessary.
- [Data Operation]
- Set the expression used for the data operation.
	- ➟[\(1\) \[Data Operation\]](#page-1654-0)
- [Script]
- Not available to GT21 and GS21.

Set the expression used for the script function.

 $→(2)$  [Script]

## <span id="page-1654-0"></span>**(1) [Data Operation]**

# **GT27 SoftGOT2000 GT25 GT23 GT21 GS25 GS21**

For the settings of the data operation function, refer to the following.

➟6.5.5 ■[4 Setting data operations](#page-1045-0)

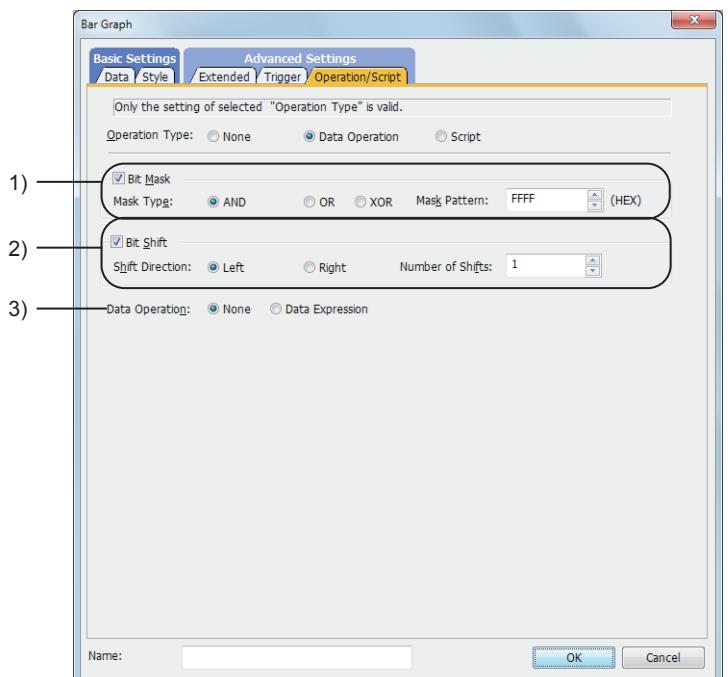

## 1) **[Bit Mask]**

Set the operation of mask processing.

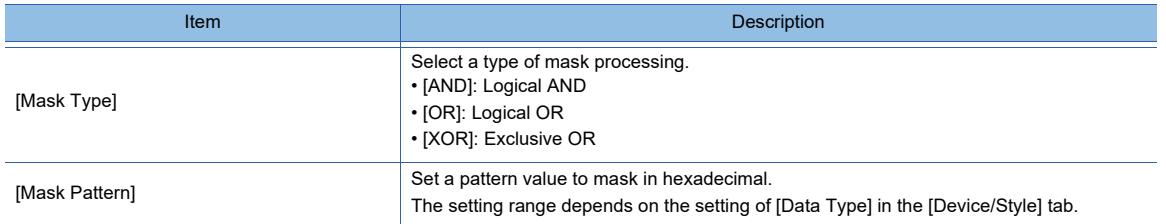

## 2) **[Bit Shift]**

Set the operation of shift processing.

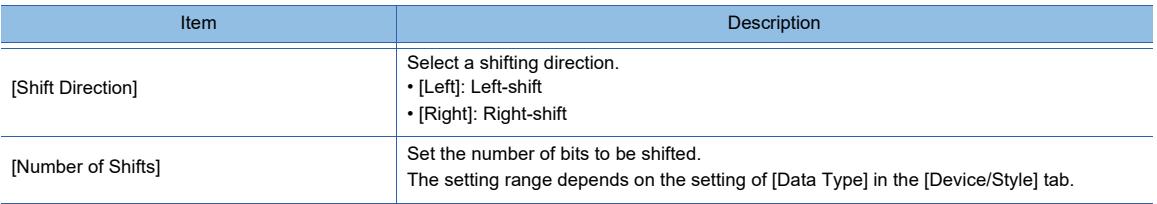

## 3) **[Data Operation]**

Set the format of the expression.

The following shows the items to be selected.

- [None]:
	- Select this item not to perform the data operation by using the expression.
- [Data Expression]:

Select this item to perform the data operation by using the expression.

Click the [Data Expression] button to set the format of the expression in the [Edit Data Expression] dialog.

## <span id="page-1655-0"></span>**(2) [Script]**

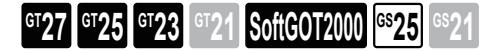

For the settings of scripts, refer to the following.

➟[9.10 Object Script](#page-2338-0)

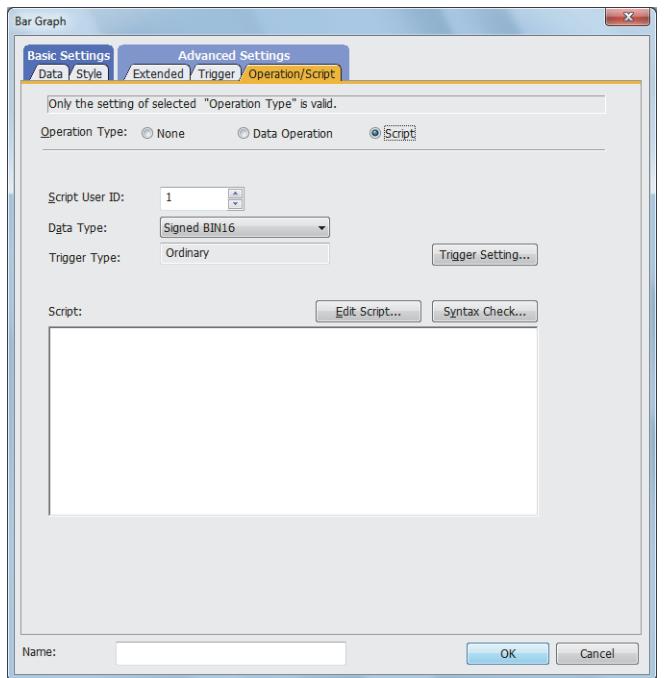

### (a) **Correspondence between the object settings and the object properties used in scripts**

You can read (reference) the set value from an object setting or write (change) a new value to the setting by using an object property in a script.

The following shows the correspondence between the relevant setting items in the object setting dialog and the object properties used in scripts.

- ○: Available
- ×: Not available
- -: No setting item available in the setting dialog for the applicable object properties

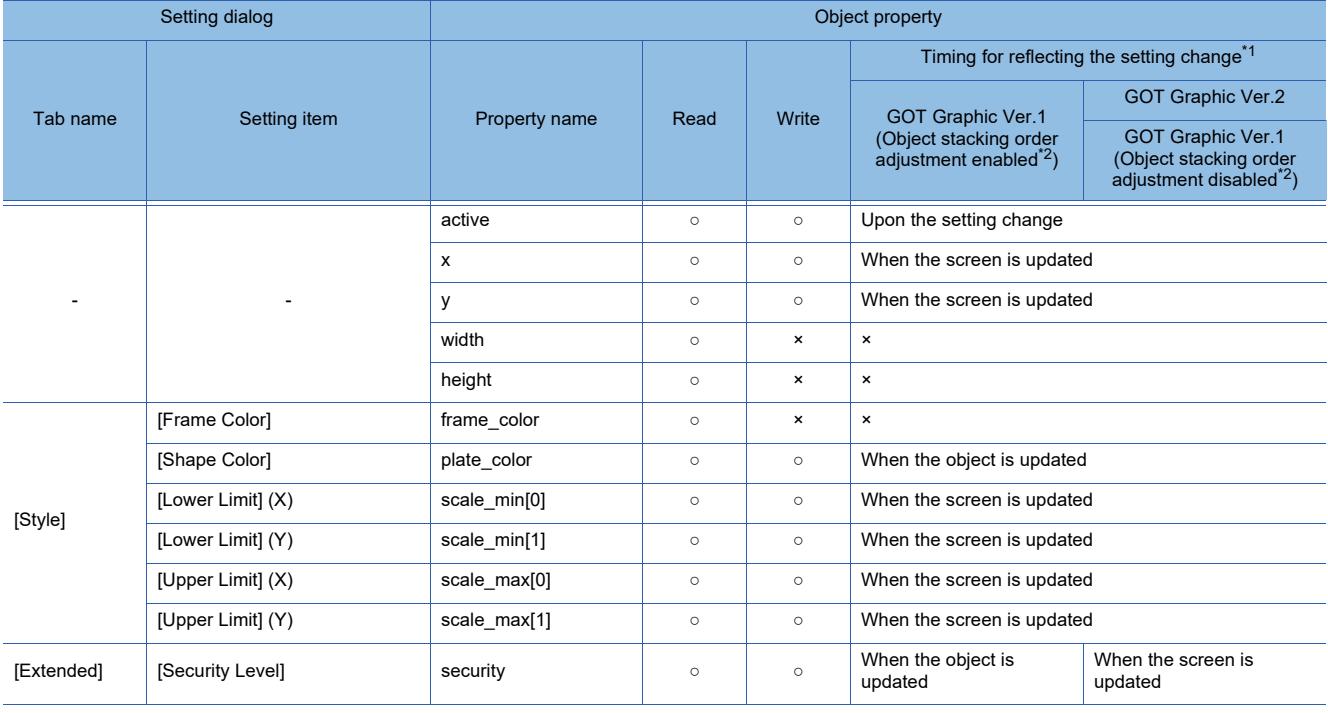

\*1 For the timing at which the setting change of an object property is reflected, refer to the following.
➟9.10.2 ■[2 \(5\) Timing at which the setting change of an object property is reflected](#page-2346-0)

\*2 To enable the object stacking order adjustment, select [Adjust object display order in GOT to the one in GT Designer3] in the [Type Setting] dialog.

➟[5.1.5 \[Type Setting\] dialog](#page-545-0)

## **8.17.5 Relevant settings**

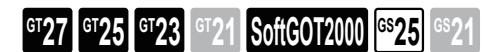

Set the relevant settings other than the specific settings for the bar graph as required. The following shows the functions that are available by the relevant settings.

#### ■1 **GOT type settings**

Select [Common] → [GOT Type Setting] from the menu to display the [Type Setting] dialog.

#### ➟[5.1.5 \[Type Setting\] dialog](#page-545-0)

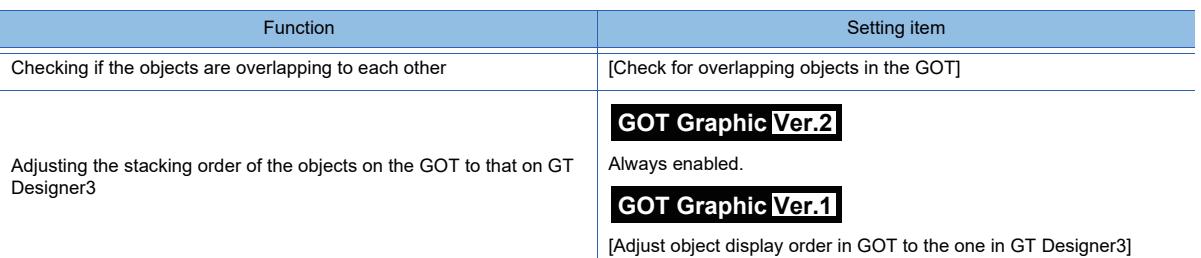

# **8.18 Placing a Statistics Bar Graph**

# **GT27 SoftGOT2000 GT25 GT23 GT21 GS25 GS21**

This function collects multiple word device values in a batch and displays the ratio of each value to the total of all the collected values in a bar graph.

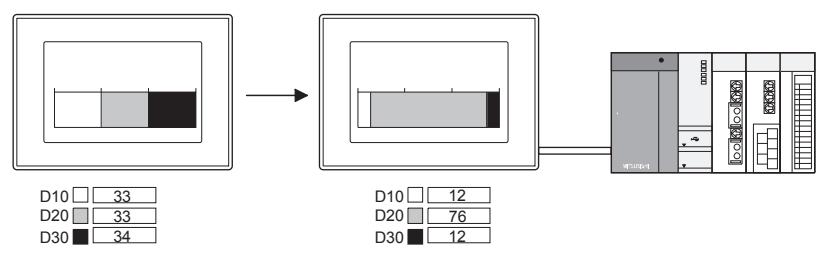

### ■1 **Application examples**

#### **(1) Displaying the graph on the same screen as the historical data list display**

By displaying the graph on the same screen as the historical data list display, the device status can be described more effectively.

➟[8.10 Placing a Historical Data List Display](#page-1533-0)

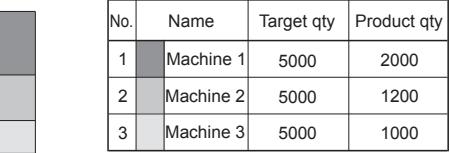

#### **(2) Sorting the graph according to the device values**

The graph can be sorted in ascending or descending order of the device values.

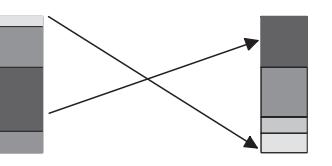

# **8.18.1 Specifications of the statistics bar graph**

# **GT27 SoftGOT2000 GT25 GT23 GT21 GS25 GS21**

The following shows the specifications of the statistics bar graph.

#### ■1 **Number of statistics bar graphs that can be set**

**(1) Number of statistics bar graphs that can be placed** Up to 32 statistics bar graphs can be placed on one screen. Up to 256 objects for which [Collect data only when trigger conditions are satisfied] is set can be placed for one project.

#### **(2) Number of values that can be displayed (number of word devices that can be monitored)** Up to 32 values can be displayed in one statistics bar graph.

The following shows how to use the statistics bar graph.

## ■1 **Placing the statistics bar graph**

The following shows how to place the statistics bar graph.

- Step 1 Select  $[Object] \rightarrow [Graph] \rightarrow [Statistics Bar Graph]$  from the menu.
- Step 2 Click the position where you place the statistics bar graph. Placing the statistics bar graph is complete.
- Step 3 Adjust the frame size of the statistics bar graph.
- Step 4 Double-click the placed statistics bar graph to display the setting dialog.
	- ➟[8.18.4 \[Statistics Bar Graph\] dialog](#page-1660-0)
- Step 5 Set the number of divisions (number of the word device to be monitored), device to be monitored, and the color of the graph in the [Data] tab.
	- ➟8.18.4 ■[1 \[Data\] tab](#page-1660-1)

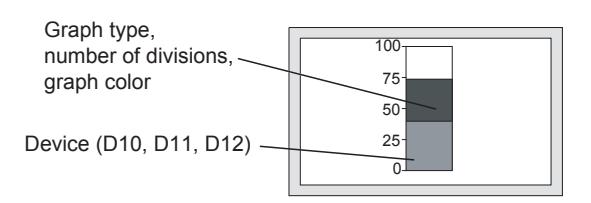

Step 6 Set the scale and figure in the [Style] tab.

➟8.18.4 ■[2 \[Style\] tab](#page-1662-0)

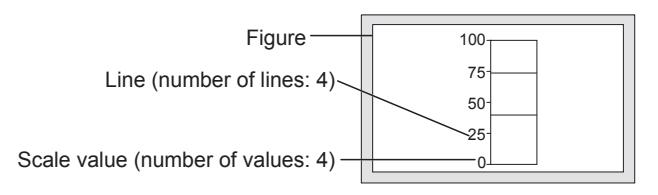

Step 7 Click the [OK] button to complete the statistics bar graph settings.

## ■2 Setting [Collect data only when trigger conditions are satisfied]

Not available to GT21 and GS21.

With the setting of [Collect data only when trigger conditions are satisfied], the number of communication can be reduced. Various graphs can be combined.

- Step 1 Select [Object]  $\rightarrow$  [Graph]  $\rightarrow$  [Statistics Bar Graph] from the menu.
- Step 2 Click the position where you place the statistics bar graph. Placing the statistics bar graph is complete.
- Step 3 Double-click the placed statistics bar graph to display the setting dialog.
	- ➟[8.18.4 \[Statistics Bar Graph\] dialog](#page-1660-0)
- Step 4 Display the [Trigger] tab.
	- ➟8.18.4 ■[4 \[Trigger\] tab](#page-1665-0)
- Step 5 Select either of [Rise], [Fall], [Rise/Fall], [Sampling], [ON Sampling], or [OFF Sampling] in [Trigger Type].
- Step 6 Set [Collect data only when trigger conditions are satisfied].

[Collect data only when trigger conditions are satisfied] setting is effective for the graph that does not require frequent refresh.

However, when the graph is required to be refreshed or displayed frequently, [Collect data only when trigger conditions are satisfied] should not be set (device values are collected through constant communication).

The setting of [Collect data only when trigger conditions are satisfied] may cause the delay of the screen refresh or incorrect display of the screen.

This section explains the precautions for the statistics bar graph.

### ■1 When the monitored device value is minus

In the statistics bar graph, the absolute value is displayed when the monitored device value is minus. Example) When D101 is -30

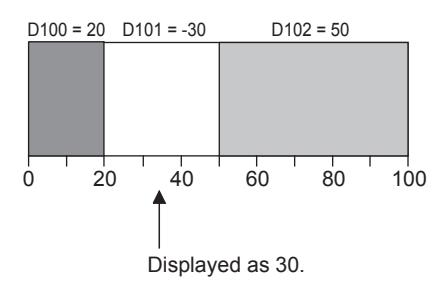

## ■2 Cause for when the graph display is not refreshed in the set cycle set and measure against **it**

### **(1) Refresh timing when [ON Sampling] or [OFF Sampling] is selected**

The graph display may not be refreshed in the set cycle.

#### (a) **Cause**

The device status is checked in the sampling cycles set for [Trigger Type]. If the condition is not satisfied at the timing of the check, the display is not refreshed. Example) [Trigger Type] is set to [ON Sampling] and [Sampling] is set to [1] second

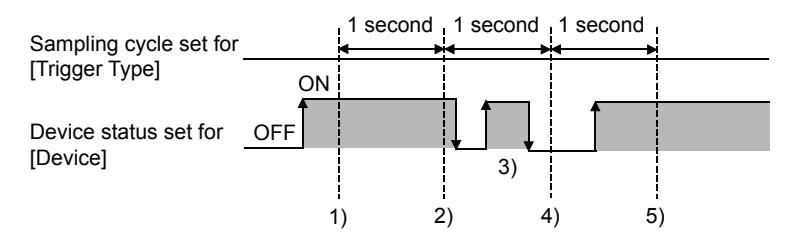

- The display of the statistics bar graph is refreshed at timing 1).
- The display of the statistics bar graph is refreshed at timing 2).
- At timing 3), the display of the statistics bar graph is not refreshed because the timing does not match the end of one cycle and thus the condition is not checked.
- At timing 4), the display of the statistics bar graph is not refreshed because the device condition is not satisfied.
- The display of the statistics bar graph is refreshed at timing 5).

#### (b) **Measure**

The sampling cycle set for [Trigger Type] does not depend on the device status.

(The sampling cycle does not change whether the device is turned on or off.)

The following shows the setting procedure to start the cycle according to the device status.

- Step 1 Select [Rise] or [Fall] for [Trigger Type].
- Step 2 Create a sequence program that turns the device on or off when the display should be refreshed.

#### **(2) Refresh timing when [Sampling], [ON Sampling], or [OFF Sampling] is selected**

The sampling cycle count starts and is reset at the following timing.

- When the statistics bar graph is displayed (in screen switching, a security level change, or other possible cases)
- When the language switches
- When the security level changes

After the execution of any of the events, the display is refreshed at the start timing of the sampling cycle.

<span id="page-1660-0"></span>The statistics bar graph is an object that collects multiple word device values in a batch and displays the ratio of each value to the total of the collected values in a bar graph.

- Step 1 Select  $[Object] \rightarrow [Graph] \rightarrow [Statistics Bar Graph]$  from the menu.
- Step 2 Click the position where you place the statistics bar graph. Placing the statistics bar graph is complete.
- Step 3 Double-click the placed statistics bar graph to display the setting dialog.
	- ➟■[1 \[Data\] tab](#page-1660-1)
		- ■[2 \[Style\] tab](#page-1662-0)
		- ■[3 \[Extended\] tab](#page-1664-0)
		- ■[4 \[Trigger\] tab](#page-1665-0)
		- ■[5 \[Operation/Script\] tab](#page-1666-0)

#### <span id="page-1660-1"></span>■1 **[Data]** tab

# **GT27 SoftGOT2000 GT25 GT23 GT21 GS25 GS21**

Set the target device to be monitored and the statistics bar graph status corresponding to the device value.

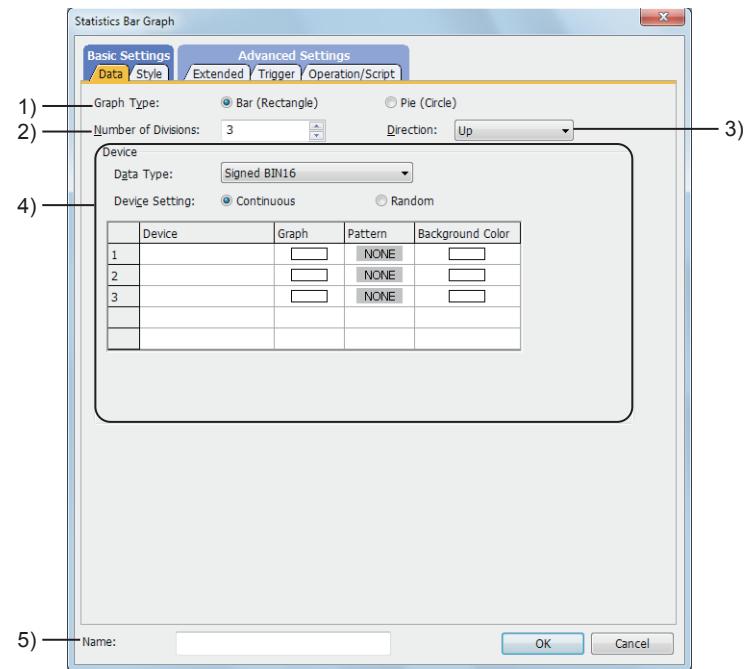

#### 1) **[Graph Type]**

Select the graph to be set.

The following shows the items to be selected.

- [Bar (Rectangle)]
- [Pie (Circle)]

#### 2) **[Number of Divisions]**

Set the number of values that can be displayed (number of word devices that can be monitored). The setting range is [2] to [32].

#### 3) **[Direction]**

Select the display direction of the graph.

The following shows the items to be selected.

- [Up]
- [Down]
- [Right]
- [Left]

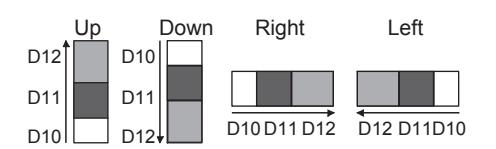

## 4) **[Device]**

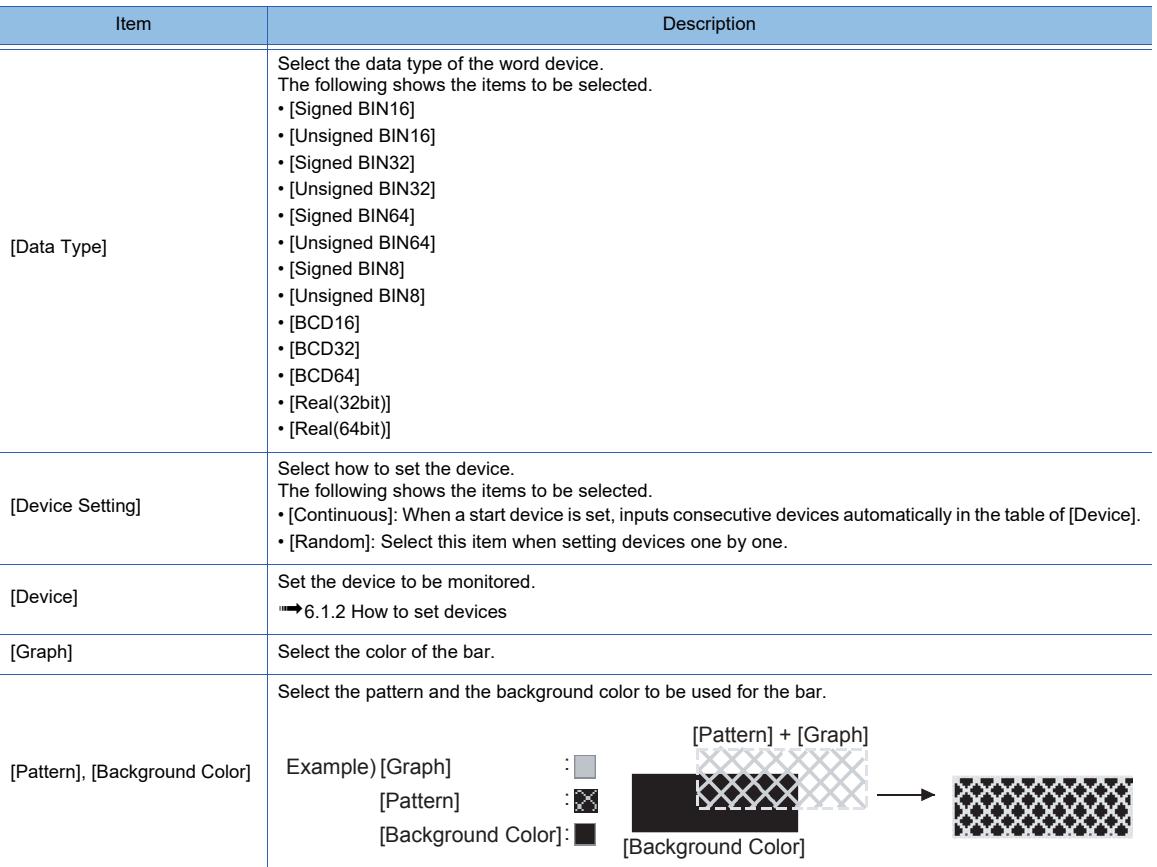

#### 5) **[Name]**

Set the object name.

The name is displayed in the [Data View] window, property sheet, and others. The name is changeable on the other tabs as well.

Up to 100 characters can be set.

<span id="page-1662-0"></span>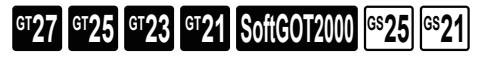

For mobile screens, some setting items are not available.

➟10.19.2 ■[2 Usable functions](#page-2699-0)

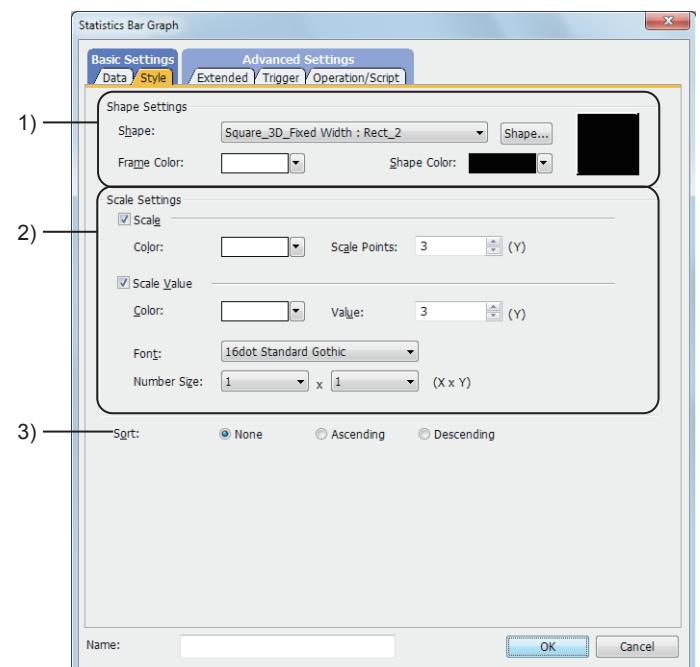

1) **[Shape]**

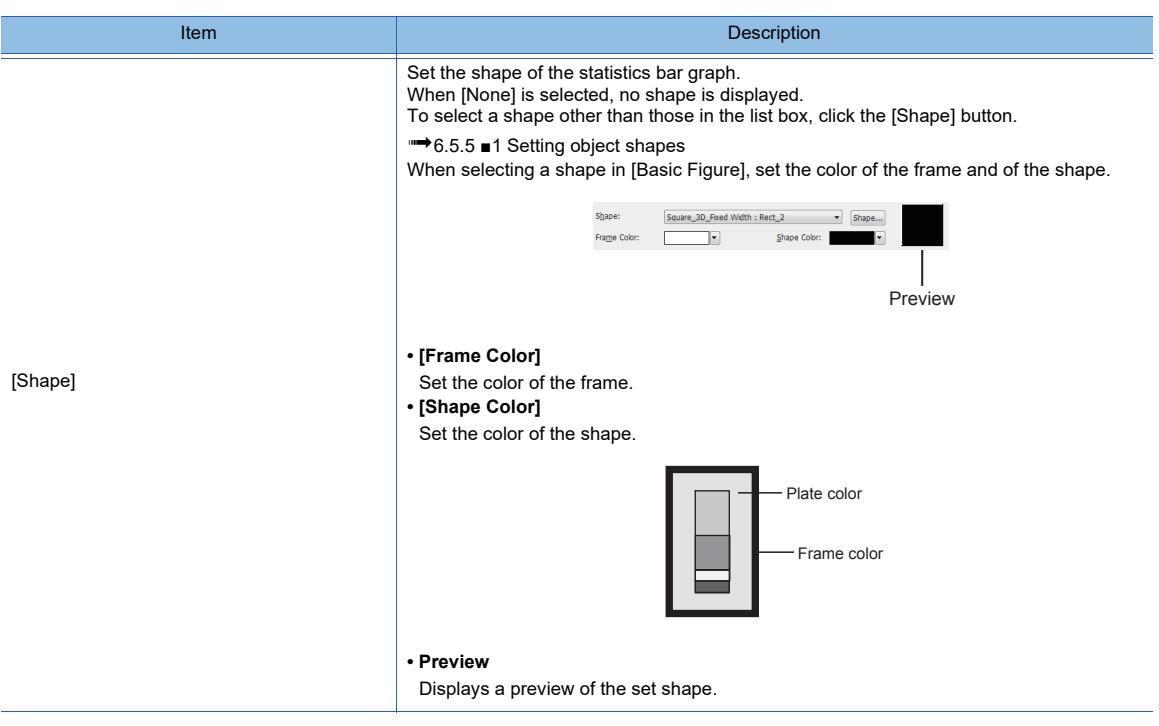

## 2) **[Scale Settings]**

Displays the line or scale value in the statistics bar graph.

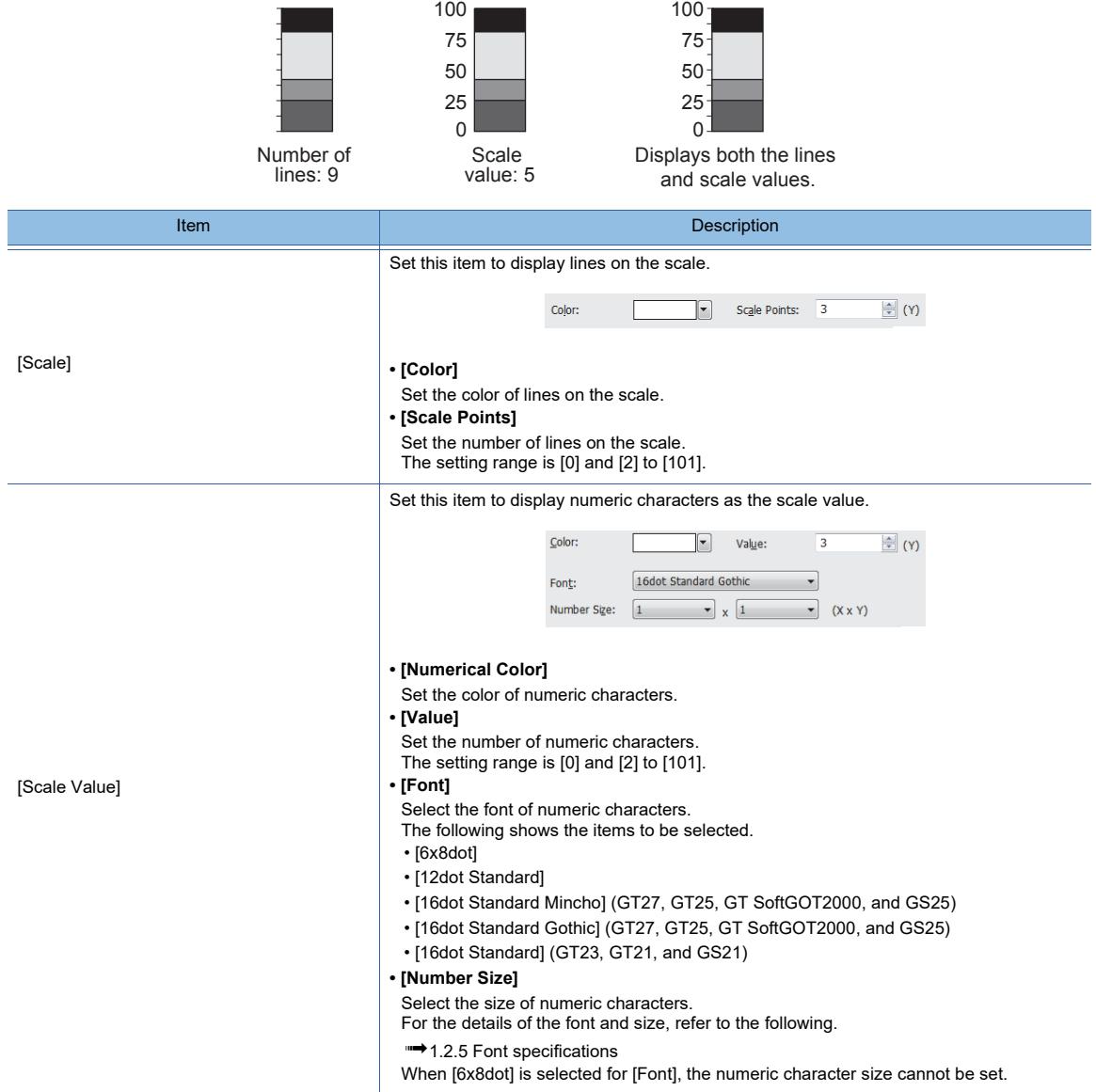

# 3) **[Sort]**

Select the sorting order when sorting the graph in ascending or descending order of the device values. The following shows the items to be selected.

- [None]
- [Ascending]
- [Descending]

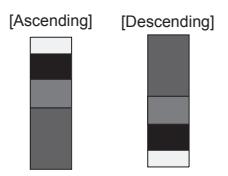

<span id="page-1664-0"></span>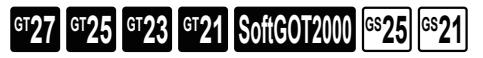

For mobile screens, some setting items are not available.

➟10.19.2 ■[2 Usable functions](#page-2699-0)

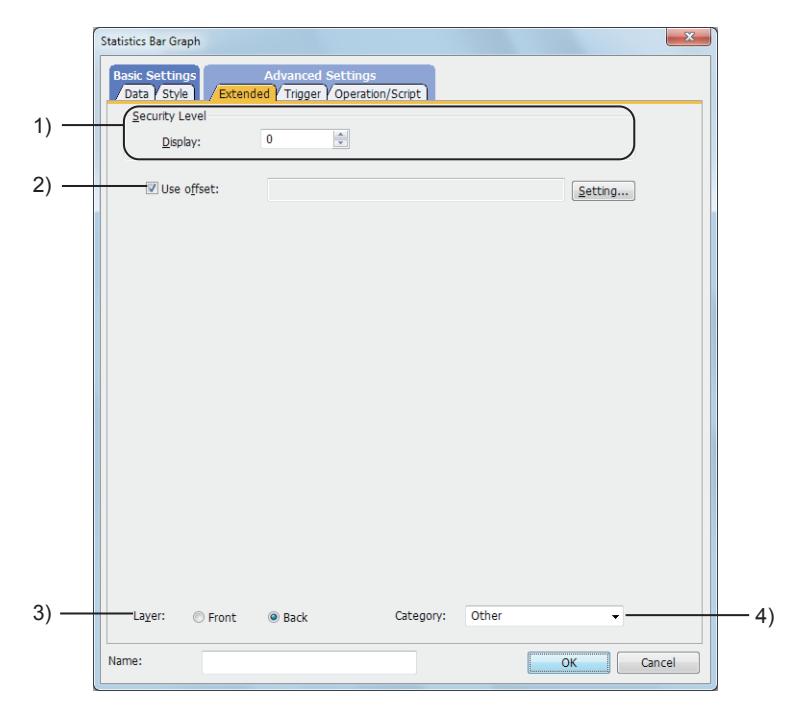

### 1) **[Security Level]**

Set the security level when using the security function. The setting range is [1] to [15].

Set the level to [0] when the security function is not used.

**→[5.2.6 Configuring the security settings for the GOT screen \(\[Screen Security\]\)](#page-619-0)** 

#### 2) **[Use offset]**

Select this item to monitor multiple devices by switching between them.

After selecting this item, set the offset device.

➟[6.1.11 Offset](#page-982-0)

#### 3) **[Layer]**

Not available to GT21 and GS21.

Select the layer to arrange the object on.

The following shows the items to be selected.

- [Front]
- [Back]

➟6.5.5 ■[3 Superimposition](#page-1034-0)

#### 4) **[Category]**

Select the category to assign the object.

➟[11.7 Managing figures and objects by category](#page-2848-0)

# <span id="page-1665-0"></span>■4 **[Trigger] tab**

# **GT27 SoftGOT2000 GT25 GT23 GT21 GS25 GS21**

Set conditions for displaying the object.

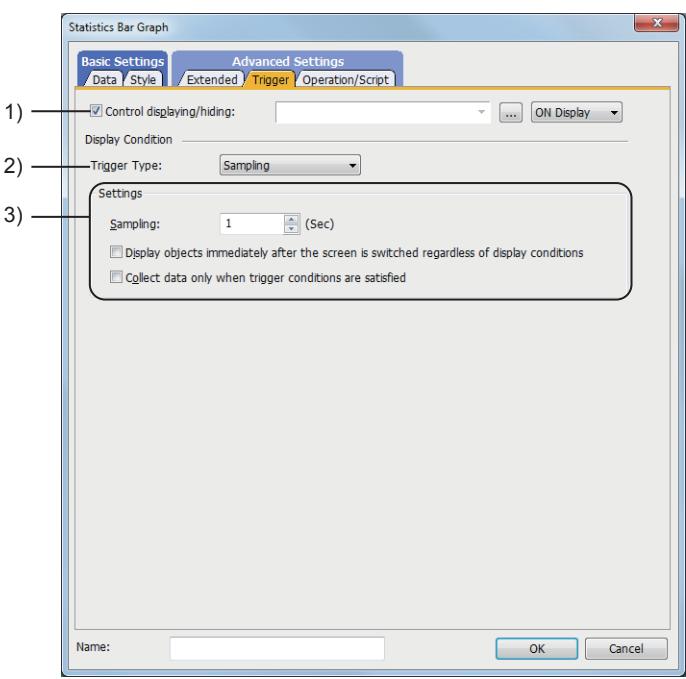

# 1) **[Control displaying/hiding]**

Set the control device to display or hide all the objects including the shape frame.

When the set device is in either the ON or OFF status, select whether or not to display the object. The following shows the items to be selected.

- [ON Display]
- [OFF Display]
	- ➟[6.1.2 How to set devices](#page-889-0)

#### 2) **[Trigger type]**

Select the condition of displaying the object.

The following shows the items to be selected.

- [Ordinary]
- [ON]
- [OFF]
- [Rise]
- [Fall]
- [Rise/Fall]
- [Sampling]
- [Range]
- [Bit Trigger]
- [ON Sampling]
- [OFF Sampling]

The selectable items vary with the GOT model.

- For details, refer to the following.
	- ■→6.2.1 [2 Correspondence between functions and trigger types](#page-991-0)

#### 3) **[Settings]**

For details of each item, refer to the following.

#### ➟[6.2.2 Setting Trigger Types](#page-995-0)

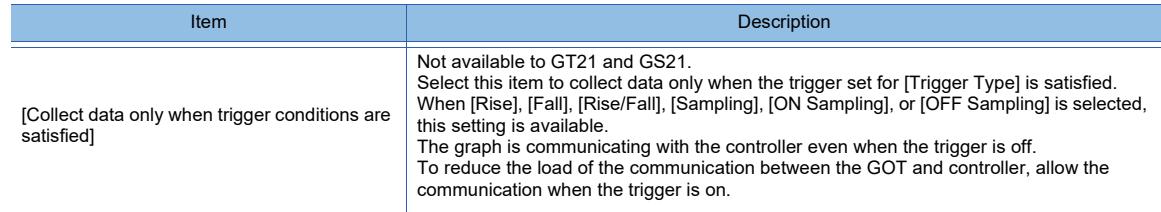

# <span id="page-1666-0"></span>■5 **[Operation/Script] tab**

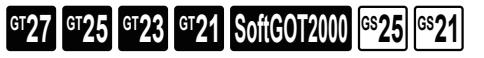

For mobile screens, some setting items are not available.

#### ➟10.19.2 ■[2 Usable functions](#page-2699-0)

1)

Set a formula for monitoring with the data operation function or the script function.

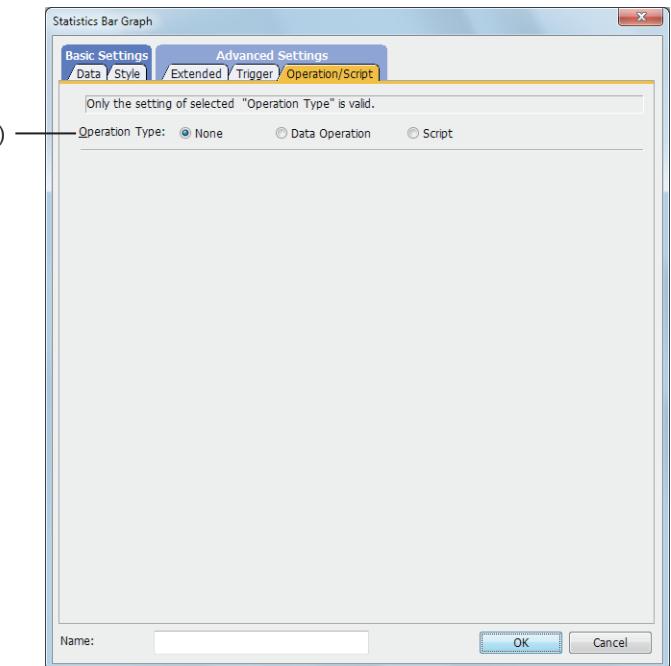

### 1) **[Operation Type]**

To use the data operation or script, select the operation type.

The following shows the items to be selected.

• [None]

Select this item if the data operation and script are unnecessary.

• [Data Operation]

Set the expression used for the data operation.

- ➟[\(1\) \[Data Operation\]](#page-1667-0)
- [Script]

Set the expression used for the script function.

 $→(2)$  [Script]

# <span id="page-1667-0"></span>**(1) [Data Operation]**

# **GT27 SoftGOT2000 GT25 GT23 GT21 GS25 GS21**

For the settings of the data operation function, refer to the following.

#### ➟6.5.5 ■[4 Setting data operations](#page-1045-0)

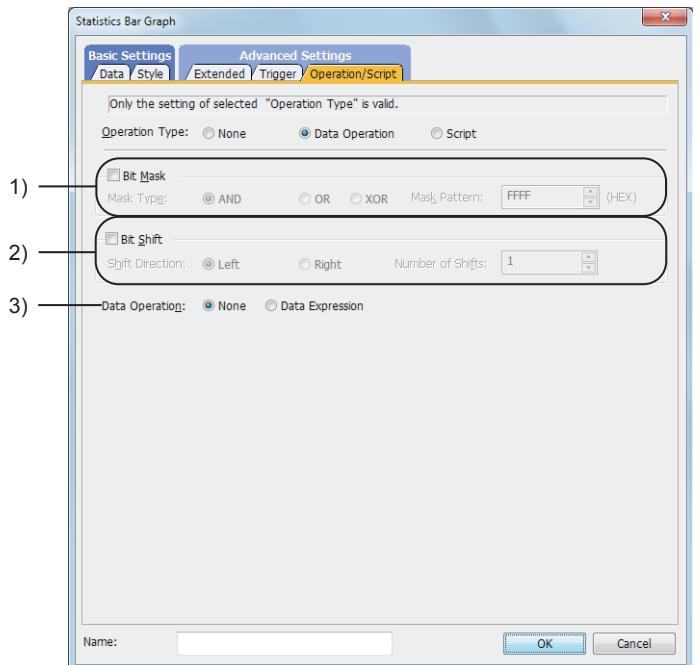

#### 1) **[Bit Mask]**

Set the operation of mask processing.

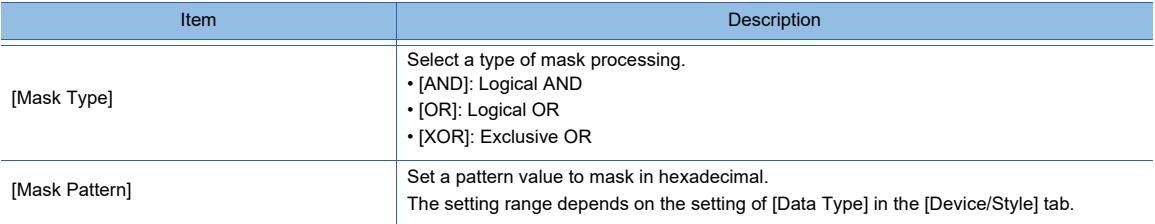

#### 2) **[Bit Shift]**

Set the operation of shift processing.

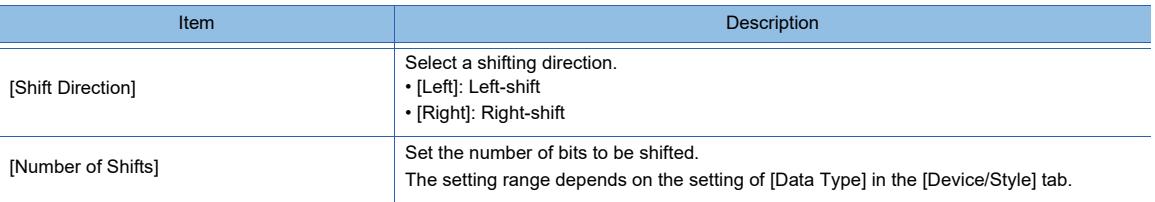

## 3) **[Data Operation]**

Set the format of the expression.

The following shows the items to be selected.

- [None]:
- Select this item not to perform the data operation by using the expression.
- [Data Expression]:
- Select this item to perform the data operation by using the expression.

Click the [Data Expression] button to set the format of the expression in the [Edit Data Expression] dialog.

<span id="page-1668-0"></span>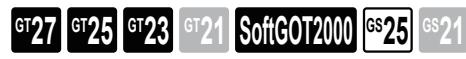

For the settings of scripts, refer to the following.

➟[9.10 Object Script](#page-2338-0)

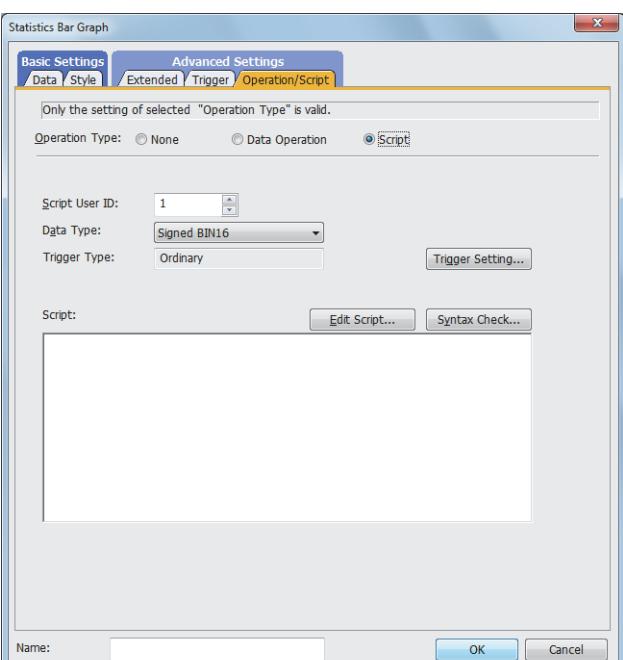

You can read (reference) the set value from an object setting or write (change) a new value to the setting by using an object property in a script.

The following shows the correspondence between the relevant setting items in the object setting dialog and the object properties used in scripts.

- ○: Available
- ×: Not available
- -: No setting item available in the setting dialog for the applicable object properties

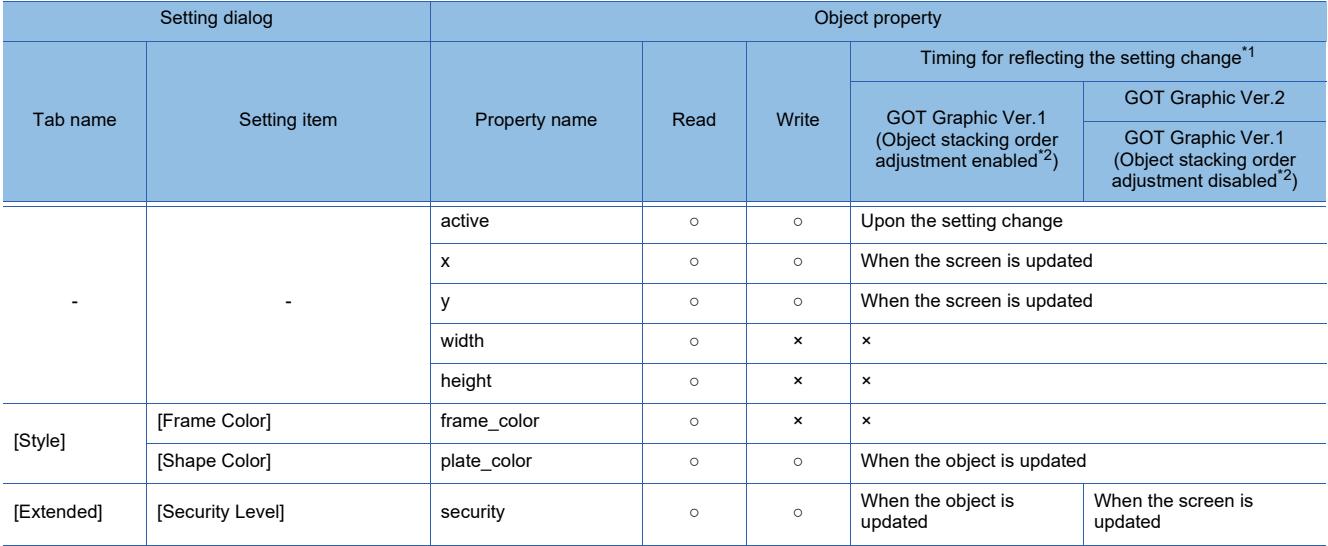

\*1 For the timing at which the setting change of an object property is reflected, refer to the following.

➟9.10.2 ■[2 \(5\) Timing at which the setting change of an object property is reflected](#page-2346-0)

\*2 To enable the object stacking order adjustment, select [Adjust object display order in GOT to the one in GT Designer3] in the [Type Setting] dialog.

➟[5.1.5 \[Type Setting\] dialog](#page-545-0)

# **8.18.5 Relevant settings**

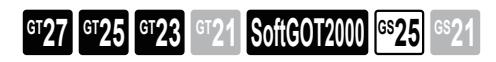

Set the relevant settings other than the specific settings for the statistics bar graph as required. The following shows the functions that are available by the relevant settings.

## ■1 **GOT type settings**

Select [Common] → [GOT Type Setting] from the menu to display the [Type Setting] dialog.

➟[5.1.5 \[Type Setting\] dialog](#page-545-0)

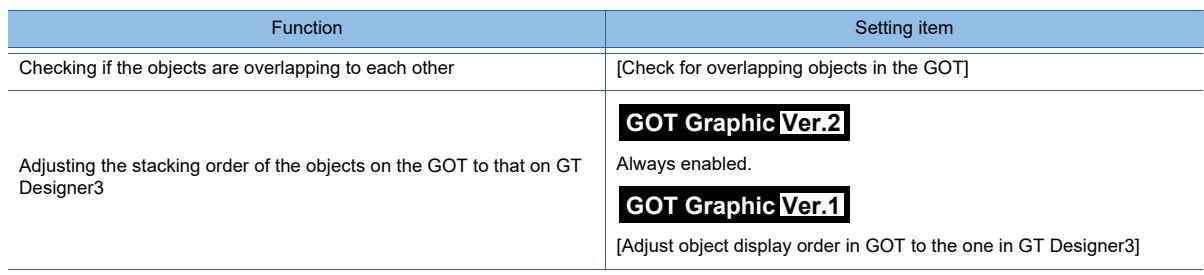

This function collects multiple word device values in a batch and displays the ratio of each value to the total of all the collected values in a pie graph.

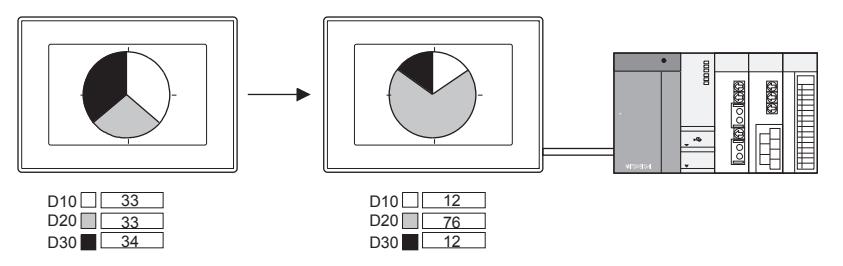

# ■1 **Application examples**

- **(1) Displaying the graph on the same screen as the historical data list display** By displaying the graph on the same screen as the historical data list display, the device status can be described more effectively.
	- ➟[8.10 Placing a Historical Data List Display](#page-1533-0)

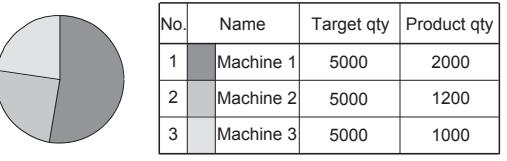

### **(2) Sorting the graph according to the device values**

The graph can be sorted in ascending or descending order of the device values.

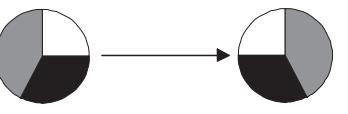

**8.19.1 Specifications of the statistics pie graph**

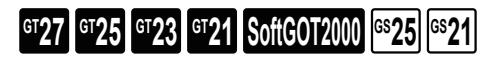

The following shows the specifications of the statistics pie graph.

- ■1 Number of statistics pie graphs that can be set
- **(1) Number of statistics pie graphs that can be placed** Up to 32 statistics pie graphs can be placed on one screen.

Up to 256 objects for which [Collect data only when trigger conditions are satisfied] is set can be placed for one project.

**(2) Number of values that can be displayed (number of word devices that can be monitored)** Up to 32 values can be displayed on one statistics pie graph.

The following shows how to use the statistics pie graph.

### ■1 **Placing the statistics pie graph**

The following shows how to place the statistics pie graph.

- Step 1 Select [Object]  $\rightarrow$  [Graph]  $\rightarrow$  [Statistics Pie Graph] from the menu.
- Step 2 Click the position where you place the statistics pie graph. Placing the statistics pie graph is complete.
- Step 3 Adjust the frame size of the statistics pie graph.
- Step 4 Double-click the placed statistics pie graph to display the setting dialog.
	- [8.19.4 \[Statistics Pie Graph\] dialog](#page-1673-0)
- Step 5 Set the number of divisions (number of the word device to be monitored), device to be monitored, and the color of the graph in the [Data] tab.
	- ➟8.19.4 ■[1 \[Data\] tab](#page-1673-1)

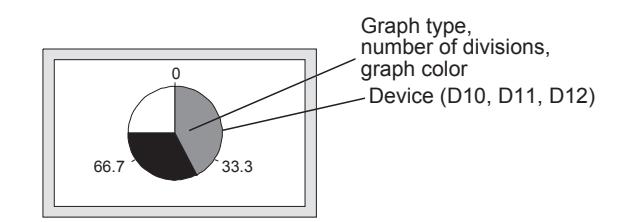

Step 6 Set the scale and figure in the [Style] tab.

➟8.19.4 ■[2 \[Style\] tab](#page-1675-0)

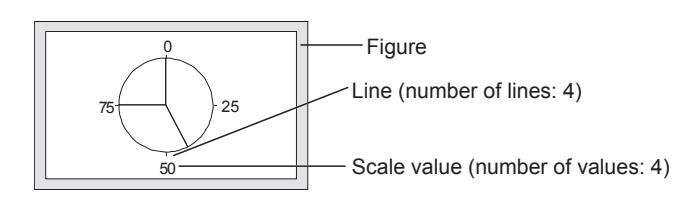

Step 7 Click the [OK] button to complete the statistics pie graph settings.

## ■2 Setting [Collect data only when trigger conditions are satisfied]

Not available to GT21 and GS21.

With the setting of [Collect data only when trigger conditions are satisfied], the number of communication can be reduced. Various graphs can be combined.

- Step 1 Select  $[Object] \rightarrow [Graph] \rightarrow [Statistics Pie Graph]$  from the menu.
- Step 2 Click the position where you place the statistics pie graph. Placing the statistics pie graph is complete.
- Step 3 Double-click the placed statistics pie graph to display the setting dialog.
	- ➟[8.19.4 \[Statistics Pie Graph\] dialog](#page-1673-0)
- Step 4 Display the [Trigger] tab.
	- ➟8.19.4 ■[4 \[Trigger\] tab](#page-1678-0)
- Step 5 Select either of [Rise], [Fall], [Rise/Fall], [Sampling], [ON Sampling], or [OFF Sampling] in [Trigger Type].
- Step 6 Set [Collect data only when trigger conditions are satisfied].

[Collect data only when trigger conditions are satisfied] setting is effective for the graph that does not require frequent refresh.

However, when the graph is required to be refreshed or displayed frequently, [Collect data only when trigger conditions are satisfied] should not be set (device values are collected through constant communication).

The setting of [Collect data only when trigger conditions are satisfied] may cause the delay of the screen refresh or incorrect display of the screen.

This section explains the precautions for the statistics pie graph.

#### ■1 When the monitored device value is minus

In the statistics pie graph, the absolute value is displayed when the monitored device value is minus. Example) When D101 is -30

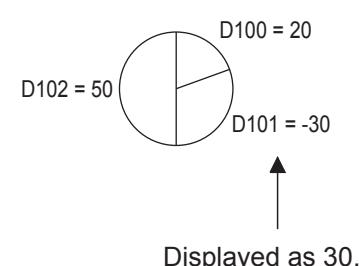

### ■2 Cause for when the graph display is not refreshed in the set cycle set and measure against **it**

Not available to GT21 and GS21.

# **(1) Refresh timing when [ON Sampling] or [OFF Sampling] is selected**

The graph display may not be refreshed in the set cycle.

#### (a) **Cause**

The device status is checked in the sampling cycles set for [Trigger Type]. If the condition is not satisfied at the timing of the check, the display is not refreshed. Example) [Trigger Type] is set to [ON Sampling] and [Sampling] is set to [1] second

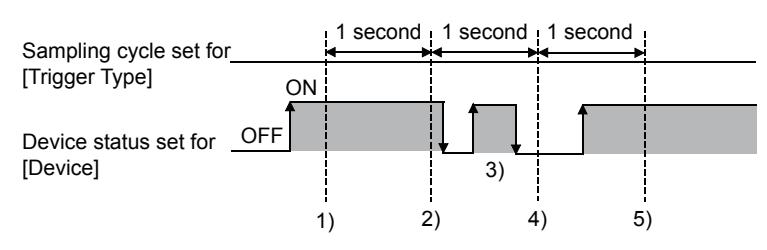

- The display of the statistics pie graph is refreshed at timing 1).
- The display of the statistics pie graph is refreshed at timing 2).
- At timing 3), the display of the statistics pie graph is not refreshed because the timing does not match the end of one cycle and thus the condition is not checked.
- At timing 4), the display of the statistics pie graph is not refreshed because the device condition is not satisfied.
- The display of the statistics pie graph is refreshed at timing 5).

#### (b) **Measure**

The sampling cycle set for [Trigger Type] does not depend on the device status.

(The sampling cycle does not change whether the device is turned on or off.)

The following shows the setting procedure to start the cycle according to the device status.

- Step 1 Select [Rise] or [Fall] for [Trigger Type].
- Step 2 Create a sequence program that turns the device on or off when the display should be refreshed.

#### **(2) Refresh timing when [Sampling], [ON Sampling], or [OFF Sampling] is selected**

The sampling cycle count starts and is reset at the following timing.

- When the statistics pie graph is displayed (in screen switching, a security level change, or other possible cases)
- When the language switches
- When the security level changes

After the execution of any of the events, the display is refreshed at the start timing of the sampling cycle.

<span id="page-1673-0"></span>The statistics pie graph is an object that collects multiple word device values in a batch and displays the ratio of each value to the total of the collected values in a pie graph.

- Step 1 Select [Object]  $\rightarrow$  [Graph]  $\rightarrow$  [Statistics Pie Graph] from the menu.
- Step 2 Click the position where you place the statistics pie graph. Placing the statistics pie graph is complete.
- Step 3 Double-click the placed statistics pie graph to display the setting dialog.
	- ➟■[1 \[Data\] tab](#page-1673-1)
	- ■[2 \[Style\] tab](#page-1675-0)
	- ■[3 \[Extended\] tab](#page-1677-0)
	- ■[4 \[Trigger\] tab](#page-1678-0)
	- ■[5 \[Operation/Script\] tab](#page-1679-0)

## <span id="page-1673-1"></span>■1 **[Data] tab**

# **GT27 SoftGOT2000 GT25 GT23 GT21 GS25 GS21**

Set the target device to be monitored and the statistics pie graph status corresponding to the device value.

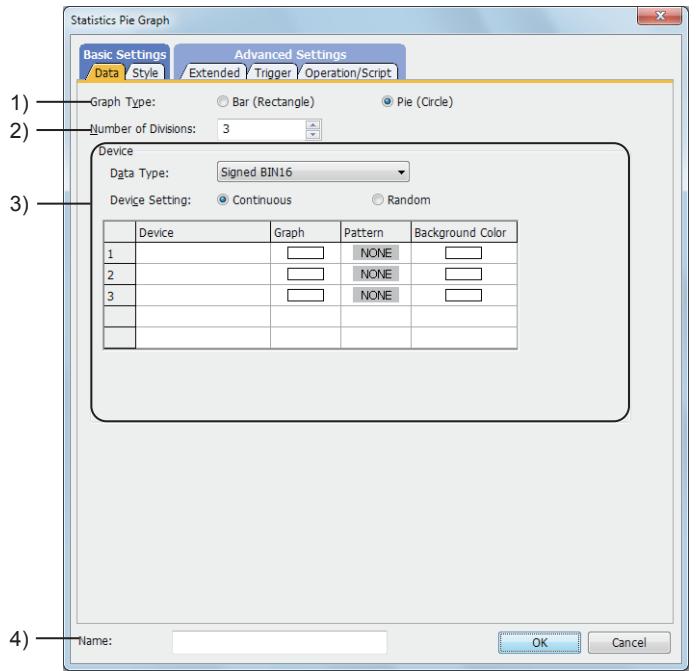

#### 1) **[Graph Type]**

Select the graph to be set.

The following shows the items to be selected.

- [Bar (Rectangle)]
- [Pie (Circle)]

#### 2) **[Number of Divisions]**

Set the number of values that can be displayed (number of word devices that can be monitored). The setting range is [2] to [32].

# 3) **[Device]**

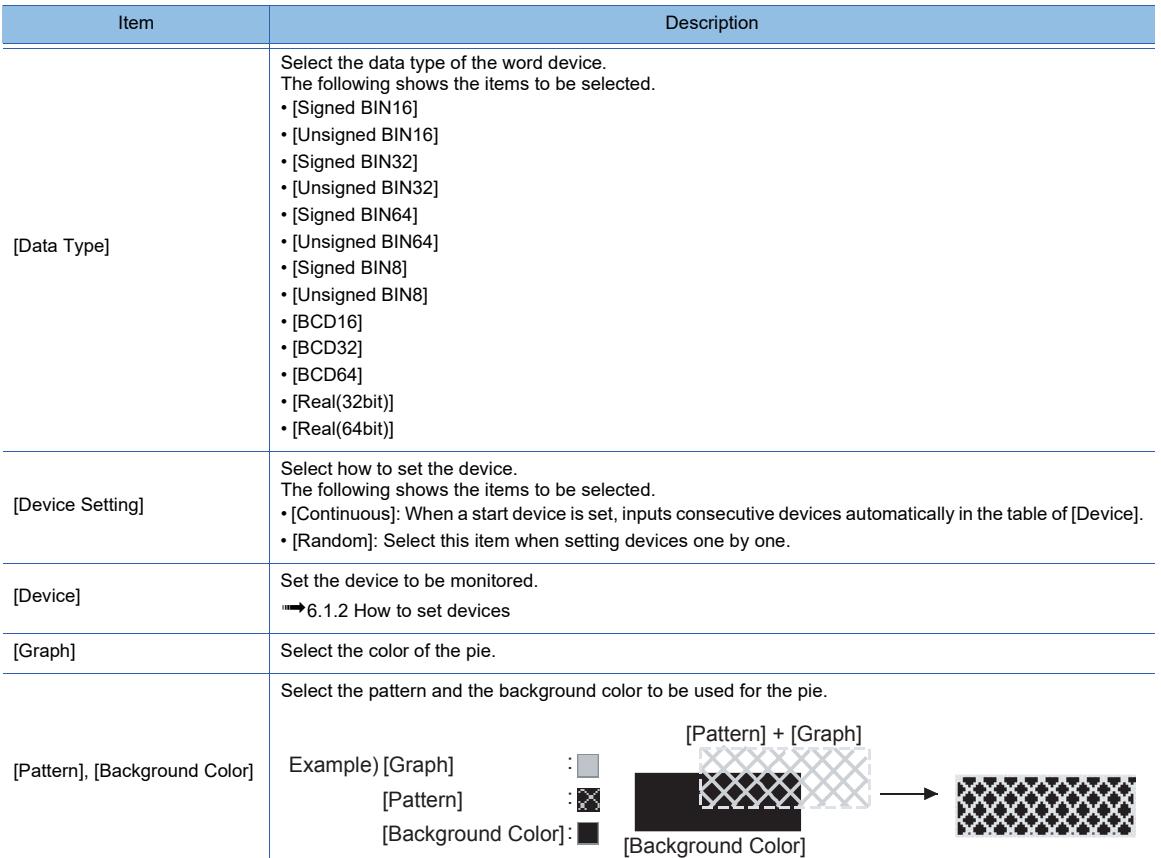

# 4) **[Name]**

Set the object name.

The name is displayed in the [Data View] window, property sheet, and others. The name is changeable on the other tabs as well.

Up to 100 characters can be set.

# <span id="page-1675-0"></span>■2 **[Style] tab**

# **GT27 SoftGOT2000 GT25 GT23 GT21 GS25 GS21**

For mobile screens, some setting items are not available.

➟10.19.2 ■[2 Usable functions](#page-2699-0)

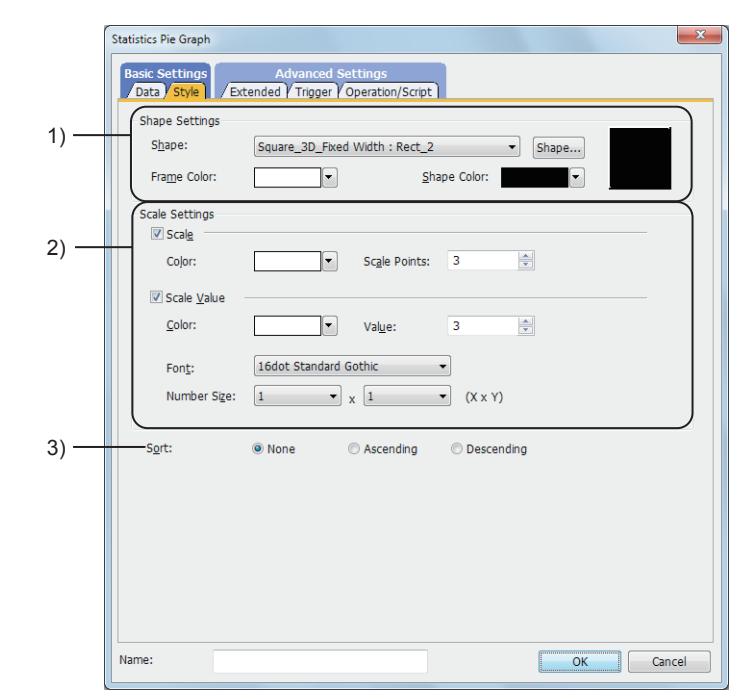

### 1) **[Shape]**

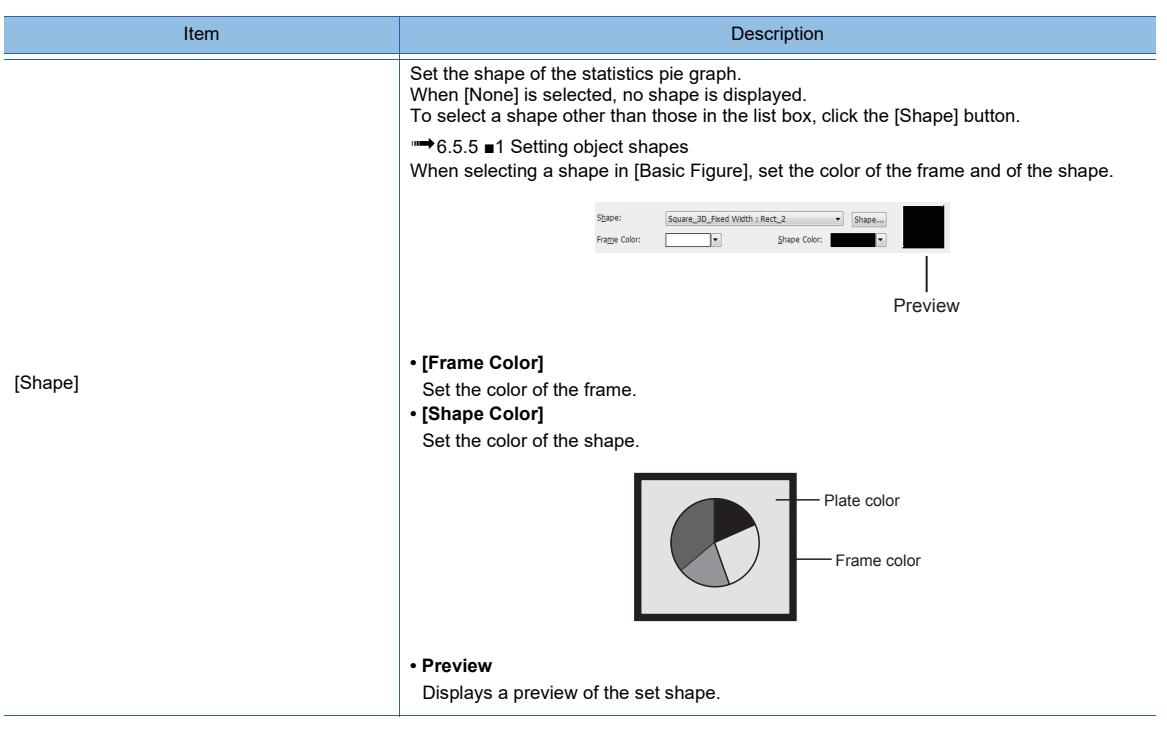

#### 2) **[Scale Settings]**

Displays the line or scale value in the statistics pie graph.

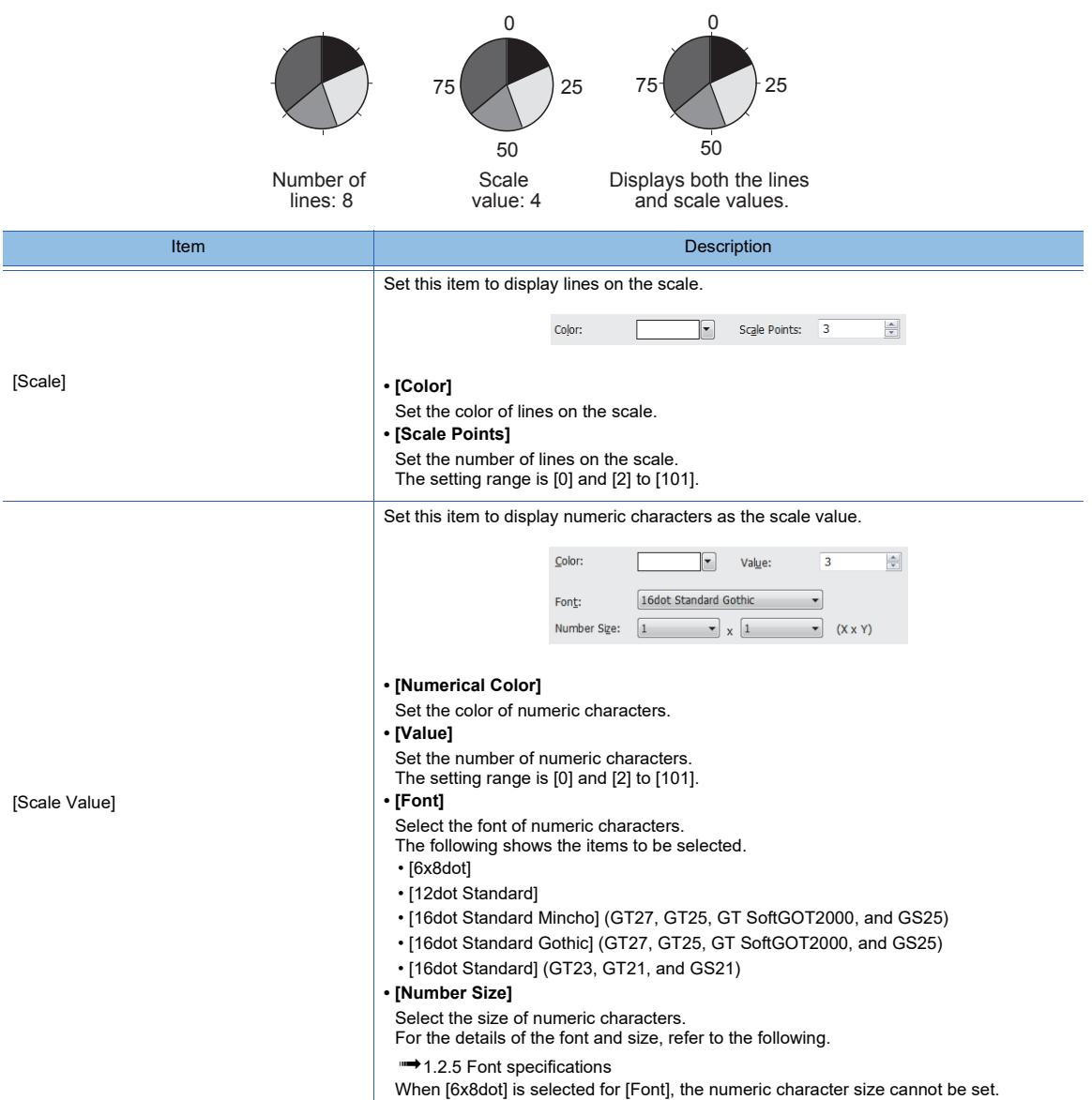

# 3) **[Sort]**

Select the sorting order when sorting the graph in ascending or descending order of the device values. The following shows the items to be selected.

- [None]
- [Ascending]
- [Descending]

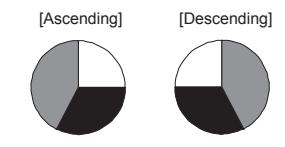

# <span id="page-1677-0"></span>■3 **[Extended]** tab

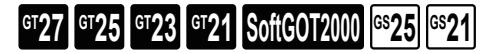

For mobile screens, some setting items are not available.

➟10.19.2 ■[2 Usable functions](#page-2699-0)

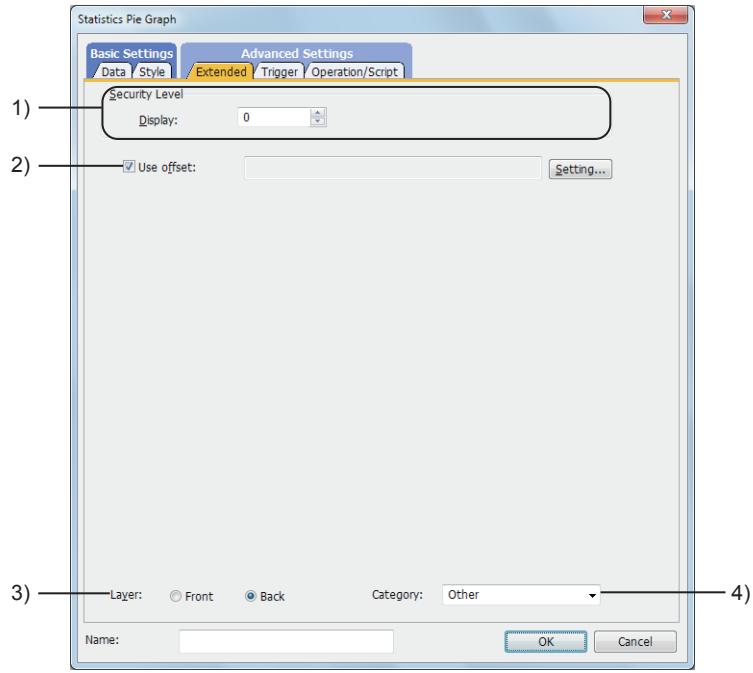

#### 1) **[Security Level]**

Set the security level when using the security function.

The setting range is [1] to [15].

Set the level to [0] when the security function is not used.

■ [5.2.6 Configuring the security settings for the GOT screen \(\[Screen Security\]\)](#page-619-0)

#### 2) **[Use offset]**

Select this item to monitor multiple devices by switching between them.

After selecting this item, set the offset device.

➟[6.1.11 Offset](#page-982-0)

#### 3) **[Layer]**

Not available to GT21 and GS21.

Select the layer to arrange the object on.

The following shows the items to be selected.

- [Front]
- [Back]

➟6.5.5 ■[3 Superimposition](#page-1034-0)

#### 4) **[Category]**

Select the category to assign the object.

■ [11.7 Managing figures and objects by category](#page-2848-0)

<span id="page-1678-0"></span>Set conditions for displaying the object.

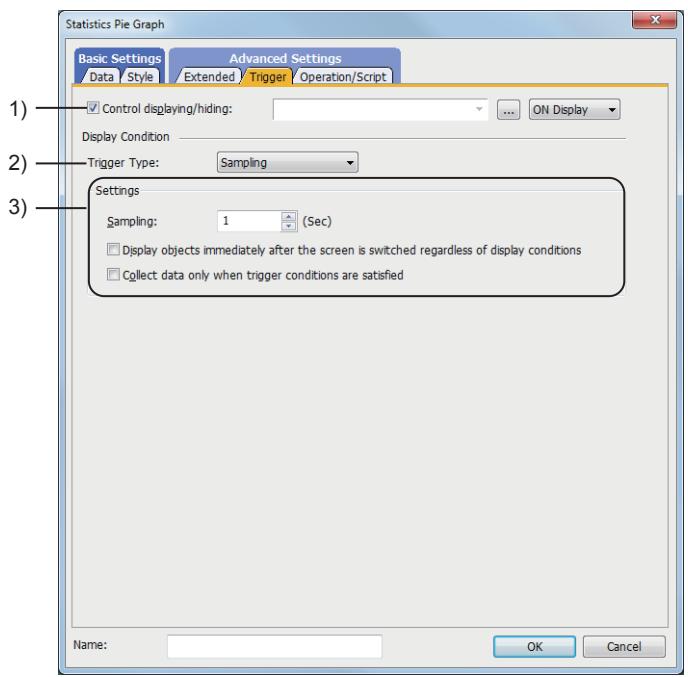

# 1) **[Control displaying/hiding]**

Set the control device to display or hide all the objects including the shape frame. When the set device is in either the ON or OFF status, select whether or not to display the object. The following shows the items to be selected.

- [ON Display]
- [OFF Display]
	- ➟[6.1.2 How to set devices](#page-889-0)

#### 2) **[Trigger type]**

Select the condition of displaying the object.

The following shows the items to be selected.

- [Ordinary]
- [ON]
- [OFF]
- [Rise]
- [Fall]
- [Rise/Fall]
- [Sampling]
- [Range]
- [Bit Trigger]
- [ON Sampling]
- [OFF Sampling]

The selectable items vary with the GOT model.

For details, refer to the following.

■→6.2.1 ■ [2 Correspondence between functions and trigger types](#page-991-0)

#### 3) **[Settings]**

For details of each item, refer to the following.

#### ➟[6.2.2 Setting Trigger Types](#page-995-0)

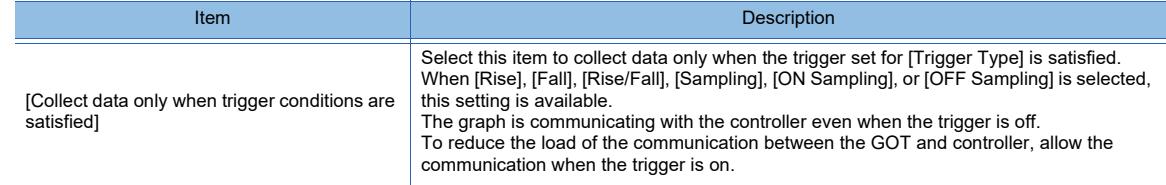

## <span id="page-1679-0"></span>■5 **[Operation/Script] tab**

# **GT27 SoftGOT2000 GT25 GT23 GT21 GS25 GS21**

For mobile screens, some setting items are not available.

➟10.19.2 ■[2 Usable functions](#page-2699-0)

Set a formula for monitoring with the data operation function or the script function.

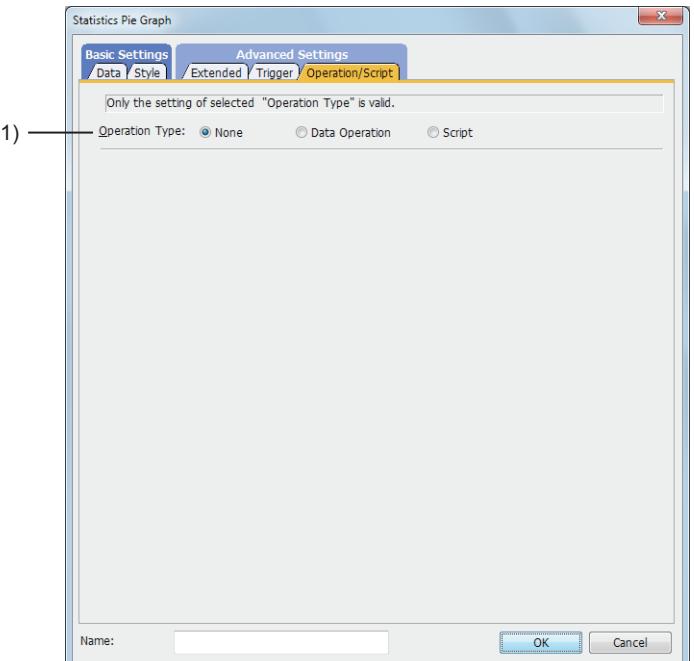

#### 1) **[Operation Type]**

To use the data operation or script, select the operation type.

The following shows the items to be selected.

- [None]
- Select this item if the data operation and script are unnecessary.
- [Data Operation]

Set the expression used for the data operation.

➟[\(1\) \[Data Operation\]](#page-1680-0)

• [Script]

Not available to GT21 and GS21.

Set the expression used for the script function.

 $\rightarrow$ [\(2\) \[Script\]](#page-1681-0)

# <span id="page-1680-0"></span>**(1) [Data Operation]**

# **GT27 SoftGOT2000 GT25 GT23 GT21 GS25 GS21**

For the settings of the data operation function, refer to the following.

➟6.5.5 ■[4 Setting data operations](#page-1045-0)

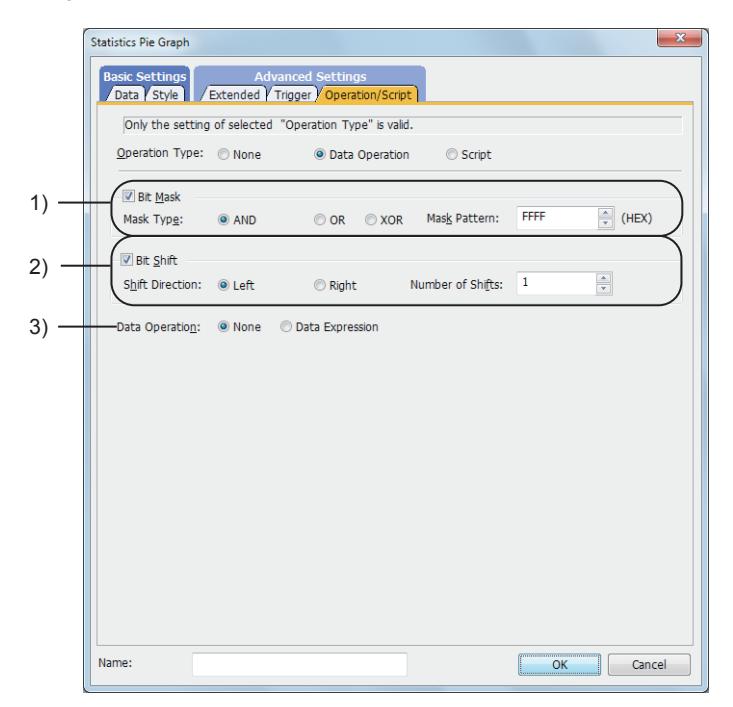

### 1) **[Bit Mask]**

Set the operation of mask processing.

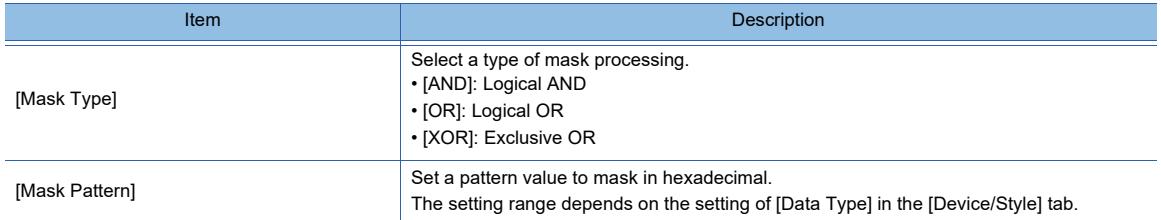

## 2) **[Bit Shift]**

Set the operation of shift processing.

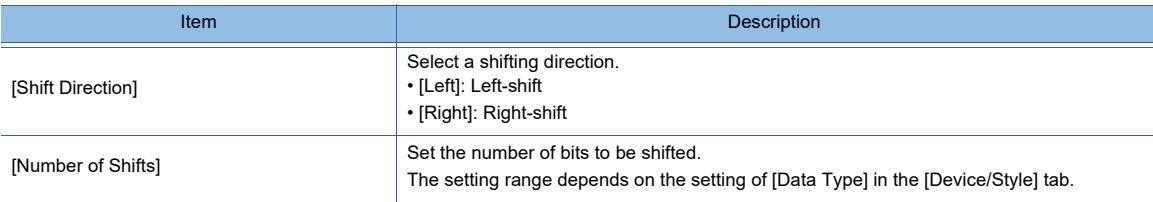

## 3) **[Data Operation]**

Set the format of the expression.

The following shows the items to be selected.

• [None]:

Select this item not to perform the data operation by using the expression.

• [Data Expression]:

Select this item to perform the data operation by using the expression.

Click the [Data Expression] button to set the format of the expression in the [Edit Data Expression] dialog.

## <span id="page-1681-0"></span>**(2) [Script]**

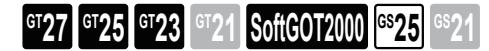

For the settings of scripts, refer to the following.

➟[9.10 Object Script](#page-2338-0)

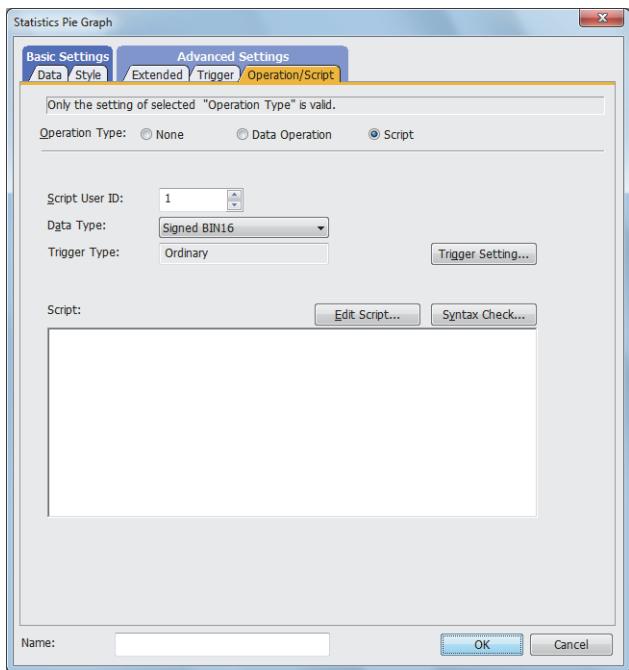

#### (a) **Correspondence between the object settings and the object properties used in scripts**

You can read (reference) the set value from an object setting or write (change) a new value to the setting by using an object property in a script.

The following shows the correspondence between the relevant setting items in the object setting dialog and the object properties used in scripts.

○: Available

×: Not available

-: No setting item available in the setting dialog for the applicable object properties

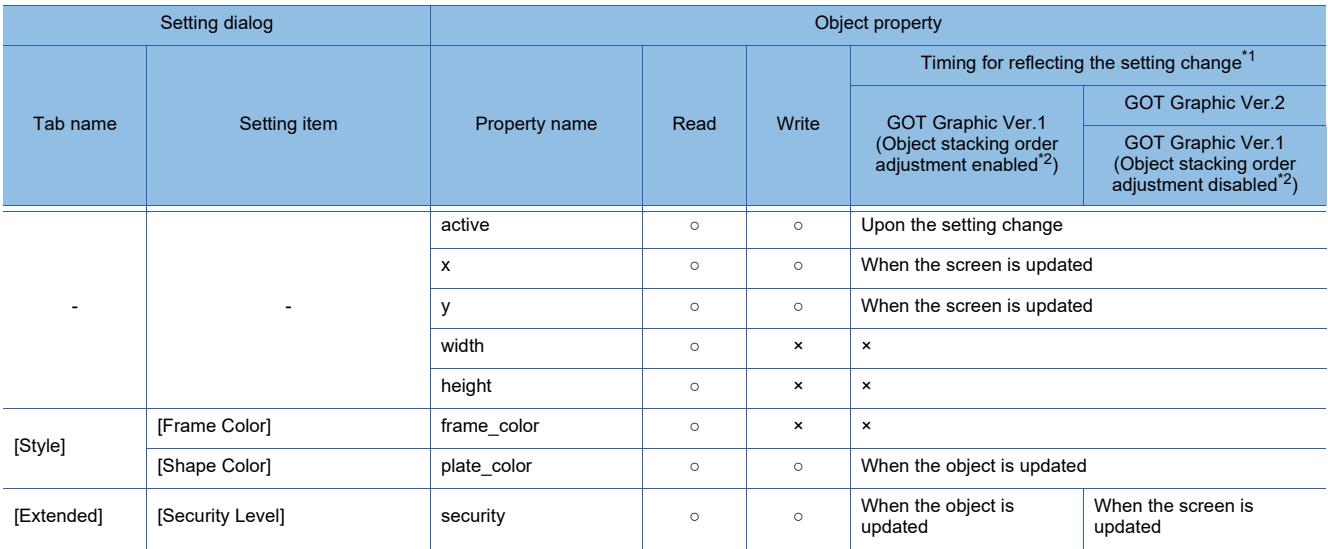

\*1 For the timing at which the setting change of an object property is reflected, refer to the following.

➟9.10.2 ■[2 \(5\) Timing at which the setting change of an object property is reflected](#page-2346-0)

\*2 To enable the object stacking order adjustment, select [Adjust object display order in GOT to the one in GT Designer3] in the [Type Setting] dialog.

➟[5.1.5 \[Type Setting\] dialog](#page-545-0)

# **8.19.5 Relevant settings**

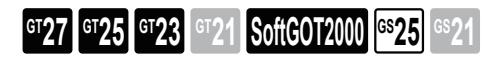

Set the relevant settings other than the specific settings for the statistics pie graph as required. The following shows the functions that are available by the relevant settings.

## ■1 **GOT type settings**

Select [Common] → [GOT Type Setting] from the menu to display the [Type Setting] dialog.

➟[5.1.5 \[Type Setting\] dialog](#page-545-0)

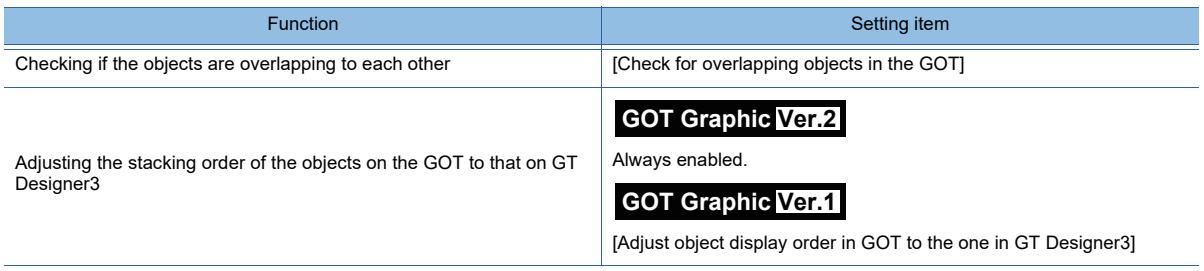

# **8.20 Placing a Scatter Graph**

# **GT27 SoftGOT2000 GT25 GT23 GT21 GS25 GS21**

This function displays a graph using the values of two word devices as the coordinates of X-axis and Y-axis. The following two types of the scatter graph are available.

### ■1 **Sample**

Collects two word device values and displays the values as a single point. When the graph is refreshed, the new point is displayed with the previously displayed points. (Locus)

### **(1) When the display attribute is set to "point"**

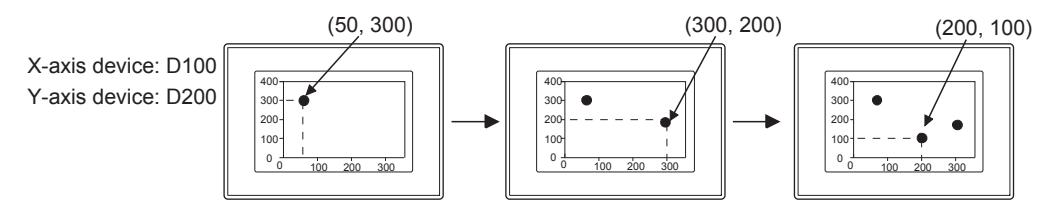

#### **(2) When the display attribute is set to "line"**

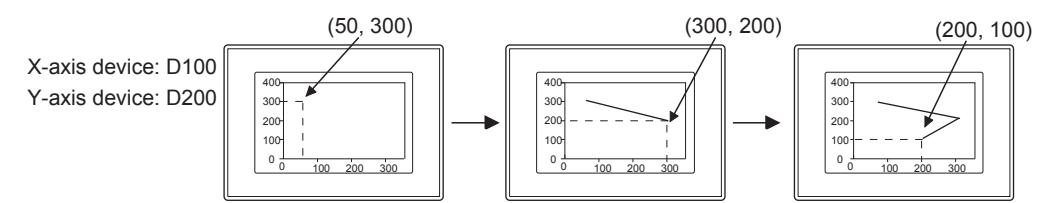

## ■2 **Batch display**

Collects multiple sets of two word device values and displays them as multiple points. You can select whether the points displayed previously are held or deleted when updating the display of the graph.

#### **(1) When the display attribute is set to "point"**

X-axis device: D100 D<sub>109</sub> Y-axis device: D200

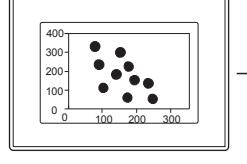

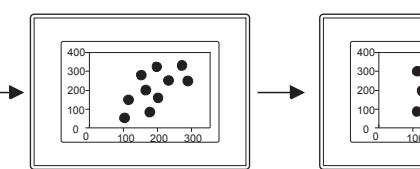

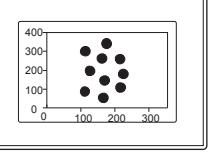

#### **(2) When the display attribute is set to "line"**

D<sub>209</sub>

X-axis Device: D100 D109 Y-axis Device: D200

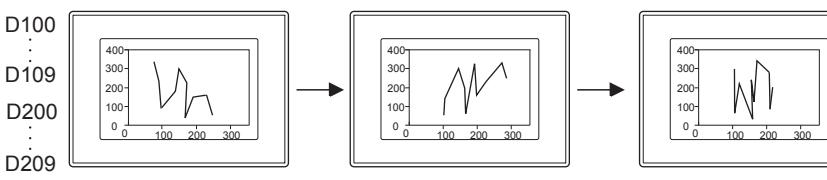

The following shows the specifications of the scatter graph.

# ■1 Number of scatter graphs that can be set

### **(1) Maximum number of scatter graphs on one screen**

The maximum number of objects on one screen depends on the GOT model.

- For GT27, GT25, GT23, GT SoftGOT2000, and GS25
	- Up to 24 scatter graphs can be placed on one screen.

Up to 16 scatter graphs for which [Store Memory] is set can be placed for one project.

Up to 256 objects for which [Collect data only when trigger conditions are satisfied] is set can be placed for one project.

• For GT21 and GS21

One historical data list display, trend graph, scatter graph, or historical trend graph can be placed on one screen.

#### **(2) Number of points that can be displayed (by two word device values)** Up to 500 points can be displayed on one scatter graph.

# **8.20.2 How to use the scatter graph**

# **GT27 SoftGOT2000 GT25 GT23 GT21 GS25 GS21**

The following shows how to use the scatter graph.

### ■1 **Placing the scatter graph**

The following shows how to place the scatter graph.

- Step 1 Select  $[Object] \rightarrow [Graph] \rightarrow [Scatter Graph]$  from the menu.
- Step 2 Click the position where you place the scatter graph. Placing the scatter graph is complete.
- Step 3 Adjust the frame size of the scatter graph.
- Step 4 Double-click the placed scatter graph to display the setting dialog.

➟[8.20.4 \[Scatter Graph\] dialog](#page-1692-0)

Step 5 Set the graph type, device, upper limit value, and lower limit value in the [Data] tab.

➟8.20.4 ■[1 \[Data\] tab](#page-1692-1)

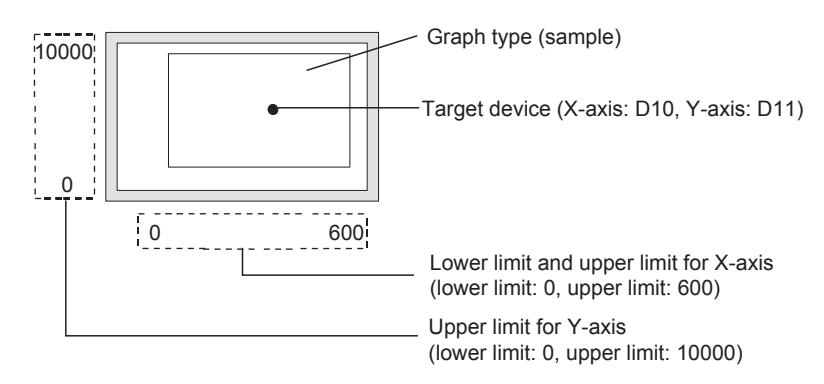

Step 6 Set the scale and figure in the [Style] tab.

➟8.20.4 ■[2 \[Style\] tab](#page-1694-0)

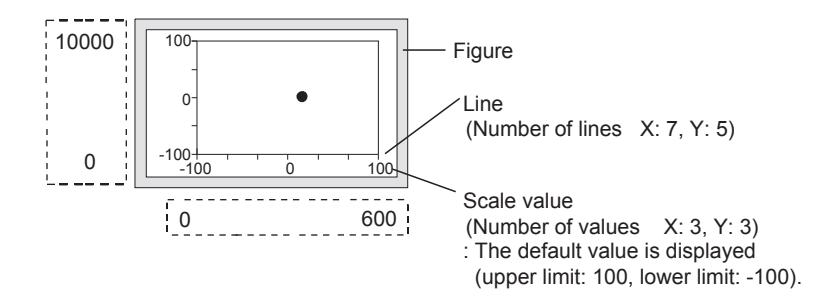

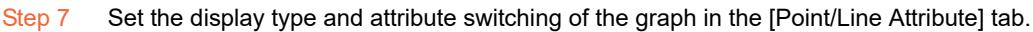

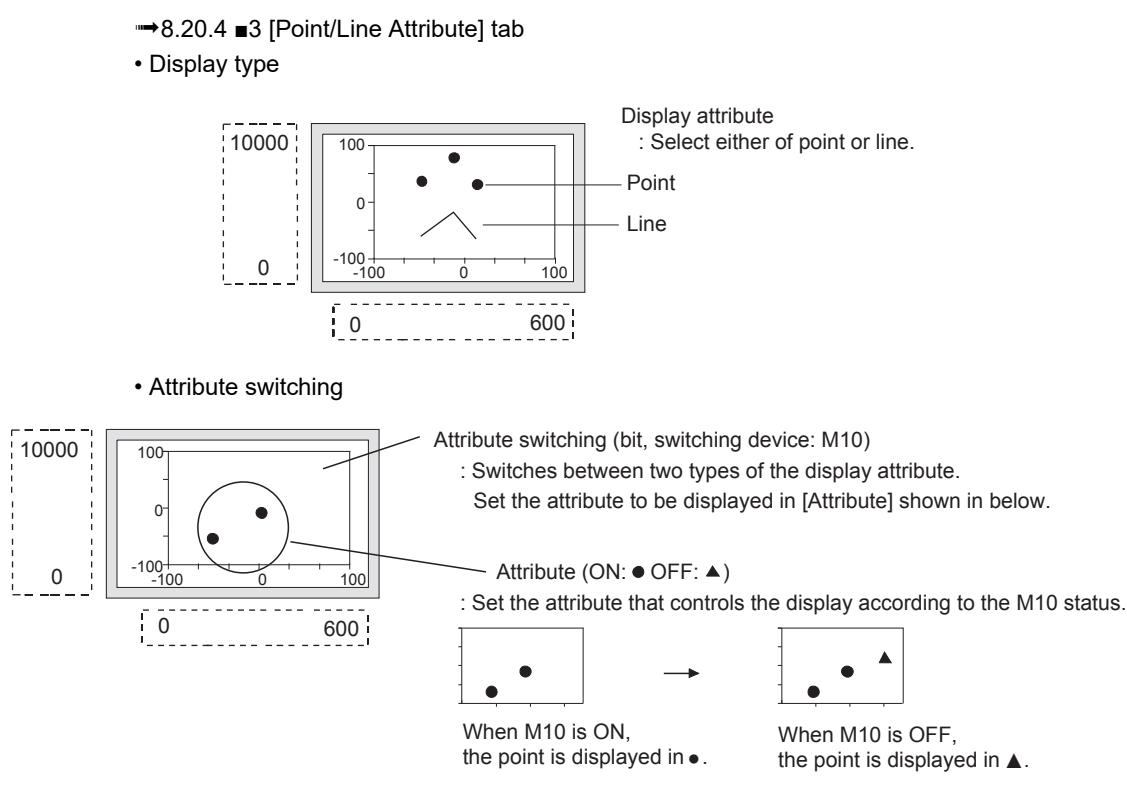

Step 8 Click the [OK] button to complete the scatter graph settings.

## ■2 Setting [Collect data only when trigger conditions are satisfied]

With the setting of [Collect data only when trigger conditions are satisfied], the number of communication can be reduced. Various graphs can be combined.

The following shows the setting procedure.

- Step 1 Select  $[Object] \rightarrow [Graph] \rightarrow [Scatter Graph]$  from the menu.
- Step 2 Click the position where you place the scatter graph. Placing the scatter graph is complete.
- Step 3 Double-click the placed scatter graph to display the setting dialog.
	- The [Scatter Graph] dialog appears.
		- ➟[8.20.4 \[Scatter Graph\] dialog](#page-1692-0)
- Step 4 Display the [Trigger] tab.
	- ➟8.20.4 ■[5 \[Trigger\] tab](#page-1700-0)
- Step 5 Select either of [Rise], [Fall], [Rise/Fall], [Sampling], [ON Sampling], or [OFF Sampling] in [Trigger Type].
- Step 6 Set [Collect data only when trigger conditions are satisfied].

#### Example) Combining the line graph and trend graph

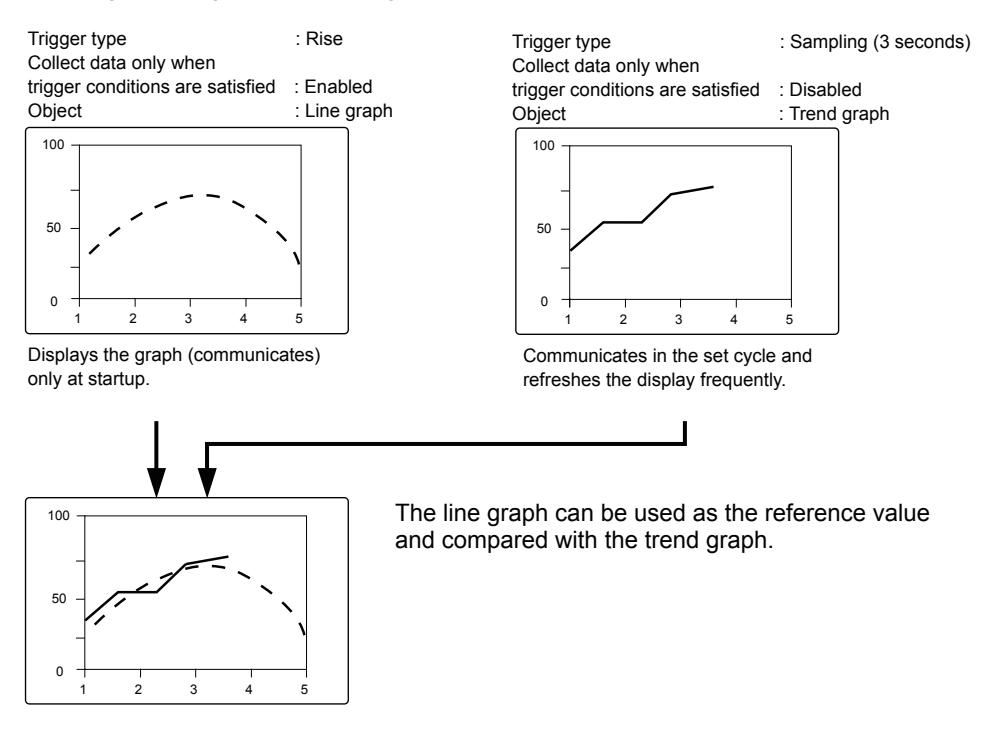

[Collect data only when trigger conditions are satisfied] setting is effective for the graph that does not require frequent refresh.

However, when the graph is required to be refreshed or displayed frequently, [Collect data only when trigger conditions are satisfied] should not be set (device values are collected through constant communication).

The setting of [Collect data only when trigger conditions are satisfied] may cause the delay of the screen refresh or incorrect display of the screen.

# ■3 **Memory storage**

The following operations clear the display of the graph or data (device value: 0). To save the data, set [Store Memory]. Set [Store Memory] in the [Extended] tab.

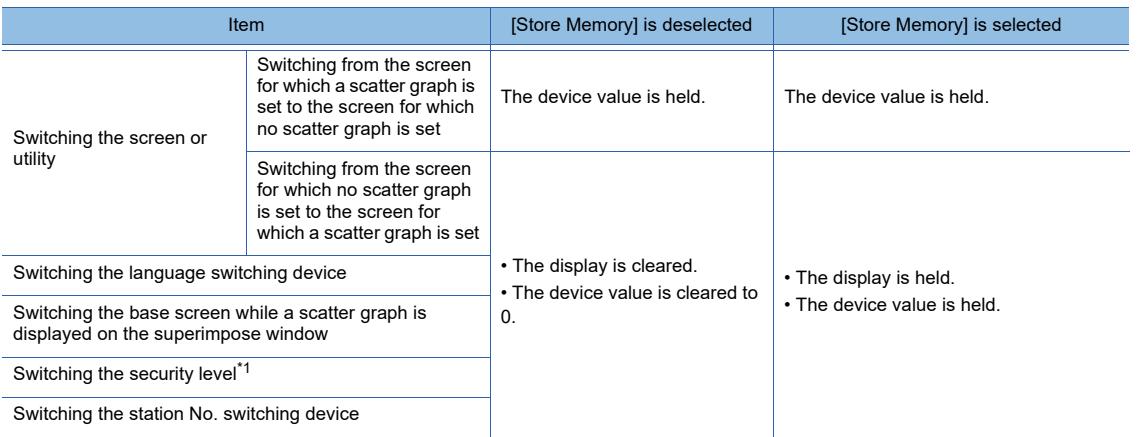

\*1 When the memory storage is not set, switching the security level by selecting [Common] → [GOT Environmental Setting]  $\rightarrow$  [Security] from the menu or the value of the device set as a level device clears the display and the device value to 0.

#### Example) Action at screen switching

- [Graph Type]: [Sample]
- X-axis device: D100
- Y-axis device: D101

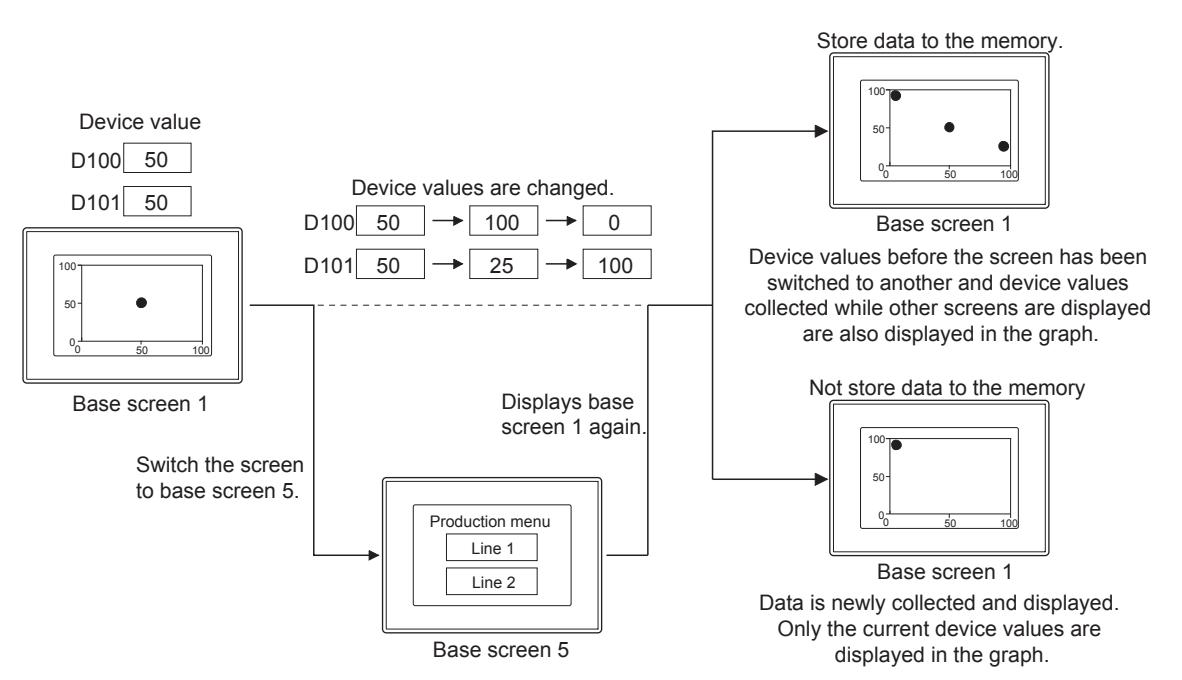

#### <span id="page-1687-0"></span>**(1) Maximum number of displayed points that can be saved to the memory**

Up to 4096 points displayed in the scatter graph can be saved in the internal memory.

(For GT21 and GS21, up to 500 displayed points of data are saved.)

The maximum number of data collections to the memory varies with the selection for [Graph Type] on the [Data] tab in the [Scatter Graph] dialog.

The following shows the maximum number of data collections.

• For GT27, GT25, GT23, GT SoftGOT2000, and GS25

- When [Sample] is selected: 4096
- When [Batch] is selected: 4096/Number of displayed points (The fractional portion is rounded off.)
- For GT21 and GS21
	- When [Sample] is selected: 500

When [Batch] is selected: 500/Number of displayed points (The fractional portion is rounded off.)

In [Operation at frequency over time] on the [Extended] tab, set the operation to be executed when the number of displayed points exceeds the upper limit.

- [Interrupt]: Interrupts the data collection.
- [Initialize and Continue]: Clears the data in the internal memory and the display on the scatter graph, and resumes the data collection.

# Point

#### **Using the system alarm**

You can use the system alarm to display an error code and error message when the number of collections of device values saved in the memory exceeds the upper limit.

➟[9.1.3 Collecting alarms by monitoring the system](#page-1957-0)

#### **(2) Clear timing of the display contents stored in the memory**

The following shows the clear timing of the display contents stored in the memory.

- The condition of the clear trigger is satisfied.
- When [Initialize and Continue] is selected in [Operation at frequency over time], the number of collected points that can be stored in the memory exceeds the maximum.
- The GOT is reset or turned off.
- Package data is written into the GOT.
- The drive information is displayed.
- An operation that causes the GOT reset at the setup of the utility is executed.

#### ■4 Writing the cumulative count and average value

The cumulative collection count and average value of the data, maximum value, and minimum value collected in the scatter graph can be written to a device.

The following shows an example.

- X-device (horizontal): D100
- Y-device (vertical): D200

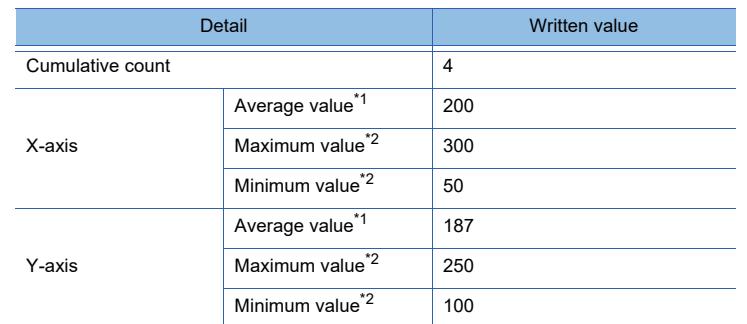

\*1 The value rounded down after the decimal point is written to [Average Value Write].

When [Data Type] (in the [Data] tab) of the device to be monitored is a real number, a value including the decimal is written. An average value is calculated from the values collected at each collection, and an error may occur.

\*2 The device value exceeding the maximum value or minimum value of the scatter graph to be monitored is written as the maximum value or minimum value.

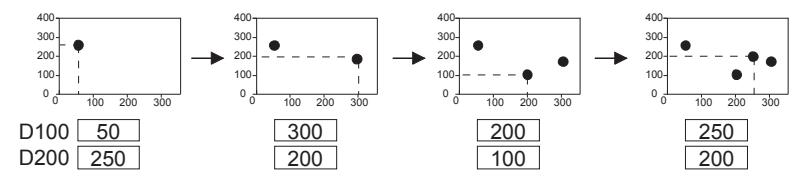

#### **(1) Maximum number of collections that can be counted in the cumulative count or average value**

Depending on the device's [Data Type] set in the [Data] tab in the [Scatter Graph] dialog, the maximum number of collections that can be counted in the cumulative count or average value is different.

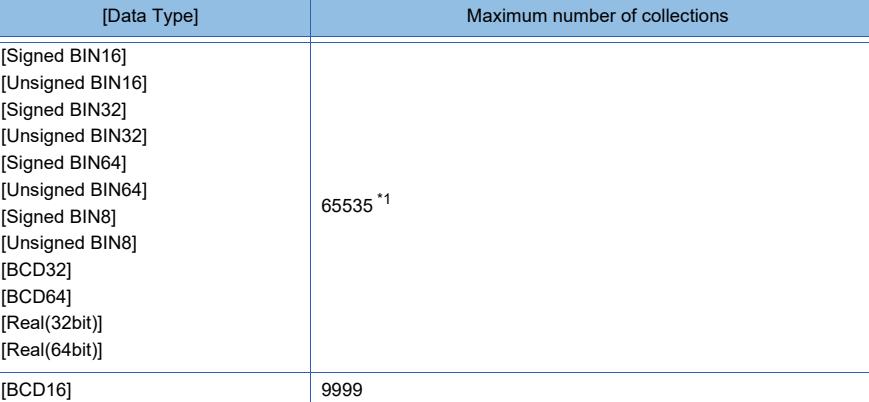

\*1 For [Signed BIN8] or [Unsigned BIN8], data is written to the lower-order byte (0 to 255) of the device.

Set the operation that is executed when the cumulative count exceeds the maximum number of collections in [Operation at frequency over time] in the [Extended] tab.

- Interrupt: Data collection is interrupted.
- Initialize and continue: The internal memory and display of the scatter graph are initialized, and new data is collected.

# $Point<sup>8</sup>$

#### **Using the system alarm**

You can use the system alarm to display an error code and error message when the cumulative count exceeds the upper limit.

**→[9.1.3 Collecting alarms by monitoring the system](#page-1957-0)** 

#### **(2) Initialization timing of the cumulative count, average value, maximum value, and minimum value**

The value 0 is written to the cumulative count, average value, maximum value, and minimum value.

The following shows the initialization timing.

- The condition of the clear trigger (in the [Trigger] tab) is satisfied.
- When [Operation at frequency over time] is set to [Initialize and Continue], the cumulative count exceeds the limit.
- The screen is switched.

When the screen for which a scatter graph is placed (base screen or window screen) is switched, the cumulative count and average value are held. However, the cumulative count and average value is initialized when the screen is switched to the screen for which a scatter graph is placed.

The scatter graph placed on the superimpose window is initialized when the base screen is switched.

- The security level is switched.
- The station number is switched.

#### **(3) When the cumulative count and average value are written and the memory storage are used simultaneously**

Use [Cumulative/Average] and [Store Memory] simultaneously to collect the cumulative count and average value continuously, regardless of the screen switching.

Up to the maximum number of collections for the memory storage, the cumulative count and average value can be written.

For the maximum number of collections for the memory storage, refer to the following.

 $→8.20.2$  ■[3 \(1\) Maximum number of displayed points that can be saved to the memory](#page-1687-0)

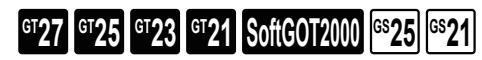

This section explains the precautions for the scatter graph.

### ■1 **When the monitored device value exceeds the upper or lower limit value**

When the monitored device value exceeds the lower limit value, the display of the lower limit value is applied. When the monitored device value exceeds the upper limit value, the display of the upper limit value is applied.

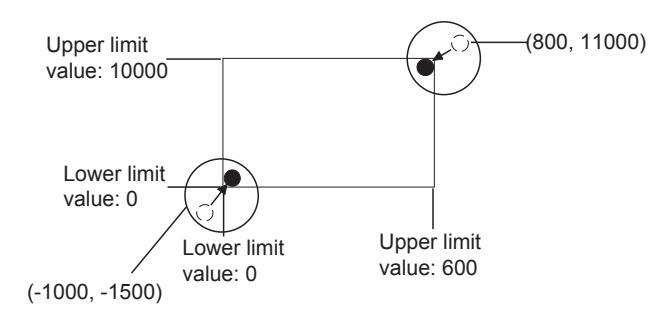

## ■2 When displaying the superimpose window

Place the superimpose window not to overlap with the scatter graph. The area of the scatter graph overlapped with the superimpose window is hidden. To display the scatter graph fully, set [Store Memory] for the scatter graph.

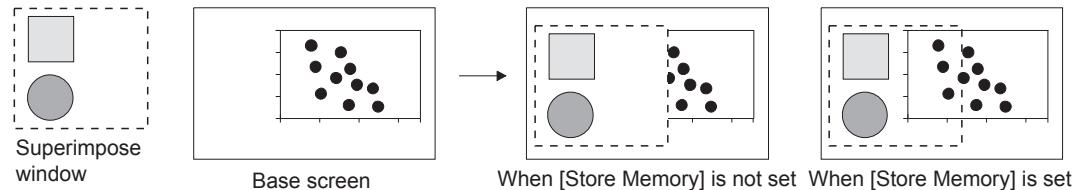

The area overlapped with the superimpose window is displayed. The scatter graph is displayed not fully.

■3 Cause for when the graph display is not refreshed in the set cycle set and measure against **it**

#### **(1) Refresh timing when [ON Sampling] or [OFF Sampling] is selected** Not available to GT21 and GS21.

The graph display may not be refreshed in the set cycle.

#### (a) **Cause**

The device status is checked in the sampling cycles set for [Trigger Type]. If the condition is not satisfied at the timing of the check, the display is not refreshed. Example) [Trigger Type] is set to [ON Sampling] and [Sampling] is set to [1] second

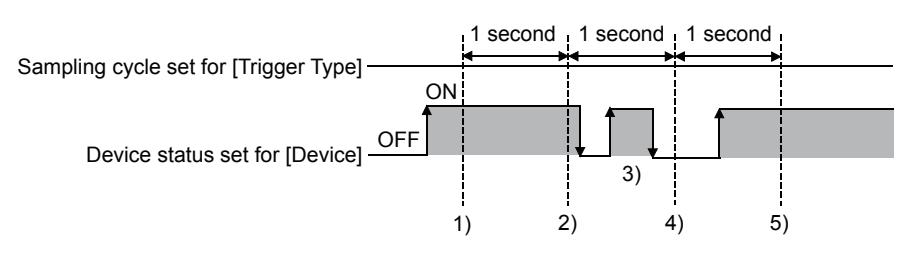

- The display of the scatter graph is refreshed at timing 1).
- The display of the scatter graph is refreshed at timing 2).
- At timing 3), the display of the scatter graph is not refreshed because the timing does not match the end of one cycle and thus the condition is not checked.
- At timing 4), the display of the scatter graph is not refreshed because the device condition is not satisfied.
- The display of the scatter graph is refreshed at timing 5).

**8**

**OBJECT FUNCTION**

**DBJECT FUNCTION** 

#### (b) **Measure**

The sampling cycle set for [Trigger Type] does not depend on the device status.

(The sampling cycle does not change whether the device is turned on or off.)

The following shows the setting procedure to start the cycle according to the device status.

- Step 1 Select [Rise] or [Fall] for [Trigger Type].
- Step 2 Create a sequence program that turns the device on or off when the display should be refreshed.

#### **(2) Refresh timing when [Sampling], [ON Sampling], or [OFF Sampling] is selected**

[ON Sampling] and [OFF Sampling] are not available to GT21 and GS21.

Depending on the setting of [Store Memory], the refresh timing is different.

#### (a) **When the memory storage is to be executed**

The following shows the start and reset timing of the count of the cycle.

- When the scatter graph is displayed (in screen switching, a security level change, or other possible cases)
- The language is switched.
- The station number is switched.
- The security level is switched.

After the execution of any of the events above, the display is refreshed at the start timing of the sampling cycle.

#### (b) **When the memory storage is not to be executed**

The following shows the start and reset timing of the count of the cycle.

- The GOT is started.
- Package data is written into the GOT.
- The drive information is displayed.

• An operation that resets the GOT is executed in the utility.

After the execution of any of the events above, the display is refreshed at the start timing of the sampling cycle.

## ■4 Number of the plotted points or lines

## **GOT Graphic Ver.2**

Under the following conditions, if the number of the plotted points or lines exceeds 1000, the oldest point or line is deleted and a new one is plotted.

• [Graph Type] is set to [Sample], and [Store Memory] is deselected.

• [Graph Type] is set to [Batch], [Display Mode] is set to [Locus], and [Store Memory] is deselected.
The scatter graph is an object that displays a graph using the values of two word devices as the coordinates of X-axis and Y-axis.

- Step 1 Select  $[Object] \rightarrow [Graph] \rightarrow [Scatter Graph]$  from the menu.
- Step 2 Click the position where you place the scatter graph. Placing the scatter graph is complete.
- Step 3 Double-click the placed scatter graph to display the setting dialog.
	- ➟■[1 \[Data\] tab](#page-1692-0)
		- ■[2 \[Style\] tab](#page-1694-0)
	- ■[3 \[Point/Line Attribute\] tab](#page-1696-0)
	- ■[4 \[Extended\] tab](#page-1698-0)
	- ■[5 \[Trigger\] tab](#page-1700-0)
	- ■[6 \[Operation/Script\] tab](#page-1701-0)

<span id="page-1692-0"></span>■1 **[Data] tab**

# **GT27 SoftGOT2000 GT25 GT23 GT21 GS25 GS21**

Set the target device to be monitored and the trend graph status corresponding to the device value.

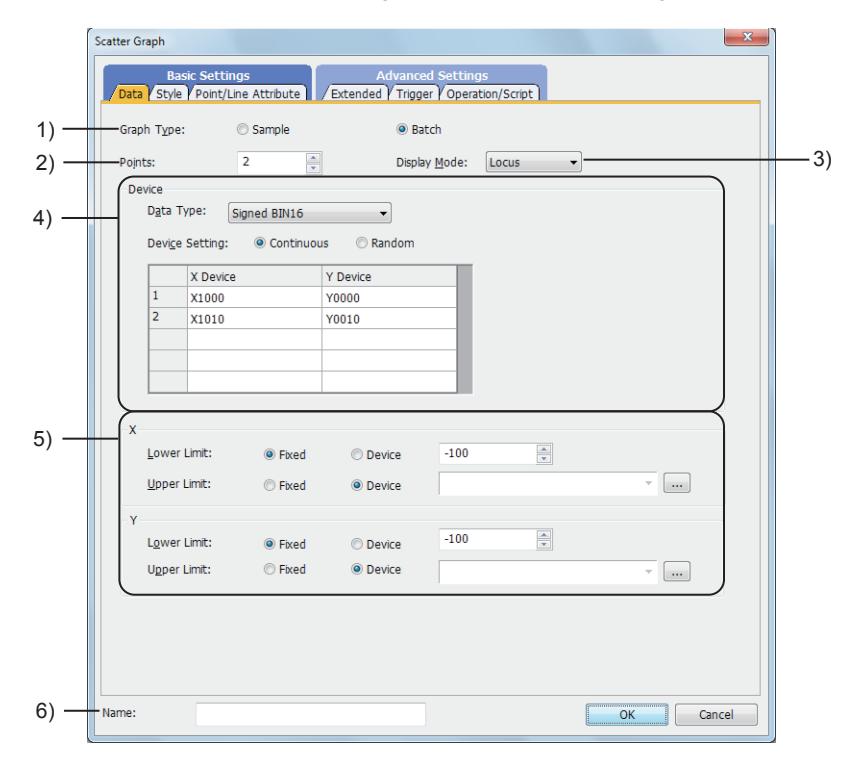

## 1) **[Graph Type]**

Select the graph to be set.

The following shows the items to be selected.

- [Sample]
- [Batch]

## 2) **[Points]**

Set this item when [Batch] is selected for [Graph Type]. Set the number of points to be displayed in a scatter graph. The setting range depends on the GOT model.

- For GT27, GT25, GT23, GT SoftGOT2000, and GS25
	- The setting range is [2] to [500].
- For GT21 and GS21

When [Continuous] is selected for [Device Setting], the setting range is [2] to [500]. When [Random] is selected for [Device Setting], the setting range is [2] to [50].

## 3) **[Display Mode]**

Set this item when [Batch] is selected for [Graph Type]. Select the refresh method of the display of the graph. The following shows the items to be selected.

#### • [Replace]

- Only the latest data is displayed.
- [Locus] (Not available to GT21 and GS21)
- The latest data is displayed on the graph displayed previously.

### 4) **[Device]**

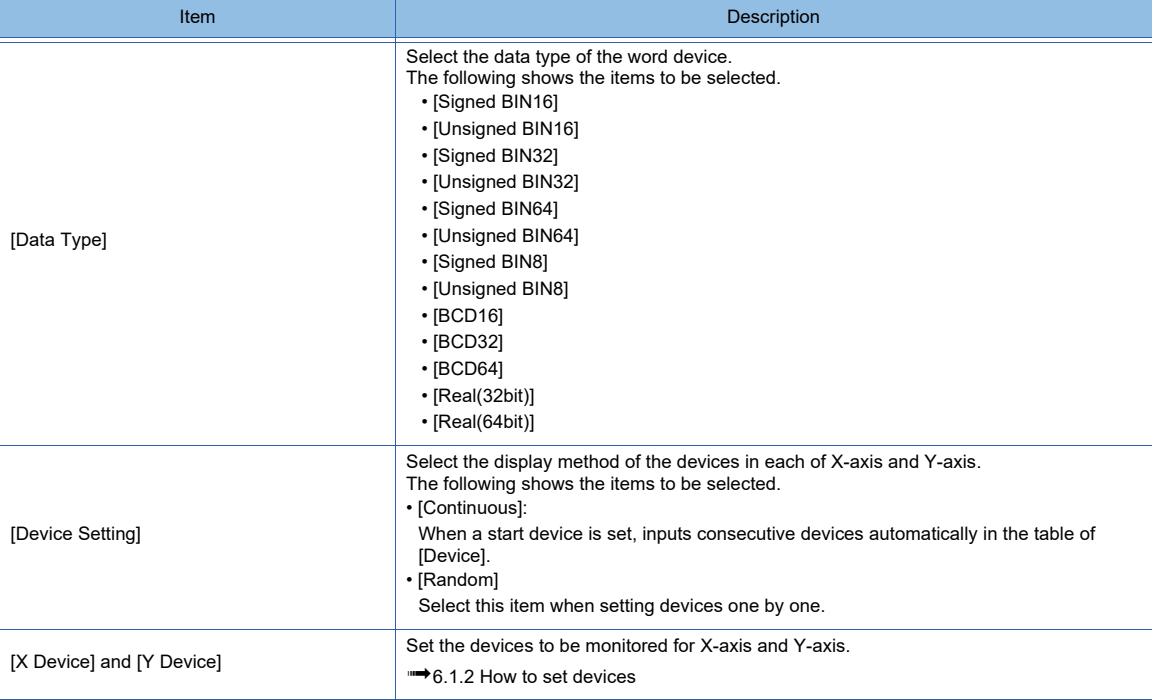

## 5) **[X] and [Y]**

Set the display range in the scatter graph (lower limit and upper limit) for each axis.

Select whether to use a fixed value or device value.

The following shows the items to be selected.

• [Fixed]:

Specify a constant.

• [Device]:

Specify a device value.

➟[6.1.2 How to set devices](#page-889-0)

The setting range of [Lower Limit] and [Upper Limit] differs depending on the item selected for [Data type].

#### 6) **[Name]**

Set the object name.

The name is displayed in the [Data View] window, property sheet, and others.

The name is changeable on the other tabs as well.

Up to 100 characters can be set.

<span id="page-1694-0"></span>For mobile screens, some setting items are not available.

➟10.19.2 ■[2 Usable functions](#page-2699-0)

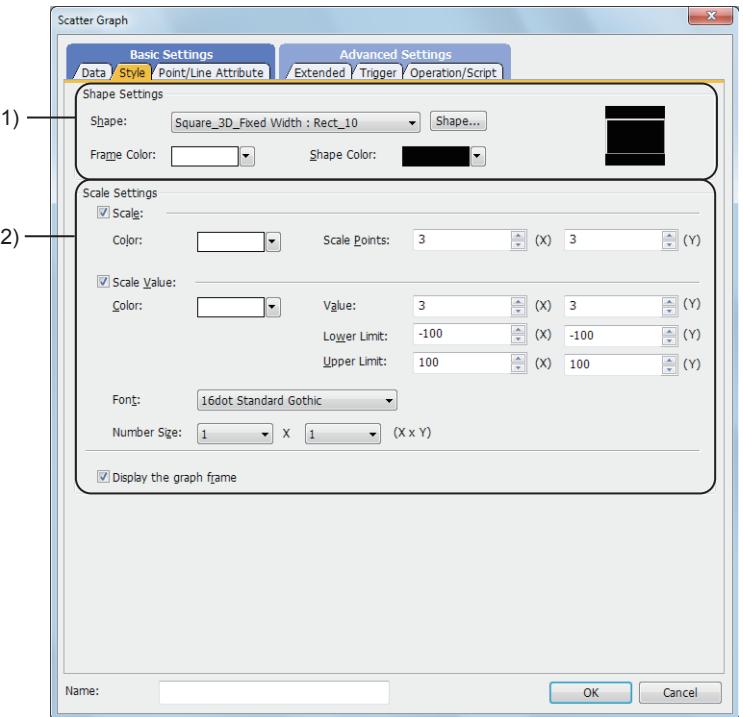

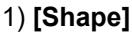

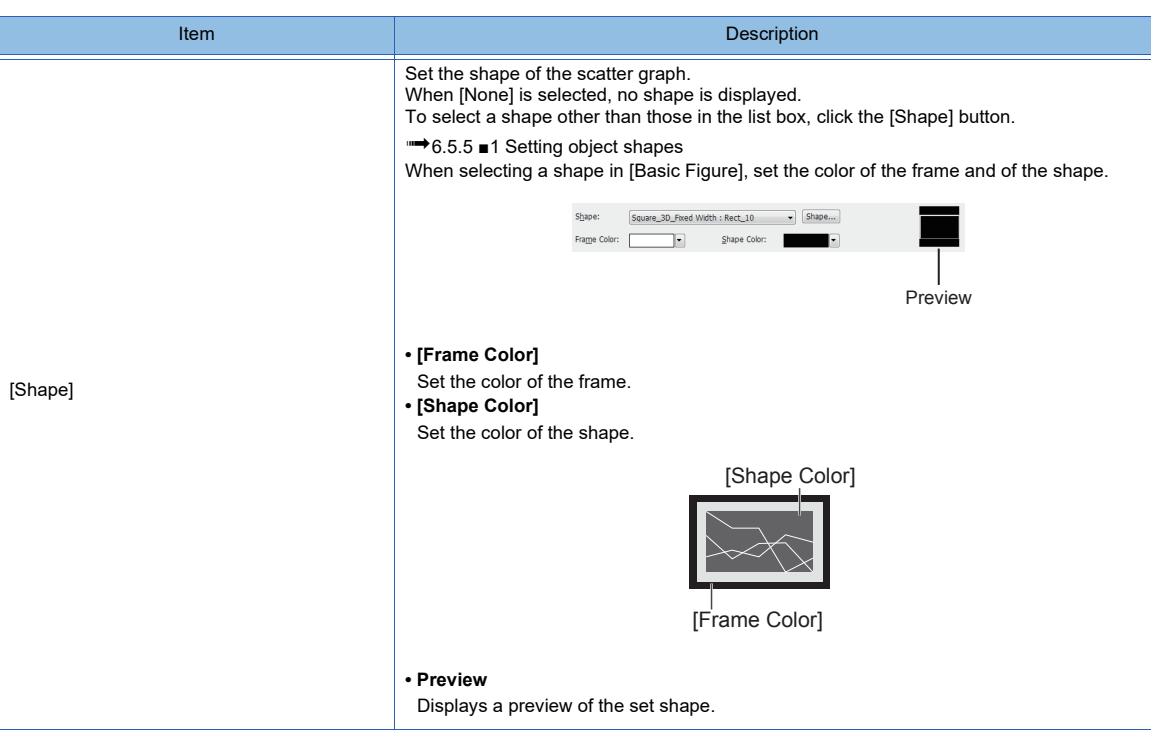

## 2) **[Scale Settings]**

Displays the line or scale value in the scatter graph.

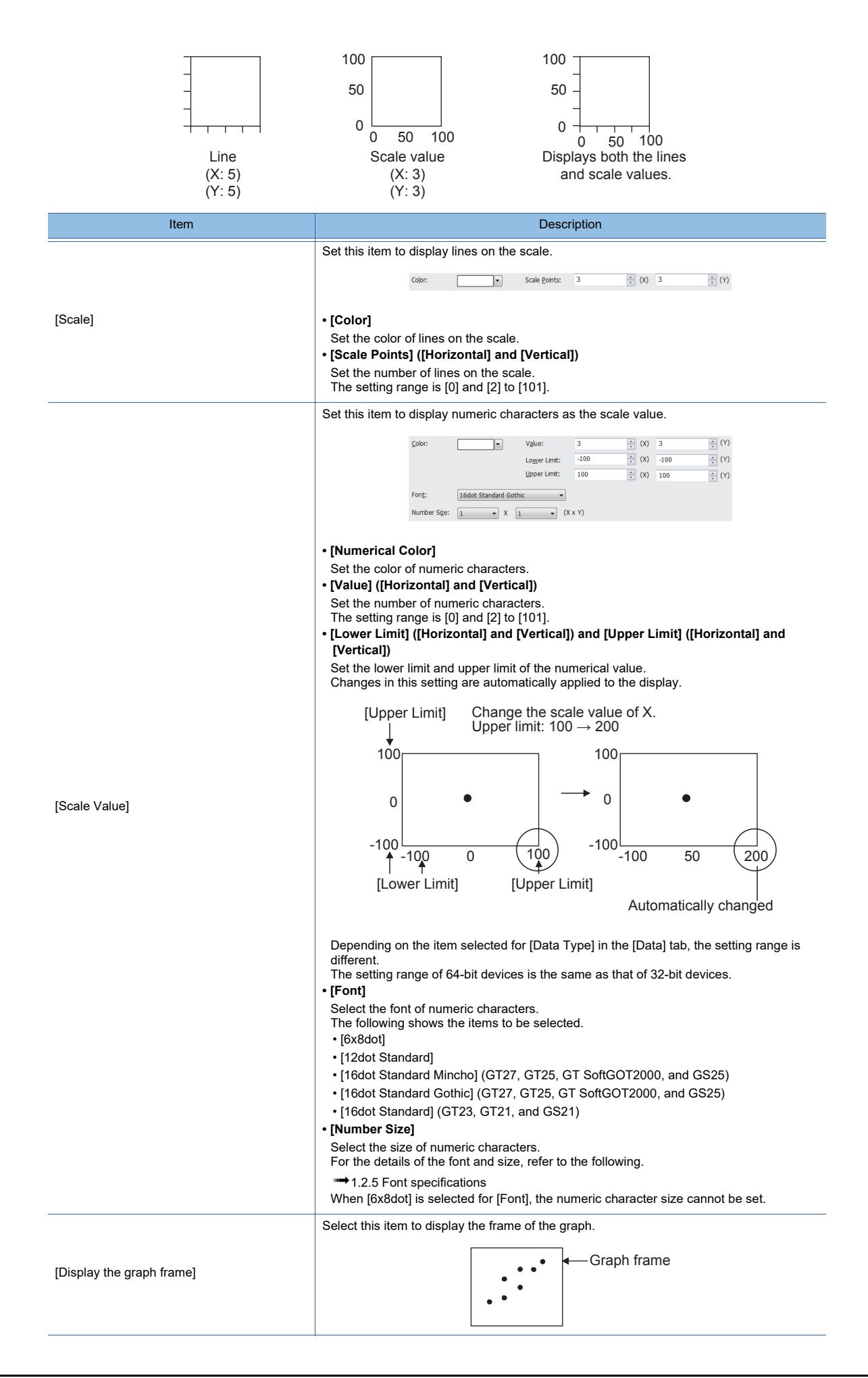

<span id="page-1696-0"></span>Set the status of points or lines of the graph corresponding to the device value.

For the conditions, refer to the following.

#### ➟6.5.5 ■[2 Setting conditions](#page-1029-0)

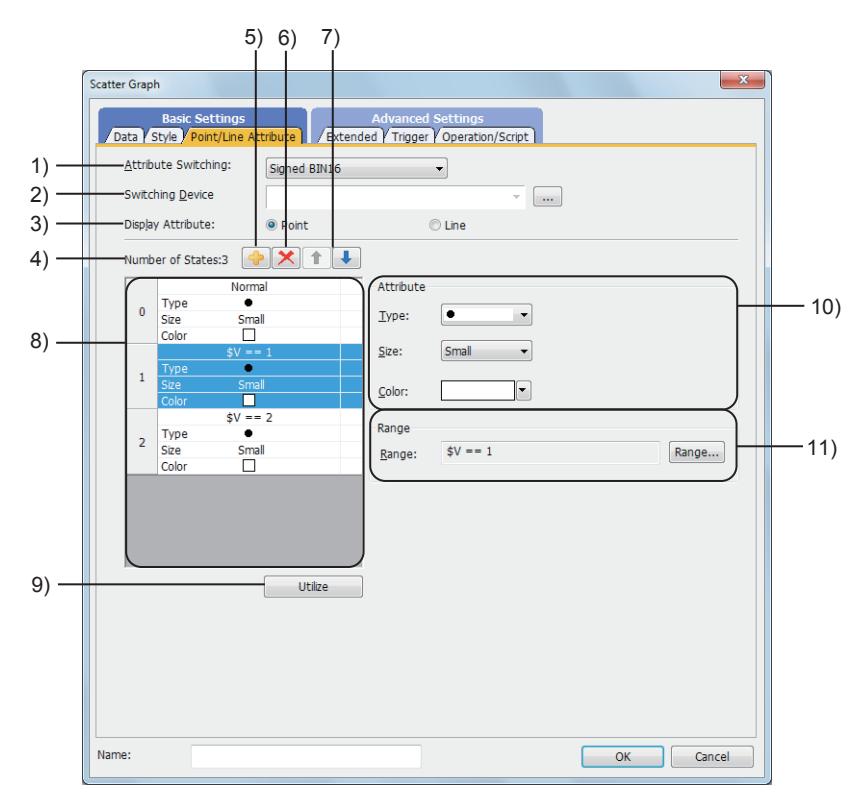

#### 1) **[Attribute Switching]**

Select the switching type in which the display attribute of the scatter graph (type of points and lines, size, or color) is switched.

The following shows the items to be selected.

• [Fixed]:

The display attribute is not switched.

- Points or lines are displayed in the display attribute set in the [Style] tab.
- [Bit]:

Switches two types of the display attribute according to the bit device status.

• [Signed BIN16]:

Switches multiple display attributes by the value of the word device (16-bit binary value).

• [Signed BIN8]:

Switches multiple display attributes with eight bit devices.

• [BCD16]:

Switches multiple display attributes by the value of the word device (16-bit BCD value).

- Example 1)
	- [Attribute Switching]: [Bit]
	- [Switching Device]: [M10]

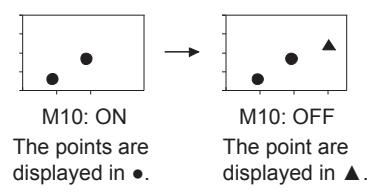

#### Example 2)

• [Attribute Switching]: [Signed BIN16]

• [Switching Device]: [D10]

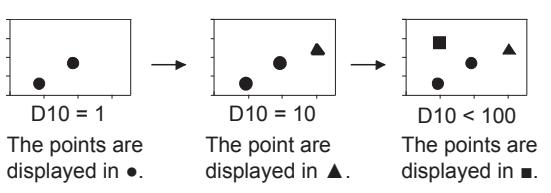

#### 2) **[Switching Device]**

Set the display switching device.

➟[6.1.2 How to set devices](#page-889-0)

#### 3) **[Display Attribute]**

Select the display attribute of the scatter graph.

The following shows the items to be selected.

- [Point]
- [Line]

#### 4) **[Number of States]**

The number of the set conditions

#### 5) **Add button**

Adds a new condition.

#### 6) **Delete button**

Deletes the selected condition.

#### 7) **Up button, down button**

Changes the order of priority of the selected condition.

#### 8) **Preview list**

Displays set conditions.

#### 9) **[Utilize] button**

Creates a new condition utilizing the selected condition.

 $\overline{\phantom{a}}$ 

 $\overline{\phantom{0}}$ 

 $\boxed{\mathbf{F}}$ 

#### 10) **[Attribute]**

Set the attributes of points or lines.

 $\overline{\bullet}$ 

Small

• For points

 $I$ ype:

Size

Color

#### **• [Style]**

Select the style of the point. The following shows the items to be selected.

 $\times$ A **, ■, ▲,** +, ○, □, △, **• [Size]** Select the size of the point. The following shows the items to be selected. ·[Small] ·[Medium] ·[Large] **• [Color]** Set the color of the point.

#### • For lines

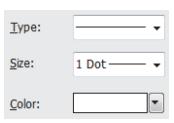

#### **• [Style]**

- Select the style of the line.
- The following shows the items to be selected.
- ·Solid line ·Dotted line
- ·Broken line
- ·One-dot chain line
- ·Two-dot chain line
- **[Size]**
- Select the width of the line.

The following shows the items to be selected.

- ·[1 Dot] ·[2 Dot]
- ·[3 Dot]
- ·[4 Dot] ·[5 Dot]
- 
- ·[7 Dot]
- **[Color]**
- Select the color of the line.

#### 11) **[Range]**

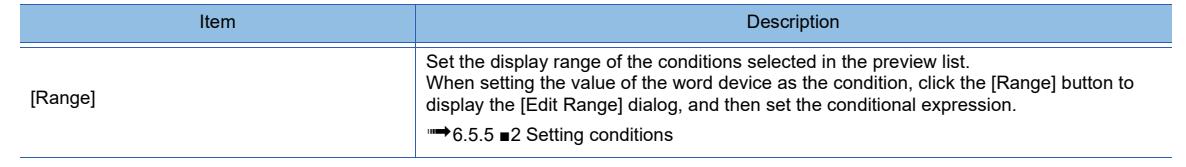

## <span id="page-1698-0"></span>■4 **[Extended] tab**

**GT27 SoftGOT2000 GT25 GT23 GT21 GS25 GS21**

For mobile screens, some setting items are not available.

➟10.19.2 ■[2 Usable functions](#page-2699-0)

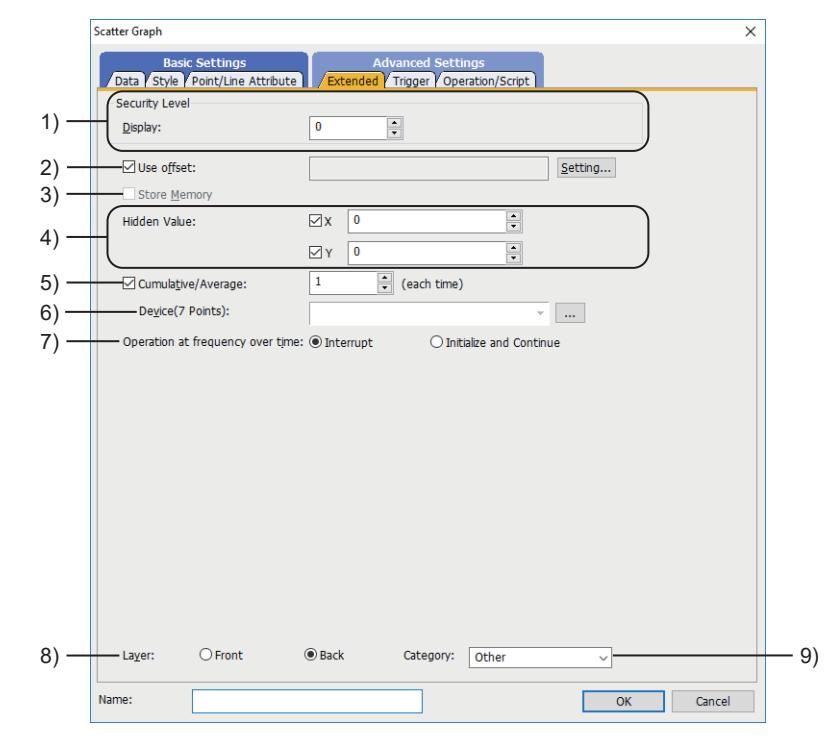

#### 1) **[Security Level]**

Set the security level when using the security function. The setting range is [1] to [15].

Set the level to [0] when the security function is not used.

■→[5.2.6 Configuring the security settings for the GOT screen \(\[Screen Security\]\)](#page-619-0)

#### 2) **[Use offset]**

Select this item to monitor multiple devices by switching between them. After selecting this item, set the offset device.

➟[6.1.11 Offset](#page-982-0)

If this item is set, [Store Memory] cannot be set.

#### 3) **[Store Memory]**

Select this item to continue data collection while a screen which displays no scatter graph is displayed. The data of the points displayed on the graph is stored to the internal memory of the GOT.

➟8.20.2 ■[3 Memory storage](#page-1687-0)

If this item is set, [Use Offset] cannot be set.

#### 4) **[Hidden Value]**

Select this item to hide a specific value in the scatter graph for each of X-axis and Y-axis. Example) [Hidden Value] is set to 0 for both of X-axis and Y-axis.

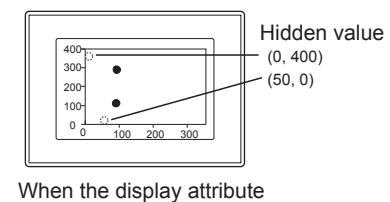

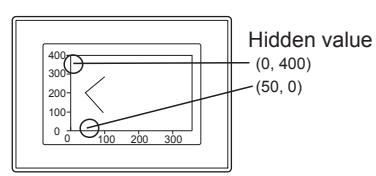

When the display attribute is set to "line"

## 5) **[Cumulative/Average]**

Select this item to write the cumulative count and average value, maximum value, and minimum value of the collected data to devices.

➟8.20.2 ■[4 Writing the cumulative count and average value](#page-1688-0)

After selecting this item, set the interval of writing the cumulative count, average value, maximum value, and minimum value to devices.

The setting range is [1] time to [36000] times.

is set to "point"

The value set in [Hidden Value] is not included in the cumulative count, average value, maximum value, and minimum value.

If the cumulative count, average value, maximum value, or minimum value is being written, the display of the object may be delayed when short intervals are set as the condition for the data storage or display.

#### 6) **[Device (7 devices)]**

Set the device to be used for [Cumulative/Average].

Seven successive devices are automatically set from the specified device.

#### 7) **[Operation at frequency over time]**

Select the operation that is executed when the number of displays of the memory storage or the number of data collections exceeds the limit.

For the limit, refer to the following.

 $→8.20.2$  ■[3 \(1\) Maximum number of displayed points that can be saved to the memory](#page-1687-1)

8.20.2 ■[4 \(1\) Maximum number of collections that can be counted in the cumulative count or average](#page-1689-0)  [value](#page-1689-0)

8.20.2 ■[4 \(3\) When the cumulative count and average value are written and the memory storage are used](#page-1689-1)  [simultaneously](#page-1689-1)

The following shows the items to be selected.

• [Interrupt]:

Data collection is interrupted and the display of the graph is not refreshed.

• [Initialize and Continue]:

After the display of the graph is deleted and the memory storage, cumulative count, average value, maximum value, and minimum value are initialized, the data collection resumes.

#### 8) **[Layer]**

Not available to GT21 and GS21.

Select the layer to arrange the object on.

The following shows the items to be selected.

- [Front]
- [Back]

➟6.5.5 ■[3 Superimposition](#page-1034-0)

#### 9) **[Category]**

Select the category to assign the object.

➟[11.7 Managing figures and objects by category](#page-2848-0)

<span id="page-1700-0"></span>Set conditions for displaying the object.

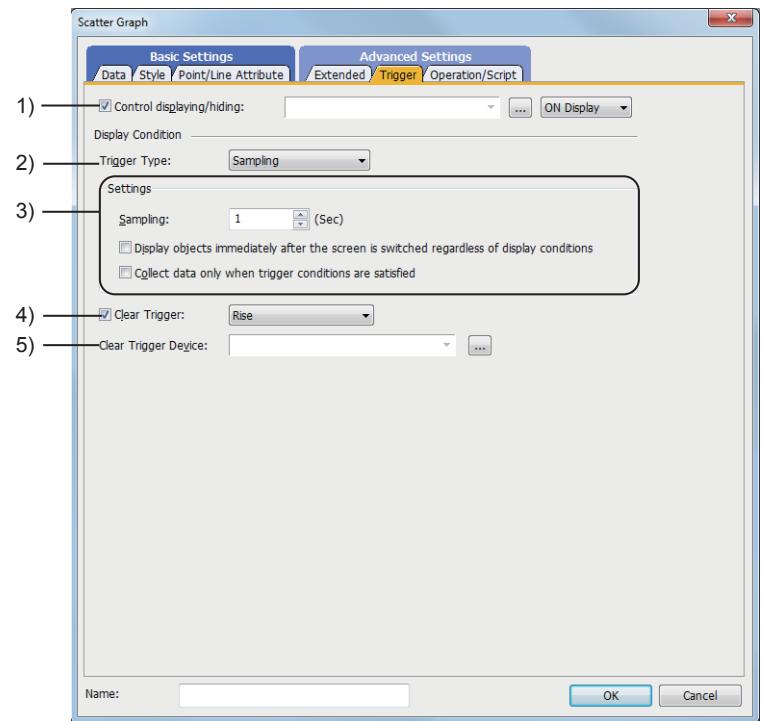

### 1) **[Control Displaying/Hiding]**

Set the control device to display or hide all the objects including the shape frame. When the set device is in either the ON or OFF status, select whether or not to display the object. The following shows the items to be selected.

- [ON Display]
- [OFF Display]
	- ➟[6.1.2 How to set devices](#page-889-0)

#### 2) **[Trigger Type]**

Select the condition of displaying the object.

The following shows the items to be selected.

- [Ordinary]
- [Rise]
- [Fall]
- [Rise/Fall]
- [Sampling]
- [ON Sampling]
- [OFF Sampling]

The selectable items vary with the GOT model.

- For details, refer to the following.
	- ■→6.2.1 [2 Correspondence between functions and trigger types](#page-991-0)

#### 3) **[Settings]**

- For details of each item, refer to the following.
	- <sup>■→</sup>[6.2.2 Setting Trigger Types](#page-995-0)

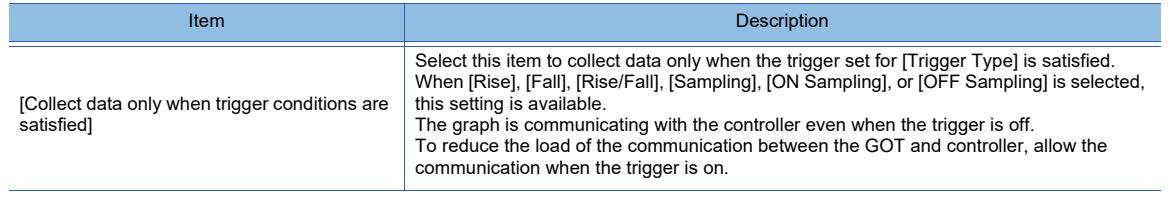

### 4) **[Clear Trigger]**

Select this item to use the trigger that clears the display of the graph.

After setting this item, select the clear timing of the display of the graph.

The following shows the items to be selected.

• [Rise]: The display is cleared at the rise of the bit device (OFF  $\rightarrow$  ON).

• [Fall]: The display is cleared at the fall of the bit device (ON  $\rightarrow$  OFF).

[Clear Trigger] clears the display of the graph, cumulative count, and average value stored in the memory.

#### 5) **[Clear Trigger Device]**

Set a device used for the clear trigger.

## <span id="page-1701-0"></span>■6 **[Operation/Script] tab**

## **GT27 SoftGOT2000 GT25 GT23 GT21 GS25 GS21**

For mobile screens, some setting items are not available.

#### ➟10.19.2 ■[2 Usable functions](#page-2699-0)

Set a formula for monitoring with the data operation function or the script function.

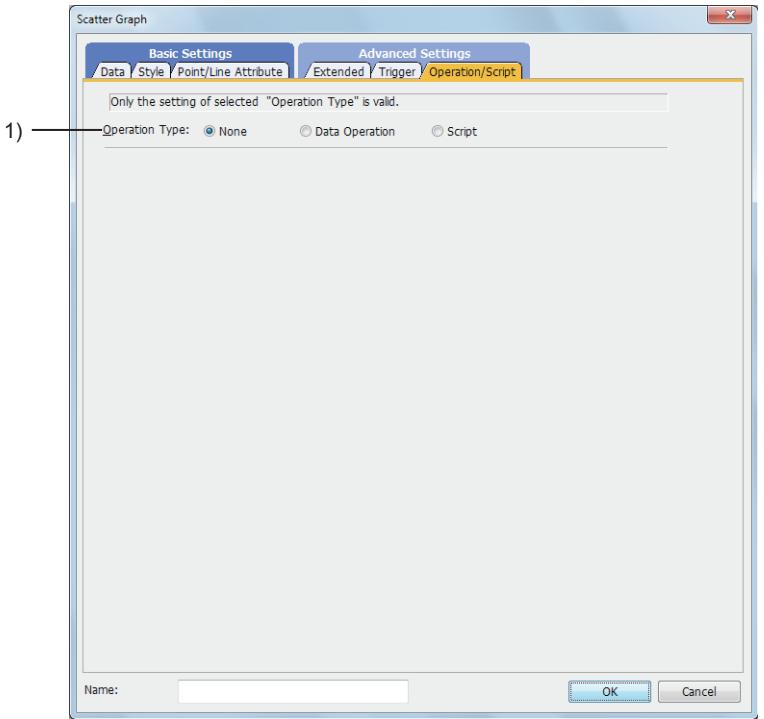

#### 1) **[Operation Type]**

To use the data operation or script, select the operation type.

The following shows the items to be selected.

- [None]
- Select this item if the data operation and script are unnecessary.
- [Data Operation]

Set the expression used for the data operation.

- ➟[\(1\) \[Data Operation\]](#page-1702-0)
- [Script]

Set the expression used for the script function.

 $→(2)$  [Script]

## <span id="page-1702-0"></span>**(1) [Data Operation]**

# **GT27 SoftGOT2000 GT25 GT23 GT21 GS25 GS21**

For the settings of the data operation function, refer to the following.

#### ➟6.5.5 ■[4 Setting data operations](#page-1045-0)

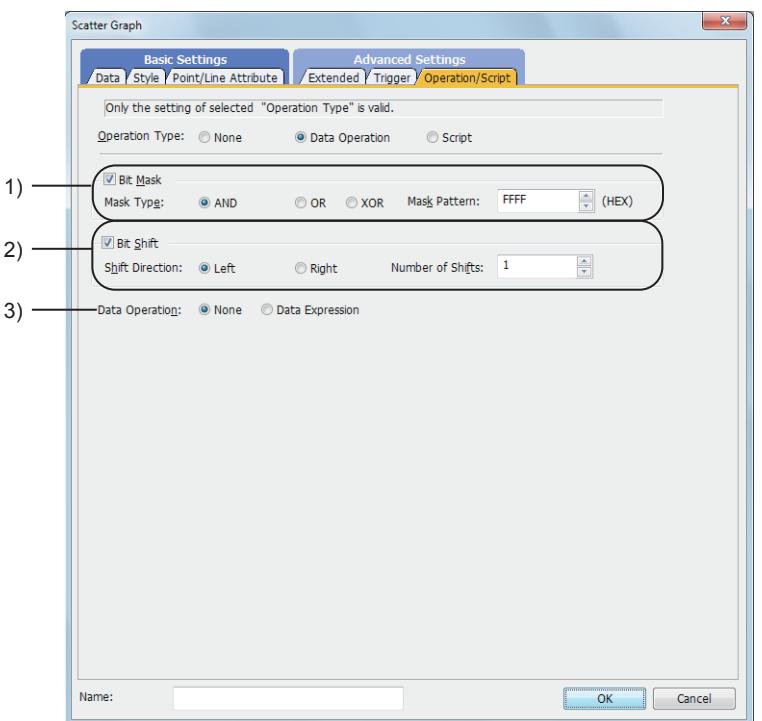

### 1) **[Bit Mask]**

set the operation of mask processing.

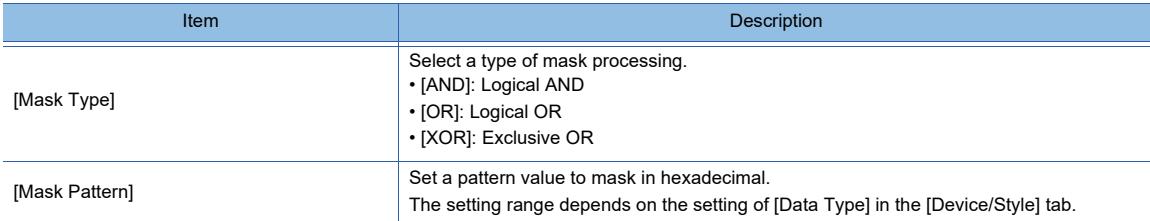

#### 2) **[Bit Shift]**

Set the operation of shift processing.

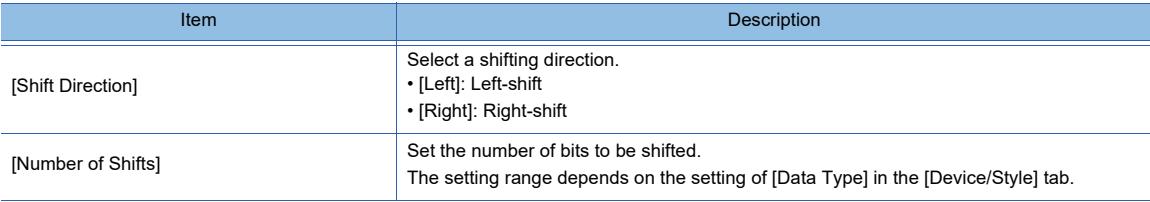

## 3) **[Data Operation]**

Set the format of the expression.

The following shows the items to be selected.

- [None]:
- Select this item not to perform the data operation by using the expression.
- [Data Expression]:

Select this item to perform the data operation by using the expression.

Click the [Data Expression] button to set the format of the expression in the [Edit Data Expression] dialog.

<span id="page-1703-0"></span>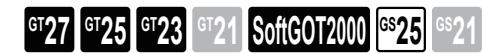

For the settings of scripts, refer to the following.

➟[9.10 Object Script](#page-2338-0)

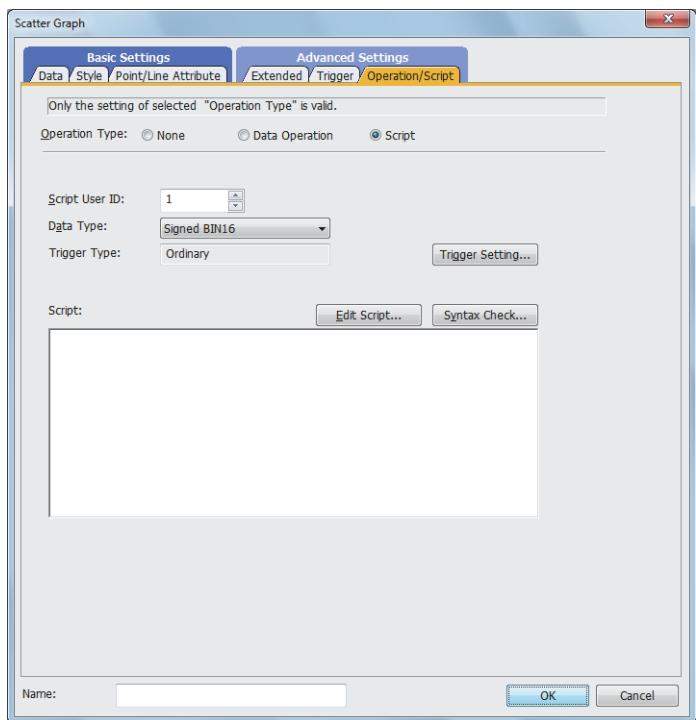

#### (a) **Correspondence between the object settings and the object properties used in scripts**

You can read (reference) the set value from an object setting or write (change) a new value to the setting by using an object property in a script.

The following shows the correspondence between the relevant setting items in the object setting dialog and the object properties used in scripts.

- ○: Available
- ×: Not available
- -: No setting item available in the setting dialog for the applicable object properties

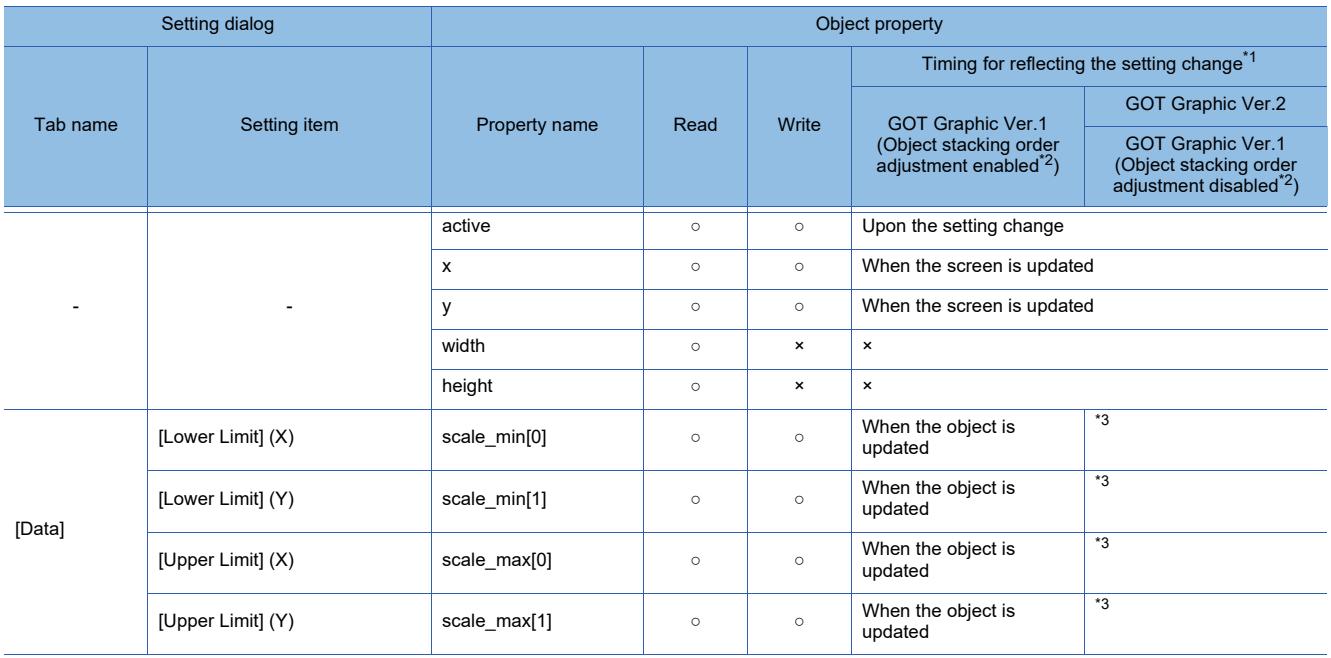

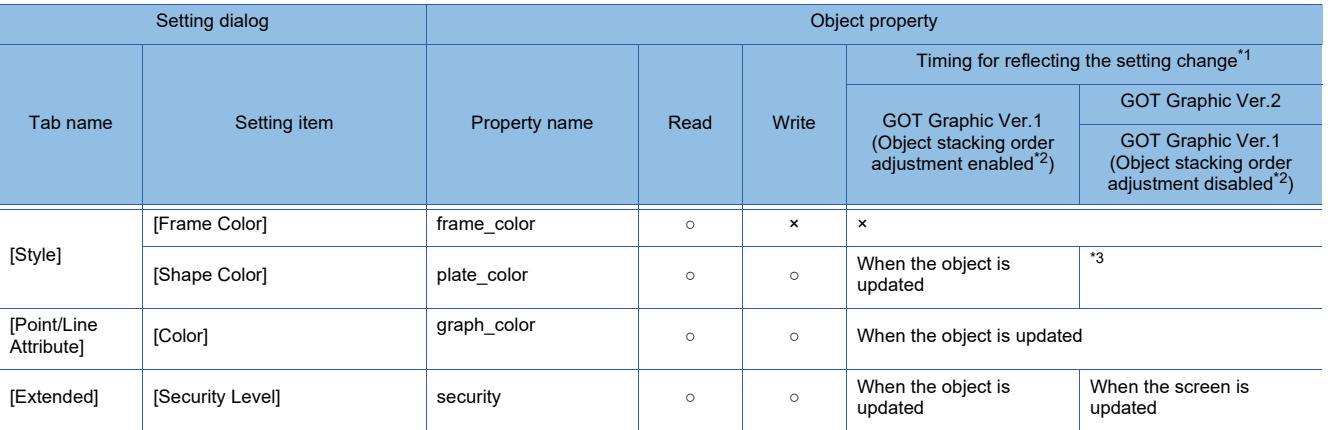

\*1 For the timing at which the setting change of an object property is reflected, refer to the following.

➟9.10.2 ■[2 \(5\) Timing at which the setting change of an object property is reflected](#page-2346-0)

\*2 To enable the object stacking order adjustment, select [Adjust object display order in GOT to the one in GT Designer3] in the [Type Setting] dialog.

➟[5.1.5 \[Type Setting\] dialog](#page-545-0)

\*3 When GOT Graphic Ver.1 is selected and [Graph Type] is [Sample] or [Batch], the timing for reflecting the setting change depends on the selection for [Display Mode].

[Locus]: When the screen is updated

[Replace]: When the object is updated

When GOT Graphic Ver.2 is selected, the setting change is reflected when the objected is updated regardless of the graph type.

## **8.20.5 Relevant settings**

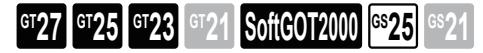

Set the relevant settings other than the specific settings for the scatter graph as required. The following shows the functions that are available by the relevant settings.

## ■1 **GOT type settings**

Select  $[Common] \rightarrow [GOT Type Setting]$  from the menu to display the  $[Type Setting]$  dialog.

➟[5.1.5 \[Type Setting\] dialog](#page-545-0)

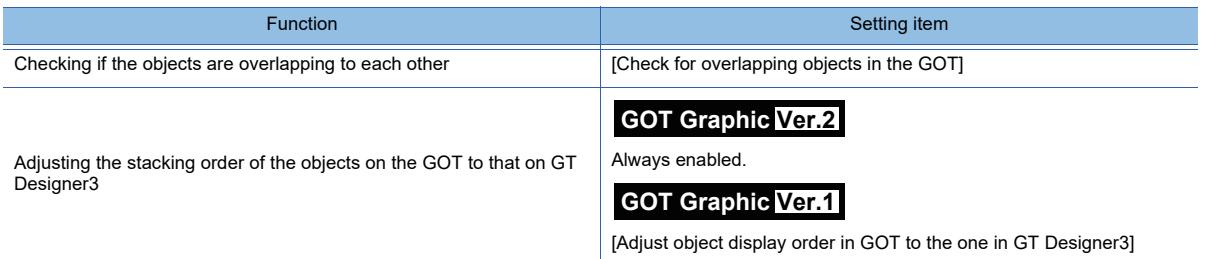

# **8.21 Placing a Historical Trend Graph**

# **GT27 SoftGOT2000 GT25 GT23 GT21 GS25 GS21**

This function displays the device data collected by logging in chronological order in a trend graph.

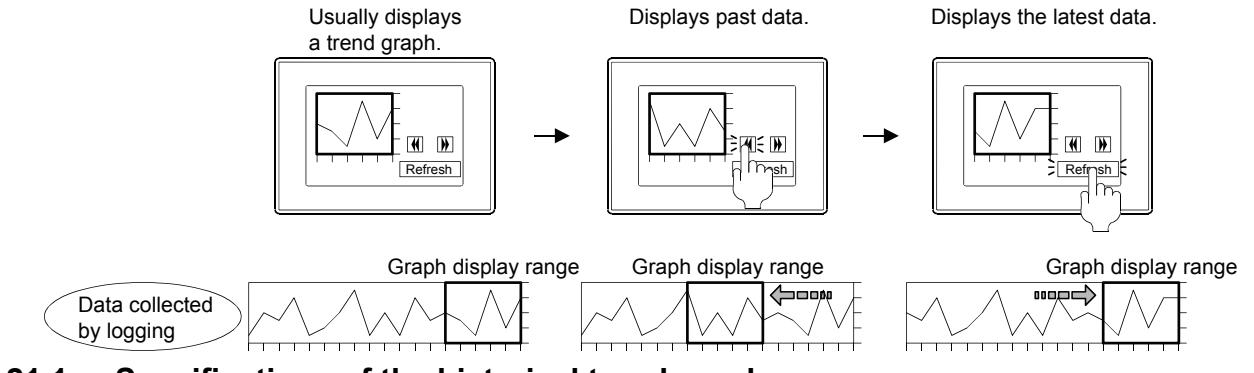

## **8.21.1 Specifications of the historical trend graph**

# **GT27 SoftGOT2000 GT25 GT23 GT21 GS25 GS21**

The following shows the specifications of the historical trend graph.

## ■1 **Number of trend graphs that can be set**

#### **(1) Maximum number of historical trend graphs on one screen**

- The maximum number of objects on one screen depends on the GOT model.
	- For GT27, GT25, GT23, GT SoftGOT2000, and GS25
	- Up to 32 trend graphs and/or historical trend graphs can be placed on one screen.
	- For GT21 and GS21

One historical data list display, trend graph, scatter graph, or historical trend graph can be placed on one screen.

#### **(2) Maximum number of lines in one historical trend graph**

The maximum number of lines in one historical trend graph depends on the GOT model.

- For GT27, GT25, GT23, GT SoftGOT2000, and GS25
- Up to 32 lines are displayable in one graph.
- For GT21 and GS21
- Up to four lines are displayable in one graph.

#### **(3) Maximum number of points**

The maximum number of points on one line of a historical trend graph depends on the GOT model.

- For GT27, GT25, GT23, GT SoftGOT2000, and GS25
	- Up to 1024 points are displayable.
- For GT21 and GS21

Up to 500 points are displayable.

## ■2 **Relation between the historical trend graph and logging**

The data collected and stored in the buffering area or memory card by logging is displayed in a graph.

➟[9.2 Collecting Device Data \(\[Logging\]\)](#page-2060-0) The stored data is used, enabling display of both the latest and old data in a graph.

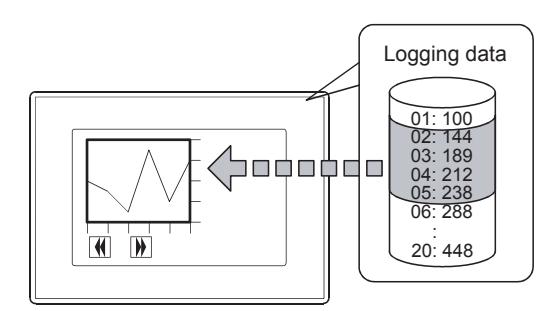

Displays accumulated data in a graph.

A historical trend graph displays only the data of one logging ID. To display the data of multiple logging IDs, set multiple historical trend graphs.

## ■3 Difference from the trend graph

The trend graph collects data and displays it.

The trend graph does not require the setting of logging, and the data is not stored.

➟[8.16 Placing a Trend Graph](#page-1615-0)

### ■4 **Useful function**

The following explains the useful functions for using the historical trend graph.

#### **(1) Displaying a cursor**

A cursor can be displayed and moved on the graph using the touch switch to which the key code is assigned. With the setting of the single touch operation, the cursor can be displayed on or moved to the touched position directly. The device value of the position where the cursor is displayed can be output to the device set in the [Graph Information] dialog.

While a cursor is displayed, the display of the graph stops.

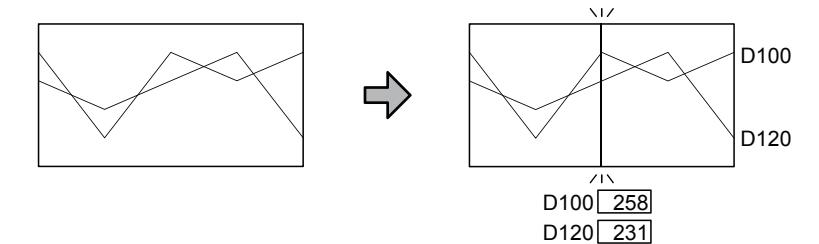

## **(2) Displaying grids**

Grids can be displayed on a graph.

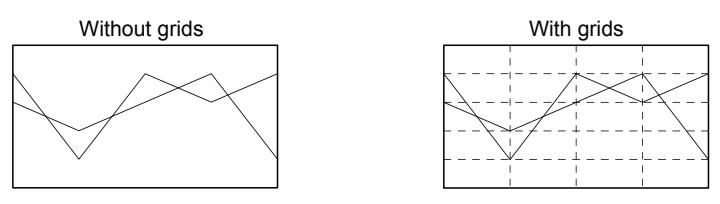

## **(3) Displaying a reference line, lower limit lime, and upper limit line**

A reference line, lower limit lime, and upper limit line can be displayed on a graph.

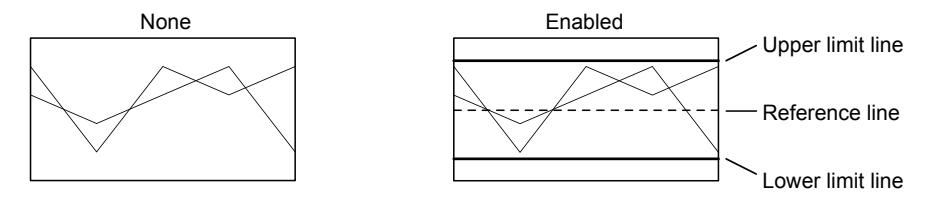

#### **(4) Enlarging or reducing the time axis**

The time axis can be enlarged or reduced by using the touch switch to which the key code is assigned.

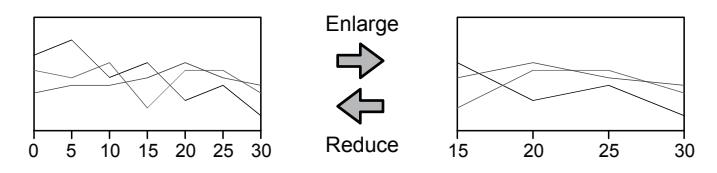

#### (a) **Data displayed upon enlargement or reduction**

When enlarging or reducing the time axis, you can select whether to always display the latest data or stop the graph update to display the current data.

#### (b) **Displaying the magnification**

You can store the magnification factor being used to a specific device. Thus, the current magnification is displayable with the numerical display.

#### **(5) Magnification for displaying the latest data**

When the latest data is displayed with the touch switch, screen switching, or graph offset function, you can specify a magnification factor to display the data.

Example) When [Graph display magnification for latest data display] is set to [2-fold]

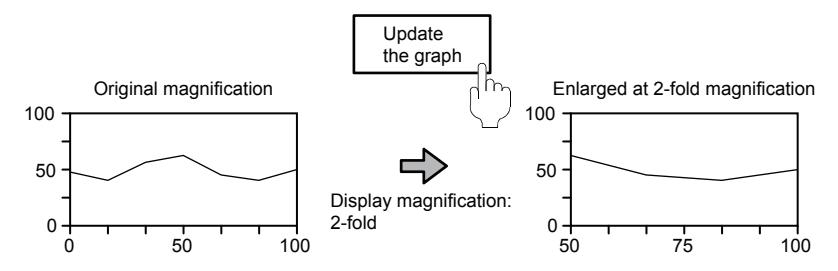

#### **(6) External output of date data**

When [Always update Beginning Position Time/End Position Time] in the [Extended] tab is set, the latest beginning position time and end position time can be output constantly to the Time device.

The beginning position time, end position time, and cursor position time can be output to the Time device by using the touch switch to which the key code is assigned.

While the data is output to the device, the display of the graph stops.

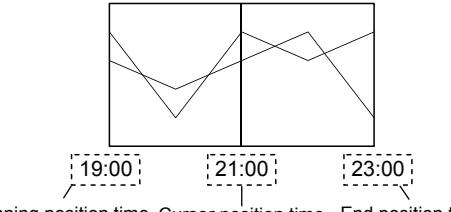

Beginning position time Cursor position time End position time

#### **(7) Displaying data obtained at specified time**

The data obtained at specified time can be displayed by using the touch switch to which the key code is assigned. While the data obtained at specified time is displayed, the display of the graph stops.

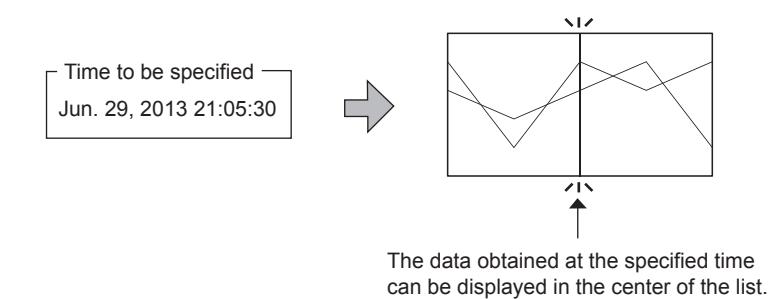

## **(8) Displaying data of historical trend graphs in historical data list displays**

Not available to GT21 and GS21.

The data displayed with a cursor in a historical trend graph can be displayed in a historical data list display.

#### ➟[8.10 Placing a Historical Data List Display](#page-1533-0)

### **(9) Holding the graph display state displayed before screen switching**

The GOT holds the display state of the historical trend graph displayed before screen switching and displays the same graph state after switching back to the graph screen.

Before using this setting, set the Logging Count device.

#### ➟[9.2 Collecting Device Data \(\[Logging\]\)](#page-2060-0)

Use the Historical Trend Graph Display Mode signal (GS450.b9) to set the historical trend graph display mode.

- ON: Holds the display state displayed before screen switching.
- OFF: Not hold the display state displayed before screen switching.

The GOT checks this signal every screen switching.

#### (a) **Action at screen switching**

- If a screen is switched while GS450.b9 is on, the GOT operates as follows.
	- Screen on which the historical trend graph is displayed → another screen
	- The GOT holds the display state of the historical trend graph.

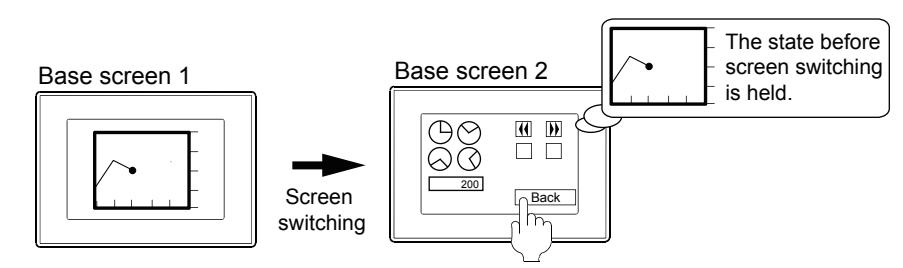

• Other screens → screen on which the historical trend graph is displayed

The GOT restores and displays the previous historical trend graph based on the held data. When the amount of the logging data has increased since the first screen switching, the increased logging data is added to the graph.

If holding no data, the GOT displays the latest logging data.

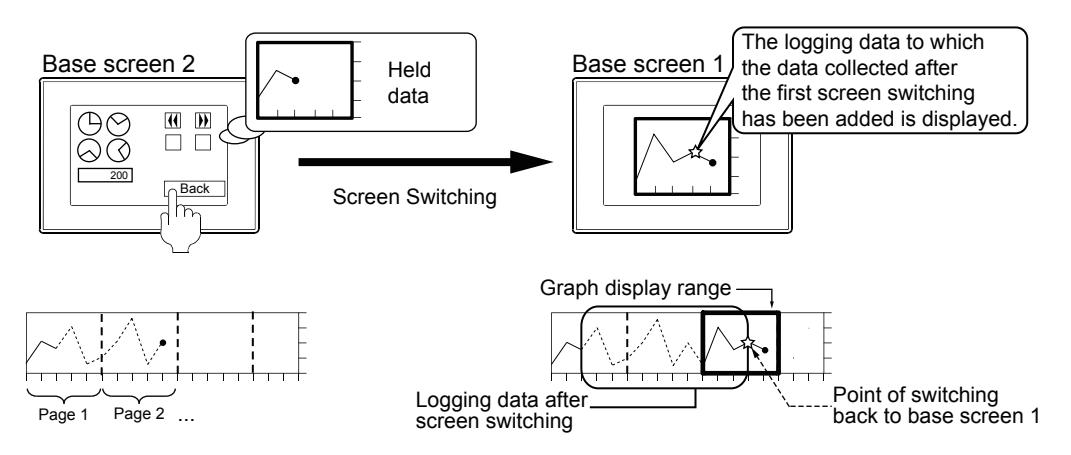

#### (b) **Action example**

The following shows an example of the following action: base screen 1 (on which a historical trend graph is placed) is switched to base screen 2, and then base screen 1 is displayed again. Example)

- When GS450.b9 is on (displaying the latest data)
- After the logging data that has been collected after the screen is switched is added to the held data, the logging data is displayed.

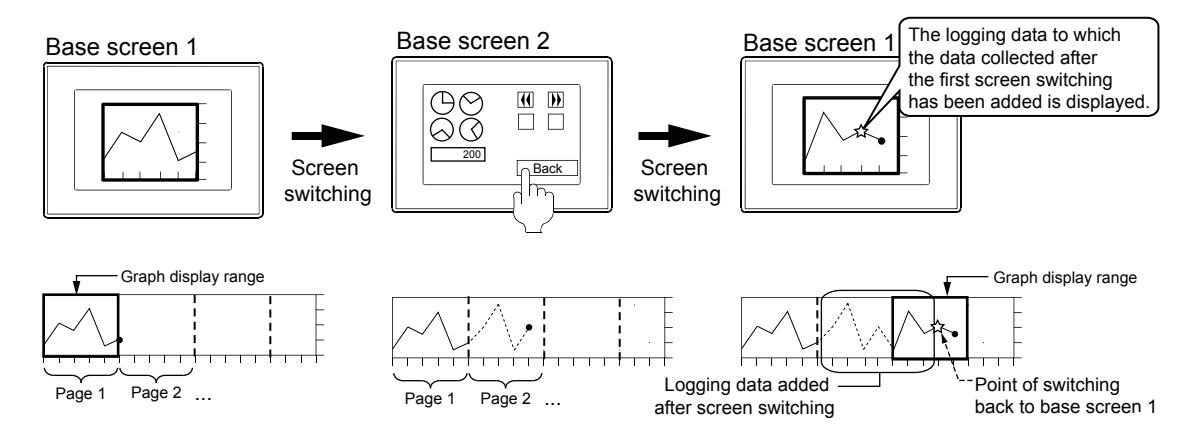

• When GS450.b9 is on (displaying the past data)

The state before the screen is switched is displayed.

The logging data that has been collected after the screen is switched is not displayed.

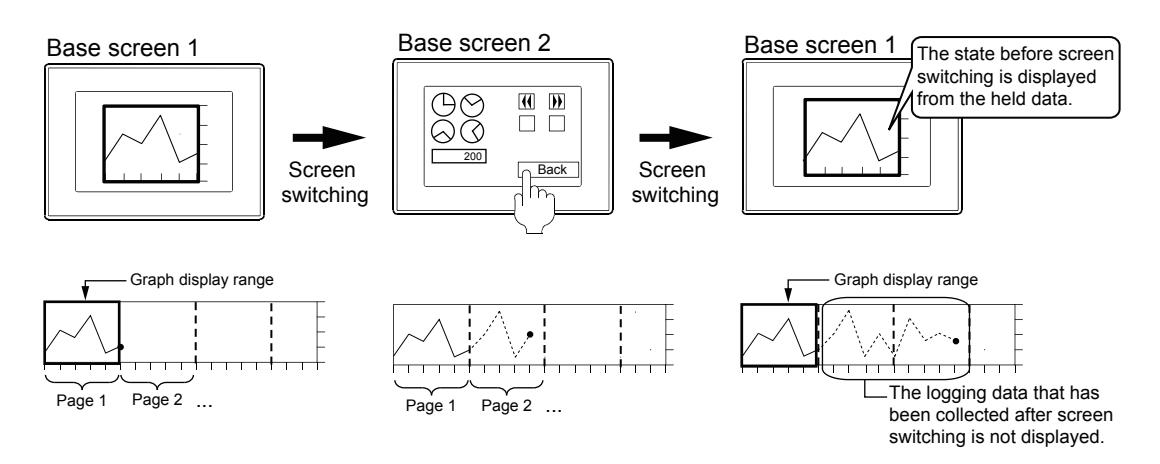

• When GS450.b9 is off

The logging data after base screen 1 is displayed again is displayed.

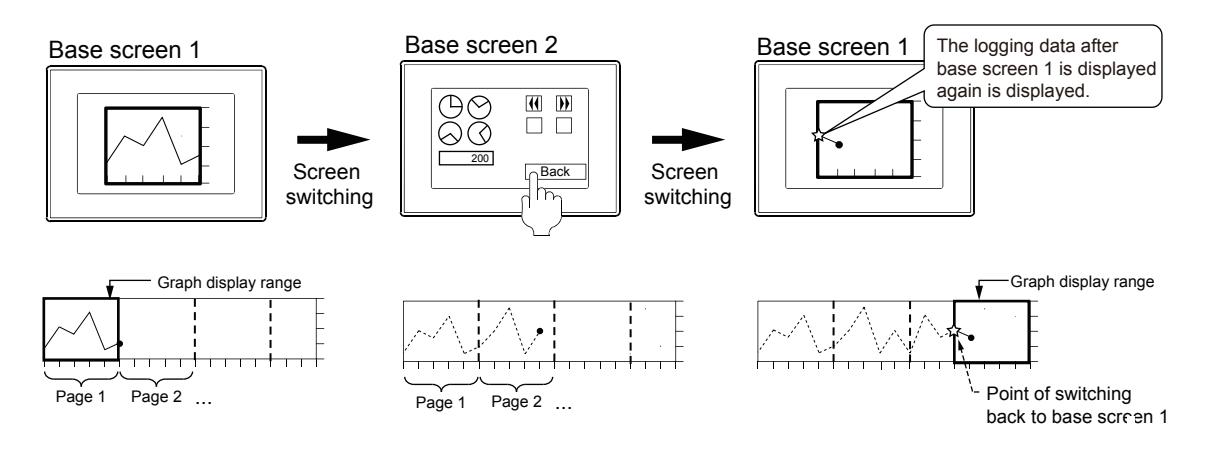

#### (c) **Restrictions**

When the logging ID to be monitored by the historical trend graph is set using a device, pay attention when changing the logging ID.

If the logging ID to be monitored is changed after the display state is held, the display state is discarded. Even when the screen is returned to the screen on which the historical trend graph is placed, the state before the screen switching is not restored and the latest logging data is displayed.

## ■5 **Touch switch for the historical trend graph**

Touch switches for the historical trend graph are available by reading them from the library of GT Designer3. The characters and shapes on the touch switches can be changed by a user.

When key codes are set for touch switches, touch switches for the historical trend graph can be created by a user.

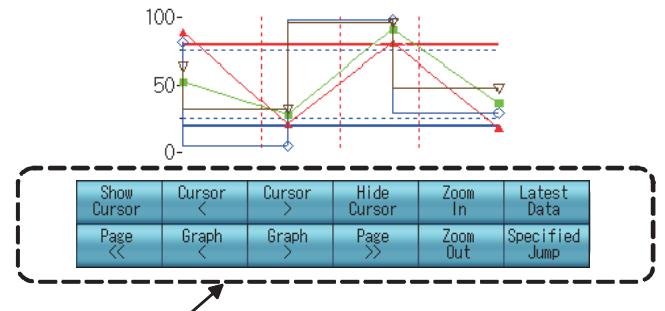

Touch switch for the historical trend graph

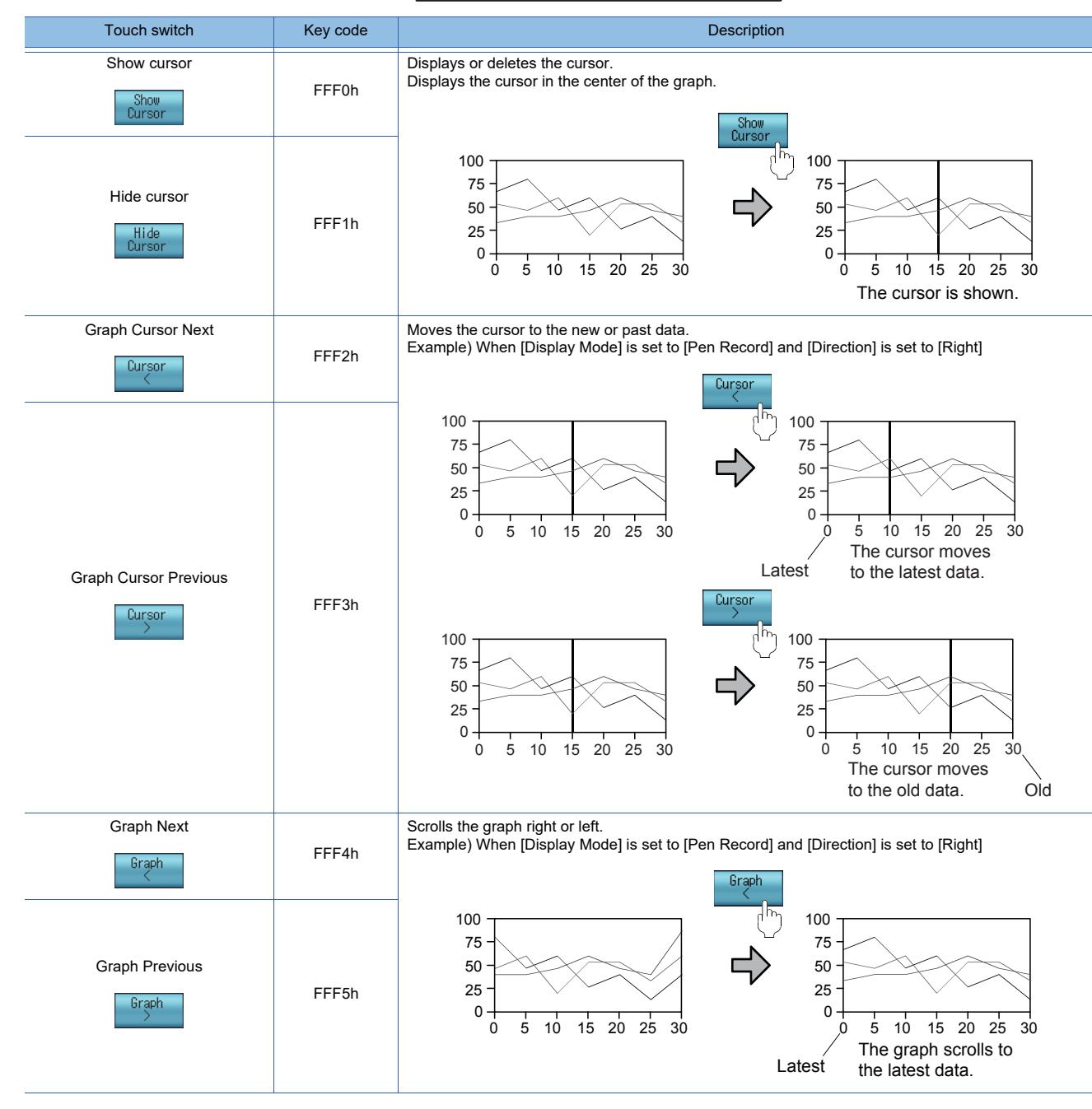

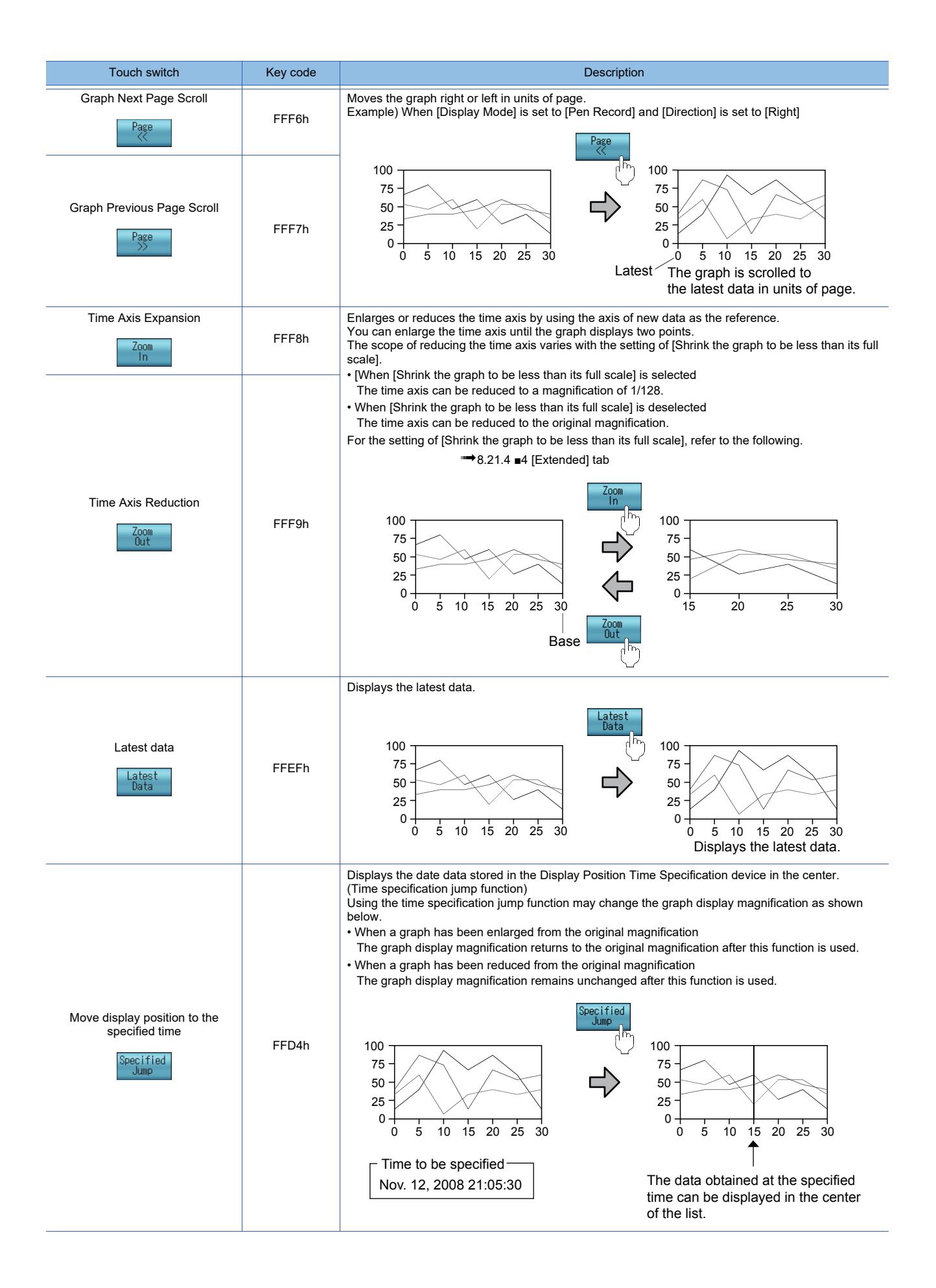

The following shows how to use the historical trend graph.

## ■1 **Setting logging**

To use a historical trend graph, the logging setting is required.

➟[9.2 Collecting Device Data \(\[Logging\]\)](#page-2060-0)

## ■2 **Placing the historical trend graph**

The following shows how to place the historical trend graph.

- Step 1 Select  $[Object] \rightarrow [Graph] \rightarrow [Historical Trend Graph]$  from the menu.
- Step 2 Click the position where you place the scatter graph. Placing the scatter graph is complete.
- Step 3 Adjust the frame size of the historical trend graph.
- Step 4 Double-click the placed scatter graph to display the setting dialog.
	- [8.21.4 \[Historical Trend Graph\] dialog](#page-1719-0)
- Step 5 Display the [Data] tab.

➟8.21.4 ■[1 \[Data\] tab](#page-1719-1)

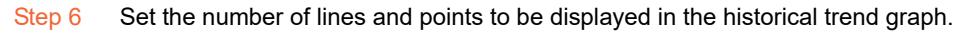

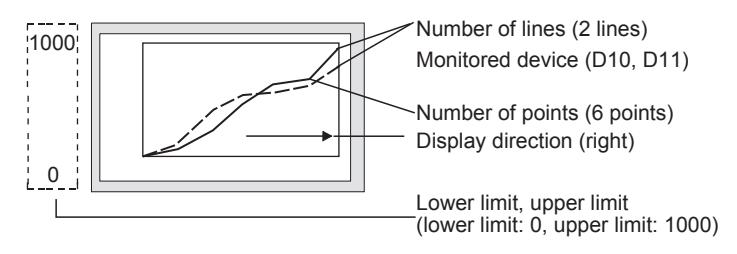

Step 7 Set a device to be monitored.

➟[6.1.2 How to set devices](#page-889-0)

- Step 8 Set [Lower Limit] and [Upper Limit].
- Step 9 Set the scale and figure in the [Style] tab.
	- ➟8.21.4 ■[2 \[Style\] tab](#page-1725-0)

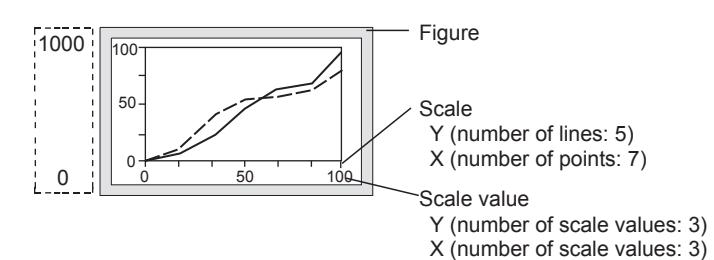

Step 10 Set the graph assistance line and cursor attribute in the [Auxiliary Line/Cursor] tab.

➟8.21.4 ■[3 \[Auxiliary Line/Cursor\] tab](#page-1728-0)

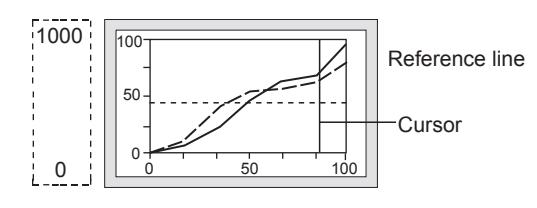

Step 11 Click the [OK] button to complete the historical trend graph settings.

## ■3 **Identifying multiple objects (setting user IDs)**

When multiple objects that are operated by the touch switch to which the key codes are assigned are placed on one screen, touching the touch switch may operate the object that is not the target. Setting a user ID limits the objects operated when the touch switch is touched.

When no user ID is set When the user ID is set

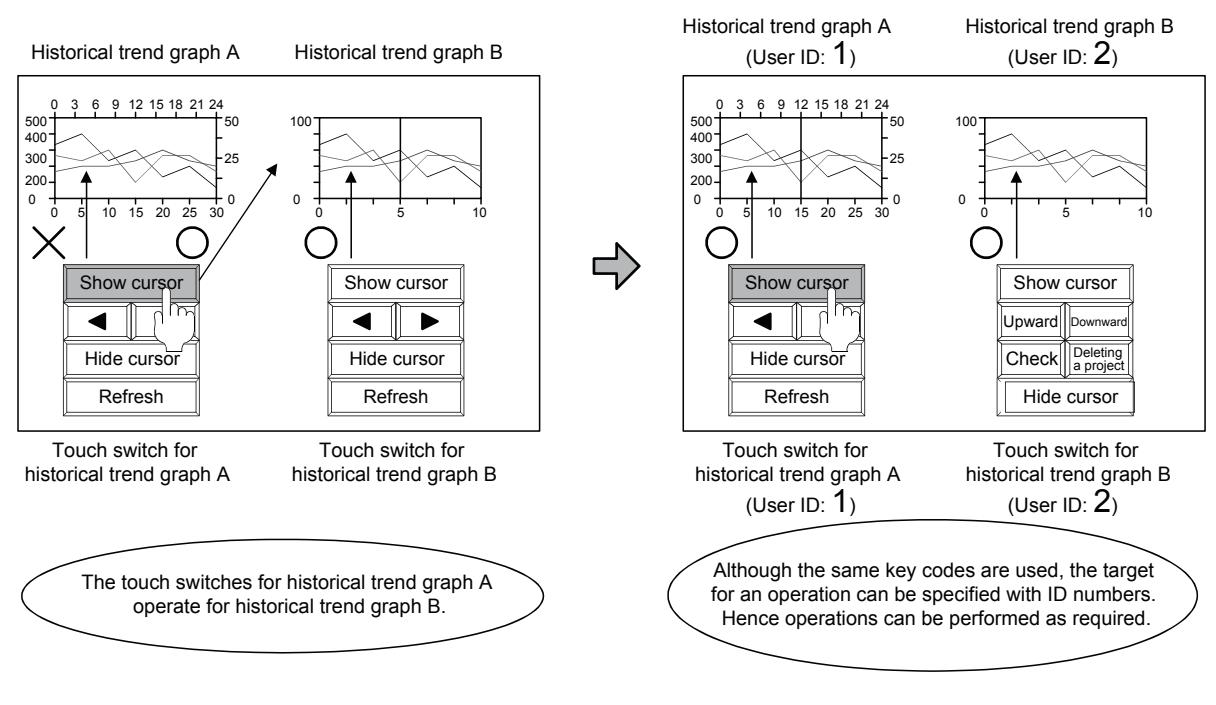

The following shows the setting procedure.

#### **(1) Setting of the historical trend graph**

Step 1 Double-click the historical trend graph placed on the screen editor.

The [Historical Trend Graph] dialog appears.

➟[8.21.4 \[Historical Trend Graph\] dialog](#page-1719-0)

Step 2 Enable [User ID] in the [Extended] tab, and specify the number.

➟8.21.4 ■[4 \[Extended\] tab](#page-1729-0)

The number is used to define the target object as the object that operates when the touch switch is touched. Do not set [User ID] that is already used for other objects.

#### **(2) Settings of touch switches**

Step 1 Display the [Switch] dialog.

For the details of the switch, refer to the following.

➟[8.2 Placing a Touch Switch](#page-1161-0)

Step 2 Click the [Key Code] button in the [Action] tab.

Step 3 Enable [Individually set user ID for a key input] and specify a number.

Set the same number as the number specified in [User ID] of [Historical Trend Graph].

#### <span id="page-1713-0"></span>■4 **Storing graph data in devices**

The following values displayed in each graph can be stored in devices.

- Value at the cursor
- Maximum value
- Minimum value
- Average value

Even though data operation is set, the value before the data operation is stored.

#### **(1) How to store the data in devices**

Set the devices to store the values in [Graph Information] in the [Data] tab. Set the devices and select the options of data you want to collect.

➟8.21.4 ■[1 \[Data\] tab](#page-1719-1)

**(2) Timing with which values are stored in the devices** The timing depends on the model. For GT27, GT25, GT23, GT SoftGOT2000, and GS25

Values are stored to the devices at the following timings.

- When a cursor is displayed on a graph
- When a cursor is moved
- When a historical trend graph is operated with a touch switch with a cursor displayed

GT21 and GS21

The value at the cursor is stored to the device at the following timings.

- When a cursor is displayed on a graph
- When a cursor is moved
- When a historical trend graph is operated with a touch switch with a cursor displayed

The maximum, minimum, and average values are constantly acquired and stored to the devices.

Example) Storing the value at the cursor, maximum value, and minimum value in GT27

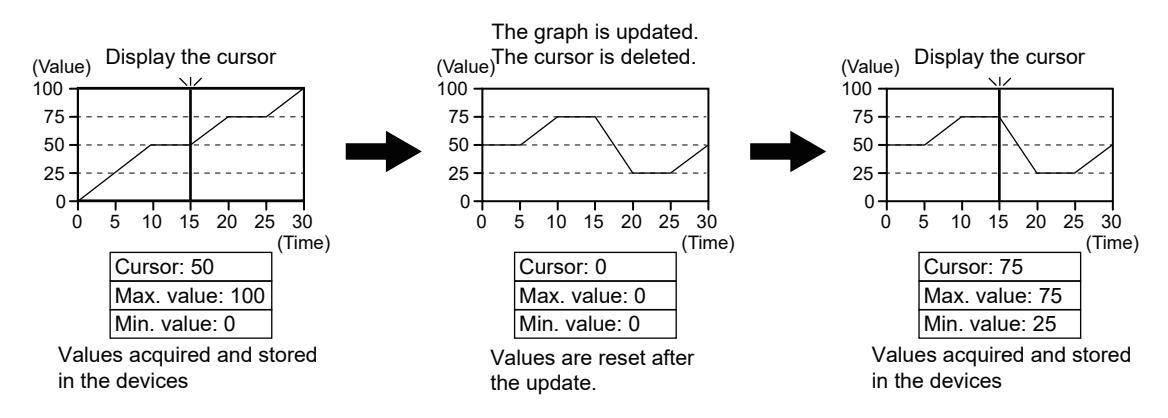

Example) Storing the value at the cursor, maximum value, and minimum value in GT21

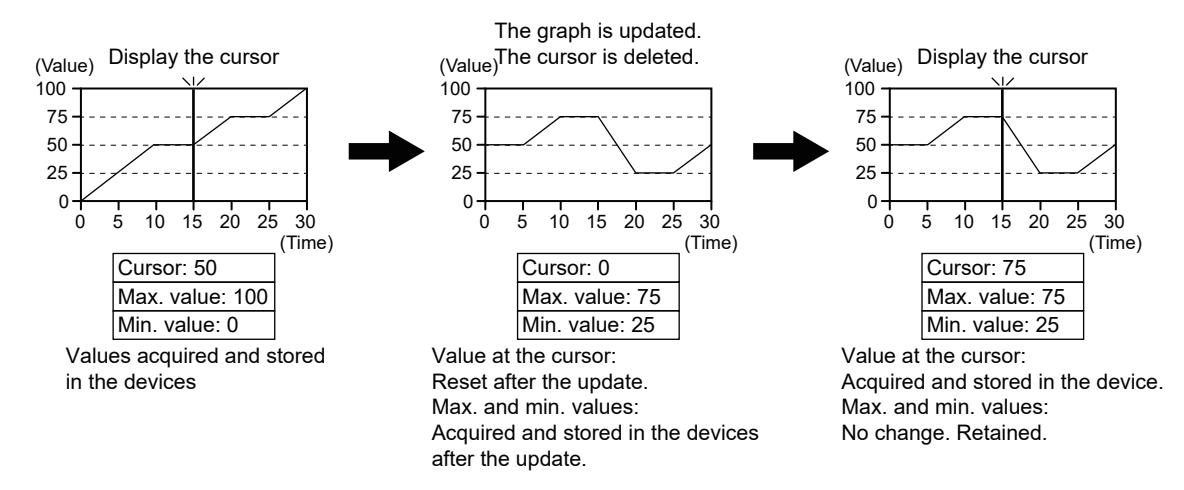

#### ■5 **Storing date data in devices**

The time of the cursor display position, display range beginning position, and display range end position of the graph can be stored to the device by using the Time device.

#### **(1) How to store the data to the device**

Data is stored in the upper eight bits and lower eight bits of set devices. Numerical values are stored in BCD. Example) When [Device] is set to [D100]

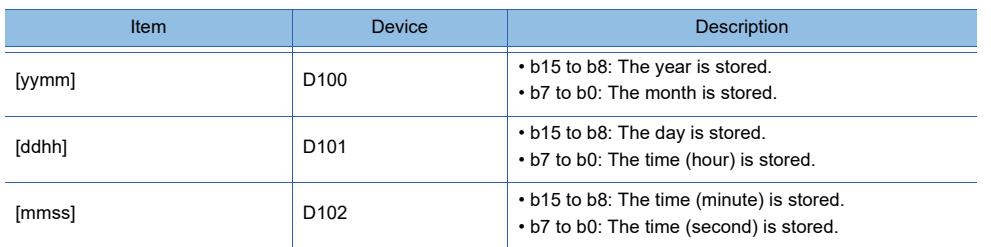

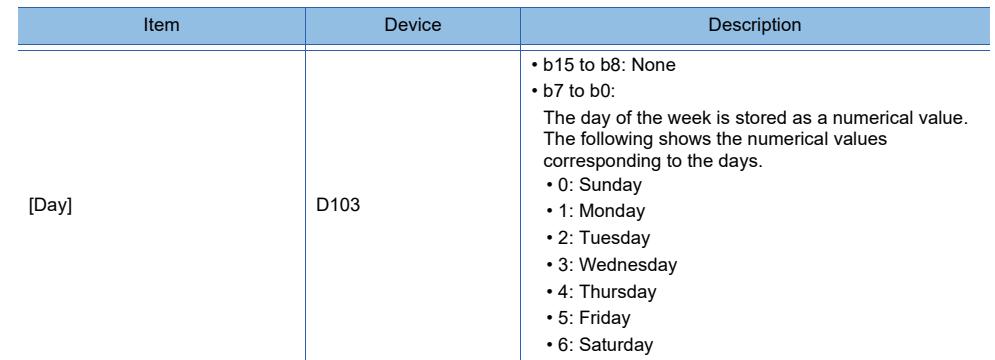

### **(2) Storage timing and values stored to devices**

#### (a) **Timing when the value is stored**

With the following timings, values are stored to devices.

- When a cursor is displayed on a graph
- When a cursor is moved
- When a historical trend graph is operated with a touch switch with a cursor displayed

#### (b) **Values to be stored**

When a cursor is displayed on the graph, the drawing processing of the graph stops. The values at the stop of the draw processing are stored to devices.

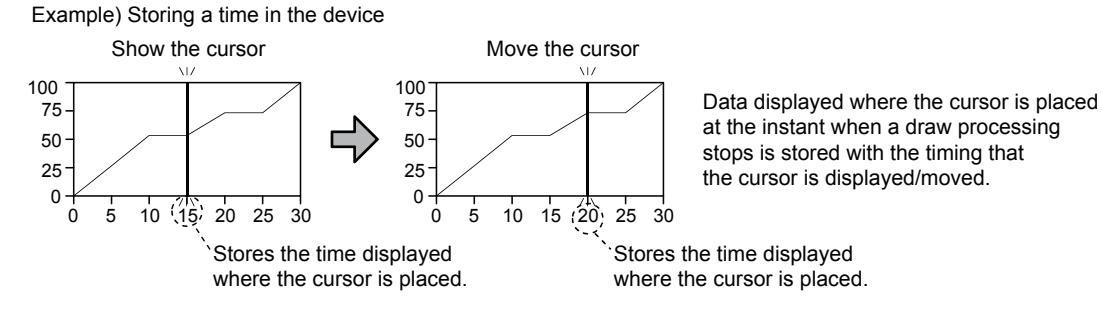

### **(3) Displaying date data in the numerical display**

Date data can be displayed in the numerical display. The following shows the setting procedure.

Step 1 Display the setting dialog for the placed numerical display ([Numerical Display] dialog).

For the details of the numerical display, refer to the following.

■ [8.4 Placing a Numerical Display and Numerical Input](#page-1356-0)

- Step 2 Select [BCD16], [BCD32], or [BCD64] in [Data Type] in the [Device] tab.
- Step 3 Set the mask processing and shift processing in the [Operation/Script] tab.
	- When displaying upper 8 bits (year)

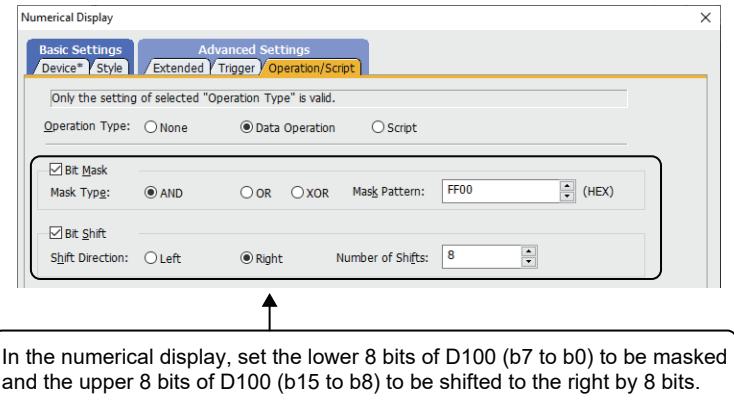

• When displaying lower 8 bits (month)

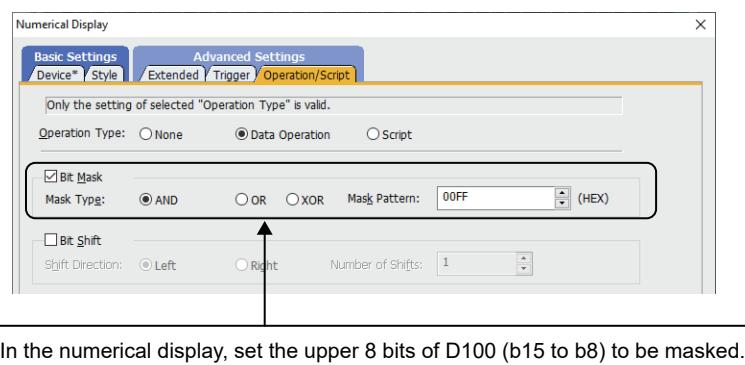

## ■6 Displaying the data obtained at specified time in the center (time specification jump **function)**

By using the display position time device and a touch switch, the data obtained at specified time can be displayed in the center of the historical trend graph.

When no data is obtained at the specified time, the data which has the nearest specified date is displayed. When the multiple values are obtained at the nearest time, the first detected value is displayed.

#### **(1) How to store the data to the device**

Set a device to store the data in the upper eight bits and lower eight bits. Numerical values are stored in BCD16.

Example) When [Device] is set to [D100]

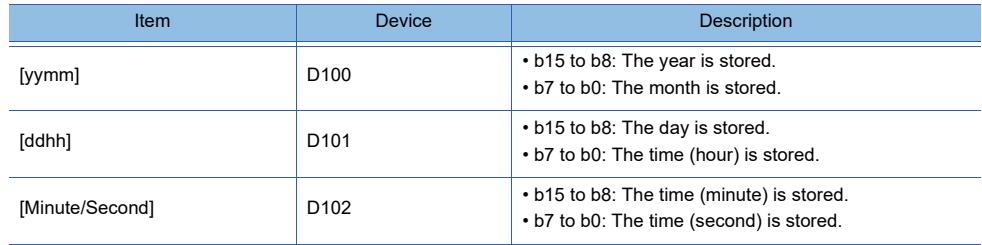

#### **(2) Setting procedure**

#### (a) **Settings of touch switches**

To use time specification jump function, the following touch switches are required.

- Touch switch for displaying the specified time
- Touch switch for restarting the drawing processing of the graph

If the time specification jump function is used, the drawing processing of the graph stops.

A touch switch for restarting the drawing processing of the graph is required.

The following shows the setting procedure.

Step 1 Display the setting dialog for the placed switch ([Switch] dialog).

For the details of the switch, refer to the following.

➟[8.2 Placing a Touch Switch](#page-1161-0)

Step 2 Click the [Key Code] button in the [Action] tab.

- Step 3 Set the key cord according to the touch switch to be created.
	- When setting a touch switch for displaying the specified time Set [Code Setting] to [FFD4].
	- When setting a touch switch for restarting the drawing processing of the graph Set [Code Setting] to [FFEF].

## Point

### **Using the library data**

Touch switches are registered in the library.

➟[8.1 Using Objects in the Library](#page-1139-0)

#### (b) **Setting of the historical trend graph**

- Step 1 Double-click the historical trend graph placed on the screen editor.
	- The [Historical Trend Graph] dialog appears.
		- ➟[8.21.4 \[Historical Trend Graph\] dialog](#page-1719-0)

Step 2 Enable [Display Position Time] in the [Extended] tab, and specify a device.

#### ➟8.21.4 ■[4 \[Extended\] tab](#page-1729-0)

#### **(3) Operation example**

The following shows the operation examples.

Example) When setting [D1000] in [Display Position Time Device] and displaying the data of Jun.29, 2013 21:05:30

**Time** specific imn

Touch the touch switch for which the key code (FFD4h) has been set.

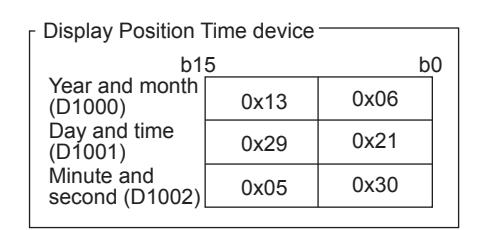

Set the time to be displayed in the Display Position Time device.

#### **(4) Precautions**

#### (a) **When date data is being searched for**

When date data is being searched for, the historical trend graph cannot be operated.

- (b) **When no data can be displayed on the historical trend graph** When no data can be displayed on the historical trend graph, the time specification jump function is not executed.
- (c) **When displaying the data displayed near the start or end point** If the data obtained at specified time is near the start or end point, it may not be displayed in the center of the graph.

#### (d) **Using the time specification jump function for an enlarged or reduced graph**

Using the time specification jump function may change the graph display magnification as shown below.

- When a graph has been enlarged from the original magnification
- The graph display magnification returns to the original magnification after this function is used.
- When a graph has been reduced from the original magnification
- The graph display magnification remains unchanged after this function is used.

#### ■7 **Operations performed using the object gesture function**

Not available to GT21 and GS21.

The display of objects can be operated using gestures.

For operations with gestures, refer to the following.

■→[11.13 Operating Objects by the Gesture \(Object Gesture Function\)](#page-2950-0)

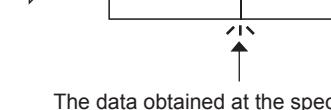

The data obtained at the specified time (Jun. 29, 2013 21:5:30) can be displayed in the center of the list.

The following shows the precautions for the historical trend graph.

### ■1 **When the monitored device value exceeds the upper or lower limit value**

The trend graph does not display a device value that is above the upper limit or below the lower limit. In such a case, the upper or lower limit symbol appears at the position where the device value is hidden from view.

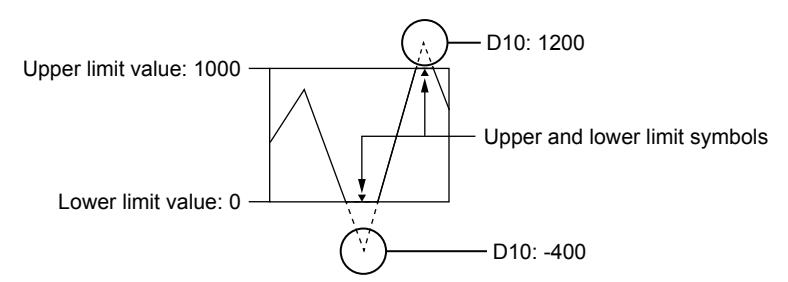

To hide the upper and lower limit symbols, turn on GS450.b10.

➟[12.1.3 GOT special register \(GS\)](#page-3031-0)

## ■2 **When the device type is set to the string in a logging setting**

When [Device Type] is set to [String] in a logging setting, a system alarm occurs and the graph using the setting is not displayed.

(Not available to GT21 and GS21)

### ■3 When a graph is reduced from the original magnification

#### **(1) Data displayed on the graph**

If a graph is reduced from the original magnification, some pieces of data are thinned out and do not appear on the graph. Thus, the data displayed on the graph before and after the reduction may differ. To check specific data on a graph, display the graph at the original magnification or greater.

#### **(2) Elapsed time before a graph appears**

If a graph is reduced from the original magnification, the graph may take a long time to appear. In such a case, enlarge the graph close to the original magnification.

#### **(3) Storing the maximum value, minimum value, and average value of a graph to specific devices**

If a graph is reduced from the original magnification, some pieces of data are thinned out and do not appear on the graph. The maximum value, minimum value, and average value of the reduced graph are stored to specific devices. Thus, the actual maximum value, minimum value, and average value of the graph at the original magnification may not be stored.

Before storing the values, enlarge the graph to the original magnification.

## ■4 **Precautions for drawing**

If you place a historical trend graph by using the [Create a new historical trend graph] button in the [Logging] dialog, the settings of the following items in the [Options] dialog are not applied.

- Place figures/objects sequentially
- Deselect figures/objects once they are placed
- Display the setting dialog once figures/objects are placed
	- ➟[9.2.6 \[Logging\] dialog](#page-2086-0)
	- [11.10.4 Customizing the settings related to editing operations](#page-2927-0)

<span id="page-1719-0"></span>The historical trend graph is an object that constantly collects data in word devices and display it in a graph.

- Step 1 Select [Object]  $\rightarrow$  [Graph]  $\rightarrow$  [Historical Trend Graph] from the menu.
- Step 2 Click the position where you place the historical trend graph. Placing the historical trend graph is complete.
- Step 3 Double-click the historical trend graph display which has been placed to display the setting dialog.
	- ➟■[1 \[Data\] tab](#page-1719-1)
		- ■[2 \[Style\] tab](#page-1725-0)
		- ■[3 \[Auxiliary Line/Cursor\] tab](#page-1728-0)
		- ■[4 \[Extended\] tab](#page-1729-0)
		- ■[5 \[External Output\] tab](#page-1731-0)
		- ■[6 \[Trigger\] tab](#page-1732-0)
		- ■[7 \[Operation/Script\] tab](#page-1733-0)

## <span id="page-1719-1"></span>■1 **[Data] tab**

## **GT27 SoftGOT2000 GT25 GT23 GT21 GS25 GS21**

Set the device to be monitored and the historical trend graph status corresponding to the device value.

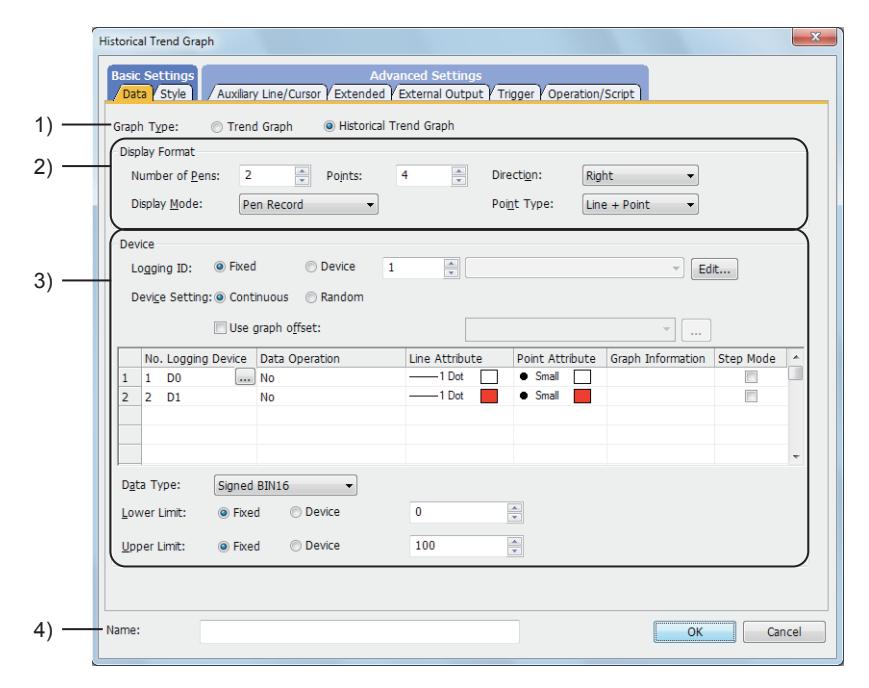

#### 1) **[Graph Type]**

Select the graph to be set.

The following shows the items to be selected.

- [Trend Graph]
- [Historical Trend Graph]

### 2) **[Display Format]**

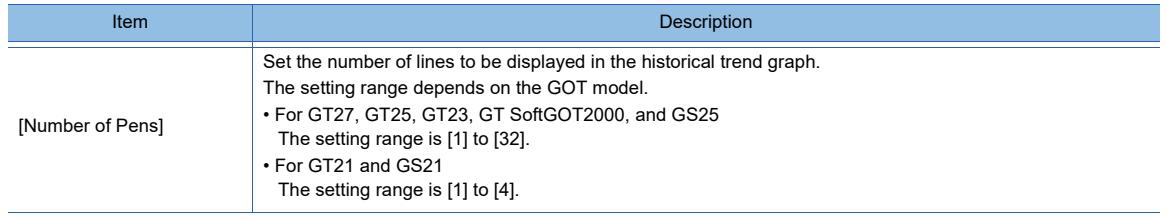

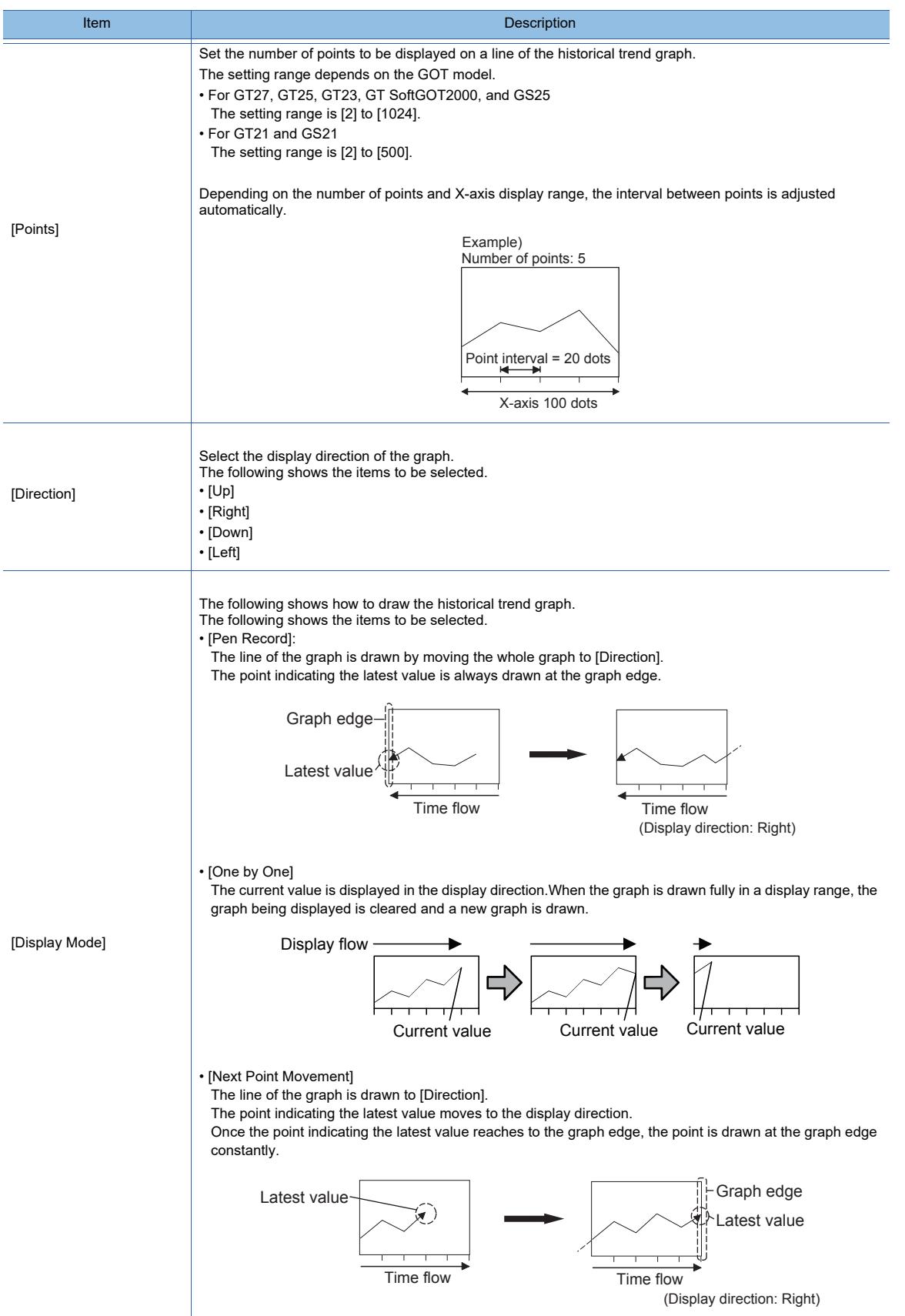

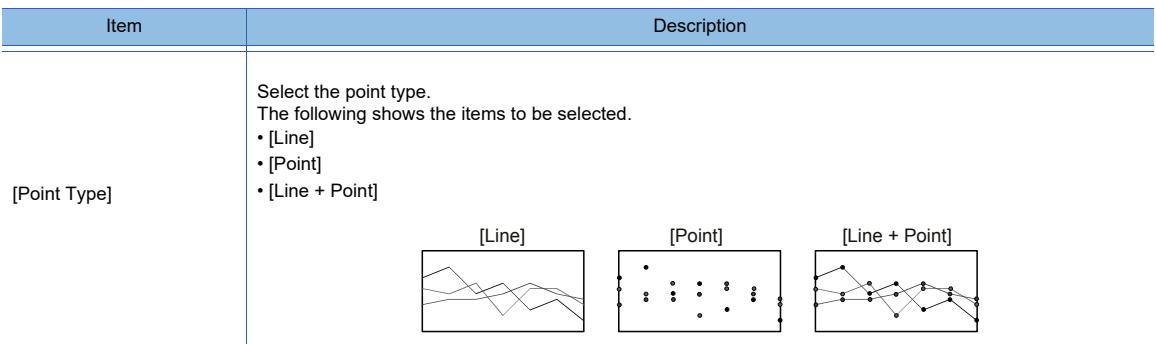

## 3) **[Device]**

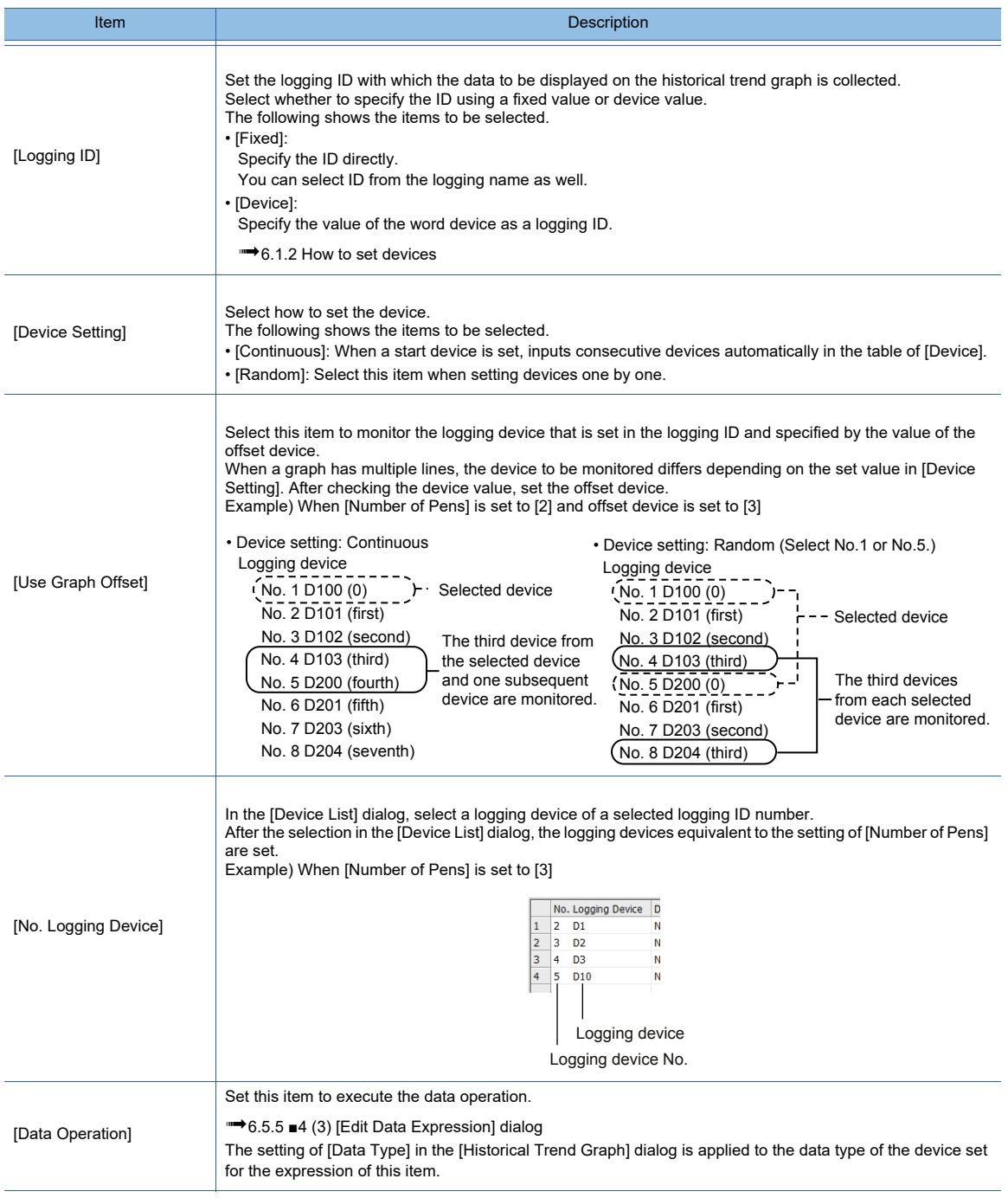

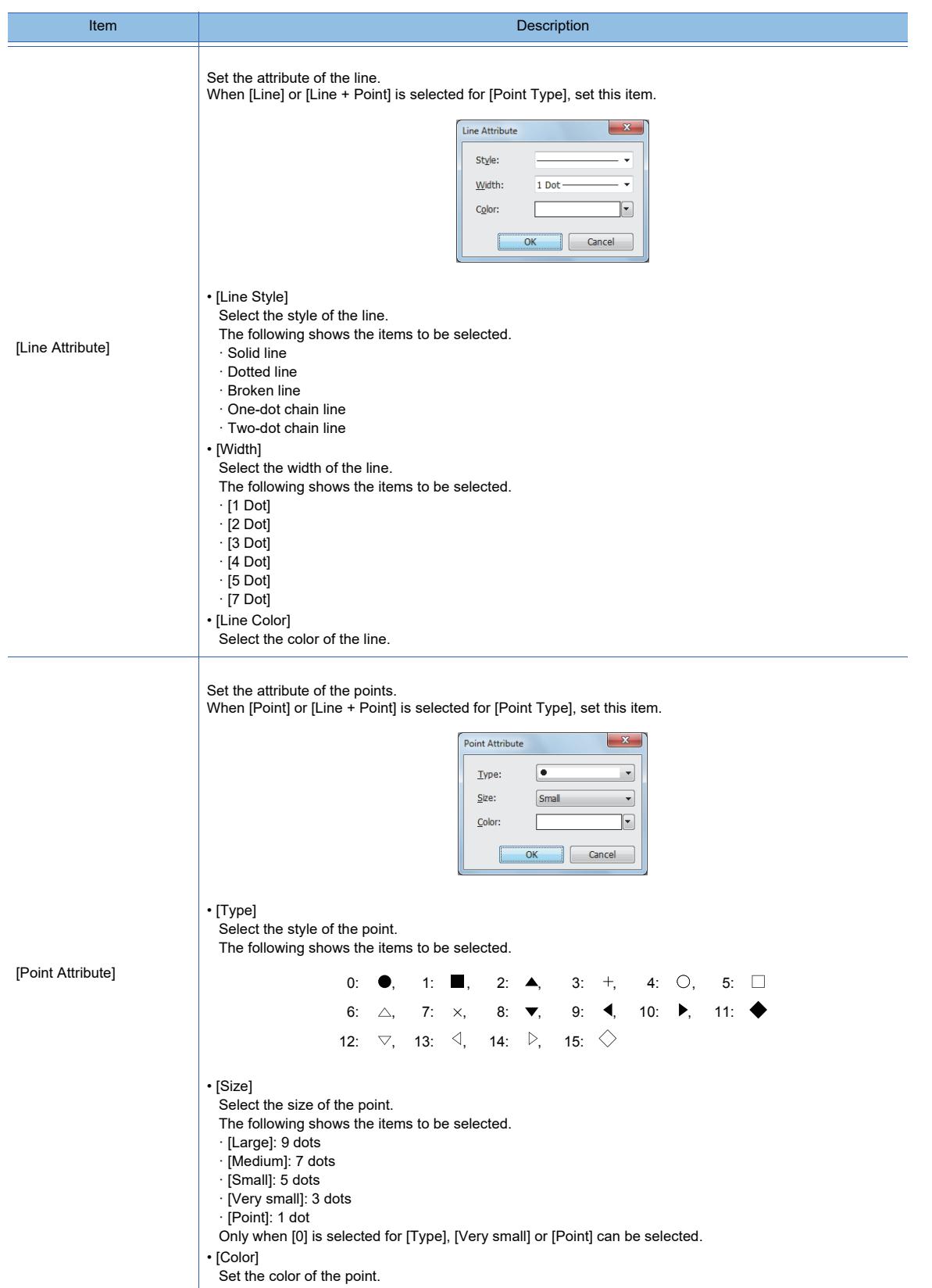

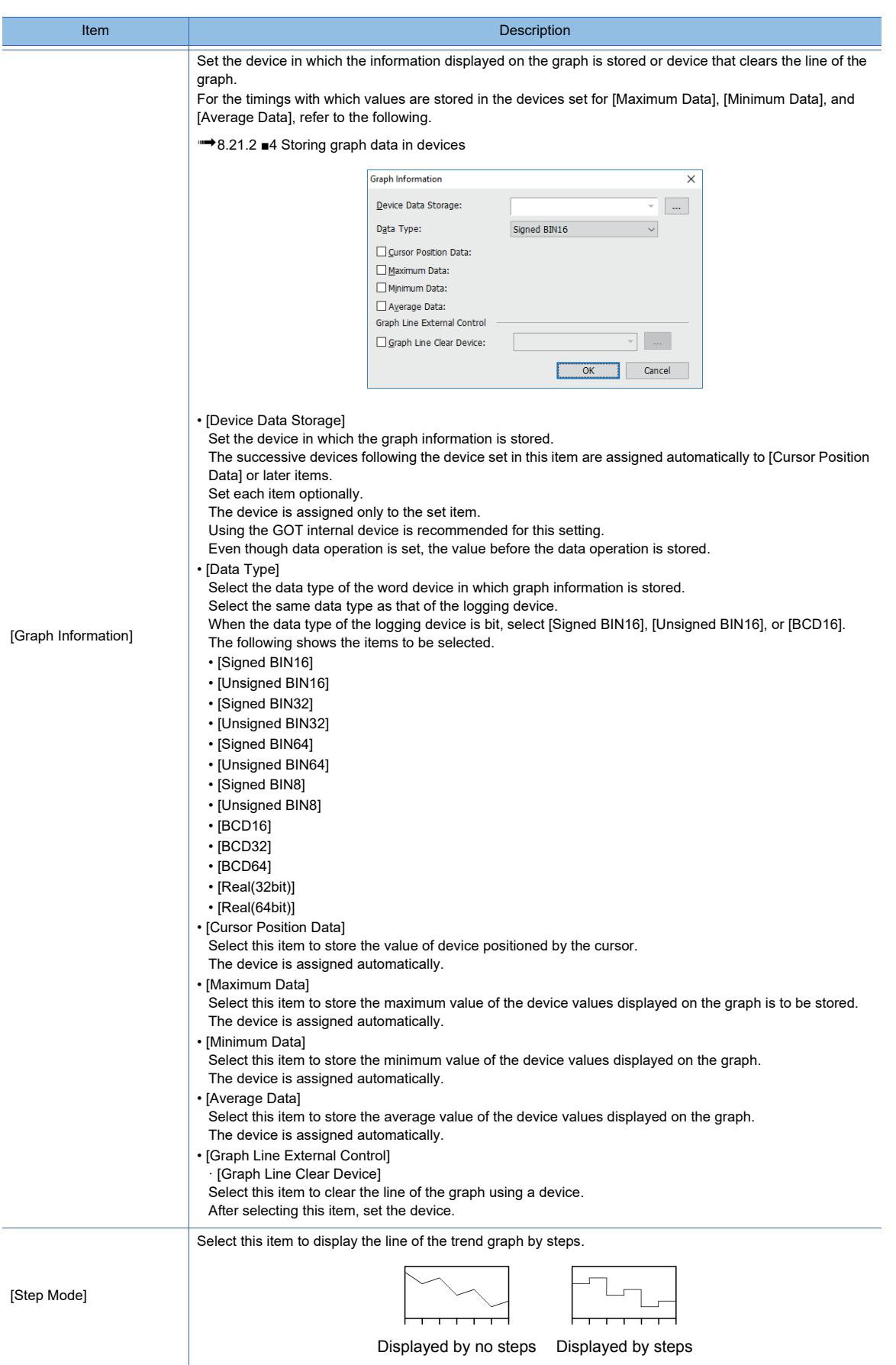

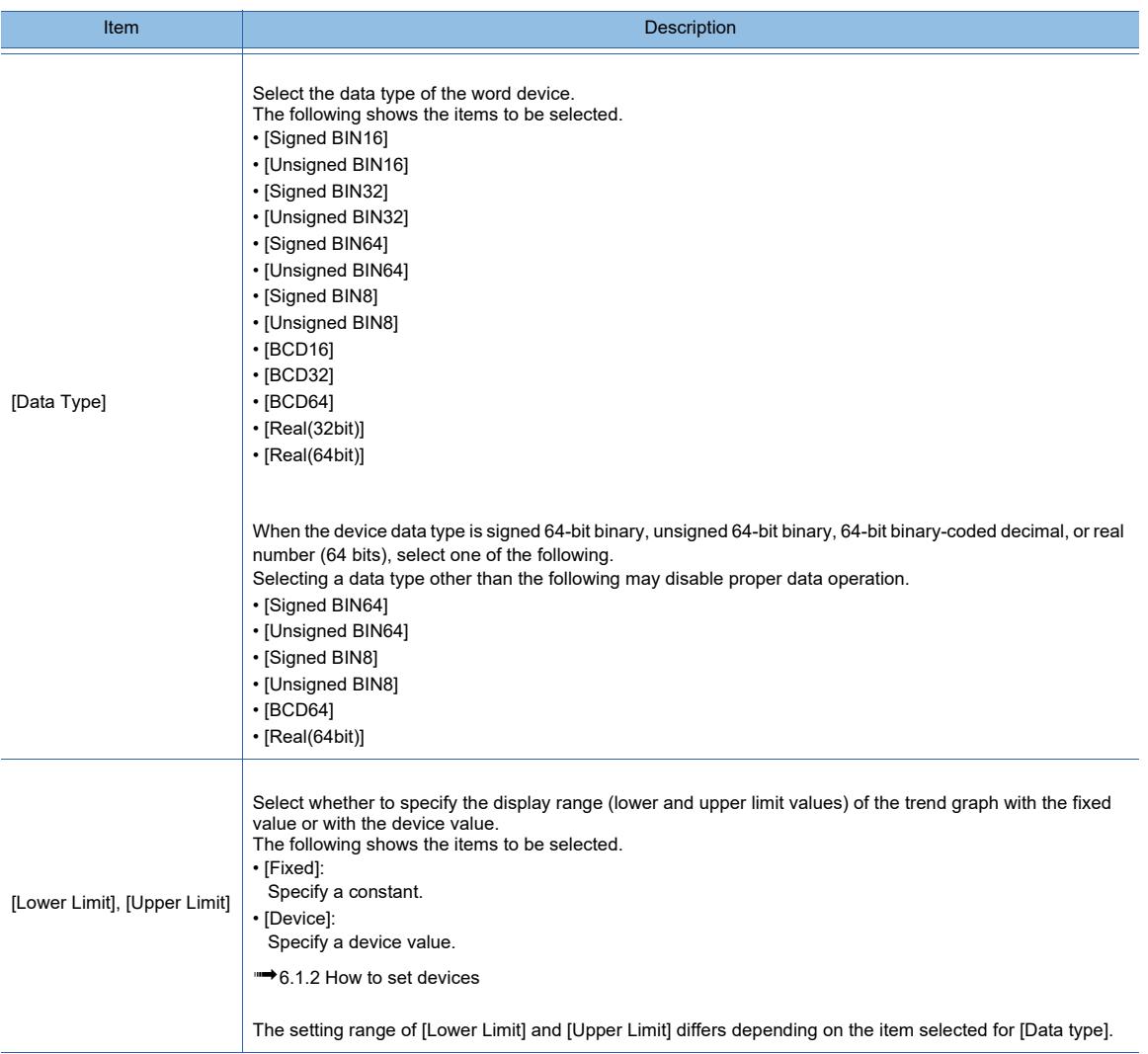

## 4) **[Name]**

Set the object name.

The name is displayed in the [Data View] window, property sheet, and others.

The name is changeable on the other tabs as well.

Up to 100 characters can be set.

## <span id="page-1725-0"></span>■2 **[Style]** tab

## $G$ <sup>GT</sup>23 **GT21 SoftGOT2000 GS25 GS21**

For mobile screens, some setting items are not available.

#### ➟10.19.2 ■[2 Usable functions](#page-2699-0)

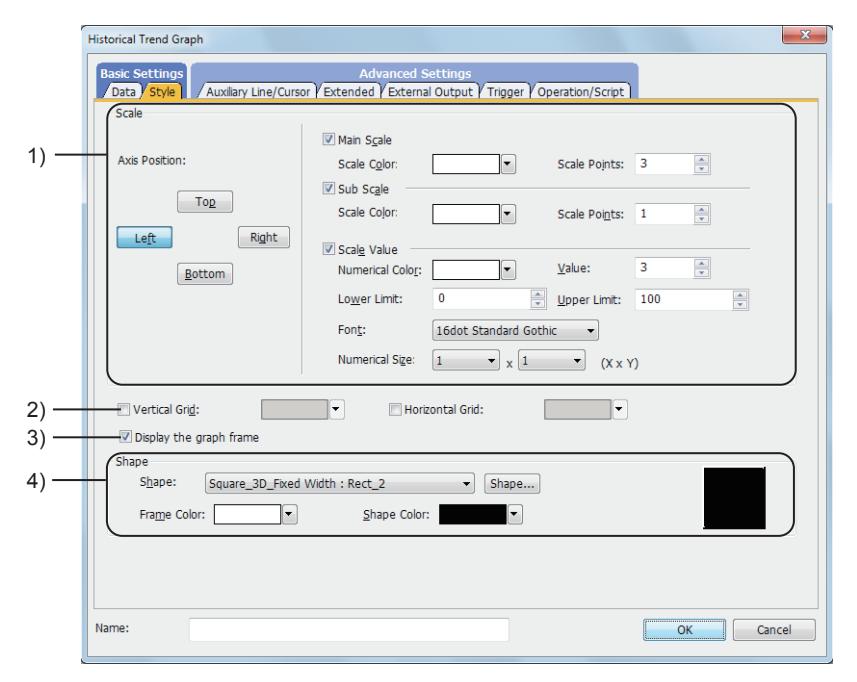

#### 1) **[Scale Settings]**

Displays the line or scale value in the historical trend graph.

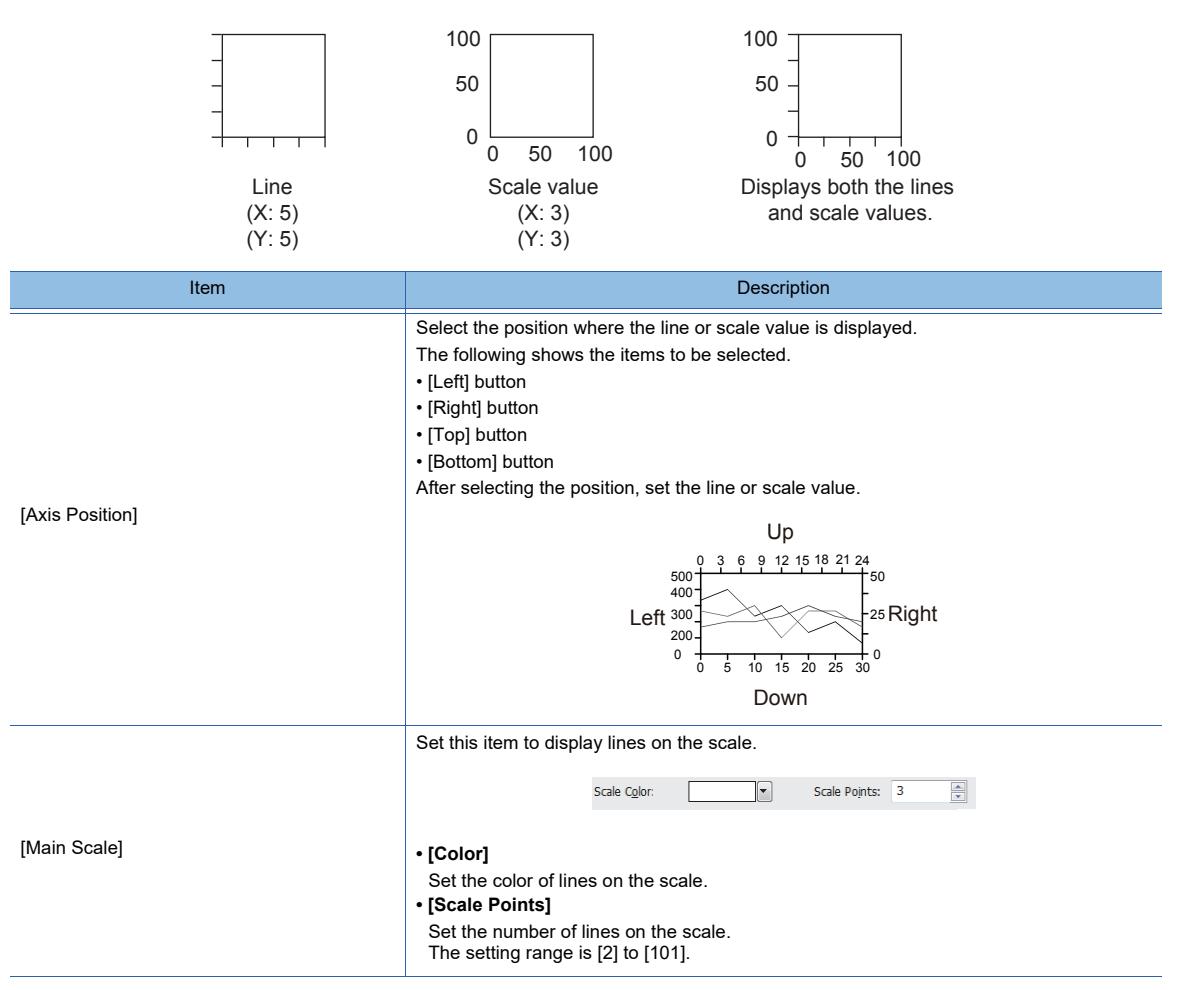

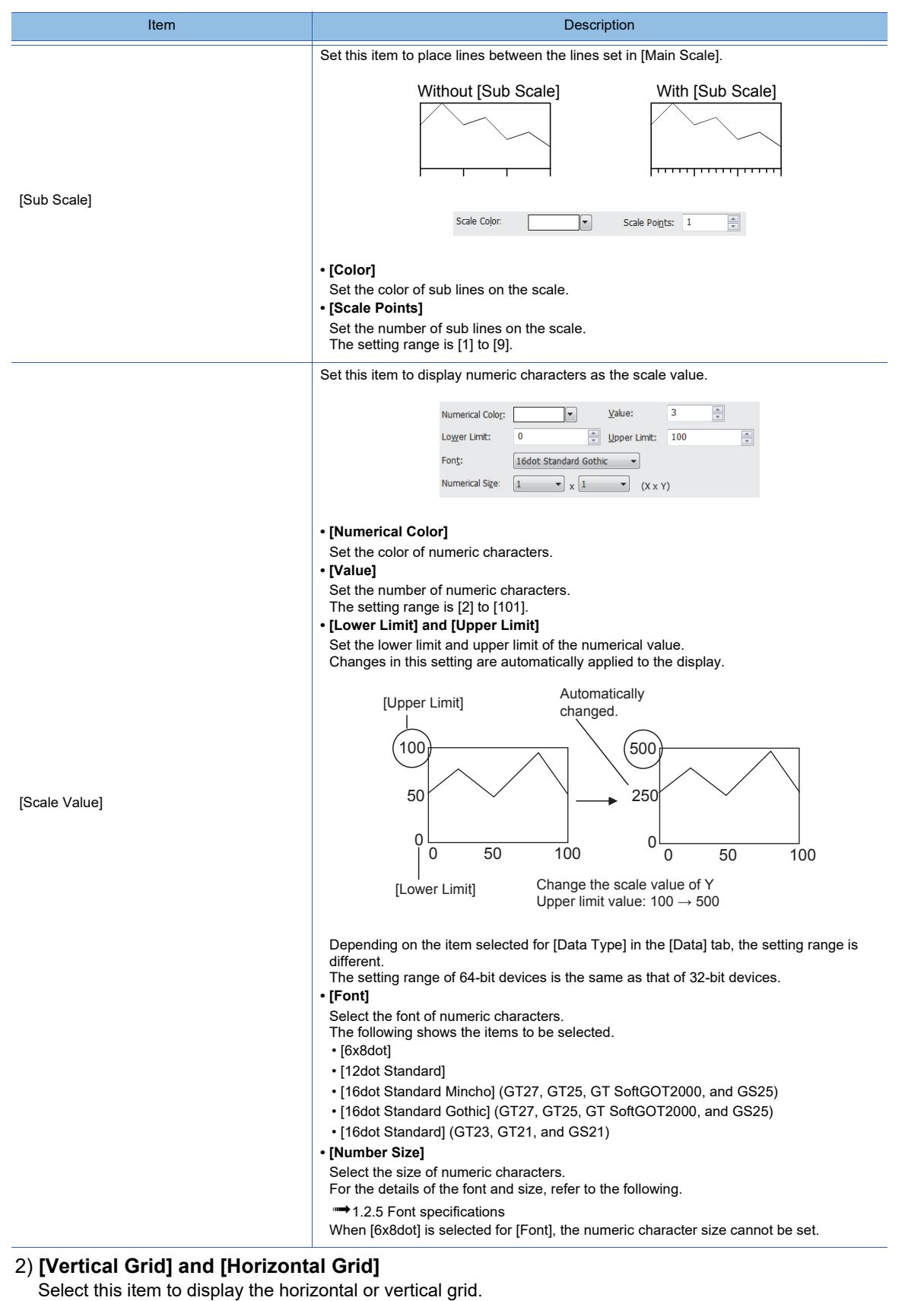

The number of grids is the same as the number set in [Scale Points] of [Main Scale] and [Sub Scale]. The bottom and left setting in [Axis Position] is prioritized.

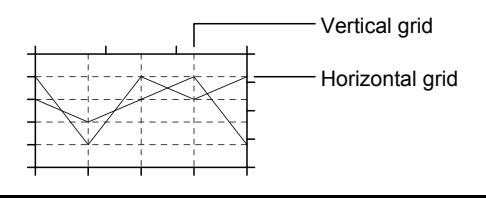

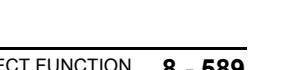

**8**

**OBJECT FUNCTION**

**OBJECT FUNCTION** 

After setting this item, select the color of the grid.

## 3) **[Display the graph frame]**

Select this item to display the frame of the graph.

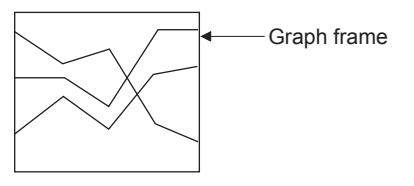

## 4) **[Shape]**

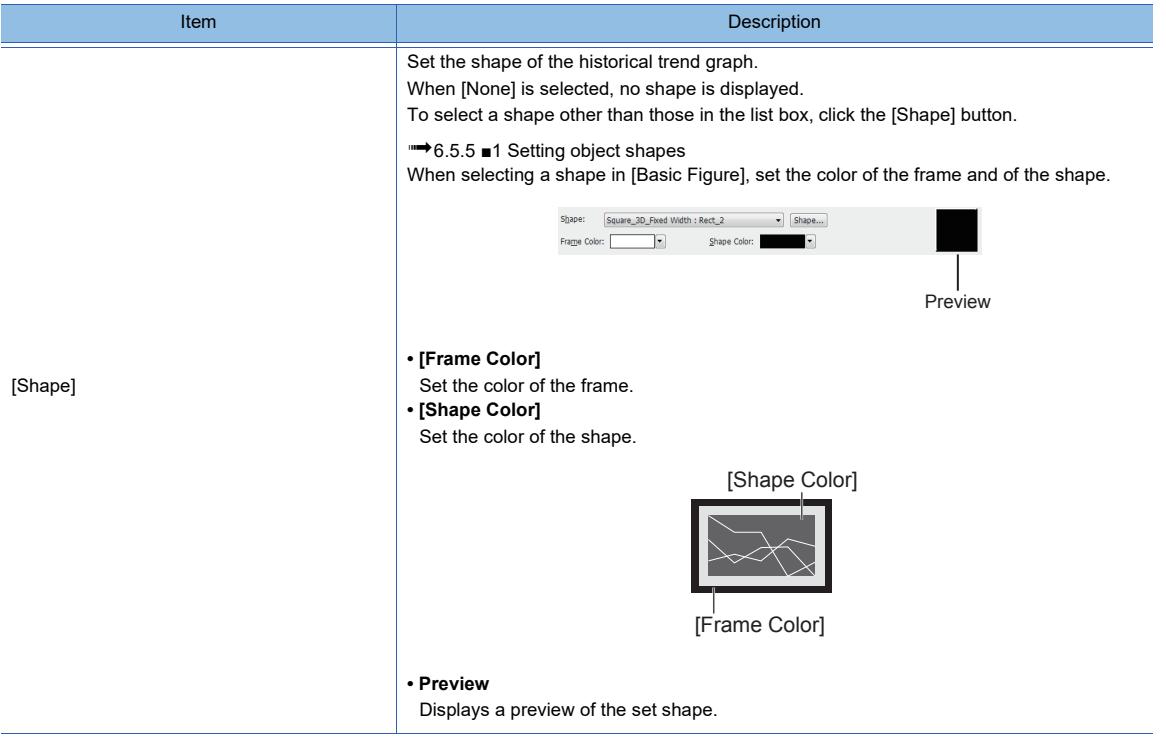
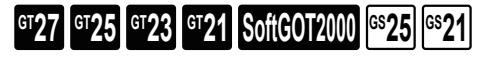

Set the auxiliary line and attribute of the cursor.

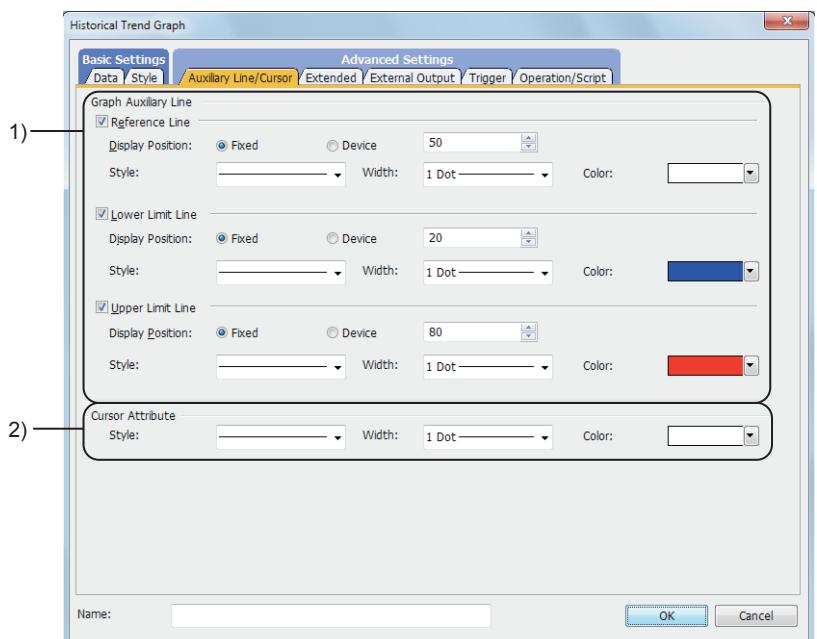

# 1) **[Graph Auxiliary Line]**

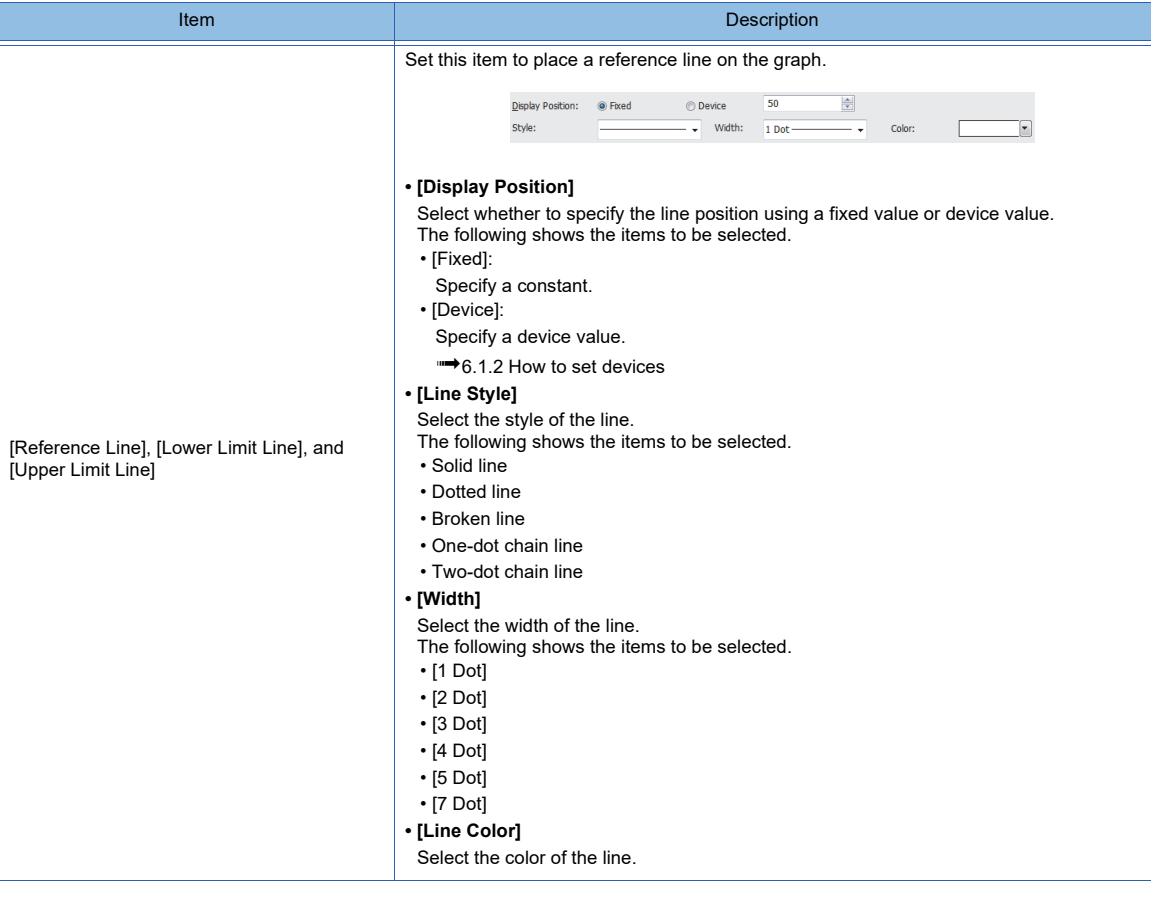

2) **[Cursor Attribute]**

Set the attribute of the cursor.

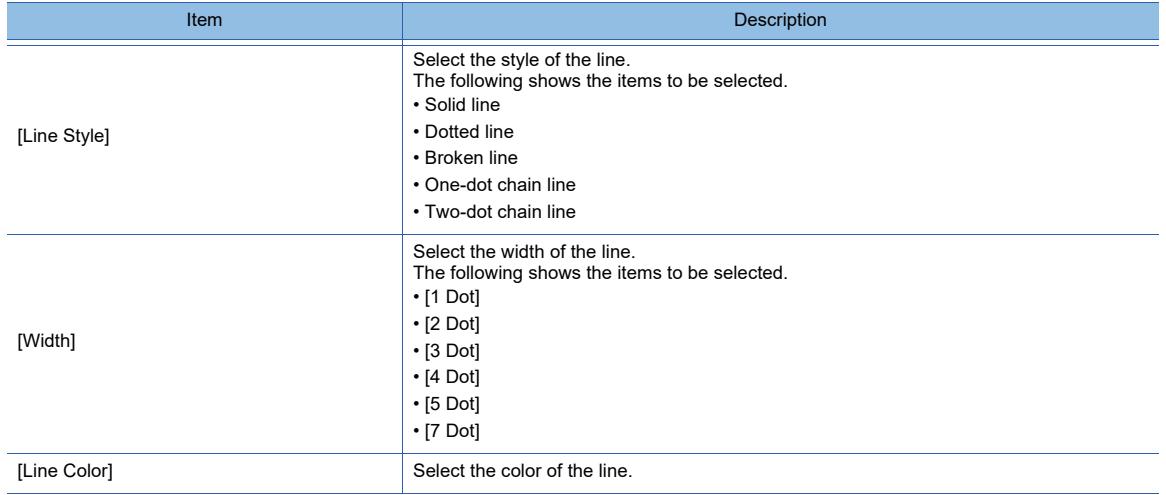

## ■4 **[Extended] tab**

# **GT27 SoftGOT2000 GT25 GT23 GT21 GS25 GS21**

For mobile screens, some setting items are not available.

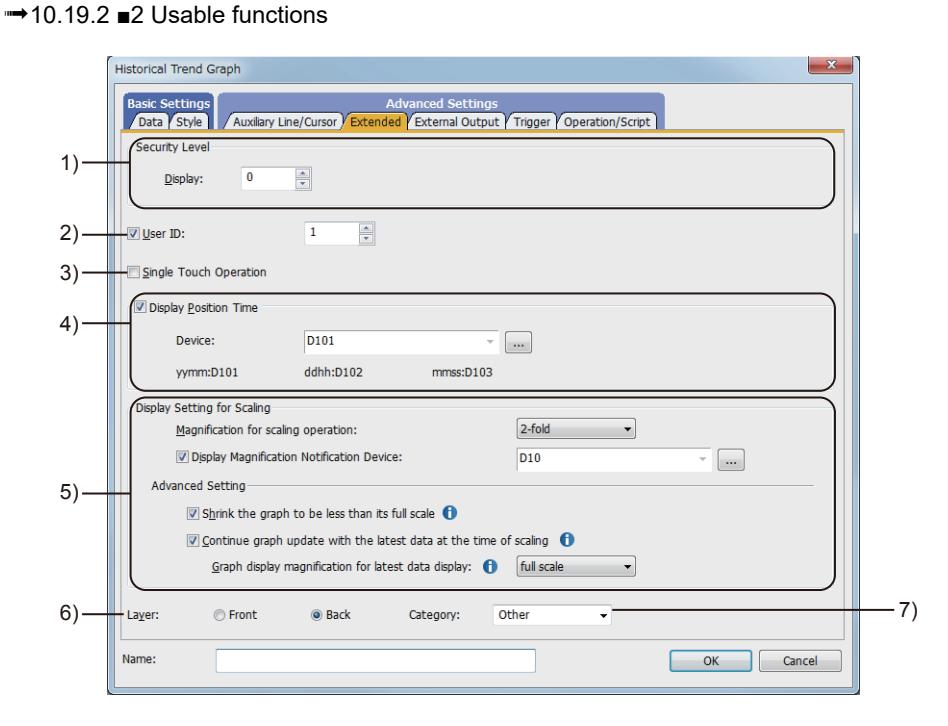

#### 1) **[Security Level]**

Set the security level when using the security function.

The setting range is [1] to [15].

Set the level to [0] when the security function is not used.

**→**[5.2.6 Configuring the security settings for the GOT screen \(\[Screen Security\]\)](#page-619-0)

#### 2) **[User ID]**

Select this item to set the user ID.

The setting range is [1] to [65535].

➟8.16.2 ■[2 Identifying multiple graphs \(setting user IDs\)](#page-1617-0)

#### 3) **[Single Touch Operation]**

Select this item to display a cursor at the touched place.

#### 4) **[Display Position Time]**

Set this item to display the data obtained at specified time in the center of the graph when the touch switch is

touched.

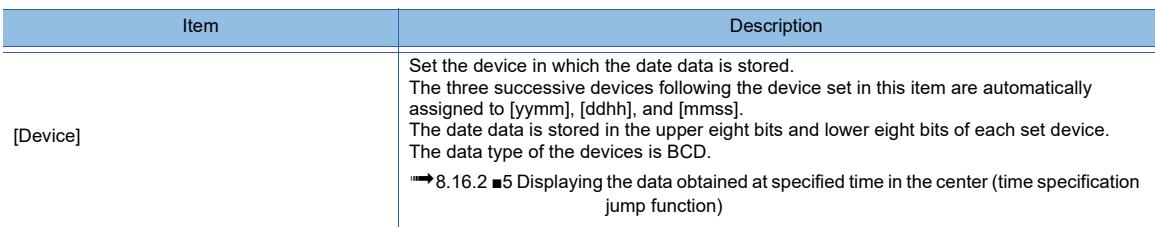

## 5) **[Display Setting for Scaling]**

Not available to GT21 and GS21.

Configure the settings to enlarge or reduce the time axis of a graph.

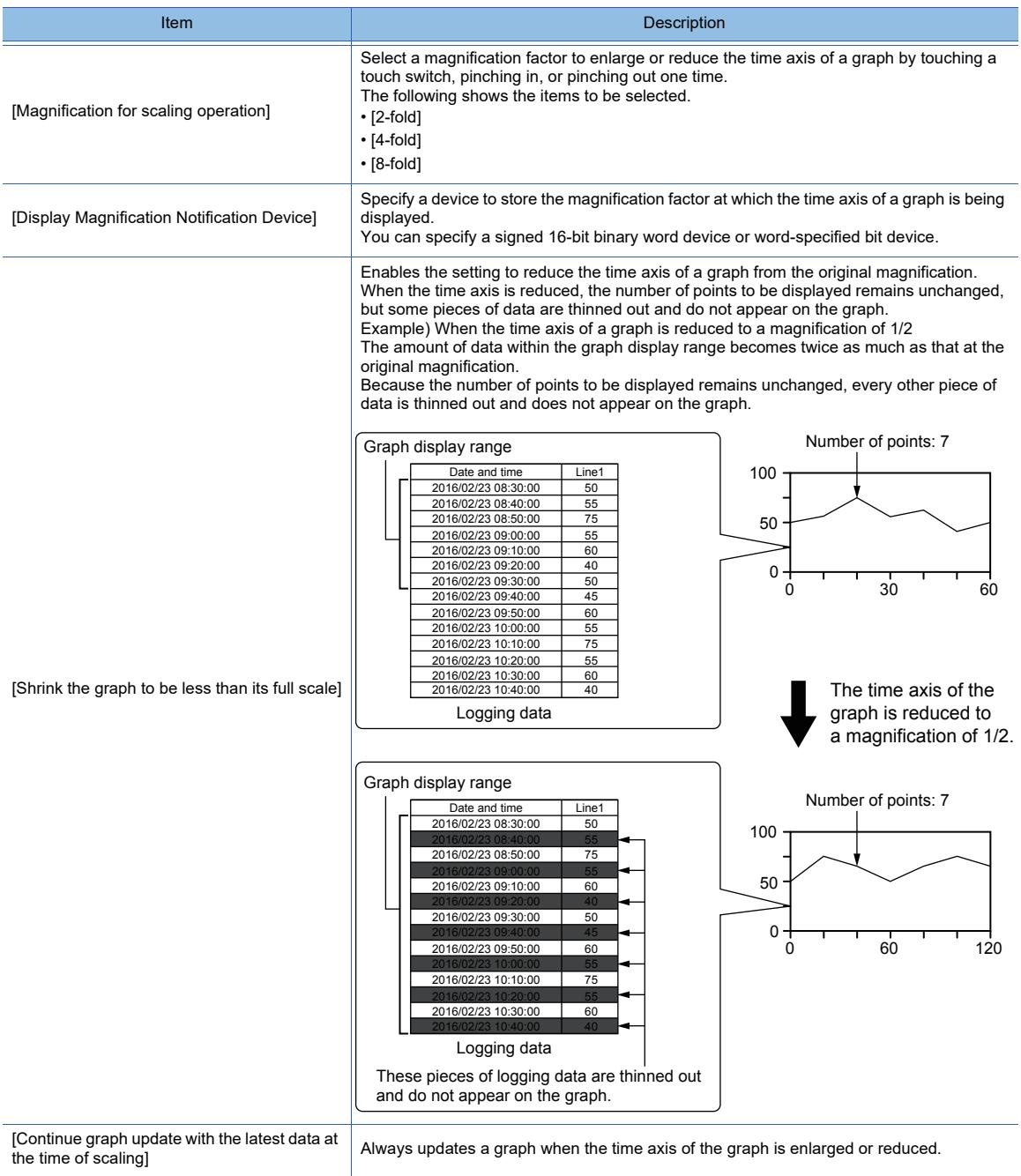

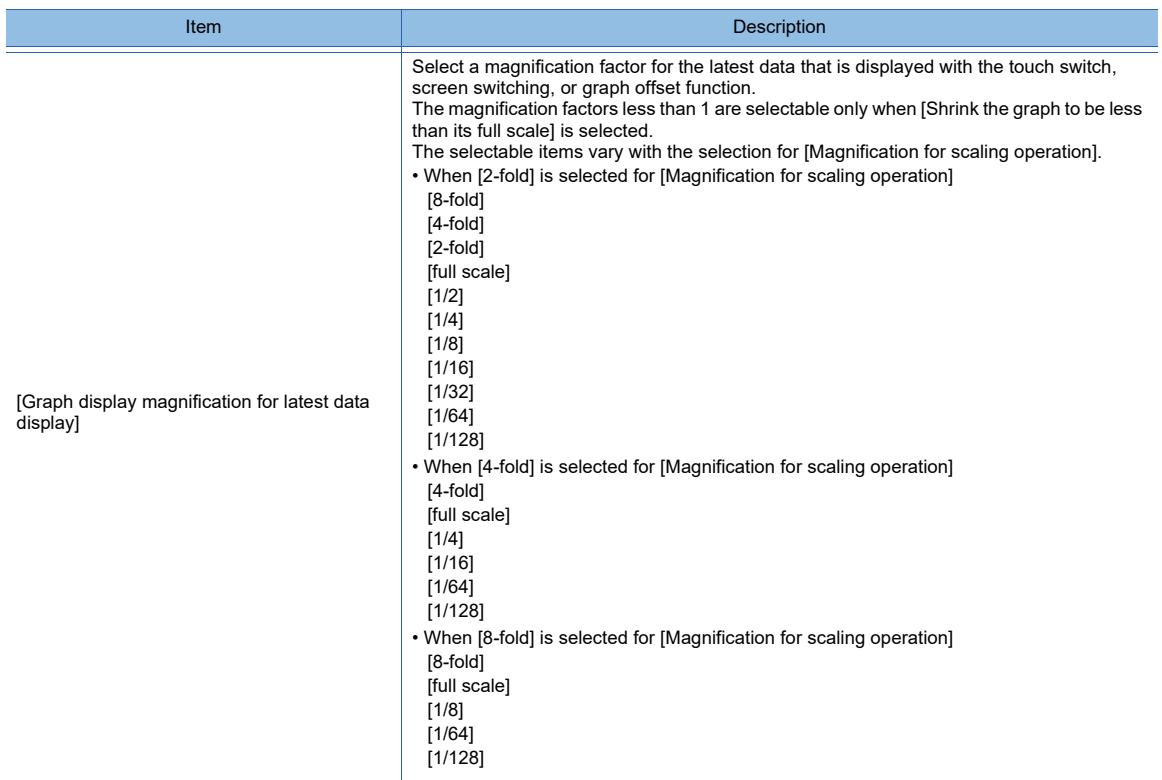

## 6) **[Layer]**

Not available to GT21 and GS21.

Select the layer to arrange the object on.

The following shows the items to be selected.

- [Front]
- [Back]

➟6.5.5 ■[3 Superimposition](#page-1034-0)

#### 7) **[Category]**

Select the category to assign the object.

➟[11.7 Managing figures and objects by category](#page-2848-0)

# ■5 **[External Output] tab**

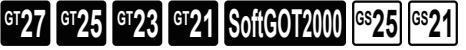

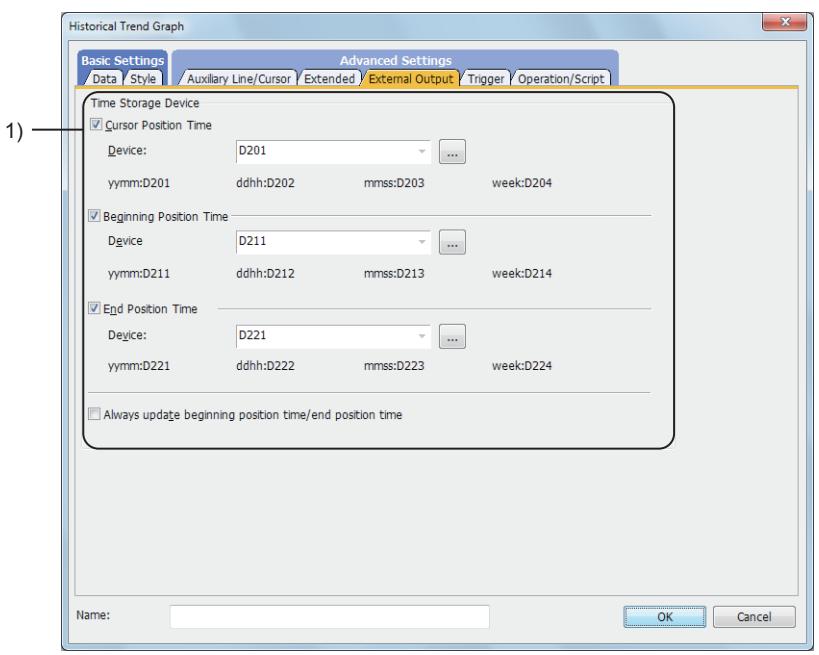

#### 1) **[Time Device]**

Stores each date data.

The four successive devices following the device set in this item are automatically assigned to [yymm], [ddhh], [mmss], and [Day].

The date data is stored in the upper eight bits and lower eight bits of each set device.

The data type of the devices is BCD.

Using the GOT internal device is recommended for this setting.

For how to display the date data stored in the device in the numerical display, refer to the following.

#### ➟8.16.2 ■[4 Storing date data in devices](#page-1619-0)

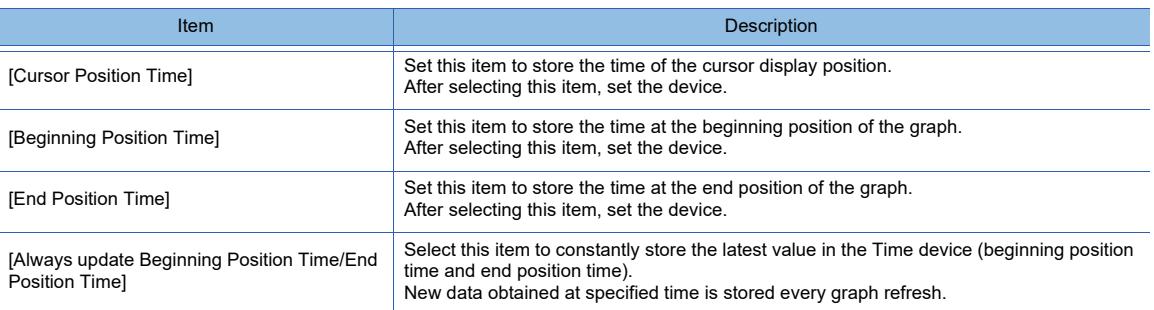

# ■6 **[Trigger] tab**

# **GT27 SoftGOT2000 GT25 GT23 GT21 GS25 GS21**

Set conditions for displaying the object.

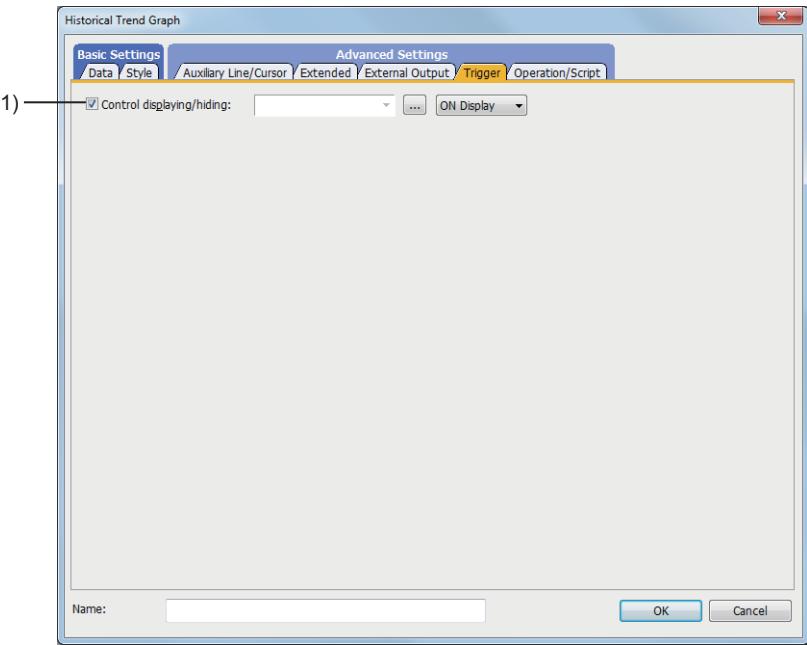

# 1) **[Control Displaying/Hiding]**

Set the control device to display or hide all the objects including the shape frame. When the set device is in either the ON or OFF status, select whether or not to display the object.

The following shows the items to be selected.

• [ON Display]

• [OFF Display]

➟[6.1.2 How to set devices](#page-889-0)

# ■7 **[Operation/Script] tab**

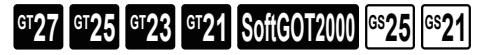

For mobile screens, some setting items are not available.

➟10.19.2 ■[2 Usable functions](#page-2699-0)

Set a formula for monitoring with the data operation function or the script function.

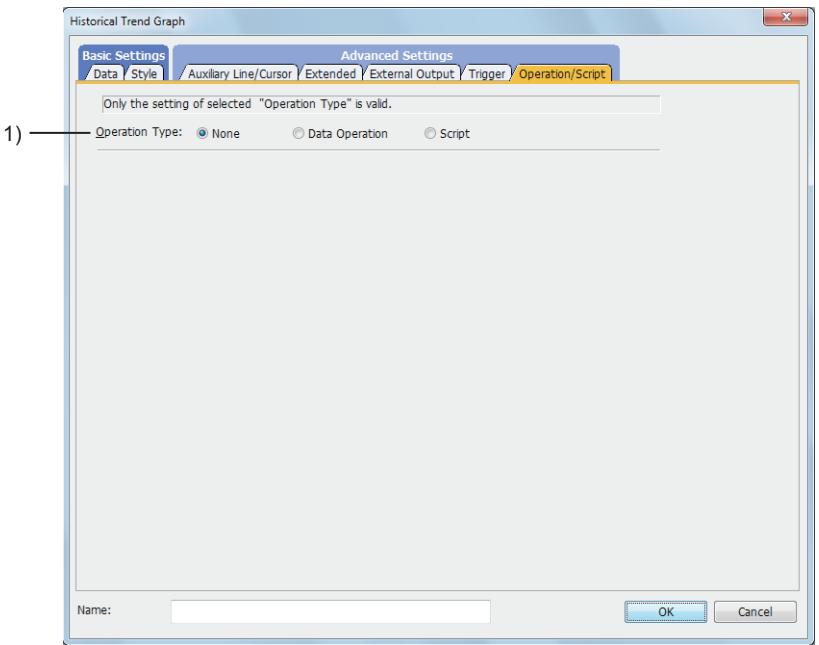

#### 1) **[Operation Type]**

To use the data operation or script, select the operation type.

- The following shows the items to be selected.
	- [None]
	- Select this item if the data operation and script are unnecessary.
	- [Data Operation]

Set the expression used for the data operation.

- ➟[\(1\) \[Data Operation\]](#page-1734-0)
- [Script]

Not available to GT21 and GS21.

Set the expression used for the script function.

 $→(2)$  [Script]

# <span id="page-1734-0"></span>**(1) [Data Operation]**

# **GT27 SoftGOT2000 GT25 GT23 GT21 GS25 GS21**

For the settings of the data operation function, refer to the following.

#### ➟6.5.5 ■[4 Setting data operations](#page-1045-0)

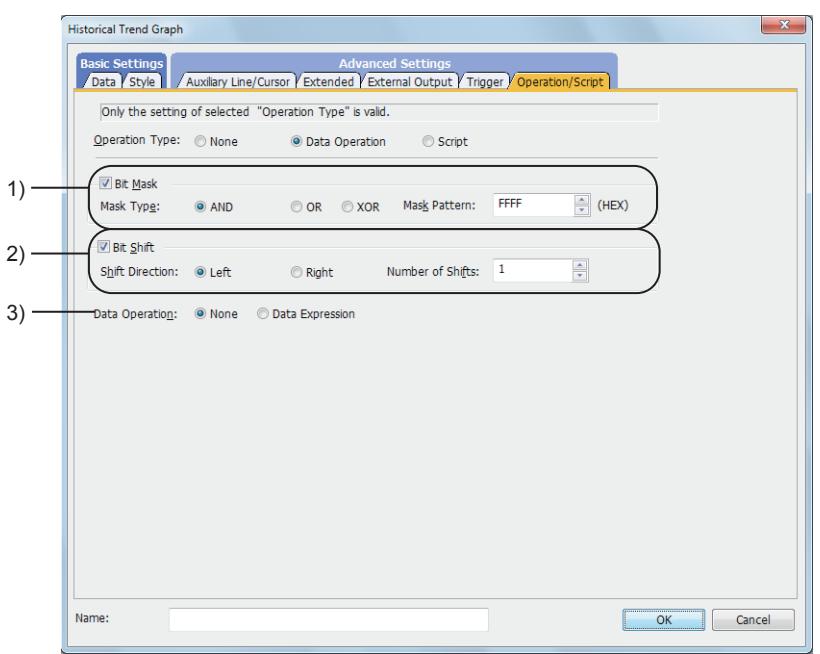

# 1) **[Bit Mask]**

Set the operation of mask processing.

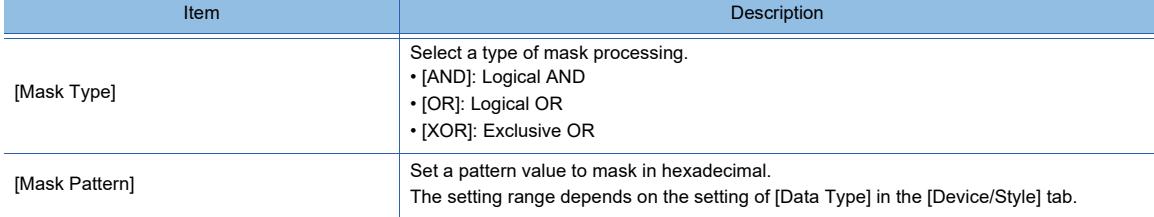

# 2) **[Bit Shift]**

Set the operation of shift processing.

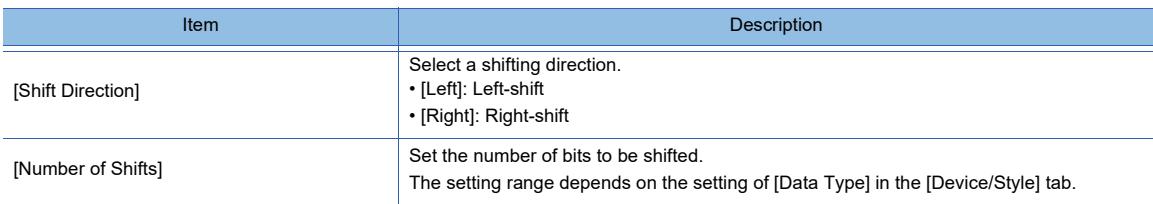

### 3) **[Data Operation]**

Set the format of the expression.

The following shows the items to be selected.

- [None]:
	- Select this item not to perform the data operation by using the expression.
- [Data Expression]:

Select this item to perform the data operation by using the expression.

Click the [Data Expression] button to set the format of the expression in the [Edit Data Expression] dialog. The setting of [Data Type] in the [Historical Trend Graph] dialog is applied to the data type of the device set for the expression of this item.

# <span id="page-1735-0"></span>**(2) [Script]**

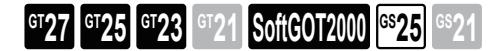

For the settings of scripts, refer to the following.

➟[9.10 Object Script](#page-2338-0)

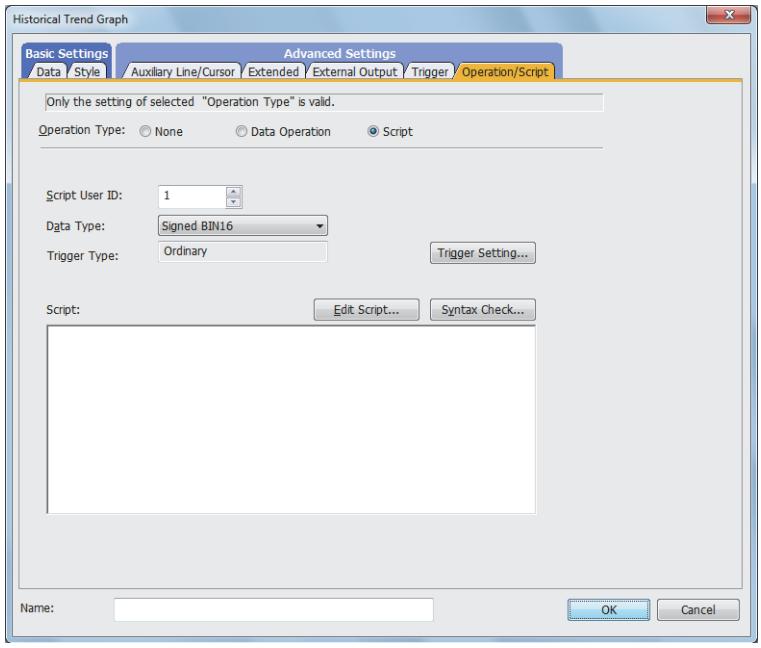

#### (a) **Correspondence between the object settings and the object properties used in scripts**

You can read (reference) the set value from an object setting or write (change) a new value to the setting by using an object property in a script.

The following shows the correspondence between the relevant setting items in the object setting dialog and the object properties used in scripts.

- ○: Available
- ×: Not available
- -: No setting item available in the setting dialog for the applicable object properties

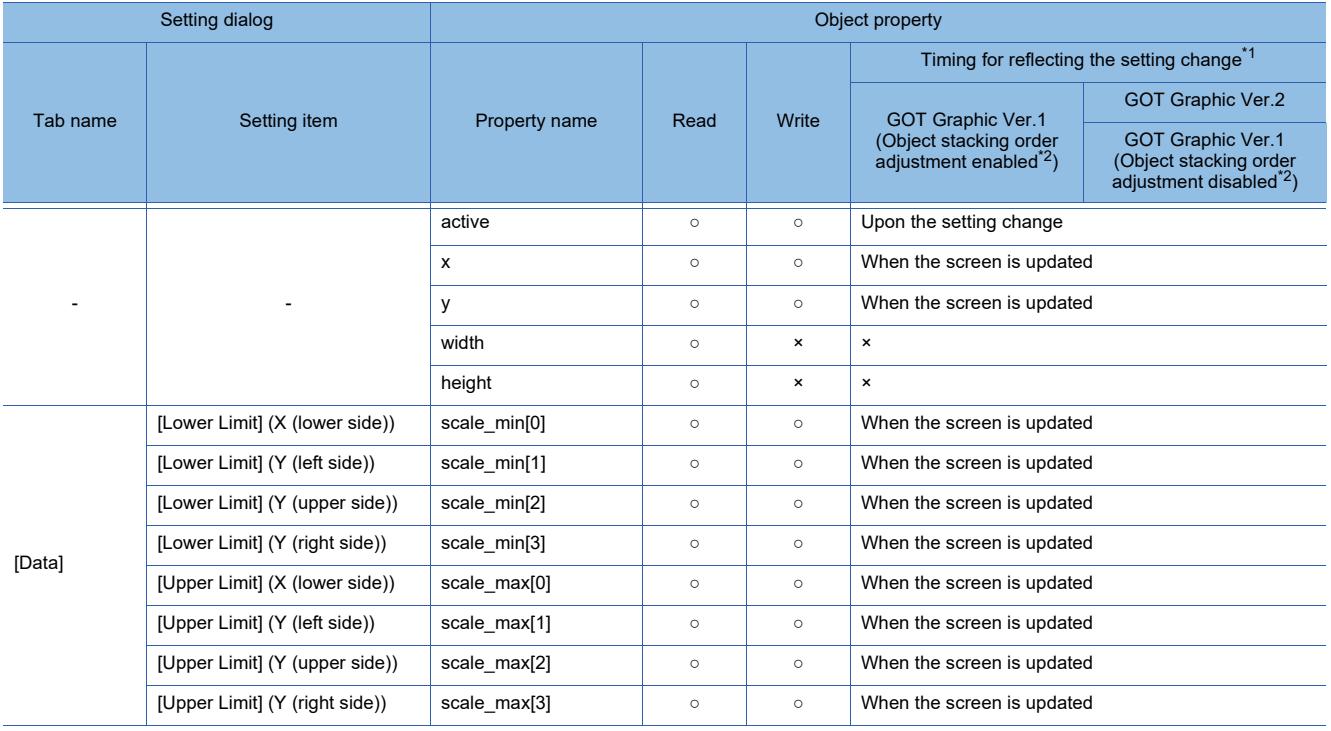

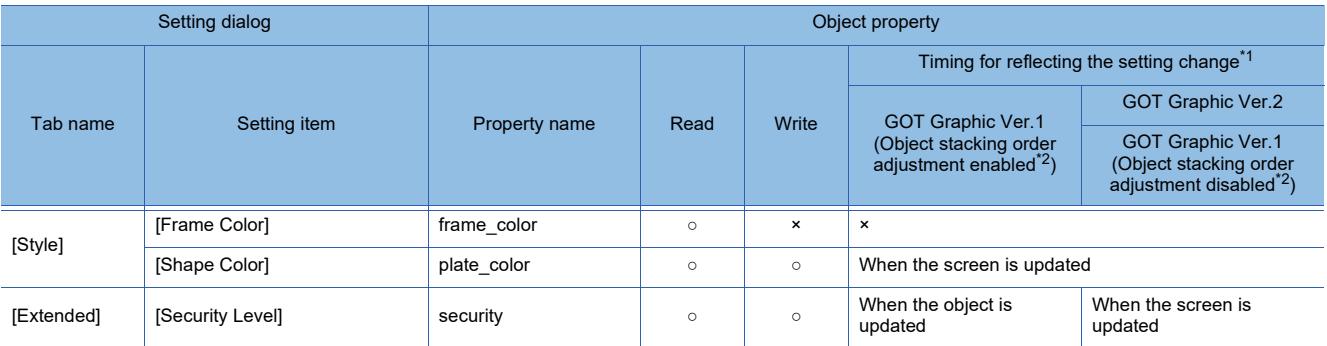

\*1 For the timing at which the setting change of an object property is reflected, refer to the following.

➟9.10.2 ■[2 \(5\) Timing at which the setting change of an object property is reflected](#page-2346-0)

\*2 To enable the object stacking order adjustment, select [Adjust object display order in GOT to the one in GT Designer3] in the [Type Setting] dialog.

➟[5.1.5 \[Type Setting\] dialog](#page-545-0)

# **8.21.5 Relevant settings**

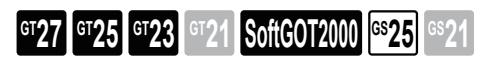

Set the relevant settings other than the specific settings for the historical trend graph as required. The following shows the functions that are available by the relevant settings.

## ■1 **GOT type settings**

Select  $[Common] \rightarrow [GOT Type Setting]$  from the menu to display the  $[Type Setting]$  dialog.

➟[5.1.5 \[Type Setting\] dialog](#page-545-0)

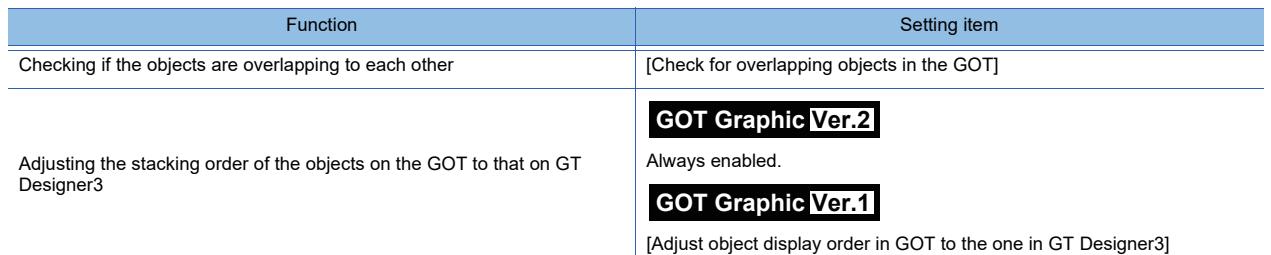

# ■2 **GOT Internal Device**

➟[12.1.3 GOT special register \(GS\)](#page-3031-0)

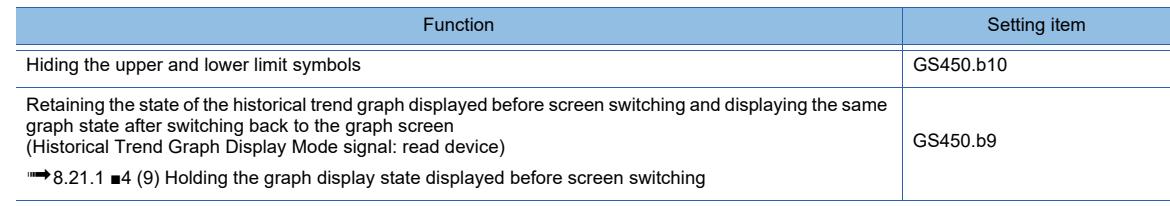

# **8.22 Placing a Graphical Meter**

# **GT27 SoftGOT2000 GT25 GT23 GT21 GS25 GS21**

The graphical meter object monitors the value of a word device, and indicates the device value within a range of the specified upper and lower limits.

• Semicircle meter

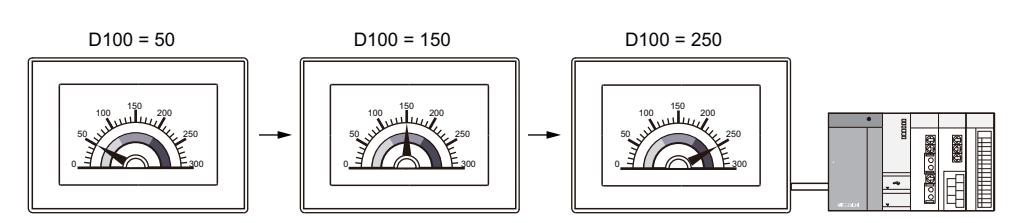

• Horizontal bar meter

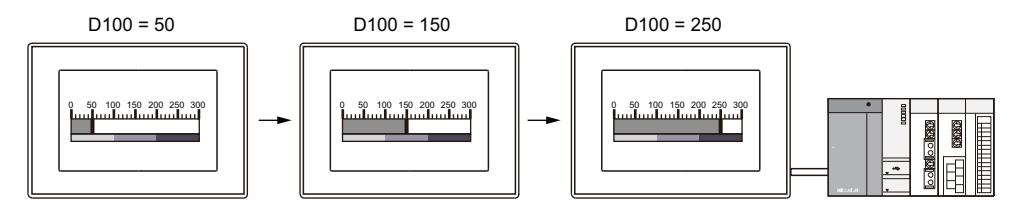

# **8.22.1 Specifications of the graphical meter**

# **GT27 SoftGOT2000 GT25 GT23 GT21 GS25 GS21**

## ■1 **Maximum number of objects on one screen**

Up to 32 graphical meter objects can be placed on one screen.

# ■2 **Graphical meter shape**

The following shows the selectable shapes of the graphical meter.

- Sector
- Semicircle
- Bar (Vertical)
- Bar (Horizontal)

# ■3 **Indication of the monitored device value**

The following shows the selectable methods of indicating the device value.

- Needle
	- The device value is indicated with a needle.

The following needle shapes are selectable: straight line, triangle, and inverted triangle.

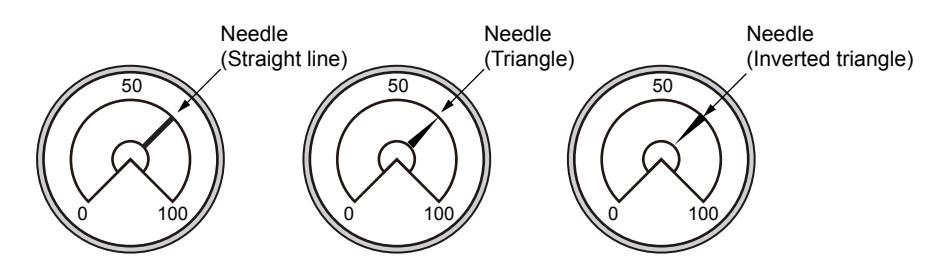

• Fill

The device value is indicated by applying a fill (from the lower limit to the device value). The fill color and design are settable.

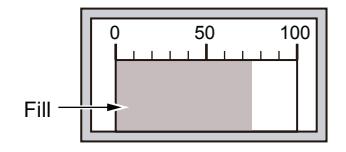

• Needle and fill

The device value is indicated by using a needle and applying a fill.

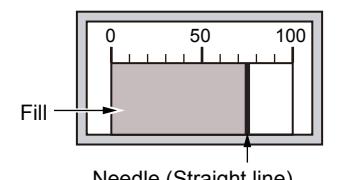

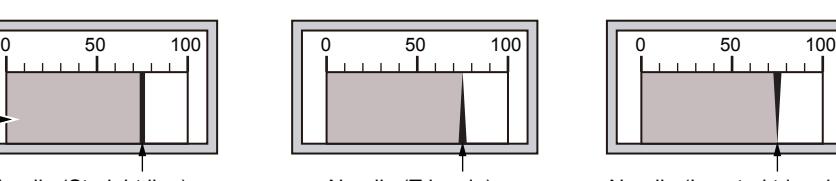

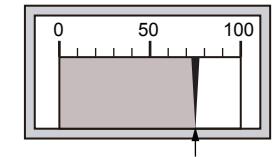

Needle (Straight line) Needle (Triangle) Needle (Inverted triangle)

# ■4 **Indication of the device value that is above the upper limit or below the lower limit**

If the monitored device value is above the upper limit or below the lower limit, the limit value is indicated as the device value on the graphical meter.

Example) Graphical meter having an upper limit of 100 and a lower limit of 0

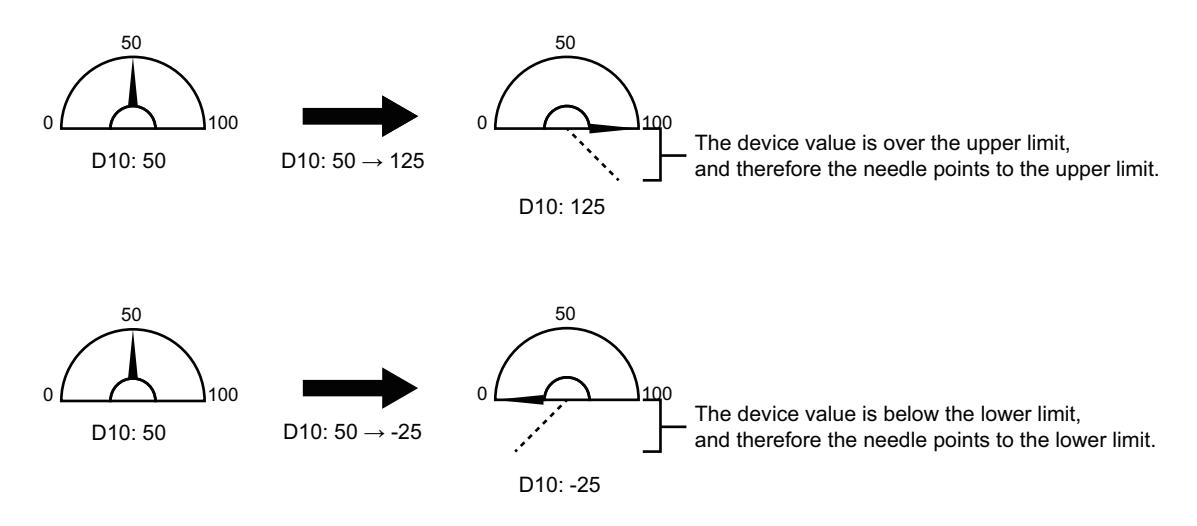

# ■5 **Areas of the graphical meter**

The graphical meter consists of multiple areas as shown below. Example) Areas of a sector meter or a horizontal bar meter

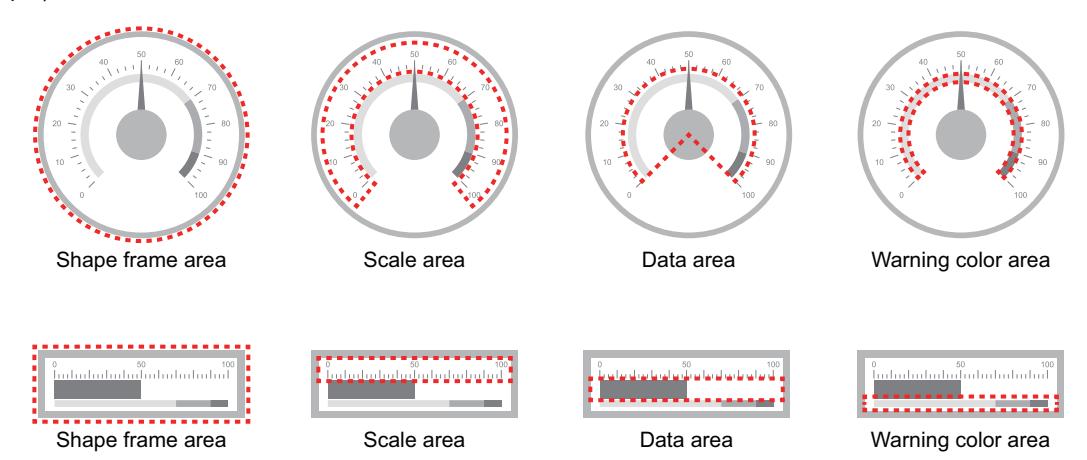

• Shape frame area

An area where the frame of the graphical meter shape is displayed.

• Scale area

An area where a scale and scale values are displayed.

The starting and ending edges of the scale area are determined by the angle, data width, and data height of the data area.

• Data area

An area where a meter, needle, and fill are displayed.

An upper limit and a lower limit are specified for the meter, and the device value is indicated by the needle and fill. • Warning color area

An area where warning colors are displayed.

The starting and ending edges of the warning color area are determined by the angle, data width, and data height of the data area.

For editing the areas of the graphical meter, refer to the following.

➟8.22.2 ■[4 Editing the areas of the graphical meter](#page-1742-0)

# **GT27 SoftGOT2000 GT25 GT23 GT21 GS25 GS21**

The following shows how to use the graphical meter.

# ■1 **Placing the graphical meter**

- Step 1 Select  $[Object] \rightarrow [Graphical Meter]$  from the menu to select a graphical meter.
- Step 2 Click the position to place a graphical meter.
- Step 3 Adjust the size of the graphical meter.
- Step 4 Double-click the graphical meter to display the setting dialog.

➟[8.22.4 \[Graphical Meter\] dialog](#page-1746-0)

Step 5 In the [Device/Style] tab, set [Device], [Upper Limit], and [Lower Limit].

➟8.22.4 ■[1 \[Device/Style\] tab](#page-1746-1)

For the other setting items, refer to the following.

➟■[3 Setting the graphical meter](#page-1740-0)

Step 6 Click the [OK] button to complete the graphical meter settings.

# ■2 **Editing the graphical meter**

The graphical meter is editable on the screen editor.

- ➟[6.5.2 Selecting figures and objects on the screen editor](#page-1016-0)
	- [6.5.3 Editing figures and objects](#page-1019-0)

## **(1) Resizing the graphical meter**

The size of the graphical meter is changeable.

The resize operation differs depending on the selection for [Shape] in the [Scaling Setting] dialog.

- When [Circle] is selected for [Shape]
	- The graphical meter is resized while forming a perfect circle.
- When [Square] is selected for [Shape]

The graphical meter is resized with its length-to-width ratio changed.

• When [None] is selected for [Shape]

The graphical meter is resized while its length-to-width ratio remains unchanged.

For the details of the [Scaling Setting] dialog, refer to the following.

➟8.22.4 ■[4 \[Extended Style\] tab](#page-1757-0)

# <span id="page-1740-0"></span>■3 Setting the graphical meter

The setting of the graphical meter can be configured on the screen editor.

➟[6.5.5 Common setting for objects](#page-1027-0)

#### **(1) Meter setting**

Set the meter shape and design in the [Device/Style] tab of the [Graphical Meter] dialog. ➟8.22.4 ■[1 \[Device/Style\] tab](#page-1746-1)

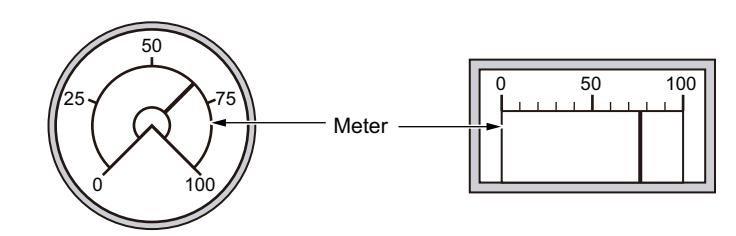

# **(2) Text setting**

Set the text to be displayed on the graphical meter in the [Text] tab of the [Graphical Meter] dialog. ➟8.22.4 ■[2 \[Text\] tab](#page-1749-0)

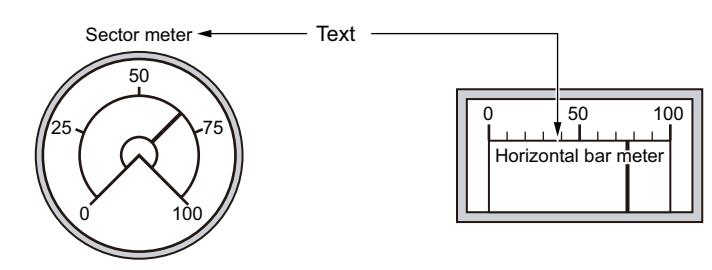

#### **(3) Scale setting**

Set the scale and scale values of the graphical meter in the [Scale] tab of the [Graphical Meter] dialog. ➟8.22.4 ■[3 \[Scale\] tab](#page-1754-0)

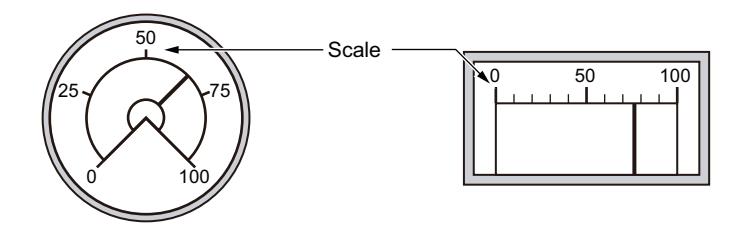

#### **(4) Shape setting**

Set the shape of the graphical meter in the [Extended Style] tab of the [Graphical Meter] dialog. Only the shapes in the library are selectable.

➟8.22.4 ■[4 \[Extended Style\] tab](#page-1757-0)

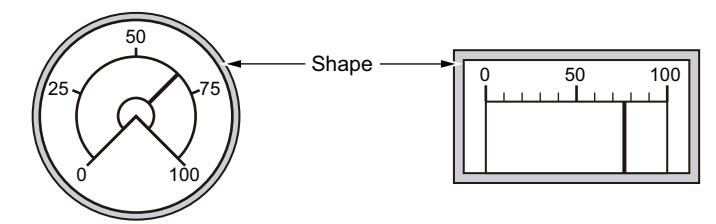

#### **(5) Needle and fill settings**

Set how to indicate a device value on the graphical meter in the [Extended Style] tab of the [Graphical Meter] dialog. ➟8.22.4 ■[4 \[Extended Style\] tab](#page-1757-0)

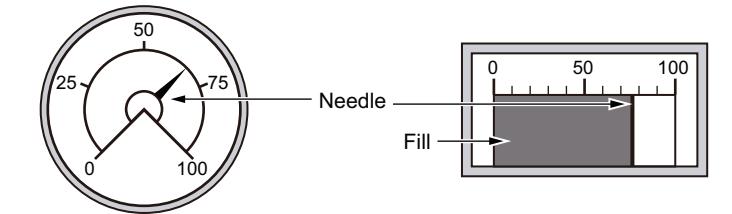

#### **(6) Warning color setting**

Set warning colors to be displayed on the graphical meter in the [Extended Style] tab of the [Graphical Meter] dialog. ➟8.22.4 ■[4 \[Extended Style\] tab](#page-1757-0)

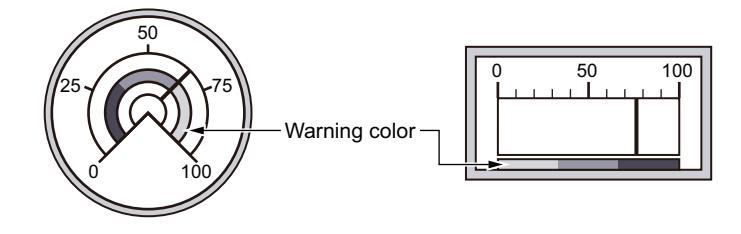

# <span id="page-1742-0"></span>■4 Editing the areas of the graphical meter

The areas of the graphical meter are editable on the screen editor.

Click the graphical meter to display the handles and operating auxiliary lines for the warning color area, scale area, and data area. The handles for the warning area and scale area are rectangle-shaped, and the handle for the data area is rhombus-shaped.

Drag a handle or operating auxiliary line to edit an area.

Example) Handles and operating auxiliary lines displayed for the areas of a sector meter

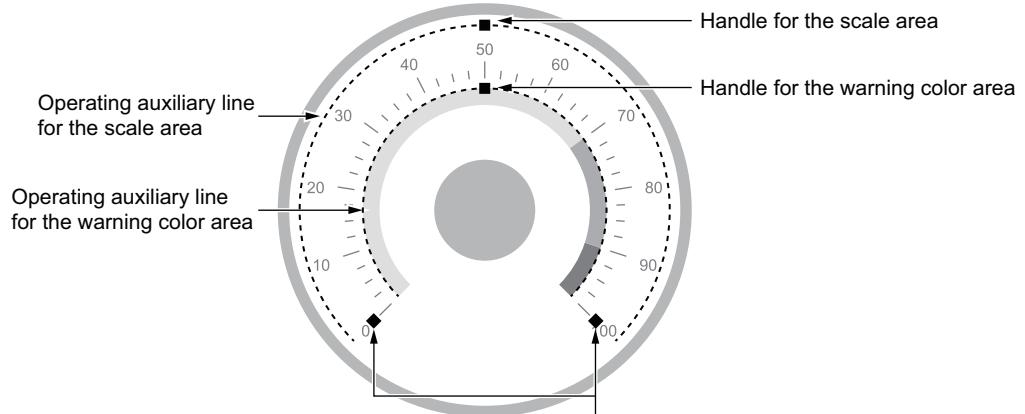

Handle for the data area

#### **(1) Editable area**

The following shows the editable areas.

#### (a) **Warning color area and scale area**

The warning color area or scale area is movable.

When you move the area in a sector or semicircle meter, the area is resized with its width unchanged. • Sector meter

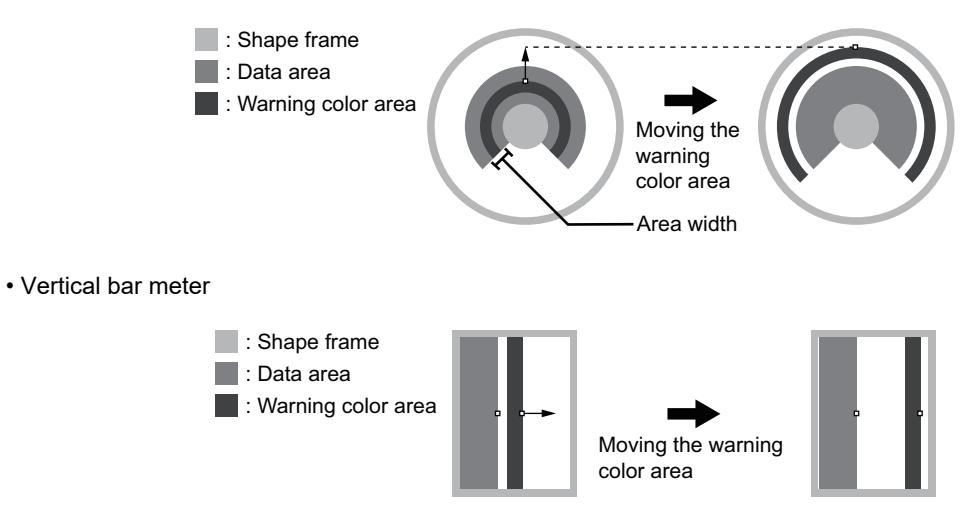

#### (b) **Data area**

The angle or the data width and height are changeable.

When you change the above items, the warning color area and scale area are resized accordingly.

• Sector meter

The angle of the data area is changeable.

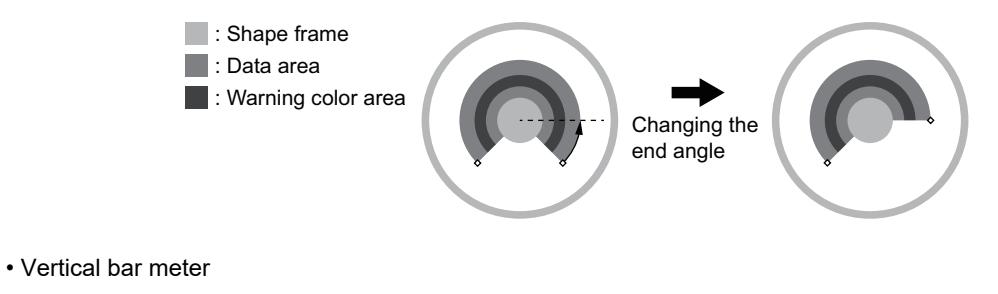

The data width and height of the data area are changeable.

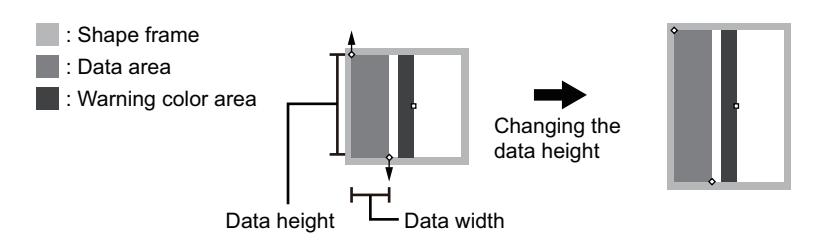

#### **(2) Scope of editing the areas**

The scope of editing the areas differs depending on the selection for [Shape] in the [Scaling Setting] dialog. For the details of the [Scaling Setting] dialog, refer to the following.

➟8.22.4 ■[4 \[Extended Style\] tab](#page-1757-0)

#### (a) **When [Circle] is selected for [Shape]**

The areas of the graphical meter are editable beyond the shape frame.

If you resize an area beyond the shape frame, the frame is resized to accommodate the area automatically.

• Sector meter

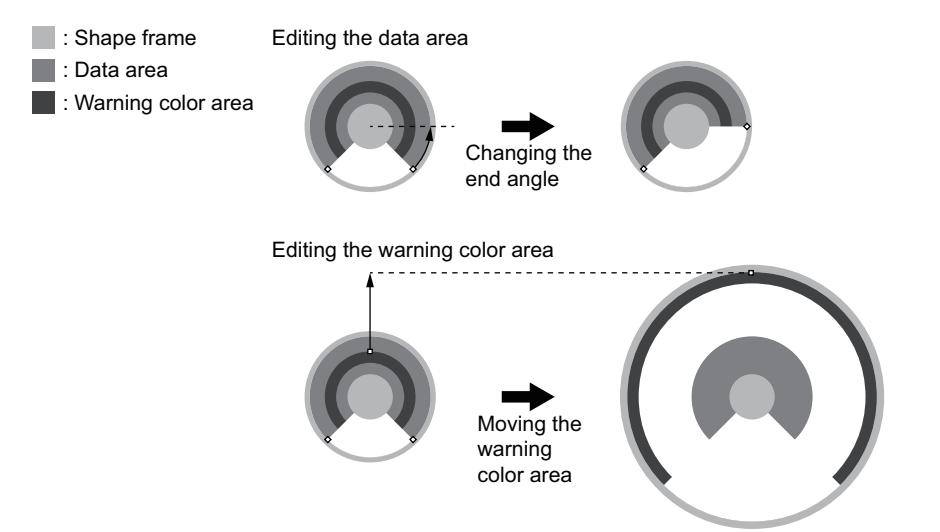

#### (b) **When [Square] is selected for [Shape]**

The areas of the graphical meter are editable beyond the shape frame.

If you resize an area beyond the shape frame, the frame is resized to accommodate the area automatically.

• Sector meter

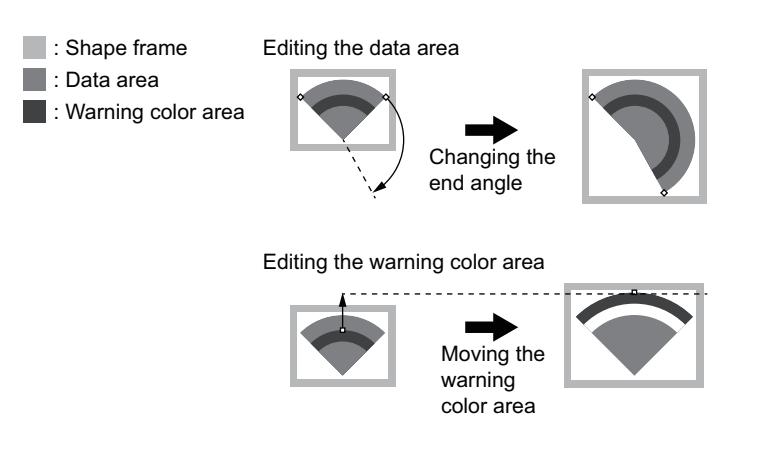

• Vertical bar meter

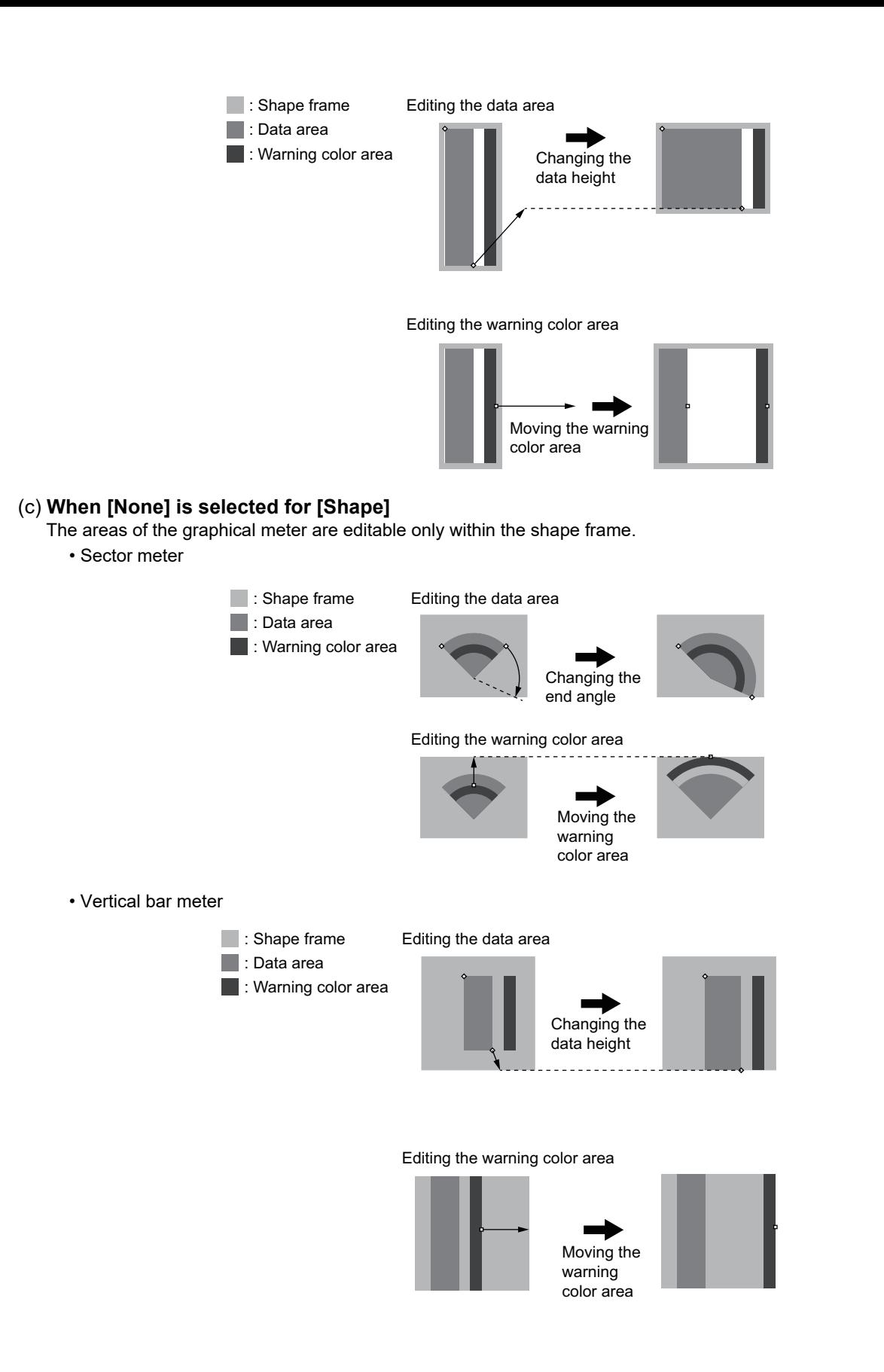

# **GT27 SoftGOT2000 GT25 GT23 GT21 GS25 GS21**

# ■1 **Behavior of the graphical meter when it is resized**

#### **(1) Scale area and warning color area**

Even if the graphical meter is resized, the widths of the scale area and warning color area remain unchanged. To change the widths of the areas, set the relevant items in the [Graphical Meter] dialog.

➟[8.22.4 \[Graphical Meter\] dialog](#page-1746-0)

Example) When the graphical meter is enlarged

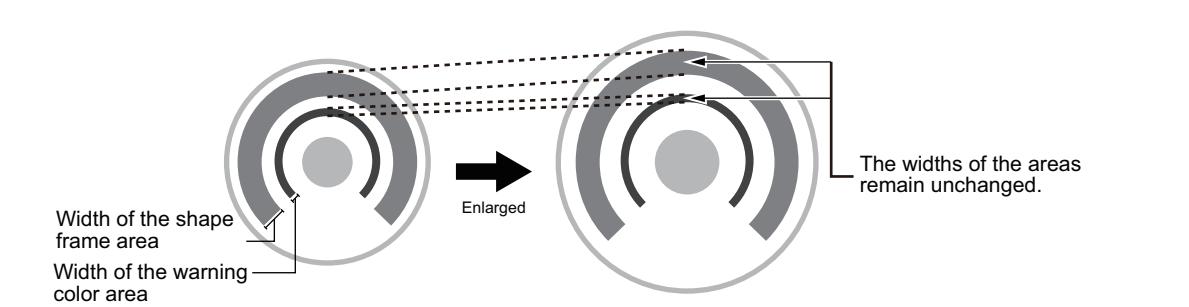

#### **(2) Shape frame width and axis radius**

The set value of [Frame Width] or [Axis Radius] in the [Scaling Setting] dialog determines whether the shape frame width or axis radius remains unchanged while the graphical meter is resized.

• When [Frame Width] or [Axis Radius] is set to a value other than [0] The shape frame width or axis radius remains unchanged while the graphical meter is resized. Example) When the graphical meter is enlarged

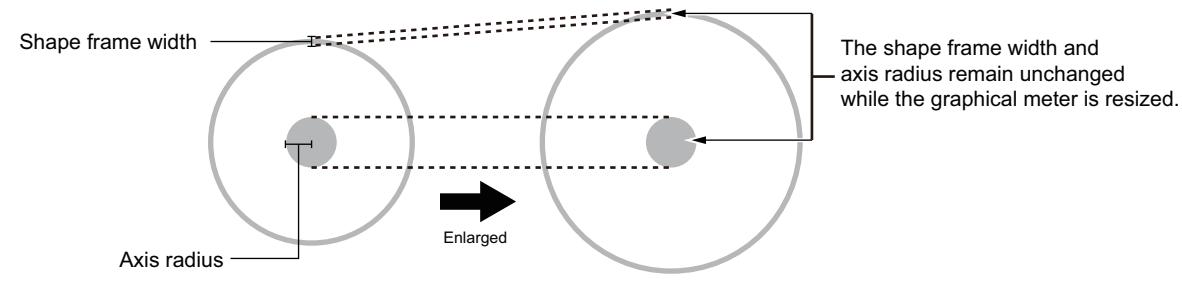

• When [Frame Width] or [Axis Radius] is set to [0]

The shape frame width or axis radius is changed while the graphical meter is resized. Example) When the graphical meter is enlarged

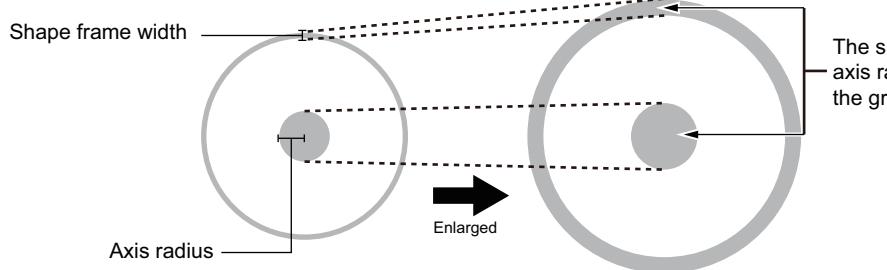

The shape frame width and axis radius are changed while the graphical meter is resized.

For the details of the [Scaling Setting] dialog, refer to the following.

➟8.22.4 ■[4 \[Extended Style\] tab](#page-1757-0)

# ■2 Shape setting

The shape of the graphical meter may not appear properly if you make different selections in the following settings: [Shape] in the [Graphical Meter] dialog ([Extended Style] tab), and [Shape] in the [Scaling Setting] dialog. Check the display of the shape, and change the selection for [Shape] in the [Scaling Setting] dialog if necessary. For the details of the [Scaling Setting] dialog, refer to the following.

# <span id="page-1746-0"></span>**8.22.4 [Graphical Meter] dialog**

# **GT27 SoftGOT2000 GT25 GT23 GT21 GS25 GS21**

- Step 1 Select [Object]  $\rightarrow$  [Graphical Meter] from the menu to select a graphical meter.
- Step 2 Click the position to place a graphical meter.
- Step 3 Double-click the graphical meter to display the setting dialog.
	- ➟■[1 \[Device/Style\] tab](#page-1746-1)
		- ■[2 \[Text\] tab](#page-1749-0)
		- ■[3 \[Scale\] tab](#page-1754-0)
		- ■[4 \[Extended Style\] tab](#page-1757-0)
		- ■[5 \[Extended\] tab](#page-1762-0)
		- ■[6 \[Trigger\] tab](#page-1763-0)
		- ■[7 \[Operation/Script\] tab](#page-1764-0)

<span id="page-1746-1"></span>■1 **[Device/Style] tab**

# **GT27 SoftGOT2000 GT25 GT23 GT21 GS25 GS21**

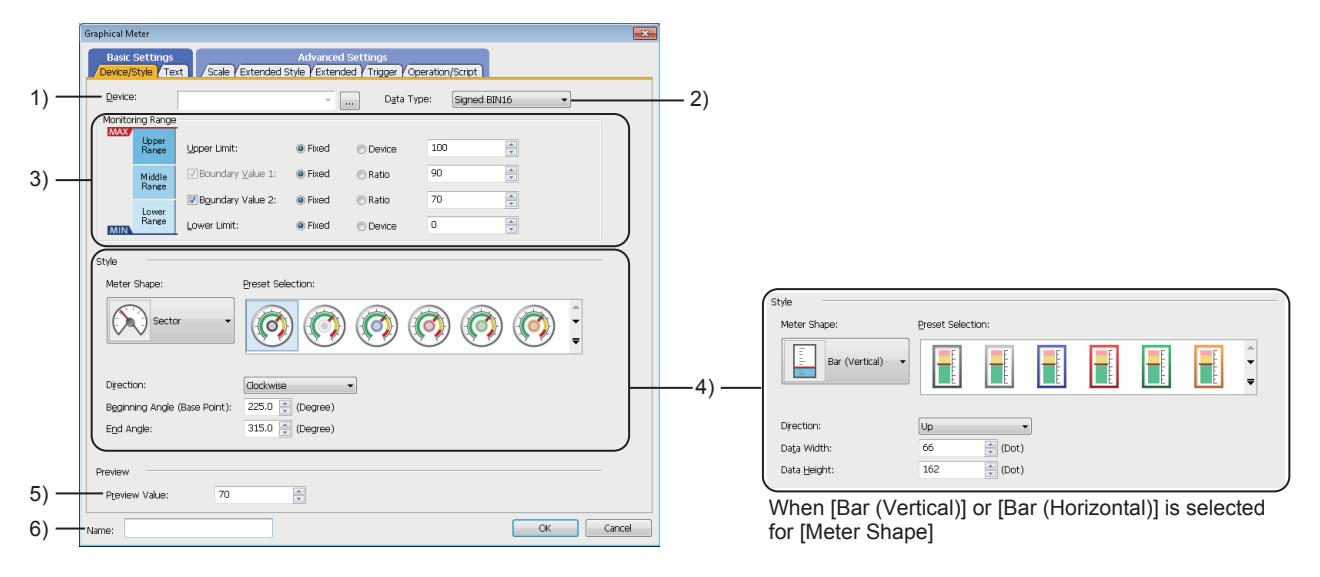

# 1) **[Device]**

Set the device to be monitored.

➟[6.1.2 How to set devices](#page-889-0)

#### 2) **[Data Type]**

Select the data type of the word device.

The following shows the items to be selected.

- [Signed BIN16]
- [Unsigned BIN16]
- [Signed BIN32]
- [Unsigned BIN32]
- [Signed BIN64]
- [Unsigned BIN64]
- [Signed BIN8]
- [Unsigned BIN8]
- [BCD16]
- [BCD32]
- [BCD64]
- [Real(32bit)]
- [Real(64bit)]

# 3) **[Monitoring Range]**

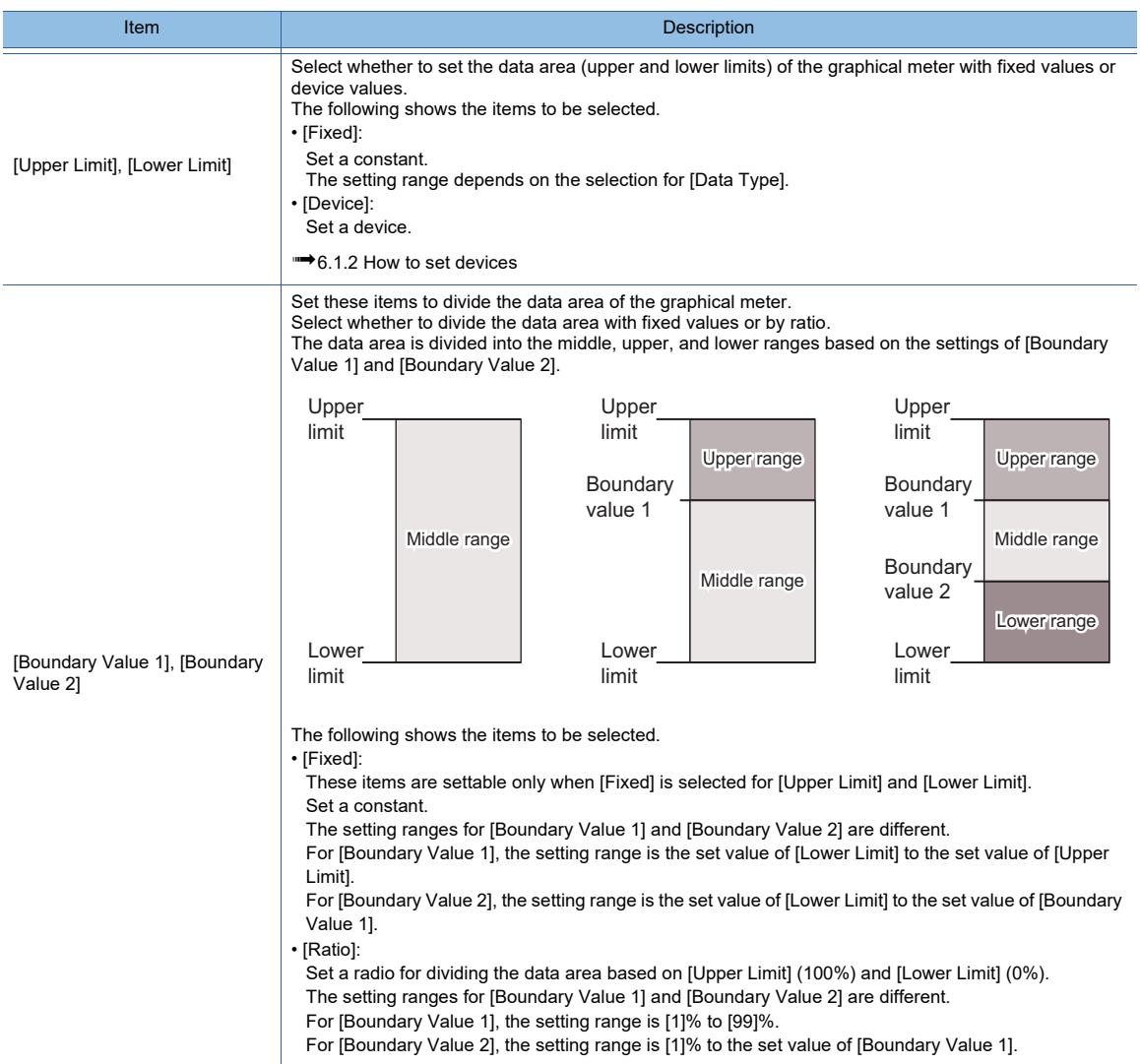

# 4) **[Style]**

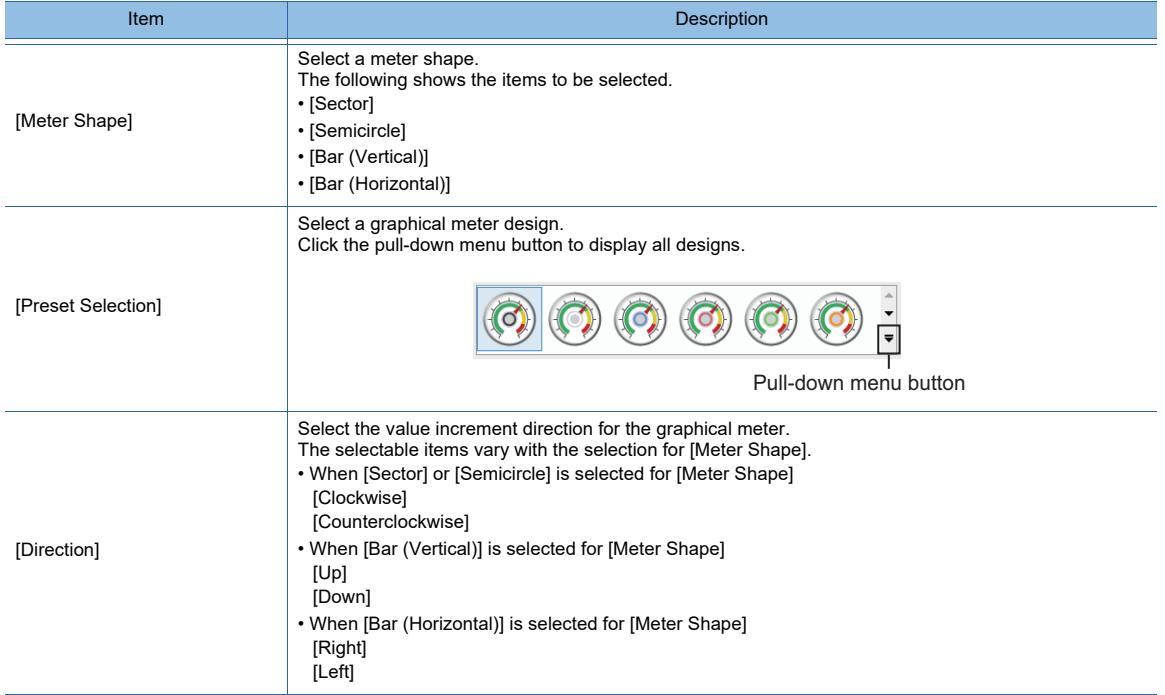

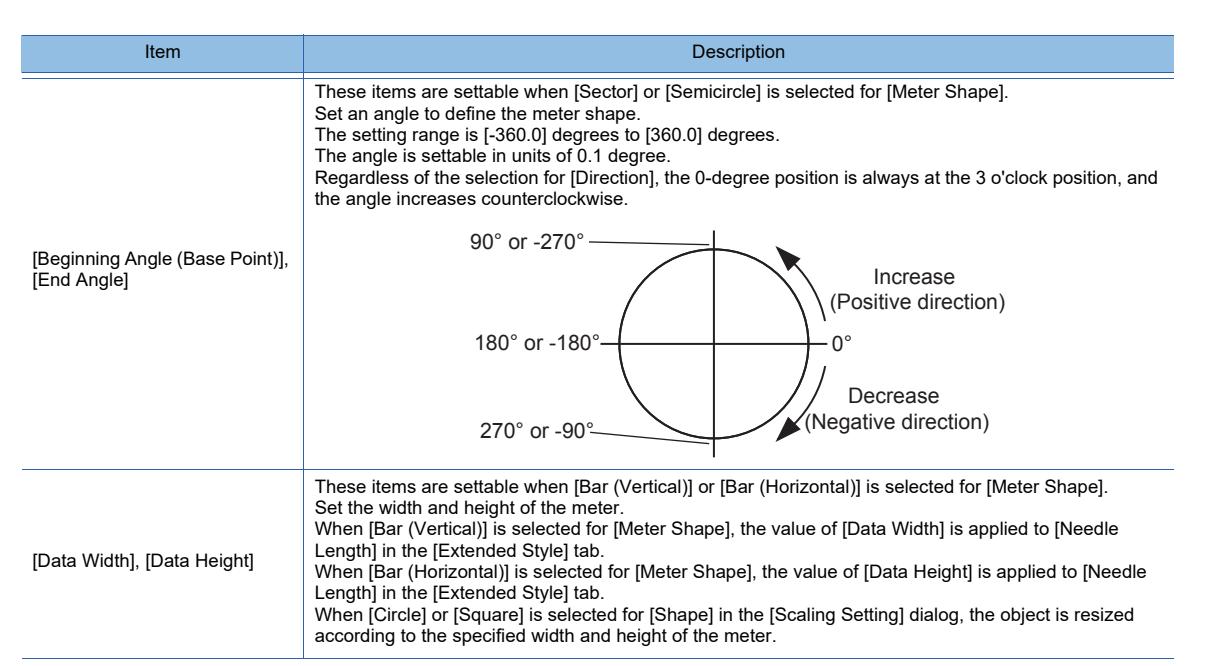

## 5) **[Preview Value]**

Set a value or ratio for the graphical meter to be previewed on GT Designer3.

- The setting range varies with the selection for [Upper Limit] and [Lower Limit].
	- When [Fixed] is selected for [Upper Limit] and [Lower Limit]
	- The setting range is the set value of [Lower Limit] to the set value of [Upper Limit].
	- When [Device] is selected for [Upper Limit] and [Lower Limit] Set a ratio based on [Upper Limit] (100%) and [Lower Limit] (0%). The setting range is [0]% to [100]%.

#### 6) **[Name]**

Set the object name.

The name is displayed in the [Data View] window, property sheet, and others. The name is changeable on the other tabs as well.

Up to 100 characters can be set.

# <span id="page-1749-0"></span>■2 **[Text] tab**

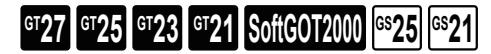

For mobile screens, some setting items are not available.

➟10.19.2 ■[2 Usable functions](#page-2699-0)

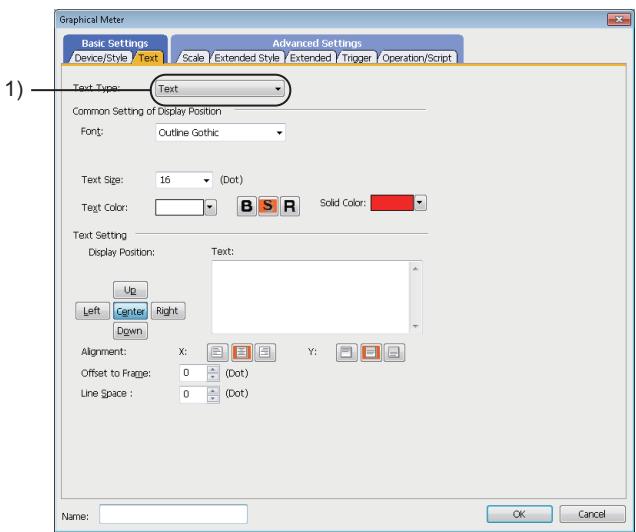

# 1) **[Text Type]**

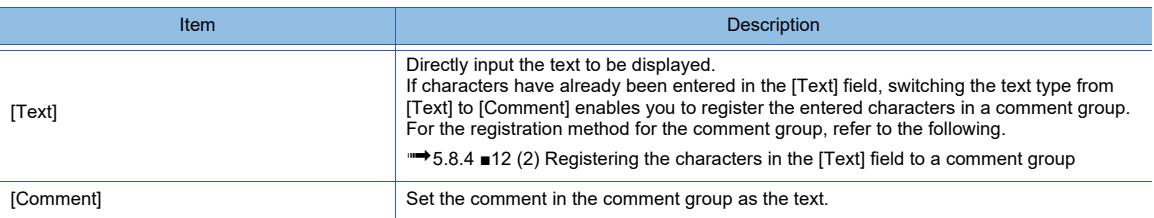

For the setting of the comment group, refer to the following.

➟[5.8 Comment Setting \(\[Comment\]\)](#page-838-0)

Setting items differ depending on the selected text type.

For the setting items for each text type, refer to the following.

$$
\rightarrow (1) [Text]
$$

[\(2\) \[Comment\]](#page-1751-0)

## <span id="page-1749-1"></span>**(1) [Text]**

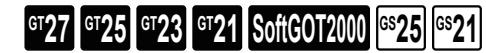

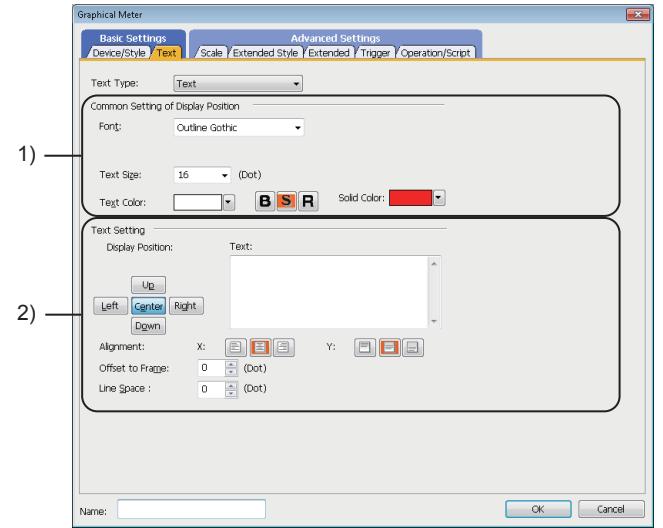

# 1) **[Common Setting of Display Position]**

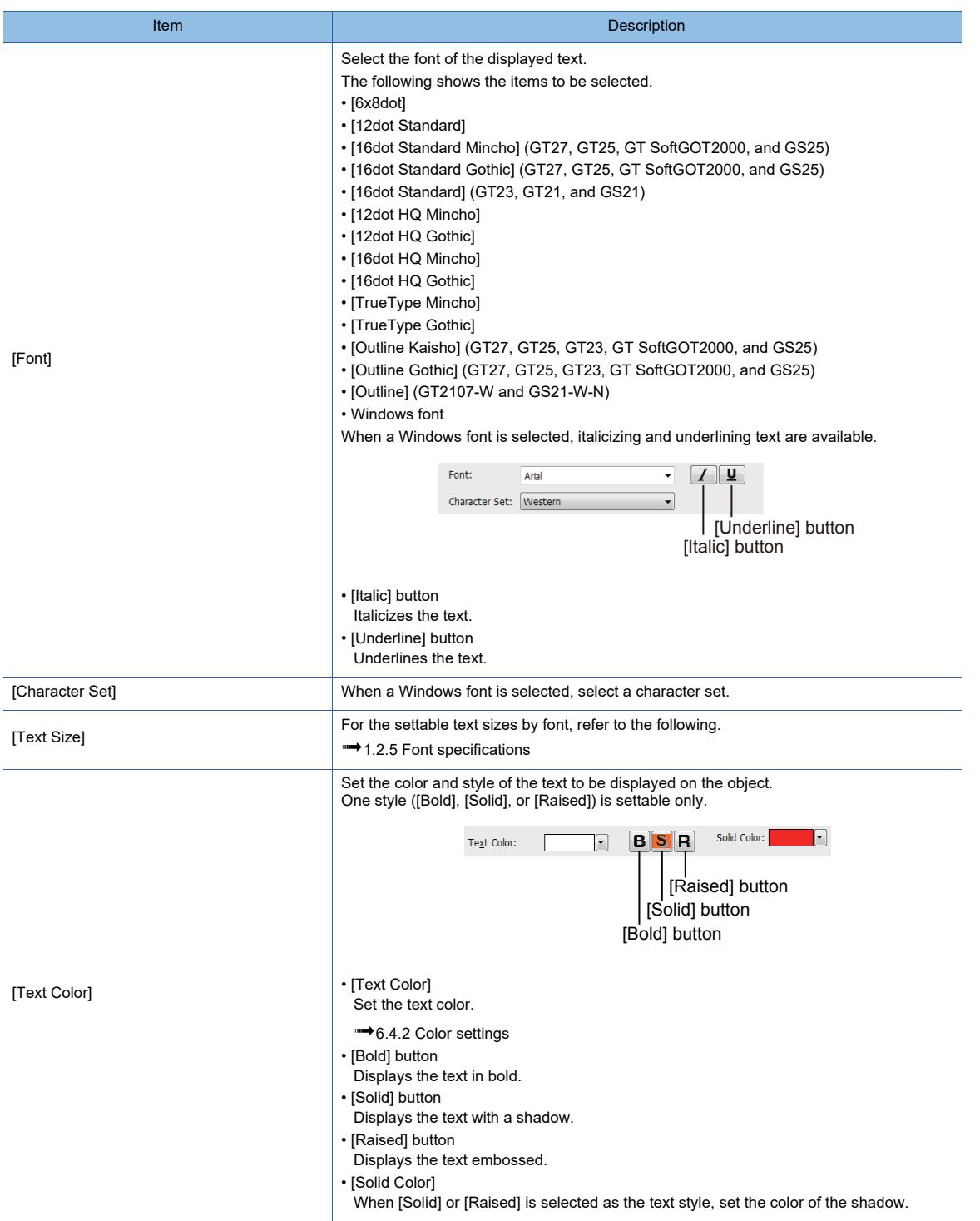

## 2) **[Text Settings]**

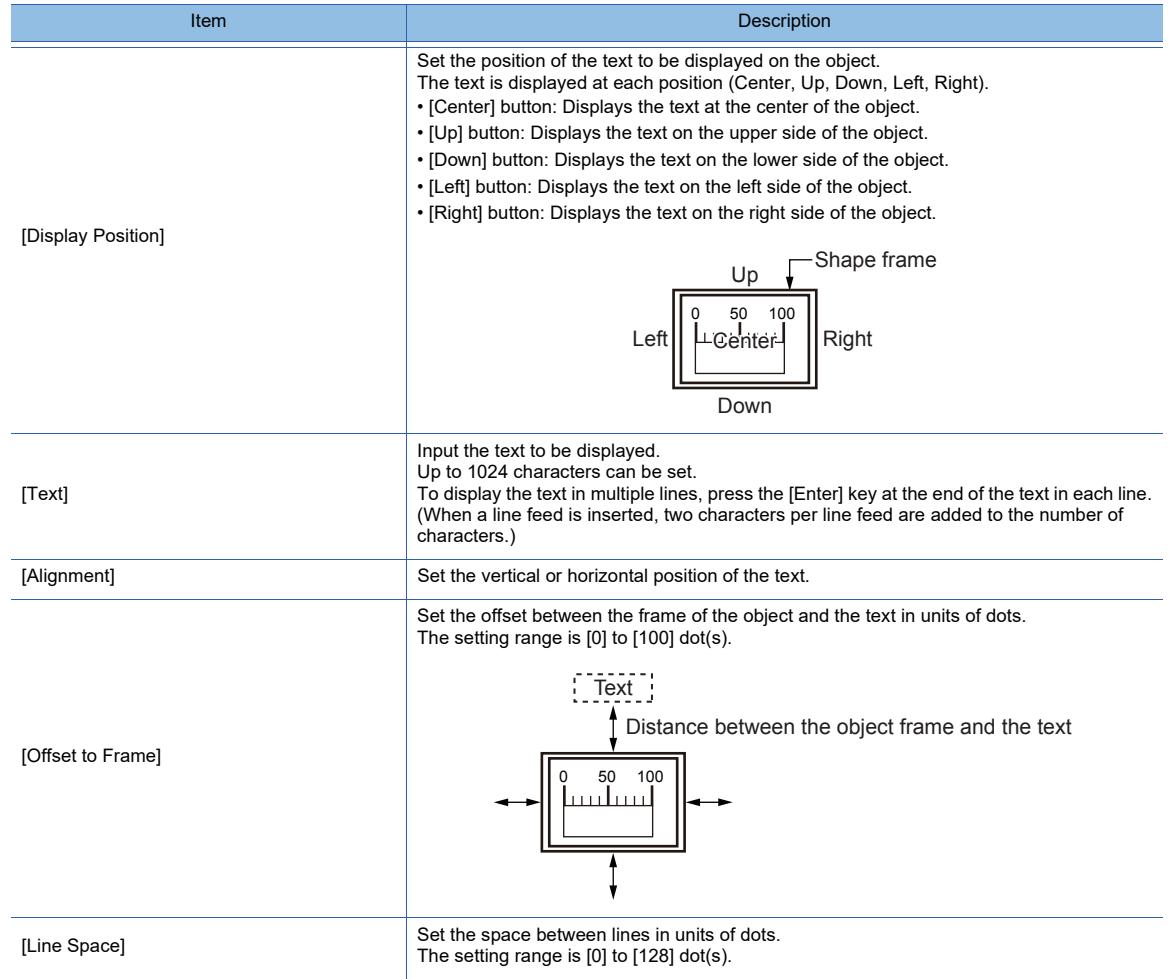

#### <span id="page-1751-0"></span>**(2) [Comment]**

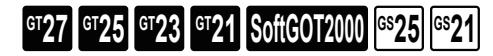

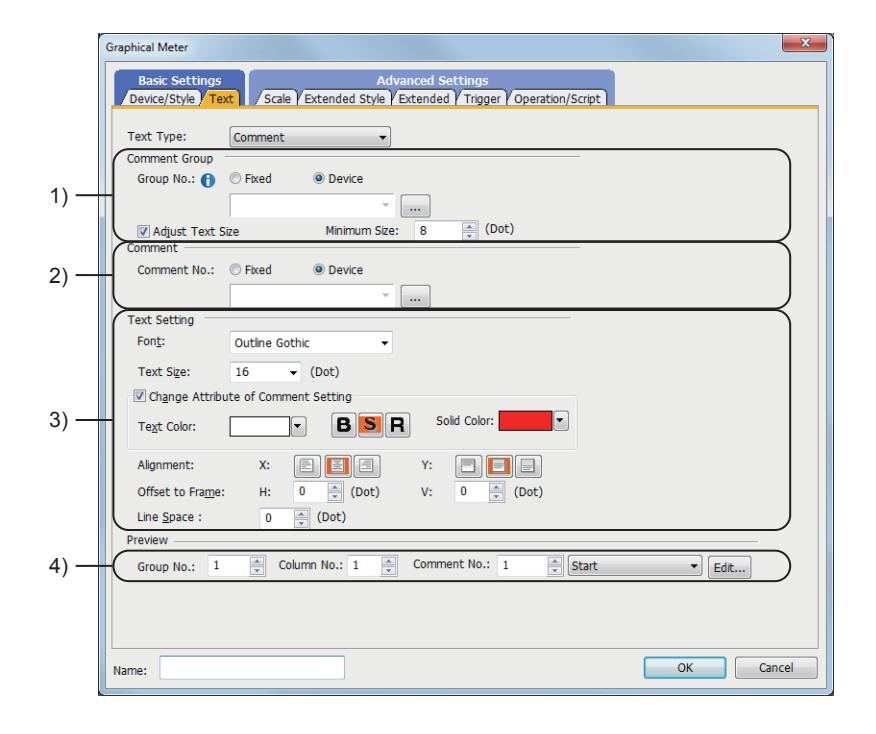

# 1) **[Comment Group]**

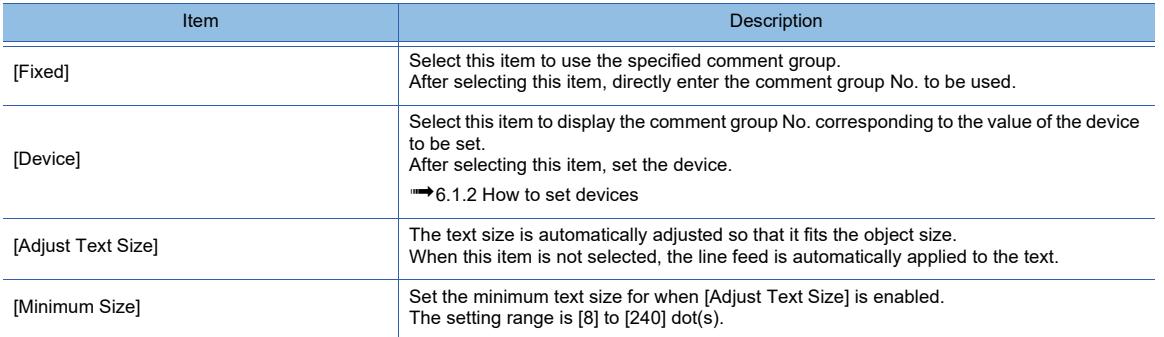

# 2) **[Comment]**

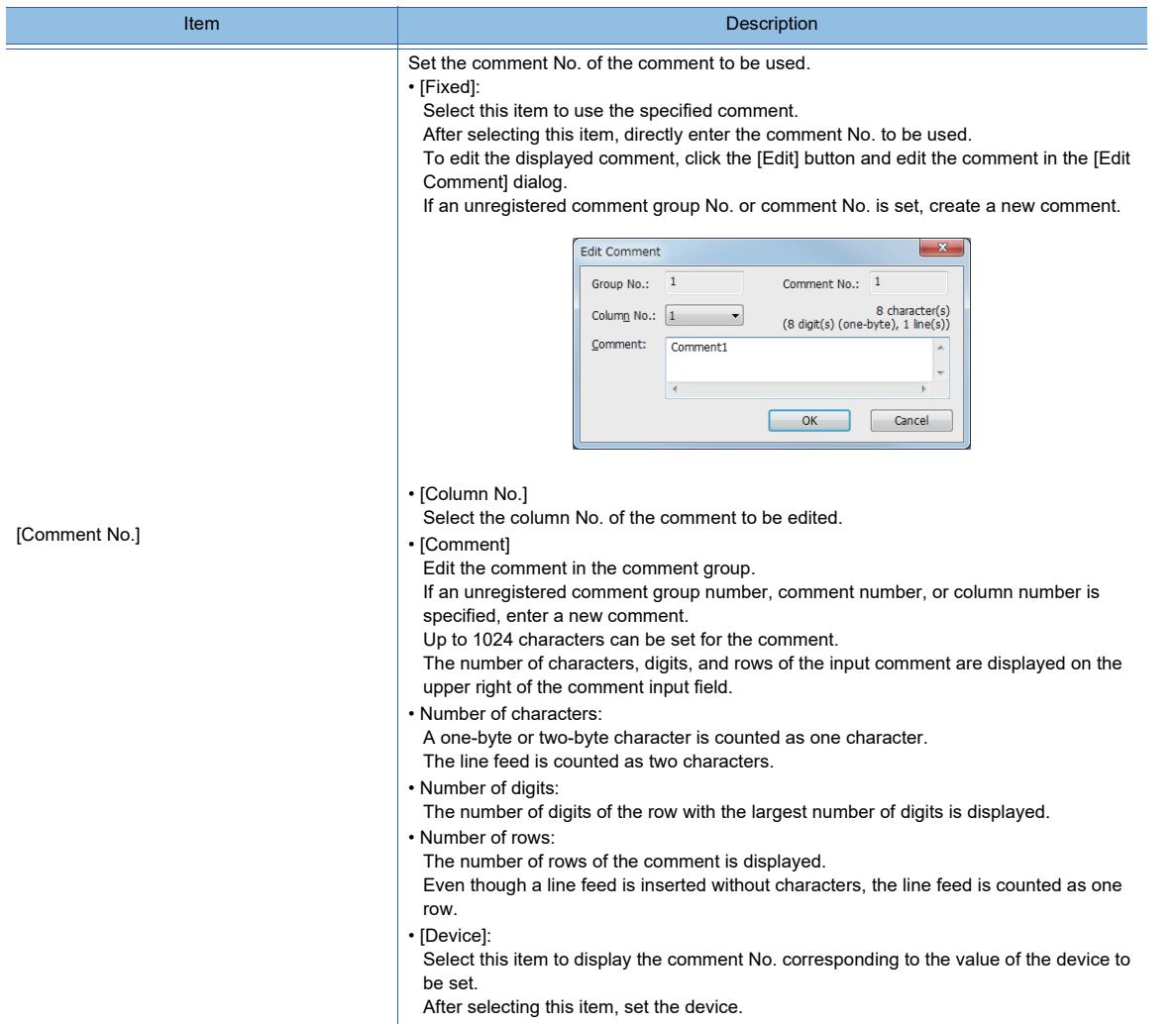

# 3) **[Text Settings]**

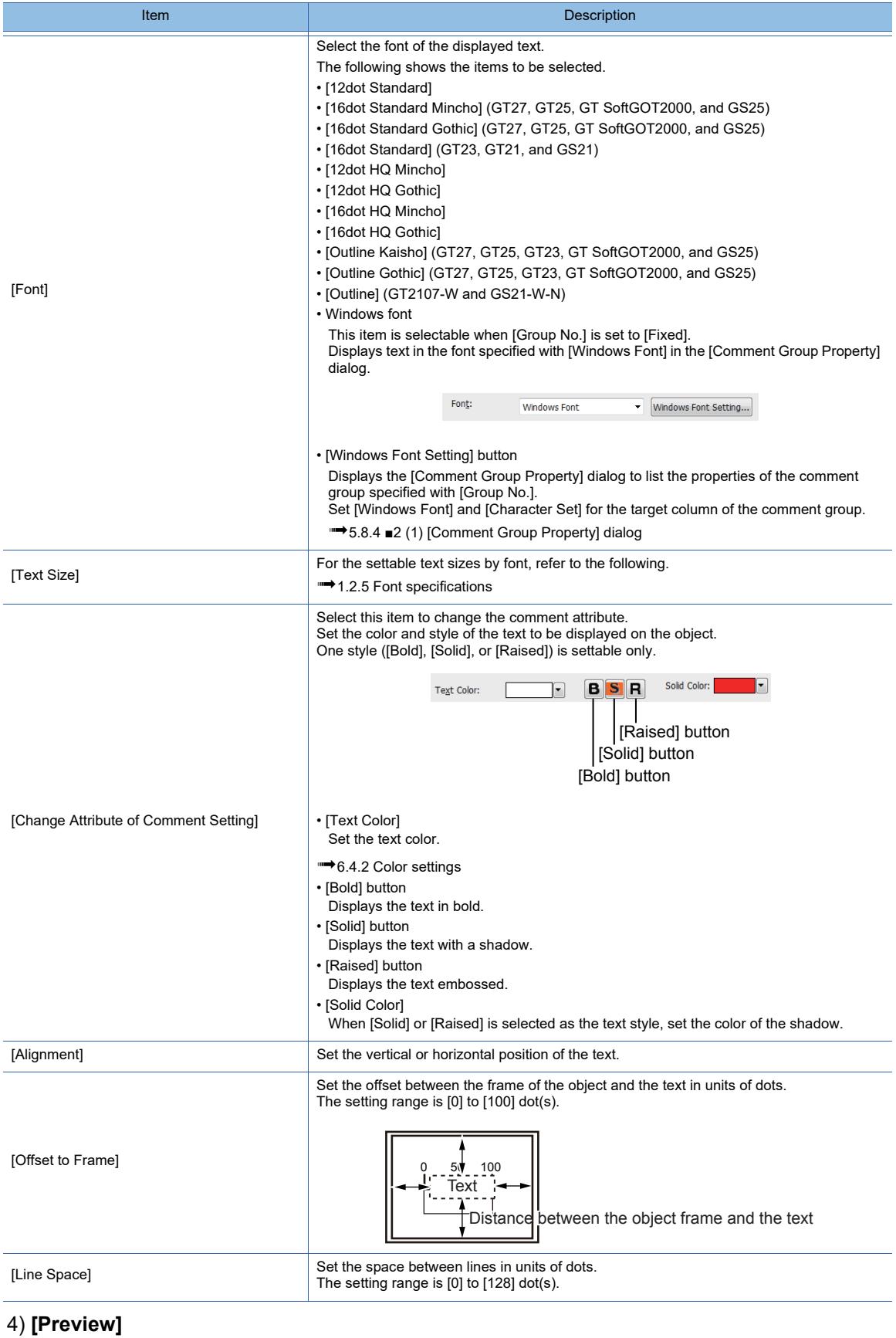

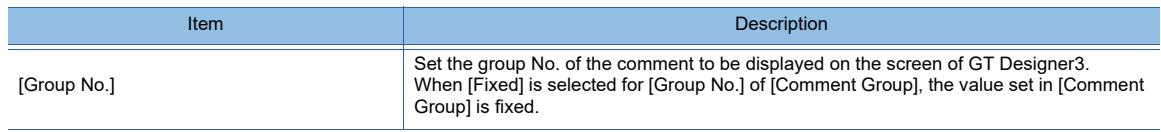

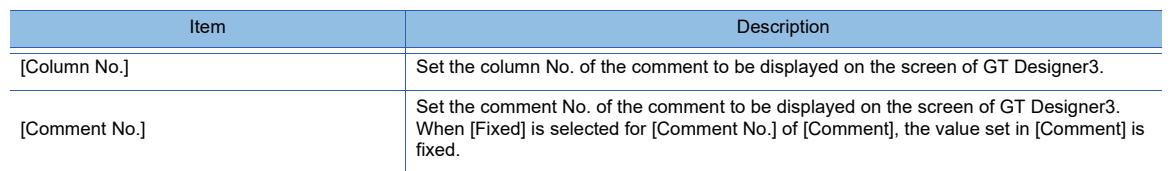

<span id="page-1754-0"></span>■3 **[Scale] tab**

# **GT27 SoftGOT2000 GT25 GT23 GT21 GS25 GS21**

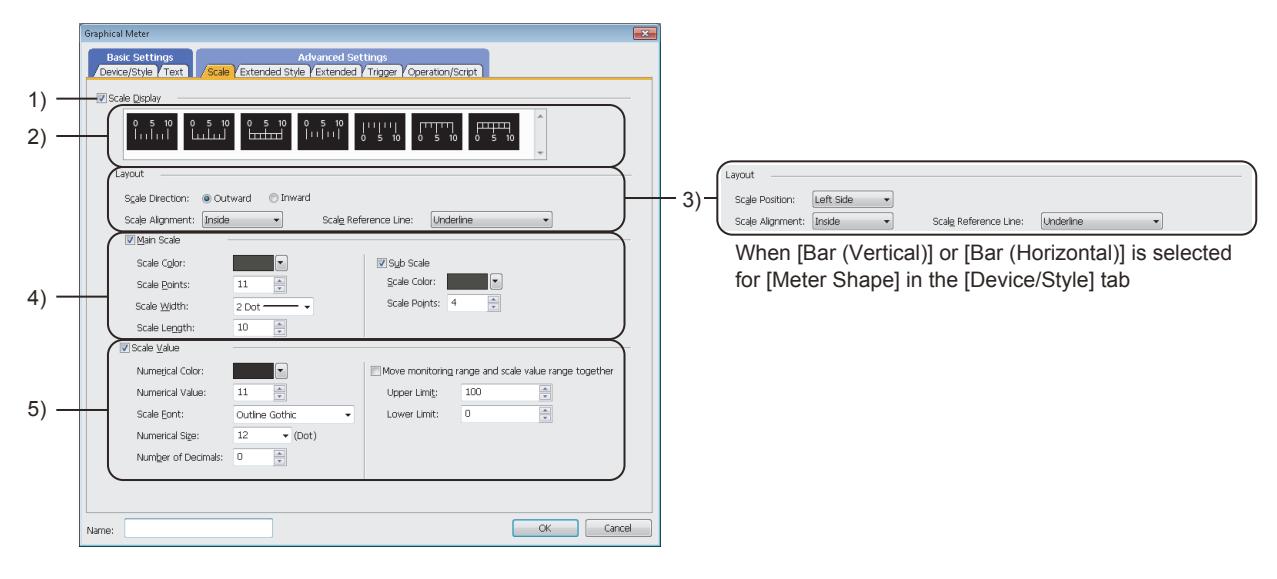

#### 1) **[Scale Display]** Displays a scale on the graphical meter.

# 2) **Scale design**

Select a scale design.

## 3) **[Layout]**

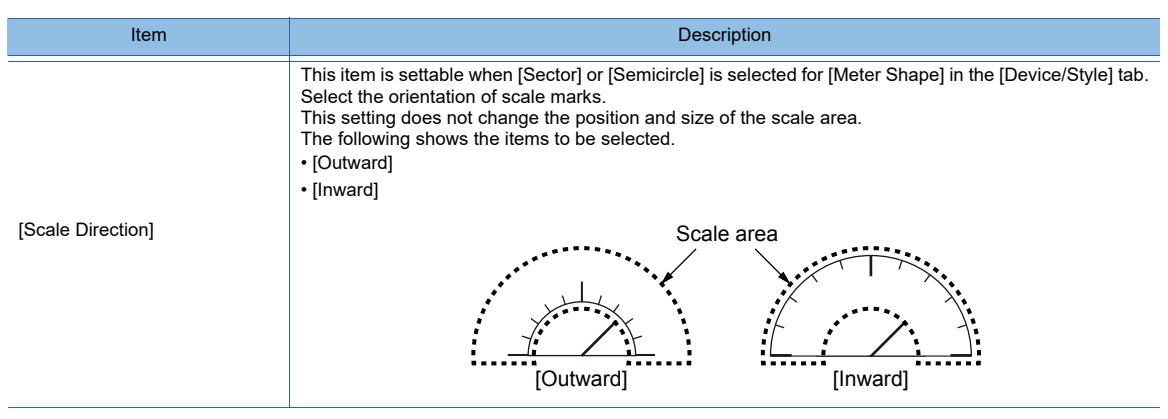

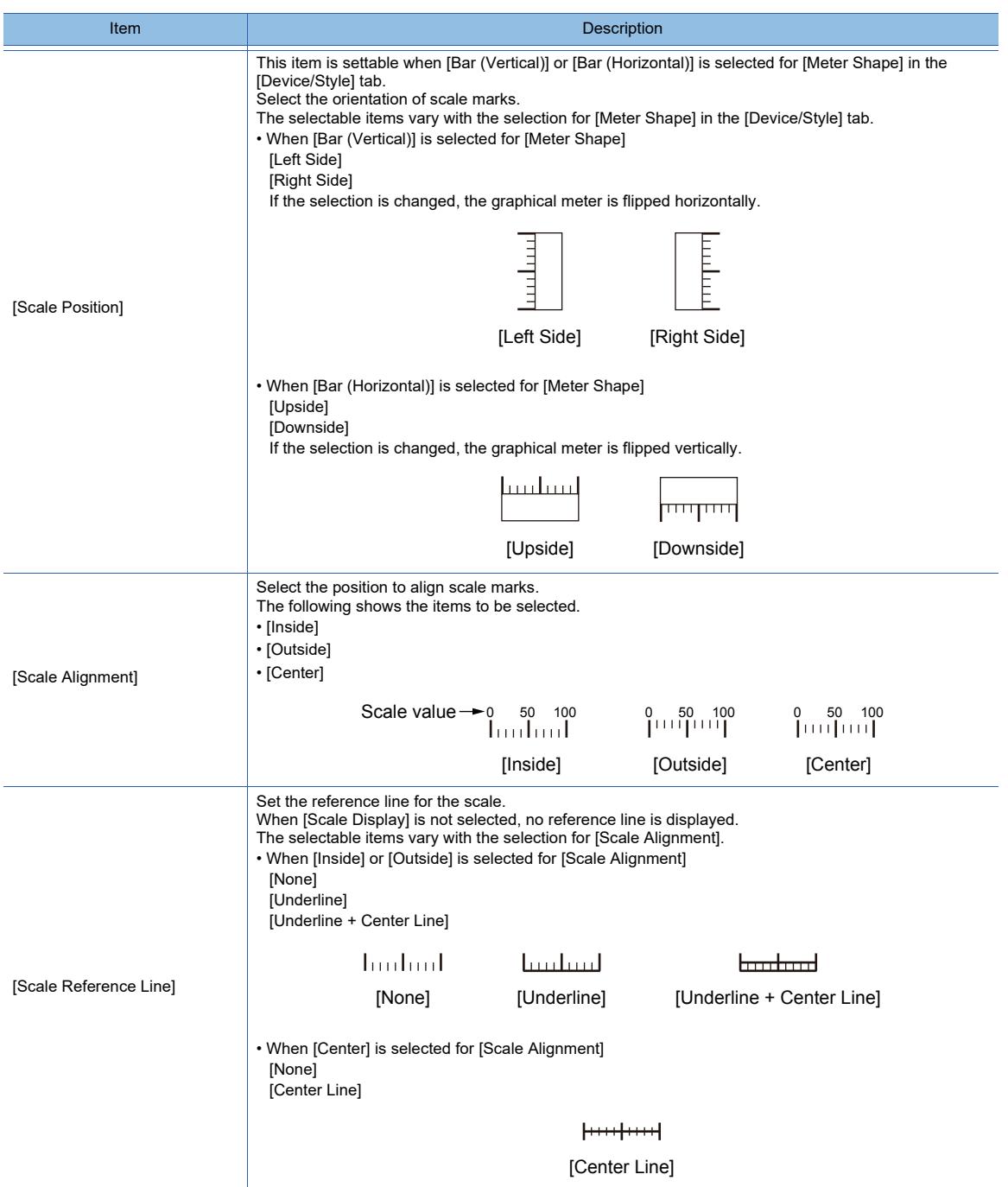

#### 4) **[Main Scale]**

Displays main scale marks.

# Main scale mark  $\begin{bmatrix} 1 & 1 & 1 \\ 0 & 1 & 1 \\ 0 & 0 & 1 \end{bmatrix}$  subscale mark

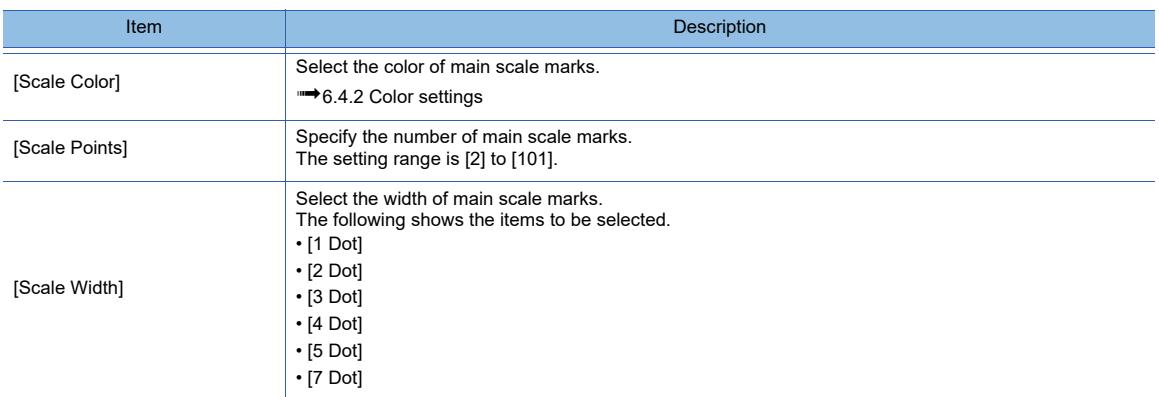

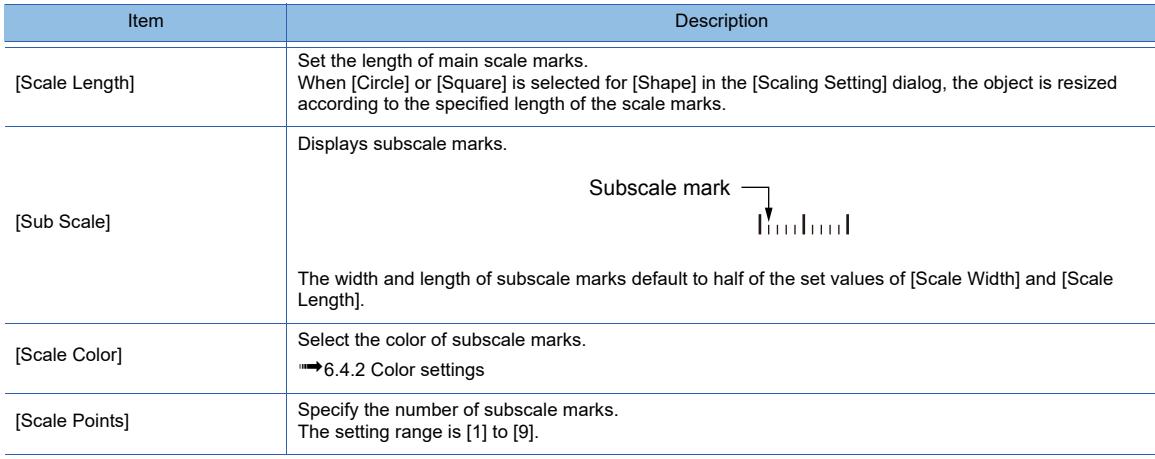

#### 5) **[Scale Value]**

Displays scale values.

# Scale value  $\rightarrow 0$  50 100

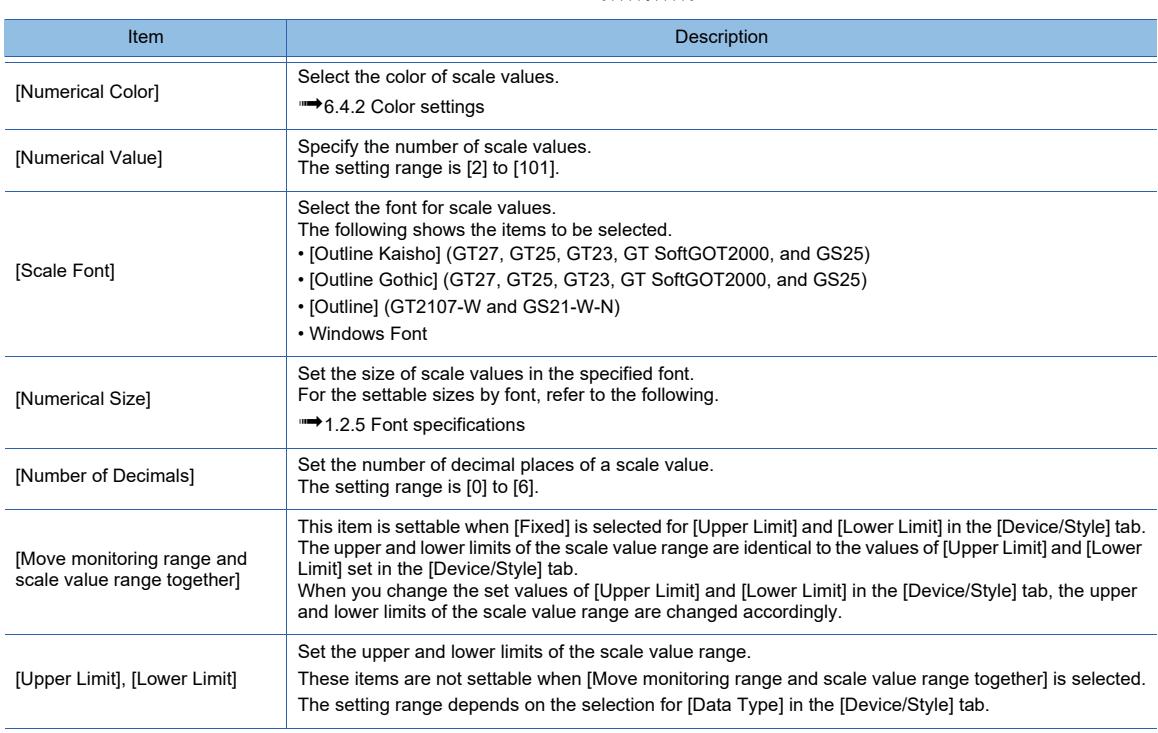

# <span id="page-1757-0"></span>■4 **[Extended Style] tab**

**GT27 SoftGOT2000 GT25 GT23 GT21 GS25 GS21**

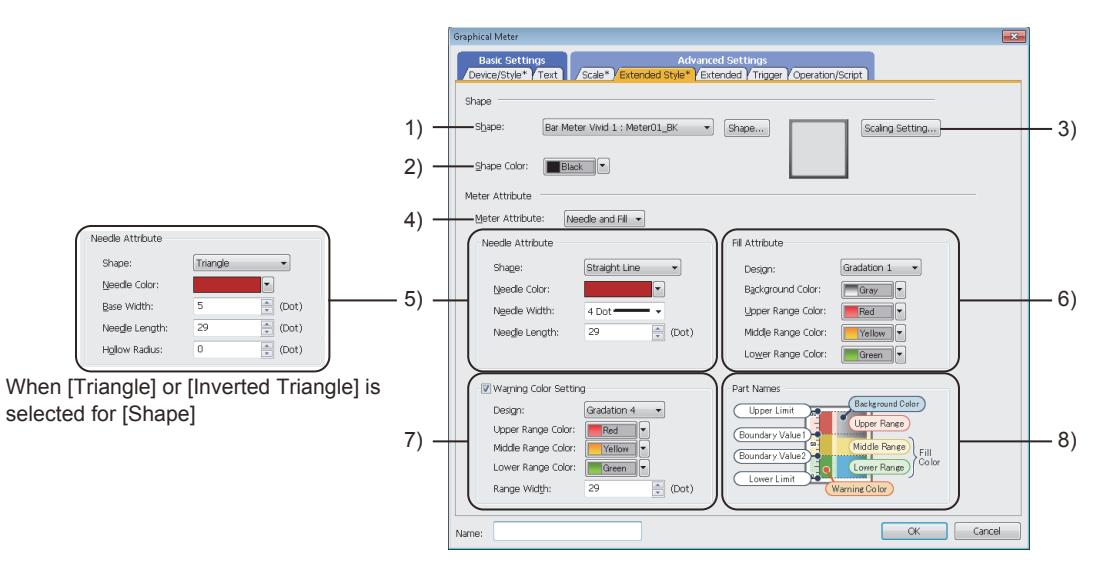

# 1) **[Shape]**

Select the shape of the graphical meter.

Only the shapes in the library are selectable.

To select a shape other than those in the list box, click the [Shape] button.

➟6.5.5 ■[1 Setting object shapes](#page-1027-1)

#### 2) **[Shape Color]**

Select the shape color.

The following shows the items to be selected.

- [Blue]
- [Red]
- [Yellow]
- [Green]
- [Orange]
- [Cyan]
- [Purple]
- [Pink]
- [Gray]
- [Gold]
- [Silver]
- [Black]
- [White]

### 3) **[Scaling Setting] button**

Displays the [Scaling Setting] dialog to set the details of the selected shape.

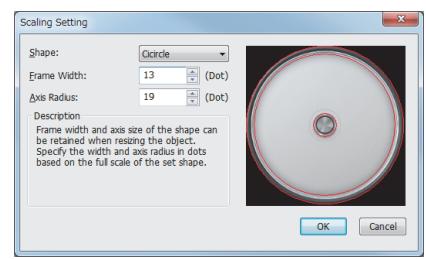

When [Circle] is selected for [Shape]

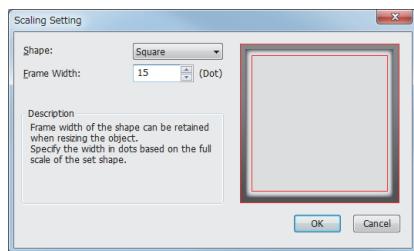

When [Square] is selected for [Shape]

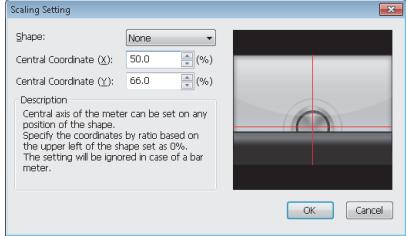

When [None] is selected for [Shape]

• [Shape] Select the shape outline.

The selectable items vary with the selection for [Meter Shape]. · When [Sector] or [Semicircle] is selected for [Meter Shape]

[Circle]

[Square] [None]

· When [Bar (Vertical)] or [Bar (Horizontal)] is selected for [Meter Shape]

[Square]

[None]

• [Frame Width]

This item is settable when [Circle] or [Square] is selected for [Shape].

Set the frame width of the selected shape.

The settable minimum value is [0], and the settable maximum value varies with the shape size.

When [0] is set, the frame width is changed while the graphical meter is resized.

• [Axis Radius]

This item is settable when [Circle] is selected for [Shape]. Set the axis radius.

The settable minimum value is [0], and the settable maximum value varies with the size of the shape or object.

When [0] is set, the axis radius is changed while the graphical meter is resized.

• [Central Coordinate (X)], [Central Coordinate (Y)] These items are settable when [None] is selected for [Shape]. Specify the X and Y coordinates of the meter center by ratio. The upper left corner of the shape is set as 0%. The setting range is [0.0]% to [100.0]%.

#### 4) **[Meter Attribute]**

Select the method of indicating the device value.

The selectable items vary with the selection for [Meter Shape] in the [Device/Style] tab.

• When [Sector] or [Semicircle] is selected for [Meter Shape]

[Needle]

• When [Bar (Vertical)] or [Bar (Horizontal)] is selected for [Meter Shape] [Needle]

[Fill]

[Needle and Fill]

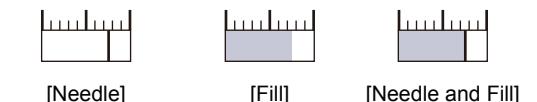

#### 5) **[Needle Attribute]**

This item is settable when [Needle] or [Needle and Fill] is selected for [Meter Attribute]. Set a needle to indicate the device value.

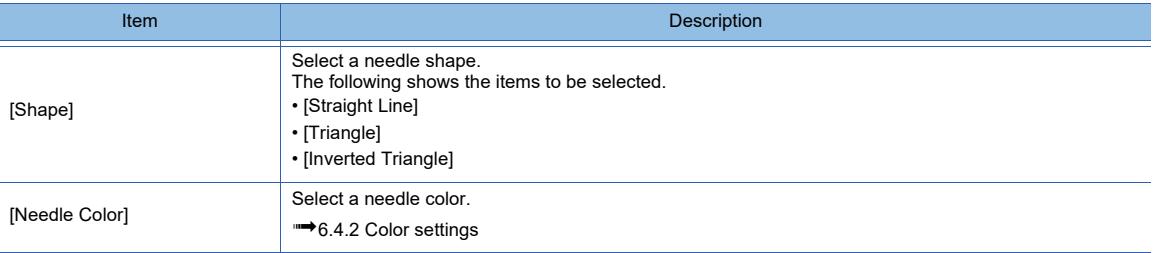

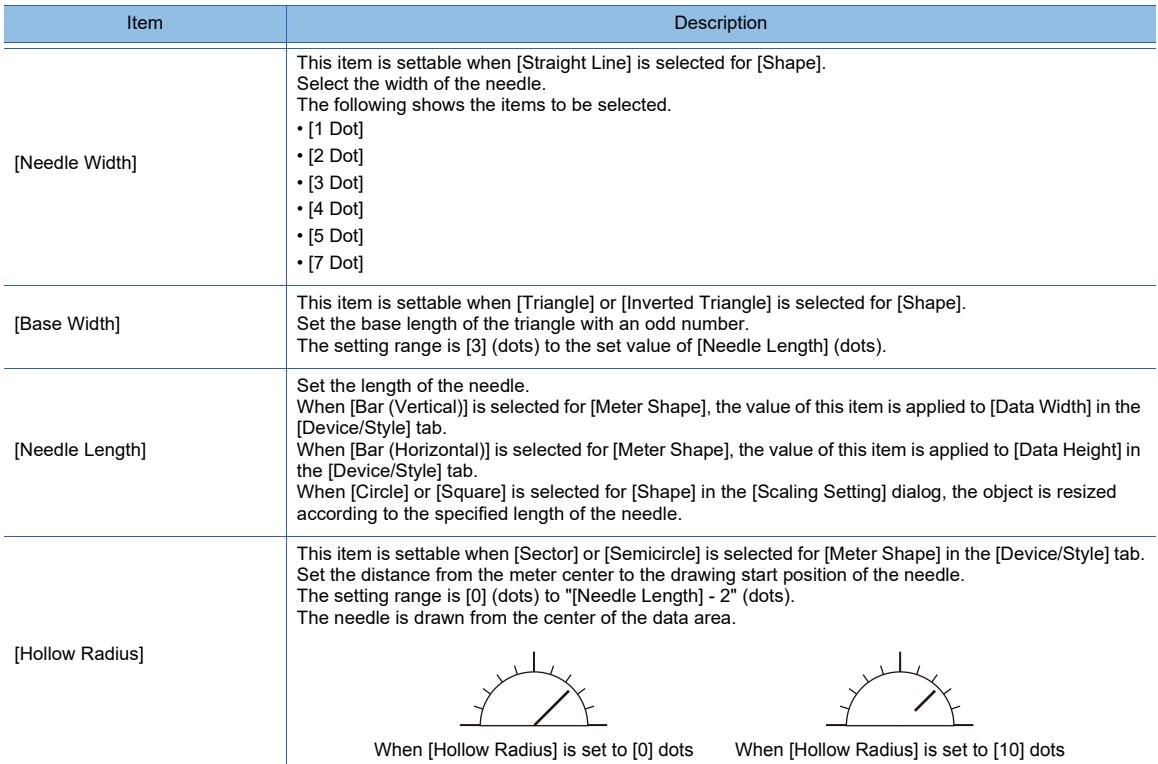

#### 6) **[Fill Attribute]**

This item is settable when [Needle] or [Needle and Fill] is selected for [Meter Attribute]. Set a fill to indicate the range of the lower limit to the device value.

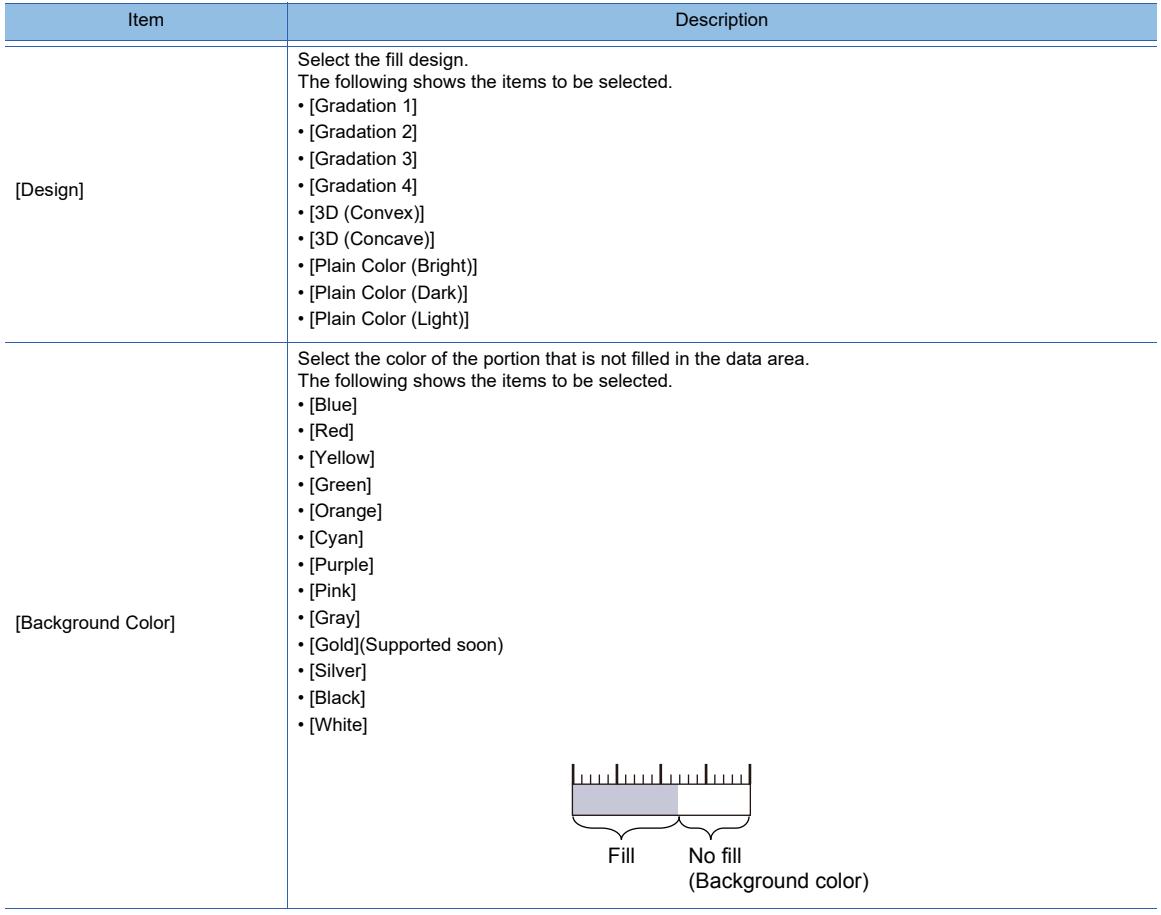

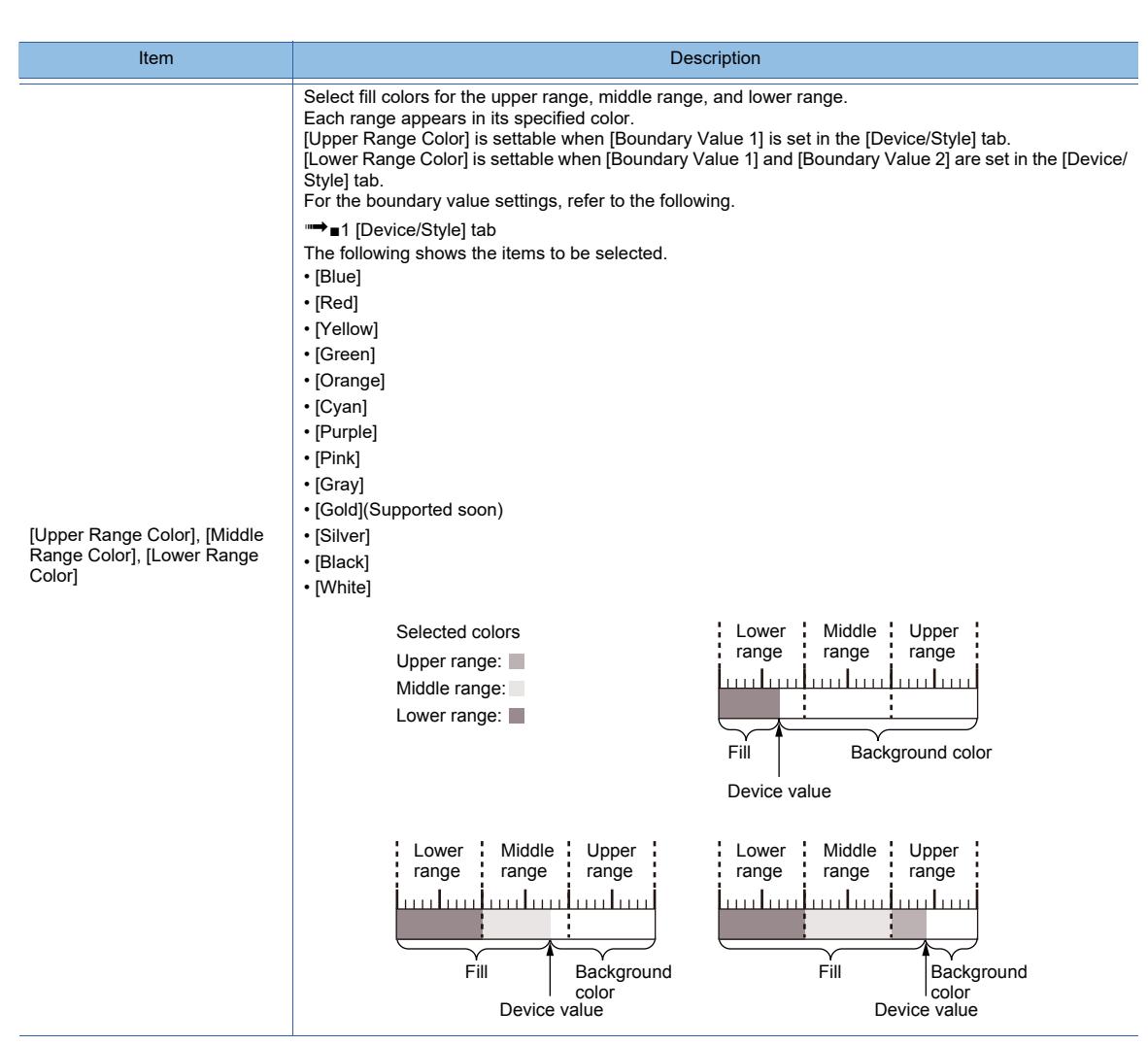

# 7) **[Warning Color Setting]**

Set the warning color by range.

Selecting this item displays the warning color area.

The warning color area is divided based on the upper, middle, and lower ranges of the data area. To reposition the warning color area, select and move the area on the screen editor.

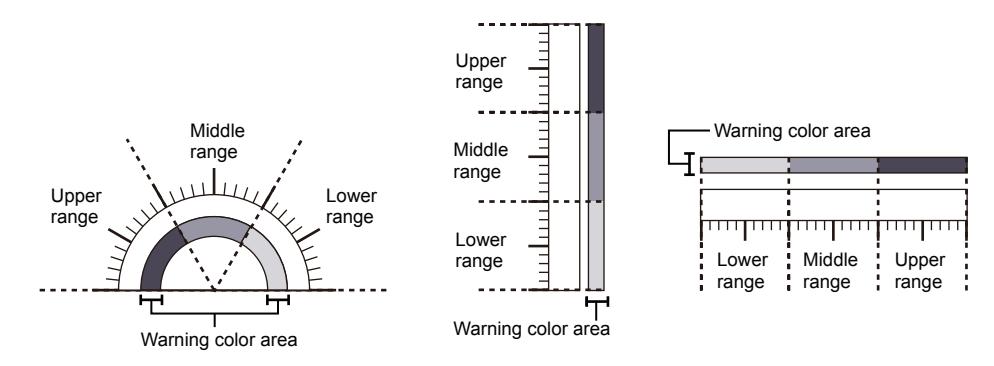

For the boundary value settings, refer to the following.

#### ➟■[1 \[Device/Style\] tab](#page-1746-1)

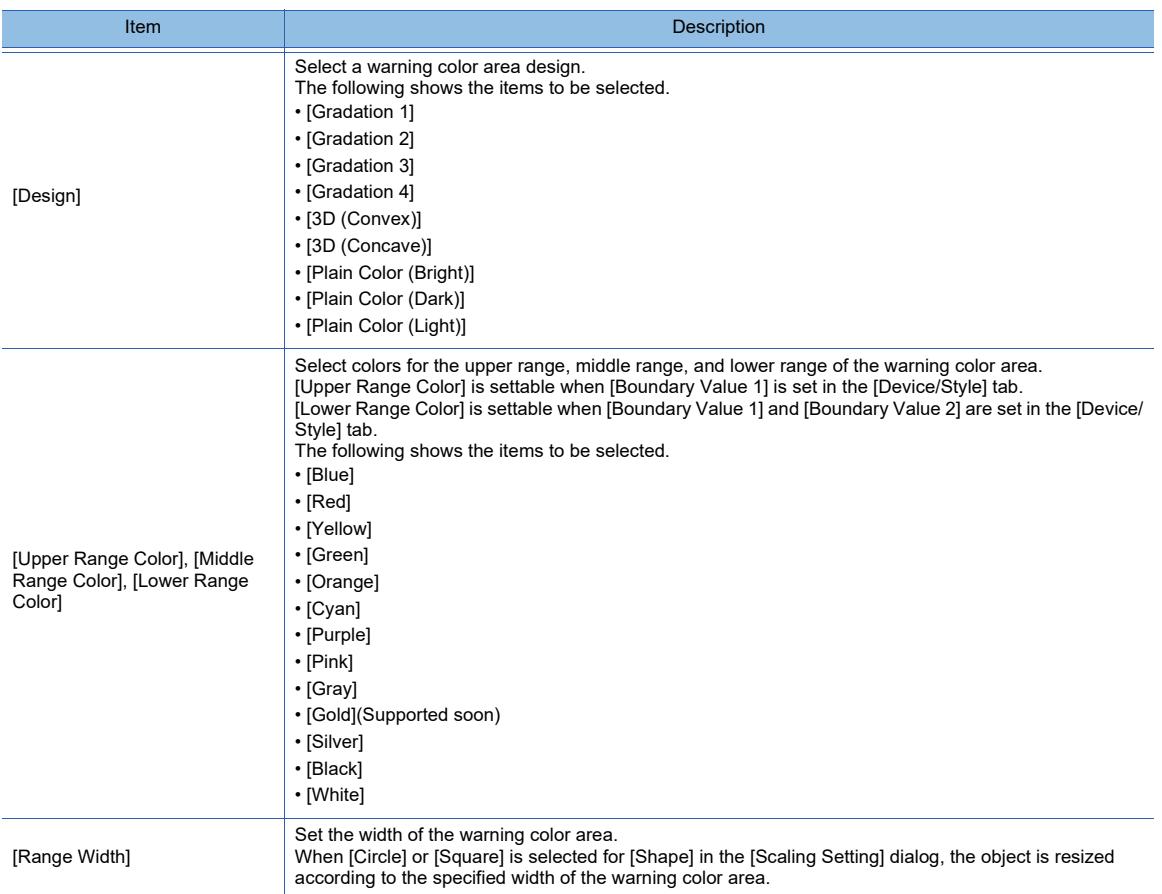

#### 8) **[Part Names ]**

Displays the image of the graphical meter to which the settings configured in this tab are applied.

<span id="page-1762-0"></span>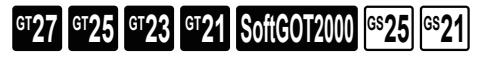

For mobile screens, some setting items are not available.

➟10.19.2 ■[2 Usable functions](#page-2699-0)

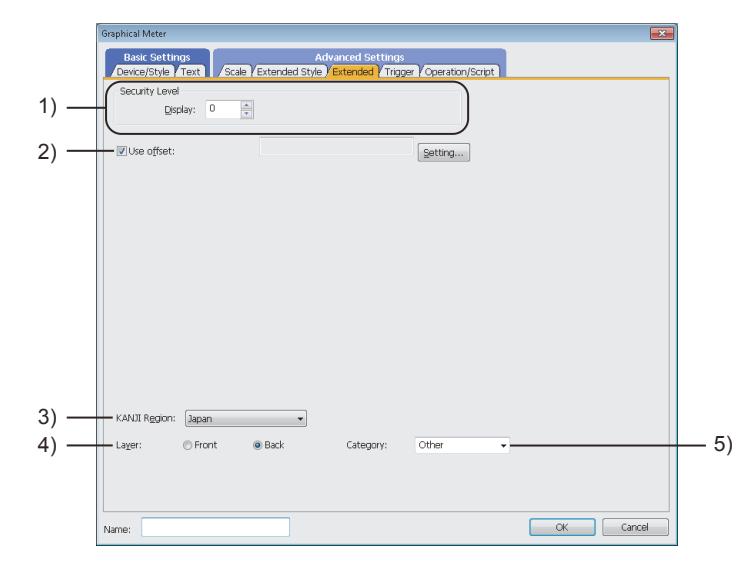

## 1) **[Security Level]**

Set the security level when using the security function.

The setting range is [1] to [15].

Set the level to [0] when the security function is not used.

**→**[5.2.6 Configuring the security settings for the GOT screen \(\[Screen Security\]\)](#page-619-0)

#### 2) **[Use offset]**

Select this item to monitor multiple devices by switching between them. After selecting this item, set the offset device.

➟[6.1.11 Offset](#page-982-0)

# 3) **[KANJI Region]**

Set the KANJI region.

The following shows the items to be selected.

- [Japan]
- [China(GB)-Mincho]
- [China(Big5)-Gothic]

#### 4) **[Layer]**

Select the layer to arrange the object on.

The following shows the items to be selected.

- [Front]
- [Back]

➟6.5.5 ■[3 Superimposition](#page-1034-0)

#### 5) **[Category]**

Select the category to assign the object.

■→[11.7 Managing figures and objects by category](#page-2848-0)

# <span id="page-1763-0"></span>■6 **[Trigger] tab**

**GT27 SoftGOT2000 GT25 GT23 GT21 GS25 GS21**

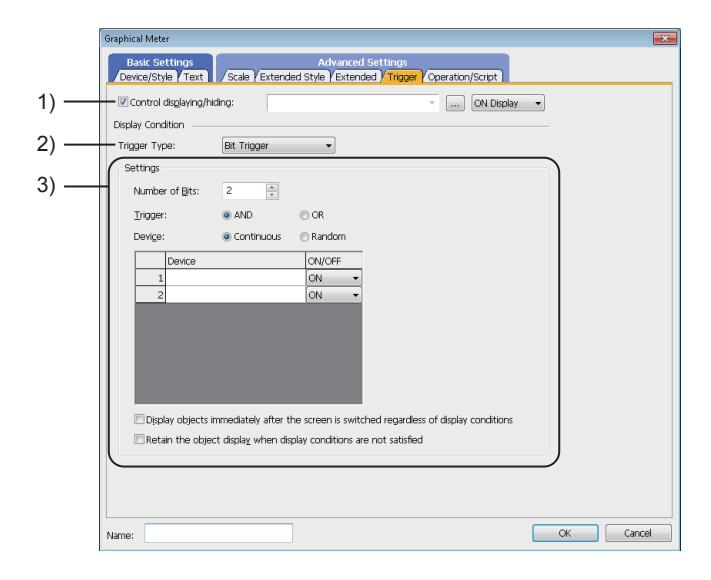

# 1) **[Control displaying/hiding]**

Set the control device to display or hide all the objects including the shape frame. When the set device is in either the ON or OFF status, select whether or not to display the object. The following shows the items to be selected.

- [ON Display]
- [OFF Display]

➟[6.1.2 How to set devices](#page-889-0)

## 2) **[Trigger Type]**

Select the condition of displaying the object.

The following shows the items to be selected.

- [Ordinary]
- $\cdot$  [ON]
- [OFF]
- [Rise]
- [Fall]
- [Rise/Fall]
- [Sampling]
- [Range]
- [Bit Trigger]
- [ON Sampling]
- [OFF Sampling]
- 3) **[Settings]**

For details of each item, refer to the following.

➟[6.2.2 Setting Trigger Types](#page-995-0)
# ■7 **[Operation/Script] tab**

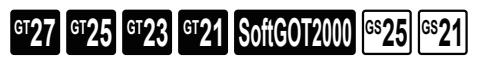

For mobile screens, some setting items are not available.

➟10.19.2 ■[2 Usable functions](#page-2699-0)

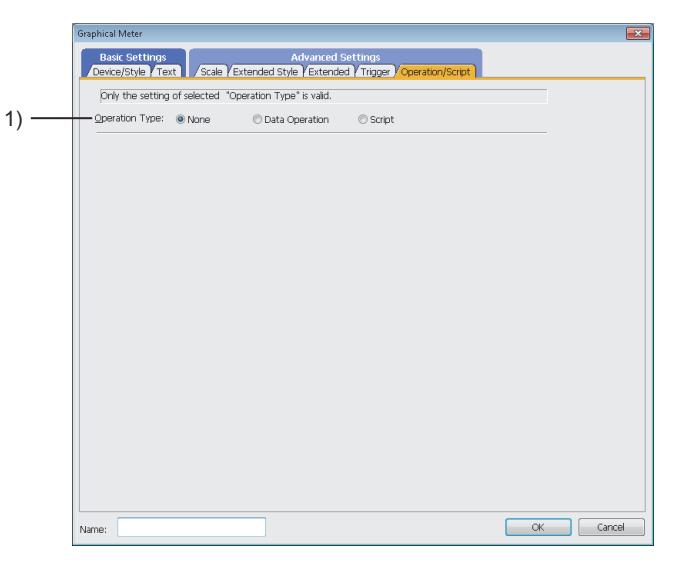

### 1) **[Operation Type]**

To use the data operation or script, select the operation type.

The following shows the items to be selected.

• [None]

Select this item if the data operation and script are unnecessary.

• [Data Operation]

Set the expression used for the data operation.

- ➟[\(1\) \[Data Operation\]](#page-1765-0)
- [Script]
- Set the expression used for the script function.

 $\rightarrow$ [\(2\) \[Script\]](#page-1766-0)

# <span id="page-1765-0"></span>**(1) [Data Operation]**

# **GT27 SoftGOT2000 GT25 GT23 GT21 GS25 GS21**

For the settings of the data operation function, refer to the following.

➟6.5.5 ■[4 Setting data operations](#page-1045-0)

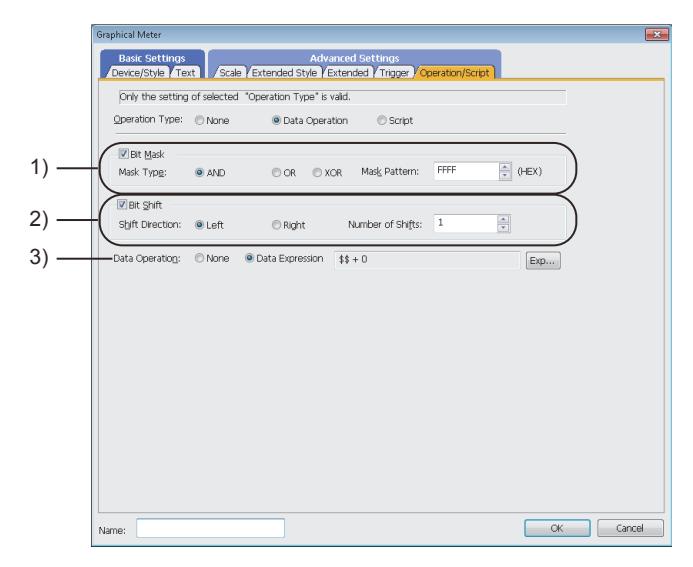

#### 1) **[Bit Mask]**

Set the operation of mask processing.

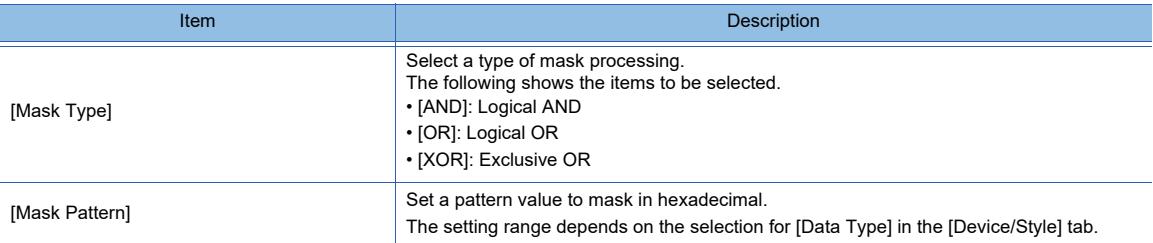

#### 2) **[Bit Shift]**

Set the operation of shift processing.

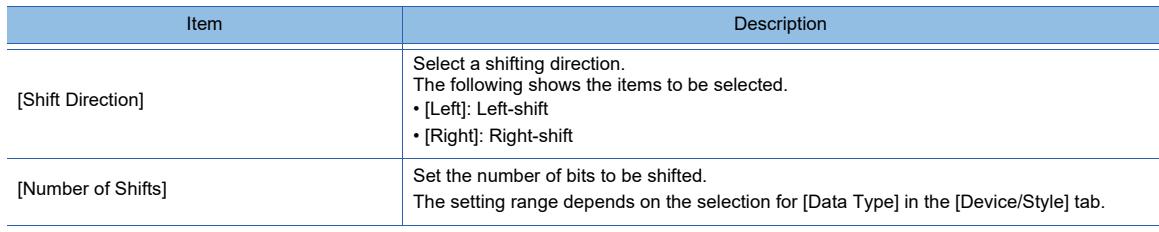

#### 3) **[Data Operation]**

Set the format of the expression.

The following shows the items to be selected.

• [None]:

Select this item not to perform the data operation by using the expression.

• [Data Expression]:

Select this item to perform the data operation by using the expression.

Click the [Data Expression] button to set the format of the expression in the [Edit Data Expression] dialog.

<span id="page-1766-0"></span>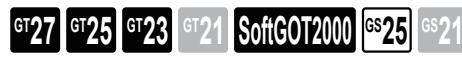

For the settings of scripts, refer to the following.

➟[9.10 Object Script](#page-2338-0)

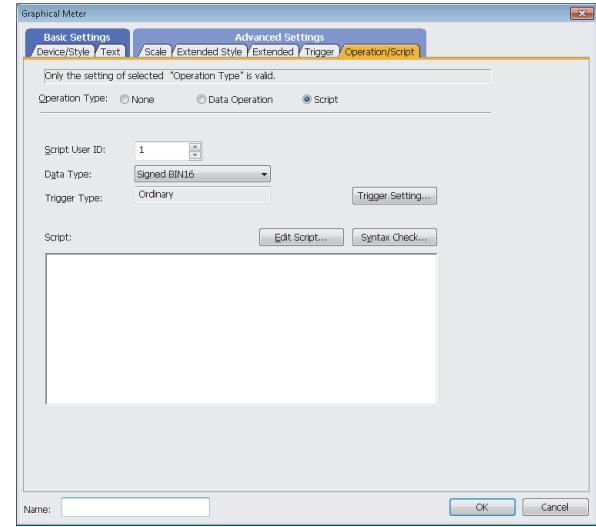

#### (a) **Correspondence between the object settings and the object properties used in scripts**

You can read (reference) the set value from an object setting or write (change) a new value to the setting by using an object property in a script.

The following shows the correspondence between the relevant setting items in the object setting dialog and the object properties used in scripts.

○: Available

- ×: Not available
- -: No setting item available in the setting dialog for the applicable object properties

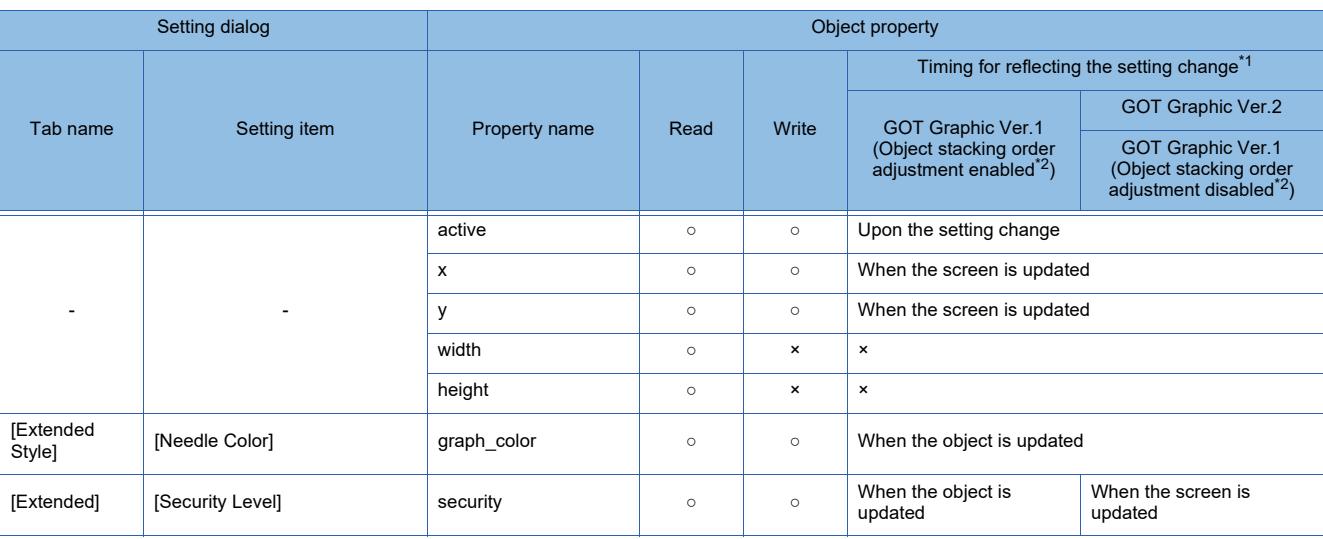

\*1 For the timing at which the setting change of an object property is reflected, refer to the following.

➟9.10.2 ■[2 \(5\) Timing at which the setting change of an object property is reflected](#page-2346-0)

\*2 To enable the object stacking order adjustment, select [Adjust object display order in GOT to the one in GT Designer3] in the [Type Setting] dialog.

➟[5.1.5 \[Type Setting\] dialog](#page-545-0)

# **8.22.5 Relevant settings**

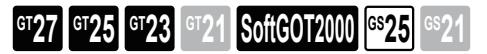

Set the relevant settings other than the specific settings for the graphical meter as required. The following shows the functions that are available by the relevant settings.

### ■1 **GOT type settings**

Select [Common] → [GOT Type Setting] from the menu to display the [Type Setting] dialog.

➟[5.1.5 \[Type Setting\] dialog](#page-545-0)

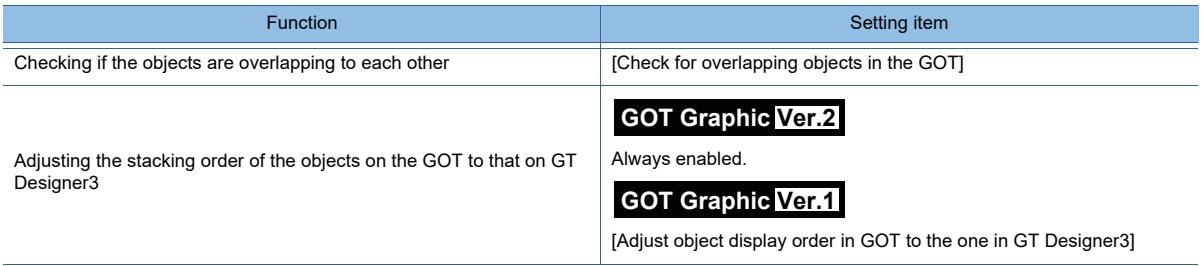

# **GT27 SoftGOT2000 GT25 GT23 GT21 GS25 GS21**

This function monitors the word device value and fills the specified area with the user-selected color, based on the ratio of the device value compared to the set upper and lower limit values.

With this function, the device value can be displayed as a level in any closed figure.

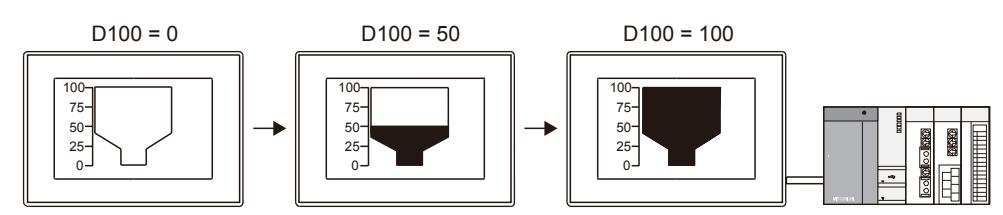

A value or comment is displayable on a level object by placing one of the following objects on the level object.

- Numerical display
- Numerical input
- Comment display

If any object mentioned above is placed under the level object on the same layer, this object still appears in front of the level object on the GOT screen.

The display mode of the value or comment varies depending on the relevant settings.

# **GOT Graphic Ver.2**

When any object mentioned above is superimposed on a level object, the transparent mode is applied. The transparent mode displays the text in the overlapping portion of the objects in the specified color.

Example of superimposing a numerical display on a level object

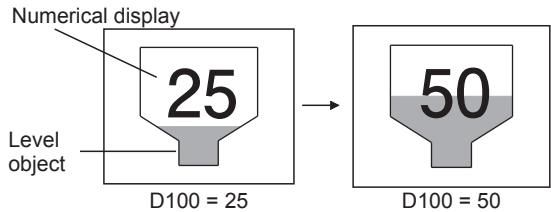

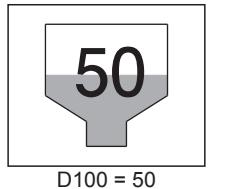

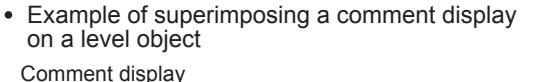

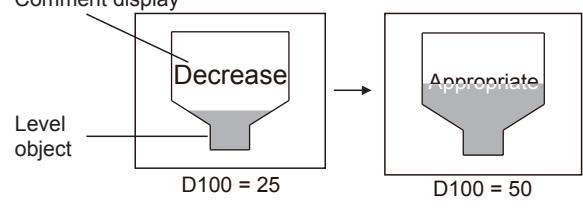

### **GOT Graphic Ver.1**

When any object mentioned above is superimposed on a level object, the XOR mode or the transparent mode is selectable.

The XOR mode inverts the text color in the overlapping portion of the objects.

The transparent mode displays the text in the overlapping portion of the objects in the specified color.

Numerical display Example of superimposing a numerical display on a level object

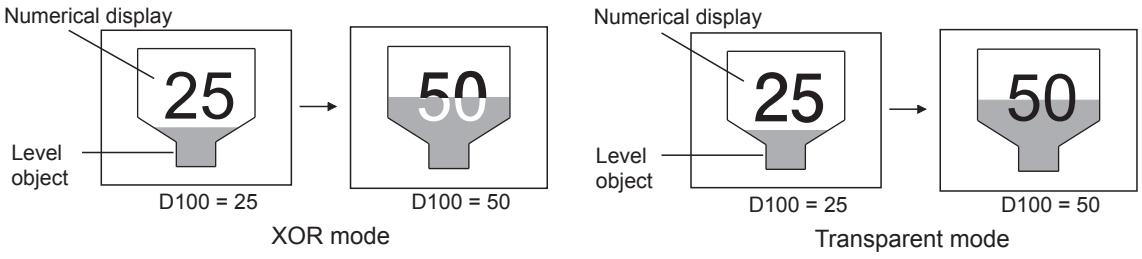

Example of superimposing a comment display on a level object Comment display Comment display

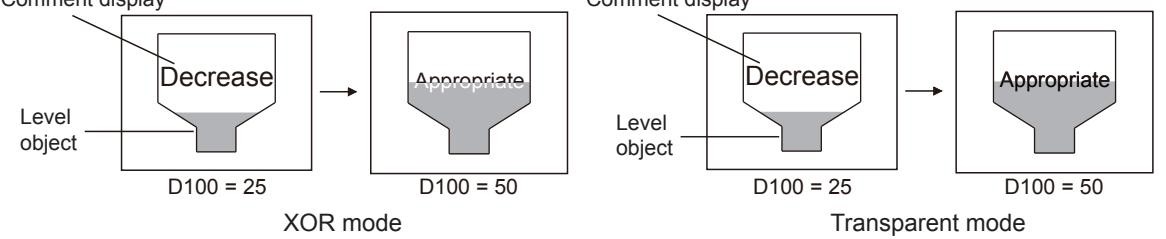

# **8.23.1 Specifications of the level object**

# **GT27 SoftGOT2000 GT25 GT23 GT21 GS25 GS21**

The following shows the specifications of the level object.

# ■1 Maximum number of objects arrangeable on one screen

Up to 1024 objects can be arranged on one screen.

Maximum number of level objects is calculated by subtracting the number of objects other than level objects from 1024.

# ■2 Objects that can be superimposed on a level object

The following shows the objects that can be superimposed on a level object.

- Numerical display
- Numerical input
- Comment display (bit comment, word comment)

Multiple objects can be superimposed on one level object.

Regardless of the order in which the objects are placed on GT Designer3, the overlapping object (numerical display, numerical input, or comment display) appears in front of the level object on the GOT screen.

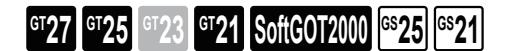

### **GOT Graphic Ver.2**

### <span id="page-1770-0"></span>■1 Placing a parts display to add a frame to a level object

The level object has no frame setting.

To add a frame to a level object, place a parts display on the level object.

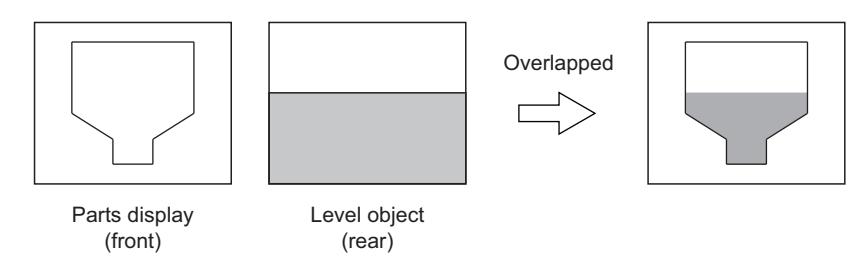

Before setting a level object, create a part to be used as the frame of the level object, and specify the part for a parts display.

The following shows the procedure for using a parts display (fixed parts) as an example.

Step 1 Create a part to be used as the frame.

Leave a space in the place where a level object is to be displayed.

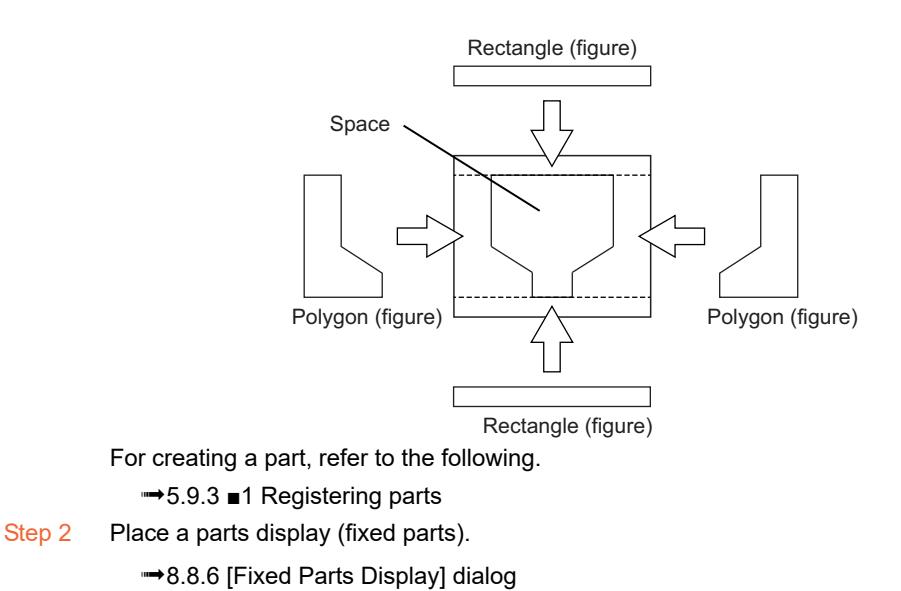

# ■2 **Placing a level object**

The following shows how to place a level object.

- Step 1 Select  $[Object] \rightarrow [Meter] \rightarrow [Level]$  from the menu.
- Step 2 Click the position to place a level object on a screen editor.
- Step 3 To use a parts display to add a frame to the level object, adjust the position and size of the level object to fit in the space left in the part that is specified as the frame.
- Step 4 Move the adjusted level object under the parts display.

Right-click the level object, and select [Stacking Order] → [Move to the Back] from the displayed menu.

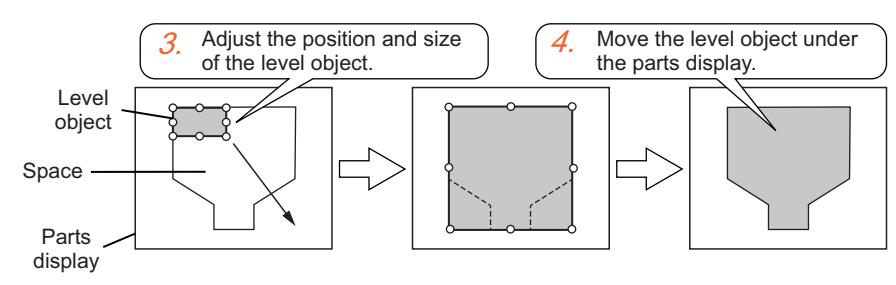

# ■3 Setting the level object

The following shows how to set the level object.

- Step 1 Double-click the level object which has been placed to display the setting dialog.
	- ➟[8.23.5 \[Level\] dialog](#page-1779-0)
- Step 2 Display the [Device/Style] tab.

➟8.23.5 ■[1 \[Device/Style\] tab](#page-1779-1)

Step 3 Set a device to be monitored for [Device].

➟[6.1.2 How to set devices](#page-889-0)

Step 4 Set [Direction], [Lower Limit], and [Upper Limit].

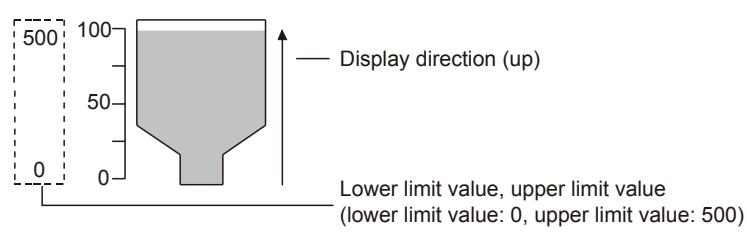

Step 5 Set the fill color with [Level Color], [Background Color], and [Pattern].

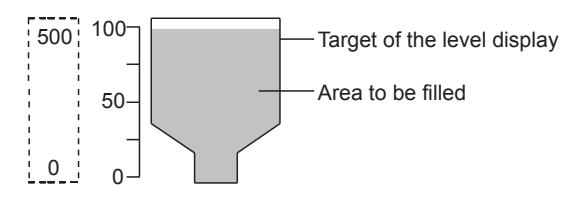

- Step 6 To change the fill color according to the device value, add conditions.
	- After adding conditions, set the following.
		- Ranges corresponding to each condition
		- [Level Color], [Background Color], and [Pattern] that are displayed when the conditions are satisfied
- Step 7 Click the [OK] button to complete the level object settings.

# ■4 Displaying a value or text on a level object

- To display a value or text on a level object, place one of the following objects within the frame of the level object.
	- Numerical display
	- numerical input
	- Comment display (bit comment, word comment)

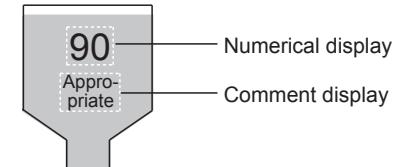

Regardless of the order in which the objects are placed on GT Designer3, the overlapping object (numerical display, numerical input, or comment display) appears in front of the level object on the GOT screen.

Step 1 Place one of the above objects within the frame of a level object.

Step 2 Configure the settings of the relevant object, including the device and the display method.

For the settings of each object, refer to the following.

- ➟[8.4.4 \[Numerical Display\] dialog](#page-1364-0)
- [8.4.5 \[Numerical Input\] dialog](#page-1375-0)
- [8.7.4 \[Bit Comment Display\] dialog](#page-1439-0)
- [8.7.5 \[Word Comment Display\] dialog](#page-1447-0)

Step 3 Click the [OK] button to complete the object settings.

The following shows an example of settings.

Example) Displaying the level with the comment display

Set the same condition (display range) for the level and comment display, and switch the level color and comment simultaneously.

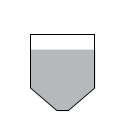

Increase

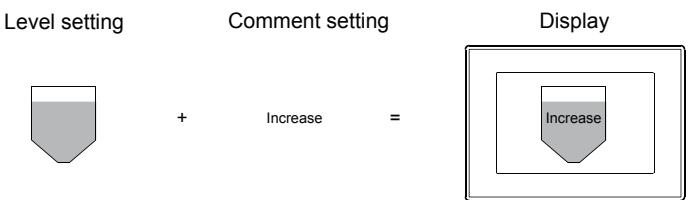

Level Device to be monitored : D100 Display direction : Up Upper limit value : 100<br>
Lower limit value : 0 Lower limit value

Comment Device to be monitored : D100

Registered comments : Comment No. 1...Increase : Comment No. 2...Decrease

: Comment No. 3...Appropriate

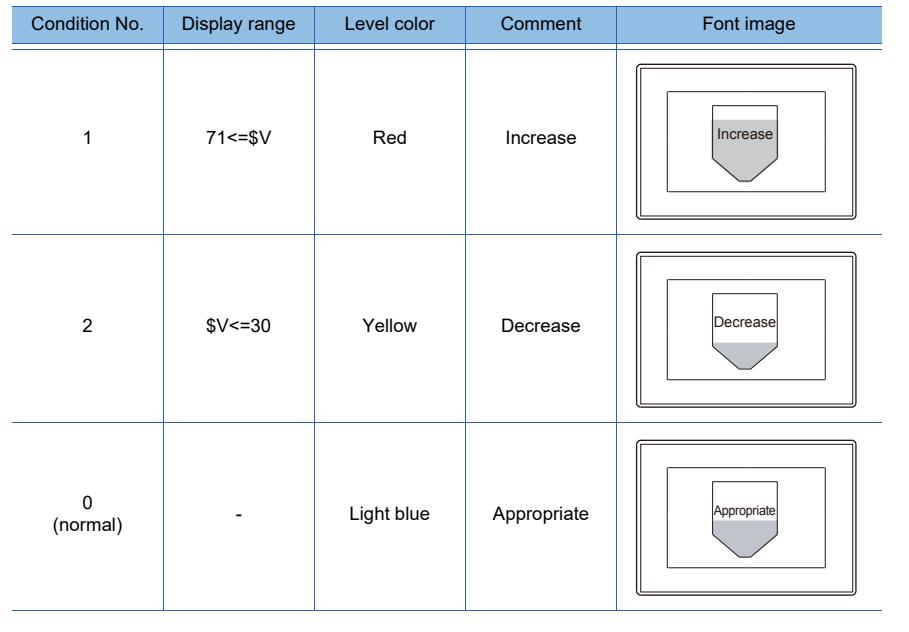

# **GT27 SoftGOT2000 GT25 GT23 GT21 GS25 GS21**

### **GOT Graphic Ver.1**

The following shows how to use the level object.

#### ■1 Drawing a figure in which a level is displayed

To display a level in a figure, draw the figure in advance. When drawing a figure, note the following.

➟[7. FIGURES](#page-1078-0)

### **(1) Drawing a figure in the back layer**

GT21 and GS21 are single-layered.

There is no need to consider layers on which figures and level objects are placed.

To display a level in a figure, draw the figure and level object in the back layer.

If the level object is drawn in the front layer, the figure is not the target of the level display.

#### **(2) Setting the same color for [Line Color] of a figure and [Boundary Color] of a level**

The figure drawn in the same color as [Boundary Color] of the level is the target of the level display. After placing the level object, set the same color as [Line Color] of the figure for [Boundary Color].

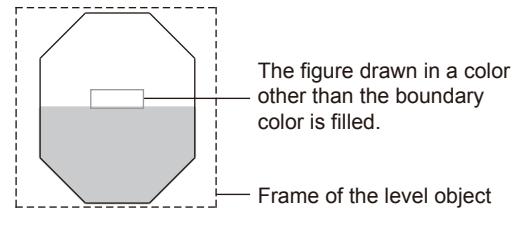

# **(3) Drawing a figure without any clearance between lines**

A level can be displayed only with a completely-closed figure. A figure drawn with multiple lines can also be used for the level display. Draw a figure in which a level is displayed without any clearance between lines.

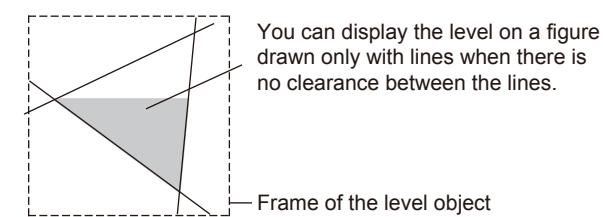

### ■2 **Placing the level object**

The following shows how to place the level object.

- Step 1 Select  $[Object] \rightarrow [Meter] \rightarrow [Level]$  from the menu.
- Step 2 Click the position to place a level object on a screen editor.
- Step 3 Adjust the frame size of the level object.

To display a level in a figure, surround the figure with the frame of the level object and adjust the frame according to the figure size.

When the color of the figure is reversed, the figure is set as the target of the level display.

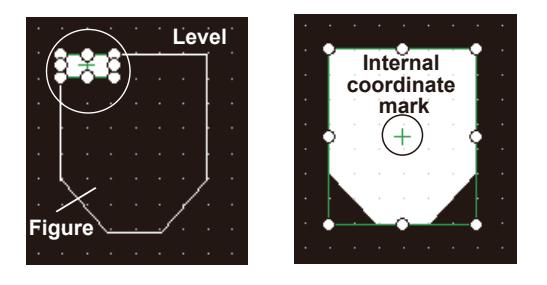

When the color of the figure is not reversed, the internal coordinate mark of the level object is not

superimposed with the figure.

Move the internal coordinate mark manually.

Right-click the frame of the level object and select [Touch Area Edit]  $\rightarrow$  [Manual Edit] from the menu to drag the internal coordinate mark.

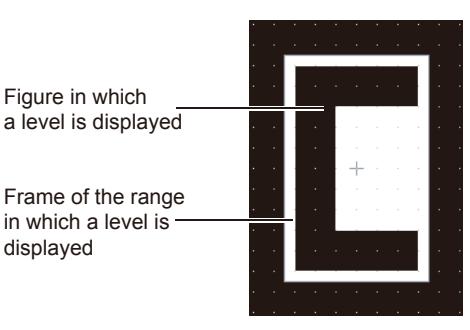

The figure is not set as the target of the level display.

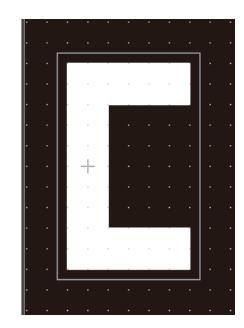

The figure is set as the target of the level display.

# ■3 Setting the level object

The following shows how to set the level object.

- Step 1 Double-click the level object which has been placed to display the setting dialog.
	- [8.23.5 \[Level\] dialog](#page-1779-0)
- Step 2 Display the [Device/Style] tab.

➟8.23.5 ■[1 \[Device/Style\] tab](#page-1779-1)

- Step 3 Set a device to be monitored for [Device].
	- ➟[6.1.2 How to set devices](#page-889-0)
- Step 4 Set [Direction], [Boundary Color], [Lower Limit], and [Upper Limit].

Set the same color as [Line Color] (frame line color) of the target figure of the level display for [Boundary Color].

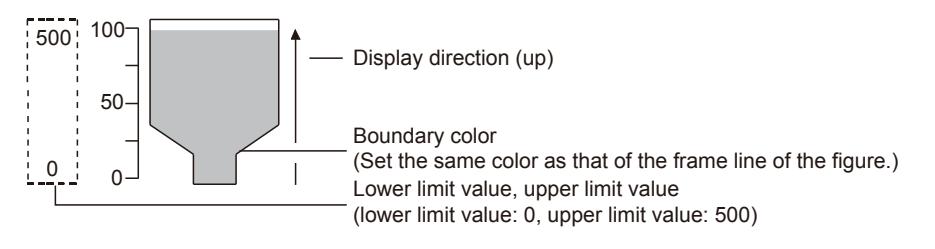

Step 5 Set the fill color for [Level Color], [Background Color], and [Pattern].

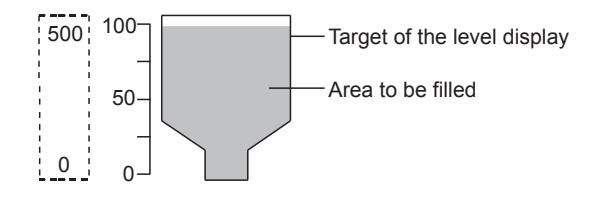

- Step 6 To change the fill color according to the device value, add conditions. After adding conditions, set the following.
	- Ranges corresponding to each condition
	- [Level Color], [Background Color], and [Pattern] that are displayed when the conditions are satisfied
- Step 7 Click the [OK] button to complete the level object settings.

# ■4 **Displaying a value or text on a level object**

To display a value or text on a level object, place one of the following objects within the frame of the level object.

- Numerical display
- Numerical input
- Comment display (bit comment, word comment)

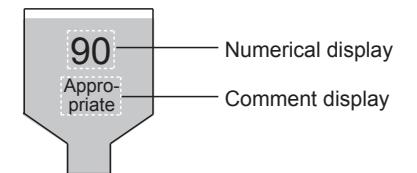

Regardless of the placing order, the objects superimposed with level objects (numerical display, numerical input, and comment display) are displayed over the level objects on the GOT.

- Step 1 Place an object within the frame of the level object.
- Step 2 Display the setting dialog of the object.

For the setting dialog, refer to the following.

- ➟[8.4.4 \[Numerical Display\] dialog](#page-1364-0)
- [8.4.5 \[Numerical Input\] dialog](#page-1375-0)
- [8.7.4 \[Bit Comment Display\] dialog](#page-1439-0)
- [8.7.5 \[Word Comment Display\] dialog](#page-1447-0)
- Step 3 Select the display color, which is used when the level area to be filled and the object are overlapped, in [Display Mode].
	- [Transparent]: The color of a numerical value or characters is not changed.
	- [XOR]: The color of a numerical value or characters and the level color are integrated into an XOR synthesis.

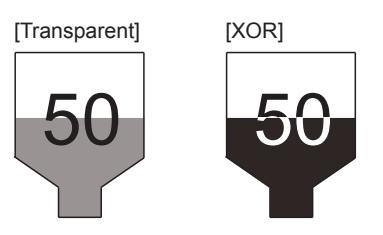

- Step 4 Click the [OK] button to complete the object settings.
- Step 5 When [Blink] or [Reverse] is set for the object, select [Common] → [GOT Type Setting] from the menu, and set [Adjust object display order in GOT to the one in GT Designer3].

With this setting, the blinking display and reversing display of the object to be superimposed with the level are enabled.

The following shows an example of settings.

Example) Displaying the level with the comment display

Set the same condition (display range) for the level and comment display, and switch the level color and comment simultaneously.

Level setting Comment setting Display

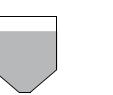

 $+$  Increase  $=$  | | Increas

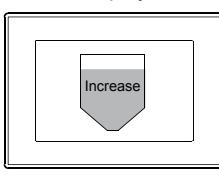

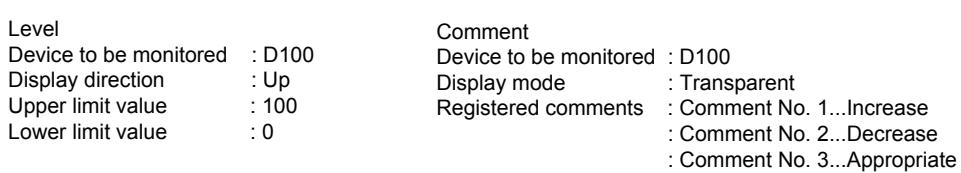

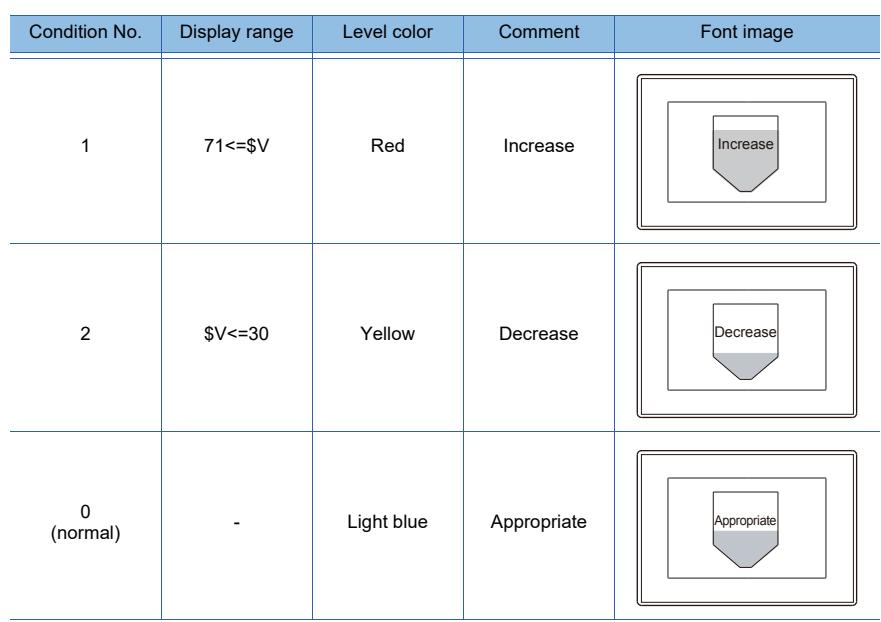

# **8.23.4 Precautions for a level object**

# **GT27 SoftGOT2000 GT25 GT23 GT21 GS25 GS21**

This section explains the precautions for the level object.

#### ■1 **Precautions for superimposing an object on a level object**

#### **(1) Precautions for the display**

#### (a) **When a level object and a figure overlap one another**

# **GOT Graphic Ver.2**

Even if a level object and a figure overlap one another on the same layer, the figure is filled with the level color on the GOT screen.

To use a figure as the frame of a level object, register the figure as a part, specify the part for a parts display, and position the parts display on the level object.

#### ➟**8.23.2 ■[1 Placing a parts display to add a frame to a level object](#page-1770-0)**

#### (b) **When a part of the object is out of the frame of the level object**

### **GOT Graphic Ver.1**

When a part of the object (numerical display, numerical input, or comment display) is out of the frame of the level object, the level or the object is displayed incorrectly.

• When a part of the object placed behind the level object is out of the frame of the level object The area of the object within the frame of the level object is not displayed. Only the area out of the frame of the level object is displayed.

• When a part of the object placed over the level object is out of the frame of the level object

The level is not displayed only for the area superimposed with the object.

To solve the above problems, execute one of the following operations.

- Move the whole object outside the frame of the level object.
- Move the whole object within the frame of the level object.
- Set [Adjust object display order in GOT to the one in GT Designer3] (Not available to GT21.) Select [Adjust object display order in GOT to the one in GT Designer3]. (Not available to GT21 and GS21)

#### (c) **When a level object and an object are placed in different layers**

# **GOT Graphic Ver.1**

#### GT21 and GS21 are single-layered.

There is no need to consider layers on which level objects and other objects are placed.

When a level object and an object (numerical display, numerical input, or comment display) are placed in different layers, the level and the object are not integrated into an XOR synthesis.

• When a level object is placed in the front layer and an object is placed in the back layer

If the level area to be filled is superimposed with the object, the object is hidden.

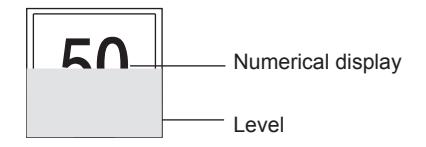

• When an object is placed in the front layer and a level object is placed in the back layer The object is displayed over the level. However, the object and level are not integrated into an XOR synthesis because they are in different layers.

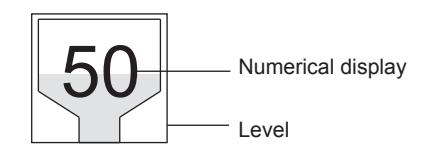

#### **(2) Precautions for the operation**

#### (a) **Update timing of the displayed contents**

# **GOT Graphic Ver.1**

The displayed comments of an object (numerical display, numerical input, or comment display) and a level are updated simultaneously.

The update timing set for the object (display condition) is invalid.

To set the update timing of the object different from that of the level, set [Adjust object display order in GOT to the one in GT Designer3].

This setting is available in the [GOT Type Setting] dialog displayed by selecting [Common] → [GOT Type Setting] from the menu.

#### (b) **Blink, reverse**

# **GOT Graphic Ver.1**

Normally, an object (numerical display, numerical input, or comment display) which is superimposed with a level object does not blink or reverse.

To blink or reverse the object superimposed on the level object, select [Adjust object display order in GOT to the one in GT Designer3]. (Not available to GT21 and GS21)

#### (c) **Display at inputting a numerical value**

# **GOT Graphic Ver.1**

While a cursor is displayed at the numerical input, the area superimposed with the level object is displayed incorrectly. After the numerical input is completed and the level is updated, the area is displayed correctly.

#### (d) **Text style of the comment display**

#### **GOT Graphic Ver.1**

When the text style (bold, solid, raised) is set for the comment display, the text or the text color may be displayed incorrectly.

### ■2 Precautions for the lower and upper limit values

#### **(1) Operations of when the monitored device value exceeds the upper or lower limit value** When the monitored device value exceeds the lower limit value, the display of the lower limit value is applied. When the monitored device value exceeds the upper limit value, the display of the upper limit value is applied.

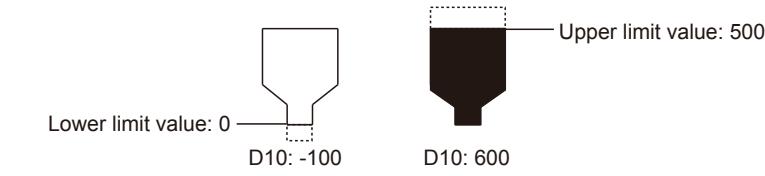

### **(2) Operations of when the lengths of the frame of a level object and a figure are different**

When the lengths of the frame of a level object and a figure are different in the direction of the level display, the figure is not filled corresponding to the ratio compared to the upper and lower limit values. Adjust the frame length of the level object to the length of the figure.

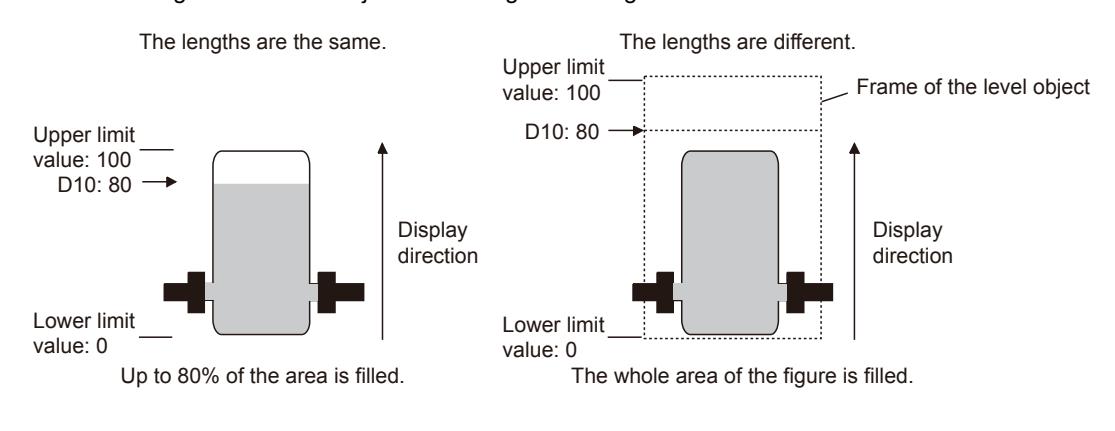

# <span id="page-1779-0"></span>**GT27 SoftGOT2000 GT25 GT23 GT21 GS25 GS21**

The level object is an object that monitors the word device value and fills the specified area with the user-selected color, based on the ratio of the device value compared to the set upper and lower limit values.

- Step 1 Select [Object]  $\rightarrow$  [Meter]  $\rightarrow$  [Level] from the menu.
- Step 2 Click the position where you place the level object. Placing the level object is complete.
- Step 3 Double-click the level object which has been placed to display the setting dialog.
	- ➟■[1 \[Device/Style\] tab](#page-1779-1)
		- ■[2 \[Extended\] tab](#page-1781-0)
		- ■[3 \[Trigger\] tab](#page-1782-0)
		- ■[4 \[Operation/Script\] tab](#page-1783-0)

### <span id="page-1779-1"></span>■1 **[Device/Style] tab**

# **GT27 SoftGOT2000 GT25 GT23 GT21 GS25 GS21**

Set the target device to be monitored and the level status corresponding to the device value.

For the conditions, refer to the following.

➟6.5.5 ■[2 Setting conditions](#page-1029-0)

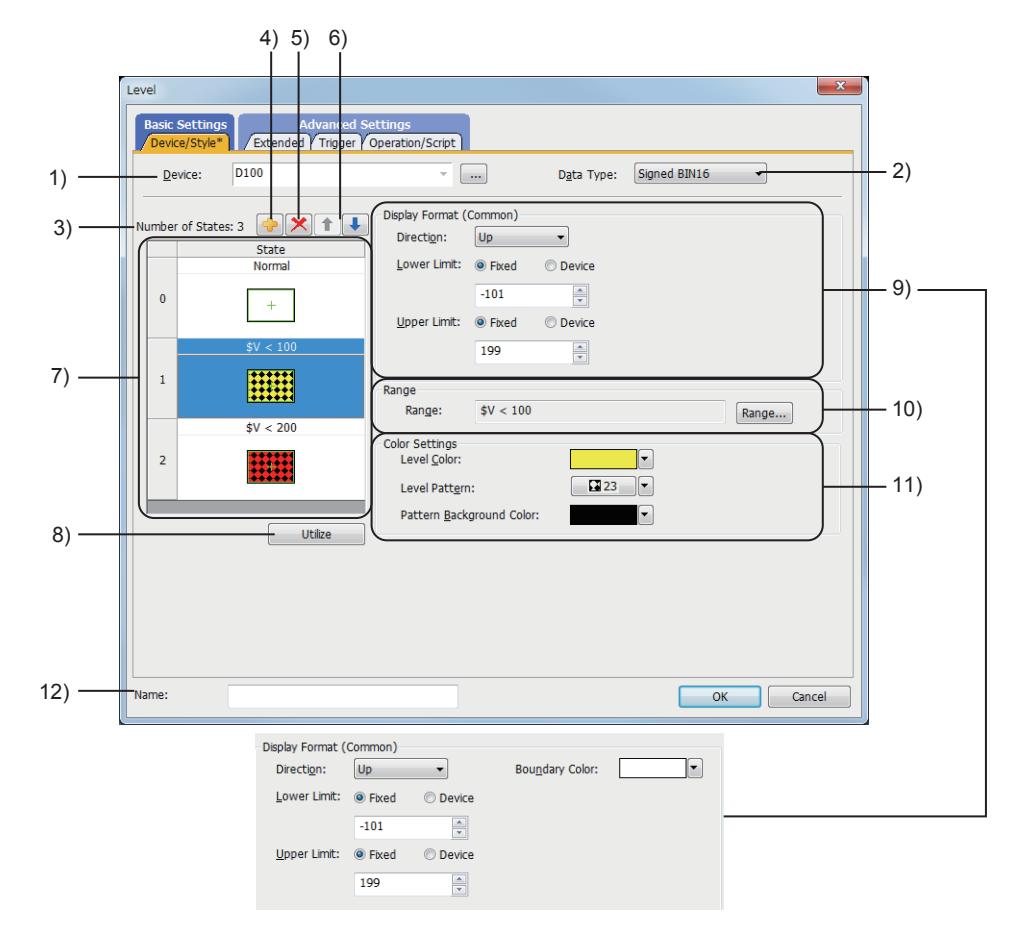

### 1) **[Device]**

Set the device to be monitored.

➟[6.1.2 How to set devices](#page-889-0)

#### 2) **[Data Type]**

Select the data type of the word device.

The following shows the items to be selected.

- [Signed BIN16]
- [Unsigned BIN16]
- [Signed BIN32]
- [Unsigned BIN32]
- [Signed BIN64]
- [Unsigned BIN64]
- [Signed BIN8]
- [Unsigned BIN8]
- [BCD16]
- [BCD32]
- [BCD64]
- [Real(32bit)]
- [Real(64bit)]
- 3) **[Number of States]**
	- The number of the set conditions

### 4) **Add button**

Adds a new condition.

- 5) **Delete button**
	- Deletes the selected condition.

# 6) **Up button, down button**

Changes the order of priority of the selected condition.

### 7) **Preview list**

Displays set conditions.

# 8) **[Utilize] button**

Creates a new condition utilizing the selected condition.

# 9) **[Display Format (Common)]**

Set the level display that is common to all conditions.

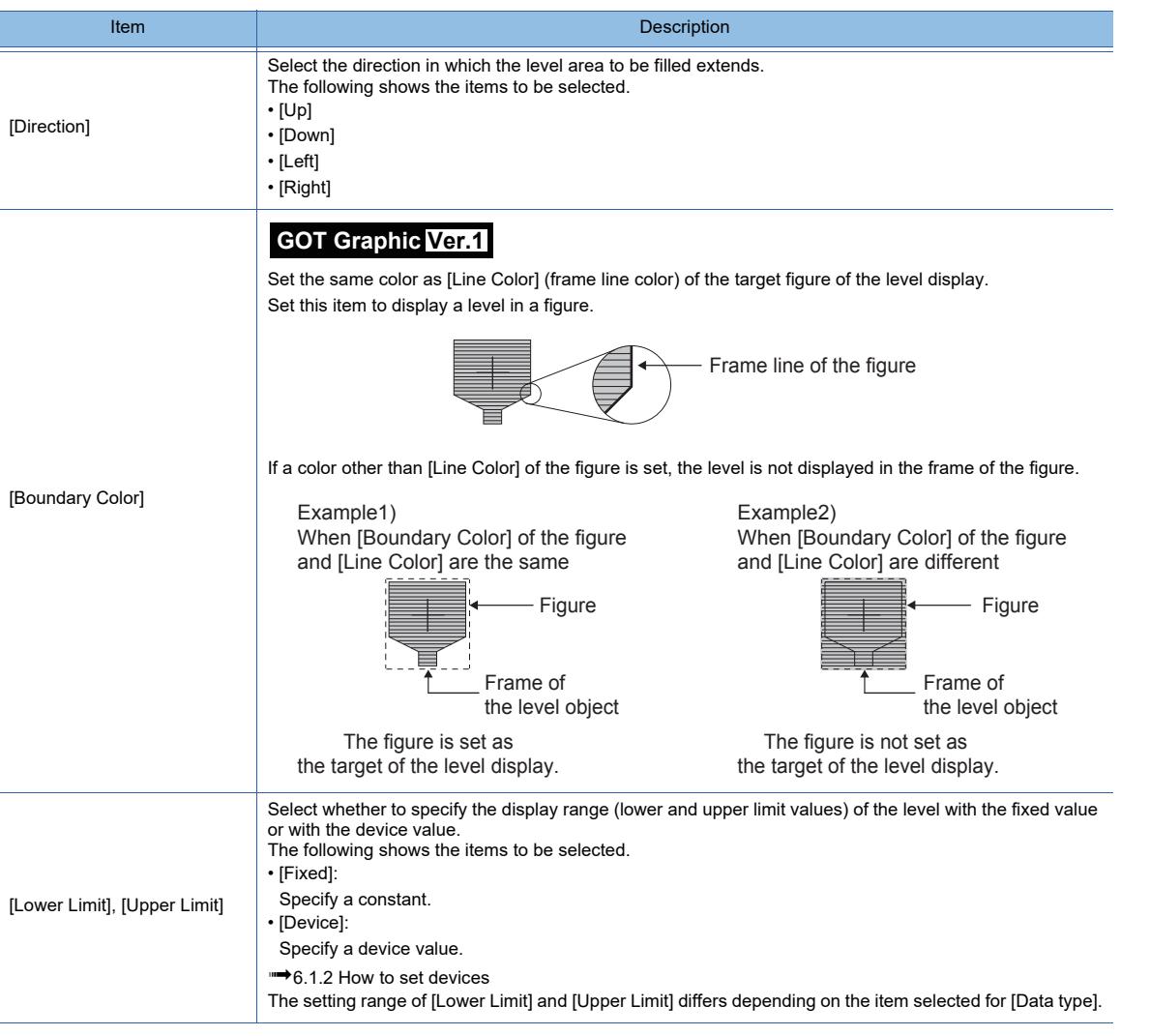

#### 10) **[Range]**

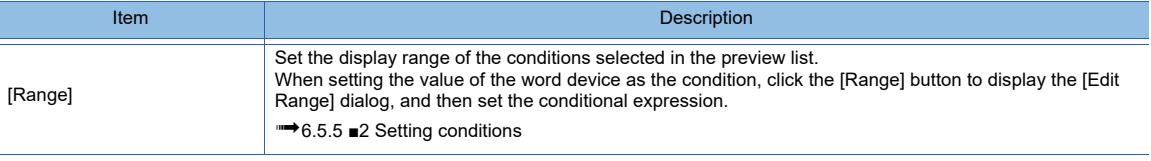

#### 11) **[Color Setting]**

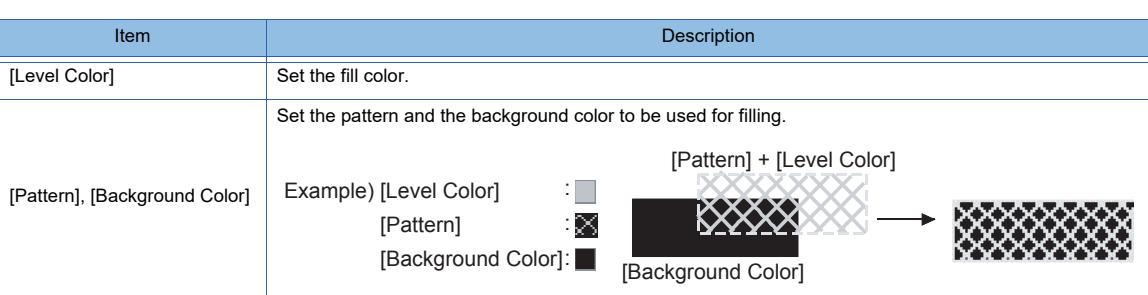

#### 12) **[Name]**

Set the object name.

The name is displayed in the [Data View] window, property sheet, and others. The name is changeable on the other tabs as well. Up to 100 characters can be set.

# <span id="page-1781-0"></span>■2 **[Extended]** tab

# **GT27 SoftGOT2000 GT25 GT23 GT21 GS25 GS21**

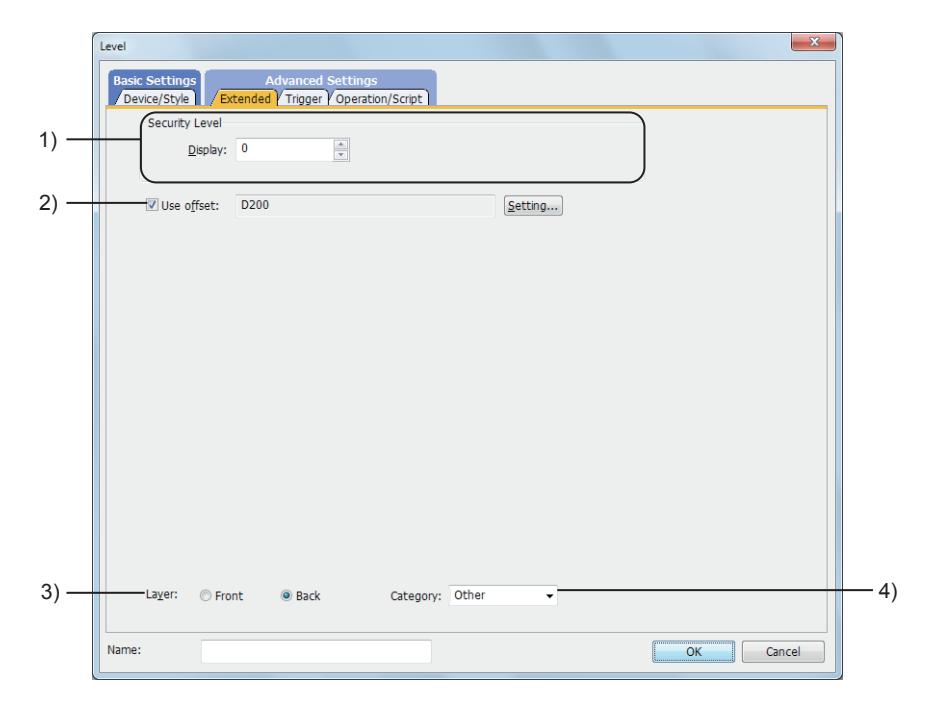

#### 1) **[Security Level]**

Set the security level when using the security function.

The setting range is [1] to [15].

Set the level to [0] when the security function is not used.

■→[5.2.6 Configuring the security settings for the GOT screen \(\[Screen Security\]\)](#page-619-0)

#### 2) **[Use offset]**

Select this item to monitor multiple devices by switching between them.

After selecting this item, set the offset device.

➟[6.1.11 Offset](#page-982-0)

### 3) **[Layer]**

Not available to GT21 and GS21. Select the layer to arrange the object on. The following shows the items to be selected.

- [Front]
- [Back]
	- ➟6.5.5 ■[3 Superimposition](#page-1034-0)

# 4) **[Category]**

Select the category to assign the object.

➟[11.7 Managing figures and objects by category](#page-2848-0)

# <span id="page-1782-0"></span>■3 **[Trigger] tab**

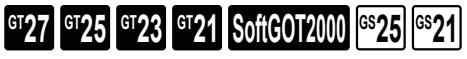

Set conditions for displaying the object.

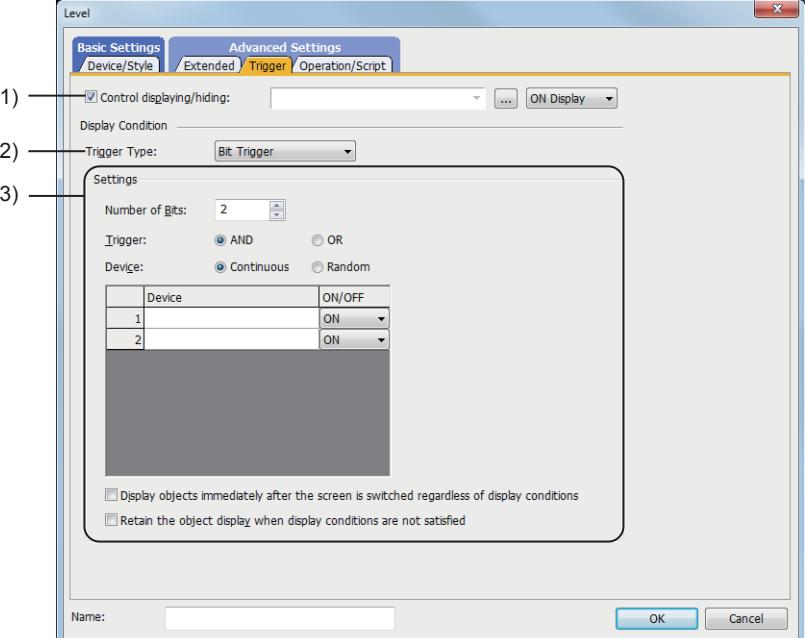

# 1) **[Control displaying/hiding]**

Set the control device to display or hide all the objects including the shape frame.

When the set device is in either the ON or OFF status, select whether or not to display the object. The following shows the items to be selected.

- [ON Display]
- [OFF Display]

➟[6.1.2 How to set devices](#page-889-0)

### 2) **[Trigger Type]**

Select the condition of displaying the object.

The following shows the items to be selected.

- [Ordinary]
- [ON]
- [OFF]
- [Rise]
- [Fall]
- [Rise/Fall]
- [Sampling]
- [Range]
- [Bit Trigger]
- [ON Sampling]
- [OFF Sampling]

The selectable items vary with the GOT model.

For details, refer to the following.

➟6.2.1 ■[2 Correspondence between functions and trigger types](#page-991-0)

### 3) **[Settings]**

For details of each item, refer to the following.

➟[6.2.2 Setting Trigger Types](#page-995-0)

### <span id="page-1783-0"></span>■4 **[Operation/Script] tab**

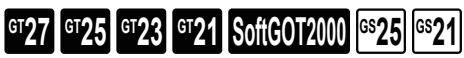

Set a formula for monitoring with the data operation function or the script function.

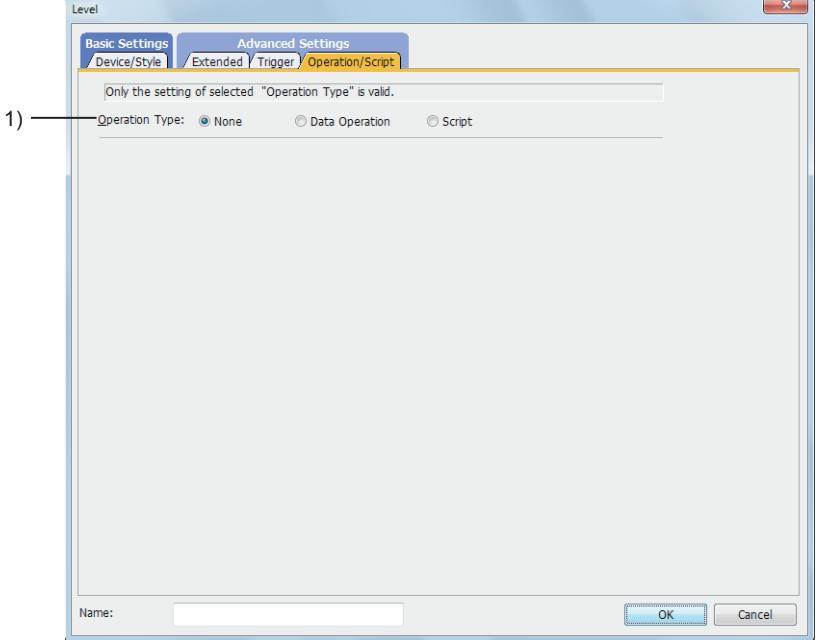

#### 1) **[Operation Type]**

To use the data operation or script, select the operation type. The following shows the items to be selected.

- [None]
- 
- Select this item if the data operation and script are unnecessary.
- [Data Operation]

Set the expression used for the data operation.

➟[\(1\) \[Data Operation\]](#page-1784-0)

• [Script]

Not available to GT21 and GS21.

Set the expression used for the script function.

 $\rightarrow$ [\(2\) \[Script\]](#page-1785-0)

# <span id="page-1784-0"></span>**(1) [Data Operation]**

# **GT27 SoftGOT2000 GT25 GT23 GT21 GS25 GS21**

For the settings of the data operation function, refer to the following.

➟6.5.5 ■[4 Setting data operations](#page-1045-0)

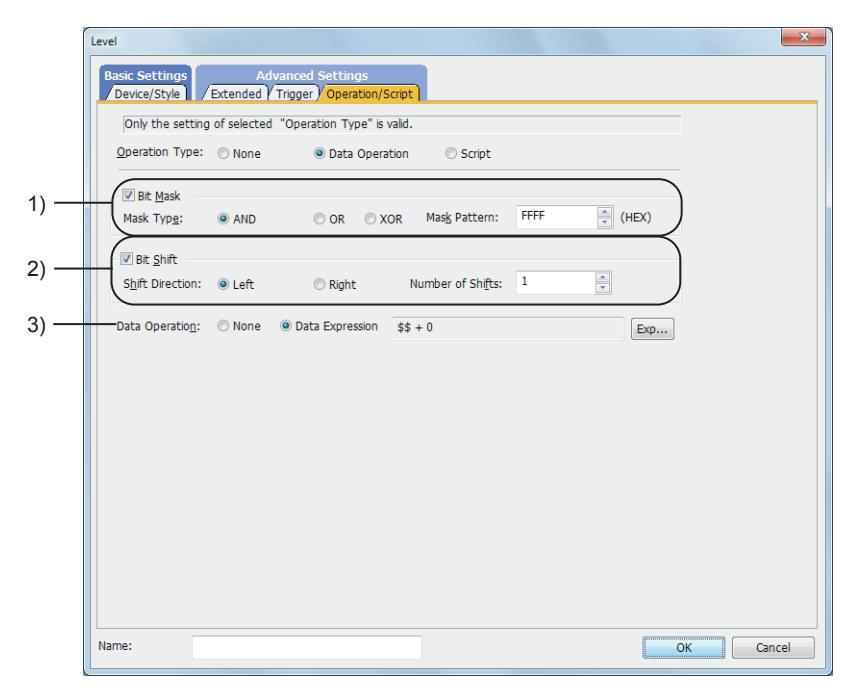

#### 1) **[Bit Mask]**

Set the operation of mask processing.

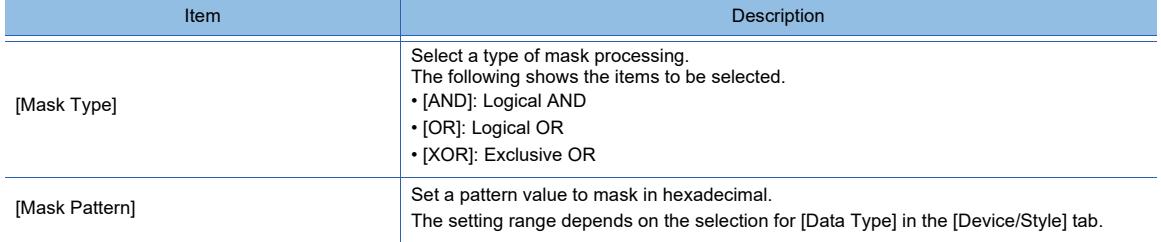

### 2) **[Bit Shift]**

Set the operation of shift processing.

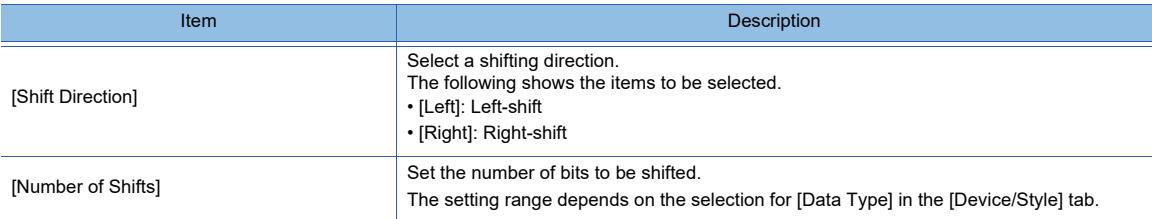

### 3) **[Data Operation]**

Set the format of the expression.

The following shows the items to be selected.

- [None]:
	- Select this item not to perform the data operation by using the expression.
- [Data Expression]:

Select this item to perform the data operation by using the expression.

Click the [Data Expression] button to set the format of the expression in the [Edit Data Expression] dialog.

### <span id="page-1785-0"></span>**(2) [Script]**

**GT27 SoftGOT2000 GT25 GT23 GT21 GS25 GS21**

For the settings of scripts, refer to the following.

➟[9.10 Object Script](#page-2338-0)

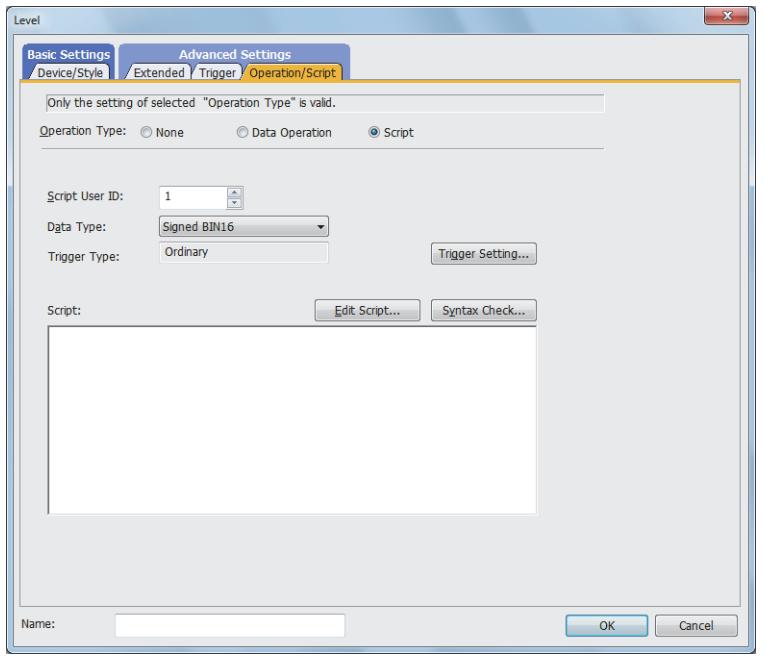

#### (a) **Correspondence between the object settings and the object properties used in scripts**

You can read (reference) the set value from an object setting or write (change) a new value to the setting by using an object property in a script.

The following shows the correspondence between the relevant setting items in the object setting dialog and the object properties used in scripts.

- ○: Available
- ×: Not available
- -: No setting item available in the setting dialog for the applicable object properties

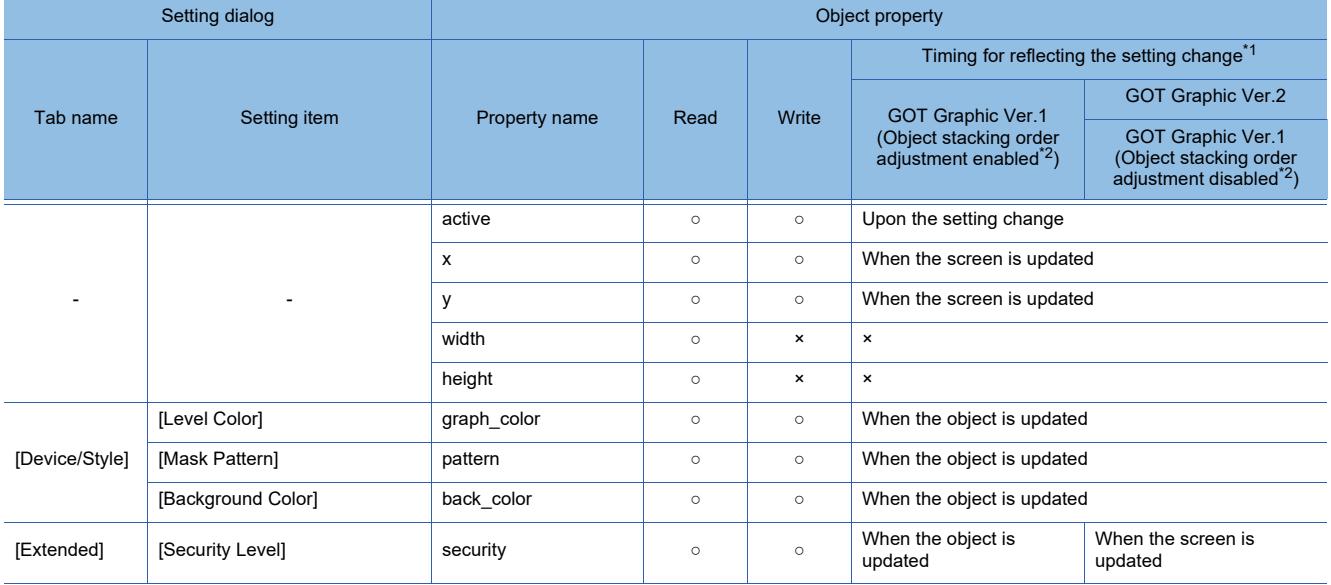

\*1 For the timing at which the setting change of an object property is reflected, refer to the following.

➟9.10.2 ■[2 \(5\) Timing at which the setting change of an object property is reflected](#page-2346-0)

\*2 To enable the object stacking order adjustment, select [Adjust object display order in GOT to the one in GT Designer3] in the [Type Setting] dialog.

➟[5.1.5 \[Type Setting\] dialog](#page-545-0)

# **8.23.6 Relevant settings**

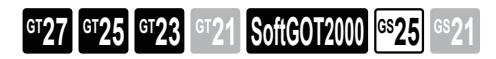

Set the relevant settings other than the specific settings for the level object as required. The following shows the functions that are available by the relevant settings.

### ■1 **GOT type settings**

Select [Common] → [GOT Type Setting] from the menu to display the [Type Setting] dialog.

➟[5.1.5 \[Type Setting\] dialog](#page-545-0)

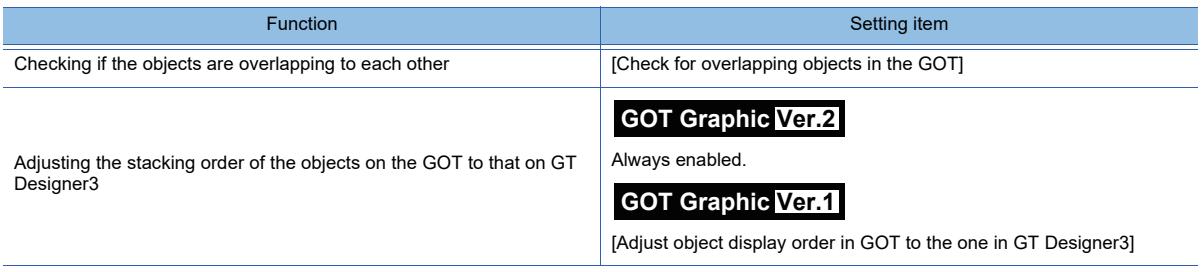

# **8.24 Placing a Panelmeter**

# **GT27 SoftGOT2000 GT25 GT23 GT21 GS25 GS21**

This function monitors the word device value and indicates the relative value to the set upper and lower limit values with a needle.

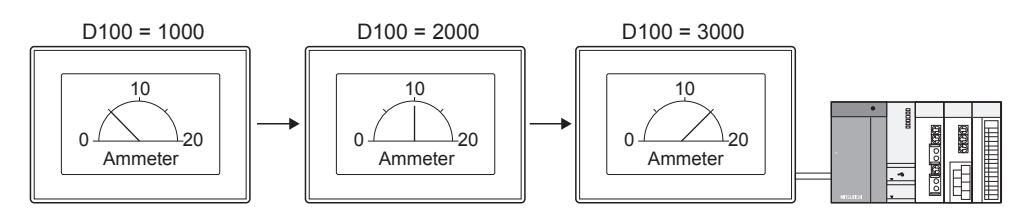

Application examples

Panelmeter for displaying the A/D conversion value of current of 12 mA

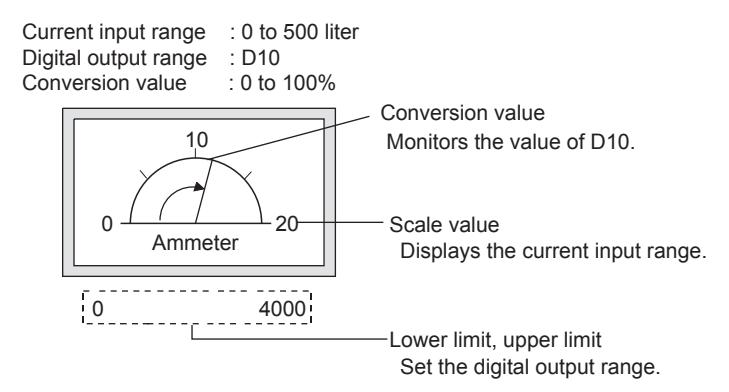

# **8.24.1 Specifications of the panelmeter**

# **GT27 SoftGOT2000 GT25 GT23 GT21 GS25 GS21**

The following shows the specifications of the panelmeter.

#### ■1 Maximum number of objects arrangeable on one screen

Up to 1024 objects can be arranged on one screen. Maximum number of panelmeters is calculated by subtracting the number of objects other than panelmeters from 1024.

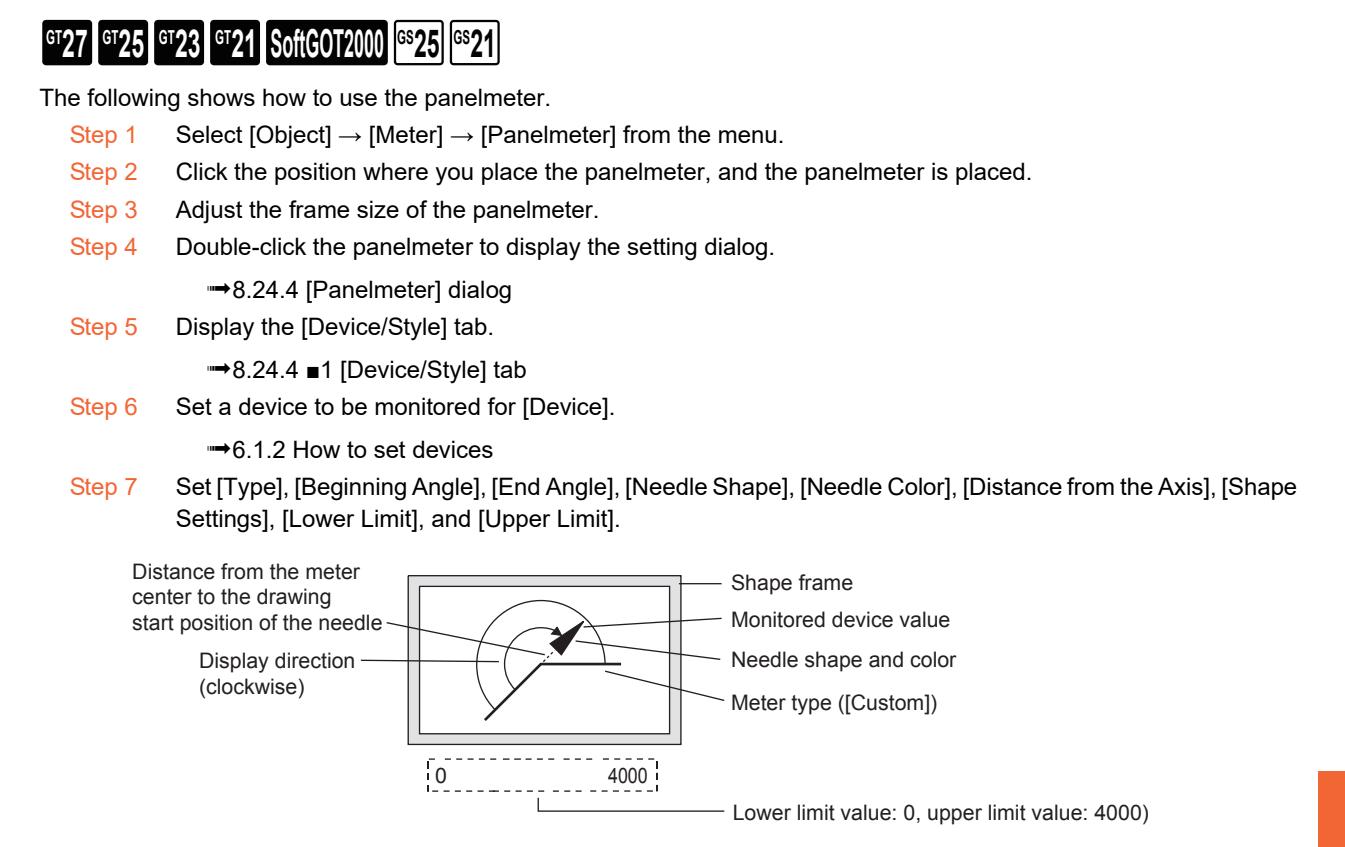

Step 8 Set the fill color for [Fill Color], [Background Color], and [Pattern].

Step 9 Set [Scale Settings]and [Text] in the [Scale/Text] tab.

➟8.24.4 ■[2 \[Scale/Text\] tab](#page-1794-0)

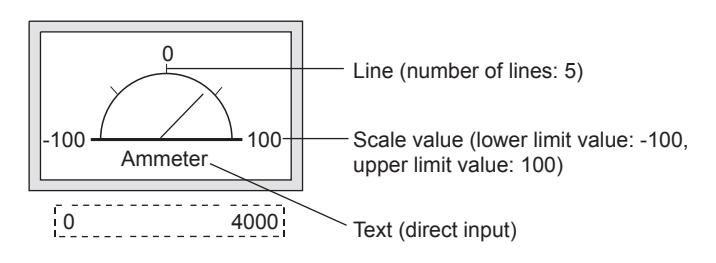

Step 10 To change the color of the panelmeter according to the device value, add conditions in the [Range] tab. ➟8.24.4 ■[3 \[Range Setting\] tab](#page-1798-0)

After adding conditions, set the following.

- Ranges corresponding to each condition
- [Fill Color], [Background Color], and [Pattern] that are displayed when the conditions are satisfied
- Step 11 Set [Needle Color], [Fill Color], [Background Color], and [Pattern] that are displayed when the added conditions are satisfied.
- Step 12 Click the [OK] button to complete the panelmeter settings.

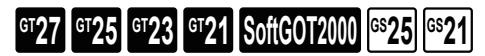

The following shows the precautions for the panelmeter.

#### ■1 When the monitored device value exceeds the upper or lower limit value

When the monitored device value exceeds the lower limit value, the display of the lower limit value is applied. When the monitored device value exceeds the upper limit value, the display of the upper limit value is applied.

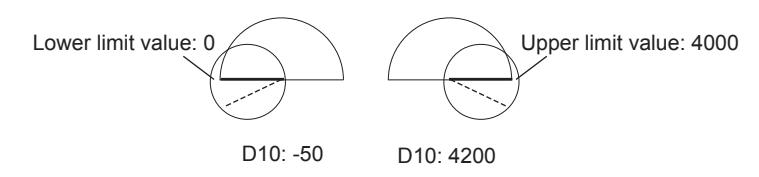

# <span id="page-1789-0"></span>**8.24.4 [Panelmeter] dialog**

# **GT27 SoftGOT2000 GT25 GT23 GT21 GS25 GS21**

The panelmeter is an object that monitors the word device value and indicates the relative value to the set upper and lower limit values with a needle.

Step 1 Select  $[Object] \rightarrow [Meter] \rightarrow [Panelmeter]$  from the menu.

Step 2 Click the position where you place the panelmeter, and the panelmeter is placed.

Step 3 Double-click the panelmeter to display the setting dialog.

- ➟■[1 \[Device/Style\] tab](#page-1790-0)
	- ■[2 \[Scale/Text\] tab](#page-1794-0)
	- ■[3 \[Range Setting\] tab](#page-1798-0)
	- ■[4 \[Extended\] tab](#page-1799-0)
	- ■[5 \[Trigger\] tab](#page-1800-0)
	- ■[6 \[Operation/Script\] tab](#page-1801-0)

# <span id="page-1790-0"></span>**GT27 SoftGOT2000 GT25 GT23 GT21 GS25 GS21**

Set the target device to be monitored and the panelmeter status corresponding to the device value.

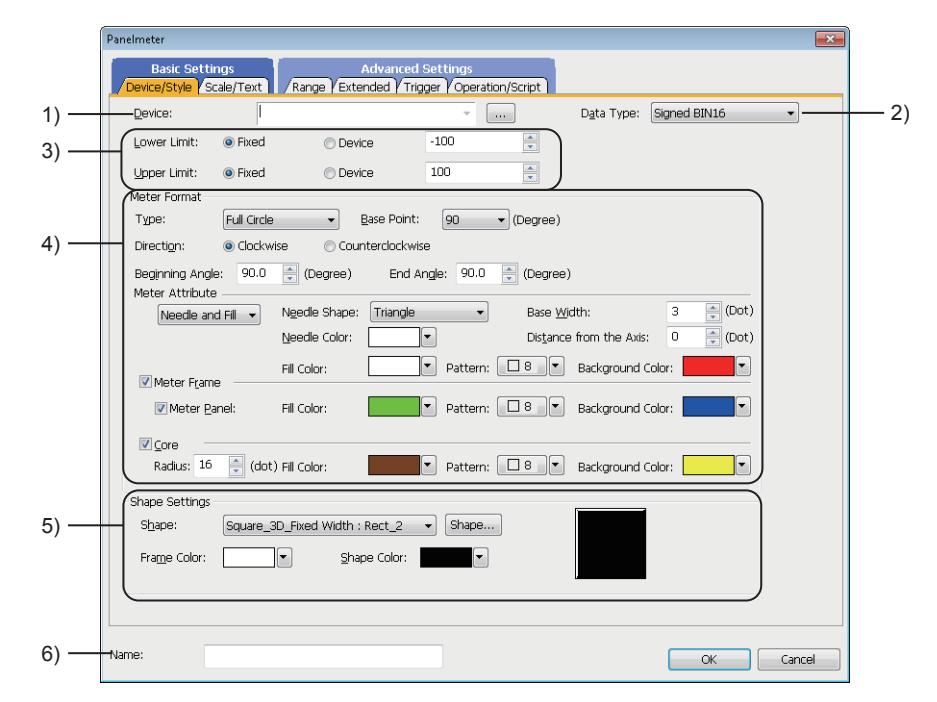

#### 1) **[Device]**

Set the device to be monitored.

➟[6.1.2 How to set devices](#page-889-0)

2) **[Data Type]**

Select the data type of the word device.

The following shows the items to be selected.

- [Signed BIN16]
- [Unsigned BIN16]
- [Signed BIN32]
- [Unsigned BIN32]
- [Signed BIN64]
- [Unsigned BIN64]
- [Signed BIN8]
- [Unsigned BIN8]
- [BCD16]
- [BCD32]
- [BCD64]
- [Real(32bit)]
- [Real(64bit)]

### 3) **[Lower Limit], [Upper Limit]**

Select whether to specify the display range (lower and upper limit values) of the panelmeter with the fixed value or with the device value.

The following shows the items to be selected.

- [Fixed]:
	- Specify a constant.
- [Device]:
- Specify a device value.
- ➟[6.1.2 How to set devices](#page-889-0)

The setting range of [Lower Limit] and [Upper Limit] differs depending on the item selected for [Data type].

#### 4) **[Meter Format]**

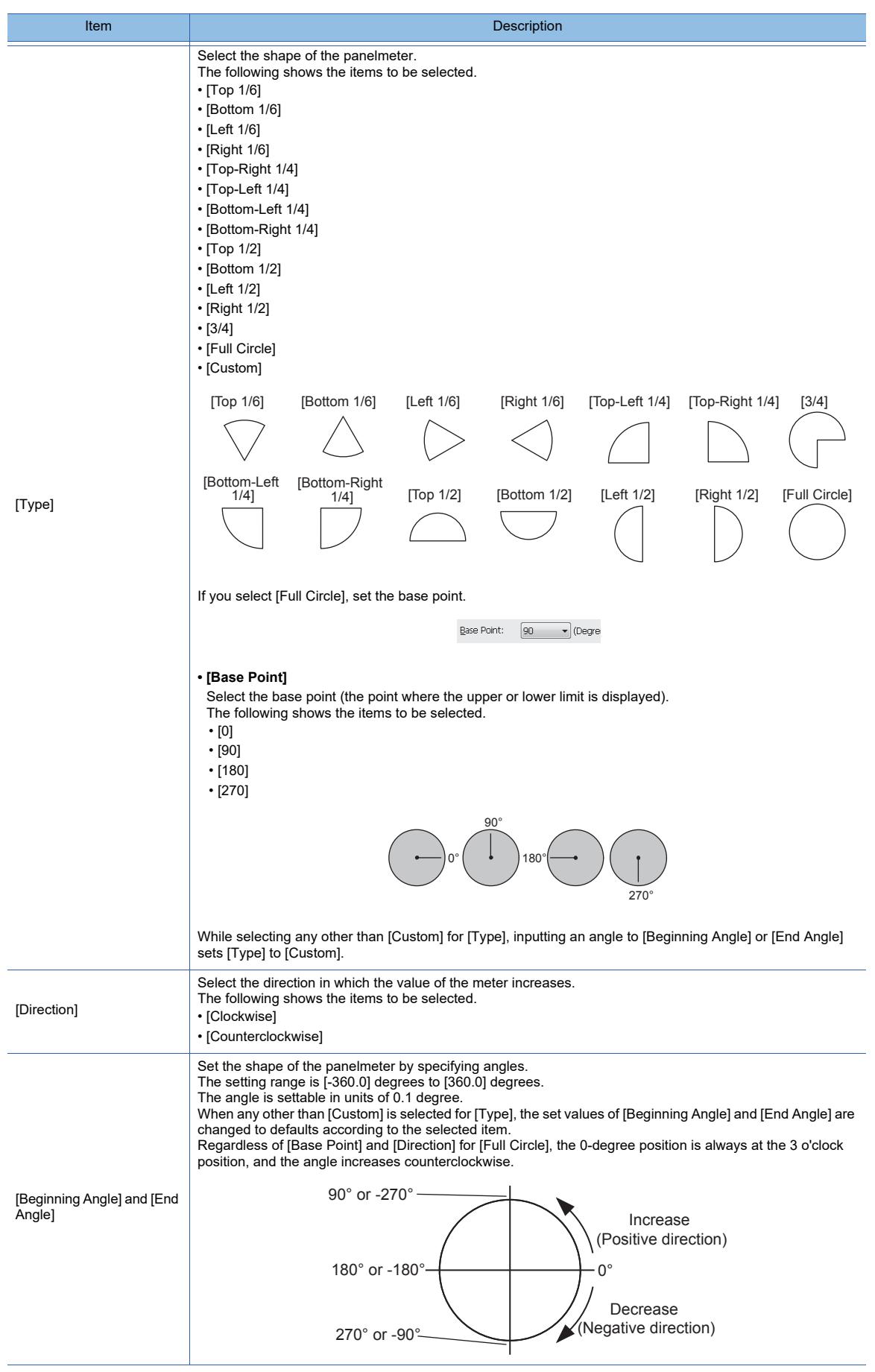

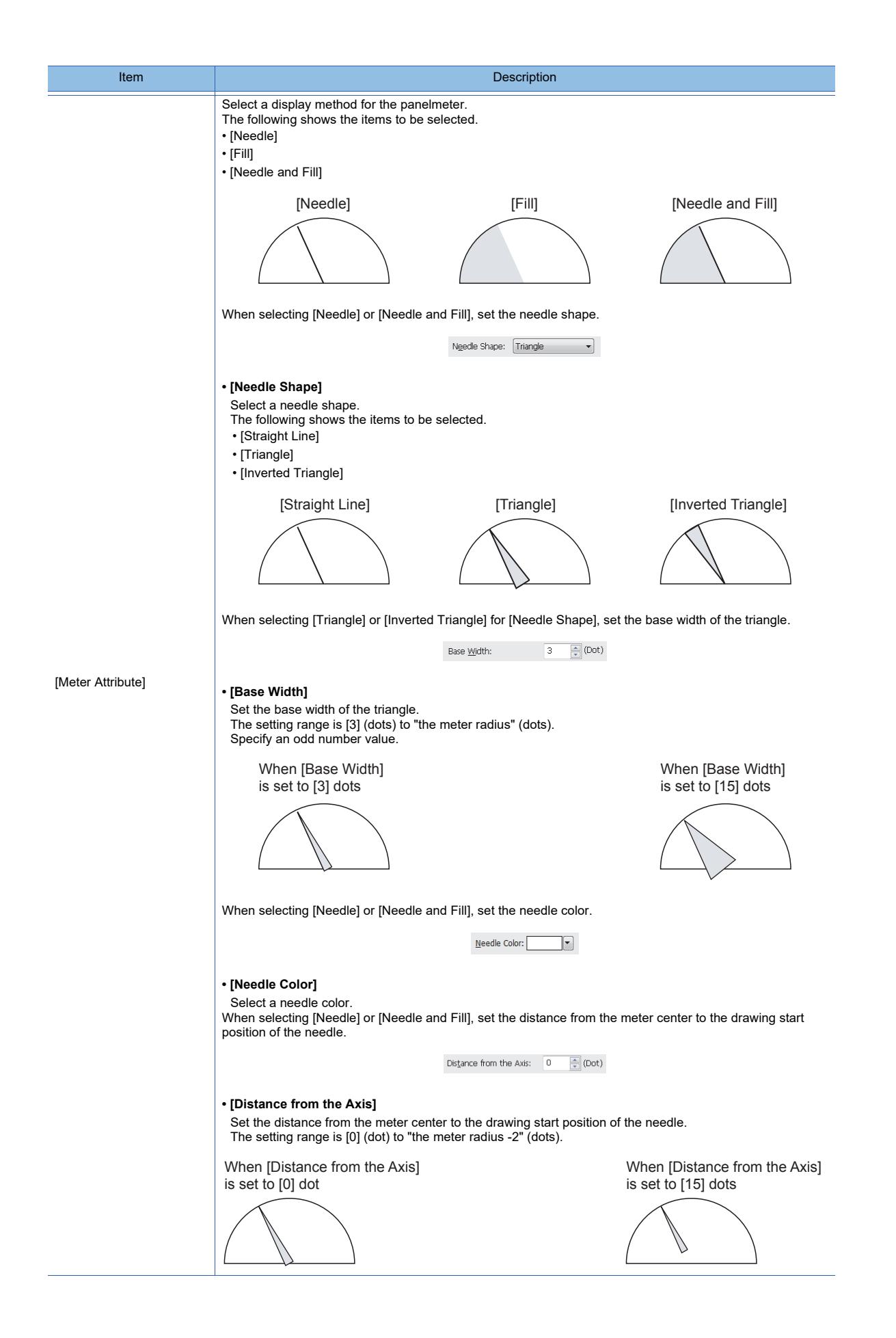

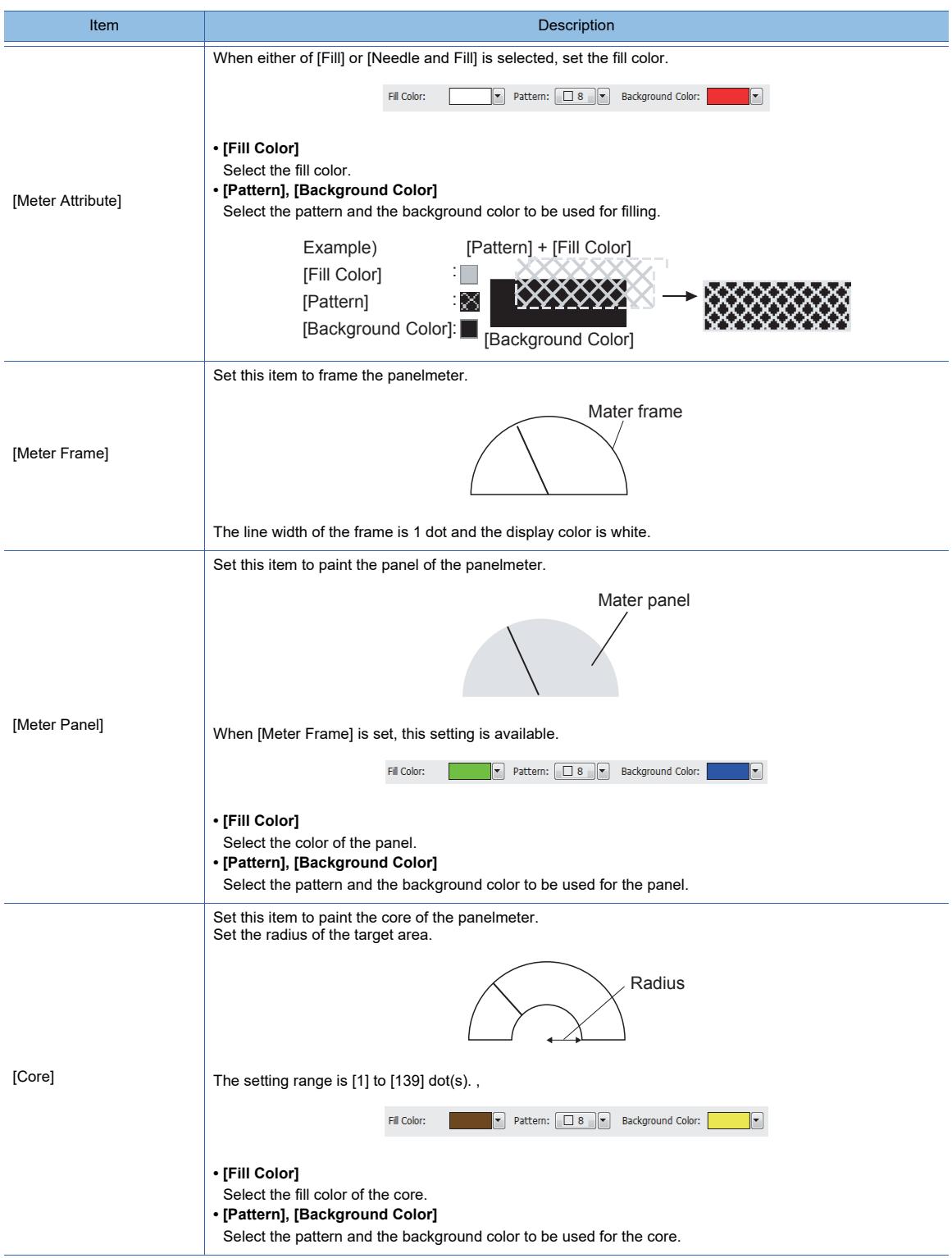

### 5) **[Shape]**

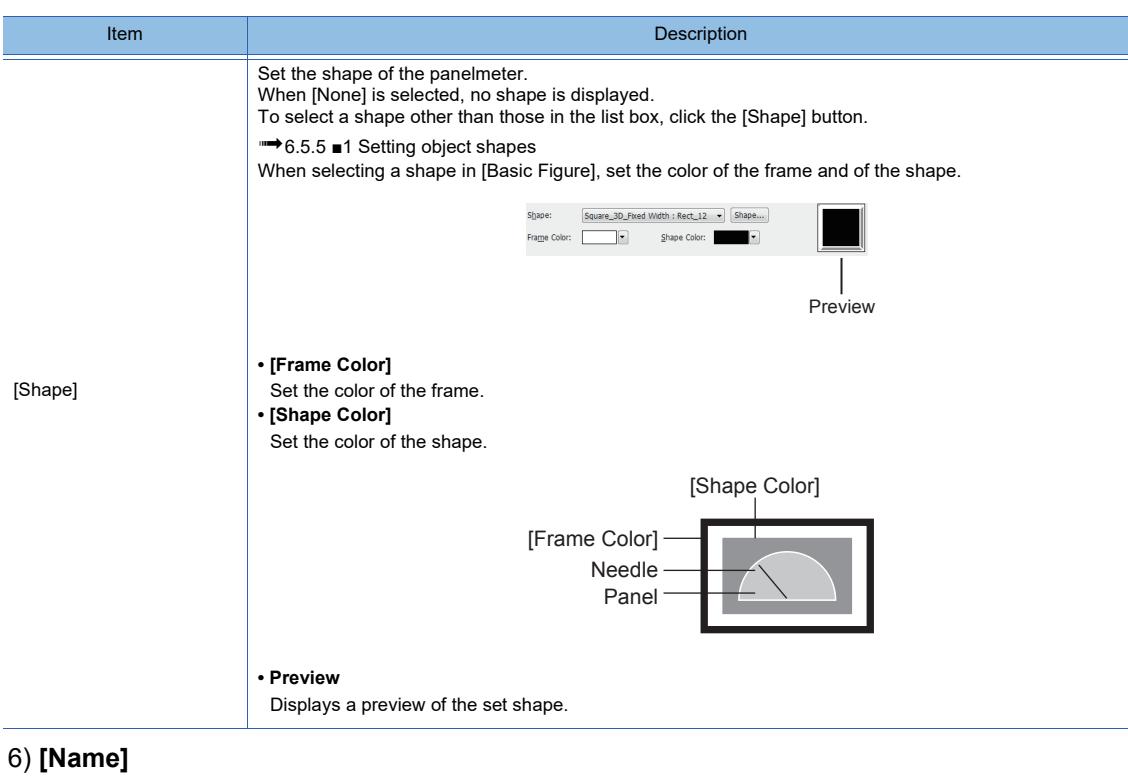

Set the object name.

The name is displayed in the [Data View] window, property sheet, and others. The name is changeable on the other tabs as well.

Up to 100 characters can be set.

# <span id="page-1794-0"></span>■2 **[Scale/Text] tab**

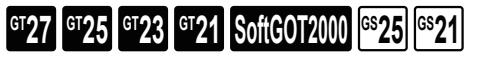

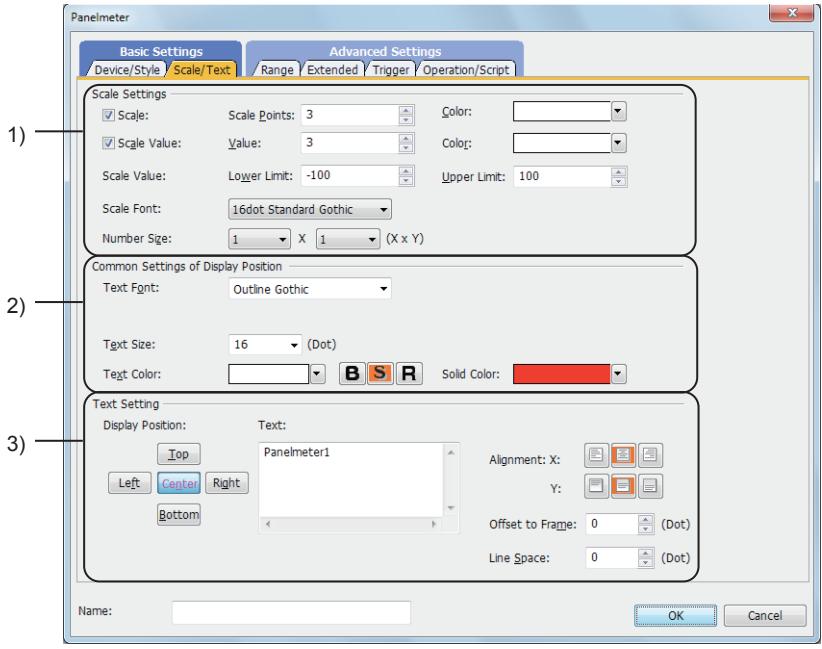

#### 1) **[Scale Settings]**

Displays lines and values on the scale on the panelmeter.

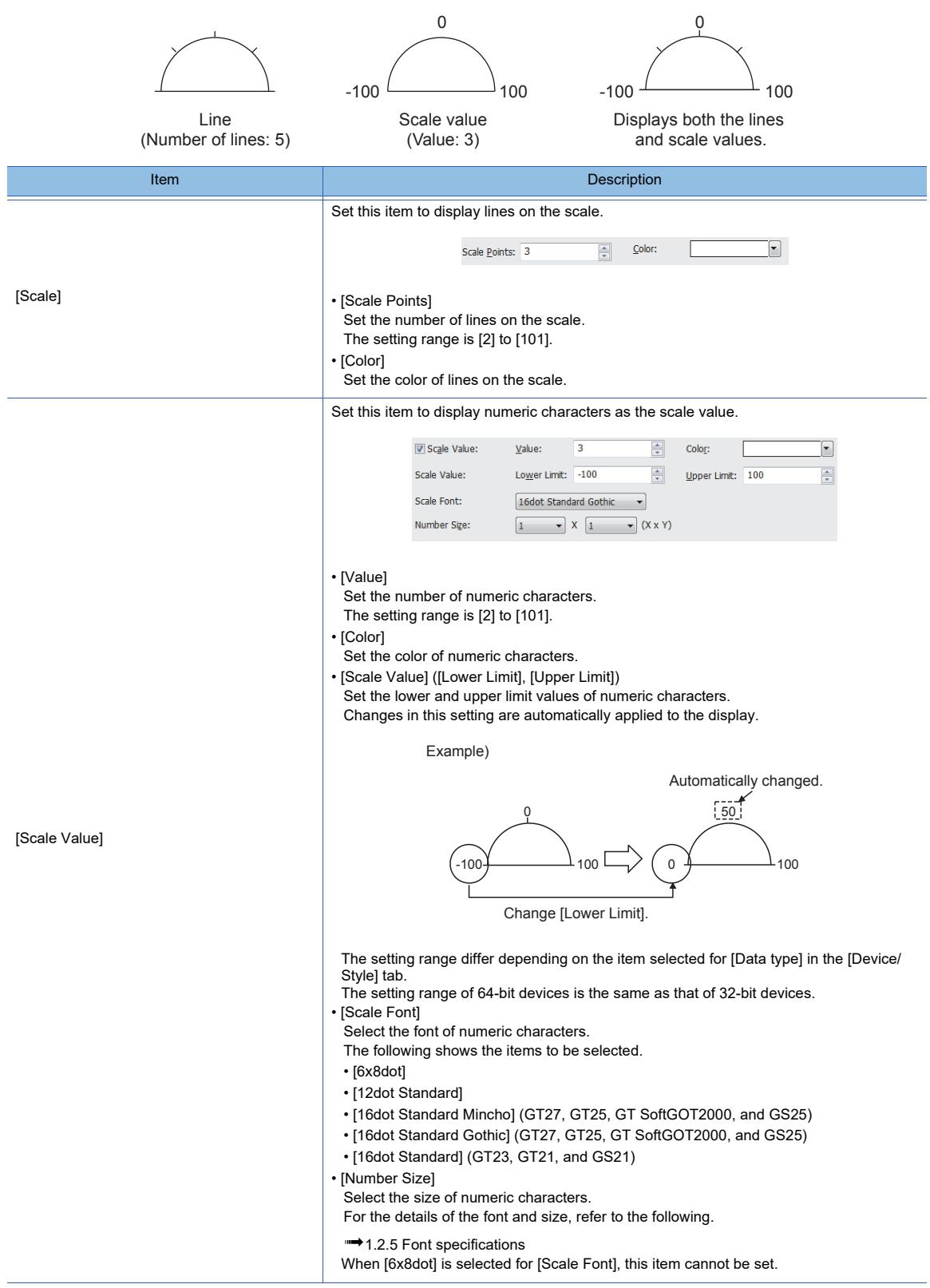

#### 2) **[Common Settings of Display Position]**

Set this option to display text on the panelmeter.

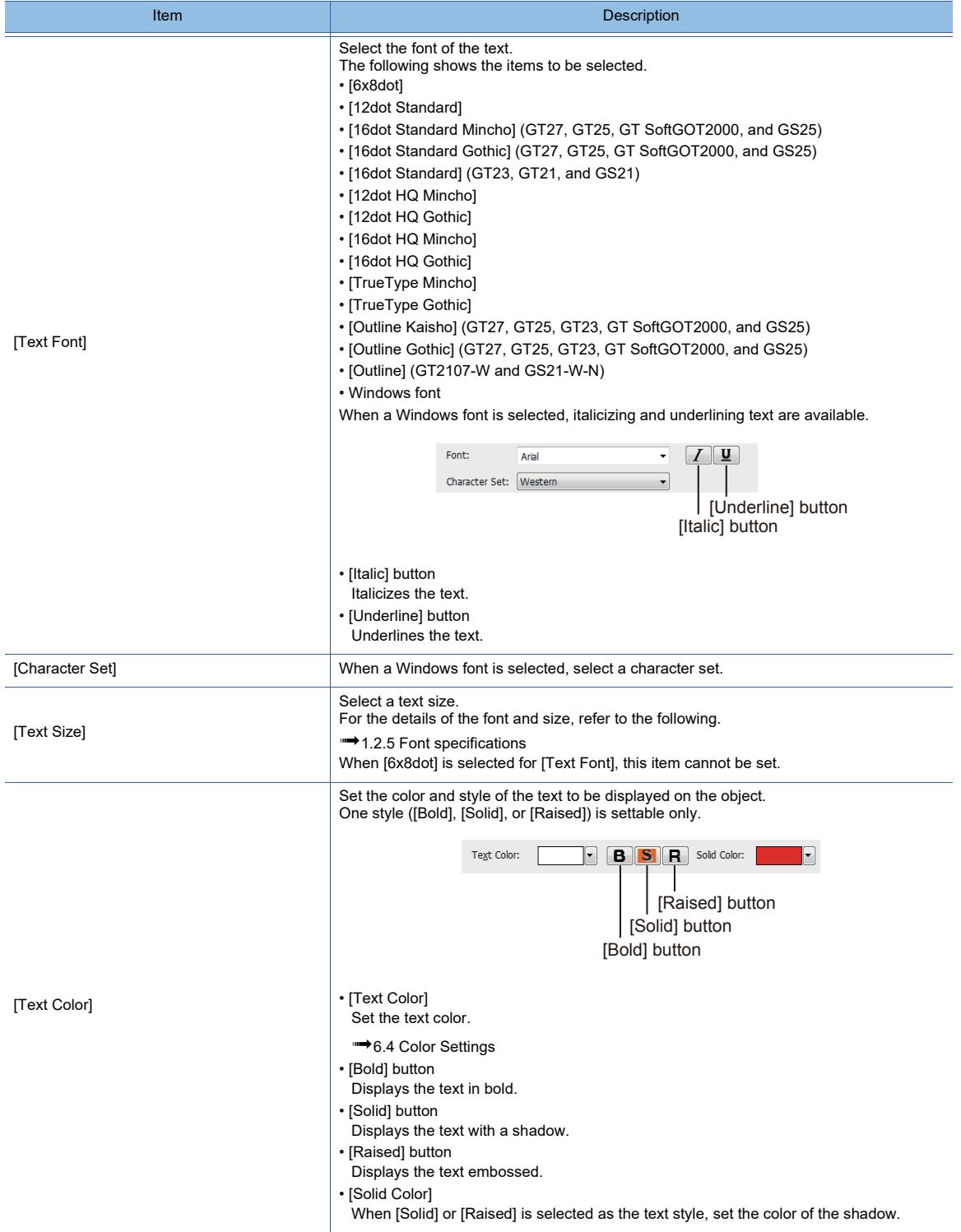

### 3) **[Text Setting]**

Select this item to monitor multiple devices by switching between them.

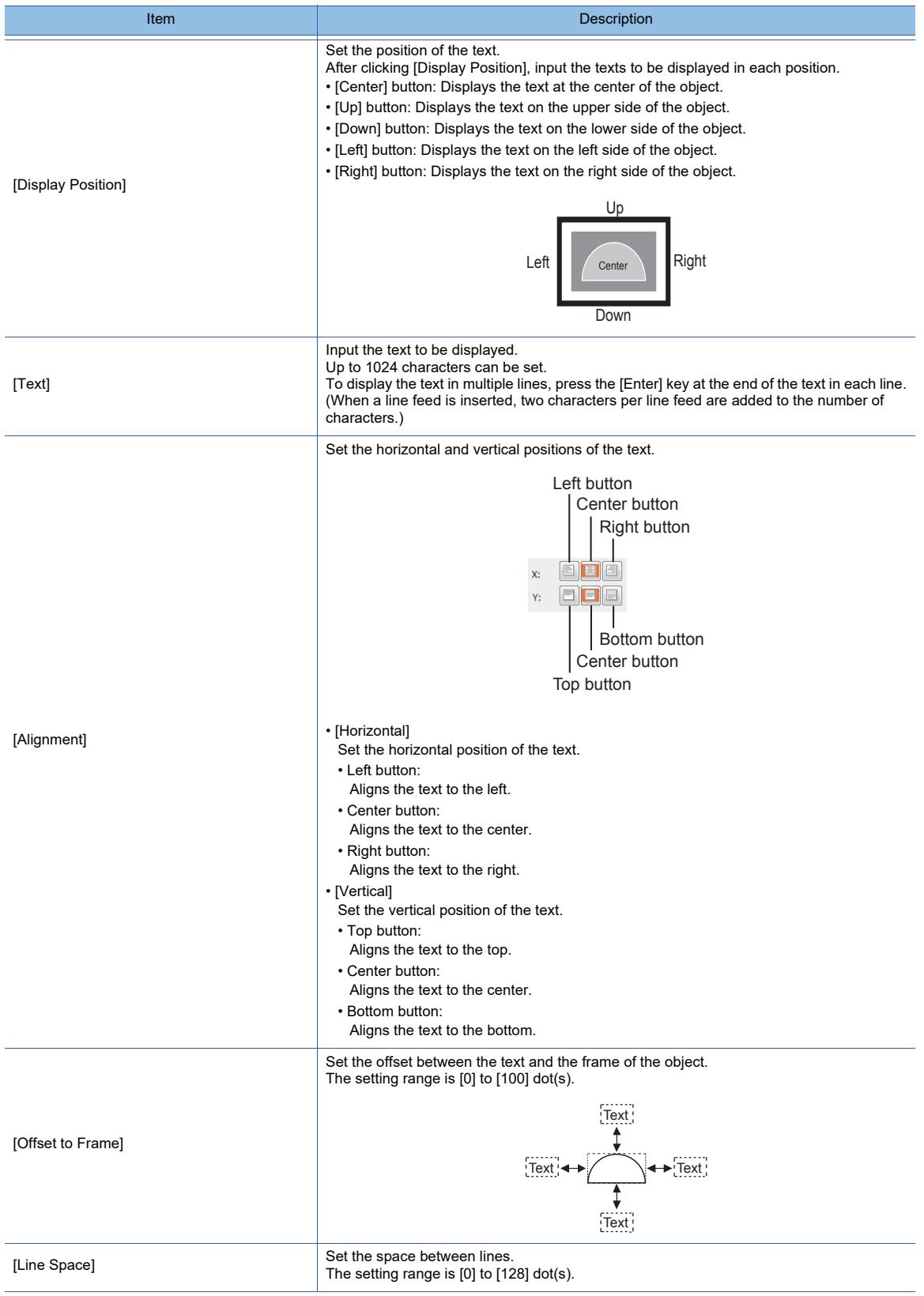

<span id="page-1798-0"></span>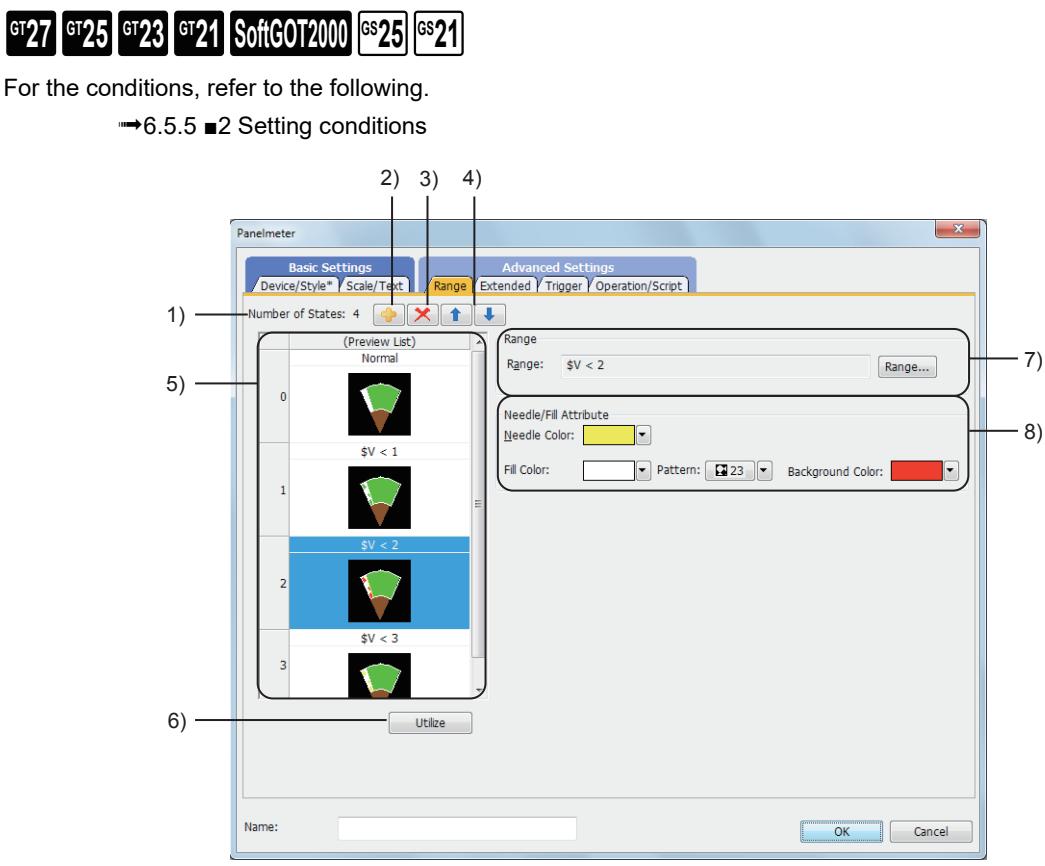

#### 1) **[Number of States]**

The number of the set conditions

#### 2) **Add button**

Adds a new condition.

#### 3) **Delete button**

Deletes the selected condition.

#### 4) **Up button, down button**

Changes the order of priority of the selected condition.

#### 5) **Preview list**

Displays set conditions.

# 6) **[Utilize] button**

Creates a new condition utilizing the selected condition.

# 7) **[Range]**

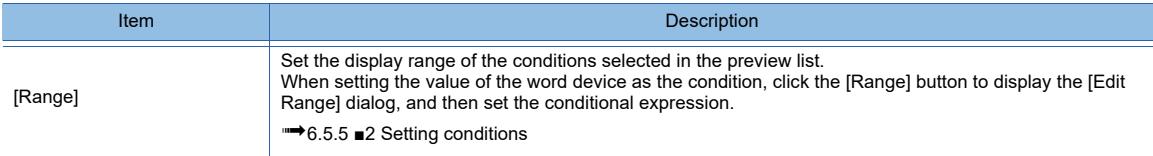

#### 8) **[Needle/Fill Attribute]**

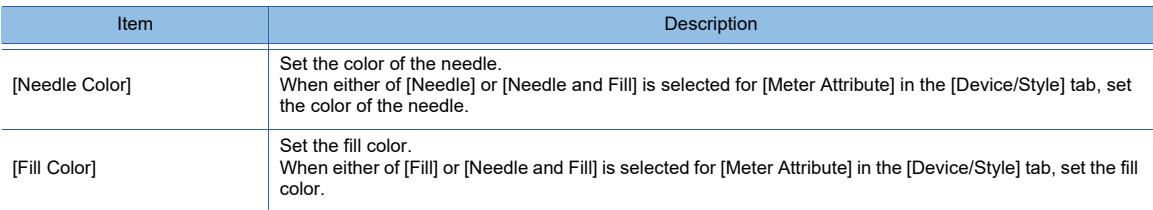

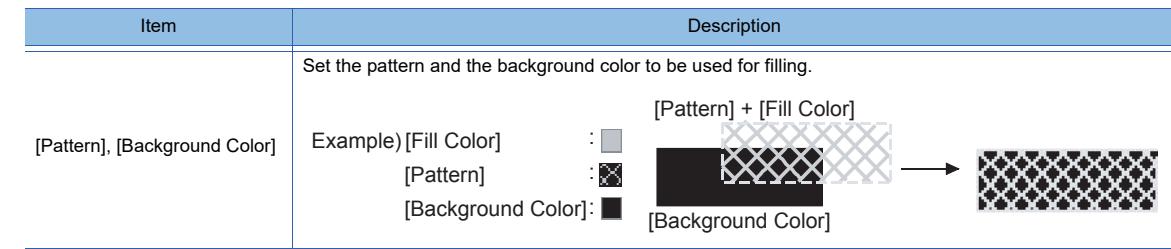

# <span id="page-1799-0"></span>■4 **[Extended]** tab

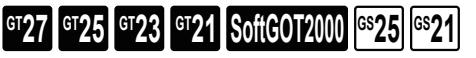

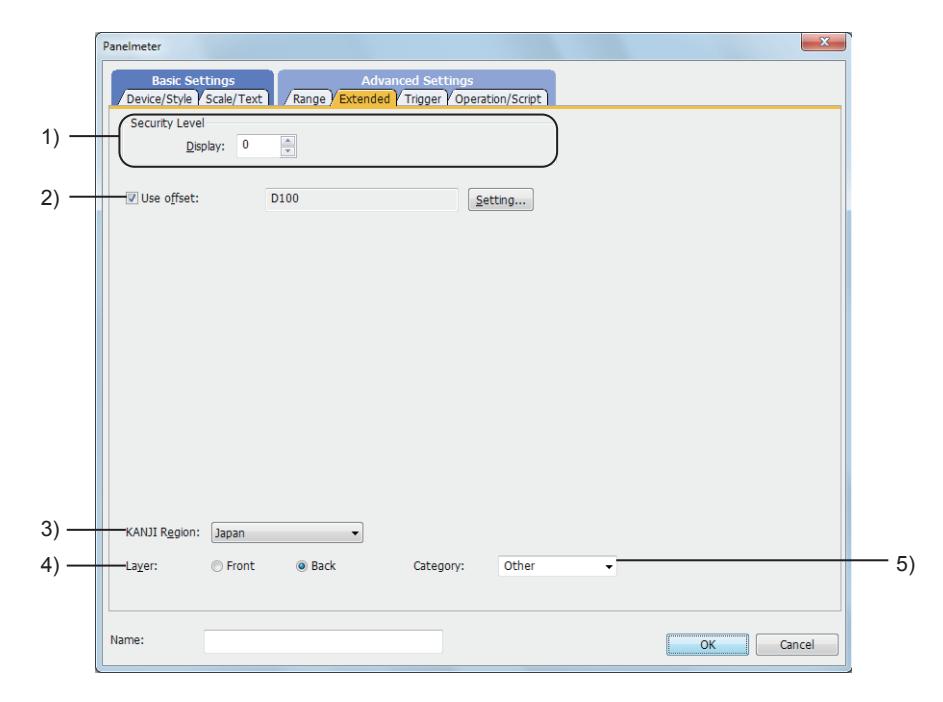

### 1) **[Security Level]**

Set the security level when using the security function.

The setting range is [1] to [15].

Set the level to [0] when the security function is not used.

■→[5.2.6 Configuring the security settings for the GOT screen \(\[Screen Security\]\)](#page-619-0)

#### 2) **[Use offset]**

Select this item to monitor multiple devices by switching between them.

After selecting this item, set the offset device.

➟[6.1.11 Offset](#page-982-0)

### 3) **[KANJI Region]**

Set the KANJI region.

The following shows the items to be selected.

- [Japan]
- [China(GB)-Mincho]
- [China(Big5)-Gothic]

Example) Difference between [Japanese] and [China(GB)-Mincho]

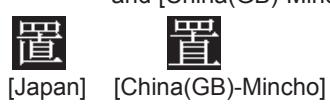

### 4) **[Layer]**

Not available to GT21 and GS21.

Select the layer to arrange the object on.

The following shows the items to be selected.

• [Front]
• [Back]

➟6.5.5 ■[3 Superimposition](#page-1034-0)

#### 5) **[Category]**

Select the category to assign the object.

➟[11.7 Managing figures and objects by category](#page-2848-0)

### ■5 **[Trigger] tab**

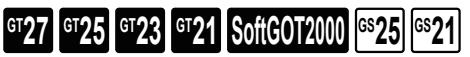

Set conditions for displaying the object.

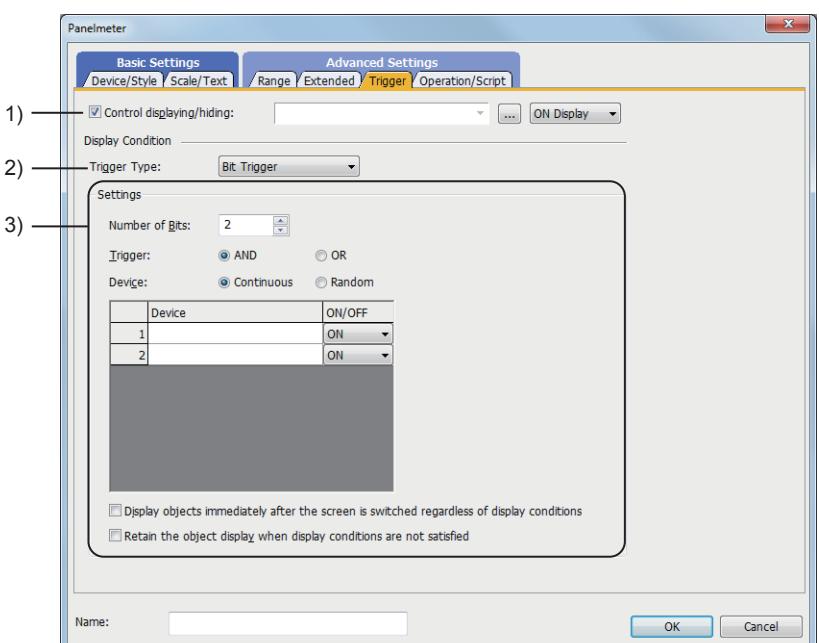

#### 1) **[Control Displaying/Hiding]**

Set the control device to display or hide all the objects including the shape frame. When the set device is in either the ON or OFF status, select whether or not to display the object. The following shows the items to be selected.

- [ON Display]
- [OFF Display]
	- ➟[6.1.2 How to set devices](#page-889-0)

#### 2) **[Trigger Type]**

Select the condition of displaying the object.

The following shows the items to be selected.

- [Ordinary]
- [ON]
- [OFF]
- [Rise]
- [Fall]
- [Rise/Fall]
- [Sampling]
- [Range]
- [Bit Trigger]
- [ON Sampling]
- [OFF Sampling]

The selectable items vary with the GOT model.

For details, refer to the following.

#### ➟6.2.1 ■[2 Correspondence between functions and trigger types](#page-991-0)

#### 3) **[Settings]**

For details of each item, refer to the following.

### ■6 **[Operation/Script] tab**

# **GT27 SoftGOT2000 GT25 GT23 GT21 GS25 GS21**

Set a formula for monitoring with the data operation function or the script function.

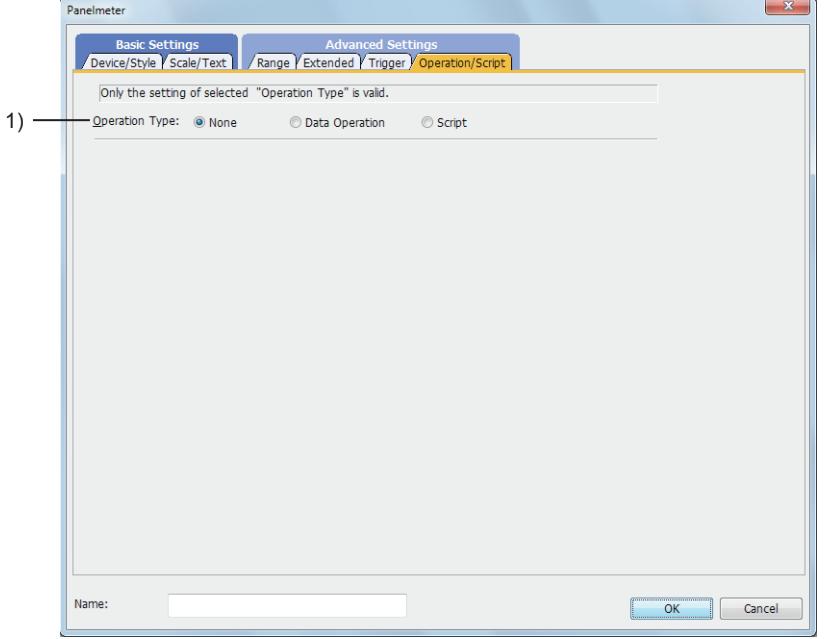

#### 1) **[Operation Type]**

To use the data operation or script, select the operation type.

The following shows the items to be selected.

- [None]
- Select this item if the data operation and script are unnecessary.
- [Data Operation]

Set the expression used for the data operation.

➟[\(1\) \[Data Operation\]](#page-1802-0)

• [Script]

Set the expression used for the script function.

 $→(2)$  [Script]

### <span id="page-1802-0"></span>**(1) [Data Operation]**

# **GT27 SoftGOT2000 GT25 GT23 GT21 GS25 GS21**

For the settings of the data operation function, refer to the following.

#### ➟6.5.5 ■[4 Setting data operations](#page-1045-0)

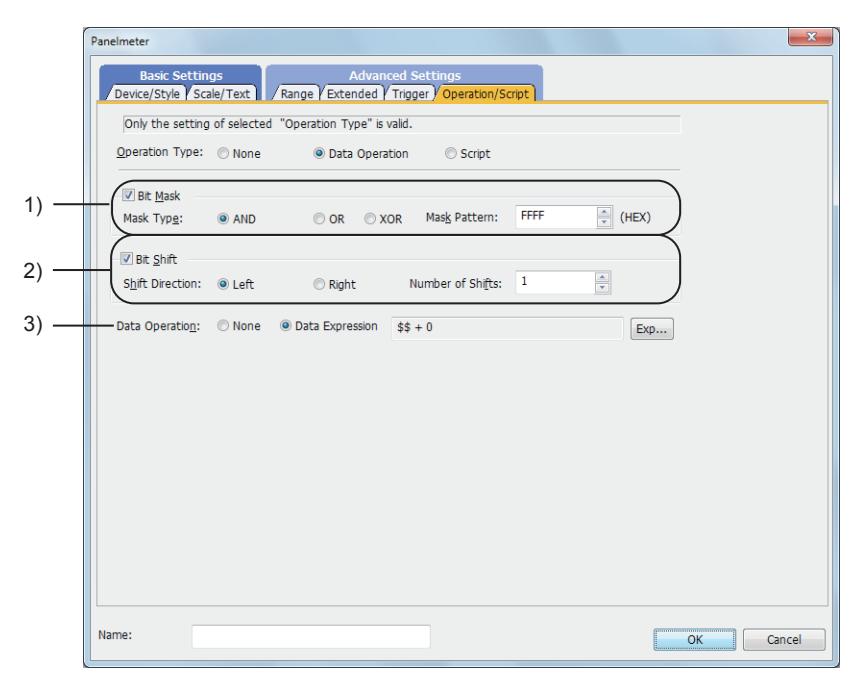

#### 1) **[Bit Mask]**

Set the operation of mask processing.

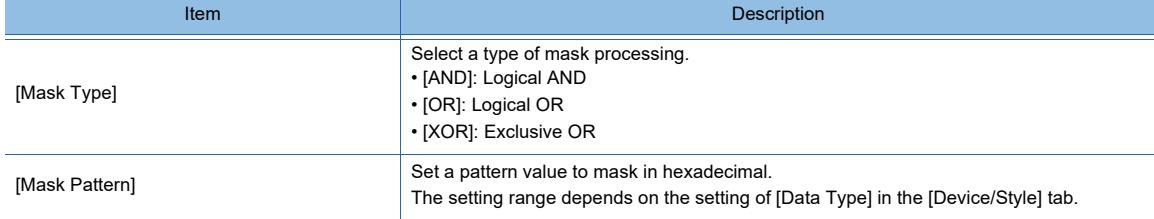

#### 2) **[Bit Shift]**

Set the operation of shift processing.

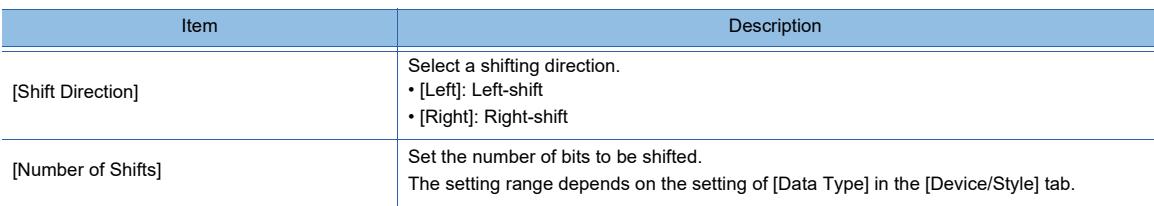

#### 3) **[Data Operation]**

Set the format of the expression.

The following shows the items to be selected.

• [None]:

Select this item not to perform the data operation by using the expression.

• [Data Expression]:

Select this item to perform the data operation by using the expression.

Click the [Data Expression] button to set the format of the expression in the [Edit Data Expression] dialog.

### <span id="page-1803-0"></span>**(2) [Script]**

**GT27 SoftGOT2000 GT25 GT23 GT21 GS25 GS21**

For the settings of scripts, refer to the following.

➟[9.10 Object Script](#page-2338-0)

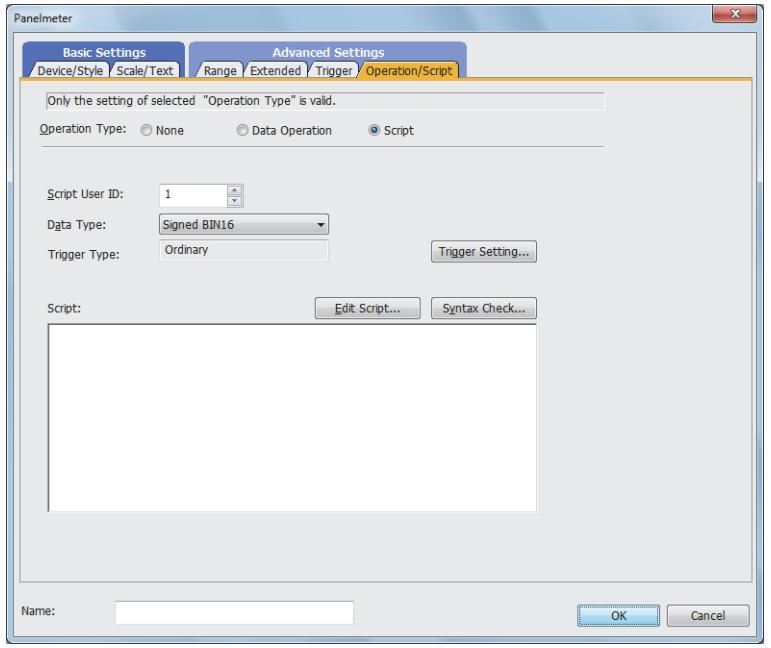

#### (a) **Correspondence between the object settings and the object properties used in scripts**

You can read (reference) the set value from an object setting or write (change) a new value to the setting by using an object property in a script.

The following shows the correspondence between the relevant setting items in the object setting dialog and the object properties used in scripts.

- ○: Available
- ×: Not available
- -: No setting item available in the setting dialog for the applicable object properties

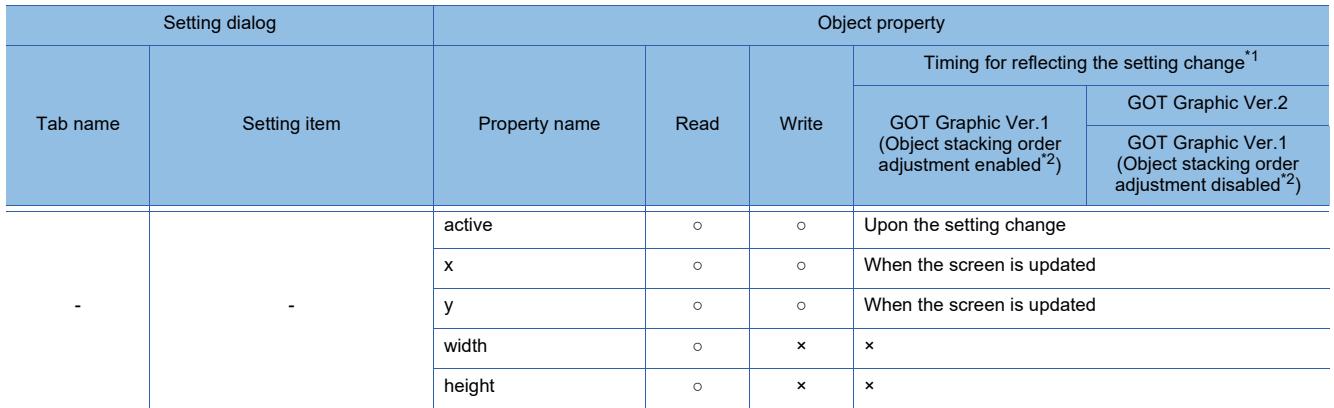

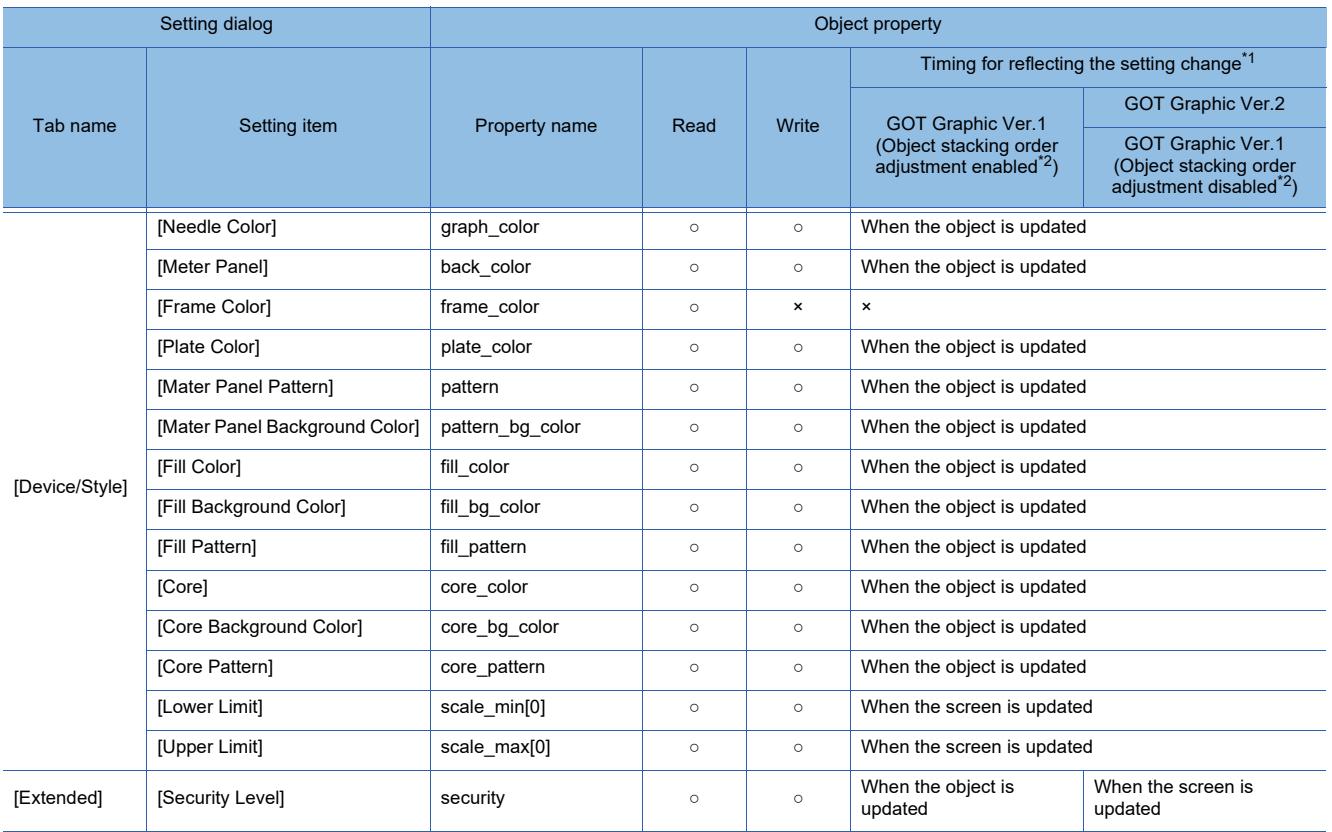

\*1 For the timing at which the setting change of an object property is reflected, refer to the following.

➟9.10.2 ■[2 \(5\) Timing at which the setting change of an object property is reflected](#page-2346-0)

\*2 To enable the object stacking order adjustment, select [Adjust object display order in GOT to the one in GT Designer3] in the [Type Setting] dialog.

➟[5.1.5 \[Type Setting\] dialog](#page-545-0)

### **8.24.5 Relevant settings**

# **GT27 SoftGOT2000 GT25 GT23 GT21 GS25 GS21**

Set the relevant settings other than the specific settings for the panelmeter as required. The following shows the functions that are available by the relevant settings.

#### ■1 **GOT type settings**

Select [Common] → [GOT Type Setting] from the menu to display the [Type Setting] dialog.

➟[5.1.5 \[Type Setting\] dialog](#page-545-0)

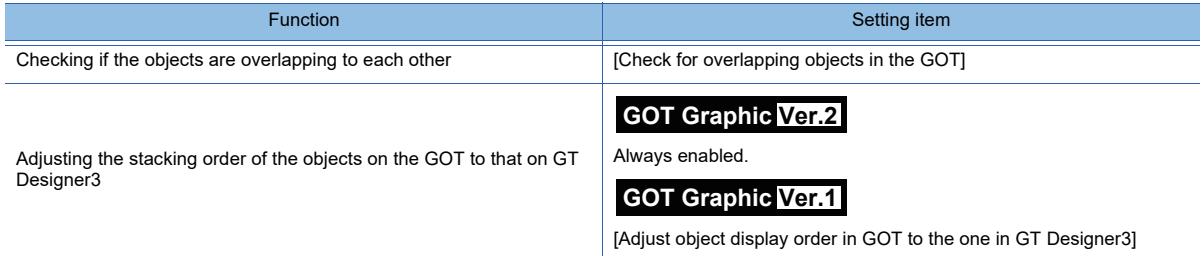

# **GT27 SoftGOT2000 GT25 GT23 GT21 GS25 GS21**

Use the slider to set the continuous value to the device within any setting range. The value of the destination where you stop the knob is input to the device.

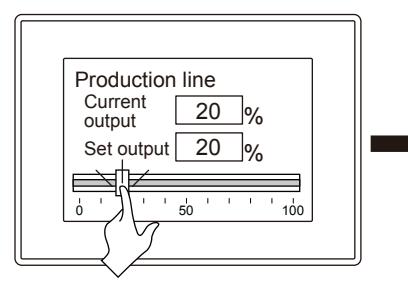

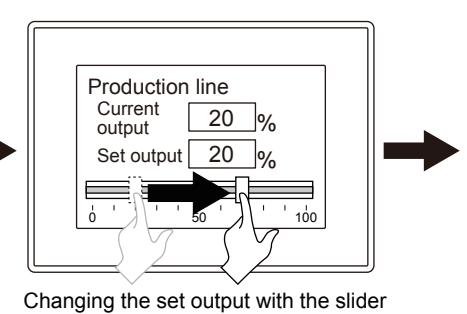

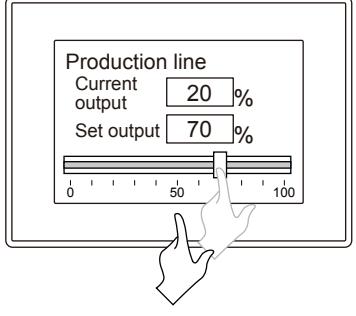

### **8.25.1 Specifications of the slider**

# **GT27 SoftGOT2000 GT25 GT23 GT21 GS25 GS21**

The following shows the specifications of the slider.

#### ■1 Maximum number of objects arrangeable on one screen

Up to 1024 sliders can be set on a screen.

#### ■2 **Minimum size of slider**

Arrange the slider on the screen not smaller than the following size.

- When [Horizontal] is selected for [Slider Direction]: 18 dots (width) × 16 dots (height)
- When [Vertical] is selected for [Slider Direction]: 16 dots (width) × 18 dots (height)

### **8.25.2 How to use the slider**

## **GT27 SoftGOT2000 GT25 GT23 GT21 GS25 GS21**

The following shows how to use the slider.

#### ■1 **Arranging the slider**

Arrange the slider on the screen editor.

➟[6.5.1 Placing figures and objects](#page-1013-0)

### $Point$

#### **Arrangement positions of the slider and the other input object**

Arranging an input object, such as a touch switch, near the slider arrangement area may cause a malfunction when you touch the input object during slider operation.

It is recommended not to arrange any input object in or near the slider arrangement area.

#### ■2 **Editing the slider**

Edit the slider arranged on the screen editor.

➟[6.5.3 Editing figures and objects](#page-1019-0)

#### ■3 Setting the slider

Configure the settings for the slider arranged on the screen editor.

- Common setting of objects
	- ➟[6.5.5 Common setting for objects](#page-1027-0)
- Settings of sliders

➟[8.25.3 \[Slider\] dialog](#page-1807-0)

#### ■4 Slider operation

This section describes the operations of the slider.

Touch the area where the slider is arranged. Select the setting value, and release the finger so that the setting value is written into the device.

➟8.25.3 ■[3 \[Extended\] tab](#page-1811-0)

#### **(1) When touch-and-holding the knob to slide**

Touch-and-hold the knob to slide until the destination.

When the finger is released from the slider arrangement area, the knob is displayed at the destination, and the setting value is changed simultaneously.

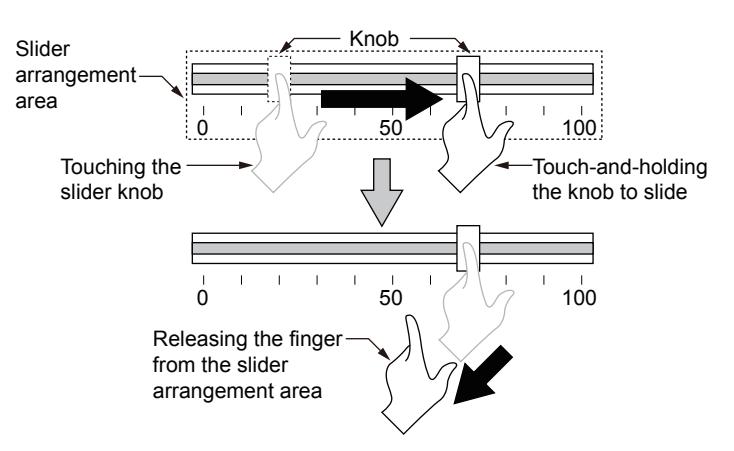

#### **(2) When touching the slider arrangement area**

When you touch the value to be set, the knob moves to the touched position. When the finger is released from the slider arrangement area, the knob is displayed at the destination, and the setting value is changed simultaneously.

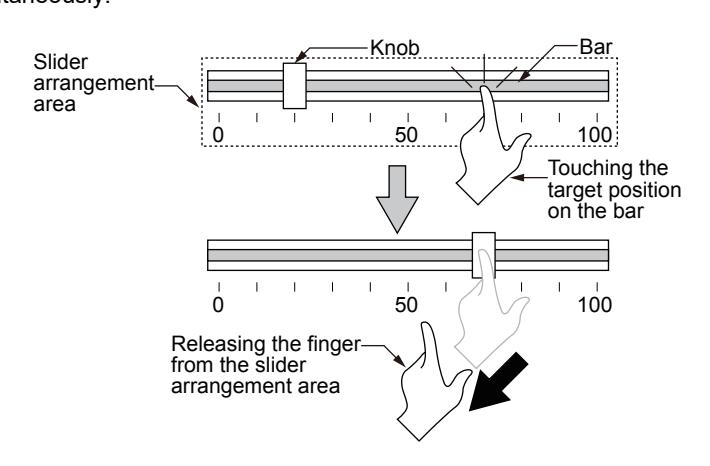

# <span id="page-1807-0"></span>**GT27 SoftGOT2000 GT25 GT23 GT21 GS25 GS21**

- Step 1 Select [Object]  $\rightarrow$  [Slider] from the menu.
- Step 2 Click the position where you arrange the slider to complete the arrangement.
- Step 3 Double-click the arranged slider to display the setting dialog.
	- ➟■[1 \[Device/Style\] tab](#page-1807-1)
		- ■[2 \[Scale\] tab](#page-1810-0)
		- ■[3 \[Extended\] tab](#page-1811-0)
		- ■[4 \[Trigger\] tab](#page-1812-0)
		- ■[5 \[Operation\] tab](#page-1813-0)

### <span id="page-1807-1"></span>■1 **[Device/Style] tab**

# **GT27 SoftGOT2000 GT25 GT23 GT21 GS25 GS21**

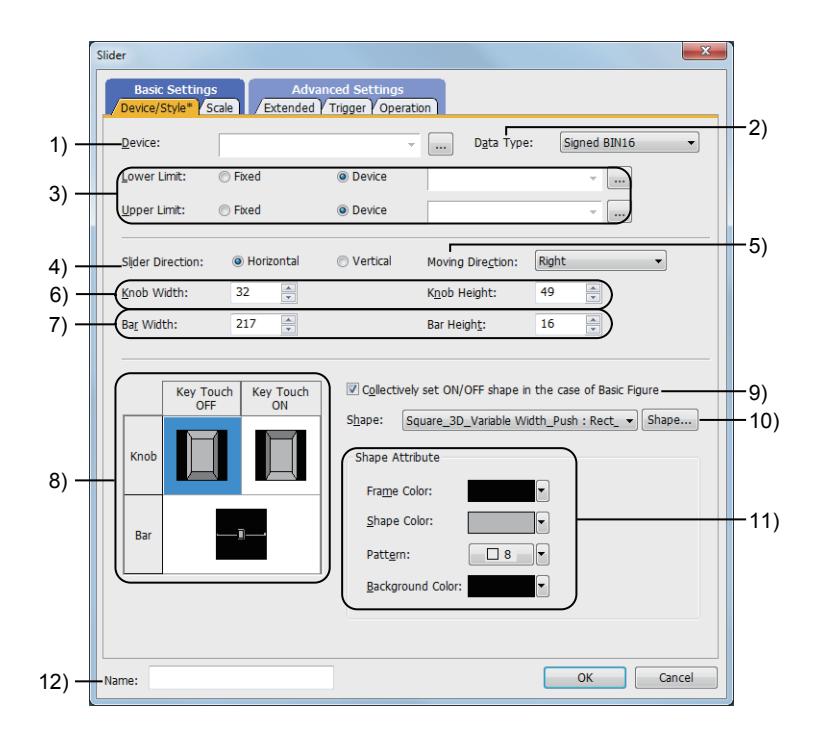

#### 1) **[Device]**

Set the device to be monitored.

#### ➟[6.1.2 How to set devices](#page-889-0)

#### 2) **[Data Type]**

Select the data type of the device.

The following shows the items to be selected.

- [Signed BIN16]
- [Unsigned BIN16]
- [Signed BIN32]
- [Unsigned BIN32]
- [Signed BIN64]
- [Unsigned BIN64]
- [Signed BIN8]
- [Unsigned BIN8]
- [BCD16]
- [BCD32]
- [BCD64]
- 
- [Real(32bit)] • [Real(64bit)]

#### 3) **[Lower Limit] and [Upper Limit]**

Select whether to specify the display range (lower and upper limit values) of the slider with the fixed value or with the device value.

The following shows the items to be selected.

• [Fixed]:

Specify a constant.

• [Device]:

Specify a device value.

➟[6.1.2 How to set devices](#page-889-0)

The setting ranges of [Lower Limit] and [Upper Limit] differ depending on the item selected for [Data Type].

#### 4) **[Slider Direction]**

Select the slider direction from [Horizontal] or [Vertical].

The following shows the items to be selected.

- [Horizontal]: Arranges the slider to be displayed in horizontal direction.
- [Vertical]: Arranges the slider to be displayed in vertical direction.

#### 5) **[Moving Direction]**

Select the moving direction of the knob.

The setting range differs depending on the item selected for [Slider Direction]. When [Horizontal] is selected for [Slider Direction]

• [Right]: Slides the knob from the left (lower limit) to the right (upper limit).

• [Left]: Slides the knob from the right (lower limit) to the left (upper limit).

When [Vertical] is selected for [Slider Direction]

- [Up]: Slides the knob from the bottom (lower limit) to the top (upper limit).
- [Down]: Slides the knob from the top (lower limit) to the down (upper limit).

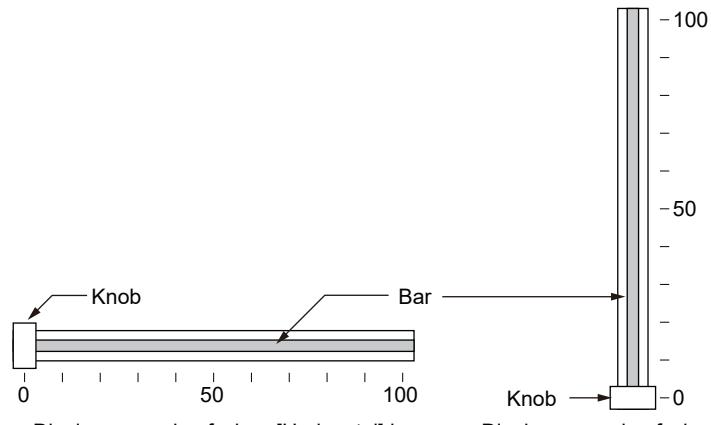

Display example of when [Horizontal] is selected for [Slider Direction], and [Right] is selected for [Moving Direction]

Display example of when [Vertical] is selected for [Slider Direction], and [Up] is selected for [Moving Direction]

#### 6) **[Knob Width] and [Knob Height]**

Specify the width and height of the knob.

The setting range depends on the type of the screen on which a slider is placed.

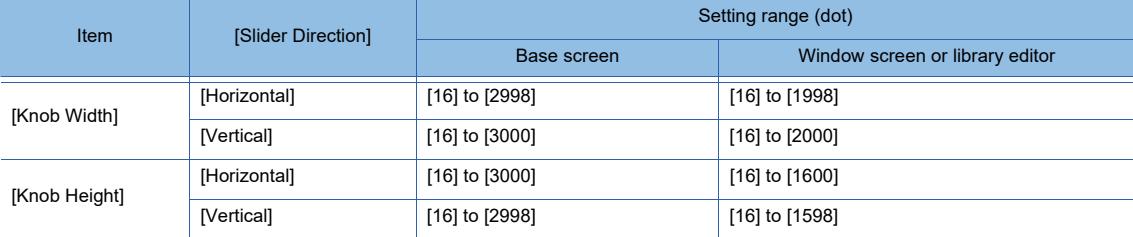

After the width and height of the knob are specified, when the setting of [Slider Direction] is changed, the set values of [Knob Width] and [Knob Height] are switched.

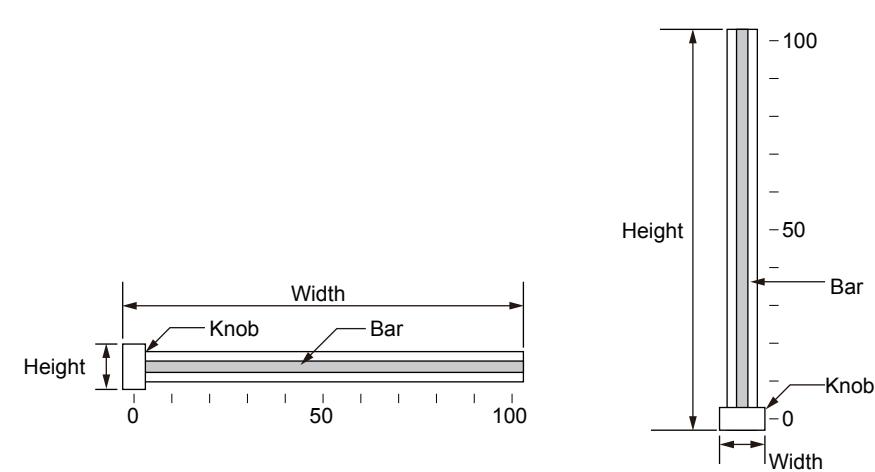

Relationship between the width and the height when [Horizontal] is selected for [Slider Direction]

Relationship between the width and the height when [Vertical] is selected for [Slider Direction]

#### 7) **[Bar Width] and [Bar Height]**

Specify the width and height of the bar.

The setting range depends on the type of the screen on which a slider is placed.

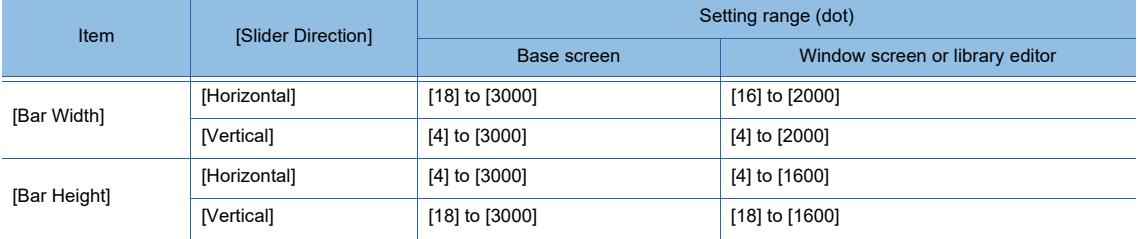

When [Horizontal] is selected for [Slider Direction], the set value of [Bar Width] varies according to the object size adjusted directly on the screen editor. When [Vertical] is selected for [Slider Direction], the set value of [Bar Height] varies according to the object size adjusted directly on the screen editor.

➟6.5.3 ■[3 Changing sizes](#page-1020-0)

After the width and height of the bar are specified, when the setting of [Slider Direction] is changed, the set values of [Bar Width] and [Bar Height] are switched.

#### 8) **Preview list**

The display status of the knob and the bar

#### 9) **[Collectively set ON/OFF shape in the case of Basic Figure]**

This item is available when [Basic Figure] is selected for [Shape].

#### 10) **[Shape]**

Select the shapes of the knob and the bar.

From the list box, only one item can be selected either for the knob or for the bar.

To select a shape other than those in the list box, click the [Shape] button.

#### ➟6.5.5 ■[1 Setting object shapes](#page-1027-1)

#### 11) **[Shape Attribute]**

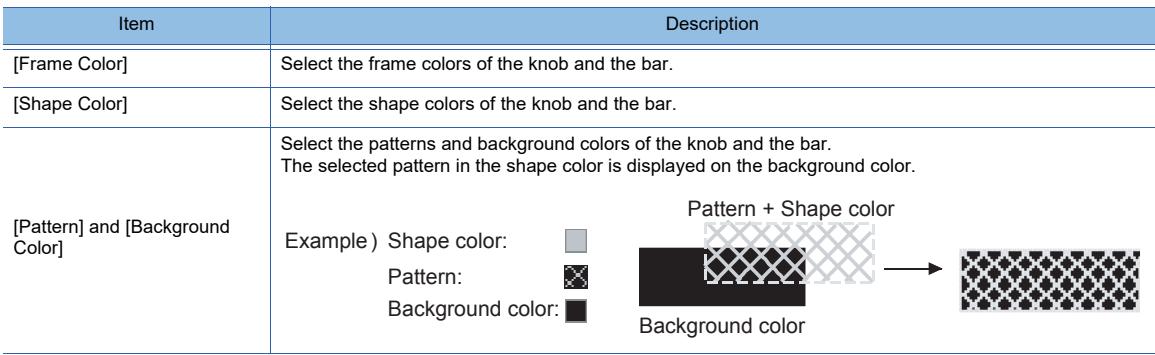

#### 12) **[Name]**

#### Set the object name.

The name is displayed in the [Data View] window, property sheet, and others.

The name is changeable on the other tabs as well. Up to 100 characters can be set.

# <span id="page-1810-0"></span>■2 **[Scale] tab**

**GT27 SoftGOT2000 GT25 GT23 GT21 GS25 GS21**

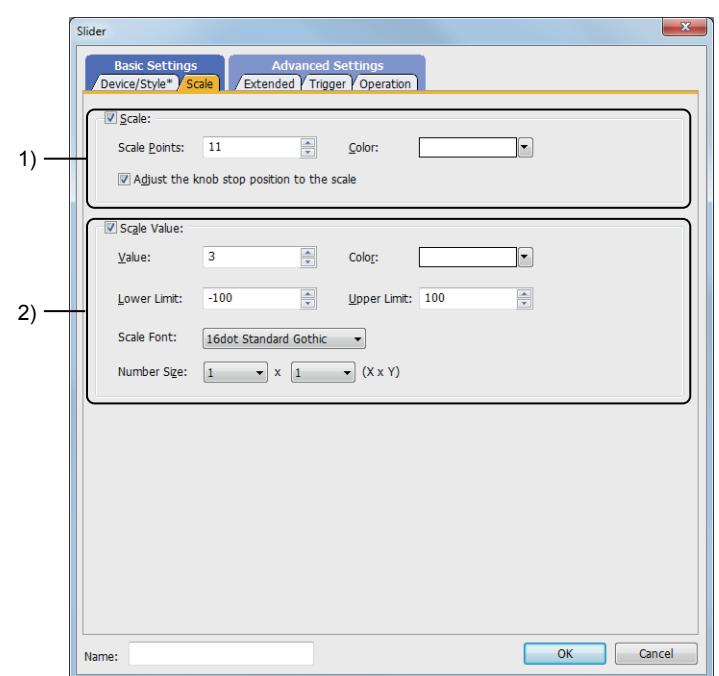

### 1) **[Scale]**

Arrange the slider scale.

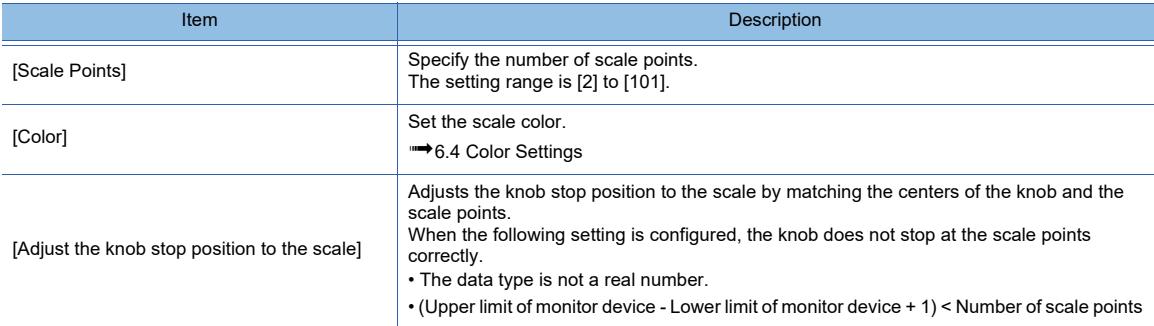

#### 2) **[Scale Value]**

Arrange the scale values.

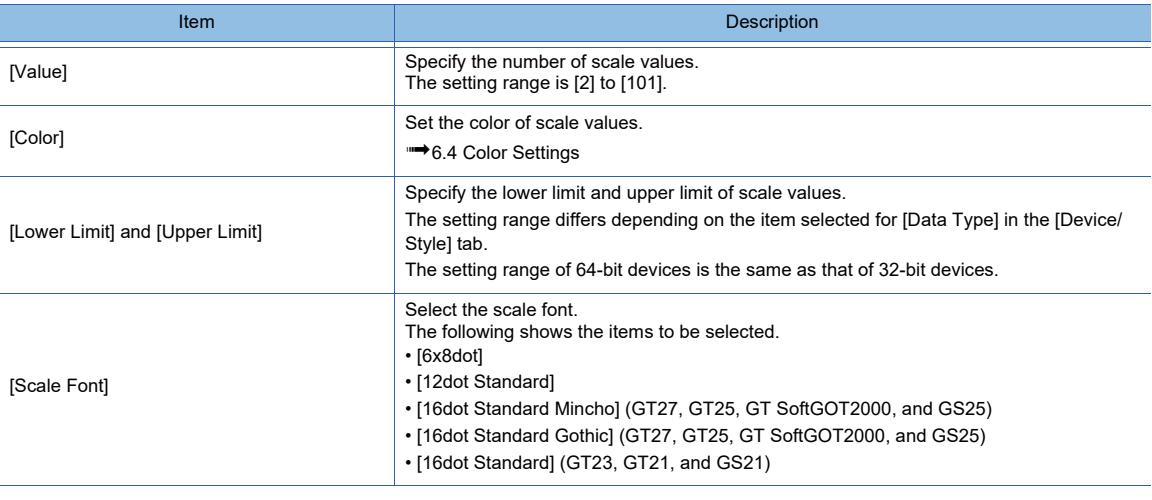

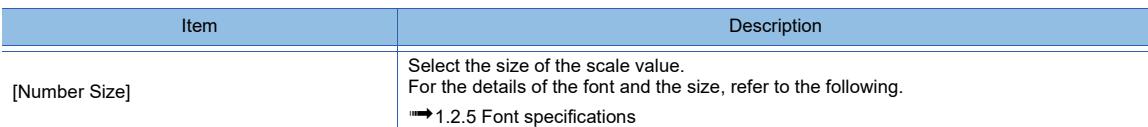

<span id="page-1811-0"></span>■3 **[Extended] tab**

**GT27 SoftGOT2000 GT25 GT23 GT21 GS25 GS21**

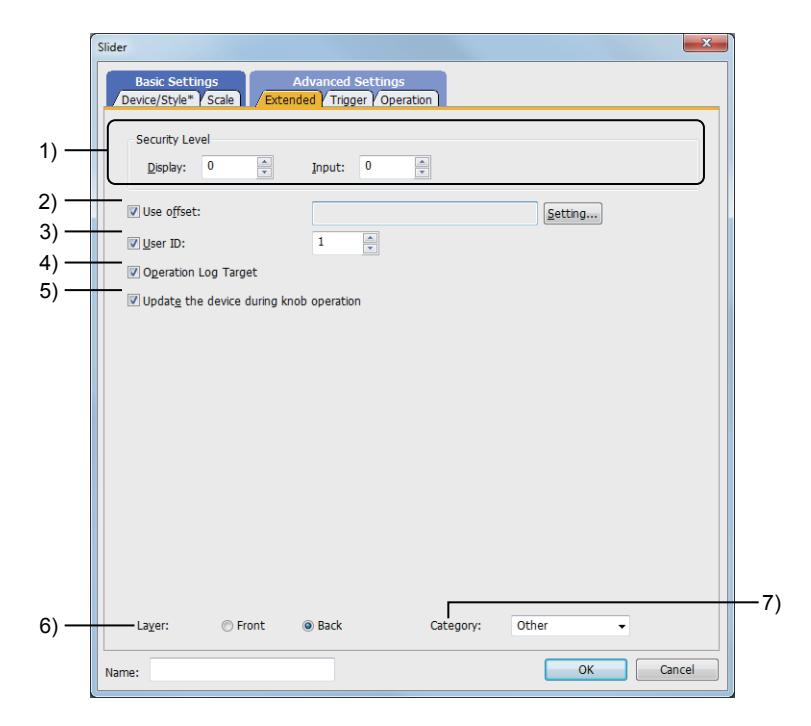

#### 1) **[Security Level]**

When using the security function, set the security level. The setting range is [1] to [15].

When not using the security function, set the level to [0].

■ [5.2.6 Configuring the security settings for the GOT screen \(\[Screen Security\]\)](#page-619-0)

#### 2) **[Use offset]**

Monitors multiple devices by switching them.

After selecting this item, set the offset device.

➟[6.1.11 Offset](#page-982-0)

#### 3) **[User ID]**

Enables the user ID setting.

The setting range is [1] to [65535].

Setting the user ID enables you to identify the object with the operation log.

**→[5.2.11 Configuring the settings for creating the operation history of the GOT \(\[Operation Log\]\)](#page-660-0)** 

#### 4) **[Operation Log Target]**

Only available to GT2107-W for GT21.

Only available to GS21-W-N for GS21.

Targets the object for the operation log.

➟5.2.11 ■[1 Specifications of the operation log](#page-661-0)

#### 5) **[Update the device during knob operation]**

Updates the device in the fixed cycle (500 ms) during knob operation.

#### 6) **[Layer]**

Not available to GT21 and GS21.

Select the layer to arrange the object on.

The following shows the items to be selected.

- [Front]
- [Back]

➟6.5.5 ■[3 Superimposition](#page-1034-0)

### 7) **[Category]**

Select the category to assign the object.

➟[11.7 Managing figures and objects by category](#page-2848-0)

### <span id="page-1812-0"></span>■4 **[Trigger] tab**

**GT27 SoftGOT2000 GT25 GT23 GT21 GS25 GS21**

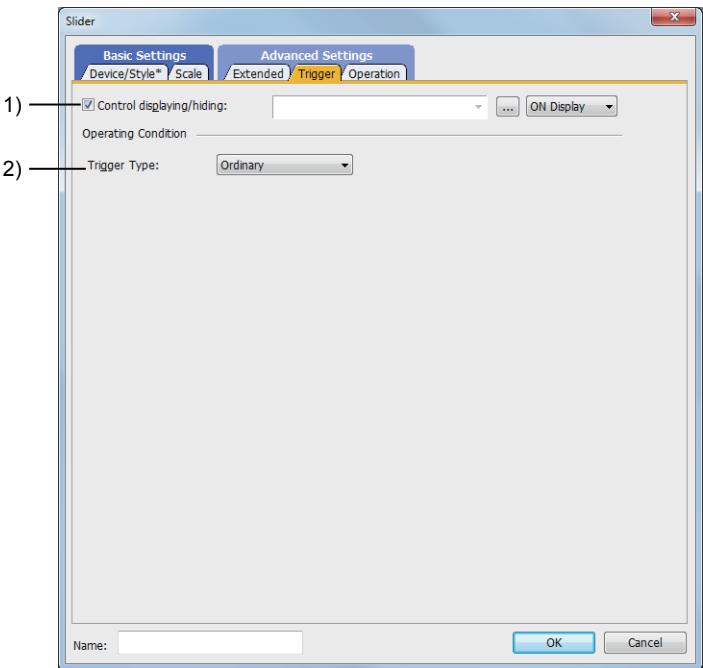

#### 1) **[Control displaying/hiding]**

Set the device that controls display/hide of the object. When the set device is in either the ON or OFF status, select whether or not to display the object. The following shows the items to be selected.

- [ON Display]
- [OFF Display]

#### 2) **[Trigger Type]**

Select a trigger condition to display the object.

The following shows the items to be selected.

- [Ordinary]
- [ON]
- [OFF]
- [Range]
- [Bit Trigger]

For the details of each item, refer to the following.

➟[6.2.2 Setting Trigger Types](#page-995-0)

### $Point<sup>8</sup>$

#### **Refresh timing for slider operations and device values**

When the display conditions or the operating conditions of the object are unsatisfied, the slider stops operating. The value is also not written to the device.

Therefore, the value written to the device may differ from the value of the knob stop position during slider operation.

### <span id="page-1813-0"></span>■5 **[Operation] tab**

# **GT27 SoftGOT2000 GT25 GT23 GT21 GS25 GS21**

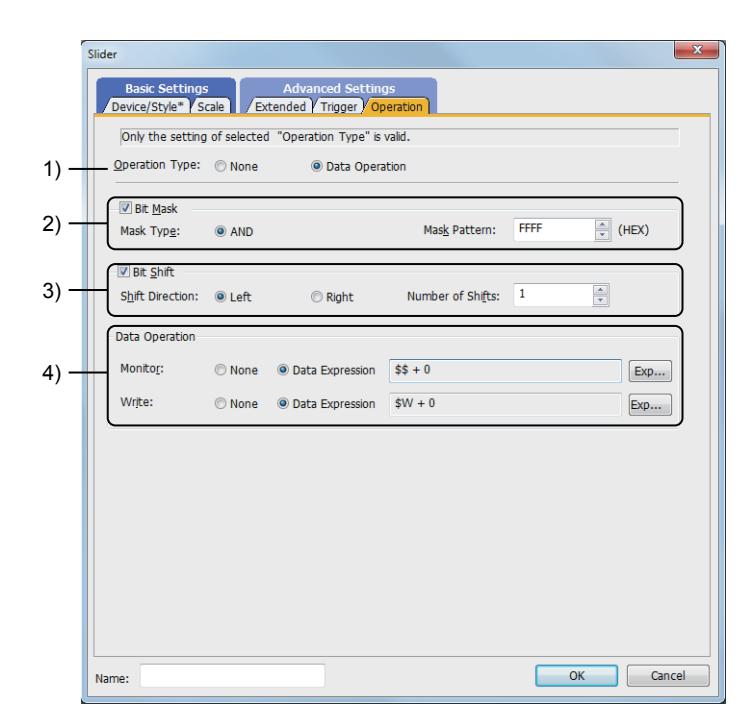

#### 1) **[Operation Type]**

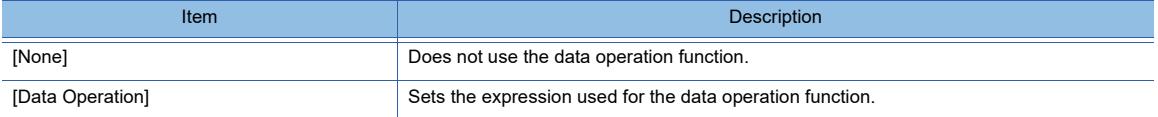

#### 2) **[Bit Mask]**

Sets the operation of mask processing.

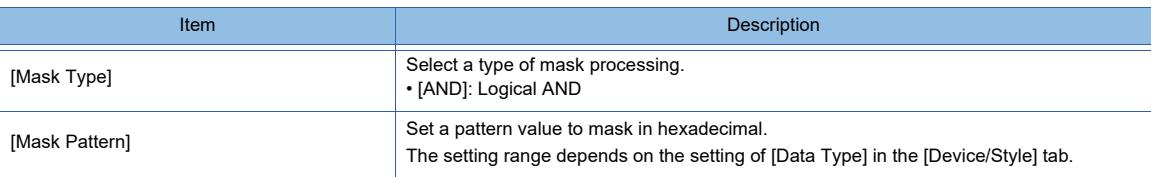

#### 3) **[Bit Shift]**

Sets the operation of shift processing.

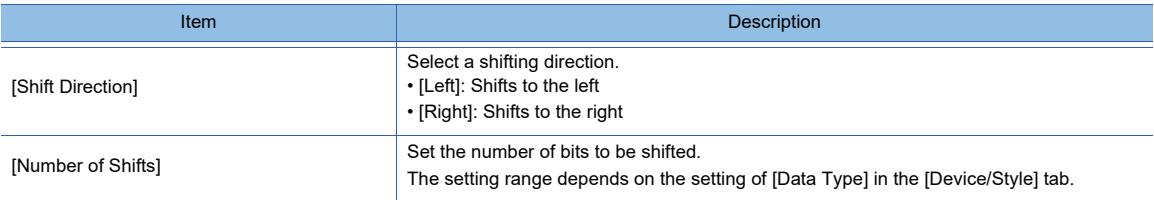

#### 4) **[Data Operation]**

Set the format of the expression.

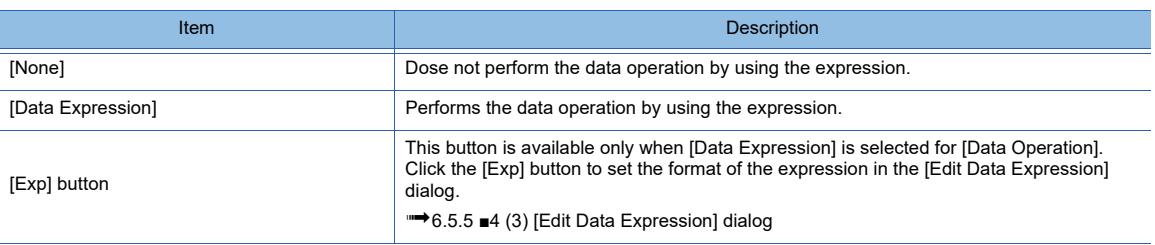

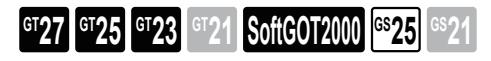

Set the relevant settings other than the specific settings for the slider as required. The following shows the functions that are available by the relevant settings.

### ■1 **GOT type settings**

Select [Common] → [GOT Type Setting] from the menu to display the [Type Setting] dialog.

➟[5.1.5 \[Type Setting\] dialog](#page-545-0)

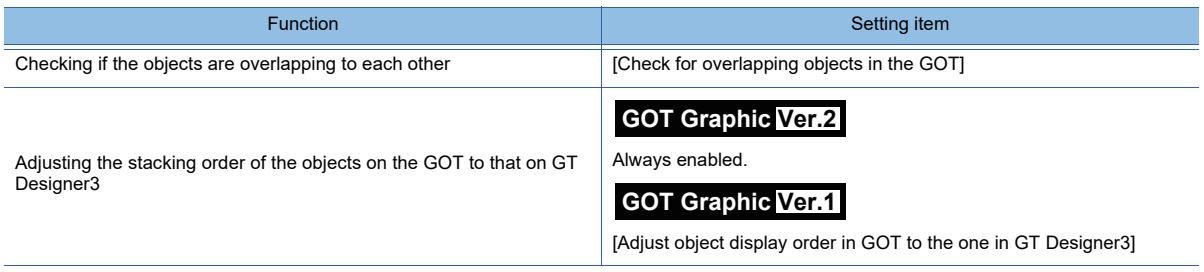

# **8.26 Placing a Document Display**

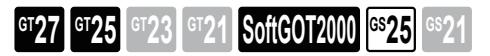

This function displays documents created with a personal computer (such as Microsoft Word and Microsoft Excel) on the GOT.

With this function, the GOT can display specifications and manuals. Thus, you can utilize the documents for the screen of troubleshooting, or display the documents for the operation during monitoring.

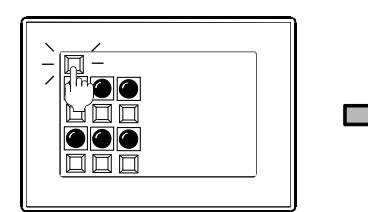

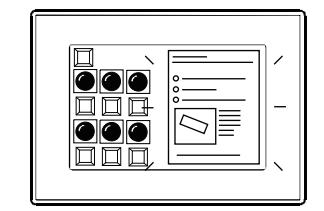

Display the document for the operation of objects such as touch switches on the GOT.

### **8.26.1 Specifications of the document display**

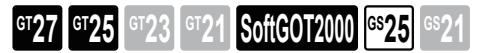

The following shows the specifications of the document display.

#### ■1 **Usable document type**

The following shows the types of documents displayable on a document display object.

#### **(1) PDF file**

The PDF file under the following conditions is displayed without conversion to JPEG format.

- Any TTF font is embedded in the file.
- No password is required to open the file.

#### **(2) Document Converter output file**

JPEG file that is converted from a document in another file format with Document Converter.

The following shows the documents that can be converted to JPEG format with Document Converter.

- Microsoft Word file
- Microsoft Excel file
- Microsoft PowerPoint file
- PDF file
- Image file (JPEG, BMP)

#### ■2 **Usable drive**

The following shows the drives usable to store the files to be displayed on the document display object.

- Drive A
- Drive B
- Drive E
- Drive F
- Drive G
- Drive N
- Drive X (current drive)

For the available drives by GOT model, refer to the following.

■→[1.2.8 Drive configuration of the target GOT for data transfer](#page-89-0)

#### ■3 **Document ID**

ID number that is set for a document to appear on the document display. The setting range is 1 to 32767.

#### ■4 Displaying a cached document

PDF files are cached to speed up the display of the files on the document display. A PDF file is cached or a cached PDF file is updated when the file is displayed. The cached PDF file is stored in the CACHE folder on the drive where the source PDF file is stored.

#### ■5 Maximum number of objects on one screen

One document display can be placed on one screen.

#### ■6 Number of objects that can be displayed at one time

One document display can be displayed for each document type at one time. If the same document type is set for multiple document displays, these document displays cannot be displayed simultaneously.

Regardless of using the overlap window, superimpose window, or set overlay screen, the multiple document displays are unavailable.

### ■7 **Displaying the [Search] or [Bookmark] window for a PDF file**

One system window is used for the [Bookmark] or [Search] window operation. For system windows, refer to the following.

➟5.2.1 ■[2 \(5\) Using an overlap window as the system window](#page-558-0)

### **8.26.2 How to use the document display (for PDF files)**

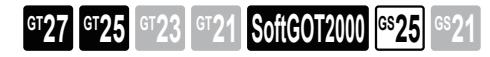

The following shows how to display PDF files on the document display.

#### ■1 **Procedure for displaying PDF files**

The following shows the procedure for displaying PDF files.

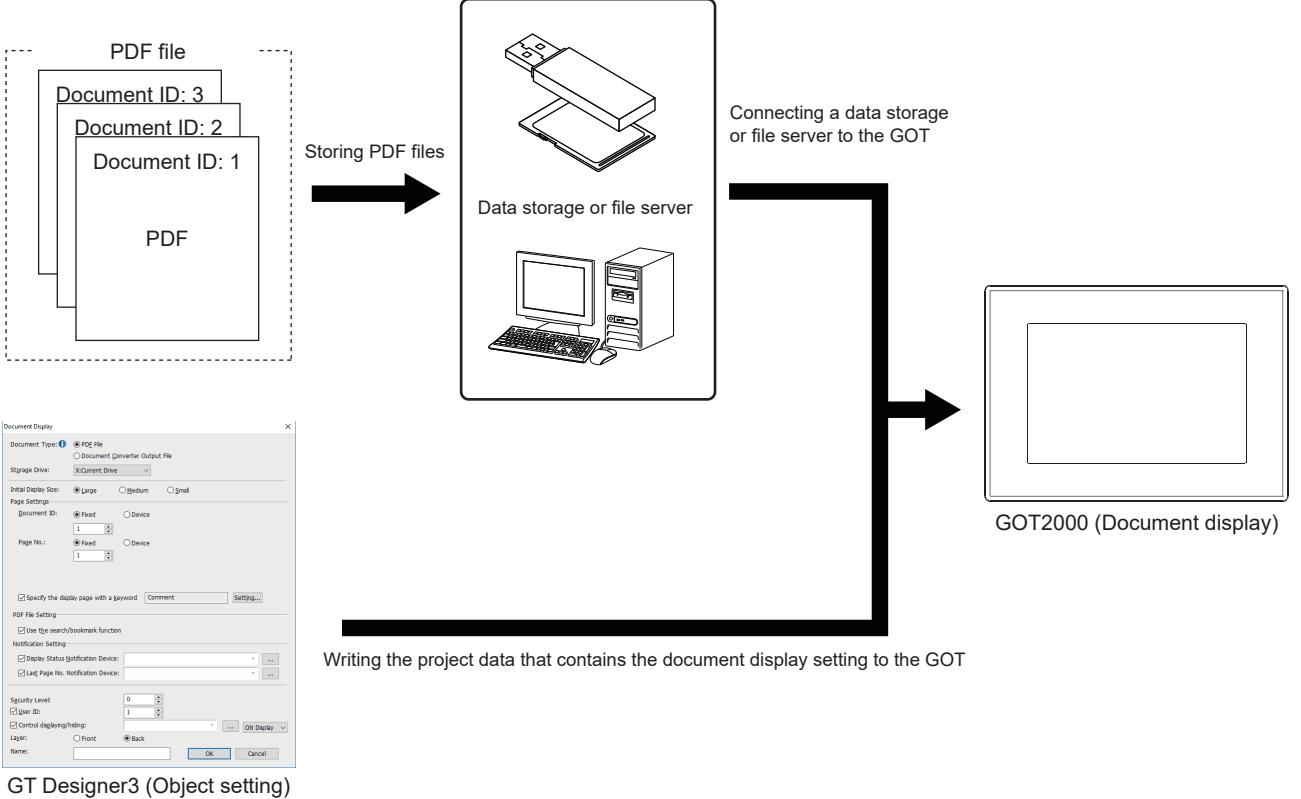

For the details of the operations below, refer to the following.

- Storing PDF files on a data storage or file server
	- ➟■[2 Storing files on a data storage or file server](#page-1817-0)
- Setting a document display object with GT Designer3
	- ➟■[3 Placing the document display](#page-1817-1)
		- [8.26.6 \[Document Display\] dialog](#page-1840-0)

**8**

**OBJECT FUNCTION**

**DBJECT FUNCTION** 

### <span id="page-1817-0"></span>■2 Storing files on a data storage or file server

In the root directory of a drive, create a folder named "PDFDAT", and store PDF files in the folder.

Create folders and files in the PDFDAT folder as shown below.

• Document ID setting

According to the hierarchical structure of the folders and files, set a document ID number in each folder name or file name.

A five-digit document ID number is settable.

The setting range is 00001 to 32767.

• Hierarchical structure of the folders and files

To store PFD files, use one of the following hierarchical structures.

If multiple hierarchical structures are used, an unintended PDF file may appear on the document display.

➟[\(1\) Storing PDF files by document ID number](#page-1817-2)

[\(2\) Storing a PDF file to each folder named with a document ID number](#page-1817-3)

#### <span id="page-1817-2"></span>**(1) Storing PDF files by document ID number**

Store the PDF file whose file name includes a document ID number.

To store multiple PDF files, set a different document ID number for each file name.

• Hierarchical structure of the folders and files

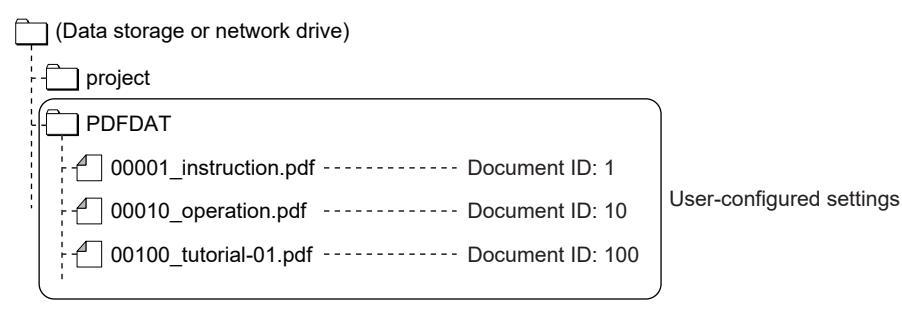

• PDF file name

Set a PDF file name that includes a document ID number, an underscore, and user-specified characters as shown below.

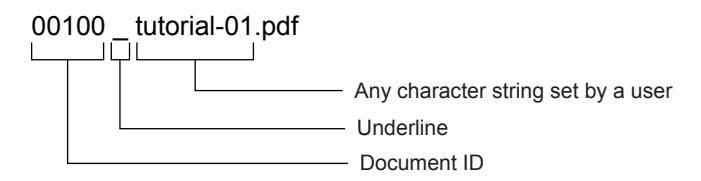

<span id="page-1817-3"></span>**(2) Storing a PDF file to each folder named with a document ID number**

Create folders named with a different document ID number, and store one PDF file to each folder. Name the PDF file freely.

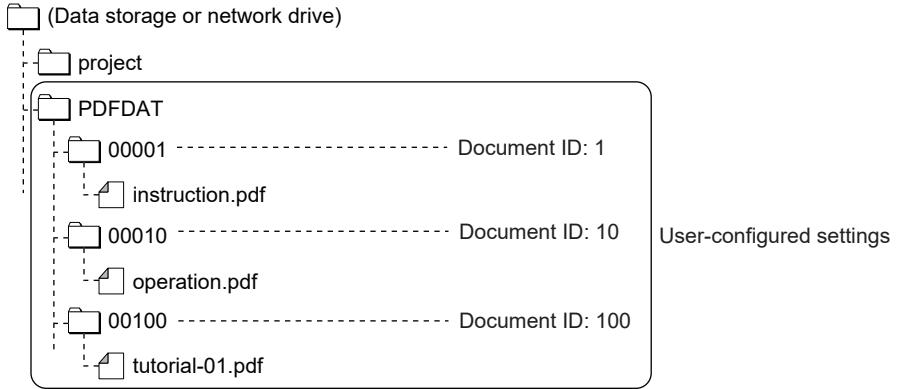

#### <span id="page-1817-1"></span>■3 **Placing the document display**

The following shows how to place the document display (object).

- Step 1 Select  $[Object] \rightarrow [Document Display]$  from the menu.
- Step 2 Click the position where you place the document display. Placing the document display is completed.
- Step 3 Double-click the document display which has been placed to display the setting dialog.
- ➟[8.26.6 \[Document Display\] dialog](#page-1840-0)
- Step 4 Depending on the frame size of the placed document display object and the size of a target PDF or JPEG file, the display is changed as shown below.

The shaded area is displayed on the GOT.

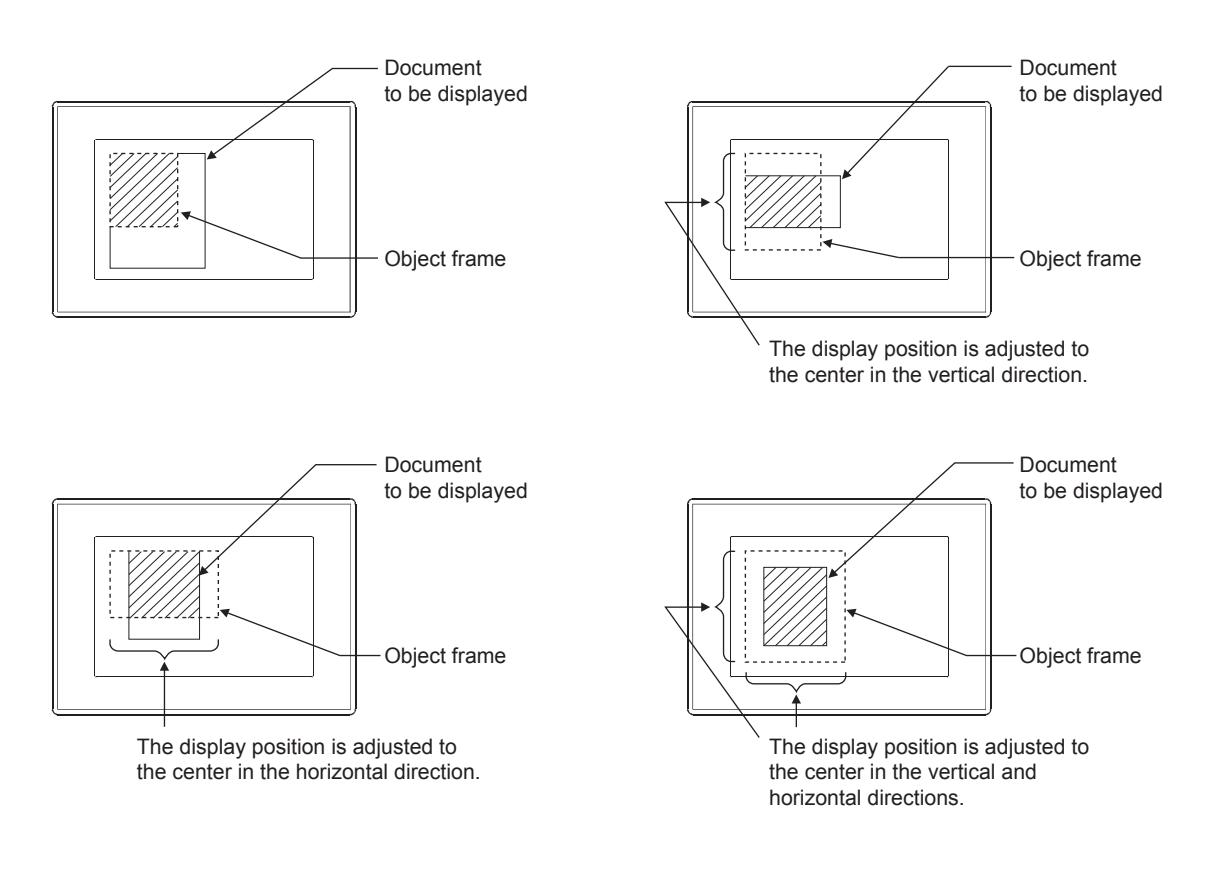

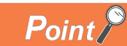

#### **More useful setting method**

You can configure the object settings with the property sheet.

➟[11.9 Checking and Editing Settings of Screens and Objects \(Property Sheet\)](#page-2912-0)

### **(1) Image displayed on the document display object in GT Designer3**

A sample image is previewed on the document display object in GT Designer3.

When the sample image is replaced with another image with the same file name, the new image is displayed. The following shows the storage folders and file names of the sample images.

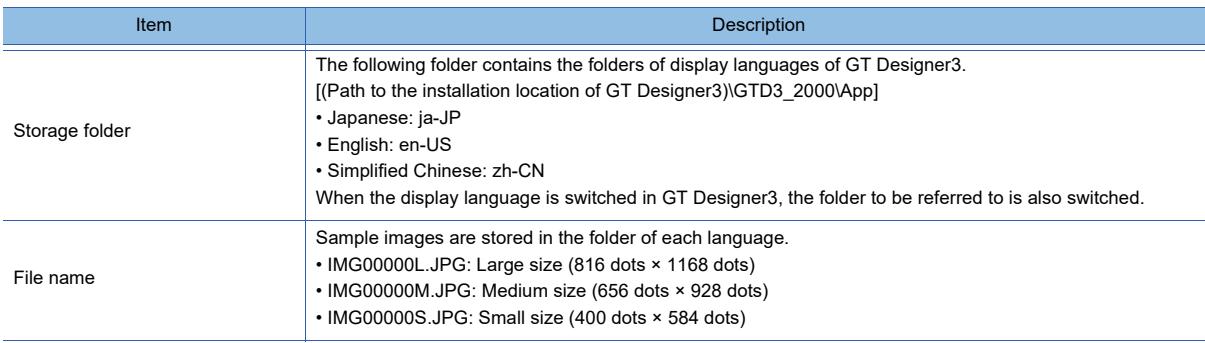

### **8.26.3 How to use the document display (for Document Converter output files)**

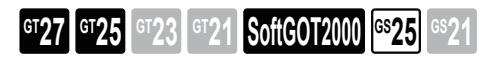

The following shows how to display Document Converter output files on the document display.

#### ■1 **Procedure for displaying Document Converter output files**

The following shows the procedure for displaying Document Converter output files.

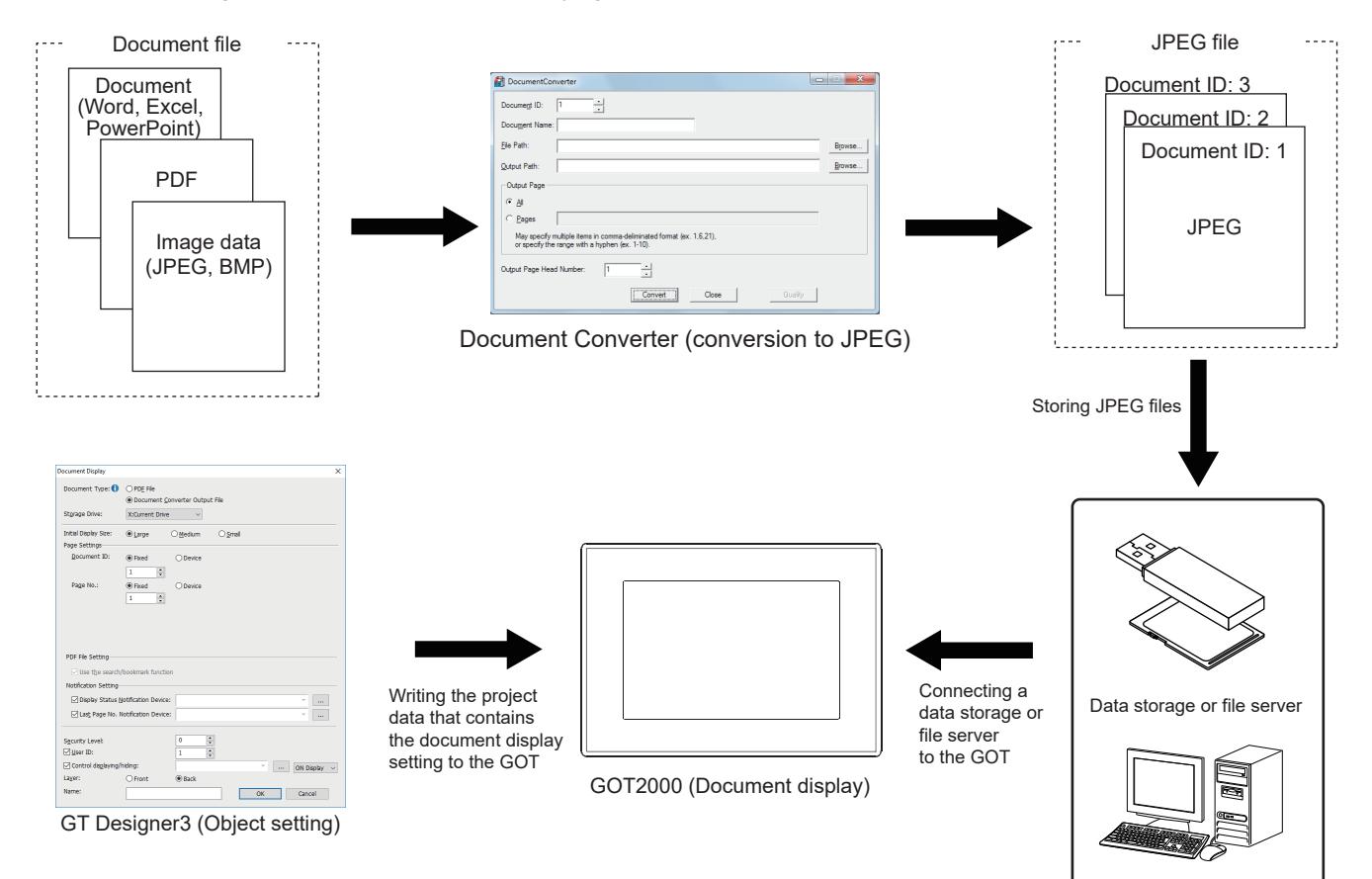

For the details of the operations below, refer to the following.

- Converting files with Document Converter
	- ■→■[2 Converting documents to JPEG format with Document Converter](#page-1820-0)
- Storing JPEG files on a data storage or file server
	- ➟■[3 Storing files on a data storage or file server](#page-1827-0)
- Setting a document display object with GT Designer3
	- ➟8.26.2 ■[3 Placing the document display](#page-1817-1)
		- [8.26.6 \[Document Display\] dialog](#page-1840-0)

### <span id="page-1820-0"></span>■2 Converting documents to JPEG format with Document Converter

The following shows how to convert a document to JPEG format with Document Converter. Before using Document Converter, install the following software in the personal computer.

- Document Converter (Install it from the GT Works3 DVD (Disk3 folder).)
- Ghostscript GPL9.55 (Free software)
- PostScript printer driver supplied with Windows\*1
- Microsoft Office 2003, Microsoft Office XP, Microsoft Office 2000\*2
	- \*1 Only the application for creating the document to be used is required.
	- \*2 Required to convert a file created with Microsoft Word, Microsoft Excel, or Microsoft PowerPoint.

#### **(1) Installing Document Converter**

For how to install Document Converter, refer to the following.

**■→GT Works3 Version1 Installation Procedure Manual** 

The following shows the operating environment for Document Converter.

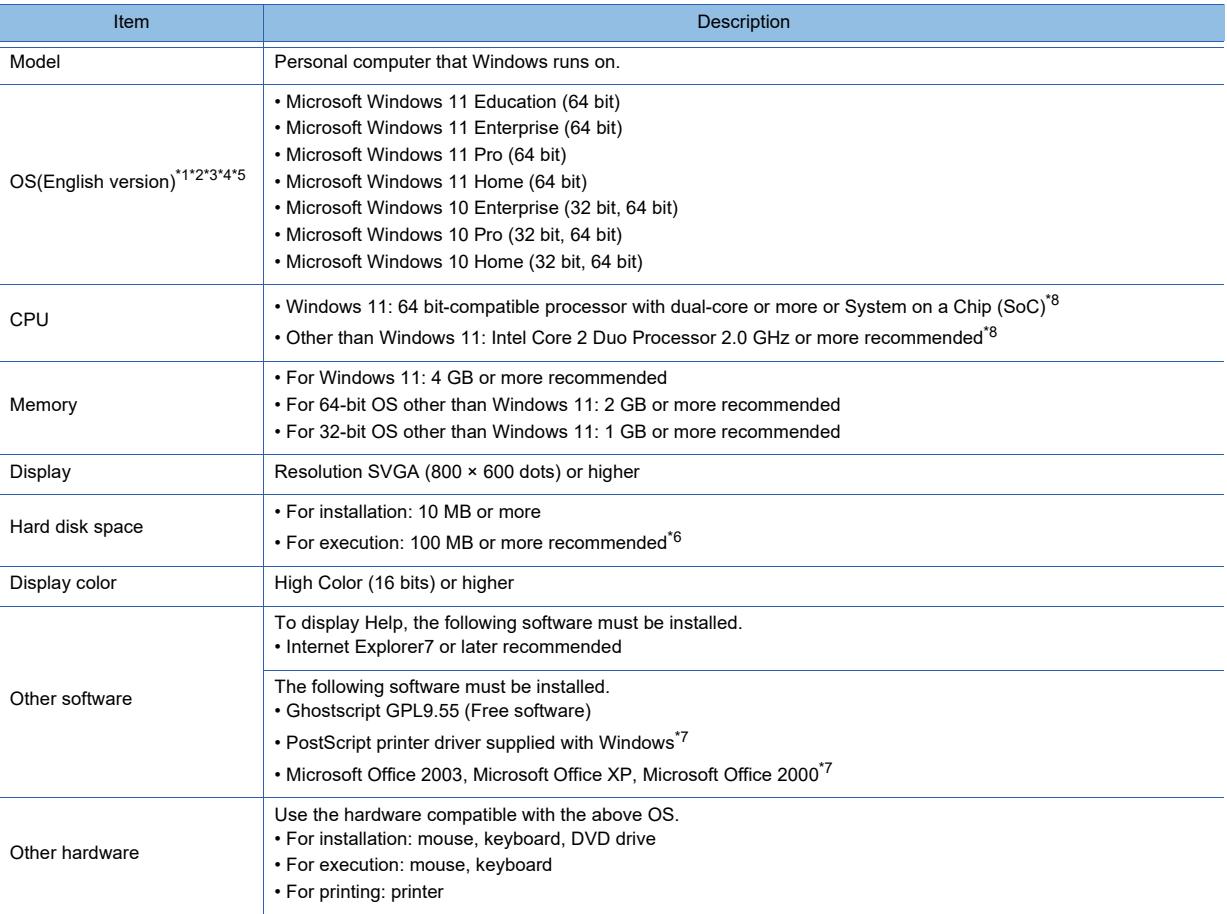

\*1 For installation, the standard user or administrator account is required.

To interact GT Designer3 with other MELSOFT applications which are used under the administrator authority, use GT Designer3 under the administrator authority.

- \*2 The following functions are not supported.
	- Application start in Windows compatibility mode
	- Fast user switching
	- Changing your desktop themes (fonts)
	- Remote desktop

• Setting the size of text and illustrations on the screen to any size other than [Small-100%]

- \*3 Operation is not supported in an environment with the text cursor indicator turned on.
- \*4 The touch feature is not supported.
- \*5 Operation in a virtual environment such as Hyper-V is not supported.
- \*6 For execution, the hard disk space for storing the temporary data in conversion is required. The required hard disk space is different depending on the document to be converted.
	- When the conversion fails, increase the hard disk space and convert the document again.
- \*7 Required to convert a file created with Microsoft Word, Microsoft Excel, or Microsoft PowerPoint.
- \*8 ARM6 and ARM32 are not supported.

#### **(2) Installing Ghostscript (Free software)**

Download Ghostscript from the following website.

https://www.ghostscript.com/releases/gsdnld.html

Note that the above website may be changed without notification.

#### (a) **Installing procedure**

The following shows how to install Ghostscript GPL9.55 as an example.

- Step 1 Execute the downloaded file.
- Step 2 In the setup wizard, click the [Next] button.
- Step 3 In the license agreement window, click the [I Agree] button.
- Step 4 Select the installation destination, and click the [Install] button to start the installation.
- Step 5 In the window notifying the completion of the installation, select options as necessary and click the [Finish] button.

#### (b) **Adding environment variables**

When setting [C:\gs] as the installation destination, add [C:\gs\\*\*\*\*\*\*\bin] and [C:\gs\\*\*\*\*\*\*\lib] to the path of environment variables after the installation is completed.

Input six characters consisting of upper five digits of the installation execution file name and a decimal number to \*\*\*\*\*\*. (For gs9550w64.exe, input gs9.55.)

The following shows the procedure for setting environment variables.

- Step 1 Select [Start] → [Control Panel] → [System and Security] → [System] from the menu.
- Step 2 Click the [Change settings] button in [Computer name, domain, and work group settings].
- Step 3 Select the [Advanced] tab and click the [Environment Variables] button.
- Step 4 Select [Path] in [System variables], and then click the [Edit] button.

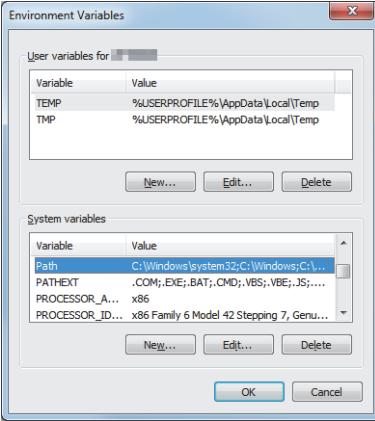

Step 5 Click the [New] button in the [Edit environment variable] dialog and add the path. There is no need to add a semicolon (;).

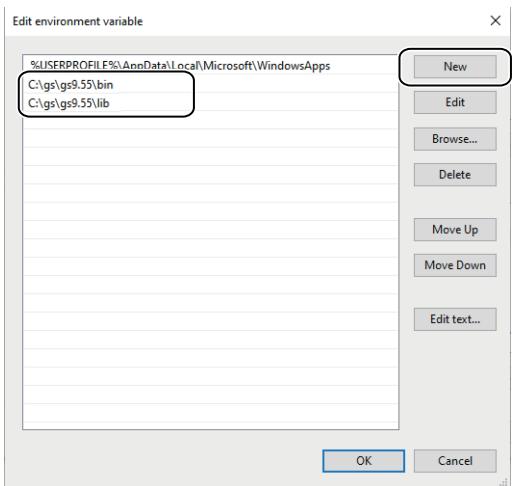

Step 6 Restart the personal computer.

#### **(3) PostScript printer driver**

The following shows how to install the PostScript printer driver.

For the detail of the operation of Windows, refer to the manual or help of Windows.

- Step 1 Select [Start] → [Control Panel] → [Hardware and Sound] → [Add a printer] from the menu.
- Step 2 Click [The printer that I want isn't listed], select [Add a local printer or network printer with manual settings], and click [Next].

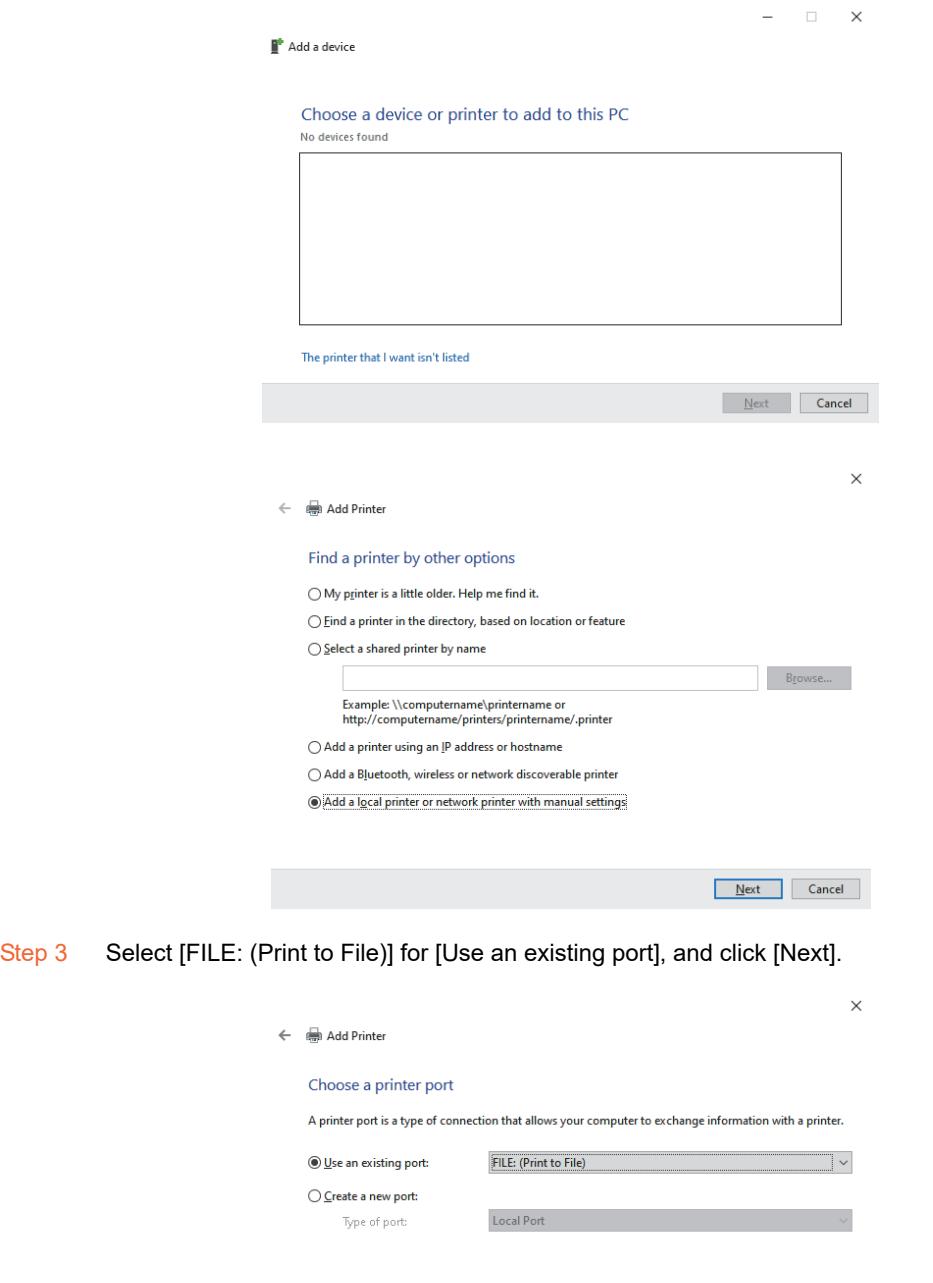

 $\begin{tabular}{|c|c|c|c|} \hline & Next & \multicolumn{3}{|c|}{Cancel} \\ \hline \end{tabular}$ 

Step 4 Select the PostScript printer driver (manufacturer: Generic, printer: MS Publisher Color Printer) supplied with Windows, and click [Next].

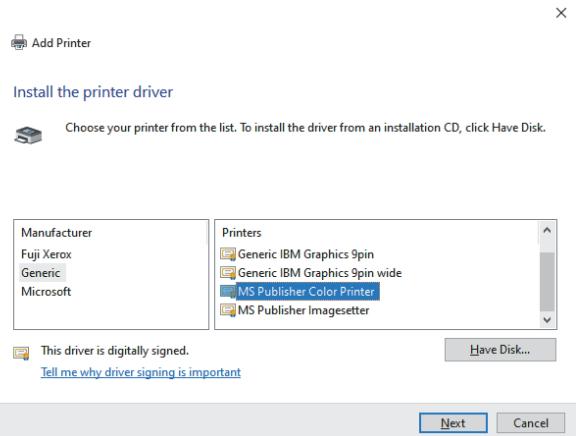

Step 5 Select [Use the driver that is currently installed], and click [Next].

 $\leftarrow$ 

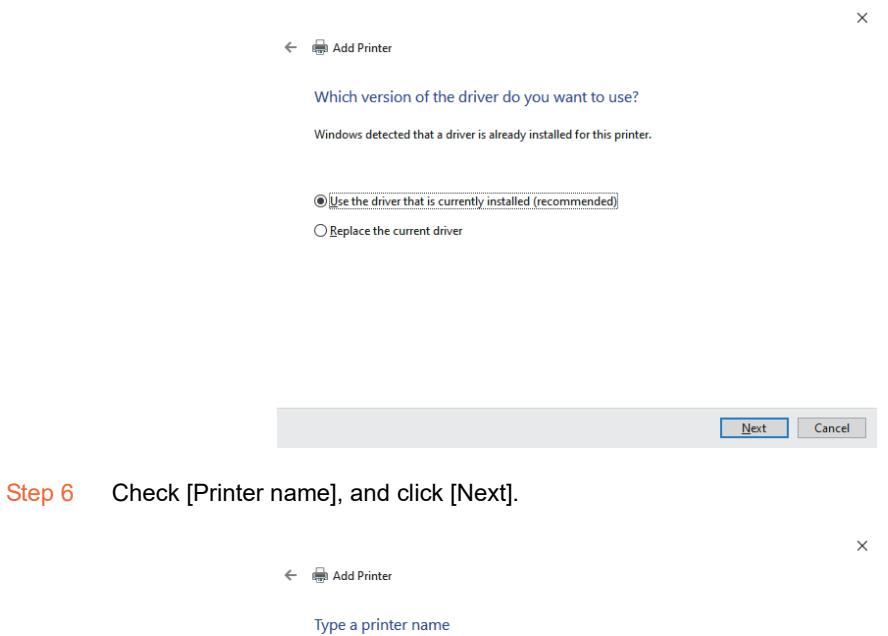

MS Publisher Color Printer This printer will be installed with the MS Publisher Color Printer driver.

 $\begin{tabular}{|c|c|c|} \hline & Next & \multicolumn{1}{|c|}{\textbf{C}ancel} \\\hline \end{tabular}$ 

Step 7 Select [Do not share this printer], and click [Next].

Printer name:

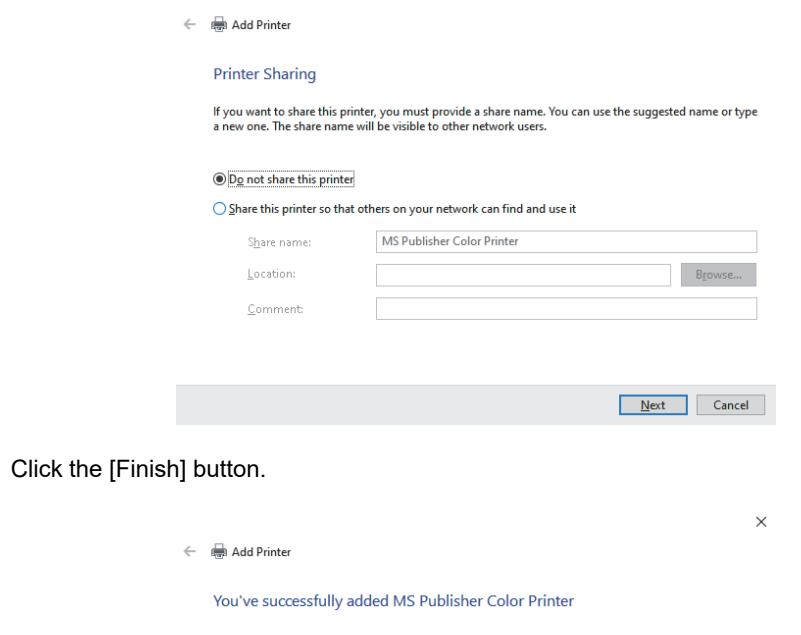

To check if your printer is working properly, or to see troubleshooting information for the printer, print a<br>test page. Print a test page

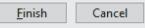

 $\checkmark$ 

#### **(4) Conversion procedure**

Step 8

The following shows the conversion procedure.

- Step 1 Start Document Converter.
	- When Ghostscript runs with administrator privileges, use Document Converter with administrator privileges as well.
	- For how to run the software with administrative privileges, refer to the following.
		- ➟Manual and Help for the Windows version used
- Step 2 The [Document Converter] dialog appears.

Set the following items.

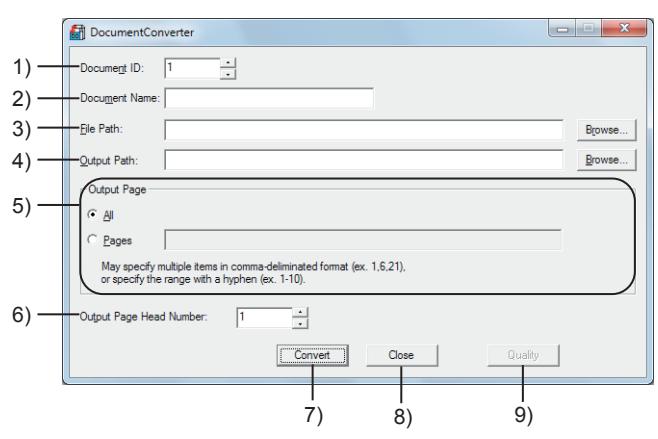

#### 1) **[Document ID]**

Set the document ID for the converted document. The setting range is [1] to [32767].

#### 2) **[Document Name]**

Set the name for the converted document.

The name is displayed in GT Designer3 (such as the data view or property sheet) and in the operation log. Up to 32 characters can be set.

#### 3) **[File Path]**

Clicking the [Browse] button to specify the path name of the file to be converted.

#### 4) **[Output Path]**

Set the output destination (path) of the converted file. The following shows the folders and files after the path which can be set. (Output path)\DOCIMG\(Document ID)\(Output size: L, M, or S)\IMG\*\*\*\*\*.JPG As the output size, L means large, M means medium, and S means small. \*\*\*\*\* is the page No. Example) When [Document ID] is set to [1] and [Size] is set to [L] (Output path)\DOCIMG\001\L\IMG00001.JPG

#### 5) **[Output Page]**

Set the page to be converted.

Set this item when the file to be converted is Word, Excel, PowerPoint, or PDF file.

#### 6) **[Output Page Head Number]**

Set the head number of the pages to be converted.

The setting range is [1] to [65535] page(s).

#### 7) **[Convert] button**

Starts conversion.

#### 8) **[Close] button**

Closes the [Document Converter] dialog.

#### 9) **[Quality] button**

Set the image quality of the document.

The setting is applied to the converted document.

#### ➟[\(5\) Quality adjustment procedure](#page-1826-0)

Step 3 After the setting, click the [Convert] button.

#### The conversion starts.

After the conversion, the JPEG file is created in three sizes (large, medium, small) for each page. The following shows the size of a JPEG file converted from an A4-size document.

- Large: 816 dots × 1168 dots
- Medium: 656 dots × 928 dots
- Small: 400 dots × 584 dots

#### <span id="page-1826-0"></span>**(5) Quality adjustment procedure**

- The following shows the quality adjustment procedure.
	- Step 1 Start Document Converter.
	- Step 2 The [Document Converter] dialog appears. Click the [Quality] button.
	- Step 3 The [Quality] dialog appears.
		- Set the following items.

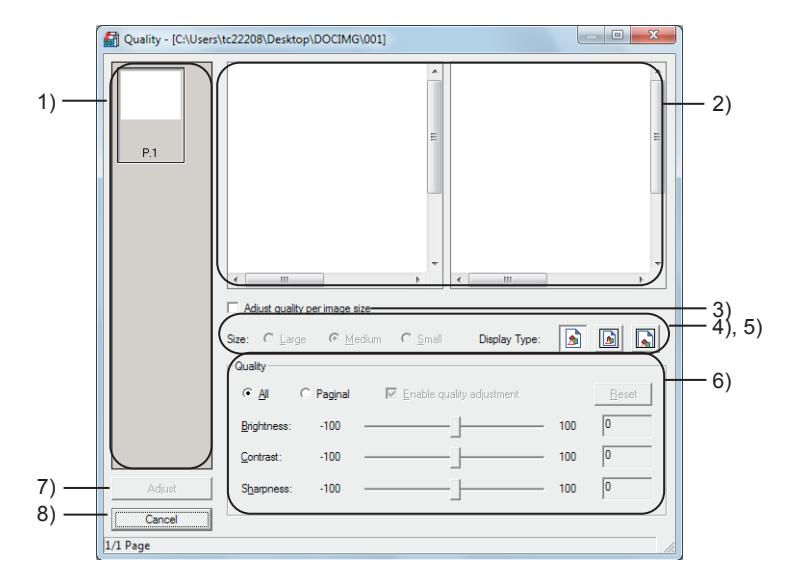

#### 1) **Page list**

Displays the thumbnails for each page.

Select the page whose image quality is to be adjusted from this list. When [Paginal] is set for [Quality], select the page.

#### 2) **Preview window**

Displays the preview of the image. The preview before the quality adjustment is shown in the left window. The preview after the quality adjustment is shown in the right window.

#### 3) **[Adjust quality per image size]**

Set this item to adjust the image quality per image size. Select the image size to be adjusted at [Size].

#### 4) **[Size]**

Select the image size to be adjusted.

Select the size every time an image in different size is to be adjusted. The following shows selectable items.

- [Large]
- [Medium]
- [Small]

Set this item when [Adjust quality per image size] is set.

#### 5) **[Display Type]**

Select a display type at the preview window.

The following shows selectable items.

- Actual size
- Entire page
- Fitted to the width

6) **[Quality]**

Set this item to adjust the image quality.

Select the method of adjustment.

The following shows selectable items.

• [All]:

Select this item to apply the same adjustment to all pages.

• [Paginal]:

Select this item to adjust the image quality per page.

Select the page to be adjusted from the page list and set [Enable quality adjustment] to adjust the selected page.

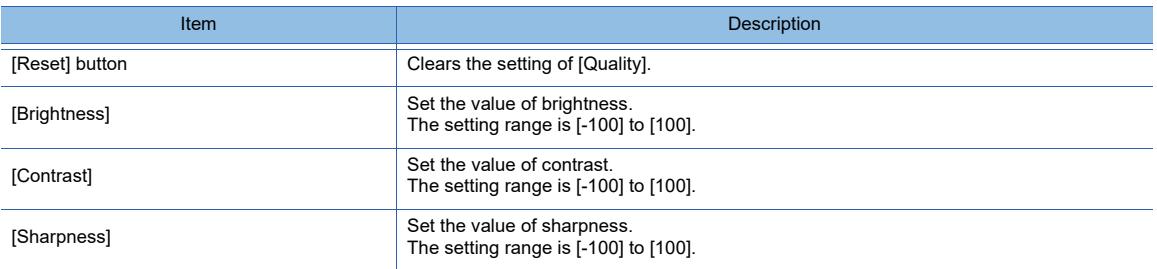

#### 7) **[Adjust] button**

Executes the set quality adjustment.

Note that the setting cannot be restored after the execution.

#### 8) **[Cancel] button**

Cancels the set quality adjustment and closes the dialog.

Step 4 After the setting, click the [Adjust] button.

The [Quality] dialog is closed and the setting of the quality adjustment is completed.

#### <span id="page-1827-0"></span>■3 Storing files on a data storage or file server

In the root directory of a drive, create a folder named "DOCIMG". Do not change the hierarchical structure of the folders and files in the DOCIMG folder. Doing so cause the GOT not to recognize the files.

# $Point<sup>°</sup>$

#### **Image files required when the the graphics accelerator is enabled**

When the graphics accelerator is enabled, only large image files are used. You do not need to store folder M or S, which contains medium or small image files, on the drive. For the graphics accelerator, refer to the following.

➟8.26.4 ■[1 Enlarging or reducing the display of a document](#page-1828-0)

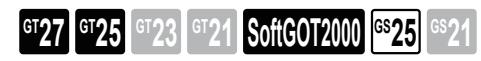

The following shows how to operate the document display.

### <span id="page-1828-0"></span>■1 **Enlarging or reducing the display of a document**

On the GOT, you can enlarge or reduce the display of a document on the document display object. The frame size of the document display object remains unchanged even though the display of the document is enlarged or reduced.

#### **GOT Graphic Ver.2**

When the display of a document is enlarged or reduced, the display varies depending on the document type.

• When the document type is set to [Document Converter Output File] The document size is switched to large, medium, or small.

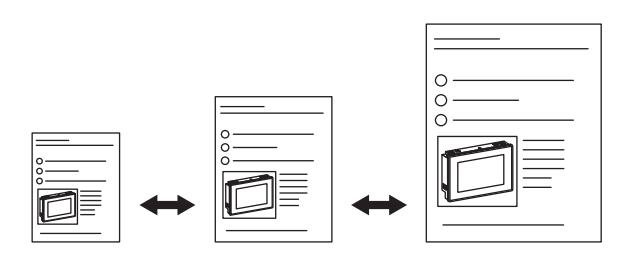

• When the document type is set to [PDF File]

The document size is enlarged or reduced by using the large size (100% magnification) as the reference.

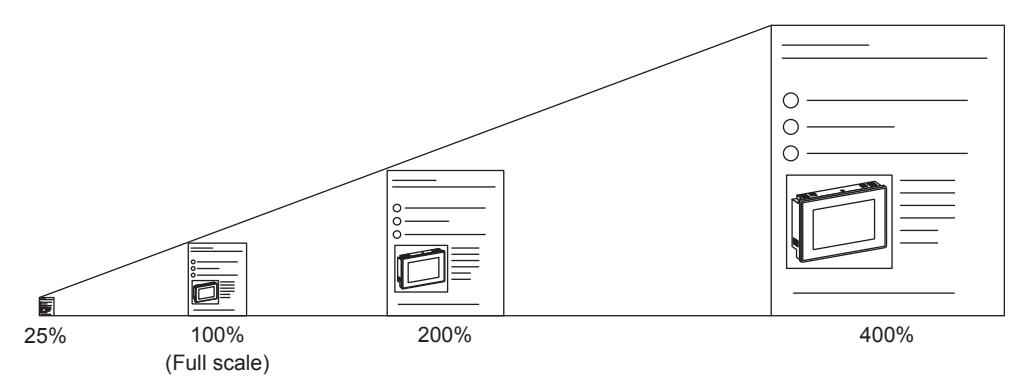

When the document size is enlarged or reduced with the object gesture function, a magnification of 25% to 400% is used.

When the document size is enlarged or reduced with a key code switch, one of the following magnifications is used.

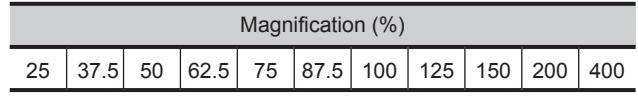

### **GOT Graphic Ver.1**

When the display of a document is enlarged or reduced, the display varies depending on the document type and the graphics accelerator setting.

➟[5.1.5 \[Type Setting\] dialog](#page-545-0)

• When the document type is set to [Document Converter Output File] and the graphics accelerator is disabled The document size is switched to large, medium, or small.

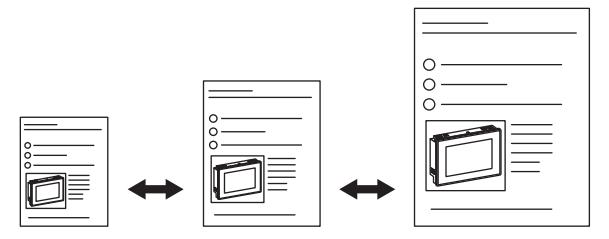

• When the document type is set to [PDF File] or when the document type is set to [Document Converter Output File] and the graphics accelerator is enabled

The document size is enlarged or reduced by using the large size (100% magnification) as the reference.

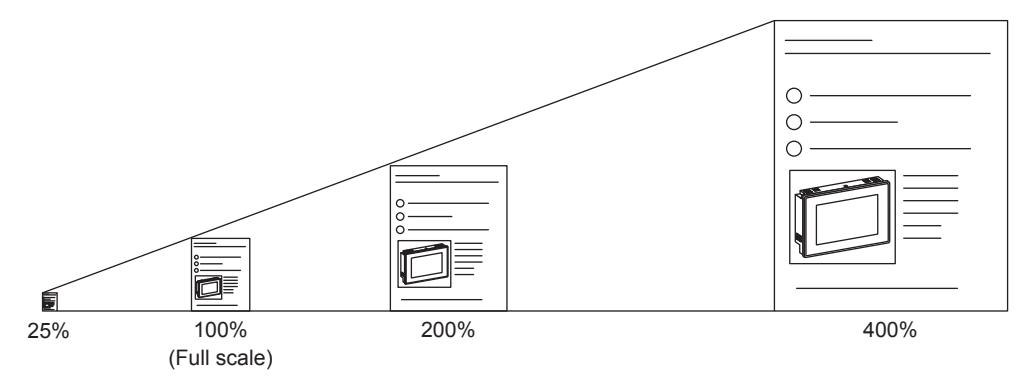

When the document size is enlarged or reduced with the object gesture function, a magnification of 25% to 400% is used.

When the document size is enlarged or reduced with a key code switch, one of the following magnifications is used.

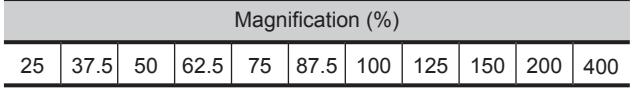

### ■2 Operating method of the document display

The following shows how to operate the document display.

- ➟[\(1\) Operations by using touch switches](#page-1830-0)
	- [\(2\) Operations by using the object gesture function](#page-1831-0)
	- [\(3\) Page switching by using a device](#page-1831-1)
	- [\(4\) Using bookmarks](#page-1832-0)
	- [\(5\) Keyword search in the \[Search\] window](#page-1833-0)
	- [\(6\) Key window for entering a search string](#page-1835-0)

#### <span id="page-1830-0"></span>**(1) Operations by using touch switches**

Using touch switches where the key codes for the document display are set, operate the document display. Touch switches for the document display are available by reading from the library of GT Designer3. The characters and shapes on the touch switches can be changed by a user.

When key codes are set for touch switches, touch switches for the document display can be created by a user.

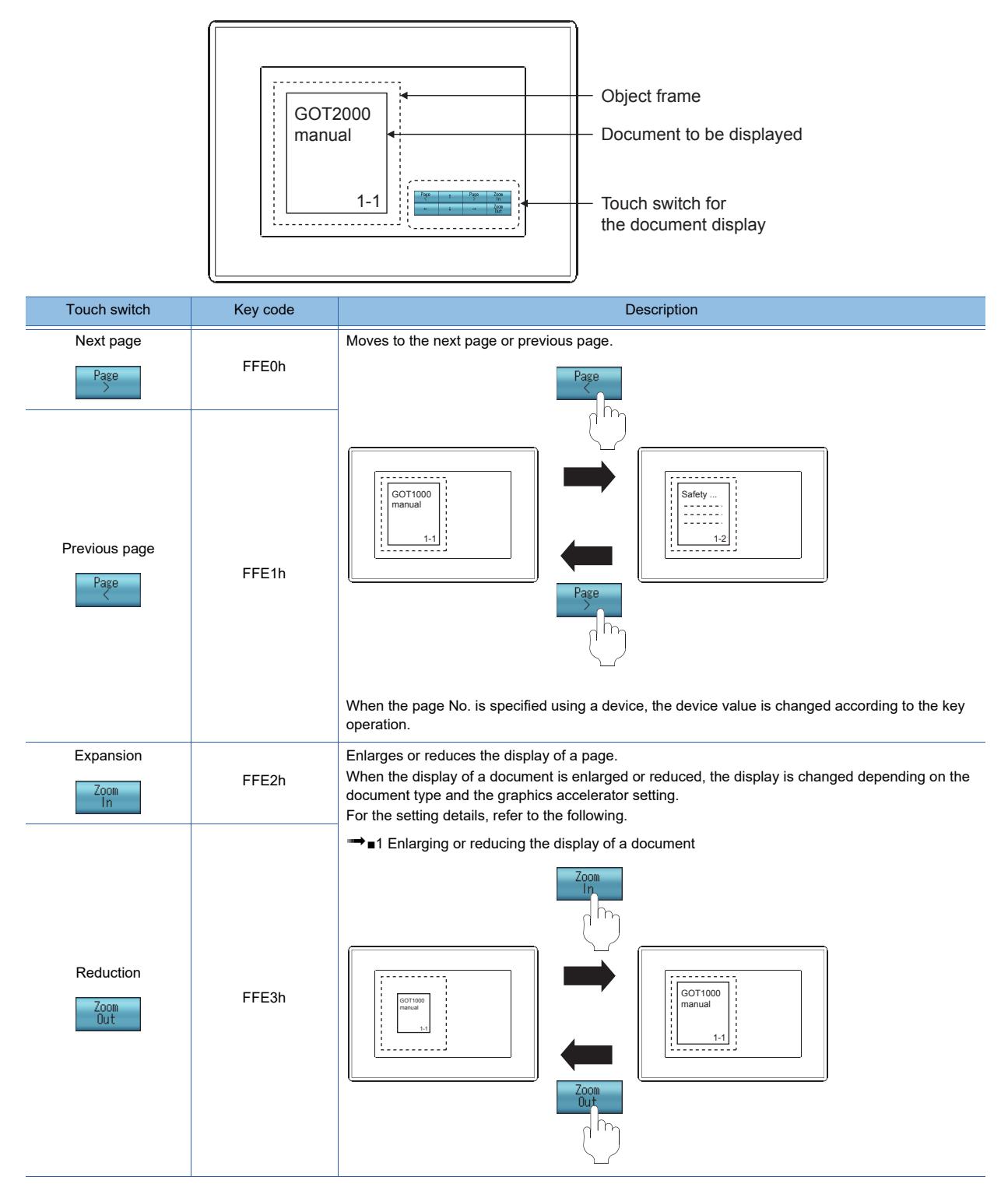

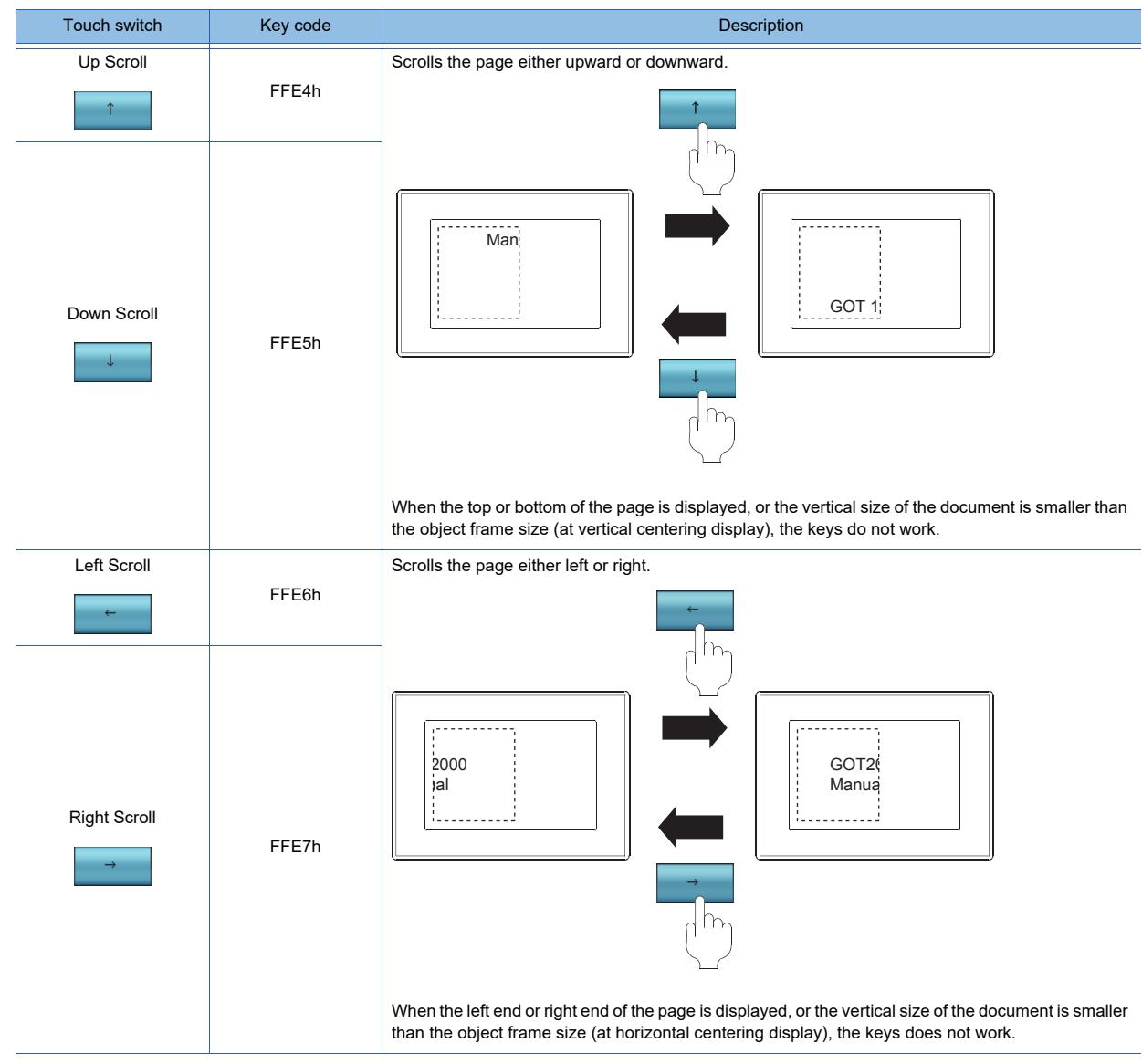

#### <span id="page-1831-0"></span>**(2) Operations by using the object gesture function**

The display of objects can be operated using gestures.

For operations with gestures, refer to the following.

**→[11.13 Operating Objects by the Gesture \(Object Gesture Function\)](#page-2950-0)** 

#### <span id="page-1831-1"></span>**(3) Page switching by using a device**

You can control the page displayed on the document display by using a device. In the [Document Display] dialog, select [Device] for [Page No.] and set [Device].

➟[8.26.6 \[Document Display\] dialog](#page-1840-0)

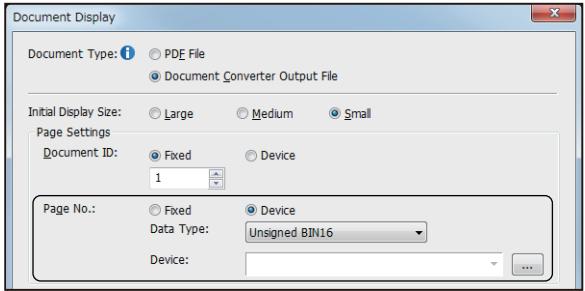

Changing the set device value switches the page displayed on the document display.

Example) When [Document Type] is [Document Converter Output File], [Initial Display Size] is [Large], [Document ID] is [2], and [Device] is [D600]

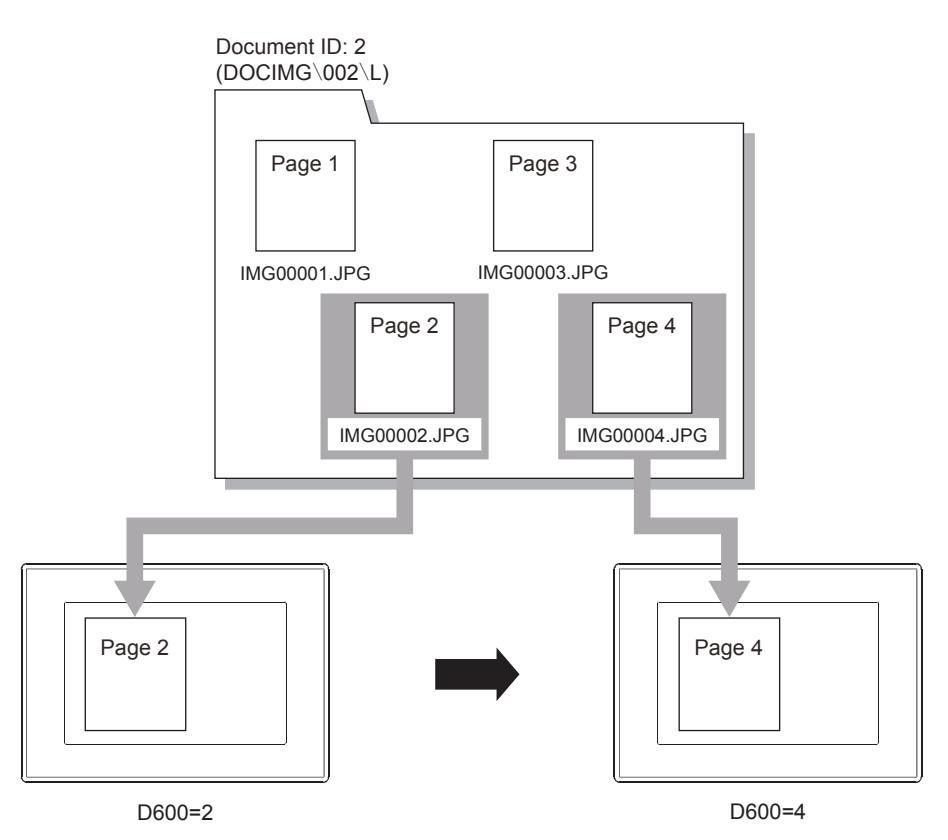

#### <span id="page-1832-0"></span>**(4) Using bookmarks**

This function is available only when [Document Type] is set to [PDF File].

Touching a bookmark displays the linked page.

Up to 1000 bookmarks in 10 levels are displayable.

For a PDF file without bookmarks, nothing is displayed in the [Bookmark] window.

For the setting to use the [Bookmark] window, refer to the following.

➟[8.26.6 \[Document Display\] dialog](#page-1840-0)

The following shows how to operate the [Bookmark] window on the GOT.

Step 1 Touch a document display object to display the Bookmark button.

If no operation is performed within a certain time period, the Bookmark button is hidden.

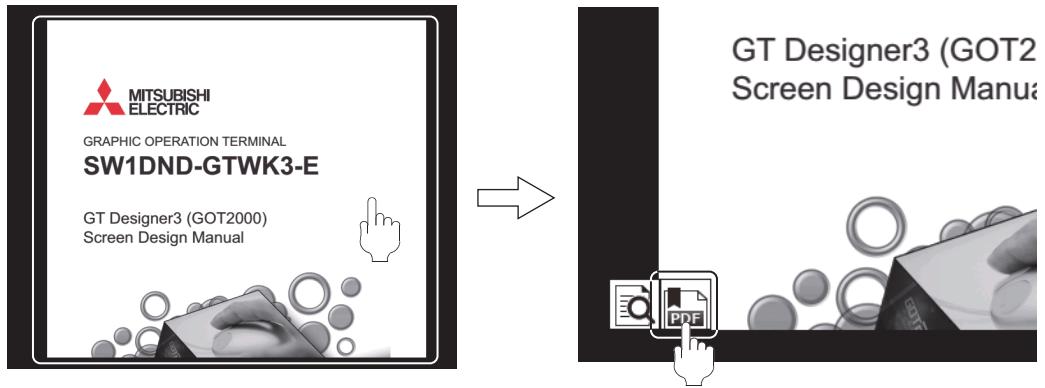

Touch the document display object. Touch the Bookmark button.

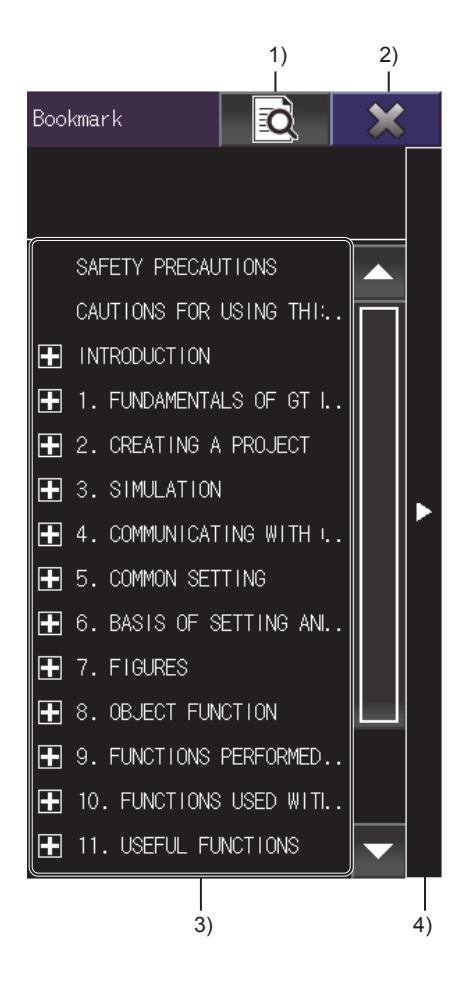

#### 1) **Search button**

Switches to the [Search] window.

#### 2) **[×] button**

Closes the [Bookmark] window.

#### 3) **Bookmarks**

Touch a bookmark to display the linked page.

To expand a bookmark, touch [+] beside the bookmark.

In this case, only the bookmark and its child bookmarks are listed.

To return to the parent level, touch [-] beside the bookmark.

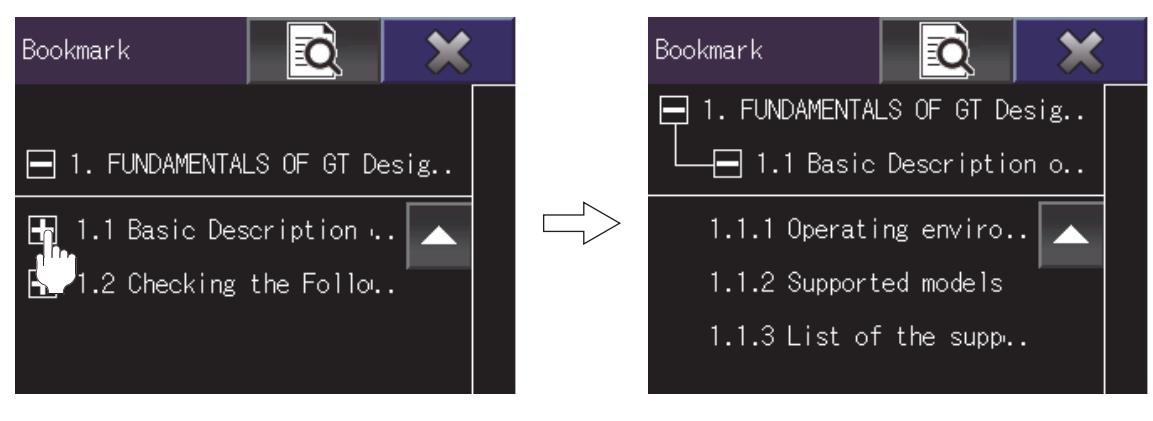

Touch [+] beside section 1.1.

#### 4) **Change Window Width button**

Changes the width of the [Bookmark] window.

#### <span id="page-1833-0"></span>**(5) Keyword search in the [Search] window**

This function is available only when [Document Type] is set to [PDF File]. In the [Search] window, enter a keyword to search for in a PDF file. The following strings cannot be searched for.

- String split across a page boundary
- One-byte string split over two lines
- Bookmark or annotation
- For the setting to use the [Search] window, refer to the following.
	- ➟[8.26.6 \[Document Display\] dialog](#page-1840-0)

The following shows how to operate the [Search] window on the GOT.

- Step 1 Touch a document display object to display the Search button.
	- If no operation is performed within a certain time period, the Search button is hidden.

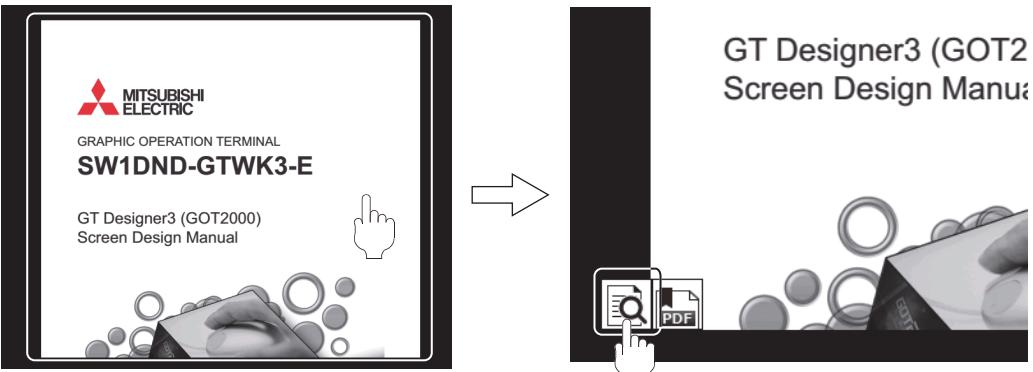

Touch the document display object. Touch the Search button.

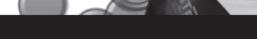

#### Step 2 Touch the Search button to display the [Search] window.

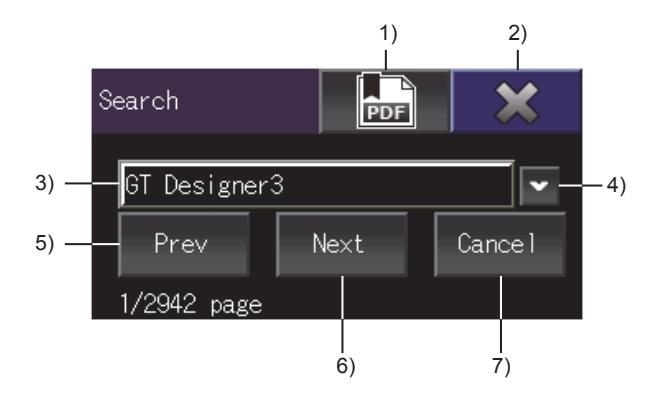

#### 1) **Bookmark button**

Switches to the [Bookmark] window.

#### 2) **[×] button**

Closes the [Search] window.

#### 3) **Search string entry field**

Touch the entry field to display the key window for entering a search string.

➟[\(6\) Key window for entering a search string](#page-1835-0)

Enter a string and touch the [ENTER] key in the key window to perform a search.

The search is case-sensitive and only returns exact matches.

Up to 47 Unicode characters can be entered.

The 48th and subsequent characters are deleted when the [Enter] key is touched.

#### 4) **Search History button**

Lists up to 10 strings which are recently searched for.

Select a string from the search history to perform a search.

In this case, the selected string becomes the last-used one and moves to the top of the search history. When the Disable Search History Update signal (GS523.b1) is on, the search history does not updates. However, you can still perform searches using the strings in the search history.

#### 5) **[Prev] button**

Searches for the previous instance of a string from the current page.

#### 6) **[Next] button**

Searches for the next instance of a string from the current page.

#### 7) **[Cancel] button**

Cancels the search.

#### <span id="page-1835-0"></span>**(6) Key window for entering a search string**

Enter a string to perform a search in the [Search] window.

For the basic operations of a key window, refer to the following.

➟[5.2.4 Setting key windows \(\[Key Window\]\)](#page-579-0)

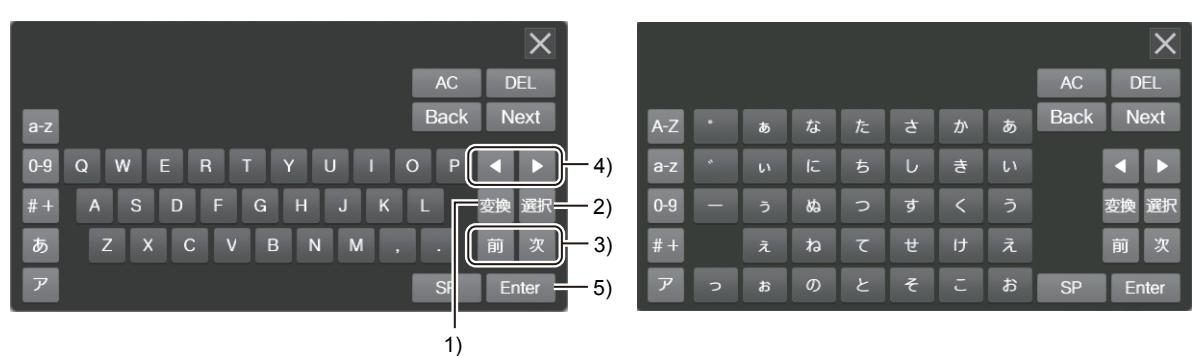

Key window in alphabet mode Key window in kana mode

#### 1) **Convert key**

This key is usable only when the system language is Japanese and the kana input is used. Converts a group of hiragana characters to kanji characters.

If you touch this key during the conversion, the converted characters will be restored to their original state.

#### 2) **Select key**

This key is usable only when the system language is Japanese.

Confirms the entry.

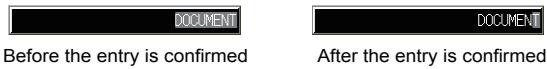

Up to 40 one-byte or 20 two-byte characters can be entered at one time.

To enter a longer string, touch the Select key before the number of the entered characters exceeds the above limit, and then enter the rest of characters.

When you convert multiple groups of hiragana characters, confirm each group of characters with the Select key.

#### 3) **Previous key or Next key**

This key is usable only when the system language is Japanese and the kana input is used. Converts a group of hiragana characters to kanji characters. Switches between kanji conversion candidates.

#### 4) **Cursor keys**

The behavior of the keys differs depending on the status of the entry.

• Before the entry is confirmed

The keys change the range of the characters to be converted.

After the change, perform a conversion.

- After the entry is confirmed
- The keys move the cursor.

#### 5) **[Enter] key**

Executes a search based on the entered string.

#### ■3 Specifying the first page to appear by keyword searching

This function is available only when [Document Type] is set to [PDF File].

If screens are switched or the display conditions are satisfied, the document display object appears, and then the specified keyword is searched for in the document.

The document display object displays the page on which the first occurrence of the keyword is found.

To enable this function, select [Specify the display page with a keyword] in the [Document Display] dialog.

➟[8.26.6 \[Document Display\] dialog](#page-1840-0)

A search is performed to find only the first hit when the document display object is displayed.

The hit will be highlighted.

No notification will be provided if an error occurs.

To go to another hit or to receive error notifications, enable the search control with devices.

 $\rightarrow$ [\(1\) Controlling the search with devices](#page-1837-0)

The following strings cannot be searched for.
- String split across a page boundary
- One-byte string split over two lines
- Bookmark or annotation

To specify a search keyword, select one of the following methods.

- Specifying a registered comment as the keyword
	- Specify a comment to search for with a comment group number, comment number, and comment column number. Specify each number directly or with a device.
		- ➟[5.8 Comment Setting \(\[Comment\]\)](#page-838-0)
- Storing a string to be the keyword in devices
- Use the string stored in devices as the keyword.

Up to 47 characters are usable in the string.

Set how to specify the keyword in the [Setting] dialog.

➟8.26.6 ■[1 \[Setting\] dialog \(Search settings for the document display object\)](#page-1843-0)

The following shows an example of specifying a comment as the keyword.

Example) Using a switch to display a window screen on which a document display object is placed Place a document display object on window screen 1, select [Specify the display page with a keyword], and configure the following settings in the [Setting] dialog.

- [Keyword]: [Comment]
- [Comment Group No.]: 1
- [Comment No.]: Value of D1000
- [Comment Column No.]: 1

Place a switch on base screen 1, and configure the settings on the [Action] tab so that the following operations are performed.

- [Word Set]: Storing comment No. 1 in D1000
- [Screen Switching]: Displaying window screen 1 as overlap window 1

Touching the switch displays overlap window 1.

The document display object displays the page on which the first hit is found.

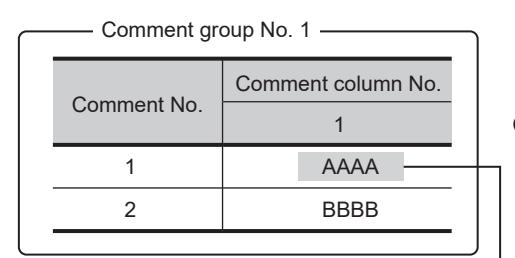

Comment specified as the keyword

- ・ Comment group No.: 1 Comment No.: 1 (Value of D1000)
- ・ Comment column No.: 1

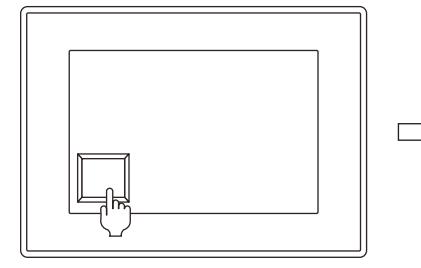

AAAA

Touch the switch. Overlap window 1 appears, displaying the page on which the first hit is found.

### **(1) Controlling the search with devices**

To control the search and receive search-related notifications, use the search control device and the search status notification device.

- To start or abort a search, use the search control device.
- To receive notification of a search state or an error, use the search status notification device.

To set the devices, select [Control the search] in the [Setting] dialog.

For the function of each bit of the devices, refer to the following.

➟8.26.6 ■[1 \[Setting\] dialog \(Search settings for the document display object\)](#page-1843-0)

If this search control is enabled, a search will not be performed automatically when a document display object is displayed.

To start a search, turn on the search trigger device (b0 of the search control device).

The following shows an example of controlling the search with the devices.

Example) Finding a hit after the document display object displays the page on which the first hit is found Configure the following settings.

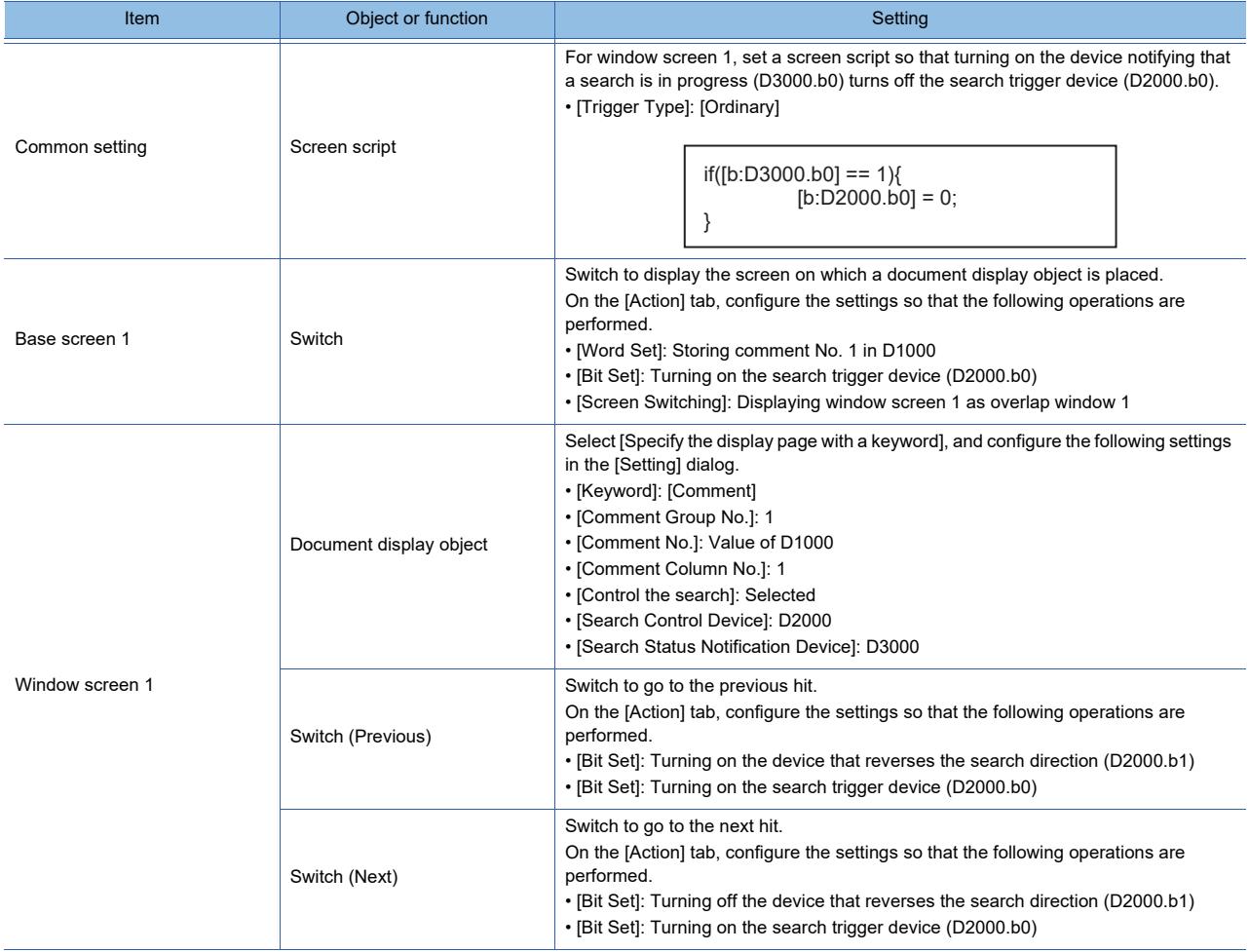

Touching the switch displays overlap window 1.

The document display object displays the page on which the first hit is found.

Touching the Previous or Next switch goes to the previous or next hit, starting from the first hit.

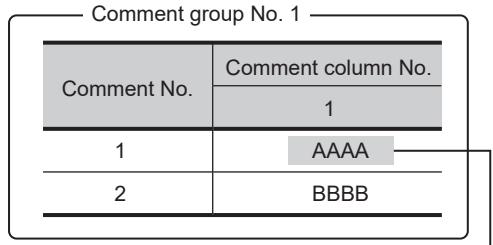

・ Comment group No.: 1 ・ Comment No.: 1 (Value of D1000) ・ Comment column No.: 1

Comment specified as the keyword

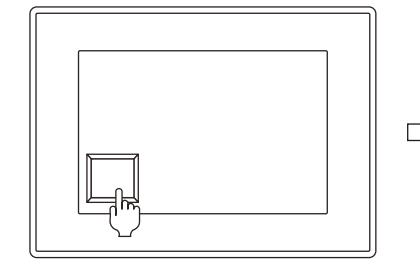

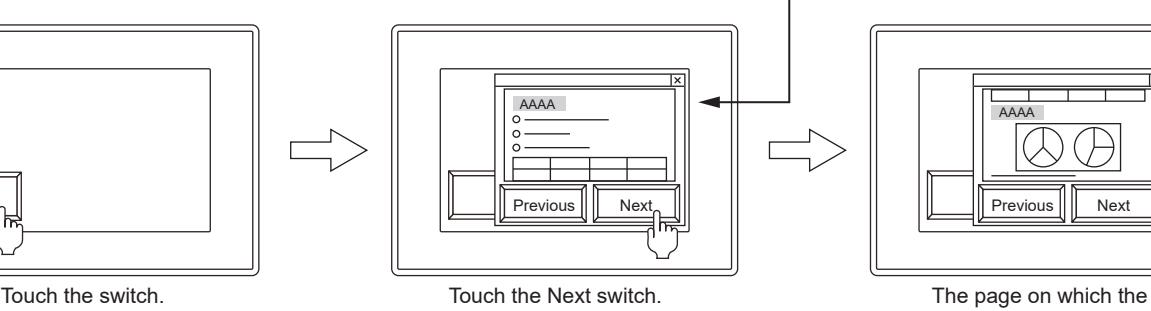

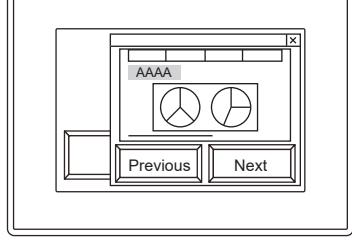

next hit is found appears.

Even while the [Search] window is being displayed, you can perform a search using the search control device. In this case, the entered keyword and buttons in the [Search] window are unusable. If you perform a search using the search control device while a search in the [Search] window is in progress, the search

will start upon completion of the search in progress.

# **8.26.5 Precautions for a document display object**

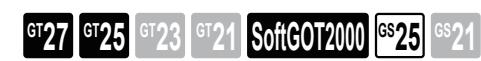

This section explains the precautions for the document.

# ■1 When the page is switched to a nonexistent page

When a nonexistent page is specified at switching the page, no document is displayed. The Document Display Status Notification signal (GS276.b0) turns on.

# ■2 When a document is not displayable

In the following cases, a document is not displayable on the document display object.

The Document Error signal (GS276.b0) turns on when a document is not displayable.

- The specified file is nonexistent.
- The type of the specified file differs from the set document type.
- The specified file is corrupt.
- No data storage is installed.
- The data storage is unformatted.
- No file server is connected.
- The file server is turned off.
- The SD card cover of the GOT is open.
- The SD card access switch of the GOT is turned off.
- A nonexistent document ID number or page number is specified.
- The size of a JPEG file exceeds the size of 1240 dots × 840 dots or 840 dots × 1240 dots.
- The size of a JPEG file converted with Document Converter exceeds 960 KB.
- The specified PDF file is not supported.
- The specified PDF file is password-protected.
- A page in the specified PDF file contains a large image file. A document that contains a large image file may not be displayed. Create a PDF file that does not contain a large image file.
- The page size (paper size) of the specified PDF file is large. Create a PDF file with a reduced page size.
- A page in the specified PDF file contains many figures and objects. Create a PDF file with reduced number of figures and objects in a page.

# ■3 When a document cannot be cached to display

A document cannot be cached to display in the following cases.

The Cache Invalidated signal (GS276.b1) turns on when the cache is unavailable.

- The data storage or file server is write-protected.
- The data storage or file server has insufficient free space.
- The data storage or file server is faulty.
- The Invalidate Cache signal (GS523.b0) is on.

# Restrictions when the graphics accelerator setting and the display order setting are both **configured**

# **GOT Graphic Ver.1**

When the following settings are both configured in the [Type Setting] dialog, the GOT has restrictions on its operations.

- [Enable the graphics accelerator to smooth the screen gesture and document display operations] is selected.
- [Adjust object display order in GOT to the one in GT Designer3] is selected.

### **(1) Refresh stop of the object display**

While the document display is being operated, the displays of the other objects are not refreshed.

### **(2) Functions that do not operate normally**

While the document display is being operated, some functions may not operate normally.

Do not use the following functions simultaneously with the document display.

- Free figure drawing function of the object script
- Parts display ([Display Mode]: [Overwrite])
- Scatter graph ([Display Mode]: [Locus])

### ■5 **PDF file which cannot be converted**

When the font used in the PDF file is in either of the following statuses, the PDF file cannot be used for the document display.

- The font does not exist in the operating environment (in Windows).
- The font information is not embedded in the PDF file.
- In the above cases, an error occurs at the conversion using Document Converter.

Convert the page which cannot be converted using Document Converter in the following procedure.

- Step 1 Select [Page] for [Output Page] and execute the conversion.
- Step 2 Check the page which cannot be converted with the error message.
- Step 3 Capture the image of the page which cannot be converted, and save the captured image as an image file (JPEG or BMP).
- Step 4 Convert the saved image file (JPEG or BMP) using Document Converter.

### ■6 Sharing a PDF file on the network drive with multiple GOTs

In the folder containing the PDF file, a search history file is created with the same filename as the PDF file. If multiple GOTs share a PDF file on the network drive, the search history file is updated with the data of the last GOT that performed a search.

To disable updating of the search history file, turn on GS523.b1.

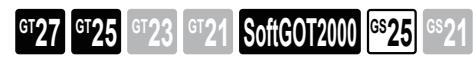

The document display is an object that displays documents created with a personal computer (such as Microsoft Word, Microsoft Excel) on the GOT.

- Step 1 Select  $[Object] \rightarrow [Document Display]$  from the menu.
- Step 2 Click the position where you place the document display. Placing the document display is completed.
- Step 3 Double-click the document display which has been placed to display the setting dialog.

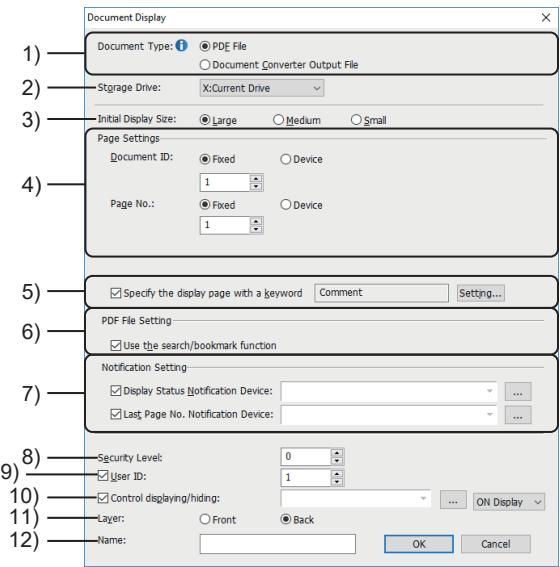

### 1) **[Document Type]**

Select the type of a document to be displayed on the document display object. The following shows selectable items.

• [PDF File]

Displays a PDF file as it is.

For the storage location of the PDF files, refer to the following.

➟8.26.2 ■[2 Storing files on a data storage or file server](#page-1817-0)

• [Document Converter Output File]

Displays a JPEG file that is converted from a document in another format with Document Converter. For the storage location of the JPEG files, refer to the following.

➟8.26.3 ■[3 Storing files on a data storage or file server](#page-1827-0)

### 2) **[Storage Drive]**

Select a location to store files to be displayed on the document display object. The following shows selectable items.

- 
- [A:Standard SD Card]
- [B:USB Drive]
- [E:USB Drive]
- [F:USB Drive]
- [G:USB Drive]
- [N:Network Drive]
- [X:Current Drive]

For the available drives by GOT model, refer to the following.

■→[1.2.8 Drive configuration of the target GOT for data transfer](#page-89-0)

### 3) **[Initial Display Size]**

Select the initial size of the document display to be displayed at screen switching. The following shows selectable items.

# **GOT Graphic Ver.2**

The selection for [Document Type] determines the GOT operation.

When the document type is set to [PDF File]

- [Large]: Displays a large PDF file at 100% magnification.
- [Medium]: Displays a large PDF file at 75% magnification.
- [Small]: Displays a large PDF file at 50% magnification.

When the document type is set to [Document Converter Output File]

- [Large]: Displays a large JPEG file.
- [Medium]: Displays a medium JPEG file.
- [Small]: Displays a small JPEG file.

# **GOT Graphic Ver.1**

The selection for [Document Type] and the graphics accelerator setting determine the GOT operation. ➟[5.1.5 \[Type Setting\] dialog](#page-545-0)

When [Document Type] is set to [PDF File] or [Document Converter Output File] and the graphics accelerator is enabled

- [Large]: Displays a large PDF file or JPEG file at 100% magnification.
- [Medium]: Displays a large PDF file or JPEG file at 75% magnification.
- [Small]: Displays a large PDF file or JPEG file at 50% magnification.

When [Document Type] is set to [Document Converter Output File] and the graphics accelerator is disabled • [Large]: Displays a large JPEG file.

• [Medium]: Displays a medium JPEG file.

• [Small]: Displays a small JPEG file.

### 4) **[Page Settings]**

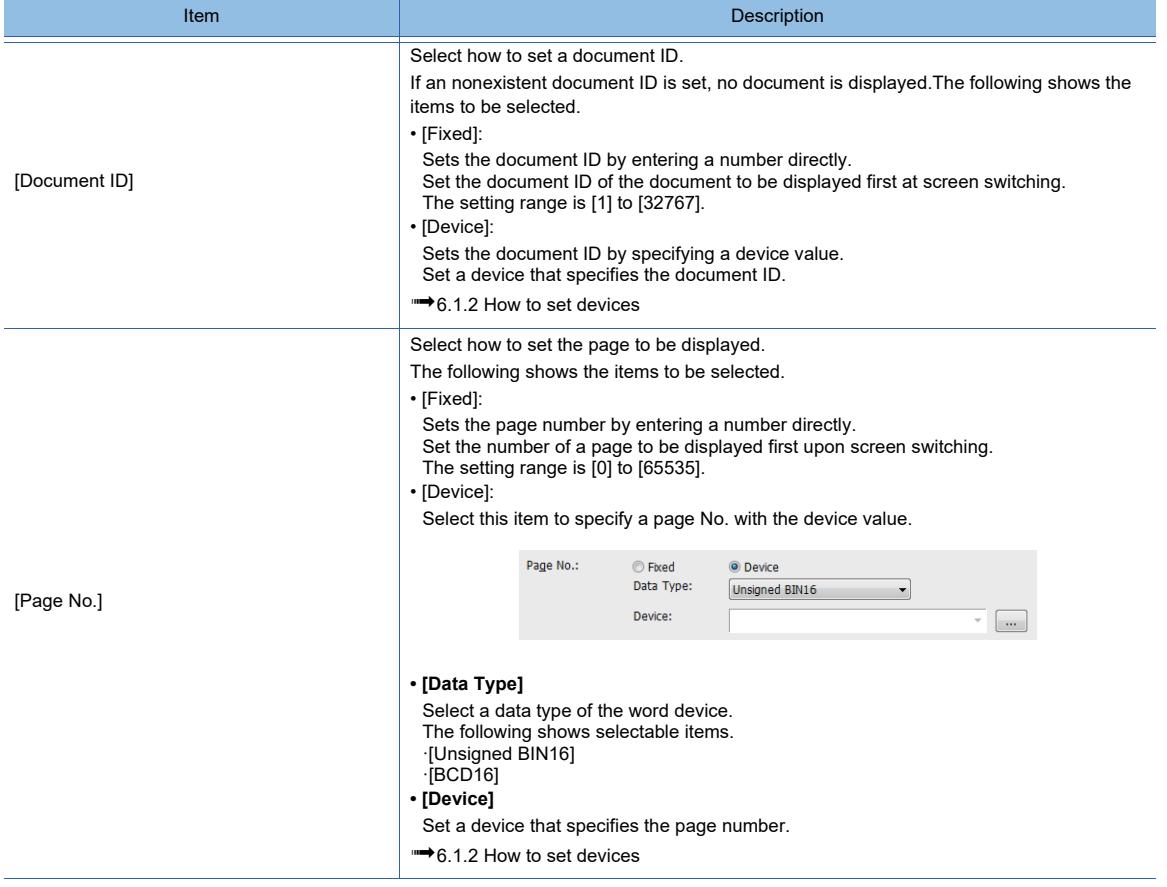

### 5) **[Specify the display page with a keyword]**

This item is selectable when [Document Type] is set to [PDF File].

Displays the page on which the first occurrence of the specified keyword is found.

■ 8.26.4 ■[3 Specifying the first page to appear by keyword searching](#page-1835-0)

### Click the [Setting] button to display the [Setting] dialog.

➟■[1 \[Setting\] dialog \(Search settings for the document display object\)](#page-1843-0)

### 6) **[Use the search/bookmark function]**

This item is selectable when [Document Type] is set to [PDF File].

Select this item to use the search in the [Search] window or the bookmark function.

➟8.26.4 ■[2 \(4\) Using bookmarks](#page-1832-0)

8.26.4 ■[2 \(5\) Keyword search in the \[Search\] window](#page-1833-0)

In the [Environmental Setting] window ([Screen Switching/Window]), select [Use also as a system window] for the overlap window to be used as a system window.

➟5.2.1 ■[5 \[Screen Switching/Window\]](#page-564-0)

### 7) **[Notification Setting]**

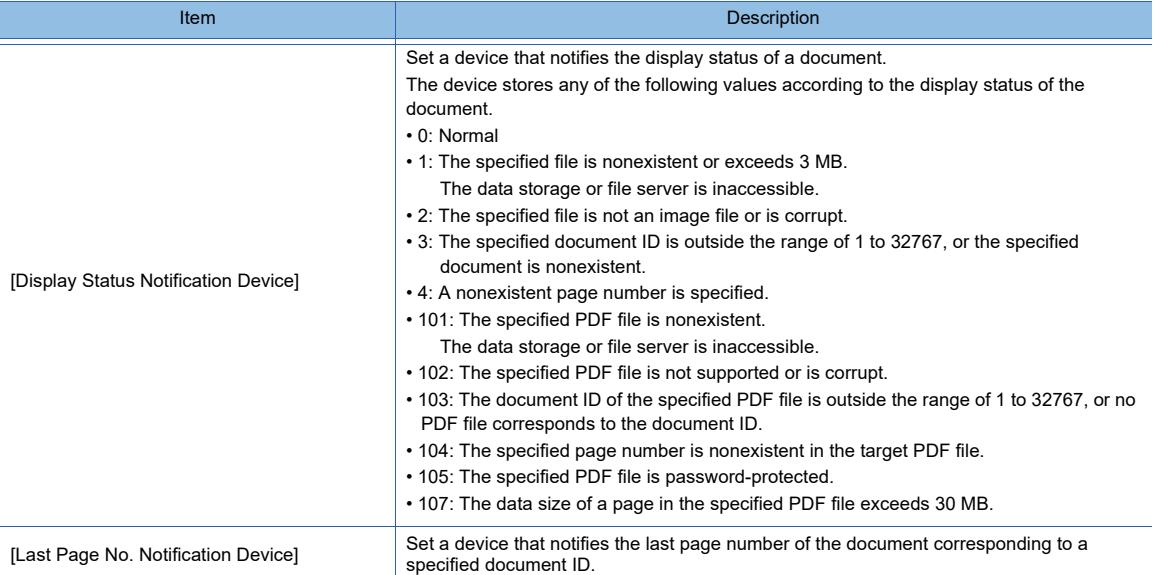

### 8) **[Security Level]**

Set the security level when using the security function.

The setting range is [1] to [15].

Set the level to [0] when the security function is not used.

■→[5.2.6 Configuring the security settings for the GOT screen \(\[Screen Security\]\)](#page-619-0)

### 9) **[User ID]**

Select this item to set the user ID.

The setting range is [1] to [65535].

### 10) **[Control displaying/hiding]**

Set the control device to display or hide all the objects including the shape frame. When the set device is in either the ON or OFF status, select whether or not to display the object.

The following shows selectable items.

- [ON Display]
- [OFF Display]
	- ➟[6.1.2 How to set devices](#page-889-0)

### 11) **[Layer]**

Select the layer to arrange the object on.

- The following shows selectable items.
	- [Front]
	- [Back]

### 12) **[Name]**

Set the object name.

The name is displayed in the [Data View] window, property sheet, and others. Up to 100 characters can be set.

# <span id="page-1843-0"></span>■1 **[Setting] dialog (Search settings for the document display object)**

Set how to specify a keyword to search for in the document, and set devices to control the search.

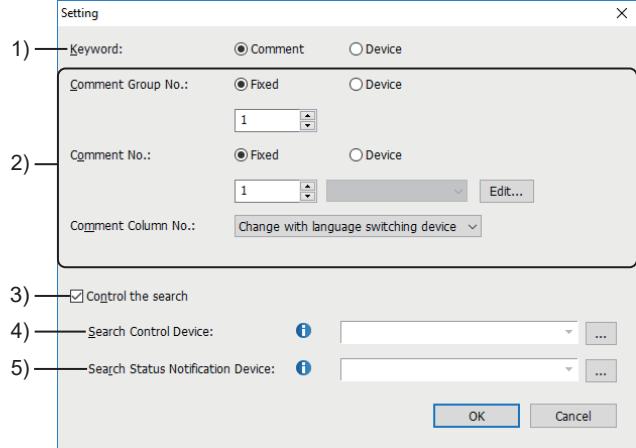

### 1) **[Keyword]**

Select how to specify a search keyword.

The following shows selectable items.

• [Comment]

Uses a comment registered in a comment group as the keyword.

➟[5.8 Comment Setting \(\[Comment\]\)](#page-838-0)

If the specified comment has 48 or more characters, the first 47 characters are used as the keyword.

• [Device]

Uses the string stored in devices as the keyword.

### 2) **Keyword settings**

The setting items vary according to the selection for [Keyword]. For the details, refer to the following.

- ➟[\(1\) When specifying a comment as the keyword](#page-1844-0)
	- [\(2\) When specifying the string stored in devices as the keyword](#page-1845-0)

### 3) **[Control the search]**

Controls the search and receives search-related notifications with devices.

Set [Search Control Device] and [Search Status Notification Device].

### 4) **[Search Control Device]**

Set a device to control the search.

The following shows the function of each bit of the set device.

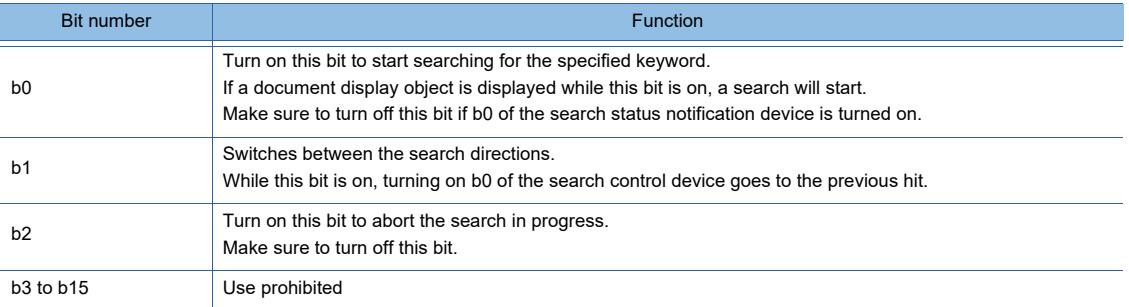

### 5) **[Search Status Notification Device]**

Set a device that notifies a search state.

The following shows the function of each bit of the set device.

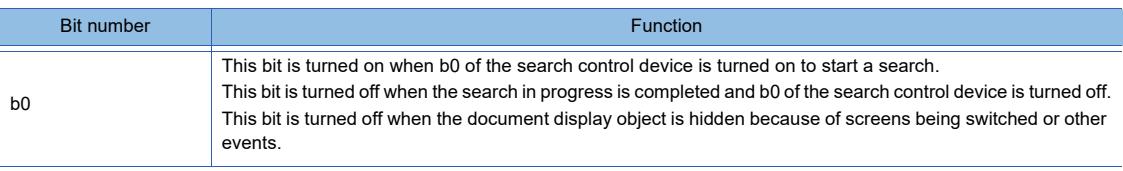

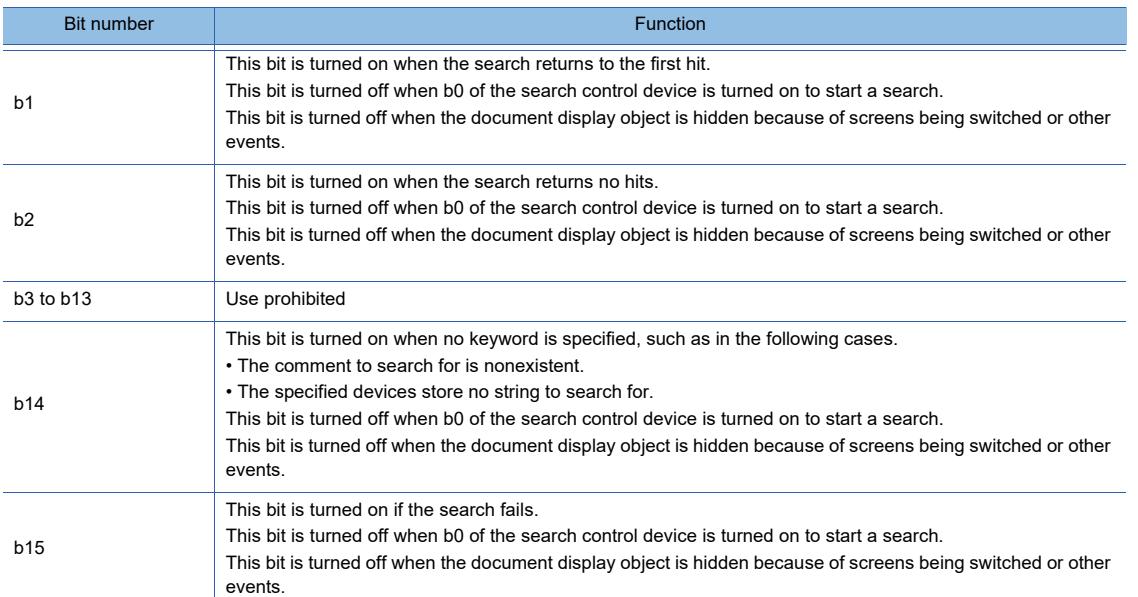

# <span id="page-1844-0"></span>**(1) When specifying a comment as the keyword**

Set how to specify a comment group number, comment number, and comment column number.

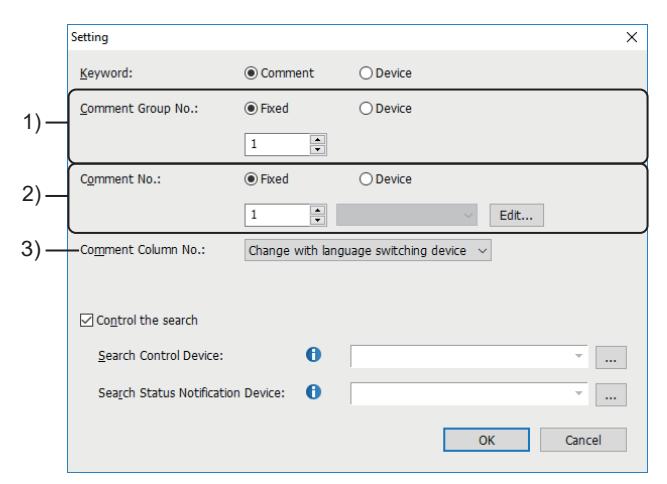

### 1) **[Comment Group No.]**

Select how to specify a comment group number.

The following shows selectable items.

• [Fixed]

Specify a comment group number directly.

The setting range is [1] to [500].

If the specified comment group number is nonexistent, a search will not be performed.

• [Device]

Specify a comment group number with a device.

Select this item, and specify a device.

If the specified comment group number is nonexistent, a search will not be performed. If a value outside the range of 1 to 500 is specified, it is assumed to be 1.

### 2) **[Comment No.]**

Select how to specify a comment number.

The following shows selectable items.

• [Fixed]

Specify a comment number directly.

The setting range is [1] to [32767].

If the specified comment number is nonexistent, a search will not be performed.

Click the [Edit] button to display the [Edit Comment] dialog.

For the details of the [Edit Comment] dialog, refer to the following.

- ➟[12.15.4 \[Edit Comment\] dialog](#page-3813-0)
- [Device]

Specify a comment number with a device.

Select this item, and specify a device.

If the specified comment number is nonexistent or a value outside the range of 1 to 32767 is specified, a search will not be performed.

### 3) **[Comment Column No.]**

Select how to specify a comment column number.

The following shows selectable items.

• [Change with language switching device]

Specifies the value of the language switching device as the comment column number.

If the specified comment column number is nonexistent or a value outside the range of 1 to 30 is specified, a search will not be performed.

If [Display] is selected for [Alternative Display (when the language switching device value is out of the range (1-30) or comment column No. does not exist)], a comment in the specified comment column is used as the keyword.

For the setting details, refer to the following.

➟5.2.2 ■[4 \[Language Switching\]](#page-572-0)

5.8.4 ■[2 Creating a new comment group](#page-855-0)

• [Fixed]

Specify a comment column number directly.

The setting range is [1] to [30].

If the specified comment column number is nonexistent, a search will not be performed.

• [Device]

Specify a comment column number with a device.

Select this item, and specify a device.

If the specified comment column number is nonexistent, a search will not be performed.

If a value outside the range of 1 to 30 is specified, it is assumed to be 1.

### <span id="page-1845-0"></span>**(2) When specifying the string stored in devices as the keyword**

Set consecutive devices that store a string to search for.

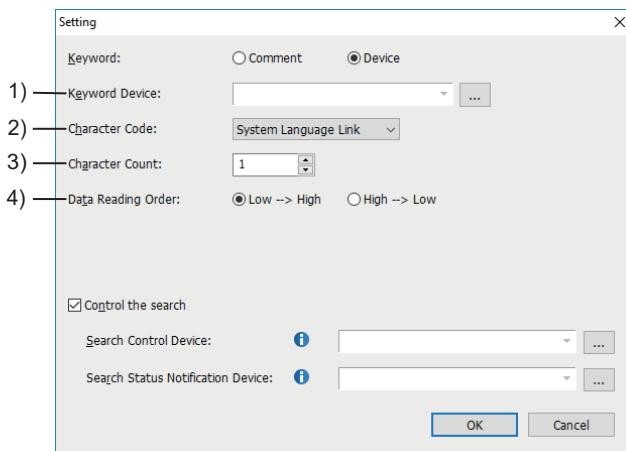

### 1) **[Keyword Device]**

Specify the first device of consecutive devices that store a string to search for. As many devices as the set value of [Character Count] are used.

### 2) **[Character Code]**

Set the character code of a string.

The following shows selectable items.

- [System Language Link]
- [ASCII]
- [Unicode]
- [S-JIS]
- [GB]
- [KS]
- [Big5]

### 3) **[Character Count]**

Specify the maximum number of characters in a string.

The setting range is [1] to [47].

# 4) **[Data Reading Order]**

Select the order in which data is read from the specified devices.

- [Low --> High]
- [High --> Low]

# **8.26.7 Relevant settings**

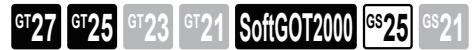

Set the relevant settings other than the specific settings for the document display as required. The following shows the functions that are available by the relevant settings.

# ■1 **GOT type settings**

Select [Common] → [GOT Type Setting] from the menu to display the [GOT Type Setting] dialog.

### ➟[5.1.5 \[Type Setting\] dialog](#page-545-0)

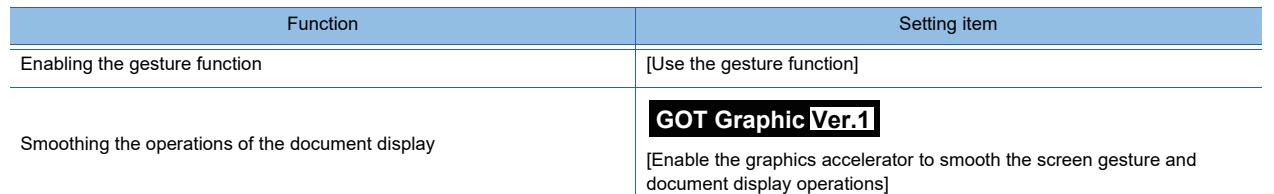

# ■2 **GOT Internal Device**

➟[12.1.3 GOT special register \(GS\)](#page-3031-0)

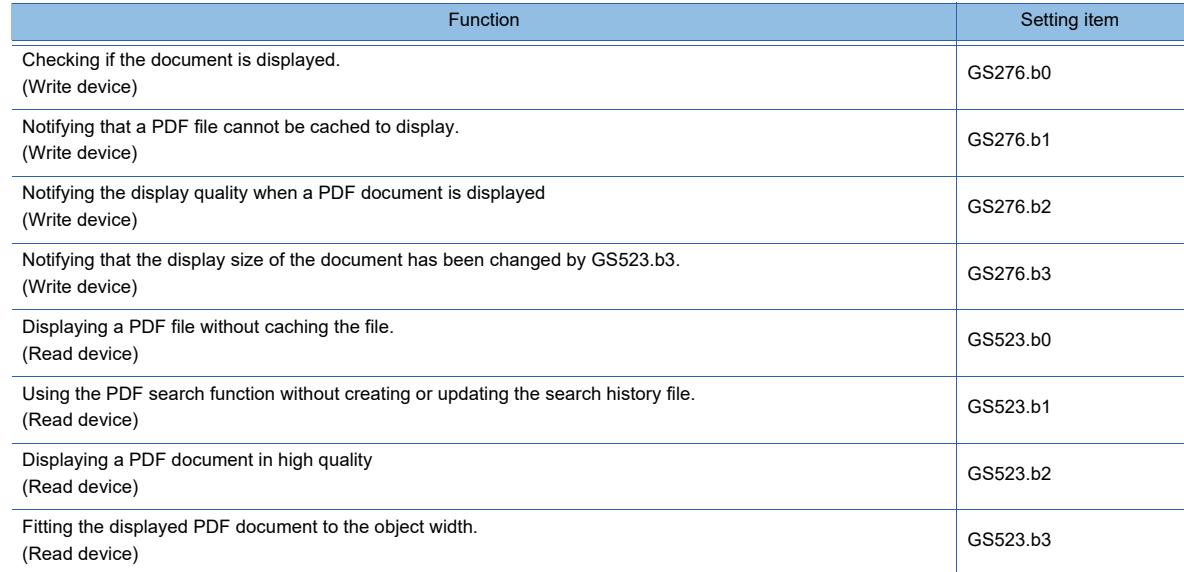

# **8.27 Placing a Video/RGB Display Object**

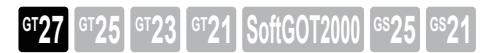

Not available to GT2705-V.

Displaying video images will be supported soon.

The video/RGB display object displays an RGB image on a base screen or window screen.

You can specify the exact display position of an input image just by placing a video/RGB display object on a screen, which is unavailable with the video/RGB display function.

The display magnification, rotation angle, inversion, and others are also settable, displaying an RGB image in various ways.

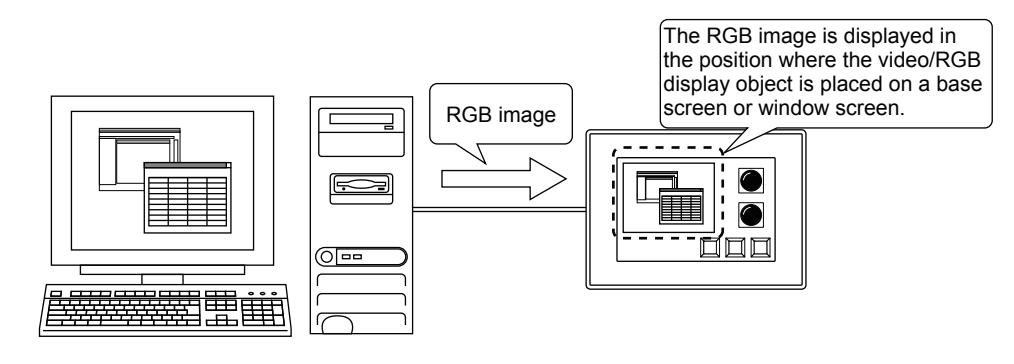

# $Point<sup>6</sup>$

### **RGB input unit applicable to the video/RGB display object**

Use GT27-R2 for the video/RGB display object.

GT27-R2-Z or GT27-V4R1-Z is not applicable.

When using GT27-R2-Z or GT27-V4R1-Z, use the RGB display function.

■→[10.7 Displaying Image from a Personal Computer on the GOT \(RGB Display Function\)](#page-2487-0)

# **8.27.1 Specifications of the video/RGB display object**

# **GT27 SoftGOT2000 GT25 GT23 GT21 GS25 GS21**

### ■1 System application (extended function)

To use the video/RGB display object, a system application (extended function) of [Video/RGB (Object)] is required. To incorporate the application into package data automatically, select [Use Video/RGB Input] and select [GT27-R2 (RGB Screen only)] for [Unit Type Name] in the [Video/RGB Input] dialog.

### ■2 **Required version of BootOS**

To use GT27-R2, install version N or later of BootOS on the GOT.

➟[4.3.2 Transferring data](#page-443-0)

### ■3 **Resolution and refresh rate**

The video/RGB display object supports the following resolutions and refresh rates.

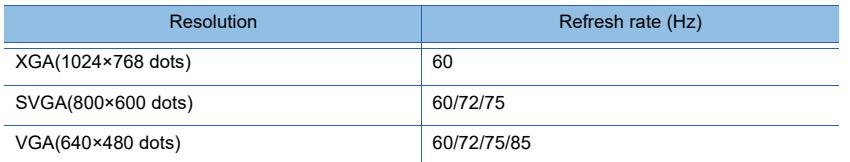

### ■4 **Applicable channel**

The video/RGB display object can display an image input from the following channels.

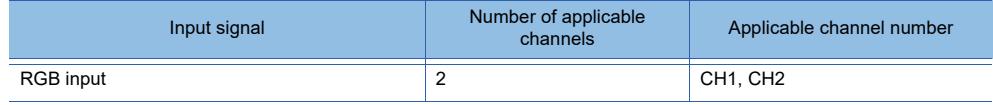

# ■5 Maximum number of objects that can be placed on one screen

Up to four video/RGB display objects can be placed on one screen.

The GOT can simultaneously display up to four video/RGB display objects placed on base screens and window screens. The other video/RGB display objects are not displayed.

Configure the setting so as to display up to four video/RGB display objects placed on base screens and window screens simultaneously.

### ■6 **Applicable screen**

The video/RGB display object can be placed on the following screens.

- Base screen
- Overlap window
- Superimpose window
- User-created key window
- Dialog window

### ■7 Size of the video/RGB display object

The position and size (width and height) of the video/RGB display object are settable in units of 4 dots. The settable size range is 64 by 64 dots to 1280 by 1024 dots.

# ■8 **Displaying an input image**

Input images are displayable in various ways by using the video/RGB display object.

For the details of the setting method, refer to the following.

➟[8.27.4 \[Video/RGB Display\] dialog](#page-1857-0)

# <span id="page-1848-0"></span>**(1) Display magnification**

You can change the display magnification of an input image.

[Fixed], [Device], and [Auto-resizing] are selectable to specify the display magnification.

For [Fixed], the following magnification factors are selectable: [400], [200], [100], [87.5], [75], [62.5], [50], [37.5], or [25] (%).

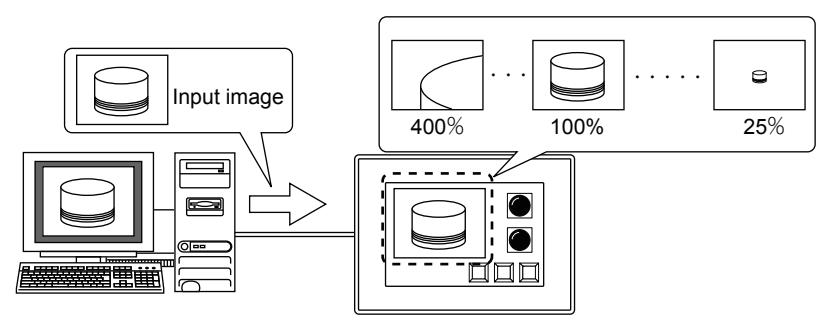

For [Device], the display magnification depends on the device value as shown below.

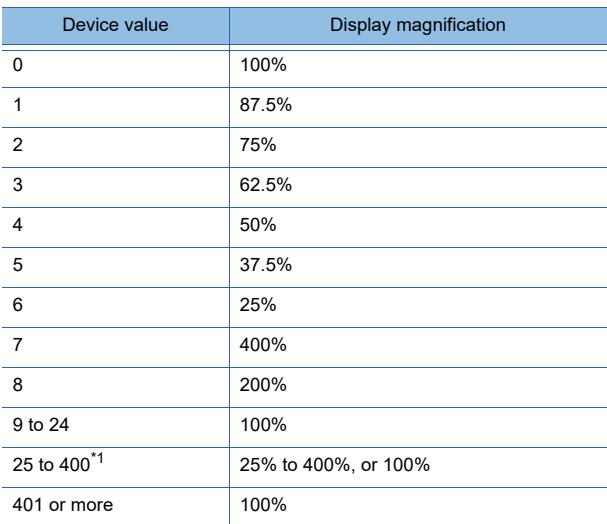

\*1 When the object gesture function is enabled, the magnification range of 25% to 400% is applied.

When the object gesture function is disabled, the magnification of 100% is applied.

For [Auto-resizing], an input image is displayed according to the size of a video/RGB display object.

When the aspect (length-to-width) ratios differ between an input image and a video/RGB display object, the image is enlarged or reduced to the object size with the image aspect ratio unchanged.

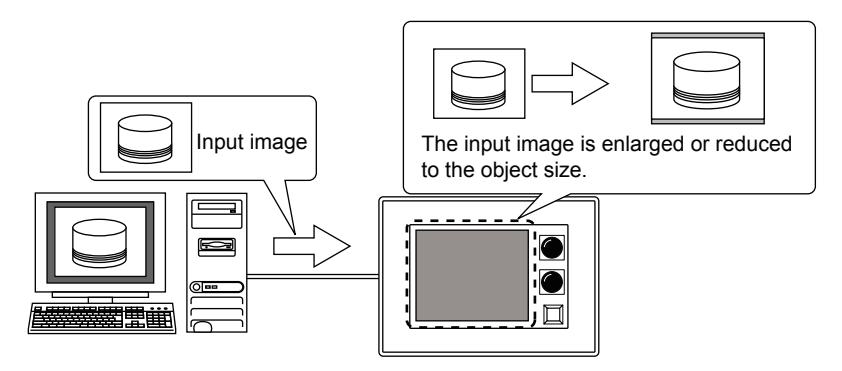

# <span id="page-1849-0"></span>**(2) Rotation angle**

You can rotate an input image in units of 90 degrees.

[Fixed] and [Device] are selectable to specify the rotation angle.

For [Fixed], the following rotation angles are selectable: [None], [90 degrees to the right], [180 degrees], and [90 degrees to the left].

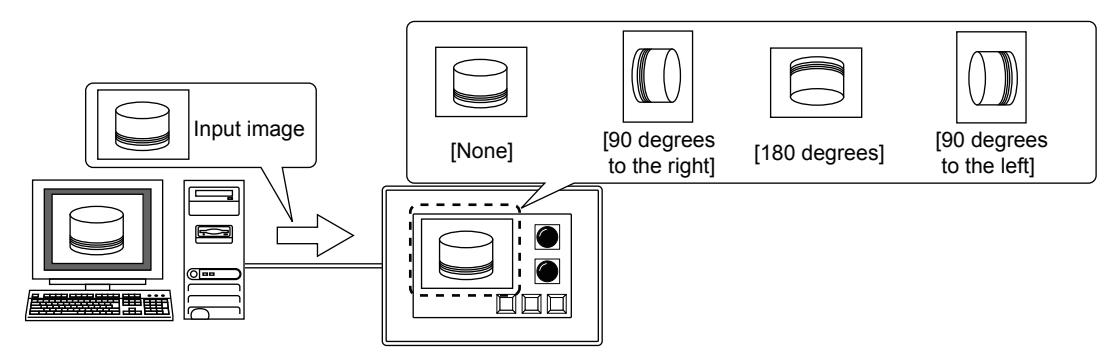

For [Device], the rotation angle depends on the device value as shown below.

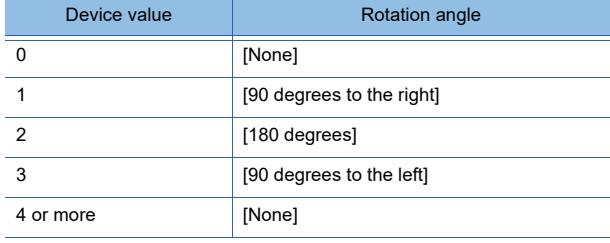

### <span id="page-1850-0"></span>**(3) Inversion**

You can invert an input image horizontally or vertically.

[Fixed] or [Device] are selectable to set the inversion method.

For [Fixed], the following inversion methods are selectable: [None], [Horizontal], and [Vertical].

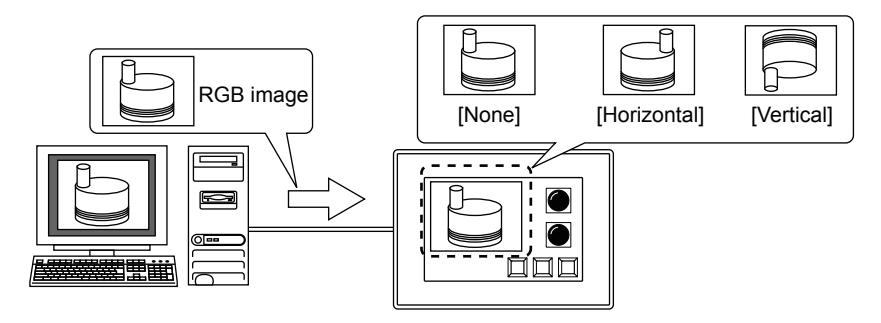

For [Device], the inversion method depends on the device value as shown below.

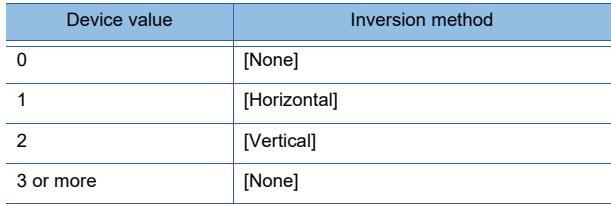

### <span id="page-1850-1"></span>**(4) Filling blank space**

You can select whether to fill blank space with a specified color when an input image is smaller than a video/RGB display object.

For filling blank space, 65536 colors are selectable.

When the blank space is not filled, other figures and objects under the blank space are displayed.

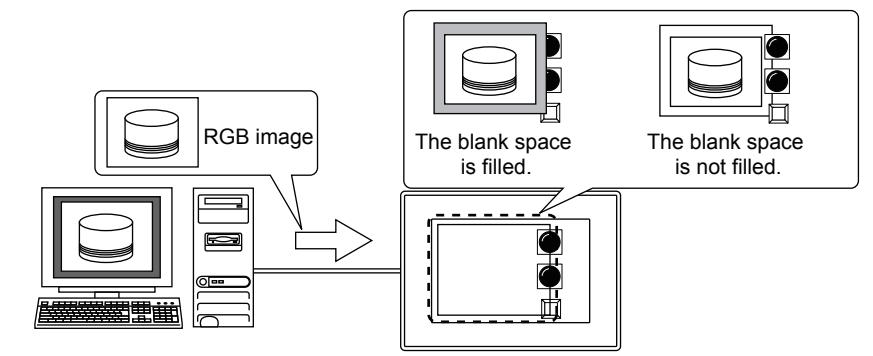

### <span id="page-1850-2"></span>**(5) Clip display**

You can specify the clip origin to cut out a part of an input image to be displayed.

Specify the clip origin in units of 4 dots by using the X and Y coordinates of the input image as the reference. The following shows the setting ranges for the X and Y coordinates of the clip origin.

- X coordinate: -1280 dots to 1280 dots
- Y coordinate: -1024 dots to 1024 dots

The clip origin is in the upper left corner of the clip area. The GOT displays the clip area as the same size as the video/ RGB display object.

Portions of the clip area that extend off the input image are displayed as blank space.

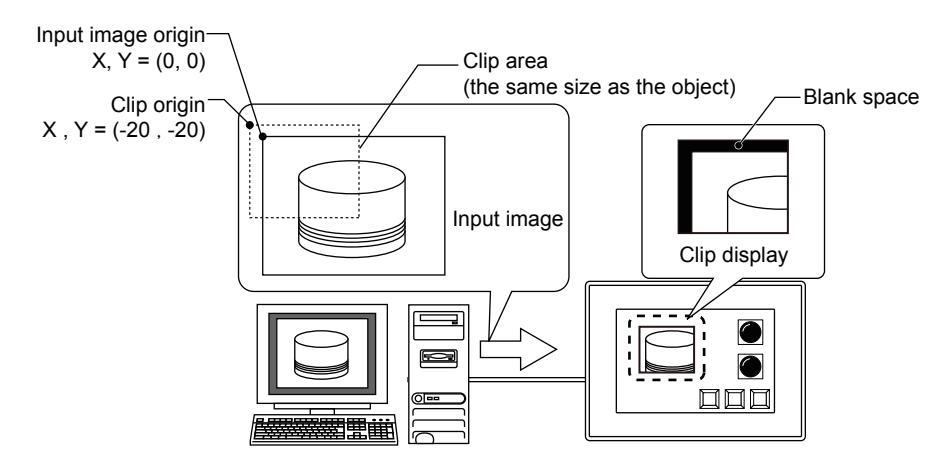

[Fixed] and [Device] are selectable to specify the clip origin.

When selecting [Device], set the first device. Two consecutive devices (signed 16-bit binary), the first device and the subsequent device, are automatically assigned to the X and Y coordinates of the clip origin.

- First device: X coordinate
- Second device: Y coordinate

# ■9 **Display mode**

The video/RGB display object is displayed in front of or behind all other figures and objects on the same screen, regardless of the layers and object display order of the screen.

When the video/RGB display object is displayed behind all other figures and objects, the transparent method and color are settable with [Display Mode] in the [Video/RGB Input Common] dialog.

For the setting procedure, refer to the following.

➟[10.6.5 \[Video/RGB Input\] dialog](#page-2483-0)

### **(1) Display in the foreground**

The video/RGB display object is displayed in front of all other figures and objects on the same screen. Overlapping figures and objects are hidden behind the video/RGB display object.

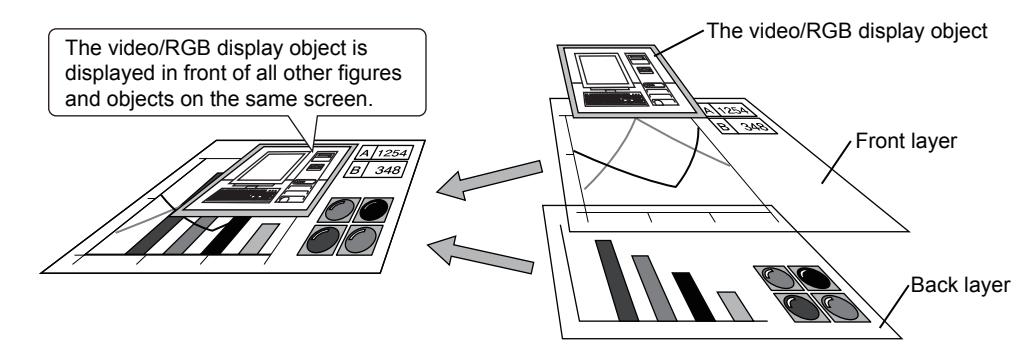

### **(2) Display on the specified color area (behind all other figures and objects)**

The video/RGB display object is displayed behind all other figures and objects on the same screen. When a figure or object overlaps the video/RGB display object, the video/RGB display object passes through the specified color.

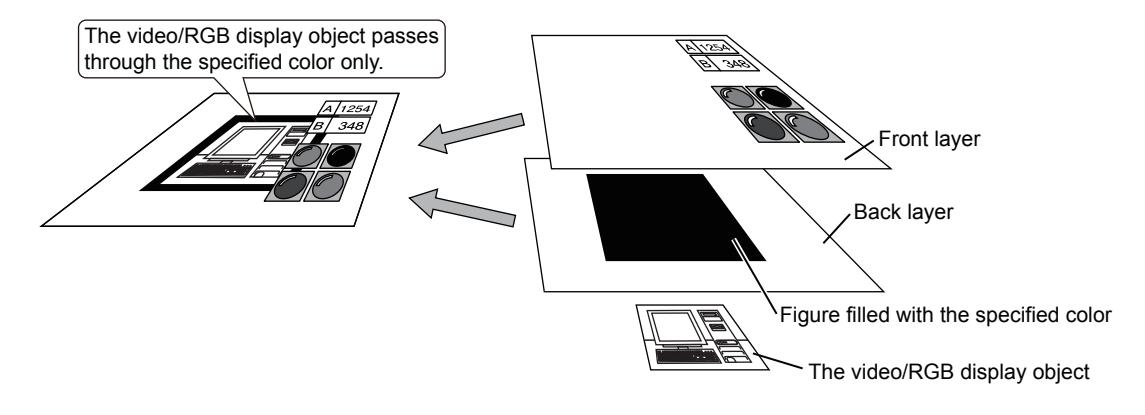

### **(3) Display on the area of other colors (behind all other figures and objects)**

The video/RGB display object is displayed behind all other figures and objects on the same screen. When a figure or object overlaps the video/RBB display object, the video/RGB display object does not pass through the specified color.

(However, the video/RBG display object passes through colors other than the specified one.)

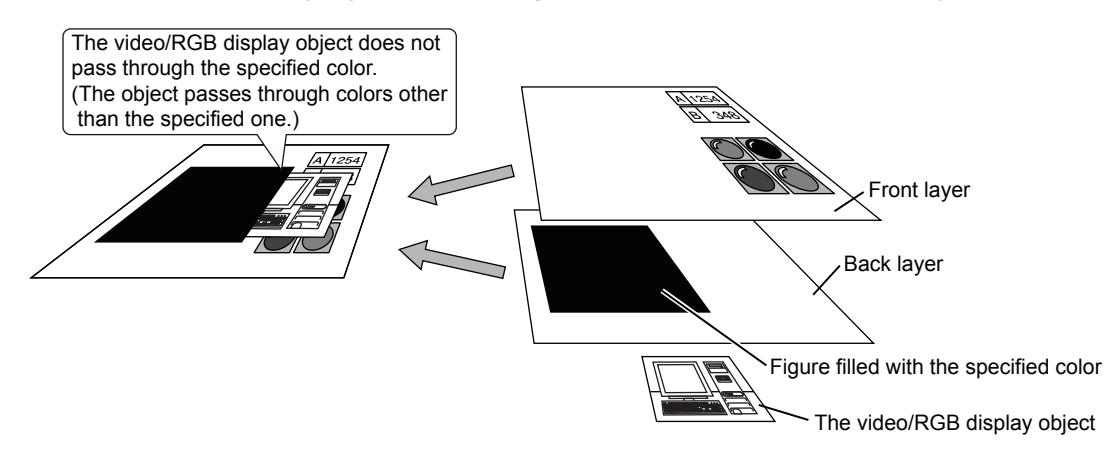

# **8.27.2 How to use the video/RGB display object**

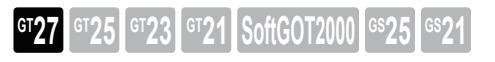

# <span id="page-1853-0"></span>■1 **System configuration**

The following shows the system configuration to use the video/RGB display object.

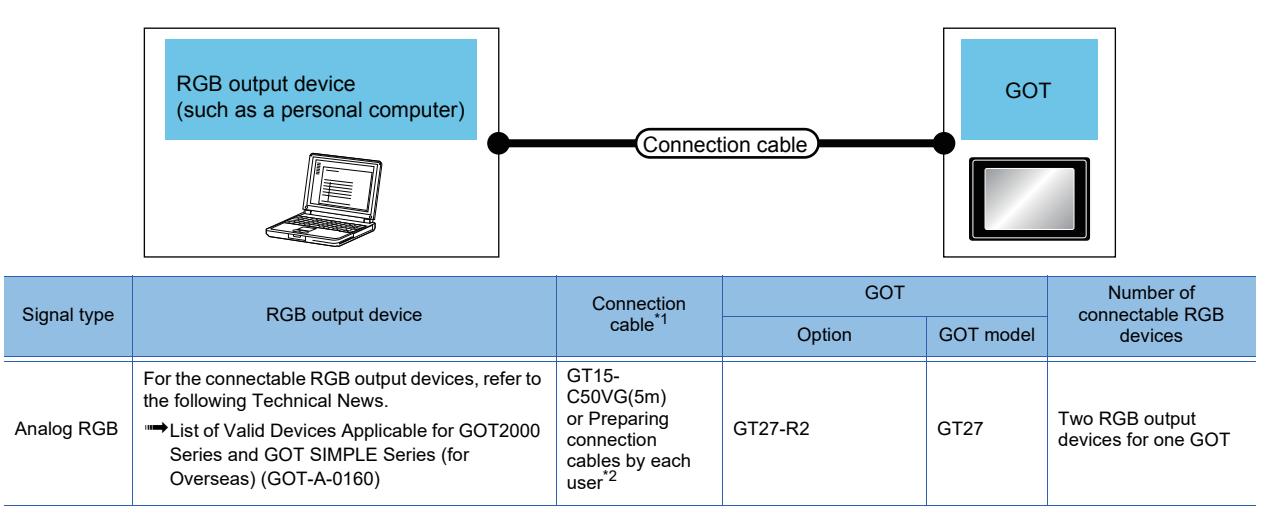

- \*1 The cable length depends on the specifications of the RGB output device used.
- \*2 For how to create a cable, refer to the following.
	- →GOT2000 Series Connection Manual (Microcomputer, MODBUS/Fieldbus Products, Peripherals) for GT Works3 Version1

### ■2 Setting procedure

- Step 1 Connect the GOT and the RGB output device.
	- ➟■[1 System configuration](#page-1853-0)
- Step 2 Select [Common] → [Peripheral Setting] → [Video/RGB Input] from the menu to display the [Video/RGB Input] dialog.
	- ➟[10.6.5 \[Video/RGB Input\] dialog](#page-2483-0)
- Step 3 In the [Video/RGB Input] dialog, set the items as shown below and click the [OK] button.
	- [Destination I/F]: [Extend I/F(1st)]
	- [Use Video/RGB Input]: Selected
	- [Unit Type Name]:[GT27-R2 (RGB Screen only)]
	- [Display Mode]: Display mode for a video/RGB display object
- Step 4 Display a screen to place a video/RGB display object.
	- ➟[2.5.2 Opening and closing screens](#page-178-0)
- Step 5 Select  $[Object] \rightarrow [Video/RGB Display]$  from the menu, and place the object on the screen editor.
- Step 6 Double-click the object to configure the setting.
	- ➟[8.27.4 \[Video/RGB Display\] dialog](#page-1857-0)
- Step 7 Write package data to the GOT.
	- For the communication method between the personal computer (GT Designer3) and the GOT, refer to thefollowing.
		- <sup>■→4</sup>. COMMUNICATING WITH GOT

### <span id="page-1853-1"></span>■3 Operation on the GOT

To perform operation by touching the video/RGB display object on the GOT, set [Touch Mode] in the [Video/RGB Setting] tab in the [Video/RGB Display] dialog.

For the details of the setting method, refer to the following.

➟[8.27.4 \[Video/RGB Display\] dialog](#page-1857-0)

### **(1) Magnification switching (Loop)**

Enlarge or reduce an input image by one magnification factor according to the setting of [Change Direction] with a touch of the video/RGB display object.

The display magnification is wrapped around at its maximum or minimum factor.

Example) When selecting [Smaller ratio] for [Change Direction]

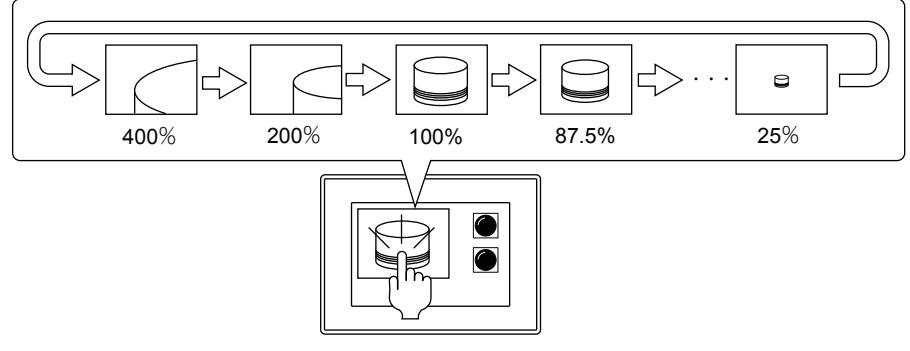

### **(2) Magnification switching (Reciprocation)**

Enlarge or reduce an input image by one magnification factor with a touch of the video/RGB display object. The display magnification is switched in the opposite direction at its maximum or minimum factor.

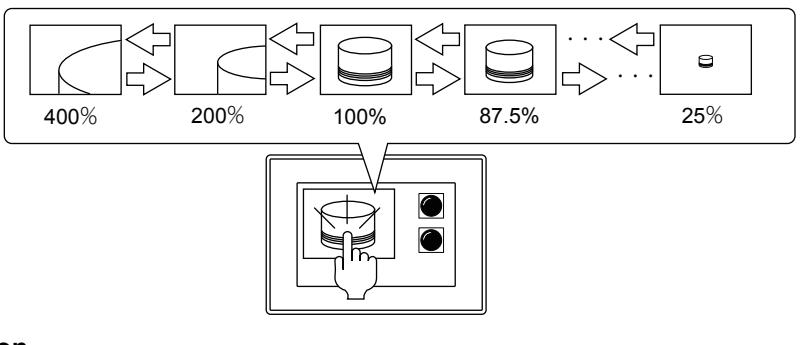

### **(3) Gesture operation**

Reduce or enlarge an input image or reposition the clip origin with the object gesture function. To reduce or enlarge the input image, pinch in or pinch out the image.

The image is reduced or enlarged by moving fingers toward or away from each other.

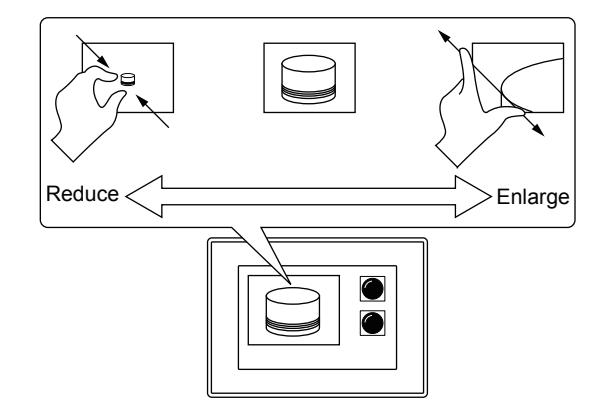

To reposition the clip origin, slide the origin. The clip area is scrolled by the slide operation.

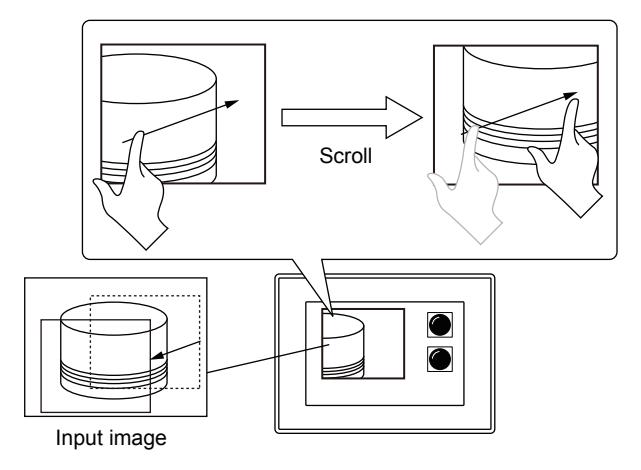

For the details of the object gesture, refer to the following.

**→[11.13 Operating Objects by the Gesture \(Object Gesture Function\)](#page-2950-0)** 

### **(4) Remote personal computer operation function (Serial)**

Remotely operate the mouse pointer of the personal computer with the remote personal computer operation function (Serial).

For the details of the remote personal computer operation function (Serial), refer to the following.

→[10.4 Operating a Personal Computer by Using the GOT \(Remote Personal Computer Operation \(Serial\)\)](#page-2440-0)

# **8.27.3 Precautions for a video/RGB display object**

# **GT27 SoftGOT2000 GT25 GT23 GT21 GS25 GS21**

### ■1 **Precautions for drawing**

### **(1) Functions that cannot be used together**

The following functions cannot be used together with the video/RGB display object.

- Video display function
- RGB display function
- Video output function
- Multimedia function

### **(2) Placing a video/RGB display object on a window screen**

Make sure to place a video/RGB display object 4 dots or more away from the edges of a window screen. The GOT can only display the video/RGB display object with the X and Y coordinates in units of 4 dots. If the window screen is moved or switched, the video/RGB display object may not be displayed with the X and Y coordinates in units of 4 dots.

In such a case, the X and Y coordinates of the object are automatically corrected toward the input image origin. If the video/RGB display object is too close to the edges of the window screen, the displayed input image may overlap the window frame depending on the position of the window screen.

### **(3) Object stacking order when a video/RGB display object is placed**

The video/RGB display object is not targeted for the object stacking order adjustment setting. The GOT always displays the video/RGB display object in front of or behind all other figures and objects on the same screen.

### **(4) Placing an input object on a video/RGB display object**

When placing an object requiring touch operation, such as a touch switch or numerical input, on the video/RGB display object, select [Disabled] for [Touch Mode] of the video/RGB display object.

Otherwise, the touch operation of the overlapping object is not performed properly.

**(5) Number of video/RGB display objects that can be placed when the remote personal computer operation function (Serial) is used**

When using the remote personal computer operation function (Serial), do not place multiple video/RGB display objects on the same screen.

Otherwise, the touch operation of the video/RGB display object may not be performed properly.

### **(6) Clip origin setting**

If an input image is outside the clip area according to the specified clip origin, the image is not displayed within the video/ RGB display object.

Set the clip origin while making sure that the image is within the clip area.

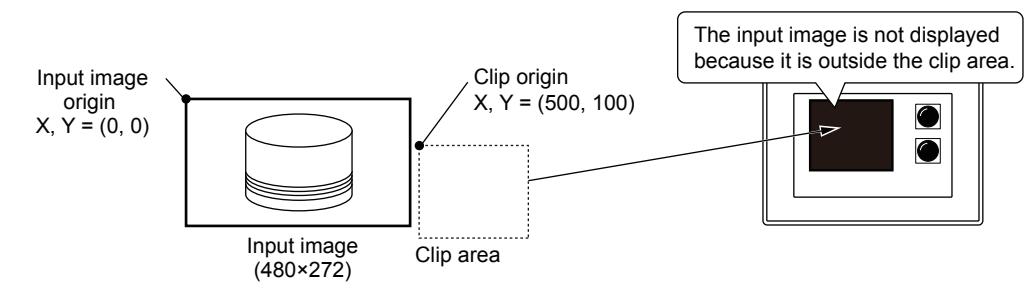

# ■2 **Precautions for use**

### **(1) Displaying a window screen on a video/RGB display object**

Do not display multiple window screens on a video/RGB display object. Otherwise, the following may occur.

- Window screens, figures, and objects are not displayed in a correct order.
- The video/RGB display object is not displayed.
- A system alarm occurs.

### **(2) Restrictions on the video/RGB display object in the window screen**

When a window screen contains a video/RGB display object, the input image of the object may not be displayed properly if the window screen lies off the GOT screen.

Make sure that such a window screen does not lie off the GOT screen.

# <span id="page-1857-0"></span>**8.27.4 [Video/RGB Display] dialog**

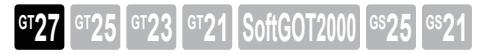

Displaying video images will be supported soon.

The video/RGB display object displays an RGB image on the GOT screen.

- Step 1 Select [Object]  $\rightarrow$  [Video/RGB Display] from the menu.
- Step 2 Click the position to place a video/RGB display object.
- Step 3 Adjust the size of the object.
- Step 4 Double-click the object to display the setting dialog.
	- ➟■[1 \[Video/RGB Setting\] tab](#page-1857-1)
	- ■[2 \[Extended\] tab](#page-1859-0)
	- ■[3 \[Trigger\] tab](#page-1860-0)

### <span id="page-1857-1"></span>■1 **[Video/RGB Setting] tab**

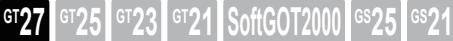

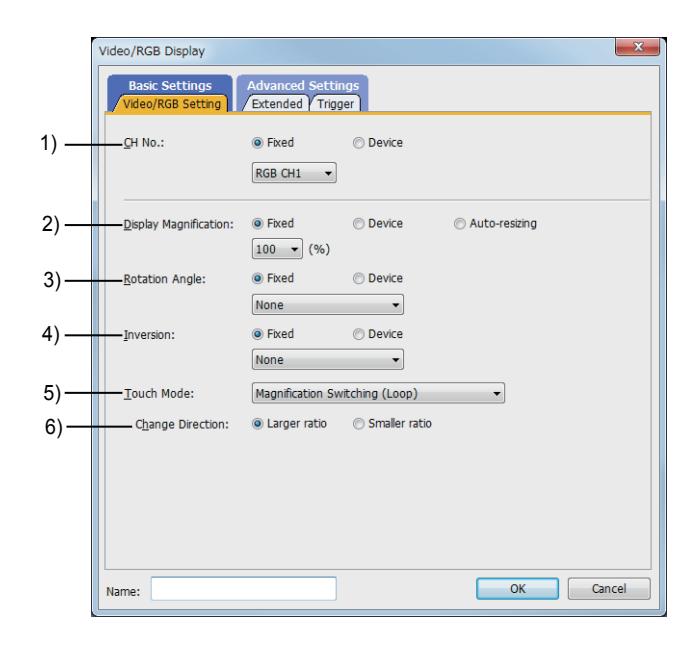

### 1) **[CH No.]**

Select the channel number of an RGB output device.

The following shows the items to be selected.

• [Fixed]

Select the channel number.

The selectable channel numbers are [RGB CH1] and [RGB CH2].

• [Device]

Specify the channel number with a device value.

Select this item, and then set a device.

### 2) **[Display Magnification]**

Select the display magnification of an input image.

For the details of the display magnification, refer to the following.

➟8.27.1 ■[8 \(1\) Display magnification](#page-1848-0)

The following shows the items to be selected.

• [Fixed]

Select the display magnification.

The following shows the items to be selected.

[25] %

- [37.5] %
- [50] %

[62.5] %

- [75] % [87.5] %
- [100] %
- [200] %
- [400] %
- [Device]

Specify the display magnification with a device value. Select this item, and then set a device.

• [Auto-resizing]

Automatically adjusts the display magnification according to the size of a video/RGB display object.

# 3) **[Rotation Angle]**

Select the rotation angle of an input image.

For the details of the rotation angle, refer to the following.

# ➟8.27.1 ■[8 \(2\) Rotation angle](#page-1849-0)

The following shows the items to be selected.

• [Fixed]

Select the rotation angle. The following shows the items to be selected. [None] [90 degrees to the right] [180 degrees] [90 degrees to the left]

• [Device]

Specify the rotation angle with a device value. Select this item, and then set a device.

# 4) **[Inversion]**

Select the inversion method of an input image.

For the details of the inversion method, refer to the following.

 $\rightarrow$ 8.27.1  $\equiv$ [8 \(3\) Inversion](#page-1850-0)

The following shows the items to be selected.

• [Fixed]

Select the inversion method.

The following shows the items to be selected.

[None]

[Horizontal]

[Vertical]

• [Device]

Specify the inversion method with a device value. Select this item, and then set a device.

# 5) **[Touch Mode]**

Select the operation performed when a video/RGB display object is touched.

For the details of the touch mode, refer to the following.

➟8.27.2 ■[3 Operation on the GOT](#page-1853-1)

The following shows the items to be selected.

• [Disabled]

Disables the touch operation.

• [Gesture Operation (Scaling/Scrolling)]

Enlarges or reduces an input image or repositions the clip origin by using the gesture operation.

- [Magnification Switching (Loop)] Enlarges or reduces an input image according to the setting of [Change Direction]. The display magnification is wrapped around at its maximum or minimum factor.
- [Magnification Switching (Reciprocation)] Enlarges or reduces an input image. The display magnification is switched in the opposite direction at its maximum or minimum factor.
- [PC Remote Operation (Serial)] Remotely operates the mouse pointer of the personal computer by using the remote personal computer operation function (Serial).

### 6) **[Change Direction]**

This item appears when [Touch Mode] is set to [Magnification Switching (Loop)]. Select the direction of the display magnification switching.

The following shows the items to be selected.

- [Larger ratio]
- [Smaller ratio]

# <span id="page-1859-0"></span>■2 **[Extended]** tab

**GT27 SoftGOT2000 GT25 GT23 GT21 GS25 GS21**

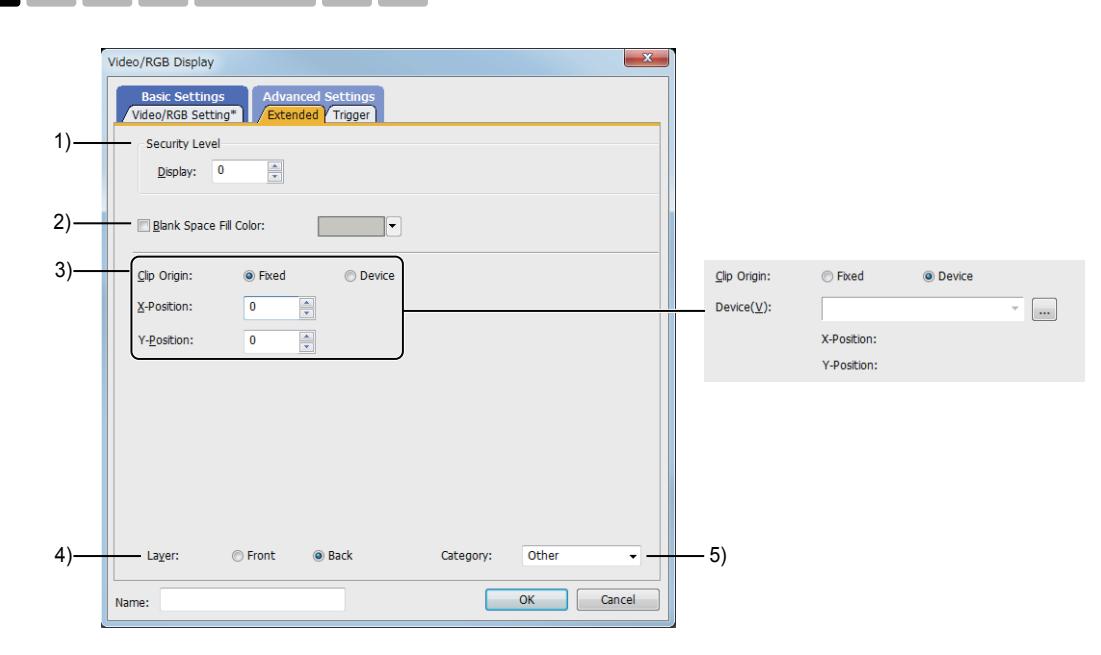

### 1) **[Security Level]**

Set the security level when using the security function. The setting range is [1] to [15]. Set the level to [0] when the security function is not used.

**→**[5.2.6 Configuring the security settings for the GOT screen \(\[Screen Security\]\)](#page-619-0)

### 2) **[Blank Space Fill Color]**

Fills the blank space of a video/RGB display object. Select this item, and then set a color to fill the space. For the details of filling blank space, refer to the following.

➟8.27.1 ■[8 \(4\) Filling blank space](#page-1850-1)

### 3) **[Clip Origin]**

Set the clip origin for the clip display.

For the details of the clip display, refer to the following.

➟8.27.1 ■[8 \(5\) Clip display](#page-1850-2)

The following shows selectable items.

### • [Fixed]

Specify the clip origin within given ranges. Select this item, and then set [X Position] and [Y Position]. The following shows the setting ranges. [X Position]: [-1280] dots to [1280] dots [Y Position]: [-1024] dots to [1024] dots

• [Device]

Specify the clip origin with a device value.

Select this item, and then set the first device. Two consecutive devices (signed 16-bit binary), the first device and the subsequent device, are automatically assigned to the X and Y coordinates of the clip origin.

First device: X coordinate

# Second device: Y coordinate

### 4) **[Layer]**

Switches layers to be placed.

The following shows the items to be selected.

• [Front]

• [Back]

This setting is valid only for filling blank space.

For the details of filling blank space, refer to the following.

➟8.27.1 ■[8 \(4\) Filling blank space](#page-1850-1)

# 5) **[Category]**

- Select the category to assign the object.
	- ➟[11.7 Managing figures and objects by category](#page-2848-0)

# <span id="page-1860-0"></span>■3 **[Trigger] tab**

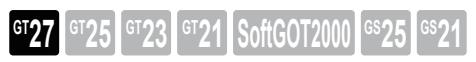

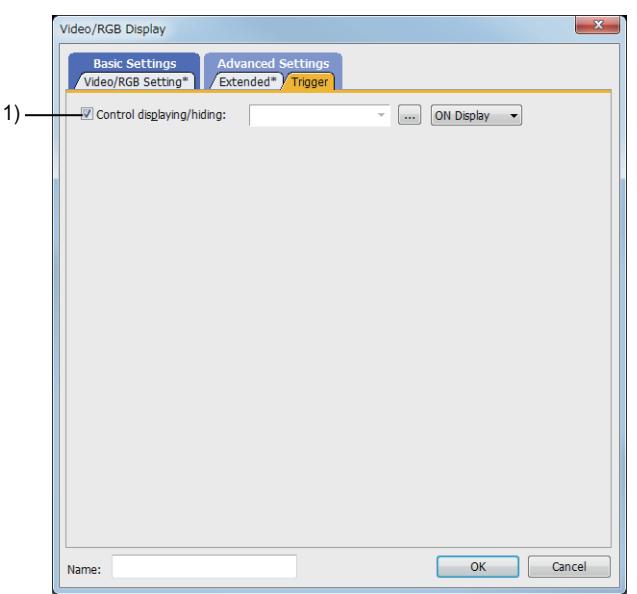

# 1) **[Control Displaying/Hiding]**

Set the control device to display or hide the object. Select the ON/OFF status of the set device to display the object. The following shows the items to be selected.

- [ON Display]
- [OFF Display]

# **8.27.5 Relevant settings**

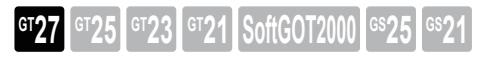

Set the relevant settings other than the specific settings for the video/RGB display object as required. The following shows the functions that are available by the relevant settings.

## ■1 **GOT Internal Device**

For the details of the devices, refer to the following.

➟[12.1.3 GOT special register \(GS\)](#page-3031-0)

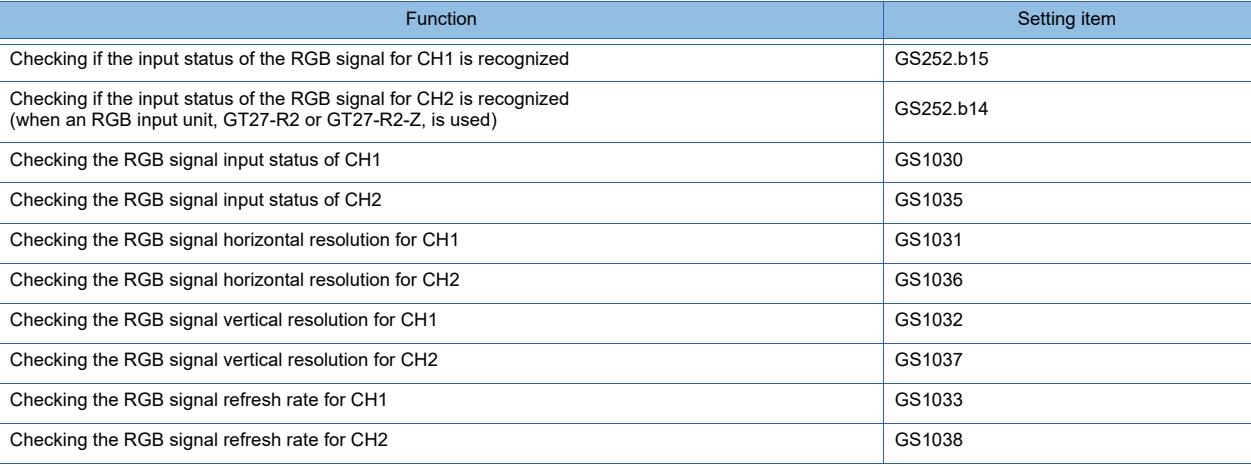

# **GT27 SoftGOT2000 GT25 GT23 GT21 GS25 GS21**

A script parts object is placed to create a script.

When the GOT displays the screen on which a script parts object is placed, if the trigger condition for the created script is satisfied, the script runs.

The following object manipulations are supported.

- Copying to another screen
- Grouping
- Registering to the library
- Adding to a template

A script parts object is visible only on the screen editor of GT Designer3.

The object is invisible on the GOT screen.

For information on how to place a script parts object and configure its settings, refer to the following.

➟9.9.3 ■[1 \(2\) Procedure for setting a script part](#page-2273-0)

For the types of scripts, refer to the following.

➟[9.8 Controlling Operations with Scripts \(\[Script\]\)](#page-2236-0)

# **GT27 SoftGOT2000 GT25 GT23 GT21 GS25 GS21**

Calling other base screens and window screens (called screen) on a basic screen, this function displays them as a single screen.

When the same objects are used on multiple screens, memory space can be saved.

- When using no set over screen
- Four touch switches need to be set.

(two on base screen 1, two on base screen 2)

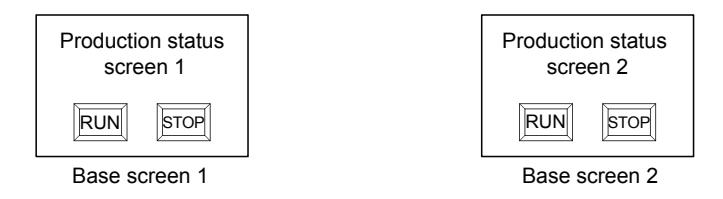

• When using a set over screen

Only two touch switches need to be set.

(two on a called screen)

Because production status screen 1 and 2 display the touch switches on the called screen, no touch switch is required to be placed on production status screen 1 and 2.

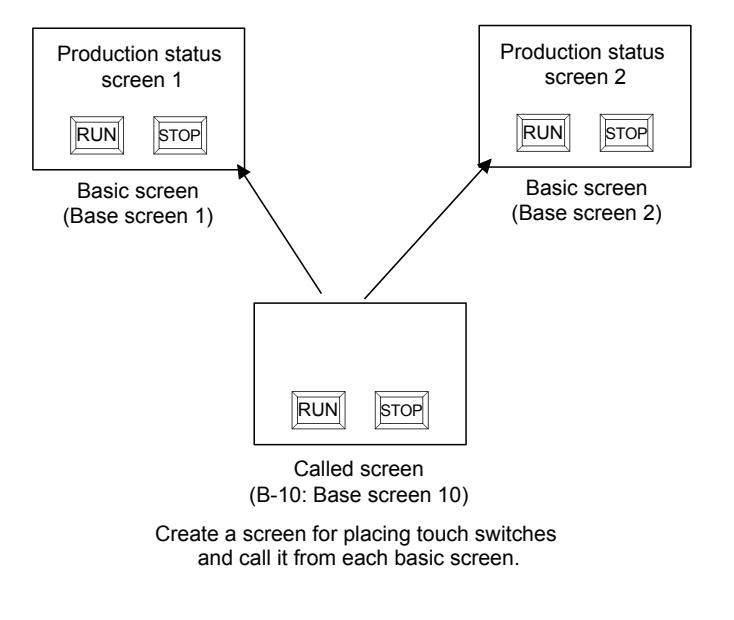

Application examples

• Displaying multiple called screens on one basic screen

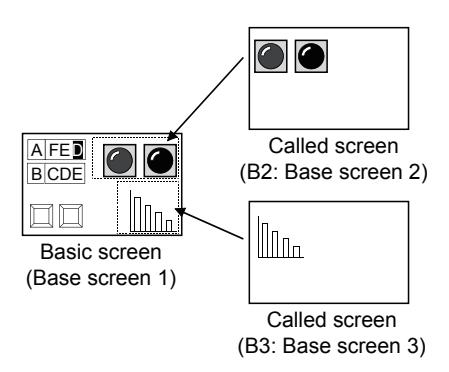

• Placing hierarchically and displaying

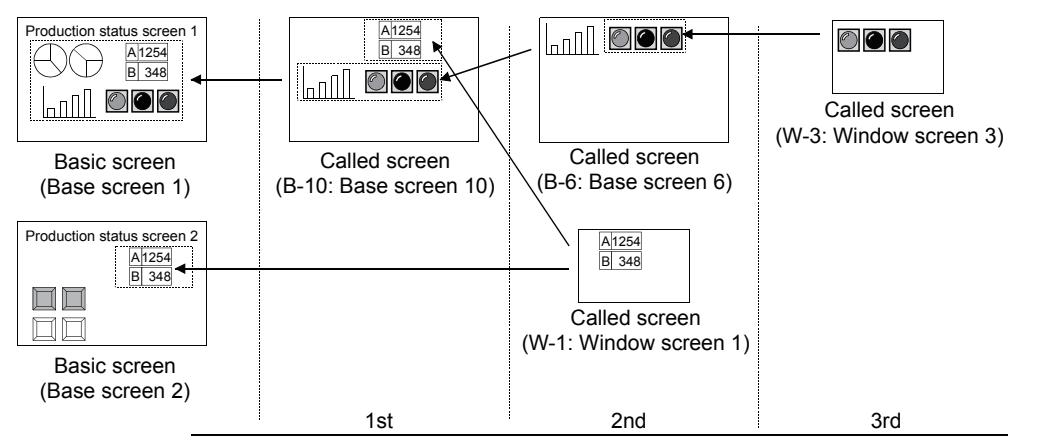

**8.29.1 Specifications of the set overlay screen**

# **GT27 SoftGOT2000 GT25 GT23 GT21 GS25 GS21**

The following shows the specifications of the set overly screen.

### ■1 Type of a screen that can be used as the basic screen

The following screens can be used as the basic screen.

- Base screen
- Window screen (GT27, GT25, GT23, GT SoftGOT2000, and GS25)
- Mobile screen (GT27, GT25, GT SoftGOT2000, and GS25)
- For calling a mobile screen, refer to the following.
	- ➟10.19.2 ■[2 Usable functions](#page-2699-0)

### ■2 Types of screens that can be used as called screens

The following screens can be used as called screens.

- Base screen
- Window screen
- Mobile screen (GT27, GT25, GT SoftGOT2000, and GS25)

For calling a mobile screen, refer to the following.

➟10.19.2 ■[2 Usable functions](#page-2699-0)

The trigger actions and screen scripts set for the called screens are executed. (Not available to GT21 and GS21)

# ■3 Number of set overlay screens that can be placed

- For GT27, GT25, GT23, GT SoftGOT2000, and GS25 Up to 2047 set overlay screen objects can be placed.
- 
- For GT21 and GS21

Up to 5 set overlay screen objects can be placed.

# ■4 **Hierarchy of called screens**

# **(1) Number of layers in the hierarchy**

Set overlay screens can be also placed on screens used as called screens. The type of the basic screen determines the maximum number of layers of displayable called screens.

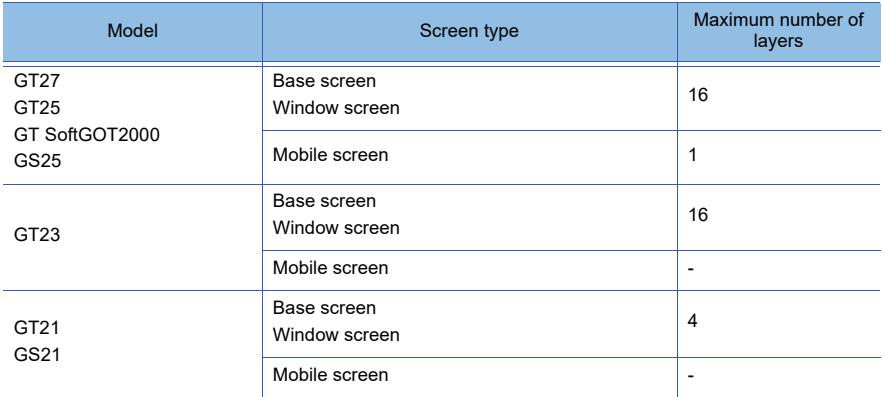

### **(2) Relation between security levels of called screens and the display of the layers in the hierarchy**

The security set for each called screen is valid.

The following shows the specifications when security is set for each called screen.

• For GT27, GT25, GT23, GT SoftGOT2000, and GS25

If the password entered on a basic screen is set for a security level lower than that of a called screen, the called screen is not displayed.

Screens called in nested structures from the screens that cannot be displayed are not displayed.

If a called screen is not displayed, the trigger action and screen script set for the called screen are not executed. • For GT21 and GS21

Called screens are displayed regardless of the security level entered on the basic screen.

Example) Called screens that can be displayed with a password in security level 2 (for GT27)

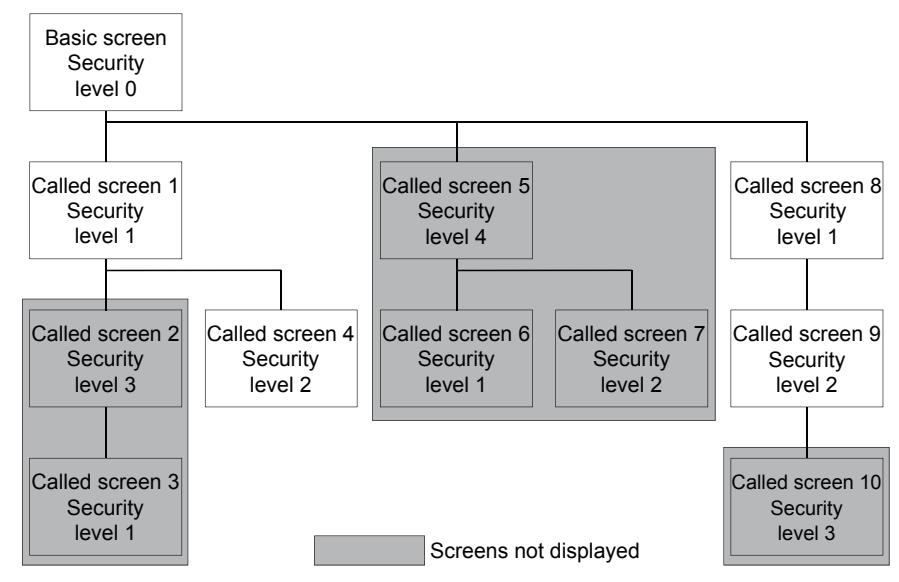

### **(3) Display order applied when multiple screens are called**

When multiple set overlay screens are placed on one screen, the display order of the called screens is determined according to the order of setting with GT Designer3 and the layer in the hierarchy at which the called screens are set. Called screens are displayed on previously displayed screens. Hence screens placed later in the display order are displayed in front.

The following shows the specifications of the display order.

- When multiple called screens are set on a basic screen, the screens are displayed in order of setting with GT Designer3.
- When called screens are placed hierarchically, the screens are displayed in order of layer in the hierarchy from the shallowest depth.
- When multiple called screens are set on a basic screen and a hierarchy is established, the screens placed hierarchically are displayed first.

Example) When multiple called screens are set on one screen and there are ones placed hierarchically among the called screens (1) to 11): Display order)

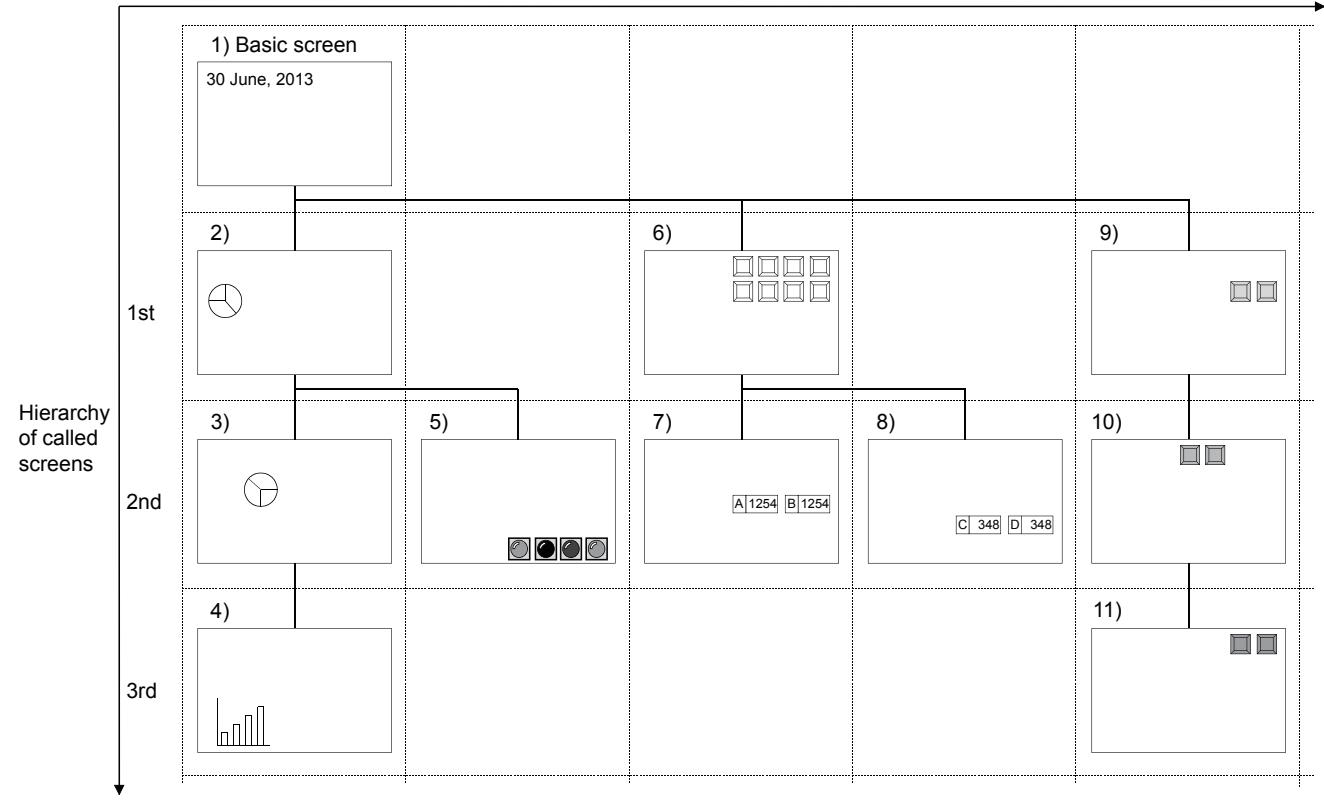

### $Point$

- (1) **Security function, trigger action function, and script function set for each called screen** The security function, trigger action function, and script function set for each called screen are executed in the display order of the called screens.
- (2) **How to check the hierarchy and order in which called screens are set**
	- The hierarchy can be checked in the screen view tree.

<sup>→</sup>[2.2.4 Work tree](#page-138-0)

The order in which called screens are set can be checked in the data view. For how to use the data view, refer to the following.

<sup>■→</sup>[6.5.2 Selecting figures and objects on the screen editor](#page-1016-0)

# **GT27 SoftGOT2000 GT25 GT23 GT21 GS25 GS21**

The following shows how to use the set overly screen.

### ■1 Placing the set overlay screen

The following shows how to place the set overlay screen.

- Step 1 Select [Object]  $\rightarrow$  [Display Overlay Screen] from the menu.
- Step 2 The [Display Overlay Screen] dialog appears.

Select a called screen with any one of the following methods and click the [OK] button.

- Select a called screen from the window selection tree.
- Click the [Screen No.] button to display the [Number Specification] dialog, and specify the screen number that has assigned to the called screen.
- Click the [Image] button to display the [Screen Image List] dialog, and select a called screen from the screen images.

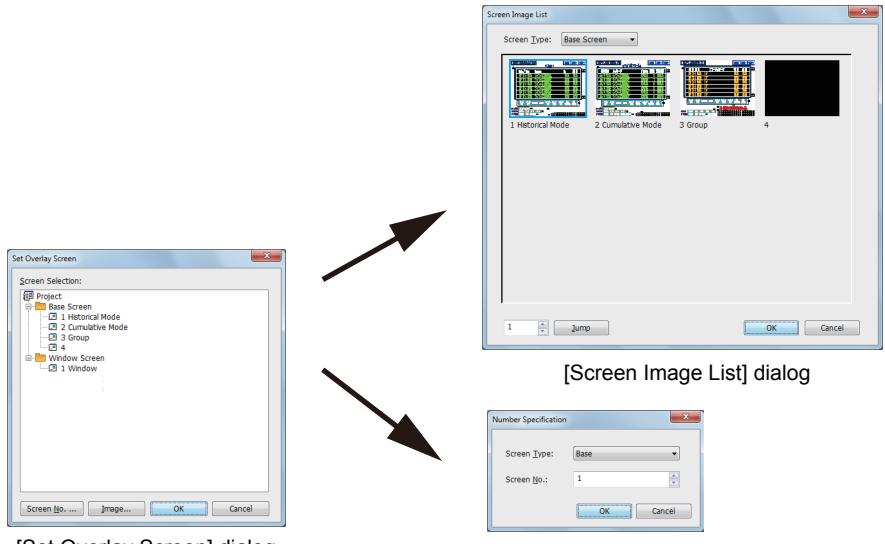

[Set Overlay Screen] dialog

[Number Specification] dialog

Step 3 On the screen editor, place the set over lay screen. Click the position where you place the called screen.

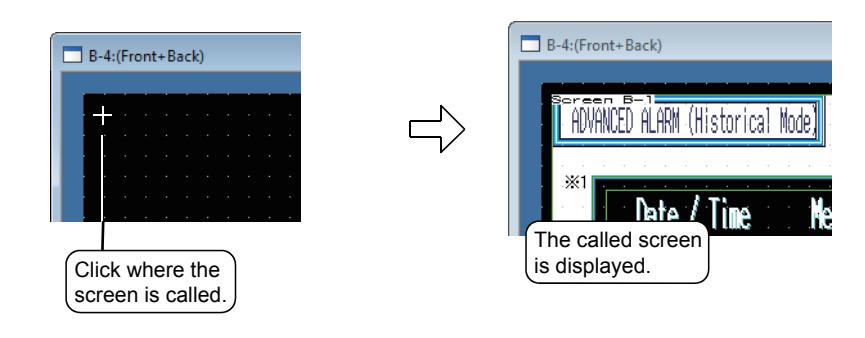

# Point/

### (1) **Editing called screens**

Double-click the set overlay screen that has been placed on the screen editor to open and edit the called screen.

(2) **Simpler way of setting** Called screens can be placed by dragging them from the screen view tree.

# ■2 Checking set overlay screen settings

Set overlay screen settings can be checked in the screen view tree. For the details of the screen view tree, refer to the following.

➟[2.2.4 Work tree](#page-138-0)

# **8.29.3 Precautions for a set overlay screen object**

# **GT27 SoftGOT2000 GT25 GT23 GT21 GS25 GS21**

This section explains the precautions for set overlay screens.

### ■1 **Editing called screens**

Called screens cannot be edited with the set overlay screens (object).

Open the called screens and edit them.

When called screens are edited, the edits are reflected to all the set overlay screens.

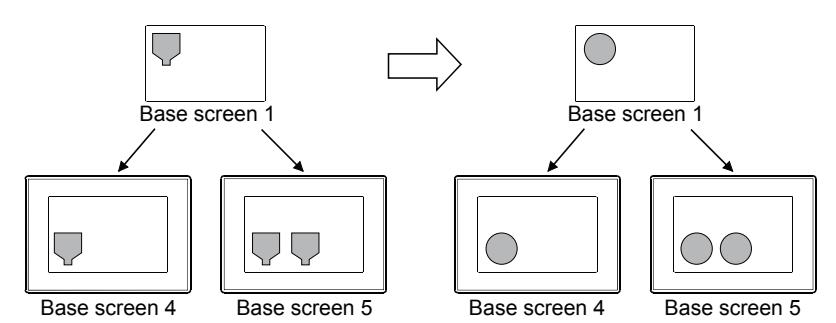

### ■2 Editing figures overlapping with set overlay screens

When figures are placed on a basic screen on the back of set overlay screens (object), the figures cannot be edited. When selecting and editing figures on a basic screen, click the [Edit] → [Object of Selection] from the menu to deselect [Display Overlay Screen].

### ■3 **Figures and objects placed in the temporary area**

When figures and objects are placed in the temporary area for called screens, the figures are displayed but the objects are not displayed with the GOT.

### ■4 **Display of called screens viewed when figures and objects are overlapping**

When called screens and figures/objects overlap in the same layer, they are displayed with the GOT as follows. For the details of superimposition, refer to the following.

➟6.5.5 ■[3 Superimposition](#page-1034-0)

### **(1) Figure**

The shape of the called screen is displayed in front.

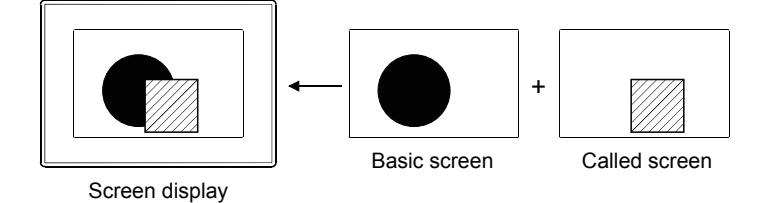

When paints are set for figures on the basic screen and the figures overlap with the shapes of called screens, the colors of the figures may not be displayed correctly.

When the color of a figure is not displayed correctly, set the color fill of the figure with the setting dialog for the figure.

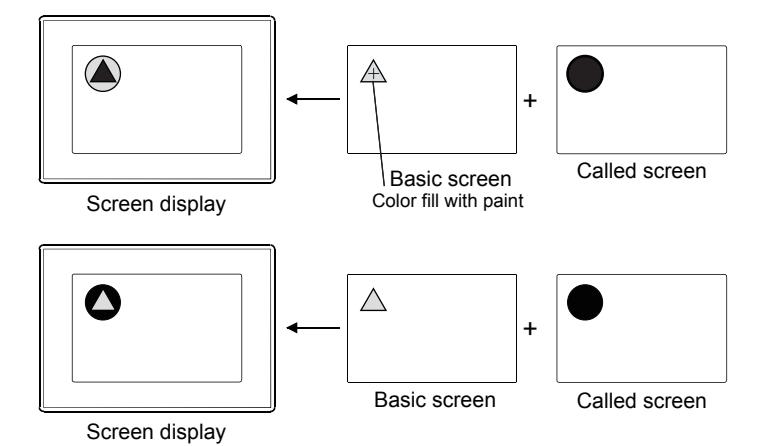

### **(2) Screen Background**

The background color of the called screen is displayed in front. When the area of the background color overlaps with figures, the figures are not displayed.

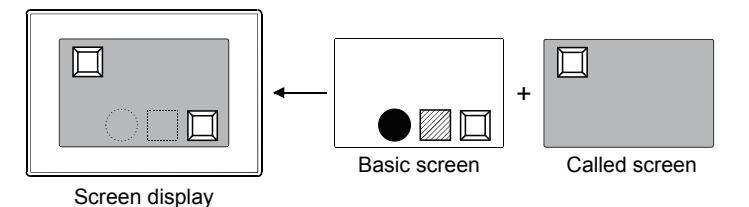

When no background color is set or [No pattern] is set for [Pattern] of the background color, the called screen is displayed in the background color of the basic screen.

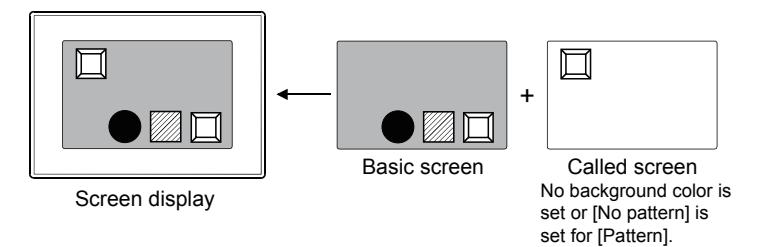

### **(3) Object**

Among the objects on basic screens and called screens, ones on which values change are displayed in front.

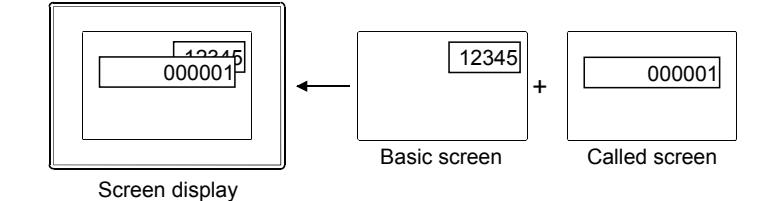

### **(4) Touch switch**

Initially, touch switches placed later in the display order are displayed in front. Subsequently, those with display conditions changed are displayed in front.

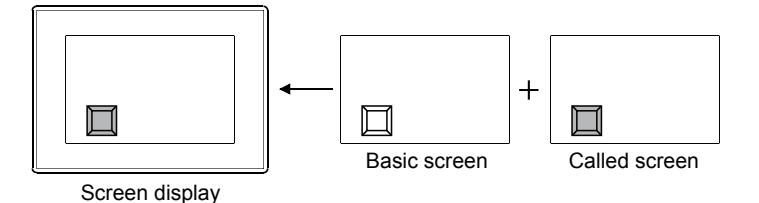

# ■5 **Displaying the objects of the types for which only one object can be set on one screen**

Do not place on both a basic screen and called screen the objects of the types for which only one object can be set on one screen.

When they are placed, they are displayed but the functionality is limited and they do not work correctly.

# **GT27 SoftGOT2000 GT25 GT23 GT21 GS25 GS21**

The set overlay screen is an object that calls other base screens and window screens (called screen) on a basic screen and display them as a single screen.

Step 1 Select [Object]  $\rightarrow$  [Display Overlay Screen] from the menu.

The [Display Overlay Screen] dialog appears.

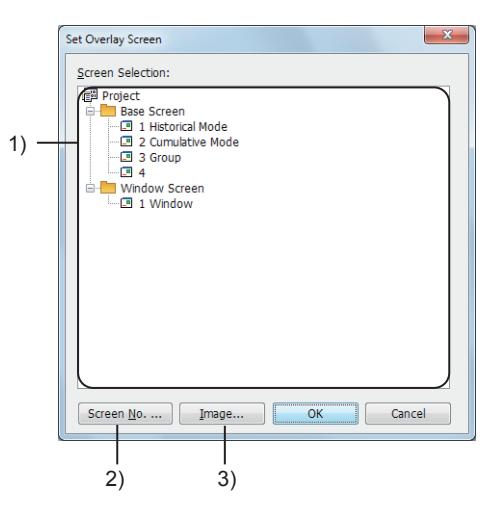

### 1) **[Screen Selection]**

Select the screen used as a called screen from the tree. Screens being edited cannot be selected.

### 2) **[Screen No.] button**

When specifying a called screen with a screen number, click this button. Displays the [Number Specification] dialog.

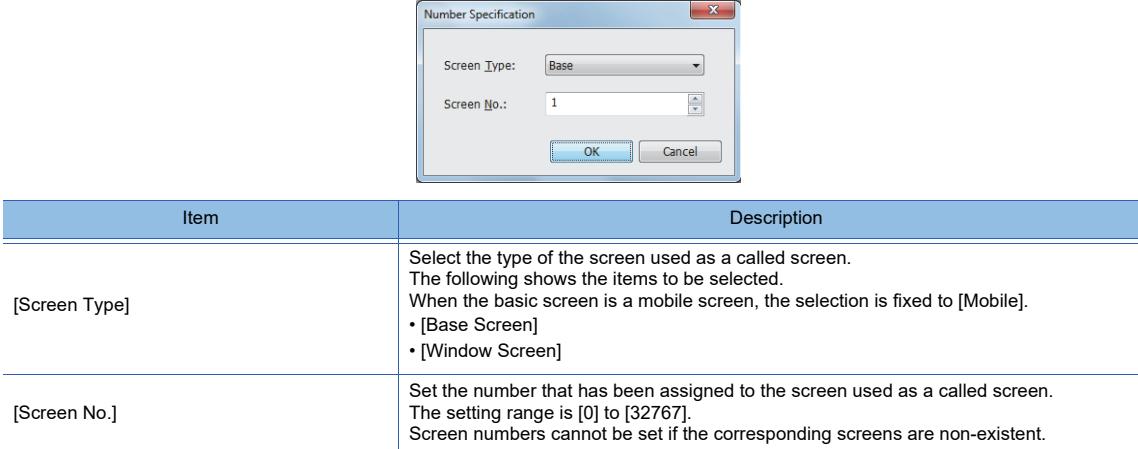

### 3) **[Image] button**

When selecting a called screen from the screen preview list, click this button. Displays the [Screen Image List] dialog.

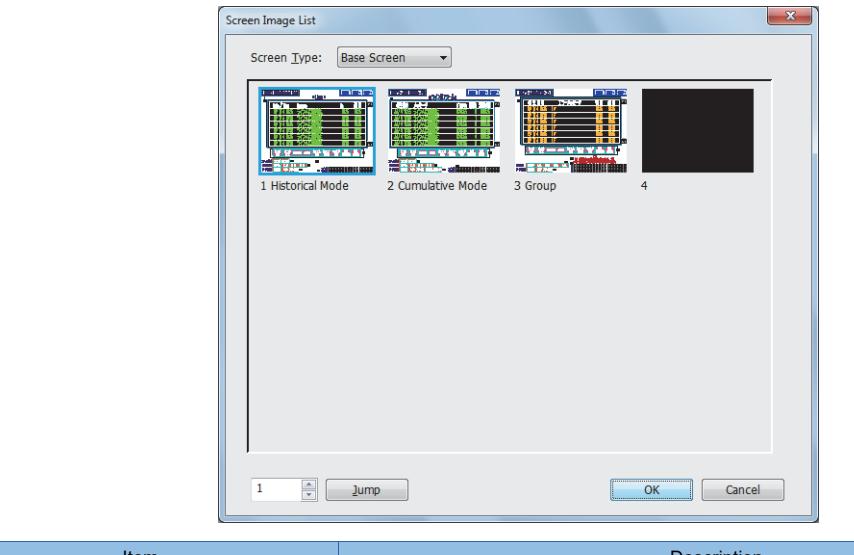

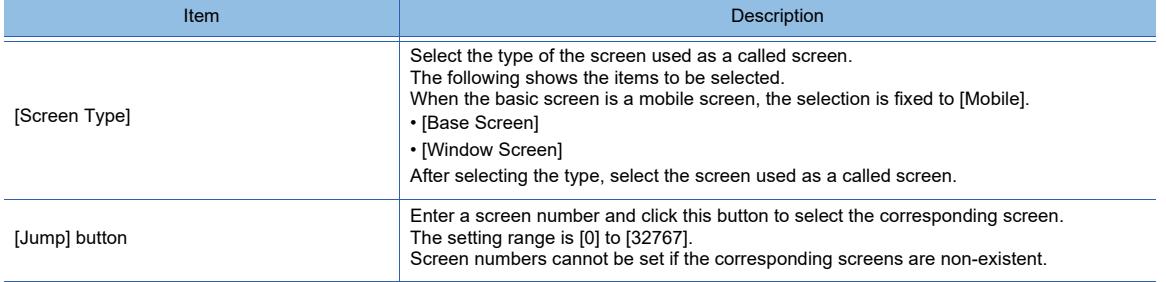

# 4) **[OK] button**

After selecting the screen used as a called screen, click this button. Close the [Set Overlay Screen] dialog. After clicking this button, click where the called screen should be displayed.

**8 - 734** 8. OBJECT FUNCTION 8.29 Placing Another Screen on a Screen
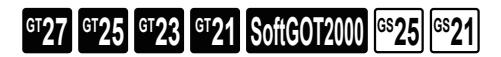

Set the relevant settings other than the specific settings for the set overlay screen as required. The following shows the functions that are available by the relevant settings.

#### ■1 **GOT type settings**

Select  $[Common] \rightarrow [GOT Type Setting]$  from the menu to display the  $[Type Setting]$  dialog.

➟[5.1.5 \[Type Setting\] dialog](#page-545-0)

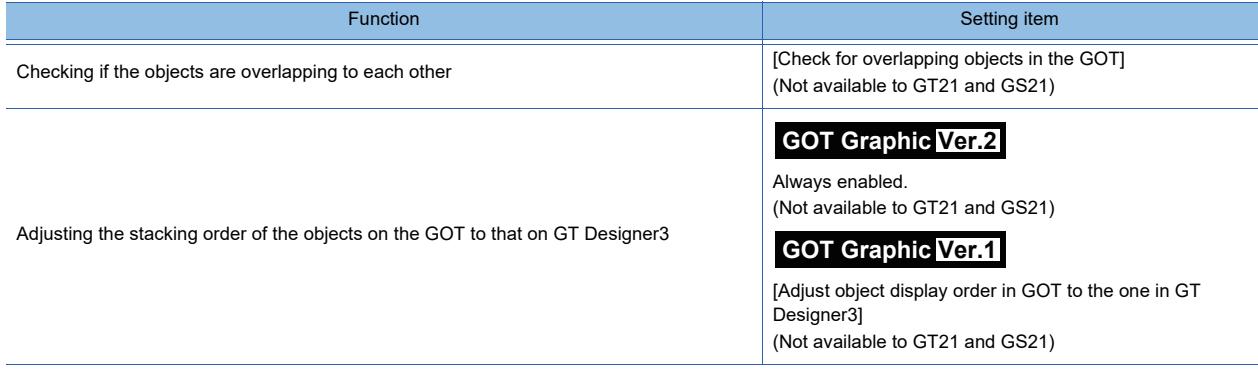

#### ■2 **GOT environmental settings (Screen switching/window setting)**

Select [Common] → [GOT Environmental Setting] → [Screen Switching/Windows] from the menu to display the [Environmental Setting] dialog.

➟[5.2.1 Setting for switching screens to be displayed on the GOT \(\[Screen Switching/Window\]\)](#page-554-0)

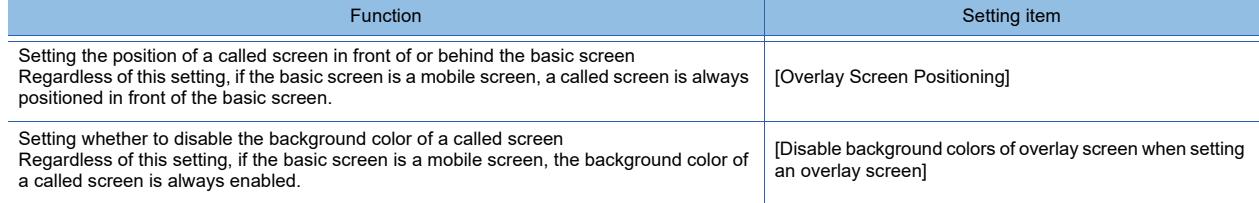

Set the position of a window screen to be displayed on a base screen or mobile screen.

### $Point<sup>8</sup>$

#### (1) **Operation on the GOT**

An overlap window can be moved on the screen of the GOT. A superimpose window cannot be moved on the screen of the GOT.

(2) **Controlling the display position of the overlap window with devices** The display position of the overlap window can be controlled with the device value.

#### **8.30.1 Specifications of the window position**

# **GT27 SoftGOT2000 GT25 GT23 GT21 GS25 GS21**

The following shows the specifications of the window position.

#### ■1 **The type of the screen for which the window position can be set**

The window position setting is available for a window screen to be displayed on a base screen or mobile screen.

#### ■2 The type of the screen for which the display position can be set

- The following shows the type of windows for which the display position can be set.
- Overlap window
- Superimpose window
- Key window (Not applicable to mobile screens)

#### **8.30.2 How to use the window position**

# **GT27 SoftGOT2000 GT25 GT23 GT21 GS25 GS21**

The following shows how to use the window position.

#### ■1 **Setting the window position**

The following shows the procedure for setting a window position.

Step 1 Select  $[Object] \rightarrow [Window position]$  from the menu and select the window whose position is to be set.

The following shows the items to be selected.

Overlap windows 3 to 5 and key windows are not applicable to mobile screens.

- [Overlap Window1]
- [Overlap Window2]
- [Overlap Window3]
- [Overlap Window4]
- [Overlap Window5]
- [Superimpose 1]
- [Superimpose 2]
- [Key Window]
- 

Step 2 Click the position where you display the window. A mark indicating the window position is placed.

To display a key window at the position where a window position object is placed, configure one of the following settings.

• In the [Environmental Setting] window, select [Not move] for [Key Window Position Correction] on the [Advanced Setting] tab.

➟5.2.4 ■[4 \(2\) \[Advanced Setting\] tab](#page-594-0)

- In the [Screen Property] dialog for a base screen, select [Not move] for [Key Window Position Correction] on the [Key Window Advanced Setting] tab.
	- ➟2.7.1 ■[3 \[Key Window Advanced Setting\] tab](#page-203-0)

A key window appears near an input object by default.

#### ■2 Displaying the preview on the screen editor

The preview of the window screen placed as the window position can be displayed on the screen editor. For details, refer to the following.

■→[2.9.2 Displaying the preview of a window screen on the screen editor](#page-237-0)

#### **8.30.3 Precautions for a window position object**

# **GT27 SoftGOT2000 GT25 GT23 GT21 GS25 GS21**

This section explains the precautions for the window position.

#### ■1 **When using a set overlay screen**

The setting of the window position is valid when the screen is opened as the basic screen.

When the screen for which the window position is set is opened as a called screen, the setting of the window position is invalid.

For the details of the set overlay screen function, refer to the following.

**→[8.29 Placing Another Screen on a Screen](#page-1863-0)** 

#### ■2 When a window screen extends off the screen

At setting of the window position, the size of the window screen is not considered.

When a window screen extends off the screen on which the window screen is placed, depending on the screen type, the window screen is displayed differently.

#### **(1) Overlap window**

The behavior depends on the setting of [Display windows beyond the screen area] in the [Environmental Setting] window ([Screen Switching/Window]).

For details, refer to the following.

➟5.2.1 ■[5 \[Screen Switching/Window\]](#page-564-0)

#### **(2) Superimpose window**

The window screen does not move, and the part extending off the screen on which the window screen is placed is not displayed.

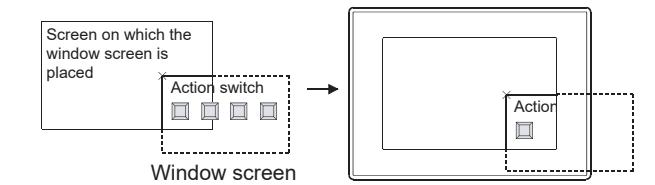

# **8.31 Placing an Object to Display the Input Information**

# **GT27 SoftGOT2000 GT25 GT23 GT21 GS25 GS21**

This function displays the information about the input when numerical values or texts are input to an object using key windows.

For the details of the key window, refer to the following.

➟[5.2.4 Setting key windows \(\[Key Window\]\)](#page-579-0)

### **8.31.1 Specifications of key window objects**

## **GT27 SoftGOT2000 GT25 GT23 GT21 GS25 GS21**

The following shows the specifications of key window objects.

#### ■1 Key window object types

The following show the information that can be displayed on the key window objects.

- Input value area: Displays the numerical value or text which is being input to the object.
- Input range area: Displays the maximum and minimum values which can be input to the object.
- Input maximum range area: Displays the maximum value which can be input to the object.
- Input minimum range area: Displays the minimum value which can be input to the object.
- Previous value area: Displays a numerical value or text previously input to the object.

#### ■2 Types of the screen where the key window object can be placed

The following shows the types of the screen where the key window object can be placed.

- Base screen
- Window screen

#### ■3 **Number of placeable key window objects**

You cannot place each key window object more than once on a screen. You cannot also place two or more objects in the same type on a screen.

The following shows how to use key window objects.

#### ■1 **Placing the key window object**

The following shows how to place the key window object.

- Step 1 Select [Object] → [Key Window Object] from the menu, and then select a key window object to be placed.
	- The following shows the items to be selected.
		- [Input Value Area Setting]
		- [Input Range Area Setting]
		- [Input Maximum Value Area Setting]
		- [Input Minimum Value Area Setting]
		- [Previous Value Area Setting]
- Step 2 Click the position where you place the object. Placing the object is completed.
- Step 3 Adjust the frame size of the object.
- Step 4 Double-click the placed object to display the [Input Value Area Setting] dialog.
	- ➟[8.31.4 \[Input Value Area Setting\] dialog](#page-1877-0)
	- [8.31.5 \[Input Range Area Setting\] dialog](#page-1878-0)
	- [8.31.6 \[Input Maximum Value Area Setting\] dialog](#page-1880-0)
	- [8.31.7 \[Input Minimum Value Area Setting\] dialog](#page-1881-0)
	- [8.31.8 \[Previous Value Area Setting\] dialog](#page-1882-0)
- Step 5 Click the [OK] button to complete the object settings.

### **8.31.3 Precautions for a key window object**

# **GT27 SoftGOT2000 GT25 GT23 GT21 GS25 GS21**

The following shows the precautions for key window objects.

#### ■1 Operations for displaying the key window object

The following shows operations that display the key window object except inputting numerical values or texts to the object.

- The security level is changed.
- The language is switched.
- The system language is switched.
- The station number is switched.
- The character code is changed by the Character Code Control (GS456).

<span id="page-1877-0"></span>The key window object is an object that displays the information about the input when numerical values or texts are input to an object using key windows.

The numerical value or text which is being input to the object is displayed in the input value area.

- Step 1 Select [Object]  $\rightarrow$  [Key Window Object]  $\rightarrow$  [Input Value Area Setting] from the menu.
- Step 2 Click the position where you place the object. Placing the object is completed.
- Step 3 Double-click the placed object to display the [Input Value Area Setting] dialog.

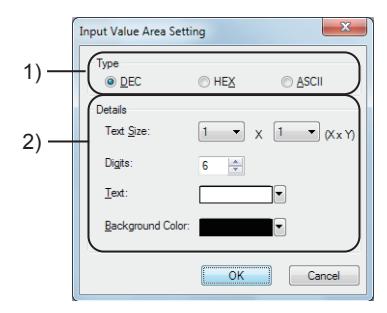

#### 1) **[Display Format]**

Select the display format.

This setting only determines the setting range of [Digits].

The key window operates on the GOT according to the format of the input object. The following shows the items to be selected.

- [DEC]
- [HEX]
- [Text]

To create a key window for inputting decimal values, select [DEC].

To create a key window for inputting hexadecimal values, select [HEX].

To create a key window for inputting octal values, select [DEC] or [HEX].

To create a key window for inputting binary values, select [DEC].

To create a key window for inputting characters, select [Text].

#### 2) **[Detail]**

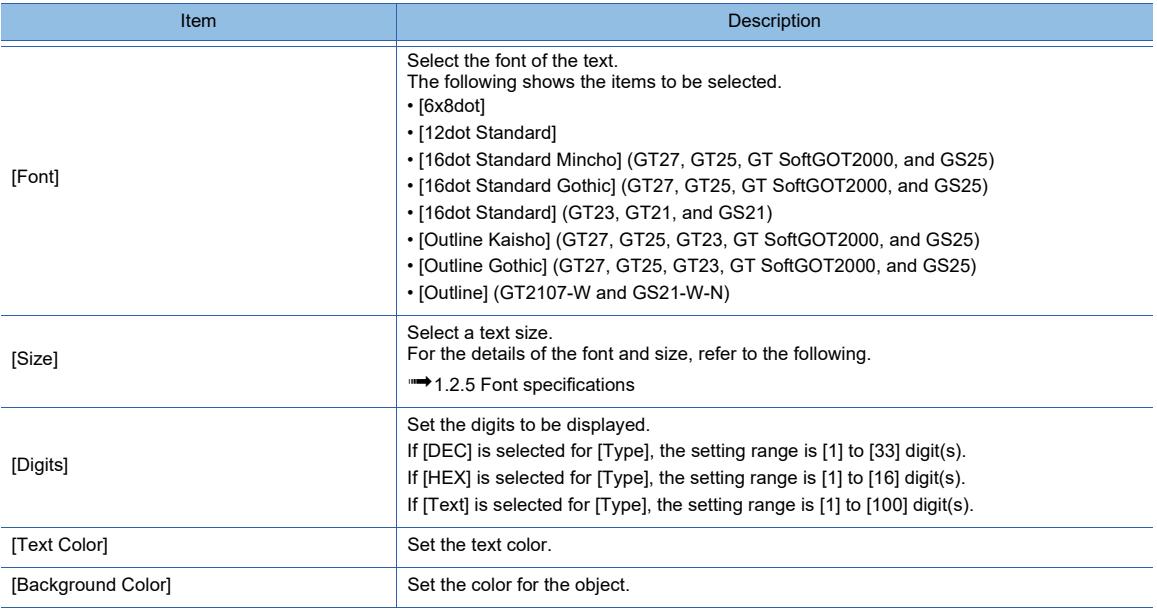

<span id="page-1878-0"></span>The key window object is an object that displays the information about the input when numerical values or texts are input to an object using key windows.

The maximum and minimum values which can be input are displayed in the input range area.

- Step 1 Select [Object] → [Key Window Object] → [Input Range Area Setting] from the menu.
- Step 2 Click the position where you place the object. Placing the object is completed.
- Step 3 Double-click the placed object to display the [Input Range Area Setting] dialog.

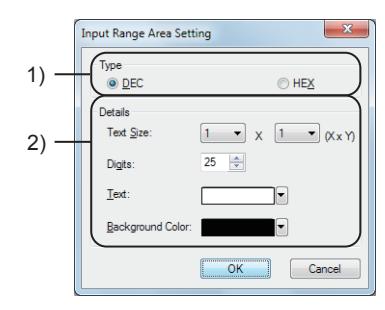

#### 1) **[Display Format]**

Select the display format.

This setting only determines the setting range of [Digits].

The key window operates on the GOT according to the format of the input object. The following shows the items to be selected.

- [DEC]
- [HEX]

To create a key window for inputting decimal values, select [DEC].

To create a key window for inputting hexadecimal values, select [HEX].

- To create a key window for inputting octal values, select [DEC] or [HEX].
- To create a key window for inputting binary values, select [DEX].

#### 2) **[Detail]**

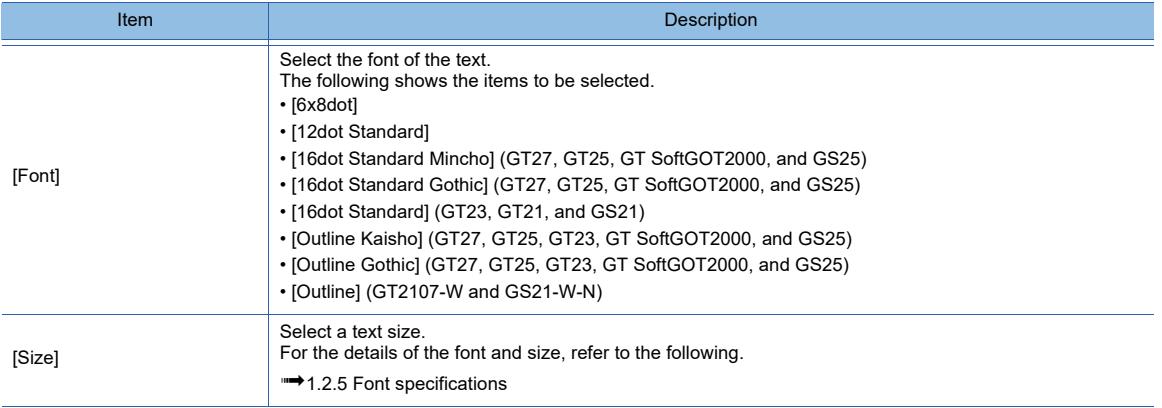

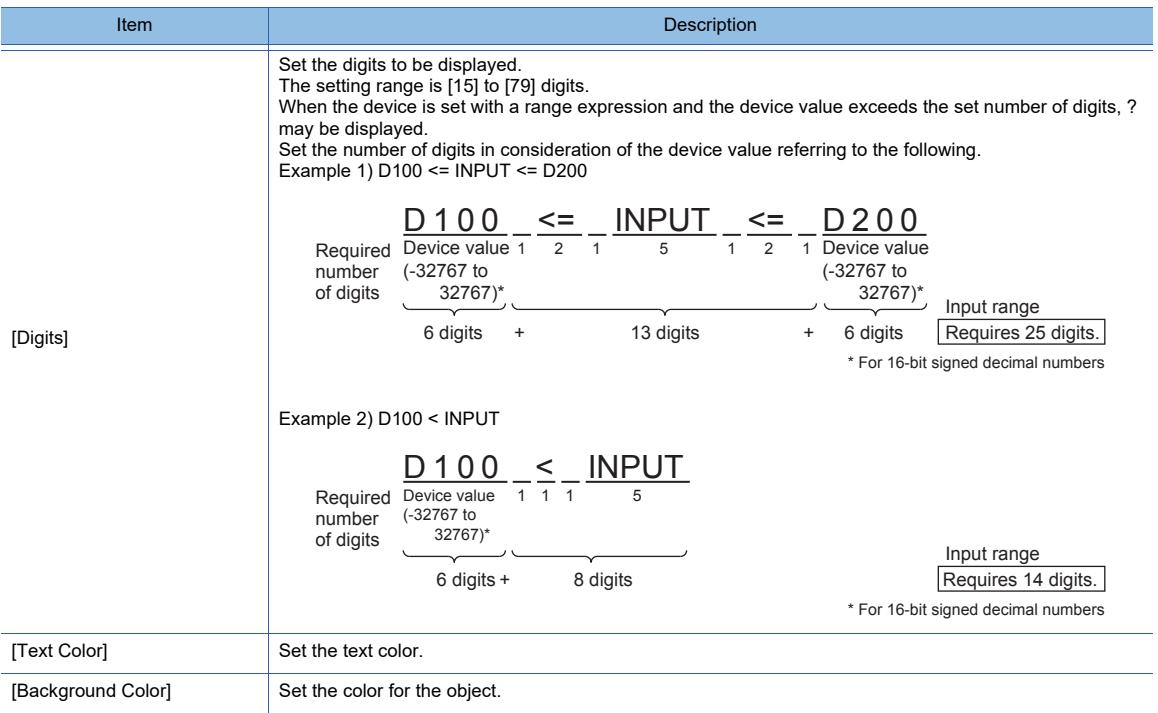

<span id="page-1880-0"></span>The key window object is an object that displays the information about the input when numerical values or texts are input to an object using key windows.

The maximum value which can be input is displayed in the input maximum range area.

- Step 1 Select [Object] → [Key Window Object] → [Input Maximum Value Area Setting] from the menu.
- Step 2 Click the position where you place the object. Placing the object is completed.
- Step 3 Double-click the placed object to display the [Input Maximum Value Area Setting] dialog.

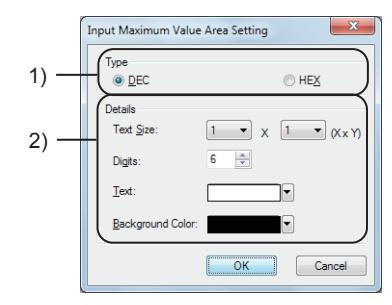

#### 1) **[Display Format]**

Select the display format.

This setting only determines the setting range of [Digits].

The key window operates on the GOT according to the format of the input object. The following shows the items to be selected.

- [DEC]
- [HEX]

To create a key window for inputting decimal values, select [DEC].

To create a key window for inputting hexadecimal values, select [HEX].

- To create a key window for inputting octal values, select [DEC] or [HEX].
- To create a key window for inputting binary values, select [DEX].

#### 2) **[Detail]**

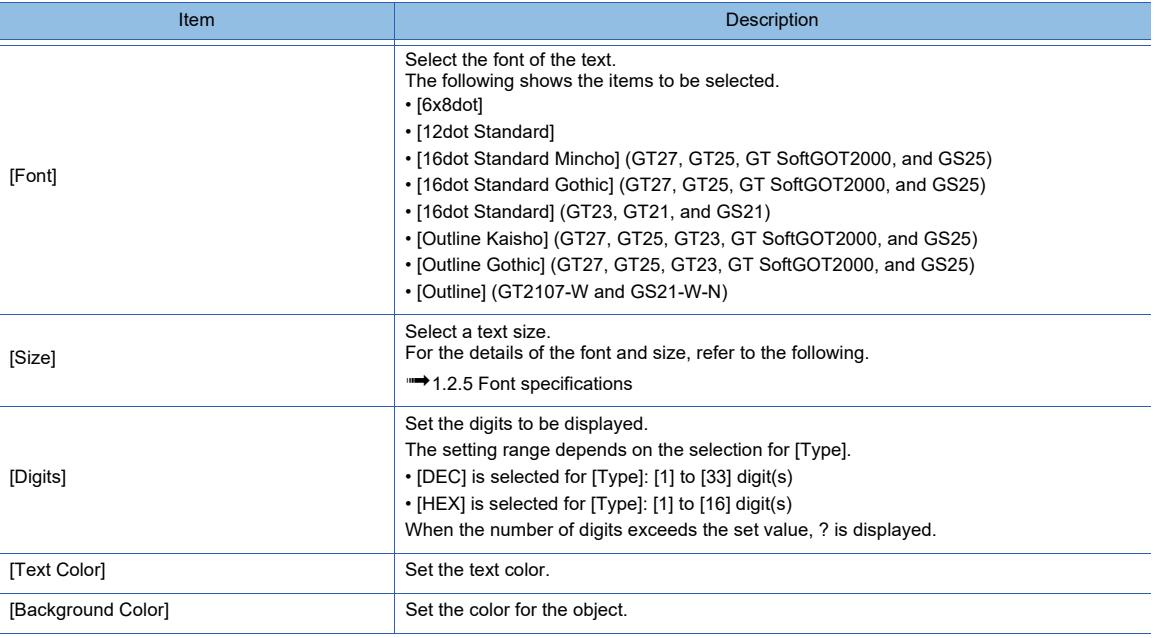

<span id="page-1881-0"></span>The key window object is an object that displays the information about the input when numerical values or texts are input to an object using key windows.

The minimum value which can be input is displayed in the input minimum range area.

- Step 1 Select [Object] → [Key Window Object] → [Input Minimum Value Area Setting] from the menu.
- Step 2 Click the position where you place the object. Placing the object is completed.
- Step 3 Double-click the placed object to display the [Input Minimum Value Area Setting] dialog.

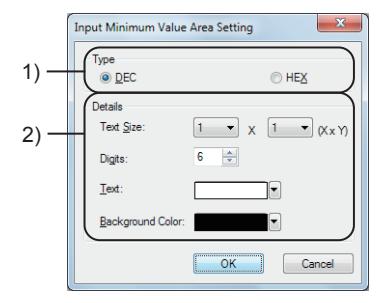

#### 1) **[Display Format]**

Select the display format.

This setting only determines the setting range of [Digits].

The key window operates on the GOT according to the format of the input object. The following shows the items to be selected.

- [DEC]
- [HEX]

To create a key window for inputting decimal values, select [DEC].

To create a key window for inputting hexadecimal values, select [HEX].

To create a key window for inputting octal values, select [DEC] or [HEX].

To create a key window for inputting binary values, select [DEX].

#### 2) **[Detail]**

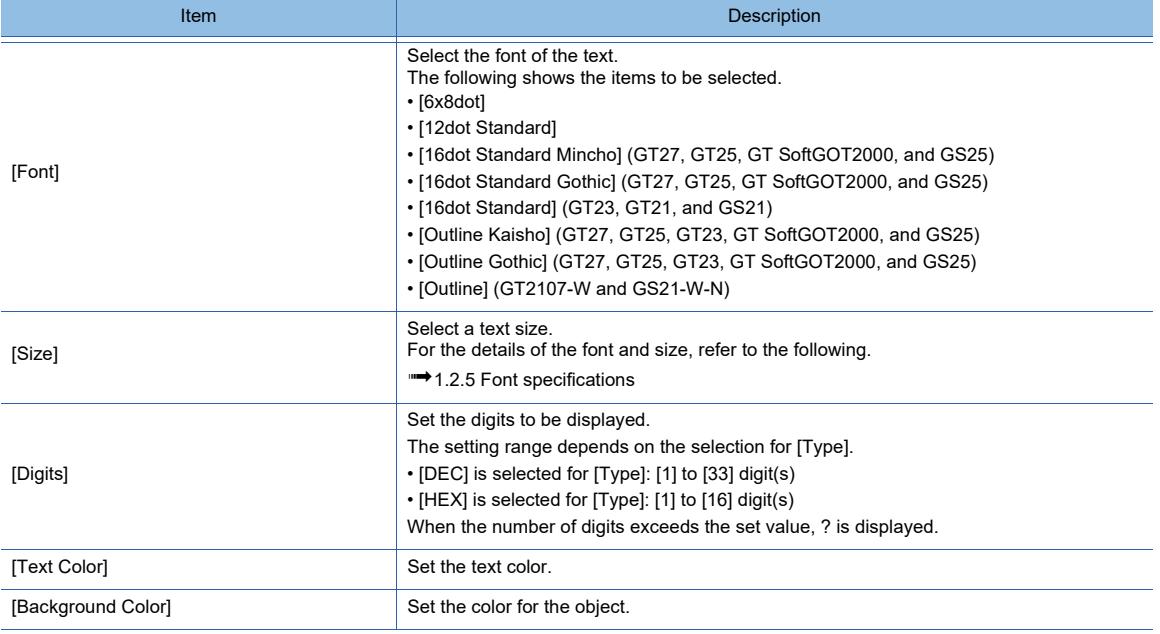

<span id="page-1882-0"></span>The key window object is an object that displays the information about the input when numerical values or texts are input to an object using key windows.

The numerical value or text that is previously input is displayed in the previous value area.

- Step 1 Select [Object] → [Key Window Object] → [Previous Value Area Setting] from the menu.
- Step 2 Click the position where you place the object. Placing the object is completed.
- Step 3 Double-click the placed object to display the [Previous Value Area Setting] dialog.

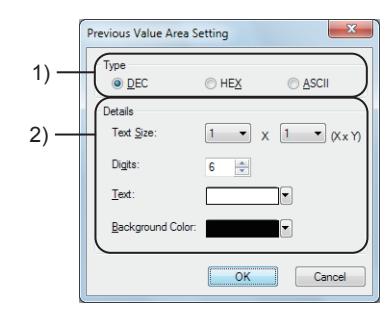

#### 1) **[Display Format]**

Select the display format.

This setting only determines the setting range of [Digits].

The key window operates on the GOT according to the format of the input object. The following shows the items to be selected.

- [DEC]
- [HEX]
- [Text]

To create a key window for inputting decimal values, select [DEC].

To create a key window for inputting hexadecimal values, select [HEX].

To create a key window for inputting octal values, select [DEC] or [HEX].

To create a key window for inputting binary values, select [DEX].

To create a key window for inputting characters, select [Text].

#### 2) **[Detail]**

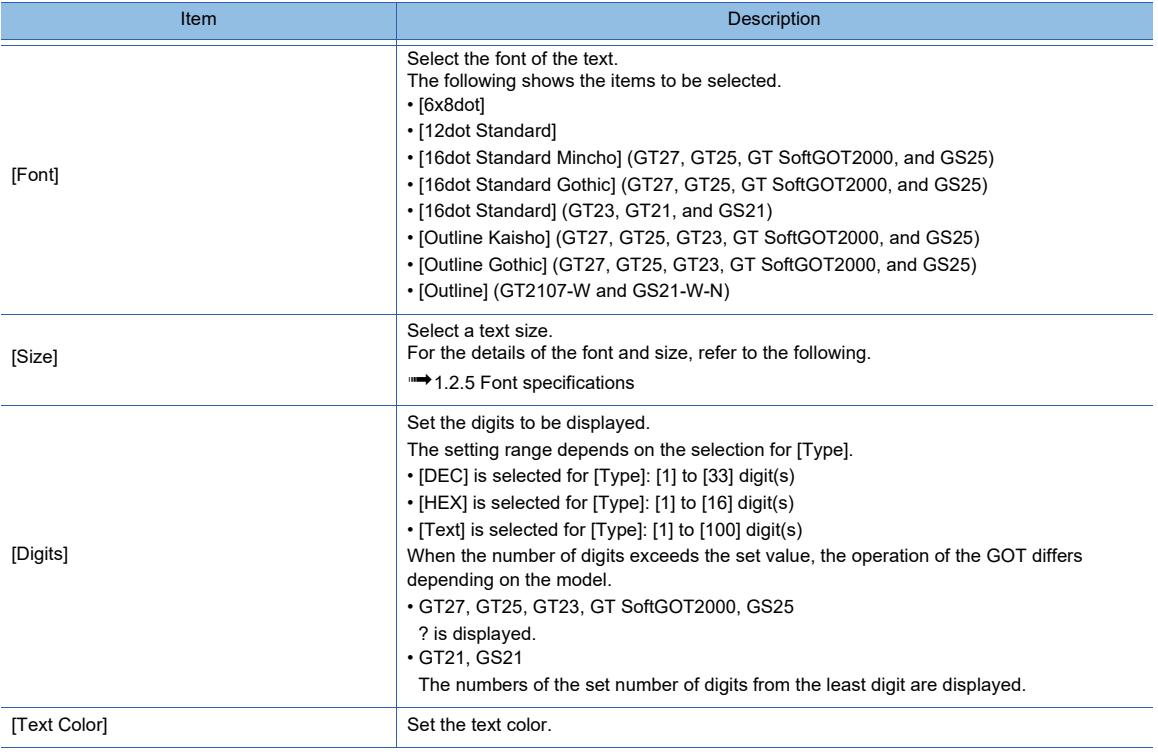

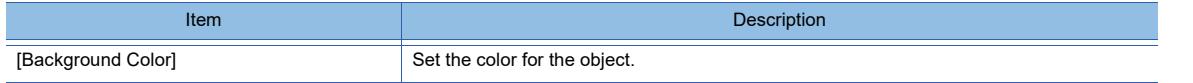

### **8.31.9 Relevant settings**

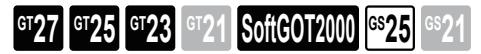

Set the relevant settings other than the specific settings for the key window object as required. The following shows the functions that are available by the relevant settings.

#### ■1 **GOT type settings**

Select [Common] → [GOT Type Setting] from the menu to display the [Type Setting] dialog.

```
➟5.1.5 [Type Setting] dialog
```
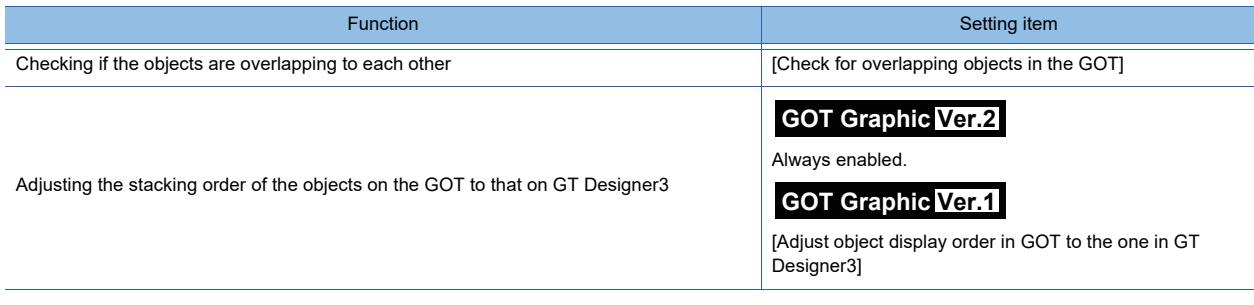

➟[8.32.1 Specifications of the print object](#page-1885-0)

[8.32.2 How to use the print object](#page-1888-0)

[8.32.3 Precautions for a print object](#page-1888-1)

[8.32.4 \[Numerical Print\] dialog](#page-1889-0)

[8.32.5 \[Text Print\] dialog](#page-1892-0)

[8.32.6 \[Bit Comment Print\] dialog](#page-1893-0)

[8.32.7 \[Word Comment Print\] dialog](#page-1894-0)

The print object is placed on a report screen to print its device value or the comment corresponding to the device. For the details of the report function, refer to the following.

■→[10.11 Outputting the Collected Data as a Report \(Report Function\)](#page-2550-0)

#### ■1 **Numerical print**

The numerical print object prints the value stored in a specified device.

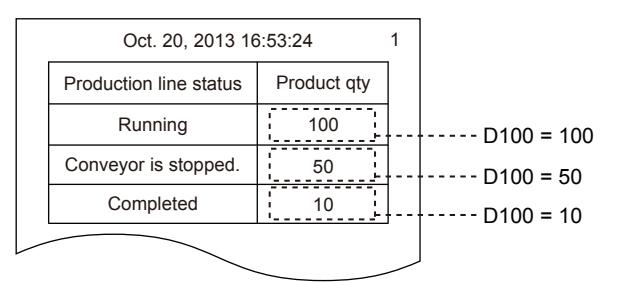

### ■2 **Text print**

The text print object prints the text stored in specified consecutive devices.

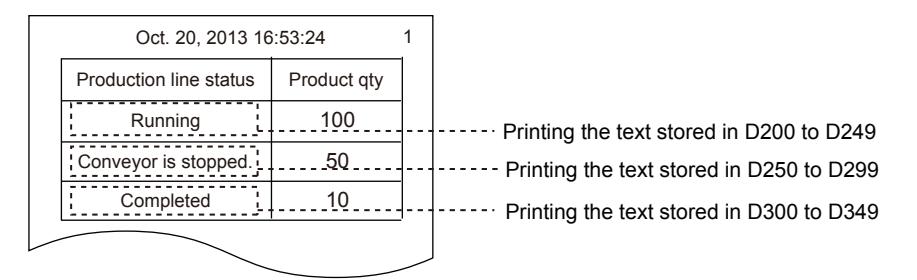

### ■3 Bit comment print

The bit comment print object prints the comment corresponding to a specified bit device.

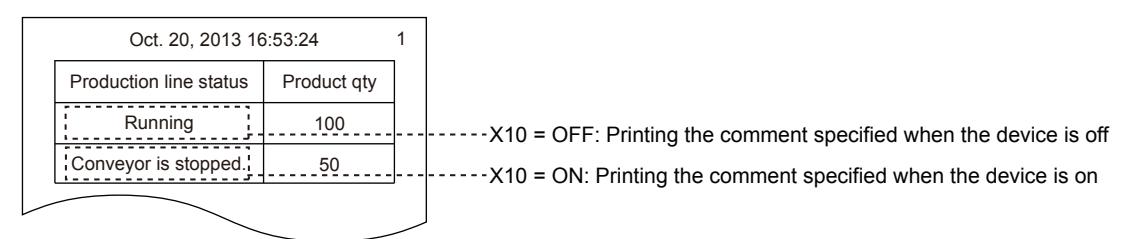

#### ■4 Word comment print

The word comment print object prints the comment corresponding to a specified word device.

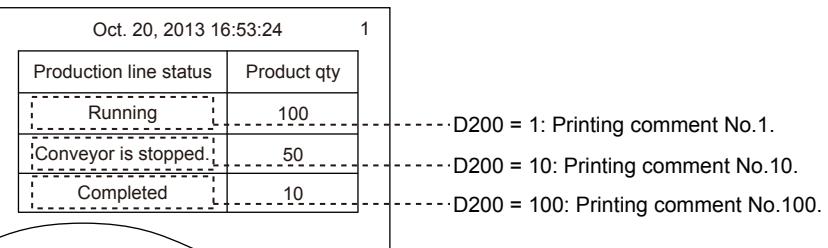

### <span id="page-1885-0"></span>**8.32.1 Specifications of the print object**

# **GT27 SoftGOT2000 GT25 GT23 GT21 GS25 GS21**

#### ■1 **Applicable screen**

The numerical print, text print, and comment print can be placed on a report screen only. Up to 260 devices can be monitored on one report screen. The object devices, collection trigger device, output trigger device, and other devices set for a report screen are included.

#### ■2 Specifications of the numerical print

#### **(1) Maximum number of printable characters**

The maximum number of pintable characters depends on the setting of [Format].

- [Signed Decimal] or [Unsigned Decimal]: 21 characters
- [Hexadecimal]: 16 characters
- [Binary]: 32 characters
- [Real]: 33 characters

#### ■3 Specifications of the text print

#### **(1) Maximum number of printable characters**

Up to 50 two-byte or 100 one-byte characters are printable.

#### **(2) Supported character code**

The following character codes are supported.

- ASCII code
- Unicode
- Shift JIS code
- GB code
- KS code
- Big5 code

#### <span id="page-1885-1"></span>**(3) Number of monitored devices and number of digits to be printed**

The number of monitored devices depends on the device data type, character code, and the number of digits to be printed.

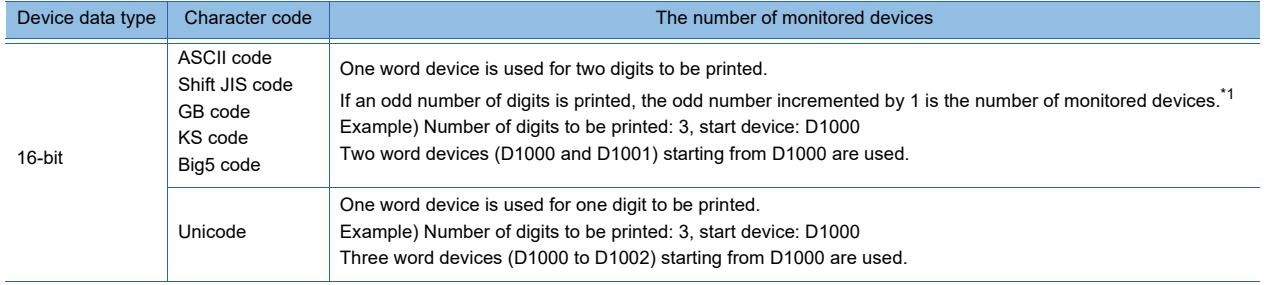

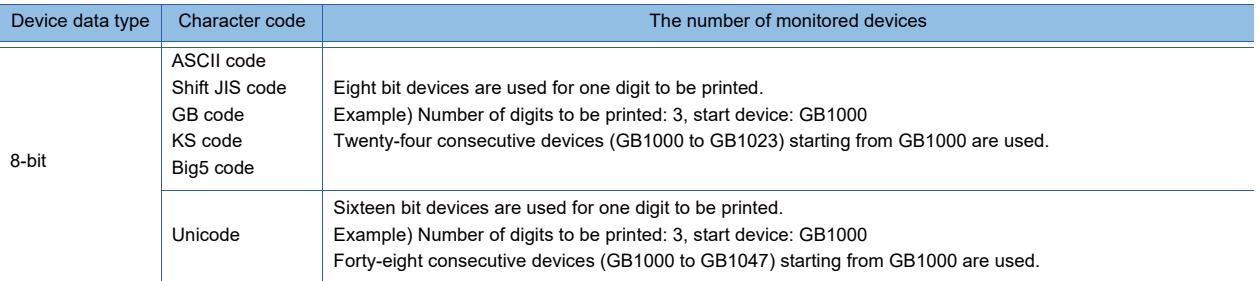

\*1 The lower- or higher-order bytes of the last device are not monitored.

Whether the lower- or higher-order bytes are not monitored depends on the display order of the string data.

- High to low: Lower-order bytes of the last device
- Low to high: Higher-order bytes of the last device

#### <span id="page-1886-0"></span>**(4) Order of displaying and storing character strings**

You can specify the order of displaying the character strings stored in devices and the order of storing character strings in devices.

The following shows the specifications of each character code.

• ASCII code, shift JIS code, GB code, KS code, Big5 code

Specifications differ depending on the data type.

When the data type is 16-bit

Low to high or high to low can be specified.

b8 to b15 of a word device are handled as the higher-order bytes, and b0 to b7 as the lower-order bytes.

When the data type is 8-bit

Only low to high can be specified.

When the start device is GB1000, GB1008 to GB1015 are handled as the higher-order bytes, and GB1000 to GB1007 as the lower-order bytes.

Example) Storing 16 bit string data in D1000 to D1001

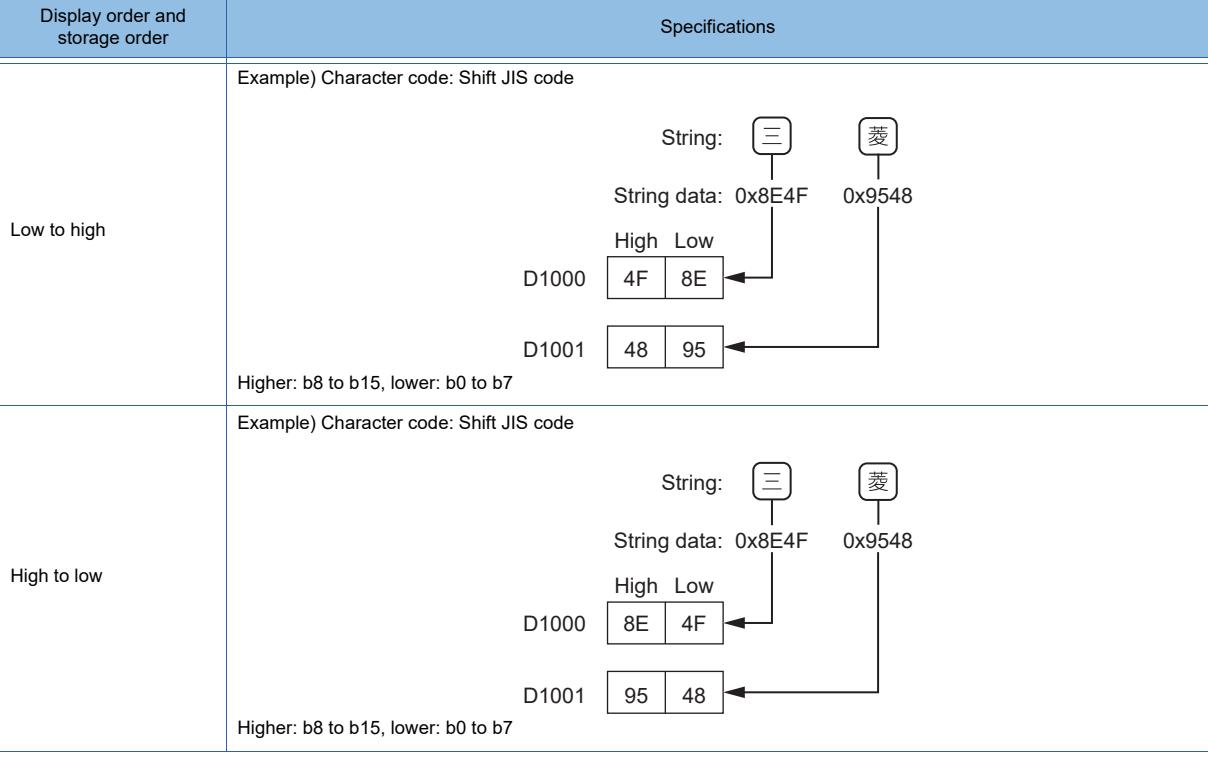

• Unicode

Specifications differ depending on the data type and GOT model.

When the data type is 16-bit

Low to high or high to low can be specified.

b8 to b15 of a word device are handled as the higher-order bytes, and b0 to b7 as the lower-order bytes.

When the data type is 8-bit

Low to high or high to low can be specified.

When the start device is GB1000, GB1032 to GB1063 are handled as the higher-order bytes, and GB1000 to GB1031 as the lower-order bytes.

#### Example) Storing 16 bit string data in D1000 to D1001

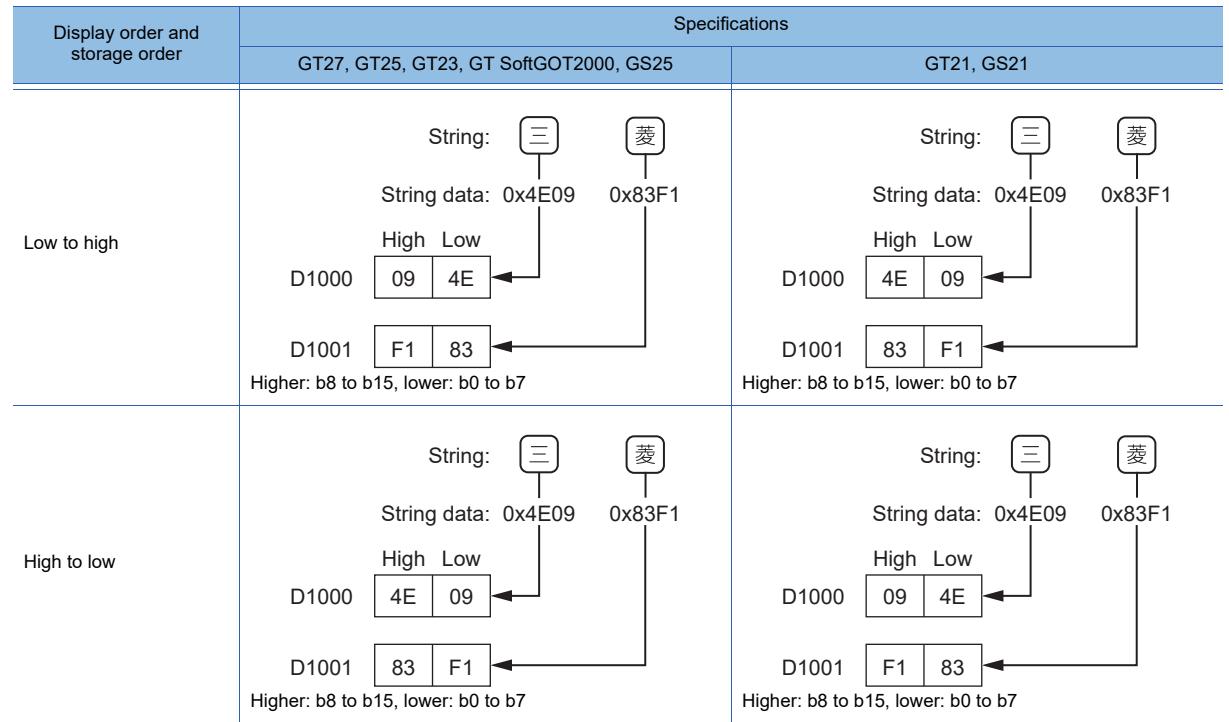

#### ■4 Specifications of the comment print

#### **(1) Comment with multiple rows**

Only the first row of a comment that involves multiple rows can be printed.

#### **(2) Character property**

The character property (character effect, character color, and others) cannot be changed.

#### **(3) Character size**

Two-byte characters are placed by 16 dots × 16 dots. One-byte characters are placed by 16 dots × 8 dots.

(Two-byte (One-byte character)  
\ncharacter) character  
\n
$$
\begin{array}{c}\n \begin{array}{c}\n \begin{array}{c}\n \end{array} \\
\begin{array}{c}\n \end{array} \\
\begin{array}{c}\n \end{array} \\
\begin{array}{c}\n \end{array} \\
\begin{array}{c}\n \end{array} \\
\begin{array}{c}\n \end{array} \\
\begin{array}{c}\n \end{array} \\
\begin{array}{c}\n \end{array} \\
\begin{array}{c}\n \end{array} \\
\begin{array}{c}\n \end{array} \\
\begin{array}{c}\n \end{array} \\
\begin{array}{c}\n \end{array} \\
\begin{array}{c}\n \end{array} \\
\begin{array}{c}\n \end{array} \\
\begin{array}{c}\n \end{array} \\
\begin{array}{c}\n \end{array} \\
\begin{array}{c}\n \end{array} \\
\begin{array}{c}\n \end{array} \\
\begin{array}{c}\n \end{array} \\
\begin{array}{c}\n \end{array} \\
\begin{array}{c}\n \end{array} \\
\begin{array}{c}\n \end{array} \\
\begin{array}{c}\n \end{array} \\
\begin{array}{c}\n \end{array} \\
\begin{array}{c}\n \end{array} \\
\begin{array}{c}\n \end{array} \\
\begin{array}{c}\n \end{array} \\
\begin{array}{c}\n \end{array} \\
\begin{array}{c}\n \end{array} \\
\begin{array}{c}\n \end{array} \\
\begin{array}{c}\n \end{array} \\
\begin{array}{c}\n \end{array} \\
\begin{array}{c}\n \end{array} \\
\begin{array}{c}\n \end{array} \\
\begin{array}{c}\n \end{array} \\
\begin{array}{c}\n \end{array} \\
\begin{array}{c}\n \end{array} \\
\begin{array}{c}\n \end{array} \\
\begin{array}{c}\n \end{array} \\
\begin{array}{c}\n \end{array} \\
\begin{array}{c}\n \end{array} \\
\begin{array}{c}\n \end{array} \\
\begin{array}{c}\n \end{array} \\
\begin{array}{c}\n \end{array} \\
\begin{array}{c}\n \end{array} \\
\begin{array}{c}\n \end{array} \\
\begin{array}{c}\n \end{array} \\
\begin{array}{c}\n \end{array} \\
\begin{array}{c}\n \end{array} \\
\begin{array}{c}\n \end{array} \\
\begin{array}{c}\n \end{array} \\
\begin{array}{c}\n \end{array}
$$

#### **(4) Maximum number of printable characters**

The number of printable characters varies with the setting of [Printer Type] in the [Printer] dialog.

➟[10.11.8 \[Printer\] dialog](#page-2583-0)

[PictBridge], [ESC/P-R] or [PCL5]: 62 two-byte or 124 one-byte characters [Serial]: 127 two-byte or 255 one-byte characters

<span id="page-1888-0"></span>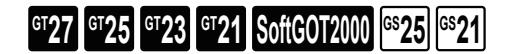

#### ■1 **Placing a print object**

Comments displayed by a comment print must be registered in advance.

➟[5.8 Comment Setting \(\[Comment\]\)](#page-838-0)

The following shows how to use the numerical print and comment print.

Step 1 Open the report screen to select [Object]  $\rightarrow$  [Print] from the menu then select either of the following items.

- [Numerical Print]
- [Text Print]
- [Bit Comment Print]
- [Word Comment Print]
- Step 2 Click the position to place the selected object.
- Step 3 Double-click the object to display the setting dialog.
	- The setting dialog appears.
		- ➟[8.32.4 \[Numerical Print\] dialog](#page-1889-0)
		- [8.32.5 \[Text Print\] dialog](#page-1892-0)
		- [8.32.6 \[Bit Comment Print\] dialog](#page-1893-0)
		- [8.32.7 \[Word Comment Print\] dialog](#page-1894-0)

Step 4 Click the [OK] button to complete the object settings.

### <span id="page-1888-1"></span>**8.32.3 Precautions for a print object**

# **GT27 SoftGOT2000 GT25 GT23 GT21 GS25 GS21**

For the precautions for a print object, refer to those for the report function.

➟[10.11.4 Precautions](#page-2574-0)

<span id="page-1889-0"></span>Step 1 Select [Object]  $\rightarrow$  [Print]  $\rightarrow$  [Numerical Print] from the menu.

Step 2 Click the position where you place the numerical print. Placing the numerical print is complete.

Step 3 Double-click the numerical print which has been placed to display the setting dialog.

➟■[1 \[Device/Style\] tab](#page-1889-1) ■[2 \[Operation\] tab](#page-1890-0)

### <span id="page-1889-1"></span>■1 **[Device/Style] tab**

# **GT27 SoftGOT2000 GT25 GT23 GT21 GS25 GS21**

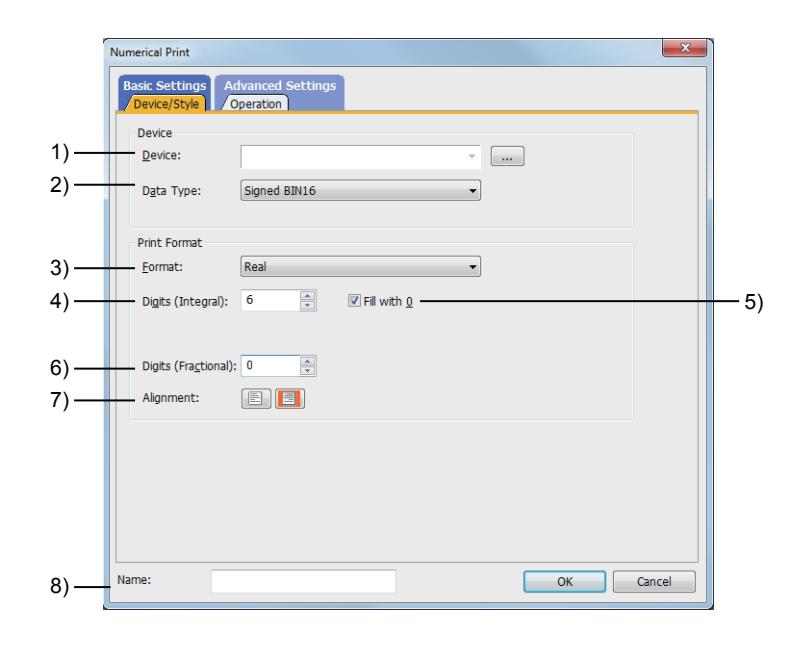

### 1) **[Device]**

Set the device to be monitored.

➟[6.1.2 How to set devices](#page-889-0)

#### 2) **[Data Type]**

Select the data type of the device to be set.

The following shows the items to be selected.

- [Signed BIN16]
- [Unsigned BIN16]
- [Signed BIN32]
- [Unsigned BIN32]
- [Signed BIN64]
- [Unsigned BIN64]
- [Signed BIN8]
- [Unsigned BIN8]
- [Real(32bit)]
- [Real(64bit)]

### 3) **[Format]**

Select the data type at printing.

The following shows the items to be selected.

- [Signed Decimal]
- [Unsigned Decimal]
- [Hexadecimal]
- [Binary]
- [Real]

When the device data type is [Signed BIN64], [Unsigned BIN64], or [Real(64bit)], [Binary] cannot be selected.

#### 4) **[Digits (Integral)]**

Set the integer digits to be printed.

The setting range depends on the setting in [Format].

- [Signed Decimal] or [Unsigned Decimal]: [1] to [21]
- [Hexadecimal]: [1] to [16]
- [Binary] or [Real]: [1] to [32]

#### 5) **[Fill with 0]**

This item can be set when the right justification is set for numerical values in [Alignment]. Prefixes a numerical value with 0 and adds it.

#### 6) **[Digits (Fractional)]**

This item can be set when [Real] is set in [Format].

Set the fractional digits to be printed.

The setting range is [0] to [30] digit(s).

#### 7) **[Alignment]**

Select the direction of the justification for the numerical values to be printed.

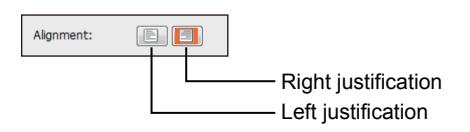

#### 8) **[Name]**

Set the object name.

The name is displayed in the [Data View] window, property sheet, and others. The name is changeable on the other tabs as well.

Up to 100 characters can be set.

#### <span id="page-1890-0"></span>■2 **[Operation]** tab

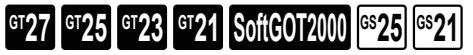

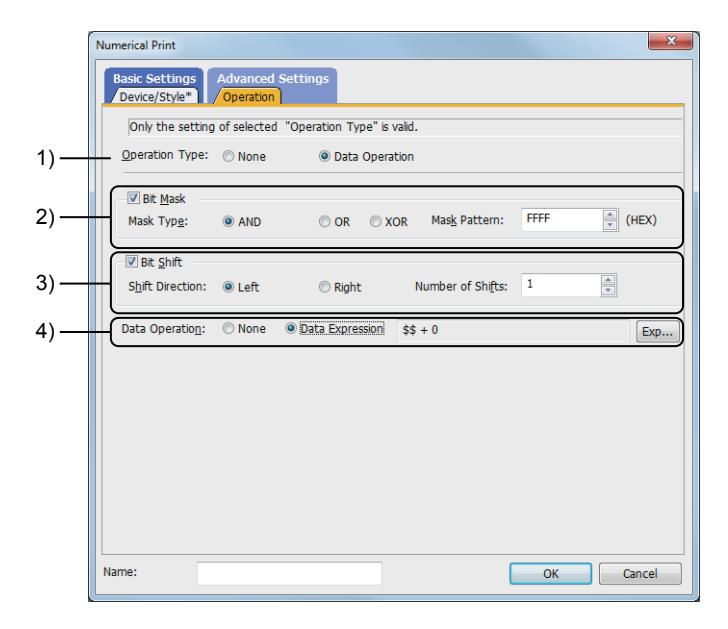

#### 1) **[Operation Type]**

Select whether to use the data operation function.

The following shows the items to be selected.

- [None]:
	- Select this item if the data operation is unnecessary.
- [Data Operation]:

Select this item if the data operation is necessary.

- For the settings of the data operation function, refer to the following.
	- ➟6.5.5 ■[4 Setting data operations](#page-1045-0)

#### 2) **[Bit Mask]**

#### This item can be set when [Data Operation] is set in [Operation Type]. Set the operation of mask processing.

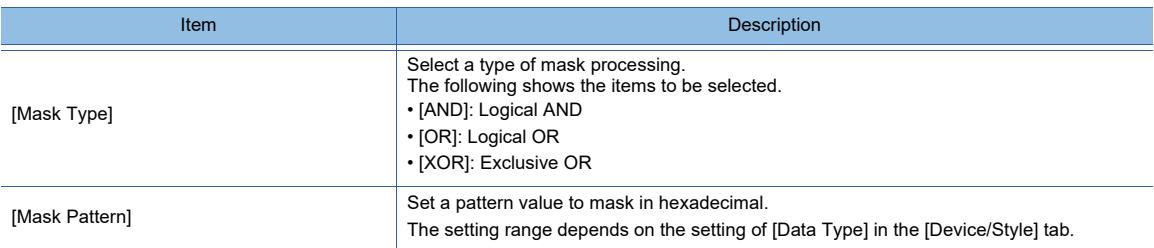

#### 3) **[Bit Shift]**

This item can be set when [Data Operation] is set in [Operation Type]. Set the operation of shift processing.

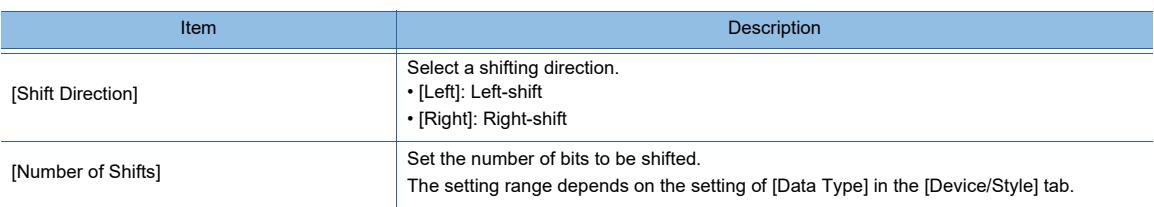

#### 4) **[Data Operation]**

This item can be set when [Data Operation] is set in [Operation Type].

Set the format of the expression.

- [None]
- Select this item not to perform the data operation by using the expression.
- [Data Expression]

Select this item to perform the data operation by using the expression. Click the [Exp] button to display the [Edit Data Expression] dialog. Set the expression.

➟6.5.5 ■[4 Setting data operations](#page-1045-0)

- <span id="page-1892-0"></span>Step 1 Select  $[Object] \rightarrow [Print] \rightarrow [Text Print]$  from the menu.
- Step 2 Click the position to place a text print.
- Step 3 Double-click the placed object to display the setting dialog.

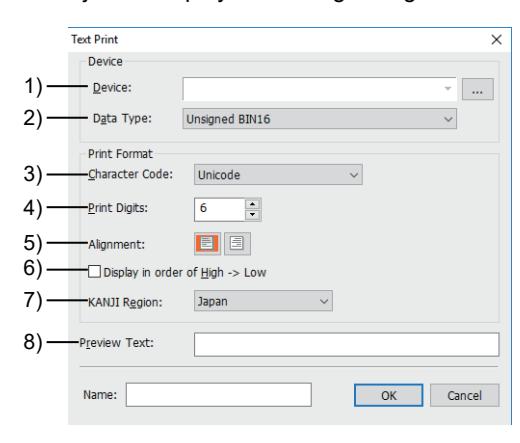

#### 1) **[Device]**

Set the first device to be monitored.

➟[6.1.2 How to set devices](#page-889-0)

The number of monitored devices depends on the setting.

For details, refer to the following.

■ [8.32.1 \(3\) Number of monitored devices and number of digits to be printed](#page-1885-1)

#### 2) **[Data Type]**

Select the data type of the device to be set.

The following shows the items to be selected.

- [Unsigned BIN16]
- [Unsigned BIN8]

#### 3) **[Character Code]**

Set the character code applied to text.

The following shows the items to be selected.

- [System Language Link]
- [ASCII]
- [Unicode]
- [S-JIS]
- [GB]
- [KS] (for GT27, GT25, GT23, GT SoftGOT2000, and GS25)
- [Big5]

When [System Language Link] is selected, different character code is applied depending on the system language.

- When the system language is English: [ASCII]
- When the system language is not English: [S-JIS]

#### 4) **[Print Digits]**

Set the number of digits of text printed.

The setting range is [0] to [100].

#### 5) **[Alignment]**

Select the alignment direction of text.

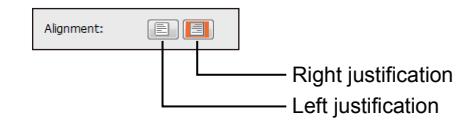

#### 6) **[Display in order of High -> Low]**

Select this item to display string data stored in devices in order of lower byte to upper byte.

The specifications differ depending on the character code or GOT model.

➟8.32.1 ■[3 \(4\) Order of displaying and storing character strings](#page-1886-0)

#### 7) **[KANJI Region]**

This item is settable when [Character Code] is set to [Unicode]. Set the KANJI region.

The following shows the items to be selected.

- [Japan]
- [China(GB)-Mincho]
- [China(Big5)-Gothic]

#### 8) **[Preview Text]**

Set the text to be previewed on the screen editor. Up to 100 characters can be set.

### <span id="page-1893-0"></span>**8.32.6 [Bit Comment Print] dialog**

### **GT27 SoftGOT2000 GT25 GT23 GT21 GS25 GS21**

- Step 1 Select  $[Object] \rightarrow [Print] \rightarrow [Bit Comment Print]$  from the menu.
- Step 2 Click the position where you place the bit comment print. Placing the bit comment print is completed.
- Step 3 Double-click the bit comment print which has been placed to display the setting dialog.

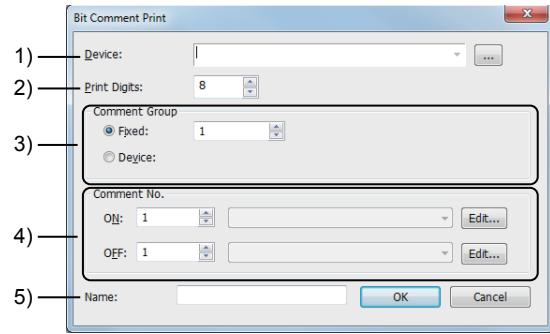

#### 1) **[Device]**

Set the device to be monitored.

➟[6.1.2 How to set devices](#page-889-0)

#### 2) **[Print Digits]**

Set the digits of a comment to be printed.

The setting range varies with the setting of [Printer Type] in the [Printer] dialog.

- ➟[10.11.8 \[Printer\] dialog](#page-2583-0)
- [PictBridge], [ESC/P-R], or [PCL5]: [1] digit to [124] digits
- [Serial]: [1] digit to [255] digits

#### 3) **[Comment Group]**

Set the comment group number to be used.

• [Fixed]:

Input directly the comment group number to be used.

• [Device]:

Use the comment group of the same number as the device value.

Set the device.

➟[6.1.2 How to set devices](#page-889-0)

#### 4) **[Comment No.]**

Set the comment No. to be printed while the bit device to be monitored is on or off.

The setting range is [0] to [32767]. If [0] is set, the comment is not printed.

To print the comment No. only while the bit device to be monitored is on, set [0] while it is off.

#### The displayed comments can be edited.

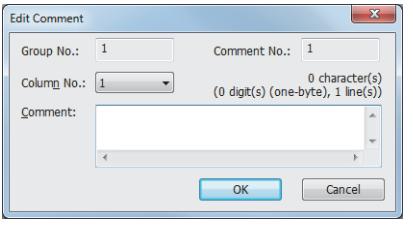

#### **• [Column No.]**

Select the column No. of the comment to be edited.

**• [Comment]**

Edit the comment in the comment group.

If an unregistered comment group number, comment number, or column

number is specified, enter a new comment. Up to 1024 characters can be set for the comment.

The number of characters, digits, and rows of the input comment are displayed on the upper right of the comment input field.

- Number of characters:
- A character is counted as one character. The line feed is counted as two characters.
- Number of digits:
- The number of digits of the row with the largest number of digits is displayed. • Number of rows:

The number of rows of the comment is displayed. Even though a line feed is inserted without characters, the line feed is counted as one row.

#### 5) **[Name]**

Set the object name.

The name is displayed in the [Data View] window, property sheet, and others. Up to 100 characters can be set.

### <span id="page-1894-0"></span>**8.32.7 [Word Comment Print] dialog**

# **GT27 SoftGOT2000 GT25 GT23 GT21 GS25 GS21**

- Step 1 Select  $[Object] \rightarrow [Print] \rightarrow [Word$  Comment Print] from the menu.
- Step 2 Click the position where you place the word comment print. Placing the word comment print is completed.
- Step 3 Double-click the word comment print which has been placed to display the setting dialog.
	- ➟■[1 \[Device/Style\] tab](#page-1894-1)
		- ■[2 \[Operation\] tab](#page-1895-0)

### <span id="page-1894-1"></span>■1 **[Device/Style] tab**

# **GT27 SoftGOT2000 GT25 GT23 GT21 GS25 GS21**

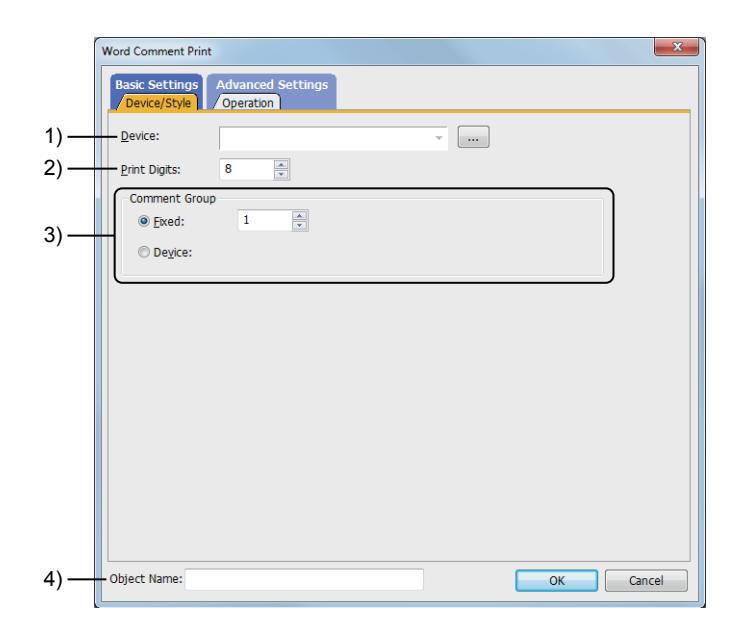

#### 1) **[Device]**

Set the device to be monitored.

➟[6.1.2 How to set devices](#page-889-0)

The comment of the comment No. corresponding to the device value is printed.

#### 2) **[Print Digits]**

Set the digits of a comment to be printed.

The setting range varies with the setting of [Printer Type] in the [Printer] dialog.

- [PictBridge], [ESC/P-R], or [PCL5]: [1] digit to [124] digits
- [Serial]: [1] digit to [255] digits

#### 3) **[Comment Group]**

Set the comment group number to be used.

• [Fixed]:

Input directly the comment group number to be used.

• [Device]:

Use the comment group of the same number as the device value. Set the device.

➟[6.1.2 How to set devices](#page-889-0)

#### 4) **[Name]**

Set the object name.

The name is displayed in the [Data View] window, property sheet, and others. The name is changeable on the other tabs as well.

Up to 100 characters can be set.

#### <span id="page-1895-0"></span>■2 **[Operation]** tab

# **GT27 SoftGOT2000 GT25 GT23 GT21 GS25 GS21**

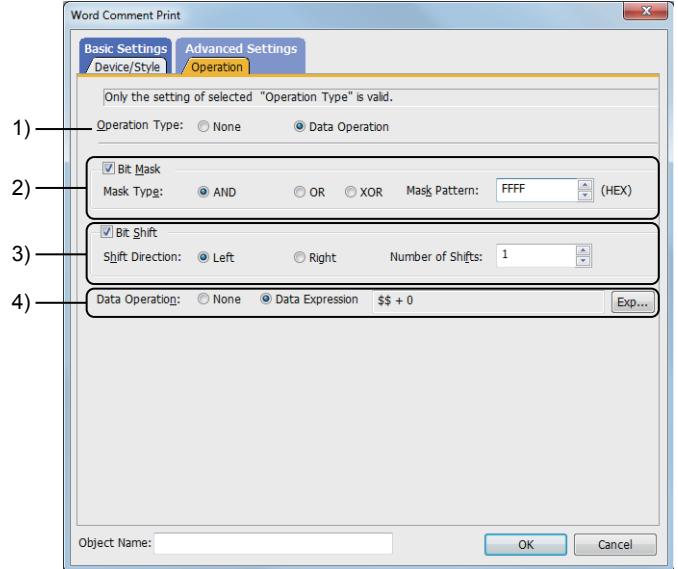

#### 1) **[Operation Type]**

Select whether to use the data operation function.

The following shows the items to be selected.

- [None]:
- Select this item if the data operation is unnecessary.
- [Data Operation]:

Select this item if the data operation is necessary.

For the settings of the data operation function, refer to the following.

➟6.5.5 ■[4 Setting data operations](#page-1045-0)

#### 2) **[Bit Mask]**

This item can be set when [Data Operation] is set in [Operation Type]. Set the operation of mask processing.

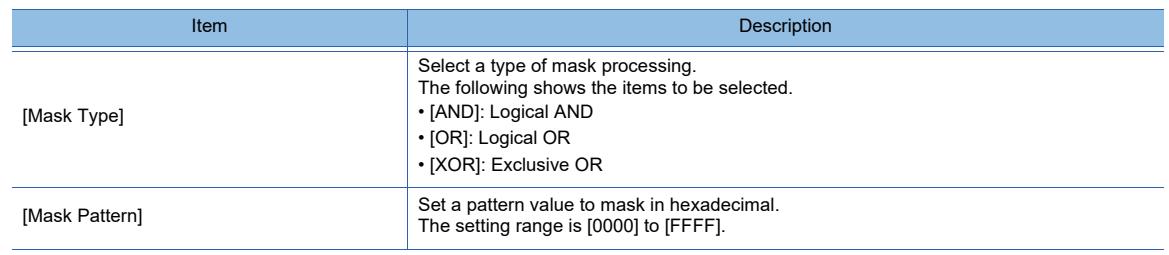

#### 3) **[Bit Shift]**

This item can be set when [Data Operation] is set in [Operation Type]. Set the operation of shift processing.

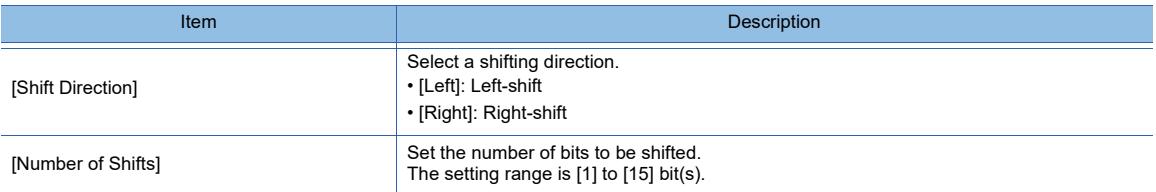

#### 4) **[Data Operation]**

This item can be set when [Data Operation] is set in [Operation Type]. Set the format of the expression.

- [None]
	- Select this item not to perform the data operation by using the expression.
- [Data Expression]

Select this item to perform the data operation by using the expression.

Click the [Data Expression] button to display the [Edit Data Expression] dialog. Set the expression.

➟6.5.5 ■[4 Setting data operations](#page-1045-0)

#### **8.32.8 Relevant settings**

# **GT27 SoftGOT2000 GT25 GT23 GT21 GS25 GS21**

For the settings related to the report function, refer to the following.

■→[10.11 Outputting the Collected Data as a Report \(Report Function\)](#page-2550-0)

# **8.33 Placing a Hyperlink on a Mobile Screen**

# **GT27 SoftGOT2000 GT25 GT23 GT21 GS25 GS21**

➟[8.33.1 Specifications of the hyperlink object](#page-1898-0)

[8.33.2 How to use the hyperlink object](#page-1898-1)

[8.33.3 Precautions for a hyperlink object](#page-1898-2)

[8.33.4 \[Hyperlink\] dialog](#page-1899-0)

The hyperlink object is placed on a mobile screen to access a website or a file in the GOT public folder, or to make a phone call from a GOT Mobile function client.

For the details of the GOT Mobile function, refer to the following.

■→[10.19 Monitoring a Controller from Tablets or Other Clients \(GOT Mobile Function\)](#page-2695-0)

#### ■1 **Application examples**

#### **(1) Opening a website**

You can access a website by specifying its URL.

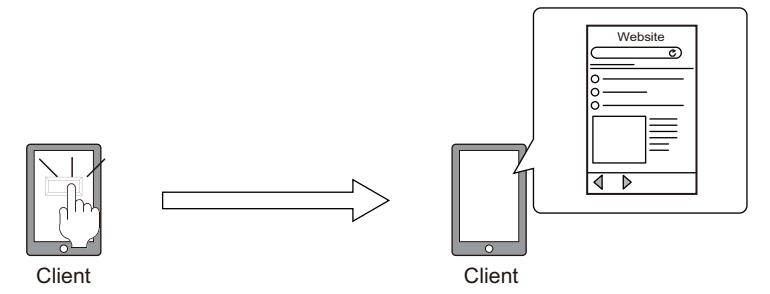

#### **(2) Opening a file in the public folder**

You can access or download a file in the GOT public folder through a browser. For the details of the public folder, refer to the following.

➟10.19.2 ■[7 Public folder](#page-2711-0)

Example) When accessing a PDF file

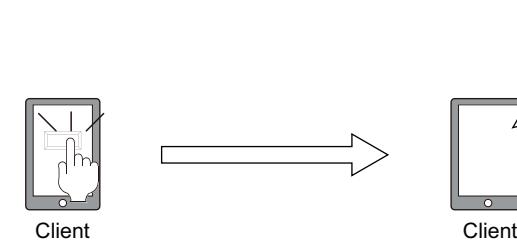

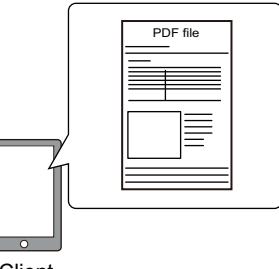

#### **(3) Making a phone call**

You can call a specified phone number.

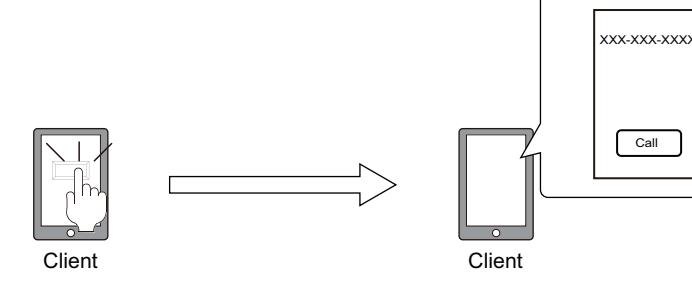

### <span id="page-1898-0"></span>**8.33.1 Specifications of the hyperlink object**

**GT27 SoftGOT2000 GT25 GT23 GT21 GS25 GS21**

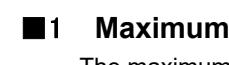

#### ■1 Maximum number of objects on one screen

The maximum number of hyperlink objects and other objects combined is 1024 on one screen.

#### ■2 **Applicable screen**

The hyperlink object can be placed only in the mobile screen.

### <span id="page-1898-1"></span>**8.33.2 How to use the hyperlink object**

### **GT27 GT25 GT23 GT21 SoftGOT2000 GS25**

#### ■1 **Placing a hyperlink object**

Place a hyperlink object on the screen editor.

➟[6.5.1 Placing figures and objects](#page-1013-0)

#### ■2 **Editing a hyperlink object**

Edit a hyperlink object placed on the screen editor.

- ➟[6.5.2 Selecting figures and objects on the screen editor](#page-1016-0)
	- [6.5.3 Editing figures and objects](#page-1019-0)

#### ■3 Configuring the hyperlink object setting

Configure the setting for a hyperlink object placed on the screen editor.

• Common setting of objects

➟[6.5.5 Common setting for objects](#page-1027-0)

• Hyperlink object setting

➟[8.33.4 \[Hyperlink\] dialog](#page-1899-0)

### <span id="page-1898-2"></span>**8.33.3 Precautions for a hyperlink object**

### **GT27 SoftGOT2000 GT25 GT23 GT21 GS25 GS21**

#### ■1 **Behavior of the hyperlink function dependent on the GOT Mobile function client**

#### **(1) When opening a file in the public folder**

To open a file in the public folder, the client to be used must have the application that supports the file format. If the client does not have the applicable application, the file is downloaded to the client.

#### **(2) When making a phone call**

To call a specified phone number, the client to be used must have a phone call function.

#### ■2 When hyperlink objects overlap one another

If you touch the overlapping portion between hyperlink objects, the hyperlink object at the front operates only.

### ■3 When sliding your finger on a hyperlink object

If you slide your finger within the touch area of a hyperlink object, the object operates when you release your finger.

### <span id="page-1899-0"></span>**8.33.4 [Hyperlink] dialog**

<span id="page-1899-1"></span>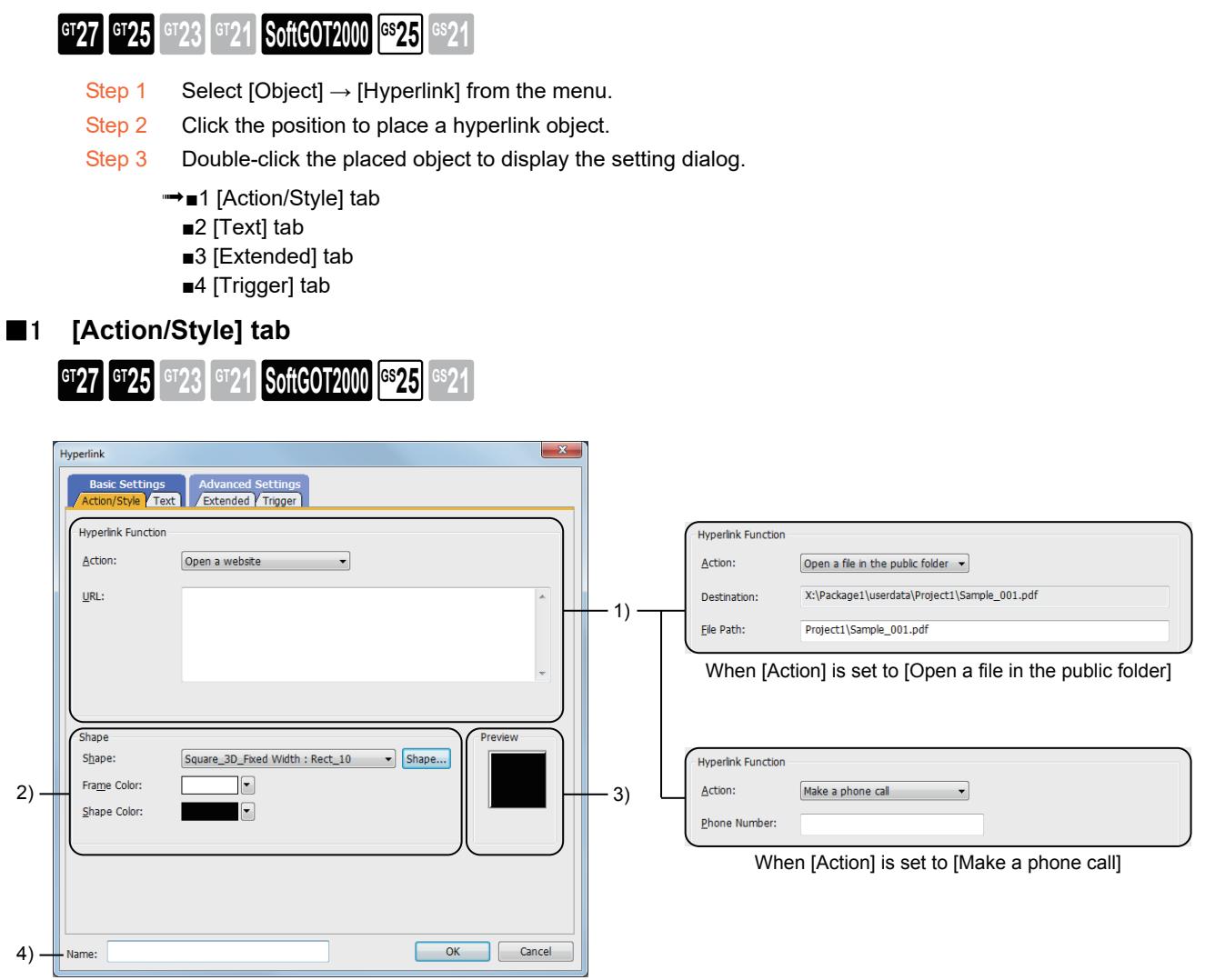

When [Action] is set to [Open a website]

#### 1) **[Hyperlink Function]**

The setting items differ depending on the selection for [Action].

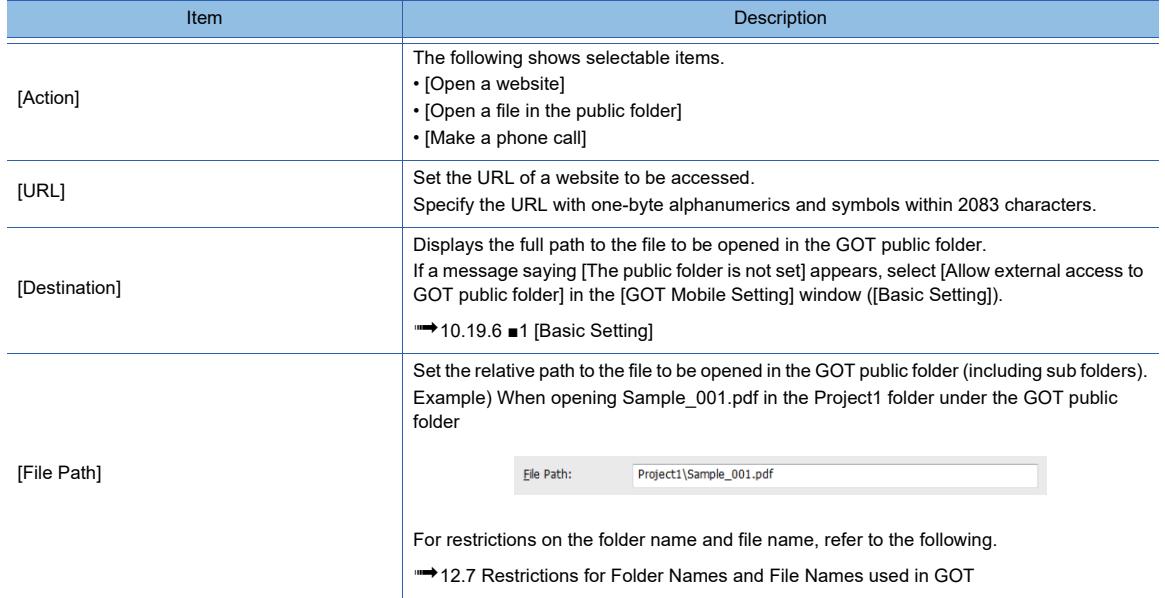

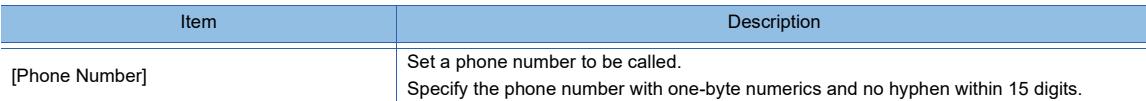

#### 2) **[Shape]**

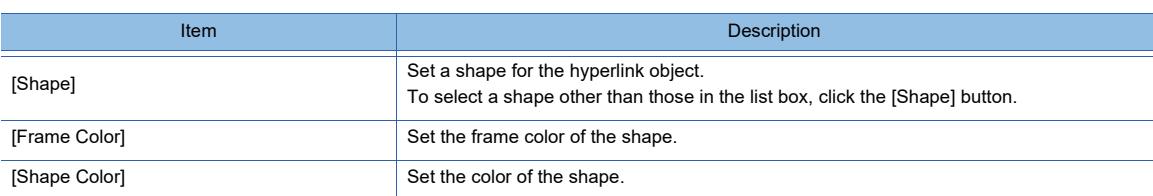

#### 3) **[Preview]**

Object preview

#### 4) **[Name]**

Set the object name.

The name is displayed in the [Data View] window, property sheet, and others. The name is changeable on the other tabs as well.

Up to 100 characters can be set.

### <span id="page-1900-0"></span>■2 **[Text] tab**

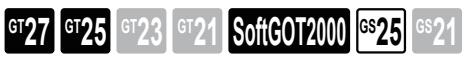

You can select the text type to display the entered characters or a comment in a comment group on the object.

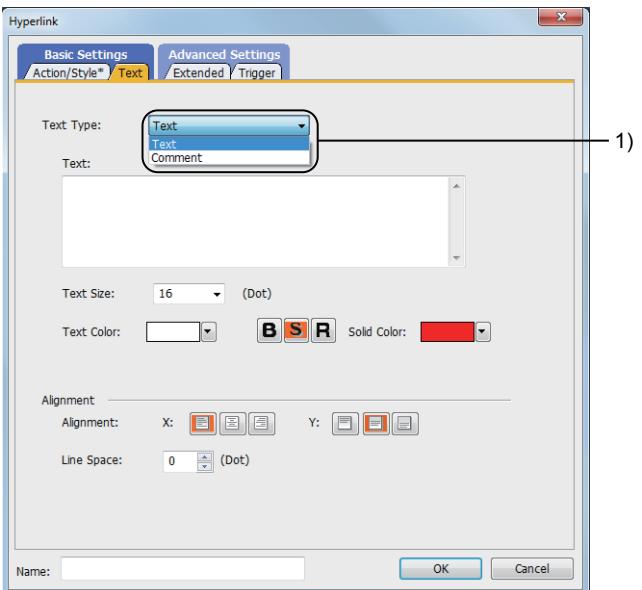

#### 1) **[Text Type]**

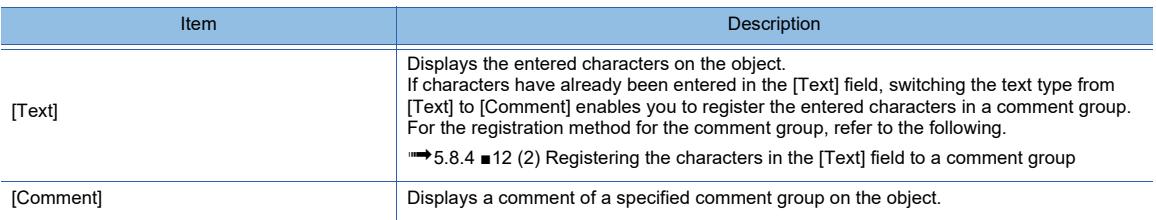

For the setting of the comment group, refer to the following.

➟[5.8 Comment Setting \(\[Comment\]\)](#page-838-0)

The setting items differ according to the text type.

The following shows the setting items for each text type.

#### **(1) [Text]**

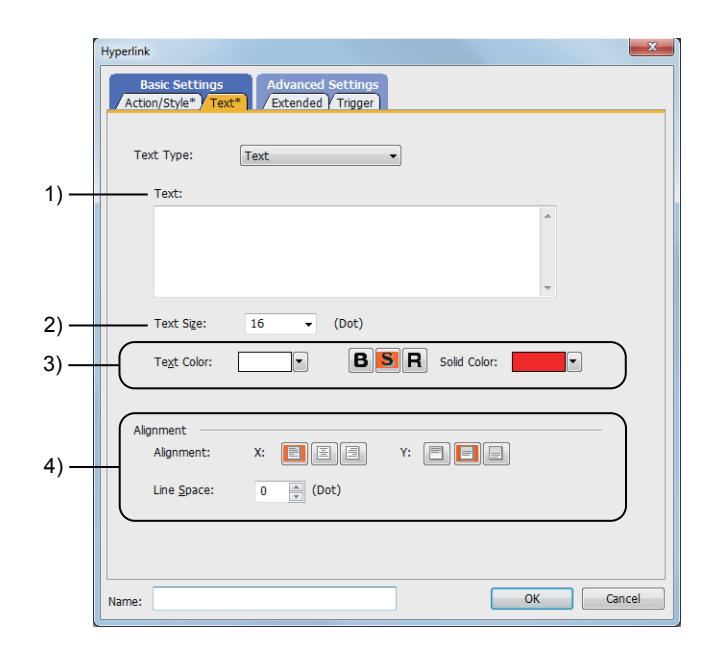

#### 1) **[Text]**

Enter characters to be displayed on the object.

Up to 1024 characters can be set.

To display the characters in multiple lines, press the [Enter] key at the end of a line.

(A line feed is counted as two characters.)

#### 2) **[Text Size]**

Set the size of the text to be displayed on the object.

The setting range for the vertical and horizontal orientations is [8] dots to [240] dots (in 1-dot units).

#### 3) **[Text Color]**

Set the color and style of the text to be displayed on the object. One style ([Bold], [Solid], or [Raised]) is settable only.

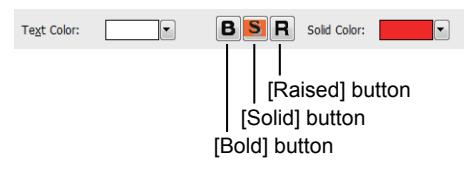

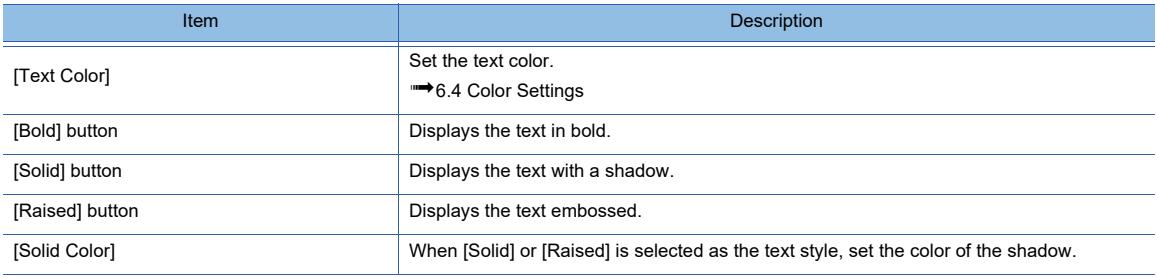

#### 4) **[Alignment]**

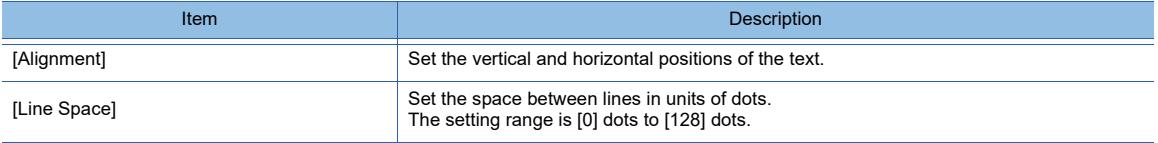

### **(2) [Comment]**

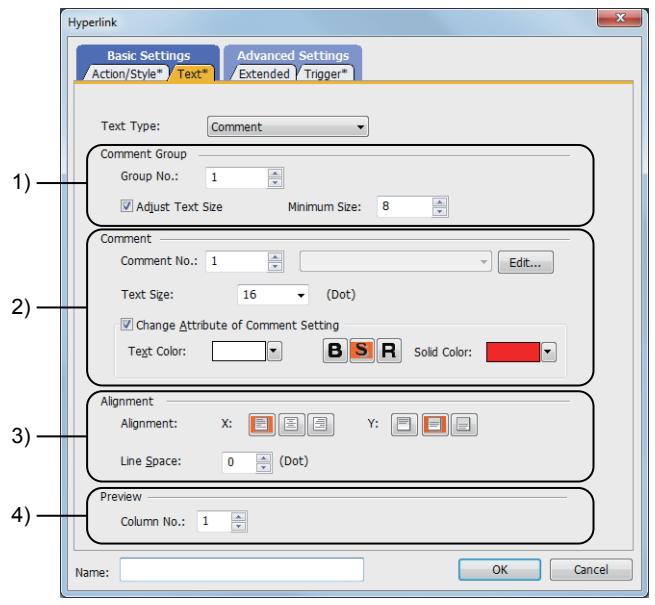

### 1) **[Comment Group]**

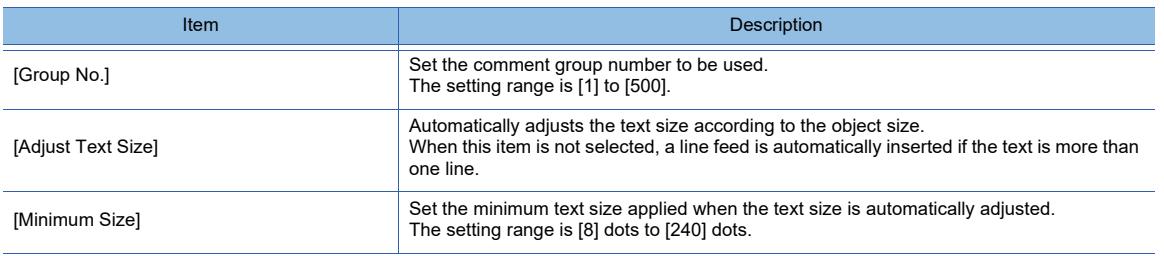

### 2) **[Comment]**

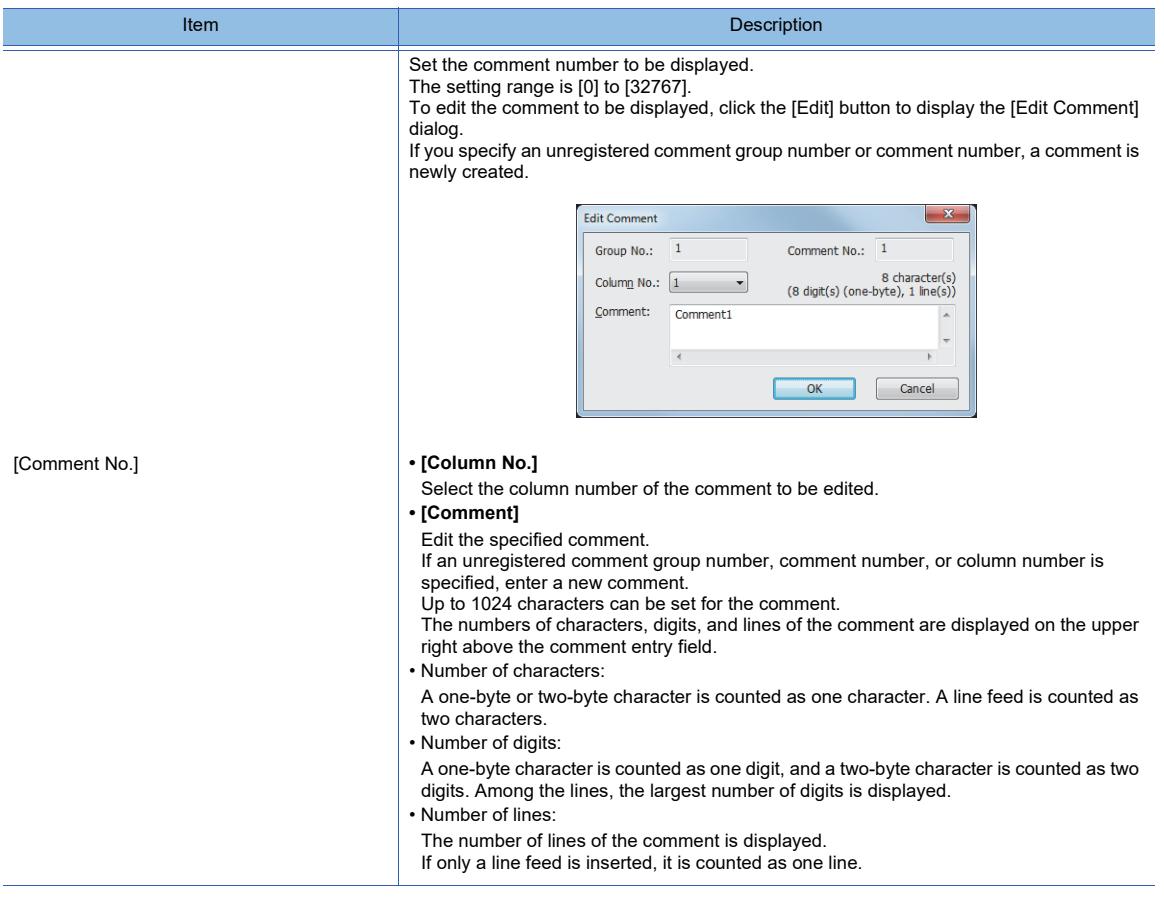

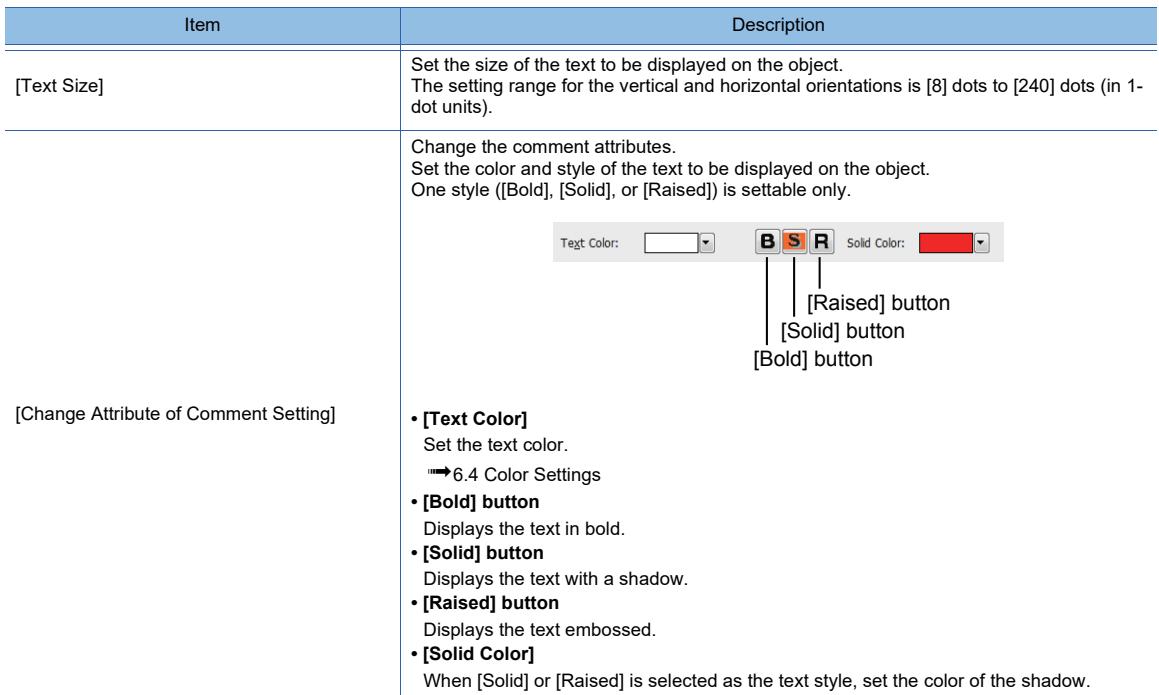

### 3) **[Alignment]**

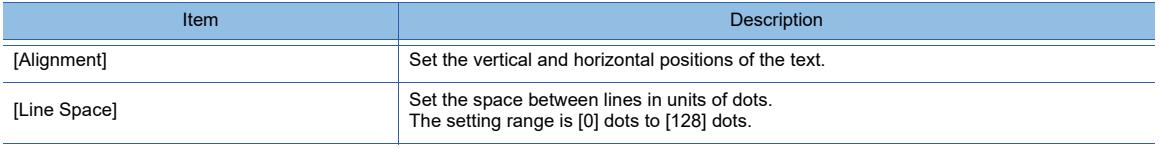

### 4) **[Preview]**

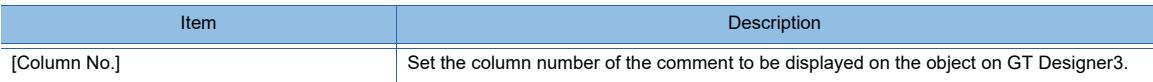

### <span id="page-1904-0"></span>■3 **[Extended] tab**

 $G$   $G$ <sup>T</sup>25<sup></sup>  $G$ <sup>T</sup>23<sup> $G$ </sup><sup>T</sup>21<sup></sup> **SoftGOT2000**  $G$ <sup>SS25</sup>  $G$ <sup>S21</sup>

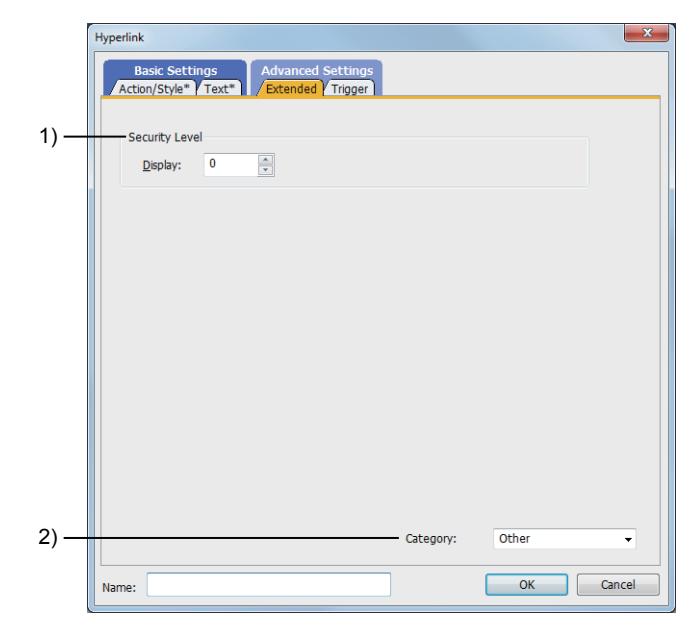

#### 1) **[Security Level]**

Set a security level when using the security.

The setting range is [0] to [15].

If you do not use the security, select [0].

➟[5.2.6 Configuring the security settings for the GOT screen \(\[Screen Security\]\)](#page-619-0)

#### 2) **[Category]**

Select the category to assign the object.

➟[11.7 Managing figures and objects by category](#page-2848-0)

### <span id="page-1905-0"></span>■4 **[Trigger] tab**

**GT27 SoftGOT2000 GT25 GT23 GT21 GS25 GS21**

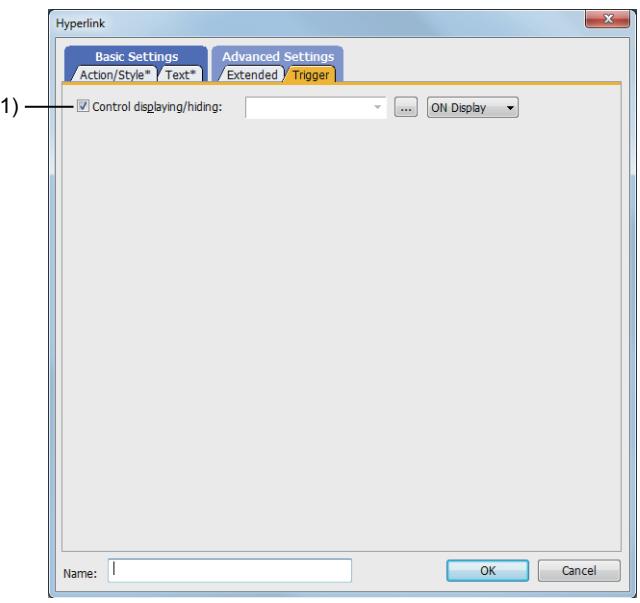

#### 1) **[Control displaying/hiding]**

Set the control device to display or hide all the objects including the shape frame. Select the ON/OFF status of the set device to display the object.

The following shows selectable items.

- [ON Display]
- [OFF Display]
	- ➟[6.1.2 How to set devices](#page-889-0)

# **9. FUNCTIONS RUNNING IN THE BACKGROUND**

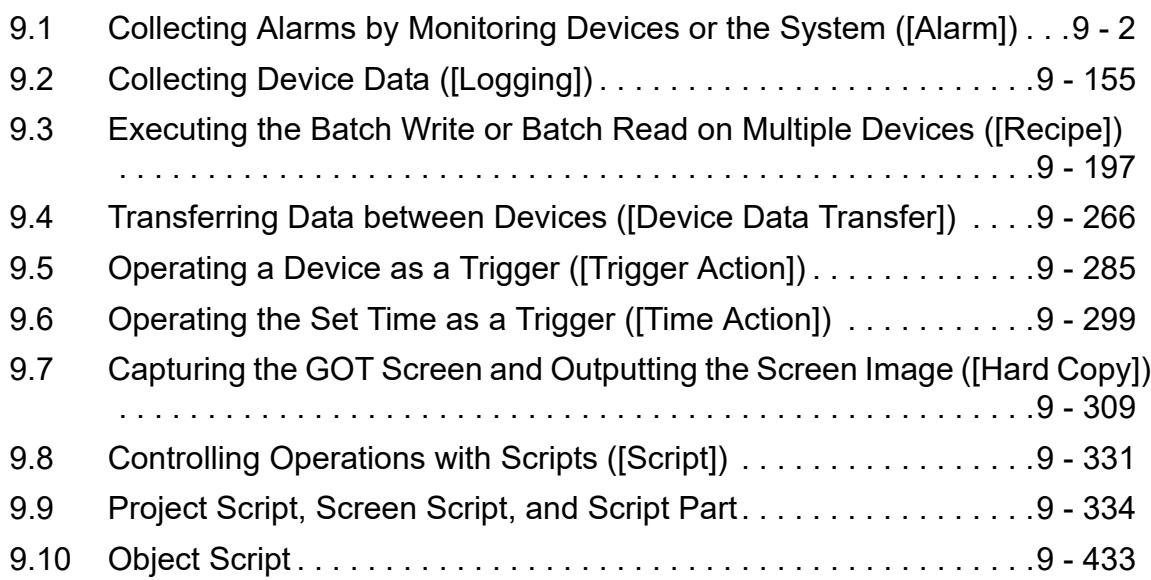

# <span id="page-1907-0"></span>**9.1 Collecting Alarms by Monitoring Devices or the System ([Alarm])**

# **GT27 SoftGOT2000 GT25 GT23 GT21 GS25 GS21**

### **9.1.1 Overview of the alarm function**

# **GT27 SoftGOT2000 GT25 GT23 GT21 GS25 GS21**

#### ■1 **Alarm type**

The GOT collects the following alarms.

**(1) User alarm**

# **GT27 SoftGOT2000 GT25 GT23 GT21 GS25 GS21**

This function displays a comment created by user as an alarm massage when an alarm occurs. Use this function when displaying an alarm created by a user.

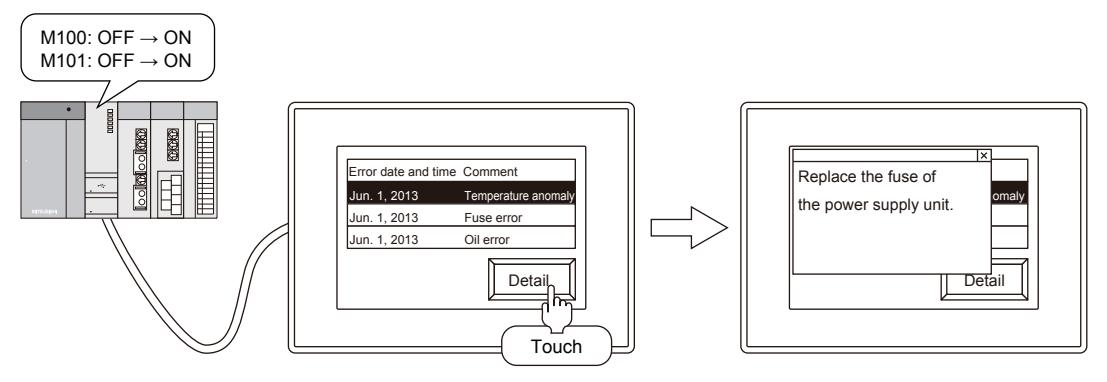

#### **(2) System alarm**

# **GT27 SoftGOT2000 GT25 GT23 GT21 GS25 GS21**

This function displays the error code and the error message when an error occurs in the GOT, controller, or network. Use this function when displaying an error occurred in the GOT, controller, or network.

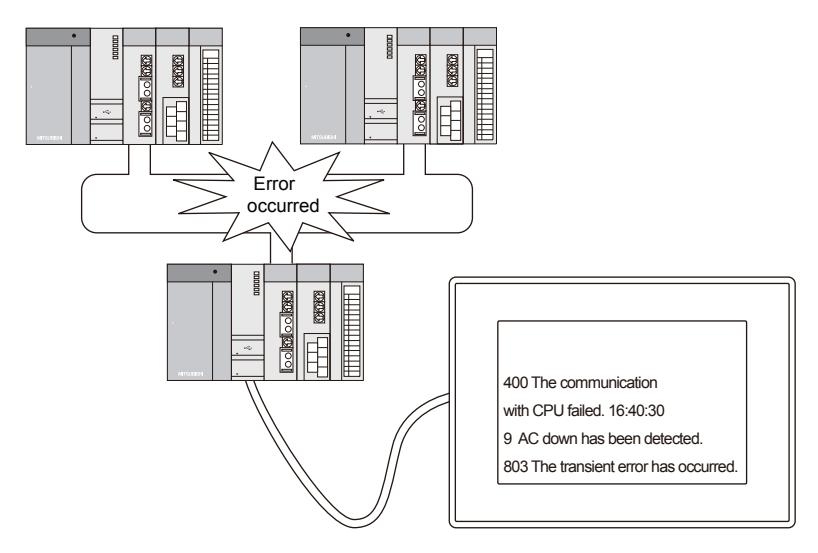
# FUNCTIONS RUNNING IN THE BACKGROUND **FUNCTIONS RUNNING IN THE BACKGROUND 9**

# ■2 Available functions in the alarm

The GOT collects and displays alarms as follows.

## **(1) Displaying the comment set previously at the alarm occurrence**

You can register any comment for the user alarm.

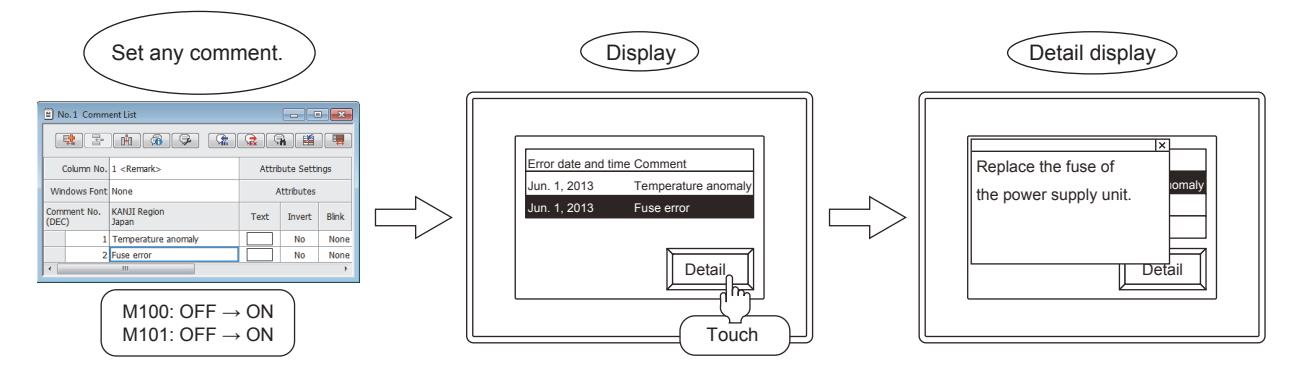

## (a) **Displaying comments by level in the hierarchy**

The user alarm function displays the comment for one alarm in the upper alarm comment, middle alarm comment, or basic alarm comment.

➟9.1.5 ■[4 \(1\) \[Alarm Setting\] tab](#page-2025-0)

This enables you to check the alarm from the overview to the detail.

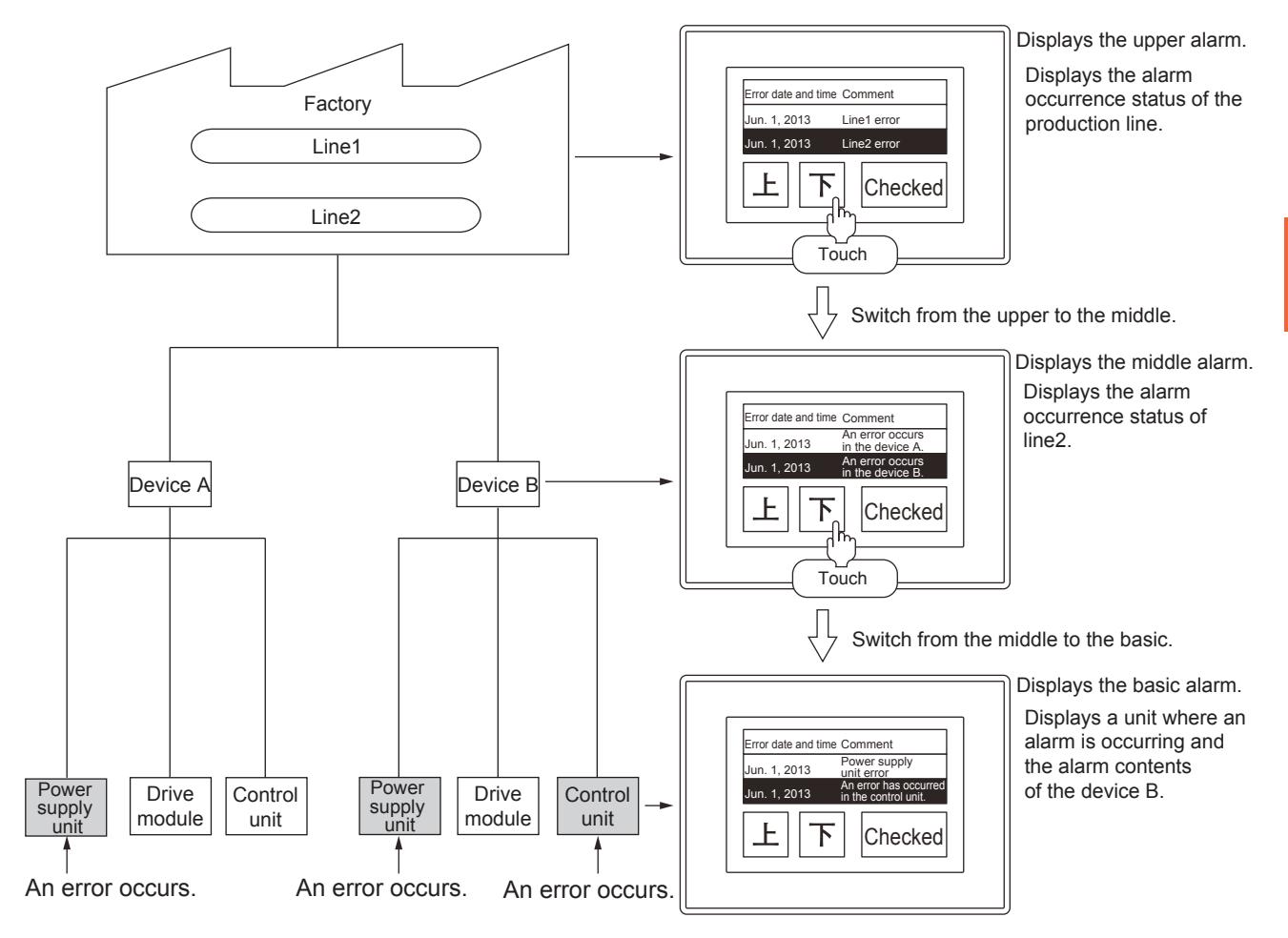

# (b) **Displaying the comment by switching the language**

By setting multiple languages in a comment group, you can switch the display language with the language switching device.

## Comment group setting

Setting comment group No.1 to the title row

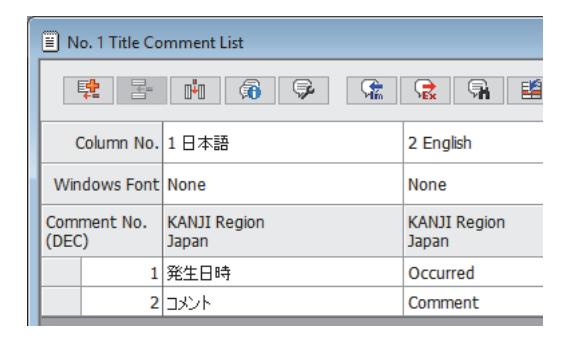

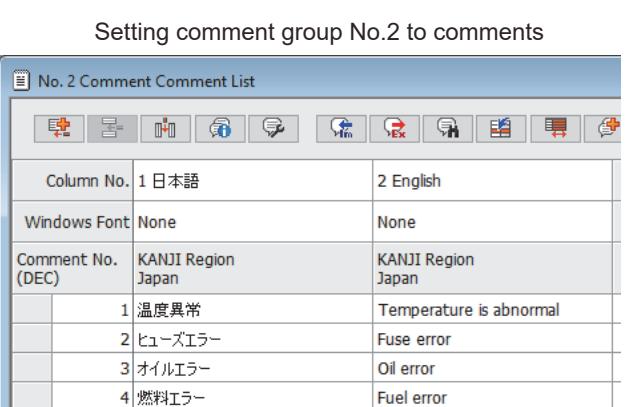

Switching between comment column numbers with the language switching device

4 燃料エラー

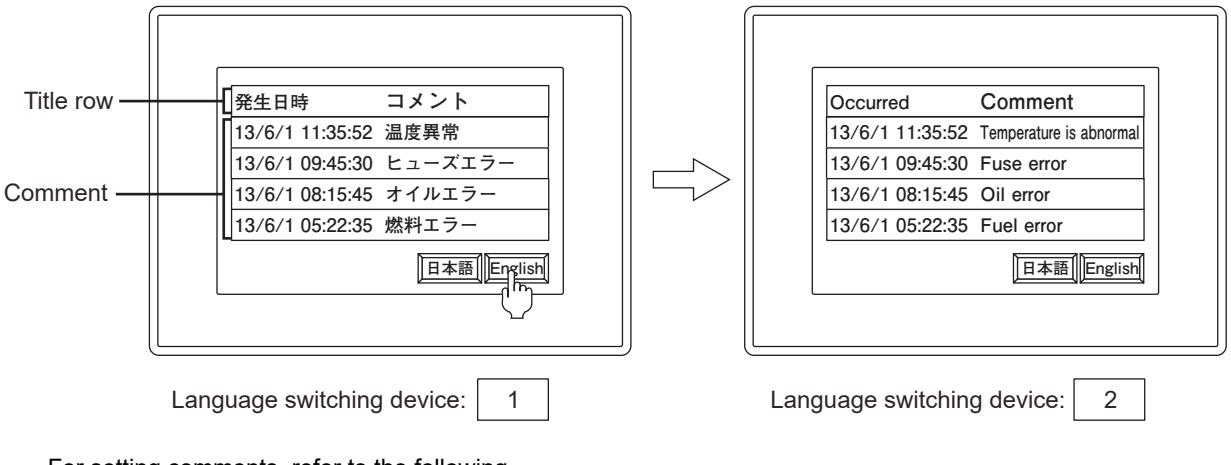

For setting comments, refer to the following.

➟[5.8 Comment Setting \(\[Comment\]\)](#page-838-0)

For the language switching settings, refer to the following.

**→[5.2.2 Setting for switching the language displayed on the GOT \(\[Language Switching\]\)](#page-568-0)** 

## **(2) Checking the working status of the equipment by displaying the alarm information** The alarm function displays the following items.

- Occurred time
- Comment
- Restored time
- Checked time
- Cumulative Time\*1
- Frequency
- Alarm status
- Down Time\*2
- $\cdot$  Level<sup>\*3</sup>
- Group\*3

\*1 The total of alarm occurrence times.

- \*2 The time from the alarm occurrence to the restoration.
- \*3 By setting the level or group for each alarm, the display contents can be narrowed.

By the information above, you can understand the working status of the equipment and you can identify the cause of the deterioration of productivity.

# **(3) Operating the display contents**

## (a) **Changing the display order by the setting**

Set the display order for the displayed alarms.

You can sort the display order by the ascending order or the descending order of either of following conditions.

- Error date and time
- Comment
- Alarm status
- Restored
- Checked
- Frequency
- Cumulative Time
- Down Time
- Level
- Group

Example) When displaying alarms in the descending order of the date of alarm occurrence

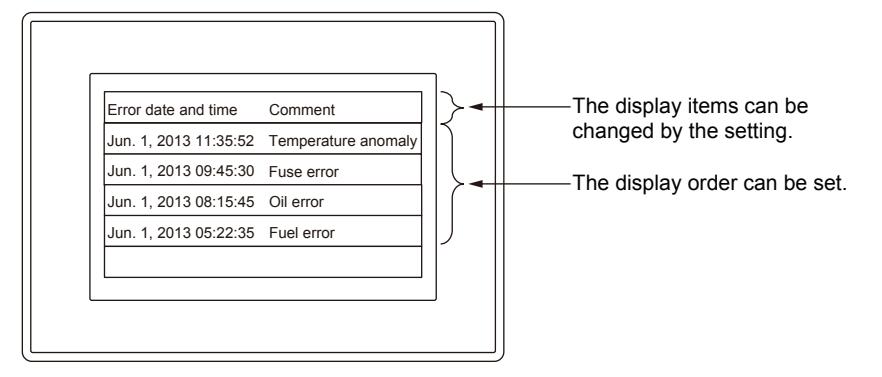

The display order can be changed by the device value.

➟9.1.1 ■[2 \(3\) \(b\) Operating the alarm display by device](#page-1910-0)

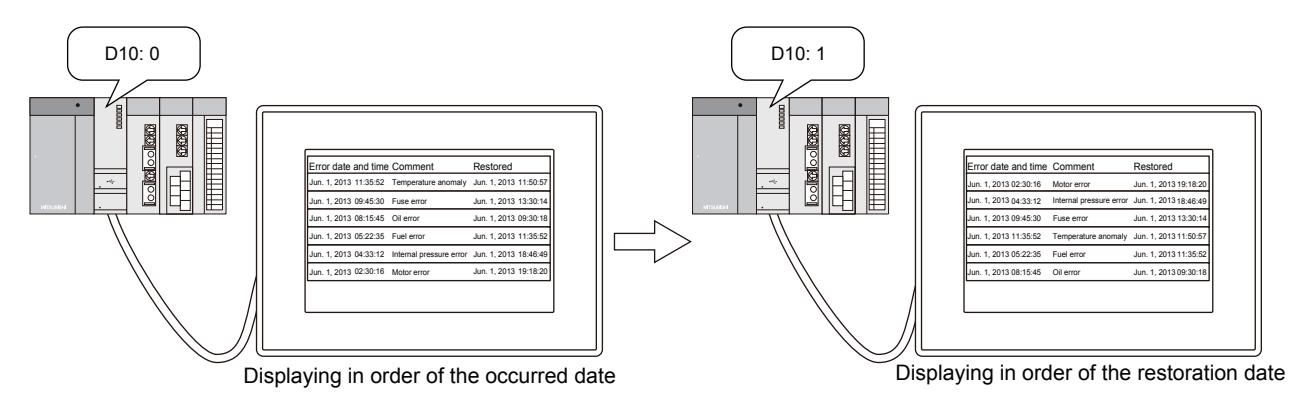

## <span id="page-1910-0"></span>(b) **Operating the alarm display by device**

• Displaying or hiding the alarm

You can display or hide the alarm by the device.

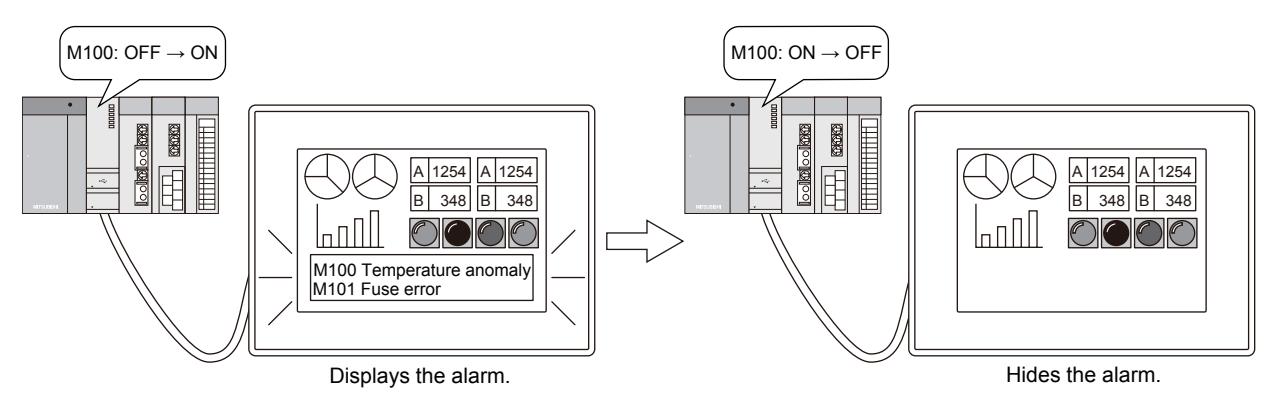

9. FUNCTIONS RUNNING IN THE BACKGROUND 9.1 Collecting Alarms by Monitoring Devices or the System ([Alarm]) • Narrowing the display contents

You can narrow the display contents by the device.

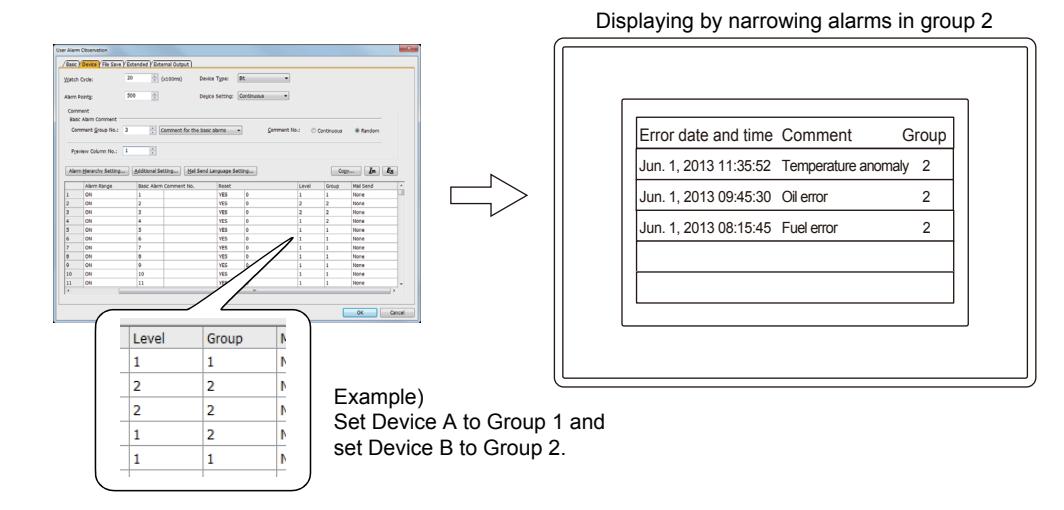

By setting the level or group for each alarm, the display contents can be narrowed. Two or more items can be set for narrowing the display contents.

## (c) **Setting a display color for the alarm contents**

By displaying different character colors for each alarm, you can distinguish the alarm type visually. The character color can be set only for the alarm popup display.

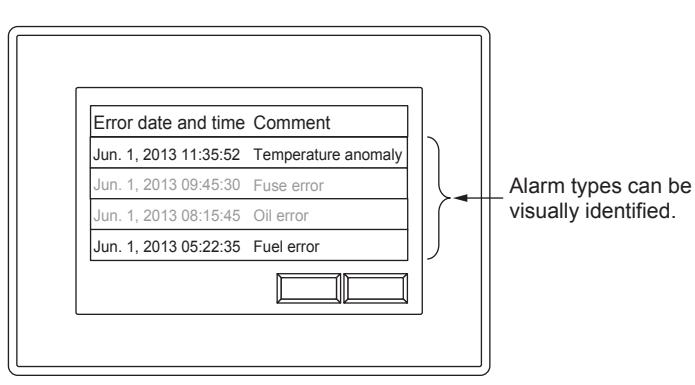

# (d) **Displaying the alarm only at the alarm occurrence**

By using the alarm popup display, you can display the alarm only at the alarm occurrence without arranging the alarm display object.

When an object is placed on the alarm display position, the alarm is displayed.

Touching the alarm popup display on the screen switches a screen or level in the hierarchy, or displays the detail display.

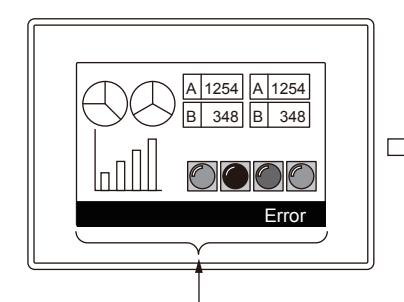

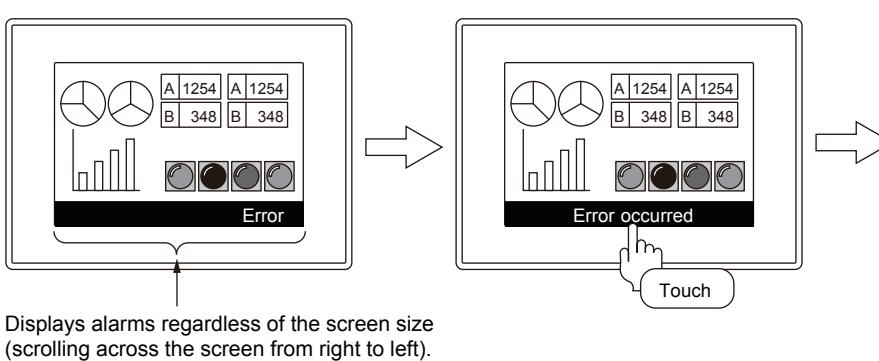

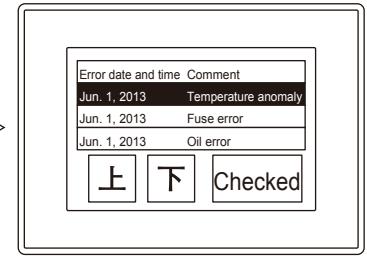

Screens and levels in the hierarchy can be switched.

# (e) **Scrolling comment display**

The comments at the alarm occurrence are displayed by scrolling across the screen from right to left. This function displays whole comments even when the display area is narrow.

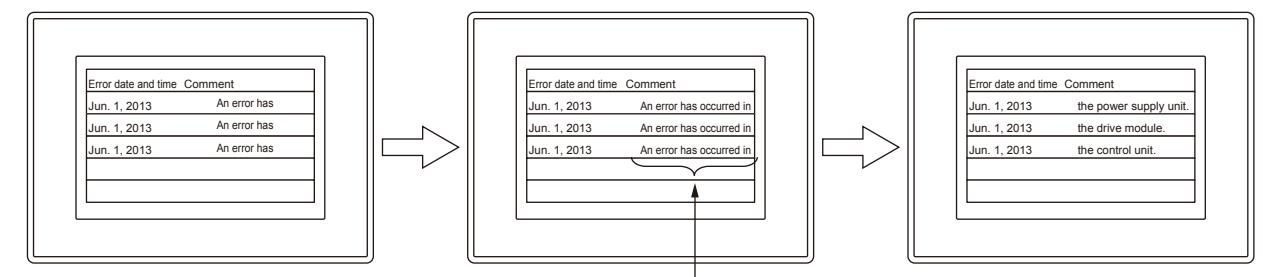

Comments are displayed by scrolling across the screen from right to left.

## (f) **Writing the alarm information to devices**

You can write the touched alarm information to a device.

The following shows the writable information.

- Alarm ID
- Comment group No.
- Comment No.
- Alarm status
- Occurrence date
- Occurrence time
- Date of restoration
- Time of restoration
- Date of confirmation
- Time of confirmation
- Level
- Group
- Frequency
- Cumulative Time
- Down Time

The detail message of the selected alarm can be displayed in the comment display.

In addition, the contents that cannot be displayed due to a narrow screen can be written to the device.

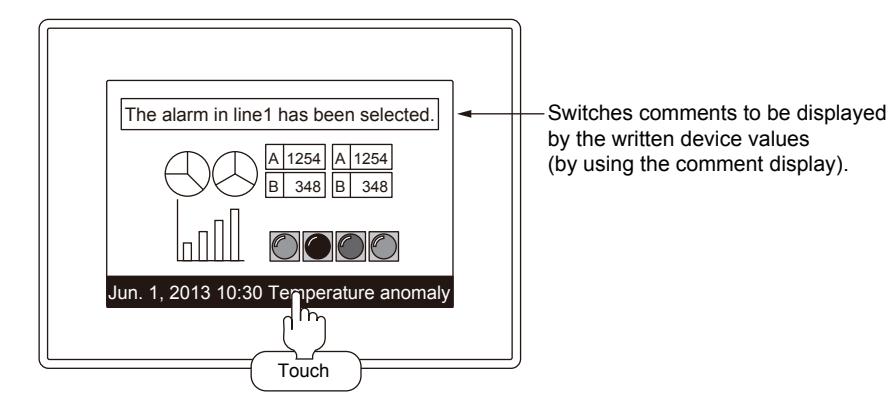

## (g) **Setting any alarm monitor device**

The alarm monitor device can be set by the user.

Set the monitor device (alarm monitor) and the alarm display in different screens.

• Configuring multiple monitor device settings (alarm monitor) and displaying on one screen by switching the screen

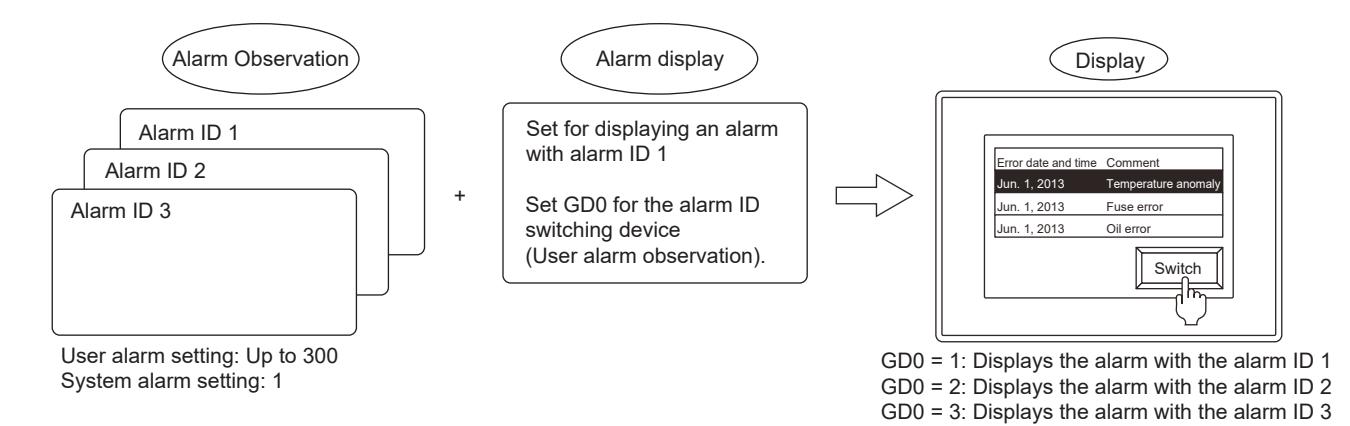

• Arranging various displays by one monitor device setting (alarm monitor)

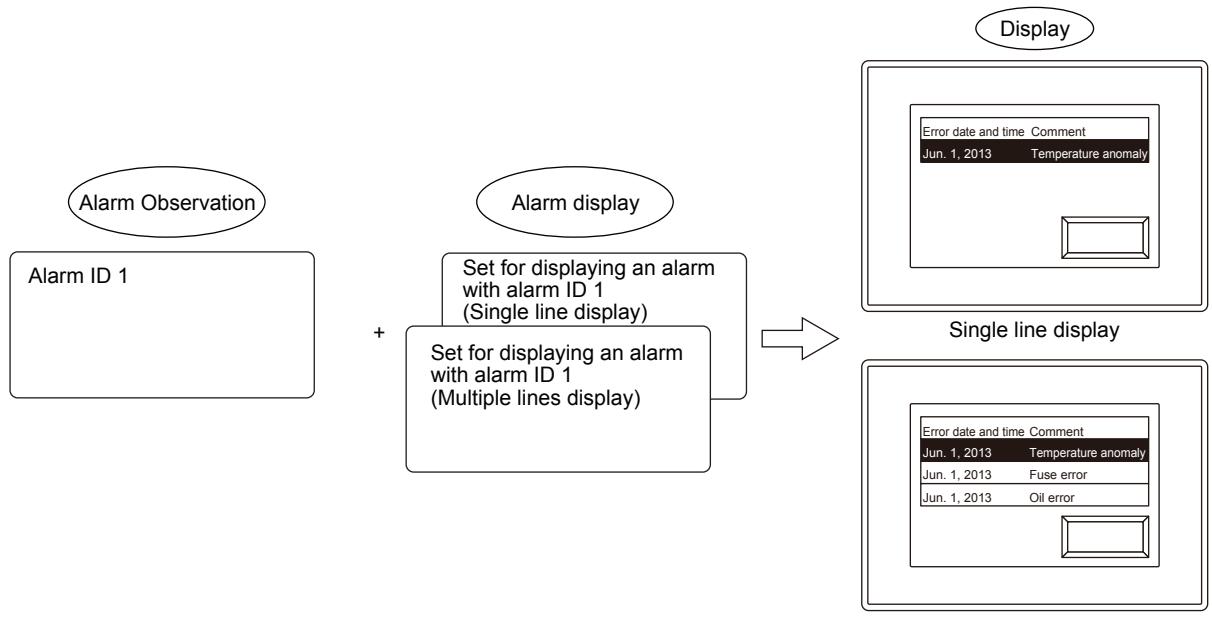

Multiple lines display

## <span id="page-1913-0"></span>(h) **Storing the alarm data (power failure backup)**

By storing the alarm data as alarm log files, the alarm histories can be stored even when the GOT is powered off.

- Storing the alarm data in data storage
- You can store the user alarm history and the system alarm history in data storage.

Set whether to store or not each monitor device of the user alarm and the system alarm, and set the folder name and file name for each user alarm history and the system alarm history.

Set the timing for the storage from any of the rise, fall, cycle, ON sampling, or OFF sampling with the device. When an alarm log file exists in the data storage, the alarm data in the data storage are read automatically when the

GOT is powered on from off.

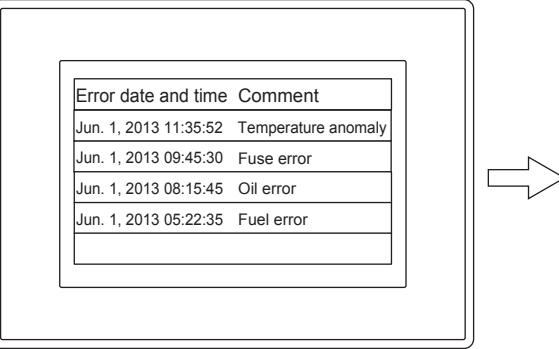

Alarm data can be stored in a data storage!

• Storing the alarm data in SRAM user area

You can store the user alarm history and the system alarm history in SRAM user area.

The latest alarm data are stored.

Set whether to store or not each monitor device of the user alarm and the system alarm.

When an alarm log file exists in the SRAM user area, the alarm data in the SRAM user area are read automatically when the GOT is powered on from off.

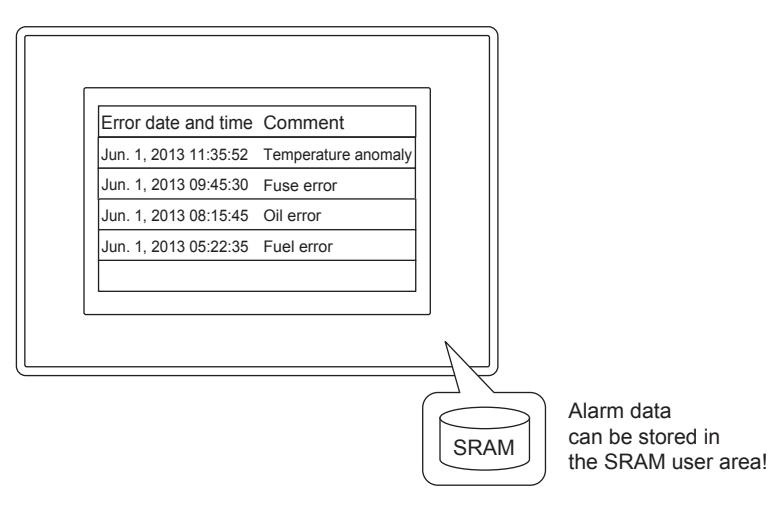

# (i) **Utilizing the stored data**

The stored alarm log files can be displayed and edited in a personal computer, and displayed in a graph in the GOT.

- Outputting the alarm log files to a Unicode text file or a CSV file
- The alarm data can be output to a Unicode text file and a CSV file.

The output alarm data can be displayed and edited on a personal computer.

To display and edit the alarm data on a personal computer, store the Unicode text file or the CSV file into the personal computer.

To read the resource data with GT Designer3, refer to the following.

➟4.3.2 ■[3 Reading the data from the GOT](#page-449-0)

■→[4.5 Transferring the Data with Data Storage](#page-469-0)

To read the CSV file stored in the data storage to the personal computer, refer to the following.

Error date and time Comment Jun. 1, 2013 09:45:30 Fuse error Jun. 1, 2013 08:15:45 Oil error Jun. 1, 2013 08:01:35 Fuel error  $J$ un. 1, 2013 11:35:52 Temperature anomaly  $\begin{array}{|c|c|c|c|c|}\n\hline\n\text{Unicode} & \text{CSV}\n\end{array}$ file  $\overline{Unic}$ text file When reading a CSV file

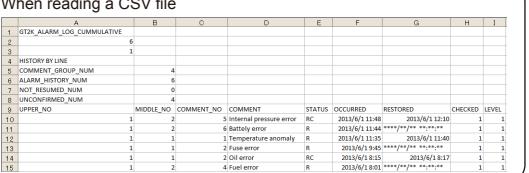

• Converting the alarm log file stored in the data storage

The alarm log file can be converted into a CSV file or a Unicode text file. For the conversion with the utility of the GOT, refer to the following.

■ GOT2000 Series User's Manual (Utility)

For the conversion with the conversion trigger device, refer to the following.

➟9.1.2 ■[6 \[User Alarm Observation List\] dialog](#page-1938-0)

For the conversion with GT Designer3, refer to the following.

➟9.1.2 ■[8 \[Alarm File Conversion\] dialog](#page-1955-0)

# **GT27 SoftGOT2000 GT25 GT23 GT21 GS25 GS21**

- ➟■[1 Specifications of the user alarm observation](#page-1916-0)
	- ■[2 How to use the user alarm observation](#page-1917-0)
	- ■[3 Precautions for drawing](#page-1934-0)
	- ■[4 Precautions for use](#page-1935-0)
	- ■[5 \[Alarm Common Setting\] dialog](#page-1937-0)
	- ■[6 \[User Alarm Observation List\] dialog](#page-1938-0)
	- ■[7 \[User Alarm Observation\] dialog](#page-1939-0)
	- ■[8 \[Alarm File Conversion\] dialog](#page-1955-0)
	- ■[9 Relevant settings](#page-1956-0)

In a user alarm monitor, the time when set conditions of devices set as the alarm detection are satisfied or comments as the user alarm data history to a built-in memory of the GOT.

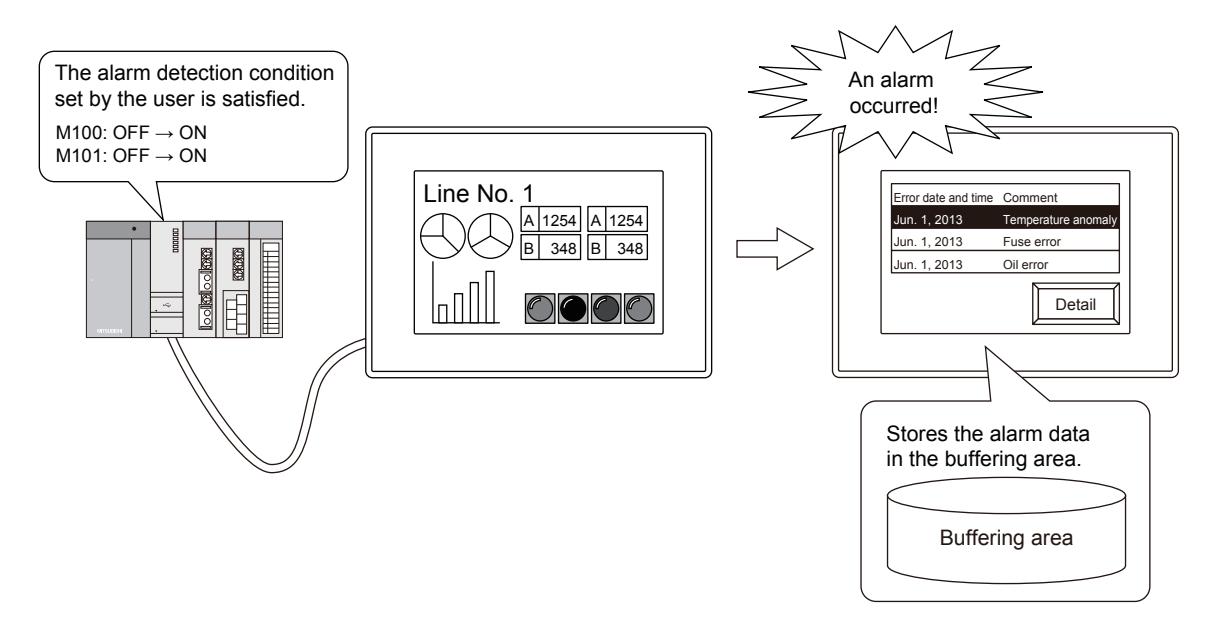

# <span id="page-1916-0"></span>■1 Specifications of the user alarm observation

# **GT27 SoftGOT2000 GT25 GT23 GT21 GS25 GS21**

## **(1) Alarm detection condition and range**

## (a) **Detection condition**

- Rising (OFF to ON) or falling (ON to OFF) of the bit device
- Word device value

## (b) **Collection cycle (monitoring cycle)**

The user alarms can be collected and updated to a buffering area of the GOT in a cycle set by the user regardless of a displayed screen.

The following shows the setting range of the cycle.

- 0.1 second to 3600 seconds
- 0.5 second to 3600 seconds (GT23, GT21, and GS21)

## (c) **Setting range**

• User alarm observation setting

A user alarm observation setting specifies a pattern of collecting alarms.

Each user alarm observation setting has an alarm ID, which is used to specify its corresponding setting as the target of the alarm display (user) or others.

Up to 300 user alarm observation settings can be set.

The setting range of the alarm ID is 1 to 32767.

• Alarm points

The alarm points refer to the number of monitored devices. The setting range depends on the GOT model. For GT27, GT25, GT23, GT SoftGOT2000, and GS25 Up to 32767 devices can be set in one user alarm observation setting. Up to 45000 devices can be set in one project. For GT21 and GS21 Up to 2000 devices can be set in one project.

## **(2) Setting example**

Alarm detection conditions, collection cycles (observation cycle), and number of alarms for each alarm ID Number of alarm ID numbers: 3 (No.1, No.150, and No.300) Alarm points: 58 (No.1: 50, No.150: 4, No.300: 4)

Alarm ID: 1 (An alarm for the maintenance)

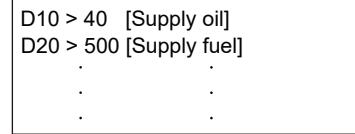

#### Setting

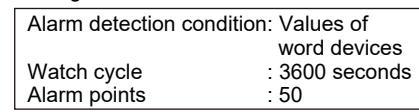

Alarm ID: 150 (An alarm for an emergency)

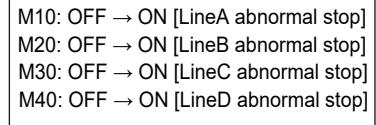

#### Setting

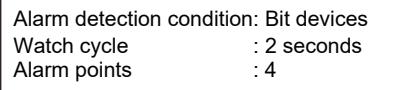

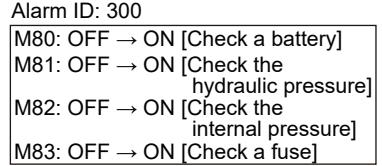

## Setting

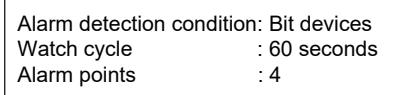

# <span id="page-1917-0"></span>■2 **How to use the user alarm observation**

# **GT27 SoftGOT2000 GT25 GT23 GT21 GS25 GS21**

## <span id="page-1917-1"></span>**(1) Alarm collecting procedure and alarm history collecting method**

## (a) **Alarm collecting procedure**

The user alarm observation collects user alarm data to the buffering area of the user area in the user-specified cycle regardless of the displayed screen.

For the data collection cycle, refer to the following.

➟9.1.2 ■[1 Specifications of the user alarm observation](#page-1916-0)

The buffering area stores the collected user alarms as histories temporarily, and displays them on the GOT as alarms.

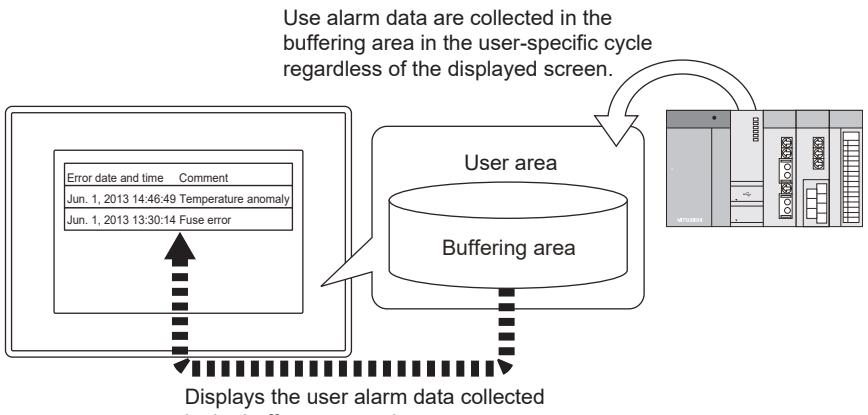

in the buffer area as alarms.

• For how to delete the data in the buffering area, refer to the following.

➟9.1.2 ■[2 \(2\) Storing and deleting the collected user alarm data](#page-1921-0)

• The data to be stored in the buffering area of the user area differ depending on the history collecting method.

## (b) **Alarm history collecting method**

The following shows the alarm history collecting method.

• History mode

Adds the alarm contents to the user area of the GOT for each alarm occurrence.

• Cumulative mode

Collects the latest alarm status and the alarm counts or time together for each alarm.

• Only the current alarm

Displays only the alarm in occurrence, and deletes the display after the alarm restoration.

For the setting of the alarm history collecting method, refer to the following.

➟9.1.2 ■[7 \[User Alarm Observation\] dialog](#page-1939-0)

Depending on the collecting method, the types of information collected differs.

Example) Alarm Display (User)

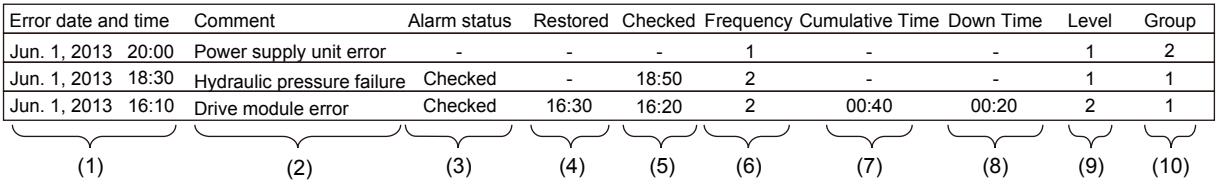

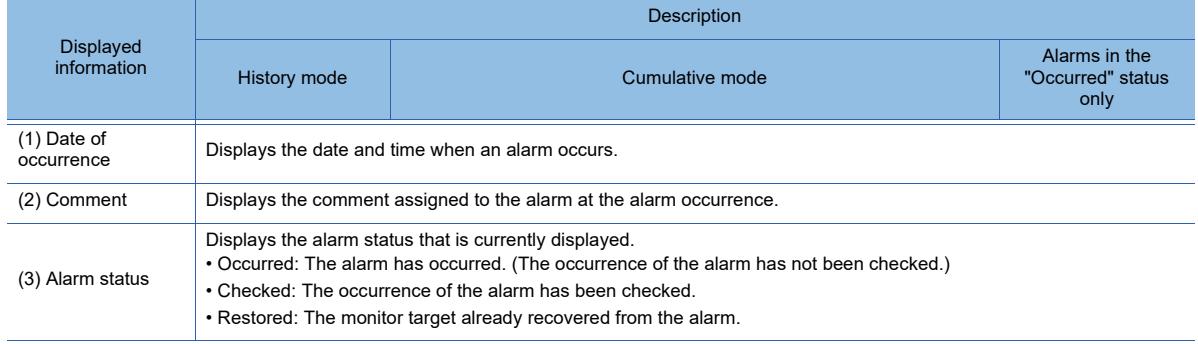

9.1 Collecting Alarms by Monitoring Devices or the System ([Alarm])

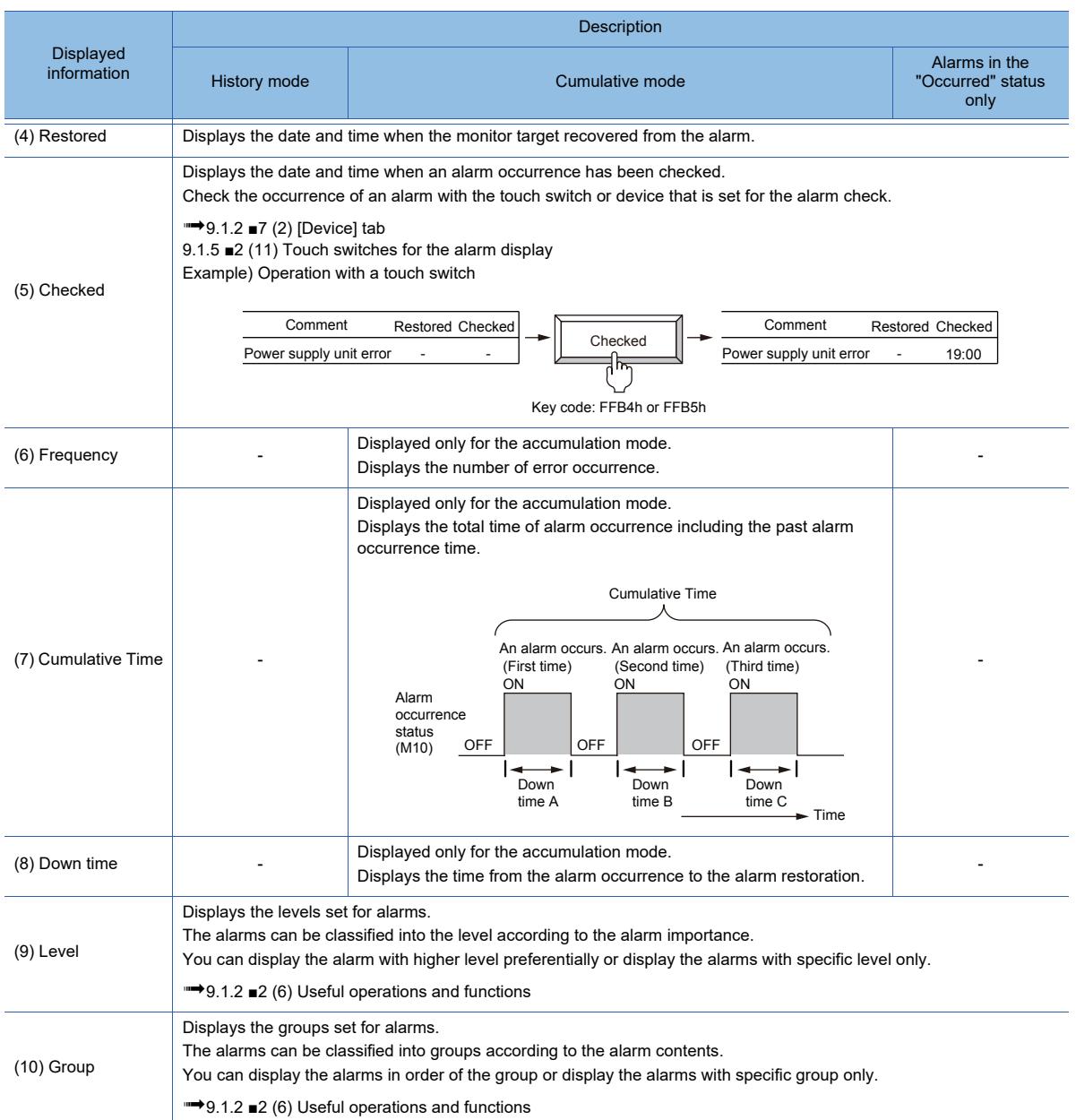

## (c) **Alarm display example**

The following shows the examples for displaying alarms with the alarm display (user) for each alarm collecting method.

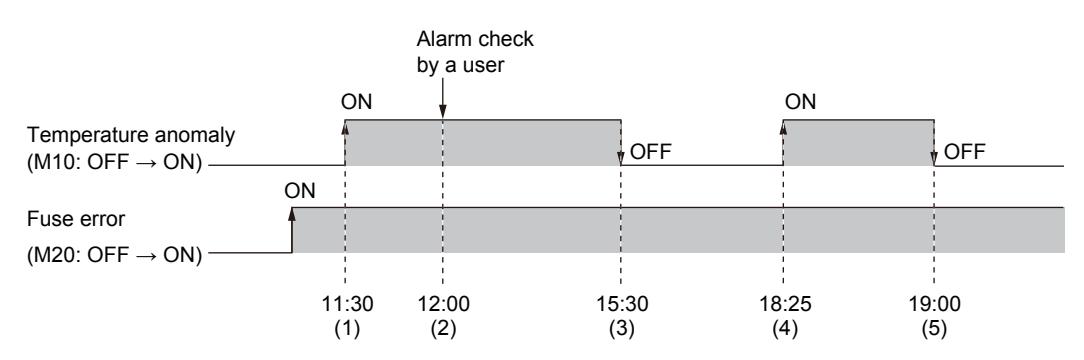

• Historical

Collects the alarm occurrence status as histories. The history is added every time an alarm occurs.

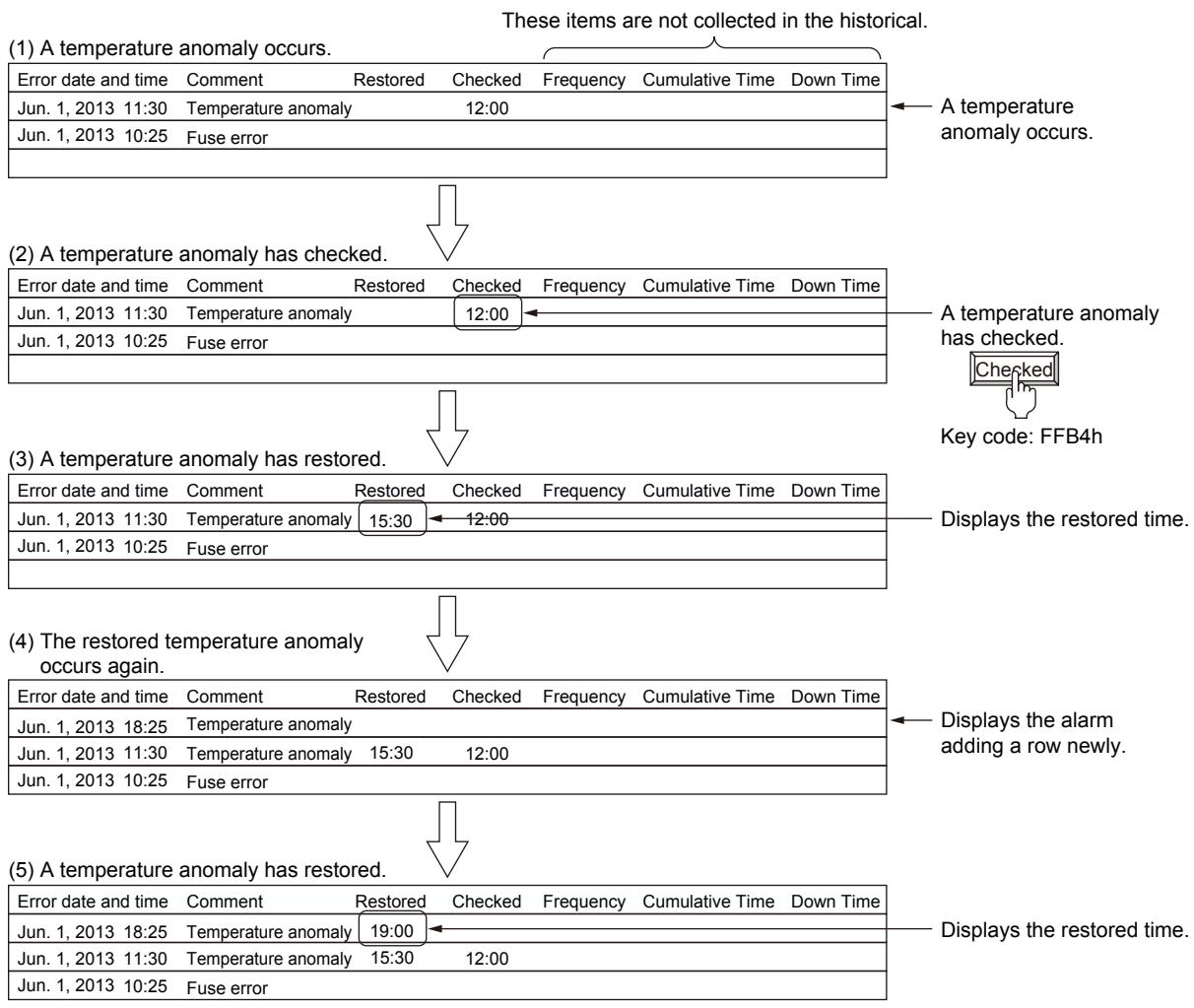

• Cumulative

Collects the latest alarm status, the alarm counts, and the time together for each alarm.

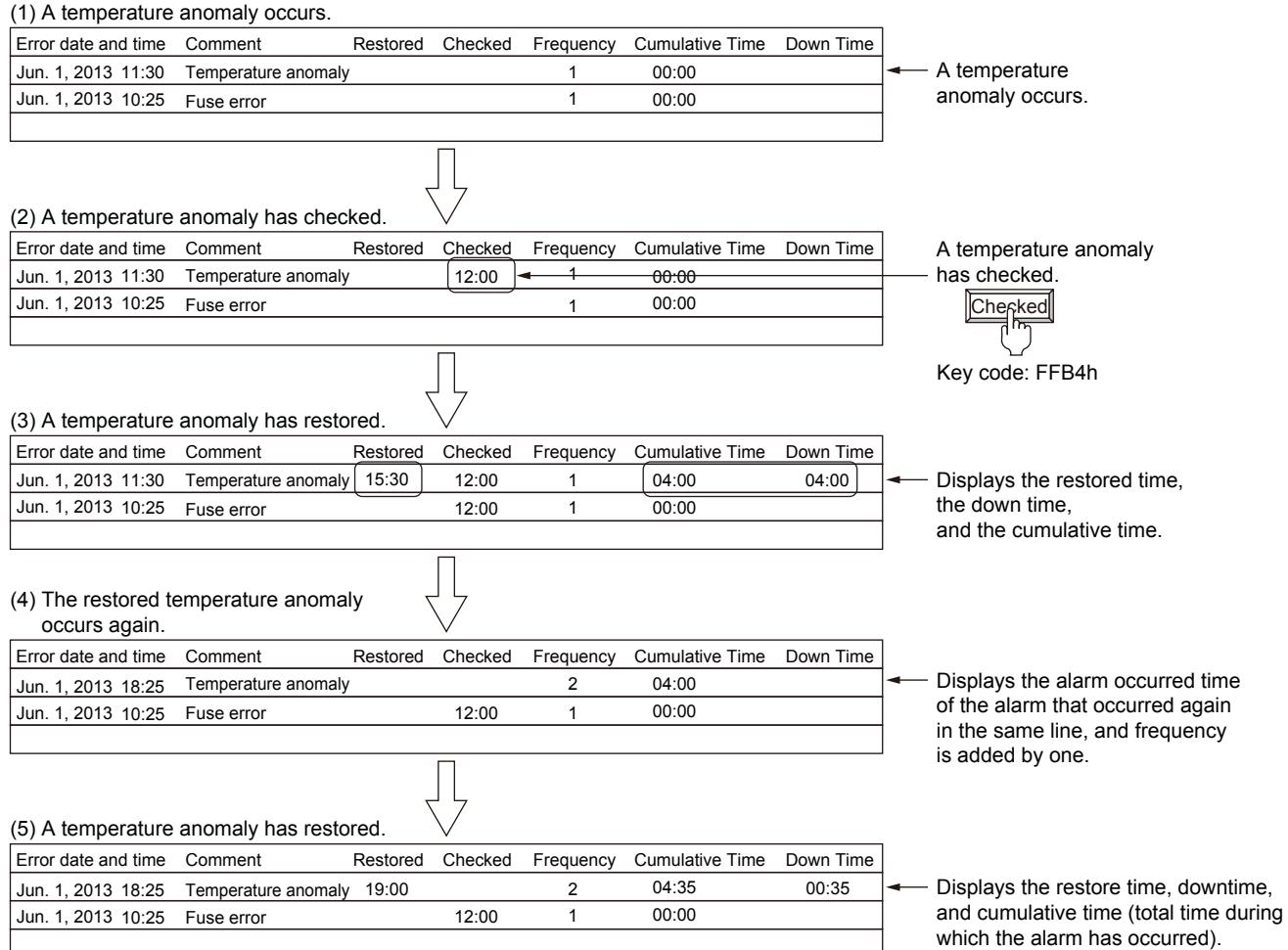

• Alarms in the "Occurred" status only Collects the alarms that are currently occurring only.

The histories of the alarms that have been recovered are not stored.

Not collected if only the alarms in the "Occurred" status are displayed.

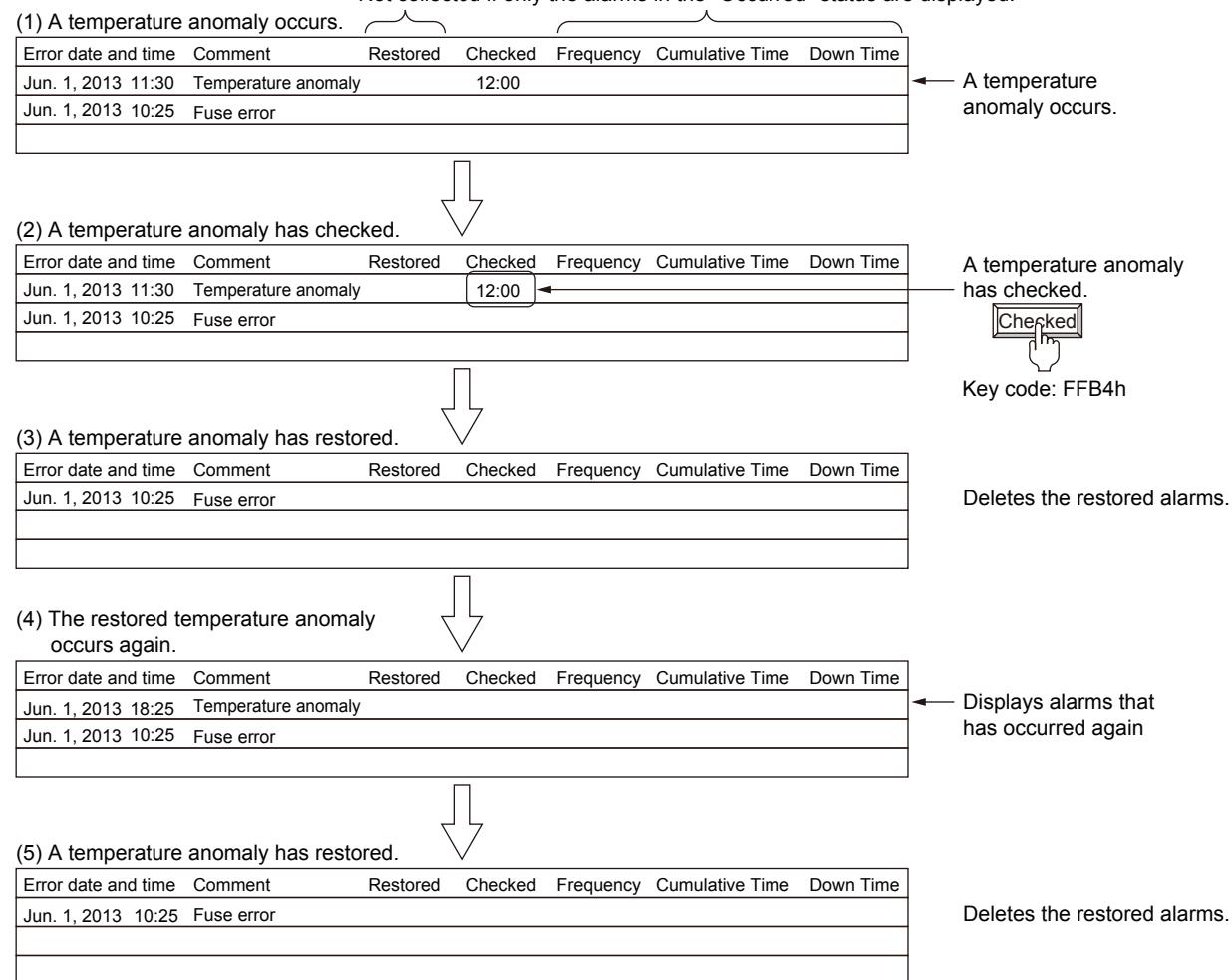

#### <span id="page-1921-0"></span>**(2) Storing and deleting the collected user alarm data**

The user alarm data are stored in the buffering area in the user area of the GOT. The stored user alarms are deleted at the following timing.

## (a) **When turning on the buffering data clear trigger device**

Turn on [Buffering Data Clear Trigger Device] set in the [Basic] tab of the [User Alarm Observation] dialog to delete all alarm data in the "Restored" status.

➟9.1.2 ■[7 \[User Alarm Observation\] dialog](#page-1939-0)

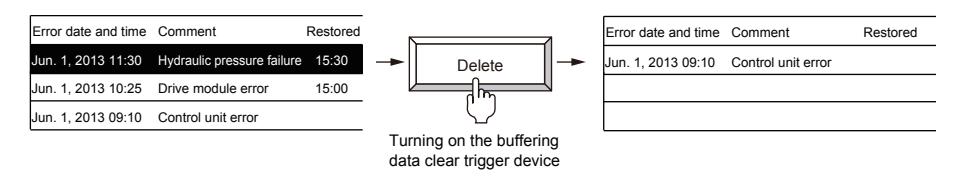

### (b) **When inputting a key code for deletion using a touch switch**

Use a touch switch to delete one or all alarm data items in the "Restored" status.

➟9.1.2 ■[2 \(6\) Useful operations and functions](#page-1928-0)

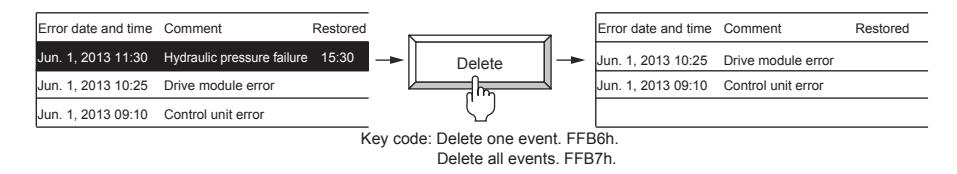

## (c) **When powering off or resetting the GOT**

Power off or reset the GOT to delete alarm data.

However, when the alarm data is stored in a data storage, the data is retained even after the GOT is powered off.

# (d) **When changing the [Controller] setting in the utility**

Change the [Controller] setting in [GOT basic set] in the utility to delete all alarm data in the "Restored" status.

## (e) **When writing/deleting data to/from the GOT**

Perform any of the following operations in the [Communicate with GOT] dialog to delete all alarm data in the "Restored" status.

- Writing package data
- Deleting an item from the drive information
- Formatting a drive

## **(3) Power failure backup for the user alarm**

## (a) **Overview of the power failure backup**

Once the user alarm data are stored in the data storage or the SRAM user area as the alarm log file, the user alarm data are held even when the GOT is powered off.

When the alarm log file is stored in the data storage or the SRAM user area when the GOT is powered on, the alarm log file is read automatically and the user alarm history before the power-off is restored.

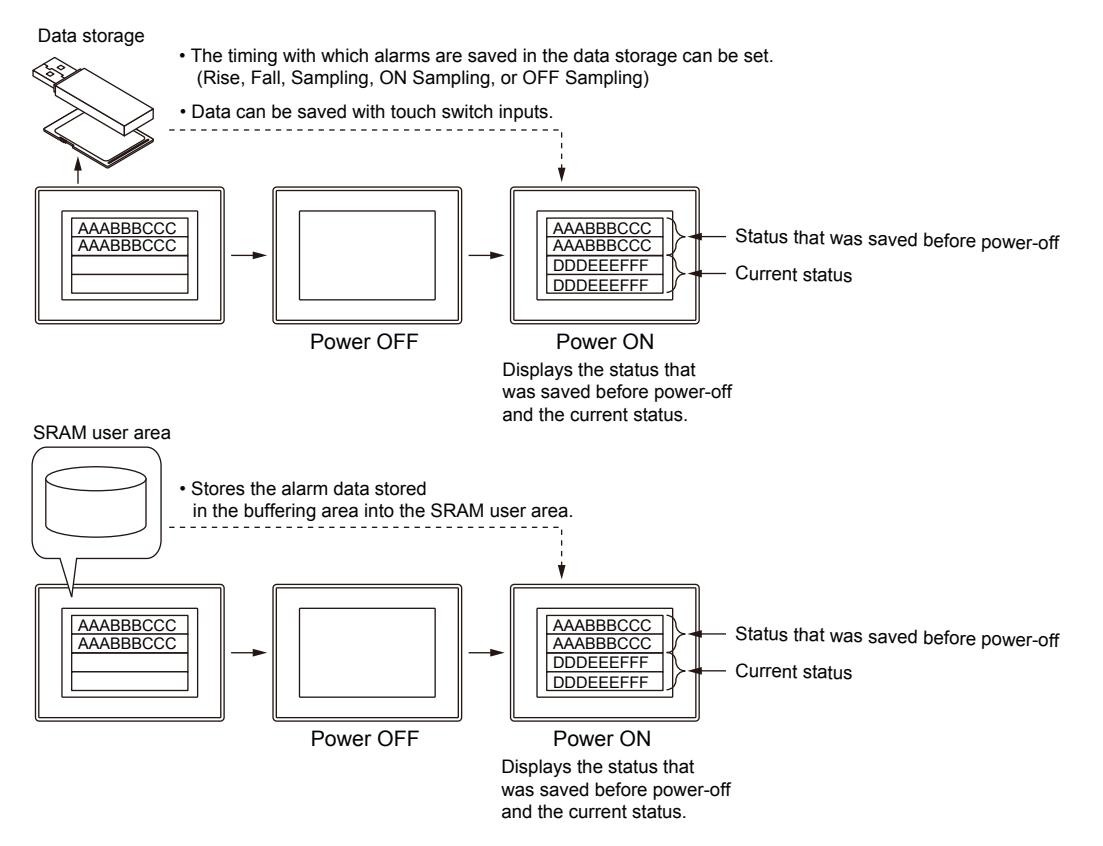

• Precautions for starting the GOT

When reading and restoring the user alarm from the data storage, install the data storage on the GOT before powering-on the GOT.

After the powering-on the GOT, the data in the data storage cannot be restored.

In addition, when the data storage is installed after the power-on, the user alarm data in the data storage are overwritten when other user alarm data are stored in the data storage.

## (b) **Performing the power-failure backup**

To hold the data in the data storage, configure the setting in the [File Save] tab of the [User Alarm Observation] dialog, and use either of the following methods.

- Storage by the store trigger device
	- ➟9.1.2 ■[7 \[User Alarm Observation\] dialog](#page-1939-0)
- Storage by the touch switch
	- ➟9.1.5 ■[2 \(11\) Touch switches for the alarm display](#page-2015-0)
- Storage by the Buffering And File Access Control: Forcefully Save Buffered Data signal (GS520.b0)
	- ➡[12.1 GOT Internal Device](#page-3027-0)

To hold the data in the SRAM user area, configure the setting in the [Basic] tab of the [User Alarm Observation] dialog. Up to 10 user alarm observation settings can be configured with the SRAM power-failure backup function enabled.

• Saving data to the SRAM user area

## ➟9.1.2 ■[7 \[User Alarm Observation\] dialog](#page-1939-0)

## (c) **Information to be stored**

The information in the alarm log file to be stored in the data storage and the SRAM user area differ depending on the alarm collecting method.

➟9.1.2 ■[1 Specifications of the user alarm observation](#page-1916-0)

## (d) **File name and storage timing**

You can set any file name for each alarm ID.

You can set triggers (rise or fall) to perform the file save.

➟9.1.2 ■[7 \[User Alarm Observation\] dialog](#page-1939-0)

## (e) **Available memory capacity**

The memory capacity used to retain the user alarms at power failure can be checked in the [Basic] tab of the [User Alarm Observation] dialog.

➟9.1.2 ■[7 \(1\) \[Basic\] tab](#page-1939-1)

## (f) **Backing up the alarm log file stored in the data storage**

Select [Automatically backup at the time of saving] in the [File Save] tab of the [User Alarm Observation] dialog to store the alarm log file as a backup file when the alarm log file is saved.

# (g) **Backing up/restoring the data stored in the SRAM user area**

Backup or restore the data stored in the SRAM user area by using the [SRAM control] of the utility. For the details of the backup/restore, refer to the following.

■GOT2000 Series User's Manual (Utility)

## (h) **Monitoring the writing status**

You can monitor the status during the user alarm data writing and a writing error by using a device.

➟9.1.2 ■[7 \[User Alarm Observation\] dialog](#page-1939-0)

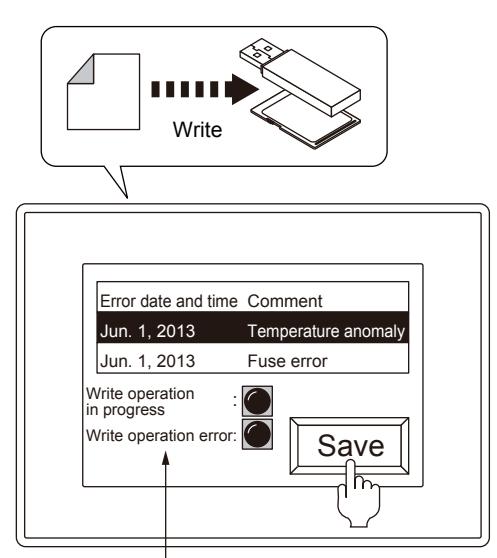

The status of write operations can be monitored.

## **(4) Converting alarm log files**

Alarm log files generated by user alarms are binary format files (\*.G2A).

To display and edit the alarm log files on a personal computer, convert them into Unicode text files or CSV files. The following shows how to convert the alarm log files.

## (a) **Creating a Unicode text file or a CSV file with the utility**

Convert a binary format file (\*.G2A) stored in the data storage into a Unicode text file or a CSV file with the utility.

Step 1 Select a (\*.G2A) file in [Alarm information] of the utility and touch the [G2A→TXT] or [G2A→CSV] button.

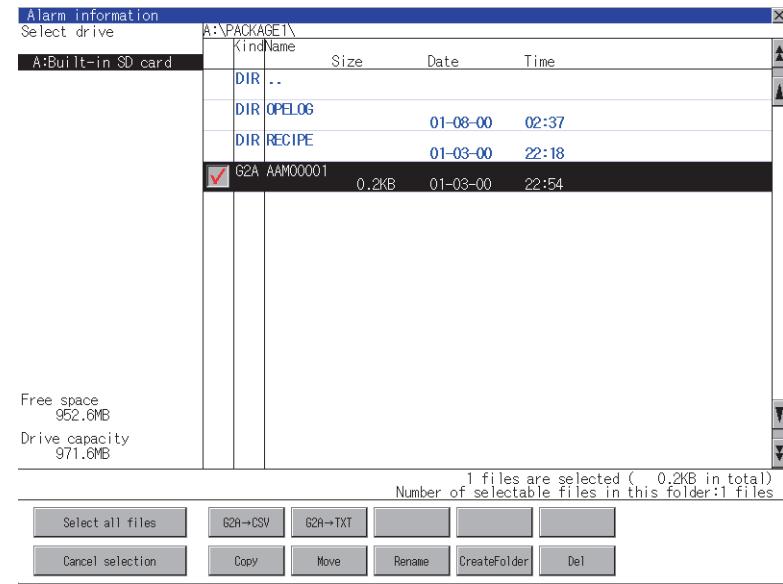

Step 2 Store the created Unicode text file or CSV file into a personal computer by either of the following methods. • Transferring with GT Designer3

Reads resource data from the GOT.

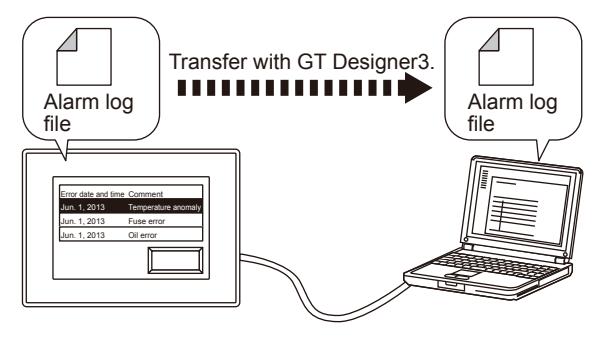

• Storing by using the data storage

Stores the alarm log file to the data storage and reads the alarm log file from the data storage.

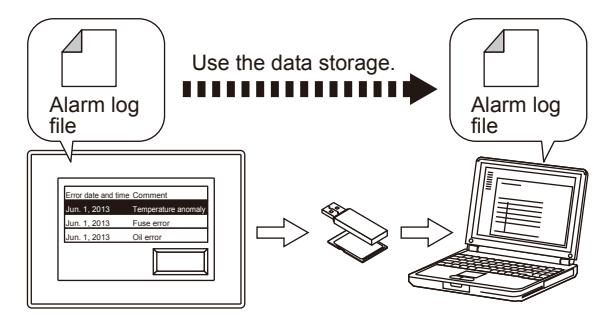

Step 3 Display or edit the converted Unicode text file or the CSV file on a personal computer.

• For the operations of the utility, refer to the following.

- GOT2000 Series User's Manual (Utility)
- To read the resource data from the GOT, refer to the following.

#### (b) **Converting a Unicode text file or a CSV file with the device**

Turning on a specified device converts a binary format file (\*.G2A) stored in the data storage into a Unicode text file or a CSV file.

Step 1 Configure the setting for control the alarm log file conversion with the device in the [Alarm Common Setting] dialog.

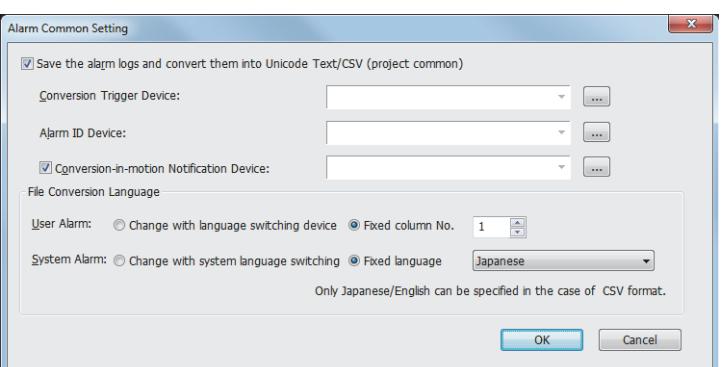

Step 2 Configure the setting for storing the alarm log file stored in the buffering area to the data storage in the [File Savel tab of the IUser Alarm Observation] dialog.

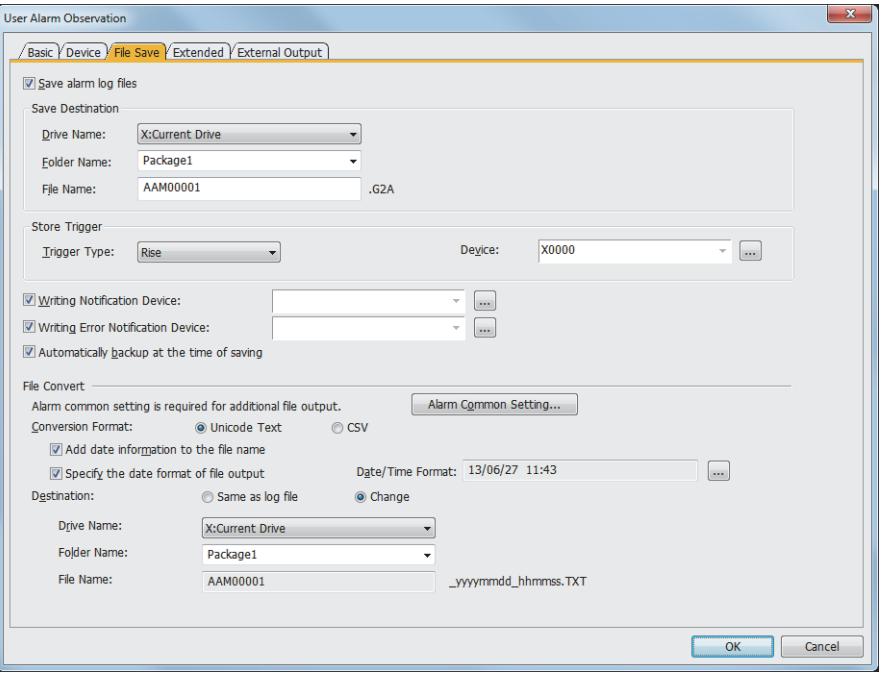

- For how to configure the setting in the [Alarm Common Setting] dialog, refer to the following. ➟9.1.2 ■[5 \[Alarm Common Setting\] dialog](#page-1937-0)
- For the [File Save] tab setting of the [User Alarm Observation] dialog, refer to the following.

➟9.1.2 ■[7 \(3\) \[File Save\] tab](#page-1948-0)

• Precautions on converting files by using external control devices

Before converting the alarm log files, write the user alarm monitor ID that generates a file to the alarm ID specification device. When the conversion trigger device is turned on before the user alarm monitor ID is written, the alarm log file is not converted.

Always turn off the conversion trigger device after the alarm log file conversion. When the alarm log file conversion is completed, the conversion notification device does not turn off when the conversion trigger device is on.

# **(5) Configurations of a Unicode text file and a CSV file**

# (a) **History mode**

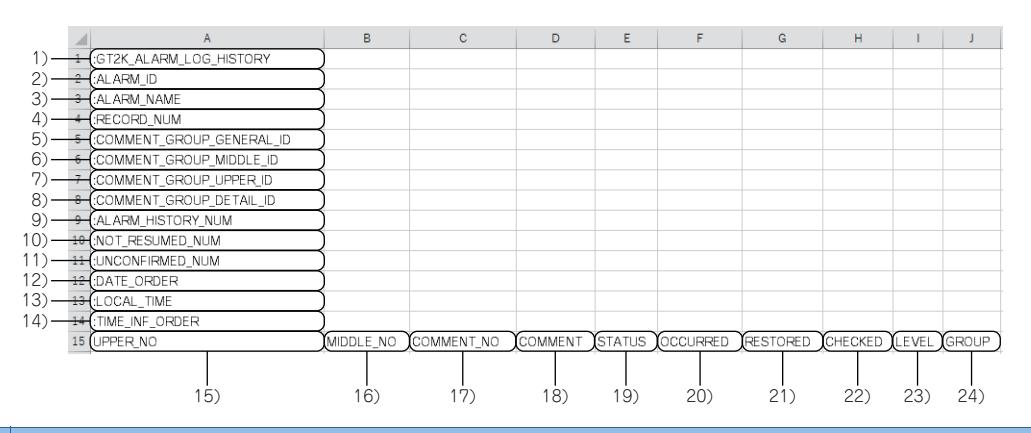

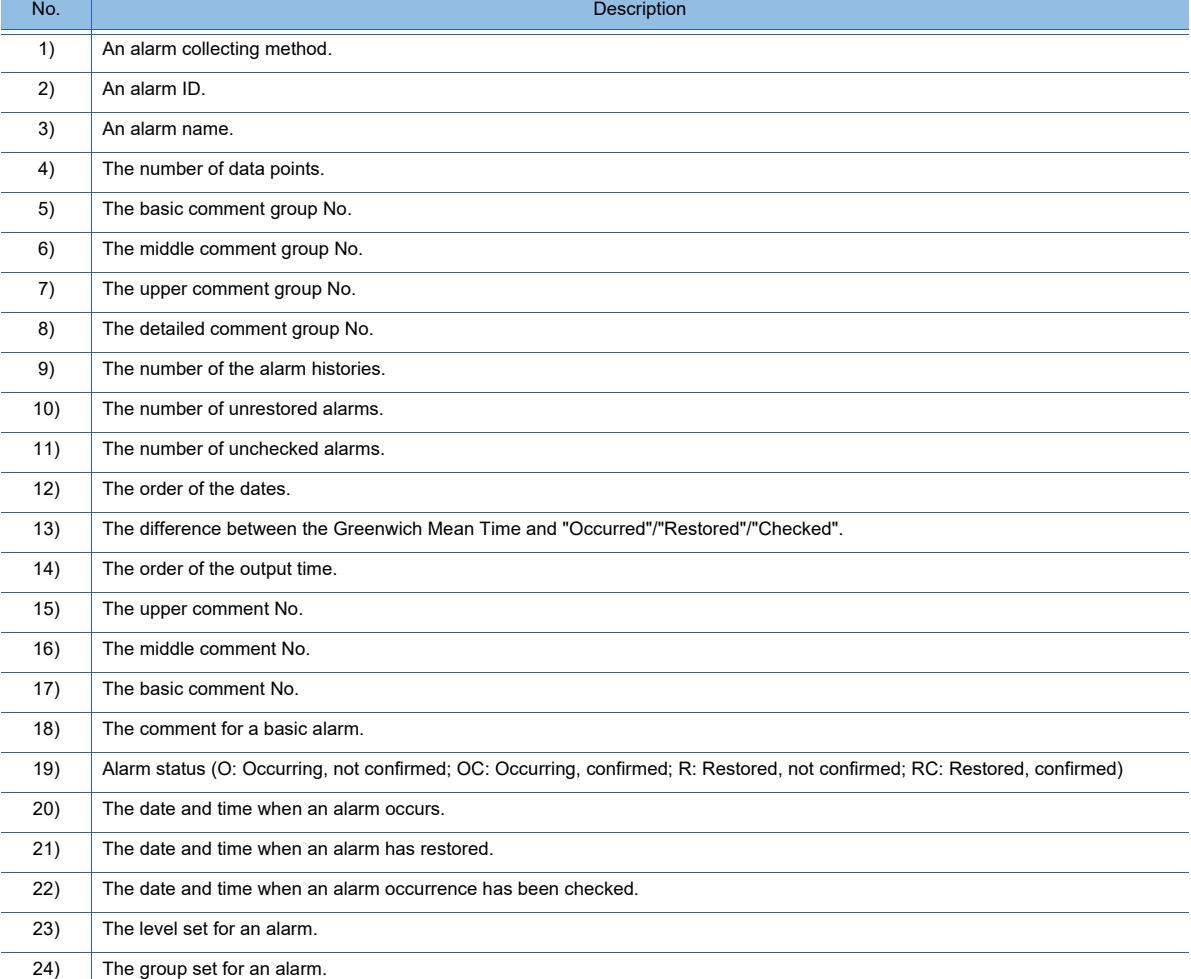

# (b) **Cumulative**

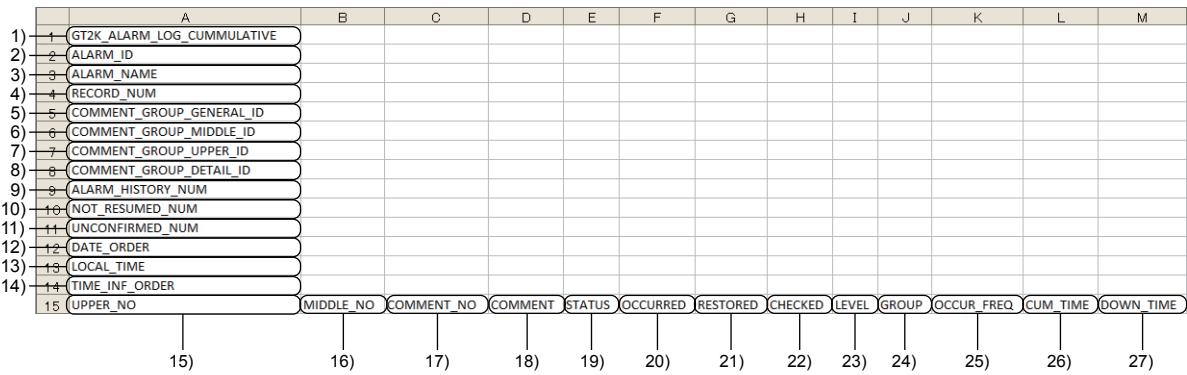

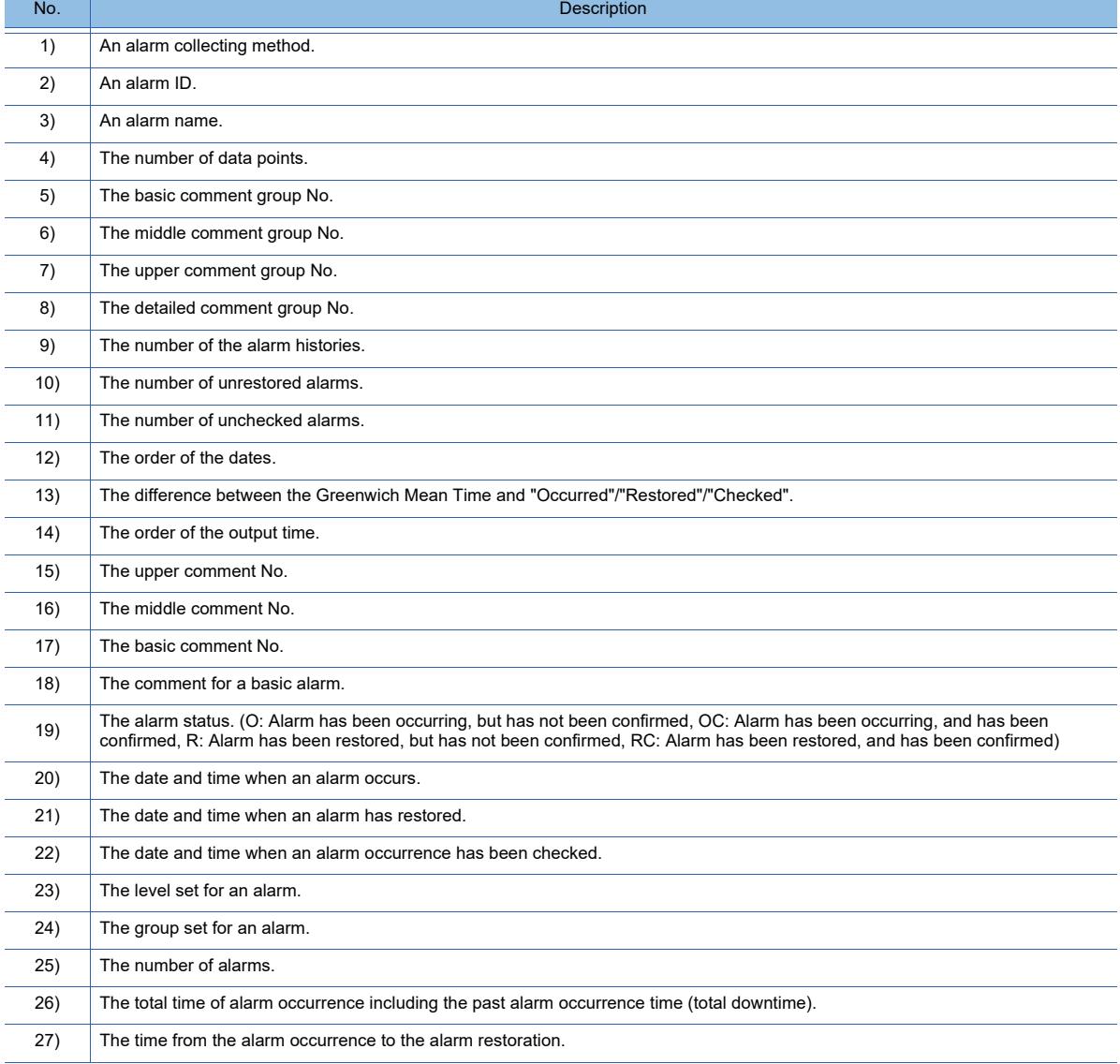

## <span id="page-1928-0"></span>**(6) Useful operations and functions**

## (a) **Hierarchizing alarms**

The following shows examples of hierarchizing alarms.

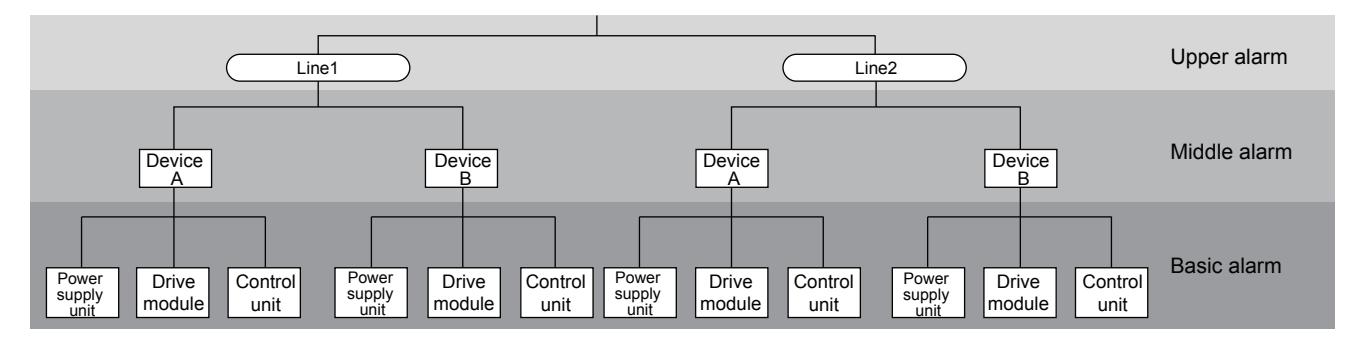

## Setting example

Classify the comment for the occurrence of an alarm into three levels in the hierarchy: upper level, middle level, and basic level. Then set as follows.

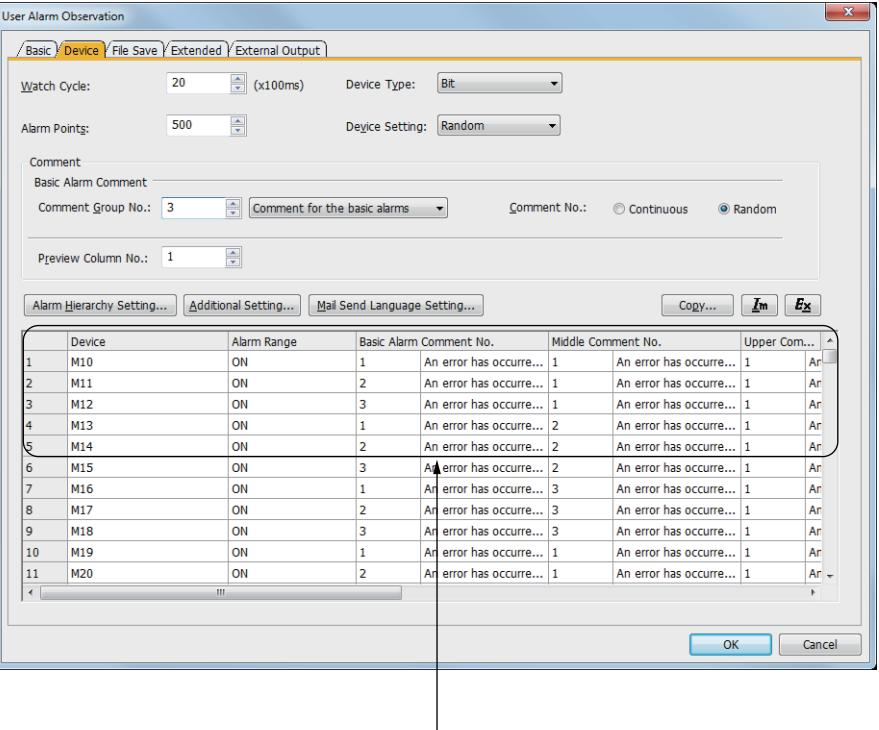

Setting in the [Device] tab of the [User Alarm Observation] dialog

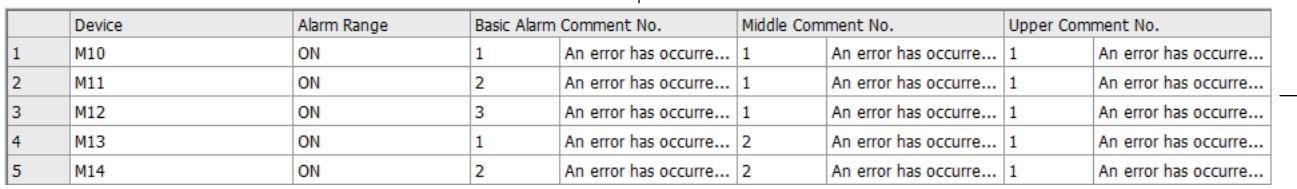

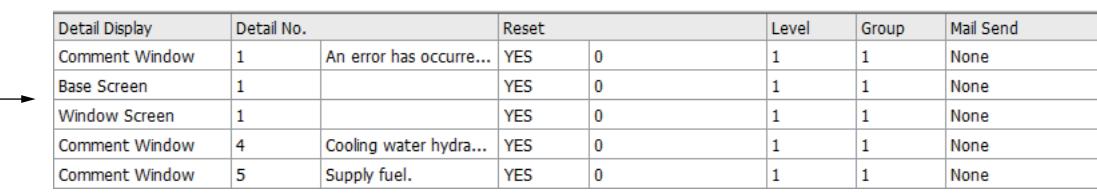

• Narrowing the alarm location

The alarm can be displayed from the overview to the detail.

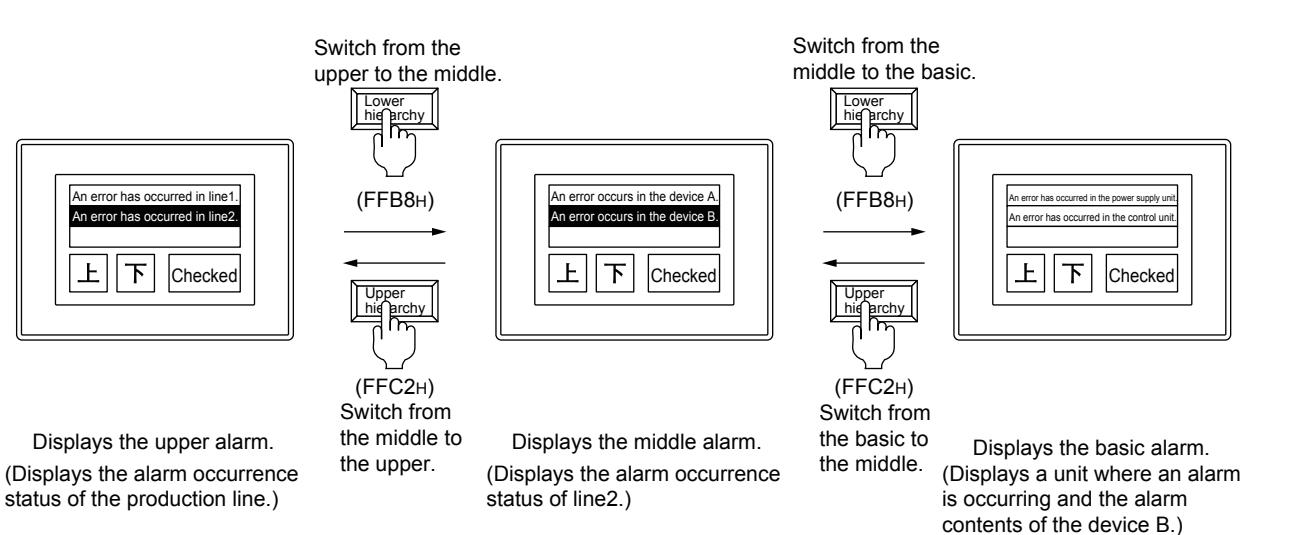

• Executing the check (FFB4h) and the deletion (FFB6h) to multiple alarms in a batch The following operation can be executed to multiple alarms in the lower hierarchy in a bath.

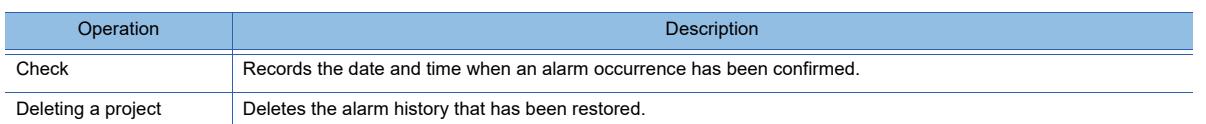

Executing the check (FFB4h) or the deletion (FFB6h) in the upper alarms executes the same operation for the middle alarms and the basic alarms under the upper alarms.

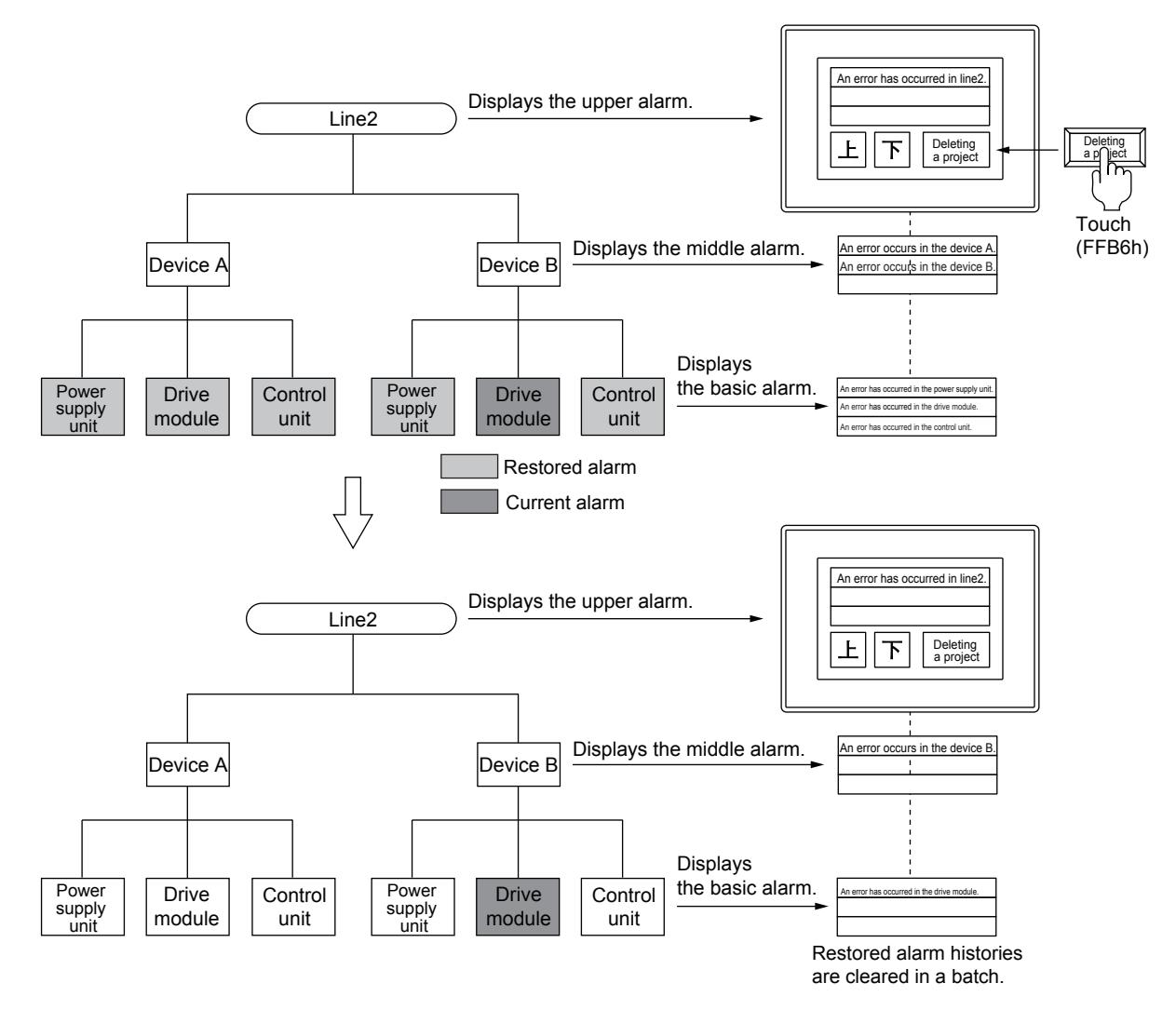

Executing the check (FFB4h) or the deletion (FFB6h) in the middle alarms executes the same operation for the basic

alarms under the middle alarms.

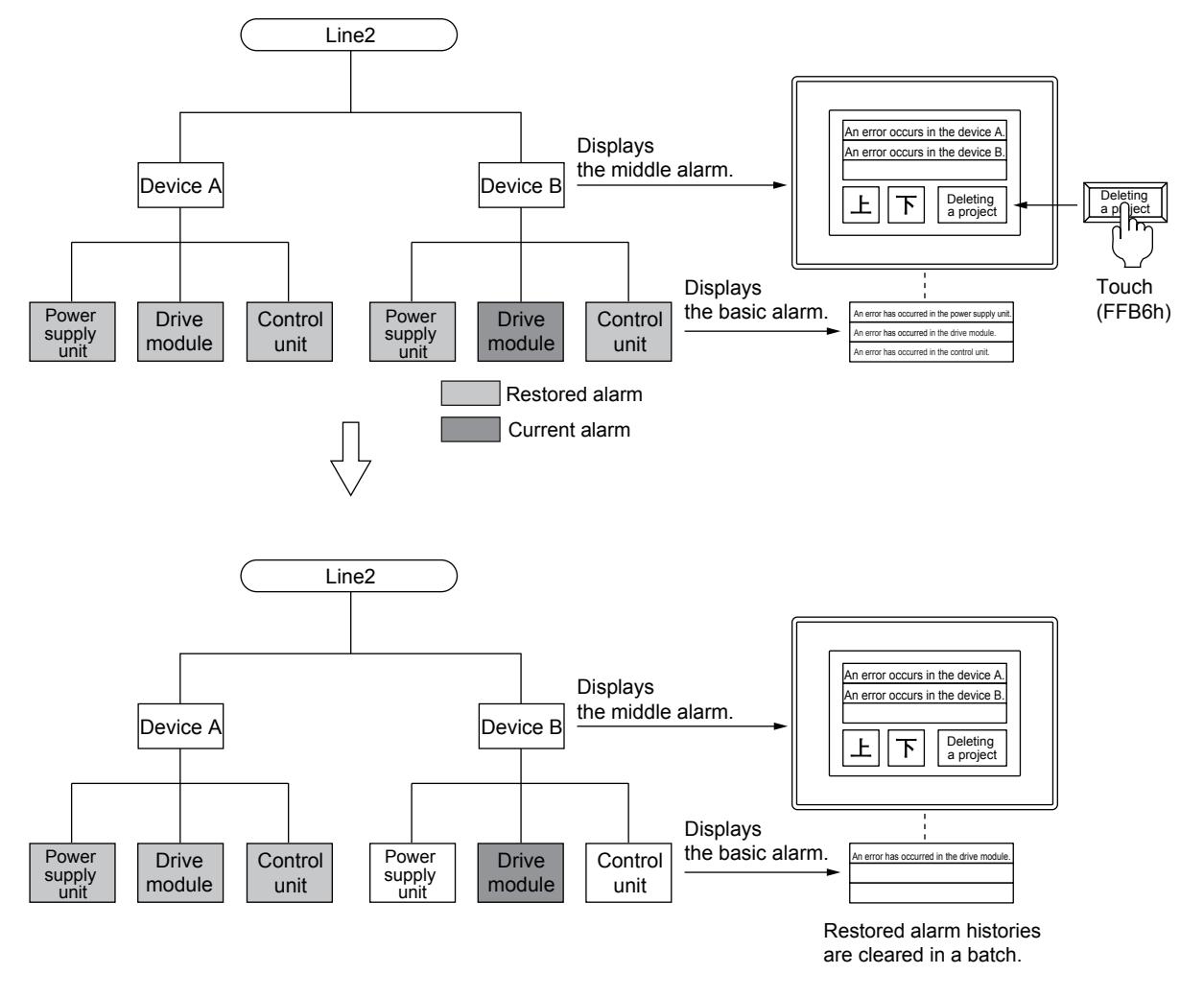

• Reset operation

The operation to eliminate alarms (turning on to off or entering the reset value) manually by the reset (FFB9h) cannot be executed to multiple alarms in a batch.

Execute the resetting in the basic alarm display.

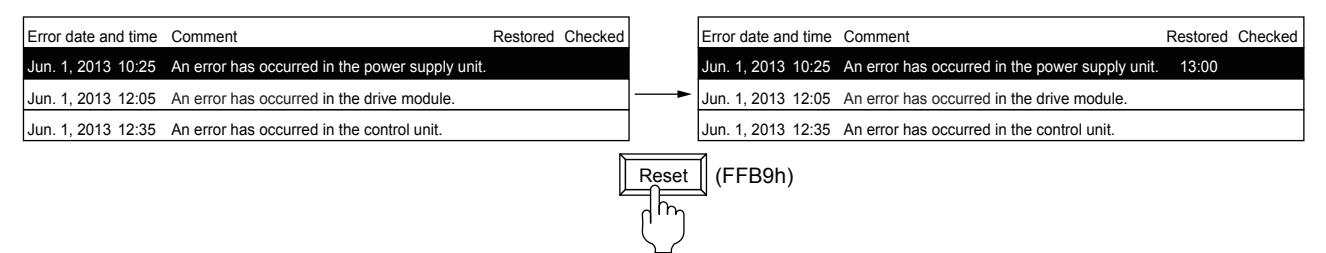

Execute the reset operation for each alarm.

• Classifying alarms into levels or groups

The alarms can be classified into levels or groups.

You can display errors displayed at the error occurrence by narrowing in the alarm importance or the alarm type. The following shows an example for narrowing an alarm display by changing the switching device value. Configure the switching device setting in the [Alarm Display(User)] dialog.

For the details of the settings, refer to the following.

➟9.1.5 ■[4 \[Alarm Display\(User\)\] dialog](#page-2024-0)

Displaying alarms in the chronological order.

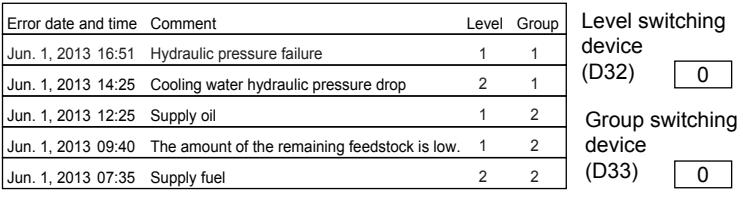

Only the alarms in the level 1 are displayed.

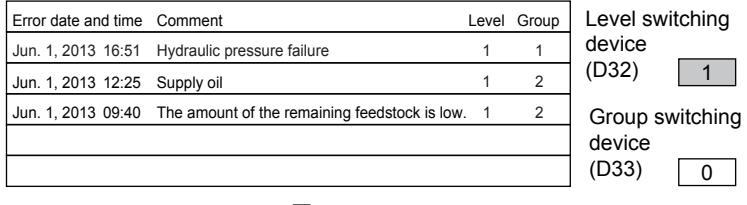

Only the alarms in the group 2 are displayed.

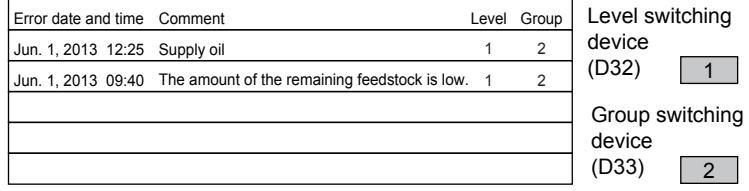

## (b) **Display example of the basic alarm (detailed display)**

In the basic alarm, the detailed information such as the cause or measure of the alarm in the comment window, the base screen, and the window screen.

Setting example

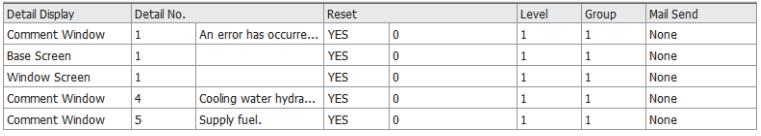

• Comment window

Displays a comment a user registers.

In the comment window, more detailed comments such as the measures for alarms are displayed.

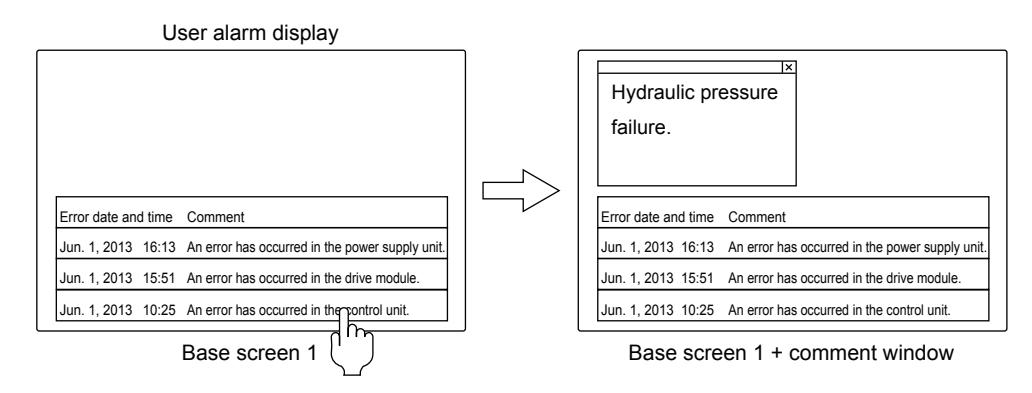

• Base screen

Displays the specified base screen.

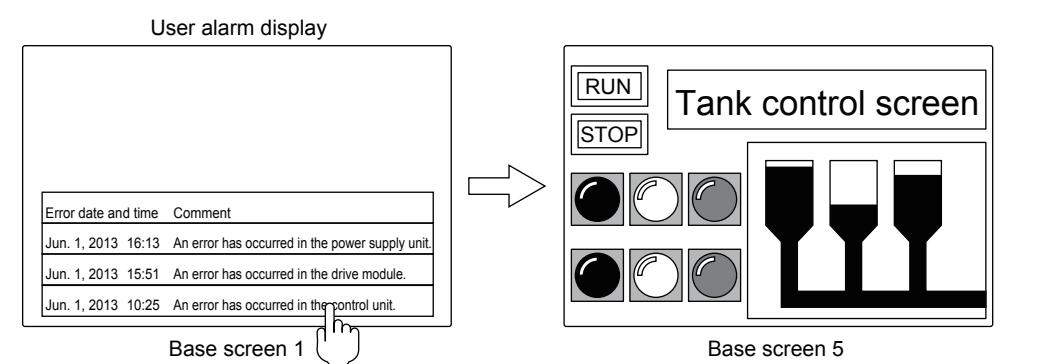

• Window screen

Displays the specified window screen (overlap window 1).

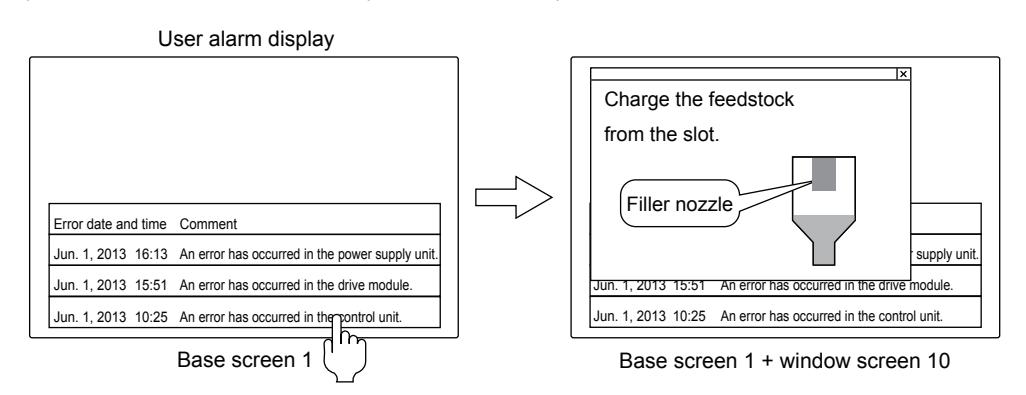

# (c) **When the buffering area is full**

You can set a device for executing a notification when the number of alarms reaches to [Stored Number] set in the [Basic] tab of the [User Alarm Observation] dialog.

• Confirming the number of the alarm histories and the alarms

You can confirm the number of the alarm histories by storing the histories stored in the buffering area temporarily to a device.

The number of the user alarms that are currently occurring can be confirmed as well.

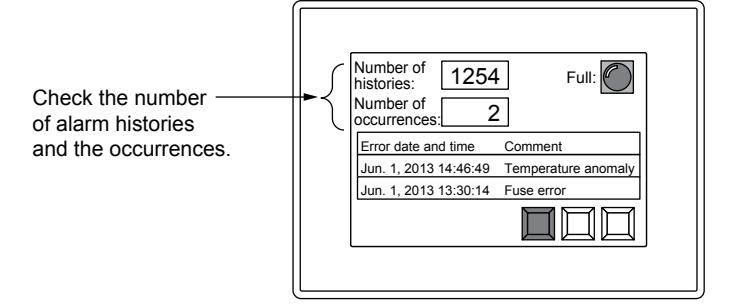

• When the buffering area is full

You can set a device for notifying the full of the buffering area.

To execute the notification before the buffer area becomes full, set [Full Notification Signal Device] in the [Basic] tab of the [User Alarm Observation] dialog.

Select the operation when the buffering area is full in [Action When Buffer is Full] in the [Basic] tab of the [User Alarm Observation] dialog.

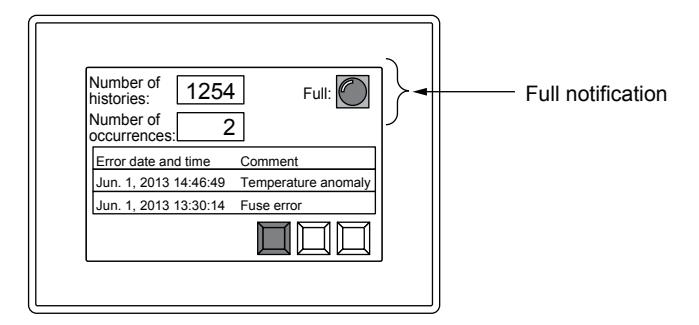

• Size of the buffering

The size of the buffering area to be used for the user alarm varies depending on the setting. Increasing the size of the buffering decreases the user area of the GOT. Adjust the size of the buffering according to the user area capacity.

Setting items for the size of the buffering area

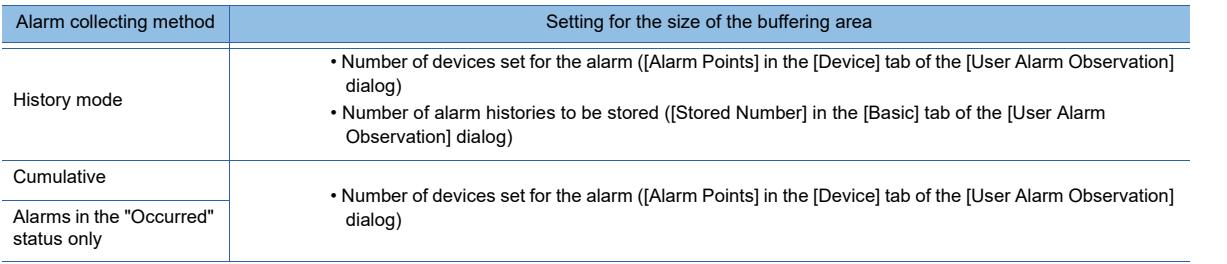

The size of the buffering area required for the set user alarm list can be confirmed in the [Basic] tab of the [User Alarm Observation] dialog.

For the details of the buffering area, refer to the following.

■→9.1.2 ■[2 \(1\) Alarm collecting procedure and alarm history collecting method](#page-1917-1)

For how to configure the setting in the [User Alarm Observation] dialog, refer to the following.

➟9.1.2 ■[7 \[User Alarm Observation\] dialog](#page-1939-0)

# <span id="page-1934-0"></span>■3 **Precautions for drawing**

# **GT27 SoftGOT2000 GT25 GT23 GT21 GS25 GS21**

## **(1) Setting for storing the user alarm data to data storage**

- To place a button for storing the user alarm data, configure either of the following settings.
	- Set the store trigger device in the [File Save] tab of the [User Alarm Observation] dialog and store the user alarm data.
		- ➟9.1.2 ■[7 \[User Alarm Observation\] dialog](#page-1939-0)
	- Place a touch switch for the alarm display (user) on the screen where the alarm display (user) is set and store the user alarm data.
		- ➟9.1.5 ■[2 \(11\) Touch switches for the alarm display](#page-2015-0)

## **(2) Available file size**

Data storage must have larger capacity than the size of the file to be stored.

For the file size, refer to the following.

➟9.1.2 ■[1 Specifications of the user alarm observation](#page-1916-0)

## **(3) Comment group**

If the nonexistent value (column No.) is stored in the language switching device, "No message" is not displayed.

# **(4) Changing the user alarm observation settings**

After the first settings and any change of the following setting items, if you change the settings again or import settings from a CSV file, note the following:

The history data may be partially deleted or displayed incorrectly.

Before you change the setting, backing up the alarm files of the GOT is recommended.

- Alarm ID
- Collection Mode
- Stored Number
- Alarm Points
- Middle Comment No.
- Upper Comment No.

# **(5) Setting when using the mail send function**

If you select [Only current alarm] for [Collection Mode] in the [User Alarm Observation] dialog ([Basic] tab), no e-mail is sent upon recovery from an alarm because the GOT does not monitor such events.

To send an e-mail upon recovery from an alarm, select an item other than [Only current alarm] for [Collection Mode].

➟9.1.2 ■[7 \[User Alarm Observation\] dialog](#page-1939-0)

# <span id="page-1935-0"></span>■4 **Precautions** for use

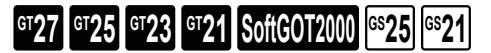

**(1) When the same data are stored in data storage**

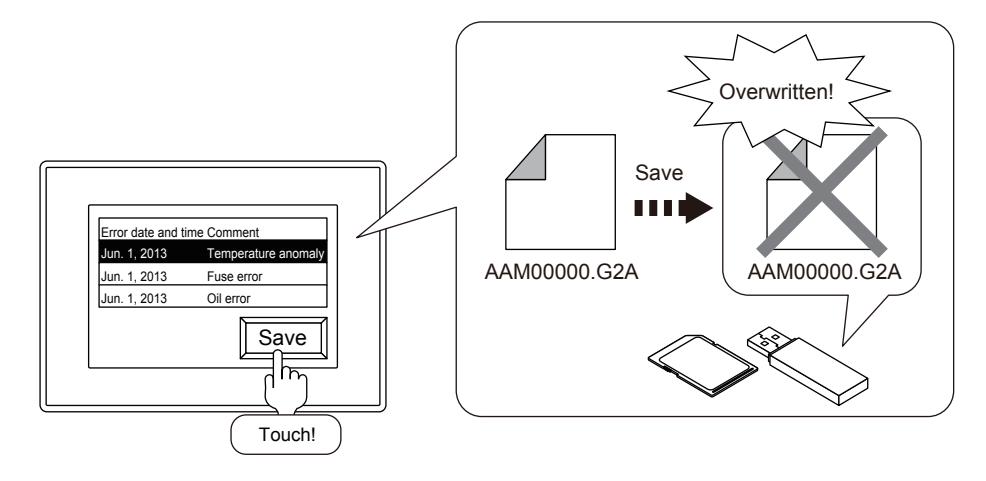

The data in the data storage are overwritten. To reserve the data, move the data in the data storage to a personal computer with either of following methods.

- Reading resource data with GT Designer3
	- ➟4.3.2 ■[3 Reading the data from the GOT](#page-449-0)
- Reading a CSV file stored in the data storage with a personal computer

## **(2) Alarm monitoring during the alarm log file saving**

While the alarm log file is being saved in the data storage, the monitoring processing for the user alarm of the alarm ID that is being saved is stopped temporarily.

User alarms occurred or restored during the storing are not displayed.

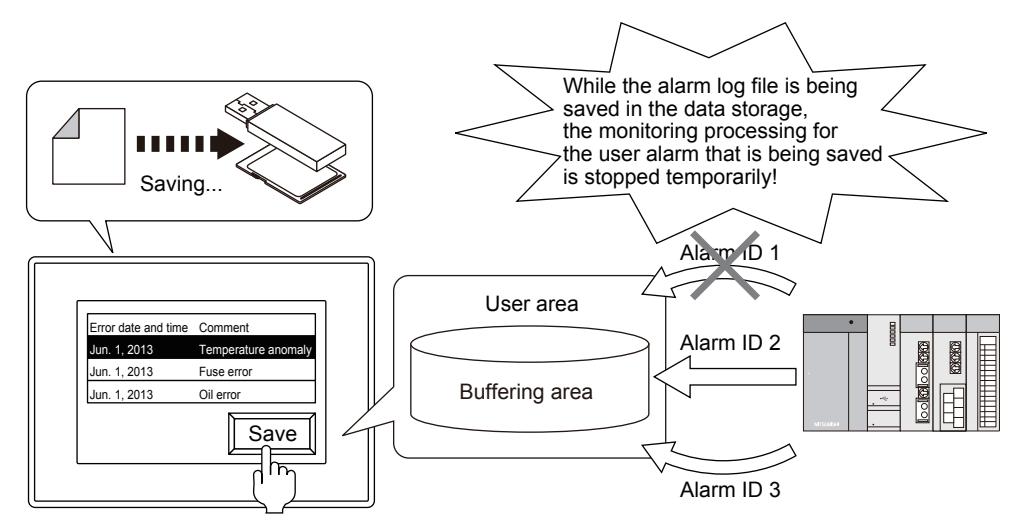

**(3) Storage by the Buffering And File Access Control: Forcefully Save Buffered Data signal (GS520.b0)** It may take minutes for an alarm log file to be saved in data storage because the data of all the target user alarms for the alarm log file is saved.

To prevent the monitoring from stopping for a long time, save the alarm log files in units of objects.

- Setting the store trigger for each user alarm observation setting
- Setting the touch switch (key code: FFBBh) for each alarm display (user)

## **(4) Precautions for removing an SD card**

When you open the SD card cover or turn off the SD card access switch, the files are saved automatically.

Before removing the SD card, make sure that the file saving is complete by checking one of the following conditions. • The Drive Status Notification signal (system signal 2-2.b0, b1) is turned off.

• The SD card access LED is turned off.

→[5.2.5 Setting a device which controls the GOT operations or notifies the GOT status \(\[System Information\]\)](#page-598-0) Storing may take longer because all the user alarms and system alarms for saving the alarm log files are stored.

## **(5) Restoring the alarm histories when powering-off to on the GOT**

When the alarm log file in the data storage is not created in the project in the GOT, the file cannot be read from the GOT. In this case, an alarm occurs or a device turns on.

- A system alarm 525 occurs.
- The [Writing Error Notification Device] set in the [File Save] tab of the [User Alarm Observation] dialog turns on.

## **(6) Collecting alarms when the buffering area is full**

The operation when the buffering area is full is either of the followings according to the [Action When Buffer is Full] in the [Basic] tab of the [User Alarm Observation] dialog.

- Deleting restored user alarms and adding a new user alarm
- The user alarms are not collected.

To prevent the operations above, set the [Full Notification Signal Device] in the [Basic] tab of the [User Alarm Observation] dialog and delete the restored alarm when the device turns on.

➟9.1.2 ■[7 \[User Alarm Observation\] dialog](#page-1939-0)

#### **(7) Error occurred during the alarm log file saving**

When an error occurs during the alarm log file saving, the [Writing Error Notification Device] set in the [File Save] tab of the [User Alarm Observation] dialog turns on.

If the Writing Error Notification device turns on, check that the following conditions are satisfied.

- The SD card cover of the GOT is closed.
- The SD card access switch of the GOT is turned on.
- The data storage works normally.

The user needs to turn off this device.

#### **(8) Difference from the Drive status notification signal (writing device: system signal 2-2)**

The full notification, writing notification and a writing error can be notified by the Drive status notification signal as well, and the operations differ from the devices set in the user alarm monitoring.

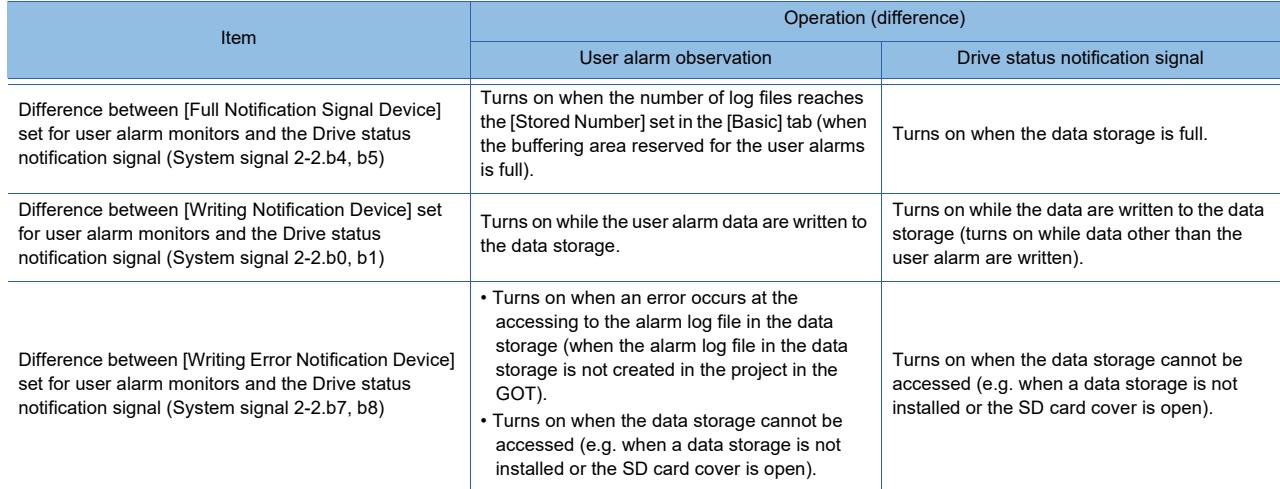

#### **(9) Character code and conversion destination file**

If an alarm log file contains any character other than ASCII and Shift JIS characters, convert the file as shown below.

• Convert the file to Unicode text format.

• Turn on the Character Code for CSV Conversion signal (GS522.b2), and convert the file to CSV format.

## **(10)Editing a CSV file or Unicode text file**

For the precautions for using a CSV file or Unicode text file, refer to the following.

➟[12.8 Precautions for Using CSV File](#page-3762-0)

[12.9 Precautions for Using Unicode Text File](#page-3763-0)

#### **(11)Changing the alarm history collecting method**

If you change the alarm history collecting method of a project, and then write the project to a GOT on which the user alarm observation is running, the alarm history may be incorrectly displayed.

Before changing the alarm history collecting method, delete alarm log files (\*.G2A).

## **(12)To maintain file access performance**

You are recommended to format the data storage before using it.

The number of files to be stored in a folder should be less than 500.

If 500 or more files are stored in a folder, the access performance may be lowered.

When data is repeatedly written to or deleted from the data storage, the access performance may be lowered regardless of the number of files.

In such a case, format the data storage.

# <span id="page-1937-0"></span>■5 **[Alarm Common Setting] dialog**

# **GT27 SoftGOT2000 GT25 GT23 GT21 GS25 GS21**

Configure this setting when controlling the alarm log file conversion by devices.

Select [Common] → [Alarm] → [Alarm Common Setting] from the menu to display the [Alarm Common Setting] dialog. To control the alarm log file conversion by devices, configure the [File Convert] setting in the [File Save] tab of the [User Alarm Observation] dialog.

➟9.1.2 ■[7 \[User Alarm Observation\] dialog](#page-1939-0)

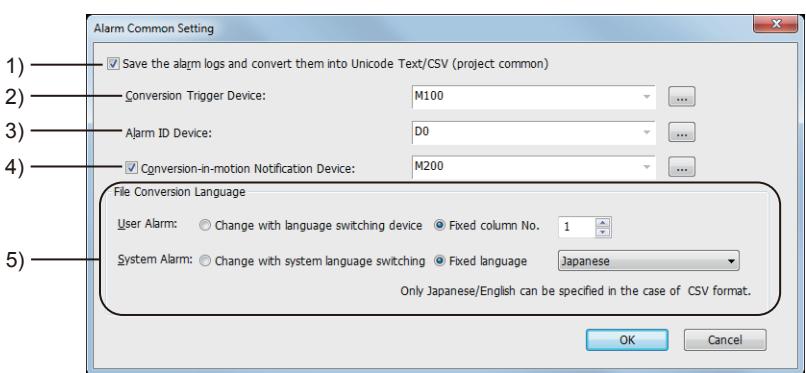

## 1) **[Save the alarm logs and convert them into Unicode Text/CSV (project common)]** Configure this setting for controlling the alarm log file conversion by devices.

2) **[Conversion Trigger Device]**

- Set trigger devices for the file conversion.
- 3) **[Alarm ID Device]**

Set the device that specifies the alarm monitoring ID for generating a conversion target file.

## 4) **[Conversion-in-motion Notification Device]**

Set the device to notify that a file is being converted.

After the alarm log file conversion is started, make sure to turn off the conversion trigger device. If the conversion trigger device is on even after the conversion is complete, the conversion notification device does not turn off.

## 5) **[File Conversion Language]**

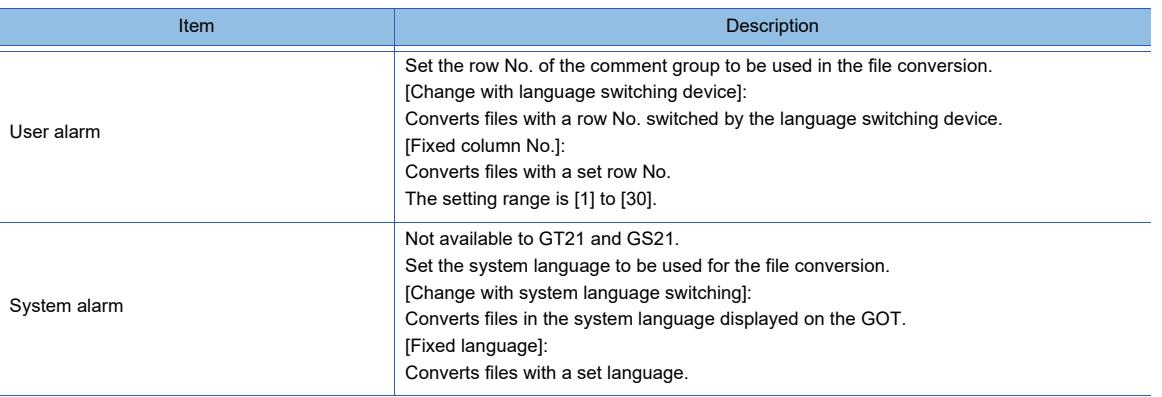

# FUNCTIONS RUNNING IN THE BACKGROUND **FUNCTIONS RUNNING IN THE BACKGROUND 9**

# <span id="page-1938-0"></span>■6 **[User Alarm Observation List] dialog**

# **GT27 SoftGOT2000 GT25 GT23 GT21 GS25 GS21**

Select [Common] → [Alarm] → [User Alarm Observation] from the menu to display the [User Alarm Observation List] dialog.

Configure the user alarm observation settings (devices to be monitored, monitoring cycle, and alarm collection mode) for each alarm ID.

Up to 300 alarm IDs are settable.

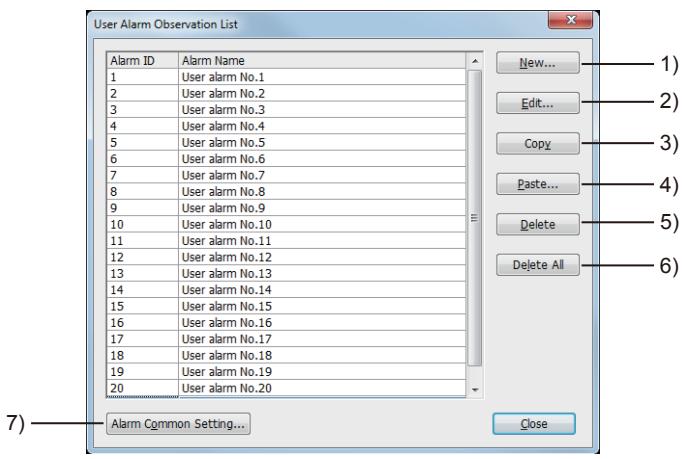

# 1) **[New] button**

Displays the [User Alarm Observation] dialog to set a new alarm ID.

➟9.1.2 ■[7 \[User Alarm Observation\] dialog](#page-1939-0)

# 2) **[Edit] button**

Displays the [User Alarm Observation] dialog to configure the setting of selected alarm ID.

➟9.1.2 ■[7 \[User Alarm Observation\] dialog](#page-1939-0)

## 3) **[Copy] button**

Copies a selected alarm ID.

## 4) **[Paste] button**

Pastes the copied alarm ID to the alarm ID list.

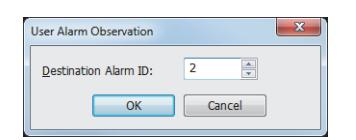

# 5) **[Delete] button**

Deletes a selected alarm ID.

- 6) **[Delete All]] button** Deletes all selected alarm ID.
- 7) **[Alarm Common Setting] button**
	- Displays the [Alarm Common Setting] dialog. ➟9.1.2 ■[5 \[Alarm Common Setting\] dialog](#page-1937-0)

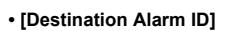

Set the copy destination of the copied alarm ID.

# <span id="page-1939-0"></span>■7 **[User Alarm Observation] dialog**

# $\frac{\text{SoftGOT2000}}{\text{G}}$  **GS25**  $\frac{\text{G}}{\text{G}}$

Step 1 Select [Alarm]  $\rightarrow$  [User Alarm Observation]  $\rightarrow$  [New] from the project tree.

- Step 2 Double-click the [New] to display the [User Alarm Observation] dialog.
	- ➟[\(1\) \[Basic\] tab](#page-1939-1)
		- [\(2\) \[Device\] tab](#page-1941-0)
		- [\(3\) \[File Save\] tab](#page-1948-0)
		- [\(4\) \[Extended\] tab](#page-1950-0)
	- [\(5\) \[External Output\] tab](#page-1951-0)
	- [\(6\) \[Alarm Hierarchy Setting\] dialog](#page-1951-1)
	- [\(7\) \[Additional Setting\] dialog](#page-1952-0)
	- [\(8\) \[Alarm Print Detail Setting\] dialog](#page-1952-1)
	- [\(9\) \[Mail Send Language Setting\] dialog](#page-1953-0)
	- [\(10\) \[Copy User Alarm Observation\] dialog](#page-1954-0)

# <span id="page-1939-1"></span>**(1) [Basic] tab**

# **GT27 SoftGOT2000 GT25 GT23 GT21 GS25 GS21**

Set the alarm history collecting method and the buffering that stores the alarm history.

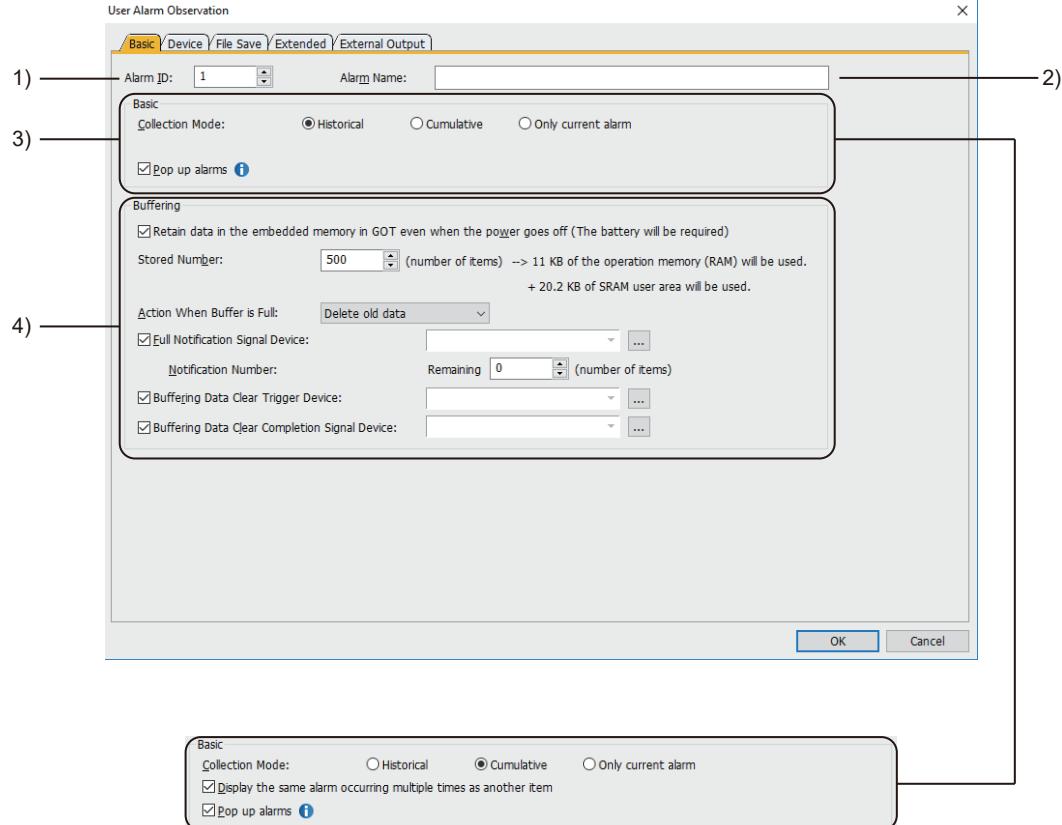

When [Cumulative] is selected for the [Collection Mode].

## 1) **[Alarm ID]**

Set the alarm ID of the user alarm. The setting range is [1] to [32767].

## 2) **[Alarm Name]**

Set an alarm name of the user alarm. Up to 32 characters can be set as an alarm name.

# 3) **[Basic]**

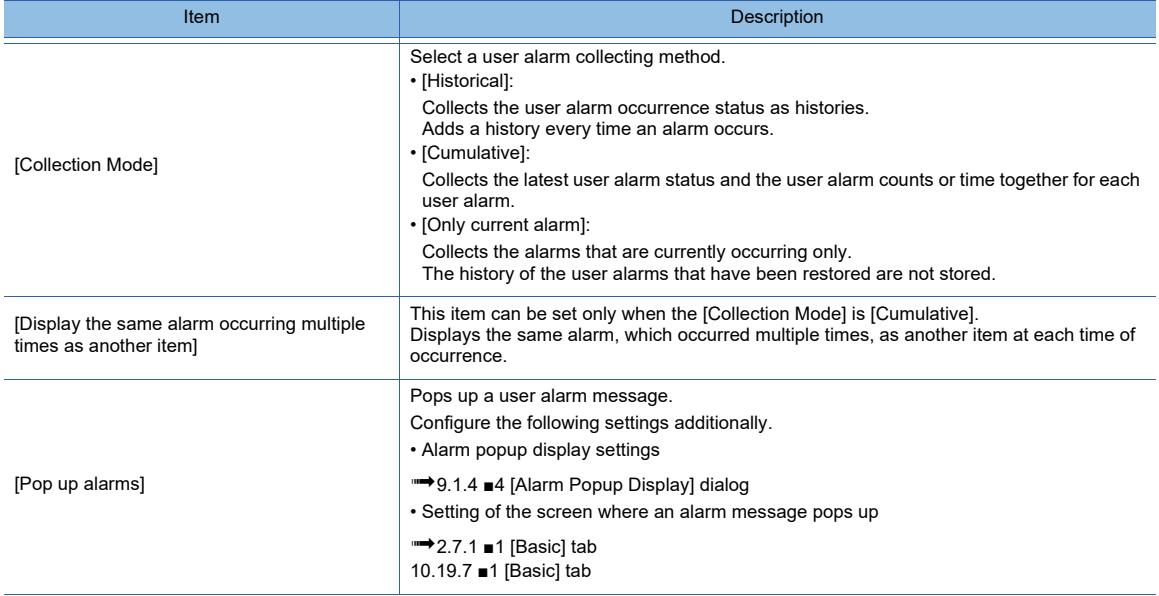

# 4) **[Buffering]**

Configure settings for the buffering that stores the collected user alarms.

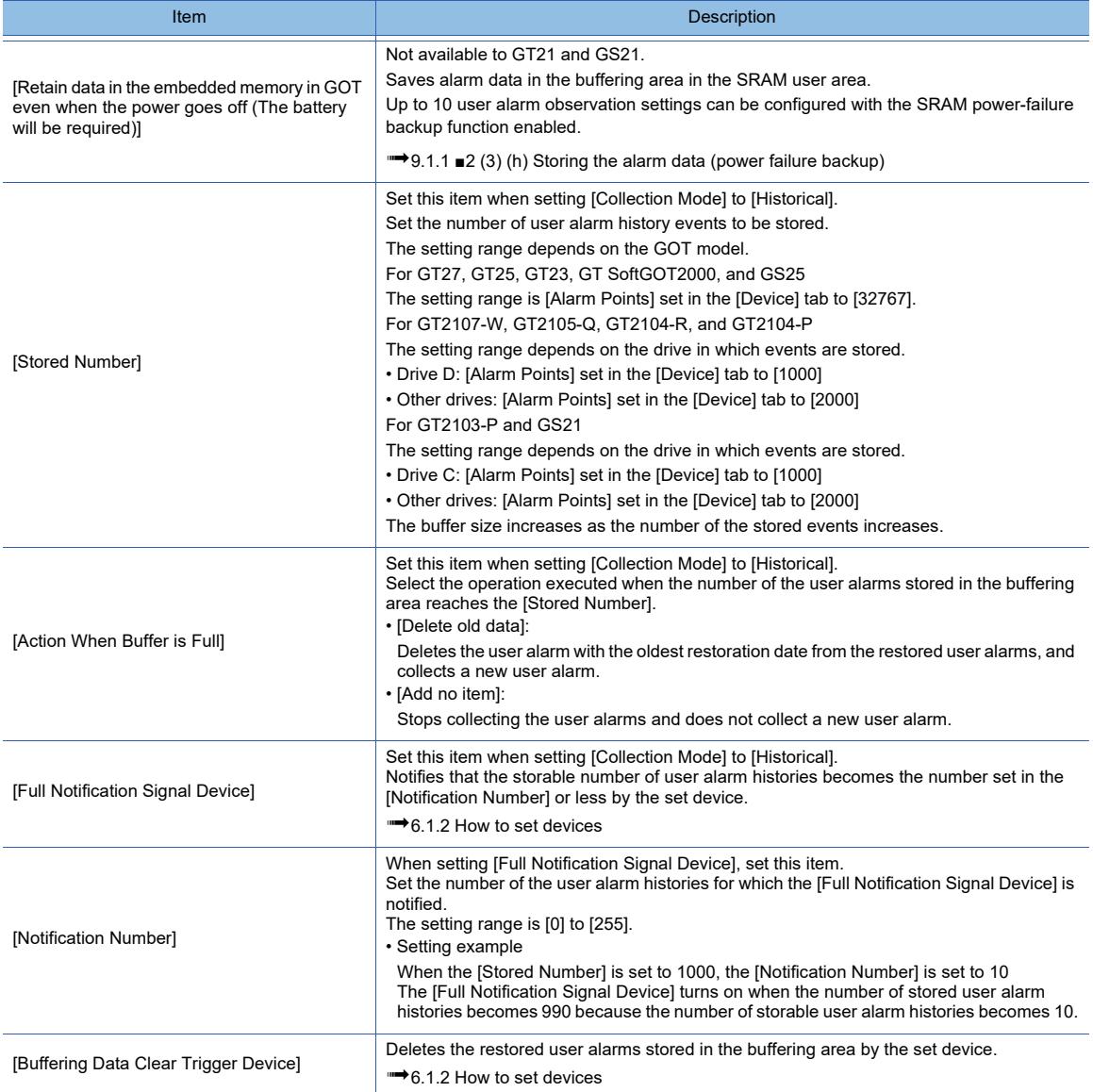

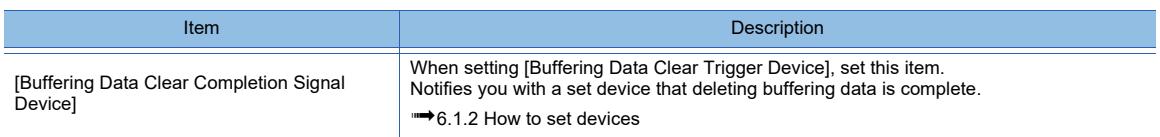

## <span id="page-1941-0"></span>**(2) [Device] tab**

# **GT27 SoftGOT2000 GT25 GT23 GT21 GS25 GS21**

Configure settings for the timing for collecting user alarms or user alarm settings (devices set for user alarms, comments displayed at a user alarm occurrence, resetting user alarms, and level/group setting).

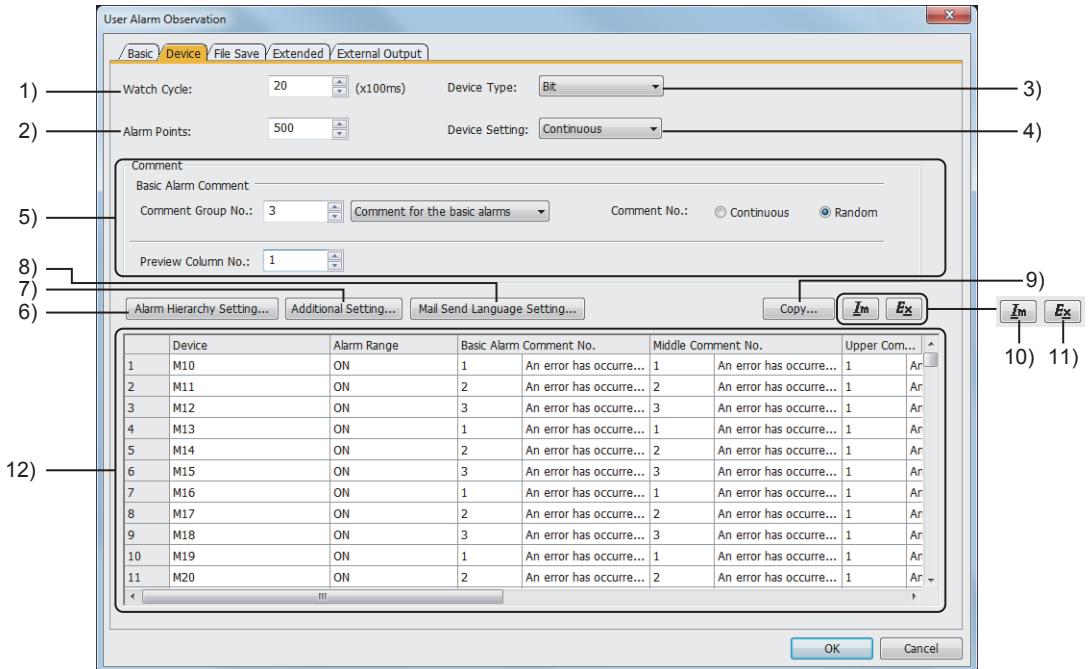

## 1) **[Watch Cycle]**

Set a cycle at which the device is monitored.

The following shows the setting range.

- [1] to [36000]
- [5] to [36000] (GT23, GT21, and GS21)

## 2) **[Alarm Points]**

Set the number of alarms.

The setting range depends on the GOT model.

For GT27, GT25, GT23, GT SoftGOT2000, and GS25

The setting range is [1] to [32767].

For GT2107-W, GT2105-Q, GT2104-R, and GT2104-P

The setting range depends on the drive in which events are stored.

- Drive D: [1] to [1000]
- Other drives: [1] to [2000]

For GT2103-P and GS21

The setting range depends on the drive in which events are stored.

- Drive C: [1] to [1000]
- Other drives: [1] to [2000]

## 3) **[Device Type]**

Select the data type of the device to be set.

The following shows selectable items.

- [Bit]
- [Signed BIN16]
- [Unsigned BIN16]
- [Signed BIN32]
- [Unsigned BIN32]
- [Signed BIN64]

FUNCTIONS RUNNING IN THE BACKGROUND **FUNCTIONS RUNNING IN THE BACKGROUND 9**

- [Unsigned BIN64]
- [Signed BIN8]
- [Unsigned BIN8]
- [BCD16]
- [BCD32]
- [BCD64]
- [Real(32bit)]
- [Real(64bit)]

# 4) **[Device Setting]**

Select whether to set devices sequentially or not.

The following shows selectable items.

- [Continuous]: Set the comment No. of the comment group sequentially.
- [Random]: Set the comment No. of the comment group one by one.
- [Identical]: Select this item when other than [Bit] is selected for [Device Type].

# 5) **[Comment]**

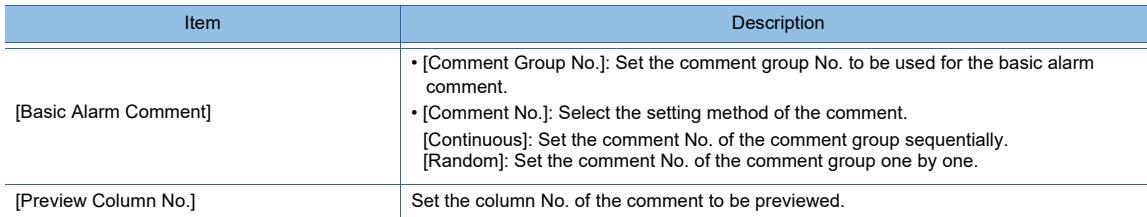

# 6) **[Alarm Hierarchy Setting] button**

In the [Alarm Hierarchy Setting] dialog, set the levels of alarms in the hierarchy. For details, refer to the following.

■ [\(6\) \[Alarm Hierarchy Setting\] dialog](#page-1951-1)

# 7) **[Additional Setting] button**

Displays the [Additional Setting] dialog to configure the setting for items displayed in the alarm setting list. For details, refer to the following.

➟[\(7\) \[Additional Setting\] dialog](#page-1952-0)

# 8) **[Mail Send Language Setting] button**

Displays the [Mail Send Language Setting] dialog to set a language used in a mail to be sent. For details, refer to the following.

➟[\(9\) \[Mail Send Language Setting\] dialog](#page-1953-0)

# 9) **[Copy] button**

Displays the [Copy Advanced User Alarm Observation] dialog to copy the alarm setting list contents. For details, refer to the following.

**→[\(10\) \[Copy User Alarm Observation\] dialog](#page-1954-0)** 

## 10) **Import button**

Imports the alarm observation (user) setting file that has been exported from GT Designer3 to overwrite the settings of the [Device] tab.

## 11) **Export button**

Saves the settings of the [Device] tab to a Unicode text or CSV file.

You can edit the exported file in spreadsheet software and others.

The edited file can be imported with GT Designer3.

Example) When exporting the settings of the [Device] tab to a CSV file

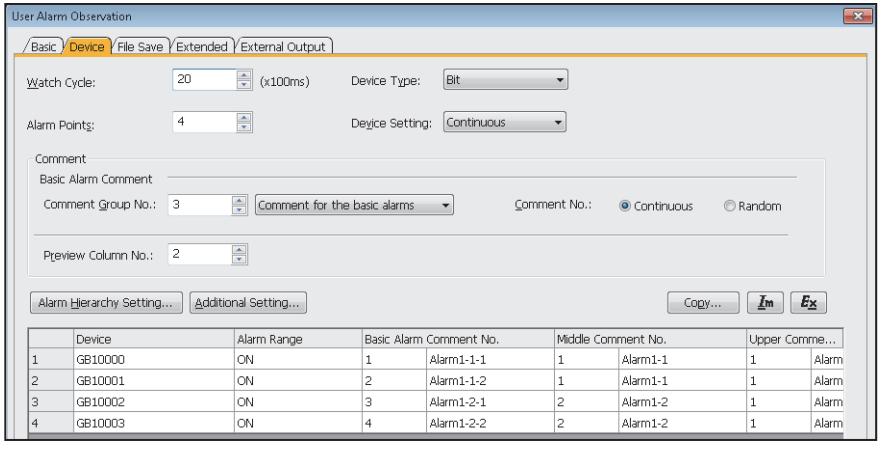

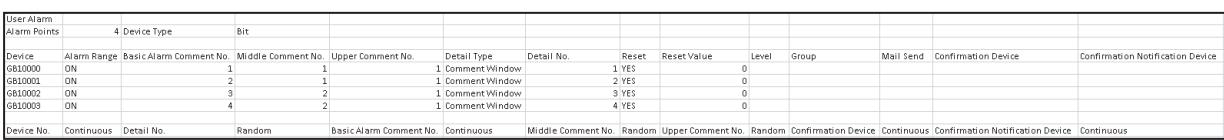

L

## 12) **Alarm setting list**

Set devices for alarms and comments displayed at an alarm occurrence.

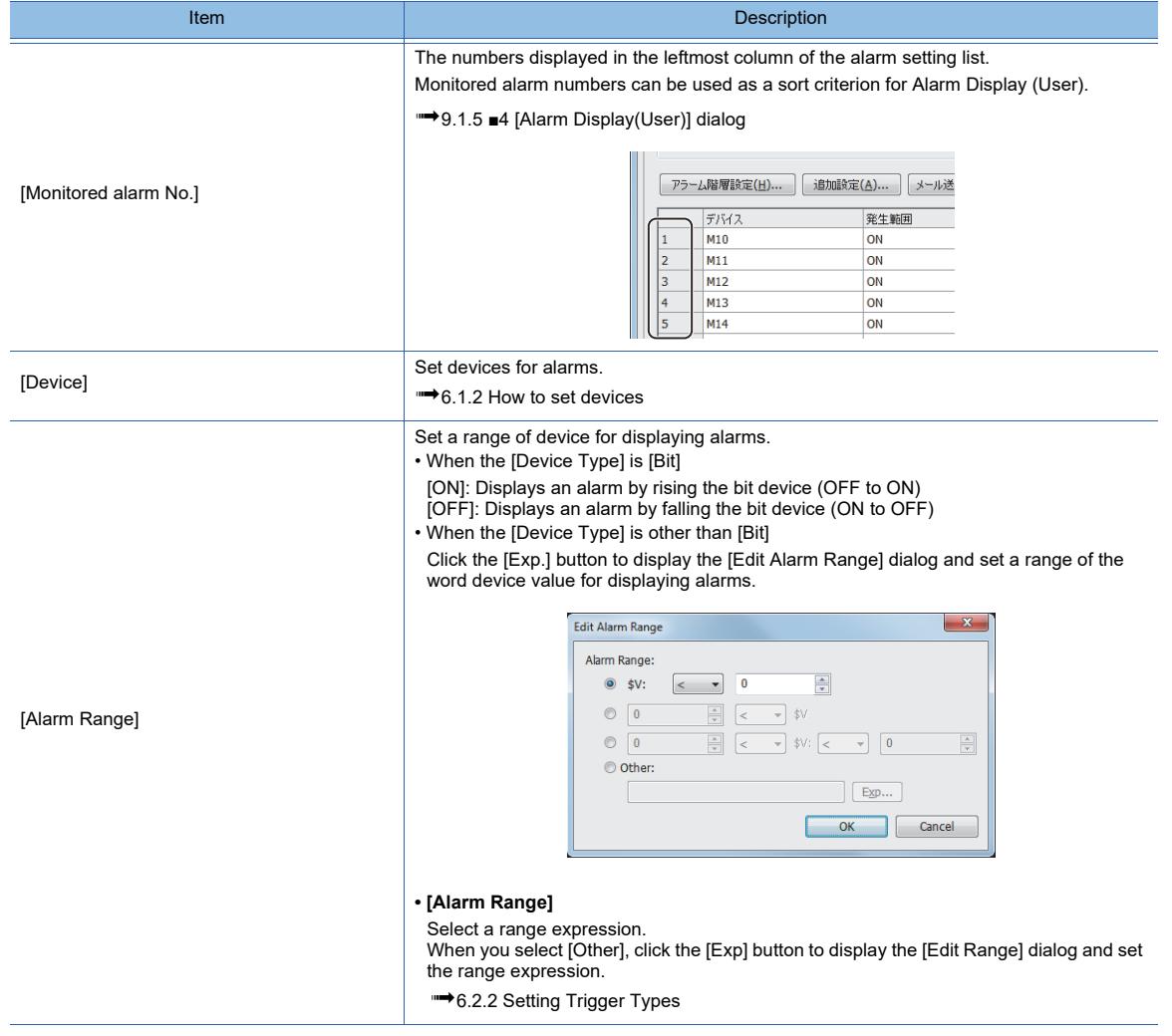
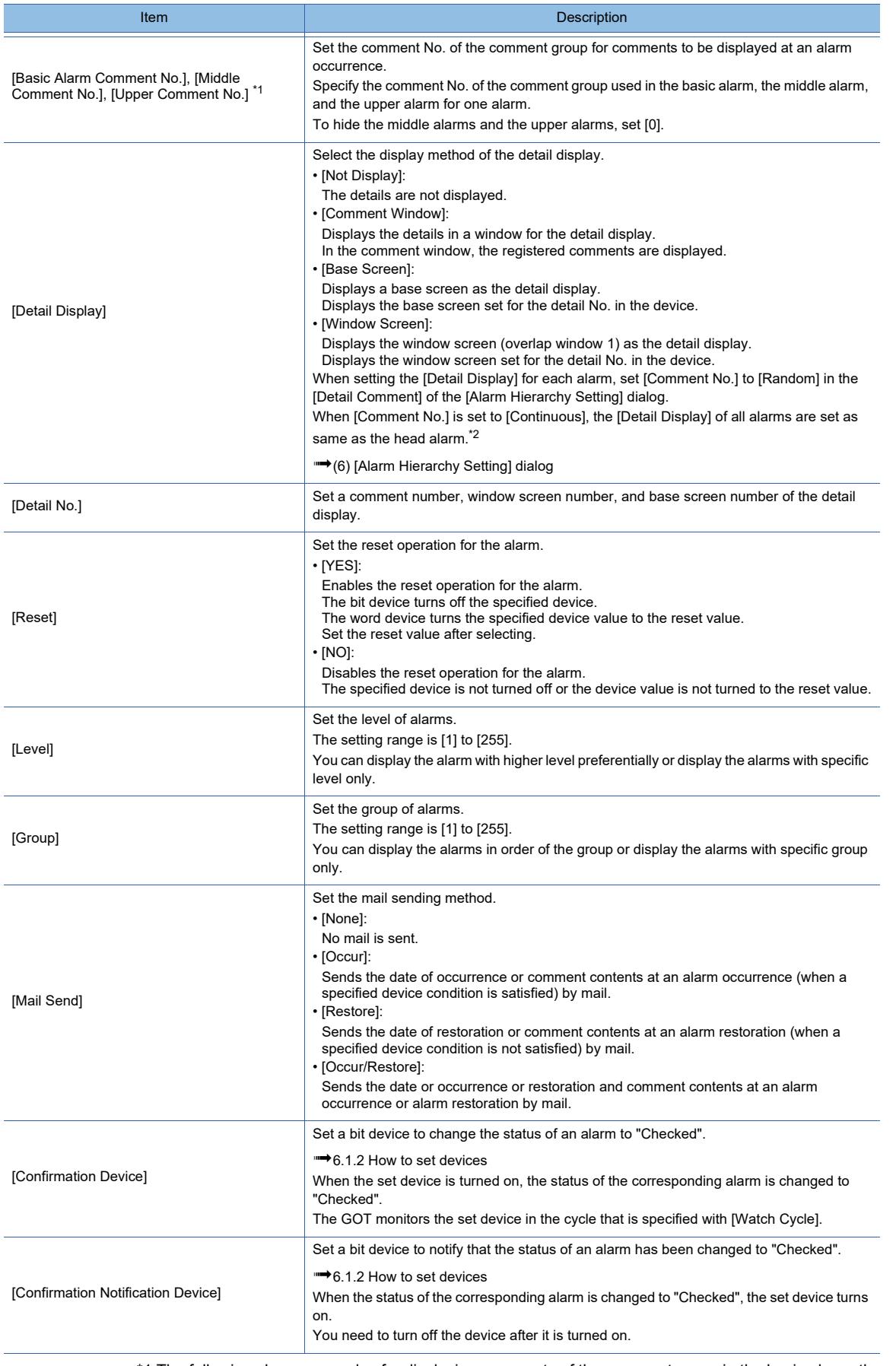

\*1 The following shows examples for displaying comments of the comment group in the basic alarm, the upper alarm, the middle alarm, and the detailed screen.

• Register comments to be displayed at an alarm occurrence to the comment group.

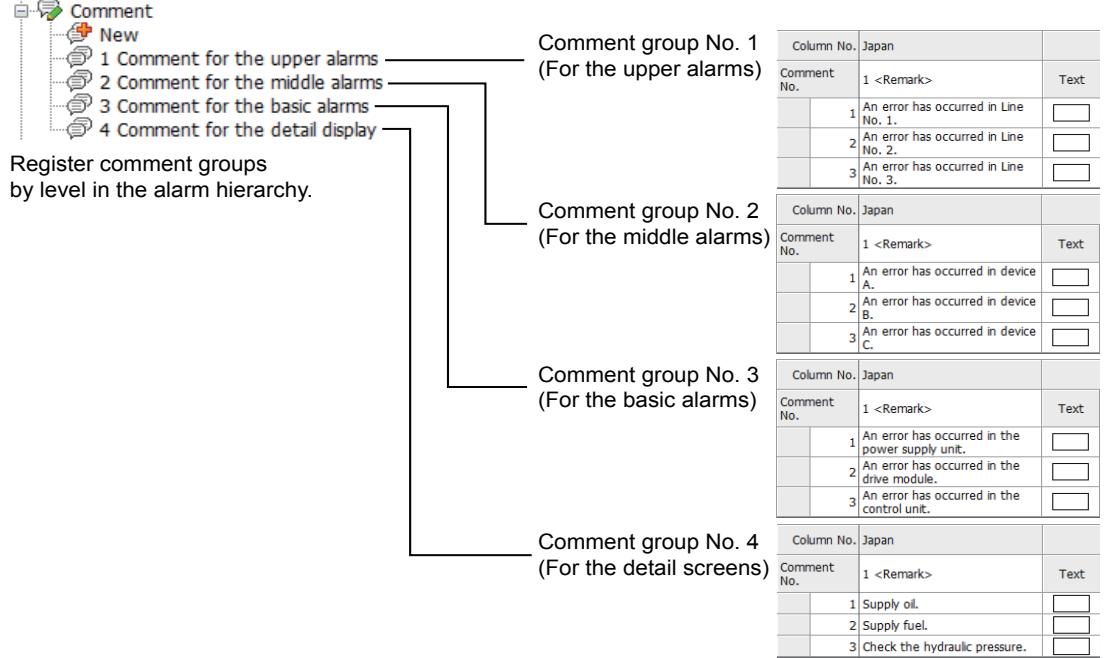

#### • Set the registered comments to the user alarm monitoring.

#### 1. Set a group No. to be displayed for each level in the hierarchy.

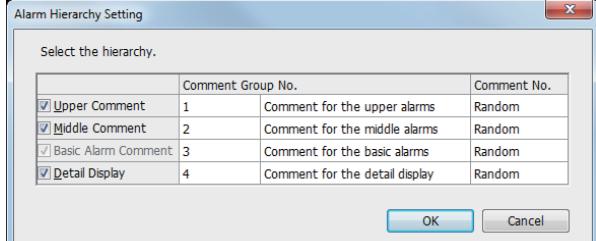

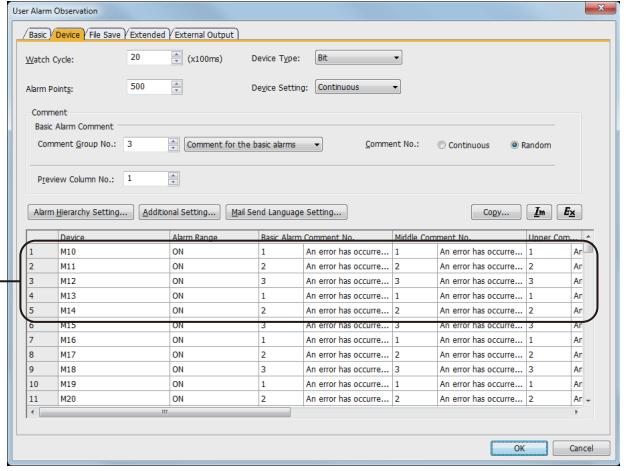

2. Set comments displayed in the basic alarm, the middle alarm, upper alarm, and the detail screen for each alarm.

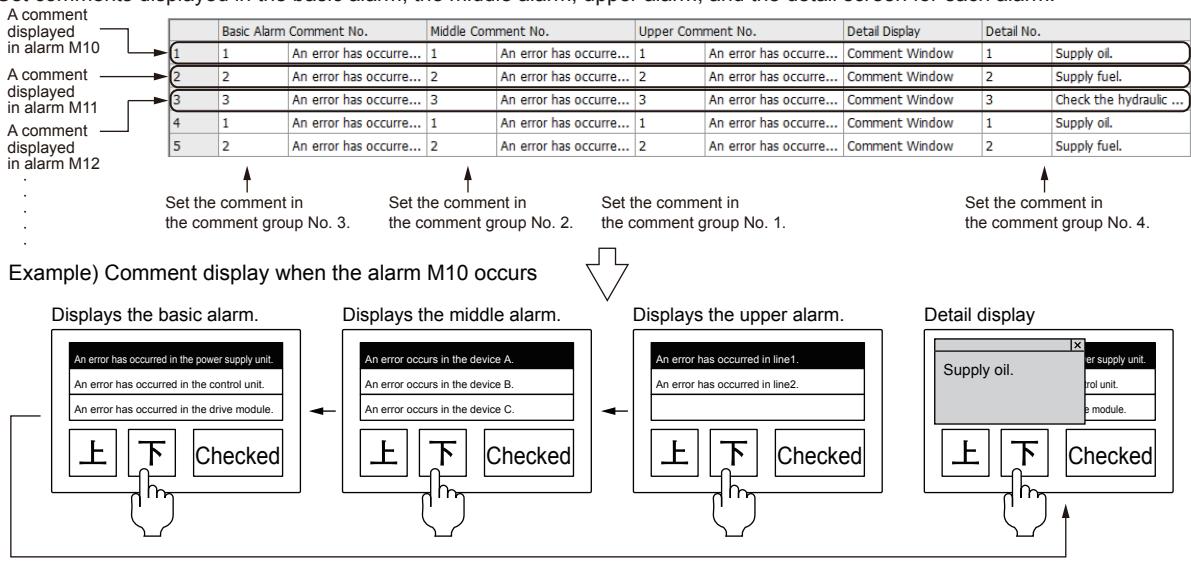

When configuring the following settings to comments displayed at an alarm occurrence, [No Message] is displayed at an alarm

occurrence.

• No comment is set ([0] is specified for the comment No.).

• A comment is not set to the set comment No.

In using hierarchical alarms, if a level in the hierarchy does not need any comment, enter a blank (only space) so as not to display [No Message].

Example 1) No comment is specified No.).

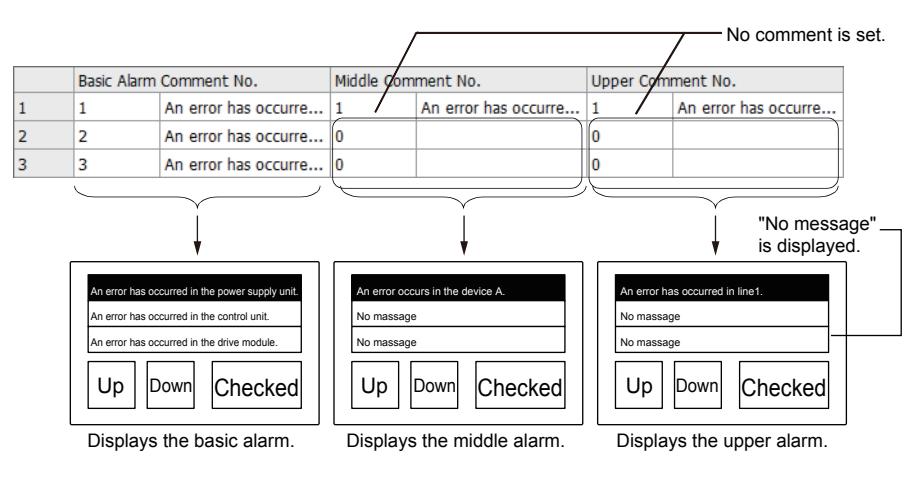

Example 2) Blank comment is specified

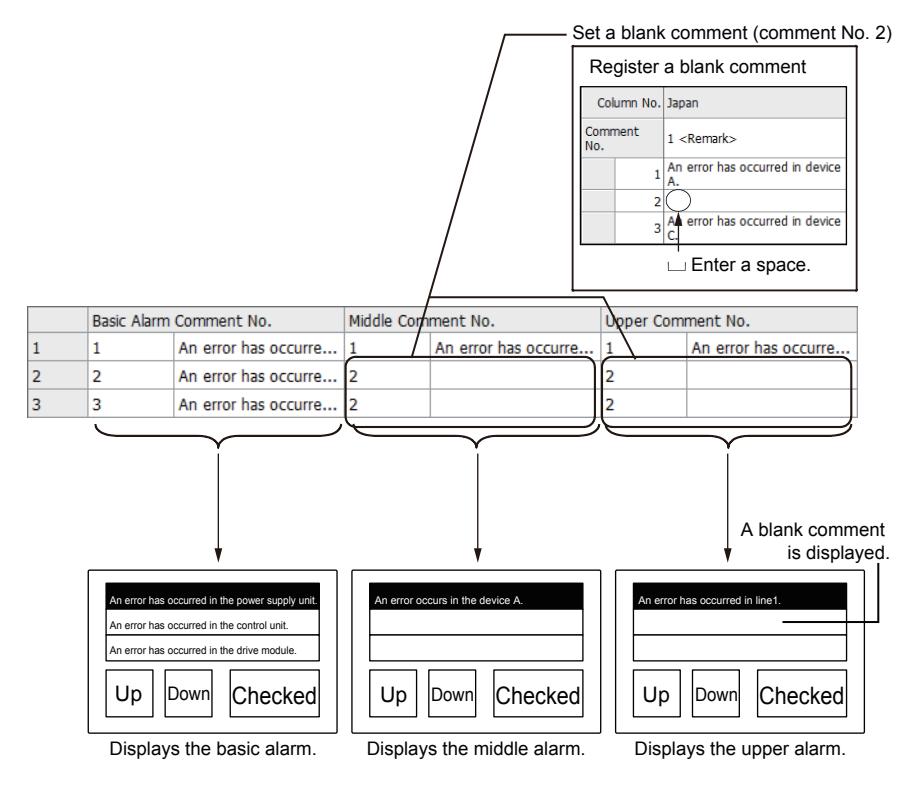

\*2 The following shows the display method of the comment window.

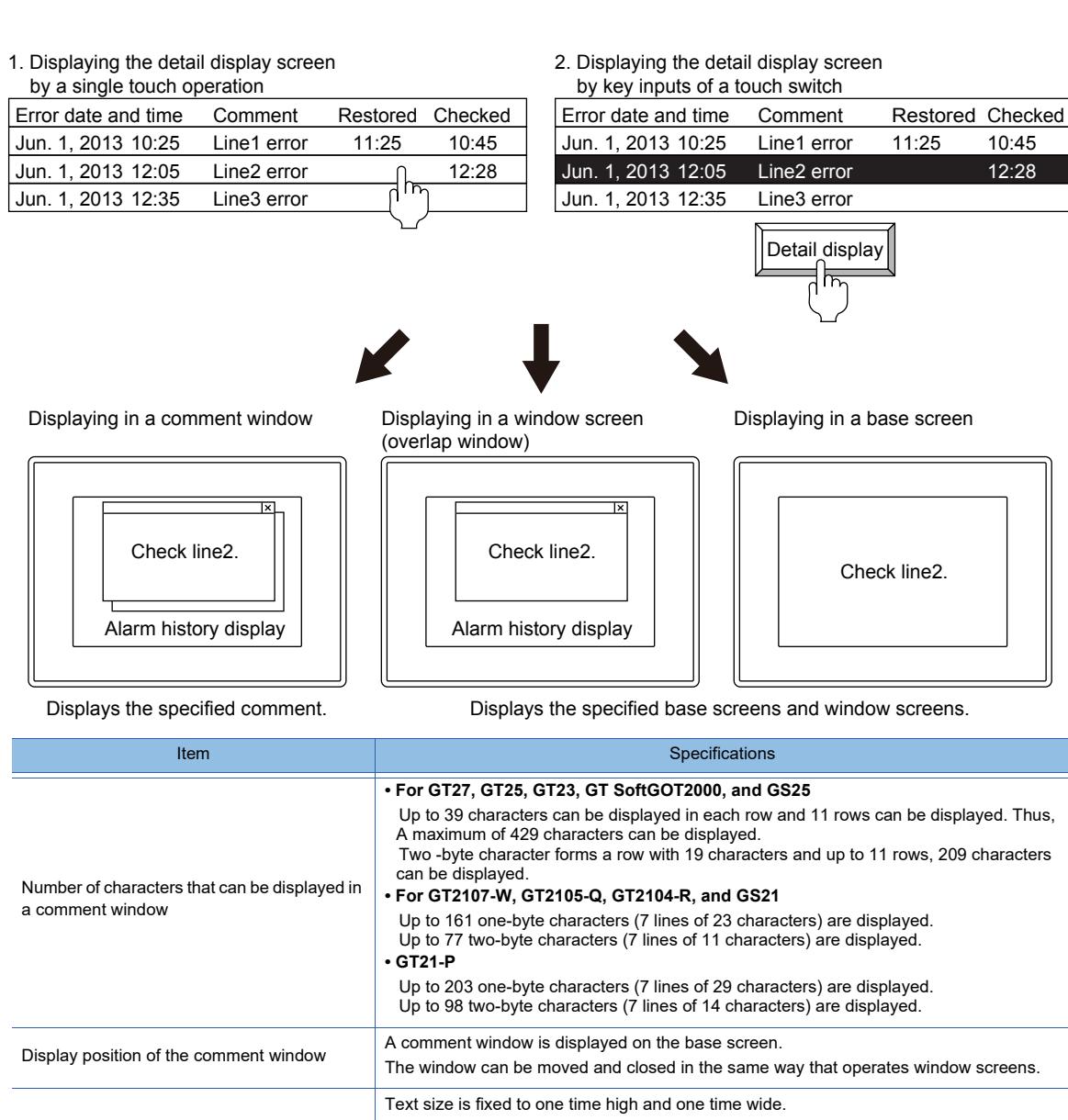

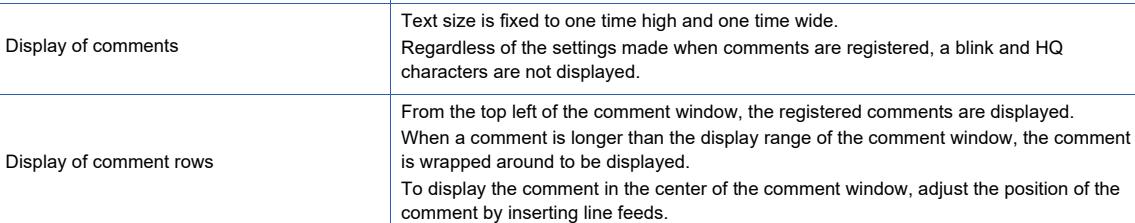

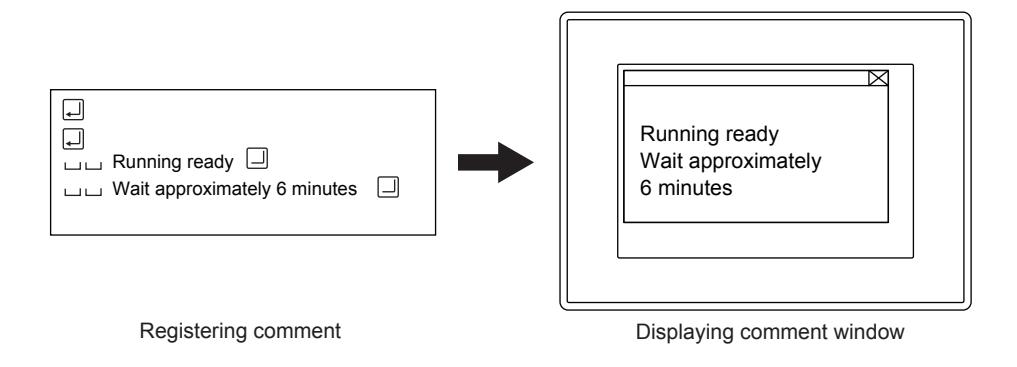

#### <span id="page-1948-0"></span>**(3) [File Save] tab**

# **GT27 SoftGOT2000 GT25 GT23 GT21 GS25 GS21**

Set the following items to save the alarm histories stored in the buffering area in the data storage.

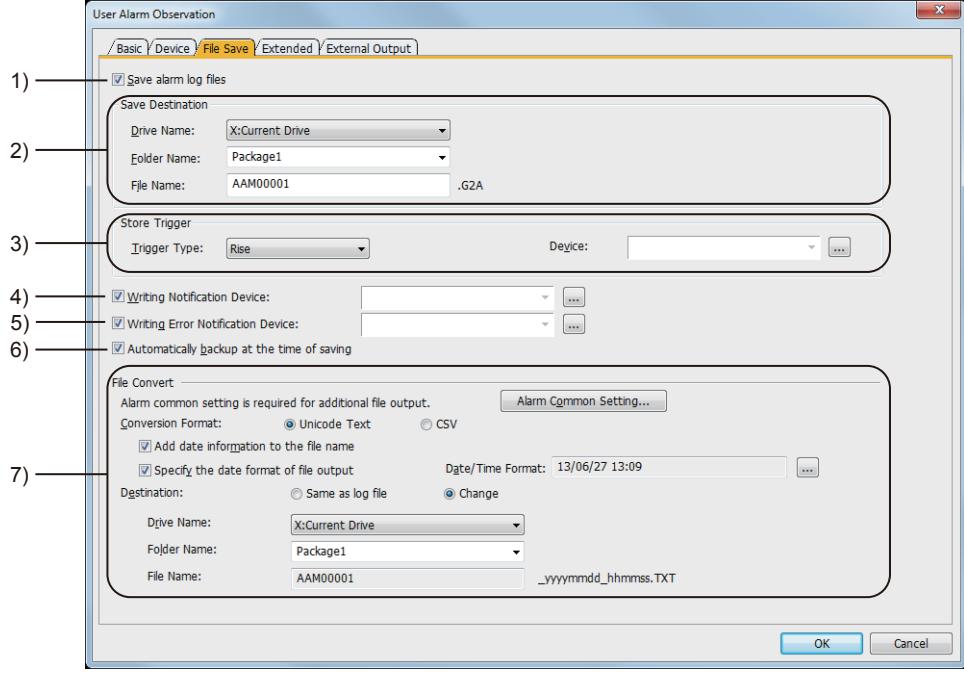

### 1) **[Save alarm log files]**

Writes the user alarm histories stored in the buffering area as alarm log files to the data storage when [Historical] or [Cumulative] is selected in [Collection Mode] of the [Basic] tab. Into data storage, the log file is written as a binary file (\*.G2A).

#### 2) **[Save Destination]**

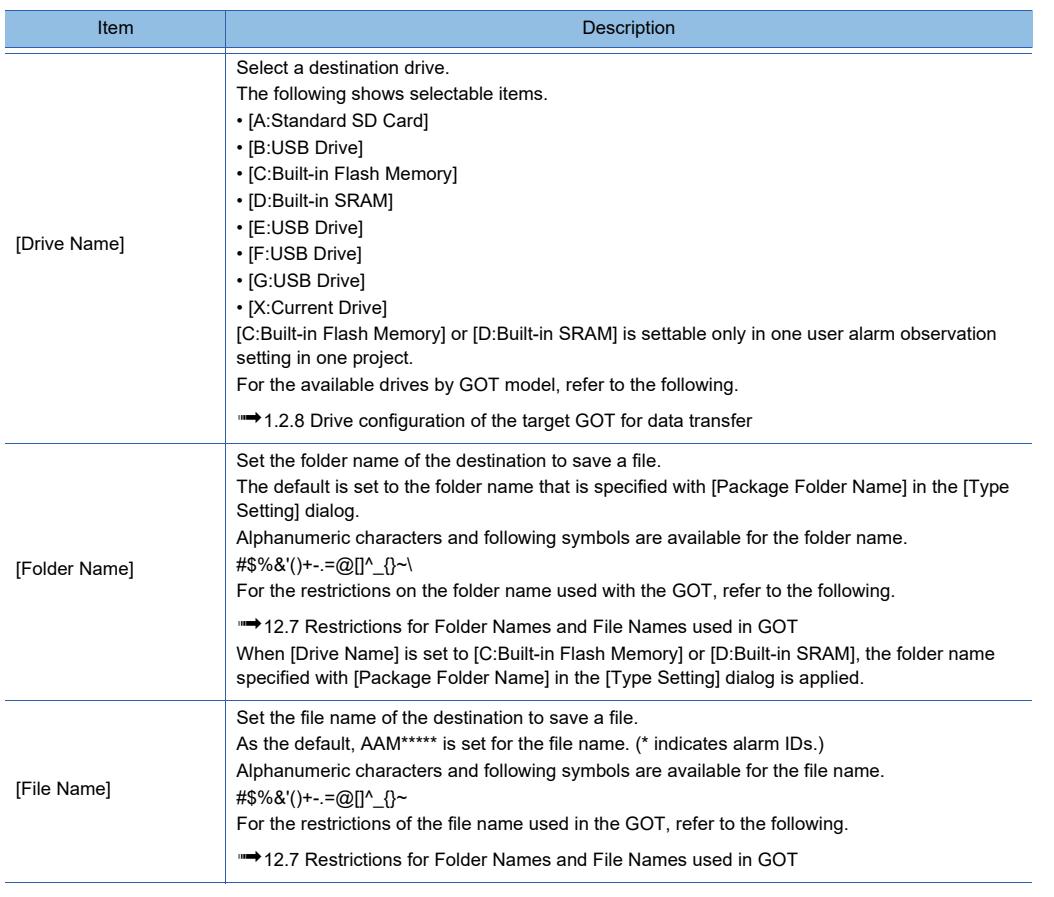

# 3) **[Store Trigger]**

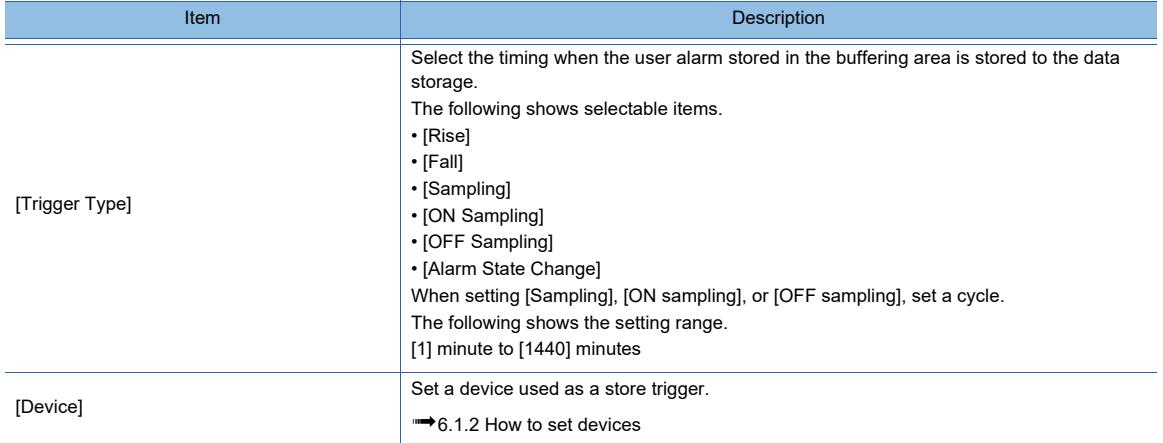

#### 4) **[Writing Notification Device]**

Set a device which notifies that the alarm log file is in the process of being written.

#### 5) **[Writing Error Notification Device]**

Set a device which notifies an error when alarm log file writing fails.

➟9.1.2 ■[4 \(7\) Error occurred during the alarm log file saving](#page-1936-0)

#### 6) **[Automatically backup at the time of saving]**

Saves the alarm log file created immediately before it is saved as a backup file (\*.BAK). If the name of the alarm log file is AAM00001.G2A, the name of the backup file is AAM00001.bak. The stored backup file is not displayed in the utility of the GOT.

#### 7) **[File Convert]**

Set the following items to convert files.

To use file conversion, the setting of [Alarm Common Setting] is required.

Click the [Alarm Common Setting] button and set the [Alarm Common Setting] dialog.

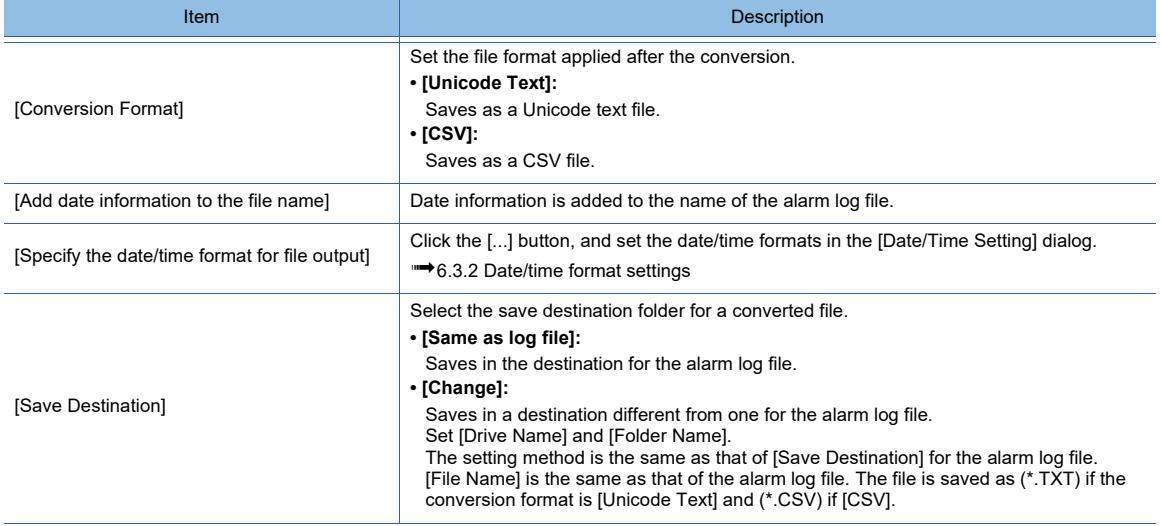

# FUNCTIONS RUNNING IN THE BACKGROUND **FUNCTIONS RUNNING IN THE BACKGROUND 9**

# **(4) [Extended] tab**

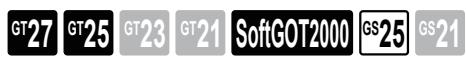

Select a device search method for alarms at the sequence program monitor startup and whether to notify alarms to Pocket GOT.

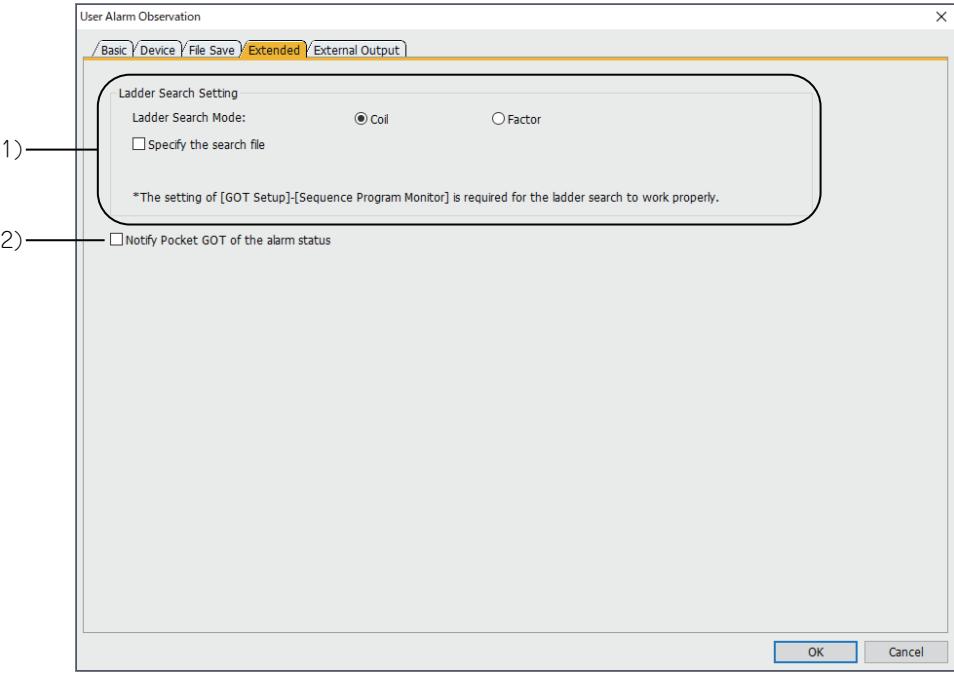

# 1) **[Ladder Search Setting]**

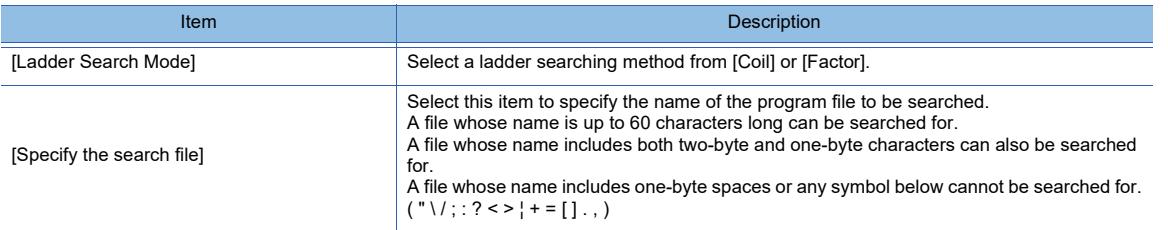

The settings are not required for GT SoftGOT2000 that does not support the sequence program monitor.

#### 2) **[Notify Pocket GOT of the alarm status]**

When a user alarm occurs, it is notified to Pocket GOT.

When this item is selected in the user alarm observation setting, notification is enabled for the alarm ID. In one project, notification is available for up to 40 alarm IDs in ascending order.

Notification will not be available for the 41st and later alarm IDs.

Up to five latest alarms in the history are notified in one alarm ID.

When you select this item, configure the settings in Pocket GOT to obtain alarm information.

For the details, refer to the following manual.

➟Pocket GOT Mobile App Operating Manual

# **(5) [External Output] tab**

# **GT27 SoftGOT2000 GT25 GT23 GT21 GS25 GS21**

Set the following items to save the number of user alarms and the occurrences.

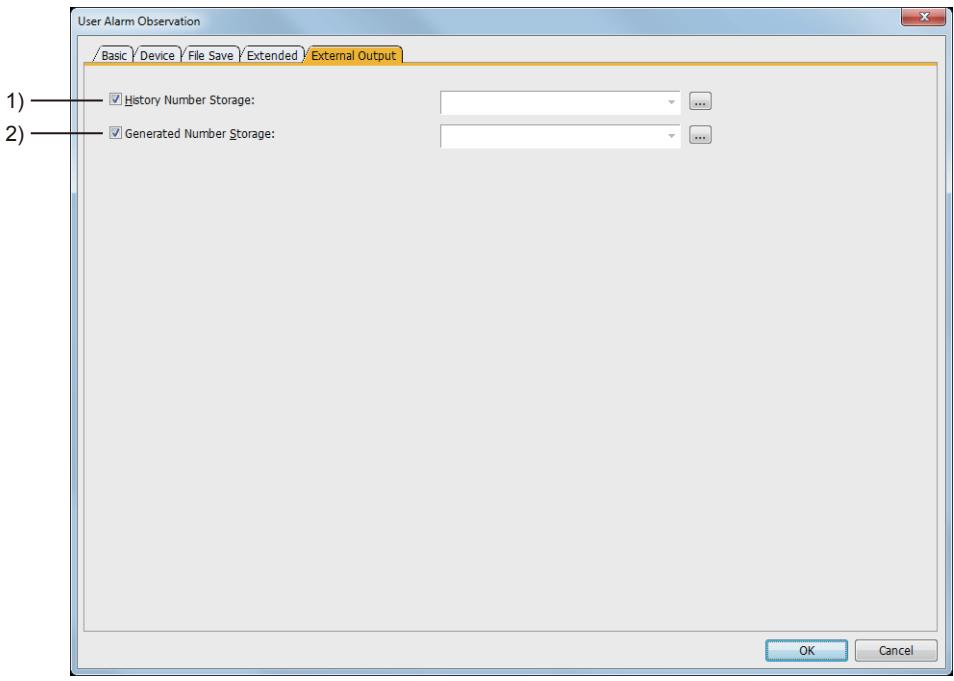

#### 1) **[History Number Storage]**

Select this item to store the number of the user alarm histories in the word device.

All the errors in the status of "Occurred", "Checked", and "Restored" are included in the number of the histories to be stored.

➟[6.1.2 How to set devices](#page-889-0)

#### 2) **[Generated Number Storage]**

Select this item to store the number of the system alarms that are currently occurring in the word device.

➟[6.1.2 How to set devices](#page-889-0)

#### <span id="page-1951-0"></span>**(6) [Alarm Hierarchy Setting] dialog**

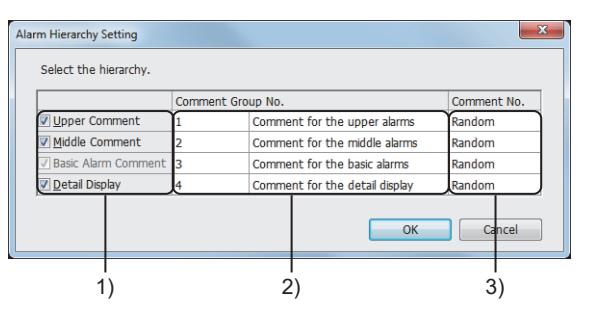

#### 1) **[Hierarchy]**

Select a level to be added in the hierarchy.

# 2) **[Comment Group No.]**

Set the comment group No. of the comment.

The set comment group name is displayed.

#### 3) **[Comment No.]**

Select the setting method of comment No.

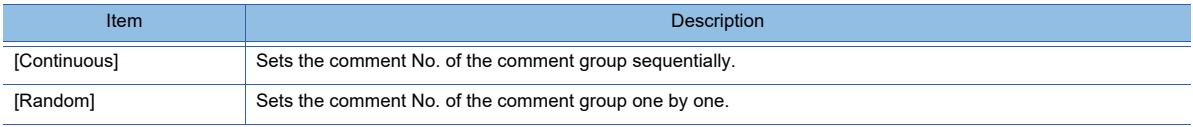

**9 - 46** 9. FUNCTIONS RUNNING IN THE BACKGROUND

9.1 Collecting Alarms by Monitoring Devices or the System ([Alarm])

# **(7) [Additional Setting] dialog**

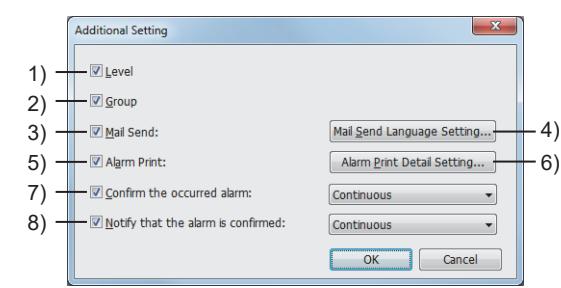

#### 1) **[Level]**

Adds a level setting.

#### 2) **[Group]**

Adds a group setting.

3) **[Mail Send]**

Adds a mail send setting.

#### 4) **[Mail Send Language Setting] button**

Displays the [Mail Send Language Setting] dialog to set the language used in an e-mail to be sent. ■ [\(9\) \[Mail Send Language Setting\] dialog](#page-1953-0)

#### 5) **[Alarm Print]**

Adds the alarm print setting.

For information on how to set the alarm print, refer to the following.

**→[10.11.3 How to use the report function](#page-2561-0)** 

#### 6) **[Alarm Print Detail Setting] button**

Displays the [Alarm Print Detail Setting] dialog to set the alarm details printed on a report.

➟[\(8\) \[Alarm Print Detail Setting\] dialog](#page-1952-0)

#### 7) **[Confirm the occurred alarm]**

Adds the setting of a device to change the status of an alarm to "Checked". Select a device setting method.

The following shows selectable items.

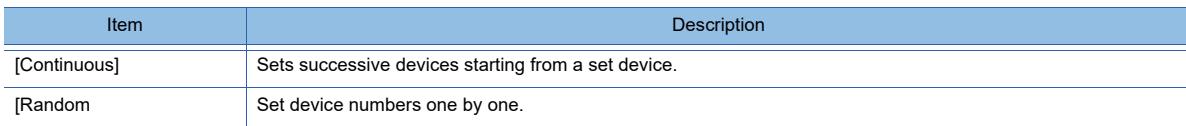

#### 8) **[Notify that the alarm is confirmed]**

Adds the setting of a device to notify that the status of an alarm has been changed to "Checked". Select a device setting method.

The following shows selectable items.

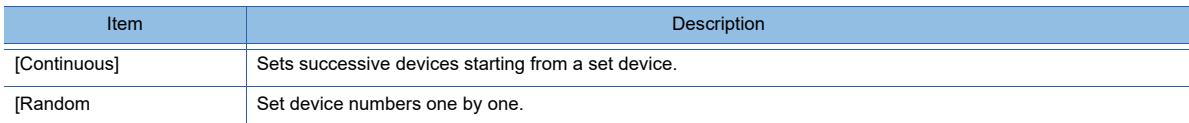

#### <span id="page-1952-0"></span>**(8) [Alarm Print Detail Setting] dialog**

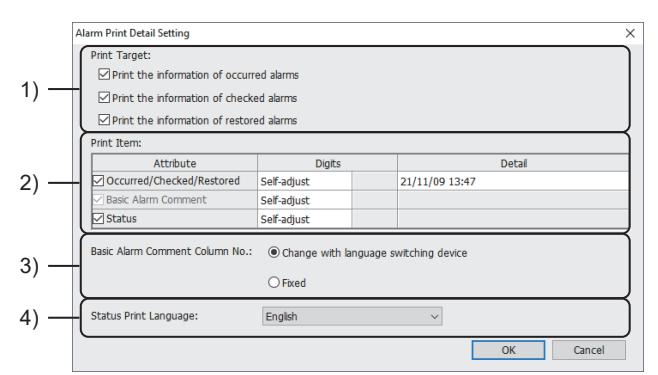

#### 1) **[Print Target]**

Details of an alarm to be printed.

Up to 100 alarms can be output when multiple alarms are checked or reset simultaneously. (Example: All the alarms are collectively checked by using the all alarms check operation or the alarm check external control.) Any files exceeding the limit will be discarded.

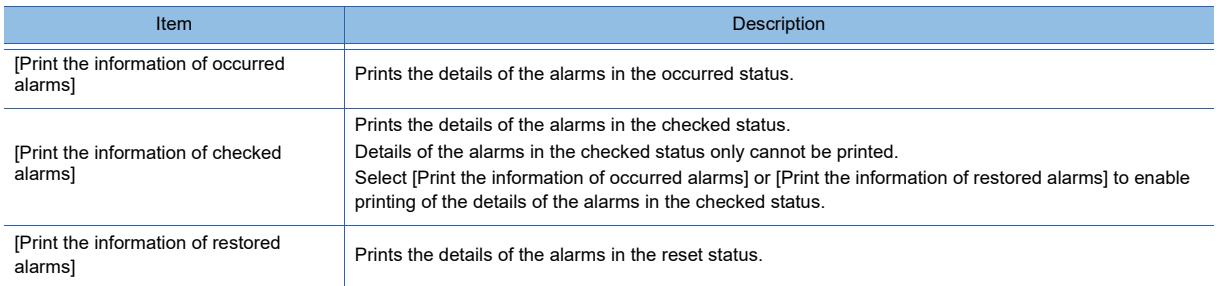

# 2) **[Print Item**

Set the details of data to be printed.

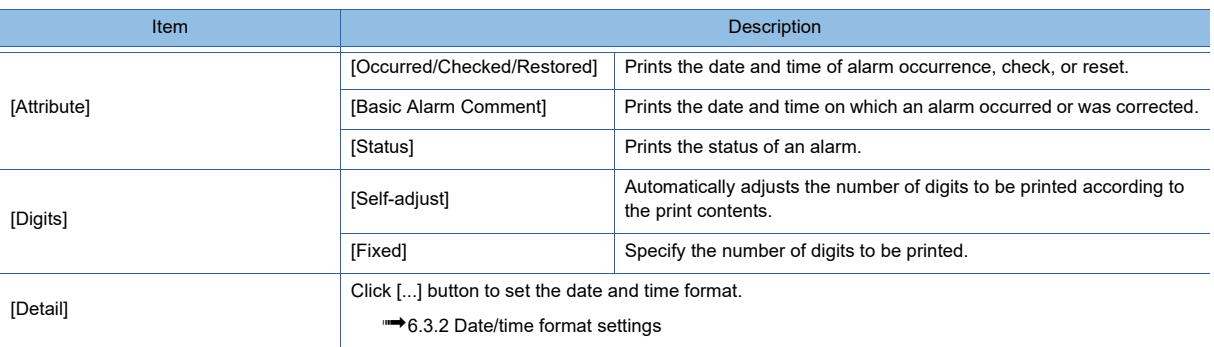

#### 3) **[Basic Alarm Comment Column No.]**

Select a method of specifying the column number to print an alarm comment. The following shows selectable items.

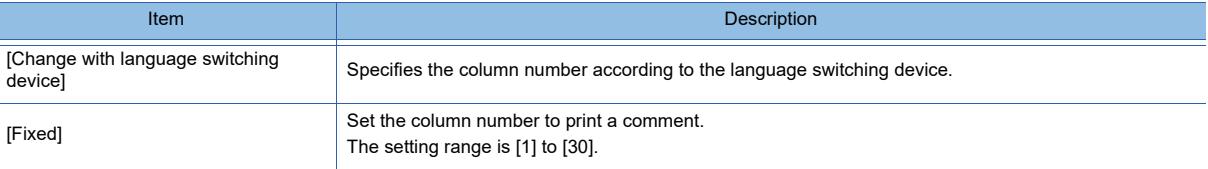

# 4) **[Status Print Language]**

Select the language to print the alarm status.

The following shows selectable items.

- [Japanese]
- [English]

#### <span id="page-1953-0"></span>**(9) [Mail Send Language Setting] dialog**

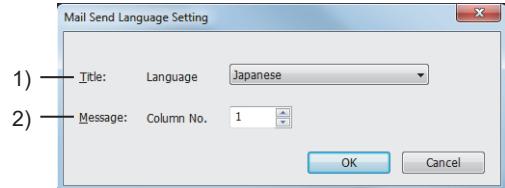

#### 1) **[Title]**

Select a language.

The following shows selectable items.

- [Japanese]
- [English]

#### 2) **[Message]**

Input text for the comment. The setting range is [1] to [30].

# **(10)[Copy User Alarm Observation] dialog**

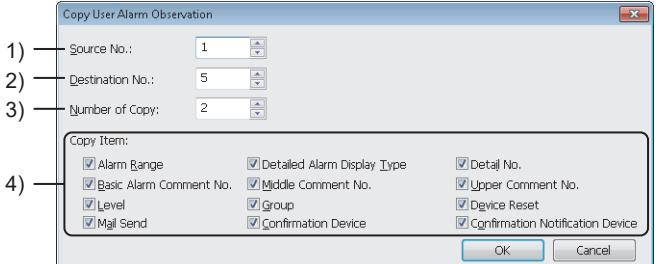

# 1) **[Source No.]**

Set a line number to be copied.

#### 2) **[Destination No.]**

Set a line number where the copied contents are pasted.

#### 3) **[Number of Copy]**

Set the number of times the copied contents are pasted.

Pastes the copied contents sequentially for the number of lines set in the [Number of Copy] from the line No. set in the [Source No.].

#### 4) **[Copy Item]**

Select the items to be copied.

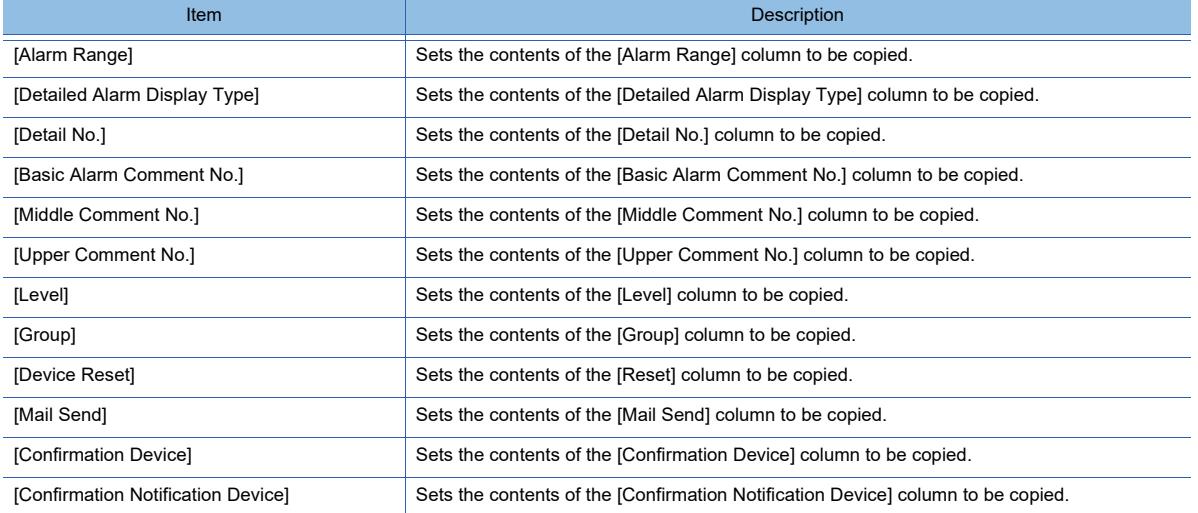

# ■8 **[Alarm File Conversion] dialog**

# **GT27 SoftGOT2000 GT25 GT23 GT21 GS25 GS21**

A binary file (\*.G2A) stored in the data storage with GT Designer3 can be converted into a Unicode text file or CSV file. Since the file is converted with GT Designer3, converting is processed without any load on the GOT.

- Step 1 Store the binary file (\*.G2A) in the personal computer.
	- Transferring with GT Designer3
		- Select [Communication] → [Read from GOT...] from the menu to transfer a binary file to the personal computer.
		- Storing by using the data storage

Save a binary file to the data storage and read the file in the data storage using the personal computer.

- Step 2 Select [Tools]  $\rightarrow$  [Resource Data Conversion]  $\rightarrow$  [Alarm File] from the menu.
- Step 3 The [Alarm File Conversion] dialog appears.

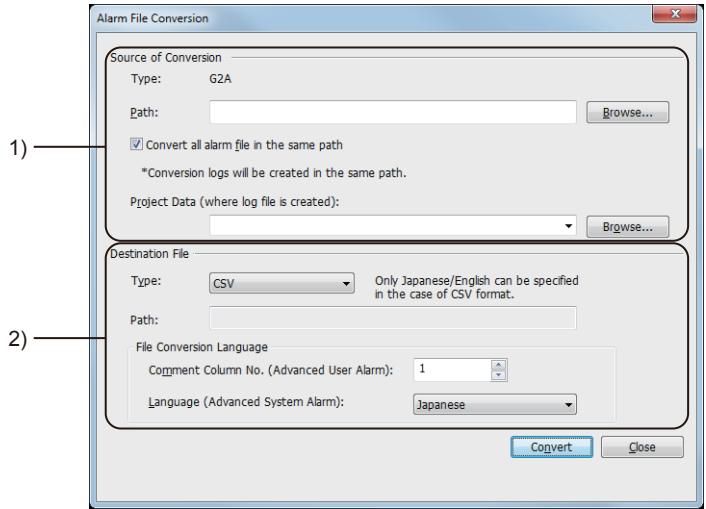

## 1) **[Source of Conversion]**

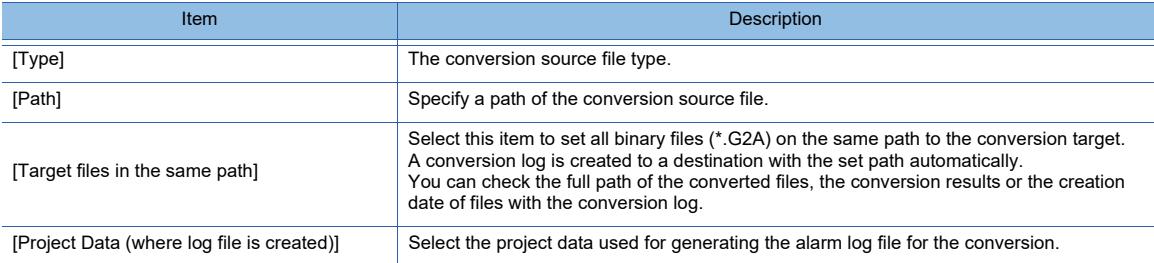

#### 2) **[Destination File]**

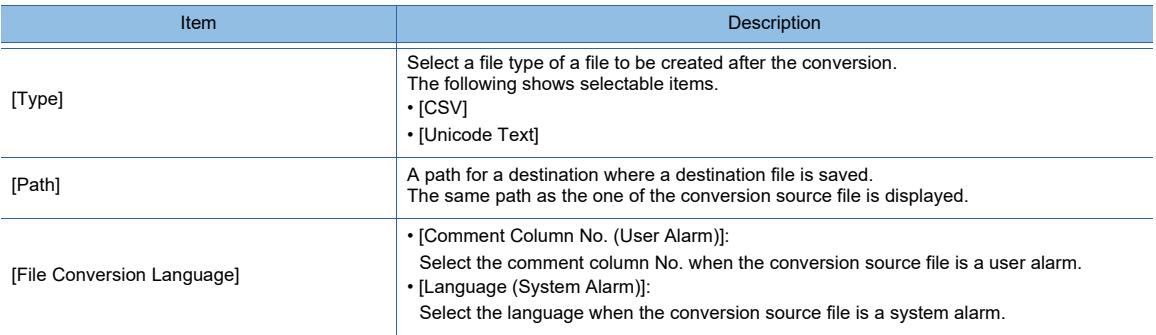

# ■9 **Relevant settings**

# **GT27 SoftGOT2000 GT25 GT23 GT21 GS25 GS21**

Set the relevant settings other than the specific settings for the user alarm monitoring as required. The following shows the functions that are available by the relevant settings.

#### **(1) GOT environmental settings (System information)**

Select [Common] → [GOT Environmental Setting] → [System Information] from the menu to display the [Environmental] Setting] dialog.

➟[5.2.5 Setting a device which controls the GOT operations or notifies the GOT status \(\[System Information\]\)](#page-598-0)

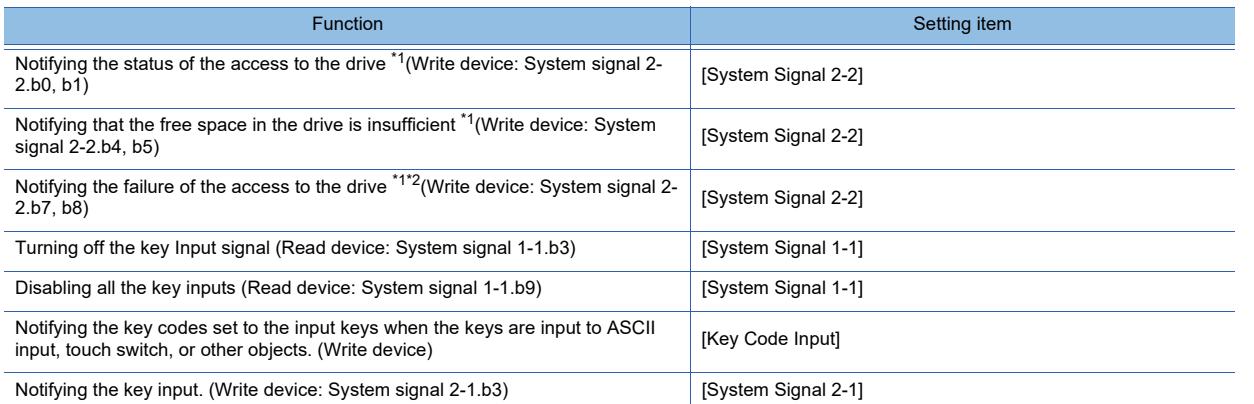

\*1 A signal which notifies the full during the access exists in the user alarm monitoring. The signal differs from that of the Drive status notification signal.

For details, refer to the following.

➟9.1.2 ■[4 \(8\) Difference from the Drive status notification signal \(writing device: system signal 2-2\)](#page-1936-1)

\*2 Reset the Drive A/B File Access Error signal (writing device: System signal 2-2.b7, b8) with the File Access Error Reset signal (read device: System signal 1-2.b0).

#### **(2) GOT internal device**

➟1.2.7 ■[1 \(1\) GOT internal devices \(GB, GD, and GS\)](#page-86-0)

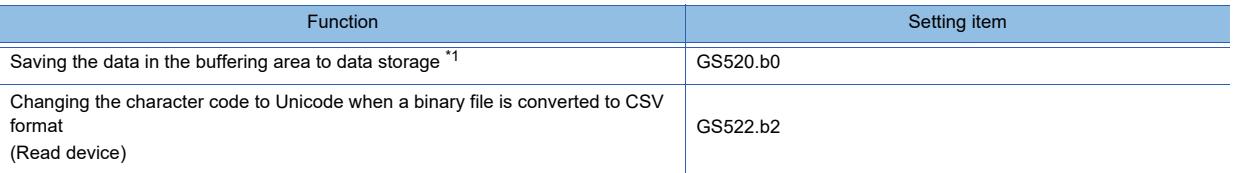

\*1 Only when [Save alarm log files] is selected in the [File Save] tab of the [User Alarm Observation], the data is saved. When [Save alarm log files] is not selected, the user alarm is not saved.

➟9.1.2 ■[7 \(3\) \[File Save\] tab](#page-1948-0)

# **9.1.3 Collecting alarms by monitoring the system**

# **GT27 SoftGOT2000 GT25 GT23 GT21 GS25 GS21**

- ■→■[1 Specifications of the system alarm observation](#page-1957-0)
	- ■[2 How to use the system alarm observation](#page-1958-0)
	- ■[3 Precautions for drawing](#page-1969-0)
	- ■[4 Precautions for use](#page-1970-0)
	- ■[5 \[System Alarm Observation\] dialog](#page-1973-0)
- ■[6 Relevant settings](#page-1978-0)

The system alarm observation logs errors occurred in the GOT, controller, or network as system alarm events in the GOT built-in memory.

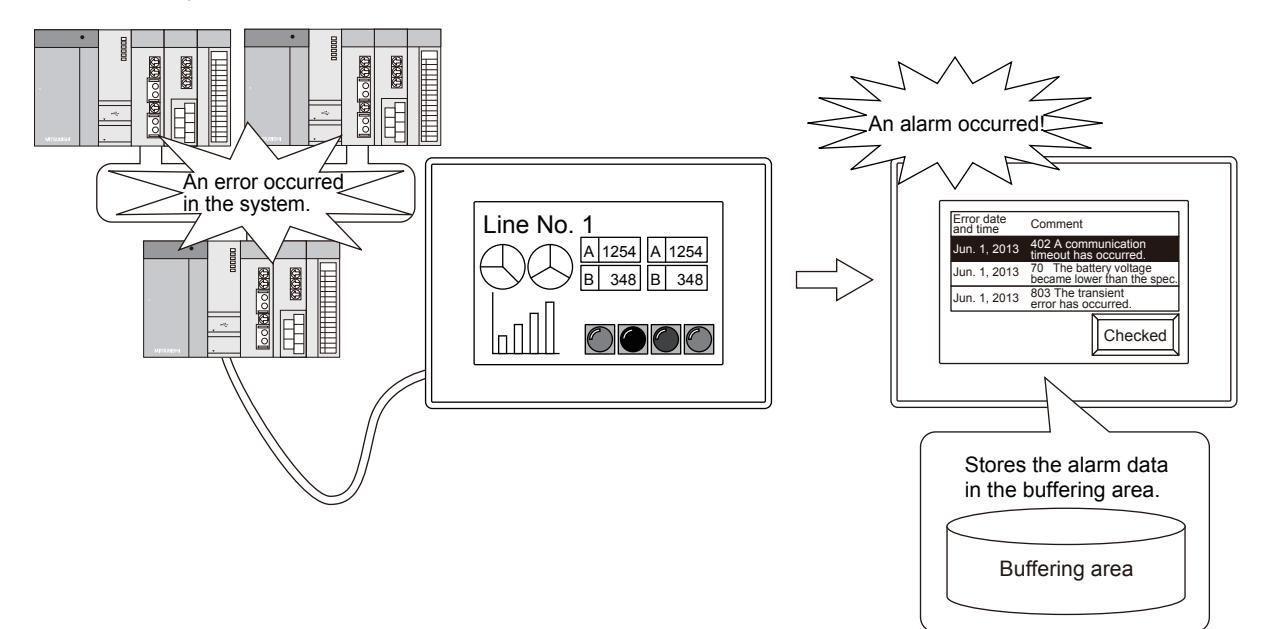

#### <span id="page-1957-0"></span>■1 Specifications of the system alarm observation

# **GT27 SoftGOT2000 GT25 GT23 GT21 GS25 GS21**

#### **(1) Types of the alarms which can be monitored and necessary settings**

#### (a) **Alarm type**

- You can monitor the following alarms with the system alarm observation.
	- CPU error

Indicates an error of a controller.

• GOT error

Indicates an error of the GOT.

A GOT Mobile error, which occurs on a GOT Mobile function client, is categorized as a GOT error.

• Network error

Indicates an error of the communication unit mounted on the GOT.

The type of alarms to be monitored is selectable.

The alarm events are displayable by alarm type, enabling you to rapidly grasp the alarm information.

#### (b) **Required settings for using the system alarm**

To use the system alarm, select [Use System Alarm] in the [Basic] tab of the [System Alarm Observation] dialog and set a monitor target.

#### ➟9.1.3 ■[5 \[System Alarm Observation\] dialog](#page-1973-0)

For system alarm monitors, set the type of the alarms to be collected and the collecting method of the alarms.

# <span id="page-1958-0"></span>■2 How to use the system alarm observation

**GT27 SoftGOT2000 GT25 GT23 GT21 GS25 GS21**

# <span id="page-1958-1"></span>**(1) Alarm collecting procedure and alarm history collecting method**

# (a) **Alarm collecting procedure**

• CPU errors, network errors

CPU errors and network errors are collected in the cycle of 3 seconds in the buffering area in the user area of the GOT, regardless of the screen being displayed.

The buffering area stores the collected system alarms as histories temporarily, and displays them on the GOT as alarms.

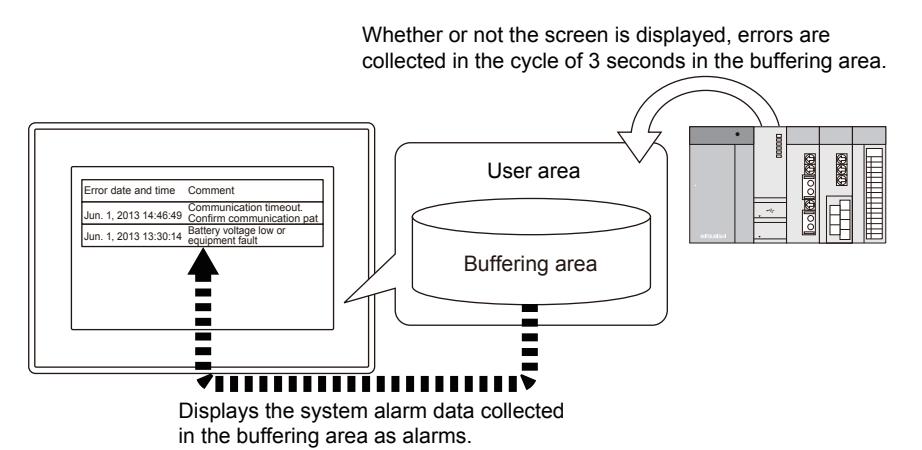

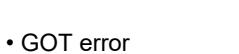

GOT errors are collected in the buffering area in the user area when alarms occur.

• For how to delete the data in the buffering area, refer to the following.

- ➟9.1.3 ■[2 \(2\) Recovery from alarms](#page-1961-0)
- The data to be stored in the buffering area of the user area differ depending on the history collecting method.

#### (b) **Alarm history collecting method**

The following shows the alarm history collecting method.

- History mode
- Adds the alarm contents to the user area of the GOT for each alarm occurrence.
- Only the current alarm

Displays only the alarm in occurrence, and deletes the display after the alarm restoration.

For the setting of the alarm history collecting method, refer to the following.

➟9.1.3 ■[5 \[System Alarm Observation\] dialog](#page-1973-0)

Depending on the collecting method, the types of information collected differs. Example) Alarm Display (system)

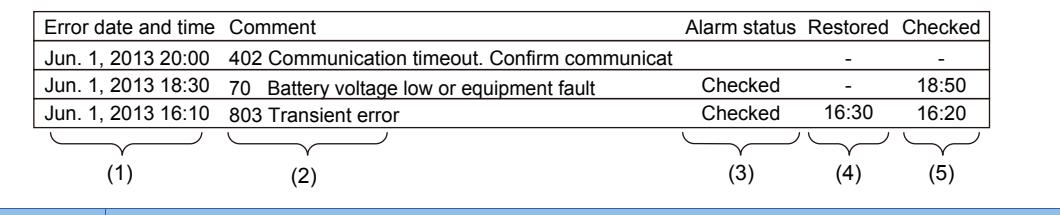

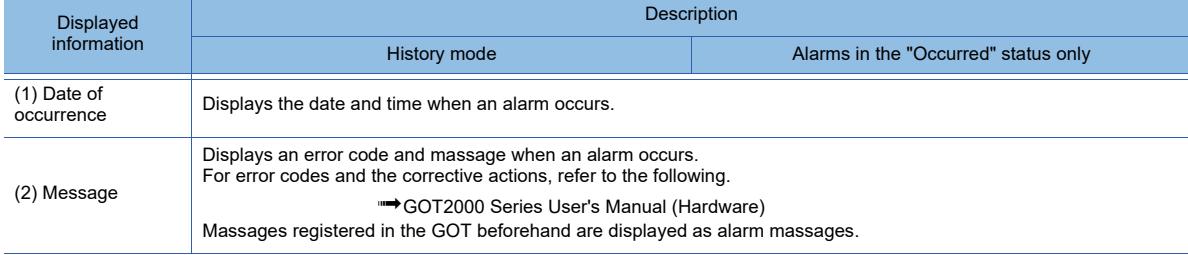

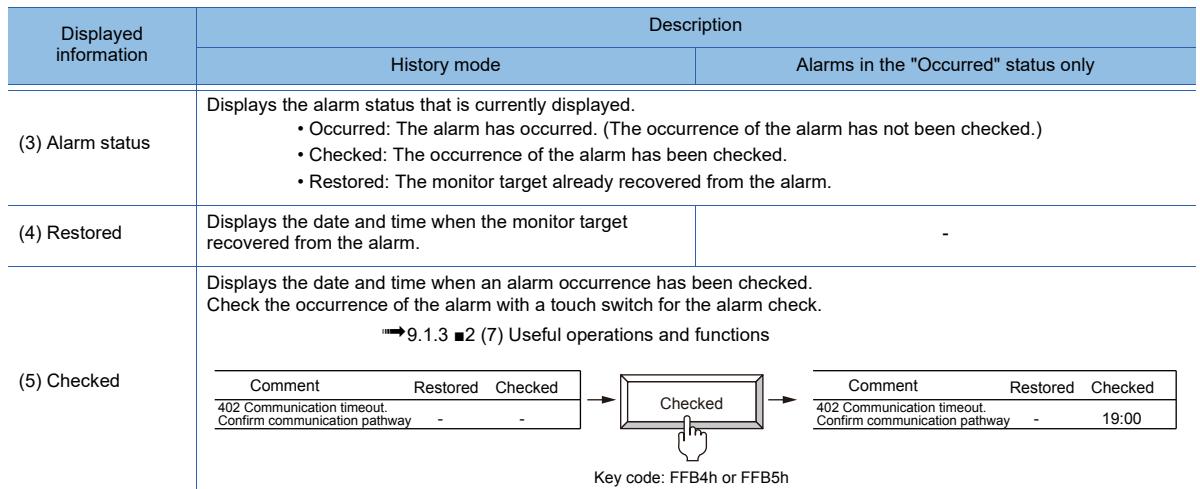

#### (c) **Alarm display example**

The following shows the examples for displaying alarms with the alarm display (system) for each alarm collecting method.

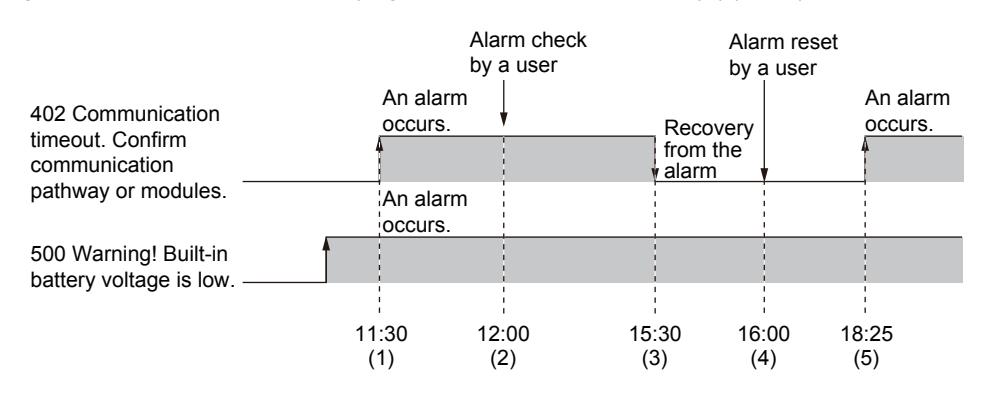

• Historical

Collects the alarm occurrence status as histories.

The history is added every time an alarm occurs.

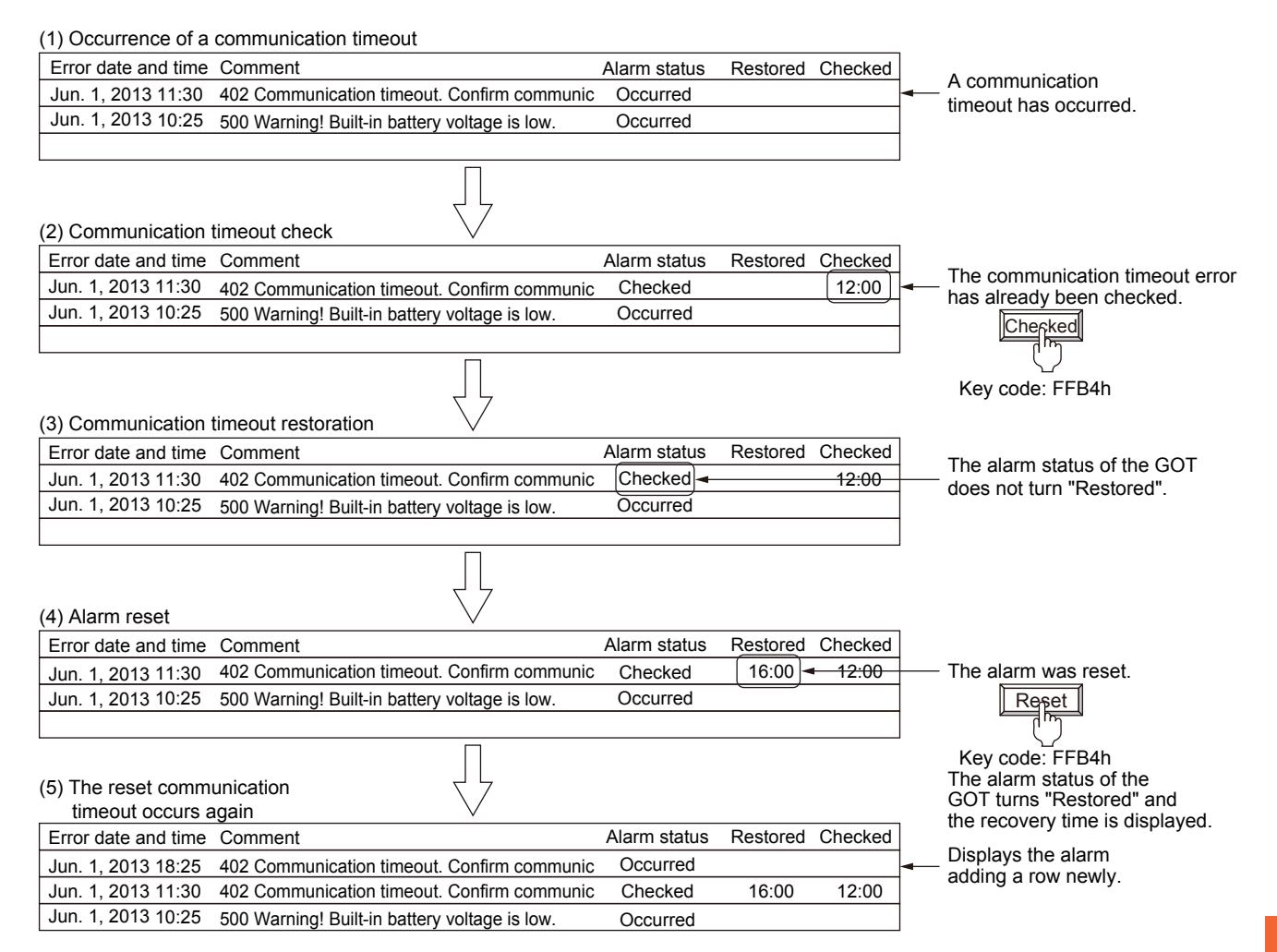

• Alarms in the "Occurred" status only

Only the latest GOT error, CPU error, and network error are collected. The histories of the alarms that have been recovered are not stored.

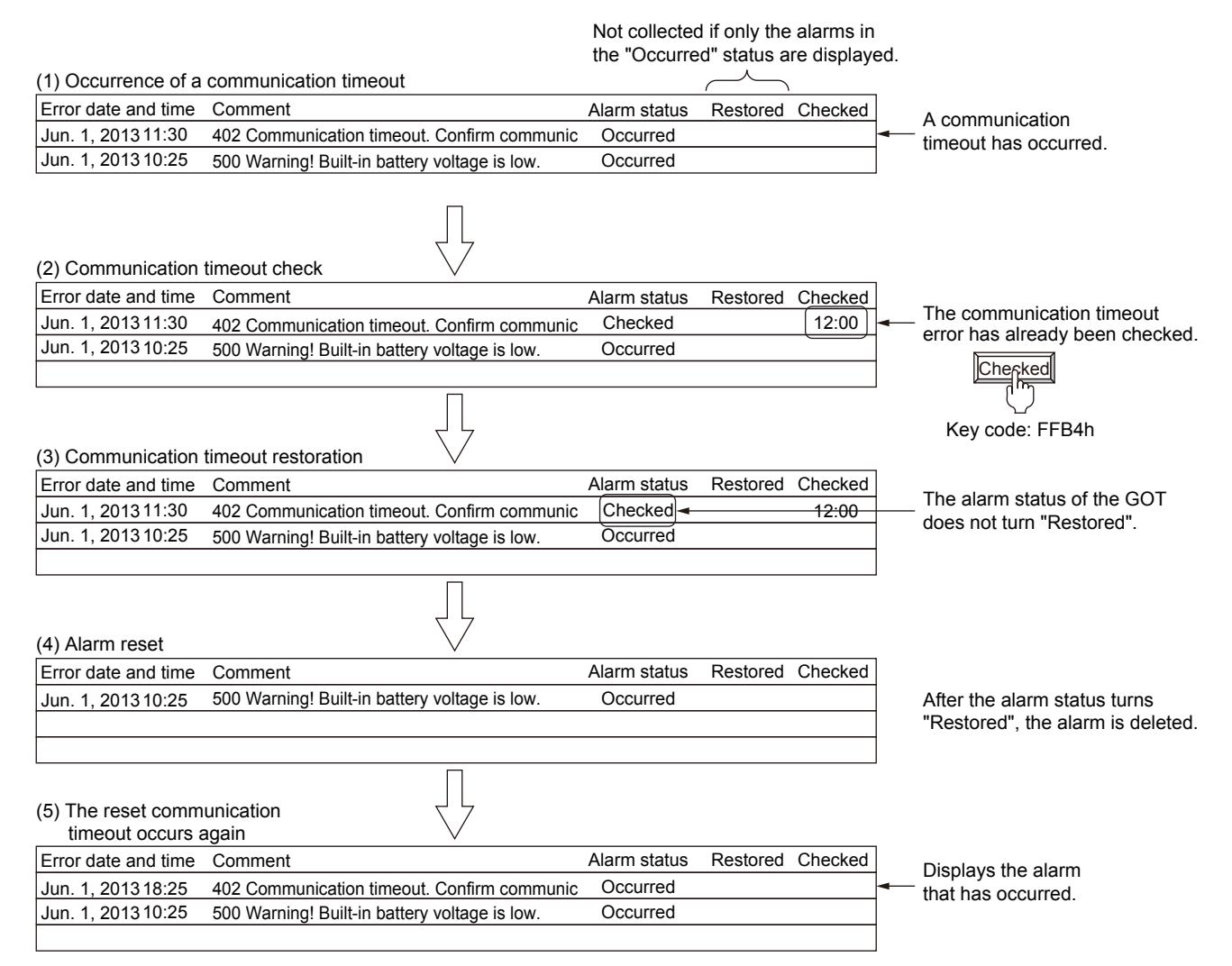

#### <span id="page-1961-0"></span>**(2) Recovery from alarms**

The following shows the procedure for turning the alarm status of each error to "Restored".

#### (a) **CPU errors**

Eliminate all the alarm causes of the CPU error.

The alarm status of the system error caused by the CPU error turns "Restored" by eliminating all the alarm causes. When the multi-channel function is used, the alarm status of all the channels turns "Restored" by eliminating the alarm causes of all the channels.

#### (b) **Network errors**

Eliminate all the alarm causes of the network error.

The alarm status of the system error caused by the network error turns "Restored" by eliminating all the alarm causes.

#### (c) **GOT errors**

Eliminate all the alarm causes of the GOT error.

Otherwise the same alarm occurs again after the alarm status is turned from "Occurred" to "Restored". Example) When the alarm of error code 460 occurs and the alarm is reset before the cause is eliminated

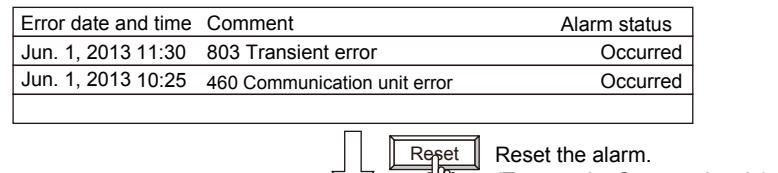

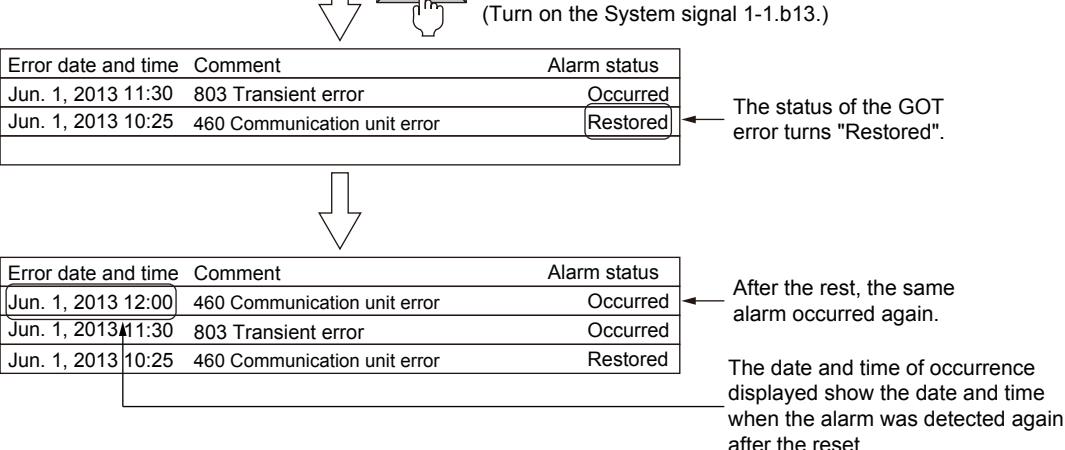

The alarm status of GOT errors does not turn "Restored" even after the alarm causes are eliminated. To turn the status to "Restored", execute any one of the following operations.

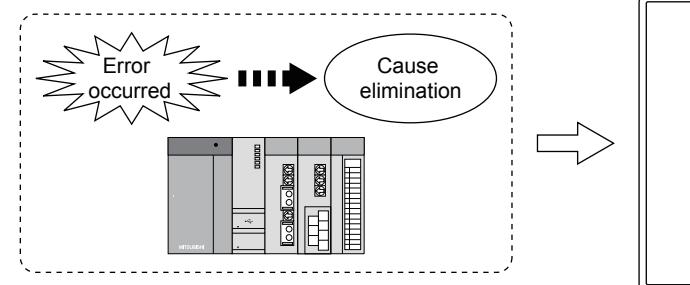

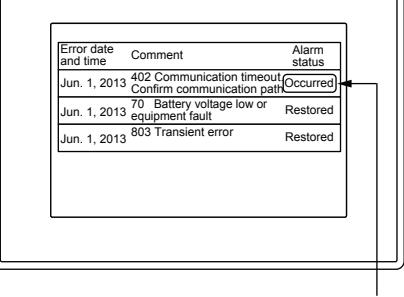

Eliminate the cause of the alarm of the GOT, a controller, or a network.

The alarm status of the GOT error remains "Occurred" even if the cause of the alarm is eliminated.

• Turning the alarm status of a selected error to "Restored"

Using a touch switch, turn the alarm status of an selected error to "Restored".

➟9.1.3 ■[2 \(7\) Useful operations and functions](#page-1968-0)

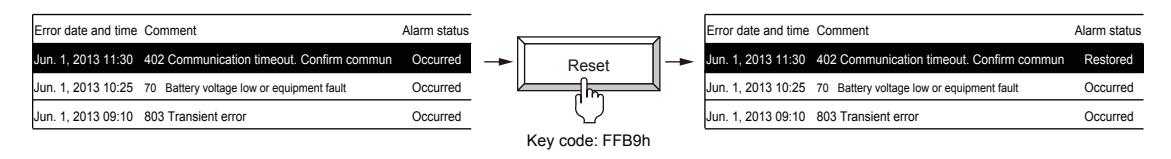

• Using the system information, turning the alarm status of all the GOT errors to "Restored"

By turning on the GOT Error Reset signal (System signal 1-1.b13), turn the alarm status of all the GOT errors to "Restored".

**→[5.2.5 Setting a device which controls the GOT operations or notifies the GOT status \(\[System Information\]\)](#page-598-0)** 

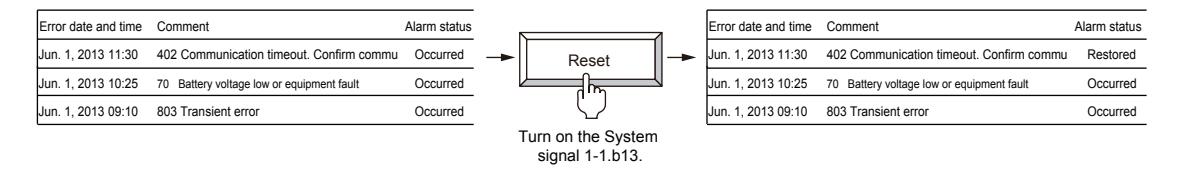

- Using a utility, turning the alarm status of all the GOT errors to "Restored"
- Using the alarm display (system) utility, turn the alarm status of all the GOT errors from "Occurred" to "Restored". ➟GOT2000 Series User's Manual (Utility)

#### **(3) Deleting alarm data**

Alarms in the "Restored" status can be deleted from the history.

To delete alarms, turn the alarm status from "Occurred" to "Restored".

➟9.1.3 ■[2 \(2\) Recovery from alarms](#page-1961-0)

To delete alarm data, perform one of the following operations.

#### (a) **Deleting with a device**

Turn on [Buffering Data Clear Trigger Device] set in the [Basic] tab of the [System Alarm Observation] dialog to delete all alarm data in the "Restored" status.

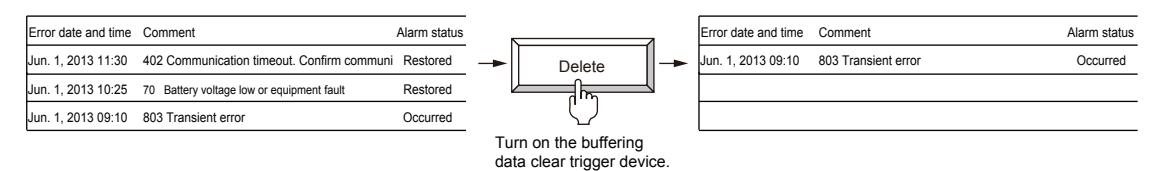

#### (b) **Deleting with a touch switch**

Use a touch switch to delete one or all alarm data items in the "Restored" status.

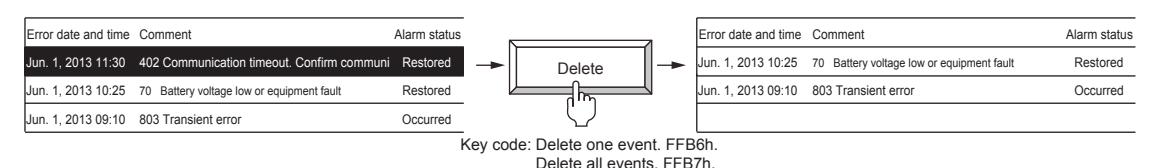

#### (c) **Powering off or resetting the GOT**

Power off or reset the GOT to delete alarm data.

However, when the alarm data is stored in a data storage, the data is retained even after the GOT is powered off.

➟9.1.3 ■[2 \(7\) Useful operations and functions](#page-1968-0)

#### (d) **Changing the [Controller] setting in the utility**

Change the [Controller] setting in [GOT basic set] in the utility to delete all alarm data in the "Restored" status.

#### (e) **Writing/deleting data to/from the GOT**

Perform any of the following operations in the [Communicate with GOT] dialog to delete all alarm data in the "Restored" status.

- Writing package data
- Deleting an item from the drive information
- Formatting a drive

#### **(4) Power-failure backup of the system alarm data**

#### (a) **Overview of the power failure backup**

Once the system alarm data are stored in the data storage or the SRAM user area as the alarm log file, the system alarm data are held even when the GOT is powered off.

When the alarm log file is stored in the data storage or the SRAM user area when the GOT is powered on, the alarm log file is read automatically and the system alarm history before the power-off is recovered.

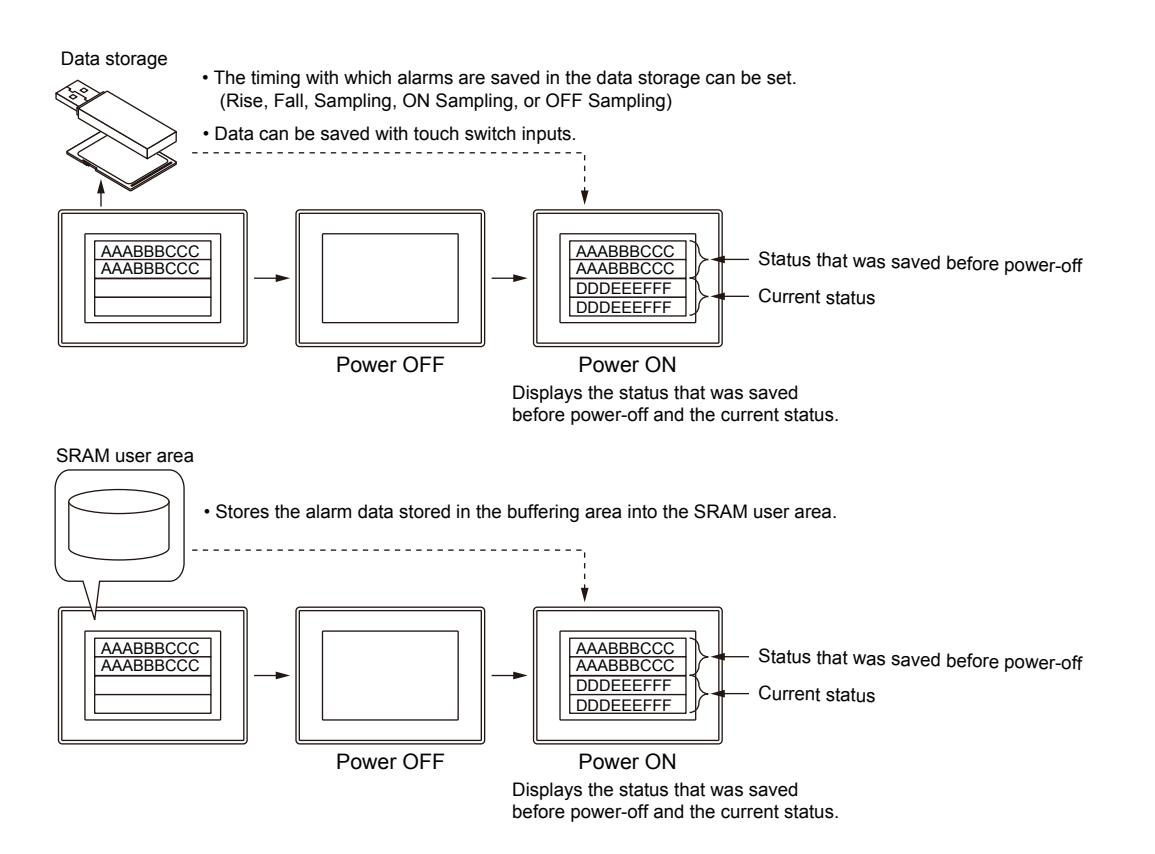

#### (b) **Performing the power-failure backup**

To hold the data in the data storage, configure the setting in the [File Save] tab of the [System Alarm Observation] dialog, and use either of the following methods.

- Storage by the store trigger device
	- ➟9.1.3 ■[5 \[System Alarm Observation\] dialog](#page-1973-0)
- Storage by the touch switch
	- ➟9.1.5 ■[2 \(11\) Touch switches for the alarm display](#page-2015-0)
- Storage by the Buffering And File Access Control: Forcefully Save Buffered Data signal (GS520.b0)

#### ■ [12.1 GOT Internal Device](#page-3027-0)

To hold the data in the SRAM user area, configure the setting in the [Basic] tab of the [System Alarm Observation] dialog. • Saving data to the SRAM user area

➟9.1.3 ■[5 \[System Alarm Observation\] dialog](#page-1973-0)

#### (c) **Information to be stored**

The information in the alarm log file to be stored in the data storage and the SRAM user area differ depending on the alarm collecting method.

➟9.1.3 ■[1 Specifications of the system alarm observation](#page-1957-0)

#### (d) **File name and storage timing**

• Saving in data storage

You can set a file name.

➟9.1.3 ■[5 \[System Alarm Observation\] dialog](#page-1973-0)

• Saving data to the SRAM user area

The name of a file to be stored cannot be set.

Alarm data is stored with the timing with which the alarm data is saved in the buffering area.

#### (e) **Available memory capacity**

For the memory capacity available for system alarms to be retained when a power failure occurs, refer to the specifications of each function.

#### (f) **Backing up the alarm log file stored in the data storage**

Select [Automatically backup at the time of saving] in the [File Save] tab of the [System Alarm Observation] dialog to store the alarm log file as a backup file when the alarm log file is saved.

#### (g) **Backing up/restoring the data stored in the SRAM user area**

Backup or restore the data stored in the SRAM user area by using the [SRAM control] of the utility.

For the details of the backup/restore, refer to the following.

■ GOT2000 Series User's Manual (Utility)

#### (h) **Monitoring the writing status**

You can monitor an error occurred during the system alarm data writing and a writing error by using a device.

➟9.1.3 ■[5 \[System Alarm Observation\] dialog](#page-1973-0)

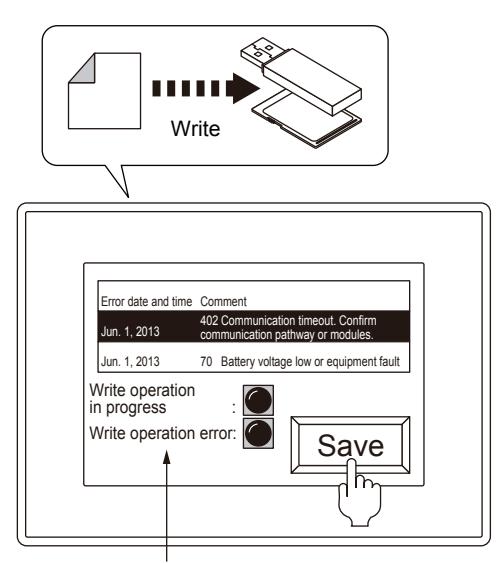

The status of write operations can be monitored.

#### **(5) Converting alarm log files**

Alarm log files generated by system alarms are binary format files (\*.G2A). To display and edit the alarm log files on a personal computer, convert them into Unicode text files or CSV files. The following shows how to convert the alarm log files.

#### (a) **Creating a Unicode text file or a CSV file with the utility**

Convert a binary format file (\*.G2A) stored in the data storage into a Unicode text file or a CSV file with the utility.

Step 1 Select a (\*.G2A) file in [Alarm information] of the utility and touch the [G2A→TXT] or [G2A→CSV] button.

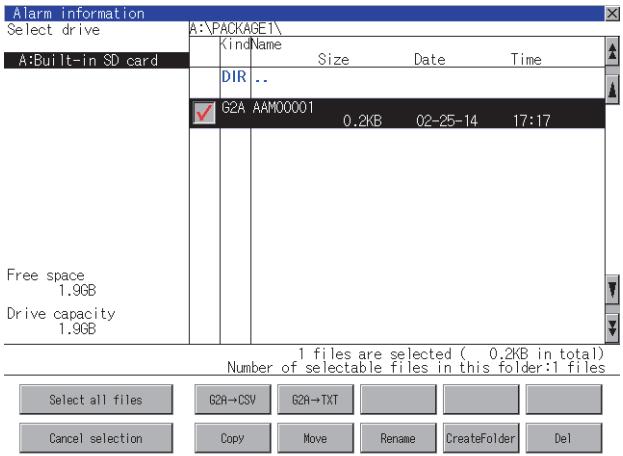

Step 2 Store the created Unicode text file or CSV file into a personal computer by either of the following methods.

• Transferring with GT Designer3

Reads resource data from the GOT.

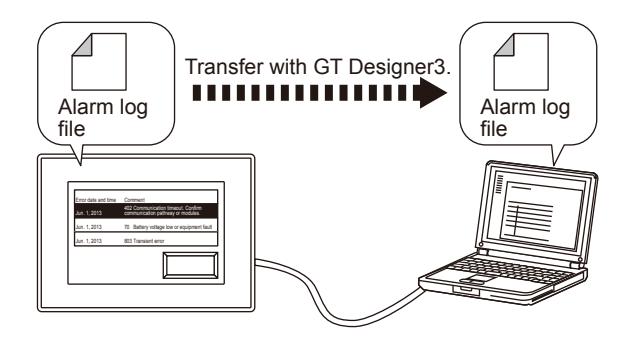

• Storing by using the data storage Stores the alarm log file to the data storage and reads the alarm log file from the data storage.

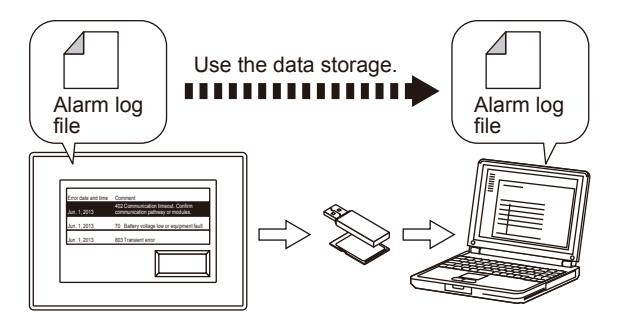

- Step 3 Display or edit the converted Unicode text file or the CSV file on a personal computer.
	- For the operations of the utility, refer to the following.
		- GOT2000 Series User's Manual (Utility)
	- To read the resource data from the GOT, refer to the following.
		- ➟4.3.2 ■[3 Reading the data from the GOT](#page-449-0)

#### (b) **Converting a Unicode text file or a CSV file with the device**

Turning on a specified device converts a binary format file (\*.G2A) stored in the data storage into a Unicode text file or a CSV file.

Step 1 Configure the setting for control the alarm log file conversion with the device in the [Alarm Common Setting] dialog.

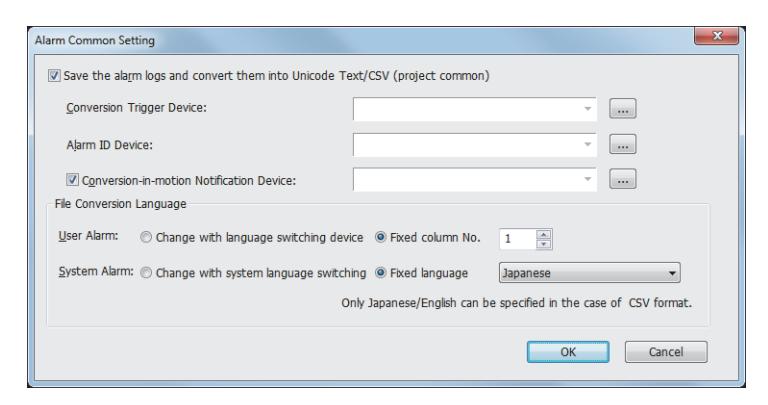

Step 2 Configure the setting for storing the alarm log file stored in the buffering area to the data storage in the [File Save] tab of the [System Alarm Observation] dialog.

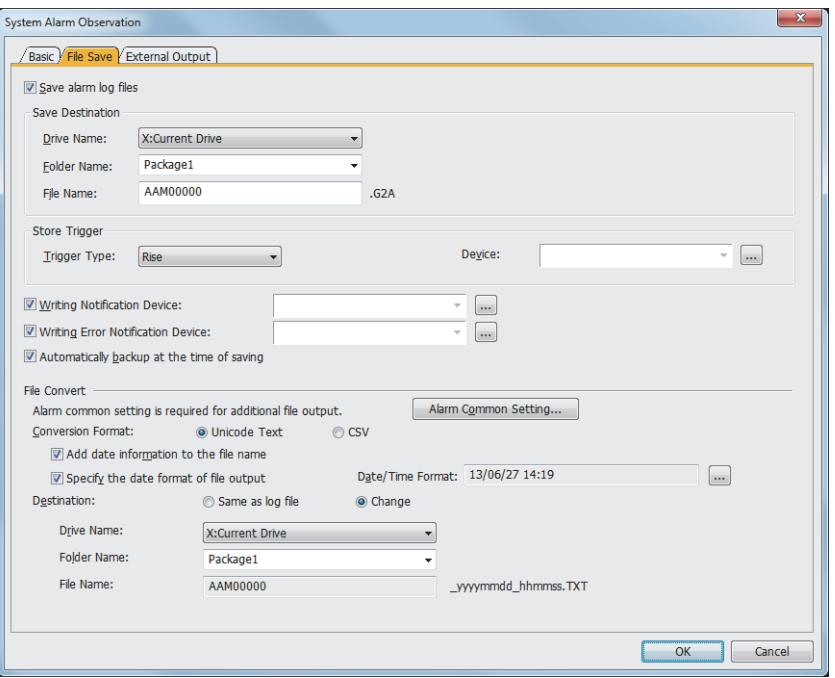

- For how to configure the setting in the [Alarm Common Setting] dialog, refer to the following.
	- ➟9.1.2 ■[5 \[Alarm Common Setting\] dialog](#page-1937-0)
- For the [File Save] tab setting of the [System Alarm Observation] dialog, refer to the following.
	- ➟9.1.3 ■[5 \(2\) \[File Save\] tab](#page-1975-0)
- Precautions on converting files by using external control devices Before converting the alarm log files, store 0 to the device set in [Alarm ID Device] in [Alarm Common Setting] dialog.

Always turn off the conversion trigger device after the alarm log file conversion. When the alarm log file conversion is completed, the conversion notification device does not turn off when the conversion trigger device is on.

# **(6) Configurations of a Unicode text file and a CSV file**

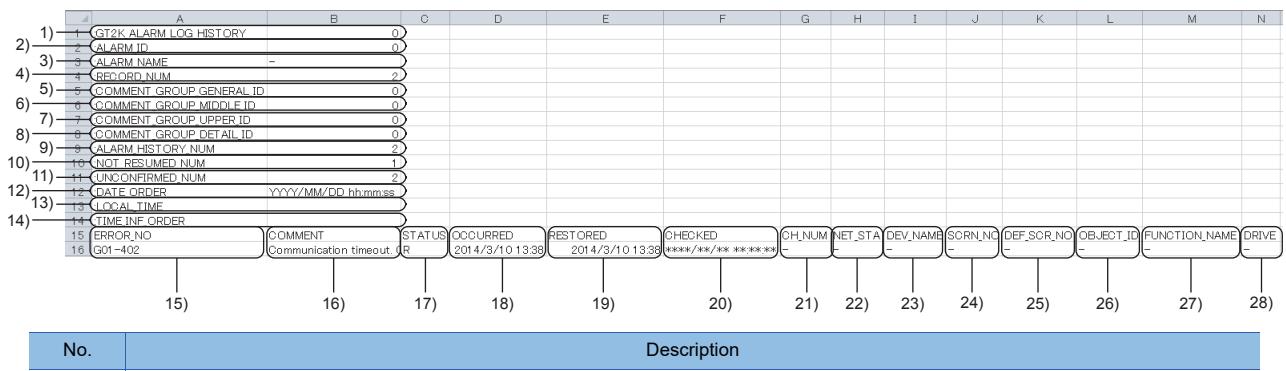

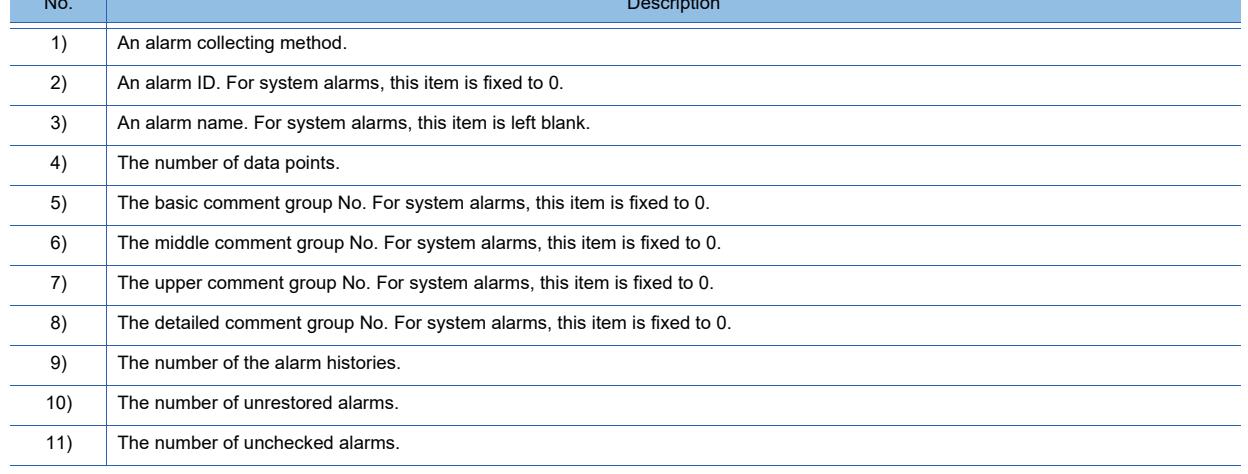

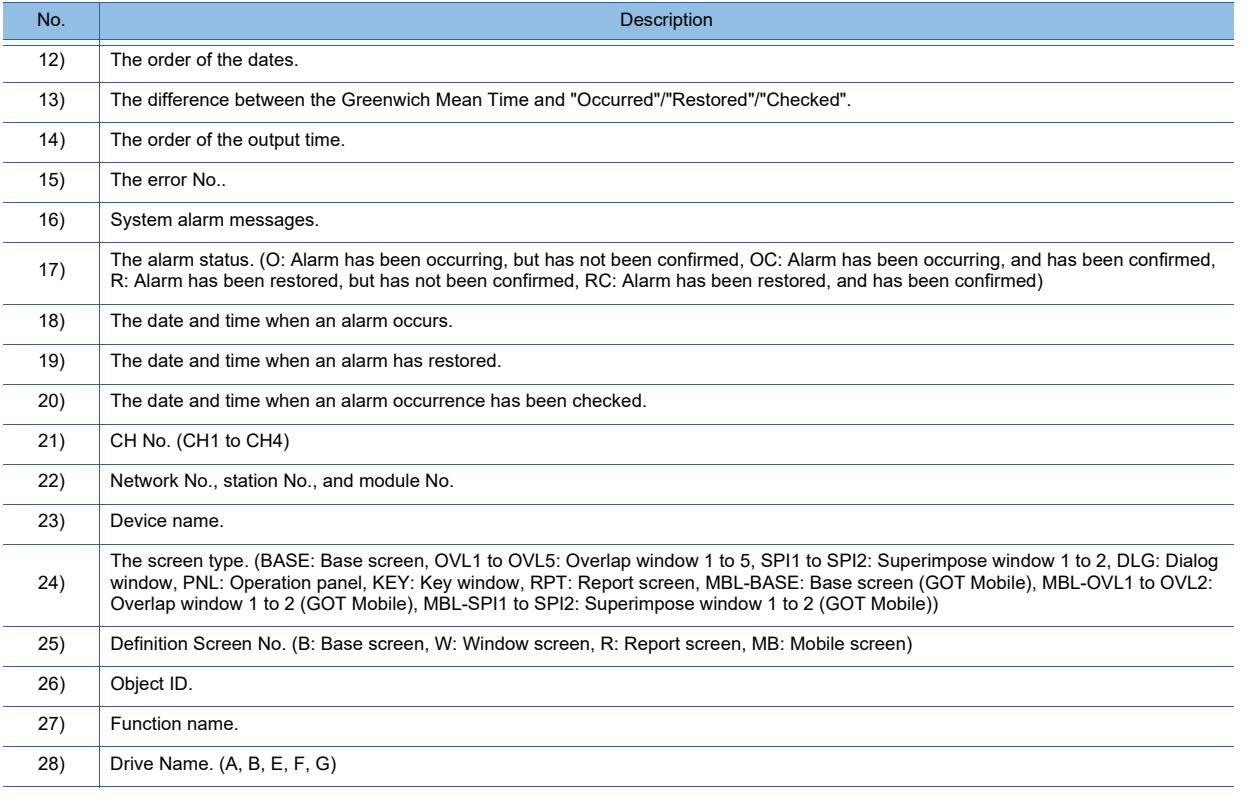

#### <span id="page-1968-0"></span>**(7) Useful operations and functions**

#### (a) **When the buffering area is full**

You can set a device for executing a notification when the number of alarms reaches to the [Stored Number] set in the [Basic] tab of the [System Alarm Observation] dialog.

• Confirming the number of the alarm histories and the alarms

You can confirm the number of the alarm histories by storing the histories stored in the buffering area temporarily to a device.

The number of the system alarms that are currently occurring can be confirmed as well.

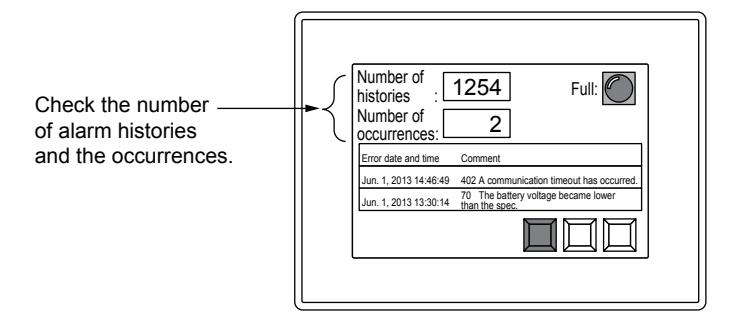

• When the buffering area is full

You can set a device for notifying the full of the buffering area.

To execute the notification before the buffer area becomes full, set the [Full Notification Signal Device] in the [Basic] tab of the [System Alarm Observation] dialog.

Select the operation when the buffering area is full in the [Action When Buffer is Full] in the [Basic] tab of the [System Alarm Observation] dialog.

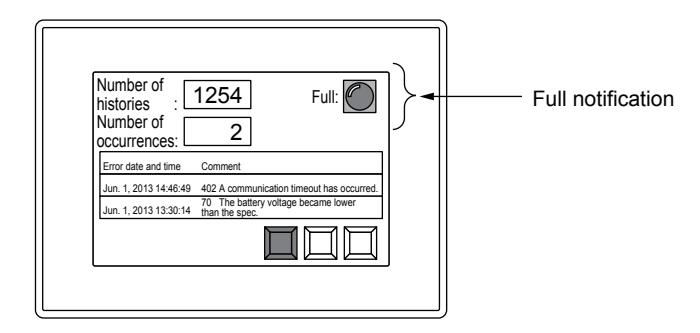

• Size of the buffering

The size of the buffering area to be used for the system alarm varies depending on the setting.

Increasing the size of the buffering decreases the user area of the GOT. Adjust the size of the buffering according to the user area capacity.

Setting items for the size of the buffering area

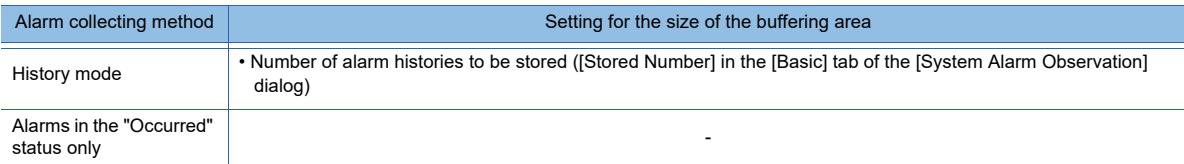

The size of the buffering area required for the set system alarm list can be confirmed in the [Basic] tab of the [System Alarm Observation] dialog.

For the details of the buffering area, refer to the following.

➟9.1.3 ■[2 \(1\) Alarm collecting procedure and alarm history collecting method](#page-1958-1)

For how to configure the setting in the [User Alarm Observation] dialog, refer to the following.

➟9.1.3 ■[5 \[System Alarm Observation\] dialog](#page-1973-0)

# (b) **Corrective actions on the cause of the alarm of each type and error codes**

For details, refer to the following.

➟[3.8.1 Error messages \(GOT2000 Series simulator\)](#page-420-0)

# <span id="page-1969-0"></span>■3 **Precautions for drawing**

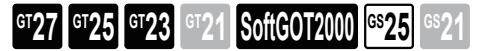

#### **(1) Setting for saving system alarm data to data storage**

To place a button for storing the system alarm data, configure either of the following settings.

- Set the store trigger devices in the [File Save] tab of the [System Alarm Observation] dialog and store the system alarm data.
	- ➟9.1.3 ■[5 \[System Alarm Observation\] dialog](#page-1973-0)
- Place a touch switch for the alarm display (system) on the screen where the alarm display (system) is set and store the system alarm data.

➟9.1.3 ■[2 \(7\) Useful operations and functions](#page-1968-0)

#### **(2) Available file size**

Data storage must have larger capacity than the size of the file to be stored. For the file size, refer to the following.

➟9.1.3 ■[1 Specifications of the system alarm observation](#page-1957-0)

#### **(3) Changing the setting for recording the label or tag name at an alarm occurrence**

On the [Basic] tab in the [System Alarm Observation] dialog, changing the setting of [Record label/tag name at the time of alarm generation] affects the already recorded label and tag names.

For the setting details and the labels and tags to be recorded, refer to the following.

#### ➟9.1.3 ■[5 \(1\) \[Basic\] tab](#page-1973-1)

• When clearing this item after recording

The already recorded label and tag names are discarded.

• When selecting this item after recording

For the already collected system alarms, the label and tag names remain unrecorded.

#### **(4) Changing the number of characters of a label or tag name to be recorded at an alarm occurrence**

On the [Basic] tab in the [System Alarm Observation] dialog, changing the setting of [Number of characters to be recorded] affects the already recorded label and tag names.

For the setting details and the labels and tags to be recorded, refer to the following.

#### ➟9.1.3 ■[5 \(1\) \[Basic\] tab](#page-1973-1)

• When decreasing the number of characters

Of an already recorded label or tag name, the characters up to the newly-specified number of characters remain and the rest is discarded.

• When increasing the number of characters

The already recorded label and tag names are retained.

# <span id="page-1970-0"></span>■4 **Precautions for use**

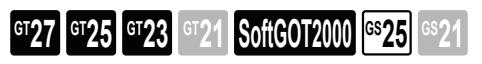

# **(1) Controllers for which system alarms are not displayed in the GOT**

The CPU errors which occur in the following controllers cannot be displayed on the GOT system alarm display (system). Check the errors with the software for the controllers.

- SIEMENS PLC CPU
- AZBIL controller
- RKC temperature controller
- Inverter

#### **(2) Resetting alarms**

The alarm status of GOT errors does not turn "Restored" even if the alarm cause of the GOT errors is eliminated.

Error date and time Comment Alarm status

The alarm status of the GOT error remains "Occurred"

even if the cause of the alarm is eliminated.

Restored Restored Occurred

Jun. 1, 2013 70 Battery voltage low or equipment fault

Jun. 1, 2013 402 Communication timeout. Confirm communication pathway or modules.

Jun. 1, 2013 803 Tra

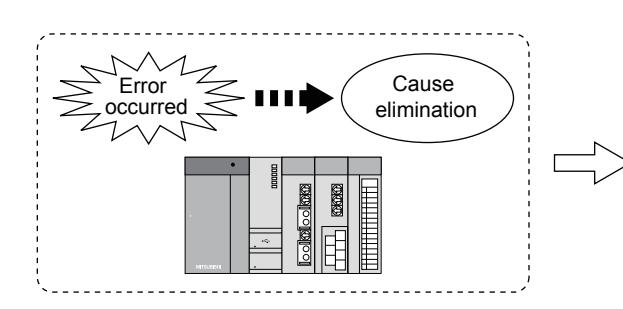

Eliminate the cause of the alarm of the GOT, a controller, or a network.

For details, refer to the following.

➟9.1.3 ■[2 \(2\) Recovery from alarms](#page-1961-0)

# **(3) Recovering from network errors and deleting the errors**

The alarm status of network errors that occur in the CC-Link communication unit and MELSECNET/H communication unit does not turn "Restored" even if the cause of the alarms is eliminated until the GOT is powered off or reset. For turning the alarm status to "Restored" and deleting the alarms, refer to the followings.

➟9.1.3 ■[2 \(2\) Recovery from alarms](#page-1961-0)

# **(4) Display of system alarms occurring in multiple channels**

If system alarms occur in multiple channels simultaneously, the alarm occurring in the highest numbered channel is displayed.

**(5) When the same data are stored in data storage**

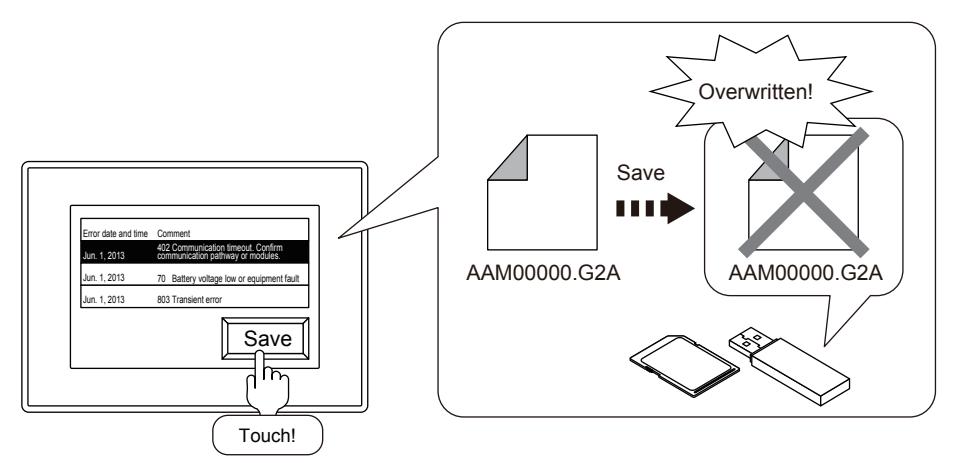

The data in the data storage are overwritten. To reserve the data, move the data in the data storage to a personal computer with either of following methods.

• Reading resource data with GT Designer3

➟4.3.2 ■[3 Reading the data from the GOT](#page-449-0)

• Reading a CSV file stored in the data storage with a personal computer

# **(6) Alarm monitoring during the alarm log file saving**

While alarm log files are saved in the data storage, the system alarm monitoring processing is interrupted. System alarms occurred or recovered during the storing are not displayed.

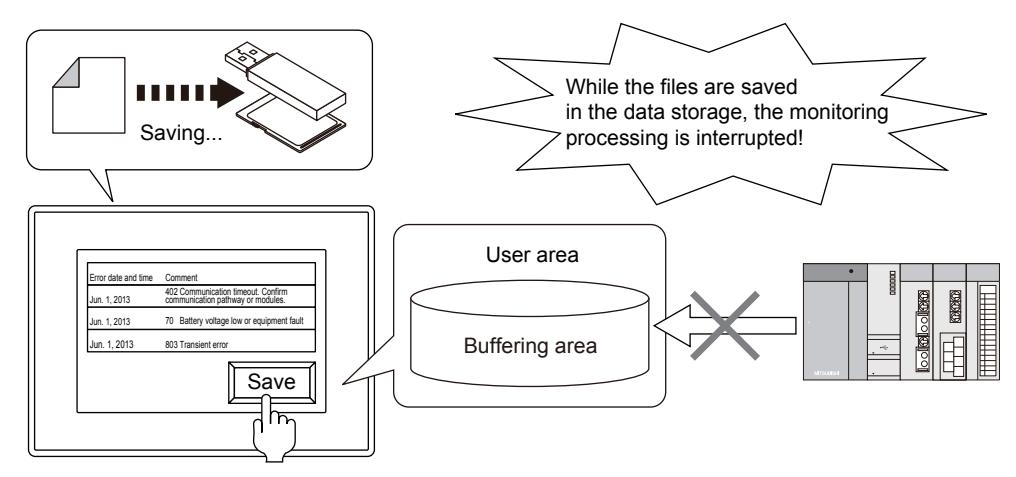

# **(7) Storage by the Buffering And File Access Control: Forcefully Save Buffered Data signal (GS520.b0)**

It may take minutes for an alarm log file to be saved in data storage because the data of all the target system alarms for the alarm log file is saved.

To prevent the monitoring from stopping for a long time, save the alarm log files in units of objects.

- Setting the store trigger for each system alarm observation setting
- Setting the touch switch (key code: FFBBh) for each alarm display (system)

# **(8) Precautions for removing an SD card**

When you open the SD card cover or turn off the SD card access switch, the files are saved automatically. Before removing the SD card, make sure that the file saving is complete by checking one of the following conditions.

- The Drive Status Notification signal (system signal 2-2.b0, b1) is turned off.
- The SD card access LED is turned off.

➟[5.2.5 Setting a device which controls the GOT operations or notifies the GOT status \(\[System Information\]\)](#page-598-0) Storing may take longer because all the user alarms and system alarms for saving the alarm log files are stored.

# **(9) Restoring the alarm histories when powering-off to on the GOT**

When the alarm log file in the data storage is not created in the project in the GOT, the file cannot be read from the GOT. In this case, an alarm occurs or a device turns on.

- A system alarm 525 occurs.
- The [Writing Error Notification Device] set in the [File Save] tab of the [System Alarm Observation] dialog turns on.

# **(10)Collecting alarms when the buffering area is full**

The operation when the buffering area is full is either of the followings according to the [Action When Buffer is Full] in the [Basic] tab of the [System Alarm Observation] dialog.

- Deleting recovered system alarms and adding a new system alarm
- The system alarms are not collected.

To prevent the operations above, set the [Full Notification Signal Device] in the [Basic] tab of the [System Alarm Observation] dialog and delete the recovered alarm when the device turns on.

# ➟9.1.3 ■[5 \[System Alarm Observation\] dialog](#page-1973-0)

# <span id="page-1971-0"></span>**(11)Error occurred during the alarm log file saving**

When an error occurs during the alarm log file saving, the [Writing Error Notification Device] set in the [File Save] tab of the [System Alarm Observation] dialog turns on.

If the Writing Error Notification device turns on, check that the following conditions are satisfied.

- The SD card cover of the GOT is closed.
- The SD card access switch of the GOT is turned on.
- The data storage works normally.

The user needs to turn off this device.

## **(12)Difference from the Drive status notification signal (writing device: system signal 2-2)**

The full notification, writing notification and a writing error can be notified by the Drive status notification signal as well, and the operations differ from the devices set in the system alarm monitoring.

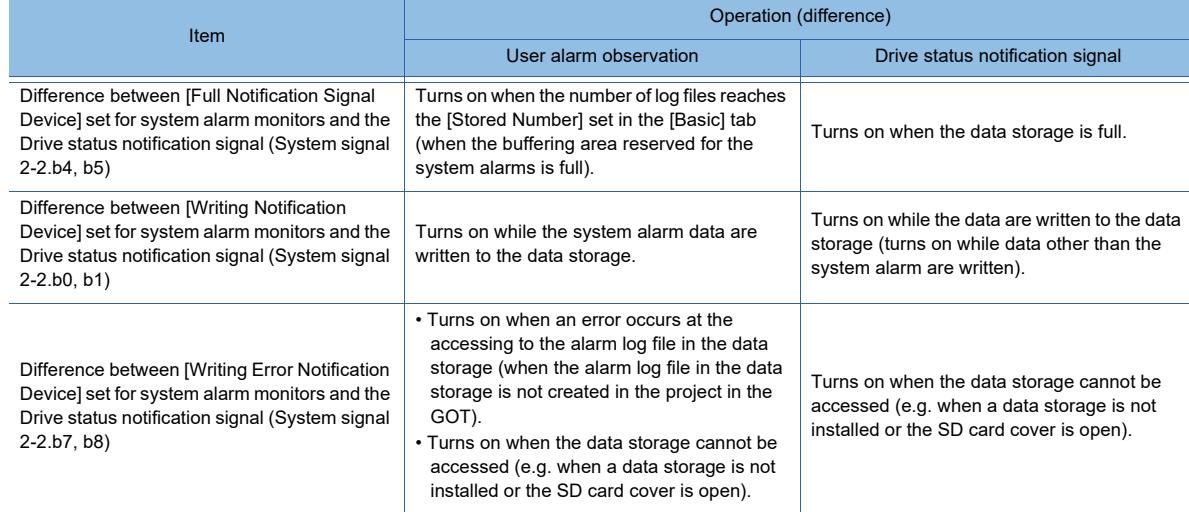

# **(13)Character code and conversion destination file**

If an alarm log file contains any character other than ASCII and Shift JIS characters, convert the file as shown below.

- Convert the file to Unicode text format.
- Turn on the Character Code for CSV Conversion signal (GS522.b2), and convert the file to CSV format.

#### **(14)System language applied at the conversion of the system alarm files**

When [System Language Switching Operation] is set for [System Alarm] of [File Conversion Language] in the [Alarm Common Setting] dialog, system alarm files are not converted in the language specified in the system language switching device.

A file is converted in the system language set in the utility.

#### **(15)Alarm log file conversion by utility**

When converting an alarm log file (\*G2A) into a CSV file or a Unicode text file with a utility, execute a conversion by each file.

Even if multiple files are selected at once, they cannot be converted.

#### **(16)Editing a CSV file or Unicode text file**

For the precautions for using a CSV file or Unicode text file, refer to the following.

➟[12.8 Precautions for Using CSV File](#page-3762-0)

[12.9 Precautions for Using Unicode Text File](#page-3763-0)

#### **(17)To maintain file access performance**

You are recommended to format the data storage before using it.

The number of files to be stored in a folder should be less than 500.

If 500 or more files are stored in a folder, the access performance may be lowered.

When data is repeatedly written to or deleted from the data storage, the access performance may be lowered regardless of the number of files.

In such a case, format the data storage.

# <span id="page-1973-0"></span>■5 **[System Alarm Observation] dialog**

# **GT27 SoftGOT2000 GT25 GT23 GT21 GS25 GS21**

Step 1 Select [Alarm] → [System Alarm Observation] from the project tree.

- Step 2 Double-click the [System Alarm Observation] to display the [System Alarm Observation] dialog.
	- ➟[\(1\) \[Basic\] tab](#page-1973-1)
		- [\(2\) \[File Save\] tab](#page-1975-0)
		- [\(3\) \[External Output\] tab](#page-1977-0)

# <span id="page-1973-1"></span>**(1) [Basic] tab**

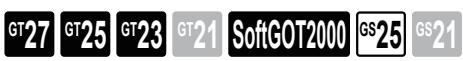

Set the type of the alarm to be monitored, alarm history collecting method and the buffering that stores the alarm history.

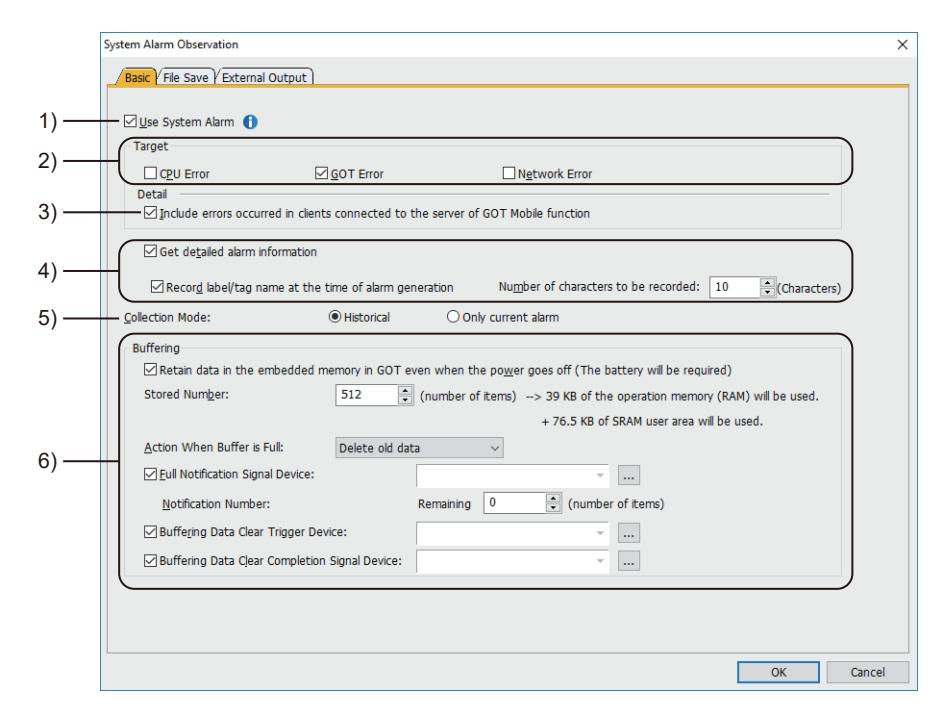

#### 1) **[Use system alarm]**

Set whether to enable or disable the system alarm function.

- To pop up an alarm message, configure the following settings additionally.
	- Alarm popup display settings
		- ➟9.1.4 ■[4 \[Alarm Popup Display\] dialog](#page-1991-0)
	- Setting of the screen where an alarm message pops up
		- ➟2.7.1 ■[1 \[Basic\] tab](#page-198-0)
			- 10.19.7 ■[1 \[Basic\] tab](#page-2744-0)

#### 2) **[Target]**

Select the system alarm to be monitored.

The following shows selectable items.

- [CPU Error]
- [GOT Error]
- [Network Error]

# 3) **[Include errors occurred in clients connected to the server of GOT Mobile function]**

Available to GT27, GT25, GT SoftGOT2000, and GS25.

This item is settable only when [Target] is set to [GOT Error].

Monitors errors of a GOT Mobile function client (GOT Mobile errors).

#### 4) **[Get detailed alarm information]**

Makes it easy to identify where the alarm has occurred by obtaining the detail information of the system alarm. After a system alarm has occurred, when another system alarm with the same error code occurs, if their error factors differ, the alarms are handled as different alarms.

The setting determines the information to be obtained.

- Not selected:
	- Error code, and the date and time of occurrence/restoration/check
- Selected:

Error code, date and time of occurrence/restoration/check, channel No., network No., station No., CPU No., device, screen No., definition screen No. (the number of the screen on which an object having an error is placed when the set overlay screen function is used), object ID, function name, and drive name

The information obtained varies according to each system alarm.

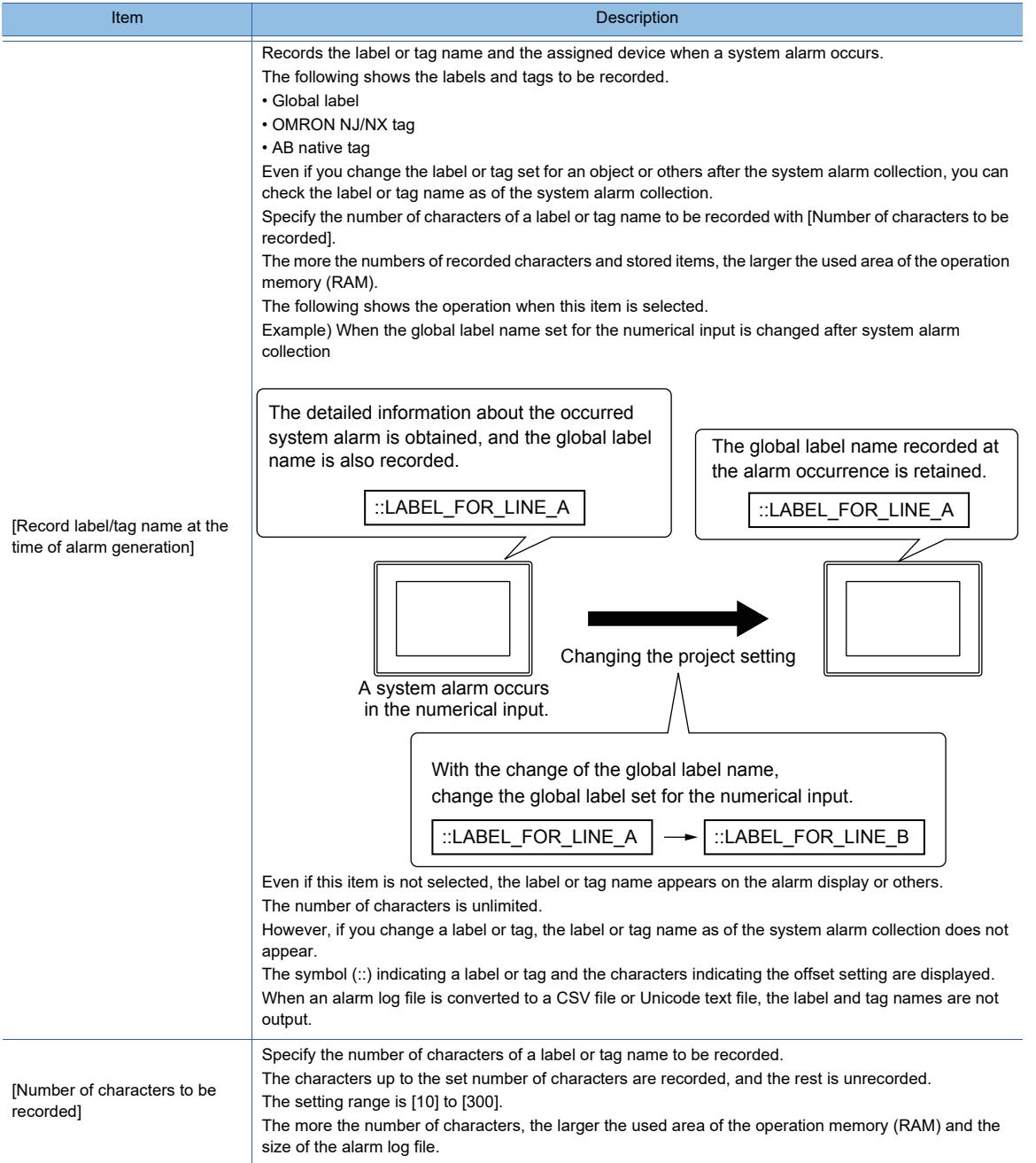

#### 5) **[Collection Mode]**

Select a system alarm collecting method.

• [Historical]:

Collects the system alarm occurrence status as histories.

The history is added every time a system alarm occurs.

• [Only the current alarm]:

Collects only the latest CPU error, GOT error, and network error.

System alarms which obtained the Restored" status in the GOT are deleted.

# 6) **[Buffering]**

Set the buffering that stores collected system alarms.

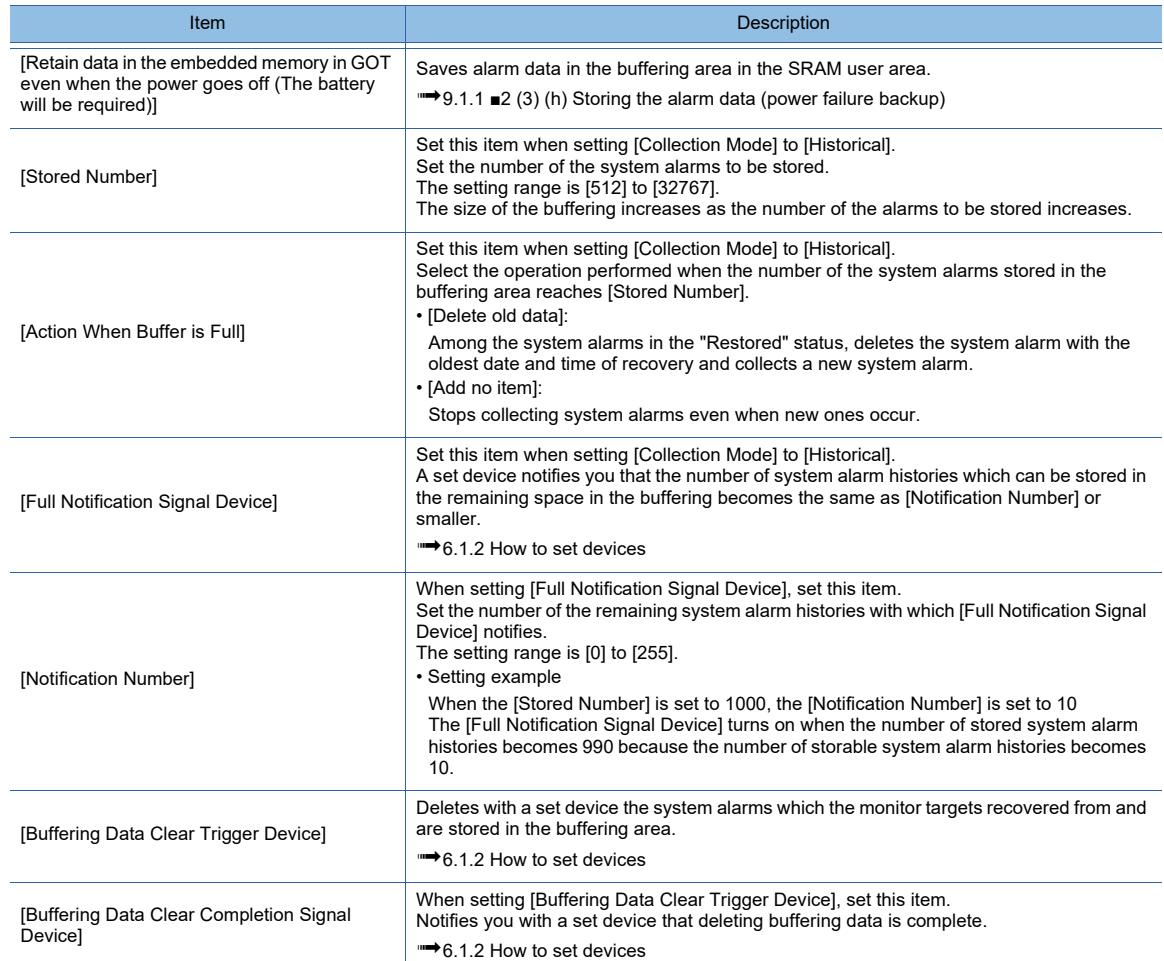

# <span id="page-1975-0"></span>**(2) [File Save] tab**

**GT27 SoftGOT2000 GT25 GT23 GT21 GS25 GS21**

Set the following items to save the alarm histories stored in the buffering area in the data storage.

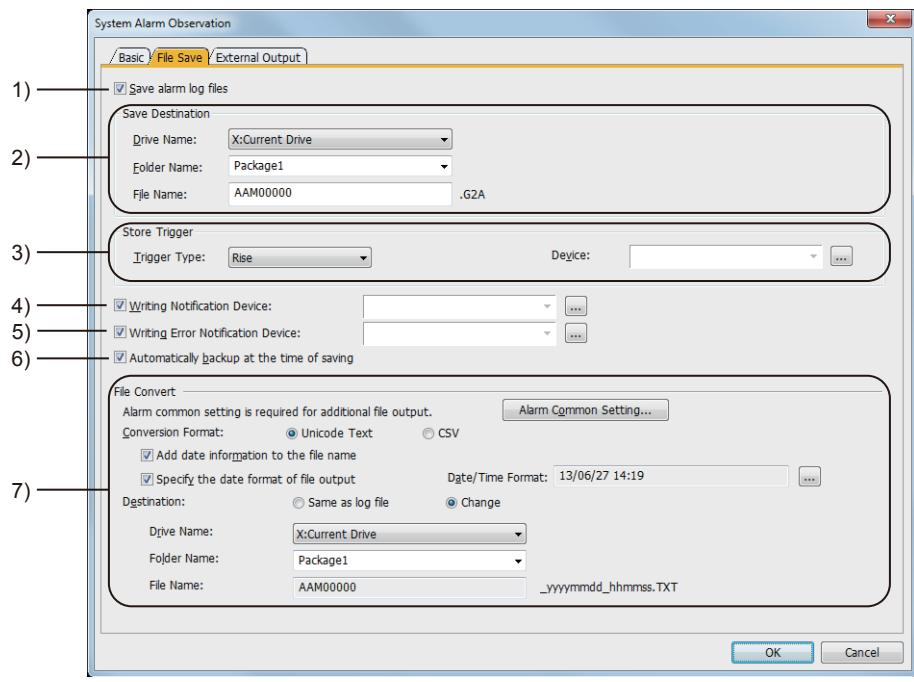

#### 1) **[Save alarm log files]**

When [Historical] is selected for [Collection Mode] in the [Basic] tab, writes the system alarm histories stored in the

buffering area in data storage as an alarm log file. Into data storage, the log file is written as a binary file (\*.G2A).

# 2) **[Save Destination]**

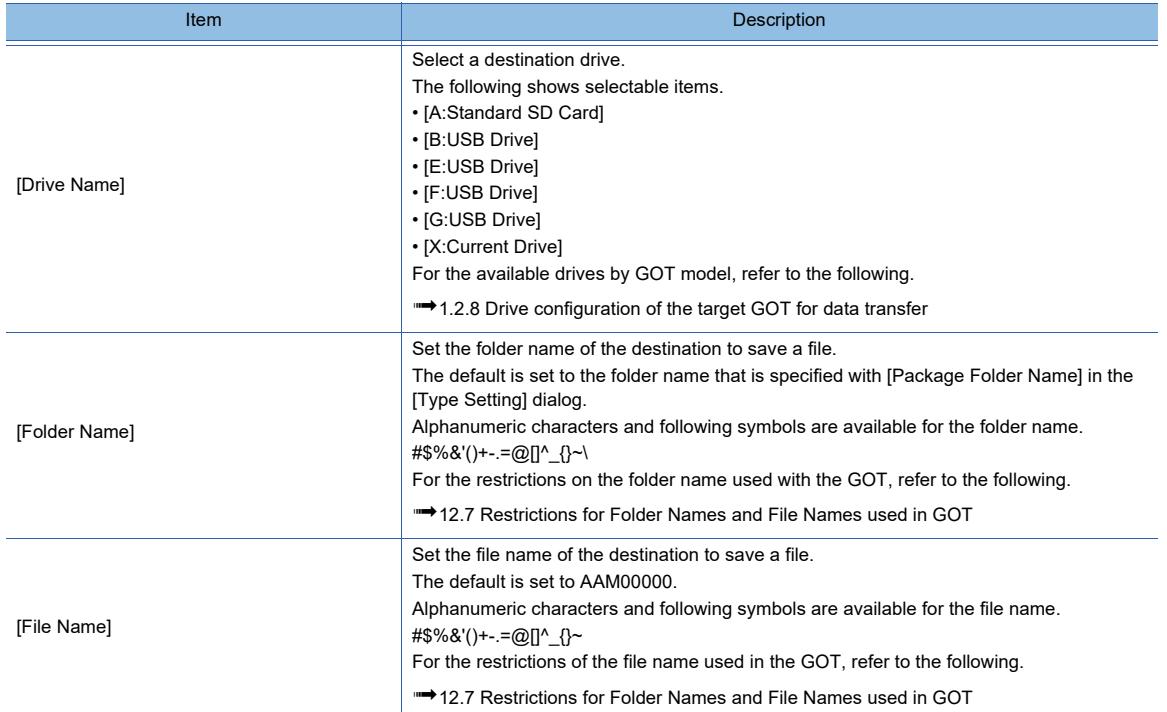

#### 3) **[Store Trigger]**

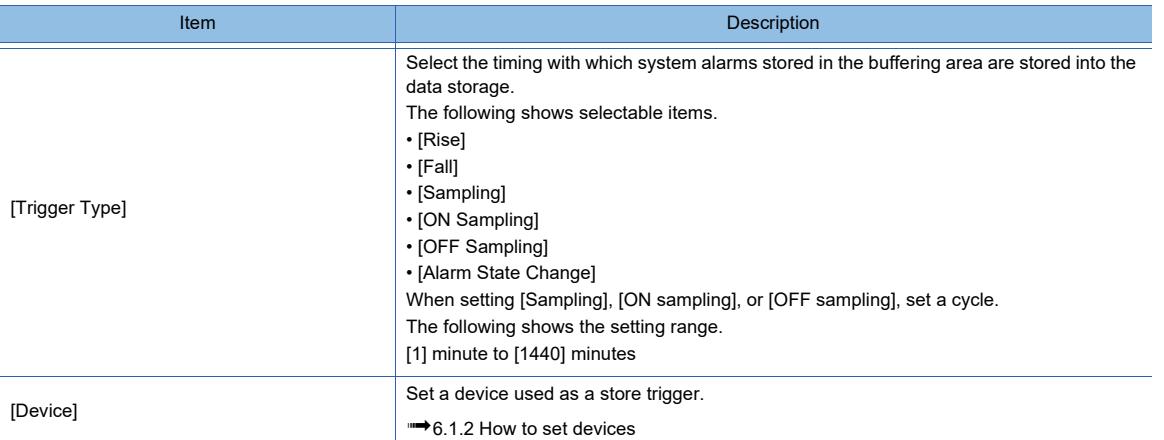

#### 4) **[Writing Notification Device]**

Set a device which notifies that the alarm log file is in the process of being written.

## 5) **[Writing Error Notification Device]**

Set a device which notifies an error when alarm log file writing fails.

■→9.1.3 ■[4 \(11\) Error occurred during the alarm log file saving](#page-1971-0)

#### 6) **[Automatically backup at the time of saving]**

Saves the alarm log file created immediately before it is saved as a backup file (\*.BAK). If the name of the alarm log file is AAM00000.G2A, the name of the backup file is AAM00000.bak. The stored backup file is not displayed in the utility of the GOT.

### 7) **[File Convert]**

Set the following items to convert files.

To use file conversion, the setting of [Alarm Common Setting] is required.

Click the [Alarm Common Setting] button and set the [Alarm Common Setting] dialog.

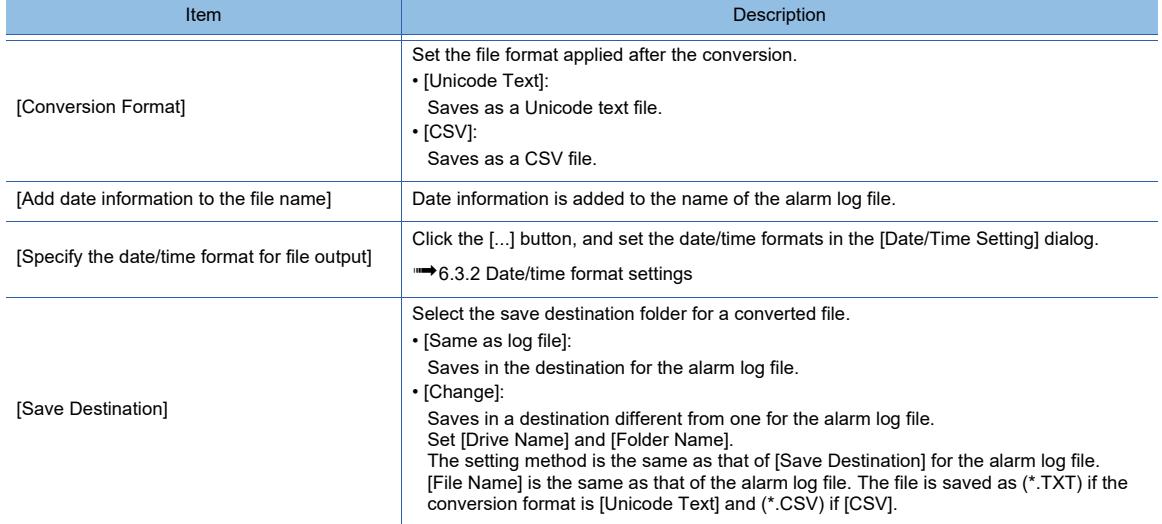

#### <span id="page-1977-0"></span>**(3) [External Output] tab**

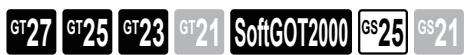

Set the following items to save the number of system alarms and the occurrences.

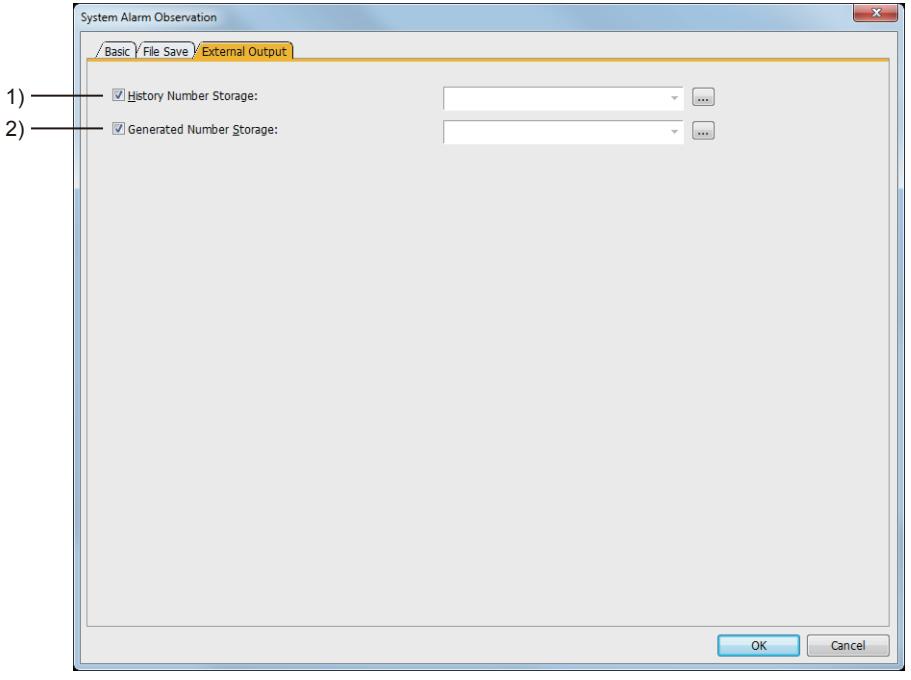

#### 1) **[History Number Storage]**

Stores the number of system alarm histories in a set word device.

All the errors in the status of "Occurred", "Checked", and "Restored" are included in the number of the histories to be stored.

➟[6.1.2 How to set devices](#page-889-0)

#### 2) **[Generated Number Storage]**

Stores the number of the system alarms in the "Occurred" status in a set word device.

➟[6.1.2 How to set devices](#page-889-0)

# FUNCTIONS RUNNING IN THE BACKGROUND **FUNCTIONS RUNNING IN THE BACKGROUND 9**

# <span id="page-1978-0"></span>■6 **Relevant settings**

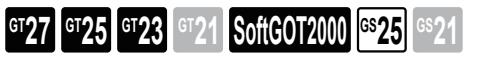

Set the relevant settings other than the specific settings for the system alarm monitor as required. The following shows the functions that are available by the relevant settings.

#### **(1) GOT environmental settings (System information)**

Select [Common] → [GOT Environmental Setting] → [System Information] from the menu to display the [Environmental] Setting] dialog.

➟[5.2.5 Setting a device which controls the GOT operations or notifies the GOT status \(\[System Information\]\)](#page-598-0)

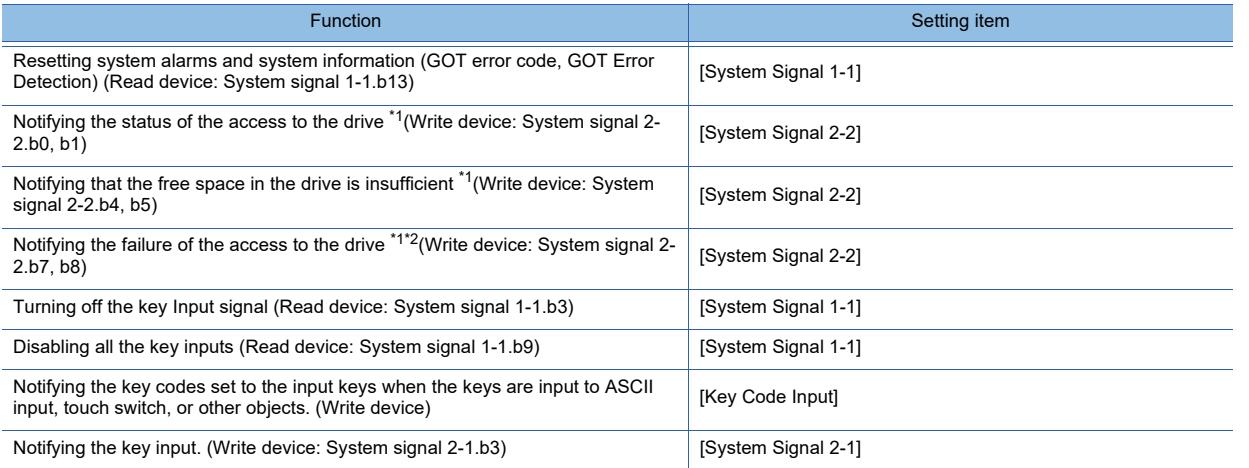

- \*1 A signal which notifies the full during the access exists in the user alarm monitoring. The signal differs from that of the Drive status notification signal.
	- For details, refer to the following.
		- ➟9.1.2 ■[4 \(8\) Difference from the Drive status notification signal \(writing device: system signal 2-2\)](#page-1936-1)
- \*2 Reset the Drive A/B File Access Error signal (writing device: System signal 2-2.b7, b8) with the File Access Error Reset signal (read device: System signal 1-2.b0).

#### **(2) GOT internal device**

➟1.2.7 ■[1 \(1\) GOT internal devices \(GB, GD, and GS\)](#page-86-0)

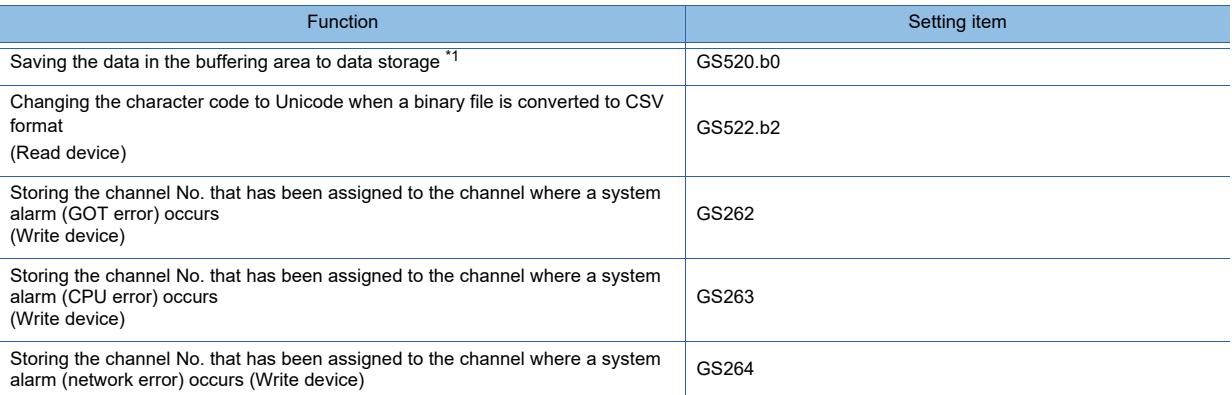

\*1 Only when [Save alarm log files] is selected in the [File Save] tab of the [System Alarm Observation] dialog, the data is saved.

➟9.1.3 ■[5 \(2\) \[File Save\] tab](#page-1975-0)

# **9.1.4 Enabling the popup display for when an alarm occurs**

# **GT27 SoftGOT2000 GT25 GT23 GT21 GS25 GS21**

- ➟■[1 Specifications of the alarm popup display](#page-1979-0)
	- ■[2 How to use the alarm popup display](#page-1980-0)
	- ■[3 Precautions](#page-1988-0)
	- ■[4 \[Alarm Popup Display\] dialog](#page-1991-0)
	- ■[5 Relevant settings](#page-2004-0)

In the alarm popup display, the GOT displays alarms whether or not the target object for the alarm popup display is placed.

Even a long comment can be displayed in the alarm popup display by scrolling across the screen from right to left.

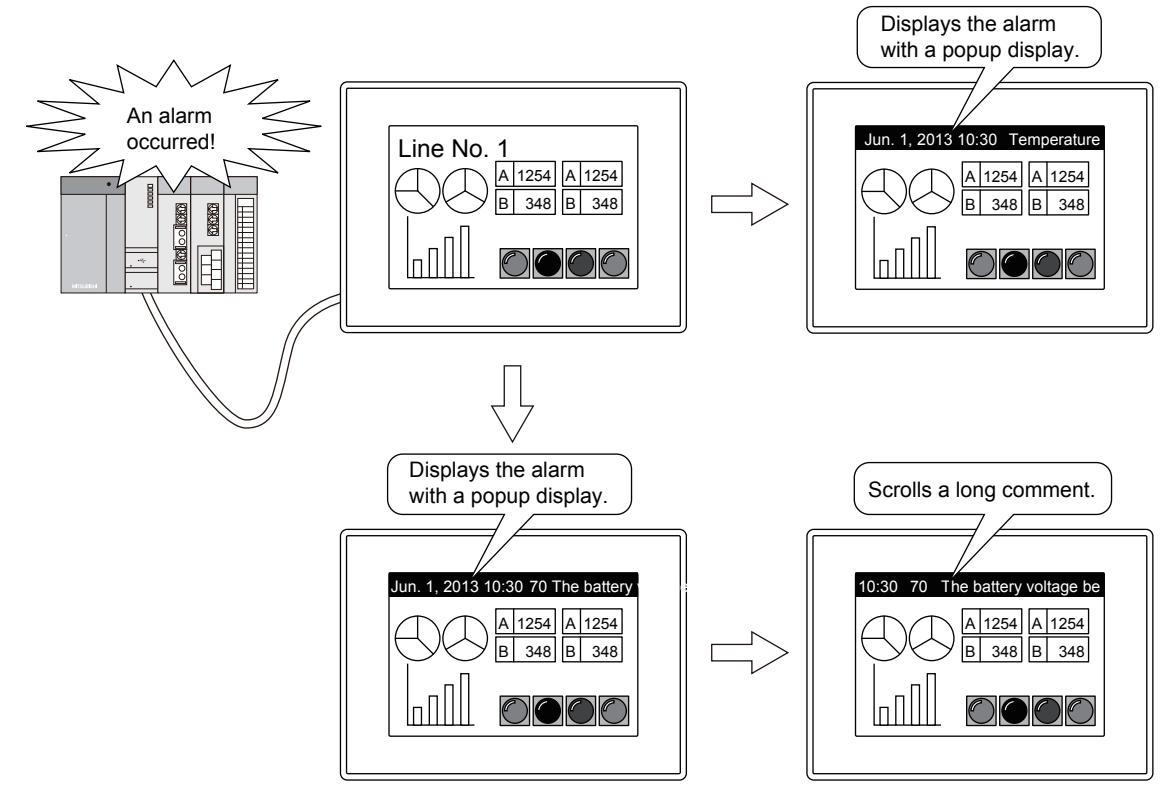

<span id="page-1979-0"></span>■1 Specifications of the alarm popup display

# **GT27 SoftGOT2000 GT25 GT23 GT21 GS25 GS21**

#### **(1) Types of alarms which can be displayed and necessary settings**

#### (a) **Alarm type**

User alarms and system alarms can be displayed in the alarm popup display.

- Setting the alarm popup display
	- Set the alarms to be displayed in the alarm popup display.

#### ➟9.1.4 ■[4 \[Alarm Popup Display\] dialog](#page-1991-0)

• Auxiliary settings for each screen

For each base screen and mobile screen, set whether to display the alarm popup display, and set the position of the alarm popup display.

Set the alarm popup display in the [Screen Property] dialog.

For details, refer to the following.

- ➟2.7.1 ■[1 \[Basic\] tab](#page-198-0)
	- 10.19.7 ■[1 \[Basic\] tab](#page-2744-0)
- When the display position overlaps with other objects Objects hidden under the alarm popup display are not operable.
• Switching the display position with touch operations The position of the alarm popup display can be switched with touch operations. For details, refer to the following.

➟9.1.4 ■[2 \(3\) Useful operations and functions](#page-1981-0)

#### (b) **Necessary settings for using the alarm popup display**

Prior to using the alarm popup display, set the alarm to be displayed with the alarm monitor.

• Displaying user alarms

Select [Popup Display] in the [Basic] tab in the [User Alarm Observation] dialog.

When user alarms with multiple alarm ID numbers are displayed, whether to display the popup display or not can be selected.

➟9.1.2 ■[7 \(1\) \[Basic\] tab](#page-1939-0)

Additionally, by using a device, only one alarm ID number can be displayed.

➟9.1.4 ■[2 \(3\) Useful operations and functions](#page-1981-0)

• Displaying system alarms

GT21 and GS21 do not support the system alarm function.

Select [Target] in the [Basic] tab in the [User Alarm Observation] dialog.

The selected system alarm is displayed in the popup display.

➟9.1.3 ■[5 \(1\) \[Basic\] tab](#page-1973-0)

# ■2 **How to use the alarm popup display**

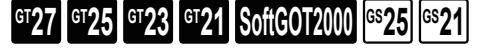

#### **(1) Alarms to be displayed in the popup display**

In the alarm popup display, the GOT displays alarms in the "Occurred" or "Checked" status. When the alarm status becomes "Restored" (including already checked alarms which the monitor targets recovered from), the display is hidden.

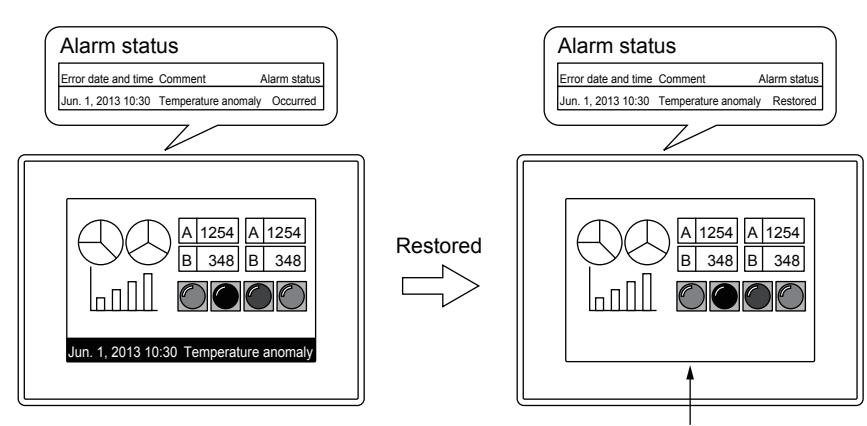

Does not display the alarm the monitor target has already recovered from.

#### <span id="page-1980-0"></span>**(2) Selecting the display method**

#### (a) **Fixed**

The comments to be displayed at the occurrence of an alarm are not scrolled in the display. When multiple alarms occur, the alarms are displayed by automatically switching the display.

When a temperature anomaly and the fuse error occur

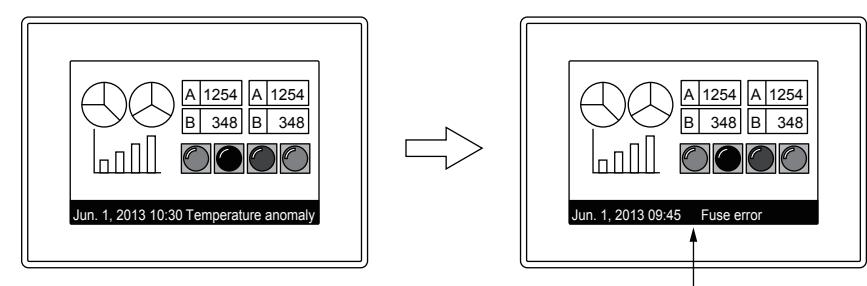

Displays multiple alarms by switching the display.

- When multiple alarms occur For the details of the order in which alarms are displayed, refer to the following. ➟9.1.4 ■[3 Precautions](#page-1988-0)
- When setting a comment using multiple rows
- Only the part in the first row is displayed.
- The parts in the second and the following successive rows cannot be displayed.

# (b) **Flow**

Comments displayed when alarms occur are displayed by scrolling from right to left. When multiple alarms occur, the alarms are displayed in order.

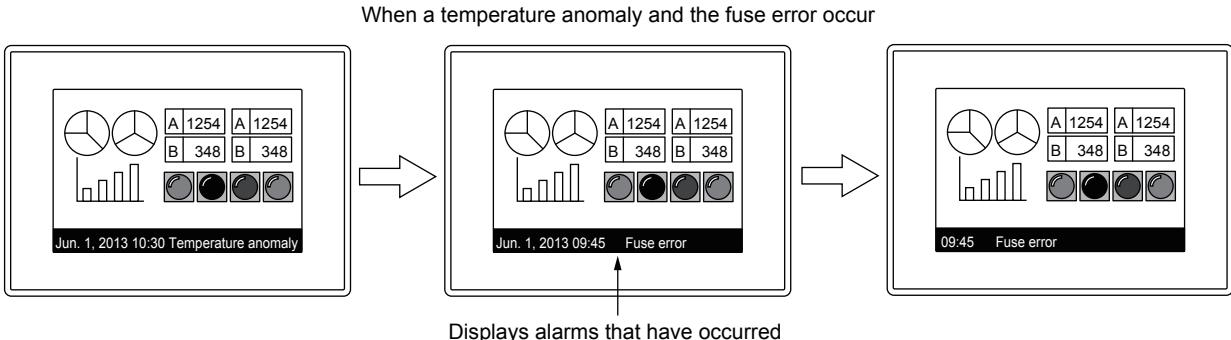

by scrolling from right to left.

• When multiple alarms occur

For the details of the order in which alarms are displayed, refer to the following.

➟9.1.4 ■[3 Precautions](#page-1988-0)

• When setting a comment using multiple rows

After the part of the comment in the first row is displayed, the parts in the second and the following successive rows are displayed by scrolling.

# <span id="page-1981-0"></span>**(3) Useful operations and functions**

# (a) **Operations performed when the popup display section is directly touched**

• Screen Switching

The display can be switched to the base screen with a specified No. or overlap window 1.

The popup display can be used in a manner that displays an alarm processing screen with detailed information when the popup display section is touched.

➟9.1.4 ■[4 \[Alarm Popup Display\] dialog](#page-1991-0)

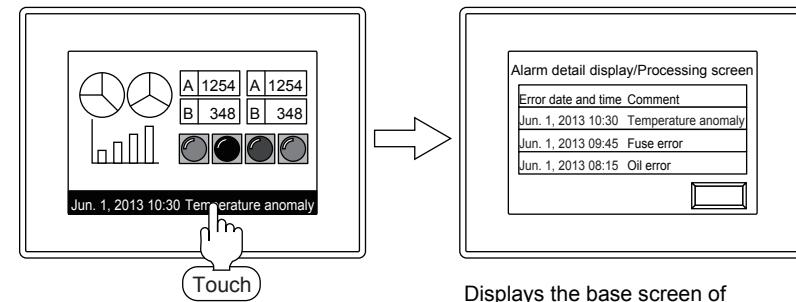

a specified No. or overlap window 1.

• Switching the levels in the hierarchy of comments/Detail display

When user alarms are displayed in the popup, the target level for the display in the hierarchy of comments can be switched.

➟9.1.4 ■[4 \[Alarm Popup Display\] dialog](#page-1991-0)

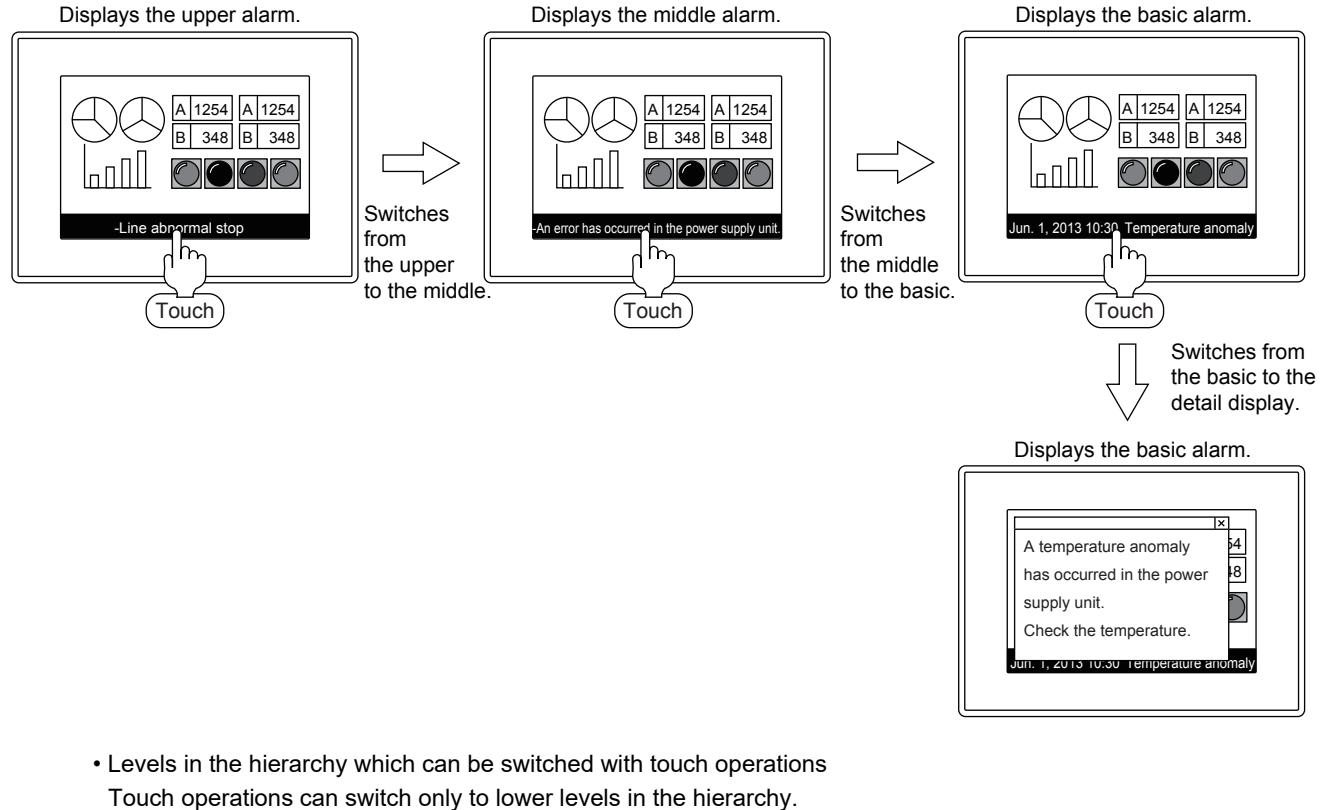

To switch to an upper level in the hierarchy, set [Hierarchy] of [Switching Device] in the [Extended] tab in the [Alarm Popup Display] dialog. Then, store the value for the target level in a set device.

➟9.1.4 ■[4 \[Alarm Popup Display\] dialog](#page-1991-0)

• Difference in the display range between the methods of switching levels in the hierarchy Depending on the method of switching levels in the hierarchy, touch operations or the switching device, the display range is different.

For details, refer to the following.

 $\rightarrow$ 9.1.4  $\equiv$  [2 \(3\) \(b\) Switching the levels in the alarm hierarchy \(for alarm display \(user\) only\)](#page-1983-0)

• Switching the display position

The display position can be switched with touch operations. Doing so, you can display objects hidden under the alarm popup display.

Set [Display Position Switching] in the [Basic] tab in the [Alarm Popup Display] dialog.

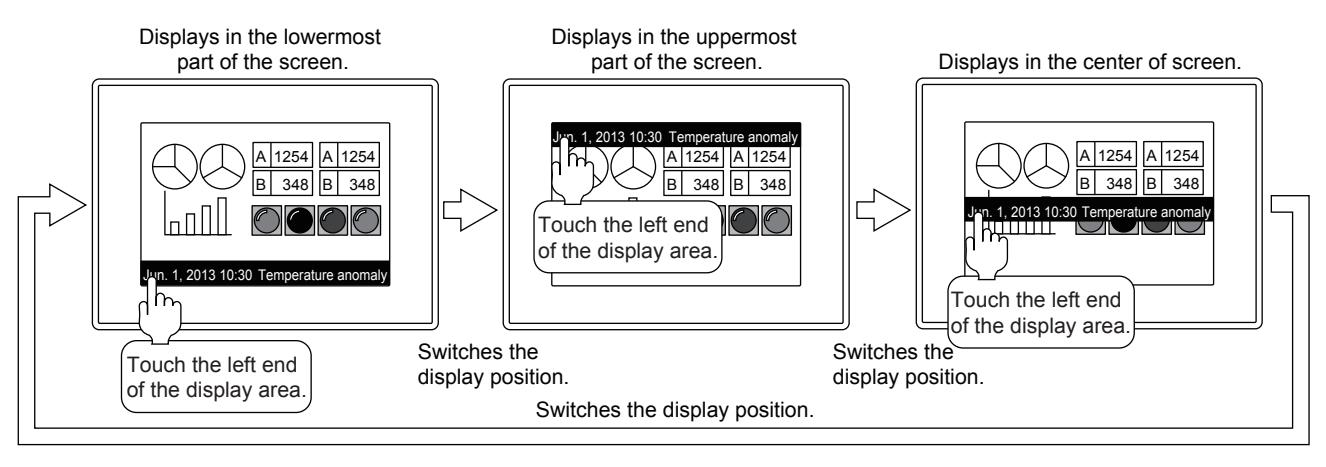

Touch the left end of the alarm popup display area to switch the display position. The position changes in the screen at every touch. The switching order of the position is upper-center-lower.

The area where touch operations are enabled is within 16 dots from the left end of the display area.

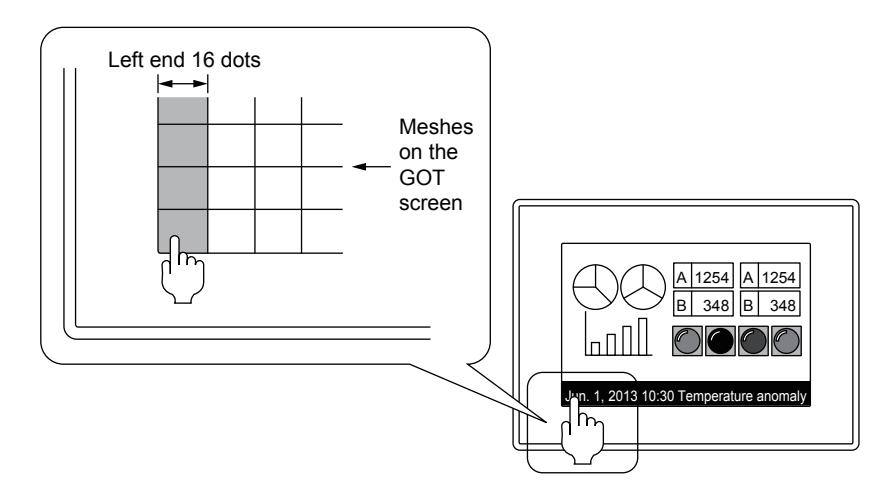

If screen switching is performed while the popup display is displayed, the popup display is displayed where it was before the switch.

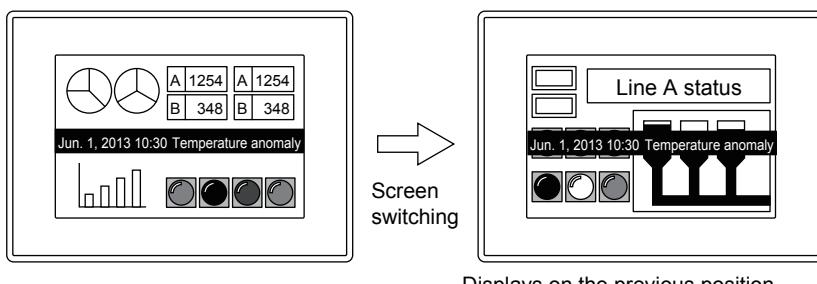

Displays on the previous position regardless of the display position setting.

The display position set in the [Screen Property] dialog is enabled the next time the popup display is displayed.

# <span id="page-1983-0"></span>(b) **Switching the levels in the alarm hierarchy (for alarm display (user) only)**

In the alarm popup display, the levels of the alarm hierarchy are switched with either of the following methods. However, the display range differs depending on the switching method.

The following system examples show differences in display ranges according to the switching methods.

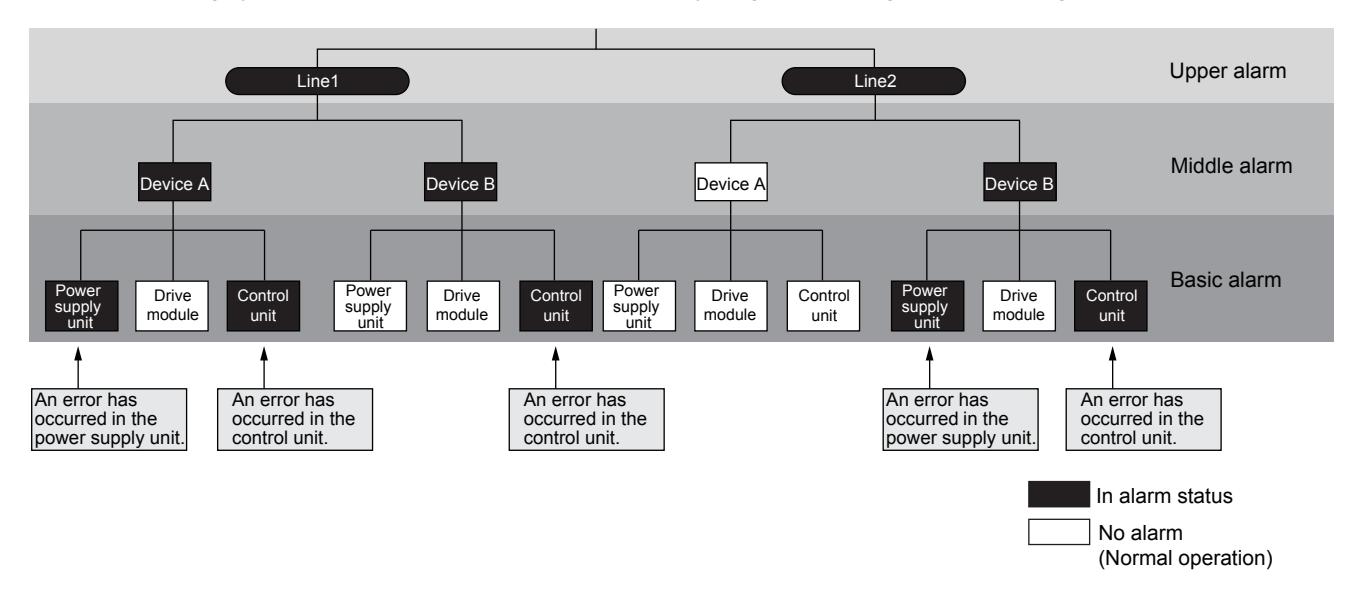

• When switching the display by directly touching the popup display section When an alarm is touched, alarms at levels in the hierarchy lower than that of the touched alarm are displayed. The following shows an example in which [Initial Display Hierarchy] is set to the upper alarm in the [Basic] tab in the [Alarm Popup Display] dialog.

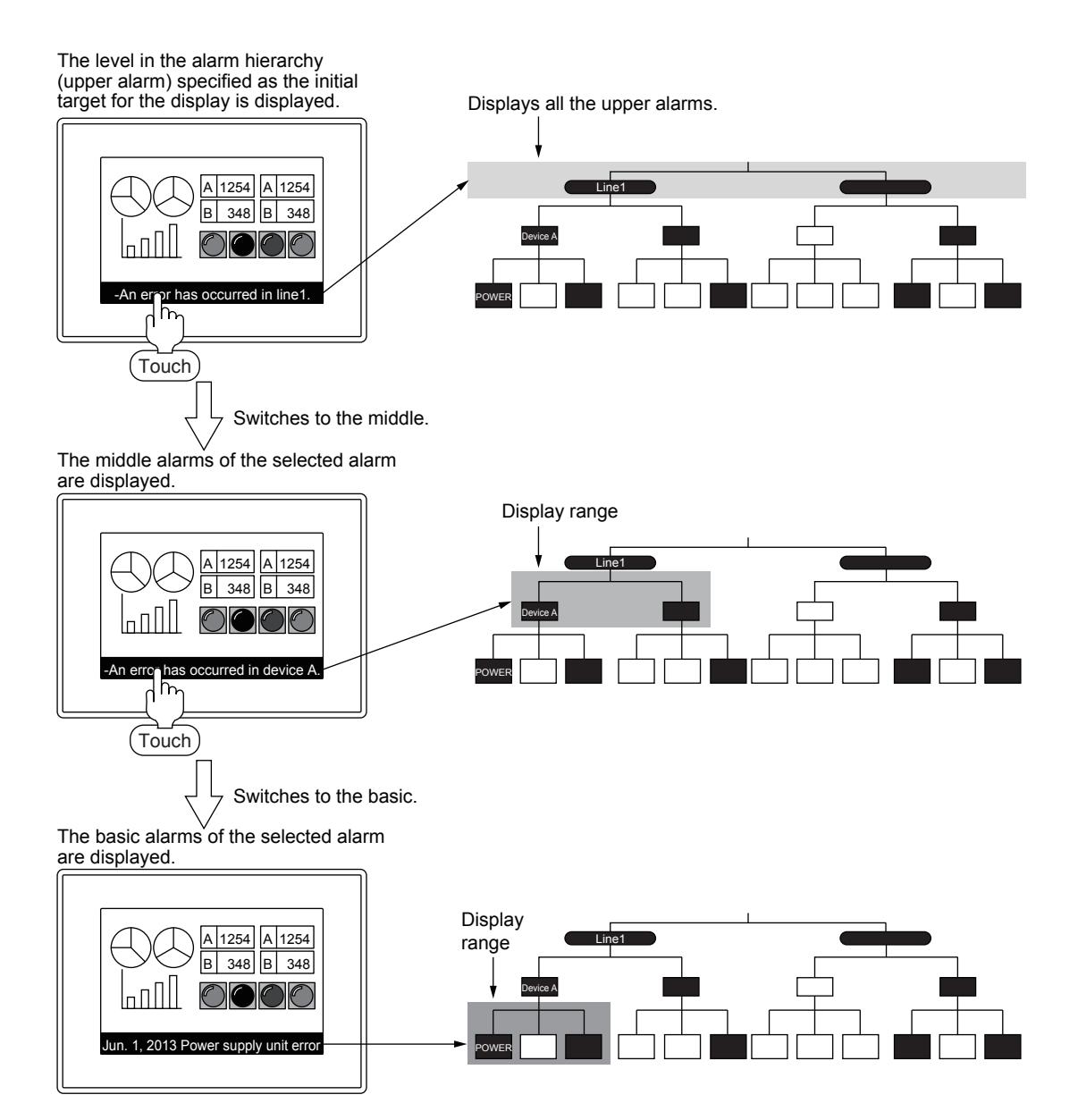

If an alarm at the upper or middle level in a tree of the hierarchy occurs while alarms at the upper or middle level in another tree of the hierarchy are displayed, the new alarm is not displayed.

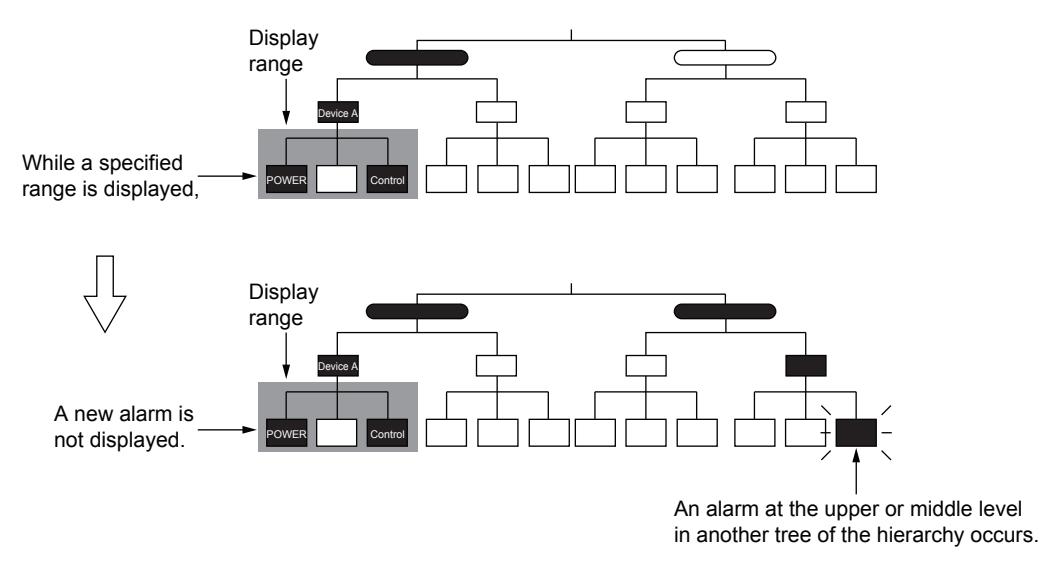

To display a new alarm which occurs, use the hierarchy switching device to display all the alarms in the specified level in the hierarchy, or display the upper alarm and switch the display down to the level in the hierarchy where the new alarm occurs.

➟9.1.4 ■[4 \(3\) \[Extended\] tab](#page-1997-0)

• When switching with the device set for [Hierarchy] of [Switching Device] in the [Extended] tab in the [Alarm Popup Display] dialog

All the alarms at the level in the hierarchy specified with a device are displayed.

➟9.1.4 ■[4 \[Alarm Popup Display\] dialog](#page-1991-0)

The following shows an example in which the hierarchy switching device is set to GD110.

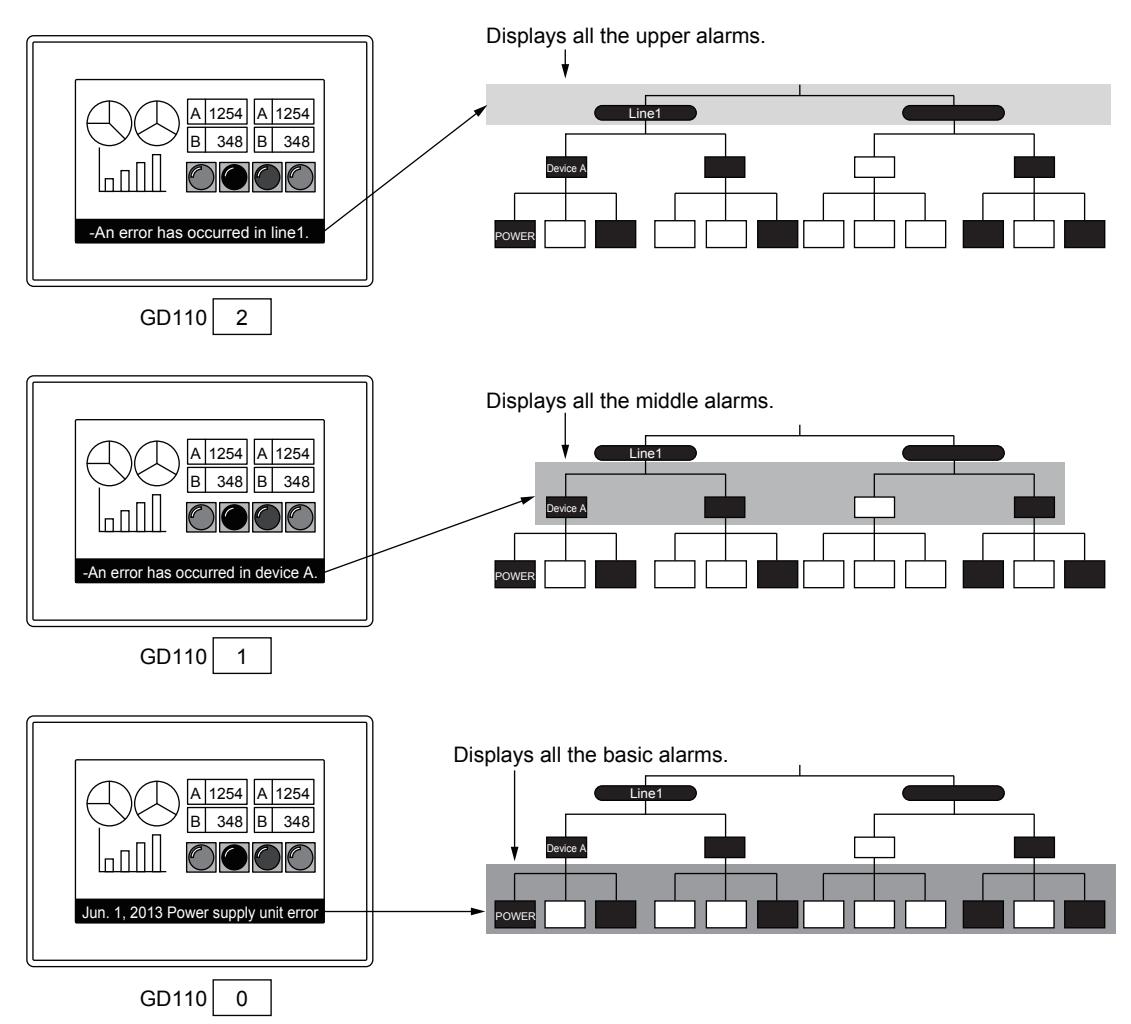

In setting hierarchical alarms, it is recommended that the top of the alarm hierarchy be set for the initial target for the display.

When a lower level in the alarm hierarchy is set for the initial target for the display, all the alarms at the set level are displayed regardless of which tree they belong.

Example) Setting basic alarms for the initial targets for the display

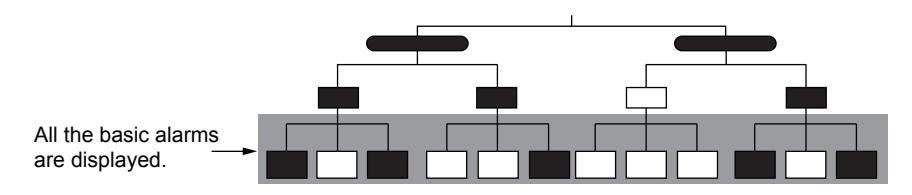

When the cause of all the alarms at the displayed level in the hierarchy are eliminated or the user alarms to be displayed are switched with a device, all the alarms at the level in the hierarchy specified as the initial target for the display are displayed.

 $\rightarrow$ 9.1.4  $\blacksquare$  (3) (d) Switching the display using devices

Example) When the initial targets for the display are middle alarms and the cause of all the alarms at the displayed level in the hierarchy is eliminated

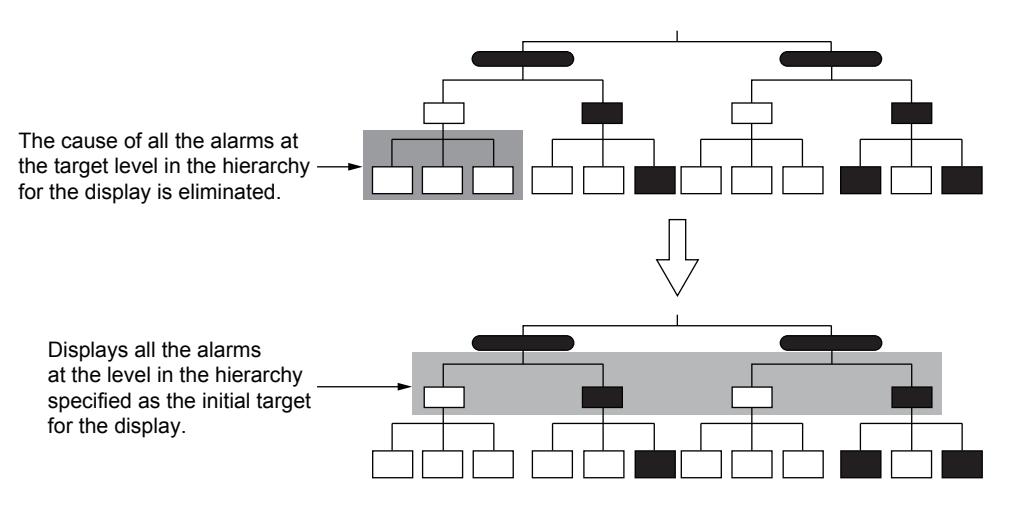

# (c) **Displaying alarms with a set font, character color, and background color**

Set a font, character, and back ground color so as to make the popup display stand out and not to be missed. Although level numbers and group numbers cannot be displayed in the alarm popup display, each of them can be indicated with a set display color.

➟9.1.4 ■[4 \[Alarm Popup Display\] dialog](#page-1991-0)

#### <span id="page-1986-0"></span>(d) **Switching the display using devices**

The display can be switched according to the device value.

➟9.1.4 ■[4 \[Alarm Popup Display\] dialog](#page-1991-0)

• Item to which the switching device can be set

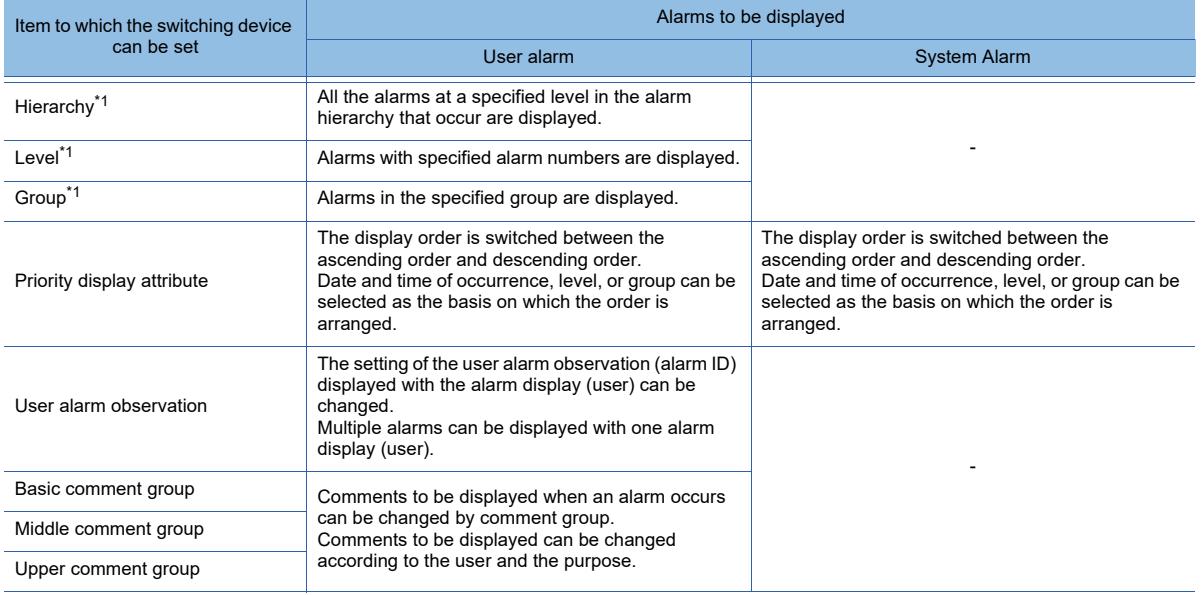

\*1 To set levels in the hierarchy, level numbers, and groups for alarms, use the user alarm observation.

➟9.1.2 ■[7 \[User Alarm Observation\] dialog](#page-1939-1)

• Display example

By changing the device value, the range of the target alarms for the display is narrowed.

The following shows an example in which the level switching device is set to GD10 and the group switching device to GD11.

When the following alarms have occurred

| Error date and time | Comment                          | Alarm status | Level | Group |
|---------------------|----------------------------------|--------------|-------|-------|
| Jun. 1, 2013 16:50  | Temperature anomaly              | Occurred     |       |       |
| Jun. 1, 2013 14:25  | Motor error                      | Occurred     | 3     |       |
| Jun. 1, 2013 11:20  | Oil error                        | Checked      | 3     | 2     |
| Jun. 1, 2013 10:00  | Fuel error                       | Occurred     | З     | 2     |
| Jun. 1, 2013 08:10  | Internal pressure error Occurred |              | っ     |       |
| Jun. 1, 2013 07:40  | Fuse error                       | Restored     |       |       |

An alarm in the "Restored" status cannot be displayed in the alarm popup display.

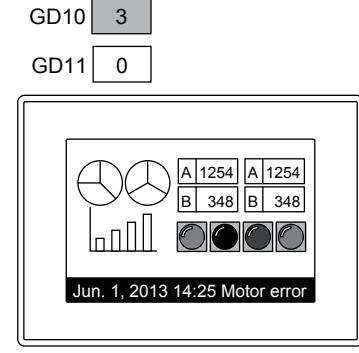

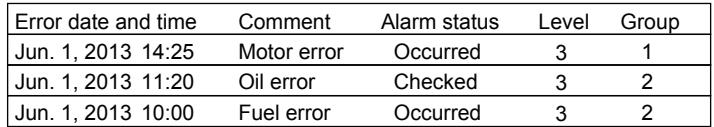

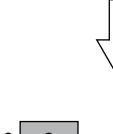

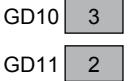

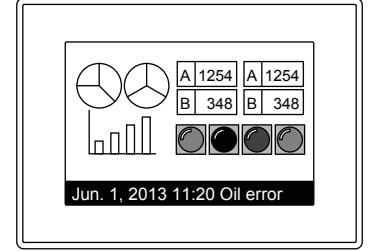

#### Display target alarms

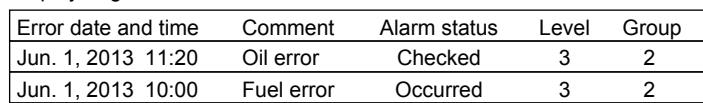

For details of switching the display without devices, refer to the following.

#### ➟9.1.4 ■[3 Precautions](#page-1988-0)

When the order in which alarms are displayed is changed by setting [Priority Display Attribute] in the [Extended] tab in the [Alarm Popup Display] dialog, it can be changed only while alarms are displayed if the targets are basic alarms. While upper alarms or middle alarms are displayed, the order cannot be changed.

Even if you specify an alarm ID number for which [Popup Display] in the [Basic] tab in the [User Alarm Observation] dialog is not set, the alarm is displayed regardless of the setting of [Popup Display].

If you specify the alarm ID number for which [Popup Display] is set, only the alarm ID number is displayed.

#### (e) **Writing the alarm information to devices**

The alarm information touched in the alarm popup display can be written to devices.

Information that cannot be displayed in the alarm popup display, such as downtime, can be also written into devices. The following lists the types of alarm information that can be written into devices.

- Alarm ID
- Comment group No.
- Comment No.
- Alarm status
- Occurrence date
- Occurrence time
- Date of restoration
- Time of restoration
- Date of confirmation
- Time of confirmation
- Level
- Group
- Frequency
- Cumulative time
- Downtime

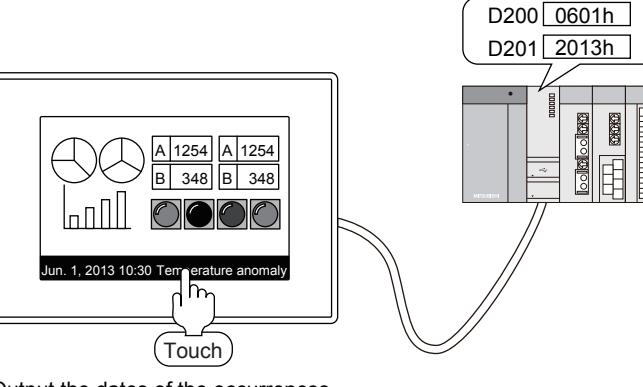

Output the dates of the occurrences of selected alarms to devices.

Set [Touch Mode] to [Screen Switching] or [Stage Hierarchy Switching/Detail Display] in the [Basic] tab in the [Alarm Popup Display] dialog.

➟9.1.4 ■[4 \[Alarm Popup Display\] dialog](#page-1991-0)

# <span id="page-1988-0"></span>■3 **Precautions**

# **GT27 SoftGOT2000 GT25 GT23 GT21 GS25 GS21**

The following shows the precautions for the alarm popup display.

# **(1) Precautions for drawing**

# (a) **Initial display hierarchy and hierarchy switching device**

In the alarm display (user) and alarm popup display, the level in the hierarchy specified in [Initial Display Hierarchy] is written into the hierarchy switching device with the following timing.

The level in the hierarchy to be displayed is switched.

- When switching screens (alarm display (user) only)
- At the first display of objects
- When the alarm observation ID number to be displayed is switched with the switching device for user alarm observation ID

For the setting of [Initial Display Hierarchy], refer to the following.

➟9.1.4 ■[4 \(1\) \[Basic\] tab](#page-1991-1)

For the setting of the switching devices for levels in the hierarchy and user alarm ID, refer to the following.

➟9.1.4 ■[4 \(3\) \[Extended\] tab](#page-1997-0)

# (b) **Switching comment displays or others with the hierarchy switching device**

The leftmost bit of the hierarchy switching device changes to 1 by touch operations. Use mask processing and mask the device with 7FFFh so that the leftmost bit is always masked to 0.

Comment displays and others cannot work normally without mask processing.

Example) When switching comments to be displayed with the value of the hierarchy switching device

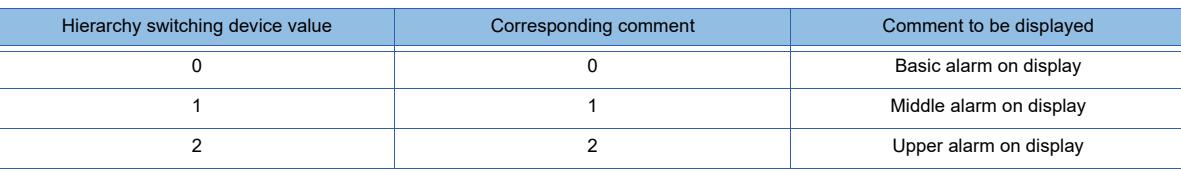

• With mask processing

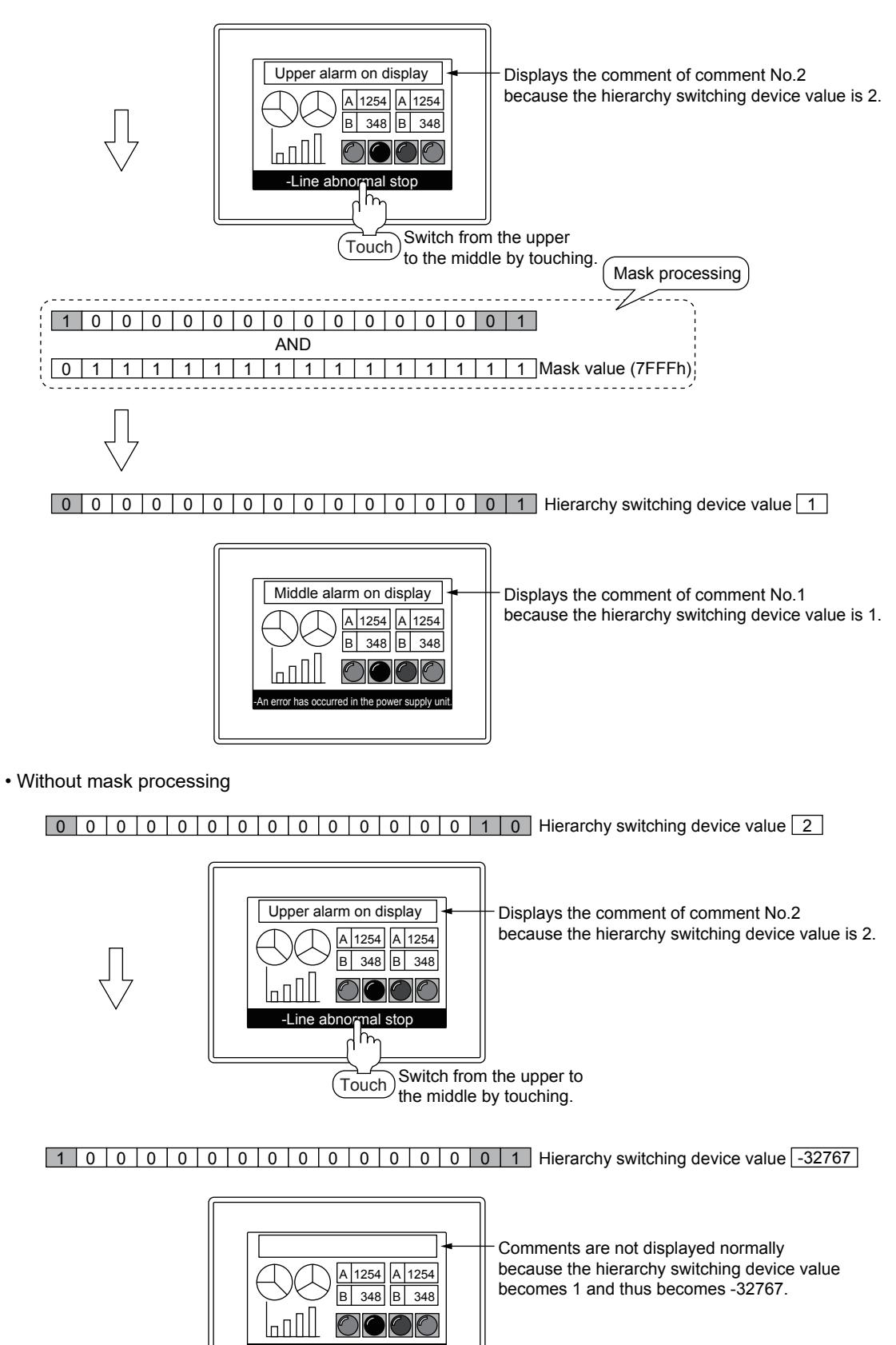

# (c) **Settings for storing alarm data to data storage**

To the alarm popup display, a touch switch for storing alarms cannot be assigned. To place a button for storing alarm data, make either of the following settings.

-An error has occurred in the power supply unit.

• When setting the store trigger device for the alarm observation

Set [Store Trigger] in the [File Save] tab of the [User Alarm Observation] dialog or the [System Alarm Observation] dialog to store the alarm data.

- ➟9.1.2 ■[7 \[User Alarm Observation\] dialog](#page-1939-1)
- ➟9.1.3 ■[5 \[System Alarm Observation\] dialog](#page-1973-1)
- When saving alarm data with a touch switch for alarm display
	- On the screen where an alarm display object is placed, place a touch switch for alarm display to save the alarm data.
		- ➟9.1.2 ■[2 \(6\) Useful operations and functions](#page-1928-0)
		- ➟9.1.3 ■[2 \(7\) Useful operations and functions](#page-1968-0)

# (d) **Precautions for using comment groups**

If a nonexistent value (column No.) is stored in the language switching device, the GOT displays "No message".

# **(2) Precautions for use**

# (a) **When the display position overlaps with the positions of other objects**

Objects such as touch switches hidden under the alarm popup display cannot be operated. To operate those objects, change the display position of the alarm popup display.

➟9.1.4 ■[2 \(3\) Useful operations and functions](#page-1981-0)

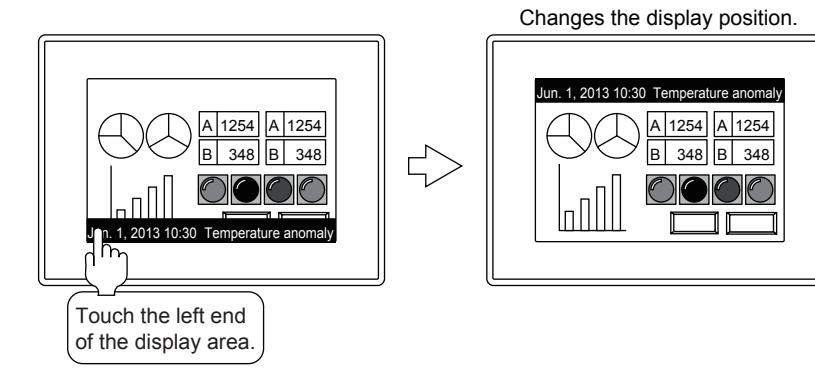

(b) **When the alarm popup display does not work** Review the settings of the alarm popup display. For the details of the settings, refer to the following.

➟9.1.4 ■[4 \[Alarm Popup Display\] dialog](#page-1991-0)

- (c) **Order of priority in which alarms are displayed**
	- When selecting no target item for [Switching Device] in the [Extended] tab of the [Alarm Popup Display] dialog Displays in order of date and time, from the latest.

For user alarms, displays only the alarms with the alarm ID numbers for which [Popup Display] of the user alarm observation is selected.

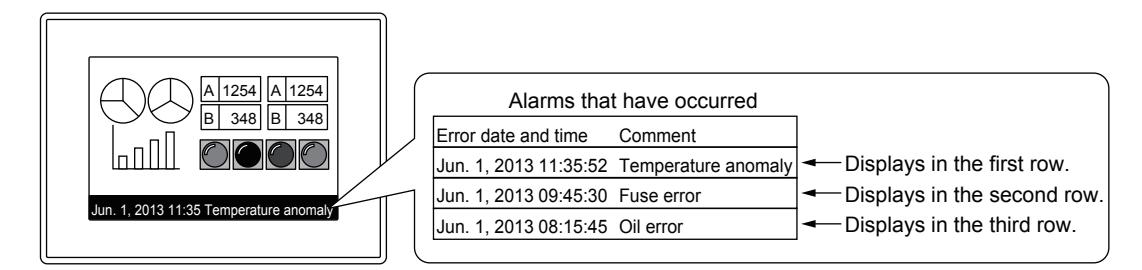

- When selecting the target items for [Switching Device] in the [Extended] tab of the [Alarm Popup Display] dialog Displays according to the selected target items for the switching device.
- When selecting [User Alarm + System Alarm] for [Display Alarm] set in the [Basic] tab of the [Alarm Popup Display] dialog

If user alarms and system alarms occur simultaneously, only the system alarms are displayed. The user alarms are displayed when the alarm status of all the system alarms turns "Restored".

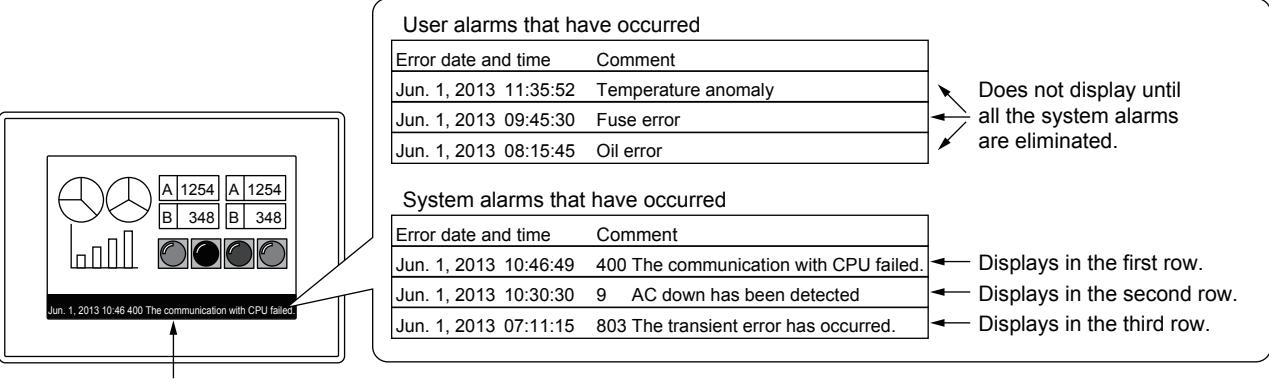

Prioritizes system alarms in the order in which alarms are displayed.

For how to recover from system alarms, refer to the following.

➟9.1.3 ■[2 \(2\) Recovery from alarms](#page-1961-0)

### (d) **Switching levels in the hierarchy to be displayed with the hierarchy switching device**

When [Display Type] is set to [Fixed] in the [Basic] tab of the [Alarm Popup Display] dialog and the display target level in the hierarchy is switched with the hierarchy switching device, the display is updated with the timing set for [Switching Cycle].

Therefore, the display may not be switched soon after the level in the hierarchy is switched.

(e) **Narrowing the range of alarms to be displayed when the number of alarms to be monitored is large** When the number of alarms to be monitored is large and the range of alarms to be displayed is narrowed, displaying the alarms may take seconds.

➟9.1.4 ■[2 \(3\) \(d\) Switching the display using devices](#page-1986-0)

## (f) **Display of the time of occurrence, confirmation, and restoration**

For the time of occurrences, the clock data of the GOT is used.

For the precautions and restrictions of the clock function which manages the GOT clock data, refer to the following.

➟[5.3.5 Setting the GOT time setting method \(\[Time Setting\]\)](#page-741-0)

#### (g) **Deleting the alarm popup display (network error)**

When the alarm popup display appears for network errors which occur in the CC-Link communication unit and MELSECNET/H communication unit, the display is not deleted until the GOT is powered off or reset even if the cause of the alarms is eliminated.

# <span id="page-1991-0"></span>■4 **[Alarm Popup Display] dialog**

# $\frac{1}{2}$  GT<sub>2</sub>3 **GT<sub>21</sub> SoftGOT2000 GS<sub>25</sub>**  $\frac{1}{2}$  Gs<sub>21</sub>

Step 1 Select [Common]  $\rightarrow$  [Alarm]  $\rightarrow$  [Alarm Popup Display] from the menu.

Step 2 The [Alarm Popup Display] dialog appears.

➟[\(1\) \[Basic\] tab](#page-1991-1)

- [\(2\) \[Text Format\] tab](#page-1995-0)
- [\(3\) \[Extended\] tab](#page-1997-0)
- [\(4\) \[External Output\] tab](#page-1999-0)

# <span id="page-1991-1"></span>**(1) [Basic] tab**

# **GT27 SoftGOT2000 GT25 GT23 GT21 GS25 GS21**

If you display this dialog from the [GOT Mobile Setting] window ([Alarm Popup Display]), some setting items are not available.

➟10.19.2 ■[2 Usable functions](#page-2699-0)

Set the type of the alarm popup display, the contents of the display, and the touch mode.

- When displaying this dialog by selecting [Common]  $\rightarrow$  [Alarm]  $\rightarrow$  [Alarm Popup Display] from the menu The setting contents are applied to the alarm popup display appearing on the GOT.
- When displaying this dialog from the [GOT Mobile Setting] window ([Alarm Popup Display])

The setting contents are applied to the alarm popup display appearing on a GOT Mobile function client.

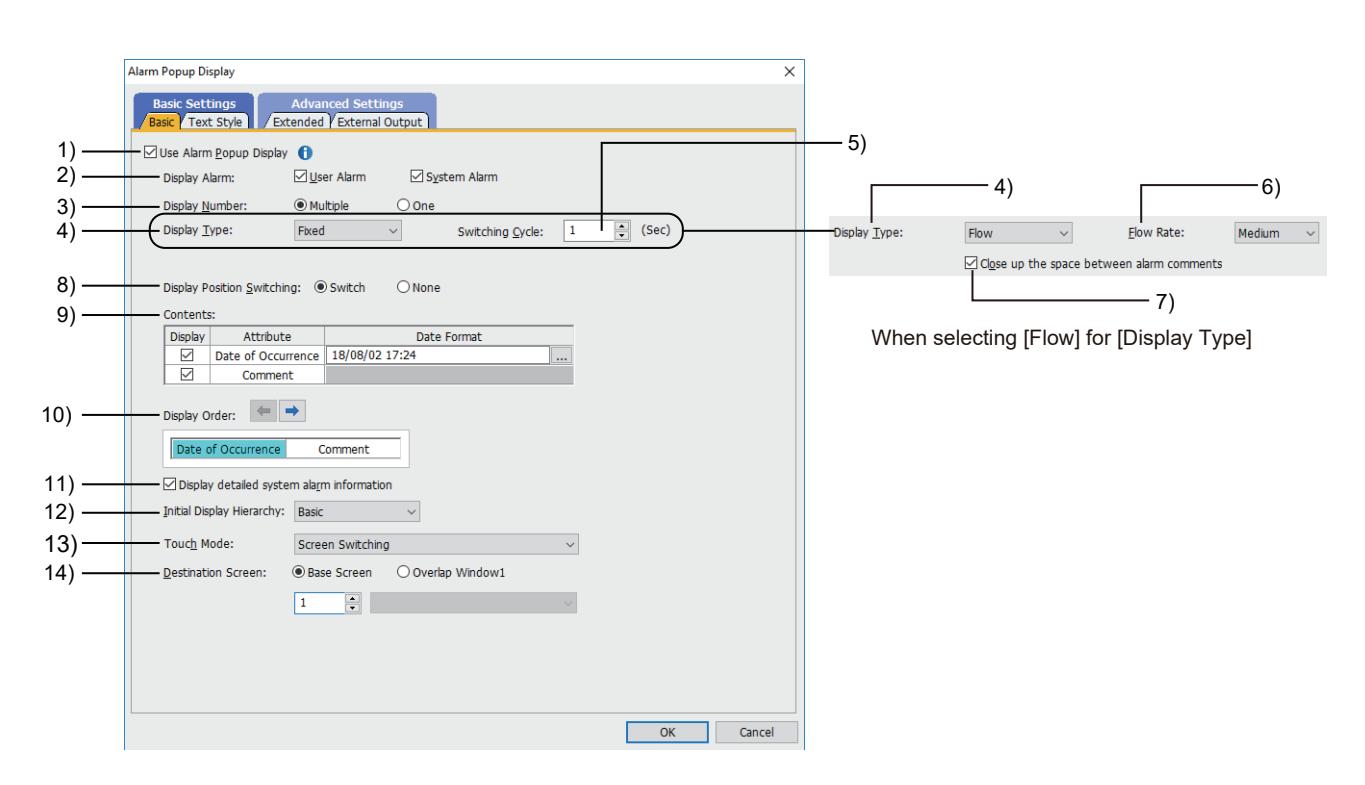

### 1) **[Use Alarm Popup Display]**

Uses the alarm popup display.

Configure the following settings additionally.

• Alarm popup display settings

- ➟9.1.2 ■[7 \[User Alarm Observation\] dialog](#page-1939-1)
	- 9.1.3 ■[5 \[System Alarm Observation\] dialog](#page-1973-1)

• Setting of the screen where an alarm message pops up

- ➟2.7.1 ■[1 \[Basic\] tab](#page-198-0)
	- 10.19.7 ■[1 \[Basic\] tab](#page-2744-0)

#### 2) **[Display Alarm]**

Select the alarm type to be displayed.

The following shows selectable items.

- [User Alarm]
- [System Alarm]

For GT21 and GS21, the setting is fixed to [User Alarm].

For the order of priority in which multiple alarms that occur are displayed, refer to the following.

➟9.1.4 ■[3 Precautions](#page-1988-0)

#### 3) **[Display Number]**

Select the number of the alarms to be displayed.

The following shows selectable items.

- [Multiple]: Displays multiple alarms in order.
- [One]: Displays the single alarm given the top priority.

For the order of priority in which multiple alarms that occur are displayed, refer to the following.

➟9.1.4 ■[3 Precautions](#page-1988-0)

#### 4) **[Display Type]**

Select the display method of the comments for alarms.

The following shows selectable items.

• [Fixed]:

The comments to be displayed at the occurrence of an alarm are not scrolled in the display. The part of a comment that extends off the display area, and the second and the following successive rows of a comment that involves multiple rows are not displayed.

• [Flow]:

The comments to be displayed at the occurrence of an alarm are displayed by scrolling from right to left. For a comment which consists of multiple rows, the GOT displays whole comments including the comments after the second row.

#### 5) **[Switching Cycle]**

This item can be set only when [Display Type] is [Fixed].

Set a cycle at which alarms to monitor are switched when multiple alarms occur. The setting range is [1] to [60].

#### 6) **[Flow Rate]**

This item can be set only when [Display Type] is [Flow].

Set the speed at which the display is scrolled.

The following shows selectable items.

- [High]: The text of comments flows at the speed of 200 dots a second.
- [Medium]: The text of comments flows at the speed of 100 dots a second.
- [Low]: The text of comments flows at the speed of 50 dots a second.

#### 7) **[Close up the space between alarm comments]**

This item can be set only when [Display Type] is [Flow].

Set whether to reduce the space between scrolling comments.

When this item is selected, the space between comments is reduced to two one-byte characters.

When this item is deselected, a space of a half the screen width is inserted between comments.

#### 8) **[Display Position Switching]**

Set whether to enable or disable display position switching of the alarm popup display.

- [Switch]: Enables the display position to be switched.
- [None]: Disables the display position to be switched.

#### 9) **[Contents]**

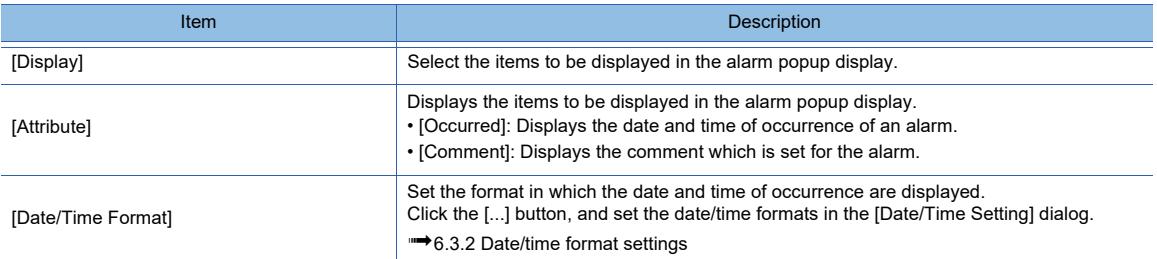

#### 10) **[Display Order]**

Set the order in which the items set for [Attribute] in [Contents] are displayed.

Move the display position of the selected item sideways by using the right button, the left button.

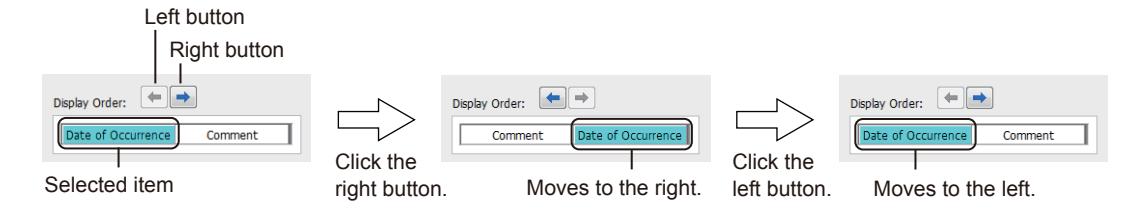

If either [Date of Occurrence] or [Comment] is selected for [Attribute] of [Contents], the right button and the left button are invalid.

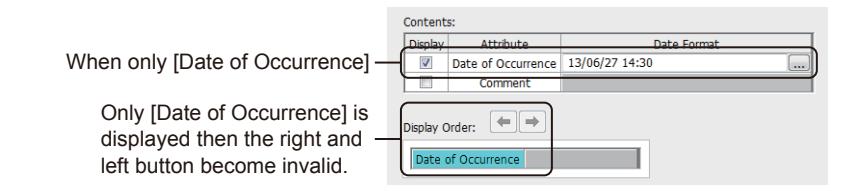

#### 11) **[Display detailed system alarm information]**

Not available to GT21 and GS21.

Displays the detailed information of system alarms.

#### 12) **[Initial Display Hierarchy]**

This item can be set only when [Display Alarm] is [User Alarm] or [User Alarm + System Alarm]. Select a level in the alarm hierarchy to be displayed first when a user alarm occurs.

➟9.1.4 ■[2 \(3\) Useful operations and functions](#page-1981-0)

The following shows selectable items.

- [Basic]
- [Middle]
- [Upper]

# 13) **[Touch Mode]**

Set the action taken when the alarm popup display is touched.

- ➟9.1.4 ■[2 \(3\) Useful operations and functions](#page-1981-0)
- The following shows selectable items.
	- [None]:
		- Select this item to disable touch operations.
	- [Screen Switching]:
		- Displays the base screen with the screen No. set for [Destination Screen] or overlap window 1.

• [Hierarchy Switching /Detail Display]:

Switches levels in the hierarchy and displays the detail screen.

The operations differ depending on the alarm being displayed.

When upper alarms or middle alarms are displayed, the display is switched to a lower level in the alarm hierarchy.

When basic alarms are displayed, the detail screen is displayed.

# 14) **[Destination Screen]**

This item can be set only when [Touch Mode] is [Screen Switching].

Set the screen that appears when the alarm popup display is touched.

The following shows selectable items.

- [Base Screen]
- [Overlap 1]

After selecting either of the above screens, set the target screen number for the display.

The setting range is [0] to [32767].

The title of the selected screen is displayed.

# <span id="page-1995-0"></span>**(2) [Text Format] tab**

# **GT27 SoftGOT2000 GT25 GT23 GT21 GS25 GS21**

If you display this dialog from the [GOT Mobile Setting] window ([Alarm Popup Display]), some setting items are not available.

➟10.19.2 ■[2 Usable functions](#page-2699-0)

Set the text format of alarms.

- When displaying this dialog by selecting [Common] → [Alarm] → [Alarm Popup Display] from the menu The setting contents are applied to the alarm popup display appearing on the GOT.
- When displaying this dialog from the [GOT Mobile Setting] window ([Alarm Popup Display])
- The setting contents are applied to the alarm popup display appearing on a GOT Mobile function client.

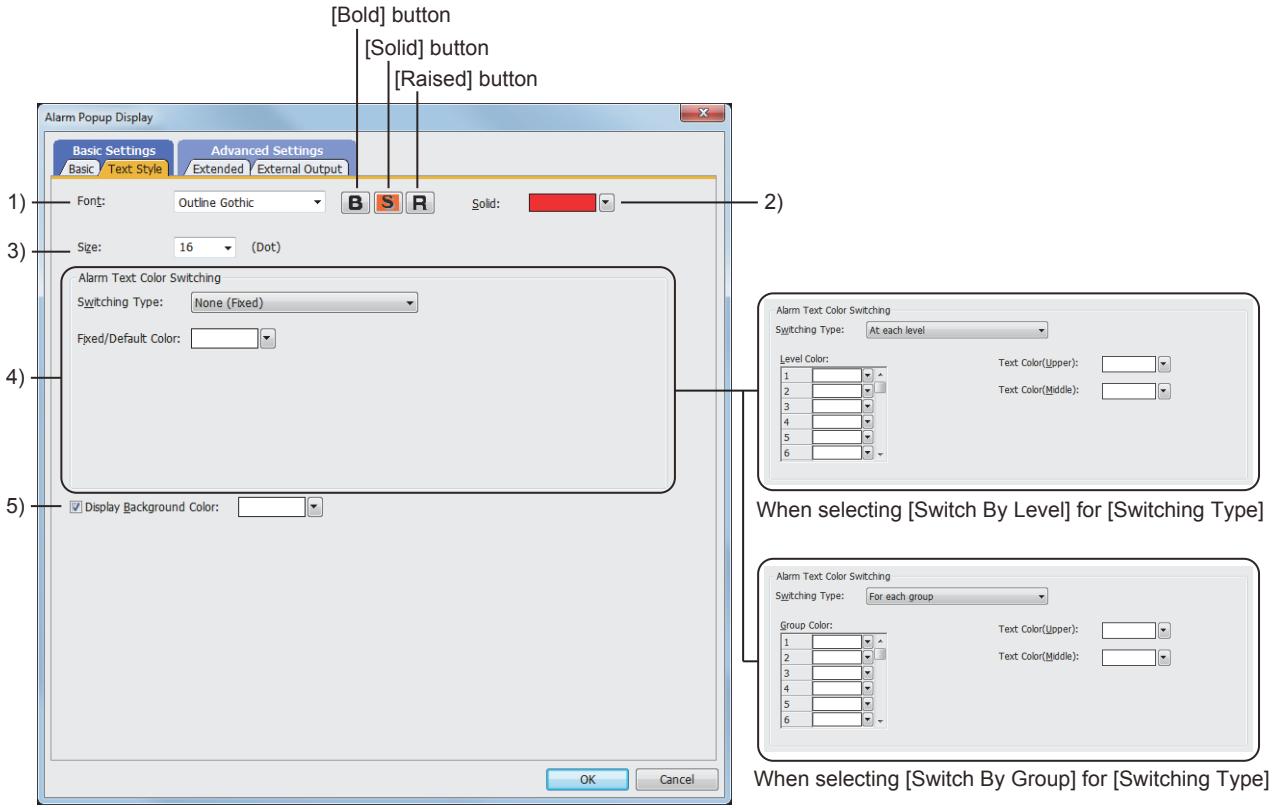

When selecting [No Switching (Fixed)] or

[Comment Color (System Alarm Fixed Color)] for [Switching Type]

# 1) **[Font]**

Select the font of the displayed text.

The following shows selectable items.

- [12dot Standard]
- [16dot Standard Mincho] (GT27, GT25, GT SoftGOT2000, and GS25)
- [16dot Standard Gothic] (GT27, GT25, GT SoftGOT2000, and GS25)
- [16dot Standard] (GT23, GT21, and GS21)
- [16dot HQ Mincho]
- [16dot HQ Gothic]
- [Outline Kaisho] (GT27, GT25, GT23, GT SoftGOT2000, and GS25)
- [Outline Gothic] (GT27, GT25, GT23, GT SoftGOT2000, and GS25)
- [Outline] (GT2107-W and GS21-W-N)
- Set the style of the text to be displayed.

One style ([Bold], [Solid], or [Raised]) is settable only.

[Bold] button: Displays the text in bold.

[Solid] button: Displays the text with a shadow.

[Raised] button: Displays the text embossed.

2) **[Solid Color]**

When [Solid] or [Raised] is selected as the text style, set the color of the shadow.

## 3) **[Text Size]**

For the details of each font and size, refer to the following.

#### ➟[1.2.5 Font specifications](#page-76-0)

# 4) **[Alarm Text Color Switching]**

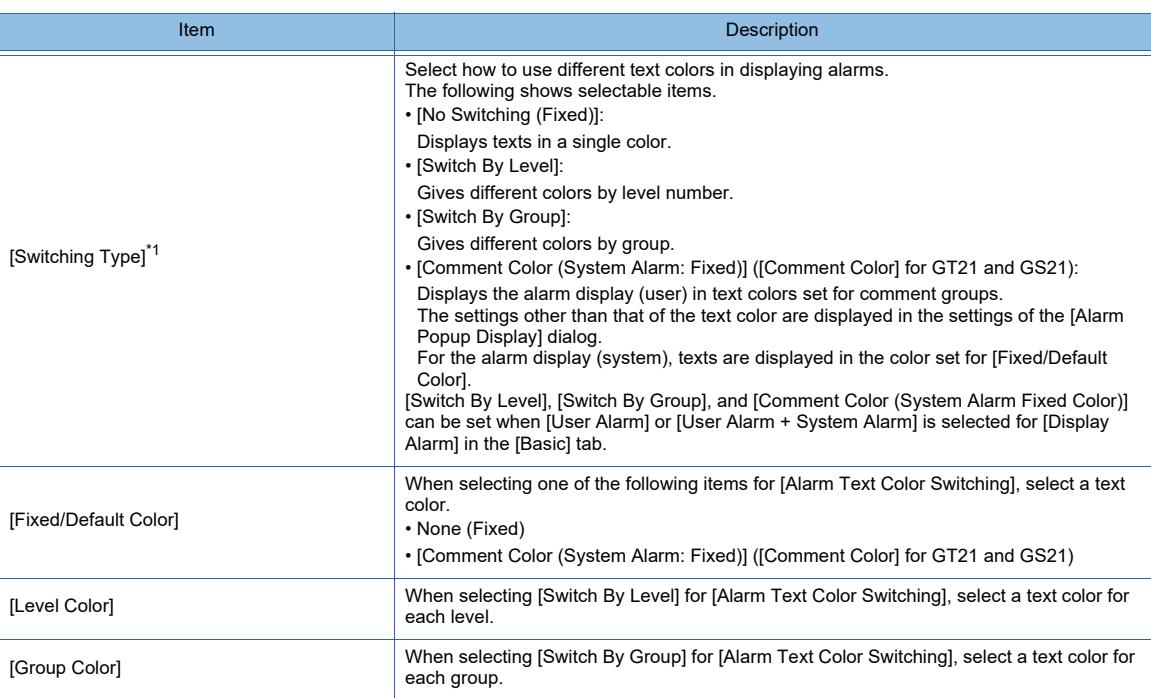

\*1 The following shows the relation between the set text color and text color displayed.

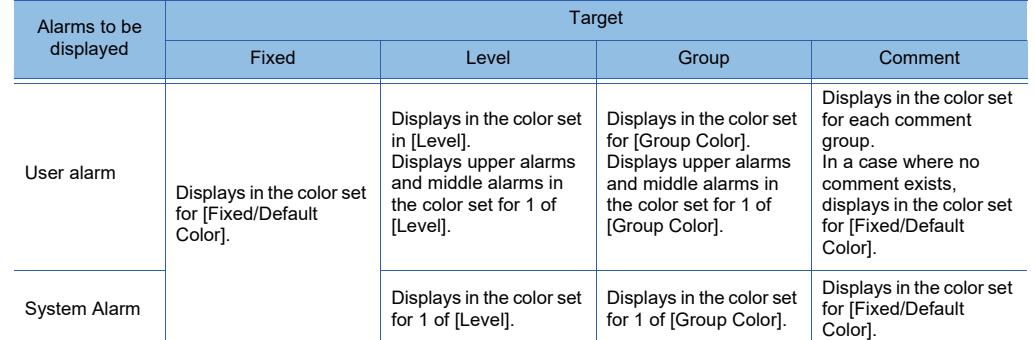

# 5) **[Display Background Color]**

Select the background color of the alarm popup display.

# **GOT Graphic Ver.2**

A semitransparent popup window appears in a user-specified color.

# **GOT Graphic Ver.1**

An opaque popup window appears in a user-specified color.

# <span id="page-1997-0"></span>**(3) [Extended] tab**

# **GT27 SoftGOT2000 GT25 GT23 GT21 GS25 GS21**

Set the operation of switching displays for the alarm popup display by devices.

- When displaying this dialog by selecting [Common] → [Alarm] → [Alarm Popup Display] from the menu The setting contents are applied to the alarm popup display appearing on the GOT.
- When displaying this dialog from the [GOT Mobile Setting] window ([Alarm Popup Display])
	- The setting contents are applied to the alarm popup display appearing on a GOT Mobile function client.

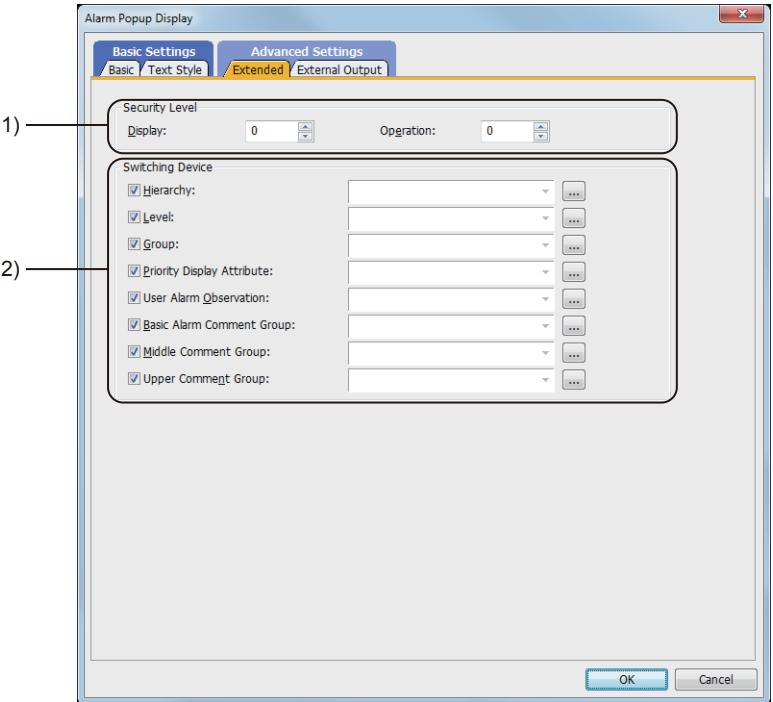

# 1) **[Security Level]**

Set the security level of display and operation.

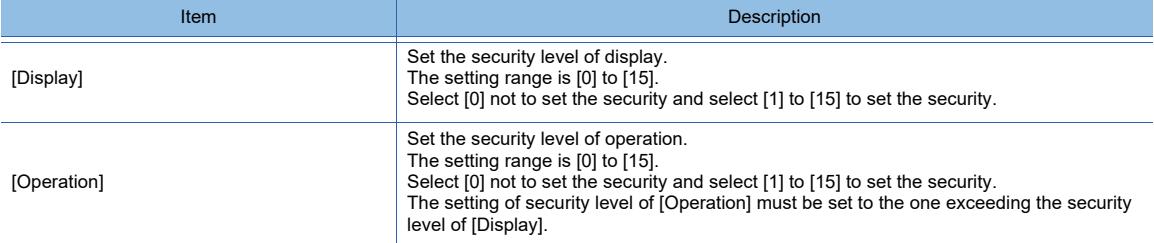

# 2) **[Switching Device]**

Select items to switch the display using devices.

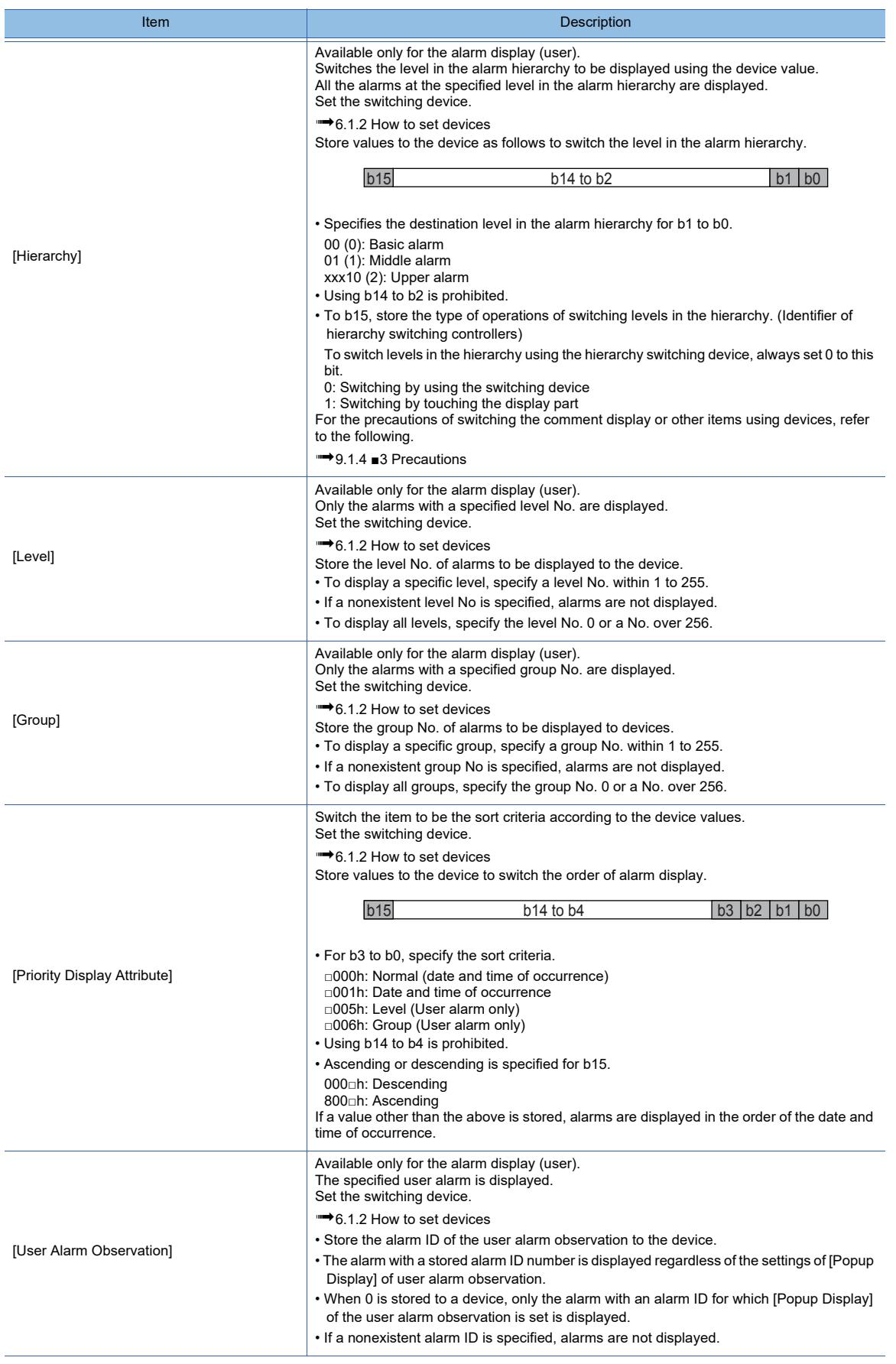

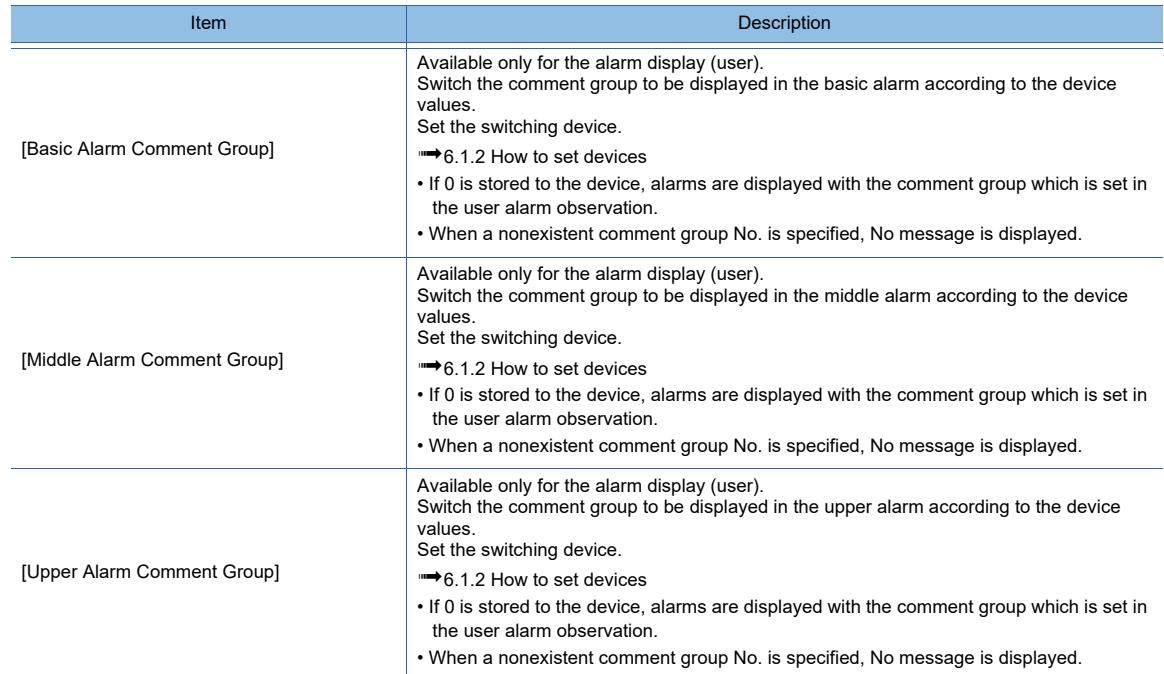

# <span id="page-1999-0"></span>**(4) [External Output] tab**

# **GT27 SoftGOT2000 GT25 GT23 GT21 GS25 GS21**

Configure the setting for writing the information of touched alarm in the alarm popup display into devices.

- When displaying this dialog by selecting [Common] → [Alarm] → [Alarm Popup Display] from the menu The setting contents are applied to the alarm popup display appearing on the GOT.
- When displaying this dialog from the [GOT Mobile Setting] window ([Alarm Popup Display]) The setting contents are applied to the alarm popup display appearing on a GOT Mobile function client.

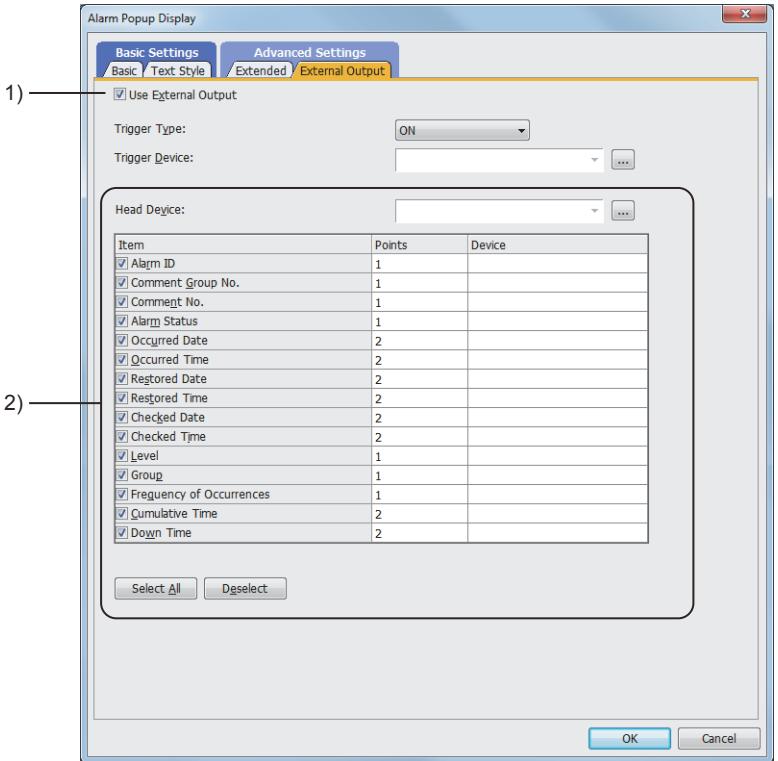

# 1) **[Enable External Output]**

Write the information of touched alarm into devices.

➟9.1.4 ■[2 \(3\) Useful operations and functions](#page-1981-0)

• [Trigger Type]:

Select the timing to write the alarm information into a device.

Select [Ordinary] to write the alarm information into the device when the alarm is touched.

Select [ON] to write the alarm information into the device when the alarm display area is touched while the device is on.

Select [OFF] to write the alarm information into the device when the alarm display is touched while the device is off.

• [Trigger Device]:

When selecting [ON] or [OFF] in [Trigger Type], set the device to be a trigger.

➟[6.1.2 How to set devices](#page-889-0)

# 2) **[Device]**

Set the devices to which the information of a touched alarm is written.

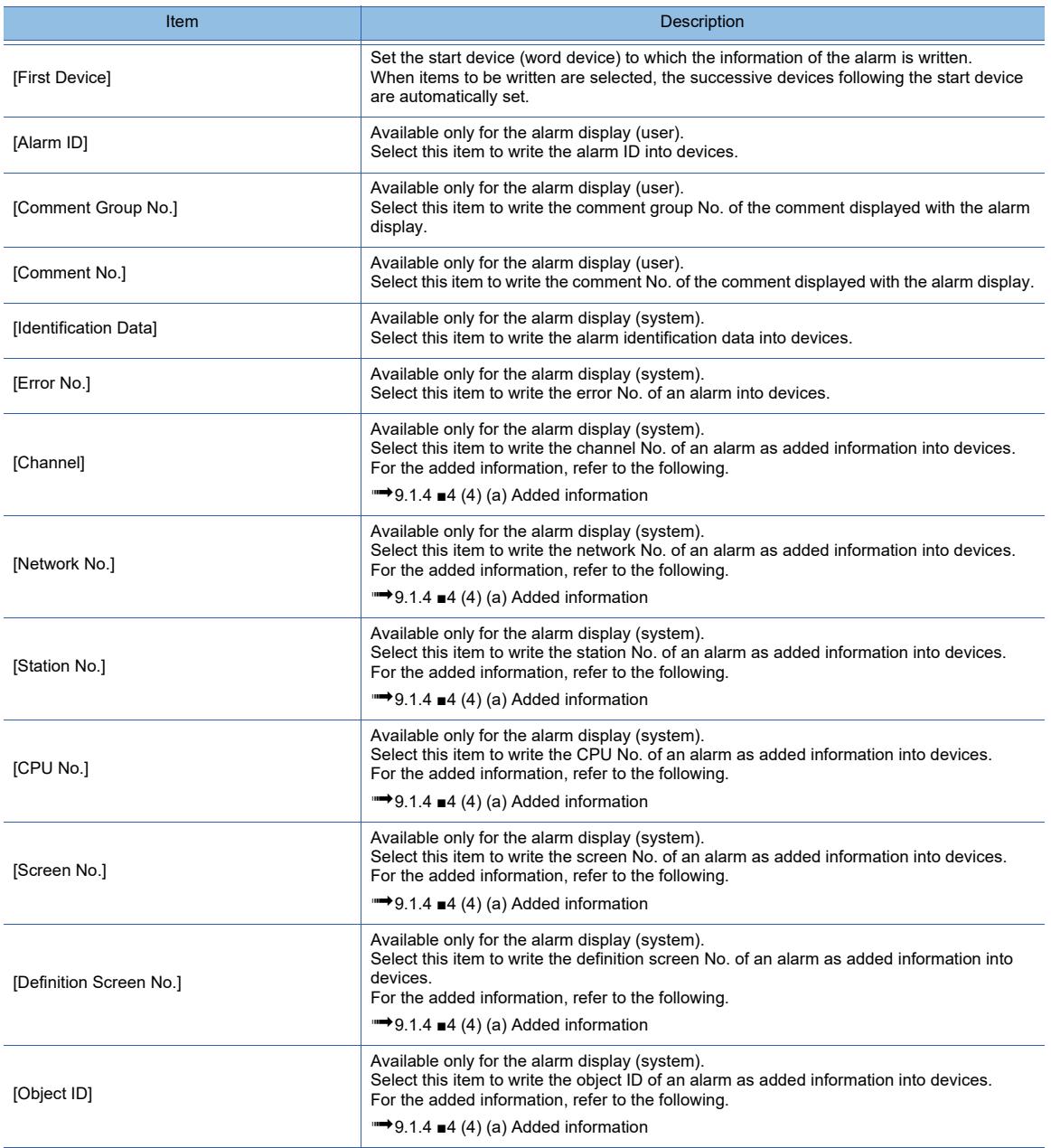

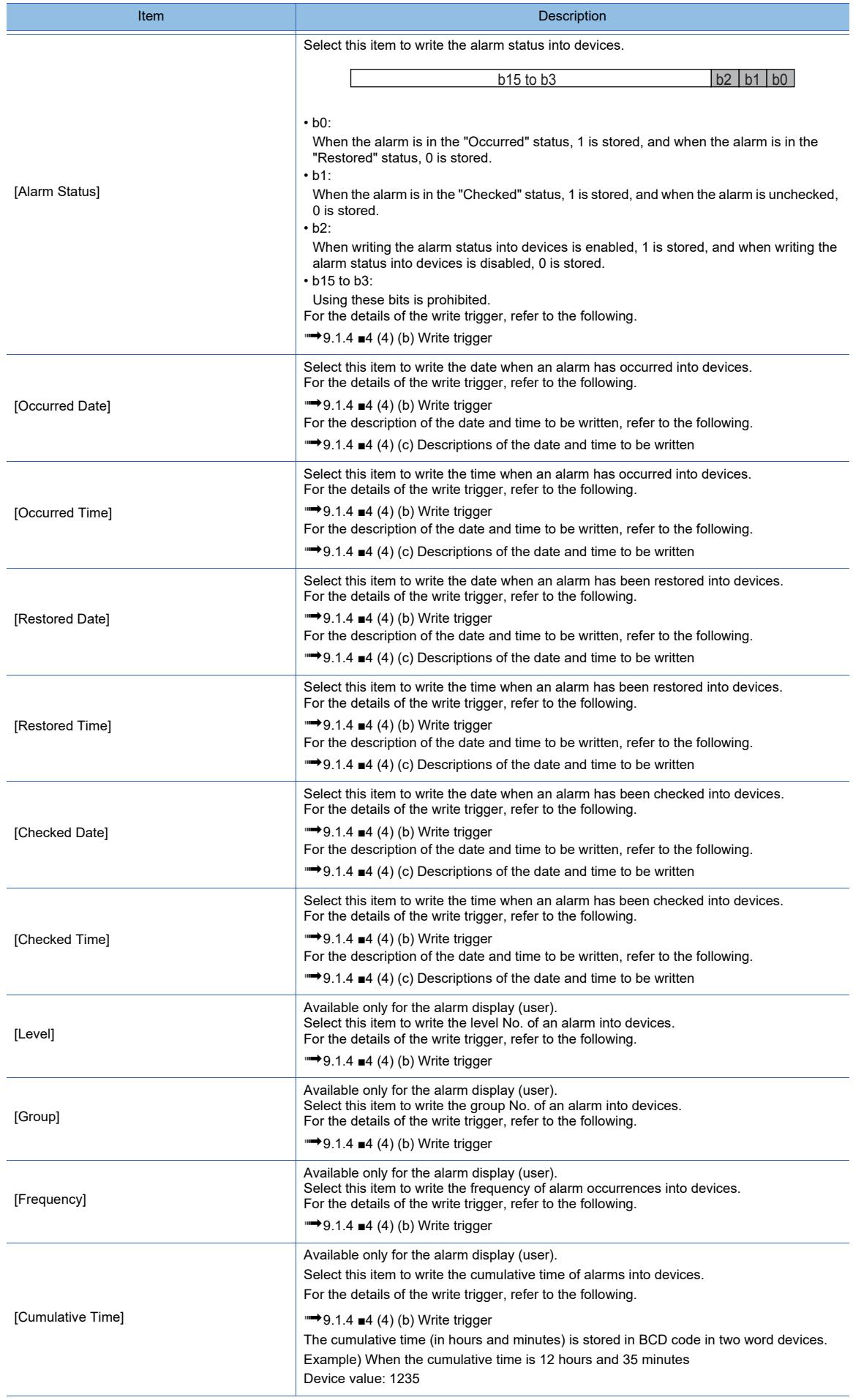

9.1 Collecting Alarms by Monitoring Devices or the System ([Alarm])

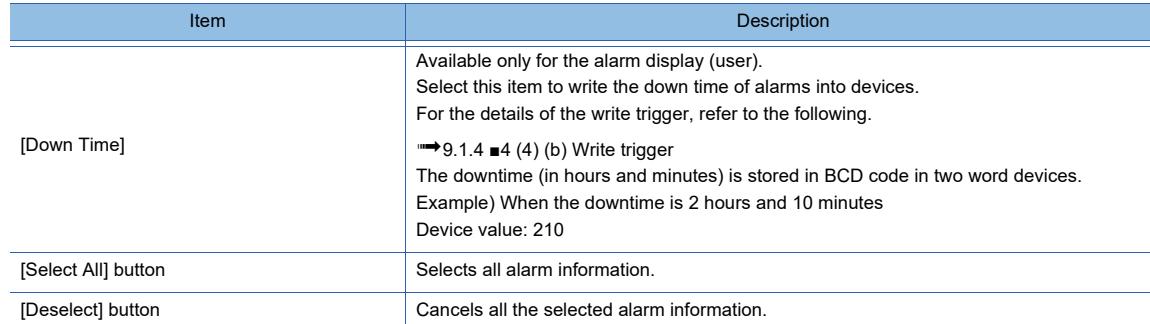

### <span id="page-2002-0"></span>(a) **Added information**

• By adding the information of an error that has occurred, it becomes easy to identify where the error has occurred. The added information which is not related to the error is not added even if the information is set.

[Error Message] [Channel] [Network No.]-[Station No.]/[CPU No.] [Device]/[Screen Type]/[Definition Screen No.]/[Object ID]/[Function Name]/[Drive Name]

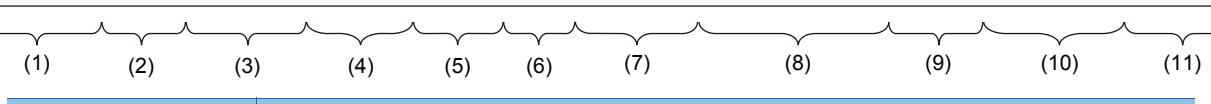

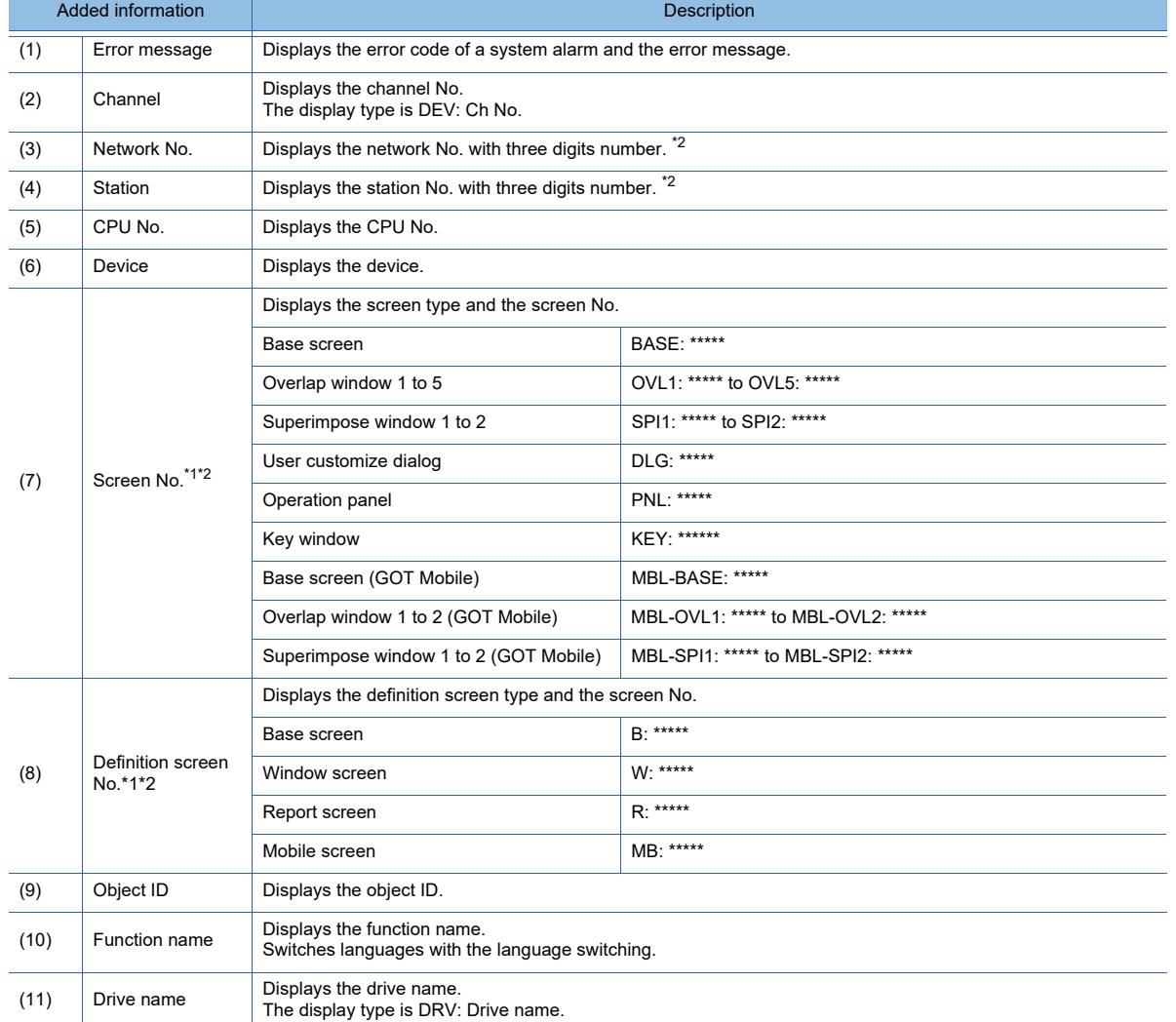

\*1 The number of the symbol \* represents the number of the digits of the screen No.

\*2 When a displayed number contains a number of digits less than that shown in the table, the number is displayed with 0 padded.

• The following shows a display example of added information.

Channel (1), device (X1000), screen No. (overlap window 3, screen No. 251), definition screen No. (window screen, screen No. 251), object ID (10000), function name (shape display)

If added information is displayed, the message is longer. When all information is not be displayed, select Flow as the display type.

• For the device to which offset is specified, the device name and address after the offset are displayed.

If the address after the offset is out of the range, ?? is displayed. The following shows the display example of a case where the device M1000 (range: 0 to 61424) is offset.

Offset device 60000  $\rightarrow$  The device M61000 after offset is displayed.

Offset device 61000  $\rightarrow$  ?? is displayed because the device after offset is out of the range.

#### <span id="page-2003-0"></span>(b) **Write trigger**

• Available alarm hierarchy for writing alarm information for the alarm display (user)

Only when the basic alarm is touched, the alarm information is written into devices.

• Writing by the collection mode

The available data for writing differs according to the collection mode which is set in the alarm observation. For details, refer to the following.

➟9.1.2 ■[1 Specifications of the user alarm observation](#page-1916-0)

#### <span id="page-2003-1"></span>(c) **Descriptions of the date and time to be written**

The date and time are respectively stored in two word devices.

The following describes the case in which the time of occurrence is written into D254 (2 points) and the date of occurrence is written into D256 (2 points).

• Date

Store the year, month, and day with BCD code.

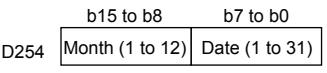

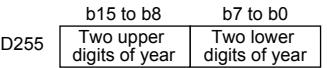

• Time

Stores the hour, minute, and second with BCD code.

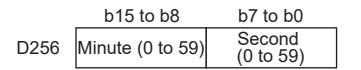

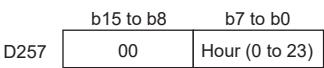

#### Example) Jun. 1, 2013 12:24:56

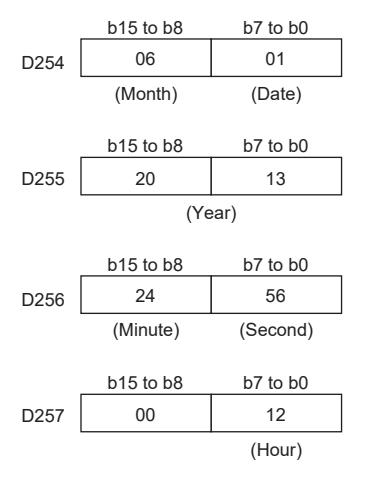

# FUNCTIONS RUNNING IN THE BACKGROUND **FUNCTIONS RUNNING IN THE BACKGROUND 9**

# ■5 **Relevant settings**

# **GT27 SoftGOT2000 GT25 GT23 GT21 GS25 GS21**

Set the relevant settings other than the specific settings for the alarm popup display as required. The following shows the functions that are available by the relevant settings.

# **(1) Property of screens**

# **GT27 SoftGOT2000 GT25 GT23 GT21 GS25 GS21**

The property can be set for each screen.

Select the screen editor on which the key window is to be set and select [Screen]  $\rightarrow$  [Screen Property] from the menu to display the [Screen Property] dialog.

➟[2.7 Changing Screen Property](#page-197-0)

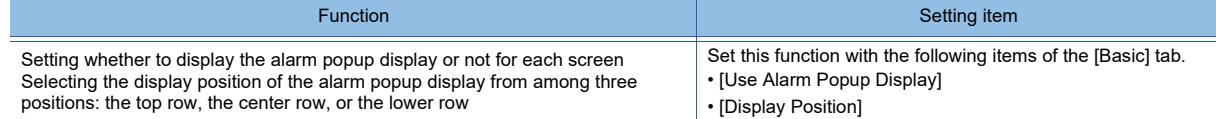

## **(2) GOT environmental settings (System information)**

# **GT27 SoftGOT2000 GT25 GT23 GT21 GS25 GS21**

Select [Common] → [GOT Environmental Setting] → [System Information] from the menu to display the [Environmental Setting] dialog.

➟[5.2.5 Setting a device which controls the GOT operations or notifies the GOT status \(\[System Information\]\)](#page-598-0)

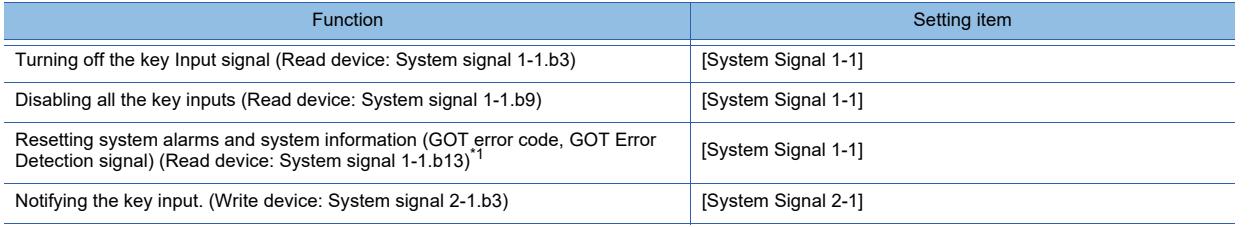

\*1 Not available to GT21 and GS21.

# **(3) GOT internal device**

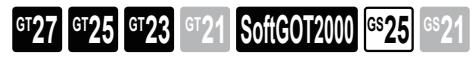

➟1.2.7 ■[1 \(1\) GOT internal devices \(GB, GD, and GS\)](#page-86-0)

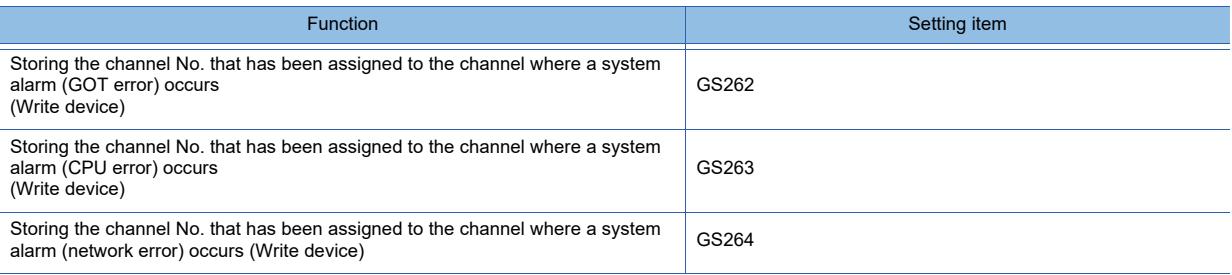

# **GT27 SoftGOT2000 GT25 GT23 GT21 GS25 GS21**

- ➟■[1 Specifications of the alarm display](#page-2005-0)
- ■[2 How to use the alarm display](#page-2006-0)
- ■[3 Precautions](#page-2021-0)
- ■[4 \[Alarm Display\(User\)\] dialog](#page-2024-0)
- ■[5 \[Alarm Display\(System\)\] dialog](#page-2043-0)
- ■[6 Relevant settings](#page-2059-0)

The alarm display object lists the collected user or system alarm events. For collecting user or system alarm events, refer to the following.

- ➟[9.1.2 Collecting alarms by monitoring devices](#page-1915-0)
- [9.1.3 Collecting alarms by monitoring the system](#page-1957-0)

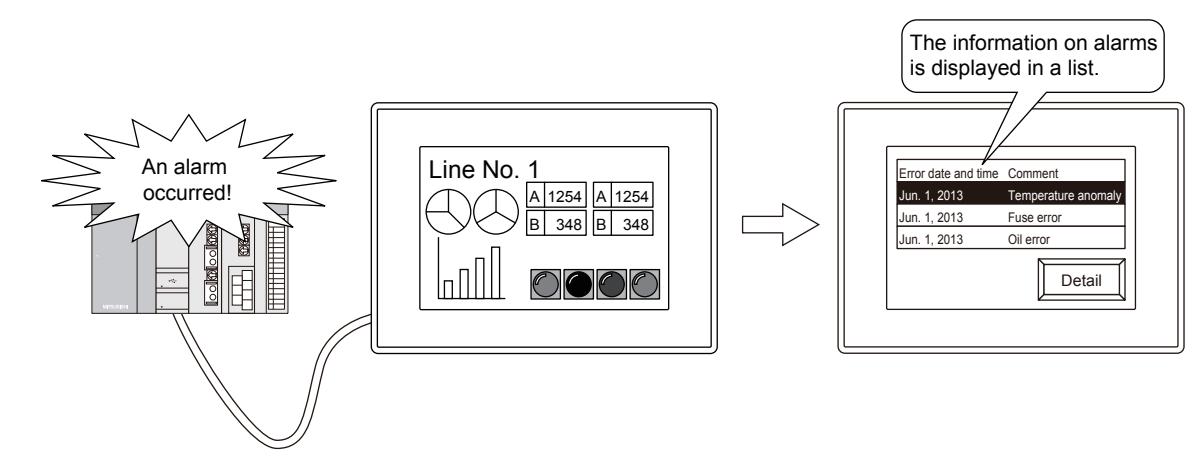

<span id="page-2005-0"></span>■1 **Specifications of the alarm display** 

**GT27 SoftGOT2000 GT25 GT23 GT21 GS25 GS21**

# **(1) Maximum number of objects on one screen**

The maximum number of objects on one screen depends on the GOT model.

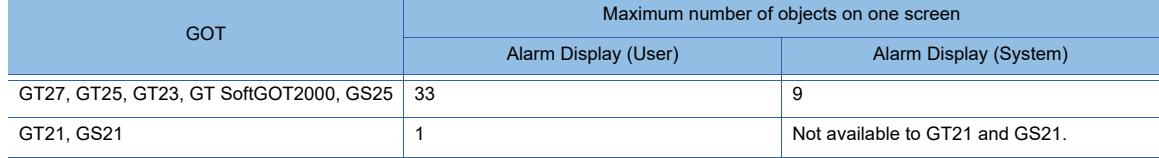

## **(2) Alarm events to be listed**

➟9.1.5 ■[4 \[Alarm Display\(User\)\] dialog](#page-2024-0)

➟9.1.5 ■[5 \[Alarm Display\(System\)\] dialog](#page-2043-0)

Select the type of alarm events to be listed.

- All alarms
- All alarm events are listed.
- Alarms being raised

The alarm events excluding the reset alarm events are listed. Example) Alarm display (user)

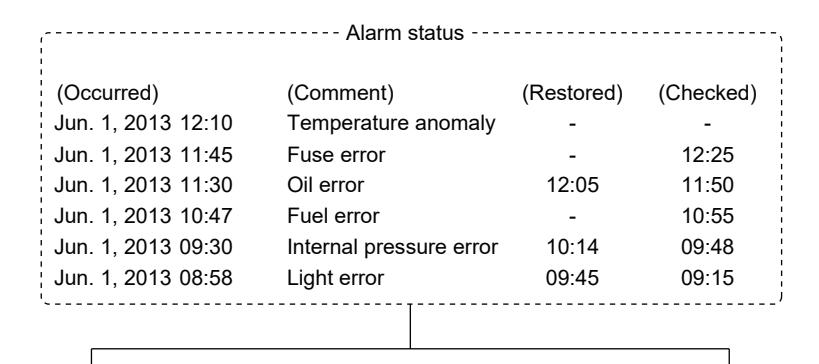

#### [All Alarm]

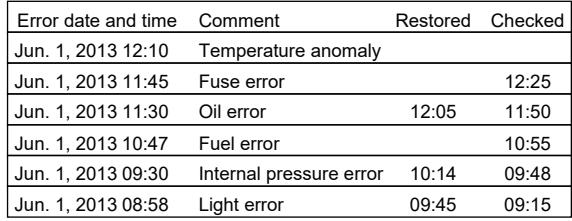

All alarm events are listed.

# <span id="page-2006-0"></span>■2 How to use the alarm display

# $G_{T}$ **GT23**  $G_{T}$ **31** SoftGOT2000

# **(1) Placing an alarm display object**

The following outlines how to set an alarm display object.

- Step 1 Place an alarm display object on the screen editor.
	- ➟[6.5.1 Placing figures and objects](#page-1013-0)

Step 2 The relevant key code switches are placed together.

The user ID of the alarm display object is assigned to the switches. Delete unnecessary key code switches.

Place additional key code switches as necessary.

- ➟[8.2.11 \[Key Code Switch\] dialog](#page-1312-0)
- Step 3 Configure the settings of the alarm display object.
	- ➟9.1.5 ■[4 \[Alarm Display\(User\)\] dialog](#page-2024-0)

9.1.5 ■[5 \[Alarm Display\(System\)\] dialog](#page-2043-0)

For the settings common to the objects, refer to the following.

<sup>■→</sup>[6.5.5 Common setting for objects](#page-1027-0)

[Generating Alarm]

| Error date and time Comment |                     | Restored Checked |       |
|-----------------------------|---------------------|------------------|-------|
| Jun. 1, 2013 12:10          | Temperature anomaly |                  |       |
| Jun. 1, 2013 11:45          | Fuse error          |                  | 12:25 |
| Jun. 1, 2013 10:47          | Fuel error          |                  | 10:55 |
|                             |                     |                  |       |
|                             |                     |                  |       |
|                             |                     |                  |       |

FUNCTIONS RUNNING IN THE BACKGROUND **FUNCTIONS RUNNING IN THE BACKGROUND**

**9**

As the alarms for the oil error, internal pressure error, and light error have been reset, the events are not listed accordingly.

9.1 Collecting Alarms by Monitoring Devices or the System ([Alarm])

# **(2) Display method of comments**

You can select either of the following display methods.

➟9.1.5 ■[4 \[Alarm Display\(User\)\] dialog](#page-2024-0)

9.1.5 ■[5 \[Alarm Display\(System\)\] dialog](#page-2043-0)

• [Fixed]

Does not scroll a comment displayed at an alarm occurrence.

When a comment extends off the display area, the part outside the area and the second and subsequent rows are not displayed.

• [Flow all]

Scrolls a full comment displayed at an alarm occurrence from right to left.

• [Flow as required]

Does not scroll a comment fully displayed within the display area.

Scrolls a comment extending off the display area and a multiple-row comment from right to left.

• [Flow the selected row]

Scrolls only the comment selected among the comments displayed at an alarm occurrence from right to left. Display example) Alarm display (user)

Displayed comments

Display when the display type is [Flow as required]

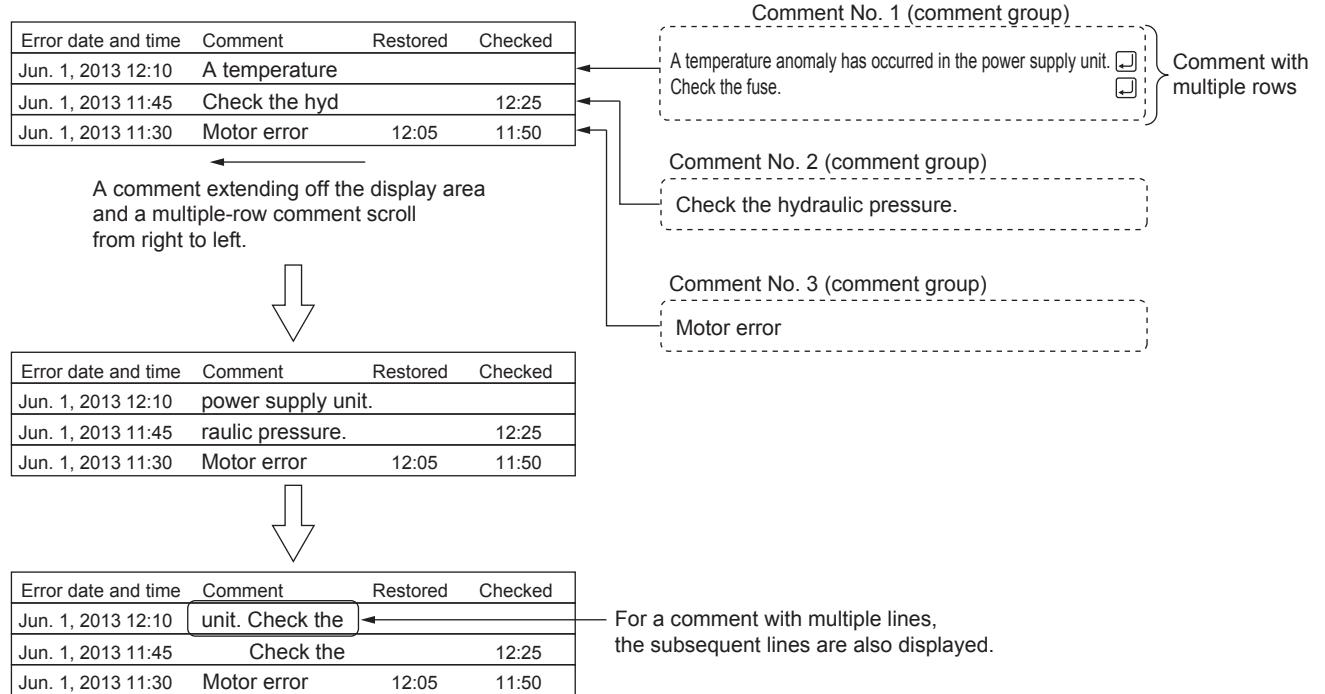

# **(3) Display order of alarms**

Set the display order of alarms as follows.

Step 1 Specify an item for sorting the display of alarms.

The display of alarms is sorted according to the specified item.

Display example) Displaying user alarms in the chronological order

Sorting user alarms in the chronological order

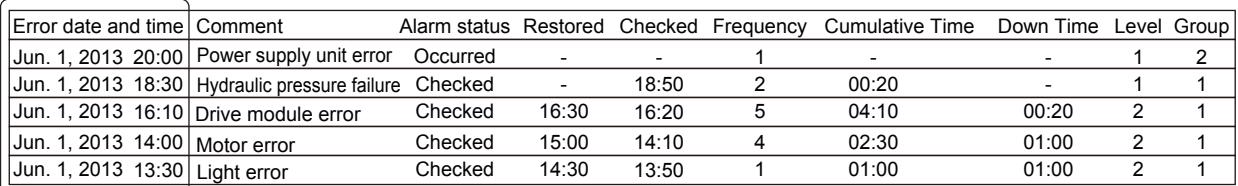

Setting example) Configure the setting in the [Style] tab of the [Alarm Display(User)] dialog as follows.

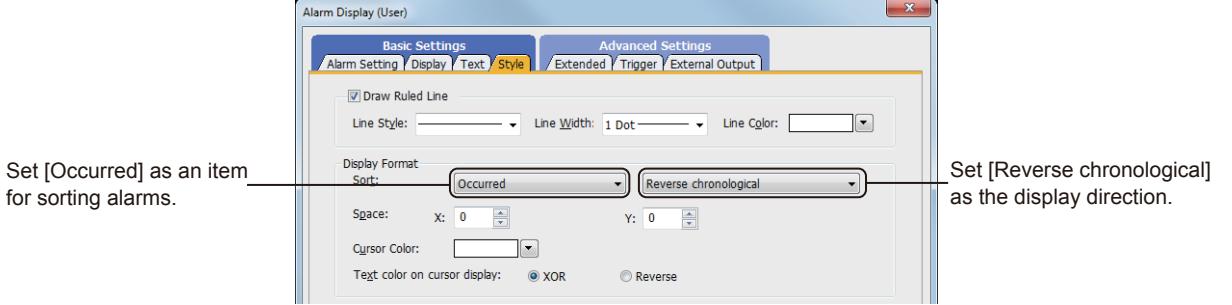

Step 2 You can change the item for sorting the display of alarms.

Display example) Sorting user alarms in the descending order of frequency of occurrences

Sorting user alarms according to the frequency of occurrences (in the descending order)

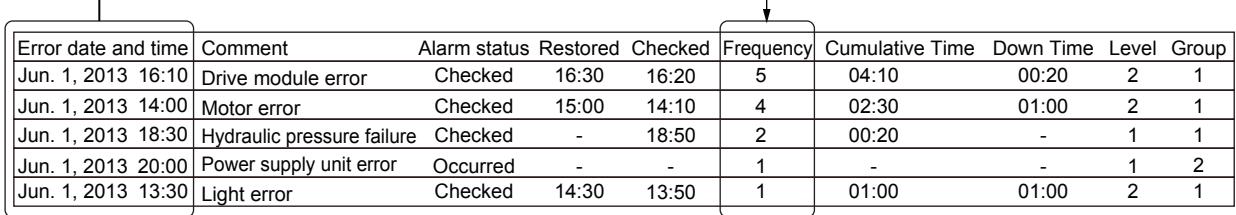

Setting example) Configure the setting in the [Extended] tab of the [Alarm Display(User)] dialog as follows.

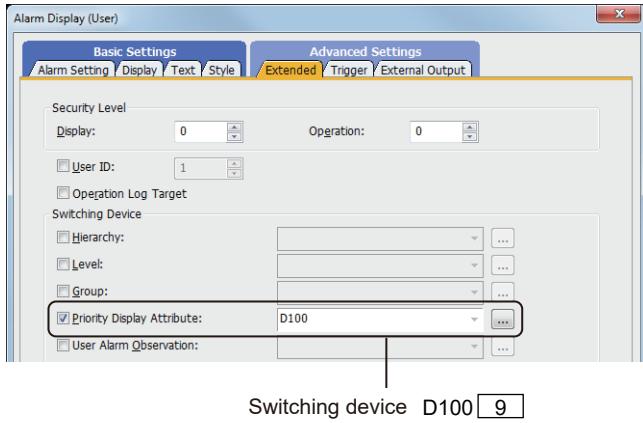

The sort criteria can be changed according to the value in the switching device (priority display attribute).

- 0: Without specification
- (sorting by the occurrence date and time)
- 1: Occurred
- 2: Restored
- 3: Checked
- 4: Comment (comment No.)
- 5: Level
- 6: Group
- 7: Status
	- (Ascending: Checked  $\rightarrow$  Restored  $\rightarrow$  Occurred)
	- (Descending: Occurred → Restored → Checked)
- 9: Freque
- 10: Cumulative Time
- 11: Down Time
- 12: Monitored alarm No.
- Display order of when both [Display Order] in the [Display] tab and [Priority Display Attribute] in [Switching Device] in the [Extended] tab are set

When both [Display Order] in the [Display] tab and [Priority Display Attribute] in [Switching Device] in the [Extended] tab are set, the display order set in [Priority Display Attribute] has priority.

# **(4) Switching the levels in the alarm hierarchy**

Only available to the alarm display (user).

Switch the levels in the alarm hierarchy by one of the following methods.

- Touching the screen Touch the alarm display (user) or a touch switch for the alarm display (user). ➟9.1.5 ■[2 \(11\) Touch switches for the alarm display](#page-2015-0)
- Using a device

Specify a device for [Hierarchy] in [Switching Device].

➟9.1.5 ■[4 \(5\) \[Extended\] tab](#page-2035-0)

The following shows a system hierarchy example to explain alarm events to be displayed by each method.

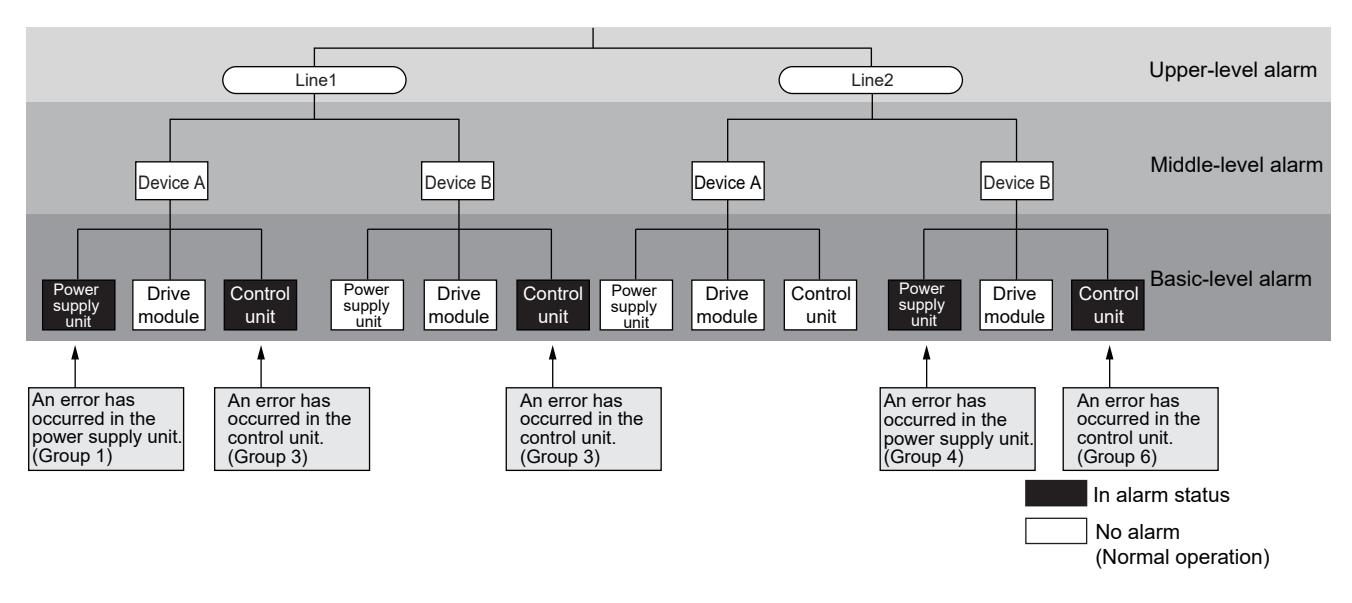

# (a) **Touching the screen**

The alarm display object lists the alarm events in the level directly below the current level in the alarm hierarchy. Example) When switching the upper level to another level by touching an event on the alarm display (user)

Device A Device B Device B Line1 December 2014 Line2 POWER Control Control POWER Control Device A Device B POWER Control **Control** Control POWER Select an event to switch to the middle level in the alarm hierarchy. The middle-level alarm events are displayed. Select an event to switch to the basic level in the alarm hierarchy. The basic-level alarm events are displayed. Display range Display range Error date and time Comment Restored Checked Jun. 1, 2013 14:25 An error has occurred in the power supply unit. Jun. 1, 2013 12:10 An error has occurred in the control unit. 12:25 Error date and time Comment Restored Checked - Line1 abnormal stop -- - Line2 abnormal stop - - Error date and time Comment **Restored Checked** Line1 abnormal stop<br>
Line2 abnormal stop Line2 abnormal stop Error date and time Comment **Restored Checked** - - - An error occurs in the device A. - An error occurs in the device B. Error date and time Comment Restored Checked An error occurs in the device A. An error occurs in the device B.

All upper-level alarm events are displayed.

The upper-level alarm events are initially displayed.

While alarm events are displayed, if an alarm occurs in any other branch of the system hierarchy, the alarm event will not be displayed.

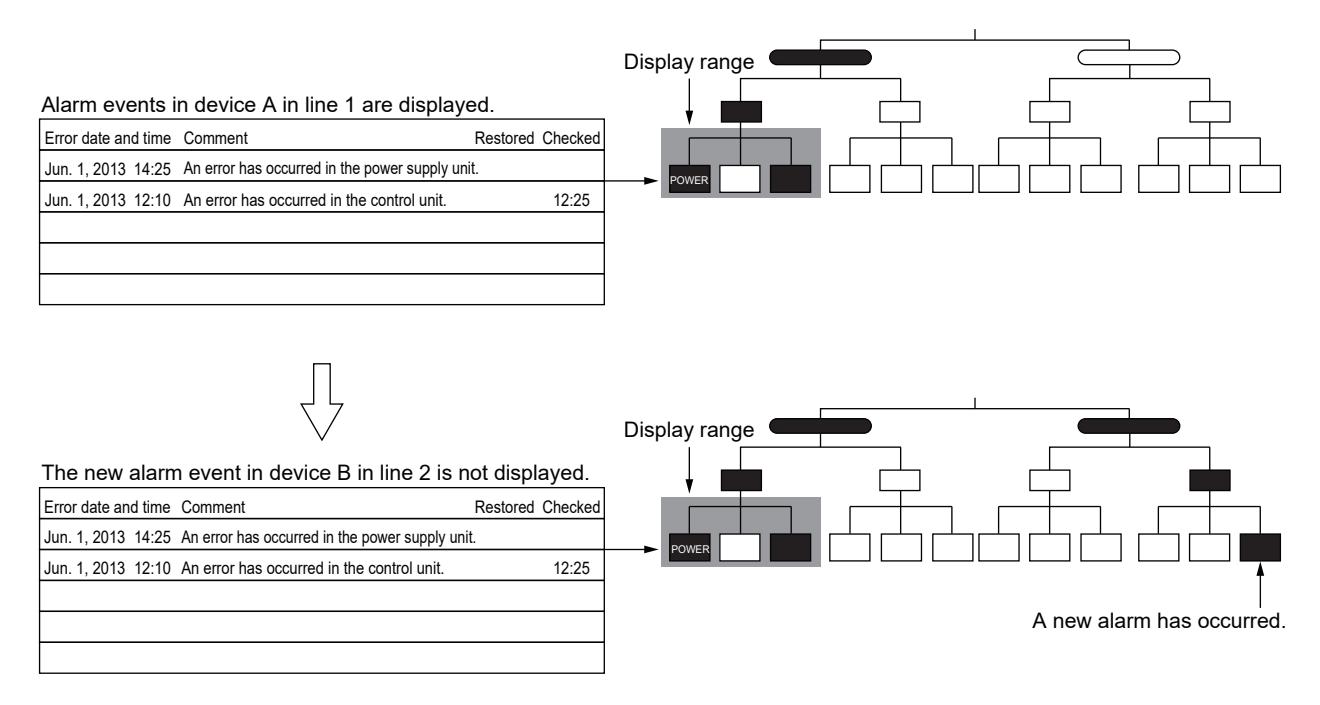

To display the new alarm event, perform one of the following operations.

• Set a hierarchy switching device to display all the alarm events in the specified level in the alarm hierarchy.

• Switch the level in the alarm hierarchy.

#### (b) **Using a device**

The alarm display object lists all the alarm events in the level specified with the hierarchy switching device. Example) When the hierarchy switching device is set to GD110

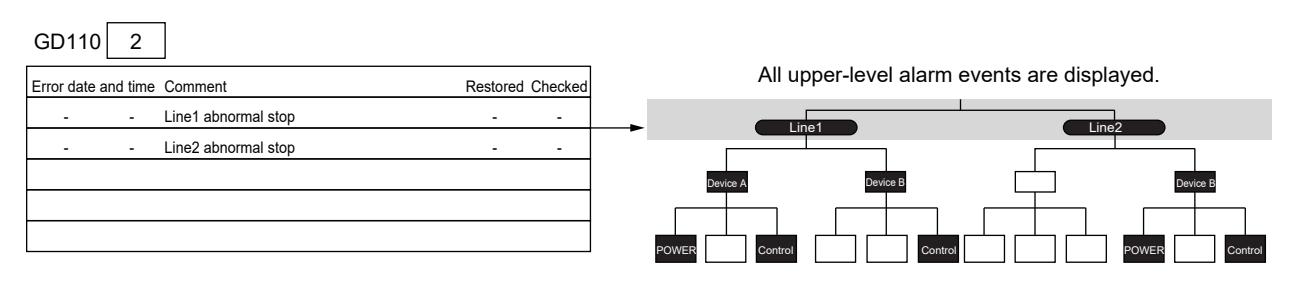

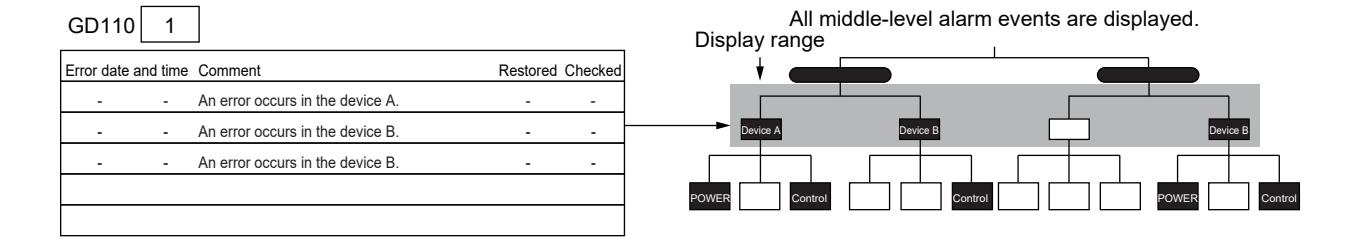

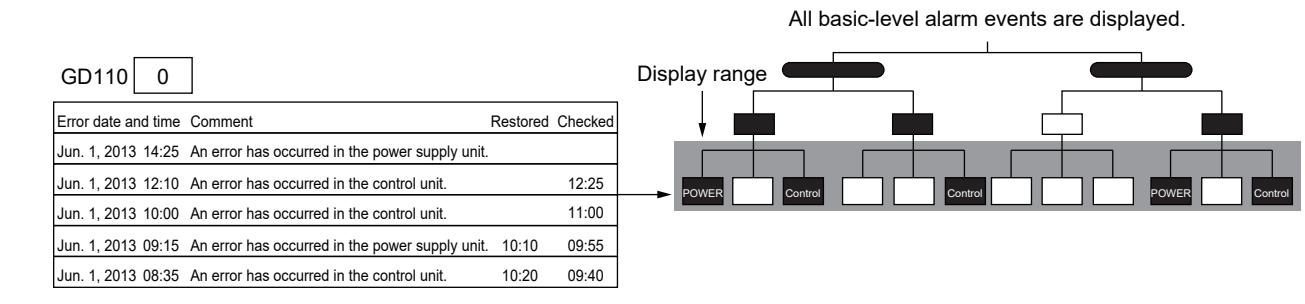

#### (c) **How to switch to a higher level in the alarm hierarchy**

To switch the basic level to the upper or middle level in the alarm hierarchy, use a touch switch for the alarm display (user). ➟9.1.5 ■[2 \(11\) Touch switches for the alarm display](#page-2015-0)

# FUNCTIONS RUNNING IN THE BACKGROUND **FUNCTIONS RUNNING IN THE BACKGROUND 9**

# (d) **Initially-displayed level in the alarm hierarchy**

You are recommended to set upper-level alarm events to be initially displayed. If you set lower-level alarm events to be initially displayed, all the alarm events in the level will be displayed. Example) When the initially-displayed level is set to the basic level

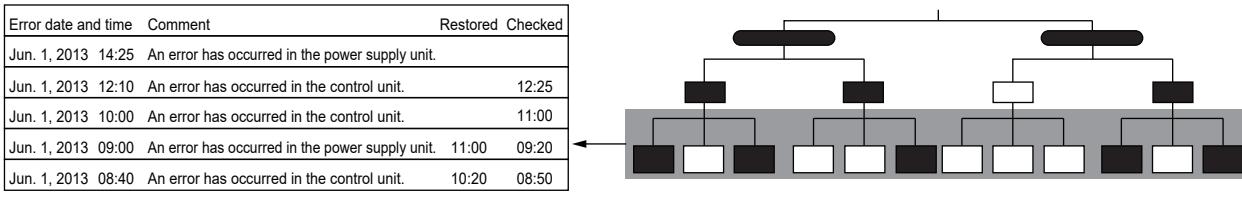

All basic-level alarm events are displayed.

## (e) **Timing for switching to the initially-displayed level**

When you perform any of the following operations using a device, the alarm display object lists all alarm events in the initially-displayed level in the alarm hierarchy.

- Switching between alarm IDs
- Switching between languages

#### **(5) Switching the display using devices**

The alarm events can be switched according to the value of the specified device. Set [Switching Device] on the [Extended] tab.

 $\rightarrow$ 9.1.5  $\blacksquare$ [4 \(5\) \[Extended\] tab](#page-2035-0)

9.1.5 ■[5 \(5\) \[Extended\] tab](#page-2052-0)

The following shows the setting items in [Switching Device].

• Alarm display (user)

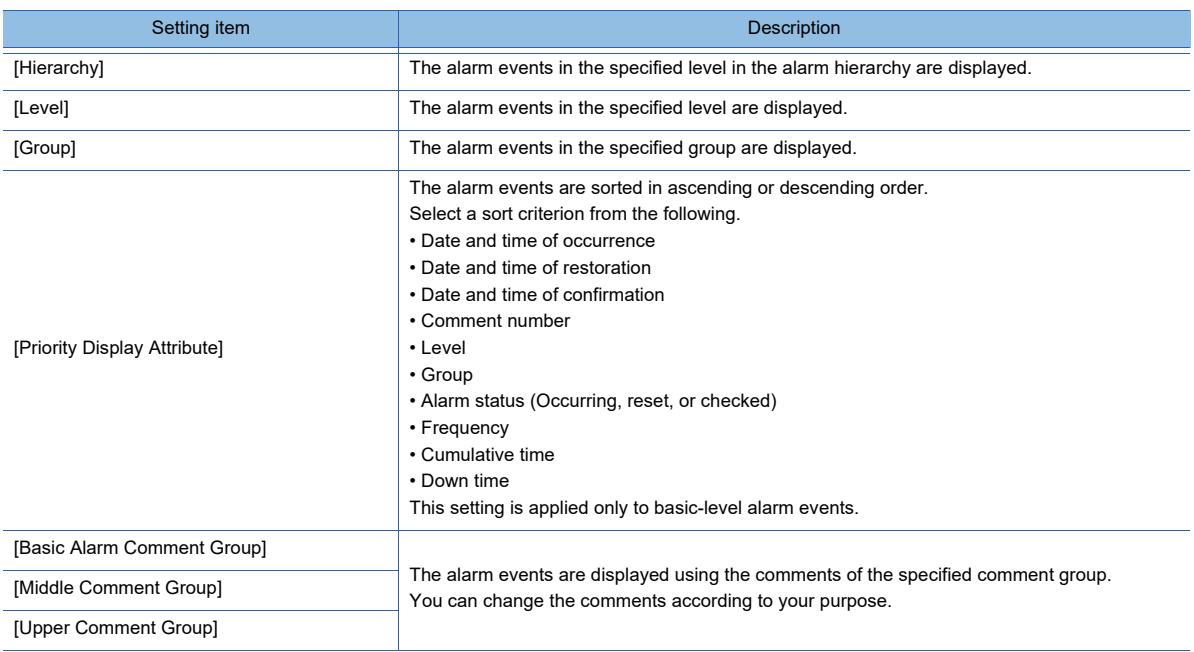

#### • Alarm display (system)

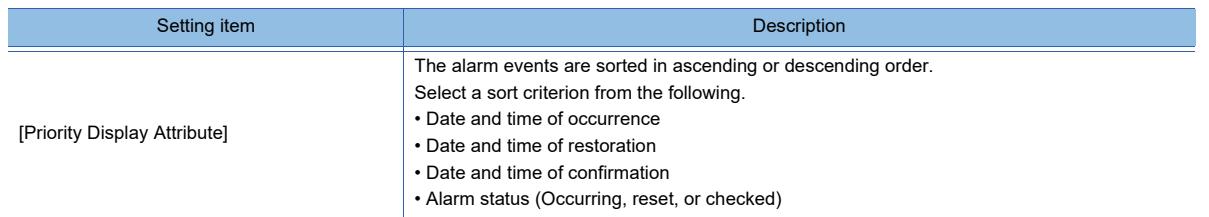

The following shows an example of displaying alarm events on the alarm display (user). Example) When D102 is set for [Level] and D103 is set for [Priority Display Attribute] in [Device Switching]

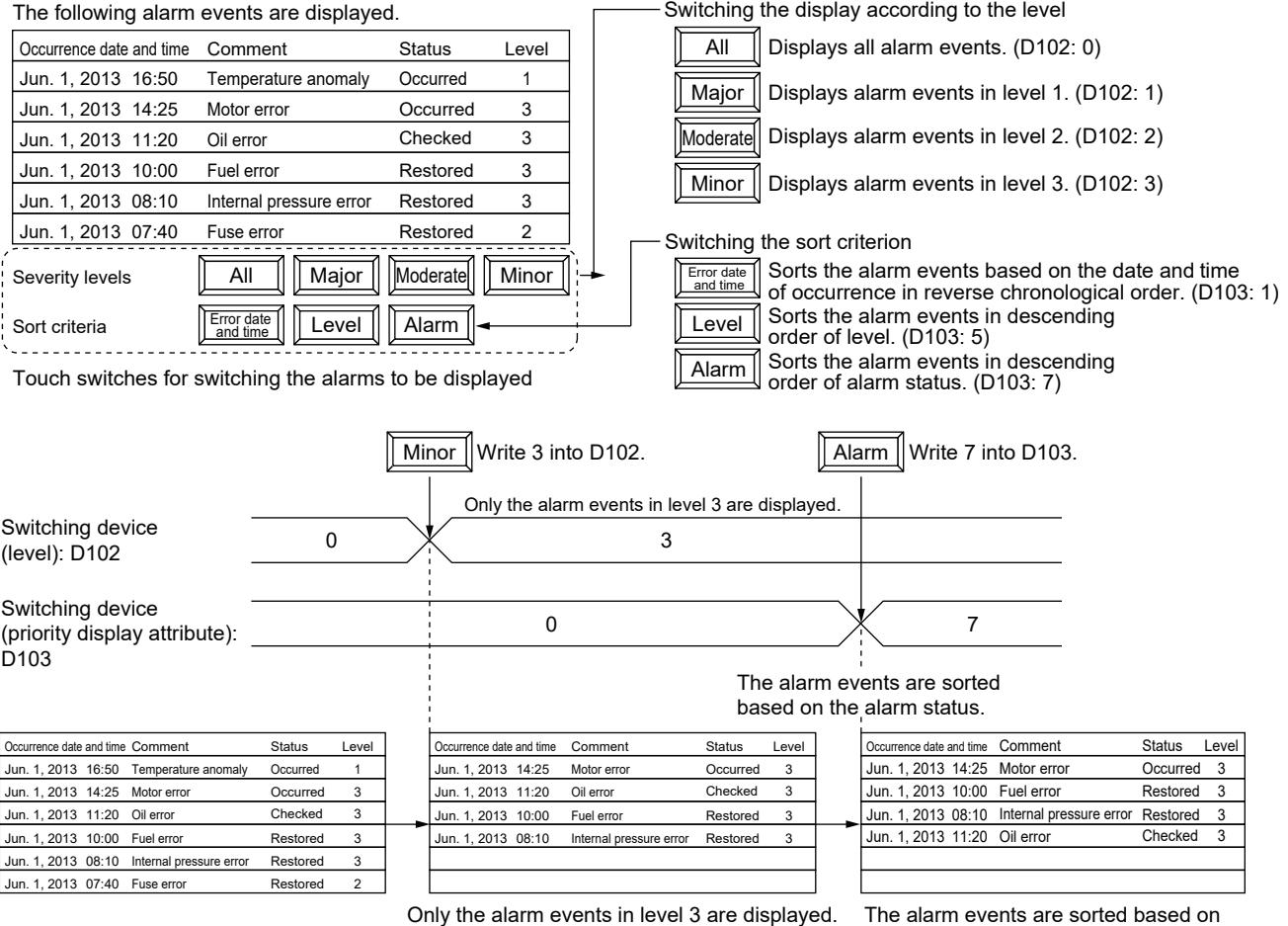

the alarm status.  $(Occurred \rightarrow Restored \rightarrow Checked)$ 

# **(6) Formatting the column header of the table**

The format of the column header is user-changeable.

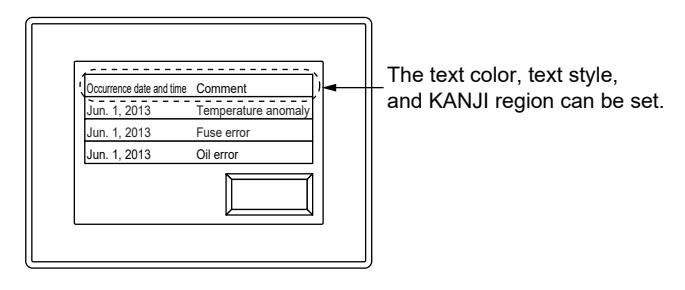

Set [Title Format] on the [Text] tab.

➟9.1.5 ■[4 \(3\) \[Text\] tab](#page-2031-0)

9.1.5 ■[5 \(3\) \[Text\] tab](#page-2049-0)

# **(7) Setting text colors for alarm events**

Setting text colors facilitates visual identification of alarm events.

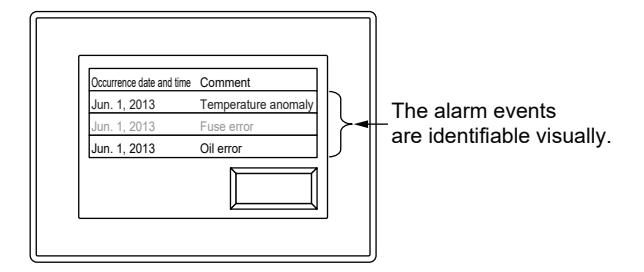

Set [Table Format] on the [Text] tab.

➟9.1.5 ■[4 \(3\) \[Text\] tab](#page-2031-0) 9.1.5 ■[5 \(3\) \[Text\] tab](#page-2049-0)

#### **(8) Switching the title row language or comment language with the language switching device**

By setting multiple languages in a comment group, you can switch the display language with the language switching device.

Set the date format in [Language Switching] in the GOT environmental settings.

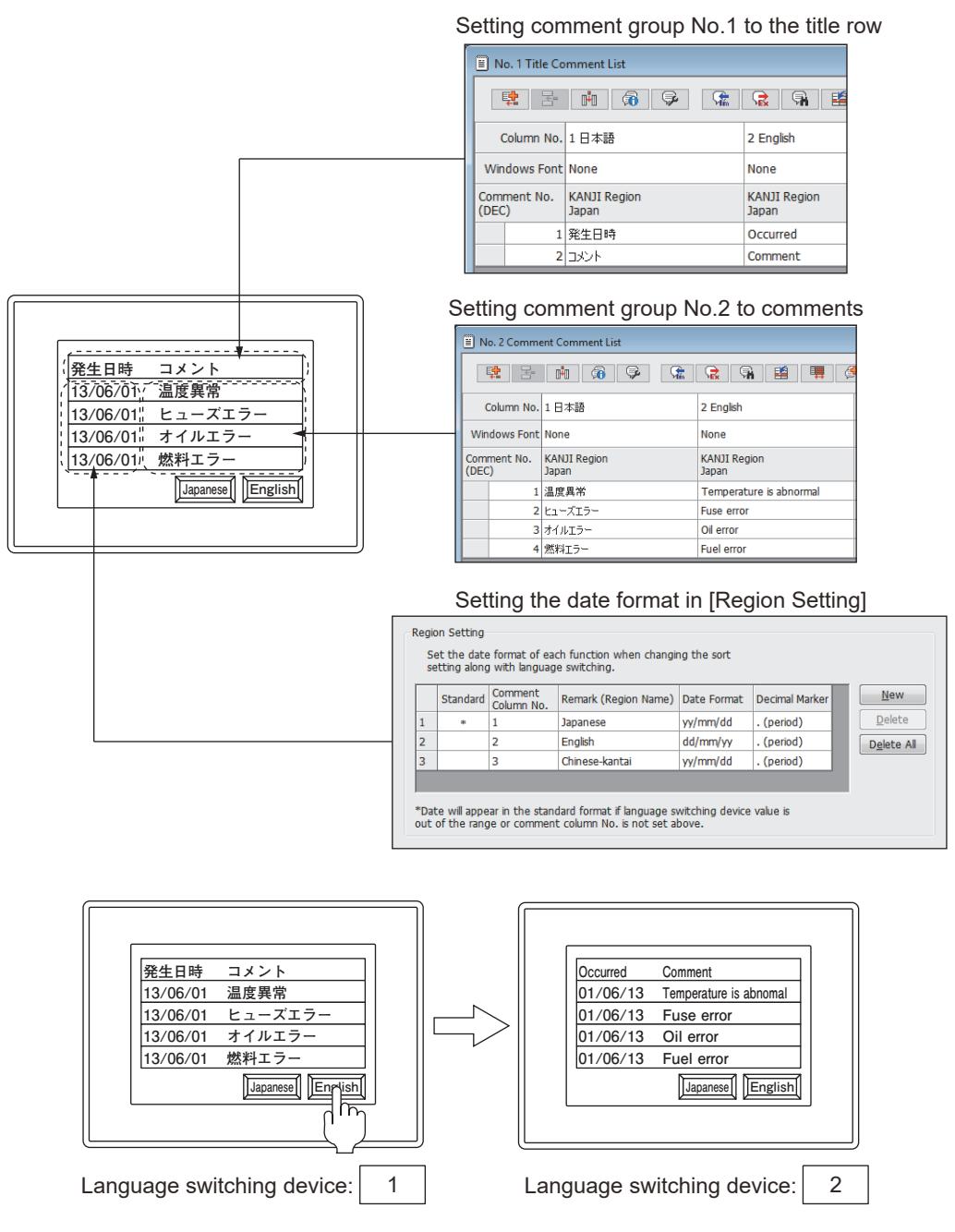

Switching between display languages with the language switching device

For setting comments, refer to the following.

➟[5.8 Comment Setting \(\[Comment\]\)](#page-838-0)

For the language switching settings, refer to the following.

**→[5.2.2 Setting for switching the language displayed on the GOT \(\[Language Switching\]\)](#page-568-0)** 

#### **(9) Writing the information on the touched alarm event into devices**

The information on the alarm event touched on the alarm display object is writable to devices.

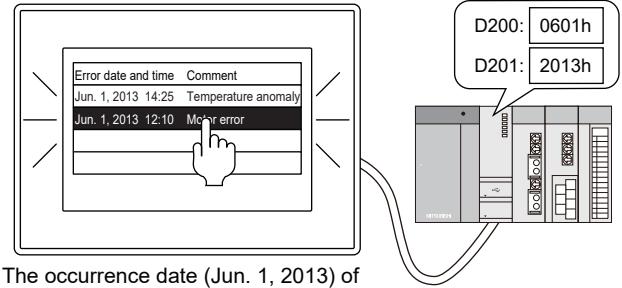

the selected alarm event is written to devices.

Configure the following settings.

• On the [Alarm Setting] tab, select [Selection] or [Operation] for [Touch Mode].

• On the [External Output] tab, select [Use External Output].

➟9.1.5 ■[4 \(7\) \[External Output\] tab](#page-2040-0)

9.1.5 ■[5 \(7\) \[External Output\] tab](#page-2055-0)

# **(10)Writing the number of alarms into devices**

The number of alarms targeted for listing is writable to devices.

On the [External Output] tab, set [Display Target Alarm Number Output].

➟9.1.5 ■[4 \(7\) \[External Output\] tab](#page-2040-0) 9.1.5 ■[5 \(7\) \[External Output\] tab](#page-2055-0)

### <span id="page-2015-0"></span>**(11)Touch switches for the alarm display**

To use the touch switches for the alarm display, select them from the library of GT Designer3.

The text and shape of each switch is user-changeable.

Alternatively, assign relevant key codes to touch switches.

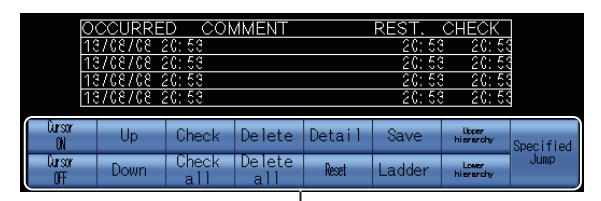

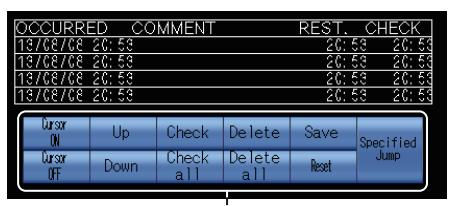

Touch switches for the alarm display (user) Touch switches for the alarm display (system)

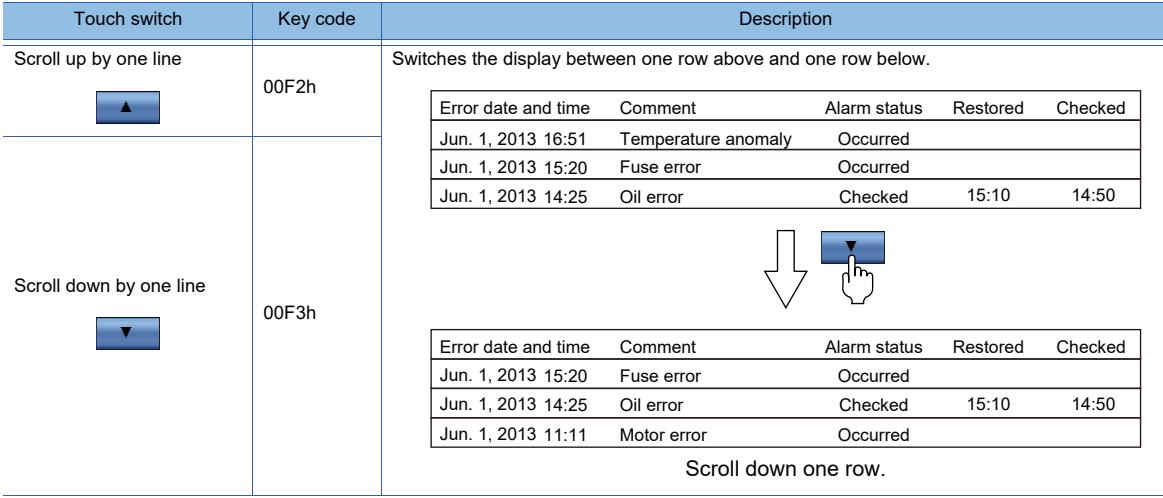
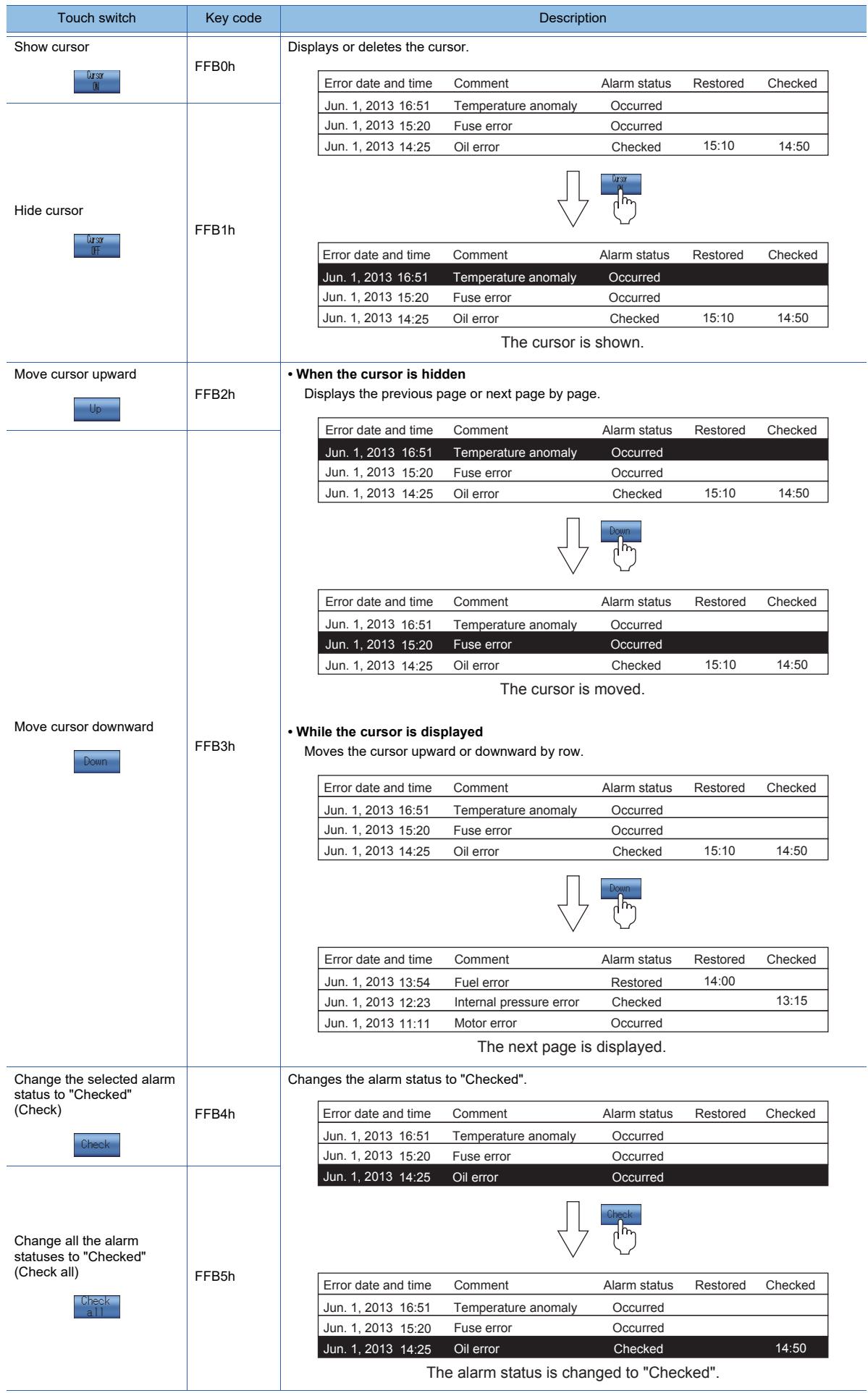

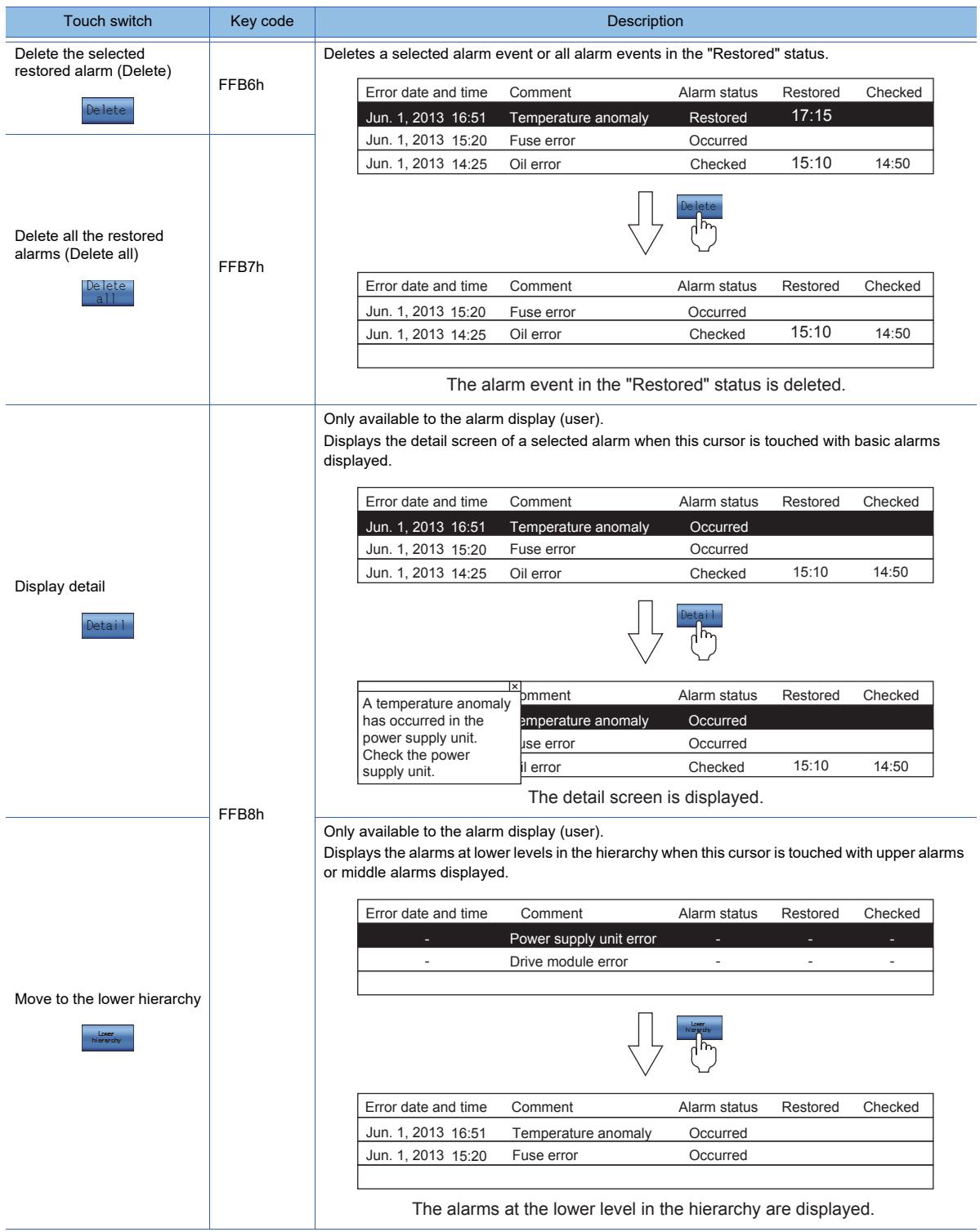

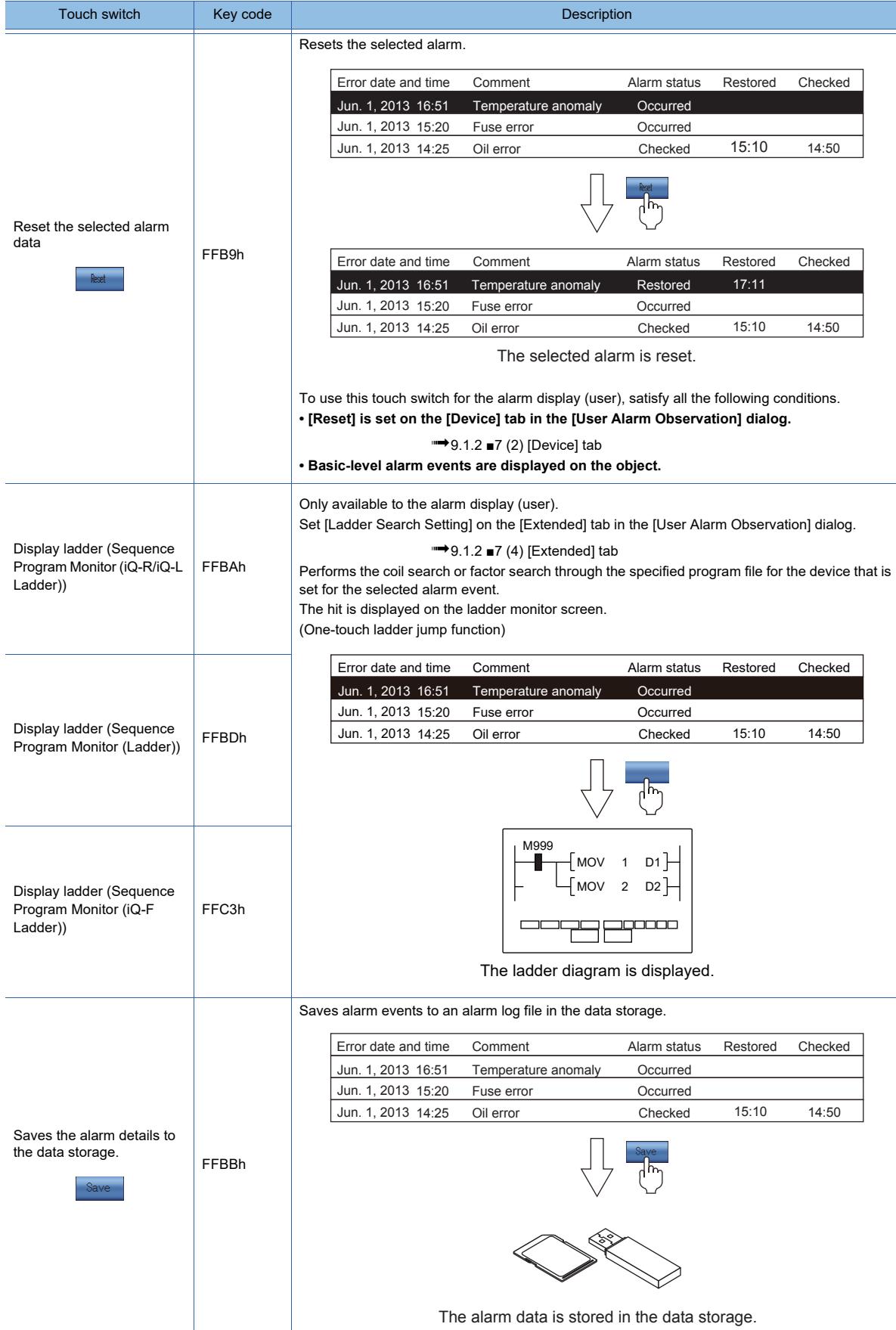

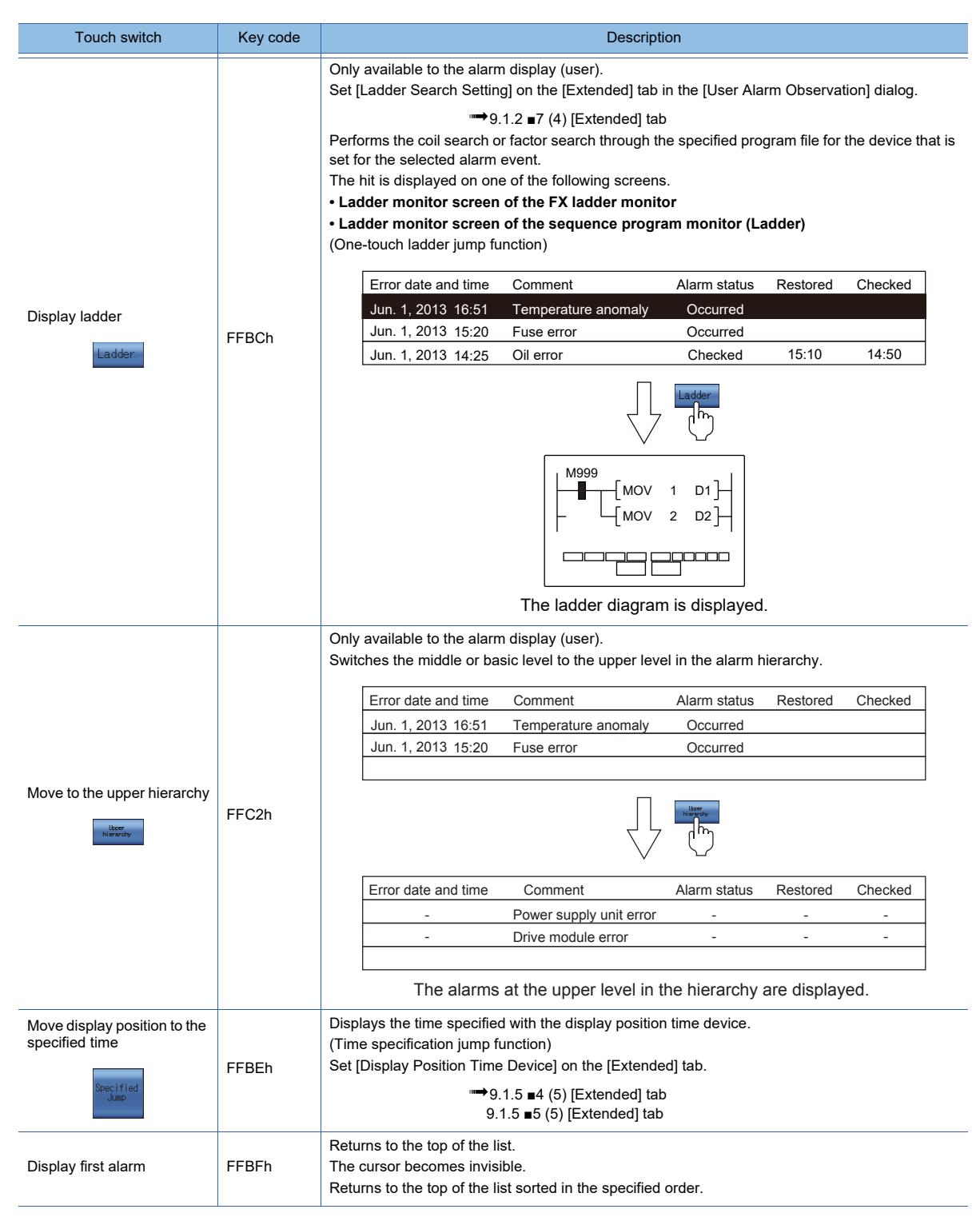

# **(12)SRAM power-failure backup function**

This function saves the logging data collected in the buffering area to the SRAM user area. The logging data saved in the SRAM user area is retained even at power failure. Saving data to the SRAM user area for backup at power failure can be used for the following functions.

- User alarm observation
- System alarm observation
- Logging function

To use the logging data as a file, configure the setting for the file save and power-failure backup to the SRAM user area.

## **(13)Saving data to the SRAM user area**

When logging data is collected to the buffering area, the logging data is also saved to the SRAM user area. This saving timing cannot be changed.

When the SRAM user area has logging data, the logging data is automatically read when the GOT is powered on.

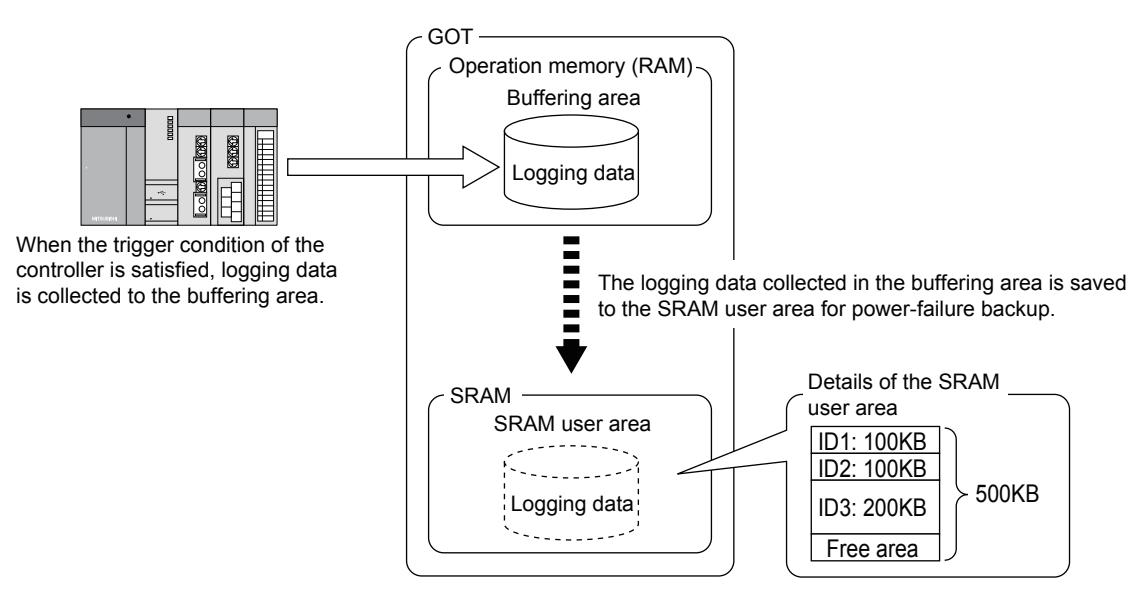

#### **(14)Specifications of the SRAM user area**

For the specifications of the SRAM user area, refer to the following.

■→[12.12 Specifications of the SRAM user area](#page-3801-0)

#### **(15)Deleting and backing up the data in the SRAM user area**

The data saved in the SRAM user area is deleted under the following conditions.

- Project data and system applications are written to the GOT when [Initialize SRAM user area when writing project data/ OS] is selected in the [Communicate with GOT] dialog.
- The SRAM user area is initialized by using [SRAM management] in the utility.
- The clear trigger device set in [Buffering] of the user alarm observation setting or the system alarm observation setting turns on.
- The SRAM user area is set to be initialized when GT SoftGOT2000 starts the first monitoring.

To retain the data saved in the SRAM user area, execute the backup/restoration function in the utility.

For the details of the backup/restoration function, refer to the following.

■ GOT2000 Series User's Manual (Utility)

#### **(16)Precautions for using the SRAM user area**

Data may not be saved into the SRAM user area due to some reasons, including the setting change of an applicable function and physical memory corruption.

#### (a) **Normal conditions**

The data collected by each applicable function is saved to the SRAM user area.

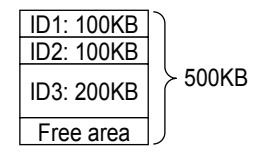

#### (b) **Setting change**

If the size of data to be collected by the user alarm observation, system alarm observation, or logging function is changed, the data of the function saved in the SRAM user area will be deleted.

• When the size is reduced:

The data is saved to the initialized area. The remaining area is reserved as a free area.

• When the size is increased:

The area used is initialized and the data is saved to another area.

If the area required for saving the data is insufficient, an error occurs.

If an error occurs, initialize the SRAM user area, reduce the data size to 500 KB or less, and save the data again.

Example) When the size for ID 1 is increased from 100 KB to 200 KB

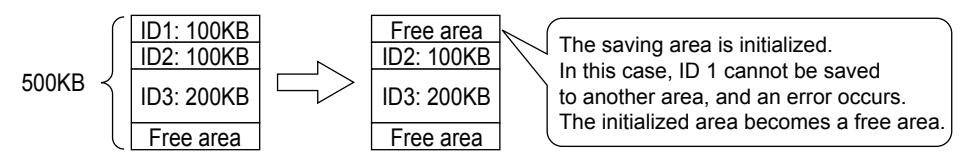

# (c) **Setting deletion**

When the setting of each function is deleted, the SRAM user area used for saving the data is reserved as an unused area. Initialize the unused area to use it.

For the initialization of the SRAM user area, refer to the following.

■GOT2000 Series User's Manual (Utility)

Example) When the setting of ID 1 is deleted

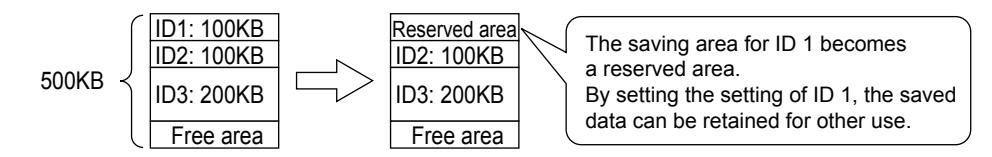

# (d) **Others**

If the data saved in the SRAM user area is not restored at the GOT startup, a system alarm occurs. In such a case, check the battery status.

• When the battery status is normal:

A part of the SRAM user area may be damaged.

Initialize the SRAM user area.

➟GOT2000 Series User's Manual (Utility)

• When the voltage is low:

Replace the battery.

If the data is still not restored after the battery is replaced, initialize the SRAM user area.

For information on how to replace the battery, refer to the following.

➟GOT2000 Series User's Manual (Hardware)

For the initialization of the SRAM user area, refer to the following.

➟GOT2000 Series User's Manual (Utility)

# ■3 **Precautions**

# **GT27 SoftGOT2000 GT25 GT23 GT21 GS25 GS21**

The following shows the precautions for the alarm display.

# **(1) Precautions for drawing**

# (a) **Initial display hierarchy and hierarchy switching device**

In the alarm display (user) and alarm popup display, the level in the hierarchy specified in [Initial Display Hierarchy] is written into the hierarchy switching device with the following timing.

The level in the hierarchy to be displayed is switched.

- When switching screens (alarm display (user) only)
- At the first display of objects
- When the alarm observation ID number to be displayed is switched with the switching device for user alarm observation ID

For the setting of [Initial Display Hierarchy], refer to the following.

➟9.1.4 ■[4 \(1\) \[Basic\] tab](#page-1991-0)

For the setting of the switching devices for levels in the hierarchy and user alarm ID, refer to the following.

➟9.1.4 ■[4 \(3\) \[Extended\] tab](#page-1997-0)

# (b) **Switching comment displays or others with the hierarchy switching device**

The leftmost bit of the hierarchy switching device changes to 1 by touch operations. Use mask processing and mask the device with 7FFFh so that the leftmost bit is always masked to 0.

Comment displays and others cannot work normally without mask processing.

#### Example) When switching comments to be displayed with the value of the hierarchy switching device

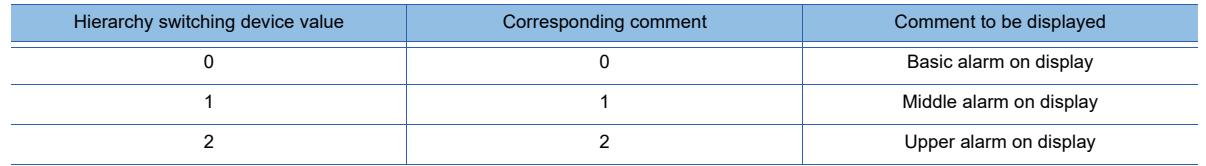

• With mask processing

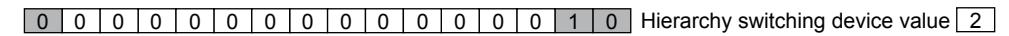

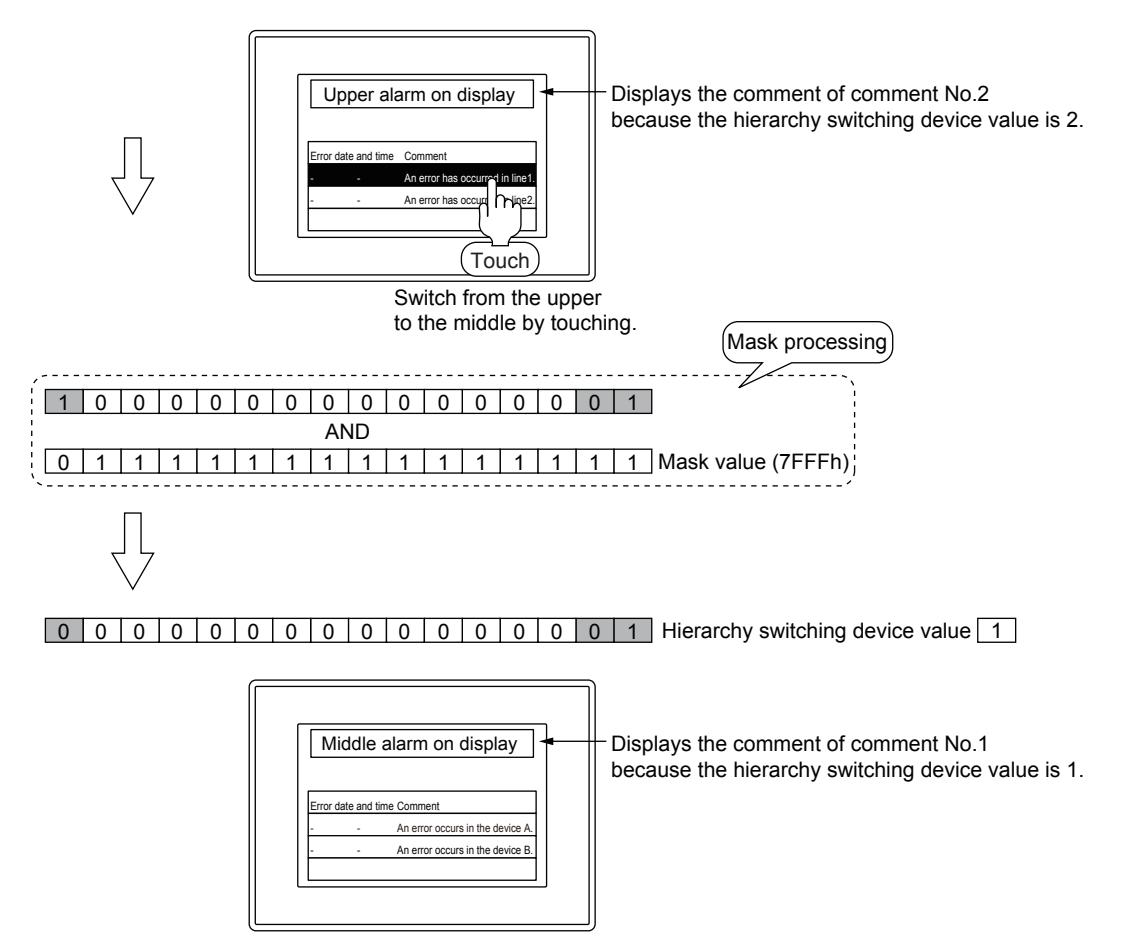

# 0 1 00000000000000 Hierarchy switching device value 2

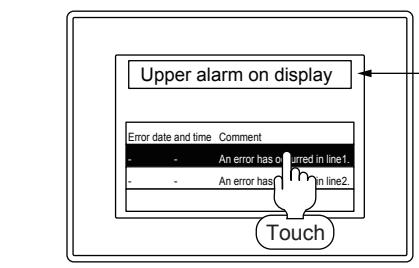

Displays the comment of comment No.2 because the hierarchy switching device value is 2.

Switch from the upper to the middle by touching.

## 1 0 10000000000000 Hierarchy switching device value -32767

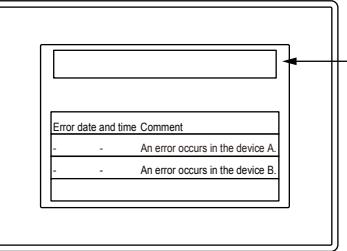

Comments are not displayed normally because the most significant bit becomes 1 and thus becomes -32767.

#### (c) **Text display in the row where the cursor is inserted**

If the text color of the target set in [Target] in [Text] tab of the [Alarm Display] dialog is set to black, the text color and cursor color are shown in the same color, and the text in the row where the cursor is inserted becomes invisible. To display the text in the row where the cursor is inserted, set a color other than black.

#### (d) **Number of settings**

The set size of an object cannot exceed the user area of the GOT.

Therefore, not all the setting values such as device values can be set to their maximum values.

Set the setting values within the capacity of the available user area for the GOT.

For the calculation method of the setting size of the alarm display, refer to the following.

■→1.2.3 ■[3 Functions arrangeable on the screen](#page-71-0)

For the capacity of the available user area for the GOT, refer to the following.

➟[12.10.1 Data transferred to the GOT and capacity of the destination drive](#page-3765-0)

#### (e) **User ID assigned to key code switches**

When you place an alarm display object on the screen editor, the relevant key code switches are placed together. The user ID of the alarm display object is automatically assigned to each key code switch ([User ID for a key input]). If you change the user ID of the alarm display object, also change the set value of [User ID for a key input] for each switch. Otherwise, the alarm display object is inoperable using the switches.

➟[8.2.11 \[Key Code Switch\] dialog](#page-1312-0)

#### (f) **Settings of a touch switch**

If the key cord (FFB5h) to change all the alarm statuses to "Checked" (Check all) is set with any of the following key cords, the key cord (FFB5h) becomes inoperable.

- 00F2 (Scrolls up one row)
- 00F3 (Scrolls down one row)
- FFBF (Displays the first alarm)

## **(2) Precautions for use**

#### (a) **Display of the time of occurrence, confirmation, and restoration**

For the time of occurrences, the clock data of the GOT is used.

For the precautions and restrictions of the clock function which manages the GOT clock data, refer to the following.

➟[5.3 Setting the Utility Function \(\[GOT Setup\]\)](#page-724-0)

# (b) **Narrowing down the large number of monitored alarms**

If the number of alarms is narrowed down when the number of monitored devices are large in the user alarm observation, displaying the alarms may require a few seconds.

➟9.1.3 ■[2 \(7\) Useful operations and functions](#page-1968-0)

#### (c) **Order of priority in which alarms are displayed**

When the display order is not changed in the setting for [Switching Device] in the [Text] tab of the [Alarm Display] dialog, alarms are displayed in the descending order of the date and time of occurrences.

When the display order is changed, alarms are displayed in the order set in [Switching Device].

## (d) **Alarm display for using the set overlay screen function**

When setting the overlay screen function to display a screen for which the alarm display is set, do not set the alarm display for the basic screen.

If the alarm display is set for the basic screen, alarms are not displayed on the called screen.

- For how to set the set overlay screen function, refer to the following.
	- ➟6.6.7 ■[5 \[Overlay Screen\]](#page-1058-0)

## (e) **Precautions for the use of the time specification jump function**

• When carrying out another operation while a time specification jump is performed While the data obtained at a specified time is searched with the time specification jump function, the operations with

functions other than the alarm display cannot be performed.

- When multiple values of alarm data are obtained around a specified time If alarm data are not obtained at a specified time, the data obtained at the nearest time is searched. When the multiple values are obtained at the nearest time, the first detected value is displayed.
- When displaying the alarm data obtained at the start of collecting the data and the data obtained around the time when the latest data is obtained

When the alarm data obtained at a specified time is the one obtained at the start of the collecting the data or the data obtained around the time when the latest data is obtained, the data to be displayed may not be displayed in the center of the alarm display.

- When there is no alarm data that can be displayed in alarm displays
- When there is no alarm data that can be displayed in an alarm display, no time specification jump is performed. • Levels in the alarm hierarchy available for the time specification jump function

Only the basic alarm is available for the time specification jump function. The middle alarm and upper alarm are unavailable for the time specification jump function.

# ■4 **[Alarm Display(User)] dialog**

# **GT27 SoftGOT2000 GT25 GT23 GT21 GS25 GS21**

- Step 1 Select  $[Object] \rightarrow [Alarm\, Display] \rightarrow [Alarm\, Display]$  (User)] from the menu.
- Step 2 Click the position where you place the alarm display. Placing the alarm display is complete.
- Step 3 Double-click the alarm display which has been placed to display the setting dialog.
	- ➟[\(1\) \[Alarm Setting\] tab](#page-2025-0)
	- [\(2\) \[Display\] tab](#page-2028-0)
	- [\(3\) \[Text\] tab](#page-2031-0)
	- [\(4\) \[Style\] tab](#page-2034-0)
	- [\(5\) \[Extended\] tab](#page-2035-0)
	- [\(6\) \[Trigger\] tab](#page-2039-0)
	- [\(7\) \[External Output\] tab](#page-2040-0)

# <span id="page-2025-0"></span>**(1) [Alarm Setting] tab**

# **GT27 SoftGOT2000 GT25 GT23 GT21 GS25 GS21**

For mobile screens, some setting items are not available.

➟10.19.2 ■[2 Usable functions](#page-2699-0)

Configure the settings such as the type of the alarm observation to be displayed, the display method of the message, and the operation performed when the alarm display is touched.

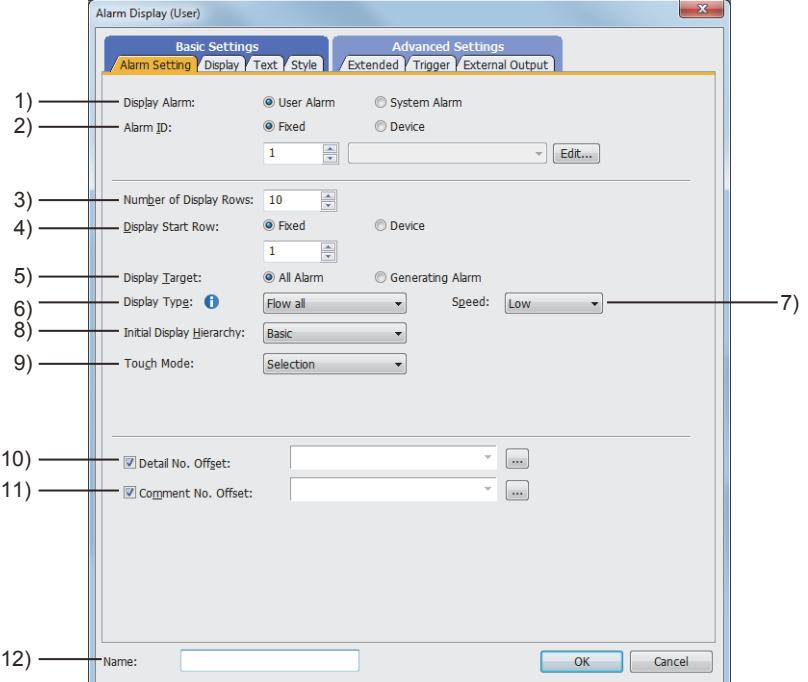

## 1) **[Display Alarm]**

Select the alarm type to be displayed in the alarm display.

The following shows selectable items.

- [User Alarm]: Displays user alarms.
- [System Alarm]: Displays system alarms.(Not available to GT21 and GS21)
- For the alarm display (user), select [User Alarm].

## 2) **[Alarm ID]**

Set the alarm ID of the user alarm to be displayed.

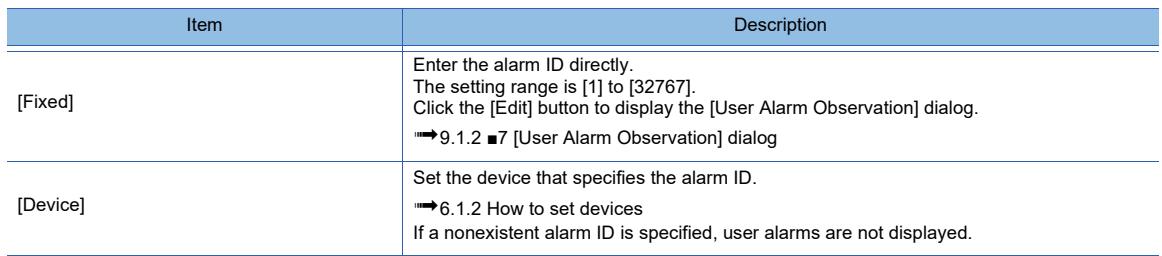

# 3) **[Number of Display Rows]**

Set the number of rows displayed in a screen.

The following shows the setting range.

- [1] to [64] (GT27, GT25, GT23, GT SoftGOT2000, and GS25)
- [1] to [27] (GT21 and GS21)

Example) When [Number of Display Rows] is set to three rows

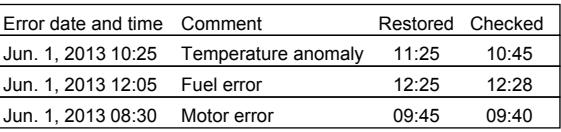

Alarms are displayed for three rows excluding the title row.

# 4) **[Display Start Row]**

Select a row to be displayed in the top row when the number of alarms exceeds the number of rows set in [Number of Display Rows].

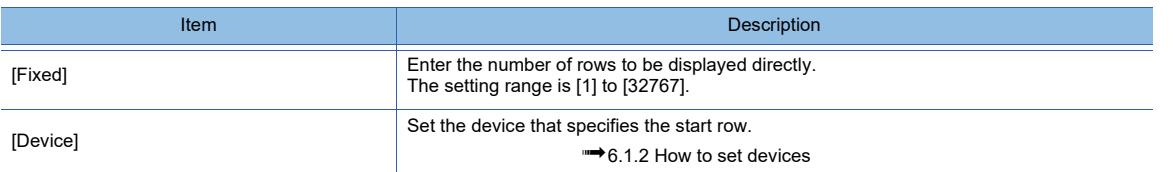

• When the number of alarms is larger than the value set in [Display Start Row]

The alarm corresponding to the row number set in [Display Start Row] is displayed in the top row.

Example) When [Number of Display Rows] is set to 3, [Display Start Row] is set to 2, and the number of alarms is 5

Generated alarms

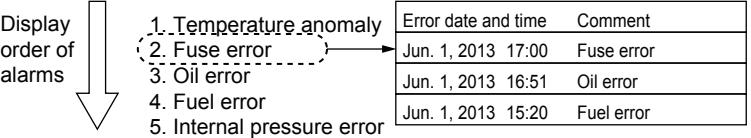

The alarm corresponding to the row number set in [Display Start Row] is displayed in the top row.

• When the number of alarms is smaller than the value set in [Display Start Row]

The last alarm is displayed in the bottom row.

Example) When [Number of Display Rows] is set to 3, [Display Start Row] is set to 10, and the number of alarms is 5

Generated alarms

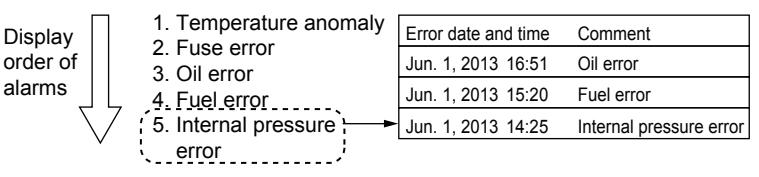

The last alarm is displayed in the bottom row.

• When the number of alarms is smaller than the value set in [Number of Display Rows]

The setting for [Display Start Row] becomes disabled, and all the alarms that have occurred are displayed. Example) When [Number of Display Rows] is set to 3, [Display Start Row] is set to 3, and the number of alarms is 2

#### Generated alarms

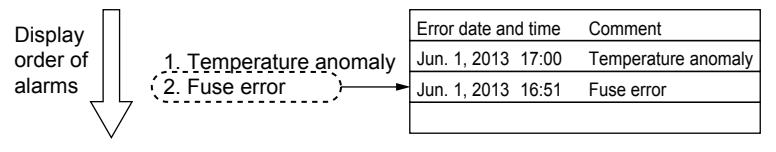

All the alarms that have occurred are displayed.

• Using the setting for multiple screens

When different values of [Display Start Row] are set for each screen, the user alarm displays differ depending on the screens.

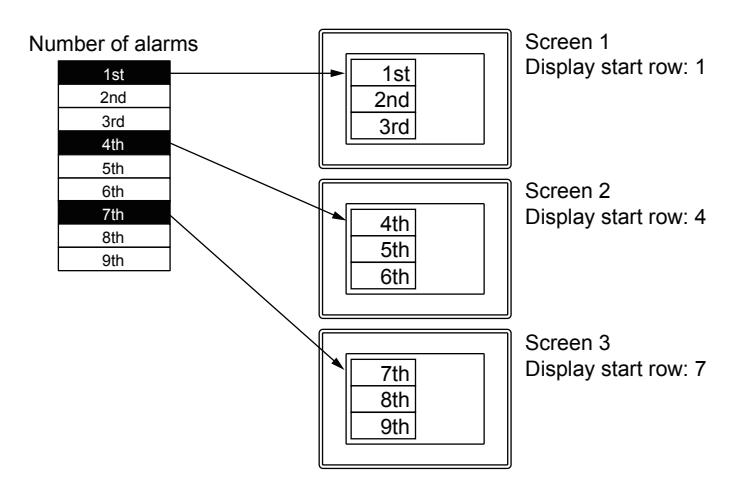

Even if the number of alarms exceeds the value set in [Display Start Row] when user alarms are displayed on the GOT, the setting for [Display Start Row] does not become enabled.

To enable the setting for [Display Start Row], switch the screen to another one, then switch back the screen to the one in which the user alarm is displayed.

## 5) **[Display Target]**

Select the display method of collected alarms.

The following shows selectable items.

- [All Alarm]:
- Select this item to display the history of alarms including the past alarms.
- [Generating Alarm]:

When this item is set, only the existing alarms are displayed.

➟9.1.5 ■[1 \(2\) Alarm events to be listed](#page-2006-0)

#### 6) **[Display Type]**

Select the display method of the comments for alarms.

The following shows selectable items.

• [Fixed]:

Does not scroll a comment displayed at an alarm occurrence.

When a comment extends off the display area, the part outside the area and the second and subsequent rows are not displayed.

• [Flow all]:

Scrolls a full comment displayed at an alarm occurrence from right to left.

• [Flow as required]:

Does not scroll a comment fully displayed within the display area.

Scrolls a comment extending off the display area and a multiple-row comment from right to left.

• [Flow the selected row]:

Scrolls only the comment selected among the comments displayed at an alarm occurrence from right to left.

➟9.1.5 ■[2 \(2\) Display method of comments](#page-2007-0)

Scrolling a comment is available for up to 16 alarm display objects including Alarm Display (User) and Alarm Display (System) on one screen.

If scrolling a comment is set for 17 alarm display objects or more, comment display on the 17th object and later are fixed.

#### 7) **[Speed]**

This item is settable when [Display Type] is set to [Flow all], [Flow as required], or [Flow the selected row]. Set the speed at which the display is scrolled.

The following shows selectable items.

- [High]: The text of comments flows at the speed of 200 dots a second.
- [Medium]: The text of comments flows at the speed of 100 dots a second.
- [Low]: The text of comments flows at the speed of 50 dots a second.

#### 8) **[Initial Display Hierarchy]**

Select a level in the alarm hierarchy to be displayed first when a user alarm occurs.

The following shows selectable items.

- [Basic]
- [Middle]

• [Upper]

# 9) **[Touch Mode]**

Select the operation performed when the alarm display (user) is touched.

The following shows selectable items.

- [None]:
- Select this item to disable touch operations.
- [Selection]:

Selects a touched alarm.

• [Operation]:

Selects a touched alarm.

Switches between levels in the alarm hierarchy with each touch of the selected alarm.

Touching a selected upper alarm displays the middle alarm.

Touching a selected middle alarm displays the basic alarm.

Touching a selected basic alarm displays the detail screen.

While GS450.b15 is on, even when a basic alarm is not selected, a single touch of the basic alarm displays the detail screen.

# 10) **[Detail No. Offset]**

Select this item to switch detailed information displayed in the user alarm according to the value of a device. The device value is added to the detail No.

# 11) **[Comment No. Offset]**

Select this item to switch comments displayed in the user alarm according to the value of a device. The set device value is added to the comment No.

# 12) **[Name]**

Set the object name.

The name is displayed in the [Data View] window, property sheet, and others.

The name is changeable on the other tabs as well.

Up to 100 characters can be set.

# <span id="page-2028-0"></span>**(2) [Display] tab**

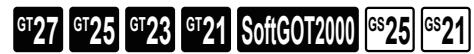

Set the items to be displayed in the user alarm and the display order.

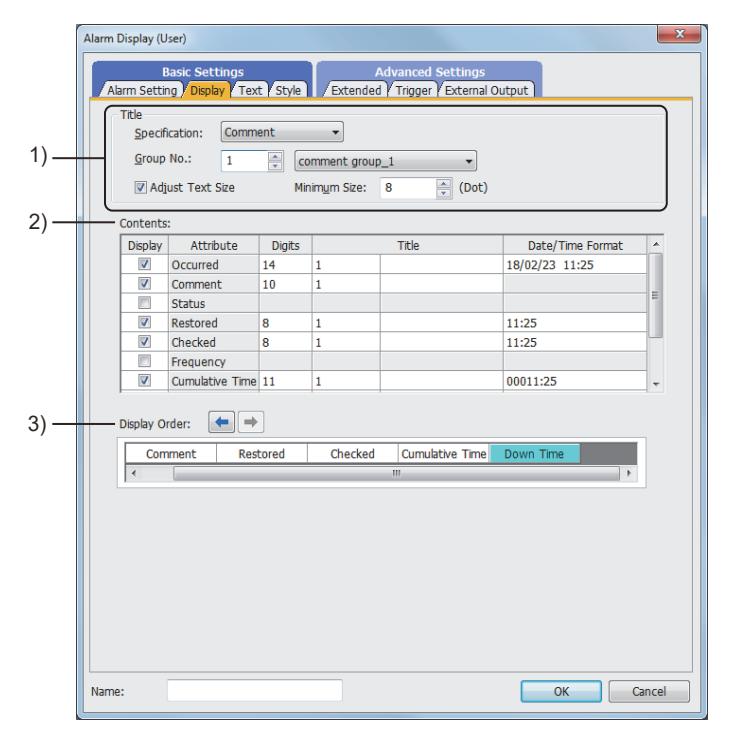

# 1) **[Title]**

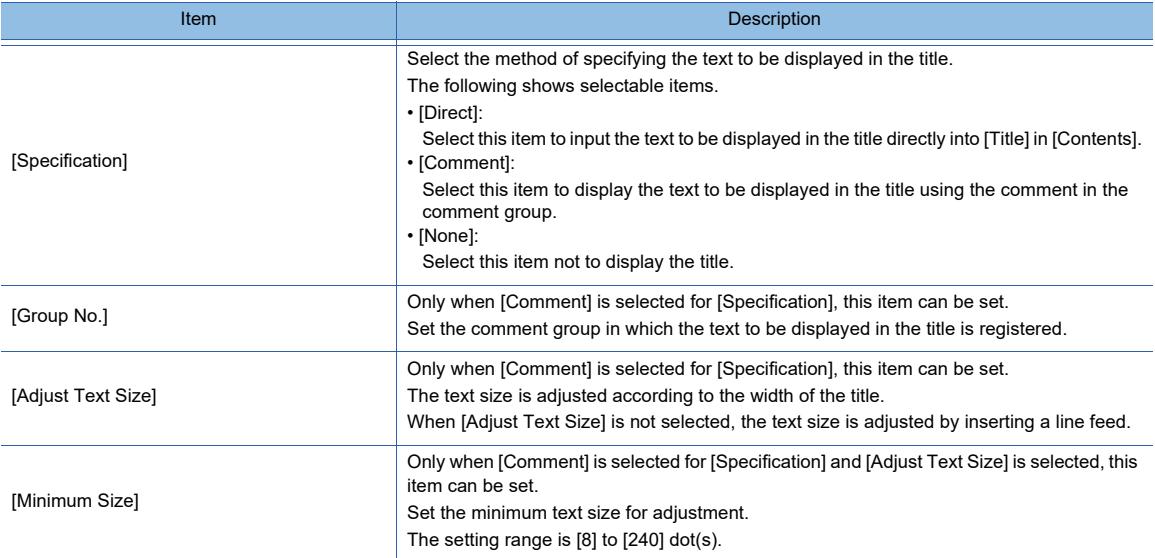

# 2) **[Contents]**

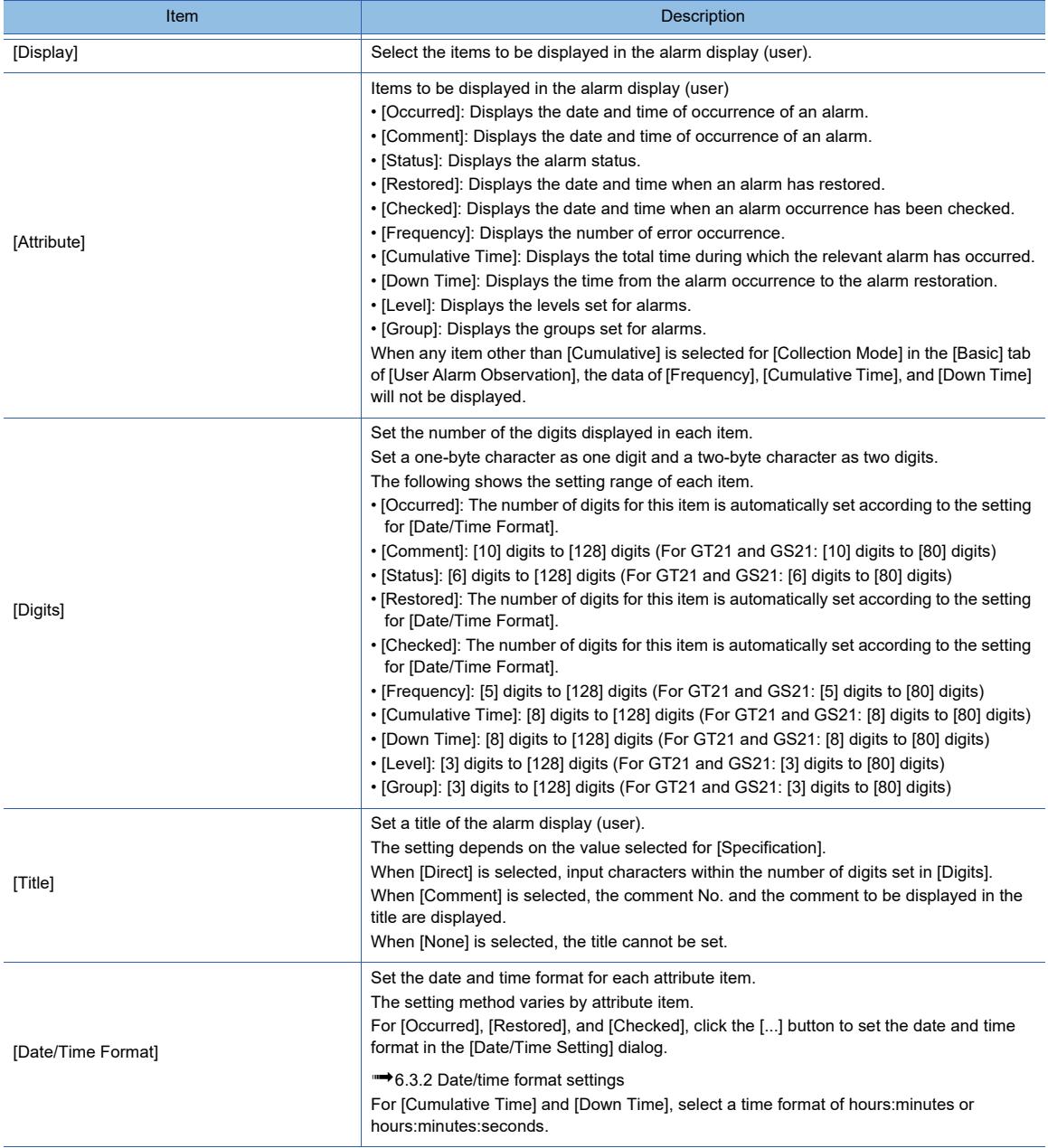

**9 - 124** 9. FUNCTIONS RUNNING IN THE BACKGROUND 9.1 Collecting Alarms by Monitoring Devices or the System ([Alarm])

# 3) **[Display Order]**

Set the order in which the items set for [Attribute] in [Contents] are displayed. The items of [Attribute] which are set in [Display] are displayed.

Move the display position of the selected item sideways by using the right button and the left button.

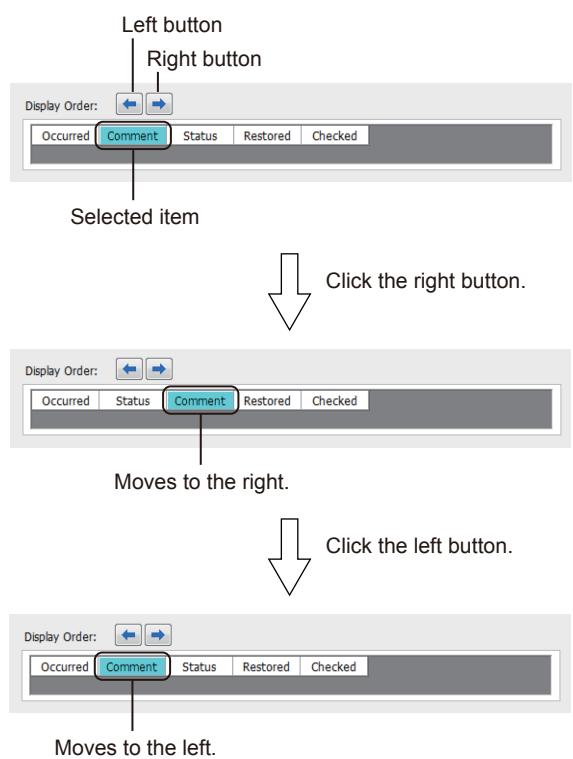

# <span id="page-2031-0"></span>**(3) [Text] tab**

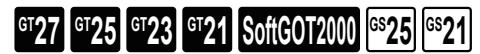

For mobile screens, some setting items are not available.

➟10.19.2 ■[2 Usable functions](#page-2699-0)

Set the font of displayed alarms.

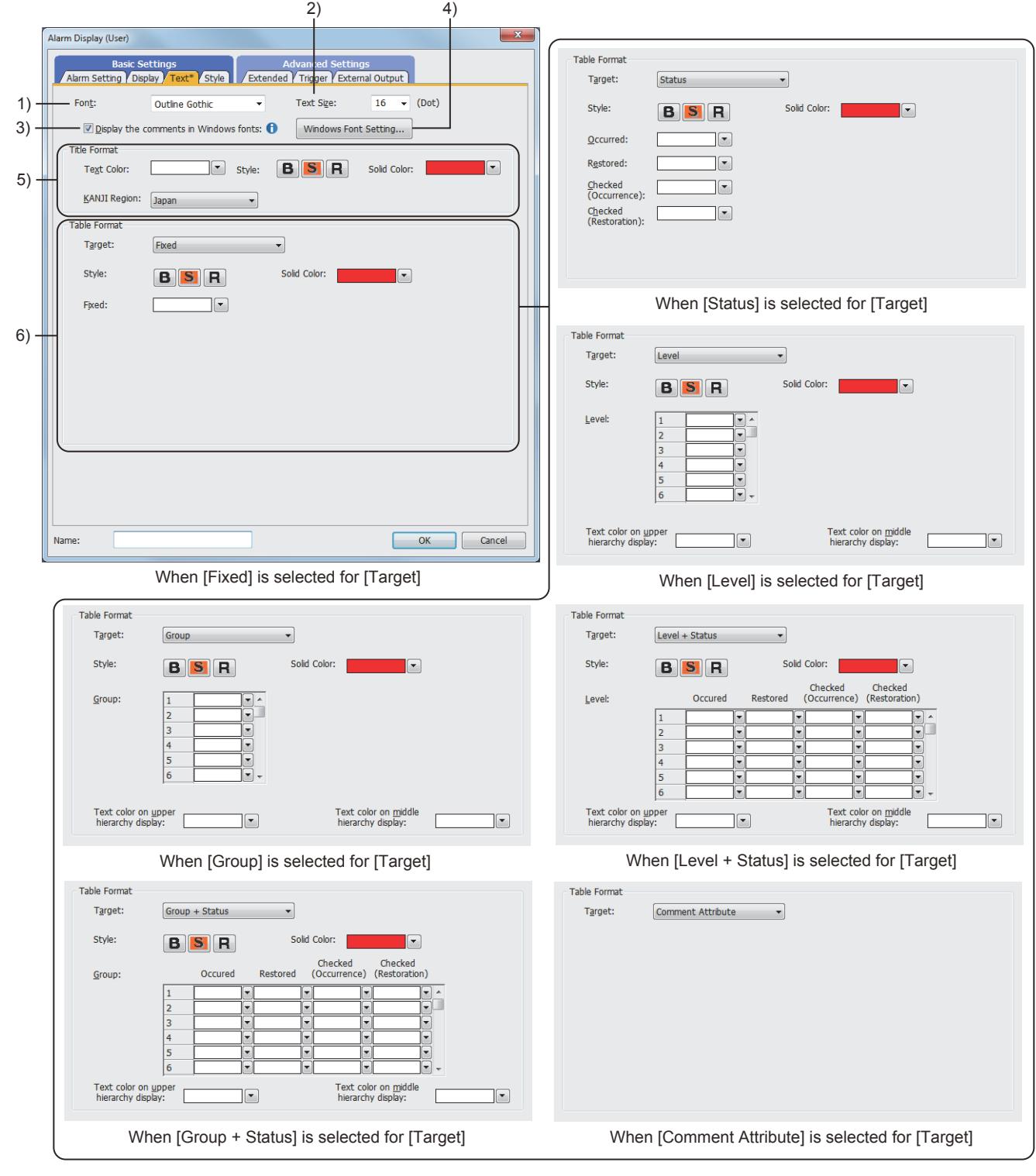

# 1) **[Font]**

Select the font of the displayed text.

The following shows selectable items.

- [6x8dot]
- [12dot Standard]
- [16dot Standard Mincho] (GT27, GT25, GT SoftGOT2000, and GS25)
- [16dot Standard Gothic] (GT27, GT25, GT SoftGOT2000, and GS25)
- [16dot Standard] (GT23, GT21, and GS21)
- [12dot HQ Mincho]
- [12dot HQ Gothic]
- [16dot HQ Mincho]
- [16dot HQ Gothic]
- [Outline Kaisho] (GT27, GT25, GT23, GT SoftGOT2000, and GS25)
- [Outline Gothic] (GT27, GT25, GT23, GT SoftGOT2000, and GS25)
- [Outline] (GT2107-W and GS21-W-N)

## 2) **[Text Size]**

For the details of each font and size, refer to the following.

■→[1.2.5 Font specifications](#page-76-0)

#### 3) **[Display the comments in Windows fonts]**

Displays the following registered comments in Windows fonts.

• Comments set for the basic alarm comment, upper comment, middle comment, and detail display in the user alarm observation

• Comments set for the titles in the [Display] tab (when [Comment] is selected for [Specification])

This setting is deleted when one of the following settings is made.

- [Device] is selected for [Alarm ID] in the [Alarm Setting] tab.
- An item other than [Fixed] is selected for [Display Type] in the [Alarm Setting] tab.
- [Basic Alarm Comment Group], [Middle Comment Group], or [Upper Comment Group] is selected in the [Extended] tab.

# 4) **[Windows Font Setting] button**

Displays the [Comment Group Property] dialog. (The properties of the comment group used for the basic alarm comment are displayed.)

Set Windows fonts to display comments.

➟5.8.4 ■[2 \(1\) \[Comment Group Property\] dialog](#page-856-0)

#### 5) **[Title Format]**

Set the format of the text displayed in the title of the alarm display (user).

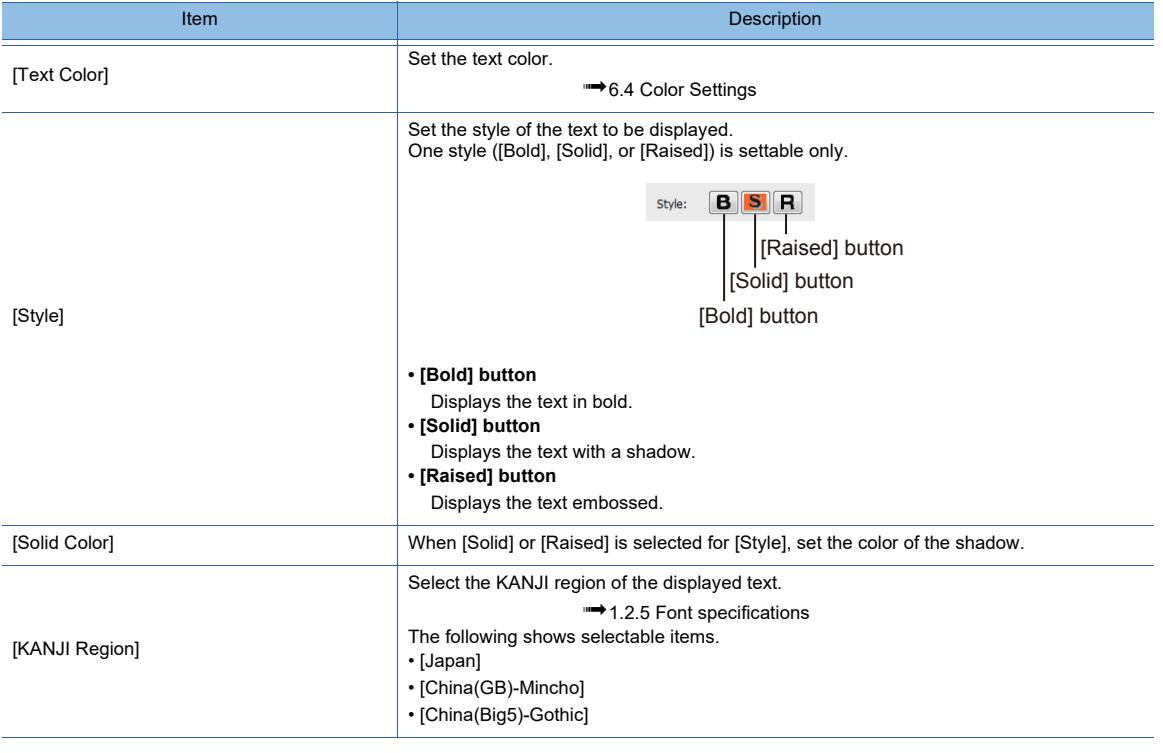

# 6) **[Table Format]**

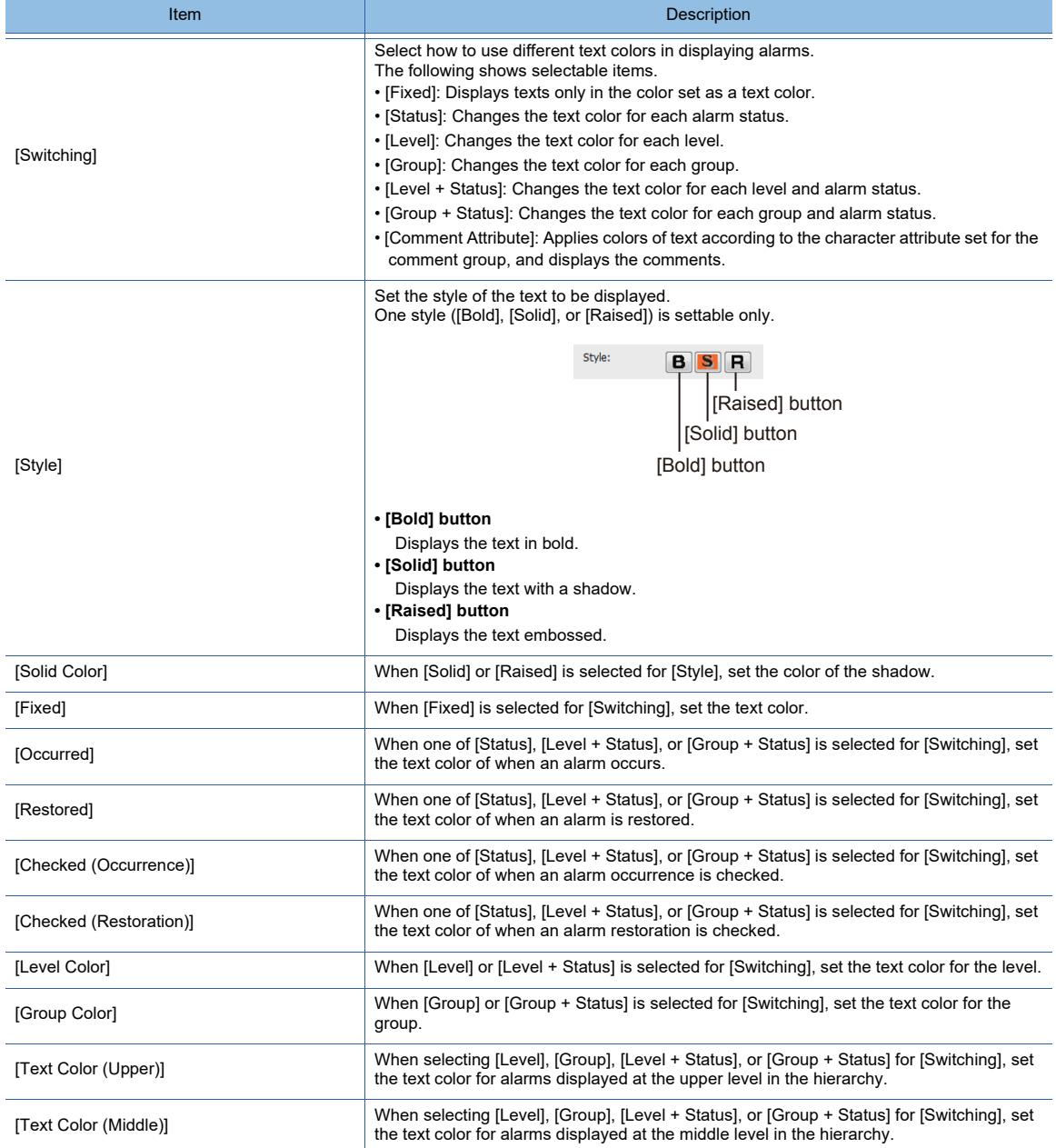

# <span id="page-2034-0"></span>**GT27 SoftGOT2000 GT25 GT23 GT21 GS25 GS21**

For mobile screens, some setting items are not available.

# ➟10.19.2 ■[2 Usable functions](#page-2699-0)

Set the ruled line and shape of the alarm display (user).

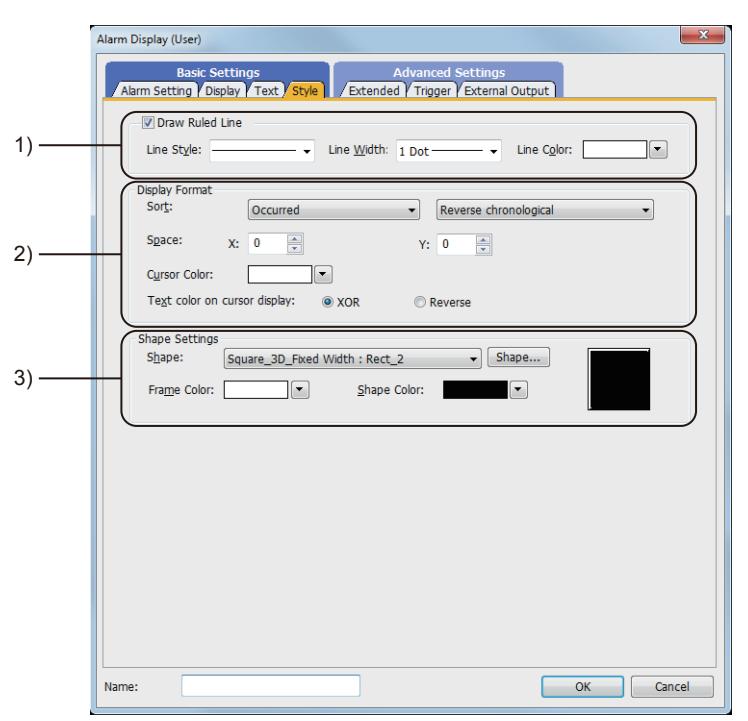

# 1) **[Draw Ruled Line]**

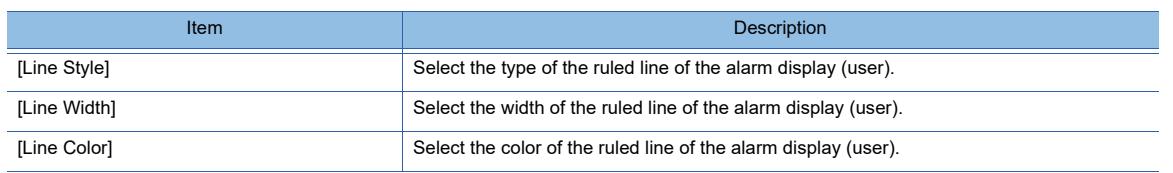

# 2) **[Display Format]**

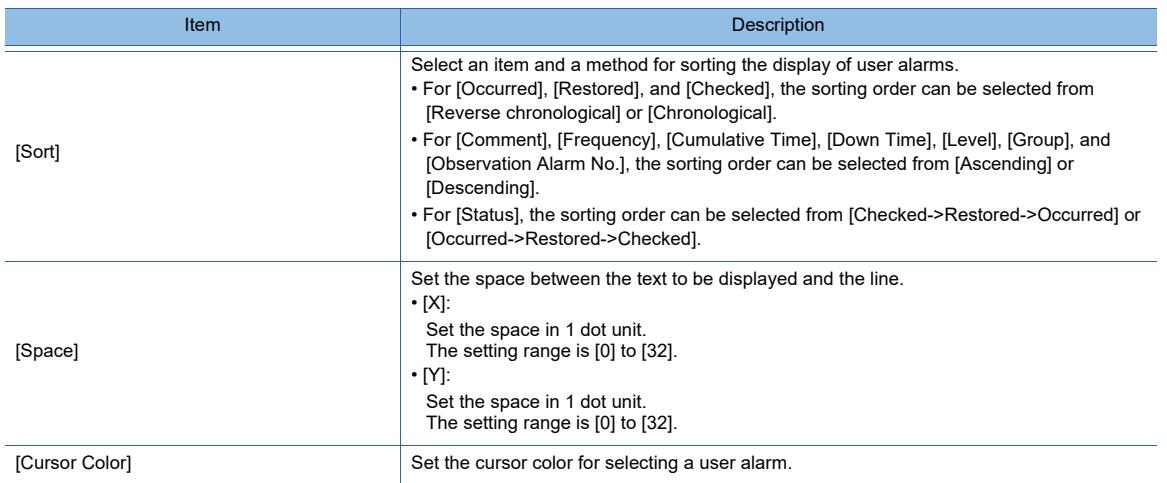

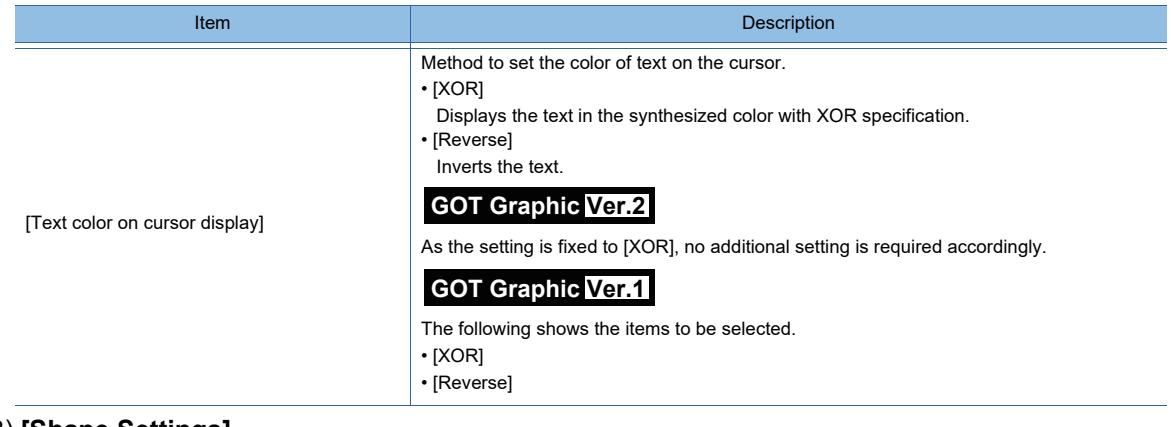

# 3) **[Shape Settings]**

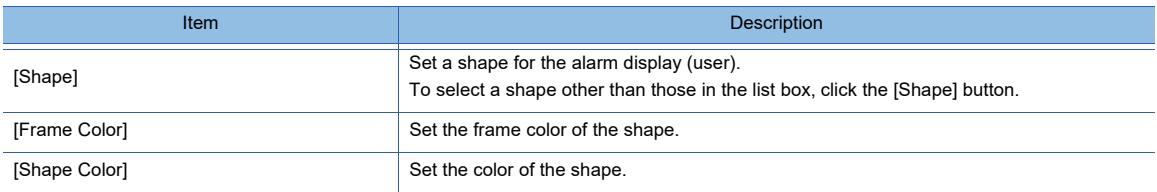

# <span id="page-2035-0"></span>**(5) [Extended] tab**

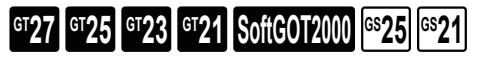

For mobile screens, some setting items are not available.

➟10.19.2 ■[2 Usable functions](#page-2699-0)

Set the operation of switching displays for the alarm display (user) by devices.

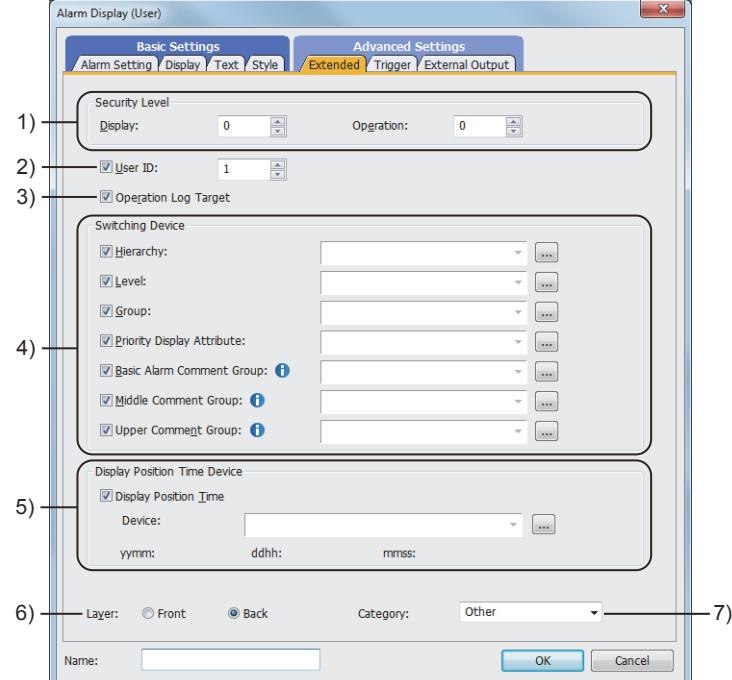

## 1) **Security level**

Set the security level of display and operation.

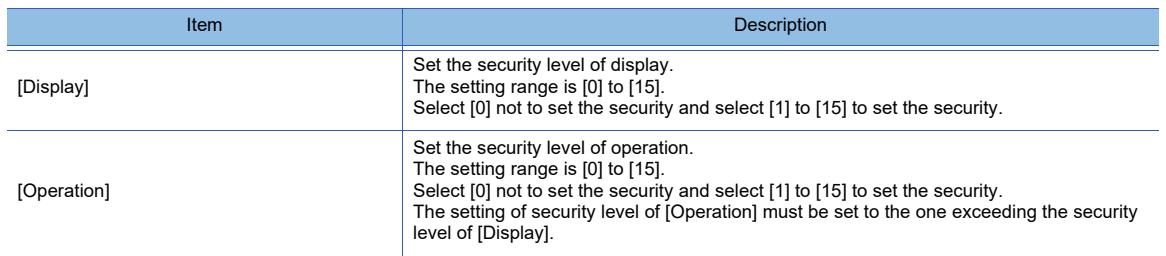

# 2) **[User ID]**

Set the user ID of the alarm display (user).

If an alarm display (user) and another alarm display are set on a screen, touch switches for the alarm display (user) may not function.

For secure operations of the touch switches for alarm displays (user), set user ID for the alarm displays (user).

➟9.1.5 ■[2 How to use the alarm display](#page-2006-1)

## 3) **[Operation Log Target]**

Only available to GT2107-W for GT21. Only available to GS21-W-N for GS21.

Select this item to target the object for the operation log.

➟5.2.11 ■[1 Specifications of the operation log](#page-661-0)

## 4) **[Switching Device]**

Select items to switch the display using devices.

#### ➟9.1.5 ■[2 How to use the alarm display](#page-2006-1)

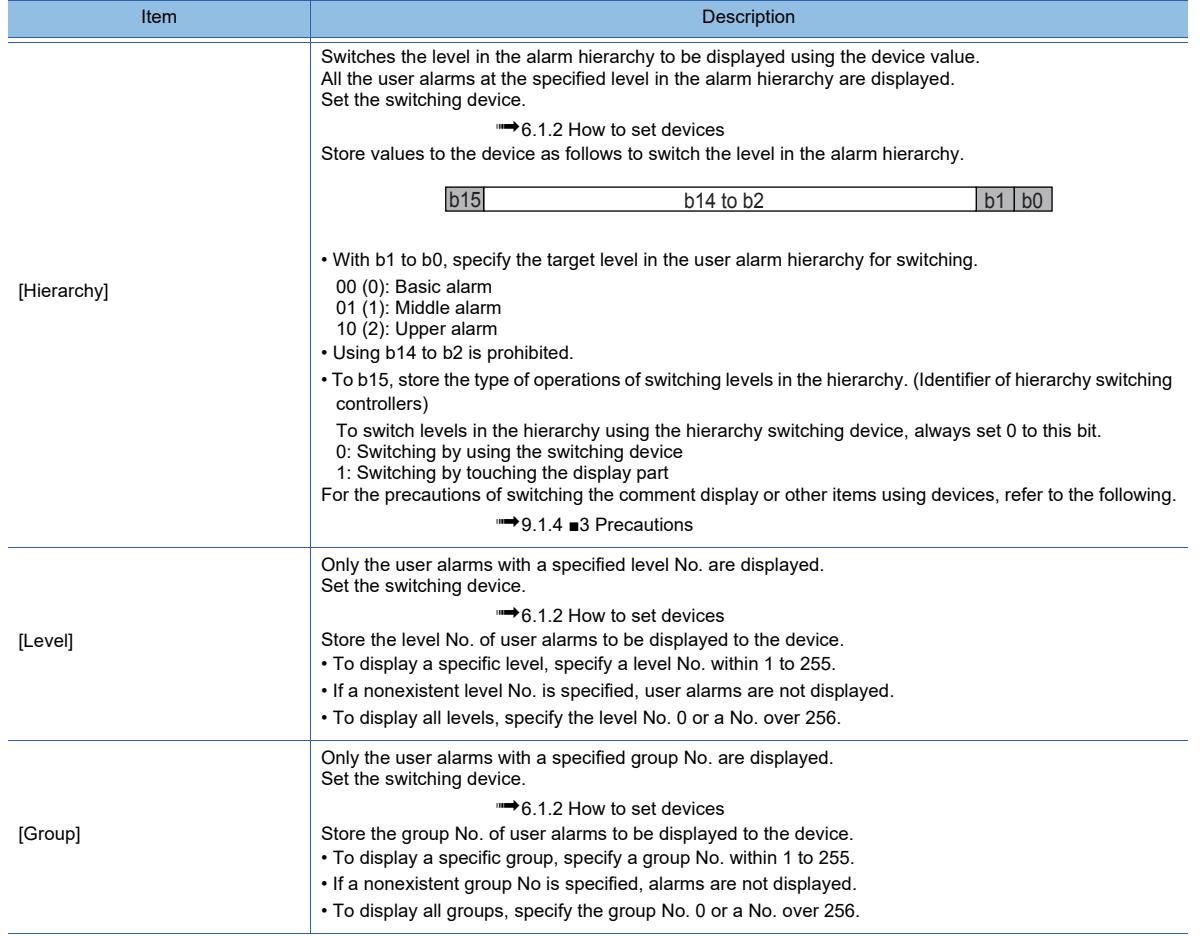

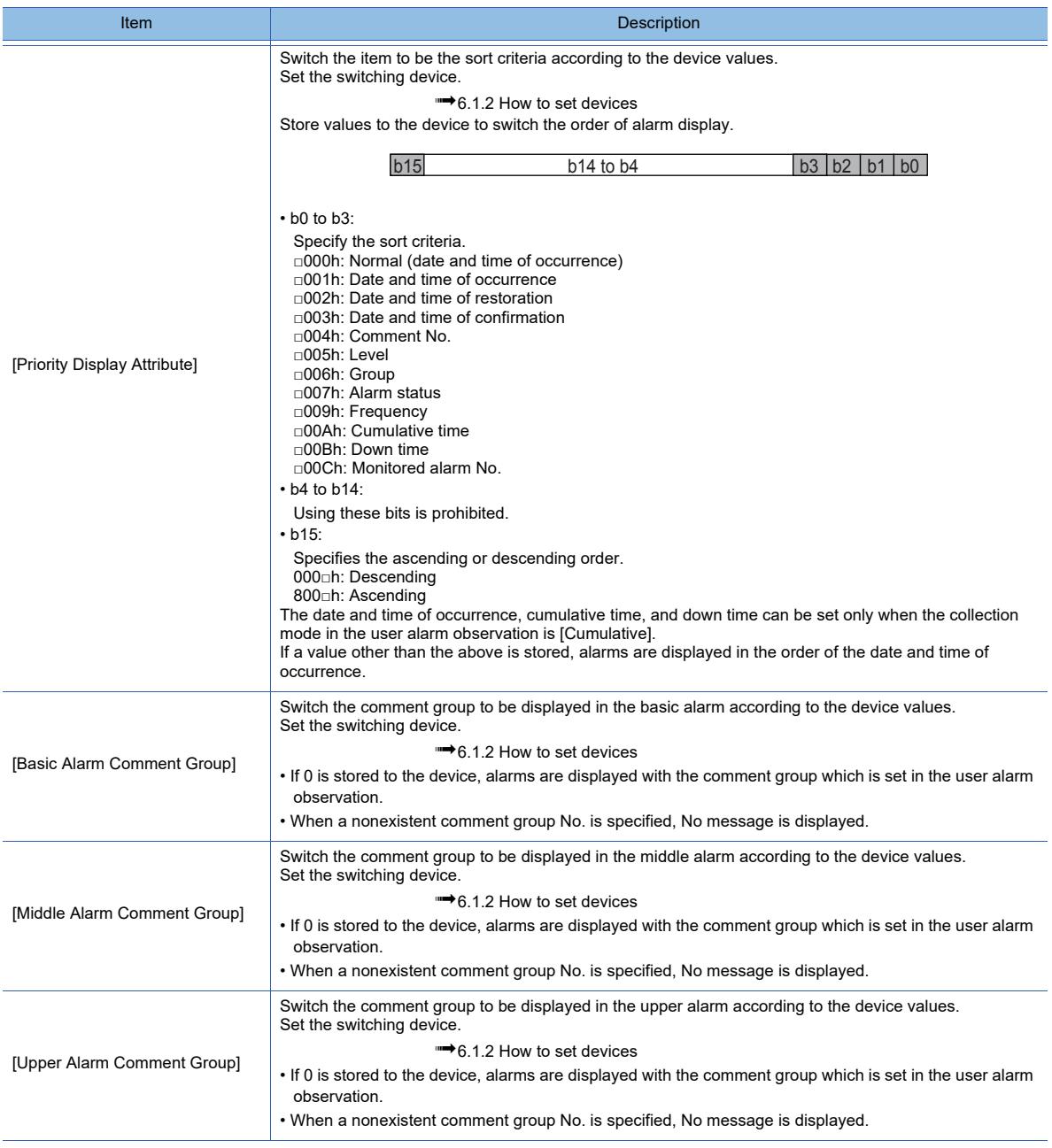

# 5) **[Display Position Time Device]**

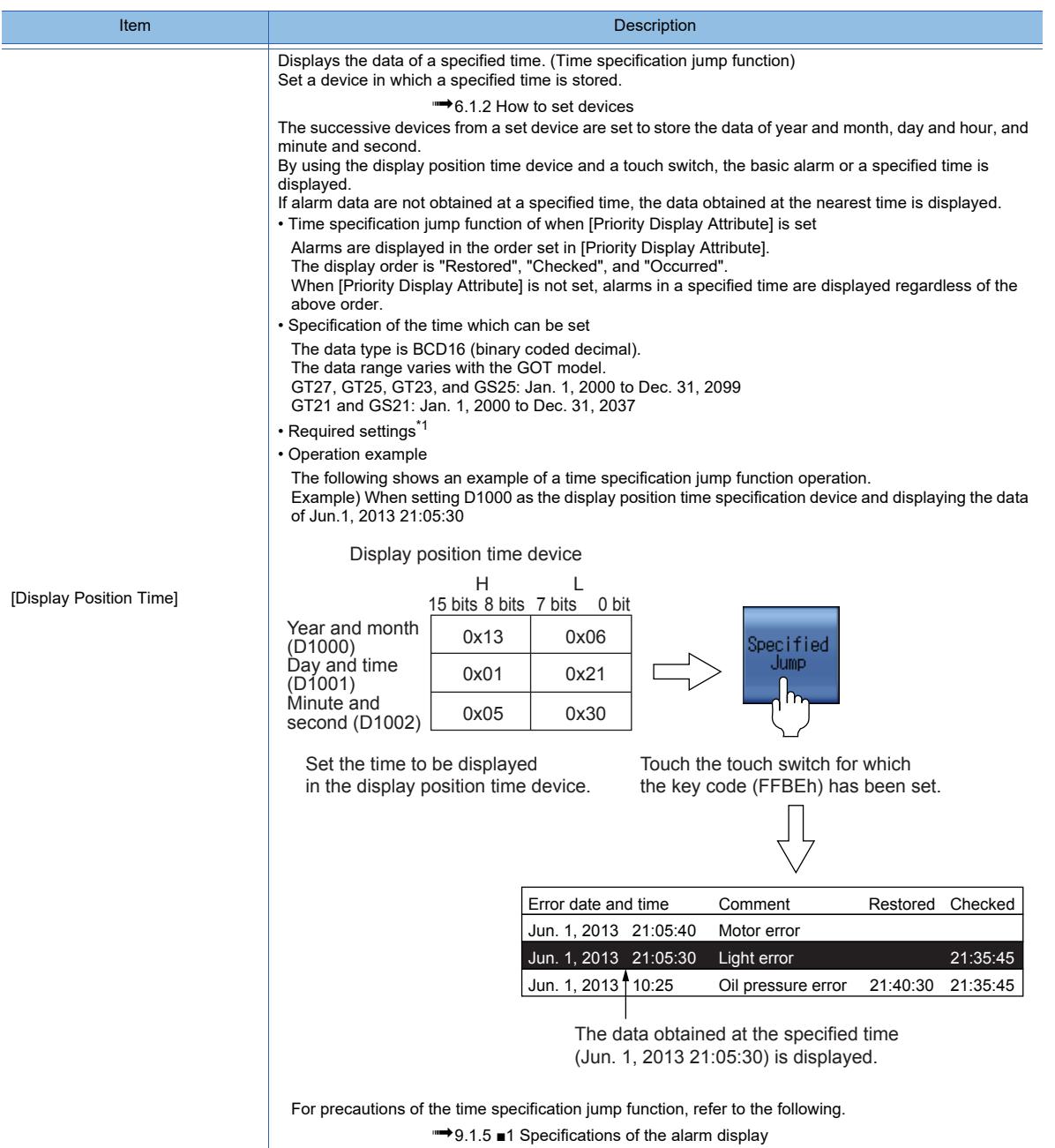

\*1 Place the following objects on the screen and set them.

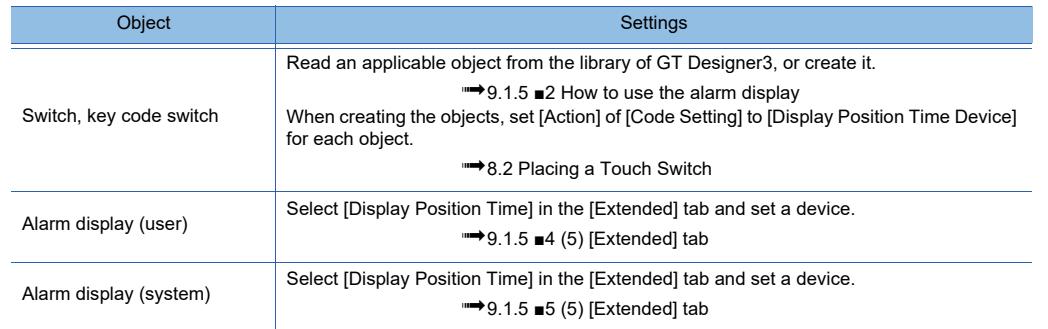

# 6) **[Layer]**

Not available to GT21 and GS21. Select the layer to arrange the object on. The following shows selectable items.

- [Front]
- [Back]

➟6.5.5 ■[3 Superimposition](#page-1034-0)

# 7) **Category I**

Select the category to assign the object.

➟[11.7 Managing figures and objects by category](#page-2848-0)

# <span id="page-2039-0"></span>**(6) [Trigger] tab**

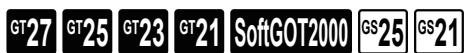

Set conditions for displaying the object.

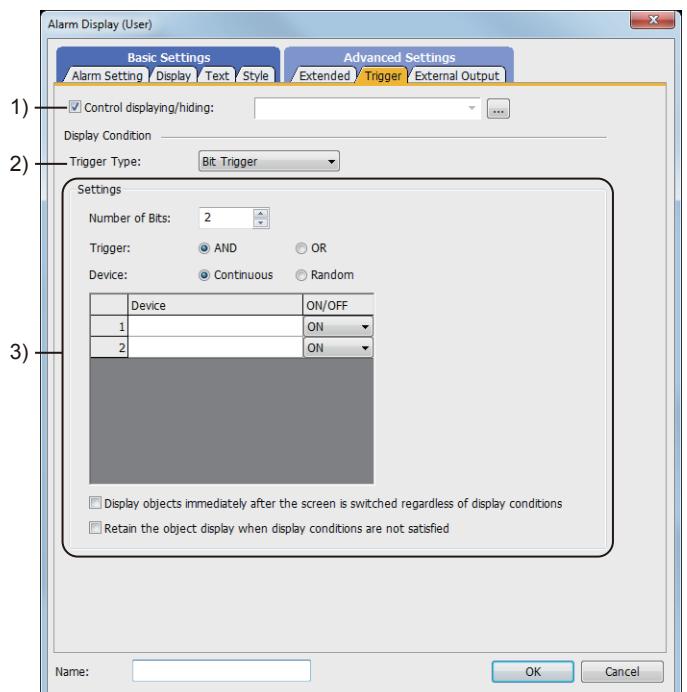

# 1) **[Control displaying/hiding]**

Set the control device to display or hide all the objects including the shape frame.

# 2) **[Trigger Type]**

Select the condition of displaying and operating the object. The following shows selectable items.

- [Ordinary]
- [ON]
- [OFF]
- [Range]
- [Bit Trigger]

# 3) **[Settings]**

For details of each item, refer to the following.

➟[6.2.2 Setting Trigger Types](#page-995-0)

# <span id="page-2040-0"></span>**(7) [External Output] tab**

# **GT27 SoftGOT2000 GT25 GT23 GT21 GS25 GS21**

Configure the setting for writing the information of the alarm selected in the alarm display (user) into devices.

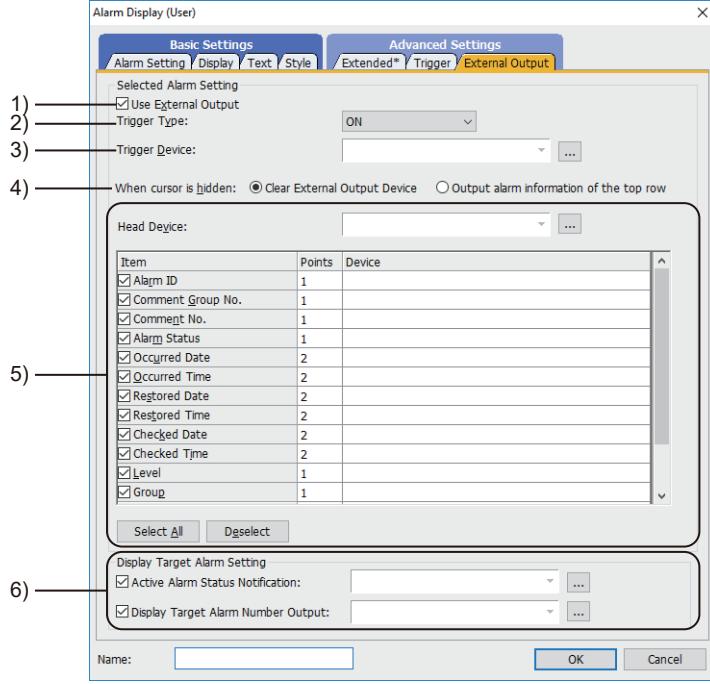

#### 1) **[Enable External Output]**

Write the information of touched alarm into devices.

➟9.1.5 ■[2 How to use the alarm display](#page-2006-1)

## 2) **[Trigger Type]**

Select the timing to write the alarm information into a device.

Select [Ordinary] to write the alarm information into the device when the alarm is touched.

Select [ON] to write the alarm information into the device when the alarm display area is touched while the device is on. Select [OFF] to write the alarm information into the device when the alarm display is touched while the device is off.

# 3) **[Trigger Device]**

When selecting [ON] or [OFF] in [Trigger Type], set the device to be a trigger.

➟[6.1.2 How to set devices](#page-889-0)

## 4) **[When cursor is hidden]**

Configure the setting for external outputs of when the cursor is hidden.

- [Clear External Output Device]:
- Select this item to clear the value of the external output device when no alarm is selected.
- [Output alarm information of the top row]:

Select this item to output externally the alarm information displayed at the top row when no alarm is selected.

## 5) **[First Device]**

Set the start device (word device) to which the information of the alarm is written.

When items to be written are selected, the successive devices following the start device are automatically set.

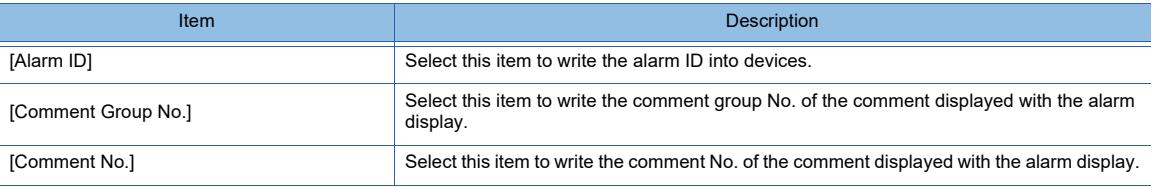

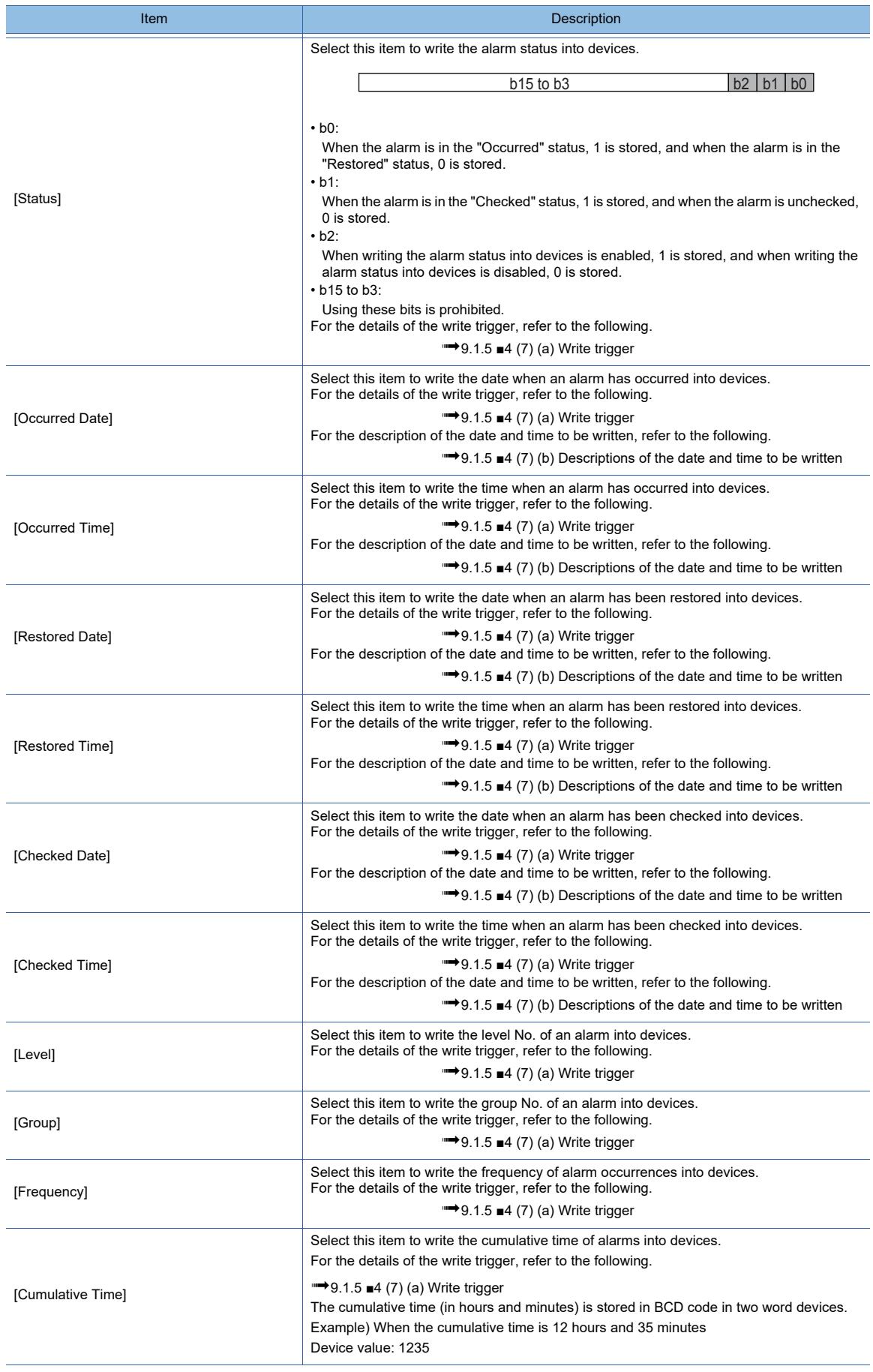

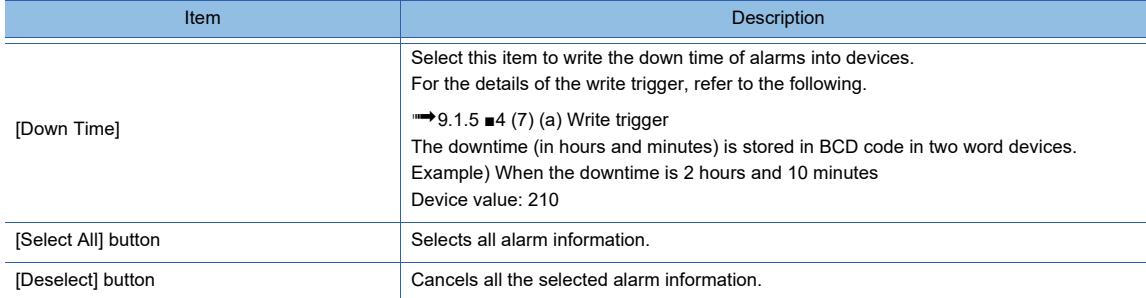

# 6) **[Display Target Alarm Setting]**

Set the devices to which the information on the displayed alarms is written.

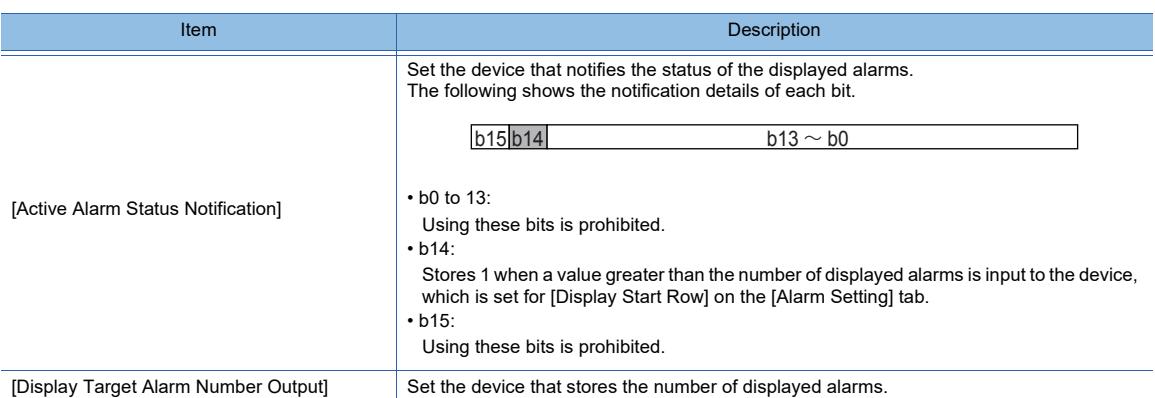

#### <span id="page-2042-0"></span>(a) **Write trigger**

• Levels in the alarm hierarchy for which the alarm information can be written Only when the basic alarm is touched, the alarm information is written into devices.

• Writing by the collection mode

The available data for writing differs according to the collection mode which is set in the alarm observation. For details, refer to the following.

■→9.1.2 ■[1 Specifications of the user alarm observation](#page-1916-0)

## <span id="page-2042-1"></span>(b) **Descriptions of the date and time to be written**

The date and time are respectively stored in two word devices.

The following describes the case in which the time of occurrence is written into D254 (2 points) and the date of occurrence is written into D256 (2 points).

• Date

Store the year, month, and day with BCD code.

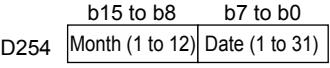

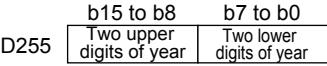

• Time

Stores the hour, minute, and second with BCD code.

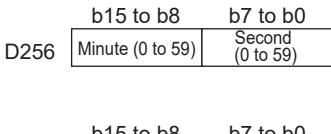

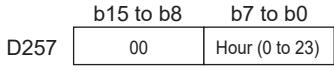

Example) Jun. 1, 2013 12:24:56

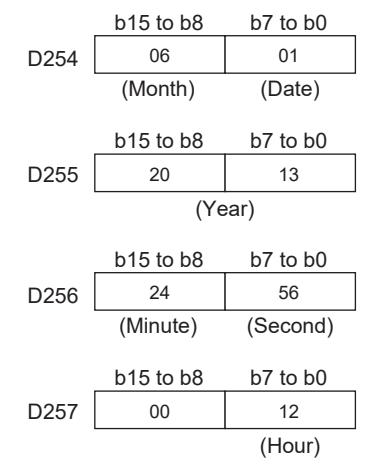

# ■5 **[Alarm Display(System)] dialog**

**GT27 SoftGOT2000 GT25 GT23 GT21 GS25 GS21**

- Step 1 Select  $[Object] \rightarrow [Alarm Display] \rightarrow [Alarm Display (System)]$  from the menu.
- Step 2 Click the position where you place the alarm display. Placing the alarm display is complete.
- Step 3 Double-click the alarm display which has been placed to display the setting dialog.
	- ➟[\(1\) \[Alarm Setting\] tab](#page-2043-0)
	- [\(2\) \[Display\] tab](#page-2047-0)
	- [\(3\) \[Text\] tab](#page-2049-0)
	- [\(4\) \[Style\] tab](#page-2051-0)
	- [\(5\) \[Extended\] tab](#page-2052-0)
	- [\(6\) \[Trigger\] tab](#page-2054-0)
	- [\(7\) \[External Output\] tab](#page-2055-0)

# <span id="page-2043-0"></span>**(1) [Alarm Setting] tab**

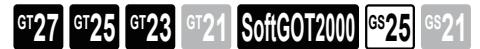

Configure the settings such as the type of the alarm observation to be displayed, the display method of the message, and the operation performed when the alarm display is touched.

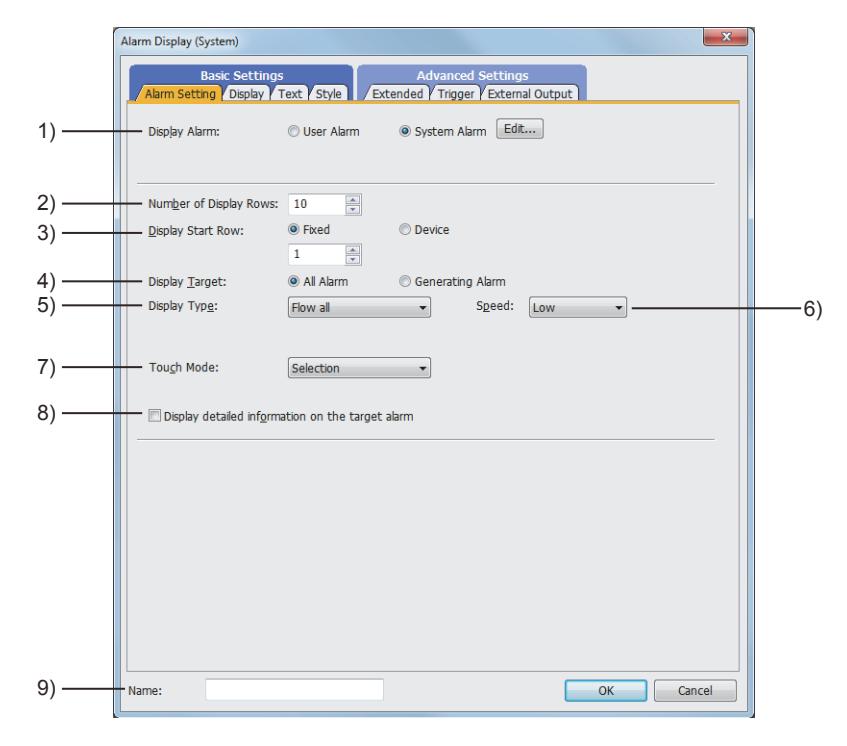

# 1) **[Display Alarm]**

Select the alarm type to be displayed in the alarm display.

FUNCTIONS RUNNING IN THE BACKGROUND **FUNCTIONS RUNNING IN THE BACKGROUND 9**

The following shows selectable items.

• [User Alarm]: Select this item to display the user alarm.

• [System Alarm]: Select this item to display the system alarm.

For the alarm display (system), select [System Alarm].

Click the [Edit] button to display the [System Alarm Observation] dialog.

➟9.1.3 ■[5 \[System Alarm Observation\] dialog](#page-1973-0)

# 2) **[Number of Display Rows]**

Set the number of rows displayed in a screen.

The following shows the setting range.

- [1] to [64] (GT27, GT25, GT23, GT SoftGOT2000, and GS25)
- [1] to [27] (GT21 and GS21)

Example) When [Number of Display Rows] is set to three rows

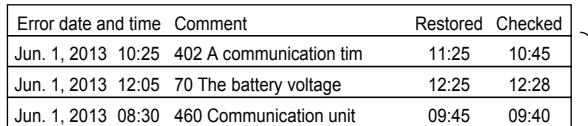

Alarms are displayed for three rows excluding the title row.

# 3) **[Display Start Row]**

Select a row to be displayed in the top row when the number of alarms exceeds the number of rows set in [Number of Display Rows].

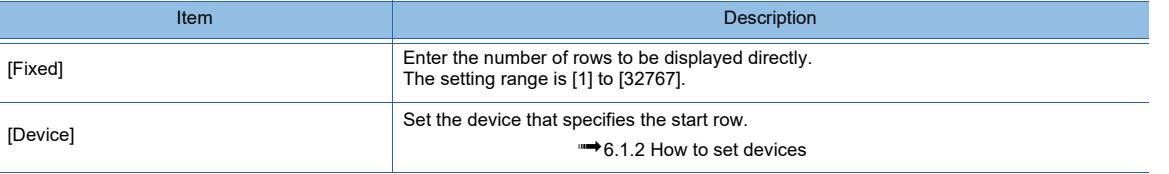

• When the number of alarms is larger than the value set in [Display Start Row]

The alarm corresponding to the row number set in [Display Start Row] is displayed in the top row.

Example) When [Number of Display Rows] is set to 3, [Display Start Row] is set to 2, and the number of alarms is 5

#### Generated alarms

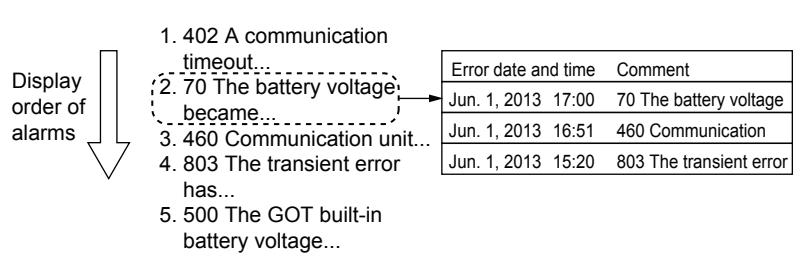

The alarm corresponding to the row number set in [Display Start Row] is displayed in the top row.

• When the number of alarms is smaller than the value set in [Display Start Row]

The last alarm is displayed in the bottom row.

Example) When [Number of Display Rows] is set to 3, [Display Start Row] is set to 10, and the number of alarms is 5

#### Generated alarms

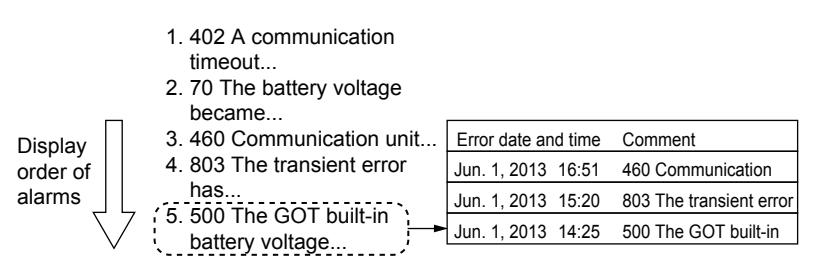

The last alarm is displayed in the bottom row.

• When the number of alarms is smaller than the value set in [Number of Display Rows] The setting for [Display Start Row] becomes disabled, and all the alarms that have occurred are displayed. Generated alarms

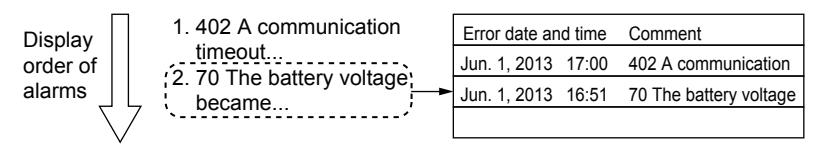

All the alarms that have occurred are displayed.

• Using the setting for multiple screens

When different values of [Display Start Row] are set for each screen, the system alarm displays differ depending on the screens.

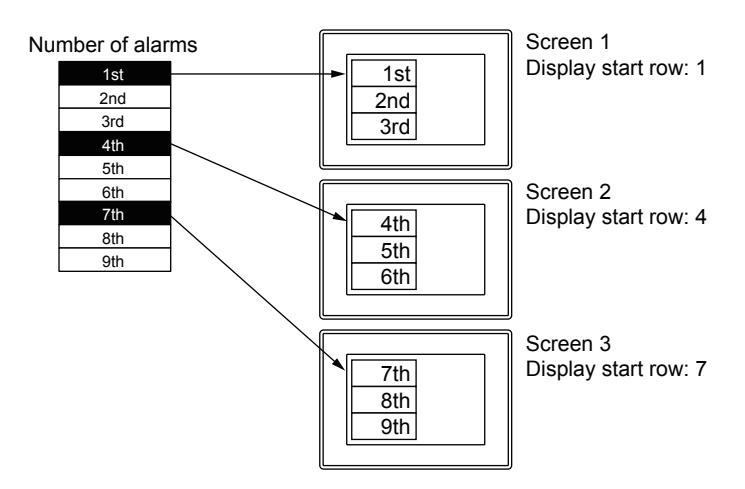

Even if the number of alarms exceeds the value set in [Display Start Row] when system alarms are displayed on the GOT, the setting for [Display Start Row] does not become enabled.

To enable the setting for [Display Start Row], switch the screen to another one, then switch back the screen to the one in which the system alarm is displayed.

#### 4) **[Display Target]**

Select the display method of collected alarms.

The following shows selectable items.

- [All Alarm]:
	- Select this item to display the history of alarms including the past alarms.
- [Generating Alarm]:

When this item is set, only the existing alarms are displayed.

■→9.1.5 ■[1 \(2\) Alarm events to be listed](#page-2006-0)

#### 5) **[Display Type]**

Select the display method of the comments for alarms.

The following shows selectable items.

• [Fixed]:

Does not scroll a comment displayed at an alarm occurrence.

When a comment extends off the display area, the part outside the area and the second and subsequent rows are not displayed.

• [Flow all]:

Scrolls a full comment displayed at an alarm occurrence from right to left.

• [Flow as required]:

Does not scroll a comment fully displayed within the display area.

Scrolls a comment extending off the display area and a multiple-row comment from right to left.

• [Flow the selected row]:

Scrolls only the comment selected among the comments displayed at an alarm occurrence from right to left.

➟9.1.5 ■[2 \(2\) Display method of comments](#page-2007-0)

Scrolling a comment is available for up to 16 alarm display objects including Alarm Display (User) and Alarm Display (System) on one screen.

If scrolling a comment is set for 17 alarm display objects or more, comment display on the 17th object and later are fixed.

# 6) **[Speed]**

This item is settable when [Display Type] is set to [Flow all], [Flow as required], or [Flow the selected row]. Set the speed at which the display is scrolled.

The following shows selectable items.

- [High]: The text of comments flows at the speed of 200 dots a second.
- [Medium]: The text of comments flows at the speed of 100 dots a second.
- [Low]: The text of comments flows at the speed of 50 dots a second.

## 7) **[Touch Mode]**

Select the operation performed when the alarm display (user) is touched.

The following shows selectable items.

- [None]: Select this item to disable touch operations.
- [Selection]: Select this item to select a touched alarm.

# 8) **[Display detailed information on the target alarm]**

Displays detailed information added to system alarms.

This item is enabled only when [Display detailed information on the target alarm] is selected in the [Basic] tab of the [System Alarm Observation].

The following shows the detailed information to be added.

- [Channel]
- [Network No.]
- [Station No.]
- [CPU No.]
- [Device]
- [Screen No.]
- [Definition Screen No.]
- [Object ID]
- [Function Name]
- [Drive Name]

[-] is displayed for information which is not related to the alarm or information in which no alarm is detected.

# 9) **[Name]**

Set the object name.

The name is displayed in the [Data View] window, property sheet, and others.

The name is changeable on the other tabs as well.

Up to 100 characters can be set.

# <span id="page-2047-0"></span>**(2) [Display] tab**

**GT27 SoftGOT2000 GT25 GT23 GT21 GS25 GS21**

Set the items to be displayed in the system alarm and the display order.

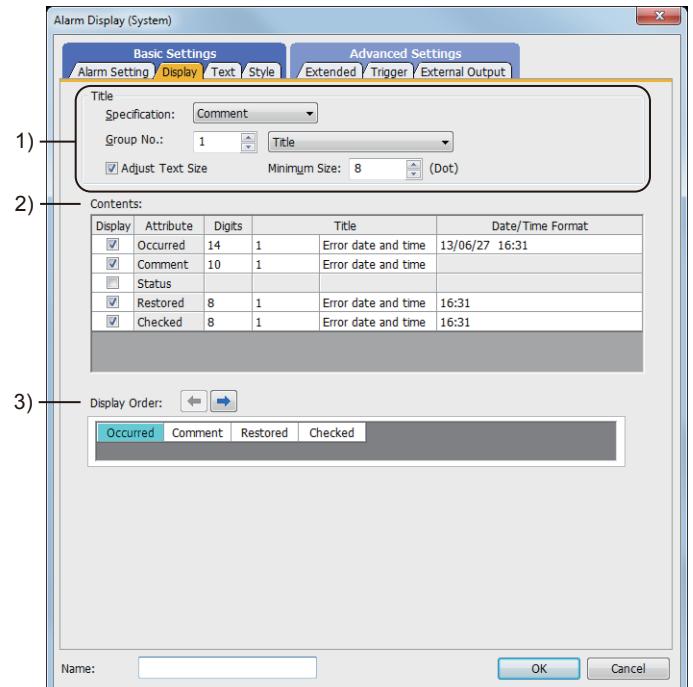

# 1) **[Title]**

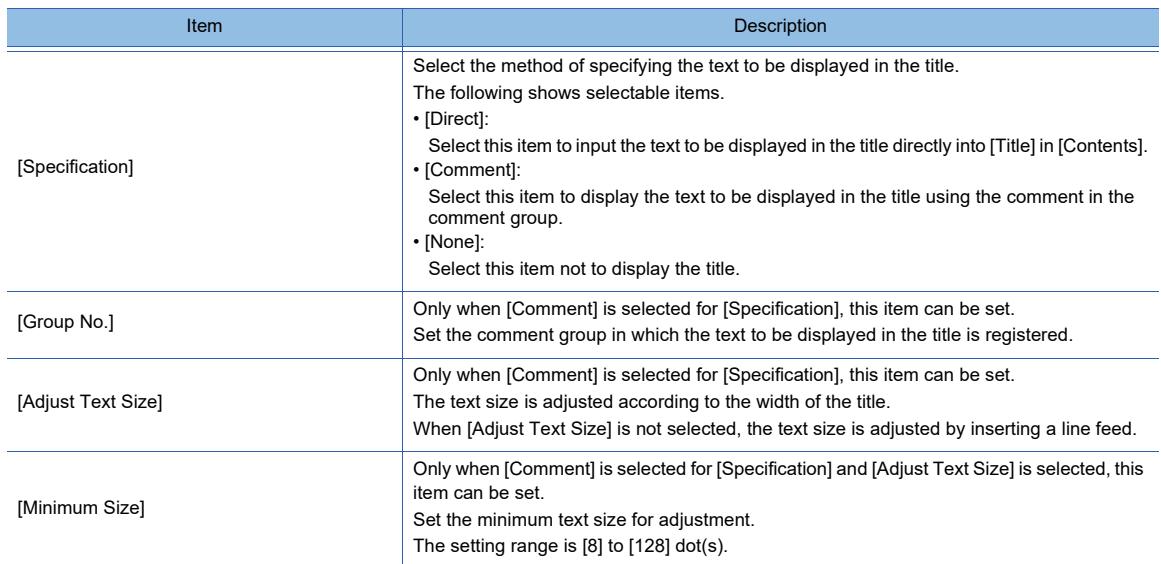

# 2) **[Contents]**

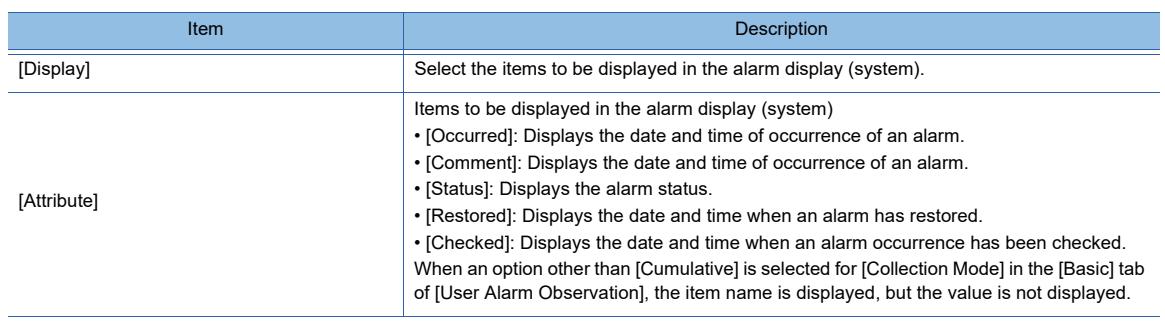

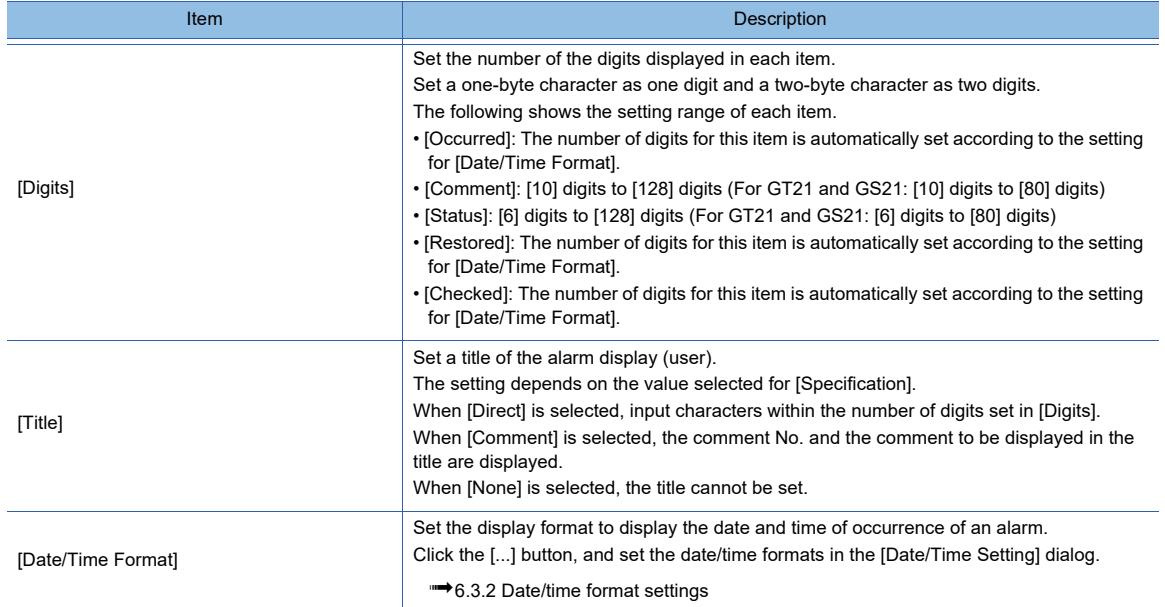

# 3) **[Display Order]**

Set the order in which the items set for [Attribute] in [Contents] are displayed.

The items of [Attribute] which are set in [Display] are displayed.

Move the display position of the selected item sideways by using the right button and the left button.

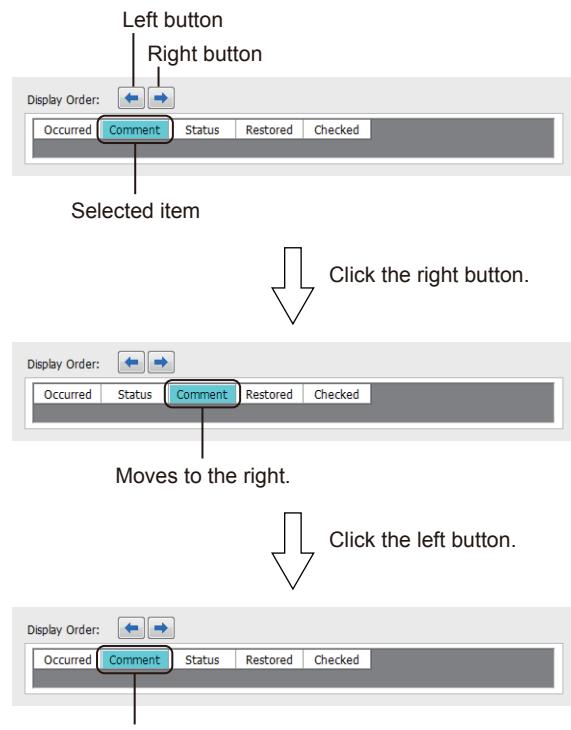

Moves to the left.

# <span id="page-2049-0"></span>**(3) [Text] tab**

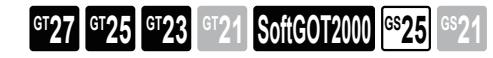

For mobile screens, some setting items are not available.

➟10.19.2 ■[2 Usable functions](#page-2699-0) Set the font of displayed alarms.

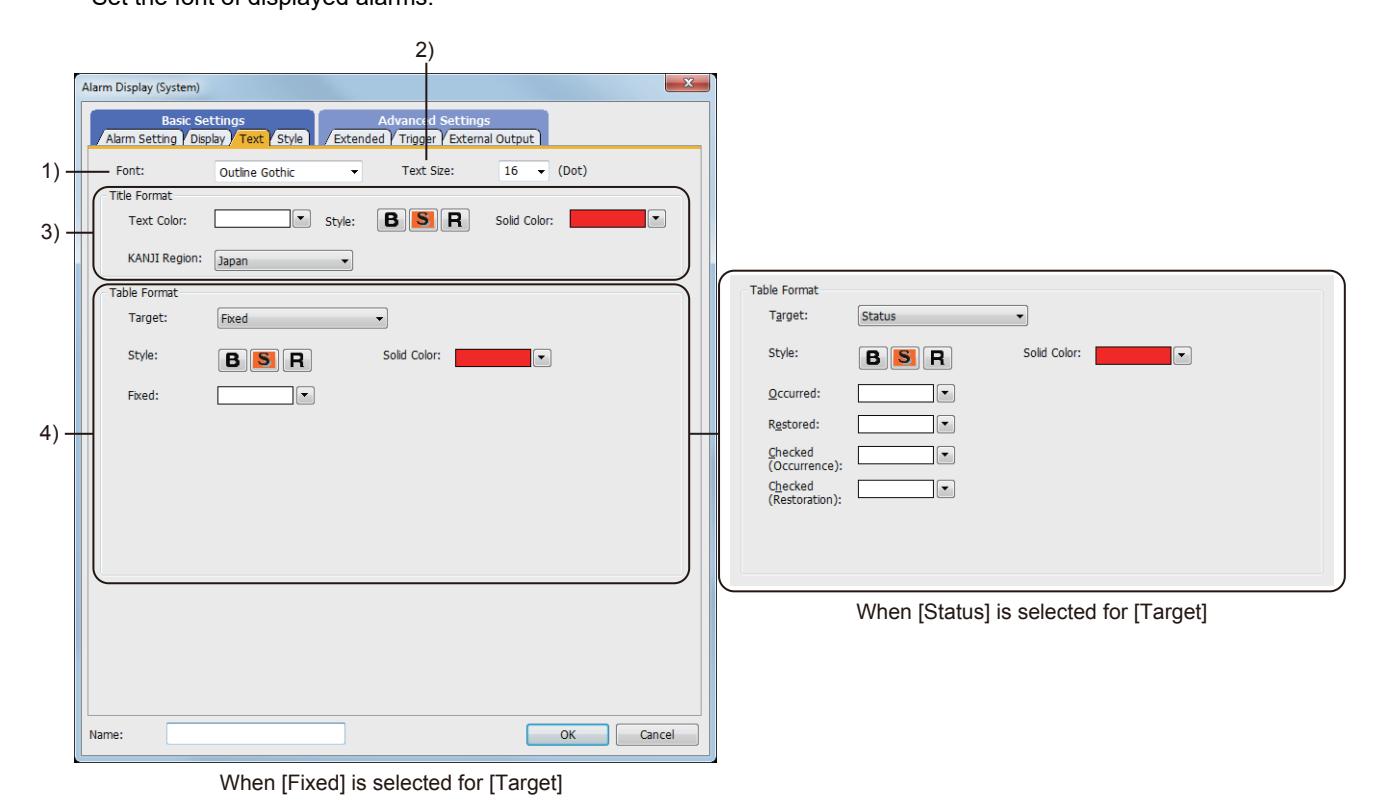

# 1) **[Font]**

Select the font of the displayed text.

The following shows selectable items.

- [6x8dot]
- [12dot Standard]
- [16dot Standard Mincho] (GT27, GT25, GT SoftGOT2000, and GS25)
- [16dot Standard Gothic] (GT27, GT25, GT SoftGOT2000, and GS25)
- [16dot Standard] (GT23, GT21, and GS21)
- [12dot HQ Mincho]
- [12dot HQ Gothic]
- [16dot HQ Mincho]
- [16dot HQ Gothic]
- [Outline Kaisho] (GT27, GT25, GT23, GT SoftGOT2000, and GS25)
- [Outline Gothic] (GT27, GT25, GT23, GT SoftGOT2000, and GS25)

# 2) **[Text Size]**

For the details of each font and size, refer to the following.

➟[1.2.5 Font specifications](#page-76-0)

### 3) **[Title Format]**

Set the format of the text displayed in the title of the alarm display (user).

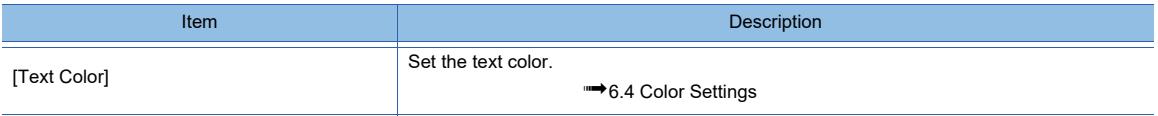

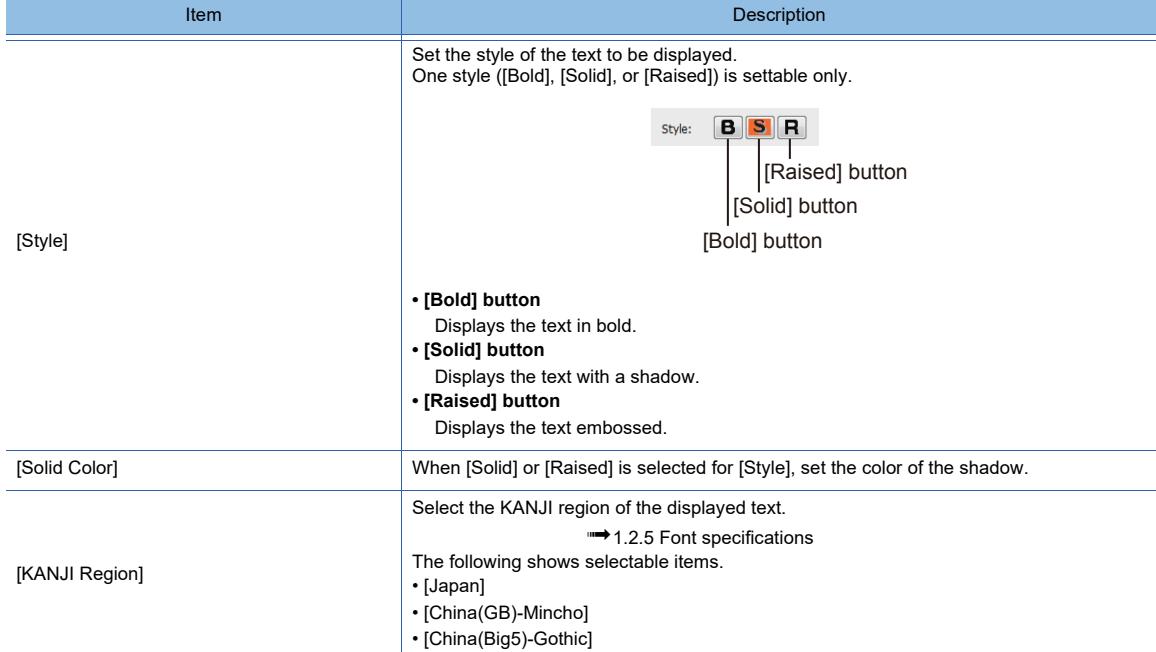

# 4) **[Table Format]**

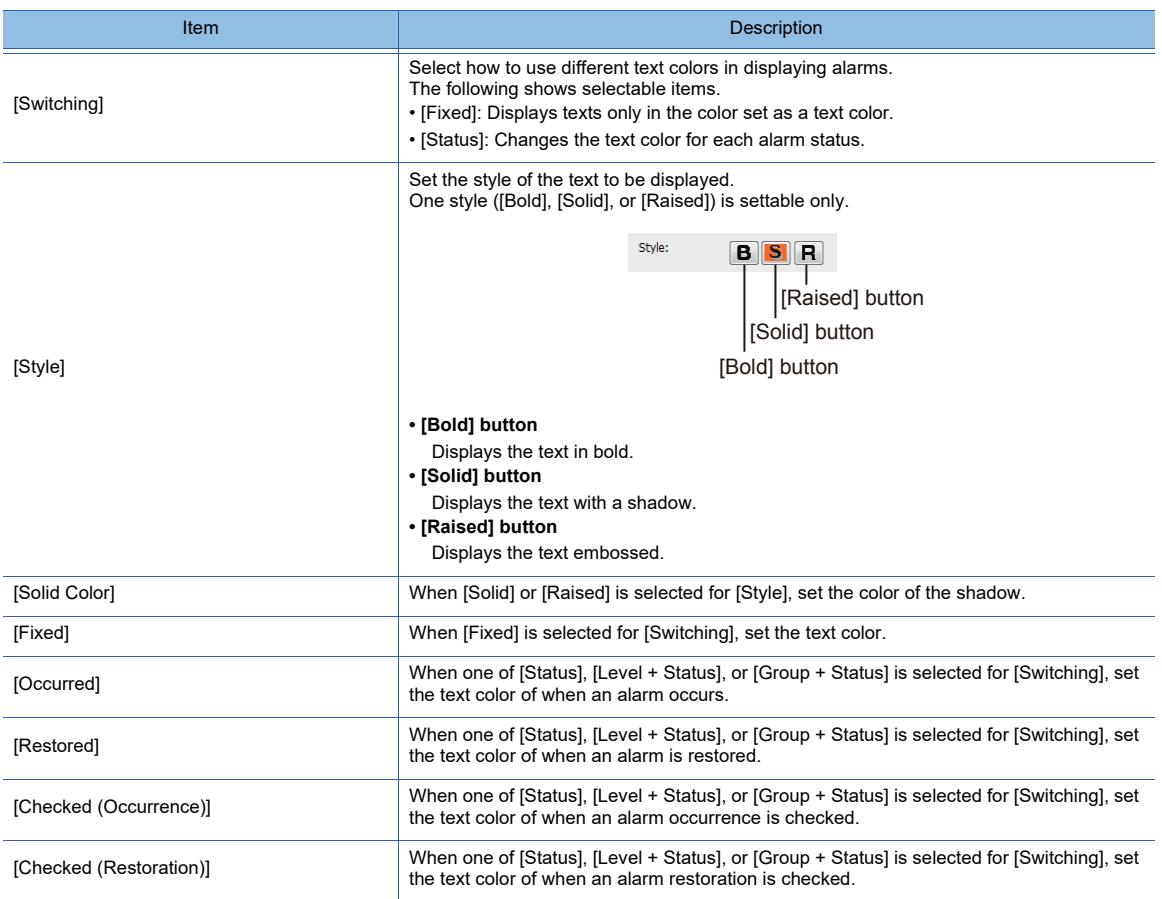

# <span id="page-2051-0"></span>**(4) [Style] tab**

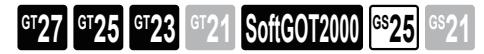

For mobile screens, some setting items are not available.

### ➟10.19.2 ■[2 Usable functions](#page-2699-0)

Set the ruled line and shape of the alarm display (system).

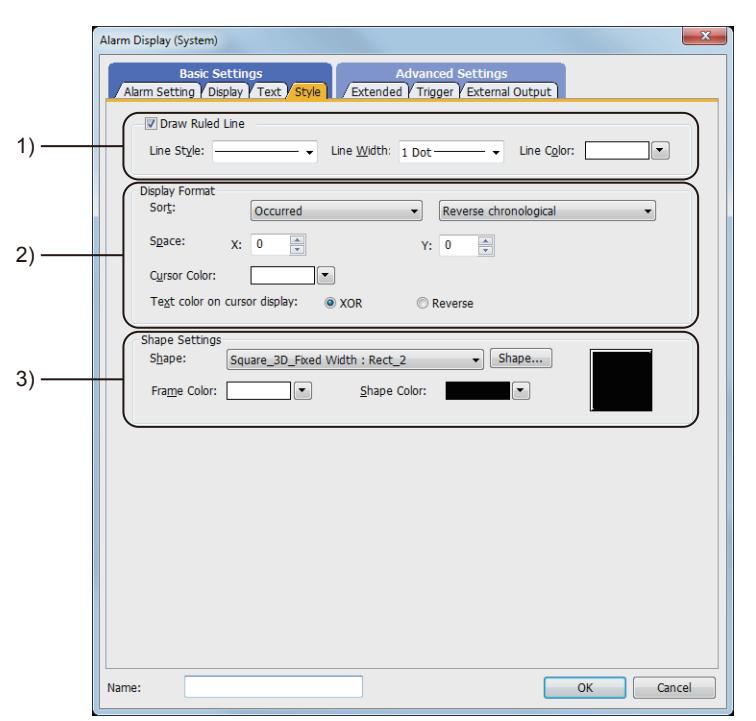

## 1) **[Draw Ruled Line]**

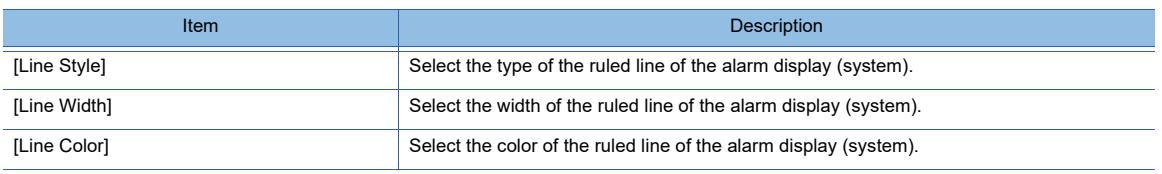

# 2) **[Display Format]**

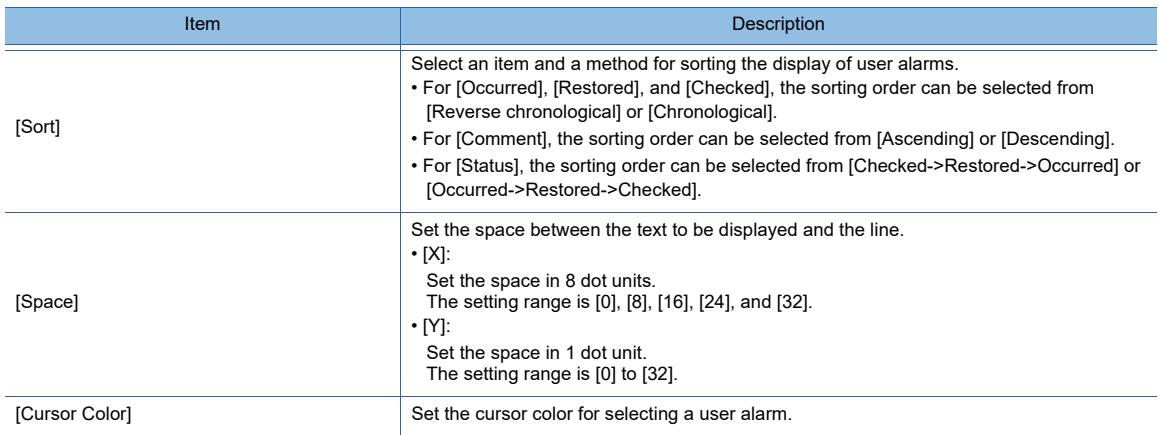
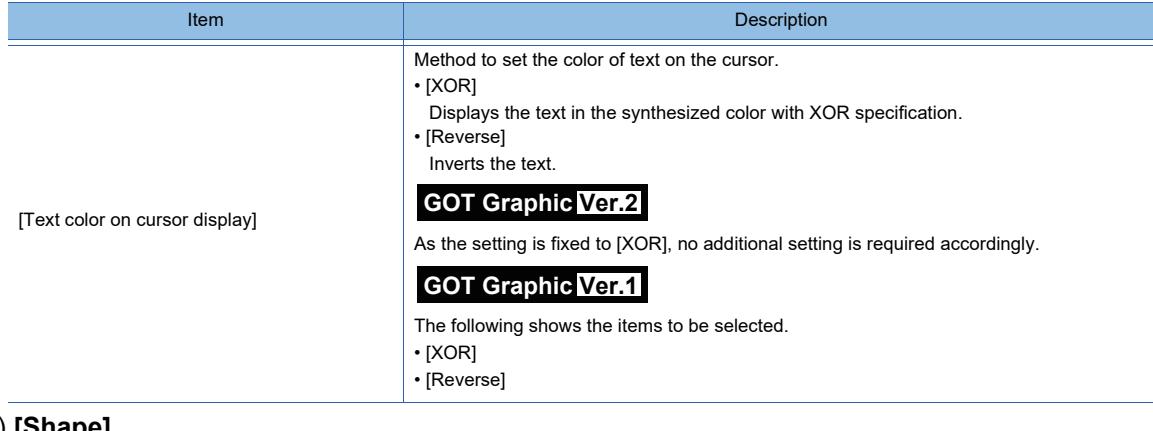

# 3) **[Shape]**

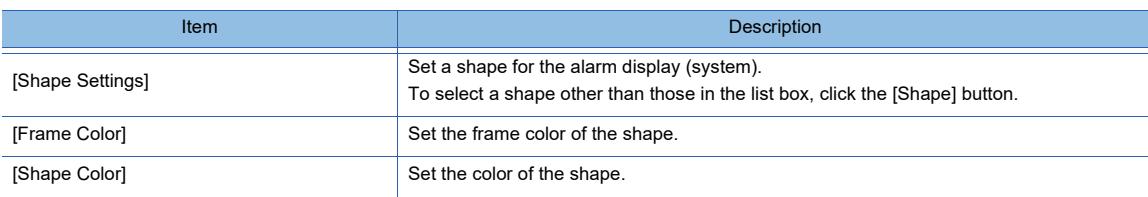

# **(5) [Extended] tab**

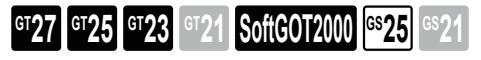

For mobile screens, some setting items are not available.

➟10.19.2 ■[2 Usable functions](#page-2699-0)

Set the operation of switching displays for the alarm display (system) by devices.

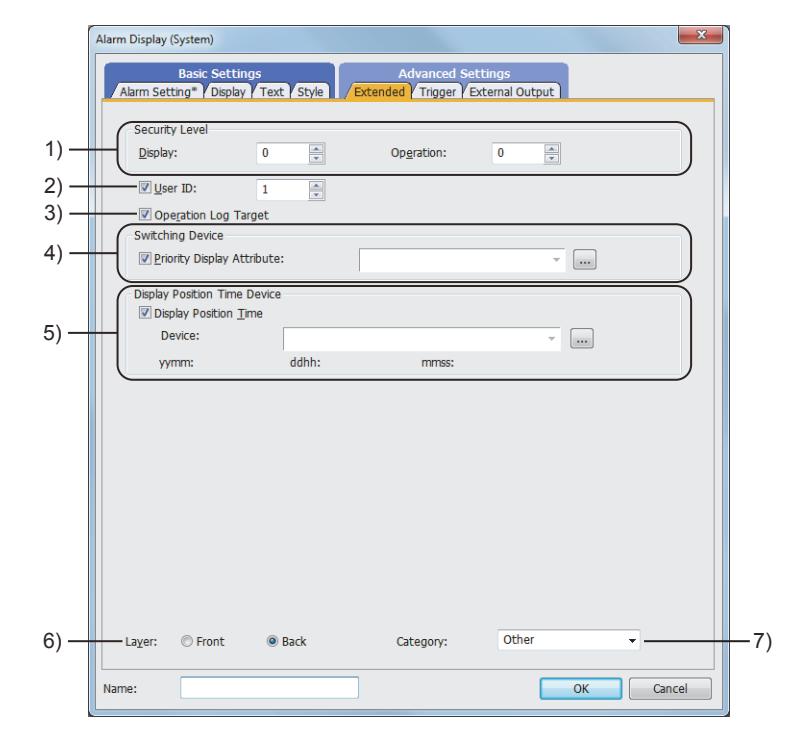

# 1) **[Security level]**

Set the security level of display and operation.

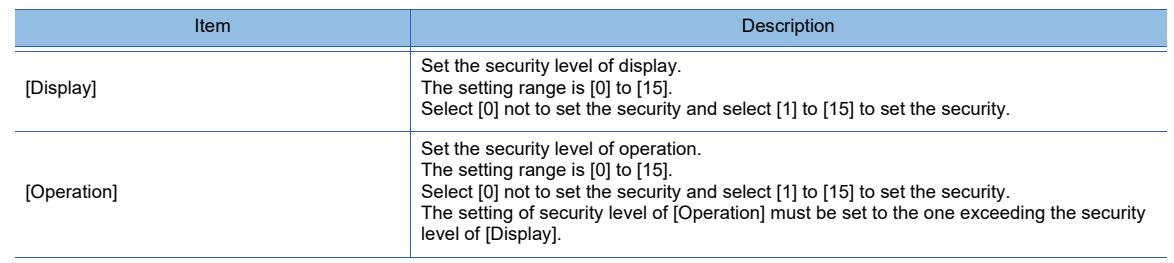

# 2) **[User ID]**

Set the user ID of the alarm display (system).

If an alarm display (system) and another alarm display are set on a screen, touch switches for the alarm display (system) may not function.

For secure operations of the touch switches for alarm displays (system), set user ID for the alarm displays (system).

➟9.1.5 ■[2 How to use the alarm display](#page-2006-0)

#### 3) **[Operation Log Target]**

Select this item to target the object for the operation log.

➟5.2.11 ■[1 Specifications of the operation log](#page-661-0)

# 4) **[Switching Device]**

Select items to switch the display using devices.

➟9.1.5 ■[2 How to use the alarm display](#page-2006-0)

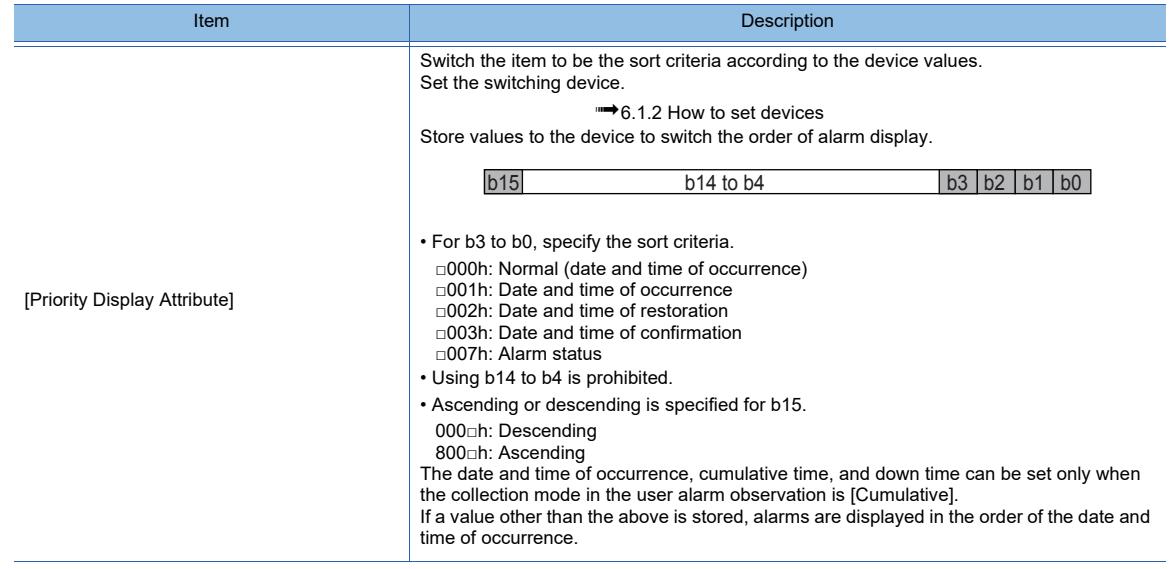

#### 5) **[Display Position Time Device]**

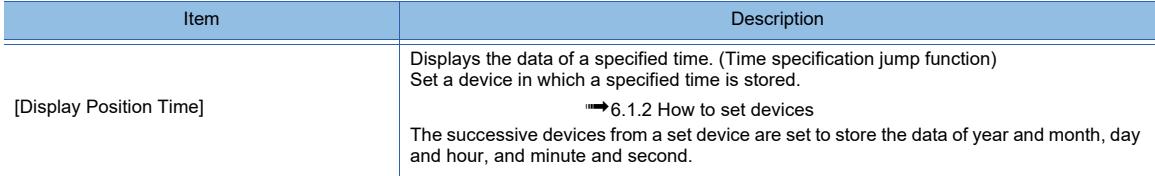

# 6) **[Layer]**

Select the layer to arrange the object on.

The following shows selectable items.

- [Front]
- [Back]

➟6.5.5 ■[3 Superimposition](#page-1034-0)

#### 7) **[Category]**

Select the category to assign the object.

➟[11.7 Managing figures and objects by category](#page-2848-0)

# **(6) [Trigger] tab**

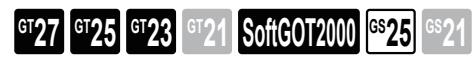

Set conditions for displaying the object.

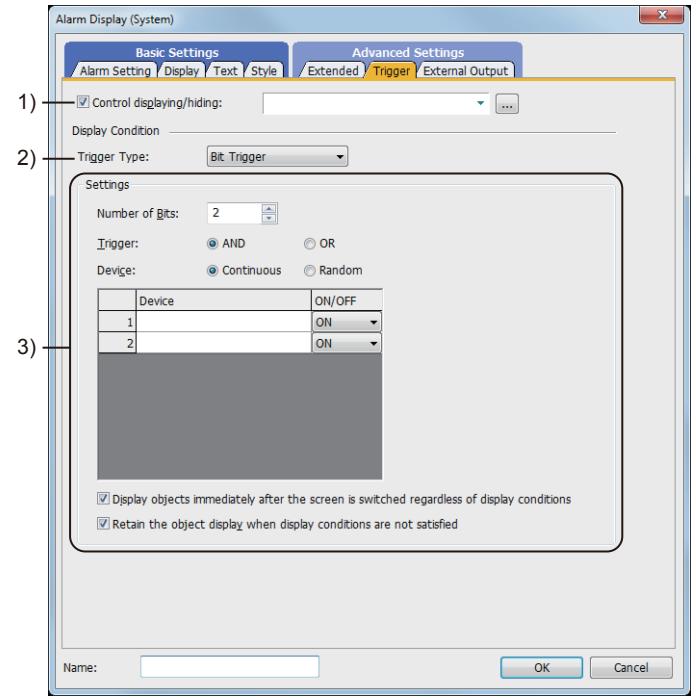

# 1) **[Control displaying/hiding]**

Set the control device to display or hide all the objects including the shape frame.

# 2) **[Trigger Type]**

Select the condition of displaying and operating the object.

The following shows selectable items.

- [Ordinary]
- [ON]
- [OFF]
- [Range]
- [Bit Trigger]

# 3) **[Settings]**

For details of each item, refer to the following.

➟[6.2.2 Setting Trigger Types](#page-995-0)

# **(7) [External Output] tab**

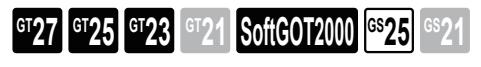

Configure the setting for writing the information of the alarm selected in the alarm display (system) into devices.

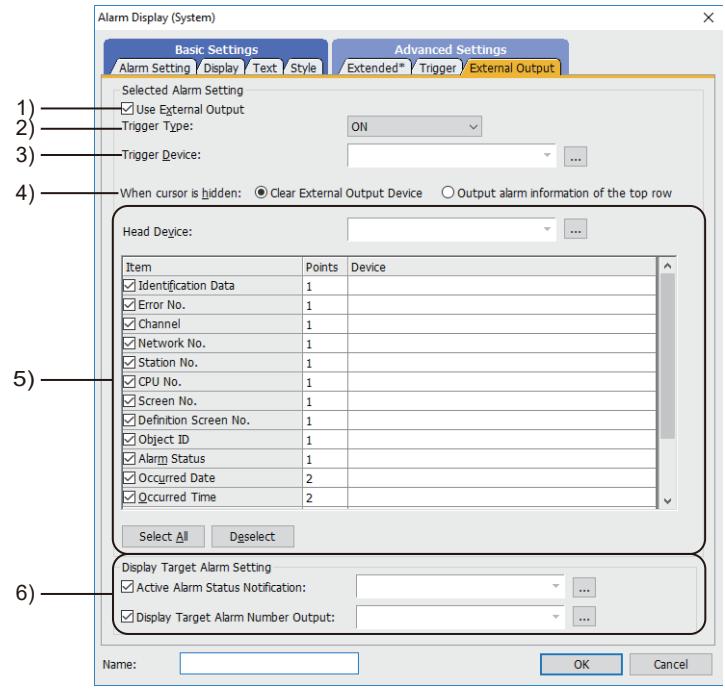

#### 1) **[Enable External Output]**

Write the information of touched alarm into devices.

➟9.1.5 ■[2 How to use the alarm display](#page-2006-0)

#### 2) **[Trigger Type]**

Select the timing to write the alarm information into a device.

Select [Ordinary] to write the alarm information into the device when the alarm is touched.

Select [ON] to write the alarm information into the device when the alarm display area is touched while the device is on. Select [OFF] to write the alarm information into the device when the alarm display is touched while the device is off.

#### 3) **[Trigger Device]**

When selecting [ON] or [OFF] in [Trigger Type], set the device to be a trigger.

➟[6.1.2 How to set devices](#page-889-0)

#### 4) **[When cursor is hidden]**

Configure the setting for external outputs of when the cursor is hidden.

- [Clear External Output Device]:
	- Select this item to clear the value of the external output device when no alarm is selected.
- [Output alarm information of the top row]:

Select this item to output externally the alarm information displayed at the top row when no alarm is selected.

#### 5) **[First Device]**

Set the start device (word device) to which the information of the alarm is written.

When items to be written are selected, the successive devices following the start device are automatically set.

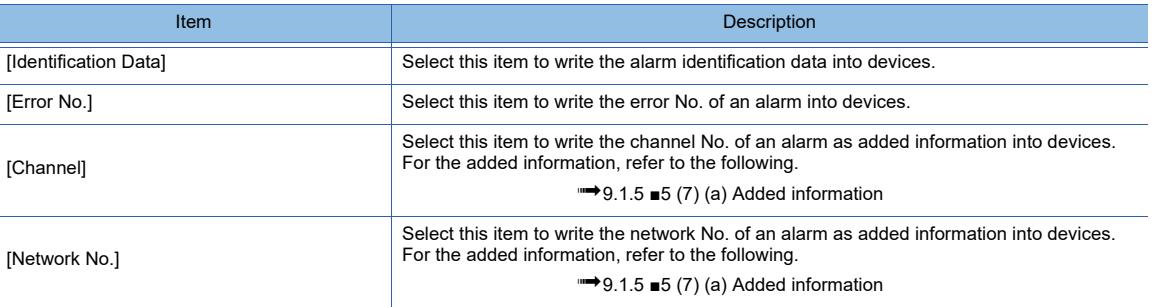

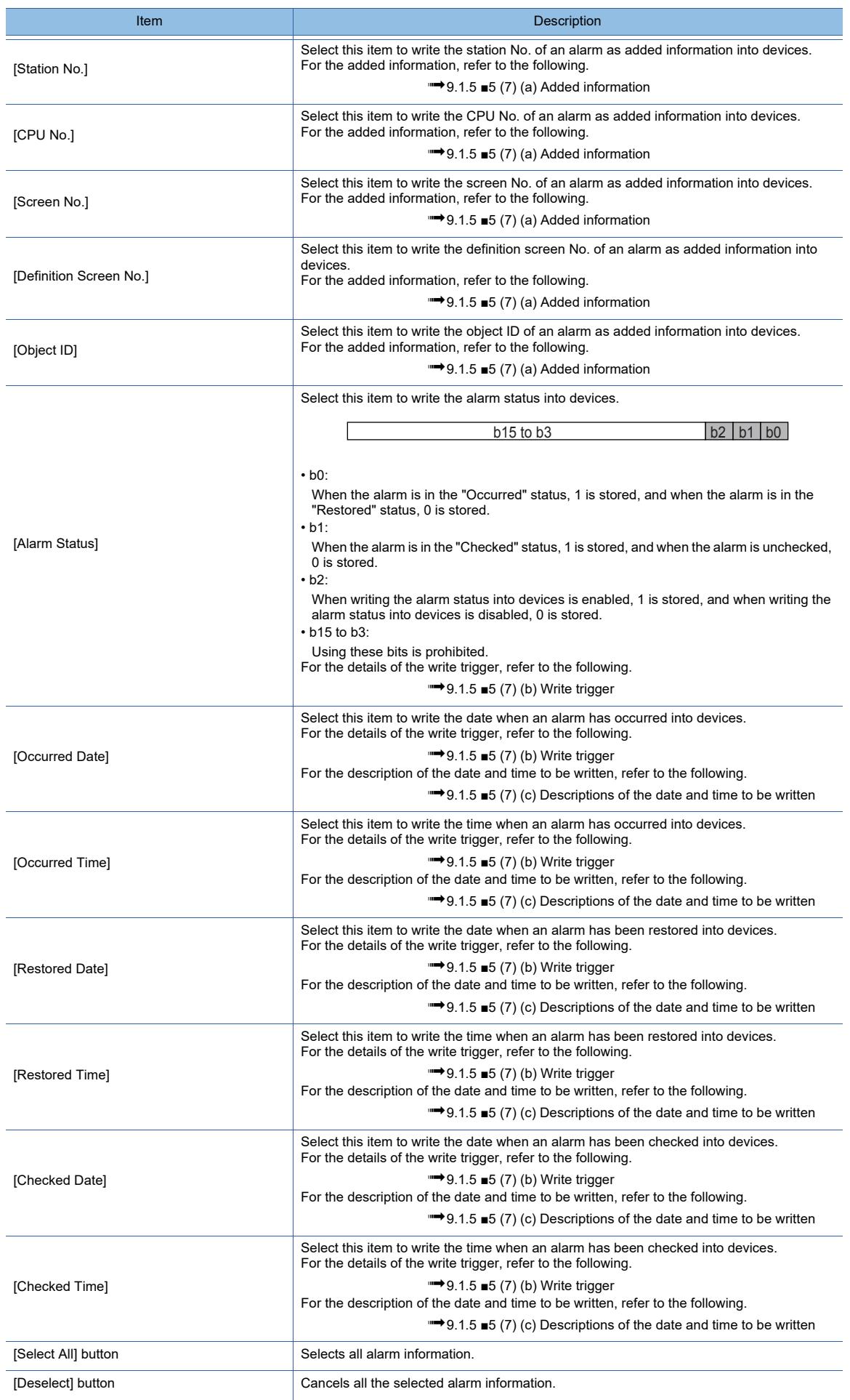

#### 6) **[Display Target Alarm Setting]**

Set the devices to which the information on the displayed alarms is written.

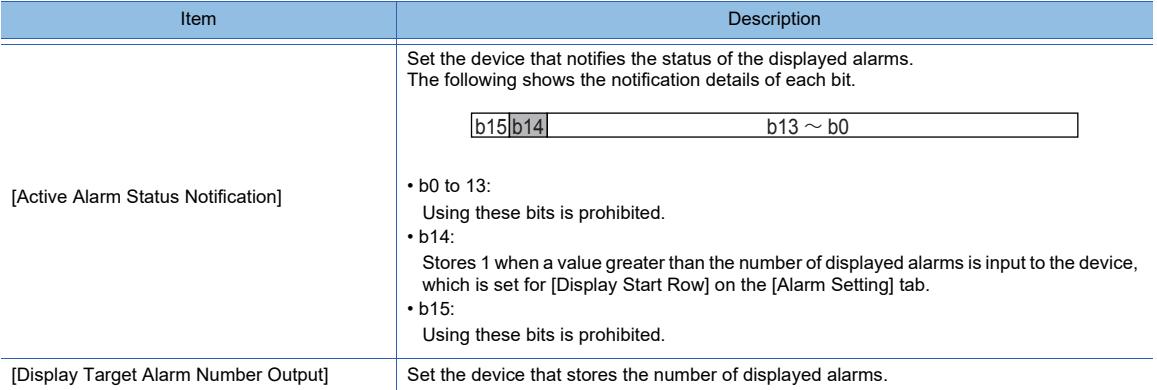

#### <span id="page-2057-0"></span>(a) **Added information**

• By adding the information of an error that has occurred, it becomes easy to identify where the error has occurred. The added information which is not related to the error is not added even if the information is set.

[Error Message] [Channel] [Network No.]-[Station No.]/[CPU No.] [Device]/[Screen Type]/[Definition Screen No.]/[Object ID]/[Function Name]/[Drive Name]

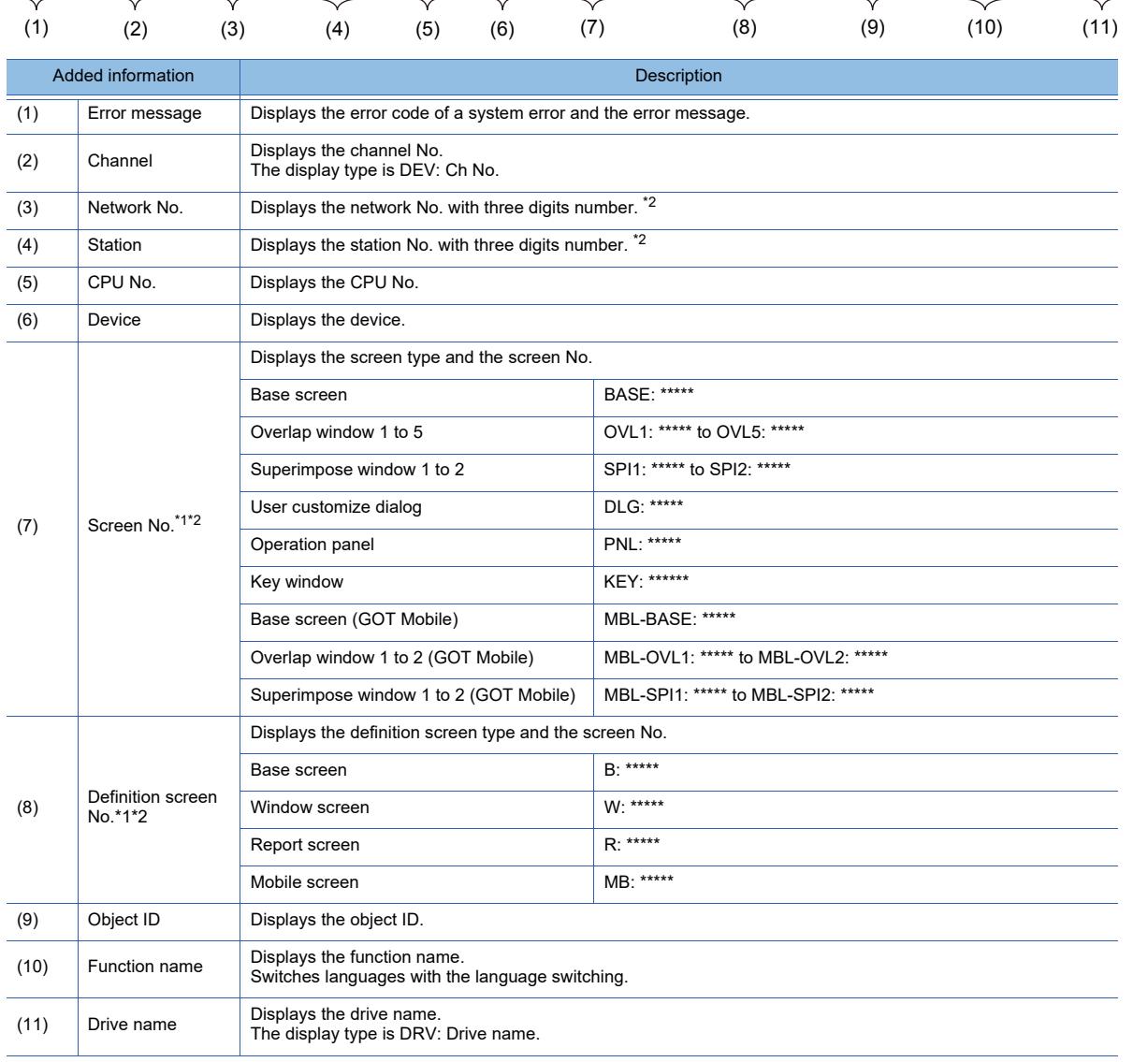

\*1 The number of the symbol \* represents the number of the digits of the screen No.

\*2 When a displayed number contains a number of digits less than that shown in the table, the number is displayed with 0 padded. • The following shows a display example of added information.

Channel (1), device (X1000), screen No. (overlap window 3, screen No. 251), definition screen No. (window screen, screen No. 251), object ID (10000), function name (shape display)

#### G01-322 The specified device No. is out of the range. Check the available range. DEV:Ch1 X1000/OVL3:00251/W:00251/ID:10000/Shape display

If added information is displayed, the message is longer.

When all information is not be displayed, select Flow as the display type.

• For the device to which offset is specified, the device name and address after the offset are displayed.

If the address after the offset is out of the range, ?? is displayed.

The following shows the display example of a case where the device M1000 (range: 0 to 61424) is offset. Offset device 60000  $\rightarrow$  The device M61000 after offset is displayed.

Offset device 61000  $\rightarrow$  ?? is displayed because the device after offset is out of the range.

#### <span id="page-2058-0"></span>(b) **Write trigger**

• Writing by the collection mode

The available data for writing differs according to the collection mode which is set in the alarm observation. For details, refer to the following.

➟9.1.3 ■[1 Specifications of the system alarm observation](#page-1957-0)

#### <span id="page-2058-1"></span>(c) **Descriptions of the date and time to be written**

The date and time are respectively stored in two word devices.

The following describes the case in which the time of occurrence is written into D254 (2 points) and the date of occurrence is written into D256 (2 points).

• Date

Store the year, month, and day with BCD code.

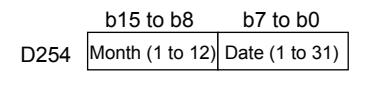

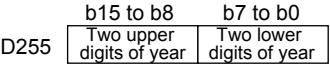

• Time

Stores the hour, minute, and second with BCD code.

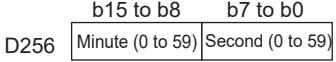

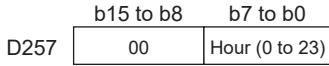

Example) Jun. 1, 2013 12:24:56

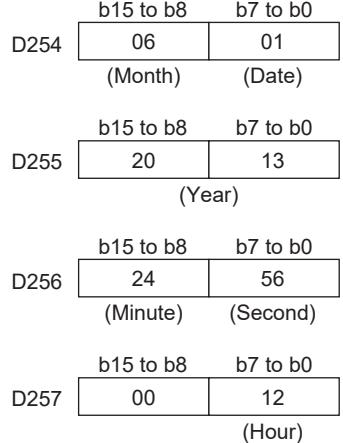

# ■6 **Relevant settings**

# **GT27 SoftGOT2000 GT25 GT23 GT21 GS25 GS21**

Set the relevant settings other than the specific settings for the alarm display as required. The following shows the functions that are available by the relevant settings.

#### **(1) GOT type settings**

Select  $[Common] \rightarrow [GOT$  Type Setting] from the menu to display the  $[GOT$  Type Setting] dialog.

➟[5.1.5 \[Type Setting\] dialog](#page-545-0)

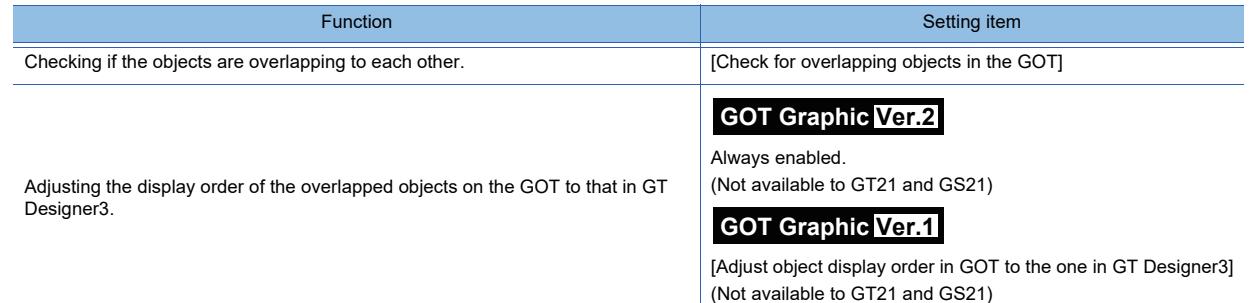

# **(2) GOT internal device**

➟[12.1.3 GOT special register \(GS\)](#page-3031-0)

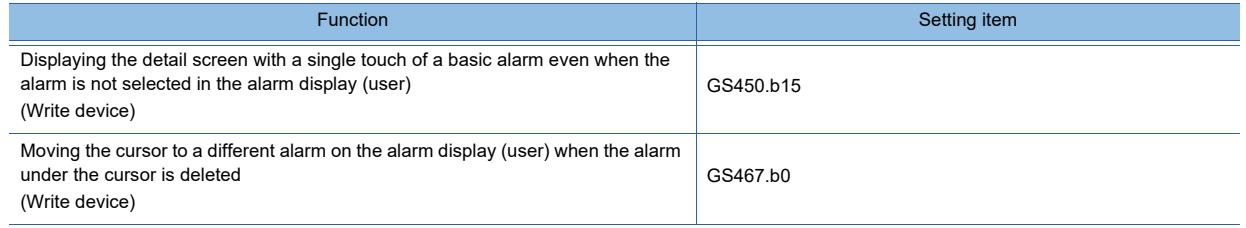

# **GT27 SoftGOT2000 GT25 GT23 GT21 GS25 GS21**

# **9.2.1 Overview of the logging function**

# **GT27 SoftGOT2000 GT25 GT23 GT21 GS25 GS21**

The logging function collects the device values of a controller at the specified time or intervals, and saves the collected data into the buffering area, data storage, or file server.

The logging function has two modes.

• File save mode

In this mode, logging data is saved into a data storage or file server.

The saved logging data can be output to a Unicode text file or CSV file and displayed on a personal computer. For the details of the file save mode, refer to the following.

➟9.2.3 ■[4 File save mode](#page-2067-0)

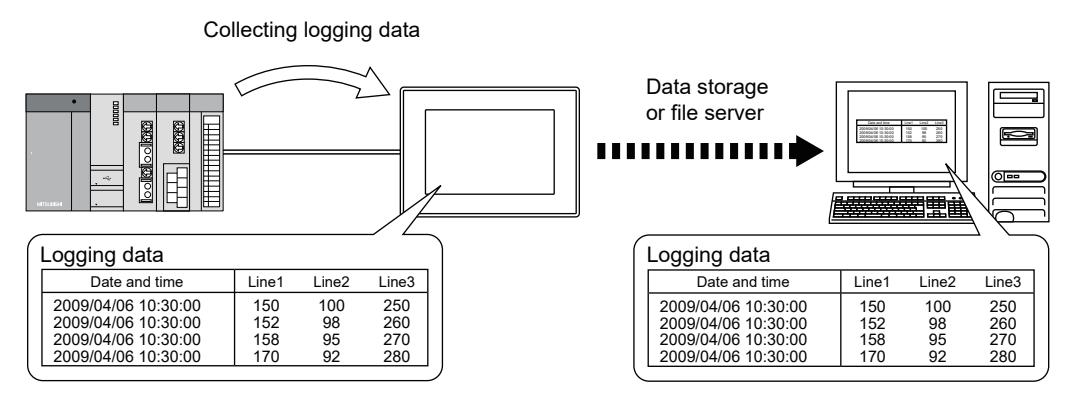

• Buffer historical mode

In this mode, logging data is displayed on the GOT while the data is being collected. To display the logging data on the GOT, use the historical trend graph or historical data list display.

For the details of the buffer historical mode, refer to the following.

➟9.2.3 ■[5 Buffer historical mode](#page-2070-0)

For the details of the historical trend graph and historical data list display, refer to the following.

- ➟[8.10 Placing a Historical Data List Display](#page-1533-0)
- [8.21 Placing a Historical Trend Graph](#page-1705-0)

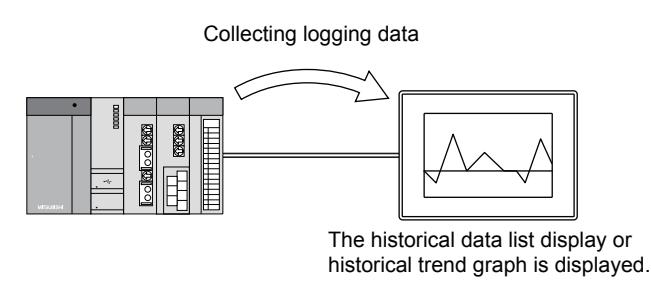

For the logging data that can be displayed by the historical trend graph or historical data list display in the file save mode or buffer historical mode, refer to the following.

➟9.2.3 ■[6 Display and operation](#page-2072-0)

# **GT27 SoftGOT2000 GT25 GT23 GT21 GS25 GS21**

The following shows the specifications of the logging.

# ■1 **Maximum number of logging settings**

The maximum number of logging settings for one project depends on the GOT model.

• For GT27, GT25, GT23, GT SoftGOT2000, and GS25

Up to 60 settings can be configured for one project.

• For GT21 and GS21

Up to four settings can be configured for one project.

# ■2 Size of the buffering area

The size of the buffering area reserved for logging data varies depending on the setting of [Log Storage Number] in the [Logging] dialog.

Increasing the set value of [Log Storage Number] decreases the available space in the user area.

Set [Log Storage Number] according to the capacity of the user area.

➟[9.2.6 \[Logging\] dialog](#page-2086-0)

# <span id="page-2061-0"></span>■3 Number of logging events and saving them to a file

The setting of [Log Storage Number] determines the frequency and time required for saving data to a file. When the set value of [Log Storage Number] is large, data saving occurs infrequently, requiring a long time. When the set value of [Log Storage Number] is small, data saving occurs frequently, requiring a short time.

The following shows the relationship between the logging trigger, log storage number, and file saving frequency.

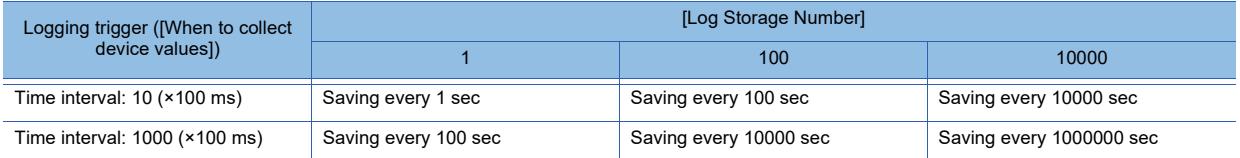

Collecting device values stops while logging data is being saved, so device values may not be collected correctly. Change the setting of [Log Storage Number] according to the above settings including the logging trigger.

# ■4 **Logging trigger and logging process**

If the conditions of multiple logging triggers are satisfied simultaneously, device data logs are taken in parallel. Example) When the logging trigger conditions of logging ID No. 1 to 3 are satisfied simultaneously

- Logging ID No. 1 and 2: A device of channel No. 1 is set as the logging target.
- Logging ID No. 3: A device of channel No. 2 is set as the logging target.

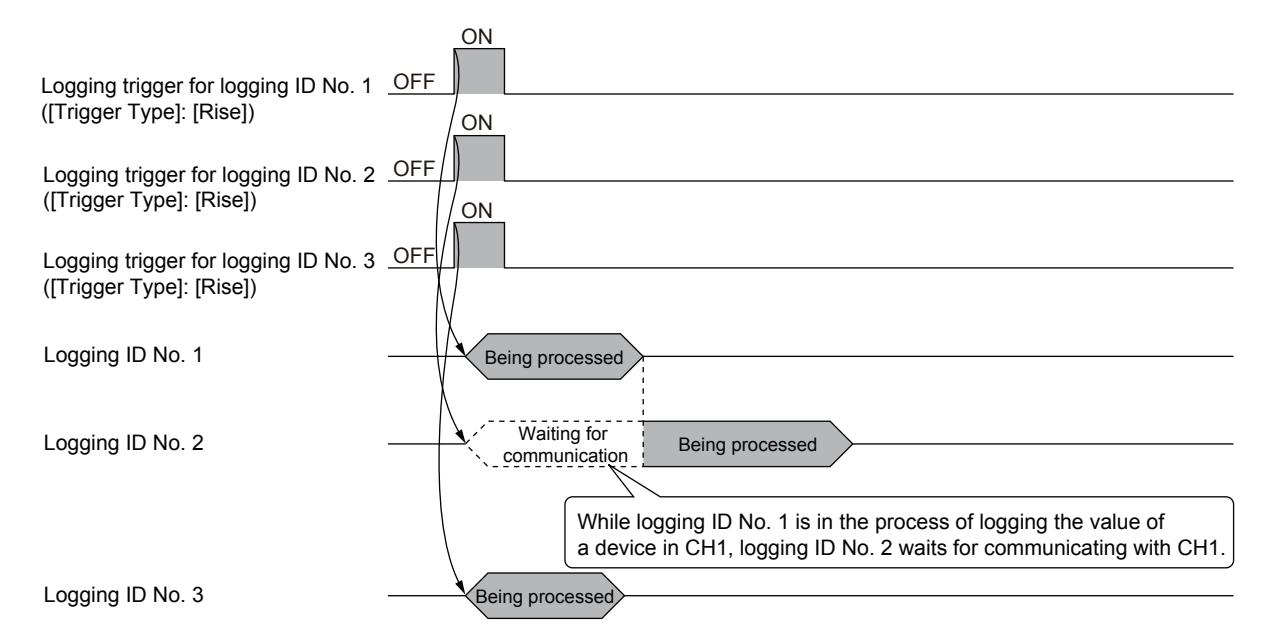

The device data logs of the same channel are taken one by one, and therefore a waiting time occurs, causing a longer logging time.

# **9.2.3 How to use the logging**

# **GT27 SoftGOT2000 GT25 GT23 GT21 GS25 GS21**

The logging function can be executed according to the device status or in intervals.

➟[9.2.6 \[Logging\] dialog](#page-2086-0)

# <span id="page-2062-0"></span>■1 Logging mode

# **GT27 SoftGOT2000 GT25 GT23 GT21 GS25 GS21**

The file save mode and buffer historical mode are provided as the logging mode.

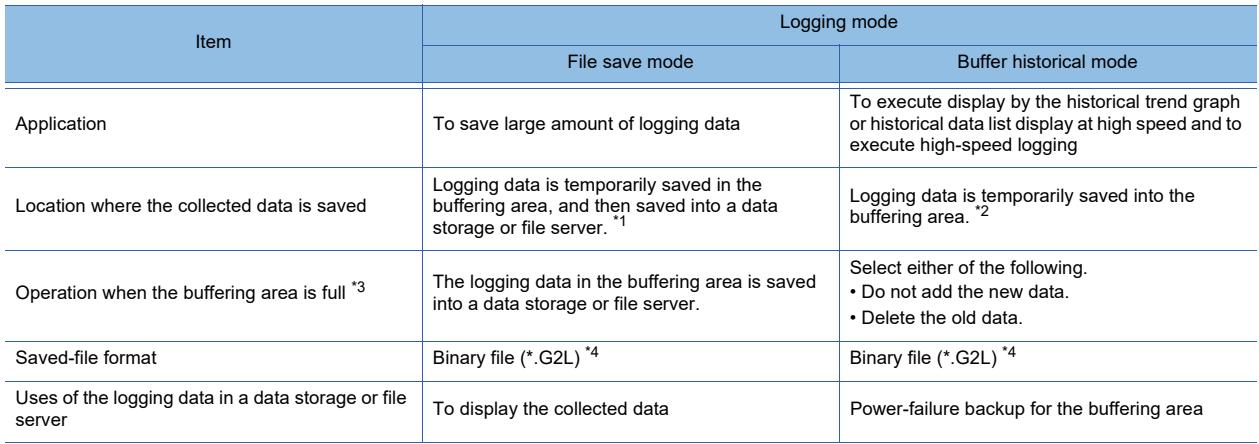

\*1 When the number of events in a logging file exceeds the limit, a new logging file is automatically created.

To specify the limit, set [Number of logs to be stored in 1 logging file] in the [Logging] dialog.

\*2 To restore logging data in the event of a power failure, save the data in the buffering area into a data storage or file server. ➟9.2.3 ■[5 \(1\) Saving data](#page-2070-1)

\*3 To specify the number of events to be temporarily stored in the buffering area, set [Log Storage Number] in the [Logging] dialog.

\*4 The data can be output to a Unicode text file or CSV file to be displayed on a personal computer.

➟9.2.3 ■[7 Creating a Unicode text file or CSV file](#page-2076-0)

# ■2 **Device**

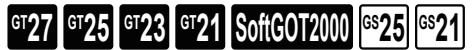

The logging status can be output to devices.

The following shows the devices to be used by the logging function.

# <span id="page-2063-0"></span>**(1) Logging Notification device**

Notifies that device data is being collected in the buffering area.

Set this device for each logging setting (logging ID).

The operation varies depending on the trigger type of the logging trigger.

When the trigger type is [Rise] or [Fall], establish a handshake between the Logging Notification device and the logging trigger to ensure data collection by logging.

# (a) **When the trigger type of the logging trigger is [Rise] or [Fall]**

When the logging trigger turns on and device data collection starts, the Logging Notification device turns on.

When the logging trigger turns off and the processing is completed, the Logging Notification device turns off. To ensure data collection by establishing a handshake, the following operations are required.

• Check that the Logging Notification device turns on, and then turn off the logging trigger.

• While the Logging Notification device is off, turn on the next logging trigger.

Example) When the trigger type is [Rise]

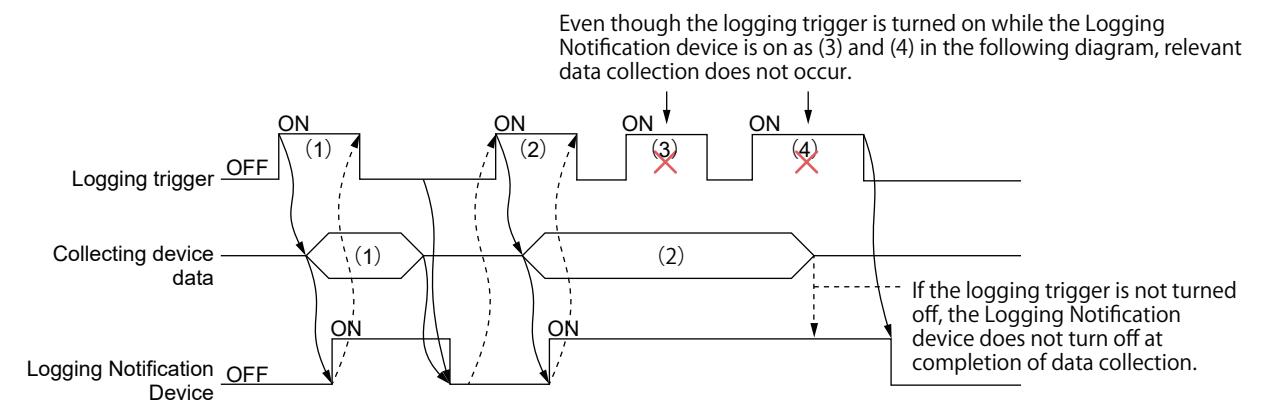

# (b) **When the trigger type of the logging trigger is [Rise/Fall], [Sampling], [ON Sampling], or [OFF Sampling]**

When the logging trigger turns on and device data collection starts, the Logging Notification device turns on. When the processing is completed, the Logging Notification device turns off.

If the interval for the trigger is set to a high speed (for example, 100 msec), the Logging Notification device may not provide notification at each logging depending on the communication performance.

# **(2) Full Notification Signal device**

Notifies that the buffering area is full.

Use this device in the buffer historical mode.

This device is settable in the [Logging] dialog (traditional display) only.

# <span id="page-2063-1"></span>**(3) Buffer Historical Data Cleared device**

Turning on the buffer historical data clear trigger starts clearing the logging data in the buffering area. The Buffer Historical Data Cleared device notifies the completion of clearing the data.

To specify the buffer historical data clear trigger, set [Delete all the histories] in the [Logging] dialog.

To specify the Buffer Historical Data Cleared device, set [Notify when all the histories are deleted] in the [Logging] dialog. Use this device in the buffer historical mode.

# **(4) Logging Count device**

Notifies the number of collection times of device values after the GOT is started.

You can check that the logging operates normally with this device.

The count cycles through 0 to 65535. (for unsigned BIN16)

The count is cleared when the GOT is powered off, reset, or restarted.

This device is settable in the [Logging] dialog (traditional display) only.

#### **(5) Writing Notification device**

This device is settable only when file save mode is selected in the [Logging] dialog (traditional display). The device notifies that the logging data stored in the buffering area is being written to a temporary file. Set this device for each logging setting (logging ID).

The device is used with the storage trigger and causes different operations depending on the trigger type of the storage trigger.

When the trigger type of the storage trigger is [Rise] or [Fall], establish a handshake between the Writing Notification device and the storage trigger to ensure execution of writing.

#### (a) **When the trigger type of the storage trigger is [Rise] or [Fall]**

When the storage trigger turns on and writing starts, the Writing Notification device turns on.

When the storage trigger is off and the processing is completed, the Writing Notification device turns off.

To ensure execution of writing by establishing a handshake, the following operations are required.

• Check that the Writing Notification device turns on, and then turn off the storage trigger.

• While the Writing Notification device is off, turn on the storage trigger.

When the Writing Notification device is on, writing does not occur even if the storage trigger turns on.

The relationship between the storage trigger, writing, and the Writing Notification device is the same as the relationship between the logging trigger, data collection, and the Logging Notification device.

For details, refer to the following.

➟[\(1\) Logging Notification device](#page-2063-0)

#### (b) **When the trigger type of the storage trigger is [Rise/Fall], [Sampling], [ON Sampling], or [OFF Sampling]**

When the storage trigger turns on and writing starts, the Writing Notification device turns on. When the processing is completed, the Writing Notification device turns off.

#### **(6) Writing Error Notification device**

This device is settable only when file save mode is selected in the [Logging] dialog (traditional display). The device notifies that an error has occurred while the logging data stored in the buffering area is being written to a temporary file.

Set this device for each logging setting (logging ID).

If this device is turned on, check the following.

• The SD card cover of the GOT is closed.

- The SD card access switch of the GOT is turned on.
- The data storage or file server works normally.

The user needs to turn off this device.

#### <span id="page-2064-0"></span>**(7) Notify File Creation device (File Terminal Notification device)**

Use this device with the file creation trigger (file terminal trigger) in file save mode.

The device notifies that the data in the buffering area is being saved to a logging file. Set this device for each logging setting (logging ID).

When the file creation trigger turns on and a logging file save starts, the Notify File Creation device turns on. When the file creation trigger is off and the processing is completed, the Notify File Creation device turns off.

In the following cases, a logging file save does not occur even when the file creation trigger turns on.

- When the device data is being read: The Notify File Creation device does not turn on until one logging's worth of device data has been collected.
- When the Notify File Creation device is on

For the file save operation when the file creation trigger is used, refer to the following.

➟9.2.3 ■[4 \(1\) Saving data](#page-2068-0)

Note that when the Notify File Creation device is on, data collection does not occur even when the trigger device turns on.

# <span id="page-2065-0"></span>■3 **SRAM power-failure backup function**

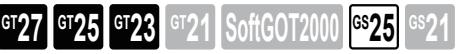

This function saves the logging data collected in the buffering area to the SRAM user area.

The logging data saved in the SRAM user area is retained even at power failure.

Saving data to the SRAM user area for backup at power failure can be used for the following functions.

- User alarm observation
- System alarm observation
- Logging function

# **(1) Saving data to the SRAM user area**

When logging data is collected to the buffering area, the logging data is also saved to the SRAM user area. This saving timing cannot be changed.

When the SRAM user area has logging data, the logging data is automatically read when the GOT is powered on. Up to 20 logging settings can be configured with the SRAM power-failure backup function enabled.

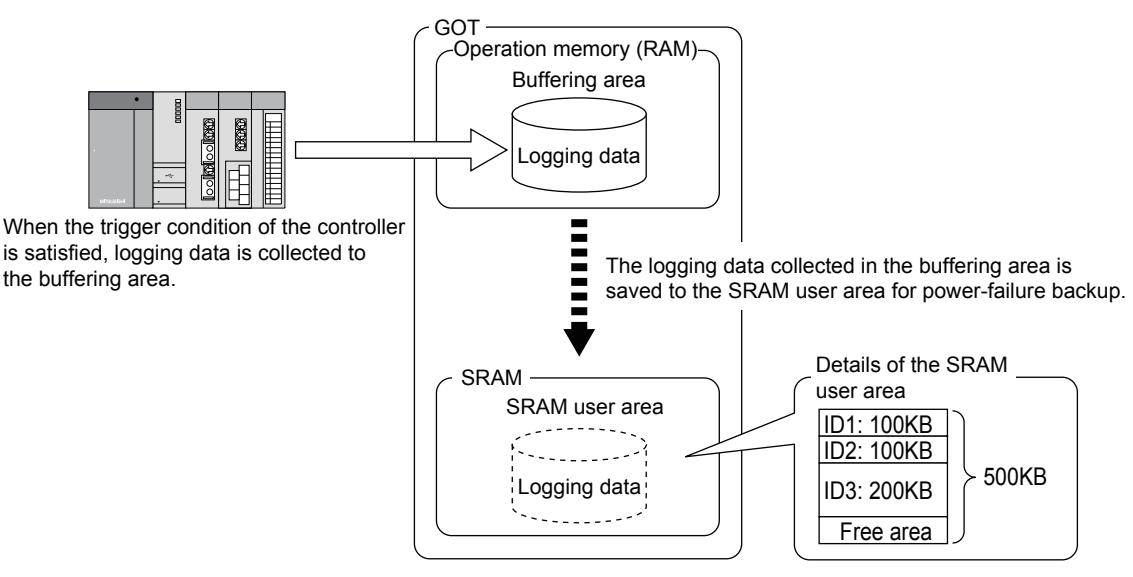

# **(2) Specifications of the SRAM user area**

For the specifications of the SRAM user area, refer to the following.

➟[12.12 Specifications of the SRAM user area](#page-3801-0)

# **(3) Deleting and backing up the data in the SRAM user area**

The data saved in the SRAM user area is deleted under the following conditions.

- Project data and system applications are written to the GOT when [Initialize SRAM user area when writing project data/OS] is selected in the [Communicate with GOT] dialog.
- The SRAM user area is initialized by using [SRAM management] in the utility.
- The clear trigger device set in [Buffering] of the user alarm observation setting or the system alarm observation setting turns on.
- The SRAM user area is set to be initialized when GT SoftGOT2000 starts the first monitoring.
- To retain the data saved in the SRAM user area, execute the backup/restoration function in the utility.

For the details of the backup/restoration function, refer to the following.

■GOT2000 Series User's Manual (Utility)

# **(4) Precautions for the power-failure backup of the SRAM user area**

Data may not be saved into the SRAM user area due to some reasons, including the setting change of an applicable function and physical memory corruption.

#### (a) **Normal conditions**

The data collected by each applicable function is saved to the SRAM user area.

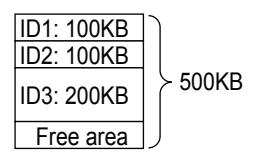

# FUNCTIONS RUNNING IN THE BACKGROUND **FUNCTIONS RUNNING IN THE BACKGROUND 9**

# (b) **Setting change**

If the size of data to be collected by the user alarm observation, system alarm observation, or logging function is changed, the data of the function saved in the SRAM user area will be deleted.

- When the size is reduced:
	- The data is saved to the initialized area. The remaining area is reserved as a free area.
- When the size is increased:

The area used is initialized and the data is saved to another area.

If the area required for saving the data is insufficient, an error occurs.

If an error occurs, initialize the SRAM user area, reduce the data size to 500 KB or less, and save the data again. Example) When the size for ID 1 is increased from 100 KB to 200 KB

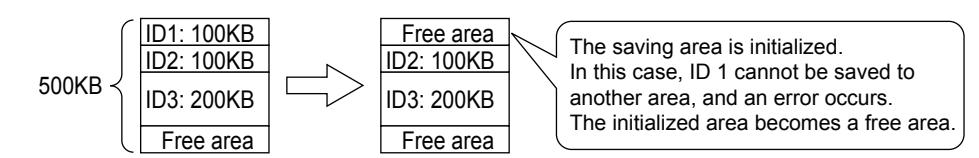

# (c) **Setting deletion**

When the setting of each function is deleted, the SRAM user area used for saving the data is reserved as an unused area. Initialize the unused area to use it.

For the initialization of the SRAM user area, refer to the following.

■GOT2000 Series User's Manual (Utility)

Example) When the setting of ID 1 is deleted

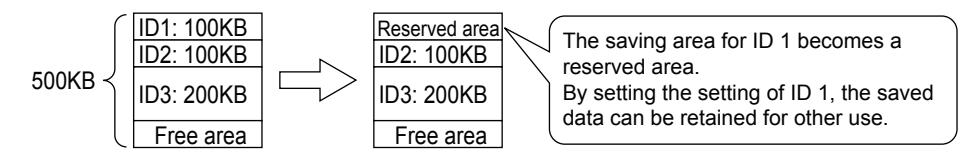

# (d) **Others**

If the data saved in the SRAM user area is not restored at the GOT startup, a system alarm occurs. In such a case, check the battery status.

• When the battery status is normal:

A part of the SRAM user area may be damaged. Initialize the SRAM user area.

■ GOT2000 Series User's Manual (Utility)

• When the voltage is low:

Replace the battery.

If the data is still not restored after the battery is replaced, initialize the SRAM user area.

For information on how to replace the battery, refer to the following.

■ GOT2000 Series User's Manual (Hardware)

For the initialization of the SRAM user area, refer to the following.

➟GOT2000 Series User's Manual (Utility)

# <span id="page-2067-0"></span>■4 **File save mode**

# $\begin{bmatrix} 6123 & 6121 \end{bmatrix}$  SoftGOT2000 **GS25 GS21**

In this mode, logging data is saved into a data storage or file server.

When a file is filled with data, a new file is created to save the subsequent data, enabling saving a large amount of logging data.

Use the file save mode in the following cases.

- To save a large amount of logging data
- To automatically create a file to save logging data if the number of the events saved in the current file has reached the limit Example) Saving one day's logging data into files

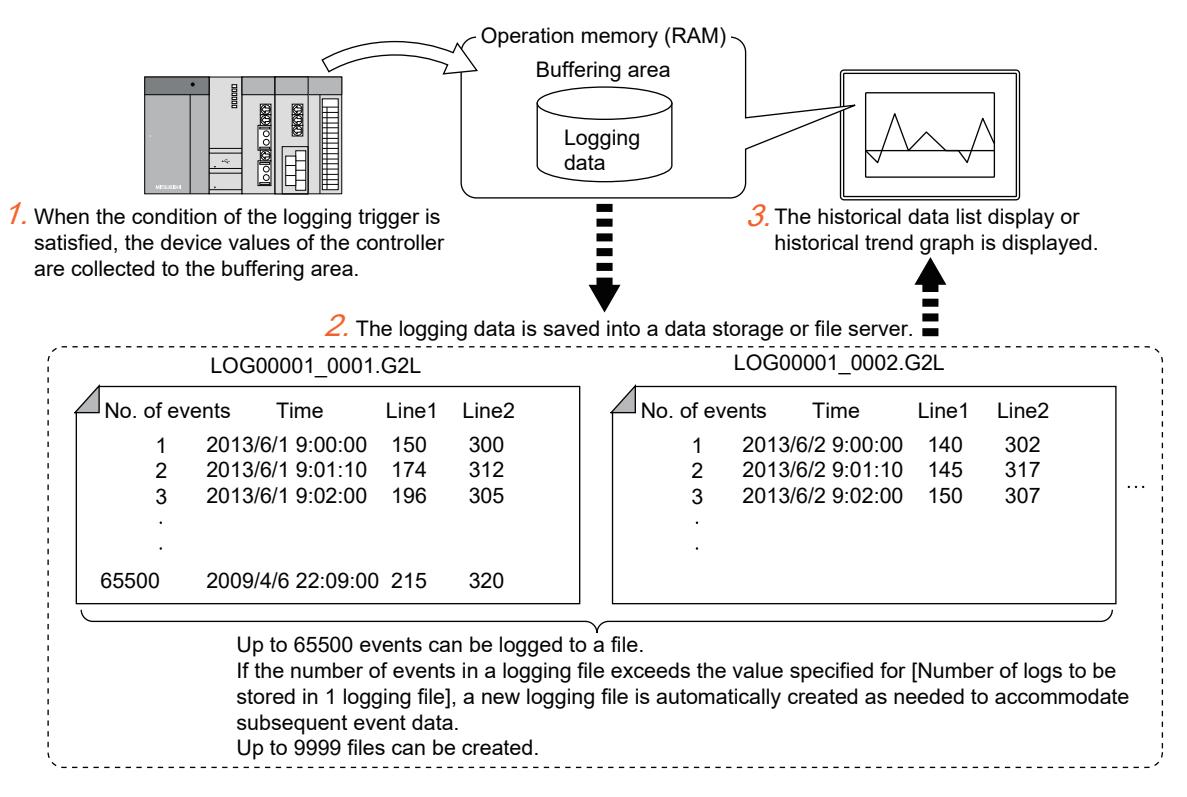

- Step 1 When the condition of the logging trigger is satisfied, the device values of the controller are collected and temporarily saved in the buffering area.
- Step 2 The logging data in the buffering area is saved into a data storage or file server.

Step 3 The collected logging data can be used for the following applications.

• Log analysis after the data is output to a Unicode text file or CSV file

- ■→9.2.3 ■[7 Creating a Unicode text file or CSV file](#page-2076-0)
- Display by the historical trend graph or historical data list display
- ➟9.2.3 ■[6 Display and operation](#page-2072-0)

#### <span id="page-2068-0"></span>**(1) Saving data**

In the file save mode, the logging data in the buffering area is saved into a data storage or file server at the following timing.

- When the reserved portion of the buffering area becomes full
- When the file creation trigger is turned on regardless of the number of events in the buffering area

#### (a) **Saving logging data when the reserved portion of the buffering area becomes full**

When the number of events in the buffering area has reached the set value of [Log Storage Number] in the [Logging] dialog, the events are automatically saved into a data storage or file server.

Example) When [Number of logs to be stored in 1 logging file] is set to 30

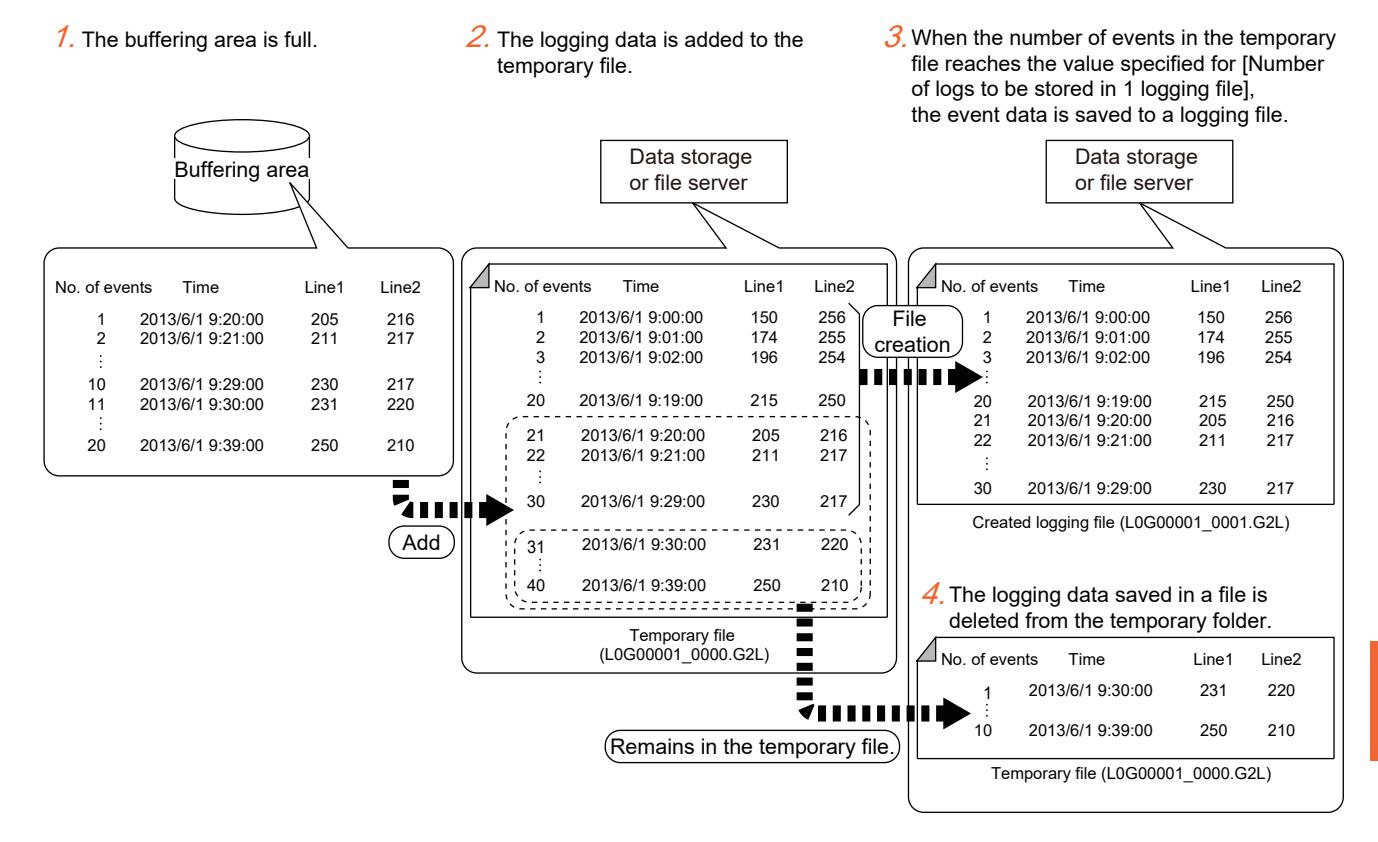

- Step 1 When the buffering area becomes full, the logging data in the buffering area is automatically saved into a data storage or file server.
- Step 2 The data is saved to a temporary file (file number: 0000).
- Step 3 When the number of events in the temporary file reaches the value specified for [Number of logs to be stored in 1 logging file], the event data is saved to a logging file (file number: 0001 to 9999).

After the number of logging files reaches the value specified for [Maximum number of files to store logs], file number 0001 is assigned to a new logging file.

In this case, the existing logging file numbered 0001 is overwritten.

When [Maximum number of files to store logs] is set to 12

The contents are overwritten.

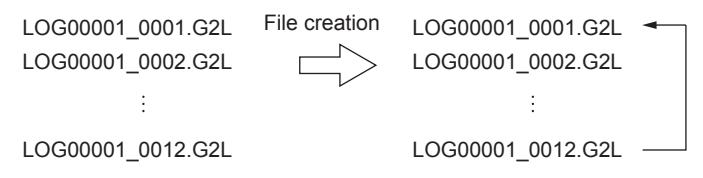

To avoid overwriting an existing logging file in the data storage or file server, back up the file to another location.

Step 4 After the logging file is saved, the logging data in the temporary file is automatically deleted and the logging resumes.

#### (b) **Saving logging data by using the file creation trigger**

To save logging data to a file at an intended timing regardless of the number of events in the buffering area, use the file creation trigger.

To specify the file creation trigger, set [Create a logging file at any desired time] in the [Logging] dialog. Example) When [Number of logs to be stored in 1 logging file] is set to 30

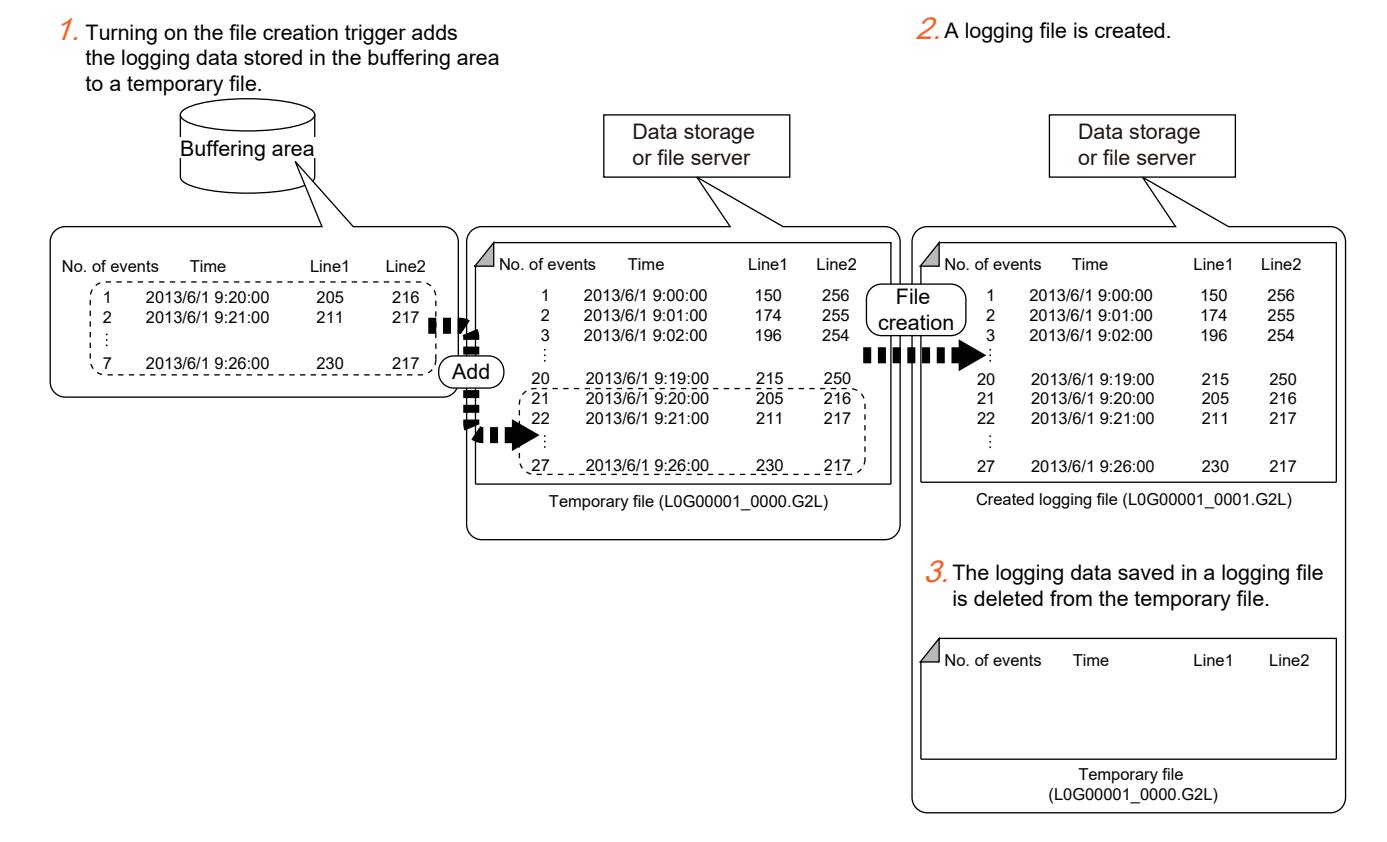

Step 1 Turn on the file creation trigger to add the logging data stored in the buffering area to a temporary file.

Step 2 The logging data in the temporary file (file number: 0000) is saved to a logging file (file number: 0001 to 9999).

(The data is saved regardless of the number of logs.)

After the number of logging files reaches the value specified for [Maximum number of files to store logs], file number 0001 is assigned to a new logging file.

In this case, the existing logging file numbered 0001 is overwritten. When [Maximum number of files to store logs] is set to 12

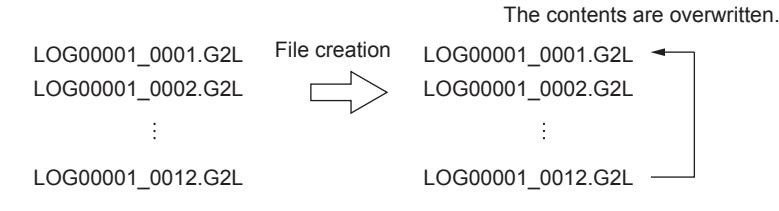

To avoid overwriting an existing logging file in the data storage or file server, back up the file to another location.

Step 3 After the logging file is saved, the logging data in the temporary file is automatically deleted and the logging resumes.

# <span id="page-2070-0"></span>■5 **Buffer historical mode**

# **GT27 SoftGOT2000 GT25 GT23 GT21 GS25 GS21**

In the buffer historical mode, the logging data in the buffering area is displayed quickly on a historical trend graph or historical data list display.

Use the buffer historical mode in the following cases.

- To execute the historical trend graph or historical data list display at high speed and to execute logging at high speed
- When saving a large amount of logging data is not required

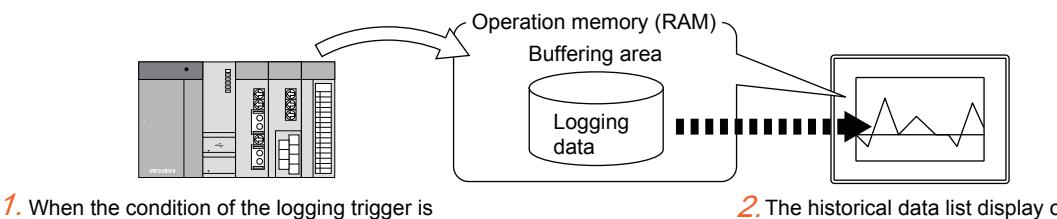

satisfied, the device values of the controller are collected to the buffering area.

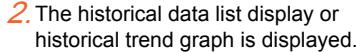

- Step 1 When the condition of the logging trigger is satisfied, the device values of the controller are collected and temporarily saved in the buffering area.
- Step 2 The logging data that is temporarily saved in the buffering area is displayed by the historical trend graph or historical data list display.

#### <span id="page-2070-1"></span>**(1) Saving data**

In the buffer historical mode, the logging data in the buffering area is saved into a data storage or file server when [Buffer Save] is enabled.

The logging data can be automatically restored from the data storage or file server upon turn-on of the GOT. The following shows the uses of this setting.

- To retain logging data in the event of an accident, such as a power failure
- To save logging data into a data storage or file server when the buffering area becomes full

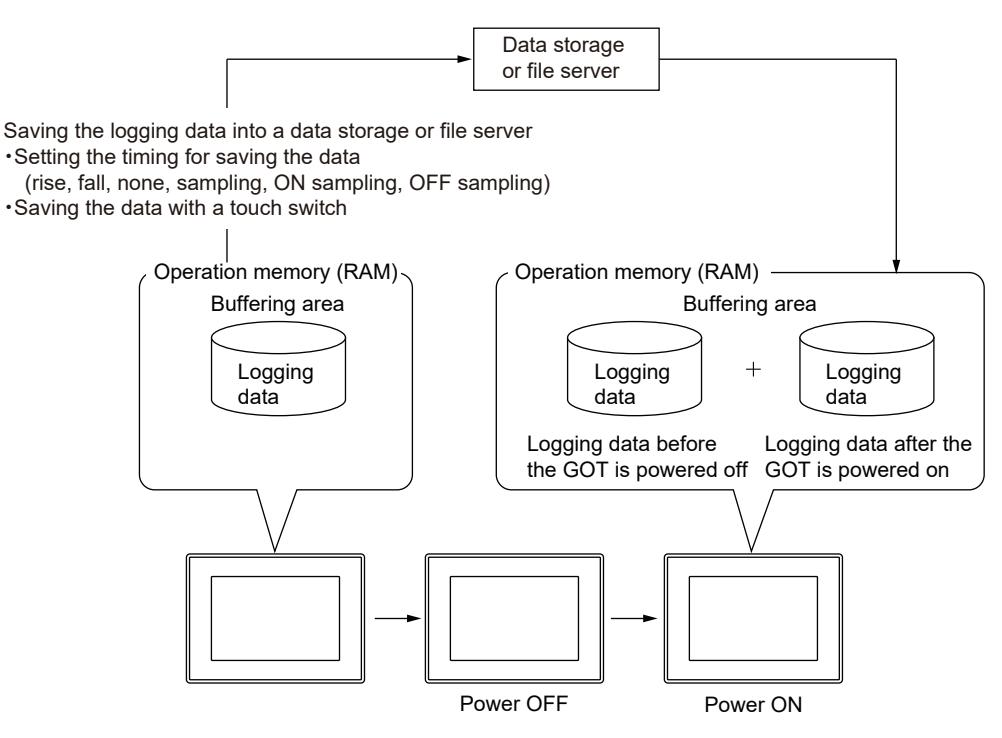

#### (a) **Restoring logging data from a data storage or file server**

Connect a data storage or file server, and then turn on the GOT.

Do not perform the above operations in reverse order, or logging data cannot be restored from the data storage or file server upon turn-on of the GOT.

The wrong procedure will also cause the logging data in the data storage or file server to be overwritten with new data after the GOT is turned on.

#### (b) **Restoring logging data when the power-failure backup is used**

GT21 and GS21 do not support the SRAM power-failure backup function.

If logging data is saved into both the SRAM user area and a data storage or file server, the logging data is restored from the SRAM user area upon turn-on of the GOT.

If the SRAM user area is unusable due to the undervoltage battery or other causes, the logging data is restored from the data storage or file server.

#### (c) **When the reserved portion of the buffering area becomes full**

To notify that the number of events in the buffering area reaches the value specified for [Log Storage Number], set [Full Notification Signal Device].

With additional setting, the following usages are available.

- Notifying the full status before the buffering area is actually full by setting [Buffer Full Alert Capacity]
- Providing options for the full status using [Action When Buffer is Full]

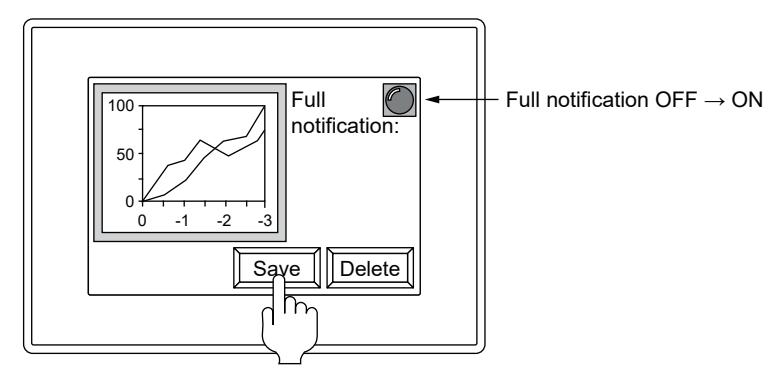

Upon turn-on of the full notification device, the logging data in the buffering area is saved into a data storage or file server.

• Deleting the logging data in the buffering area without saving using [Buffer Historical Data Clear]

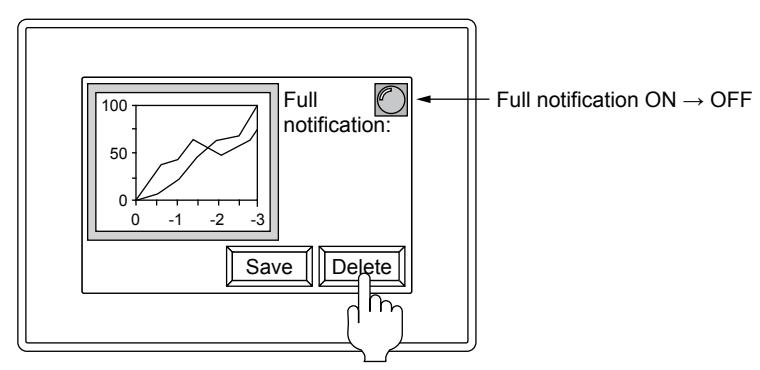

The logging data in the buffering area is deleted.

[Full Notification Signal Device] and [Buffer Full Alert Capacity] are settable in the [Logging] dialog (traditional display) only. ➟[9.2.7 \[Logging\] dialog \(traditional display\)](#page-2091-0)

# <span id="page-2072-0"></span>■6 **Display and operation**

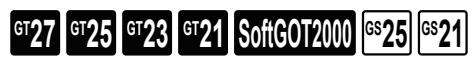

The following shows how to display and operate logging data collected through the GOT or personal computer.

# <span id="page-2072-1"></span>**(1) Display by the historical trend graph or historical data list display**

Collected logging data can be displayed by the historical trend graph or historical data list display. Specify the data to be displayed by logging ID.

➟[8.10 Placing a Historical Data List Display](#page-1533-0) [8.21 Placing a Historical Trend Graph](#page-1705-0)

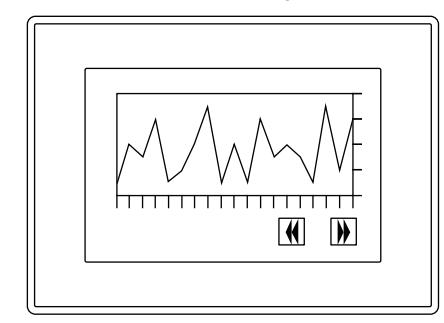

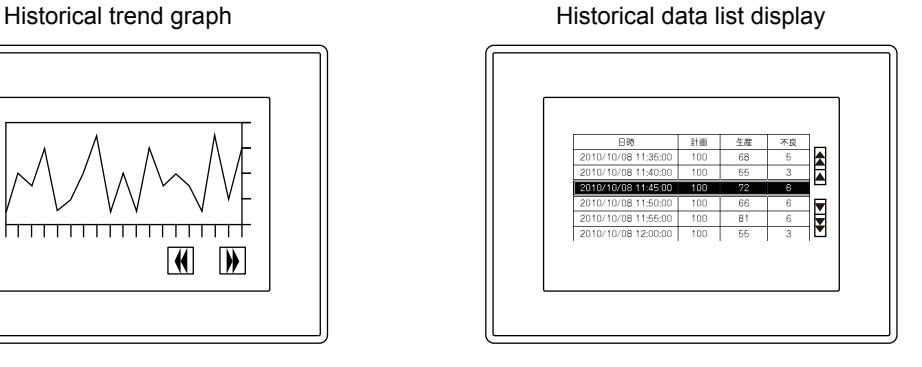

#### (a) **Display target in the file save mode**

The logging data in the buffering area, data storage, or file server is displayable.

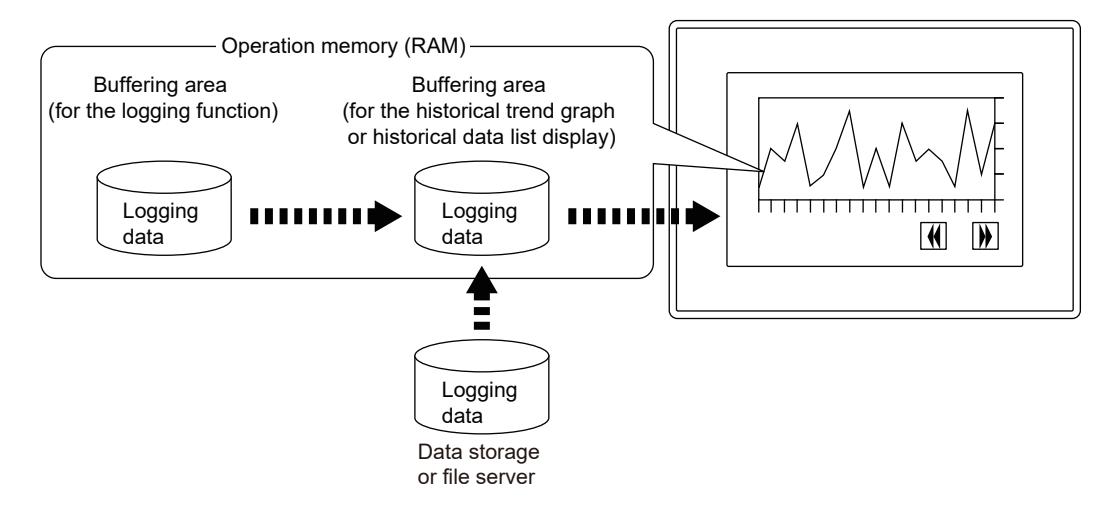

# (b) **Display target in the buffer historical mode**

The logging data in the buffering area is displayable.

The logging data in a data storage or file server is not displayable.

To display old logging data, use the file save mode.

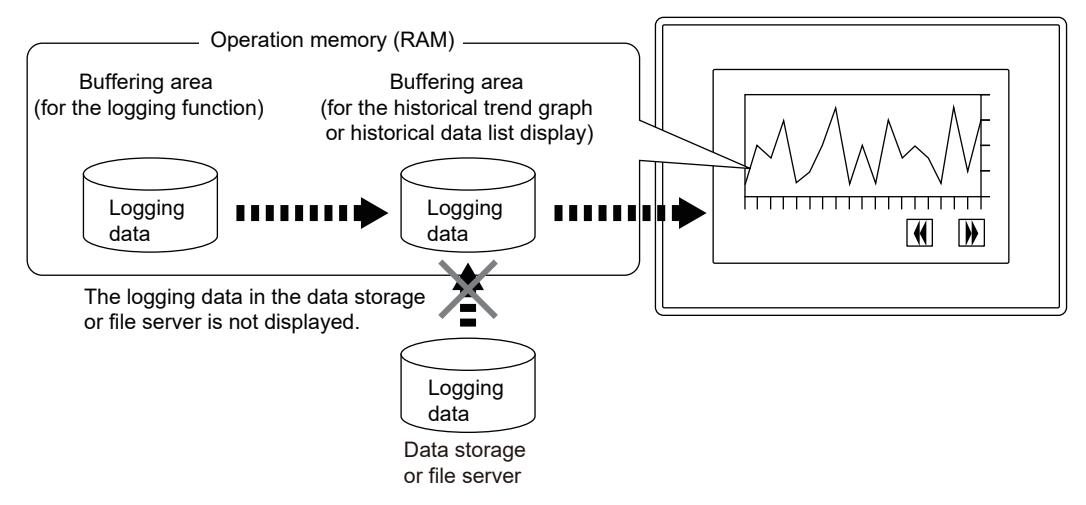

# **(2) Operations with the utility**

The following operations can be performed with the utility.

You can manage logging files on the GOT without a personal computer.

➟GOT2000 Series User's Manual (Utility)

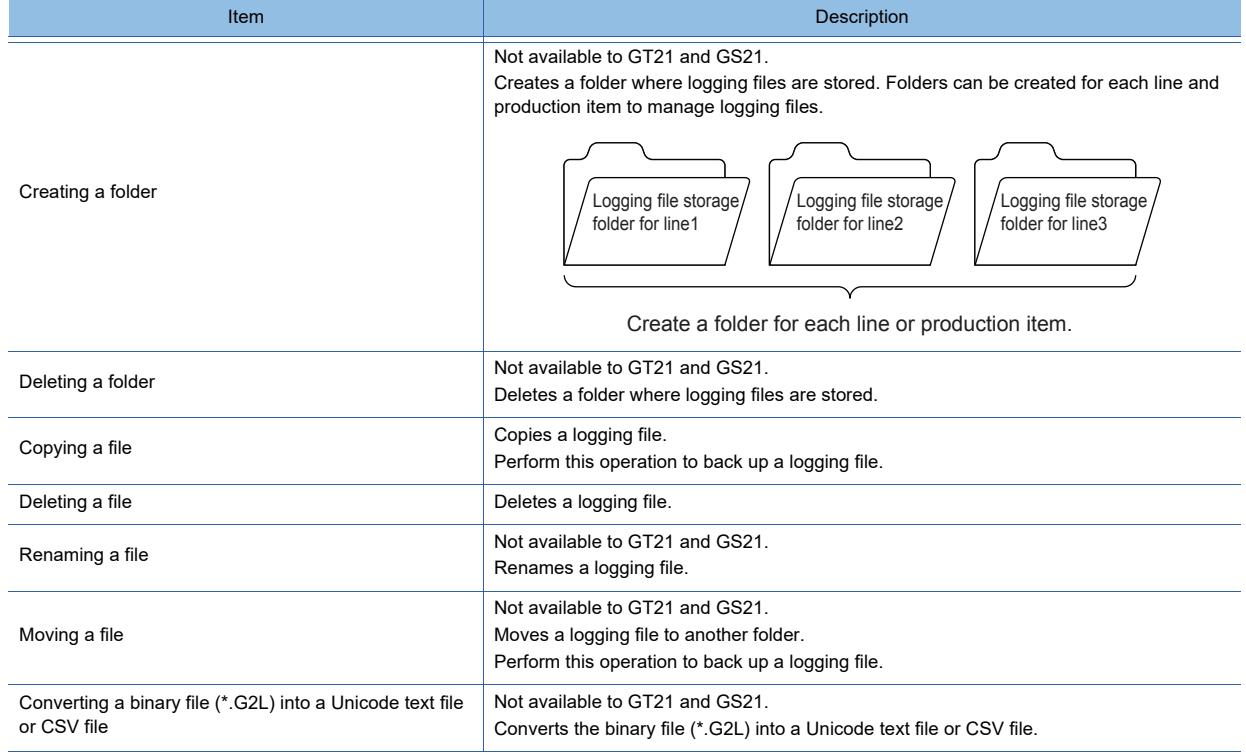

#### <span id="page-2074-0"></span>**(3) Saving logging data in Unicode text file format or CSV file format and displaying it with a personal computer**

Collected logging data is saved in a binary file (\*.G2L).

With this binary file, a Unicode text file or CSV file can be created to display the data on a personal computer.

➟9.2.3 ■[7 Creating a Unicode text file or CSV file](#page-2076-0)

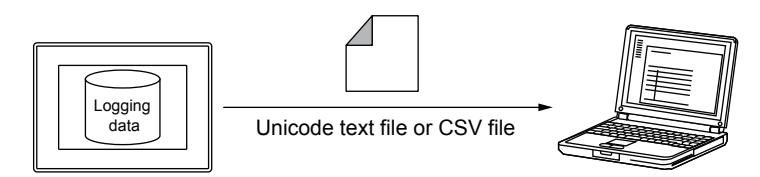

#### (a) **When displaying logging data in the multiple-language input environment**

When displaying logging data in the multiple-language input environment, use Unicode text files. The characters of multiple languages can be displayed normally by using Unicode text files.

#### (b) **Display example and detail of logging data**

The following shows the display format of logging data in the binary file (\*.G2L) that has been output to a Unicode text file or CSV file.

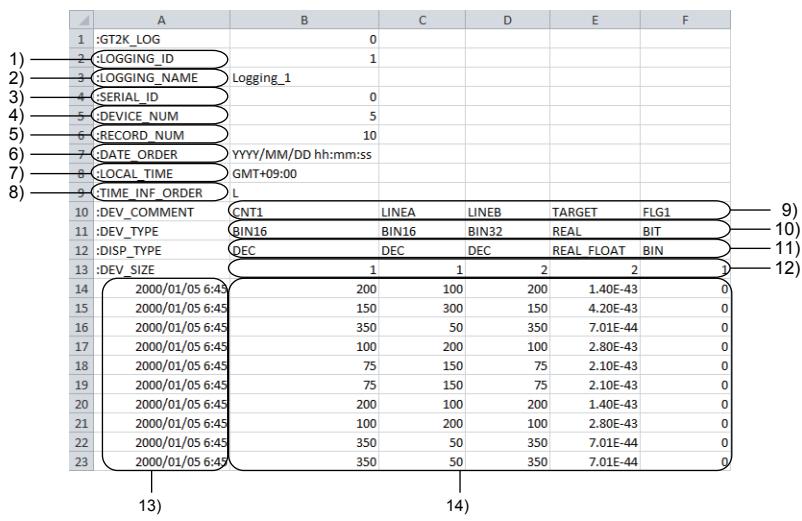

# 1) **Logging ID**

Displays the logging ID.

#### 2) **Logging name**

Displays the logging name.

# 3) **Serial number**

Displays a number 0001 to 9999 attached to the end of the file name.

- 4) **Number of set devices**
	- Displays the number of set devices.

#### 5) **Number of logs**

Displays the number of logs.

#### 6) **Order of dates**

Displays the order of dates.

#### 7) **Time zone**

Displays the difference between the Greenwich Mean Time and "Occurred"/"Restored"/"Checked".

#### 8) **Time information**

Displays the information on the time data.

• L: Local time

#### 9) **Device comment**

Displays device comments.

# 10) **Device type**

Displays device types.

- [BIT]: Bit
- [BIN8]: Signed 8-bit binary
- [BIN8\_Unsigned]: Unsigned 8-bit binary
- [BIN16]: Signed 16-bit binary
- [BIN16\_Unsigned]: Unsigned 16-bit binary
- [BIN32]: Signed 32-bit binary
- [BIN32\_Unsigned]: Unsigned 32-bit binary
- [BIN64]: Signed 64-bit binary
- [BIN64\_Unsigned]: Unsigned 64-bit binary
- [BCD16]: 16-bit binary-coded decimal
- [BCD32]: 32-bit binary-coded decimal
- [BCD64]: 64-bit binary-coded decimal
- [REAL]: Real numbers (32 bits)
- [REAL64]: Real numbers (64 bits)
- [STRING]: Character string

# 11) **Display format**

- Displays the display formats.
- [BIT]: Bit
- [DEC]: Signed decimal
- [UNSIGNED\_DEC]: Unsigned decimal
- [REAL\_FLOAT]: Real number (exponential expression)
- [REAL\_FIX]: Real number (fixed-point number)
- [ASC]: ASCII code
- [UNI]: Unicode
- [SJIS]: Shift JIS code
- [KS]: KS (Korean)
- [GB]: GB (Simplified Chinese)
- [BIG5]: BIG5 (Traditional Chinese)
- [BIN]: Binary number
- [OCT]: Octal number
- [HEX]: Hexadecimal number

#### 12) **Device size**

- Displays the device size. (Unit: byte)
- 1: Bit device or word device (16 bits)
- 2: Word device (32 bits)
- 4: Word device (64 bits)
- 1 to 250: Character string
- 13) **Time data**

Displays the time when the device value is collected.

# 14) **Logging data**

Displays the collected device values.

If a communication timeout occurs or the values are outside the device range, nothing is displayed.

If the device values cannot be collected when the logging trigger condition is satisfied, the display depends on whether the missing logging data detection function is enabled or disabled.

- Disabled: Previously collected values
- Enabled: [-]s (hyphens)

For the missing information, refer to the following.

➟9.2.3 ■[9 Missing logging data detection function](#page-2079-0)

# <span id="page-2076-0"></span>■7 **Creating a Unicode text file or CSV file**

**GT27 SoftGOT2000 GT25 GT23 GT21 GS25 GS21**

**(1) Creating a Unicode text file or CSV file when saving logging data into a data storage or file server** When logging data is saved into a data storage or file server, a Unicode text file or CSV file can be automatically created to save the data.

Step 1 Select [Output additional file] and configure the setting in the [Logging] dialog.

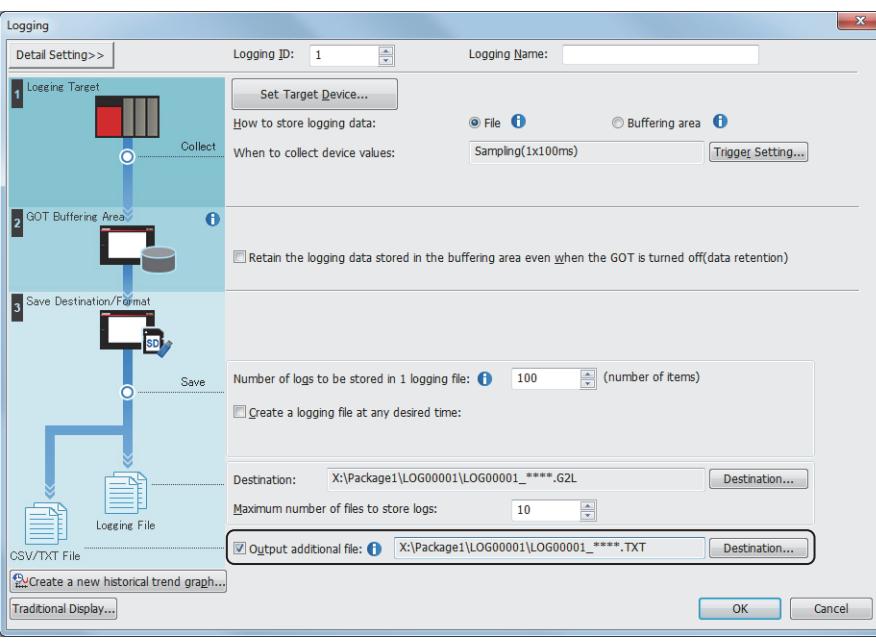

Step 2 When a binary file is saved, a Unicode text file or CSV file is also automatically created.

A Unicode text file or CSV file is not created at the timing of when a temporary file is created.

➟9.2.3 ■[4 File save mode](#page-2067-0)

While the file is being created, the logging is stopped.

To shorten the interruption time, clear [Output additional file], and convert the binary file (\*.G2L) to a Unicode text file or CSV file with GT Designer3 or the utility.

GT21 and GS21 do not support the conversion with the utility.

#### **(2) Creating a Unicode text file or CSV file with GT Designer3**

On GT Designer3, a binary file (\*.G2L) in the data storage or file server can be converted into a Unicode text file or CSV file.

Since the file is converted with GT Designer3, converting is processed without any load on the GOT.

For the details of the [Logging File Conversion] dialog, refer to the following.

<sup>■→9.2.8</sup> [Logging File Conversion] dialog

# **(3) Creating a Unicode text file or a CSV file with the utility**

Not available to GT21 and GS21.

In the GOT utility, a binary file (\*.G2L) in the data storage or file server can be converted into a Unicode text file or CSV file.

GT Designer3 is not required for the conversion.

Step 1 Select a G2L file in [Logging Information] of the utility and touch the [G2L  $\rightarrow$  CSV] button or the [G2L  $\rightarrow$  TXT] button to convert the file.

For the operations of the utility, refer to the following.

**→GOT2000 Series User's Manual (Utility)** 

Step 2 Store the created Unicode text file or CSV file into a personal computer by either of the following methods. Set the following items and convert a binary file into a Unicode text file or a CSV file.

• Transferring with GT Designer3

Select [Communication] → [Read from GOT...] from the menu to transfer a file to the personal computer.

• Saving the file into a data storage or file server

Save the file into a data storage or file server, and then read the file into the personal computer.

# ■8 Management of logging setting

# **GT27 SoftGOT2000 GT25 GT23 GT21 GS25 GS21**

Multiple logging can be managed with one recipe setting by setting the following items.

- Logging ID
- Number of blocks

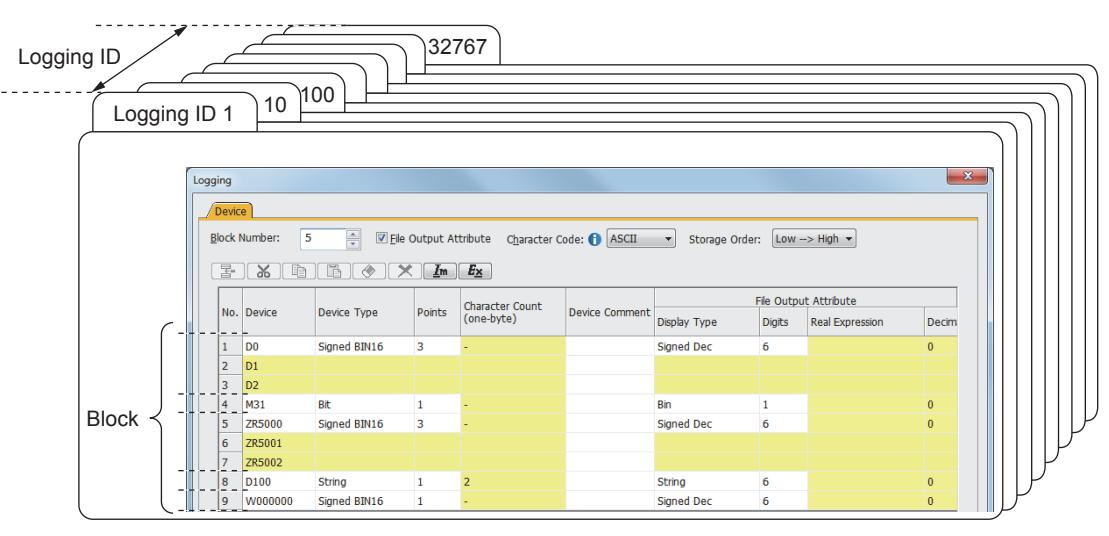

# <span id="page-2077-0"></span>**(1) Logging ID**

The logging ID is for distinguishing the logging settings.

The logging ID is used to select data to be displayed by the historical trend graph or historical data list display.

➟[8.10 Placing a Historical Data List Display](#page-1533-0)

[8.21 Placing a Historical Trend Graph](#page-1705-0)

# (a) **Setting method**

Set the logging ID in the [Logging] dialog.

➟[9.2.6 \[Logging\] dialog](#page-2086-0)

# (b) **Setting range**

The setting range of the logging ID is 1 to 32767. However, up to 60 logging settings are settable.

(For GT21 and GS21, up to four logging settings are settable.)

# **(2) Block**

Blocks are units for setting device numbers randomly and different device types.

By setting device numbers and device types in block units, the following settings can be made.

- Mixing multiple device types (including bits and words)
- Mixing the consecutive setting and the random setting of device numbers

#### (a) **Setting method**

Set the number of blocks in the [Device] tab of the [Logging] dialog.

#### ➟9.2.7 ■[2 \[Device\] tab](#page-2094-0)

The following shows a logging setting example in which bit devices, word devices (signed 16-bit binary and signed 32-bit binary data), and character strings are mixed.

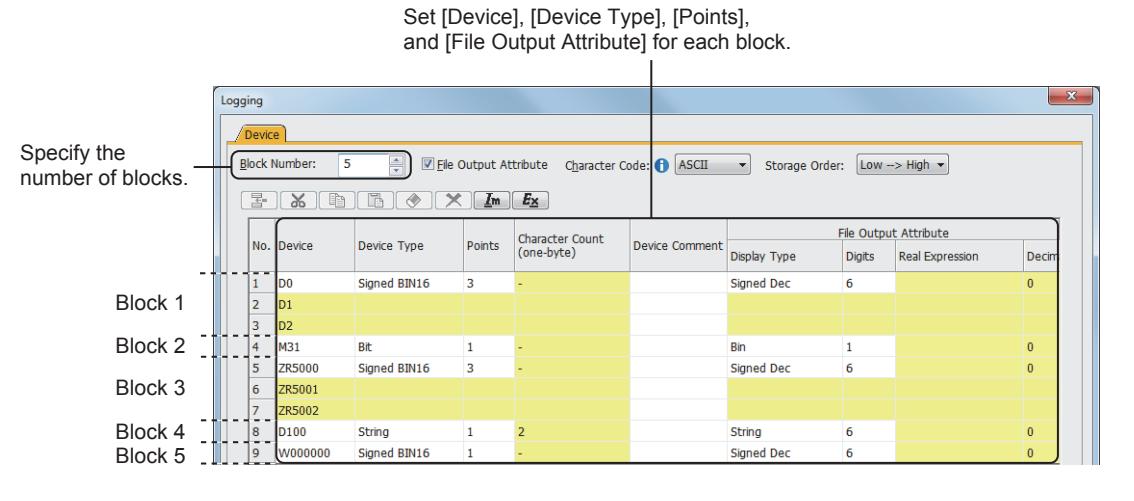

# (b) **Setting range**

The setting range depends on the GOT model.

- For GT27, GT25, GT23, GT SoftGOT2000, and GS25
- Up to 250 blocks can be set for one logging setting.
- For GT21 and GS21

Up to 20 blocks can be set for one logging setting.

# <span id="page-2078-0"></span>**(3) Device**

#### (a) **Number of devices that can be set**

The number of devices that can be set is 250 per logging setting.

One device is calculated as one device regardless of the device type (word/bit).

However, a device that has 32-bit data is counted as two devices.

When multiple blocks exist, the number of devices that can be set is the total number of devices in all blocks. Example) Block 1: 30 devices, Block 2: 70 devices, Block 3: 120 devices

The number of devices that can be set is  $30 + 70 + 120 = 220$  devices.

# (b) **When setting device numbers at random**

A single device number can be set for a single block. To set device numbers randomly, divide the block.

#### (c) **When the device type is bit**

Only one device can be set for one block (fixed).

# <span id="page-2079-0"></span>■9 **Missing logging data detection function**

# **GT27 SoftGOT2000 GT25 GT23 GT21 GS25 GS21**

After data logging, if the communication process between the controller and the GOT is not complete before the next data logging, the device values may not be collected even when the logging trigger condition is satisfied.

In this case, the previously collected device values are stored in the buffering area and output to a logging file.

When the missing logging data detection function is enabled, the uncollected device values are handled as the missing information and output as [-]s (hyphens) to a logging file.

The missing information is not displayed on the historical trend graph.

(Example) When [500] is the previously collected value in device D200, and the device value cannot be collected when the logging trigger condition is satisfied

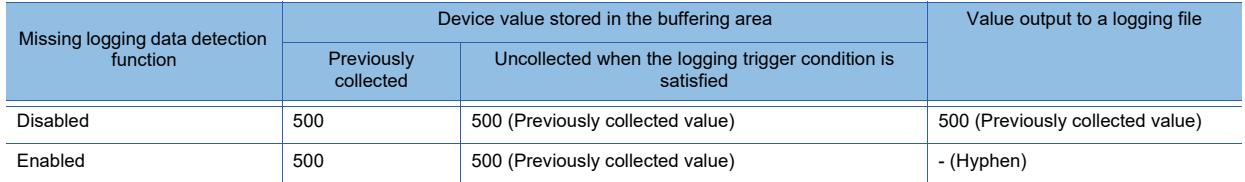

The following shows an example of when the missing logging data detection function is enabled.

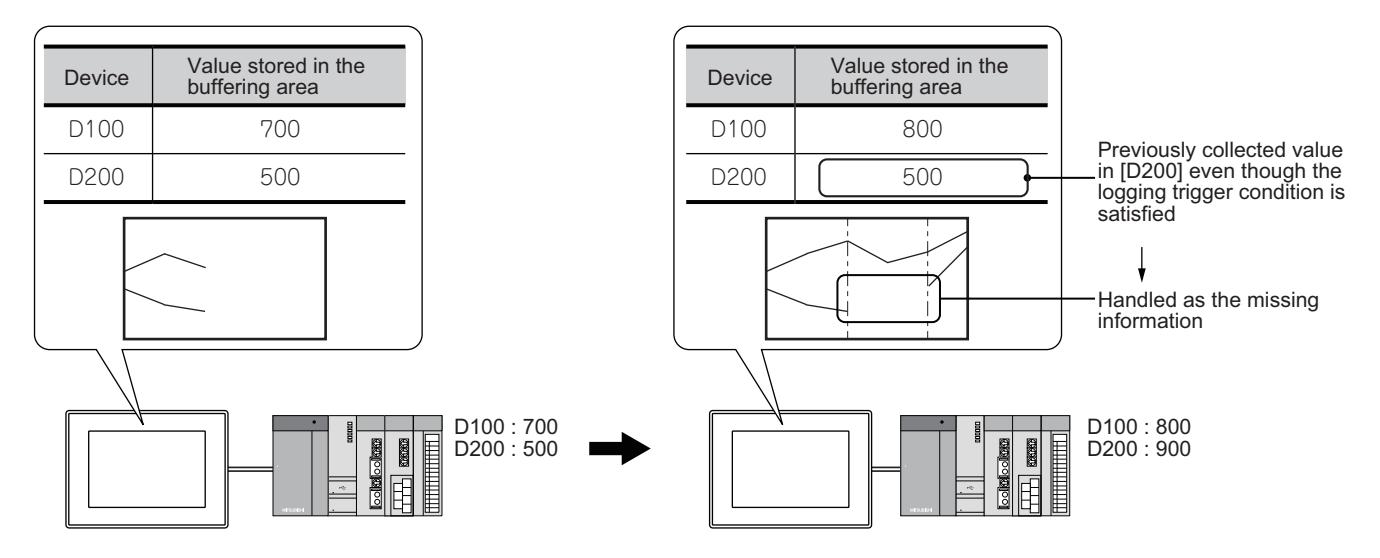

For the countermeasures against failure to collect device values when the logging trigger condition is satisfied, refer to the following.

➟9.2.4 ■[2 \(3\) Causes and countermeasures when device values cannot be collected as set](#page-2081-0)

You can set whether to enable or disable the missing logging data detection function for each logging setting. This setting is available in the [Logging] dialog (traditional display) only. For the setting procedure, refer to the following.

➟9.2.7 ■[1 \[Basic\] tab](#page-2091-1)

If a communication timeout occurs or the values are outside the device range, the device values are not recorded regardless of whether the missing logging data detection function is enabled or disabled.

# **GT27 SoftGOT2000 GT25 GT23 GT21 GS25 GS21**

This section explains the precautions for using the logging function.

# ■1 **Precautions for drawing**

**(1) Setting of [Log Storage Number] in the file save mode**

To collect device values in short intervals, set a larger number in [Log Storage Number].

#### **(2) Mixing the file save mode and buffer historical mode**

Do not set the same name for multiple folders or files. If the same name is used for multiple folders or files, logging is not executed normally.

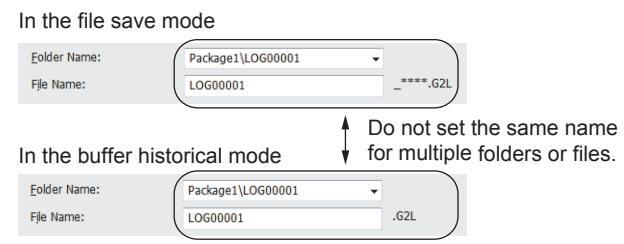

In the file save mode, LOG00001.G2L is saved as a management file together with LOG00001 \*\*\*\*.G2L (\* indicates a number). The file name is duplicated with the file name in the buffer historical mode LOG00001.G2L, and thus logging is not executed normally.

To check the duplication, select  $[Tools] \rightarrow [Data Check]$  from the menu.

#### **(3) Setting value of logging setting**

The set size of an object cannot exceed the user area of the GOT. Depending on the combination of the settings, not all the setting values (such as the number of devices) can be set to their maximum values.

Set the setting values within the capacity of the available user area for the GOT.

#### **(4) Relation between device comments and their setting sizes**

Device comments affect the setting size of the logging and its file size. If device comments are set for each device, their setting sizes and the file size are large.

**(5) When setting a string-type label or tag for the logging device** Set [Device Type] to [String].

#### **(6) Character code when a string-type label or tag is set for the device whose [Device Type] is set to [String]**

If you set a string-type label or tag for the device whose [Device Type] is set to [String], set the character code according to the type of the label or tag.

- System label Ver.1: ASCII code or Shift JIS code
- System label Ver.2 and global label: ASCII code, Unicode, or Shift JIS code
- OMRON NJ/NX tag: Unicode
- AB native tag: ASCII code
- OPC UA tag: Unicode

#### **(7) When multiple GOTs use the network drive**

If the logging files of the GOTs are saved into a single folder, logging cannot be executed normally due to data loss or file corruption.

When the GOTs have the same file save destination, select [Separate destinations for each GOT] in the [Logging] dialog.

➟5.3.15 ■[4 Creating a folder for each GOT](#page-783-0)

[9.2.6 \[Logging\] dialog](#page-2086-0)

# ■2 **Precautions for use**

# **(1) Saving a file**

A data storage or file server is required to save files.

The data storage or file server must have enough space to save logging files.

**→ [12.11.2 Size of the resource data file](#page-3792-0)** 

If no data storage or file server is connected, files fail to be saved and the Writing Error Notification device is turned on. Device values are not collected until the files are successfully saved.

To resume saving files and collecting device values, connect a data storage or a file server.

# **(2) To maintain file access performance**

You are recommended to format the data storage before using it.

The number of files to be stored in a folder should be less than 500.

If 500 or more files are stored in a folder, the access performance may be lowered.

When data is repeatedly written to or deleted from the data storage, the access performance may be lowered regardless of the number of files.

In such a case, format the data storage.

#### <span id="page-2081-0"></span>**(3) Causes and countermeasures when device values cannot be collected as set**

In the following cases, device values may not be collected in set intervals or when the trigger device is turned on.

- The communication between the GOT and controllers takes a long time because a large number of devices to be collected is set.
- After data logging, the communication process is not complete before the next data logging due to short intervals set for the logging trigger. (The trigger condition is satisfied while device values are being collected.)

Example) When the interval for the logging trigger is short

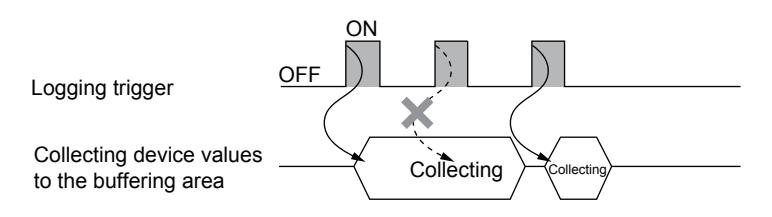

Take one of the following countermeasures.

- Split the logging setting to reduce the number of devices per setting.
- If the trigger type is [Sampling], set a longer interval.

Example) Splitting a logging setting into one for data logging in short intervals and one for long intervals

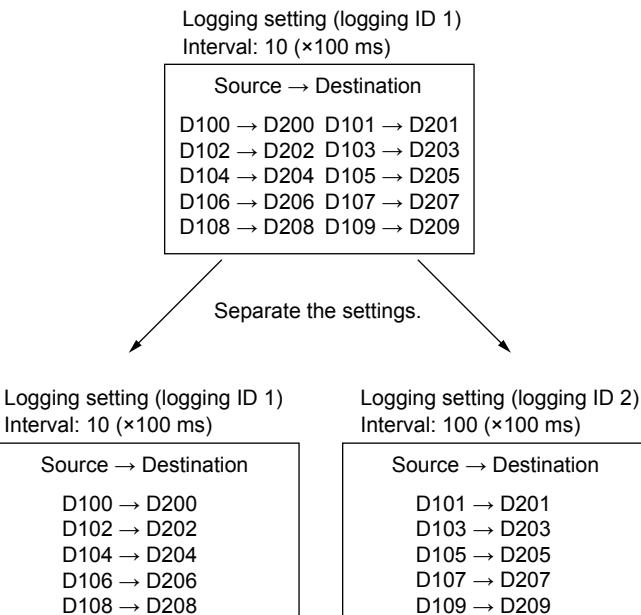

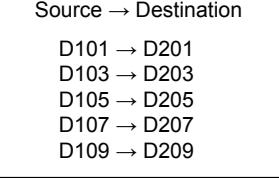

Setting for short intervals Setting for long intervals

• While the Logging Notification device is off, satisfy the trigger condition.

➟[9.2.6 \[Logging\] dialog](#page-2086-0)

• If the baud rate can be changed, increase the baud rate with communication detail settings.

If no device value can be collected, it is collected when the trigger device is turned on next time. The device values when the trigger device is turned on next time are to be collected.

# **(4) Consistency between the device values in the controller and the collected device values**

If the number of target devices of logging is large, the device values in the controller may be inconsistent with the collected device values.

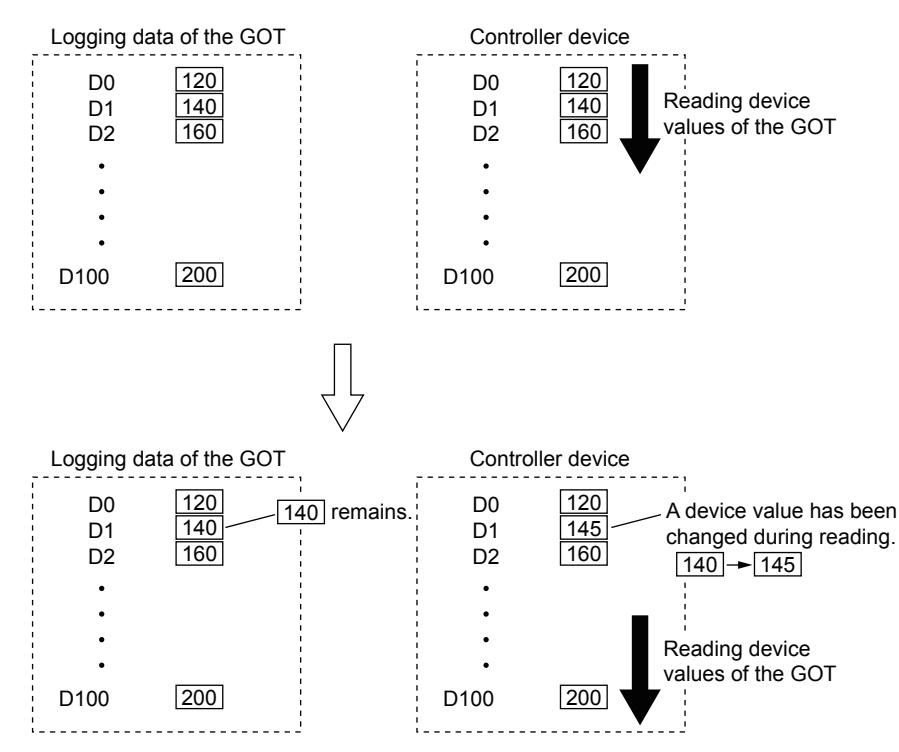

In this case, set an interlock to prevent the device values in the controller from being changed until logging by the GOT is completed.

The logging status can be check by [Logging Notification Device].

➟[9.2.6 \[Logging\] dialog](#page-2086-0)

# **(5) Collecting device values when a file server is used**

When a file server is specified to save logging data, saving logging data to a file takes a longer time than when a data storage is specified.

Namely, when a file server is specified, device values are uncollected for a longer time than when a data storage is specified because device values cannot be collected while logging data is being saved.

For details on when device values cannot be collected, refer to the following.

**→**[\(7\) Timing at which processing is stopped or on hold](#page-2083-0)

Specify a data storage to save logging data, and transfer the saved data to a file server to shorten the time during which device values cannot be collected.

■→[10.18.5 \[File Transfer Setting\] dialog](#page-2685-0)

# **(6) Duration of logging interruption when logging data is saved**

If logging data is saved also in a Unicode text file or CSV file, the duration of logging interruption will be longer than when the data is saved only in a binary file (\*.G2L).

To shorten the duration of logging interruption, save data only in a binary file (\*.G2L) and convert the file to a Unicode text file or CSV file in GT Designer3 or in the utility.

GT21 does not support conversion of binary files (\*.G2L) to Unicode text files or CSV files in the utility.

# <span id="page-2083-0"></span>**(7) Timing at which processing is stopped or on hold**

During processing, if a logging file receives another processing request, the latter processing may be stopped or on hold.

#### (a) **Timing at which collecting device values is stopped or pauses**

In the following cases, no device value is collected if the trigger condition is satisfied because collecting device values stops. Depending on the data collection intervals, device values may not be collected correctly.

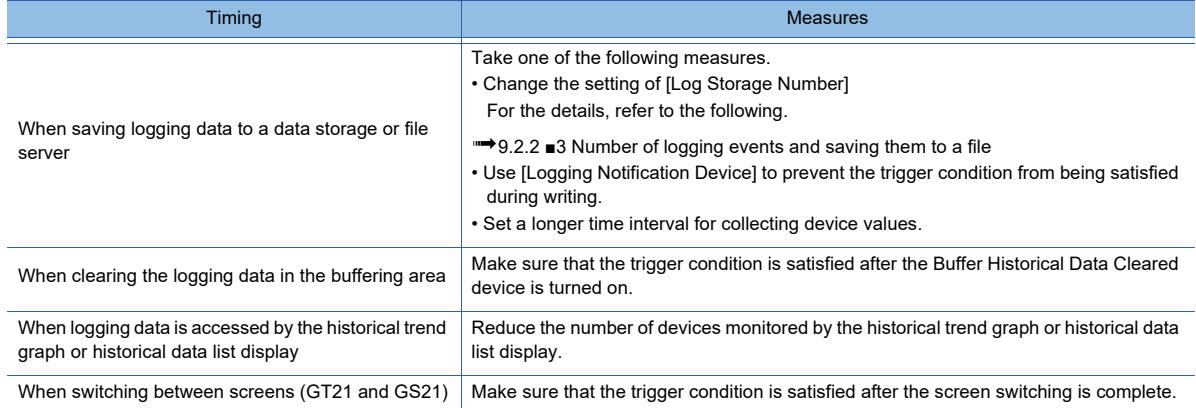

#### (b) **Timing at which saving files or clearing the buffering area data is on hold**

In the following case, saving files or clearing the buffering area data is on hold.

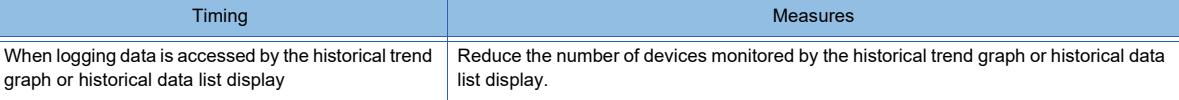

# **(8) Updating the display of a historical trend graph or historical data list**

In the following cases, updating the display of a historical trend graph or historical data list is on hold.

- When saving logging data to a data storage or file server
- When clearing the logging data in the buffering area

#### **(9) Files that must not be deleted (only in the file save mode)**

In the file save mode, a number is added to the set file name. Do not delete the following control data and temporary file.

If either of the following is deleted, logging is not executed normally.

• Control data

Files that do not have numbers in their name

• Temporary file

File that has number 0000 in its name

#### **(10)When powering off, restarting, or resetting the GOT**

The logging data in the buffering area is deleted. Save the logging data beforehand by using the file creation trigger or the storage trigger as necessary.

# **(11)When the GOT is powered off before the storage trigger conditions are satisfied**

In such a case, even though you have configured the setting to save data into a data storage or file server, the logging data in the buffering area will be lost and will not be saved into the data storage or file server for restoration. On GT27, GT25, GT23, or GS25, use the SRAM power-failure backup function in combination so that the logging data in the buffering area can be saved into the SRAM user area before the storage trigger conditions are satisfied.

➟9.2.3 ■[3 SRAM power-failure backup function](#page-2065-0)

#### **(12)Precautions for removing an SD card**

When you open the SD card cover or turn off the SD card access switch, the files are saved automatically.

Before removing the SD card, make sure that the file saving is complete by checking one of the following conditions.

- The Drive Status Notification signal (system signal 2-2.b0, b1) is turned off.
- The SD card access LED is turned off.

#### ➟[9.2.6 \[Logging\] dialog](#page-2086-0)

The save process may take a few minutes to complete.

# **(13)Logging file conversion by the utility**

The logging data in the buffering area is deleted.

Save the logging data beforehand by using the file creation trigger or the storage trigger as necessary.

#### **(14)Character code and conversion destination file**

If a device comment or logging name contains any character other than ASCII and Shift JIS characters, convert the relevant file as shown below.

- Convert the file to Unicode text format.
- Turn on the Character Code for CSV Conversion signal (GS522.b2), and convert the file to CSV format.

#### **(15)Editing a CSV file or Unicode text file**

For the precautions for using a CSV file or Unicode text file, refer to the following.

➟[12.8 Precautions for Using CSV File](#page-3762-0)

[12.9 Precautions for Using Unicode Text File](#page-3763-0)

#### **(16)Opening a CSV file by Microsoft Excel**

When a Unicode text file or CSV file that has been created through the logging function is opened by Microsoft Excel, the standard style of Microsoft Excel is applied. Depending on the setting, data of logging date and others may be displayed in a style different from the actual setting. To check whether the display is different from the actual style or not, open the Unicode text file and the CSV file by a text editor. The style that the GOT has output can be checked.

#### **(17)Time data in a CSV file and the interval for a logging trigger**

After a logging file (\*.G2L) is converted to CSV format, the time data will be stored with an accuracy of 1 second. If the interval for the logging trigger is not set to an integral multiple of 10 (×100 ms), a time lag may exist between the interval and the time data in the CSV file.

Example) When the interval for the logging trigger is set to 11 (×100 ms)

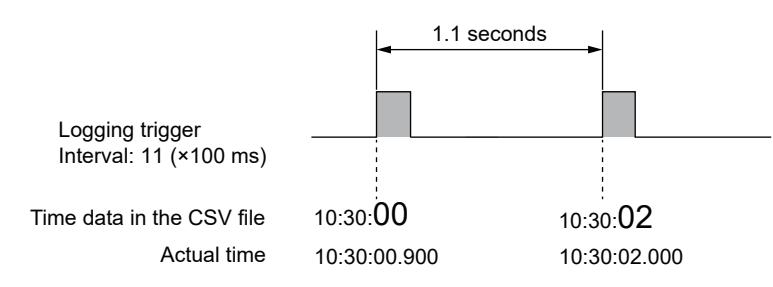

#### **(18)Logging data at a communication timeout**

• Whether or not the missing logging data detection function is used, device values are not recorded at a communication timeout.

This also applies to the case where one logging setting (one logging ID) is used for logging the device values of multiple controllers connected.

Device values of the controllers communicating with the GOT are recorded. When a communication timeout (timeout error) occurs, device values of the relevant controller are not recorded.

• When a logging file (\*.G2L) is converted to a CSV file, the unrecorded values are left blank.

# **GT27 SoftGOT2000 GT25 GT23 GT21 GS25 GS21**

Displays the list of the logging settings and manages the settings.

- Step 1 Select [Common]  $\rightarrow$  [Logging] from the menu.
- Step 2 The [Logging List] dialog appears.

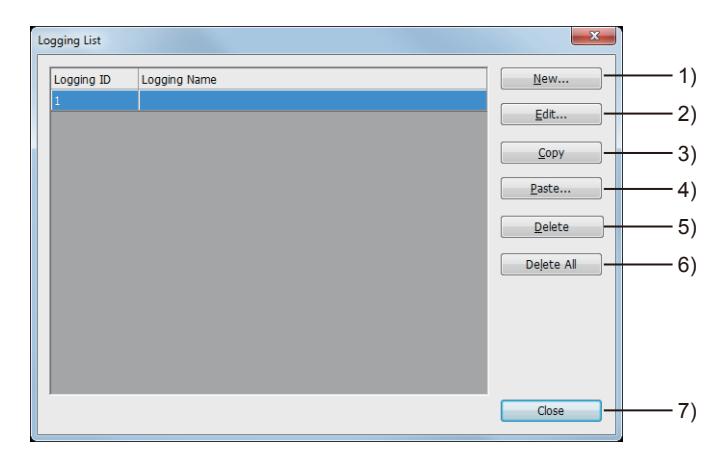

# 1) **[New] button**

Sets logging newly.

Clicking this button displays the [Logging] dialog.

# 2) **[Edit] button**

Changes a selected logging setting.

Clicking this button displays the [Logging] dialog.

# 3) **[Copy] button**

Copies a selected logging setting.

# 4) **[Paste] button**

After clicking this button, set [Destination ID] of the copied logging setting. The copied data is pasted as the logging setting of the set logging ID in the logging list.

# 5) **[Delete] button**

Deletes a selected logging setting.

# 6) **[Delete All]] button**

Deletes all the logging settings.

# 7) **[Close] button**

Closes the [Logging List] dialog.

# <span id="page-2086-0"></span>**GT27 SoftGOT2000 GT25 GT23 GT21 GS25 GS21**

- ➟■[1 \[Destination\] dialog \(for saving a logging file\)](#page-2088-0)
- ■[2 \[Destination\] dialog \(for saving a CSV or TXT file\)](#page-2089-0)
- ■[3 \[Screen Selection\] dialog](#page-2090-0)
- When [How to store logging data] is set to [File]

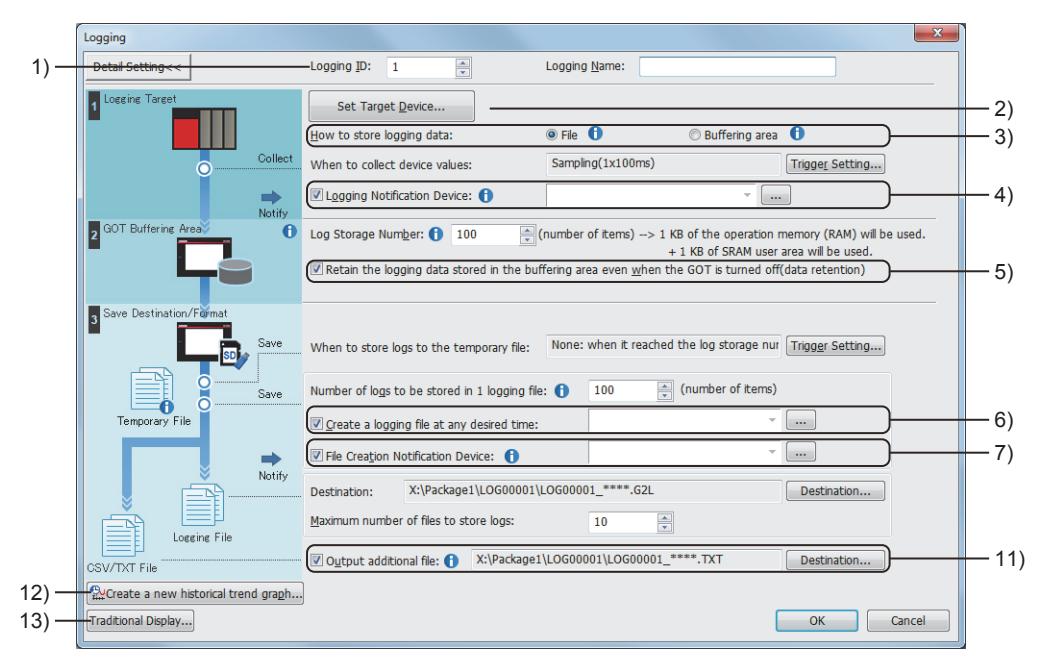

• When [How to store logging data] is set to [Buffering area]

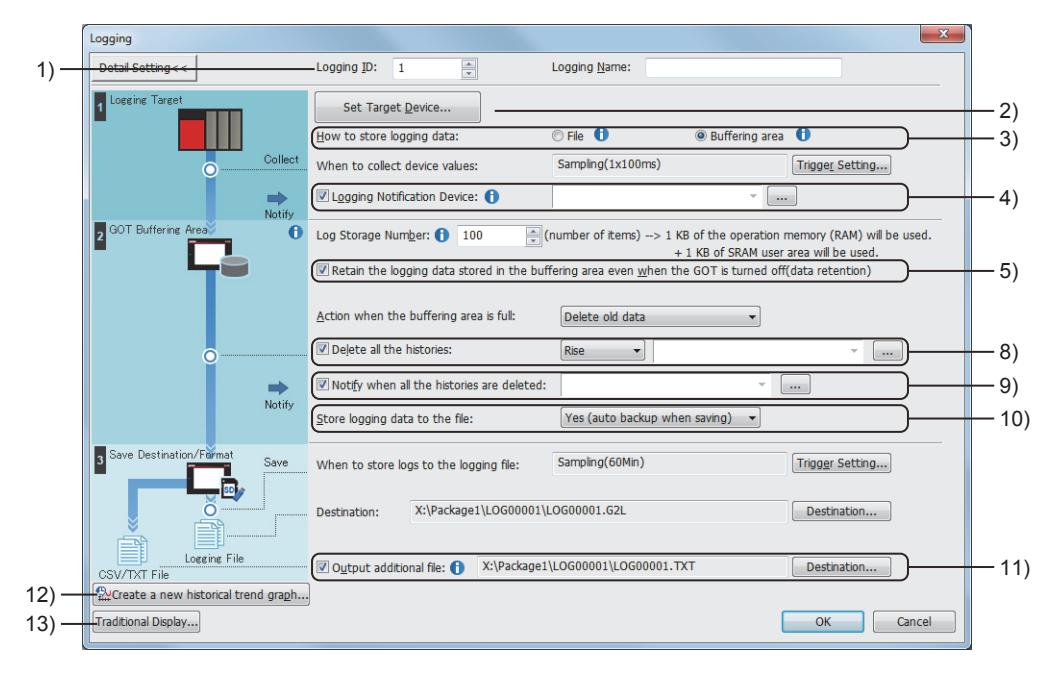

The following shows the reference section related to each setting item.

- 1) **[Logging ID]** ➟[\(1\) Logging ID](#page-2077-0) 2) **[Set Target Device] button** ➟[\(3\) Device](#page-2078-0) 3) **[How to store logging data]**
	- ➟9.2.3 ■[1 Logging mode](#page-2062-0)

• [File]

➟9.2.3 ■[4 File save mode](#page-2067-0)

• [Buffering area]

➟9.2.3 ■[5 Buffer historical mode](#page-2070-0)

4) **[Logging Notification Device]**

➟[\(1\) Logging Notification device](#page-2063-0)

5) **[Retain the logging data stored in the buffering area even when the GOT is turned off(data** 

# **retention)]**

Not available to GT21 and GS21.

➟9.2.3 ■[3 SRAM power-failure backup function](#page-2065-0)

6) **[Create a logging file at any desired time]**

➟[\(1\) Saving data](#page-2068-0)

# 7) **[File Creation Notification Device]**

■ [\(7\) Notify File Creation device \(File Terminal Notification device\)](#page-2064-0)

# 8) **[Delete all the histories]**

➟[\(3\) Buffer Historical Data Cleared device](#page-2063-1)

# 9) **[Notify when all the histories are deleted]**

# ➟[\(3\) Buffer Historical Data Cleared device](#page-2063-1)

10) **[Store logging data to the file]**

➟[\(1\) Saving data](#page-2070-1)

# 11) **[Output additional file]**

**→(3)** Saving logging data in Unicode text file format or CSV file format and displaying it with a personal [computer](#page-2074-0)

# 12) **[Create a new historical trend graph] button**

 $\rightarrow$  [\(1\) Display by the historical trend graph or historical data list display](#page-2072-1)

# 13) **[Traditional Display] button**

➟[9.2.7 \[Logging\] dialog \(traditional display\)](#page-2091-0)

The following setting items are not available in the standard display.

To set these items, switch the [Logging] dialog to the traditional display.

- [Full Notification Signal Device]
- [Buffer Full Alert Capacity]
- [Logging Count Device]
- [Use missing logging data detection function] (Not available to GT21 and GS21)
- [Writing Notification Device]
- [Writing Error Notification Device]

The set contents are held even after the display is switched.
#### [Destination] dialog (for saving a logging file)

# **GT27 SoftGOT2000 GT25 GT23 GT21 GS25 GS21**

Set the location to which a binary file (\*.G2L) is saved.

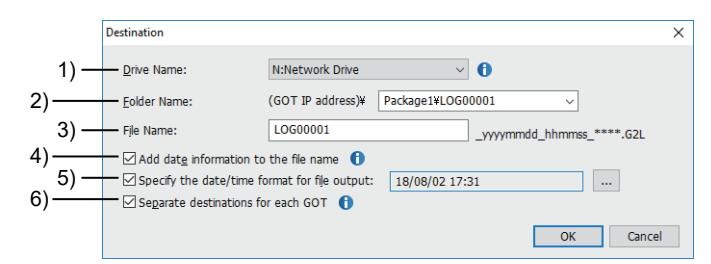

#### 1) **[Drive Name]**

Select a destination drive.

The following shows selectable items.

- [A:Standard SD Card]
- [B:USB Drive]
- [E:USB Drive]
- [F:USB Drive]
- [G:USB Drive]
- [N:Network Drive]
- [X:Current Drive]

For the available drives by GOT model, refer to the following.

■→[1.2.8 Drive configuration of the target GOT for data transfer](#page-89-0)

#### 2) **[Folder Name]**

Set the name of the folder where files are stored.

In the default setting, [Package Folder Name] selected from [Common] → [GOT Type Setting] is set as the folder name.

■ [12.7 Restrictions for Folder Names and File Names used in GOT](#page-3761-0)

#### 3) **[File Name]**

Set the name of the files to be saved.

In the default setting, LOG□ is set for the file name. (□ indicates the logging ID.)

■→[12.7 Restrictions for Folder Names and File Names used in GOT](#page-3761-0)

#### 4) **[Add date information to the file name]**

Adds the date (year, month, and day) and time (hour, minute, and second) to the file name when the file is saved. The date and time information of the first event in the logging file is used.

#### 5) **[Specify the date/time format for file output]**

Set the format of the date and time displayed in a Unicode text file or CSV file.

Click the [...] button, and set the date/time formats in the [Date/Time Setting] dialog.

➟[6.3.2 Date/time format settings](#page-1005-0)

#### 6) **[Specify the date/time format for file output]**

Available to GT27, GT25, and GS25.

This item appears when [Drive Name] is set to [N:Network Drive]. Automatically creates a folder for each GOT to save logging files. Each folder is named as the IP address of each GOT.

➟5.3.15 ■[4 Creating a folder for each GOT](#page-783-0)

# ■2 **[Destination] dialog (for saving a CSV or TXT file)**

# **GT27 SoftGOT2000 GT25 GT23 GT21 GS25 GS21**

Set the location to which a Unicode text file or CSV file is saved.

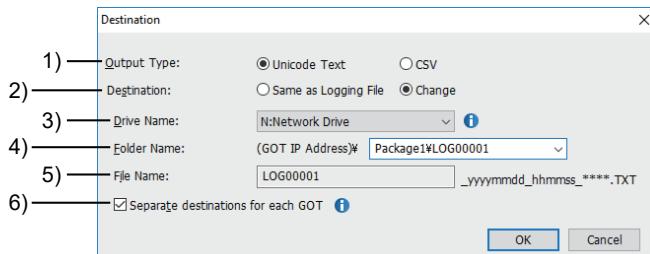

#### 1) **[Output Type]**

Select the file format to be additionally output.

The following shows selectable items.

• [Unicode Text]: Saves a binary file (\*.G2L) and a Unicode text file.

• [CSV]: Saves a binary file (\*.G2L) and a CSV file.

#### 2) **[Destination]**

Select the save destination folder for the additionally output file.

The following shows selectable items.

• [Same as Logging File]

Saves the output file to the location to which the logging file is saved.

• [Change]

Saves the output file to a location different from the location to which the logging file is saved. Set [Drive Name] and [Folder Name].

#### 3) **[Drive Name]**

Select a destination drive.

The following shows selectable items.

- [A:Standard SD Card]
- [B:USB Drive]
- [E:USB Drive]
- [F:USB Drive]
- [G:USB Drive]
- [N:Network Drive]
- [X:Current Drive]

For the available drives by GOT model, refer to the following.

■→[1.2.8 Drive configuration of the target GOT for data transfer](#page-89-0)

#### 4) **[Folder Name]**

Set the name of the folder where files are stored.

In the default setting, [Package Folder Name] selected from [Common] → [GOT Type Setting] is set as the folder name.

■→[12.7 Restrictions for Folder Names and File Names used in GOT](#page-3761-0)

#### 5) **[File Name]**

Displays the name of the logging file.

#### 6) **[Specify the date/time format for file output]**

Available to GT27, GT25, and GS25.

This item appears when [Drive Name] is set to [N:Network Drive]. Automatically creates a folder for each GOT to save files. Each folder is named as the IP address of each GOT.

➟5.3.15 ■[4 Creating a folder for each GOT](#page-783-0)

#### ■3 **[Screen Selection] dialog**

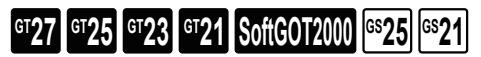

Select the screen in which a historical trend graph is placed.

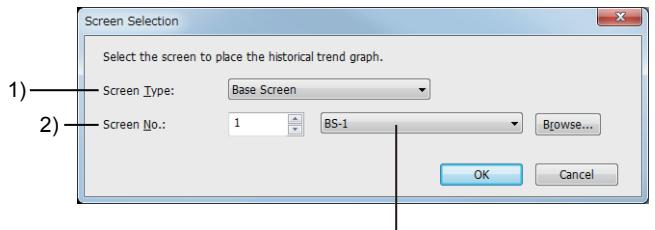

Screen title

#### 1) **[Screen Type]**

Select the type of the screen in which a historical trend graph is placed. The following shows selectable items.

- [Base Screen]
- [Window Screen]
- [Mobile Screen] (GT27, GT25, and GS25)

#### 2) **[Screen No.]**

Set the number of the screen in which a historical trend graph is placed.

The setting range is [0] to [32767].

A target screen is selectable from among screen titles as well.

To place a historical trend graph on a new screen, select [A new screen will be created.] for the screen title. Click the [Browse] button to select a screen in thumbnail view in the [Screen Image List] dialog.

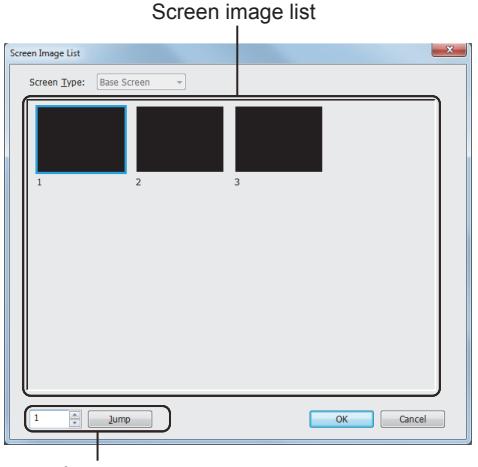

Jump

- **[Screen Type]**
- Select the type of a screen to be opened. **• Screen image list**
- Displays screen images.
- **Jump**
	- Specify a screen number and click the [Jump] button to select the screen in the screen image list.

# **GT27 SoftGOT2000 GT25 GT23 GT21 GS25 GS21**

- ➟■[1 \[Basic\] tab](#page-2091-0)
- ■[2 \[Device\] tab](#page-2094-0)
- ■[3 \[File Save\] tab](#page-2099-0)

### <span id="page-2091-0"></span>■1 **[Basic] tab**

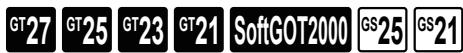

Set the logging mode, logging trigger, and buffering area.

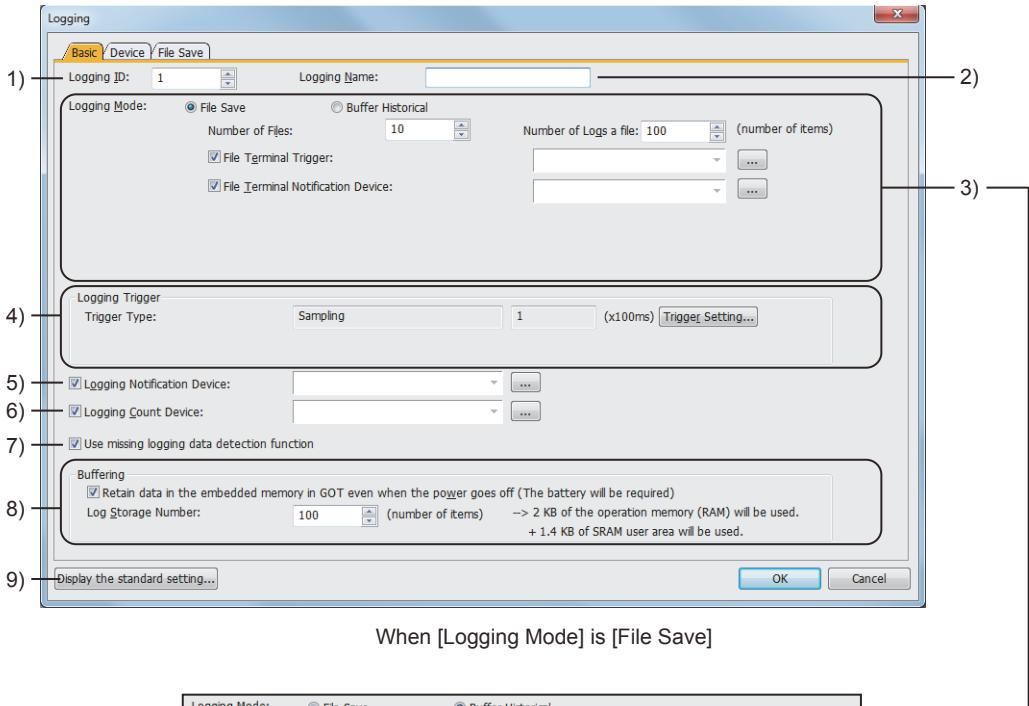

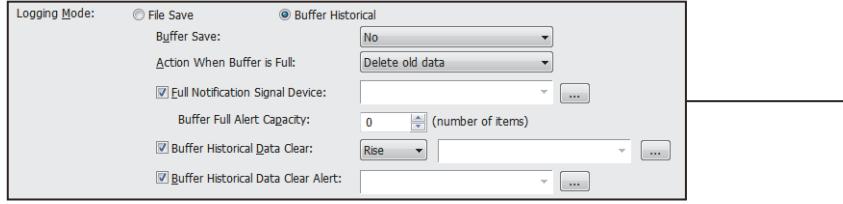

When [Logging Mode] is [Buffer Historical]

#### 1) **[Logging ID]**

Set a logging ID for using the logging function. The setting range is [1] to [32767].

➟9.2.3 ■[8 Management of logging setting](#page-2077-0)

#### 2) **[Logging Name]**

Set a logging name.

Up to 32 characters can be set. A set logging name is displayed in a Unicode text file and CSV file.

# **FUNCTIONS RUNNING IN THE BACKGROUND 6** FUNCTIONS RUNNING IN THE BACKGROUND

#### 3) **[Logging Mode]**

Select the logging mode.

For the details of the logging mode, refer to the following.

➟9.2.3 ■[1 Logging mode](#page-2062-0)

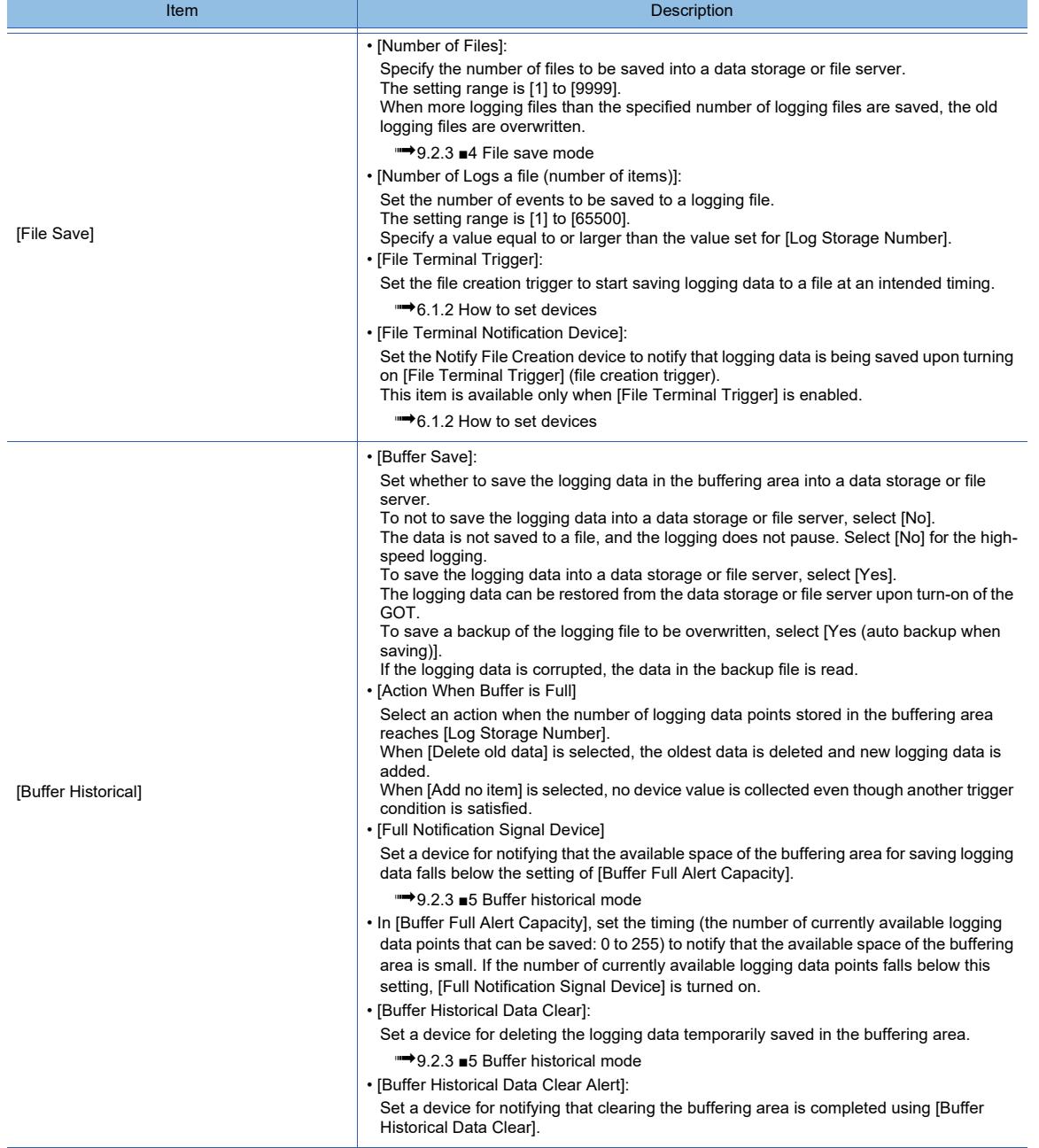

#### 4) **[Logging Trigger]**

Click the [Trigger Setting] button to display the [Trigger Setting] dialog and set the conditions to collect device values.

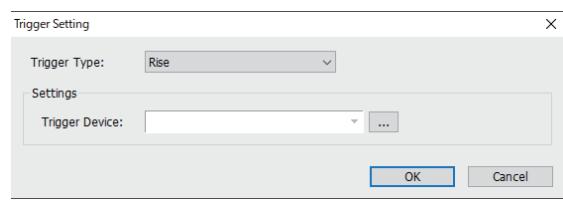

#### When [Trigger Type] is set to [Rise]

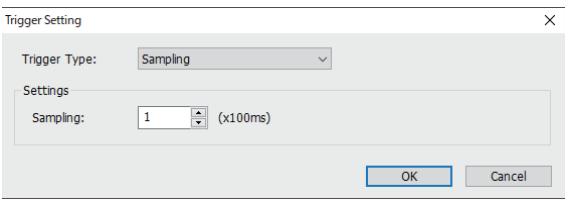

#### When [Trigger Type] is set to [Sampling]

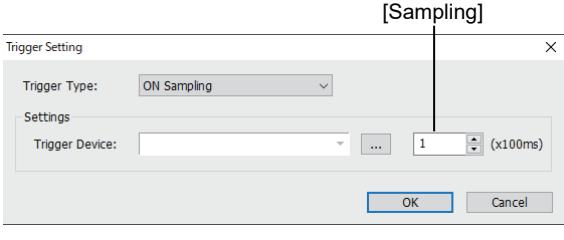

When [Trigger Type] is set to [ON Sampling]

#### 5) **[Logging Notification Device]**

Set a device for notifying that the device values of a controller are being collected to the buffering area. ➟9.2.3 ■[2 Device](#page-2063-0)

#### 6) **[Logging Count Device]**

Set a device for notifying the number of collection times of device values after the GOT is started. ➟9.2.3 ■[2 Device](#page-2063-0)

#### 7) **[Use missing logging data detection function]**

Not available to GT21 and GS21.

Enables the missing logging data detection function.

➟9.2.3 ■[9 Missing logging data detection function](#page-2079-0)

#### 8) **[Buffering]**

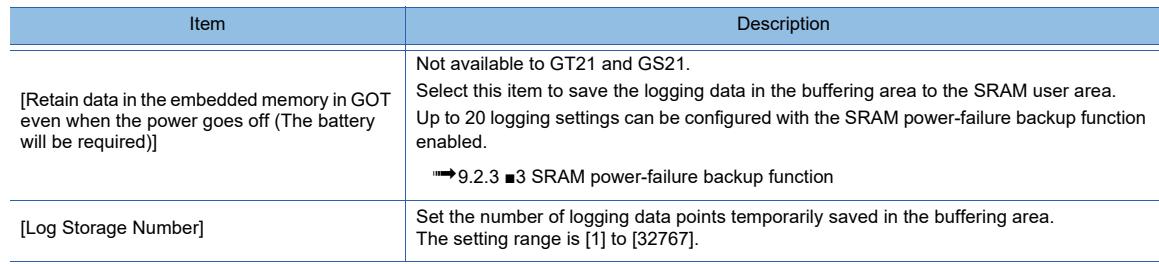

#### 9) **[Display the standard setting] button**

Switches the [Logging] dialog to the standard display. The set contents are held even after the display is switched.

➟[9.2.6 \[Logging\] dialog](#page-2086-0)

#### **9 - 188** 9. FUNCTIONS RUNNING IN THE BACKGROUND 9.2 Collecting Device Data ([Logging])

#### **• [Trigger Type]**

Select a trigger type for logging. The following shows selectable items.

- [Rise]
- [Fall]
- [Rise/Fall]
- [Sampling]
- [ON Sampling]
- [OFF Sampling]
- **[Trigger Device]**

When selecting [Rise], [Fall], [Rise/Fall], [ON Sampling], or [OFF Sampling] for [Trigger Type], set a device as the trigger condition for logging.

#### **• [Sampling]**

When selecting [Sampling], [ON Sampling], or [OFF Sampling] for [Trigger Type], set the cycle for logging. The setting range depends on the GOT model.

• GT27, GT25, GT23, GT SoftGOT2000, and GS25: [1] to [36000]

• GT21 and GS21: [5] to [36000]

#### <span id="page-2094-0"></span>■2 **[Device]** tab

# **GT27 SoftGOT2000 GT25 GT23 GT21 GS25 GS21**

Set the target device for collection.

#### $Point$

#### **Selecting Unicode for the character code of the target device for collection** Available to GT27, GT25, GT23, GT SoftGOT2000, and GS25.

When [Character Code] is set to [Unicode] for a target device, if you specify the device for a text display, text input, or text print object, configure the settings in the object setting dialog as shown below.

#### (1) **When [Storage Order] is set to [Low-->High] in the [Logging] dialog**

- Select [Unicode] for [Character Code] in the [Device/Style] tab or in the [Text Print] dialog.
- Select [Display in order of High -> Low] in the [Extended] tab or in the [Text Print] dialog.

#### (2) **When [Storage Order] is set to [High-->Low] in the [Logging] dialog**

- Select [Unicode] for [Character Code] in the [Device/Style] tab or in the [Text Print] dialog.
- Deselect [Display in order of High -> Low] in the [Extended] tab or in the [Text Print] dialog.

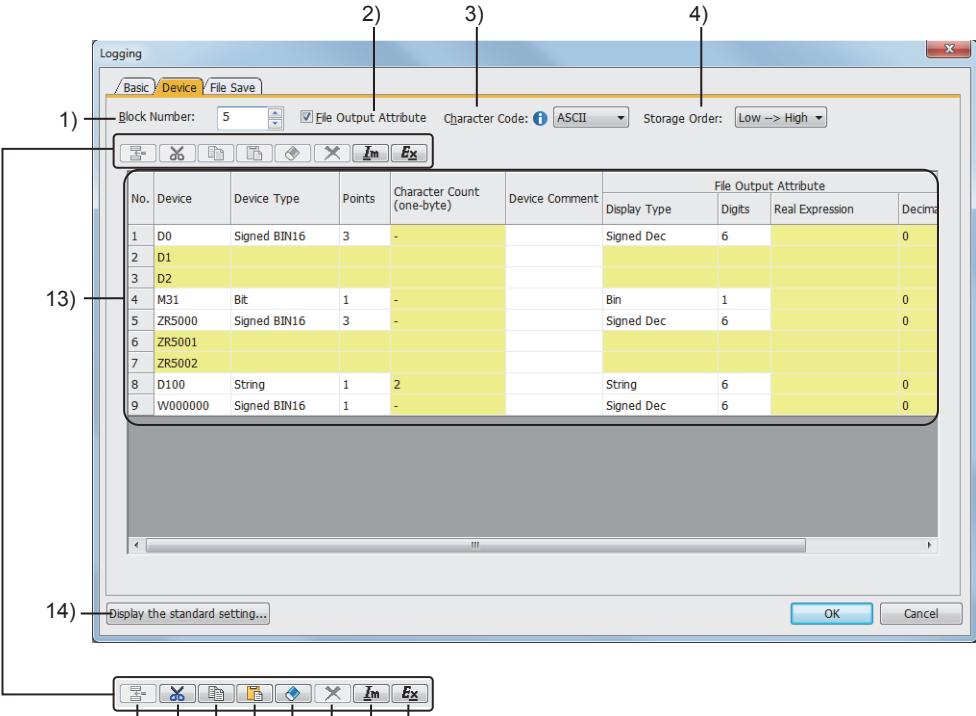

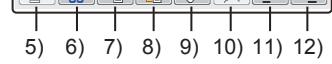

#### 1) **[Block Number]**

Set the number of blocks of the logging setting.

➟9.2.3 ■[8 Management of logging setting](#page-2077-0)

The setting range depends on the GOT model.

• For GT27, GT25, GT23, GT SoftGOT2000, and GS25

The setting range is [1] to [250].

• For GT21 and GS21

The setting range is [1] to [20].

#### 2) **[File Output Attribute]**

Select this item to change the style of the device value that is to be output to a Unicode text file or CSV file. After selecting this item, set [File Output Attribute] on the right side of [Device Comment]. This setting is available only when [File Save] is selected for [Logging Mode].

#### 3) **[Character Code]**

Select a character code.

The following shows selectable items.

• [ASCII]

- [Unicode]
- [S-JIS]
- [GB]
- [KS] (for GT27, GT25, GT23, GT SoftGOT2000, and GS25)
- [Big5]

#### 4) **[Storage Order]**

Select the order in which character codes are stored.

The following shows selectable items.

- [Low-->High]
- [High-->Low]

#### 5) **[Insert Block] button**

Inserts a block.

Select a column when inserting a block.

#### 6) **[Cut] button**

Cuts a selected item.

This operation can also be performed from the right-click menu.

#### 7) **[Copy] button**

Copies a selected item.

This operation can also be performed from the right-click menu.

#### 8) **[Paste] button**

Pastes a selected item.

This operation can also be performed from the right-click menu.

#### 9) **[Clear] button**

Clears the device comment when [Device Comment] is being selected.

Returns the number of displayed digits to the initial value when [Digits] is being selected.

#### 10) **[Delete] button**

Deletes a selected line setting.

#### 11) **[Import] button**

Imports the setting edited in a Unicode text file or CSV file to GT Designer3.

#### 12) **[Export] button**

Saves the setting in the [Device] tab with a Unicode text or CSV file.

You can edit the exported file in spreadsheet software and others.

The edited file can be imported with GT Designer3.

The following shows the file format of the exported file.

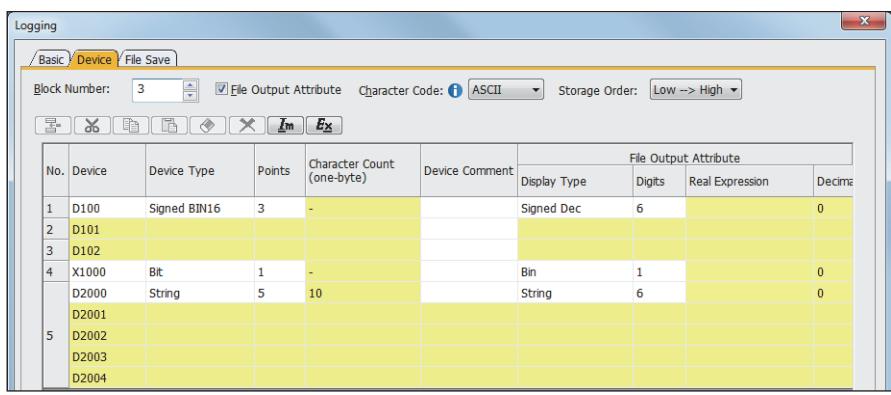

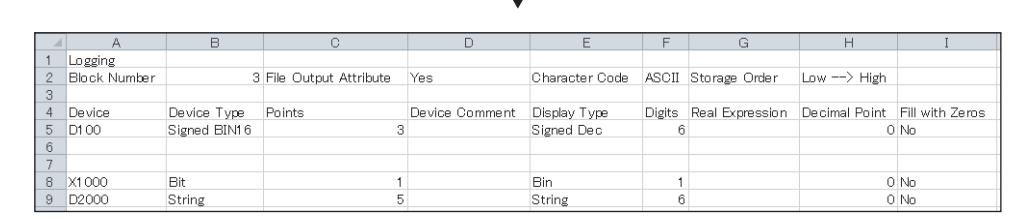

When importing or exporting files in the multiple-language input environment, use Unicode text files. The characters of multiple languages can be imported or exported normally by using Unicode text files.

#### 13) **Device list**

Lists the device values to be collected.

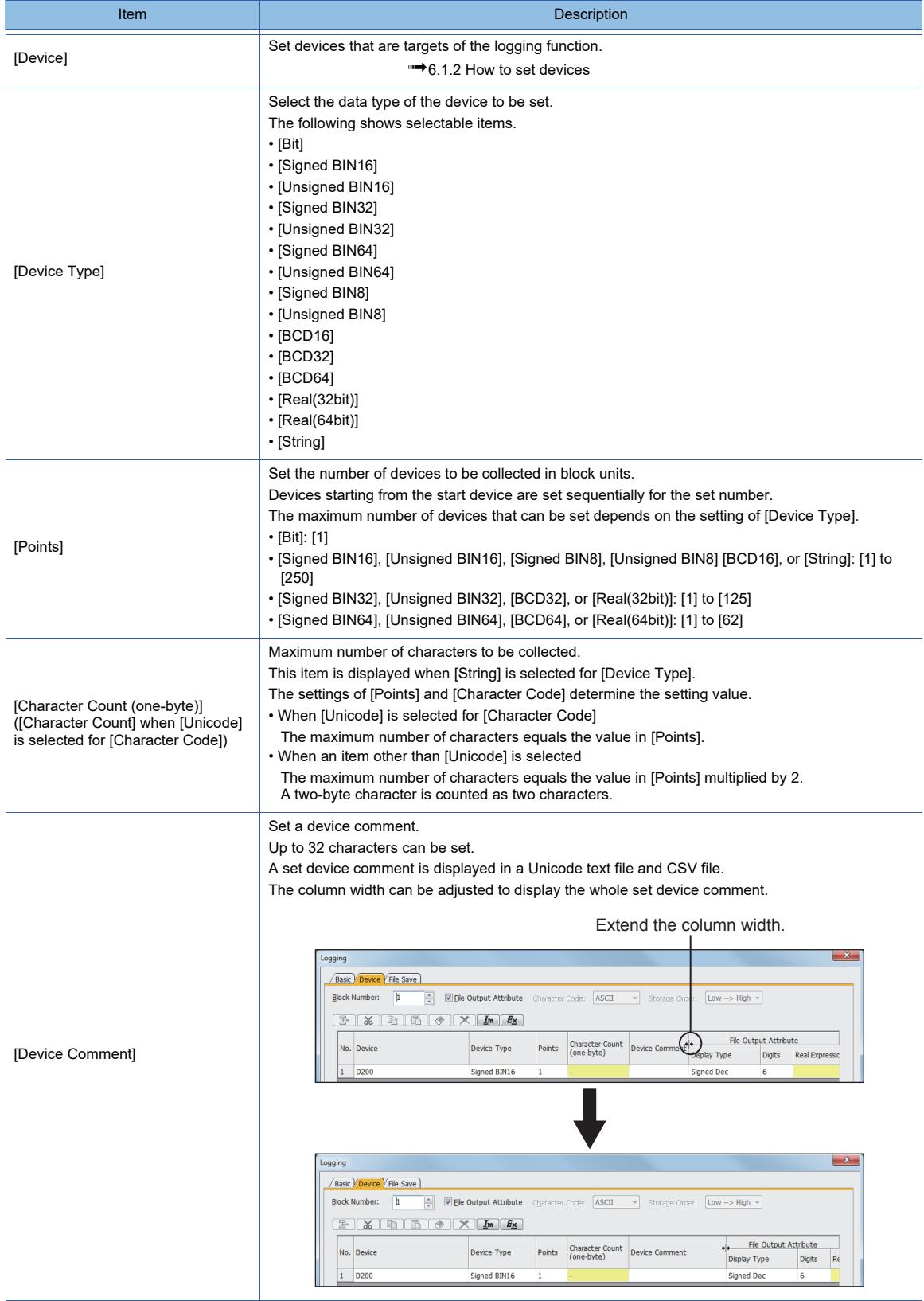

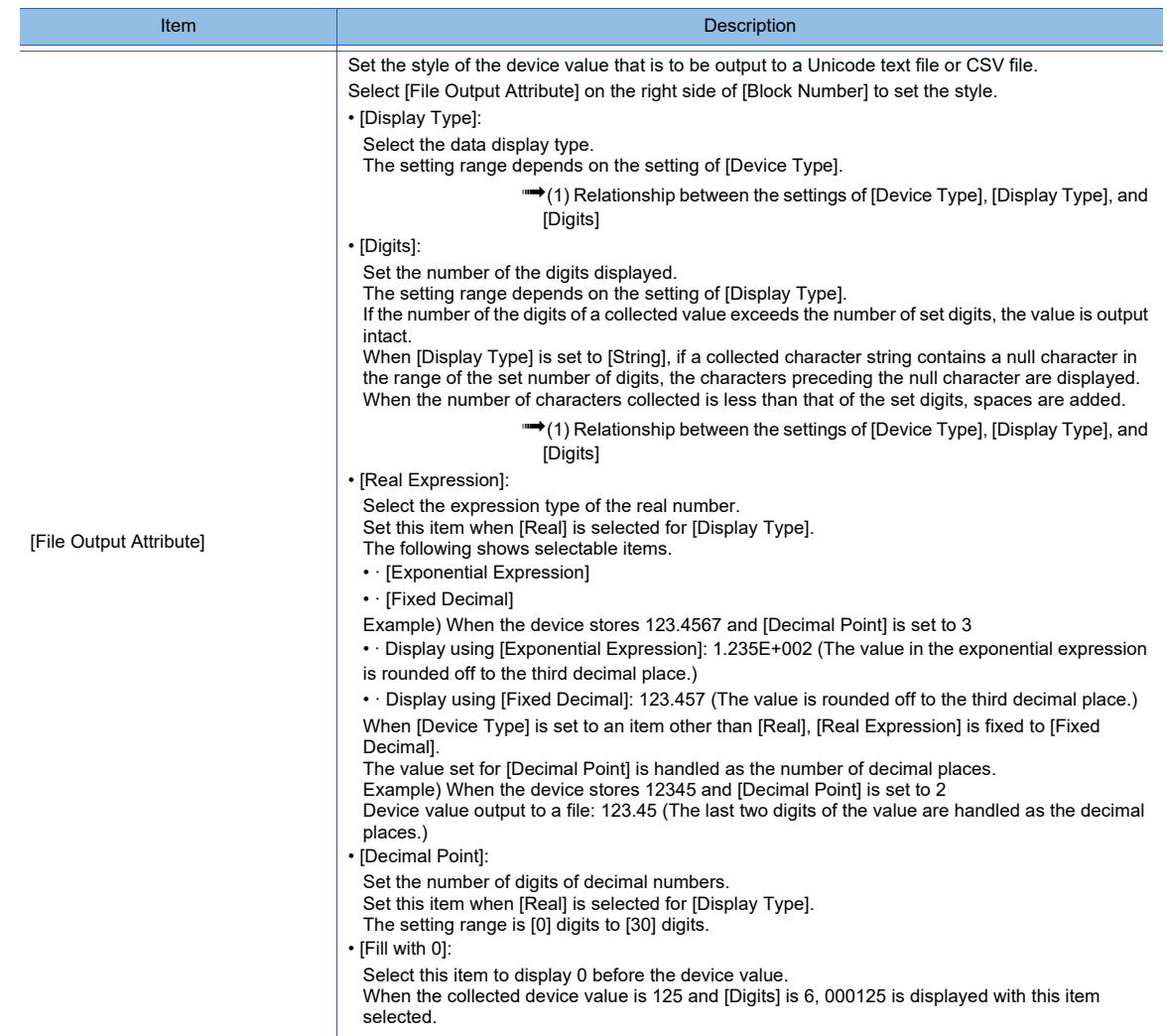

#### 14) **[Display the standard setting] button**

Switches the [Logging] dialog to the standard display.

The set contents are held even after the display is switched.

➟[9.2.6 \[Logging\] dialog](#page-2086-0)

#### <span id="page-2097-0"></span>**(1) Relationship between the settings of [Device Type], [Display Type], and [Digits]**

The selectable items for [Display Type] vary depending on the setting of [Device Type]. The setting range of [Digits] also varies depending on the setting of [Display Type].

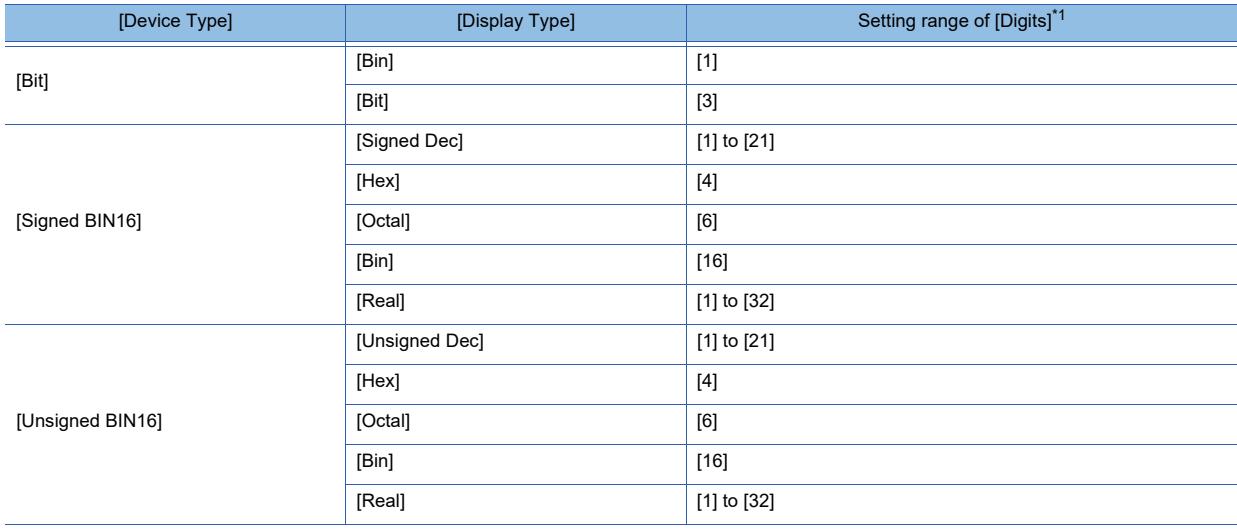

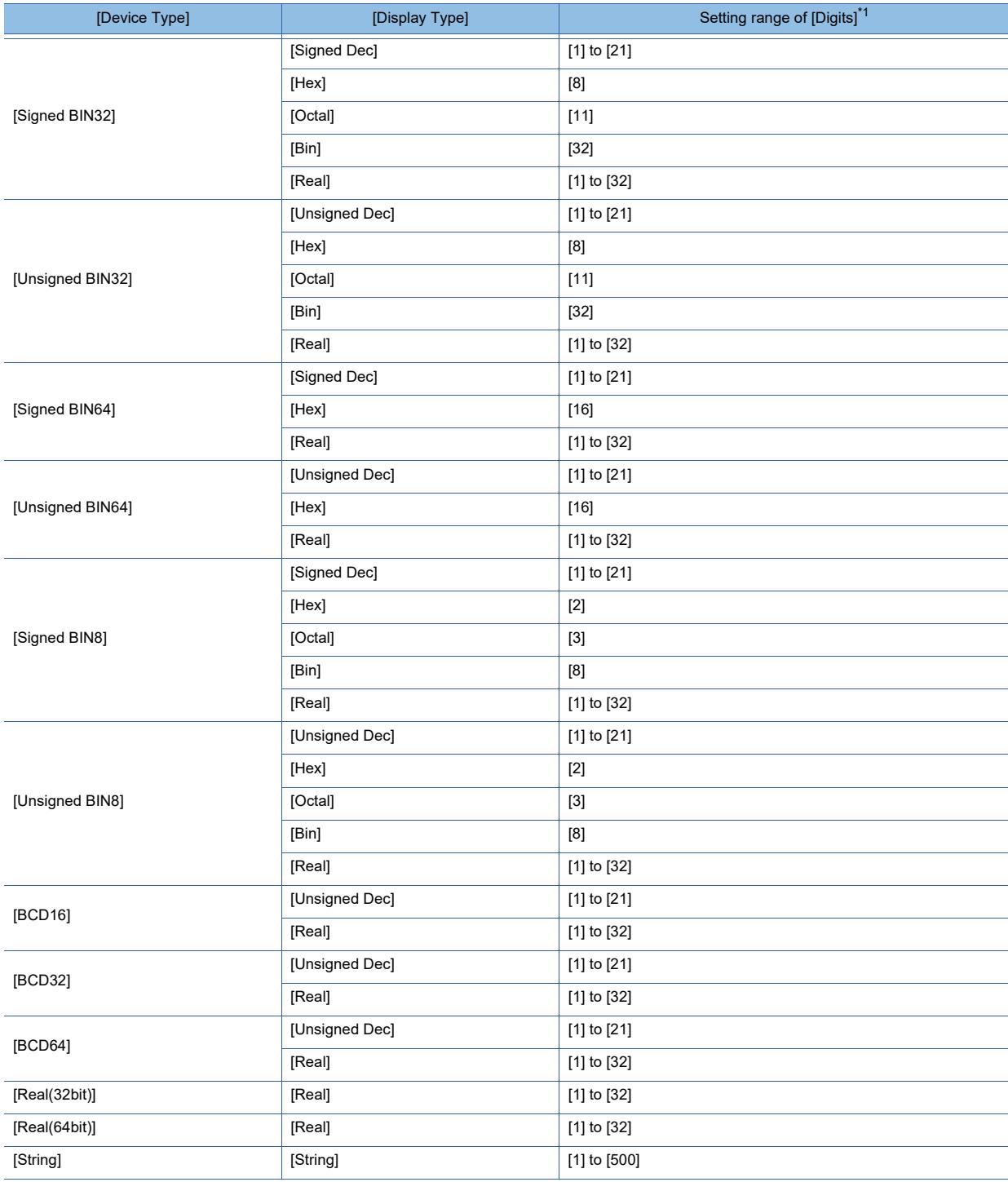

\*1 When [Real Expression] is set to [Fixed Decimal], the value set for [Digits] is handled as the number of digits of the integer portion.

The sum of the values set for [Digits] and [Decimal Point] must be 30 or less.

### <span id="page-2099-0"></span>■3 **[File Save] tab**

# **GT27 SoftGOT2000 GT25 GT23 GT21 GS25 GS21**

Configure the settings to save the logging data in the buffering area into a data storage or file server. This tab appears in the following cases.

- When the file save mode is selected
- When [Buffer Save] is enabled for the buffer historical mode

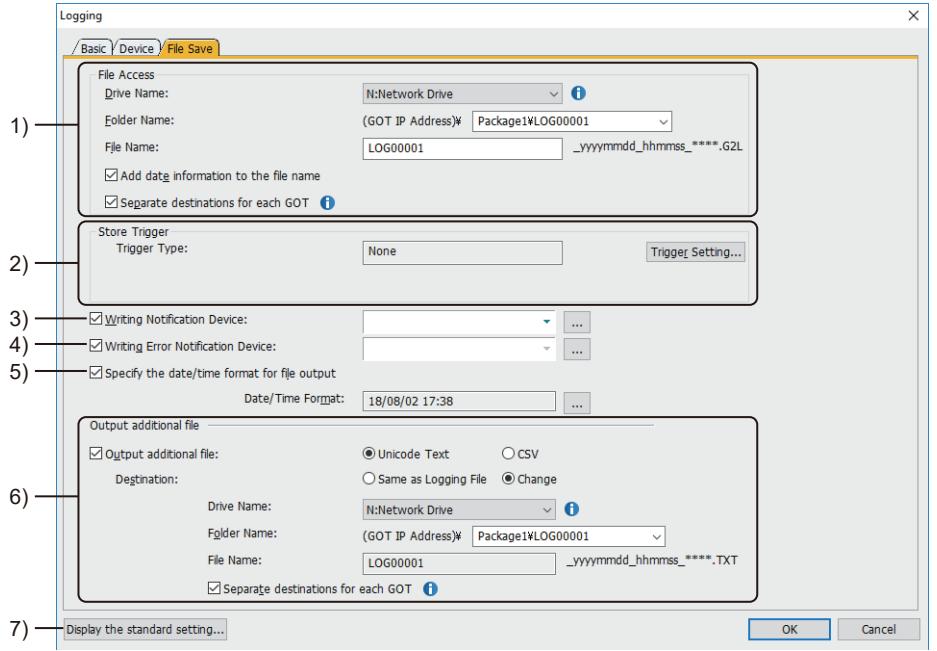

#### 1) **[File Access]**

Set the file that stores logging data.

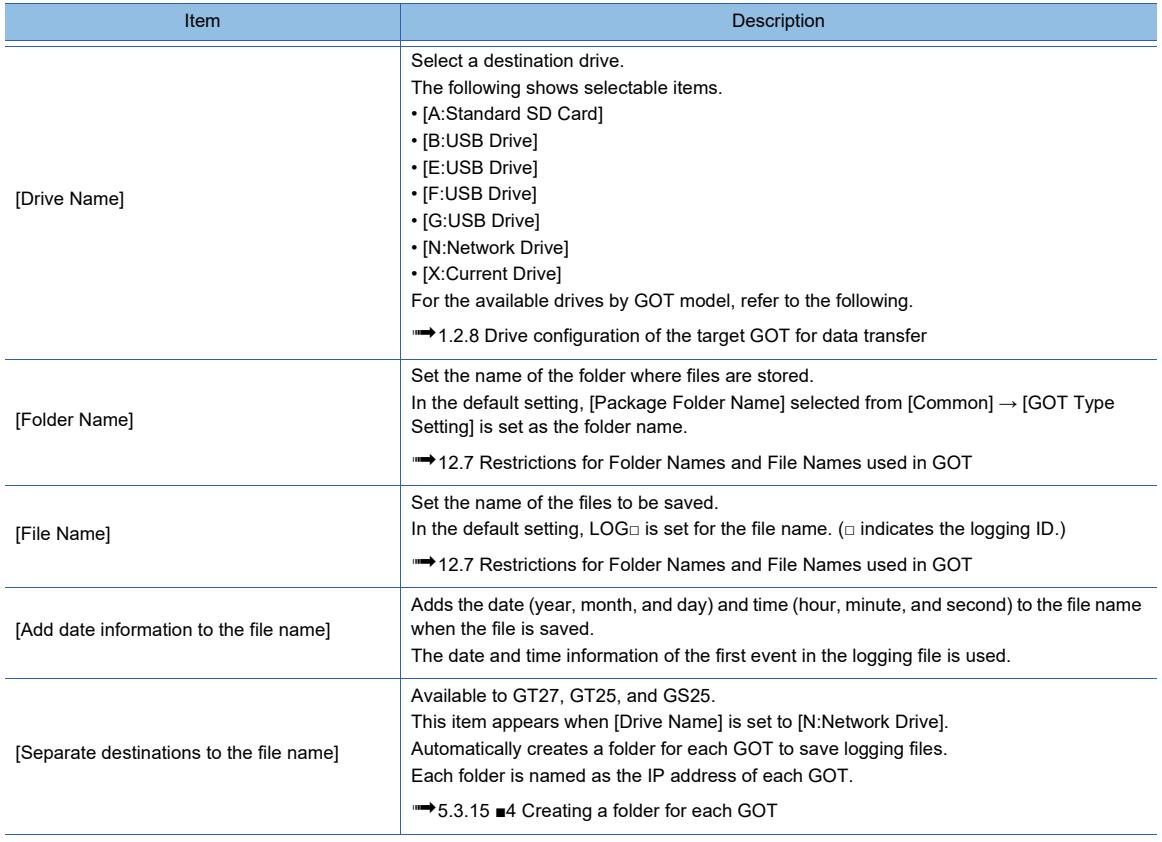

#### 2) **[Store Trigger]**

Click the [Trigger Setting] button to display the [Trigger Setting] dialog and set the conditions to save data in the buffering area to a logging file.

<sup>■→</sup>[6.2.2 Setting Trigger Types](#page-995-0)

#### 3) **[Writing Notification Device]**

Set a device for notifying that the logging data is being saved.

➟9.2.3 ■[2 Device](#page-2063-0)

#### 4) **[Writing Error Notification Device]**

Set a device for notifying an error when saving the logging data has failed.

#### **→ 9.2.3** ■ [2 Device](#page-2063-0)

#### 5) **[Specify the date/time format for file output]**

Set the format of the date and time displayed in a Unicode text file or CSV file.

Click the [...] button, and set the date/time formats in the [Date/Time Setting] dialog.

➟[6.3.2 Date/time format settings](#page-1005-0)

#### 6) **[Output additional file]**

Set these items to save a Unicode text file or CSV file when the logging data is saved.

#### ■→[12.9 Precautions for Using Unicode Text File](#page-3763-0)

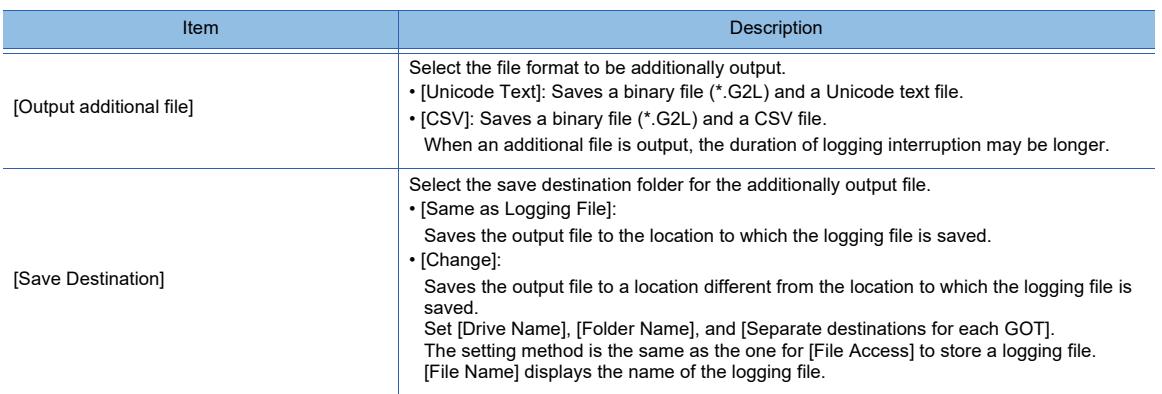

#### 7) **[Display the standard setting] button**

Switches the [Logging] dialog to the standard display.

The set contents are held even after the display is switched.

➟[9.2.6 \[Logging\] dialog](#page-2086-0)

# **9.2.8 [Logging File Conversion] dialog**

# **GT27 SoftGOT2000 GT25 GT23 GT21 GS25 GS21**

A binary file (\*.G2L) stored in the data storage with GT Designer3 can be converted into a Unicode text file or CSV file. Since the file is converted with GT Designer3, converting is processed without any load on the GOT.

Step 1 Store the binary file by either of the following methods.

• Transferring with GT Designer3

Select [Communication] → [Read from GOT...] from the menu to transfer a file to the personal computer.

• Storing by using the data storage

Save logging data to the data storage and read the data in the data storage using the personal computer.

Step 2 Select [Tools] → [Resource Data Conversion] → [Logging File] from the menu in GT Designer3 to display the [Logging File Conversion] dialog.

Set the following items and convert a binary file into a Unicode text file or a CSV file.

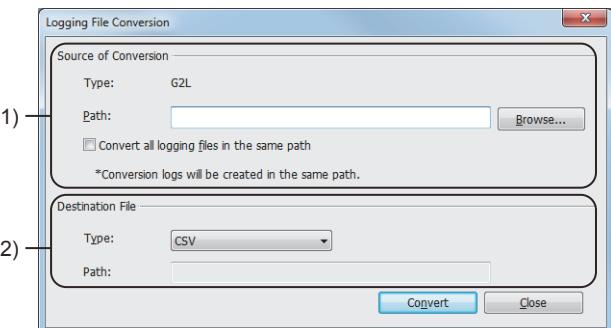

#### 1) **[Source of Conversion]**

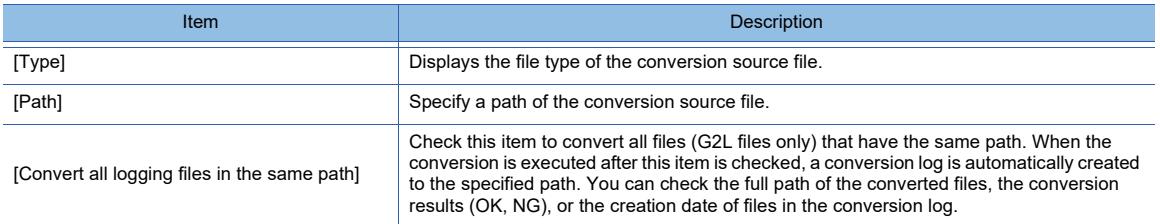

#### 2) **[Destination File]**

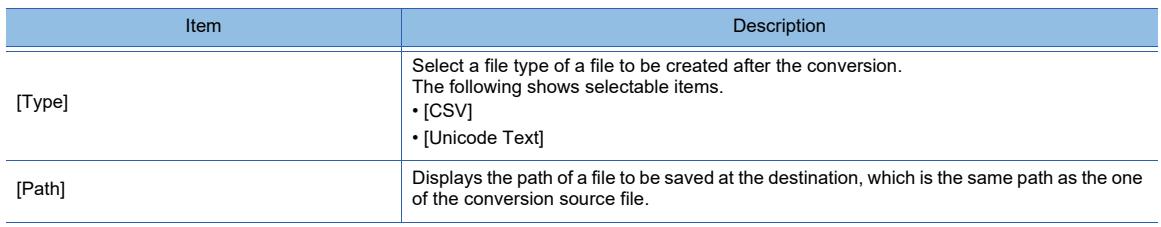

#### **9.2.9 Relevant settings**

# **GT27 SoftGOT2000 GT25 GT23 GT21 GS25 GS21**

Set the relevant settings other than the specific settings for the logging function as required. The following shows the functions that are available by the relevant settings.

#### ■1 **GOT internal device**

➟1.2.7 ■[1 \(1\) GOT internal devices \(GB, GD, and GS\)](#page-86-0)

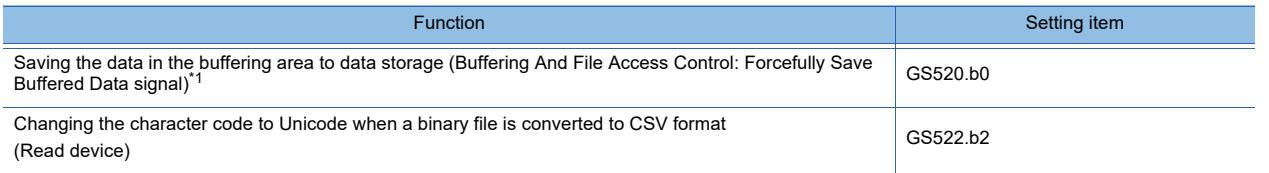

\*1 If the setting for saving the logging data in the buffering area to the data storage is not configured (if [Buffer Save] in the logging setting is set to [No]), the data cannot be saved to the data storage.

# FUNCTIONS RUNNING IN THE BACKGROUND **FUNCTIONS RUNNING IN THE BACKGROUND 9**

# **9.3 Executing the Batch Write or Batch Read on Multiple Devices ([Recipe])**

# **GT27 SoftGOT2000 GT25 GT23 GT21 GS25 GS21**

# **9.3.1 Overview of the recipe function**

# **GT27 SoftGOT2000 GT25 GT23 GT21 GS25 GS21**

The recipe function collectively writes or reads values to or from multiple devices.

#### ■1 Writing device values

Preset values are written to multiple devices.

You can set multiple combinations of device values (records) to be written.

Example) Writing the values of record 1

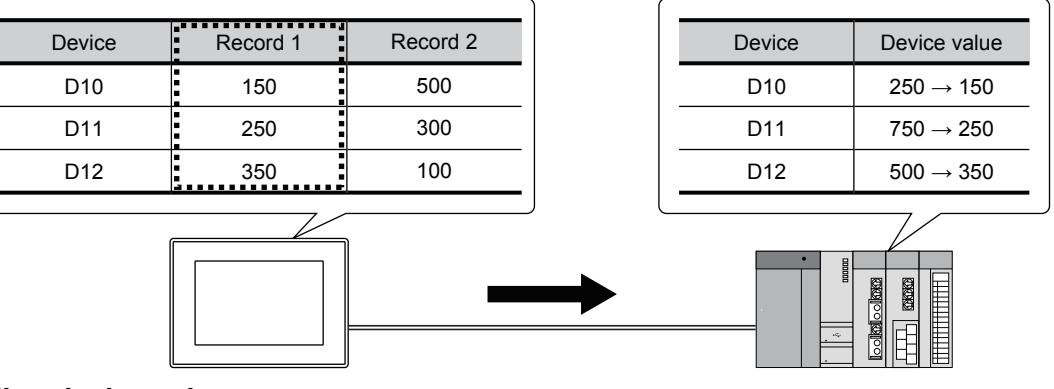

#### ■2 **Reading device values**

Values are read from multiple devices.

The read values are saved as the values of a record in a data storage or the SRAM user area. Example) Saving the read device values in record 2

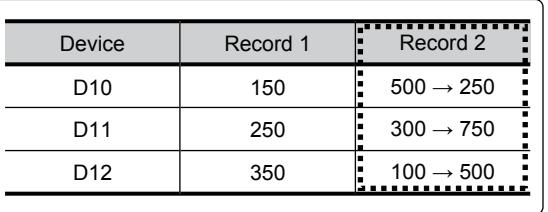

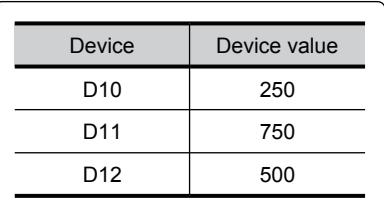

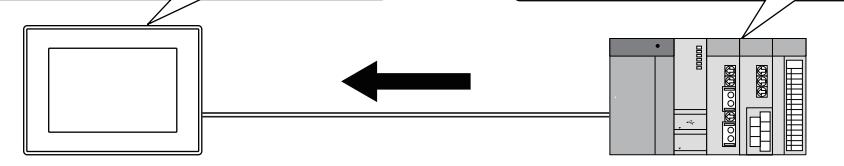

# **GT27 SoftGOT2000 GT25 GT23 GT21 GS25 GS21**

- ➟■[1 Contents of a recipe setting](#page-2103-0)
- ■[2 Types of writing and reading methods](#page-2105-0)
- ■[3 Recipe data](#page-2106-0)
- ■[4 Specifications of the recipe file](#page-2107-0)

#### <span id="page-2103-0"></span>■1 **Contents of a recipe setting**

# **GT27 SoftGOT2000 GT25 GT23 GT21 GS25 GS21**

A recipe setting consists of target devices, combinations of values to be written (records), trigger devices, and other fields. Device values are read or written in units of recipe settings.

Each recipe setting has a recipe number used to specify the recipe data to be written or read.

The maximum number of recipe settings depends on the GOT model.

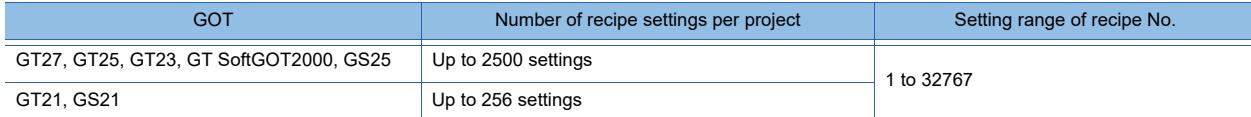

#### Set recipe settings in the [Recipe] dialog.

➟[9.3.7 \[Recipe\] dialog](#page-2158-0)

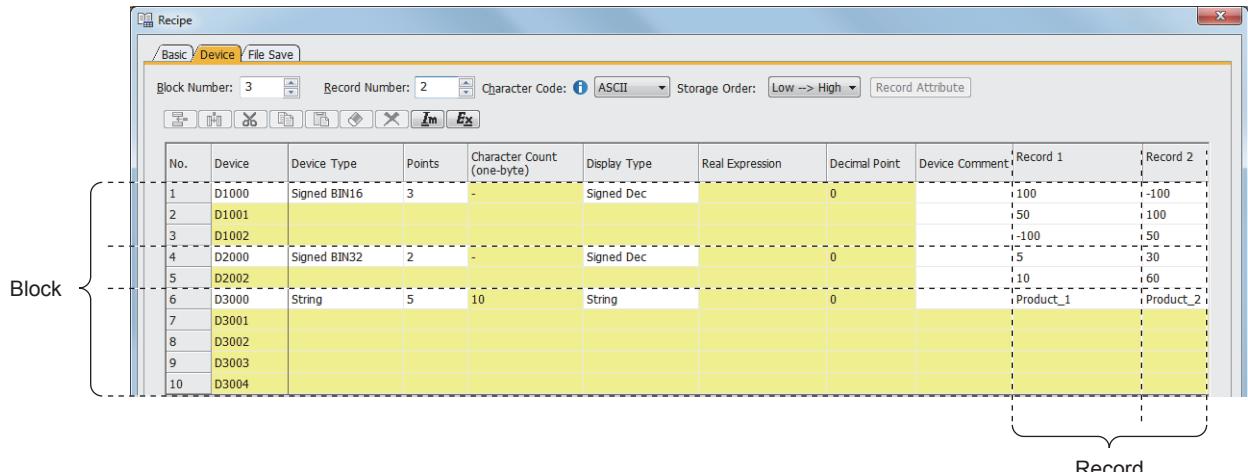

Record

For the details of blocks, devices, and records, refer to the following.

- $\rightarrow$ [\(1\) Block](#page-2104-0)
- [\(2\) Device](#page-2104-1)
- [\(3\) Record](#page-2105-1)

#### <span id="page-2104-0"></span>**(1) Block**

Target devices are set in units of blocks.

Up to 2048 blocks can be set in one recipe setting.

Set target devices, device types, and number of devices by block.

To set different types of devices in one recipe setting, arrange the devices by block according to their type.

To set consecutive devices as target devices in one block, set the number of devices.

Example) Setting example of blocks

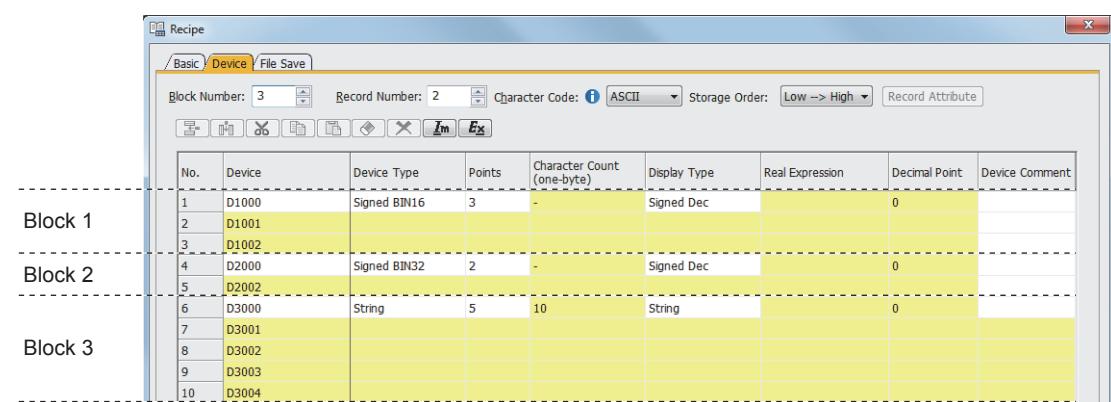

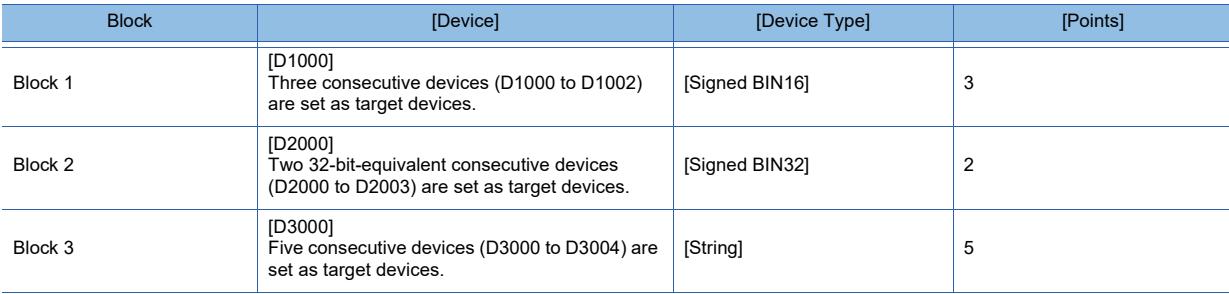

#### <span id="page-2104-1"></span>**(2) Device**

Multiple devices to which values are written, or from which values are read. The following shows the maximum number of target devices that can be set.

#### (a) **Number of devices per recipe setting**

The number of devices that can be set per recipe setting (the total of all blocks) depends on the number of records to be set.

- 256 records or less: 65536 devices
- 257 records or more: 8192 devices

#### (b) **Number of devices per block**

The number of devices that can be set per block depends on the number of records to be set.

However, when [Device Type] is [String], up to 2048 devices can be set regardless of the number of records.

- 256 records or less: 32768 devices
- 257 records or more: 8192 devices

#### (c) **Maximum number of devices per project**

When recipe files are saved in drive C or D of GT21 or GS21, the numbers of devices and records are restricted as follows.

• The number of devices per recipe setting is calculated by using the expression "the number of devices × the number of records". The total number of devices in all recipe settings must be 8000 or less.

#### <span id="page-2105-1"></span>**(3) Record**

Values of target devices are managed in units of records. Up to 2000 records can be set in one recipe setting.

#### (a) **When writing device values**

Specify values to be written to devices in units of records. One record can be specified for one write. Example) Writing the values of record 1

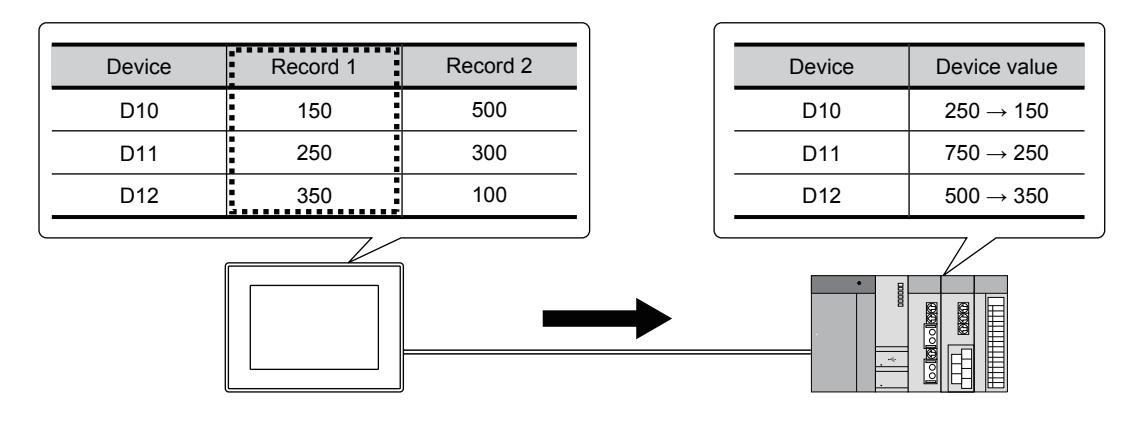

#### (b) **When reading device values**

The values read from devices are saved as one record. One record can be specified for one read.

Example) Saving the read device values in record 2

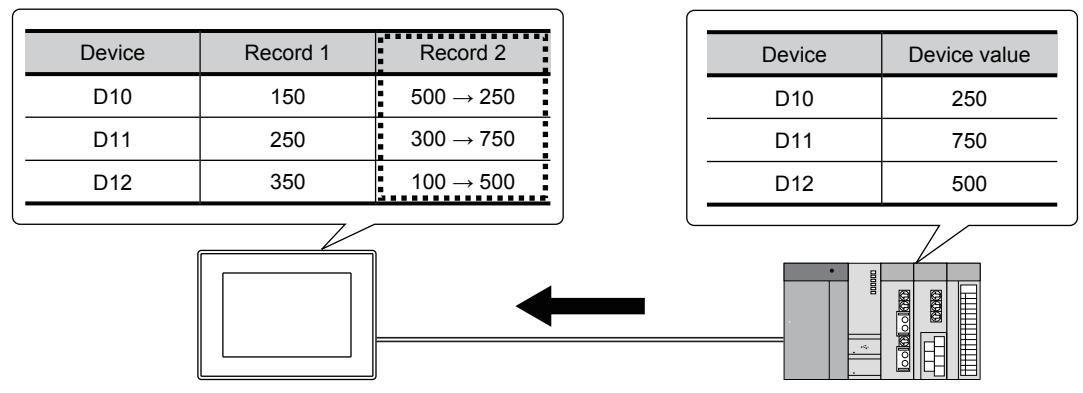

<span id="page-2105-0"></span>■2 Types of writing and reading methods

# **GT27 SoftGOT2000 GT25 GT23 GT21 GS25 GS21**

#### **(1) Writing methods**

The following writing methods are available when the GOT writes the values of a record into the target devices of a controller.

#### (a) **Trigger device per project**

Specify a recipe number and a record number with applicable devices to write the values of the record into the target devices of a controller.

The trigger device is shared among all the recipe settings in one project.

The trigger condition is satisfied only by turning on the trigger device.

For the setting and operating procedures, refer to the following.

**→9.3.3** ■[1 \(1\) Writing device values using a trigger device per project](#page-2112-0)

#### (b) **Trigger device per recipe setting**

Specify a record number with an applicable device to write the values of the record into the target devices of a controller. (When the recipe setting has only one record, the record number does not need to be specified.)

Up to two trigger devices can be set. The following setting can be configured: Device values are written only when both of the trigger conditions are satisfied.

Each trigger condition is satisfied by turning on or off a trigger device.

For the setting and operating procedures, refer to the following.

#### ➟9.3.3 ■[1 \(2\) Writing device values using a trigger device per recipe setting](#page-2114-0)

#### (c) **Recipe operation window**

Specify a recipe file in the recipe operation window to write the values of the record into the target devices of a controller. To write device values in the recipe operation window, recipe files are necessary. For the setting and operating procedures, refer to the following.

**→9.3.3** ■[1 \(3\) Writing device values in the recipe operation window](#page-2116-0)

#### (d) **Recipe display (record list)**

Use a key code switch to write a record selected on the recipe display (record list).

This method requires the applicable key code switch.

For the setting and operating procedures, refer to the following.

➟[8.14 Placing a Recipe Display \(Record List\)](#page-1578-0)

[8.2.11 \[Key Code Switch\] dialog](#page-1312-0)

#### **(2) Reading methods**

The following reading methods are available when the GOT reads values from the target devices of a controller into a record.

#### (a) **Trigger device per project**

Specify a recipe number and a record number with applicable devices to read values from the target devices of a controller into the record.

The trigger device is shared among all the recipe settings in one project.

The trigger condition is satisfied only by turning on the trigger device.

For the setting and operating procedures, refer to the following.

➟9.3.3 ■[2 \(1\) Reading device values using a trigger device per project](#page-2116-1)

#### (b) **Trigger device per recipe setting**

Specify a record number with an applicable device to read values from the target devices of a controller into the record. (When the recipe setting has only one record, the record number does not need to be specified.)

Up to two trigger devices can be set. The following setting can be configured: Device values are read only when both of the trigger conditions are satisfied.

Each trigger condition is satisfied by turning on or off a trigger device.

For the setting and operating procedures, refer to the following.

➟9.3.3 ■[2 \(2\) Reading device values using a trigger device per recipe setting](#page-2118-0)

#### (c) **Recipe operation window**

Specify a recipe file in the recipe operation window to read values from the target devices of a controller into the record. To read device values, recipe files are necessary.

For the setting and operating procedures, refer to the following.

**→9.3.3 ■2 (3)** Reading device values in the recipe operation window

#### (d) **Recipe display (record list)**

Use a key code switch to read a record selected on the recipe display (record list).

This method requires the applicable key code switch.

For the setting and operating procedures, refer to the following.

- ➟[8.14 Placing a Recipe Display \(Record List\)](#page-1578-0)
- [8.2.11 \[Key Code Switch\] dialog](#page-1312-0)

#### <span id="page-2106-0"></span>■3 **Recipe data**

# **GT27 SoftGOT2000 GT25 GT23 GT21 GS25 GS21**

The recipe data includes the target devices, records, and device comments based on a recipe setting. The records in the recipe data are subjected to reading and writing.

You can save the recipe data into a data storage or the SRAM user area.

Set the save destination in the [Recipe] dialog ([Basic] tab).

#### ➟9.3.7 ■[1 \[Basic\] tab](#page-2158-1)

The recipe data is handled differently depending on the save destination setting.

• When [Recipe Data Save Location] is set to [Data Storage (Recipe File)(read and write)]

- ➟[\(1\) Saving the data into a data storage](#page-2107-1)
- When [Recipe Data Save Location] is set to [Embedded Memory in GOT (read and write)]

 $\rightarrow$  [\(2\) Saving the data into the SRAM user area](#page-2107-2)

• When [Recipe Data Save Location] is set to [Not save (record value write only)]

#### $\rightarrow$  [\(3\) Not saving the data](#page-2107-3)

#### <span id="page-2107-1"></span>**(1) Saving the data into a data storage**

The recipe data is saved to a recipe file in the specified drive (data storage) of the GOT.

The records in the recipe file are subjected to reading and writing.

To edit the recipe data, transfer the recipe file to a personal computer.

The following shows the available drives of the GOT.

- Drive A
- Drive B
- Drive C
- Drive D
- Drive E
- Drive F
- Drive G
- Drive X (current drive)

For the available drives by GOT model, refer to the following.

■→[1.2.8 Drive configuration of the target GOT for data transfer](#page-89-0)

Some GT21 and GS21 models have drive C or D.

No data storage is required to use drive C or D.

#### <span id="page-2107-2"></span>**(2) Saving the data into the SRAM user area**

Not available to GT21 and GS21.

The recipe data is saved into the SRAM user area of the GOT.

No recipe file is created.

The records of the recipe data in the SRAM user area are subjected to reading and writing.

In this case, the following operations are not available.

• Operations in the recipe operation window

The SRAM user area space is limited.

Only the following fields are saved accordingly. For the other fields, the recipe settings in the project are used.

- Record name
- Record attribute
- Values of the record

To use device comments or other fields, or large amounts of recipe data, save the recipe data to a recipe file in the data storage.

For the details of the SRAM user area, refer to the following.

➟9.3.3 ■[10 Saving recipe data into the SRAM user area](#page-2146-0)

#### <span id="page-2107-3"></span>**(3) Not saving the data**

The recipe data is not saved.

No recipe file is created.

The records in a recipe setting in the project are subjected to writing. In this case, the following operations are not available.

- Writing device values in the recipe operation window
- Reading device values

Select not to save the recipe data for write operations only.

#### <span id="page-2107-0"></span>■4 **Specifications of the recipe file**

# **GT27 SoftGOT2000 GT25 GT23 GT21 GS25 GS21**

- $\rightarrow$ [\(1\) Recipe file](#page-2108-0)
- [\(2\) Recipe file format](#page-2108-1)
- [\(3\) Configuration of the recipe file](#page-2108-2)

# FUNCTIONS RUNNING IN THE BACKGROUND **FUNCTIONS RUNNING IN THE BACKGROUND 9**

#### <span id="page-2108-0"></span>**(1) Recipe file**

A recipe file contains recipe data.

The records in the recipe file are subjected to reading and writing, and the contents of the file are editable. Set whether to use the recipe file per recipe setting.

To use a recipe file, set [Recipe Data Save Location] to [Data Storage (Recipe File)(read and write)] in the [Recipe] dialog ([Basic] tab).

#### ➟9.3.7 ■[1 \[Basic\] tab](#page-2158-1)

A recipe file is automatically created when all of the following conditions are satisfied at writing or reading.

- [Recipe Data Save Location] is set to [Data Storage (Recipe File)(read and write)] in the [Recipe] dialog.
- The writing or reading method is using a trigger device per project or per recipe setting.
- No recipe file exists.

For the behavior when a recipe file is used, refer to the following.

➟9.3.2 ■[3 \(1\) Saving the data into a data storage](#page-2107-1)

#### <span id="page-2108-1"></span>**(2) Recipe file format**

The following file formats are available for recipe files.

#### (a) **Binary format (\*.G2P)**

A recipe file is created in binary format (\*.G2P).

One file is created for one recipe setting.

To edit such a recipe file on a personal computer, convert it to CSV or Unicode text format.

In this case, unlike a recipe file originally in CSV or Unicode text format, the file still contains multiple records after its format is converted.

#### (b) **CSV format (\*.CSV)**

A recipe file created in CSV format (\*.CSV) is used intact.

To edit such a file on a personal computer, the file format conversion is not required.

One recipe file contains one record only. Recipe files are created for each record.

The record number is added to the end of the file name.

Example) Recipe file with record number 3: ARP00001\_0003.CSV

#### (c) **Unicode text format (\*.TXT)**

A recipe file in Unicode text format (\*.TXT) is used intact.

To edit such a file on a personal computer, the file format conversion is not required.

One recipe file contains one record only. Recipe files are created for each record.

The record number is added to the end of the file name.

Example) Recipe file with record number 3: ARP00001\_0003.TXT

For how to set the file format, refer to the following.

➟9.3.7 ■[1 \[Basic\] tab](#page-2158-1)

#### $Point<sup>°</sup>$

For the precautions for editing a CSV file or Unicode text file on a personal computer, refer to the following.

■ [12.8 Precautions for Using CSV File](#page-3762-0)

[12.9 Precautions for Using Unicode Text File](#page-3763-0)

#### <span id="page-2108-2"></span>**(3) Configuration of the recipe file**

The following shows the configuration of a recipe file in CSV or Unicode text format.

To edit a recipe file in binary format (\*.G2P) on a personal computer, convert it to CSV or Unicode text format. Only the following items can be edited.

- Record name
- Record attribute
- Record
- Device comment (when edit is allowed in the recipe setting)

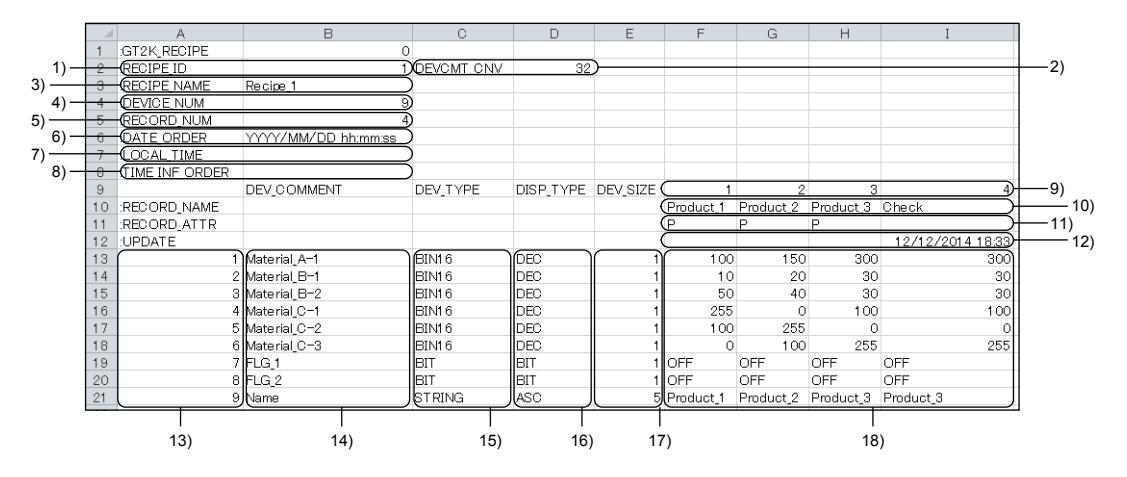

#### 1) **Recipe No.**

Recipe number of a source recipe setting

#### 2) **Number of characters in the device comment to be converted**

Number of characters in a target device comment when the recipe file is converted from CSV or Unicode text format to binary format (\*.G2P).

This item is output when [Include device comments in conversion target] is selected in the [Basic] tab in the [Recipe] dialog.

#### 3) **Recipe name**

Name of a source recipe setting

#### 4) **Total number of devices**

Total number of devices in a source recipe setting

#### 5) **Number of records**

Number of records in a source recipe setting

#### 6) **Order of date and time**

Order of date and time output when the records are updated

#### 7) **Time zone**

Difference between Greenwich Mean Time and local time

#### 8) **Time information**

Information on time data • L: Local time

# 9) **Record No.**

Record number of each record

#### 10) **Record name**

Each record name

Up to 32 characters can be set.

#### 11) **Record attribute**

Record attribute of each record.

The following shows the items to be selected.

- Blank column: Device values can be changed.
- P: Device values cannot be changed.

#### • N: No device value

#### 12) **Record update time**

Time at which the device values of a record are updated to the read ones

#### 13) **Line number**

Line number of each line

#### 14) **Device comment**

Comment for the device in each line.

Up to 32 characters can be set.

Set the number of characters applied at the conversion in [Maximum number of characters] in the [Basic] tab of the [Recipe] dialog.

#### 15) **Device type**

Type of the device in each line

• [BIT]: Bit

• [BIN8]: Signed 8-bit binary

- [BIN8\_Unsigned]: Unsigned 8-bit binary
- [BIN16]: Signed 16-bit binary
- [BIN16\_Unsigned]: Unsigned 16-bit binary
- [BIN32]: Signed 32-bit binary
- [BIN32\_Unsigned]: Unsigned 32-bit binary
- [BIN64]: Signed 64-bit binary
- [BIN64\_Unsigned]: Unsigned 64-bit binary
- [BCD16]: 16-bit binary-coded decimal
- [BCD32]: 32-bit binary-coded decimal
- [BCD64]: 64-bit binary-coded decimal
- [REAL]: Real numbers (32 bits)
- [REAL64]: Real numbers (64 bits)
- [STRING]: Character string

#### 16) **Display format**

- Display format of the device in each line
	- [BIT]: Bit
	- [DEC]: Signed decimal
	- [UNSIGNED\_DEC]: Unsigned decimal
	- [REAL\_FLOAT]: Real number (exponential expression)
	- [REAL\_FIX]: Real number (fixed-point number)
	- [ASC]: ASCII code
	- [UNI]: Unicode
	- [SJIS]: Shift JIS code
	- [KS]: KS (Korean)
	- [GB]: GB (Simplified Chinese)
	- [BIG5]: BIG5 (Traditional Chinese)
	- [BIN]: Binary number
	- [OCT]: Octal number
	- [HEX]: Hexadecimal number

#### 17) **Number of devices**

Number of devices in each line

#### 18) **Record**

Device values of each record.

Edit the value according to the device type.

Multiple records are managed in a recipe file, which is converted from binary format (\*.G2P). Only one record is managed in a recipe file, which is originally created in CSV or Unicode text format.

# **GT27 SoftGOT2000 GT25 GT23 GT21 GS25 GS21**

- ➟■[1 Writing device values](#page-2112-1)
	- ■[2 Reading device values](#page-2116-2)
	- ■[3 Transferring recipe files to edit](#page-2120-0)
	- ■[4 Converting a recipe file](#page-2123-0)
	- ■[5 Operations with the recipe display \(record list\)](#page-2127-0)
	- ■[6 Operations in the recipe operation window and utility](#page-2128-0)
	- ■[7 Using a GOT1000 advanced recipe file \(\\*.G1P\)](#page-2128-1)
	- ■[8 Operations with GOT special registers \(GS\) \(Recipe special control\)](#page-2130-0)
- ■[9 Link with the recipe display \(record list\) by using GOT special registers](#page-2145-0)
- ■[10 Saving recipe data into the SRAM user area](#page-2146-0)
- The following shows how to set a recipe setting.
	- Step 1 Click [Common]  $\rightarrow$  [Recipe]  $\rightarrow$  [Recipe] from the menu to display the [Recipe List] dialog.
		- ➟[9.3.6 \[Recipe List\] dialog](#page-2157-0)

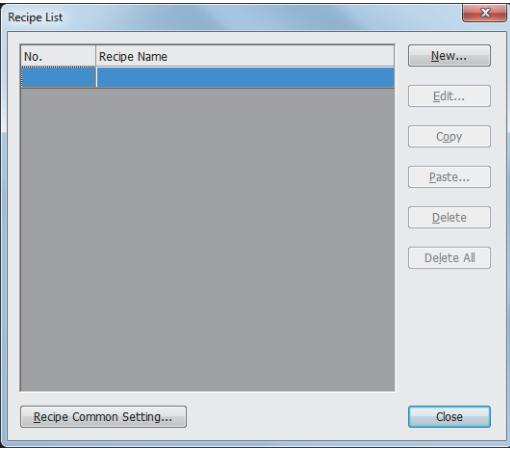

- Step 2 Perform one of the following operations to display the [Recipe] dialog.
	- Click the [New] button.
	- Select a recipe setting and click the [Edit] button.
	- ➟[9.3.7 \[Recipe\] dialog](#page-2158-0)

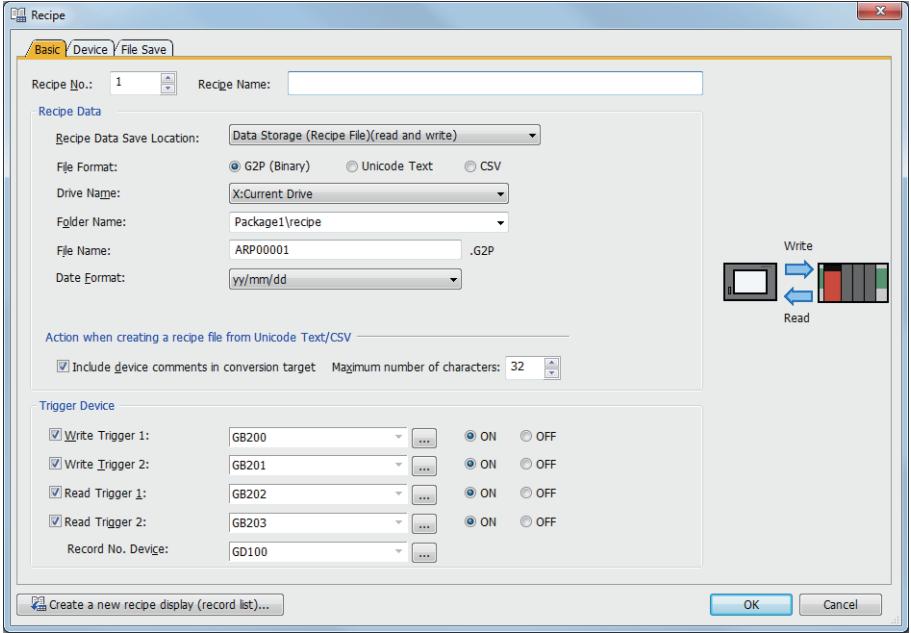

- Step 3 Set necessary items in each tab in the [Recipe] dialog, and click the [OK] button to complete the recipe setting.
	- [Basic] tab
		- Set the recipe number and the trigger device for writing or reading values per recipe setting.
	- [Device] tab
	- Set the target device and record.
	- [File Save] tab

Set the desired file format and save destination when converting a binary recipe file (\*.G2P) by using a trigger device.

- ➟9.3.7 ■[1 \[Basic\] tab](#page-2158-1)
	- 9.3.7 ■[2 \[Device\] tab](#page-2161-0)
	- 9.3.7 ■[3 \[File Save\] tab](#page-2166-0)

#### <span id="page-2112-1"></span>**Writing device values**

# **GT27 SoftGOT2000 GT25 GT23 GT21 GS25 GS21**

- [\(1\) Writing device values using a trigger device per project](#page-2112-0)
- [\(2\) Writing device values using a trigger device per recipe setting](#page-2114-0)
- [\(3\) Writing device values in the recipe operation window](#page-2116-0)
- [\(4\) Writing device values using the recipe display \(record list\)](#page-2116-3)

#### <span id="page-2112-0"></span>**(1) Writing device values using a trigger device per project**

# **GT27 GT25 GT23 GT21 SoftGOT2000 GS25**

#### (a) **Setting in GT Designer3**

Step 1 Select [Common] → [Recipe] → [Recipe Common Setting] from the menu to display the [Recipe Common Setting] dialog.

➟[9.3.5 \[Recipe Common Setting\] dialog](#page-2153-0)

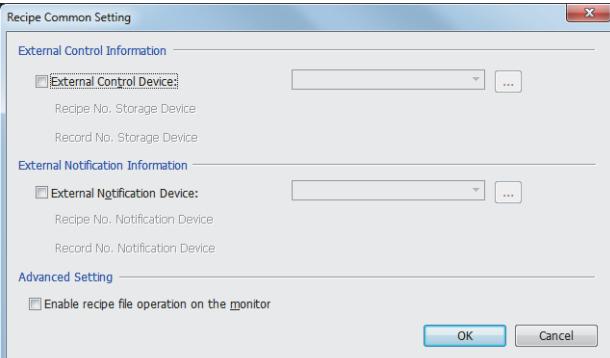

Step 2 Select [External Control Device], set a device, and click the [OK] button.

Consecutive devices, starting from the device set in [External Control Device], are automatically set in [Recipe No. Storage Device] and [Record No. Storage Device].

Bit 0 of the device set in [External Control Device] is set as the write trigger device (per project).

➟9.3.5 ■[1 \[External Control Device\]](#page-2154-0)

#### (b) **Operation on the GOT**

Input values into the Recipe No. Storage device and the Record No. Storage device respectively, and then satisfy the condition of the write trigger.

The values of the specified record will be written into the target devices.

- Example) Writing record 3 in recipe No. 5
	- [External Control Device]: D1000
	- [Recipe No. Storage Device]: D1001 = 5
	- [Record No. Storage Device]: D1002 = 3

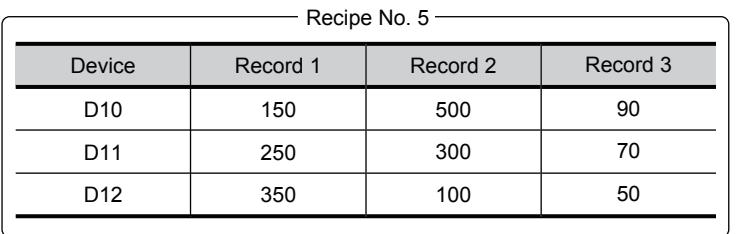

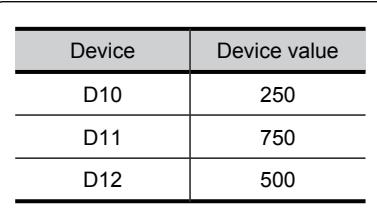

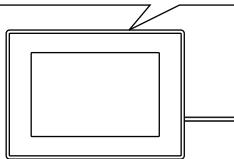

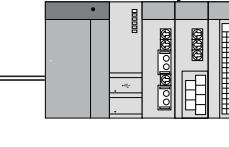

Device Pressure Device value

D11 **750**  $\rightarrow$  **70** D10  $250 \rightarrow 90$ 

F

Turn on D1000.b0.

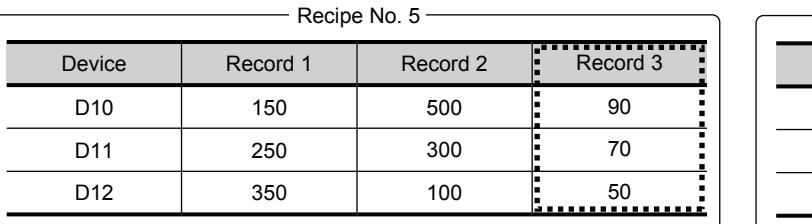

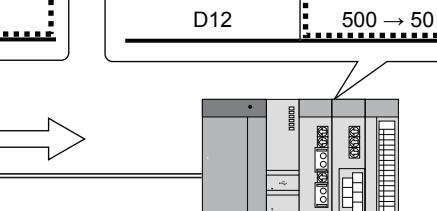

 $\Box$ 

#### <span id="page-2114-0"></span>**(2) Writing device values using a trigger device per recipe setting**

# **GT27 SoftGOT2000 GT25 GT23 GT21 GS25 GS21**

#### (a) **Setting in GT Designer3**

Step 1 Select [Common]  $\rightarrow$  [Recipe]  $\rightarrow$  [Recipe] from the menu to display the [Recipe List] dialog. ➟[9.3.6 \[Recipe List\] dialog](#page-2157-0)

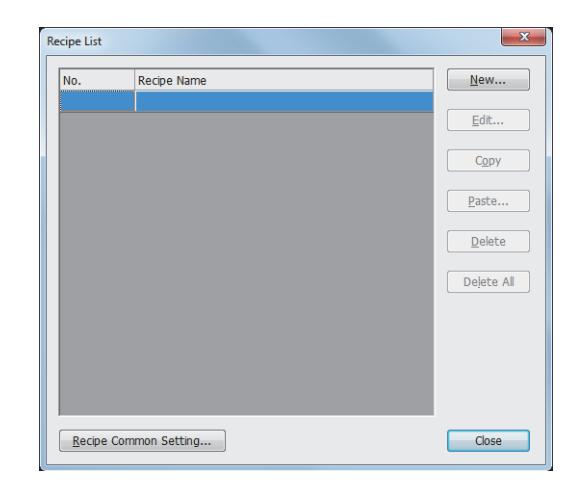

- Step 2 Perform one of the following operations to display the [Recipe] dialog.
	- Click the [New] button.
	- Select a recipe setting and click the [Edit] button.
	- ➟[9.3.7 \[Recipe\] dialog](#page-2158-0)

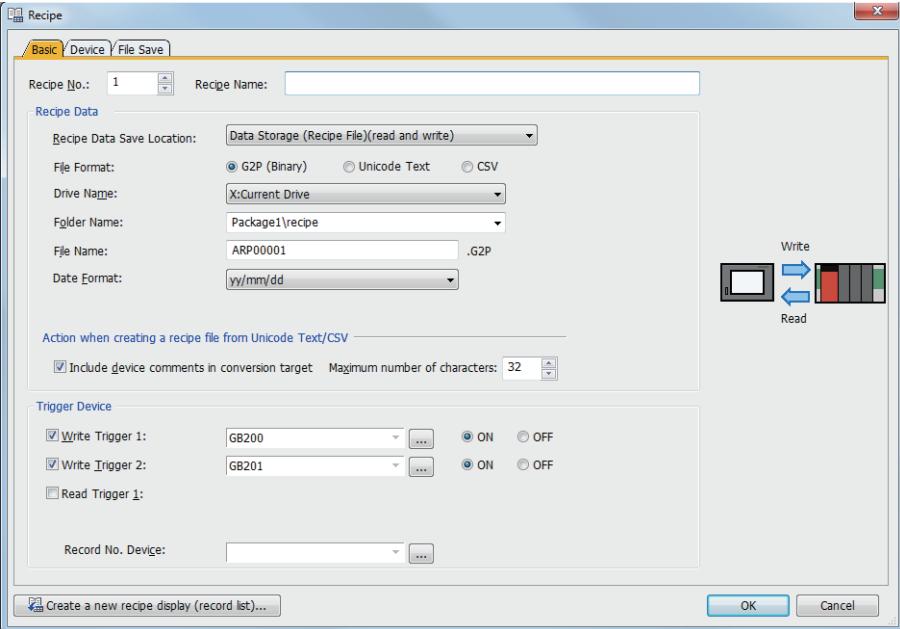

- Step 3 Set the following items in the [Basic] tab, and click the [OK] button.
	- [Recipe Data Save Location]

Set the save destination of the recipe data.

- [Write Trigger 1] Select this item to set a device and its trigger condition (ON or OFF).
- [Write Trigger 2]
	- Set this item as required.
- [Record No. Device] Set a device.

When the number of records is one, record 1 is always specified, and thus no setting is required.

#### (b) **Operation on the GOT**

Input a value into the Record No. device, and then satisfy the condition of the write trigger. The values of the specified record will be written into the target devices.

Example) Writing record 2 in recipe No. 3

- [Write Trigger 1] of recipe No. 3: X1000 (Trigger condition: ON)
- [Record No. Device] of recipe No. 3: D1100 = 2

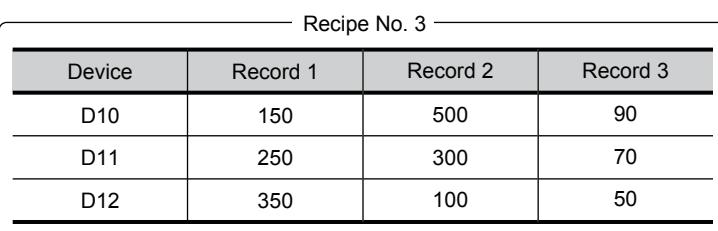

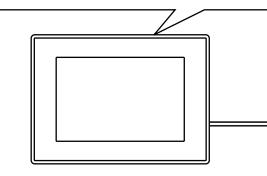

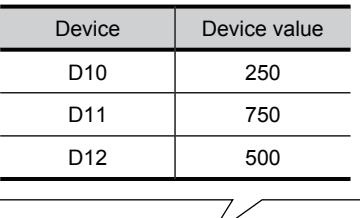

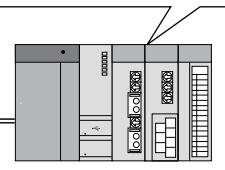

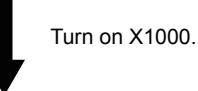

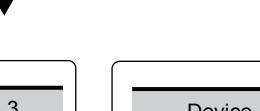

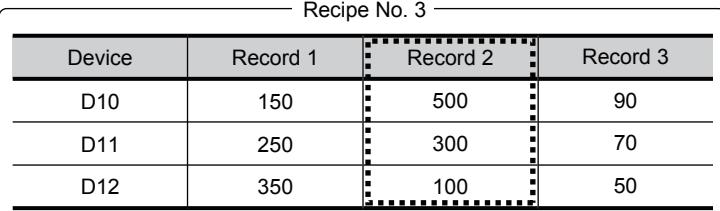

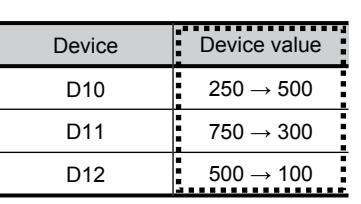

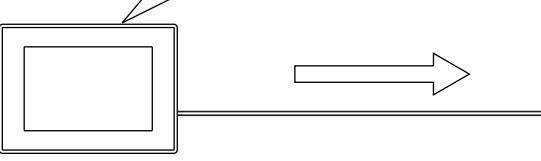

#### <span id="page-2116-0"></span>**(3) Writing device values in the recipe operation window**

**GT27 SoftGOT2000 GT25 GT23 GT21 GS25 GS21**

#### (a) **Setting in GT Designer3**

- Step 1 Select [Common] → [Recipe] → [Recipe Common Setting] from the menu to display the [Recipe Common Setting] dialog.
	- ➟[9.3.5 \[Recipe Common Setting\] dialog](#page-2153-0)

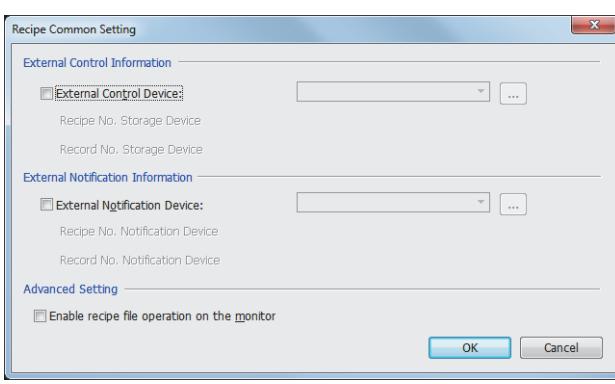

- Step 2 Select [Enable recipe file operation on the monitor], and click the [OK] button.
- Step 3 To display the recipe operation window on the monitor screen, use a special function switch ([Switch Action]: [Recipe Information]).
	- For the special function switch settings, refer to the following.
		- ➟[8.2.9 \[Special Function Switch\] dialog](#page-1262-0)

#### (b) **Procedure on the GOT**

Perform one of the following operations to display the recipe operation window.

- Touch a special function switch ([Switch Action]: [Recipe Information]).
- Touch the [Oper.] button on the [Recipe information] screen in the utility.

For the recipe operation window and the operations in the utility, refer to the following. ➟GOT2000 Series User's Manual (Utility)

#### <span id="page-2116-3"></span>**(4) Writing device values using the recipe display (record list)**

# **GT27 SoftGOT2000 GT25 GT23 GT21 GS25 GS21**

For the setting and operating procedures for the recipe display (record list), refer to the following. ➟[8.14.2 How to use the recipe display \(record list\)](#page-1580-0)

#### <span id="page-2116-2"></span>■2 **Reading device values**

# **GT27 SoftGOT2000 GT25 GT23 GT21 GS25 GS21**

- [\(1\) Reading device values using a trigger device per project](#page-2116-1)
- [\(2\) Reading device values using a trigger device per recipe setting](#page-2118-0)
- [\(3\) Reading device values in the recipe operation window](#page-2119-0)
- [\(4\) Reading device values using the recipe display \(record list\)](#page-2120-1)

#### <span id="page-2116-1"></span>**(1) Reading device values using a trigger device per project**

# **GT27 GT25 GT23 GT21 SoftGOT2000**

- (a) **Setting in GT Designer3**
	- Step 1 Select [Common] → [Recipe] → [Recipe Common Setting] from the menu to display the [Recipe Common Setting] dialog.

<sup>■→9.3.5</sup> [Recipe Common Setting] dialog

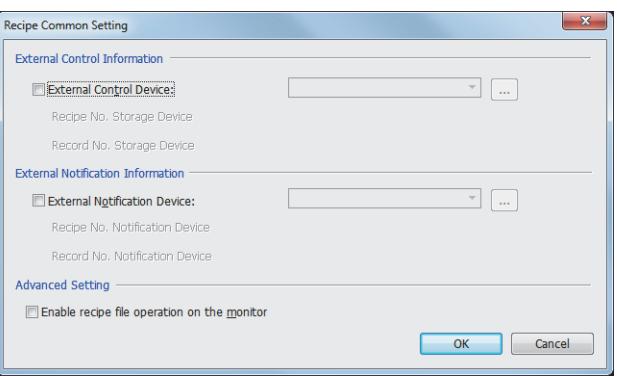

Step 2 Select [External Control Device], set a device, and click the [OK] button.

Consecutive devices, starting from the device set in [External Control Device], are automatically set in [Recipe No. Storage Device] and [Record No. Storage Device].

Bit 1 of the device set in [External Control Device] is set as the read trigger device (per project).

➟9.3.5 ■[1 \[External Control Device\]](#page-2154-0)

#### (b) **Operation on the GOT**

Input values into the Recipe No. Storage device and the Recipe No. Storage device respectively. Then, satisfy the condition of the read trigger.

The values of the specified record will be overwritten with the values read from the target devices.

Example) Reading device values and overwriting record 3 in recipe No. 5

- [External Control Device]: D1000
- [Recipe No. Storage Device]: D1001 = 5
- [Record No. Storage Device]: D1002 = 3

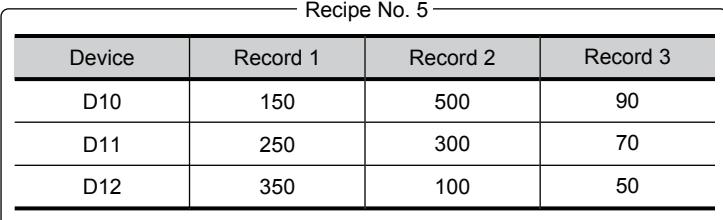

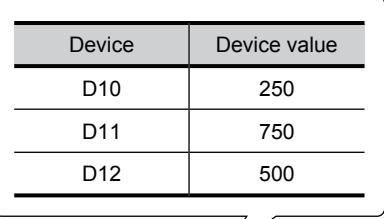

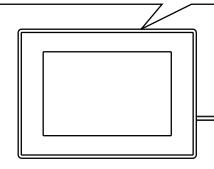

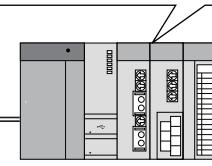

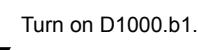

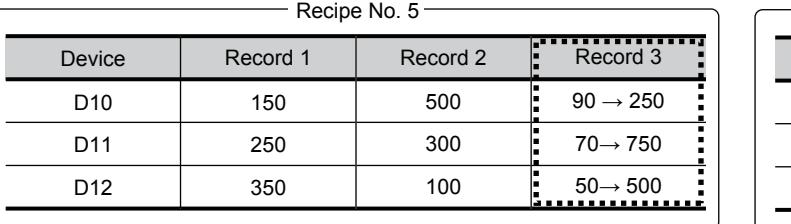

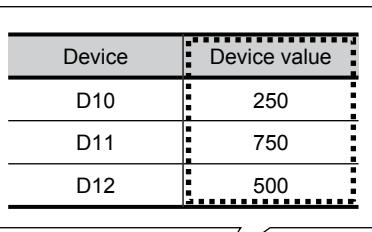

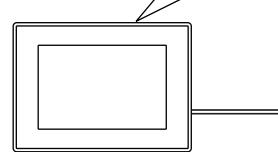

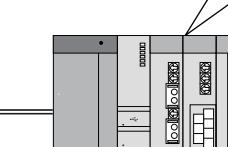

#### <span id="page-2118-0"></span>**(2) Reading device values using a trigger device per recipe setting**

# **GT27 SoftGOT2000 GT25 GT23 GT21 GS25 GS21**

#### (a) **Setting in GT Designer3**

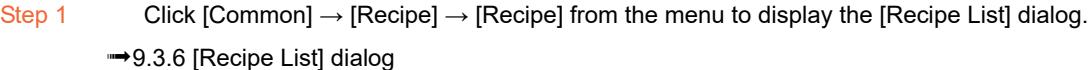

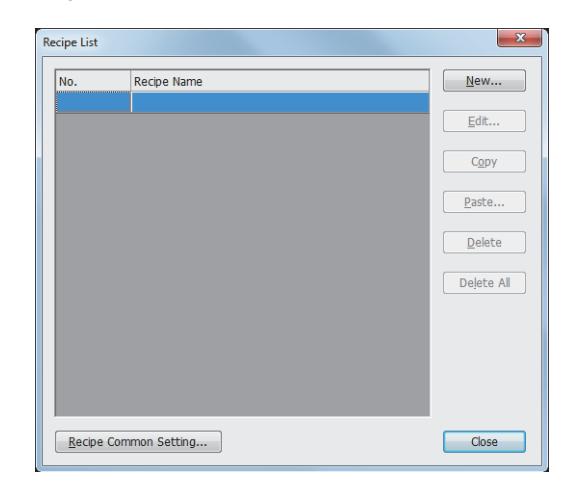

- Step 2 Perform one of the following operations to display the [Recipe] dialog.
	- Click the [New] button.
	- Select a recipe setting and click the [Edit] button.
	- ➟[9.3.7 \[Recipe\] dialog](#page-2158-0)

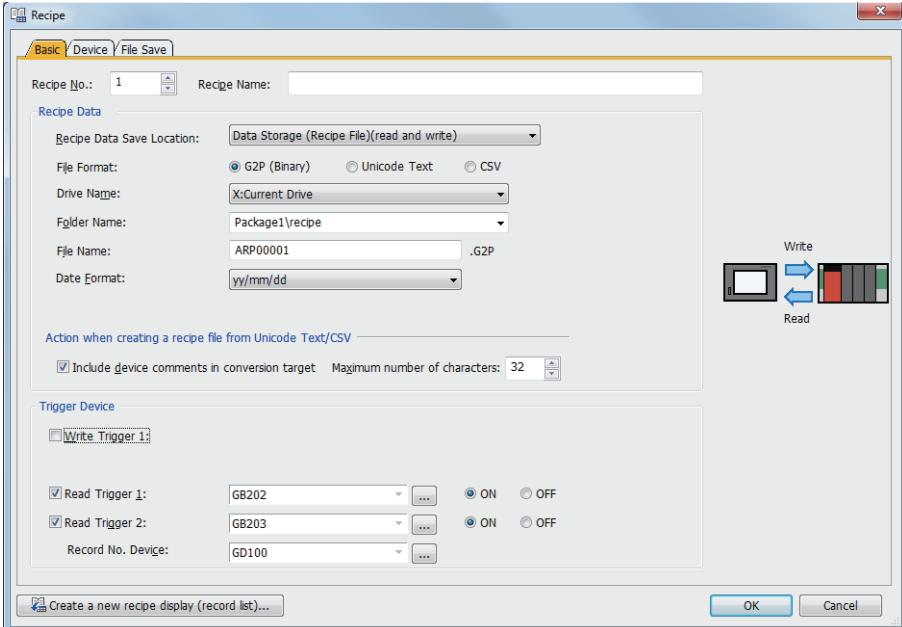

Step 3 Set the following items in the [Basic] tab, and click the [OK] button.

• [Recipe Data Save Location]

Set the save destination of the recipe data.

- [Read Trigger 1] Select this item to set a device and its trigger condition (ON or OFF).
- [Read Trigger 2]
	- Set this item as required.
- [Record No. Device] Set a device.

When the number of records is one, record 1 is always specified, and thus no setting is required.

#### (b) **Operation on the GOT**

Input a value into the Record No. device.

Then, satisfy the condition of the read trigger.

The values of the specified record will be overwritten with the values read from the target devices.

Example) Reading device values and overwriting record 2 in recipe No. 3

- [Read Trigger 1] of recipe No. 3: X2000 (Trigger condition: ON)
- [Record No. Device] of recipe No. 3: D1100 = 2

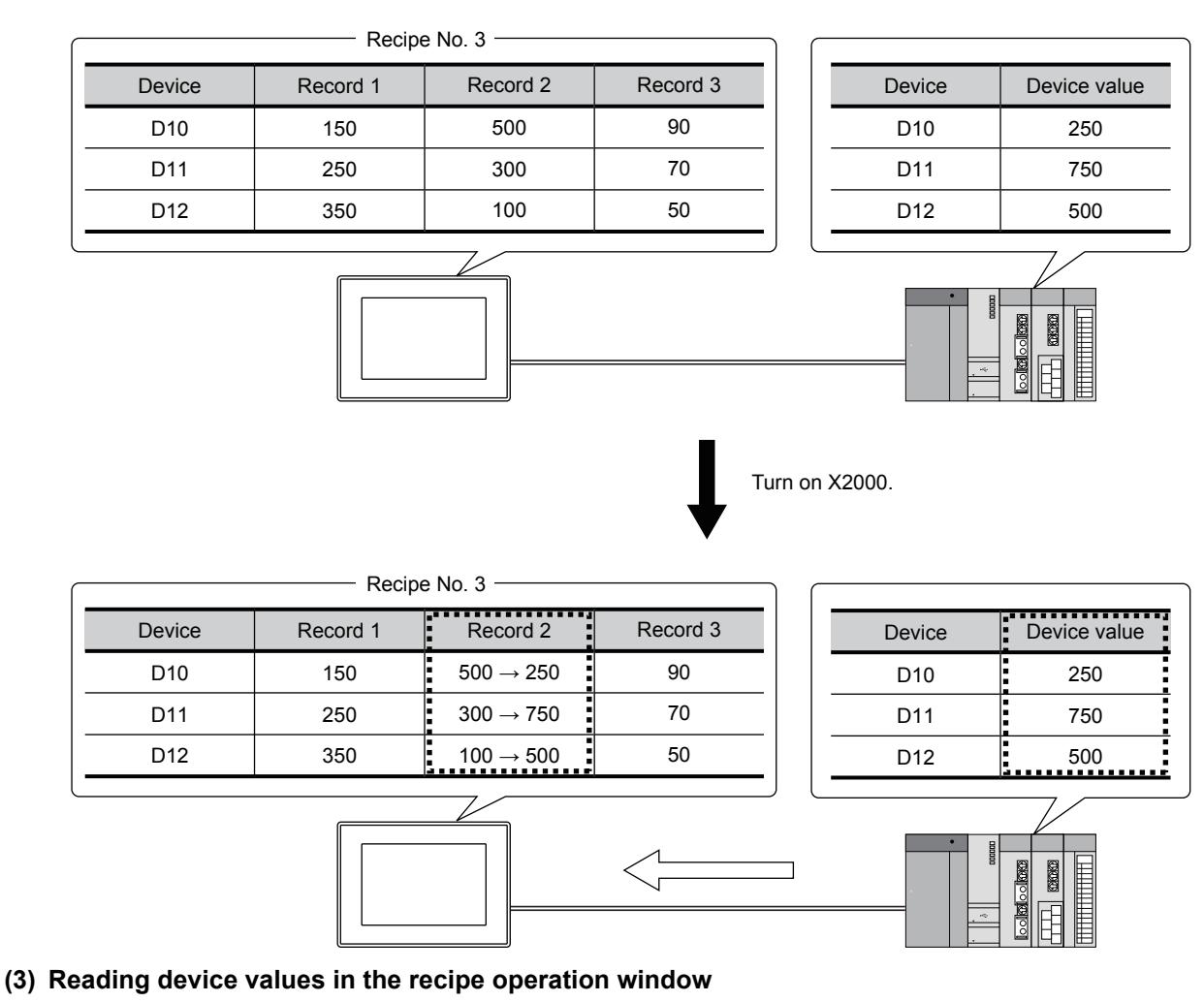

<span id="page-2119-0"></span>**GT27 SoftGOT2000 GT25 GT23 GT21 GS25 GS21**

#### (a) **Setting in GT Designer3**

- Step 1 Select [Common]  $\rightarrow$  [Recipe]  $\rightarrow$  [Recipe Common Setting] from the menu to display the [Recipe Common Setting] dialog.
	- ➟[9.3.5 \[Recipe Common Setting\] dialog](#page-2153-0)

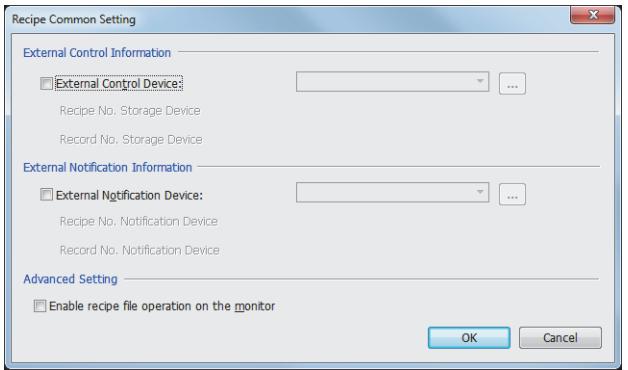

Step 2 Select [Enable recipe file operation on the monitor], and click the [OK] button.

- Step 3 To display the recipe operation window on the monitor screen, use a special function switch ([Switch Action]: [Recipe Information]).
	- For the special function switch settings, refer to the following.
		- ➟[8.2.9 \[Special Function Switch\] dialog](#page-1262-0)

#### (b) **Procedure on the GOT**

- Perform one of the following operations to display the recipe operation window.
	- Touch a special function switch ([Switch Action]: [Recipe Information]).
	- Touch the [Oper.] button on the [Recipe information] screen in the utility.
- For the recipe operation window and the operations in the utility, refer to the following.
	- ➟GOT2000 Series User's Manual (Utility)

#### <span id="page-2120-1"></span>**(4) Reading device values using the recipe display (record list)**

# **GT27 SoftGOT2000 GT25 GT23 GT21 GS25 GS21**

For the setting and operating procedures for the recipe display (record list), refer to the following. ➟[8.14.2 How to use the recipe display \(record list\)](#page-1580-0)

#### <span id="page-2120-0"></span>■3 Transferring recipe files to edit

# **GT27 SoftGOT2000 GT25 GT23 GT21 GS25 GS21**

➟[\(1\) Transferring a recipe file using a data storage](#page-2121-0)

- [\(2\) Transferring a recipe file directly between a personal computer and the GOT](#page-2121-1)
- [\(3\) Importing a recipe file by using a special function switch \(Recipe data operation\)](#page-2121-2)
- [\(4\) Exporting a recipe file by using a special function switch \(Recipe data operation\)](#page-2122-0)

You can transfer recipe files to a personal computer to edit, and then transfer them back to the GOT to use.

The following shows how to transfer a recipe file between the GOT and a personal computer.

For a recipe file in CSV or Unicode text format, edit the file on a personal computer directly.

For a recipe file in binary format (\*.G2P), convert the file to CSV or Unicode text format, and then edit it on a personal computer.

After editing a recipe file, convert the file back to binary format (\*.G2P) and then use it on the GOT. For the precautions for using a CSV file or Unicode text file, refer to the following.

➟[12.8 Precautions for Using CSV File](#page-3762-0)

[12.9 Precautions for Using Unicode Text File](#page-3763-0)

If the save destination of the recipe data is set to the SRAM user area, no recipe file will be created.

To edit the recipe data stored in the SRAM user area on a personal computer, export the data to a recipe file.

➟9.3.3 ■[4 Converting a recipe file](#page-2123-0)

For GT SoftGOT2000, you can manipulate the recipe files stored in virtual drives by using Windows Explorer or others. For the structure of virtual drives of a GT SoftGOT2000, refer to the following.

■→GT SoftGOT2000 Version1 Operating Manual

The following shows how to transfer a recipe file between the GOT and a personal computer.

#### <span id="page-2121-0"></span>**(1) Transferring a recipe file using a data storage**

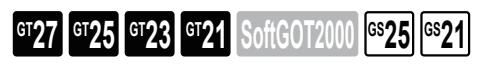

Install a data storage that contains a recipe file to a personal computer, and read the file. Then, install the data storage that contains the edited recipe file to the GOT to use the file.

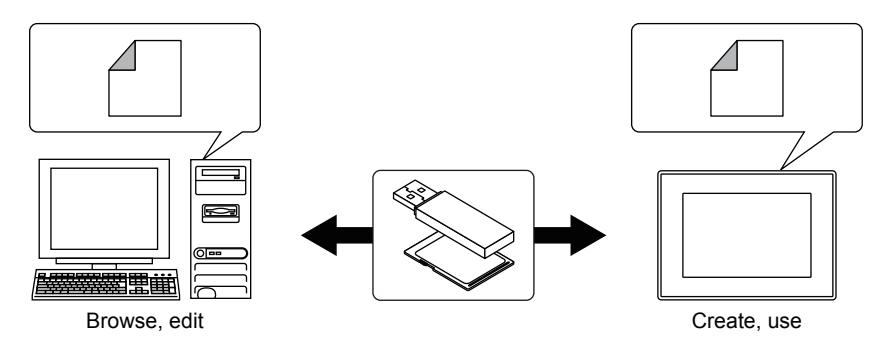

<span id="page-2121-1"></span>**(2) Transferring a recipe file directly between a personal computer and the GOT**

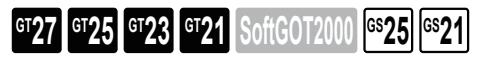

Connect a personal computer and the GOT to transfer recipe files between them.

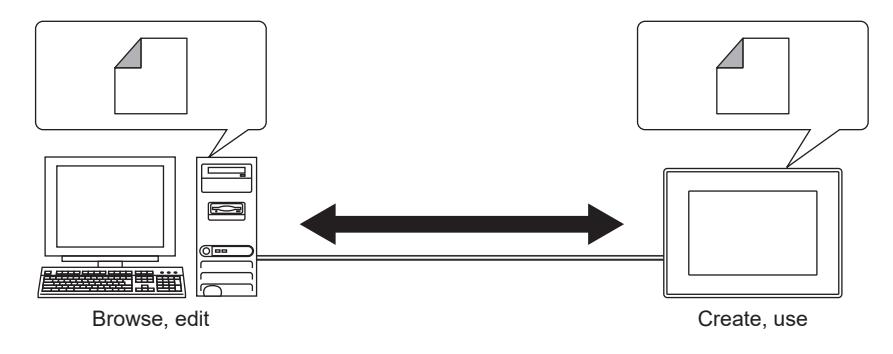

For how to connect a personal computer and the GOT, refer to the following.

➟[4.3.1 Connecting the personal computer to the GOT](#page-438-0)

For the settings of resource data writing or reading, refer to the following.

➟4.3.2 ■[1 \(2\) Writing the resource data](#page-444-0)

4.3.2 ■[3 \(2\) Reading the resource data](#page-450-0)

#### <span id="page-2121-2"></span>**(3) Importing a recipe file by using a special function switch (Recipe data operation)**

# **GT27 SoftGOT2000 GT25 GT23 GT21 GS25 GS21**

The behavior of the special function switch (Recipe data operation) varies depending on the recipe data save destination setting.

(a) When the save destination is set to the data storage (recipe file)

This operation is available for a recipe file in the binary format (\*.G2P) only.

When you touch a special function switch ([Switch Action]: [Recipe Data Operation]), the recipe file (\*.G2P) having the specified recipe number is overwritten with the data from the import source file.

The import source file must be in the binary format (\*.G2P), CSV format (\*.CSV), or Unicode text format (\*.TXT).

When you use an import source file in the CSV format (\*.CSV) or Unicode text format (\*.TXT), the file is converted to the binary format and then saved on the GOT.

(The conversion source file is not deleted.)

When you use an import source file in the binary format (\*.G2P), the file is saved without conversion.

Example) When importing a Unicode text file in drive E to a recipe file (\*.G2P) in drive A

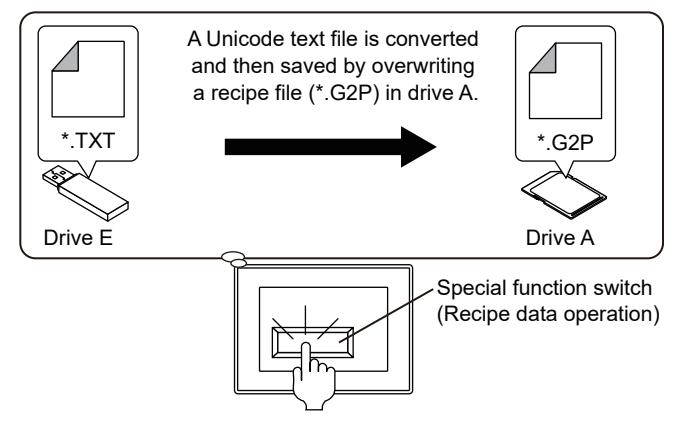

(b) When the save destination is set to the SRAM user area When you touch a special function switch ([Switch Action]: [Recipe Data Operation]), the recipe data in the SRAM user area is overwritten with the data from the import source file. The import source file must be in the binary format (\*.G2P), CSV format (\*.CSV), or Unicode text format (\*.TXT).

Example) When importing data from a Unicode text file in drive E into the recipe data in the SRAM user area

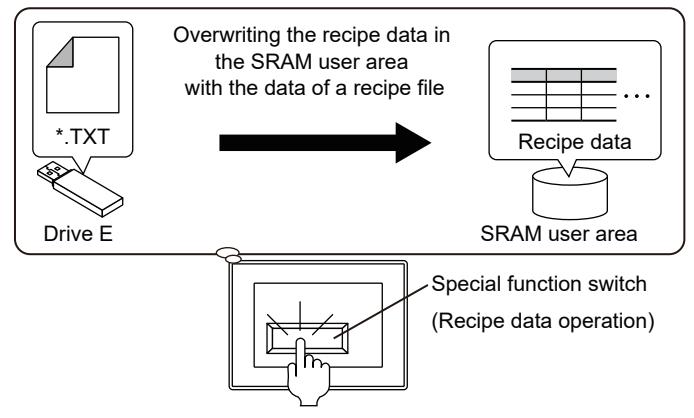

- (c) When not saving the recipe data The data of a recipe file cannot be imported.
- <span id="page-2122-0"></span>**(4) Exporting a recipe file by using a special function switch (Recipe data operation)**

**GT27 SoftGOT2000 GT25 GT23 GT21 GS25 GS21**

The behavior of the special function switch (Recipe data operation) varies depending on the recipe data save destination setting.

(a) When the save destination is set to the data storage (recipe file)

This operation is available for a recipe file in the binary format (\*.G2P) only.

When you touch a special function switch ([Switch Action]: [Recipe Data Operation]), the recipe data having a specified recipe number is saved to a specified folder as a recipe file.

The export destination file must be in the binary format (\*.G2P), CSV format (\*.CSV), or Unicode text format (\*.TXT).

When you specify the CSV format (\*.CSV) or Unicode text format (\*.TXT) for the export destination file, the export source file is converted to a specified file format and then saved on the GOT.

When you specify the binary format (\*.G2P), the file is saved without conversion.

Example) When exporting a recipe file (\*.G2P) in drive A to drive E

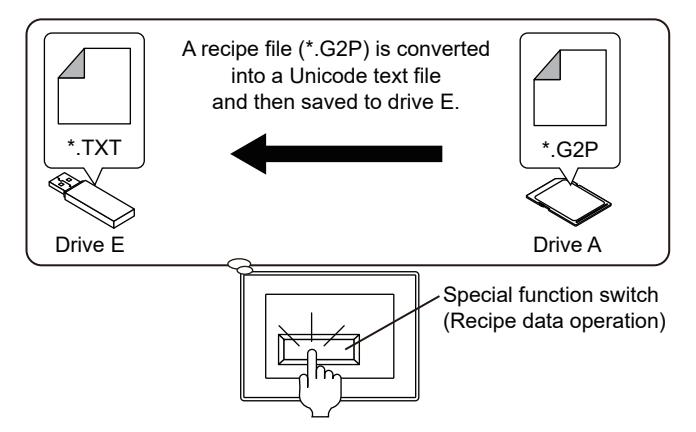

(b) When the save destination is set to the SRAM user area When you touch a special function switch ([Switch Action]: [Recipe Data Operation]), the recipe data in the SRAM user area is saved to a recipe file in a specified folder. The export destination file must be in the binary format (\*.G2P), CSV format (\*.CSV), or Unicode text format (\*.TXT).

Example) When exporting the recipe data from the SRAM user area into the recipe file (\*.TXT) in drive E

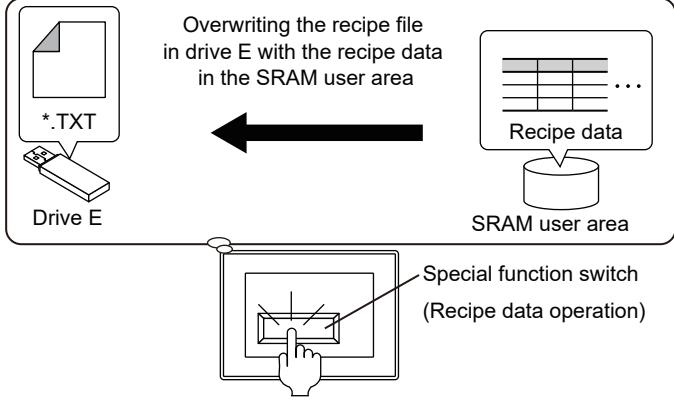

(c) When not saving the recipe data The recipe data cannot be exported.

#### <span id="page-2123-0"></span>■4 Converting a recipe file

# **GT27 SoftGOT2000 GT25 GT23 GT21 GS25 GS21**

➟[\(1\) Converting a recipe file using a trigger device per project](#page-2123-1)

- [\(2\) Converting a recipe file in the recipe operation window](#page-2126-0)
- [\(3\) Converting a recipe file in the utility](#page-2126-1)
- [\(4\) Converting a recipe file with GT Designer3](#page-2127-1)

The following shows how to convert the format of a recipe file.

#### <span id="page-2123-1"></span>**(1) Converting a recipe file using a trigger device per project**

# **GT27 SoftGOT2000 GT25 GT23 GT21 GS25 GS21**

Use a trigger device to convert a recipe file on the GOT. Convert files one by one.

The behavior when the trigger condition is satisfied varies depending on the recipe data save destination setting.

#### (a) **Setting in GT Designer3**

Set a trigger device used for conversion in the common setting.

Set the file format and save destination of conversion destination files for each recipe setting.

- Step 1 Select [Common]  $\rightarrow$  [Recipe]  $\rightarrow$  [Recipe Common Setting] from the menu to display the [Recipe Common Setting] dialog.
	- ➟[9.3.5 \[Recipe Common Setting\] dialog](#page-2153-0)
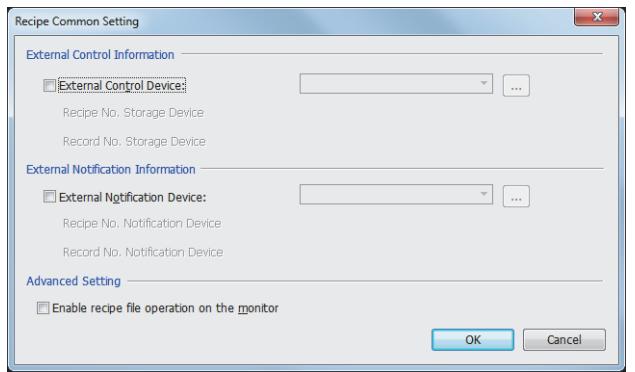

Step 2 Select [External Control Device], set a device, and click the [OK] button.

Consecutive devices, starting from the device set in [External Control Device], are automatically set in [Recipe No. Storage Device] and [Record No. Storage Device].

Bit 8 of the device set in [External Control Device] is set as the Convert Recipe File signal, and bit 9 is set as the Reverse-convert Recipe File signal.

➟9.3.5 ■[2 \[External Notification Device\]](#page-2154-0)

Step 3 Select  $[Common] \rightarrow [Recipe] \rightarrow [Recipe]$  from the menu to display the  $[Recipe List]$  dialog.

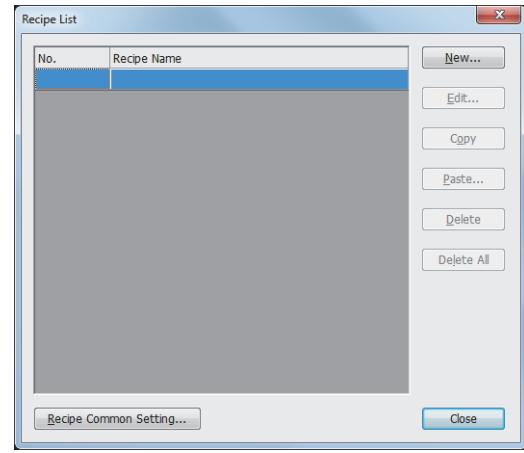

➟[9.3.6 \[Recipe List\] dialog](#page-2157-0)

- Step 4 Perform one of the following operations to display the [Recipe] dialog.
	- Click the [New] button.
	- Select a recipe setting and click the [Edit] button.
		- ➟[9.3.7 \[Recipe\] dialog](#page-2158-0)

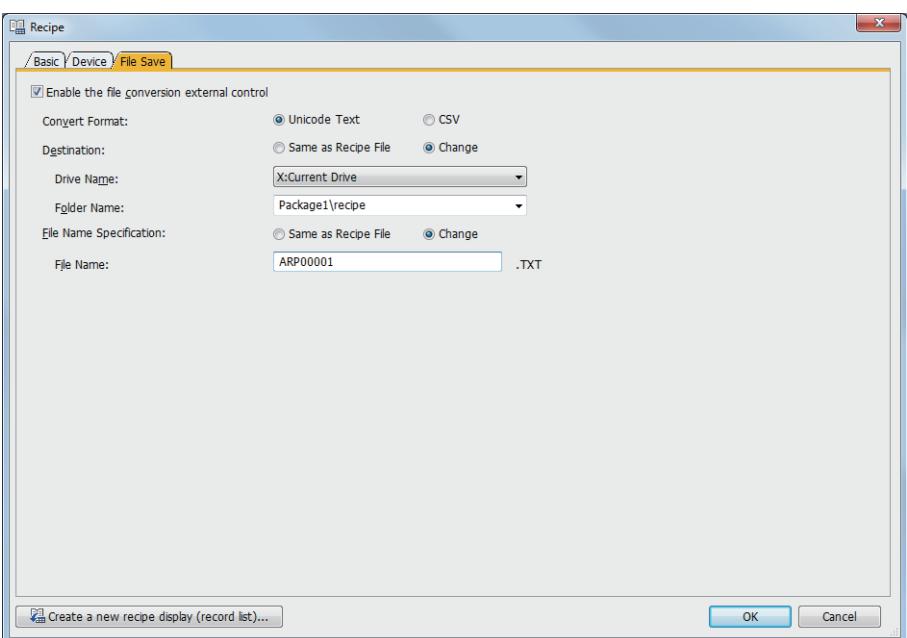

Step 5 Set the following items in the [File Save] tab, and click the [OK] button.

- [Enable the file conversion external control] Select this item.
- [Convert Format]

Select the file format to which a recipe file is converted.

- [Destination]
- Set this item as required.
- [File Name Specification]

Set this item as required.

#### (b) **Conversion operation (Recipe data save destination: data storage (recipe file))**

Specify the recipe number of a target recipe file with an applicable device, and satisfy the condition of the conversion trigger.

The file format of the recipe file will be converted.

The conversion source file remains intact.

The trigger depends on the file format to which a recipe file is converted.

- To convert a recipe file from binary format (\*.G2P) to the set format
- Turn on the Convert Recipe File signal (bit 8 of the external control device).
- To convert a recipe file from the set format to binary format (\*.G2P)

Turn on the Reverse-convert Recipe File signal (bit 9 of the external control device).

Example) Converting the recipe file (\*.G2P) of recipe No. 5 to Unicode text format (\*.TXT)

- [External Control Device]: D1000
- [Recipe No. Storage Device]: D1001 = 5

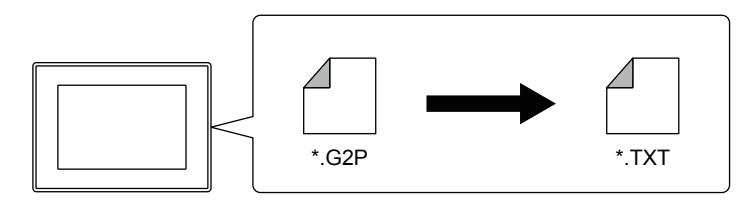

Turn on the Convert Recipe File signal (D1000.b8).

#### (c) **Conversion operation (Recipe data save destination: SRAM user area)**

Input the recipe number of the import or export source file into the Recipe No. Storage device.

Then, satisfy the condition of the conversion trigger.

The recipe data will be imported from a recipe file into the SRAM user area, or exported from the SRAM user area into a recipe file.

After an export operation, the source data will remain in the SRAM user area.

Use the following trigger devices.

- To export the recipe data from the SRAM user area into a recipe file Turn on the Convert Recipe File signal (bit 8 of the external control device).
- To import the recipe data from a recipe file into the SRAM user area

Turn on the Reverse-convert Recipe File signal (bit 9 of the external control device).

Example) Exporting the data of recipe No. 5 from the SRAM user area to a Unicode text file (\*.TXT)

- [External Control Device]: D1000
- [Recipe No. Storage Device]: D1001 = 5

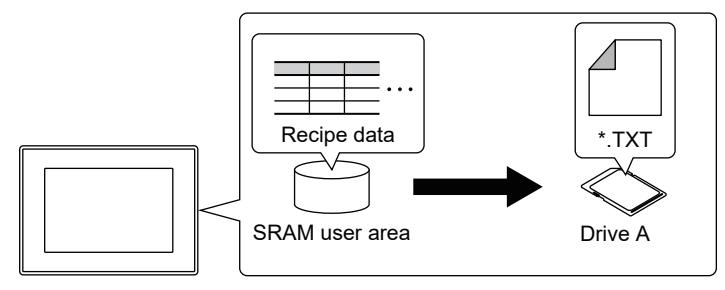

Turn on the Convert Recipe File signal (D1000.b8).

#### <span id="page-2126-0"></span>**(2) Converting a recipe file in the recipe operation window**

# **GT27 SoftGOT2000 GT25 GT23 GT21 GS25 GS21**

Convert a recipe file in the recipe operation window on the GOT. Convert files one by one.

In this window, the conversion operation cannot be performed to the recipe data stored in the SRAM user area.

#### (a) **Setting in GT Designer3**

Step 1 Select [Common] → [Recipe] → [Recipe Common Setting] from the menu to display the [Recipe Common Setting] dialog.

➟[9.3.5 \[Recipe Common Setting\] dialog](#page-2153-0)

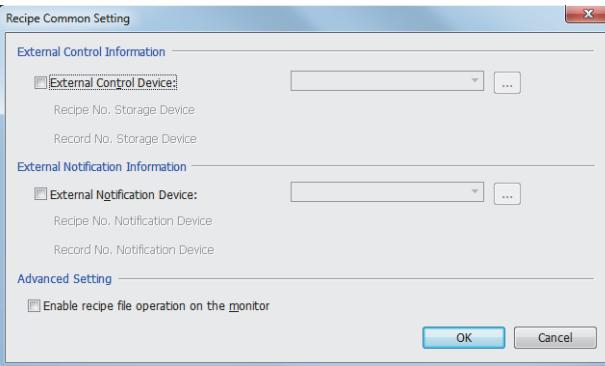

Step 2 Select [Enable recipe file operation on the monitor], and click the [OK] button.

- Step 3 To display the recipe operation window on the monitor screen, use a special function switch ([Switch Action]: [Recipe Information]).
	- For the special function switch settings, refer to the following.
		- ➟[8.2.9 \[Special Function Switch\] dialog](#page-1262-0)

#### (b) **Conversion operation**

Perform one of the following operations to display the recipe operation window.

- Touch a special function switch ([Switch Action]: [Recipe Information]).
- Touch the [Oper.] button on the [Recipe information] screen in the utility.

For the recipe operation window and the operations in the utility, refer to the following.

➟GOT2000 Series User's Manual (Utility)

### **(3) Converting a recipe file in the utility**

Convert a recipe file on the [Recipe information] screen on the GOT.

Convert files one by one.

In this window, the conversion operation cannot be performed to the recipe data stored in the SRAM user area.

➟GOT2000 Series User's Manual (Utility)

## **(4) Converting a recipe file with GT Designer3**

# **GT27 SoftGOT2000 GT25 GT23 GT21 GS25 GS21**

Convert a recipe file on a personal computer.

Multiple files can be converted at a time.

Since the file is converted with GT Designer3, no processing load is put on the GOT.

Step 1 Transfer a recipe file to a personal computer from the GOT with one of the following methods.

- Transfer a recipe file with a data storage.
- Transfer a recipe file by connecting the personal computer with the GOT.
- **→[4.3 Transferring the Data between the Personal Computer and the GOT](#page-438-0)**
- Step 2 Click [Tools] → [Resource Data Conversion] → [Recipe File] from the menu to display the [Recipe File Conversion] dialog.

➟[9.3.8 \[Recipe File Conversion\] dialog](#page-2168-0)

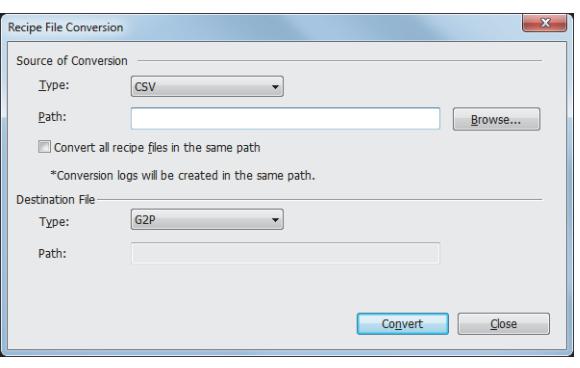

Step 3 Set the following items, and click the [Convert] button. The converted recipe file is stored in the destination set in [Path] of [Destination File].

The conversion source file remains intact.

• [Type] in [Source of Conversion]

Select the file format of the conversion source file.

• [Path] in [Source of Conversion]

Set the storage location of the conversion source file.

• [Type] in [Destination File]

Select the file format of the conversion destination file.

• [Path] in [Destination File]

Set the storage location of the conversion destination file.

## ■5 **Operations with the recipe display (record list)**

# **GT27 SoftGOT2000 GT25 GT23 GT21 GS25 GS21**

The recipe display (record list) object lists the records of a recipe on the GOT. The following operations are available on the object by using applicable key code switches.

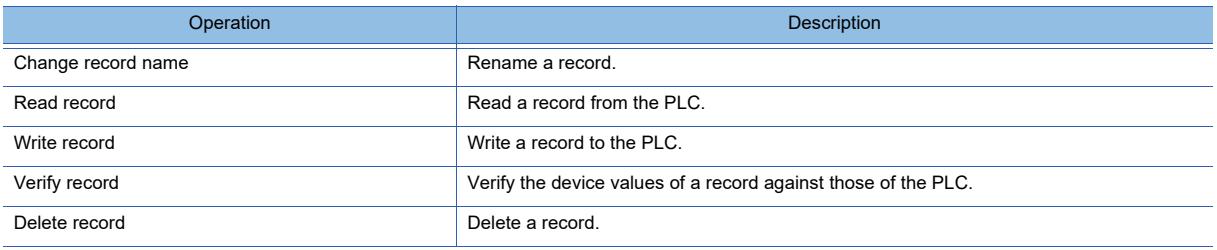

For operating the recipe display (record list), refer to the following.

➟[8.14 Placing a Recipe Display \(Record List\)](#page-1578-0)

## ■6 Operations in the recipe operation window and utility

# **GT27 SoftGOT2000 GT25 GT23 GT21 GS25 GS21**

The recipe operation window is not available on GT21 and GS21. The following operations are available in the recipe operation window in the utility.

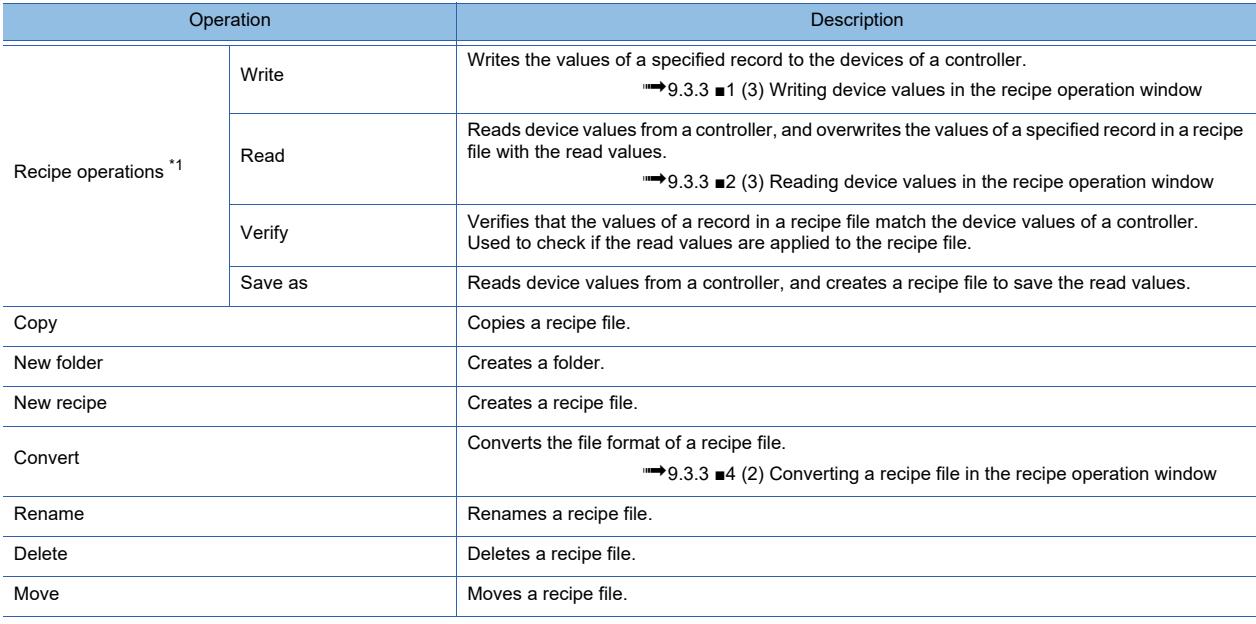

\*1 The recipe data stored in the SRAM user area cannot be manipulated.

For the recipe operation window and the operations in the utility, refer to the following.

■ GOT2000 Series User's Manual (Utility)

## ■7 **Using a GOT1000 advanced recipe file (\*.G1P)**

**GT27 SoftGOT2000 GT25 GT23 GT21 GS25 GS21**

You can use a GOT1000 advanced recipe file (\*.G1P) to create a GOT2000 recipe file (\*.G2P).

#### **(1) Setting in GT Designer3**

Set the following with GT Designer3 (GOT2000) according to the advanced recipe file (\*.G1P) used.

Step 1 Select  $[Common] \rightarrow [Review] \rightarrow [Review]$  from the menu to display the  $[Review]$  dialog.

➟[9.3.6 \[Recipe List\] dialog](#page-2157-0)

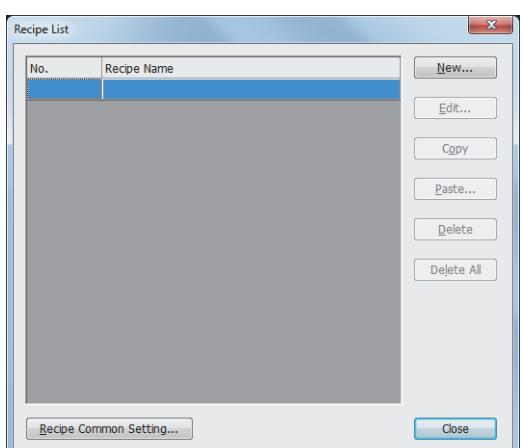

- Step 2 Perform one of the following operations to display the [Recipe] dialog.
	- Click the [New] button.
	- Select a recipe setting and click the [Edit] button.
	- ➟[9.3.7 \[Recipe\] dialog](#page-2158-0)

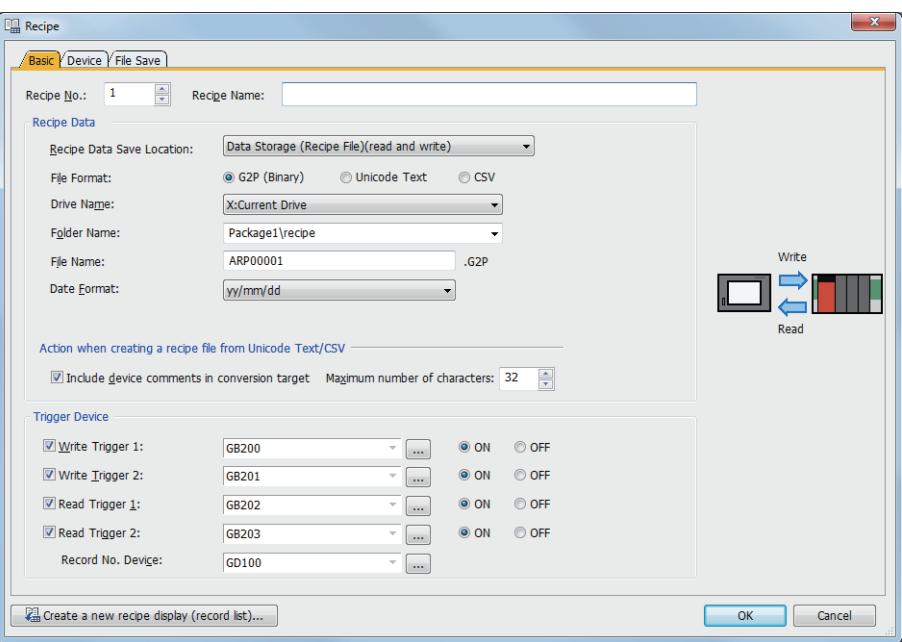

Step 3 Set the following items in the [Basic] tab.

• [Recipe Data Save Location]

Select [Data Storage (Recipe File)(read and write)].

• [File Name]

Enter the same file name as the advanced recipe file (\*.G1P) used.

Step 4 Set the following items in the [Device] tab according to the advanced recipe file (\*.G1P) used, and click the [OK] button.

- [Block Number]
- [Record Number]
- [Device Type] of each block
- [Points] of each block

### **(2) Preparation on a personal computer**

Store the advanced recipe file (\*.G1P) in the location, which is set in [Folder Name] in the [Basic] tab of the [Recipe] dialog.

Do not store a recipe file (\*.G2P) in the same location.

If a recipe file (\*.G2P) has already exist, another recipe file (\*.G2P) is not created.

### **(3) Procedure on the GOT**

To use an advanced recipe file (\*.G1P) to create a GOT2000 recipe file (\*.G2P), write or read device values by using a trigger device per project or per recipe setting.

The advanced recipe file (\*.G1P) remains intact.

The following settings of the advanced recipe file (\*.G1P) are applied to the created recipe file (\*.G2P).

- Number of blocks
- Number of records
- Device type
- Points
- Device comment
- Record name

• Record update time (to which the GOT2000 time zone is applied, by using the source time zone as GMT 00:00)

- Record attribute
- Device values of records

### **(4) Precautions for using an advanced recipe file (\*.G1P)**

### (a) **When the settings of an advanced recipe file (\*.G1P) are not applied**

In the following cases, a recipe file (\*.G2P) is created by using a recipe setting of GT Designer3 (GOT2000) instead of an advanced recipe file (\*.G1P).

• The advanced recipe file (\*.G1P) to be used is not stored in the location, which is set in [Folder Name] in the [Basic] tab of the [Recipe] dialog.

- The recipe settings in GT Designer3 (GOT2000) are inconsistent with those of the advanced recipe file (\*.G1P) to be used.
- The advanced recipe file to be used is damaged.
- (b) **Applying the recipe file (\*.G2P) created based on an advanced recipe file (\*.G1P)**

The recipe file (\*.G2P) cannot be used as a GOT1000 advanced recipe file (\*.G1P).

## (c) **Saving an advanced recipe file (\*.G1P) into the SRAM user area**

You cannot save an advanced recipe file (\*.G1P) directly into the SRAM user area.

Create a recipe file (\*.G2P) based on an advanced recipe file (\*.G1P), and then import data from the created file to the SRAM user area.

For information on how to import data from a recipe file (\*.G2P) to the SRAM user area, refer to the following.

➟9.3.3 ■[4 Converting a recipe file](#page-2123-0)

## <span id="page-2130-0"></span>■8 Operations with GOT special registers (GS) (Recipe special control)

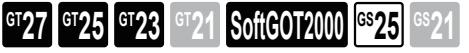

With the specific GOT special registers (GS), you can read a record from recipe data into GOT data registers (GD) or overwrite the values of a record with those of GDs.

This recipe special control also enables you to check or edit the recipe data.

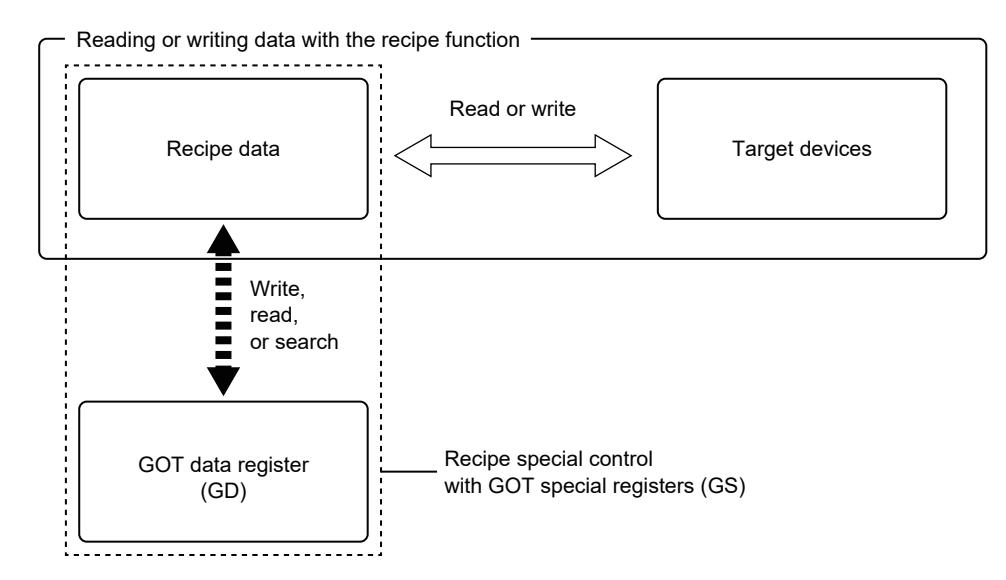

The following lists the actions of the recipe special control.

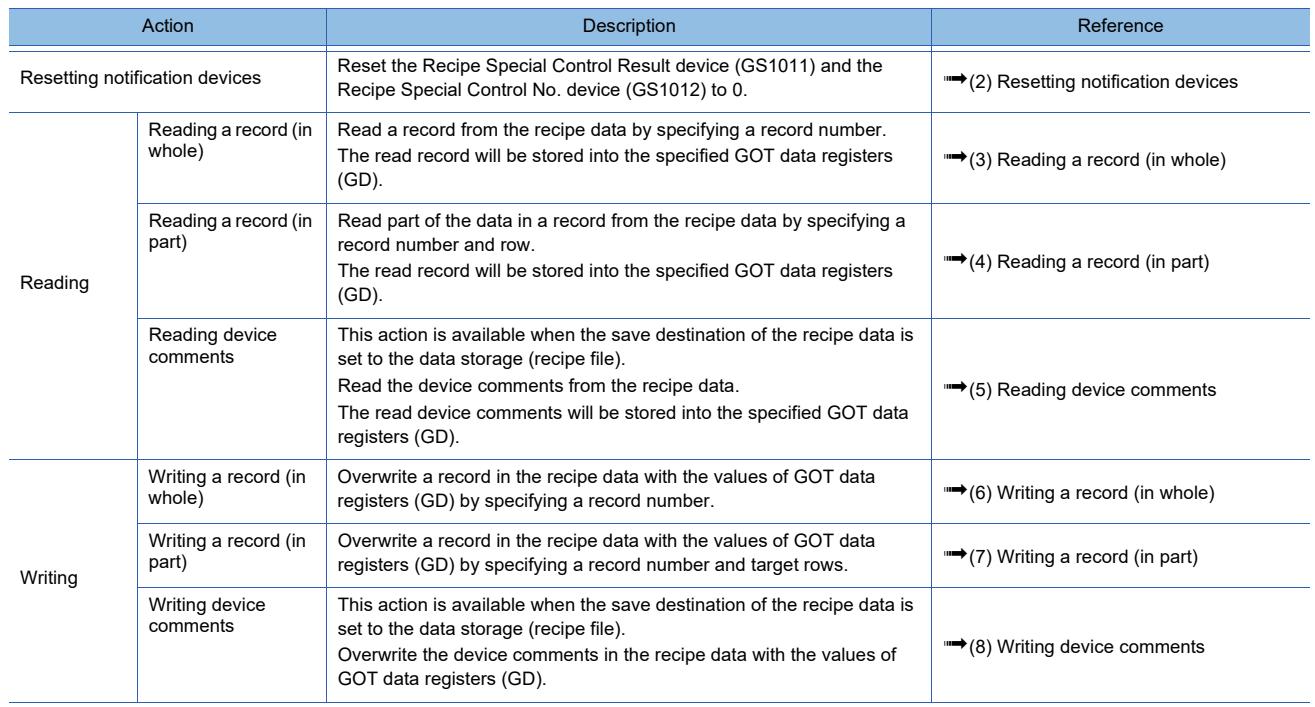

9. FUNCTIONS RUNNING IN THE BACKGROUND 9.3 Executing the Batch Write or Batch Read on Multiple Devices ([Recipe]) **9 - 225**

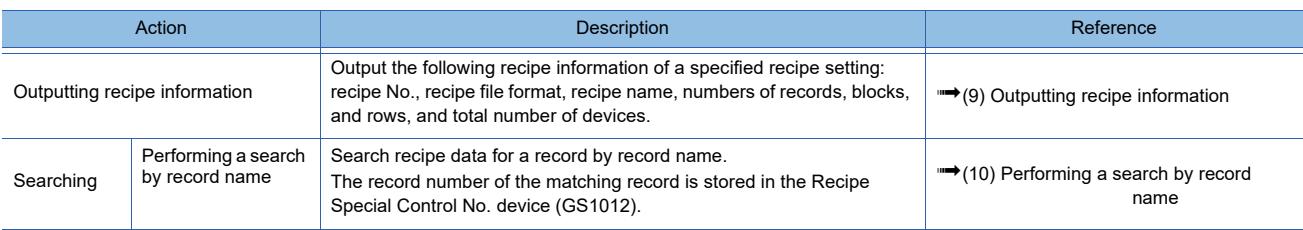

Point &

#### (1) **Recipe data targeted for the recipe special control**

The recipe special control is usable only for the recipe data saved in a data storage or the SRAM user area. To use the recipe special control, set [Recipe Data Save Location] to [Data Storage (Recipe File)(read and write)] or [Embedded Memory in GOT (read and write)] in the [Recipe] dialog ([Basic] tab).

## (2) **Execution timing of the recipe special control**

Execute the recipe special control when no recipe process is performed by the recipe function.

#### (3) **Precautions when using a text display or text input object**

In the recipe special control, a recipe name, record name, or device comment is stored in Unicode, starting from the least significant bit.

When a device storing the above data is used in a text display or text input object, configure the following settings in the setting dialog of the object.

- Select [Unicode] for [Character Code] in the [Device/Style] tab.
- Select [Display in order of High -> Low] in the [Extended] tab.

#### **(1) GOT special registers (GS) used for the recipe special control**

You can use the Recipe Special Control Action device (GS1801) to specify the control action, and turn on the Execute Special Control signal (GS1800.b2) to execute the control.

For some actions, you must preset values in GS1802 to GS1808 and the GOT data registers (GD).

The following lists the GOT special registers (GS) used for the recipe special control.

• Read device list

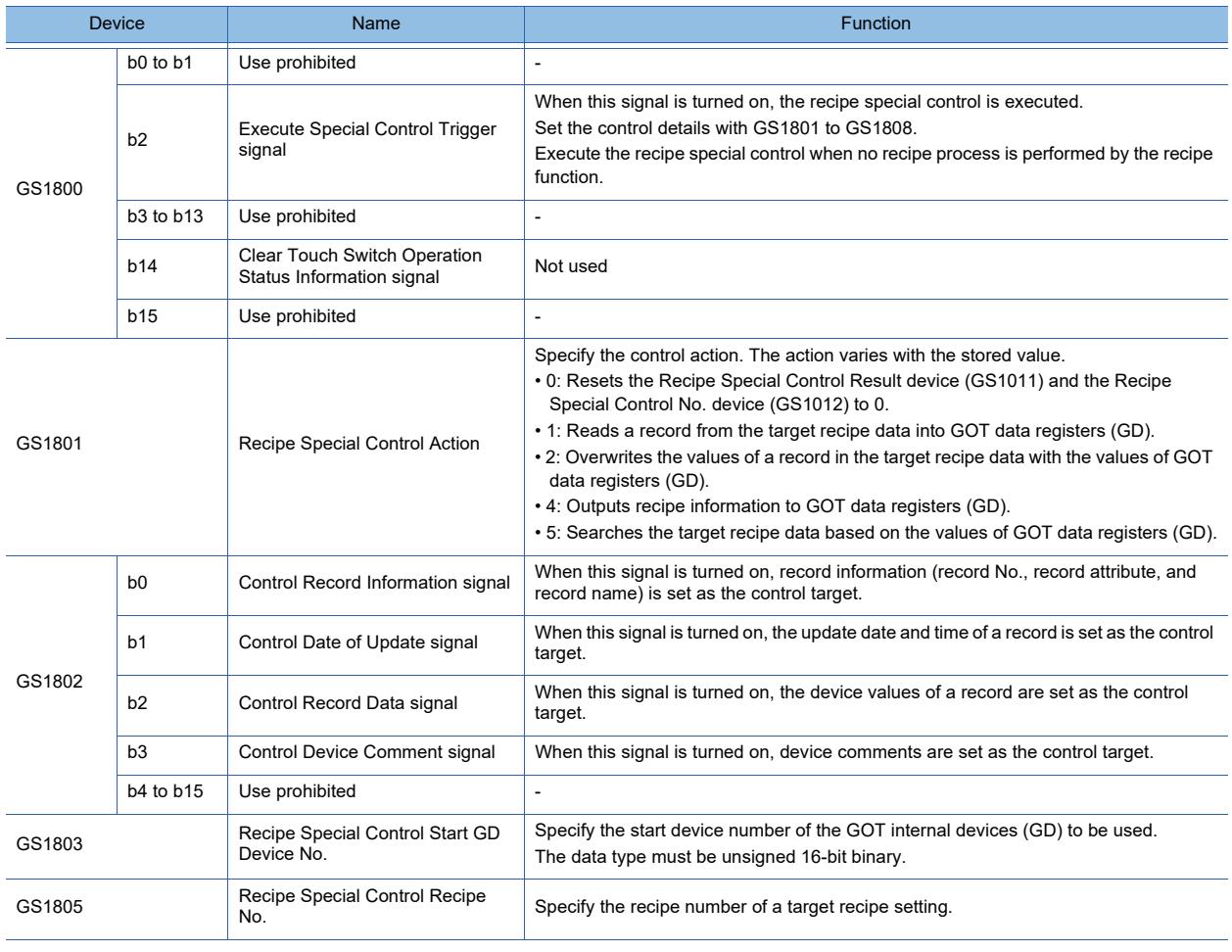

**9 - 226** 9. FUNCTIONS RUNNING IN THE BACKGROUND

9.3 Executing the Batch Write or Batch Read on Multiple Devices ([Recipe])

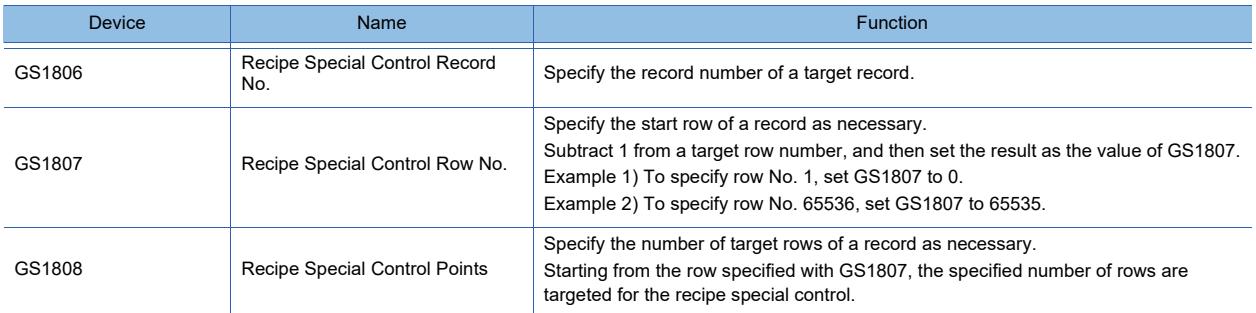

• Write device list

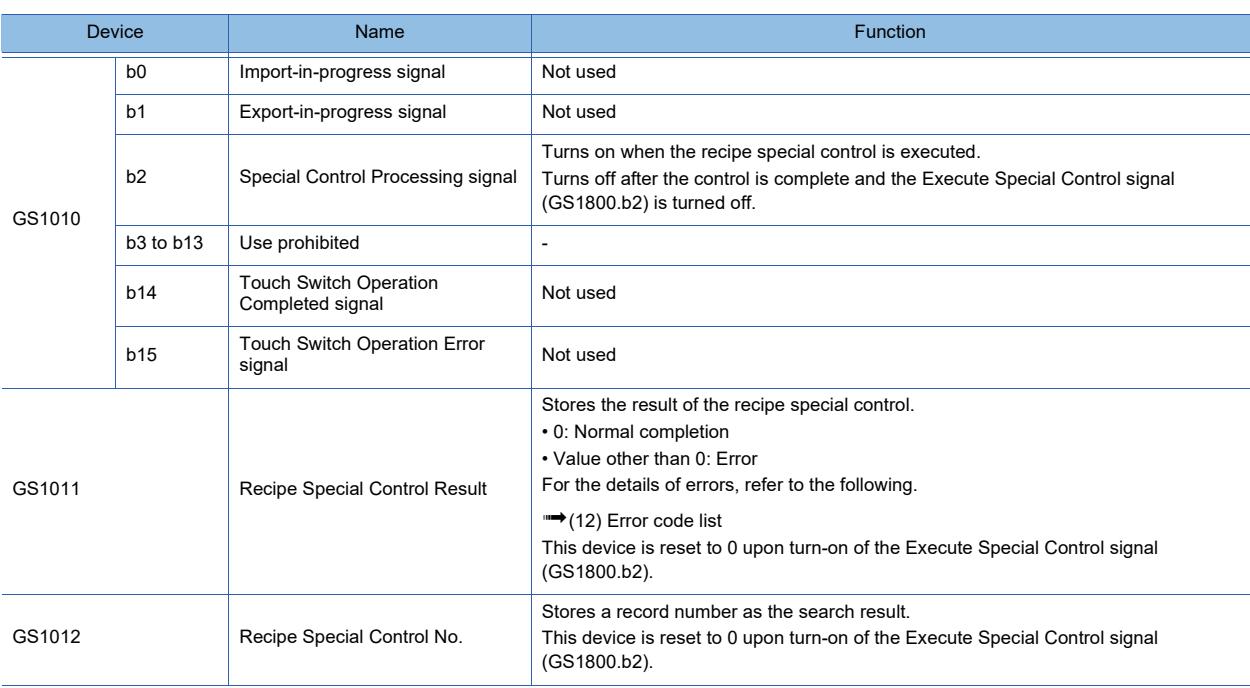

To notify the completion of the recipe special control, check that the Special Control Processing signal (GS1010.b2) is on, and then turn off the Execute Special Control signal (GS1800.b2) to turn off GS1010.b2.

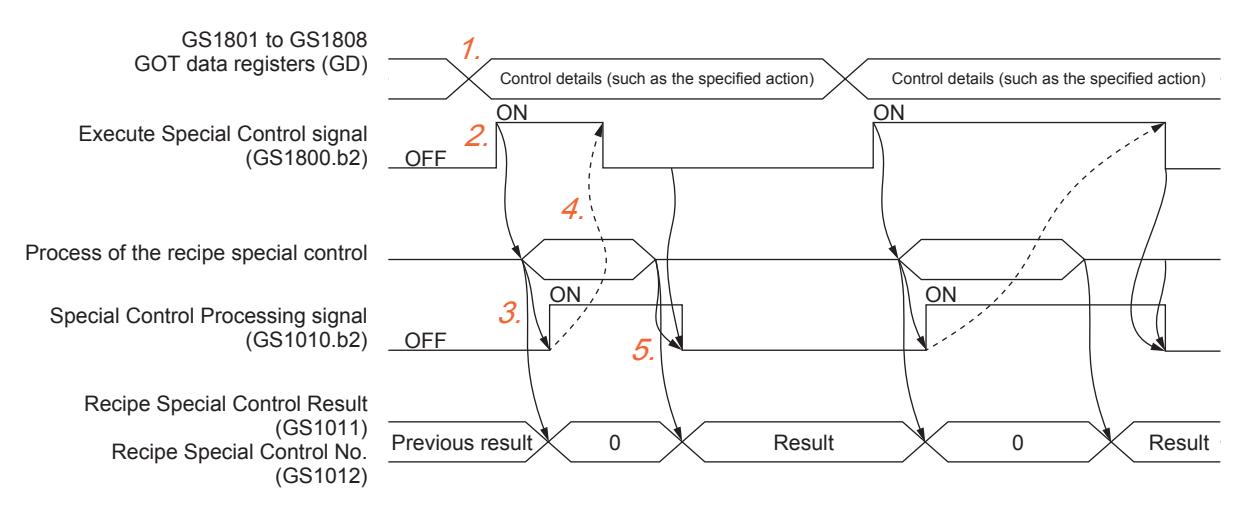

Step 1 Preset values in GS1801 to GS1808 and the GOT data registers (GD) as necessary.

- Step 2 Turn on the Execute Special Control signal (GS1800.b2).
- Step 3 The recipe special control starts, and the Special Control Processing signal (GS1010.b2) turns on. The Recipe Special Control Result device (GS1011) and the Recipe Special Control No. device (GS1012) are reset to 0.
- Step 4 Check that GS1010.b2 is on, and then turn off GS1800.b2 by using trigger actions or other methods.
- Step 5 Upon completion of the recipe special control, GS1010.b2 turns off. GS1011 stores the result of the control.

If you execute the recipe special control to search for a record, GS1012 stores the search result.

#### <span id="page-2133-0"></span>**(2) Resetting notification devices**

You can reset the Recipe Special Control Result device (GS1011) and the Recipe Special Control No. device (GS1012) to 0.

Set the Recipe Special Control Action device (GS1801) to 0, and then turn on the Execute Special Control signal (GS1800.b2).

#### <span id="page-2133-1"></span>**(3) Reading a record (in whole)**

You can read record information, date of update, and all the device values of a target record. Set GS1801 to GS1808 as shown below, and then turn on the Execute Special Control signal (GS1800.b2).

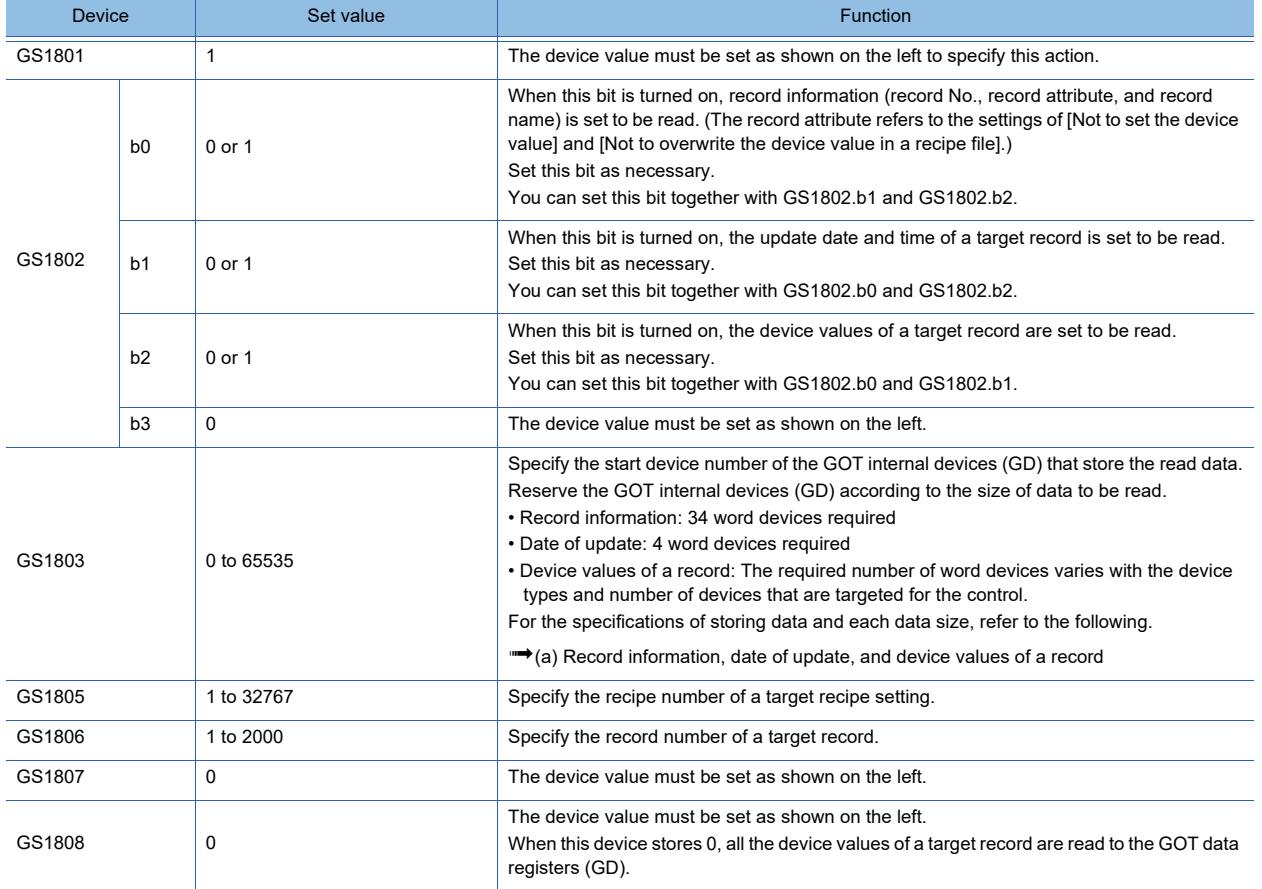

When the save destination of the recipe data is set to the data storage (recipe file), the operation is as follows: if no recipe file exists in the data storage, a recipe file will be created automatically and the special recipe control will start. If the recipe file format is set to [CSV] or [Unicode Text], the created file contains the specified record only.

After the control is complete, the Recipe Special Control Result device (GS1011) stores 0.

If an error occurs, GS1011 stores a value other than 0.

For the error codes and corrective actions, refer to the following.

## <span id="page-2134-0"></span>**(4) Reading a record (in part)**

You can read record information, date of update, and the device values in the specified rows of a target record. Set GS1801 to GS1808 as shown below, and then turn on the Execute Special Control signal (GS1800.b2).

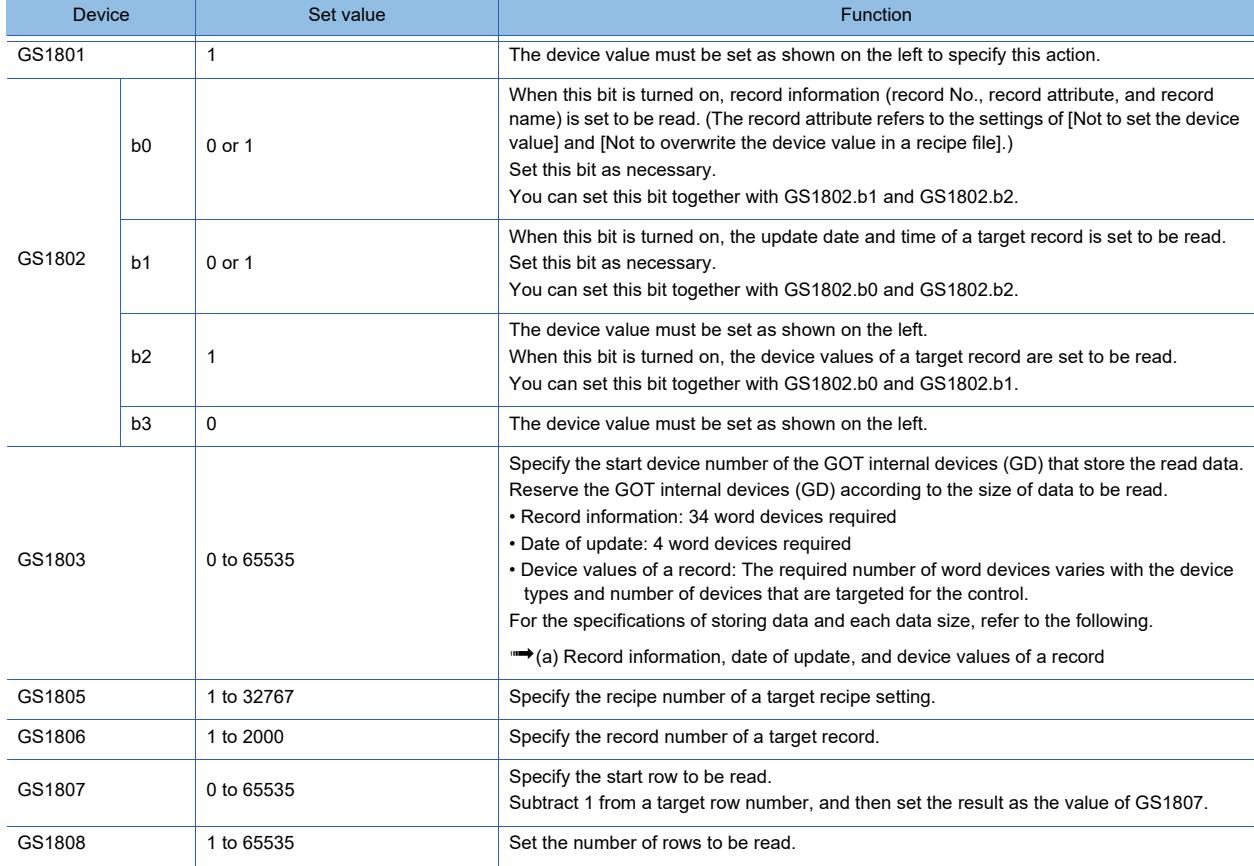

When the save destination of the recipe data is set to the data storage (recipe file), the operation is as follows: if no recipe file exists in the data storage, a recipe file will be created automatically and the special recipe control will start. If the recipe file format is set to [CSV] or [Unicode Text], the created file contains the specified record only.

After the control is complete, the Recipe Special Control Result device (GS1011) stores 0. If an error occurs, GS1011 stores a value other than 0. For the error codes and corrective actions, refer to the following.

#### <span id="page-2135-0"></span>**(5) Reading device comments**

You can read device comments.

This operation is available when the save destination of the recipe data is set to the data storage (recipe file). Note that device comments must be read independently of the other data (such as record information).

If the target recipe file is in the binary format (\*.G2P), the device comments are read from the file. If the target recipe file is in the CSV or Unicode text format (\*.CSV or \*.TXT), the device comments are read from the corresponding recipe setting in the project.

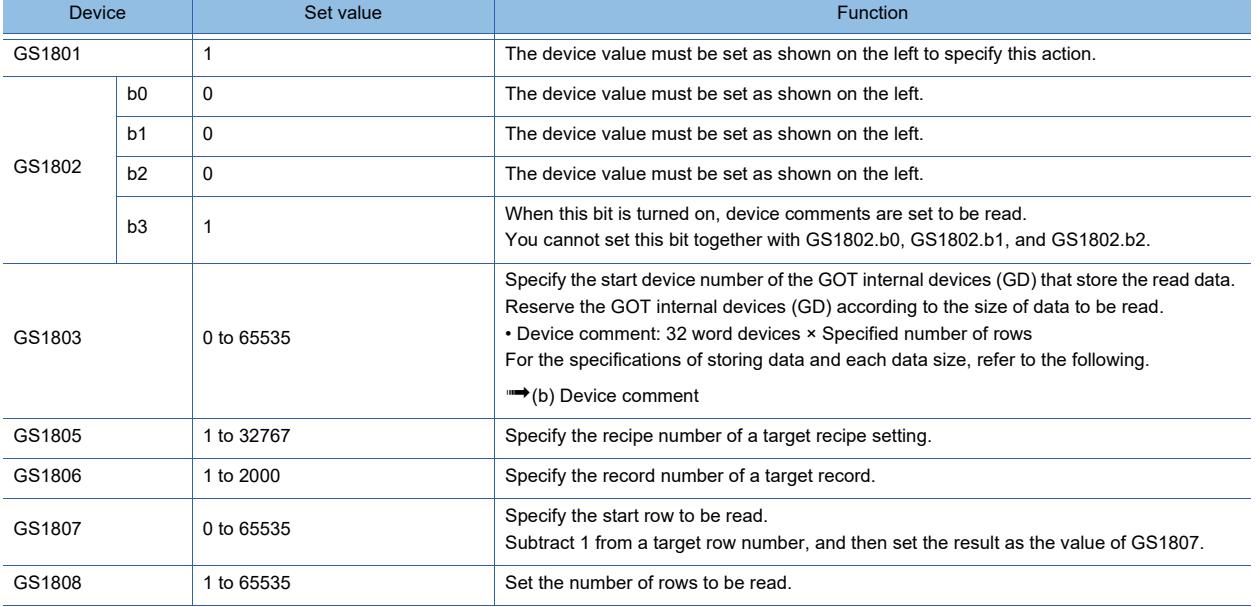

Set GS1801 to GS1808 as shown below, and then turn on the Execute Special Control signal (GS1800.b2).

If you execute the recipe special control for a recipe setting without the corresponding recipe file, a recipe file is created automatically and then the control starts. (Only when the recipe file format is set to [G2P (Binary)])

After the control is complete, the Recipe Special Control Result device (GS1011) stores 0. If an error occurs, GS1011 stores a value other than 0.

For the error codes and corrective actions, refer to the following.

## <span id="page-2136-0"></span>**(6) Writing a record (in whole)**

You can overwrite record information (record name only) and all the device values of a target record. Store the write source data in GOT data registers (GD).

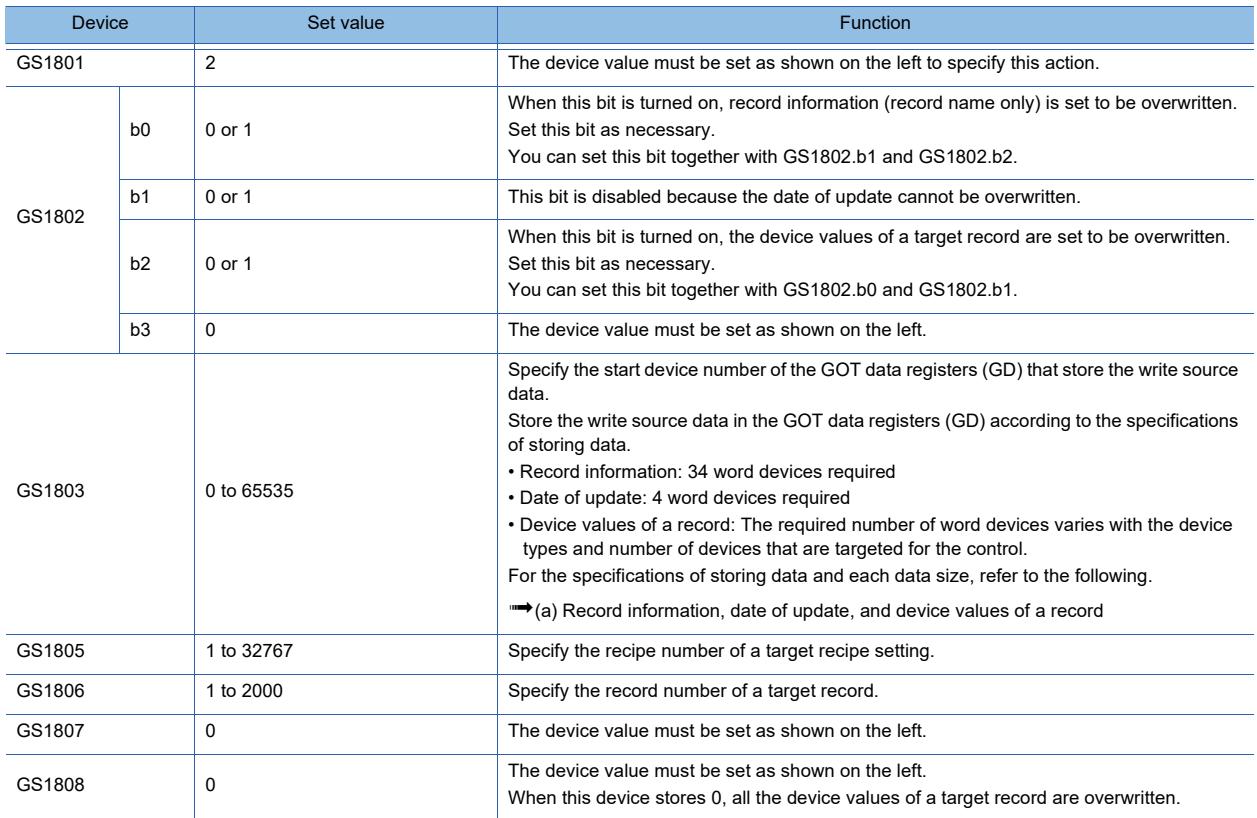

Set GS1801 to GS1808 as shown below, and then turn on the Execute Special Control signal (GS1800.b2).

When the save destination of the recipe data is set to the data storage (recipe file), the operation is as follows: if no recipe file exists in the data storage, a recipe file will be created automatically and the special recipe control will start. If the recipe file format is set to [CSV] or [Unicode Text], the created file contains the specified record only.

The date and time at which the device values of a record are overwritten is stored as the update date and time of the record.

If [Not to overwrite the device value in a recipe file] is selected in the record attribute setting, overwriting the device values results in an error. (If both record information and device values are set to be overwritten, record information is also not overwritten.)

After the control is complete, the Recipe Special Control Result device (GS1011) stores 0.

If an error occurs, GS1011 stores a value other than 0.

For the error codes and corrective actions, refer to the following.

## <span id="page-2137-0"></span>**(7) Writing a record (in part)**

You can overwrite record information (record name only) and the device values in the specified rows of a target record. Store the write source data in GOT data registers (GD).

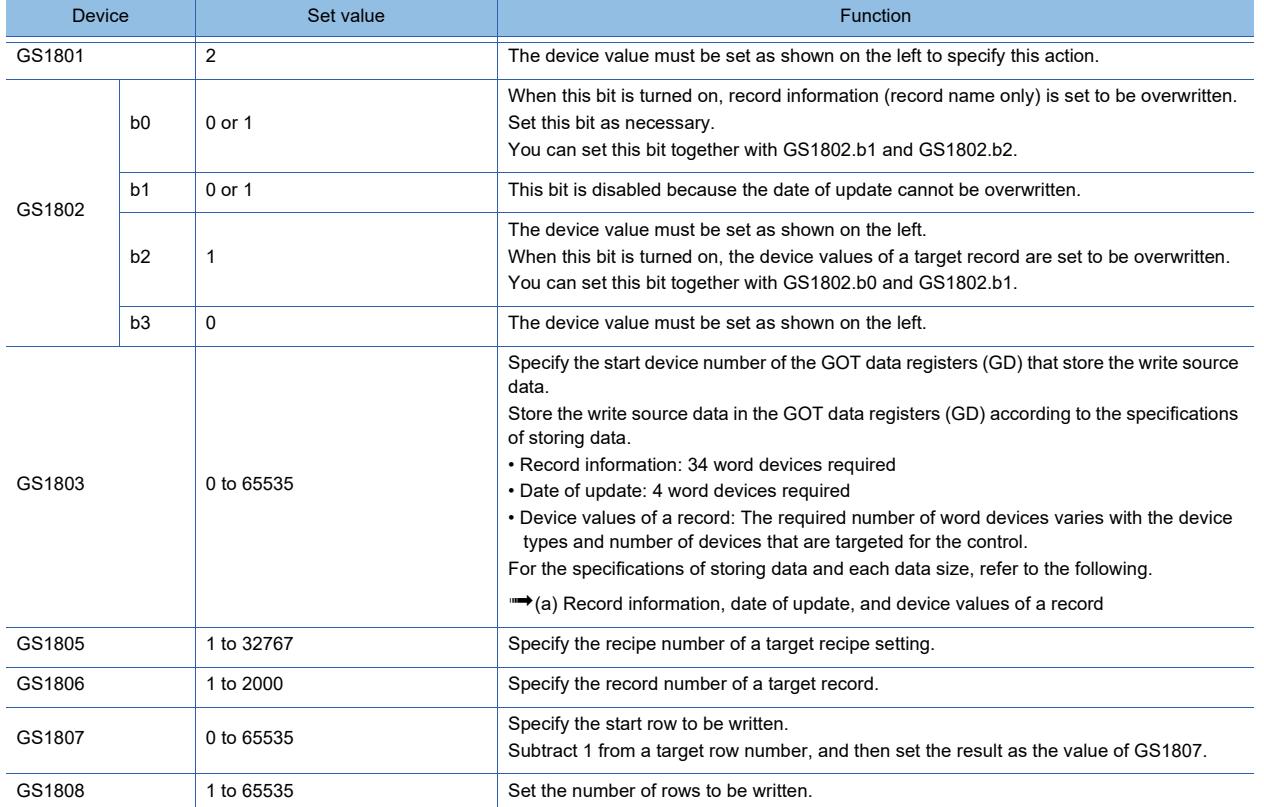

Set GS1801 to GS1808 as shown below, and then turn on the Execute Special Control signal (GS1800.b2).

When the save destination of the recipe data is set to the data storage (recipe file), the operation is as follows: if no recipe file exists in the data storage, a recipe file will be created automatically and the special recipe control will start. If the recipe file format is set to [CSV] or [Unicode Text], the created file contains the specified record only.

The date and time at which the device values of a record are overwritten is stored as the update date and time of the record.

If [Not to set the device value] is selected in the record attribute setting, the device values in the unspecified rows are overwritten with 0.

If [Not to overwrite the device value in a recipe file] is selected in the record attribute setting, overwriting the device values results in an error. (If both record information and device values are set to be overwritten, record information is also not overwritten.)

After the control is complete, the Recipe Special Control Result device (GS1011) stores 0. If an error occurs, GS1011 stores a value other than 0.

For the error codes and corrective actions, refer to the following.

➟[\(12\) Error code list](#page-2144-0)

#### <span id="page-2137-1"></span>**(8) Writing device comments**

You can overwrite device comments.

This operation is available when the save destination of the recipe data is set to the data storage (recipe file). Note that device comments must be overwritten independently of the other data (such as record information). To overwrite device comments, satisfy all the following conditions.

• A binary recipe file (\*.G2P) is used.

• [Include device comments in conversion target] is selected when a recipe file in the CSV or Unicode text format is

#### Store the write source data in GOT data registers (GD). Set GS1801 to GS1808 as shown below, and then turn on the Execute Special Control signal (GS1800.b2).

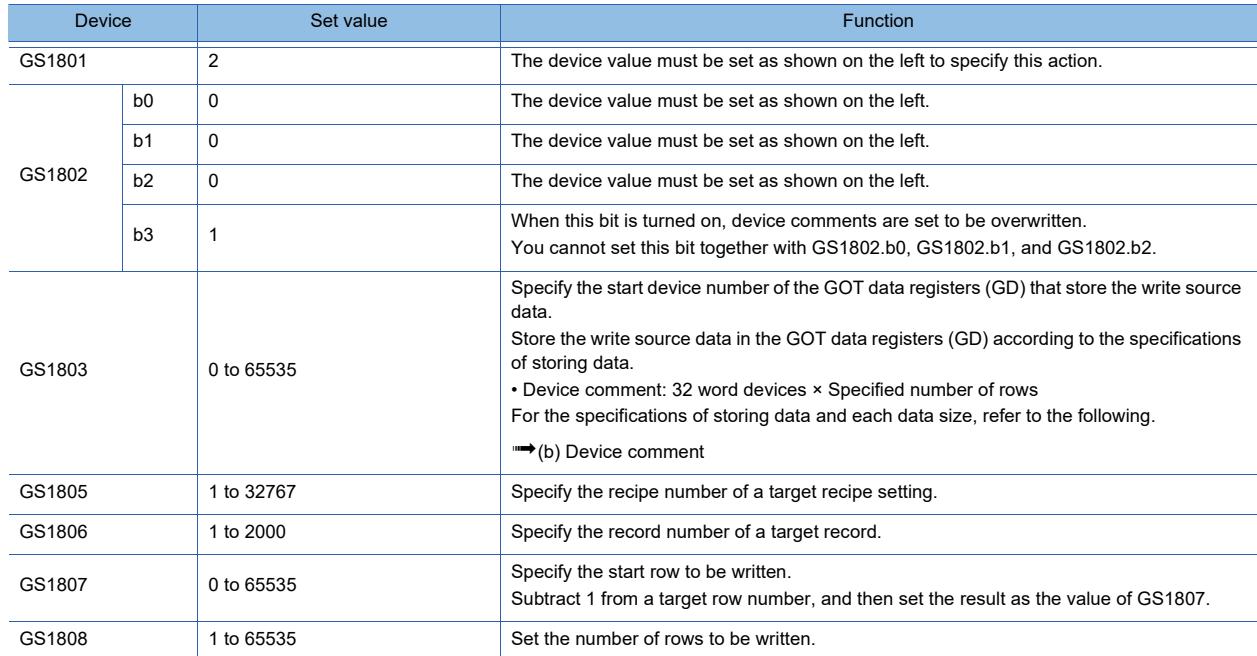

If you execute the recipe special control for a recipe setting without the corresponding recipe file, a recipe file is created automatically and then the control starts. (Only when the recipe file format is set to [G2P (Binary)])

After the control is complete, the Recipe Special Control Result device (GS1011) stores 0.

If an error occurs, GS1011 stores a value other than 0.

For the error codes and corrective actions, refer to the following.

➟[\(12\) Error code list](#page-2144-0)

### <span id="page-2138-0"></span>**(9) Outputting recipe information**

You can output information on the specified recipe setting. Set GS1801 to GS1808 as shown below, and then turn on the Execute Special Control signal (GS1800.b2).

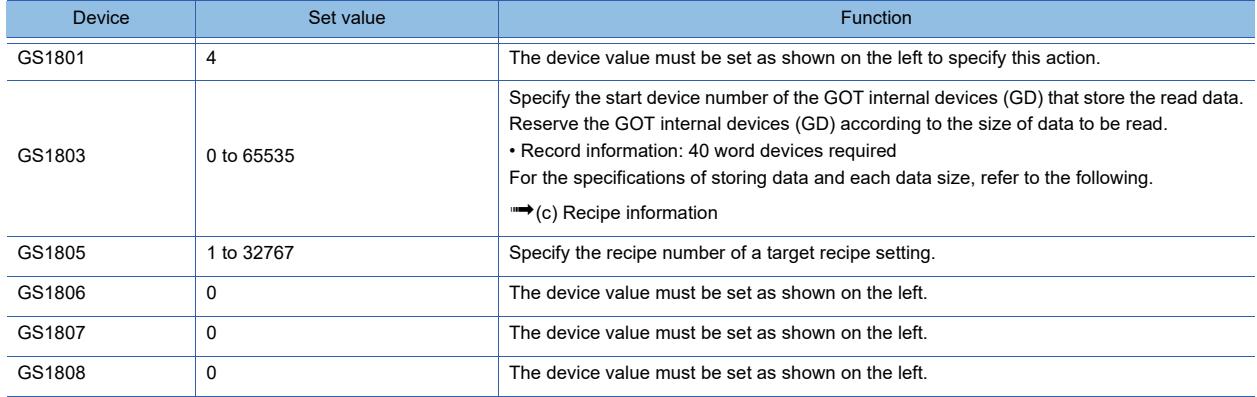

After the control is complete, the Recipe Special Control Result device (GS1011) stores 0.

If an error occurs, GS1011 stores a value other than 0.

For the error codes and corrective actions, refer to the following.

#### <span id="page-2139-0"></span>**(10)Performing a search by record name**

You can search for a record that has the specified record name.

When the target recipe files are in the CSV or Unicode text format (\*.CSV or \*.TXT), each file contains one record only. Each time the recipe file corresponding to a record is not found, the specified recipe setting in the project data is searched. Set GS1801 to GS1808 as shown below, and then turn on the Execute Special Control signal (GS1800.b2).

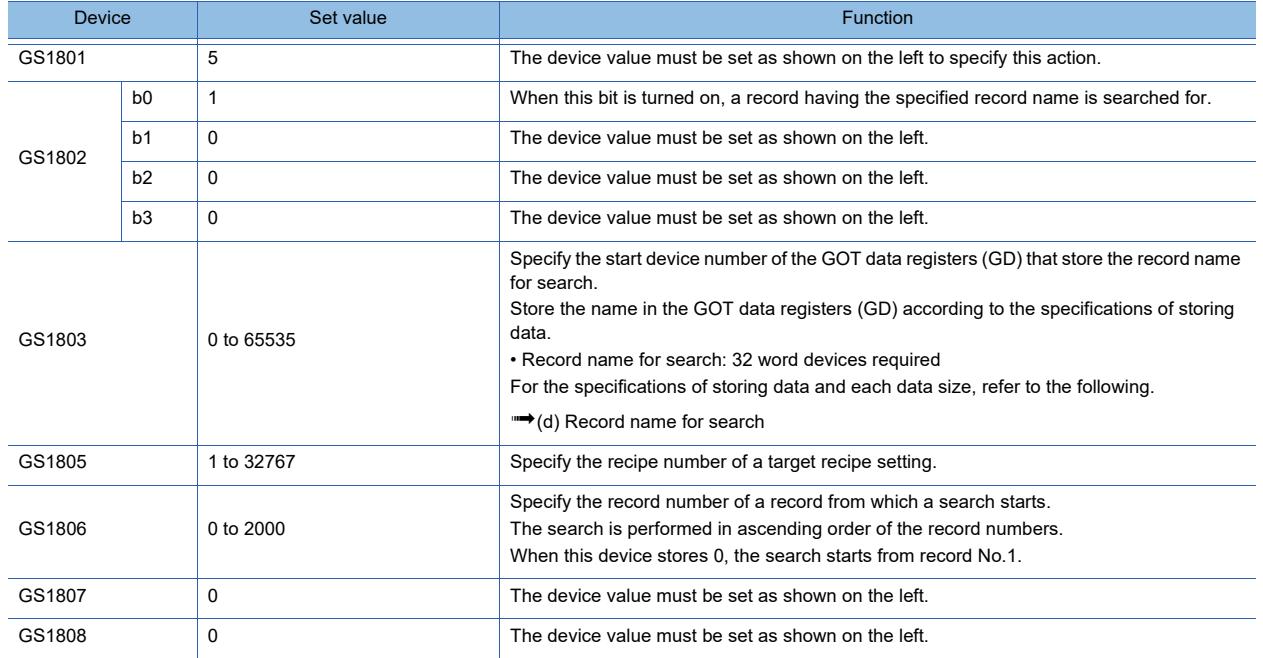

When the save destination of the recipe data is set to the data storage (recipe file), the operation is as follows: if no recipe file exists in the data storage, a recipe file will be created automatically and the special recipe control will start. (Only when the recipe file format is set to [G2P (Binary)])

Upon completion of the control, the Recipe Special Control Result device (GS1011) and the Recipe Special Control No. device (GS1012) store a value according to the search result.

• If the matching record is found, GS1011 stores 1, and GS1012 stores the record number.

• If no matching record is found, GS1011 and GS1012 each store 0.

If an error occurs, GS1011 stores a value other than 0 and 1.

For the error codes and corrective actions, refer to the following.

➟[\(12\) Error code list](#page-2144-0)

If a recipe file in the CSV or Unicode text format (\*.CSV or \*.TXT) causes an error during a search, the Recipe Special Control No. device (GS1012) stores the record number of the recipe file.

If the error has been caused by any other reason, GS1012 stores 0.

#### **(11)Specifications of storing data in GOT data registers (GD)**

When you execute the recipe special control to read data, the GOT data registers (GD) store the read data as shown below.

Store the write source data to the GOT data registers (GD) in the same manner.

#### <span id="page-2140-0"></span>(a) **Record information, date of update, and device values of a record**

#### • Record information

To store record information, reserve 34 word devices. Example) Start device: GD1000

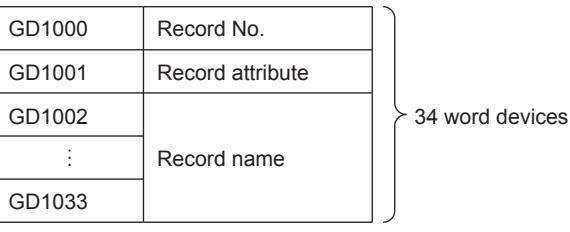

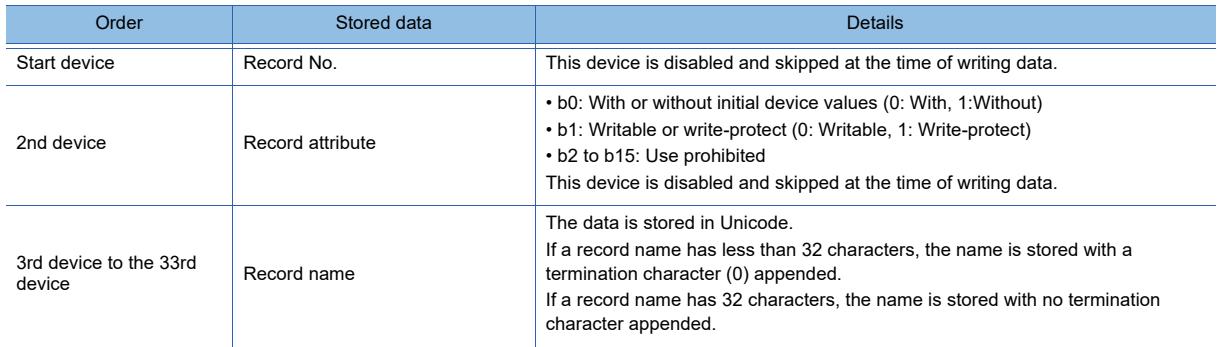

#### • Date of update

To store the date of update, reserve four word devices. Example) Start device: GD1000

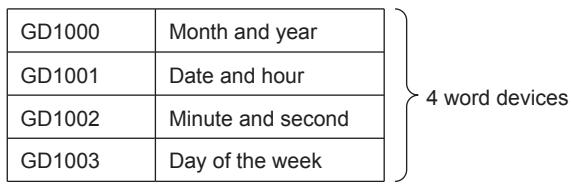

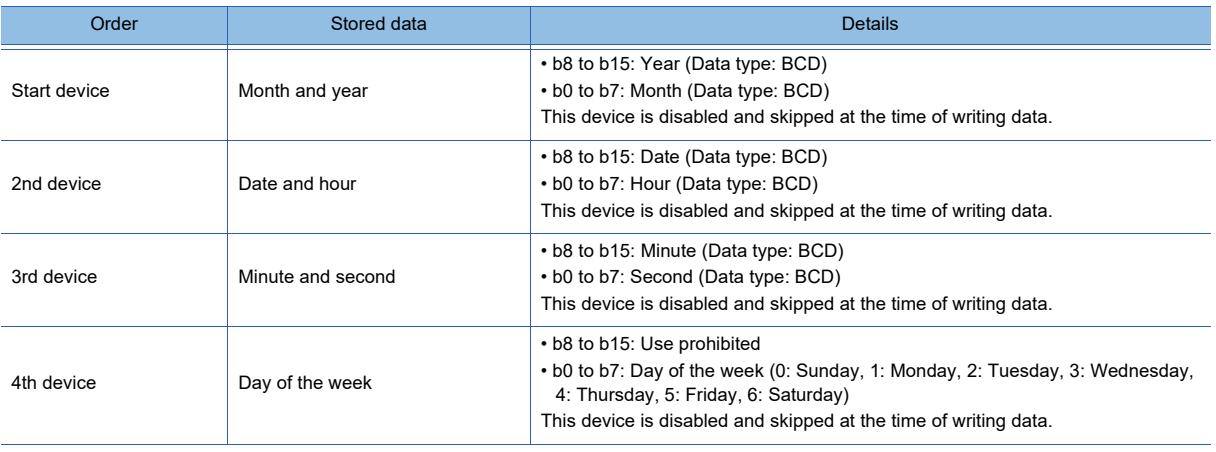

• Device values of a record

For storing the device values of a record, the required number of word devices varies with the device types and number of devices in the record.

The device values of a record are stored in the order specified in the recipe setting.

- Example)
- Start device: GD1000

Target devices of a record: Bit (1 device), Signed BIN16 (2 devices), BCD32 (1 device), and String (5 devices)

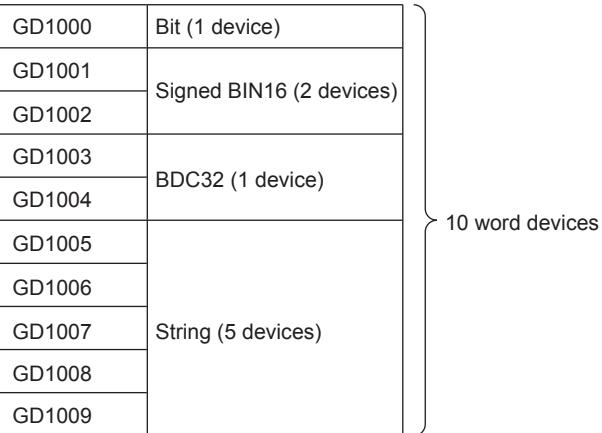

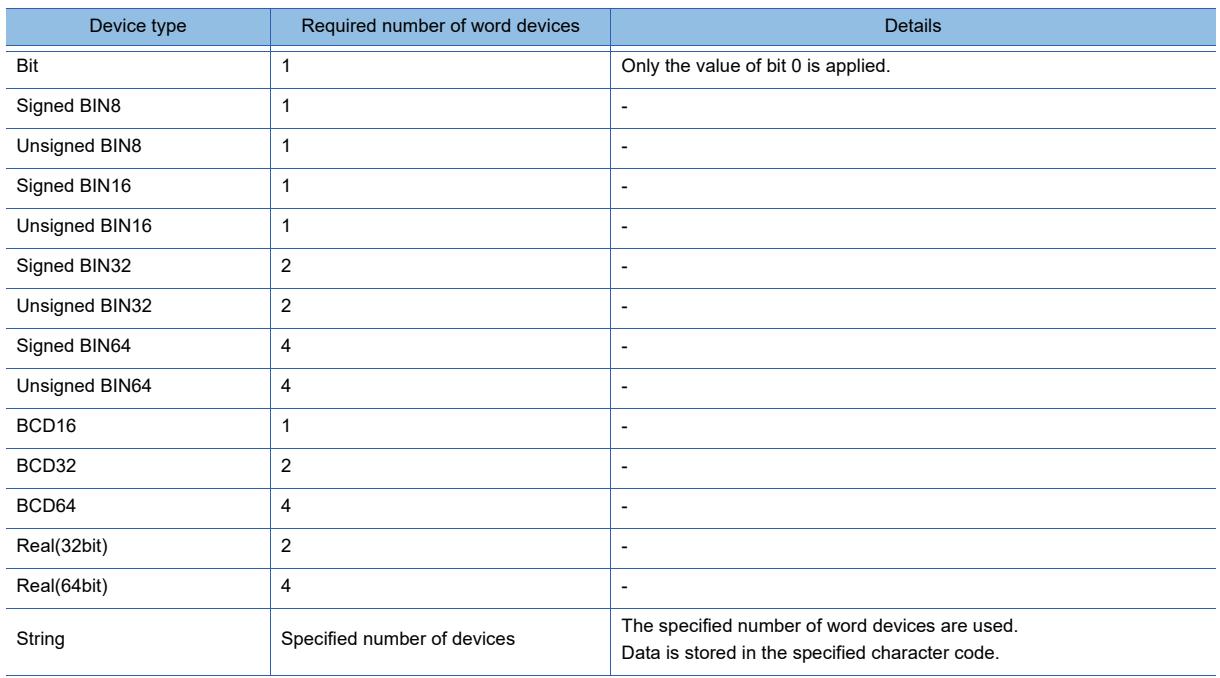

• Reading record information, date of update, and devices values of a target record simultaneously The record information, date of update, and device values are stored in that order. Example)

Start device: GD1000

Data of a record to be read: record information, date of update, and device values

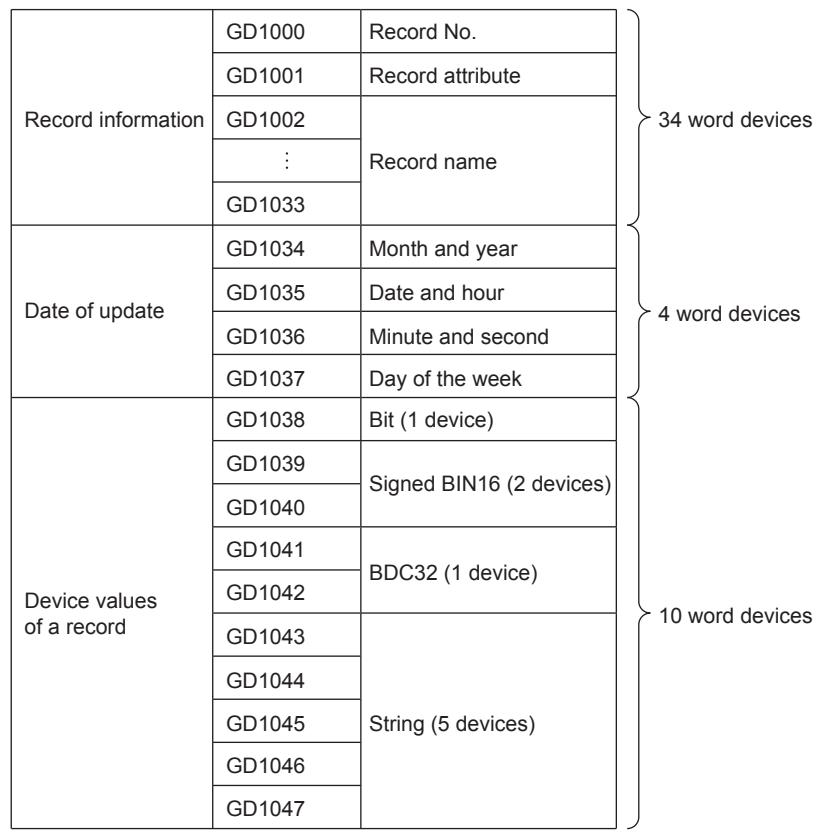

## <span id="page-2142-0"></span>(b) **Device comment**

To store one device comment, reserve 32 word devices. For two or more device comments, multiply 32 word devices by the specified number of rows.

Example)

Start device: GD1000

Specified number of rows: 5

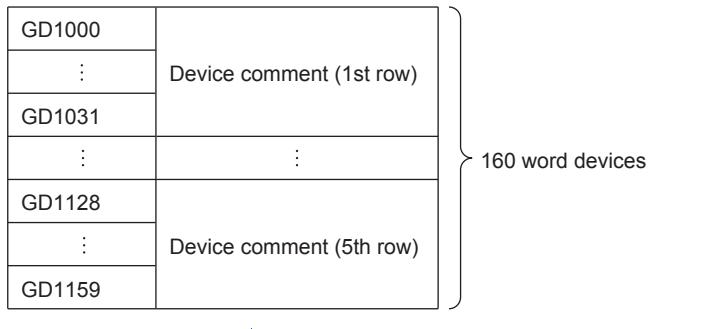

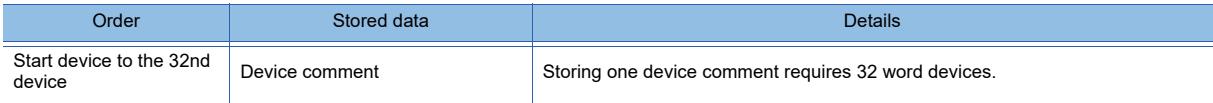

The data is stored in Unicode.

#### <span id="page-2143-0"></span>(c) **Recipe information**

To store recipe information, reserve 40 word devices. Example) Start device: GD1000

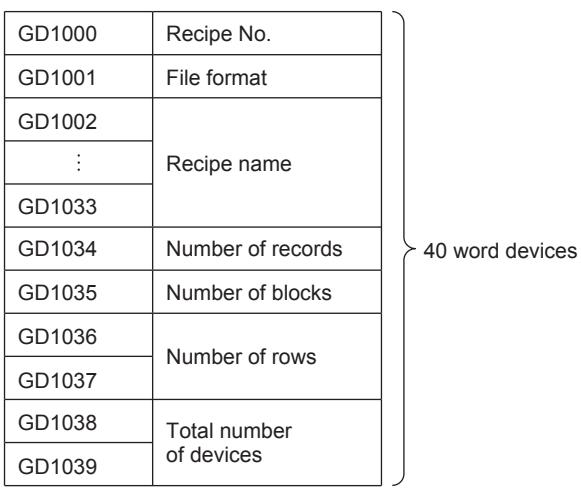

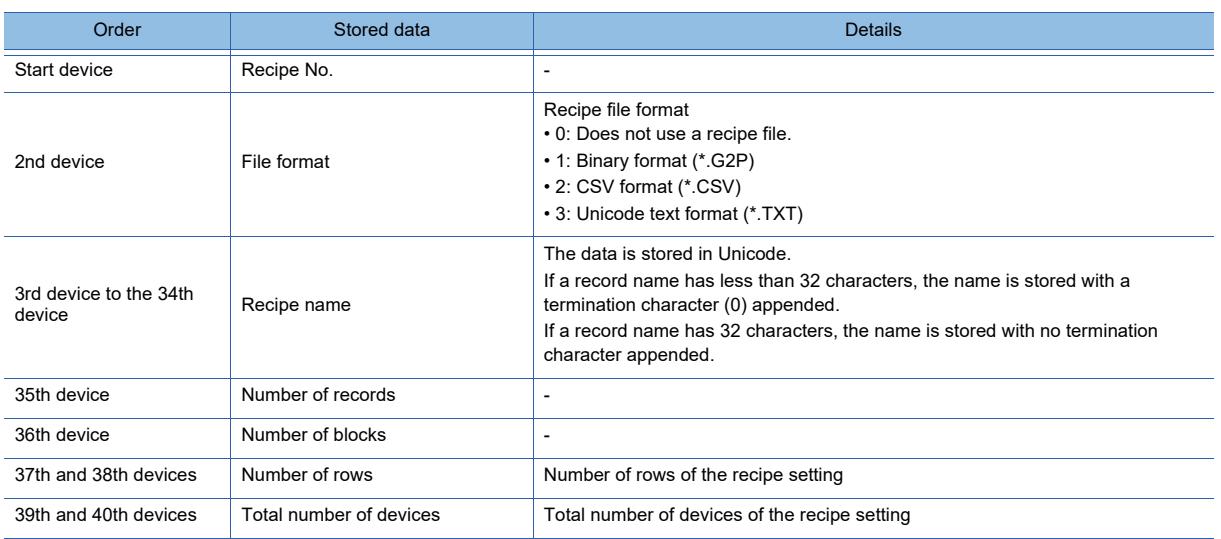

#### <span id="page-2143-1"></span>(d) **Record name for search**

device

To store a record name for search, reserve 32 word devices. Example) Start device: GD1000

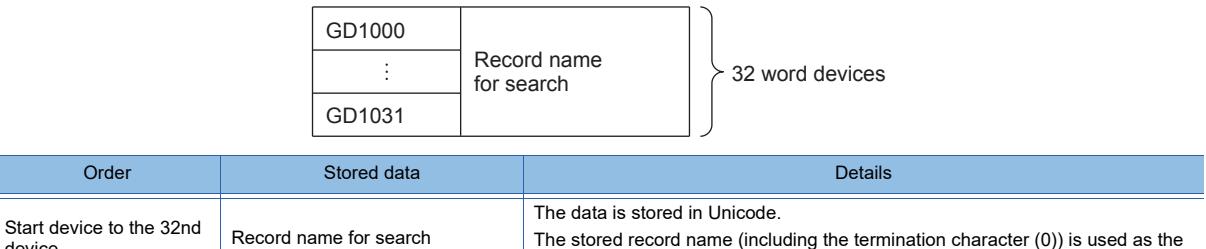

search criterion.

## <span id="page-2144-0"></span>**(12)Error code list**

The following lists the error codes that are stored in the Recipe Special Control Result device (GS1011) and the corrective actions.

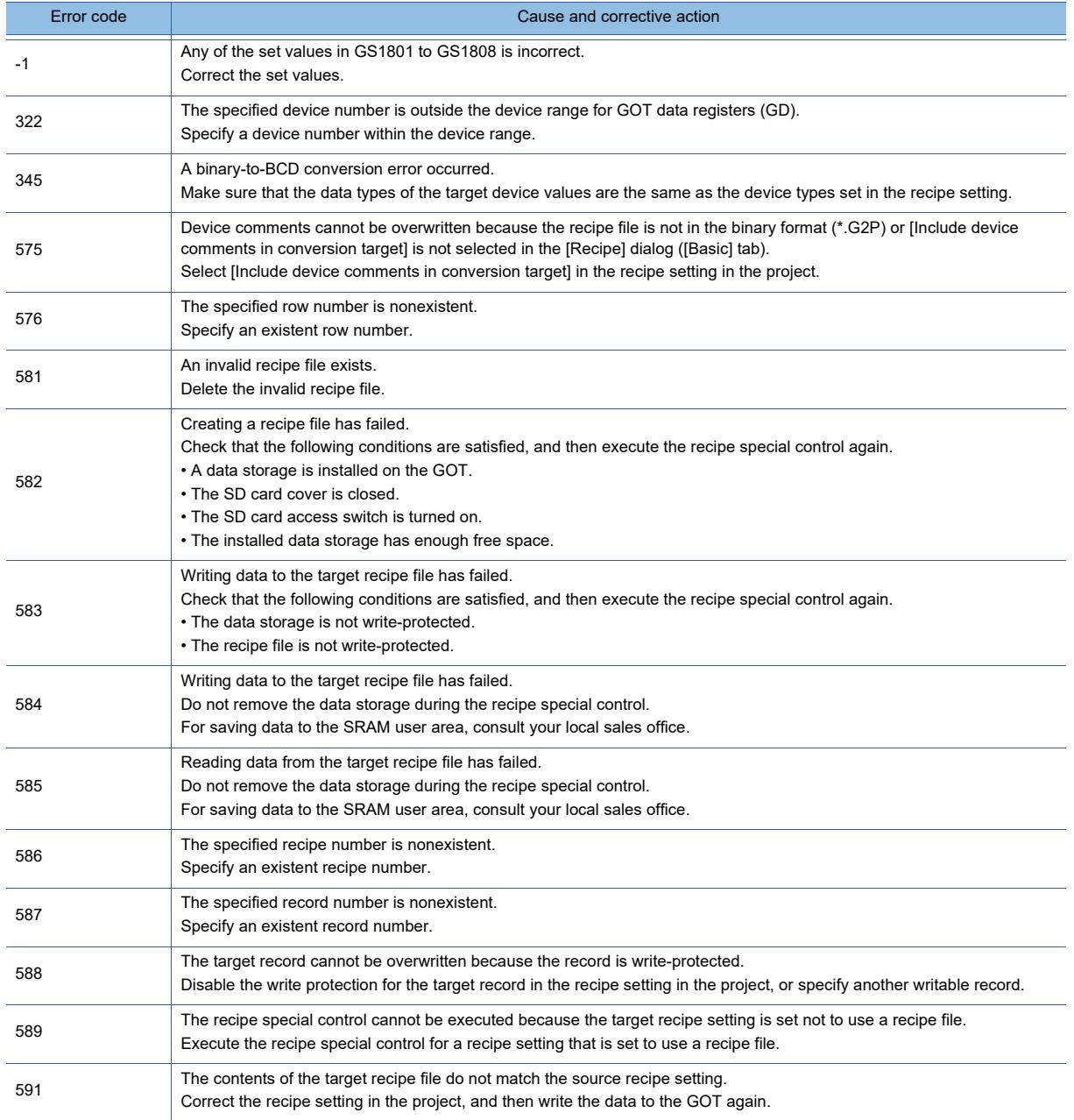

## ■9 Link with the recipe display (record list) by using GOT special registers

# **GT27 SoftGOT2000 GT25 GT23 GT21 GS25 GS21**

The following GOT special registers store information of the recipe display (record list).

- GS1013: Stores the recipe number for the records displayed on the recipe display (record list).
- GS1014: Stores the record number selected on the recipe display (record list).

With GS1013 and GS1014, you can specify a recipe number and a record number on the recipe display (record list), and perform operations such as the following.

- Write the values of GS1013 and GS1014 to the PLC CPU devices (Recipe No. Storage device and Record No. Storage device specified in the recipe common setting), and run a sequence program to turn on the trigger device of the target recipe process.
- Write the values of GS1013 and GS1014 to the GOT special registers (GS1805 and GS1806), and turn on the trigger device of the recipe special control.

For the recipe common setting, refer to the following.

➟[9.3.5 \[Recipe Common Setting\] dialog](#page-2153-0)

For the recipe special control, refer to the following.

➟9.3.3 ■[8 Operations with GOT special registers \(GS\) \(Recipe special control\)](#page-2130-0)

### **(1) Application example**

Example) Checking the device values of a record selected on the recipe display (record list) and writing the values to target devices

Execute the recipe special control to read the device values of the record selected on the recipe display (record list), and display the read values on numerical display objects.

Check the values on numerical display objects, and write the values to target devices.

Configure the following settings on GT Designer3.

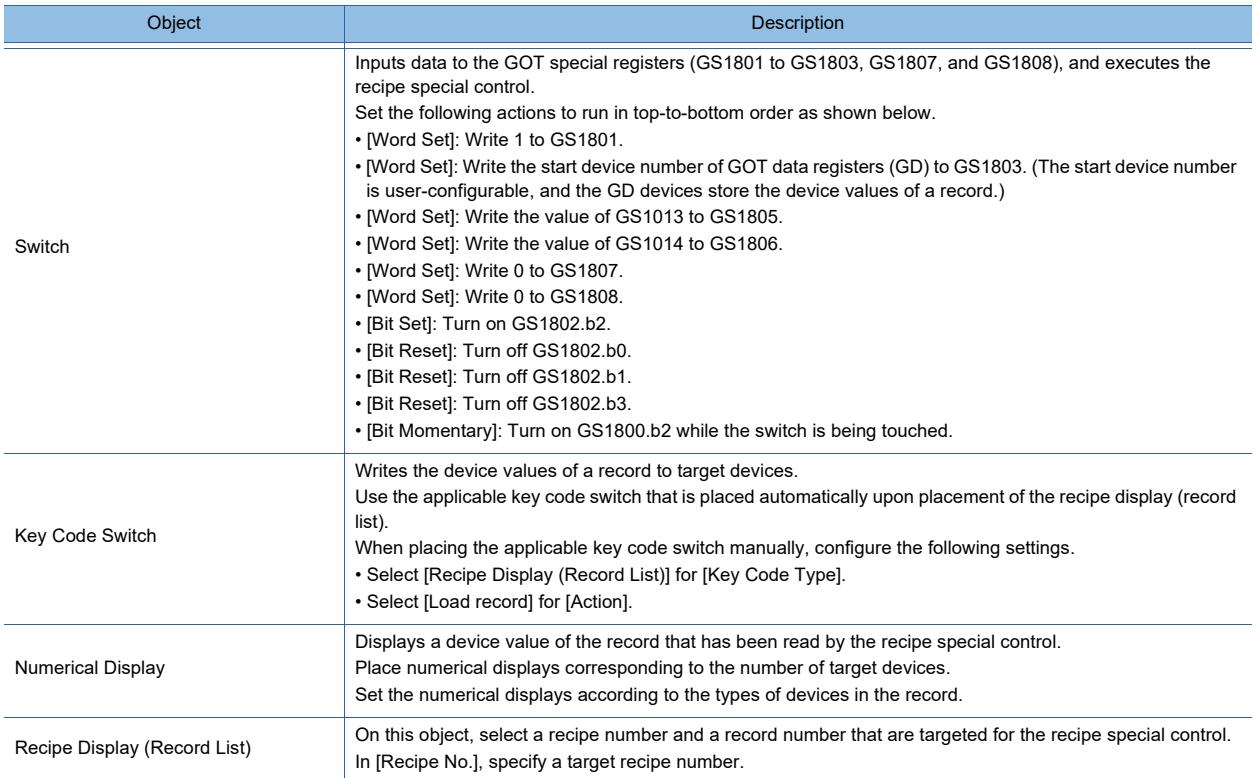

Perform the following operations on the GOT.

 $1.$  Select a record on the recipe display (record list).

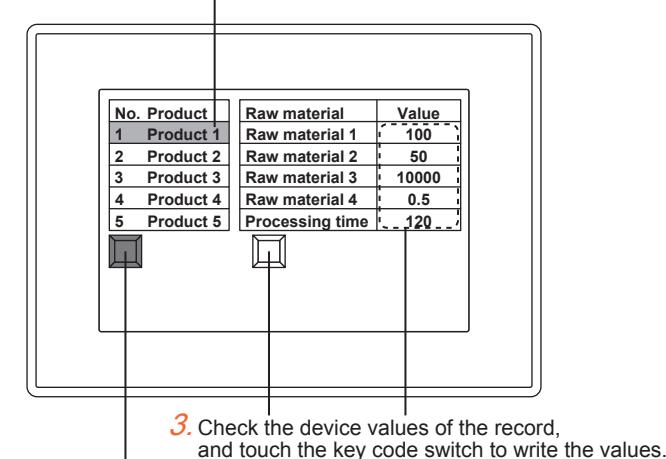

 $2$ . Touch the switch dedicated to the recipe special control.

- Step 1 On the recipe display (record list), select a record to write its device values to target devices.
- Step 2 Touch the switch dedicated to the recipe special control to display the device values of the selected record on the numerical displays.
- Step 3 Check the displayed values, and touch the applicable key code switch to write the values to target devices.

### ■10 Saving recipe data into the SRAM user area

 $S$  **SoftGOT2000** 

You can save recipe data into the SRAM user area.

Values are readable from the target devices of a controller into the SRAM user area instead of a data storage. The SRAM user area space is limited and used for the other functions as well.

Before saving the recipe data, make sure that the SRAM user area has enough free space.

#### **(1) Specifications of the SRAM user area**

For the specifications of the SRAM user area, refer to the following.

■→[12.12 Specifications of the SRAM user area](#page-3801-0)

#### **(2) Deleting and backing up the data in the SRAM user area**

The data saved in the SRAM user area is deleted under the following conditions.

- Project data and system applications are written to the GOT when [Initialize SRAM user area when writing project data/OS] is selected in the [Communicate with GOT] dialog.
- The SRAM user area is initialized by using [SRAM management] in the utility.
- The clear trigger device set in [Buffering] of the user alarm observation setting or the system alarm observation setting turns on.
- The SRAM user area is set to be initialized when GT SoftGOT2000 starts the first monitoring.

To retain the data saved in the SRAM user area, execute the backup/restoration function in the utility.

For the details of the backup/restoration function, refer to the following.

■GOT2000 Series User's Manual (Utility)

#### **(3) Precautions for using the SRAM user area**

Data may not be saved into the SRAM user area due to some reasons, including the setting change of an applicable function and physical memory corruption.

#### (a) **Normal conditions**

The data collected by each applicable function is saved to the SRAM user area.

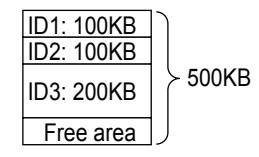

#### (b) **Setting change**

If the size of data to be collected by the user alarm observation, system alarm observation, or logging function is changed,

the data of the function saved in the SRAM user area will be deleted.

• When the size is reduced:

The data is saved to the initialized area. The remaining area is reserved as a free area.

• When the size is increased:

The area used is initialized and the data is saved to another area.

If the area required for saving the data is insufficient, an error occurs.

If an error occurs, initialize the SRAM user area, reduce the data size to 500 KB or less, and save the data again. Example) When the size for ID 1 is increased from 100 KB to 200 KB

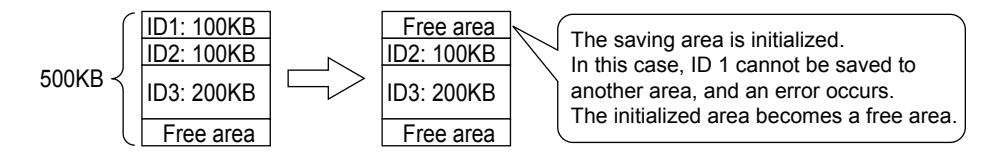

### (c) **Setting deletion**

When the setting of each function is deleted, the SRAM user area used for saving the data is reserved as an unused area. Initialize the unused area to use it.

For the initialization of the SRAM user area, refer to the following.

■ GOT2000 Series User's Manual (Utility)

Example) When the setting of ID 1 is deleted

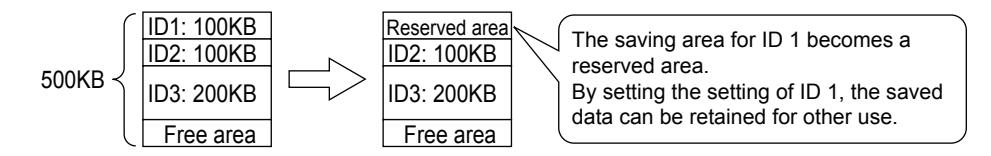

### (d) **Others**

If the data saved in the SRAM user area is not restored at the GOT startup, a system alarm occurs. In such a case, check the battery status.

• When the battery status is normal:

A part of the SRAM user area may be damaged. Initialize the SRAM user area.

■GOT2000 Series User's Manual (Utility)

• When the voltage is low:

Replace the battery.

If the data is still not restored after the battery is replaced, initialize the SRAM user area.

For information on how to replace the battery, refer to the following.

**<sup>■→</sup>GOT2000 Series User's Manual (Hardware)** 

For the initialization of the SRAM user area, refer to the following.

➟GOT2000 Series User's Manual (Utility)

# **GT27 SoftGOT2000 GT25 GT23 GT21 GS25 GS21**

This section explains the precautions for using the recipe function.

- ➟■[1 Precautions for drawing](#page-2148-0)
- ■[2 Precautions for editing recipe files](#page-2149-0)
- ■[3 Precautions for use](#page-2149-1)
- ■[4 Precautions for using the Character Code for CSV Conversion signal \(GS522.b2\)](#page-2152-0)
- ■[5 Precautions for using the SRAM user area](#page-2152-1)

### <span id="page-2148-0"></span>■1 **Precautions for drawing**

#### **(1) Number of blocks and maximum number of target devices**

To specify the number of target devices more than the number of blocks, set consecutive devices in blocks. Depending on the number of blocks and the setting of [Points], specifying the number of target devices up to its upper limit may be unavailable.

Example) When 2048 is set in [Block Number] and 1 is set in [Points] of all the blocks According to the upper limit of the number of blocks, up to 2048 devices can be set.

#### **(2) Number of blocks and processing time**

When a large number of blocks are set in a recipe setting, processing time for writing and reading may increase. To shorten the processing time, reduce the number of blocks.

#### **(3) Influence by recipe file size**

A large recipe file requires more space in a data storage, takes a long writing or reading time, and influences others. The following shows methods to reduce the size of a recipe file.

- Reduce the number of characters in device comments.
- Reduce the number of digits of the record initial values.
- Exclude device comments from the conversion target.

#### **(4) Project size and recipe setting**

The project size (ROM or RAM) must be equal to or smaller than the capacities of the GOT storage memory (ROM) and operation memory (RAM).

Depending on the recipe setting (including the number of records, number of target devices, and record initial values) and other function settings, setting items may not be set up to each upper limit due to the project size.

#### **(5) Save destination of recipe files**

Do not specify the same save destination on the GOT for recipe files and for files of other functions (such as the alarm function).

Only recipe files can be displayed or operated on the [Recipe information] screen in the utility.

When a recipe file and a file of other functions are stored in the same folder, the folder cannot be deleted on the [Recipe information] screen.

#### **(6) Editing a CSV file or Unicode text file**

For the precautions for using a CSV file or Unicode text file, refer to the following.

➟[12.8 Precautions for Using CSV File](#page-3762-0)

[12.9 Precautions for Using Unicode Text File](#page-3763-0)

#### **(7) Reflecting the device values of a record to the project data**

The project data holds the initial device values of records in a recipe setting.

Even if you change a device value of a record on the GOT, the change is not automatically reflected to the project data. To reflect the change made on the GOT to the project data, use GT Designer3 to import the recipe file from the GOT to the project data.

➟4.3 ■[3 Reading the data from the GOT](#page-449-0)

9.3 ■[2 \[Device\] tab](#page-2161-0)

#### **(8) When setting a string-type label or tag for the recipe target device**

Set [Device Type] to [String].

## **(9) Character code when a string-type label or tag is set for the device whose [Device Type] is set to [String]**

If you set a string-type label or tag for the device whose [Device Type] is set to [String], set the character code according to the type of the label or tag.

- System label Ver.1: ASCII code or Shift JIS code
- System label Ver.2 and global label: ASCII code, Unicode, or Shift JIS code
- OMRON NJ/NX tag: Unicode
- AB native tag: ASCII code
- OPC UA tag: Unicode

## <span id="page-2149-0"></span>■2 **Precautions for editing recipe files**

#### **(1) Character code and conversion destination file**

If a device comment or record name contains any character other than ASCII and Shift JIS characters, convert the relevant file as shown below.

- Convert the file to Unicode text format.
- Turn on the Character Code for CSV Conversion signal (GS522.b2), and convert the file to CSV format.

#### **(2) Editing a recipe file having more than 251 records**

If a recipe file in binary format (\*.G2P) has more than 251 records, use a text editor or Microsoft Excel 2007 or later to open the file.

#### **(3) Editing a device comment**

Set a device comment within the maximum number of characters.

Characters exceeding the maximum number of characters cannot be applied to a reverse-converted recipe file. Set the maximum number of characters used for a device comment in [Maximum number of characters] in the [Basic] tab of the [Recipe] dialog.

#### **(4) Editing a CSV file or Unicode text file**

For the precautions for using a CSV file or Unicode text file, refer to the following.

■ [12.8 Precautions for Using CSV File](#page-3762-0)

[12.9 Precautions for Using Unicode Text File](#page-3763-0)

### <span id="page-2149-1"></span>■3 **Precautions for use**

#### **(1) Priority when multiple trigger conditions are satisfied simultaneously**

When trigger conditions for writing, reading, and file conversion are satisfied simultaneously, the processes are executed in the following order.

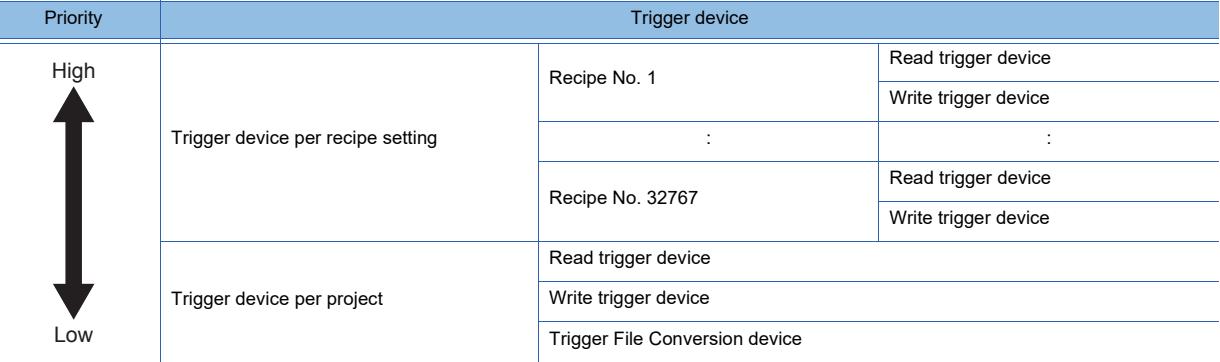

If a satisfied trigger condition becomes unsatisfied before the processing order comes, the process is not executed. Example) When the trigger condition becomes unsatisfied before the writing process of recipe No. 3 is executed

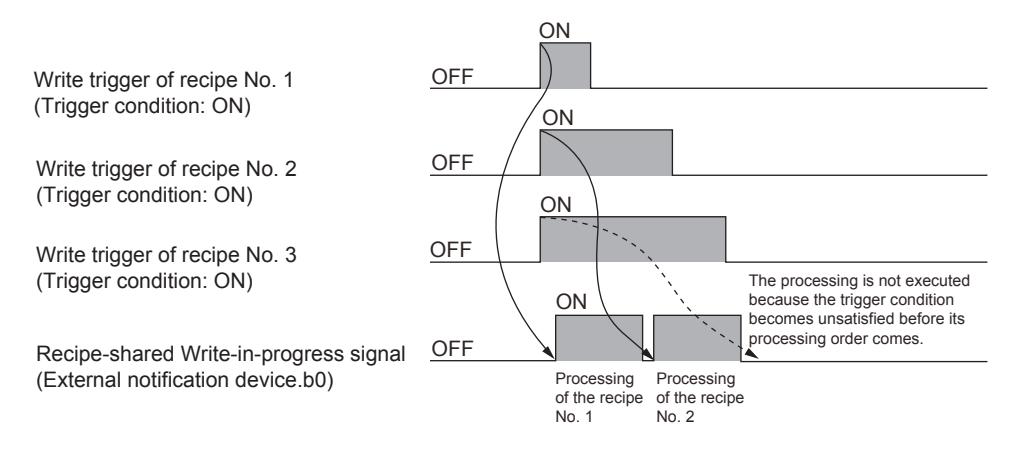

To make sure that the processing for the simultaneously-satisfied triggers are executed, set the trigger devices for each recipe setting as follows.

Multiple recipes can be processed sequentially by turning on and off one device.

- Set the conditions to satisfy the trigger devices to "OFF". (A trigger condition is satisfied when a device turns off.)
- Set the same device as the trigger devices of multiple recipe settings.

➟9.3.7 ■[1 \[Basic\] tab](#page-2158-1)

Example) Executing the writing processes of recipe No. 1 to 3 sequentially

- [Write Trigger 1] of recipe No. 1 to 3: X1000
- Trigger condition of [Write Trigger 1] of recipe No. 1 to 3: [OFF]

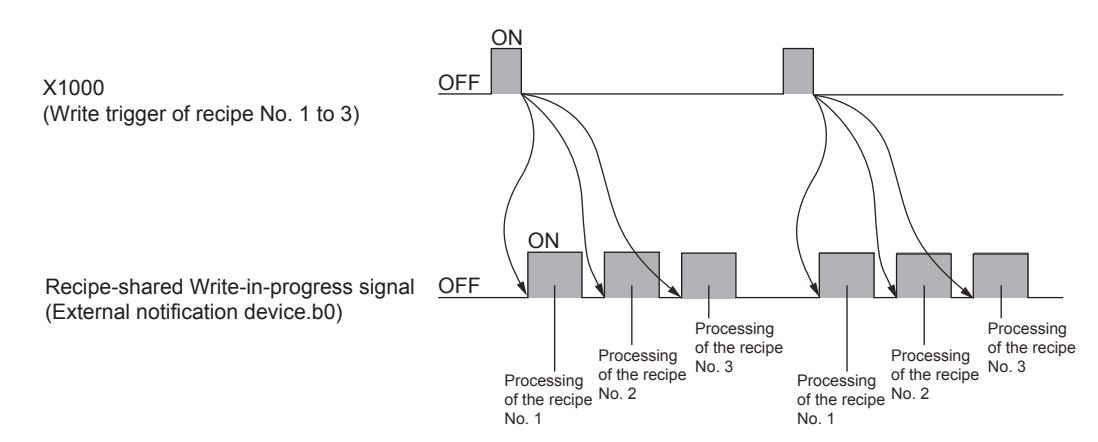

#### **(2) When a trigger condition is satisfied while the recipe operation window or the [Recipe information] screen is being displayed**

The trigger devices for writing, reading, and file conversion are ignored while the recipe operation window or the [Recipe information] screen is being displayed.

You can check the display status of the recipe operation window or the [Recipe information] screen with Screen Displaying (Trigger Disabled) Notification signal (External notification device.b14).

➟9.3.5 ■[2 \[External Notification Device\]](#page-2154-0)

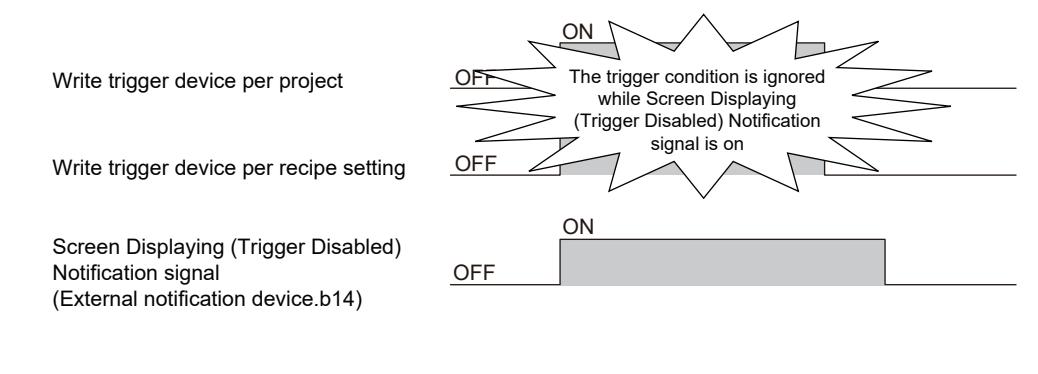

#### **(3) Trigger judgment when the same trigger condition is repeatedly satisfied**

A trigger judgment is conducted each and every time a trigger condition is satisfied.

When the state of a trigger condition changes from satisfied to unsatisfied to satisfied, a trigger judgment is conducted again.

When the time while the trigger condition is not satisfied is too short, the trigger cannot be detected as its condition is not satisfied. Therefore, the recipe may not be processed.

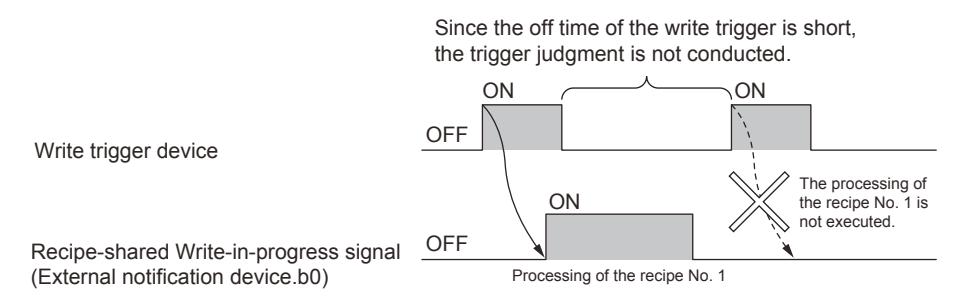

### **(4) Timing to change the writing or reading target after a trigger condition is satisfied**

Before changing the writing or reading target (such as the recipe number and the record number), confirm that the writing or reading process are complete with the following signals.

• For the writing process: Recipe-shared Write Completed signal (External notification device.b4)

• For the reading process: Recipe-shared Read Completed signal (External notification device.b5)

If you change the target before the corresponding signal turns on, a next writing or reading process may not be executed properly.

#### **(5) When the writing or reading process cannot be executed**

In the save destination, if a recipe file with the same name is already created for another recipe setting, writing or reading device values cannot be executed.

Remove the recipe file from the save destination, and then write or read device values.

#### **(6) Changing the recipe setting after its recipe file is created**

When a recipe file is used, device values are written to or read from the recipe file.

In the save destination, if another recipe file already exists, changes made in GT Designer3 are not applied to the recipe file and the writing or reading of device values.

Remove the recipe file from the save destination, and then write or read device values.

#### **(7) Recipe file created when a recipe process error occurs**

Even if a recipe process error occurs, a recipe file may still be created. Change the setting in GT Designer3 to remove error causes, and then create a recipe file again.

#### **(8) Changing the save destination or file name of a recipe file**

If you directly change the save destination or name of a recipe file used, also change its save destination or name in the corresponding recipe setting.

#### **(9) To maintain file access performance**

You are recommended to format the data storage before using it.

The number of files to be stored in a folder should be less than 500.

If 500 or more files are stored in a folder, the access performance may be lowered.

When data is repeatedly written to or deleted from the data storage, the access performance may be lowered regardless of the number of files.

In such a case, format the data storage.

# FUNCTIONS RUNNING IN THE BACKGROUND **FUNCTIONS RUNNING IN THE BACKGROUND 9**

## <span id="page-2152-0"></span>■4 **Precautions for using the Character Code for CSV Conversion signal (GS522.b2)**

## **(1) When using a CSV file as a recipe file**

When using a CSV file as a recipe file, observe the following rules.

- If a CSV file has been created while GS522.b2 is on, make sure that GS522.b2 is on when the file is used.
- If a CSV file has been created while GS522.b2 is off, make sure that GS522.b2 is off when the file is used.

Failure to observe the rules renders the relevant file unreadable.

## **(2) When converting a CSV file to binary format**

When converting a CSV file to binary format, observe the following rules.

- If a binary file has been converted to a CSV file while GS522.b2 is on, make sure that GS522.b2 is on when the CSV file is converted to a binary file.
- If a binary file has been converted to a CSV file while GS522.b2 is off, make sure that GS522.b2 is off when the CSV file is converted to a binary file.

Failure to observe the rules cannot convert the relevant file.

## <span id="page-2152-1"></span>■5 **Precautions for using the SRAM user area**

### **(1) Fields to be imported**

If you import a recipe file into the SRAM user area by using a special function switch (Recipe data operation) or external control device, only the following fields are imported.

• Record name

- Record attribute
- Values of the record

To use device comments or other fields, save the recipe data to a recipe file in the data storage.

## **(2) Backing up the recipe data stored in the SRAM user area**

If you delete the recipe data from the SRAM user area because the data is invalid (system alarm 581 or other errors), back up the data before deletion.

Back up the recipe data and the rest of the data in the SRAM user area by using [SRAM management] in the utility. ➟GOT2000 Series User's Manual (Utility)

# <span id="page-2153-0"></span>**9.3.5 [Recipe Common Setting] dialog**

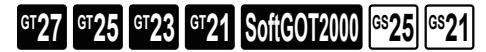

Set devices for controlling the recipe function.

Select [Common] → [Recipe] → [Recipe Common Setting] from the menu to display the following dialog.

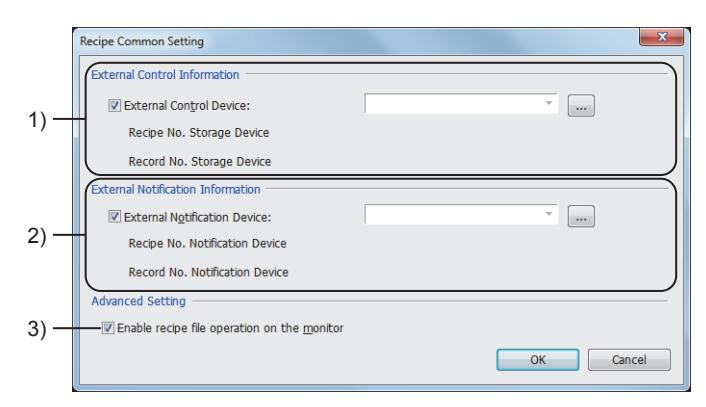

#### 1) **[External Control Information]**

Enable the device setting to control the writing and reading processes. This setting is common to all the recipe settings in a project.

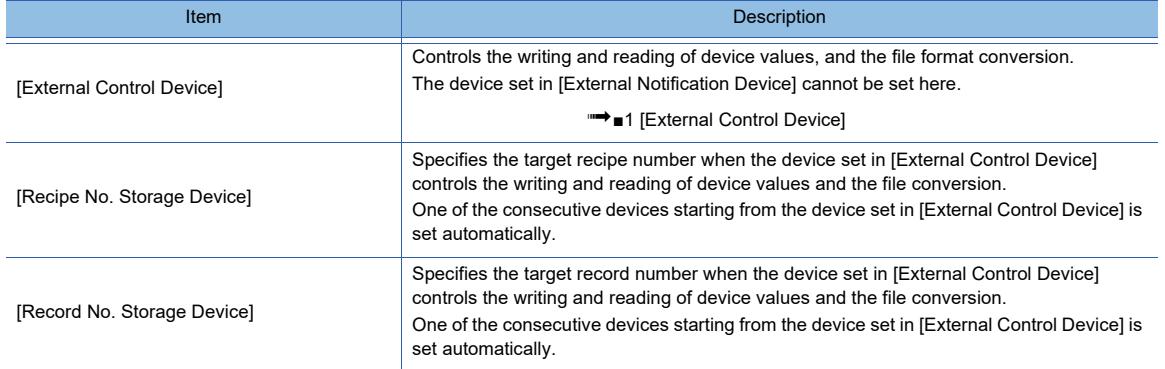

#### 2) **[External Notification Information]**

Enable the device setting to output the execution status of a recipe, including a recipe process error.

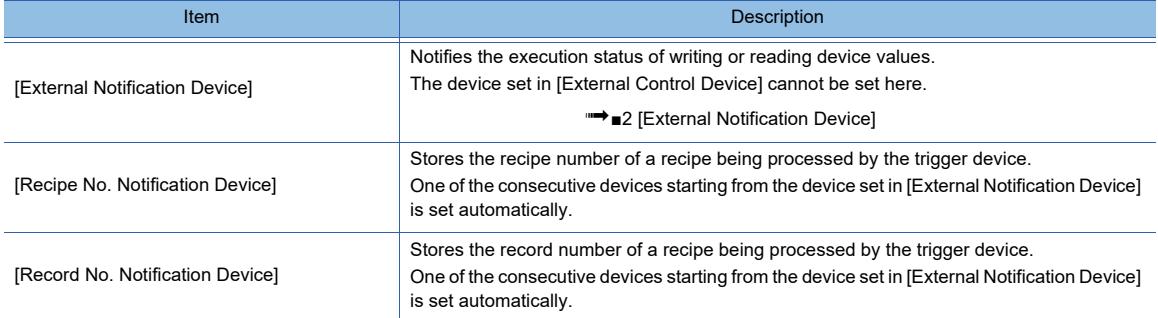

## 3) **[Advanced Setting]**

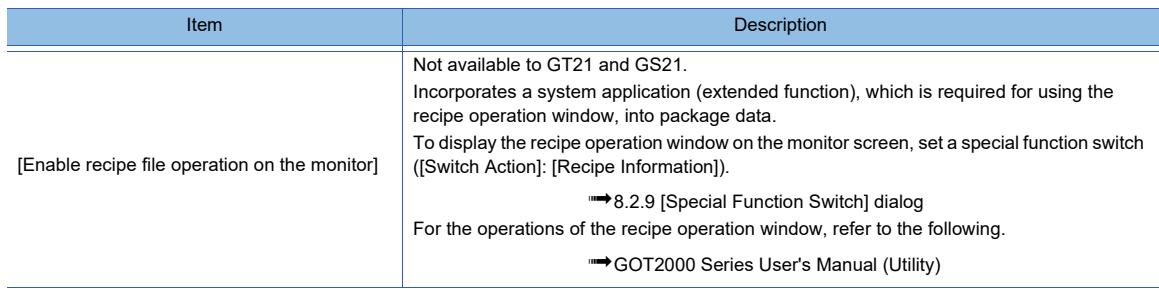

## <span id="page-2154-1"></span>■1 **[External Control Device]**

# **GT27 SoftGOT2000 GT25 GT23 GT21 GS25 GS21**

The following table lists the functions of each bit of the device set in [External Control Device]. For the functions of the external notification device, refer to the following.

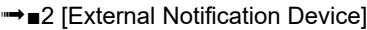

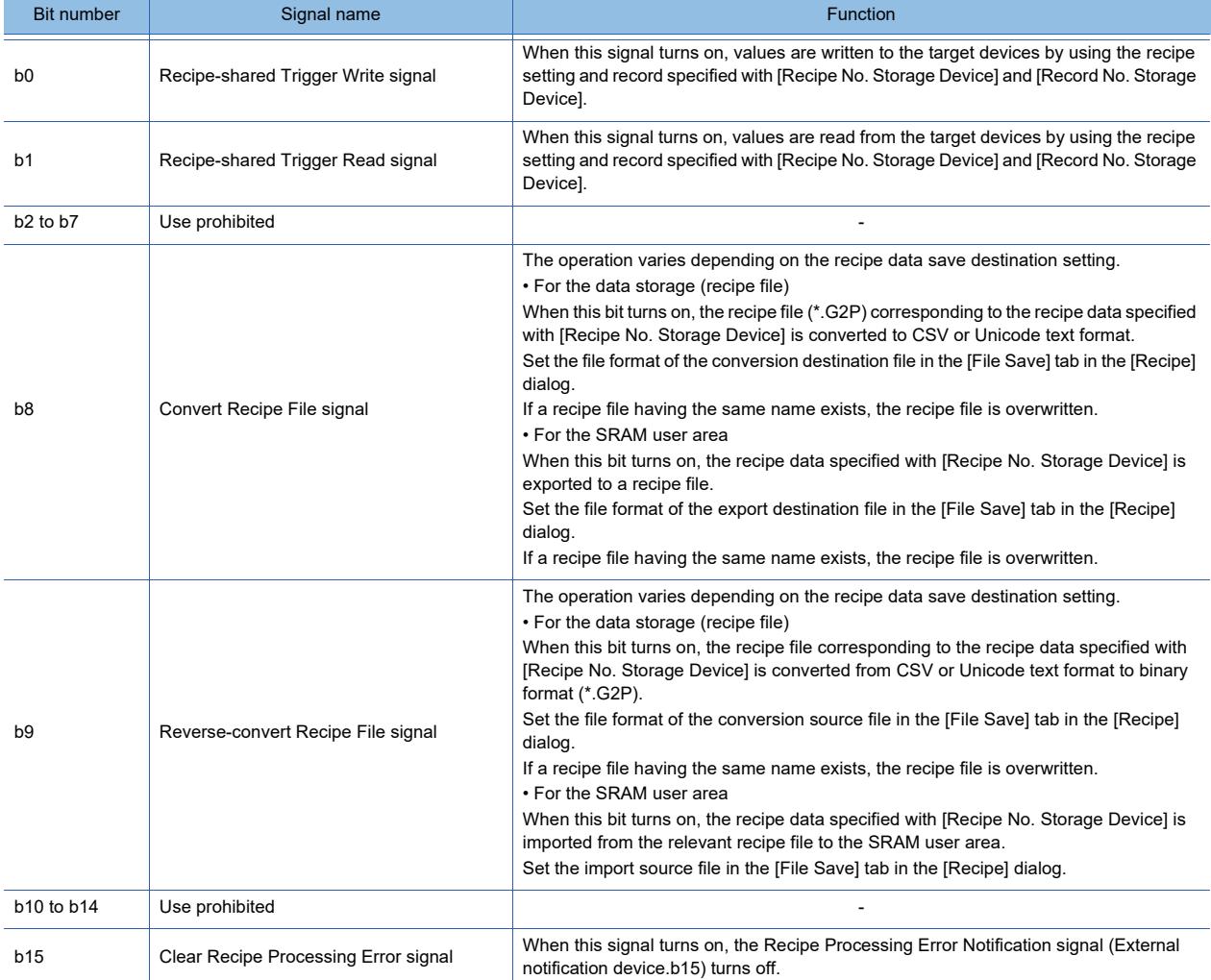

## <span id="page-2154-0"></span>■2 **[External Notification Device]**

# **GT27 SoftGOT2000 GT25 GT23 GT21 GS25 GS21**

The following table lists the functions of each bit of the device set in [External Notification Device]. For the functions of the external control device, refer to the following.

#### ➟■[1 \[External Control Device\]](#page-2154-1)

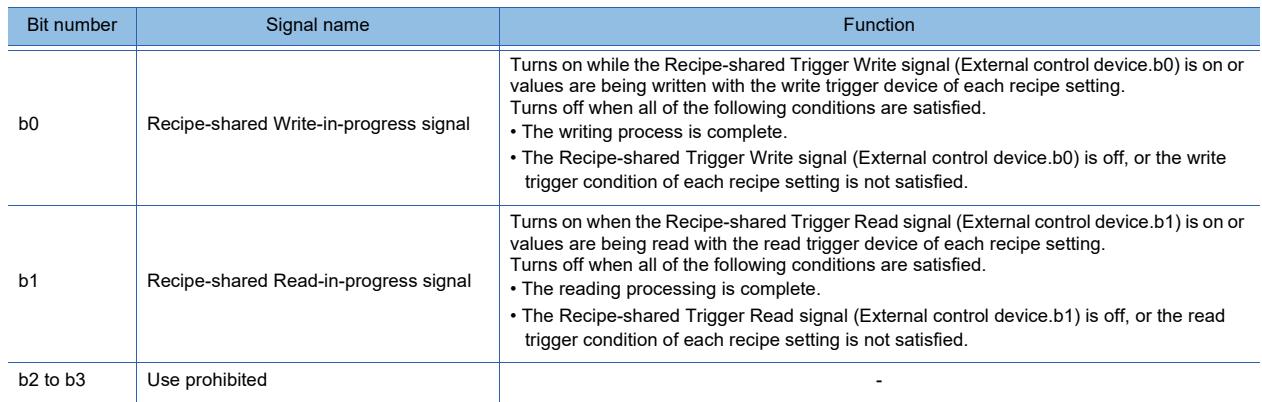

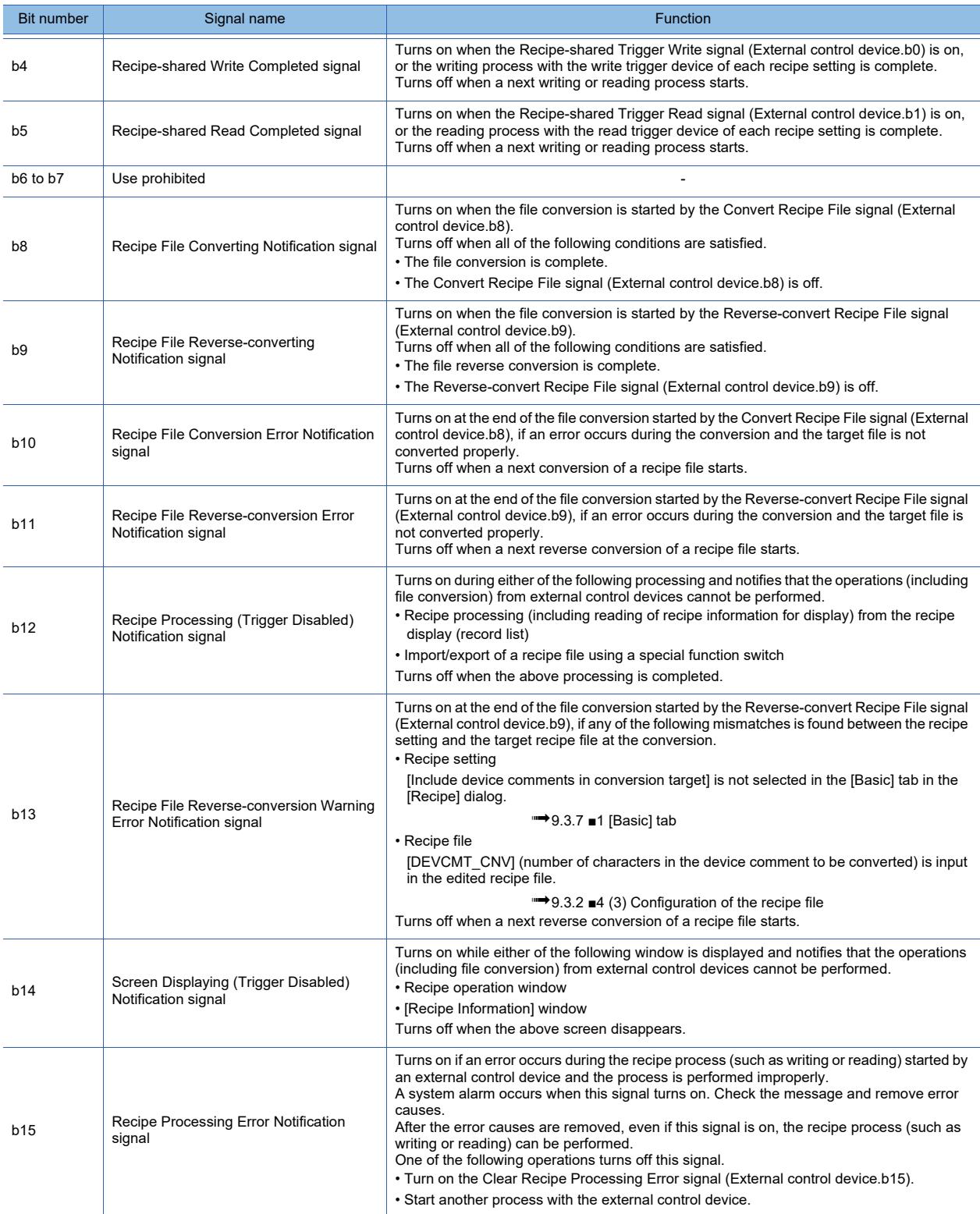

#### **(1) Operation of the external control device and external notification device**

The following shows the ON/OFF timing of each signal.

Example) Behavior of the signal at writing

• When the process ends successfully

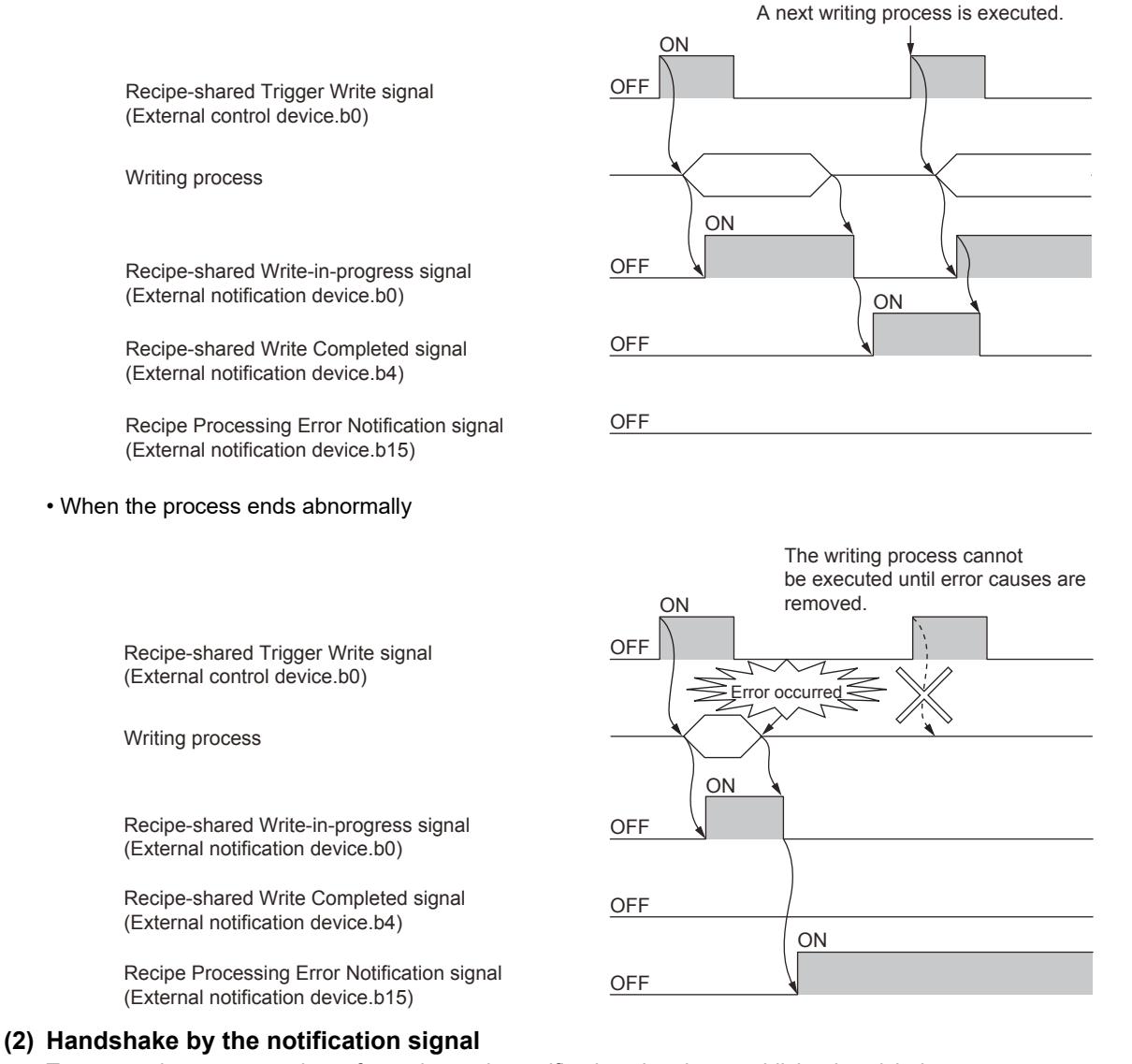

To ensure that a process is performed, use the notification signal to establish a handshake. Example) Handshake established by the Recipe-shared Write-in-progress signal (External notification device.b0) Confirm that the Recipe-shared Write-in-progress signal (External notification device.b0) is on. Then, turn off the Recipe-

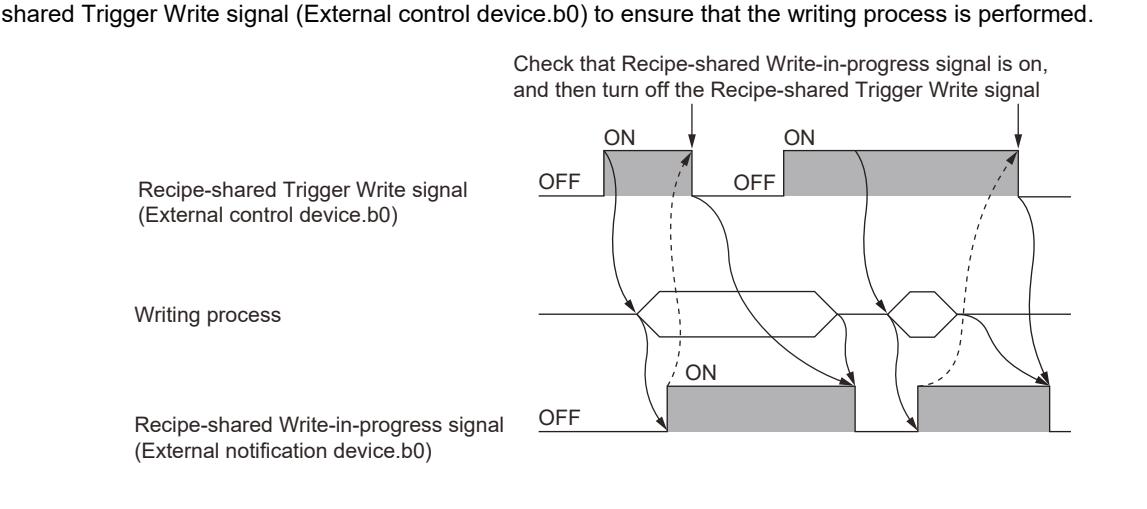

<span id="page-2157-0"></span>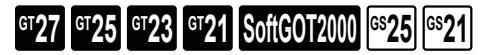

Displays the list of the recipe settings and manages the settings.

Select [Common]  $\rightarrow$  [Recipe]  $\rightarrow$  [Recipe] from the menu to display the following dialog.

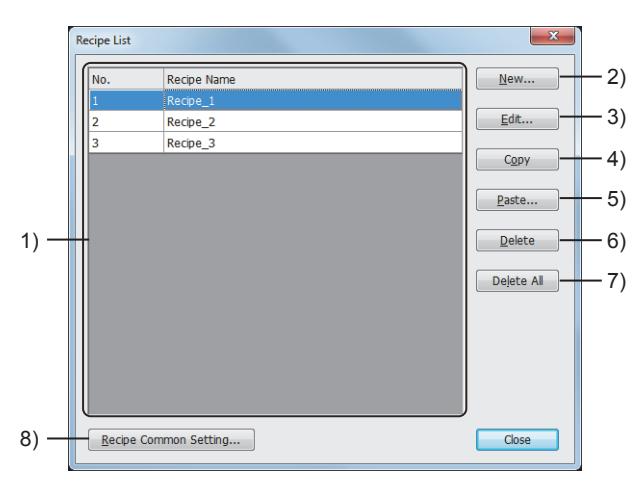

#### 1) **Recipe setting list**

List of recipe settings in a project

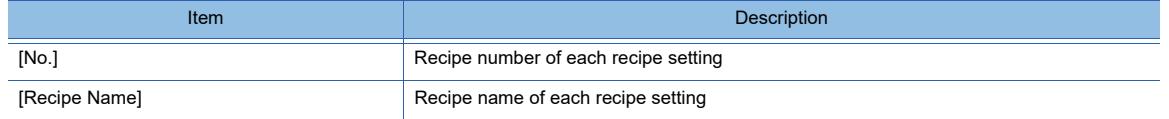

#### 2) **[New] button**

Displays the [Recipe] dialog to create a recipe setting.

➟[9.3.7 \[Recipe\] dialog](#page-2158-0)

#### 3) **[Edit] button**

Displays the [Recipe] dialog to edit a recipe setting selected in the recipe setting list.

➟[9.3.7 \[Recipe\] dialog](#page-2158-0)

#### 4) **[Copy] button**

Copies a recipe setting selected in the recipe setting list.

#### 5) **[Paste] button**

Displays the [Copy Recipe Setting] dialog to create a recipe setting by using a copied recipe setting.

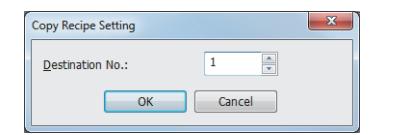

#### **• [Destination No.]**

Set the recipe number of a recipe setting, which is created by using a copied recipe setting. The setting range is [1] to [32767].

#### 6) **[Delete] button**

Deletes a recipe setting selected in the recipe setting list.

#### 7) **[Delete All] button**

Deletes all the recipe settings.

8) **[Recipe Common Setting] button**

Displays the [Recipe Common Setting] dialog.

# <span id="page-2158-0"></span>**GT27 SoftGOT2000 GT25 GT23 GT21 GS25 GS21**

➟■[1 \[Basic\] tab](#page-2158-1) ■[2 \[Device\] tab](#page-2161-0) ■[3 \[File Save\] tab](#page-2166-0)

## <span id="page-2158-1"></span>■1 **[Basic] tab**

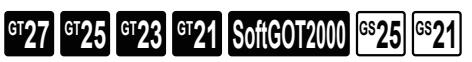

Configure the recipe file setting, and set the write and read trigger devices per recipe setting.

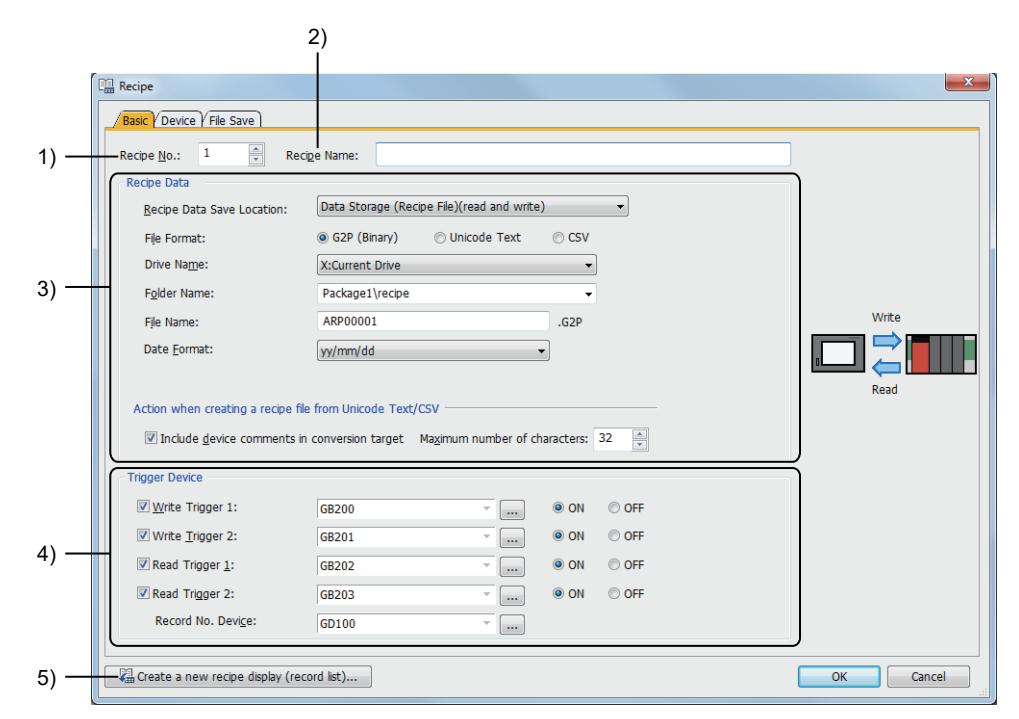

### 1) **[Recipe No.]**

Set the recipe number of a recipe setting. The setting range is [1] to [32767].

➟9.3.2 ■[1 Contents of a recipe setting](#page-2103-0)

#### 2) **[Recipe Name]**

Set the name of a recipe setting. Up to 32 characters can be set.

#### 3) **[Recipe Data]**

Configure the settings to save recipe data.

#### ➟9.3.2 ■[4 Specifications of the recipe file](#page-2107-0)

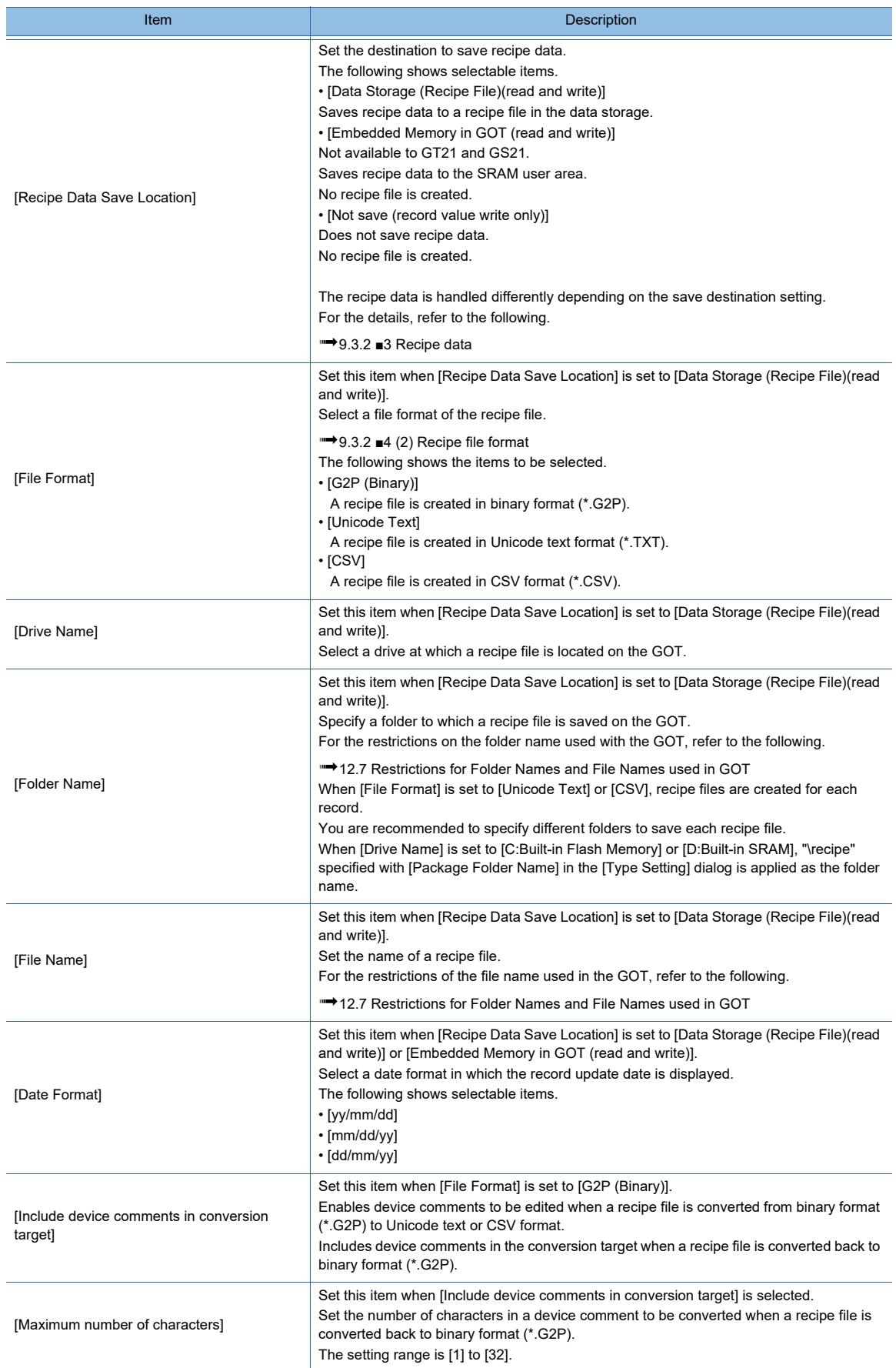

#### 4) **[Trigger device]**

Set the write and read trigger devices.
#### ➟[6.1.2 How to set devices](#page-889-0)

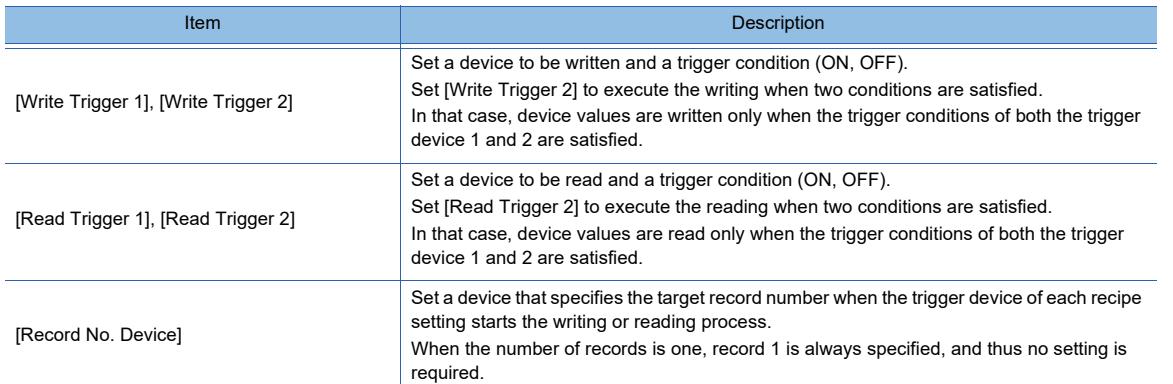

## 5) **[Create a new recipe display (record list)] button**

Not available to GT21 and GS21.

This item is not displayed when the [Recipe] dialog is called up from the [Recipe Display (Record List)] dialog. Displays the [Screen Selection] dialog.

Select a screen to place a recipe display (record list).

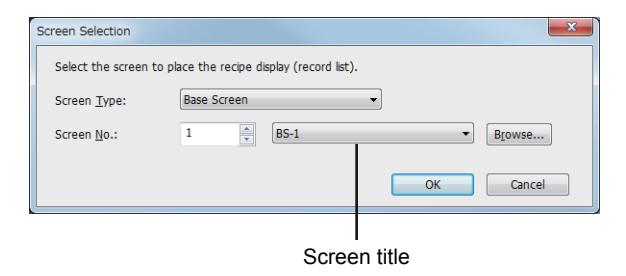

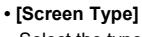

Select the type of a screen to place a recipe display (record list). The following shows the items to be selected. [Base Screen] [Window Screen]

## **• [Screen No.]**

Select the screen number of a screen to place a recipe display (record list).

The setting range is [0] to [32767].

A target screen is selectable from among screen titles as well. To place a recipe display (record list) on a new screen, select [A new screen will be created.] for the screen title.

Click the [Browse] button to select a screen in thumbnail view in the [Screen Image List] dialog.

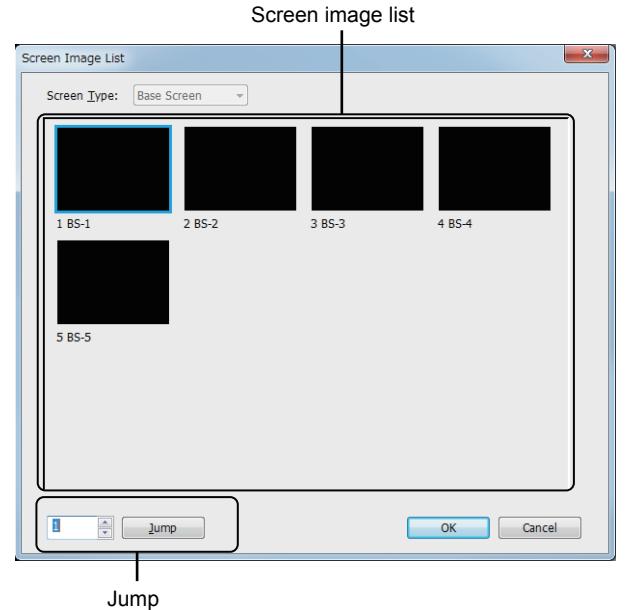

#### **• [Screen Type]**

Select the type of a screen to be opened.

- **Screen image list**
- Displays screen images.
- **Jump**

Specify a screen number and click the [Jump] button to select the screen in the screen image list.

Set the target devices and the initial values of records.

## $Point<sup>6</sup>$

#### **Selecting Unicode for the character code of the target device for a recipe display** Available to GT27, GT25, GT23, GT SoftGOT2000, and GS25.

When [Character Code] is set to [Unicode] for a target device, if you specify the device for a text display, text input, or text print object, configure the settings in the object setting dialog as shown below.

## (1) **When [Storage Order] is set to [Low-->High] in the [Recipe] dialog**

- Select [Unicode] for [Character Code] in the [Device/Style] tab or in the [Text Print] dialog.
- Select [Display in order of High -> Low] in the [Extended] tab or in the [Text Print] dialog.

## (2) **When [Storage Order] is set to [High-->Low] in the [Recipe] dialog**

- Select [Unicode] for [Character Code] in the [Device/Style] tab or in the [Text Print] dialog.
- Deselect [Display in order of High -> Low] in the [Extended] tab or in the [Text Print] dialog.

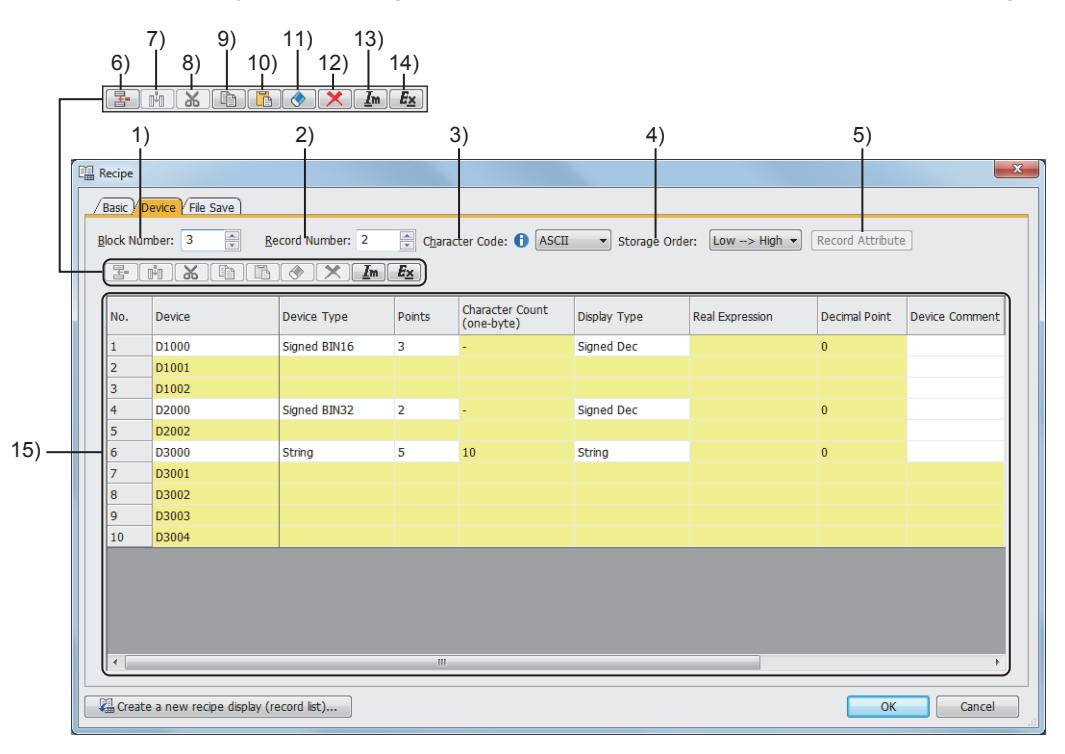

## 1) **[Block Number]**

Set the number of blocks of the recipe setting. The setting range is [1] to [2048].

 $\rightarrow$ 9.3.2  $\blacksquare$ [1 \(1\) Block](#page-2104-0)

## 2) **[Record Number]**

Set the number of records of the recipe setting.

The setting range is [1] to [2000].

➟9.3.2 ■[1 \(3\) Record](#page-2105-0)

## 3) **[Character Code]**

Set this item when [String] is selected for [Device Type] in a block.

Select the character code to be applied to the value of devices whose [Device Type] is set to [String]. The following shows the items to be selected.

- [ASCII]
- [Unicode]
- [S-JIS]
- [GB]
- [KS] (for GT27, GT25, GT23, GT SoftGOT2000, and GS25)

Record Attribute Record No.:

> Record Name Not set the device value

## 4) **[Storage Order]**

Set this item when [String] is selected for [Device Type] in a block. Select an order in which data is stored to the devices whose [Device Type] is set to [String]. The following shows the items to be selected.

- [Low-->High]
- [High-->Low]

## 5) **[Record Attribute] button**

 $\mathbf{1}$ 

 $\Box$  Not overwrite the device value in recipe data

Displays the [Record Attribute] dialog to set the attribute of a record selected in the target device list. You can select multiple records by drugging on the record title column.

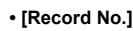

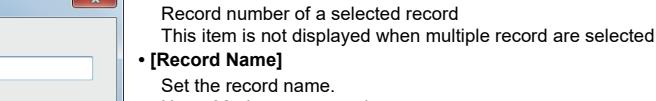

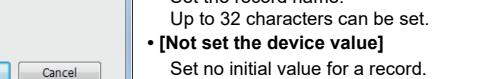

- Set no initial value for a record. A record without values cannot be used for writing. Set a value by reading device values or editing the recipe file.
- **[Not overwrite the device value in recipe data]** Protects the record from being overwritten.
	- Device values cannot be written to a record, which is protected from being overwritten.

## 6) **[Insert Block] button**

Inserts a block above the block selected in the target device list.

 $\overline{\alpha}$ 

## 7) **[Insert Record] button**

Inserts a record in the left of the record selected in the target device list.

#### 8) **[Cut] button**

Cuts an editable cell selected in the target device list.

9) **[Copy] button**

Copies an editable cell selected in the target device list.

#### 10) **[Paste]**

Pastes the cut or copied data in the selected cell.

11) **[Clear]**

Clears data of a cell or record selected in the target device list.

12) **[Delete]**

Deletes a block or record selected in the target device list.

## 13) **[Import]**

Imports a recipe setting file which is exported with GT Designer3, and overwrites the existing setting in the [Device] tab.

Files of recipe settings or advanced recipe settings exported with the following software can also be imported.

- GT Designer3 Version1 (GOT1000)
- GT Designer2 Version2

Recipe files created on the GOT cannot be imported.

## 14) **[Export]**

Saves the setting in the [Device] tab with a Unicode text or CSV file.

You can edit the exported file in spreadsheet software and others.

The edited file can be imported with GT Designer3.

The following shows the file format of the exported file.

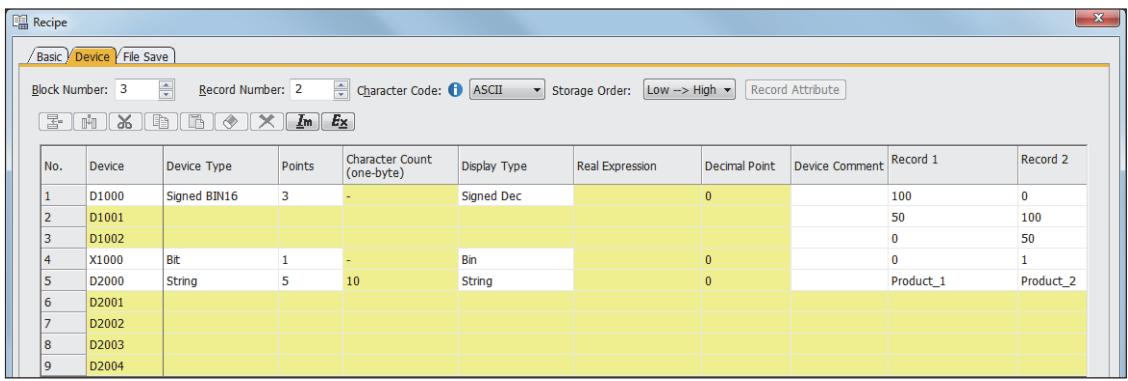

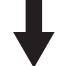

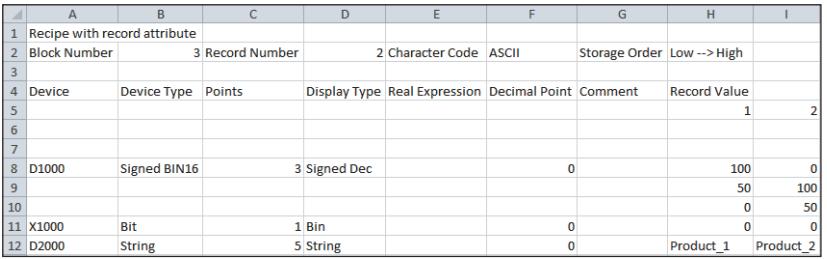

When importing or exporting files in the multiple-language input environment, use Unicode text files. The characters of multiple languages can be imported or exported normally by using Unicode text files.

## 15) **Target device list**

Lists the target devices and records set in blocks

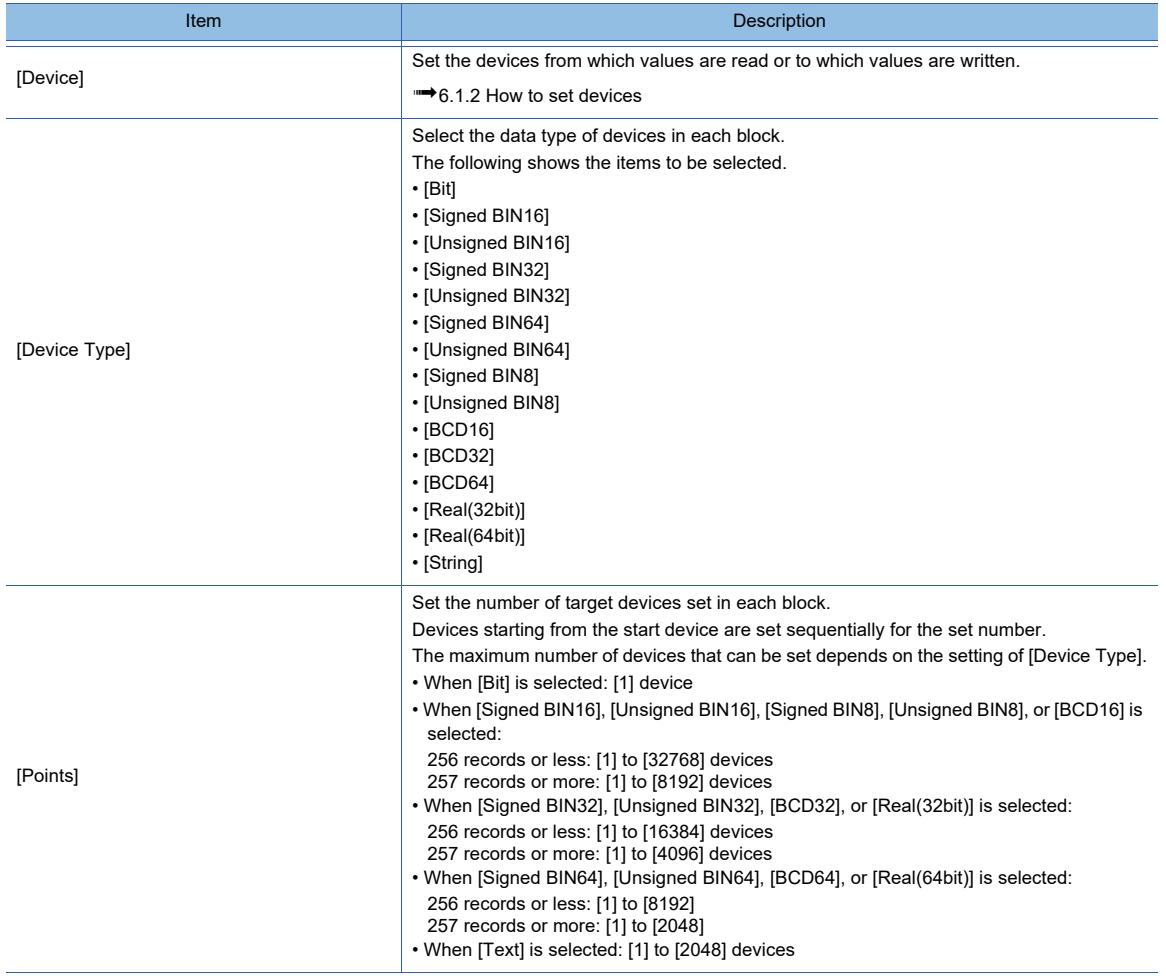

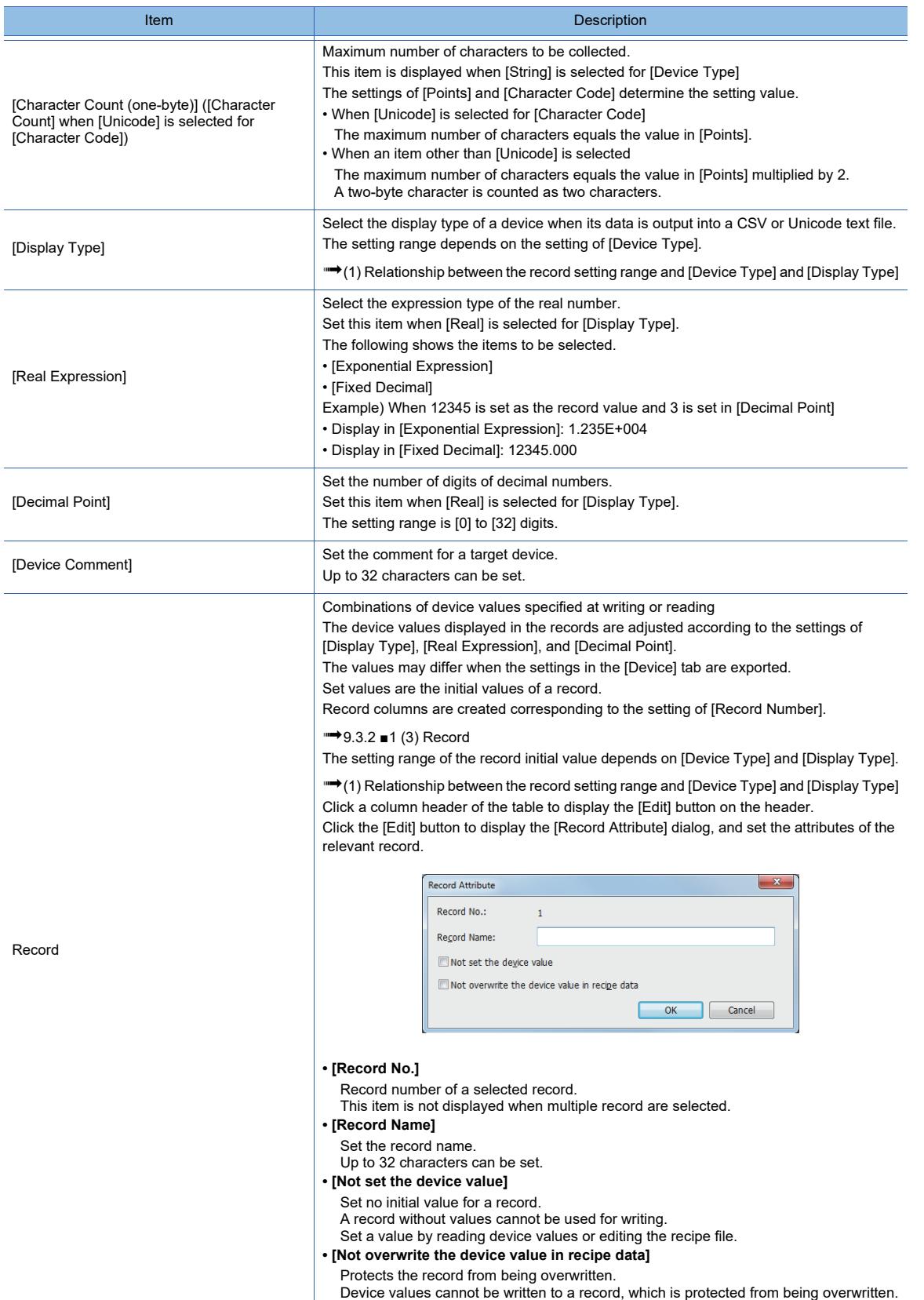

## <span id="page-2165-0"></span>**(1) Relationship between the record setting range and [Device Type] and [Display Type]**

The setting items of [Display Type] depend on the setting of [Device Type]. The device value range that can be set for records depends on the setting of [Display Type].

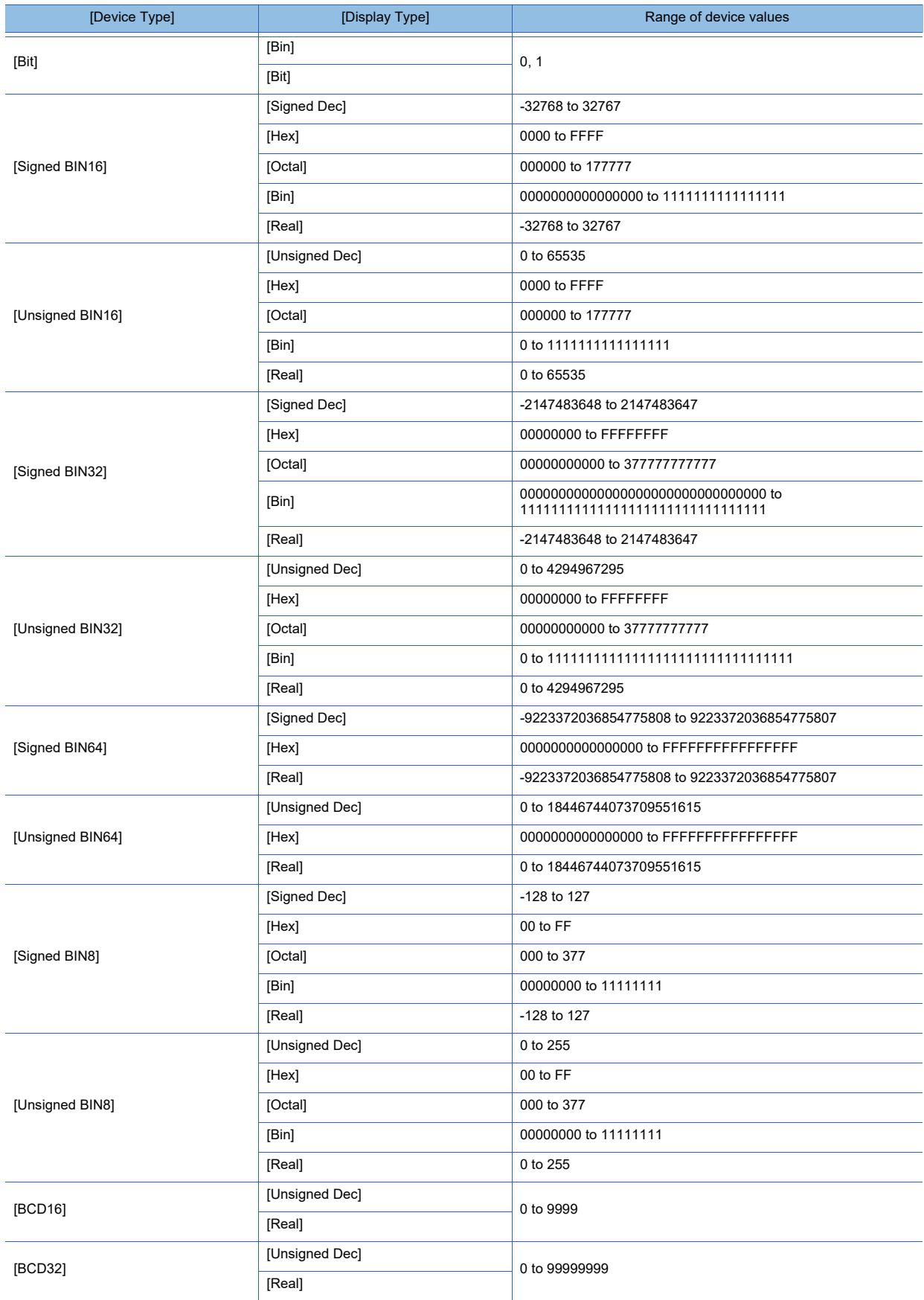

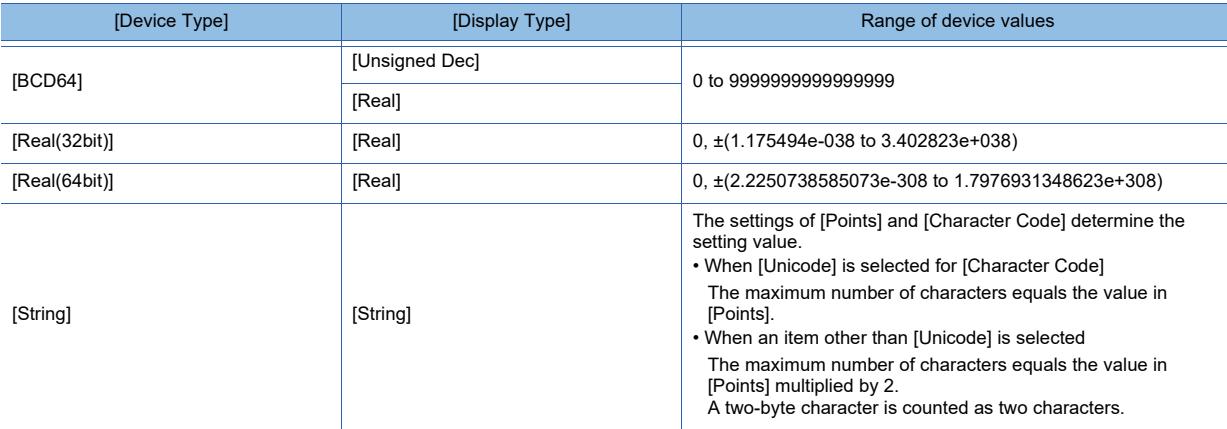

## **(2) Changing the number of records**

The number of records in a recipe is not changeable on the GOT.

If you perform record reading, preset several blank records that have no name and device value. Doing so enables you to add new records on the GOT by overwriting the blank records.

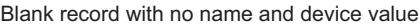

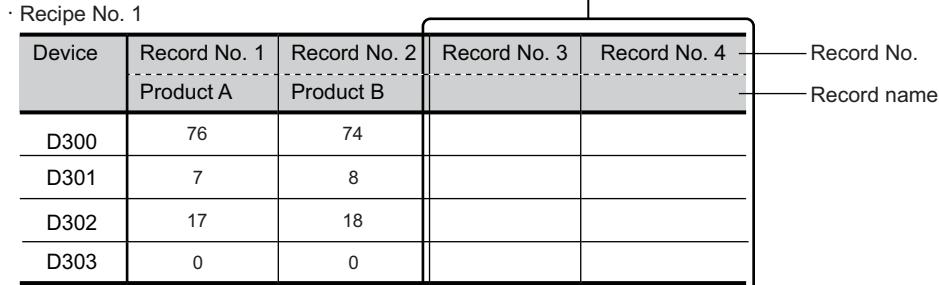

## ■3 **[File Save] tab**

# **GT27 SoftGOT2000 GT25 GT23 GT21 GS25 GS21**

Configure the settings to convert a recipe file (\*.G2P) to a different format, and import/export recipe data to/from the SRAM user area.

For the details, refer to the following.

➟9.3.3 ■[4 Converting a recipe file](#page-2123-0)

The [File Save] tab does not appear when the following settings are made in the [Basic] tab.

- [Recipe Data Save Location] is set to [Not save (record value write only)].
- [File Format] is set to [Unicode Text] or [CSV].

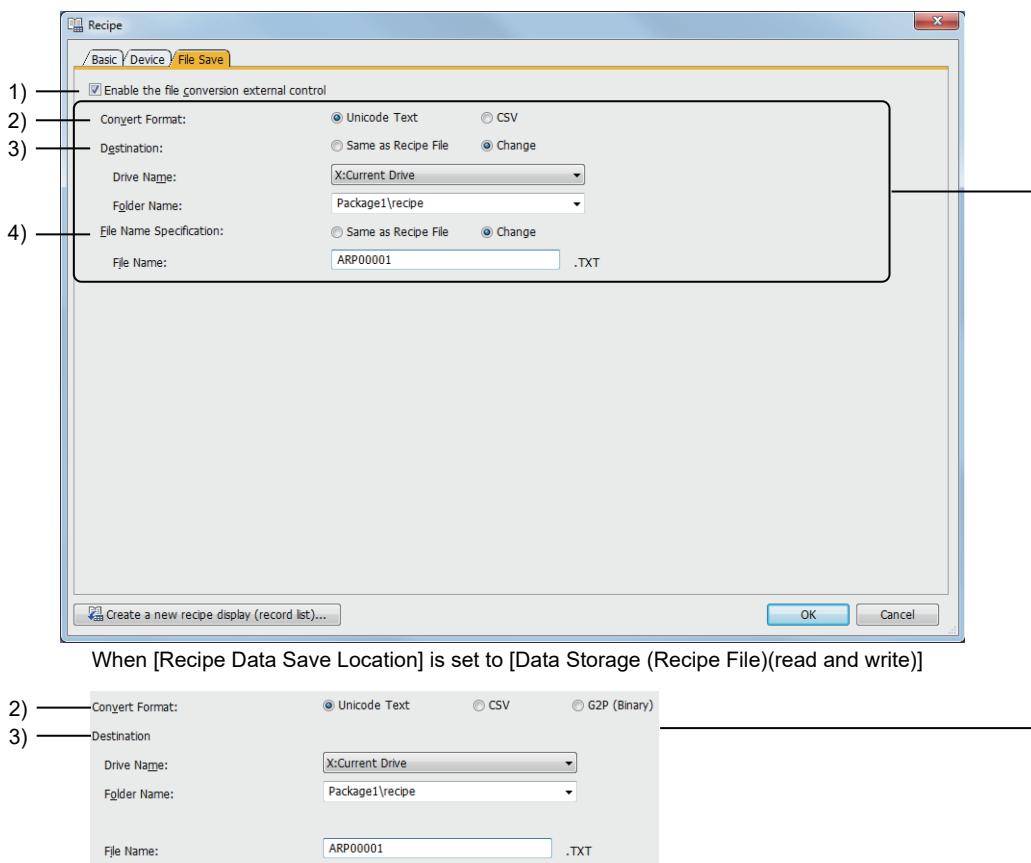

When [Recipe Data Save Location] is set to [Embedded Memory in GOT (read and write)]

#### 1) **[Enable the file conversion external control]**

Allows the file conversion to be controlled by an external control device.

➟9.3.5 ■[1 \[External Control Device\]](#page-2154-0)

#### 2) **[Convert Format]**

Select the file format after the conversion.

The following shows the items to be selected.

- [Unicode Text]
- [CSV]
- [G2P (Binary)] (only for saving recipe data to the SRAM user area)

#### 3) **[Destination]**

If the save destination of recipe data is set to the data storage (recipe file), set the destination path of the conversion destination file.

To change the destination from the one where a recipe file is saved, select [Change] and set [Drive Name] and [Folder Name].

If the save destination of recipe data is set to the SRAM user area, set the destination path of the export destination file or import source file.

Set [Drive Name], [Folder Name], and [File Name].

#### 4) **[File Name Specification]**

If the save destination of recipe data is set to the data storage (recipe file), set the name of the conversion destination file.

Set a file name of the converted file.

To change the file name from the one of the recipe file, select [Change] and set [File Name].

Convert the file format of a recipe file.

Select [Tools] → [Resource Data Conversion] → [Recipe File] from the menu to display the following dialog.

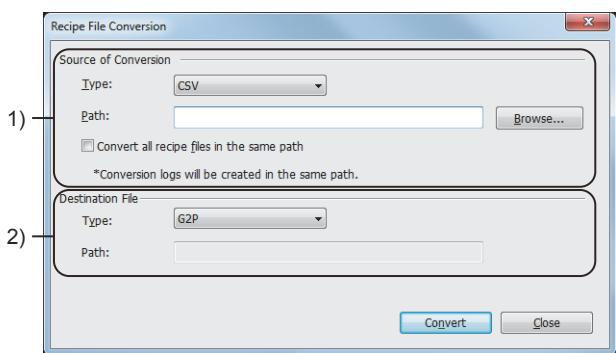

## 1) **[Source of Conversion]**

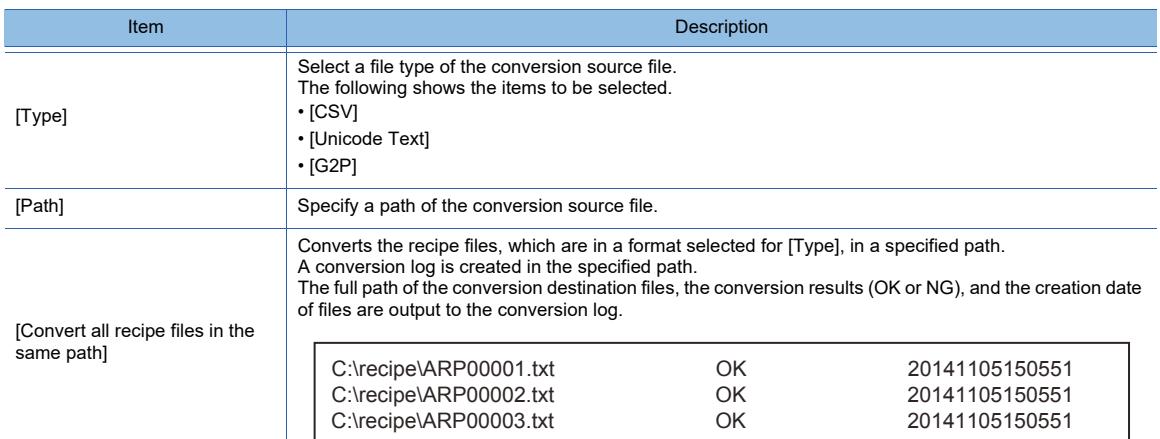

## 2) **[Destination File]**

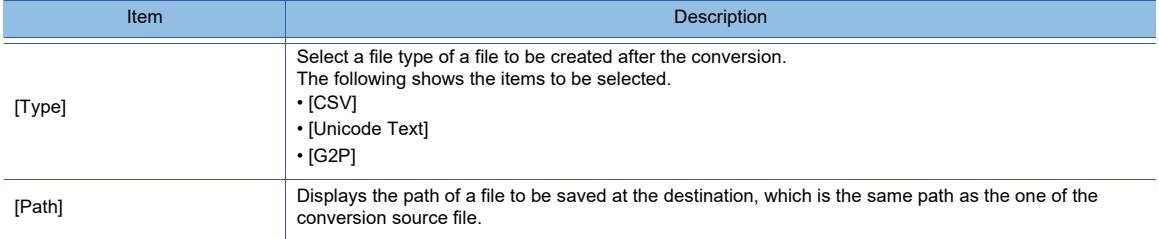

## **9.3.9 Relevant settings**

# **GT27 SoftGOT2000 GT25 GT23 GT21 GS25 GS21**

Set the relevant settings other than the specific settings for the recipe function as required. The following shows the functions that are available by the relevant settings.

## ■1 **GOT environmental settings (System information)**

# **GT27 SoftGOT2000 GT25 GT23 GT21 GS25 GS21**

Select [Common] → [GOT Environmental Setting] → [System Information] from the menu to display the [Environmental Setting] dialog.

➟[5.2.5 Setting a device which controls the GOT operations or notifies the GOT status \(\[System Information\]\)](#page-598-0)

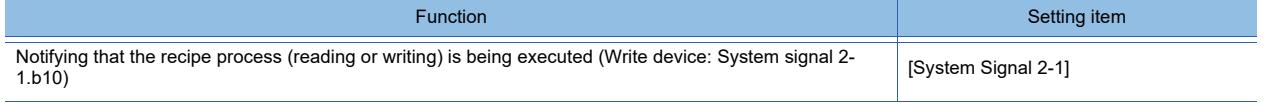

 $Point$ 

#### **Difference between the external notification device and system information**

The following shows differences between the external notification device and system signal, both of which notify the recipe processing status.

## (1) **External notification device**

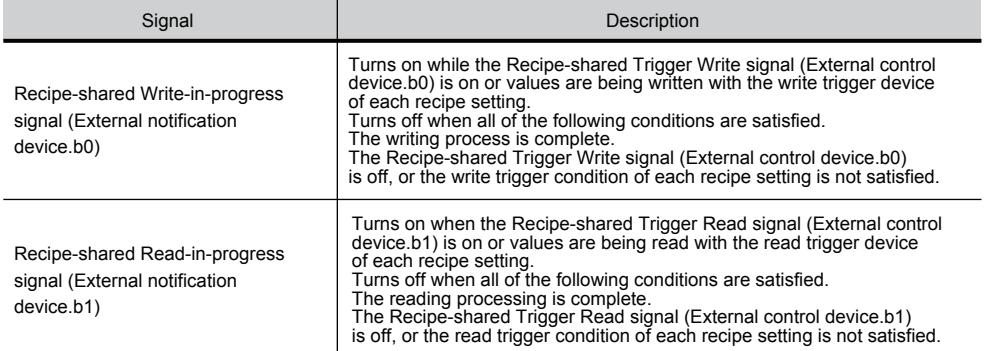

## (2) **System information**

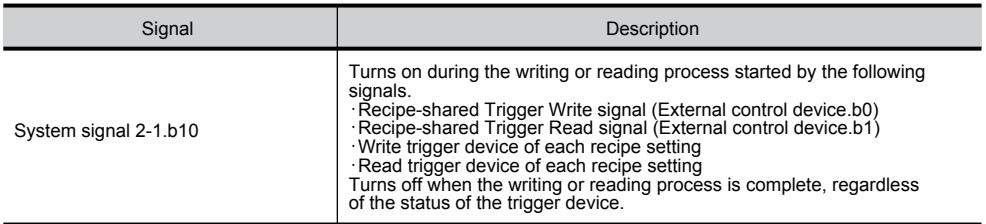

To establish a handshake, use the external notification device.

➟9.3.5 ■[2 \[External Notification Device\]](#page-2154-1)

## ■2 **GOT Internal Device**

# **GT27 SoftGOT2000 GT25 GT23 GT21 GS25 GS21**

➟[12.1.3 GOT special register \(GS\)](#page-3031-0)

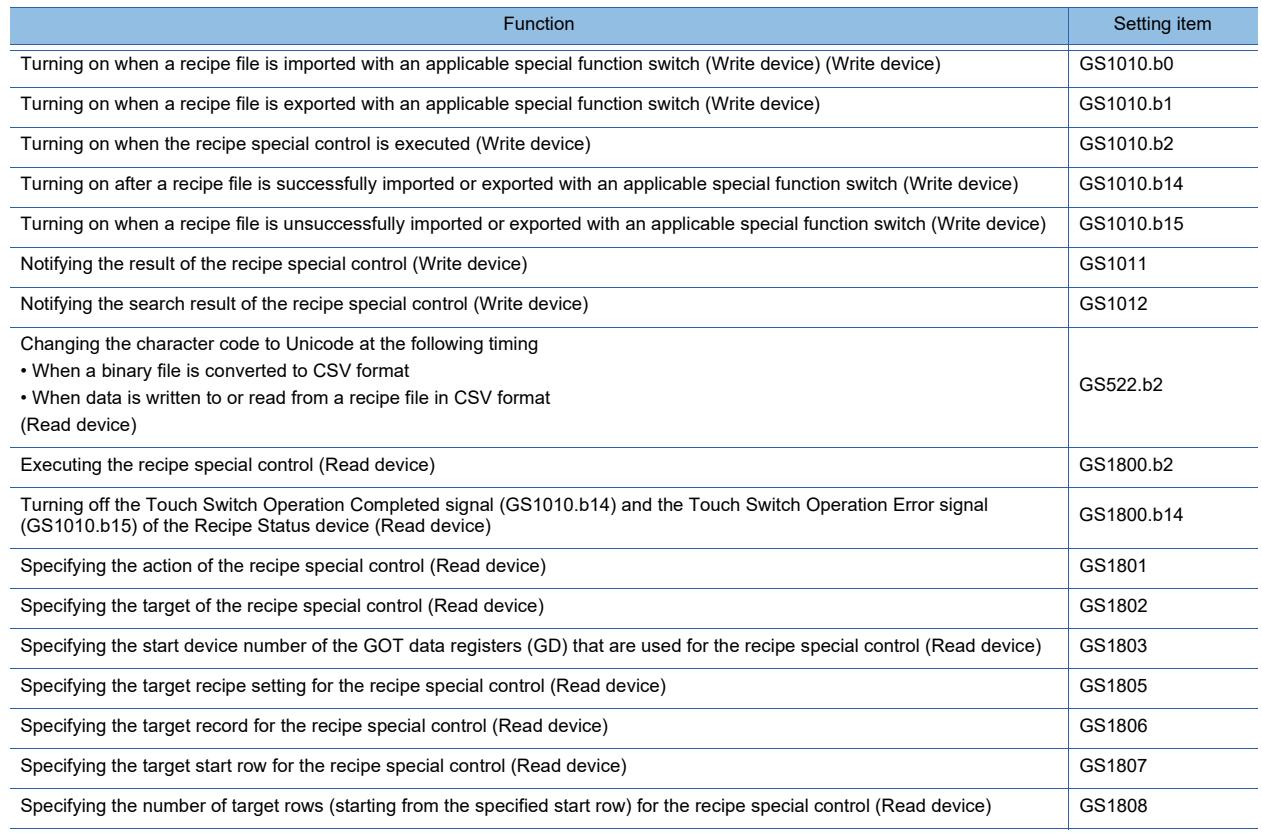

## **9.4 Transferring Data between Devices ([Device Data Transfer])**

# **GT27 SoftGOT2000 GT25 GT23 GT21 GS25 GS21**

## **9.4.1 Overview of the device data transfer function**

## **GT27 SoftGOT2000 GT25 GT23 GT21 GS25 GS21**

Values can be read from specified devices and written into other devices with a trigger or at intervals.

- Trigger condition : Rising edge of D0.b0
- Source device : D100 of controller 1
- Destination device: R100 of controller 2

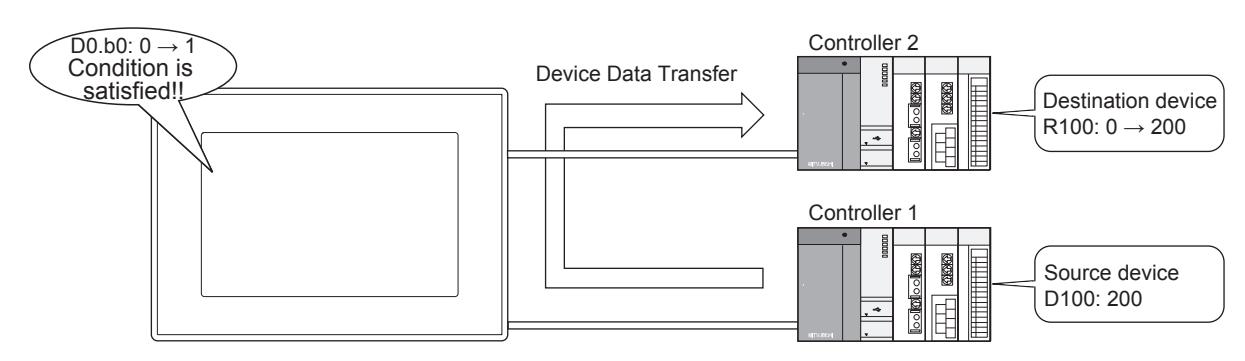

By making device data transfers, the data of controllers can be collected without any sequence program.

• Collecting the data of controllers without making device data transfers

A sequence program is required to collect the data of controllers. (The GOT only monitors the data.)

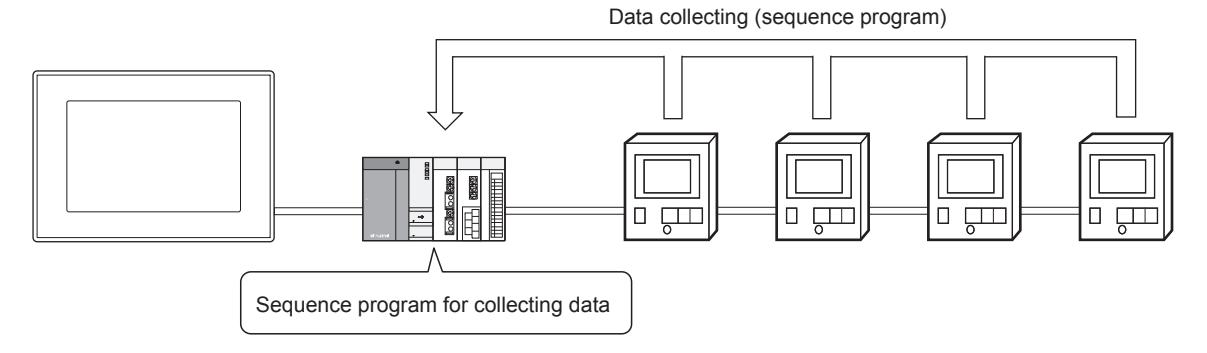

• Collecting the data of controllers making device data transfers If device data transfers are set, no sequence program is required.

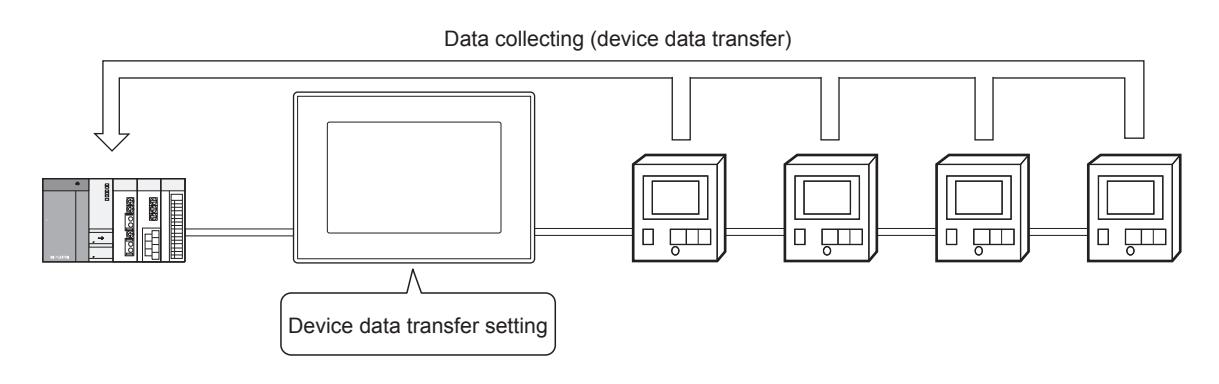

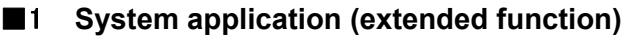

To use the device data transfer, a system application (extended function) of [Device Data Transfer] is required. Configuring one or more device data transfer settings incorporates the application into the package data automatically. To use the function on GT SoftGOT2000, the application is not required.

## ■2 **Number of settings**

The setting range depends on the GOT model.

- For GT27, GT25, GT23, GT SoftGOT2000, and GS25
- Up to 255 settings can be configured for one project.

• For GT21 and GS21

- Up to 32 settings can be configured for one project.
	- ➟9.4.2 ■[4 Data structure of device data transfer settings](#page-2172-0)

## ■3 Trigger to make device data transfers

Any one of the following triggers is used as a trigger for device data transfers.

- Rising edge of the trigger device
- Falling edge of the trigger device
- Cycle

## <span id="page-2172-0"></span>■4 Data structure of device data transfer settings

If multiple settings of the following items are made, multiple device data transfers can be set for one device data transfer setting and device data transfer settings can be set for one project.

- [Device Data Transfer ID]
- [Block Number]

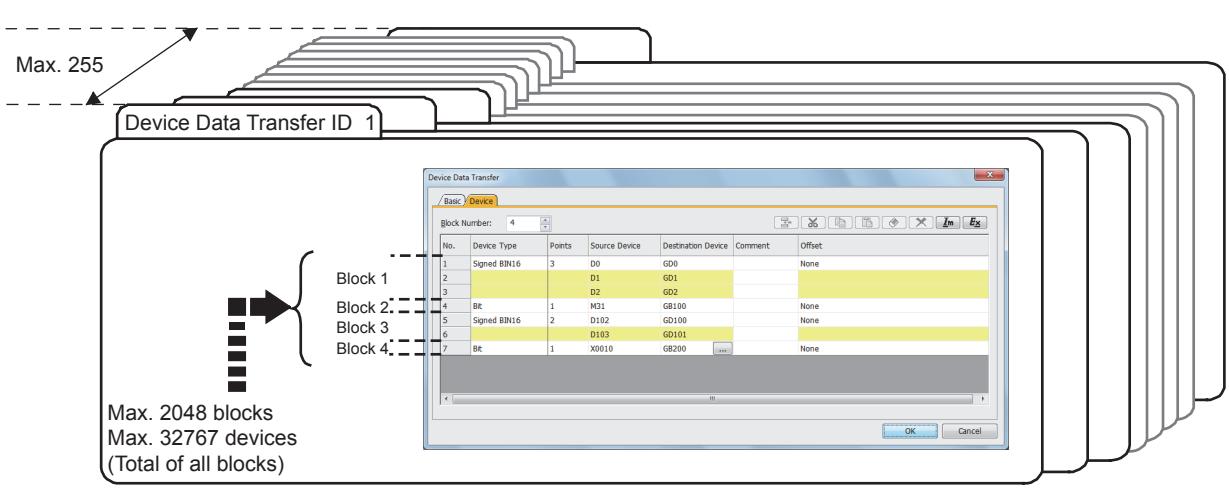

## **(1) Device Data Transfer ID**

Device data transfer ID is ID numbers for identifying each device data transfer setting. Set the numbers in the [Basic] tab in the [Device Data Transfer] dialog.

➟9.4.6 ■[1 \[Basic\] tab](#page-2185-0)

## **(2) Block**

Blocks are units that divide device numbers and device types into groups. The setting range depends on the GOT model.

• For GT27, GT25, GT23, GT SoftGOT2000, and GS25

Up to 2048 blocks can be set for one device data transfer setting (ID).

• For GT21 and GS21

Up to 1000 blocks can be set for one device data transfer setting (ID).

By setting transfers by block, the following settings can be made.

• A device data transfer setting that involves multiple device types (such as bit or word)

• A device data transfer setting that mixes together consecutive devices and random devices

The following shows an example of the mix of bit devices and word devices (signed 16-bit binary data and signed 32-bit binary data) set for one device data transfer setting.

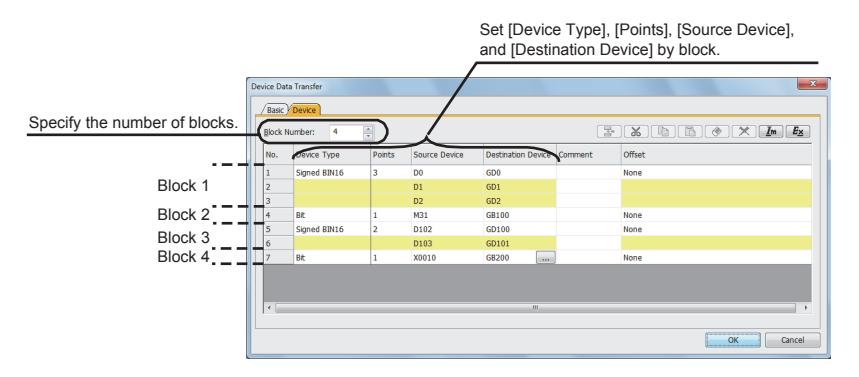

Set blocks in the [Device] tab in the [Device Data Transfer] dialog.

➟[9.4.6 \[Device Data Transfer\] dialog](#page-2185-1)

#### (a) **Relation between the number of blocks and transfer processing time**

When a large number of blocks are set for a device data transfer setting, transfer processing may take a long time. To shorten the processing time, reduce the number of blocks.

Reference value for connection to a QCPU using the direct CPU connection (serial) (device points: 32767, transmission speed: 115200 bps)

• If one block is set: Approximately 15 seconds

• If 2048 blocks are set: Approximately 130 seconds

#### **(3) Device**

#### (a) **Number of devices that can be set**

The setting range depends on the GOT model.

• For GT27, GT25, GT23, GT SoftGOT2000, and GS25

Regardless of the device type, up to 32767 devices can be set for one device data transfer ID.

• For GT21 and GS21

Regardless of the device type, up to 1000 devices can be set for one device data transfer ID.

The number of devices to be used depends on the device data type.

- Bit, 8-bit, 16-bit: 1
- 32-bit: 2
- 64-bit: 4

#### (b) **Relation to blocks**

A single device number can be set for a single block.

To set consecutive device numbers, set the number of the devices in the same block.

To set device numbers randomly, set the device numbers in different blocks.

## ■5 **Operations performed when multiple trigger conditions are satisfied simultaneously**

**(1) When the trigger condition for another device data transfer setting is satisfied while a device data transfer is being processed**

If the trigger type is set to [Sampling], the GOT does not ignore the satisfied trigger condition, and executes the device data transfers subsequently.

If the trigger type is not set to [Sampling], the GOT ignores the satisfied trigger condition.

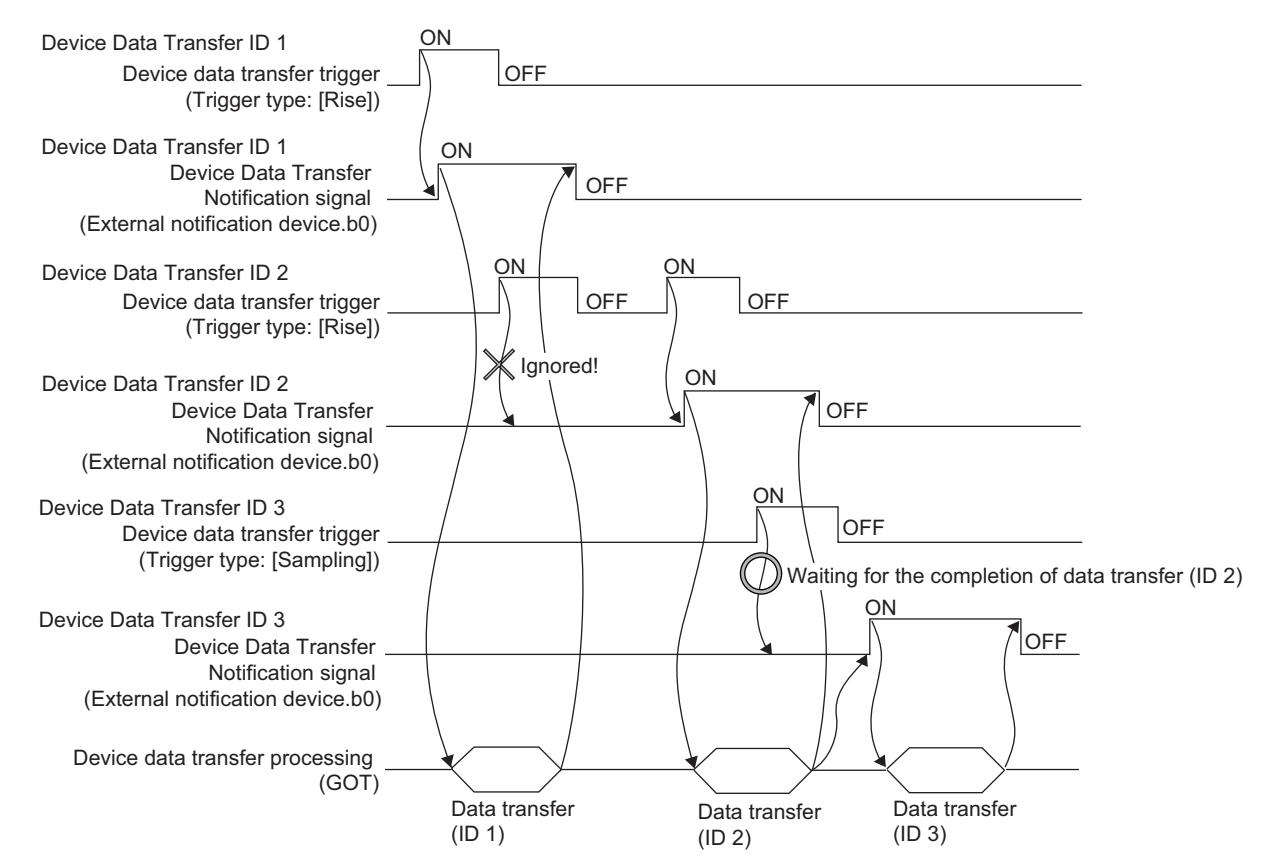

To execute the device data transfer without fail, select [Rise] for [Trigger Type] then time a handshake with the trigger device and Device Data Transfer Notification signal.

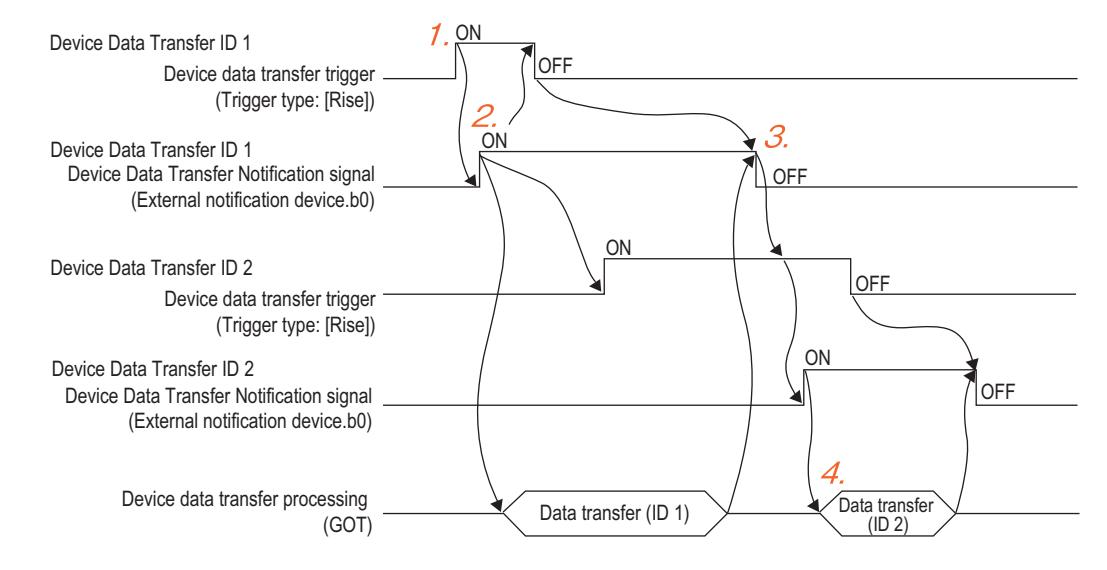

- Step 1 The device data transfer trigger (Device Data Transfer ID; 1) turns on.
- Step 2 The Device Data Transfer Notification signal (Device Data Transfer ID: 1) turns on. The device data transfer trigger (Device Data Transfer ID: 1) turns off and the device data transfer trigger (Device Data Transfer ID: 2) turns on.
- Step 3 Following the completion of the device data transfer processing and the off status of the device data transfer

trigger (Device Data Transfer ID: 1), the Device Data Transfer Notification signal (Device Data Transfer ID: 1) turns off.

Step 4 The next device data transfer is allowed to be processed and the device data trigger (Device Data Transfer ID: 2) which turned on in step 2 is enabled.

**(2) When trigger conditions for different Device Data Transfer ID numbers are satisfied simultaneously** The device data transfer that has been given the smallest ID number is prioritized.

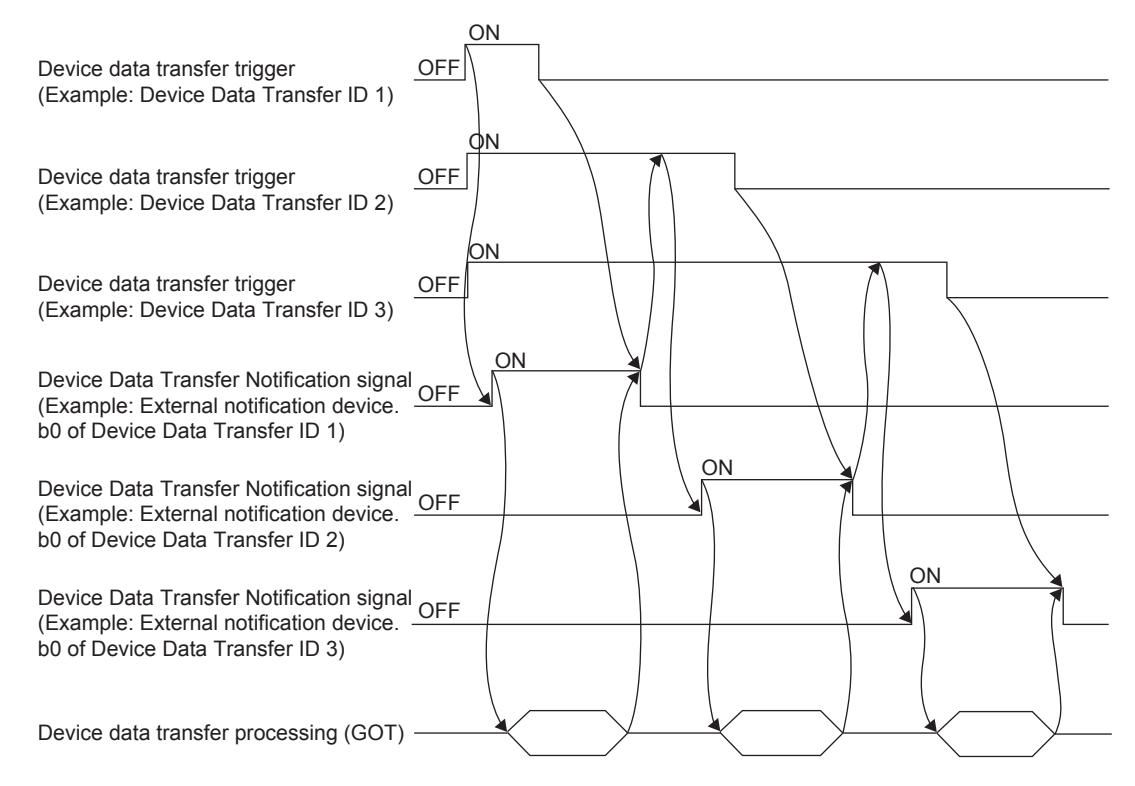

However, if trigger conditions for multiple device data transfers are satisfied by the time the device data transfer is completed, the next device data transfer to be executed is the one that has been given the ID number that is the smallest of those larger than the one that has been assigned to the transfer that was already executed.

For example, if the conditions for the device data transfer triggers (Device Data Transfer ID: 1, 3) are satisfied by the time the above device data transfer (Device Data Transfer ID: 1) is completed (device data transfer trigger: OFF  $\rightarrow$  ON), the device data transfer (Device Data Transfer ID: 3) is the next one to be executed.

## ■1 **Setting procedure**

The following shows the procedure for registering a device data transfer setting.

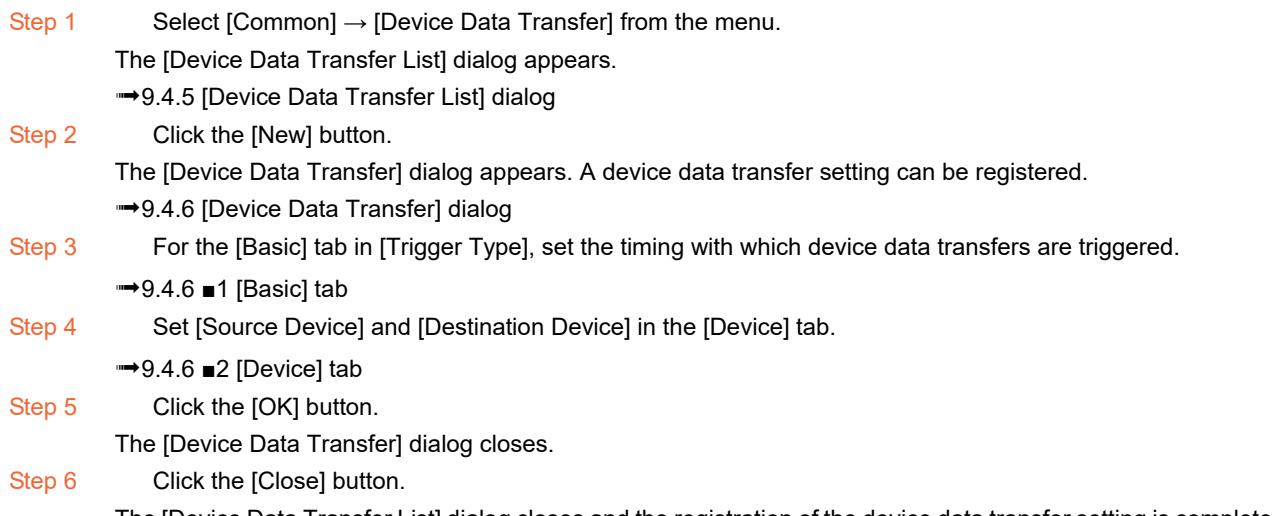

The [Device Data Transfer List] dialog closes and the registration of the device data transfer setting is complete.

## $\mathsf{Point}$

When setting device data transfers, make sure that the data size does not exceed the available space in the user area for the GOT.

Depending on the settings, not all the set values (such as the number of devices) can be set to their maximum.

For example, if comments are set for each device, the setting size becomes larger.

For details of the capacity of the available user area for the GOT, refer to the following.

■→[12.10.1 Data transferred to the GOT and capacity of the destination drive](#page-3765-0)

## <span id="page-2176-0"></span>■2 Operations of device data transfers

## **(1) Transferring device data**

When a set trigger condition is satisfied, the values in the source device values are transferred to the destination devices.

## **(2) Reversing the data transfer direction (Switching the relation between the source device and destination device)**

By switching the status of the transfer inverting flag device between on and off, the data transfer direction can be reversed accordingly. (The relation between the source and destination is reversed).

Therefore, data transfers in both directions (from the source to the destination and the other way around) can be made with one device data transfer setting.

The following shows the procedure for setting the transfer inverting flag device.

Step 1 Select [Common]  $\rightarrow$  [Device Data Transfer] from the menu.

The [Device Data Transfer List] dialog appears.

■→[9.4.5 \[Device Data Transfer List\] dialog](#page-2184-0)

Step 2 Click the [New] button or the [Edit] button.

The [Device Data Transfer] dialog appears.

➟[9.4.6 \[Device Data Transfer\] dialog](#page-2185-1)

Step 3 Set a device for [External Control Device] in the [Basic] tab.

➟9.4.6 ■[1 \[Basic\] tab](#page-2185-0)

[6.1.2 How to set devices](#page-889-0)

Bit 1 of the set device is assigned as the transfer inverting flag device.

The following shows the relation between the transfer inverting flag device and source/destination.

• When the transfer inverting flag device is off

Device data are transferred from the source device to the destination device.

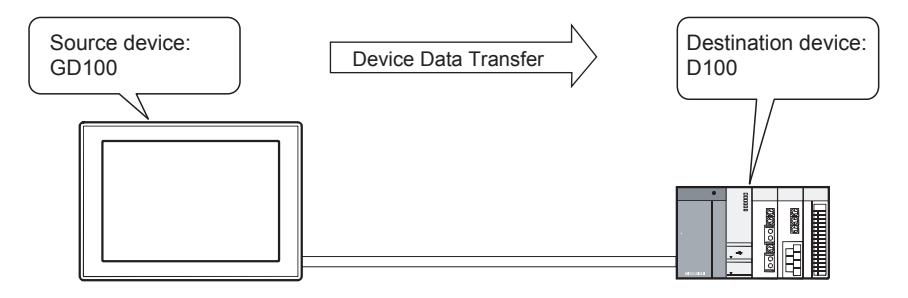

• When the transfer inverting flag device is on

Device data are transferred from the destination device to the source device.

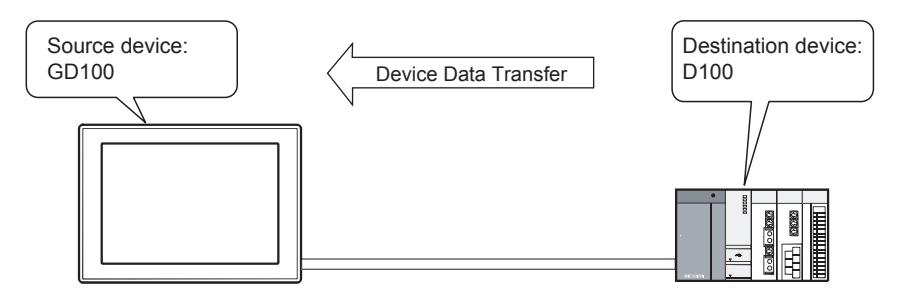

Turn on transfer inverting flag device before turning on the trigger device or simultaneously with the trigger device by writing a value to the word device.

## Point

## **Using device data transfers instead of scripts**

Instead of bmov, the function of scripts, device data transfers can be used.

The device data transfer communication is established only when the corresponding conditions are satisfied. On the other hand, the devices in a script require continuous communication. Hence, if device data transfers are used, the load due to the continuous communication is not imposed. For scripts, refer to the following.

■→[9.8 Controlling Operations with Scripts \(\[Script\]\)](#page-2236-0)

## <span id="page-2177-0"></span>■3 **Outputting the status of device data transfers to a device**

When the external notification device is set, the status of device data transfers (such as the status in which a transfer is in the process of being made and presence/absence of an error) can be externally notified.

The following shows the procedure for setting the external notification device.

- Step 1 Select [Common]  $\rightarrow$  [Device Data Transfer] from the menu.
	- The [Device Data Transfer List] dialog appears.
	- ➟[9.4.5 \[Device Data Transfer List\] dialog](#page-2184-0)
- Step 2 Click the [New] button or the [Edit] button.

#### The [Device Data Transfer] dialog appears.

➟[9.4.6 \[Device Data Transfer\] dialog](#page-2185-1)

Step 3 Select [External Notification Device] in the [Basic] tab then set a device.

- ➟9.4.6 ■[1 \[Basic\] tab](#page-2185-0)
- [6.1.2 How to set devices](#page-889-0)

Signals are assigned as shown below.

- Bit 0: Device Data Transfer Notification signal
- Bit 14: BCD Conversion Error Notification signal
- Bit 15: Device Data Transfer Error Notification signal

## **(1) Device Data Transfer Notification signal (external notification device.b0)**

Notifies that a device data transfer is in the process of being made.

- The device data transfer trigger condition is satisfied → the external notification device.b0 turns on.
- No device data transfer trigger condition is satisfied and the device data transfer is complete → the external notification device.b0 turns off.

Even if this signal is on, a device data transfer can be made as long as the previous device data transfer has been completed.

## **(2) BCD Conversion Error Notification signal (external notification device.b14)**

Notifies whether an error has occurred or not during BCD conversion.

• An error occurs during BCD conversion  $→$  the external notification device.b14 turns on.

Even if an error occurs, device data are transferred.

However, the device values are not what you intend to transfer. Check the data before restarting the device data transfer.

#### **(3) Device Data Transfer Error Notification signal (external notification device.b15)**

Notifies whether an error has occurred or not during a device data transfer.

- An error occurs during a device data transfer → the external notification device.b15 turns on.
- The device data transfer which was executed after an error occurred is normally completed → the external notification device.b15 turns off.

The following shows the operations performed when an error occurs and corrective actions for the error. When an error occurs, the following operations are performed.

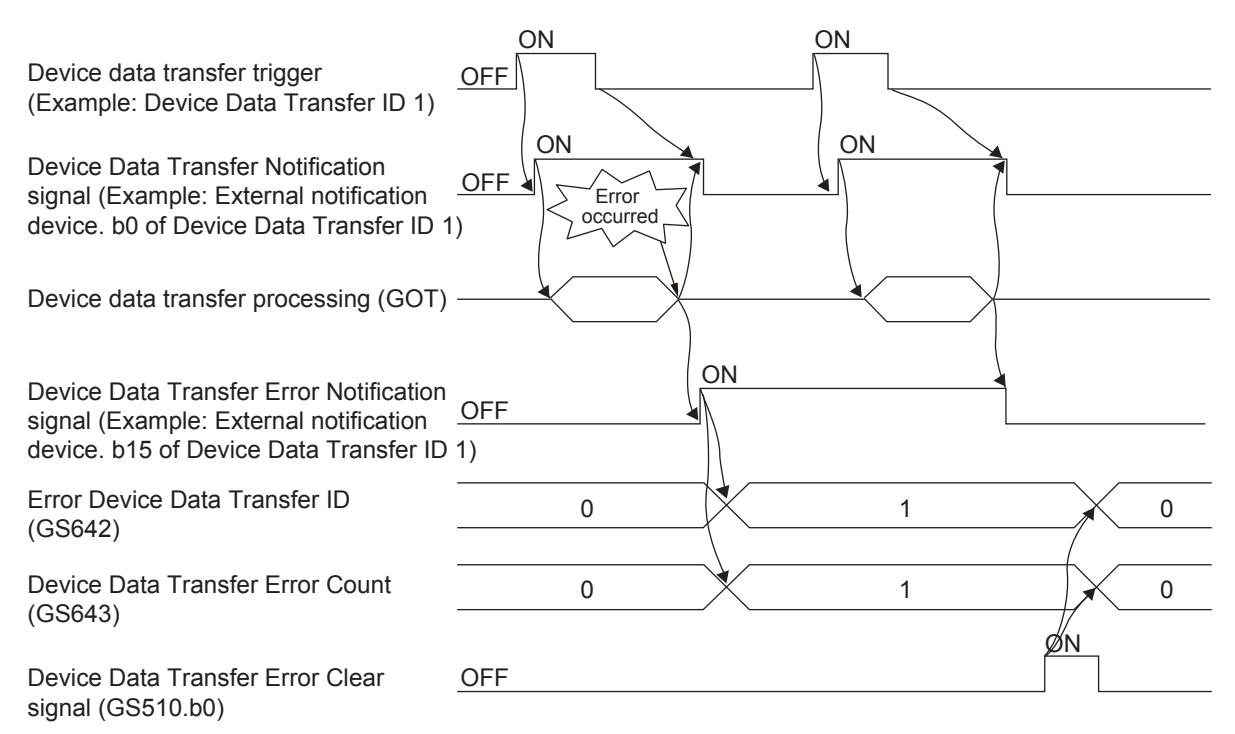

- Step 1 The Device Data Transfer Error Notification signal (external notification device.b15) turns on.
- Step 2 The ID number that has been assigned to the device data transfer that caused the error is stored in Error Device Data Transfer ID (GS642).

Step 3 The value in Device Data Transfer Error Count (GS643) is incremented by one every time an error occurs.

Step 4 A system error occurs.

After checking the message, identify the cause of the error and eliminate the error.

- Step 5 The device data transfer is restarted.
- Step 6 The device data transfer is successfully made and the Device Data Transfer Error Notification signal (external notification device.b15) turns off.

To clear Error Device Data Transfer ID (GS642) and Device Data Transfer Error Count (GS643), turn on the Device Data Transfer Error Clear signal (GS510.b0).

➟[12.1.3 GOT special register \(GS\)](#page-3031-0)

## ■4 **Importing/exporting settings**

You can edit exported Unicode text files and CSV files by using spreadsheet software. Edited Unicode text files and CSV files can be imported to GT Designer3. Example) A CSV file

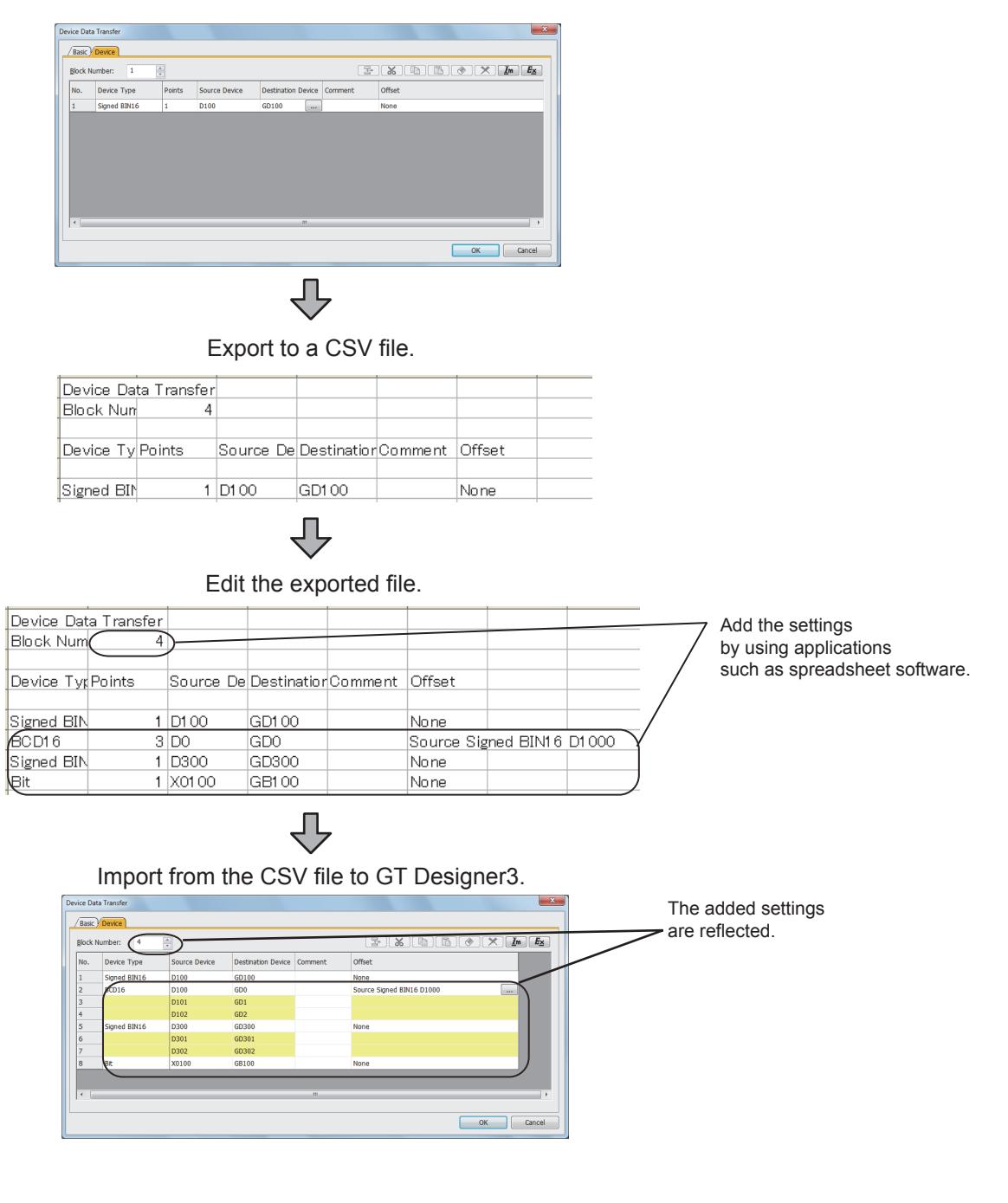

## **(1) Format of text files for device data transfers**

The format of text files for device data transfers is common to both Unicode text files and CSV files. However, use the following delimiters for each item.

- Unicode text file: Tab (\t)
- CSV file: Comma (,)

The following shows the format.

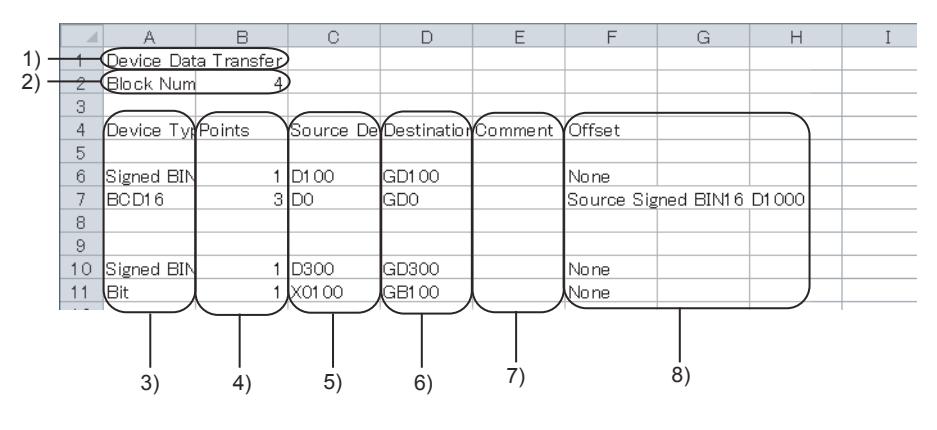

## 1) **Title**

Displays "Device Data Transfer".

## 2) **Block Number**

Set the number of blocks for device data transfers. The setting range depends on the GOT model.

- For GT27, GT25, GT23, GT SoftGOT2000, and GS25
	- The setting range is [1] to [2048].
- For GT21 and GS21

The setting range is [1] to [1000].

## 3) **Device Type**

Set the data type of the device.

The following shows the setting range.

- Bit
- Signed BIN16
- Unsigned BIN16
- Signed BIN32
- Unsigned BIN32
- Signed BIN64
- Unsigned BIN64
- Signed BIN8
- Unsigned BIN8
- BCD16
- BCD32
- BCD64
- Real(32bit)
- Real(64bit)

## 4) **Points**

Set the number of the target devices for the transfer by block.

When a start device is set, consecutive devices are automatically specified according to the set number. The number of the specified devices including the start device is the same as the number set for this item.

## 5) **Source Device**

Set a device from which the value is read.

## 6) **Destination Device**

Set a device to which the value read from the source device is written.

## 7) **Comment**

Set a comment.

Up to 32 characters can be set.

8) **Offset**

Set the target for an offset and the offset device. The following shows the targets that can be set.

- None
- Source
- Destination
- Both

When setting the source, destination, or both, input the offset device. Insert a one-byte space between the offset target and the offset device. If incorrectly input data are imported, GT Designer3 regards it as [None].

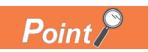

## (1) **Using characters of multiple languages**

When importing or exporting files in the multiple-language input environment, use Unicode text files. The characters of multiple languages can be imported or exported normally by using Unicode text files. For the precautions for using Unicode text files, refer to the following.

➟[12.9 Precautions for Using Unicode Text File](#page-3763-0)

## (2) **Editing exported files**

For the precautions for using a CSV file or Unicode text file, refer to the following.

➟[12.8 Precautions for Using CSV File](#page-3762-0)

[12.9 Precautions for Using Unicode Text File](#page-3763-0)

## ■1 **Device data transfers and the status of the GOT**

Depending on the GOT status, no device data transfer is executed.

The following lists the operations with which no device data transfer is executed.

- When writing BootOS, package data
- When restarting the GOT

If a device data transfer is interrupted by the above operations, the value in a source device cannot be synchronized with that in the destination device.

If a device data transfer is interrupted, execute the device data transfer again after the processing of the above operations has been completed.

## ■2 If device data are not transferred as intended

In the following cases, device data may not be transferred normally.

- The communication between the GOT and controllers takes a long time because a large number of devices have been set.
- The intervals for a device data transfer trigger are short. (In a case where the trigger condition is satisfied while the device data transfer is still in the process of being made)
- Other functions (such as logging and recipe) have also been set.
- Take any one of the following countermeasures against the above situations
- When selecting [Sampling] for the trigger type, reduce the number of devices per device data transfer setting of device data transfers made at short intervals (If there are device data transfers that do not require short intervals, set them for another device data transfer setting for which long intervals are set.)

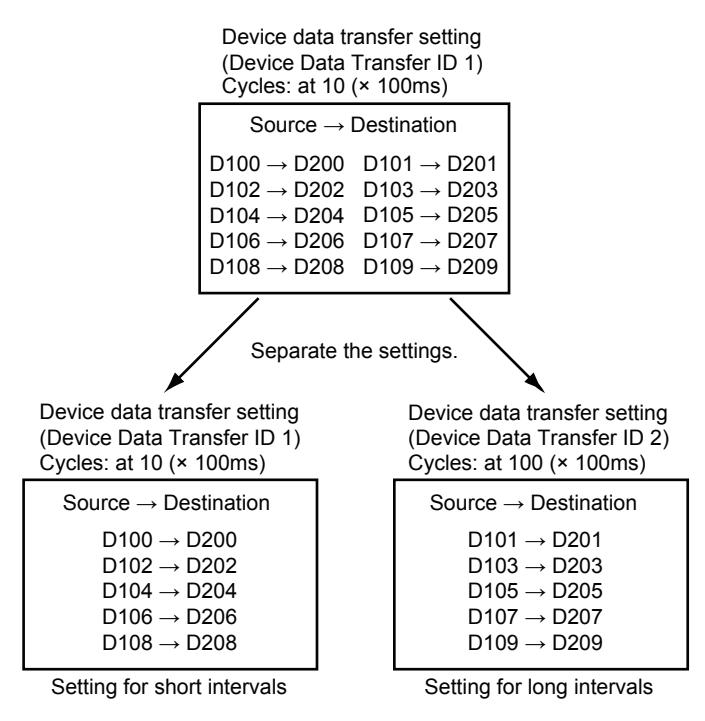

• While the Device Data Transfer Notification signal is off, satisfy the trigger condition.

■→9.4.3 ■[3 Outputting the status of device data transfers to a device](#page-2177-0)

• If the baud rate can be changed, increase the baud rate with controller settings.

## ■3 verlap of source and destination devices

If source devices and destination devices overlap in the same device data transfer setting, the device data may not be transferred normally.

If the devices need overlapping, set the overlapping devices for different device data transfer settings.

The following shows an example of settings.

Example) Setting method for transferring the device values of D100, D105, D110 to D110, D115, D120 respectively (D110 overlaps.)

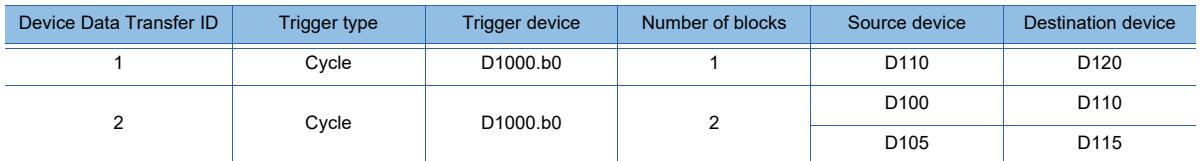

If the same trigger device (D1000.b0) is set for multiple device data transfer settings, the device data transfers of the device data transfer setting that has been given a smaller Device Data Transfer ID number are prioritized. By transferring D110 prior to D100, the device value in D110 that has yet to be overwritten with the value in D100 can be transferred to D120.

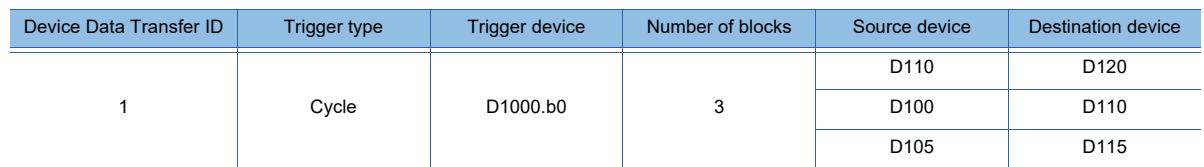

If the device data transfers are set for the same device data transfer setting, the value in D100 is transferred prior to D110 and the device value in D110 is overwritten with that in D100.

Then the device value in D110 is transferred to D120, which means that the device value in D100 is transferred to D120 as a result.

<span id="page-2184-0"></span>When device data transfers are made, values are read from specified devices and are written to other devices with a trigger or at intervals.

Select [Common] → [Device Data Transfer] from the menu to display the [Device Data Transfer List] dialog. The dialog displays the settings of device data transfers in a list and manages them.

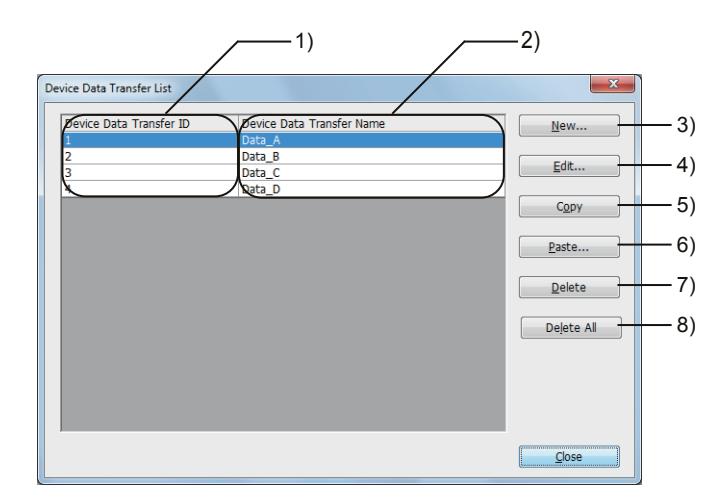

## 1) **[Device Data Transfer ID]**

Display the ID numbers for identifying each device data transfer setting.

#### 2) **[Device Data Transfer Name]**

Displays the names of device data transfer settings.

#### 3) **[New] button**

Creates a new device data transfer setting.

■→[9.4.6 \[Device Data Transfer\] dialog](#page-2185-1)

#### 4) **[Edit] button**

Changes the settings of a selected device data transfer setting.

■ [9.4.6 \[Device Data Transfer\] dialog](#page-2185-1)

#### 5) **[Copy] button**

Copies a selected device data transfer setting.

#### 6) **[Paste] button**

Pastes a copied device data transfer setting.

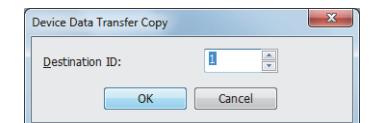

#### **• [Destination ID]**

Set a Device Data Transfer ID number.

#### 7) **[Delete] button**

Deletes a selected device data transfer setting.

#### 8) **[Delete All] button**

Deletes all the device data transfer settings.

<span id="page-2185-1"></span>Set device data transfer settings.

➟■[1 \[Basic\] tab](#page-2185-0)

■[2 \[Device\] tab](#page-2186-0)

This dialog appears when the [New] button or [Edit] button in the [Device Data Transfer List] dialog is clicked. ➟[9.4.5 \[Device Data Transfer List\] dialog](#page-2184-0)

## <span id="page-2185-0"></span>■1 **[Basic] tab**

## **GT27 SoftGOT2000 GT25 GT23 GT21 GS25 GS21**

Set the device data transfer trigger and external notification information.

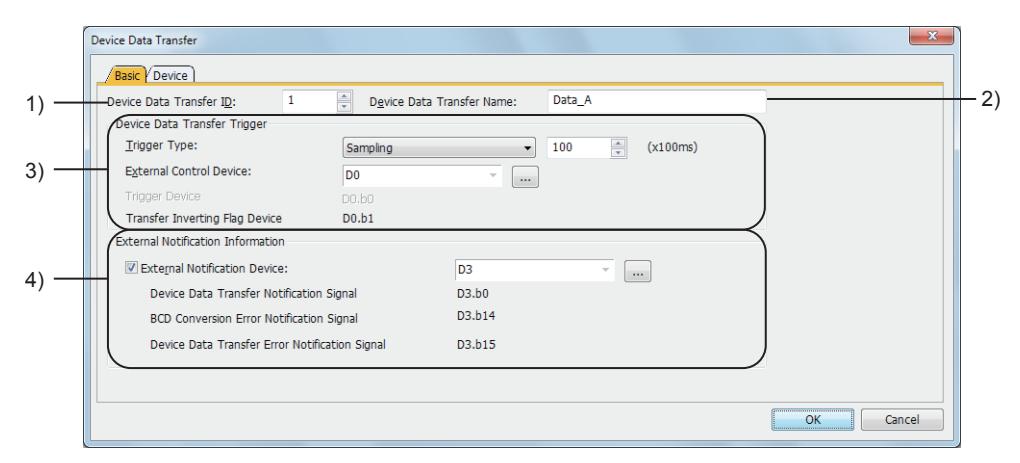

## 1) **[Device Data Transfer ID]**

Set an ID number to identify the device data transfer setting. The setting range depends on the GOT model.

• For GT27, GT25, GT23, GT SoftGOT2000, and GS25

The setting range is [1] to [255].

- For GT21 and GS21
- The setting range is [1] to [32].

➟9.4.2 ■[4 Data structure of device data transfer settings](#page-2172-0)

## 2) **[Device Data Transfer Name]**

Set the name of the device data transfer setting. Up to 32 characters can be set.

## 3) **[Device Data Transfer Trigger]**

Set a condition under which device values are transferred.

➟9.4.3 ■[2 Operations of device data transfers](#page-2176-0)

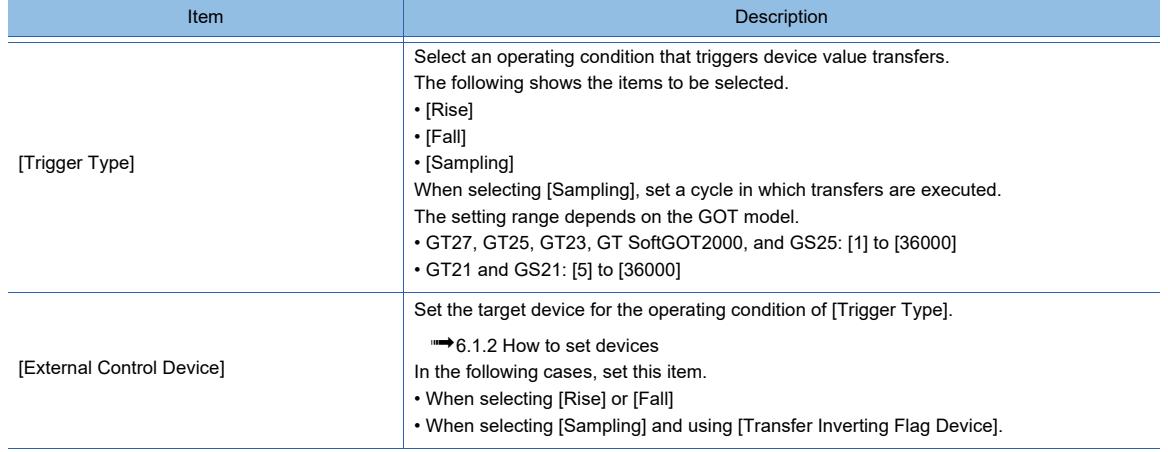

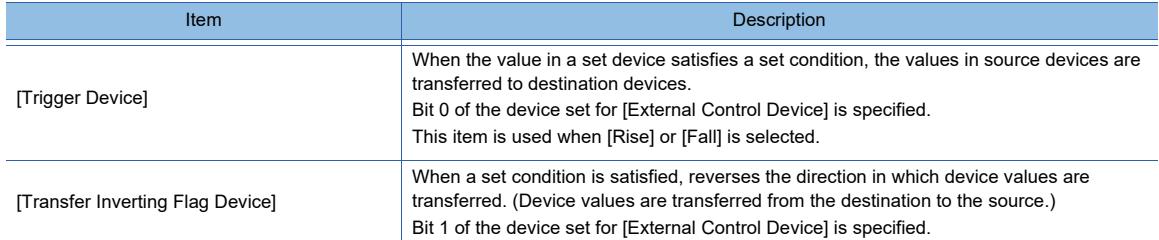

## 4) **[External Notification Information]**

Set a device that notifies the status of transfers.

➟9.4.3 ■[3 Outputting the status of device data transfers to a device](#page-2177-0)

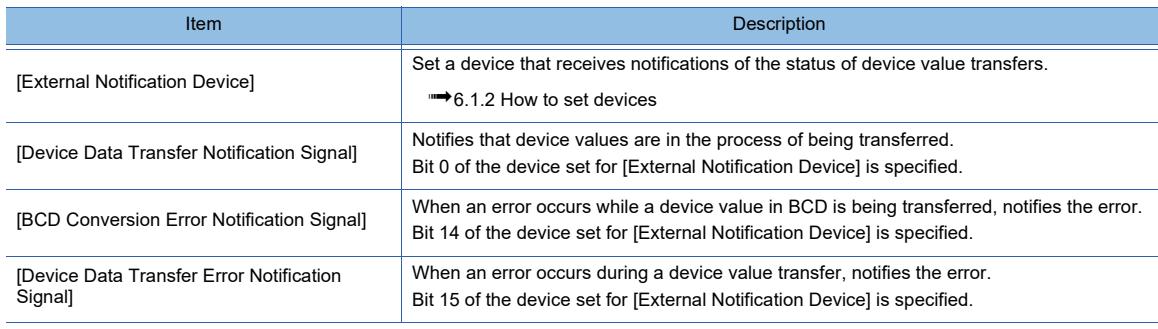

## <span id="page-2186-0"></span>■2 **[Device]** tab

# **GT27 SoftGOT2000 GT25 GT23 GT21 GS25 GS21**

Displays set source devices and destination devices in a list and manages them.

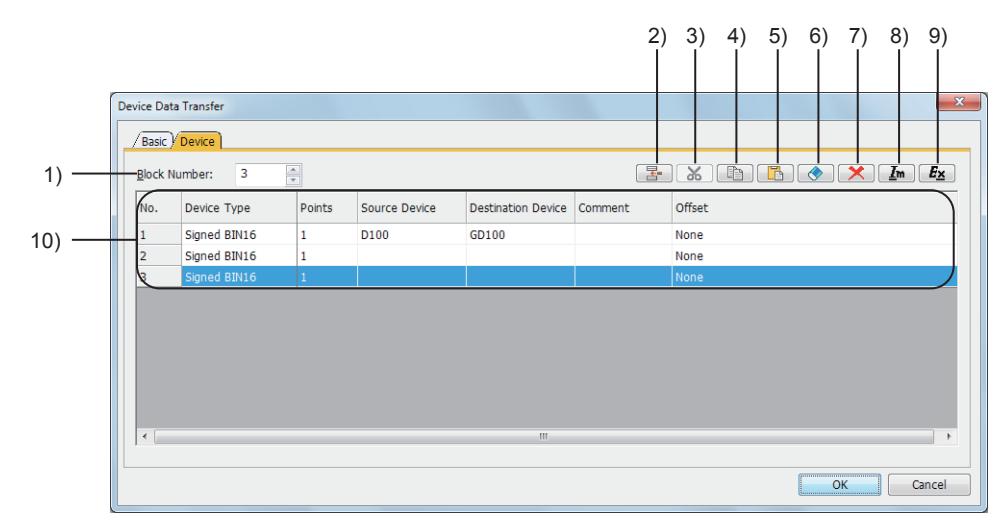

## 1) **[Block Number]**

Set the number of blocks for device data transfers.

The setting range depends on the GOT model.

- For GT27, GT25, GT23, GT SoftGOT2000, and GS25
	- The setting range is [1] to [2048].
- For GT21 and GS21
	- The setting range is [1] to [1000].

➟9.4.2 ■[4 Data structure of device data transfer settings](#page-2172-0)

## 2) **[Insert Block] button**

- Inserts a block above a selected block.
- 3) **[Cut] button**

Cuts a selected block.

- 4) **[Copy] button** Copies a selected block.
- 5) **[Paste] button**

Pastes a copied block.

## 6) **[Clear] button**

Clears a comment.

## 7) **[Delete] button**

Deletes a selected block.

8) **[Import] button**

Imports the settings that were edited in a Unicode text file or CSV file to GT Designer3.

#### 9) **[Export] button**

Saves the settings made in this tab as a Unicode text file or CSV file.

#### 10) **Device list**

Lists set devices.

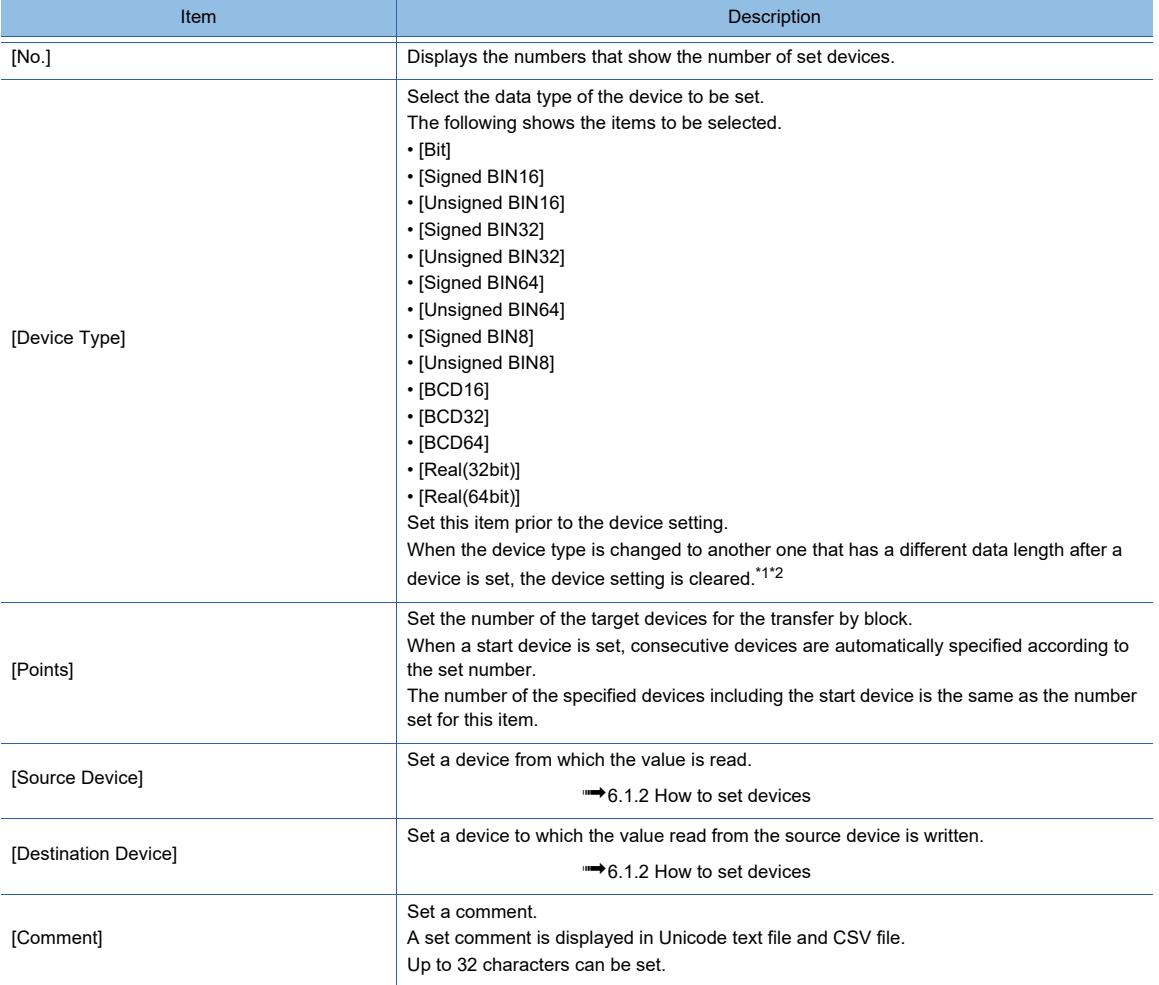

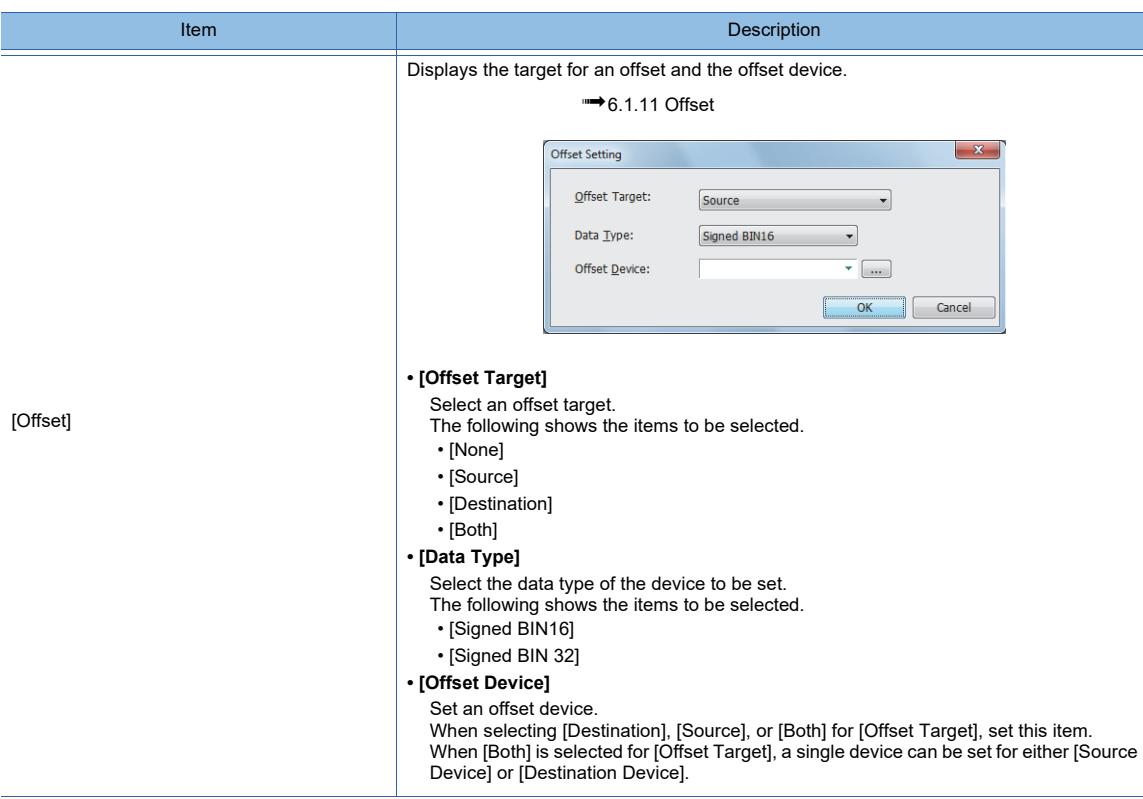

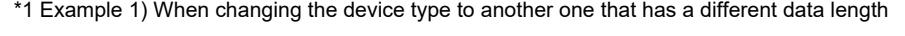

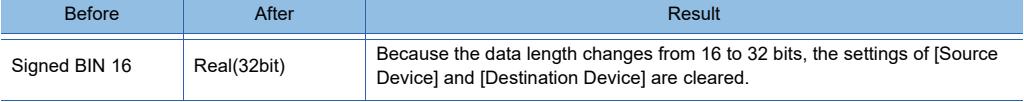

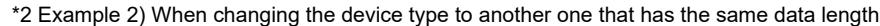

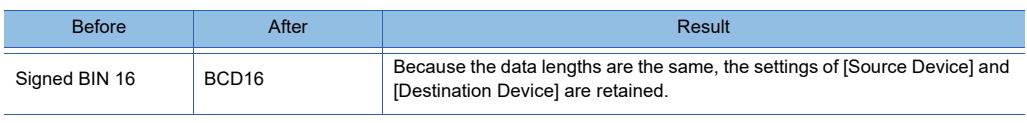

## **9.4.7 Relevant settings**

# **GT27 SoftGOT2000 GT25 GT23 GT21 GS25 GS21**

Set the relevant settings other than the specific settings for device data transfers as required. The following shows the functions that are available by the relevant settings.

## ■1 **GOT Internal Device**

➟[12.1.3 GOT special register \(GS\)](#page-3031-0)

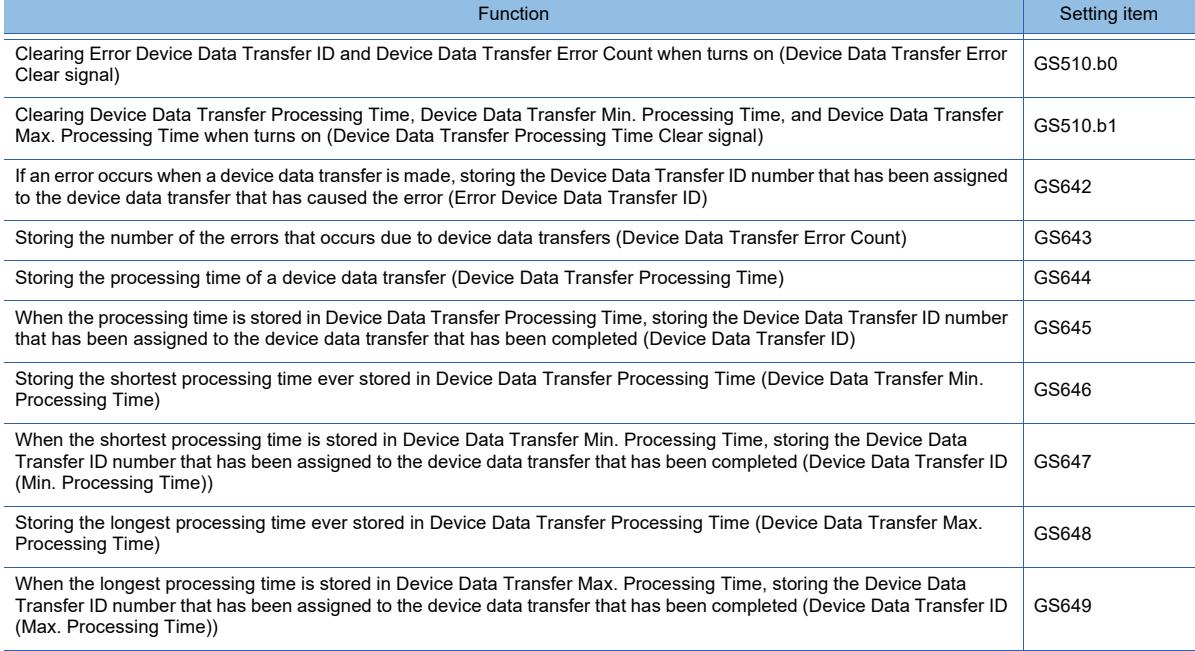

## **9.5.1 Overview of the trigger action function**

# **GT27 SoftGOT2000 GT25 GT23 GT21 GS25 GS21**

When set conditions are satisfied, various operations can be performed: bit devices are turned on/off, values are written into word devices, screens are switched, and sounds are output.

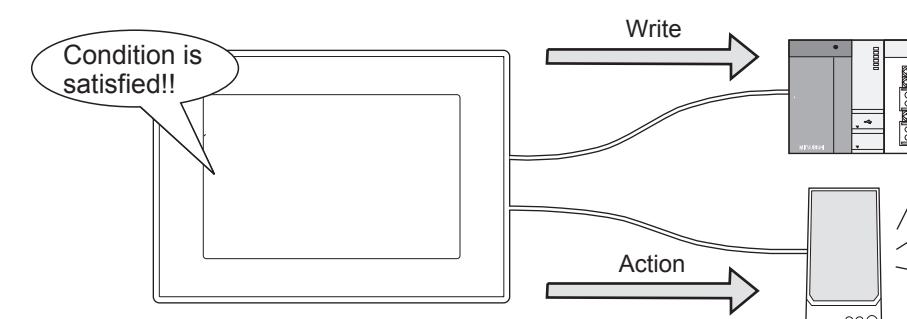

## **9.5.2 Specifications of trigger action**

# **GT27 SoftGOT2000 GT25 GT23 GT21 GS25 GS21**

## ■1 **Types of trigger actions**

The following two types of trigger actions are provided.

## **(1) Trigger actions common in a project**

These trigger actions are set globally in a project. All the devices set globally in a project are monitored.

## **(2) Trigger actions for each screen**

These trigger actions are set for each screen.

The screens for which trigger actions are settable depend on the GOT model.

- For GT27, GT25, GT23, GT SoftGOT2000, and GS25
- Base screens and window screens
- For GT21 and GS21
- Base screens only

Set devices are monitored only while the target screens are displayed by the GOT.

If the set overlay screen function calls the screen for which a trigger action is set, the trigger action will be executed on the called screen as well.(Not available to GT21 and GS21)

## ■2 Number of trigger actions that can be set

Up to 600 trigger actions common in a project can be set. This also applies to trigger actions for each screen.

## ■3 Number of conditions that can be set

Up to two conditions under which trigger actions are executed can be set. Select the first condition from the following.

- Ordinary
- Rise
- Fall
- Rise/Fall
- ON
- OFF
- ON Sampling
- OFF Sampling
- Sampling
- Range
- Bit Trigger
- Select the second condition from the following.
- ON
- OFF
- Sampling
- Bit Trigger

However, if [Ordinary] is set for the first condition, the second condition cannot be set.

## ■4 Actions that can be executed when set conditions are satisfied

- Making bit devices remain on while set conditions are satisfied.
- Turning on bit devices
- Turning off bit devices
- Switching the status of bit devices between on and off
- Writing values into word devices
- Switching to a specified screen
- Outputting sounds with an external speaker (GT27, GT25, GT SoftGOT2000, and GS25)

## ■5 **Maximum number of write operations**

Bit momentary, bit set, bit reset, bit alternate: 40 Data set (8 bits), data set (16 bits), data set (32 bits), data set (64 bits): 20

## **9.5.3 How to use trigger action**

# **GT27 SoftGOT2000 GT25 GT23 GT21 GS25 GS21**

## ■1 **Setting procedure**

The following shows the procedure for setting a trigger action.

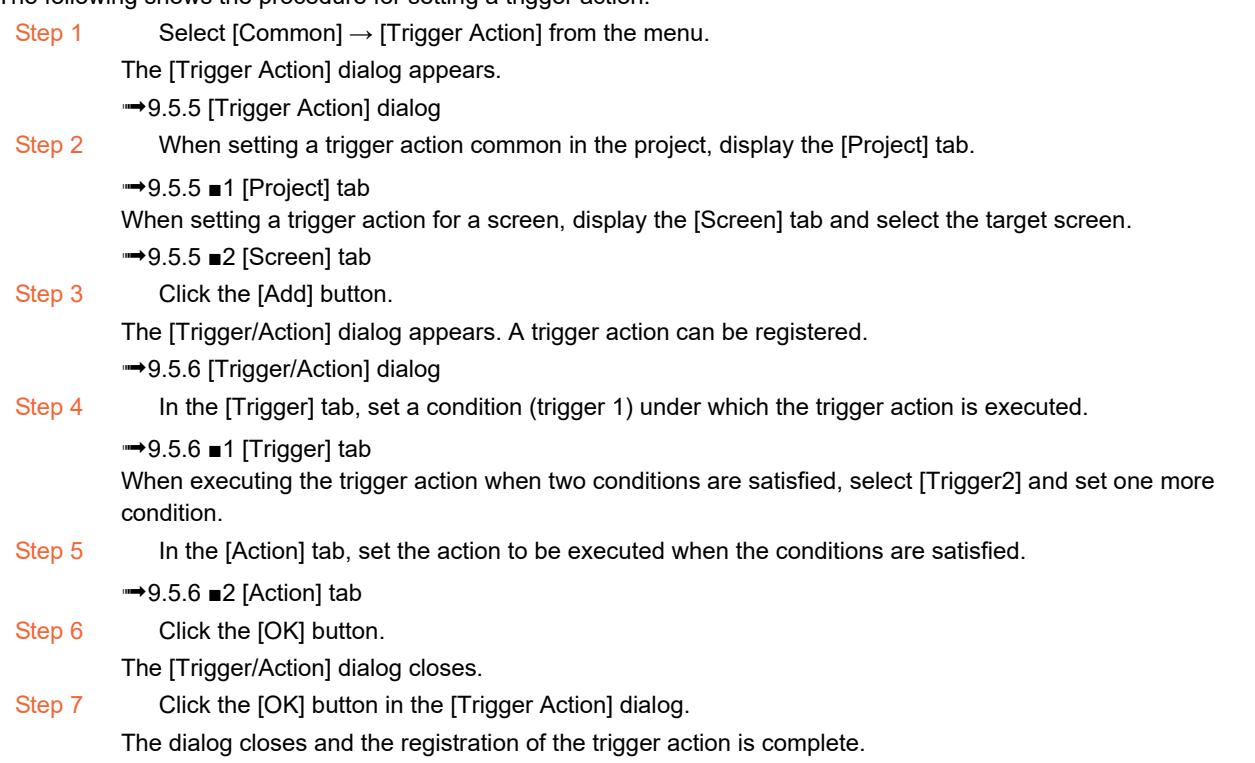

## ■2 Setting data sets

## **(1) [Fixed] and [Indirect]**

If [Fixed] and [Indirect] are set, a fixed value or the value in a word device is written into the target device. [Fixed] and [Indirect] can be set together.

## (a) **[Fixed]**

When set conditions are satisfied, the value set for [Fixed] is written into the target device.

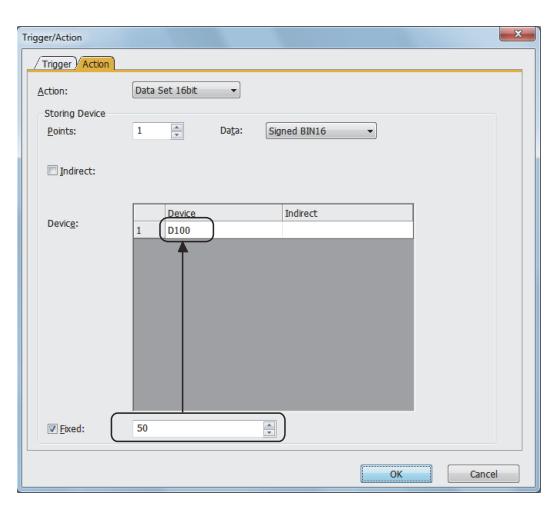

When set conditions are satisfied, the fixed value (50) is written into D100.

## (b) **[Indirect]**

When set conditions are satisfied, the value in the indirect device set for [Indirect] is written into the target device.

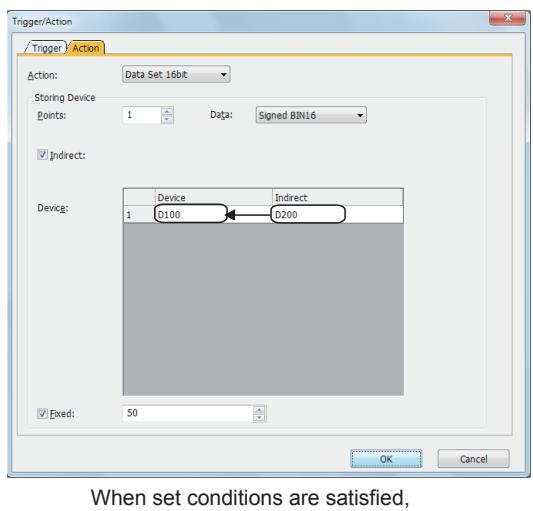

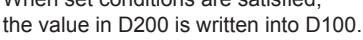

#### (c) **[Fixed] + [Indirect]**

When set conditions are satisfied, the total of the value in the indirect device set for [Indirect] and the value set for [Fixed] is written into the target device.

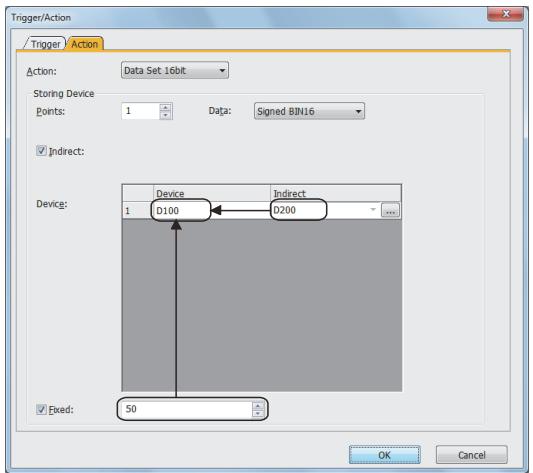

When set conditions are satisfied, the value in D200 + the fixed value (50) is written into D100.

## **(2) FMOV and BMOV**

When setting two or more devices and selecting [Indirect], select a write operation that writes values to the target devices.

#### (a) **[FMOV]**

When set conditions are satisfied, the value in the word device set for [Indirect] is written into the target devices.

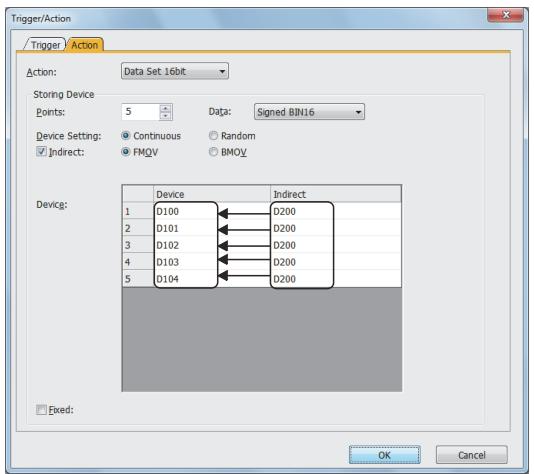

When set conditions are satisfied,

the value in D200 is written into D100 to D104.

#### (b) **[BMOV]**

When set conditions are satisfied, the current values in the word devices individually set for [Indirect] is written into the corresponding target devices.

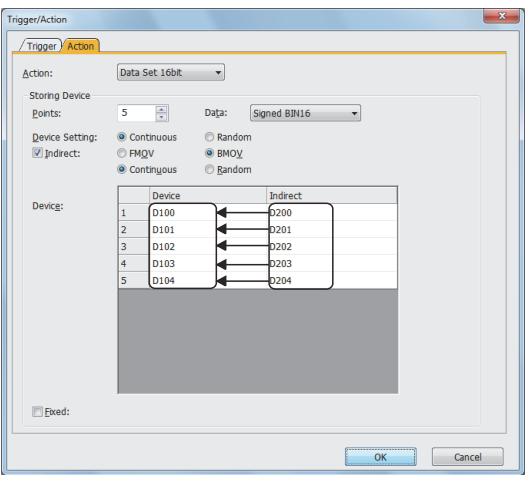

When set conditions are satisfied, the values in D200 to D204 are written into D100 to D104.

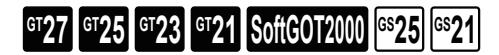

## ■1 Setting multiple trigger actions

When setting multiple trigger actions, set [Network No.] and [Station No.], setting items in the [Trigger/Action] dialog, to the same No.

➟[9.5.6 \[Trigger/Action\] dialog](#page-2196-0)

## ■2 Operation if an error has occurred for a trigger action.

Operation set for the trigger action is stopped when an error occurs. The operation of all trigger actions are not executed after it is stopped.

## <span id="page-2194-0"></span>**9.5.5 [Trigger Action] dialog**

# **GT27 SoftGOT2000 GT25 GT23 GT21 GS25 GS21**

When set conditions are satisfied, trigger actions are executed then various operations can be performed: bit devices are turned on/off, values are written into word devices, screens are switched, and sounds are output. Select [Common]  $\rightarrow$  [Trigger Action] from the menu.

➟■[1 \[Project\] tab](#page-2194-1) ■[2 \[Screen\] tab](#page-2195-0)

## <span id="page-2194-1"></span>■1 **[Project] tab**

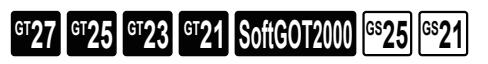

Displays set trigger actions globally set for the project in a list and manages them.

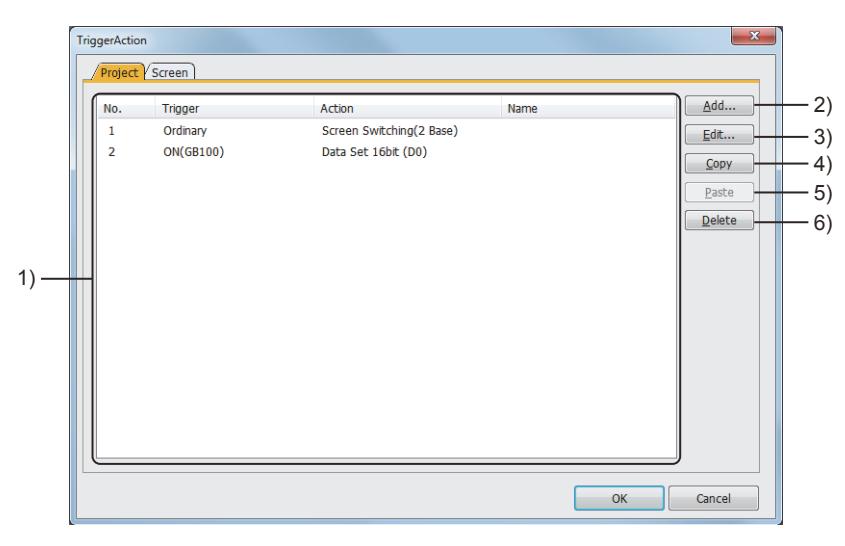

## 1) **Trigger action list**

Lists set trigger actions.

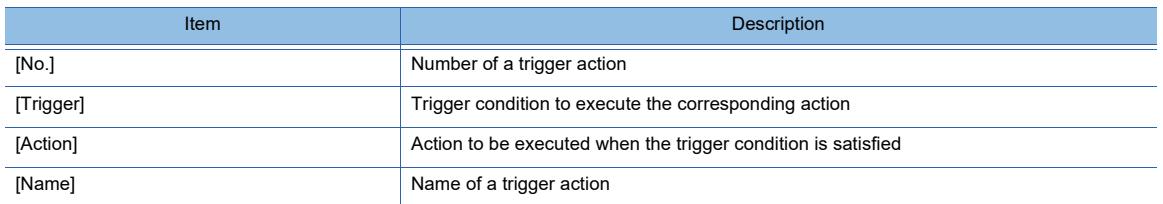

## 2) **[Add] button**

Creates a trigger action.

➟[9.5.6 \[Trigger/Action\] dialog](#page-2196-0)

#### 3) **[Edit] button**

Changes the settings of a selected trigger action.

➟[9.5.6 \[Trigger/Action\] dialog](#page-2196-0)

4) **[Copy] button**

Copies a selected trigger action.

5) **[Paste] button**

Pastes a copied trigger action.

6) **[Delete] button** Deletes a selected trigger action.

## <span id="page-2195-0"></span>■2 **[Screen] tab**

# **GT27 SoftGOT2000 GT25 GT23 GT21 GS25 GS21**

Displays trigger actions set for each screen in a list and manages them.

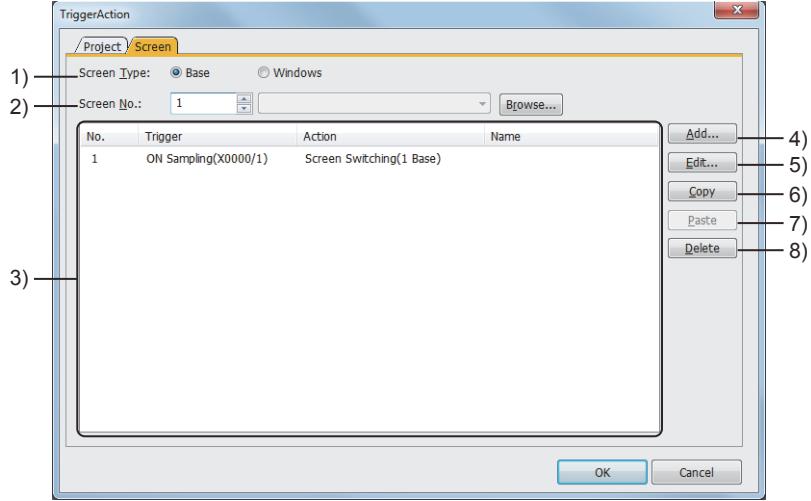

## 1) **[Screen Type]**

Set the target screen for set trigger actions.

The following shows selectable items.

- [Base]: Uses a base screen.
- [Windows]: Uses a window screen.(Not available to GT21 and GS21)

#### 2) **[Screen No.]**

Set the screen No. that has been assigned to the target screen for set trigger actions. Click the [Browse] button to open the screen image.

#### 3) **Trigger action list**

Lists set trigger actions.

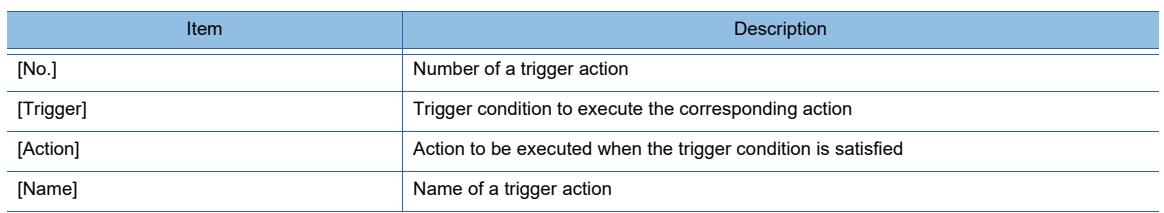

## 4) **[Add] button**

Creates a trigger action.

➟[9.5.6 \[Trigger/Action\] dialog](#page-2196-0)

## 5) **[Edit] button**

Changes the settings of a selected trigger action.

➟[9.5.6 \[Trigger/Action\] dialog](#page-2196-0)

#### 6) **[Copy] button**

Copies a selected trigger action.

#### 7) **[Paste] button**

Pastes a copied trigger action.

#### 8) **[Delete] button**

Deletes a selected trigger action.
The [Trigger/Action] dialog is displayed when the [Add] button or [Edit] button in the [Trigger Action] dialog is clicked.

➟■[1 \[Trigger\] tab](#page-2196-0) ■[2 \[Action\] tab](#page-2197-0)

# <span id="page-2196-0"></span>■1 **[Trigger] tab GT27 SoftGOT2000 GT25 GT23 GT21 GS25 GS21**

Set conditions under which set trigger actions are executed.

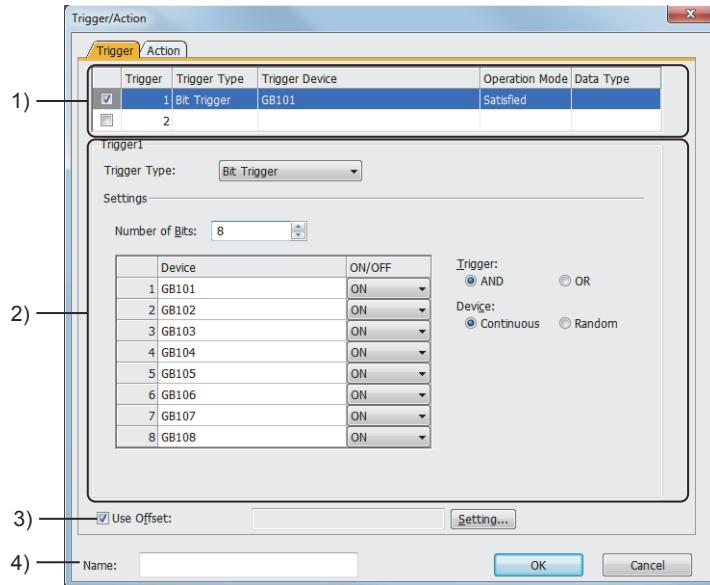

## 1) **Trigger 1 and trigger 2**

Previews set conditions.

Up to two conditions can be set.

In cases where two conditions are set, trigger actions are executed when both of the conditions are satisfied. When selected, the conditions become valid.

## 2) **[Trigger1], [Trigger2]**

Set items for a selected condition.

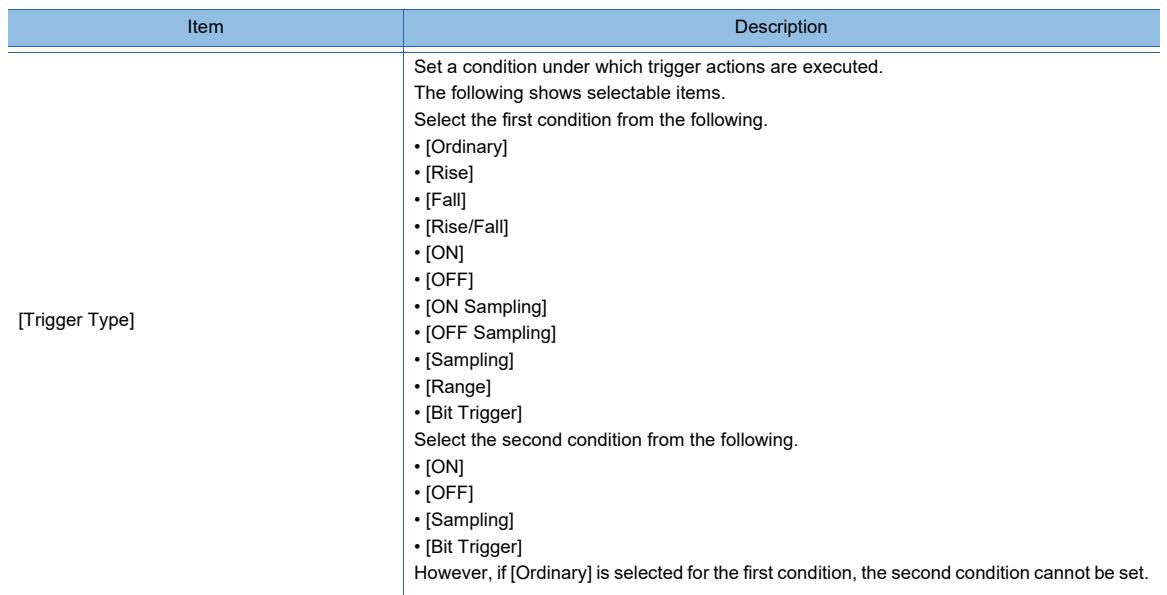

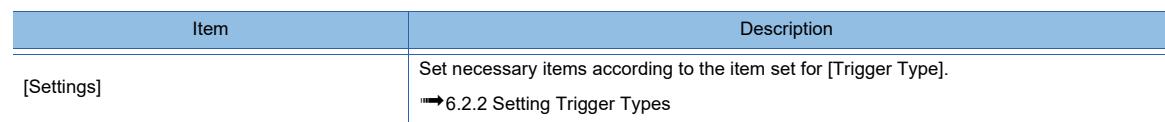

## 3) **[Use offset]**

Displays the target for an offset and the offset device. This item can be set when trigger actions for each screen are set.

## 4) **[Name]**

Set the name of a trigger action. Up to 100 characters can be set.

## <span id="page-2197-0"></span>■2 **[Action]** tab

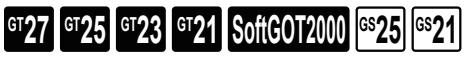

Set actions executed when set conditions are satisfied.

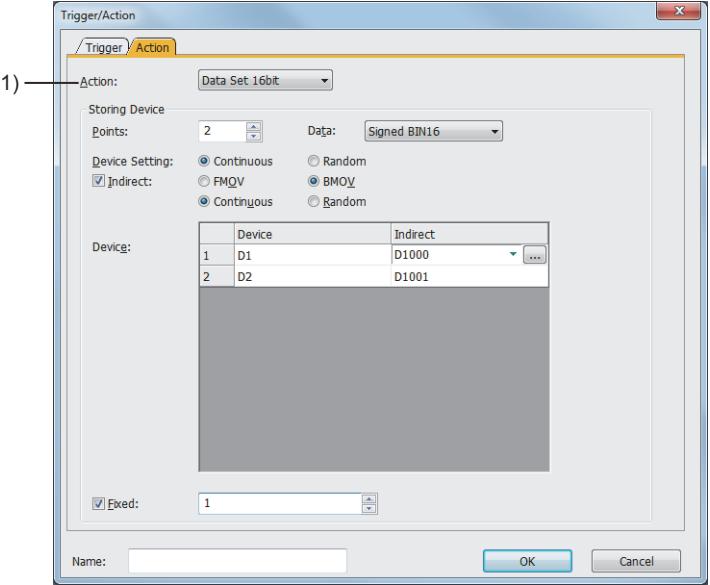

## 1) **[Action]**

Set actions executed when set conditions are satisfied.

The following shows selectable items.

- [Momentary]: Turns on the target bit devices while the set conditions are satisfied. Turns off the target bit devices while the set conditions are not satisfied.
	- The target bit devices cannot be turned on or off by other operations.
- [Set]: Turns on the target bit devices.
- [Reset]: Turns off the target bit devices.
- [Alternate]: Switches the status of the target bit devices between on and off.
- [Data Set 8bit]: Writes values into the target 8-bit devices.
- [Data Set 16bit]: Writes values into the target 16-bit word devices.
- [Data Set 32bit]: Writes values into the target 32-bit word devices.
- [Data Set 64bit]: Writes values into the target 64-bit word devices.
- [Screen Switching]: Switches screens
- [Sound Output]: Plays a sound, stops a playback, or mute/unmute the sound. (GT27, GT25 (excluding GT2505-V and GT25HS-V), GT SoftGOT2000, and GS25)

The setting items vary according to the selected action. For the setting items for each action, refer to the following.

➟[\(1\) \[Momentary\], \[Set\], \[Reset\], or \[Alternate\]](#page-2198-0)

- [\(2\) \[Data Set 8bit\], \[Data Set 16bit\], \[Data Set 32bit\], or \[Data Set 64bit\]](#page-2198-1)
- [\(3\) \[Screen Switching\]](#page-2200-0)
- [\(4\) \[Sound Output\]](#page-2201-0)

<span id="page-2198-0"></span>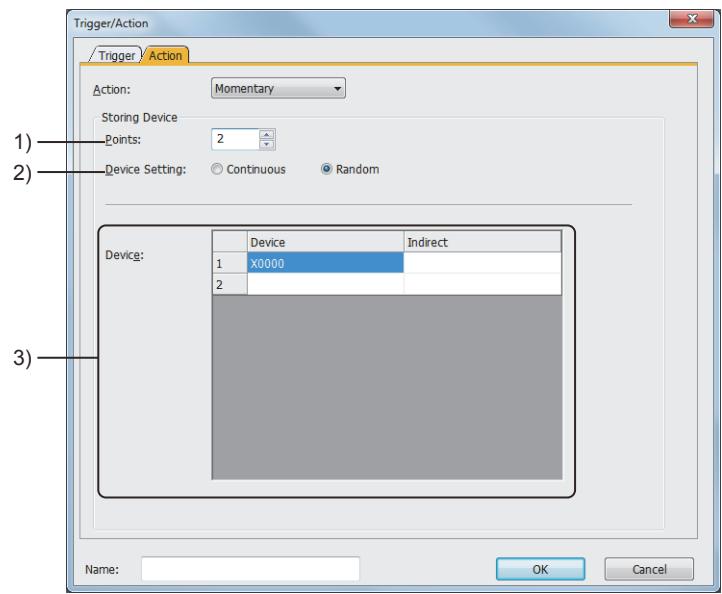

## 1) [Points]

Set the number of devices operated when set conditions are satisfied. The setting range is [1] to [40].

2) [Device Setting]

When setting 2 or more for [Points], select the method of setting devices.

The following shows selectable items.

- [Continuous]: Automatically inputs consecutive devices in the table of [Device] when a start device is set.
- [Random]: Sets devices one by one.
- 3) [Device]

Set the devices operated when set conditions are satisfied.

In the [Device] columns in the table, set the devices operated when set conditions are satisfied. The [Indirect] columns are not used.

## <span id="page-2198-1"></span>**(2) [Data Set 8bit], [Data Set 16bit], [Data Set 32bit], or [Data Set 64bit]**

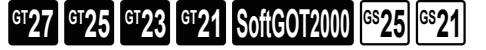

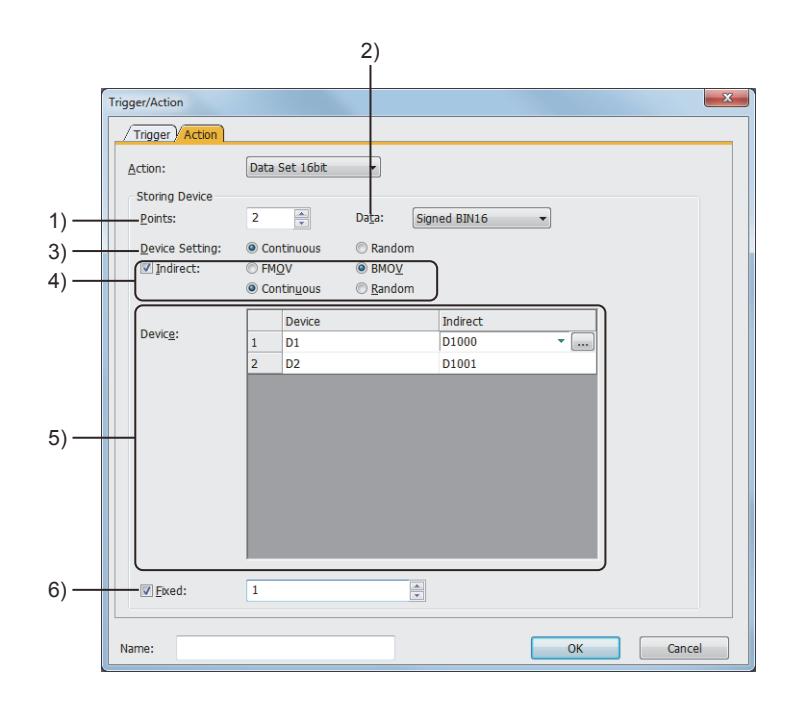

#### 1) [Points]

Set the number of devices to which values are written when set conditions are satisfied. The setting range is [1] to [20].

#### 2) [Data]

Select the data type of a value to be written to the target word device. The selectable items vary according to the selection for [Action].

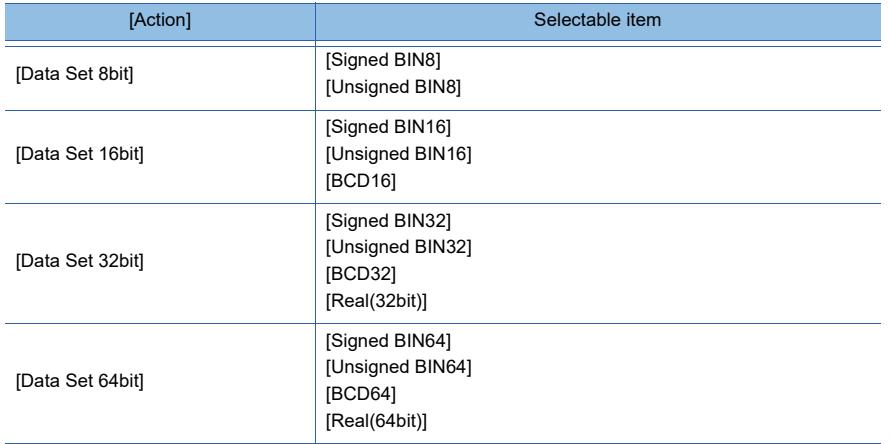

#### 3) **[Device Setting]**

When setting 2 or more for [Points], select the method of setting devices.

The following shows selectable items.

- [Continuous]: Sets consecutive devices starting from a set device.
- [Random]: Sets devices one by one.
- 4) [Indirect]

Writes the value of an indirect word device to a target word device when the set condition is satisfied. When setting 2 or more for [Points], select the method of setting indirect devices.

The following shows selectable items.

- [FMOV]: Set one indirect device.
	- ➟9.5.3 ■[2 \(1\) \[Fixed\] and \[Indirect\]](#page-2192-0)
- [BMOV]: Set indirect devices one by one.

Select the method of setting indirect devices.

The following shows selectable items.

· [Continuous]: Sets consecutive devices starting from a set device.

- · [Random]: Sets devices one by one.
- $\rightarrow$ 9.5.3  $\blacksquare$  [2 \(2\) FMOV and BMOV](#page-2193-0)
- 5) [Device]

Set the devices operated when set conditions are satisfied.

In the [Device] columns in the table, set word devices into which values are written when set conditions are satisfied. In the [Indirect] columns in the table, set indirect devices.

➟[6.1.2 How to set devices](#page-889-0)

#### 6) [Fixed]

Set this item when writing a fixed value into the target word devices when set conditions are satisfied. The setting range depends on the setting of [Data].

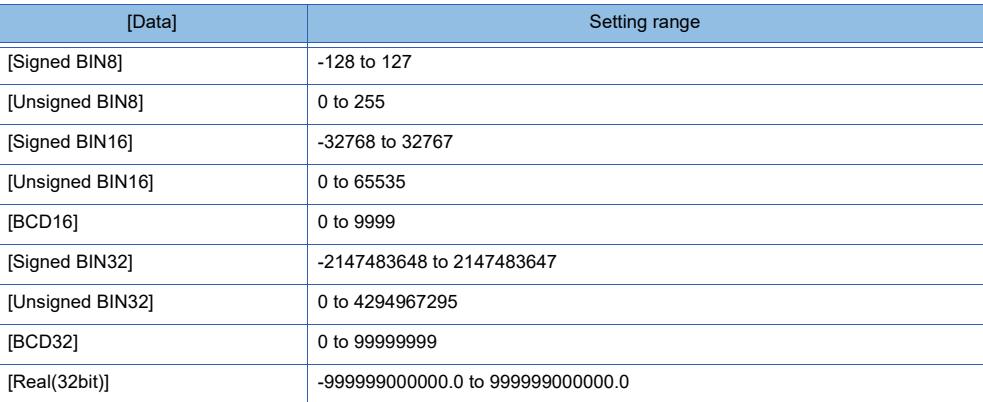

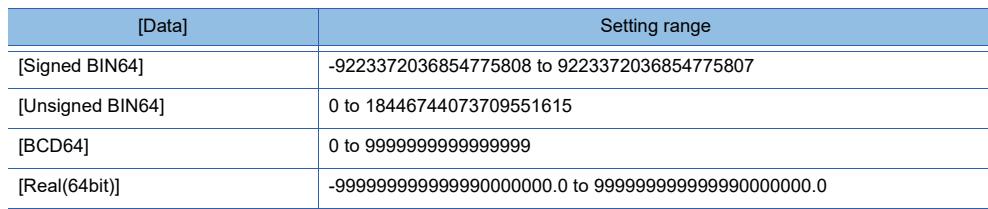

➟9.5.3 ■[2 \(1\) \[Fixed\] and \[Indirect\]](#page-2192-0)

## <span id="page-2200-0"></span>**(3) [Screen Switching]**

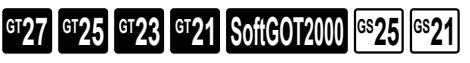

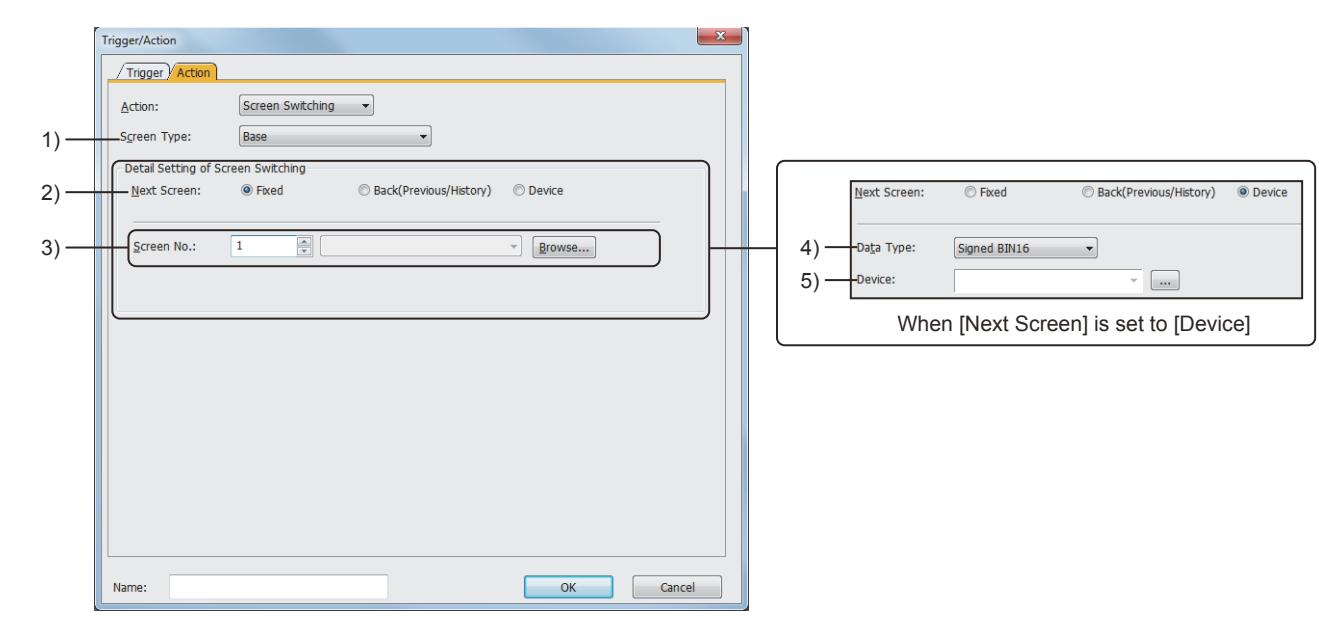

When [Next Screen] is set to [Fixed]

1) [Screen Type]

Set the type of the destination screen.

The following shows selectable items.

- [Base]
- [Overlap Window1]
- [Overlap Window2]
- [Overlap Window3] (GT27, GT25, GT SoftGOT2000, and GS25)
- [Overlap Window4] (GT27, GT25, GT SoftGOT2000, and GS25)
- [Overlap Window5] (GT27, GT25, GT SoftGOT2000, and GS25)
- [Superimpose Window1]
- [Superimpose Window2]
- [Dialog Window]
- 2) [Next Screen]

Set the destination screen for switching.

The following shows selectable items.

• [Fixed]

Select this item when switching to the screen that has given a specified screen No.

• [Back(Previous/History)]

Select this item when switching to the previously displayed screen.

The hierarchy mode or history mode is settable in the [Environmental Setting] window ([Screen Switching/ Window]).

➟[5.2.1 Setting for switching screens to be displayed on the GOT \(\[Screen Switching/Window\]\)](#page-554-0)

• [Device]

Select this item when specifying the destination screen No. with a set device value.

3) **[Screen No.]**

Set the destination screen number.

Click the [Browse] button to open the screen image.

## 4) **[Data Type]**

Select the data type of the device value.

The following shows selectable items.

• [Signed BIN16]

• [BCD16]

## 5) **[Device]**

Set a device.

➟[6.1.2 How to set devices](#page-889-0)

## <span id="page-2201-0"></span>**(4) [Sound Output]**

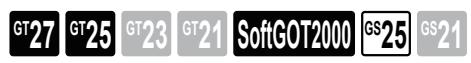

Not available to GT2505-V and GT25HS-V.

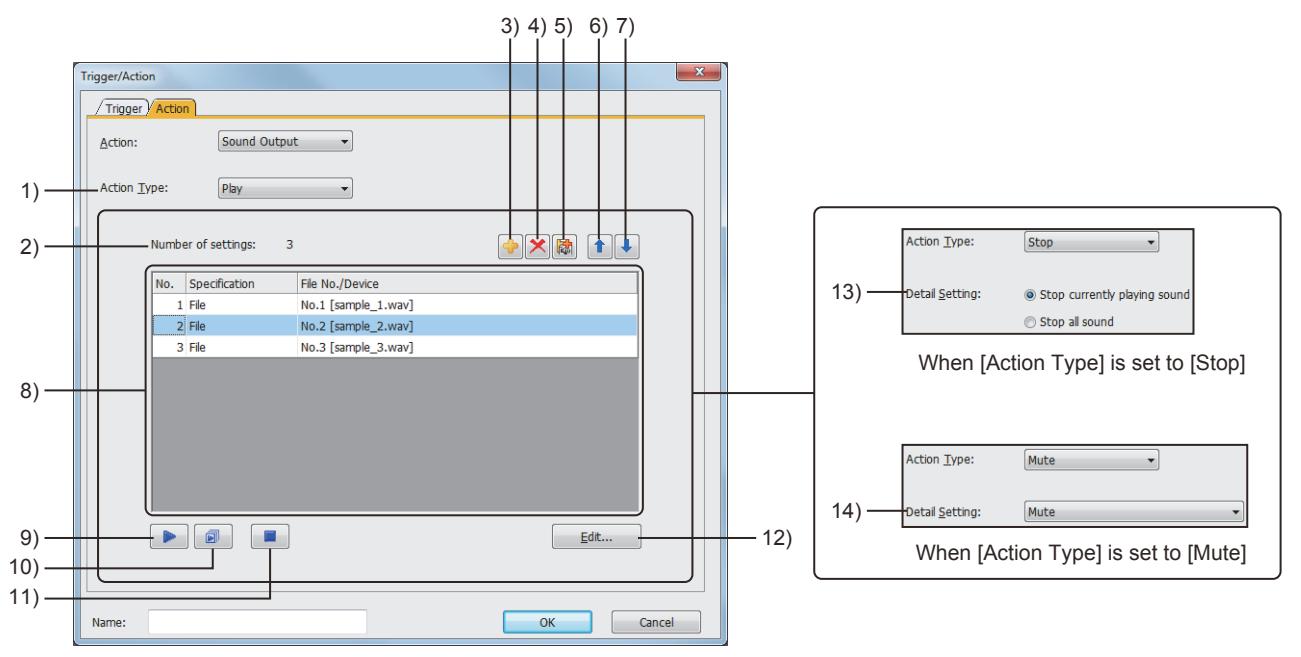

When [Action Type] is set to [Play]

## 1) [Action Type]

Select an action of the sound output.

The following shows selectable items.

- [Play]
- [Stop]
- [Mute]
- 2) [Number of settings]

Total number of the play settings in the playlist.

## 3) **[Add] button**

Adds a new play setting to the playlist.

## 4) **[Delete] button**

Deletes a selected play setting in the playlist.

## 5) **[Duplicate] button**

Copies a selected play setting in the playlist.

## 6) **[Up] button**

Moves the cursor up one row in the playlist.

## 7) **[Down] button**

Moves the cursor down one row in the playlist.

## 8) **Playlist**

Lists the play settings of sound files.

Up to 16 play settings can be configured.

When the trigger condition is satisfied, the sound files specified in the playlist play continuously starting from the

top of the list.

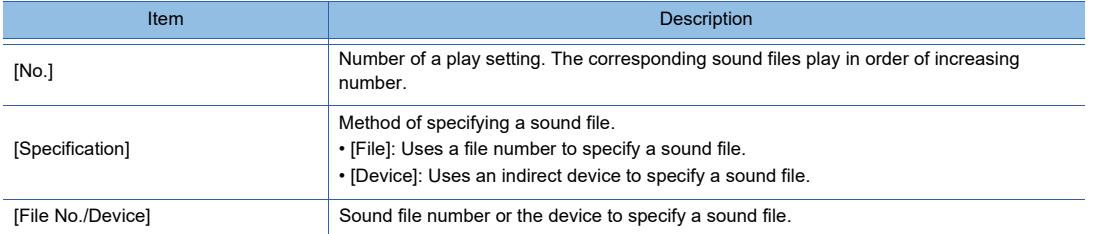

## 9) **[Play] button**

Plays the sound file that corresponds to a selected play setting in the playlist.

## 10) **[Repeat] button**

Plays the sound files specified in the playlist continuously, starting from the top of the list. If [Specification] is set to [Device] in a play setting, the corresponding sound file is skipped.

## 11) **[Stop] button**

Stops the current playback.

## 12) **[Edit] button**

Displays the [Sound Setting] dialog.

Edit a selected play setting in the playlist.

➟[9.5.7 \[Sound Setting\] dialog](#page-2203-0)

## 13) **[Detail Setting] (when [Action Type] is set to [Stop])**

Select the behavior of the target action.

• [Stop currently playing sound]

Stops the current playback.

The standby sound file plays subsequently.

## • [Stop all sound]

Stops the current playback and cancels all standby sound files.

## 14) **[Detail Setting] (when [Action Type] is set to [Mute])**

- Select the behavior of the target action.
	- [Mute]
	- [Unmute]
	- [Mute/unmute]

<span id="page-2203-0"></span>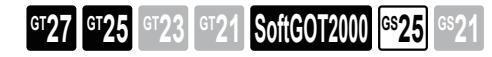

Not available to GT2505-V and GT25HS-V.

Set a sound file to play when the trigger condition is satisfied.

To display this dialog, in the [Action] tab of the [Trigger/Action] dialog, set [Action] to [Sound Output] and [Action Type] to [Play], and then click the [Edit] button.

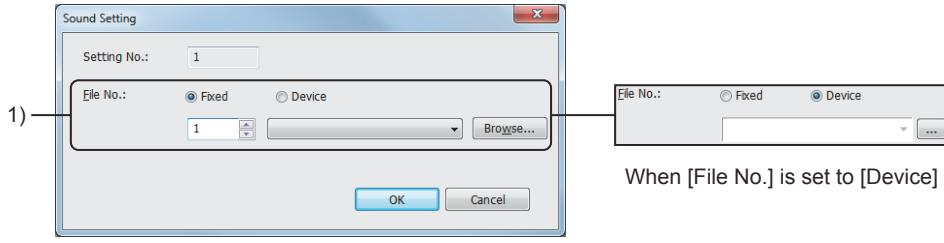

When [File No.] is set to [Fixed]

## 1) **[File No.]**

Select the method of specifying a sound file. The following shows selectable items.

• [Fixed]

Uses a sound file number to specify a sound file.

After selecting this item, specify the file number of a registered sound file in the [Sound File List] dialog. The setting range is [1] to [500].

Click the [Browse] button to display the [Sound File List] dialog.

Register or edit a sound file.

■ [10.12.6 \[Sound File List\] dialog](#page-2591-0)

• [Device]

Uses the value of a specified device to specify a sound file. Select this item, and set a device.

➟[6.1.2 How to set devices](#page-889-0)

## **9.6.1 Overview of the time action function**

# **GT27 SoftGOT2000 GT25 GT23 GT21 GS25 GS21**

Devices can be turned on/off and write operations on values can be performed at a specified day of the week and time. This function works based on a day of the week and time the GOT keeps.

## ■1 **Turning on and off a bit device of a controller**

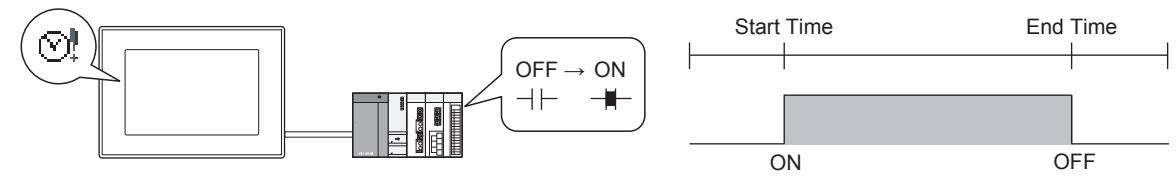

## ■2 Writing a value into a word device of a controller

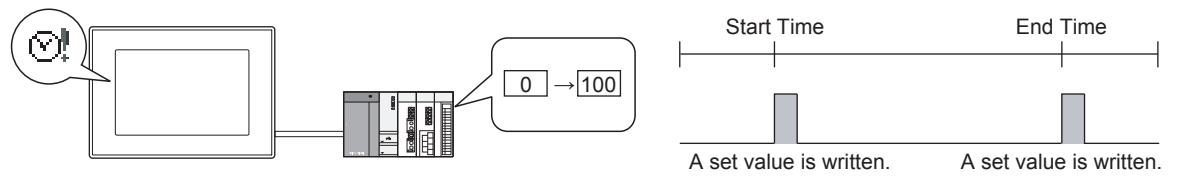

## ■3 Outputting sounds with an external speaker (GT27, GT25, GT SoftGOT2000, and GS25)

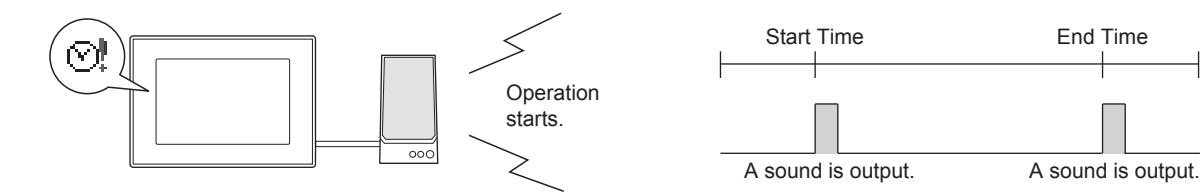

## **9.6.2 Specifications of the time action**

# **GT27 SoftGOT2000 GT25 GT23 GT21 GS25 GS21**

## ■1 **Number of time actions that can be set**

Up to 32 settings can be configured for one project.

## ■2 **Actions that can be executed when a set condition is satisfied**

- Turning on/off bit devices
- Writing values into word devices
- Outputting sounds with an external speaker (GT27, GT25, GT SoftGOT2000, and GS25)

## ■1 **Setting procedure**

The following shows the procedure for setting a time action.

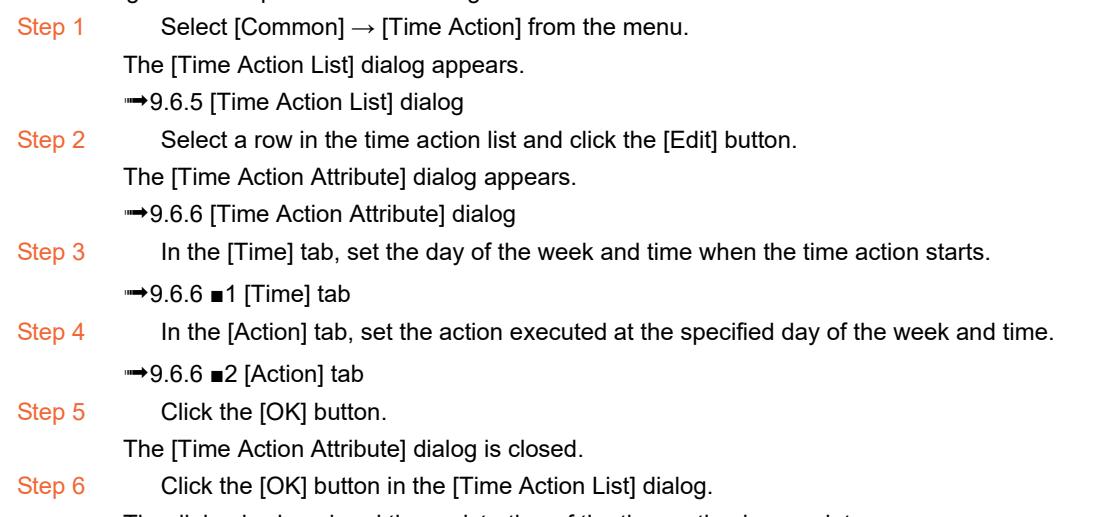

The dialog is closed and the registration of the time action is complete.

## ■2 Setting the start and end days of the week and time for time actions

When setting the days of the week and time when time actions start and end, select either of the following items.

#### **(1) [Daily]**

Select this item when setting the time when time actions start by day of the week.

The same action can be executed multiple times a week.

The start time and end time are required to be set in the same day.

Example) Writing a value into a word device at a specified time every day

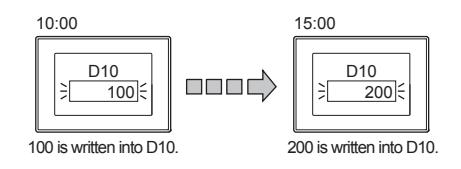

## **(2) [Through]**

Select this item when the start and end time straddle days.

An action can be executed only once a week.

The start and end time can be set on different days of the week.

Example) Turning on a specified bit device on Monday morning and turning off on Friday morning

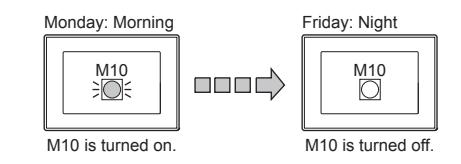

# Point/

When selecting [Through] for [Mode] and executing the same action twice or more a week, register the time action the number of times that the action is executed.

Example) Setting the same action executed twice a week

- Turing on M0 at a specified time on Monday AM, and turning off M0 at a specified time on Tuesday PM. (the setting of the first action)
- Executing no action on Wednesday
- Turing on M0 at a specified time on Thursday AM, and turning off M0 at a specified time on Friday PM. (the setting of the second action)

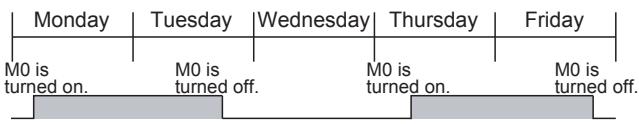

## ■3 Controlling time actions

Time actions can be controlled with devices.

The settings of time actions can be output and changed.

The following shows the procedure for setting an external control.

Step 1 Select  $[Common] \rightarrow [Time Action]$  from the menu.

The [Time Action List] dialog appears.

➟[9.6.5 \[Time Action List\] dialog](#page-2210-0)

Step 2 Select [Enable External Control] and set a device.

➟[6.1.2 How to set devices](#page-889-0)

Step 3 When selecting [Separate] for [Device Setting], set an external control device for each time action. Select a row in the time action list and click the [Edit] button.

The [Time Action Attribute] dialog appears.

➟[9.6.6 \[Time Action Attribute\] dialog](#page-2212-0)

Step 4 Select [External Control Device (8 Points)] in the [Time] tab and set a device.

➟9.6.6 ■[1 \[Time\] tab](#page-2212-1)

## **(1) External control devices**

The settings of a time action can be stored in external control devices.

The setting items assigned to the devices depend on the selection for [Device Setting] in the [Time Action List] dialog. When [Separate] is selected, the following devices are specified as external control devices.

• Three separate devices set in [External Control] in the [Time Action List] dialog

• Eight consecutive devices set for [External Control Device (8 Points)] in the [Time Action Attribute] dialog If the device value for the day of the week when the time action starts and ends is 0, the setting of the time action is disabled.

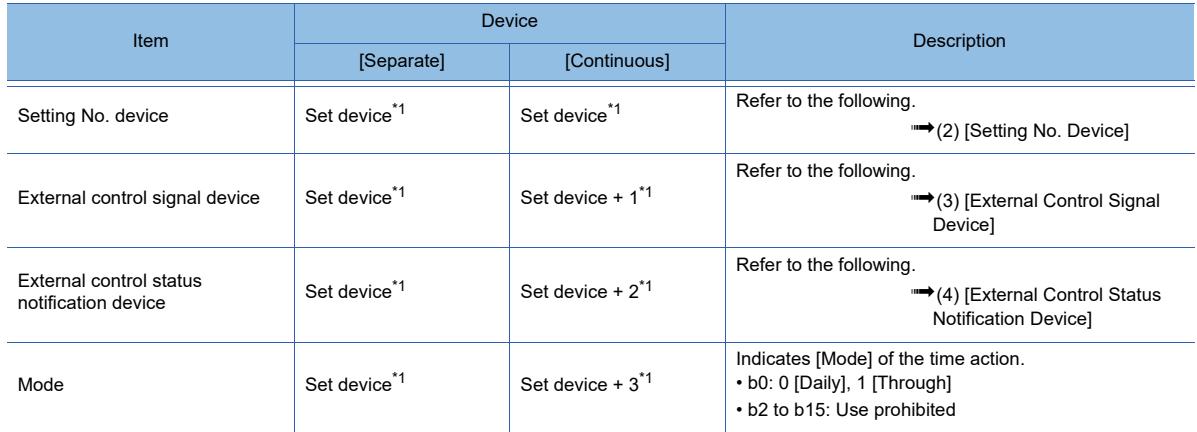

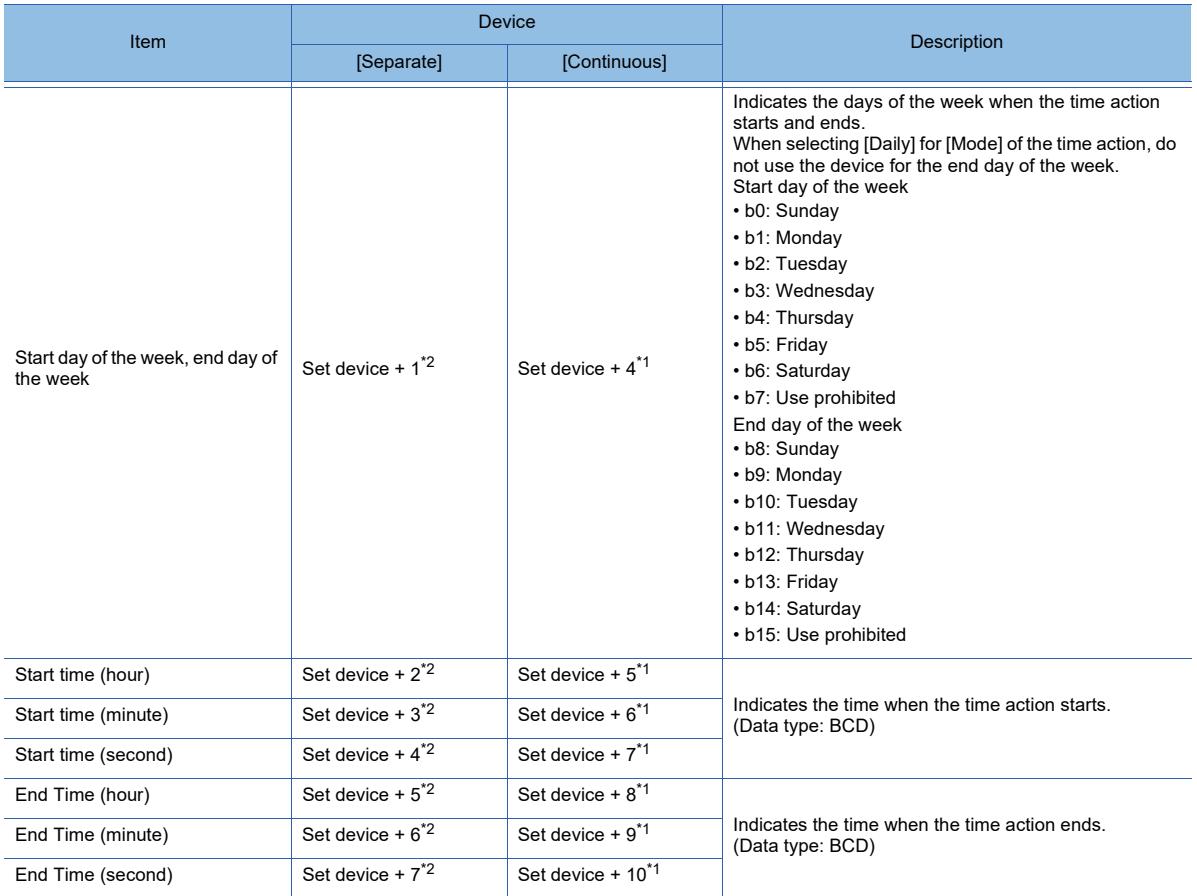

\*1 Devices set in [External Control] in the [Time Action List] dialog

➟[9.6.5 \[Time Action List\] dialog](#page-2210-0)

\*2 Devices set for [External Control Device (8 Points)] in the [Time Action Attribute] dialog ➟9.6.6 ■[1 \[Time\] tab](#page-2212-1)

## <span id="page-2207-0"></span>**(2) [Setting No. Device]**

Store the setting No. (1 to 32) assigned to the target time action for the external control.

## <span id="page-2207-1"></span>**(3) [External Control Signal Device]**

Executes an external control.

Turn on the bit corresponding to the required operation.

If multiple bits are turned on, the rightmost is prioritized.

• b0: Output trigger

Outputs the data of the time action to the external control devices.

• b1: Change trigger

Changes the settings of the time action to those of the external control devices.

- b2: Use prohibited
- b3: Time action setting file storage trigger

Saves the time settings of all the time actions as the time action setting file.

• b4: Time action setting file deletion trigger

Deletes the time action setting file.

• b5 to b15: Use prohibited

# Point/

GOT's operations related to the time action setting file

When there is the time action setting file in the GOT at power on or reset, the GOT reads the time action settings from the time action setting file.

## <span id="page-2208-0"></span>**(4) [External Control Status Notification Device]**

Notifies the result of the execution of the external control.

After the completion of output or change, this device turns off automatically when the external control signal device is turned off.

- b0: Data were successfully output.
- b1: Data were successfully changed.
- b2: Error
	- A system error occurs.
- b3: The time action setting file was successfully saved. Turns on when the time action setting file is successfully saved.
- b4: The time action setting file was successfully deleted.
- Turns on when the time action setting file is successfully deleted.
- b5: The time action setting file was successfully read.
- Turns on when the time action setting file in the GOT is successfully read out.
- b6 to b15: Use prohibited

## $Point$

## **Disabling the time action setting file**

To disable the read operation for reading from the time action setting file, perform either of the following operations then restart the GOT.

- Turn on b4 (time action setting file deletion trigger) of the external control device.
- Write the project in which it has become invalid to write the time action setting file to the GOT.

## **(5) Examples of operations in external control**

## (a) **Output (outputting the settings of a time action to external devices)**

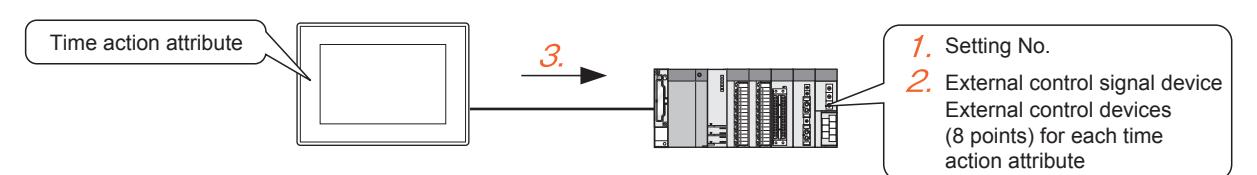

- Step 1 Set the setting No. assigned to the target time action for the change of settings.
- Step 2 Turn on b0 of the external control signal device.
- Step 3 The data of the time action are output to the external control devices.

## (b) **Change (changing the settings of the time action to those of the external devices)**

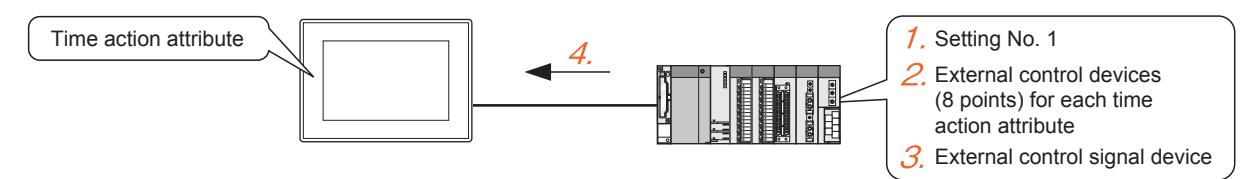

Step 1 Set the setting No. assigned to the target time action for the change of settings.

Step 2 To the external control devices, write the values to replace with.

- Step 3 Turn on b1 of the external control signal device.
- Step 4 The time action is set with the values set above.

## ■1 When using the same device for multiple time actions

When using the same device for multiple time actions, do not make the executions overlap.

## ■2 When using external control devices

When the following operations are performed after the settings of a time action is changed with external control devices, the settings are reset to the original ones set with GT Designer3.

- Transferring package data
- Installing BootOS
- Powering off and restarting the GOT

## ■3 Operations of time actions

If the GOT's internal clock or the status of the set device is changed, the execution of time actions may be affected. The following lists the operations that affect time actions.

#### **(1) Turning on a set bit device before a specified time**

Time actions do not start at the specified time.

Example) When the set time when M0 turns on is 9:00

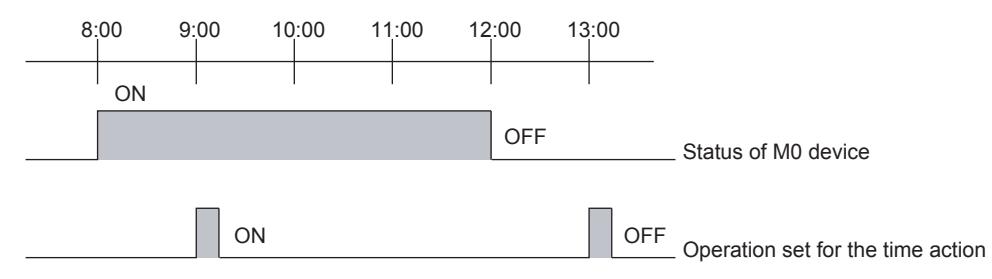

## **(2) When the GOT's internal clock is moved ahead/back**

When the specified time when the action starts comes, the action starts.

However, if the current time, obtained after the clock has gone forward/back, is ahead of the specified time, the action does not start.

The following lists the operations that move the GOT's internal clock ahead/back.

- When moving ahead/back the GOT's internal clock with the utility [Time setting] (by the time notification)
- When the time of the controller is moved ahead/back (by the time setting)

• When the clock is moved ahead/back with the GOT internal devices (GS513 to GS516).

Example) To D0, 100 is written at the start time 8:00 and 200 is written at the end time 17:00.

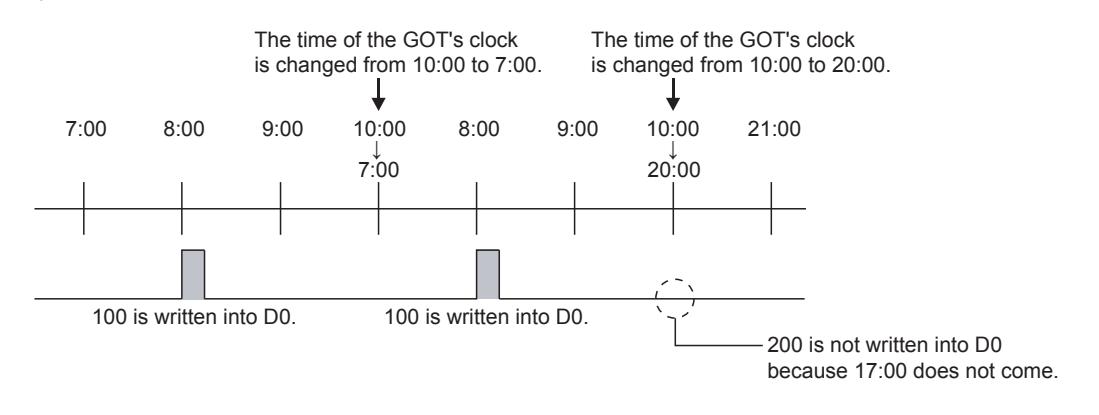

<span id="page-2210-0"></span>By time actions, devices can be turned on/off and write operations on values can be performed at a specified day of the week and time.

Select [Common] → [Time Action] from the menu to display the [Time Action List] dialog. Set the operations of time actions, start time, and end time.

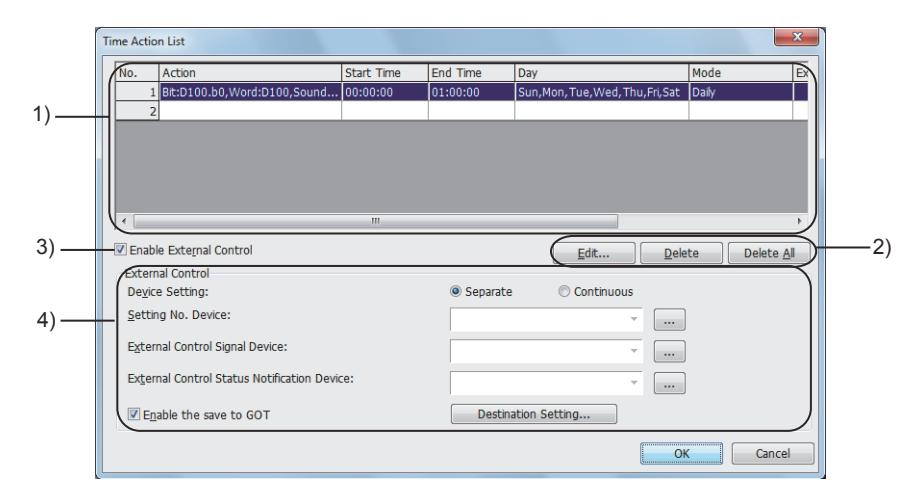

## 1) **Time action list**

Lists set time actions.

➟[9.6.6 \[Time Action Attribute\] dialog](#page-2212-0)

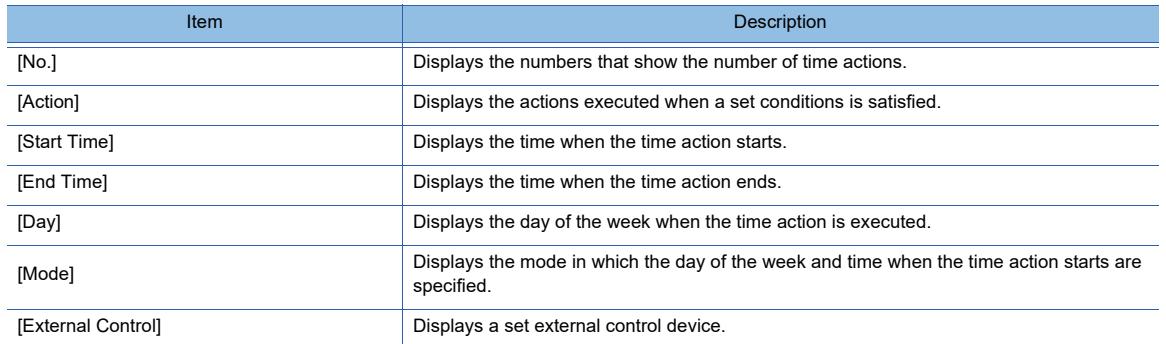

## 2) **[Edit] button**

Changes the settings of a selected time action.

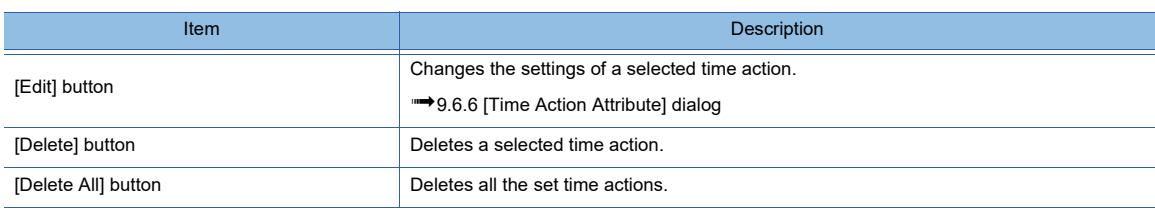

## 3) **[Enable External Control]**

Set this item when controlling time actions with devices.

## 4) **[External Control]**

#### Set each item of an external control.

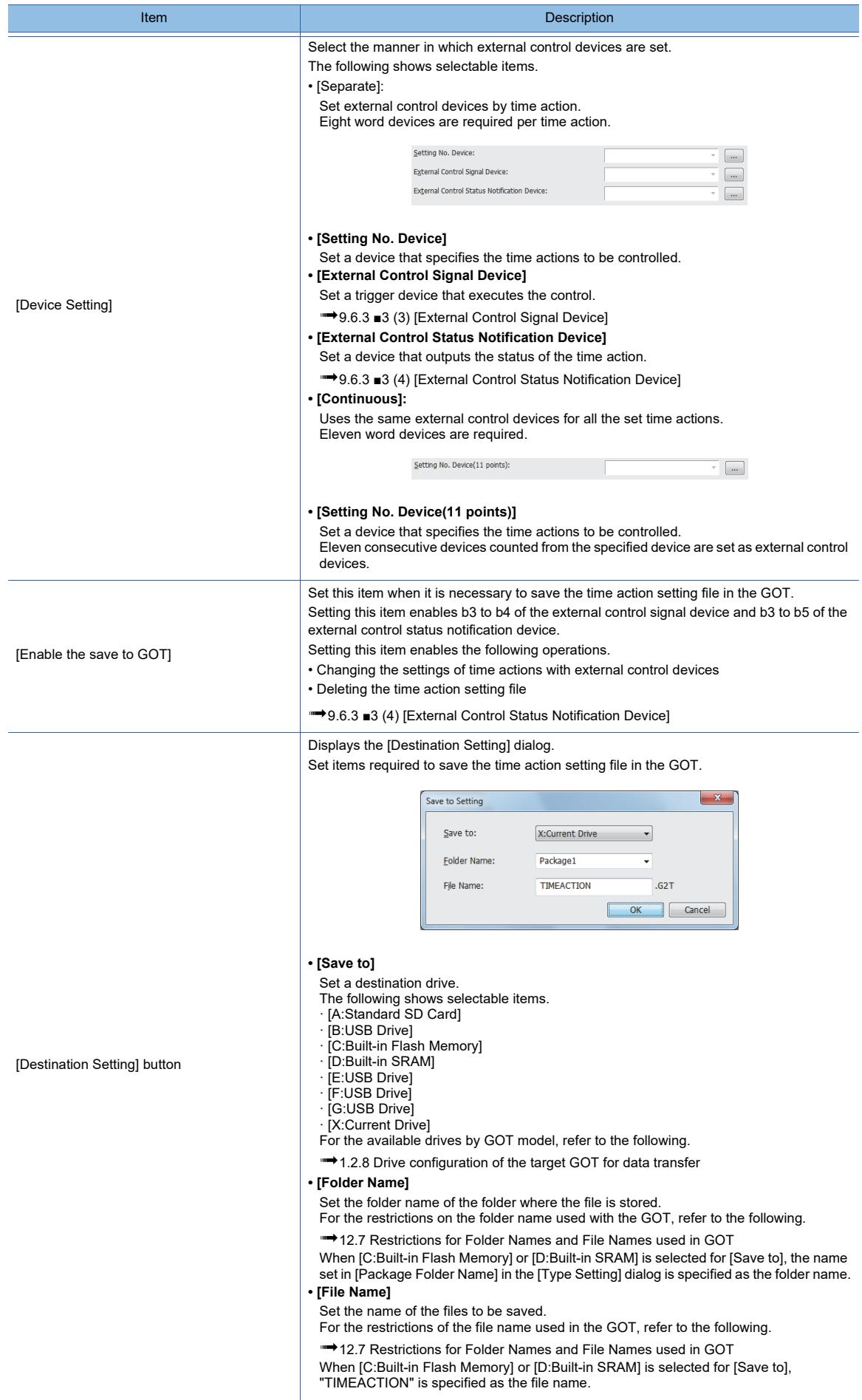

<span id="page-2212-0"></span>Click the [Edit] button in the [Time Action List] dialog to display the [Time Action Attribute] dialog.

➟■[1 \[Time\] tab](#page-2212-1) ■[2 \[Action\] tab](#page-2213-0)

## <span id="page-2212-1"></span>■1 **[Time] tab**

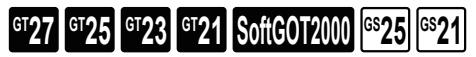

Set the day of the week and time when the time action starts.

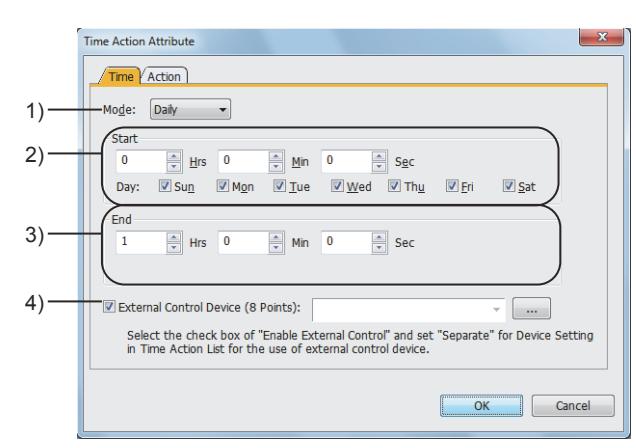

## 1) **[Mode]**

Set the mode in which the day of the week and time when the time action starts are specified. The following shows selectable items.

- [Daily]: Executes the time action on a specified day of the week.
- [Through]: Enables the time action for the period between specified days of the week.

## 2) **[Start]**

Set the day of the week and time when the time actions starts.

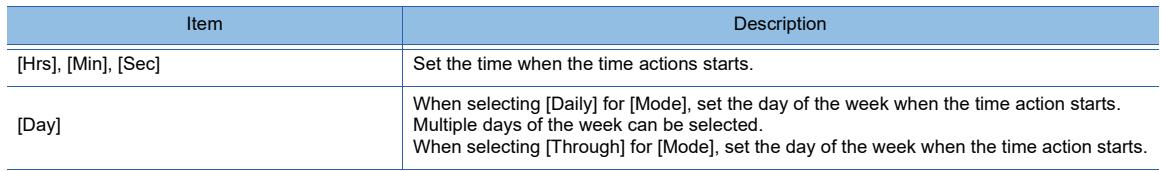

## 3) **[End]**

Set the day of the week and time when the time action ends.

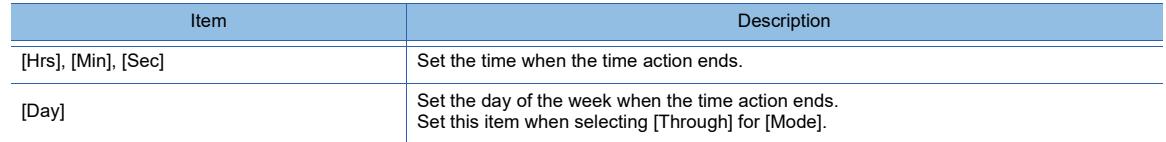

#### 4) **[External Control Device (8 Points)]**

#### Set a device that controls the time action.

**→**[6.1.2 How to set devices](#page-889-0)

Eight consecutive devices counted from the specified device are set as external control devices. Set this item when selecting [Separate] for [Device] in [Time Action List].

## <span id="page-2213-0"></span>■2 **[Action] tab**

# **GT27 SoftGOT2000 GT25 GT23 GT21 GS25 GS21**

Set the action to execute.

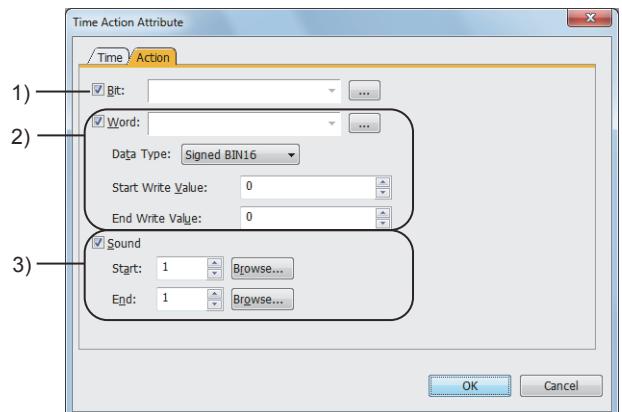

## 1) **[Bit]**

Set this item to turn on a bit device at the start of the time action and to turn off at the end of the action. Set a bit device.

➟[6.1.2 How to set devices](#page-889-0)

## 2) **[Word]**

Set this item to write values to a word device at the start and end of the time action. Set a word device.

➟[6.1.2 How to set devices](#page-889-0)

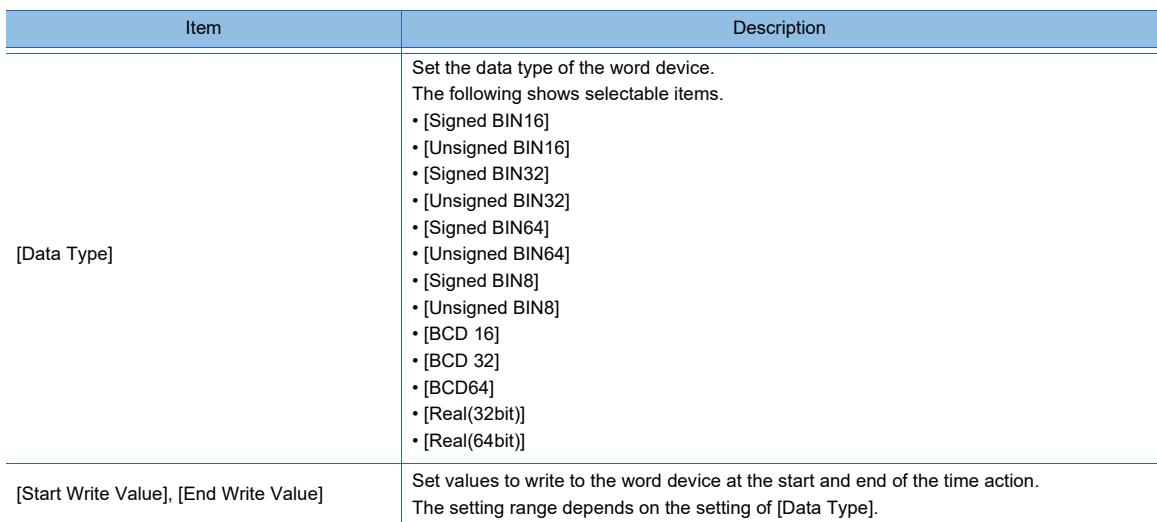

## 3) **[Sound]**

Available to GT27, GT25 (excluding GT2505-V and GT25HS-V), GT SoftGOT2000, and GS25.

Set this item to replay a sound at the start and end of the time action.

#### ➟[10.12 Outputting Sound with the GOT \(Sound Output Function\)](#page-2587-0)

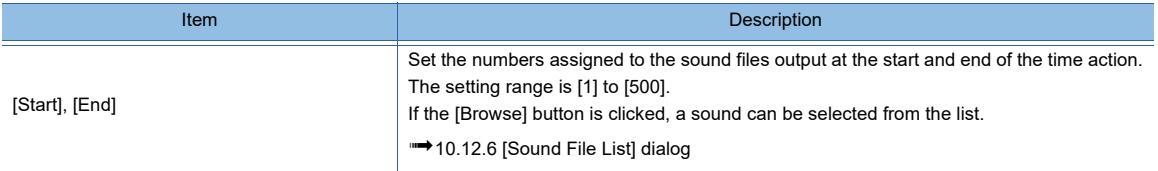

# **9.7 Capturing the GOT Screen and Outputting the Screen Image ([Hard Copy])**

# **GT27 SoftGOT2000 GT25 GT23 GT21 GS25 GS21**

## **9.7.1 Overview of the hard copy function**

# **GT27 SoftGOT2000 GT25 GT23 GT21 GS25 GS21**

The hard copy function captures the GOT screen image, and saves the image to a data storage or file server as an image file or PDF file.

The function can also print the captured image from a printer.

The monitor screen displayed on the GOT can be captured as it is.

Capturing only a specified base screen or overlap window from the displayed screens is also possible.

Even if displayed screens overlap one another, a target screen only can be captured.

A screen not displayed on the GOT screen can also be captured.

This allows you to capture a different screen while displaying the operation screen on the GOT.

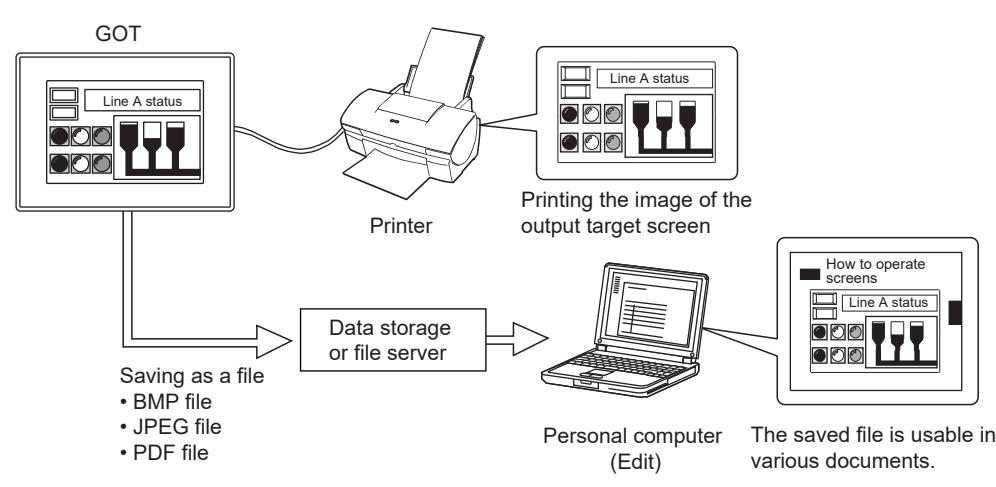

The screen image outputted by the hard copy function can be used for creating an operating instruction manual or for troubleshooting.

For a PDF file output, a function that saves multiple screen images to a single PDF file is available, eliminating the need to combine the images as a document.

However, the numbers of the output target screens must be consecutive. Design screens considering that requirement.

## **9.7.2 Specifications of the hard copy**

# **GT27 SoftGOT2000 GT25 GT23 GT21 GS25 GS21**

## **Number of hard copies that can be set**

One hard copy setting is available for one project.

## ■2 **Hard copy execution**

Execute a hard copy using either of the following functions.

- Start trigger device
- Special function switch

## ■3 Specification of an output destination

Specify one of the following as the output destination of a captured screen image.

- File
- File + printer
- Printer

For specification of the output destination, refer to the following.

➟[9.7.6 \[Hard Copy\] dialog](#page-2228-0)

## ■4 **Specification of an output target screen**

Except for GT27, GT25, and GS25, an output target screen is fixed to the monitor screen displayed on the GOT and cannot be changed.

For GT27, GT25, and GS25, not only the monitor screen but also a base screen or overlap screen only out of the displayed screens can be specified for the output target screen.

A screen not displayed on the GOT (hereafter "hidden") can also be specified.

Specify one output target screen for each output destination (file, printer).

The following shows the selectable output target screens.

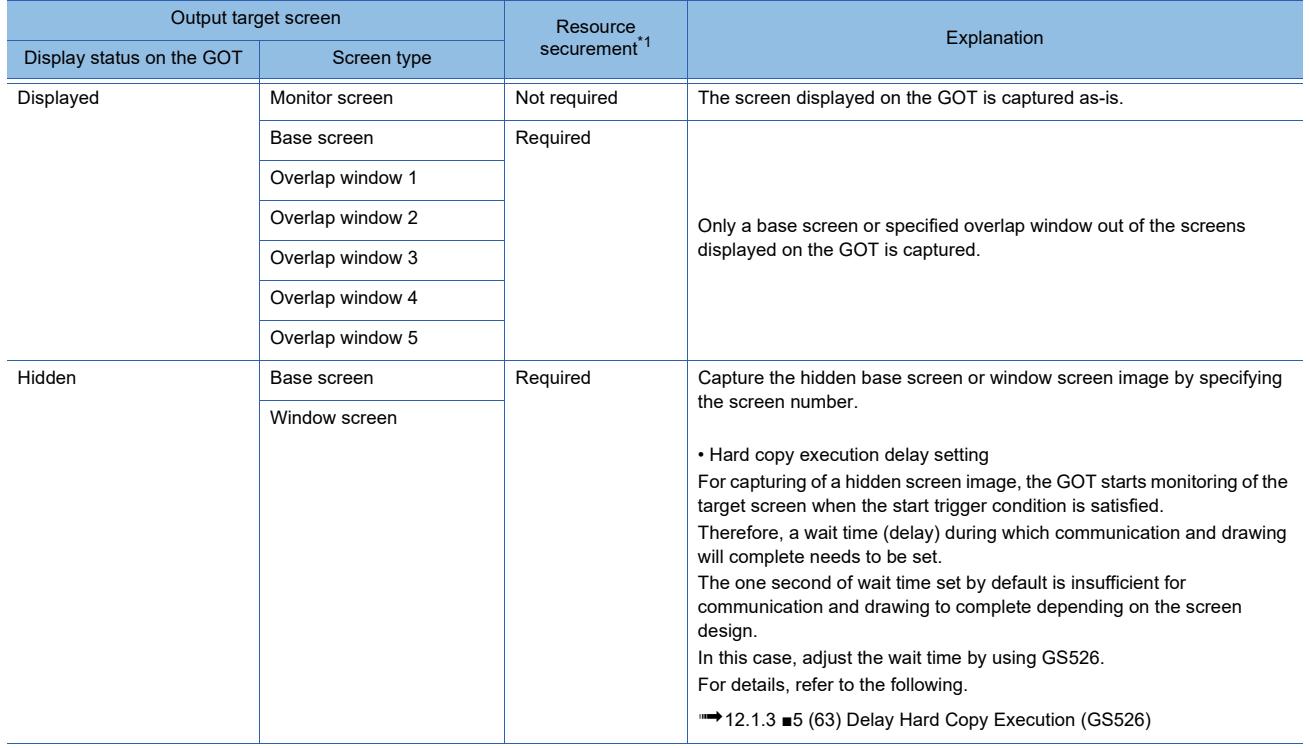

\*1 The specified one overlap window is used as the resource for hard copy processing.

The specified overlap window cannot be displayed on the GOT screen and cannot be used as the target screen for hard copy. To specify a resource overlap window, select [Take a hard copy of a screen other than the displayed monitor screen] in the [Environmental Setting] window ([Screen Switching/Window] tab).

➟5.2.1 ■[5 \[Screen Switching/Window\]](#page-564-0)

Set an output target screen by specifying a fixed value in the [Hard Copy] dialog or using a device. Using a device enables change of the output target screen dynamically. For details, refer to the following.

➟[9.7.6 \[Hard Copy\] dialog](#page-2228-0)

Depending on the output target screen, the hard copy function does not support printer output. A printer output to an unsupported printer is not executed and system alarm 366 is output. The following shows the support statuses.

#### ○: Supported , ×: Unsupported

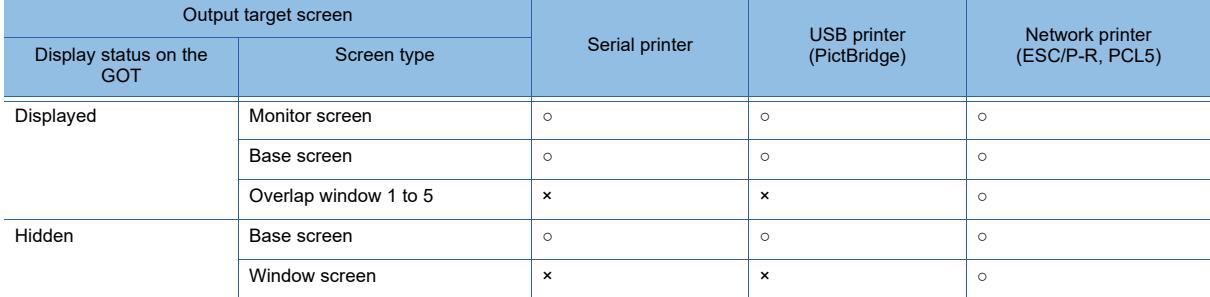

## ■5 **Checking the number of outputted screen images**

The number of outputted screen images can be obtained by using GS693.

When outputting multiple screen images to a single PDF file, you can use this setting for checking the output progress. For details, refer to the following.

■→12.1.3 ■[3 \(20\) Notify Number of Hard Copy Output Screens signal \(GS693\)](#page-3067-0)

To check the output progress rate, calculate the rate from the value set in [Number of screens] - [Fixed] in the [Hard Copy] dialog or the value stored in the device set in [Number of screens].

## ■6 Specifying a file format

Specify one of the following file formats for an output to a file.

- BMP file
- JPEG file
- PDF file (GT27, GT25, GS25)

Set a file format by specifying a fixed value in the [Hard Copy] dialog or using a device. Using a device enables change of the output file format dynamically.

For details, refer to the following.

➟9.7.6 ■[1 \[File\] tab](#page-2229-0)

## <span id="page-2216-0"></span>■7 **Specifications for image file (BMP, JPEG) save**

#### **(1) Maximum number of files to be saved**

One screen image is saved to one file and up to 9999 files can be saved.

#### **(2) File name**

A file name consists of the file name specified in GT Designer3 and file number. Example) When [File Name] is set to [SNAP], and [Style] is set to [BMP]

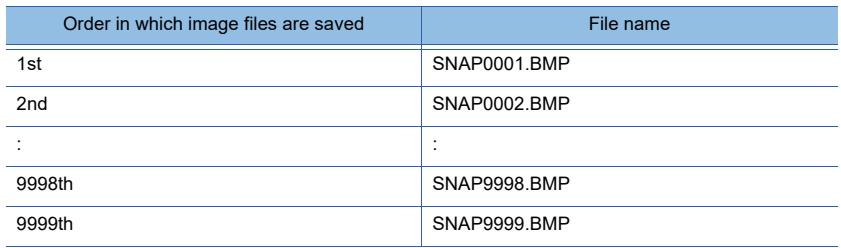

#### ■8 **Specifications for PDF file save**

#### **(1) Maximum number of files to be saved**

Up to 9999 files can be saved.

Saving multiple captured screen images to a single PDF file is available by specifying the number of screen images to be output.

#### **(2) File name**

The specifications are the same as those of image files.

➟■[7 Specifications for image file \(BMP, JPEG\) save](#page-2216-0)

#### **(3) System application (extended function)**

To save a captured screen image as a PDF file, [Hard Copy PDF Output] in a system application (extended function) is required.

Configuring either of the following settings incorporates the application into the package data automatically.

• In the [Hard Copy] dialog ([File] tab), select [Fixed]-[PDF] for [Style].

• In the [Hard Copy] dialog ([File] tab), select [Output PDF file].

#### **(4) Specifications of the page size and orientation**

Specify the page size and orientation of the PDF file.

For details, refer to the following.

➟9.7.6 ■[1 \[File\] tab](#page-2229-0)

## ■9 Specifications of the printer output

On GT SoftGOT2000, the captured screen images are output to the printer connected with the personal computer. For the specifications of the hard copy function on GT SoftGOT2000, refer to the following.

■GT SoftGOT2000 Version1 Operating Manual

## **(1) Usable printers**

The following printers are supported.

- PictBridge-compatible printer (GT27 and GT25 (excluding GT25-W, GT2505-V, and GT25HS-V))
- Serial printer (GT27, GT25 except GT25HS-V, GT23, GT21, GS25, and GS21)
- Ethernet printer (GT27, GT25, GT23, GT21 except GT2105-Q, GS25, and GS21)

## **(2) System application (extended function)**

The following system application (extended function) is required.

- For PictBridge-compatible printers: [Printer(PictBridge)]
- For serial printers: [Printer(Serial)]
- For Ethernet printers (ESC/P-R): [Printer(ESC/P-R)]
- For Ethernet printers (PCL5): [Printer(PCL5)]

Selecting [Printer] for [Destination] in the [Hard Copy] dialog incorporates the application into the package data automatically.

To use the function on GT21, GT SoftGOT2000, or GS21, the application is not required.

#### **(3) Required version of BootOS**

To use an Ethernet printer (ESC/P-R), install version AJ or later of BootOS on the GOT.

➟[4.3.2 Transferring data](#page-443-0)

## <span id="page-2218-1"></span>■1 **Setting procedure**

The following shows the procedure for outputting a captured screen image to a file.

Step 1 Select [Common]  $\rightarrow$  [Hard Copy] from the menu to display the [Hard Copy] dialog.

➟[9.7.6 \[Hard Copy\] dialog](#page-2228-0)

Step 2 Set [Destination] to [File] or [File + Printer].

Step 3 In the [File] tab, set necessary items and click the [OK] button.

➟9.7.6 ■[1 \[File\] tab](#page-2229-0)

When [File + Printer] is selected for [Destination], configure the setting for the printer output as well. ➟[9.7.4 How to use the hard copy function \(Printer output\)](#page-2219-0)

For the methods of starting a hard copy output, refer to the following.

➟9.7.3 ■[2 Starting a hard copy output](#page-2218-0)

## <span id="page-2218-0"></span>■2 Starting a hard copy output

The following shows the procedure for starting a hard copy output.

## **(1) Using a start trigger device**

Set the start trigger device for a file save.

- Step 1 Select  $[Common] \rightarrow [Hard Copy]$  from the menu to display the  $[Hard Copy]$  dialog.
	- ➟[9.7.6 \[Hard Copy\] dialog](#page-2228-0)
- Step 2 In the [File] tab, select [Start Trigger Device].
- Step 3 Specify a start trigger device, and click the [OK] button.

To start a hard copy output, use a bit switch or other methods to turn on the start trigger device.

Set the ON and OFF times of the start trigger device to one second or more for each.

If you use the bit switch in which [Action] is set to [Momentary], configure the settings in the [Bit Switch] dialog ([Extended] tab) as shown below.

- Set [Delay] to [OFF].
- Set [Delay Time] to [1] second or more.

➟[8.2.5 \[Bit Switch\] dialog](#page-1201-0)

## **(2) Using a special function switch**

Configure the settings of a special function switch as shown below.

- Set [Switch Action] to [Start Hard Copy].
- Select [Specify the destination to output hard copies].
- Set [Destination] to [File].

Setting a start trigger device is unnecessary.

To start a hard copy output, touch the set special function switch.

➟[8.2.9 \[Special Function Switch\] dialog](#page-1262-0)

<span id="page-2219-0"></span>Not available to GT25HS-V.

## ■1 System configuration

The following shows the system configuration when a printer is used.

For connecting a printer to the GOT, refer to the following.

➟GOT2000 Series Connection Manual (Microcomputers, MODBUS/Fieldbus Products, Peripherals) For GT Works3 Version1

On GT SoftGOT2000, the captured screen images are output to the printer connected with the personal computer. For the specifications of the hard copy function on GT SoftGOT2000, refer to the following.

**<sup>■→</sup>GT SoftGOT2000 Version1 Operating Manual** 

## **(1) PictBridge-compatible printer**

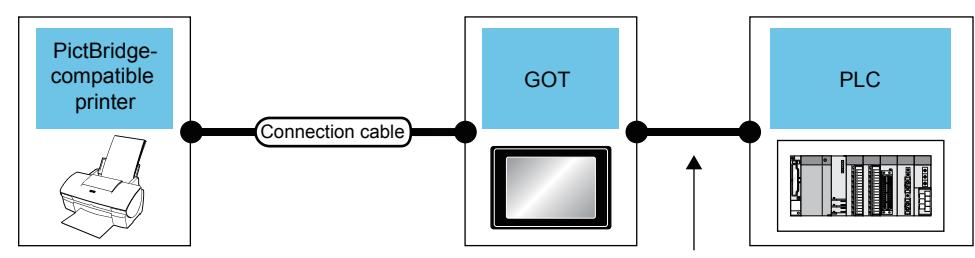

Available cables differ depending on the connection type.

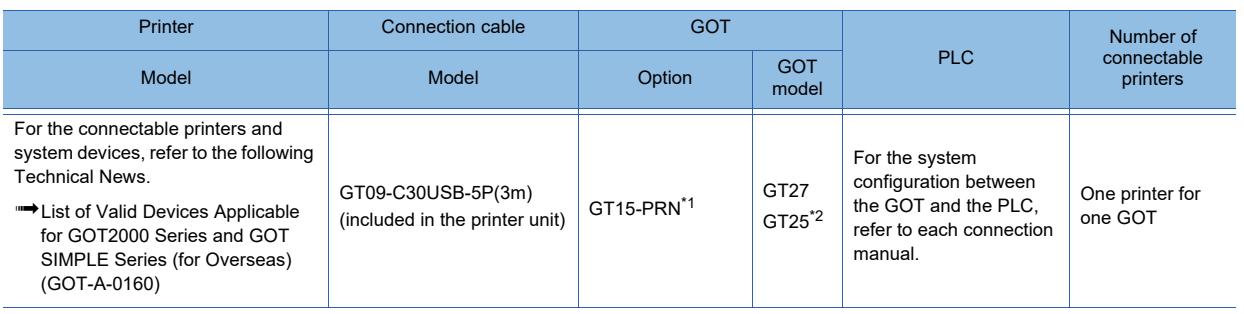

\*1 The unit for the communication between the GOT and the PictBridge-compatible printer.

Some PictBridge-compatible printers may not be able to print data properly. For the precautions of the printer connection, refer to the following Technical News.

■
List of Valid Devices Applicable for GOT2000 Series and GOT SIMPLE Series (for Overseas) (GOT-A-0160) \*2 GT25-W, GT2505-V, and GT25HS-V are excluded.

## **(2) Serial printer**

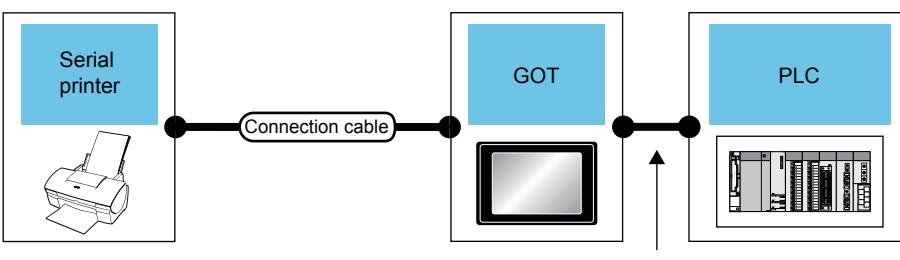

Available cables differ depending on the connection type.

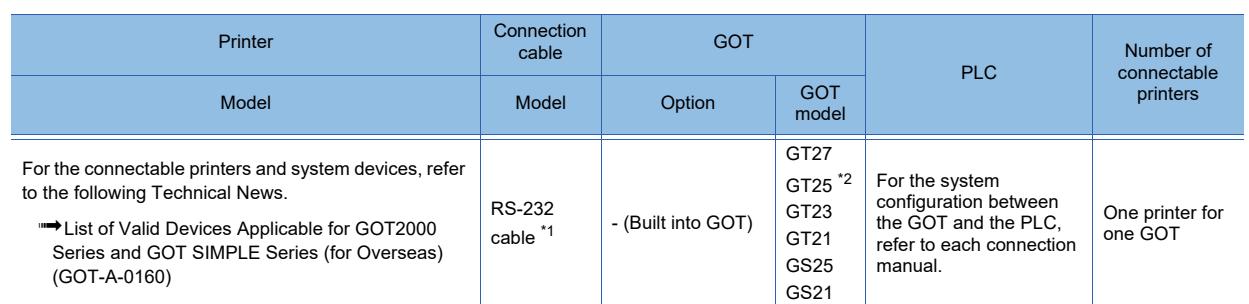

- \*1 Available RS-232 cables differ according to the printer used. Prepare a RS-232 cable that is suitable for the specifications of the printer to be used.
- \*2 GT25HS-V is excluded.

## **(3) Ethernet printer**

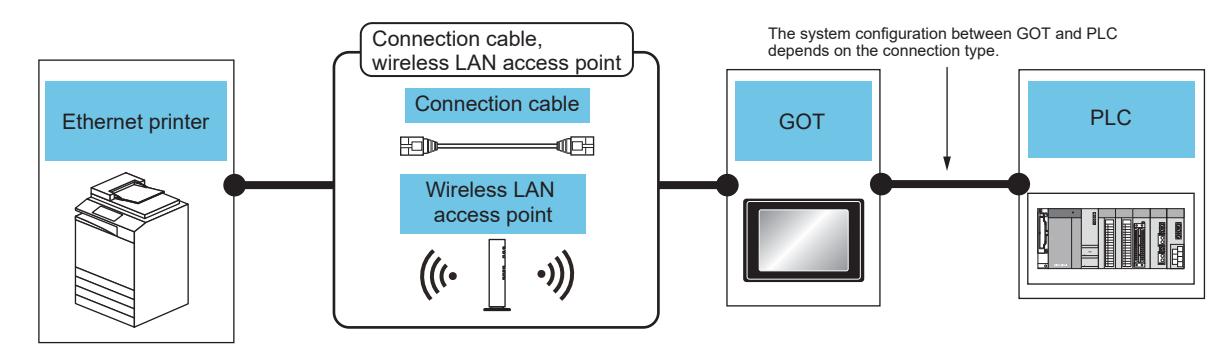

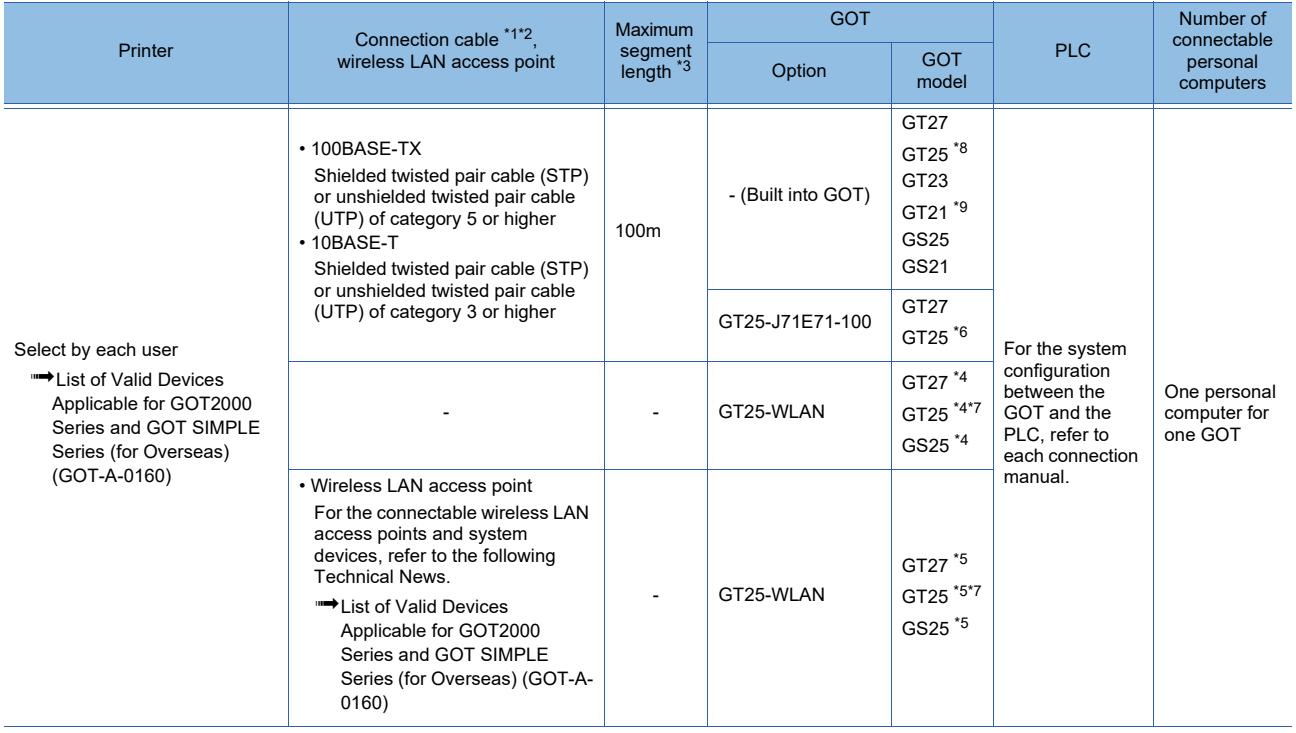

- \*1 The applicable destination to connect the twisted pair cable depends on the configuration of the Ethernet network system. Connect to the applicable Ethernet module, hub, transceiver, wireless LAN adapter (NZ2WL-JPA or NZ2WL-JPS), or other system equipment according to the Ethernet network system. Use the cable, connector, or hub that meets the IEEE802.3 10BASE-T/100BASE-TX standard. For the controller to which the wireless LAN adapter can be connected and how to configure the settings for the wireless LAN adapter, refer to the manual of the wireless LAN adapter you use.
- \*2 When a hub is used, use a straight cable.

To connect the GOT and the printer directly with an Ethernet cable, use a straight or cross cable.

- For the cables usable for your printer, check the printer specifications.
- \*3 The length between the hub and node.

The maximum length depends on the Ethernet equipment you use. When a repeater hub is used, the number of connectable personal computers is as follows.

- 10BASE-T: Up to 4 personal computers for a cascade connection (500m)
- 100BASE-TX: Up to 2 personal computers for a cascade connection (205m)

For the cascade connection between the switching hubs, there is no theoretical limit to the number of cascades.

For the limit, contact the switching hub manufacturer.

- \*4 Set [Operation Mode] to [Access Point] in [Wireless LAN Setting] in the [GOT Setup] window.
	- **■→5.3.12 Configuring the settings for a wireless LAN (IWireless LAN Setting)**

\*5 Set [Operation Mode] to [Station] in [Wireless LAN Setting] in the [GOT Setup] window.

- ■→[5.3.12 Configuring the settings for a wireless LAN \(\[Wireless LAN Setting\]\)](#page-758-0)
- \*6 GT25-W, GT2505-V, and GT25HS-V are excluded.
- \*7 GT2505-V and GT25HS-V are excluded.
- \*8 For GT2505HS-V, one built-in interface is usable.
	- An Ethernet printer is connectable only when the GOT is connected to a controller by Ethernet.
- \*9 GT2105-Q is excluded.

## ■2 **Setting procedure**

The following shows the procedure for outputting captured screen image to a printer.

#### **(1) For GT27, GT25, GT23, GT21, GS25, and GS21**

The following shows the procedure for outputting a captured image to a printer.

- Step 1 Connect a printer to the GOT.
	- ➟GOT2000 Series Connection Manual (Microcomputers, MODBUS/Fieldbus Products, Peripherals) For GT Works3 Version1
- Step 2 Select [Common]  $\rightarrow$  [Hard Copy] from the menu to display the [Hard Copy] dialog.
	- ➟[9.7.6 \[Hard Copy\] dialog](#page-2228-0)
- Step 3 Set [Destination] to [Printer] or [File + Printer].
- Step 4 In the [Printer] tab, set necessary items and click the [OK] button.
	- ➟9.7.6 ■[2 \[Printer\] tab](#page-2233-0)

When [File + Printer] is selected for [Destination], configure the setting for the image file output as well. ➟[9.7.3 How to use the hard copy function \(File save\)](#page-2218-1)

For the methods of starting a hard copy output, refer to the following.

➟9.7.4 ■[3 Starting a hard copy output](#page-2222-0)

If you start a hard copy output while the printer is powered off, a captured screen image cannot be printed. Make sure to power on the printer.

Printing starts upon power-on of the printer.

#### **(2) For GT SoftGOT2000**

The following shows the procedure for outputting a captured image to a printer.

- Step 1 Select  $[Common] \rightarrow [Hard Copy]$  from the menu to display the  $[Hard Copy]$  dialog.
	- ➟[9.7.6 \[Hard Copy\] dialog](#page-2228-0)
- Step 2 Set [Destination] to [Printer] or [File + Printer].
- Step 3 In the [Printer] tab, set necessary items and click the [OK] button.
	- ➟9.7.6 ■[2 \[Printer\] tab](#page-2233-0)

When [File + Printer] is selected for [Destination], configure the setting for the image file output as well.

➟[9.7.3 How to use the hard copy function \(File save\)](#page-2218-1)

Step 4 On GT SoftGOT2000, select the [Project] menu and configure the print settings.

For the methods of starting a hard copy output, refer to the following.

➟9.7.4 ■[3 Starting a hard copy output](#page-2222-0)

If you start a hard copy output while the printer is powered off, a captured screen image cannot be printed. Make sure to power on the printer.

Printing starts upon power-on of the printer.

## <span id="page-2222-0"></span>■3 Starting a hard copy output

The following shows the procedure for starting a hard copy output.

## **(1) Using a start trigger device**

Set the start trigger device for the printer output.

Step 1 Select [Common]  $\rightarrow$  [Hard Copy] from the menu to display the [Hard Copy] dialog.

➟[9.7.6 \[Hard Copy\] dialog](#page-2228-0)

Step 2 In the [Printer] tab, select [Start Trigger Device].

Step 3 Specify a start trigger device, and click the [OK] button.

To start a hard copy output, use a bit switch or other methods to turn on the start trigger device.

Set the ON and OFF times of the start trigger device to one second or more for each.

If you use the bit switch in which [Action] is set to [Momentary], configure the settings in the [Bit Switch] dialog ([Extended] tab) as shown below.

- Set [Delay] to [OFF].
- Set [Delay Time] to [1] second or more.
	- ➟[8.2.5 \[Bit Switch\] dialog](#page-1201-0)

## **(2) Using a special function switch**

Configure the settings of a special function switch as shown below.

- Set [Switch Action] to [Start Hard Copy].
- Select [Specify the destination to output hard copies].
- Set [Destination] to [Printer].

Setting a start trigger device is unnecessary.

To start a hard copy output, touch the set special function switch.

➟[8.2.9 \[Special Function Switch\] dialog](#page-1262-0)

## ■4 **Aborting a hard copy output**

The following shows the procedure for aborting a hard copy output. GT SoftGOT2000 does not support aborting a hard copy output.

## **(1) Using an abort trigger device**

Set the abort trigger device for the printer output.

- Step 1 Select [Common]  $\rightarrow$  [Hard Copy] from the menu to display the [Hard Copy] dialog.
	- ➟[9.7.6 \[Hard Copy\] dialog](#page-2228-0)
- Step 2 In the [Printer] tab, select [Abort Trigger Device].
- Step 3 Specify an abort trigger device, and click the [OK] button.

To abort a hard copy output, use a bit switch or other methods to turn on the abort trigger device.

Set the ON and OFF times of the abort trigger device to one second or more for each.

If you use the bit switch in which [Action] is set to [Momentary], configure the settings in the [Bit Switch] dialog ([Extended] tab) as shown below.

- Set [Delay] to [OFF].
- Set [Delay Time] to [1] second or more.
	- ➟[8.2.5 \[Bit Switch\] dialog](#page-1201-0)

## **(2) Using a special function switch**

In the setting of a special function switch, set [Switch Action] to [Abort Hard Copy].

Setting an abort trigger device is unnecessary.

To abort a hard copy output, touch the set special function switch.

➟[8.2.9 \[Special Function Switch\] dialog](#page-1262-0)

## ■5 Printing a captured image with inverted black and white colors

A captured screen image is printable with inverted black and white colors.

The black and white areas are inverted.

Any other color areas (including gray and red) are printed as-is.

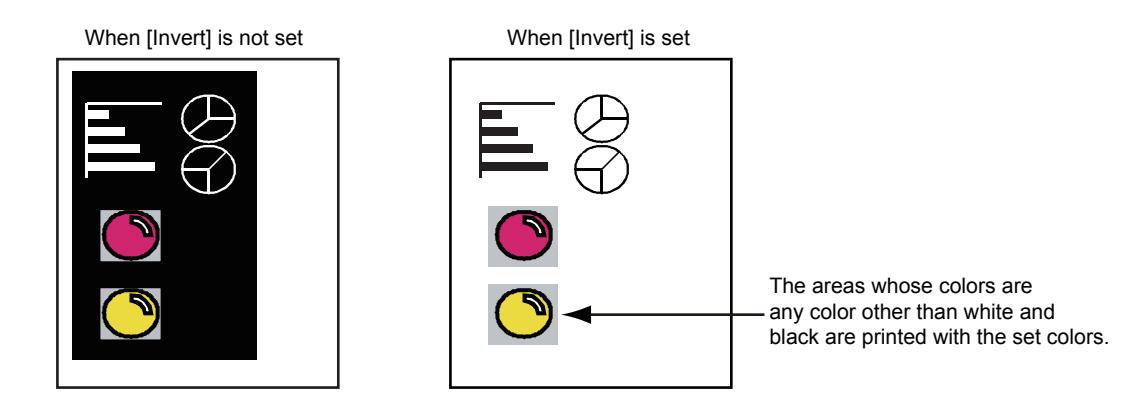

The black and white inversion is useful for the following purposes.

- To use less ink of the printer when a screen image to be printed has many black areas
- To improve visibility when a screen image to be printed has many black areas

The following shows how to enable or disable the black and white inversion.

## **(1) Configuring the setting on GT Designer3**

To enable the black and white inversion, select [Invert] in the [Hard Copy] dialog ([Printer] tab).

➟[9.7.6 \[Hard Copy\] dialog](#page-2228-0)

This setting is not applied to GT SoftGOT2000.

Configure the print settings on GT SoftGOT2000.

**→ GT SoftGOT2000 Version1 Operating Manual** 

## **(2) Using the system signals**

To enable the black and white inversion on the GOT, use the following system signals. Not available to GT SoftGOT2000.

- Hard Copy Setting Validate signal (System signal 1-1.b10)
- Turning on this signal enables the setting change of the hard copy function.

Turn on the signal before executing a hard copy output.

- Turn on this signal before the GOT recognizes its internal processing (it takes approximately 300 ms).
- Hard Copy White/Black Reverse signal (System signal 1-1.b12) When this signal is on, the black and white inversion is enabled. When this signal is off, the black and white inversion is disabled.

## **9.7.5 Precautions**

# **GT27 SoftGOT2000 GT25 GT23 GT21 GS25 GS21**

## ■1 **Precautions for use**

## **(1) When using a file save and a printer output together**

If the trigger condition for a printer output is satisfied while a file save is being executed, the printer output is executed upon completion of the file save.

If the trigger condition for a file save is satisfied while a printer output is being executed, the file save is executed upon completion of the printer output.

A screen image is captured not when a trigger condition is satisfied, but when processing is executed.

If the trigger condition for a file save and that for a printer output are satisfied simultaneously, the GOT captures the image of the screen displayed when each processing is executed.

Thus, the captured screen images may be different between the outputs.

Example) When the trigger condition for a printer output is satisfied while a file save is ongoing Upon completion of the file save, the printer output is executed.

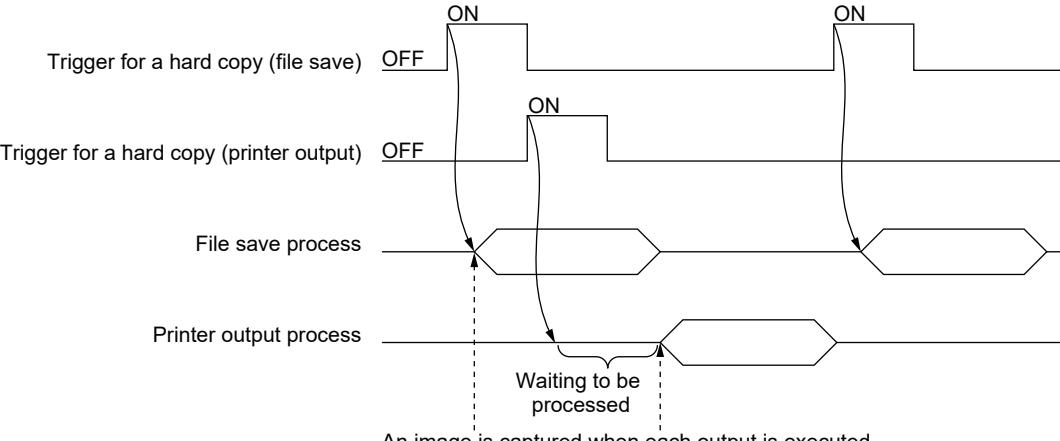

An image is captured when each output is executed.

## **(2) Precautions when system alarm 340 occurs**

If system alarm 340 occurs while a PictBridge-compatible printer or Ethernet printer (ESC/P-R) is used, saving images to a file is stopped and may not be executed.

To restart the file save, cancel the printer output in one of the following methods.

- Eliminate the cause of printer error
- Satisfy the abort trigger conditions
- Pressing the special function switch for which the action at aborted hard copy is set
- Turning on the Print Abort signal (System signal 1-2.b15)

## **(3) Utilizing a GOT1000 project**

If you convert a GOT1000 project to a GOT2000 project, check the printer setting of the project. When the output destination is set to a printer in a GOT1000 project, the destination interface for the printer is set to [Not connected] automatically in the printer setting.

After the project conversion, change the destination interface for the printer.

## **(4) Precautions on output target screens**

Depending on the output target screen, different precautions are applied.

○: Applicable , ×: Not applicable

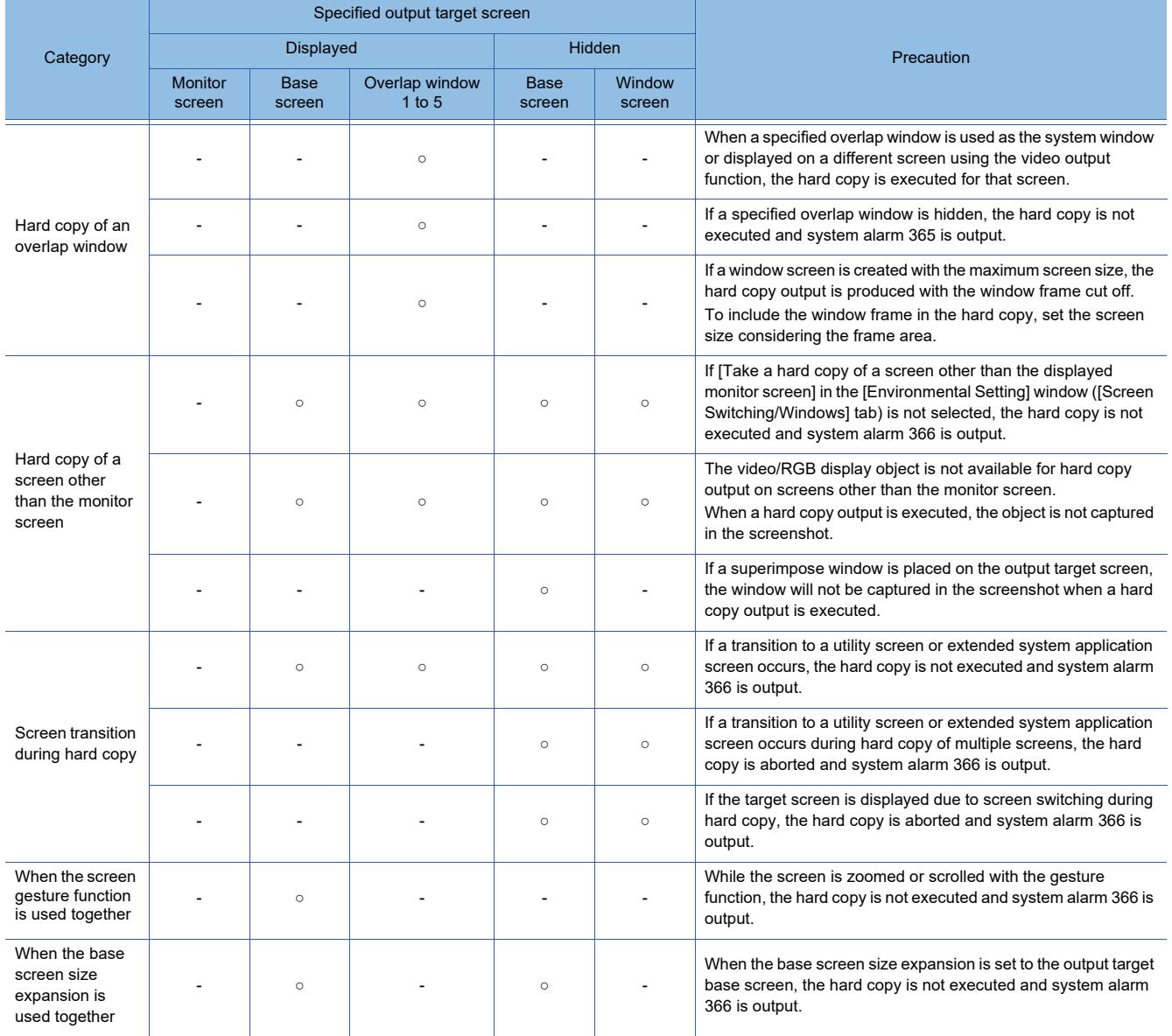

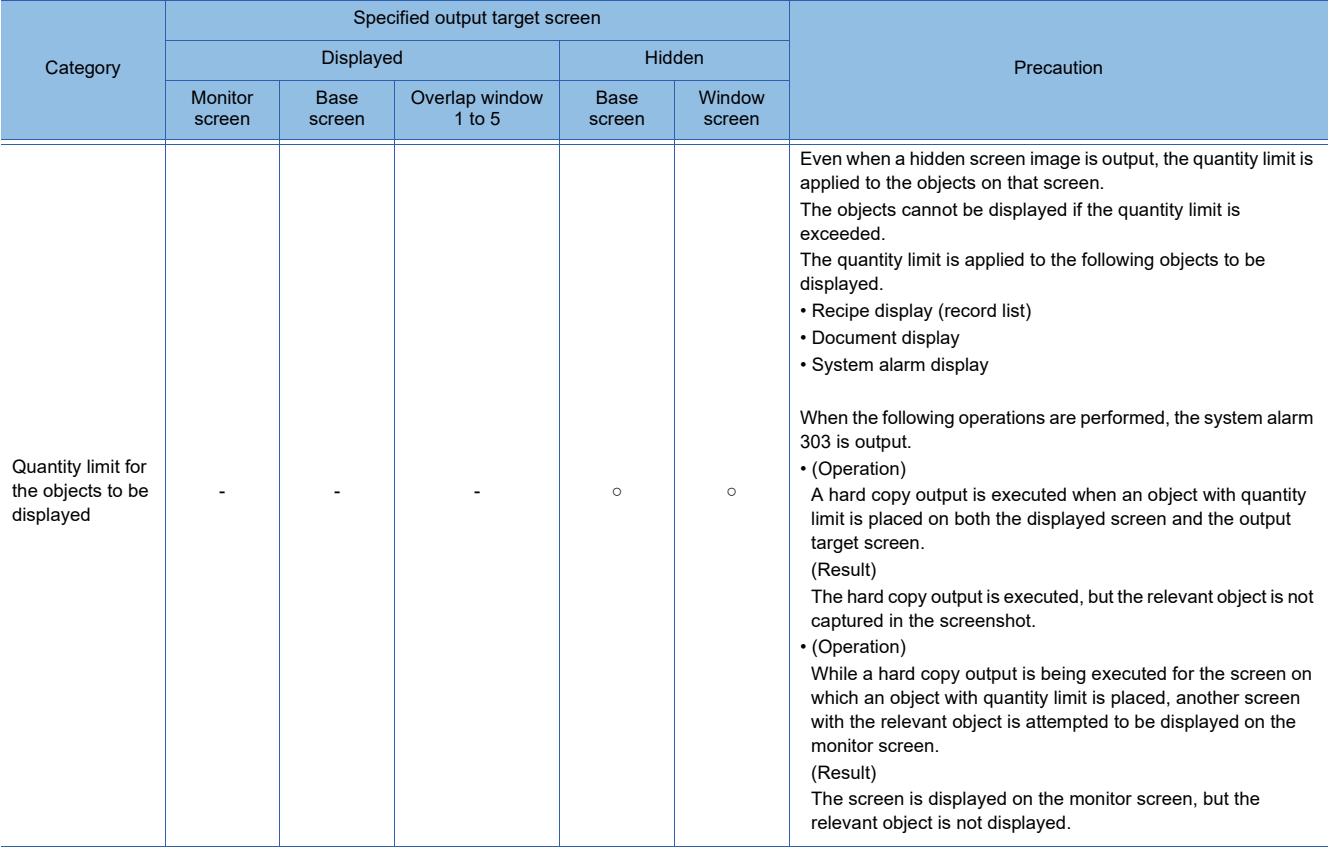

## ■2 **Precautions for use (only when using file save)**

#### **(1) GOT status during a hard copy**

While a hard copy operation is being performed, the GOT interrupts its processing of screens being displayed. The screen processing restarts after the completion of the hard copy.

#### **(2) State of a new trigger while a file save is being executed**

If the trigger condition for a file save is satisfied while another file save is being executed, the new trigger is invalid.

Make sure that the trigger condition for a new file save is satisfied after the ongoing file save is complete. Check the Writing Notification device for completion of a file save.

➟9.7.6 ■[1 \[File\] tab](#page-2229-0)

#### **(3) To maintain file access performance**

You are recommended to format the data storage before using it.

The number of files to be stored in a folder should be less than 500.

If 500 or more files are stored in a folder, the access performance may be lowered.

When data is repeatedly written to or deleted from the data storage, the access performance may be lowered regardless of the number of files.

In such a case, format the data storage.

## **(4) Precautions when outputting multiple screen images to a single PDF file**

If the specified number of screens is outside the range, the hard copy is not executed and system alarm 367 is output. If the size of memory used by the GOT to generate a PDF file exceeds the user area (20 MB), the hard copy output is not executed and system alarm 369 is output even though the specified number of screens is within the range.

If system alarm 369 is output, reduce the number of output target screens or take other actions. • Even one of sequentially numbered screens out of the specified number of screens is missing

- When the security level is insufficient
- When the screen number of the currently displayed screen is included

## ■3 **Precautions for use (Printer output only)**

## **(1) Some areas of the screen on the GOT cannot be copied**

Depending on the printer used, some areas of the screen may not be copied properly. If it happens, disable the trimming in the setting of the printer used. (Some printers may not have the trimming setting.)

## **(2) Printer's error**

When an error occurs in the printer at the printing or the printer fed a blank sheet of paper but it can print the data properly when the restart button is pressed, set [A4] for [Print Image Size] of the hard copy and supply A4-size papers into the printer in the portrait direction.

An error may occur depending on the printer used when the sheet size and print image size are different. Even though you use the printer in which an error occurs when [Print Image Size] is set for any size other than [A4], it may print the data properly with the set size.

- Set any size other than [A4] to [Print Image Size] of the hard copy.
- Supply A4-size papers into the printer in the portrait direction.
- An error (such as the printer feeds a blank sheet of paper) may occur. However, the printer may be able to print data properly when the restart button is pressed.

For the details of the operations and settings of the printer, refer to the following.

➟Manual of the printer used

## **(3) State of a new trigger while a printer output is being executed**

Even if the trigger condition for a printer output is satisfied while another printer output is being executed, the new trigger is invalid.

Make sure that the trigger condition for a new printer output is satisfied after the ongoing printer output is complete. Check the Hard Copy Output signal (System signal 2-1.b7) for completion of a printer output.

➟[5.2.5 Setting a device which controls the GOT operations or notifies the GOT status \(\[System Information\]\)](#page-598-0)

## ■4 **Precautions for using serial printers**

In the following cases, a serial printer may not print data and a system alarm may not occur even if the Print Output signal (System signal 2-2.b15) is turned off.

• A printer is powered off.

• The cable of a printer is unplugged.

## ■5 **Precautions for using Ethernet printers**

#### **(1) Precautions for printing**

When a printing job is executed under the following conditions, the Printer Error Detection signal (System signal 2-1.b15) is turned on, and the job is canceled.

- A printer is disconnected.
- A printer is powered off.

For a PCL5 printer, the Printer Error Detection signal (System signal 2-1.b15) is not turned off automatically. Fix the error and turn off the signal.

#### **(2) Precautions when an error occurs in a printer**

For a PCL5 printer, when an error occurs in a printer, the Printer Error Detection signal (System signal 2-1.b15) is not turned on.

Check the printer status and fix the error.

The printer pauses the printing and resumes the job when the error is fixed.

#### **(3) Precautions for system alarms**

For a PCL5 printer, even if the printer is powered off or the network is disconnected during printing, no system alarm may occur.

#### **(4) Precautions when the Printer Error Detection signal (System signal 2-1.b15) is turned on**

The data output to a printer when this signal is on is printed when the signal is turned off. If the data is faulty, the data is deleted and the printing is canceled.

For a PCL5 printer, all printing jobs are canceled when this signal is on.

# FUNCTIONS RUNNING IN THE BACKGROUND **FUNCTIONS RUNNING IN THE BACKGROUND 9**

## ■6 **Precautions for using Ethernet printers (GT21 and GS21)**

## **(1) Print size**

A captured screen image is resized at printing as follows.

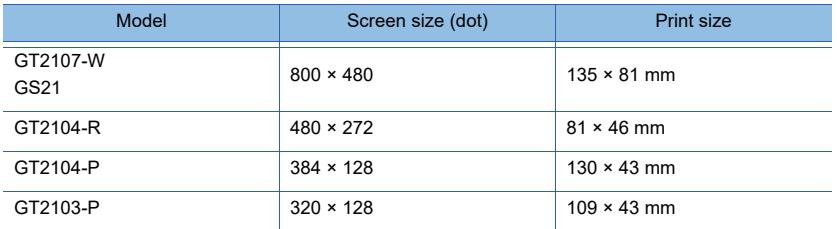

## <span id="page-2228-0"></span>**9.7.6 [Hard Copy] dialog**

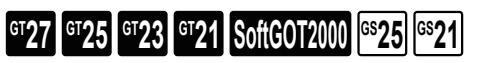

Configure the hard copy settings.

Select [Common]  $\rightarrow$  [Hard Copy] from the menu to display the [Hard Copy] dialog.

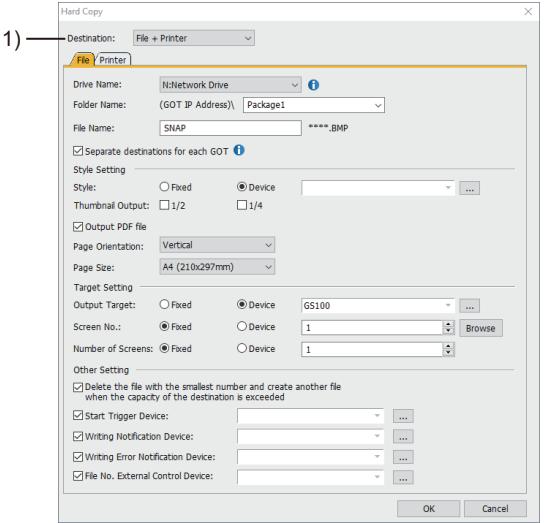

## 1) **[Destination]**

Outputs a captured screen image to a file. The following shows selectable items.

• [File]

Outputs a captured image to an image file. Displays the [File] tab.

• [Printer]

Outputs a captured image to a printer. Displays the [Printer] tab.

• [File + Printer]

Outputs a captured screen image to a file or a printer. Displays the [File] tab and the [Printer] tab.

For the setting items on each tab, refer to the following.

➟■[1 \[File\] tab](#page-2229-0) ■[2 \[Printer\] tab](#page-2233-0)

## <span id="page-2229-0"></span>■1 **[File] tab**

#### lard Cop Destination: File + Printer  $\sim$  $\sqrt{\text{File} \sqrt{\text{Printer}}}$ - Drive Name: N:Network Drive  $\overline{\phantom{a}}$  of 1)  $2)$ - Folder Name: (GOT IP Address)\ Package1 \*\*\*\*.BMP 3) - File Name: SNAP  $\overline{\phantom{a}}$  Separate destinations for each GOT  $\overline{\phantom{a}}$ 4) Style Setting  $\bigcirc$  Fixed **◎** Device  $\frac{1}{\sqrt{2}}$ 5) Style: Thumbnail Output:  $\Box$ 1/2  $\Box$ 1/4 6) 7)  $\nabla$  Output PDF file 8) - Page Orientation: Vertical  $\sim$ A4 (210x297mm) v Page Size: 9) Target Setting 10) Output Target:  $O$  Fixed O Device 65100 - [...]  $\begin{tabular}{|c|c|} \hline $1$ & \\\hline \hline \end{tabular}$ Screen No.:  $\odot$  Fixed  $O$  Device  $\Rightarrow$  Browse 11) 12) Number of Screens: O Fixed  $O$  Device  $\blacksquare$  $\sqrt{1}$ Other Setting 13)  $\Box$  Delete the file with the smallest number and create another file<br>when the capacity of the destination is exceeded 14) Start Trigger Device:  $\overline{\phantom{a}}$  ... 15) →<br>
Viriting Notification Device:  $\overline{\phantom{a}}$  . 16) ■ Ø Writing Error Notification Device:  $\dot{\mathbb{H}}$ 17)– ☑ File No. External Control Device:  $\langle \ldots \rangle$  $\overline{OK}$ Cance

## 1) **[Drive Name]**

Set the destination drive.

The following shows selectable items.

- [A:Standard SD Card]
- [B:USB Drive]
- [E:USB Drive]
- [F:USB Drive]
- [G:USB Drive]
- [N:Network Drive]
- [X:Current Drive]

For the available drives by GOT model, refer to the following.

■→[1.2.8 Drive configuration of the target GOT for data transfer](#page-89-0)

## 2) **[Folder Name]**

Set the name of the folder to which an image file is saved.

Up to 65 characters can be set.

When [1/2] or [1/4] is selected for [Thumbnail Output], up to 63 characters can be set.

For the restrictions on the folder name, refer to the following.

➟[12.7 Restrictions for Folder Names and File Names used in GOT](#page-3761-0)

#### 3) **[File Name]**

Set the name of the files to be saved.

Up to 67 characters can be set.

When [1/2] or [1/4] is selected for [Thumbnail Output], up to 65 characters can be set. For the restrictions on the file name, refer to the following.

■ [12.7 Restrictions for Folder Names and File Names used in GOT](#page-3761-0)

#### 4) **[Separate destinations for each GOT]**

Available to GT27, GT25, and GS25.

This item appears when [Drive Name] is set to [N:Network Drive]. Automatically creates a folder for each GOT to save files. Each folder is named as the IP address of each GOT.

➟5.3.15 ■[4 Creating a folder for each GOT](#page-783-0)

## 5) **[Style]**

PDF output is only available to GT27, GT25, and GS25. Set the file format of a file to be saved.

Set this item by specifying a fixed value or using a device.

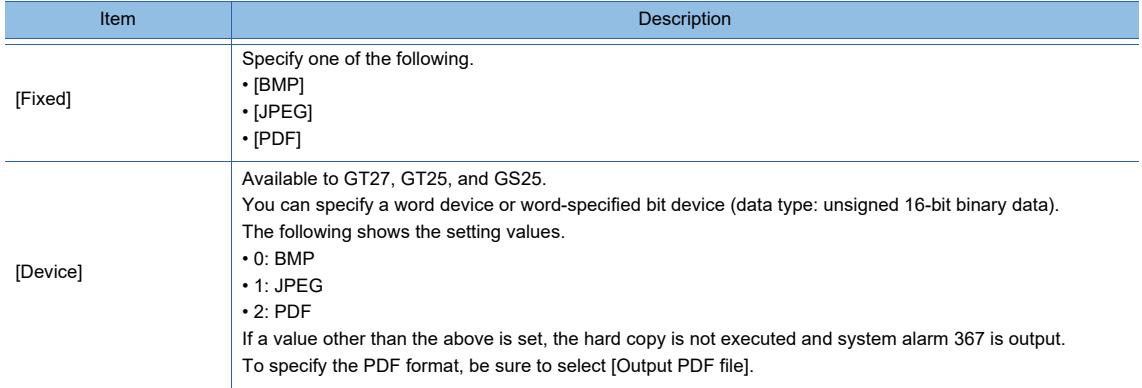

## 6) **[Thumbnail Output]**

When the output format is PDF, this item is not displayed because thumbnail output is not supported. If the output target is as follows, this item is disabled even though it is set, and system alarm 359 is output at a file output.

- Displayed screen: Overlap windows 1 to 5
- Hidden screen: Base screen

Set this item to create a thumbnail of a captured image when the image is saved to a file. Example) [1/2] in size

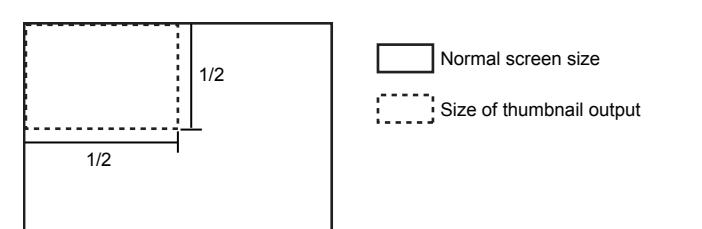

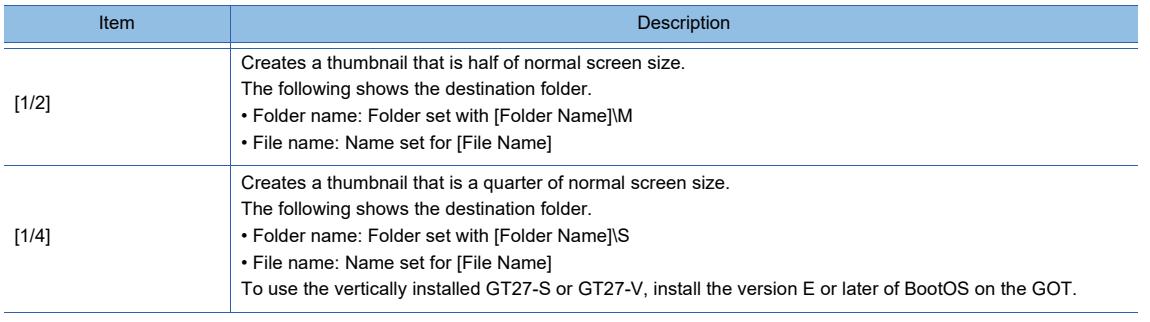

## 7) **[Output PDF file]**

This item is displayed when [Device] is selected for [Style]. Be sure to select this item to execute a PDF output using a device.

## 8) **[Page Orientation]**

Specify the PDF page orientation.

The screen is scaled to fit the page size.

Left, right, top, and bottom margins are provided on the page of the outputted PDF file.

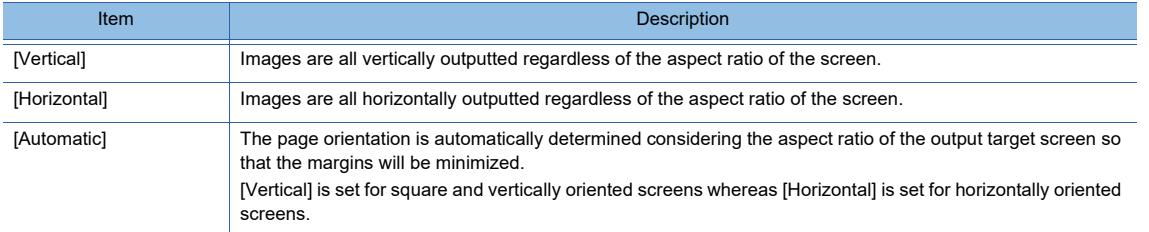

## 9) **[Page Size]**

Specify the PDF page size.

- [A4 (210x297mm]
- [Letter (8.5"x11")]

## 10) **[Output Target]**

Available to GT27, GT25, and GS25.

Except for GT27, GT25, and GS25, this item is not displayed because the setting is fixed to the monitor screen displayed on the GOT.

Specify an output target screen.

Set this item by specifying a fixed value or using a device.

To specify a screen other than the monitor screen being displayed, select [Common] → [GOT Environmental Setting]  $\rightarrow$  [Screen Switching/Windows] and specify a screen not selected for [Take a hard copy of a screen other than the displayed monitor screen].

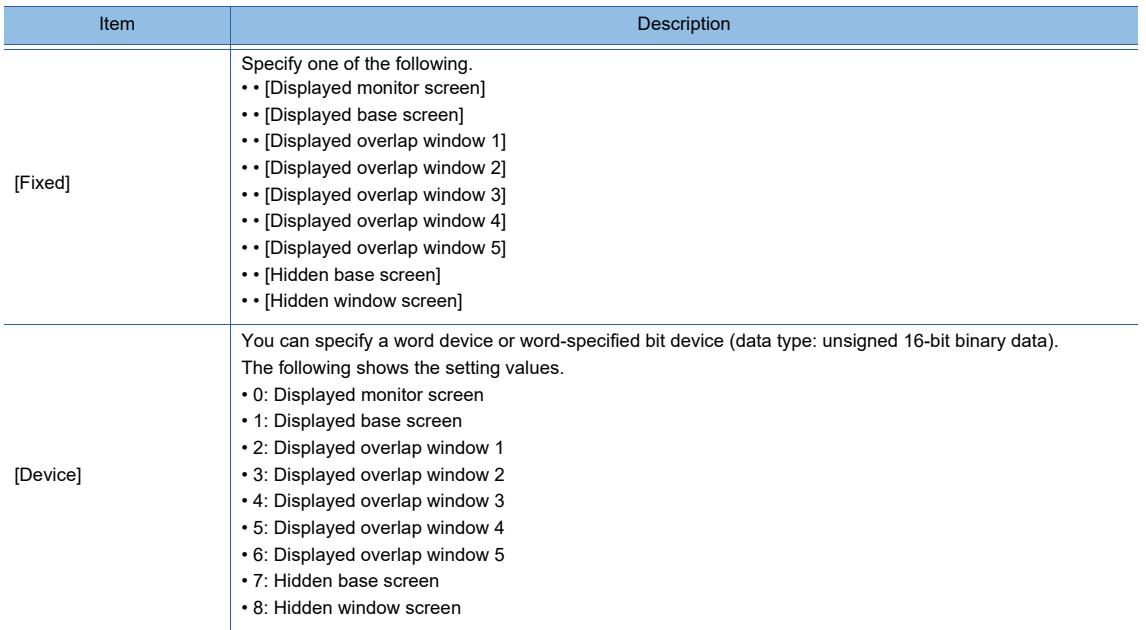

#### 11) **[Screen No.]**

Set this item when the output target is a hidden screen.

Specify the number of the screen whose image is to be output.

Set this item by specifying a fixed value or using a device.

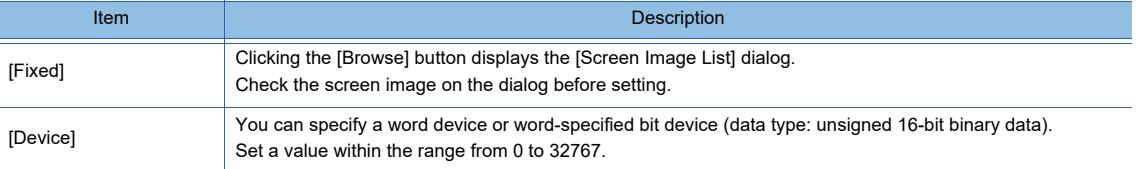

## 12) **[Number of screens]**

Set this item when the output format is PDF and the output target is a hidden screen.

If the screen numbers are consecutive, specifying the number of screens enables output of multiple screen images to a PDF file.

Specify the number of screens to be output, counting from the screen number specified in [Screen No.]. Set this item by specifying a fixed value or using a device.

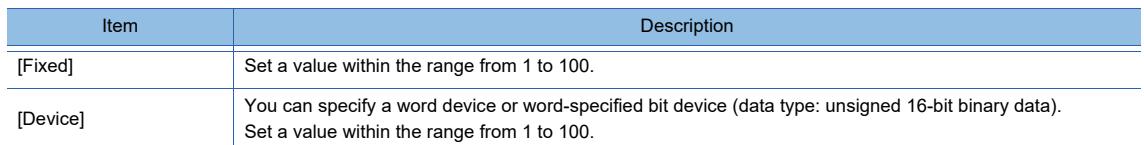

## 13) **[Delete the file with the smallest number and create another file when the capacity of the destination is exceeded]**

## Not available to GT SoftGOT2000.

Deletes an existing file and saves a new file when the save destination drive has insufficient free space. Operation varies depending on the amount of free space of the destination drive and the file number of each file in the
#### destination folder.

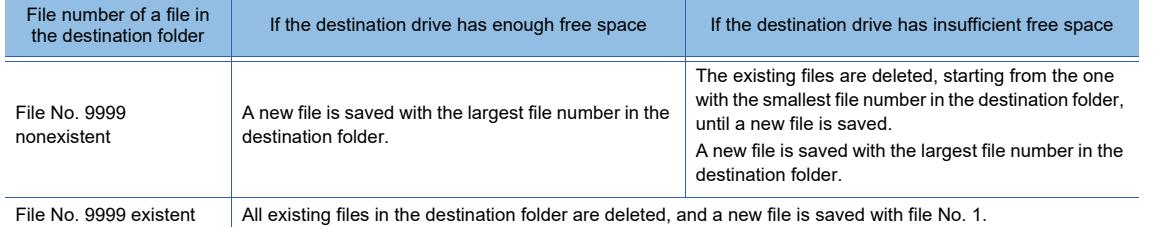

When the number of files in the destination folder reaches 9899, the System signal 2-1.b12 turns on. If you deselect this item, a new file is not created when the destination drive has insufficient free space or file No. 9999 exists in the destination folder.

#### 14) **[Start Trigger Device]**

Set the device to start a hard copy (file save). For the setting procedure, refer to the following.

➟[6.1.2 How to set devices](#page-889-0)

#### 15) **[Writing Notification Device]**

Not available to GT SoftGOT2000.

Set the device to notify that a captured image is being saved to a file. For the setting procedure, refer to the following.

■ [6.1.2 How to set devices](#page-889-0)

This device is on during an image file output.

#### 16) **[Writing Error Notification Device]**

Not available to GT SoftGOT2000.

Set the device to notify that saving a captured image to a file has failed. For the setting procedure, refer to the following.

➟[6.1.2 How to set devices](#page-889-0)

This device turns on when an error occurs during an image file output. The device does not turn off automatically even after error recovery. You need to turn off the device.

#### 17) **[File No. External Control Device]**

Set the device that specifies the file number of a file to be saved. The data type of the device is unsigned 16-bit binary.

For the setting procedure, refer to the following.

➟[6.1.2 How to set devices](#page-889-0)

The valid range of the file number is 1 to 9999.

If a specified file number exists, the corresponding file is overwritten.

If a specified file number is outside the valid range, the file is not saved.

This setting overrides the setting of [Delete the file with the smallest number and create another file when the capacity of the destination is exceeded]. (The GOT performs the operation with the latter item deselected.)

# ■2 **[Printer] tab**

Not available to GT25HS-V.

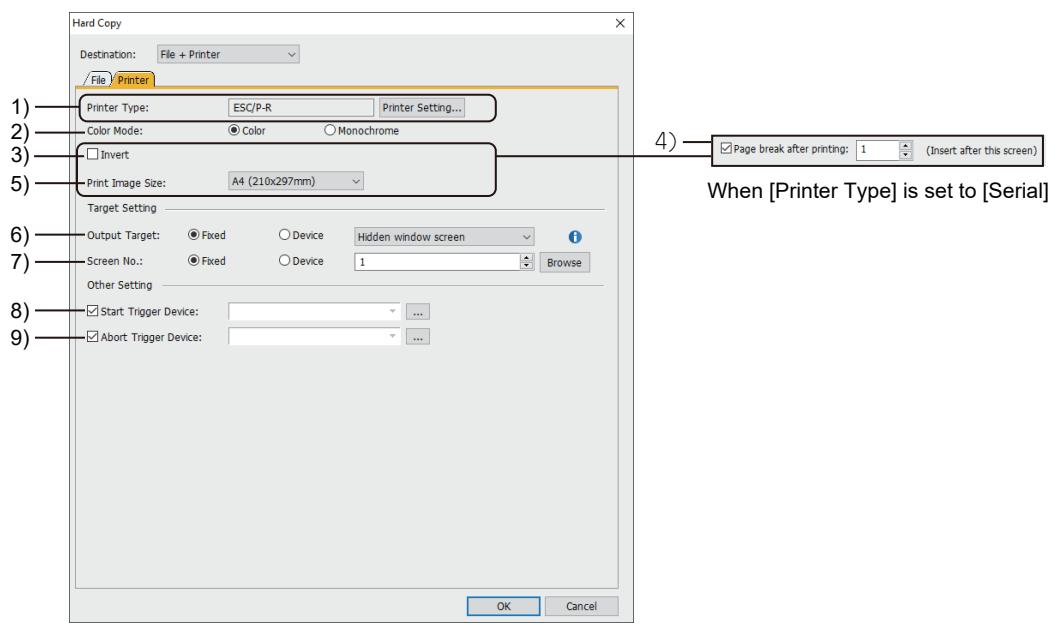

When [Printer Type] is set to [ESC/P-R]

# 1) **[Printer Type]**

Not available to GT SoftGOT2000.

Type of a selected printer.

To select a printer type, click the [Printer Setting] button.

➟[10.11.8 \[Printer\] dialog](#page-2583-0)

#### 2) **[Color Mode]**

Not available to GT SoftGOT2000.

When [Printer Type] is set to [ESC/P-R]

The following shows selectable items.

• [Color]

• [Monochrome]

#### 3) **[Invert]**

Prints a captured screen image with inverted black and white colors.

For the black and white inversion, refer to the following.

➟9.7.4 ■[5 Printing a captured image with inverted black and white colors](#page-2223-0)

This setting is not applied to GT SoftGOT2000.

Configure the print settings on GT SoftGOT2000.

■ GT SoftGOT2000 Version1 Operating Manual

## 4) **[Page break after printing]**

Not available to GT SoftGOT2000.

This item can be set only when [Serial] is selected for [Printer Type]. Set the number of screens to print without page break. The setting range is [1] to [4]

#### 5) **[Print Image Size]**

This item is settable when [Printer Type] is set to [PictBridge], [ESC/P-R], or [PCL5]. The selectable items vary according to the selection for [Printer Type].

○ : Available, ×: Not available

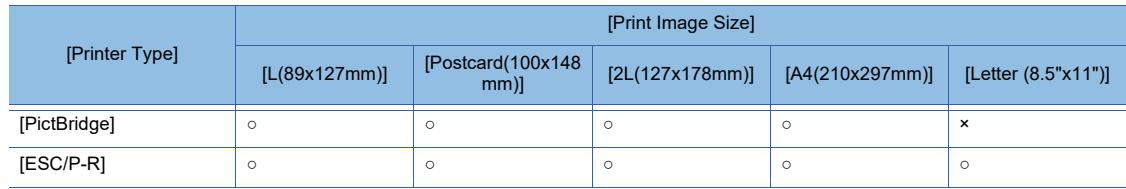

**9 - 328** 9. FUNCTIONS RUNNING IN THE BACKGROUND

9.7 Capturing the GOT Screen and Outputting the Screen Image ([Hard Copy])

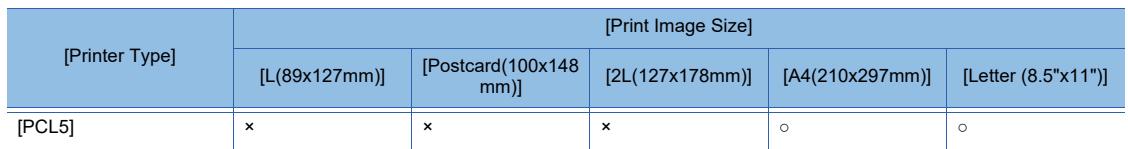

This setting is not applied to GT SoftGOT2000. Configure the print settings on GT SoftGOT2000.

**→GT SoftGOT2000 Version1 Operating Manual** 

# 6) **[Output Target]**

Equivalent to the file output settings.

For details, refer to the following.

➟■[1 \[File\] tab](#page-2229-0)

# 7) **[Screen No.]**

Equivalent to the file output settings.

For details, refer to the following.

➟■[1 \[File\] tab](#page-2229-0)

# 8) **[Start Trigger Device]**

Set the device to start a printer output.

For the setting procedure, refer to the following.

➟[6.1.2 How to set devices](#page-889-0)

# 9) **[Abort Trigger Device]**

Set the device to abort a printer output.

For the setting procedure, refer to the following.

➟[6.1.2 How to set devices](#page-889-0)

This setting is not applied to GT SoftGOT2000.

# **9.7.7 Relevant settings**

# **GT27 SoftGOT2000 GT25 GT23 GT21 GS25 GS21**

Set the relevant settings other than the specific settings for the hard copy as required. The following shows the functions that are available by the relevant settings.

# ■1 **GOT environmental settings (System information)**

Select [Common] → [GOT Environmental Setting] → [System Information] from the menu to display the [Environmental Setting] dialog.

➟[5.2.5 Setting a device which controls the GOT operations or notifies the GOT status \(\[System Information\]\)](#page-598-0)

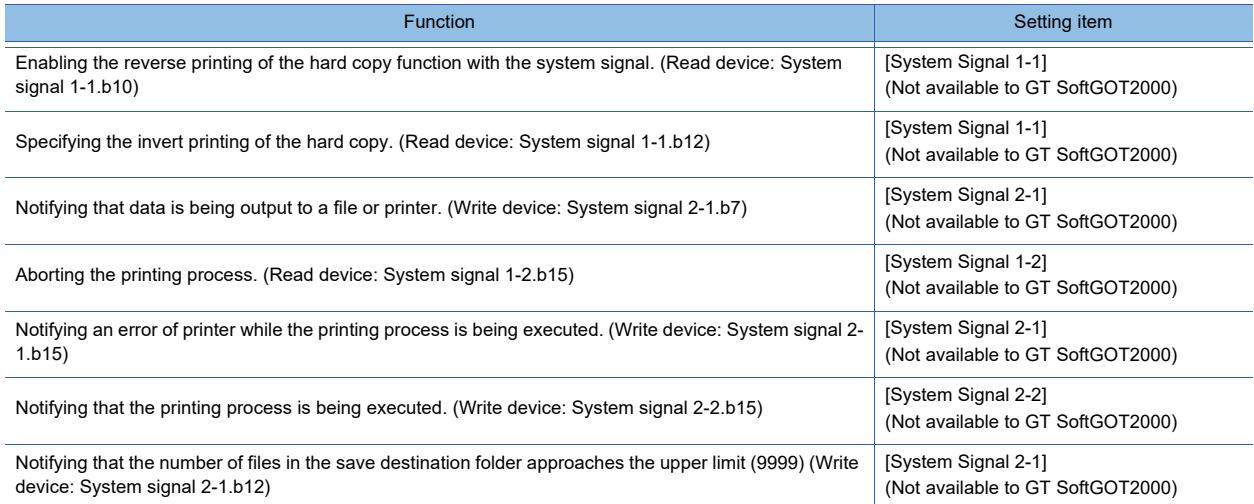

# ■2 **GOT Internal Device**

➟[12.1.3 GOT special register \(GS\)](#page-3031-0)

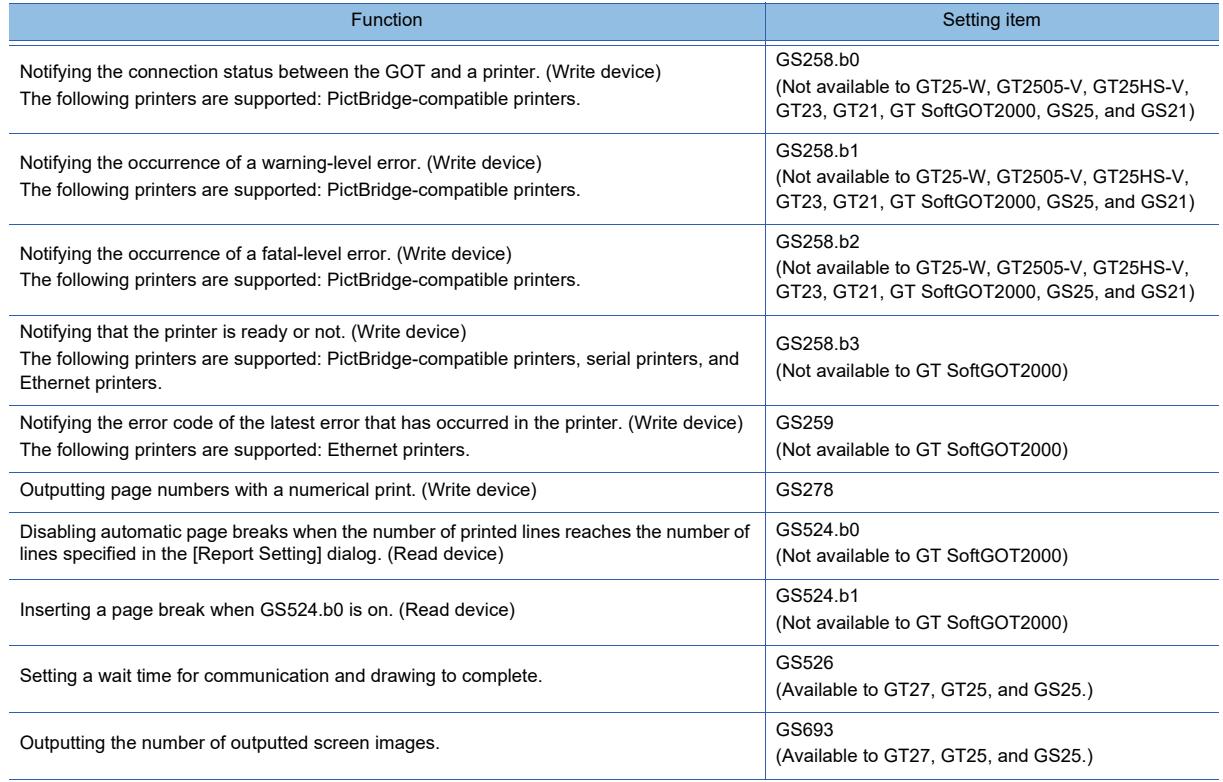

# **GT27 SoftGOT2000 GT25 GT23 GT21 GS25 GS21**

# **9.8.1 Overview of the script function**

# **GT27 SoftGOT2000 GT25 GT23 GT21 GS25 GS21**

Scripts allow you to control the GOT display with the GOT's original programs. By controlling the GOT display with scripts in the GOT, you can significantly reduce the load for the display of the system (controllers).

# **9.8.2 Features of the script function**

# **GT27 SoftGOT2000 GT25 GT23 GT21 GS25 GS21**

# ■1 **Easy system maintenance**

With scripts, the controllers can be programmed to handle machine control only, so the system maintenance becomes much easier.

# ■2 Various screen controls available together with the GOT

Using scripts enables the following operations that could not be achieved by the GOT alone.

# **(1) Operations together with other object functions**

- The status of multiple bit devices can be indicated by one lamp.
- A specific part can be displayed if any of the bit devices is on, and hidden if all of them are off.
- When a numerical value is input, the part which indicates that it has already been input is pasted next to the then input numerical display frame.
- One touch switch can perform multiple operations corresponding to the status in multiple situations.
- The error handling screen appears automatically upon the detection of a GOT error. (The GOT Error Code device of the system information stores the error code upon its detection.)

## **(2) Processing complicated arithmetic operations**

• Polynomial operations can be expressed simply in a line, which are difficult for ladder programs to express.

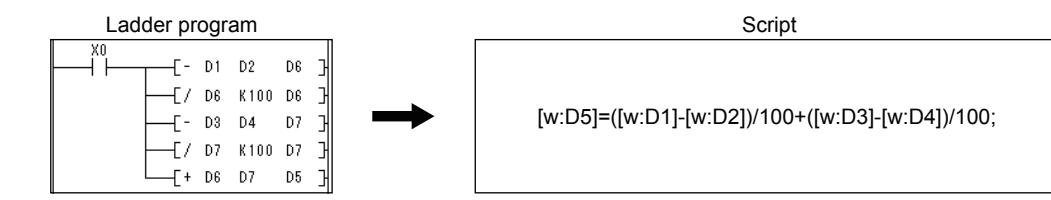

• In addition to four arithmetic operations, scripts can be used for various application arithmetic operation functions such as trigonometric and exponential functions.

## **(3) No limit on application**

- You can obtain a target date using an entered date and interval (number of days in between). What is the date after 345 days from May 20th, 2012? →April 30th, 2013.
- You can obtain the corresponding day of the week from an entered date.

What day of the week was February 21st, 1961? →Tuesday.

# ■3 **Simple programming language**

Scripts are in a language similar to C language, so you can easily make a program with elementary programming knowledge.

# ■4 **Programming using a commercially available text editor**

Commercially-available text editors (such as the Microsoft Windows standard memo pad and Wordpad) which you may use every day can be used for programming, so you can improve program productivity.

# ■5 Operating conditions settable for each script

Various conditions can be set as triggers for a script, so script execution can be scheduled.

In addition to the above conditions, the execution of an object script can be tied to an input to the object, display on the object, or a touch on a touch switch.

GT21 and GS21 do not support the object script function.

# ■6 A wide variety of the debug functions

Since scripts and C language are similar, you can simulate the scripts by making minor corrections using a general C language complier or debugger.

Complicated scripts including many control statements can be debugged easily by using them.

The device monitor is useful for debugging controllers using the GOT.

The test function and device monitor are available to check conditional branches in a script.

By monitoring the GOT special register (GS), error information and scripts in execution can be easily checked.

### ■7 Syntax check of the created scripts

You can check the syntax of a created script on GT Designer3 before running the script on the GOT, improving programming efficiency.

## ■8 Converting the script language of SCHNEIDER EJH software

You can convert the D-Scripts or Global D-Scripts of SCHNEIDER EJH software so that the scripts run on the GOT. To convert the script language, use GT Converter2.

For the details of the data to be converted and the conversion method, refer to the following.

**→GT Converter2 Version3 Operating Manual for GT Works3** 

# **GT27 SoftGOT2000 GT25 GT23 GT21 GS25 GS21**

The following four types of scripts are supported.

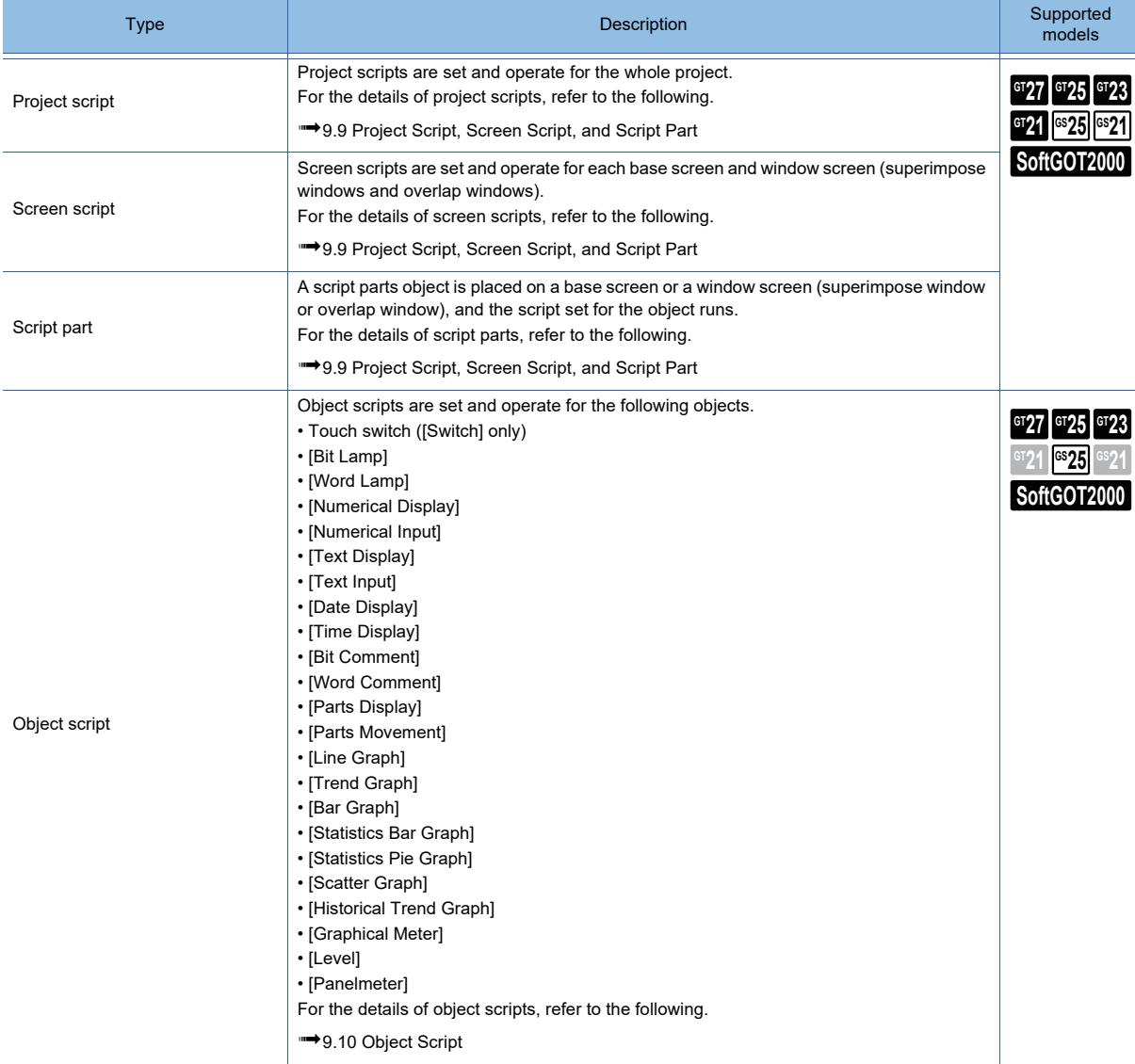

# <span id="page-2239-0"></span>**GT27 SoftGOT2000 GT25 GT23 GT21 GS25 GS21**

# **9.9.1 Overview of a project script, screen script, and script part**

# **GT27 SoftGOT2000 GT25 GT23 GT21 GS25 GS21**

# ■1 **Overview of a project script**

Set a project script for the current project.

If the trigger condition of the script is satisfied, the script runs.

A created script can be specified in a project script setting or a screen script setting.

If you edit the script, the edit will affect the project script setting or screen script setting.

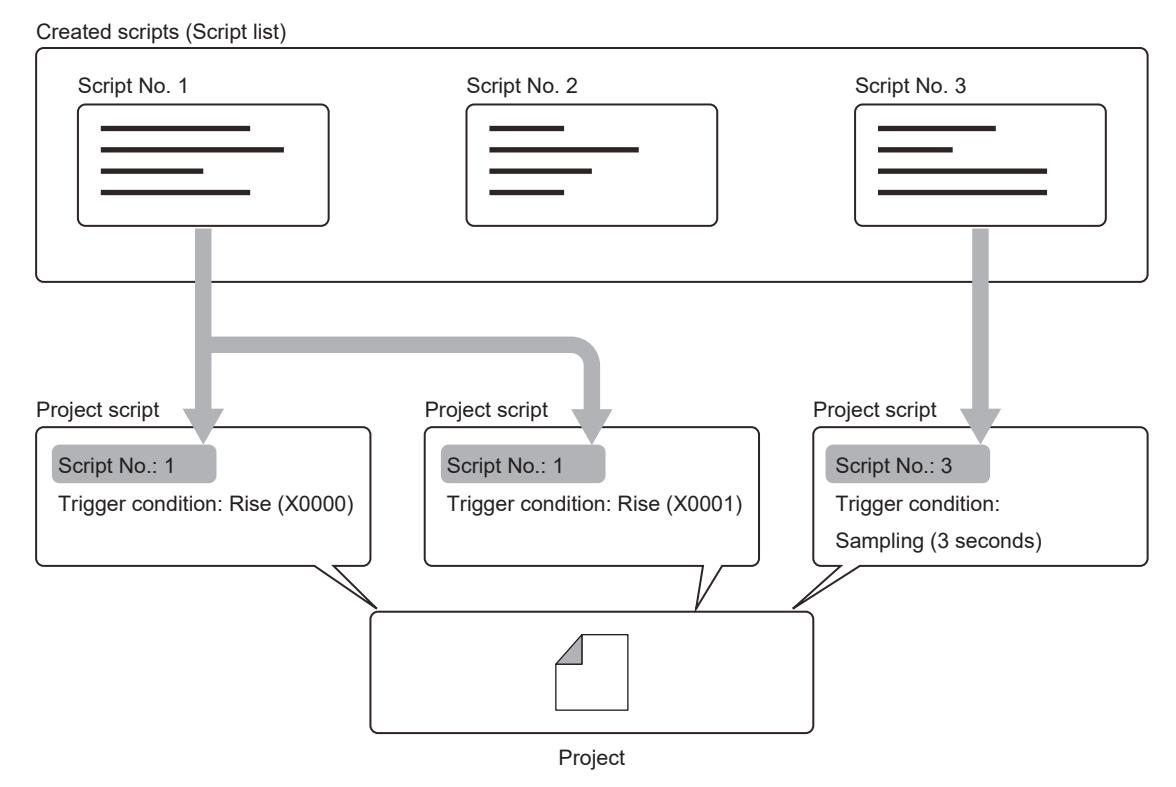

# ■2 Overview of a screen script

Set a screen script for the user-specified screen. While the GOT displays the screen, if the trigger condition of the script is satisfied, the script runs. A created script can be specified in a project script setting or a screen script setting. If you edit the script, the edit will affect the project script setting or screen script setting.

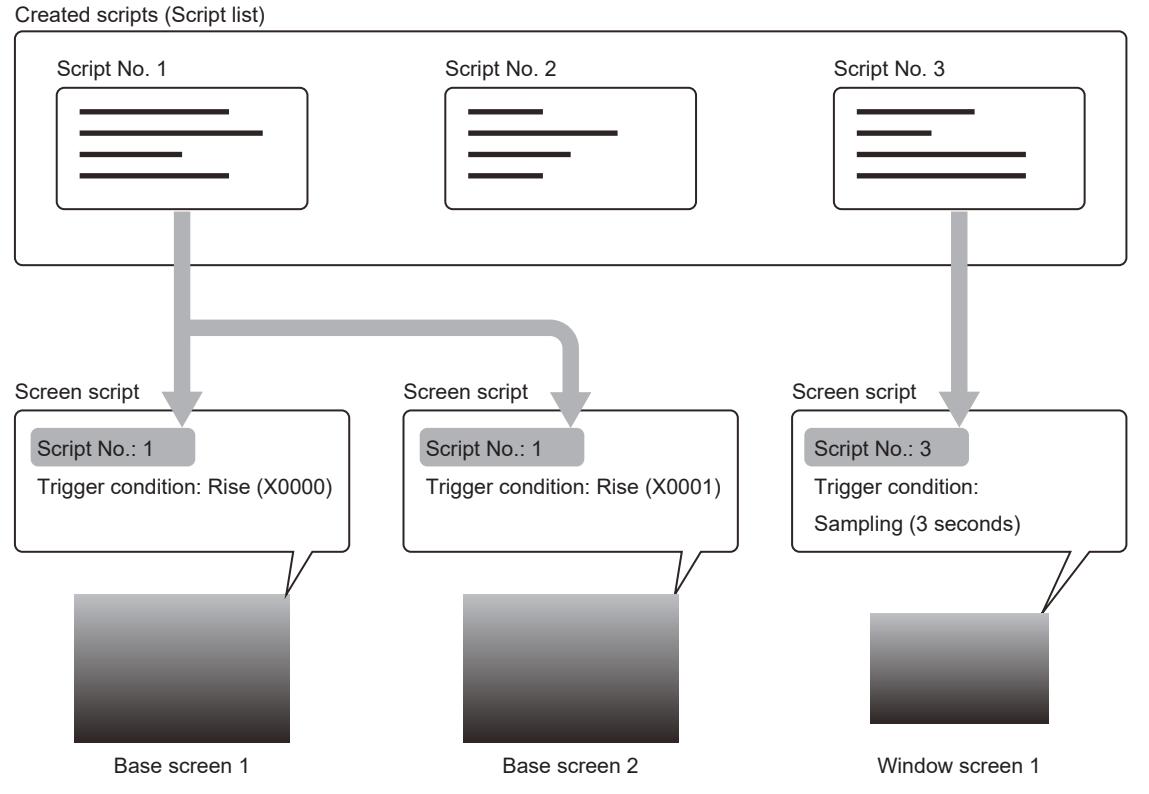

# ■3 Overview of a script part

Place a script parts object on a screen to create a script.

While the GOT displays the screen having a script parts object, if the trigger condition of the created script is satisfied, the script runs.

Each script parts object has its own scripts.

If you edit a script of a script parts object, the edit will not affect the other script parts objects.

The following object manipulations are supported.

- Copying to another screen
- Grouping
- Registering to the library
- Adding to a template

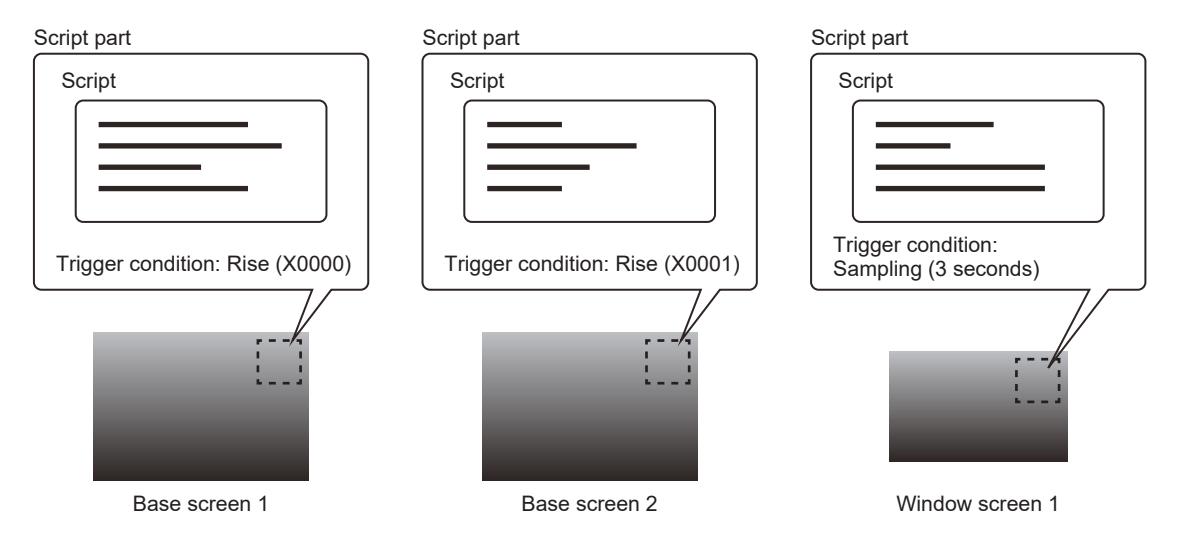

A script parts object is visible only on the screen editor of GT Designer3. The object is invisible on the GOT screen.

# **GT27 SoftGOT2000 GT25 GT23 GT21 GS25 GS21**

# ■1 Specifications related to a script setting

A script setting consists of a script trigger condition and a script. The setting target, and the maximum numbers of script settings and scripts vary depending on the script type.

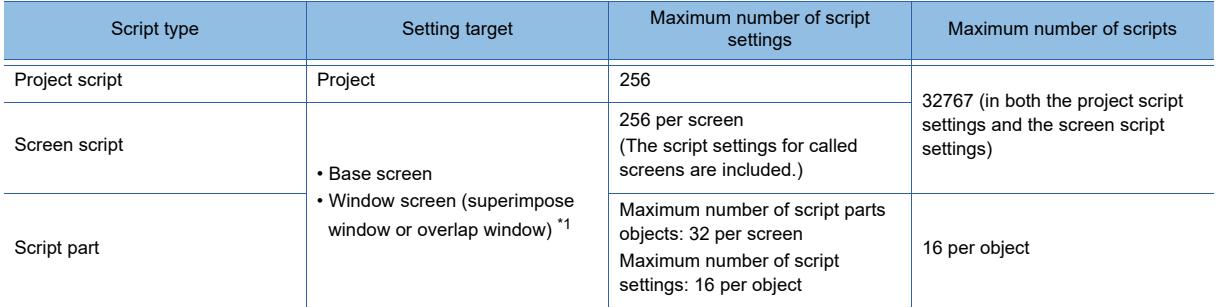

\*1 For GT21 and GS21, screen scripts are not settable for window screens.

## ■2 Specifications related to the behavior of a script

The following shows the specifications related to the behavior of a script.

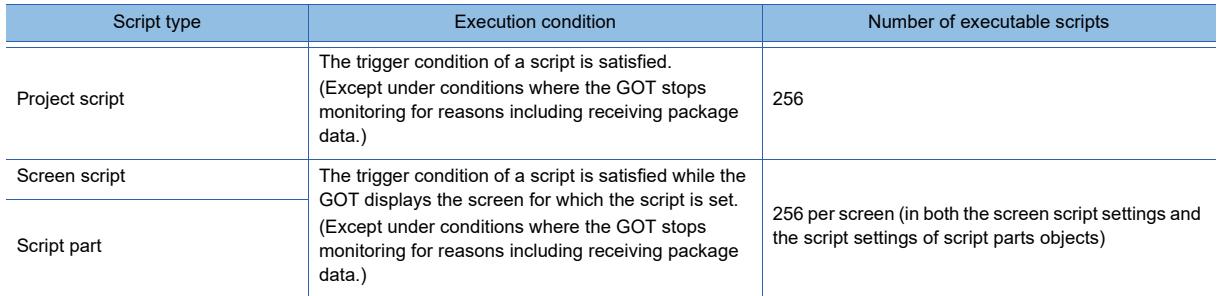

## **(1) Specifications of a screen script and script part**

The following shows the behavior of a script when the set overlay screen function or a parts display object displays the screen for which the script is set.

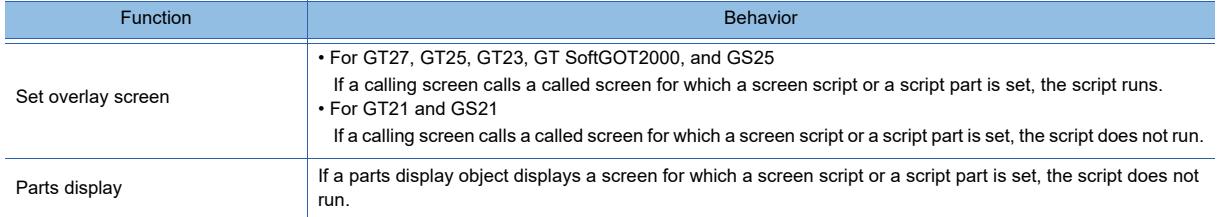

## <span id="page-2241-0"></span>■3 **Control structures for a project script, screen script, and script part**

The following explains the control structures for scripts.

Program scripts using the following commands (including control statements, operators, and functions).

You can describe nests (hierarchy) for if, while, and switch statements.

End a script using a return statement.

# **(1) Control statement**

# **GT27 SoftGOT2000 GT25 GT23 GT21 GS25 GS21**

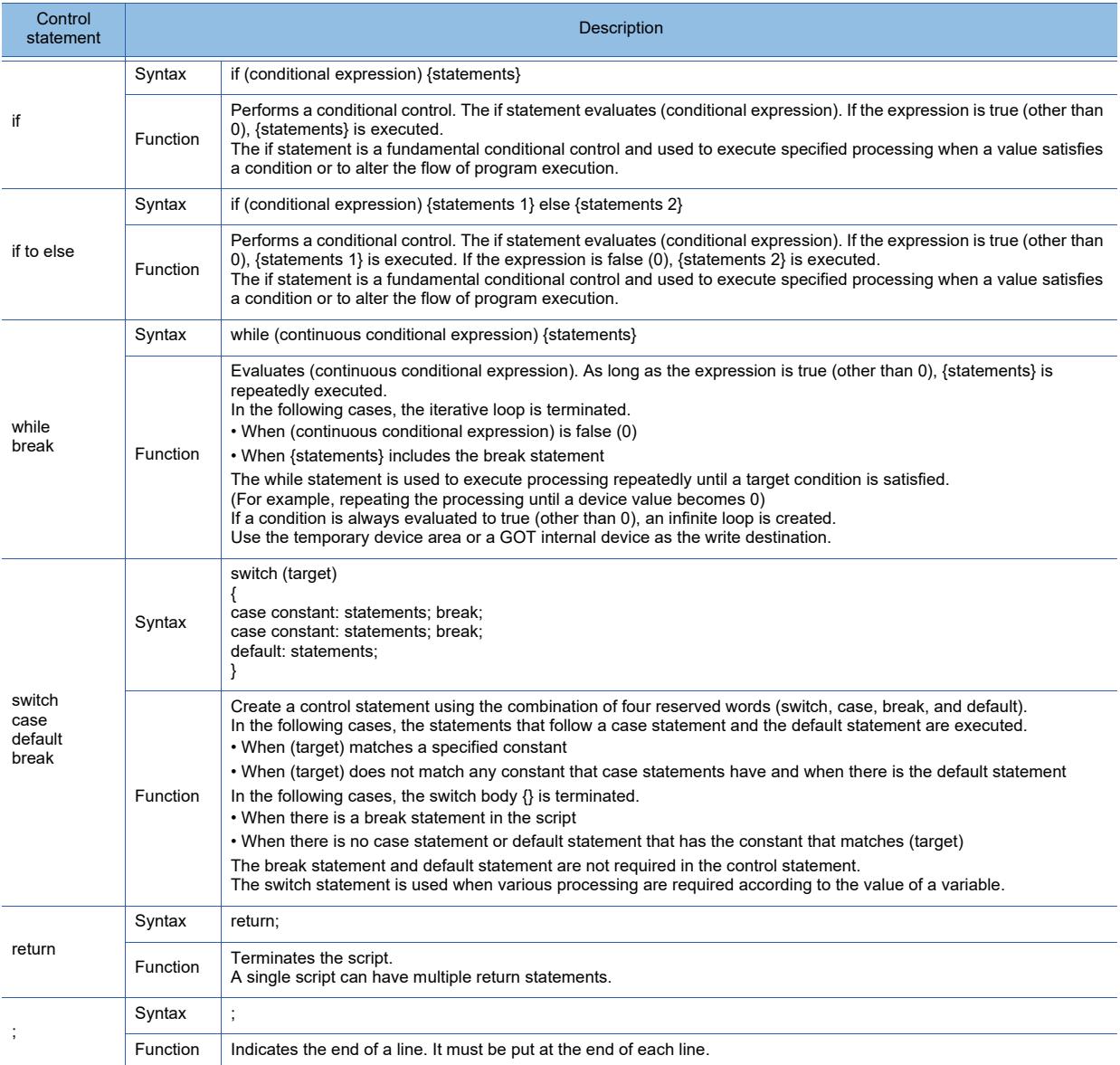

# **(2) Operator (logic)**

# **GT27 SoftGOT2000 GT25 GT23 GT21 GS25 GS21**

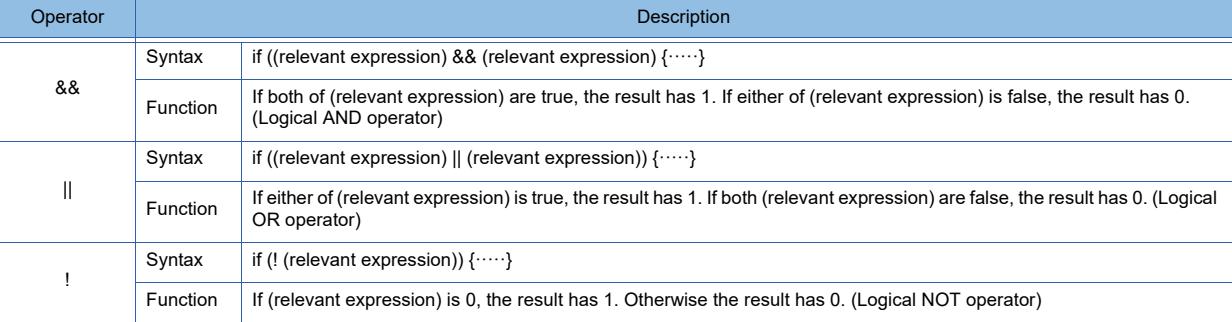

# **(3) Operator (relation)**

# **GT27 SoftGOT2000 GT25 GT23 GT21 GS25 GS21**

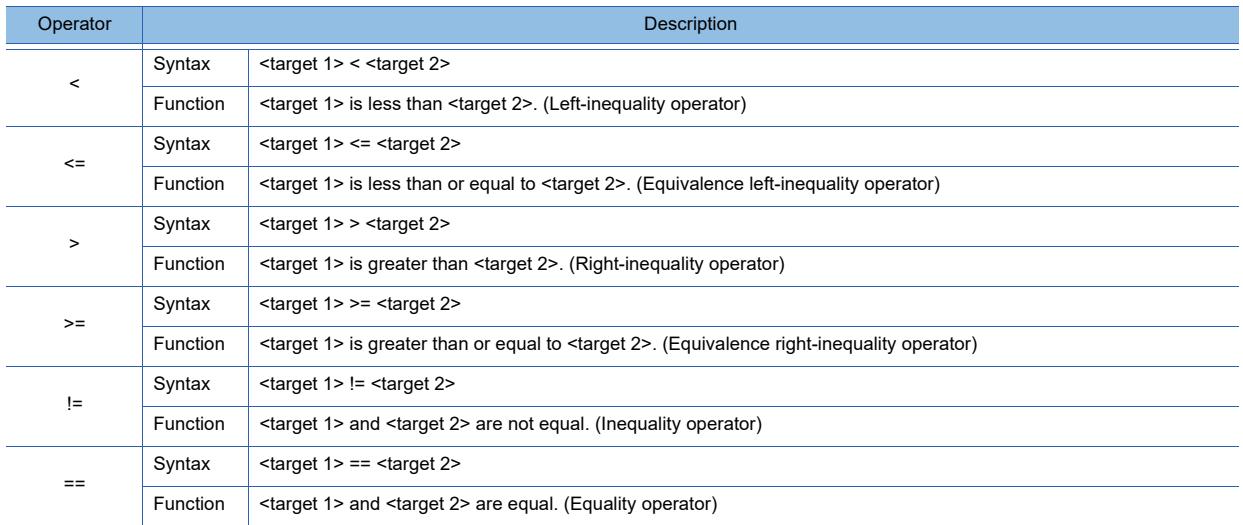

# **(4) Operator (arithmetic)**

# **GT27 SoftGOT2000 GT25 GT23 GT21 GS25 GS21**

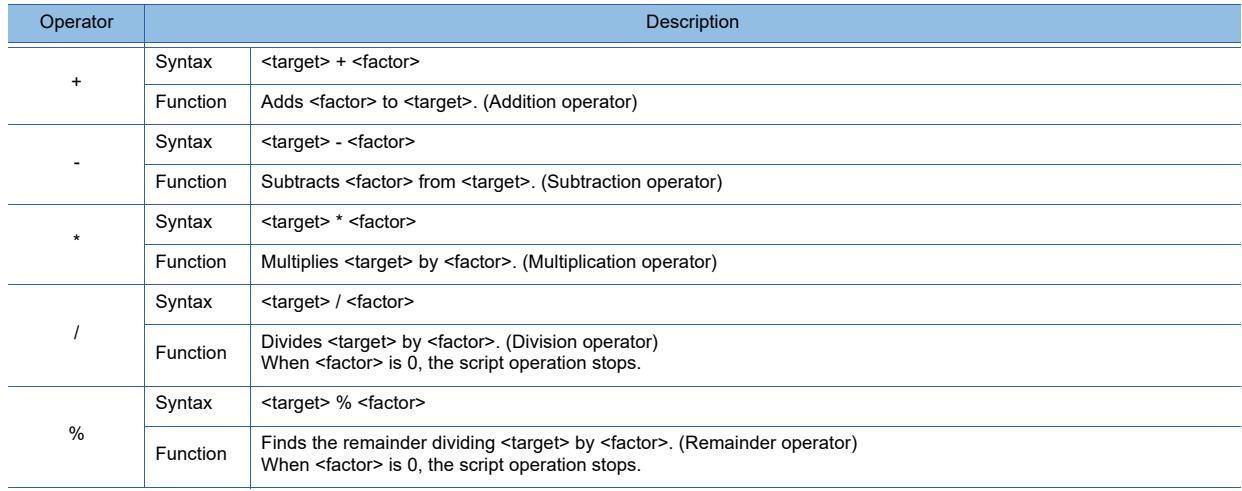

**(5) Operator (bit device)**

# **GT27 SoftGOT2000 GT25 GT23 GT21 GS25 GS21**

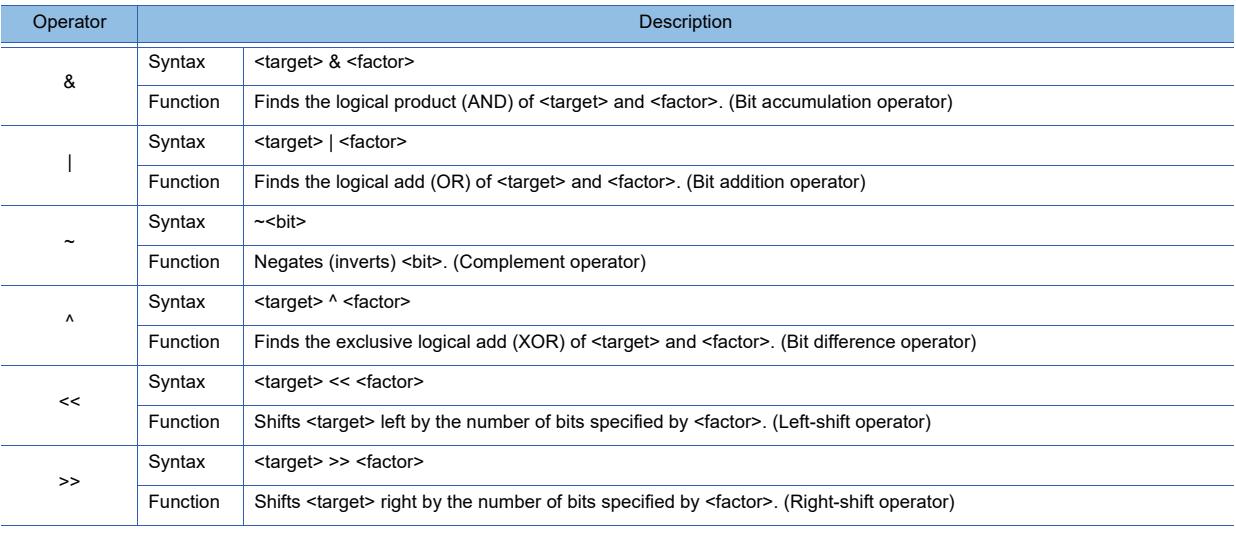

# **(6) Operator (assignment)**

# **GT27 SoftGOT2000 GT25 GT23 GT21 GS25 GS21**

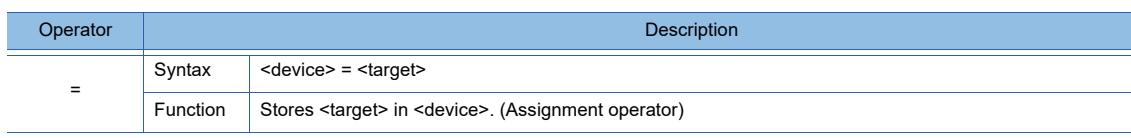

# **(7) Variables**

# **GT27 SoftGOT2000 GT25 GT23 GT21 GS25 GS21**

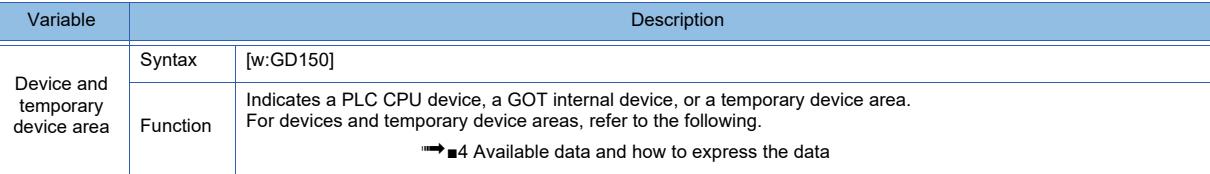

# **(8) Functions (device operation)**

# **GT27 SoftGOT2000 GT25 GT23 GT21 GS25 GS21**

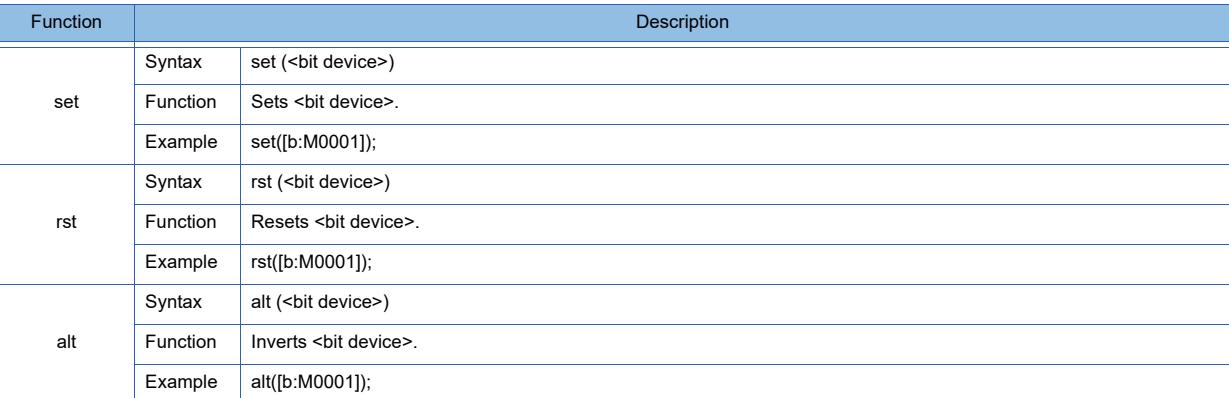

# **(9) Functions (consecutive device operation)**

# **GT27 SoftGOT2000 GT25 GT23 GT21 GS25 GS21**

For the data type of arguments, refer to the following.

➟9.9.12 ■[3 \(2\) Data type settings and function definitions](#page-2319-0)

| <b>Function</b> | <b>Description</b>           |                                                                                                    |
|-----------------|------------------------------|----------------------------------------------------------------------------------------------------|
| bmov            | Syntax                       | bmov ( <word 1="" device="">, (word device 2&gt;, <integer>)</integer></word>                                                                                                    |
|                 | <b>Function</b>              | Batch-transfers the data in the devices in the contiguous sequence, the first area of which is <word 1="" device="">, to the<br/>devices in the contiguous seguence, the first area of which is <word 2="" device="">. The number of the devices in the<br/>contiguous sequence is specified by <integer>.</integer></word></word> |
|                 | Data type<br>of<br>arguments | <word 1="" device="">, <word 2="" device="">: specified data type *1<br/><integer>: long</integer></word></word>                                                                                                    |
|                 | Example                      | bmov([w:D100],[w:D500],10);                                                                                                    |
| fmov            | Syntax                       | fmov ( <word 1="" device="">, (word device 2&gt;, <integer>)</integer></word>                                                                                                    |
|                 | <b>Function</b>              | Transfers the data in <word 1="" device=""> to the devices in the contiguous sequence, the first area of which is <word device<br="">2&gt;. The number of the devices in the contiguous sequence is specified by <integer>.</integer></word></word>                                                                                |
|                 | Data type<br>of<br>arguments | <word 1="" device="">, <word 2="" device="">: specified data type <sup>*1</sup><br/><integer>: long</integer></word></word>                                                                                                    |
|                 | Example                      | fmov([w:D100],[w:D500],10);                                                                                                    |

\*1 Set the same data type for the word device 1 and the word device 2.

# **(10)Functions (application arithmetic operation)**

**GT27 SoftGOT2000 GT25 GT23 GT21 GS25 GS21**

### For the data type of arguments and return values, refer to the following.

# ➟9.9.12 ■[3 \(2\) Data type settings and function definitions](#page-2319-0)

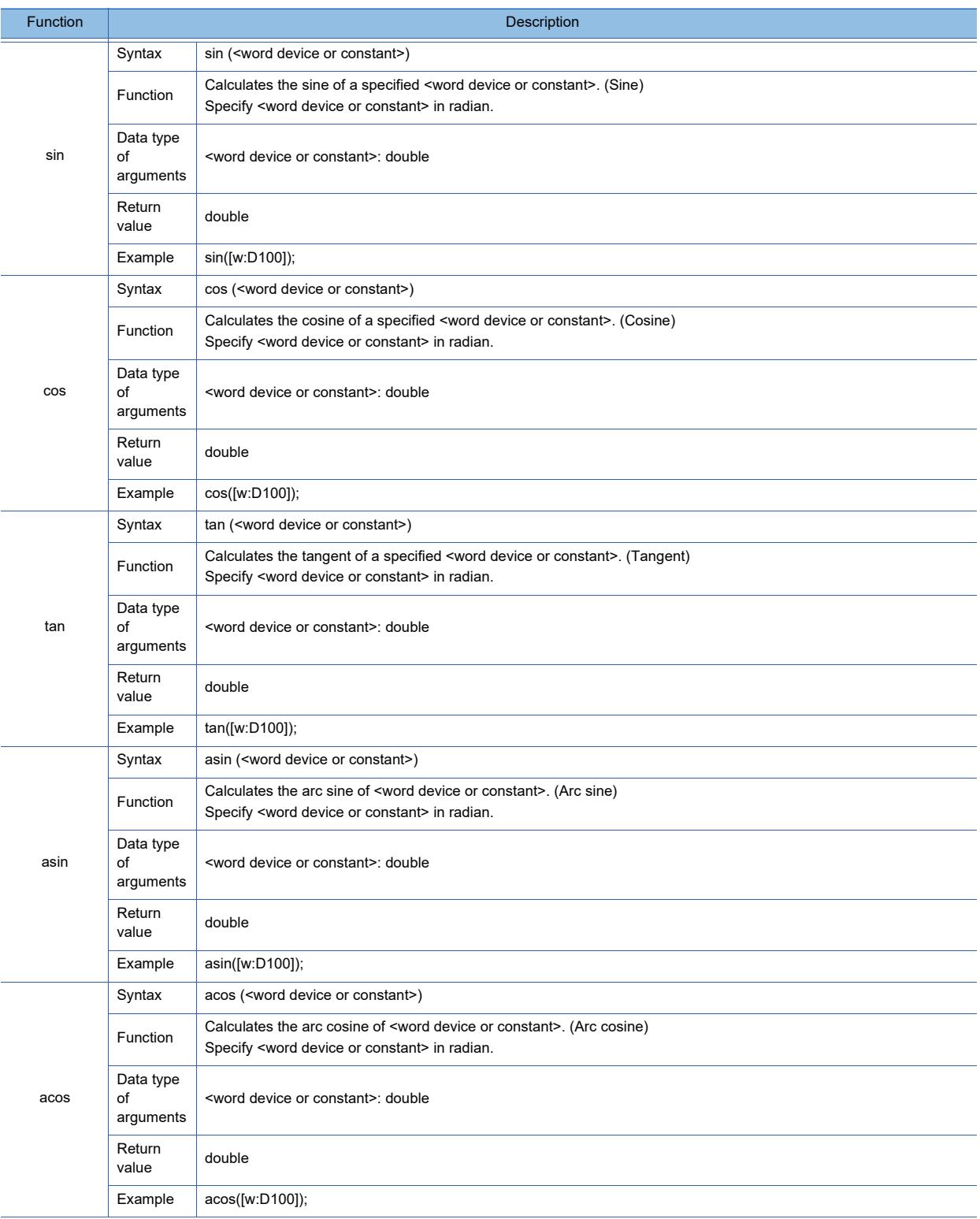

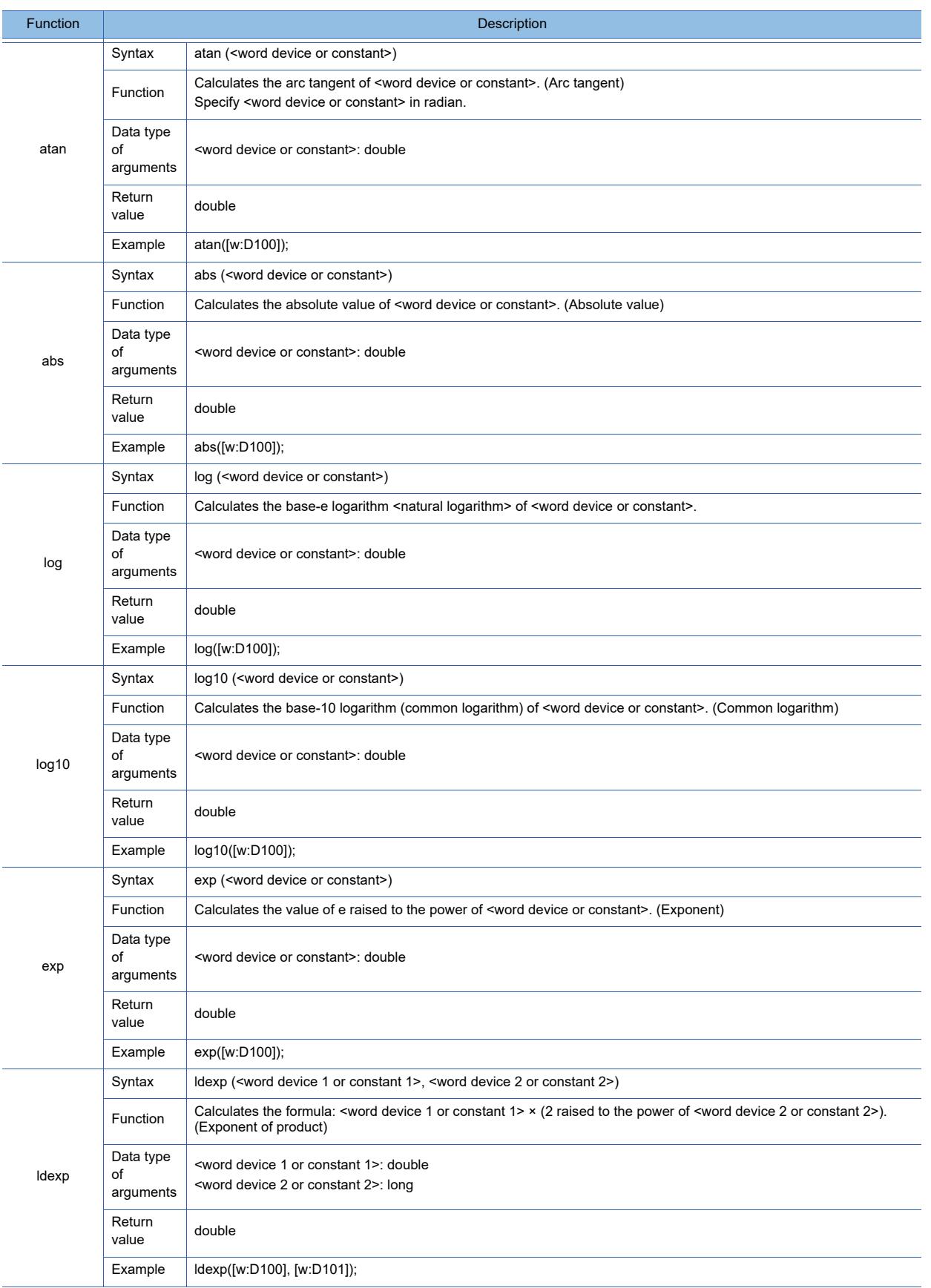

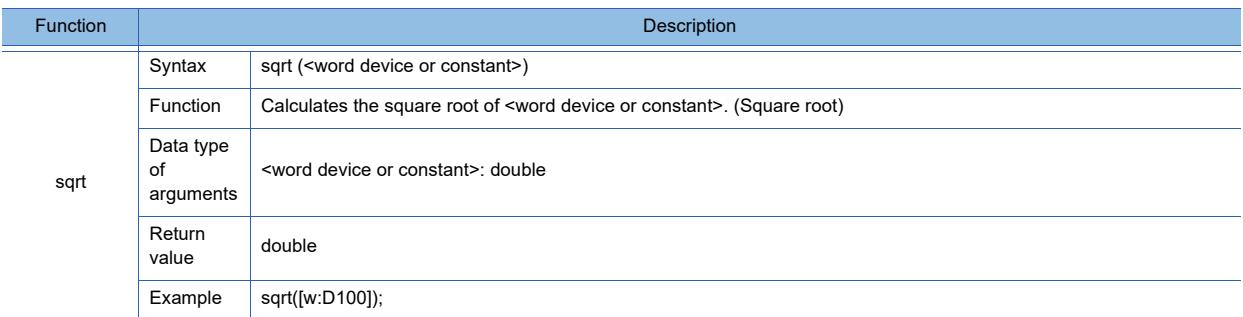

# **(11)Functions (file operation)**

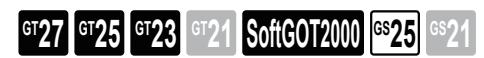

For the argument used for the file operation function, refer to the following.

➟■[4 Available data and how to express the data](#page-2254-0)

For the data type of arguments and return values, refer to the following.

➟9.9.12 ■[3 \(2\) Data type settings and function definitions](#page-2319-0)

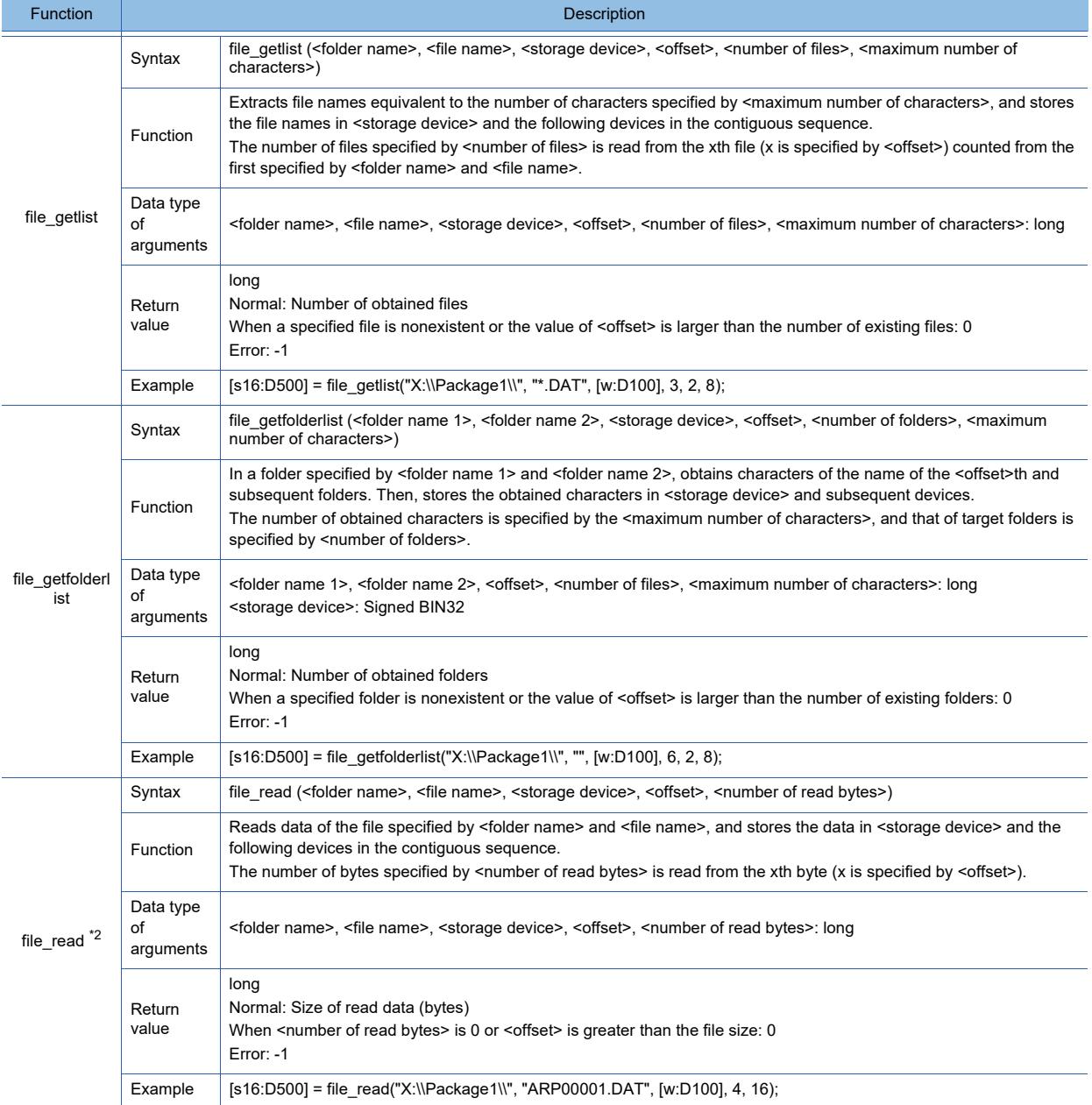

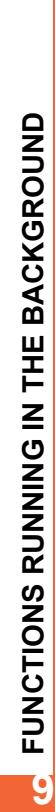

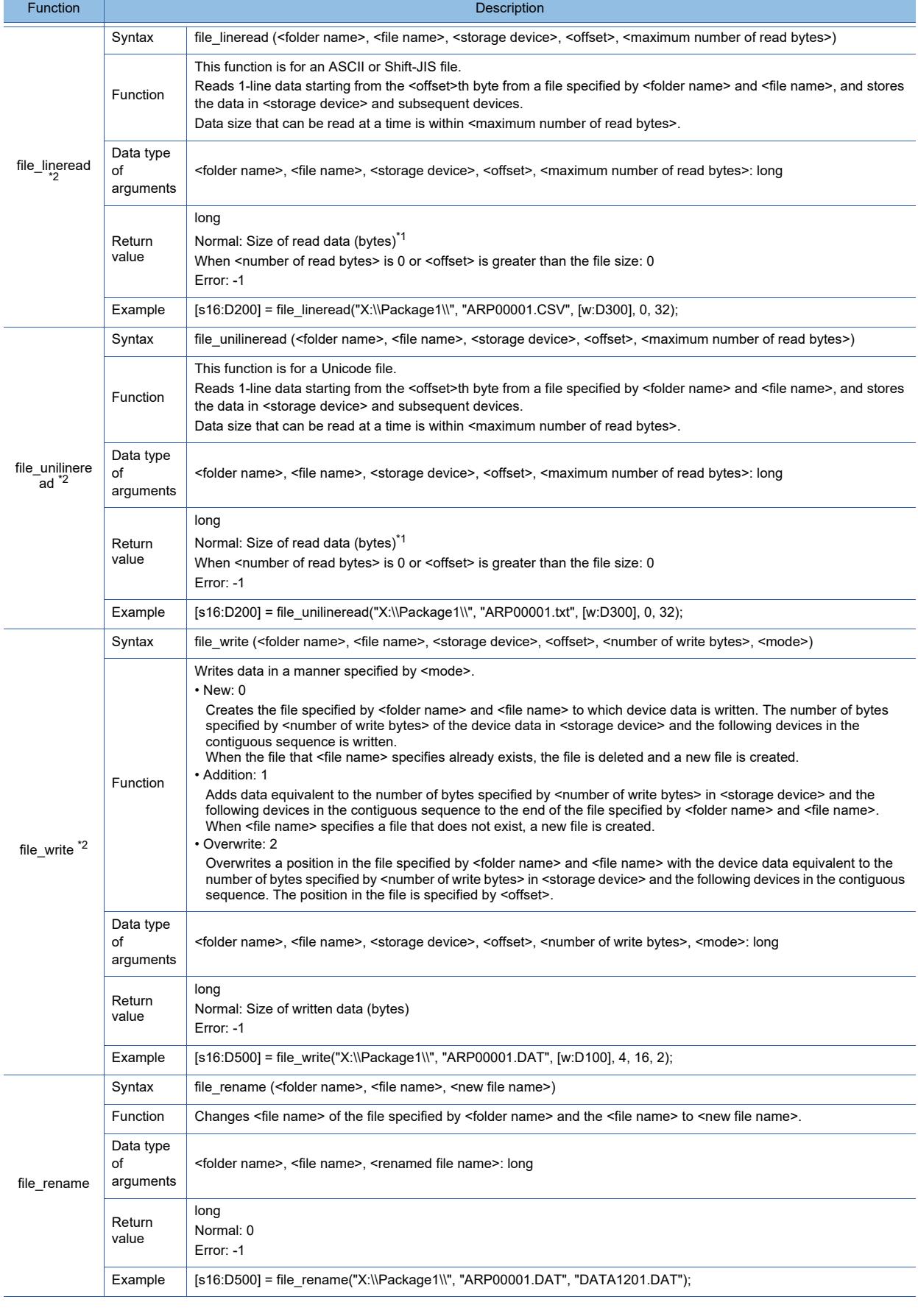

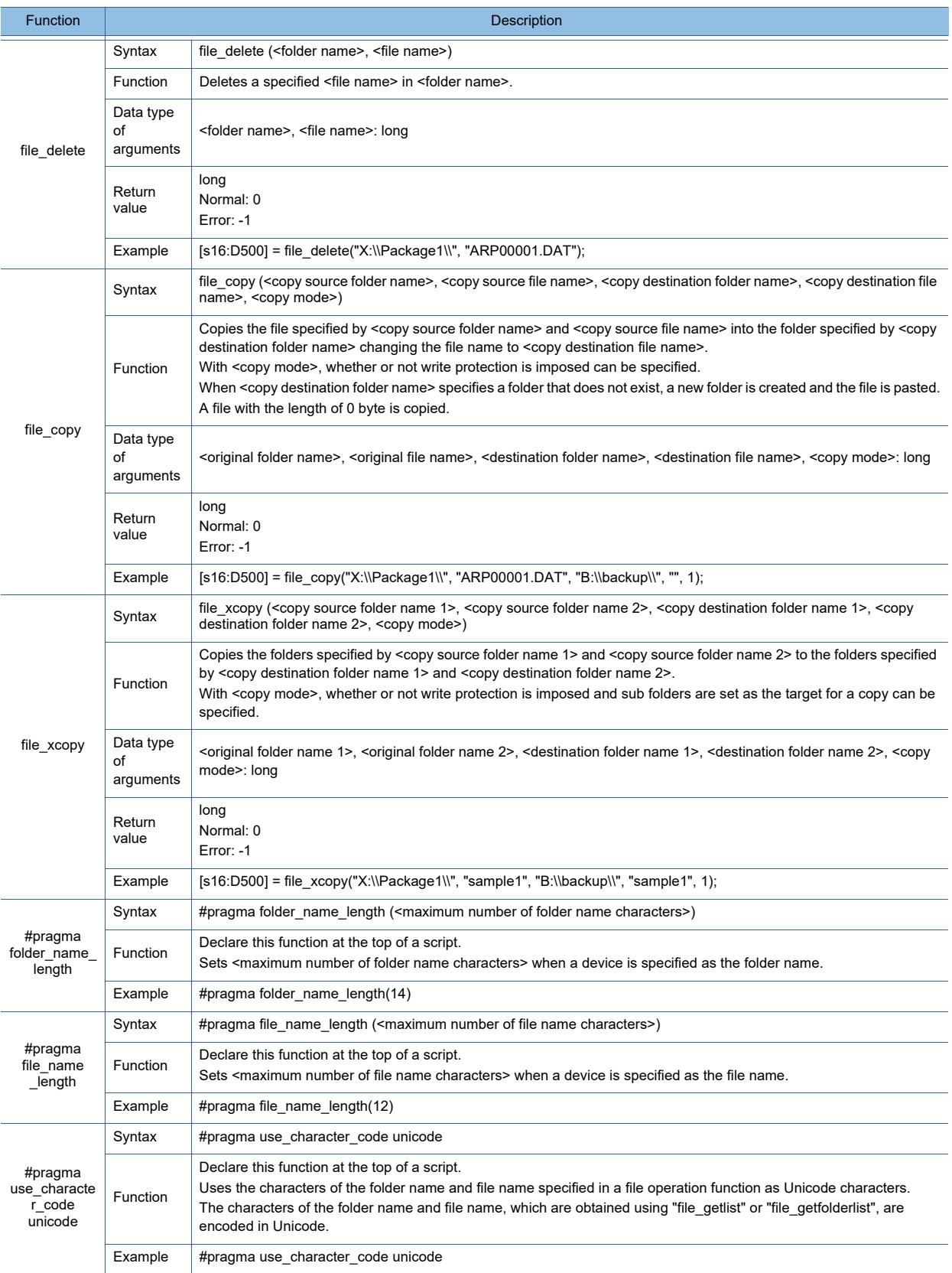

\*1 The data which is read does not contain line feed codes but the return value contains the number of bytes containing line feed codes.

\*2 Specify a data storage order (from higher-order bytes or from lower-order bytes) on GT Designer3 or with GS390.

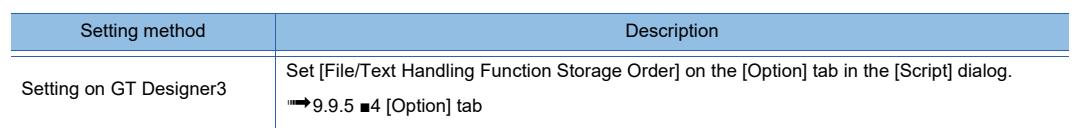

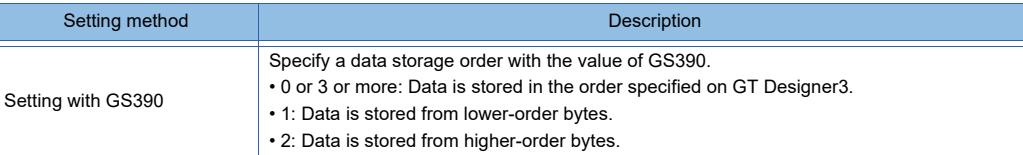

# (a) **Folder and file name character number specification functions (#pragma folder\_name\_length, #pragma file\_name\_ength)**

#### • Scope

The folder and file name character number specification functions are used to specify a folder name or file name with a device.

- If a folder name or file name is directly specified by character strings, this function is invalid.
- Maximum number of characters per folder name or file name (when these function are not used) Up to 12 characters can be used for a folder name and file name when the folder and file name character number specification functions are not used.

### (b) **Use Unicode declare function (#pragma use\_character\_code unicode)**

#### • Scope

The use Unicode declare function is used to specify the folder name and file name in a file operation function in Unicode.

• Character code specified without this function

The characters of the folder name and file name are encoded in ASCII.

### (c) **Devices used for arguments**

If a controller device is used for any of the following arguments, a function using the argument takes a long time to execute. Therefore, using a GOT internal device is recommended.

- <folder name>
- <folder name 1>
- <folder name 2>
- <file name>
- <storage device>
- <new file name>
- <copy source folder name>
- <copy source folder name 1>
- <copy source folder name 2>
- <copy source file name>
- <copy destination folder name>
- <copy destination folder name 1>
- <copy destination folder name 2>
- <copy destination file name>

# **(12)Functions (string operation)**

# **GT27 SoftGOT2000 GT25 GT23 GT21 GS25 GS21**

For the arguments used for the string operation functions, refer to the following.

#### ➟■[4 Available data and how to express the data](#page-2254-0)

For the data type of arguments and return values, refer to the following.

#### ➟9.9.12 ■[3 \(2\) Data type settings and function definitions](#page-2319-0)

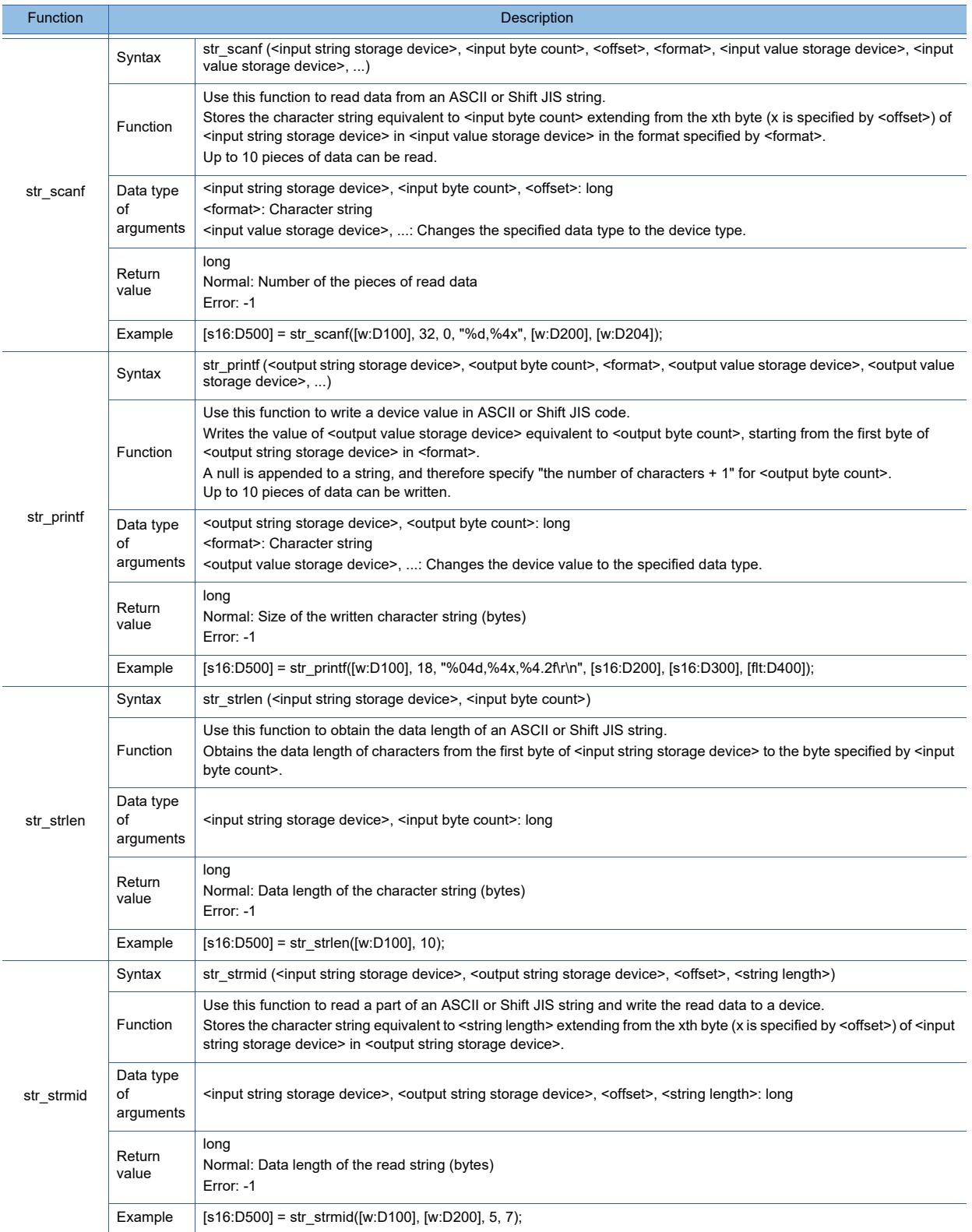

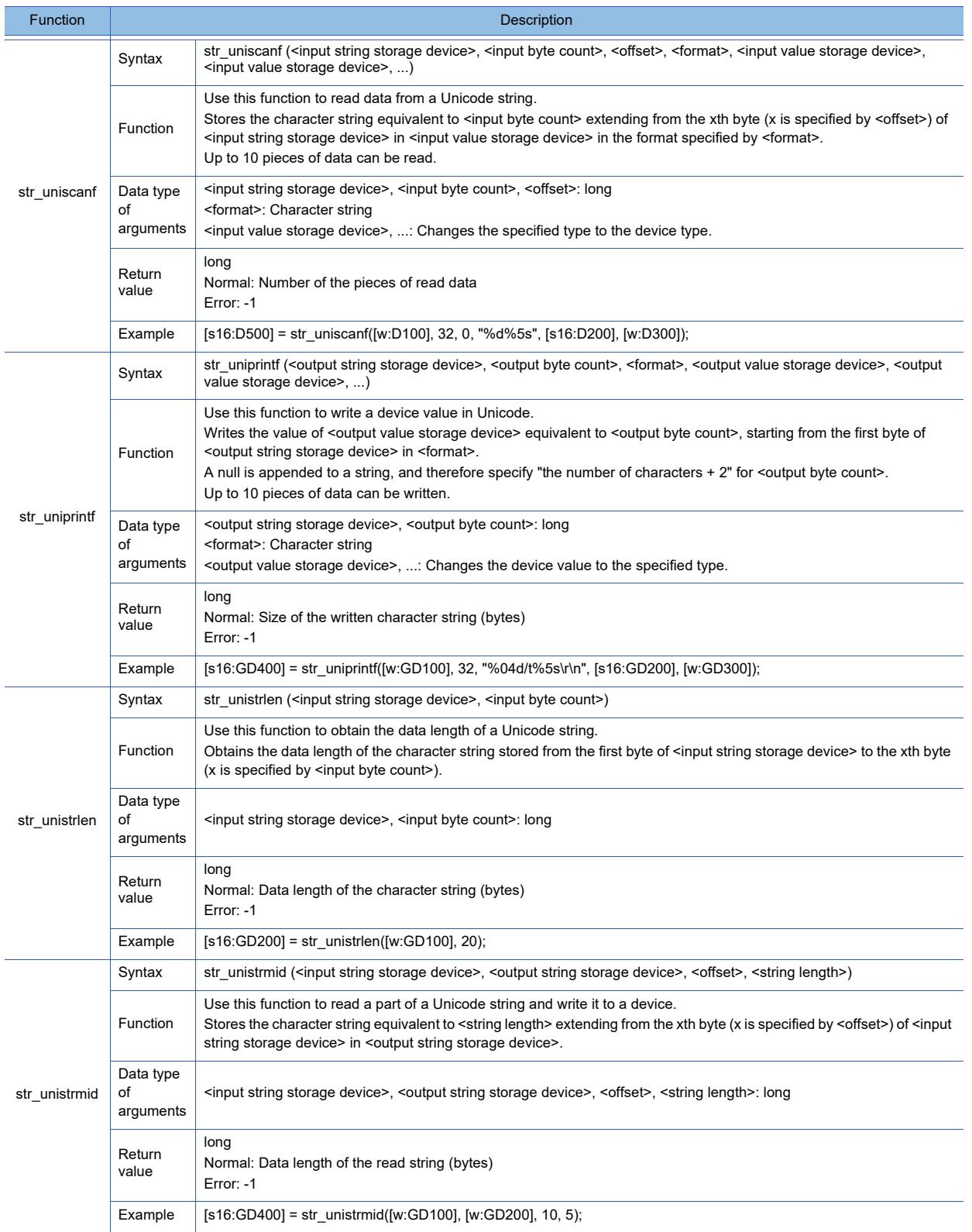

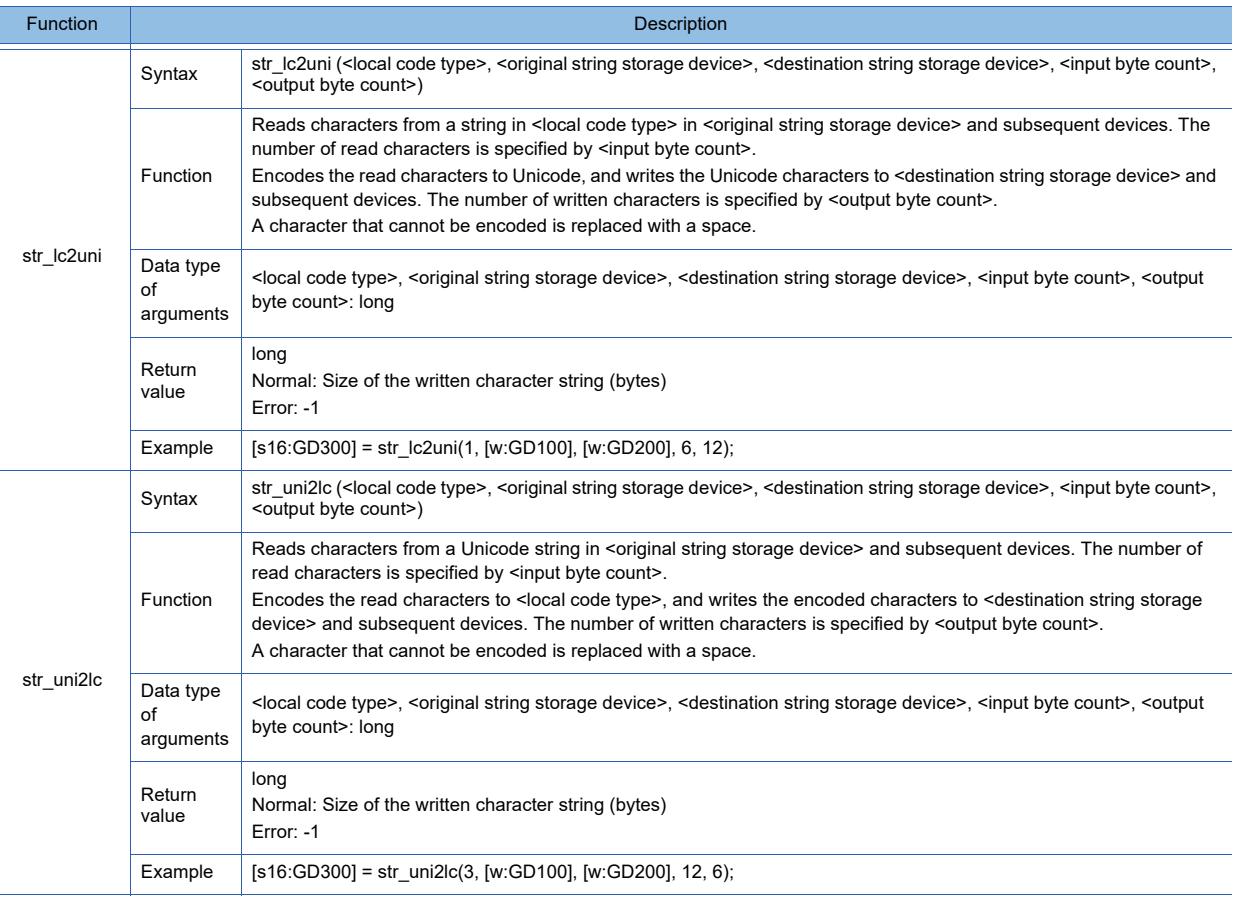

#### (a) **Combination with the file operation function**

By using a file operation function together with a string operation function, you can read data from a CSV file or Unicode text file, or edit the file.

#### (b) **Devices used for arguments**

If a controller device is used for any of the following arguments, a function using the argument takes a long time to execute. Therefore, using a GOT internal device is recommended.

- <input string storage device>
- <output string storage device>
- <input value storage device>
- <output value storage device>
- <original string storage device>
- <destination string storage device>

#### **(13)Others**

# **GT27 SoftGOT2000 GT25 GT23 GT21 GS25 GS21**

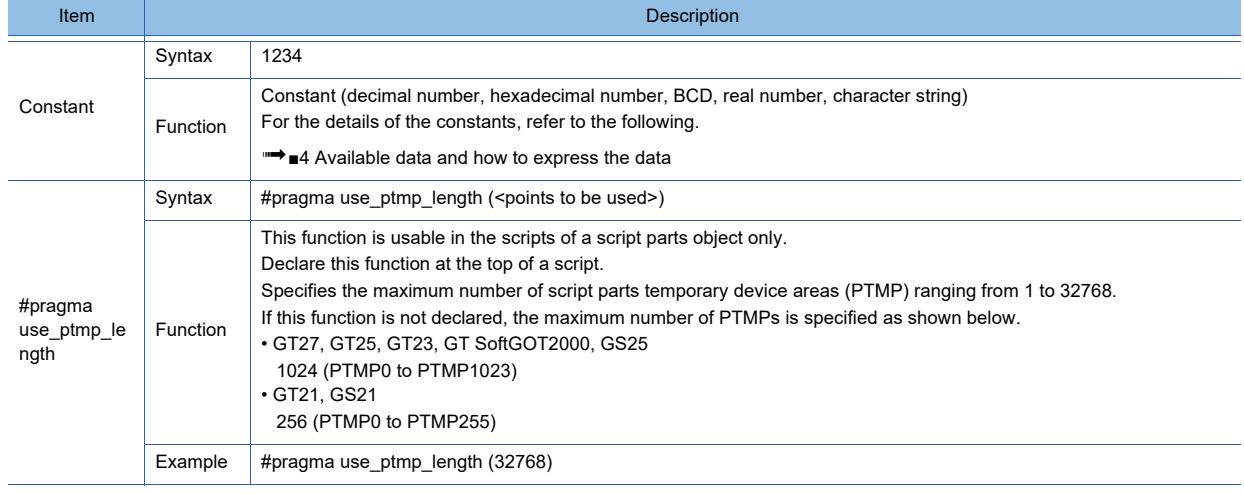

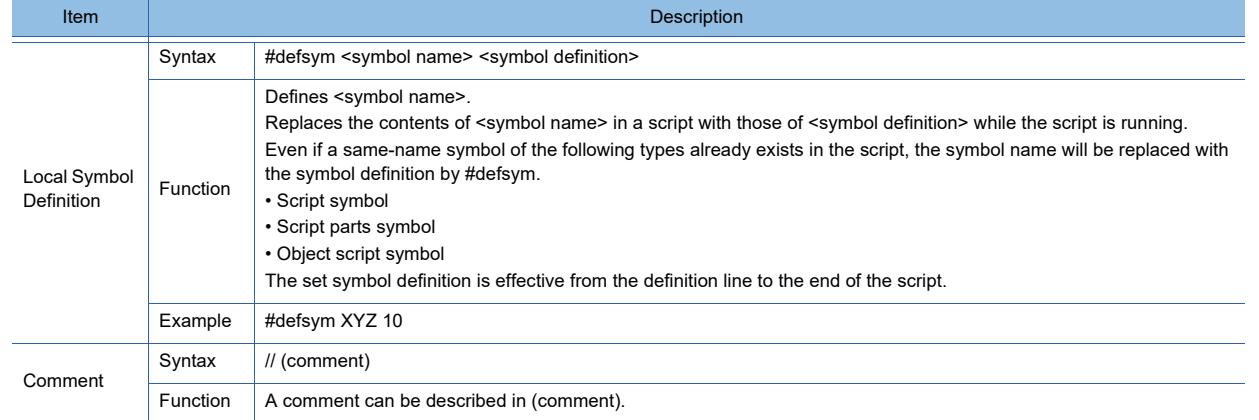

# <span id="page-2254-0"></span>■4 Available data and how to express the data

The following describes available data used for project scripts and screen scripts and how to express them.

### **(1) Data type of scripts**

The following data types are provided for scripts.

- [Signed BIN16]
- [Unsigned BIN16]
- [Signed BIN32]
- [Unsigned BIN32]
- [Signed BIN64]
- [Unsigned BIN64]
- [BCD16]
- [BCD32]
- [BCD64]
- [Real(32bit)]
- [Real(64bit)]

The data types are fixed for each script.

To operate different types of data, using the integer←→real number conversion function enables you to handle integral device values as real numbers for each script.

➟(16) Integer←→[real number conversion function](#page-2269-0)

Select a data type when creating a monitor screen with GT Designer3.

#### **(2) Available constants and how to express the constants**

The following four constants are provided for scripts.

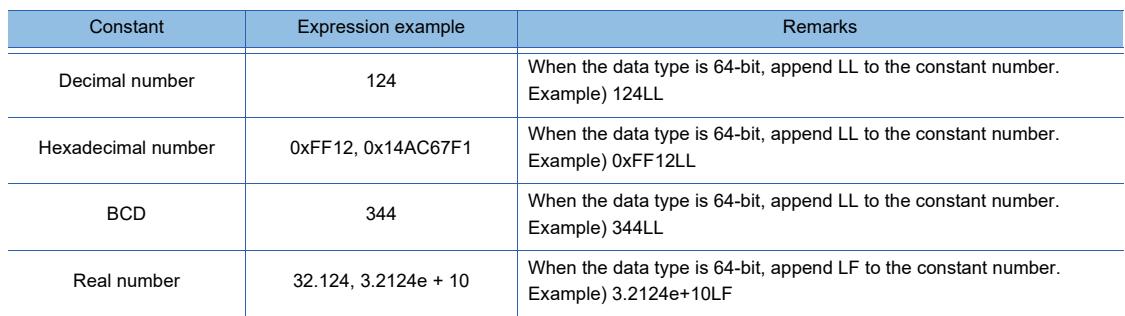

However, available constants and the data range are determined according to the data type of each script as shown below.

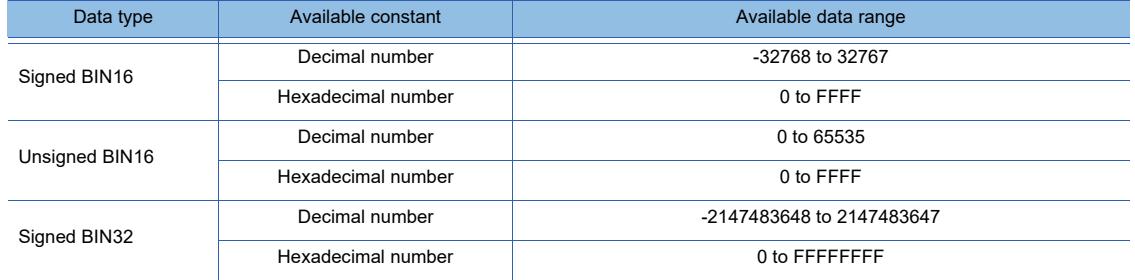

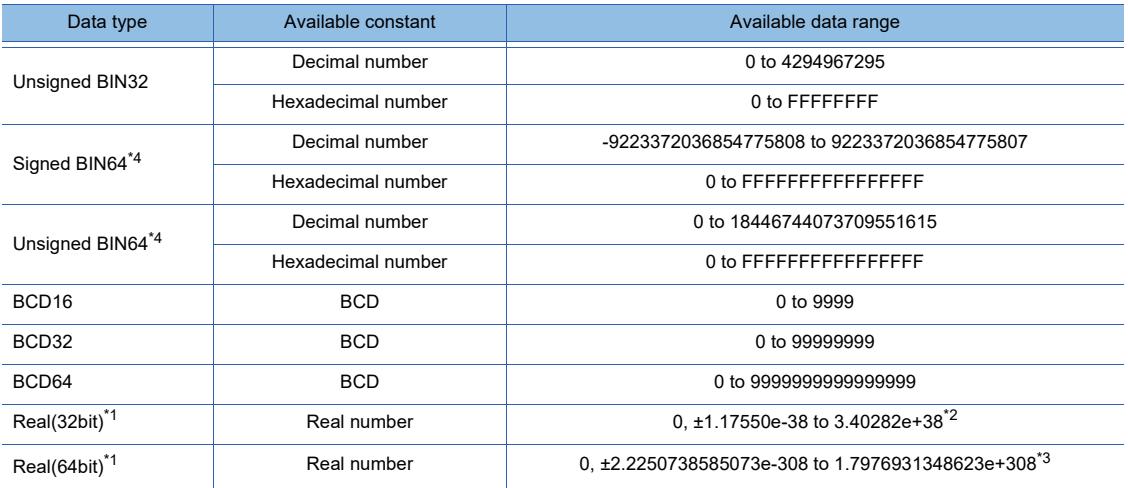

\*1 When a value exceeding the number of digits to which a real number is accurate is set, the set value and the operating value differ.

For a real number, set the number of digits not exceeding the number of digits to which the real number is accurate.

- \*2 The real number precision is given to 6-digit.
- \*3 The real number precision is given to 14-digit.

\*4 When a real number (32 bits or 64 bits) is mixed in the formula of a single, if, switch, or while statement, the precision is reduced to 14 digits, which is the precision of real numbers (64 bits).

### <span id="page-2255-0"></span>**(3) Available devices and how to express the devices**

Scripts use the same devices as the ones used by other monitor functions.

Expressions of devices differ according to the device type and whether a station is specified or not.

Devices which can be monitored by the GOT depend on the PLC CPU to be monitored.

**→ [12.4 Device Range and Settings of Each Controller](#page-3511-0)** 

To readily specify a device in the device setting screen, use the input navigation in the [Edit Script (script name)] dialog. ➟[9.9.7 \[Edit Script\(script name\)\] dialog](#page-2302-0)

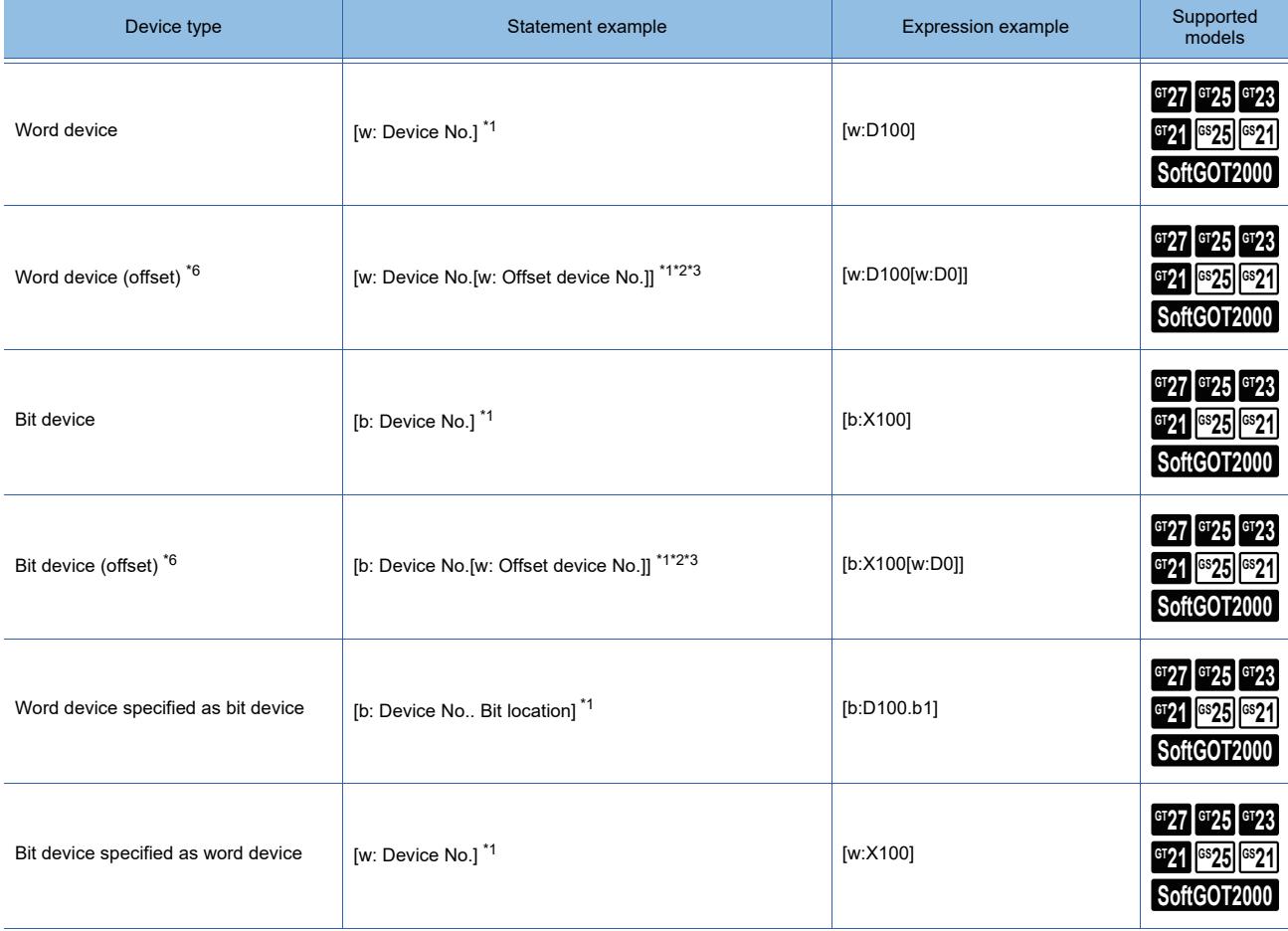

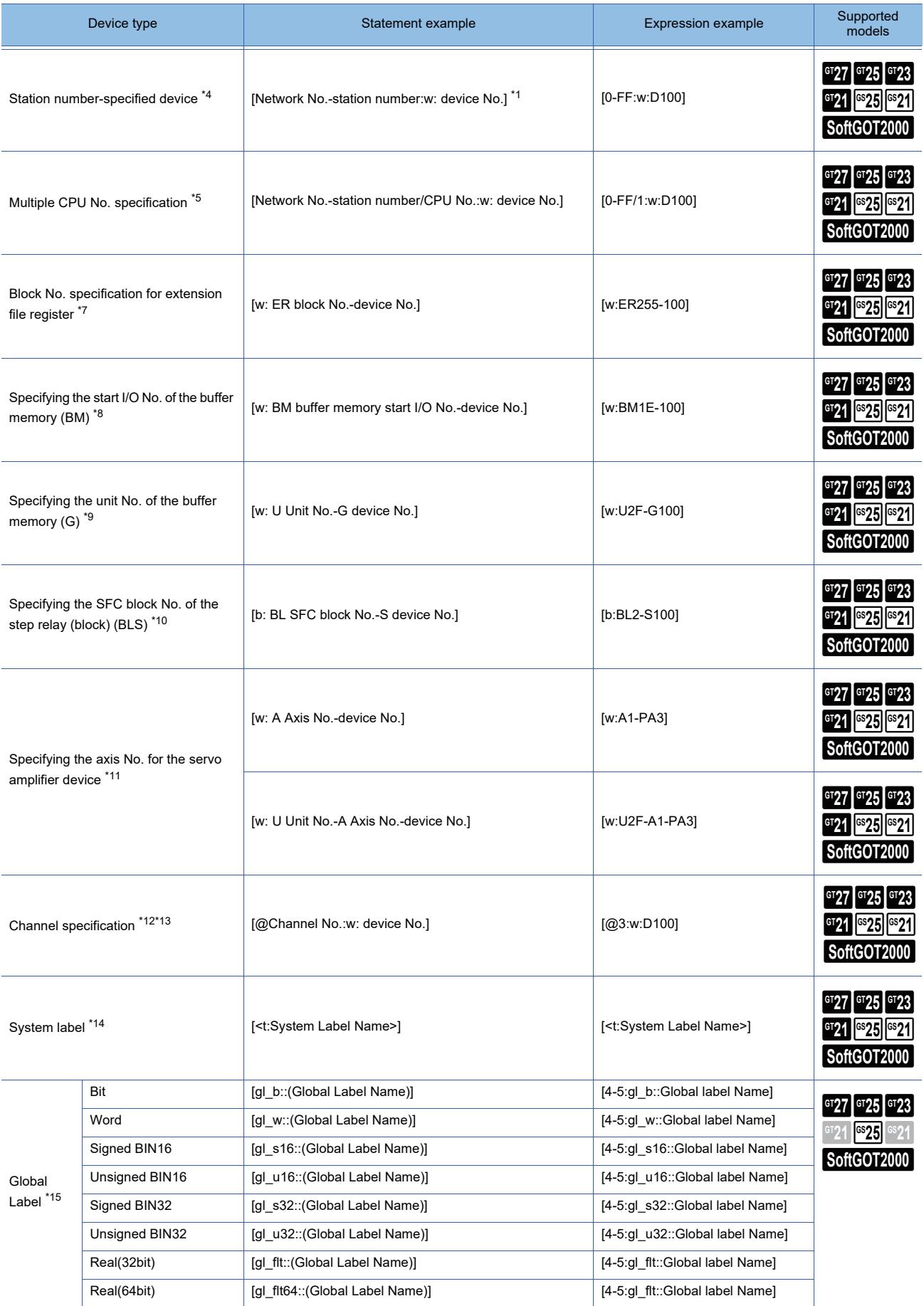

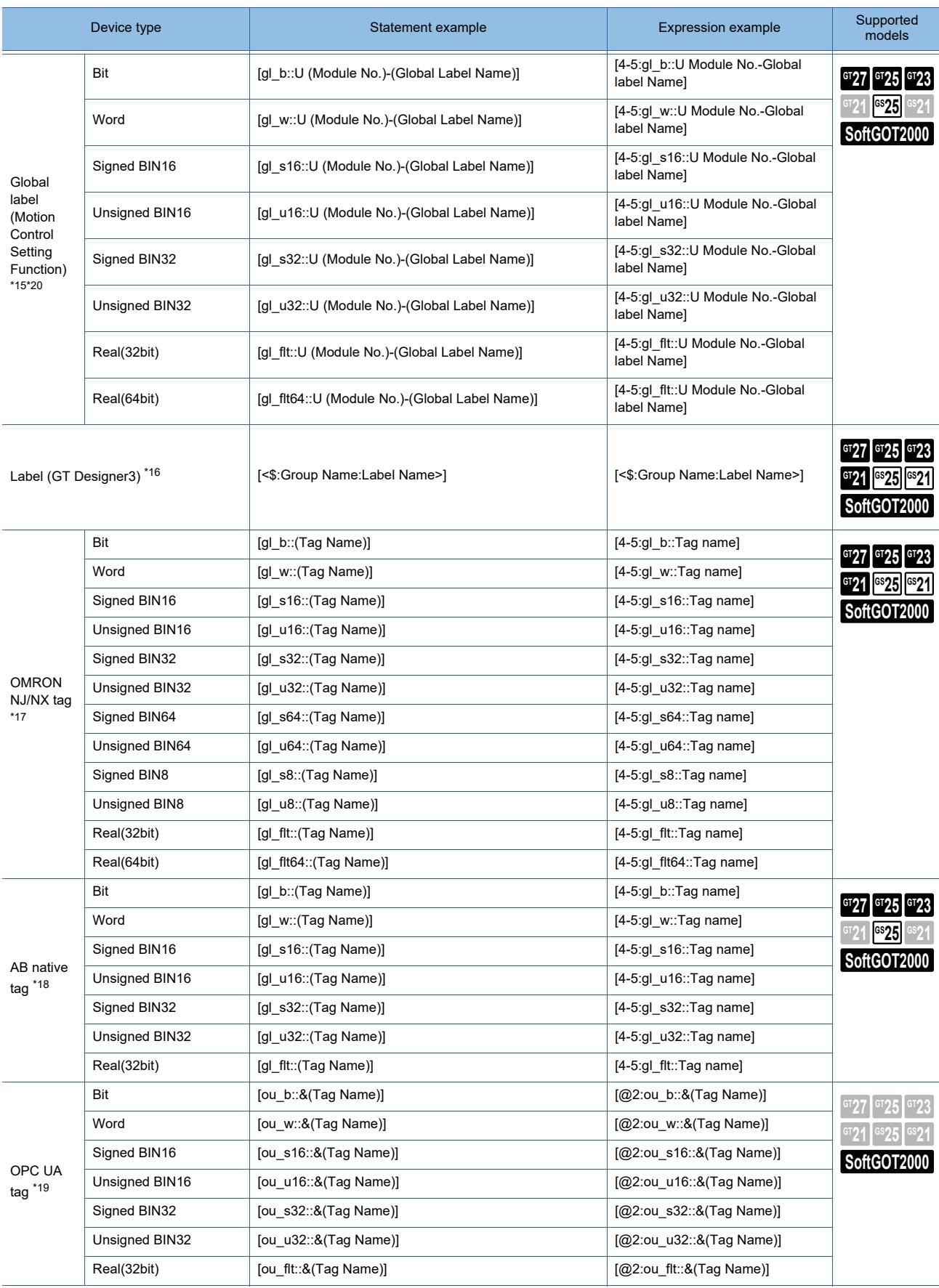

\*1 Depending on the PLC CPU device to be monitored, the device number may need to be expressed with the number of digits

#### shown in the following table.

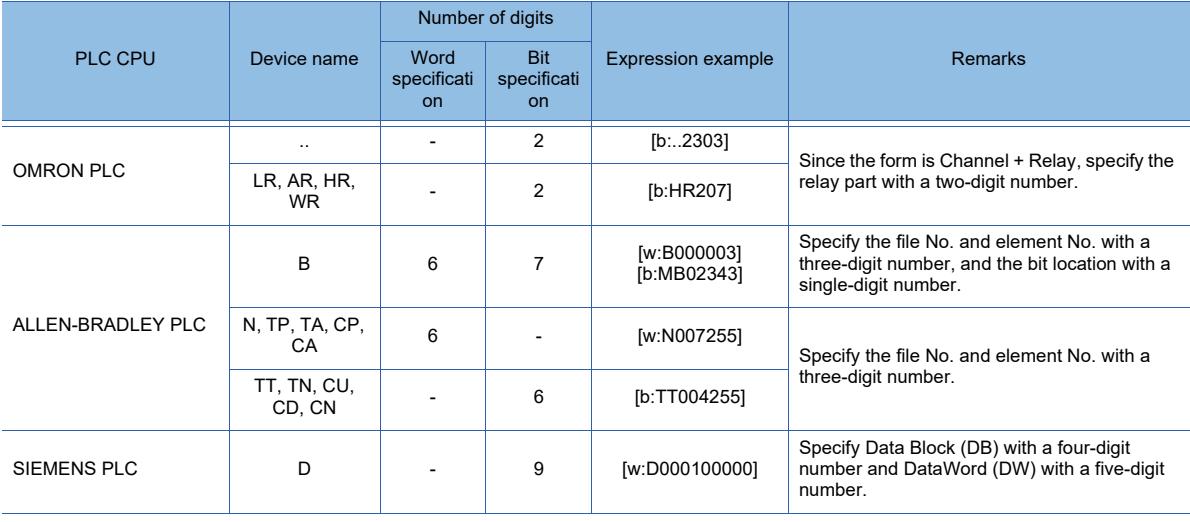

\*2 Available data range is 16 bits (-32768 to 32767).

\*3 If a data type other than [w:] is specified for the offset device No., the offset can be used within the range appropriate for the data type.

\*4 To specify the host station or all stations, specification of a network number and station number can be omitted. However, enter 0-0 to specify all stations for monitoring MODBUS salve equipment.

\*5 Even if the target PLC is the host station (0-FF), station specification must be performed.

\*6 For the details of the offset devices, refer to the following.

➟[\(15\) Offset device specification](#page-2268-0)

\*7 Can be set only when an ER device is used.

- \*8 The start I/O No. can be specified only when a BM device is used.
- \*9 The unit No. can be specified only when a G device is used.

\*10 The SFC block No. can be specified only when a BLS device is used.

\*11 The axis No. can be specified only when a device of the servo amplifier is used.

The unit No. can be specified only when the target device is monitored through a simple motion module.

\*12 When specifying both a channel No. and a station number, specify the channel No. first. (Example: [@3:0-FF:w:D100]) \*13 When specifying a device of channel No.1, specification of the channel No. (@channel No.:) can be omitted.

([@1:w:D100] can also be expressed as [w:D100] by omitting "@1:" part.)

\*14 Can be set only when [Use system labels in conjunction with MELSOFT Navigator] is checked in the [Type Setting] dialog. ➟[5.1.5 \[Type Setting\] dialog](#page-545-0)

\*15 Settable only when an RCPU model is set in the [Controller Setting] window.

■ [5.5 Configuring the Communication Method between the GOT and the Controller \(\[Controller Setting\]\)](#page-798-0)

\*16 Settable only when a label (GT Designer3) is registered.

➟[6.1.5 How to set labels \(GT Designer3\)](#page-923-0)

\*17 Settable only when [OMRON NJ/NX] is set for the controller type in the [Controller Setting] window.

■ [5.5 Configuring the Communication Method between the GOT and the Controller \(\[Controller Setting\]\)](#page-798-0)

\*18 Settable only when [AB Control/CompactLogix(Tag)] is set for the controller type in the [Controller Setting] window.

**→[5.5 Configuring the Communication Method between the GOT and the Controller \(\[Controller Setting\]\)](#page-798-0)** \*19 Settable only when [OPC UA] is selected for the controller type in the [Controller Setting] window.

➟[5.5 Configuring the Communication Method between the GOT and the Controller \(\[Controller Setting\]\)](#page-798-0) \*20 For the global label created by the Motion Control Setting Function, specify the module number.

Specify the second and third values of the start I/O number of the connected Motion module. Example) When the start I/O number is 0FE0, set FE to module number.

## **(4) Available arguments and how to express the arguments**

GT21 and GS21 do not support the file operation functions.

The following shows available arguments for the file operation function of scripts.

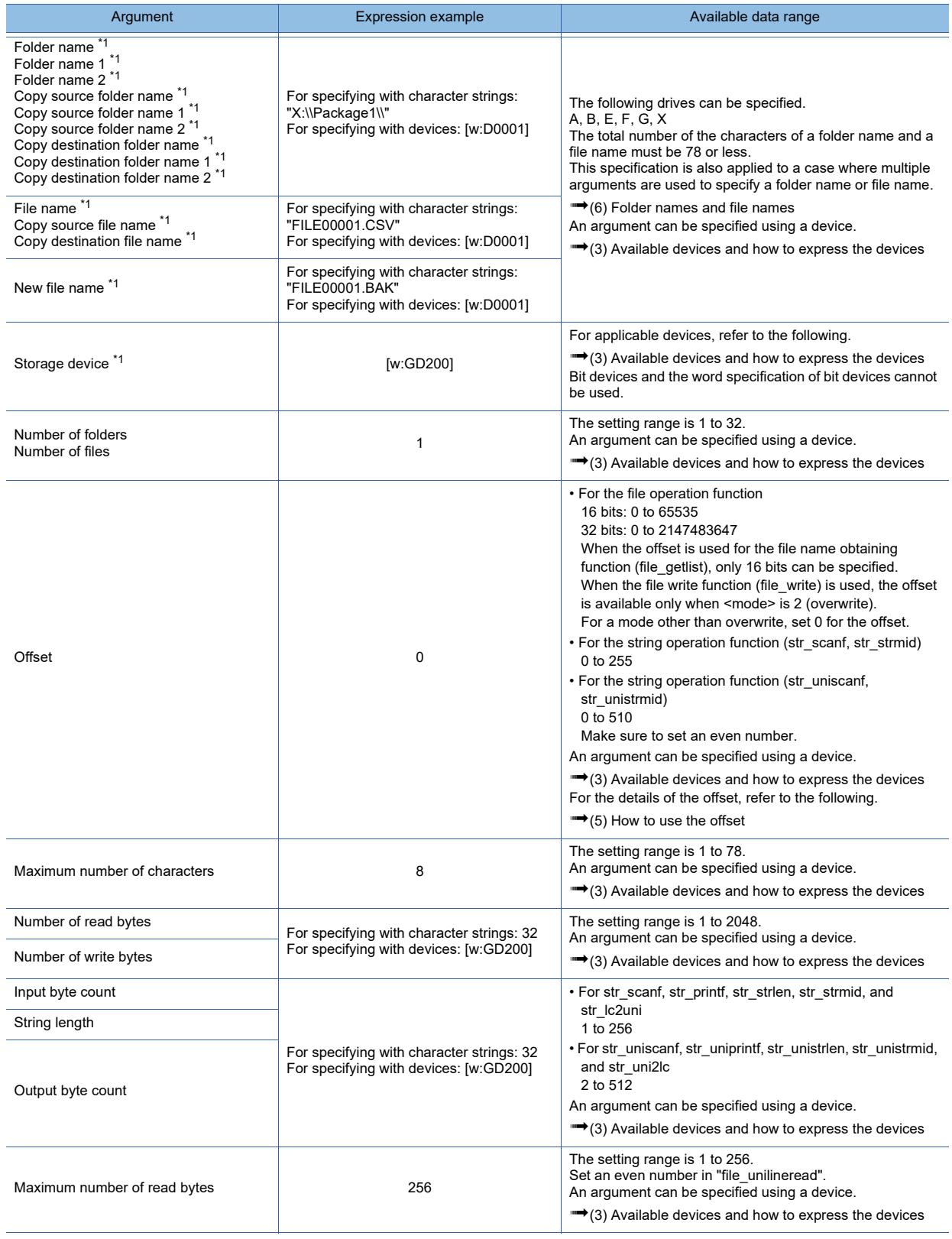

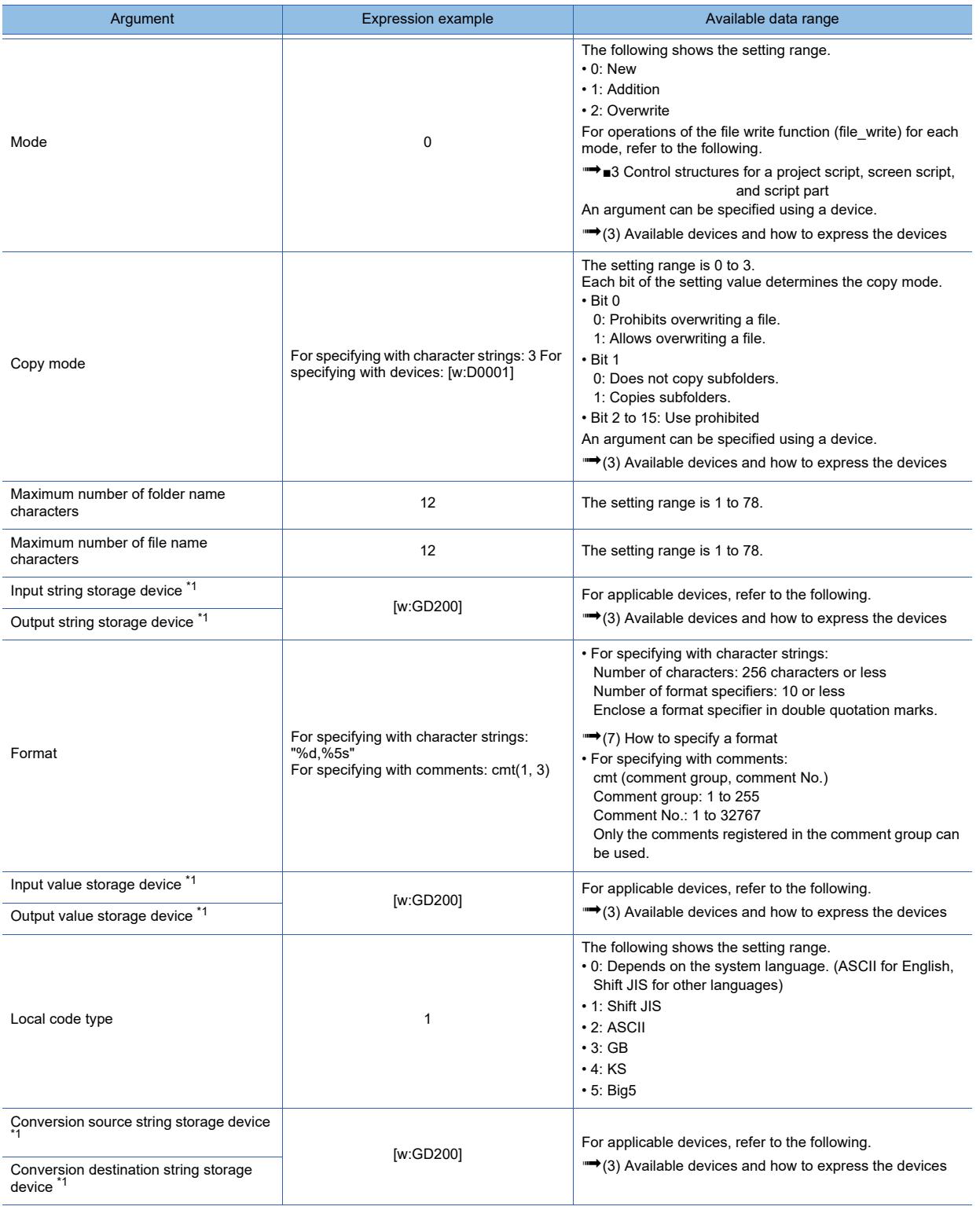

\*1 An error occurs if a primitive data type label is set.

When using a label, set an array-type or structure-type label.

## <span id="page-2260-0"></span>**(5) How to use the offset**

The offset is the argument which represents the storage location of the target data in a folder or file. To express the storage location of the target data with the offset, a start folder or file is regarded as zeroth one (or zeroth byte).

The following shows an application example of the offset using the file read function (file\_read). Example) Offset of the file name ARP00001.DAT:

If the data starting from the forth byte is read for six bytes (for number of read bytes) and stored to storage device D100 and later devices

[s16:D500] = file\_read("A:\\Package1\\", "ARP00001.DAT", [w:D100], 4, 6); //Reads file

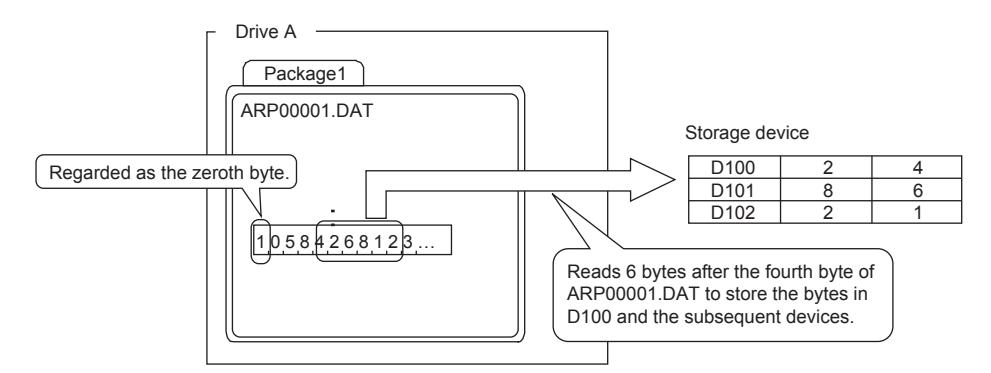

## <span id="page-2261-0"></span>**(6) Folder names and file names**

Not available to GT21 and GS21.

# (a) **How to use the delimiter (\)**

To specify a folder name with character strings, use  $\mathcal N$  in a path as a delimiter. In the file operation function, the first  $\iota$  is recognized as a control character. Therefore, unless the delimiter is used as \\, the path is not correctly specified and an error occurs. Example) A:\Package\ (actual path)  $\rightarrow$  A:\\Package\\ (path used as an argument) To specify a folder name with devices, do not use \\ as a delimiter. The path is not correctly specified and an error occurs.

# (b) **Restrictions for folder names and file names**

For the character strings available and unavailable for folder names and file names, refer to the following.

■→[12.7 Restrictions for Folder Names and File Names used in GOT](#page-3761-0)

# (c) **Specifying with wild cards**

Only when the file name obtaining function (file getlist) is used, you can use wild cards to specify a file name.

Wild cards handle an unknown part of the name as character strings.

The part specified by wild cards can be any character strings.

The following shows application examples of wild cards.

Example) For obtaining the file stored in the folder A:\\Package1\\ and the name starts with ARP and ends with DAT [s16:D500] = file\_getlist("A:\\Package1\\", "ARP\*.DAT", [w:GD100], 0, 5, 12); //Obtains file name

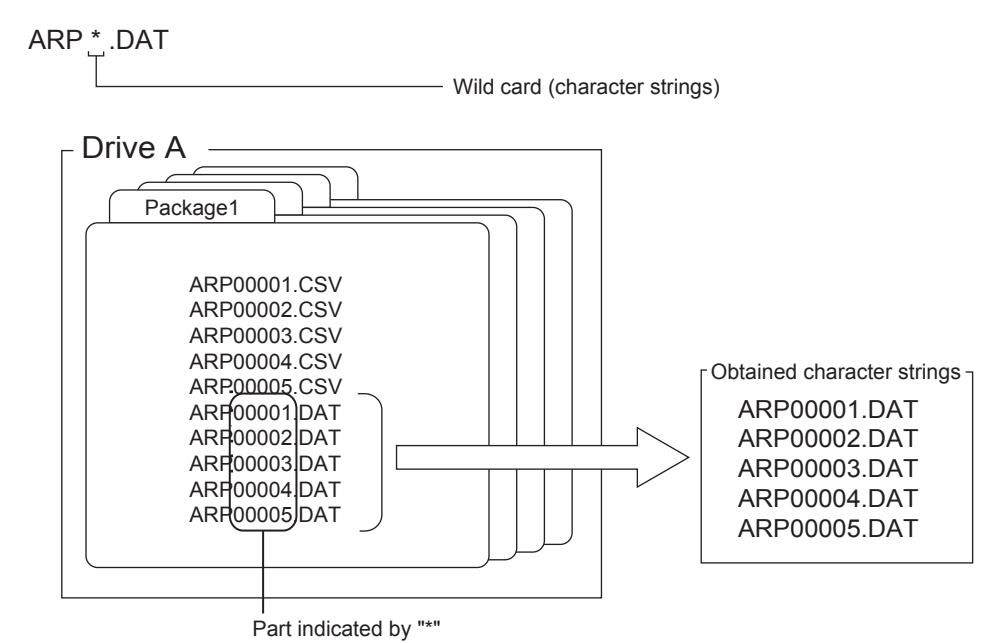

Use wild cards under the following conditions.

- Only [\*] can be used as the wild card. Example of valid use: ARP\*.DAT Example of invalid use: ARP?????.DAT
- Only one [\*] can be used in an argument. However, you can use [\*.\*] as an exception. Example of valid use: \*.DAT

Example of invalid use: ARP\*.\*

- When [\*] is used in the file name of the script, [\*] can be placed only right before [.] (period). Example of valid use: ARP\*.DAT Example of invalid use: ARP\*01.DAT
- When [\*] is used in the extension part of the file name of the script, the extension must consist of the wild card only. Example of valid use: ARP00001.\* Example of invalid use: ARP00001.\*AT

### <span id="page-2262-0"></span>**(7) How to specify a format**

Specify a format using format specifiers and escape sequences.

#### (a) **Specifying a format with comments**

Only the comments registered in the comment group can be used. Do not enter a line feed in the format. The description after a line feed is not reflected in the format.

#### (b) **Format specifier**

Determines the data type for reading and writing.

The form of a format specifier differs according to the function used.

Describe one format specifier for one data.

The number of format specifiers must be the same as the number of devices, which are the storage locations of read or written data.

#### (c) **Escape sequence**

Skips or writes control symbols.

Available format specifiers and escape sequences differ according to the functions used.

**→(8)** String input function (str\_scanf, str\_uniscanf)

[\(9\) String output function \(str\\_printf, str\\_uniprintf\)](#page-2263-0)

## <span id="page-2262-1"></span>**(8) String input function (str\_scanf, str\_uniscanf)**

Not available to GT21 and GS21.

### (a) **Format specifier**

Describe format specifiers in the following formats.

 $%$  + flag + field width + type specifier

Description example)

For skipping one character and reading the data (field width: 5) in decimal number :%\*c%5d

• Flag

The flag is the processing to be executed when the data is read.

Add a flag after % as required.

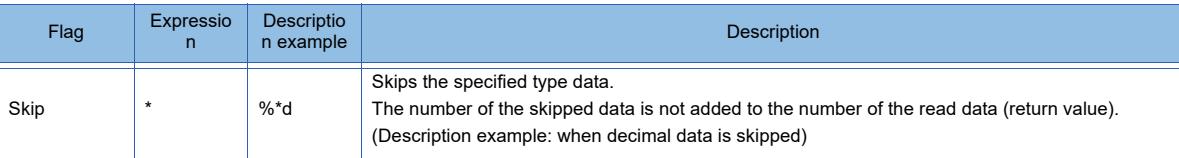

• Field width

The field width is the maximum number of characters which can be read from character strings.

When the read data is larger than the field width, the excess portion of the data which is larger than the number of bytes specified with the field width cannot be read.

Describe the field width in nonnegative integers.

Add a field width before a type specifier as required.

• Type specifier

Specifies the type of the data to be read from character strings. A format specifier must be used with a type specifier.

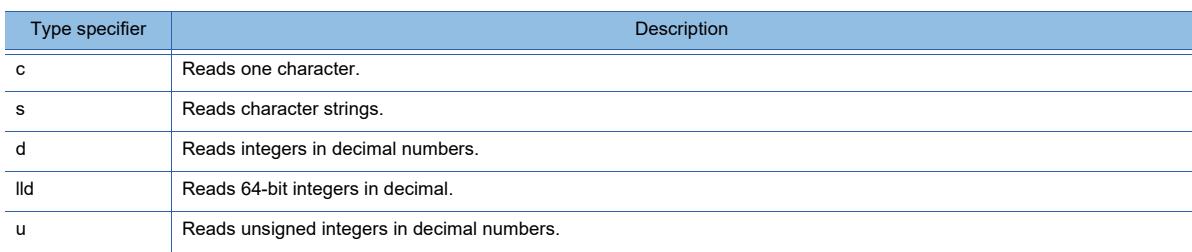

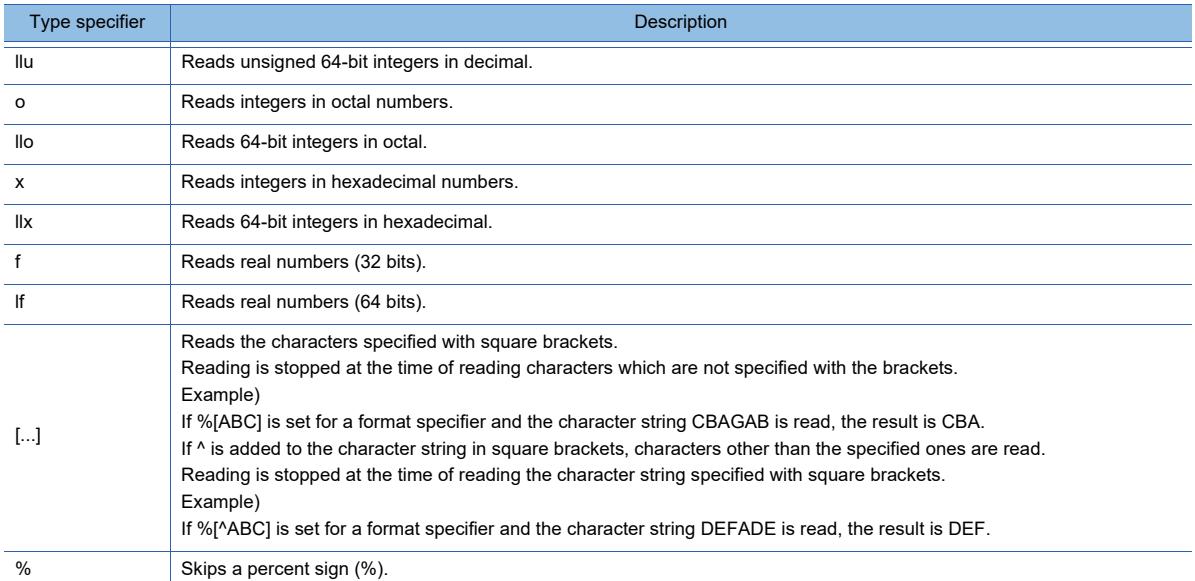

#### (b) **Escape sequence**

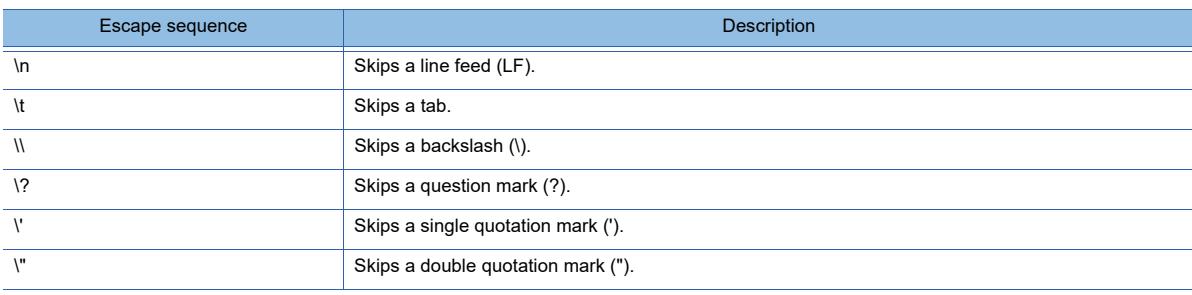

# <span id="page-2263-0"></span>**(9) String output function (str\_printf, str\_uniprintf)**

Not available to GT21 and GS21.

## (a) **Format specifier**

Describe format specifiers in the following formats.

 $%$  + flag + field width + precision specification + type specifier

Description example)

For writing the data (field width: 5) in fixed-point numbers of four digits after the decimal point and left-aligning the numbers: %-5.4f

#### • Flag

The flag is the processing to be executed when the data is written. Add a flag after % as required.

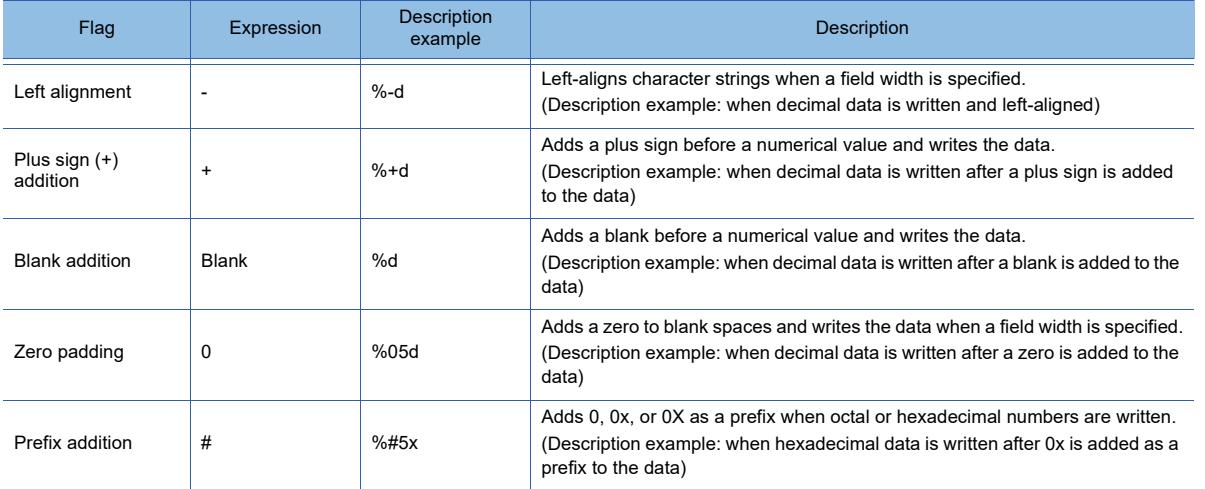

#### • Field width

The field width is the maximum number of characters which can be written in a field.

If the number of characters of written data exceeds the field width, a value of -1 (error) is returned.

If the written number of characters in the data is smaller than the field width, blanks are added to the remaining digits.

Describe the field width in nonnegative integers. Add a field width before a type specifier as required.

• Precision specification

Specify a period (.) and nonnegative integers.

Every type specifier has different meanings of precision specification.

If precision specification is not added, the default value is applied.

Add a precision specification after the field width as required.

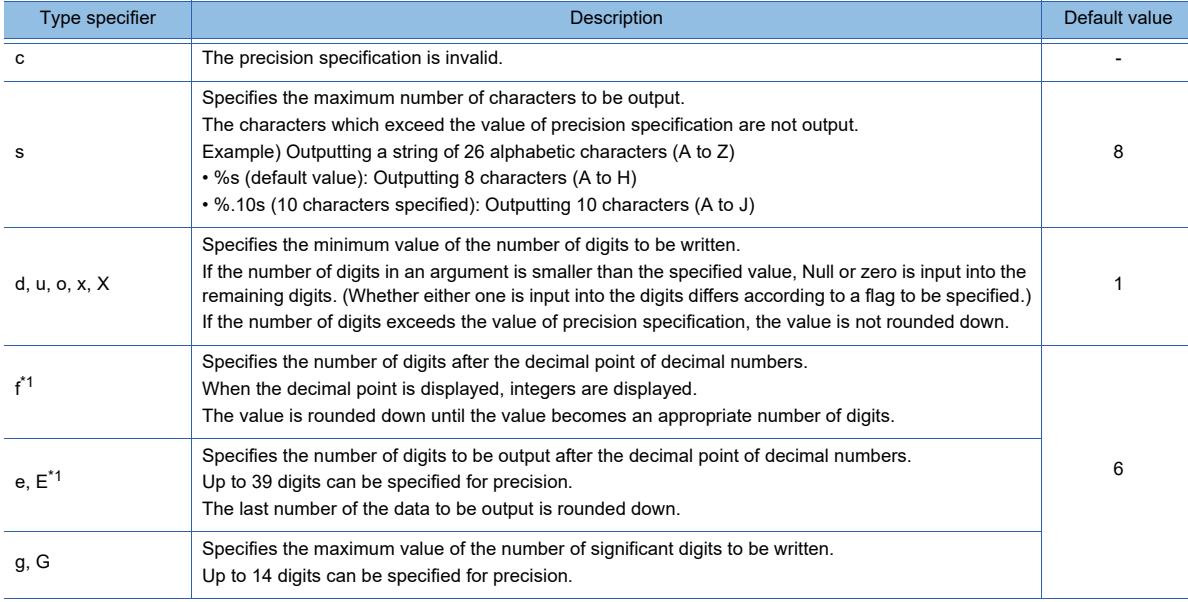

\*1 The values after the decimal point are not output in the following cases. When 0 is set for the precision specification

When a period (.) is set without specifying subsequent numerical values

#### • Type specifier

Specifies the type of the data to be written into character strings.

A format specifier must be used with a type specifier.

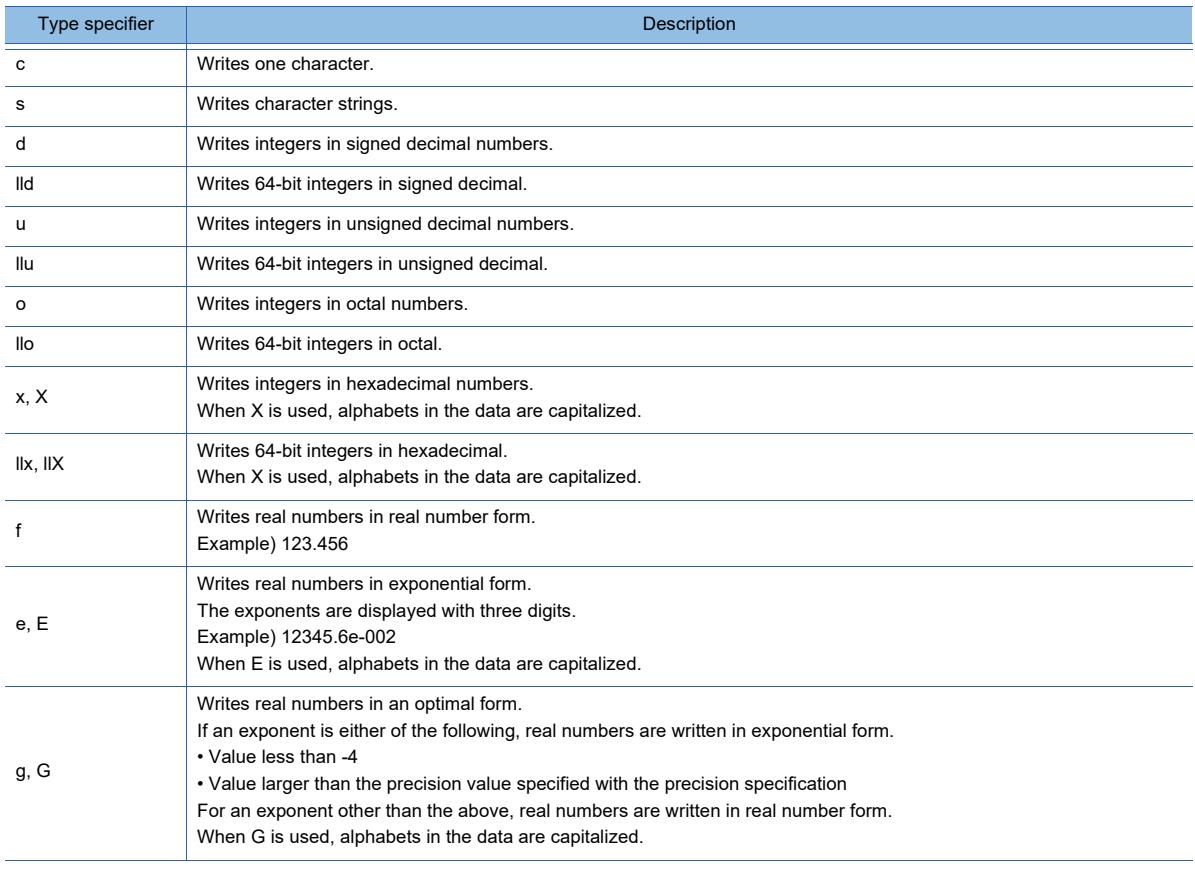

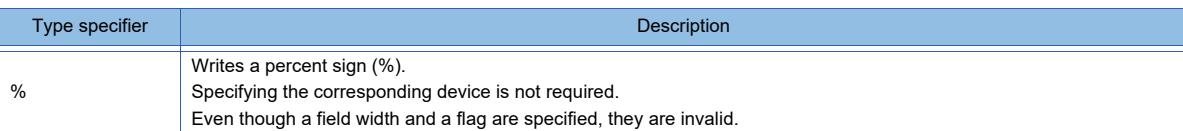

#### (b) **Escape sequence**

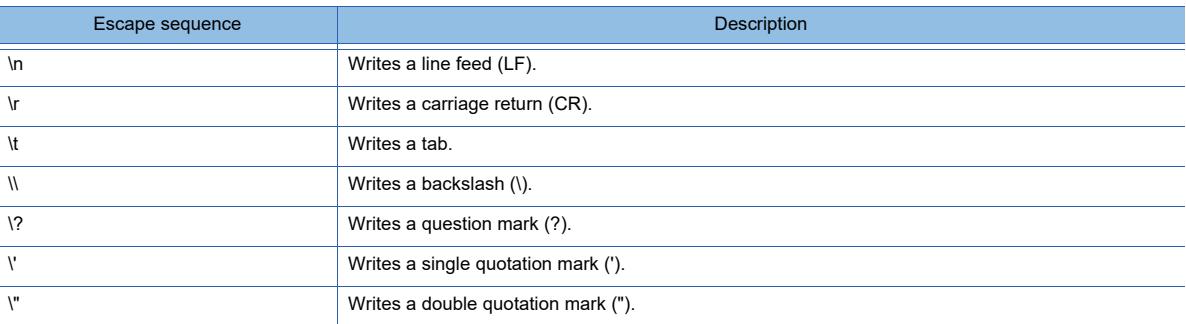

#### **(10)Temporary device areas and their uses**

Temporary device areas are usable in a script in addition to controller devices.

Data is written to the specified temporary device areas in real time during script execution.

The GOT does not need to communicate with a controller when using temporary device areas, reducing communication load.

The following types of temporary device areas are supported.

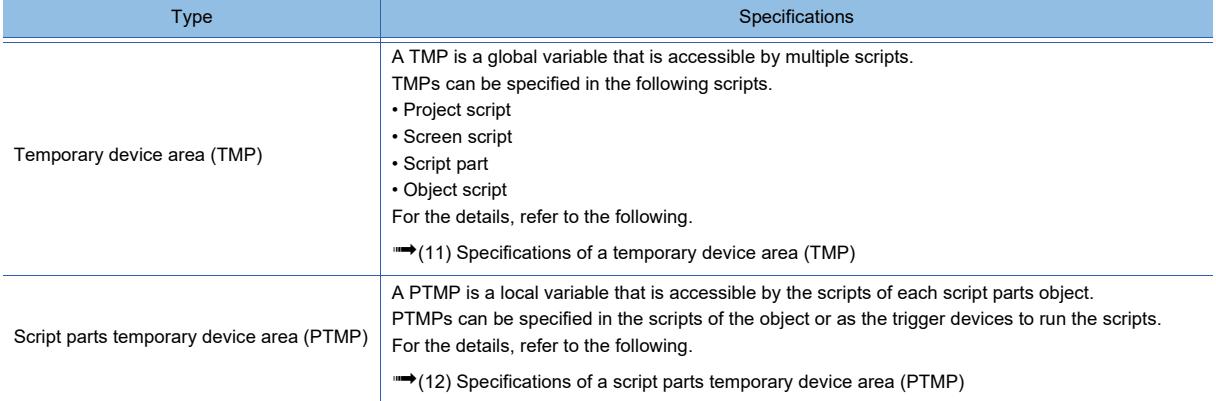

The following shows the uses of these temporary device areas.

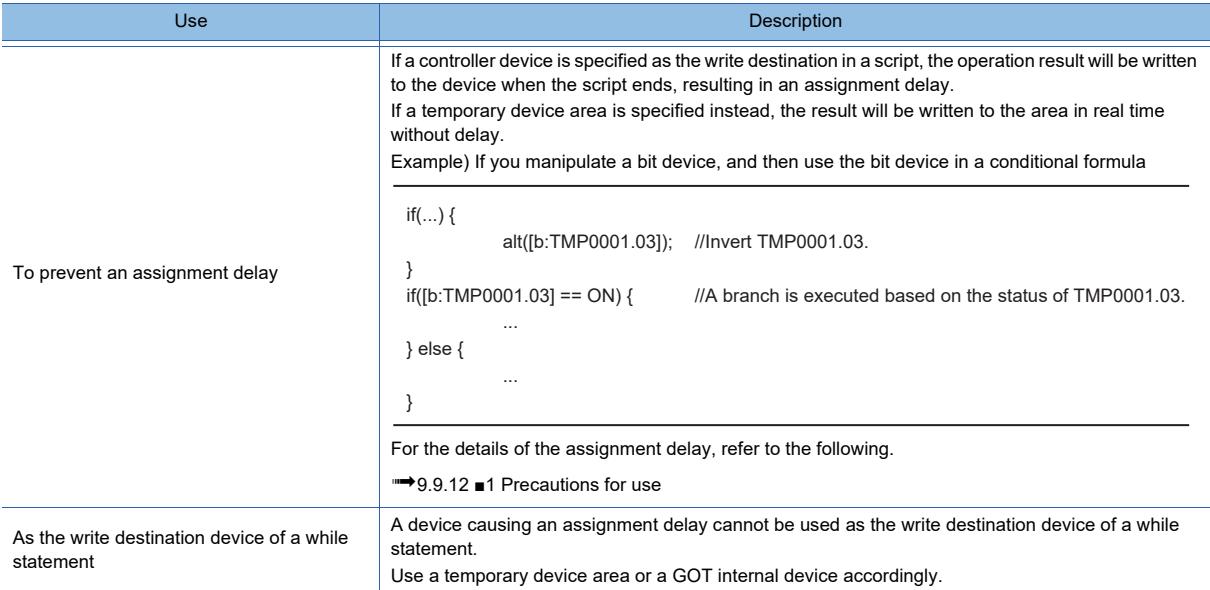

# <span id="page-2266-0"></span>**(11)Specifications of a temporary device area (TMP)**

The following shows the specifications of a temporary device area (TMP).

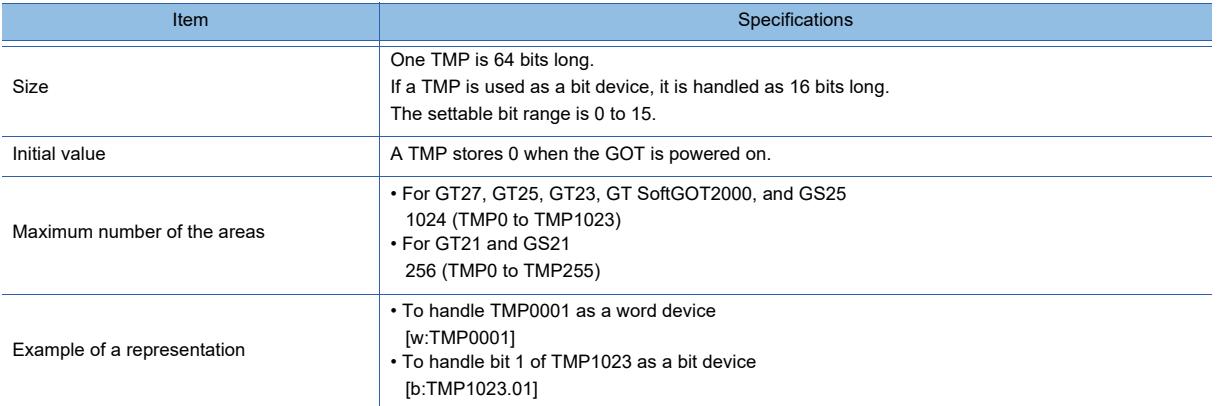

Project scripts, screen scripts, and script parts use common TMPs.

Object scripts use different TMPs.

Accordingly, object scripts and the other types of scripts cannot exchange data using their TMPs. To exchange data, use the GOT internal devices (GD or GB).

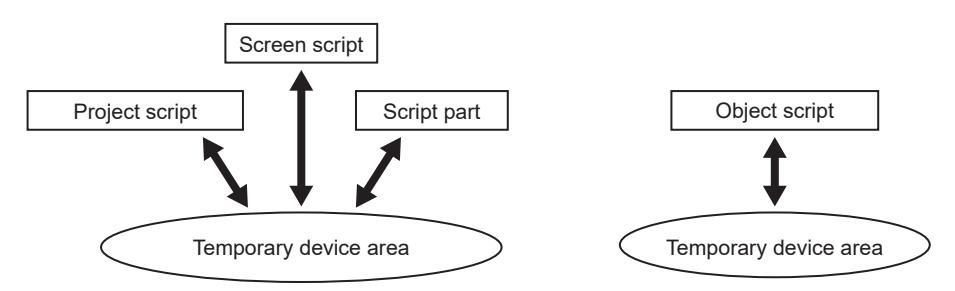

Figure conceptualizing the access to each TMP with the same number

To access the same TMP from multiple scripts, set the same data type for the scripts and the same representation for the TMP in the scripts.

Otherwise, the stored value may be rendered invalid in the following uses.

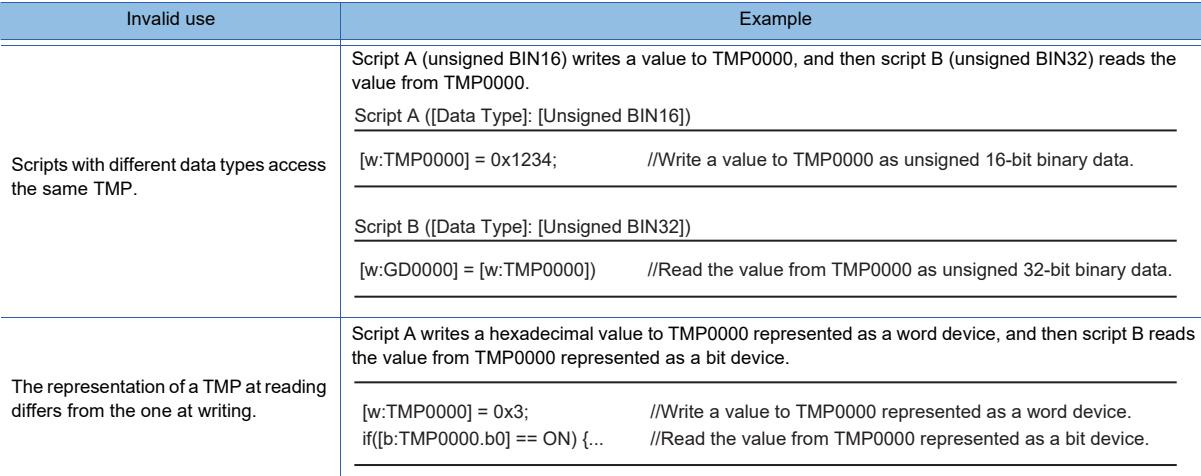

### <span id="page-2267-0"></span>**(12)Specifications of a script parts temporary device area (PTMP)**

The following shows the specifications of a script parts temporary device area (PTMP).

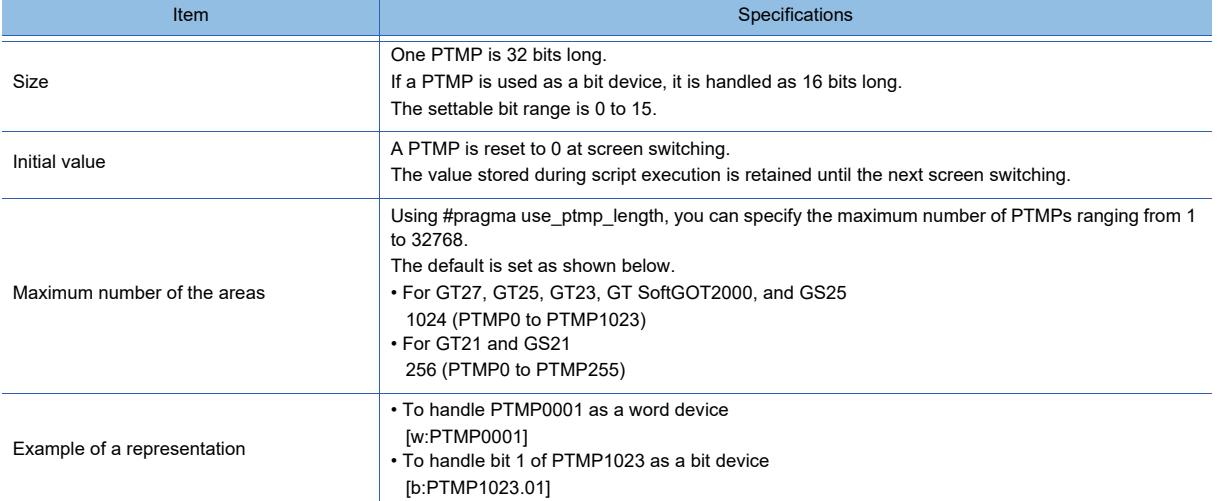

Each script parts object uses its own PTMPs.

The scripts of a script parts object can exchange data each other using their common PTMPs.

Script parts objects cannot exchange data each other using their PTMPs.

To exchange data, use the GOT internal devices (GD or GB) or temporary device areas (TMPs).

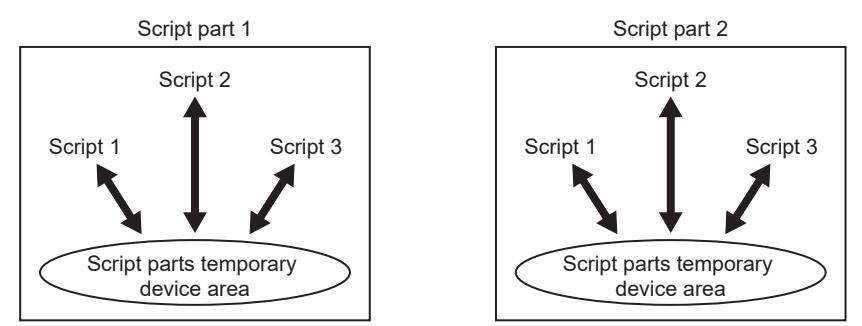

Figure conceptualizing the access to each PTMP with the same number

# **(13)How to express bit devices (system define)**

The following expressions can be used for bit devices.

#### (a) **If a relevant expression for bit devices is processed**

Device values which are normally expressed with 1 or 0 can be expressed with on and off. if([b:X100]==1){[w:D0]=100;} //If X100 is on, D0 is 100.

↓

if([b:X100]==ON){[w:D0]=100;} //If X100 is on, D0 is 100.

#### (b) **If assignment processing of bit devices is processed**

Device values which are normally expressed with the set statement, the rst statement, 1, or 0 can be expressed with on or off.

set([b:X100]); //X100 turns on. [b:X100]=1; //X100 turns on. ↓ [b:X100]=ON; //X100 turns on.
# FUNCTIONS RUNNING IN THE BACKGROUND **FUNCTIONS RUNNING IN THE BACKGROUND 9**

#### **(14)Substituting devices and constants by the user-defined character strings**

The devices and constants in a script are substitutable by the user-defined character strings. Define character strings as symbols for devices and constants. You can check for duplicate devices and constants, and apply changes of devices and constants to the script without editing the script directly. Example) Substituting the device [b:X1000] by the character string "ERROR\_CHECK" if(ERROR\_CHECK == 1)  $\{[w:D0] = 100\}$  // Write 100 to D0 if ERROR\_CHECK ( $[b:X1000]$ ) turns on. The following types of symbols are supported.

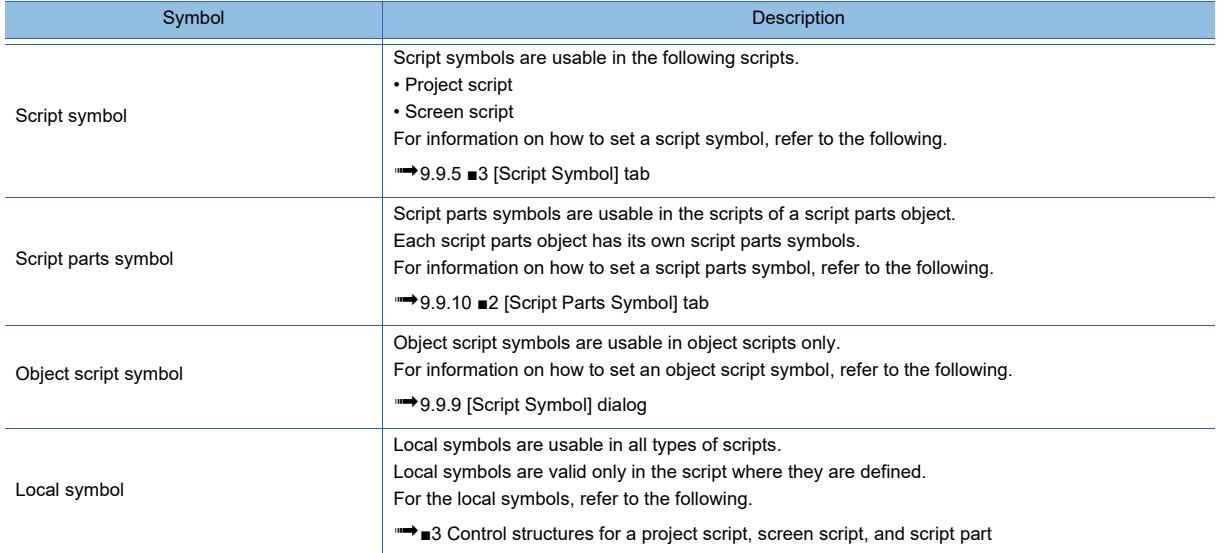

#### **(15)Offset device specification**

The offset device can be specified.

#### (a) **Format**

Example) When D200 is 5, 48 is stored in D105.

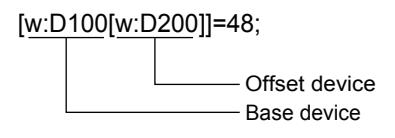

#### (b) **Available devices**

• Base device

Controller devices, GOT internal devices, gateway devices, and temporary device areas can be specified. Word devices and bit devices can be used.

#### • Offset device

Controller devices, GOT internal devices, gateway devices, and temporary device areas can be specified. Only word devices can be used. (Bit devices can be specified as word devices. Specify a device with a multiple of 16.) The device cannot use when the data type is 8 bits or 64 bits.

#### (c) **Application examples**

:

:

Changing parameters according to the operation mode

- D10: For switching the operation mode
- D100 to D109: For storing parameter values
- GD500: Base device
- TMP100: Offset device

Script 1 (specifies a parameter value.) [w:GD500]=10; //Parameter value of operation mode 1 [w:GD501]=11; [w:GD502]=12;

[w:GD600]=20; //Parameter value of operation mode 2 [w:GD601]=21; [w:GD602]=22;

[w:GD700]=30; //Parameter value of operation mode 3

[w:GD701]=31; [w:GD702]=32; Script 2 (determines an offset value according to the device value for switching the operation mode.) switch( [w: D10] ){ case 1: //If D10 is 1, the offset value is 0. [w:TMP100]=0; break; case 2: //If D10 is 2, the offset value is 100. [w:TMP100]=100; break; case 3: //If D10 is 3, the offset value is 200. [w:TMP100]=200; break; } Scripts 3 (writes parameters according to the offset value.)

bmov([w:GD500[w:TMP100]],[w:D100],10); //Writes the device value of [GD500 + value of TMP100] to the devices from D100 to D109.

If script 2 and 3 are processed simultaneously or as one script, the scripts do not operate properly due to the switching delay of offsets.

#### (d) **Data type of offset devices**

The data type of offset devices is converted into signed BIN 16 data regardless of [Data Type] set in [Edit Script]. Example) [w:GD100] = [w:D1000[s32:GD1000]];

1) If 65535 is set to GD1000 (signed BIN 32), the equation "65535 (signed BIN 32) = -1 (signed BIN 16)" is satisfied and the value in D999 is assigned to GD100.

2) If 65537 is set to GD1000 (signed BIN 32), the equation "65537 (signed BIN 32) = 1 (signed BIN 16)" is satisfied and the value in D1001 is assigned to GD100.

Example) [w:GD100] = [w:D1000[d32:GD1000]];

If 10 is set to GD1000 (signed BIN 32), the equation "10 (signed BIN 32) = 16 (signed BIN 16)" is satisfied and the value in D1016 is assigned to GD100.

Example) [w:GD100] = [w:D1000[flt:GD1000]];

1) If 65535.0 is set to GD1000 (real number), the equation "65535.0 (real number) = -1 (signed BIN 16)" is satisfied and the value in D999 is assigned to GD100.

2) If 65537.0 is set to GD1000 (real number), the equation "65537.0 (real number) = 1 (signed BIN 16)" is satisfied and the value in D1001 is assigned to GD100.

#### (e) **Delay at assignment of offset devices**

If a controller device is used as a base device, delay may occur and the offset may not operate properly even though the offset device value is changed.

If the offset does not operate properly, use temporary device areas or GOT internal devices.

➟9.9.12 ■[1 Precautions for use](#page-2313-0)

#### **(16)Integer←→real number conversion function**

Not available to GT21 and GS21.

For scripts, the data type is selected for each script. However, using the integer←→real number conversion function enables you to use integral device values as real numbers for operation.

The integer←→real number conversion function is available only for GOT internal devices (GD).

To convert the value of a controller device, transfer the value to the GOT internal device using a script (bmov instruction). When real numbers are converted into integers, the value after the decimal point is rounded down. (1.53  $\rightarrow$  1) If the real number is out of the range, an error occurs before the value after the decimal point is rounded down and the

real number is not converted.

(a) **Conversion method**

The integer←→real number conversion is executed using the GOT internal device (GD) as the target to be converted. Execute the integer←→real number conversion by specifying the following devices by scripts.

Up to 4096 points can be converted at once.

For the details of the GOT internal devices, refer to the following.

➟[12.1.3 GOT special register \(GS\)](#page-3031-0)

#### • Read device

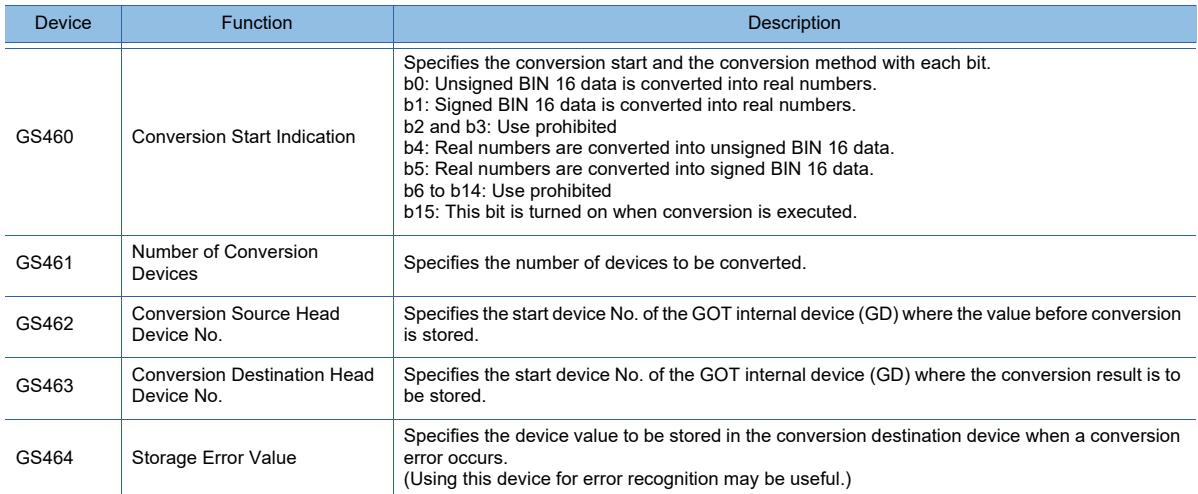

Turn off the Conversion Start Indication (GS460) after completion of conversion.

If the Conversion Start Indication is executed when it is on, the device value is not converted.

• Write device

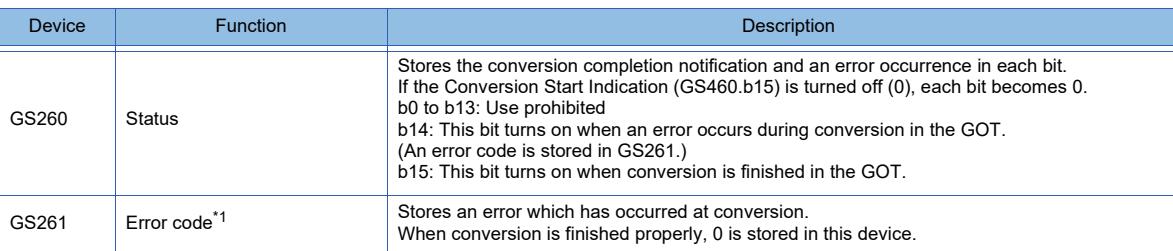

\*1 The following shows the error codes to be stored in GS261.

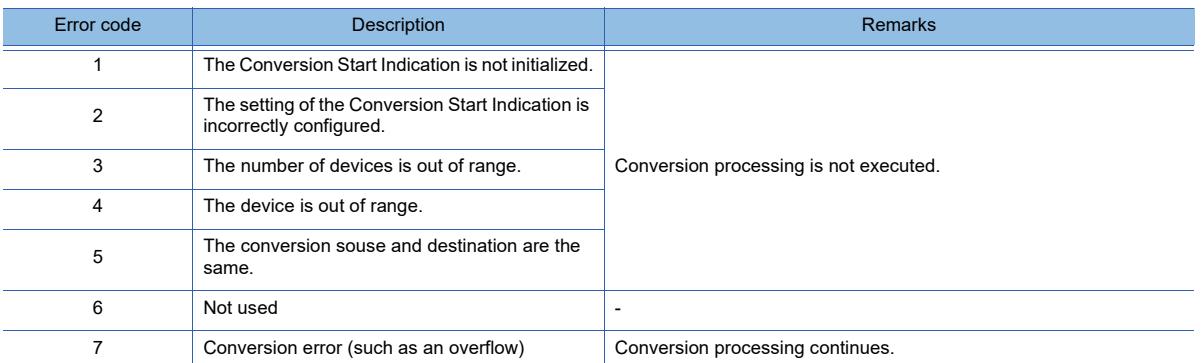

#### (b) **Application examples**

The average value of the data (signed BIN 16) stored in controller devices is displayed on the GOT in real numbers.

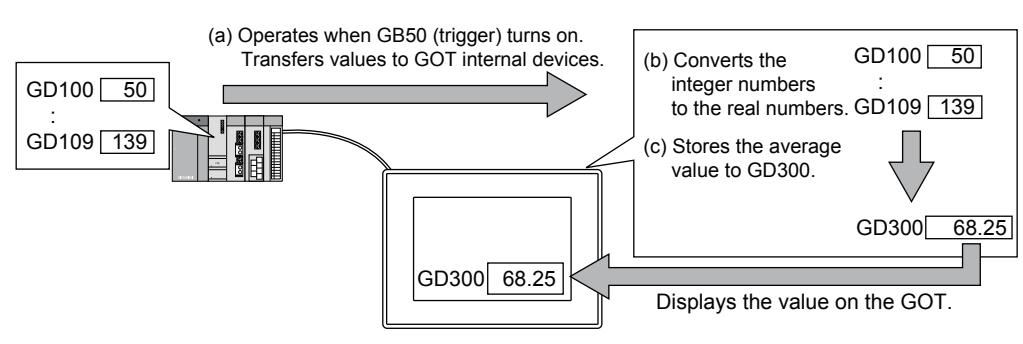

• Script 1 (conversion start processing)

Transfers the values of the controller devices (D100 to D109) to the GOT internal devices (GD100 to GD109) and converts integer numbers to real numbers.

Script 2 is started after the conversion is started.

· Data type: Signed BIN 16

```
· Trigger: Rise of GB50
 bmov([w:D100],[w:GD100],10);
 [w:GS461]=10; //Number of devices to be converted
 [w:GS462]=100; //Conversion source head device No.
 [w:GS463]=200; //Conversion destination head device No.
 [w:GS460]=0x8002; //Starts conversion.
 set([b:GB100]); //Launches script 2.
• Script 2 (conversion completion monitor processing)
 Waits completion of the conversion from integral numbers to real numbers. When no error occurs after completion 
 of the conversion, the Conversion Start Indication device is cleared at the same time of starting script 3.
 · Data type: Signed BIN 16
 · Trigger: While GB100 is on
 if([b:GS260.15]==1)
 { //Conversion is complete.
 if([b:GS260.14]==0)
 {
 set([b:GB101]); //Conversion is complete and the status is normal. (Launches script 3.)
 }
 [w:GS460]=0; //Clears the conversion start trigger.
 rst([b:GB100]); //Clears the script 2 trigger.
 }
• Script 3 (Average calculation processing)
 Calculates the average value of the GOT internal device values converted into real numbers and stores the average 
 value in GD300.
 · Data type: Real number
 · Trigger: Rise of GB101
 [w:TMP001]=0;
 [w:TMP001]=[w:TMP001]+[w:GD200];
 [w:TMP001]=[w:TMP001]+[w:GD202];
 [w:TMP001]=[w:TMP001]+[w:GD204];
 [w:TMP001]=[w:TMP001]+[w:GD206];
 [w:TMP001]=[w:TMP001]+[w:GD208];
 [w:TMP001]=[w:TMP001]+[w:GD210];
 [w:TMP001]=[w:TMP001]+[w:GD212];
 [w:TMP001]=[w:TMP001]+[w:GD214];
 [w:TMP001]=[w:TMP001]+[w:GD216];
 [w:TMP001]=[w:TMP001]+[w:GD218];
 [w:GD300]=[w:TMP001]/10; //Stores the average in GD300 (real number).
 rst([b:GB101]); //Clears the script 3 trigger.
```
#### **(17)Data type conversion function**

Using this function enables you to calculate integral device values as real numbers much easier than using the integer←→real number conversion function.

The values of word devices can be converted into a specified data type for reading or writing.

Specify the data type when reading or writing the device values.

The following shows the list of the data types which can be specified with the data type conversion function.

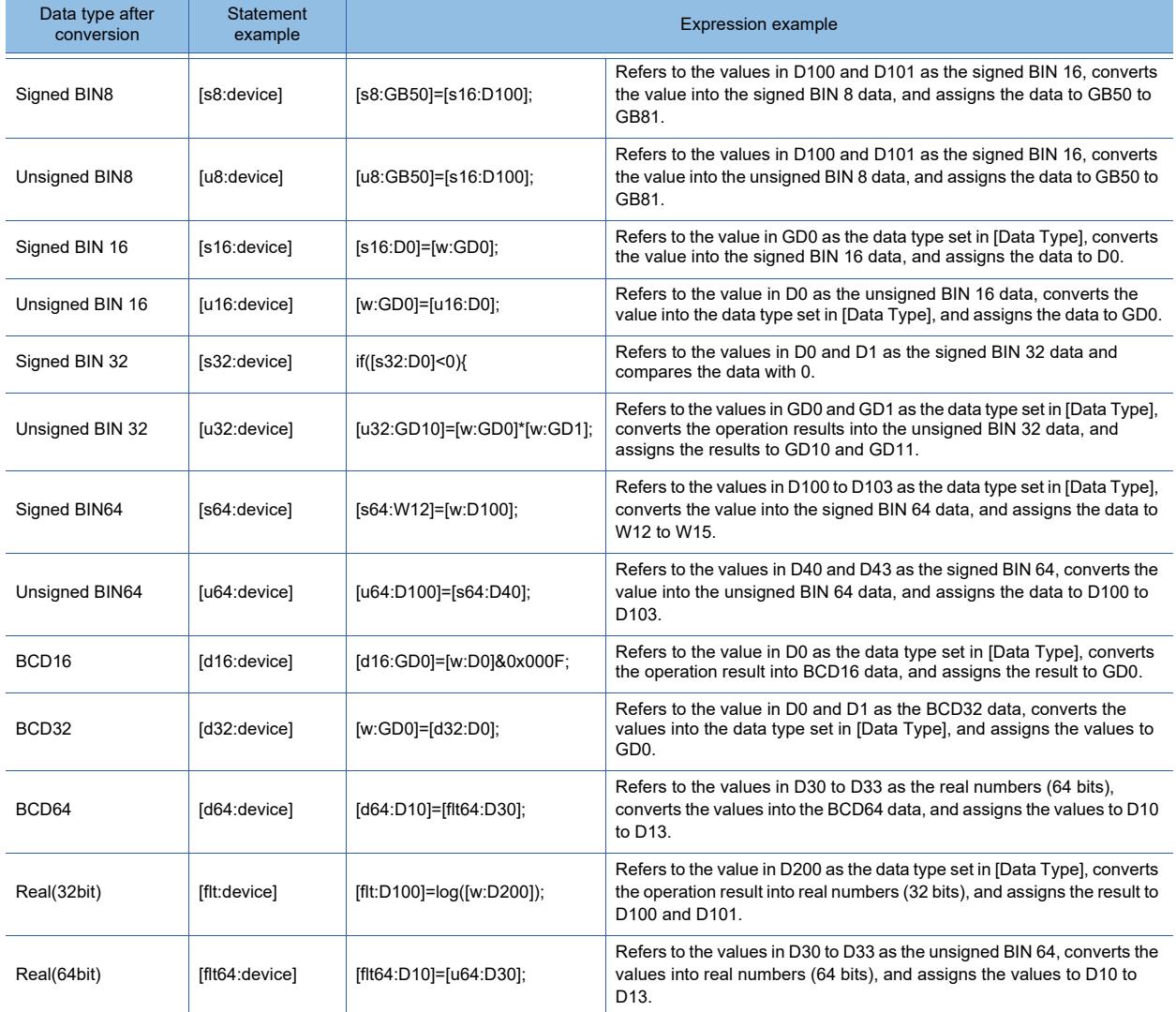

The following shows application examples of the data type conversion function.

Example 1) If signed BIN 16 is set for [Data Type] and the average value of the device values is assigned in real numbers (32 bits)

[flt:D10]=([w:D20]+[w:D30]+[w:D40]+[w:D50]+[w:D60])/5;

Example 2) If the device value in real number (32 bits) is rounded down and written to the signed BIN 32 data [s32:D100]=[flt:D200];

Example 3) If the device value in real numbers (32 bits) is rounded off and written to the signed BIN 32 data [s32:D100]=[flt:D200]+0.5;

When converting the data type of a device value to a different data type, note the following.

- When the data type is converted from a real data type to an integer data type, the values after the decimal point are omitted.
- If a device value after conversion exceeds the setting range of the data type, do not convert the value.
- If a device value is negative, do not convert the data type to an unsigned data type.

## **GT27 SoftGOT2000 GT25 GT23 GT21 GS25 GS21**

This section explains how to use a project script, screen script, or script part.

#### **Setting procedure**

The following shows the procedure for setting a script.

#### **(1) Procedure for setting a project script or screen script**

Step 1 Configure the script settings with GT Designer3, such as the data type and trigger type.

➟[9.9.5 \[Script\] dialog](#page-2291-0)

- Step 2 Create or edit a script with the script editor or a commercially available text editor.
	- ➟[9.9.7 \[Edit Script\(script name\)\] dialog](#page-2302-0)
- Step 3 When you have created or edited a script with a commercially available text editor, read the script with GT Designer3.
- Step 4 Check the syntax of the script with GT Designer3.
	- ➟[9.9.7 \[Edit Script\(script name\)\] dialog](#page-2302-0)

If an error is detected, return to step 1 to correct the script.

A general C language compiler is also usable to simulate the operation.

➟9.9.14 ■[1 Simulation using a general C language compiler or debugger](#page-2327-0)

- Step 5 Write the project from the personal computer to the GOT with GT Designer3.
	- <sup>■→4</sup>. COMMUNICATING WITH GOT

Step 6 Start monitoring and check the script operation using the device monitor.

➟GOT2000 Series User's Manual (Monitor)

If the script runs properly, the creation of the script is complete.

If the script runs improperly, return to step 1 to correct the script.

#### **(2) Procedure for setting a script part**

When you place a script parts object on the screen editor, make sure that the object overlaps the screen display area 1 dot or more.

Otherwise, the script set for the object does not run.

- Step 1 Select [Object]  $\rightarrow$  [Script Parts] from the menu.
- Step 2 Click the position to place a script parts object.
- Step 3 Double-click the script parts object to display the [Script Parts] dialog.
	- ➟[9.9.10 \[Script Parts\] dialog](#page-2308-0)
- Step 4 On the [Script Setting] tab, set a trigger type and a script.
- Step 5 Check the syntax of the script with GT Designer3.
	- ➟[9.9.7 \[Edit Script\(script name\)\] dialog](#page-2302-0)
	- [9.9.11 \[Script Edit\] dialog \(for script parts\)](#page-2311-0)

If an error is detected, return to step 4 to correct the script.

A general C language compiler is also usable to simulate the operation.

■→9.9.14 ■[1 Simulation using a general C language compiler or debugger](#page-2327-0)

Step 6 Write the project from the personal computer to the GOT with GT Designer3.

#### <sup>■→4</sup>. COMMUNICATING WITH GOT

Step 7 Start monitoring and check the script operation using the device monitor.

➟GOT2000 Series User's Manual (Monitor)

If the script runs properly, the creation of the script is complete.

If the script runs improperly, return to step 4 to correct the script.

### ■2 **Operation**

The following shows the operation of a project script, screen script, or script part.

#### **(1) Trigger condition**

A project script, a screen script, or the script of a script parts object runs when its trigger condition is satisfied, and the result is written to a target PLC CPU.

The following shows the selectable trigger types.

- [Ordinary]
- [ON]
- [OFF]
- [Rise]
- [Fall]
- [Rise/Fall]
- [ON Sampling]
- [OFF Sampling]
- [Sampling] (Unit: second)
- [When closing a screen] (for screen scripts and script parts)

#### **(2) Execution unit**

Project scripts, screen scripts, and the scripts of a script parts object run one by one. Even if the trigger conditions of multiple scripts are satisfied, the scripts do not run simultaneously.

#### **(3) Execution order**

The GOT check whether the trigger conditions of project scripts, screen scripts, and scripts of script parts objects are satisfied in top-to-bottom order as shown in the table below.

Depending on when the trigger device status is refreshed, the scripts may not run in the specified order even though the same trigger device is set for the scripts.

To control the execution order of scripts, establish a handshake between the scripts.

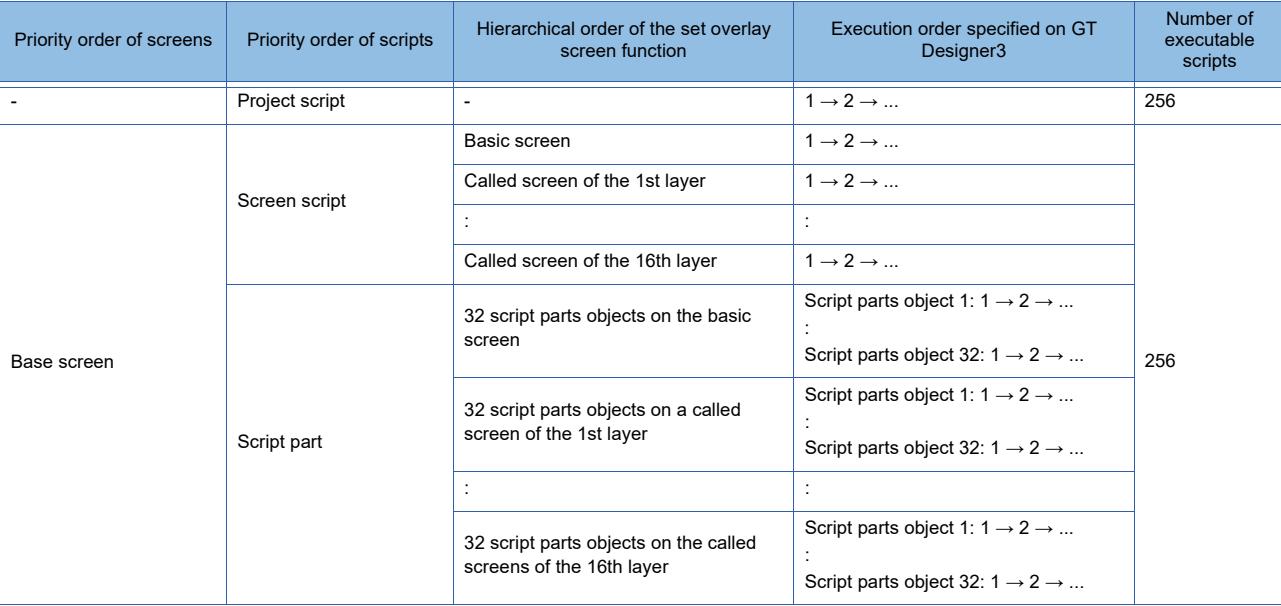

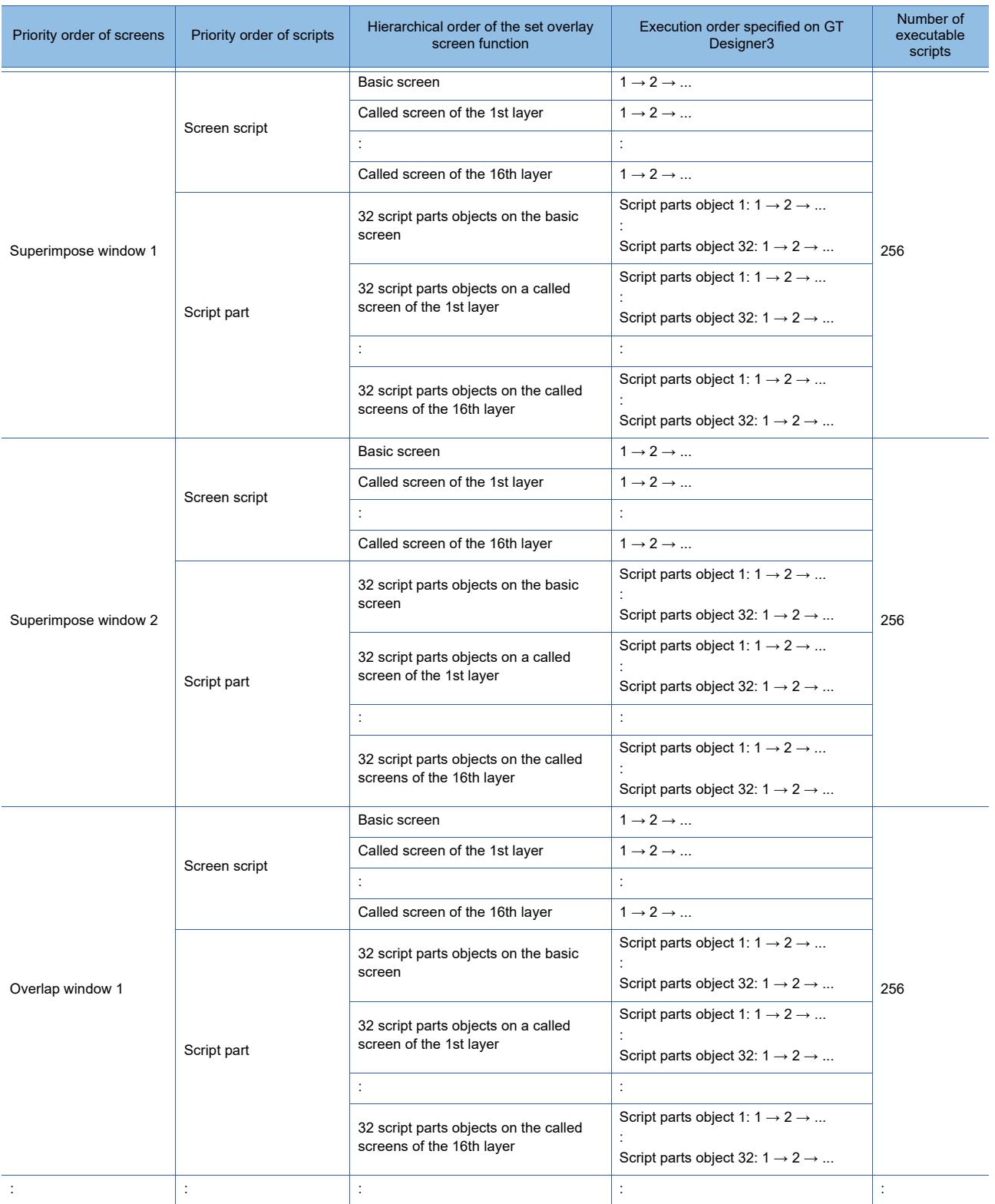

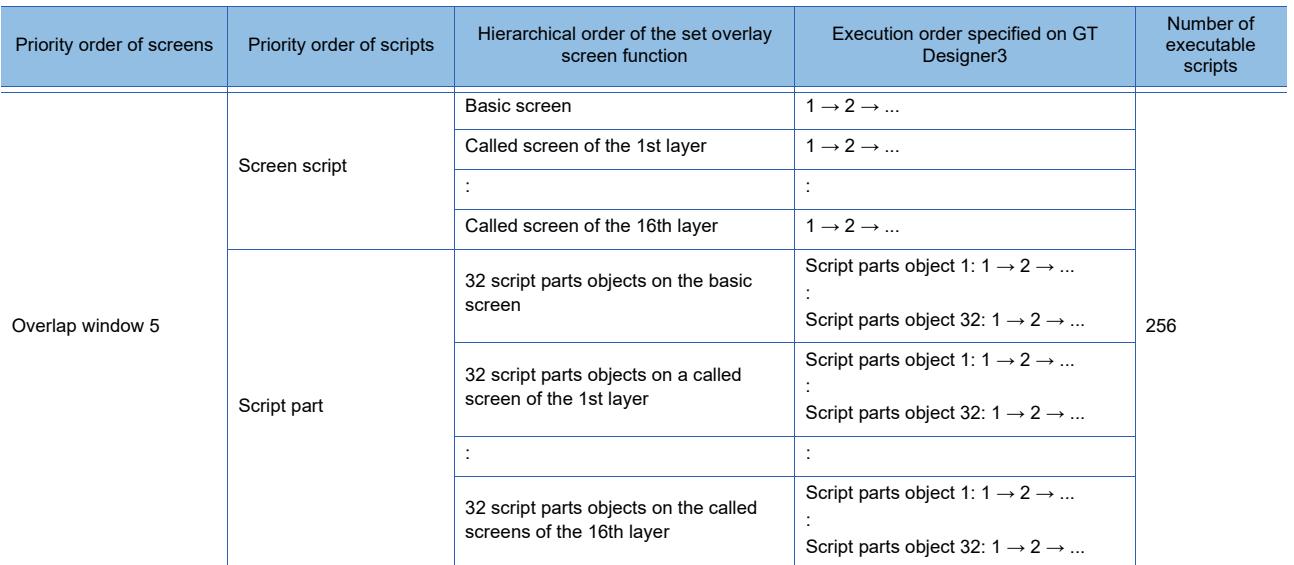

#### **(4) Execution status**

A project script, a screen script, or the script of a script parts object is processed according to the script execution status.

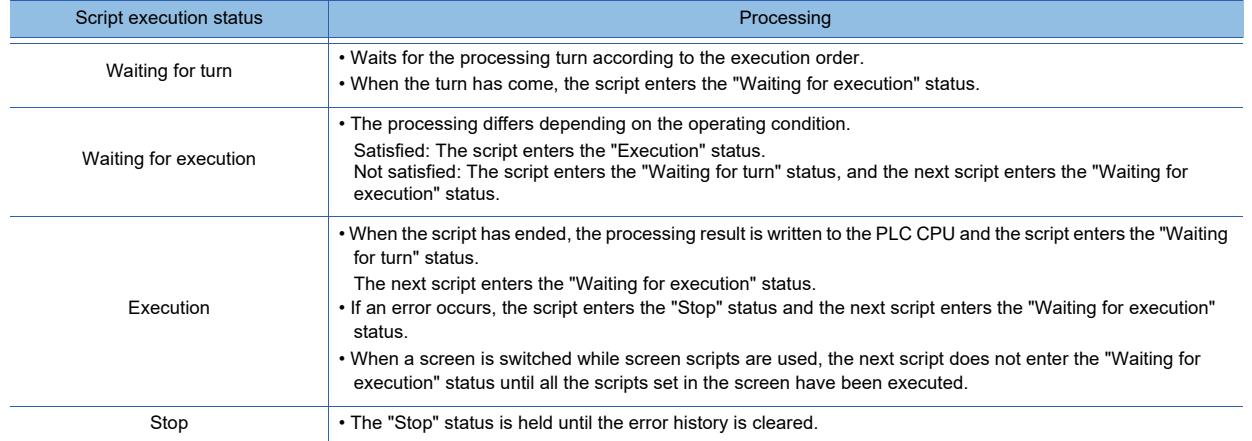

#### ■3 Monitoring time for a project script, screen script, or script part

Specify the monitoring time of a script with GS385.

If a script does not end after a lapse of the specified monitoring time, the script is aborted.

The setting range is 1 second to 300 seconds. (Units of 1 second)

If the set value falls outside this range, 10 seconds are assumed.

If error code 15 is output during script execution, specify a longer monitoring time with GS385.

#### ■4 Running a project script, screen script, or script of a script parts object upon an applicable **process**

Use GS386 to set whether to run a script upon screen switching or other applicable processes. When GS386 stores 0: Runs the script upon an applicable process.

When GS386 stores a nonzero value: Does not run the script upon an applicable process.

This setting is applied to the project scripts, screen scripts, and script parts where the following trigger types are set.

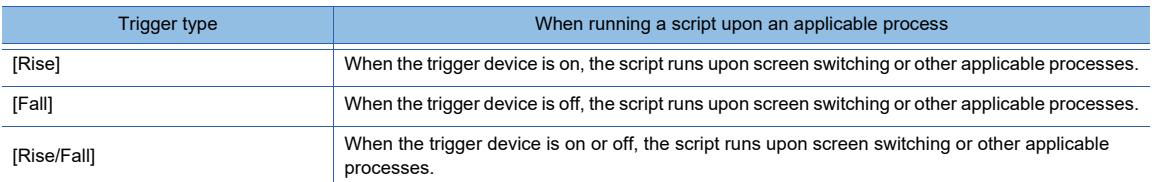

Example) When a screen script ([Trigger Type]: [Rise], [Trigger Device]: X1000) is set for base screen 2

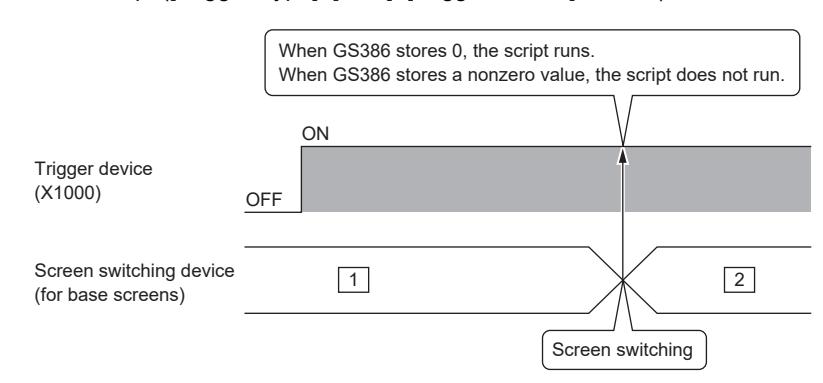

The following shows the processes upon which a script runs.

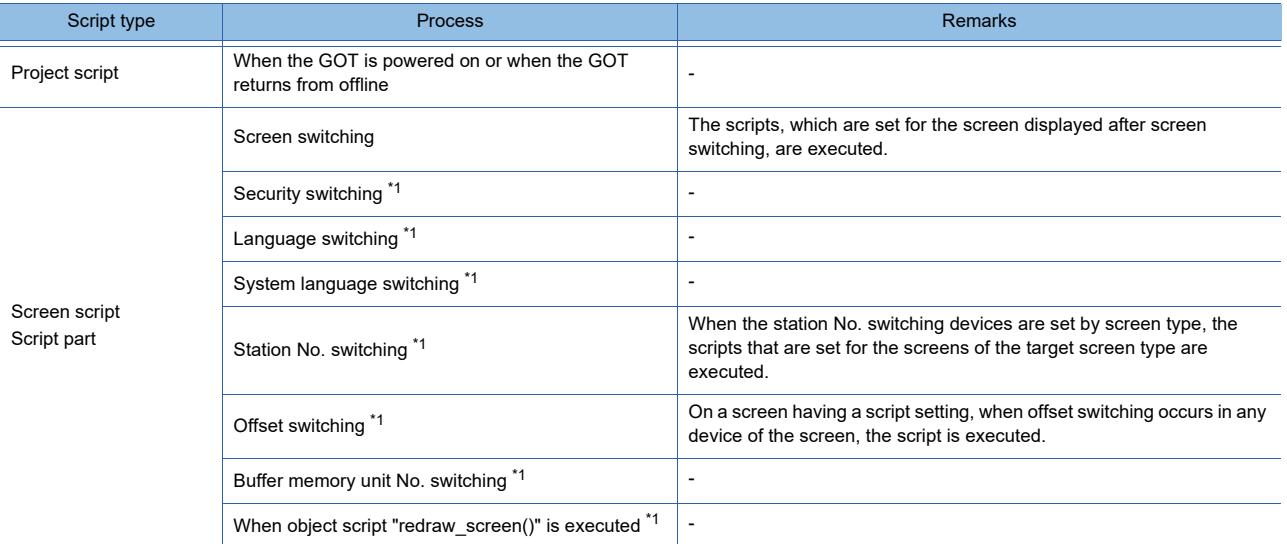

\*1 When [Perform script initial operation (screen/object) only when switching screens] is deselected on the [Option] tab in the [Script] dialog, the script runs upon the process.

➟9.9.5 ■[4 \[Option\] tab](#page-2297-0)

# FUNCTIONS RUNNING IN THE BACKGROUND **FUNCTIONS RUNNING IN THE BACKGROUND**

**9**

#### **9.9.4 Examples of project scripts, screen scripts, and the scripts of script parts objects**

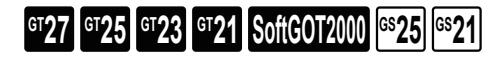

The following shows the examples of project scripts, screen scripts, and the scripts of script parts objects.

#### ■1 Switches with the interlock function

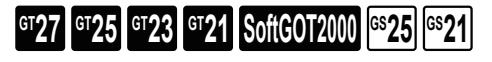

#### **(1) Operation**

When the ready switch and the run/stop switch turn on, the running lamp turns on. The system operation is controlled associating with the running lamp.

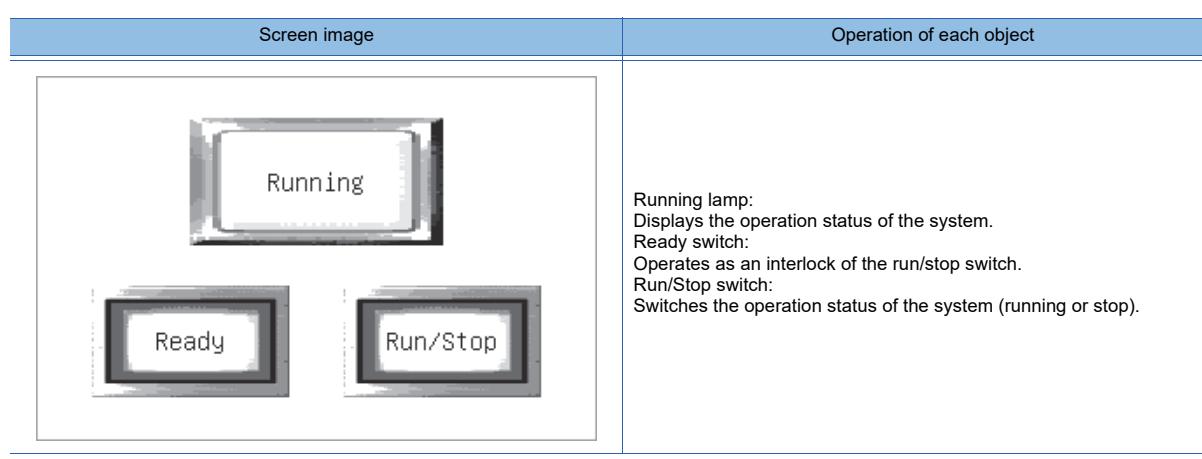

#### **(2) Monitor screen setting**

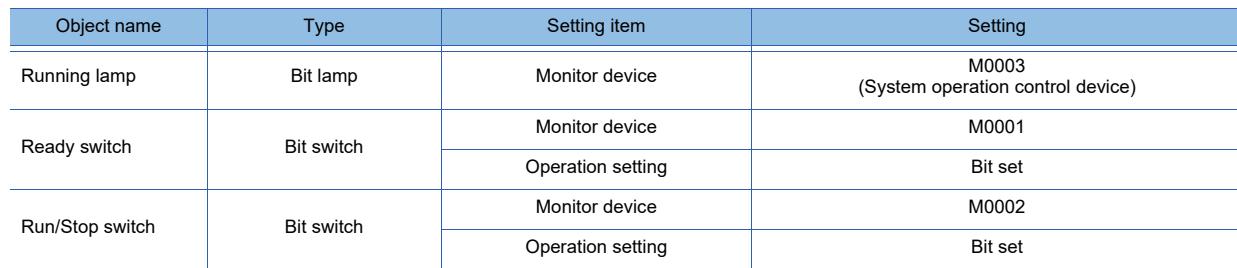

#### **(3) Program example**

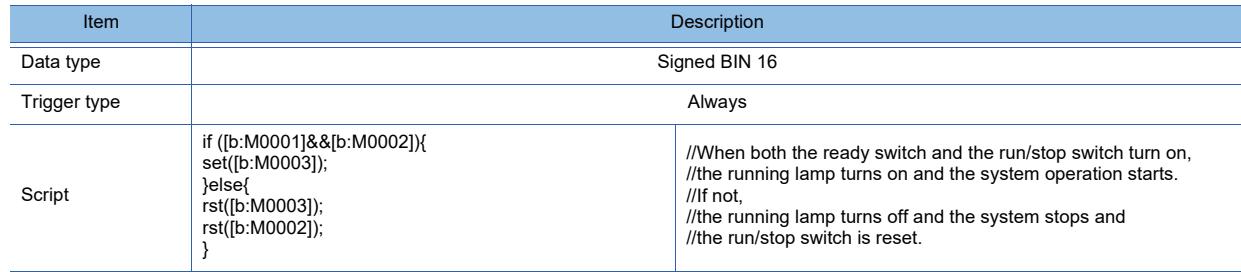

#### ■2 Lamps which change display objects according to multiple conditions

# **GT27 SoftGOT2000 GT25 GT23 GT21 GS25 GS21**

#### **(1) Operation**

The operations of three lines are controlled by the switches, and the control statuses of each line are indicated by one lamp.

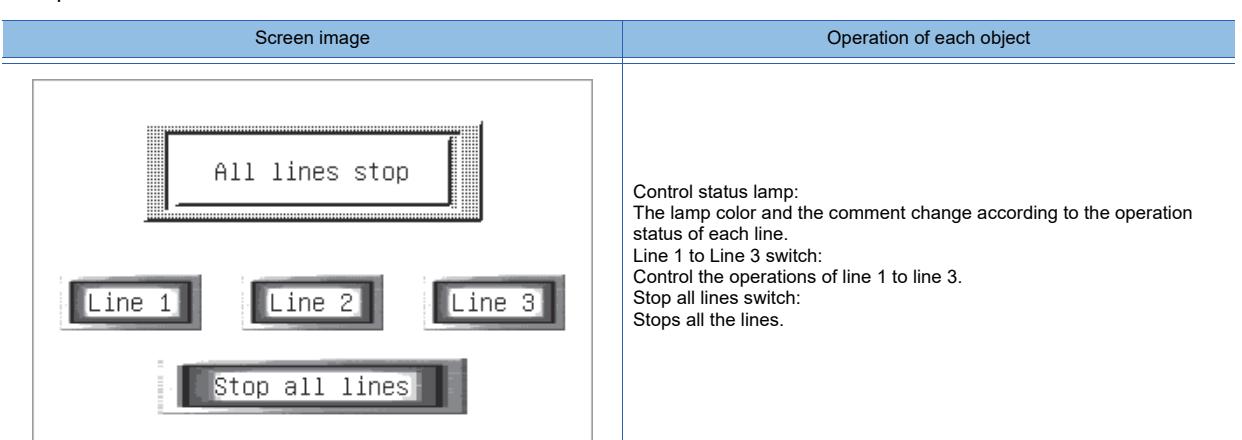

#### **(2) Monitor screen setting**

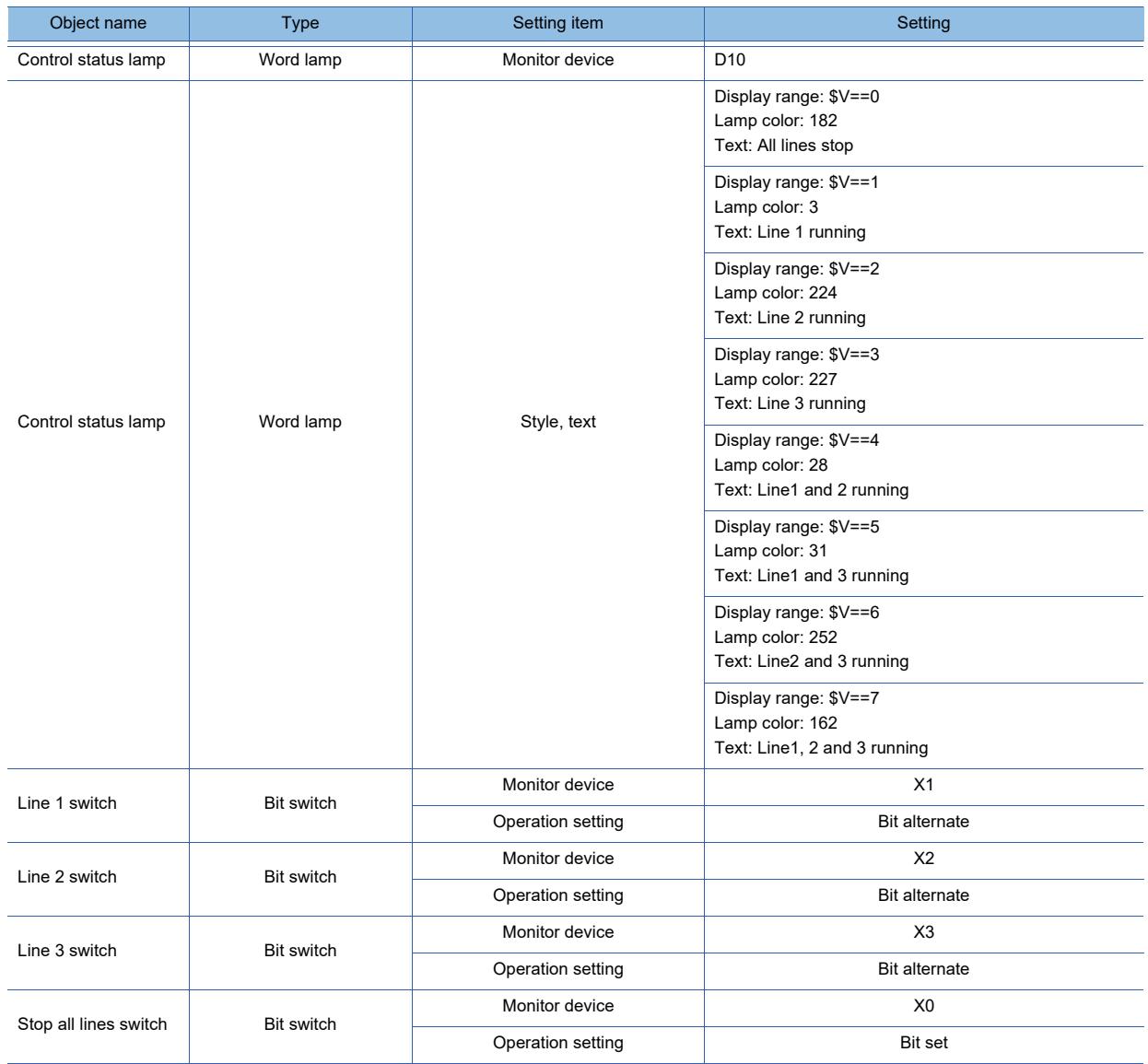

#### **(3) Program example**

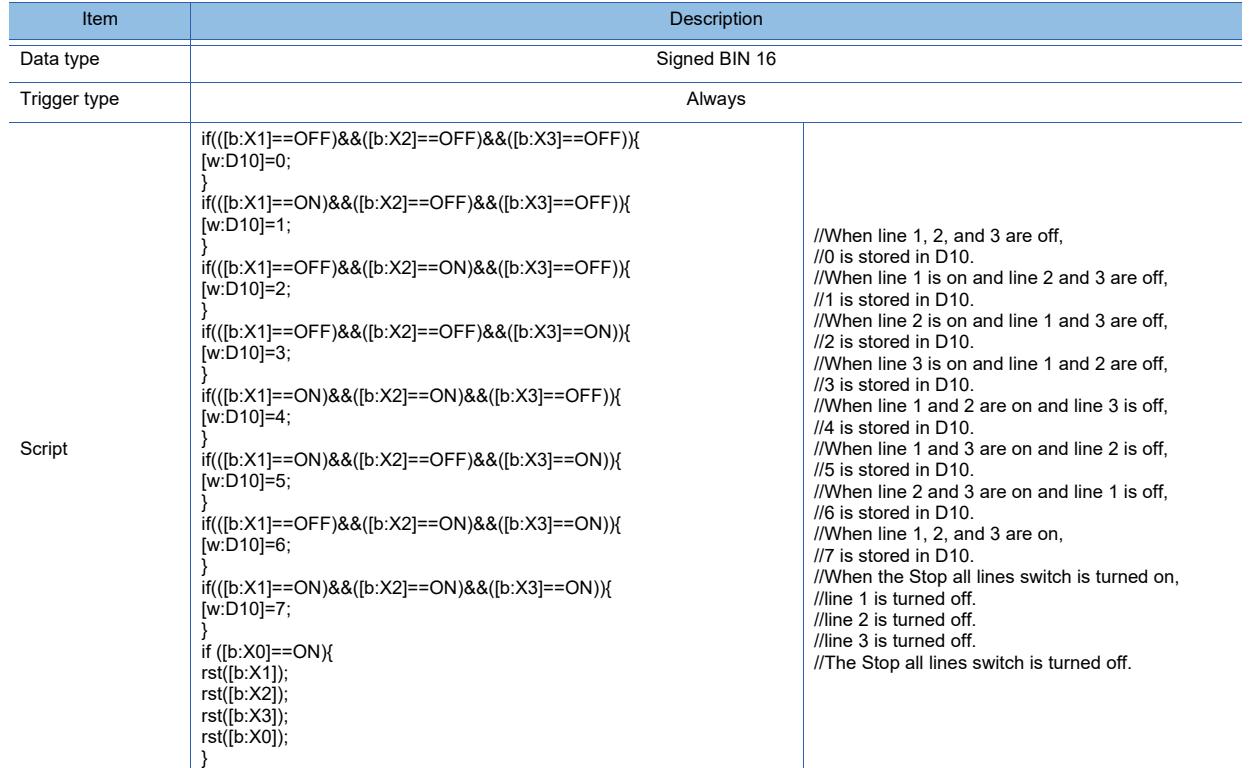

■3 Password entry screen with time limit function

**GT27 SoftGOT2000 GT25 GT23 GT21 GS25 GS21**

#### **(1) Operation**

The password entry screen is displayed. If the correct password is not entered within 10 seconds, the screen returns to the previous screen.

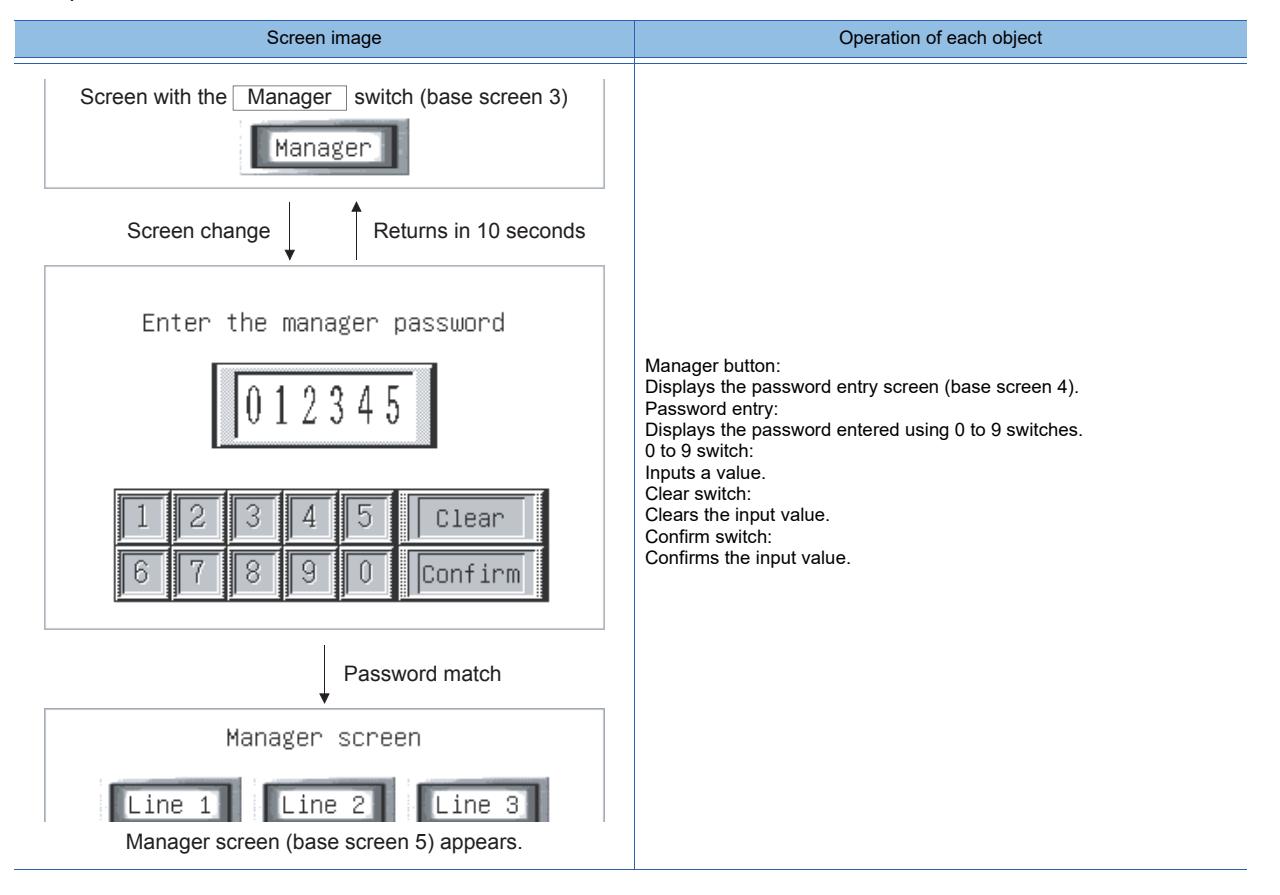

#### **(2) Monitor screen setting**

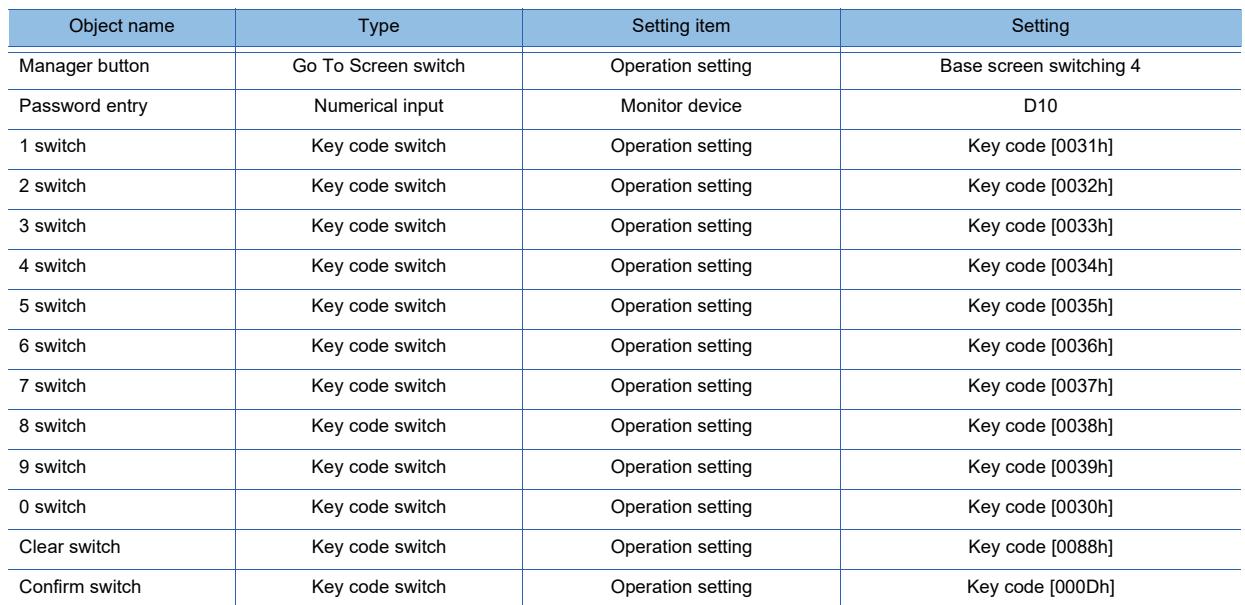

#### **(3) Program example**

This program example uses the GOT special registers (GS devices).

In the GOT special registers, the GOT internal information, the communication status, and the error information of the scripts are stored.

Associating the GOT special registers with scripts enables various operations.

For the details of the GOT special register, refer to the following.

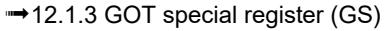

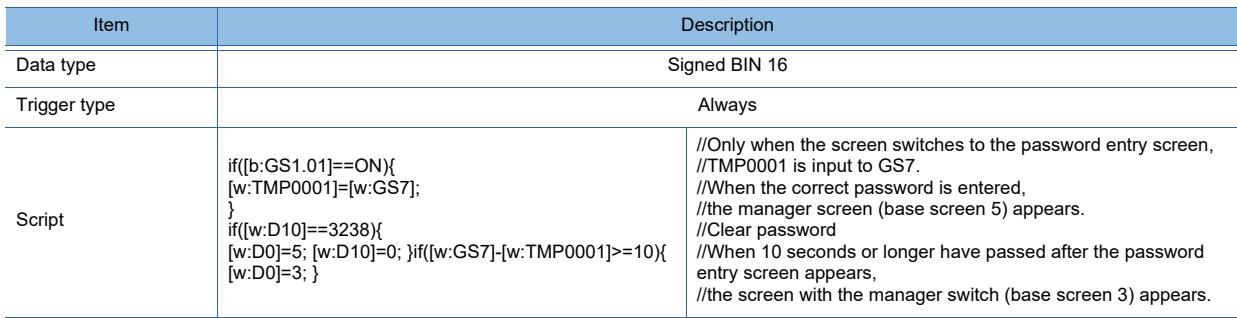

#### ■4 **GOT operation check (watchdog) on a PLC**

### **GT27 SoftGOT2000 GT25 GT23 GT21 GS25 GS21**

Write data from the GOT to device [D200] of the PLC at regular intervals.

This enables the PLC to check whether the GOT is operating normally.

For example, if you configure a setting so that the indicator light is lit on the GOT screen when the value in [D200] does not change, the GOT visually notifies that it operates abnormally.

#### **(1) Devices and ladder diagrams of the PLC**

The following shows the devices and the ladder diagrams to be used in the PLC.

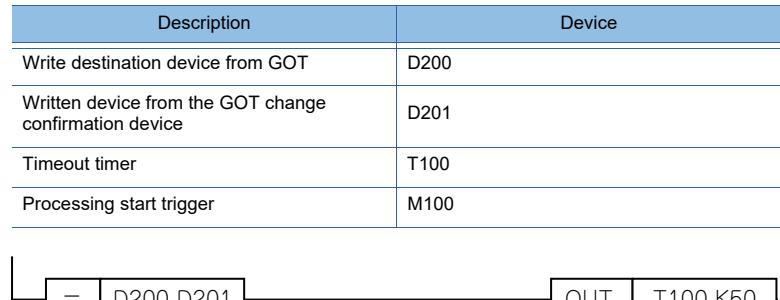

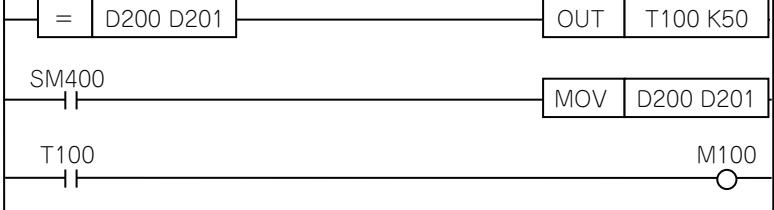

#### **(2) Program examples**

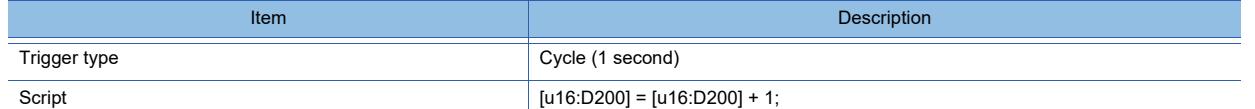

#### ■5 **Selecting data and swapping between upper and lower data**

## **GT27 SoftGOT2000 GT25 GT23 GT21 GS25 GS21**

The GOT selects higher-order bits or lower-order bits of 16 or 32 bit data or swap the data. The following shows program examples and the results using scripts. Trigger types are user-selected.

(1) Selecting higher-order bits of 8 bit data

The GOT selects the higher-order 8 bits of the 16 bit data stored in [D300] and stores the data in [D350].

 $[u16:D350] = ([u16:D300] \& 0xFF00) >> 8;$ 

(2) Selecting lower-order bits of 8 bit data The GOT selects the lower-order 8 bits of the 16-bit data stored in [D300] and stores the data in [D351].

[u16:D351] = [u16:D300] & 0x00FF;

(3) Swapping data between higher-order bits and lower-order bits of 16 bit data The GOT swaps data between higher-order bits of 8 bits and lower-order bits of 8 bits of 16 bit data stored in [D300] and stores in [D352].

[u16:D352] = (([u16:D300] & 0x00FF) << 8) | (([u16:D300] & 0xFF00) >> 8);

(4) Swapping data between higher-order bits and lower-order bits of 32 bit data The GOT swaps data between higher-order bits of 16 bits and lower-order bits of 16 bits of the 32-bit data stored in [D400] and stores the data in [D450].

[u32:D450] = (([u32:D400] & 0x0000FFFF) << 16) | (([u32:D400] & 0xFFFF0000) >> 16);

Specify [u16] or [u32] so that the data type is unsigned.

The examples of the result using a script

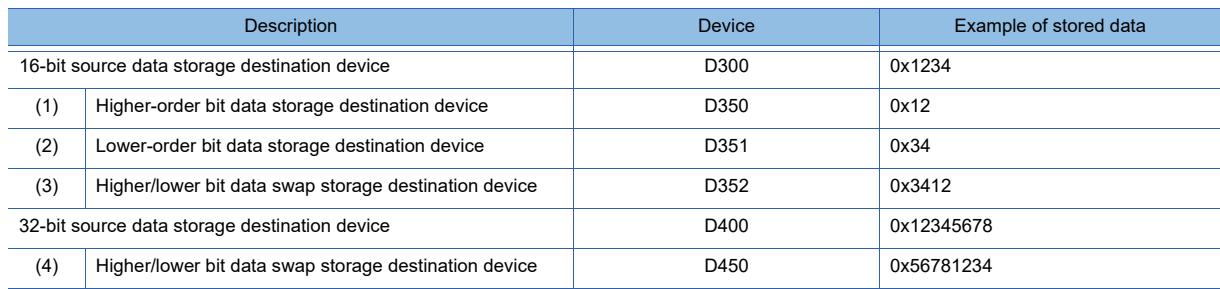

#### ■6 **Data type conversion**

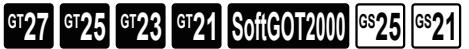

Convert decimal data into BCD data or BCD data into decimal. The following shows program examples and the results using a script. Trigger types are user-selected.

(1) Converting decimal data into BCD data

The GOT converts decimal data stored in [D300] into BCD data and stores the data in [D350].

```
if( [u16:D300] < 10000 ) {
  [d16:D350] = [u16:D300];}
```
If 5 digits of data or more is stored in [D300], set the storage destination to 32 bits instead of using an if statement like the following.

 $[d32:D350] = [u16:D300];$ 

#### (2) Converting BCD data into decimal data

The GOT converts BCD data in [D400] into decimal data and stores the data in [D450].

[[u16:D450] = [d16:D400];

#### The examples of the result using a script

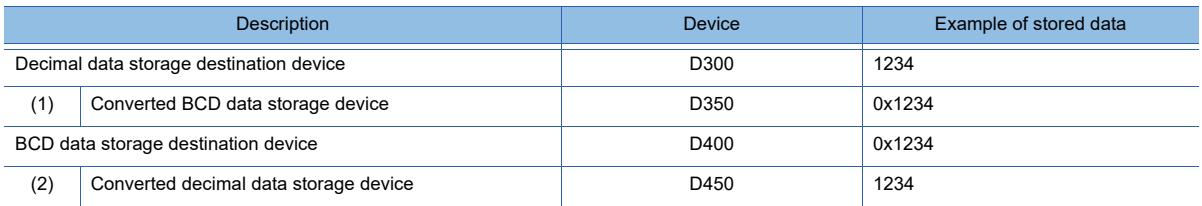

# FUNCTIONS RUNNING IN THE BACKGROUND **FUNCTIONS RUNNING IN THE BACKGROUND 9**

### ■7 **Application examples of the file operation function**

**GT27 SoftGOT2000 GT25 GT23 GT21 GS25 GS21**

The following shows application examples of the file operation function.

#### **(1) File name obtaining function (file\_getlist)**

Example) To obtain the file names of the two DAT files after the fourth DAT file in the folder Package 1 of drive A and to store eight characters of each file name in D100 and the subsequent devices

(Without using the declare function, #pragma use\_character\_code unicode) [s16:D500] = file\_getlist("A:\\Package1\\", "\*.DAT", [w:D100], 3, 2, 8); //Obtain a file name

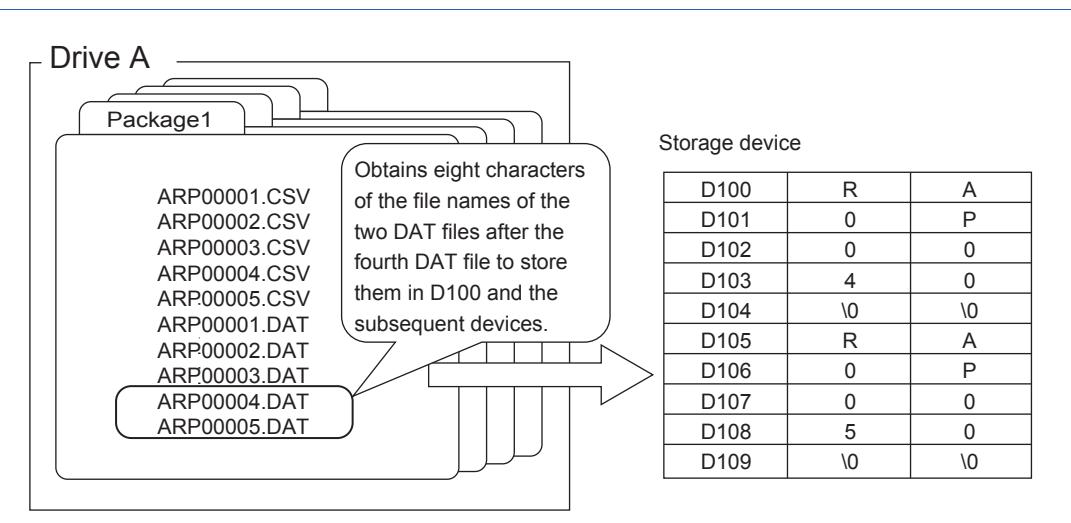

#### **(2) Obtain folder name function (file\_getfolderlist)**

Example) To obtain 8 characters of the name of the 7th and 8th folders each in the Package1 folder in drive A, and store the characters in D100 and subsequent devices

(Without using the declare function, #pragma use\_character\_code unicode) [s16:D500] = file\_getfolderlist("A:\\Package1\\", "",[w:D100],6,2,8); // Obtain a folder name.

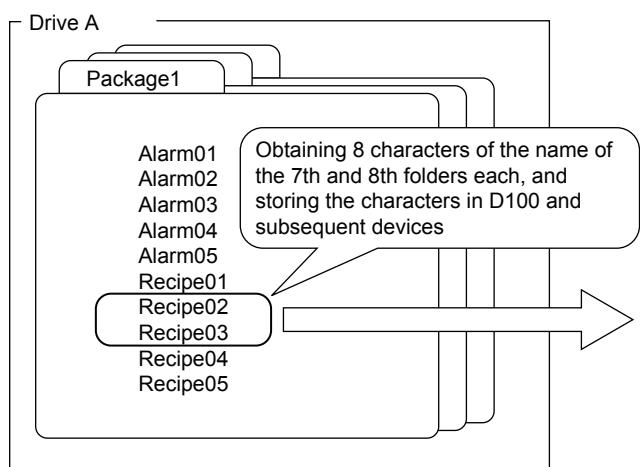

Storage device

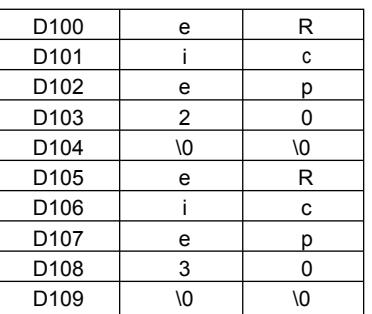

#### **(3) File read function (file\_read)**

Example) To read 16 bytes after the fifth byte of ARP00001.DAT in the folder Package 1 of drive A and to store the bytes in D100 and the subsequent devices

Drive A Package1 Storage device APR00001.DAT D<sub>100</sub> 7 0 0 0 0 0  $D101$  2 1  $0 \t7 \t1 \t2$  $D102$  1 1 1  $D103$  5 1 1 1 1 5  $D104$  0 2 2 0 3 2  $D105$  2 3 a b c d  $D106$  b a e f g h D107 d c  $\mathbb F$  $\overline{\mathbb{R}}$ … Reads 16 bytes after the fifth byte of ARP00001.DAT to store the bytes in D100 and the subsequent devices.

#### **(4) File line read function (file\_lineread, file\_unilineread)**

Example) To read the first line of ARP00001.CSV in the folder Package 1 of drive A and to store it in D300 and the subsequent devices

- Length of one line: Up to 32 bytes
- D200: Return value (number of read bytes)
- D300: Device storing the read data

[s16:D200] = file\_lineread("A:\\Package1\\","ARP00001.CSV",[w:D300],0,32); //Read one line

[s16:D500] = file\_read("A:\\Package1\\", "ARP00001.DAT", [w:D100], 4, 16); //Reads file

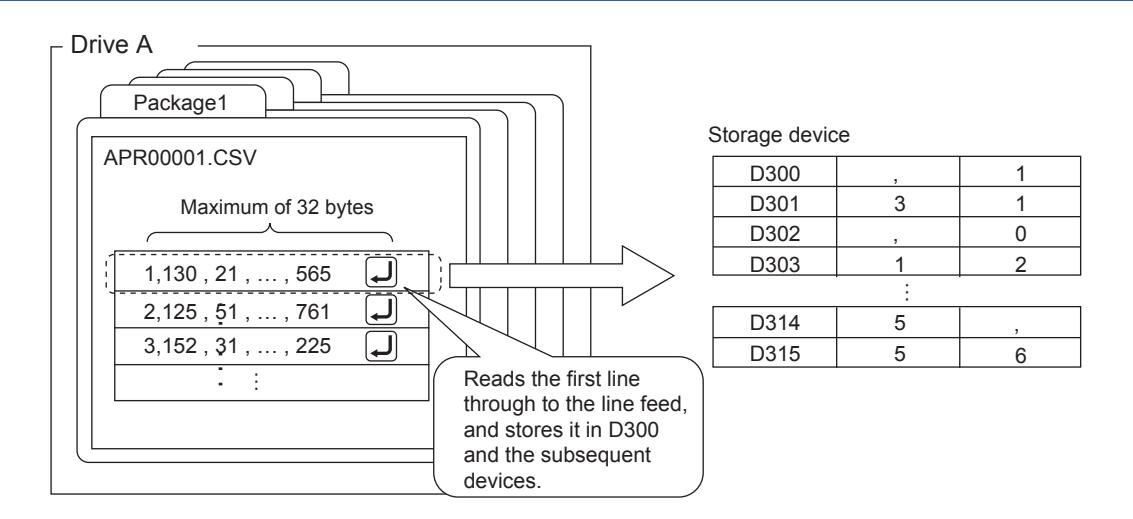

By adding the number of read bytes stored in the return value to the offset, the second or later lines can be read consecutively.

Example)

 $[s16:D400] = [s16:D400] + [s16:D200]$ ; //Add the number of read bytes to the offset [s16:D200] = file\_lineread("A:\\Package1\\","ARP00001.CSV",[w:D300],[s16:D400],256);

# FUNCTIONS RUNNING IN THE BACKGROUND **FUNCTIONS RUNNING IN THE BACKGROUND 9**

#### **(5) File write function (file\_write)**

Example) To overwrite the bytes after the fourth byte of ARP00001.DAT in the folder Package 1 of drive A with 16 bytes of the device value stored in D100 and the subsequent devices

[s16:D500] = file\_write("A:\\Package1\\", "ARP00001.DAT", [w:D100], 4, 16, 2); //Write file

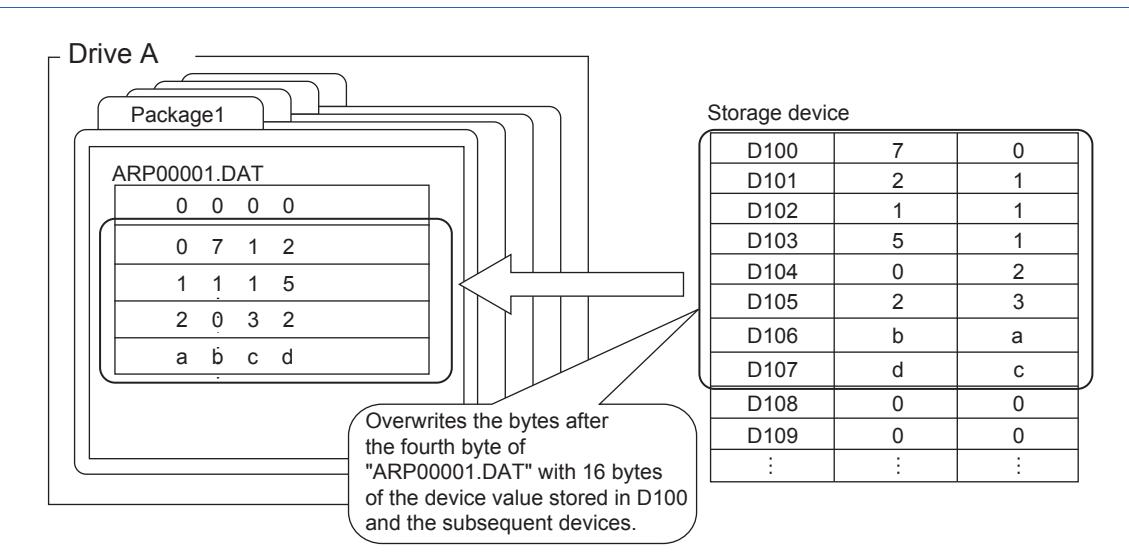

#### **(6) File rename function (file\_rename)**

Example) To rename ARP00001.DAT in the folder Package 1 of drive A to DATA1201.DAT

[s16:D500] = file\_rename("A:\\Package1\\", "ARP00001.DAT", "DATA1201.DAT"); //Rename file

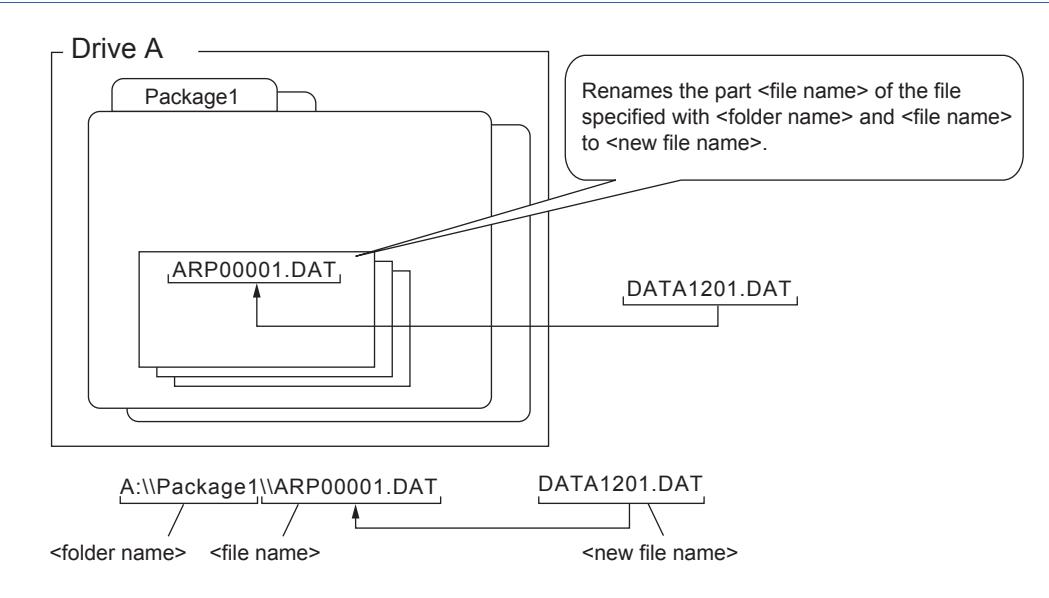

#### **(7) File copy function (file\_copy)**

Example) To copy ARP00001.DAT in the folder Package1 of drive A to the backup folder of drive B

[s16:D500] = file\_copy("A:\\Package1\\", "ARP00001.DAT", "B:\\backup\\", "", 1); //Copy file.

[s16:D500] = file\_xcopy("A:\\Package1\\", "sample1", "B:\\backup\\", "sample1", 1); //Copy folder.

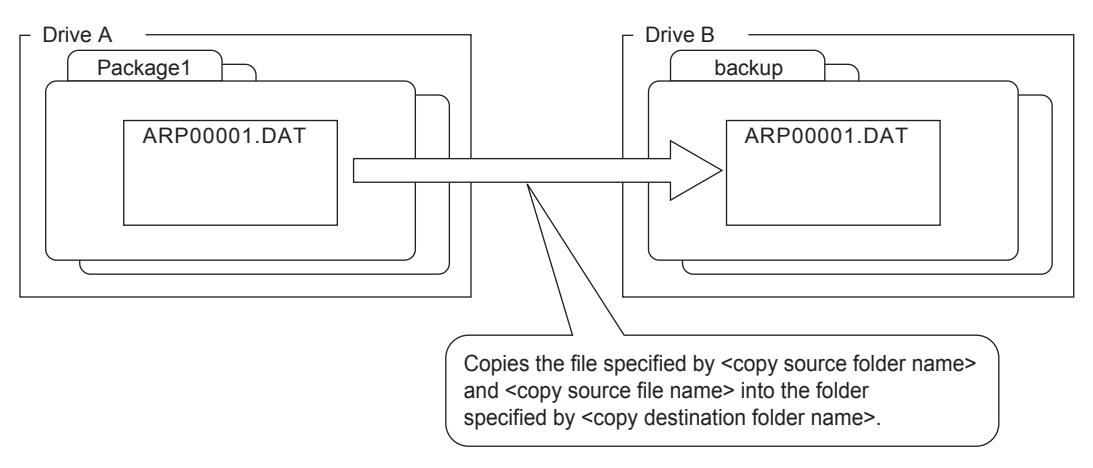

#### **(8) Folder copy function (file\_xcopy)**

Example) To copy the data (including subfolder) in the folder Package 1 of drive A to the backup folder of drive B

Package1 sample 1 ARP00001.DAT Drive A backup sample 1 ARP00001.DAT Drive B

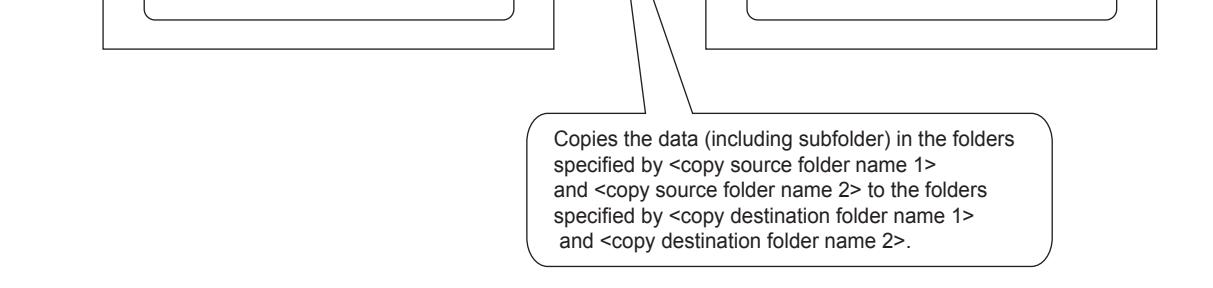

**(9) Folder and file name character number specification functions (#pragma folder\_name\_length, #pragma file\_name\_length)**

Example) To limit the folder name to 14 characters and file name to 12 characters at file reading GD2000 to GD2006: Store folder name A: \FOLDER0001\. GD2100 to GD2105: Store file name ARP00001.DAT.

GD3000 to GD3015: Store the data read from a file.

#pragma folder\_name\_length(14) //Limit the folder name length to 14 characters #pragma file\_name\_length(12) //Limit the file name length to 12 characters [s16:D500]=file\_read([w:GD2000],[w:GD2100],[w:GD3000],0,32);//Read 32 characters from the start of file name GD2100

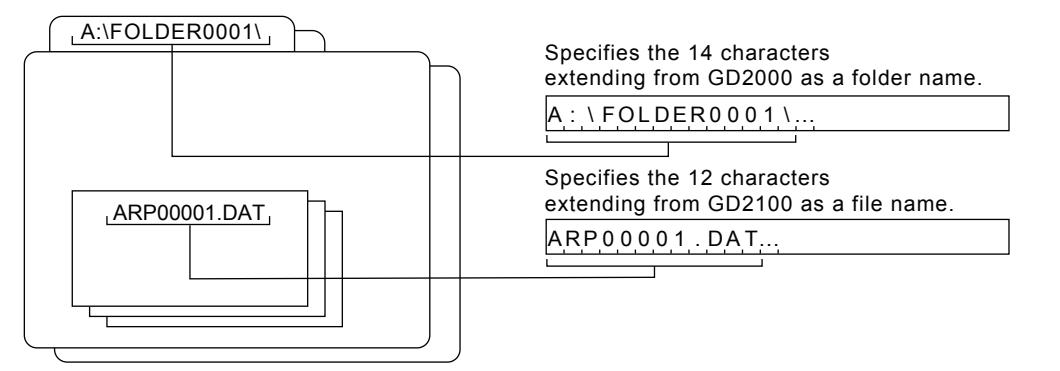

#### **(10)Use Unicode declare function (#pragma use\_character\_code unicode)**

Example) To specify a folder name and a file name in Unicode at file reading

#pragma use\_character\_code unicode [s16:D500] = file\_getlist("A:\\Package1\\","\*.DAT", [w:D100], 3, 2, 8); //Obtain a file name

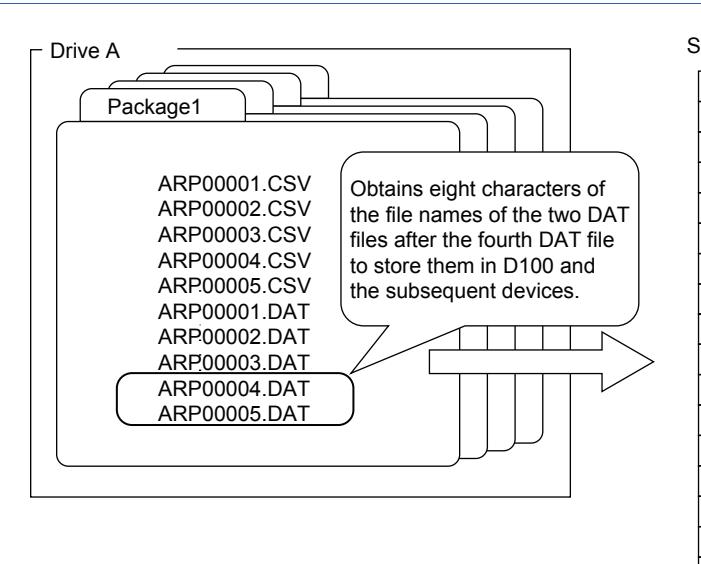

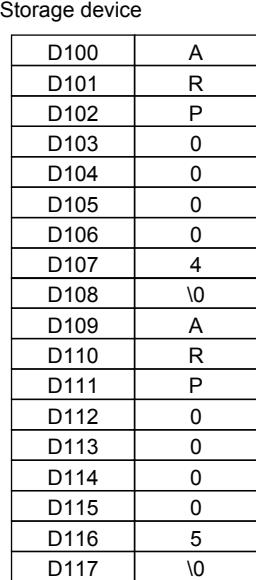

#### ■8 Application examples of the string operation function

**GT27 SoftGOT2000 GT25 GT23 GT21 GS25 GS21**

The following shows application examples of the string operation function.

#### **(1) String input function (str\_scanf, str\_uniscanf)**

Example) To read the first two fields from one line stored in D100 and the subsequent devices

- D500: Return value
- D100: Input string storage device (read one-line data)
- D200: Input value storage device (first field)
- D204: Input value storage device (second field)

[s16:D500] = str\_scanf([w:D100], 32, 0, "%d,%4x", [w:D200], [w:D204]); //Obtain two data sets

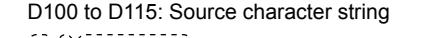

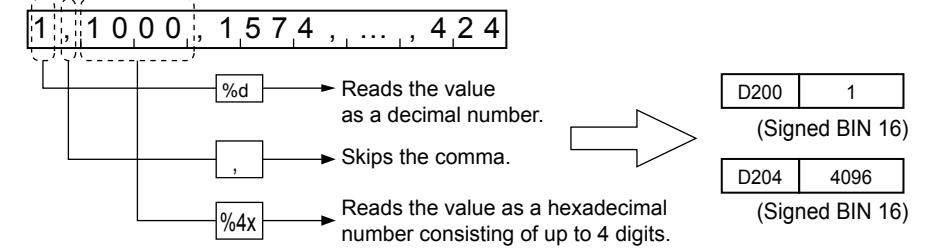

#### **(2) String output function (str\_printf, str\_uniprintf)**

Example) To write three data sets stored in D200, D300, and D400 to one character string stored in D100 and the subsequent devices

- D500: Return value
- D100: Output string storage device (target character string)
- D200: Output value storage device (data to be written to the first field)
- D300: Output value storage device (data to be written to the second field)
- D400: Output value storage device (data to be written to the third field)

[s16:D500] = str\_printf([w:D100],18,"%04d,%4x,%4.2f\r\n",[s16:D200],[s16:D300],[flt:D400]); //Write three data sets

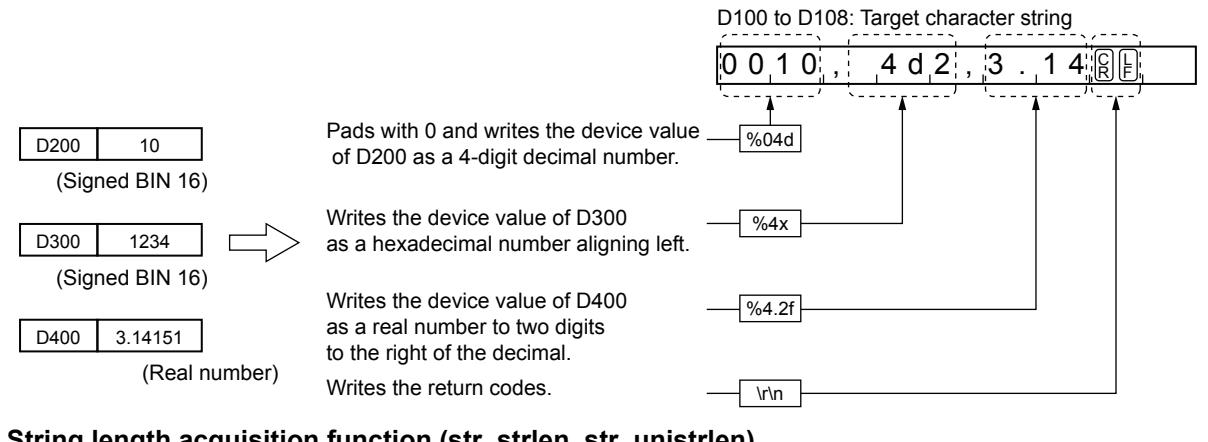

**(3) String length acquisition function (str\_strlen, str\_unistrlen)**

Example) To obtain the data length of characters from the 1st byte of D100 to the 10th byte

• D500: Return value (data length)

• D100: Input string storage device

[s16:D500] = str\_strlen([w:D100],10); //Obtain data length of D100 Obtains the stored data length.

D100 to D104: 10 bytes of the character string

Stores the obtained data length to the return value.

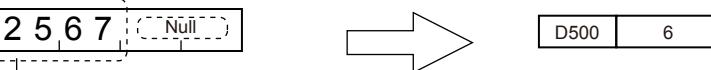

#### **(4) Partial string acquisition function (str\_strmid, str\_unistrmid)** The data length is 6 digits

Example) To read 7 bytes after the fifth character of the string stored in D100 and the subsequent devices and to store the bytes in D200

- D500: Return value (read data amount)
- D100: Input string storage device (source character string)
- D200: Output string storage device (read data)

[s16:D500] = str\_strmid([w:D100], [w:D200], 5, 7); //Obtain a part of the string of D100.

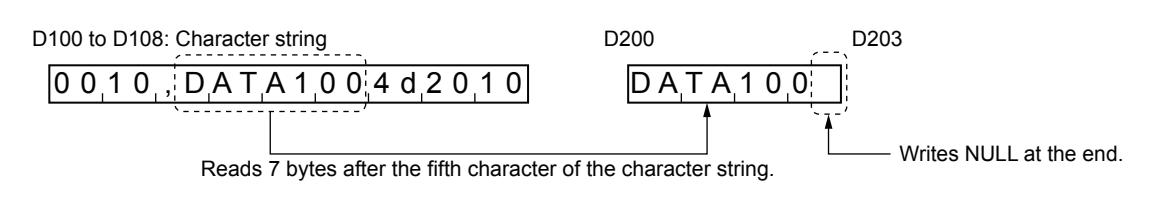

# FUNCTIONS RUNNING IN THE BACKGROUND **FUNCTIONS RUNNING IN THE BACKGROUND 9**

#### **(5) Convert character code function (Local code to Unicode) (str\_lc2uni)**

Example) To read 6 characters (6-byte data) from an ASCII string in D100 and subsequent devices, encode the characters to Unicode, and write the 6 Unicode characters (12-byte data) to D200 and subsequent devices

• Order of storing data: Lower to higher

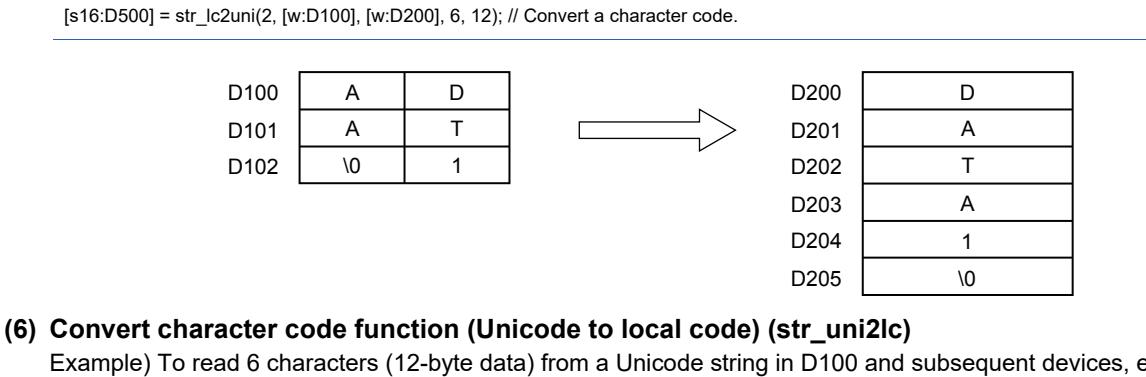

Example) To read 6 characters (12-byte data) from a Unicode string in D100 and subsequent devices, encode the characters to ASCII, and writes the 6 ASCII characters (6-byte data) to D200 and subsequent devices

• Order of storing data: Lower to higher

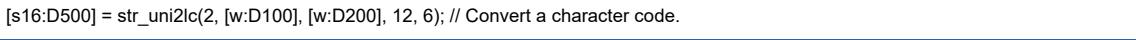

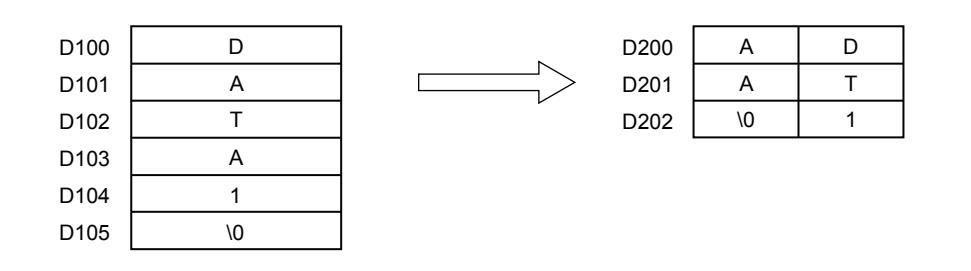

# <span id="page-2291-0"></span>**GT27 SoftGOT2000 GT25 GT23 GT21 GS25 GS21**

This dialog is used for setting a project script or screen script.

To display this dialog, select [Common]  $\rightarrow$  [Script]  $\rightarrow$  [Script] from the menu.

- ➟■[1 \[Project\] tab](#page-2291-1)
- ■[2 \[Screen\] tab](#page-2292-0)
- ■[3 \[Script Symbol\] tab](#page-2294-0)
- ■[4 \[Option\] tab](#page-2297-0)

#### <span id="page-2291-1"></span>■1 **[Project] tab**

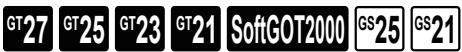

Set the project scripts which operate to the whole project.

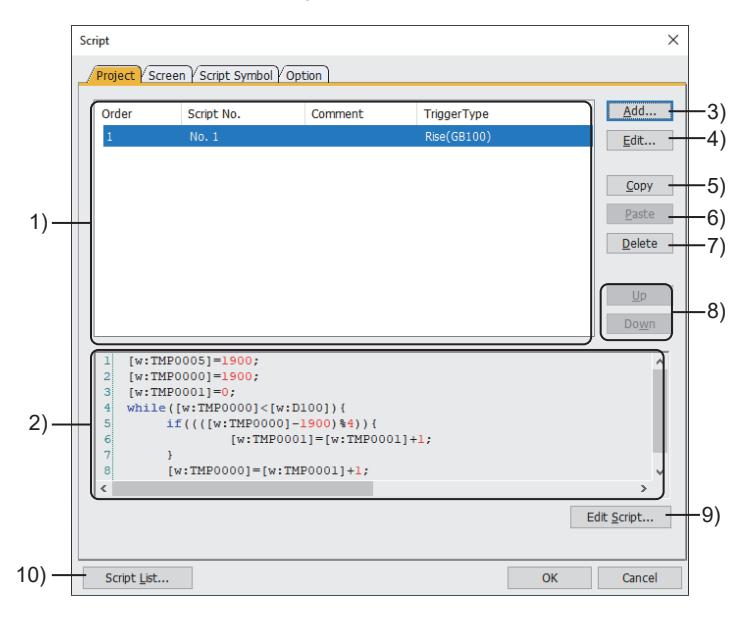

#### 1) **Script setting list**

Displays the list of script settings.

The script of the selected script No. is displayed in the space below the script setting list.

#### 2) **Script preview**

Displays the content of the script selected in the script setting list.

#### 3) **[Add] button**

Add a new script setting to the list.

Click this button to display the [Script Edit] dialog.

➟[9.9.6 \[Script Edit\] dialog \(for project scripts and screen scripts\)](#page-2299-0)

The execution order of the scripts is set according to the order in which the scripts are added.

#### 4) **[Edit] button**

Edit the selected script setting.

Click this button to display the [Script Edit] dialog.

**→[9.9.6 \[Script Edit\] dialog \(for project scripts and screen scripts\)](#page-2299-0)** 

#### 5) **[Copy] button**

Copies the selected script setting.

#### 6) **[Paste] button**

Pastes the copied script setting to the last line of the list.

Click the [Paste] button to display the dialog for selecting the method to paste the script.

The pasting method differs depending on the [Yes] or [No] button.

[Yes] button: Copies the source script.

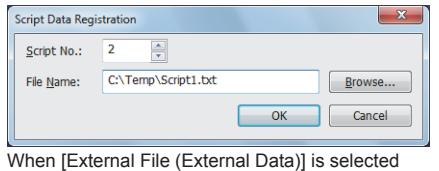

in the [Option] tab

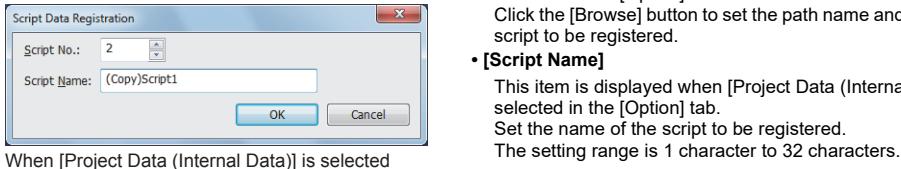

in the [Option] tab

[No] button: Refers to the same script as that of the copy source.

#### 7) **[Delete] button**

Deletes the selected script setting.

#### 8) **[Up] button, [Down] button**

Changes the execution order of the selected script setting.

#### 9) **[Edit Script] button**

Edit the selected project script with the editor selected in [Script Editor Selection] in the [Option] tab.

➟[Option] tab: ■[4 \[Option\] tab](#page-2297-0)

Script editor: [9.9.7 \[Edit Script\(script name\)\] dialog](#page-2302-0)

#### 10) **[Script List] button**

Displays the list of the registered scripts.

You can register scripts additionally and edit the scripts in the list.

■ [9.9.8 \[Script File List\] dialog](#page-2304-0)

#### <span id="page-2292-0"></span>■2 **[Screen]** tab

# **GT27 SoftGOT2000 GT25 GT23 GT21 GS25 GS21**

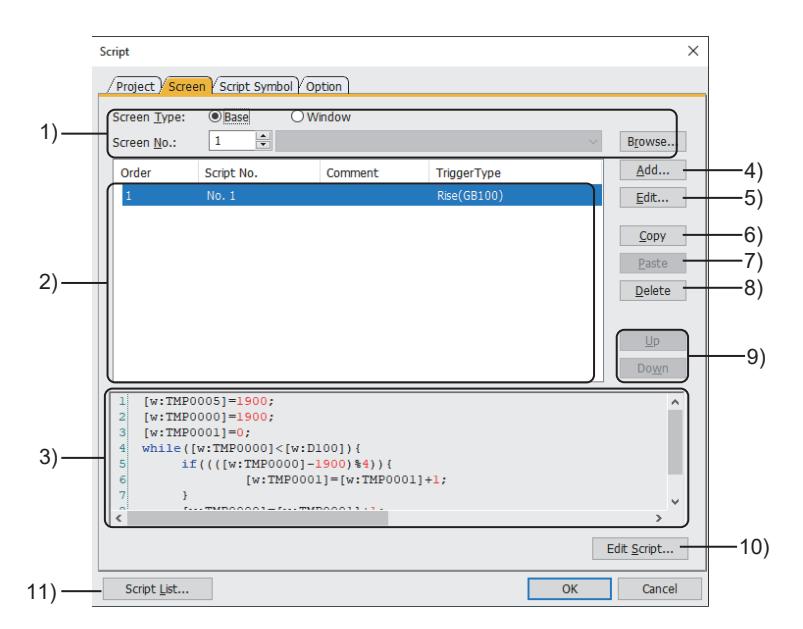

#### 1) **[Screen Type]**

Select the screen ([Base] or [Windows]) in which the script setting operates and the screen number. The setting range is [0] to [32767].

The screen number can be selected with the screen title.

Click the [Browse] button to display the [Screen Image List] dialog.

➟[2.5 Creating, Opening, and Closing a Screen](#page-173-0)

#### 2) **Script setting list**

Displays the list of script settings.

#### **• [Script No.]**

Set the script No. for the script to be registered. (Default: The minimum number of the non-registered script No.) After registered, the script is reflected to the script list.

#### ➟[9.9.8 \[Script File List\] dialog](#page-2304-0)

**• [File Name]** This item is displayed when [External File (External Data)] is selected in the [Option] tab.

Click the [Browse] button to set the path name and file name of the script to be registered.

#### **• [Script Name]**

This item is displayed when [Project Data (Internal Data)] is selected in the [Option] tab. Set the name of the script to be registered.

The script of the selected script No. is displayed in the space below the script setting list.

#### 3) **Script preview**

Displays the content of the script selected in the script setting list.

#### 4) **[Add] button**

Add a new script setting to the list.

Click this button to display the [Script Edit] dialog.

**→[9.9.6 \[Script Edit\] dialog \(for project scripts and screen scripts\)](#page-2299-0)** 

The execution order of the scripts is set according to the order in which the scripts are added.

#### 5) **[Edit] button**

Edit the selected script setting.

Click this button to display the [Script Edit] dialog.

**→[9.9.6 \[Script Edit\] dialog \(for project scripts and screen scripts\)](#page-2299-0)** 

#### 6) **[Copy] button**

Copies the selected script setting.

#### 7) **[Paste] button**

Pastes the copied script setting to the last line of the list.

Click the [Paste] button to display the dialog for selecting the method to paste the script.

The pasting method differs depending on the [Yes] or [No] button.

[Yes] button: Copies the source script.

Select the [Yes] button to display the following dialog.

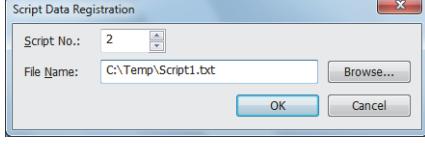

When [External File (External Data)] is selected in the [Option] tab

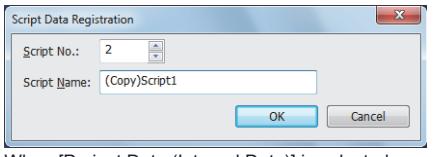

#### **• [Script No.]**

Set the script No. for the script to be registered. (Default: The minimum number of the non-registered script No.) After registered, the script is reflected to the script list.

➟[9.9.8 \[Script File List\] dialog](#page-2304-0)

**• [File Name]** This item is displayed when [External File (External Data)] is

selected in the Option] tab. Click the [Browse] button to set the path name and file name of the

script to be registered. **• [Script Name]**

#### This item is displayed when [Project Data (Internal Data)] is selected in the **Option** tab. Set the name of the script to be registered.<br>The setting range is 1 character to 32 characters.

When [Project Data (Internal Data)] is selected in the [Option] tab

[No] button: Refers to the same script as that of the copy source.

#### 8) **[Delete] button**

Deletes the selected script setting.

#### 9) **[Up] button, [Down] button**

Changes the execution order of the selected script setting.

#### 10) **[Edit Script] button**

Edit the selected project script with the editor selected in [Script Editor Selection] in the [Option] tab.

➟[Option] tab: ■[4 \[Option\] tab](#page-2297-0)

Script editor: [9.9.7 \[Edit Script\(script name\)\] dialog](#page-2302-0)

#### 11) **[Script List] button**

Displays the list of the registered scripts.

You can register scripts additionally and edit the scripts in the list.

➟[9.9.8 \[Script File List\] dialog](#page-2304-0)

#### <span id="page-2294-0"></span>■3 **[Script Symbol]** tab

# **GT27 SoftGOT2000 GT25 GT23 GT21 GS25 GS21**

Register character strings as script symbols.

Devices and constants in a script can be substituted by the registered character strings. The set script symbols are usable in project scripts and screen scripts.

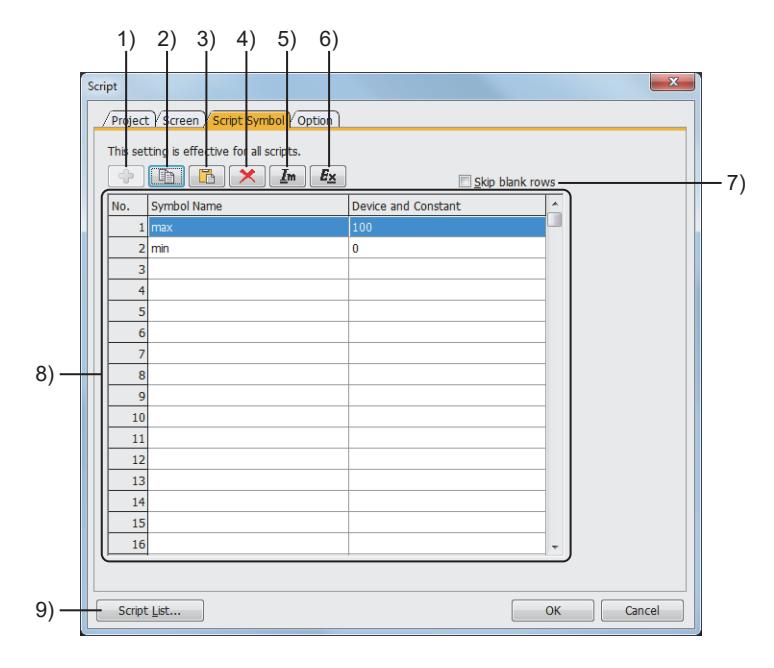

#### 1) **[Add] button**

This button is available when [Skip blank rows] is selected. Displays the [Add Script Symbol] dialog.

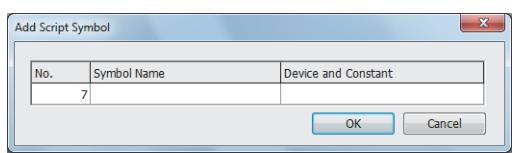

#### • [No.]

- Set a number for the script symbol to be added. The setting range is [1] to [10000].
- [Symbol Name]

Set a character string to be described in a script.

Up to 32 alphanumeric characters and symbols can be entered. However, the symbol # is not usable.

• [Device and Constant]

Set a device or constant for the symbol name. Up to 32 alphanumeric characters and symbols can be entered.

#### 2) **[Copy] button**

Copies the setting from the row selected in the script symbol list.

You can copy the settings from multiple rows at one time.

When [Skip blank rows] is selected, the settings in the hidden rows are also copied. The copied settings can be pasted to another script symbol setting dialog.

#### 3) **[Paste] button**

Pastes the copied setting to the selected row.

#### When [Skip blank rows] is selected, the [Paste Symbol] dialog is displayed.

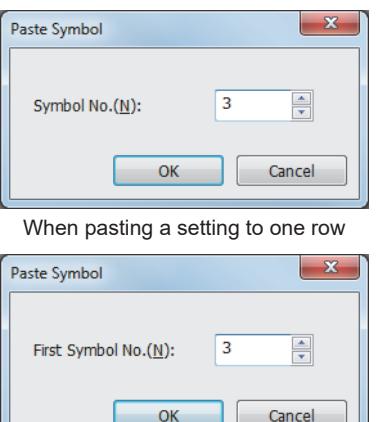

- [Symbol No.] Set a symbol number for the destination row. The setting range is [1] to [10000].
- [First Symbol No.]
- Set a symbol number for the first destination row. The setting range is [1] to [10000].

When pasting settings to multiple rows

#### 4) **[Delete] button**

Deletes the setting from the selected row.

You can delete the settings from multiple rows at one time.

#### 5) **[Import] button**

Displays the [Open] dialog.

Read the script symbol settings from a Unicode text file or CSV file.

#### 6) **[Export] button**

Displays the [Save As] dialog.

Save the script symbol settings to a Unicode text file or CSV file.

If multi-language characters are used in the settings, use the Unicode text file format.

For the precautions for using a Unicode text file or CSV file, refer to the following.

➟[12.8 Precautions for Using CSV File](#page-3762-0)

[12.9 Precautions for Using Unicode Text File](#page-3763-0)

#### 7) **[Skip blank rows]**

Displays only the rows in which script symbols have been registered.

#### 8) **Script symbol list**

Lists the registered script symbols.

[Symbol Name] and [Device and Constant] are editable.

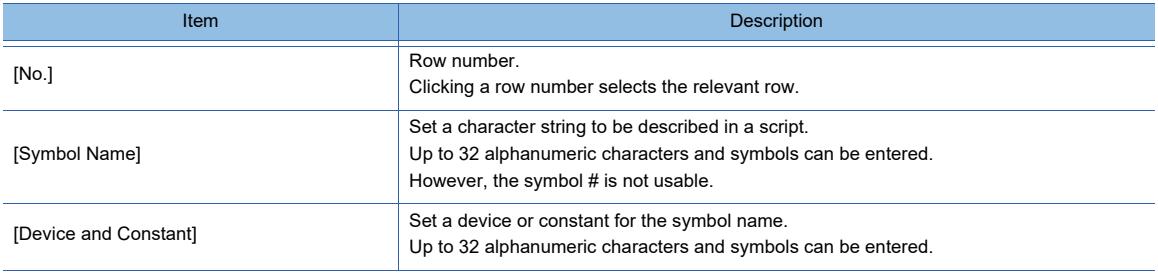

#### 9) **[Script List] button**

Displays the [Script List] dialog.

The [Script List] dialog lists the registered scripts.

You can register scripts additionally and edit the scripts in the list.

➟[9.9.8 \[Script File List\] dialog](#page-2304-0)

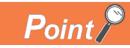

#### (1) **Editing method of scripts**

You can edit scripts in the exported Unicode text file or CSV file using spreadsheet software and other software.

The edited Unicode text file or CSV file can be imported and read to GT Designer3.

#### (2) **Editing the exported file**

Example) When script settings are exported into and imported from a CSV file

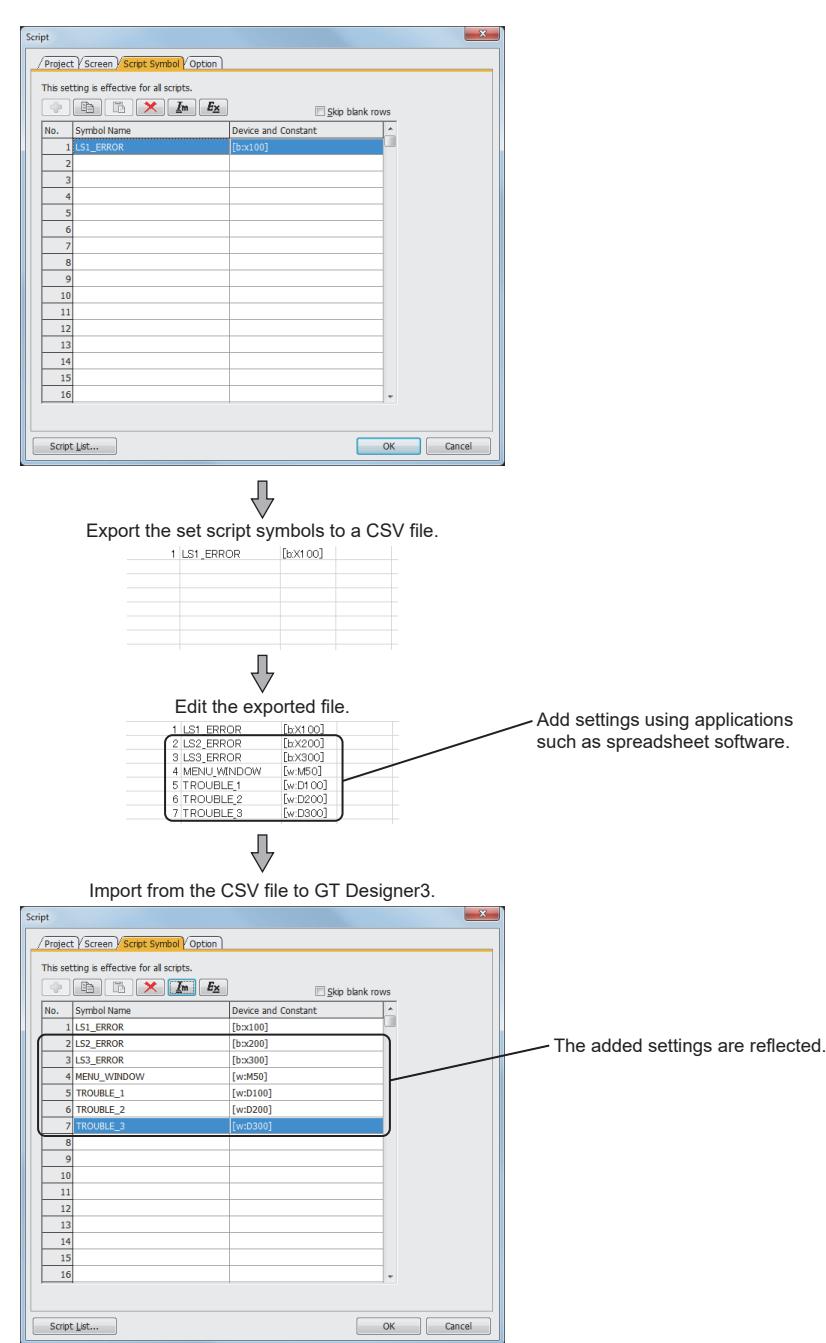

When 0 is set at the beginning of the symbol name, device, or constant, 0 at the beginning may be deleted depending on the function of the application for editing files (spreadsheet software and other software).

Pay attention to the above for editing exported files.

#### <span id="page-2297-0"></span>■4 **[Option] tab**

# **GT27 SoftGOT2000 GT25 GT23 GT21 GS25 GS21**

Set the storage location of script data, editor used for editing scripts, and processing when an internal device is used.

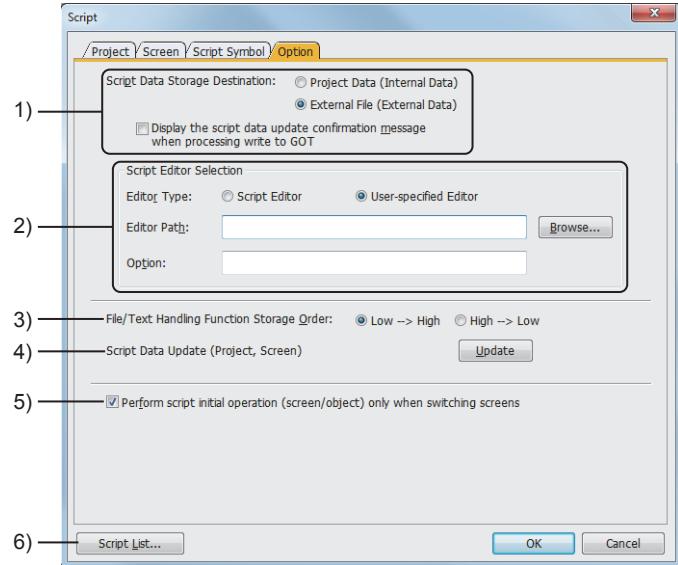

#### 1) **[Script Data Storage Destination]**

Select the location to store the script data of project scripts and screen scripts.

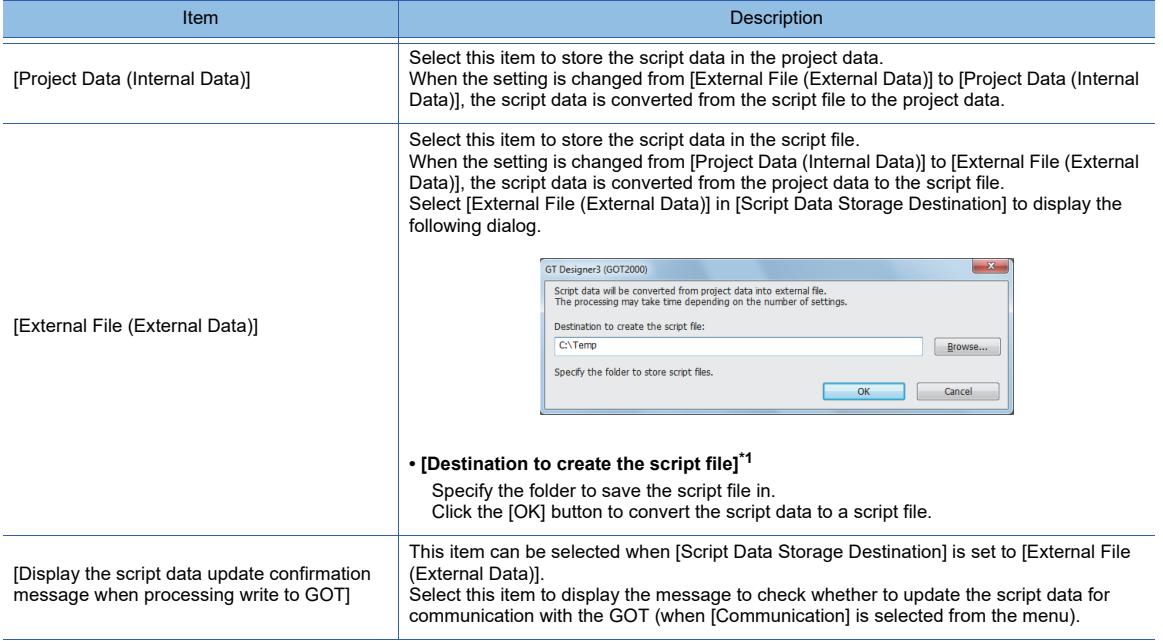

\*1 Up to 32 alphanumeric characters or symbols can be set for the script file name in the project data. When the setting is changed from [External File (External Data)] to [Project Data (Internal Data)], the 33rd and later characters in the script file name are deleted.

#### 2) **[Script Editor Selection]**

Set the editor for editing project scripts and screen scripts.

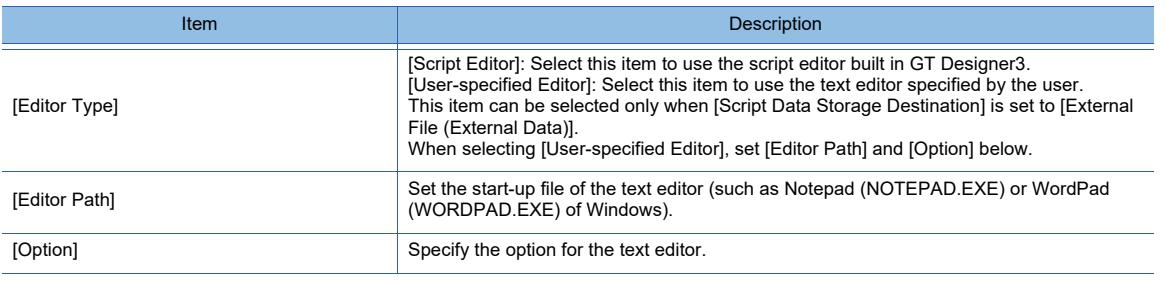

**9 - 392** 9. FUNCTIONS RUNNING IN THE BACKGROUND

9.9 Project Script, Screen Script, and Script Part

#### 3) **[File/Text Handling Function Storage Order]**

Select the order of data storage when file read or file write is used.

- [Low-->High]: Select this item to store data in the order of lower to upper data.
- [High-->Low]: Select this item to store data in the order of upper to lower data.

#### 4) **[Script Data Update (Project, Screen)]**

Click the [Update] button to update the setting of the script data read to GT Designer3.

#### 5) **[Perform script initial operation (screen/object) only when switching screens]**

Enables the initial operation of the screen script or the object script upon screen switching only.

The screen scripts and object scripts, which the following trigger type is set in, are executed upon screen switching.

- [Rise]
- Executes the script when the trigger device turns on after screen switching or other processes.
- [Fall]

Executes the script when the trigger device turns off after screen switching or other processes.

• [Rise/Fall]

Executes the script when the trigger device turns on or off after screen switching or other processes.

When the screen script ([Trigger Type]: [Rise], [Trigger Device]: X1000) is set for base screen 2

After base screen 1 is switched to base screen 2, if the trigger device (X1000) turns on, the screen script set for base screen 2 is executed.

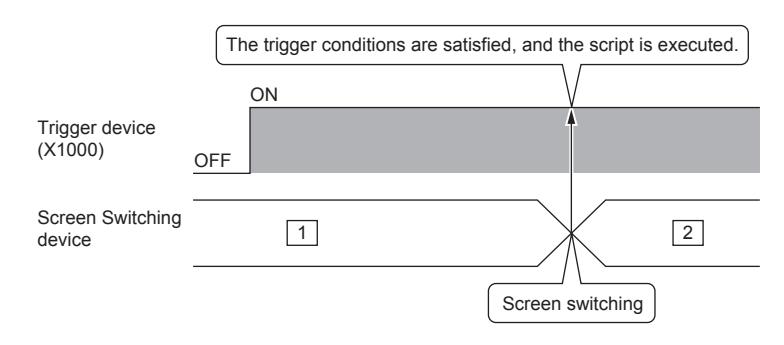

The setting determines the process that triggers the initial operation of the script as shown below.

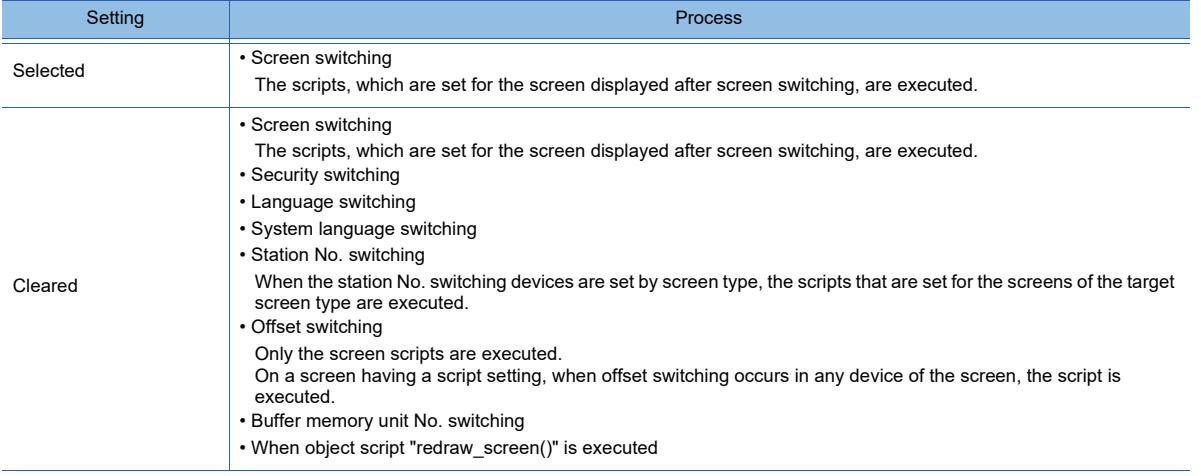

You can disable the initial operation of the scripts by using the GOT internal devices.

- Project script and screen script: GS386
- Object script: GS389

➟12.1.3 ■[4 Read device list](#page-3080-0)

#### 6) **[Script List] button**

Displays the [Script List] dialog.

Displays the list of the registered scripts.

You can register scripts additionally and edit the scripts in the list.

➟[9.9.8 \[Script File List\] dialog](#page-2304-0)

# <span id="page-2299-0"></span>**GT27 SoftGOT2000 GT25 GT23 GT21 GS25 GS21**

This dialog is used for setting a project script or screen script. For each script setting, set a trigger condition and a script.

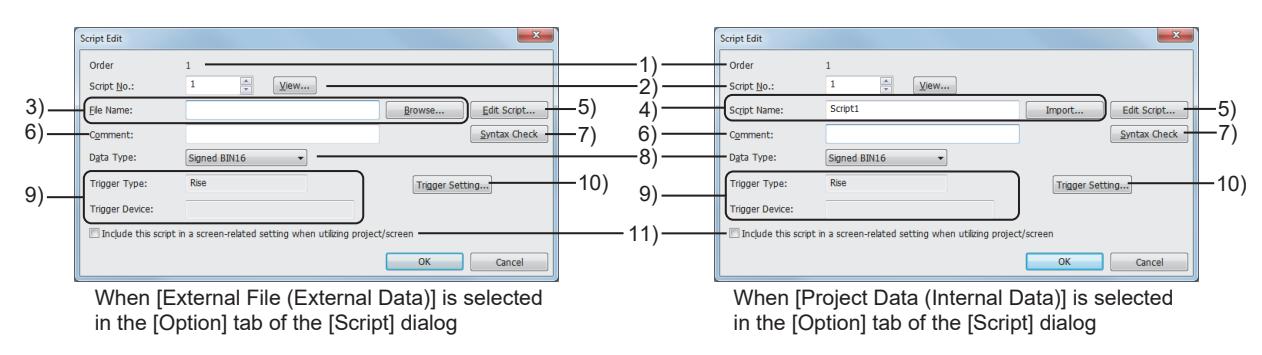

#### 1) **[Order]**

Displays the execution order of the script being edited.

#### 2) **[Script No.]**

Set the registration number of the script that is to be executed by the script being edited.

Click the [View] button to check the registration number of other scripts.

■ [9.9.8 \[Script File List\] dialog](#page-2304-0)

#### 3) **[File Name]**

Displays the drive and folder where the script file to be executed is stored when [External File (External Data))] is selected in the [Option] tab.

When no script file is registered, click the [Browse] button to set the script file to be executed.

Up to 32 characters can be set for the file name of the script file (excluding the extension.TXT).

When [Project Data (Internal Data)] is selected in the [Option] tab and the script data is converted, the file name is used for [Script Name].

When 32 or more characters are used for a file name, only the 32 characters are used for [Script Name] and the 33rd or later characters are not used.

#### 4) **[Script Name]**

When [Project Data (Internal Data)] is selected in the [Option] tab, set the script name to be executed.

The following symbols cannot be entered into [Script Name].

 $/ \backslash ?$ \*:|" < >

Click the [Import] button to read the script edited in the text file format to GT Designer3.

When a script file is imported, the file name excluding the extension (.TXT) is displayed at [Script Name].

Set [Script Name] which is different from that of other scripts.

When [External File (External Data)] is selected in the [Option] tab and the script data is converted, [Script Name] is used for the file name of the script file.

Therefore, when [Script Name] is duplicated, take a measure such as changing the file name.

#### 5) **[Edit Script] button**

Edit the script selected in [File Name] or [Script Name] with the editor which is selected in [Script Editor Selection] in the [Option] tab.

➟[Option] tab: 9.9.5 ■[4 \[Option\] tab](#page-2297-0)

Script editor: [9.9.7 \[Edit Script\(script name\)\] dialog](#page-2302-0)

#### 6) **[Comment]**

Set the comment (note) of the script being edited. Up to 32 characters can be set.

#### 7) **[Syntax Check] button**

Checks the syntax of the script selected in [File Name] or [Script Name].

The available device type and device range are also checked.

➟9.9.14 ■[2 Messages to be displayed at the syntax check](#page-2328-0)

#### 8) **[Data Type]**

Select the data type of the script to be executed.

The following shows the items to be selected.

• [Signed BIN16]

- [Unsigned BIN16]
- [Signed BIN32]
- [Unsigned BIN32]
- [Signed BIN64]
- [Unsigned BIN64]
- [BCD16]
- [BCD32]
- [BCD64]
- [Real(32bit)]
- [Real(64bit)]

#### 9) **[Trigger Type], [Trigger Device]**

Displays the operating condition and trigger device of the script which are set in the [Trigger Setting] dialog.

#### 10) **[Trigger Setting] button**

Click the [Trigger Setting] button to display the [Trigger Setting] dialog.

➟[6.2.2 Setting Trigger Types](#page-995-0)

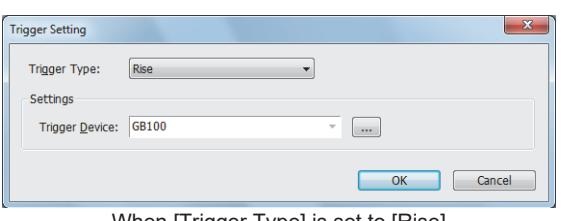

When [Trigger Type] is set to [Rise]

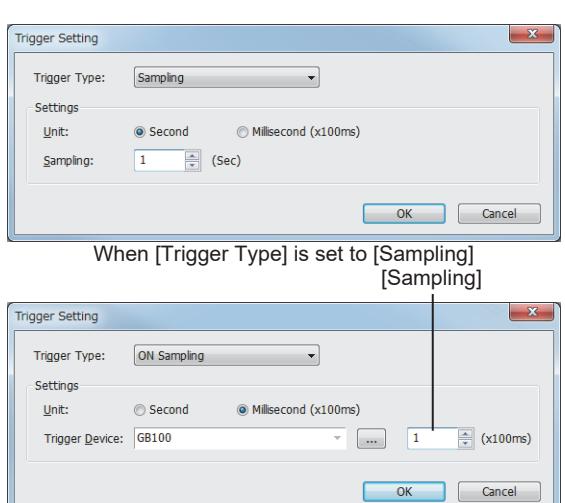

When [Trigger Type] is set to [ON Sampling]

- **[Trigger Type]**
	- Select the operating condition of the script.
	- The following shows the items to be selected.
	- [Ordinary]
	- [ON]
	- [OFF]
	- [Rise]
	- [Fall]
	- [Rise/Fall]
	- [Sampling]
	- [ON Sampling]
	- [OFF Sampling]
	- [When closing a screen] (Available to the screen script only)
- **[Trigger Device]**
	- Set this item when [Trigger Type] is set to [ON], [OFF], [Rise], [Fall], [Rise/Fall], [ON Sampling], or [OFF Sampling]. Set a trigger device to execute the script.

#### **• [Unit]**

Set this item when [Trigger Type] is set to [Sampling], [ON Sampling], or [OFF Sampling].

- Select the unit of the cycle time to execute the script.
- The following shows the items to be selected.
- [Second]

#### • [Millisecond (x100ms)]

- **[Sampling]**
	- Set this item when [Trigger Type] is set to [Sampling], [ON Sampling], or [OFF Sampling].

Set the cycle time to execute the script.

The setting range depends on the setting of [Unit]. When [Unit] is set to [Second], the setting range is [1] second to

[3600] seconds. When [Unit] is set to [Millisecond (x100ms)], the setting range is [1] × 100 ms to [600] × 100 ms.

The counting of the cycle time starts when the trigger condition is satisfied.

When the satisfied trigger condition becomes unsatisfied, the count of the cycle time is reset. Example) When [Trigger Type] is set to [ON Sampling] and the cycle

time is set to 10 seconds

After the trigger device has been on for 10 seconds, the script runs. If the trigger device turns off before a lapse of 10 seconds, the script does not run.

#### 11) **[Include this script in a screen-related setting when utilizing project/screen]**

This item is displayed only when this dialog has been brought up from the [Project] tab of the [Script] dialog. Utilizes this script as a screen-related setting when the project or screen utilization is executed.

#### ■1 **Behavior of the script for which [Trigger Type] is set to [When closing a screen]**

Such a script runs immediately before the relevant screen is switched or closed.

The screen will not be switched until the script execution is complete.

If an error or a timeout occurs during script execution, the screen is switched upon the occurrence of the event. When [Trigger Type] is set to [When closing a screen], take the following precautions.

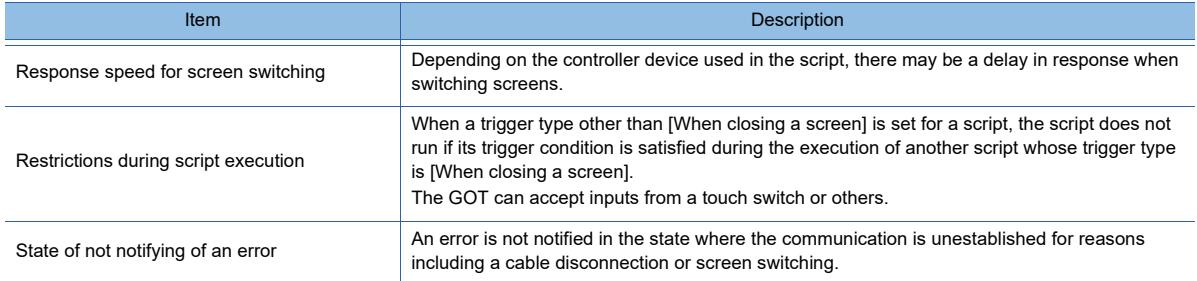

# <span id="page-2302-0"></span>**GT27 SoftGOT2000 GT25 GT23 GT21 GS25 GS21**

This dialog is used for setting a project script, screen script, script part, or object script. Edit, import, or export a script.

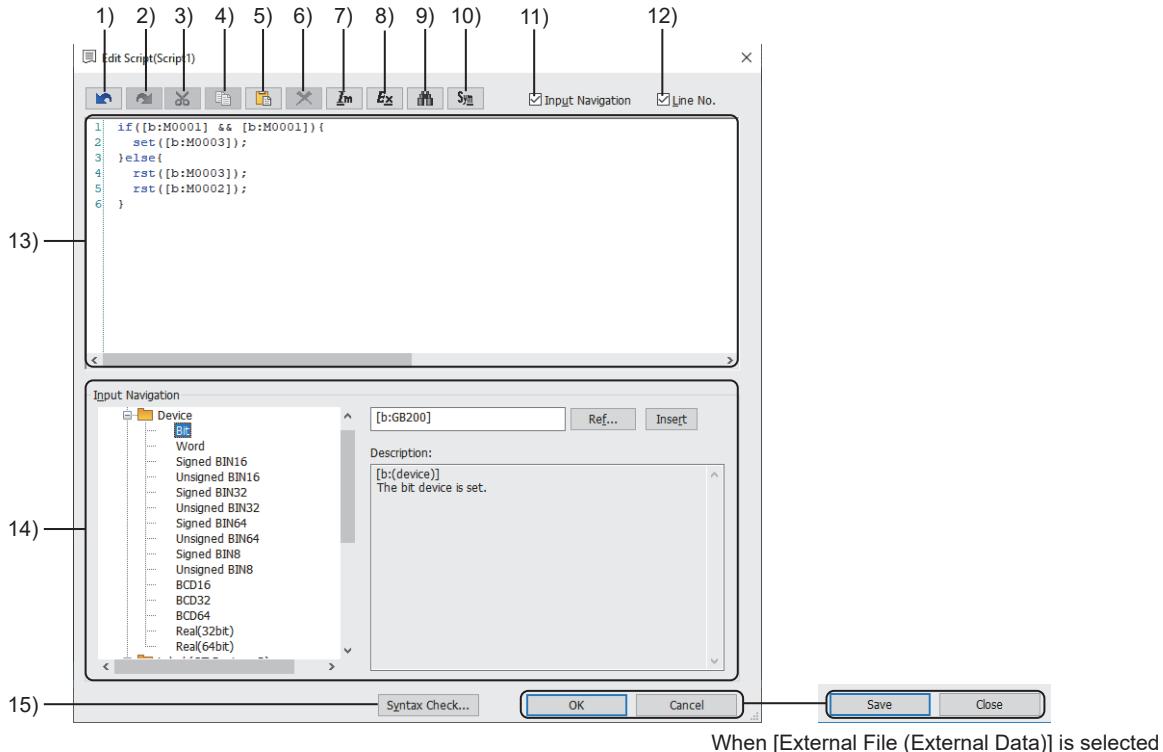

in the [Option] tab of the [Script] dialog

#### 1) **[Undo] button**

Returns the editing operation of the script to the previous step.

#### 2) **[Redo] button**

Redoes the returned operation.

#### 3) **[Cut] button**

Cuts the selected character strings.

#### 4) **[Copy] button**

Copies the selected character strings.

#### 5) **[Paste] button**

Pastes the copied or cut character strings.

#### 6) **[Delete] button**

Deletes the selected character strings.

#### 7) **[Import] button**

Displays the [Open] dialog. Read a script from a text file.

#### 8) **[Export] button**

Displays the [Save As] dialog.

Save the script in the script edit area to a text file.

If the script contains multi-language characters, use the Unicode text file format.

For the precautions for using a Unicode text file, refer to the following.

■→[12.9 Precautions for Using Unicode Text File](#page-3763-0)

#### 9) **[Search] button**

Displays the [Search] dialog.

Input the text to be searched and select the search direction ([Up], [Down]). Then click the [Search Next] button to search the input text.

#### 10) **[Symbol] button**

Displays the dialog for selecting a script symbol to be inserted.

The script symbol is inserted into the cursor position in the script edit area. The dialog to appear varies depending on the type of the script being edited.

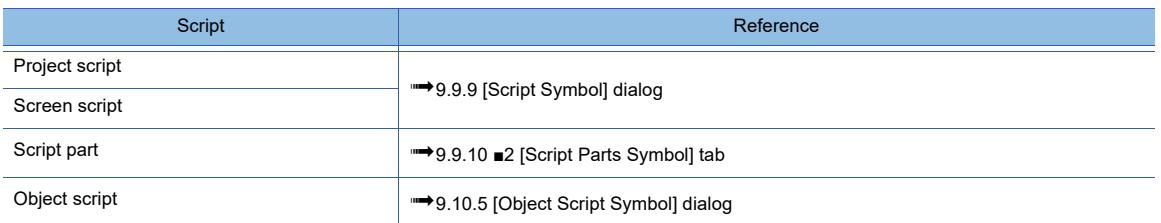

#### 11) **[Input Navigation]**

Displays [Input Navigation] in the dialog.

#### 12) **[Line No.]**

Displays line numbers in the script edit area.

#### 13) **Script edit area**

Area to edit a script.

The following editing operations are available.

- Cutting and pasting a selected string by drag and drop
- Copying and pasting a selected string by drag and drop while holding down the [Ctrl] key

#### 14) **[Input Navigation]**

Insert a device or function to the script.

Select an item from the input navigation tree to display its expression in the input area.

Click the [Insert] button to insert the entry in the input area into the cursor position in the script edit area.

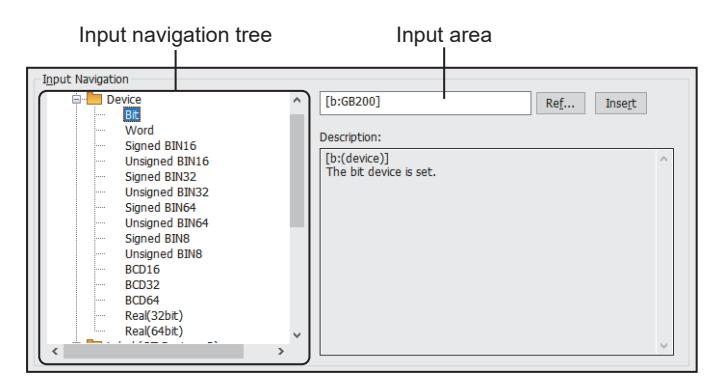

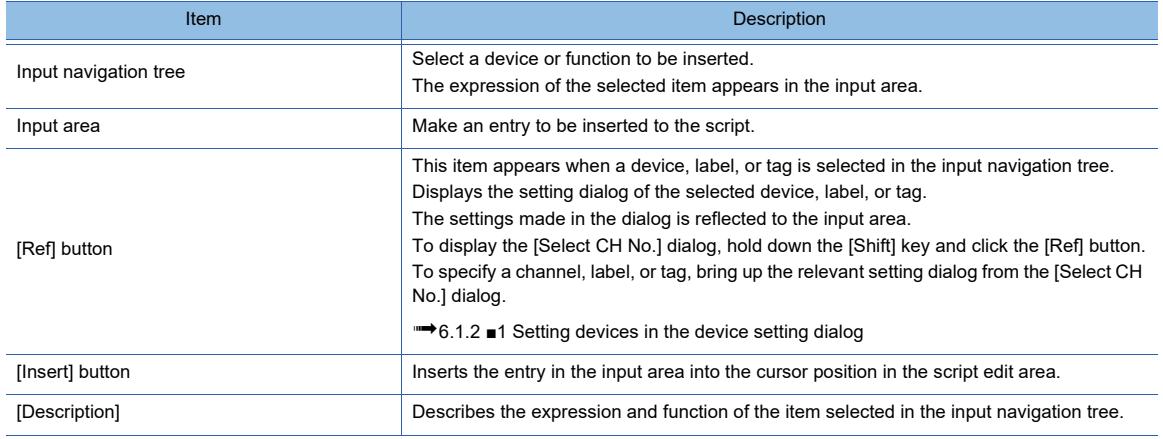

#### 15) **[Syntax Check] button**

Checks the syntax of the script being edited.

The available device type and device range are also checked.

➟9.9.14 ■[2 Messages to be displayed at the syntax check](#page-2328-0)
# **9.9.8 [Script File List] dialog**

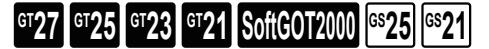

This dialog is used for setting a project script or screen script.

Select [Common]  $\rightarrow$  [Script]  $\rightarrow$  [Script File List] from the menu to display the setting dialog. Register scripts additionally and edit the scripts in the list of the registered scripts.

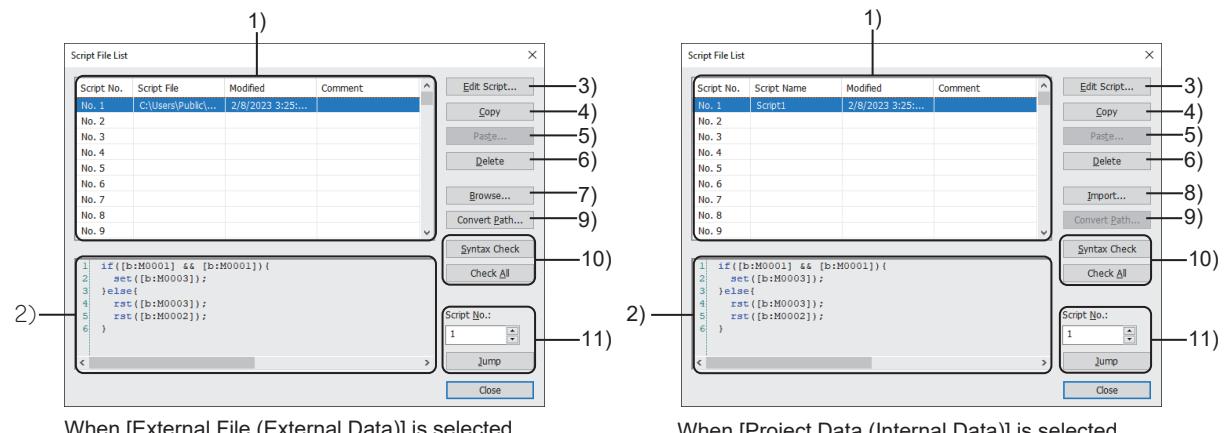

When [External File (External Data)] is selected in the [Option] tab of the [Script] dialog

When [Project Data (Internal Data)] is selected in the [Option] tab of the [Script] dialog

## 1) **Script list**

Displays the list of the registered scripts (script file or script name, modified date, and comment). For script files and script names, the path name is displayed when [External File (External Data)] is selected in the [Option] tab and the script name is displayed when [Project Data (Internal Data)] is selected in the [Option] tab. Even if a script is set in the [Edit Script] dialog, the setting is applied to this dialog.

You can input the comment directly in the comment column in the list.

The content of the selected script is displayed in the space below the script setting list.

## 2) **Script preview**

Displays the content of the script selected in the script setting list.

## 3) **[Edit Script] button**

Edit the selected script with the script editor which is selected in [Script Editor Selection] in the [Option] tab or the editor specified by the user.

For the details of the [Option] tab and script editors, refer to the following.

➟[Option] tab: 9.9.5 ■[4 \[Option\] tab](#page-2297-0)

Script editor: [9.9.7 \[Edit Script\(script name\)\] dialog](#page-2302-0)

## 4) **[Copy] button**

Copies the selected script.

## 5) **[Paste] button**

Pastes the copied script to the selected script No.

6) **[Delete] button**

Deletes the selected script.

## 7) **[Browse] button**

Register the script file to be referred to in the script list when [External File (External Data)] is selected in the [Option] tab.

## 8) **[Import] button**

Reads the script edited in the text file to GT Designer3 when [Project Data (Internal Data)] is selected in the [Option] tab.

## 9) **[Convert Path] button**

Changes the path name of the script file when [External File (External Data)] is selected in the [Option] tab.

Select the row to be changed and click the [Convert Path] button to display the [Convert File Path] dialog.

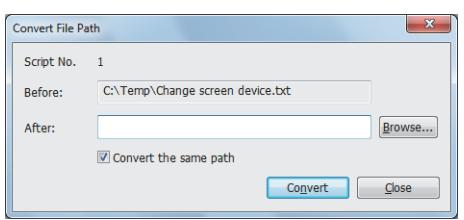

**• [Script No.]**

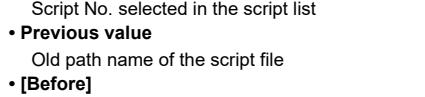

Click the [Browse] button to set a new path name of ;othe script file. **• [Convert the same path]** Select this item to convert all the files in the same path name as the file to be converted.

When the script file is saved in the folder of the project data of GT Designer3, the path name of the script file is updated automatically even if the folder in the project data is moved to a different drive or path. Thus, the path name does not have to be set again.

## 10) **[Syntax Check] button, [Check All] button**

Checks the script syntax of the selected script or all the registered scripts. When an error occurs, the row number with an error and error details are displayed. The available device type and device range are also checked.

➟9.9.14 ■[2 Messages to be displayed at the syntax check](#page-2328-0)

## 11) **[Jump] button**

Selects the script set in [Script No.].

# **9.9.9 [Script Symbol] dialog**

# **GT27 SoftGOT2000 GT25 GT23 GT21 GS25 GS21**

This dialog is used for setting a project script or screen script.

Select [Common] → [Script] → [Script Symbol] from the menu to display the setting dialog. Register character strings as script symbols.

Devices and constants in a script can be substituted by the registered character strings.

The set script symbols are usable in project scripts and screen scripts.

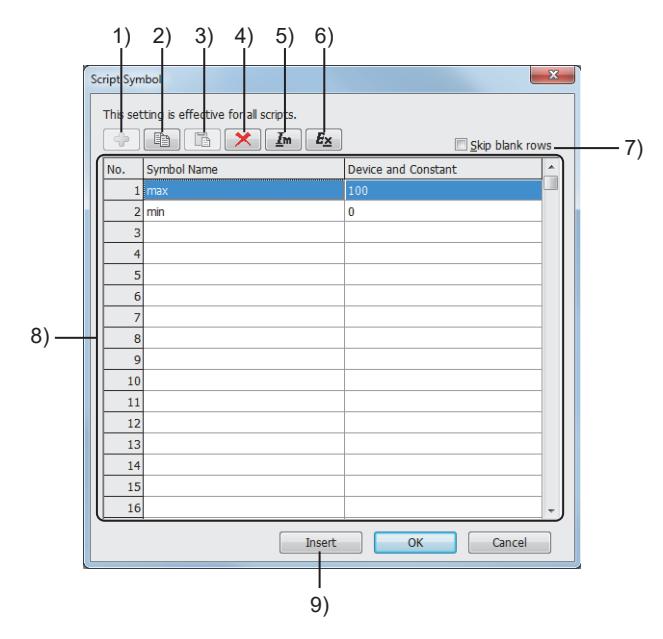

## 1) **[Add] button**

This button is available when [Skip blank rows] is selected.

## Displays the [Add Script Symbol] dialog.

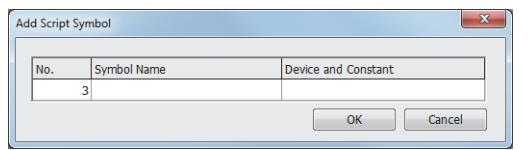

 $\cdot$  [No.]

• [Symbol No.]

• [First Symbol No.]

Set a symbol number for the destination row. The setting range is [1] to [10000].

The setting range is [1] to [10000].

Set a symbol number for the first destination row.

Set a number for the script symbol to be added. The setting range is [1] to [10000].

#### • [Symbol Name] Set a character string to be described in a script. Up to 32 alphanumeric characters and symbols can be entered. However, the symbol # is not usable.

• [Device and Constant] Set a device or constant for the symbol name. Up to 32 alphanumeric characters and symbols can be entered.

## 2) **[Copy] button**

Copies the setting from the row selected in the script symbol list. You can copy the settings from multiple rows at one time.

When [Skip blank rows] is selected, the settings in the hidden rows are also copied.

The copied settings can be pasted to another script symbol setting dialog.

## 3) **[Paste] button**

Pastes the copied setting to the selected row.

When [Skip blank rows] is selected, the [Paste Symbol] dialog is displayed.

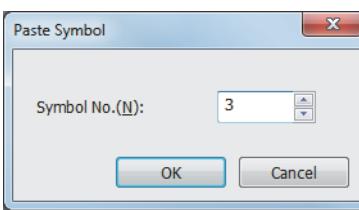

When pasting a setting to one row

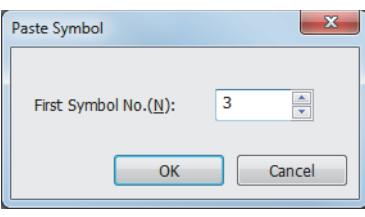

When pasting settings to multiple rows

## 4) **[Delete] button**

Deletes the setting from the selected row. You can delete the settings from multiple rows at one time.

## 5) **[Import] button**

Displays the [Open] dialog.

Read the script symbol settings from a Unicode text file or CSV file.

## 6) **[Export] button**

Displays the [Save As] dialog.

Save the script symbol settings to a Unicode text file or CSV file.

If multi-language characters are used in the settings, use the Unicode text file format.

- For the precautions for using a Unicode text file or CSV file, refer to the following.
	- [12.8 Precautions for Using CSV File](#page-3762-0)
	- [12.9 Precautions for Using Unicode Text File](#page-3763-0)

## 7) **[Skip blank rows]**

Displays only the rows in which script symbols have been registered.

## 8) **Script symbol list**

Lists the registered script symbols.

[Symbol Name] and [Device and Constant] are editable.

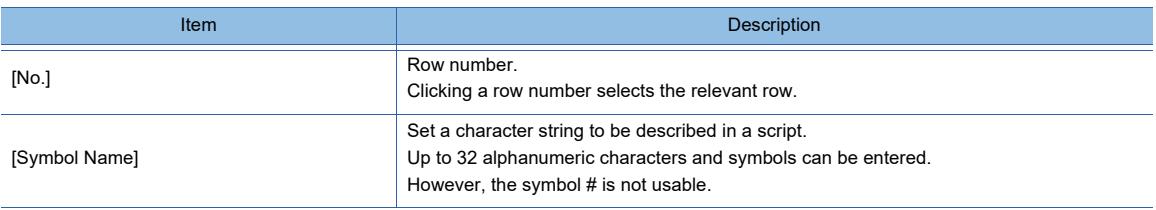

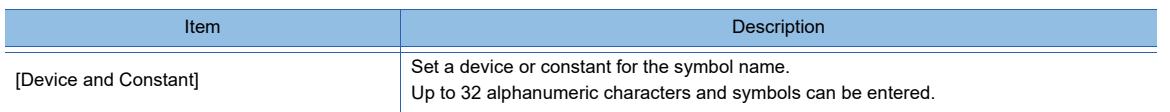

## 9) **[Insert] button**

This item appears when this dialog is brought up from the [Edit Script(script name)] dialog. Inserts the selected script symbol into the script edit area in the [Edit Script(script name)] dialog.

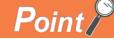

## (1) **Editing method of scripts**

You can edit scripts in the exported Unicode text file or CSV file using spreadsheet software and other software.

The edited Unicode text file or CSV file can be imported and read to GT Designer3.

## (2) **Editing the exported file**

When 0 is set at the beginning of the symbol name, device, or constant, 0 at the beginning may be deleted depending on the function of the application for editing files (spreadsheet software and other software).

Pay attention to the above for editing exported files.

Example) When script settings are exported into and imported from a CSV file

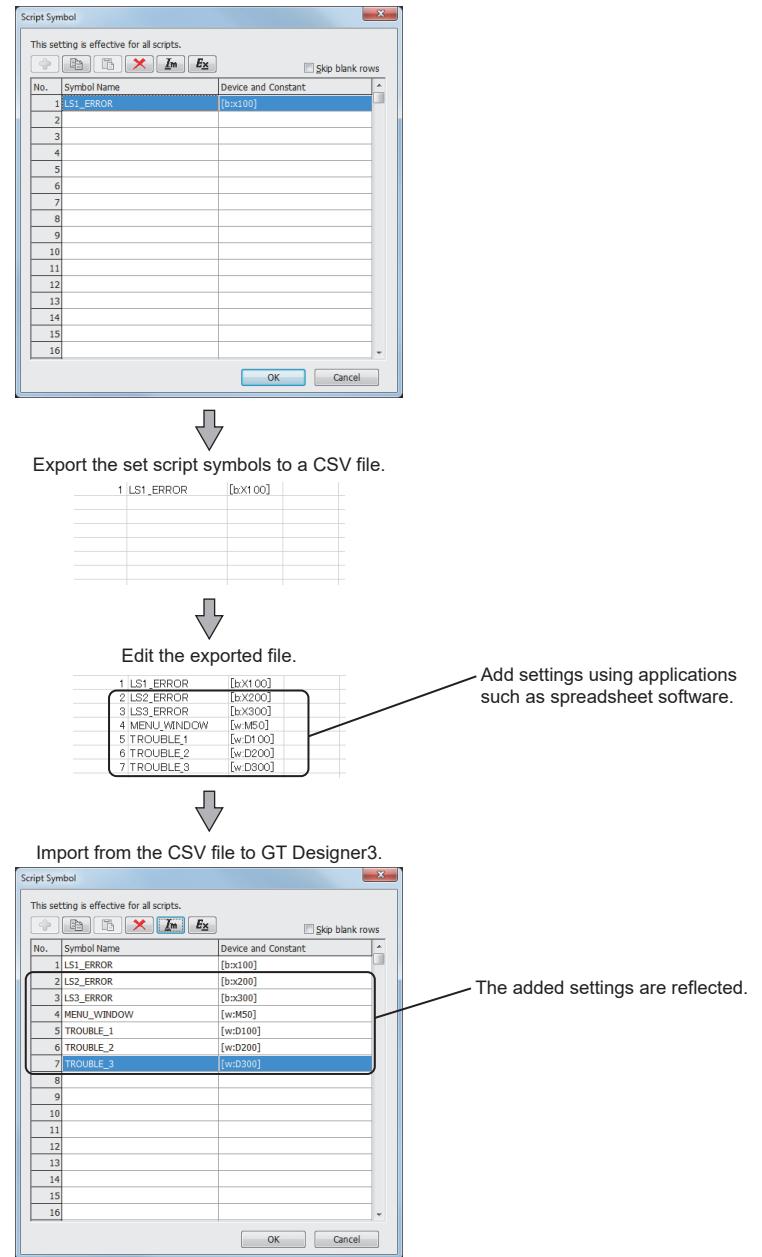

# **9.9.10 [Script Parts] dialog**

This dialog is used for setting a script part.

- Step 1 Select  $[Object] \rightarrow [Script Parts]$  from the menu.
- Step 2 Click the position to place a script parts object.
- Step 3 Double-click the script parts object to display the setting dialog.
	- ➟■[1 \[Script Setting\] tab](#page-2308-0)
		- ■[2 \[Script Parts Symbol\] tab](#page-2309-0)

## <span id="page-2308-0"></span>■1 **[Script Setting] tab**

Set a script trigger condition and a script.

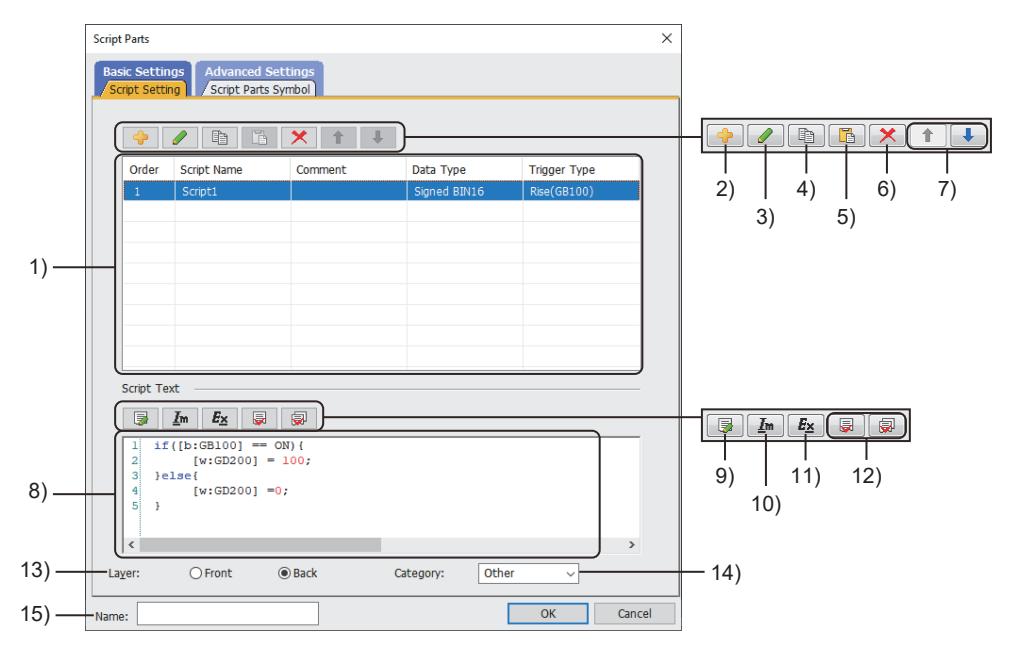

## 1) **Script setting list**

Lists the scripts set for the current script parts object.

## 2) **[Add] button**

Displays the [Script Edit] dialog. Add a new script setting to the list.

➟[9.9.11 \[Script Edit\] dialog \(for script parts\)](#page-2311-0)

## 3) **[Edit] button**

Displays the [Script Edit] dialog. Edit the selected script setting.

➟[9.9.11 \[Script Edit\] dialog \(for script parts\)](#page-2311-0)

4) **[Copy] button**

Copies the selected script setting.

5) **[Paste] button**

Pastes the copied script setting to the last line of the list.

## 6) **[Delete] button**

Deletes the selected script setting.

7) **[Up] button or [Down] button**

Changes the execution order of the selected script setting.

## 8) **Script preview**

Displays a preview of the script set for the selected script setting.

## 9) **[Edit Script] button**

Displays the [Edit Script(script name)] dialog. Edit the script.

## ➟[9.9.7 \[Edit Script\(script name\)\] dialog](#page-2302-0)

## 10) **[Import] button**

Displays the [Open] dialog.

Read a script from a text file.

The name of the read text file is set as the script name.

## 11) **[Export] button**

Displays the [Save As] dialog.

Save the previewed script to a text file.

## 12) **[Syntax Check] button or [Check All] button**

Performs a syntax check on the previewed script or all the scripts set for the script parts object. If an error is detected, the relevant line number and error details are displayed.

The available device type and device range are also checked.

➟9.9.14 ■[2 Messages to be displayed at the syntax check](#page-2328-0)

## 13) **[Layer]**

Not available to GT21 and GS21.

Select the layer to arrange the object on.

The following shows the items to be selected.

- [Front]
- [Back]

## 14) **[Category]**

Select the category to assign the object.

➟[11.7 Managing figures and objects by category](#page-2848-0)

## 15) **[Name]**

Set the object name.

The name is displayed in the [Data View] window, property sheet, and others. The name is changeable on the other tabs as well.

Up to 100 characters can be set.

## <span id="page-2309-0"></span>■2 **[Script Parts Symbol] tab**

Register character strings as script parts symbols.

Devices and constants in a script can be substituted by the registered character strings.

The set script parts symbols are usable only in the scripts of the current script parts object.

Display the [Script Parts Symbol] dialog from the [Edit Script(script name)] dialog.

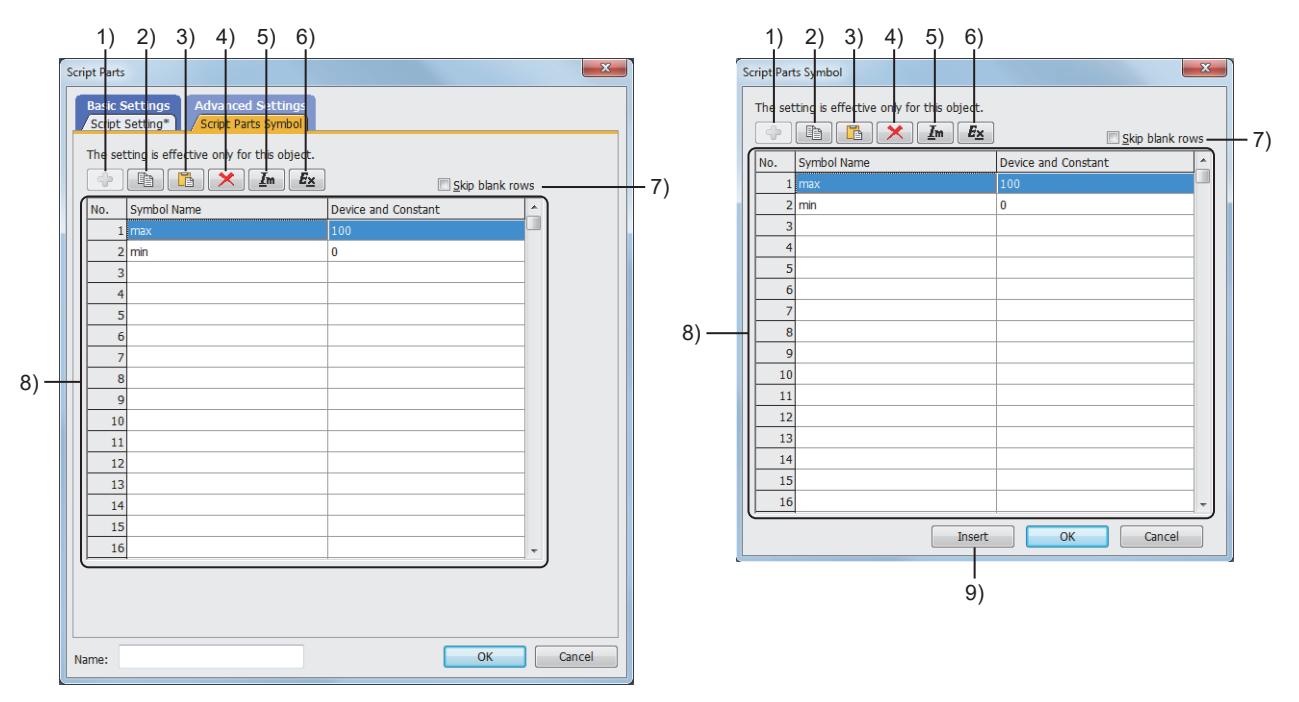

## 1) **[Add] button**

This button is available when [Skip blank rows] is selected.

## Displays the [Add Script Parts Symbol] dialog.

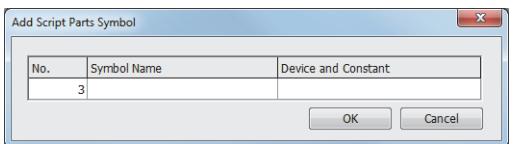

 $\cdot$  [No.]

• [Symbol No.]

• [First Symbol No.]

Set a number for the script symbol to be added. The setting range is [1] to [10000].

Set a symbol number for the destination row. The setting range is [1] to [10000].

The setting range is [1] to [10000].

Set a symbol number for the first destination row.

#### • [Symbol Name] Set a character string to be described in a script. Up to 32 alphanumeric characters and symbols can be entered. However, the symbol # is not usable.

• [Device and Constant] Set a device or constant for the symbol name. Up to 32 alphanumeric characters and symbols can be entered.

## 2) **[Copy] button**

Copies the setting from the row selected in the script symbol list. You can copy the settings from multiple rows at one time. When [Skip blank rows] is selected, the settings in the hidden rows are also copied.

## The copied settings can be pasted to another script symbol setting dialog.

## 3) **[Paste] button**

Pastes the copied setting to the selected row.

When [Skip blank rows] is selected, the [Paste Symbol] dialog is displayed.

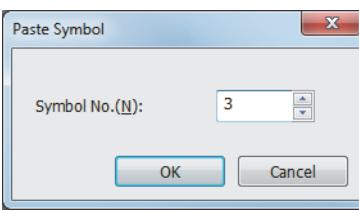

When pasting a setting to one row

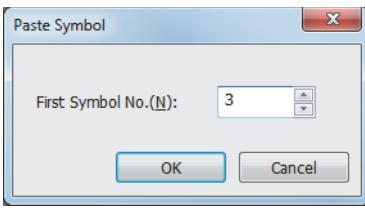

When pasting settings to multiple rows

## 4) **[Delete] button**

Deletes the setting from the selected row. You can delete the settings from multiple rows at one time.

## 5) **[Import] button**

Displays the [Open] dialog.

Read the script symbol settings from a Unicode text file or CSV file.

## 6) **[Export] button**

Displays the [Save As] dialog.

Save the script symbol settings to a Unicode text file or CSV file.

If multi-language characters are used in the settings, use the Unicode text file format. For the precautions for using a Unicode text file or CSV file, refer to the following.

- [12.8 Precautions for Using CSV File](#page-3762-0)
- [12.9 Precautions for Using Unicode Text File](#page-3763-0)

## 7) **[Skip blank rows]**

Displays only the rows in which script symbols have been registered.

## 8) **Script symbol list**

Lists the registered script symbols.

[Symbol Name] and [Device and Constant] are editable.

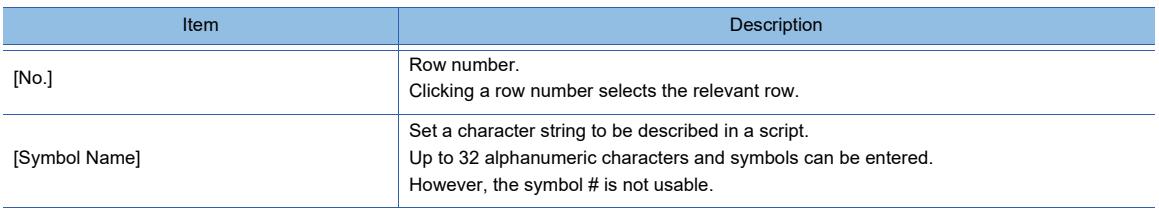

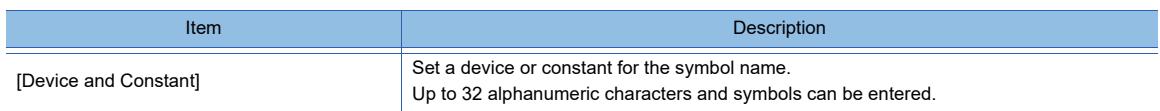

## 9) **[Insert] button**

Inserts the selected script symbol into the script edit area in the [Edit Script(script name)] dialog.

## <span id="page-2311-0"></span>**9.9.11 [Script Edit] dialog (for script parts)**

This dialog is used for setting a script part.

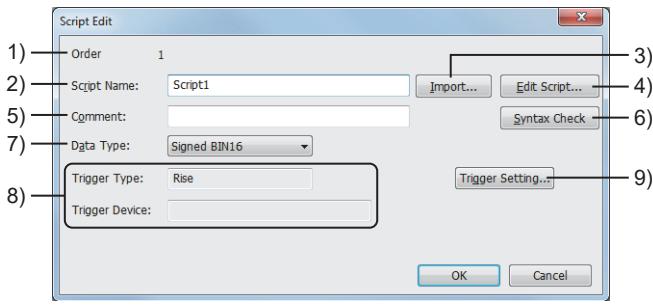

## 1) **[Order]**

Execution order of the current script.

## 2) **[Script Name]**

Name of the current script. The following symbols cannot be entered into [Script Name].  $1$   $2$   $*$  :  $1$  " < >

## 3) **[Import] button**

Displays the [Open] dialog. Read a script from a text file.

The name of the read text file is set as the script name.

## 4) **[Edit Script] button**

Displays the [Edit Script(script name)] dialog. Edit the script.

➟[9.9.7 \[Edit Script\(script name\)\] dialog](#page-2302-0)

## 5) **[Comment]**

Set the comment (note) of the script being edited. Up to 32 characters can be set.

## 6) **[Syntax Check] button**

Checks the syntax of the script for possible errors.

The available device type and device range are also checked.

➟9.9.14 ■[2 Messages to be displayed at the syntax check](#page-2328-0)

## 7) **[Data Type]**

Select the data type of the script to be executed.

The following shows the items to be selected.

- [Signed BIN16]
- [Unsigned BIN16]
- [Signed BIN32]
- [Unsigned BIN32]
- [Signed BIN64]
- [Unsigned BIN64]
- [BCD16]
- [BCD32]
- [BCD64]
- [Real(32bit)]
- [Real(64bit)]

## 8) **[Trigger Type] or [Trigger Device]**

Displays the script trigger type or trigger device set in the [Trigger Setting] dialog.

9) **[Trigger Setting] button**

Displays the [Trigger Setting] dialog. Set a script trigger condition.

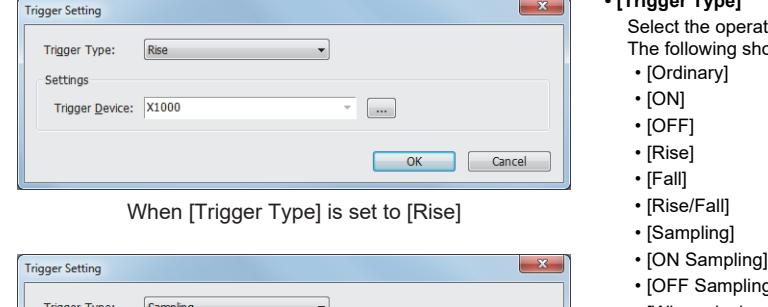

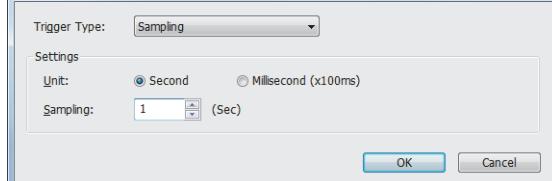

When [Trigger Type] is set to [Sampling]

[Sampling]

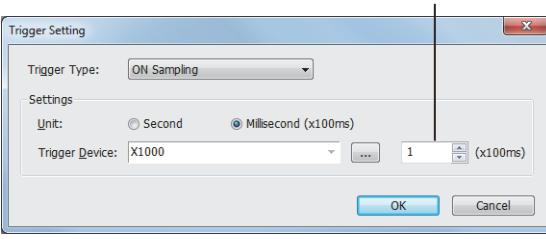

When [Trigger Type] is set to [ON Sampling]

#### **• [Trigger Type]**

ating condition of the script. nows the items to be selected.

- [OFF Sampling]
- [When closing a screen]

#### **• [Trigger Device]**

Set this item when [Trigger Type] is set to [ON], [OFF], [Rise], [Fall], [Rise/Fall], [ON Sampling], or [OFF Sampling]. Set a trigger device to execute the script.

#### **• [Unit]**

Set this item when [Trigger Type] is set to [Sampling], [ON Sampling], or [OFF Sampling]. Select the unit of the cycle time to execute the script.

The following shows the items to be selected. • [Second]

- 
- [Millisecond (x100ms)] **• [Sampling]**

Set this item when [Trigger Type] is set to [Sampling], [ON Sampling], or [OFF Sampling].

Set the cycle time to execute the script.

The setting range depends on the setting of [Unit].

When [Unit] is set to [Second], the setting range is [1] second to [3600] seconds.

When [Unit] is set to [Millisecond (x100ms)], the setting range is [1] × 100 ms to [600] × 100 ms.

The counting of the cycle time starts when the trigger condition is satisfied.

When the satisfied trigger condition becomes unsatisfied, the count of the cycle time is reset.

Example) When [Trigger Type] is set to [ON Sampling] and the cycle time is set to 10 seconds

After the trigger device has been on for 10 seconds, the script runs. If the trigger device turns off before a lapse of 10 seconds, the script does not run.

## ■1 **Behavior of the script for which [Trigger Type] is set to [When closing a screen]**

Such a script runs immediately before the relevant screen is switched or closed.

The screen will not be switched until the script execution is complete.

If an error or a timeout occurs during script execution, the screen is switched upon the occurrence of the event. When [Trigger Type] is set to [When closing a screen], take the following precautions.

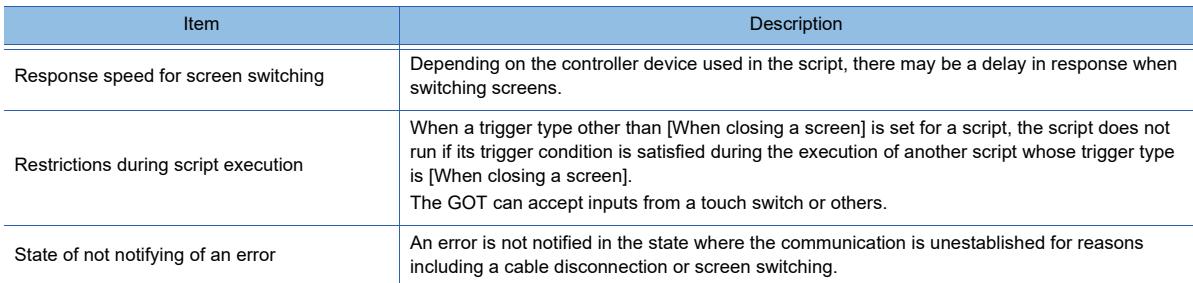

# **GT27 SoftGOT2000 GT25 GT23 GT21 GS25 GS21**

## ■1 **Precautions for use**

## **(1) Applicable range of the scripts**

Since this function is designed to control the GOT display, do not use it for machine control that requires precise time management.

When changing the data in PLC through the GOT, create an interlock circuit using a sequence program to ensure the whole system can always operate safely.

The following periods may vary depending on projects.

• The period between when the trigger device condition of the script is satisfied and when the script is actually executed

• Processing time of the script

## **(2) Stop of the script processing**

In any of the following cases, the corresponding script being processed stops and an error occurs.

- In division, when the divisor becomes 0 and the calculation becomes zero division
- When [BCD16], [BCD32], or [BCD64] is selected as the script data type but a value of the monitor device cannot be handled as BCD
- When [BCD16], [BCD32], or [BCD64] is selected as the script data type but the operation result is out of the BCD range

• When a device of the controller is specified as the write destination device of a while statement

For the available data type and data range, refer to the following.

■→9.9.2 ■[4 Available data and how to express the data](#page-2254-0)

For the details of the while statement, refer to the following.

➟9.9.2 ■[3 Control structures for a project script, screen script, and script part](#page-2241-0)

For troubleshooting the script processing stop, refer to the following.

➟[9.9.14 Troubleshooting](#page-2327-0)

## **(3) Variation of the result of processing depending on data types**

In the following cases, you may get an unexpected result of processing.

- When a data type other than [BCD16], [BCD32], or [BCD64] is selected as the script data type but a constant out of the selected type range is included
- When [Unsigned BIN16] or [Unsigned BIN32] is selected as the script data type but a negative constant is included
- When a data type other than [Real] is selected as the script data type but a value with the decimal point is used as a constant

For the details of data types, refer to the following.

■→9.9.2 ■[4 Available data and how to express the data](#page-2254-0)

## **(4) Bitwise operation and data type**

If you perform a bitwise operation on the device with a signed data type, an unexpected value may result. Set an unsigned data type for the target device of a bitwise operation.

## **(5) Digit limitation when describing monitor devices**

Depending on controllers to be monitored, the device number for them must be described in specific digits. Otherwise, malfunction may result.

For the details of how to describe the device number, refer to the following.

■→9.9.2 ■[4 Available data and how to express the data](#page-2254-0)

## **(6) Writing the project in the GOT after editing the script**

If you edit a screen script or an object script, write the project being edited in the GOT. Otherwise, the change you made is not reflected to the GOT.

## **(7) Operation while a script is being edited**

When you click the [Edit Script] button and edit a script using a script editor or a text editor, you cannot operate GT Designer3.

GT Designer3 reacts as if it freezes up then, but once you close the script editor or the text editor, you can operate GT Designer3 again.

## **(8) Precautions for assignment delay**

## (a) **Assignment delay**

Depending on devices where you write the operation result of scripts, some time (called assignment delay) is needed for writing the result to the device when the operation of a script is complete.

The following shows whether each device needs assignment delay or not.

Synchronized: The result is written in synchronization with the script. Delay: Assignment delay occurs.

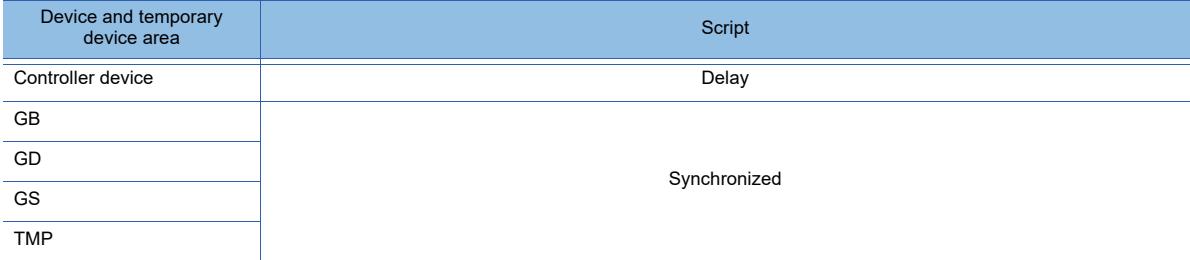

If you perform an assignment as shown in example 1, an assignment delay leads to an unexpected operation result. To reduce the frequency of communication with the PLC CPU to lower the influence on the monitoring process, describe the script as shown in example 2 or 3.

Example 1) Assignment using PLC CPU devices

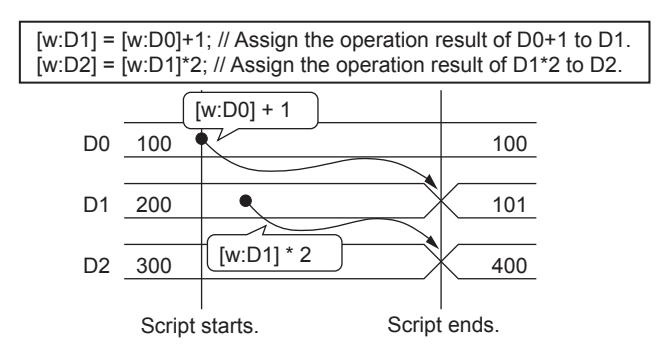

In this example, due to an assignment delay, after the script ends, the operation result of the first line (D0+1) is reflected to D<sub>1</sub>

Therefore, the operation result of the first line is not reflected to that of the second line (D1\*2). Example 2) Assignment using a temporary device area

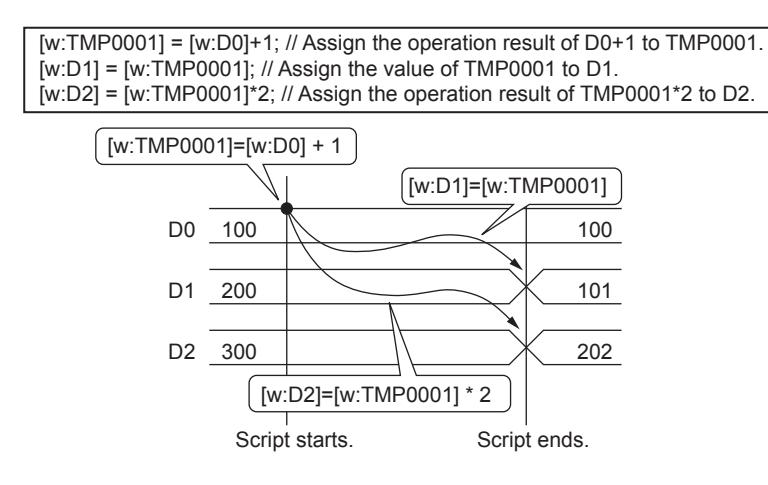

Using a temporary device area for the script avoids an assignment delay. For the details of temporary device areas, refer to the following.

➟9.9.2 ■[4 Available data and how to express the data](#page-2254-0) Example 3) Assignment processing using GOT internal devices (GD, GB)

> [w:GD1] = [w:D0]+1; // Assign the operation result of D0+1 to GD1. [w:D1] = [w:GD1]; // Assign GD1 to D1.  $[w:D2] = [w:GD1]^*2$ ; // Assign the operation result of GD1\*2 to D2.

The processing timing with GOT internal devices (GD and GB) is the same as one with temporary device areas. Therefore, you can avoid assignment delays.

# $Point<sup>°</sup>$

## (1) **LS devices specified in a script created using SCHNEIDER EJH software**

The LS devices specified in the script language of SCHNEIDER EJH software are designed to be free from assignment delays.

Therefore, when a script including LS devices shown in example 1 above is converted, the converted script may not run as intended on the GOT.

To prevent an assignment delay, use temporary device areas for scripts including LS devices as shown in example 2 above.

#### (b) **Assignment delay when an offset is specified**

## • When reading values from devices

If you specify an offset in a script when devices of controllers are used as base devices, assignment delays may occur and the script may not operate correctly even if the values of offset devices are changed.

Example 1) Specifying a target device for reading with an offset device does not work correctly (when R200 = 10)

[w:TMP0000]=[w:R200]; [w:TMP0001]=[w:R100[w:TMP0000]]; The value of R110 cannot be referred at this timing.<br>Base device  $\longrightarrow$  Offset device Base device  $\overline{\phantom{a}}$ 

In the above example, the value of the offset device (TMP0000) remains the same as that before the assignment. If the device numbers are out of the range of the base device (R), an error occurs.

If no assignment delays occur, use the temporary device area or GOT internal devices for both base devices and offset devices.

Example 2) Measure to avoid the assignment delay using temporary device areas (when R200 = 10)

bmov([w:R100],[w:TMP0100],11) [w:TMP0000]=[w:R200]; [w:TMP0001]=[w:TMP0100[w:TMP0000]]; The value of R110 can be referred at this timing.

By assigning the values of R devices to the temporary device areas using bmov in advance, the operation that cannot be done in example 1 becomes available.

Notes on example 2

In example 2, the range of the offset device (R200) is 0 to 10, and the values of 11 devices counted from the base device (R100) are assigned to the temporary device areas.

Therefore, the number of devices to be assigned to the temporary device areas must be changed according to the range of offset devices.

• When writing values to devices

When writing values to devices, there are no specific restrictions applied when reading values from devices. (Refer to the following example 1.) However, when controller devices are used as base devices, you cannot assign values repeatedly by switching values of offset devices in a while statement as shown in example 2.

Even in this case, it becomes available by using the temporary device area or GOT internal devices (GB and GD) for both base devices and offset devices in the same way as mentioned earlier for reading values from devices. Example 1) Specifying a target device for writing with an offset device (Enabled)

> [w:TMP0000]=10; [w:R100[w:TMP0000]]=[w:TMP0001]; The value can be assigned to R110 at this timing. Base device Offset device

Example 2) Specifying a target device for writing with an offset device in a while statement (Disabled)

[w:TMP0000]=10; while([w:TMP0000]<20){ [w:R100[w:TMP0000]]=[w:TMP0001]; An error occurs. [w:TMP0000]=[w:TMP0000]+2; }

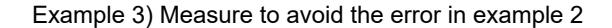

By assigning the values last assigned in the temporary device areas with R devices using bmov, the operation that cannot be done in example 2 becomes available.

## **(9) Simulating using a general C language compiler or debugger**

[w:TMP0000]=10;

}

- If [BCD32], [BCD16], or [BCD64] is selected as the script data type, you cannot perform a simulation using the general C language compiler or debugger.
- Since the set, rst, alt, bmov, and fmov statements are dedicated for scripts, you cannot perform a simulation using a general C language compiler or debugger.

Use assignment of 1 or 0 instead of the set or rst statement.

- When you use the system define (ON, OFF description) of the GOT as they are, the define for it must be added to the C language source file.
- The assignment delay which occurs when a script is executed on the GOT does not occur during a simulation using a general C language compiler or debugger.

Therefore, when performing a simulation, take a possibility of occurrence of assignment delays into consideration.

- By applying the measures above, a new program created using C language then debugged can be used as a GOT script.
- Offset device specification cannot be made in the above debugging process.

If you debug the offset specified device, it is necessary to set the corresponding device in advance.

## **(10)Character code applicable to a file name**

## (a) **Character code applicable to the utility**

Only ASCII code is applicable to the screens for file manipulations in the utility. A file name, which is not encoded in ASCII, is displayed incorrectly in the utility.

## (b) **Character code applicable to the file transfer (FTP client) function**

When a transfer file name is indirectly specified in the file transfer (FTP client) function, only ASCII code is applicable to the file name.

The file transfer (FTP client) function cannot transfer a file whose name is not encoded in ASCII.

## **(11)Script error control and GOT status**

While the GOT displays a screen in which no script is set, the following operations are not available.

• Clearing script error data or executing a script stopped due to an error by using the Script Common Control (GS384)

## ➟12.1.3 ■[5 \(1\) Script Common Control \(GS384\)](#page-3092-0)

• Resetting script error data in the [GOT Diagnostics] dialog

## ➟[11.14.5 \[GOT Diagnostics\] dialog](#page-2968-0)

Perform the above operations while the GOT displays a screen in which a script is set.

## **(12)Precautions for setting [Sampling], [ON Sampling], or [OFF Sampling] for the trigger type**

## (a) **If a script does not complete within the set cycle time**

If a script does not complete within the set cycle time, its subsequent execution is delayed until the current execution completes.

After the set cycle time elapses from the start of the delayed execution, the script starts its new execution. Example) Executing a project script for which [Trigger Type] is set to [Sampling] and [Sampling] is set to [1] (x 100 ms)

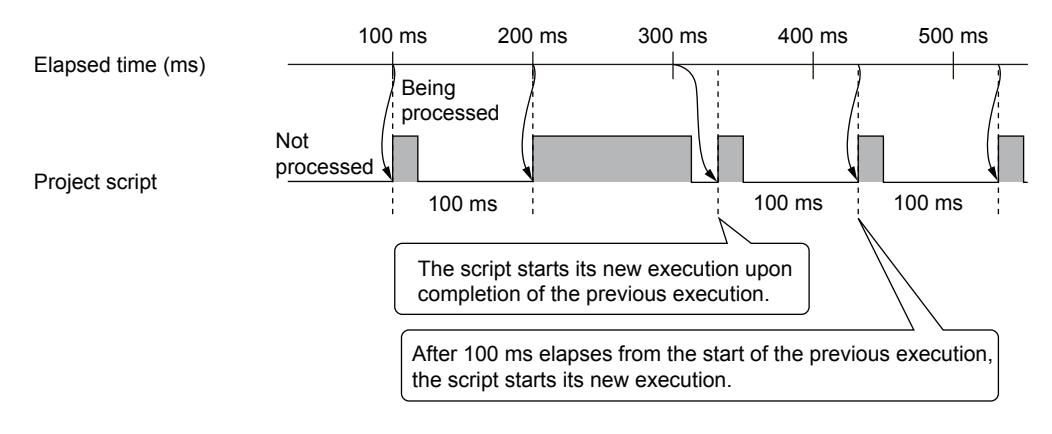

## (b) **If the trigger condition for a script is satisfied while any processing other than the script is in progress**

If the trigger condition for a script is satisfied while any processing other than the script (including reading or writing a file and updating a screen) is in progress, the script execution is delayed until the processing completes. After the set cycle time elapses from the start of the delayed execution, the script starts its new execution. Example) Executing a project script for which [Trigger Type] is set to [Sampling] and [Sampling] is set to [1] (x 100 ms)

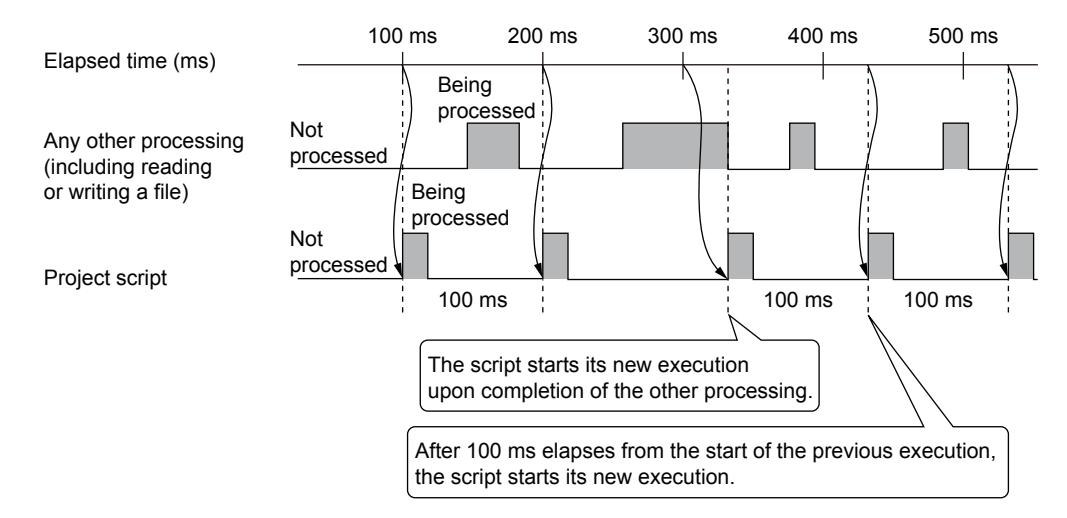

(c) **If the scripts running periodically are set for multiple screens to be displayed simultaneously** When these screens are displayed simultaneously, the scripts may fail to run at short time intervals, such as every 100 ms. In such a case, set a longer cycle time.

## **(13)Precautions when using the string operation function and file operation function**

The [File/Text Handling Function Storage Order] setting for the string operation function and file operation function may not be applied depending on arguments.

When the setting is not applied, the argument storage order is fixed to [Low-->High].

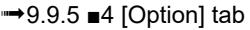

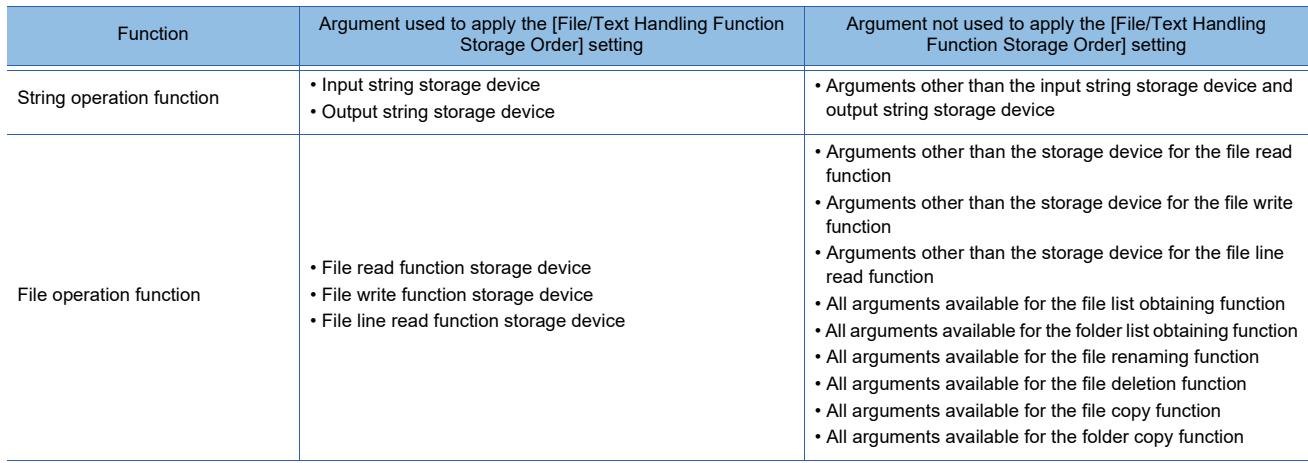

When selecting [High-->Low] for [File/Text Handling Function Storage Order] and using a string operation function and a file operation function together, the resulting operation may not be as intended depending on whether the setting for [File/ Text Handling Function Storage Order] is applied or not.

## ■2 **Precautions for drawing**

## **(1) Restoring a script file**

When opening a project for which [External File (External Data)] is set in the [Option] tab, GT Designer3 restores the script file if the script file does not exist in the set path.

In such a case, specify a folder in which the script file should be restored in the dialog shown below.

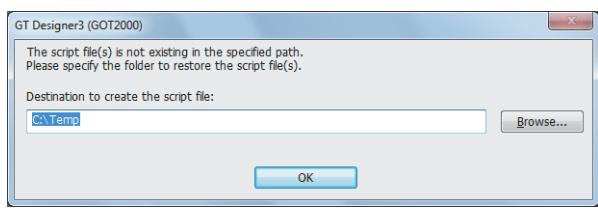

## **(2) When [Use system labels in conjunction with MELSOFT Navigator] is disabled**

When [Use system labels in conjunction with MELSOFT Navigator] is disabled, system labels used in scripts are not converted to devices.

Set the devices for project data.

## ■3 **Precautions when writing a script**

## **(1) Operations that exceed the allowable range of a device value**

Do not write a script that causes an operation result which exceeds the allowable range of a device value.

Script operation is processed internally in double-precision real numbers.

Therefore, when a judgment is made using an if statement and others, the result of the judgment may differ depending on the operation methods.

Example) Judgment for the difference between GD100 and D100 using an if statement (in the case of 16-bit signed binary)

When GD100 = -32758 and D100 = 32767

}

## (a) **When operation is executed in an evaluation expression**

if(([w:GD100]-[w:D100])>=10){ //If the difference between GD100 and D100 is 10 or larger, [w:D200]=0; //Writes 0 to D200.

The calculation result of "GD100 - D100" (-32758 - 32767) is -65525, thus the condition is not satisfied.

## (b) **When processing the script after assignment**

[w:GD200]=[w:GD100]-[w:D100]; //Assigns the value of "GD100 - D100" to GD200.

if([w:GD200]>=10){ //When the value of GD200 is 10 or larger, [w:D200]=0; //Writes 0 to D200.

}

When -65525; the calculation result of "GD100 - D100" (-32758 - 32767), is assigned to GD200 in 16-bit signed binary, GD200 becomes 10, so the condition is satisfied.

(Since a value out of the range that can be handled by a variable (device) is assigned as the result of an operation, the result differs from the result obtained in (a).)

## **(2) Data type settings and function definitions**

Use an argument by casting the set device data type to the data type defined by the function.

Include the return value by casting the operation result obtained in the data type defined by the function to the set device data type.

To use the argument or return value in the data type defined by the function, set the following data type.

• long: Signed BIN32

• double: Real number (64 bits)

## **(3) When using bmov and fmov**

## (a) **Data type**

When using bmov or fmov, use the same data type for the word device 1 and the word device 2.

Otherwise, an error occurs during the syntax check.

➟[9.9.5 \[Script\] dialog](#page-2291-0)

## (b) **Data type for [w:device]**

The data type for [w:device] is set to the one specified in the [Edit Script] dialog.

The following example shows an error that occurs in the syntax check when using [w:device].

Example) When setting [Signed BIN16] for the data type in the [Edit Script] dialog

bmov([w:GD200],[flt:GD201],10);

Since the data type for GD200 is the signed 16-bit binary data while the data type for GD201 is the real number, an error occurs in the syntax check.

➟9.9.2 ■[4 \(17\) Data type conversion function](#page-2272-0)

## (c) **Syntax check**

When a syntax check is done from the [Script File List] dialog, the data type is regarded as [Signed BIN16]. When executing a syntax check using a data type other than [Signed BIN16], first set a desired data type in the [Edit Script] dialog, then execute the syntax check from the script editor.

## **(4) When using file operation functions**

GT21 and GS21 do not support the file operation functions.

## (a) **Data type**

When using the file operation functions, do not specify BCD for the data type of the storage devices. Doing so may disable detection of abnormality in the script.

➟[9.9.5 \[Script\] dialog](#page-2291-0)

## (b) **Data type for [w:device]**

The data type for [w:device] is set to the one specified in the [Edit Script] dialog. When using [w:device] for the file operation functions, do not specify BCD for the data type of the storage devices.

## (c) **Syntax check**

When a syntax check is done from the [Script File List] dialog, the data type is regarded as [Signed BIN16]. When executing a syntax check using a data type other than [Signed BIN16], first set a desired data type in the [Edit Script] dialog, then execute the syntax check from the script editor.

## (d) **Operations while files are read or written**

The following file operation functions cannot be executed while the target file is accessed by other functions. Execute the functions after the access to the target file from the other functions is complete.

- While reading: file read, file write, file lineread, file unilineread, file delete
- While writing: file read, file write, file lineread, file unilineread, file rename, file delete

## (e) **When using the file rename function (file\_rename)**

When the full path to a file to be renamed is specified in <folder name>, do not leave <file name> blank. Otherwise, the file name is not renamed correctly.

Example) When specifying the full path to a file in <folder name> without setting <file name>

[s16:D500] = file\_rename("A:\\Package1\\ARP00001.DAT", "", "DATA-15-JAN-08.DAT"); //Renames file name. The file name with the folder name is renamed from "A:\Package1\ARP00001.DAT" to

"A:\Package1\ARP00001.DATDATA-15-JAN-08.DAT".

When specifying the full path to a file in <file name>, specify the full path to the file in <renamed file name> also. Otherwise, the path is changed together with the change of the file name.

Therefore, the file is not moved in the intended location.

Example) When specifying the full path to a file in <file name> without setting <folder name>

[s16:D500] = file\_rename("", "A:\\Package1\\ARP00001.DAT", "DATA-15-JAN-08.DAT"); //Renames file name.

The file name is renamed from "A:\Package1\ARP00001.DAT" to "A:\DATA-15-JAN-008.DAT".

## (f) **When using the file copy function (file\_copy)**

If there is no folder specified in <copy destination folder name>, create a folder when copying the file.

Make sure to add "\\" at the end of <copy destination folder name>.

Otherwise, the file is renamed to the folder name specified in <copy destination folder name> and copied.

Example) When there is no folder specified in <copy destination folder name> and "\\" is not added at the end of <copy destination folder name>

[s16:D200] = file\_copy("A:\\Package1\\ARP00001.DAT", "B:\\backup", "", 1); //Copies file.

If no backup folder exists in the drive B, "ARP00001.DAT" is renamed to backup and copied in "B:\\".

Do not create any folder in the same name as that of the file specified in <copy source file name> in the copy destination drive.

Otherwise, the file cannot be copied correctly.

## (g) **When using the folder copy function (file\_xcopy)**

If an error occurs during the copying process, copying files stops.

The files copied before interruption are correctly copied.

Do not create any folder in the same name as that of the file specified in <copy source file name> in the copy destination drive.

Otherwise, the file cannot be copied correctly.

## (h) **How to use the folder and file name character number specification functions (#pragma folder\_name\_length, #pragma file\_name\_length), and the use Unicode declare function (#pragma use\_character\_code unicode)**

Use the folder and file name character number specification function and the use Unicode declare function only one time at the start of a script.

Otherwise, the folder name and file name cannot be specified correctly.

## (i) **When specifying the folder and file names using devices**

When specifying the folder and file names using devices, keep the values that are specified by the folder and file name character number specification functions (#pragma folder\_name\_length, #pragma file\_name length) to a minimum. When specifying the folder and file names with devices, the GOT reads as many devices as the number of the characters

specified in the folder and file name character number specification functions.

If the values specified in the functions exceed the actual number of the file and folder name characters, the GOT reads unnecessary devices.

Reading unnecessary data results in an excessive load on the communication process, so such an operation as updating a screen or executing a script may take longer time.

Example) When the maximum number of file name characters is set to 22 and the number of actual file name characters is 16

D100 to D110: Holds the folder name "A:\folder-00001\".

D200 to D210: Holds the file name "DATA-15-JAN-2008". GD100: Storage device

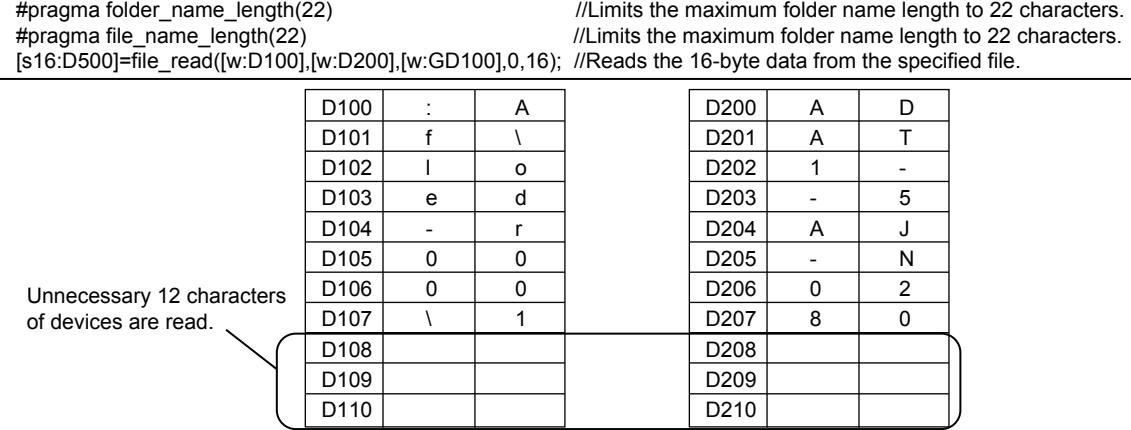

## **(5) When using the string operation function**

GT21 and GS21 do not support the string operation functions.

## (a) **Available character strings**

The string operation function handles ASCII and Shift JIS strings.

If a target string contains any character other than ASCII and Shift JIS characters, a script error occurs.

## (b) **Return value when an error occurs**

If an error occurs when data in a device set as an argument is being read or written, execution of the script is aborted. Therefore, no return value is stored in the device for storing the return value.

## (c) **Order of storing data**

The order of storing data in the following processes is selectable from between [Low-->High] and [High-->Low].

- Reading data to the input value storage device
- Writing data to the output string storage device

➟9.9.5 ■[4 \[Option\] tab](#page-2297-0)

## **(6) Precautions for format specification**

## (a) **Field width of the format specifier**

When the string input function (ASCII code) is used, the values skipped due to their skip flags (\*) are not counted as the number of read data (return value).

## (b) **Count of the skipped data**

When the string input function (ASCII code) is used, the values skipped due to their skip flags (\*) are not counted as the number of read data (return value).

## (c) **Characters that cannot be specified with the format specifier "%[...]"**

With the format specifier "%[...]", the following symbols cannot be specified. Doing so may result in a format error.

-,]

## (d) **Specifying a format with comments**

Comments consist of the Unicode text.

When specifying the format with a comment, do not use a character that cannot be converted from the Unicode text to the ASCII characters.

If such characters are used, they are replaced with blanks.

## (e) **Data delimiter of a CSV file**

When reading data obtained from a CSV file, or writing data in character strings to be written to the CSV file, indicate a delimiter with the format specifier.

Example) When reading obtained numerical values from a CSV file

- If delimited by a blank: 123 456 can be read with the syntax %d%d.
- If delimited by a comma: 123,456 can be read with the syntax %d,%d can read.

## (f) **Character string delimiters**

When a character string is read using "%s", a comma is not recognized as a delimiter but as a part of the string.

Therefore, the string with a comma for a delimiter is read as one data including the comma.

To read the character string as the data that is delimited by a comma, use "%[^,]" to read characters other than the comma, and then skip the delimiter with the comma.

Example) When reading the character string ABC,DEF with "%s"

GD100 to D108: Holds the character string ABC,DEF.

GD200: Input value storage device 1

GD250: Input value storage device 2

[s16:GD500]=str\_scanf([w:GD100],7,0,"%[^,],%s",GD200,GD250); //Reads the 7-byte character string.

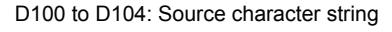

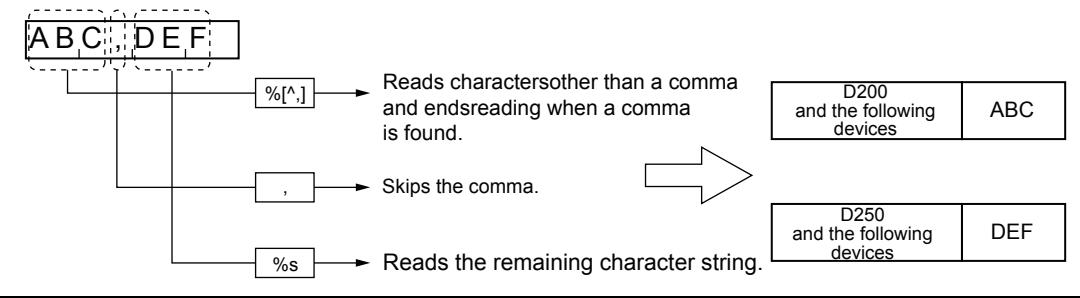

**9**

Blanks are recognized as delimiters. Therefore, if a character string including blanks is read, it is read as multiple data. To read a character string with blanks as one data, use "%[^,]" to read characters other than a comma, then skip a delimiter with the comma.

Example) When reading the character string ABC D,EFG by using the above script

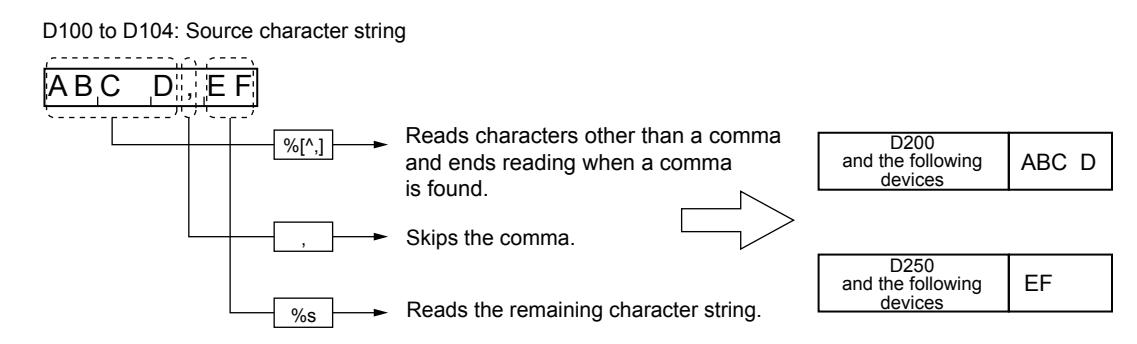

## (g) **Number of significant digits for the single precision real number**

The maximum number of significant digits for the single precision real number is six. If the precision with six digits or more is set for the format specifier, the result may be incorrect.

#### (h) **Differences in the written result between the GOT and GT SoftGOT2000 or GT Simulator3**

Some of the processing differs between the GOT and GT SoftGOT2000 or GT Simulator3. If real numbers with the precision of more than six are written, the results may differ between the GOT and GT SoftGOT2000/GT Simulator3.

## (i) **When writing a character string with "%s"**

Starting from the device to be written, a number of devices corresponding to that of characters are used. Reserve the writable device area in advance.

## ■4 **Precautions when setting a project script**

The monitor device of a project script is always operating. Note that displaying the monitor screen may take long when the number of monitor devices is large.

## ■5 **Precautions when switching the screen**

If screen switching is executed while a screen script or the script of a script parts object is running, the target screen will not be switched until the script ends.

If screen switching is executed while a project script is running, the script will temporarily stop running until the target screen is switched.

## ■6 **Precautions for script parts**

## **(1) Behavior of a script parts object on the screen displayed in multiple locations**

If an overlap window, superimpose window, and the set overlay screen function call a screen having a script parts object, the script of the script parts object runs only when the screen is called up for the first time.

The script does not run in the other locations even after you close the screen where the script has run. In the above state, if the screen is called up again in any of these locations, the script will run on the newly displayed screen.

## **(2) User area to be used when script parts temporary device areas (PTMP) are used**

When you use PTMPs, the size of the user area to be used depends on the number of the PTMPs. Set a minimum number of PTMPs.

## **(3) Syntax check on PTMPs**

In a syntax check, whether the number of PTMPs falls within the following range is checked regardless of the settings of the GOT type and #pragma use\_ptmp\_length.

• 32768 (PTMP0 to PTMP32767)

Even if the number of PTMPs is invalid according to the above settings, no error will occur during the syntax check. You must check that the number of PTMPs is within the valid range.

## ■7 **Precautions when using bmov**

For project scripts or screen scripts, using many bmov commands to read device values from the controller and to store them in the GOT internal devices may slow the performance of the GOT display refresh or the reaction of the touch switch input.

This section explains how to make the GOT monitor operate at a higher speed by reducing the frequency of the communication with controllers by bmov.

## **(1) How to read device values from controllers without bmov**

The GOT can read device values with device data transfer instead of bmov.

With device data transfer, the GOT communicates with controllers only when trigger conditions are satisfied. Therefore, the GOT has no communication loads by always monitoring the device used for the script function. For the details of device data transfer, refer to the following.

➟[9.4 Transferring Data between Devices \(\[Device Data Transfer\]\)](#page-2171-0)

## **(2) How to reduce the communication time when using bmov**

If the following read operations are performed by the screen script, the script applies only to the currently displayed screen on the GOT.

With project scripts or screen scripts, the GOT only reads a batch of device values from the controller direct addresses all the time, regardless of execution condition of each script, or conditional branches using if or switch statements. When the offset is specified in the device, the offset device is the device described in the direct address.

Also, when using bmov to read device values from controllers, the GOT only reads the values of source devices all the time by communicating with the controllers one or more times by bmov.

To reduce the communication time, it is recommended that you read a batch of values from the source devices temporarily into a temporary device area.

Perform the following remedies.

(a) **If device values are read from controllers in divided blocks, change the script into the one that reads a batch of values temporarily into the temporary device area, then divides them again, and then transfers them to the GOT internal devices.**

➟[\(3\) Script solution examples](#page-2323-0)

(b) **If the GOT reads device values according to each execution condition of an if or switch statement, read the values temporarily into the temporary device area before the if or switch statement is executed.**

Then, change the script into the one that transfers the values from the temporary device area to the GOT internal devices by dividing the values into groups according to the condition of if or switch statement.

**→9.9.12** ■[7 \(3\) \(b\) Reading bmov commands in a script at a time](#page-2324-0)

When reading a batch of devices from the controller to the temporary device area, refer to the number of words (size) shown in the table below as a guide.

If the number of words is larger than the guide, the number is automatically divided in controllers before they are transferred.

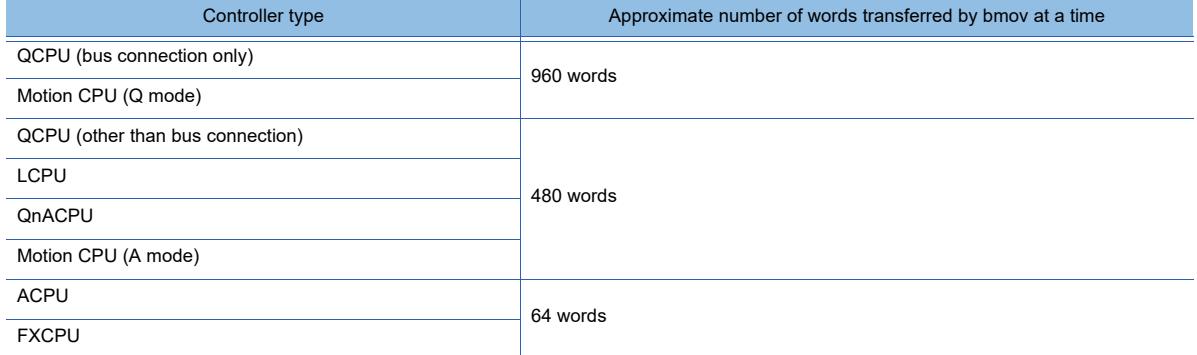

## <span id="page-2323-0"></span>**(3) Script solution examples**

## (a) **Reading a batch of device values into a temporary device area**

This solution saves the communication time by reducing the frequency of communication between the GOT internal memory and the controller from three times to once.

When data are transferred from a temporary device area to GOT internal devices (such as GD), the internal memory does not communicate with controllers.

The internal memory is used for communication processing.

It is a system area, and the user is not permitted to access to the area.

Before applying remedy • Processing outline

> Device values are transferred from R1000 to R1004, R1010 to R1014 and R1020 to R1024 into GD360 to GD364, GD370 to GD374 and GD380 to GD384 respectively.

• Script description

bmov([w:R1000],[w:GD360],5); bmov([w:R1010],[w:GD370],5); bmov([w:R1020],[w:GD380],5);

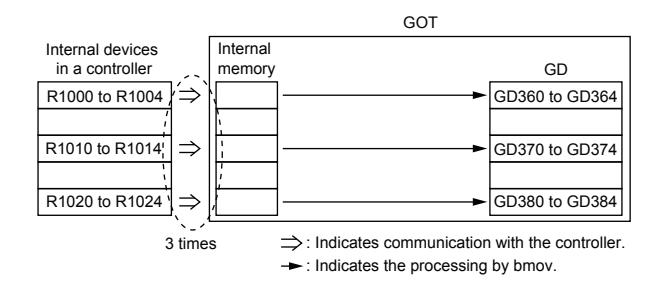

After the remedy is applied

• Processing outline

Device values are transferred from R1000 to R1024 into TMP0 to TMP24 in the GOT first, then transferred again from TMP0 to TMP24 into GD360 to GD364, GD370 to GD374 and GD380 to GD384 respectively. • Script description

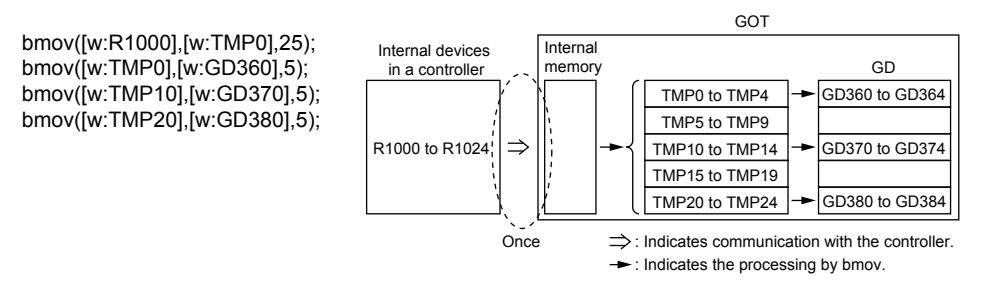

## <span id="page-2324-0"></span>(b) **Reading bmov commands in a script at a time**

This solution saves the communication time by reducing the frequency of communication between the GOT internal memory and the controller from ten times to once.

(When internal devices in a controller are read in an if or switch statement, the internal memory communicates with the controller regardless of the operating condition. When data are transferred from a temporary device area to GOT internal devices (such as GD), the internal memory does not communicate with controllers.)

- Before applying remedy
	- Processing outline

Device values are transferred from R1000 to R1004, ··· and R1900 to R1904 into GD360 to GD364 according to the case statements.

• Script description

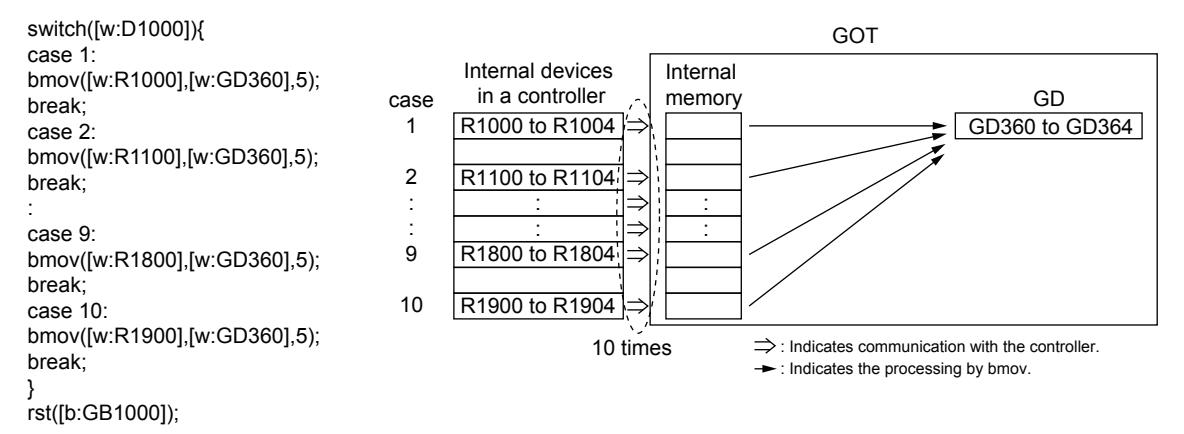

After the remedy is applied

• Processing outline

Device values are transferred from R1000 to R1904 into TMP0 to TMP904 in the GOT at a time, then transferred again from TMP0 to TMP904 into GD360 to GD364 according to the case statements.

• Script description

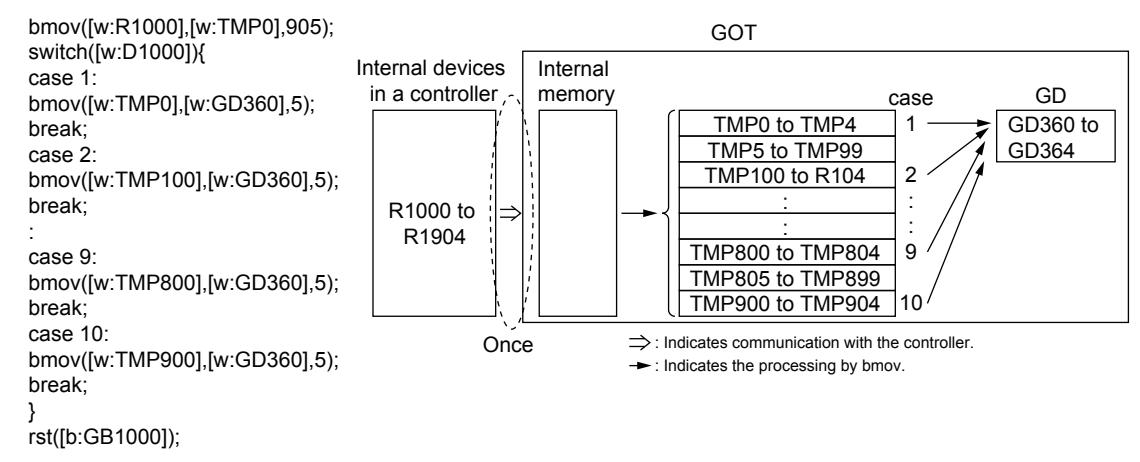

## **9.9.13 Relevant settings**

# **GT27 SoftGOT2000 GT25 GT23 GT21 GS25 GS21**

Set the relevant settings other than the specific settings for project scripts, screen scripts, and script parts as required. The following shows the functions that are available by the relevant settings.

## ■1 **GOT internal device**

➟[12.1.3 GOT special register \(GS\)](#page-3031-0)

○ : Applicable, -: Not applicable

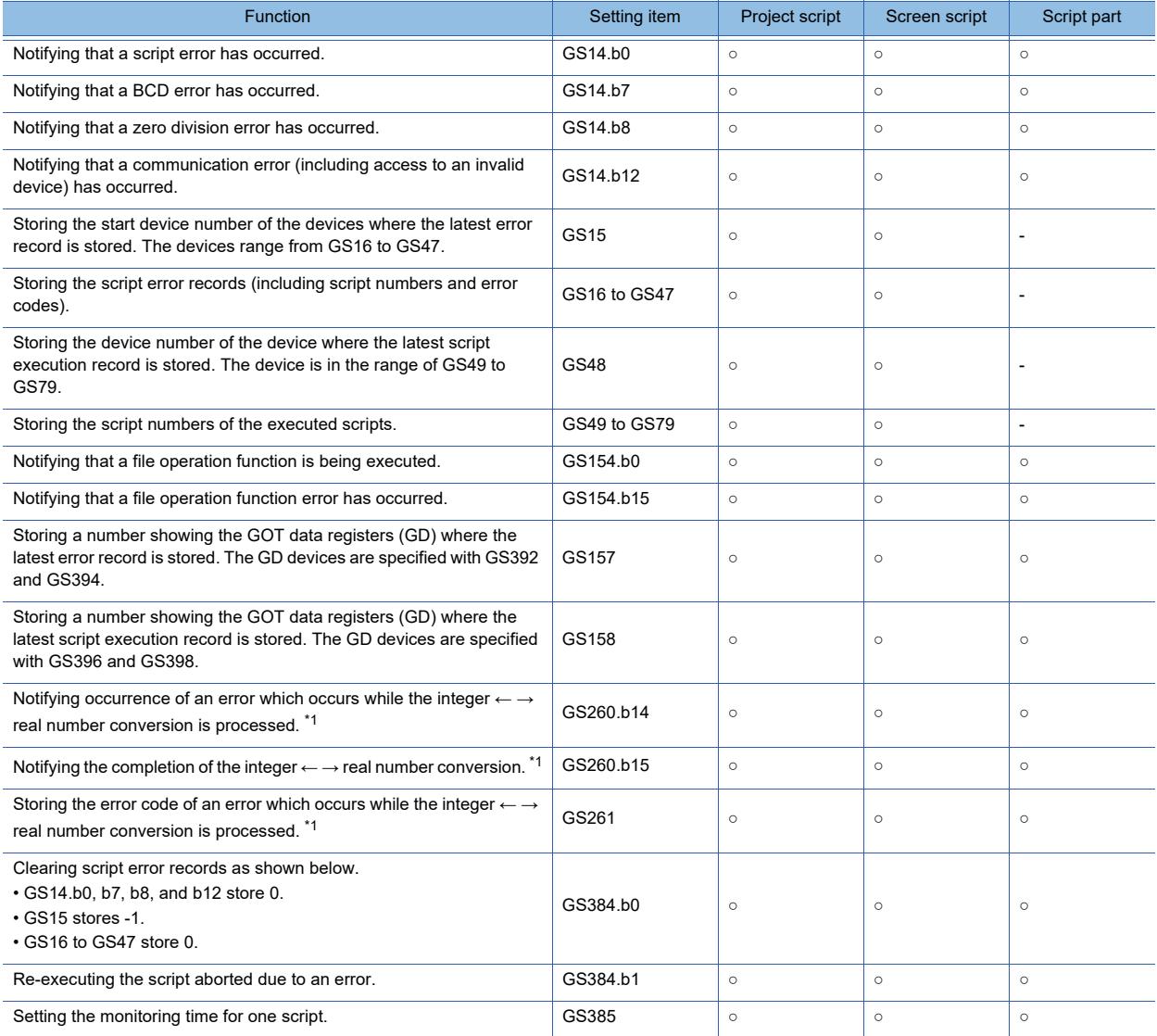

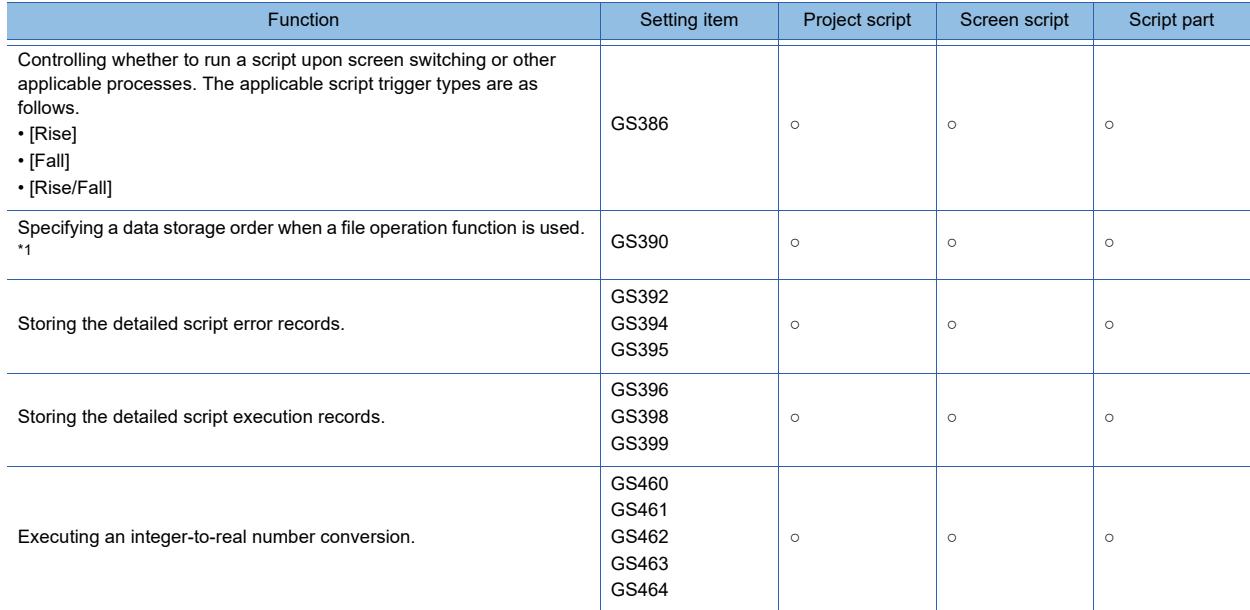

\*1 Not available to GT21 and GS21.

# <span id="page-2327-0"></span>**GT27 SoftGOT2000 GT25 GT23 GT21 GS25 GS21**

Scripts do not display error messages when an error occurs. Stopping the script where an error has occurred prevents other scripts and monitor functions from stopping. Therefore, every script must be debugged following the procedures as shown below.

## ■1 **Simulation using a general C language compiler or debugger**

Since scripts and C language are similar, you can simulate the scripts by making minor corrections using a general C language compiler or debugger.

Complicated scripts including many control statements can be debugged easily by using them.

The following shows the procedure to simulate scripts using a general C language compiler or debugger.

Step 1 Change a script file for GOTs (extension.txt) into a C language source file (extension.c).

• Change of the file extension: text1.txt → text1.c

Step 2 Open the C language source file in a commercially-available text editor and create a frame with "main(){}".

Describe "#include<stdio.h>" at the beginning.

• Additional description of "main" and "include"

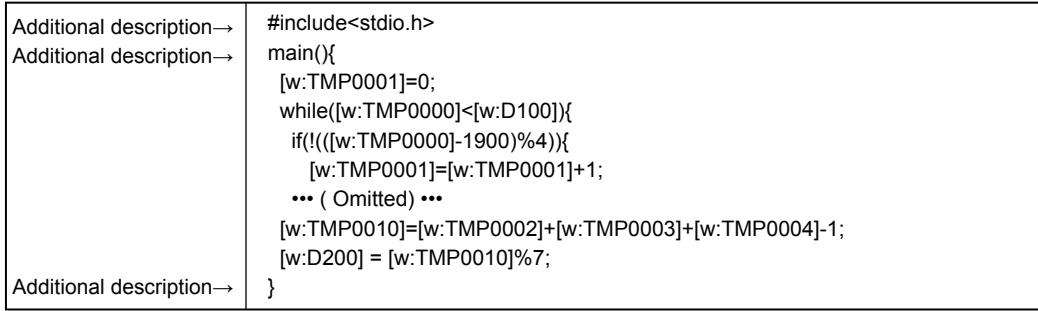

Step 3 Change the description method of devices (variables) from the one for scripts to the one for C language. Using the following definitions to change the variables into the one for C language enables you to smoothly restore them into the GOT scripts.

Using the batch replacement function of a commercially-available text editor may be useful for the change as well.

Definition 1 [w:  $\rightarrow$  \_w Definition 2 [b:  $\rightarrow$  b Definition 3  $] \rightarrow$ 

• Change of the description method of devices (variables)

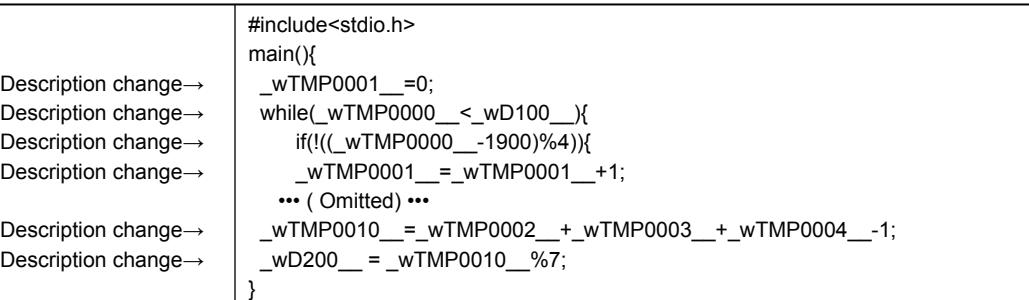

Step 4 For C language, variables to be used must be defined in advance.

Since only one data type can be set for one script, the same variable type of C language must be set for all the variables.

The following shows the data type of scripts.

If [BCD32], [BCD16], or [BCD64] is selected as the script data type, you cannot perform a simulation using the general C language compiler or debugger.

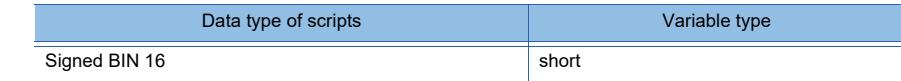

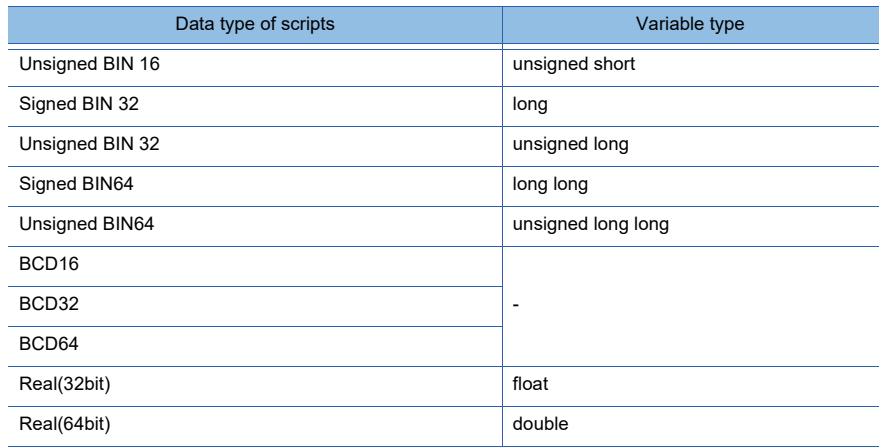

• Variable definition (auto variable declaration)

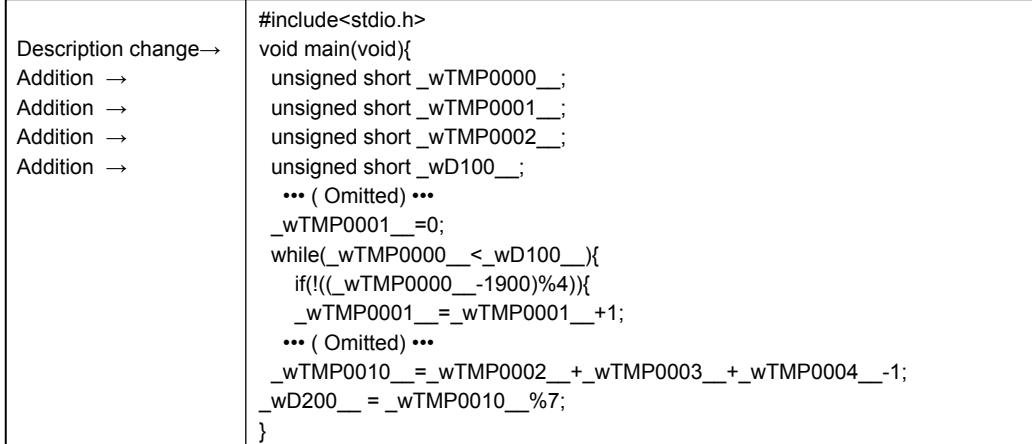

Step 5 Perform a simulation with the general C language compiler or debugger.

The step run, variable watch, and other functions specific to the debugger can be used.

After completion of debugging, perform Step 1 to 4 in reverse order to restore the data into the GOT script file.

## <span id="page-2328-0"></span>■2 Messages to be displayed at the syntax check

## **(1) Dialog to be displayed at the syntax check**

When you execute a syntax check, the [Script Check] dialog appears to display the error codes of the errors detected in a script.

For the details of the error codes, refer to the following.

➟[\(2\) List of syntax error codes](#page-2329-0)

Example) When executing a syntax check on a project script

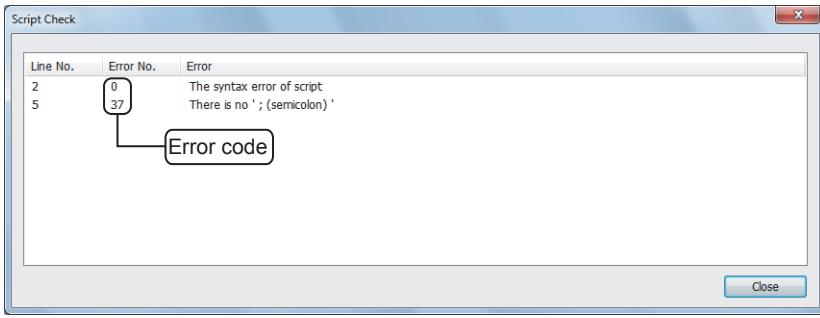

Some errors cannot be detected by the syntax check.

If any error which cannot be detected by the syntax check exists in the script, the error is detected when the script is executed on the GOT.

For the errors for the execution of a script and the corrective action on the GOT, refer to the following.

■→■[3 Script execution errors and their corrective actions on the GOT](#page-2331-0)

## <span id="page-2329-0"></span>**(2) List of syntax error codes**

The [Script Check] dialog displays the error codes listed below.

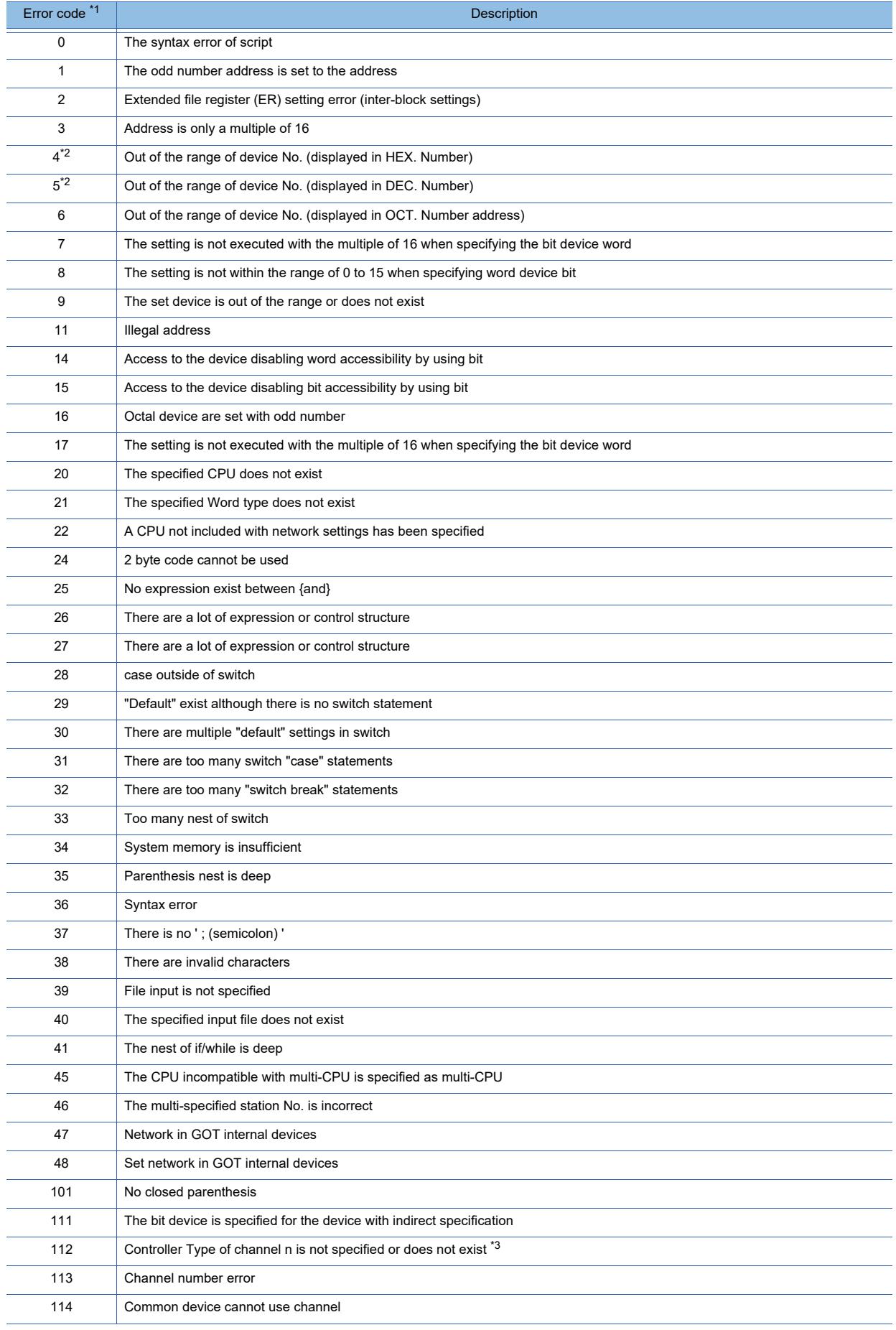

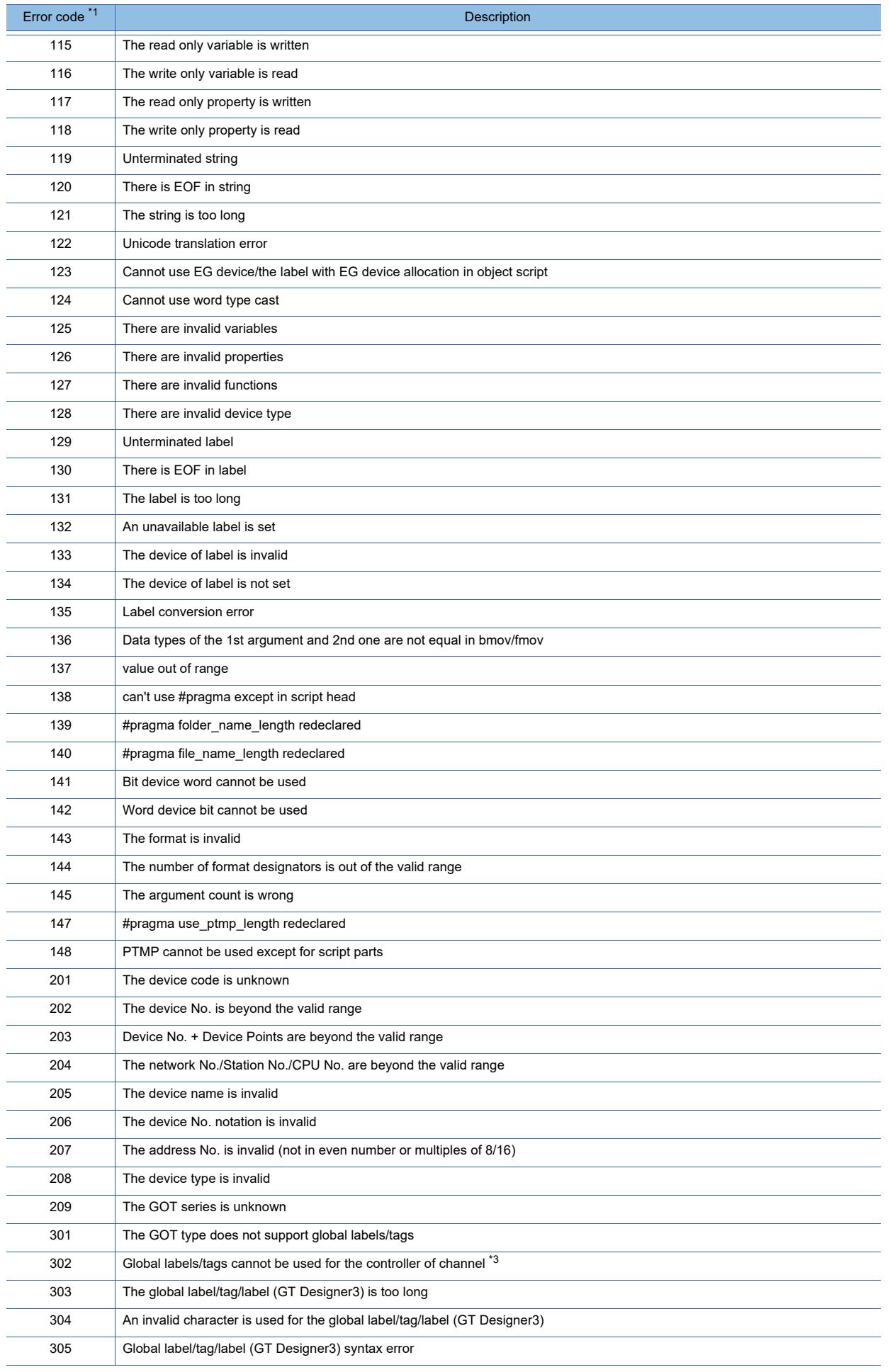

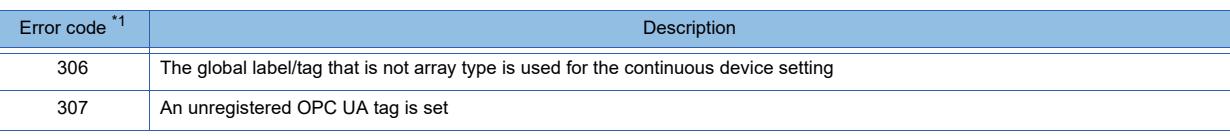

\*1 If the station number setting of the device is incorrect, the same error may be displayed twice.

- \*2 For devices in which decimal numbers and hexadecimal numbers are used for device numbers (including a coil (MB) of YASKAWA PLC CP-9200SH), error code 4 occurs if a number outside the address range is specified.
- \*3 The letter "n" indicates a channel number.

## <span id="page-2331-0"></span>■3 Script execution errors and their corrective actions on the GOT

The following shows how to check the errors and their error codes on the GOT.

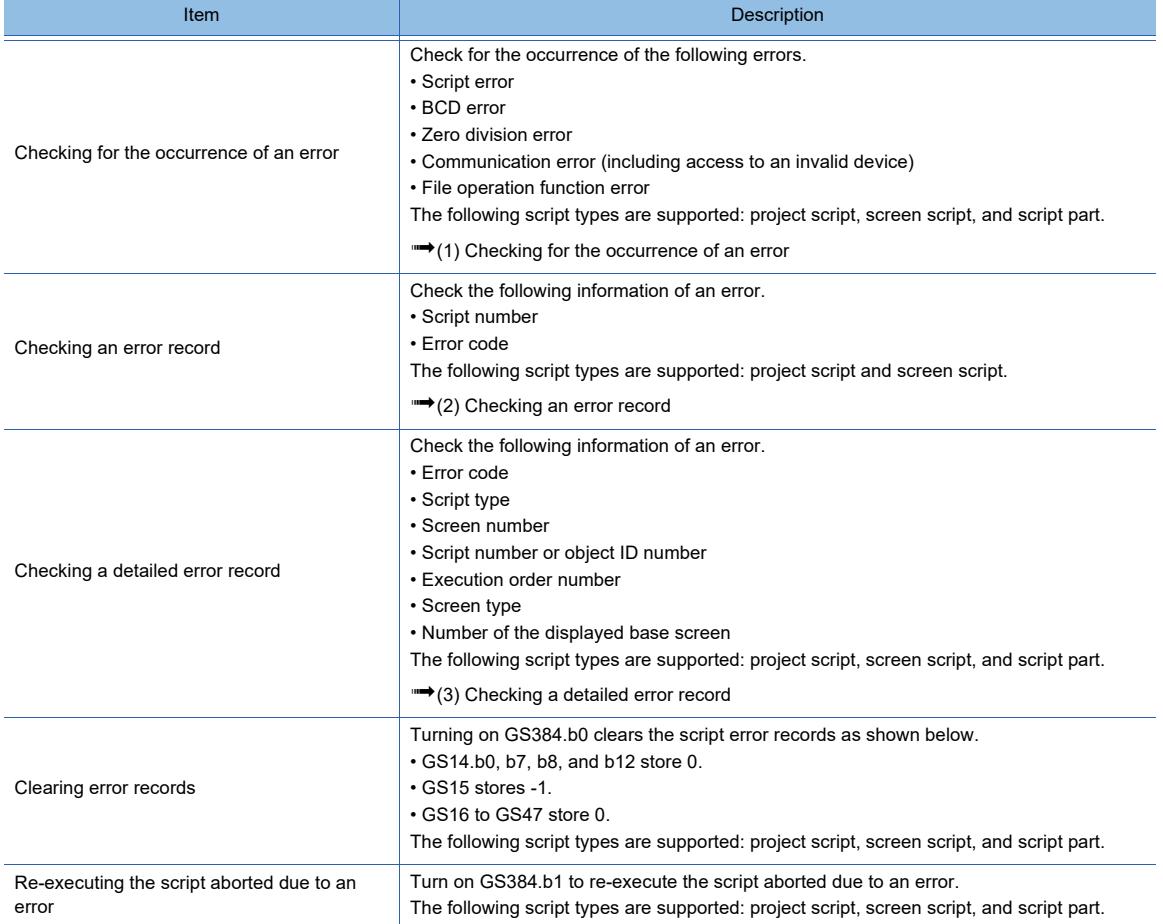

To check device values, use the device monitor function or objects (including a numerical display and lamp).

## <span id="page-2331-1"></span>**(1) Checking for the occurrence of an error**

The following script types are supported: project script, screen script, and script part. The following GOT internal devices notify the occurrence of errors.

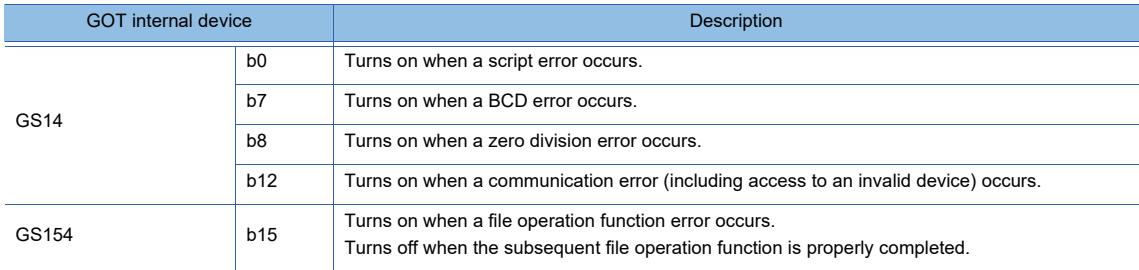

To reset each bit of GS14, turn on GS384.b0.

# FUNCTIONS RUNNING IN THE BACKGROUND **FUNCTIONS RUNNING IN THE BACKGROUND 9**

## <span id="page-2332-0"></span>**(2) Checking an error record**

The following script types are supported: project script and screen script.

When an error occurs, the error record is stored into the devices ranging from GS16 to GS47.

GS15 stores the start device number of the devices where the latest error record is stored.

To clear error records, turn on GS384.b0.

The following shows the operation of the relevant GOT internal devices.

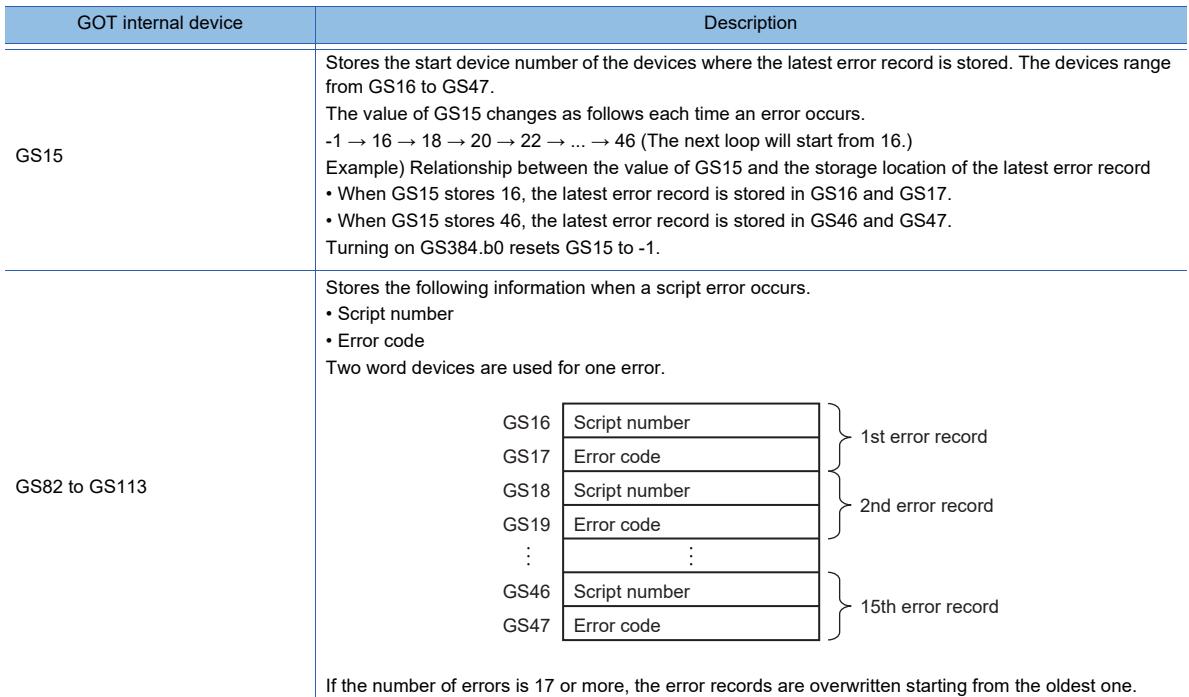

## <span id="page-2332-1"></span>**(3) Checking a detailed error record**

The following script types are supported: project script, screen script, and script part. The specified GOT data registers (GD) store error records.

These GD devices are specified with the following GOT special registers (GS).

- GS392: Specify the start device number of the GD devices to store error records.
- GS394: Specify the maximum number of error records.

Example) When GS392 stores 1000, and GS394 stores 5

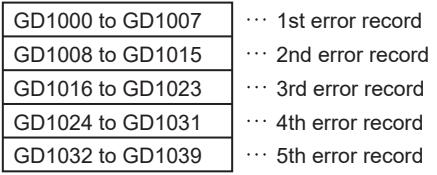

Eight word devices are used for one error.

For the details of an error record, refer to the following.

➟[\(4\) Details of an error record](#page-2333-0)

To start storing error records, turn on GS395.b0.

You can identify the devices storing the latest error record based on the values of GS392 and GS157.

The following shows the operation of the relevant GOT internal devices.

• Write device

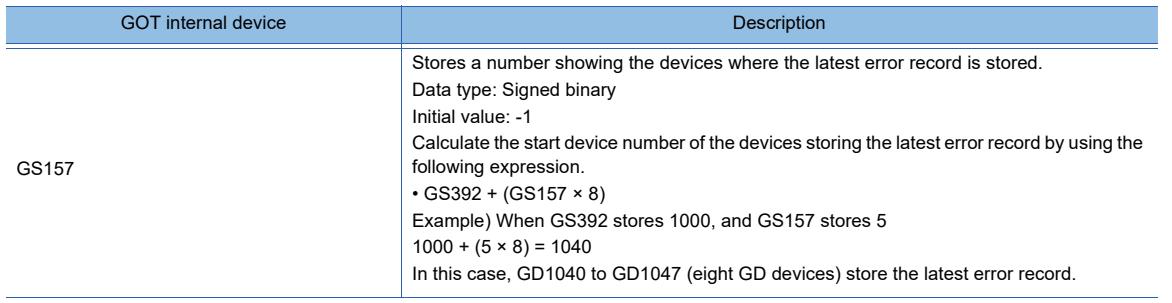

#### • Read device

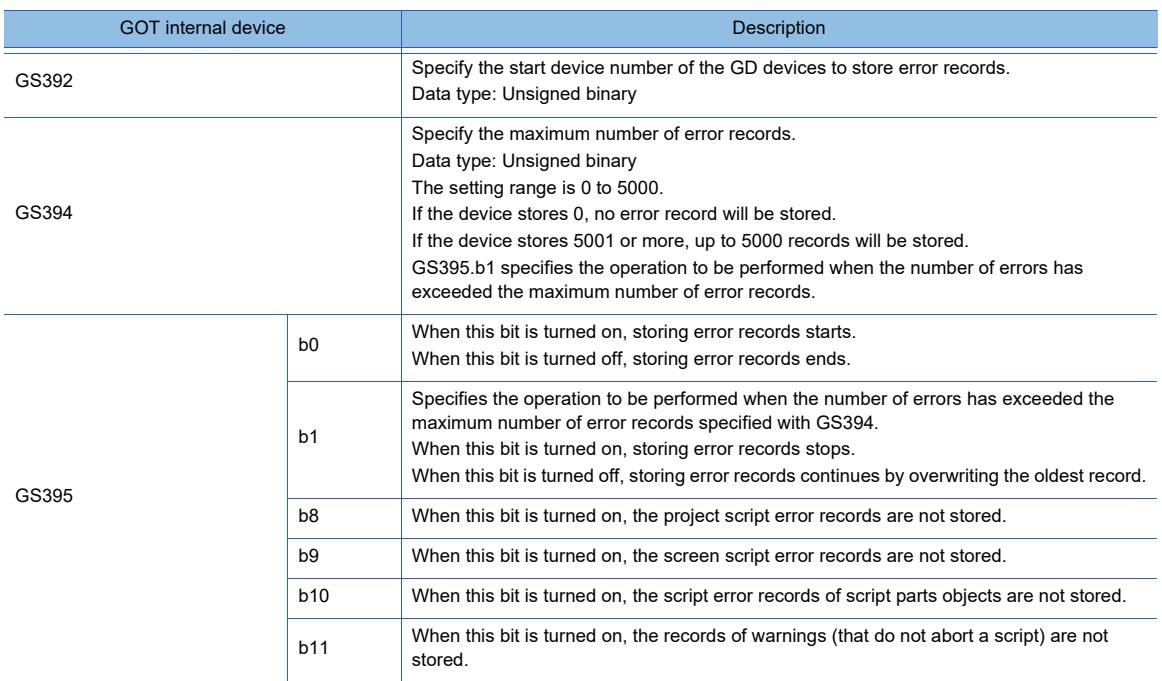

## <span id="page-2333-0"></span>**(4) Details of an error record**

The following shows an example of how an error record is stored in eight word devices starting from GD1000.

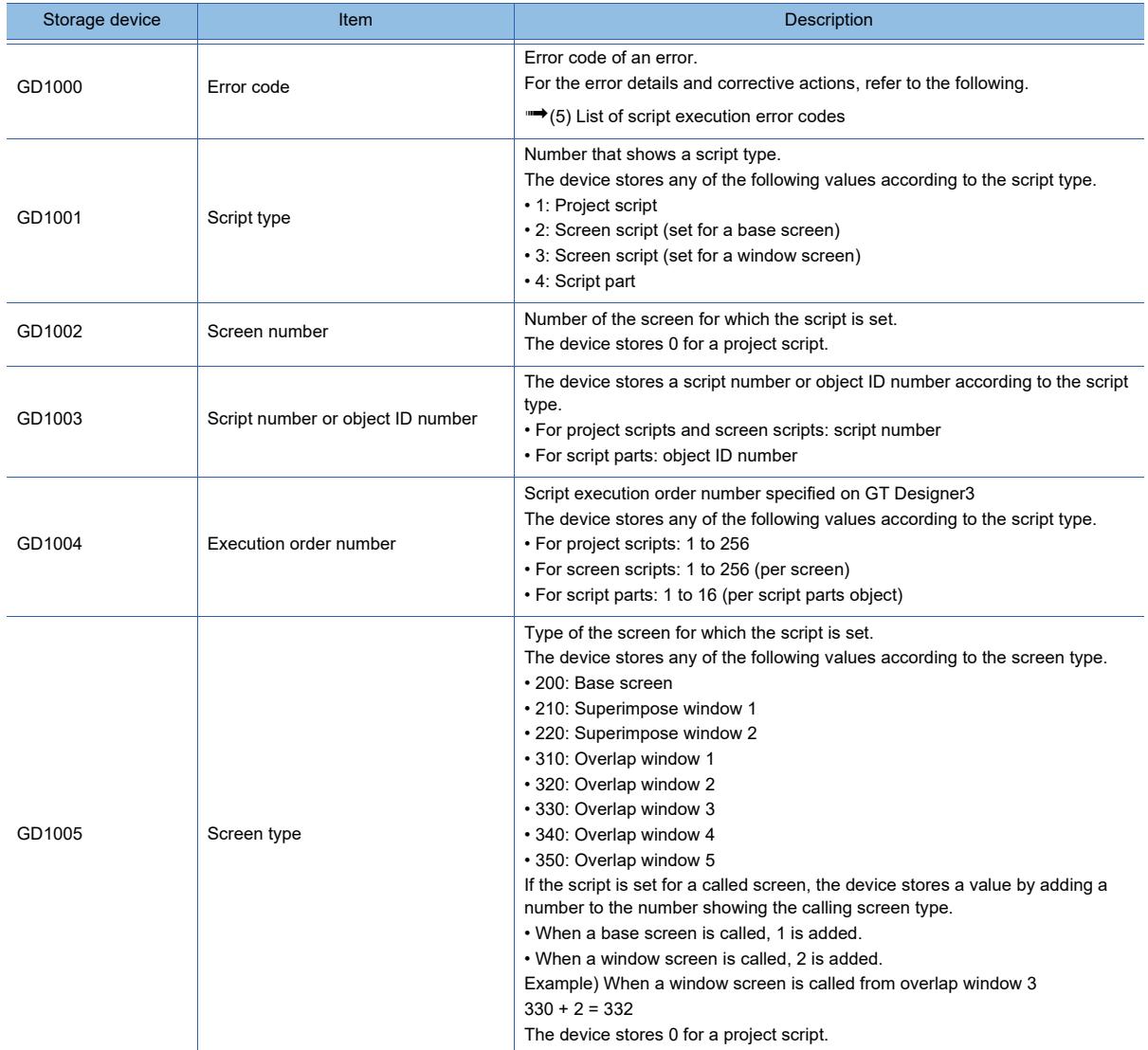

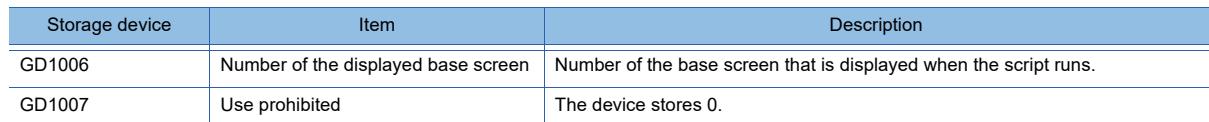

## <span id="page-2334-0"></span>**(5) List of script execution error codes**

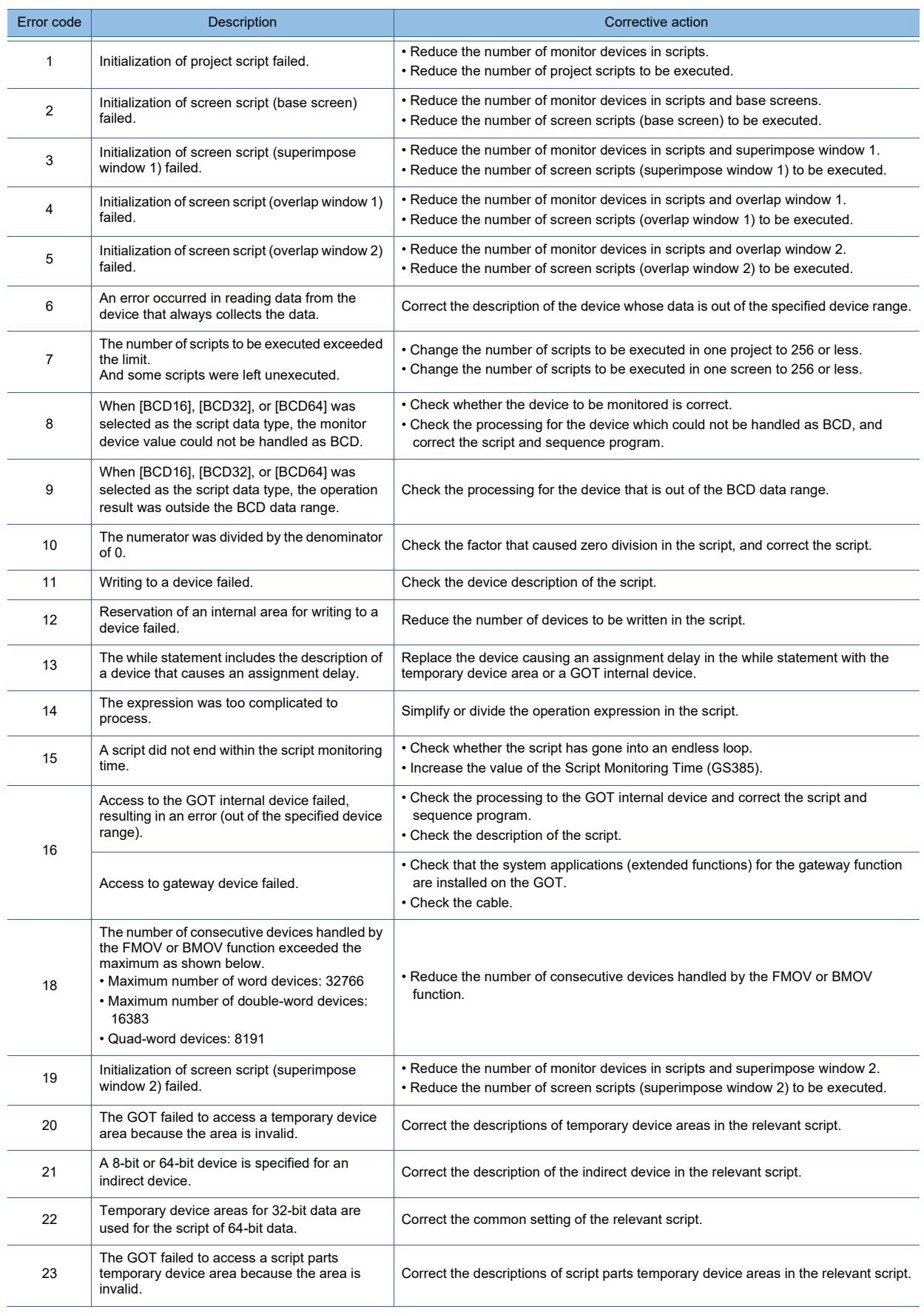

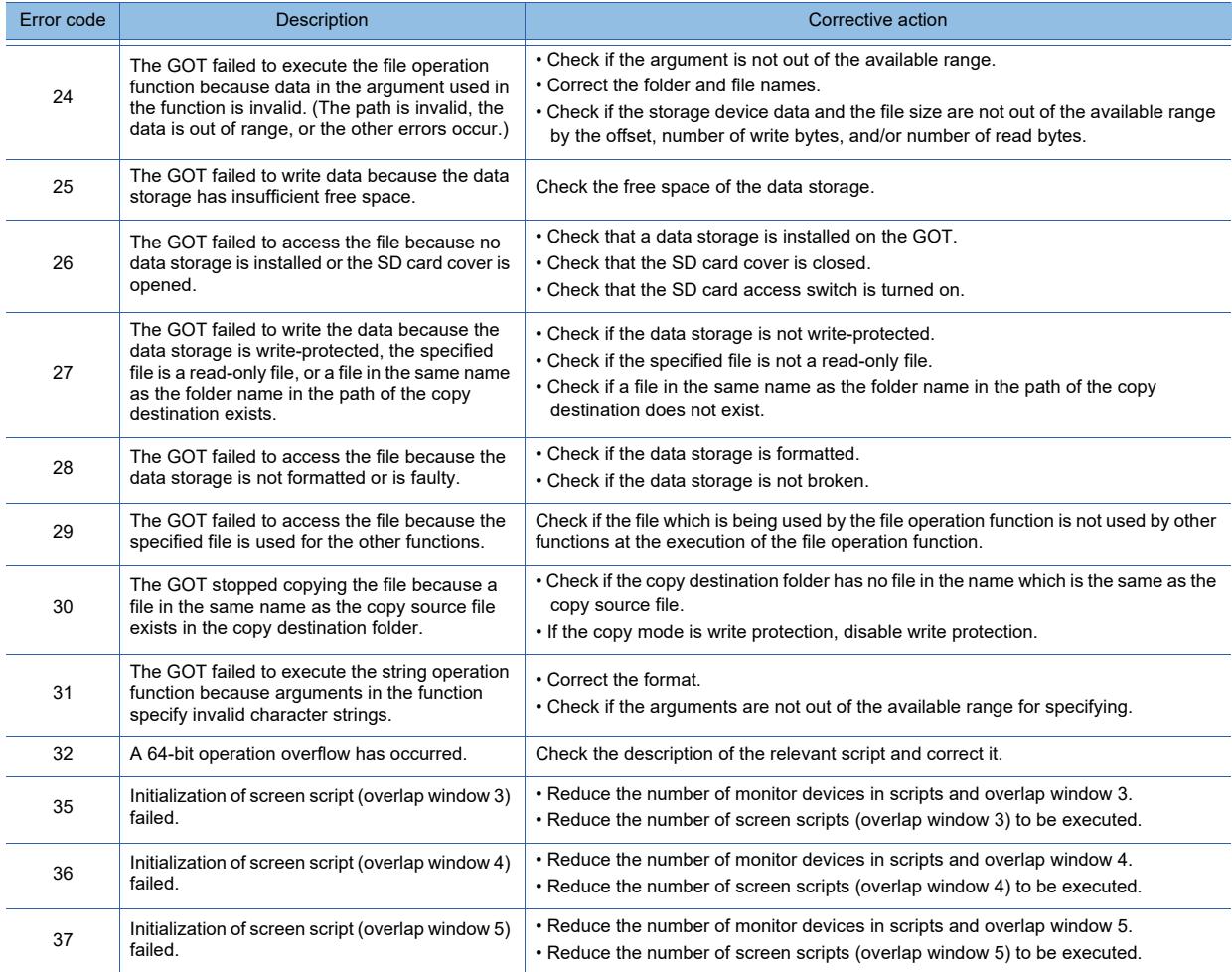

## ■4 **How to check a script execution record**

The following shows how to check a script execution record on the GOT.

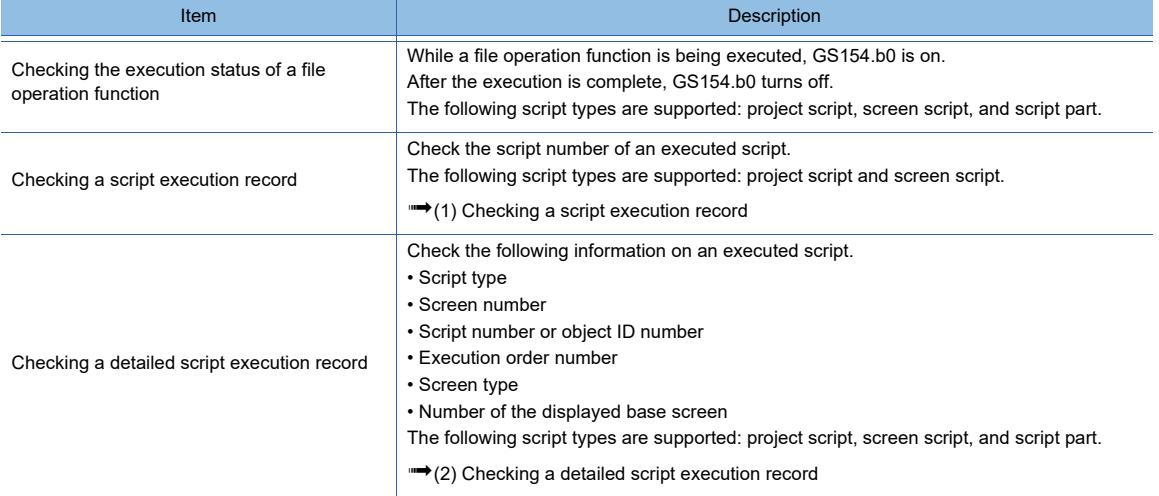

To check device values, use the device monitor function or objects (including a numerical display and lamp).

## <span id="page-2336-0"></span>**(1) Checking a script execution record**

The following script types are supported: project script and screen script.

When a script runs, the script number is stored into the device in the range of GS49 to GS79. GS48 stores the device number of the device where the latest script execution record is stored.

The following shows the operation of the relevant GOT internal devices.

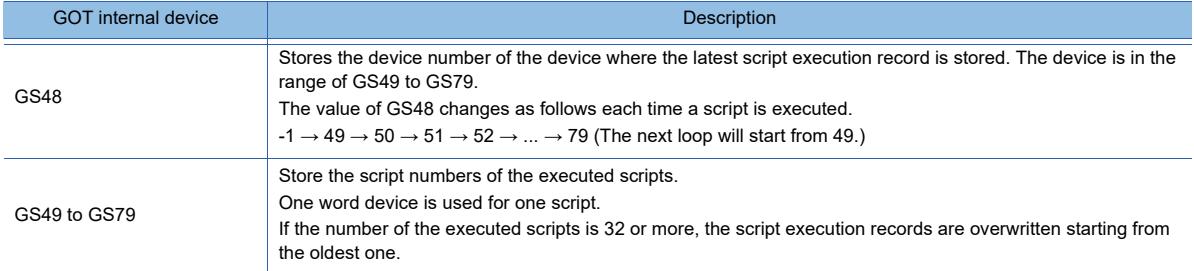

## <span id="page-2336-1"></span>**(2) Checking a detailed script execution record**

The following script types are supported: project script, screen script, and script part.

The specified GOT data registers (GD) store script execution records.

These GD devices are specified with the following GOT special registers (GS).

- GS396: Specify the start device number of the GD devices to store script execution records.
- GS398: Specify the maximum number of script execution records.

Example) When GS396 stores 1000, and GS398 stores 5

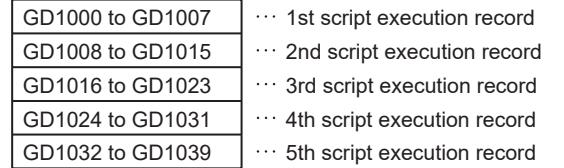

Eight word devices are used for one script execution record.

For the details of a script execution record, refer to the following.

## ➟[\(3\) Details of a script execution record](#page-2337-0)

To start storing script execution records, turn on GS399.b0.

You can identify the devices storing the latest script execution record based on the values of GS396 and GS158. The following shows the operation of the relevant GOT internal devices.

#### • Write device

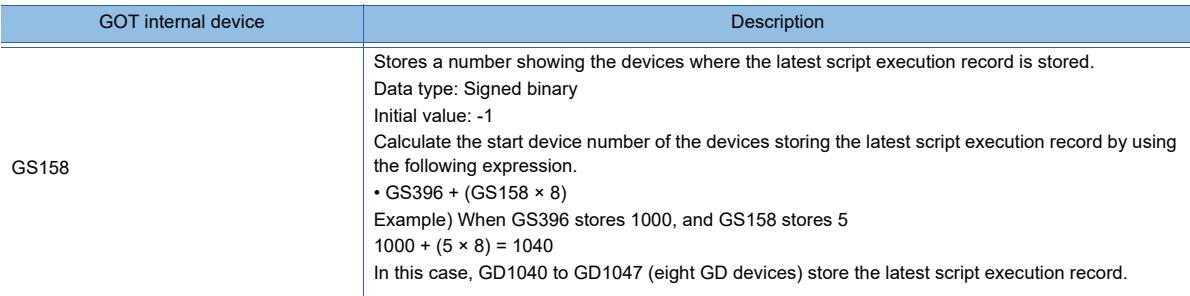

• Read device

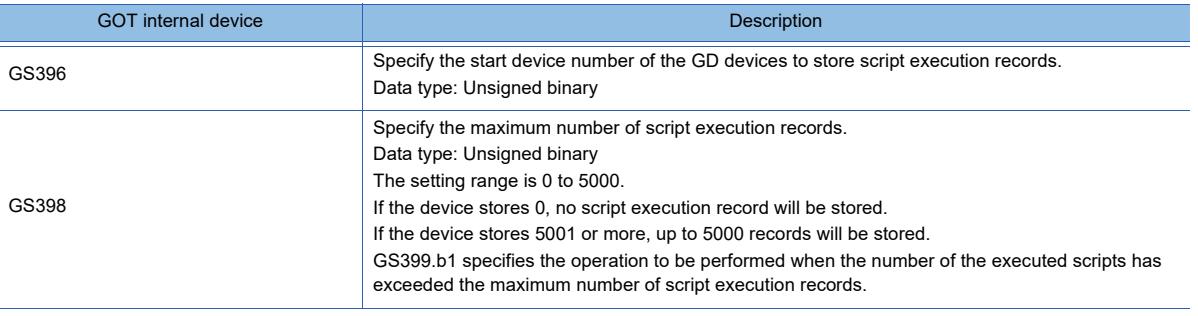

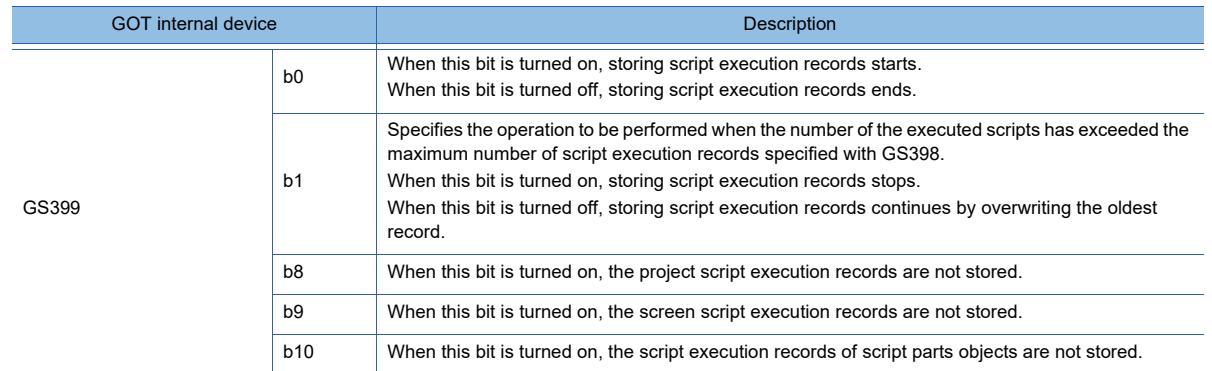

## <span id="page-2337-0"></span>**(3) Details of a script execution record**

The following shows an example of how a script execution record is stored in eight word devices starting from GD1000.

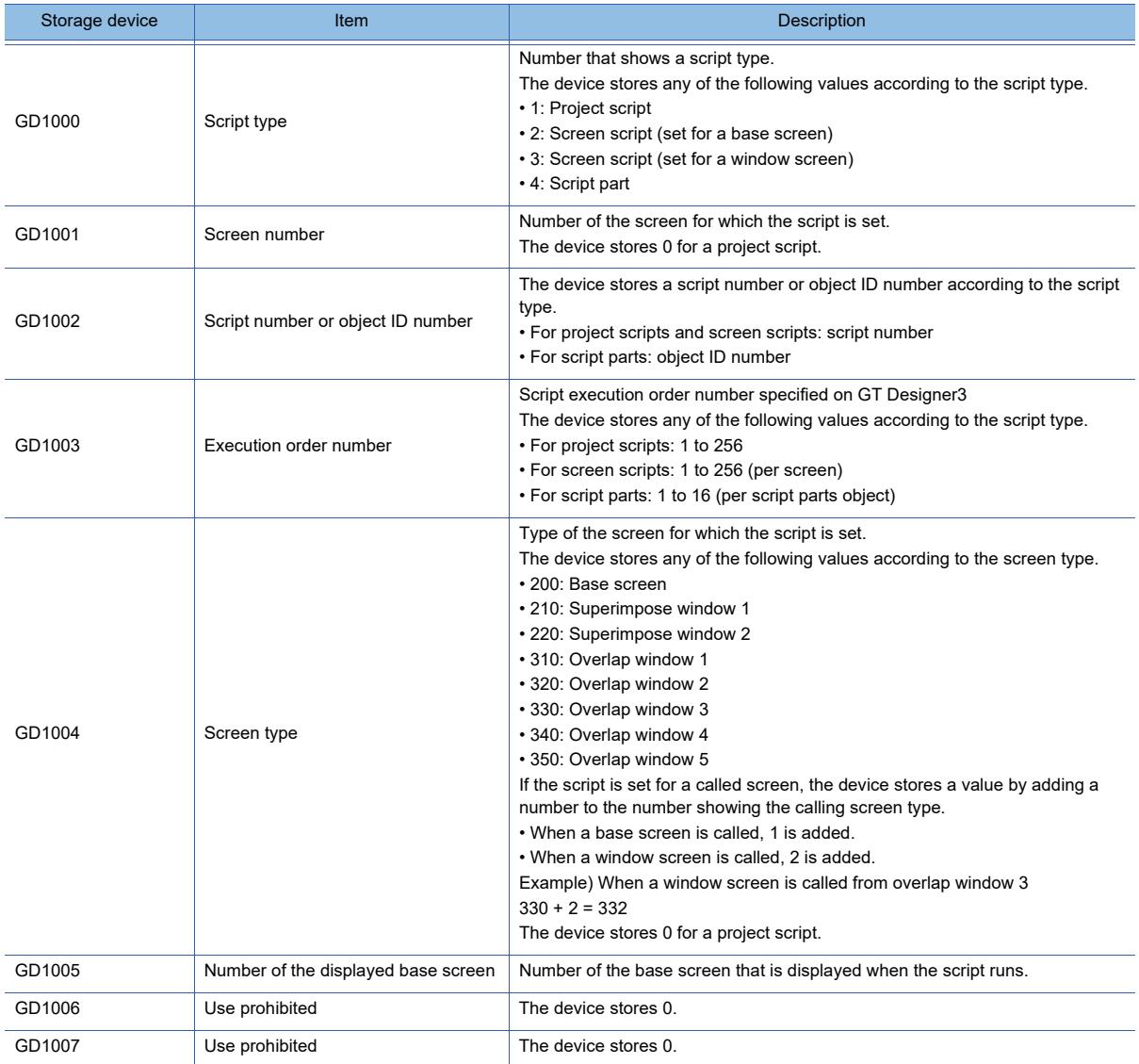

**GT27 SoftGOT2000 GT25 GT23 GT21 GS25 GS21**

# **9.10.1 Overview of the object script**

**GT27 SoftGOT2000 GT25 GT23 GT21 GS25 GS21**

Object scripts are settable by object.

If the trigger condition for an object script is satisfied while the relevant object is being displayed, the script runs.

# **9.10.2 Specifications of the object script**

**GT27 SoftGOT2000 GT25 GT23 GT21 GS25 GS21**

## ■1 Object script

## **(1) Targets for setting and operation**

Object scripts are set and operate for the following objects.

- Touch switch ([Switch] only)
- [Bit Lamp]
- [Word Lamp]
- [Numerical Display]
- [Numerical Input]
- [Text Display]
- [Text Input]
- [Date Display]
- [Time Display]
- [Comment Display]
- [Line Graph]
- [Trend Graph]
- [Bar Graph]
- [Statistics Bar Graph]
- [Statistics Pie Graph]
- [Scatter Graph]
- [Historical Trend Graph]
- [Graphical Meter]
- [Level]
- [Panelmeter]
- [Parts Display]
- [Parts Movement]

## **(2) Object script type**

The following three types of object scripts are provided.

#### (a) **Input object script**

Scripts that are executed for objects that input numerical values.

➟9.10.4 ■[1 Data operation by a numerical input script](#page-2355-0)

Application example): Changes the value to be written to a device according to the input value.

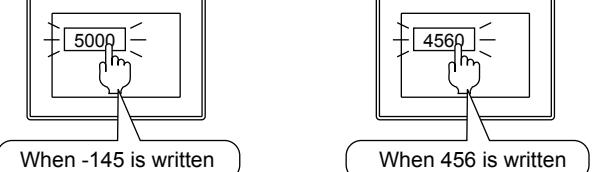

## (b) **Display object script**

Scripts that are executed for objects that display texts and lamps.

➟9.10.4 ■[2 To start blinking after set time](#page-2355-1)

## Application example):

Changes the color of numerical display and lets the value blink when the value is not changed for 5 seconds.

(Notifies that a device value update has been stopped.)

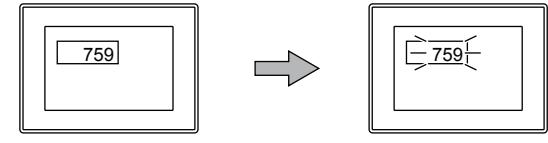

## (c) **Switch object script**

Scripts that are executed for touch switches ([Switch] only).

➟9.10.4 ■[3 Showing and hiding objects for input and touch operations](#page-2356-0)

Application example):

Displays or hides a touch switch so that the switch can be touched only when a touch operation is necessary.

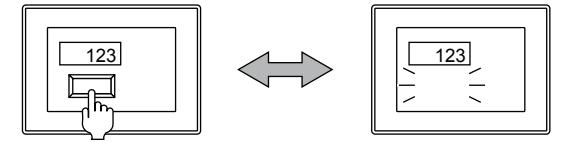

## **(3) The GOT condition under which scripts can be executed**

- Object scripts can be executed when all the following four conditions are satisfied.
- The GOT is in the online process.
- The screen where the target object is placed has been displayed.
- The target object has been displayed or in operation.
- The target object has no limit on its operations by the security function.

## **(4) Operating conditions of scripts**

Scripts are executed when the operating conditions set for each script are satisfied. The execution is also tied to: Input to the object, the display on the object, and a touch operation on a touch switch.

## **(5) Maximum number of scripts**

For a single object for numerical input and character string input, both an input object script and a display object script can be set.

For a single object for other than numerical input and character string input, either an input object script or a display object script can be set.

Note that it takes longer time than usual for the monitor screen to display when the number of monitor devices in the object script is large.
## FUNCTIONS RUNNING IN THE BACKGROUND **FUNCTIONS RUNNING IN THE BACKGROUND 9**

### <span id="page-2340-0"></span>■2 Control structure of object scripts

For object scripts, the control structure of project scripts and screen scripts (except the following function) and the control structure described in this section are available.

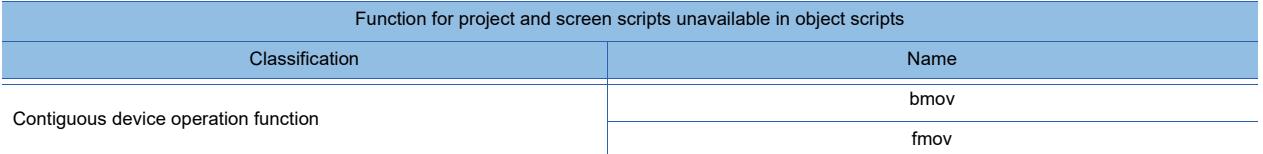

For the control structure of project scripts and screen scripts, refer to the following.

■ 9.9.2 ■[3 Control structures for a project script, screen script, and script part](#page-2241-0)

### **(1) Object internal variables (input object script)**

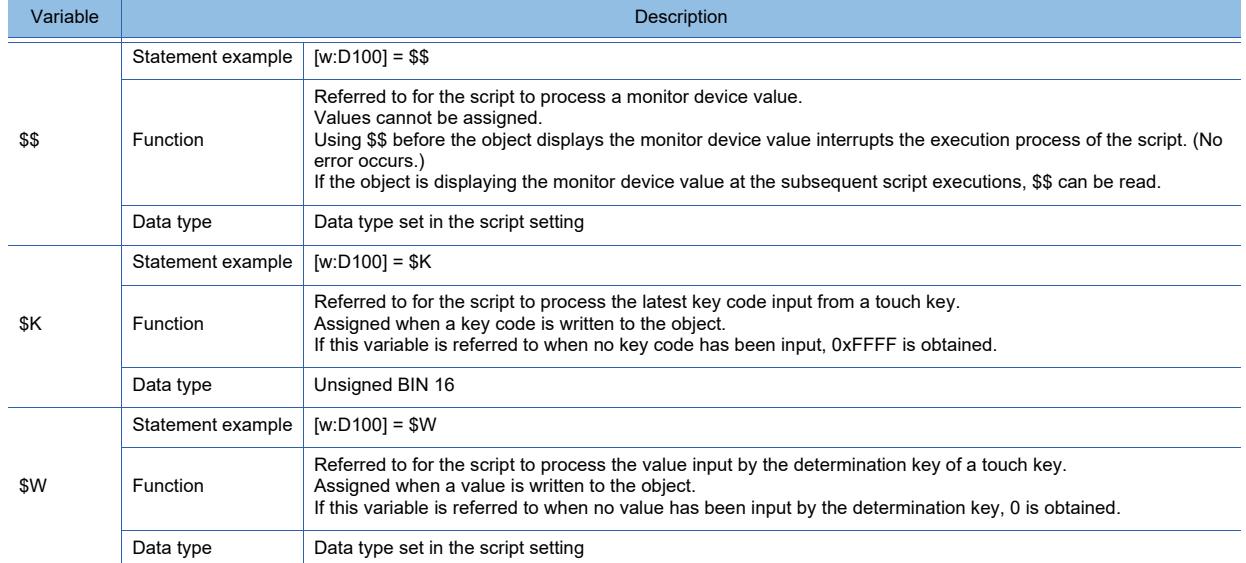

Available object internal variables for input object scripts differ depending on the combination of objects and trigger types used.

The following shows available object internal variables.

RW: Reference or substitution is possible, R: Reference is possible, W: Substitution is possible, -: Use prohibited

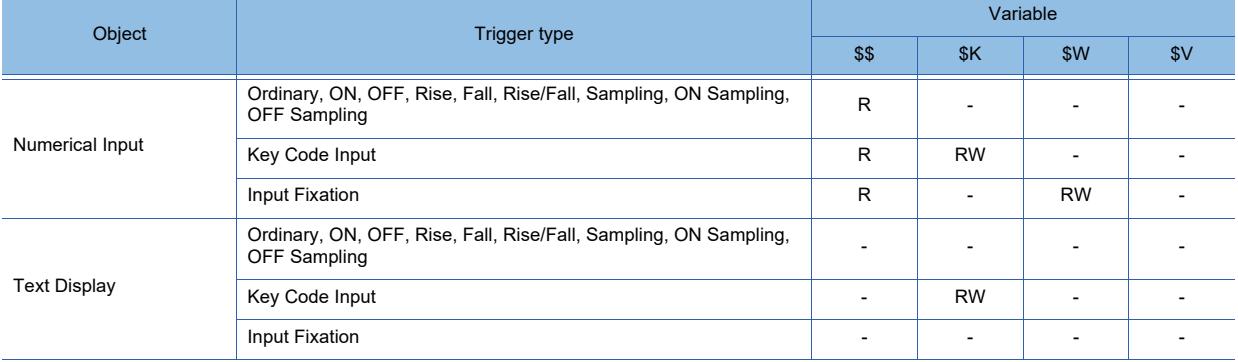

### **(2) Object internal variables (display object script)**

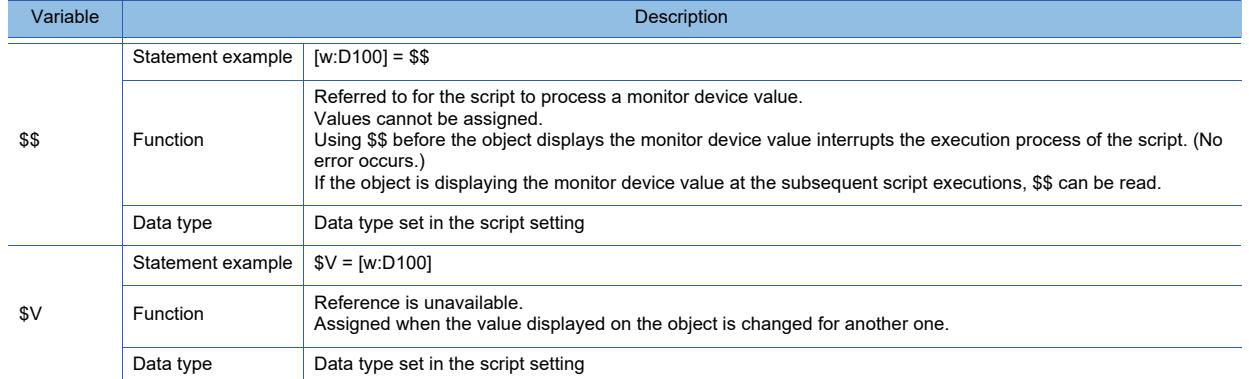

Available object internal variables for display object scripts differ depending on the combination of objects and trigger types used.

The following shows available object internal variables.

### RW: Reference or substitution is possible, R: Reference is possible, W: Substitution is possible, -: Use prohibited

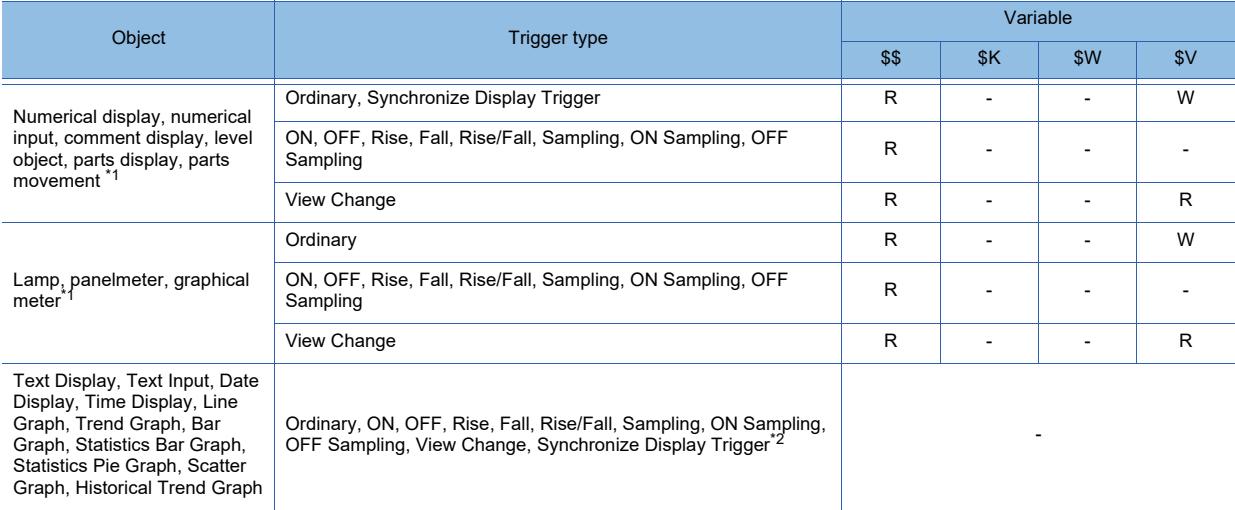

\*1 When the device type set to the object is bit data type, reference of \$\$ and substitution to \$V are not available. \*2 [Trigger Type] cannot be set to [Synchronize Display Trigger] if the object is for date display or time display.

### **(3) Object internal variables (switch object script)**

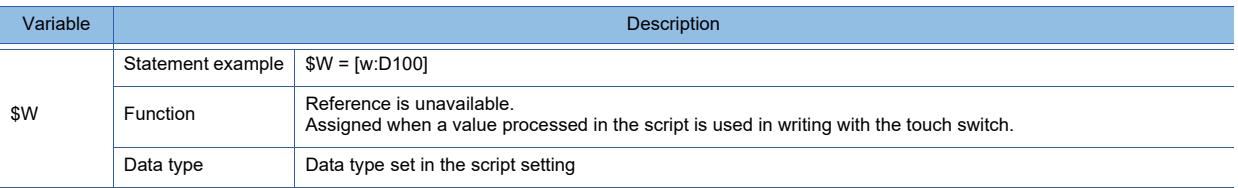

Available object internal variables for switch object scripts differ depending on the combination of objects and trigger types used.

The following shows available object internal variables.

RW: Reference or substitution is possible, R: Reference is possible, W: Substitution is possible, -: Use prohibited

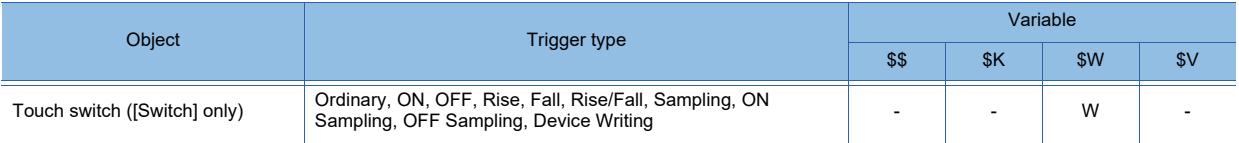

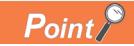

### **Using object internal variables that cannot be checked by the syntax check**

In the syntax check, object internal variables in the following uses are not checked.

• In referring to an object internal variable that cannot be referred to

• In assigning a value to an object internal variable to which no value can be assigned

Use object internal variables correctly when creating scripts.

### <span id="page-2342-0"></span>**(4) Object property**

For the correspondence between the read/write operation and object properties, refer to the following.

➟Object script tab of each object

For the timing of the screen reflecting after the settings of object properties, refer to the following.

**→**[\(5\) Timing at which the setting change of an object property is reflected](#page-2346-0)

Changes of object properties are retained until the GOT is powered on/powered off/reset, the package data are written, or screen switching is performed.

The following shows the list of the object properties.

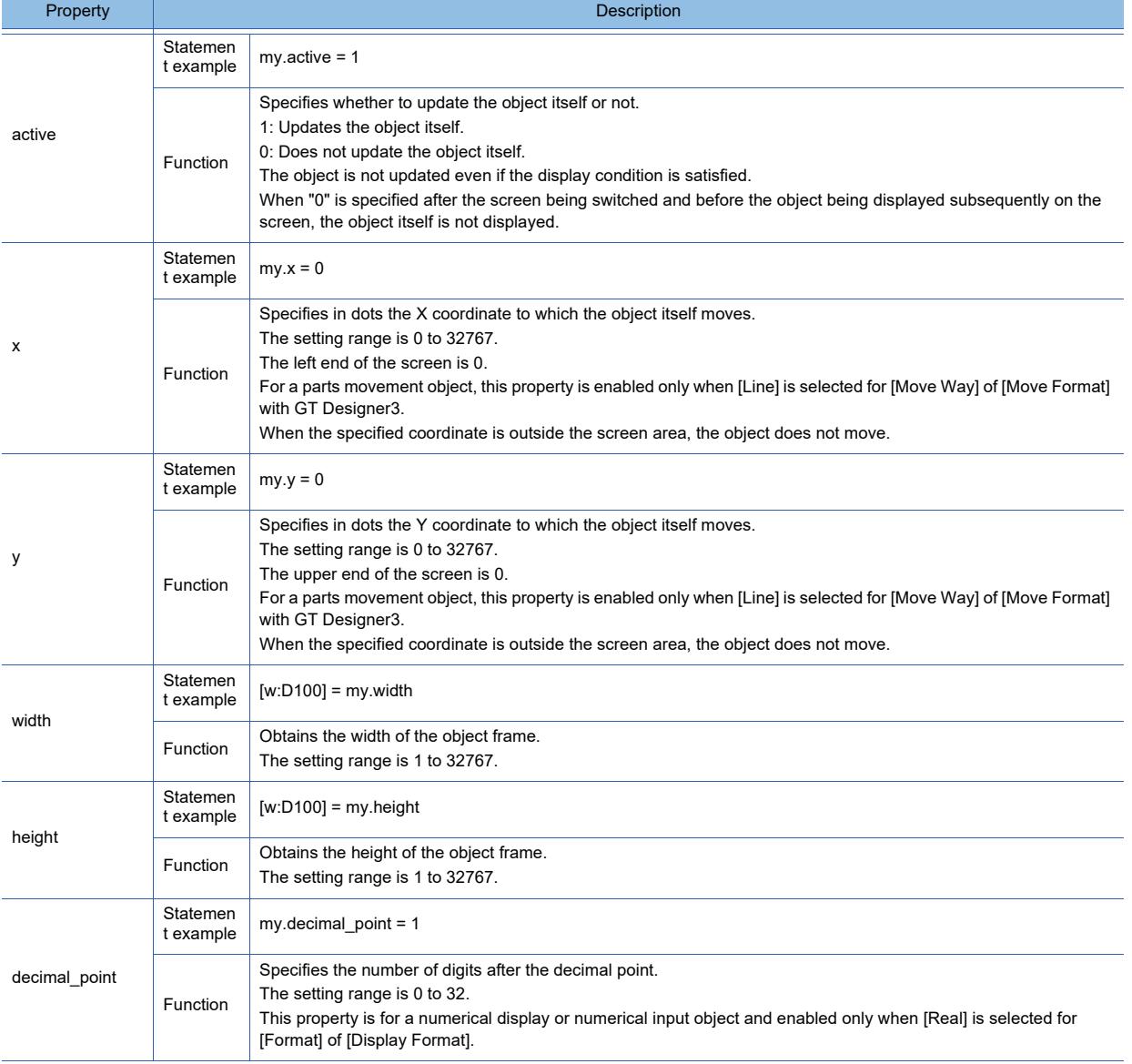

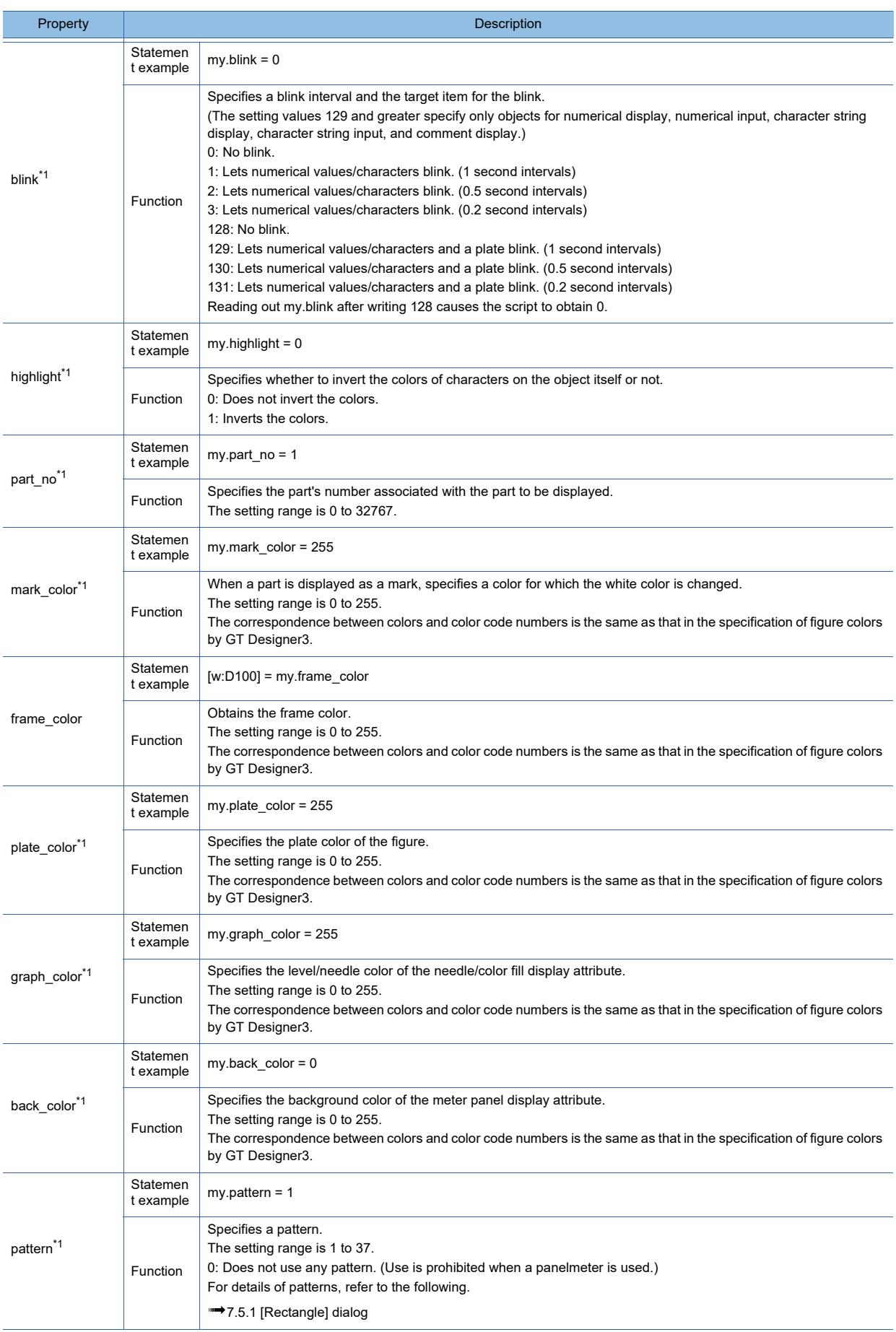

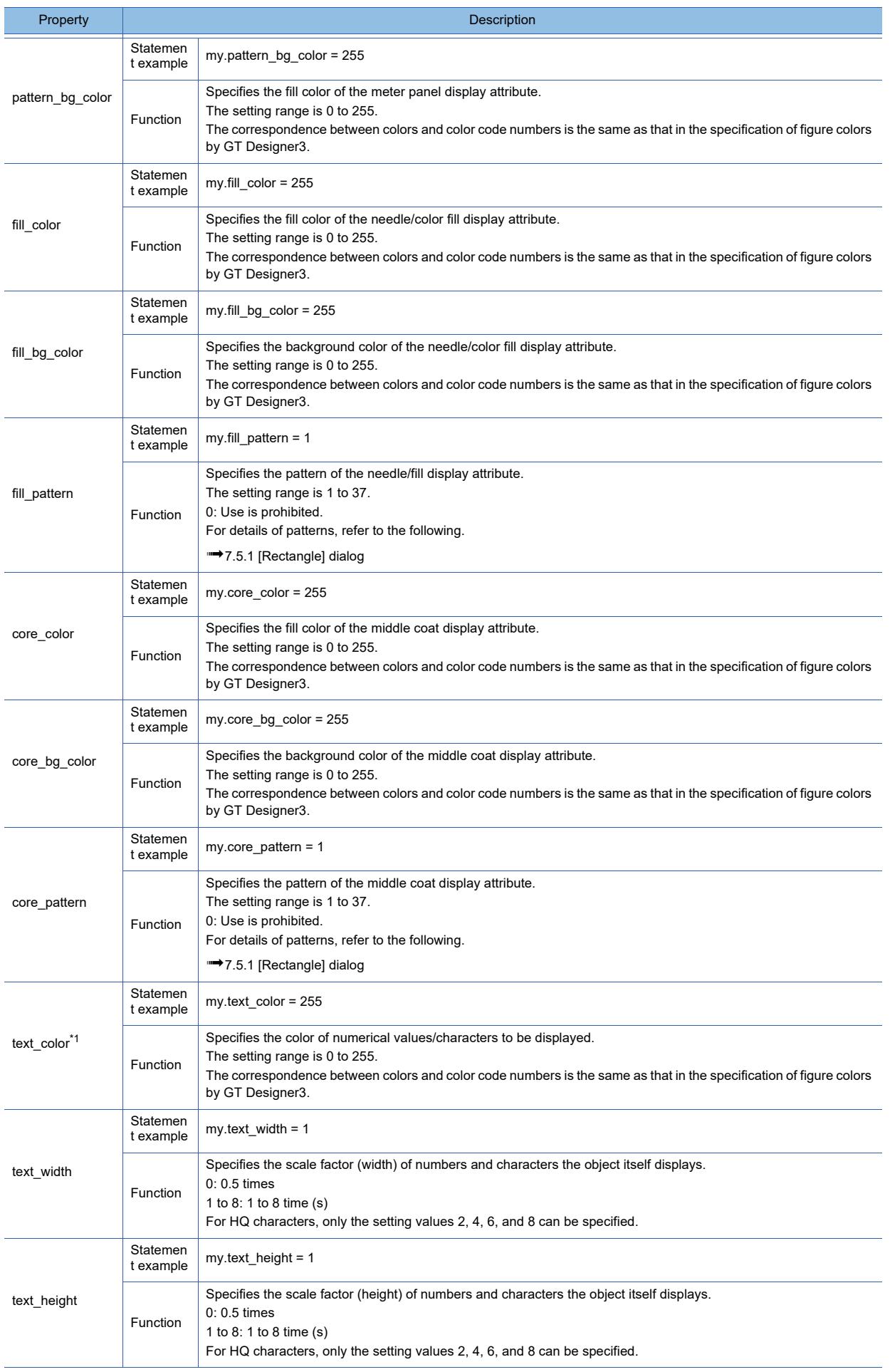

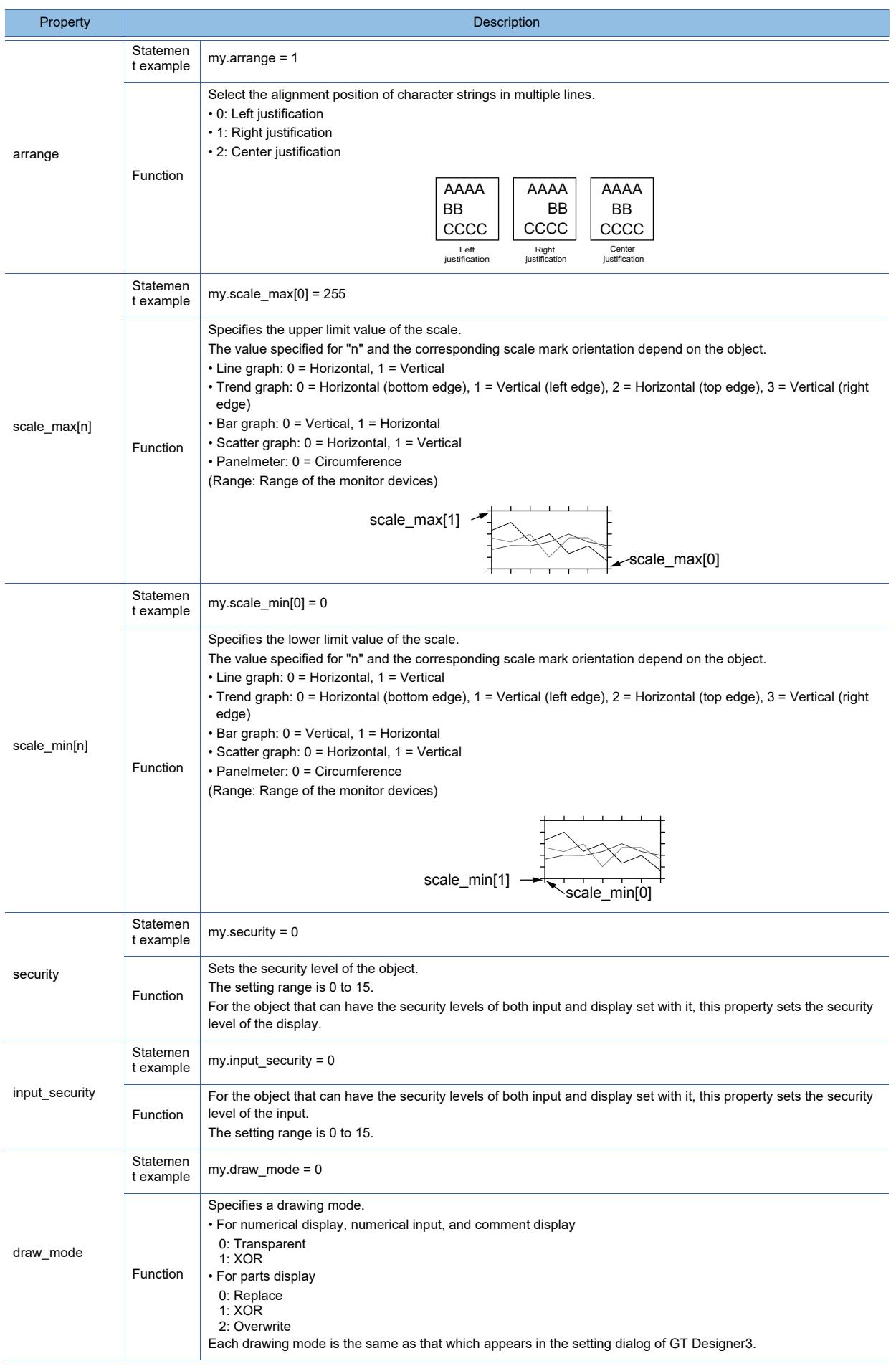

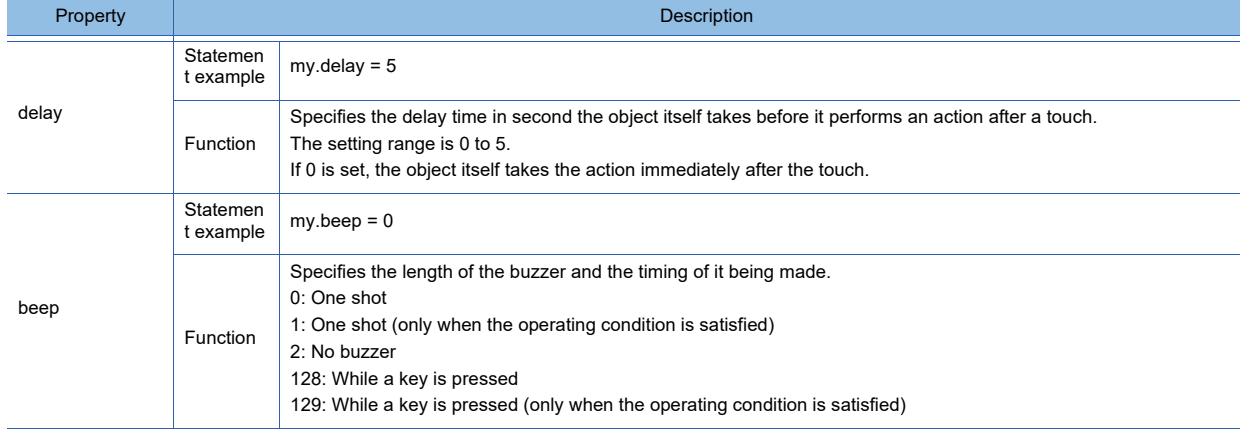

\*1 When the object has various status imposed, such as the on/off status of a bit and a condition, the object property is reflected only in the normal cases (when the bit is off or the condition is set to 0).

When the bit is on or other than 0 is set for the condition, the object property is not reflected.

### <span id="page-2346-0"></span>**(5) Timing at which the setting change of an object property is reflected**

If an object property setting is changed, the object type and the object property type determine the timing at which the new setting is reflected.

For the correspondence between object types, object property types, and the timing at which the setting change of an object property is reflected, refer to the following.

➟[Script] tab in the setting dialog for each object

If an object property setting is changed, the new setting is reflected at the following timing.

### (a) **Upon the setting change of the object property**

The object display is refreshed upon the setting change of the object property.

### (b) **When the object performs the specified action**

The new setting is applied when the object performs the specified action.

### (c) **When the object is updated**

The object display is refreshed or the object operates with the new setting at the following timing.

• When the "redraw\_object()" function is executed

➟[\(8\) Functions \(screen control\)](#page-2350-0)

The object may be displayed or operate incorrectly until the new setting is reflected.

To reflect the new settings of multiple object properties, use a single "redraw\_object()" function to reduce the number of times that the object is redrawn.

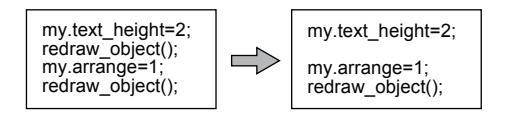

• When the display or operating condition of the object is satisfied

### (d) **When the screen is updated**

The object display is refreshed or the object operates with the new setting at the following timing.

- When the "redraw\_screen()" function is executed
	- ➟[\(8\) Functions \(screen control\)](#page-2350-0)
- When screen switching is performed

### <span id="page-2347-0"></span>**(6) Functions (free figure drawing)**

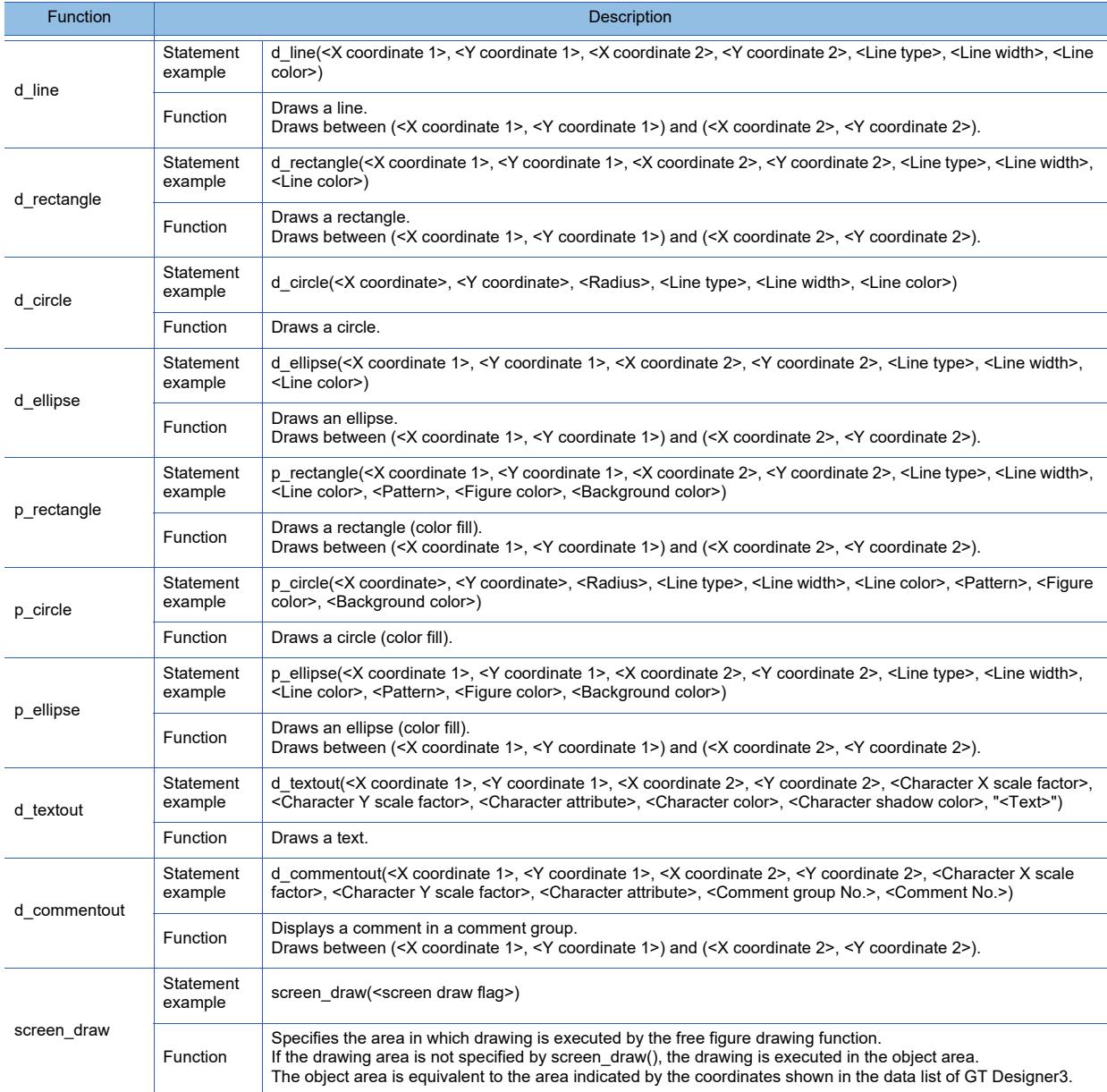

For the arguments of the free figure drawing function, refer to the following.

➟[\(7\) Functions \(arguments used for the free figure drawing function\)](#page-2348-0)

### <span id="page-2348-0"></span>**(7) Functions (arguments used for the free figure drawing function)**

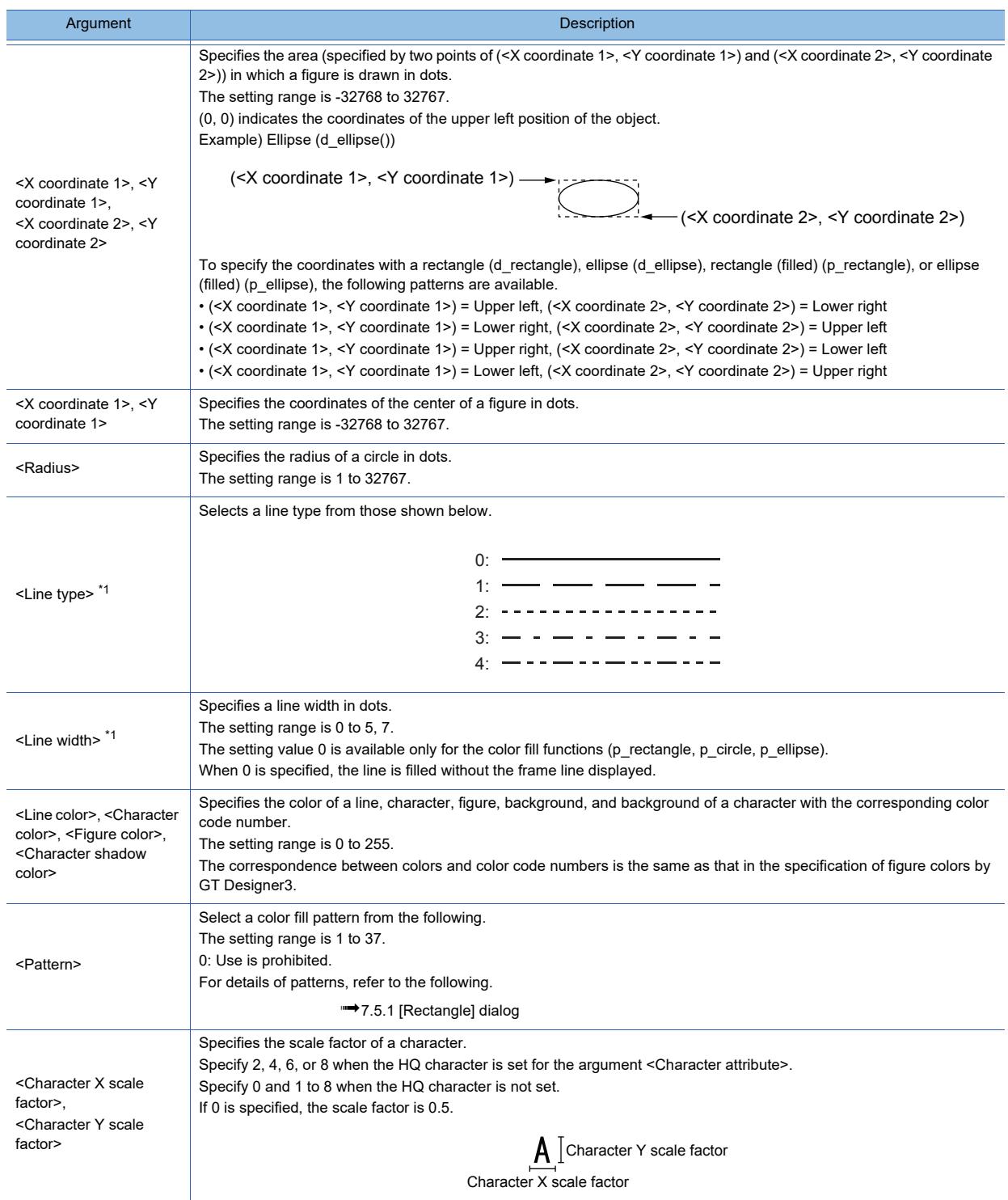

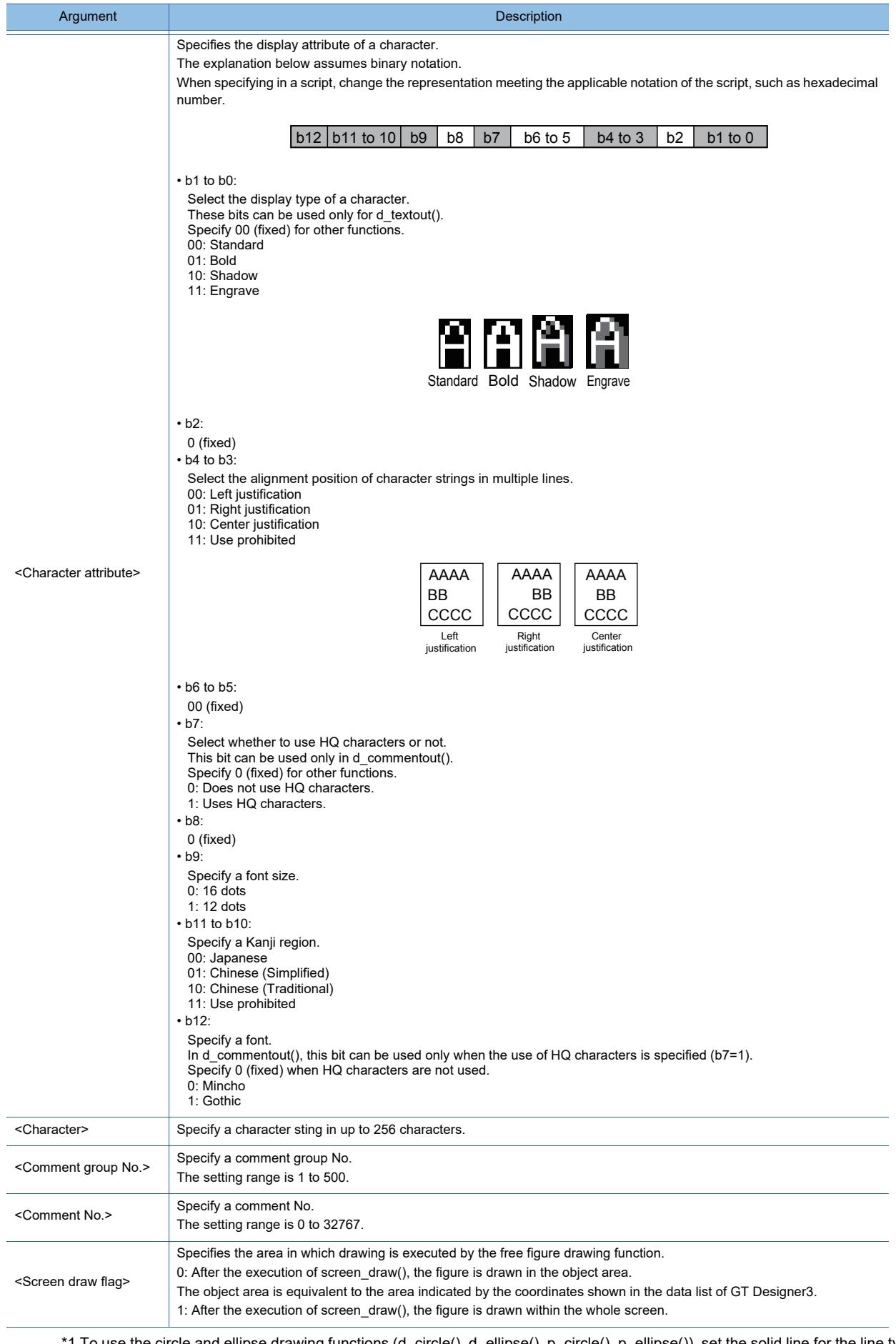

\*1 To use the circle and ellipse drawing functions (d\_circle(), d\_ellipse(), p\_circle(), p\_ellipse()), set the solid line for the line type and 1 dot for the line width.

When a line type other than the solid line is specified for the line type and 2 dots or more is specified for the line width, the

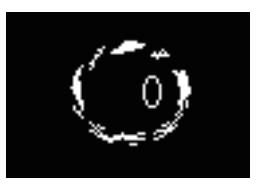

### <span id="page-2350-0"></span>**(8) Functions (screen control)**

The functions (redraw\_object(), clear\_object()) are executed while the object script is executed. The function (redraw\_screen()) is executed at the timing of the screen being drawn after the execution of the object script.

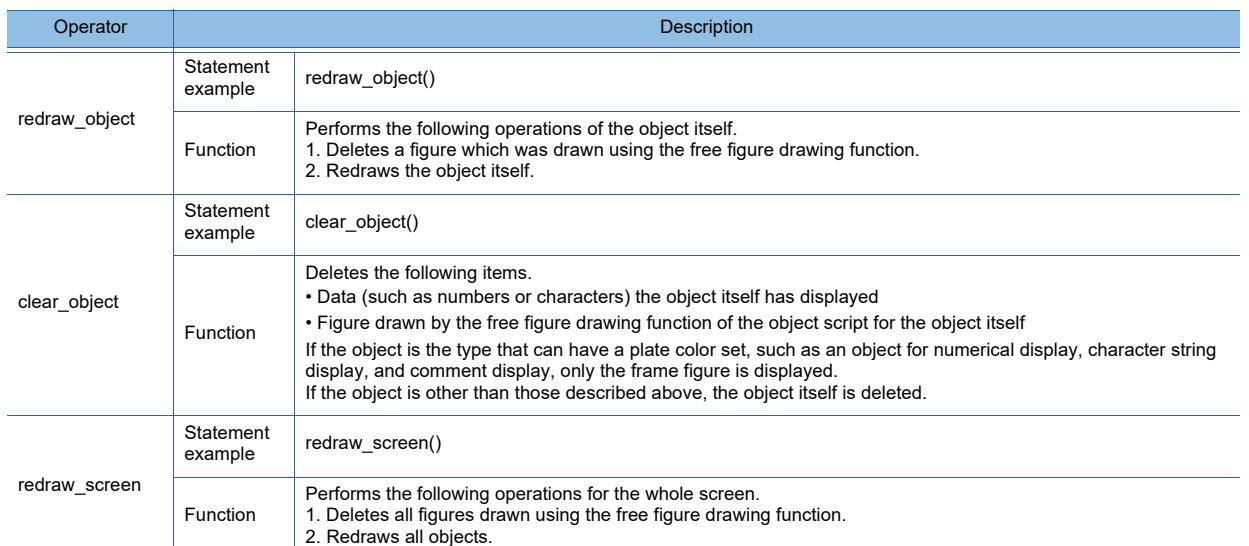

### <span id="page-2351-1"></span>■3 Available data and how to express the data

The following describes available data used for object scripts and how to express the data.

For object scripts, the data and the form of the expression that are available for project scripts and screen scripts are also available, as well as the data and the form of the expression described in this section.

For the data and form of the expression of project scripts and screen scripts, refer to the following.

➟9.9.2 ■[4 Available data and how to express the data](#page-2254-0)

### **(1) Available constants and how to express the constants**

For object scripts, constants that are available for project scripts and screen scripts are also available, as well as the following constants.

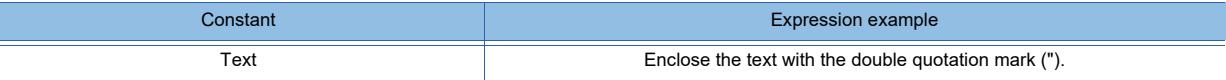

### <span id="page-2351-0"></span>**(2) Object internal variables**

Object internal variables are variables that have been allocated to inputs or outputs of objects.

Using object internal variables enables the following operations.

- Allowing the script to process monitor device values referring to them (\$\$)
- Changing the display on the object to the process result of the script (\$V)

• Assigning the process result of the script with a touch switch (\$W)

For reading and writing object internal variables, refer to the following.

### ➟9.10.2 ■[2 \(4\) Object property](#page-2342-0)

Example) In a numerical display operation, when adding the device value (GD0) to the monitor device value (\$\$) and then displaying the result on the object (\$V)

\$V=\$\$+[w:GD0];

### $Point<sup>8</sup>$

### **Automatic adjustment to the decimal point**

When the automatic adjustment to the decimal point is enabled, a value is processed as shown below.

### (1) **When a value is assigned to \$V**

The value which has been assigned to \$V is assigned to the object as is.

### (2) **When a value is assigned to \$W**

The value which has been assigned to \$W is assigned to the monitor device as is.

Example) In a numerical input operation, when the automatic adjustment to the decimal point is enabled and 2 is set for [Decimal Point]

- When \$V=1; is executed, 1.00 is displayed for the numerical input.
- When "\$W=1;" is executed, 1 is written to the monitor device.

### **(3) Object property**

With object properties, you can refer to or change (assign) the settings of an object drawn with GT Designer3. For the details of object properties, refer to the following.

➟Reference, substitution: Object script tab of each object

Setting: 9.10.2 ■[2 \(4\) Object property](#page-2342-0)

### (a) **Format**

When using an object property in a script, prefix the object property name with "my.".

Example) Changing the character color and the blink interval of display according to the object security level if(5<=my.security){ //If the object security level is 5 or higher

my.text color=224; //Changes the text color to red (224).

my.blink=1; //Lets the display of the object blink at a low speed.

}else{ //If the object security level is lower than 5

my.text\_color=255; //Changes the text color to white (255).

my.blink=0; //Does not let the object blink.

}

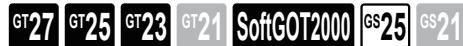

This section explains how to use object scripts.

### ■1 Setting procedure

The following shows the script settings and procedure before execution.

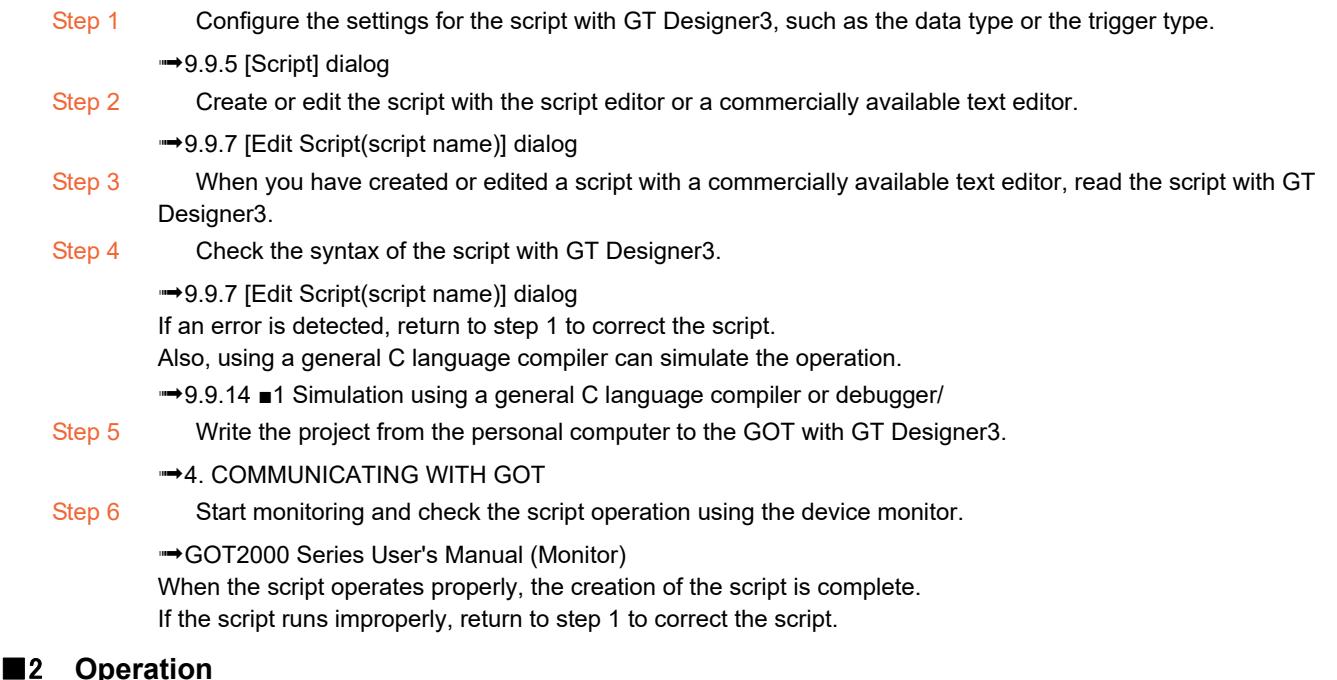

This section explains the functions and execution of object scripts.

### **(1) Functions of object scripts**

### (a) **Object internal variables**

Object internal variables are variables that have been allocated to inputs or outputs of objects. By using object internal variables, the monitor device values of an object can be operated and the operation result can be displayed on the object.

For the details of the object internal variables, refer to the following.

➟Types of object internal variables: 9.10.2 ■[2 Control structure of object scripts](#page-2340-0)

How to use: 9.10.2 ■[3 \(2\) Object internal variables](#page-2351-0)

### (b) **Object property**

With object properties, you can read or change (write) the settings for an object drawn with GT Designer3.

The settings for the object on the screen can be changed automatically if the object property is changed during monitoring. For the details of object properties, refer to the following.

■ Reading and writing: The [Operation/Script] tab or the [Script] tab of each object

Setting: 9.10.2 ■[2 Control structure of object scripts](#page-2340-0)

Expression form: 9.10.2 ■[3 \(2\) Object internal variables](#page-2351-0)

### (c) **Free figure drawing function**

Figures (such as a line, rectangle, circle, and character), comments, and others can be drawn on an object. For how to set the free figure drawing function, refer to the following.

➟9.10.2 ■[2 \(6\) Functions \(free figure drawing\)](#page-2347-0)

To use the free figure drawing function, execute object scripts under the operating conditions other than those described below.

If the free figure drawing function is executed under the following operating conditions, no figure is drawn and no error occurs.

- Key Code Input
- Input Fixation
- Device Writing

### (d) **Screen Control Function**

The screen control function controls redrawing or erasing of screens and objects. For the screen control function types, refer to the following.

➟9.10.2 ■[2 \(8\) Functions \(screen control\)](#page-2350-0)

### (e) **Script user ID**

A script user ID number is an arbitrary number that is set for an object script.

If the object script causes an error, the script user ID of the object script is stored in the GOT special register (GS). By setting different user ID numbers for all object scripts, you can identify the object script that has caused an error.

### (f) **Operating conditions of scripts**

The execution of an object script can be tied to an input to the object, display on the object, or a touch on a touch switch, according to the object script type.

It is also possible for object scripts to be executed under conditions other than those described above.

For the operating conditions of object scripts, refer to the following.

<sup>■→</sup>[6.2.2 Setting Trigger Types](#page-995-0)

### **(2) Operating condition**

Object scripts are executed when all the following conditions from (a) to (d) are satisfied. Even only one of the following conditions that is not satisfied prevents object scripts from being executed.

### (a) **On the screen of the GOT, the arranged target object has been displayed.**

The screen on which the target object is arranged must be displayed under the condition that the GOT and controller are connected.

### (b) **The target object has been displayed or operating.**

The target object must be displayed or in operation.

### (c) **The target object has no restriction imposed by the security function of the GOT.**

When the security function is used, the object with the object script set at a high security level must not be restricted while it is on display or in operation.

### (d) **The operating condition of the script is satisfied.**

The object script can be executed when the operating condition set for it is satisfied.

For the details of the script operating conditions, refer to the following.

➟[6.2.2 Setting Trigger Types](#page-995-0)

### **(3) Execution unit**

Object scripts are executed one by one.

Even when multiple operating conditions are satisfied, the scripts are not processed simultaneously.

### **(4) Execution order**

Object scripts are executed in numerical order of object ID.

### **(5) Execution status**

Object scripts are processed as shown below according to the script status.

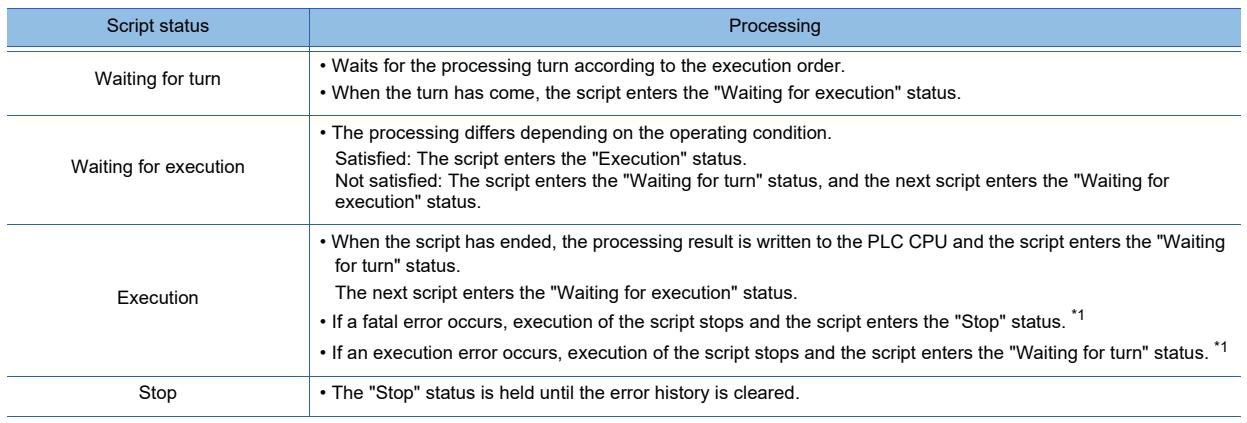

\*1 For details of fatal errors and execution errors, refer to the following.

➟9.9.14 ■[3 Script execution errors and their corrective actions on the GOT](#page-2331-0)

### ■3 Monitoring time of an object script

Specify the monitoring time of an object script with GS388.

If a script does not end after a lapse of the specified monitoring time, the script is aborted.

The setting range is 1 second to 300 seconds. (Units of 1 second)

If the set value falls outside this range, 10 seconds are assumed.

If error code 1015 is output during script execution, specify a longer monitoring time with GS388.

### ■4 Running an object script upon an applicable process

Use GS389 to set whether to run an object script upon screen switching or other applicable processes. When GS389 stores 0: Runs the script upon an applicable process.

When GS389 stores a nonzero value: Does not run the script upon an applicable process.

This setting is applied to the object scripts where the following trigger types are set.

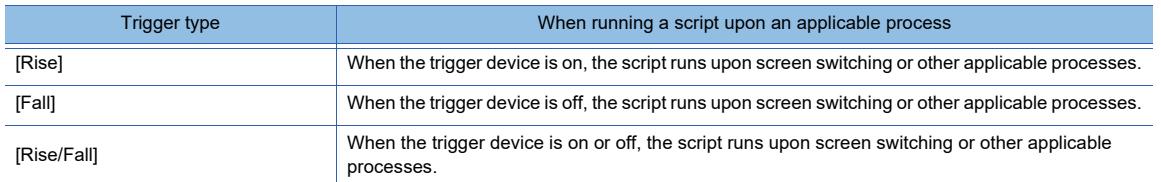

When the object script ([Trigger Type]: [Rise], [Trigger Device]: X1000) is set for a switch on base screen 2

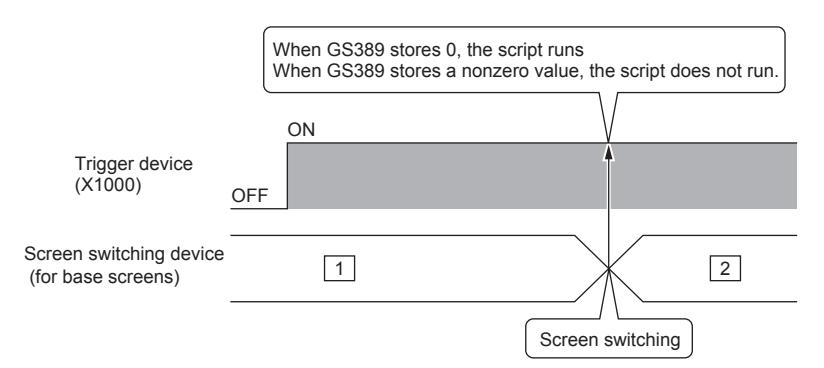

The following shows the processes upon which a script runs.

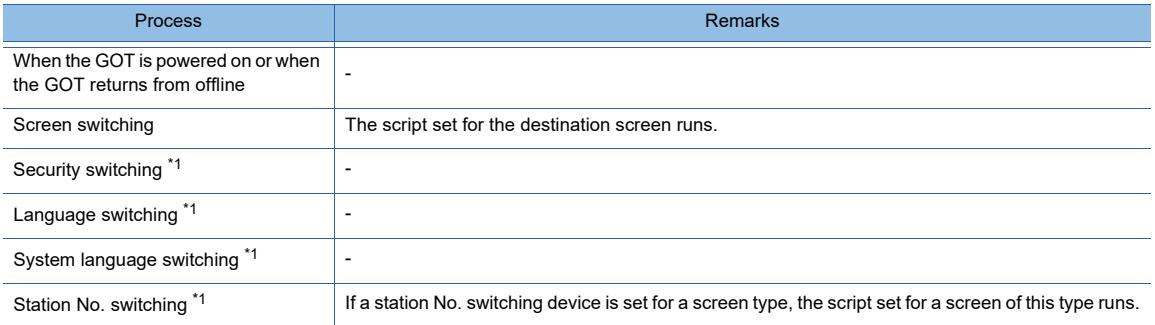

\*1 When [Perform script initial operation (screen/object) only when switching screens] is deselected on the [Option] tab in the [Script] dialog, the script runs upon the process.

➟9.9.5 ■[4 \[Option\] tab](#page-2297-0)

### **9.10.4 Program examples of object scripts**

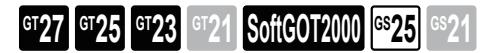

This section explains program examples of object scripts.

### ■1 Data operation by a numerical input script

### **(1) Operation**

Data operation is performed when a device value is written.

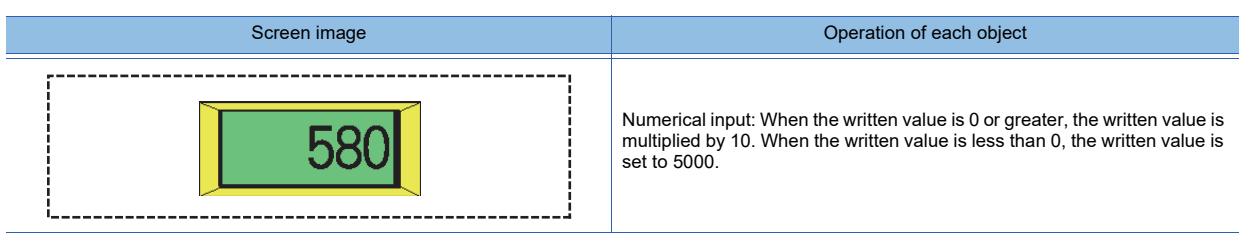

### **(2) Program example**

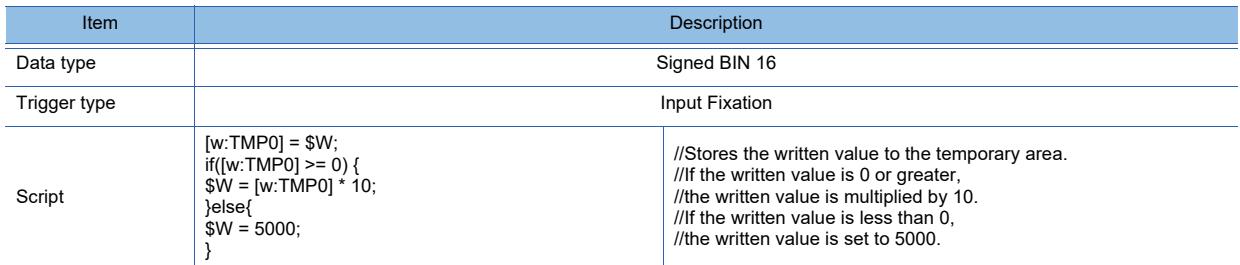

### ■2 **To start blinking after set time**

### **(1) Operation**

A displayed value (monitored device value) blinks when it does not change for set time. This operation is useful when urging the use of caution is necessary after set time.

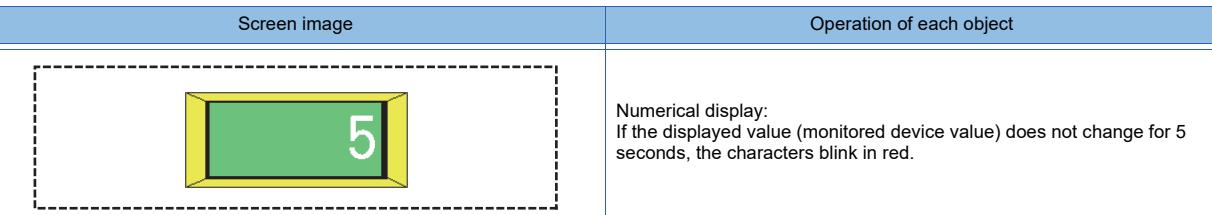

### **(2) Program example**

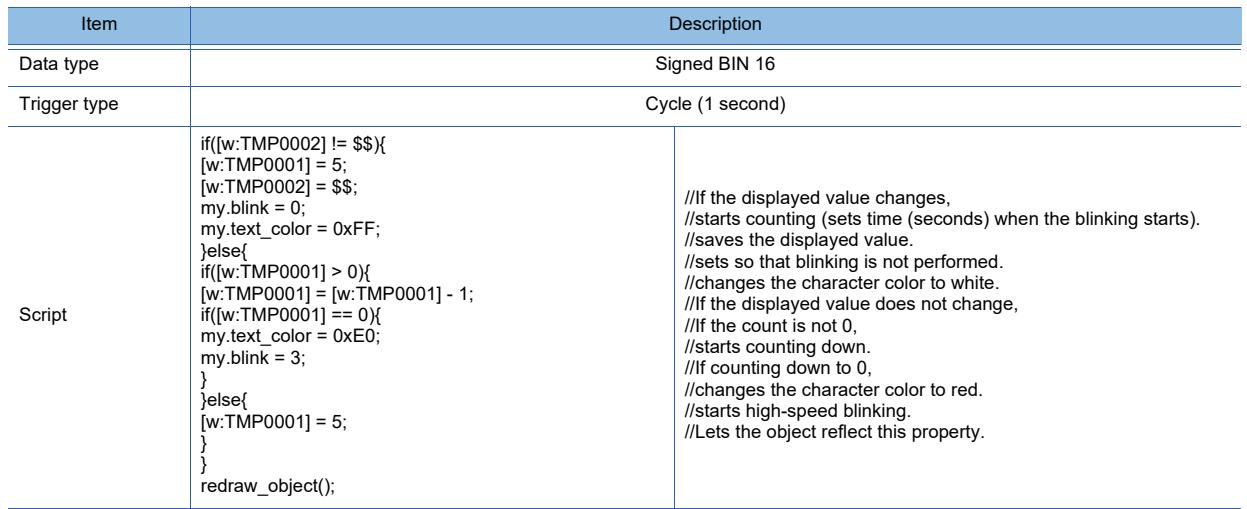

## ■3 Showing and hiding objects for input and touch operations

### **(1) Operation**

At screen switching, objects for specific input and touch operations are switched between being displayed and hidden according to the operating conditions.

Since objects used for input and touch operations are displayed only when necessary, this operation is useful for avoiding a wrong input.

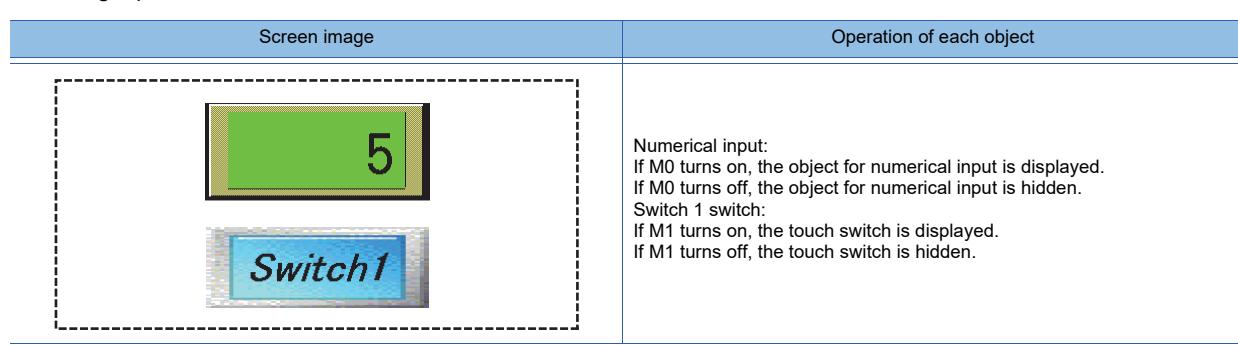

### **(2) Monitor screen setting**

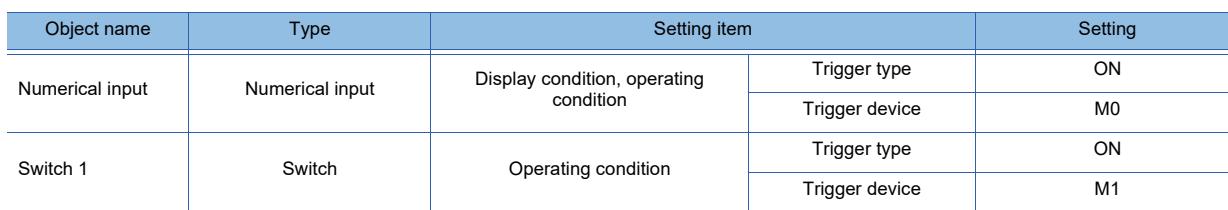

### **(3) Program example**

Numerical input

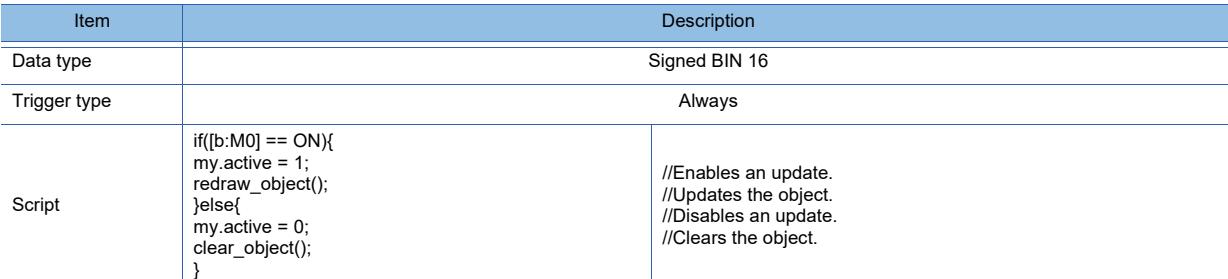

### Switch 1 switch

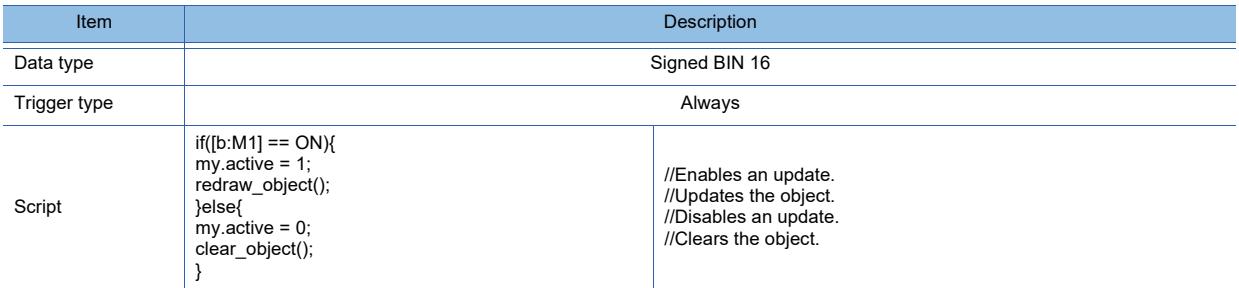

### ■4 **Drawing according to a device value**

### **(1) Operation**

A figure is drawn on the screen according to a device value.

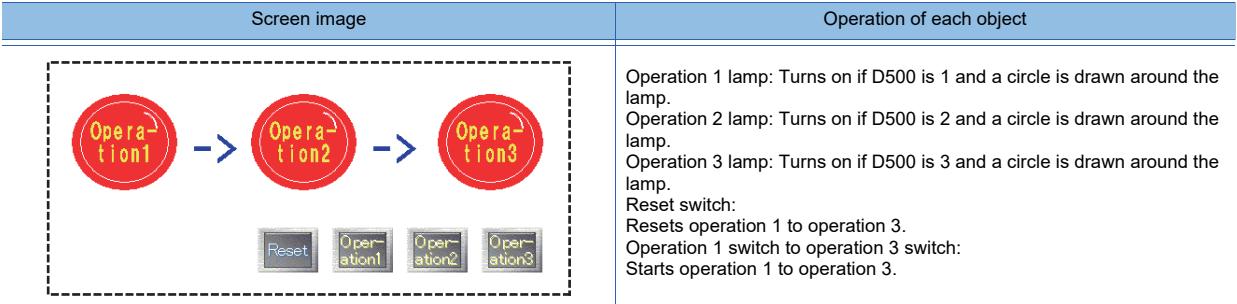

### **(2) Monitor screen setting**

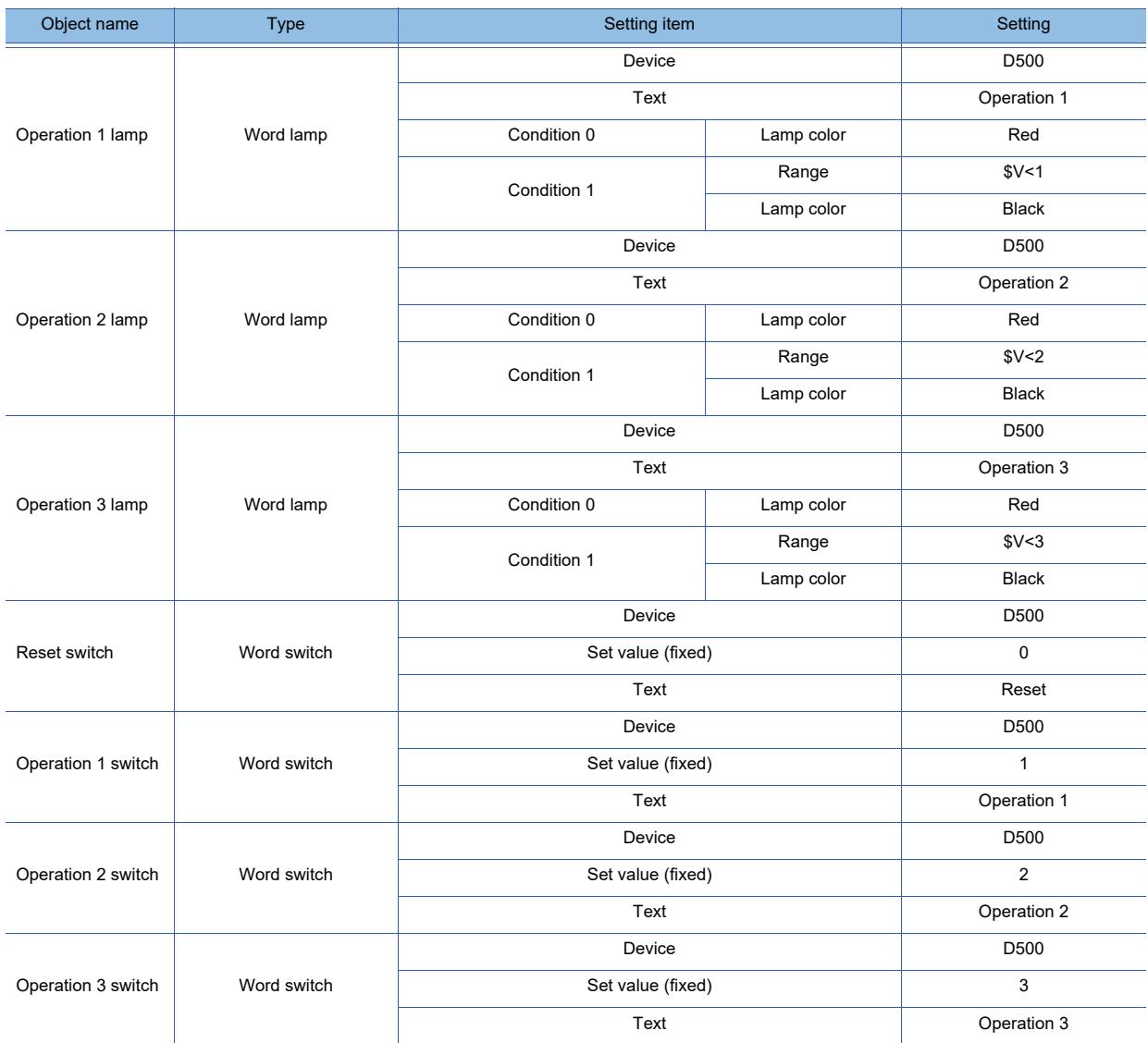

# **FUNCTIONS RUNNING IN THE BACKGROUND 19 FUNCTIONS RUNNING IN THE BACKGROUND**

### **(3) Program example**

Operation 1 lamp

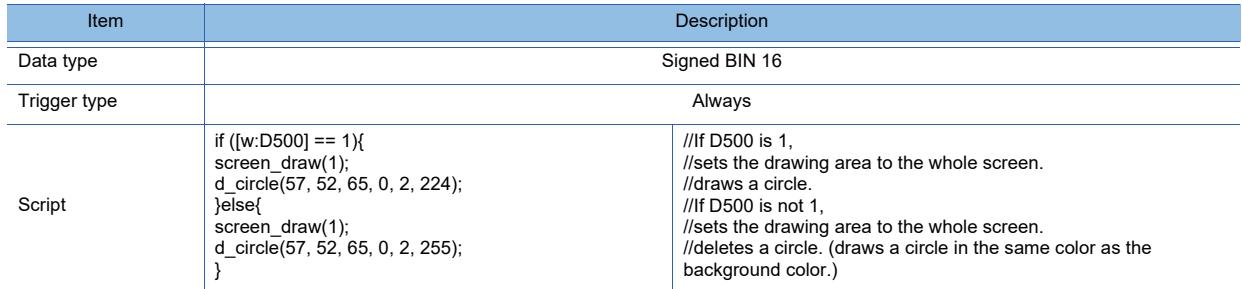

### Operation 2 lamp

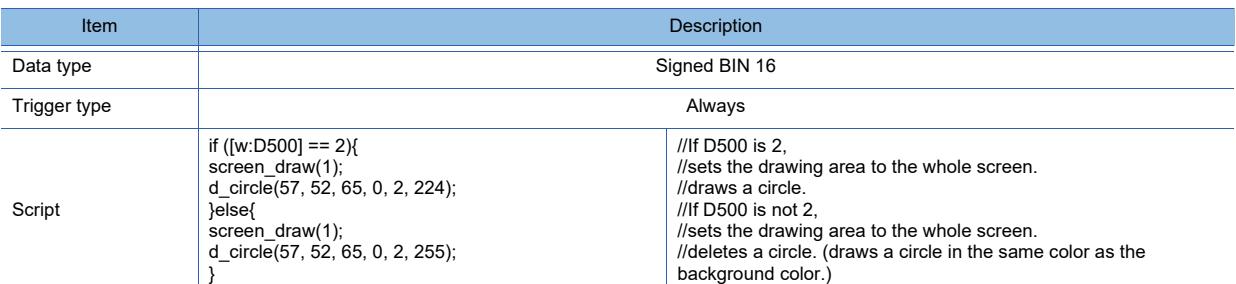

Operation 3 lamp

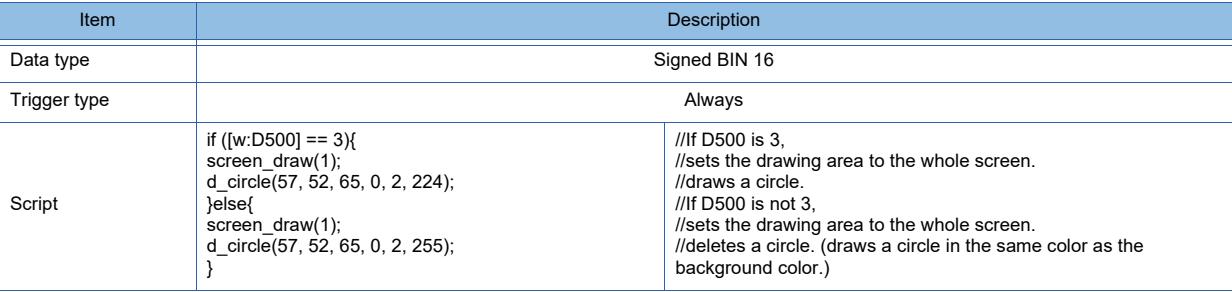

## **9.10.5 [Object Script Symbol] dialog**

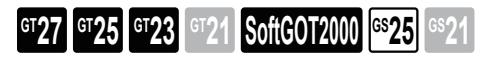

This dialog is used for setting an object script.

Select [Common] → [Script] → [Object Script Symbol] from the menu to display the setting dialog. Register character strings as script symbols.

Devices and constants in a script can be substituted by the registered character strings.

This setting is enabled only for the object script.

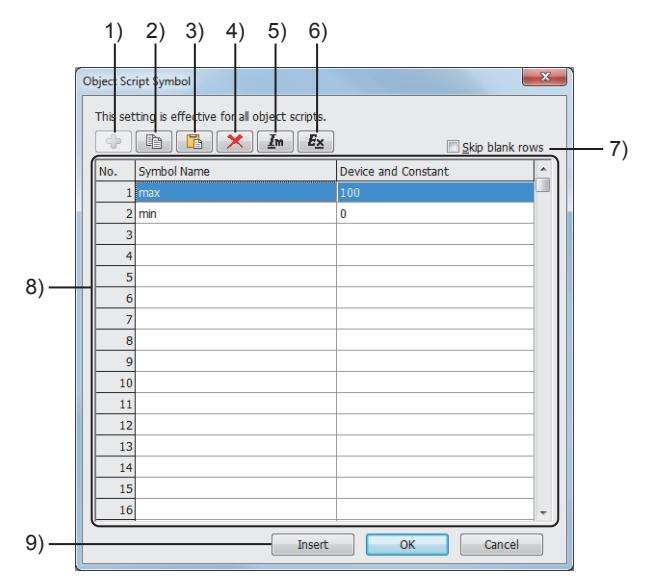

### 1) **[Add] button**

This button is available when [Skip blank rows] is selected. Displays the [Add Object Script Symbol] dialog.

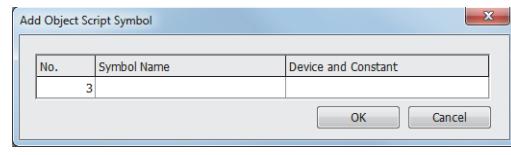

 $\cdot$  [No.]

Set a number for the script symbol to be added. The setting range is [1] to [10000].

• [Symbol Name]

Set a character string to be described in a script. Up to 32 alphanumeric characters and symbols can be entered.

However, the symbol # is not usable.

• [Device and Constant] Set a device or constant for the symbol name. Up to 32 alphanumeric characters and symbols can be entered.

### 2) **[Copy] button**

Copies the setting from the row selected in the script symbol list.

You can copy the settings from multiple rows at one time.

When [Skip blank rows] is selected, the settings in the hidden rows are also copied.

The copied settings can be pasted to another script symbol setting dialog.

### 3) **[Paste] button**

Pastes the copied setting to the selected row.

### When [Skip blank rows] is selected, the [Paste Symbol] dialog is displayed.

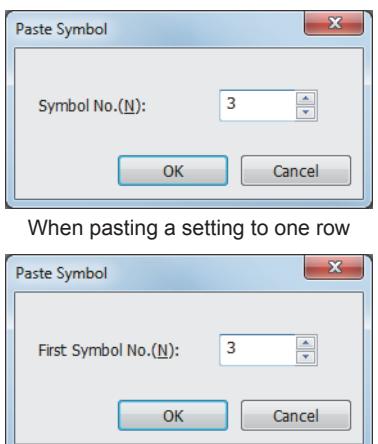

When pasting settings to multiple rows

### 4) **[Delete] button**

Deletes the setting from the selected row.

You can delete the settings from multiple rows at one time.

### 5) **[Import] button**

Displays the [Open] dialog.

Read the script symbol settings from a Unicode text file or CSV file.

### 6) **[Export] button**

Displays the [Save As] dialog.

Save the script symbol settings to a Unicode text file or CSV file.

If multi-language characters are used in the settings, use the Unicode text file format. For the precautions for using a Unicode text file or CSV file, refer to the following.

- [12.8 Precautions for Using CSV File](#page-3762-0)
- [12.9 Precautions for Using Unicode Text File](#page-3763-0)

### 7) **[Skip blank rows]**

Displays only the rows in which script symbols have been registered.

### 8) **Script symbol list**

Lists the registered script symbols.

[Symbol Name] and [Device and Constant] are editable.

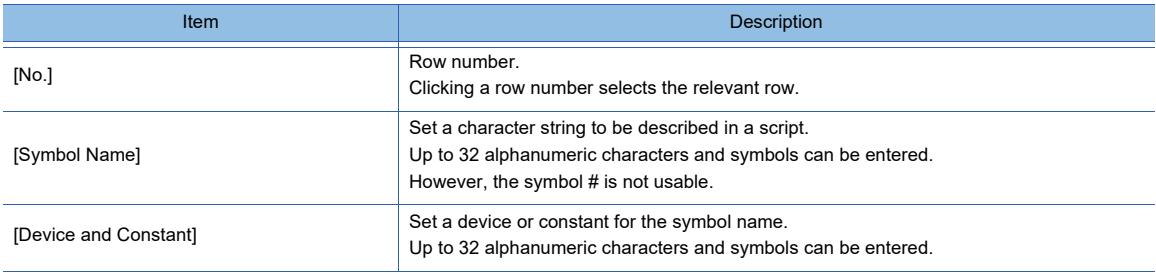

### 9) **[Insert] button**

This item appears when this dialog is brought up from the [Edit Script(script name)] dialog. Inserts the selected script symbol into the script edit area in the [Edit Script(script name)] dialog.

Set a symbol number for the first destination row. The setting range is [1] to [10000].

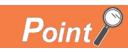

### (1) **Editing method of scripts**

You can edit scripts in the exported Unicode text file or CSV file using spreadsheet software and other software.

The edited Unicode text file or CSV file can be imported and read to GT Designer3.

### (2) **Editing the exported file**

When 0 is set at the beginning of the symbol name, device, or constant, 0 at the beginning may be deleted depending on the function of the application for editing files (spreadsheet software and other software).

Pay attention to the above for editing exported files.

Example) When script settings are exported into and imported from a CSV file

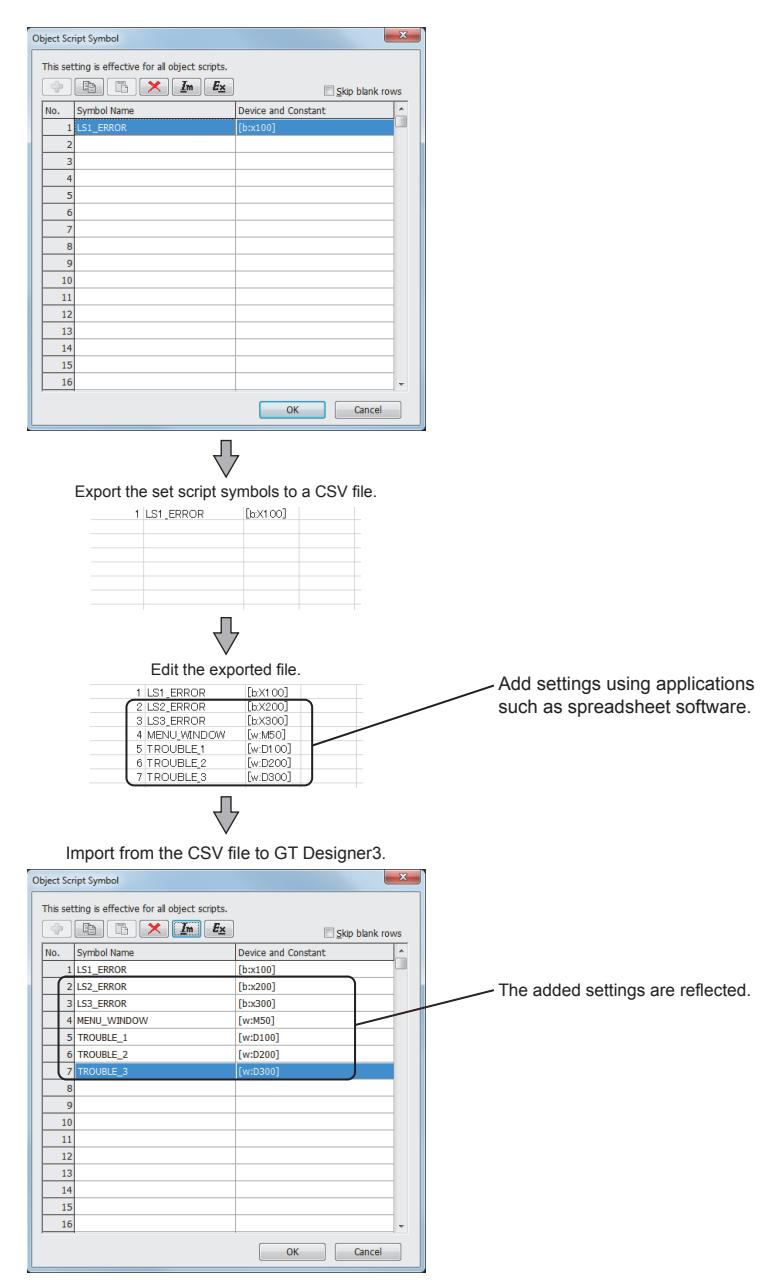

<span id="page-2362-1"></span>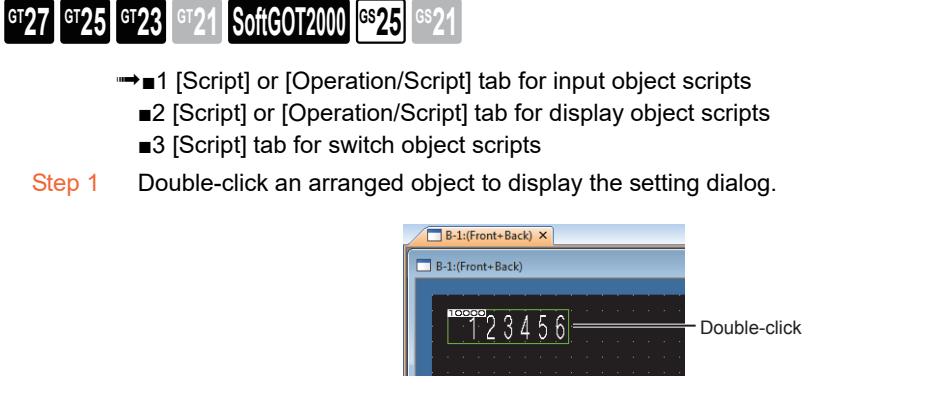

Step 2 Open the [Script] or [Operation/Script] tab to configure the setting for using the object script.

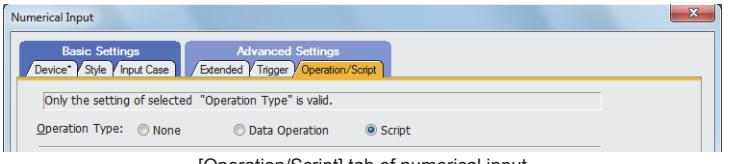

[Operation/Script] tab of numerical input

The setting of the [Script] or [Operation/Script] tab differs depending on the object type. For the details of the setting of the [Script] or [Operation/Script] tab for each object, refer to the following.

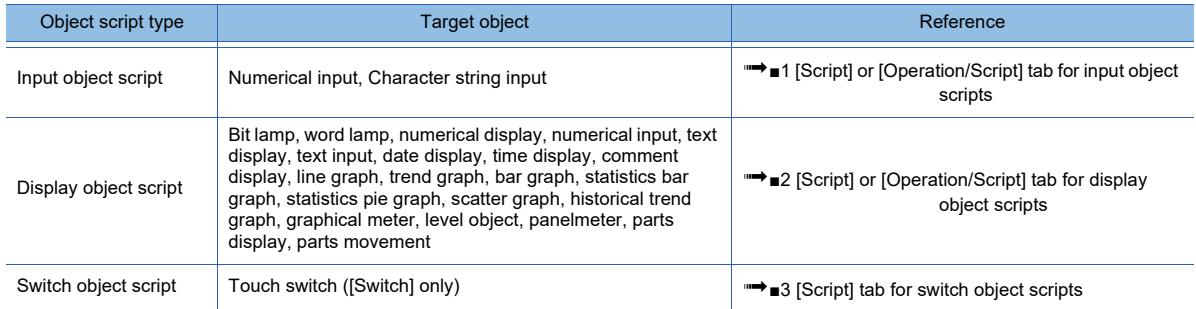

<span id="page-2362-0"></span>■1 **[Script] or [Operation/Script] tab for input object scripts**

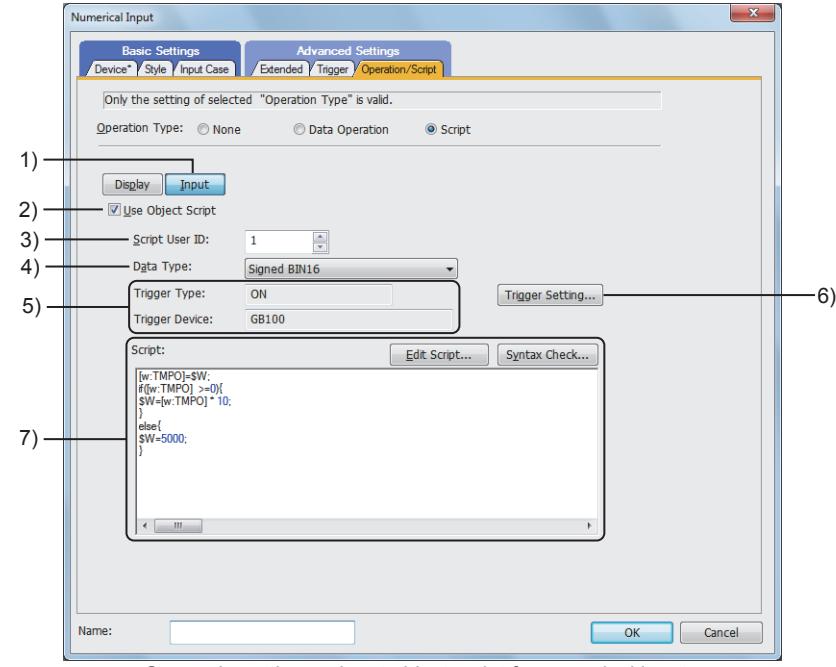

Screen in setting an input object script for numerical input

### 1) **[Input] button**

To set an input object script, click the [Input] button. Then, the setting items of the input object script are displayed. This button is displayed only for the following objects.

- [Numerical Input]
- [Text Input]

### 2) **[Use Object Script]**

### Enables the object script.

### 3) **[Script User ID]**

Set the script user ID number. The setting range is [1] to [65535]. Set the script user ID number which is different from that of other object scripts. When a different number is set, the object script in which an error has occurred can be identified.

### 4) **[Data Type]**

Select the data type of the script to be executed.

The following shows the items to be selected.

- [Signed BIN16]
- [Unsigned BIN16]
- [Signed BIN32]
- [Unsigned BIN32]
- [Signed BIN64]
- [Unsigned BIN64]
- [BCD16]
- [BCD32]
- [BCD64]
- [Real(32bit)]
- [Real(64bit)]

### 5) **[Trigger Type], [Trigger Device]**

Displays the operating condition and trigger device of the script which are set in the [Trigger Setting] dialog.

### 6) **[Trigger Setting] button**

Click the [Trigger Setting] button to display the [Trigger Setting] dialog.

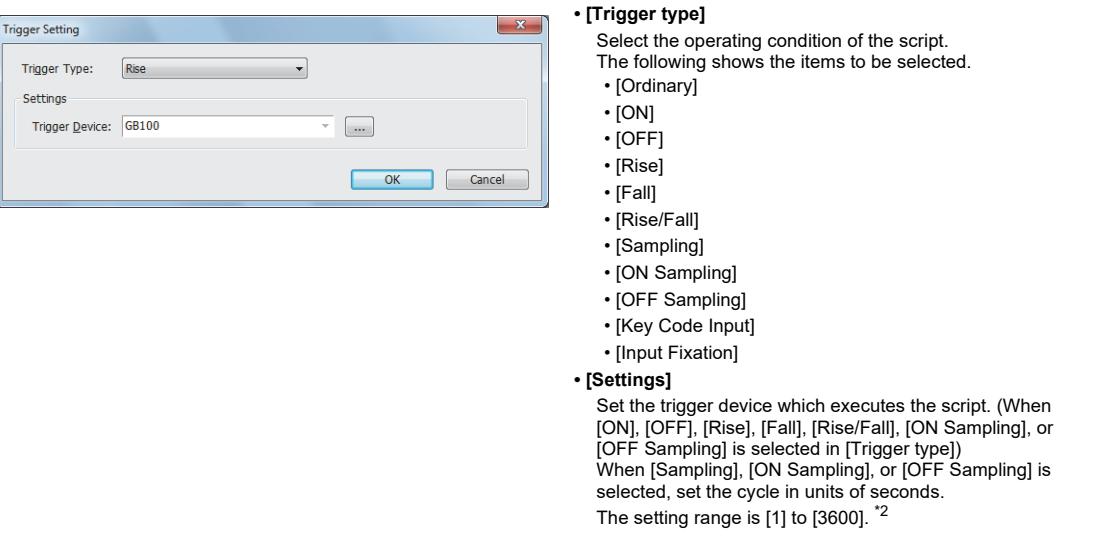

\*1 For the precautions for selecting [ON], [OFF], [Sampling], [ON Sampling], or [OFF Sampling], refer to the following.

➟9.10.7 ■[8 Precautions when making a script perform its operation periodically](#page-2374-0)

\*2 When the trigger condition is satisfied, the count of the cycle starts.

When [ON Sampling] is set and the cycle is set to 10 seconds, the script is executed 10 seconds after the device set in [Trigger Device] turns on. (When [Trigger Device] turns off within 10 seconds, the script is not executed.) When the trigger condition is not satisfied, the count of the cycle is reset.

<sup>→</sup>[6.2.2 Setting Trigger Types](#page-995-0)

### 7) **[Script]**

Displays the content of the script. You can edit the script.

After editing the script, click the [Syntax Check] button to check the syntax.

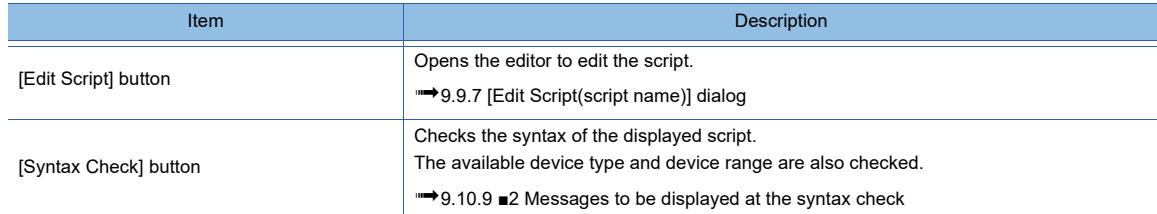

### <span id="page-2364-0"></span>■2 **[Script] or [Operation/Script] tab for display object scripts**

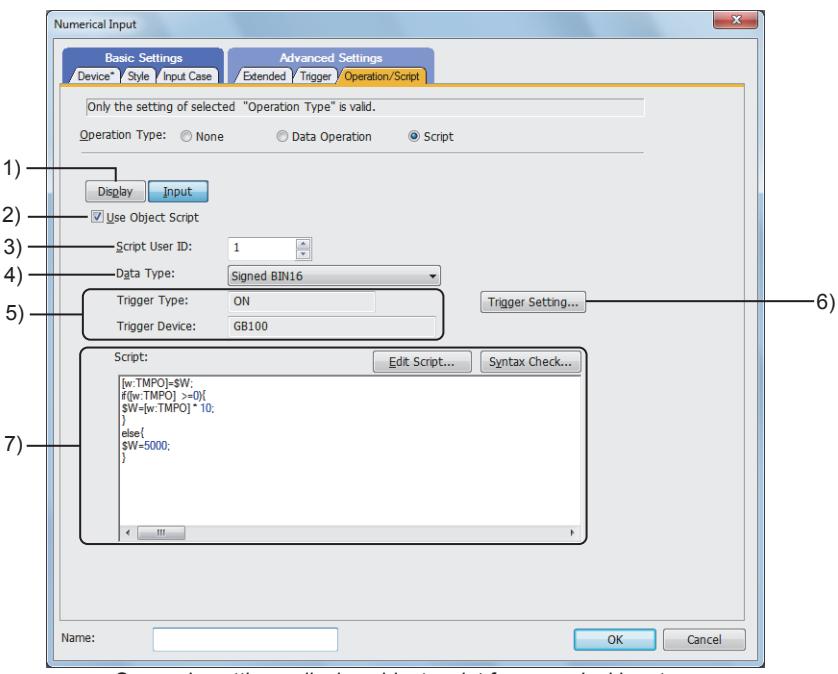

Screen in setting a display object script for numerical input

### 1) **[Display] button**

To set an input object script, click the [Display] button. Then, the setting items of the input object script are displayed. This button is displayed only for the following objects.

- [Numerical Input]
- [Text Input]

### 2) **[Use Object Script]**

Enables the object script.

### 3) **[Script User ID]**

Set the script user ID number.

The setting range is [1] to [65535].

Set the script user ID number which is different from that of other object scripts.

When a different number is set, the object script in which an error has occurred can be identified.

### 4) **[Data Type]**

Select the data type of the script to be executed.

The following shows the items to be selected.

- [Signed BIN16]
- [Unsigned BIN16]
- [Signed BIN32]
- [Unsigned BIN32]
- [Signed BIN64]
- [Unsigned BIN64]
- [BCD16]
- [BCD32]
- [BCD64]
- [Real(32bit)]
- [Real(64bit)]

### 5) **[Trigger Type], [Trigger Device]**

Displays the operating condition and trigger device of the script which are set in the [Trigger Setting] dialog.

### 6) **[Trigger Setting] button**

Click the [Trigger Setting] button to display the [Trigger Setting] dialog.

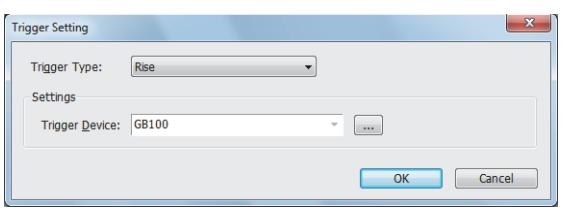

• [Trigger type]

Select the operating condition of the script.

The following shows the items to be selected.

- [Ordinary]
- [ON]
- [OFF]
- [Rise]
- [Fall]
- [Rise/Fall]
- [Sampling]
- [ON Sampling]
- [OFF Sampling]
- [View Change]
- [Synchronize Display Trigger]\*2

• [Settings]

Set the trigger device which executes the script. (When [ON], [OFF], [Rise], [Fall], [Rise/Fall], [ON Sampling], or [OFF Sampling] is selected in [Trigger type]) When [Sampling], [ON Sampling], or [OFF Sampling] is selected, set the cycle in units of seconds. The setting range is [1] to [3600]. \*3

- \*1 For the precautions for selecting [ON], [OFF], [Sampling], [ON Sampling], or [OFF Sampling], refer to the following.
	- ➟9.10.7 ■[8 Precautions when making a script perform its operation periodically](#page-2374-0)
- \*2 This item is unavailable for the bit lamp, word lamp, date display, time display, graphical meter, and panelmeter.
- \*3 When the trigger condition is satisfied, the count of the cycle starts.

When [ON Sampling] is set and the cycle is set to 10 seconds, the script is executed 10 seconds after the device set in [Trigger Device] turns on. (When [Trigger Device] turns off within 10 seconds, the script is not executed.) When the trigger condition is not satisfied, the count of the cycle is reset.

➟[6.2.2 Setting Trigger Types](#page-995-0)

### 7) **[Script]**

Displays the content of the script.

You can edit the script.

After editing the script, click the [Syntax Check] button to check the syntax.

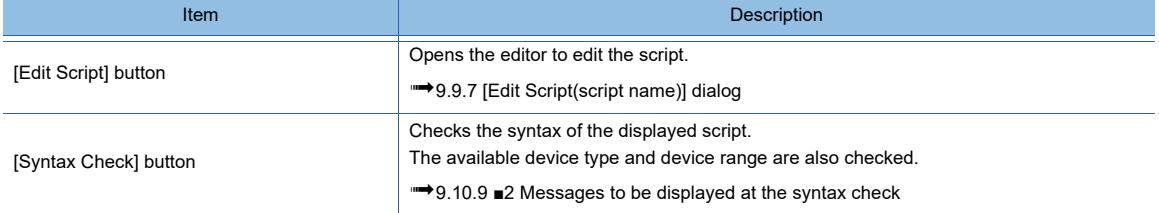

### <span id="page-2366-0"></span>■3 **[Script] tab for switch object scripts**

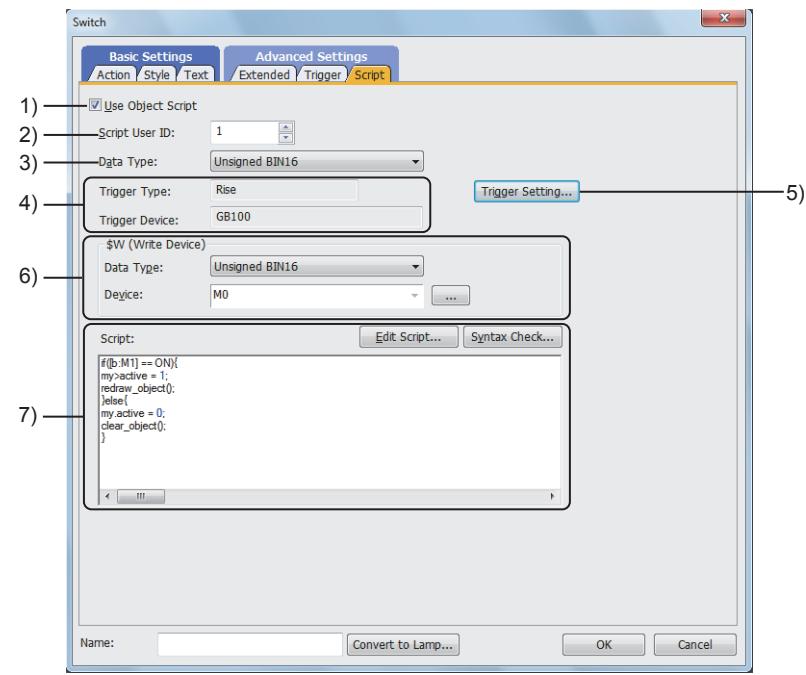

1) **[Use Object Script]**

### Enables the object script.

### 2) **[Script User ID]**

Set the script user ID number.

The setting range is [1] to [65535].

Set the script user ID number which is different from that of other object scripts.

When a different number is set, the object script in which an error has occurred can be identified.

### 3) **[Data Type]**

Select the data type of the script to be executed.

The following shows the items to be selected.

- [Signed BIN16]
- [Unsigned BIN16]
- [Signed BIN32]
- [Unsigned BIN32]
- [Signed BIN64]
- [Unsigned BIN64]
- [BCD16]
- [BCD32]
- [BCD64]
- [Real(32bit)]
- [Real(64bit)]
- 4) **[Trigger Type], [Trigger Device]**

Displays the operating condition and trigger device of the script which are set in the [Trigger Setting] dialog.

5) **[Trigger Setting] button**

Click the [Trigger Setting] button to display the [Trigger Setting] dialog.

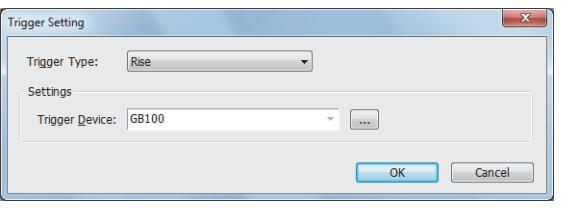

### **• [Trigger type]**

Select the operating condition of the script. The following shows the items to be selected.

- [Ordinary]
- [ON]
- [OFF]
- [Rise]
- [Fall]
- [Rise/Fall]
- [Sampling]
- [ON Sampling]
- [OFF Sampling]
- [Device Writing]
- **[Settings]**

Set the trigger device which executes the script. (When [ON], [OFF], [Rise], [Fall], [Rise/Fall], [ON Sampling], or [OFF Sampling] is selected in [Trigger type]) When [Sampling], [ON Sampling], or [OFF Sampling] is selected, set the cycle in units of seconds. The setting range is [1] to [3600]. \*2

\*1 For the precautions for selecting [ON], [OFF], [Sampling], [ON Sampling], or [OFF Sampling], refer to the following.

- ➟9.10.7 ■[8 Precautions when making a script perform its operation periodically](#page-2374-0)
- \*2 When the trigger condition is satisfied, the count of the cycle starts.

When [ON Sampling] is set and the cycle is set to 10 seconds, the script is executed 10 seconds after the device set in [Trigger Device] turns on. (When [Trigger Device] turns off within 10 seconds, the script is not executed.) When the trigger condition is not satisfied, the count of the cycle is reset.

➟[6.2.2 Setting Trigger Types](#page-995-0)

### 6) **[\$W (Write Device)]**

To assign the value processed in the script to the device with the touch switch, set the target device.

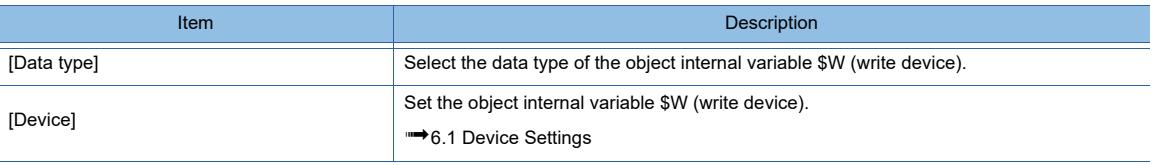

### 7) **[Script]**

Displays the content of the script.

You can edit the script.

After editing the script, click the [Syntax Check] button to check the syntax.

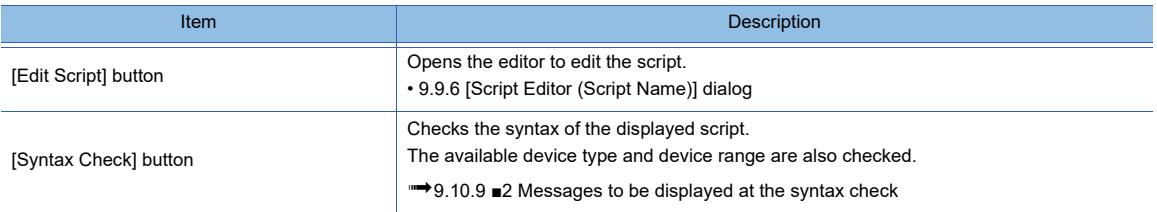

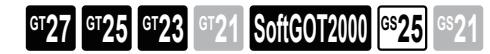

This section explains the precautions for using object scripts.

### ■1 **Precautions for use**

### **(1) Applicable range of the scripts**

Since this function is designed to control the GOT display, do not use it for machine control that requires precise time management.

When changing the data in PLC through the GOT, create an interlock circuit using a sequence program to ensure the whole system can always operate safely.

The following periods may vary depending on projects.

- The period between when the trigger device condition of the script is satisfied and when the script is actually executed
- Processing time of the script

### **(2) Stop of the script processing**

In any of the following cases, the corresponding script being processed stops and an error occurs.

- In division, when the divisor becomes 0 and the calculation becomes zero division
- When [BCD16], [BCD32], or [BCD64] is selected as the script data type but a value of the monitor device cannot be handled as BCD
- When [BCD16], [BCD32], or [BCD64] is selected as the script data type but the operation result is out of the BCD range
- When a device of the controller is specified as the write destination device of a while statement

For the available data type and data range, refer to the following.

➟9.10.2 ■[3 Available data and how to express the data](#page-2351-1)

For the details of the while statement, refer to the following.

➟9.10.2 ■[2 Control structure of object scripts](#page-2340-0)

For troubleshooting the script processing stop, refer to the following.

➟[9.10.9 Troubleshooting](#page-2376-0)

### **(3) Variation of the result of processing depending on data types**

In the following cases, you may get an unexpected result of processing.

- When a data type other than [BCD16], [BCD32], or [BCD64] is selected as the script data type but a constant out of the selected type range is included
- When [Unsigned BIN16] or [Unsigned BIN32] is selected as the script data type but a negative constant is included
- When a data type other than [Real] is selected as the script data type but a value with the decimal point is used as a constant

For the details of data types, refer to the following.

➟9.10.2 ■[3 Available data and how to express the data](#page-2351-1)

### **(4) Bitwise operation and data type**

If you perform a bitwise operation on the device with a signed data type, an unexpected value may result. Set an unsigned data type for the target device of a bitwise operation.

### **(5) Digit limitation when describing monitor devices**

Depending on controllers to be monitored, the device number for them must be described in specific digits. Otherwise, malfunction may result.

For the details of how to describe the device number, refer to the following.

➟9.10.2 ■[3 Available data and how to express the data](#page-2351-1)

### **(6) Writing the project in the GOT after editing the script**

If you edit a screen script or an object script, write the project being edited in the GOT. Otherwise, the change you made is not reflected to the GOT.

### **(7) Operation while a script is being edited**

When you click the [Edit Script] button and edit a script using a script editor or a text editor, you cannot operate GT Designer3.

GT Designer3 reacts as if it freezes up then, but once you close the script editor or the text editor, you can operate GT Designer3 again.

### **(8) Precautions for assignment delay**

### (a) **Assignment delay**

Depending on devices where you write the operation result of scripts, some time (called assignment delay) is needed for writing the result to the device when the operation of a script is complete.

The following shows whether each device needs assignment delay or not.

Synchronized: The result is written in synchronization with the script. Delay: Assignment delay occurs.

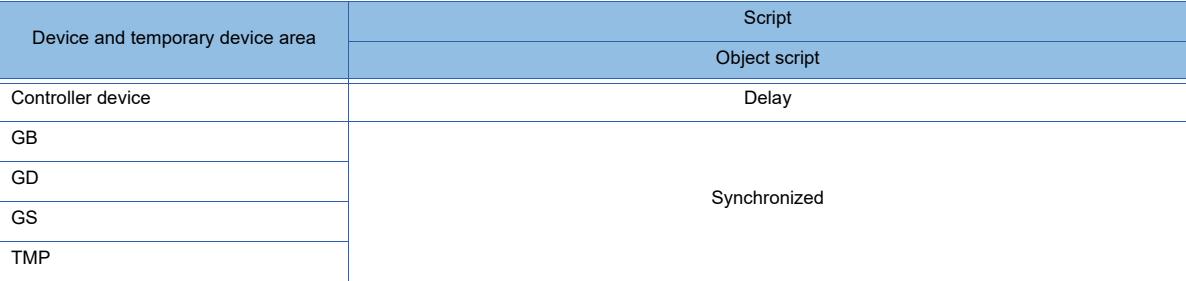

If you perform an assignment as shown in example 1, an assignment delay leads to an unexpected operation result.

To reduce the frequency of communication with the PLC CPU to lower the influence on the monitoring process, describe the script as shown in example 2 or 3.

Example 1) Assignment using PLC CPU devices (assignment delay example)

In the following example, due to an assignment delay, after the script ends, the operation result of the first line (D0+1) is reflected to D1.

Therefore, the operation result of the first line is not reflected to that of the second line (D1\*2).

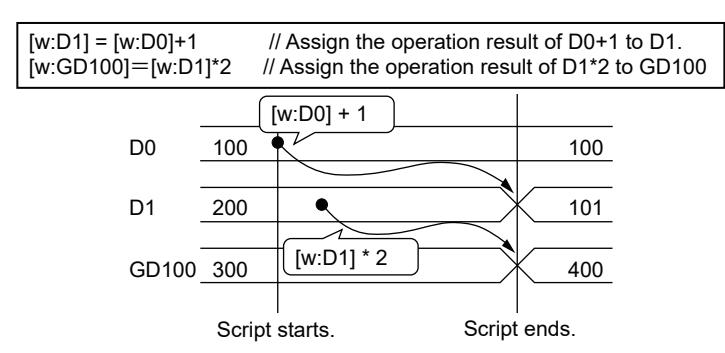

Example 2) Assignment using a temporary device area (assignment delay workaround 1) Using a temporary device area for the script avoids an assignment delay. For the details of temporary device areas, refer to the following.

<sup>■→9.9.2</sup> (10) Temporary device areas and their uses

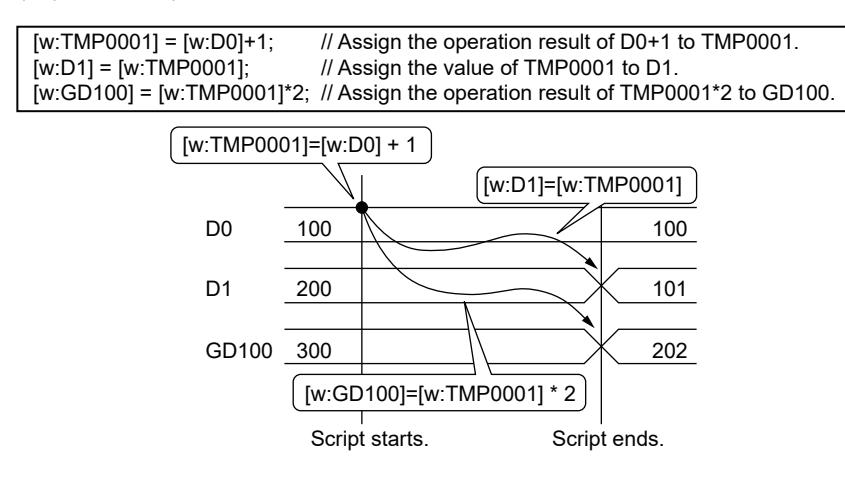

Example 3) Assignment using GOT internal devices (GD, GB) (assignment delay workaround 2) The processing timing with GOT internal devices (GD and GB) is the same as one with temporary device areas. Therefore, you can avoid assignment delays.

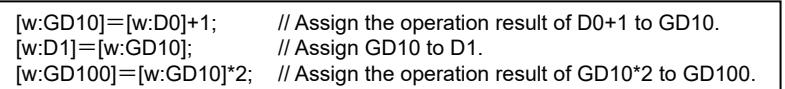

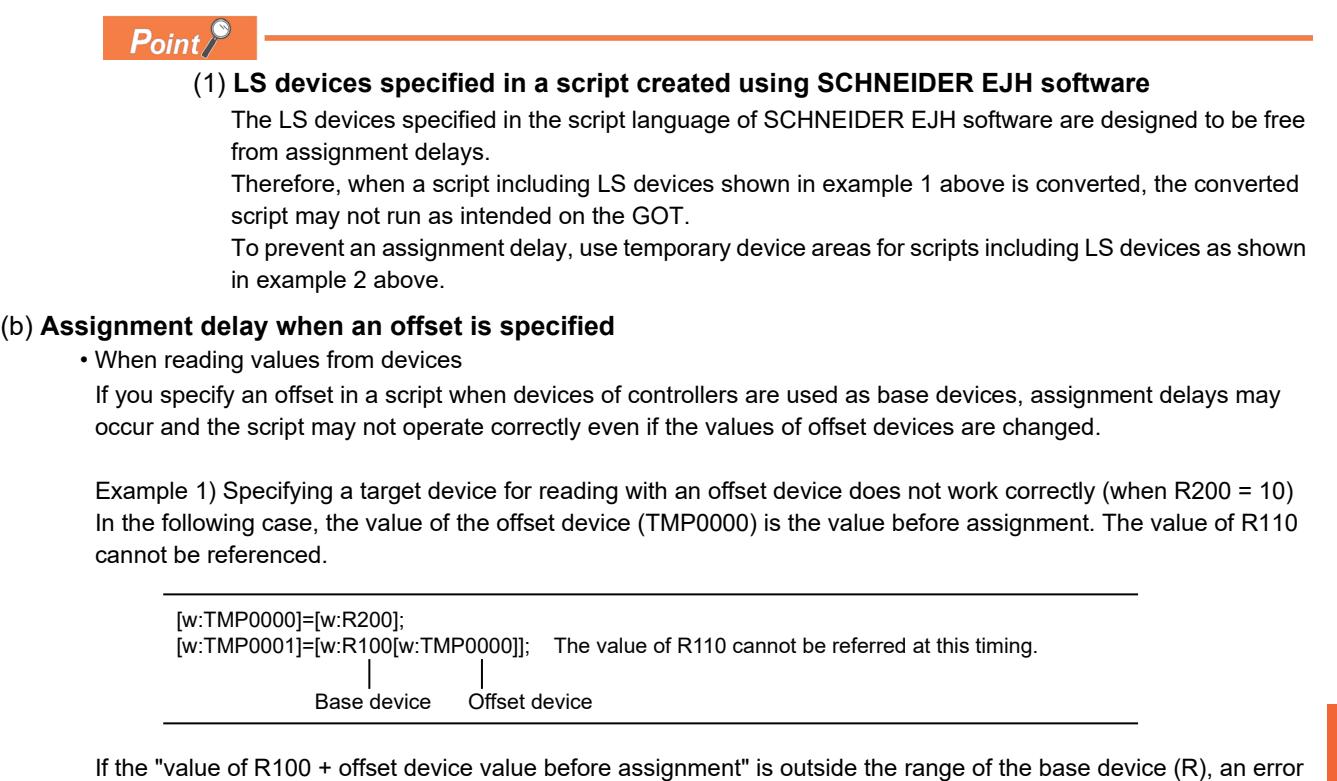

other than an assignment delay occurs.

To avoid assignment delays, use temporary device areas or GOT internal devices (GD, GB) for both base devices and offset devices.

Example 2) Measure to avoid the assignment delay using temporary device areas (when R200 = 10)

By assigning the values of R devices to the temporary device areas in advance, the operation not available in example 1 becomes available.

In the following example, values of the offset device (R200) range from 0 to 10, and the values of 11 devices counted from the base device (R100) are assigned to the temporary device areas.

The number of devices to be assigned to the temporary device areas must be changed according to the range of offset device values.

```
[w:TMP0100]=[w:R100];
[w:TMP0101]=[w:R101];
:
[w:TMP0109]=[w:R109];
[w:TMP0110]=[w:R110];
[w:TMP0000]=[w:R200];<br>[w:TMP0001]=[w:TMP0100[w:TMP0000]];
                                             The value of R110 can be referred at this timing.
```
• When writing values to devices

When writing values to devices, there are no specific restrictions applied when reading values from devices. (Refer to the following example 1.)

Example 1) Specifying a target device for writing with an offset device (Enabled)

[w:TMP0000]=10; [w:R100[w:TMP0000]]=[w:TMP0001]; The value can be assigned to R110 at this timing. Base device Offset device

However, when controller devices are used as base devices, you cannot assign values repeatedly by switching values of offset devices in a while statement as shown in example 2.

Example 2) Specifying a target device for writing with an offset device in a while statement (Disabled)

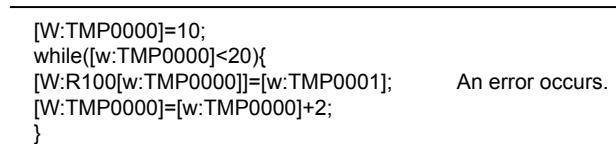

To assign values repeatedly by switching offset device values in a while statement, assign R devices to the temporary device areas in advance, and write the values last assigned to the temporary device areas to R devices as shown in example 3 below.

Example 3) Measure to avoid the error in example 2

[w:TMP0110]=[w:R110];

: [w:TMP0119]=[w:R119]; [w:TMP0000]=10; while([w:TMP0000]<20){ [w:TMP0100[w:TMP0000]]=[w:TMP0001]; No error occurs. [w:TMP0000]=[w:TMP0000]+2; } [w:R110]=[w:TMP0110]; : [w:R119]=[w:TMP0119];

### **(9) Simulating using a general C language compiler or debugger**

- If [BCD32], [BCD16], or [BCD64] is selected as the script data type, you cannot perform a simulation using the general C language compiler or debugger.
- Since the set, rst, alt, bmov, and fmov statements are dedicated for scripts, you cannot perform a simulation using a general C language compiler or debugger.

Use assignment of 1 or 0 instead of the set or rst statement.

- When you use the system define (ON, OFF description) of the GOT as they are, the define for it must be added to the C language source file.
- The assignment delay which occurs when a script is executed on the GOT does not occur during a simulation using a general C language compiler or debugger.

Therefore, when performing a simulation, take a possibility of occurrence of assignment delays into consideration.

- By applying the measures above, a new program created using C language then debugged can be used as a GOT script.
- Offset device specification cannot be made in the above debugging process.
- If you debug the offset specified device, it is necessary to set the corresponding device in advance.

### **(10)Object script error control and GOT status**

- While the GOT displays any screen other than a user-created screen, the following operations are not available.
- Clearing object script error data or executing an object script stopped due to an error by using the Object Script Common Control (GS387)
	- ■→12.1.3 ■[5 \(4\) Object Script Common Control \(GS387\)](#page-3093-0)
- Resetting object script error data in the [GOT Diagnostics] dialog

➟[11.14.5 \[GOT Diagnostics\] dialog](#page-2968-0)

Perform the above operations while the GOT displays a user-created screen.

### ■2 **Precautions for drawing**

If you close the setting dialog clicking the [OK] button after changing numerical input for numerical display or character string input for character string display, the input object script settings are cleared. Only the display object script settings remain.

### ■3 **Precautions for the operating conditions of object scripts**

### **(1) Functions that cannot be set simultaneously**

When any of the following functions is set, object scripts cannot be used. To use object scripts, do not set the following functions.

- Data operation
- Memory storage

### **(2) Object status**

You cannot execute an object script when it is in either of the following statuses.

- The object is not displayed or operated because it has been extending off the screen.
- The object is not displayed or operated because no monitor device has been set.

### **(3) Executing an object script for the same window from multiple sources**

When the same window is displayed from multiple sources including an overlap window, a superimpose window, and the overlay screen function, only the object script for the window that is displayed first is executed. Even if the window displayed first is deleted, the object scripts for the windows displayed after the first one are not executed.

If, in the above situation, the same window is newly displayed from an overlap window, a superimpose window, or the overlay screen function, the object scripts for the multiple windows which are the same and have been already displayed are not executed but the object script for the new window is executed.

### **(4) When setting the operating trigger to the timing of writing to a device**

Set the target device for the write operation for the object that has the script set for it. Otherwise, the script is not executed.

### ■4 **Precautions for devices**

### **(1) Number of writable devices**

If the following type of devices is the target for writing, a single script can perform a single write operation of the type. • Controller device

If the following types of devices are the targets for writing, a single script can perform the write operation of each type. • GOT bit register (GB)

- GOT data register (GD)
- GOT special register (GS)
- Temporary device area (TMP)

### **(2) Operation while data are being written to devices by an object script**

- The execution process of the script is interrupted temporarily, and resumed after the completion of the write operation. Interrupted operation restarts after the completion of write device.
- The display on the object is updated after the completion of the write operation.
- Object display is updated after the completion of write device.
- Inputting a value by touching the object on the screen is enabled after the completion of the write operation. Input is enabled after the completion of write device.

### ■5 **Precautions for object properties**

### **(1) The numerical display or comment display movement on the GOT when a level is overlaid**

If the objects are drawn with GT Designer3 so that the level can be overlaid, the numerical display or comment display correctly works only when it can be moved within the range of the level display.

If you move the numerical display or the comment display out of the area of the level display, the numerical display or the comment display cannot be displayed normally.

If you draw the numerical display or comment outside the area of the level display with GT Designer3, the numerical display or comment display is not superimposed even it is moved into the area of the level display.

### **(2) Properties that are not valid unless enabled by GT Designer3 settings**

Among the setting items of objects, those which become valid only by GT Designer3 settings (such as the settings which are not valid unless another item is selected) cannot be referred or changed by the object properties.

### ■6 Precautions for the free figure drawing function

**(1) Restrictions when the object stacking order adjustment setting is made**

When [Adjust object display order in GOT to the one in GT Designer3] is selected in the [Type Setting] dialog, some restrictions are placed on the free figure drawing function.

For the details of the restrictions, refer to the following.

➟5.1.4 ■[5 Precautions for the object stacking order adjustment setting](#page-543-0)

### **(2) Overlap of a drawn figure and an object**

If a figure drawn using the free figure drawing function overlaps with an object, the part of the figure that overlaps may disappear.

### **(3) Drawing when other than [View Change] and [Synchronize Display Trigger] are set for the operating condition**

When the operating condition is other than [View Change] and [Synchronize Display Trigger], the object itself is overwritten and replaced with the figure drawn by the free figure drawing function. Therefore, the figure drawn by the free figure drawing function may be cleared.

### **(4) When [Key Code Input], [Input Fixation], or [Device Writing] is set for the operating condition**

Drawing is not executed.

In this case, no error occurs.

When using the free figure drawing function, set other than [Key Code Input], [Input Fixation], and [Device Writing] for the operating condition.

### **(5) Number of drawable figures**

Up to 1280 figures can be drawn by one object script.

### **GOT Graphic Ver.2**

If the number of drawn figures exceeds 1280, the oldest figure is deleted and a new figure is drawn. The maximum number of the text figures drawn with the d\_textout or d\_commentout function differs depending on the number of lines in the text figure.

Example)

- One-line text: 1280 figures
- Two-line text: 640 figures

### **GOT Graphic Ver.1**

More than 1280 figures cannot be drawn.

### **(6) Drawing area**

In the coordinate system with (0, 0) at the upper left corner of the GOT screen, figures cannot be drawn outside the area of (-2400, -2400) to (4799, 4799).

Specify coordinates inside the area of (-2400, -2400) to (4799, 4799) to draw figures.

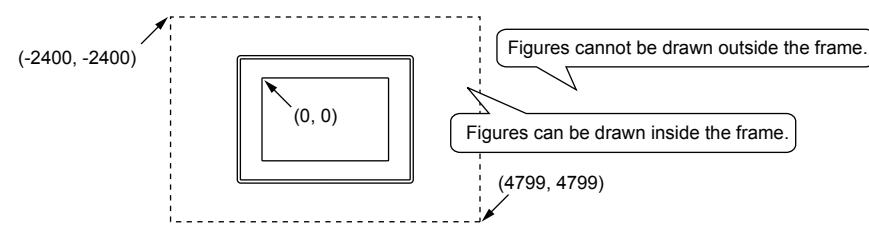

### ■7 **Precautions when writing a script**

Do not write a script that causes an operation result which exceeds the allowable range of a device value.

Script operation is processed internally in double-precision real numbers.

Therefore, when a judgment is made using an if statement and others, the result of the judgment may differ depending on the operation methods.

Example) Judgment for the difference between GD100 and D100 using an if statement (in the case of 16-bit signed binary) When GD100 = -32758 and D100 = 32767

### **(1) Operation in an evaluation expression**

if(([w:GD100]-[w:D100])>=10){ //If the difference between GD100 and D100 is 10 or larger, [w:D200=0; //Writes 0 to D200.

### }

The calculation result of "GD100 - D100" (-32758 - 32767) is -65525, thus the condition is not satisfied.

### **(2) Processing the script after assignment**

[w:GD200]=[w:GD100]-[w:D100]; //Assigns the value of "GD100 - D100" to GD200.

if([w:GD200]>=10){ //When the value of GD200 is 10 or larger,

[w:D200=0; //Writes 0 to D200.

}

When -65525; the calculation result of "GD100 - D100" (-32758 - 32767), is assigned to GD200 in 16-bit signed binary, GD200 becomes 10, so the condition is satisfied.

(Since a value out of the range that can be handled by a variable (device) is assigned as the result of an operation, the result differs from the result obtained in (1).)

### <span id="page-2374-0"></span>■8 Precautions when making a script perform its operation periodically

### **(1) Execution timing when [Trigger Type] is set to [ON Sampling] or [OFF Sampling]**

➟[9.10.6 How to set object scripts](#page-2362-1)

### (a) **Execution timing**

The device status is checked in the sampling cycles set for [Trigger Type]. If the condition is not satisfied at the timing of the check, the object script is not executed.

(when [Trigger Type] is set to [ON Sampling] and [Sampling] is set to 1 second)

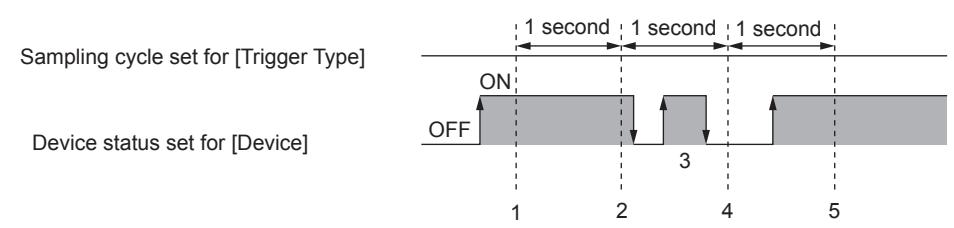

The object script is executed at timing 1.

The object script is executed at timing 2.

At timing 3, the object script is not executed because the timing does not match the end of one cycle and thus the condition is not checked.

At timing 4, the object script is not executed because the device condition is not satisfied. The object script is executed at timing 5.

### (b) **Using a device condition to trigger the sampling cycle count when the device condition is satisfied** The sampling cycle set for [Trigger Type] does not depend on the device status. (The sampling cycle does not change whether the device is turned on or off.)

To start the cyclic sampling, follow the instructions described below.

- Set [Rise] or [Fall] for [Trigger Type].
- Create a sequence program that turns the device on or off when the object script should be executed.

### **(2) Execution timing when [Sampling], [ON Sampling], or [OFF Sampling] is set**

The sampling cycle count starts and is reset at the following timing.

- When the object itself is displayed (in screen switching, a security level change, or other possible cases)
- When the language switches
- When the station No. switches
- When the security level changes

After the execution of any of the events above, the object script is executed at the start timing of the sampling cycle.

### **9.10.8 Relevant settings**

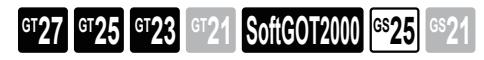

Set the relevant settings other than the specific settings for object scripts as required. The following shows the functions that are available by the relevant settings.

### ■1 **GOT** internal device

### ➟[12.1.3 GOT special register \(GS\)](#page-3031-0)

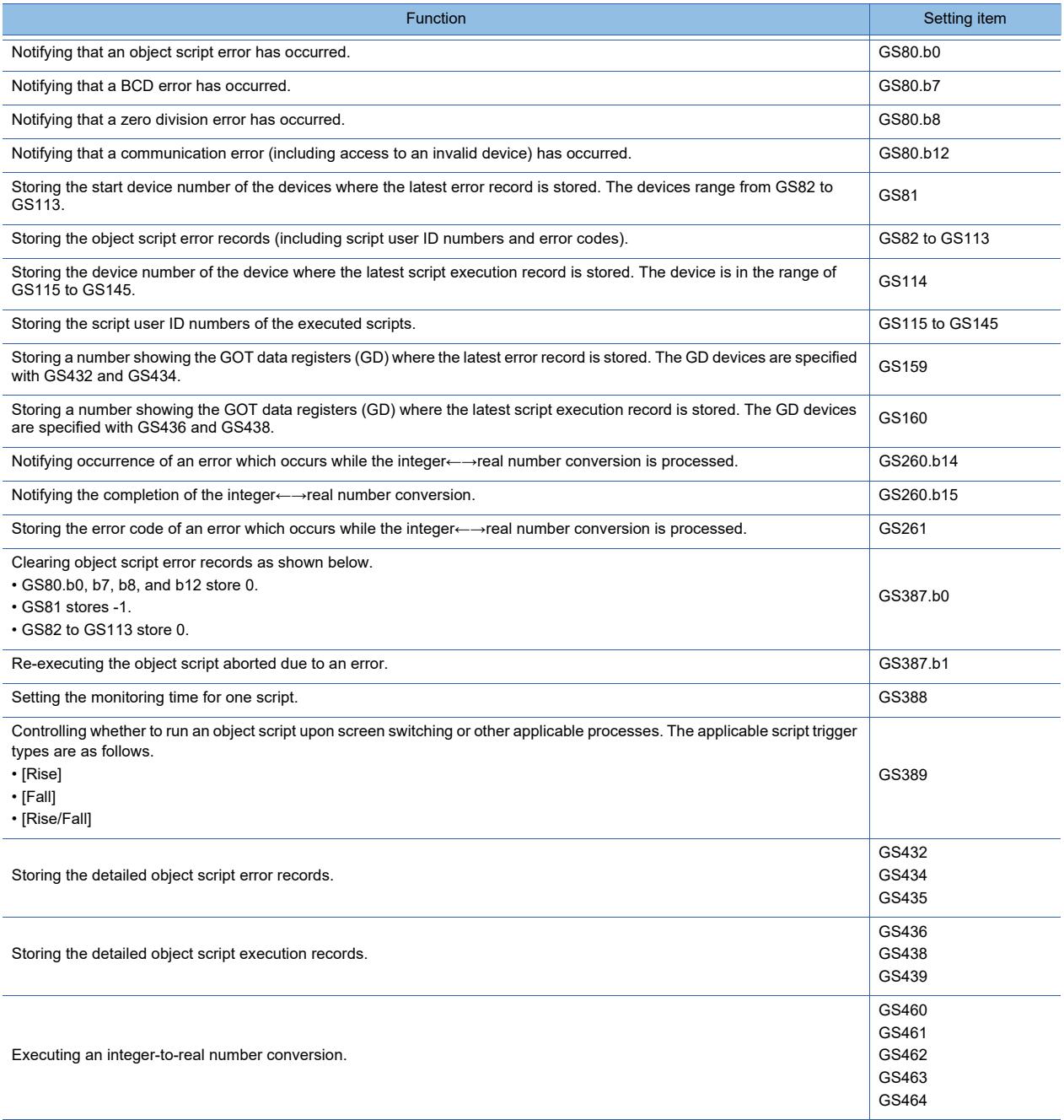
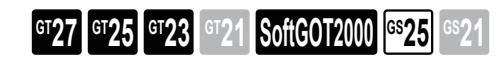

# ■1 Simulation using a general C language compiler or debugger

Since scripts and C language are similar, you can simulate the scripts by making minor corrections using a general C language compiler or debugger.

Complicated scripts including many control statements can be debugged easily by using them.

The following shows the procedure to simulate scripts using a general C language compiler or debugger.

Step 1 Export an object script created with GT Designer3 to a text file or Unicode text file (extension.txt) and change it into a C language source file (extension.c).

• Change of the file extension: text1.txt  $\rightarrow$  text1.c

Step 2 Open the C language source file in a commercially-available text editor and create a frame with "main(){}".

Describe "#include<stdio.h>" at the beginning.

• Additional description of "main" and "include"

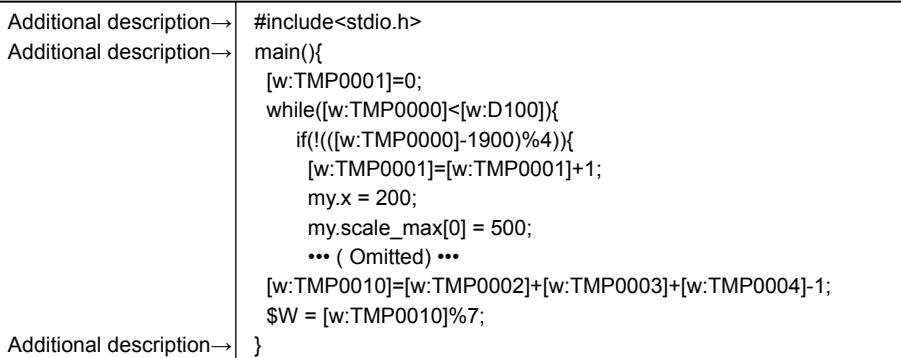

Step 3 Change the description method of devices (variables, properties) from the one for scripts to the one for C language.

Using the following definitions to change the variables into the one for C language enables you to smoothly restore them into the GOT scripts.

Definition 1 [w:  $\rightarrow \_w$ Definition 2  $[b: \rightarrow b]$ Definition 3 ]  $\rightarrow \_$ Definition 4 my.  $\rightarrow$  my Definition 5  $W \rightarrow$  device write Definition 6  $V \rightarrow$  device value Definition 7  $$$   $\rightarrow$  monitor device Definition 8  $K \rightarrow \text{key}$  input Definition 9 [ $\rightarrow$  \_ Using the batch replacement function of a commercially-available text editor may be useful for the change as

well. • Change of the description method of devices (variables)

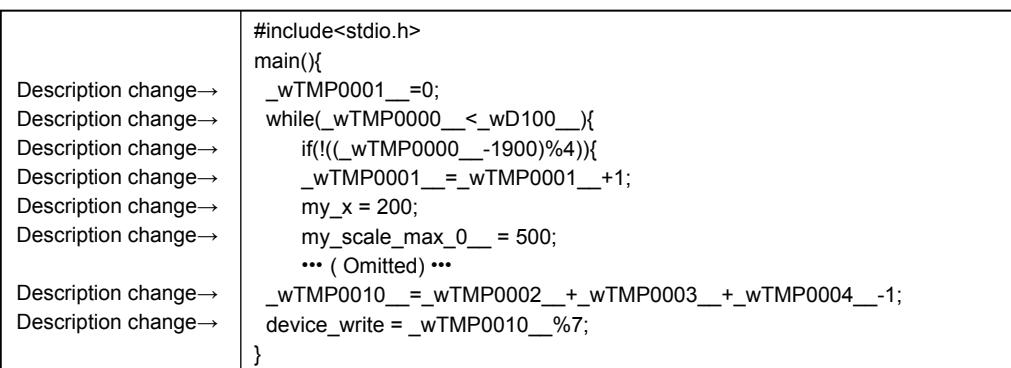

Step 4 For C language, variables to be used must be defined in advance.

Since only one data type can be set for one script, the same variable type of C language must be set for all the variables.

The following shows the data type of scripts.

If [BCD32], [BCD16], or [BCD64] is selected as the script data type, you cannot perform a simulation using the general C language compiler or debugger.

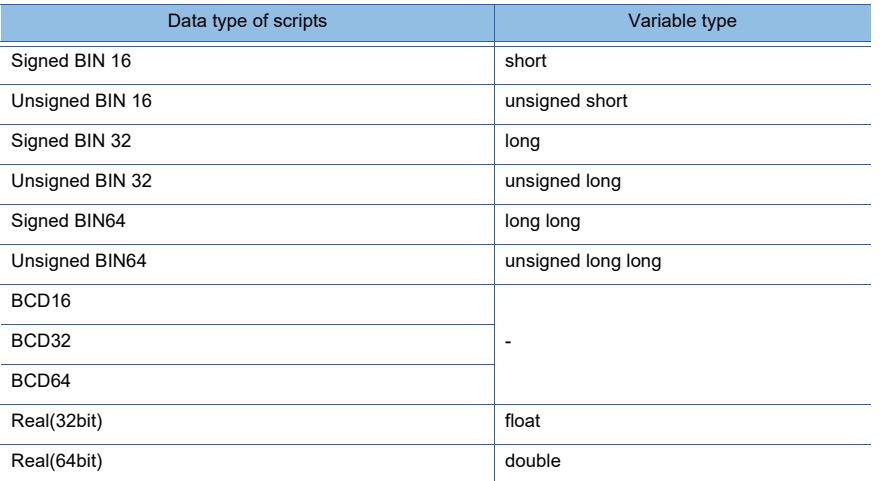

Use an appropriate property according to the property range.

Assign an internal variable whose variable type is the same as the data type of the script.

• Variable definition (auto variable declaration)

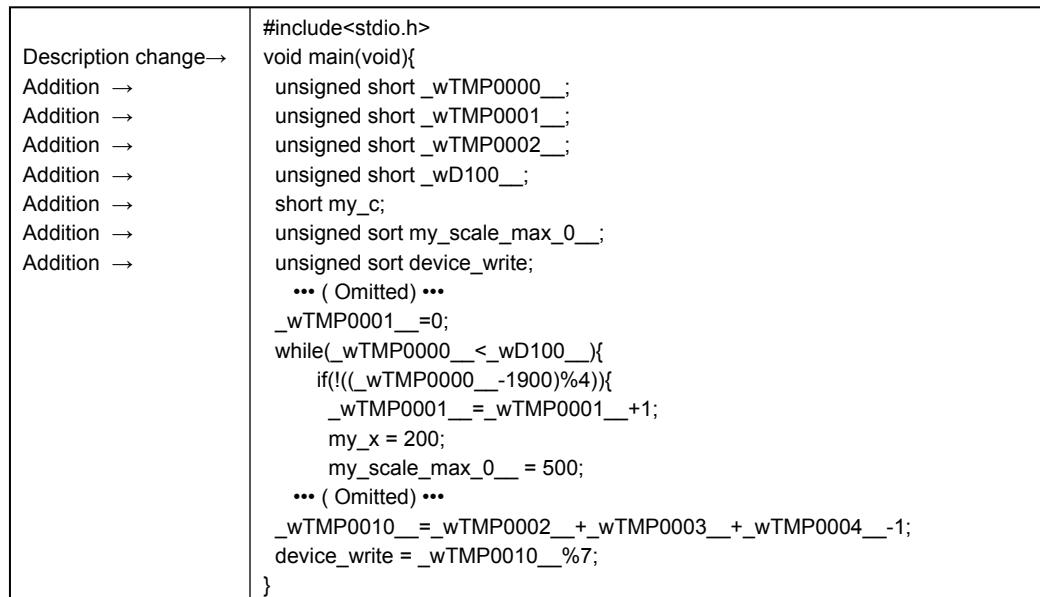

Step 5 Perform a simulation with the general C language compiler or debugger. The step run, variable watch, and other functions specific to the debugger can be used.

# ■2 Messages to be displayed at the syntax check

# **(1) Dialog to be displayed at the syntax check**

When you execute a syntax check, the [Script Check] dialog appears to display the error codes of the errors detected in a script.

For the details of the error codes, refer to the following.

➟9.9.14 ■[2 \(2\) List of syntax error codes](#page-2329-0)

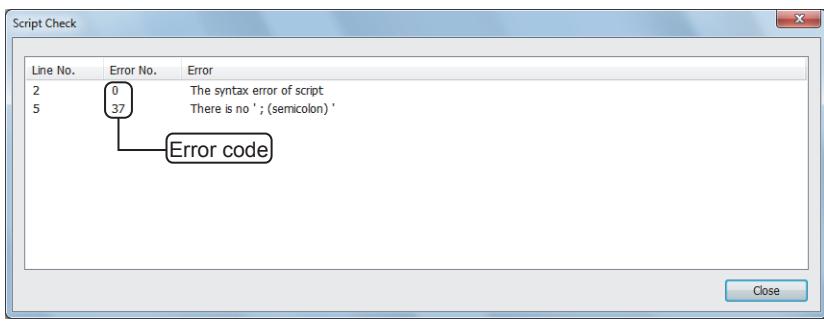

Some errors cannot be detected by the syntax check.

If any error which cannot be detected by the syntax check exists in the script, the error is detected when the script is executed on the GOT.

For the errors for the execution of a script and the corrective action on the GOT, refer to the following.

■→■[3 Object script execution errors and their corrective actions on the GOT](#page-2378-0)

# <span id="page-2378-0"></span>■3 Object script execution errors and their corrective actions on the GOT

The following shows how to check the errors and their error codes on the GOT.

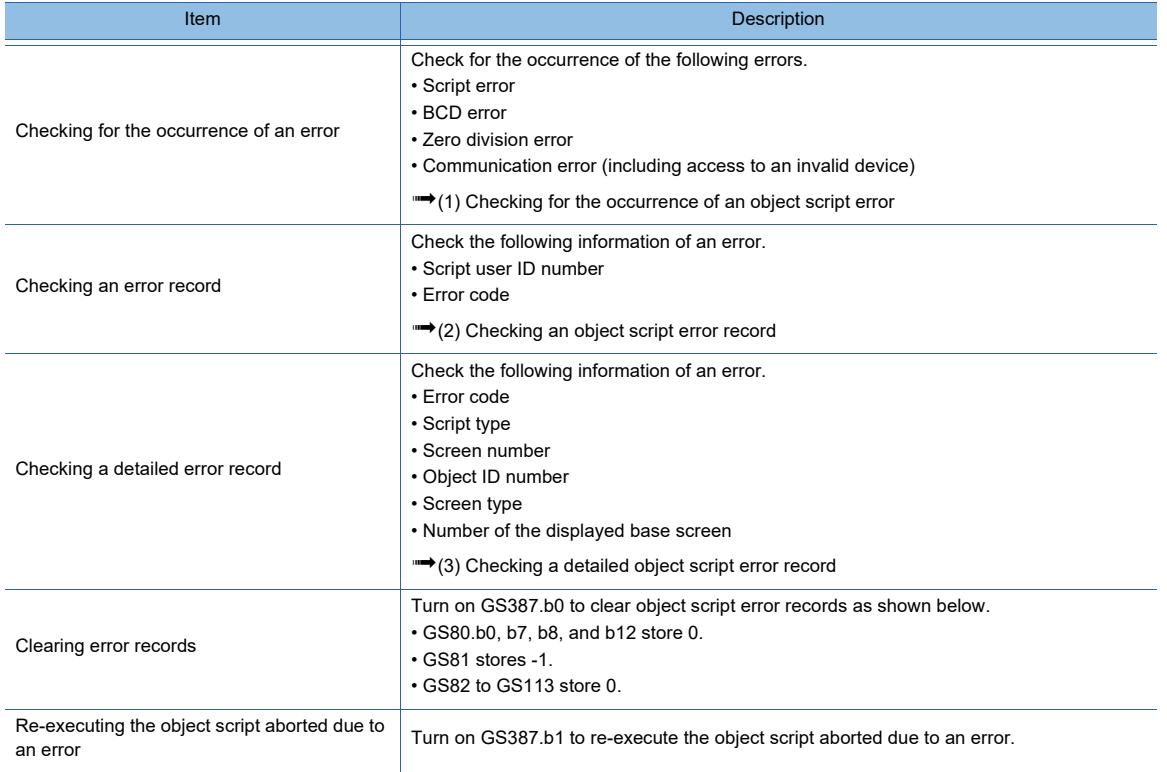

To check device values, use the device monitor function or objects (including a numerical display and lamp).

# <span id="page-2379-0"></span>**(1) Checking for the occurrence of an object script error**

The following GOT internal devices notify the occurrence of errors.

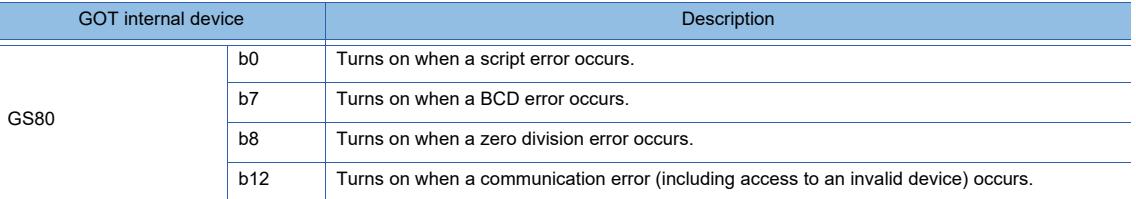

To reset each bit of GS80, turn on GS387.b0.

### <span id="page-2379-1"></span>**(2) Checking an object script error record**

When an error occurs, the error record is stored into the devices ranging from GS82 to GS113. GS81 stores the start device number of the devices where the latest error record is stored. To clear error records, turn on GS387.b0.

The following shows the operation of the relevant GOT internal devices.

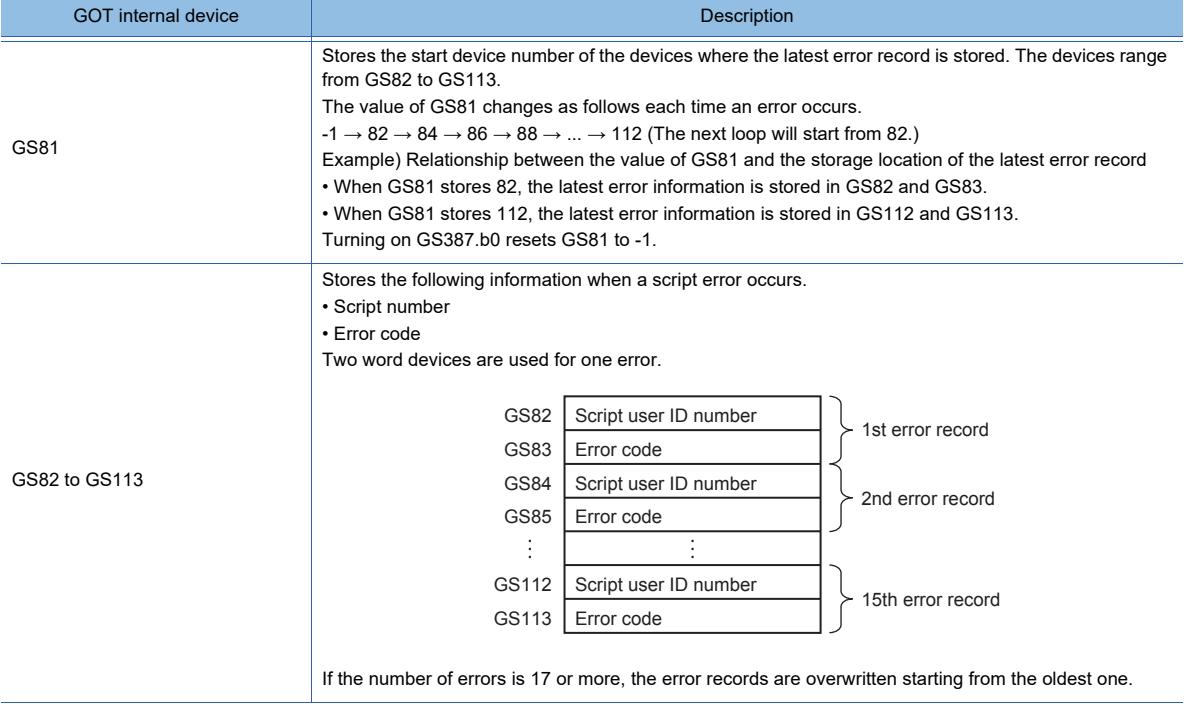

# FUNCTIONS RUNNING IN THE BACKGROUND **FUNCTIONS RUNNING IN THE BACKGROUND 9**

# <span id="page-2380-0"></span>**(3) Checking a detailed object script error record**

The specified GOT data registers (GD) store error records.

These GD devices are specified with the following GOT special registers (GS).

- GS432: Specify the start device number of the GD devices to store error records.
- GS434: Specify the maximum number of error records.

Example) When GS432 stores 1000, and GS434 stores 5

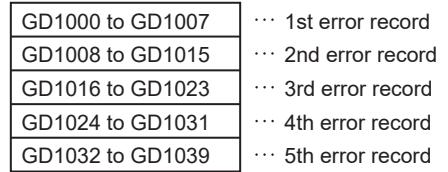

Eight word devices are used for one error.

For the details of an error record, refer to the following.

➟[\(4\) Details of an object script error record](#page-2381-0)

To start storing error records, turn on GS435.b0.

You can identify the devices storing the latest error record based on the values of GS432 and GS159.

- The following shows the operation of the relevant GOT internal devices.
	- Write device

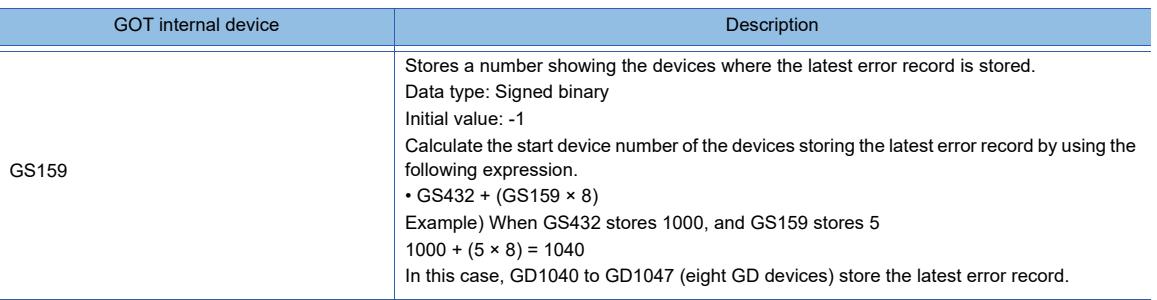

### • Read device

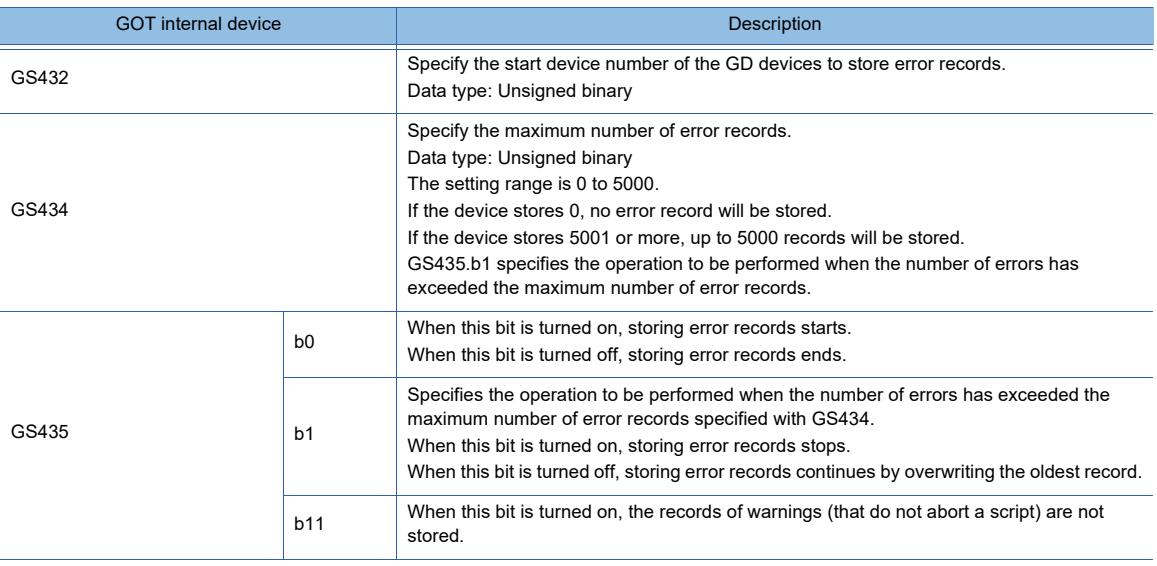

# <span id="page-2381-0"></span>**(4) Details of an object script error record**

The following shows an example of how an error record is stored in eight word devices starting from GD1000.

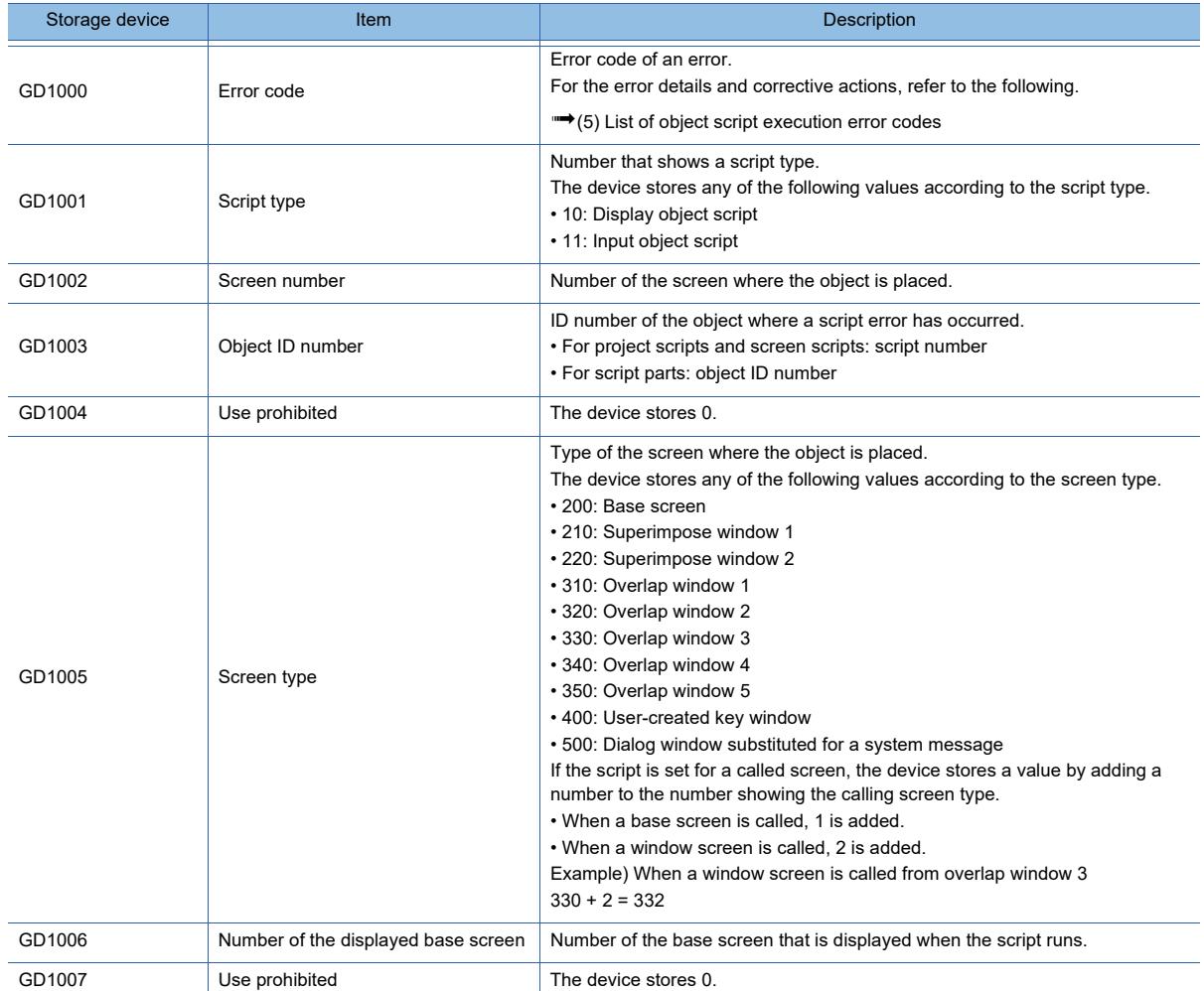

# <span id="page-2381-1"></span>**(5) List of object script execution error codes**

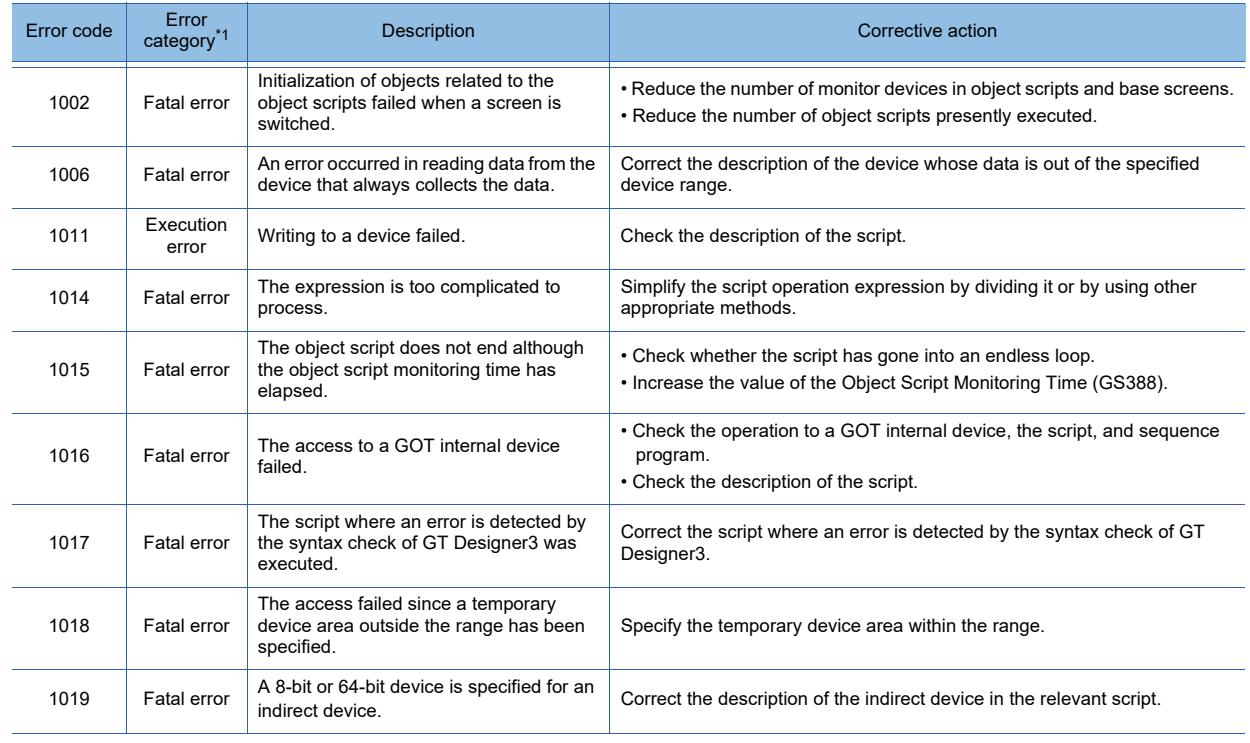

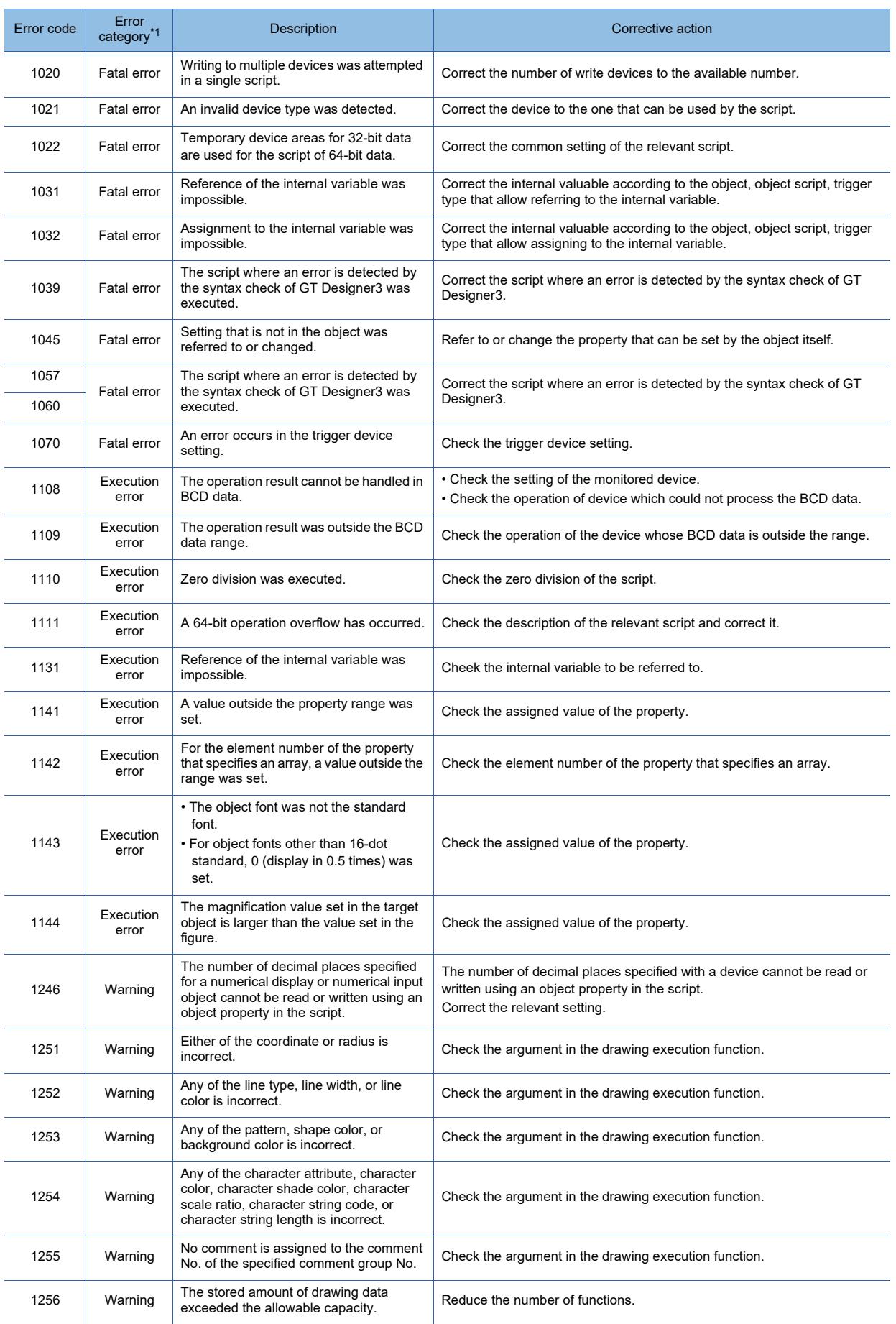

\*1 For the details of the error categories, refer to the following.

➟[\(6\) Error category of object scripts and operation at error occurrence](#page-2383-0)

# <span id="page-2383-0"></span>**(6) Error category of object scripts and operation at error occurrence**

# (a) **Error category**

The following shows the categories of the object script error codes. When an error occurs, the object script operates as follows.

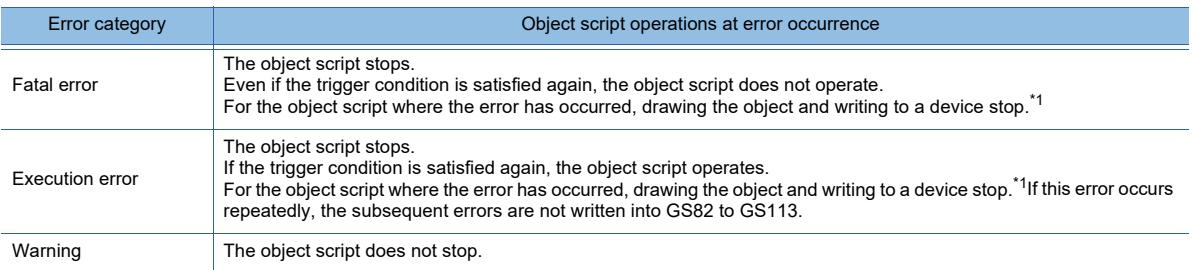

\*1 The operation of the object with the object script where the error has occurred varies according to the set operating condition.

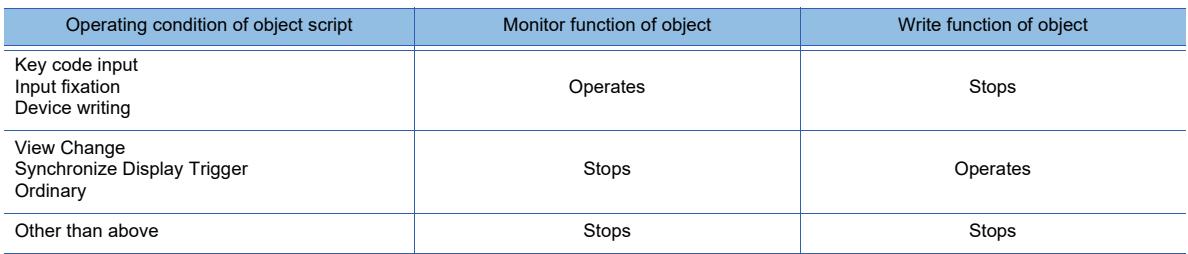

# (b) **Script which has been executed before an error occurs**

Reflection of the written value and execution of a function differ depending on the target device to be written and function to be executed.

Writing to a device:

If writing to a device is executed by the script which has been executed before an error occurs, the written value is reflected as follows.

○: Written value is reflected. ×: Written value is not reflected.

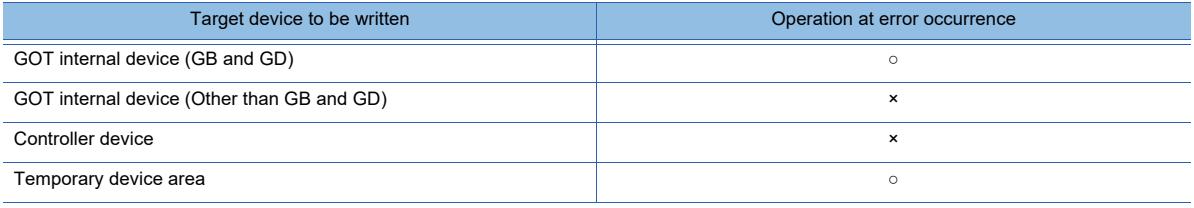

### Executing a function:

If a function is executed by the script which has been executed before an error occurs, the function is executed as follows.

○: Function is executed. ×: Function is not executed.

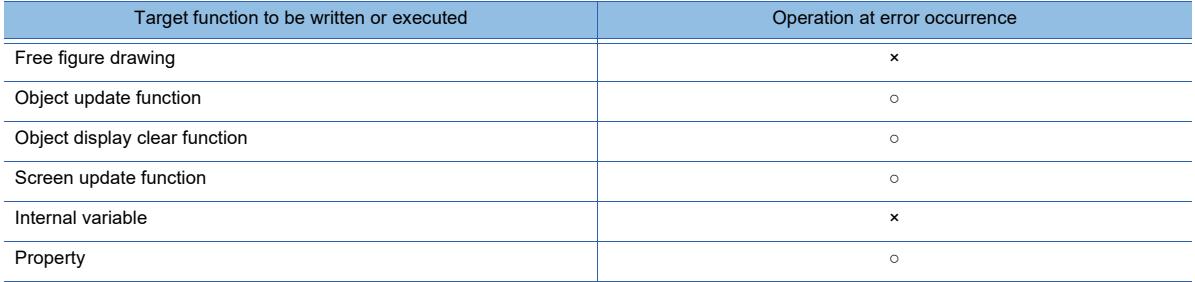

# ■4 How to check an object script execution record

The following shows how to check a script execution record on the GOT.

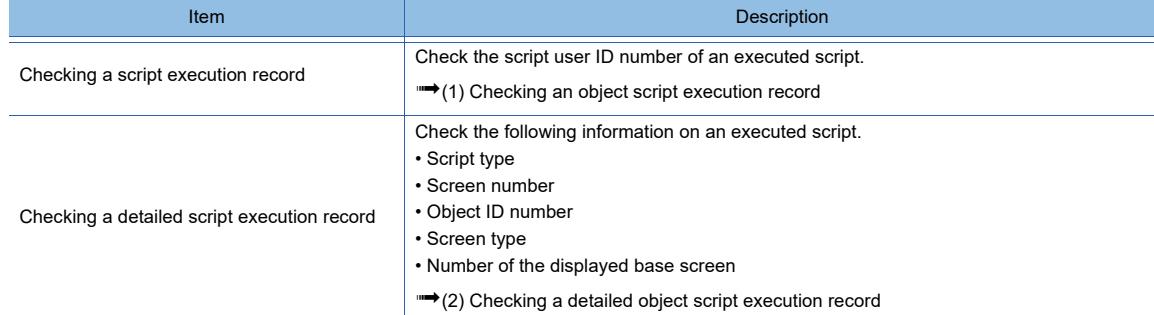

To check device values, use the device monitor function or objects (including a numerical display and lamp).

### <span id="page-2384-0"></span>**(1) Checking an object script execution record**

When a script runs, the script user ID number is stored into the device in the range of GS115 to GS145. GS114 stores the device number of the device where the latest script execution record is stored. The following shows the operation of the relevant GOT internal devices.

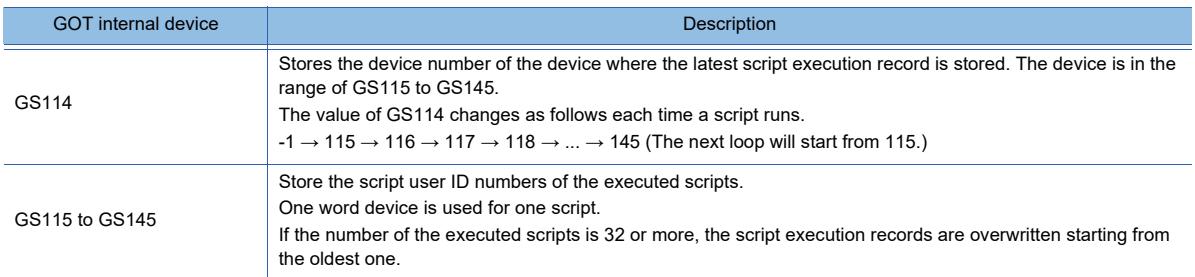

# <span id="page-2384-1"></span>**(2) Checking a detailed object script execution record**

The specified GOT data registers (GD) store script execution records.

These GD devices are specified with the following GOT special registers (GS).

- GS436: Specify the start device number of the GD devices to store script execution records.
- GS438: Specify the maximum number of script execution records.

Example) When GS436 stores 1000, and GS438 stores 5

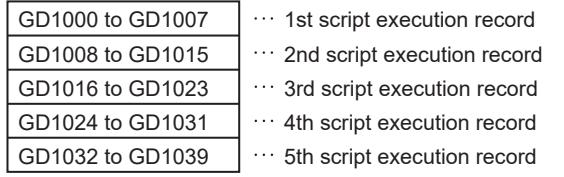

Eight word devices are used for one script execution record.

For the details of a script execution record, refer to the following.

➟[\(3\) Details of an object script execution record](#page-2385-0)

To start storing script execution records, turn on GS439.b0.

You can identify the devices storing the latest script execution record based on the values of GS436 and GS160. The following shows the operation of the relevant GOT internal devices.

• Write device

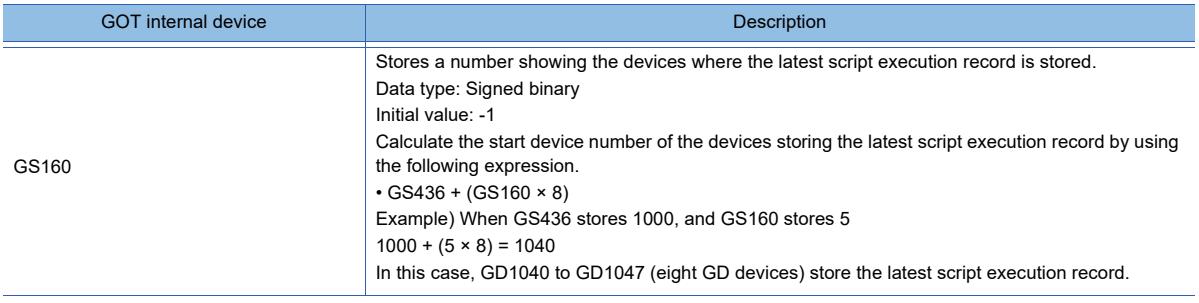

### • Read device

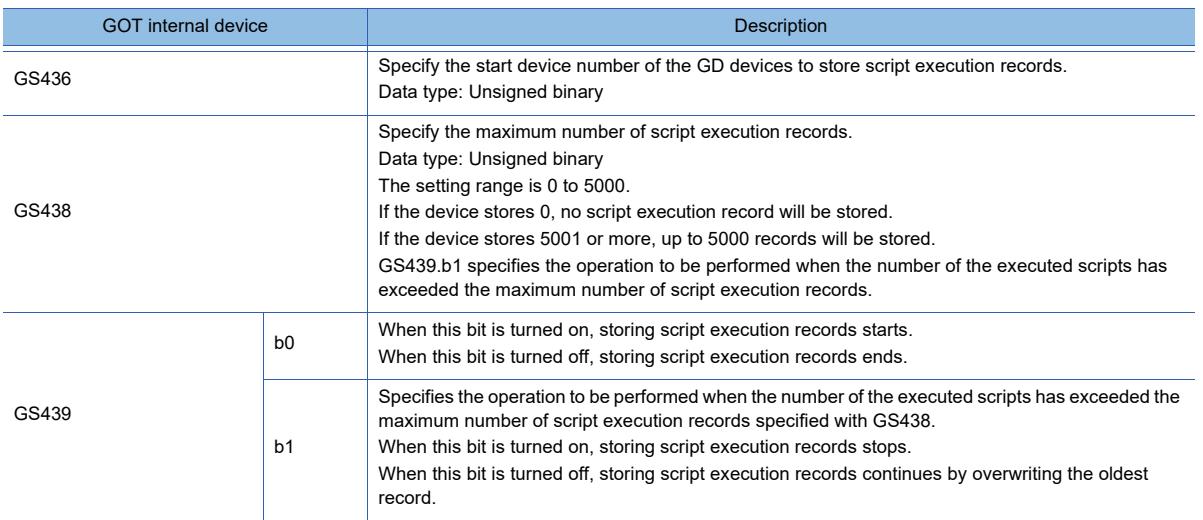

# <span id="page-2385-0"></span>**(3) Details of an object script execution record**

The following shows an example of how a script execution record is stored in eight word devices starting from GD1000.

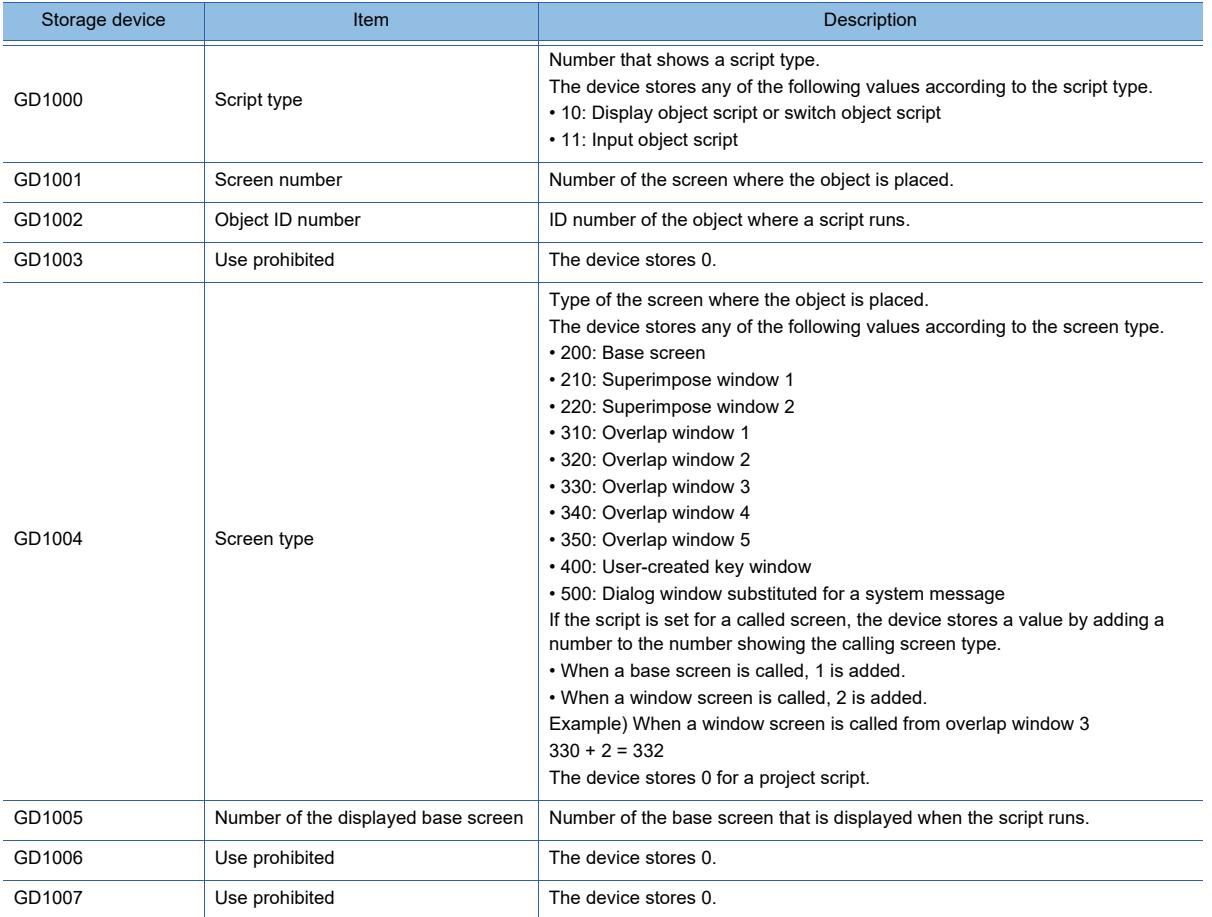

# **10.FUNCTIONS USED WITH PERIPHERAL DEVICES**

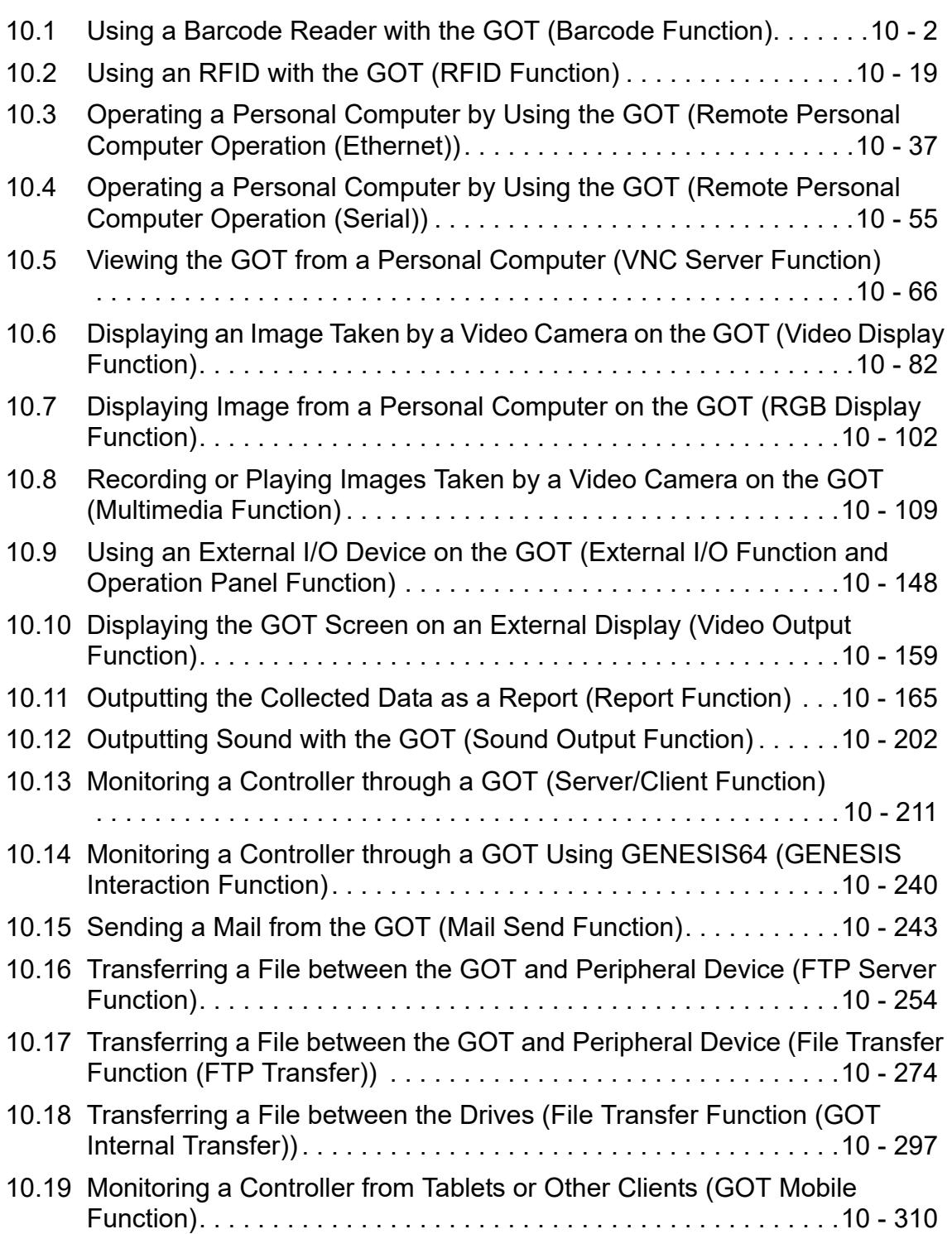

# <span id="page-2387-0"></span>**10.1 Using a Barcode Reader with the GOT (Barcode Function)**

# **GT27 SoftGOT2000 GT25 GT23 GT21 GS25 GS21**

Not available to GT25HS-V.

# **10.1.1 Overview of the barcode function**

# **GT27 SoftGOT2000 GT25 GT23 GT21 GS25 GS21**

Not available to GT25HS-V.

The barcode function enables the GOT to read the data from a barcode by using a barcode reader. The read data is processed as follows.

# ■1 **Writing read data into controllers**

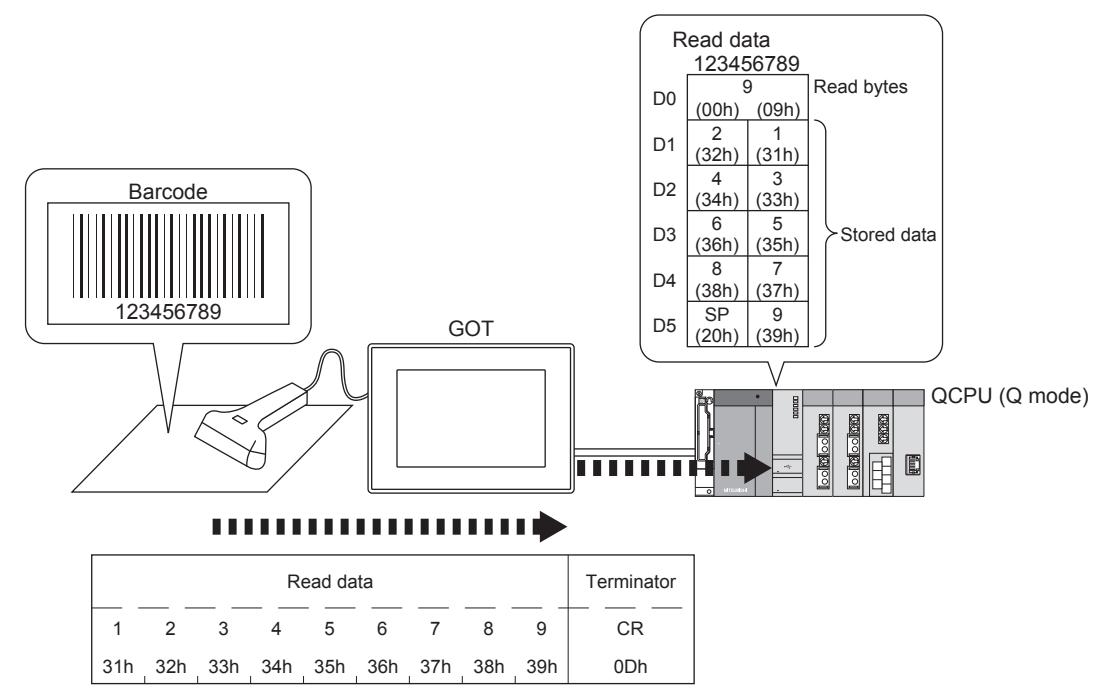

■2 Directly inputting read data to objects (numerical input and text input)

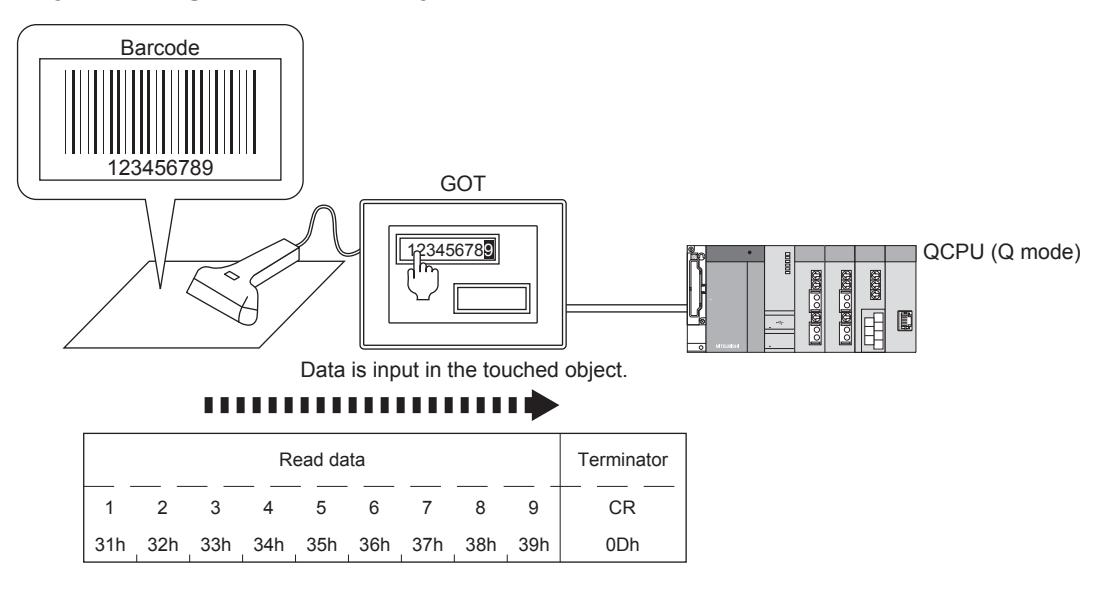

Not available to GT25HS-V.

# ■1 System application (extended function)

# **(1) Serial barcode reader**

To use the barcode function, a system application (extended function) of [Bar Code (Serial)] is required. Select [Use Serial Bar Code] in the [Bar Code] dialog ([Serial] tab) to incorporate the application into the package data automatically.

➟[10.1.5 \[Bar Code\] dialog](#page-2391-0)

To use the function on GT21, GT SoftGOT2000, or GS21, the application is not required.

# **(2) USB barcode reader**

Only available to GT2107-W of GT21 models.

Not available to GT SoftGOT2000 and GS21.

To use the barcode function, a system application (extended function) of [Bar Code (USB)] is required. Select [Use USB Bar Code] in the [Bar Code] dialog ([USB] tab) to incorporate the application into the package data automatically.

➟[10.1.5 \[Bar Code\] dialog](#page-2391-0)

To use the function on GT21, the application is not required.

■2 **Applicable barcode readers** 

One serial barcode reader and one USB barcode reader are usable simultaneously.

# **(1) Serial barcode reader**

You can use the serial barcode readers that satisfy the header and terminator specifications referred to in the following. ➟10.1.7 ■[2 Header and terminator](#page-2398-0)

For the validated serial barcode readers, refer to Technical News GOT-A-0160 "List of Valid Devices Applicable for GOT2000 Series and GOT SIMPLE Series (for Overseas)" separately available.

# **(2) USB barcode reader**

Only available to GT2107-W of GT21 models.

Not available to GT SoftGOT2000.

You can use the USB barcode readers that satisfy the following conditions.

- A USB keyboard interface is provided.
- The Japanese 106 keyboard or the English 101 keyboard is settable as the USB keyboard type.
- "Enter" is settable as the terminator.

When data is input from a USB barcode reader, the GOT supports only the ASCII code characters that can be output using a USB keyboard.

The GOT ignores data that is input in any characters other than the ASCII code characters.

Katakana, Hiragana, and Kanji characters contained in a QR code cannot be read with USB barcode readers. These characters are readable with serial barcode readers.

For the validated USB barcode readers, refer to Technical News GOT-A-0160 "List of Valid Devices Applicable for GOT2000 Series and GOT SIMPLE Series (for Overseas)" separately available.

# ■3 Number of barcode function settings for one project

One barcode function setting is available for one project.

# ■4 **Devices for storing data read by the barcode reader and device points**

# **(1) Devices that can store the data**

The data can be stored in the word device. The bit device cannot be specified as the word device.

# **(2) Maximum number of devices**

Up to 2000 device points can be set. One read byte and up to 1999 read data are stored in the device.

Not available to GT25HS-V.

# <span id="page-2389-0"></span>■1 System configuration

GT SoftGOT2000 does not support USB barcode readers.

The following shows the system configuration of the barcode reader.

When you use the barcode reader on GT SoftGOT2000, the barcode reader is connected to the personal computer. Therefore, the barcode reader requires no connection to the GOT hardware.

For the connection method with GT SoftGOT2000, refer to the following.

■GT SoftGOT2000 Version1 Operating Manual

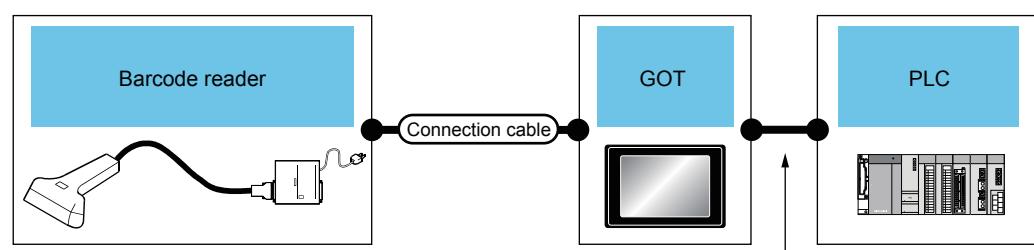

The system configuration between GOT and PLC depends on the connection type.

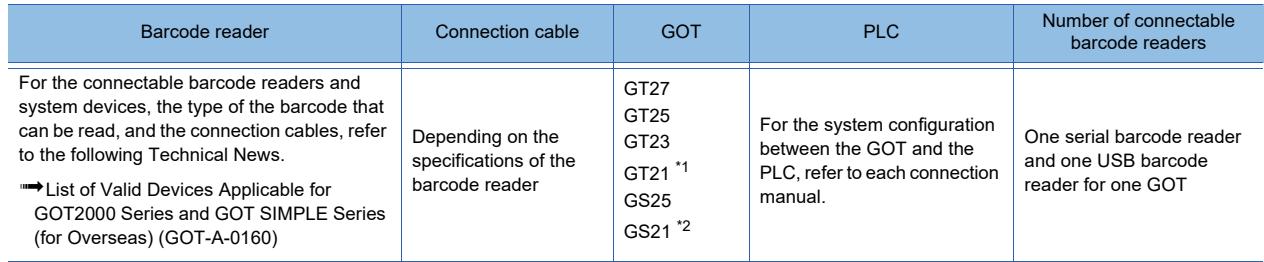

\*1 Only GT2107-W supports USB barcode readers.

\*2 GS21 does not support USB barcode readers.

# ■2 Setting procedure

# **(1) Serial barcode reader**

- Step 1 Connect a serial barcode reader to the GOT.
	- ➟■[1 System configuration](#page-2389-0)
- Step 2 In the [Bar Code] dialog ([Serial] tab), configure the barcode function setting.
	- ➟[10.1.5 \[Bar Code\] dialog](#page-2391-0)
- Step 3 Set the system signal according to the channel number used.

# ➟[10.1.6 System information settings](#page-2396-0)

Step 4 Write the package data to the GOT.

For the communication method between the personal computer (GT Designer3) and the GOT, refer to the following.

- <sup>■→4</sup>. COMMUNICATING WITH GOT
- Step 5 Check proper operation of the barcode function.
	- ➟[10.1.7 Action of the barcode function](#page-2397-0)

# **(2) USB barcode reader**

Only available to GT2107-W of GT21 models.

Not available to GT SoftGOT2000 and GS21.

- Step 1 Connect a USB barcode reader to the GOT.
	- ➟■[1 System configuration](#page-2389-0)
- Step 2 In the [GOT Setup] window ([USB Host]), select [Use USB keyboard/USB bar code] and set [Keyboard Type] according to the setting of the USB barcode reader used.

➟5.3.4 ■[4 \[USB Host\]](#page-740-0)

- Step 3 In the [Bar Code] dialog ([USB] tab), configure the barcode function setting.
	- ➟[10.1.5 \[Bar Code\] dialog](#page-2391-0)
- Step 4 Write the package data to the GOT.
	- For the communication method between the personal computer (GT Designer3) and the GOT, refer to the following.
		- <sup>■→4</sup>. COMMUNICATING WITH GOT
- Step 5 Check proper operation of the barcode function.

➟[10.1.7 Action of the barcode function](#page-2397-0)

# **10.1.4 Advanced use of the barcode function**

# **GT27 SoftGOT2000 GT25 GT23 GT21 GS25 GS21**

Not available to GT25HS-V.

# ■1 **Directly inputting the data to the object (numerical input or text input)**

To directly input the data to the object (numerical input or text input), the setting for using the barcode function is required for the object.

When the object (numerical input or text input) is not in the ready state for the data read by the barcode reader to be directly input, the read data is cleared.

To input the data, touch the object (numerical input or text input) input, and read the data with the cursor displayed.

# ■2 **Input completion notification settings**

This setting is required for using a serial barcode reader.

### **(1) When the input completion notification is disabled**

Establishing a handshake is not required by using the External Device I/O signal and the External Device I/O Complete signal.

If the data is sequentially read into the object, old data is immediately overwritten by new data in each time.

### **(2) When the input completion notification is enabled**

The data cannot be input to the object until the External Device I/O signal is turned off by the External Device I/O Complete signal.

For the action of the System signal, refer to the following.

➟[10.1.7 \(1\) Control devices](#page-2400-0)

# ■3 Switching the behavior of the USB barcode reader

Only available to GT2107-W of GT21 models.

Not available to GT SoftGOT2000 and GS21.

The Switch USB Barcode Input signal is usable to switch between the USB keyboard function and the barcode function. For setting the Switch USB Barcode Input signal, refer to the following.

# ➟10.1.5 ■[2 \[USB\] tab](#page-2394-0)

• When the Switch USB Barcode Input signal is on

The USB barcode reader performs the USB keyboard function.

For the details of the USB keyboard function, refer to the following.

**→5.3.4 Configuring the settings for a mouse and a keyboard used with the GOT (IUSB Host)** 

• When the Switch USB Barcode Input signal is off The USB barcode reader performs the barcode function.

<span id="page-2391-0"></span>Not available to GT25HS-V.

Select [Common] → [Peripheral Setting] → [Bar Code] from the menu to display the setting dialog.

➟■[1 \[Serial\] tab](#page-2391-1)

■[2 \[USB\] tab](#page-2394-0)

# <span id="page-2391-1"></span>■1 **[Serial]** tab

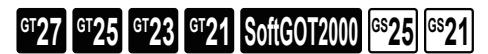

Not available to GT25HS-V.

This setting is required for using a serial barcode reader.

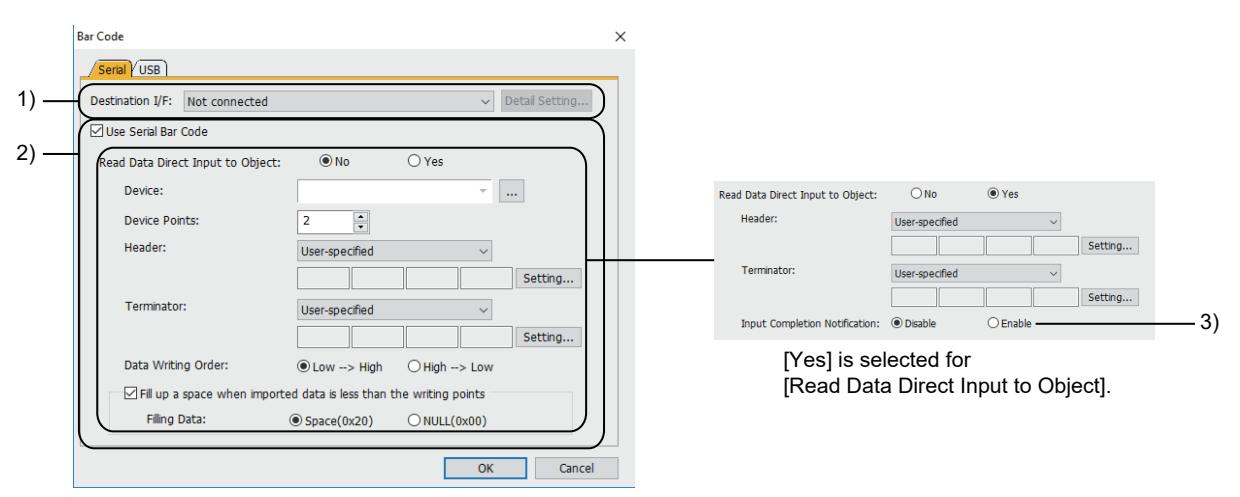

[No] is selected for [Read Data Direct Input to Object].

# 1) **[Destination I/F]**

Set the interface of the GOT.

The following shows the items to be selected.

- [Standard I/F(RS422/485)] (For GT21-P: [Standard I/F(RS422/485/232(Side))])
- [Standard I/F(RS232)] (For GT21-P: [Standard I/F(RS232(Back))])
- [Extend I/F(1st)]
- [Extend I/F(2nd)]
- [Extend I/F(3rd)]
- [Not connected]

[Extend I/F(1st)], [Extend I/F(2nd)], and [Ex-tend I/F(3rd)] are not available for GT25-W, GT2505-V, GT25HS-V,

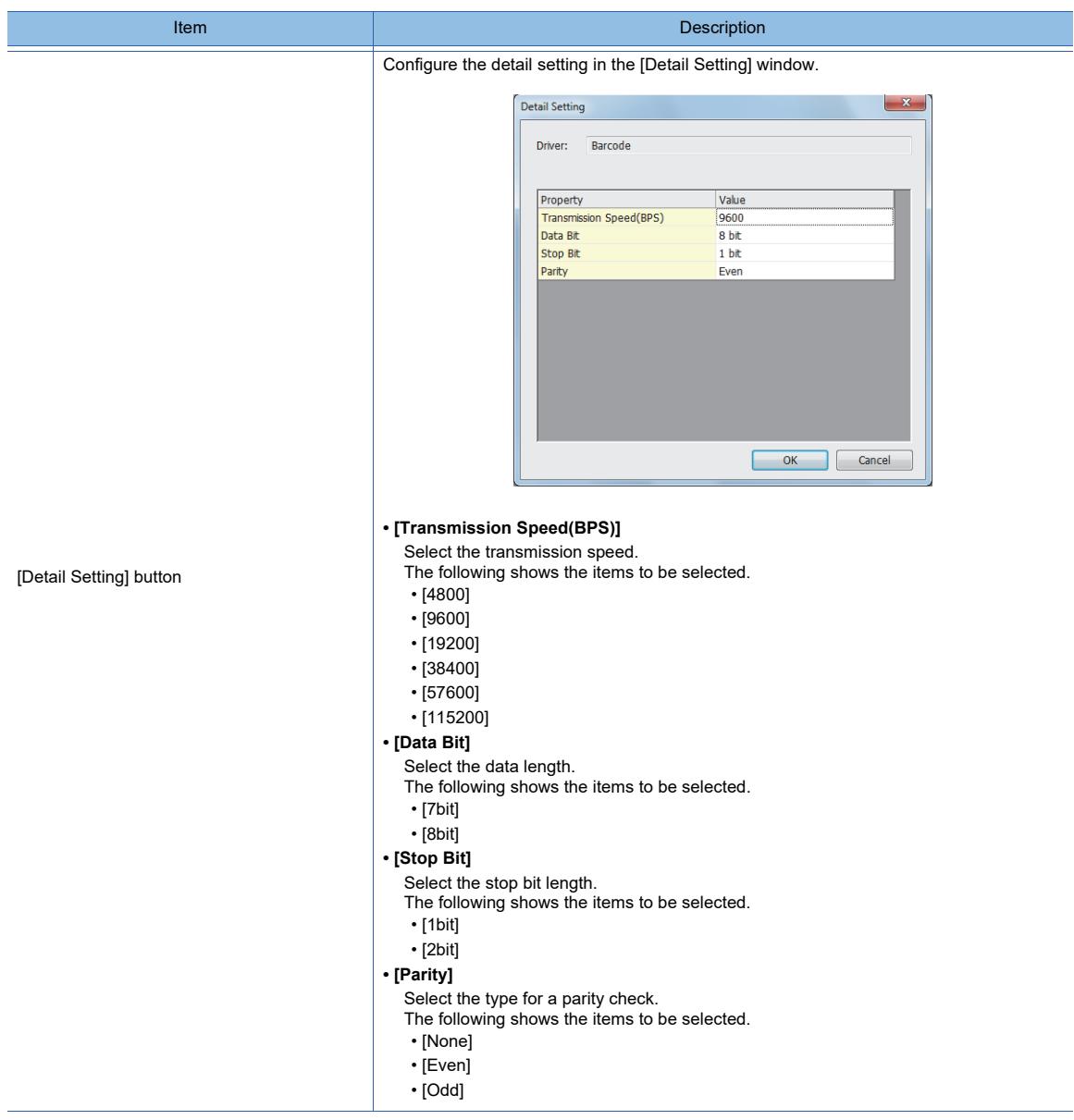

# 2) **[Use Serial Bar Code]**

Enables the barcode function setting.

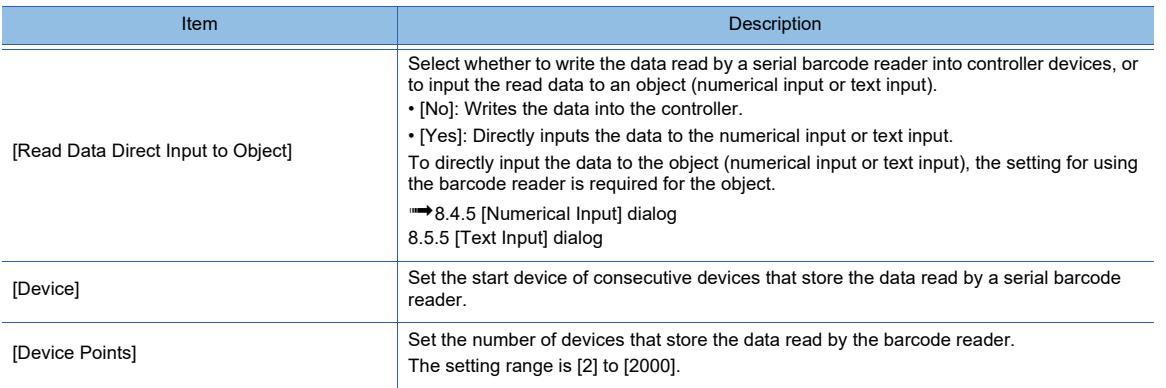

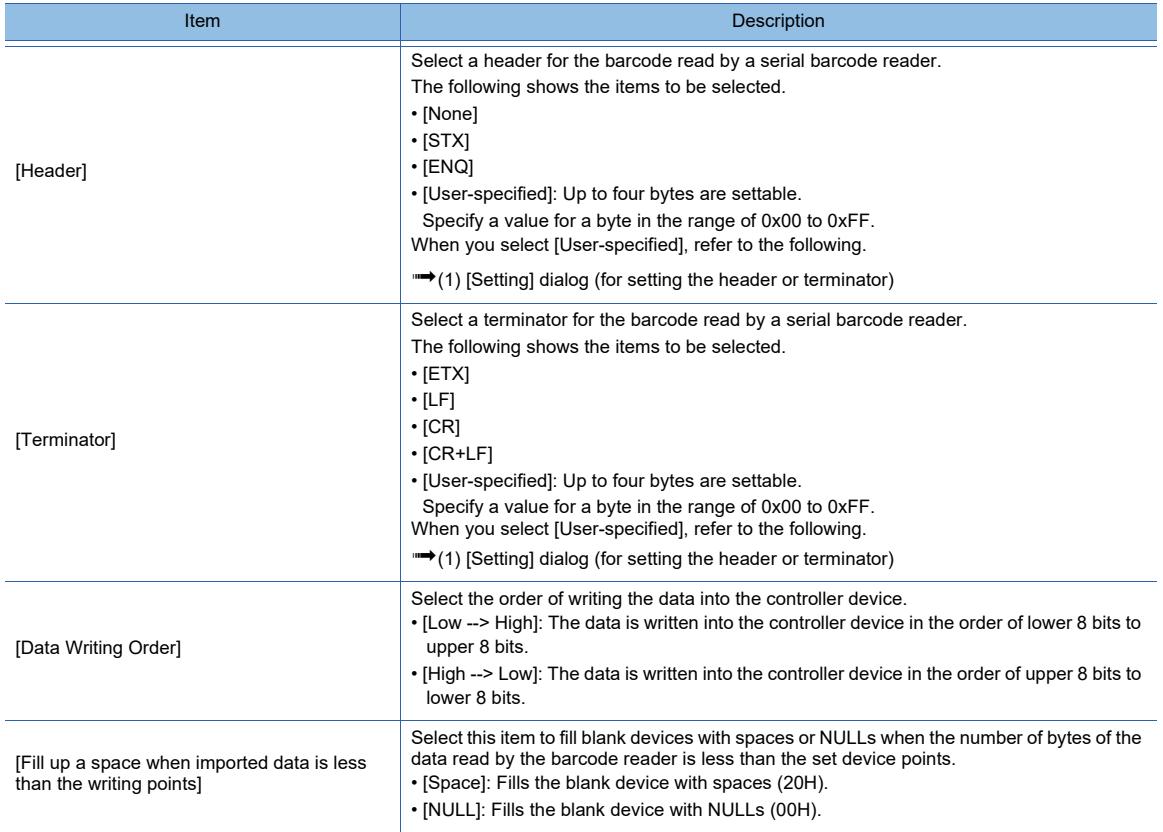

# 3) **[Input Completion Notification]**

Select whether to enable or disable the completion notification of data input processing by the System signal (External Device I/O signal and External Device I/O Complete signal).

The setting range is [Disable] or [Enable].

➟[5.2.5 Setting a device which controls the GOT operations or notifies the GOT status \(\[System Information\]\)](#page-598-0)

# <span id="page-2393-0"></span>**(1) [Setting] dialog (for setting the header or terminator)**

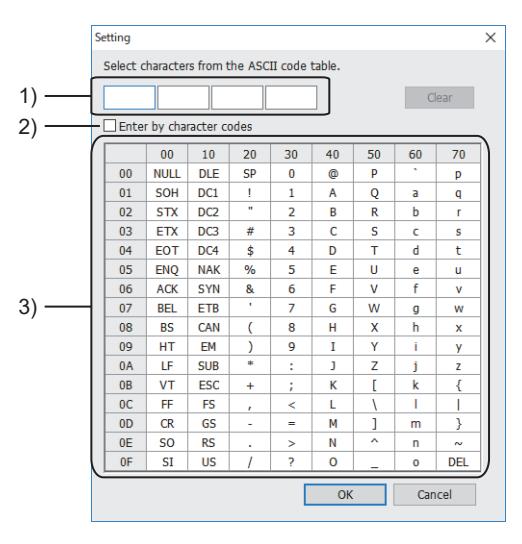

# 1) **Header/terminator entry field**

Enter values for the header or terminator.

A cell where an entry is made is counted as a valid byte.

# 2) **[Enter by character codes]**

Enter values in hexadecimal.

# 3) **ASCII code table**

Lists the selectable ASCII codes.

Click a character to enter it into the header/terminator entry field.

# <span id="page-2394-0"></span>■2 **[USB] tab**

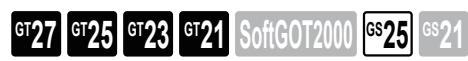

Not available to GT25HS-V.

Only available to GT2107-W of GT21 models.

This setting is required for using a USB barcode reader.

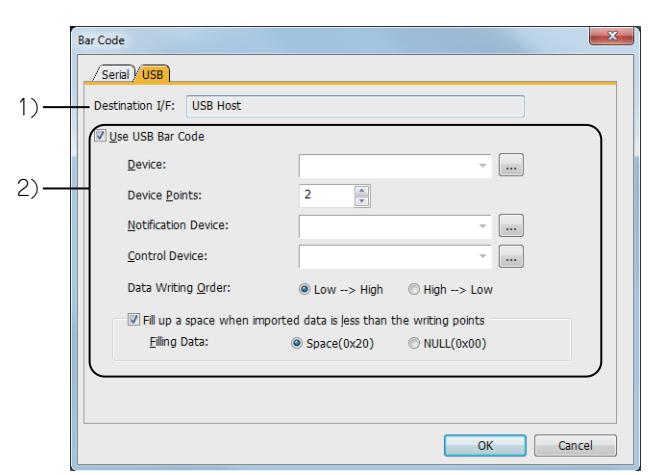

# 1) **[Destination I/F]**

Displays the GOT interface to be used. The interface is fixed at [USB Host].

# 2) **[Use USB Bar Code]**

Enables the barcode function setting.

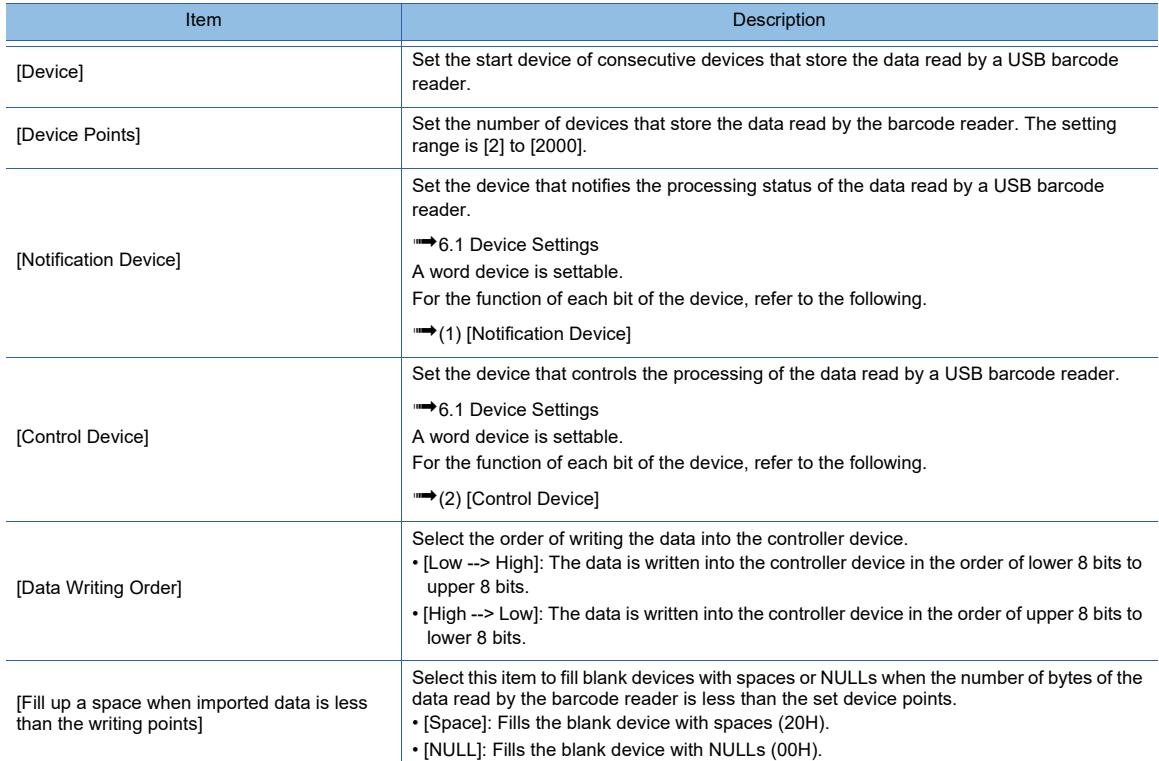

# <span id="page-2394-1"></span>**(1) [Notification Device]**

The following shows the function of each bit of the set device.

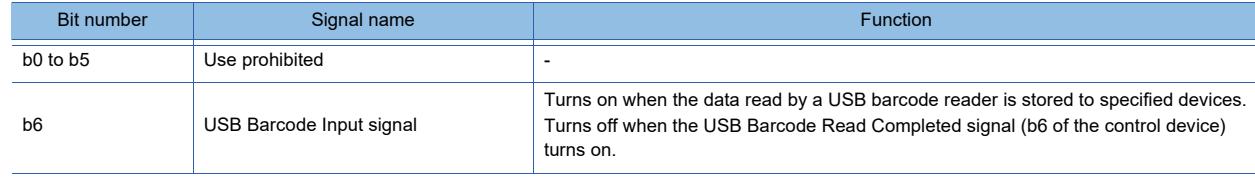

**10**

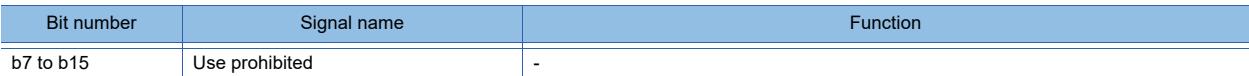

# <span id="page-2395-0"></span>**(2) [Control Device]**

The following shows the function of each bit of the set device.

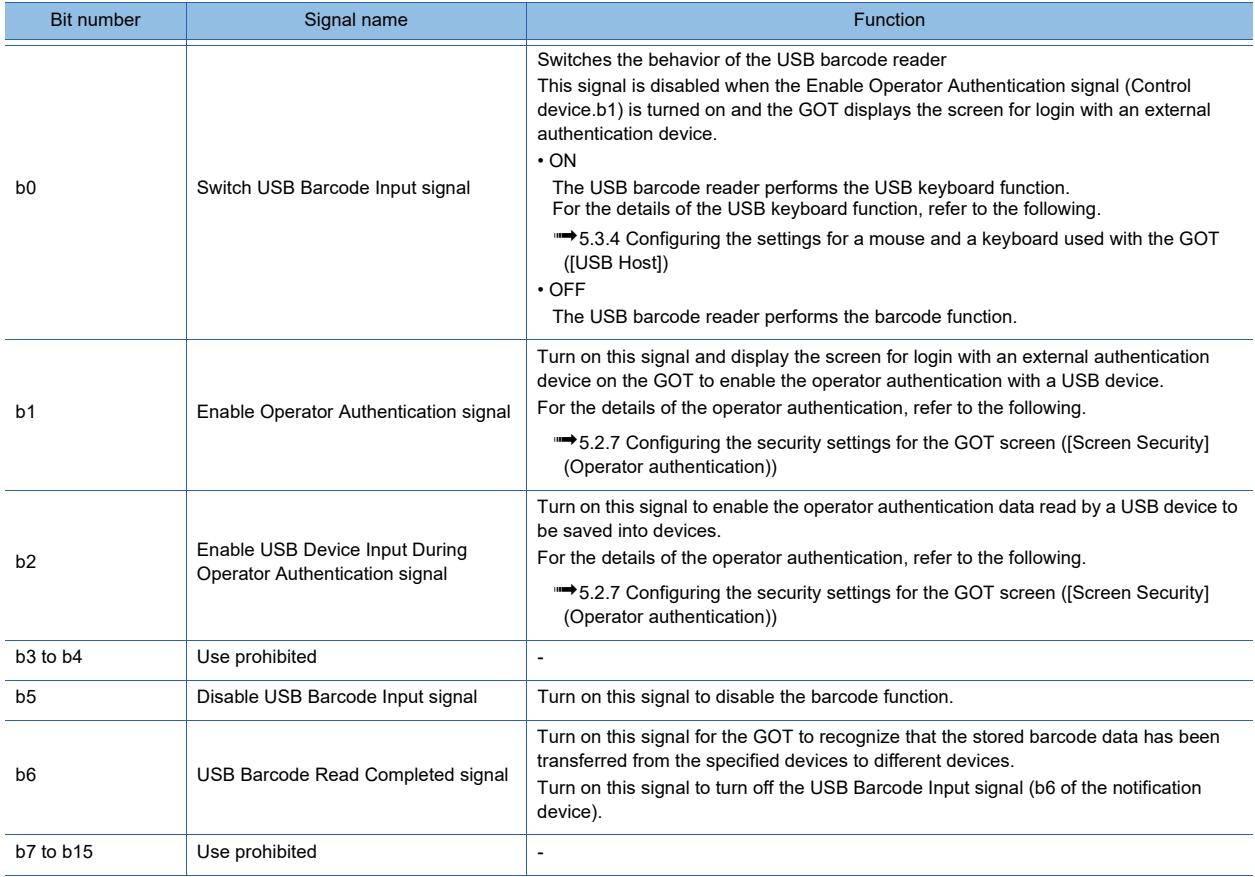

# <span id="page-2396-0"></span>**10.1.6 System information settings**

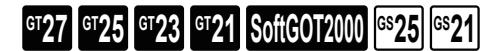

Not available to GT25HS-V.

This setting is required for using a serial barcode reader.

If you use a USB barcode reader, set [Notification Device] and [Control Device] in the [Bar Code] dialog ([USB] tab).

➟10.1.5 ■[2 \[USB\] tab](#page-2394-0)

# ■1 Setting the system information

Make sure to set one of the following System signals according to the channel No. you use. For GT SoftGOT2000, set the System signal used for channel No.5 of the GOT.

The barcode function is not available without the setting.

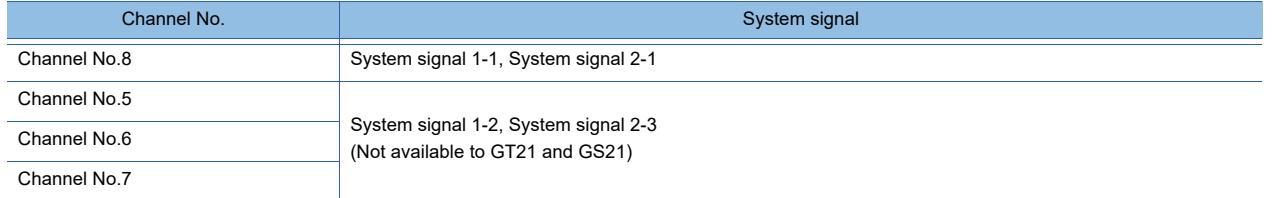

For the details of the system information, refer to the following.

→[5.2.5 Setting a device which controls the GOT operations or notifies the GOT status \(\[System Information\]\)](#page-598-0)

# ■2 Action of the barcode function according to the System signal status

While the following System signals are on, the data read by the barcode reader is not written into the controller. Use a sequence program or other methods to turn off the External Device I/O signal and the External Device I/O Complete signal.

# **(1) System signal 1-1**

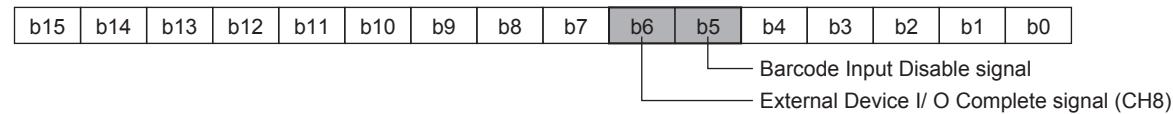

**(2) System signal 2-1**

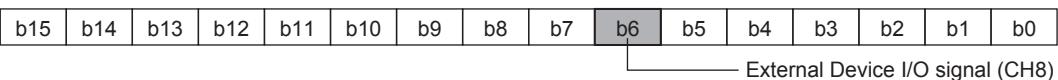

<span id="page-2397-0"></span>Not available to GT25HS-V.

# ■1 Order of writing data into the controller

Set the order of writing the data read by the barcode reader into the controller.

# **(1) Low → High**

The data is written into the controller device in the order of lower 8 bits to upper 8 bits.

Data is stored in order of lower 8 bits to upper 8 bits. Read data 12345 5 Barcode  $D0 |_{(00h)}$ Read bytes (05h)  $\overline{2}$ 1 D1 (31h) (32h) 4 3 D<sub>2</sub> Stored data (34h)  $(33h)$ 12345  $\overline{5}$  $\overline{20h}$ GOT D<sub>3</sub> (35h) **THE** П ,,,,,,,,,,, Read data | Terminator 1 2 3 4 5 CR 31h 32h 33h 34h 35h 0Dh (Header: None, Terminator: CR)

# **(2) High → Low**

The data is written into the controller device in the order of upper 8 bits to lower 8 bits.

Data is stored in order of upper 8 bits to lower 8 bits.

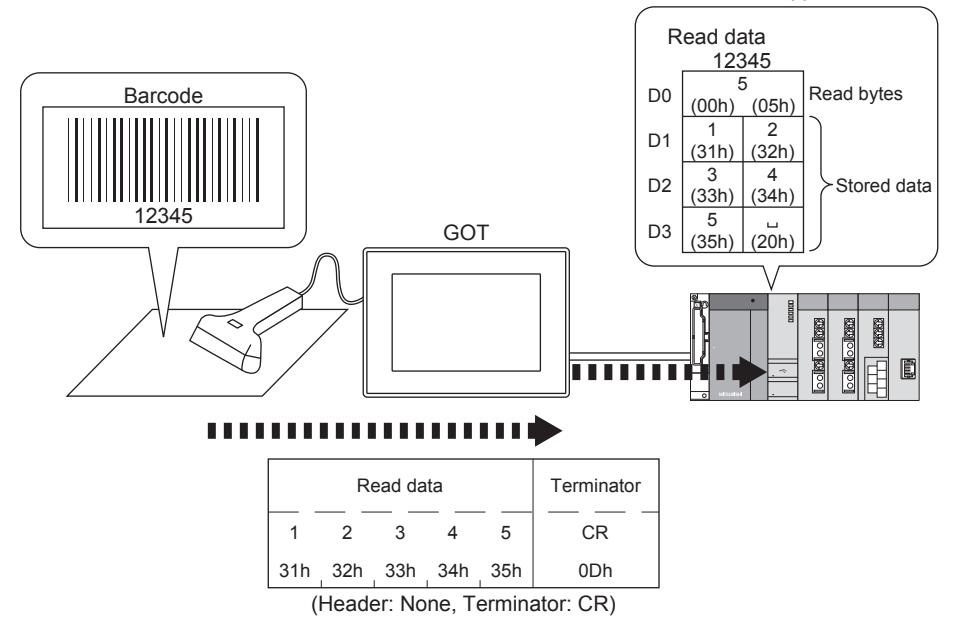

# <span id="page-2398-0"></span>■2 **Header and terminator**

If you use a serial barcode reader, set the header and terminator for the read barcode.

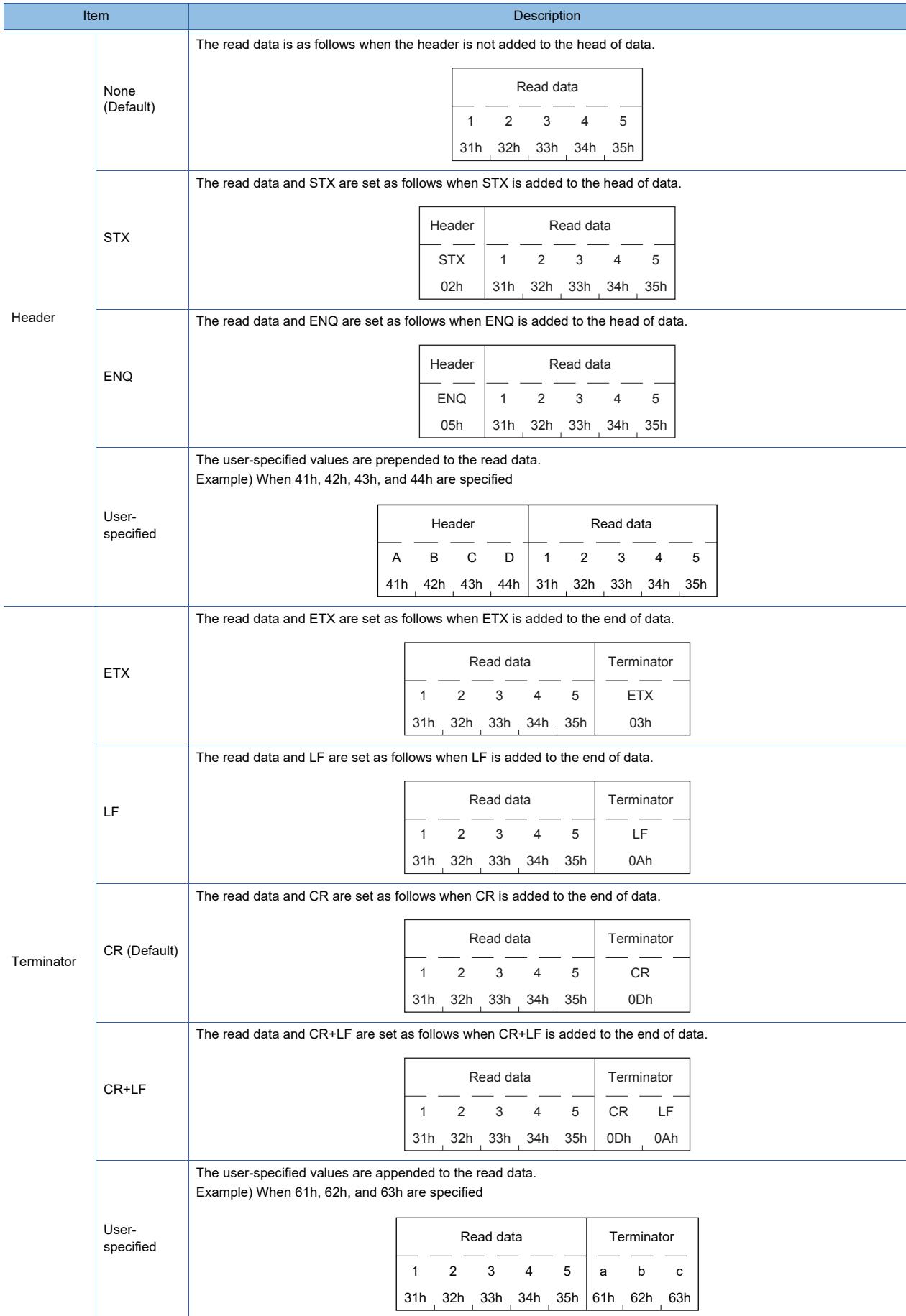

**FUNCTIONS USED WITH PERIPHERAL DEVICES 100 FUNCTIONS USED WITH PERIPHERAL DEVICES** 

**10 - 13**

# ■3 Data to be stored in devices

The data read by the barcode reader is written into the controller device as the string data. Example)

- Read data: 123456789
- Order of writing data: Low → High

# **(1) When the number of read data is less than the set device points**

Settings (Storage device: D0, Data points: 8)

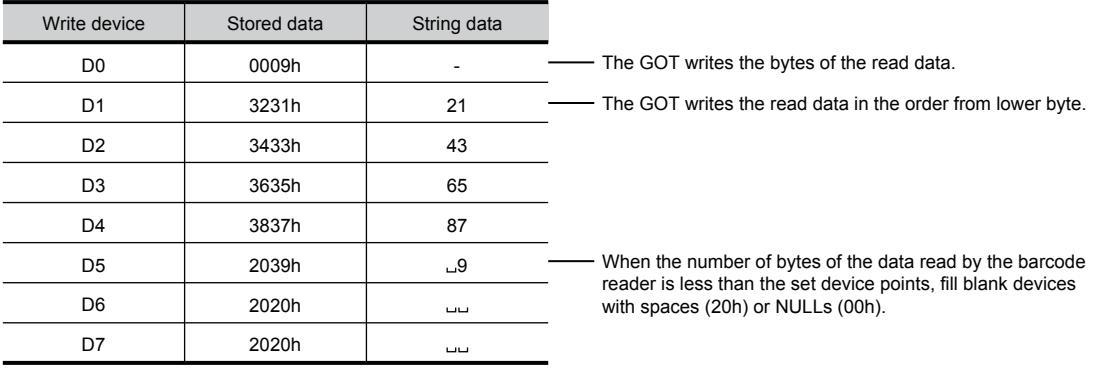

: Space

# **(2) When the number of read data is more than the set device points**

Settings (Storage device: D0, Data points: 4)

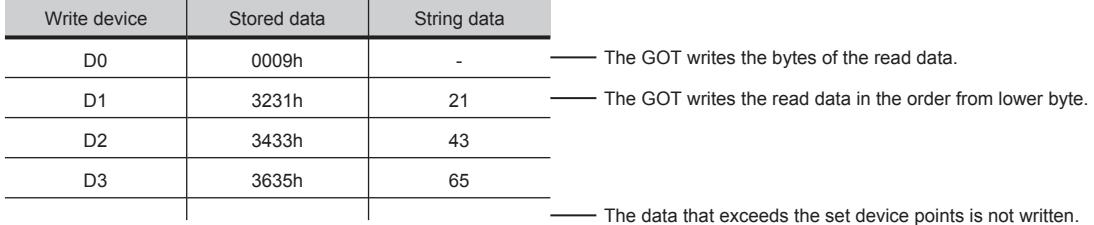

- The data that exceeds the set device points is not written.

# ■4 **Operation example of the barcode function (Serial barcode reader)**

The following shows the action timing of the barcode function. Example) GT Designer3 settings

- The barcode reader is connected to the GOT by using channel No.8.
- [No] is selected for [Read Data Direct Input to Object].
- System signal 1-1: D11
- System signal 2-1: D12
- Device: D1000
- Data points: 8

# <span id="page-2400-0"></span>**(1) Control devices**

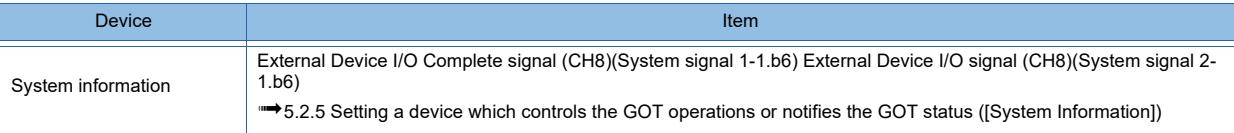

# **(2) Handshake**

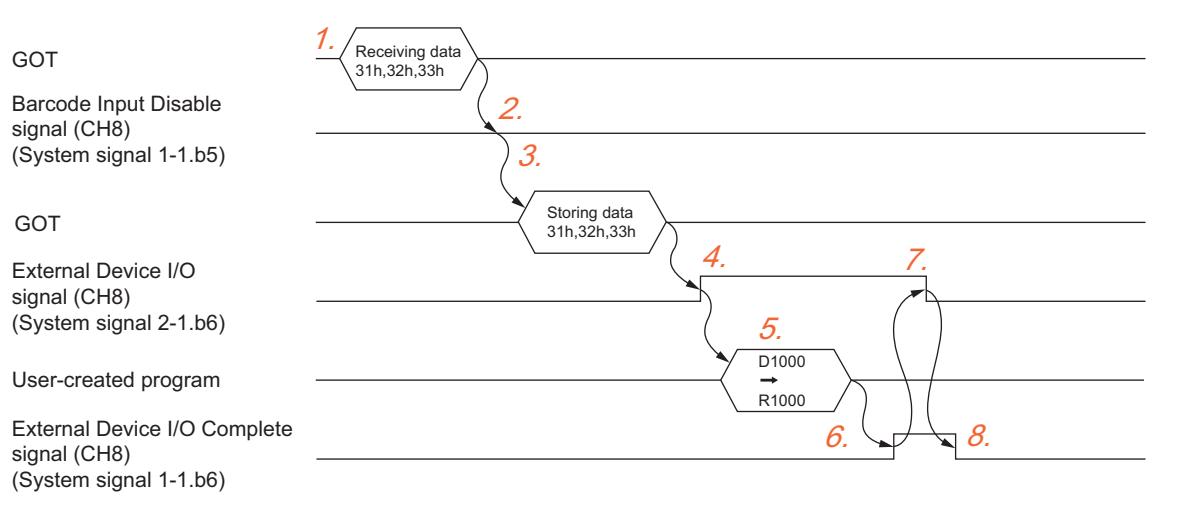

- Step 1 The GOT receives data from a serial barcode reader.
- Step 2 When the Barcode Input Disable signal is off, the process proceeds to the next step.
- Step 3 The received data is stored to specified devices.
- Step 4 The External Device I/O signal (CH8) turns on upon storage of the data.
- Step 5 A user-created program transfers the stored data from the specified devices to different devices.
- Step 6 The user-created program turns on the External Device I/O Complete signal (CH8).
- Step 7 The External Device I/O signal (CH8) turns off upon turn-on of the External Device I/O Complete signal (CH8).
- Step 8 The user-created program turns off the External Device I/O Complete signal (CH8).

# **(3) Example of the sequence program (When the GOT is connected to QCPU by using channel No.8)**

While the External Device I/O Complete signal and the External Device I/O signal are on, the data read by the barcode reader is not written into the controller.

Create a sequence program so that the External Device I/O Complete signal and the External Device I/O signal are turned off.

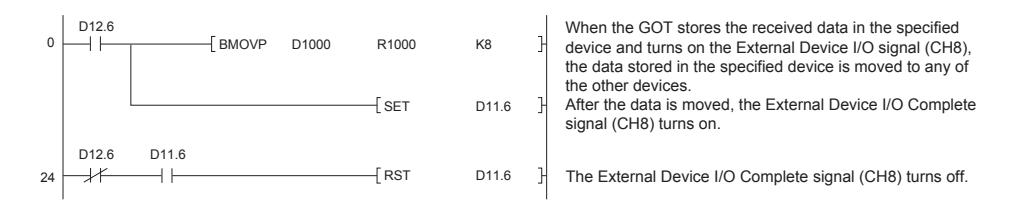

# ■5 **Operation example of the barcode function (USB barcode reader)**

Only available to GT2107-W of GT21 models. Not available to GT SoftGOT2000 and GS21. The following shows the action timing of the barcode function. Example) GT Designer3 settings

- [Notification Device]: D11
- [Control Device]: D12
- Device: D1000
- Data points: 8

# **(1) [Notification Device], [Control Device]**

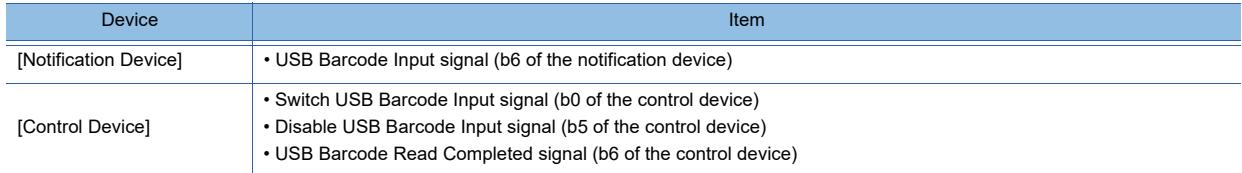

# **(2) Handshake**

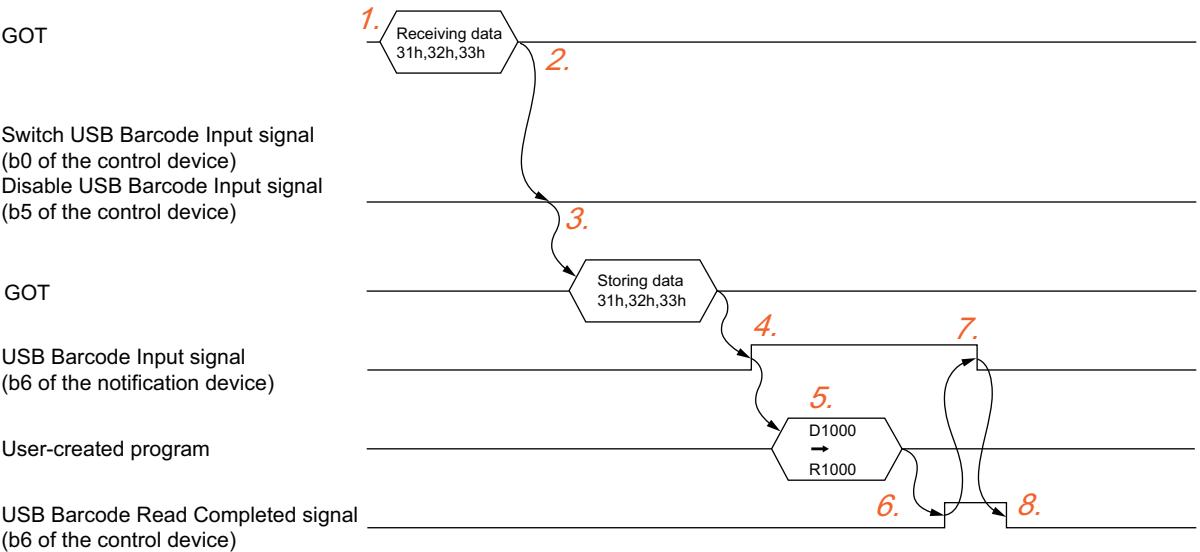

- Step 1 The GOT receives data from a USB barcode reader.
- Step 2 When the Switch USB Barcode Input signal and the Disable USB Barcode Input signal are off, the process proceeds to the next step.
- Step 3 The received data is stored to specified devices.
- Step 4 The USB Barcode Input signal turns on upon storage of the data.
- Step 5 A user-created program transfers the stored data from the specified devices to different devices.
- Step 6 The user-created program turns on the USB Barcode Read Completed signal.
- Step 7 The USB Barcode Input signal turns off upon turn-on of the USB Barcode Read Completed signal.
- Step 8 The user-created program turns off the USB Barcode Read Completed signal.

While the USB Barcode Input signal or the USB Barcode Read Completed signal is on, the read barcode data is not stored to the specified devices.

Create a sequence program so that the USB Barcode Input signal and the USB Barcode Read Completed signal are turned off.

Not available to GT25HS-V.

# ■1 **Precautions for hardware**

When the barcode reader is used with [Standard I/F(RS232)], 5V power supply from the GOT should be enabled on some barcode readers.

For the barcode that can be read, refer to Technical News GOT-A-0160 "List of Valid Devices Applicable for GOT2000 Series and GOT SIMPLE Series (for Overseas)" separately available, or contact your local distributor.

# ■2 **Precautions for using a USB barcode reader**

# **(1) Handshake when a USB barcode reader reads data**

When you use a USB barcode reader for writing the read data to specified devices, turn off the USB Barcode Input signal and the USB Barcode Read Completed signal before a barcode reading. If a barcode reading is performed while the signals are on, the read data is deleted.

# **(2) Outputting a special interrupt code through the microcomputer connection**

Even if the special interrupt code output is enabled, the special interrupt code (23H) is not output. For the special interrupt code output through the microcomputer connection, refer to the following.

> ■ GOT2000 Series Connection Manual (Microcomputers, MODBUS/Fieldbus Products, Peripherals) For GT Works3 Version1

# **(3) Switching between the ON and OFF states of the Switch USB Barcode Input signal**

If you switch between the ON and OFF states of the Switch USB Barcode Input signal while a USB barcode reader is reading data, unintended behavior may result.

Do not switch the ON and OFF states of the signal while a USB barcode reader is reading data.

# **(4) Character code of the input values**

The input values read by a USB barcode reader are handled as ASCII characters.

Not available to GT25HS-V.

Set the relevant settings other than the specific settings for the barcode function as required. The following shows the functions that are available by the relevant settings.

# ■1 **GOT environmental settings (System information)**

These settings are unavailable when a USB barcode reader is used.

Select [Common] → [GOT Environmental Setting] → [System Information] from the menu to display the [Environmental Setting] dialog.

➟[5.2.5 Setting a device which controls the GOT operations or notifies the GOT status \(\[System Information\]\)](#page-598-0)

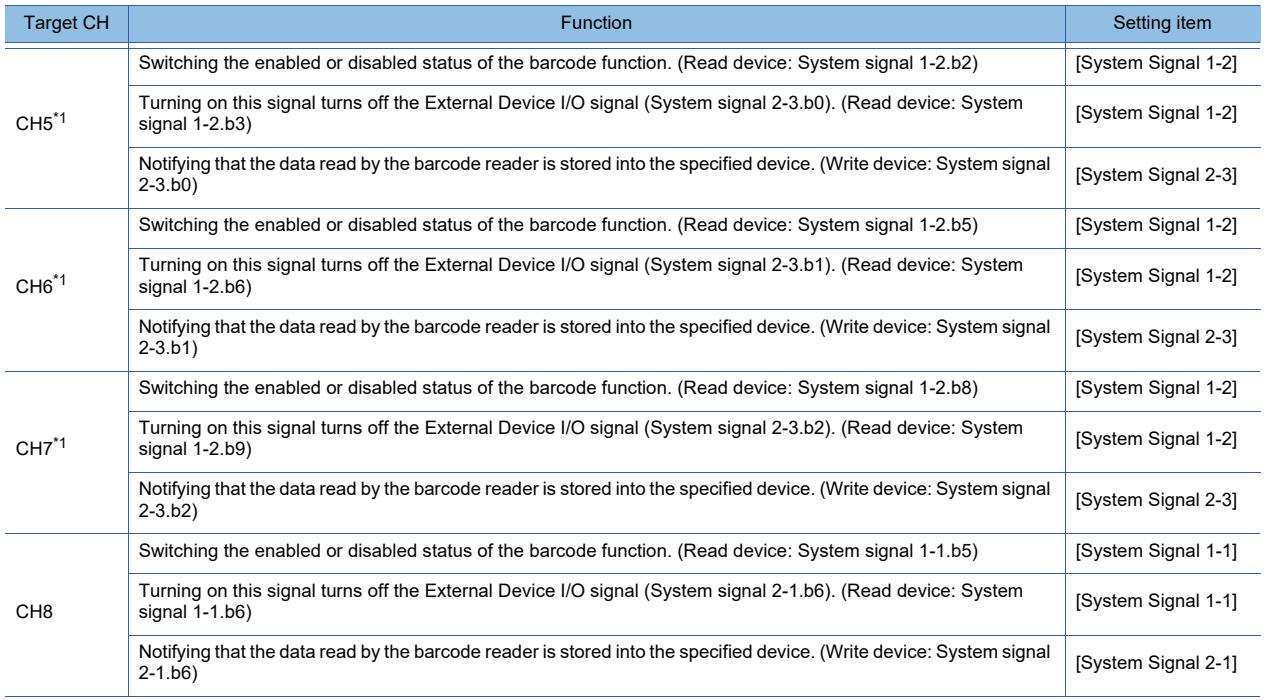

\*1 Not available to GT21 and GS21.

# ■2 **GOT Internal Device**

➟[12.1.3 GOT special register \(GS\)](#page-3031-0)

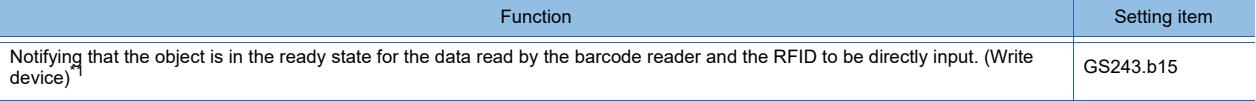

\*1 Not available to GT21 and GS21.

<span id="page-2404-0"></span>Not available to GT25HS-V.

# **10.2.1 Overview of the RFID function**

# **GT27 SoftGOT2000 GT25 GT23 GT21 GS25 GS21**

Not available to GT25HS-V.

The RFID function enables you to send and receive the data by an RFID reader/writer of an RFID controller connected to the GOT, and enables you to read the data from the received data.

The read data is processed as follows.

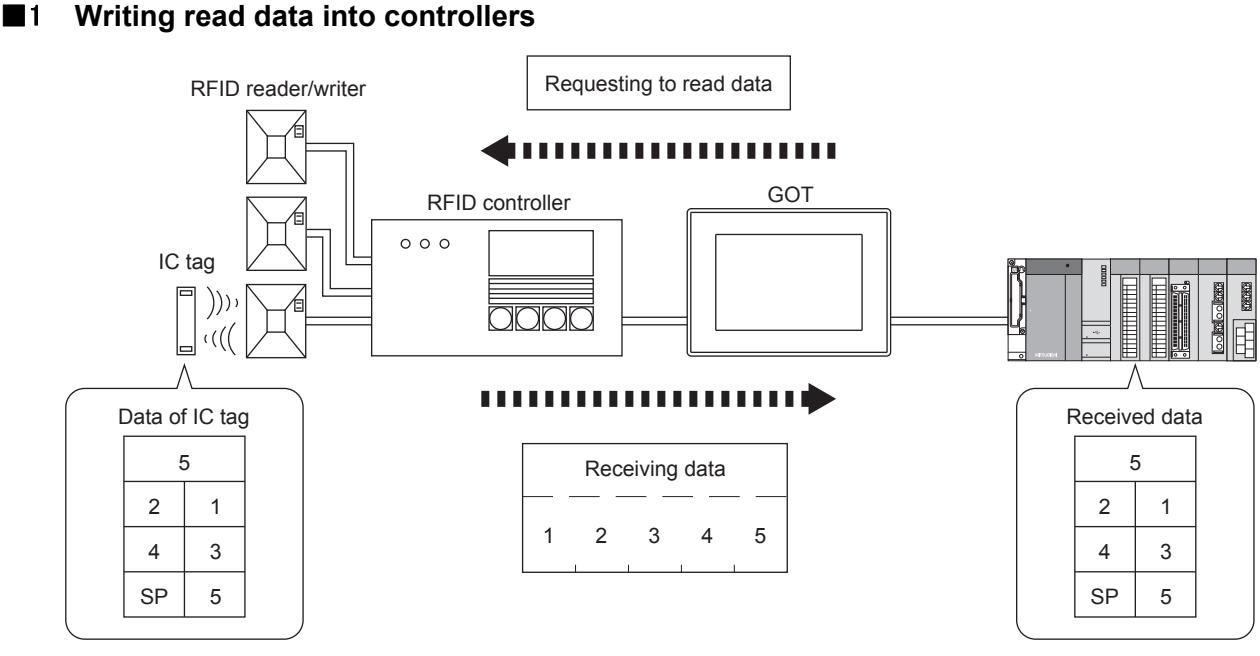

■2 **Directly inputting read data to objects (numerical input and text input)** 

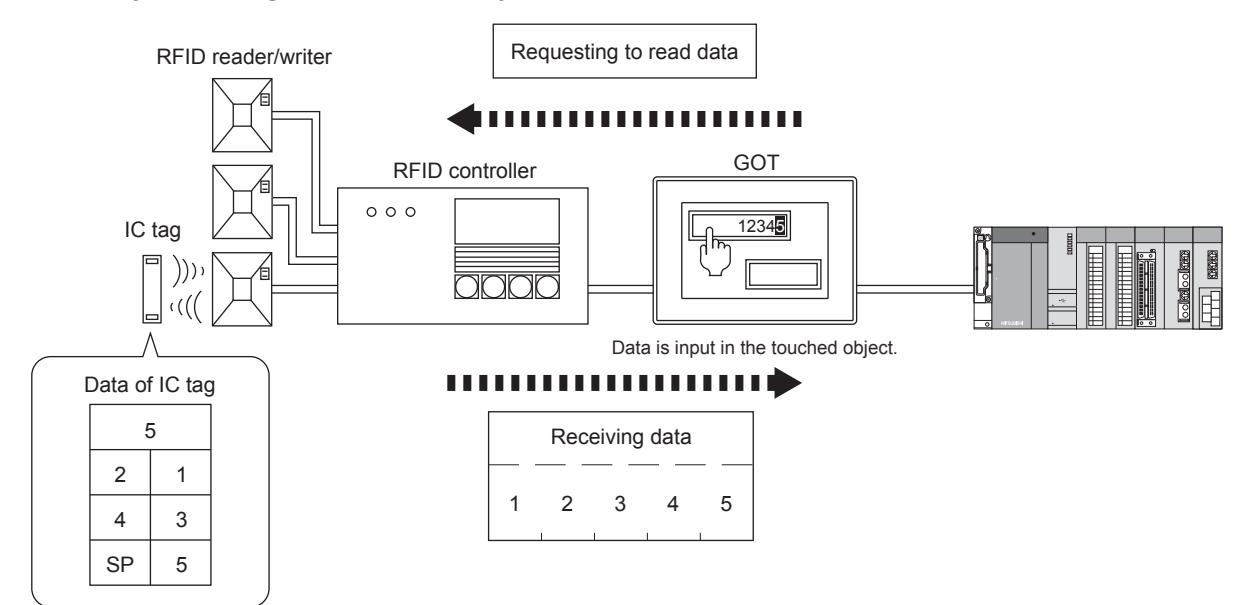

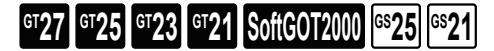

Not available to GT25HS-V.

# ■1 System application (extended function)

To use the RFID function, a system application (extended function) of [RFID] is required.

Selecting [Use RFID] in the [RFID] dialog incorporates the application into the package data automatically.

■ [10.2.5 \[RFID\] dialog](#page-2408-0)

To use the function on GT SoftGOT2000, the application is not required.

# ■2 **Applicable RFID controllers**

Applicable RFID controllers should meet the specifications of the dedicated protocol and nonprocedural protocol as shown below.

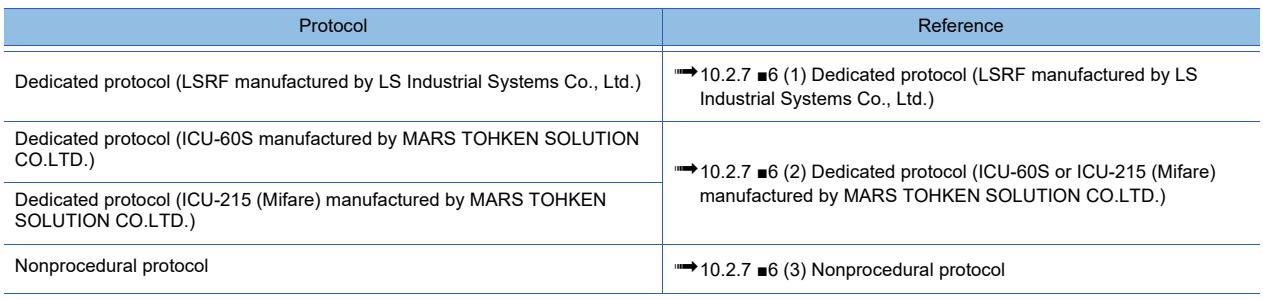

Select the dedicated protocol that corresponds to the RFID controller to be used.

When no dedicated protocol corresponds to the RFID controller to be used, select the nonprocedural protocol. For selecting the protocol, refer to the following.

> ➟GOT2000 Series Connection Manual (Microcomputers, MODBUS/Fieldbus Products, Peripherals) For GT Works3 Version1

The following shows devices used for each protocol and a handshake example.

➟[10.2.7 Action of an RFID](#page-2412-0)

For applicable RFID controllers, refer to Technical News GOT-A-0160 "List of Valid Devices Applicable for GOT2000 Series and GOT SIMPLE Series (for Overseas)" separately available, or contact your local distributor.

# ■3 Connecting the RFID controller for the operator authentication

To use an RFID controller for the operator authentication, the controller can be connected to only the RS-232 interface built in the GOT.

# ■4 **Number of RFID function settings for one project**

One RFID function setting is available for one project.

# ■5 **Devices for storing data read by RFID reader/writer and the number of device points**

# **(1) Devices that can store the data**

The data can be stored in the word device. The bit device cannot be specified as the word device.

# **(2) Maximum number of devices**

Up to 10000 devices can be set for the sent data and the received data in total. For GT21 and GS21, up to 2000 devices can be set for the sent data and the received data, respectively.

Not available to GT25HS-V.

# <span id="page-2406-0"></span>■1 System configuration

The following shows the system configuration of RFID.

When you use the RFID on GT SoftGOT2000, the RFID is connected to the personal computer. Therefore, the RFID requires no connection to the GOT hardware.

For the connection method with GT SoftGOT2000, refer to the following.

■ GT SoftGOT2000 Version1 Operating Manual

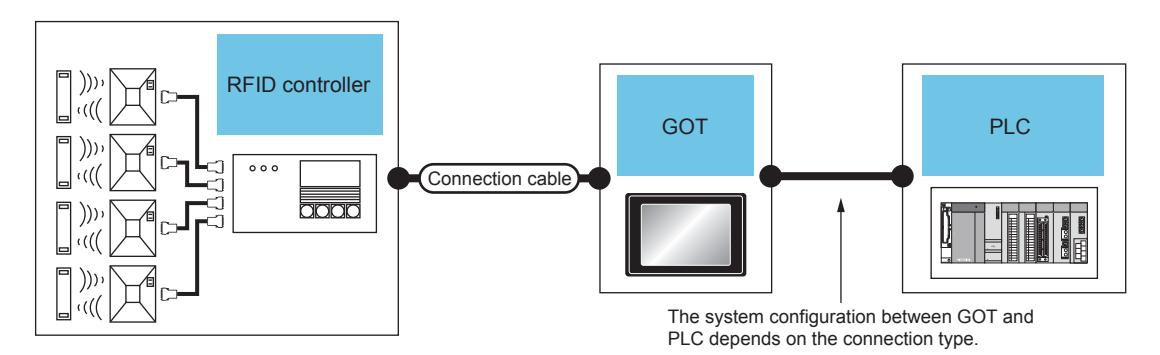

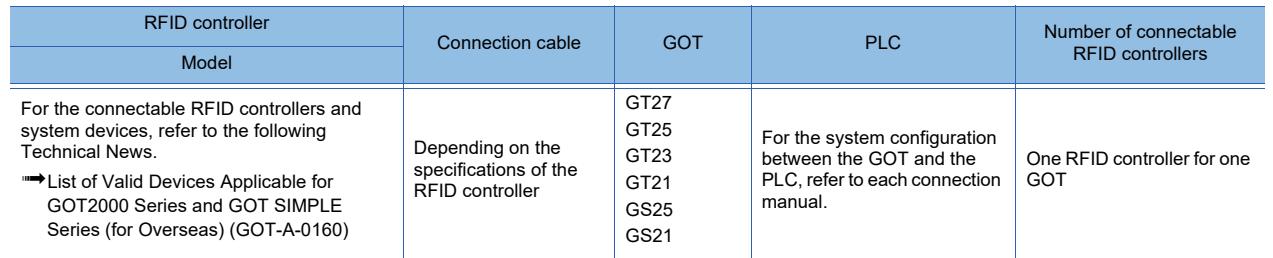

# ■2 Setting procedure

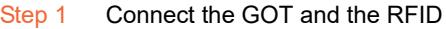

➟■[1 System configuration](#page-2406-0)

Step 2 Configure the settings for the RFID function in the [RFID] dialog.

➟[10.2.5 \[RFID\] dialog](#page-2408-0)

Step 3 Set the System signal according to the channel No. you use.

➟[10.2.6 System information settings](#page-2411-0)

Step 4 Write the package data to the GOT.

For the communication method between the personal computer (GT Designer3) and the GOT, refer to the following.

<sup>■→4</sup>. COMMUNICATING WITH GOT

Step 5 Operate the RFID function.

➟[10.2.7 Action of an RFID](#page-2412-0)

**10**

Not available to GT25HS-V.

# ■1 **Directly inputting the data to the object (numerical input or text input)**

To directly input the data to the object (numerical input or text input), the setting for using the RFID function is required for the object.

# **(1) Precautions during communication**

Do not store or change the send data after starting communication with the RFID controller. The communication error may occur.

# **(2) Action when the GOT receives an error**

When the GOT receives an error from an RFID reader/writer, the received error is directly input to the object (numerical input or text input).

For details of errors, refer to the following.

➟10.2.7 ■[5 Errors during communication](#page-2415-0)

# **(3) Receiving data that is divided into segments**

When the data that is divided into segments is received, the segments of the received data are not combined in one. When the segments of data are received, each segment of data is directly input to the object (numerical input or text input) in each time.

# **(4) Timing of starting communication**

The RFID Request signal is not used for directly inputting data to the numerical input or text input.

The GOT starts communication with the RFID controller after the object (numerical input or text input) is touched and a cursor appears.

Set the data to be used for the communication with the RFID controller before displaying the cursor on the object (numerical input or text input).

The following shows the data used for each protocol communication.

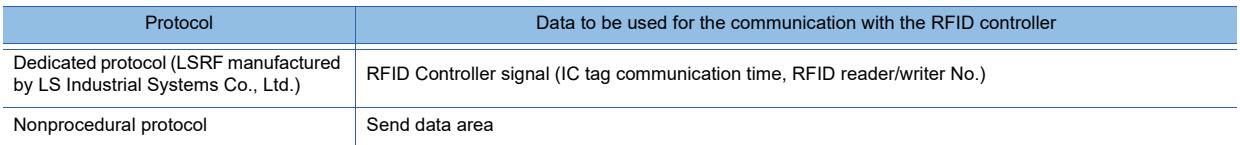

For the RFID Controller signal and send data area, refer to the following.

■→10.2.7 ■[4 RFID Controller signal, send data area, and receive data area](#page-2414-0)

# **(5) RFID controllers that cannot directly input data**

When the following RFID controllers are used, data cannot be directly input to the object.

# (a) **Communication using dedicated protocols**

- ICU-60S manufactured by MARS TOHKEN SOLUTION CO.LTD.
- ICU-215 (Mifare) manufactured by MARS TOHKEN SOLUTION CO.LTD.

# (b) **Communication using nonprocedural protocols**

• RFID controllers that receive data for the first time after sending or receiving data in multiple times

# FUNCTIONS USED WITH PERIPHERAL DEVICES **FUNCTIONS USED WITH PERIPHERAL DEVICES**

**10**

# **(6) Input completion notification**

# (a) **When the input completion notification is disabled**

Establishing a handshake is not required by using the External Device I/O signal and the External Device I/O Complete signal.

While the cursor is displayed, data is sequentially read to the object, and old data is immediately overwritten by new data in each time.

# (b) **When the input completion notification is enabled**

The data cannot be input to the object until the External Device I/O Signal is turned off by the External Device I/O Complete signal.

For communication using nonprocedural protocols, turn off the RFID Receive signal before starting the following communication.

If the data input starts while the RFID Receive signal is turned on, the GOT cannot determine whether the data input is completed.

For the actions of the System signal and RFID Controller signal, refer to the following.

■ 10.2.7 ■[6 \(1\) Dedicated protocol \(LSRF manufactured by LS Industrial Systems Co., Ltd.\)](#page-2416-0)

# <span id="page-2408-0"></span>**10.2.5 [RFID] dialog**

**GT27 SoftGOT2000 GT25 GT23 GT21 GS25 GS21**

Not available to GT25HS-V.

Select [Common]  $\rightarrow$  [Peripheral Setting]  $\rightarrow$  [RFID] from the menu to display the setting dialog.

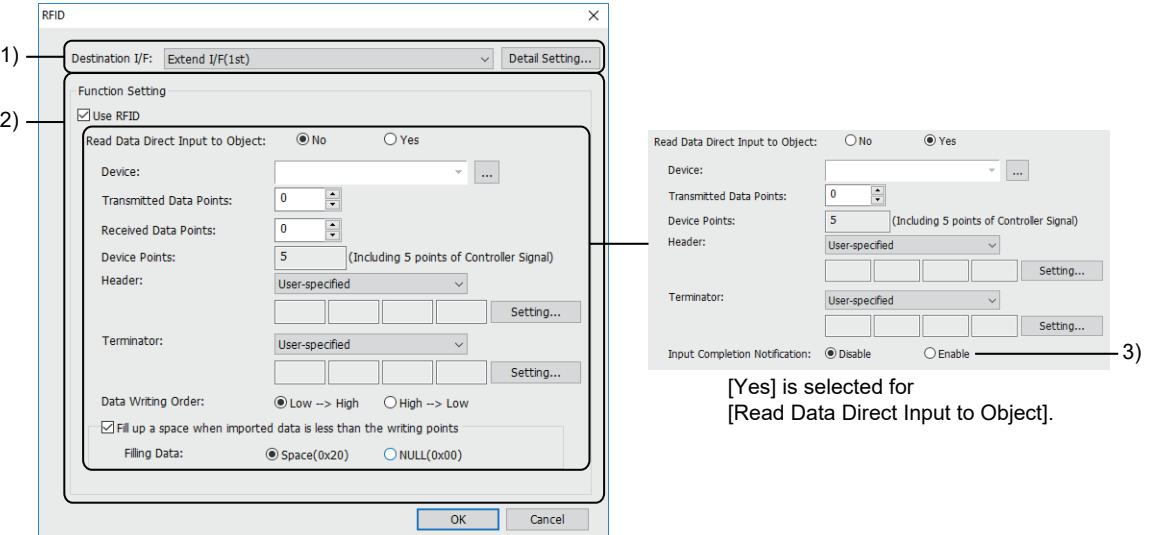

[No] is selected for [Read Data Direct Input to Object].

# 1) **[Destination I/F]**

Set the interface of the GOT.

The following shows the items to be selected.

- [Standard I/F(RS422/485)] (For GT21-P: [Standard I/F(RS422/485/232(Side))])
- [Standard I/F(RS232)] (For GT21-P: [Standard I/F(RS232(Back))])
- [Extend I/F(1st)]
- [Extend I/F(2nd)]
- [Extend I/F(3rd)]
- [Not connected]

[Extend I/F(1st)], [Extend I/F(2nd)], and [Ex-tend I/F(3rd)] are not available for GT25-W, GT2505-V, GT25HS-V, GT23,

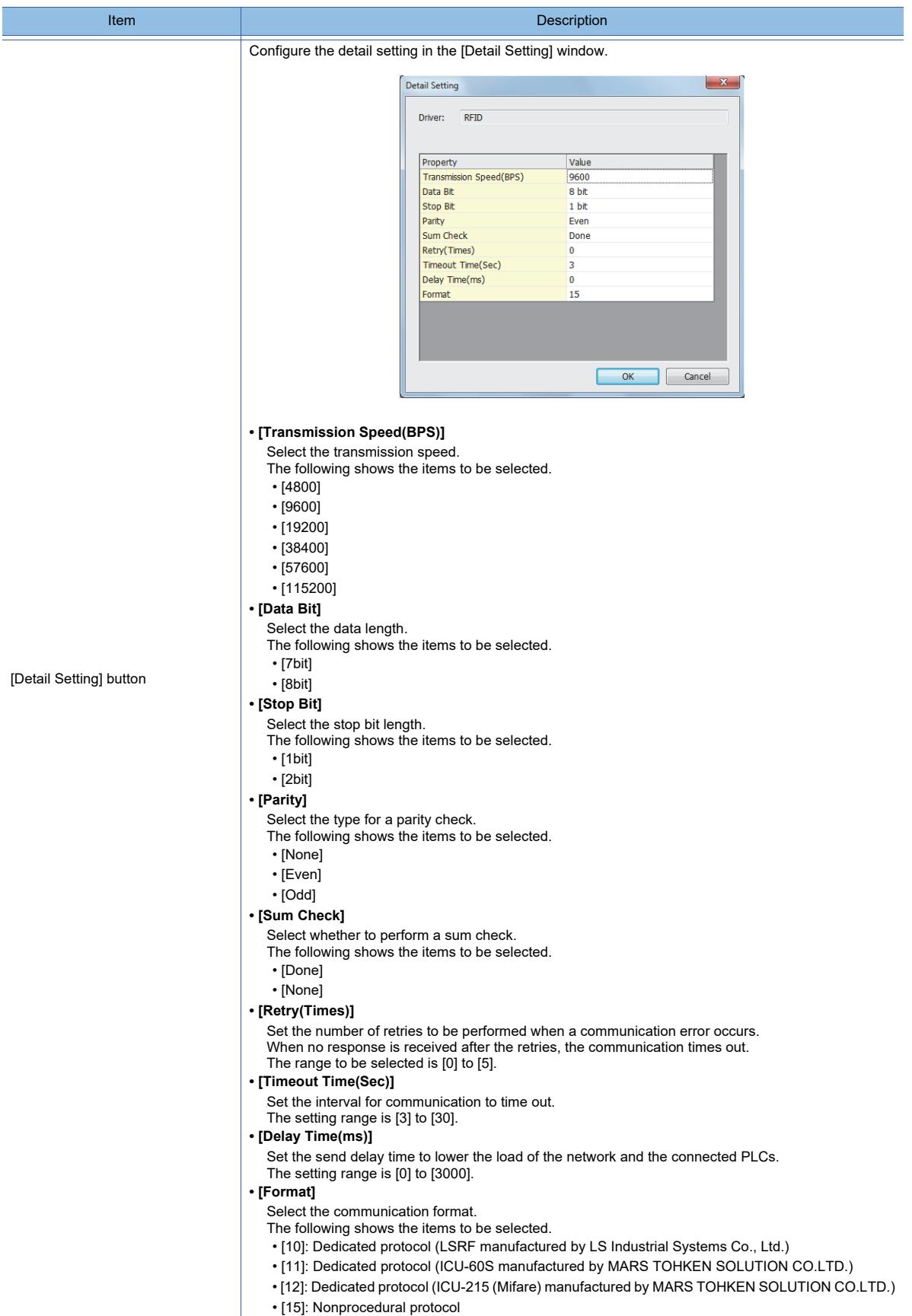

Select this item to enable the RFID setting.

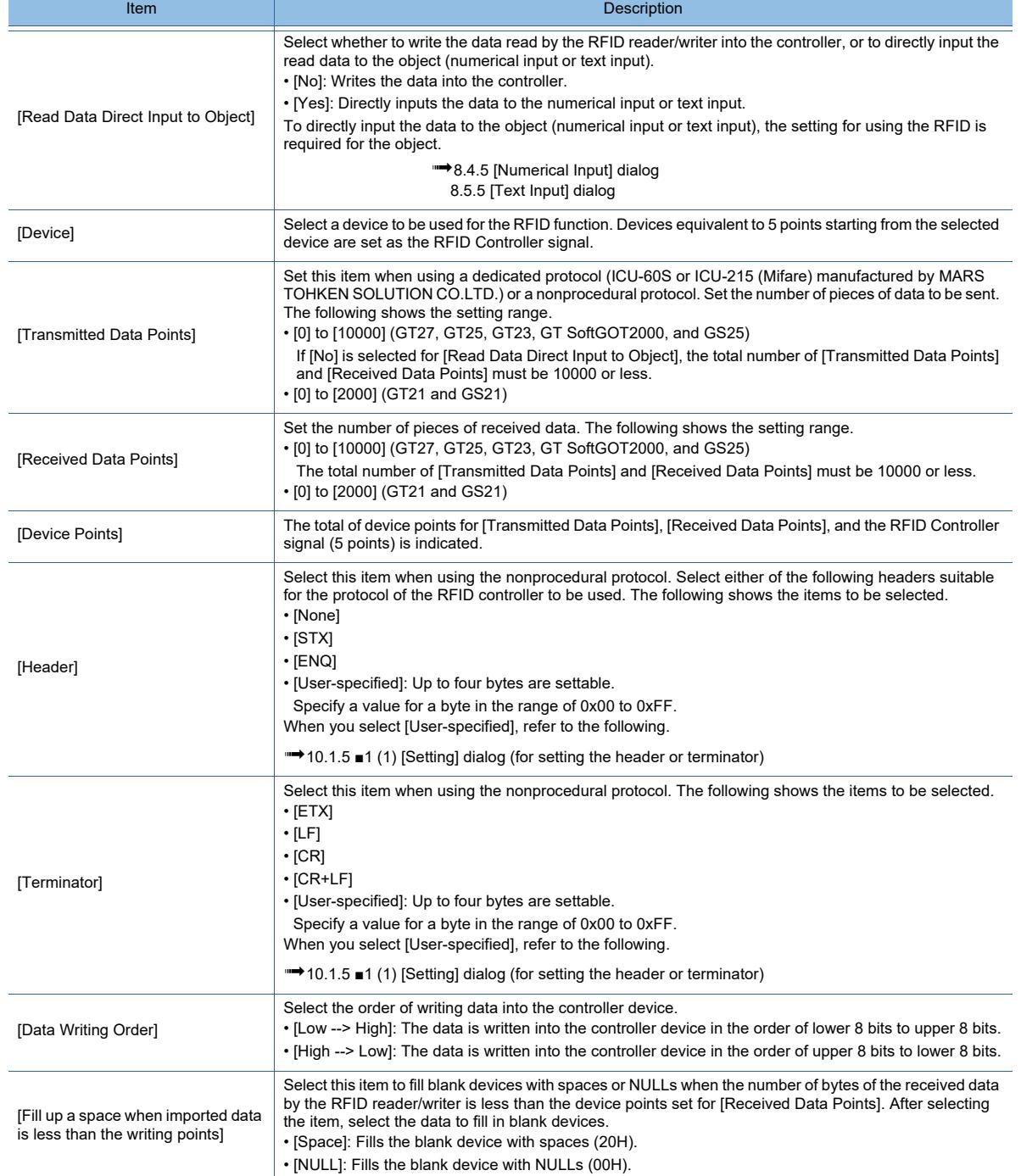

# 3) **[Input Completion Notification]**

Select whether to enable or disable the completion notification of data input processing by the System signal (External Device I/O signal and External Device I/O Complete signal) and the RFID Controller signal (RFID Receive signal). The following shows the items to be selected.

- [Disable]
- [Enable]

■ [5.2.5 Setting a device which controls the GOT operations or notifies the GOT status \(\[System Information\]\)](#page-598-0)

**10**

<span id="page-2411-0"></span>Not available to GT25HS-V.

# ■1 Setting the system information

Make sure to set one of the following System signals according to the channel No. you use. For GT SoftGOT2000, set the System signal used for channel No.8 of the GOT. The RFID function is unavailable without the settings.

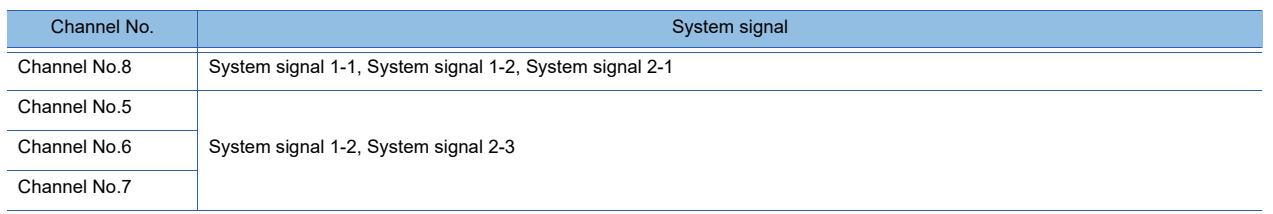

For the details of the system information, refer to the following.

■→[5.2.5 Setting a device which controls the GOT operations or notifies the GOT status \(\[System Information\]\)](#page-598-0)

# ■2 Action of the RFID function according to status of the control device

Depending on status of the control device to be used for communication, the GOT may not send or receive data to/from the RFID controller. For control devices for each protocol, refer to the following.

➟10.2.7 ■[6 Example of the RFID action](#page-2416-1)
# **GT27 SoftGOT2000 GT25 GT23 GT21 GS25 GS21**

Not available to GT25HS-V.

# ■1 Order of writing data into the controller

Set the order of writing the data read by the RFID reader/writer into the controller devices.

#### **(1) Low → High**

The data is written into the controller device in the order of lower 8 bits to upper 8 bits.

Data is stored in order of lower 8 bits to upper 8 bits. Read data 12345 Receiving data | D1000 5 Read bytes  $2 \mid 1$ D1001 12345 D1002 4 3 Stored data ................... D1003 5 j.  $\circ \circ \circ$ ................. Requesting to read data

## **(2) High → Low**

The data is written into the controller device in the order of upper 8 bits to lower 8 bits.

Data is stored in order of upper 8 bits to lower 8 bits.

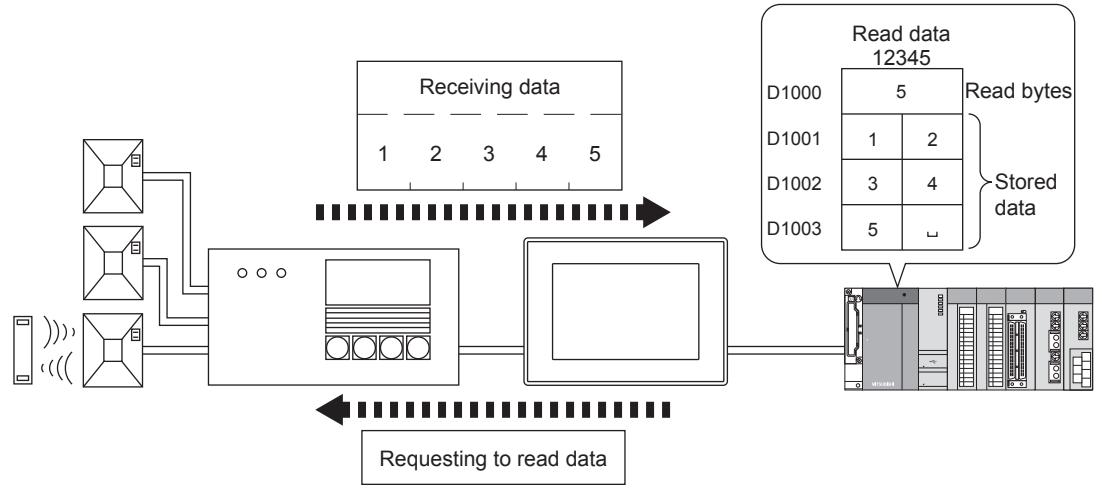

**10**

# ■2 **Header/terminator**

Set the header and terminator of the RFID read by the RFID.

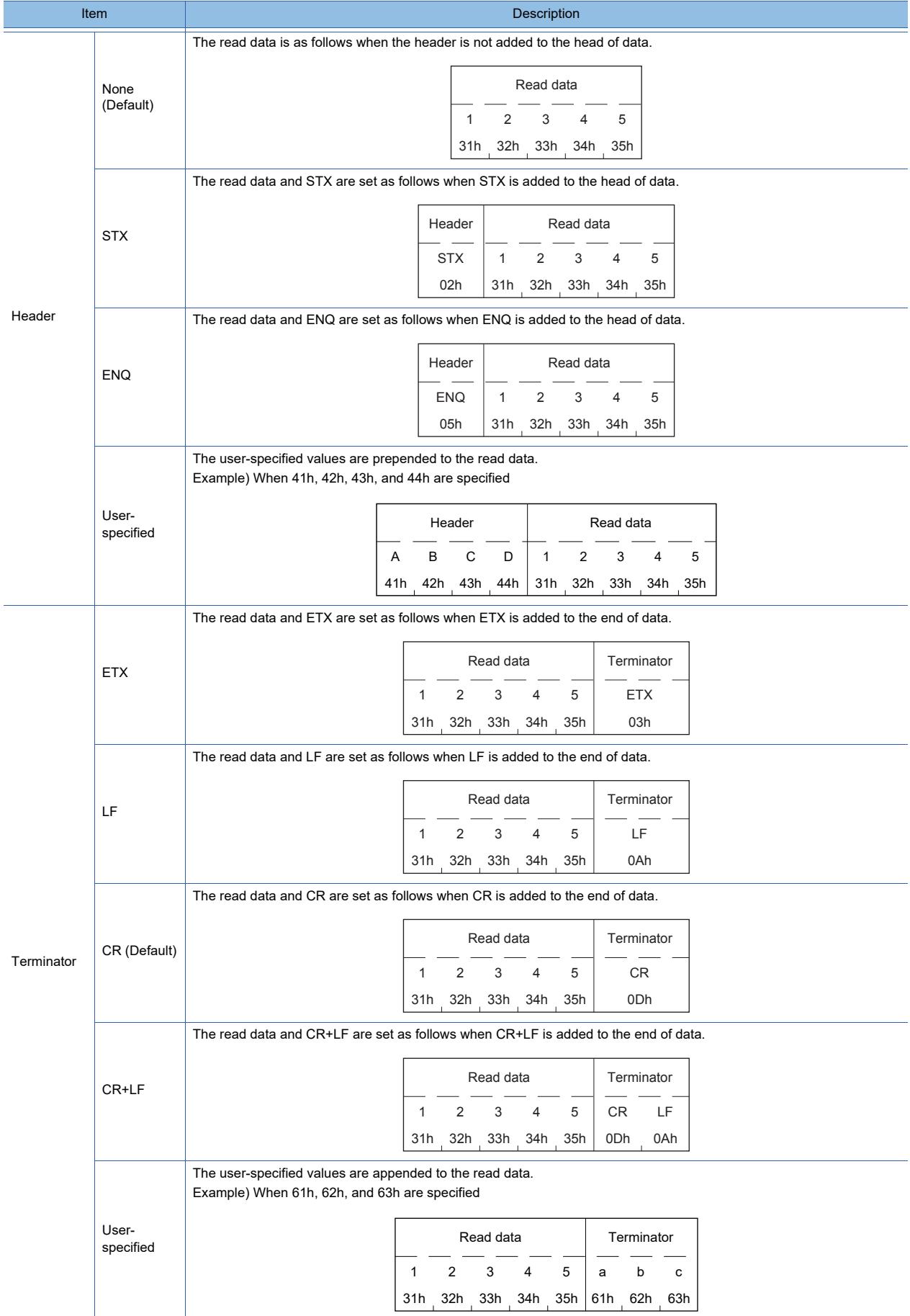

# ■3 Data to be stored in devices

The following shows how the GOT writes data to be sent or received by the RFID reader/writer into controller devices as string data.

Example)

- Received data: 123456789
- Order of writing data: Low → High

#### **(1) When the number of read data is less than the set device points**

Settings (Storage device: D1005, Data points: 8)

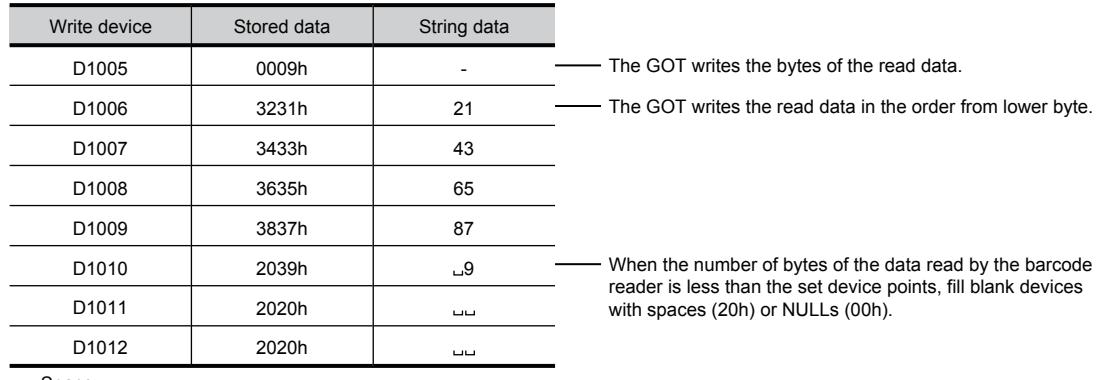

: Space

#### **(2) When the number of read data is more than the set device points**

Settings (Storage device: D1005, Data points: 4)

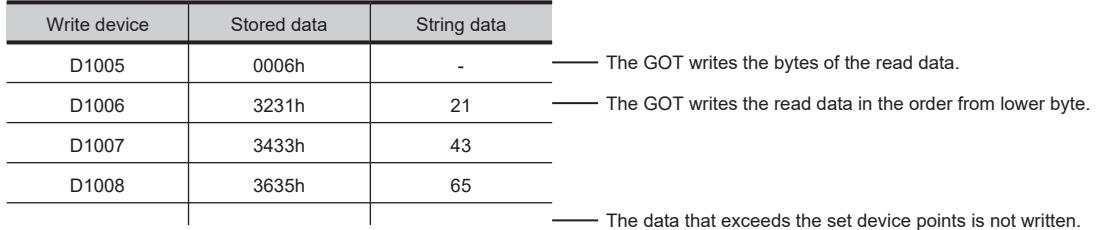

## <span id="page-2414-0"></span>■4 **RFID Controller signal, send data area, and receive data area**

Set the RFID Controller signal for controlling data transmissions with the RFID function. Set [Device] in the RFID dialog to automatically set the RFID Controller signal.

➟[10.2.5 \[RFID\] dialog](#page-2408-0)

The following shows a setting example of the RFID Controller signal, send data points, and receive data points. Example) RFID settings

- Device: D1000
- Send data points: 4
- Receive data points: 8

#### **(1) RFID Controller signal**

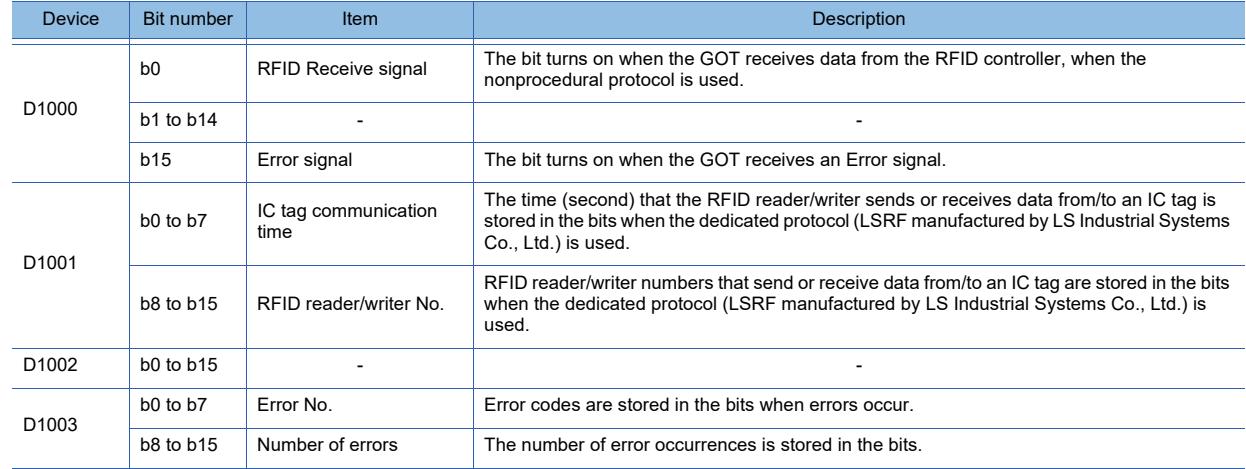

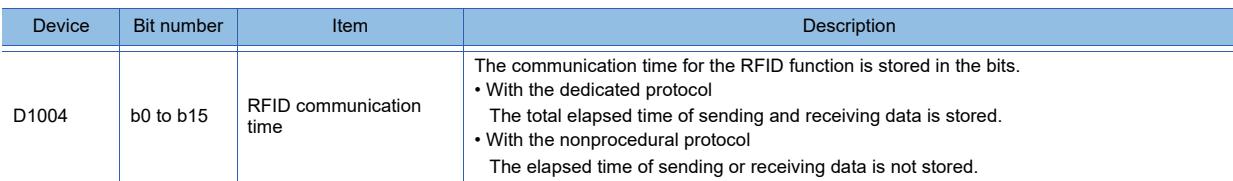

#### **(2) Send data area, receive data area**

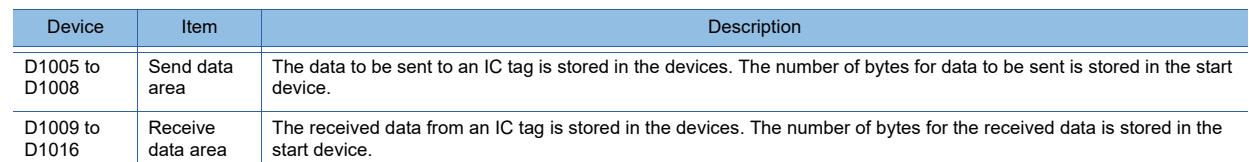

#### ■5 **Errors during communication**

The GOT detects errors when the errors occur while the GOT communicates with the RFID controller. For the RFID Controller signal, refer to the following.

■→■[4 RFID Controller signal, send data area, and receive data area](#page-2414-0)

## **(1) When using a dedicated protocol (LSRF manufactured by LS Industrial Systems Co., Ltd.)**

When an error occurs, the Error signal of the RFID Controller signal turns on, the number of error occurrences is counted, and an error code is stored in the error No.

Check if an error occurs with the Error signal of the RFID Controller signal.

The following shows error codes to be stored in the error No.

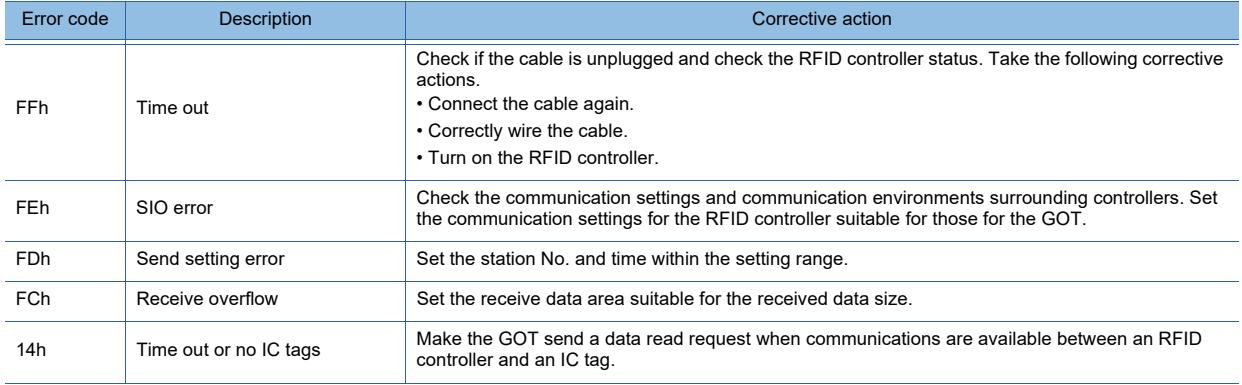

For error codes and corrective actions other than the above, refer to the manual for the RFID controller. After removing error causes, manually turn off the Error signal and send data again.

#### **(2) When using a dedicated protocol (ICU-60S or ICU-215 (Mifare) manufactured by MARS TOHKEN SOLUTION CO.LTD.) or a nonprocedural protocol**

When an error occurs, an error code is stored in the receive data area or the error No. of the RFID Controller signal.

#### (a) **When the GOT receives an error reply from the RFID controller**

When the GOT receives the error replay from the RFID controller, an error code is stored in the receive data area. Check if an error occurs with the Error signal of the RFID Controller signal.

For errors and corrective actions, refer to the manual for the RFID controller. After removing error causes, send data again.

#### (b) **When the GOT receives no error reply from the RFID controller**

When the GOT receives no error reply from the RFID controller, the GOT turns on the Error signal of the RFID Controller signal, and the error code is stored in the error No.

Check if an error occurs with the Error signal of the RFID Controller signal.

The following shows error codes to be stored in the error No.

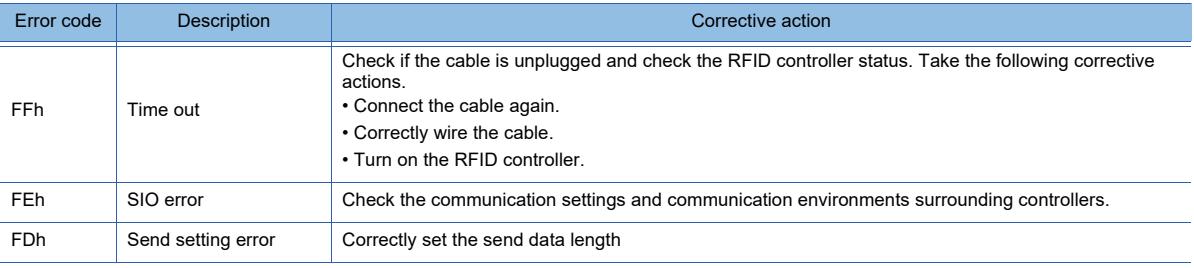

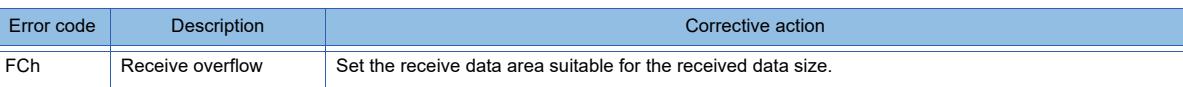

After removing error causes, manually turn off the Error signal and send data again.

## ■6 **Example of the RFID action**

# **(1) Dedicated protocol (LSRF manufactured by LS Industrial Systems Co., Ltd.)**

Example) Settings with GT Designer3 (When the GOT is connected to the RFID controller by using channel No.8)

- System signal 1-1: D10, System signal 1-2: D11, System signal 2-1: D12
- Device: D1000, Receive data points: 4

#### (a) **Control devices**

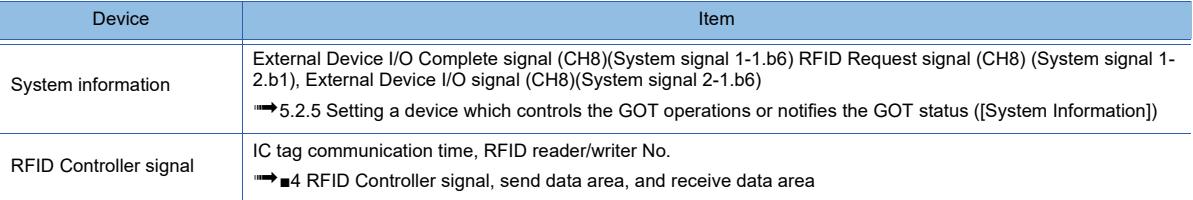

#### (b) **Handshake**

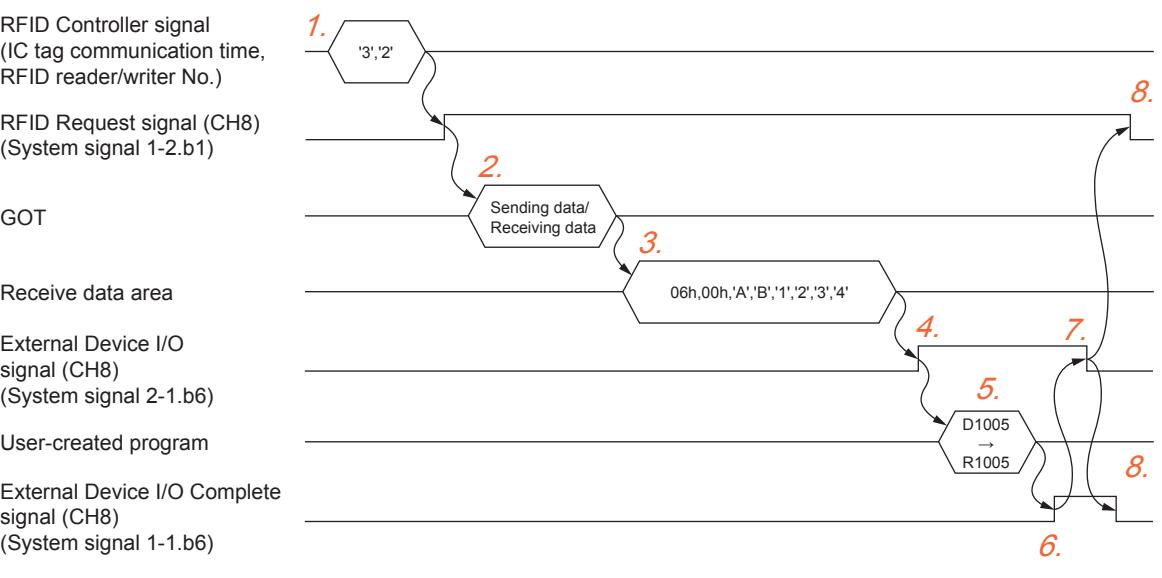

- Step 1 Set the RFID reader/writer No. and the time that the RFID reader/writer sends data to an IC tag. Example) RFID reader/writer No: 3, Time to send data to IC tag: 2 seconds
- Step 2 Turn on the RFID Request signal, and then the RFID reader/writer communicates with an IC tag.
- Step 3 Data of the IC tag read by the RFID reader/writer is stored in the receive data area.
- Step 4 After data is stored in the receive data area, the GOT turns on the External Device I/O signal (CH8).
- Step 5 Move the data stored in the receive data area to any of the other devices.
- Step 6 Check that the data is moved, and then turn on the External Device I/O Complete signal (CH8).
- Step 7 The GOT turns off the External Device I/O Complete signal (CH8).
- Step 8 Turn off the External Device I/O Complete signal (CH8) and the RFID Request signal (CH8).
- (c) **Example of the sequence program (When the GOT is connected to QCPU by using channel No.8)** After the GOT receives data from the RFID controller, make sure to turn off the External Device I/O Complete signal and the RFID Request signal.

When the External Device I/O Complete signal and the RFID Request signal are on, the GOT cannot read the data. Create a sequence program so that the External Device I/O Complete signal and the RFID Request signal turn off.

# $Point *r*$

## **Before using example programs**

For applying the example programs in this manual to the actual system, make sure that the target system has no troubles on the control.

Signal to be used in a sequence program

• RFID reader/writer No.3 read command: M200

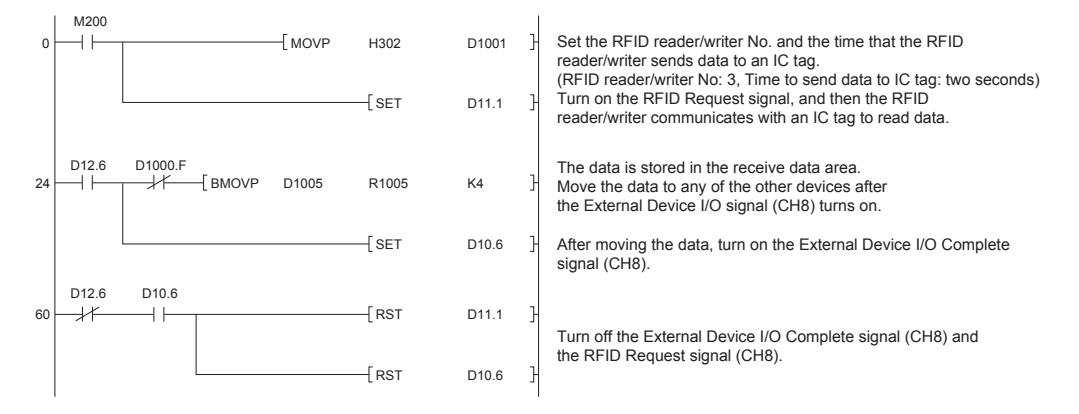

**(2) Dedicated protocol (ICU-60S or ICU-215 (Mifare) manufactured by MARS TOHKEN SOLUTION CO.LTD.)**

Example) Settings with GT Designer3 (When the GOT is connected to the RFID controller by using channel No.8)

- System signal 1-1: D10, System signal 1-2: D11, System signal 2-1: D12
- Device: D1000, Send data points: 30, Receive data points: 30

#### (a) **Control devices**

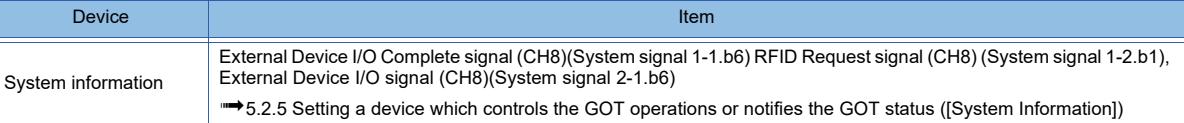

#### (b) **Handshake**

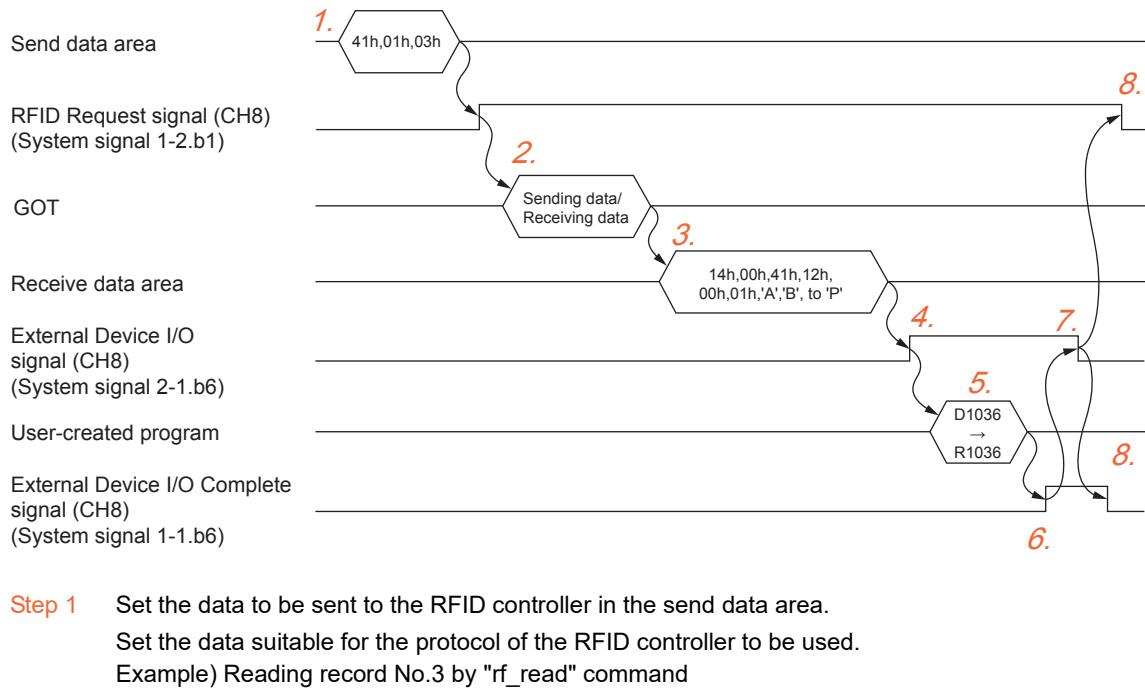

- Step 2 Turn on the RFID Request signal, and then the RFID reader/writer communicates with an IC tag.
- Step 3 Data of the IC tag read by the RFID reader/writer is stored in the receive data area.
- Step 4 After data is stored in the receive data area, the GOT turns on the External Device I/O signal (CH8).
- Step 5 Move the data stored in the receive data area to any of the other devices.
- Step 6 Check that the data is moved, and then turn on the External Device I/O Complete signal (CH8).
- Step 7 The GOT turns off the External Device I/O Complete signal (CH8).
- Step 8 Turn off the External Device I/O Complete signal (CH8) and the RFID Request signal (CH8).
- (c) **Example of the sequence program (When the GOT is connected to QCPU by using channel No.8)** After the GOT receives data from the RFID controller, make sure to turn off the External Device I/O Complete signal and

#### the RFID Request signal.

When the External Device I/O Complete signal and the RFID Request signal are on, the GOT cannot read the data. Create a sequence program so that the External Device I/O Complete signal and the RFID Request signal turn off.

# $Point<sup>8</sup>$

# **Before using example programs**

For applying the example programs in this manual to the actual system, make sure that the target system has no troubles on the control.

Signal to be used in a sequence program

• Record No.3 read command: M200

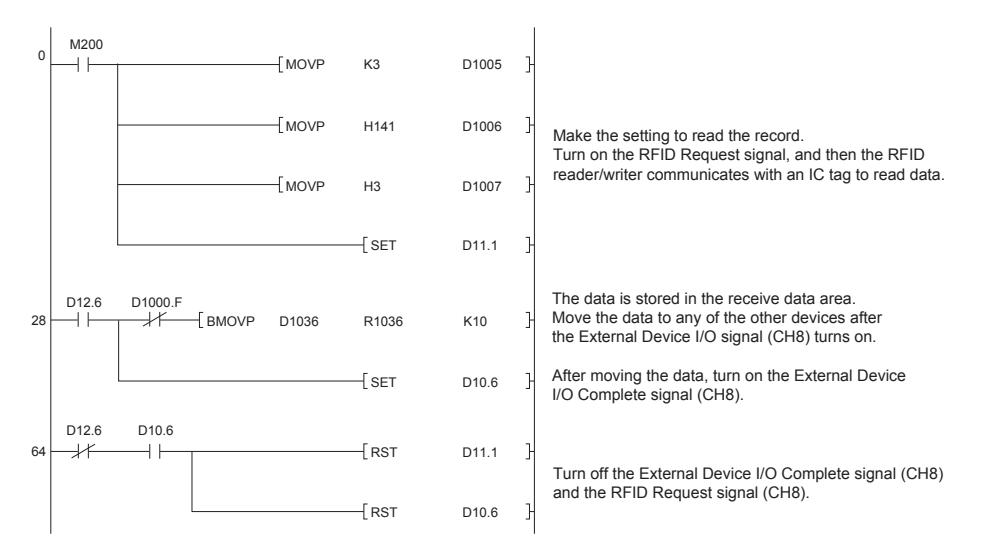

**10**

## **(3) Nonprocedural protocol**

Example) Settings with GT Designer3 (When the GOT is connected to the RFID controller by using channel No.8)

- System signal 1-1: D10, System signal 1-2: D11, System signal 2-1: D12
- Device: D1000, Send data points: 5, Receive data points: 8

#### (a) **Control devices**

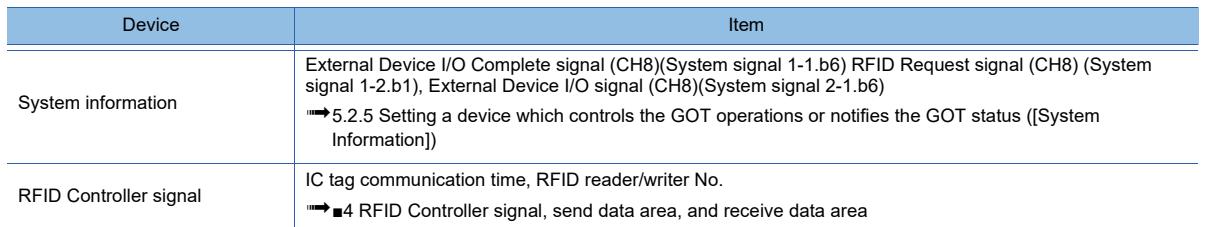

#### (b) **Handshake**

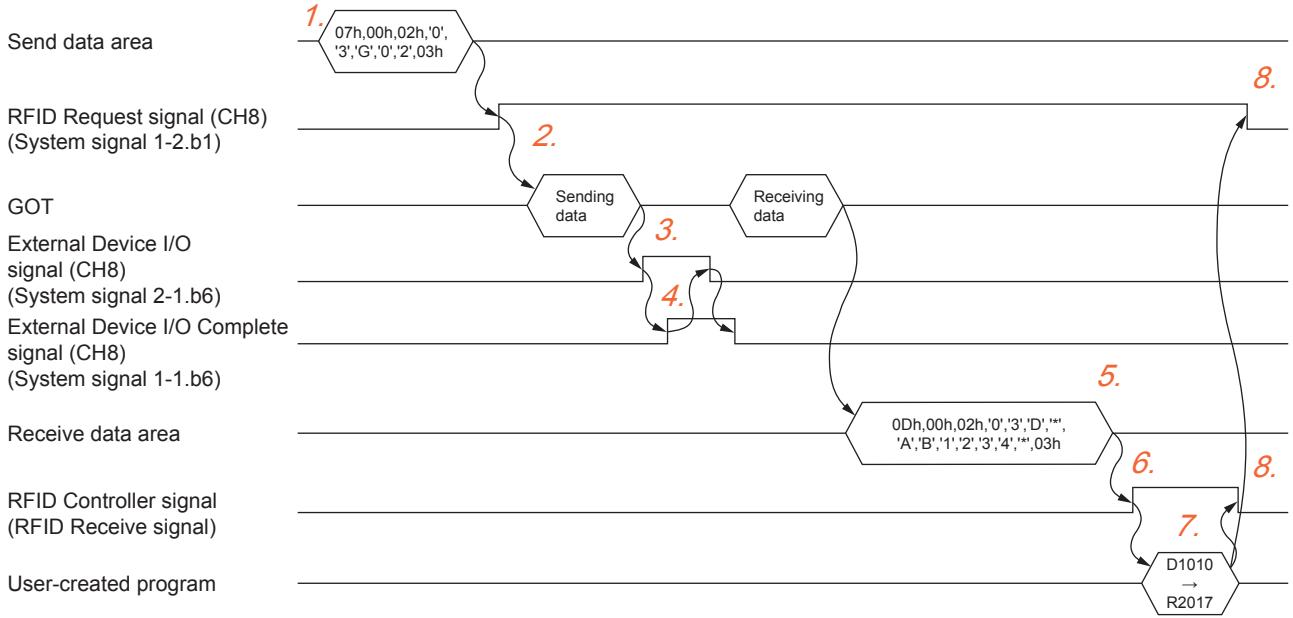

- Step 1 Set the data to be sent to the RFID controller in the send data area. Set the data suitable for the protocol of the RFID controller to be used. Example) "07h, 00h, 02h, '0', '3', 'G', '0', '2', 03h"
- Step 2 Turn on the RFID request signal (CH8), and then the RFID reader/writer sends the data stored in the send data area to the IC tag.
- Step 3 The GOT turns on the External Device I/O signal (CH8).
- Step 4 Check that the External Device I/O signal (CH8) is on, and then turn on the External Device I/O Complete signal (CH8).

The GOT turns off the External Device I/O Complete signal (CH8).

Turn off the External Device I/O Complete signal (CH8).

- Step 5 The IC tag sends data to the RFID reader/writer, and the data is stored in the receive data area.
- Step 6 The GOT turns on the RFID Receive signal.
- Step 7 Move the data stored in the receive data area to any of the other devices.
- Step 8 Turn off the RFID Request signal (CH8) and the RFID Receive signal.
- (c) **Example of the sequence program (When the GOT is connected to QCPU by using channel No.8)** Be sure to turn off the RFID Request signal and the RFID Receive signal before the GOT sends the next data read request to the RFID controller.

When the RFID Request signal and the RFID Receive signal are on, the GOT cannot communicate with the RFID controller.

Create a sequence program so that the RFID Request signal and the RFID Receive signal turn off.

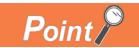

#### **Before using example programs**

For applying the example programs in this manual to the actual system, make sure that the target system has no troubles on the control.

#### Signal to be used in a sequence program

• Data send command: M201

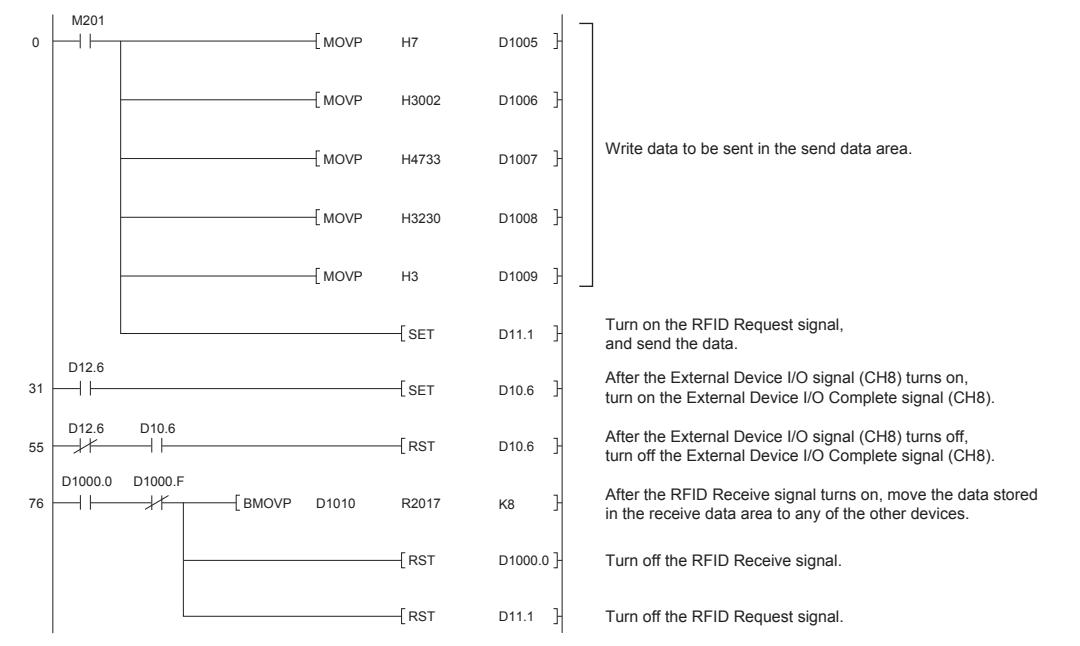

# **10.2.8 Precautions**

# **GT27 SoftGOT2000 GT25 GT23 GT21 GS25 GS21**

Not available to GT25HS-V.

## ■1 **Precautions for hardware**

When the RFID controller is used with [Standard I/F(RS232)], 5V power supply from the GOT should become enabled on some RFID controllers.

For applicable RFID controllers, refer to Technical News GOT-A-0160 "List of Valid Devices Applicable for GOT2000 Series and GOT SIMPLE Series (for Overseas)" separately available, or contact your local distributor.

**10**

# **GT27 SoftGOT2000 GT25 GT23 GT21 GS25 GS21**

Not available to GT25HS-V.

Set the relevant settings other than the specific settings for the RFID function as required. The following shows the functions that are available by the relevant settings.

## ■1 **GOT environmental settings (System information)**

Select [Common] → [GOT Environmental Setting] → [System Information] from the menu to display the [Environmental Setting] dialog.

➟[5.2.5 Setting a device which controls the GOT operations or notifies the GOT status \(\[System Information\]\)](#page-598-0)

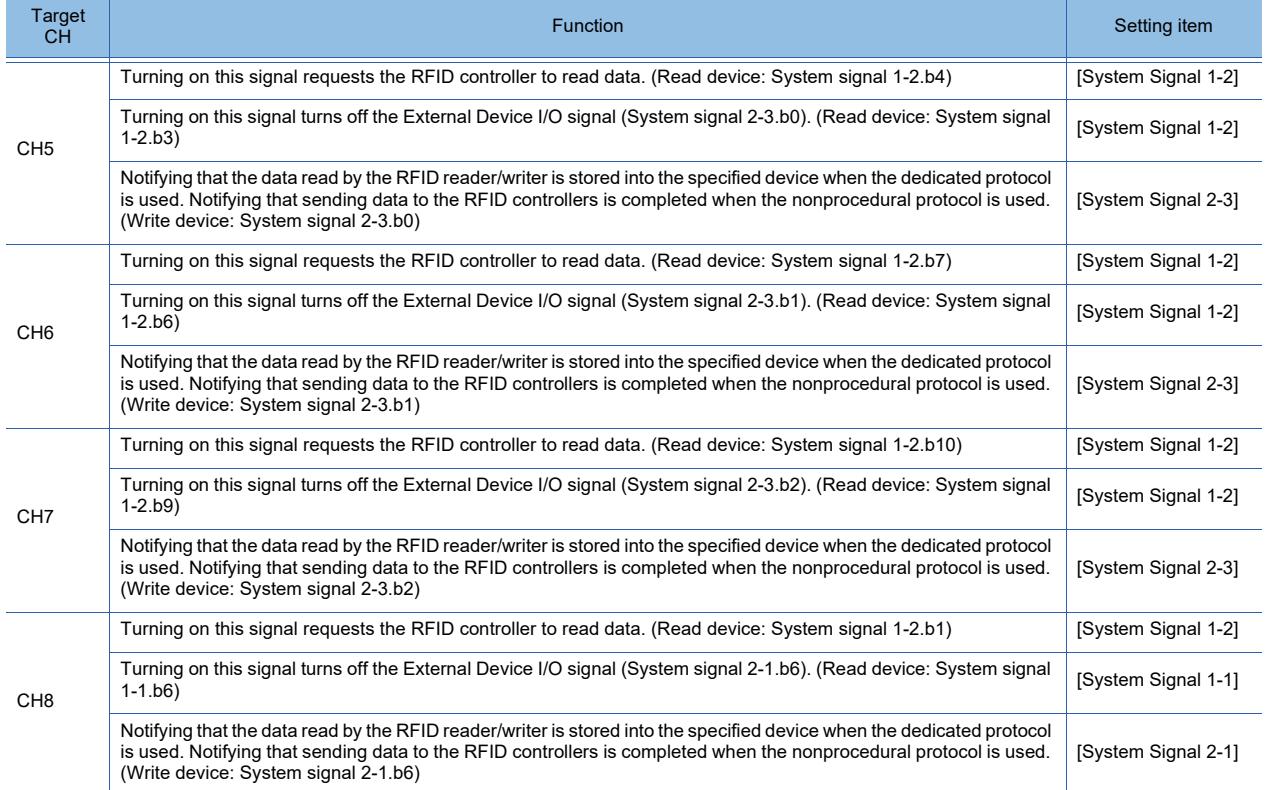

# ■2 **GOT Internal Device**

➟[12.1.3 GOT special register \(GS\)](#page-3031-0)

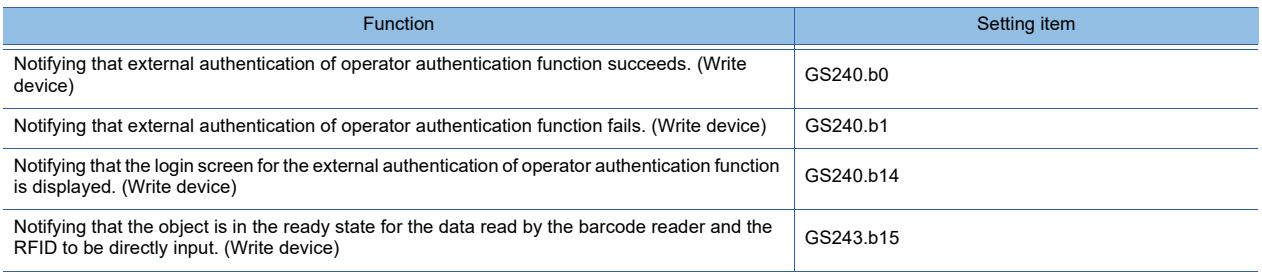

# **10.3 Operating a Personal Computer by Using the GOT (Remote Personal Computer Operation (Ethernet))**

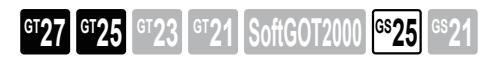

# **10.3.1 Overview of the remote personal computer operation function (Ethernet)**

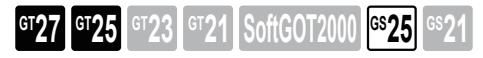

The remote personal computer operation (Ethernet) enables you to operate the personal computer by using the GOT via Ethernet.

# ■1 **Operating the personal computer on the GOT screen.**

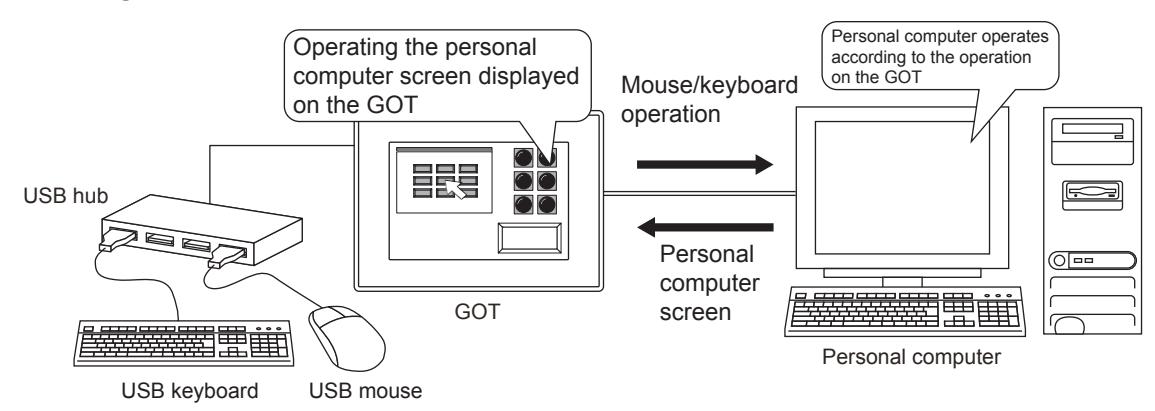

Using the USB mouse/keyboard function enables you to use the USB mouse and USB keyboard for the remote personal computer operation (Ethernet).

For the details of the USB mouse/keyboard function, refer to the following.

■→[5.3.4 Configuring the settings for a mouse and a keyboard used with the GOT \(\[USB Host\]\)](#page-736-0)

# ■2 **Remote personal computer operation (Ethernet) with multiple GOTs**

When the personal computer with the server OS is used, the terminal server function of the personal computer enables the multiple GOTs to perform the remote personal computer operation (Ethernet).

When the personal computer screen appears on the GOT, the GOT logs on to the terminal server automatically. After the logon, the terminal server displays the individual screen of the personal computer on each GOT.

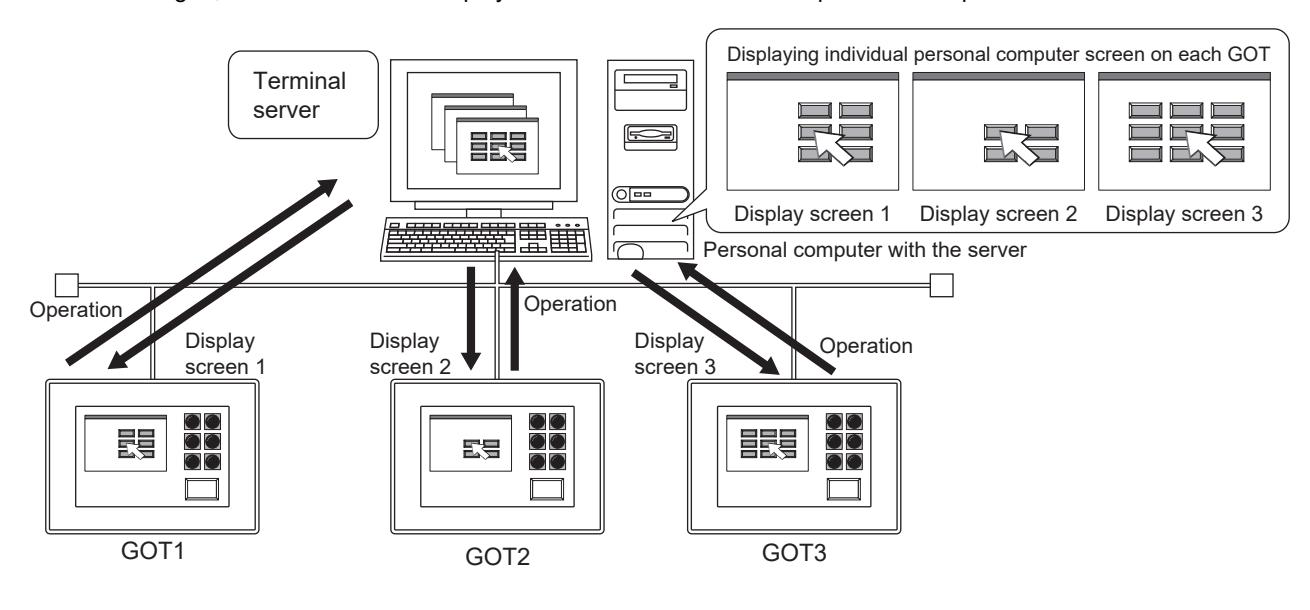

# **10.3.2 Specifications of the remote personal computer operation (Ethernet)**

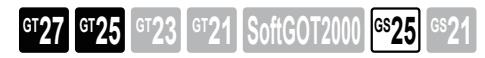

# ■1 System application (extended function)

To use the remote personal computer operation (Ethernet), a system application (extended function) of [PC Remote Operation(Ethernet)] is required.

Selecting [Use PC Remote Operation (Ethernet)] in the [PC Remote Operation] dialog incorporates the application into the package data automatically.

■ [10.3.4 \[PC Remote Operation\] dialog](#page-2428-0)

#### ■2 **Remote personal computer operation (Ethernet) to be set for one project**

One remote personal computer operation function is available for one project.

#### ■3 License number registration

To use the remote personal computer operation (Ethernet), register a license number on the GOT.

For how to register the license number, refer to the following.

■ GOT2000 Series User's Manual (Utility)

When the license number is not registered, the 30 minutes of trial for the function is available upon connection to the VNC server.

Up to 30 trials are available.

To start a trail again, turn off and then on the GOT.

After 30 trials, you must register the license number to use the function.

#### ■4 **Required software to be installed**

Software you need to install depends on the number of the connected GOT and personal computer.

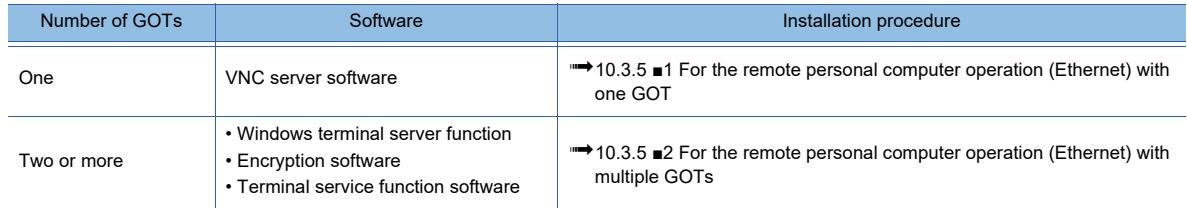

#### **(1) VNC server software**

Download UltraVNC (Win32 Full version) from the following website.

http://www.uvnc.com/

Note that the above website may be changed without notification.

For the applicable UltraVNC version, refer to the following Technical Bulletin.

➟List of VNC Servers Supporting the Remote Personal Computer Operation (Ethernet) Function Validated to Operate with the GOT2000 Series(GOT-A-0110)

#### **(2) Windows terminal server function**

The terminal server function with the following OS is applicable.

- Windows Server 2012 R2 (x64): Automatic logon to the terminal server is not supported.
- Windows Server 2003

#### **(3) Encryption software (OpenSSL)**

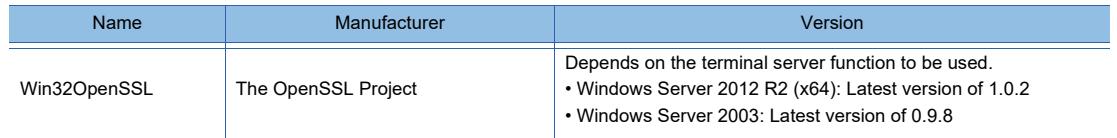

For the operating environment of the software and its downloading, refer to the following website. http://www.slproweb.com/products/Win32OpenSSL.html

Note that the above website may be changed without notification.

**10**

# **(4) Terminal service function software (RDPGateway(rdp2vnc))**

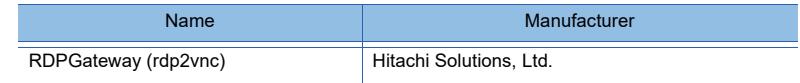

Refer to the following website to download RDPGateway (rdp2vnc).

https://csps.hitachi-solutions.co.jp/rdp2vnc/

Note that the above website may be changed without notification.

# ■5 **Display modes of the personal computer screen on the GOT**

The personal computer screen on the GOT is displayed in the window display mode or full screen mode. Use GS465.b8 to switch between the display modes.

#### ➟[12.1.3 GOT special register \(GS\)](#page-3031-0)

If you do not use GS465.b8, the personal computer screen on the GOT opens in the window display mode.

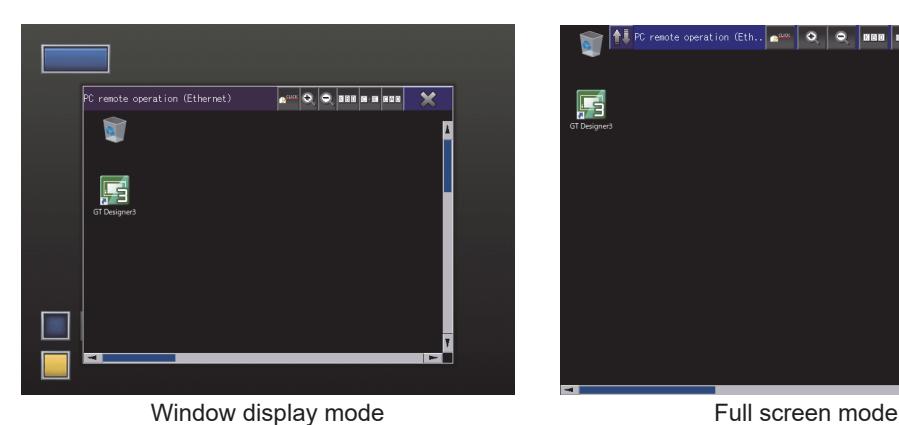

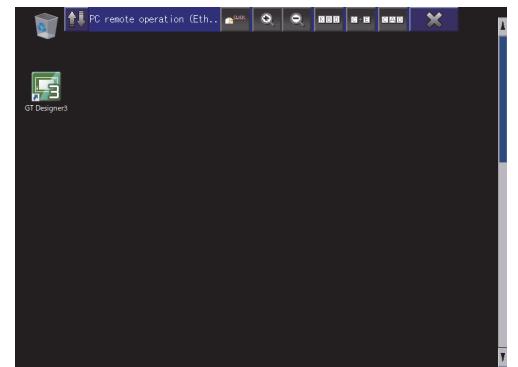

• Window display mode

The screen is layered on part of the base screen.

The toolbar is always displayed at the top of the personal computer screen on the GOT.

• Full screen mode

The screen is displayed on the entire base screen.

The toolbar is displayed when you first open the screen or touch the toolbar display touch area.

When the resolution is the same between the GOT and the personal computer, hiding the scroll bars with GS465.b7 displays the entire personal computer screen on the GOT.

The following shows the specifications of the display modes.

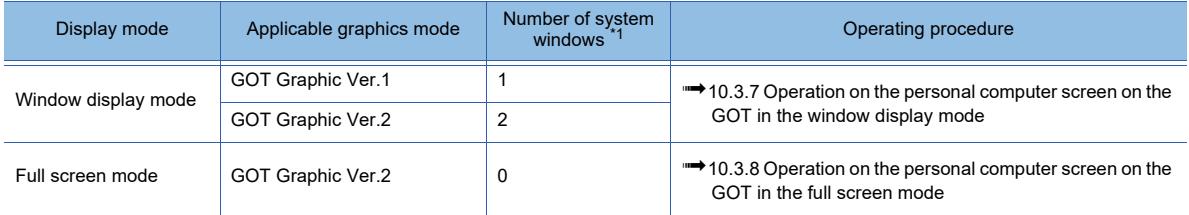

\*1 For system windows, refer to the following.

➟5.2.1 ■[2 \(5\) Using an overlap window as the system window](#page-558-0)

# ■6 Switching the personal computer screen on the GOT

When the GOT connected with multiple personal computers displays a remote screen window, tuning on GS465.b10 enables switching between personal computer screens without closing the remote screen window.

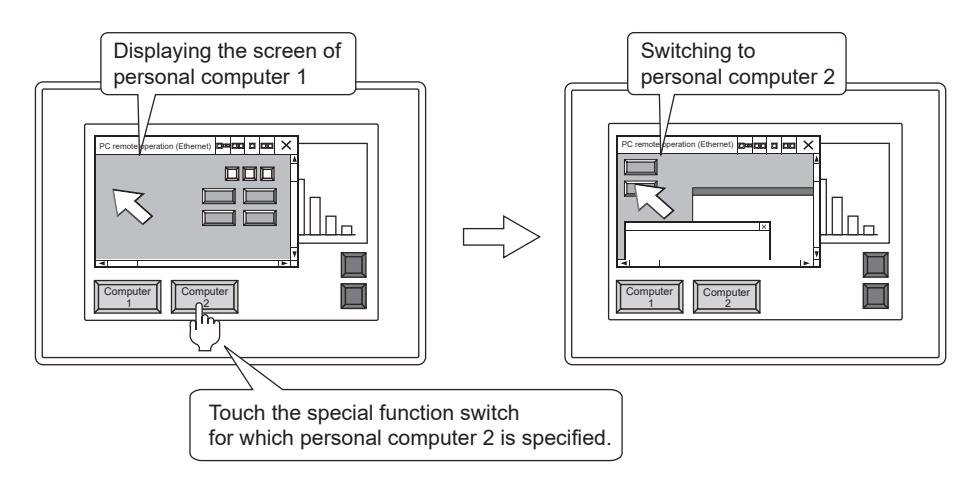

Touch the function switch for which another personal computer is specified to switch the displayed personal computer screen to the specified personal computer screen without closing the remote screen window.

When GS465.b10 is off, the displayed personal computer screen is not switched and an error message is displayed. Touch the close button to close the displayed personal computer screen, and then touch the special function switch for which another personal computer is specified to open the screen of that personal computer.

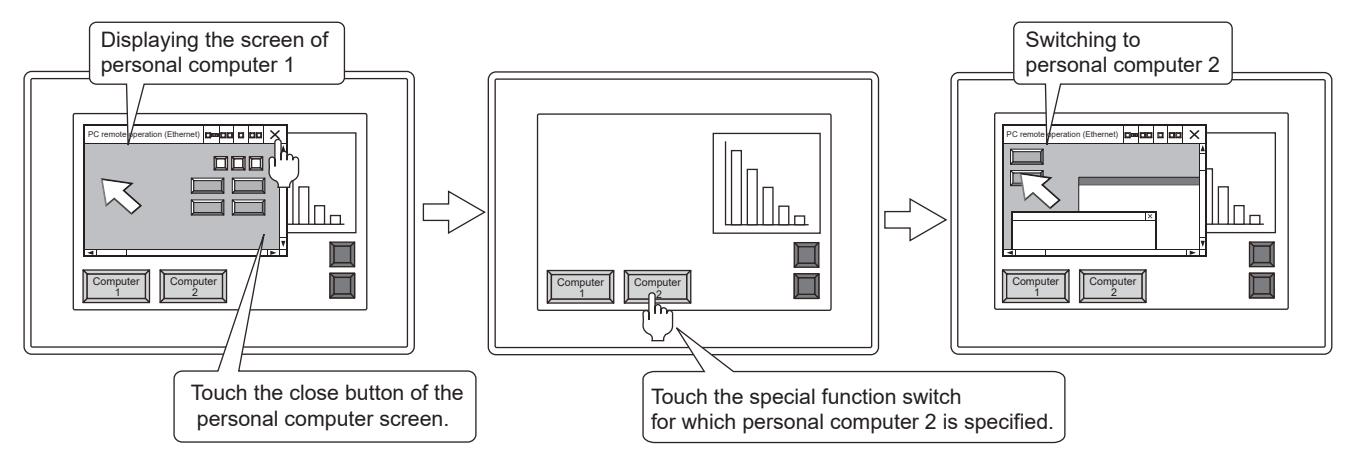

When the connected personal computer is switched without closing the remote screen window, only the operation log [Touch switch: Application switching] is output.

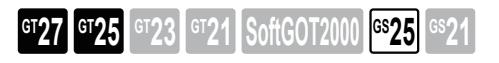

# <span id="page-2426-0"></span>■1 System configuration

The following shows the system configuration of the personal computer.

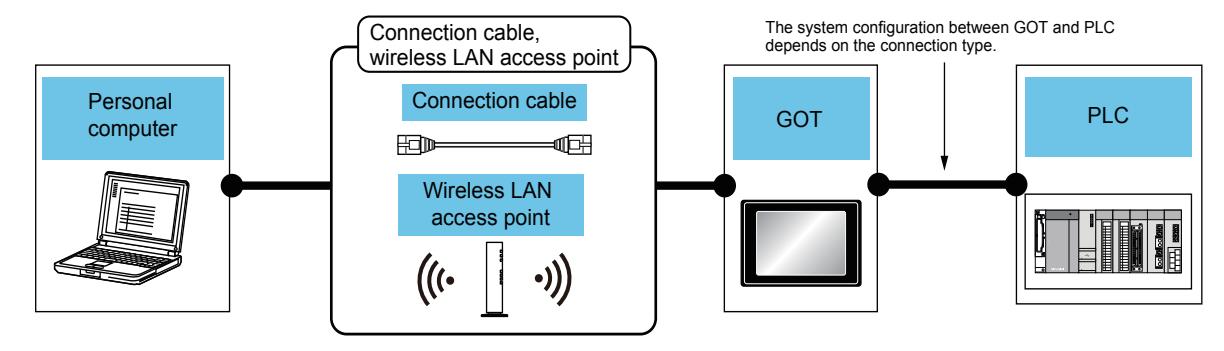

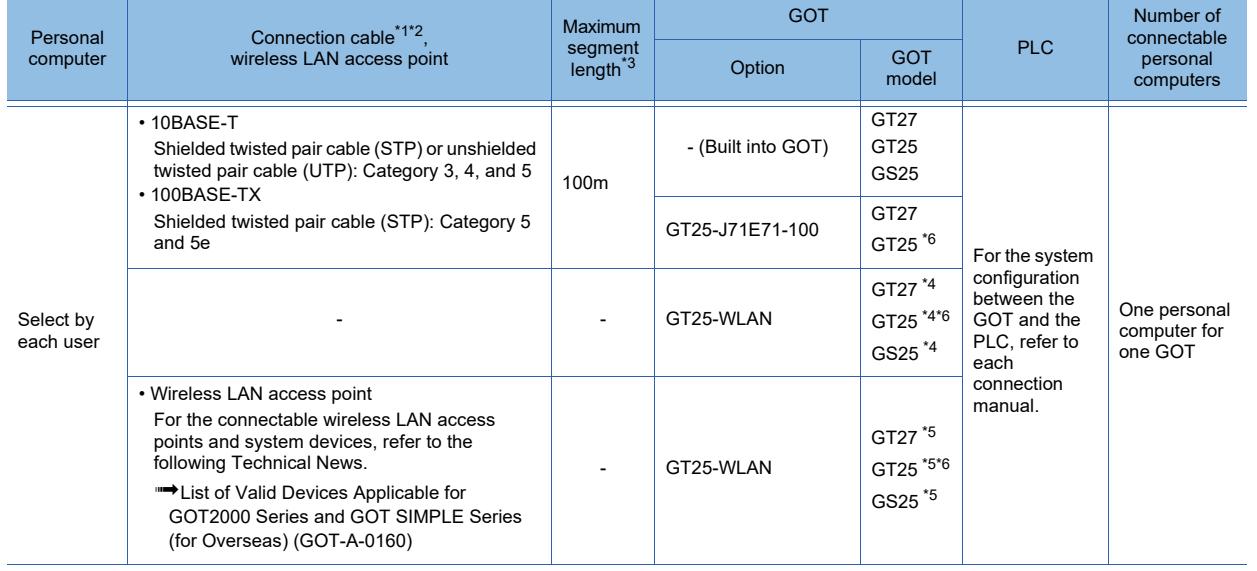

\*1 The applicable destination to connect the twisted pair cable depends on the configuration of the Ethernet network system. Connect to the applicable Ethernet module, hub, transceiver, wireless LAN adapter (NZ2WL-JPA or NZ2WL-JPS), or other system equipment according to the Ethernet network system.

Use the cable, connector, or hub that meets the IEEE802.3 10BASE-T/100BASE-TX standard.

For the controller to which the wireless LAN adapter can be connected and how to configure the settings for the wireless LAN adapter, refer to the manual of the wireless LAN adapter you use.

\*2 A straight cable is applicable.

When the GOT is directly connected to the personal computer via Ethernet cable, a cross cable is applicable.

\*3 The length between the hub and node.

The maximum length depends on the Ethernet equipment you use. When a repeater hub is used, the number of connectable personal computers is as follows.

• 10BASE-T: Up to 4 for a cascade connection (within 500 m)

• 100BASE-TX: Up to 2 for a cascade connection (within 205 m)

For the cascade connection between the switching hubs, there is no theoretical limit to the number of cascades. For the limit, contact the switching hub manufacturer.

\*4 Set [Operation Mode] to [Access Point] in [Wireless LAN Setting] in the [GOT Setup] window.

**→**[5.3.12 Configuring the settings for a wireless LAN \(\[Wireless LAN Setting\]\)](#page-758-0)

\*5 Set [Operation Mode] to [Station] in [Wireless LAN Setting] in the [GOT Setup] window.

- **[5.3.12 Configuring the settings for a wireless LAN \(\[Wireless LAN Setting\]\)](#page-758-0)**
- \*6 Not available to GT2505-V and GT25HS-V.

# ■2 Setting procedure

The following shows how to configure the settings for the remote personal computer operation (Ethernet).

- Step 1 Connect the personal computer to the GOT. ➟■[1 System configuration](#page-2426-0) Step 2 Set the destination I/F for the Ethernet download in [Destination I/F] in [Ethernet Download] in the peripheral device setting ([PC (Data Transfer)] dialog). ➟[4.8.1 \[PC \(Data Transfer\)\] dialog](#page-479-0) Step 3 Configure the settings for the remote personal computer operation (Ethernet) in the [PC Remote Operation] dialog. ■ [10.3.4 \[PC Remote Operation\] dialog](#page-2428-0) Step 4 Set the GOT Ethernet interface. ■ [5.4 Setting the GOT Ethernet Interface \(\[GOT Ethernet Setting\]\)](#page-788-0) Step 5 Arrange the special function switch on the GT Designer3 screen, then select [PC Remote Operation (Ethernet)] for the switch action. For the special function switch settings, refer to the following. ➟[8.2.9 \[Special Function Switch\] dialog](#page-1262-0) Step 6 Install the software on the personal computer. ➟[10.3.5 Installation of the software](#page-2429-1) Step 7 Write the package data to the GOT. For the communication method between the personal computer (GT Designer3) and the GOT, refer to the following. <sup>■→4</sup>. COMMUNICATING WITH GOT Step 8 Register the license number on the GOT. For how to register the license number, refer to the following. **→ GOT2000 Series User's Manual (Utility)** Step 9 Open the personal computer screen on the GOT.
	- <sup>■→</sup>[10.3.6 Personal computer screen on the GOT](#page-2433-0)

# <span id="page-2428-0"></span>**10.3.4 [PC Remote Operation] dialog**

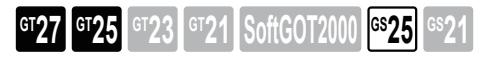

Select [Common] → [Peripheral Setting] → [PC Remote Operation] from the menu to display the setting dialog.

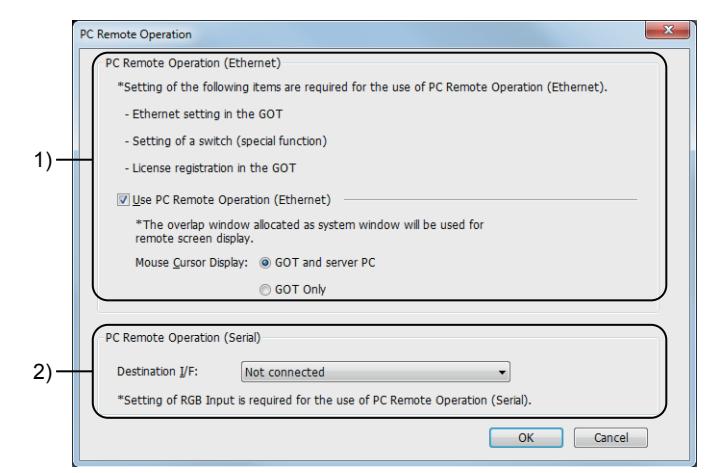

#### 1) **Remote personal computer operation (Ethernet)**

Set the actions of the remote personal computer operation (Ethernet).

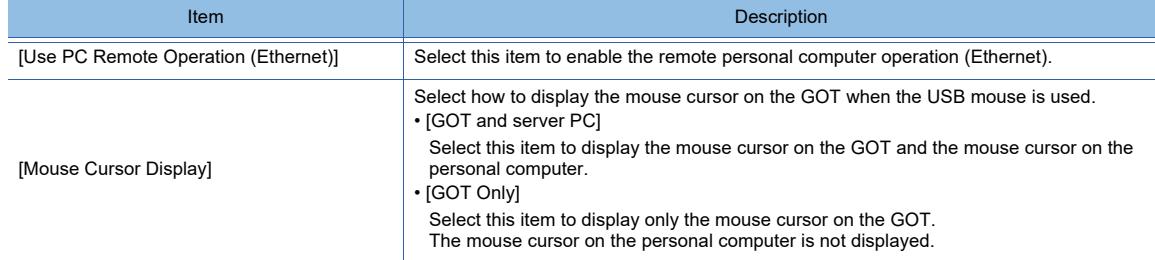

2) **Remote personal computer operation (Serial)**

No setting is required.

# <span id="page-2429-1"></span>**10.3.5 Installation of the software**

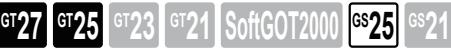

For the remote personal computer operation (Ethernet) with GOT, install the following software on the personal computer,

# <span id="page-2429-0"></span>and configure the settings. ■1 **For the remote personal computer operation (Ethernet) with one GOT** Install the VNC server software on the personal computer. The following shows how to install the software and configure the settings. **(1) How to install Remote Personal Computer Operation Driver (MES\_2X)** Step 1 Execute the downloaded file, and start the installer. Step 2 The setup window appears. Click the [Next] button until the [License Agreement] screen is displayed. Confirm the description in the screen, and then select [I accept the agreement]. Step 3 Click the [Next] button until the [Select Destination Location] screen is displayed. In the screen, select the location where the software is installed. Step 4 The [Select Components] screen appears. Select [Full installation] or [UltraVNC Server Only]. Step 5 The [Select Start Menu Folder] screen appears. Select a start menu folder to create a shortcut. Step 6 The confirmation window appears to confirm whether to download the following software. (For Windows 10, the confirmation window does not appear. Proceed to step 7.) • Optional non-GPL addons recommended for Vista Download the software when using Windows Vista. • Optional non-GPL Mirror Driver Download the software. Step 7 The [Select Additional Tasks] screen appears. • Select [Register UltraVNC Server as a system service]. UltraVNC is registered in the system service. • Select [Start or restart UltraVNC service]. The UltraVNC service becomes available. • To create a shortcut icon on the desktop, select [Create UltraVNC desktop icons]. • To open the file with the extension of .vnc by using UltraVNC Viewer, select [Associate UltraVNC Viewer with the .vnc file extension].

Step 8 The confirmation screen for installation appears. Confirm the description in the screen, and then click the [Install] button. Installation of UltraVNC starts.

## **(2) Settings**

The following shows the setting method by using UltraVNC version 1.0.5.6 as an example.

Step 1 When UltraVNC is not started, click [UltraVNC]→[UltraVNC Server] from the start menu to start UltraVNC.

Step 2 Right-click the UltraVNC icon in the notification area, and select [Admin Properties]. The setting window appears, and then configure the settings as shown below. The items to be displayed differ depending on the UltraVNC version. No setting is required for the items which are not explained in the following.

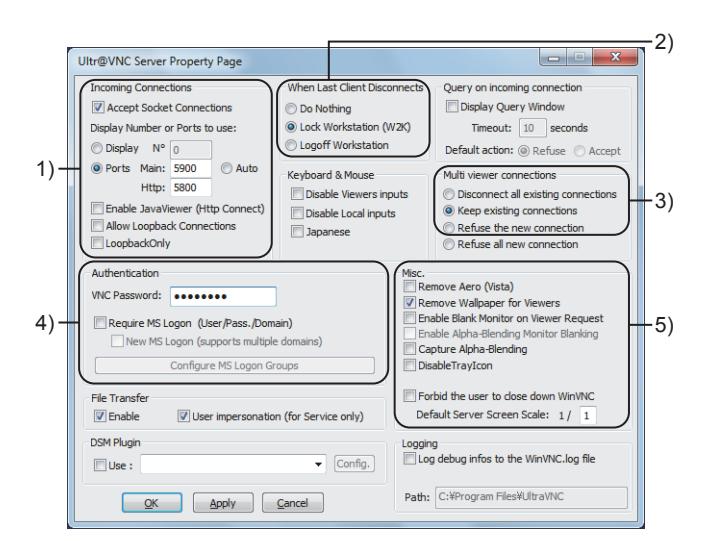

## 1) **[Incoming connections]**

Configure the connection settings between the GOT and the VNC server.

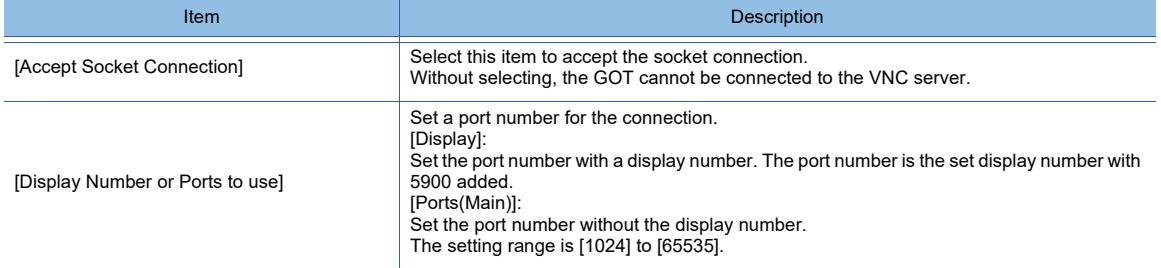

#### 2) **[When Last Client Disconnects]**

Set the action when the last connected VNC client (GOT) is disconnected. Select [Lock Workstation(W2K)].

## 3) **[Multi viewer connections]** Set the action when multiple VNC clients (GOTs) require to be connected to the VNC server.

Select [Keep existing connections].

#### 4) **[Authentication]**

Configure the authentication setting to connect the GOT to the VNC server.

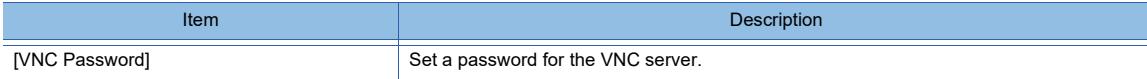

## 5) **[Misc.]**

Configure the settings other than the above.

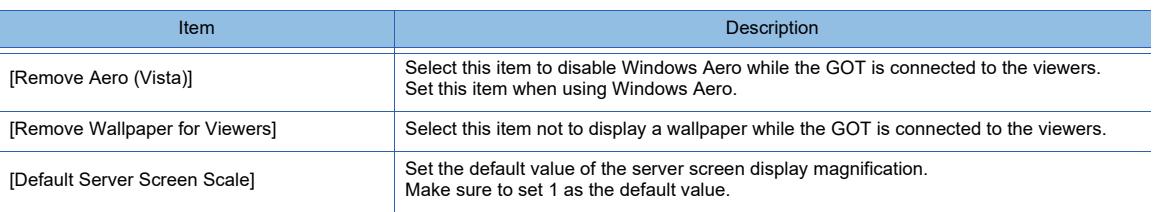

Step 3 Right-click the UltraVNC icon in the notification area, and select [Properties].

The setting window appears, and then select [Video Hook Driver]. This setting is not required if the setting item is not displayed.

**10**

# **10 - 45**

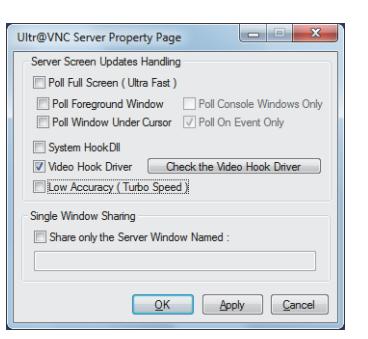

# <span id="page-2431-0"></span>■2 For the remote personal computer operation (Ethernet) with multiple GOTs

For the remote personal computer operation (Ethernet) with multiple GOTs, use the terminal server function of the personal computer.

To use the the terminal server function, install the following software.

- Windows terminal server function
- Encryption software (OpenSSL)
- Terminal service function software (RDPGateway(rdp2vnc))

## **(1) How to install the software for terminal server function**

- Step 1 Click [Start]  $\rightarrow$  [Settings]  $\rightarrow$  [Control Panel].
- Step 2 The [Control Panel] window appears.

Click [Add or Remove Programs].

Step 3 The [Add or Remove Programs] window appears.

Click [Add/Remove Windows Components].

Step 4 The [Windows Components Wizard] window appears.

Select [Terminal Server] and [Terminal Server Licensing] in the component list.

Step 5 Click the [Next] button.

Installation of the software for terminal server function starts.

Step 6 After the installation is completed, the [Terminal Server Licensing] window appears. Right-click a server name you register, and select [Activate Server].

#### **(2) Terminal server function settings**

Set the following items in the terminal server function settings.

For how to configure the terminal server settings, refer to the Windows manual.

#### (a) **User name and password**

Register a user name and password to log on to the terminal server.

Set the user name with up to 20 characters, and the password with up to 127 characters.

One-byte alphanumeric characters, one-byte space, and symbols (excluding "/[]:;  $|=+*?>>$ ) are available for the user name. One-byte alphanumeric characters, one-byte space, and the following symbols are available for the password.  $! " # $ \% 8 ( ) * + , - . / : ; < = > ? @ [ \ \ ] \ ^-$ 

#### (b) **Logon screen display settings**

Configure the setting so that the logon screen is displayed on the personal computer with the terminal server when the GOT is connected to the personal computer.

If the logon screen is not displayed on the terminal server, unexpected actions may occur on the personal computer.

## (c) **Disabling the network level authentication (for Windows Server 2012 R2 (x64))**

- Step 1 From the Windows start menu, select [Control Panel].
- Step 2 In the [Control Panel] window, select [System]  $\rightarrow$  [Remote Settings] from the menu.
- Step 3 In the [System Properties] window, select the [Remote] tab and clear [Allow connections only from computers running Remote Desktop with Network Level Authentication].

## **(3) How to install the encryption software**

- Step 1 Execute the downloaded file, and start the installer.
- Step 2 The setup window appears.

Click the [Next] button until the [License Agreement] screen is displayed. Confirm the description in the screen, and then select [I accept the agreement].

Step 3 Click the [Next] button until the [Select Destination Location] screen is displayed. In the screen, select the location where the software is installed.

**10**

- Step 4 The [Select Start Menu Folder] screen appears. Select a start menu folder to create a shortcut.
- Step 5 The [Select Additional Tasks] screen appears. Select a directory where the DLL file for OpenSSL is copied.
- Step 6 The confirmation screen for installation appears. Confirm the description in the screen, and then click the [Install] button. Installation of OpenSSL starts.
- Step 7 After the installation is completed, the confirmation screen for donation appears. Confirm the description in the screen, and then select or clear the check box. When you do not make a donation, clear the check box.

# **(4) Encryption software settings**

No setting is required.

## **(5) How to install the terminal service function software**

- Step 1 Decompress the downloaded file.
- Step 2 Open the rdp2vnc folder, and execute the install2003jp.bat. The command prompt starts.
- Step 3 Enter the name of the personal computer where RDPGateway (rdp2vnc) is installed.
- Step 4 Enter the name and password of the user with administrator authority. Installation of the software starts.
- Step 5 After the installation is completed, press the Enter key to exit the command prompt.
- Step 6 Select [Start]  $\rightarrow$  [Control Panel]  $\rightarrow$  [Administrative Tools]  $\rightarrow$  [Services].
	- The [Services] window appears. Check that [rdp2vnc Server] is registered.
- Step 7 Open the drive C to check that the [rdp2vnc] folder is created.

## **(6) Terminal service function software settings**

- Step 1 Select [Start]  $\rightarrow$  [Control Panel]  $\rightarrow$  [Administrative Tools]  $\rightarrow$  [Services]. The [Services] window appears. Right-click [rdp2vnc Server], and select [Properties].
- Step 2 The property setting window appears.
	- Click the [Recovery] tab to set the following for [First failure], [Second failure], and [Subsequent failures]. • [Restart the Service]

# <span id="page-2433-0"></span>**10.3.6 Personal computer screen on the GOT**

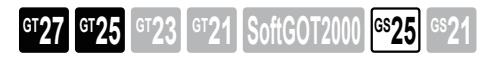

# ■1 **How to open the personal computer screen on the GOT**

Open the personal computer screen on the GOT with a special function switch. For the special function switch settings, refer to the following.

➟[8.2.9 \[Special Function Switch\] dialog](#page-1262-0)

## ■2 Changing the display mode

Use GS465.b8 to switch between the display modes of the personal computer screen on the GOT.

- When GS465.b8 is on: Full screen mode
- When GS465.b8 is off: Window display mode

If you switch the display mode, do so before opening the personal computer screen on the GOT.

# <span id="page-2434-0"></span>**10.3.7 Operation on the personal computer screen on the GOT in the window display mode**

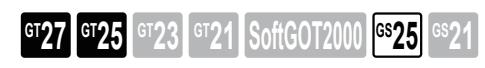

Touch any part of the screen to move the mouse cursor and left-click. You can drag on-screen items with a touch-and-slide operation.

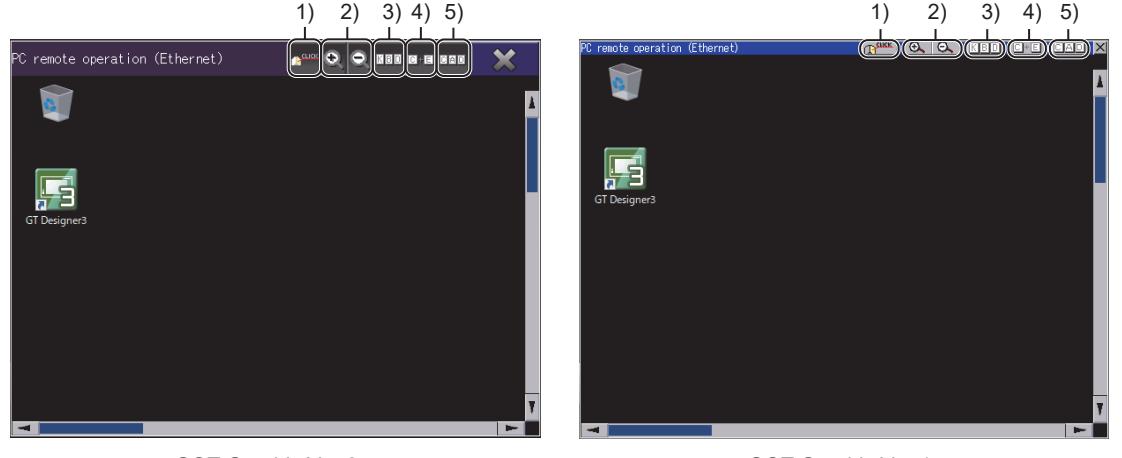

GOT Graphic Ver.2 GOT Graphic Ver.1

#### 1) **Click switching button**

Touch this button to switch the click operation to the right-click. After switching, clicking any part of the screen cancels the right-click.

#### 2) **Zoom in button, Zoom out button**

These buttons change the display magnification of the screen. The zoom in button zooms in the displayed screen. The zoom out button zooms out the displayed screen.

#### 3) **[KBD] button**

Touch this button to display the soft keyboard.

Select the soft keyboard type in the [Special Function Switch] dialog.

■ [8.2.9 \[Special Function Switch\] dialog](#page-1262-0)

#### 4) **[C+E] button**

This button performs the same operation as that of holding down the [Ctrl] key and the [ESC] key simultaneously.

5) **[CAD] button**

This button performs the same operation as that of holding down the [Ctrl] key, the [Alt] key, and the [Del] key simultaneously.

## ■1 Soft keyboard operation

Character type switching key

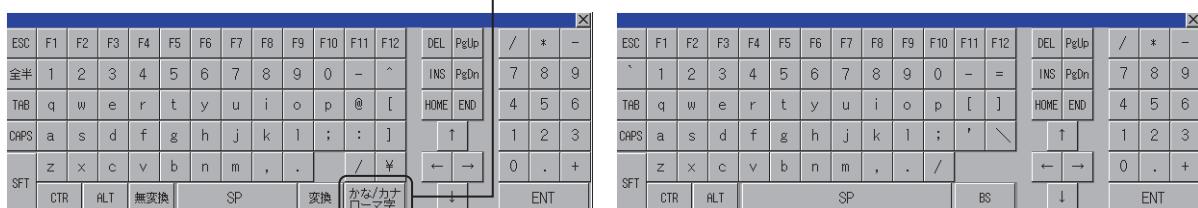

Japanese 106 keyboard **English 101 keyboard** 

Touching and holding a key on the soft keyboard performs the same operation as that performed by repeating the input. (The [SFT] key, the [ALT] key, the [CTR] key, and the [CAPS] key are excluded.)

Touching the [SFT] key, the [ALT] key, or the [CTR] key once keeps the state of holding down the key. To release the key, perform one of the following operations.

• Touch the same key again.

• Touch any key other than the [SFT] key, the [ALT] key, or the [CTR] key.

The [CAPS] key is held down or released each time the key is touched.

Touching the title bar moves the soft keyboard as well as the key window.

Touching the [×] button closes the soft keyboard.

The Ultra VNC server does not support switching character string using the character type switching key.

## ■2 Operation of a USB mouse and USB keyboard

For details on the USB mouse and USB keyboard, refer to the following.

➟[5.3.4 Configuring the settings for a mouse and a keyboard used with the GOT \(\[USB Host\]\)](#page-736-0)

# <span id="page-2436-0"></span>**10.3.8 Operation on the personal computer screen on the GOT in the full screen mode**

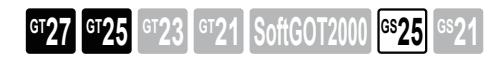

# **GOT Graphic Ver.2**

Touch any part of the screen to move the mouse cursor and left-click. You can drag on-screen items with a touch-and-slide operation.

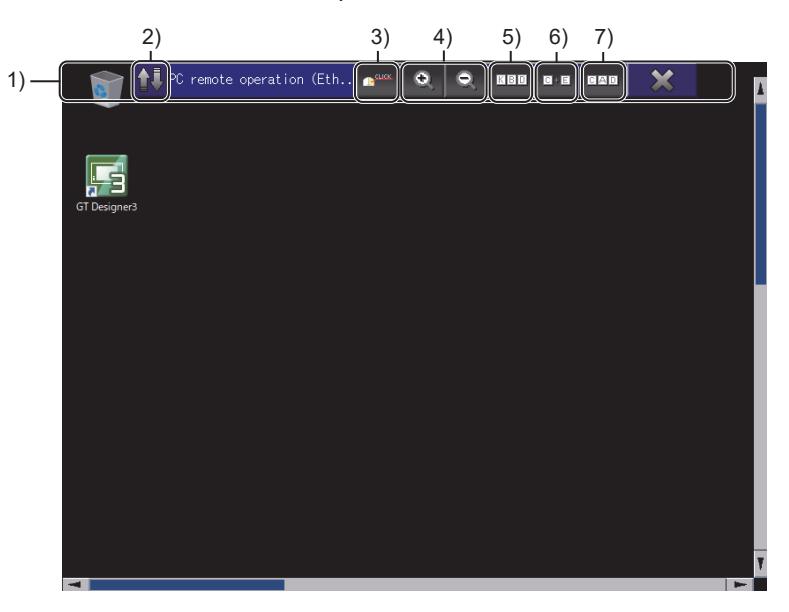

#### 1) **Toolbar display touch area**

The area 40 dots from the top edge, excluding the area 32 dots from the right edge of the personal computer screen on the GOT, applies to the toolbar display touch area.

Touch this area to display the toolbar in the location it was previously displayed.

The toolbar is displayed at the top or bottom of the screen.

If no operation is performed on the toolbar for a specified time period, the toolbar is hidden.

The toolbar size is 640 dots × 40 dots regardless of the screen resolution.

#### 2) **Toolbar display position switching button**

Switches the toolbar display position either at the top or at the bottom of the screen.

#### 3) **Click switching button**

Touch this button to switch the click operation to the right-click.

After switching, clicking any part of the screen cancels the right-click.

#### 4) **Zoom in button, Zoom out button**

These buttons change the display magnification of the screen. The zoom in button zooms in the displayed screen. The zoom out button zooms out the displayed screen.

#### 5) **[KBD] button**

Touch this button to display the soft keyboard.

Select the soft keyboard type in the [Special Function Switch] dialog.

■ [8.2.9 \[Special Function Switch\] dialog](#page-1262-0)

# 6) **[C+E] button**

This button performs the same operation as that of holding down the [Ctrl] key and the [ESC] key simultaneously.

## 7) **[CAD] button**

This button performs the same operation as that of holding down the [Ctrl] key, the [Alt] key, and the [Del] key simultaneously.

# ■1 **Soft keyboard operation**

Character type switching key

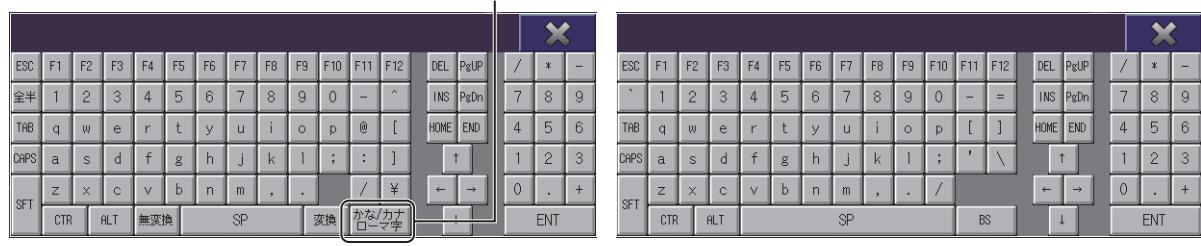

Japanese 106 keyboard **English 101 keyboard** 

Touching and holding a key on the soft keyboard performs the same operation as that performed by repeating the input. (The [SFT] key, the [ALT] key, the [CTR] key, and the [CAPS] key are excluded.)

Touching the [SFT] key, the [ALT] key, or the [CTR] key once keeps the state of holding down the key.

To release the key, perform one of the following operations.

- Touch the same key again.
- Touch any key other than the [SFT] key, the [ALT] key, or the [CTR] key.

The [CAPS] key is held down or released each time the key is touched.

Touching the title bar moves the soft keyboard as well as the key window.

Touching the [×] button closes the soft keyboard.

The Ultra VNC server does not support switching character string using the character type switching key.

#### ■2 Operation of a USB mouse and USB keyboard

For details on the USB mouse and USB keyboard, refer to the following.

■→[5.3.4 Configuring the settings for a mouse and a keyboard used with the GOT \(\[USB Host\]\)](#page-736-0)

**10**

# **10.3.9 Precautions**

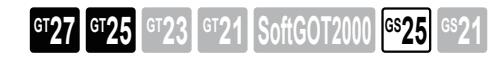

# ■1 **Precautions when changing the graphics mode**

# **(1) Settings for writing the package data**

When writing the package data of a project for which the graphics mode is changed into the GOT, perform one of the following operations.

• Select [Synchronize] in [Write Mode] of [Write Option].

➟4.8.3 ■[3 \[Write Option\] dialog](#page-490-0)

• Delete the package data in [GOT Read], and then rewrite the package data.

➟4.8.2 ■[2 \(3\) Reading the drive information](#page-487-0)

# ■2 **Precautions for use**

## **(1) Force close of the personal computer screen on the GOT**

The personal computer screen on the GOT is forcedly closed in the following cases.

• When starting the utility

• When starting system applications (extended functions), including the sequence program monitors, by using a special function switch

To use the remote personal computer operation (Ethernet) after the monitor screen appears, open the personal computer screen on the GOT again by using the special function switch.

#### **(2) Mouse cursor display when the USB mouse is installed or removed**

When the USB mouse is installed or removed while the personal computer screen on the GOT is displayed, the mouse cursor is displayed as shown below.

To display the mouse cursors according to the GT Designer3 settings, close the personal computer screen on the GOT, and then open the screen again.

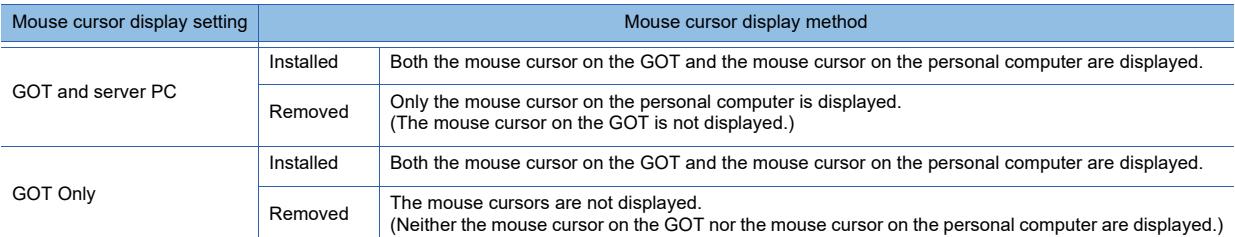

## **(3) Window display when the soft keyboard is used**

## **GOT Graphic Ver.1**

The following windows are not displayed while the soft keyboard is being displayed.

- Key window for numerical input object, text input object, and other objects
- Comment window

# **(4) Display position of the personal computer screen on the GOT in the window display mode GOT Graphic Ver.2**

When all the following conditions are satisfied, the personal computer screen on the GOT is displayed outside the GOT screen, and therefore cannot be moved or exited.

- [Display windows beyond the screen area] in the [Environmental Setting] window is selected.
- The maximum value is set to [Window Position] in the [Special Function Switch] dialog

# **10.3.10 Relevant settings**

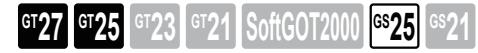

Set the relevant settings other than the specific settings for the remote personal computer operation function (Ethernet) as required.

The following shows the functions that are available by the relevant settings.

# ■1 **GOT environmental settings [Screen Switching/Windows]**

# **GOT Graphic Ver.2**

Select [Common] → [GOT Environmental Setting] → [Screen Switching/Windows] from the menu.

→[5.2.1 Setting for switching screens to be displayed on the GOT \(\[Screen Switching/Window\]\)](#page-554-0)

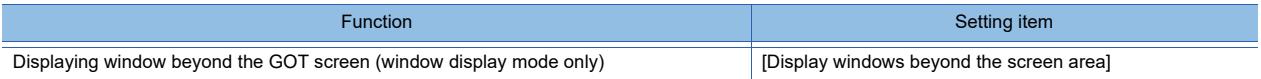

## ■2 **GOT Internal Device**

➟[12.1.3 GOT special register \(GS\)](#page-3031-0)

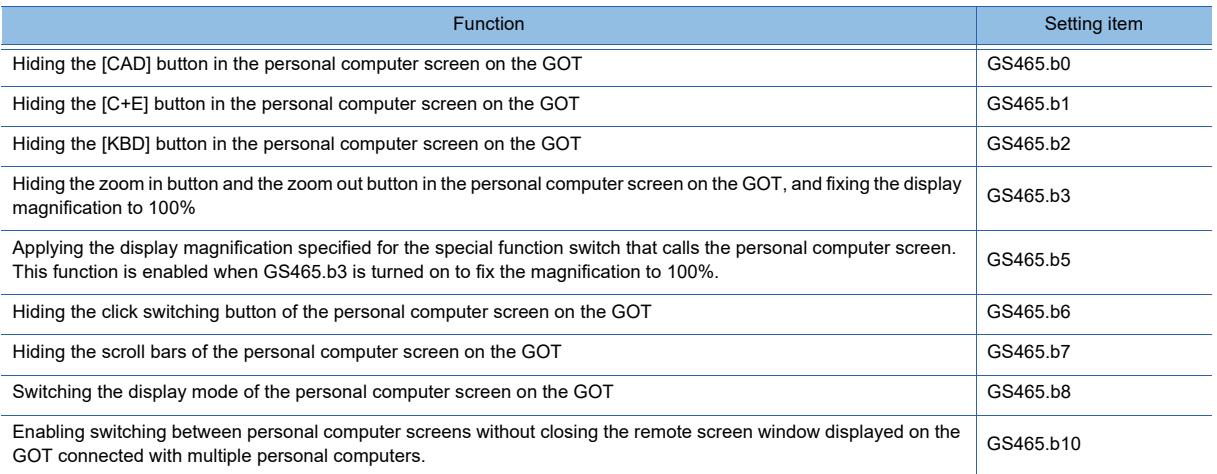

# **10.4 Operating a Personal Computer by Using the GOT (Remote Personal Computer Operation (Serial))**

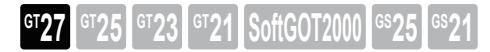

Not available to GT2705-V.

# **10.4.1 Overview of the remote personal computer operation function (Serial)**

# **GT27 SoftGOT2000 GT25 GT23 GT21 GS25 GS21**

The remote personal computer operation (Serial) enables you to remotely operate the mouse pointer of a personal computer by touching the personal computer screen displayed on the GOT.

To display the personal computer screen on the GOT, use one of the following functions.

- Video/RGB display object
- RGB display function

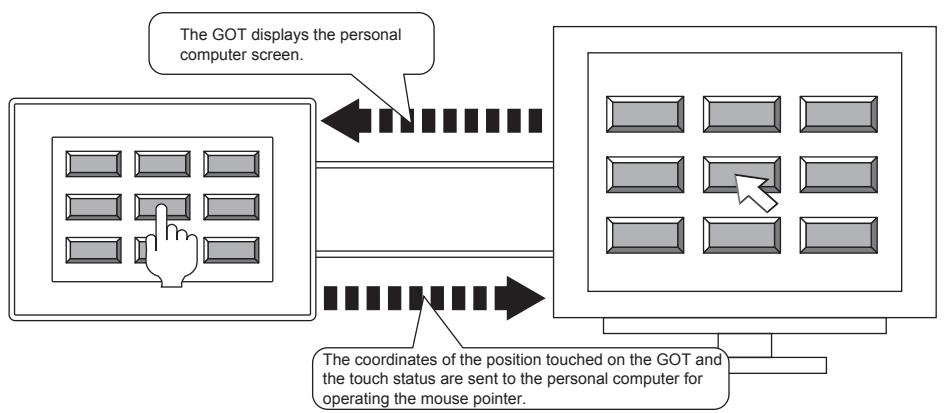

Using the USB mouse and keyboard function enables you to use the USB mouse and keyboard, for the remote personal computer operation (Serial).

For the details of the USB mouse/keyboard function, refer to the following.

■ [5.3.4 Configuring the settings for a mouse and a keyboard used with the GOT \(\[USB Host\]\)](#page-736-0)

**10**

10. FUNCTIONS USED WITH PERIPHERAL DEVICES 10.4 Operating a Personal Computer by Using the GOT (Remote Personal Computer Operation (Serial)) **10 - 55**

# **10.4.2 Specifications of the remote personal computer operation (Serial)**

# **GT27 SoftGOT2000 GT25 GT23 GT21 GS25 GS21**

# ■1 System application (extended function)

To use the remote personal computer operation (Serial), a system application (extended function) of [PC Remote Operation(Serial)] is required.

To display the personal computer screen on the GOT, a system application (extended function) of [Video/RGB (Object)] or [Video/RGB] is required.

Configuring the following settings incorporates the applications into the package data automatically.

• [PC Remote Operation(Serial)]

Select [Destination I/F] in the [PC Remote Operation] dialog.

➟[10.4.4 \[PC Remote Operation\] dialog](#page-2444-0)

• [Video/RGB (Object)]

Select [Use Video/RGB Input] and select [GT27-R2 (RGB Screen only)] for [Unit Type Name] in the [Video/RGB Input] dialog.

■→[10.6.5 \[Video/RGB Input\] dialog](#page-2483-0)

• [Video/RGB]

Select [Use Video/RGB Input] and select [GT27-R2-Z (RGB Screen only)] or [GT27-V4-Z/GT27-V4R1-Z] for [Unit Type Name] in the [Video/RGB Input] dialog.

➟[10.6.5 \[Video/RGB Input\] dialog](#page-2483-0)

#### ■2 **Required version of BootOS**

To use GT27-R2, install version N or later of BootOS on the GOT.

➟[4.3.2 Transferring data](#page-443-0)

## ■3 Remote personal computer operation (Serial) to be set for one project

One remote personal computer operation function is available for one project.

#### ■4 **Required software to be installed**

#### **(1) Remote Personal Computer Operation Driver (DMT-DD, TSC-DD, or MES\_2X)**

This is a mouse emulation software for use in operating the mouse pointer on the personal computer according to the device data of the X-coordinate, Y-coordinate, and touch status sent by the GOT.

Select the driver according to the OS of the personal computer used.

• Windows 10, Windows 8.1, or Windows 8: DMT-DD

• Windows 7 or Windows Vista: TSC-DD

• Windows XP: MES\_2X

For the details, refer to the following.

➟[\(3\) Operating environment](#page-2442-0)

The copyright of the software belongs to DMC Co., Ltd.

Use the software under the license agreement displayed when installing the software.

#### **(2) How to obtain the software**

Obtain the software with either of the following methods.

• Disk5 folder in GT Works3 DVD

The location where the software is stored is shown in the ReadmeE.txt.

• Contact your local distributor.

# <span id="page-2442-0"></span>**(3) Operating environment**

The following shows the operating environment of the personal computer and the drivers for the remote personal computer operation.

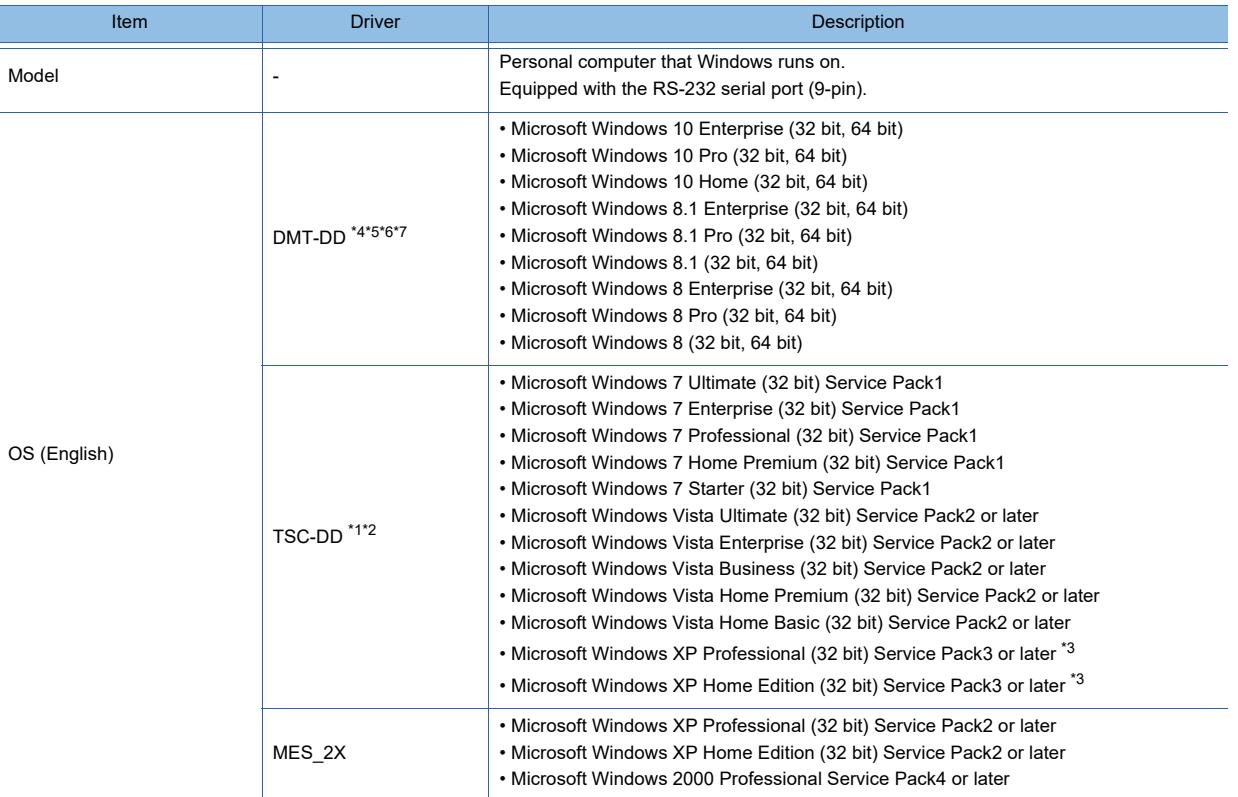

\*1 Version 1.00.27 or later is supported.

\*2 Compatible with GT Designer3 Version 1.108N or later.

\*3 Microsoft .NET Framework 2.0, 3.0, or 3.5 must be installed.

\*4 Compatible with GT Designer3 Version 1.200J or later.

\*5 Microsoft .NET Framework 3.5 must be installed.

\*6 The system builder version is not applicable.

\*7 For installation, the administrator authority is required.

**10**

# <span id="page-2443-0"></span>**10.4.3 How to use the remote personal computer operation (Serial)**

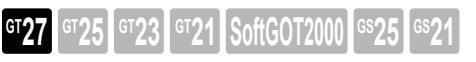

## ■1 System configuration

The following shows the system configuration of the personal computer.

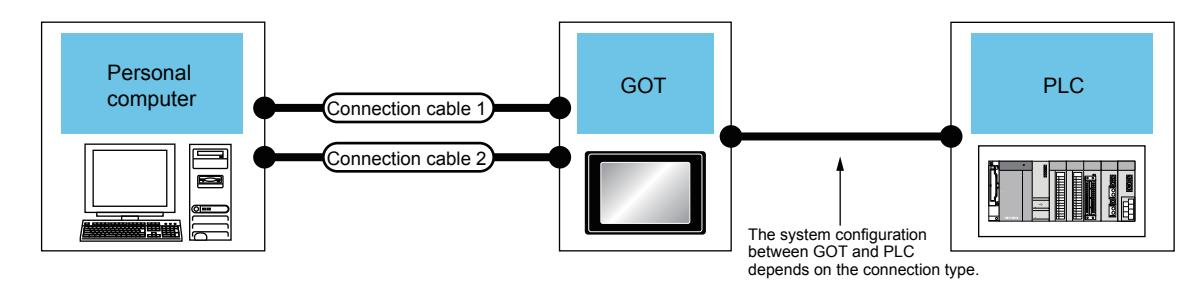

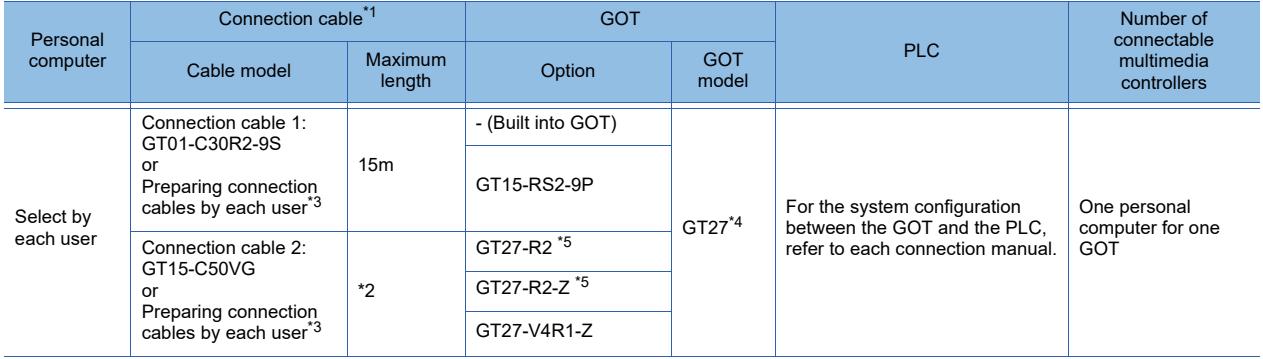

\*1 Between the personal computer and the GOT, the connecting connection cable 1 (RS-232 cable) and connection cable 2 (analog cable) is required.

\*2 The cable length depends on the specifications of the personal computer to be used.

Prepare a cable with a length suitable for the specifications of the personal computer to be used.

\*3 The cable length depends on the specifications of the personal computer to be used.

For details, refer to the following.

■GOT2000 Series Connection Manual (Microcomputers, MODBUS/Fieldbus Products, Peripherals) For GT Works3 Version1

\*4 Not available to GT2705-V.

\*5 Usable for channel 1 only.

## ■2 Setting procedure

Step 1 Connect the personal computer to the GOT.

#### ➟■[1 System configuration](#page-2426-0)

Step 2 Set one of the following functions to display the personal computer screen on the GOT.

• Video/RGB display object

To use the remote personal computer operation (Serial), select [PC Remote Operation (Serial)] for [Touch Mode] in the [Video/RGB Display] dialog.

➟8.27.2 ■[2 Setting procedure](#page-1853-0)

• RGB display function

#### ➟10.7.3 ■[2 Setting procedure](#page-2488-0)

Step 3 Configure the settings for the remote personal computer operation (Serial) in the [PC Remote Operation] dialog.

#### ■ [10.4.4 \[PC Remote Operation\] dialog](#page-2444-0)

#### Step 4 Write the package data to the GOT.

For the communication method between the personal computer (GT Designer3) and the GOT, refer to the following.

#### ➟[4. COMMUNICATING WITH GOT](#page-424-0)

Step 5 Install Remote Personal Computer Operation Driver (DMT-DD, TSC-DD, or MES 2X) on the personal computer.

■→[10.4.5 Settings of Remote Personal Computer Operation Driver](#page-2445-0)

Step 6 Operate the GOT.

■→[10.4.6 Action of the remote personal computer operation \(Serial\)](#page-2447-0)

# <span id="page-2444-0"></span>**10.4.4 [PC Remote Operation] dialog**

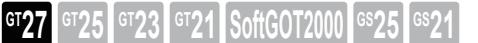

Select [Common] → [Peripheral Setting] → [PC Remote Operation] from the menu to display the setting dialog.

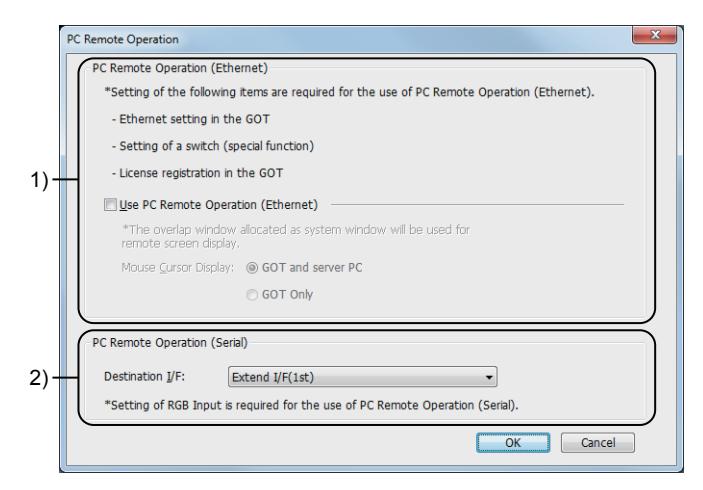

# 1) **Remote personal computer operation (Ethernet)**

No setting is required.

#### 2) **Remote personal computer operation (Serial)**

Set the interface of the GOT.

The following shows the items to be selected.

- [Standard I/F(RS232)]
- [Extend I/F(1st)]
- [Extend I/F(2nd)]
- [Extend I/F(3rd)]
- [Not connected]

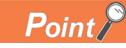

#### **Device setting**

To send the touch status of the GOT screen to the personal computer, turn on the Touch Status Communication Control signal (GS511.b0).

For details of the Touch Status Communication Control signal (GS511.b0), refer to the following.

➟[12.1.3 GOT special register \(GS\)](#page-3031-0)

**10**

# <span id="page-2445-0"></span>**GT27 SoftGOT2000 GT25 GT23 GT21 GS25 GS21**

# ■1 **Before installation**

Before installing Remote Personal Computer Operation Driver, check the following.

- The personal computer is properly connected to the GOT.
	- **→[10.4.3 How to use the remote personal computer operation \(Serial\)](#page-2443-0)**
- Settings are properly made in the project.
	- ➟[10.4.4 \[PC Remote Operation\] dialog](#page-2444-0)

#### ■2 When using Remote Personal Computer Operation Driver (DMT-DD)

Remote Personal Computer Operation Driver calibrates the difference between the coordinates of a touch on the GOT screen and the coordinates of a click on the personal computer screen.

The following shows how to install and set Remote Personal Computer Operation Driver.

- Step 1 Run setup.exe.
- Step 2 Follow the on-screen instructions to install.
- Step 3 After the message [Installation Complete] appears, click the [Close] button to exit the setup wizard.
- Step 4 From the Windows start menu, select  $[DMC] \rightarrow [DMT-DD]$  to display the [Touch Screen Properties] screen. \*1
	- \*1 How to open the start menu differs depending on the Windows version. Check how to operate Windows.
- Step 5 On the [Software Setting] tab of [Basic Setting], click the [4Point] button.
- Step 6 On the GOT screen, touch the calibration point four times.

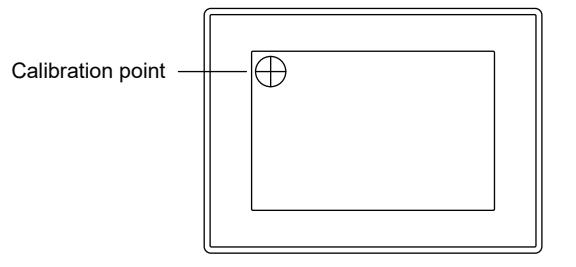

Step 7 Click the [OK] button.

Step 8 Click the [Exit] button to exit the [Touch Screen Properties] screen.

# ■3 When using Remote Personal Computer Operation Driver (TSC-DD)

Remote Personal Computer Operation Driver calibrates the difference between the coordinates of a touch on the GOT screen and the coordinates of a click on the personal computer screen.

The following shows how to install and set Remote Personal Computer Operation Driver.

- Step 1 Run Installer.exe.
- Step 2 Follow the on-screen instructions to install.
- Step 3 After the message [Installation Complete] appears, click the [Close] button to exit the setup wizard.
- Step 4 Select [Start] → [All Programs] → [DMC] → [DMC Touch Panel Configuration] from the menu to display the [Touch Panel Driver Properties] screen.
- Step 5 Select [5p] for [Calibration Point], and click the [Calibration] button.
- Step 6 On the GOT screen, touch the calibration point five times.

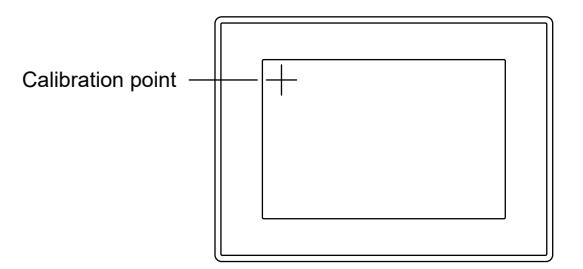

- Step 7 Click the [OK] button.
- Step 8 On the [Touch Panel Driver Properties] screen, click the [Test] button to display the test screen in the RGB display area on the GOT screen.
- Step 9 On the GOT screen, touch the left [Clear] button and then the right [Clear] button to check for proper operation.

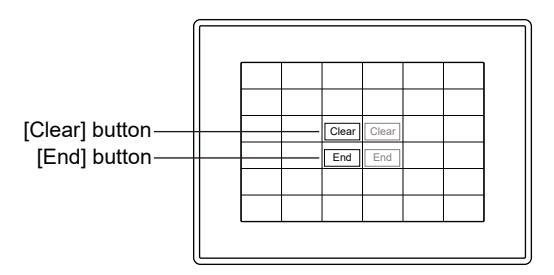

Step 10 On the GOT screen, touch the left [End] button and then the right [End] button to exit the test screen.

Step 11 Click the [Close] button to exit the [Touch Panel Driver Properties] screen.

**10**

# ■4 **When using Remote Personal Computer Operation Driver (MES\_2X)**

Remote Personal Computer Operation Driver calibrates the difference between the coordinates of a touch on the GOT screen and the coordinates of a click on the personal computer screen.

The following shows how to install and set Remote Personal Computer Operation Driver.

- Step 1 Run Install.exe.
- Step 2 Configure the settings as shown below, and follow the on-screen instructions to install.
	- On the [MES\_2X Driver Select] screen, select [RS232C] and a communication port.
		- On the [MES\_2X Driver EEPROM] screen, select [DO NOT USE].
- Step 3 After the message [Installation Complete] appears, click the [Close] button to exit the setup wizard.
- Step 4 Select [Start] → [All Programs] → [Touch Panel Driver MES\_2X] → [TP Control] from the menu to display the setting screen.
- Step 5 Select [5p] for [Calibration Point], and click the [Calibration] button.
- Step 6 On the GOT screen, touch the calibration point five times.

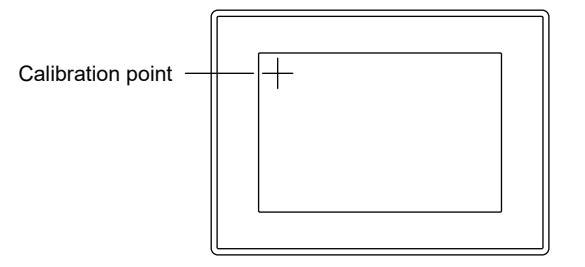

- Step 7 Click the [OK] button.
- Step 8 On the [Touch Panel Driver Properties] screen, click the [Test] button to display the test screen in the RGB display area on the GOT screen.
- Step 9 On the GOT screen, touch the left [Clear] button and then the right [Clear] button to check for proper operation.

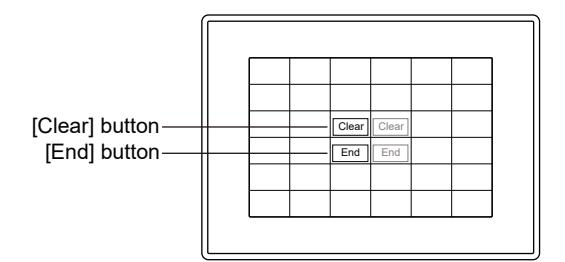

Step 10 On the GOT screen, touch the left [End] button and then the right [End] button to exit the test screen. Step 11 Click the [OK] button to exit the [Touch Panel Driver Properties] screen.

# <span id="page-2447-0"></span>**10.4.6 Action of the remote personal computer operation (Serial)**

**GT27 SoftGOT2000 GT25 GT23 GT21 GS25 GS21**

## ■1 Action of the GOT with the RGB display

When the GOT displays the personal computer screen using the RGB display, turning on the Touch Status Communication Control signal (GS511.b0) of the touch status communication control function sends the data in the touch status external notification function (X-coordinate (GS654), Y-coordinate (GS655), touch status (GS656)) to the personal computer. The following shows the action according to the touch status.

For the GOT internal devices, refer to the following.

➟[12.1.3 GOT special register \(GS\)](#page-3031-0)
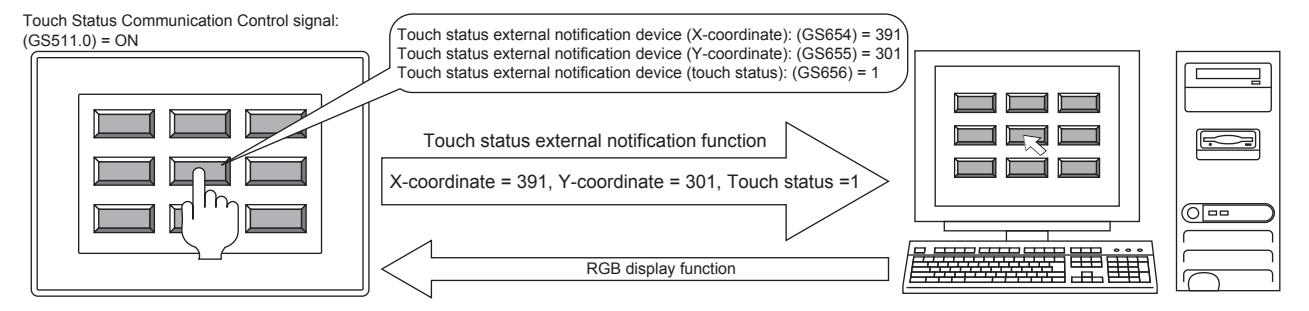

## ■2 Action of the mouse pointer

The following explains the action of the mouse pointer according to the touch status.

#### **(1) Touching the GOT screen**

When the GOT screen is touched while the Touch Status Communication Control signal is on, the data in the touch status external notification function (X-coordinate (GS654), Y-coordinate (GS655)) is sent to the personal computer and the mouse pointer moves to the corresponding position.

The device value 1 is sent to the personal computer as the touch status (GS656) in the touch status external notification function while the GOT is touched.

As a result, the mouse pointer moves on the personal computer screen.

#### **(2) Stopping the touch operation on the GOT**

When the touch operation is stopped while the Touch Status Communication Control signal is on, the device value 0 is sent to the personal computer only one time as the touch status (GS656) in the touch status external notification function. As a result, the mouse pointer clicks the personal computer screen one time.

## **(3) Turning off the Touch Status Communication Control signal during the GOT screen touch**

When the Touch Status Communication Control signal turns off during the GOT screen touch due to cable disconnection, GOT power disconnection, and others, the touch status external notification function (X-coordinate (GS654), Ycoordinate (GS655)) holds the values right before the signal turns off.

The device value 0 is sent to the personal computer only one time as the touch status (GS656) in the touch status external notification function while the GOT is touched.

As a result, the mouse pointer clicks the personal computer screen one time.

The following shows the action timing.

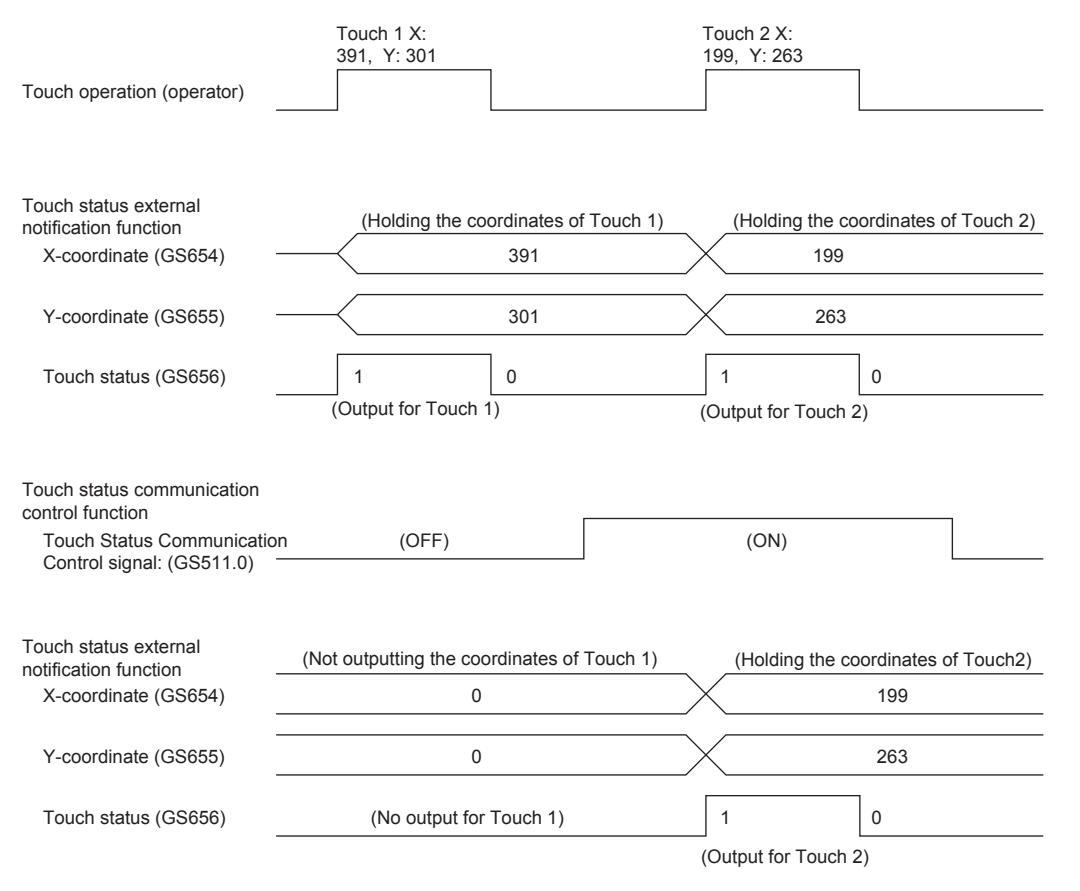

10. FUNCTIONS USED WITH PERIPHERAL DEVICES

10.4 Operating a Personal Computer by Using the GOT (Remote Personal Computer Operation (Serial)) **10 - 63**

# **10.4.7 Precautions**

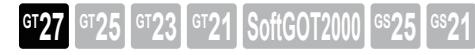

This section explains the precautions for using the remote personal computer operation (Serial).

#### ■1 **Precautions for installation**

#### **(1) TSC-DD-compatible mode**

If Remote Personal Computer Operation Driver (DMT-DD) is installed successfully, TSC-DD-compatible mode is enabled and the title bar of the [Touch Screen Properties] screen displays [Touch Screen Properties [TSC-DD] Mode]. Otherwise, the installation may have failed. Reinstall the driver with administrator privileges.

■2 **Precautions for use** 

#### **(1) Drag operation**

As a drag operation on the GOT screen is performed, the touch status data is not correctly sent to the personal computer, the mouse pointer operation may stop.

For the remote personal computer operation (Serial), do not perform the drag operation.

#### **(2) USB mouse and keyboard function**

The USB keyboard is not available for the remote personal computer operation (Serial) .

The left button is only available for the USB mouse.

For details on the USB mouse and keyboard function, refer to the following.

■→[5.3.4 Configuring the settings for a mouse and a keyboard used with the GOT \(\[USB Host\]\)](#page-736-0)

#### **(3) Precautions for the video/RGB display object**

For the precautions for the video/RGB display object, refer to the following.

➟[8.27.3 Precautions for a video/RGB display object](#page-1855-0)

#### **(4) Precautions for RGB display function**

For the precautions for the RGB display function, refer to the following.

<sup>■→10.7.6</sup> Precautions

# **10.4.8 Relevant settings**

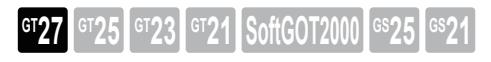

Set the relevant settings other than the specific settings for the remote personal computer operation (Serial) as required. The following shows the functions that are available by the relevant settings.

## ■1 **GOT Internal Device**

➟[12.1.3 GOT special register \(GS\)](#page-3031-0)

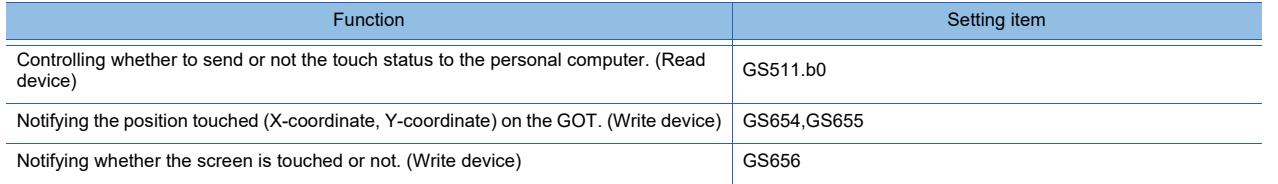

#### **(1) Action at a simultaneous 2-point press**

When two points are touched simultaneously on the GOT, or when one point on the GOT is touched and the GOT remote screen is clicked simultaneously by the remote personal computer operation, the devices of GS654, GS655, and GS656 notify the GOT as the priority below.

If some screens have the same priority, the devices of GS654, GS655, and GS656 notify the GOT of the screen which is placed on the leftmost and uppermost position in priority to the other screens.

(The left position has higher priority than the upper position.)

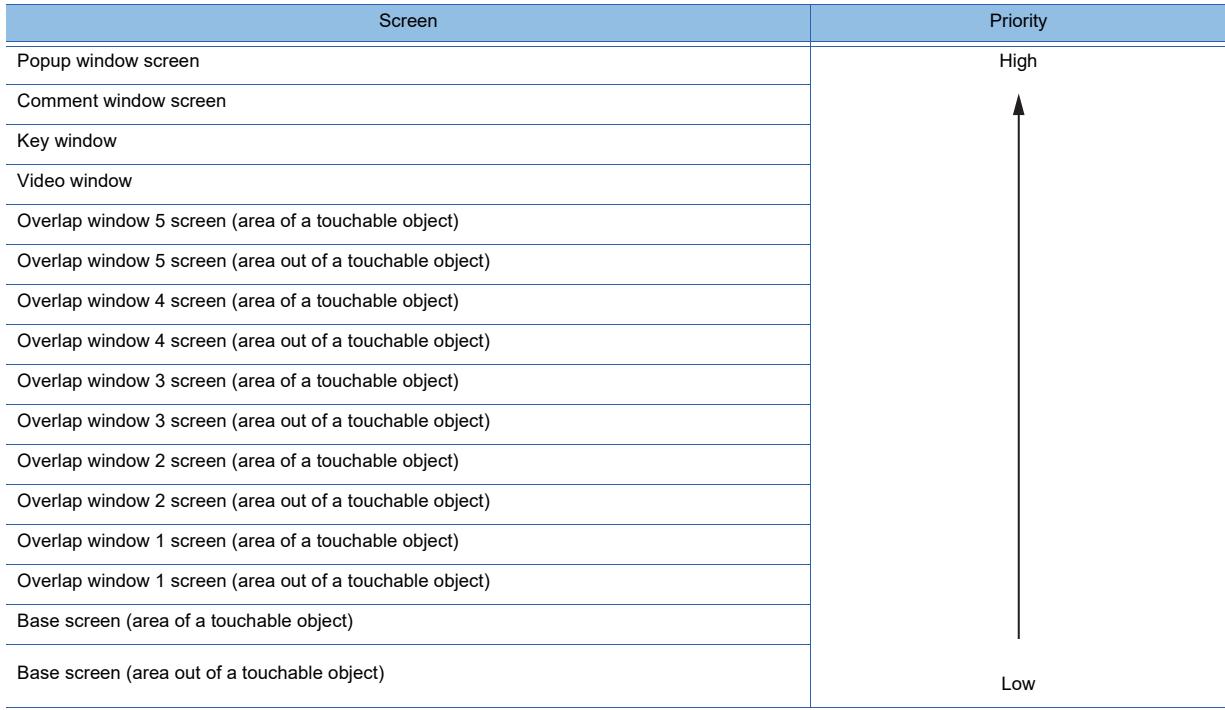

# **10.5 Viewing the GOT from a Personal Computer (VNC Server Function)**

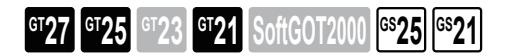

Only available to GT2107-W for GT21. Only available to GS21-W-N for GS21.

## **10.5.1 Overview of the VNC server function**

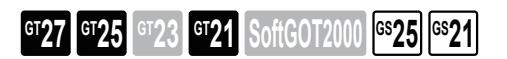

Only available to GT2107-W for GT21.

Only available to GS21-W-N for GS21.

The VNC server function enables you to remotely operate the GOT from the personal computer at a distant location via Ethernet by using Virtual Network Computing (VNC).

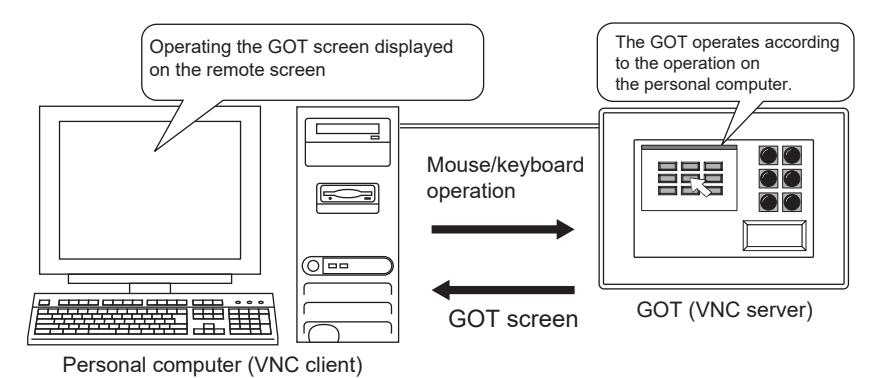

## <span id="page-2451-0"></span>**10.5.2 Specifications of the VNC server function**

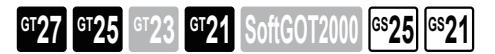

Only available to GT2107-W for GT21. Only available to GS21-W-N for GS21.

## ■1 System application (extended function)

To use the VNC server function, a system application (extended function) of [VNC Server] is required. Selecting [Use VNC Server] in the [VNC Server] dialog incorporates the application into the package data automatically. ■ [10.5.4 \[VNC Server\] dialog](#page-2459-0)

## ■2 Number of VNC server function settings for one project

One VNC server function setting is available for one project.

## ■3 Specifications of VNC server and VNC client

The GOT and the personal computer are used as a VNC server and a VNC client, respectively.

• VNC server

The VNC server is the GOT that is remotely operated from the personal computer by using this function.

➟10.5.5 ■[3 Remote screen](#page-2462-0)

• VNC client

The VNC client is the personal computer or other equipment that is used to remotely operate the GOT by using this function.

VNC client software must be installed on the personal computer.

For the installation instructions, refer to the following.

■ [10.5.5 Personal computer setting](#page-2461-0)

## ■4 License number registration

To use the VNC server function, register a license number on the GOT.

For how to register the license number, refer to the following.

#### ■ GOT2000 Series User's Manual (Utility)

When the license number is not registered, the 30 minutes of trial for the function is available upon connection to the VNC server.

Up to 30 trials are available.

To start a trail again, turn off and then on the GOT.

After 30 trials, you must register the license number to use the function.

#### ■5 **Required software for the equipment that is used to remotely operate the GOT**

When the GOT is used as the VNC server, the VNC client software must be installed on the equipment that is used to remotely operate the GOT.

Install the either of the following VNC client software according to the equipment that is used to remotely operate the GOT.

#### **(1) For personal computer**

• Applicable VNC client software

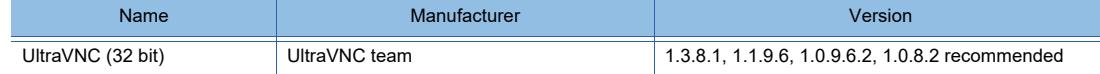

• Operating environment

For the operating environment of the software, refer to the following website.

➟http://www.uvnc.com/

#### **(2) For smartphone or tablet**

• Applicable VNC client software

For the VNC client software whose operations have been validated, refer to the following Technical News. ➟VNC client software that can be used with the GOT2000 series VNC server function (GOT-A-0069)

• Operating environment

The operating environment depends on the smartphone or tablet you use.

- Refer to the website of the smartphone or tablet.
- How to obtain the software

How to obtain the software depends on the software which is applicable to the smartphone or tablet you use.

## $Point<sup>8</sup>$

## (1) **Precautions for using the VNC client software**

The VNC client software may not operate properly depending on the OS on a smartphone or tablet, VNC client software version, and usage environment. Before using the software, fully validate its operations in a usage environment.

## <span id="page-2453-0"></span>■6 **Authorization control**

Enabling the authorization control disables the simultaneous operation from the personal computer and the GOT. To enable the authorization control, select [Restrict simultaneous operations of PC and GOT] in the [VNC Server] dialog.

■ [10.5.4 \[VNC Server\] dialog](#page-2459-0)

#### **(1) Obtaining the authorization**

Enabling the authorization control allows you to operate the GOT on only the equipment (personal computer or GOT) that holds the authorization.

The equipment, whose popup display is clicked or touched when the authorization guarantee time is 0, obtains the authorization.

Once the personal computer or the GOT obtains the authorization, the authorized equipment holds the authorization until the authorization guarantee time is passed.

While the personal computer holds the authorization, [The remote device (###.###.###.###) is now in operation.] and [Wait time to obtain operating authority: \*\*\*\*s)] are alternately displayed on the screens of both equipment.

While the GOT holds the authorization, [The GOT is now in operation.] and [Wait time to obtain operating authority: \*\*\*\*s] are alternately displayed on the screens of both equipment.

###.###.###.### indicates the IP address of the personal computer as the VNC client.

The asterisks \*\*\*\* indicate the authorization guarantee time (second).

Set the authorization guarantee time on the GOT utility.

For how to set the authorization guarantee time on the GOT utility, refer to the following.

■GOT2000 Series User's Manual (Utility)

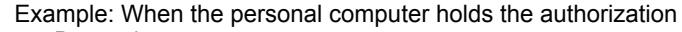

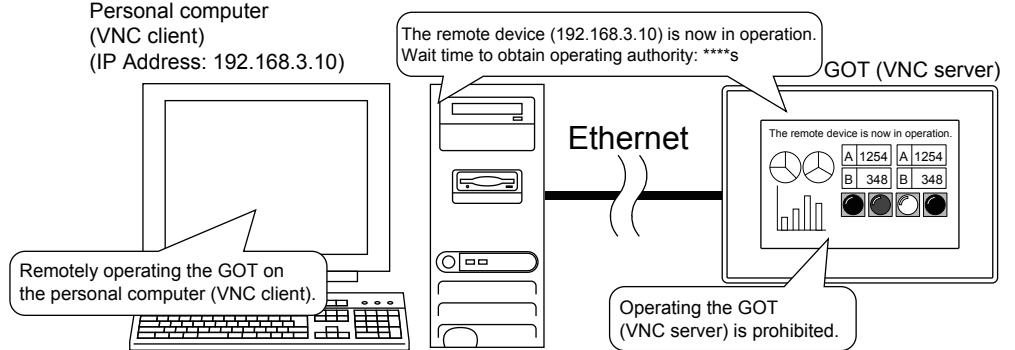

## **(2) Controlling the authorization among pieces of equipment**

To control the authorization among pieces of equipment, use the VNC server function in combination with the GOT network interaction function.

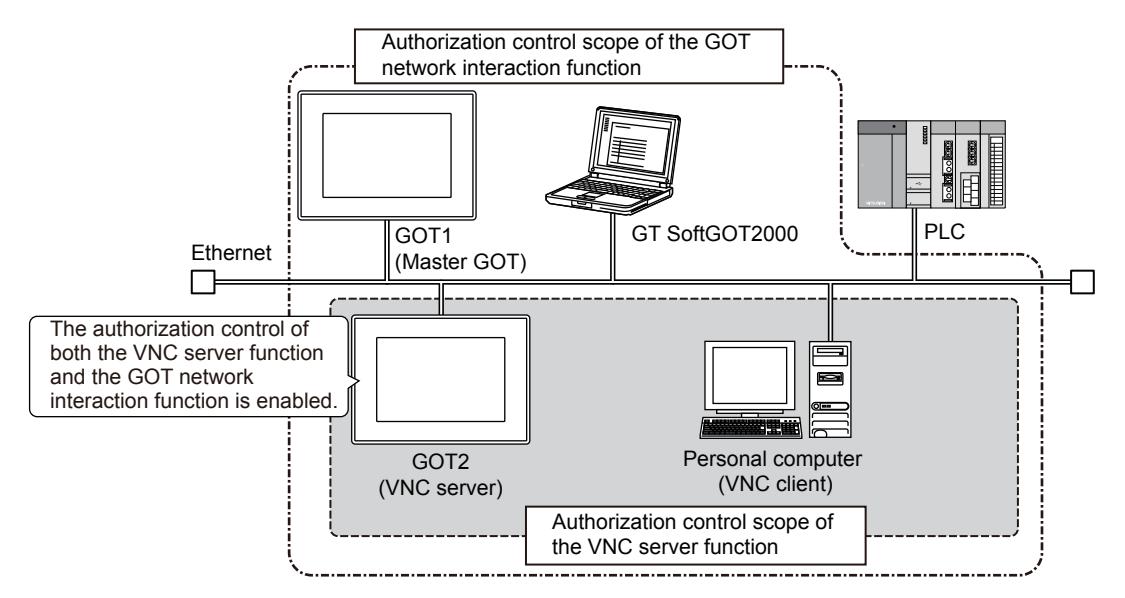

The following shows the differences when the two functions are used in combination.

- To perform operations on the VNC server or VNC client, the authorization of both the VNC server function and the GOT network interaction funciton is required.
- The setting of [Guaranteed time of operational authority after the last operation] in the [GOT Setup] window becomes

invalid. The authorization guarantee time set in the [GOT Network Interaction] dialog becomes valid.

• The popup display of the GOT network interaction function is applied to the VNC server or VNC client screen. For the details of the GOT network interaction function, refer to the following.

**→[5.6 Setting the Interaction Function for Equipment on Ethernet \(\[GOT Network Interaction\]\)](#page-823-0)** 

#### **(3) How to identify the authorized equipment**

Check the GOT internal device to identify the authorized equipment. (Authorized Equipment Notification signal, GS1230.b2)

■ 10.5.7 ■[1 GOT Internal Device](#page-2465-0)

#### **(4) Operation status popup notification function**

This function notifies, with a popup display, the authorized equipment and the waiting time for the unauthorized equipment to obtain the authorization.

The display position of the operation status popup display is the same as that of the alarm popup display.

(To set the display position, select [Display alarms as popups] in the [Screen Property] dialog.)

The operation status popup display appears on the bottom, center, or top of the screen.

When the base screen is switched while the operation status popup display is performed, the operation status popup display appears at the display position of the alarm popup display which is set for the destination base screen.

Each touch of the leftmost portion of the operation status popup display switches its display position to the top, center,or bottom, in that order.

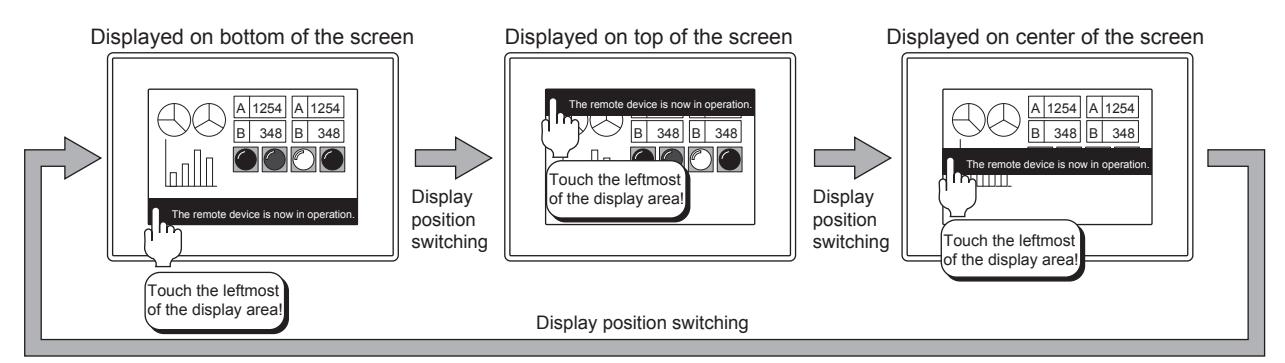

Configure the display setting on the GOT utility or GT Designer3.

For how to configure the display setting on the GOT utility, refer to the following.

**→GOT2000 Series User's Manual (Utility)** 

For how to configure the setting on GT Designer3, refer to the following.

➟2.7.1 ■[1 \[Basic\] tab](#page-198-0)

## ■7 Differences between the functions to remotely operate the GOT

When the GOT is connected to equipment such as a personal computer by Ethernet, you can operate the GOT from the equipment by using the following functions.

- SoftGOT-GOT link function
- VNC server function
- GOT Mobile function

The following shows the differences between these functions.

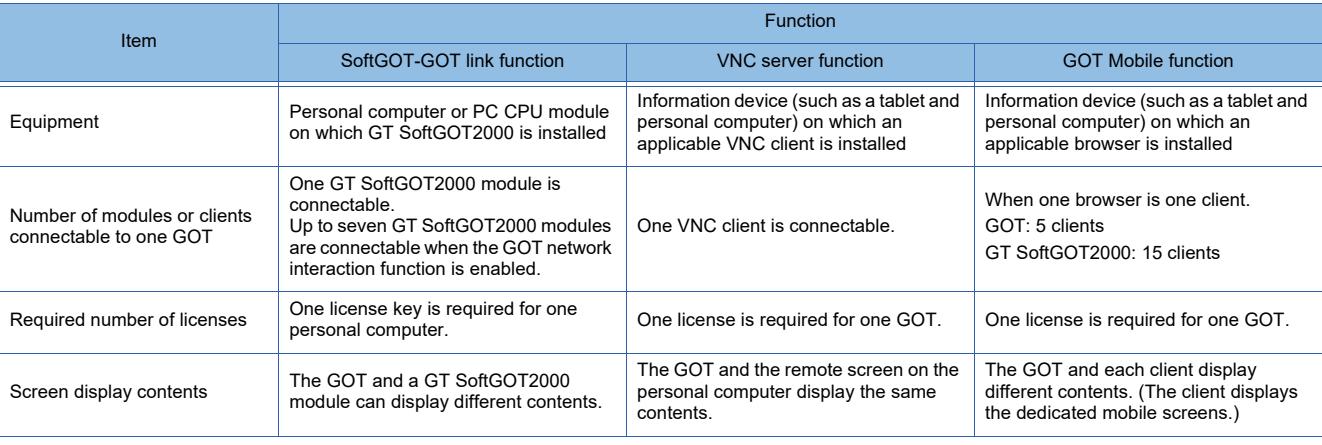

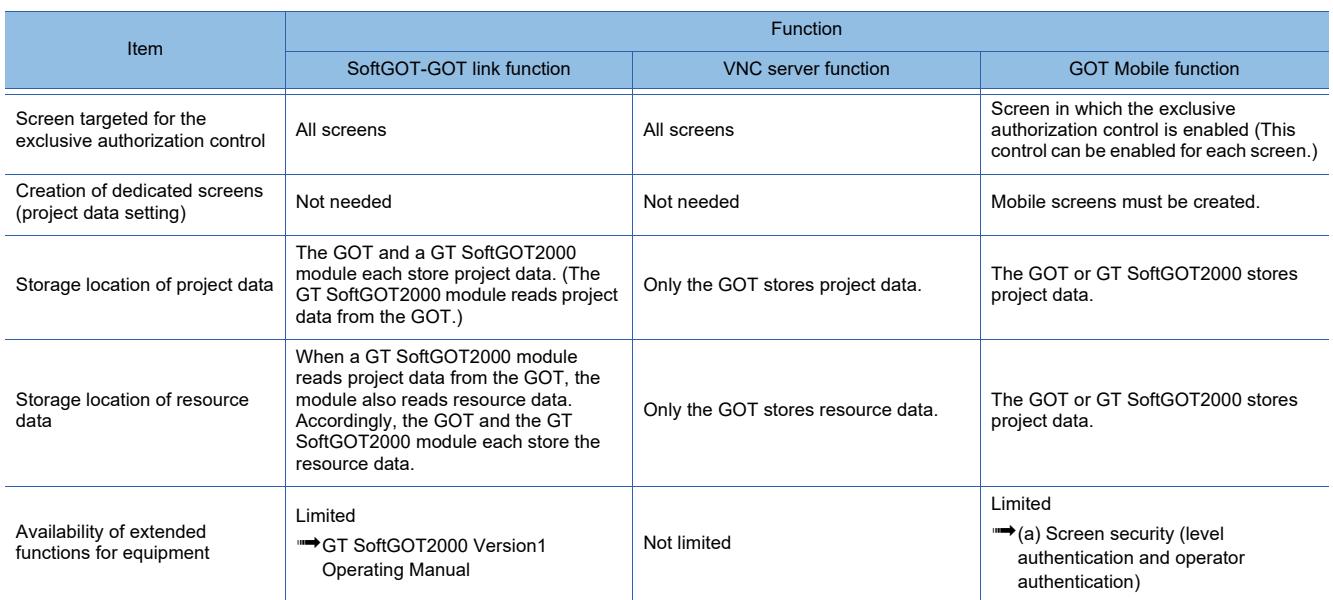

The following shows the details and references of each function.

#### **(1) VNC server function**

With the VNC server function, the remote screen of the personal computer displays the GOT screen. You can view the data collected by the GOT, including alarm data and logging data, on the personal computer in real time. Even while an extended function is used, you can also remotely operate the GOT from the personal computer.

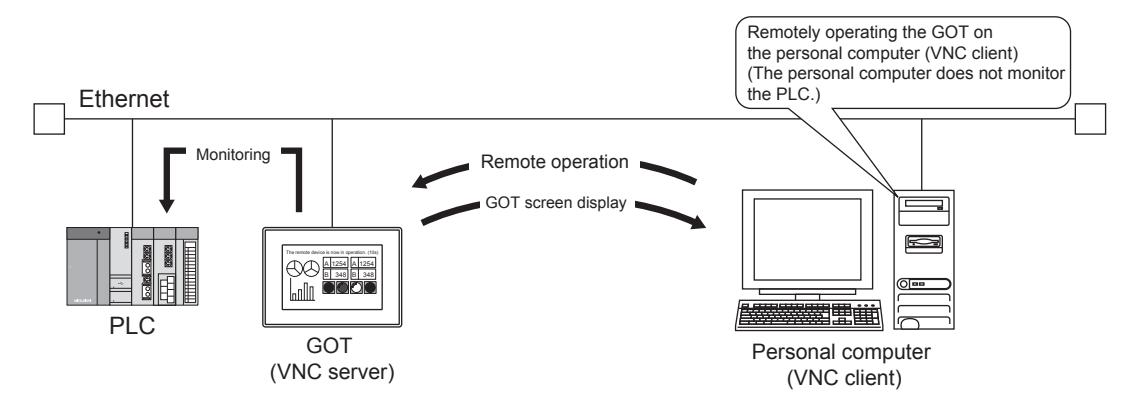

Since the VNC server function increases the processing load on the GOT, the GOT may delay displaying a screen or collecting data, including alarm data and logging data.

The GOT may also delay responding to an operation from the VNC client (personal computer).

Set the load balance between processing of the VNC server function and processing of the other functions in the GOT as necessary.

The processing load balance can be set in the [VNC Server] dialog or using GS1798.

➟[10.5.2 Specifications of the VNC server function](#page-2451-0)

[10.5.7 Relevant settings](#page-2465-1)

## **(2) SoftGOT-GOT link function**

With the SoftGOT-GOT link function, GT SoftGOT2000 and the GOT each have the project data and monitor the controller.

Since GT SoftGOT2000 displays the GOT screen on the personal computer, the processing load on the GOT is reduced. By using a GOT internal device for the screen switching device, GT SoftGOT2000 and the GOT can display different screens.

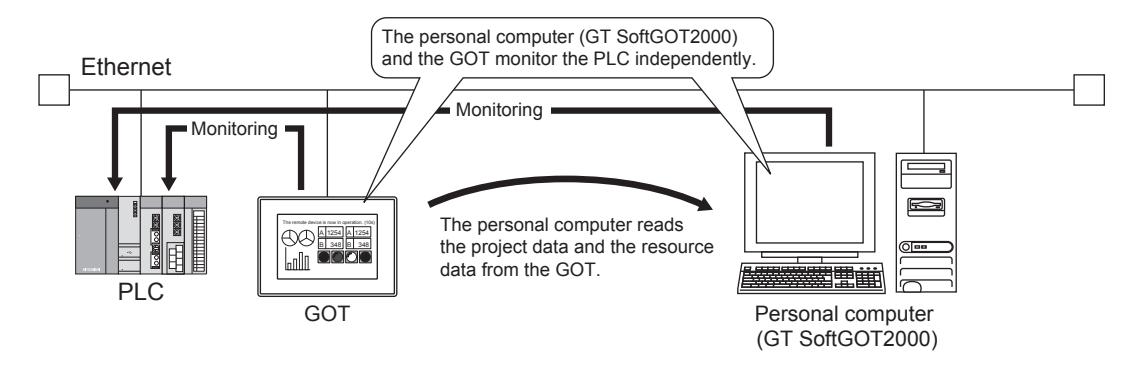

The GOT and GT SoftGOT2000 each operate independently, which may cause the difference in the collected data including the alarm data and logging data between the GOT and the personal computer.

The extended functions which are unavailable for GT SoftGOT2000 cannot be used with the SoftGOT-GOT link function. For the details of the SoftGOT-GOT link function, refer to the following.

■ GT SoftGOT2000 Version1 Operating Manual

#### **(3) GOT Mobile function**

The GOT Mobile function allows an information device, such as a tablet, to display the mobile screens stored in the server (GOT).

One browser is handled as one client to access the GOT, and up to five clients (GOTs) and up to 15 clients (GT SoftGOT2000 modules) can make access simultaneously.

Each client can display different mobile screens.

The information device does not store project data and resource data, and the server (GOT) stores the data for management.

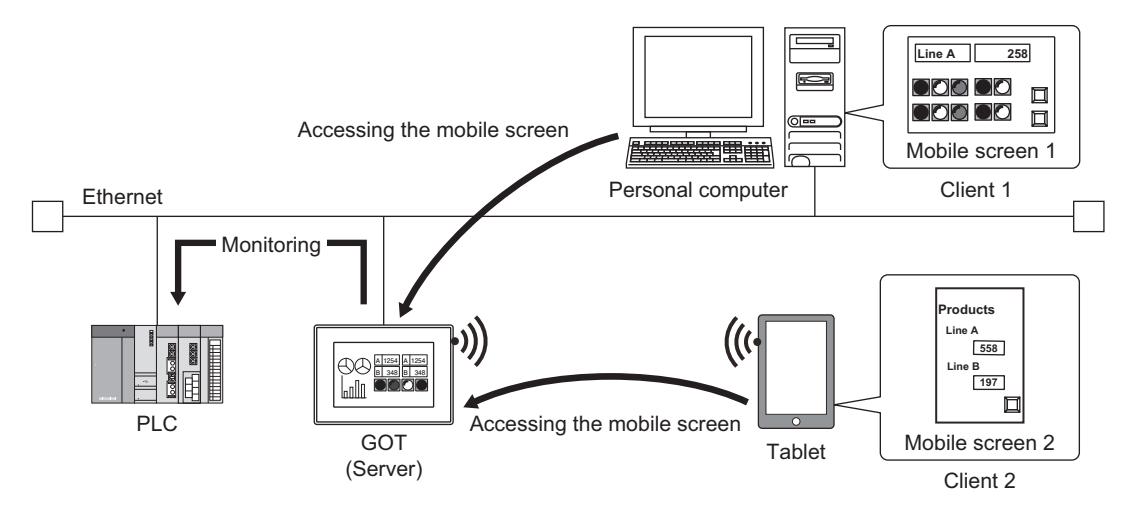

You cannot use the functions that are incompatible with the GOT Mobile function, such as objects incapable of being placed on mobile screens.

For the details of the GOT Mobile function, refer to the following.

■ [10.19 Monitoring a Controller from Tablets or Other Clients \(GOT Mobile Function\)](#page-2695-0)

## ■8 Authorization control when the SoftGOT-GOT link function is used

When the GOT network interaction function is not used, the VNC server function and the SoftGOT-GOT link function control the authorization independently of each other.

(The authorization control of the SoftGOT-GOT link function is always enabled.)

The following shows the authorization control when the VNC server function and the SoftGOT-GOT link function are used in combination.

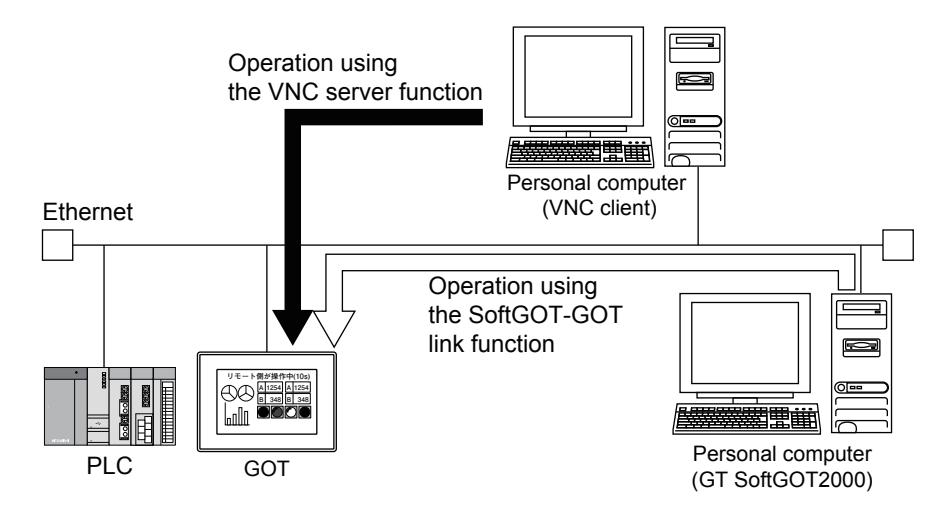

#### ○: Available ×: Not available

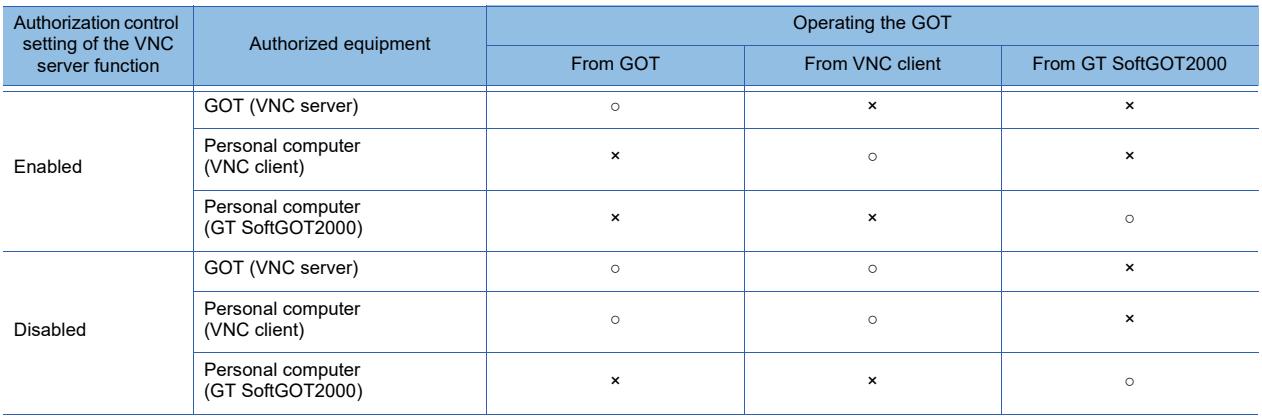

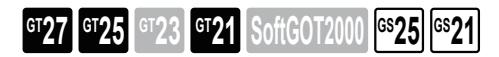

Only available to GT2107-W for GT21. Only available to GS21-W-N for GS21.

## ■1 System configuration

The following shows the system configuration of the personal computer.

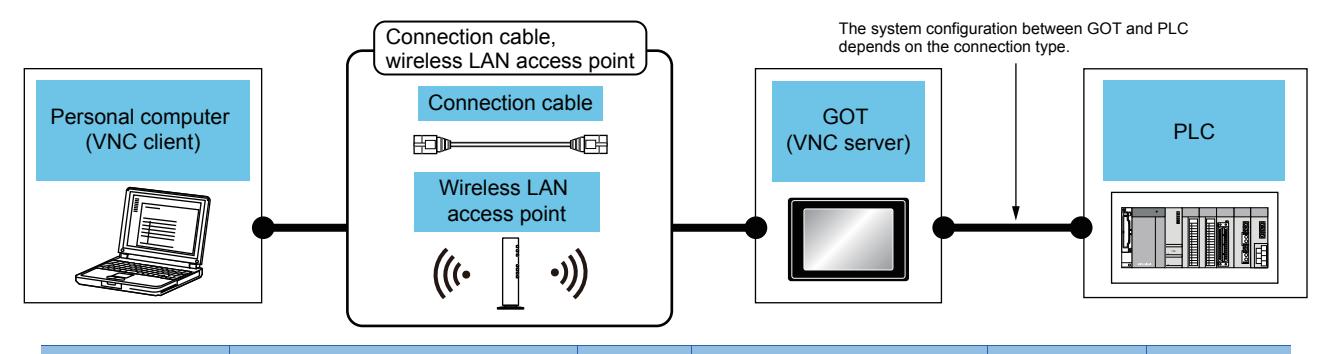

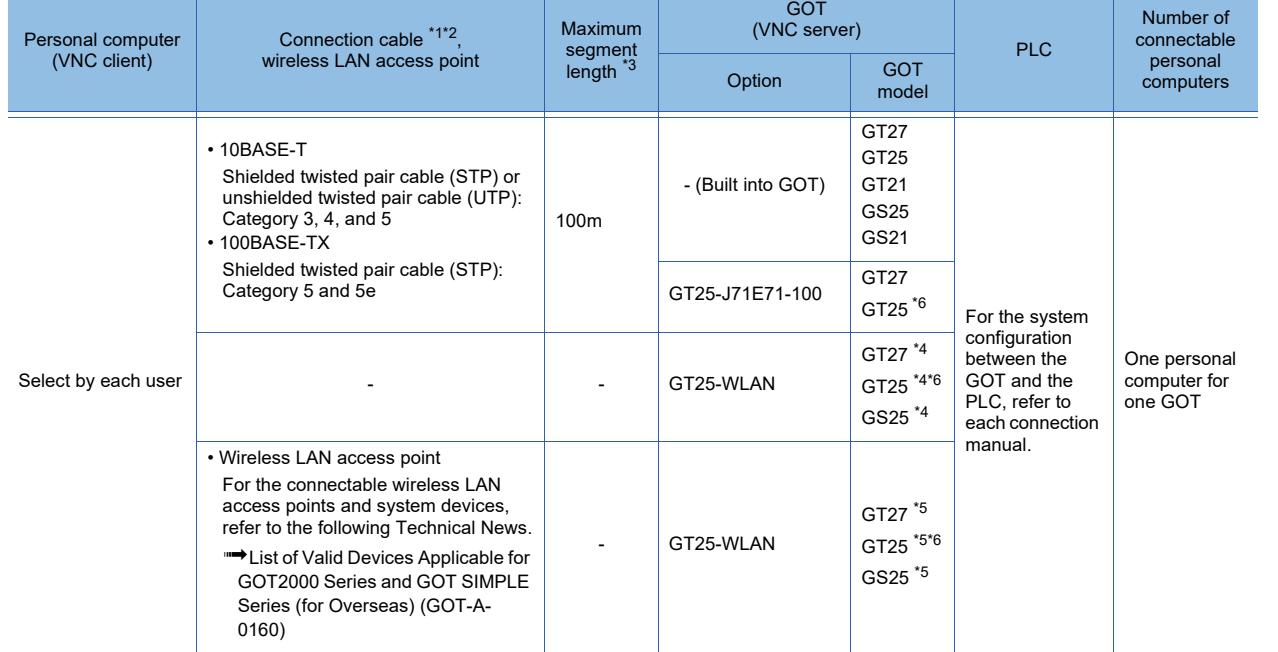

- \*1 The applicable destination to connect the twisted pair cable depends on the configuration of the Ethernet network system. Connect to the applicable Ethernet module, hub, transceiver, wireless LAN adapter (NZ2WL-JPA or NZ2WL-JPS), or other system equipment according to the Ethernet network system. Use the cable, connector, or hub that meets the IEEE802.3 10BASE-T/100BASE-TX standard.
	- For the controller to which the wireless LAN adapter can be connected and how to configure the settings for the wireless LAN adapter, refer to the manual of the wireless LAN adapter you use.
- \*2 A straight cable is applicable.
	- When the GOT is directly connected to the personal computer via Ethernet cable, a cross cable is applicable.
- \*3 The length between the hub and node.
	- The maximum length depends on the Ethernet equipment you use. When a repeater hub is used, the number of connectable personal computers is as follows.
	- 10BASE-T: Up to 4 for a cascade connection (within 500 m)
	- 100BASE-TX: Up to 2 for a cascade connection (within 205 m)
	- For the cascade connection between the switching hubs, there is no theoretical limit to the number of cascades.
	- For the limit, contact the switching hub manufacturer.
- \*4 Set [Operation Mode] to [Access Point] in [Wireless LAN Setting] in the [GOT Setup] window.

 $\rightarrow$  [5.3.12 Configuring the settings for a wireless LAN \(\[Wireless LAN Setting\]\)](#page-758-0)

- \*5 Set [Operation Mode] to [Station] in [Wireless LAN Setting] in the [GOT Setup] window.
- [5.3.12 Configuring the settings for a wireless LAN \(\[Wireless LAN Setting\]\)](#page-758-0)
- \*6 Not available to GT2505-V and GT25HS-V.

## ■2 Setting procedure

The following shows how to configure the settings for the VNC server function.

Step 1 Connect the personal computer to the GOT. ➟■[1 System configuration](#page-2426-0) Step 2 Configure the settings for the VNC server function in the [VNC Server] dialog. ➟[10.5.4 \[VNC Server\] dialog](#page-2459-0) Step 3 Set the GOT Ethernet interface. ■→[5.4 Setting the GOT Ethernet Interface \(\[GOT Ethernet Setting\]\)](#page-788-0) Step 4 To control the authorization among pieces of equipment on a network, set the GOT network interaction function. →[5.6 Setting the Interaction Function for Equipment on Ethernet \(\[GOT Network Interaction\]\)](#page-823-0) Step 5 Write the package data to the GOT. Make sure to set [GOT IP Address] and [Peripheral S/W Communication Port No.] for the GOT in the [Communication Configuration] dialog. ■→[4.8.8 \[Communication Configuration\] dialog](#page-498-0) For the communication method between the personal computer (GT Designer3) and the GOT, refer to the following. ➟[4. COMMUNICATING WITH GOT](#page-424-0) Step 6 Register the license number on the GOT. For how to register the license number, refer to the following. ■GOT2000 Series User's Manual (Utility) Step 7 Install the VNC client software on the personal computer or others, and configure the setting. After the setting is completed, operate the GOT on the remote screen. ■ [10.5.5 Personal computer setting](#page-2461-0)

# <span id="page-2459-0"></span>**10.5.4 [VNC Server] dialog**

**GT27 SoftGOT2000 GT25 GT23 GT21 GS25 GS21**

Only available to GT2107-W for GT21.

Only available to GS21-W-N for GS21.

Select [Common]  $\rightarrow$  [Peripheral Setting]  $\rightarrow$  [VNC Server] from the menu to display the setting dialog.

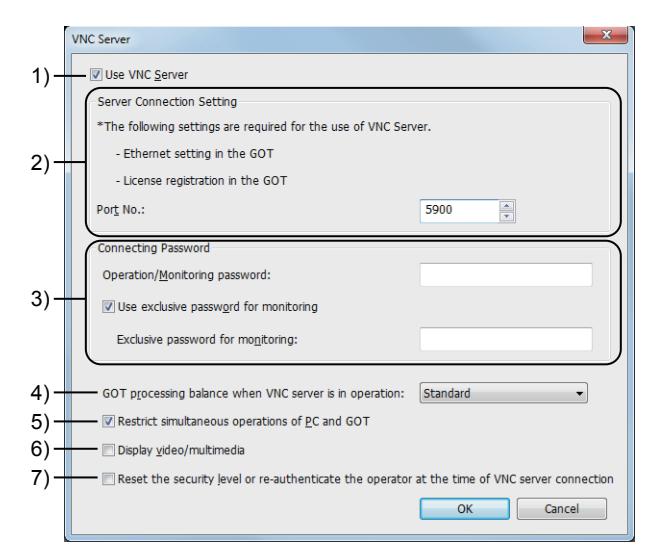

## 1) **[Use VNC Server]**

Select this item to enable the VNC server function.

2) **[Server Connection Setting]**

**10**

Configure the GOT connection settings.

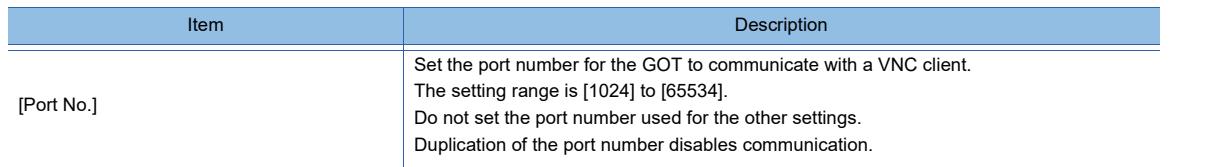

## 3) **[Connecting Password]**

Up to 31 characters can be set for a connecting password.

Note that only the first eight characters are used for the password verification. The other characters are not used for the verification.

To use the multiple passwords, set the passwords so that the first eight characters are different.

One-byte alphanumeric characters, one-byte space, and the following symbols are available for the password. ! " # \$ % & '( ) \* + , ` - . / : ; < = > ? @ [ \ ] ^  $\{ | \}$  ~

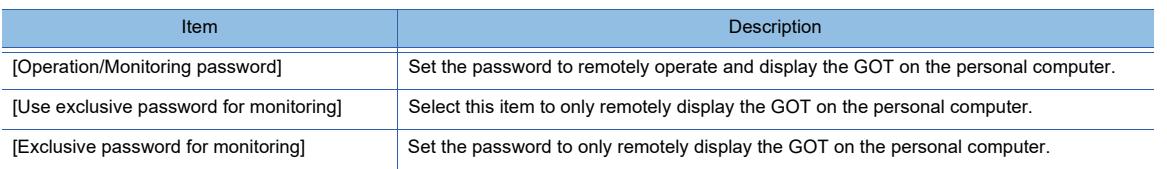

## 4) **[GOT processing balance when VNC server is in operation]**

Set the GOT load balance between the VNC server function processing and the other processing (including displaying the screens, and collecting the alarm data and logging data).

• [Standard]

Select this item to set the standard balance for the balance between the VNC server function processing and the other processing.

• [VNC Server Priority]:

Assigns a higher priority to the VNC server function processing.

The update rate of the remote screen increases.

Select this item when the amount of the other processing is small.

When the number of monitoring objects is large or the background processing (including the alarm function and logging function) is performed, the delay in GOT behavior may be caused.

Consider the number of monitoring objects, alarm function settings, logging function settings, and others, and then set the GOT processing load balance.

• [GOT Monitoring Priority]:

Assigns a higher priority to the other processing.

The number of the other processing delays caused by the VNC server function decreases.

Select this item when the amount of the other processing is large.

#### 5) **[Restrict simultaneous operations of PC and GOT]**

Select this item to disable the simultaneous operation from the GOT and the remote screen of the personal computer. Selecting the item enables the authorization control.

➟10.5.2 ■[6 Authorization control](#page-2453-0)

#### 6) **[Display video/multimedia]**

Available to GT27 models excluding GT2705-V.

Set whether to display a video image displayed on the GOT on the remote screen of the personal computer. Select this item to display the video image displayed on the GOT on the remote screen of the personal computer. Deselect this item not to display the video image displayed on the GOT on the remote screen of the personal computer. The display area of the video image displays the object, figure, or others that is placed behind the video image. When the remote screen of the personal computer displays the video image displayed on the GOT, the update rate of the remote screen decreases.

7) **[Reset the security level or re-authenticate the operator at the time of VNC server connection]** Resets the security level or performs a forced logout of the GOT at the time of connection between the GOT (VNC server) and the VNC client.

# <span id="page-2461-0"></span>**10.5.5 Personal computer setting**

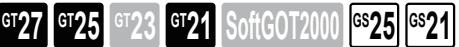

Only available to GT2107-W for GT21. Only available to GS21-W-N for GS21.

## ■1 **How to install the UltraVNC**

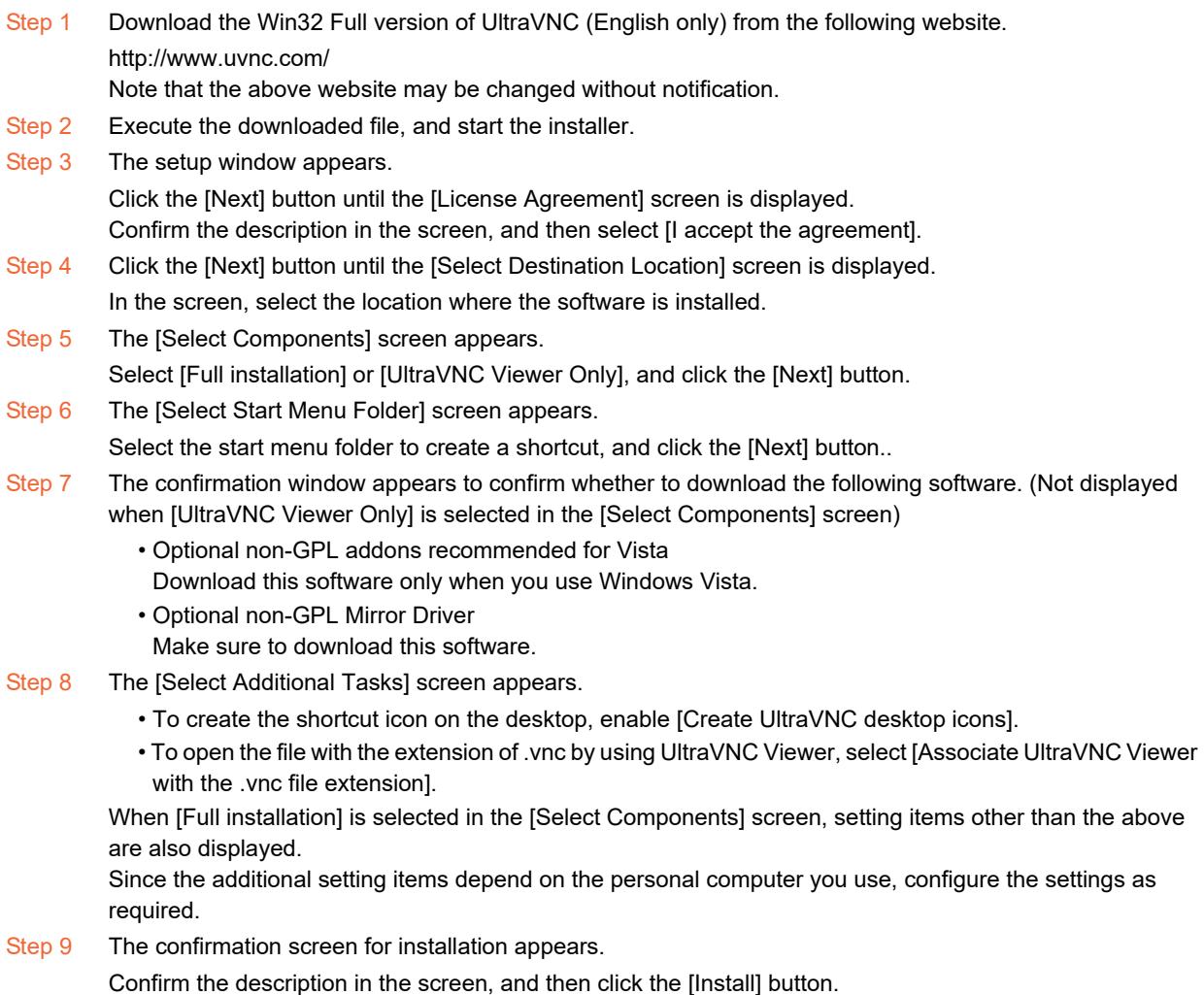

Installation of UltraVNC starts.

## ■2 **Settings**

After UltraVNC Viewer is started, set the GOT IP address.

➟■[3 Remote screen](#page-2462-0)

## $Point<sup>6</sup>$

## (1) **Using the GOT as a VNC client**

With the remote personal computer operation (Ethernet), the GOT as the VNC client can be connected to the VNC server.

For the setting of the remote personal computer operation (Ethernet), refer to the following.

■ 10.3 Operating a Personal Computer by Using the GOT (Remote Personal Computer Operation [\(Ethernet\)\)](#page-2422-0)

# FUNCTIONS USED WITH PERIPHERAL DEVICES **FUNCTIONS USED WITH PERIPHERAL DEVICES**

**10**

## <span id="page-2462-0"></span>■3 **Remote screen**

The remote screen of the personal computer is used to display and operate the GOT screen.

#### **(1) How to display the remote screen**

Display the remote screen by using the VNC client software installed on the personal computer.

Step 1 Select [UltraVNC] → [UltraVNC Viewer] from the start menu to start UltraVNC Viewer.

Step 2 In the setting dialog, set the GOT IP address in the [VNC Server] field and click the [Connect] button.

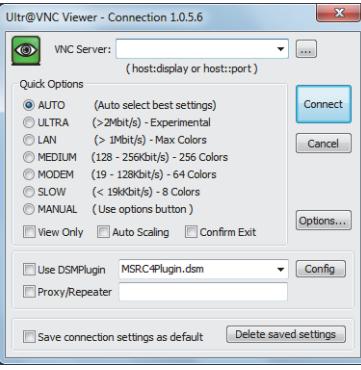

Step 3 Enter the password,which is set in the [VNC Server] dialog, in the [Password] field, and click the [Log On] button.

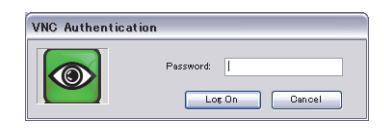

Step 4 The remote screen appears.

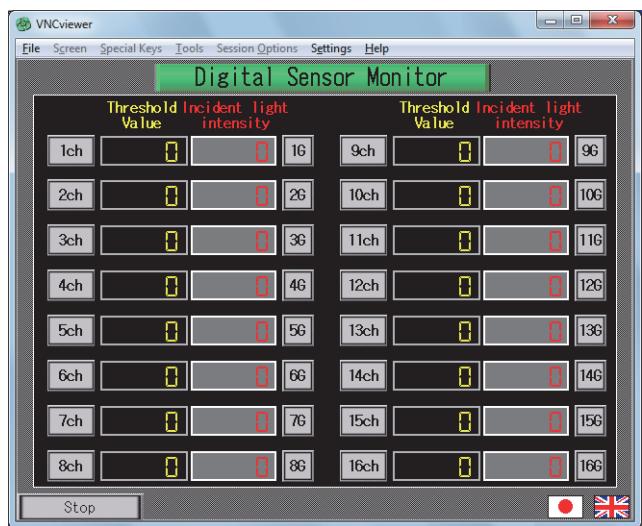

#### (a) **When the remote screen does not display the GOT screen**

Even though the VNC client is connected to the VNC server by using the VNC client software, if the remote screen does not display the GOT screen, make sure to configure the setting as shown below.

Start UltraVNC Viewer, and click the [Options] button.

The [Connection Options] window appears.

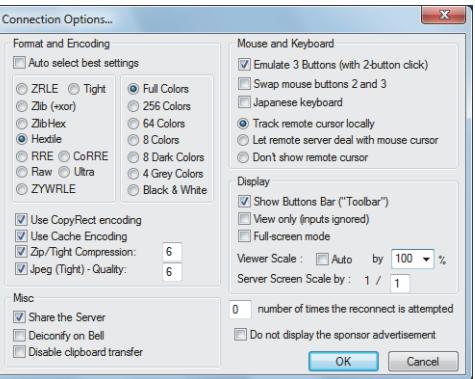

Check that [Full Colors] is selected in [Format and Encoding]. When [Full Colors] is not selected, deselect [Auto select best settings] and select [Full Colors].

#### (b) **Compression format of the transferred image**

The VNC server function supports the following image compression formats. Select the image compression format in [Format and Encoding]. Usually select [Hextile].

- Raw
- Hextile
- ZRLE

ZRLE provides a high compression rate for the images with many repeated patterns.

However, for the images with few repeated patterns, such as photos, ZRLE provides a low compression rate and a high processing load.

Select the image compression format according to the communication speed and the transferred screen layout.

#### **(2) Operating procedure**

Clicking the remote screen of the personal computer is recognized as touching the corresponding position on the GOT. The keyboard operation on the remote screen of the personal computer is also recognized as the key input on the GOT.

## **10.5.6 Precautions**

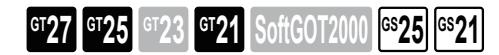

Only available to GT2107-W for GT21. Only available to GS21-W-N for GS21.

## ■1 **Precautions for drawing**

#### **(1) Password setting**

If the operation/monitoring password and the exclusive password for monitoring are the same, the password is valid as the operation/monitoring password.

#### **(2) Restrictions for the operation status popup display**

When the GOT uses the operation status popup display of the VNC server function, the alarm popup display cannot be used.

When the SoftGOT-GOT link function and the VNC server function are simultaneously used, the GOT uses the operation status popup display of the VNC server function and GT SoftGOT2000 uses that of the SoftGOT-GOT link function, respectively.

#### **(3) GOT internal device setting**

When placing the touch switch that turns on the VNC Client Communication Control signal (GS1792.b0) or the VNC Client Operation Control signal (GS1792.b1) on the screen, set the touch switch not to be operated from the personal computer. (Example: Set the trigger condition so that the touch switch is disabled while the GOT communicates with the personal computer.)

If the signals are turned on while the GOT communicates with the personal computer, the following status is caused.

- When the VNC Client Communication Control signal is turned on
- The communication with the personal computer is disconnected, and the GOT cannot communicate with the personal computer until the signal is turned off on the GOT.
- When the VNC Client Operation Control signal is turned on

Though the communication with the personal computer is not disconnected, the personal computer cannot remotely operate the GOT.

For the GOT internal devices, refer to the following.

■ 10.5.7 ■[1 GOT Internal Device](#page-2465-0)

#### **(4) RGB screen display**

The RGB screen cannot be displayed on the remote screen of the personal computer.

To use the RGB display function, configure the settings, such as arranging a touch switch for returning to another object. Do not create a screen for displaying the RGB screen only.

(For example, a screen on which the RGB screen and a touch switch having no shape are arranged)

In such a case, no content is displayed on the remote screen.

To avoid no contents displayed on the remote screen, configure the settings, such as arranging the RGB screen together with an object having a shape.

#### ■2 **Precautions for use**

#### **(1) Authorization control setting**

Without the authorization control setting, do not operate the GOT and the remote screen of the personal computer simultaneously.

Doing so causes a malfunction, resulting in an accident.

#### **(2) Use of USB mouse**

Even while the USB mouse is used on the GOT with the USB mouse/keyboard function, the mouse cursor is not displayed on the remote screen of the personal computer.

#### **(3) Setting the load balance**

Although processing of the VNC server function is prioritized, the processing speed of the function may not change. In this case, disconnect and reconnect the communication with the personal computer.

# <span id="page-2465-1"></span>**10.5.7 Relevant settings**

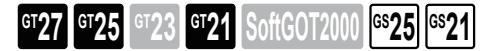

Only available to GT2107-W for GT21.

Only available to GS21-W-N for GS21.

Set the relevant settings other than the specific settings for the VNC server function as required. The following shows the functions that are available by the relevant settings.

## <span id="page-2465-0"></span>■1 **GOT Internal Device**

➟[12.1.3 GOT special register \(GS\)](#page-3031-0)

## **(1) VNC Server Function Control (GS1792)**

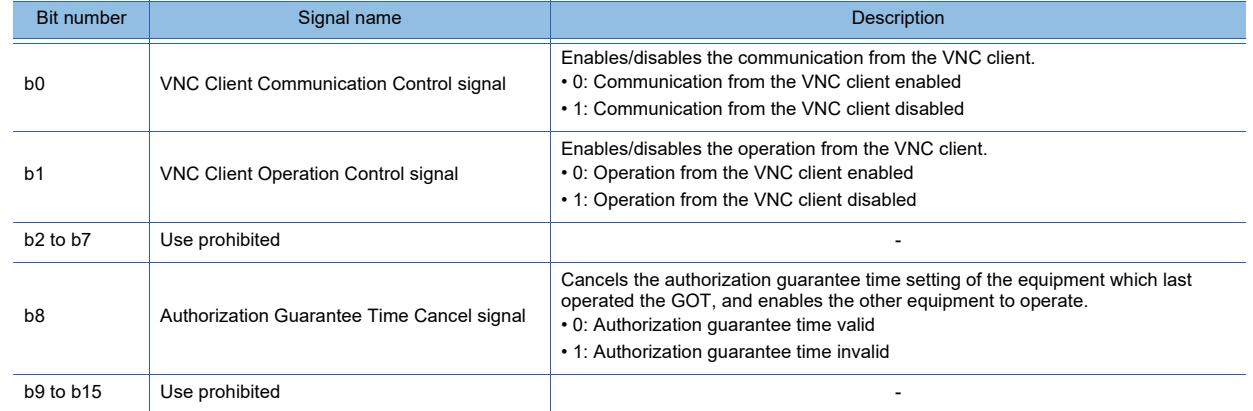

## **(2) VNC Server Operation Status Notification (GS1230)**

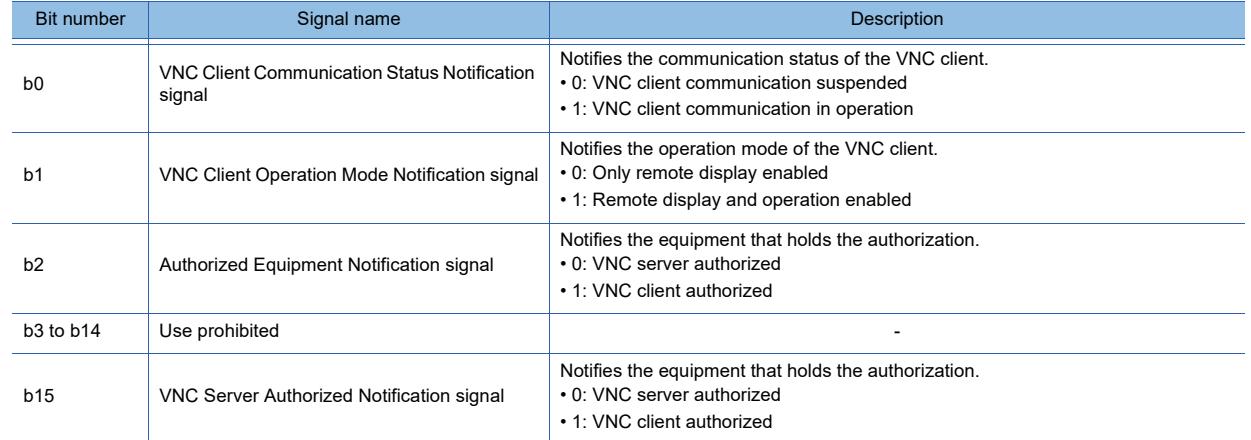

## **(3) Communicating VNC Client Information Notification (GS1231 to GS1232)**

The IP address of the communicating VNC client is stored in hexadecimal.

0 is stored when the VNC client does not communicate with the VNC server.

Example) When the IP address of the VNC client is 192.168.3.10, the devices of GS1231 to GS1232 store C0.A8.03.0A. The IP address is stored as shown below.

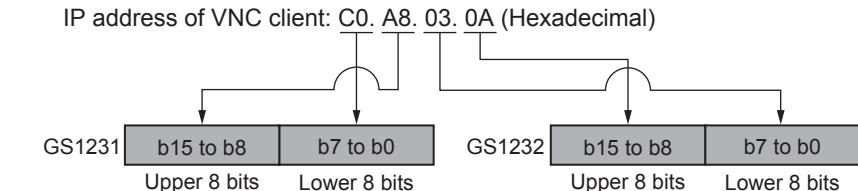

## **(4) VNC Server Authorization Guarantee Status Notification (GS1233)**

This device notifies the remaining authorization guarantee time (second). When the device stores 0, the unauthorized equipment can obtain the authorization. When the authorization control is set to [Disabled], the device stores 0.

# FUNCTIONS USED WITH PERIPHERAL DEVICES **FUNCTIONS USED WITH PERIPHERAL DEVICES**

**10**

## **(5) VNC Server GOT Processing Balance Control (GS1798)**

Not available to GT21 and GS21.

Set the load balance between processing of the VNC server function and processing of the other functions in the GOT, whether or not the GOT is connected with the VNC client.

When multiple bits are turned on, the bit having the smallest number is prioritized.

When all the bits are off, the GOT operates according to the setting of [GOT processing balance when VNC server is in operation].

➟[10.5.4 \[VNC Server\] dialog](#page-2459-0)

# **10.6 Displaying an Image Taken by a Video Camera on the GOT (Video Display Function)**

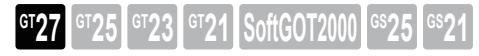

Not available to GT2705-V.

# **10.6.1 Overview of the video display function**

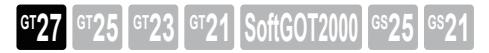

Not available to GT2705-V.

The video display function displays video images taken by a video camera on the video window.

As the video window operates independently of other screens, the base screen can be switched while leaving the video window open.

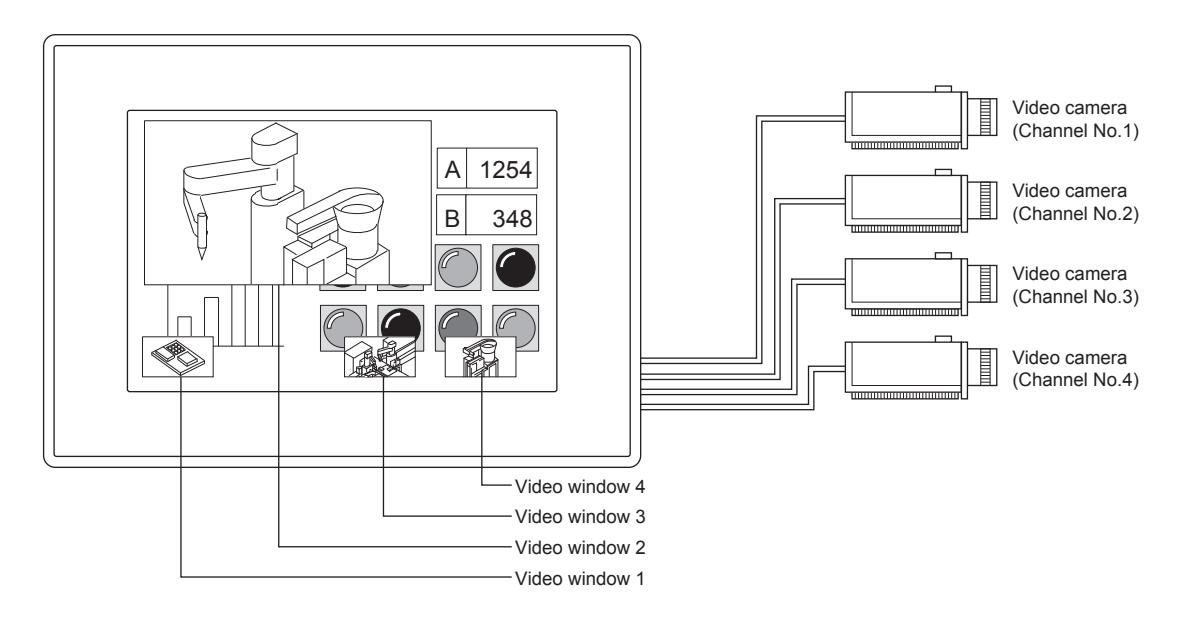

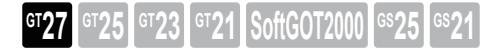

Not available to GT2705-V.

## ■1 System application (extended function)

To use the video display function, a system application (extended function) of [Video/RGB] is required. To incorporate the application into the package data automatically, select [Use Video/RGB Input] and select [GT27-V4-Z/ GT27-V4R1-Z] for [Unit Type Name] in the [Video/RGB Input] dialog.

■ [10.6.5 \[Video/RGB Input\] dialog](#page-2483-0)

## ■2 **Number of video display function settings for one project**

One video display function is available for one project.

## ■3 Specifications of the video display

For the video display function, the full mode and clip mode are provided.

For the details of each display mode, refer to the following.

➟10.6.4 ■[5 Displaying in the full mode](#page-2472-0)

#### 10.6.4 ■[6 Displaying in the clip mode](#page-2474-0)

The following shows the differences between the full mode and clip mode.

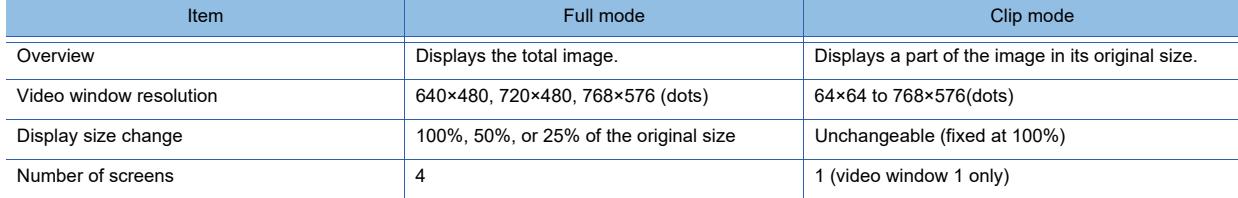

**10**

# **10.6.3 Basic use of the video display function**

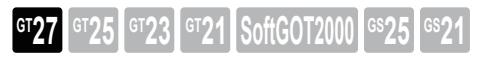

#### Not available to GT2705-V.

The video display function enables various types of displays by using the [Video/RGB Input Common] device. For the details of the settings, refer to the following.

■ [10.6.4 Applicative use of the video display function](#page-2470-0)

## <span id="page-2469-0"></span>■1 System configuration

The following shows the system configuration of the video display function.

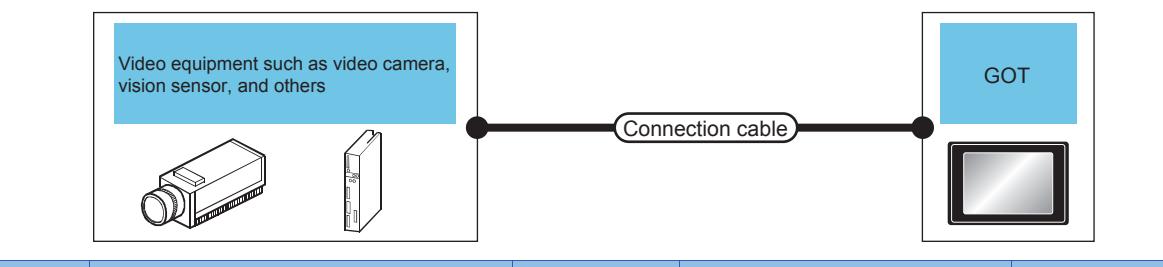

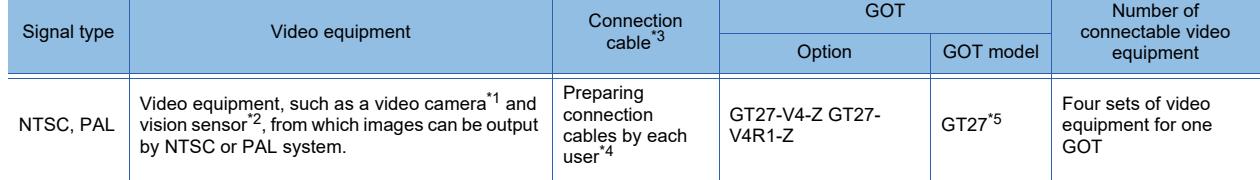

\*1 For the types of the connectable video camera, refer to the following Technical News.

■
List of Valid Devices Applicable for GOT2000 Series and GOT SIMPLE Series (for Overseas) (GOT-A-0160)

- \*2 Select the vision sensor by each user.
- \*3 Cable length depends on the specifications of video equipment you use.
- \*4 For how to create a cable, refer to the following.
	- ➟GOT2000 Series Connection Manual (Microcomputers, MODBUS/Fieldbus Products, Peripherals) For GT Works3 Version1
- \*5 Not available to GT2705-V.

## ■2 **Setting procedure**

- Step 1 Connect the GOT and video equipment.
	- ➟■[1 System configuration](#page-2469-0)
- Step 2 Select [Common] → [Peripheral Setting] → [Video/RGB Input] from the menu to display the [Video/RGB Input] dialog.
	- ➟[10.6.5 \[Video/RGB Input\] dialog](#page-2483-0)
- Step 3 In the [Video/RGB Input] dialog, set the items as shown below and click the [OK] button.
	- [Destination I/F]: [Extend I/F(1st)]
	- [Use Video/RGB Input]: Selected
	- [Unit Type Name]: [GT27-V4-Z/GT27-V4R1-Z]
	- [Video Window]: The number of video windows used (1 to 4)
	- [First Device]: Device to control the video display function
- Step 4 Write the package data to the GOT.

For the communication method between the personal computer (GT Designer3) and the GOT, refer to the following.

- <sup>■→4</sup>. COMMUNICATING WITH GOT
- Step 5 Display the video image on the GOT.

# <span id="page-2470-0"></span>**10.6.4 Applicative use of the video display function**

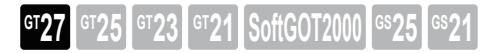

Not available to GT2705-V.

The following shows the setting for applicative display by using the video display function.

#### ■1 **Displaying the video window**

Video windows are displayed when any numbers of 1 to 4 are stored in the video window-channel No. devices. (The video window does not have the close button)

The [Video/RGB Input Common] device controls the full and clip mode, the transparent processing, and others.

Size and position of the video window can be controlled according to the values set at the corresponding devices (video window-size device, video window-X and Y coordinates devices).

Example) Displaying the image of channel number 1 on the video window 1

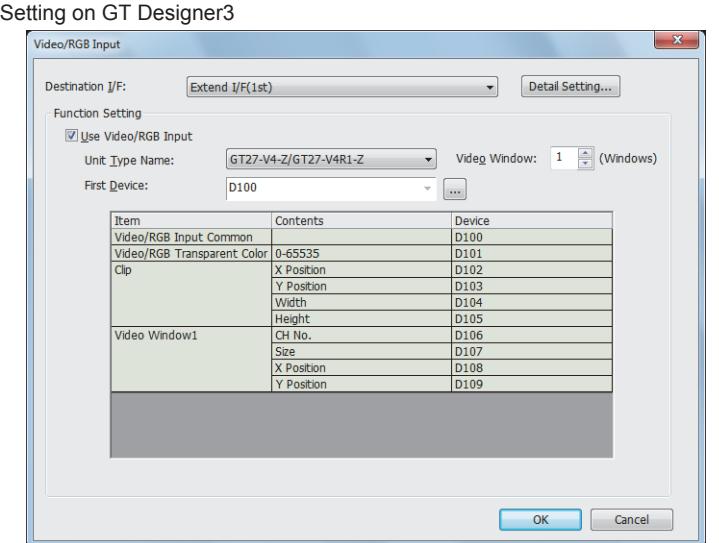

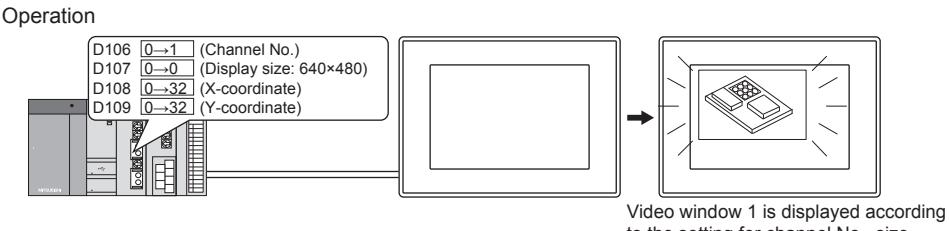

#### to the setting for channel No., size, X and Y coordinates.

## ■2 **Display position of the video window**

The video window is placed on the base screen or overlap window 1. The position of the video window can be specified within the range indicated below.

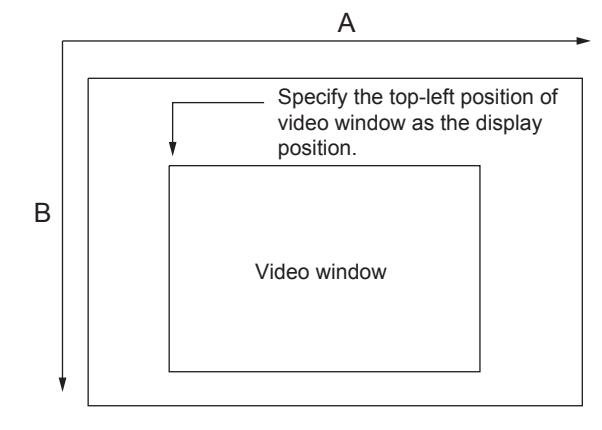

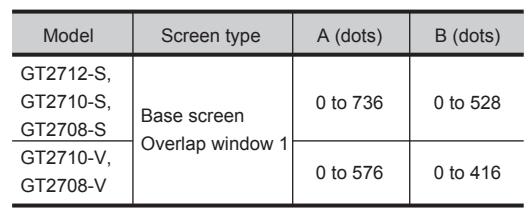

## **(1) Setting the display position**

Set the display position with a multiple of 2 (dots).

Even if the display position is set with a value other than a multiple of 2 (dots), the position is automatically adjusted to a multiple of 2 (dots).

#### **(2) Video window placed beyond the screen**

If the video window is placed beyond the screen, display position of the video window is automatically adjusted to fit to the screen.

## **(3) Order of displaying the video window**

The video window can be displayed over or behind the overlap window (1 or 2) or test window according to the setting for the [Video/RGB Input Common] device.

➟[10.6.5 \[Video/RGB Input\] dialog](#page-2483-0)

However, the following items are displayed over the video window.

- Alarm popup display
- Key window
- Comment window
- Confirmation or similar message displayed on the GOT

## ■3 **Moving the video window**

The video window does not have the move button.

To move the video window, change the device values set for the display position (X and Y coordinates).

If multiple video windows are moved frequently, the overlap window may not be moved even when the window is touched. In this case, move the overlap window by changing the device values or move it after moving the video window is completed.

## **Placing the video window on the overlap window**

- **(1) The video window can be placed on the overlap window 1 only.**
- **(2) Each window displayed on the front of the overlap window 1 is displayed over the video window.** For the display order of each window, refer to the following.

➟[1.2.3 Screen types and the specifications](#page-58-0)

**(3) When the video window is placed on the overlap window 1, transparent processing will be automatically executed for the video window.**

#### ➟■[9 Transparent processing](#page-2477-0)

If figures or objects are set on the overlap window, figures or objects may be visible in the background of the video window.

- **(4) If the display position (base screen or overlap window 1) is switched while the video window is displayed, the video window is closed temporarily and then opened at the specified position (base screen or overlap window 1).**
- **(5) The size of the video window placed on the overlap window is not changed even when the video window is touched.**

To change the size of the video window, change the value of the device set for window size change.

■ [10.6.5 \[Video/RGB Input\] dialog](#page-2483-0)

## <span id="page-2472-0"></span>■5 **Displaying in the full mode**

In the full mode, an image taken by a video camera is displayed on the GOT in the actual size.

When the full mode is used, up to four video windows can be displayed simultaneously.

It is also possible to display images taken by different video cameras in one video window by switching the channel No.

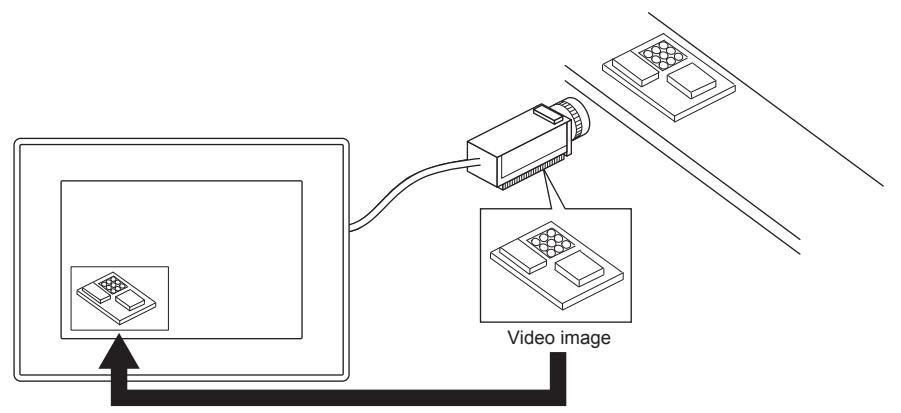

Image taken by a video camera is displayed in the actual size.

#### **(1) Resolution and display size of the video window**

The following shows the resolution of video windows that can be displayed in the full mode. 640×480 dots, 720×480 dots, 768×576 dots

The display size of each video window can be changed in three levels (100%, 50%, or 25%).

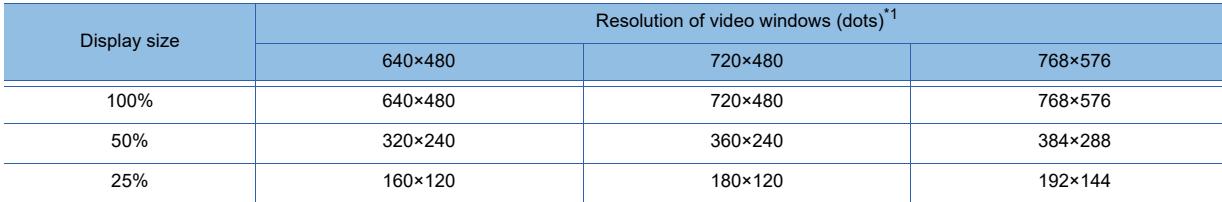

\*1 The same resolution is set for 4 channels.

## **(2) Changing the display size**

The following shows changing the display size of the video window.

#### (a) **Changing the size by touching the video window**

- (Changing the size by touching can be disabled by turning on b4 of the [Video/RGB Input Common] device.)
	- ➟■[9 Transparent processing](#page-2477-0)

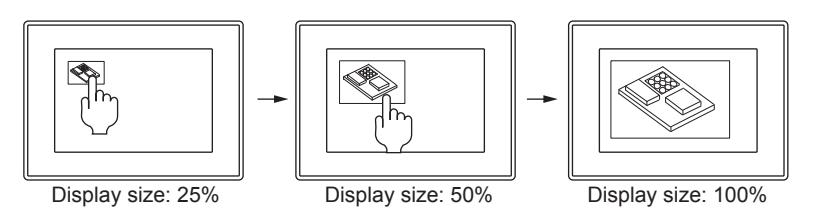

When the video window display size is changed by touching, the window size changes as follows.

• Display size change

Display size:  $25\% \rightarrow$  Display size:  $50\% \rightarrow$  Display size:  $100\% \rightarrow$  Display size:  $50\% \rightarrow$  Display size:  $25\%$ When the video window is displayed at 25% magnification of the first touch changes the magnification of display size to 50%. When the video window is displayed at 50% magnification, the first touch changes the magnification to 100%.

## (b) **Changing the size by writing a value to the display size setting device**

The following shows the window display sizes corresponding to values to be written.

- $\cdot$  0: 100%
- 1: 50%
- 2: 25%

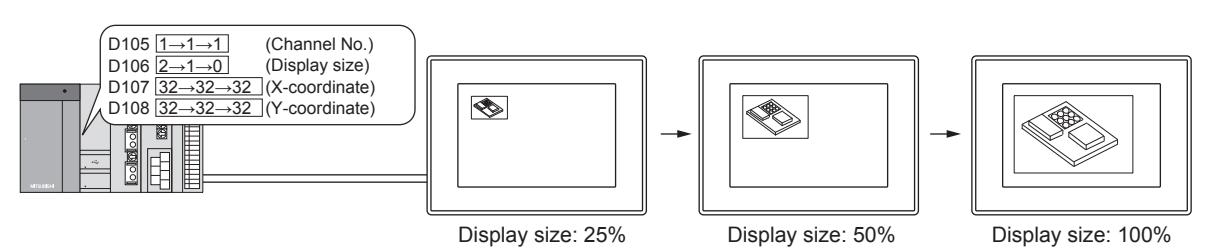

- **(3) Displaying the multiple video windows**
- (a) **The last displayed video window is located at the topmost position.**
- (b) **The video window, of which the display position or size is changed, is displayed in the topmost position.**
- (c) **When video windows are superimposed, the hidden video window is displayed in the topmost position when it is touched.**

If transparent processing is executed, video windows do not operate as above.

(d) **Do not display the same image (taken by the same channel) in multiple video windows.**

If you display the same image in multiple video windows, the image is displayed only in the video window assigned with the smallest number and not displayed in other video windows.

#### **(4) Invalid area of a touch switch around the video window**

Depending on the size of displayed video window, the following areas are invalid for the touch switch.

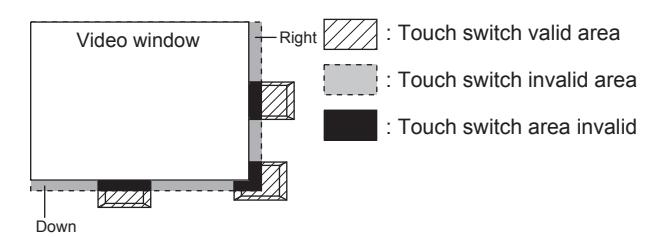

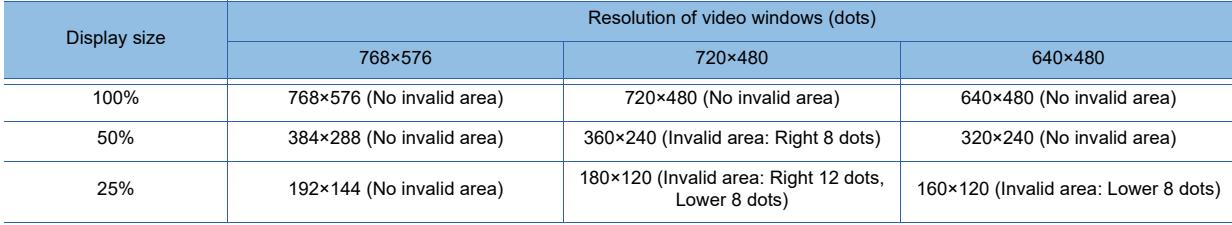

## $Point<sup>8</sup>$

#### **Precautions for using the full mode**

- When the display size of the video window is returned to the previous display size by touch operation, the display position is also returned to the position when the video screen was displayed.
- If the resolution of a video image is higher than that of the video window displayed on the GOT, a part of the image is not displayed in the video window.
- The image display position can be adjusted by changing the setting for the video display setting items of the utility.
- If the resolution of the video window displayed on the GOT is higher than that of the video image, an indefinite image is displayed in the window area where the video image is not displayed.

#### <span id="page-2474-0"></span>■6 Displaying in the clip mode

This mode is used to specify a part (clip area) of the image taken by a video camera and display it in the original size on the GOT.

With this mode, the video window display area can be reduced without reducing the size of the image to be displayed. The clip mode can be used only in video window 1.

The clip mode cannot be used in video window 2 to 4.

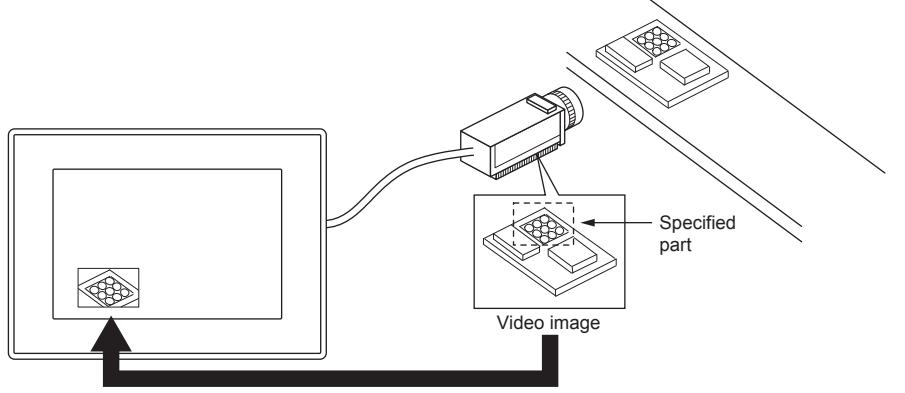

The specified part of video image is displayed in the actual size.

**10**

#### **(1) Selecting a clip area**

To set a clip area, specify the upper left corner of the part of the video image to be displayed by its coordinate values and specify the vertical size (Y: 64 to 768 dots) and the horizontal size (X: 64 to 576 dots).

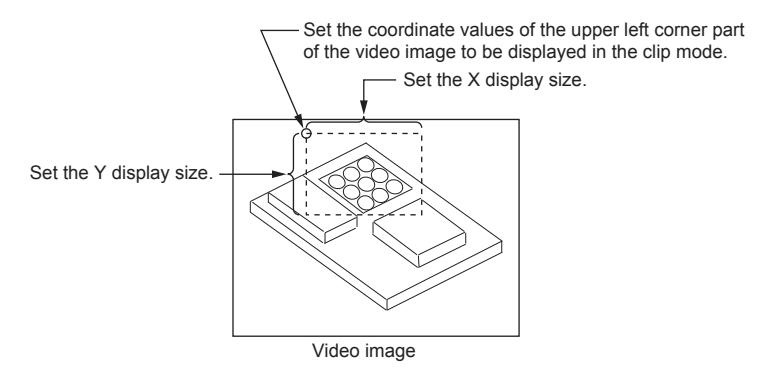

#### **(2) Operations of video windows 2 to 4 in the clip mode**

#### (a) **When switched from the full mode to the clip mode**

If the mode is switched from the full mode to the clip mode while any or all of video windows 2 to 4 are open, these video windows are erased forcibly.

#### (b) **When switched from the clip mode to the full mode**

When the mode is switched back from the clip mode to the full mode, any or all of video windows 2 to 4 are displayed according to the channel number, display position, and display size specified at that timing.

## ■7 **Displaying a still image**

The video image displayed in the full or clip mode can be switched to a still image.

When multiple video windows are displayed in the full mode, the video images displayed on the multiple video windows are all switched to still images.

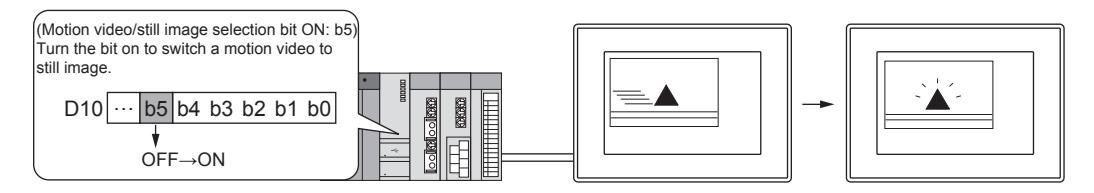

## **Point**

#### **Precautions for using a still image**

#### (1) **Operations that are invalid during still image display**

The operations indicated below are disabled during still image display.

- To enable these operations, switch the mode back to the motion video mode.
- Changing the video window channel
- Changing the display size
- Changing the display position
- Erasing the video window
- Displaying the video window

#### (2) **Video window on the overlap window**

When the image in the video window placed on the overlap window is switched to a still image, do not move the overlap window.

If the overlap window is moved, the still image is not displayed.

#### (3) **Turning the GOT ON**

When a still image is displayed (motion video/still image selection bit: ON), do not power on the GOT. If the GOT is powered on while the bit is on, the video window cannot be displayed.

## <span id="page-2476-0"></span>■8 Setting items of [Video/RGB Input Common] device

The device specified for the [Video/RGB Input Common] stores the data as indicated below. Turning on/off the bit devices controls the operation of the video window and RGB screen. The settings for the video window are used in common to video windows 1 to 4.

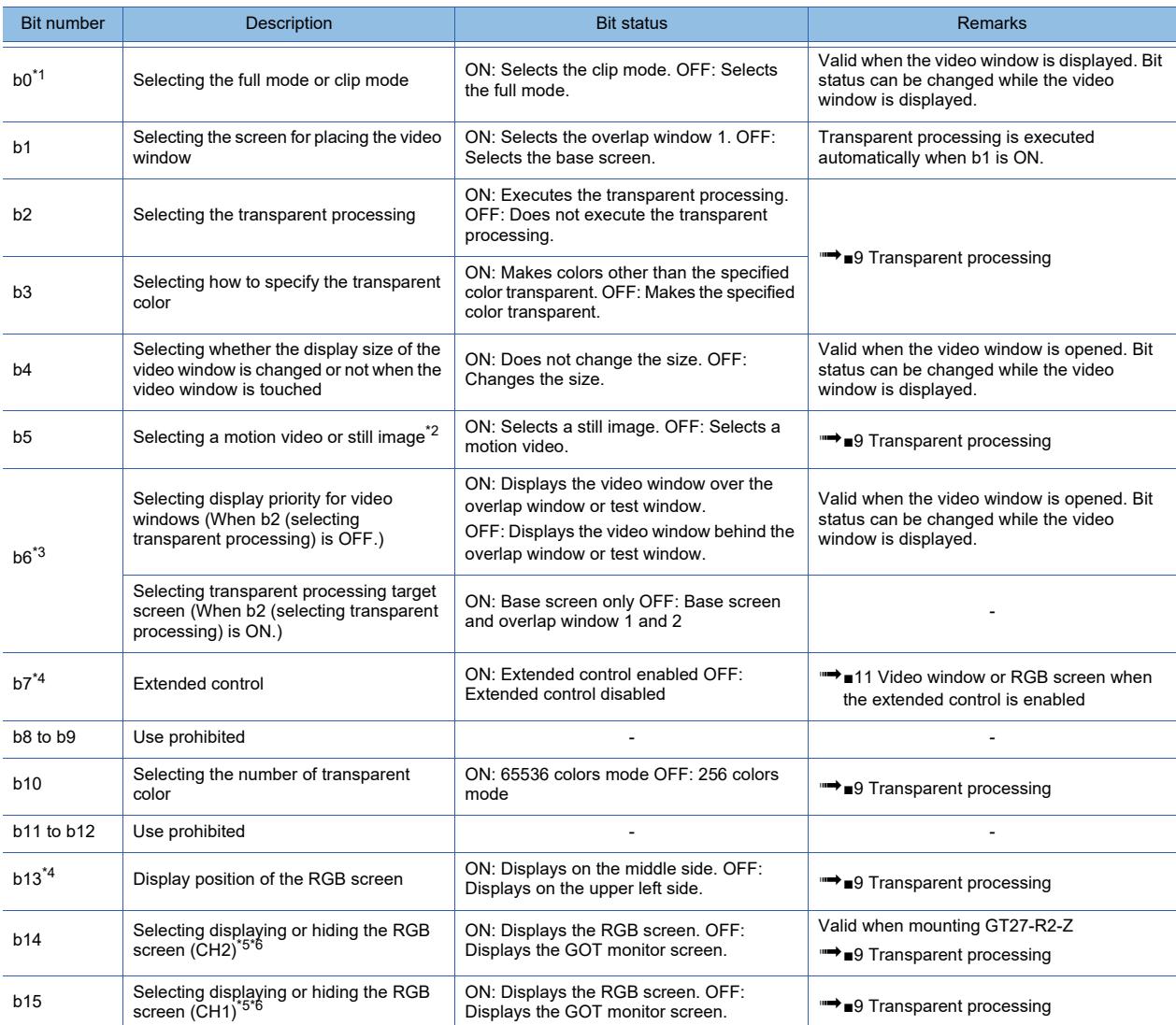

\*1 When b7 is on, b0 is disabled and the mode is fixed to the clip mode.

\*2 When this bit is turned on with other bits at the same time, the contents of other bits are disregarded. (b5 has priority.)

\*3 The contents of control depend on the setting values for selecting transparent processing (b2).

\*4 When b7 is off and GS449.b0 is on, an RGB screen is displayed on the middle side.

When b7 is off and GS449.b0 is off, the value set in b13 is enabled. When b7 is on, the values set in GS449.b0 and b13 are disabled and the Extended Control signal determines the display position of the video window.

➟■[11 Video window or RGB screen when the extended control is enabled](#page-2480-0)

\*5 When a user-created screen is displayed on the GOT, an RGB screen is displayed with bit on.

\*6 When both b14 and b15 turn on, b15 has priority.

**10**

## <span id="page-2477-0"></span>■9 **Transparent processing**

## **(1) Displaying transparent processing**

Specify the transparent color to display objects or figures located behind the video window. Select the transparent color from the specified color or the colors other than the specified color. When multiple video windows are displayed, transparent processing is performed on all windows.

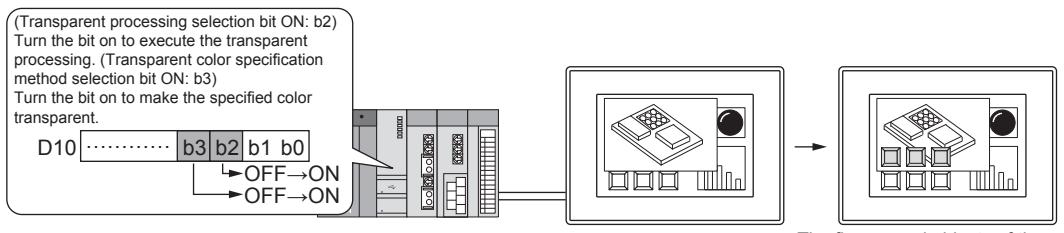

The figures and objects of the specified color are made visible.

#### Example)

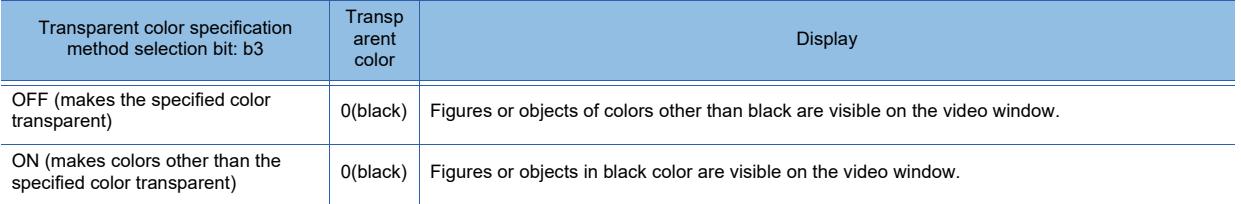

## (a) **Placing the video window on the overlap window**

When the video window is placed on the overlap window 1, the transparent processing is automatically executed even if the transparent processing selection bit (b2) is OFF.

#### (b) **Touch switches, numerical input, and text input behind the video window**

By executing the transparent processing, objects such as touch switches, numerical input, and text input functions behind the video window are made visible.

(While the transparent processing is applied, the video window size does not change even if the video window is touched.)

## **(2) Display examples (with and without transparent processing)**

## (a) **When transparent processing is not executed**

The video window is displayed over the base screen.

For overlap and test windows, it is selectable whether the video window is placed over or behind an overlap or test window.

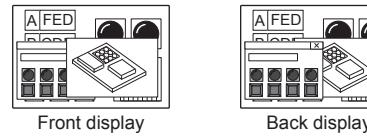

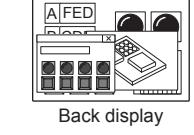

## (b) **When transparent processing is executed**

The video window is displayed behind the base screen. If the target of transparent processing is only the base screen, the overlap window is not made visible. If both the base screen and the overlap window are set as the target of transparent processing, both of them are made visible.

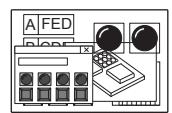

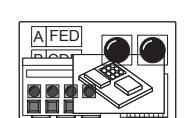

Transparent processing target Base screen

Transparent processing target Base screen Overlap window

## ■10 Usage examples of the video window

The following shows the usage examples of video window.

#### **(1) Switching the channels by the touch switch**

The channel displayed on the video window 1 is switched each time the touch switch is touched.

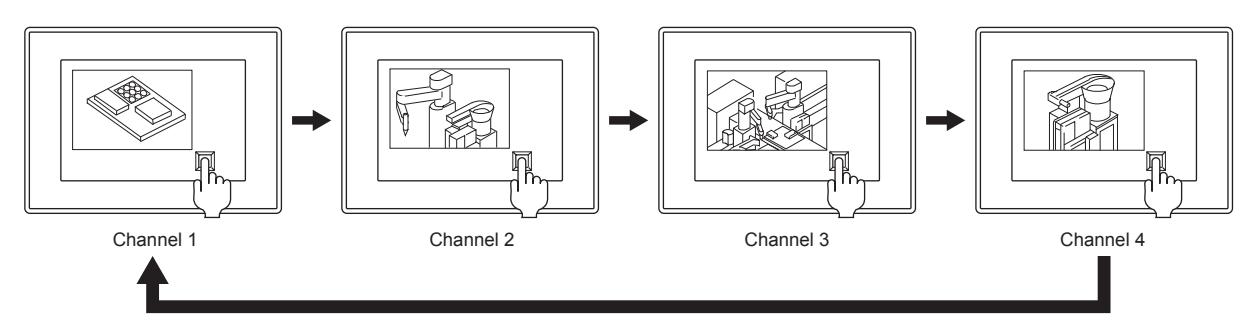

The following shows the example of the setting when D100 is set in the start device.

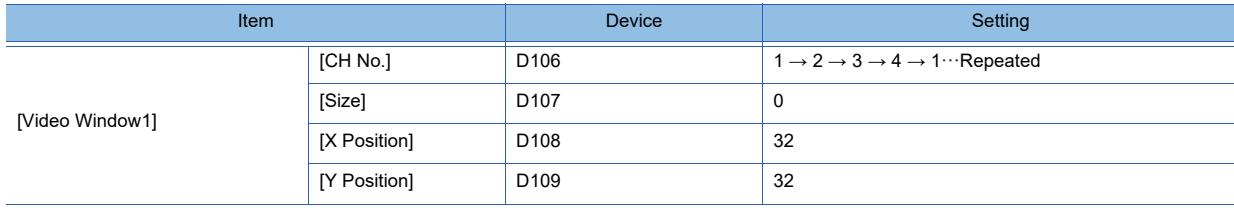

#### **(2) Enlarging the screen as necessary**

(a) **In a normal state, small-size video windows are displayed at the bottom of the screen and the video windows are enlarged as necessary. (The size is changed by the sequence program or the touch switch.)**

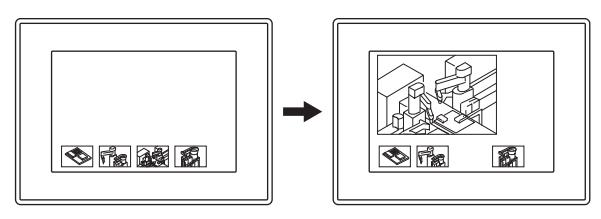

The following shows the example of the setting when D100 is set in the start device.

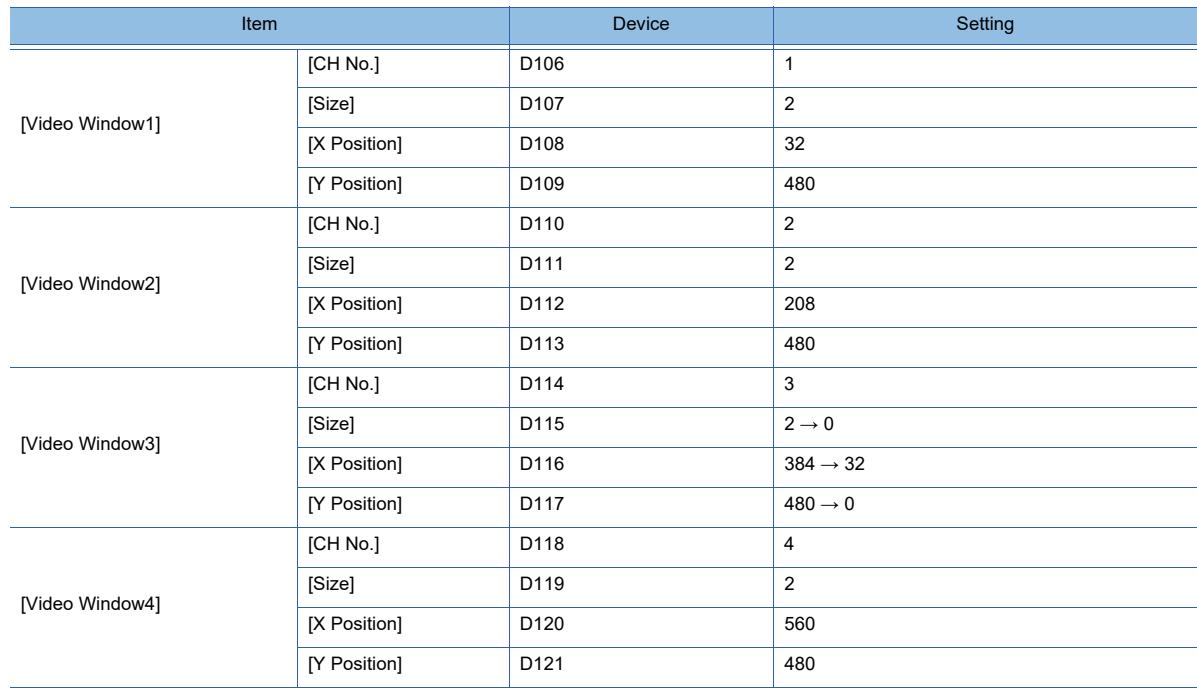

(b) **In a normal state, small-size video windows are displayed at the bottom of the screen and the video windows are enlarged one by one as necessary. (The size is changed by the touch switch and script.)**

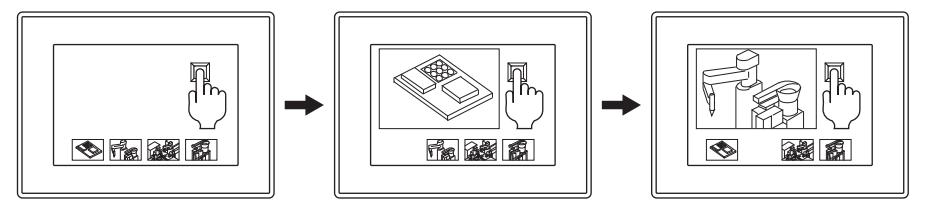

The following shows the example of the setting when D100 is set in the start device.

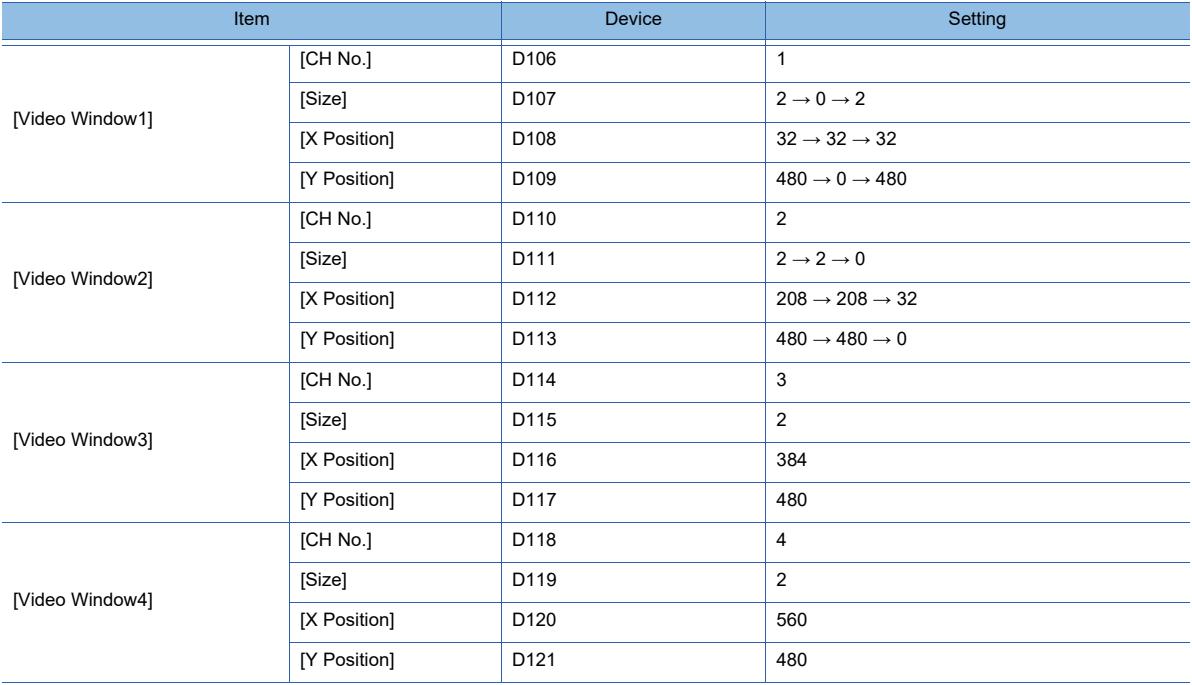

Write a script that repeats the following operations each time the touch switch is touched.

- Window 1: Small → Large
- Window 1: Large  $\rightarrow$  Small
- Window 2: Small  $\rightarrow$  Large
- Window 2: Large  $\rightarrow$  Small
- Window 3: Small  $\rightarrow$  Large
- (c) **In a normal state, a part of the video image is displayed at the bottom of the screen, and the video image is switched to the display of the full size as necessary. (The video display mode is switched between the full mode and clip mode by the sequence program or the touch switch.)**

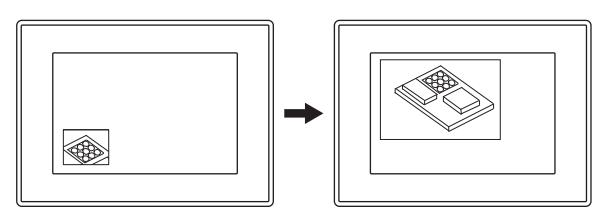

The following shows the example of the setting when D100 is set in the start device.

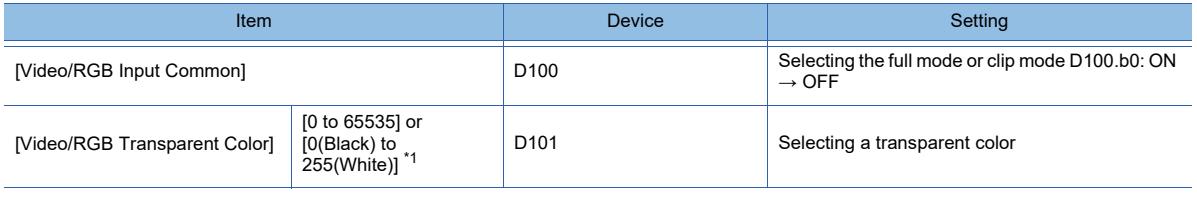

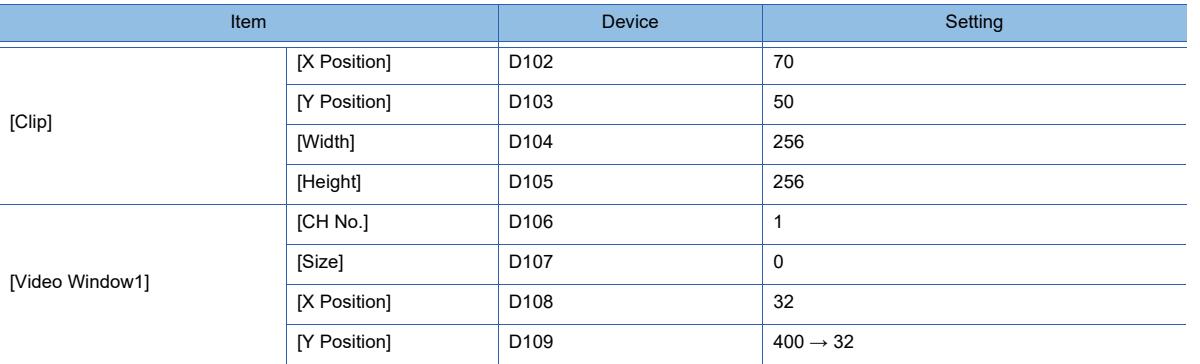

\*1 When b10 is turned on by the [Video/RGB Input Common] device, [0 to 65535] is applied, and when turned off, [0(Black) to 255(White)] is applied, respectively.

## **(3) Changing the display position of video image**

A part of a video image is displayed at the bottom of the screen and the display position is switched as necessary. (The X and Y coordinates of the area to be clipped are switched by the sequence program or the touch switch.)

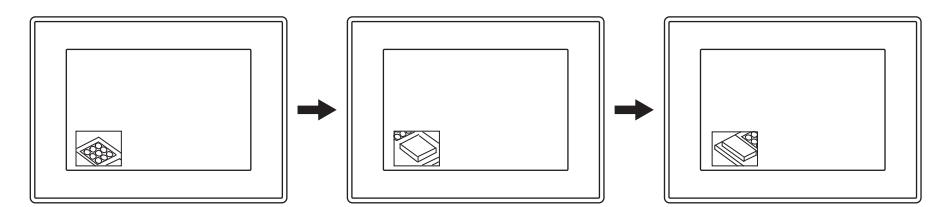

The following shows the example of the setting when D100 is set in the start device.

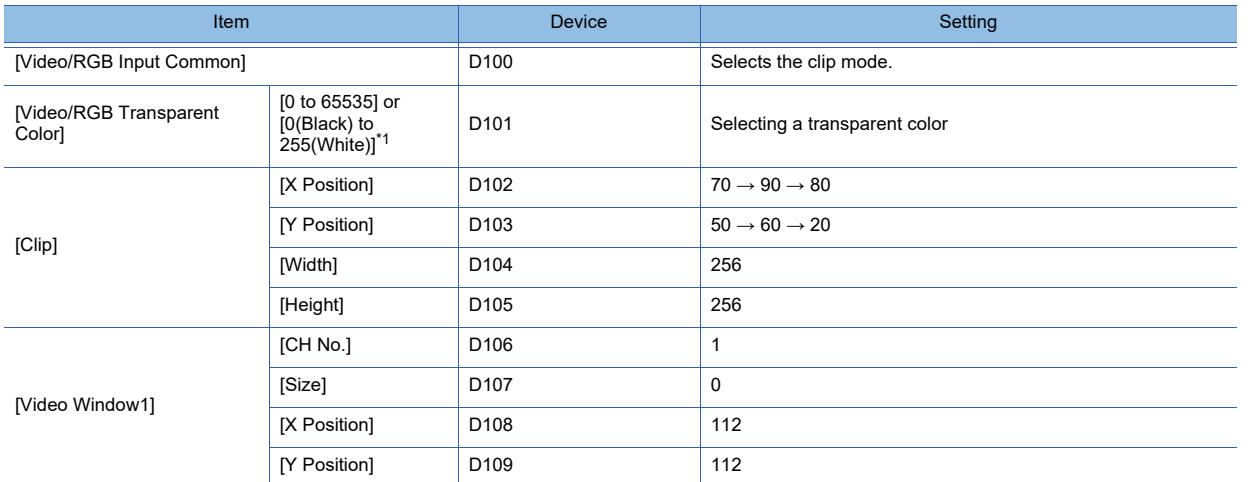

\*1 When b10 is turned on by the [Video/RGB Input Common] device, [0 to 65535] is applied, and when turned off, [0(Black) to 255(White)] is applied, respectively.

## <span id="page-2480-0"></span>■11 **Video window or RGB screen when the extended control is enabled**

When b7 (Extended Control signal) of the video and RGB input common device is on, the video window is always displayed in the clip mode.

The value of b0 (selecting the full and clip mode) of the video and RGB input common device is disabled.

To disable the extended control function, refer to the following.

■ a Setting items of [Video/RGB Input Common] device

When the extended control is enabled, the following functions are available.

## **(1) Full-screen display**

To display the video window or RGB screen in full-screen size, specify the video window or RGB screen to the Full-screen Display Control signal (GS1998).

When a value other than the following is specified, the video window or RGB screen operates in the same way as 0. 0: Does not display the video window in full-screen size. (The window display size corresponds to the setting of each video window or RGB screen.)

1 to 4: Displays the specified number of video window in full-screen size.

5: Displays the RGB screen in full-screen size.

**10**

## **(2) Display setting of the video window**

To display the video window or RGB screen on the GOT in the full-screen display or the clip display, configure the following setting.

The display position of the video window or RGB screen is specified by using the upper left corner of the GOT screen as the origin point of coordinates.

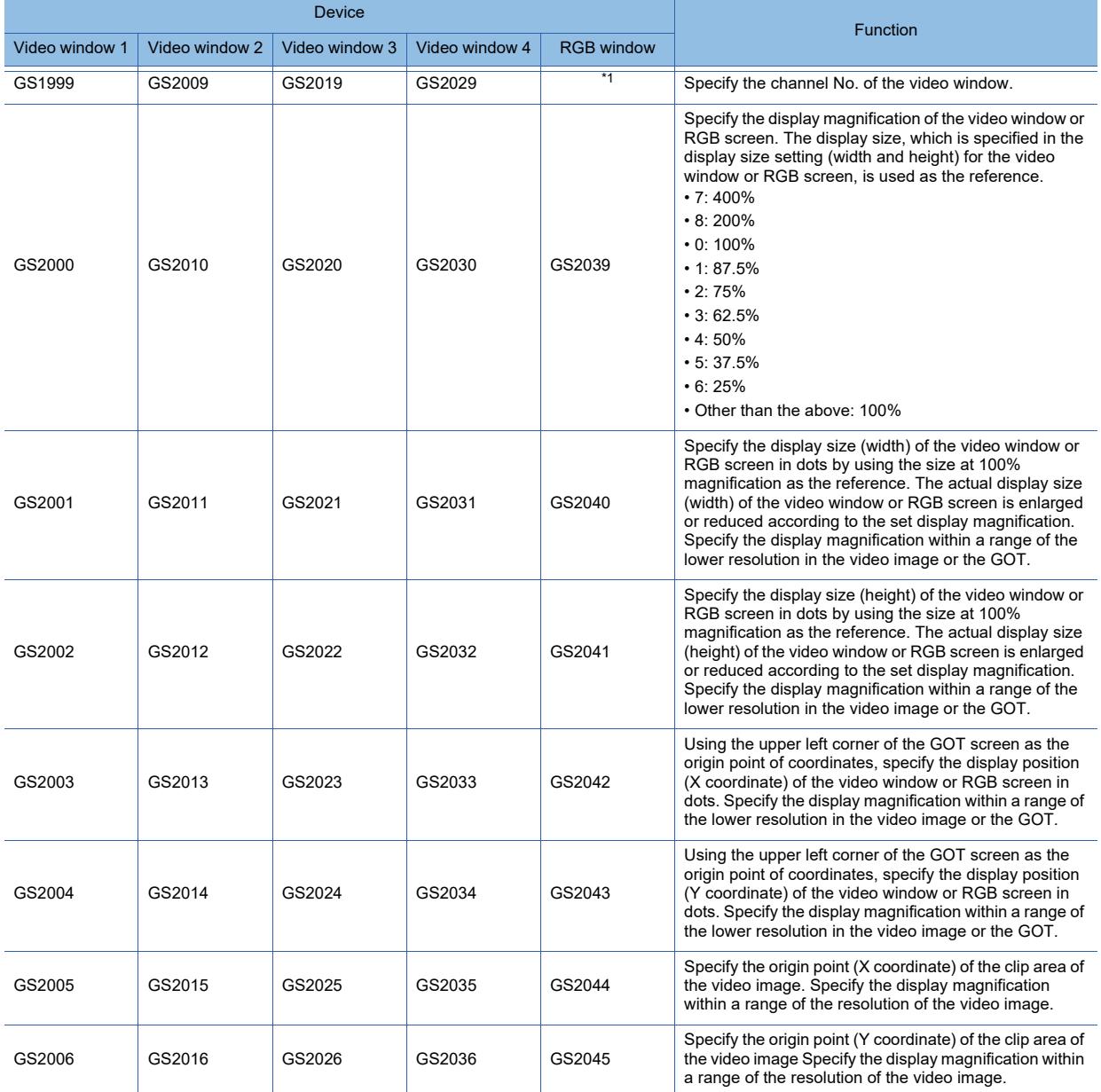

\*1 Specify a channel number with b14 and b15 of the device specified for [Video/RGB Input Common].

➟10.6.4 ■[8 Setting items of \[Video/RGB Input Common\] device](#page-2476-0)

## (a) **Displaying the video image with the clip display by controlling the devices**

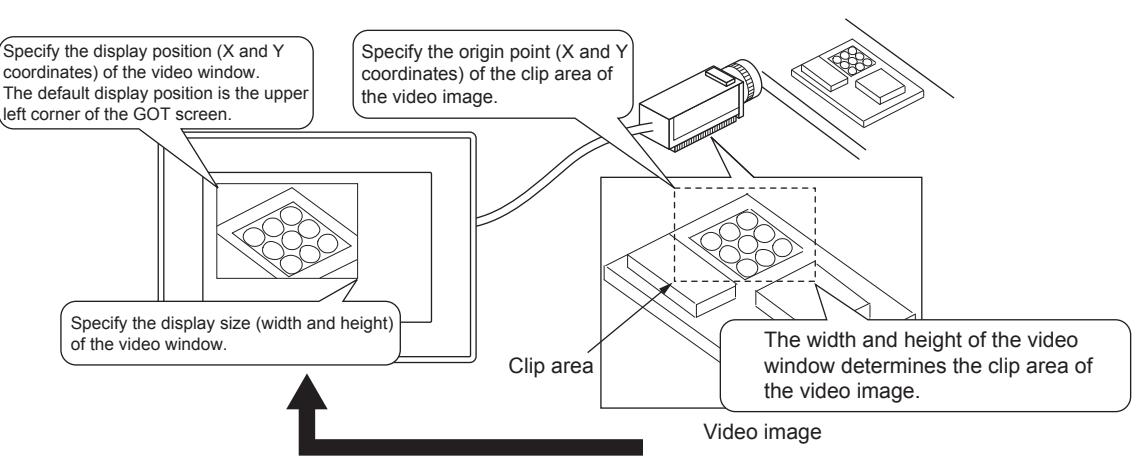

Displaying the video image controlled with the GOT internal devices

#### (b) **Clip display when the display magnification is changed**

If any other than 100% is set for the display magnification, the size of the video window displayed on the GOT is enlarged or reduced according to the set display magnification.

• Display example when the display magnification is 100% or 50%

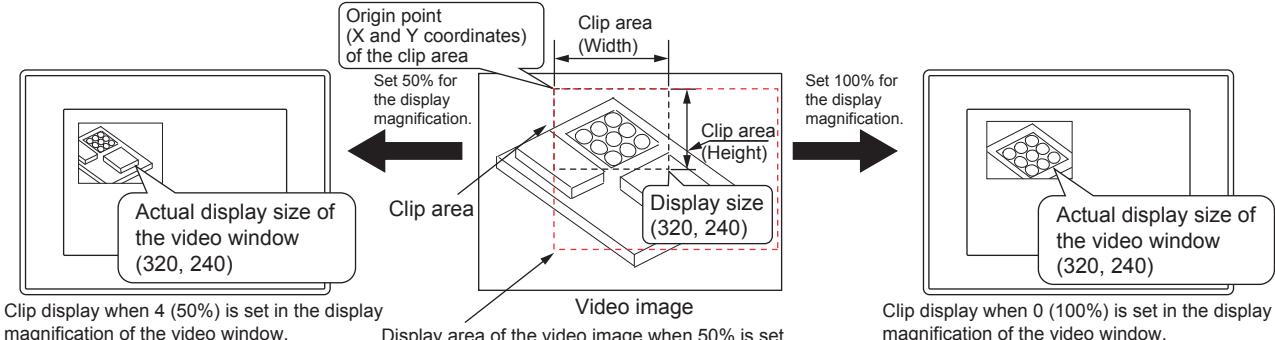

Display area of the video image when 50% is set in the display magnification.

• Display example when the display magnification is 25%

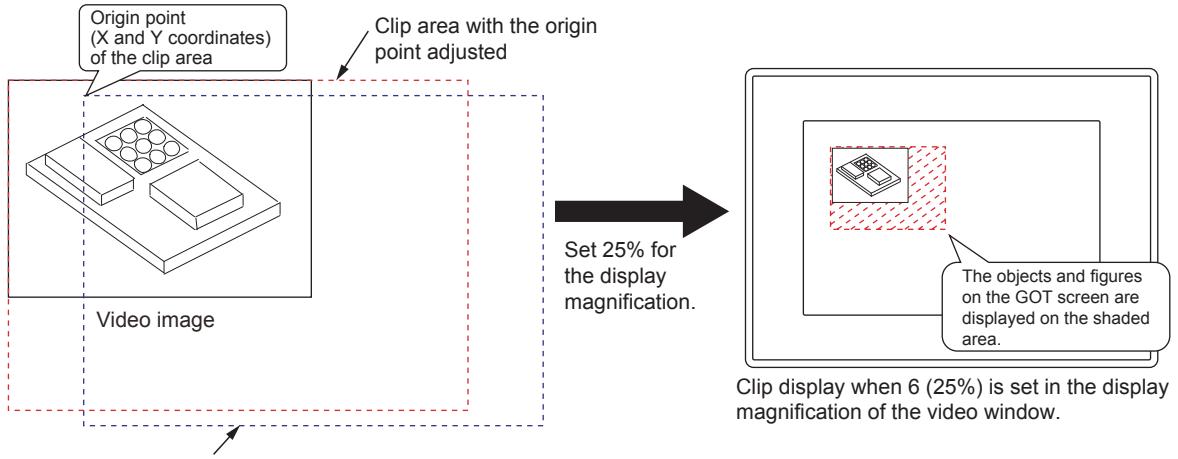

Display area of the video image when 25% is set in the display magnification.

**10**

# <span id="page-2483-0"></span>**10.6.5 [Video/RGB Input] dialog**

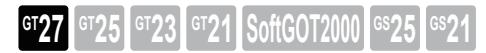

#### Not available to GT2705-V.

Select [Common] → [Peripheral Setting] → [Video/RGB Input] from the menu to display the setting dialog. This dialog is common to the following functions.

- Video/RGB display object
- Video display function
- RGB display function

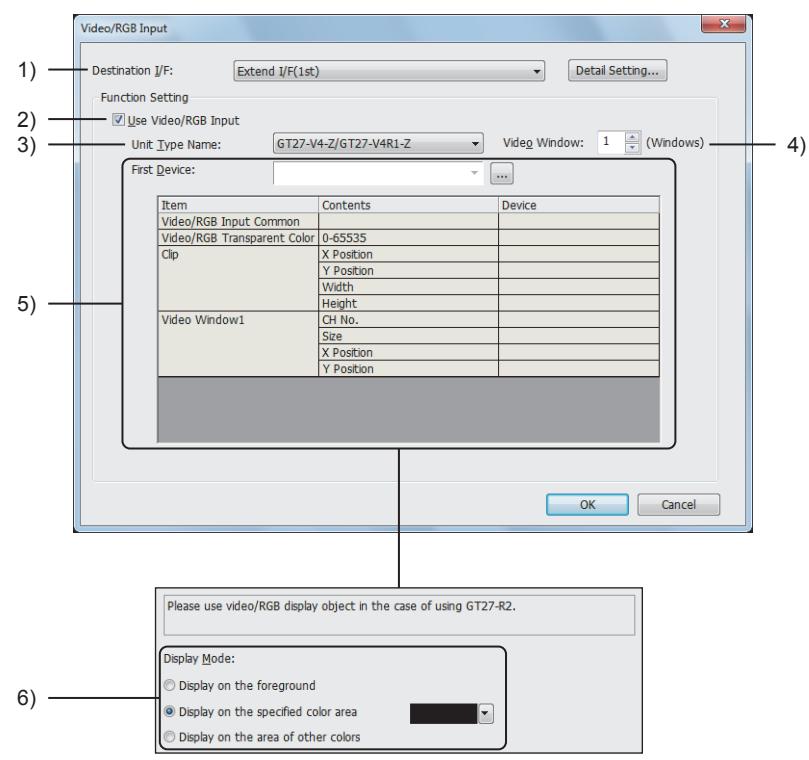

When [Unit Type Name] is set to [GT27-R2 (RGB Screen only)]

#### 1) **[Destination I/F]**

Set the interface of the GOT.

The following shows the items to be selected.

- [Extend I/F(1st)]
- [Not connected]

Click the [Detail Setting] button to display the detail setting dialog for the video and RGB input.

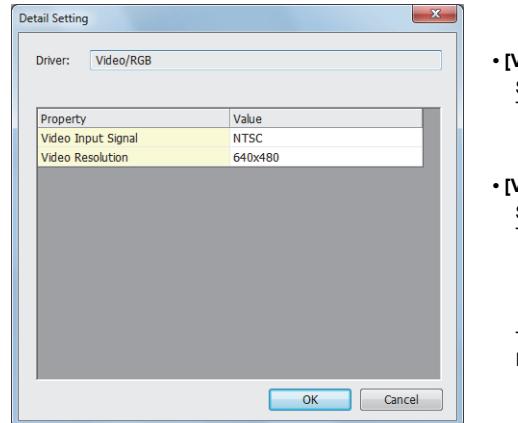

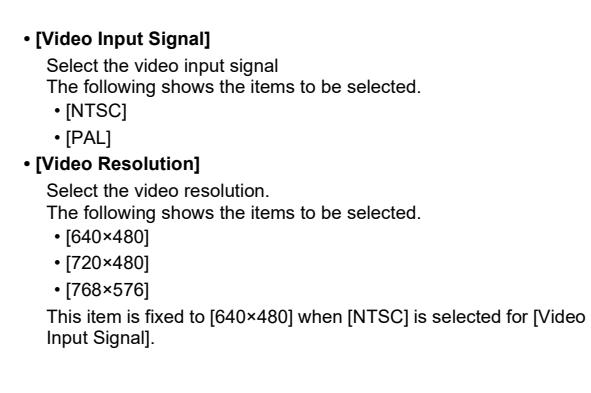

#### 2) **[Use Video/RGB Input]**

Enables the following functions.
**10**

#### • Video/RGB display object

- Video display function
- RGB display function

#### 3) **[Unit Type Name]**

Select an option unit model according to the function used.

The following shows the items to be selected.

- [GT27-V4-Z/GT27-V4R1-Z]
- [GT27-R2-Z (RGB Screen only)]
- [GT27-R2 (RGB Screen only)]

#### 4) **[Video Window]**

This item appears when [Unit Type Name] is set to [GT27-V4-Z/GT27-V4R1-Z]. Set the number of video windows displayed.

The setting range is [1] to [4].

#### 5) **[First Device]**

This item appears when [Unit Type Name] is set to [GT27-V4-Z/GT27-V4R1-Z] or [GT27-R2-Z (RGB Screen only)]. Set the first device to be used.

By setting the first device, consecutive devices are automatically assigned to the following items.

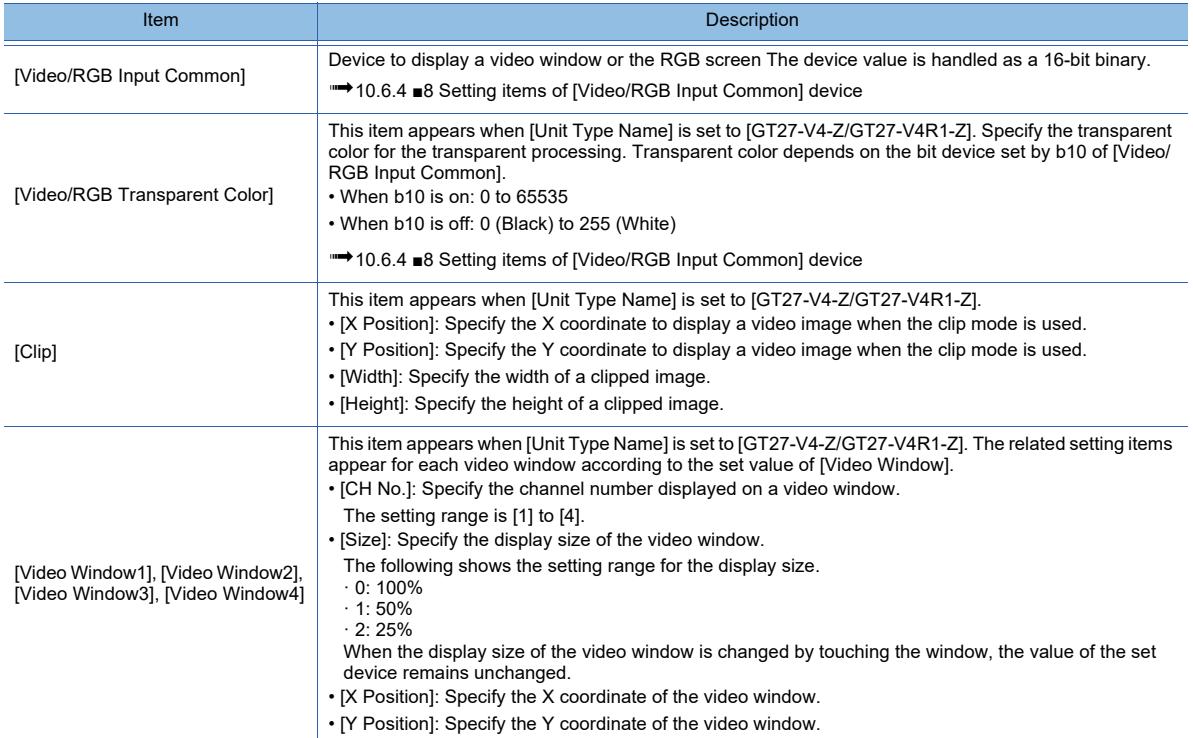

#### 6) **[Display Mode]**

This item appears when [Unit Type Name] is set to [GT27-R2 (RGB Screen only)]. Set the GOT display mode for the video/RGB display object. For the details of [Display Mode], refer to the following.

➟8.27.1 ■[9 Display mode](#page-1851-0)

The following shows the items to be selected.

• [Display on the foreground]:

Displays a video/RGB display object in front of the other figures and objects on the same screen. Overlapping figures and objects are hidden under the video/RGB display object. The transparent function is disabled.

• [Display on the specified color area]:

Displays a video/RGB display object behind the other figures and objects on the same screen. The transparent function is enabled.

Select a color to become transparent.

#### ➟[6.4.2 Color settings](#page-1008-0)

If [Set screen background color] is enabled in the [Screen Property] dialog for a target screen, set the same color for [Front Layer Transparent Color].

Otherwise, the video/RGB display object is hidden under the background color.

• [Display on the area of other colors]:

Displays a video/RGB display object behind the other figures and objects on the same screen.

The transparent function is enabled.

Select a color not to become transparent so that other colors become transparent.

➟[6.4.2 Color settings](#page-1008-0)

If [Set screen background color] is enabled in the [Screen Property] dialog for a target screen, set the same color for [Front Layer Transparent Color].

Otherwise, the video/RGB display object is hidden under the background color.

# **10.6.6 Precautions**

# **GT27 SoftGOT2000 GT25 GT23 GT21 GS25 GS21**

Not available to GT2705-V.

This section explains the precautions for using the video display function.

#### ■1 **Precautions for drawing**

**(1) Placing the object on the video window**

Objects cannot be placed on the video window.

**(2) Displaying the video window, RGB screen, and multimedia screen**

The simultaneous display of the video window, RGB screen, and multimedia screen is not available.

#### **(3) Displaying a window with transparency**

# **GOT Graphic Ver.2**

If a window with transparency is placed on a video window, the video window is invisible.

#### ■2 **Precautions for use**

#### **(1) Display of a video image**

#### (a) **When no video signal is input from a video camera**

If a video signal is not input to the specified channel due to cable disconnection or power-off of a video camera, a video image is not displayed.

#### (b) **Restrictions when the video display is used with the hard copy or other functions**

A video image may be given in still image or disappear temporarily when the hard copy function is executed or when a system message is displayed or cleared.

#### (c) **Function unavailable in full screen mode**

The hard copy function is not available with the full-screen display.

#### (d) **Precautions for the utility setting**

A video image may be disturbed or stopped depending on the setting for [Horizontal] or [Vertical] for the utility (video display setting).

(In this case, the normal display will be restored by changing the settings to default values.)

Whether or not such a problem occurs depends on equipment such as a video camera.

Use setting values that allow normal video display

For the operating procedure for the utility, refer to the following manual.

➟GOT2000 Series User's Manual (Utility)

#### (e) **Restrictions when the video window lies off the GOT screen**

The video window may not display a video image properly, if the window lies off the GOT screen. Make sure that the video window does not lie off the GOT screen.

# **(2) Output format of a video camera and video input signal setting**

Set a video input signal according to an output format of the video camera to be connected as shown below. If the setting is different, some video images may not be displayed correctly.

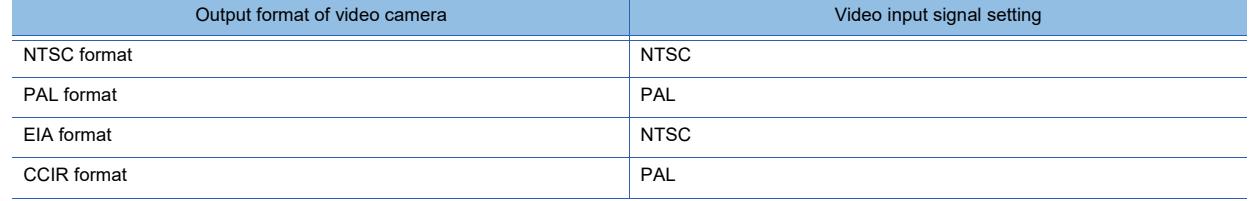

**10 - 100** 10. FUNCTIONS USED WITH PERIPHERAL DEVICES

10.6 Displaying an Image Taken by a Video Camera on the GOT (Video Display Function)

#### (a) **When using multiple video cameras**

When you use multiple video cameras, refer to the above table. Select a video cameras with output formats that correspond to the video input signal setting of the GOT.

One type of video input signal can be set for each project.

When the output format of the video camera does not correspond to the video input signal setting of the GOT, some video images may not be displayed correctly.

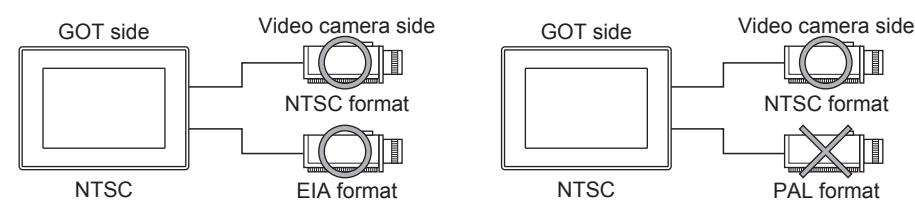

# **10.6.7 Relevant settings**

**GT27 SoftGOT2000 GT25 GT23 GT21 GS25 GS21**

#### Not available to GT2705-V.

Set the relevant settings other than the specific settings for the video display function as required. The following shows the functions that are available by the relevant settings.

#### ■1 **GOT Internal Device**

Enabling b7 of the device specified by [Video/RGB Input Common] enables the extended control. Use the extended control to display the video window with the full-screen display or the clip display on the GOT. For the details of the devices, refer to the following.

➟[12.1.3 GOT special register \(GS\)](#page-3031-0)

10.6.4 ■[11 Video window or RGB screen when the extended control is enabled](#page-2480-0)

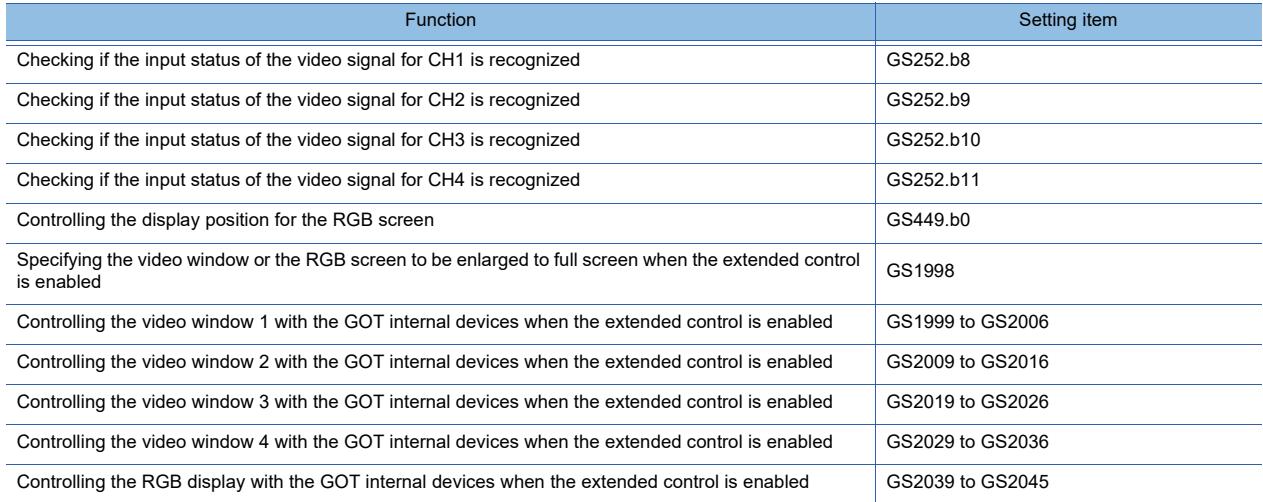

**10**

# **10.7 Displaying Image from a Personal Computer on the GOT (RGB Display Function)**

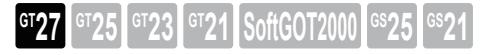

Not available to GT2705-V.

# **10.7.1 Overview of the RGB display function**

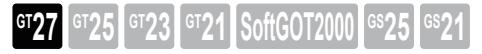

Not available to GT2705-V.

The RGB display function enables screens of the personal computer or others to be displayed on the GOT.

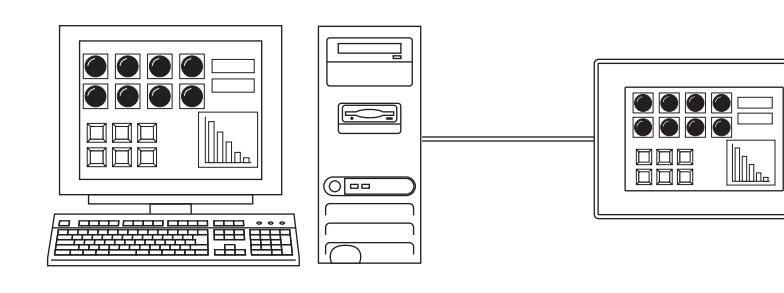

# $Point<sup>6</sup>$

#### **RGB input unit applicable to the RGB display function**

Use GT27-R2-Z or GT27-V4R1-Z for the RGB display function. GT27-R2 is not applicable.

When using GT27-R2, use a video/RGB display object.

➟[8.27 Placing a Video/RGB Display Object](#page-1847-0)

# **10.7.2 Specifications of the RGB display function**

# **GT27 GT25 GT23 GT21 SoftGOT2000**

Not available to GT2705-V.

# ■1 System application (extended function)

To use the RGB display function, a system application (extended function) of [Video/RGB] is required. To incorporate the application into the package data automatically, select [Use Video/RGB Input] and select [GT27-R2-Z (RGB Screen only)] or [GT27-V4-Z/GT27-V4R1-Z] for [Unit Type Name] in the [Video/RGB Input] dialog.

➟[10.6.5 \[Video/RGB Input\] dialog](#page-2483-0)

# ■2 Number of RGB display function settings for one project

One RGB display function setting is available for one project.

# <span id="page-2487-0"></span>■3 **Specifications of the RGB display**

The following resolutions and refresh rates are applicable to the RGB display function.

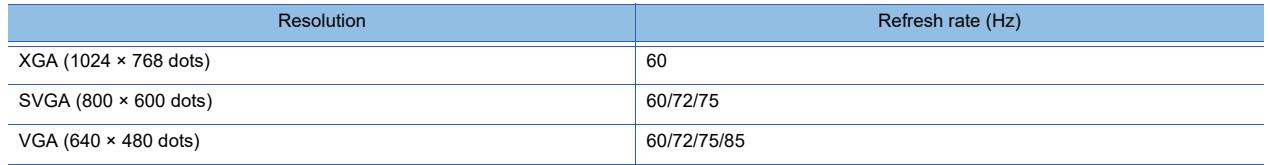

# **10.7.3 Basic use of the RGB display function**

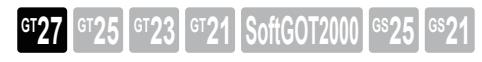

#### Not available to GT2705-V.

The RGB display function enables various types of displays by using the [Video/RGB Input Common] device. For the details of the settings, refer to the following.

■→[10.7.4 Advanced use of the RGB display function](#page-2489-0)

# ■1 System configuration

The following shows the system configuration of the RGB display function.

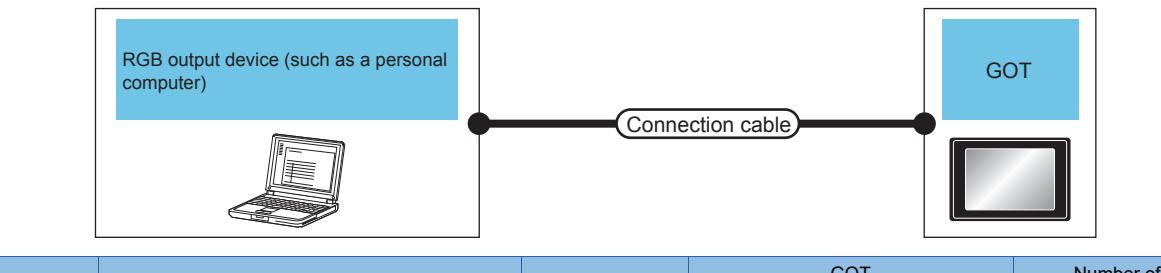

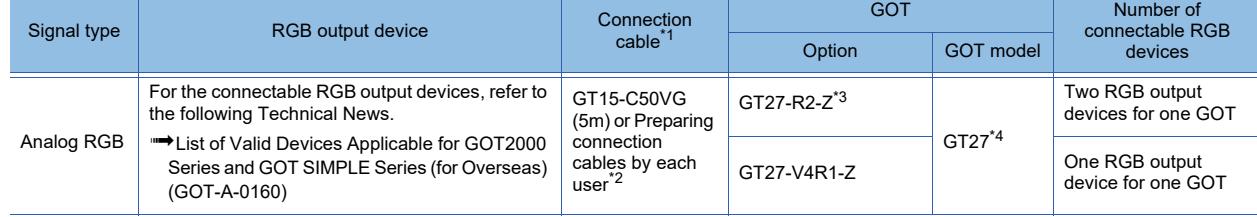

\*1 The cable length depends on the specifications of the RGB output device used.

- \*2 For how to create a cable, refer to the following.
	- ➟GOT2000 Series Connection Manual (Microcomputers, MODBUS/Fieldbus Products, Peripherals) For GT Works3 Version1
- \*3 Two channels (CH1 and CH2) can be set as an input source for the RGB screen. For channel switching, refer to the following. ➟[10.6.5 \[Video/RGB Input\] dialog](#page-2483-0)
- \*4 Not available to GT2705-V.

#### ■2 Setting procedure

Step 1 Connect the GOT and the RGB output device.

#### ➟■[1 System configuration](#page-2469-0)

Step 2 Select [Common] → [Peripheral Setting] → [Video/RGB Input] from the menu to display the [Video/RGB Input] dialog.

#### ➟[10.6.5 \[Video/RGB Input\] dialog](#page-2483-0)

- Step 3 In the [Video/RGB Input] dialog, set the items as shown below and click the [OK] button.
	- [Destination I/F]: [Extend I/F(1st)]
	- [Use Video/RGB Input]: Selected
	- [Unit Type Name]: [GT27-R2-Z (RGB Screen only)] or [GT27-V4-Z/GT27-V4R1-Z] according to the unit used
	- [First Device]: Device to control the RGB display function
- Step 4 Write the package data to the GOT.

For the communication method between the personal computer (GT Designer3) and the GOT, refer to the following.

#### <sup>■→4</sup>. COMMUNICATING WITH GOT

Step 5 Display the RGB screen on the GOT.

**10**

# <span id="page-2489-0"></span>**10.7.4 Advanced use of the RGB display function**

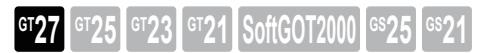

Not available to GT2705-V.

The following shows the settings for applicative display by using the RGB display function.

# ■1 **How to display the RGB screen**

The RGB screen is displayed on the monitor screen of the GOT according to the on/off setting of the RGB screen display/ hide selection bit (the bit device in the word device).

The RGB screen is displayed through a black colored base screen by making the base screen transparent.

Set the screen color of the base screen to black.

For how to set the screen color, refer to the following.

➟[2.7 Changing Screen Property](#page-197-0)

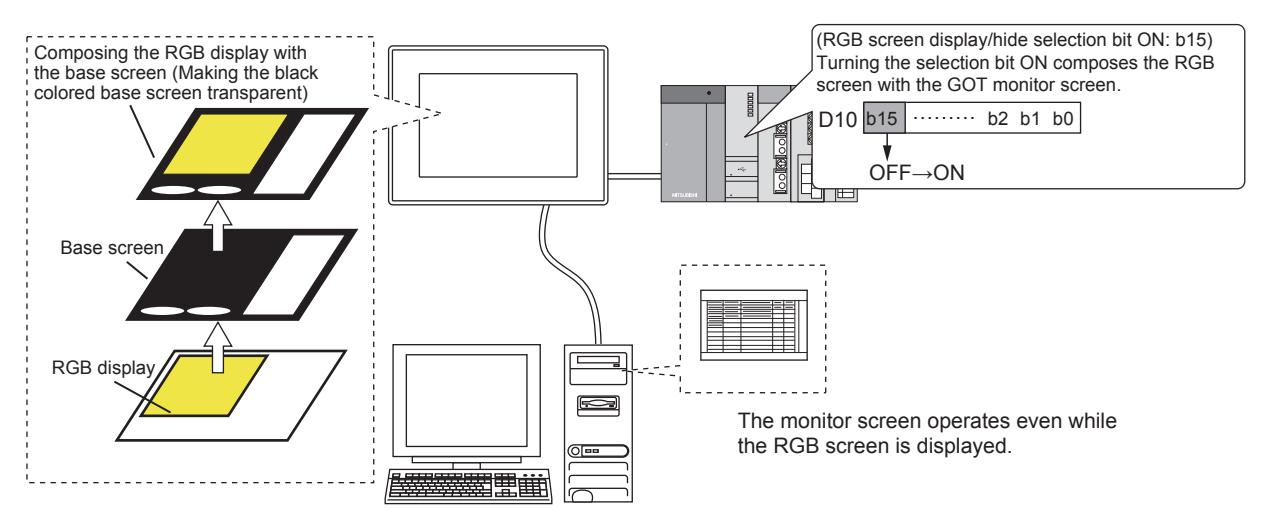

#### **(1) Display setting**

(a) **When the resolution of the RGB screen is lower than that of the GOT screen, the RGB display position can be changed to the upper left side or the middle side of the GOT.**

The display size can also be changed.

Set the RGB display position and size in [Video/RGB Input Common] in the [Video/RGB Input] dialog.

For the setting procedure, refer to the following.

➟[10.7.5 \[Video/RGB Input\] dialog](#page-2492-0)

#### (b) **The RGB display can be performed on the user-created screen only.**

For the screens other than the user-created screen (such as the utility and device monitor screen), the RGB display cannot be performed.

#### (c) **The display position may be misaligned depending on the RGB output device.**

If the display position is misaligned, adjust the position in the utility ([Display Position] in [RGB Display Settings]) of the GOT. For the details of the utility, refer to the following manual.

➟GOT2000 Series User's Manual (Utility)

#### **(2) Displaying a window screen**

The overlap window and test window are displayed over the RGB screen after composition. A superimpose window is displayed as a part of the base screen.

#### **(3) Displaying in the clip mode**

Specify a part of the RGB screen (clip area) to display it on the GOT in actual size.

To display the RGB screen in the clip mode, configure the settings in [Video/RGB Input Common] in the [Video/RGB Input] dialog.

For the setting procedure, refer to the following.

➟[10.7.5 \[Video/RGB Input\] dialog](#page-2492-0)

# FUNCTIONS USED WITH PERIPHERAL DEVICES **FUNCTIONS USED WITH PERIPHERAL DEVICES**

**10**

#### **(4) Channel switching for the RGB screen**

When the GOT with the GT27-R2-Z is used, select the input source for the RGB screen from CH1 or CH2. Set the input source channel in [Video/RGB Input Common] in the [Video/RGB Input] dialog. For the setting procedure, refer to the following.

➟[10.7.5 \[Video/RGB Input\] dialog](#page-2492-0)

#### **(5) Efficient use of the RGB screen**

It provides the convenience to place a touch switch without a shape at the position where the RGB screen is displayed, and to configure the settings for the touch switch so that the RGB screen is hidden and then the monitor screen is displayed.

#### (a) **Hiding the RGB screen**

Configure the setting for the touch switch so that the RGB screen display/hide selection bit turns off.

#### (b) **Displaying the monitor screen after hiding the RGB screen**

Configure the settings for the touch switch so that the RGB screen display/hide selection bit turns off and the monitor screen is displayed.

Example: Hiding the RGB screen

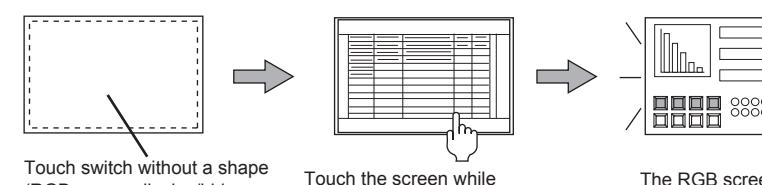

(RGB screen display/hide selection bit OFF + Screen switching)

Touch the screen while the RGB screen is displayed (Touch the touch switch)

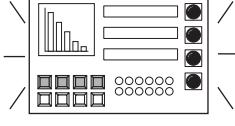

The RGB screen is hidden, and then the monitor screen is displayed.

Example: Displaying the monitor screen after hiding the RGB screen

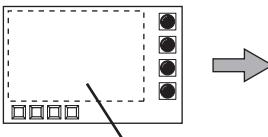

Touch switch without a shape (RGB screen display/ hide selection bit OFF)

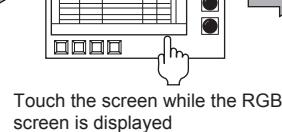

(Touch the touch switch)

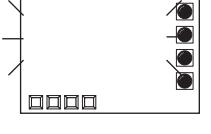

The RGB screen is hidden.

#### ■2 Screen save function of the RGB screen

While the RGB screen is displayed, the power saving function of the personal computer display becomes active, followed by the GOT screen save function.

When the power saving function of the personal computer display is not active, the GOT screen save function is disabled even if it is set on the GOT.

The RGB screen save is performed as shown below.

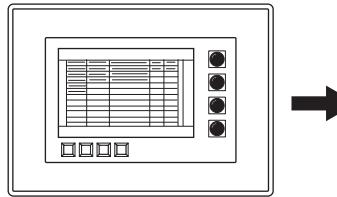

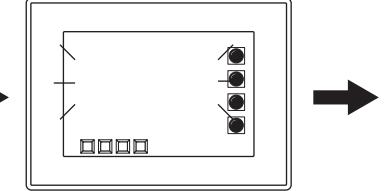

The RGB screen is displayed. When the GOT detects the power saving state of the personal computer display, the RGB screen is hidden and only the monitor screen is displayed. (Turn on the GOT internal device (GS252.b15).)

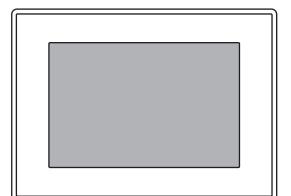

When the screen save time set on the GOT side has passed, the GOT becomes the screen save mode.

#### Relation between the personal computer status and the validity of the GOT screen save function

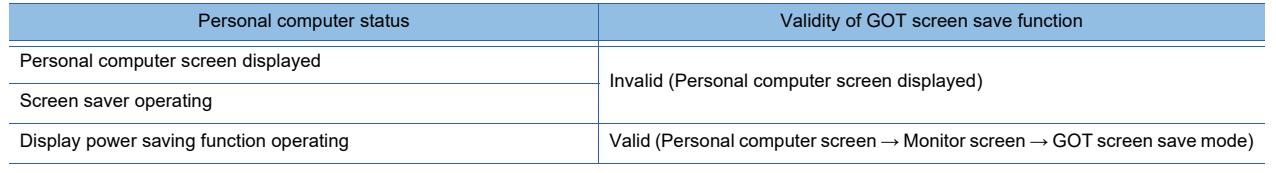

10. FUNCTIONS USED WITH PERIPHERAL DEVICES 10.7 Displaying Image from a Personal Computer on the GOT (RGB Display Function)

#### **(1) Screen save operation while monitoring**

While the RGB screen is not displayed, the GOT screen save function operates independently of the power saving function of the personal computer display.

For the details of the GOT screen save function, refer to the following manual.

**→GOT2000 Series User's Manual (Utility)** 

#### **(2) When no RGB signal is input to the GOT**

When no RGB signal is input to the GOT due to cable disconnection and others, the GOT internal device (GS252.b15) turns on as when the GOT detects the power saving state of the personal computer display.

#### ■3 Acquiring the color information of the touched position

By using the GOT special registers (GS devices), the color information of the touched position can be acquired.

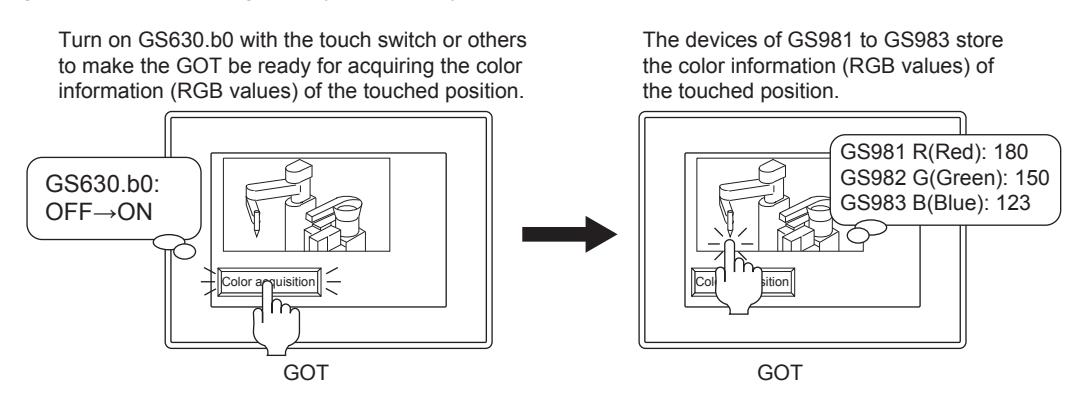

The following shows the procedure to acquire the color information of the touched position.

- Step 1 Use the touch switch or others to turn on the Touched Position Color Acquisition Ready signal (GS630.b0). Turning on the signal makes the GOT be ready for acquiring the color information of the touched position. The Touch Position Color (GS981 to GS983) stores -1.
- Step 2 Touch the position where you acquire the color information. The Touch Position Color (GS981 to GS983) stores the color information of the touched position.
- Step 3 After the acquisition of the color information of the touched position, the Touch Position Color Acquisition Complete signal (GS980.b0) turns on.

Then, the GOT stops to acquire the color information.

Step 4 Use the touch switch or others to turn off the Touch Position Color Acquisition Ready signal (GS630.b0). Turning off the signal also turns off the Touched Position Color Acquisition Complete signal.

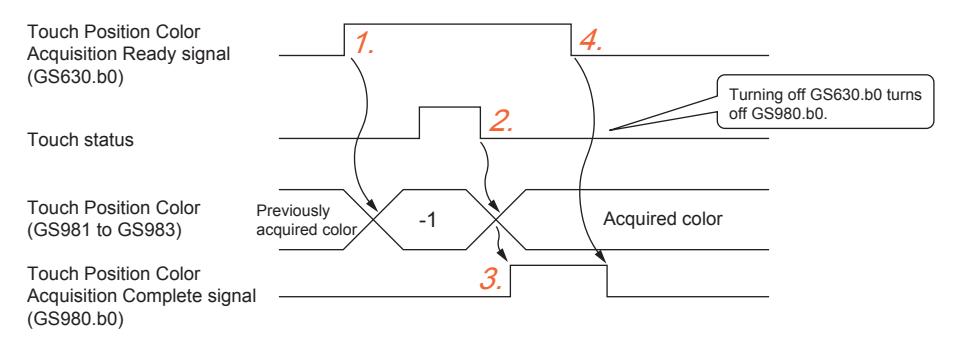

#### **(1) Color information that can be acquired**

Depending on the liquid crystal display, camera, or others, the acquired color information may not be exactly the same as the color of the real image.

#### **(2) Timing when the color information cannot be acquired**

The color information cannot be stored in the Touch Position Color (GS981 to GS983) during the following processes.

- Displaying a dialog window
- Moving a window screen
- Returning from the screen save mode
- Screen switching with the operation timing of [When a finger is touched (ON synchronous)]
- Touch operation
- Executing the hard copy function
- The Key-in Disable signal (System signal 1-1.b9) ON

**10**

• Acquiring the color information of the touched position

Short touch of the screen may cause the GOT not to recognize the touch operation.

Use the Touch Position Color Acquisition Complete signal (GS980.b0) to check whether the color information has been acquired.

When the signal does not turn on, the GOT has not acquired the color information. Touch the screen again to acquire the color information.

#### **(3) Effect on other functions**

Acquiring the color information of the touched position may require a maximum of three seconds. Therefore, it may cause delay in the processes of the other functions. The hard copy function is also unavailable while the color information of the touched position is acquired.

# <span id="page-2492-0"></span>**10.7.5 [Video/RGB Input] dialog**

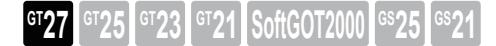

Not available to GT2705-V.

For the details of the [Video/RGB Input] dialog, refer to the following.

➟[10.6.5 \[Video/RGB Input\] dialog](#page-2483-0)

#### **10.7.6 Precautions**

# **GT27 SoftGOT2000 GT25 GT23 GT21 GS25 GS21**

#### Not available to GT2705-V.

This section explains the precautions for using the RGB display function.

#### ■1 **Precautions for drawing**

#### **(1) Displaying the video window, RGB screen, and multimedia screen**

The simultaneous display of the video window, RGB screen, and multimedia screen is not available.

#### **(2) Displaying a window with transparency**

#### **GOT Graphic Ver.2**

If a window with transparency is placed on the RGB screen, the RGB screen is invisible.

#### ■2 **Precautions for use**

#### **(1) Object function while the RGB screen is displayed**

Each object operates even while the RGB screen is displayed.

#### **(2) Personal computers on which the RGB display is not available**

Use the personal computer which meets the resolution requirements indicated in the following reference page. The personal computer which does not meet the resolution requirements disables the RGB display on the GOT. ➟10.7.2 ■[3 Specifications of the RGB display](#page-2487-0)

# **(3) RGB screen display**

#### (a) **Restrictions when the video display is used with the hard copy or other functions**

The RGB screen may be displayed as a still image or disappear temporarily when the hard copy function is executed or when a system message is displayed or cleared.

#### (b) **Function unavailable in full screen mode**

The hard copy function is not available with the full-screen display.

#### (c) **Precautions for the utility setting**

The RGB display may be disabled, disturbed, or stopped depending on the setting for [Horizontal] or [Vertical] of the utility (RGB display setting).

In this case, change the set values to the default values, and then configure the setting within the range that enables the RGB display.

For the operating procedure for the utility, refer to the following manual.

➟GOT2000 Series User's Manual (Utility)

#### (d) **Restrictions when the RGB screen lies off the GOT screen**

The RGB screen may not display an RGB image properly, if the screen lies off the GOT screen.

Make sure that the RGB screen does not lie off the GOT screen.

#### **(4) Setting of the resolution and refresh rate for the RGB output device**

When the RGB input image is not displayed properly, refer to the following.

➟10.7.2 ■[3 Specifications of the RGB display](#page-2487-0)

When the resolution and refresh rate are set outside the range for the RGB output device, the RGB input image is not displayed properly.

#### **(5) Resolution of the RGB input image**

Set the resolution of the RGB input image to be lower than that of the GOT.

When the resolution of the RGB input image is higher than that of the GOT, only the image which can be displayed within the resolution of the GOT is displayed.

To use the RGB input image whose resolution is higher than that of the GOT, take corresponding measures including the following.

• Place the display target within the location that can be displayed on the GOT.

• Use the extended control to reduce the display size of the RGB screen.

# **10.7.7 Relevant settings**

**GT27 SoftGOT2000 GT25 GT23 GT21 GS25 GS21**

Not available to GT2705-V.

Set the relevant settings other than the specific settings for the RGB display function as required. The following shows the functions that are available by the relevant settings.

#### ■1 **GOT Internal Device**

Enabling b7 of the device specified by [Video/RGB Input Common] enables the extended control. Use the extended control to display the RGB screen with the full-screen display or the clip display on the GOT. For the details of the devices, refer to the following.

➟[12.1.3 GOT special register \(GS\)](#page-3031-0)

10.6.4 ■[11 Video window or RGB screen when the extended control is enabled](#page-2480-0)

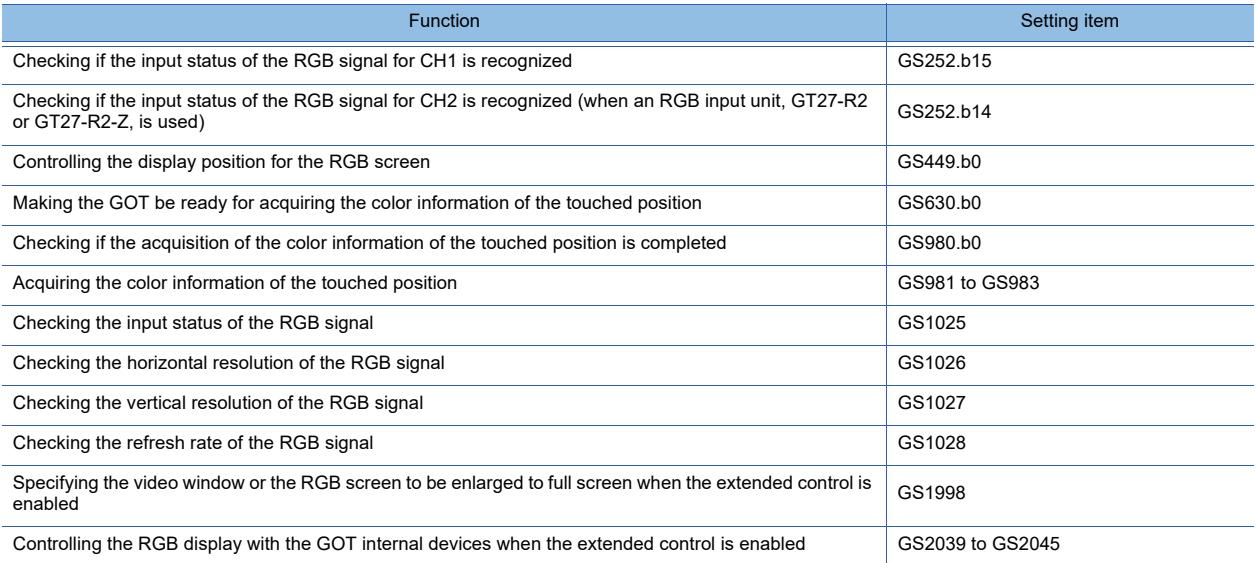

# **10.8 Recording or Playing Images Taken by a Video Camera on the GOT (Multimedia Function)**

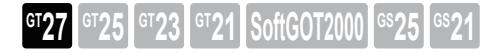

Not available to GT2705-V.

# **10.8.1 Overview of the multimedia function**

**GT27 SoftGOT2000 GT25 GT23 GT21 GS25 GS21**

Not available to GT2705-V.

The multimedia function enables you to display and record the images taken by the video camera connected to the multimedia unit and to play the video files saved in the data storage.

The recorded video images are saved to the CF card installed in the multimedia unit.

The video files recorded in standard mode can be sent to a personal computer by Ethernet.

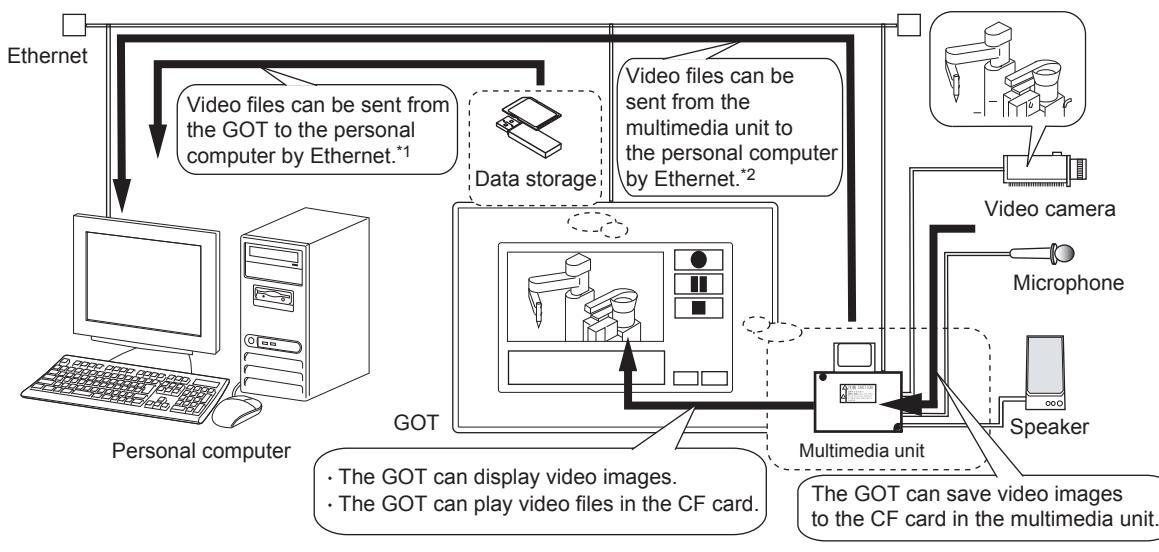

\*1 Only the video files recorded in standard mode can be sent. For the details of the recording modes, refer to the following.

**→ 10.8.2** ■[4 Specifications of the video display and the recording mode](#page-2495-0)

# **10.8.2 Specifications of the multimedia function**

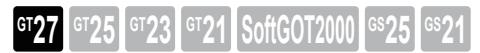

Not available to GT2705-V.

#### ■1 **Required data storage**

A multimedia unit requires one CF card.

The GOT also requires a data storage in the following cases.

- Sending a video file from the GOT to the personal computer
- Sending a video file and the log file of a user alarm to a personal computer

**10**

#### 10. FUNCTIONS USED WITH PERIPHERAL DEVICES 10.8 Recording or Playing Images Taken by a Video Camera on the GOT (Multimedia Function) **10 - 109**

# ■2 System application (extended function)

#### **(1) Required system application (extended function)**

To use the multimedia function, a system application (extended function) of [Multimedia] is required. Selecting [Enable the setting of Multimedia] in the [Multimedia] dialog incorporates the application into the package data automatically.

■ [10.8.6 \[Multimedia\] dialog](#page-2523-0)

#### **(2) Additional system application (extended function) as needed**

To send video files from the GOT to the personal computer, a system application (extended function) of [Gateway(FTP Server)] is also required.

Selecting [Use the function of FTP Server] in the [Controller Setting] window incorporates the application into the package data automatically.

■ [10.16.4 \[FTP Server\]](#page-2645-0)

However, to send video files from the multimedia unit to the personal computer, the application is not required.

#### ■3 Number of multimedia function settings for one project

One multimedia function setting is available for one project.

#### <span id="page-2495-0"></span>■4 **Specifications of the video display and the recording mode**

The following shows the specifications of displaying and recording video images.

#### **(1) Specifications of the display**

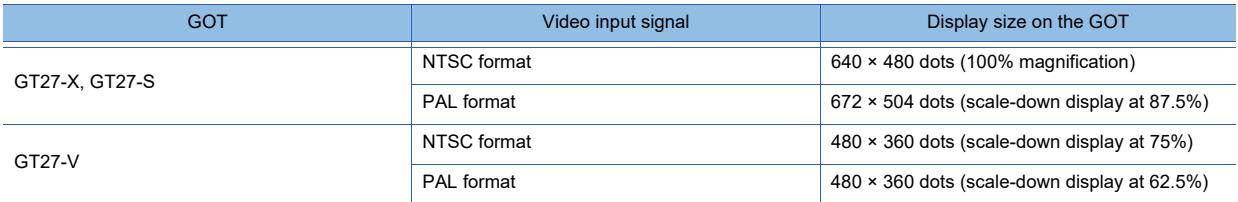

#### **(2) Specifications of the recording**

#### (a) **When the recording mode is [Standard]**

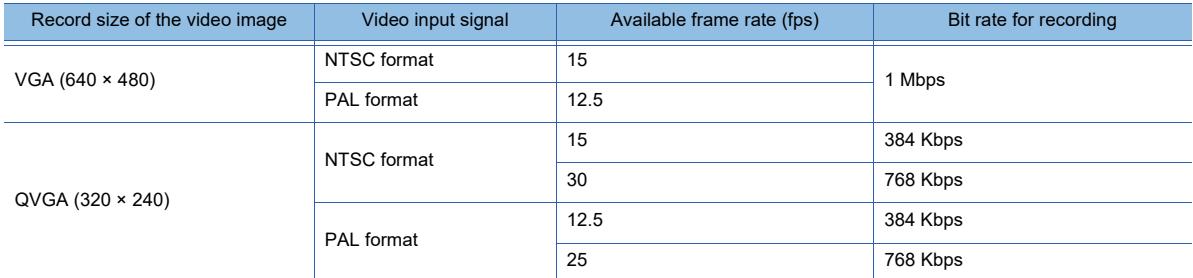

#### (b) **When the recording mode is [Extended]**

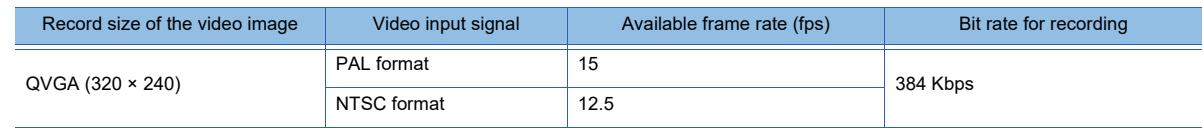

#### (c) **Destination to save video files**

The recorded video files are saved in the 3GPP format to the CF card inserted in the multimedia unit.

When [Save to File Server] in the [Multimedia] dialog is selected, video files are sent to the personal computer by Ethernet at the same time when they are saved to the CF card.

(Only the video files recorded in standard mode can be sent.)

For how to send video images to the personal computer by Ethernet, refer to the following.

➟10.8.4 ■[6 Interaction method with a personal computer](#page-2507-0)

**10**

# ■5 **Required software to be installed**

#### **(1) Multimedia Interaction Tool**

To send video files from the GOT to the personal computer, Multimedia Interaction Tool must be installed to the personal computer.

Multimedia Interaction Tool is for receiving and managing video files and alarm log files that are sent from the GOT or the multimedia unit by Ethernet on the personal computer.

#### (a) **How to obtain the software**

Obtain the software with either of the following methods.

- Disk5 folder in GT Works3 DVD
- Contact your local distributor.

#### (b) **Operating environment**

#### The following shows the operating environment.

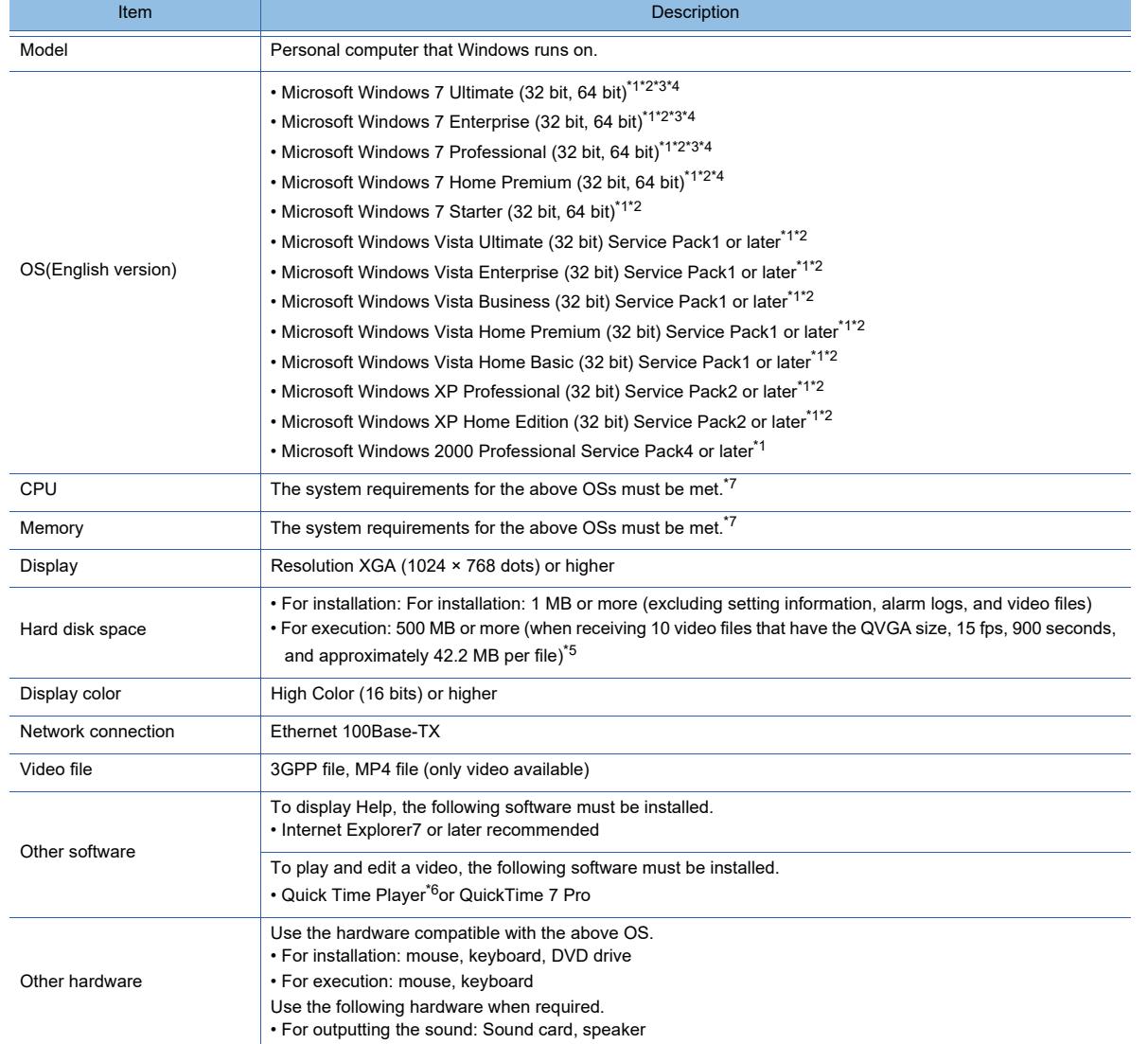

\*1 For installation, the administrator authority is required.

For Windows 7 and Windows Vista, the standard user or administrator account is required.

To interact GT Designer3 with other MELSOFT applications which are used under the administrator authority, use GT Designer3 under the administrator authority.

\*2 The following functions are not supported.

- Application start in Windows compatibility mode
- Fast user switching
- Changing your desktop themes (fonts)
- Remote desktop
- DPI setting other than the normal size (For Windows XP and Windows Vista)
- Setting the size of texts and illustrations on the screen to any size other than [Small-100%] (For Windows 7)

\*3 Windows XP Mode is not supported.

\*4 Windows Touch is not supported.

- \*5 The available disk space depends on the data size of alarm logs and video files.
- \*6 The required version depends on the OS.
	- For Windows XP, Windows Vista, and Windows 7: QuickTime 7.4.5 or later
	- For Windows 2000: QuickTime 7.1.6 (final version)
- \*7 For the system requirements for the OSs, refer to the following.

➟Microsoft official website

#### (c) **How to install**

To send video images from the multimedia unit to the personal computer, Multimedia Interaction Tool and Multimedia Interaction FTP Service must be installed.

■ [10.8.5 Multimedia Interaction Tool](#page-2511-0)

#### **(2) Software for playing and editing video files**

To play and edit the files collected in the personal computer by using Multimedia Interaction Tool, QuickTime Player or QuickTime 7 Pro must be installed.

The software is the copyright of APPLE Inc.

Use the software under the license agreement that appears when installing the software.

#### (a) **Video files that can be played on the GOT**

You can play the following saved video files on the GOT.

• 3GPP file

• MP4 file (only video available)

#### (b) **Profile of the MP4 file**

To play a MP4 file, use the MP4 file created with MPEG-4 Simple Profile. MP4 files created with profiles other than the above are unavailable.

#### (c) **How to obtain the software**

- QuickTime Player is a software application for playing video. It is available for free from the website of APPLE Inc.
- QuickTime 7 Pro is a software application for editing video.
- It is available for a fee from the website of APPLE Inc.

#### (d) **Playing video files**

Set 3GPP- and MP4-format video files to be played by QuickTime Player on the personal computer. Multimedia Interaction Tool starts the video player that is set on the personal computer to play video files.

#### (e) **Editing video files**

Multimedia Interaction Tool has no editing functions for video files.

Edit the video file using QuickTime 7 Pro.

The video files edited by using the software other than the above may not be played.

# **10.8.3 Basic use of the multimedia function**

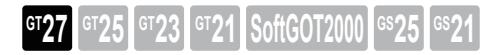

Not available to GT2705-V.

The multimedia function enables you to display, play, and record various types of video images by using the [Multimedia] dialog.

For the details of the settings, refer to the following.

■→[10.8.4 Advanced use of the multimedia function](#page-2501-0)

#### ■1 System configuration

The following shows the system configuration of the multimedia function.

#### **(1) Saving and displaying video images on the GOT**

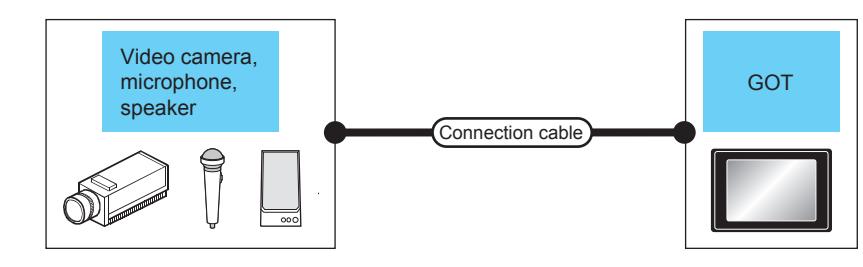

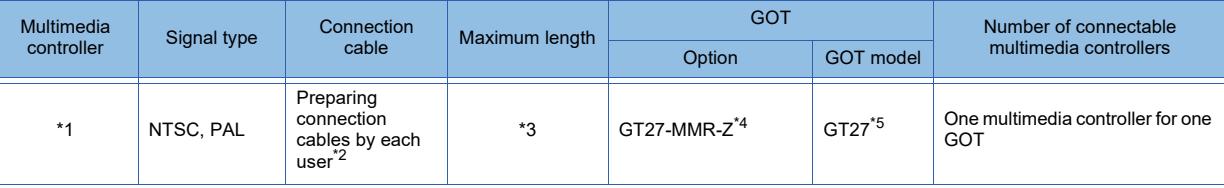

\*1 For the types of the connectable video camera, refer to the following Technical News.

■
List of Valid Devices Applicable for GOT2000 Series and GOT SIMPLE Series (for Overseas) (GOT-A-0160) \*2 For how to create a cable, refer to the following.

■GOT2000 Series Connection Manual (Microcomputers, MODBUS/Fieldbus Products, Peripherals) For GT Works3 Version1

\*3 Cable length depends on the specifications of the video camera you use.

\*4 For the CF card installed in the multimedia unit, refer to the following.

• Types of usable CF cards

➟List of Valid Devices Applicable for GOT2000 Series and GOT SIMPLE Series (for Overseas) (GOT-A-0160) • Precautions for using the CF card

➟[10.8.7 Precautions](#page-2531-0)

\*5 Not available to GT2705-V.

**10**

#### **(2) Sending video images to the personal computer**

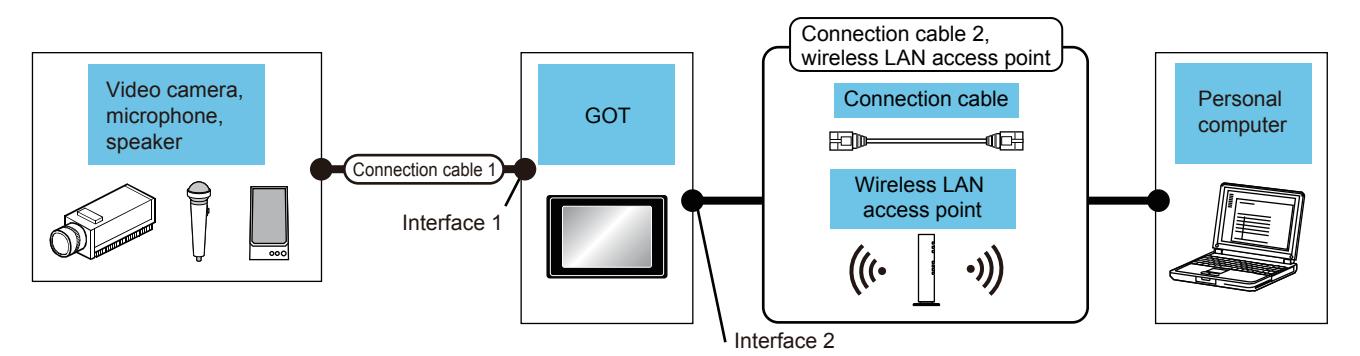

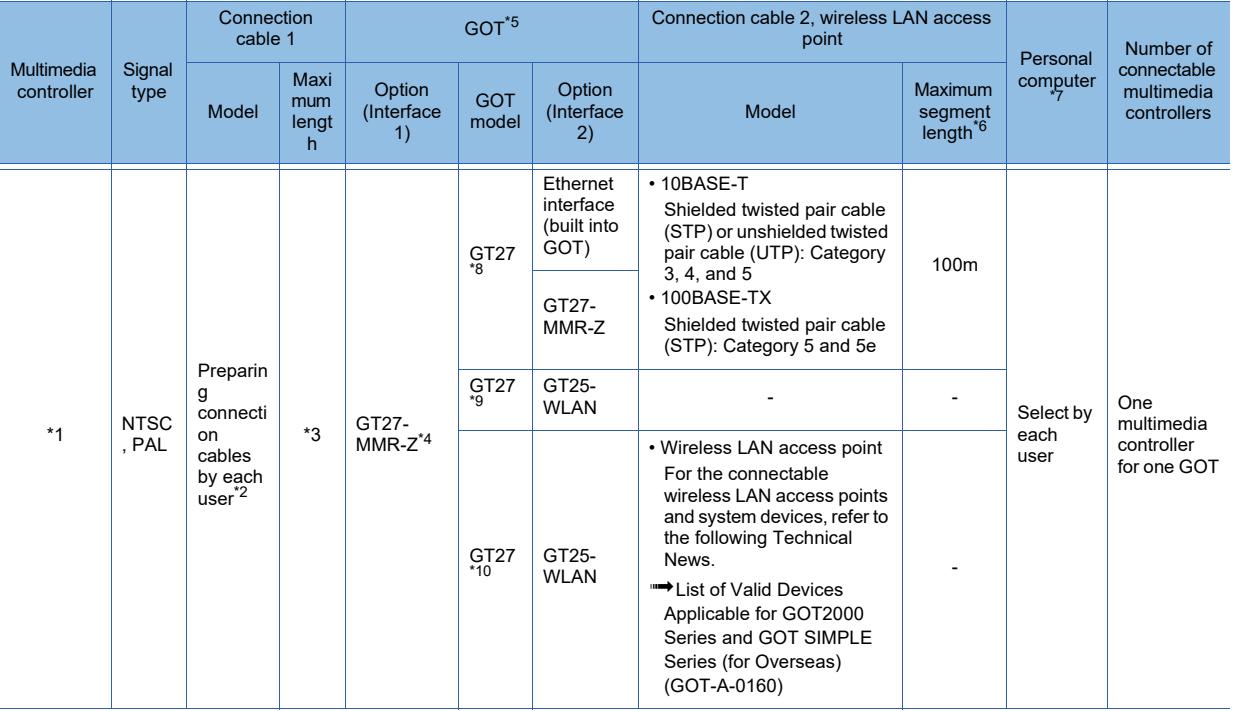

\*1 For the types of the connectable video camera, refer to the following Technical News.

■
List of Valid Devices Applicable for GOT2000 Series and GOT SIMPLE Series (for Overseas) (GOT-A-0160) \*2 For how to create a cable, refer to the following.

→GOT2000 Series Connection Manual (Microcomputers, MODBUS/Fieldbus Products, Peripherals) For GT Works3 Version1

\*3 Cable length depends on the specifications of the video camera you use.

\*4 For the CF card installed in the multimedia unit, refer to the following.

• Types of usable CF cards

➟List of Valid Devices Applicable for GOT2000 Series and GOT SIMPLE Series (for Overseas) (GOT-A-0160)

- Precautions for using the CF card
- ➟[10.8.7 Precautions](#page-2531-0)

\*5 The applicable destination to connect the twisted pair cable depends on the configuration of the Ethernet network system. Connect to the applicable hub, transceiver, wireless LAN adapter (NZ2WL-JPA or NZ2WL-JPS), or other system equipment according to the Ethernet network system.

Use the cable, connector, or hub that meets the IEEE802.3 10BASE-T/100BASE-TX standard.

For the controller to which the wireless LAN adapter can be connected and how to configure the settings for the wireless LAN adapter, refer to the manual of the wireless LAN adapter you use.

\*6 The length between the hub and node.

The maximum length depends on the Ethernet equipment you use.

When a repeater hub is used, the number of connectable personal computers is as follows.

• 10BASE-T: Up to 4 for a cascade connection (within 500 m)

• 100BASE-TX: Up to 2 for a cascade connection (within 205 m)

For the cascade connection between the switching hubs, there is no theoretical limit to the number of cascades.

For the limit, contact the switching hub manufacturer.

\*7 To use the personal computer, install Multimedia Interaction Tool.

For Multimedia Interaction Tool, refer to the following.

■ [10.8.5 Multimedia Interaction Tool](#page-2511-0)

\*8 Not available to GT2705-V.

- \*9 Set [Operation Mode] to [Access Point] in [Wireless LAN Setting] in the [GOT Setup] window.
	- ■→[5.3.12 Configuring the settings for a wireless LAN \(\[Wireless LAN Setting\]\)](#page-758-0)
- \*10 Set [Operation Mode] to [Station] in [Wireless LAN Setting] in the [GOT Setup] window.
	- **■**[5.3.12 Configuring the settings for a wireless LAN \(\[Wireless LAN Setting\]\)](#page-758-0)

#### ■2 Setting procedure

Step 1 Connect the GOT and video equipment.

➟■[1 System configuration](#page-2469-0)

Step 2 Configure the settings for the multimedia function in the [Multimedia] dialog.

➟[10.8.6 \[Multimedia\] dialog](#page-2523-0)

Step 3 Write the package data to the GOT. For the communication method between the personal computer (GT Designer3) and the GOT, refer to the following.

#### <sup>■→4</sup>. COMMUNICATING WITH GOT

Step 4 Display the multimedia screen on the GOT.

# <span id="page-2501-0"></span>**10.8.4 Advanced use of the multimedia function**

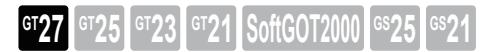

Not available to GT2705-V.

#### ■1 **Display of a video image on the user-created screen**

Setting the items in the [Display Setting] tab in the multimedia setting dialog enables the user-created screen to display a video image.

For the details of the settings, refer to the following.

➟10.8.6 ■[4 \[Display Setting\] tab](#page-2529-0)

Functions equivalent to the video display function are available for the video images displayed on the user-created screen. Only one channel can be used for the multimedia function.

#### ➟[10.6.5 \[Video/RGB Input\] dialog](#page-2483-0)

Recording and playing video images are unavailable when a video image is displayed on the user-created screen. Only displaying video images is available.

#### ■2 **Display of a video image**

Connecting a video camera, a microphone, and a speaker to the multimedia unit enables the multimedia screen on the GOT to display a video image with sound.

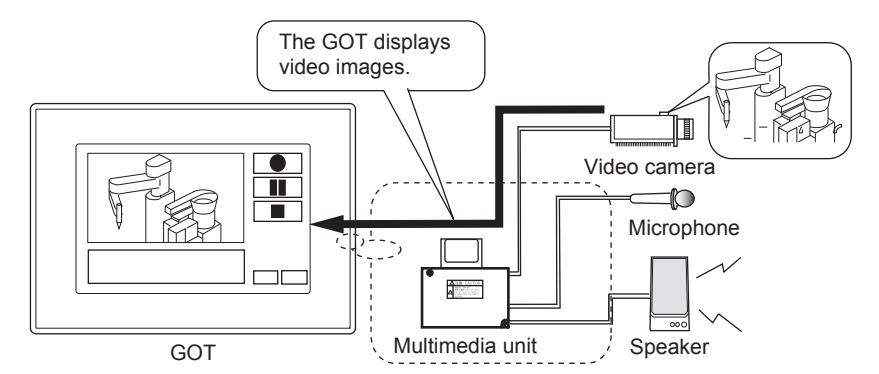

#### ■3 **Recording of a video image**

Connecting a video camera and a microphone to the multimedia unit enables the GOT to record a video image with sound. The following methods are provided for recording.

#### **(1) Recording images currently displayed**

The GOT records the video image displayed on the multimedia screen of the GOT by the user operation.

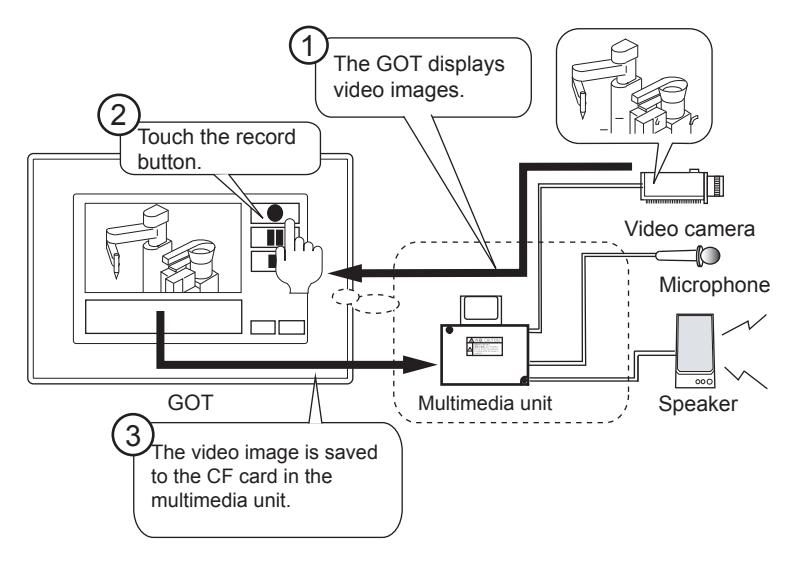

#### **(2) Recording before and after the event**

The GOT records a video image of before and after an event trigger device turns on for up to 120 seconds.

When the setting for recording before and after the event is enabled, the multimedia unit always holds a video image of before 120 seconds.

When an event trigger device turns on, a video image recorded before and after the device turns on is stored in the CF card.

Example) Saving a video image 60 seconds before and after an event trigger device turns on

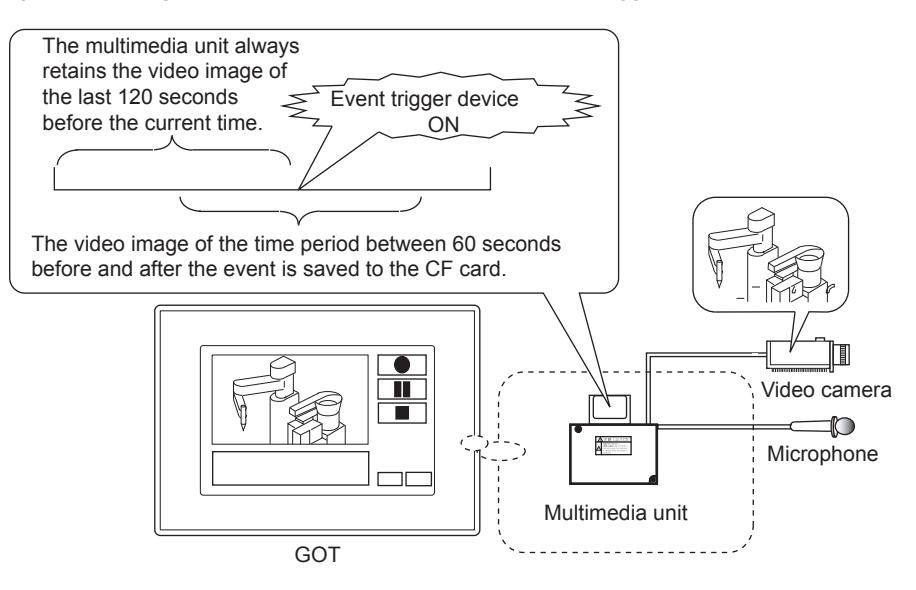

• Use with the user alarm

Using the multimedia function with the user alarm enables the GOT to record a video image before and after an alarm occurs.

Use the trigger action and script to set an event trigger device to turn on when a user alarm is detected. Example) Saving a video image before and after a user-specified alarm occurs

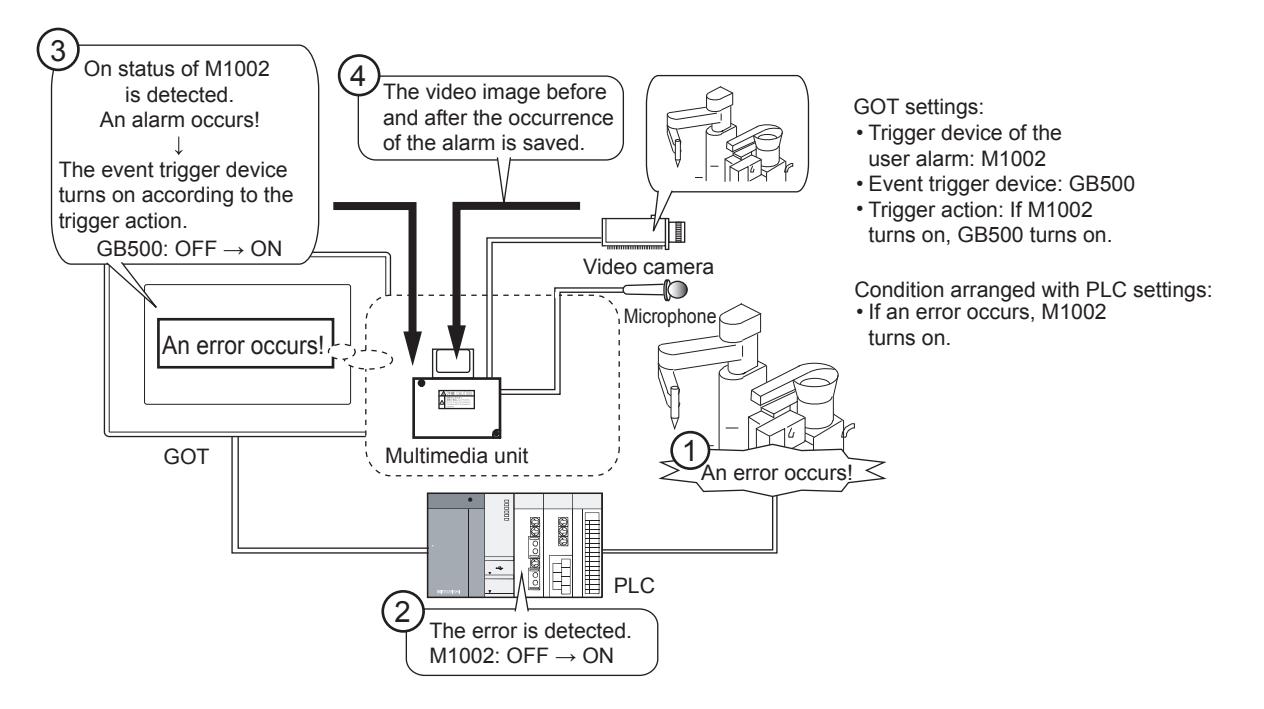

#### **(3) Long time recording**

Setting [Extended] for the recording mode enables the GOT to record a video image for up to approximately 3000 minutes.

In the long time recording mode, a video file is divided into multiple files, and files are separately saved in the specified folder. (A video file is created per recording of approximately 7.5 minutes. Up to 400 video files can be saved.) If the name of a video file is the same as that of a video file in the CF card when the recording starts, all the files in the CF card are deleted, and then the GOT starts recording.

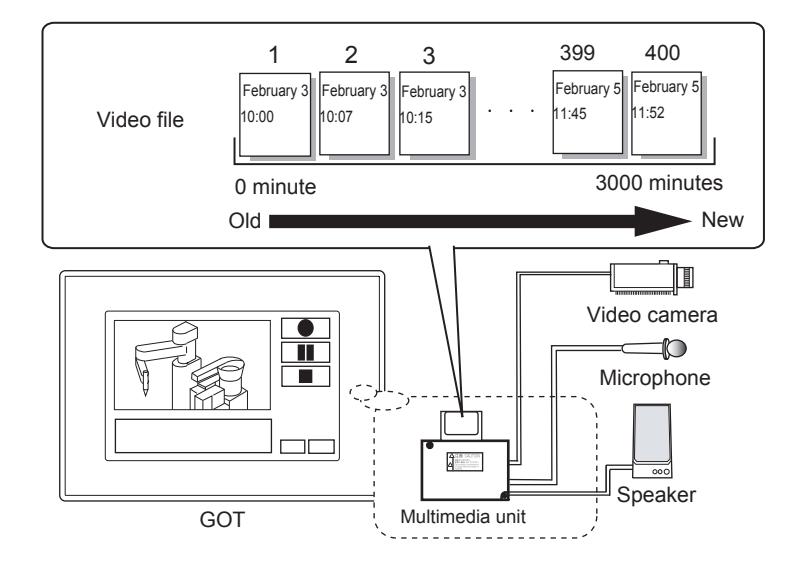

For how to set the long time recording, refer to the following.

➟10.8.6 ■[1 \[Recording Setting\] tab](#page-2524-0)

#### (a) **Recording loop**

When [Recording Loop] is selected in the recording setting, the GOT can continue recording after recording 400 files (approximately 3000 minutes) by overwriting the existing files from the oldest one.

In the recording loop, the GOT continues recording until the user stops recording.

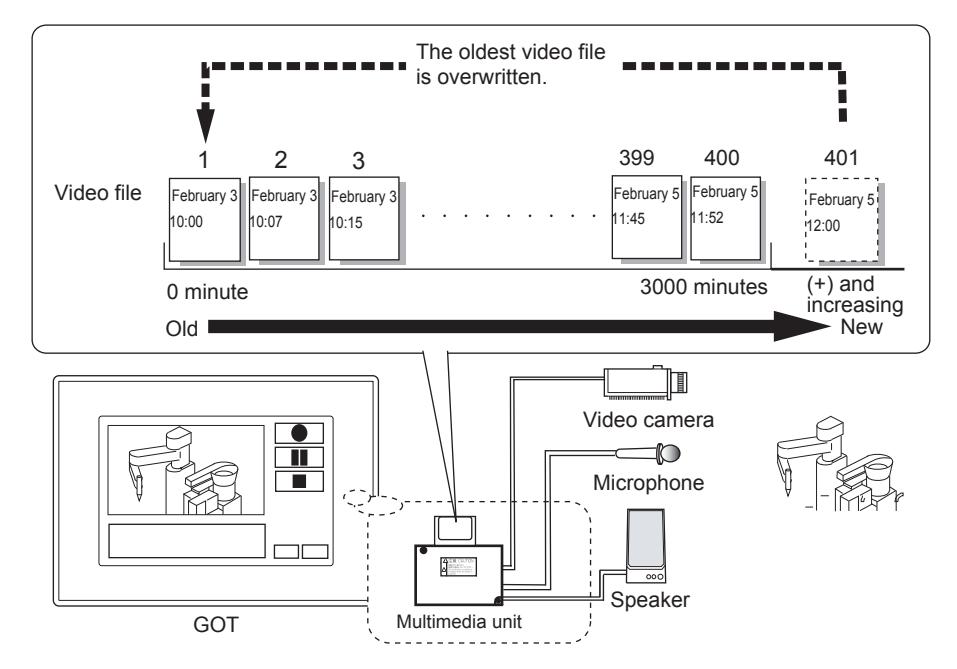

For how to set the recording loop, refer to the following.

➟10.8.6 ■[1 \[Recording Setting\] tab](#page-2524-0)

#### (b) **Continuous recording (Enabled only when the recording loop is set)**

When continuous recording is enabled, the GOT starts recording creating a new file that follows the latest existing file. In this case, the existing video files are not deleted.

Recording starts with a new file following the latest existing video file. When the long time recording is enabled When the long time recording is disabled

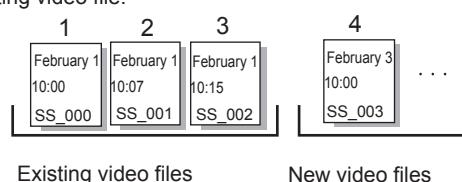

After existing video files are deleted, recording starts.

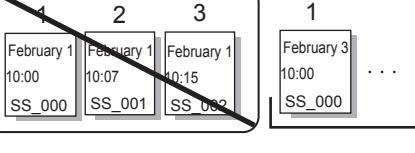

Existing video files SS\_000 to 002

New video files SS\_000

Configure the settings for continuous recording on the GOT utility. For the setting procedure, refer to the following.

➟GOT2000 Series User's Manual (Utility)

• Recording time and data size per file

SS\_000 to 002

In the long time recording, the available recording time of a video file is up to approximately 7 minutes and 30 seconds per video file (approximately 20 MB).

The GOT records a video file for a minimum of 7 minutes and 30 seconds.

SS\_003

Even for recording more than 7 minutes and 30 seconds, the data size of the file does not change.

The GOT may stop recording before the recording time reaches 3000 minutes depending on the data size of the CF card.

For the long time recording, reserve sufficient available space in the data storage.

#### **(4) Notifying the amount of usage of the CF card or the number of video files in the card in the multimedia unit**

You can use specific GOT special registers (GS) to receive notification that the amount of usage of the CF card or the number of video files in the card in the multimedia unit reaches a certain amount.

#### ➟[12.1.3 GOT special register \(GS\)](#page-3031-0)

This function is usable only when [Enable] is selected and [Event Trigger Device] is set in [Before-After Event Recording Setting] on the [Recording Setting] tab of the [Multimedia] dialog.

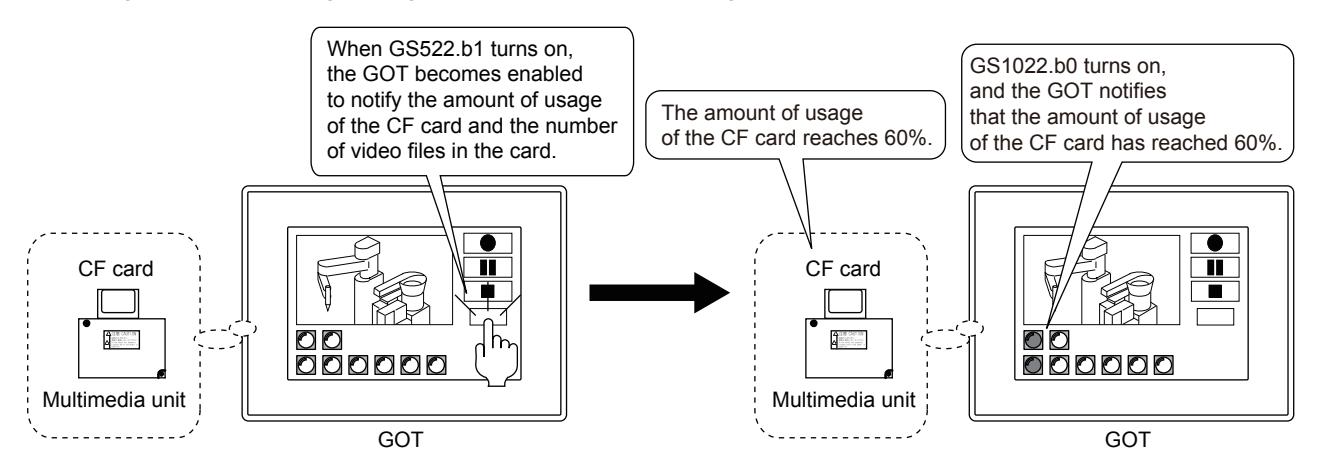

The Memory Card Usage signal (GS1022.b0 to GS1022.b1) or the Number of Memory Card Files signal (GS1022.b2 to GS1022.b7) turns on according to the amount of usage of the CF card or the number of video files in the card.

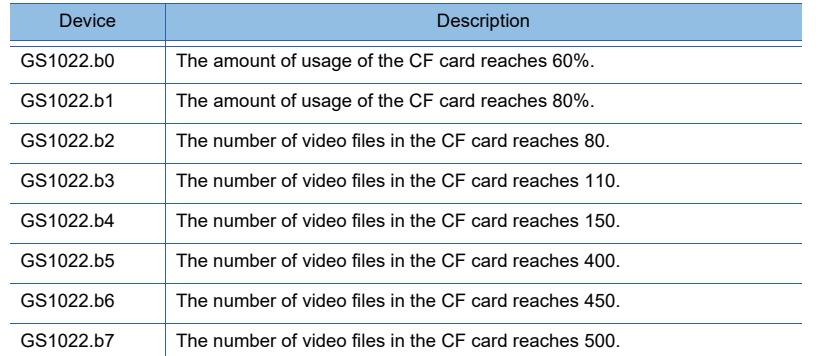

The following shows the procedure to notify the amount of usage of the CF card and the number of video files in the card. Step 1 Turn on the Start Video File Information Notification signal (GS522.b1) by using functions such as a touch

switch.

Accordingly, the GOT becomes enabled to notify the amount of usage of the CF card and the number of video files in the card.

- Step 2 The Memory Card Usage signal (GS1022.b0 to GS1022.b1) or the Number of Memory Card Files signal (GS1022.b2 to GS1022.b7) turns on according to the amount of usage of the CF card or the number of video files in the card.
- Step 3 To disable the notification, turn off the Start Video File Information Notification signal (GS522.b1) by using functions such as a touch switch.

Accordingly, the Memory Card Usage signal (GS1022.b0 to GS1022.b1) and the Number of Memory Card Files signal (GS1022.b2 to GS1022.b7) turn off.

#### **(5) Playing video files**

Video files saved in the CF card in the multimedia unit can be played on the multimedia screen on the GOT. The speaker connected to the multimedia unit outputs the sound of a video file.

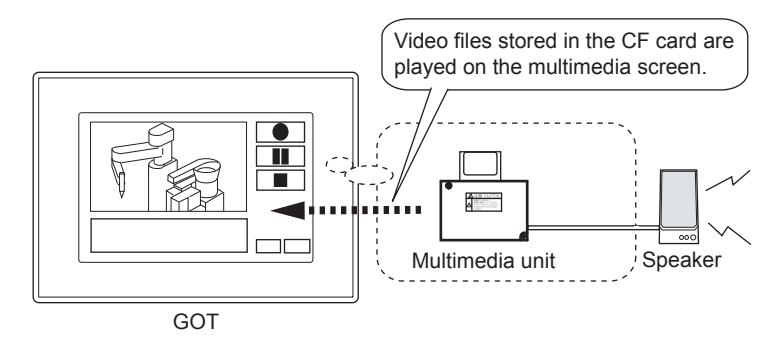

• Playing a video file from the monitor screen

Setting the name of a video file to be played by using the special function switch enables the GOT to play the file directly with the touch switch on the monitor screen.

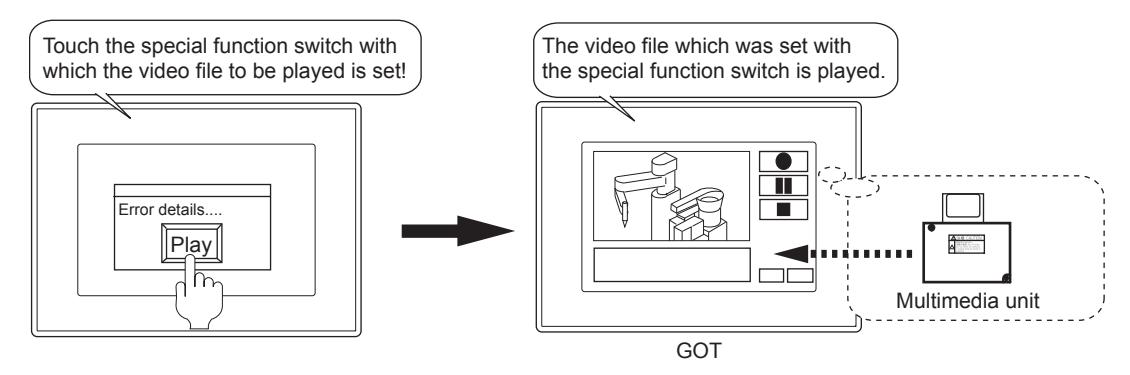

# **(6) Hard copy**

You can save the image of the entire screen including the image currently displayed to the data storage as a BMP or JPEG file.

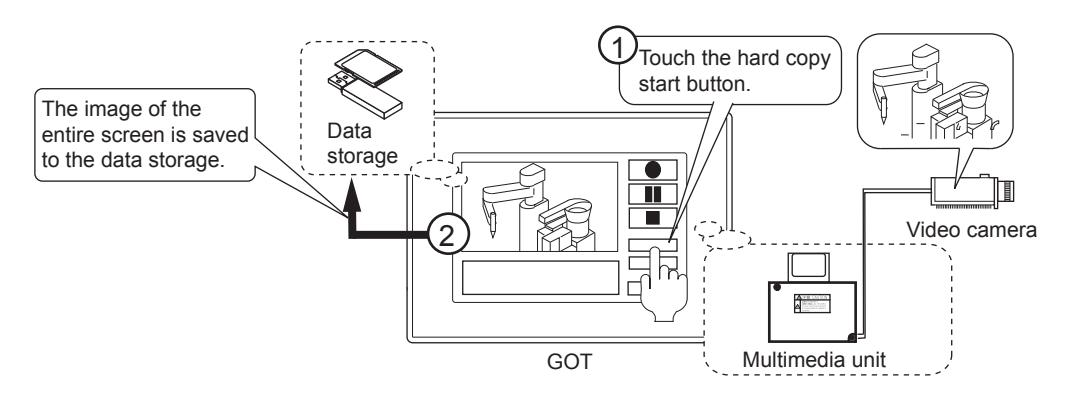

#### **(7) Interaction with a personal computer**

Using Multimedia Interaction Tool enables the personal computer to receive video files and alarm log files that are sent from the GOT or the multimedia unit.

(Only the video files recorded in standard mode can be sent.)

The received video files and alarm log files can be combined for list display and search.

#### (a) **Sending a video file ([Recording Mode]: [Standard])**

Video files can be sent from the GOT or the multimedia unit to the personal computer by Ethernet.

With the video files created using the recording before and after the event function, the alarm log files of user alarms can be sent simultaneously.

• Sending a video file from the multimedia unit to a personal computer

Connect the multimedia unit to a personal computer by Ethernet to send a video file to the personal computer. To send alarm log files to the personal computer, a data storage must be installed on the GOT.

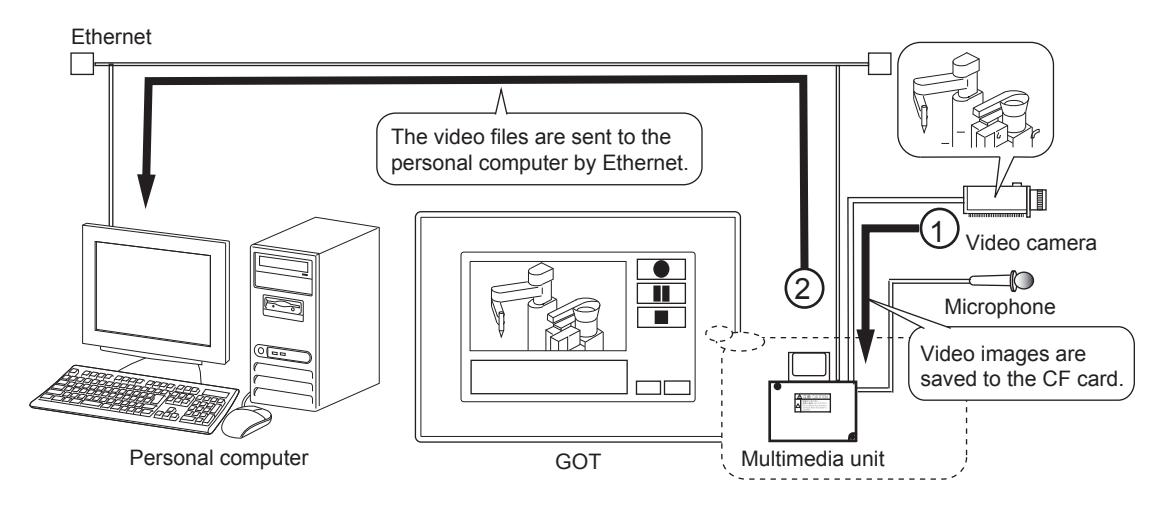

• Sending a video file from the GOT to a personal computer

Connect the GOT to a personal computer by Ethernet to send a video file to the personal computer. To send a video file to the personal computer, install a data storage on the GOT. The sent video file is temporarily stored in the data storage.

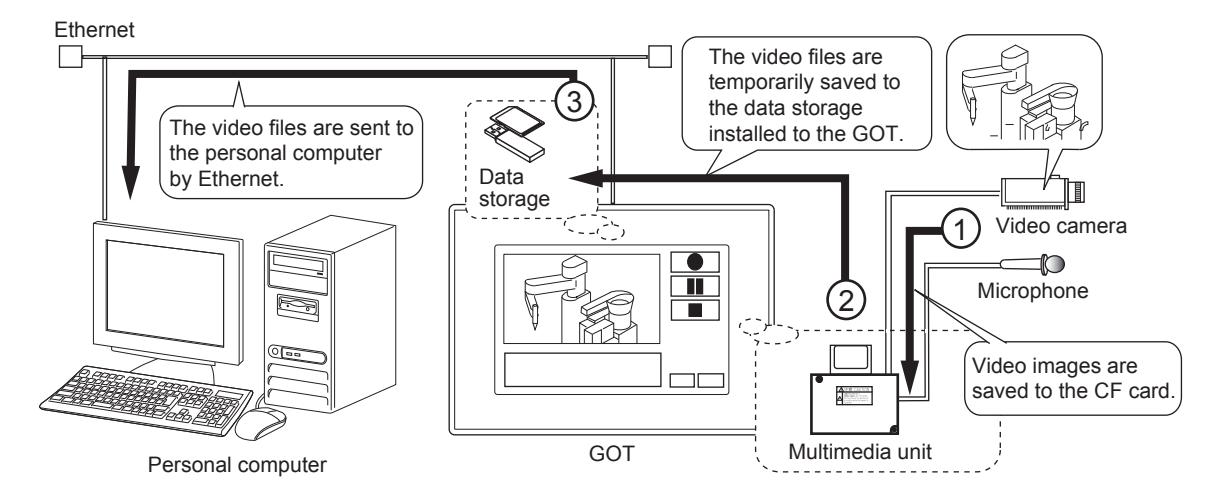

#### (b) **Displaying the video file list and searching for video files**

By using Multimedia Interaction Tool, the received video files and the alarm log files can be combined for list display and search.

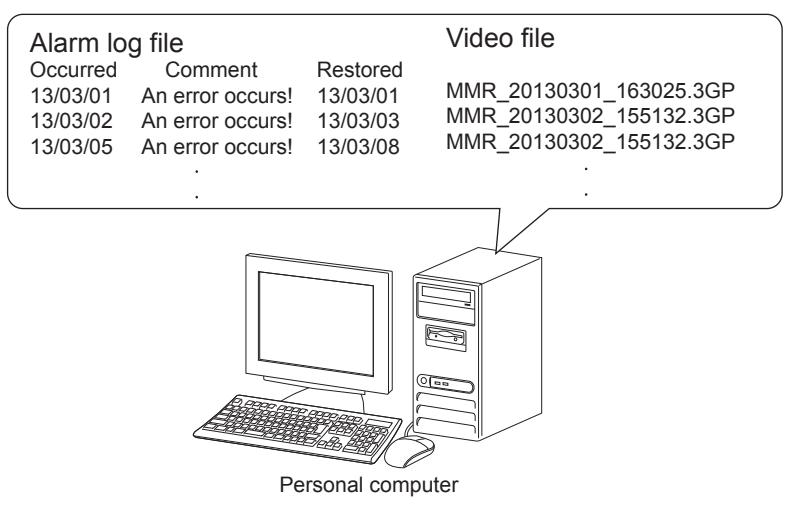

# ■4 **Multimedia screen**

The multimedia screen is for using the multimedia function on the GOT.

The following operations are available on the multimedia screen.

- Displaying and recording images taken by a video camera connected to the multimedia unit
- Playing video files
- Displaying and deleting a video file list

For the operating procedure for the multimedia screen, refer to the following manual.

■ GOT2000 Series User's Manual (Utility)

#### **(1) How to open the multimedia screen**

Open the multimedia screen by using the special function switch.

For the special function switch settings, refer to the following.

➟[8.2.9 \[Special Function Switch\] dialog](#page-1262-0)

# ■5 **Hard copy**

To print the hard copy of the multimedia screen, prepare the following beforehand.

#### **(1) Output destination setting for hard copy**

To set the output destination for hard copy (data storage), select [Common], and configure the setting in [Hard Copy]. For the setting procedure, refer to the following.

➟[9.7.6 \[Hard Copy\] dialog](#page-2228-0)

#### <span id="page-2507-0"></span>■6 **Interaction method with a personal computer**

For interaction with the personal computer, prepare the following beforehand.

#### **(1) Preparation on the personal computer**

#### (a) **Installing and setting the software**

Install Multimedia Interaction Tool on the personal computer.

To connect the multimedia unit to Ethernet, also install Multimedia Interaction FTP Service.

After installation, configure the settings for Multimedia Interaction Tool.

For the installation instructions and setting procedure, refer to the following.

➟[10.8.5 Multimedia Interaction Tool](#page-2511-0)

#### (b) **Connecting the personal computer to Ethernet**

Connect the personal computer to Ethernet.

For the connection method, refer to the following.

**→GOT2000 Series Connection Manual (Microcomputers, MODBUS/Fieldbus Products, Peripherals) For GT** Works3 Version1

#### **(2) Preparation on GT Designer3**

# (a) **Configuring the settings for the multimedia function**

Configure the settings in the [Multimedia] dialog.

To send video files to the personal computer, enable the following items.

- [Enable the setting of Multimedia]
- [Recording Setting] in the [Recording Setting] tab

**10**

[Save to File Server]

• [Before-After Event Recording Setting] in the [Recording Setting] tab [Enable]

For the setting procedure, refer to the following.

➟[10.8.6 \[Multimedia\] dialog](#page-2523-0)

#### (b) **Communication settings**

Configure the communication settings to connect the personal computer to the GOT and the multimedia unit. For the setting procedure, refer to the following.

➟[10.8.6 \[Multimedia\] dialog](#page-2523-0)

[5.5.4 Configuring the settings for switching the target station No. for monitoring](#page-809-0)

#### (c) **Setting the user alarm**

To send alarm log files of user alarms with recording before and after the event, set the following beforehand.

- Specify the alarm ID set in the [Multimedia] dialog for [Alarm ID] in [User Alarm Observation].
- Select [Save the alarm logs and convert them into Unicode Text/CSV (project common)] in [Alarm Common Setting].
- Select [Save alarm log files] in the [File Save] tab in [User Alarm Observation].

For interaction with the personal computer, Unicode text must be specified as the output format of the user alarm log file in [File Save] in [User Alarm Observation].

For how to set the user alarm, refer to the following.

➟[9.1.5 Viewing alarm events \(Alarm display\)](#page-2005-0)

#### (d) **Enabling the FTP server function**

To connect the GOT to Ethernet, enable the FTP server function.

For the setting procedure, refer to the following.

**→[10.16 Transferring a File between the GOT and Peripheral Device \(FTP Server Function\)](#page-2639-0)** 

#### **(3) Preparing a data storage**

#### (a) **Preparing a data storage**

In the following cases, install the data storage on the GOT.

- Sending a video file from the GOT to the personal computer When a video file is sent, the G2MMR folder is created in the root folder of the data storage installed on the GOT, and the video file is saved in the folder temporarily. Temporary save is unavailable when no data storage is installed on the GOT. Thus, the video file cannot be sent to the personal computer.
- Sending a video file and user alarm data simultaneously from the multimedia unit to the personal computer User alarm data is stored to the data storage installed on the GOT.

The user alarm data cannot be sent to the personal computer when no data storage is installed.

#### (b) **Connecting the GOT to Ethernet**

To send a video file from the GOT to a personal computer, connect the GOT to Ethernet.

To send a video file from the multimedia unit to the personal computer, connect the multimedia unit to Ethernet. For the connection method, refer to the following.

> →GOT2000 Series Connection Manual (Microcomputers, MODBUS/Fieldbus Products, Peripherals) For GT Works3 Version1

# ■7 Setting example of recording before and after the event

Combining the recording before and after the event function and the user alarm enables the GOT to record a video image of before and after an alarm and play the video image from the simple alarm display.

The following shows the setting and usage examples for playing the video file recorded when an alarm occurs in simple alarm display.

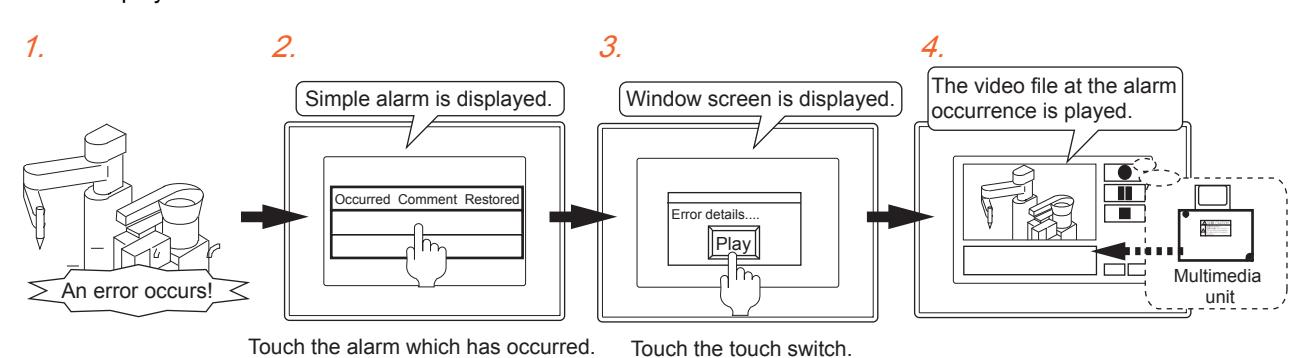

#### **(1) Setting**

The following shows the setting for each item.

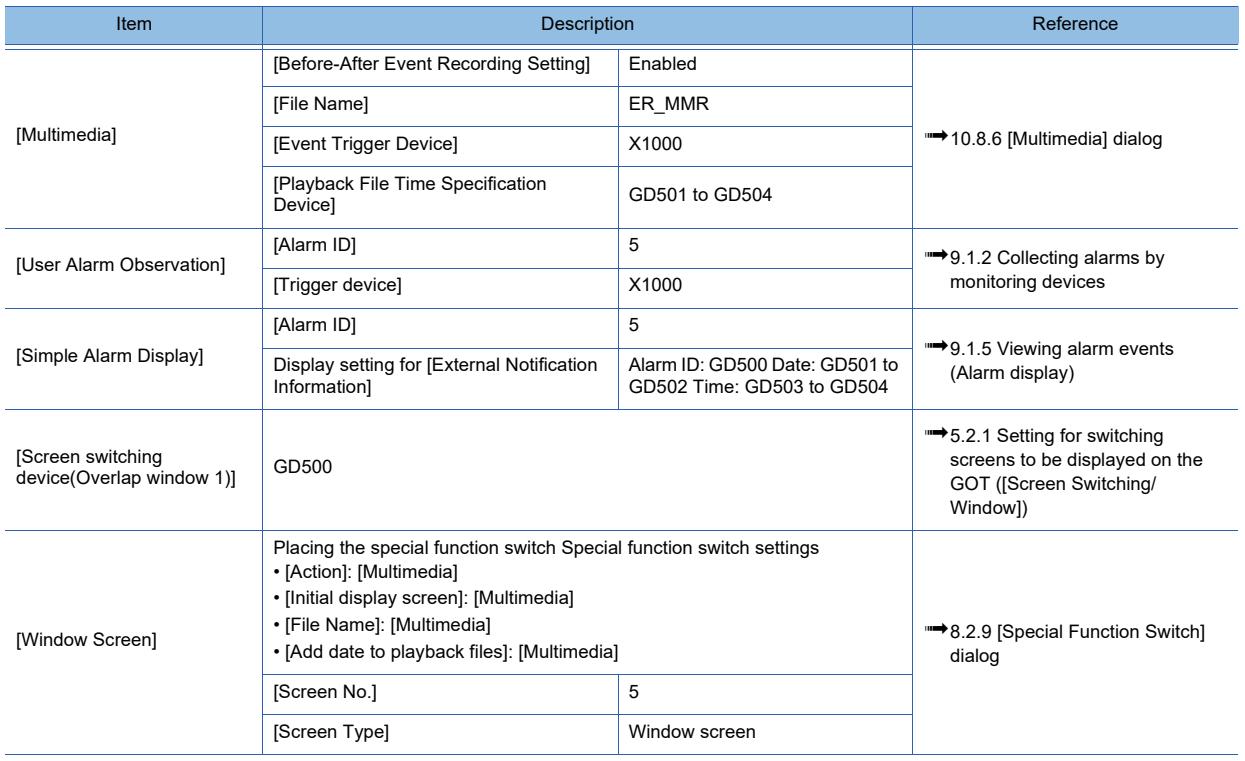

#### (a) **Synchronizing trigger devices**

Set the same device for the following setting items to synchronize occurrence of an alarm with the start of recording before and after the event. (X1000)

• [Event Trigger Device] in [Multimedia]

• [Trigger Device] in [User Alarm]

#### (b) **Adding date and time of occurrence**

To add the date and the time when an alarm occurs to the name of the video file to be played by using the special function switch, set the same device for the following setting items.

(GD501 to GD504)

- [Playback File Time Specification Device] in Multimedia
- [Occurred Date] and [Occurred Time] in [External Notification Information]

#### (c) **Setting for [Screen switching device]**

To display the window screen with the same number as [Alarm ID] of a generated alarm when touching the simple alarm display, set the same device for the following setting items. (GD500)

• Screen switching device

• [Alarm ID] in [External Notification Information]

#### **(2) Description about the action**

Step 1 The PLC detects an error and turns on X1000.

The GOT detects that the trigger device of the user alarm and the event trigger device are on. (An alarm occurs, and a video image is saved with recording before and after the event.)

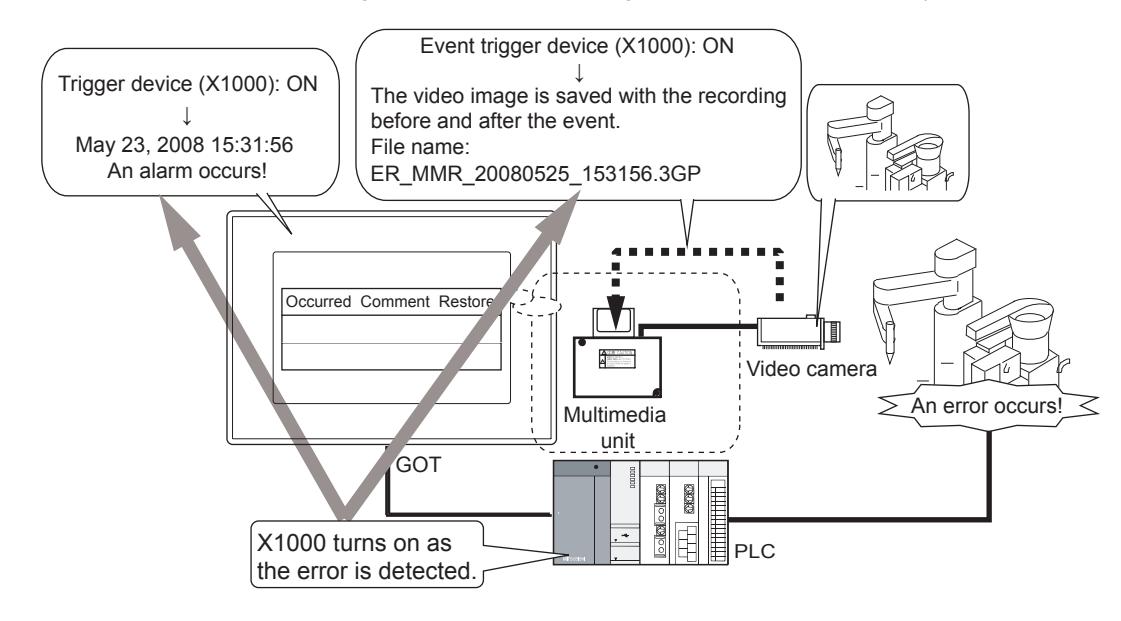

Step 2 When an alarm occurs, a user alarm is displayed.

Touching the information of the generated alarm starts writing the following values to the external notification device.

- Alarm ID
- Occurrence date
- Occurrence time

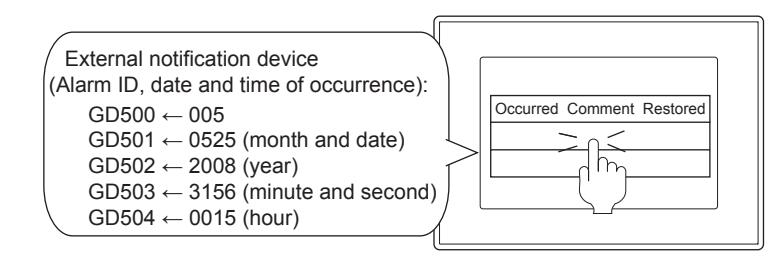

Step 3 The value of the alarm ID is written to the screen switching device, and the window screen appears.

Touch the special function switch placed on the window screen.

Touching the special function switch plays the set video file.

The details of the playback file time specification device (date and time of an alarm) are added to the name of the video file to be played.

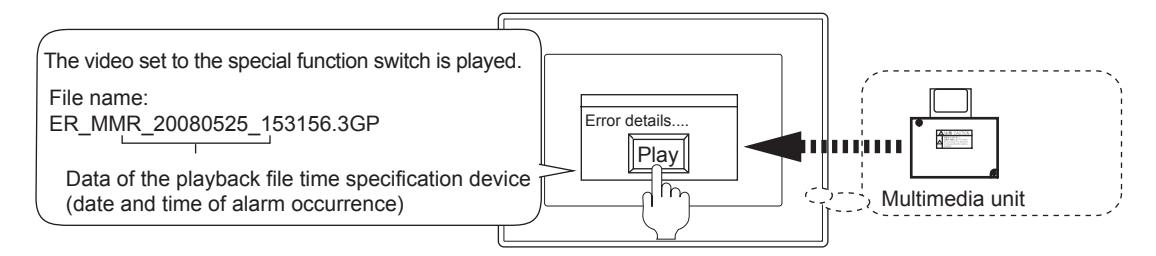

Step 4 The GOT plays the video file of when an alarm occurs on the multimedia screen.

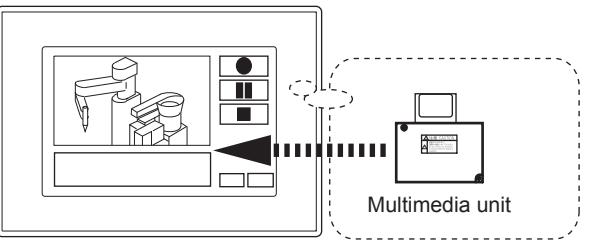

# <span id="page-2511-0"></span>**10.8.5 Multimedia Interaction Tool**

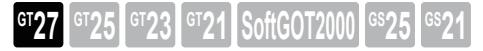

Not available to GT2705-V.

# ■1 **How to install the software**

#### **(1) Installing procedure**

Software to be installed depends on the connection type to Ethernet.

- (a) **When connecting with the Ethernet interface of the GOT** Install Multimedia Interaction Tool.
- (b) **When connecting with the Ethernet interface of the multimedia unit** Install Multimedia Interaction Tool and Multimedia Interaction FTP Service.
- (c) **When one system has the GOT connected by using the Ethernet interface of the GOT and the GOT connected by using the Ethernet interface of the multimedia unit** Install Multimedia Interaction Tool and Multimedia Interaction FTP Service.

# $Point$

#### (1) **Software version**

Use the same version of Multimedia Interaction Tool and Multimedia Interaction FTP Service. If the versions are different, Multimedia Interaction Tool does not operate properly.

#### (2) **Precautions for installing and uninstalling the software**

Do not install or uninstall Multimedia Interaction FTP Service while Multimedia Interaction Tool is running.

Multimedia Interaction Tool may end abnormally or the data may be damaged.

#### **(2) Firewall setting**

After installation, set the following software as exceptions in the Windows firewall setting. Failure to do so prevents video files from being sent to the personal computer.

- (a) **When sending a video file from the GOT to the personal computer** Set GTMMDataConnector.exe as an exception.
- (b) **When sending a video file from the multimedia unit to the personal computer** Set GTMMFtpService.exe as an exception.
- (c) **When sending a video file from the GOT and the multimedia unit to the personal computer** Set GTMMDataConnector.exe and GTMMFtpService.exe as exceptions.

The following shows the setting procedure.

- Step 1 Display Windows Firewall by the following operation.
	- Microsoft Windows XP: Select [Control Panel] → [Security Center] → [Windows Firewall].
	- Microsoft Windows Vista and 7: Select [Control Panel] → [Security] → [Windows Firewall].

The following shows an example of the screen of Microsoft Windows 7. Click the [Change settings] button on the displayed dialog and click the [Allow another program…] button.

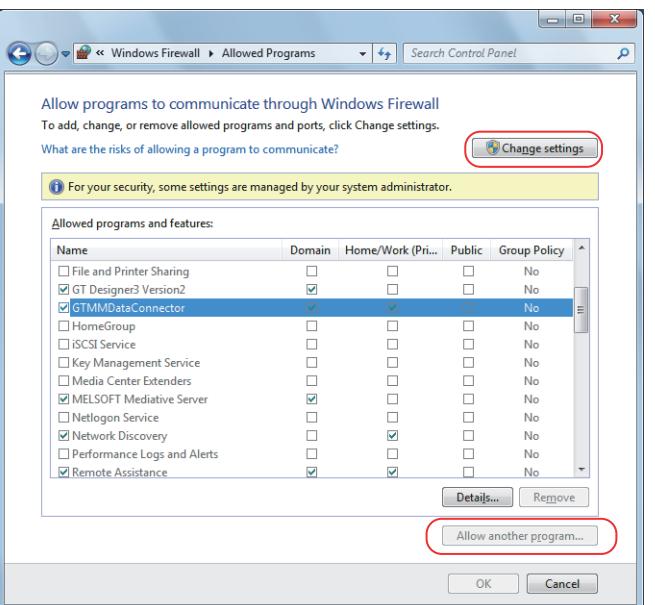

Step 2 Select the software from the program list.

When [GTMMDataConnector.exe] or [GTMMFtpService.exe] is not in the program list, click the [Browse] button to specify the path of the program directly. After selecting, click the [OK] button.

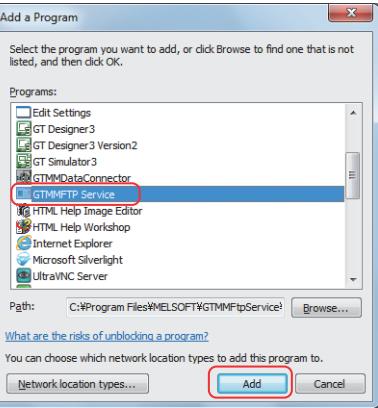

Step 3 The screen returns to the [Windows Firewall] window.

Check that [GTMMDataConnector.exe] or [GTMMFtpService.exe] is selected in [Allowed programs and features] and click the [OK] button.

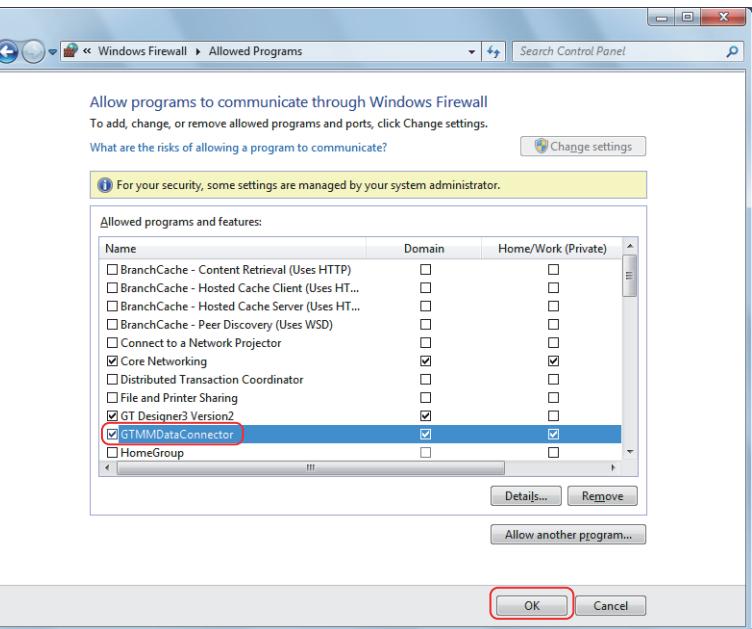

# ■2 **How to start Multimedia Interaction Tool**

Start Multimedia Interaction Tool by the following procedure.

Step 1 From the Windows start menu, select [MELSOFT Application]  $\rightarrow$  [GT MMDataConnector].<sup>\*1</sup>

- \*1 Select [All Programs] on the [Start] screen, or select [Start] → [All Programs].
- Step 2 Multimedia Interaction Tool starts.

# ■3 Screen configuration

Multimedia Interaction Tool consists of the following screens.

#### **(1) Main window**

In the main window, you can select or display the menu for executing each function of Multimedia Interaction Tool or the GOT alarm list.

This screen appears first after Multimedia Interaction Tool is started.

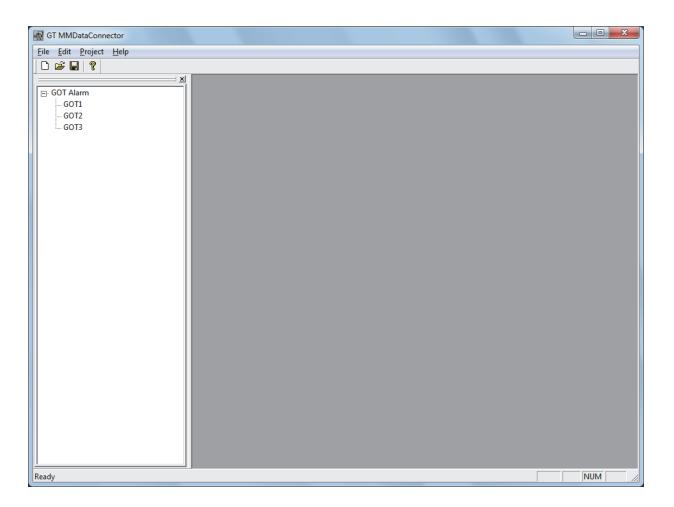

# FUNCTIONS USED WITH PERIPHERAL DEVICES **FUNCTIONS USED WITH PERIPHERAL DEVICES 10**

#### **(2) GOT alarm list window**

This window displays alarm data and video files sent from the GOT. You can play the video file by selecting it from the GOT alarm list.

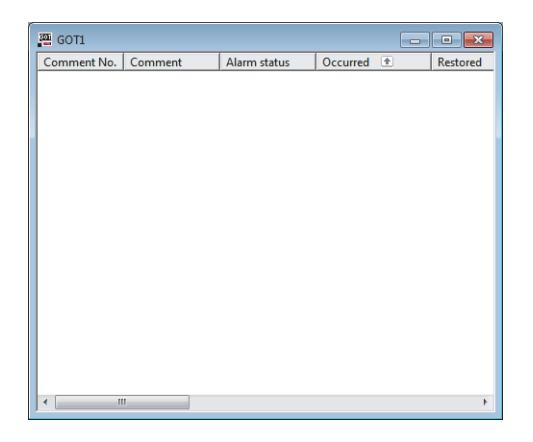

To display the GOT alarm list window, double-click the GOT alarm list, which is on the left side of the main window.

#### ■4 **Settings**

To receive the alarm data and video files from the GOT, the setting must be configured in advance. The following shows the setting instructions.

Step 1 Start Multimedia Interaction Tool and select [File]  $\rightarrow$  [Create new project].

Step 2 The following dialog appears.

Enter the project name to be saved in [Project name] and the path of the folder that saves the project in [Path name].

Click the [OK] button to complete the creation of a new project file.

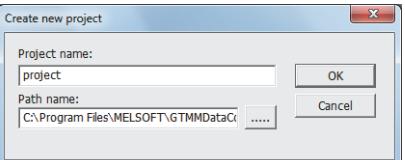

Step 3 Select [Project]  $\rightarrow$  [Create new GOT alarm list].

The following dialog appears.

Enter the name of the GOT alarm list in [Alarm list name] and the path of the folder that saves the list in [Folder].

Click the [OK] button to complete the creation of the GOT alarm list.

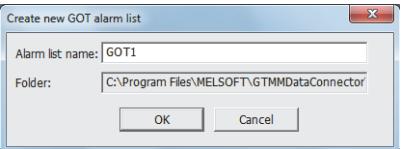

Step 4 Select [Edit]  $\rightarrow$  [Environment setting].

The following dialog appears.

Enter the setting item, and click the [Close] button. Before setting, check the following information.

- IP address of the GOT
- FTP user name
- FTP password
- Communication port number of the GOT

For the checking procedure of the FTP user name and the FTP password, refer to the following.

**→[10.16 Transferring a File between the GOT and Peripheral Device \(FTP Server Function\)](#page-2639-0)** 

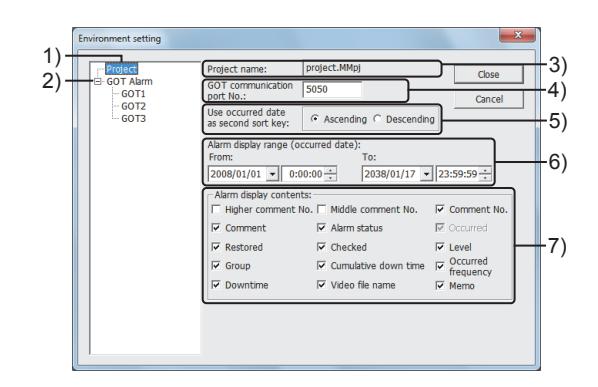

# 1) **[Project]**

Click this item to set the display condition of the project.

#### 2) **[GOT Alarm]**

Displays the GOT alarm list in the tree structure.

Click a GOT alarm list in the tree view to configure the GOT connection setting.

For the details of the setting procedure, refer to the following.

➟[\(1\) Connection setting with GOTs](#page-2516-0)

#### 3) **[Project name]**

Displays the name of the project file whose environmental settings are to be configured.

- 4) **[GOT communication port No.]** Set the communication port number of the GOT. The setting range is [0] to [65534].
- 5) **[Use occurred date as second sort key]**

When sorting the GOT alarm list by items other than the occurrence date, select ascending or descending order for the secondary sort key (occurrence date and time).

- 6) **[Alarm display range (occurred date)]** Set the alarm display range (occurrence date and time) to be displayed in the GOT alarm list.
- 7) **[Alarm display contents]** Select the item to be displayed in the GOT alarm list.

#### <span id="page-2516-0"></span>**(1) Connection setting with GOTs**

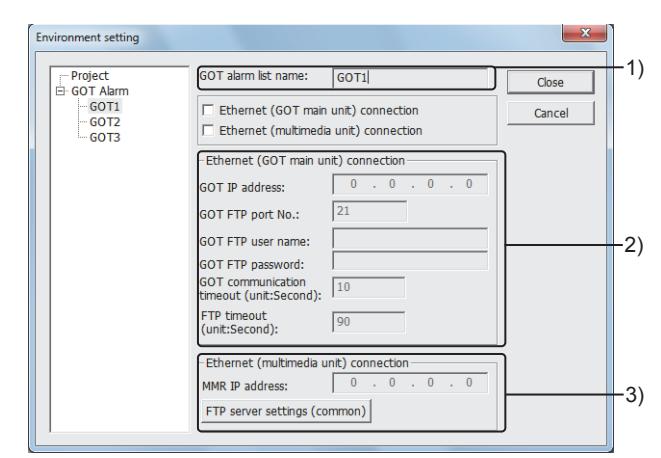

#### 1) **[GOT alarm list name]**

Displays the name of the GOT alarm list that is being set.

#### 2) **[Ethernet (GOT main unit) connection]**

Enable the connection setting with GOTs.

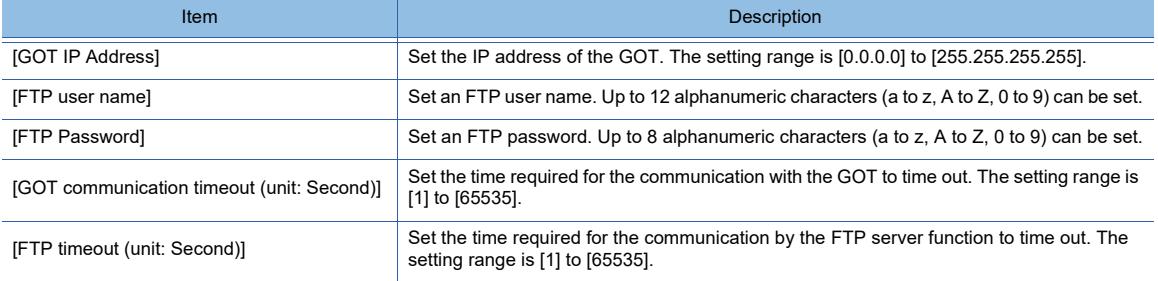

#### 3) **[Ethernet (multimedia unit) connection]**

Enable the connection setting with the multimedia unit.

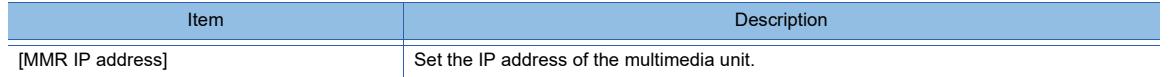

#### 4) **[FTP server settings (common)]**

Click this button to check the FTP server setting of Multimedia Interaction FTP Service. Clicking this button displays the following dialog.

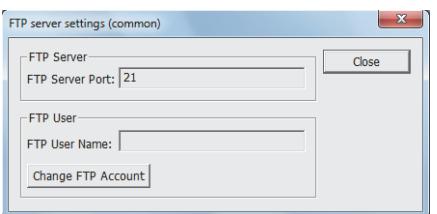

To change the FTP account, click the [Change FTP Account] button. Clicking the button displays the [Change FTP Account] dialog.

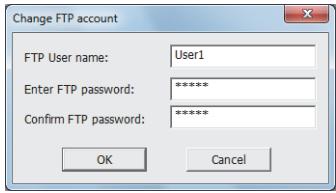

Enter a new FTP user name in [FTP user name] and the password in [Enter FTP password]. Enter the same password as entered in [Enter FTP password] into [Confirm FTP password]. Click the [OK] button to complete the FTP account change.

# ■5 **Operating procedure**

#### **(1) Project file operation**

#### (a) **Creating a new project file**

To create a new project file, select [File]  $\rightarrow$  [Create new project].

The following dialog appears.

Enter the project name to be saved in [Project name] and the path of the folder that saves the project in [Path name]. Click the [OK] button to complete the creation of a new project file.

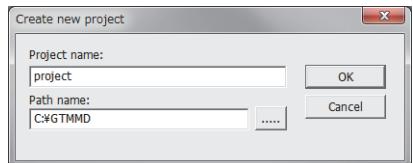

#### (b) **Opening a project file**

To open a project file, select [File]  $\rightarrow$  [Open project].

The following dialog appears.

Select a program to be opened and click the [Open] button.

The selected project file is opened.

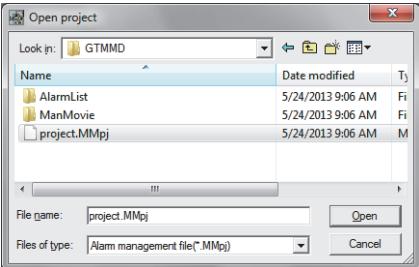

#### (c) **Saving a project file**

To save a project file, select [File]  $\rightarrow$  [Save project]. The project file is overwritten.

#### **(2) GOT alarm list operation**

The alarm data sent from each GOT is displayed in the GOT alarm list. Create GOT alarm lists for the number of GOTs connected to the personal computer.

#### (a) **Creating a new GOT alarm list**

Select [Project] → [Create new GOT alarm list].

The following dialog appears.

Enter the GOT alarm list name in [Alarm list name] and the path of the folder that saves the list in [Folder]. Click the [OK] button to complete the creation of the GOT alarm list.

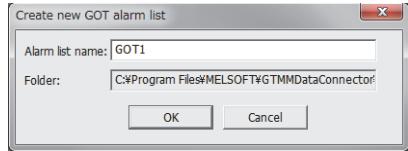

#### (b) **Hiding the GOT alarm list**

Select the GOT alarm list to be hidden from the GOT alarm tree, and then select [Project] → [Non-display GOT alarm list]. The following confirmation dialog appears.

Click the [Yes] button to hide the GOT alarm list from the GOT alarm tree.

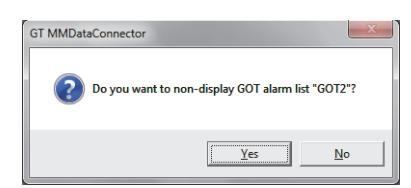

#### (c) **Redisplaying the GOT alarm list**

Select  $[Project] \rightarrow [Re-display GOT alarm list].$ The following dialog appears. Enter the hidden GOT alarm list name in [Alarm list name], and click the [OK] button.

The GOT alarm list appears again in the GOT alarm tree.

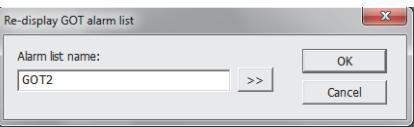

#### (d) **Deleting the GOT alarm list**

Select [Project]  $\rightarrow$  [Delete GOT alarm list].

The confirmation dialog for the GOT alarm list deletion appears.

Click the [OK] button to delete the GOT alarm list.

The deleted GOT alarm list cannot be restored.

Check that deleting the GOT alarm list causes no problem in advance.

#### **(3) Receiving alarm data and video files**

Multimedia Interaction Tool can receive alarm data and video files from multiple GOTs connected by Ethernet. The received alarm data and video files are saved in the personal computer automatically. You can check the saved data in the GOT alarm list or the distributed video list.

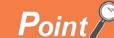

#### **Directory configuration of the project file**

The following shows the folder configuration of the project file of Multimedia Interaction Tool.

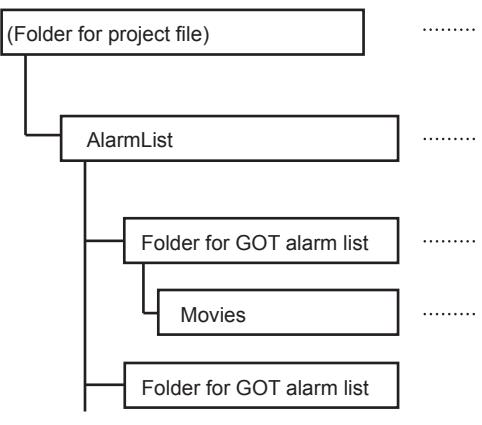

#### **(4) Playing video files**

Play the video file in the GOT alarm list by the following procedure.

- Step 1 Select the video file to play in the GOT alarm list.
- Step 2 Select [Display]  $\rightarrow$  [Play video].

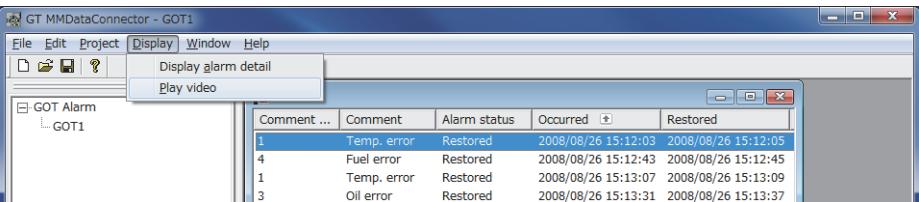

#### Step 3 QuickTime Player starts.

Click the play button to play the video file.

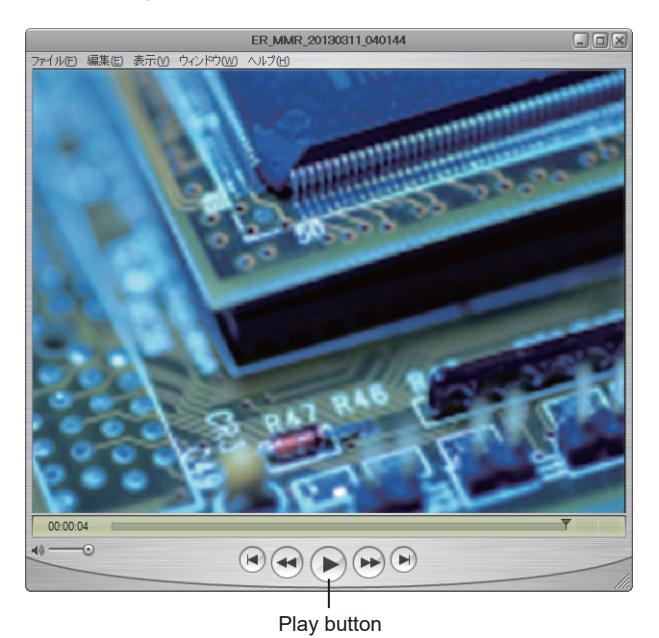

#### **(5) Searching the alarm data**

You can search the alarm data in the GOT alarm list.

Display the GOT alarm list, and select  $[Edit] \rightarrow [Search]$ . The following dialog appears.

Enter the conditions and click the [Search] button. All the displayed items become searching targets. Selecting  $[Edit] \rightarrow [Search next]$  searches the next alarm data.

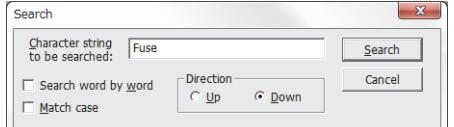
#### **(6) Editing memos**

You can edit memos of the alarm data.

Click the alarm data with the memo to be edited in the GOT alarm list, and select  $[Edit] \rightarrow [Edit]$  memo]. The following dialog appears.

Enter texts in [Memo], and click the [OK] button. The entered contents are reflected.

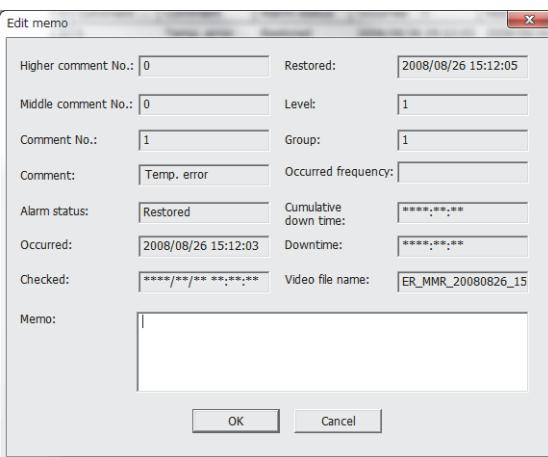

#### **(7) Deleting alarms**

You can delete the alarm selected in the GOT alarm list. Select the alarm in the GOT alarm list, and select  $[Edit] \rightarrow [Delete$  alarms]. The confirmation dialog for the alarm deletion appears.

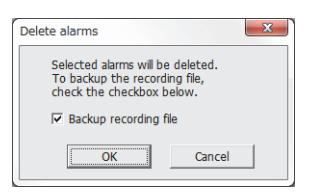

Select [Backup recording file] when backing up the video files that are associated with the alarms. At the alarm deletion, video files are saved in the backup folder in the project folder.

Click the [OK] button to delete the alarm.

The deleted alarm cannot be restored.

Check that deleting the alarm causes no problem in advance.

#### **(8) Exporting the GOT alarm list**

You can export the GOT alarm list in a CSV file format.

Export the GOT alarm list by the following procedure.

- Step 1 Select the GOT alarm list to be exported in the GOT alarm tree.
- Step 2 Select [File]  $\rightarrow$  [Export].
- Step 3 The following dialog appears.
- Step 4 Select the saving destination, and click the [Save] button to start the export of the GOT alarm list.

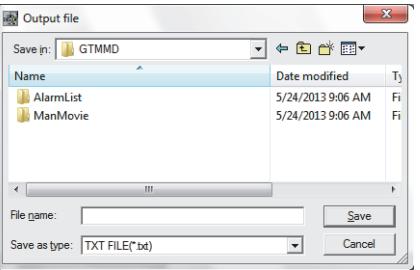

# ■6 **Error message**

The following shows the error messages of Multimedia Interaction Tool.

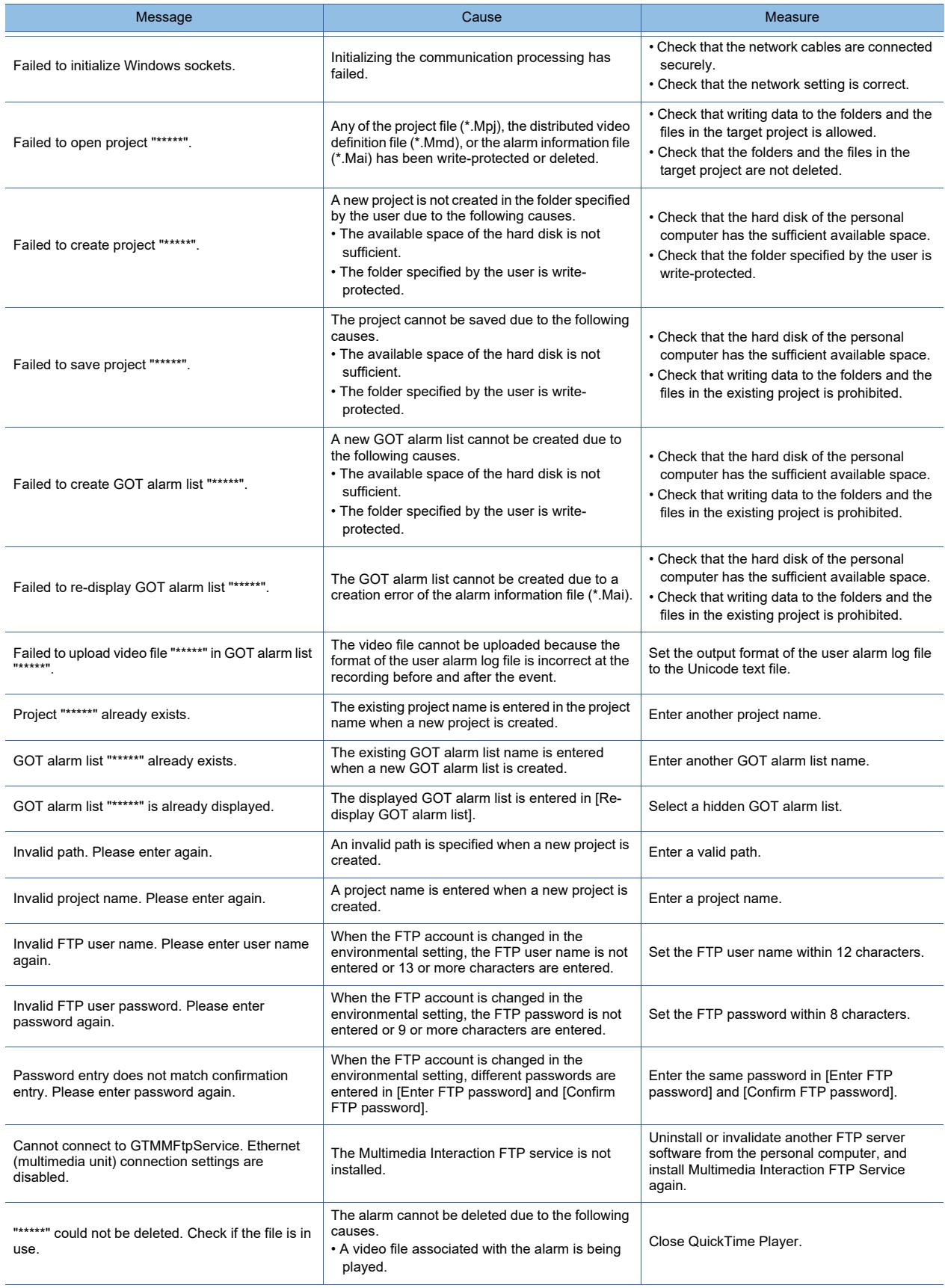

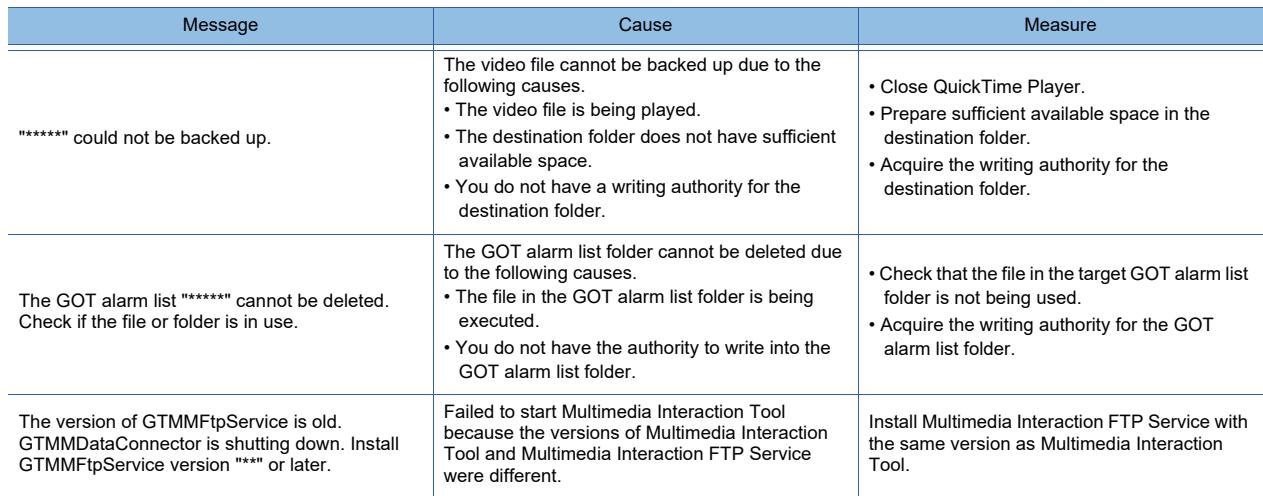

# <span id="page-2523-0"></span>**10.8.6 [Multimedia] dialog**

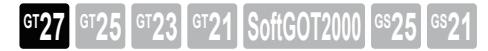

Not available to GT2705-V.

Select [Common] → [Peripheral Setting] → [Multimedia] from the menu to display the setting dialog.

- ➟■[1 \[Recording Setting\] tab](#page-2524-0)
	- ■[2 \[Playback/External Notification\] tab](#page-2526-0)
	- ■[3 \[File Server Setting\] tab](#page-2528-0)
	- ■[4 \[Display Setting\] tab](#page-2529-0)

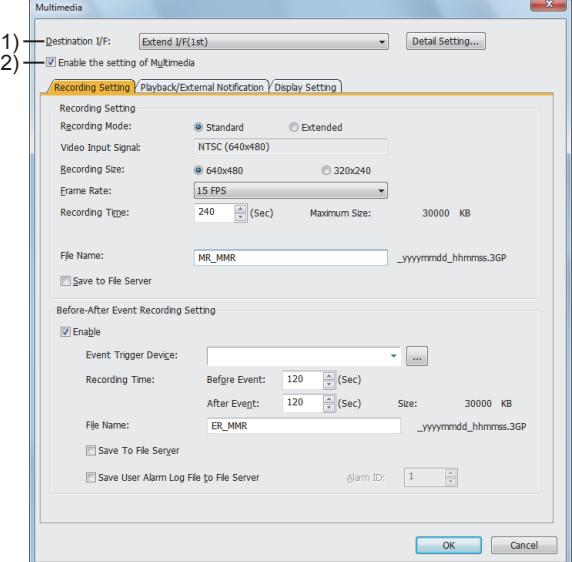

#### 1) **[Destination I/F]**

Set the interface of the GOT.

- The following shows the items to be selected.
	- [Extend I/F(1st)]
	- [Not connected]

Click the [Detail Setting] button to display the detail setting dialog for the multimedia function.

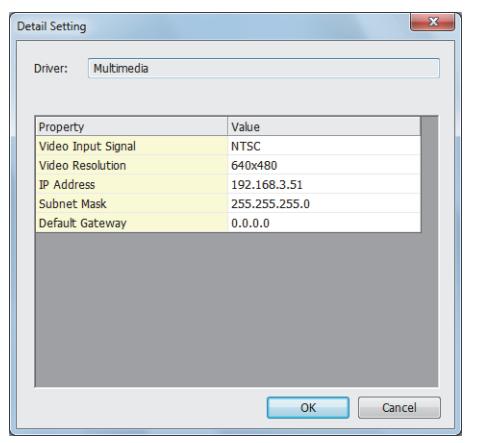

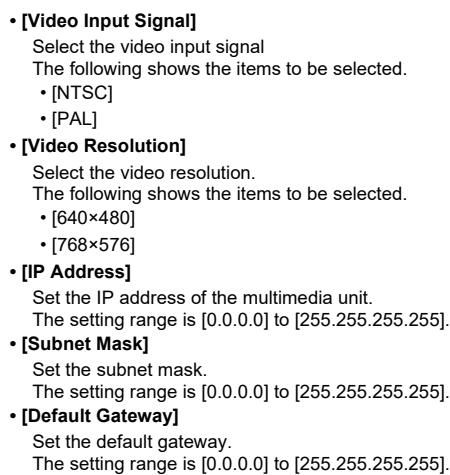

#### 2) **[Enable the setting of Multimedia]**

Select this item to enable the multimedia function setting.

#### <span id="page-2524-0"></span>■1 **[Recording Setting] tab**

**GT27 SoftGOT2000 GT25 GT23 GT21 GS25 GS21**

Not available to GT2705-V.

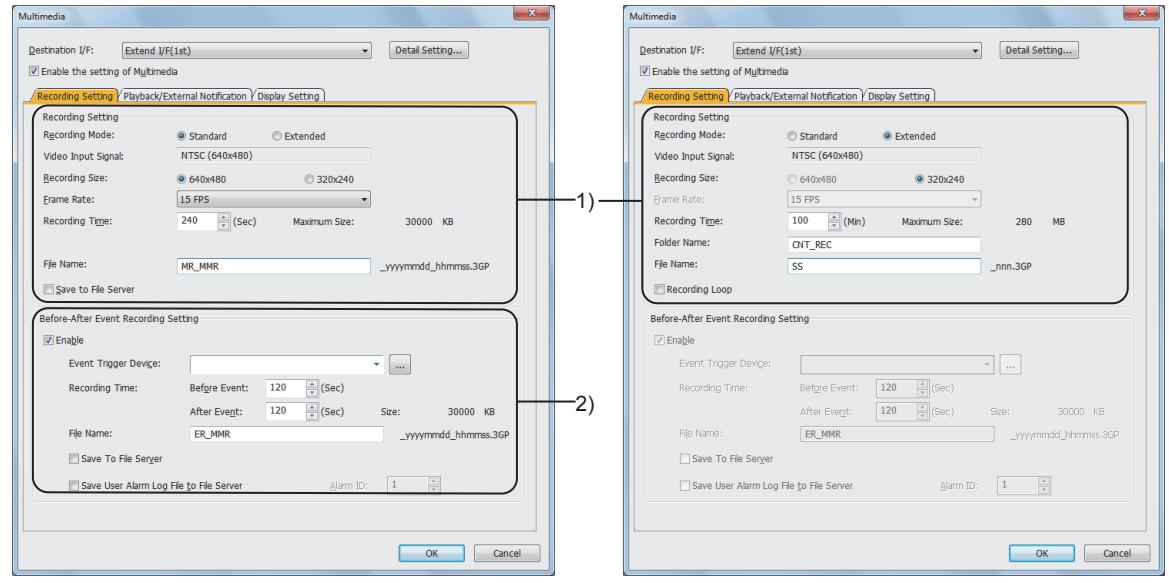

When the recording mode is [Standard] When the recording mode is [Extended]

#### 1) **[Recording Setting]**

Configure the setting regarding the video recording.

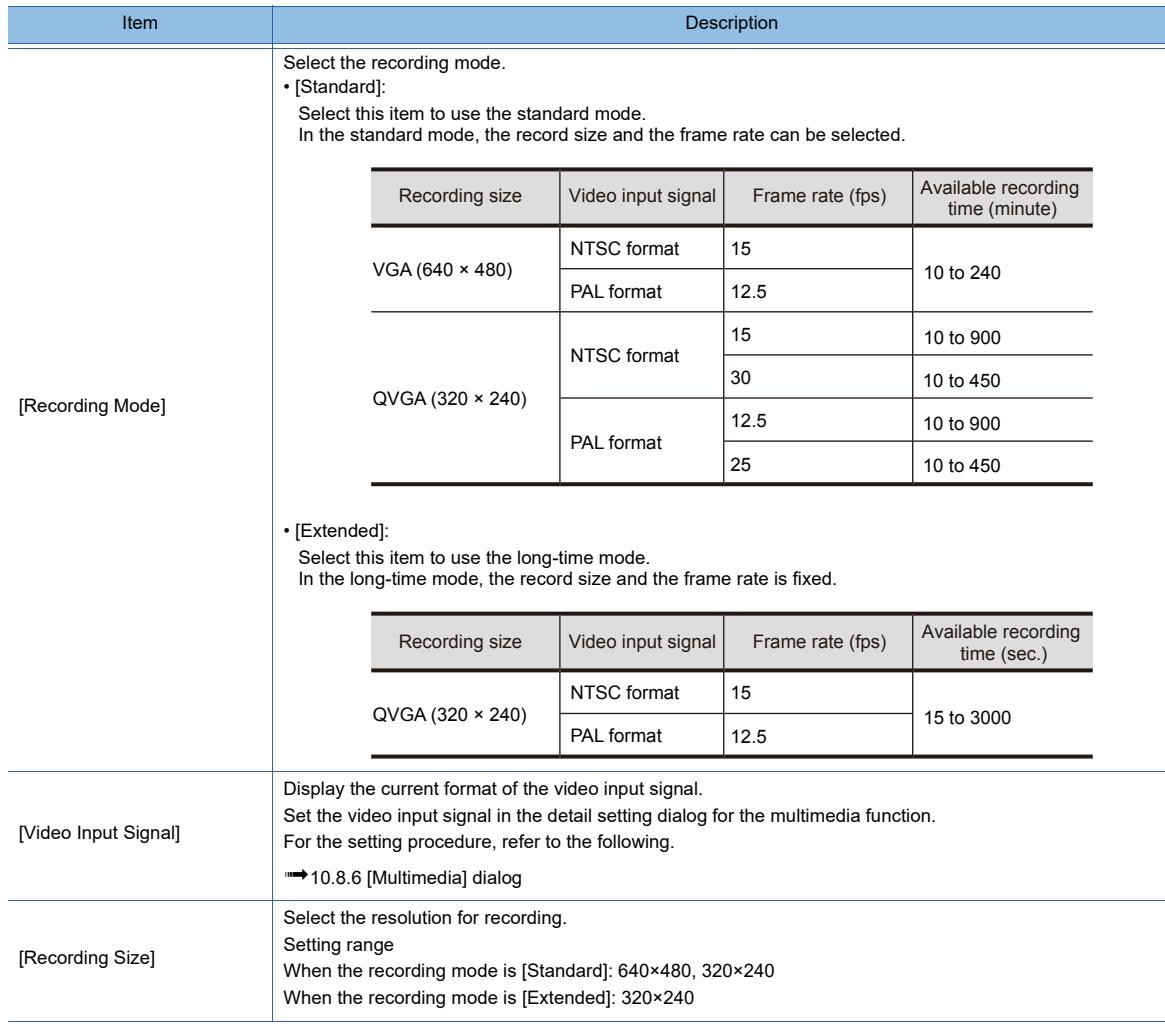

FUNCTIONS USED WITH PERIPHERAL DEVICES **FUNCTIONS USED WITH PERIPHERAL DEVICES**

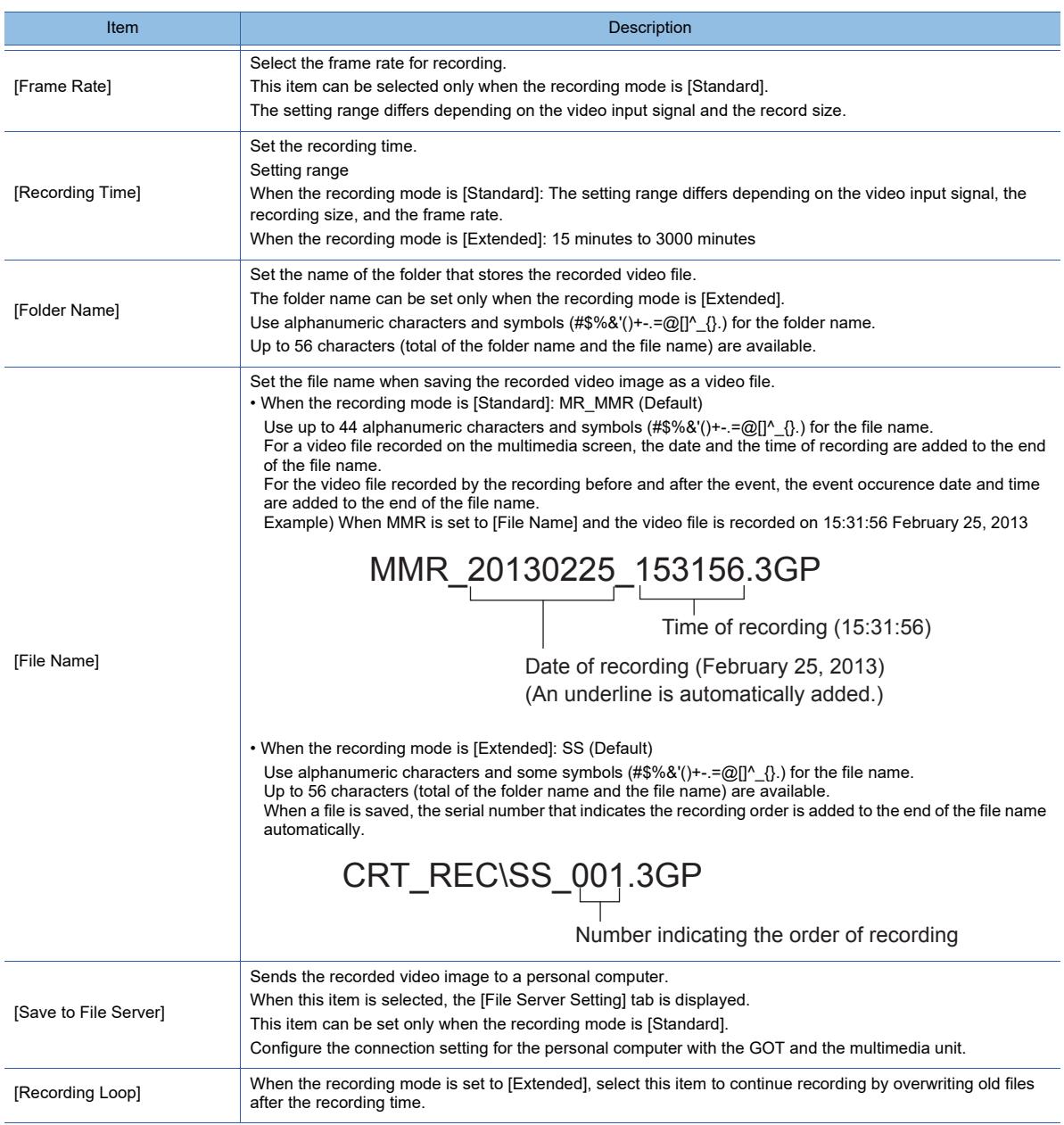

#### 2) **[Before-After Event Recording Setting]**

Configure the setting of the recording before and after the event.

This item can be set only when the recording mode is [Standard].

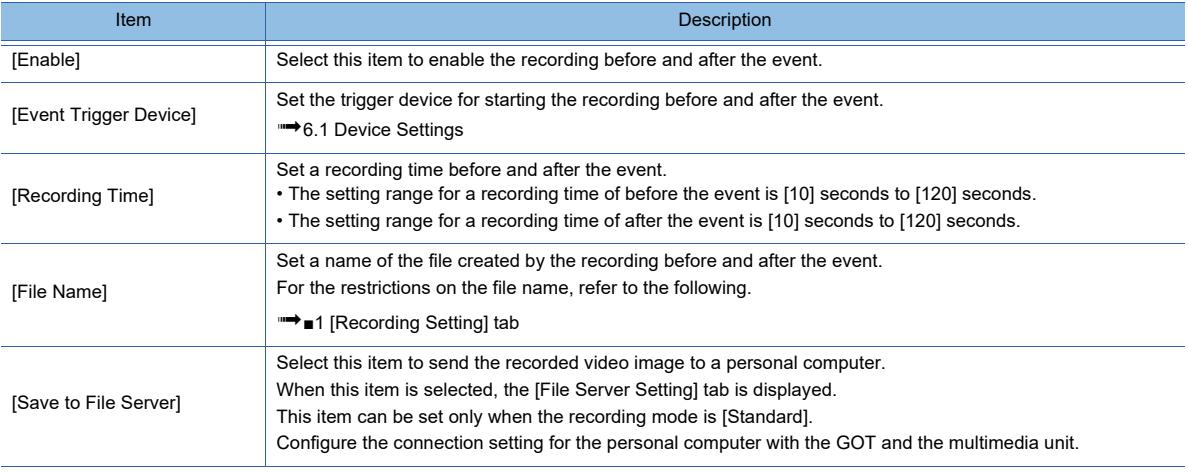

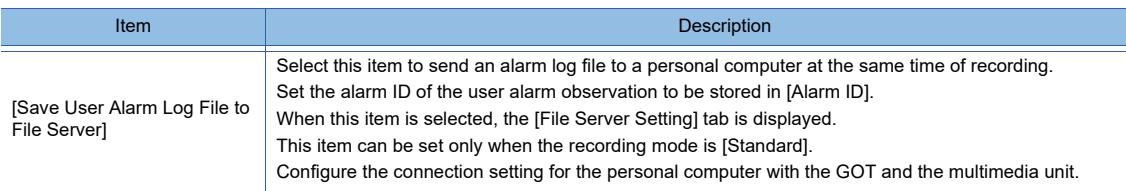

# <span id="page-2526-0"></span>■2 **[Playback/External Notification] tab**

**GT27 SoftGOT2000 GT25 GT23 GT21 GS25 GS21**

Not available to GT2705-V.

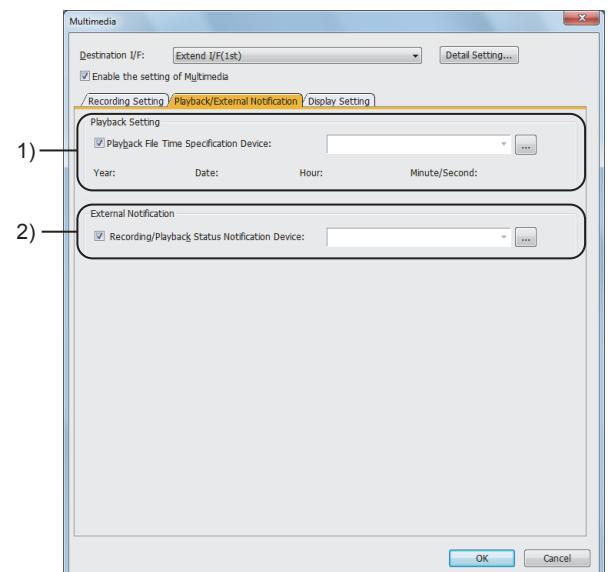

#### 1) **[Playback Setting]**

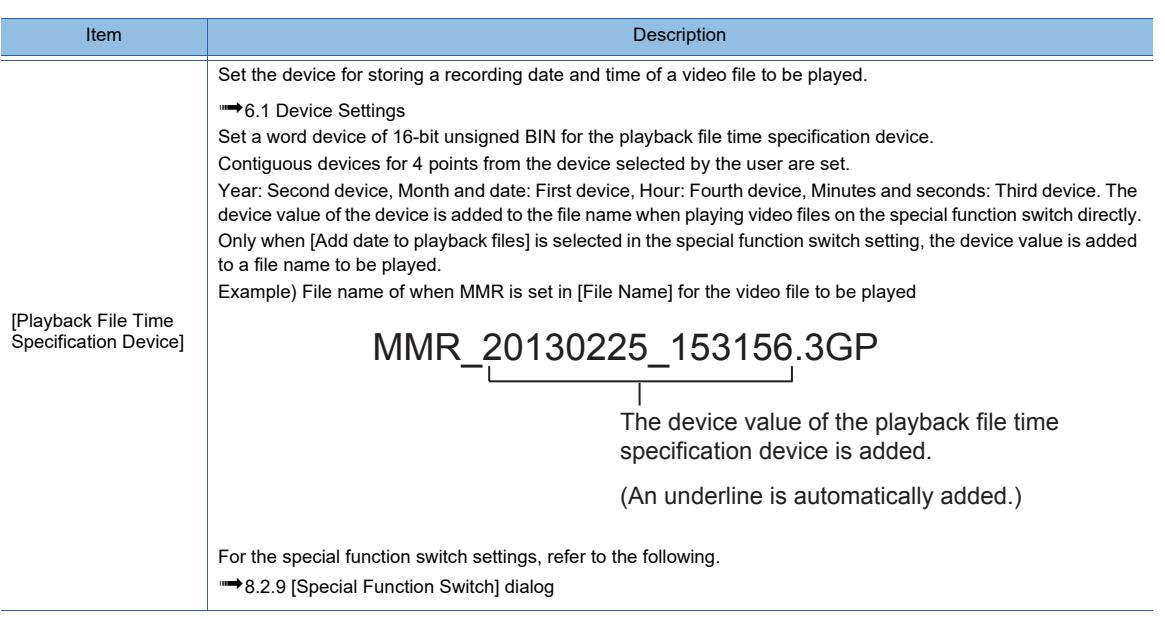

# 2) **[External Notification]**

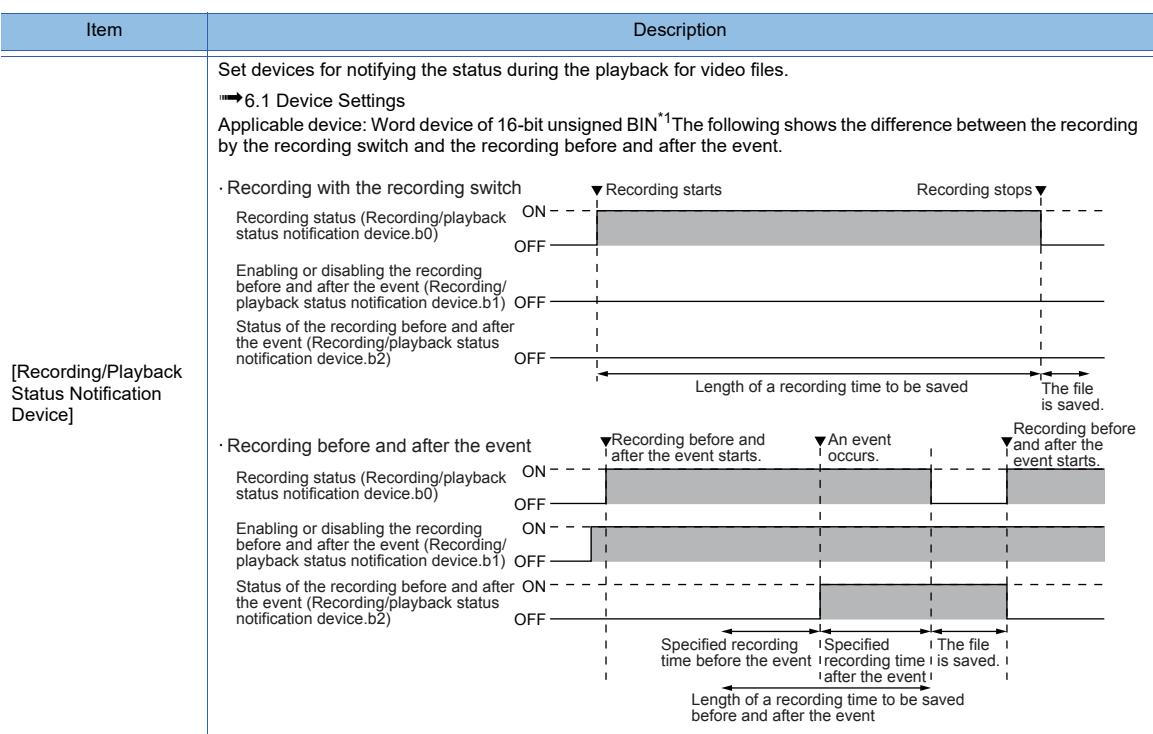

\*1 The following table lists the functions of each bit of the word device.

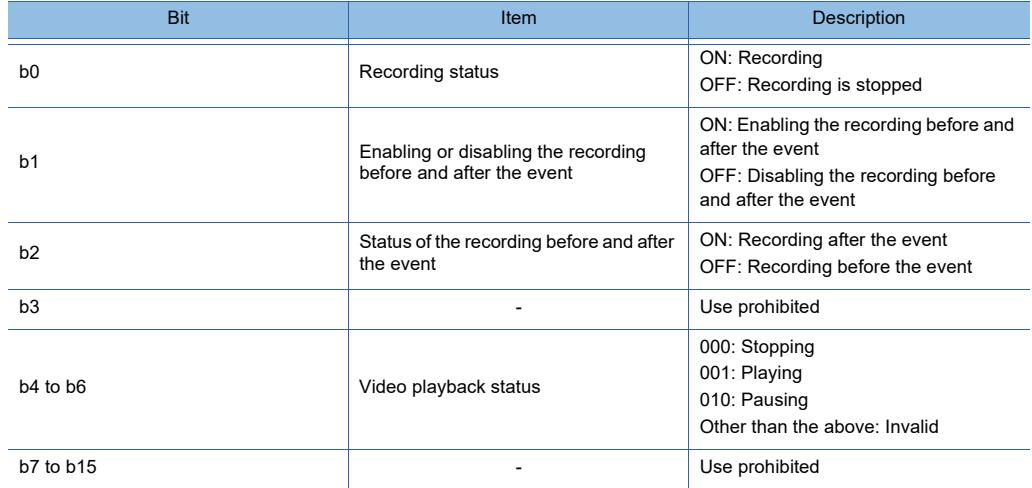

#### <span id="page-2528-0"></span>■3 **[File Server Setting] tab**

Not available to GT2705-V.

 $G_{T}$ 23<sup> GT</sup>21 SoftGOT2000  $G_{S}$ 

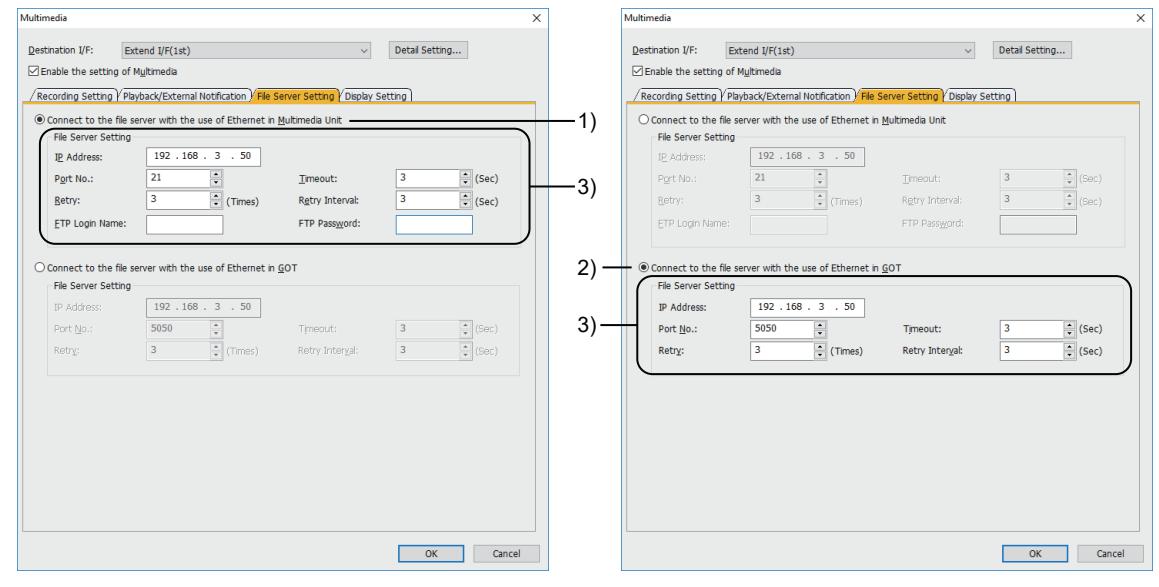

When connecting the multimedia unit to Ethernet When connecting the GOT to Ethernet

1) **[Connect to the file server with the use of Ethernet in Multimedia Unit]**

Select this item to send the video file to the file server by Ethernet from the Ethernet interface built in the multimedia unit.

2) **[Connect to the file server with the use of Ethernet in GOT]**

Select this item to send the video file to the file server by Ethernet from the Ethernet interface built in the GOT.

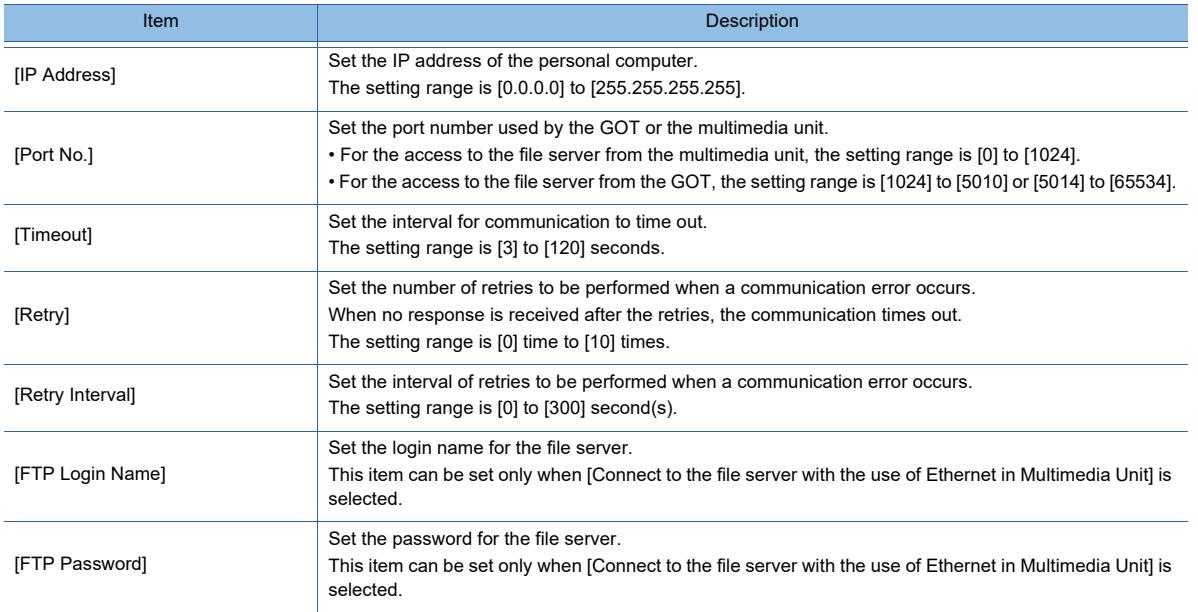

#### 3) **[File Server Setting]**

# <span id="page-2529-0"></span>■4 **[Display Setting] tab**

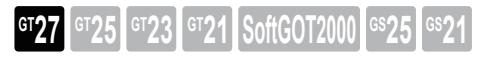

#### Not available to GT2705-V.

Configure the setting to display the image taken by a video camera on the user-created screen.

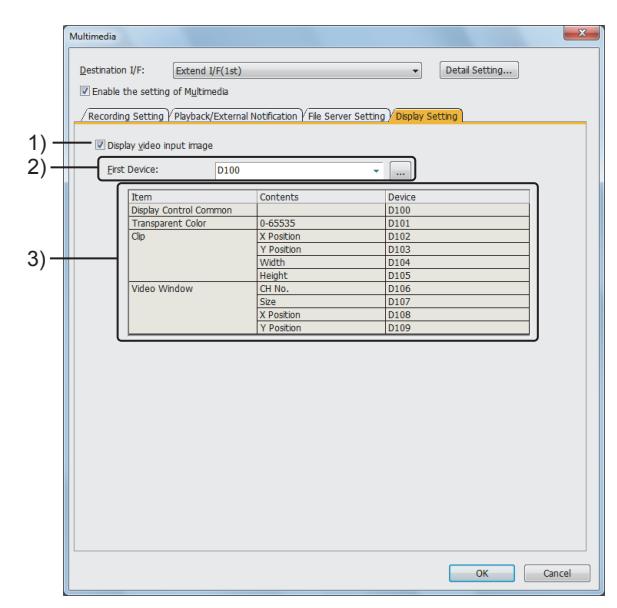

#### 1) **[Display video input image]**

Select this item to display the video image on the user-created screen.

#### 2) **[First Device]**

Set a start device of the devices to be used.

When the first device is set, the subsequent devices are automatically set in the [Device] row in the video setting list.

#### 3) **Video setting list**

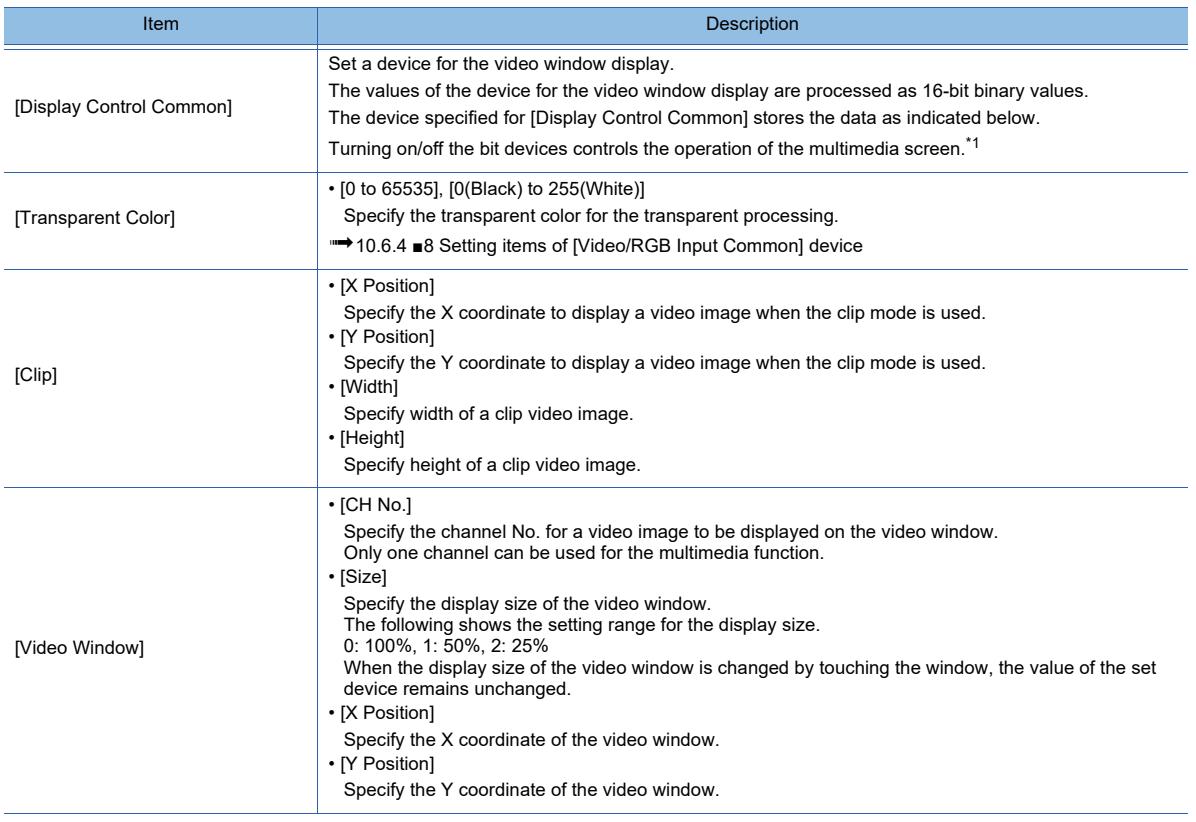

#### \*1 The following table lists the functions of each bit of the word device.

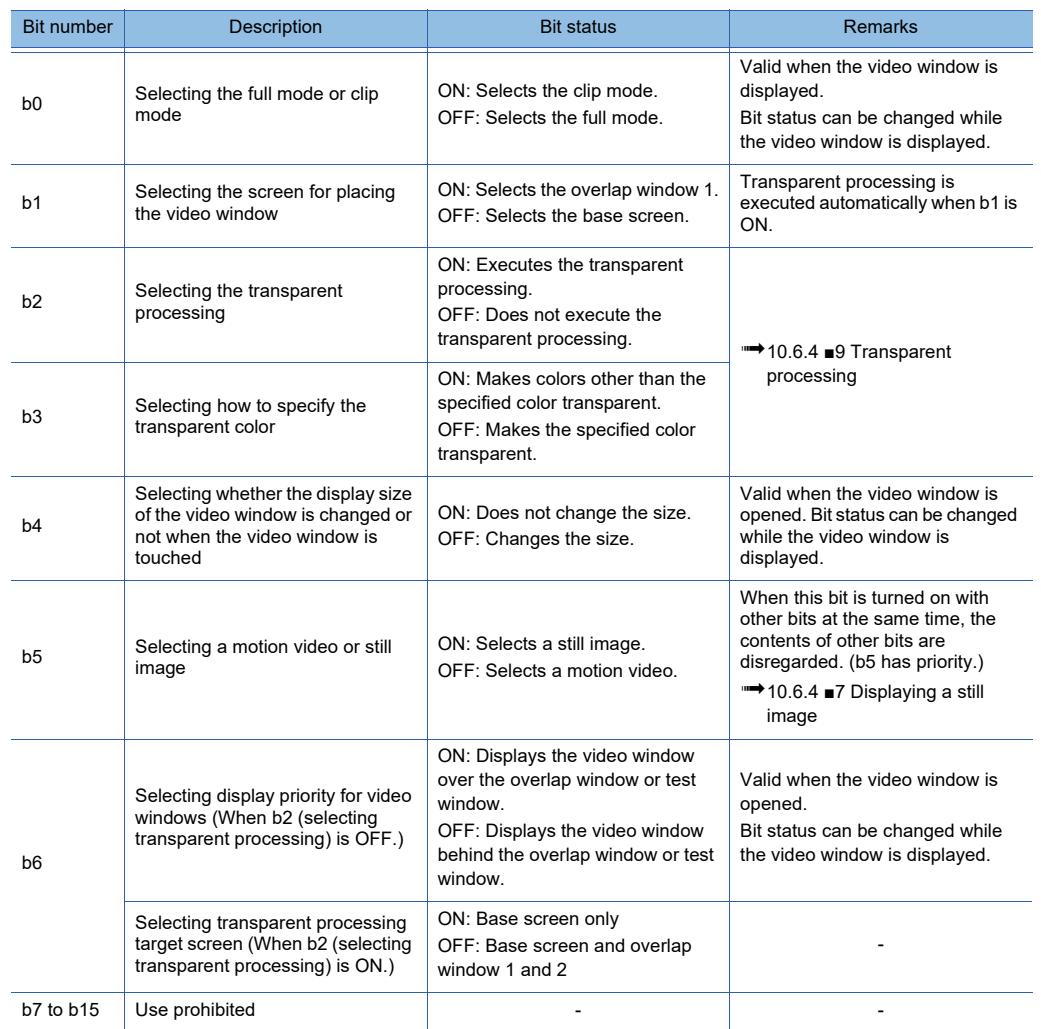

10. FUNCTIONS USED WITH PERIPHERAL DEVICES 10.8 Recording or Playing Images Taken by a Video Camera on the GOT (Multimedia Function) **10 - 145**

# **10.8.7 Precautions**

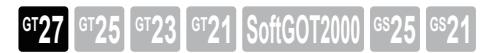

Not available to GT2705-V.

This section explains the precautions for using the multimedia function.

#### ■1 **Precautions for hardware**

#### **(1) Data storage of the GOT**

To interact the GOT with a personal computer, reserve sufficient available space of the data storage of the GOT. Video files are stored in the data storage of the GOT temporarily.

If the available space of the data storage is insufficient, the video files cannot be sent to the personal computer.

#### **(2) CF card of the multimedia unit**

#### (a) **Format type**

A CF card to be installed in the multimedia unit should be formatted in FAT32.

Installing a FAT16 formatted CF card may cause the following problems.

- Reading, writing, or saving a video file reqiures time.
- A video file temporarily looks as if it is stopped while being played.

#### (b) **Operation during access to a CF card**

After the CF card access switch of the multimedia unit is turned on, the multimedia unit checks the CF card status. Operations on the multimedia screen may not be performed properly during the check. Perform the operations on the multimedia screen after the CF card access LED turns off.

#### (c) **Number of video files**

Up to 512 video files can be stored in the CF card.

When 512 or more video files are stored, some video files are not displayed on the multimedia screen. In addition, in the following cases, some video files may not be displayed on the multimedia screen even when 512 or less video files are stored.

- A video file with a long file name exists.
- A video file in which two-byte characters are used for the file name exists.
- Data other than video files exists in the CF card.

#### (d) **Unavailable character strings**

Do not use two-byte characters for the path and the file name. Failure to do so may operate the multimedia unit incorrectly.

#### **(3) Software version of the multimedia unit**

The software version must be 03.02.00.\*\* or later.

The functions described in this manual are compatible with the multimedia unit having software version 03.02.00.\*\* or later.

For how to check and update the software version of the multimedia unit, refer to the following.

➟GOT2000 Series User's Manual (Utility)

#### **(4) Ethernet interface of the multimedia unit**

The Ethernet interface of the multimedia unit is only for the communication with Multimedia Interaction Tool. To connect the GOT to Ethernet, use the Ethernet interface built in the GOT.

#### ■2 **Precautions for drawing**

#### **(1) Displaying the video window, RGB screen, and multimedia screen**

The simultaneous display of the video window, RGB screen, and multimedia screen is not available.

#### **(2) Displaying a window with transparency**

#### **GOT Graphic Ver.2**

If a window with transparency is placed on the multimedia screen, the multimedia screen is invisible.

# FUNCTIONS USED WITH PERIPHERAL DEVICES **FUNCTIONS USED WITH PERIPHERAL DEVICES**

**10**

#### ■3 **Precautions for use**

- **(1) Display of a video image**
- (a) **If a video signal is not input to the specified channel due to cable disconnection or power-off of a video camera, a video image is not displayed.**
- (b) **A video image may be given in still image or disappear temporarily when the hard copy function is executed or when a system message is displayed or cleared.**
- (c) **A video image may be disturbed or stopped depending on the setting for [Horizontal] or [Vertical] for the utility (video display setting).**

(In this case, the normal display will be restored by changing the settings to default values.)

Whether or not such a problem occurs depends on equipment such as a video camera.

Use setting values that allow normal video display

For the operating procedure for the utility, refer to the following manual.

■GOT2000 Series User's Manual (Utility)

#### **(2) Video input signal setting**

Set a video input signal according to an output format of the video camera to be connected as shown below. If the setting is different, some video images may not be displayed correctly.

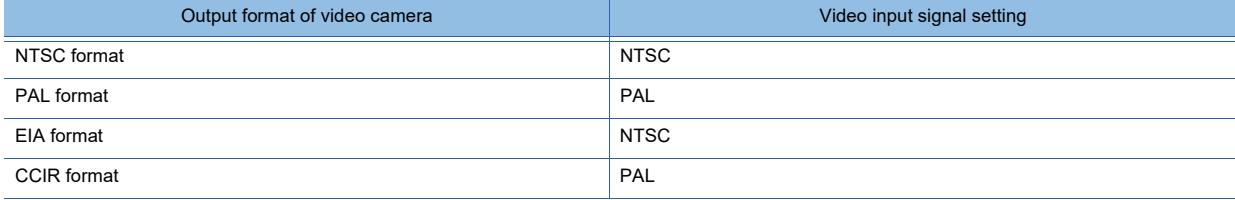

#### **(3) Playing video files during the recording**

A video file cannot be played while a video image is being recorded. Play the video file after the recording is finished.

#### **(4) Installing Multimedia Interaction FTP Service**

To connect the GOT to a personal computer from the multimedia unit, Multimedia Interaction Tool and Multimedia Interaction FTP Service must be installed.

For how to install Multimedia Interaction FTP Service, refer to the following.

■ [10.8.5 Multimedia Interaction Tool](#page-2511-0)

#### **10.8.8 Relevant settings**

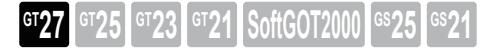

Not available to GT2705-V.

Set the relevant settings other than the specific settings for the multimedia function as required. The following shows the functions that are available by the relevant settings.

#### ■1 **GOT Internal Device**

➟[12.1.3 GOT special register \(GS\)](#page-3031-0)

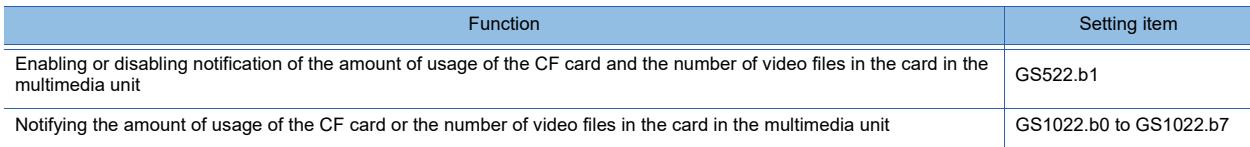

# **10.9 Using an External I/O Device on the GOT (External I/O Function and Operation Panel Function)**

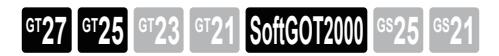

Not available to GT25-W, GT2505-V, and GT25HS-V.

# **10.9.1 Overview of the external I/O function and the operation panel function**

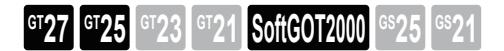

Not available to GT25-W, GT2505-V, and GT25HS-V.

#### ■1 **External I/O function**

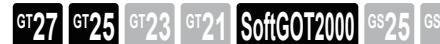

Not available to GT25-W, GT2505-V, and GT25HS-V.

This function enables you to input/output signals from/to an external device.

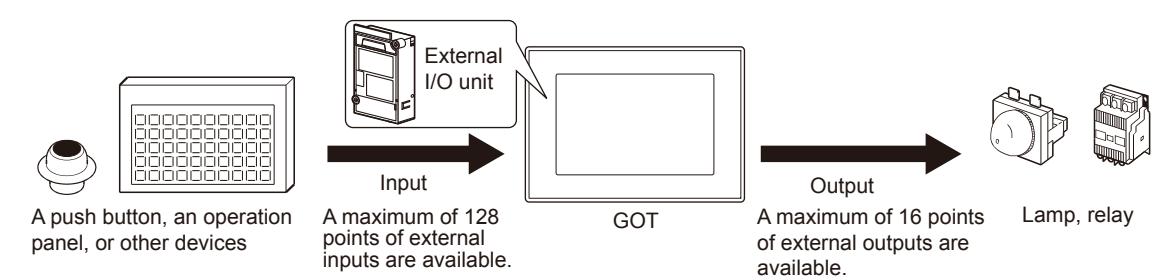

#### ■2 Operation panel function

# **GT27 SoftGOT2000 GT25 GT23 GT21 GS25 GS21**

Not available to GT25-W, GT2505-V, and GT25HS-V.

This function enables you to input data by using an operation panel. (For example, the touch input, numerical input, and screen switching.)

When you use GT SoftGOT2000, use the keyboard of the personal computer.

For the operations with the keyboard on GT SoftGOT2000, refer to the following.

**→GT SoftGOT2000 Version1 Operating Manual** 

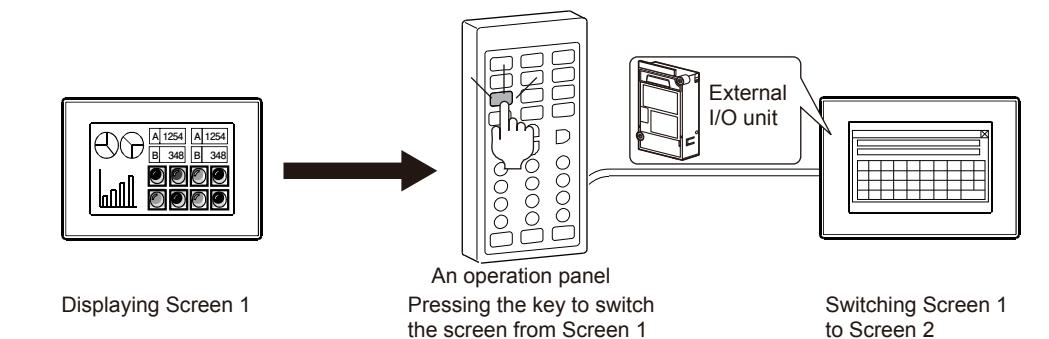

to Screen 2

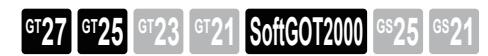

Not available to GT25-W, GT2505-V, and GT25HS-V.

#### ■1 System application (extended function)

To use the external I/O function and the operation panel function, a system application (extended function) of [External I/O / Operation Panel] is required.

Selecting [Destination I/F] in the [External I/O / Operation Panel] dialog incorporates the application into the package data automatically.

■→[10.9.4 \[External I/O / Operation Panel\] dialog](#page-2538-0)

#### ■2 Number of external I/O function settings for one project

One external I/O function setting is available for one project.

#### ■3 Specifications of the external I/O

Externally input signals are stored in the GOT internal devices.

The values in the GOT internal devices are output to the outside as output signals.

**→[5.2.5 Setting a device which controls the GOT operations or notifies the GOT status \(\[System Information\]\)](#page-598-0)** [12.1.1 GOT bit register \(GB\)](#page-3027-0)

[12.1.3 GOT special register \(GS\)](#page-3031-0)

The external I/O function supports the GOT internal devices and the System signals as shown below.

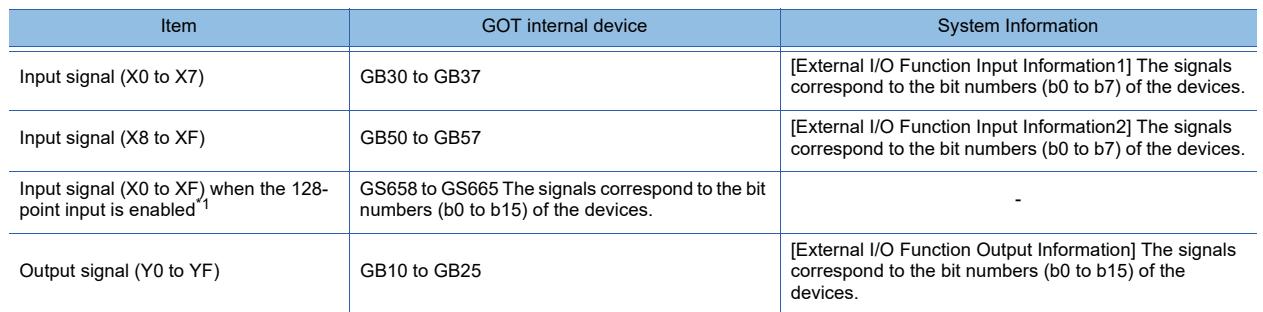

\*1 To enable the 128-point input, turn on GS517.b0 (External I/O Function Notification/External I/O Control Function).

#### **(1) When the 128-point input is used for the external I/O function**

If input signals X0 to XF turn on, the corresponding GOT internal devices (GB30 to GB37 and GB50 to GB57) also turn on. (The 128-point input is disabled, and GS517.b0 turns off.)

#### **(2) When the external signal output is controlled with the external I/O function**

Do not simultaneously perform the following two operations: specifying the device for [External I/O Function Output Information] and writing the output value into GB10 to GB25. If doing so, the signals may not be output properly to the external device.

#### ■4 Specifications of the operation panel

#### **(1) Screens operable with the operation panel function**

The operation panel function is usable for the following screens.

- User-created screen
- Log-in screen (Operator authentication)
- Password change screen (Operator authentication)

For the key codes for the operation panel keys, which are usable on the log-in screen (operator authentication) and the password change screen (operator authentication), refer to the following.

■→[10.9.3 How to use the external I/O function and the operation panel function](#page-2535-0)

The [OK] button and the [Cancel] button, which are in the messages on the GOT, operate with the following operation panel keys.

• [OK] button: [Enter] key, [Y] key, and [y] key

• [Cancel] button: [ESC] key, [N] key, and [n] key

For using the operation panel function on GT SoftGOT2000, use the function keys on the keyboard of the personal computer.

#### **(2) Operation of the operation panel function**

The keys operate according to the set actions on any screens displayed on the GOT. When you press any touch switch on the GOT and any operation panel key/function key simultaneously, the operations are executed in order of detection.

#### <span id="page-2535-0"></span>**10.9.3 How to use the external I/O function and the operation panel function**

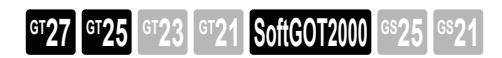

Not available to GT25-W, GT2505-V, and GT25HS-V.

#### ■1 **System configuration**

#### **(1) System configuration of the external I/O device**

The following shows the system configuration of the external I/O device.

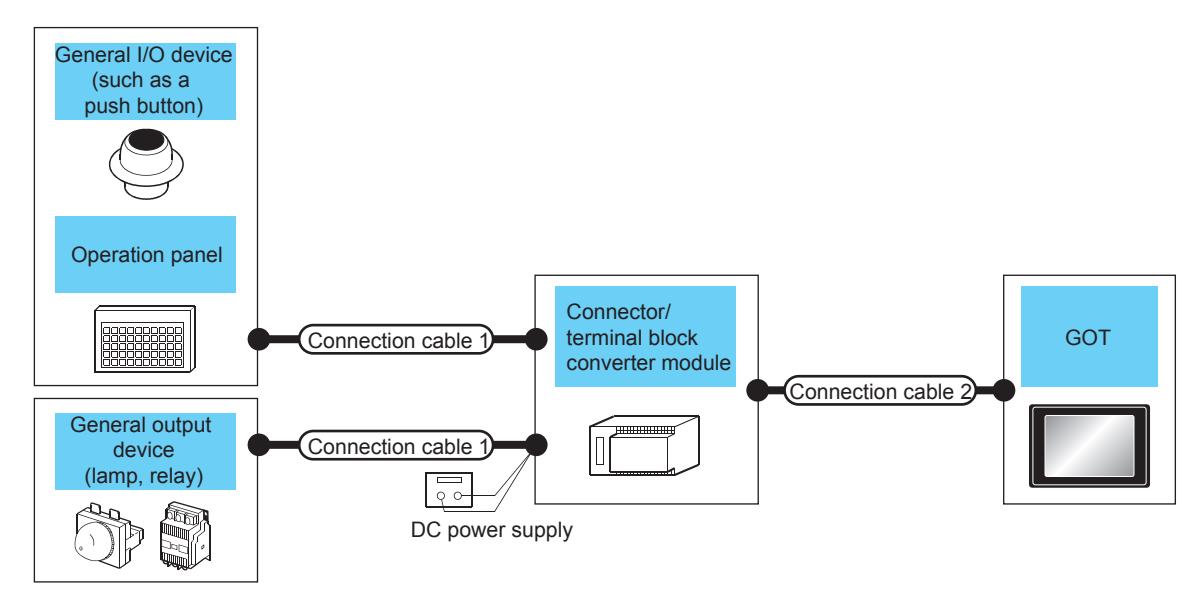

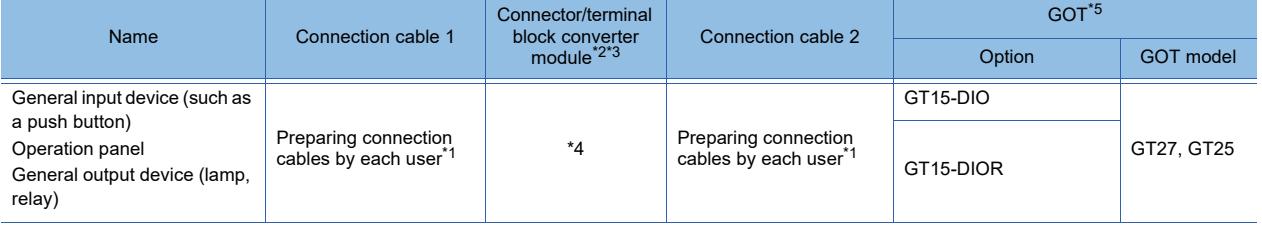

\*1 For how to create a cable, refer to the following.

- **→ GOT2000 Series Connection Manual (Microcomputers, MODBUS/Fieldbus Products, Peripherals) For GT Works3** Version1
- \*2 The 24 V DC power must be supplied for the external I/O unit.

When the power supplied to the external I/O unit cuts off in the operation, the operation panel becomes disabled. To use the operation panel again, supply the power to the external I/O unit and reset the GOT.

- \*3 When using the connector/terminal block converter module, you can input signals of up to 64 points.
- \*4 The model of the connector/terminal block converter module depends on the I/O equipment and the operation panel you use. For details, refer to the following.
	- GOT2000 Series Connection Manual (Microcomputers, MODBUS/Fieldbus Products, Peripherals) For GT Works3 Version1
- \*5 To start the GOT, turn on the external power supply for the external I/O unit, then power on the GOT.

When the external power supply is shut off, a system alarm occurs.

- When a system alarm occurs, signals cannot be input or output.
- Turn off and then on the GOT or reset the GOT.
- (The GOT reset switch does not operate when the bus connection is used.)

#### **(2) System configuration of the operation panel**

Since GT SoftGOT2000 uses a keyboard, GT SoftGOT2000 requires no connection to an operation panel. The following shows the system configuration of the operation panel.

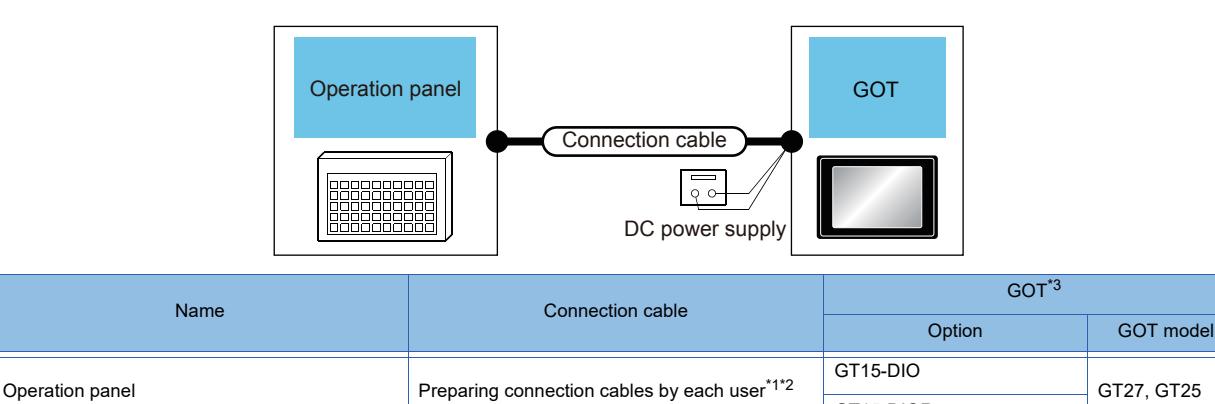

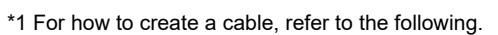

■GOT2000 Series Connection Manual (Microcomputers, MODBUS/Fieldbus Products, Peripherals) For GT Works3 Version1

GT15-DIOR

- \*2 The 24 V DC power must be supplied for the external I/O unit. When the power supplied to the external I/O unit cuts off in the operation, the operation panel becomes disabled.
	- To use the operation panel again, supply the power to the external I/O unit and reset the GOT.
- \*3 To start the GOT, turn on the external power supply for the external I/O unit, and then turn on the GOT. When the external power supply is shut off, a system alarm occurs. When a system alarm occurs, signals cannot be input or output. Turn off and then turn on the GOT, or reset the GOT. (The GOT reset switch does not operate when the bus connection is used.)

#### ■2 Settings of the operation panel keys and the function keys

You can assign actions and key codes to the operation panel keys and the function keys.

#### **(1) Operation setting**

One or more actions can be assigned to each operation panel key or function key as shown below.

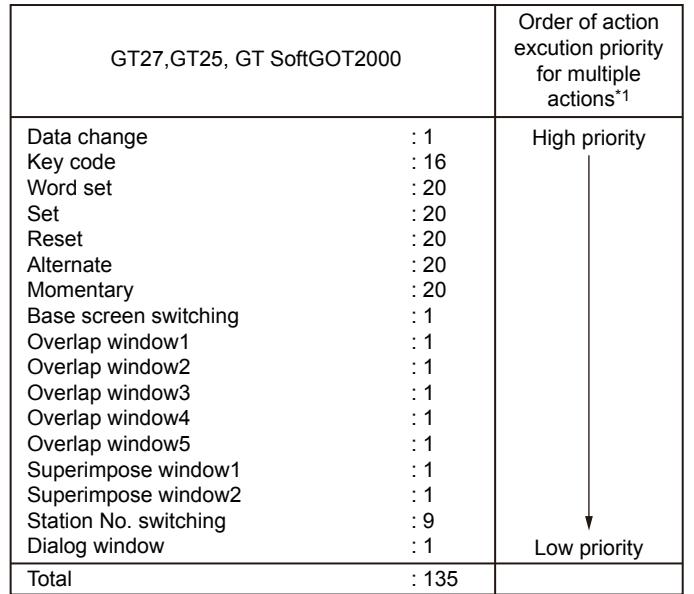

\*1 he order of the actions, excluding the data change and the key code, can be changed on the [Action] tab.

GT27, GT25

#### **(2) Key code**

You can assign the key codes used for the objects. (Up to 16 key codes are settable for one operation panel key or function key.)

- Key codes for inputting alphanumeric characters (Numerical input, text input)
- Key codes for operating the object function
	- ➟[8.2 Placing a Touch Switch](#page-1161-0)

#### **(3) Other key codes**

You can operate the following screens by assigning the key codes to the operation panel keys or function keys.

- Log-in screen (Operator authentication)
- Password change screen (Operator authentication)
- The following shows the key codes usable on the screens.

#### (a) **Log-in screen and password change screen**

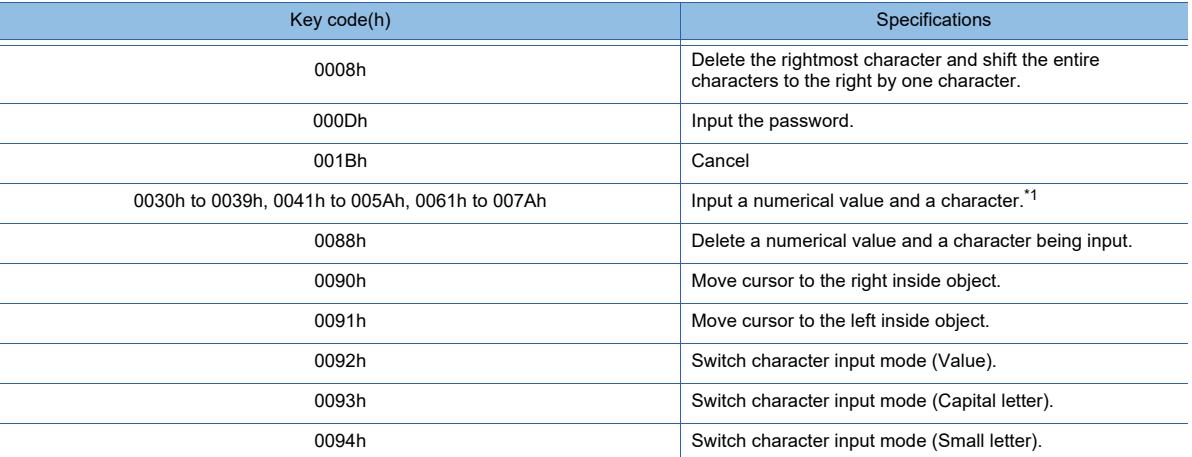

\*1 For the key codes for numerical values and characters, refer to the following.

➟[8.2 Placing a Touch Switch](#page-1161-0)

#### ■3 **Setting procedure**

- Step 1 Connect the GOT to the external I/O device or the operation panel.
	- ➟■[1 System configuration](#page-2469-0)
- Step 2 In the [External I/O / Operation Panel] dialog, configure the settings for the external I/O function and the operation panel function.

■→[10.9.4 \[External I/O / Operation Panel\] dialog](#page-2538-0)

Step 3 Write the package data to the GOT.

For the communication method between the personal computer (GT Designer3) and the GOT, refer to the following.

- ➟[4. COMMUNICATING WITH GOT](#page-424-0)
- Step 4 Operate the external I/O device or the operation panel.

# <span id="page-2538-0"></span>**10.9.4 [External I/O / Operation Panel] dialog**

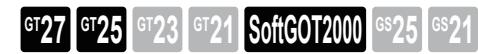

Not available to GT25-W, GT2505-V, and GT25HS-V.

Select [Common] → [Peripheral Setting] → [External I/O /Operation Panel] from the menu to display the setting dialog. Set the actions and key codes to the operation panel keys or function keys.

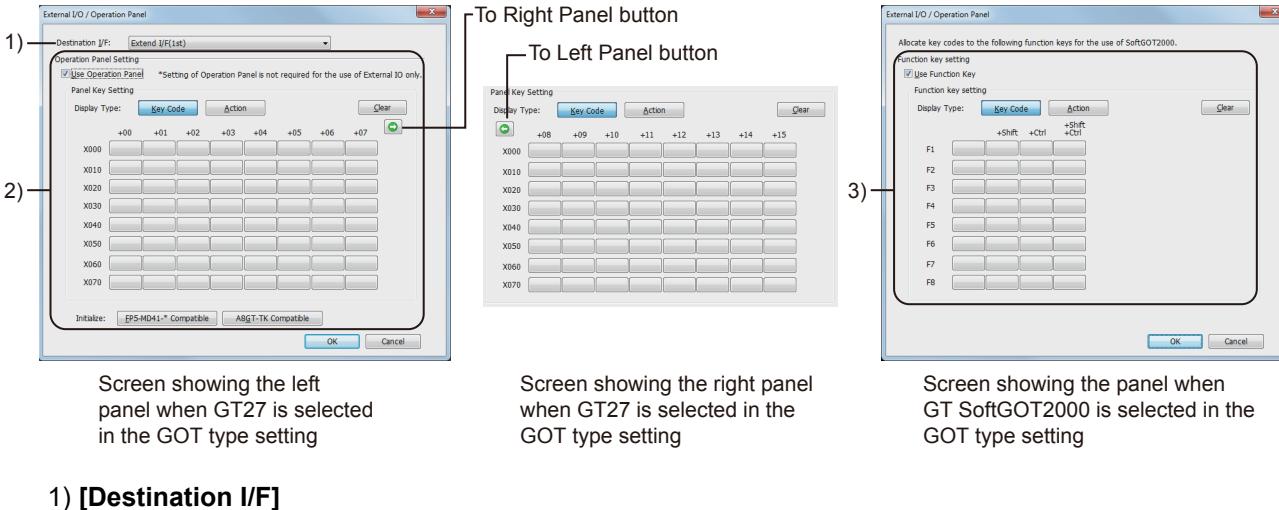

Select a destination interface.

The following shows the items to be selected.

- [Extend I/F(1st)]
- [Extend I/F(2nd)]
- [Extend I/F(3rd)]
- [Not connected]

#### 2) **[Operation Panel Setting]**

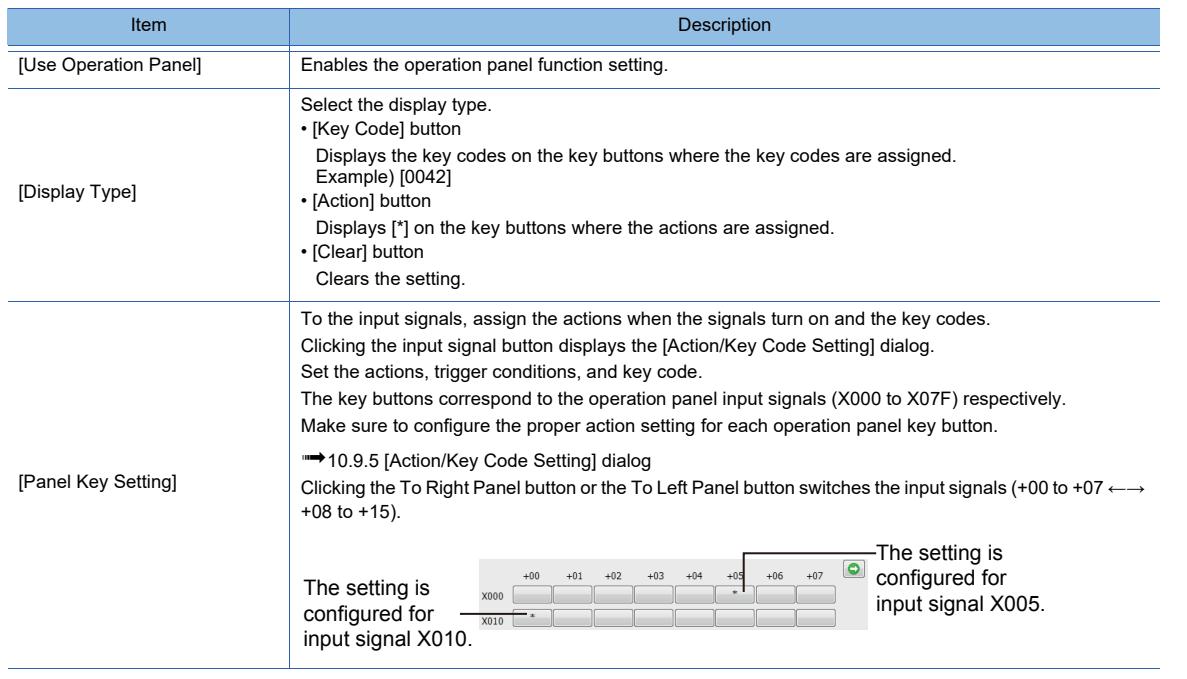

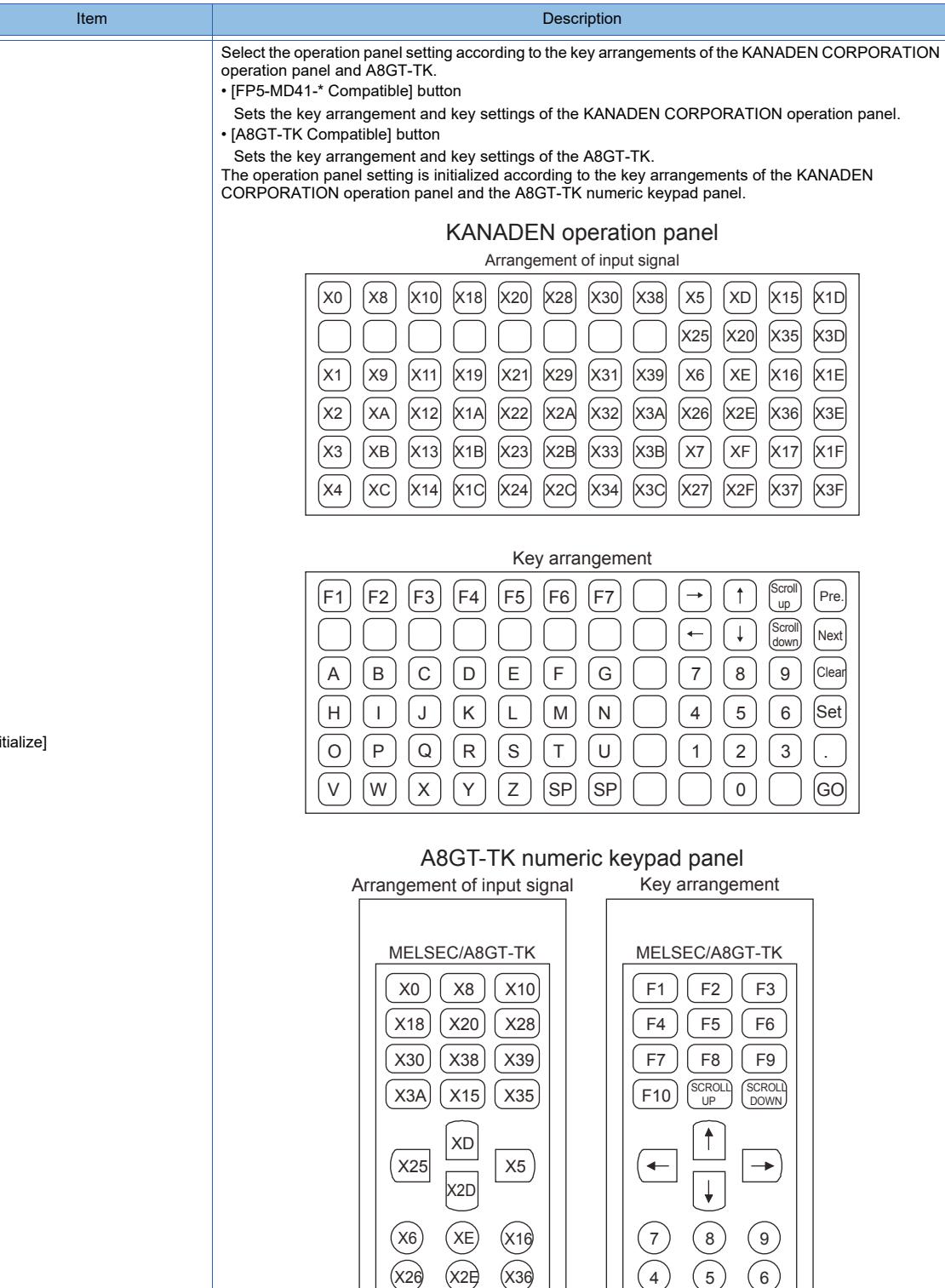

[Ini

#### 3) **[Function Key Setting]**

Appears when GT SoftGOT2000 is selected in the GOT type setting.

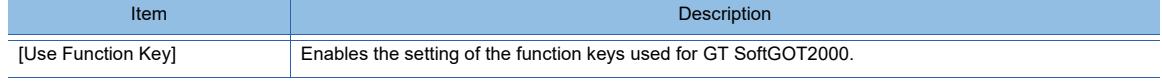

 $x2C \vert x37 \vert x3F$ 

X1F XF

 $\left(\overline{\mathsf{x2}}\right)$  $(x_1)$ 

 $\sqrt{SP} \sqrt{BS}$  $\left[0\right]$ 1

2

3

 $\begin{array}{c} \hline \end{array}$ 

X2F X7

**<sup>10 - 154</sup>** 10. FUNCTIONS USED WITH PERIPHERAL DEVICES 10.9 Using an External I/O Device on the GOT (External I/O Function and Operation Panel Function)

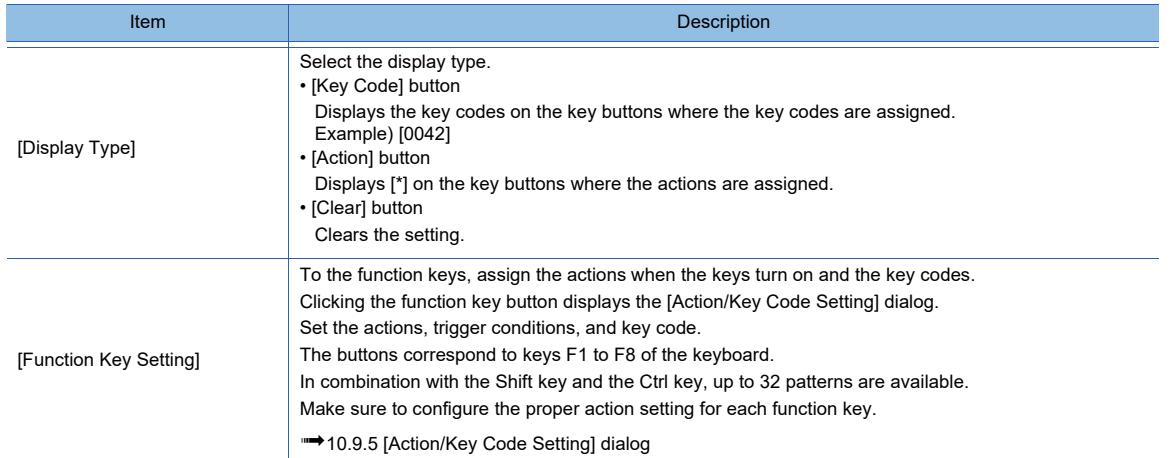

# <span id="page-2540-0"></span>**10.9.5 [Action/Key Code Setting] dialog**

**GT27 SoftGOT2000 GT25 GT23 GT21 GS25 GS21**

Not available to GT25-W, GT2505-V, and GT25HS-V.

Configure the operation setting and the trigger conditions for the operation panel keys or function keys.

➟■[1 \[Action\] tab](#page-2540-1)

■[2 \[Trigger\] tab](#page-2542-0)

# <span id="page-2540-1"></span>■1 **[Action] tab**

Configure the operation setting (actions and key codes). For the details of the operation setting, refer to the following.

➟[8.2 Placing a Touch Switch](#page-1161-0)

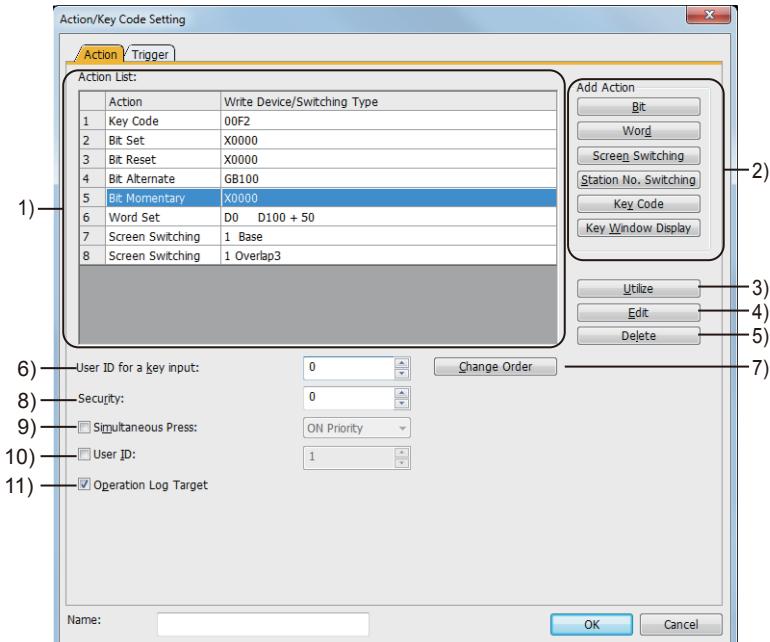

#### 1) **[Action List]**

Assign the actions to the operation panel key or function key. The set action details are listed.

The setting method and action details (including bit and word) are the same as those for the touch switch. 2) **[Add Action]**

# **Item Description** [Bit] button Set the ON and OFF operations of the bit device. [Word] button **Change the word device value.**

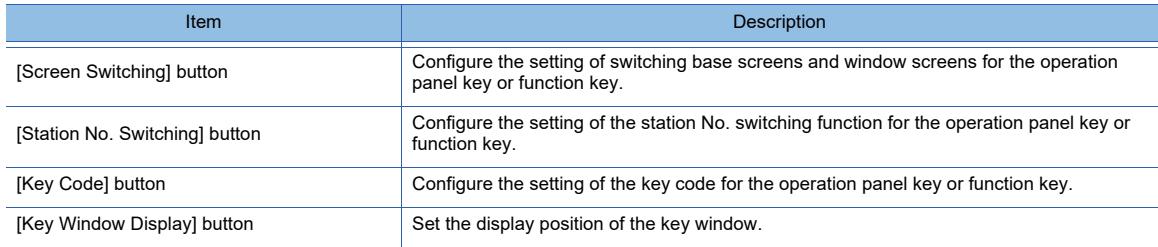

#### 3) **[Utilize] button**

Select an action from [Action List] and then click the [Utilize] button to copy the action to [Action List].

#### 4) **[Edit] button**

Select an action from [Action List] and then click the [Edit] button to enable you to edit the action setting.

#### 5) **[Delete] button**

Select an action from [Action List] and click the [Delete] button to delete the action.

#### 6) **[User ID for a key input]**

Set the ID to specify the object for the key code input. The setting range is [0] to [65535].

#### 7) **[Change Order] button**

Change the order of the actions.

#### 8) **[Security]**

When using the security function, set the security level. The setting range is [1] to [15].

When not using the security level, set the level to 0.

■→[5.2.6 Configuring the security settings for the GOT screen \(\[Screen Security\]\)](#page-619-0)

#### 9) **[Simultaneous Press]**

Select this item to disable the simultaneous press and to set the key status having a higher priority. The following shows the setting items to be selected.

• [ON Priority]

• [OFF Priority]

#### 10) **[User ID]**

Enables the user ID setting.

The setting range is [0] to [65535].

When the user ID is set, you can identify the used operation panel key with the operation log.

**→[5.2.11 Configuring the settings for creating the operation history of the GOT \(\[Operation Log\]\)](#page-660-0)** When multiple objects are set on the same screen editor, the target object may not operate.

To make sure that the target object operates, match the user ID with the user ID of the target object.

#### 11) **[Operation Log Target]**

Targets the object for the operation log.

→[5.2.11 Configuring the settings for creating the operation history of the GOT \(\[Operation Log\]\)](#page-660-0)

# FUNCTIONS USED WITH PERIPHERAL DEVICES **FUNCTIONS USED WITH PERIPHERAL DEVICES**

# <span id="page-2542-0"></span>■2 **[Trigger] tab**

Set the trigger conditions so that the operation panel keys or the function keys operate. For the details of the trigger conditions, refer to the following.

➟[5.3Setting the Utility Function \(\[GOT Setup\]\)](#page-724-0)

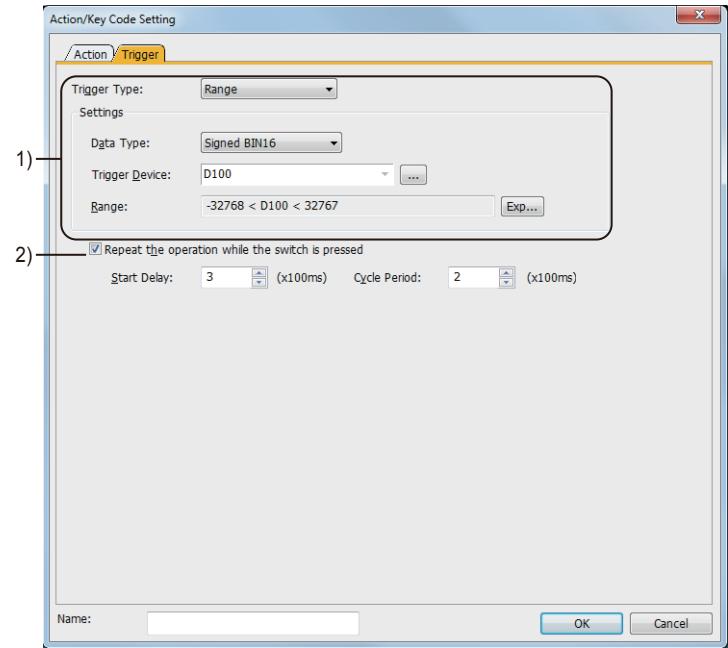

#### 1) **[Trigger Type]**

Select a trigger condition for the operation panel key or function key. The following shows the items to be selected.

- [Ordinary]
- [ON]
- [OFF]
- [Range]
- [Bit Trigger]

For the details of each item, refer to the following.

➟[6.2.2 Setting Trigger Types](#page-995-0)

#### 2) **[Repeat the operation while the switch is pressed]**

Repeats the set actions while the operation panel key or the function key is pressed.

# **10.9.6 Relevant settings**

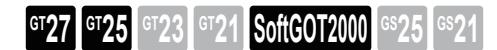

Not available to GT25-W, GT2505-V, and GT25HS-V.

Set the relevant settings other than the specific settings for the external I/O function and the operation panel function as required.

The following shows the functions that are available by the relevant settings.

#### ■1 **GOT environmental settings [Screen Switching/Windows]**

Select [Common] → [GOT Environmental Setting] → [Screen Switching/Windows] from the menu.

■→[5.2.1 Setting for switching screens to be displayed on the GOT \(\[Screen Switching/Window\]\)](#page-554-0)

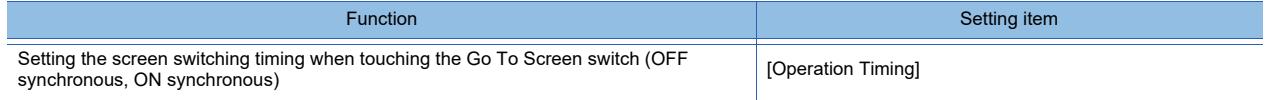

#### ■2 **GOT environmental settings (System information)**

Select [Common]  $\rightarrow$  [GOT Environmental Setting]  $\rightarrow$  [System Information] from the menu.

➟[5.2.5 Setting a device which controls the GOT operations or notifies the GOT status \(\[System Information\]\)](#page-598-0)

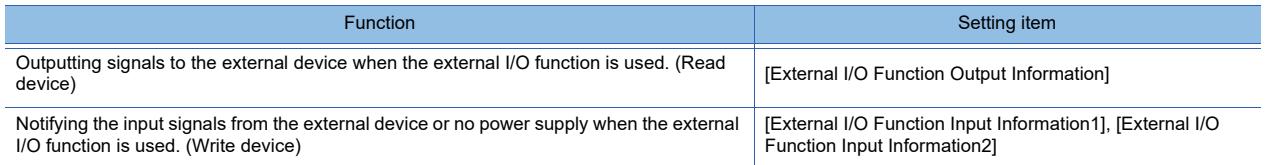

#### ■3 **GOT Internal Device**

➟[12.1.3 GOT special register \(GS\)](#page-3031-0)

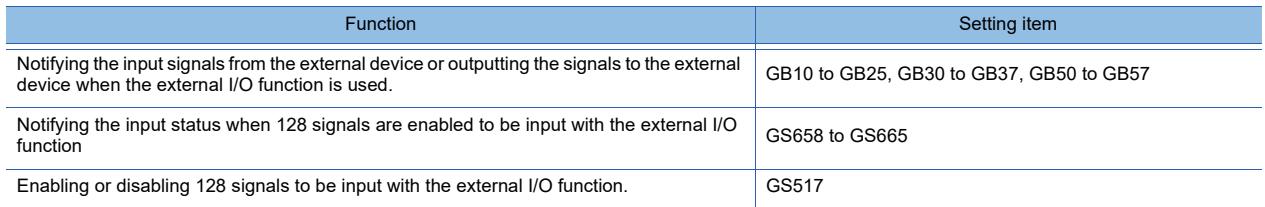

# **10.10 Displaying the GOT Screen on an External Display (Video Output Function)**

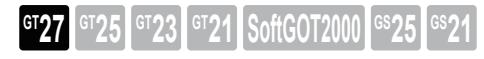

Not available to GT2705-V.

# **10.10.1 Overview of the video output function**

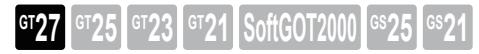

Not available to GT2705-V.

This function enables you to output the GOT screen to a commercially available display.

• Outputting the screen displayed on the GOT

You can monitor the PLC status on the GOT and display the monitoring result on a big screen in a factory.

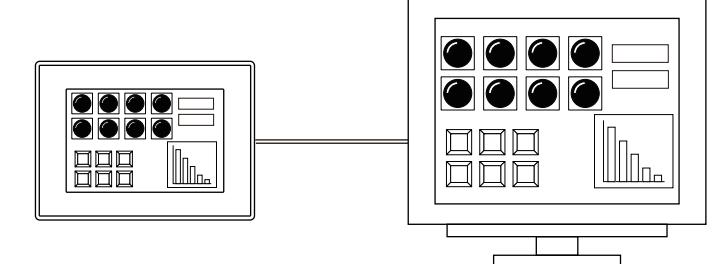

Outputting the screen on the GOT to a commercially available display

• Outputting an overlap window

The specified overlap window can be output to the display and used for the ANDON function. When an overlap window is output to the display, the window is not displayed on the GOT.

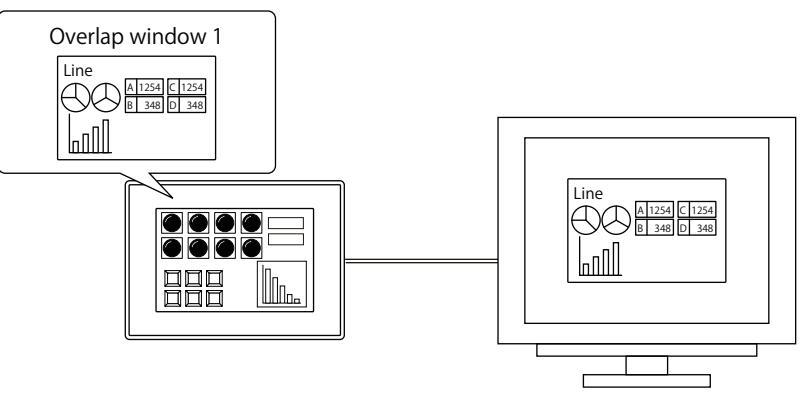

Outputting overlap window 1 to the display

# **10.10.2 Specifications of the video output function**

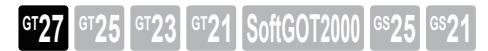

Not available to GT2705-V.

#### ■1 **Required version of BootOS**

The BootOS version depends on the option to be used and the screen to be output to the display. For information on how to install the BootOS, refer to the following.

➟[4.3.2 Transferring data](#page-443-0)

#### **(1) Option to be used**

To use GT27-ROUT, install BootOS version N or later on the GOT. To use GT27-VHOUT, install BootOS version AK or later on the GOT.

#### **(2) Screen to be output to the display**

To output an overlap window, install version AW or later of BootOS on the GOT.

#### ■2 **Required version of the standard system application**

To output an overlap window to the display, install a standard system application version 01.39.\*\*\* or later to the GOT. For how to check the version of the standard system application, refer to the following.

➟GOT2000 Series User's Manual (Utility)

#### ■3 Overlap window to be output to the display

Select an overlap window to be output to the display in the [Environmental Setting] window ([Screen Switching/ Windows]).

➟5.2.1 ■[5 \[Screen Switching/Window\]](#page-564-0)

The selected overlap window is not displayed on the GOT.

#### **(1) Disabled functions**

The following functions set for the selected overlap window will be disabled.

- Assignment to a system window
- Display position specification
- Display order specification
- Touch operation on the screens behind the overlap window
- Title bar display
- Automatic closing of the overlap window when the base screen is switched

#### **(2) Switching the screen**

To switch the screen displayed on the overlap window, use a screen switching device or Go To Screen switch.

- ➟5.2.1 ■[5 \[Screen Switching/Window\]](#page-564-0)
- [8.2.7 \[Go To Screen Switch\] dialog](#page-1231-0)

When 0 is set to the screen number, a black screen is output to the display.

# FUNCTIONS USED WITH PERIPHERAL DEVICES **FUNCTIONS USED WITH PERIPHERAL DEVICES 10**

### ■4 **Resolution of the screen to be output to the display**

The screen is output to the display in the GOT (output source) screen resolution. If an overlap window smaller than the GOT screen is output, space (black area) appears around the overlap window.

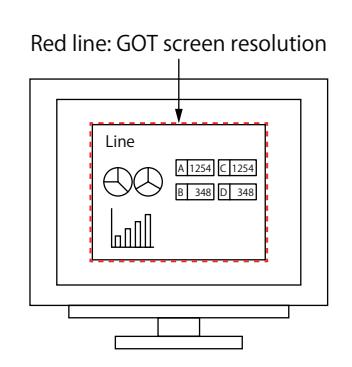

Red line: GOT screen resolution Black area: Extra space that shows the GOT screen resolution

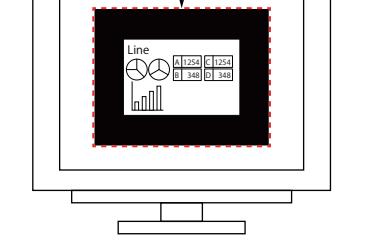

Displaying an overlap window created in the same size as the GOT screen

Displaying an overlap window created smaller than the GOT screen

When the screen is changed on the display, the screen, is resized according to the GOT screen resolution. Since the window has extra space in some cases, the screen may not be resized as intended. Example) Maximizing the screen on the display to the size of the display

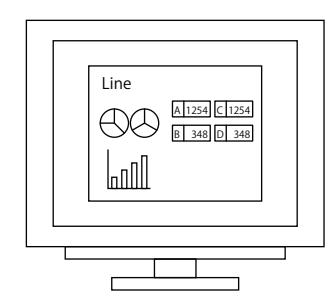

Maximizing the window to the size of the display

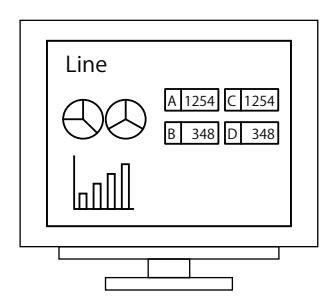

Displaying an overlap window created in the same size as the GOT screen

The window without extra space will be expanded to full-screen.

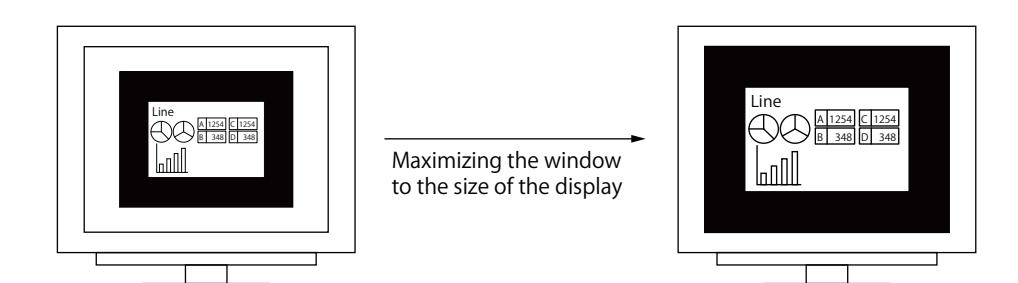

Displaying an overlap window created smaller than the GOT screen

The window with extra space will not be expanded to full-screen.

You are recommended to create an overlap window to be output according to the GOT screen resolution.

#### ■5 Display on the external display showing a dialog window when the GOT is in screen saver **mode**

When the GOT is in screen saver mode, the external display will not enter screen saver mode. When the GOT displays a dialog window, the display on the external display differs depending on what screen is output to the display.

- Screen displayed on the GOT
- The external display displays the screen showing a dialog window.
- Overlap window
- The external display displays the specified overlap window only.

# **10.10.3 How to use the video output function**

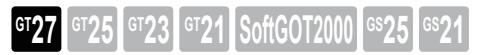

Not available to GT2705-V.

#### <span id="page-2547-0"></span>■1 System configuration

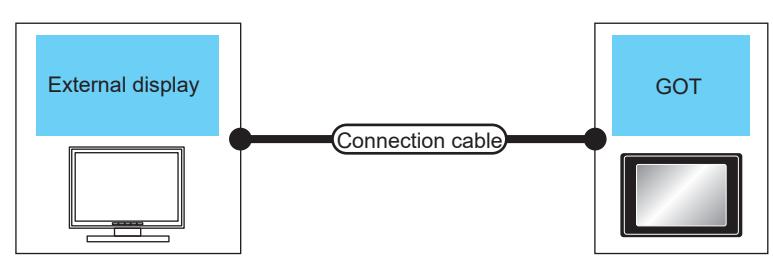

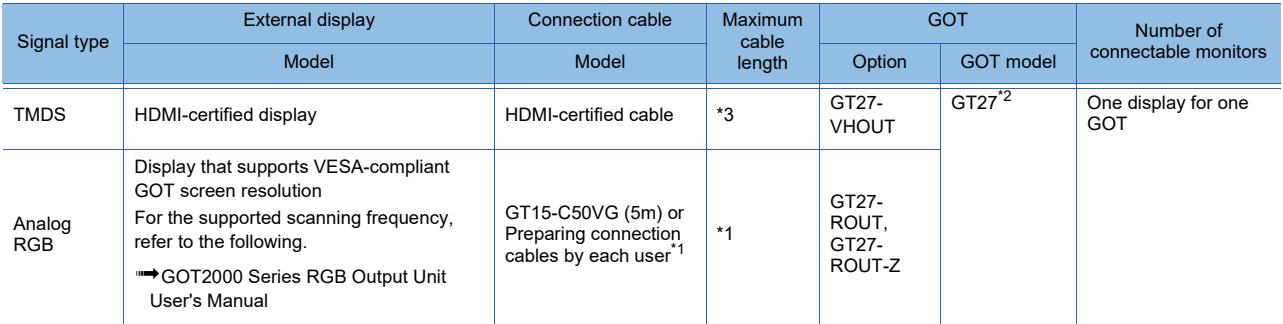

\*1 The cable and its maximum length vary depending on the external display specifications.

- For details, refer to the following.
- GOT2000 Series Connection Manual (Microcomputers, MODBUS/Fieldbus Products, Peripherals) For GT Works3 Version1
- \*2 Not available to GT2705-V.

\*3 The maximum cable length varies depending on the cable specifications.

#### ■2 Setting procedure

Step 1 Connect an external display to the GOT.

➟■[1 System configuration](#page-2547-0)

Step 2 In the [HDMI/RGB Output] dialog, set [Destination I/F].

#### ■ [10.10.4 \[HDMI/RGB Output\] dialog](#page-2548-0)

Step 3 To output an overlap window to the external display, select the overlap window in the [Environmental Setting] window ([Screen Switching/Window]).

#### ➟5.2.1 ■[5 \[Screen Switching/Window\]](#page-564-0)

Step 4 Write the package data to the GOT.

For the communication method between the personal computer (GT Designer3) and the GOT, refer to the following.

#### <sup>■→4</sup>. COMMUNICATING WITH GOT

Step 5 Display the GOT screen on the external display.

# <span id="page-2548-0"></span>**10.10.4 [HDMI/RGB Output] dialog**

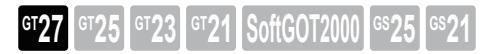

Not available to GT2705-V.

Select [Common] → [Peripheral Setting] → [HDMI/RGB Output] from the menu to display the setting dialog.

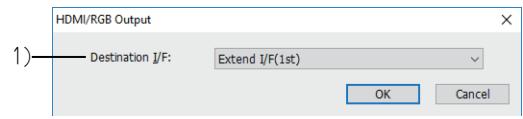

#### 1) **[Destination I/F]**

Set the interface of the GOT.

The following shows the items to be selected.

- [Extend I/F(1st)]
- [Not connected]

#### **10.10.5 Precautions**

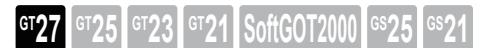

#### Not available to GT2705-V.

This section explains the precautions for using the video output function.

#### ■1 **Precautions for use**

#### **(1) Changing the screen to be output to the display**

When selecting or deselecting [Output a window screen via HDMI/RGB] in the [Environmental Setting] window ([Screen Switching/Window]) for a project and writing the project data to the GOT, the GOT restarts.

#### **(2) Operation on the display**

Even if the display supports touch operation, the objects on the display are inoperable.

#### **(3) Vertical display**

If you set vertical installation to the GOT and create a screen, use the display vertically.

#### ■2 Precautions when outputting an overlap window

#### **(1) Display when transitioning a GOT screen to a screen other than a user-created screen** In this case, [Monitoring has been stopped.] appears on the display.

The screen to be displayed on the display at screen transition can be changed using GS633.

➟[12.1.3 GOT special register \(GS\)](#page-3031-0)

#### **(2) Display when restarting monitoring**

When transitioning the GOT screen from a screen other than used-created screen to a user-created screen and restarting monitoring, the following objects will be deleted.

The display before transitioning the screen will not be retained.

- Scatter Graph
- When [Store Memory] is deselected and [Graph Type] is [Sample]
- When [Store Memory] is deselected, [Graph Type] is [Batch], and [Display Mode] is [Locus]
- Parts Display
- When [Display Mode] is [Overwrite]
- Parts Movement

When [Display Mode] is [Locus]

• Figures freely drawn using the object script

#### **(3) Overlap window when GT Simulator3 is used**

An overlap window to be output to the display appears as a normal overlap window in GT Simulator3. However, the title bar is not displayed. Configure a method to close the window.

#### **(4) Overlap window when the SoftGOT-GOT link function is used**

The overlap window on the display is not displayed when the SoftGOT-GOT link function is used. Also, the background function set for the overlap window does not run.

#### **10.10.6 Relevant settings**

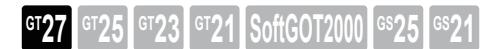

Not available to GT2705-V.

Set the relevant settings other than the specific settings for the video output function as required. The following shows the functions that are available by the relevant settings.

#### ■1 **GOT Internal Device**

➟[12.1.3 GOT special register \(GS\)](#page-3031-0)

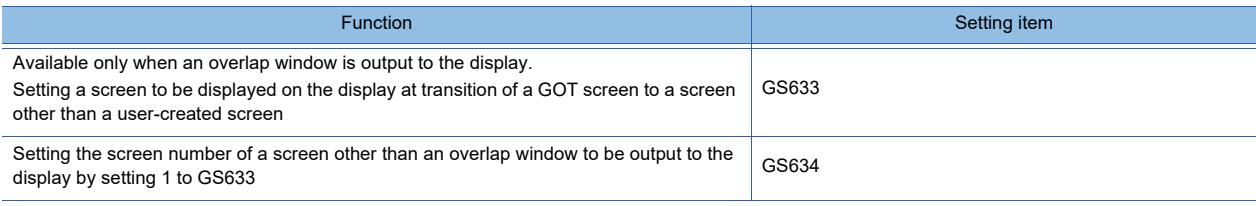

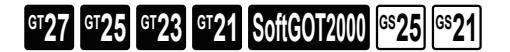

# **10.11.1 Overview of the report function**

# **GT27 SoftGOT2000 GT25 GT23 GT21 GS25 GS21**

The report function outputs the collected data as a report. The settings of a report screen determine the data to be collected and the page layout of a report.

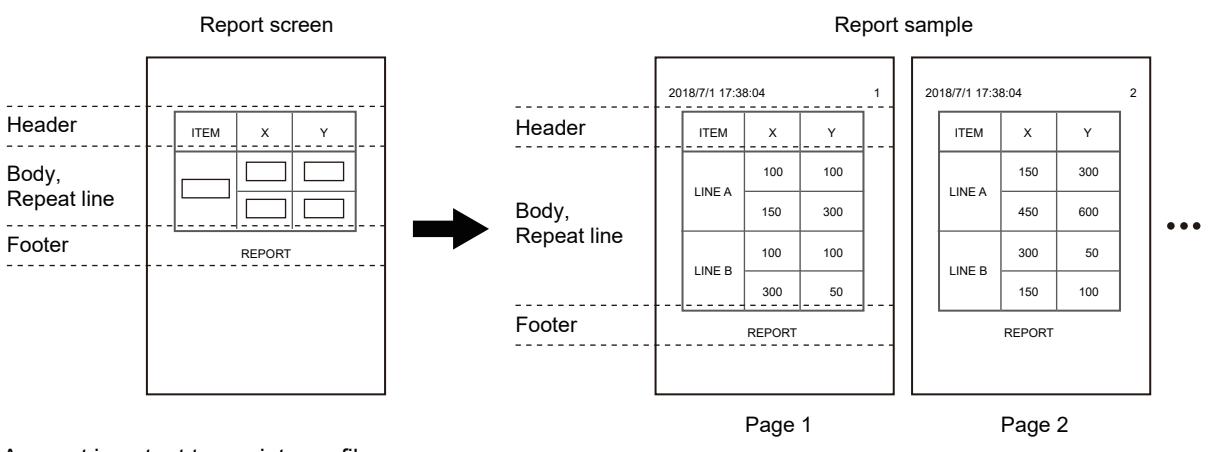

A report is output to a printer or file.

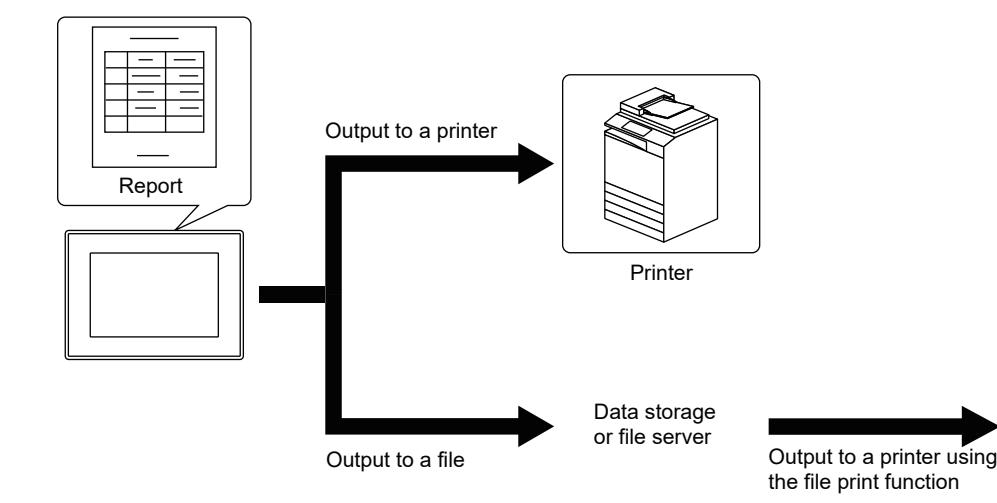

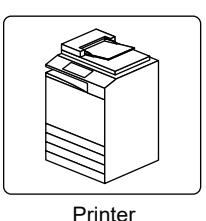

- ➟[10.11.2 Specifications of the report function](#page-2551-0)
	- [10.11.3 How to use the report function](#page-2561-0)
	- [10.11.4 Precautions](#page-2574-0)
	- [10.11.5 \[Report Setting\] dialog](#page-2578-0)
	- [10.11.6 \[Edit Page Header/Page Footer\] dialog](#page-2581-0)
	- [10.11.7 \[Header/Footer/Repeat\] dialog](#page-2582-0)
	- [10.11.8 \[Printer\] dialog](#page-2583-0)
	- [10.11.9 Relevant settings](#page-2585-0)

<span id="page-2551-0"></span>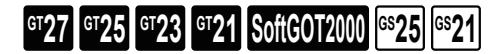

### ■1 System application (extended function)

To use the report function, the following system applications are required.

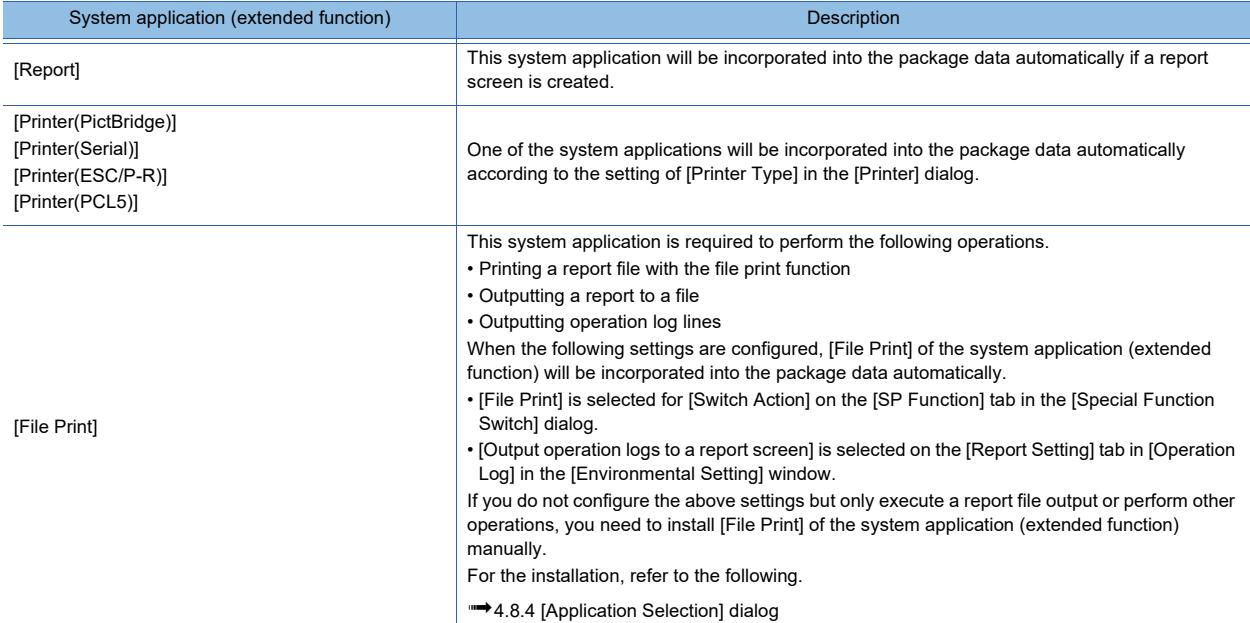

To use the function on GT21, GT SoftGOT2000, or GS21, the applications are not required.

#### ■2 **Required version of BootOS**

To use an Ethernet printer (ESC/P-R), install version AJ or later of BootOS on the GOT.

➟[4.3.2 Transferring data](#page-443-0)

#### ■3 **Hardware**

Whether a data storage or file server must be connected to the GOT depends on the settings made in the [Screen Property] dialog for a report screen.

➟2.7.3 ■[2 \[Action\] tab](#page-222-0)

○: Required, ×: Not required

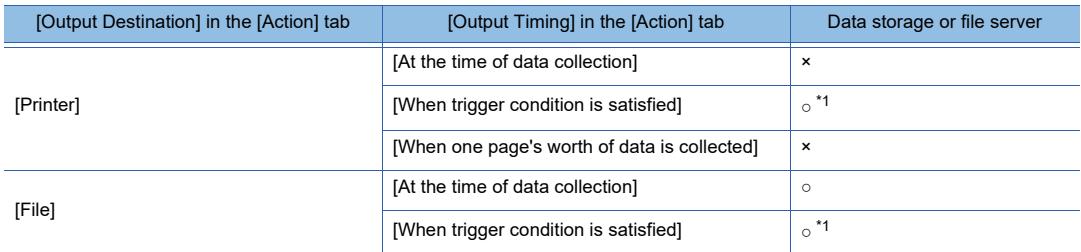

\*1 A temporary file is saved only into the data storage.

#### ■4 **Specifications of a report screen**

The following shows the specifications of a report screen.

For report samples and the items to be output, refer to the following.

➟10.11.2 ■[5 Report samples and the items to be output to a report](#page-2553-0)

**(1) Maximum number of report screens in one project**

Up to 99 report screens are settable for one project.

#### **(2) Maximum number of devices specified for one report screen**

Up to 260 devices can be specified for one report screen. The object devices, collection trigger device, output trigger device, and other devices set for a report screen are included.

#### **(3) Figures and objects on a report screen**

The following shows the figures and objects that can be placed on a report screen.

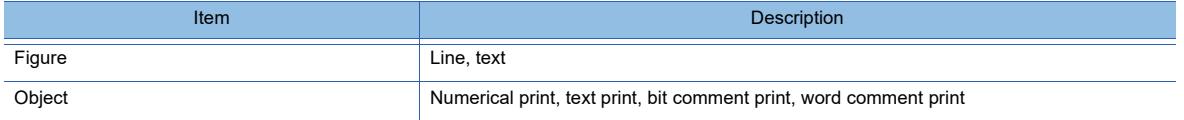

#### **(4) KANJI region for a report screen**

The KANJI region of the figure, object, or header at the top leftmost corner of a report screen applies to the text on the screen.

If a report screen does not have any figure or object with a KANJI region setting, the KANJI region will be set to [Japan]. If an alarm line is output ahead of a repeat line, the KANJI region of the basic alarm comment in the alarm line will apply to the text on the screen.

For printer output, a KANJI region applies to a page.

For file output, a KANJI region applies to a report file.

#### **(5) Page layout**

The margins of a page and the maximum numbers of lines and columns per page are common to all report screens. For serial printers, the print area varies by printer model.

Set the page layout according to the size of the print area.

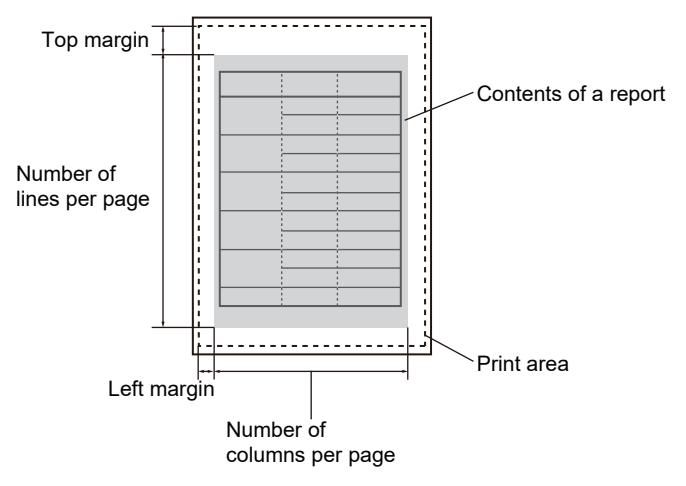

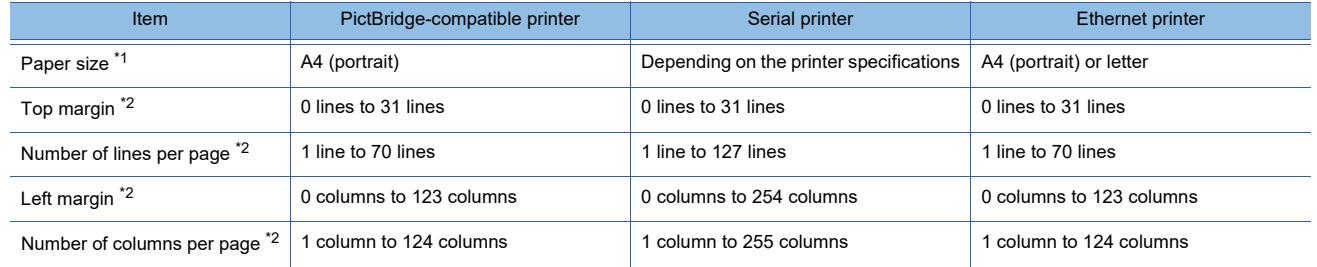

\*1 As GT SoftGOT2000 outputs a report to a CSV file in a virtual drive instead of to a printer, the paper size setting is nonexistent accordingly.

\*2 The setting range for PictBridge-compatible printers applies to GT SoftGOT2000.

#### <span id="page-2553-0"></span>■5 **Report samples and the items to be output to a report**

The following shows report samples and the items to be output to a report.

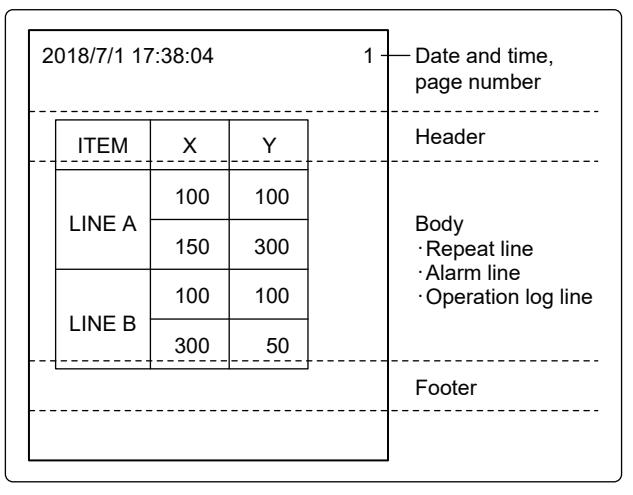

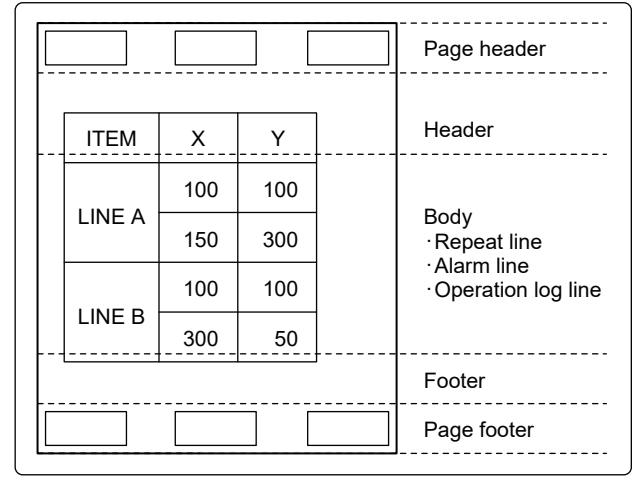

Sample of a printed report Sample of a report file to be printed

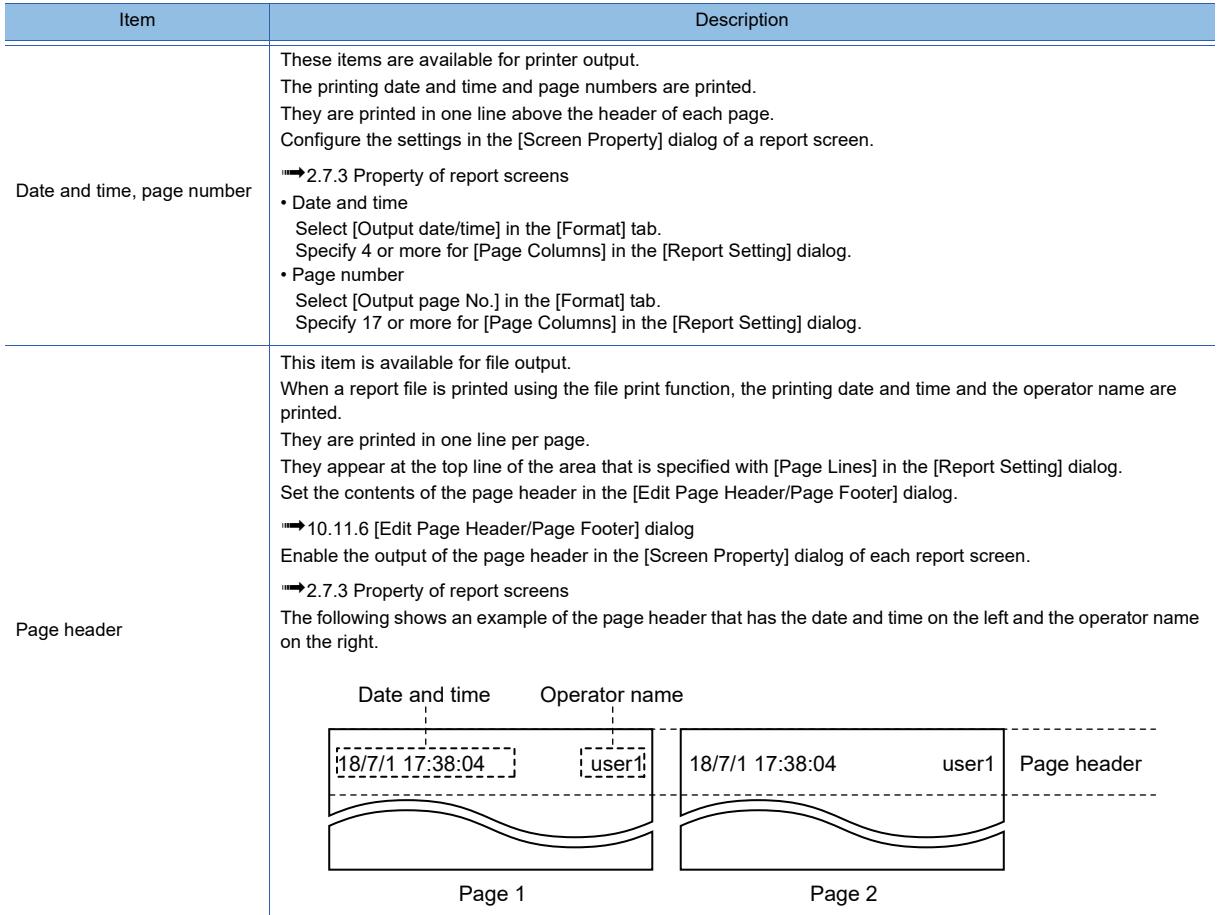

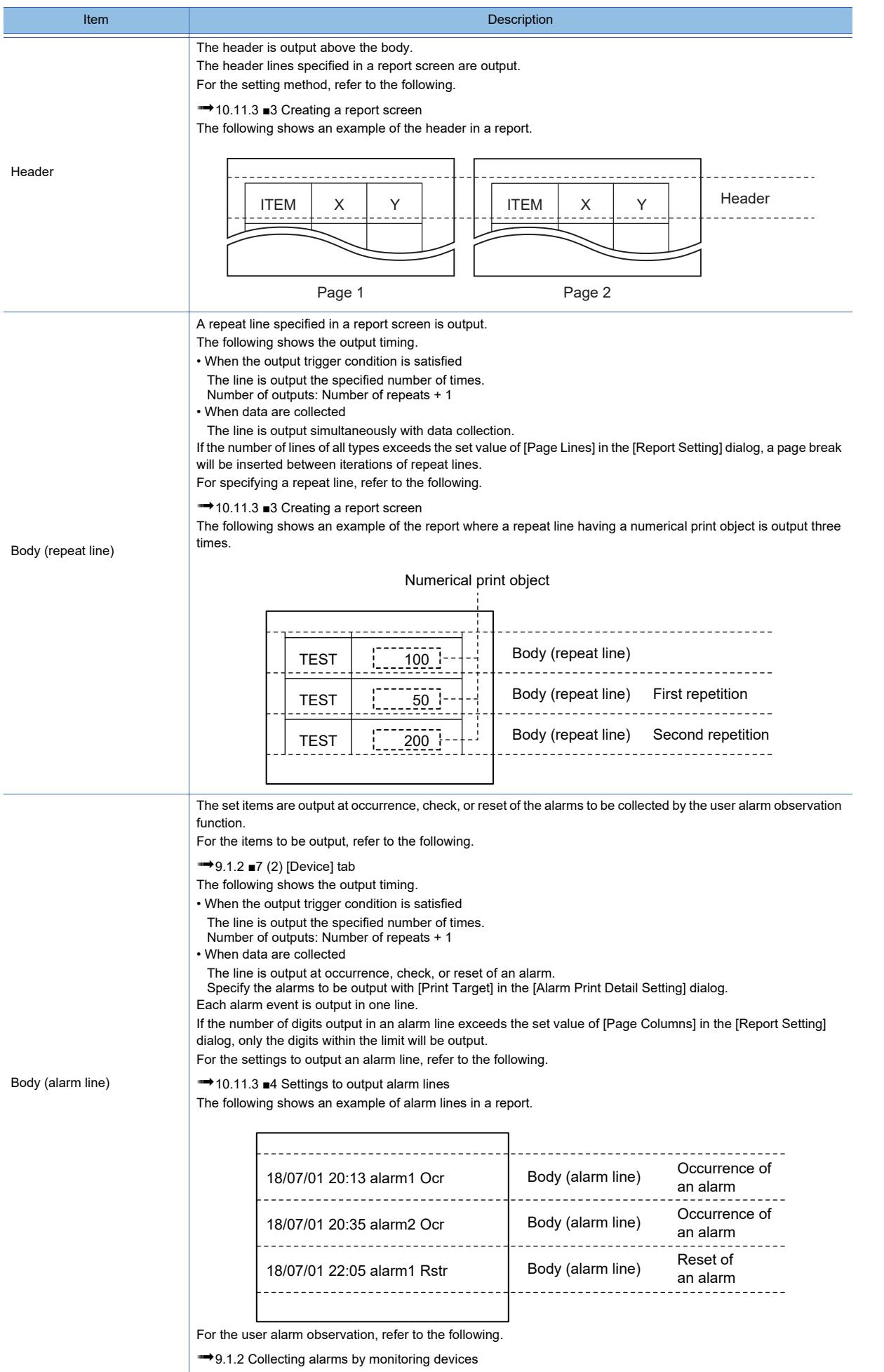

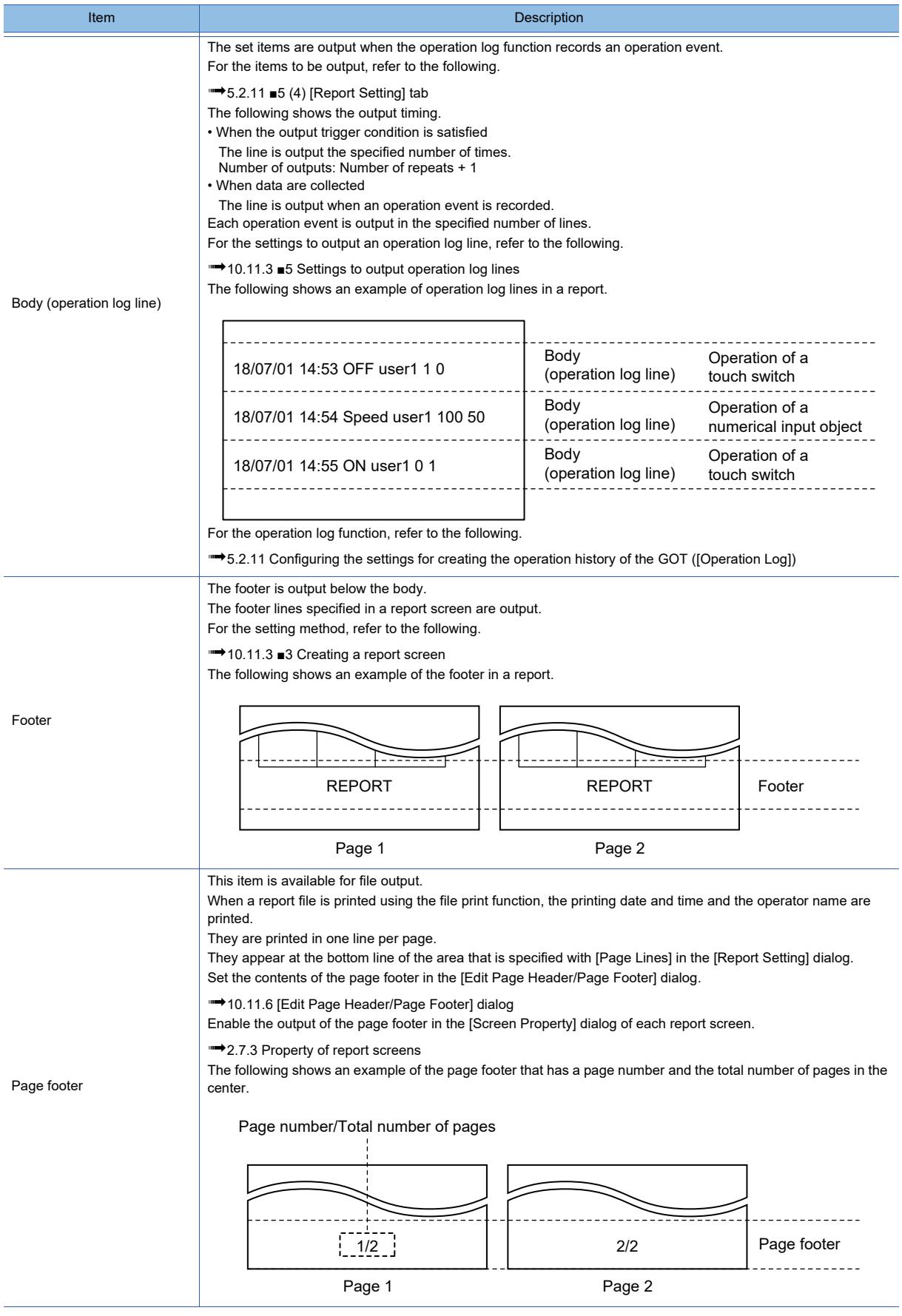
### ■6 **Output destination of a report**

The following shows the output destinations selectable for a report.

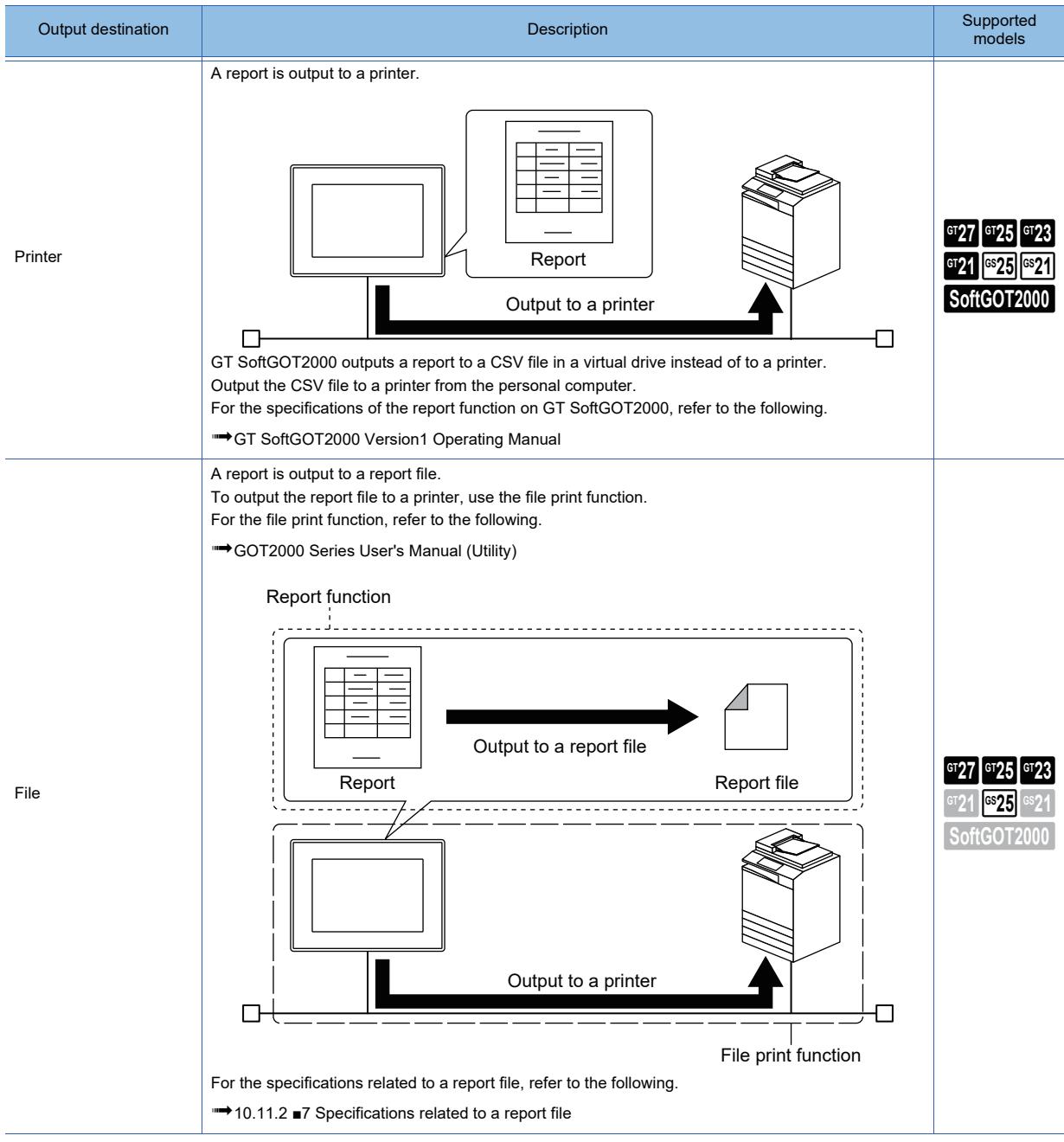

#### <span id="page-2557-0"></span>■7 **Specifications related to a report file**

The following shows the specifications related to a report file.

#### **(1) Specifying a report file**

The following shows how to specify a report file to which a report will be output. Specify a destination report file per report screen.

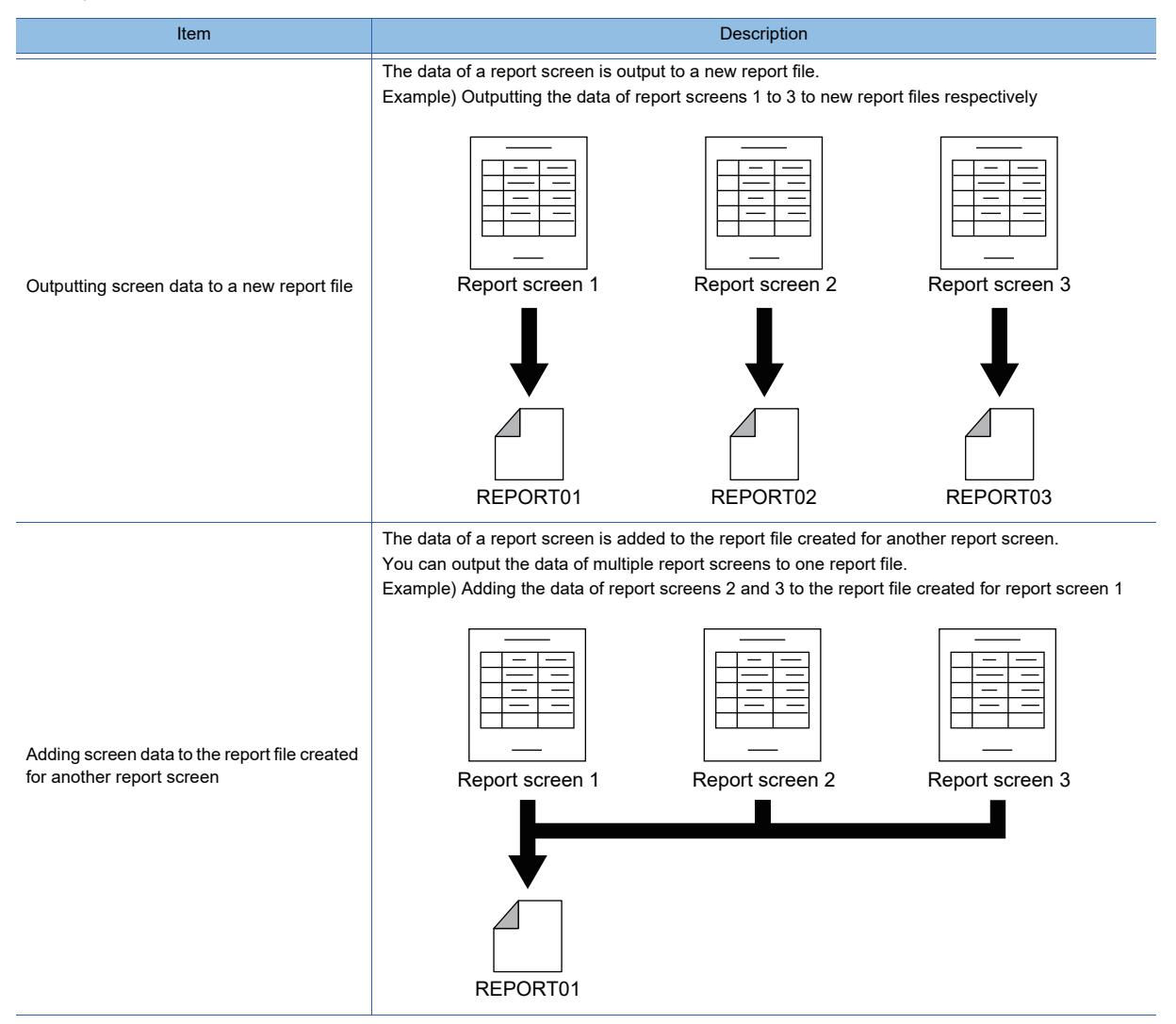

#### **(2) Switching report files**

You can switch a destination report file to a new one at your preferred timing.

Once the destination report file is switched, the file will be write-protected.

The destination report file is switched under the following conditions.

- The data of a report screen is output when [Switch files after an output] is enabled for the screen.
- The screen data is output while bit 0 of the notification device is turned off by turning on bit 0 of the control device.
- In the case where a destination report file is specified with devices, the screen data is output to another new report file.

Note that restarting the GOT write-protects all report files.

When you specify a destination report file directly, a sequential number is appended to the report file name. Example) REPORT01\_0000.G2R

The sequential number starts from 0000. When REPORT01\_0000.G2R is switched to a new report file, the new file is named REPORT01\_0001.G2R.

After sequential number 9999 is used, sequential number 0000 will be used.

# FUNCTIONS USED WITH PERIPHERAL DEVICES **FUNCTIONS USED WITH PERIPHERAL DEVICES 10**

#### **(3) Report file's sequential number and management file**

The sequential number of a report file is managed with a management file (\*.G2G).

When a report file is created in a folder, its management file with the same name (excluding the sequential number) is also created in the folder.

Example) For REPORT01 \*\*\*\*.G2R, its management file is REPORT01.G2G.

To change the sequential number of a report file, perform one of the following operations.

- Change the setting of [File Name] on the [File Save] tab in the [Screen Property] dialog for a report screen.
- Delete the report file and its management file.

#### ■8 **Report output timing**

The following shows the timing for outputting data as a report.

- When the output trigger condition is satisfied
- When data are collected
- When one page's worth of data is collected

Set the output timing per report screen.

#### **(1) When the output trigger condition is satisfied**

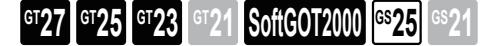

The collected data is stored into a temporary file, and is collectively output as a report when the output trigger condition is satisfied.

The data in the temporary file is deleted when the delete trigger condition is satisfied.

Set the following items per report screen: the data collection trigger, the data output trigger, the maximum number of collections of data to be stored into a temporary file, and the number of collections of data to be output when the output trigger condition is satisfied.

➟[2.7.3 Property of report screens](#page-221-0)

Example) Outputting three collections of data when the output trigger condition is satisfied

The following shows how the data is output when the following settings are configured in the [Screen Property] dialog of a report screen.

- [Limit of Collection] in the [Action] tab: 3
- [Number of repeats] in the [Format] tab: 2

When the collection trigger condition is satisfied, data is stored into a temporary file.

Up to three collections of data are stored into the temporary file.

When the output trigger condition is satisfied, the stored data is output. (Number of collections of output data: Number of repeats + 1).

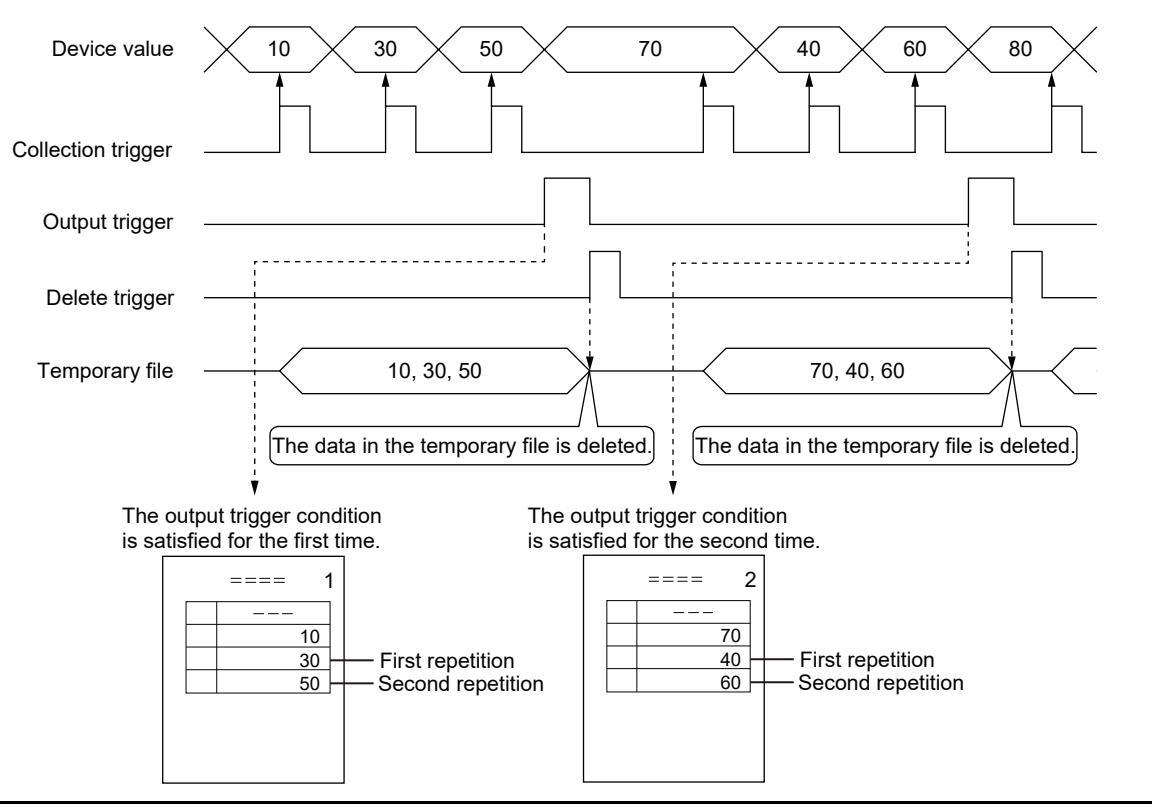

#### **(2) When data are collected**

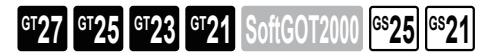

The collected data is output simultaneously with data collection.

This is available only when a serial printer is used.

The data collection timing depends on the item to be output.

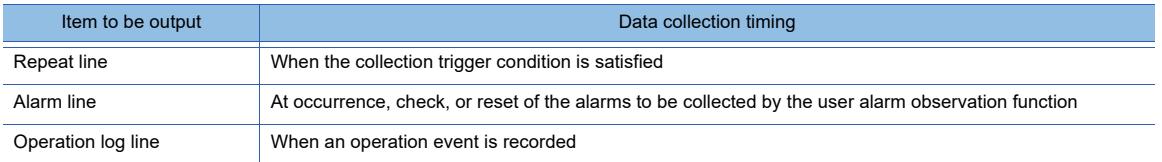

#### Example) Repeat lines in a report

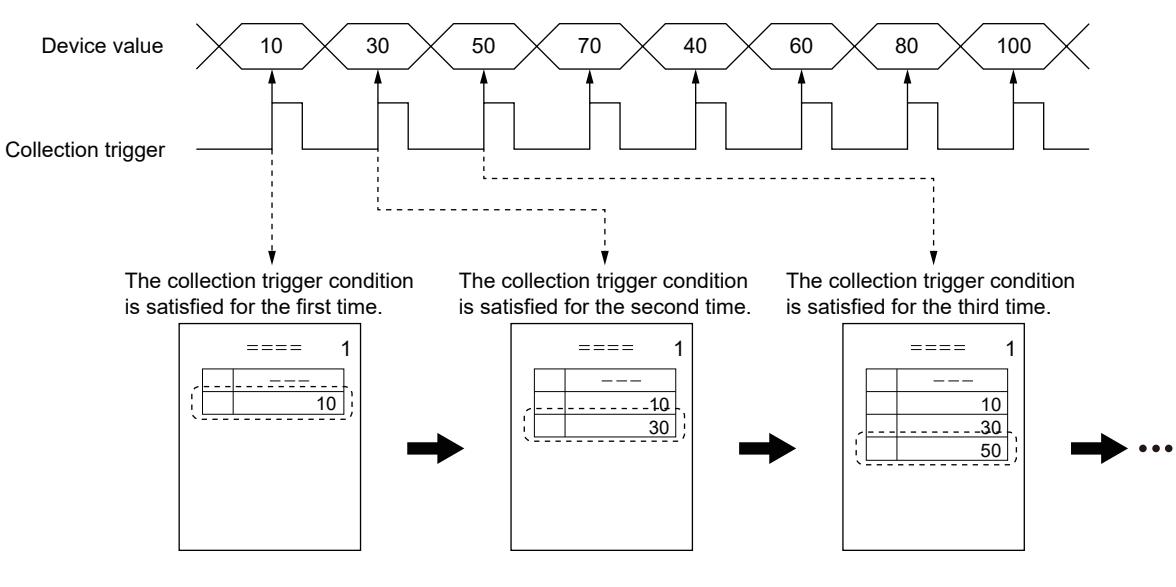

Example) Alarm lines in a report Alarm 1: Output at occurrence or check Alarm 2: Output at reset

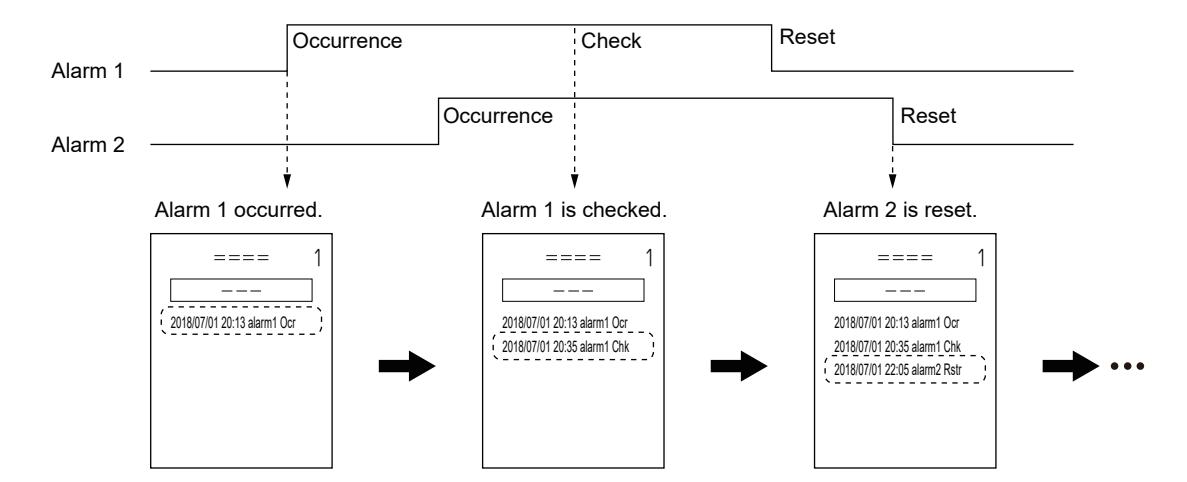

# FUNCTIONS USED WITH PERIPHERAL DEVICES **FUNCTIONS USED WITH PERIPHERAL DEVICES**

**10**

#### **(3) When the output trigger condition is satisfied**

**GT27 SoftGOT2000 GT25 GT23 GT21 GS25 GS21**

Not available to GT2105-Q.

Available when [Printer Type] is set to [PCL5].

Data is output when one page's worth of data is collected.

Set the data collection and output triggers per report screen.

■ [10.11.5 \[Report Setting\] dialog](#page-2578-0)

When the data output trigger condition is satisfied before one page's worth of data is collected, the data is output.

Example) Setting repeat lines to be output when one page's worth of repeat lines are collected

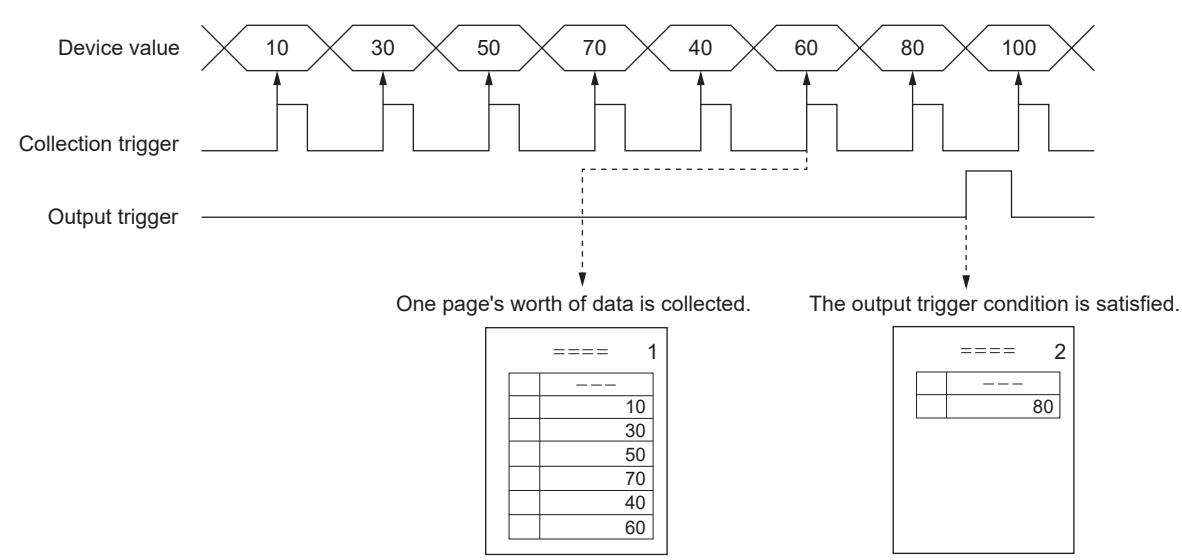

# **GT27 SoftGOT2000 GT25 GT23 GT21 GS25 GS21**

#### ■1 System configuration

The following shows the system configuration when a printer is used. For connecting a printer to the GOT, refer to the following.

➟GOT2000 Series Connection Manual (Microcomputers, MODBUS/Fieldbus Products, Peripherals) For GT Works3 Version1

GT SoftGOT2000 outputs a report to a CSV file in a virtual drive instead of to a printer.

For the specifications of the report function on GT SoftGOT2000, refer to the following.

**→GT SoftGOT2000 Version1 Operating Manual** 

#### **(1) When connecting with a PictBridge-compatible printer**

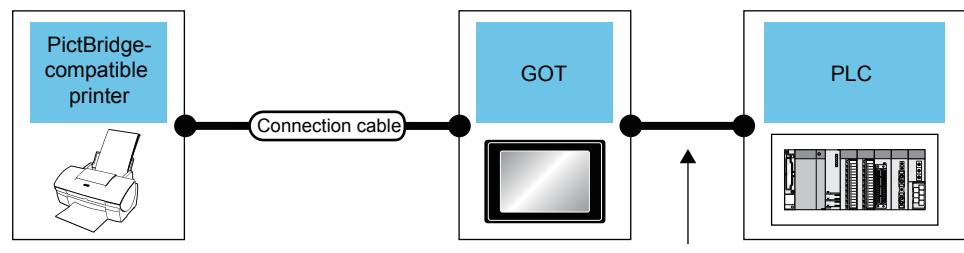

Available cables differ

depending on the connection type.

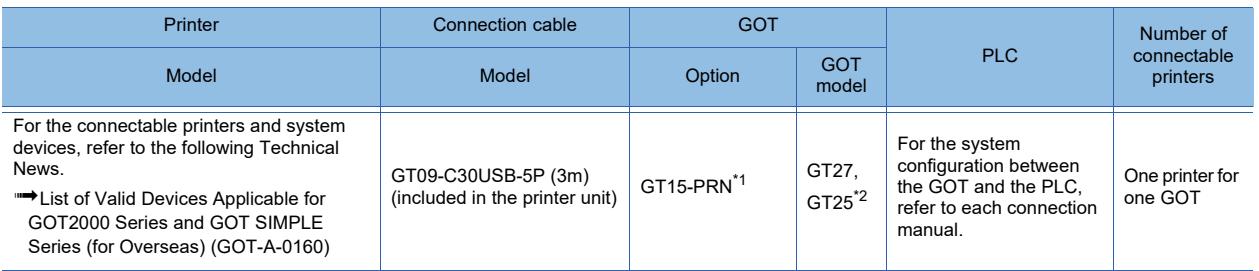

\*1 The unit for the communication between the GOT and the PictBridge-compatible printer. Some PictBridge-compatible printers may not be able to print data properly.

For the precautions of the printer connection, refer to the following Technical News.

■
List of Valid Devices Applicable for GOT2000 Series and GOT SIMPLE Series (for Overseas) (GOT-A-0160) \*2 GT25-W, GT2505-V, and GT25HS-V are excluded.

#### **(2) When connecting with a serial printer**

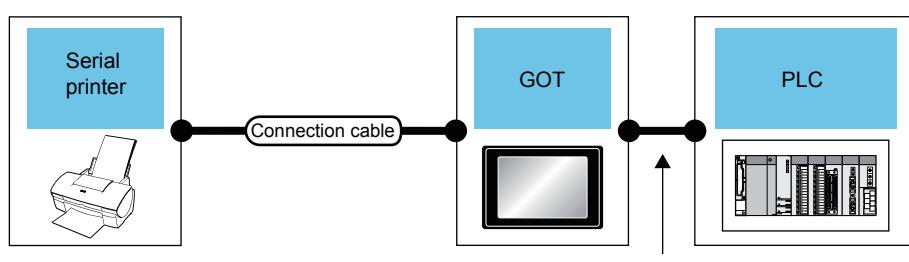

Available cables differ depending on the connection type.

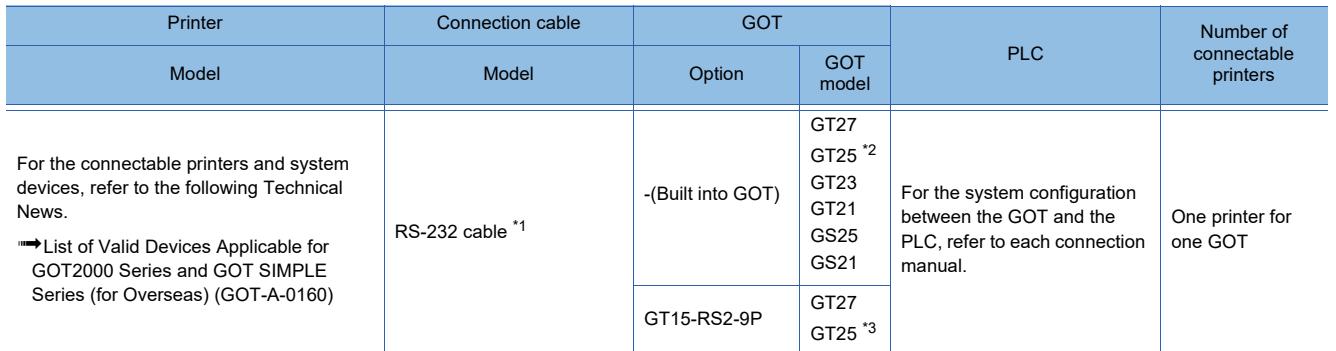

\*1 Available RS-232 cables differ according to the printer used.

Prepare a RS-232 cable that is suitable for the specifications of the printer to be used.

\*2 GT25HS-V is excluded.

\*3 GT25-W, GT2505-V, and GT25HS-V are excluded.

#### **(3) When connecting with an Ethernet printer**

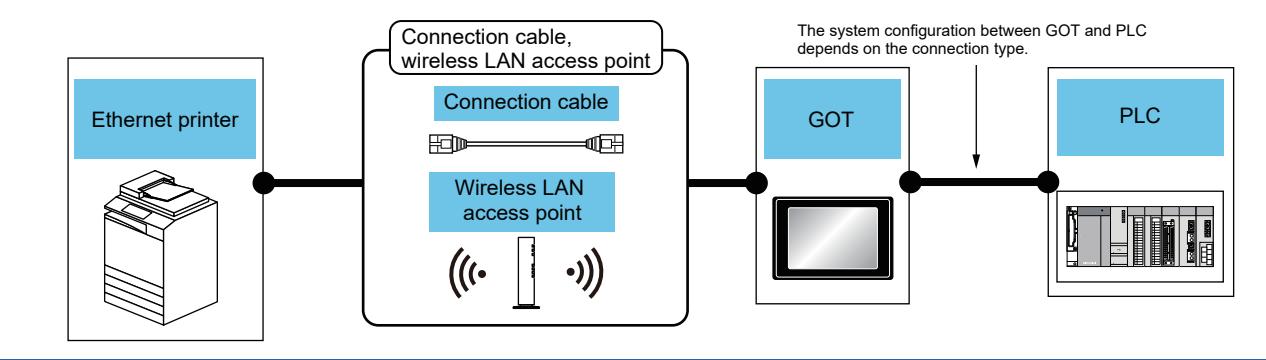

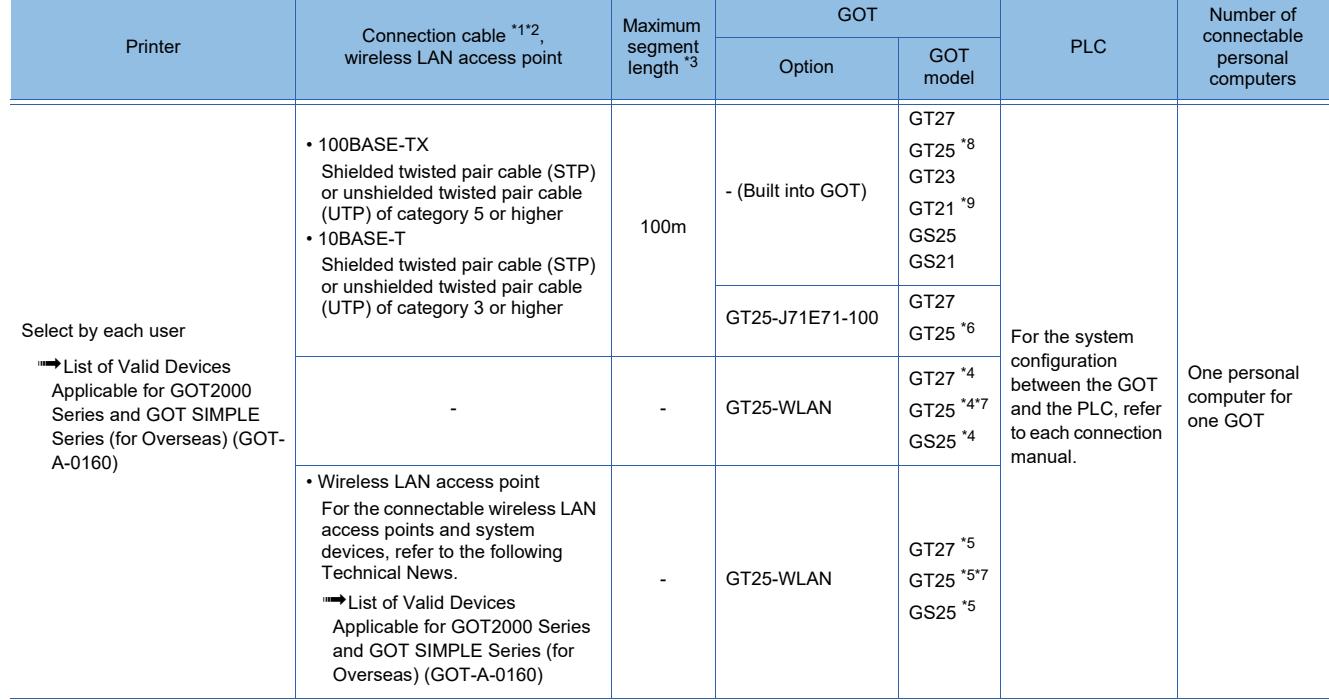

\*1 The applicable destination to connect the twisted pair cable depends on the configuration of the Ethernet network system. Connect to the applicable Ethernet module, hub, transceiver, wireless LAN adapter (NZ2WL-JPA or NZ2WL-JPS), or other system equipment according to the Ethernet network system.

Use the cable, connector, or hub that meets the IEEE802.3 10BASE-T/100BASE-TX standard.

For the controller to which the wireless LAN adapter can be connected and how to configure the settings for the wireless LAN adapter, refer to the manual of the wireless LAN adapter you use.

\*2 When a hub is used, use a straight cable.

To connect the GOT and the printer directly with an Ethernet cable, use a straight or cross cable.

For the cables usable for your printer, check the printer specifications.

\*3 The length between the hub and node.

The maximum length depends on the Ethernet equipment you use. When a repeater hub is used, the number of connectable personal computers is as follows.

• 10BASE-T: Up to 4 for a cascade connection (500m)

• 100BASE-TX: Up to 2 for a cascade connection (205m)

For the cascade connection between the switching hubs, there is no theoretical limit to the number of cascades.

For the limit, contact the switching hub manufacturer.

\*4 Set [Operation Mode] to [Access Point] in [Wireless LAN Setting] in the [GOT Setup] window.

■ [5.3.12 Configuring the settings for a wireless LAN \(\[Wireless LAN Setting\]\)](#page-758-0)

\*5 Set [Operation Mode] to [Station] in [Wireless LAN Setting] in the [GOT Setup] window.

■ [5.3.12 Configuring the settings for a wireless LAN \(\[Wireless LAN Setting\]\)](#page-758-0)

\*6 GT25-W, GT2505-V, and GT25HS-V are excluded.

\*7 GT2505-V and GT25HS-V are excluded.

\*8 For GT2505HS-V, one built-in interface is usable.

An Ethernet printer is connectable only when the GOT is connected to a controller by Ethernet.

\*9 GT2105-Q is excluded.

#### ■2 Setting procedure

#### **(1) For GT27, GT25, GT23, GT21, GS25, and GS21**

- Step 1 Connect the GOT and a printer.
	- →GOT2000 Series Connection Manual (Microcomputer, MODBUS/Fieldbus Products, Peripherals) for GT Works3 Version1
- Step 2 Select [Common]  $\rightarrow$  [Peripheral Setting]  $\rightarrow$  [Printer] from the menu to display the [Printer] dialog.
- Step 3 In the [Printer] dialog, set a printer to be connected to the GOT.
	- ➟[10.11.8 \[Printer\] dialog](#page-2583-0)
- Step 4 Create a report screen.
	- ➟■[3 Creating a report screen](#page-2564-0)
	- To output alarm lines, configure the output settings of the user alarm observation function.
		- ➟■[4 Settings to output alarm lines](#page-2567-0)
	- To output operation log lines, configure the output settings of the operation log function.
		- ➟■[5 Settings to output operation log lines](#page-2567-1)
- Step 5 In the [Report Setting] dialog, set the cycle of monitoring trigger devices and set the page layout of a report.
	- ➟■[6 Settings common to report screens](#page-2568-0)

#### **(2) For GT SoftGOT2000**

Step 1 Create a report screen.

- ➟■[3 Creating a report screen](#page-2564-0)
- To output alarm lines, configure the output settings of the user alarm observation function.
	- ➟■[4 Settings to output alarm lines](#page-2567-0)
- To output operation log lines, configure the output settings of the operation log function.
	- ➟■[5 Settings to output operation log lines](#page-2567-1)
- Step 2 In the [Report Setting] dialog, set the cycle of monitoring trigger devices and set the page layout of a report. ➟■[6 Settings common to report screens](#page-2568-0)
- Step 3 On GT SoftGOT2000, select the [Project] menu and configure the print settings.
	- **<sup>■→</sup>GT SoftGOT2000 Version1 Operating Manual**

#### <span id="page-2564-0"></span>■3 Creating a report screen

For the procedure for creating a report screen, refer to the following.

#### ➟2.5.1 ■[3 Creating a report screen](#page-176-0)

The following shows the space between figures or objects when they are placed or moved.

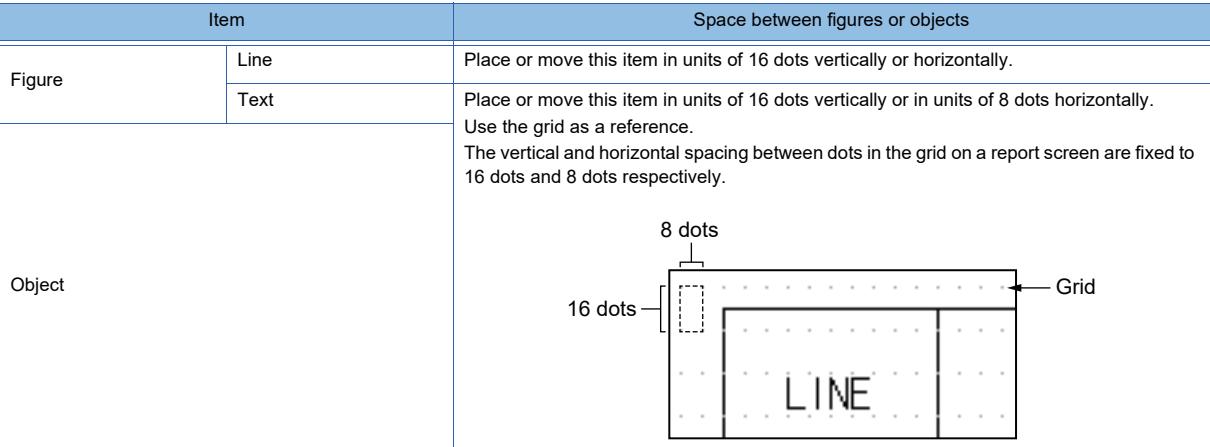

The grid color can be changed in the [View] tab of the [Options] tab.

➟[11.10.5 Customizing the display](#page-2930-0)

#### **(1) Drawing lines and squares**

#### (a) **How to draw**

Place each line and square not to overlap each other.

- Step 1 Select [Figure]  $\rightarrow$  [Line] from the menu.
- Step 2 Drag the pointer from the start point to the end point and release the left button on the mouse to draw a line or a square.
	- Drawing a line Drag the pointer from the start point horizontally or vertically to draw a line.

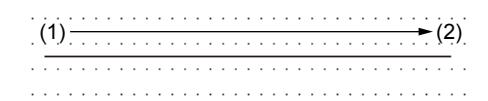

• Drawing a square Drag the pointer from the start point diagonally to draw a square.

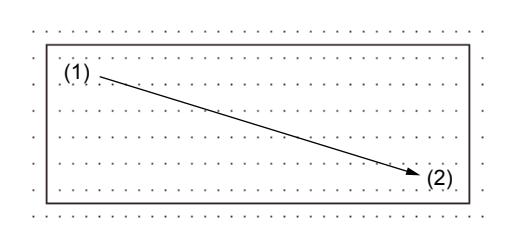

#### (b) **Precautions**

The property of the line is fixed as follows.

- Line style: Solid line
- Line width: 1 dot
- Line color: Black

#### **(2) Placing text**

#### (a) **How to place text**

Step 1 Select [Figure]  $\rightarrow$  [Text] from the menu.

Step 2 Click the position where you place the text. The [Text] dialog appears.

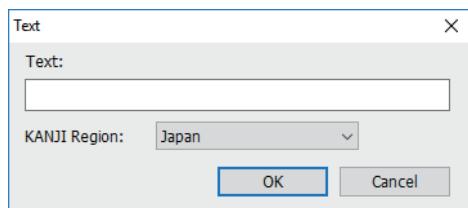

Step 3 Input character strings you want to display and then click the [OK] button.

Set the KANJI region as required.

Step 4 The input text is displayed on the screen.

#### (b) **Precautions**

- Line feeds cannot be inserted to the text on the report screen.
- The character property (character effect, character color, and others) cannot be changed.
- Two-byte characters are placed by 16 dots × 16 dots. One-byte characters are places by 16 dots × 8 dots.

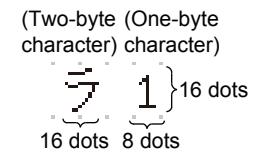

• For PictBridge-compatible printers or Ethernet printers, up to 62 two-byte or 124 one-byte characters can be output.

• For serial printers, up to 127 two-byte or 255 one-byte characters can be output.

#### **(3) Placing an object**

For the object placement and setting on a report screen, refer to the following.

**→[8.32 Placing a Print Object on a Report Screen](#page-1884-0)** 

#### **(4) Setting the header, footer, and repeat lines**

Set the items (header, footer, and repeat lines) to be output to a report on a report screen.

If repeat lines are set to be output, specify them.

Make sure that the number of lines to be output to a report does not exceed the set value of [Page Lines] in the [Report Setting] dialog. The header lines, footer lines, repeat lines, page header lines, and alarm lines are included. For the number of lines to be output to a report, refer to the following.

➟10.11.2 ■[5 Report samples and the items to be output to a report](#page-2553-0)

#### The following shows the setting procedure.

- Step 1 Open a report screen, and perform one of the following operations.
	- Select [Edit]  $\rightarrow$  [Object of Selection]  $\rightarrow$  [Report Line] from the menu.
	- Click the [Object of Selection:Report Line] button on the [Report] toolbar.

#### ➟2.2.2 ■[14 \[Report\]](#page-135-0)

Step 2 On the report screen, select a line to be a header, footer, or repeat line.

To select multiple lines, drag the target lines.

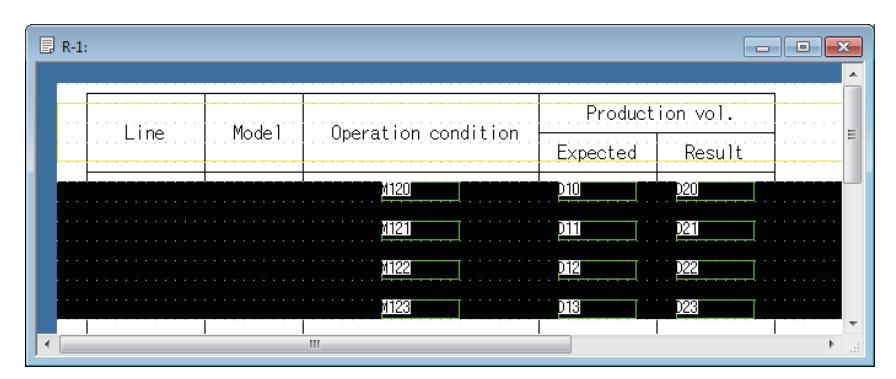

Step 3 Click an appropriate button on the [Report] toolbar according to the target to be set.

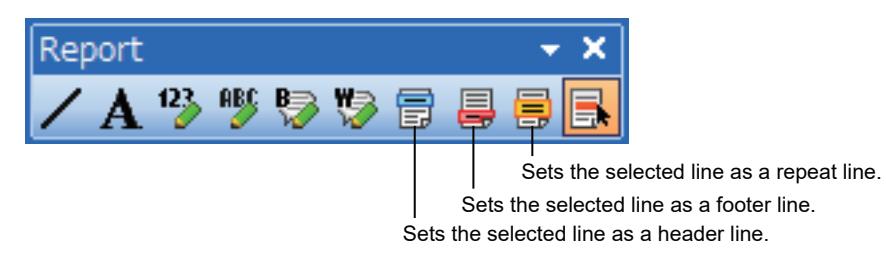

- Step 4 The selected line is set as a header, footer, or repeat line, and is enclosed in a colored frame.
	- Header: Cyan frame
	- Footer: Red frame
	- Repeat row: Yellow frame

#### Point

#### **Alternative setting methods**

The header, footer, repeat lines are also settable in the following dialogs.

• [Format] tab in the [Screen Property] dialog of a report screen

- ➟2.7.3 ■[3 \[Format\] tab](#page-224-0)
- [Header/Footer/Repeat] dialog
- ➟[10.11.7 \[Header/Footer/Repeat\] dialog](#page-2582-0)

#### <span id="page-2567-0"></span>■4 Settings to output alarm lines

To output the alarm events that are collected by the user alarm observation, configure the settings of a report screen and the user alarm observation as shown below.

#### **(1) Setting of the report screen**

- Step 1 Perform one of the following operations to set a report screen so that alarm lines will be output to a report.
	- Click the screen editor.
	- Select a screen in the [Screen] window.
- Step 2 Select [Screen] → [Screen Property] from the menu to display the [Screen Property] dialog for the report screen.
- Step 3 In the [Format] tab, select [Alarm] for [Output Target].

➟2.7.3 ■[3 \[Format\] tab](#page-224-0)

Step 4 Click the [OK] button to apply the setting.

#### **(2) Setting of the user alarm observation**

For the specifications and settings of the user alarm observation, refer to the following.

- <sup>■→</sup>[9.1.2 Collecting alarms by monitoring devices](#page-1915-0)
- Step 1 Select [Common] → [Alarm] → [User Alarm Observation] from the menu to display the [User Alarm Observation List] dialog.
	- ➟9.1.2 ■[6 \[User Alarm Observation List\] dialog](#page-1938-0)
- Step 2 Perform one of the following operations to display the [User Alarm Observation] dialog.
	- Click the [New] button.
	- Select a user alarm observation setting and click the [Edit] button.
		- ➟9.1.2 ■[7 \(2\) \[Device\] tab](#page-1941-0)
- Step 3 Click the [Additional Setting] button in the [Device] tab to display the [Additional Setting] dialog.
- Step 4 Select [Alarm Print] and click the [Alarm Print Detail Setting] button to display the [Alarm Print Detail Setting] dialog.
- Step 5 Set necessary items and click the [OK] button.
- Step 6 In the [Additional Setting] dialog, click the [OK] button.
- Step 7 In the [User Alarm Observation] dialog, click the [OK] button to apply the setting.

### $Point<sup>8</sup>$

#### **Outputting a reset alarm event**

When selecting [Print the information of restored alarms] for [Print Target] in the [Alarm Print Detail Setting] dialog, do not configure the following setting.

• In the [User Alarm Observation] dialog, select [Only current alarm] for [Collection Mode] in the [Basic] tab.

Doing so disables the output of reset alarm events.

#### <span id="page-2567-1"></span>**Settings to output operation log lines**

To output the operation events that are recorded by the operation log function, configure the settings of a report screen and the operation log function as shown below.

#### **(1) Setting of the report screen**

- Step 1 Perform one of the following operations to set a report screen so that operation log lines will be output to a report.
	- Click the screen editor.
	- Select a screen in the [Screen] window.
- Step 2 Select [Screen] → [Screen Property] from the menu to display the [Screen Property] dialog for the report screen.
- Step 3 In the [Format] tab, select [Operation Log] for [Output Target].

#### ➟2.7.3 ■[3 \[Format\] tab](#page-224-0)

Step 4 Click the [OK] button to apply the setting.

# FUNCTIONS USED WITH PERIPHERAL DEVICES **FUNCTIONS USED WITH PERIPHERAL DEVICES 10**

#### **(2) Settings of the operation log function**

For the specifications and settings of the operation log function, refer to the following.

- →[5.2.11 Configuring the settings for creating the operation history of the GOT \(\[Operation Log\]\)](#page-660-0)
- Step 1 Select [Common] → [GOT Environmental Setting] → [Operation Log] from the menu to display [Operation Log] in the [Environmental Setting] window.

➟5.2.11 ■[5 \[Operation Log...\]](#page-705-0)

- Step 2 Select [Collect operation logs].
- Step 3 In the [Report Setting] tab, select [Output operation logs to a report screen].

➟5.2.11 ■[5 \(4\) \[Report Setting\] tab](#page-710-0)

Step 4 Configure the settings and click the [OK] button to apply the settings.

#### <span id="page-2568-0"></span>■6 Settings common to report screens

Set the numbers of lines and columns per page and the cycle of monitoring the relevant trigger devices. Create a report screen, and then configure the settings.

- ➟2.5.1 ■[3 Creating a report screen](#page-176-0)
- Step 1 Select [Screen] → [Report Setting] from the menu to display the [Report Setting] dialog.
- Step 2 Configure the settings, and click the [OK] button.
	- ➟[10.11.5 \[Report Setting\] dialog](#page-2578-0)

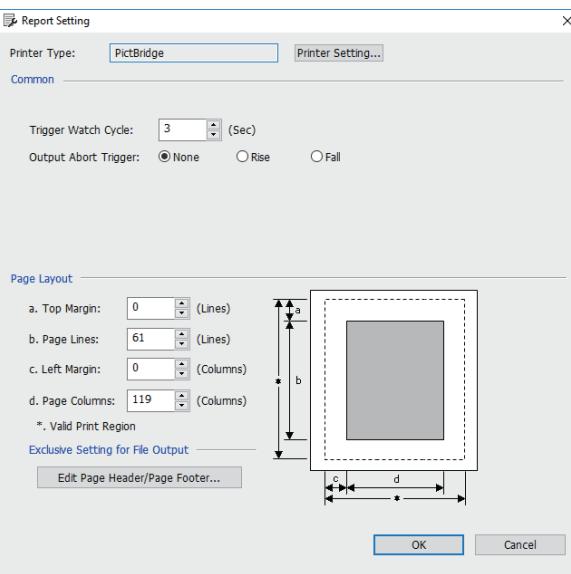

#### ■7 **Aborting a printer output**

If the output destination is set to a printer, you can abort a printer output. If a printer output is aborted, the paper will be ejected from the printer during printing. The following shows how to abort an output.

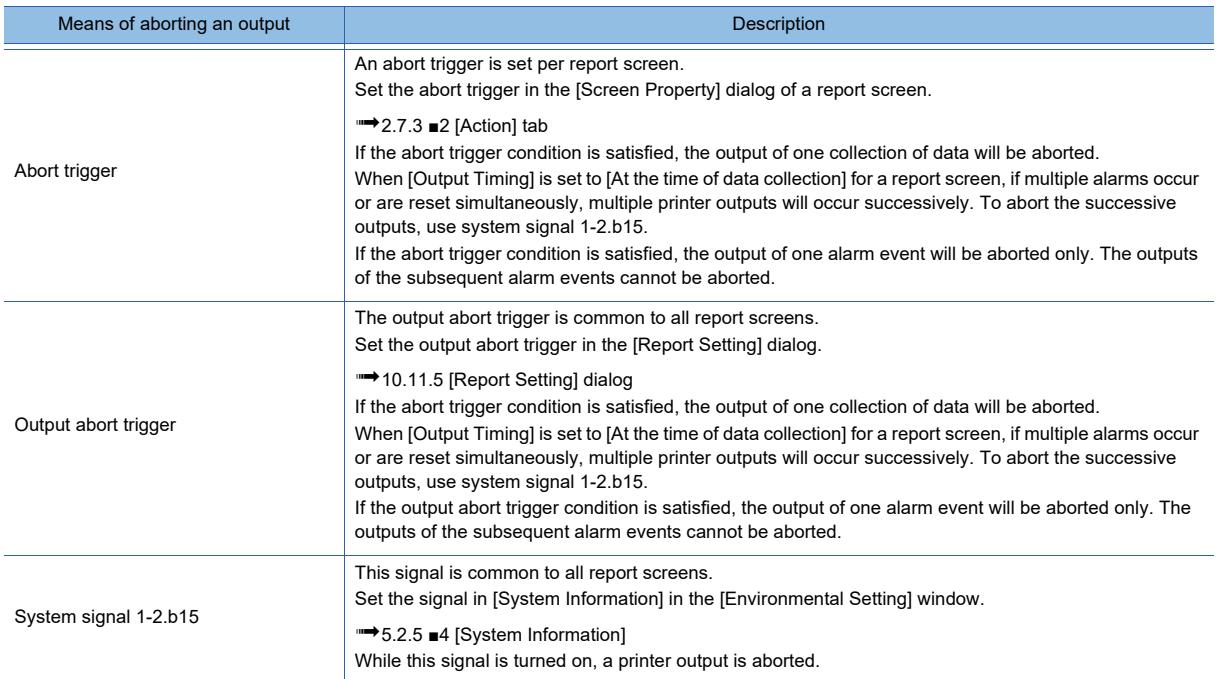

When [Output Timing] is set to [When trigger condition is satisfied] and [Delete Trigger] is set to [Output] for a report screen, the data of a temporary file will not be deleted after a printer output is aborted.

#### ■8 **Process notification device**

The process notification device is used to notify that report data collection or output is in progress.

Collection in-progress or output in-progress is notified by b0 or b1 of the process notification device.

- b0: This bit is on while report data is being collected (Collection in-progress signal).
- b1: This bit is on while report data is being output (Output in-progress signal).

To ensure that data collection or output is performed, turn on the collection trigger or output trigger when the notification signal is off.

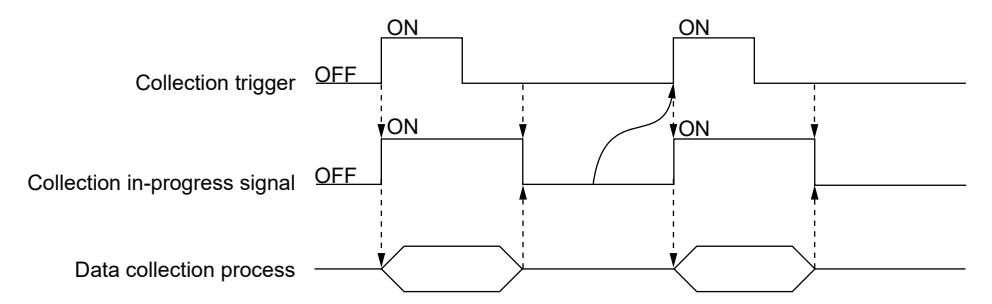

Set the process notification device per report screen.

To use the device, configure the settings in the screen property per report screen.

For details, refer to the following.

➟2.7.3 ■[2 \[Action\] tab](#page-222-0)

When the GOT starts up or returns from offline, all the process notification devices set for the report screens are initialized and both the Collection in-progress signal and Output in-progress signal turn off.

Note that alarm output and operation log output are not the operations relevant to the collection trigger. Therefore, the Collection in-progress signal is not applicable to those events.

# FUNCTIONS USED WITH PERIPHERAL DEVICES **FUNCTIONS USED WITH PERIPHERAL DEVICES**

**10**

#### <span id="page-2570-0"></span>**(1) Collection in-progress signal**

Notifies that report data is being collected.

This can be used when [Rise] or [Fall] is selected for [Collection Trigger]. Notification is performed with b0 of the process notification device.

When the collection trigger condition is satisfied, the Collection in-progress signal (b0 of the process notification device) turns on.

The Collection in-progress signal turns off when all the following conditions are satisfied.

- Data collection process is completed.
- The collection trigger condition is unsatisfied.

Example 1) Operation when [Rise] is selected for [Collection Trigger]

After checking that the Collection in-progress signal turns on, if you turn off the collection trigger device, the Collection in-progress signal turns off at completion of data collection.

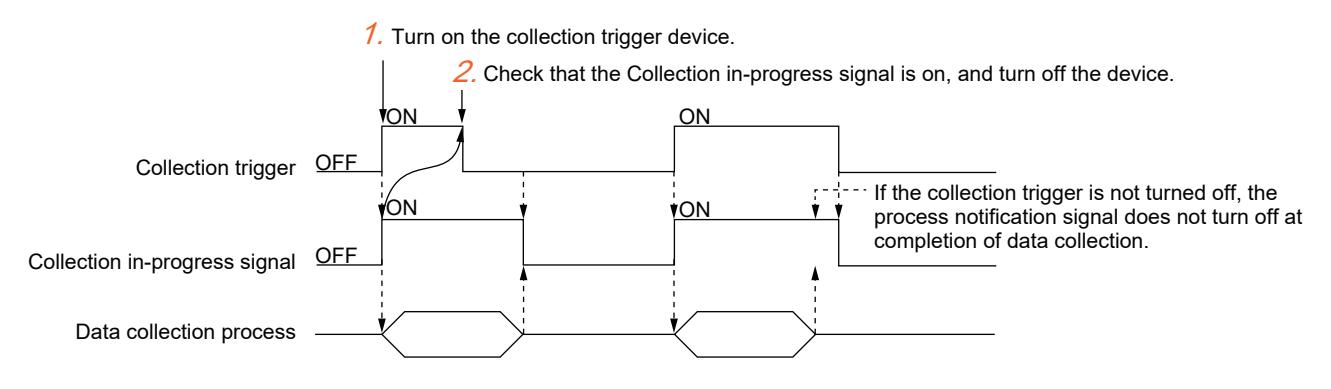

- Step 1 Turn on the collection trigger device. The Collection in-progress signal turns on.
- Step 2 Check that the Collection in-progress signal turns on, and turn off the collection trigger device. When the collection trigger device is turned off, the Collection in-progress signal turns off at completion of data collection.

Example 2) Operation when multiple collection trigger devices are simultaneously turned on The following shows the operation when multiple collection trigger devices are simultaneously turned on. Detection of collection trigger and turning on of Collection in-progress signal occur sequentially per screen.

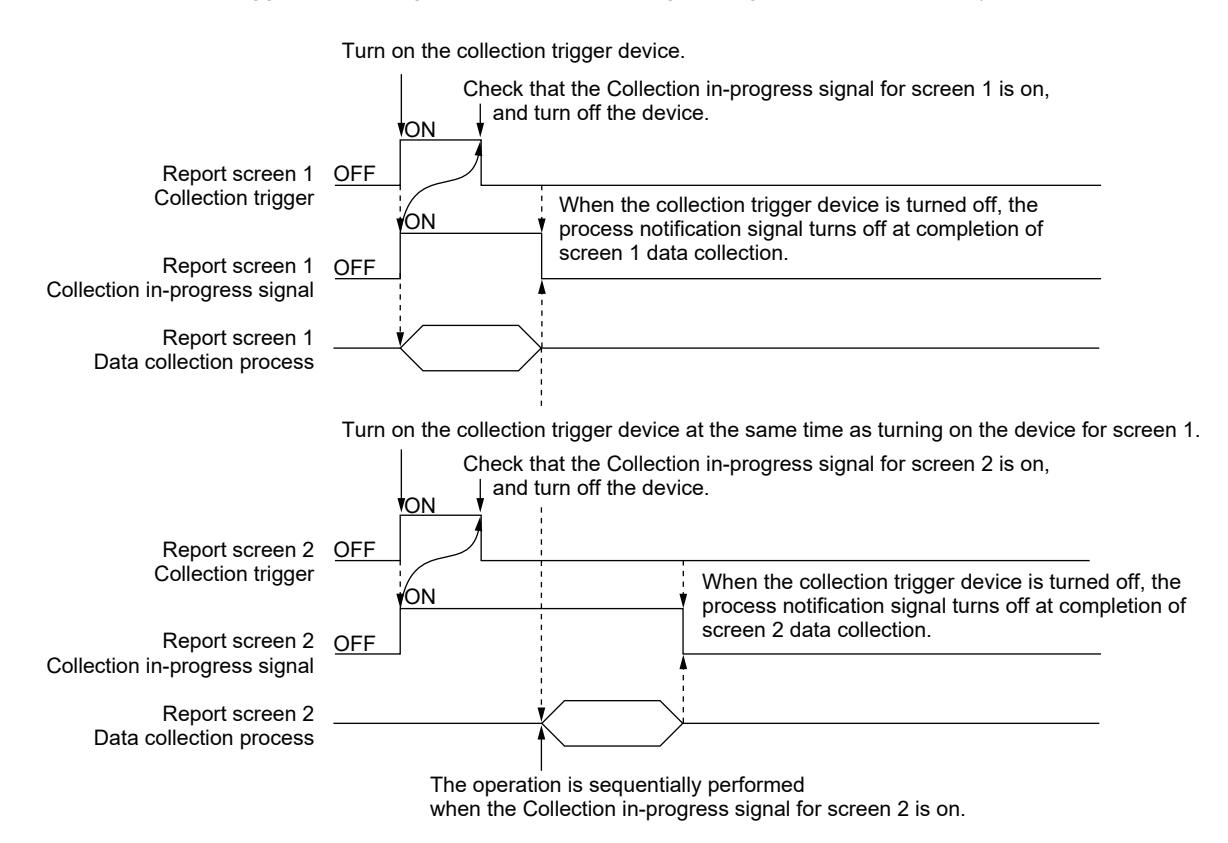

#### <span id="page-2571-0"></span>**(2) Output in-progress signal**

Notifies that report data is being output. Notification is performed with b1 of the process notification device.

When the output trigger condition is satisfied, the Output in-progress signal (b1 of the process notification device) turns on.

The Output in-progress signal turns off when all the following conditions are satisfied.

• Data output process (including abnormal end and interruption) is completed.

• The output trigger condition is unsatisfied.

When [Serial] or [PCL5] is set for [Printer Type] in the [Printer] dialog, the GOT determines data output completion when data output from the GOT to a printer is completed, not when data output from the printer is completed.

The relationship between the output trigger, Output in-progress signal, and output process is the same as that described for the Collection in-progress process.

For details, refer to the following.

➟10.11.3 ■[8 \(1\) Collection in-progress signal](#page-2570-0)

#### ■9 **Examples of report screen settings**

The following shows examples of report screen settings and reports.

#### **(1) Outputting the page numbers, header, repeat lines, and footer (to a printer)**

The following shows an example of report screen settings.

The setting items unmentioned below are assumed to be set to their defaults.

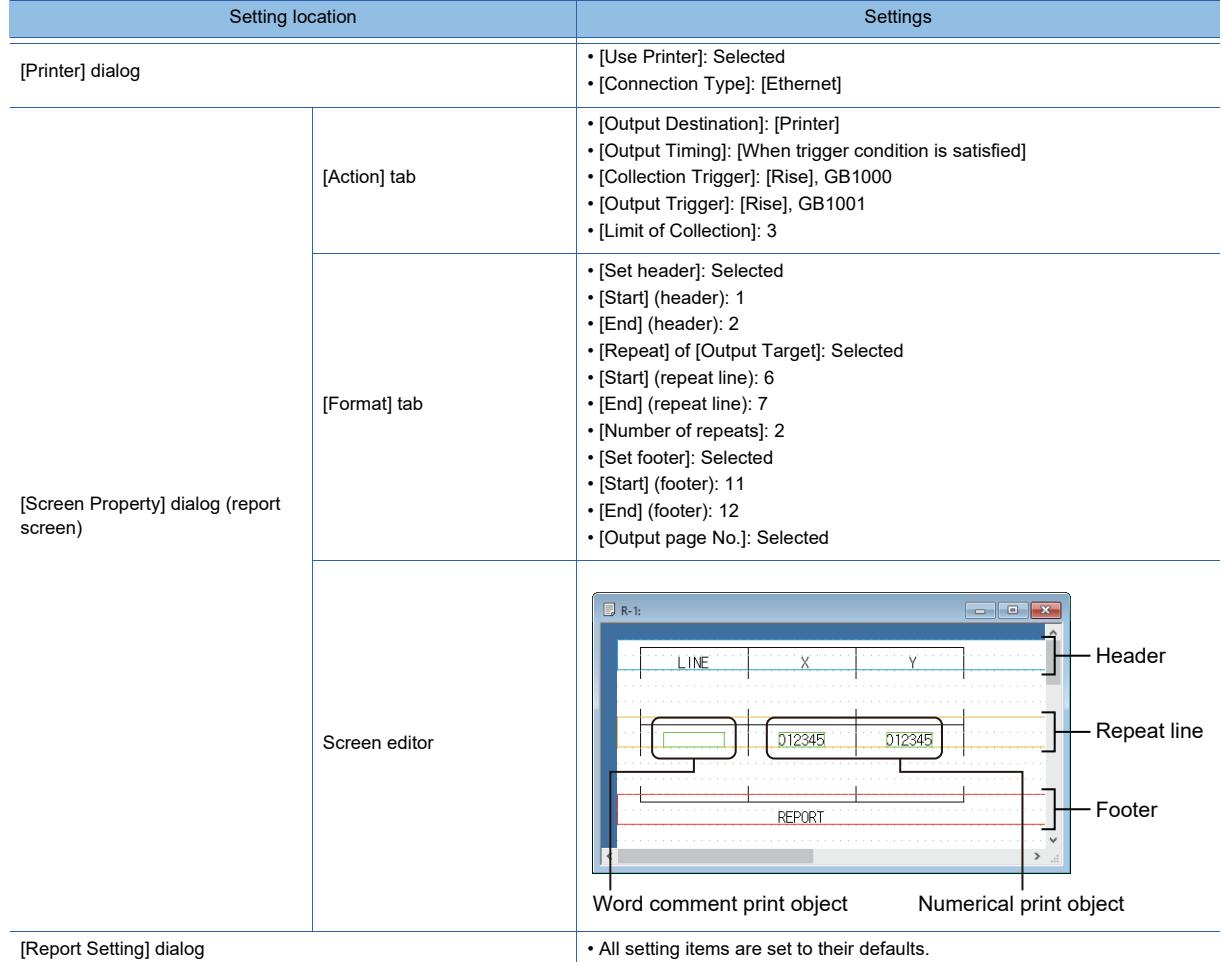

The following shows an example of a report.

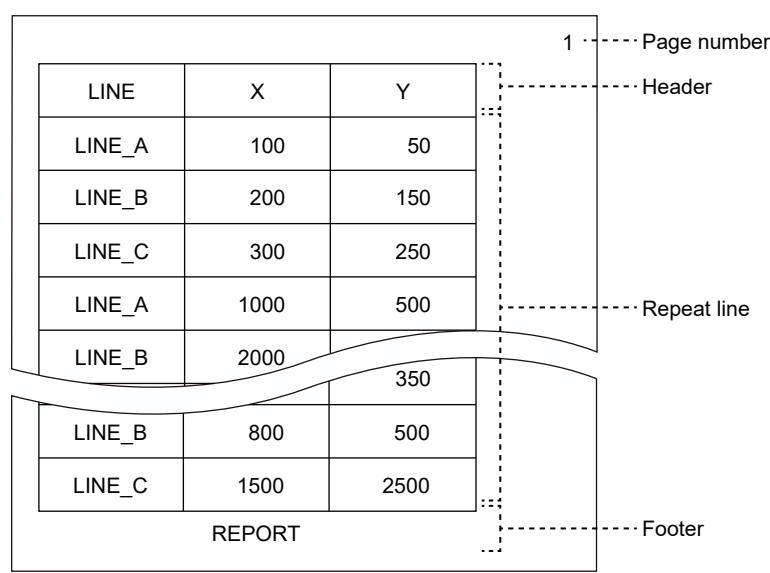

#### **(2) Outputting the page header, header, alarm lines, footer, and page footer (to a file)**

The following shows an example of report screen settings.

The setting items unmentioned below are assumed to be set to their defaults.

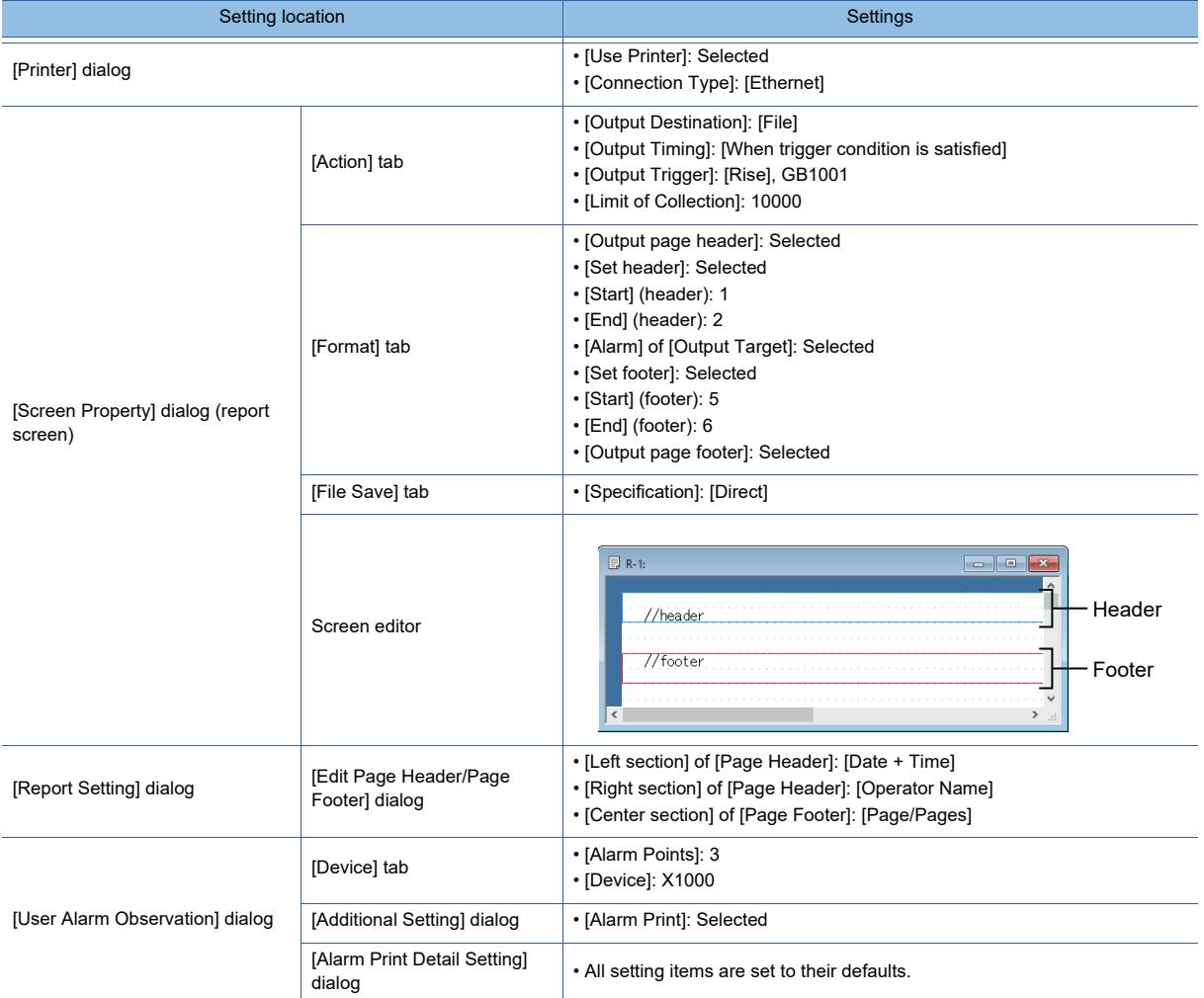

The following shows an example of a report.

The page header and page footer are not visible until the report file is printed using the file print function.

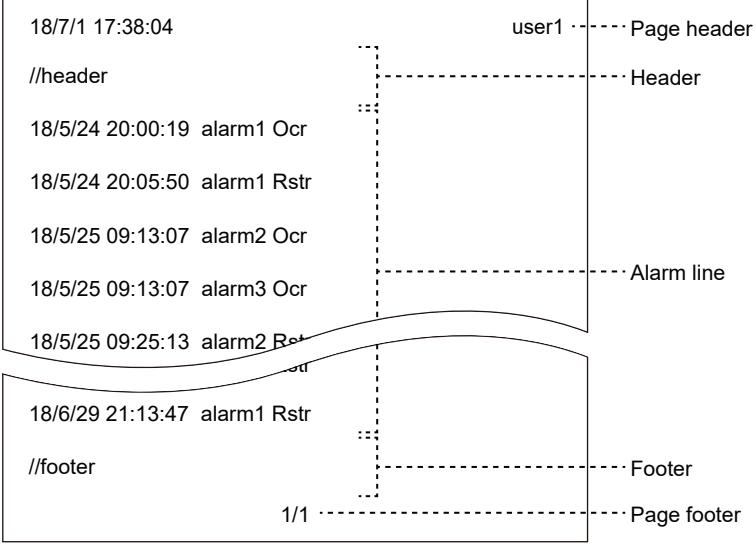

# **GT27 SoftGOT2000 GT25 GT23 GT21 GS25 GS21**

#### ■1 **Precautions on the report screen settings**

#### **(1) Collection cycle and number of devices on the report screen for the monitor display**

Note that it takes longer time than usual for the GOT to display the monitor screen when the number of set devices in the report screen is large.

When it takes longer, extend the data collection cycle or reduce the number of devices.

#### **(2) Text to be printed when a serial printer is used**

When [Serial] is selected for [Printer Type], text is converted into shift JIS code or ASCII code for printing. If any language other than Japanese and English is used, the text will be printed improperly. Use Japanese or English for the text to be printed.

#### **(3) Page layout settings**

Make sure that the number of lines to be output to a report does not exceed the set value of [Page Lines] in the [Report Setting] dialog. The header lines and repeat lines are included.

For the number of lines to be output to a report, refer to the following.

➟10.11.2 ■[5 Report samples and the items to be output to a report](#page-2553-0)

If report screen data is added to the report file created for another report screen, the number of lines will include the page header and footer lines of the screen for which the file is created.

The following shows an example where a report cannot be output.

Example 1) When outputting the date and time, page numbers, header, alarm lines, and footer to a report When the settings are configured as shown below, the total number of lines to be output is 7.

- Date and time, page number: 1 line
- Header: 3 lines
- Alarm line: 1 line
- Footer: 2 lines

If [Page Lines] is set to 6 or less in the [Report Setting] dialog, no report will be output.

Example 2) When outputting the date and time, page numbers, header, operation log lines, and footer to a report When the settings are configured as shown below, the total number of lines to be output is 9.

- Date and time, page number: 1 line
- Header: 3 lines
- Operation log line: 3 lines per event (when line feeds are inserted)
- Footer: 2 lines

If [Page Lines] is set to 8 or less in the [Report Setting] dialog, no operation log line will be output.

#### **(4) Precautions for a report screen having an alarm line**

There is a limit on the number of report screens where the following settings are configured in the [Screen Property] dialog.

- [Output Timing] is set to [At the time of data collection] in the [Action] tab.
- [Alarm] is selected in the [Format] tab.

The maximum number of such report screens differs depending on the report output destination setting.

- When [Output Destination] is set to [Printer]: 1 screen per project
- When [Output Destination] is set to [File]: 1 screen per report file

#### **(5) Precautions for a report screen having an operation log line**

There is a limit on the number of report screens where the following settings are configured in the [Screen Property] dialog.

- [Output Timing] is set to [At the time of data collection] in the [Action] tab.
- [Operation Log] is selected in the [Format] tab.

The maximum number of such report screens differs depending on the report output destination setting.

- When [Output Destination] is set to [Printer]: 1 screen per project
- When [Output Destination] is set to [File]: 1 screen per report file

**10**

#### **(6) If an outputted report is blank**

Check the following settings.

• Top margin

The printable range may have exceeded.

Adjust the top margin by adding about five lines to the current setting value or in other ways.

• Setting value of [Number of repeats] for a report

To print all the collected data, set "999" to [Number of repeats] in the [Format] tab in the [Screen Property] dialog for a report screen.

If "1" is set, only two pieces of collected data from the top are printed. The 3rd and subsequent pieces of data are not printed.

Also, turn on GS524.b2.

Turning on GS524.b2 can prevent empty lines of uncollected data from being output when the number of data collection is less than the number of repeats. (Only the collected data within the number of repeats can be printed.)

#### ■2 **Precautions for placing a figure or object on a report screen**

#### **(1) Placing a figure or object**

Do not overlap figures and objects on a report screen.

Doing so cannot output the screen data properly.

If an object or figure is tangent to a line or any line of a rectangle, the screen data may not be output properly. In such a case, make a space between a line and an object or figure.

#### **(2) Precautions for the numerical print**

In the [Numerical Print] dialog, when the print format is set to binary, 0 is always prepended to the value even though [Fill with 0] is deselected.

➟8.32.4 ■[1 \[Device/Style\] tab](#page-1889-0)

#### **(3) Precautions for the text print**

If the set text contains a line feed code, only the first line of the text will be output.

#### **(4) Character code when a string-type label or tag is set for the device of a text print object**

If you set a string-type label or tag for the device of a text print object, set the character code according to the type of the label or tag.

- System label Ver.1: ASCII code or Shift JIS code
- System label Ver.2 and global label: ASCII code, Unicode, or Shift JIS code
- OMRON NJ/NX tag: Unicode
- AB native tag: ASCII code
- OPC UA tag: Unicode

#### **(5) Precautions for a comment print object**

If the language switching device stores a nonexistent column number of the specified comment group, no comment will be output.

# FUNCTIONS USED WITH PERIPHERAL DEVICES **FUNCTIONS USED WITH PERIPHERAL DEVICES**

**10**

#### ■3 Precautions for using the report function

#### **(1) When the collection trigger occurs during data collection**

If the collection trigger for a report screen occurs again during data collection, the new collection trigger will be invalid and data will not be collected.

Use the Collection in-progress signal of the process notification device to check if collection is in progress per report screen.

■ 10.11.3 ■ [8 \(1\) Collection in-progress signal](#page-2570-0)

If the collection trigger for another report screen occurs during data collection, the new collection will be executed after the current collection is completed.

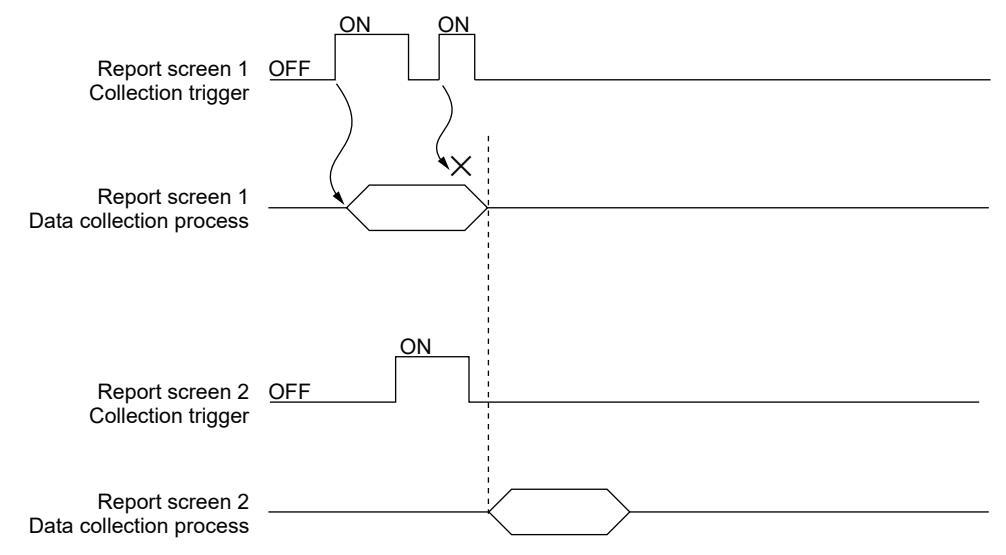

#### **(2) When the output trigger occurs while output is in progress**

If the output trigger for a report screen occurs again during output, the new output trigger will be invalid and data will not be output.

Use the Output in-progress signal of the process notification device to check if output is in progress per report screen. ➟10.11.3 ■[8 \(2\) Output in-progress signal](#page-2571-0)

If the output trigger for another report screen occurs during output, the new output will be executed after the current output is completed.

To check information on the report function (output status and the outputted screen numbers) in the project, use system signals.

You can use a PLC CPU to control the system signals so that output triggers will not occur simultaneously.

➟[5.2.5 Setting a device which controls the GOT operations or notifies the GOT status \(\[System Information\]\)](#page-598-0)

• Report Output signal (System signal 2-1.b8)

Turns on during output.

• Currently Printed Report Screen (Write device)

Stores the screen number of the report screen data being output.

The stored screen number will not be cleared upon completion of output and will be retained until the next report screen data is output.

The following shows how the above system signals work.

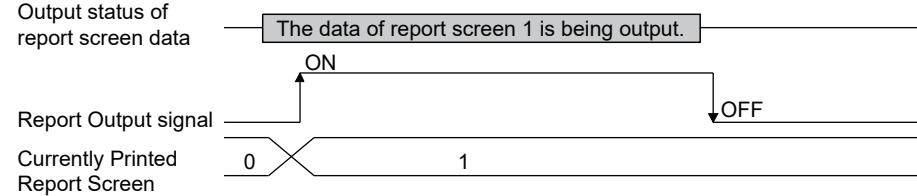

#### **(3) Precautions for restarting the GOT**

If the GOT is restarted, all report files created before the restart will be write-protected. If you have specified a report file with devices before the restart, specify a new file after the restart for the next output.

#### **(4) To maintain file access performance**

You are recommended to format the data storage before using it.

The number of files to be stored in a folder should be less than 500.

If 500 or more files are stored in a folder, the access performance may be lowered.

When data is repeatedly written to or deleted from the data storage, the access performance may be lowered regardless of the number of files.

In such a case, format the data storage.

#### ■4 **Precautions for using serial printers**

In the following cases, a serial printer may not print data and a system alarm may not occur even if the Print Output signal (System signal 2-2.b15) is turned off.

- A printer is powered off.
- The cable of a printer is unplugged.

#### ■5 **Precautions for using Ethernet printers**

#### **(1) Precautions for printing**

When a printing job is executed under the following conditions, the Printer Error Detection signal (System signal 2-1.b15) is turned on, and the job is canceled.

• A printer is disconnected.

• A printer is powered off.

For a PCL5 printer, the Printer Error Detection signal (System signal 2-1.b15) is not turned off automatically. Fix the error and turn off the signal.

#### **(2) Precautions when an error occurs in a printer**

For a PCL5 printer, when an error occurs in a printer, the Printer Error Detection signal (System signal 2-1.b15) is not turned on.

Check the printer status and fix the error.

The printer pauses the printing and resumes the job when the error is fixed.

#### **(3) Precautions for system alarms**

For a PCL5 printer, even if the printer is powered off or the network is disconnected during printing, no system alarm may occur.

#### **(4) Precautions when the Printer Error Detection signal (System signal 2-1.b15) is turned on**

The data output to a printer when this signal is on is printed when the signal is turned off. If the data is faulty, the data is deleted and the printing is canceled.

For a PCL5 printer, all printing jobs are canceled when this signal is on.

#### ■6 **Precautions for using Ethernet printers (GT21 and GS21)**

#### **(1) Precautions for printing a report**

If GT21 or GS21 outputs a report to an Ethernet printer, the report will be printed in any font supported by the printer. The font of the GOT and that on the printed output appear different.

The following lists the fonts supported by the printers.

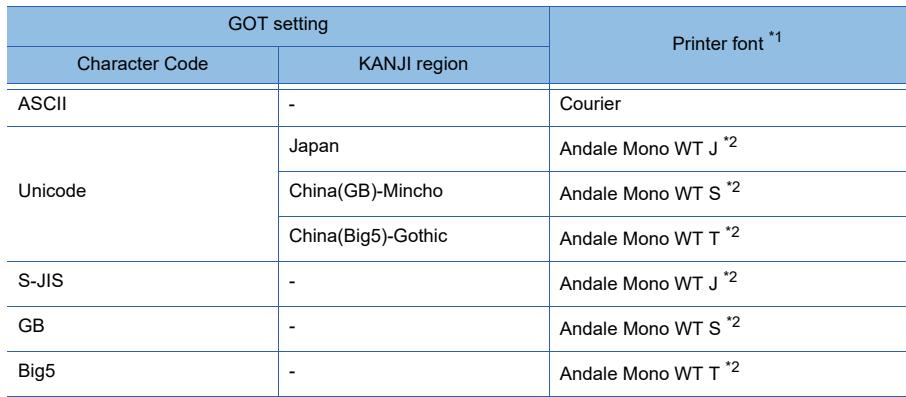

\*1 Characters may be printed incorrectly if the printer does not support the GOT's font.

\*2 Alphanumerics are printed in Courier.

# <span id="page-2578-0"></span>**GT27 SoftGOT2000 GT25 GT23 GT21 GS25 GS21**

Click  $[Screen] \rightarrow [Report Setting]$  from the menu to display the  $[Report Setting]$  dialog. When a report screen has not been created yet, the [Report Setting] dialog is not displayed.

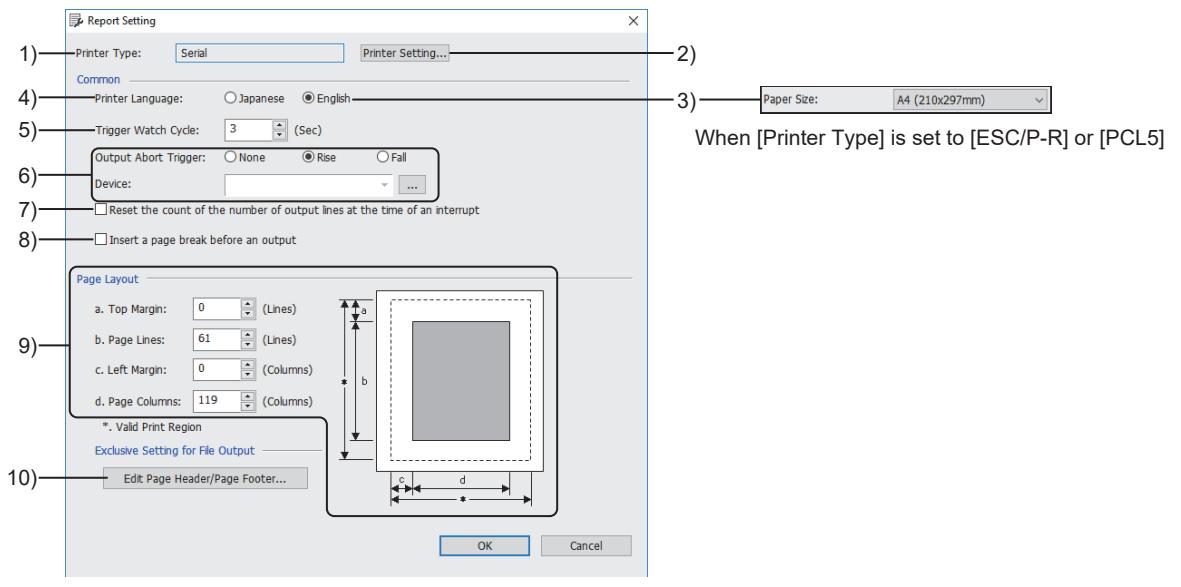

When [Printer Type] is set to [Serial]

#### 1) **[Printer Type]**

Not available to GT SoftGOT2000. The type of the printer set in the [Printer] dialog

■→[10.11.8 \[Printer\] dialog](#page-2583-0)

#### 2) **[Printer Setting] button**

Not available to GT SoftGOT2000.

Displays the [Printer] dialog.

Configure the settings to connect a printer to the GOT.

■ [10.11.8 \[Printer\] dialog](#page-2583-0)

#### 3) **[Paper Size]**

Not available to GT SoftGOT2000.

This item appears when [Printer Type] is set to [ESC/P-R] or [PCL5]. Select a paper size.

The following shows selectable items.

- [A4 (210x297mm)]
- [Letter (8.5"x11")]

#### 4) **[Printer Language]**

Not available to GT SoftGOT2000. This item appears when [Printer Type] is set to [Serial].

Select the language supported by the printer.

The following shows the items to be selected.

- [Japanese]
- [English]

#### 5) **[Trigger Watch Cycle]**

Specify the cycle of monitoring the trigger devices of the report function. The collection trigger device, abort trigger device, output trigger device, and delete trigger device are included.

The setting range is [1] second to [60] seconds.

The devices that are set to each trigger should be turned on or off longer than the cycle to be set here. When the devices are turned on or off within the cycle to be set here, a trigger may not be satisfied.

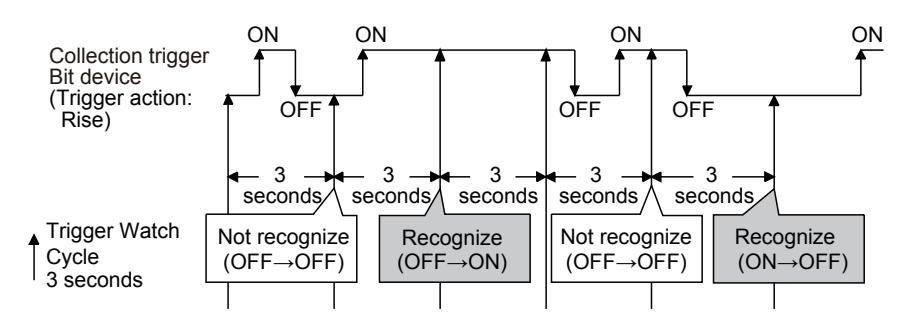

#### 6) **[Output Abort Trigger]**

Select a trigger to abort an output.

This setting is not applied to GT SoftGOT2000.

The following shows the items to be selected.

• [None]

Does not use the abort trigger.

• [Rise]

Aborts an output on the rising edge of a bit device. Specify a bit device.

• [Fall]

Aborts an output on the falling edge of a bit device. Specify a bit device.

#### 7) **[Reset the count of the number of output lines at the time of an interrupt]**

Not available to GT SoftGOT2000.

This item appears when [Printer Type] is set to [Serial].

Resets the count of output lines when an output is aborted.

A page break will be inserted upon resumption of output.

This setting is invalid under the following conditions.

- [Output Timing] is set to [When trigger condition is satisfied] in the [Action] tab in the [Screen Property] dialog.
- [Insert a page break before an output] is selected in the [Report Setting] dialog.

#### 8) **[Insert a page break before an output]**

Not available to GT SoftGOT2000.

This item appears when [Printer Type] is set to [Serial].

This setting applies to the report screens where [Output Timing] is set to [At the time of data collection] in the [Action] tab of the [Screen Property] dialog.

Inserts a page break before the output of the current report screen if the previous output was performed as shown below.

- The data of a different report screen was output.
- An item ([Alarm] or [Operation Log]), which is not set for the current report screen, was output.
- Any function other than the report function performed a printer output.

#### 9) **[Page Layout]**

The setting range when [Printer Type] is set to [PictBridge], [ESC/P-R], or [PCL5] in the [Printer] dialog applies to GT SoftGOT2000.

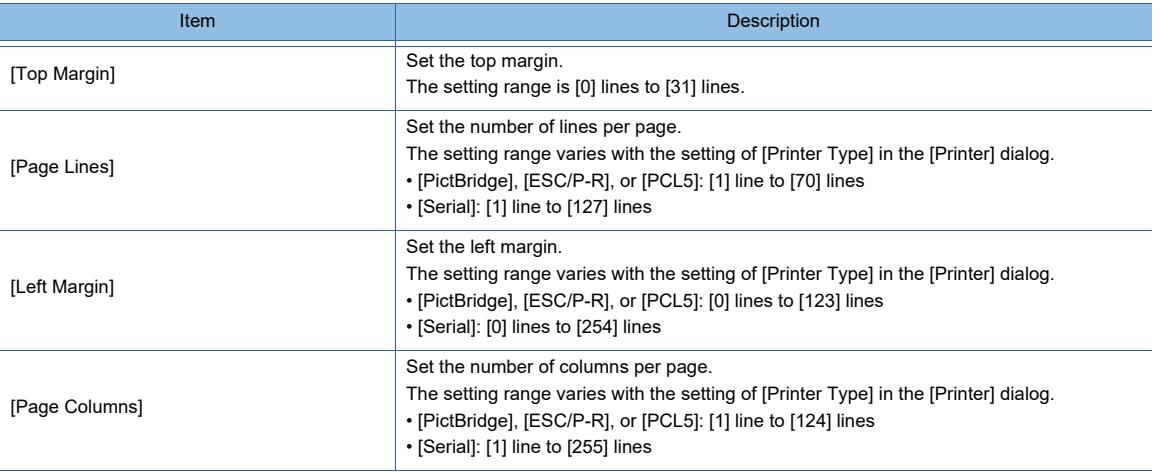

10.11 Outputting the Collected Data as a Report (Report Function)

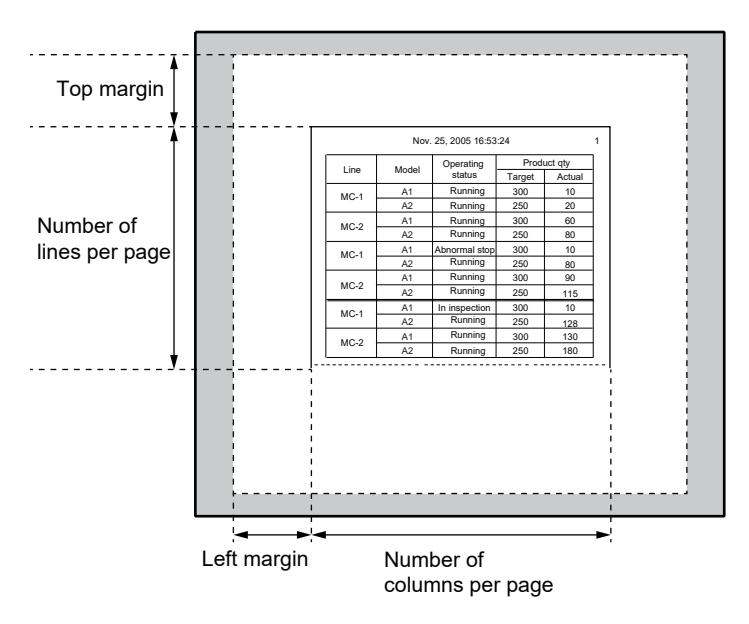

#### 10) **[Edit Page Header/Page Footer] button**

Not available to GT21, GT SoftGOT2000, and GS21. Displays the [Edit Page Header/Page Footer] dialog. Set the contents of the page header and page footer.

■→[10.11.6 \[Edit Page Header/Page Footer\] dialog](#page-2581-0)

## <span id="page-2581-0"></span>**10.11.6 [Edit Page Header/Page Footer] dialog**

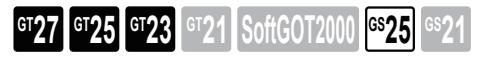

In the [Report Setting] dialog, click the [Edit Page Header/Page Footer] button to display the [Edit Page Header/Page Footer] dialog.

For the page header and page footer, refer to the following.

➟10.11.2 ■[5 Report samples and the items to be output to a report](#page-2553-0)

The settings made in this dialog apply to the report screens where [Output Destination] is set to [File].

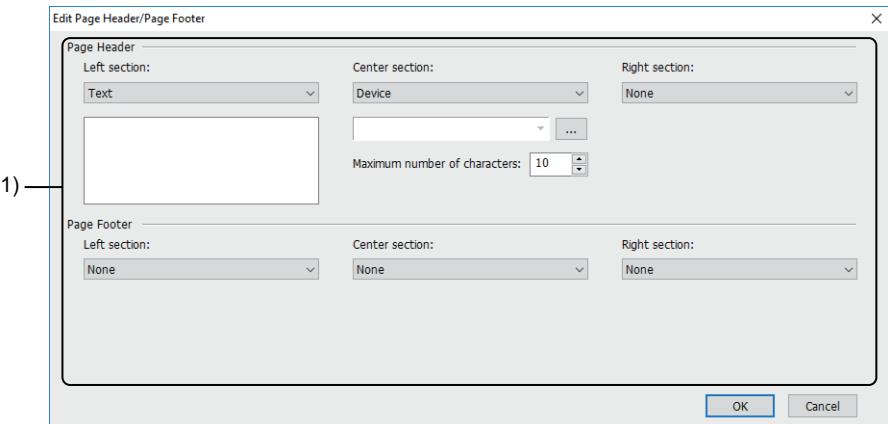

#### 1) **[Page Header], [Page Footer]**

Select an item to be output in [Left section], [Center section], or [Right section] of the page header or page footer. The following shows selectable items.

- [None]
- [Text]

Outputs the entered text.

Up to 255 characters can be entered.

• [Device]

Outputs the text that is stored in as many consecutive devices as the set value of [Maximum number of characters]. Specify the start device.

The setting range of [Maximum number of characters] varies with the setting of [Printer Type] in the [Printer] dialog. For [PictBridge], [ESC/P-R], or [PCL5]: [1] character to [124] characters

For [Serial]: [1] to [255]

Unicode is supported.

Data will be read from the specified devices starting from the lower-order bits.

NULL is supported as the termination character.

The KANJI region for the report screen applies.

• [Date + Time]

Outputs the date and time on which a report file is printed using the file print function.

Example) 18/7/1 17:38:04

The date and time format varies with the display language.

**→[5.2.2 Setting for switching the language displayed on the GOT \(\[Language Switching\]\)](#page-568-0)** 

• [Date]

Outputs the date on which a report file is printed using the file print function.

Example) 18/7/1

The date and time format varies with the display language.

■→[5.2.2 Setting for switching the language displayed on the GOT \(\[Language Switching\]\)](#page-568-0)

• [Time]

Outputs the time at which a report file is printed using the file print function. Example) 17:38:04

- [Page]
- [Page/Pages]
- [Operator Name]

Outputs the name of the operator who has printed a report file using the file print function.

# <span id="page-2582-0"></span>**GT27 SoftGOT2000 GT25 GT23 GT21 GS25 GS21**

Step 1 Open a report screen to set the header, footer, and repeat lines.

Step 2 Select [Screen] → [Header/Footer/Repeat] from the menu to display the [Header/Footer/Repeat] dialog.

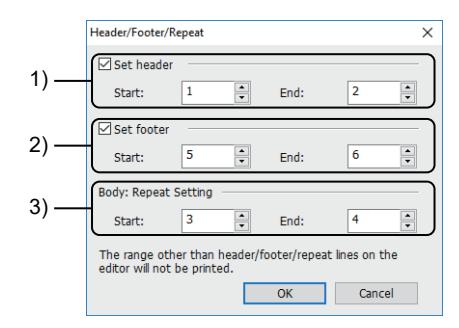

#### 1) **[Set header]**

Set the header on the current report screen.

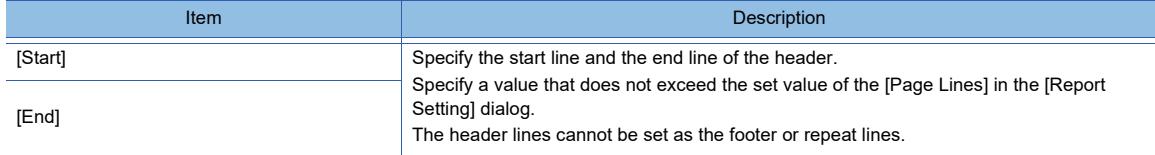

#### 2) **[Set footer]**

Set the footer on the current report screen.

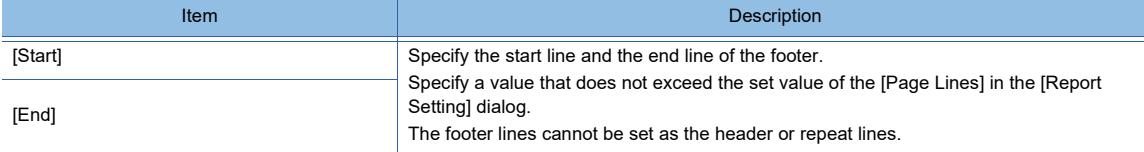

#### 3) **[Body: Repeat Setting]**

Set lines to be output repeatedly on the current report screen.

This item appears when [Repeat] is selected for [Output Target] in the [Format] tab in the [Screen Property] dialog of a report screen.

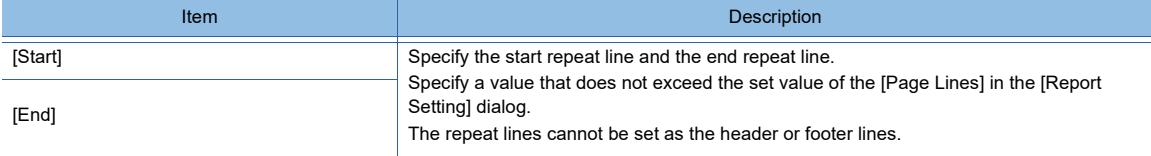

<span id="page-2583-0"></span>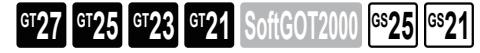

Select [Common]  $\rightarrow$  [Peripheral Setting]  $\rightarrow$  [Printer] from the menu to display the [Printer] dialog.

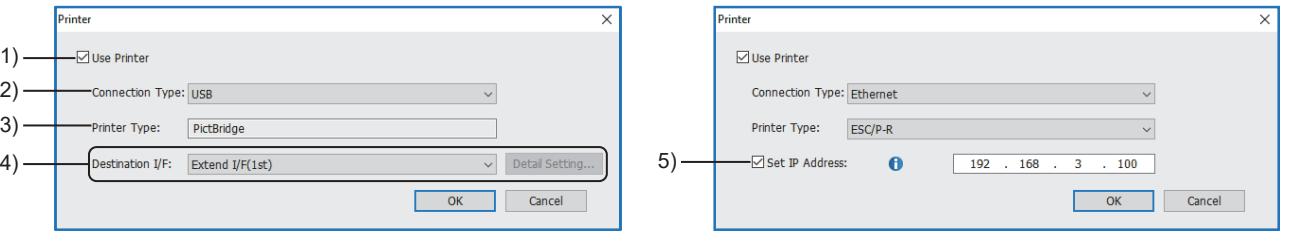

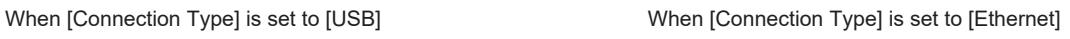

#### 1) **[Use Printer]**

Enables the settings to connect a printer.

#### 2) **[Connection Type]**

Select a connection type between the GOT and a printer.

The following shows selectable items.

- [USB] (GT27 and GT25 (excluding GT25-W, GT2505-V, and GT25HS-V))
- [Serial] (GT27, GT25 except GT25HS-V, GT23, GT21, GS25, and GS21)
- [Ethernet] (GT27, GT25, GT23, GT21 except GT2105-Q, GS25, and GS21)
- If [Ethernet] is selected, the GOT uses the following port numbers to communicate with a printer.
	- [ESC/P-R]: 515
	- [PCL5]: 9100

#### 3) **[Printer Type]**

Printer type corresponding to the setting of [Connection Type].

Select a printer when [Ethernet] is selected for [Connection Type].

- [ESC/P-R] (GT27, GT25, GT23, and GS25)
- PCL5] (GT27, GT25, GT23, GT21 except GT2105-Q, GS25, and GS21)

#### 4) **[Destination I/F]**

This item appears when [Connection Type] is set to [USB] or [Serial].

Select a GOT interface to be used.

The following shows selectable items.

- [Standard I/F(RS232)] (For GT21-P: [Standard I/F(RS232(Back))])
- [Extend I/F(1st)]
- [Extend I/F(2nd)]
- [Extend I/F(3rd)]
- [Not connected]

[Extend I/F(1st)], [Extend I/F(2nd)], and [Ex-tend I/F(3rd)] are not available for GT25-W, GT2505-V, GT25HS-V,

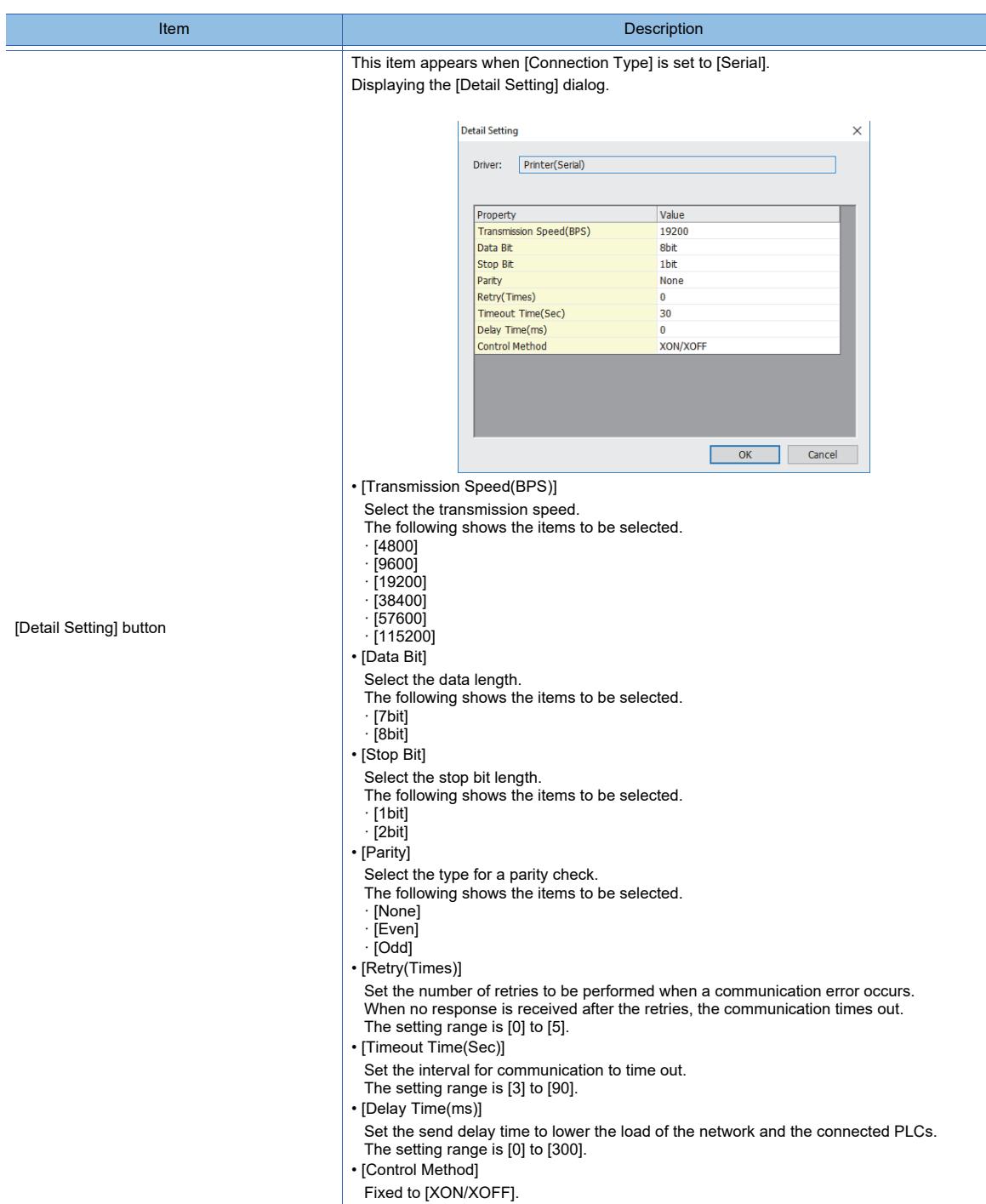

#### 5) **[Set IP Address]**

This item appears when [Connection Type] is set to [Ethernet]. Set the IP address of the printer to be connected by Ethernet. The setting range is [0].[0].[0].[0] to [255].[255].[255].[255]. The IP address of a printer is settable in the utility as well.

➟GOT2000 Series User's Manual (Utility)

10. FUNCTIONS USED WITH PERIPHERAL DEVICES **10 - 199** 10.11 Outputting the Collected Data as a Report (Report Function)

### **10.11.9 Relevant settings**

# **GT27 SoftGOT2000 GT25 GT23 GT21 GS25 GS21**

Set the relevant settings other than the specific settings for the report function as required. The following shows the functions that are available by the relevant settings.

#### ■1 **GOT Environmental Setting [System Information]**

Select [Common] → [GOT Environmental Setting] → [System Information] from the menu.

■→[5.2.5 Setting a device which controls the GOT operations or notifies the GOT status \(\[System Information\]\)](#page-598-0)

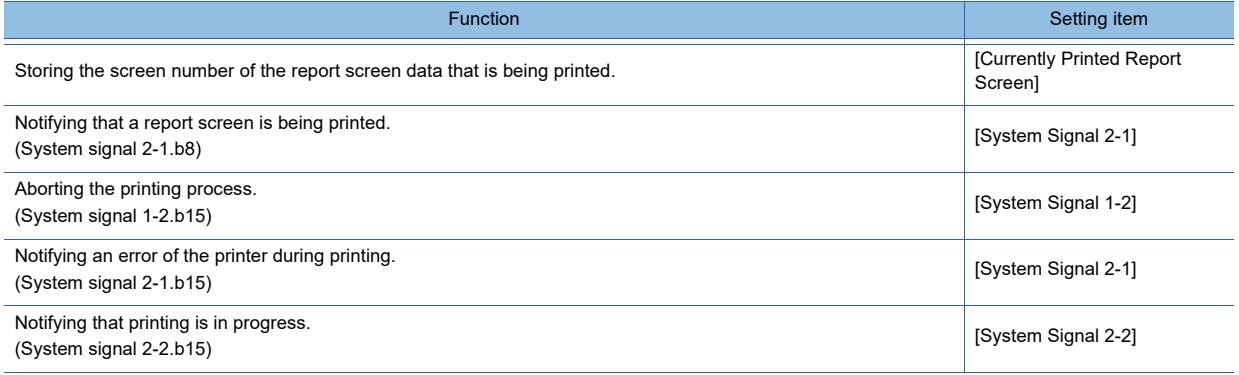

#### ■2 **GOT Internal Device**

➟[12.1.3 GOT special register \(GS\)](#page-3031-0)

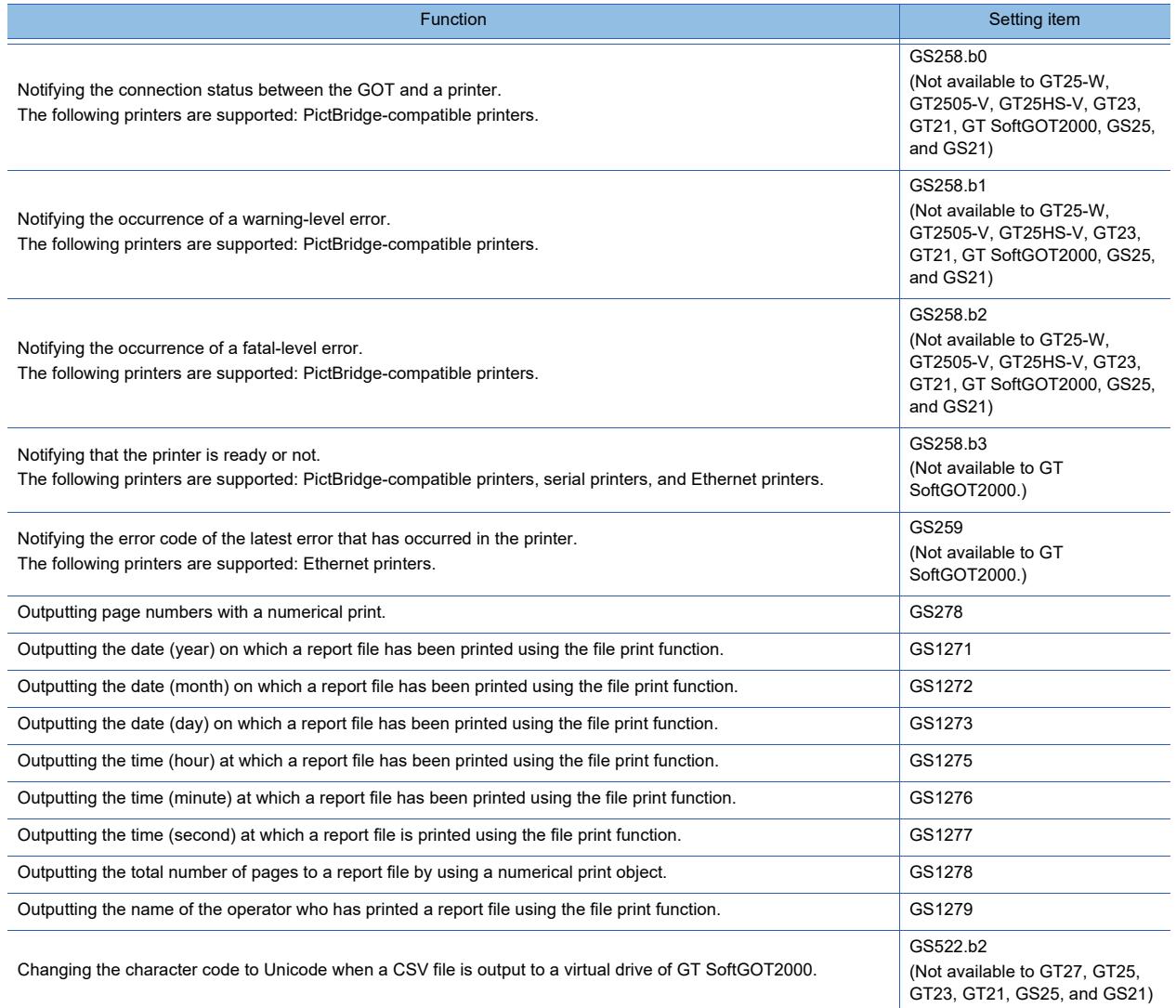

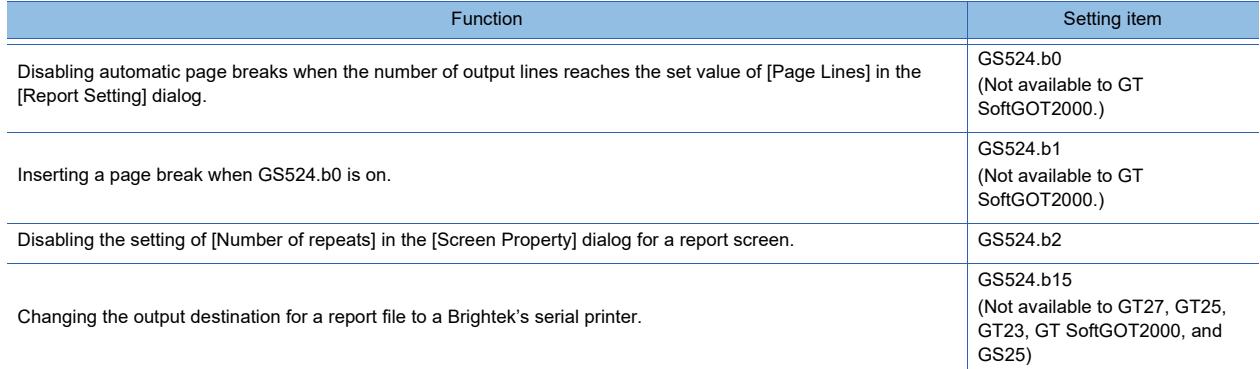

# **10.12 Outputting Sound with the GOT (Sound Output Function)**

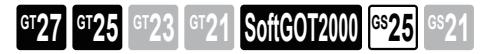

Not available to GT2505-V and GT25HS-V.

#### **10.12.1 Overview of the sound output function**

# **GT27 GT25 GT23 GT21 SoftGOT2000 GS25**

Not available to GT2505-V and GT25HS-V.

The sound output function outputs sounds through the audio equipment (including loudspeakers) that is connected to the GOT.

Example) Playing a sound when the condition of a trigger action is satisfied

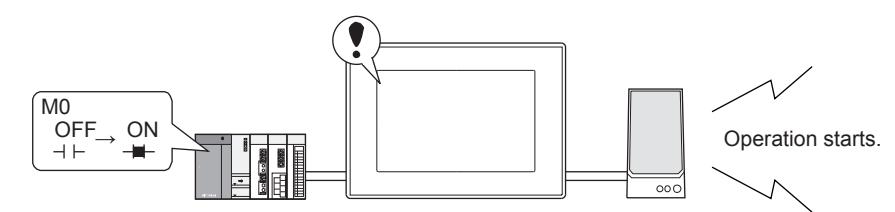

When the set condition is satisfied (M0 is turned on), a specified sound file plays.

#### ■1 **Playing a sound**

A sound plays when the condition of a trigger action or time action is satisfied or when a relevant switch is touched.

#### ■2 Stopping the playback

The current playback is stopped when the condition of a trigger action is satisfied or when a relevant switch is touched.

#### ■3 Muting or unmuting the sound

The sound is muted or unmuted when the condition of a trigger action is satisfied or when a relevant switch is touched.

#### **10.12.2 Specifications of the sound output function**

# **GT27 SoftGOT2000 GT25 GT23 GT21 GS25 GS21**

Not available to GT2505-V and GT25HS-V.

#### ■1 System application (extended function)

To use the sound output function, a system application (extended function) of [Sound Output] is required.

Selecting [Destination I/F] in the [Sound Output] dialog incorporates the application into the package data automatically.

#### ■ [10.12.5 \[Sound Output\] dialog](#page-2591-0)

To use the function on GT SoftGOT2000, the application is not required.

#### ■2 Number of sound output function settings for one project

One sound output function setting is available for one project.

#### ■3 Sound file specifications

The following shows the specifications of the sound files usable for the sound output function.

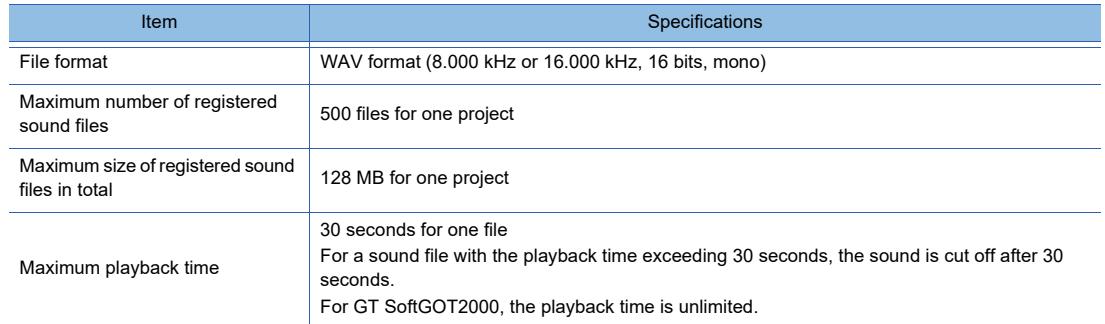

#### ■4 **Registrable sound file types**

#### **(1) Message**

The sound files of the message type are generated by converting the entered text into speech. The speaker, speed, pitch, and volume of the voice are settable.

No sound file with the playback time exceeding 30 seconds is registrable.

To register or update the sound files of the message type, the speech synthesis license must be registered. For registering the speech synthesis license, refer to the following.

**→[10.12.4 Registration of the speech synthesis license](#page-2590-0)** 

#### **(2) Sound effect**

The sound files of the sound effect type come with GT Designer3.

#### **(3) Melody**

The sound files of the melody type come with GT Designer3.

#### **(4) File**

User-specified WAV sound files are imported to use.

The WAV sound files (8.000 kHz or 16.000 kHz, 16 bits, mono) are imported as they are.

The WAV sound files in the following conditions are converted automatically at import.

- Sampling frequency: Any
- Number of bits: 8 bits or 16 bits
- Channel: Stereo or mono

The files are automatically converted into the WAV format (16.000 kHz, 16 bits, mono).

To import any WAV sound file other than the above, convert the file into an applicable WAV sound file by using generalpurpose audio editing software.

### ■5 **Playback specifications**

One sound file plays at a time.

While a sound file is playing, if you specify another sound file to play, operation varies depending on the specified file number.

#### **(1) When the specified sound file differs from the playing one**

The specified sound file is held on standby and plays after the current file has finished playing. If you specify multiple sound files to play, the specified files play in the order in which the files are held on standby. Up to 16 sound files are held on standby.

# **(2) When the playing sound file or standby sound file is specified again**

The sound file specified again does not play.

#### ■6 **Functions working together with the sound output function**

The sound output function is usable for the relevant functions shown below.

- Trigger action
- Time action
- Action of the switch (Sound output)
- Touch key sound of the touch switch

The following shows the availability of the operations of the sound output function by relevant function.

#### ○: Available, -: Not available

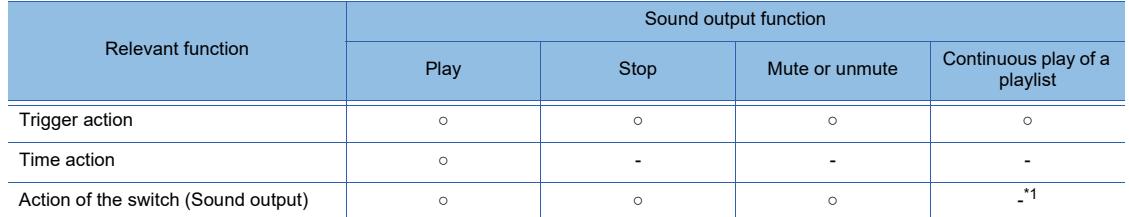

\*1 To play the preselected sound files continuously with a corresponding switch, set the playlist in a trigger action setting and execute the trigger action with the switch.

#### ■7 Playing the preselected sound files continuously

You can select multiple sound files to play them continuously with one trigger action.

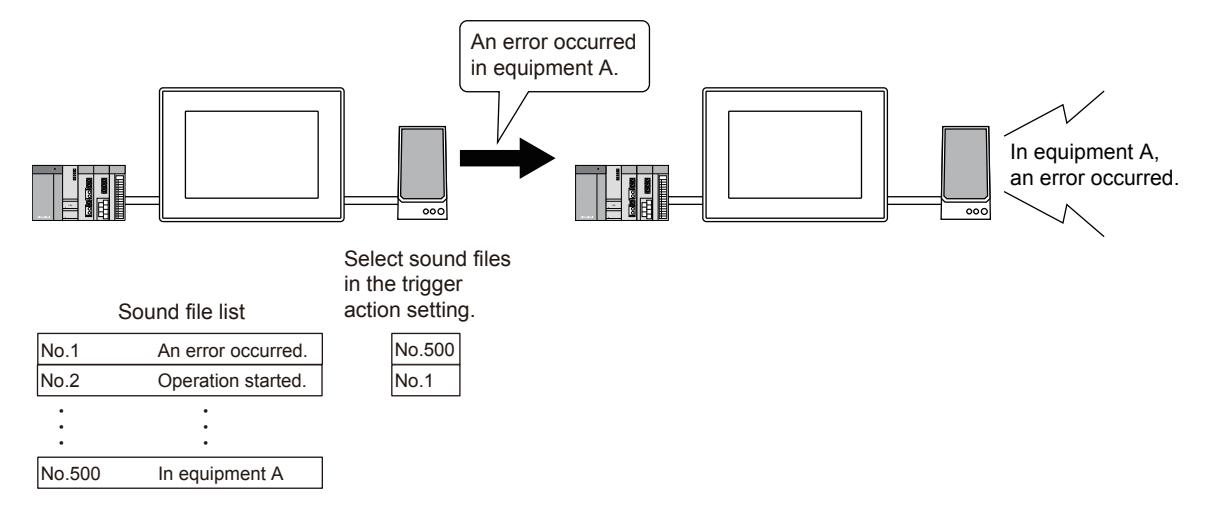

Up to 16 sound files are selectable for one trigger action. The same sound file numbers can be specified for one trigger action. For the setting method, refer to the following.

**→[9.5 Operating a Device as a Trigger \(\[Trigger Action\]\)](#page-2190-0)** 

Stopping the current playback cancels the other sound files that are selected for the same trigger action.

#### **10.12.3 How to use the sound output function**

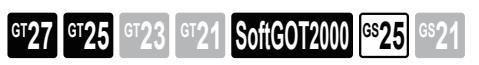

Not available to GT2505-V and GT25HS-V.

#### <span id="page-2589-0"></span>■1 System configuration

The following shows the system configuration of sound output.

For information on how to use the sound output function on GT SoftGOT2000, refer to the following.

■GT SoftGOT2000 Version1 Operating Manual

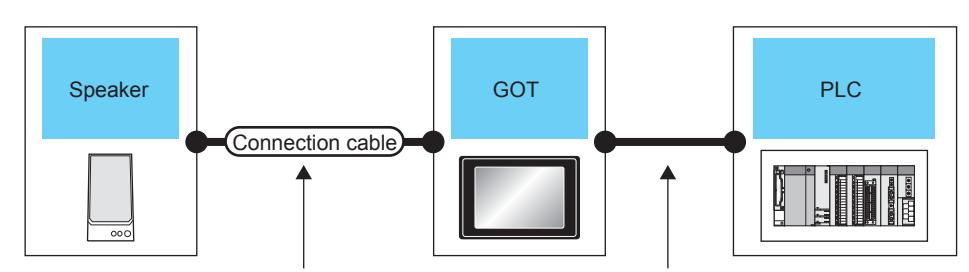

Depends on the specifications of the speaker Depends on the connection type

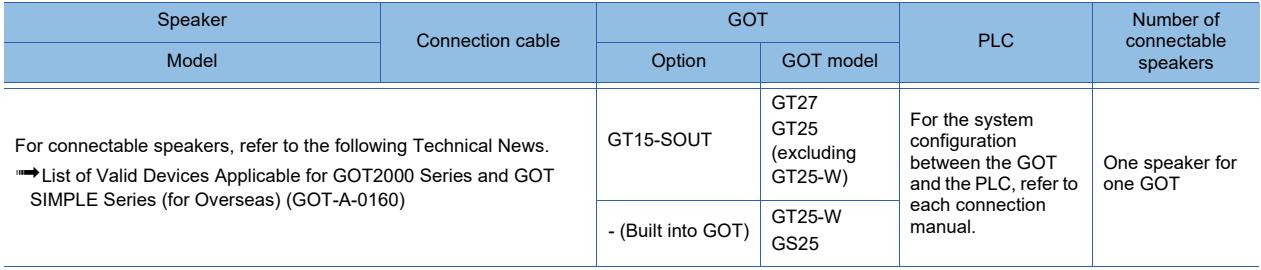

# FUNCTIONS USED WITH PERIPHERAL DEVICES **FUNCTIONS USED WITH PERIPHERAL DEVICES**

**10**

#### ■2 **Setting procedure**

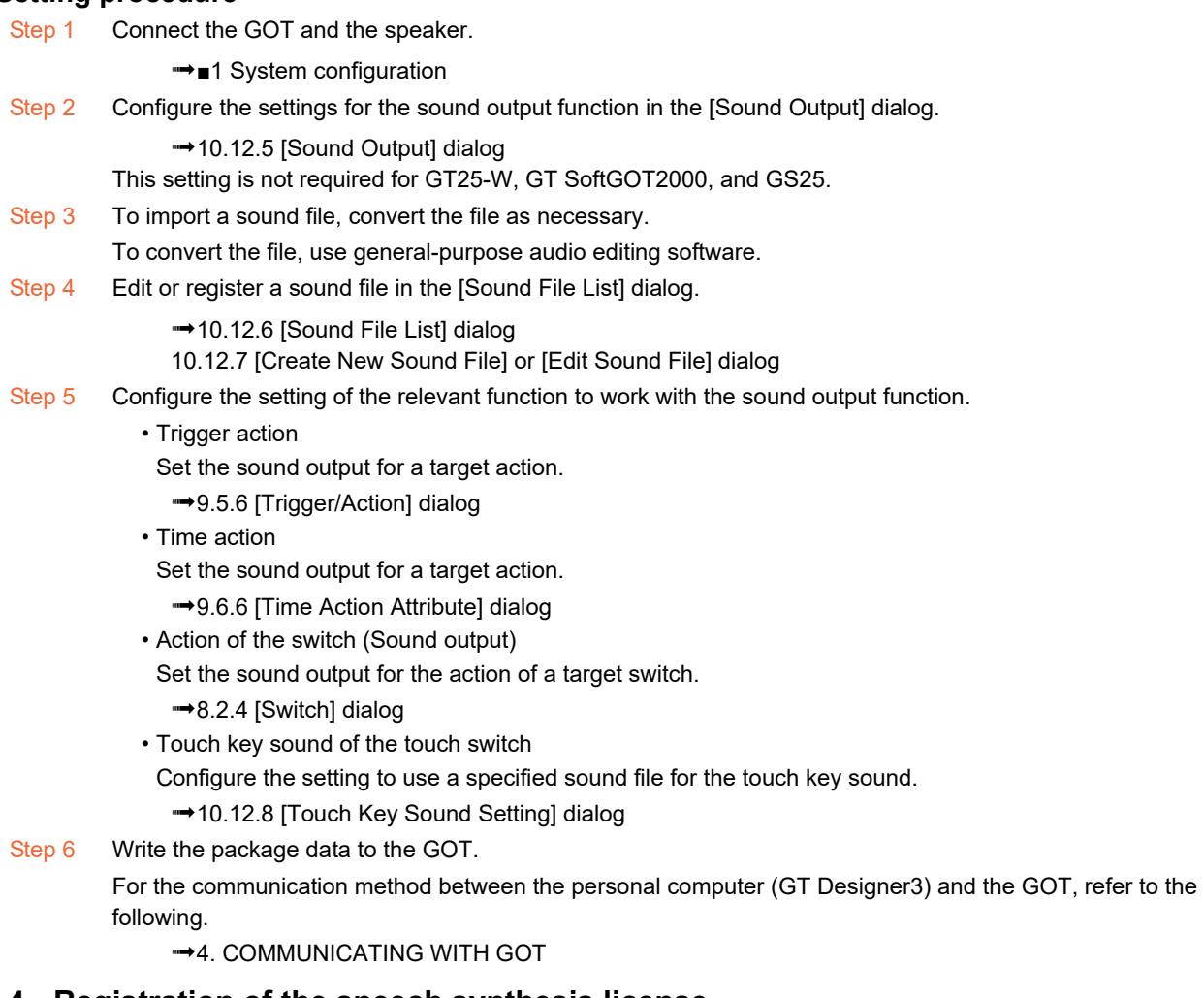

### <span id="page-2590-0"></span>**10.12.4 Registration of the speech synthesis license**

# $G$ <sup>T</sup>27<sup> **GT25 GT23 GT21 SoftGOT2000 GS25**</sup>

Not available to GT2505-V and GT25HS-V.

To register or update a sound file of the message type in the [Edit Sound File] dialog, purchase and register the speech synthesis license (SW1DND-GTVO-M).

If the speech synthesis license is unregistered, each file is playable only in the [Edit Sound File] dialog.

For purchasing the speech synthesis license, contact your local sales office.

For registering the speech synthesis license, refer to the following.

**<sup>■→</sup>GT Works Text to Speech License Registration Instructions** 

# <span id="page-2591-0"></span>**10.12.5 [Sound Output] dialog**

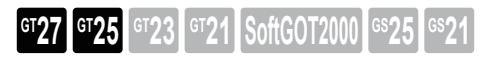

Not available to GT2505-V and GT25HS-V.

This setting is not required for GT25-W and GS25.

Select [Common] → [Peripheral Setting] → [Sound Output] from the menu to display the setting dialog.

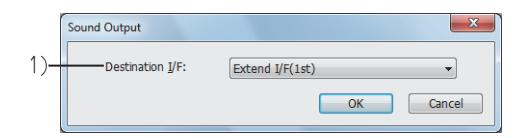

#### 1) **[Destination I/F]**

Set the interface of the GOT.

- [Extend I/F(1st)]
- [Extend I/F(2nd)]
- [Extend I/F(3rd)]
- [Not connected]

For the details of the GOT interface settings, refer to the following.

■→[5.7 Checking the Interface Settings of the GOT \(\[I/F Communication Setting\]\)](#page-833-0)

## <span id="page-2591-1"></span>**10.12.6 [Sound File List] dialog**

**GT27 GT25 GT23 GT21 SoftGOT2000 GS25** 

Not available to GT2505-V and GT25HS-V.

Select [Common]  $\rightarrow$  [Sound]  $\rightarrow$  [Sound File List] from the menu to display the setting dialog. Register a sound file to play on the GOT.

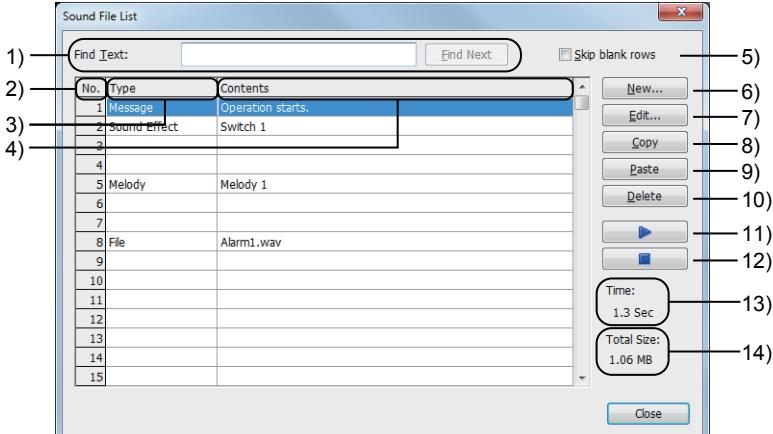

#### 1) **[Find Text]**

Search the sound file list for a sound file based on the search keyword. The [Contents] column is searched.

Up to 512 characters can be entered as the search keyword.

Click the [Find Next] button to search for the next occurrence of the keyword.

#### 2) **[No.]**

Registered sound file number.

Up to 500 sound files are registrable.

#### 3) **[Type]**

Sound file type ([Message], [Sound Effect], [Melody], or [File]) that is set in the [Edit Sound File] dialog.

#### 4) **[Contents]**

• When [Type] is set to [Message]

The contents of a sound file (message) are displayed.

• When [Type] is set to [Sound Effect] or [Melody]
**FUNCTIONS USED WITH PERIPHERAL DEVICES**

FUNCTIONS USED WITH PERIPHERAL DEVICES

**10**

The title of a sound file is displayed.

• When [Type] is set to [File]

The file name of a sound file is displayed.

# 5) **[Skip blank rows]**

Displays only the rows where sound files are set.

# 6) **[New] button**

Displays the [Create New Sound File] dialog.

■→[10.12.7 \[Create New Sound File\] or \[Edit Sound File\] dialog](#page-2593-0) Set a new sound file.

# 7) **[Edit] button**

Displays the [Edit Sound File] dialog.

■→[10.12.7 \[Create New Sound File\] or \[Edit Sound File\] dialog](#page-2593-0)

# Edit a selected sound file.

8) **[Copy] button** Copies a selected row.

Multiple rows can be copied at once.

# 9) **[Paste] button**

Pastes a copied row on a selected row.

Multiple rows are pasted on an equal number of consecutive rows, starting from a selected row. When [Skip blank rows] is selected, clicking the [Paste] button displays the [Copy Sound File] dialog.

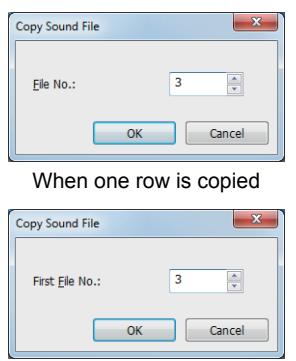

When multiple rows are copied

**• [File No.]** Set the file number of the destination row. The setting range is [1] to [500].

**• [First File No.]**

Set the file number of the first destination row. The setting range is [1] to [500].

If the destination row has a sound file setting, the [Confirm Sound Overwrite] dialog appears.

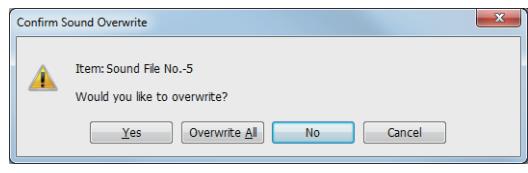

#### **• [Yes]**

- Overwrites the row where the sound file specified in this dialog is set. **• [Overwrite All]**
- Overwrites all the rows.
- **[No]**

Does not overwrite the row where the sound file specified in this dialog is set.

**• [Cancel]**

Cancels the paste on the rows, starting from the one where the sound file specified in this dialog is set.

# 10) **[Delete] button**

Deletes a selected sound file.

# 11) **[Play] button**

Plays a selected sound file.

# 12) **[Stop] button**

Stops the current playback.

#### 13) **[Time]** Displays the playback time of a selected sound file.

# 14) **[Total Size]**

Displays the total size of the registered sound files. Make sure that the total size of the files is 128 MB or less.

# <span id="page-2593-0"></span>**10.12.7 [Create New Sound File] or [Edit Sound File] dialog**

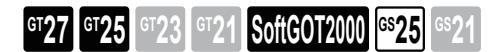

Not available to GT2505-V and GT25HS-V.

Create or edit a sound file.

The dialog name varies with the display method.

To display this dialog, perform one of the following operations.

- In the [Sound File List] dialog, click the [New] button.
- In the [Sound File List] dialog, select a target sound file and click the [Edit] button.
- In the [Sound File List] dialog, double-click a target sound file.

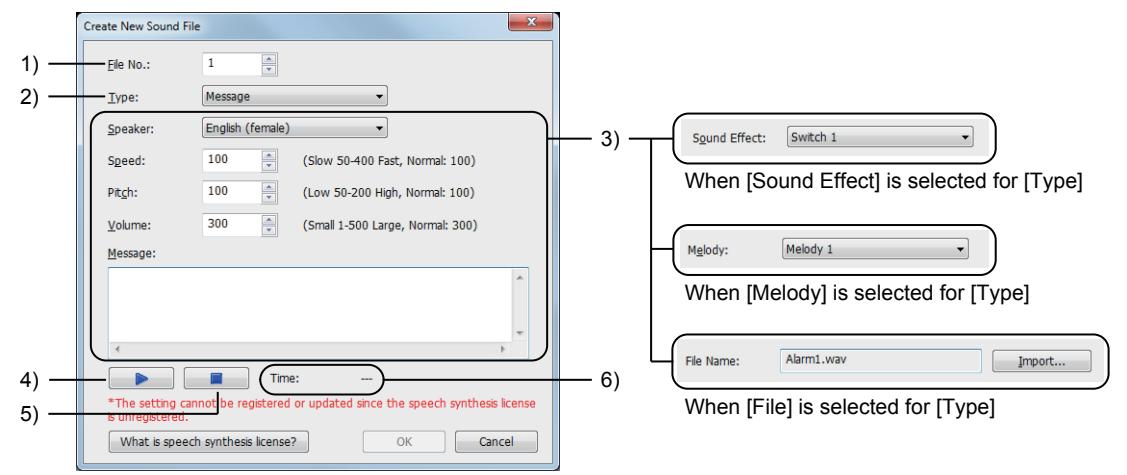

When [Message] is selected for [Type]

#### 1) **[File No.]**

Set a sound file number.

The setting range is [1] to [500].

#### 2) **[Type]**

Select a sound file type.

The following shows the items to be selected.

- [Message]: Sound file that is generated by converting the entered text into speech
- [Sound Effect]: Sound file that is supplied with GT Designer3
- [Melody]: Sound file that is supplied with GT Designer3
- [File]: User-specified WAV sound file to be imported

To register or update the sound files of the message type, the speech synthesis license must be registered. For registering the speech synthesis license, refer to the following.

**→[10.12.4 Registration of the speech synthesis license](#page-2590-0)** 

#### 3) **Detail setting**

Set necessary items according to the selection for [Type].

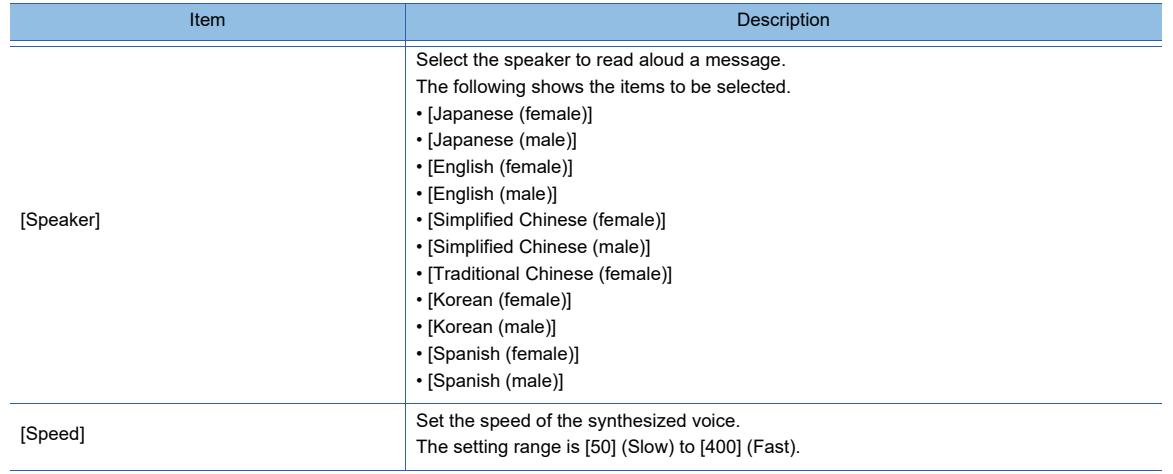

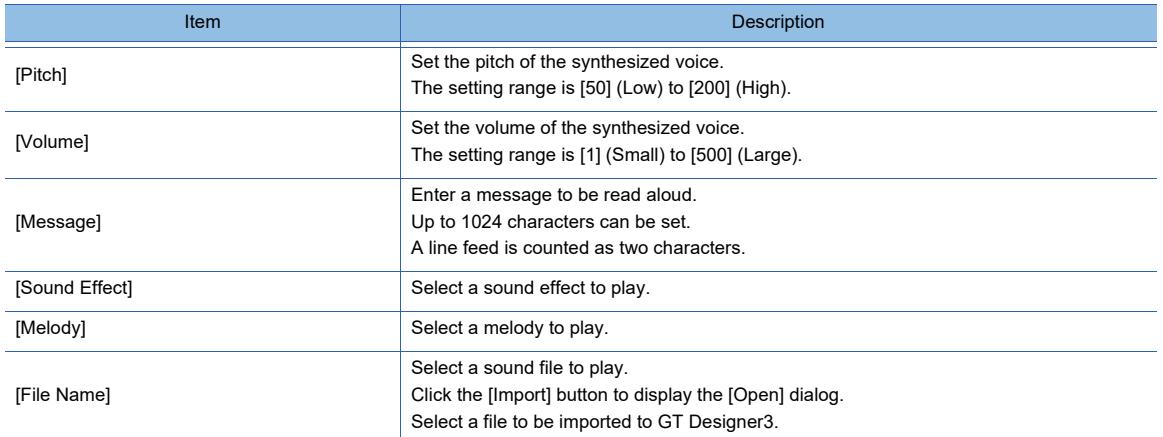

# 4) **[Play] button**

Plays the sound file being edited.

# 5) **[Stop] button**

Stops the current playback.

#### 6) **[Time]**

Displays the playback time of the sound file being edited.

- When [Type] is set to [Message]
	- The sound file whose playback time exceeds 30 seconds is not registrable. The playback time exceeding 30 seconds is displayed in red.

# **10.12.8 [Touch Key Sound Setting] dialog**

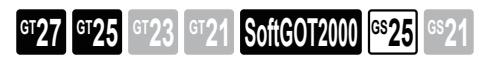

Not available to GT2505-V and GT25HS-V.

Select [Common] → [Sound] → [Touch Key Sound Setting] from the menu to display the setting dialog. Configure the setting to play a sound file when a relevant touch switch is touched.

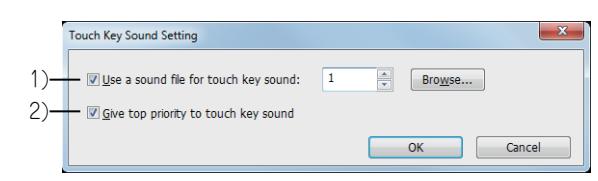

# 1) **[Use a sound file for touch key sound]**

Plays a sound file when a relevant touch switch is touched.

Perform one of the following operations to select a sound file.

- Enter a sound file number.
- Click the [Browse] button to display the [Sound File List] dialog, and select a sound file.

# 2) **[Give top priority to touch key sound]**

Stops the current playback, cancels all standby sound files and plays the touch key sound when a relevant touch switch is touched.

# **10.12.9 Precautions**

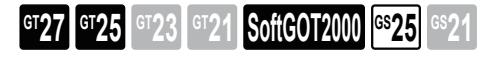

Not available to GT2505-V and GT25HS-V.

This section explains the precautions for using the sound output function.

# ■1 **Precautions for drawing**

# **(1) Updating a WAV sound file**

The imported WAV sound file in the [Edit Sound File] dialog is not updated when you make a change to the import source file.

In such a case, import the source file again.

#### **(2) Using the sound files of the sound effect type or melody type**

Do not use the sound files of the sound effect type or melody type that are settable in the [Edit Sound File] dialog for any purpose other than the GOT sound output.

#### ■2 **Precautions for using GT SoftGOT2000**

#### **(1) Mute status of GT SoftGOT2000 at its startup**

If you select [Unmute when starting GT SoftGOT2000] on the [Auxiliary Setup] tab in the [Environment Setup] dialog on GT SoftGOT2000, the application is unmuted regardless of Windows sound settings. If you deselect the item, the Windows sound settings are applied. However, if you mute all sounds on Windows, GT SoftGOT2000 remains mute.

# **10.12.10 Relevant settings**

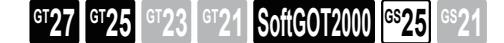

Not available to GT2505-V and GT25HS-V.

Set the relevant settings other than the specific settings for the sound output function as required. The following shows the functions that are available by the relevant settings.

➟[12.1.3 GOT special register \(GS\)](#page-3031-0)

# ■1 **GOT Internal Device**

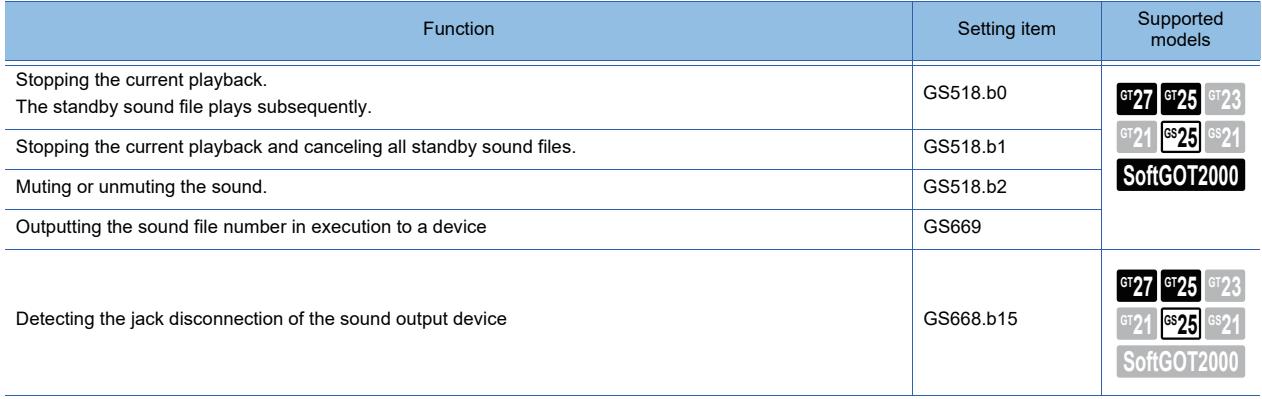

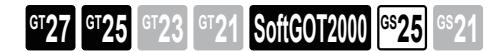

# **10.13.1 Overview of the server/client function**

# **GT27 SoftGOT2000 GT25 GT23 GT21 GS25 GS21**

The server and client functions enable you to perform monitoring and maintenance remotely from an office. You can access a GOT or GT SoftGOT2000 having the server function (hereafter "GOT (server)") through a client device, and easily collect or change device data of the controllers monitored by the GOT (server). The following devices can be used as a client are supported.

• Personal computer on which MX Component is installed (hereafter "personal computer (MX Component)")

- Personal computer on which GENESIS64 is installed (hereafter "personal computer (GENESIS64)")
- GOT to which the client function is granted (hereafter "GOT (client)")

A personal computer (client) is used hereafter as a generic term for a personal computer (MX Component) and a personal computer (GENESIS64).

# ■1 Collecting or changing device data on a personal computer (client) (server function)

When you use a personal computer (MX Component) as a client, GT SoftGOT2000 cannot be a server. When you use a personal computer (GENESIS64) as a client, GOT1000 cannot be a server.

You can read/write device data of the controllers monitored by a GOT (server) on a personal computer (client) connected to Ethernet.

Use the server function, and you can monitor multiple controllers on a personal computer by connecting the personal computer to a GOT (server) by Ethernet. The function has eliminated the need for establishing communications with controllers in their respective communication formats or installing the OPC UA server.

The function is available by installing MX Component or GENESIS64.

Communication settings for each controller is not required on the personal computer.

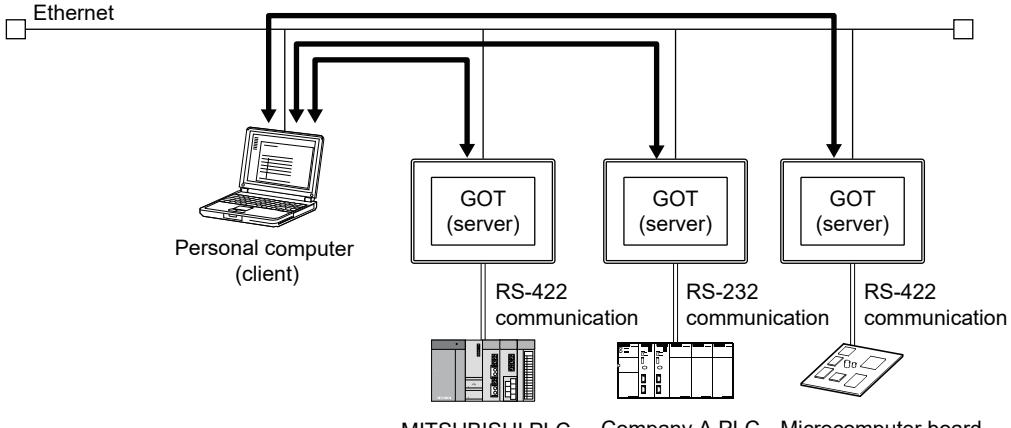

MITSUBISHI PLC Company A PLC Microcomputer board

# ■2 Collecting or changing device data monitored by another GOT on a GOT (server and client **functions)**

GT SoftGOT2000 supports the server function but does not support the client function.

You can read/write device data of the controllers monitored by a GOT (server) by accessing the GOT (server) through a GOT (client) connected to Ethernet.

This enables you to monitor device data of different manufacturers' controllers collectively on one GOT (client). One GOT (client) can be connected to up to 128 GOTs (servers).

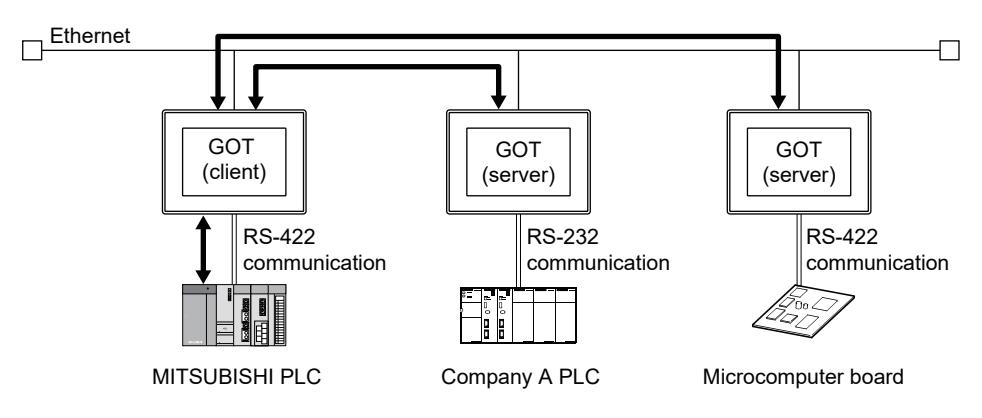

# ■3 Using the server and client functions in one GOT

Not available to GT SoftGOT2000.

The server and client functions can be used in one GOT.

When a GOT has the server and client functions, while collecting data of another GOT (server) you can send the data to a personal computer (client) or another GOT (client) through the GOT.

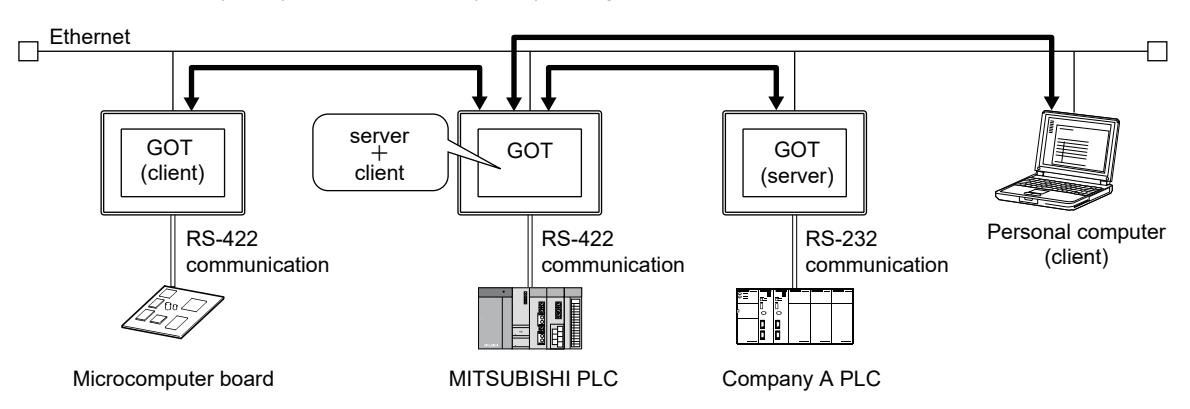

# ■4 **Communications between the GOT2000 series and GOT1000 series**

When GT SoftGOT2000 is the server, communications with the GOT1000 series (client or server) are not available. When the server or client function is used in a personal computer (MX Component), the GOT1000 series, and the GOT2000 series, communications are available among them.

You can add the GOT2000 series to the existing system configured with the GOT1000 series or replace the GOT1000 series with the GOT2000 series.

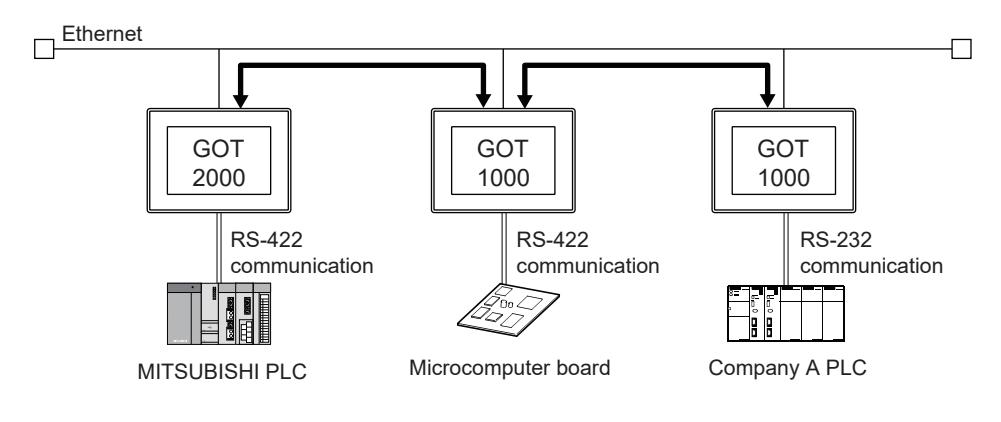

# FUNCTIONS USED WITH PERIPHERAL DEVICES **FUNCTIONS USED WITH PERIPHERAL DEVICES**

# ■5 **Flow of data**

To collect or change device data of a controller monitored by a GOT (server) through a client, set the assignment definition of the virtual gateway devices and the corresponding devices of the monitored controller on the GOT (server). Then, you can access the gateway devices of the GOT (server) through the client and read/write the data of the controller devices assigned to the gateway devices.

Data is exchanged using the gateway devices set in the GOT (server).

There is no need to consider the manufacturer and model of the monitored controller.

The following shows the flow of data when device data of a controller connected to a GOT (server) is read to a client. Example) Reading the value of the controller's device [D300] to a client

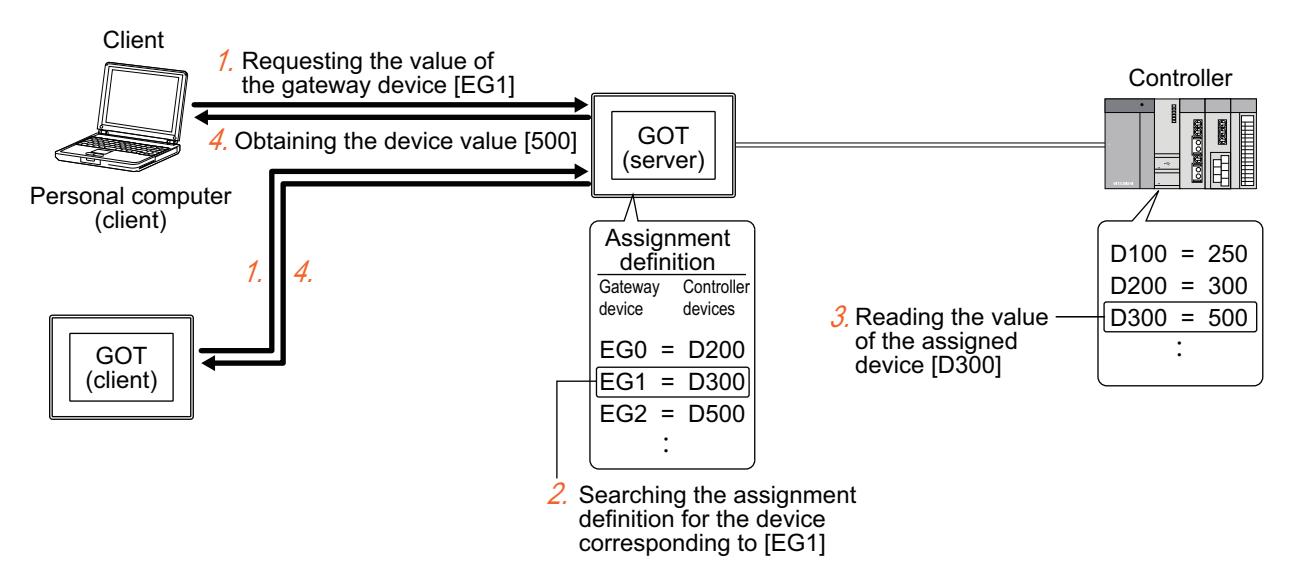

- Step 1 The client makes a request for the value of the gateway device [EG1] to the GOT (server).
- Step 2 The GOT (server) searches for the controller device assigned to the gateway device [EG1] based on the assignment definition of the gateway devices and controller devices.
- Step 3 The GOT (server) reads the value [500] of the assigned device [D300] from the controller.
- Step 4 The client obtains the value [500] read by the GOT (server).

How to access the gateway devices of the GOT (server) through a client depends on the client type. Personal computer (MX Component): Use functions of MX Component.

Personal computer (GENESIS64): Use GENESIS64 tags.

GOT (client): Use the script function or device data transfer function.

For the details, refer to the following.

→ 10.13.3 ■[3 How to access the gateway devices of a GOT \(server\) from a personal computer \(MX Component\)](#page-2601-0) 10.13.3 ■[4 How to access the gateway devices of a GOT \(server\) from a personal computer \(GENESIS64\)](#page-2602-0)

10.13.3 ■[5 How to access the gateway devices of a GOT \(server\) from a GOT \(client\)](#page-2602-1)

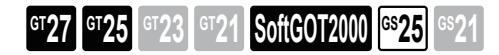

# ■1 System application (extended function)

To use the server/client function, a system application (extended function) of [Gateway(Server, Client)] is required. Configuring the following settings in the [Controller Setting] window incorporates the application into the package data automatically.

• [Gateway Server]

• [Gateway Client]

➟[10.13.6 \[Gateway Server\]](#page-2611-0)

[10.13.7 \[Gateway Client\]](#page-2612-0)

# ■2 **Number of server/client functions for one project**

One server function setting and one client function setting are available for one project.

# ■3 **GOTs and software applications usable as a server or client**

The following GOTs and software applications can be used as a server or client.

• Server: GT27, GT25, GT SoftGOT2000, and GS25

• Client: GT27, GT25, GS25, MX Component, and GENESIS64 (GENESIS64 Advanced or GENESIS Basic SCADA)

The following shows availability of server/client combinations.

○: Available

×: Not available

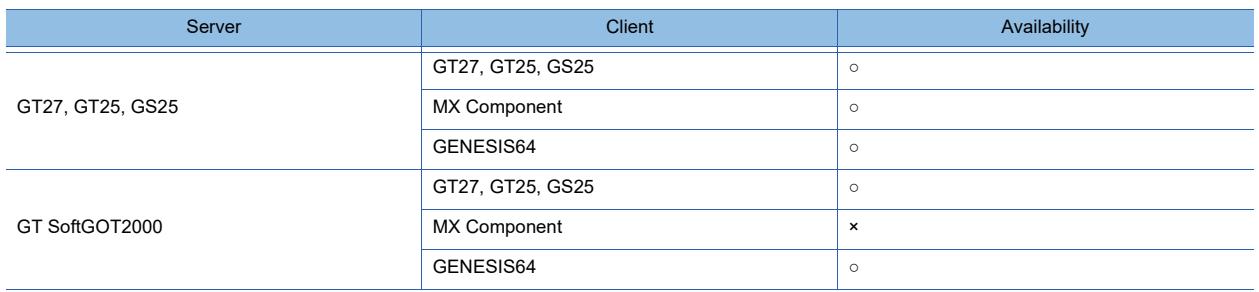

# ■4 Specifications of the servers and clients

The following shows the specifications of the server/client function.

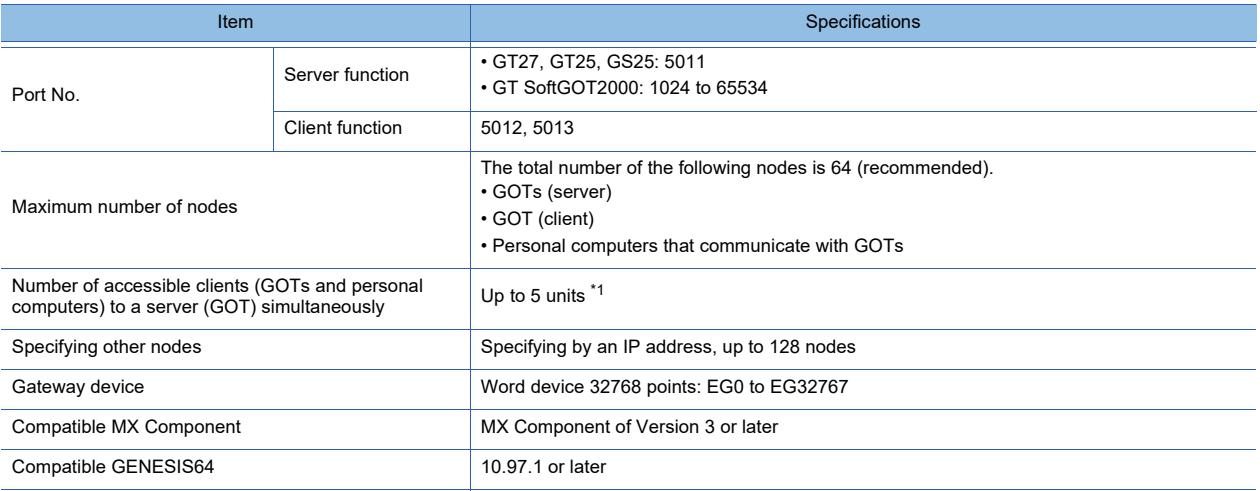

\*1 When six or more clients (GOTs and personal computers) access a server (GOT), the scripts of the clients may stop.

# <span id="page-2599-0"></span>■5 **Access range that can be monitored**

The following shows the access range for the server/client function.

To monitor controllers via the GOT, monitor the controller devices assigned to gateway devices. (Controller devices on the network are to be also assigned to gateway devices to get monitored.)

The access range that can be monitored is the same as that which the GOT can monitor.

For the access range that can be monitored by the GOT, refer to the following.

- **→GT SoftGOT2000 Version1 Operating Manual**
- **(1) When the connection type between GOT2 (server) and PLC1 is the direct CPU connection (serial) or serial communication connection**

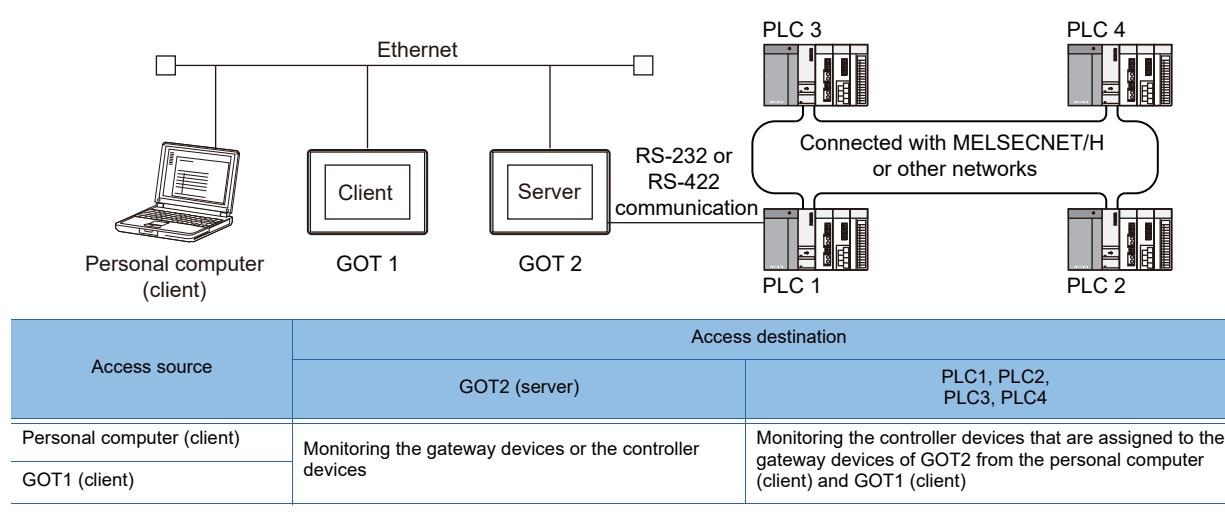

# **(2) When the connection type between GOT2 (server) and PLCs is a CC-Link connection (via G4)**

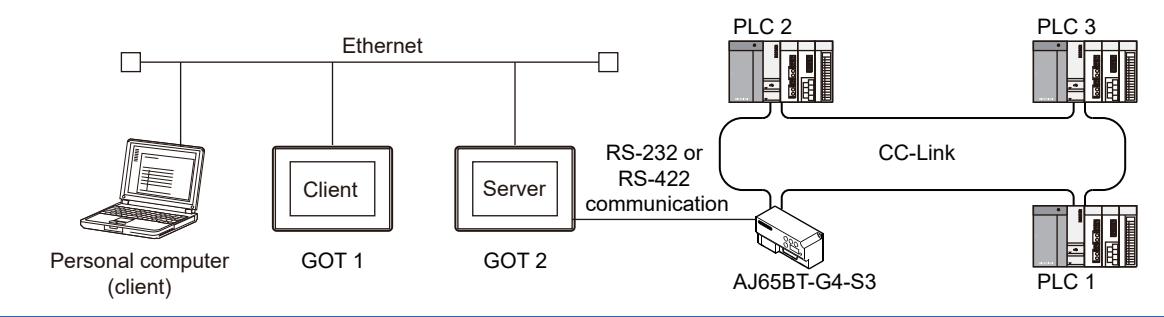

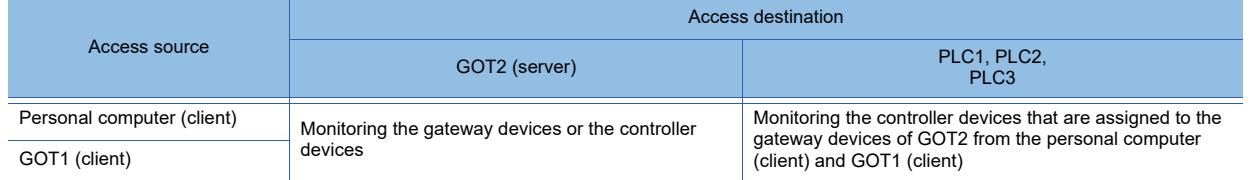

# **(3) When the connection type between GOT2 (server) and PLCs is an Ethernet connection**

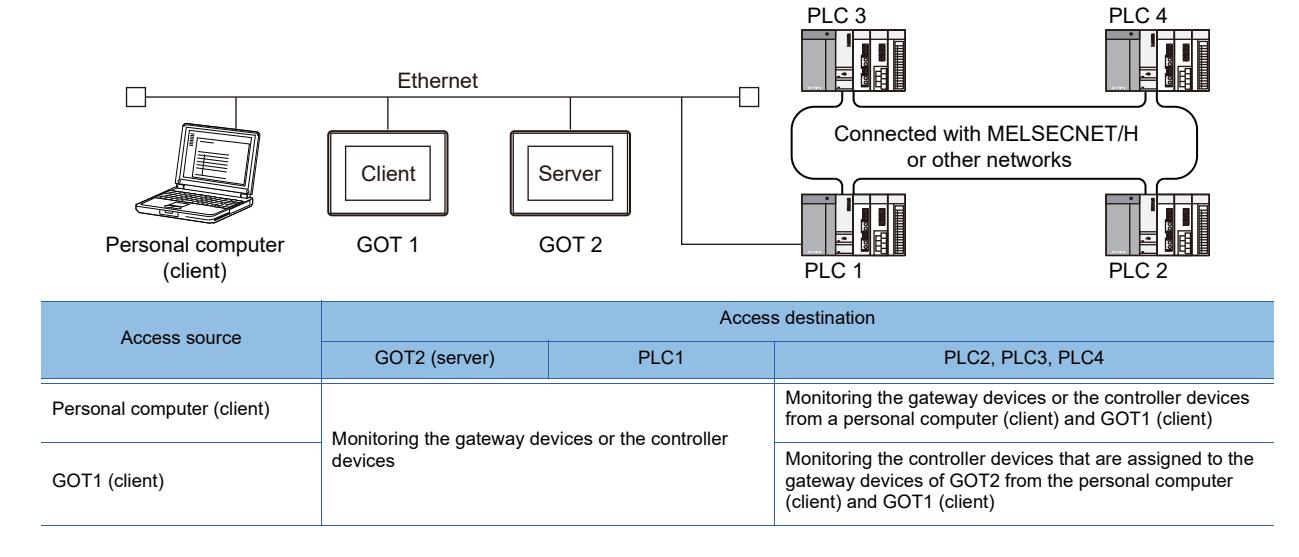

# **(4) When the connection type between GOT2 (server), PLCs, and a temperature controller is another manufacturer's PLC connection**

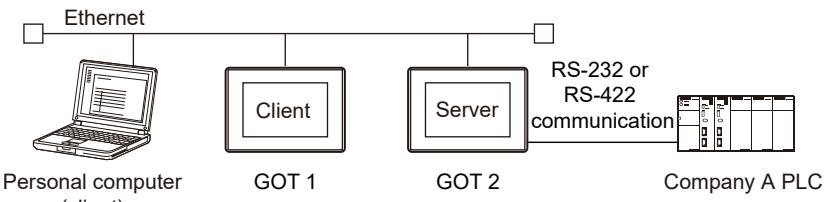

(client)

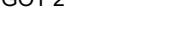

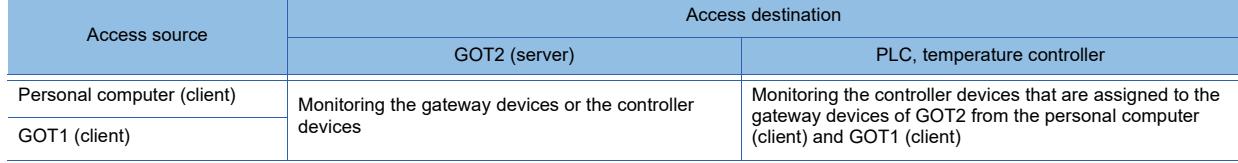

# **10.13.3 How to use the gateway devices**

The gateway device is a virtual device exclusively used to perform the server/client function on the GOT.

# ■1 **Applicable gateway devices**

The following shows the applicable gateway devices.

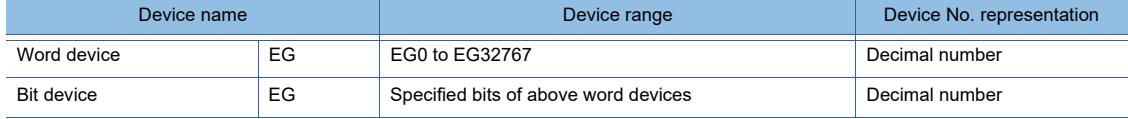

# ■2 **Devices that can be assigned**

You can assign the following devices to gateway devices (EG).

- Controller devices that can be monitored by the GOT
- GOT internal devices

However, some controller devices cannot be assigned.

For information on which device can be assigned, refer to the following.

- ■→[12.3 Device Range and Settings of Mitsubishi Electric Equipment](#page-3169-0)
- [12.4 Device Range and Settings of Each Controller](#page-3511-0)

# <span id="page-2601-0"></span>■3 How to access the gateway devices of a GOT (server) from a personal computer (MX **Component)**

Use the functions of MX Component to access the gateway devices of a GOT (server) from a personal computer (MX Component).

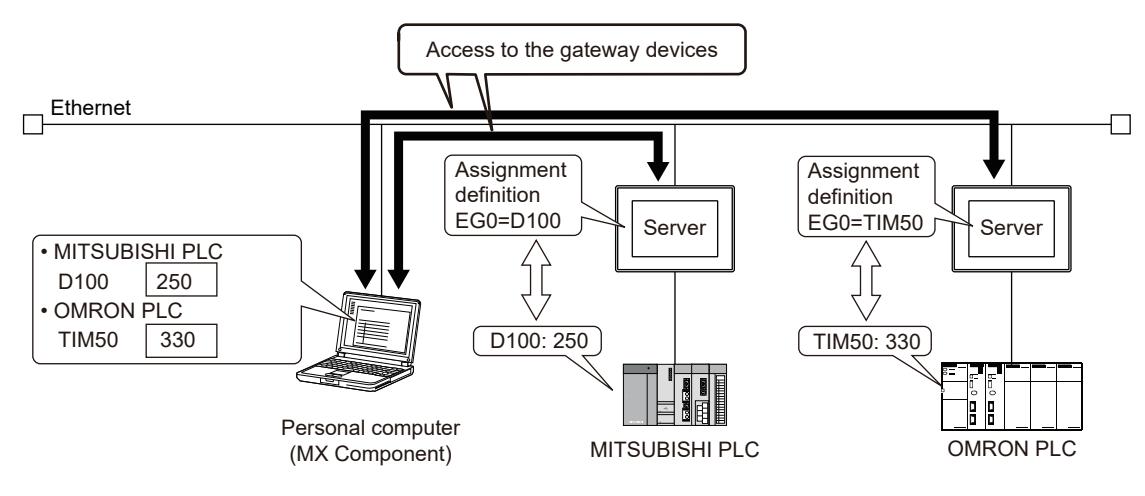

For the operation and the programming procedures of MX Component, refer to the following manuals. ➟MX Component Version 3 Operating Manual

#### MX Component Version 3 Programming Manual The following shows the functions of MX Component that support the GOT.

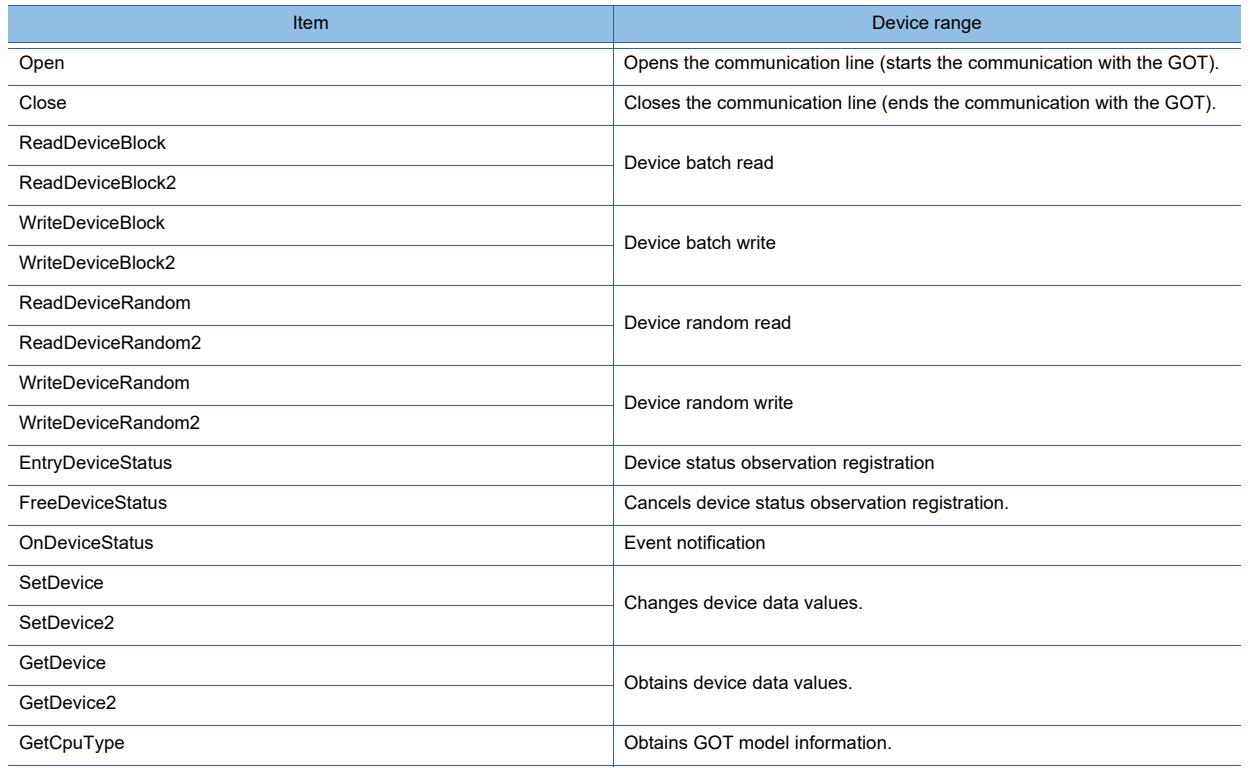

# <span id="page-2602-0"></span>■4 How to access the gateway devices of a GOT (server) from a personal computer **(GENESIS64)**

Establish correlation between the GENESIS64 tags and the GOT gateway devices to access the gateway devices of a GOT (server) from a personal computer (GENESIS64).

You can establish correlation between the GENESIS64 tags and the GOT gateway devices manually in GENESIS64 or by using the label information for GT Designer3.

For details, refer to the following.

➟[10.14.1 Overview of the GENESIS interaction function](#page-2625-0)

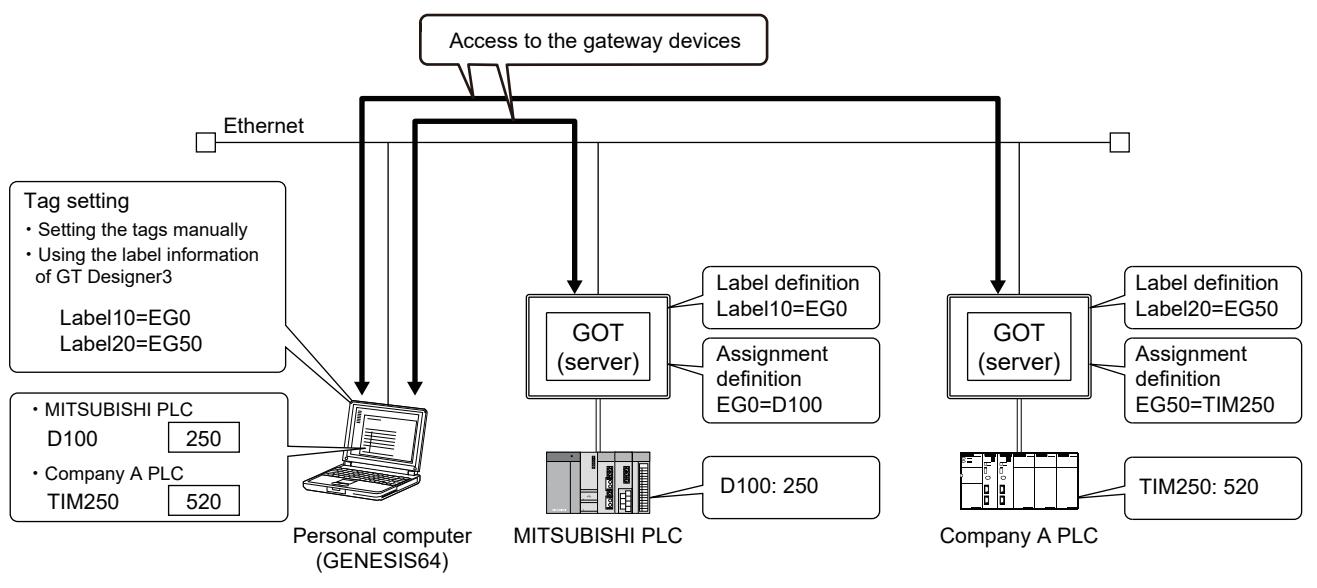

# <span id="page-2602-1"></span>■5 How to access the gateway devices of a GOT (server) from a GOT (client)

Use the script function or device data transfer function of the GOT (client) to access the gateway devices of a GOT (server) from a GOT (client).

■→[9.4 Transferring Data between Devices \(\[Device Data Transfer\]\)](#page-2171-0)

➟[9.8 Controlling Operations with Scripts \(\[Script\]\)](#page-2236-0)

The following explains how to access the gateway devices using the script function.

Object scripts cannot be used since the gateway devices cannot be assigned to objects.

Use a project script or screen script.

#### **(1) When reading the value of a gateway device**

Using a script reads the value of a gateway device of a GOT (server) to an internal device of a GOT (client). You can monitor the value read to the internal device using a numerical display object or others on the GOT (client). For details on scripts, refer to the following.

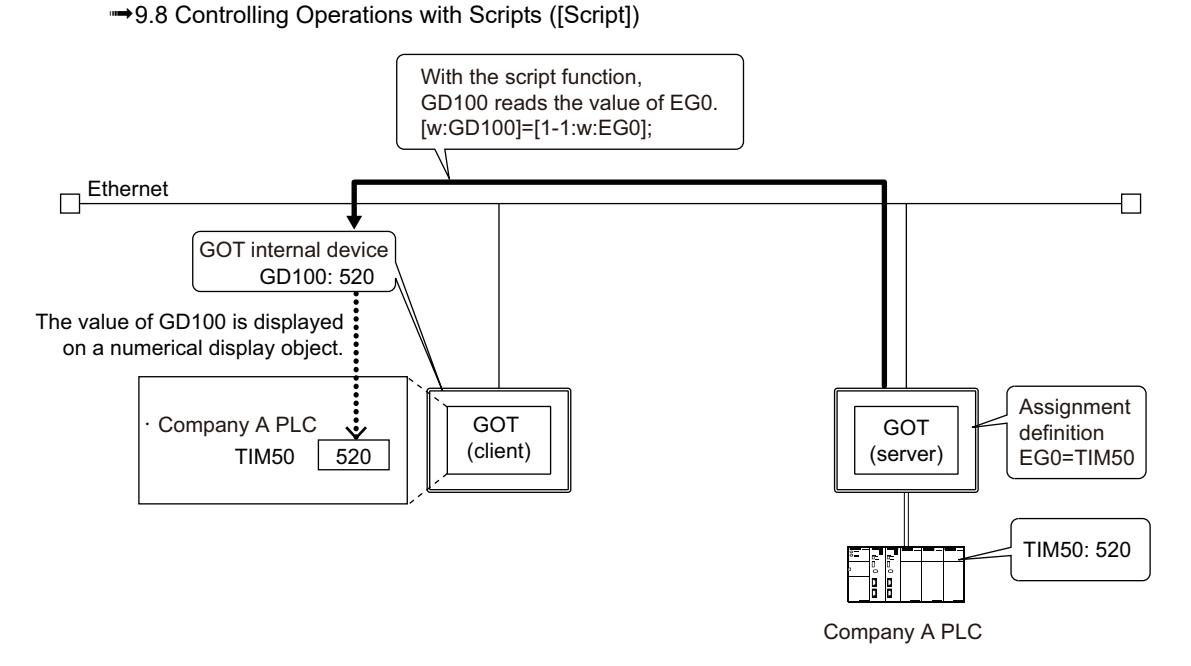

The following shows the settings required for a GOT (client) and a GOT (server).

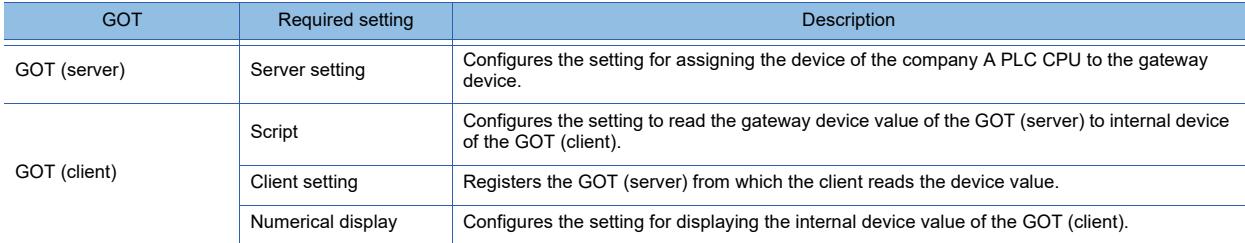

# **(2) When writing a value to the gateway device.**

Write the value of the internal device of the GOT (client) to the gateway device of the GOT (server) by using a script. Write the value to the GOT (client) internal device using a numerical input object or others. A device of the GOT (server) can be also set as a destination for writing by the script.

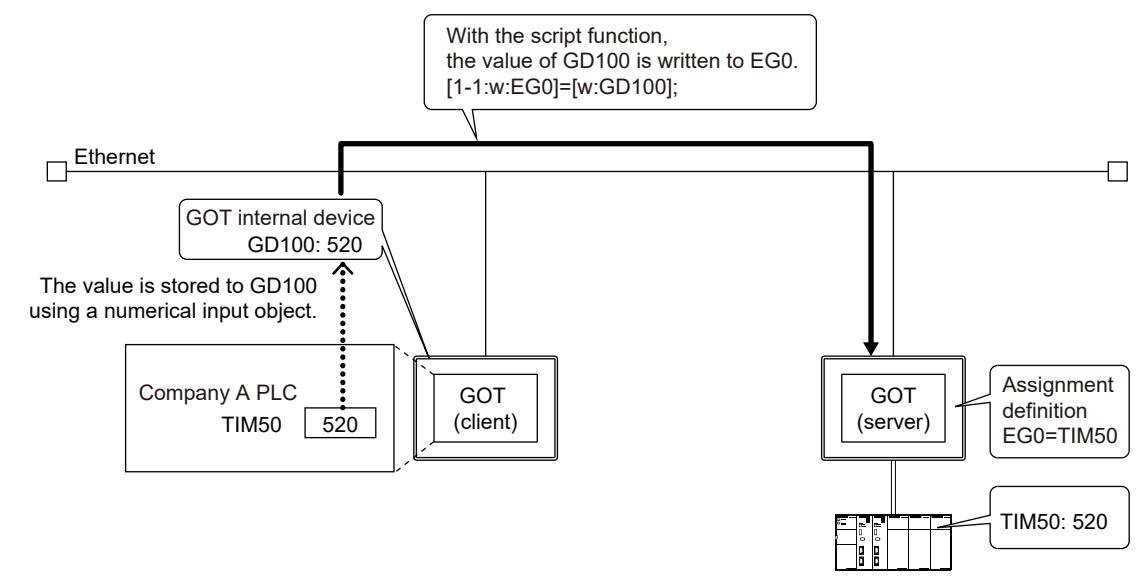

Company A PLC

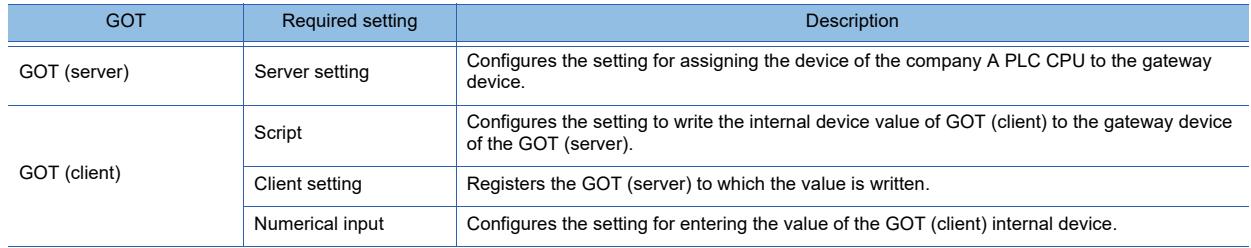

# **10.13.4 How to use the server/client function**

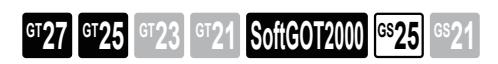

# <span id="page-2605-0"></span>■1 System configuration

This section explains the system configuration of the server/client function.

#### **(1) Wired connection**

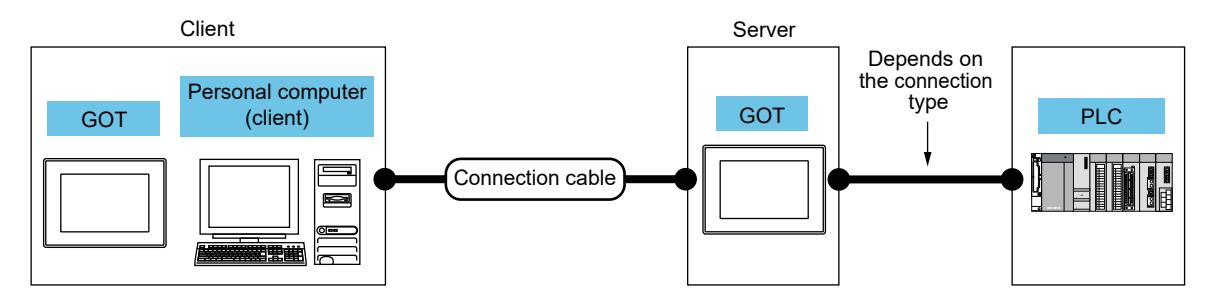

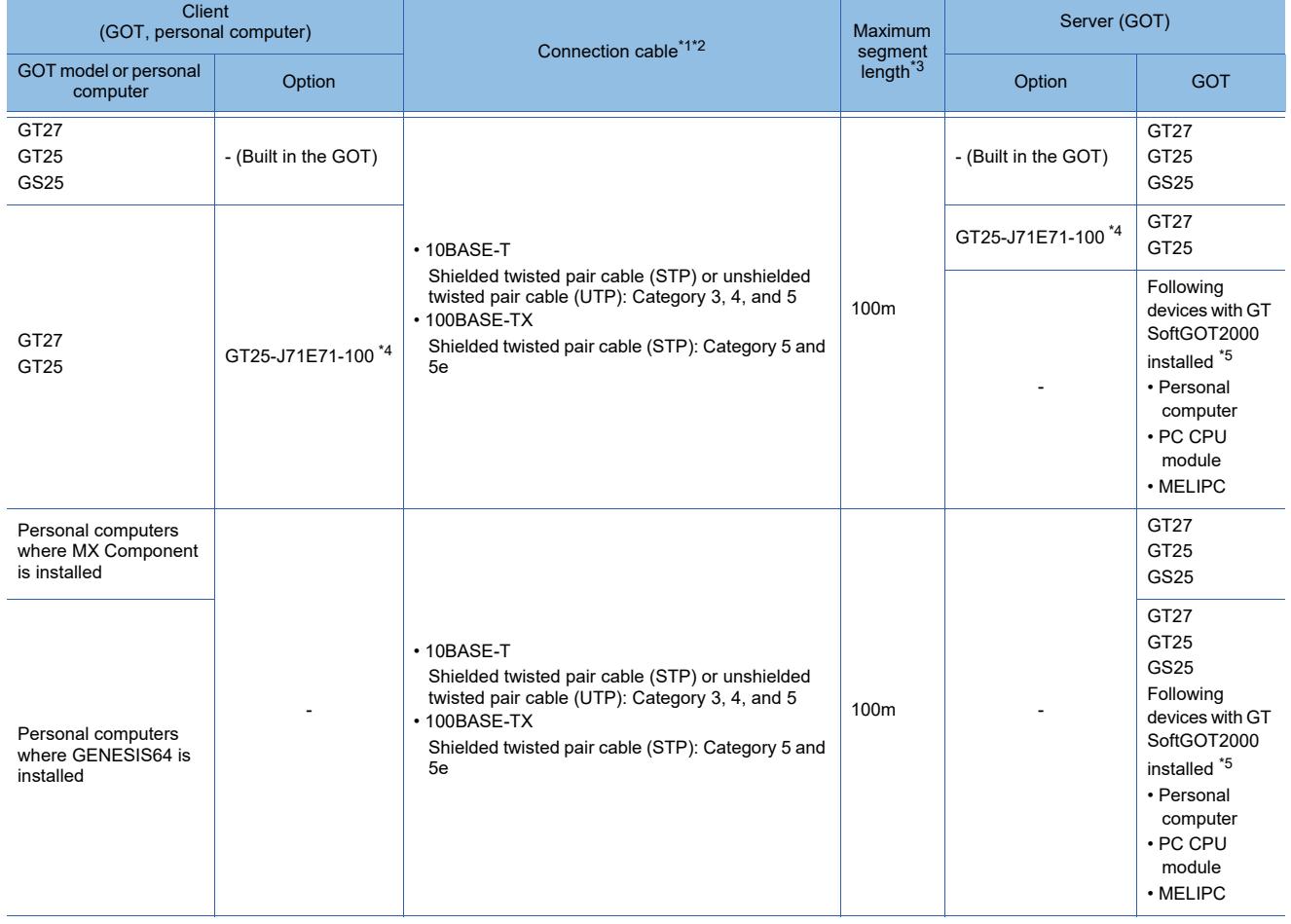

\*1 The applicable destination to connect the twisted pair cable depends on the configuration of the Ethernet network system. Connect to the applicable Ethernet module, hub, transceiver, wireless LAN adapter (NZ2WL-JPA or NZ2WL-JPS), or other system equipment according to the Ethernet network system.

Use the cable, connector, or hub that meets the IEEE802.3 10BASE-T/100BASE-TX standard.

For the controller to which the wireless LAN adapter can be connected and how to configure the settings for the wireless LAN adapter, refer to the manual of the wireless LAN adapter you use.

\*2 A straight cable is applicable. When the GOT is directly connected to the personal computer via Ethernet cable, a cross cable is applicable.

\*3 The length between the hub and node. The maximum length depends on the Ethernet equipment you use. When a repeater hub is used, the number of connectable personal computers is as follows.

• 10BASE-T: Up to 4 cascade-connected hubs (within 500 m)

• 100BASE-TX: Up to 2 cascade-connected hubs (within 205 m)

For the cascade connection between the switching hubs, there is no theoretical limit to the number of cascades. For the limit, contact the switching hub manufacturer.

- \*4 Not available to GT2505-V and GT25HS-V.
- \*5 To use a personal computer, an Ethernet board/card is required.
	- For Ethernet boards/cards, refer to the following.
	- **<sup>■→</sup>GT SoftGOT2000 Version1 Operating Manual**
	- To use a PC CPU module or MELIPC, no interface board is required.
	- For the system configuration, refer to the following.
		- ➟Manual of the PC CPU module used
		- User's manual of MELIPC

#### **(2) Wireless LAN connection**

Not available to GT2505-V and GT25HS-V.

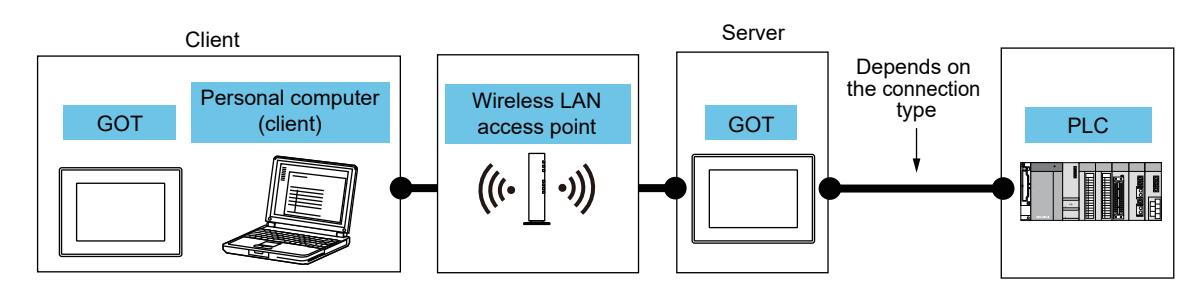

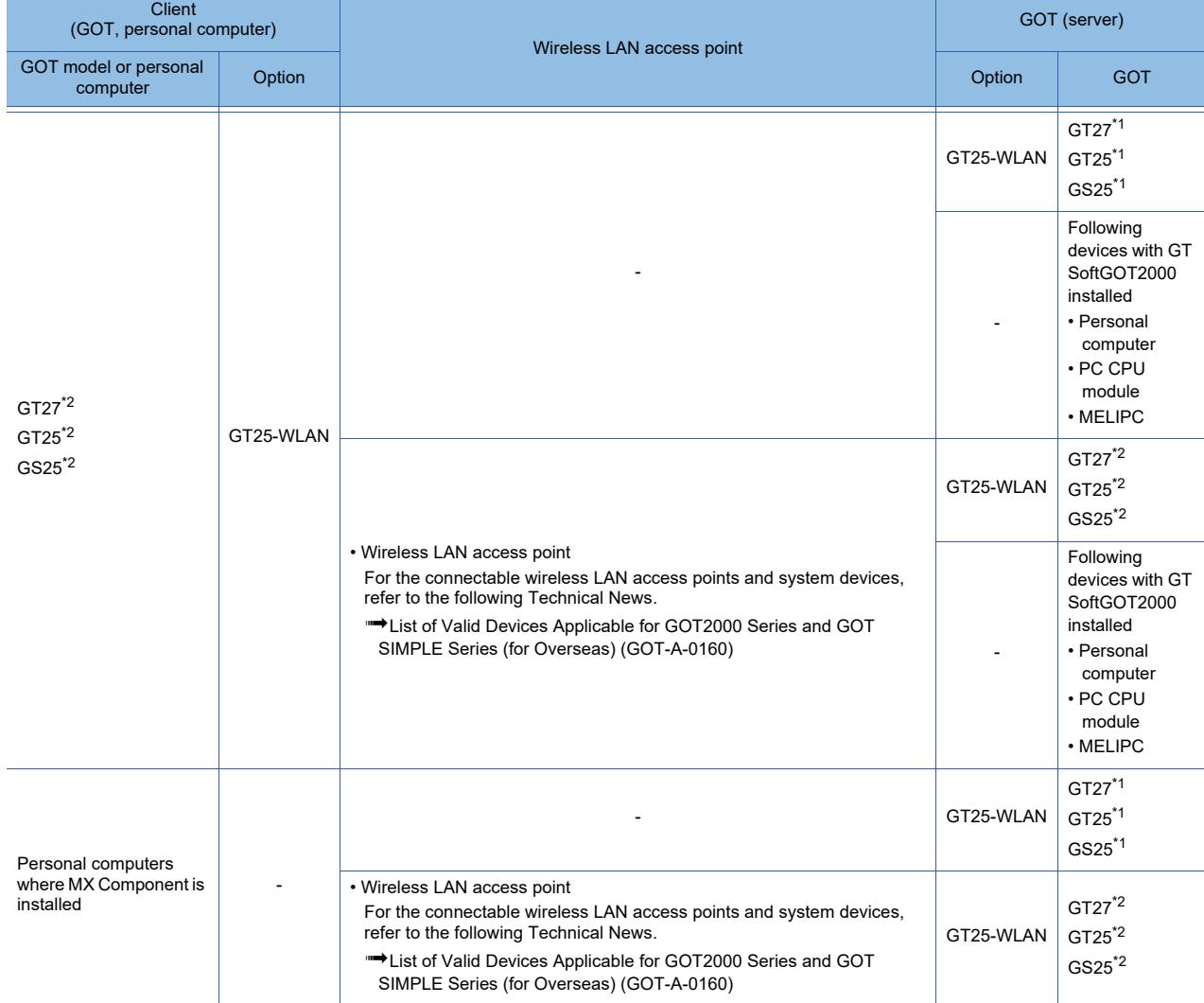

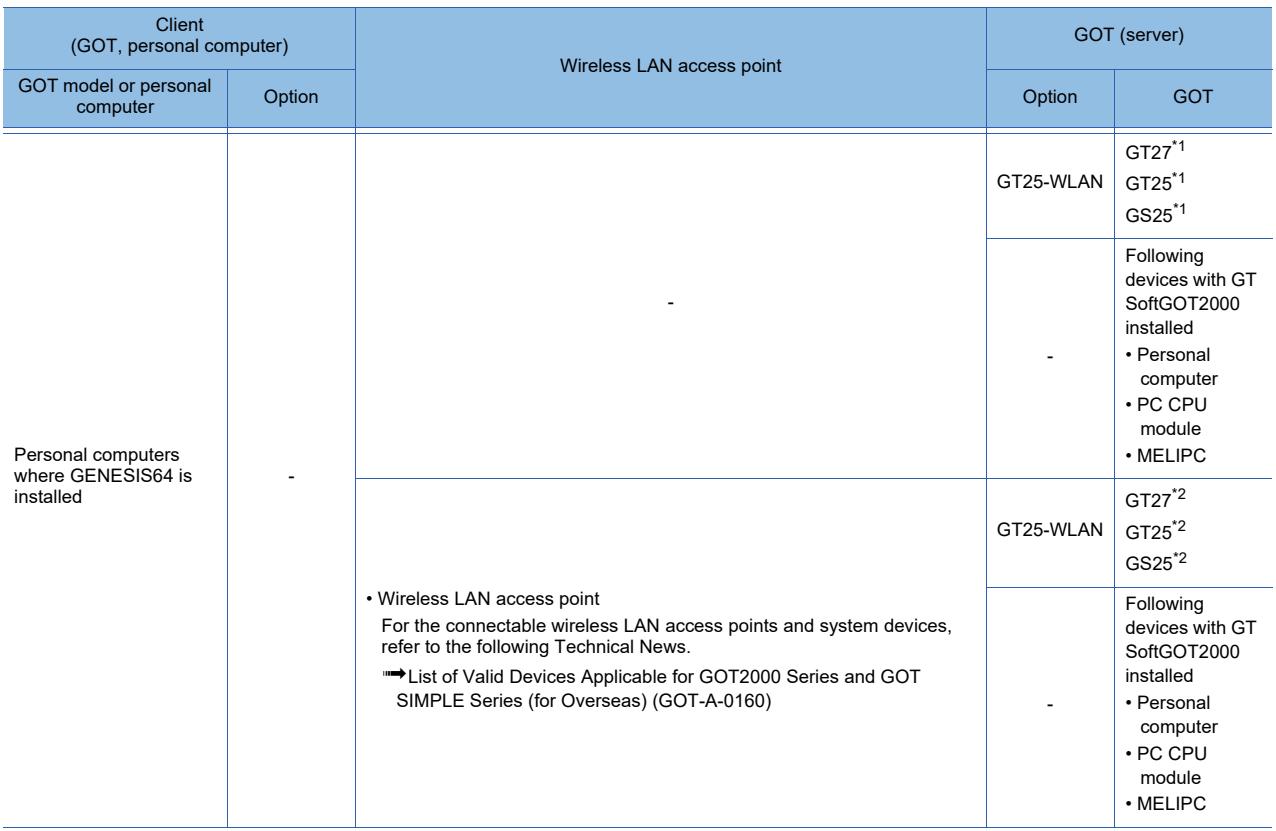

\*1 Set [Operation Mode] to [Access Point] in [Wireless LAN Setting] in the [GOT Setup] window.

➟[5.3.12 Configuring the settings for a wireless LAN \(\[Wireless LAN Setting\]\)](#page-758-0)

\*2 Set [Operation Mode] to [Station] in [Wireless LAN Setting] in the [GOT Setup] window.

➟[5.3.12 Configuring the settings for a wireless LAN \(\[Wireless LAN Setting\]\)](#page-758-0)

# FUNCTIONS USED WITH PERIPHERAL DEVICES **FUNCTIONS USED WITH PERIPHERAL DEVICES**

**10**

# <span id="page-2608-0"></span>■2 Setting procedure

- Step 1 Consider the configuration of the whole system.
	- Configuration of the whole system including controllers and GOTs
	- Controller settings (including device assignment)
	- GOT settings (including IP address, network number, and station number)
	- To use GT SoftGOT2000 as a server, configure the firewall setting.
	- For details, refer to the following.

➟■[3 Firewall setting](#page-2609-0)

Step 2 Connect the GOT and the controllers.

➟■[1 System configuration](#page-2605-0)

- Step 3 Configure the communication interface settings in the project for the server.
	- To use the GOT as a client, configure the settings in the project for the client.
		- [10.13.5 \[Communication Setting\]](#page-2610-0)

To use GT SoftGOT2000 as a server, configure the relevant settings in the [Communication Setup] dialog in GT SoftGOT2000.

- GT SoftGOT2000 Version1 Operating Manual
- Step 4 Set the IP address of the GOT.

#### ➟5.4.1 ■[3 \[GOT IP Address Setting\]](#page-788-0)

Step 5 Configure the gateway server settings in the project for the server.

#### ■ [10.13.6 \[Gateway Server\]](#page-2611-0)

- Step 6 To use the GOT as a client, configure the gateway client settings in the project for the client.
	- [10.13.7 \[Gateway Client\]](#page-2612-0)
- Step 7 To use a personal computer (GENESIS64) as a client, configure the settings to enable GENESIS64 interaction with the GOT.

For details, refer to the following.

■→[10.14 Monitoring a Controller through a GOT Using GENESIS64 \(GENESIS Interaction Function\)](#page-2625-1)

- Step 8 Write the package data to the GOT.
	- For the communication method between the personal computer (GT Designer3) and the GOT, refer to the following.

<sup>■→4</sup>. COMMUNICATING WITH GOT

- Step 9 Check the GOT operation.
	- ■→[10.13.8 Server/client function application example](#page-2613-0)

# <span id="page-2609-0"></span>■3 **Firewall setting**

To use GT SoftGOT2000 as a server, change the firewall setting.

The following shows the setting procedure.

- Step 1 In [Control Panel], select [System and Security] → [Windows Defender Firewall] to display the [Windows Defender Firewall] dialog.
- Step 2 Click [Allow an app or feature through Windows Defender Firewall] on the left of the dialog to display the [Allowed apps] dialog.

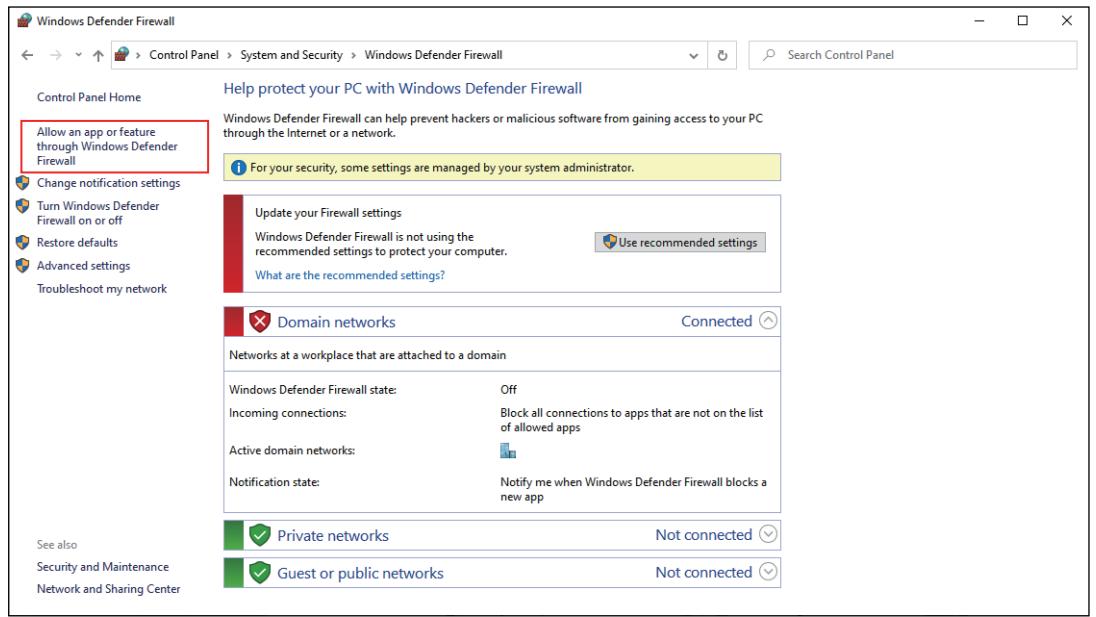

Step 3 Click the [Change settings] button.

Step 4 In [Allowed apps and features], select the following options for [GOT2000 Series Software GOT.].

- [Private]
- [Public]

If [GOT2000 Series Software GOT.] is not listed, click the [Allow another app] button and add "GTSoftGOT2000.exe".

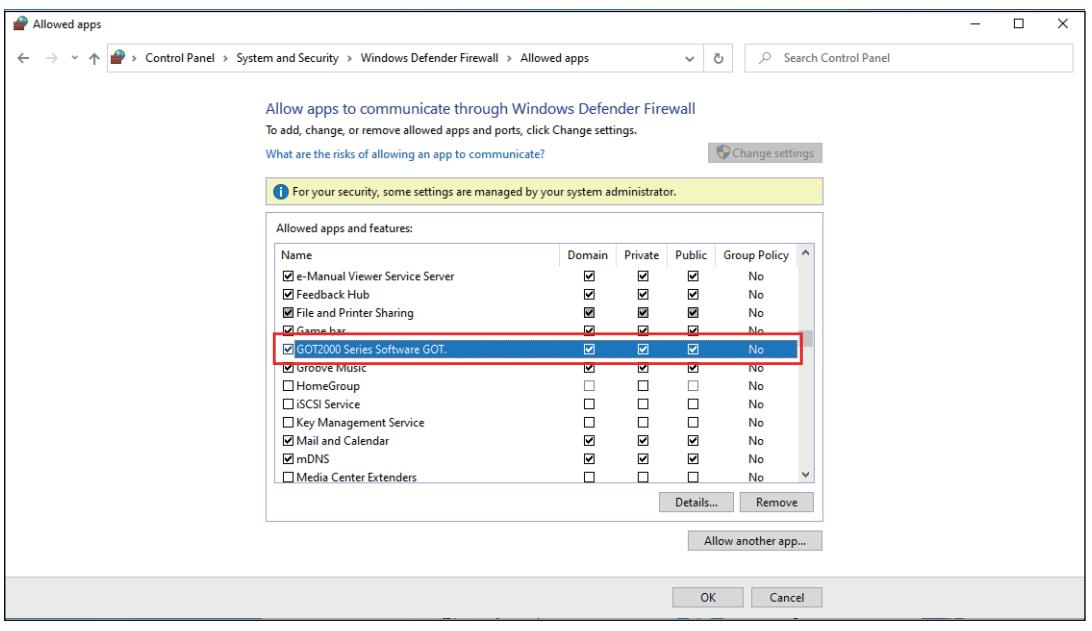

# FUNCTIONS USED WITH PERIPHERAL DEVICES **FUNCTIONS USED WITH PERIPHERAL DEVICES 10**

# <span id="page-2610-0"></span>**10.13.5 [Communication Setting]**

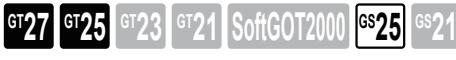

To use GT SoftGOT2000 as a server, configure the gateway function settings in the [Communication Setup] dialog in GT SoftGOT2000.

For the settings in GT SoftGOT2000, refer to the following.

■GT SoftGOT2000 Version1 Operating Manual

Configure the following communication settings in the project for the server and in the project for the client.

Step 1 Select [Common] → [Controller Setting] from the menu to display the [Controller Setting] window.

Step 2 Select [Communication Setting] in the [Controller Setting] window and set necessary items.

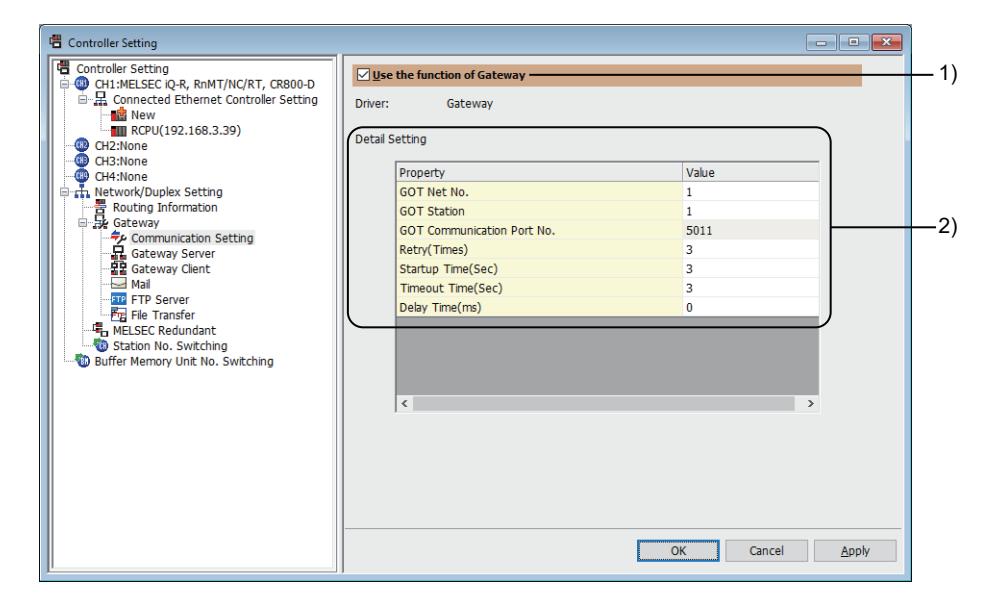

#### 1) **[Use the function of Gateway]**

Select this item when using the client or server function.

#### 2) **[Detail Setting]**

Set the detailed communication format.

The setting range depends on controllers.

For the details of the settings, refer to the following.

■ GOT2000 Series Connection Manual for a controller used

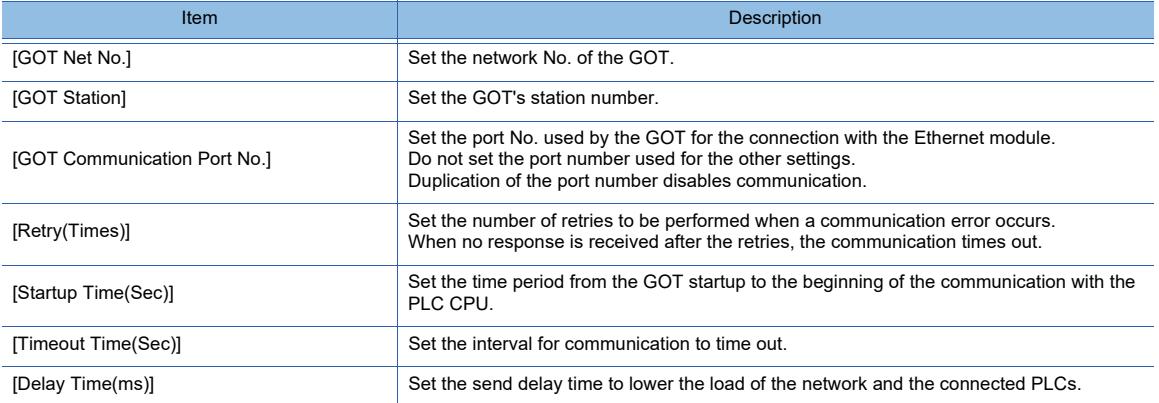

# <span id="page-2611-0"></span>**10.13.6 [Gateway Server]**

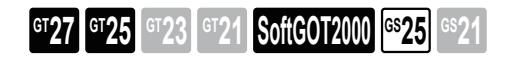

Set the gateway devices used in the GOT (server) and the controller devices to be assigned to the gateway devices in the project for the server.

Step 1 Select [Common] → [Controller Setting] from the menu to display the [Controller Setting] window.

Step 2 Select [Gateway-Server] in the [Controller Setting] window, and set the necessary items.

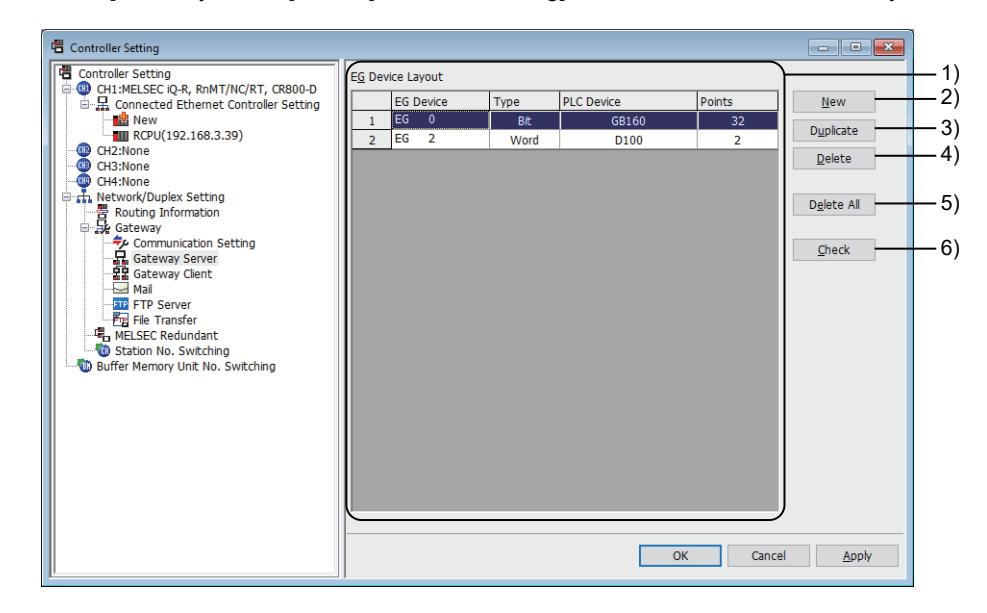

#### 1) **Assignment setting list**

Assign the controller devices to the gateway devices.

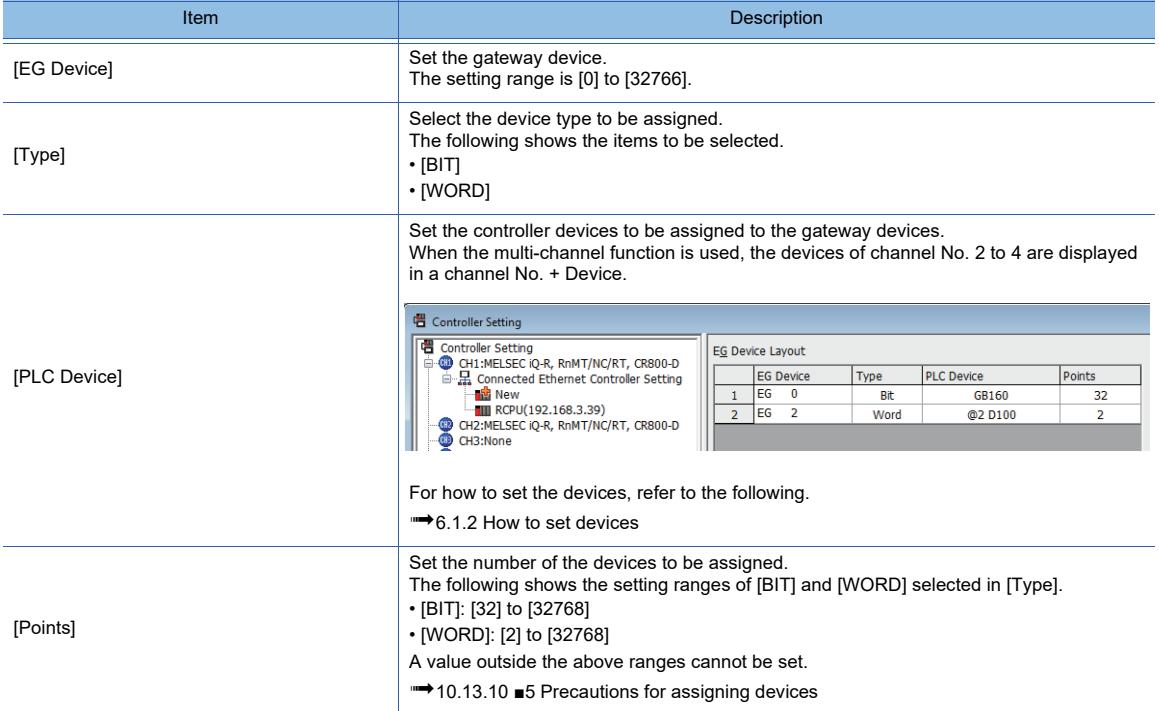

#### 2) **[New] button**

Adds a new assignment setting to the list.

#### 3) **[Duplicate] button**

Adds the copy of a selected assignment setting to the list.

#### 4) **[Delete] button**

Deletes a selected assignment setting.

5) **[Delete All] button**

Deletes all assignment settings.

6) **[Check] button** Checks if the settings are correct.

# <span id="page-2612-0"></span>**10.13.7 [Gateway Client]**

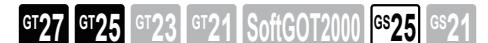

Register the GOTs (servers) to be monitored in the project for the client.

Up to 128 GOTs (servers) can be registered.

Step 1 Select [Common]  $\rightarrow$  [Controller Setting] from the menu to display the [Controller Setting] window.

Step 2 Select [Gateway Client] in the [Controller Setting] window, and set the necessary items.

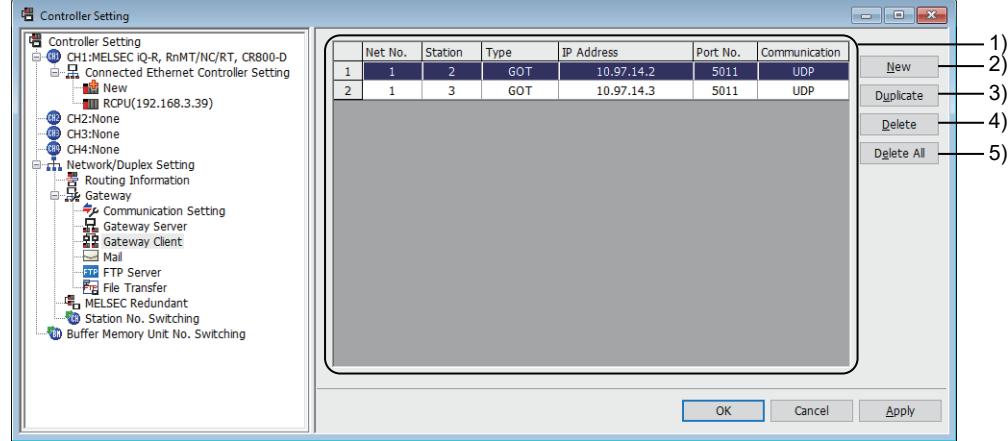

# 1) **GOT list for the server function**

Register the GOTs (server) to be monitored by the GOT (client).

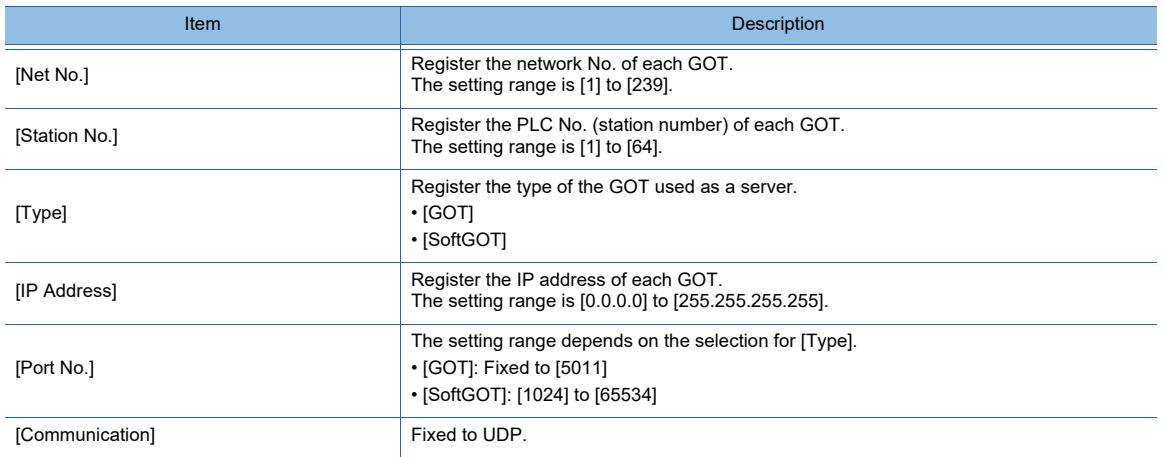

# 2) **[New] button**

- Adds a new GOT (server).
- 3) **[Duplicate] button**
	- Adds the copy of a selected GOT (server).
- 4) **[Delete] button** Deletes a selected GOT (server).
- 5) **[Delete All] button**

Deletes all GOTs (server).

# <span id="page-2613-0"></span>**10.13.8 Server/client function application example**

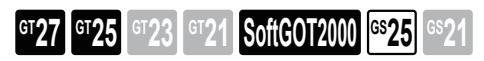

To apply the example programs in this section to the actual system, make sure that the programs cause no troubles in the target system.

# ■1 **Monitoring the PLC devices on a personal computer (MX Component) through a GOT**

Monitor the values of the PLC devices D10 to D15 on a personal computer (MX Component) through a GOT (server).

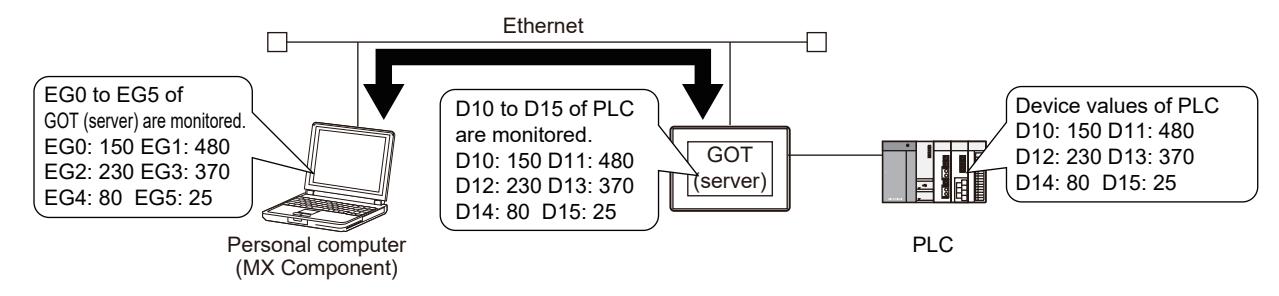

Access EG0 to EG5 of the GOT (server) on the personal computer (MX Component).

# **(1) Setting example of GOT (server)**

# (a) **Settings for [Gateway Server]**

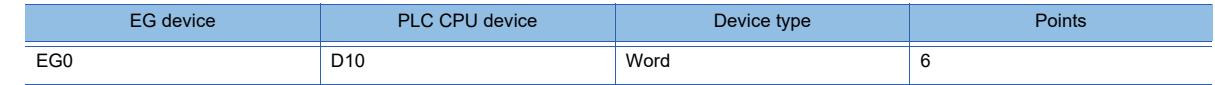

#### **(2) Personal computer setting**

Access the GOT (server) by using MX Component. For the details of MX Component, refer to the following.

**→MX Component Version 3 Operating Manual** 

MX Component Version 3 Programming Manual

# ■2 **Displaying the alarms occurred in multiple PLCs on the GOT (client)**

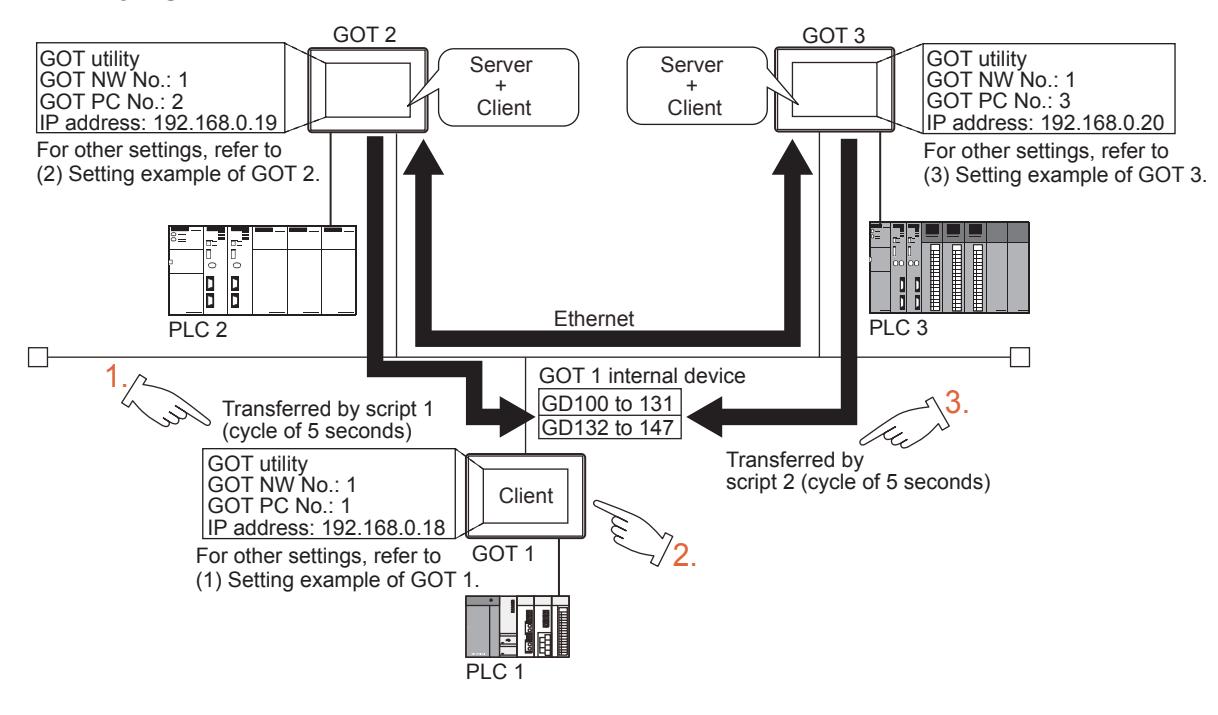

Step 1 Transfer the device values of PLC2 and PLC3 to the internal devices of GOT1 (GD100 to GD147).

Step 2 GOT1 monitors its own internal devices and displays the alarm information when an alarm occurs in PLC2 or PLC3.

# **(1) Setting example of GOT1**

# (a) **Settings for [Gateway Client]**

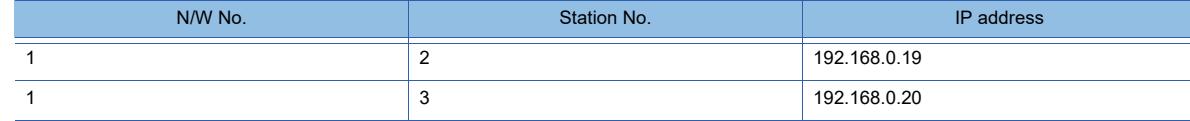

#### (b) **Alarm display (alarm display for GOT2)**

Set the comments that are displayed in the alarm display in advance.

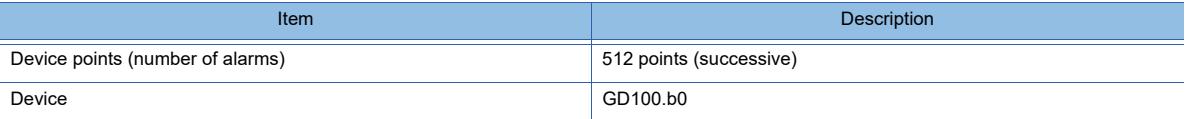

#### (c) **Alarm display (alarm display for GOT2)**

Set the comments that are displayed in the alarm display in advance.

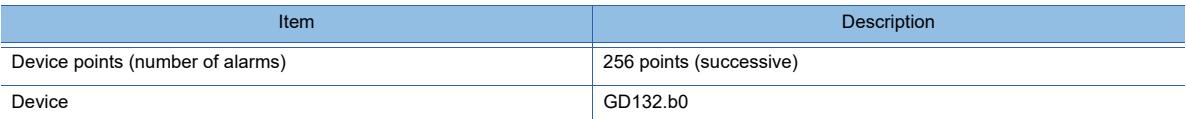

#### (d) **Script (alarm display for GOT2)**

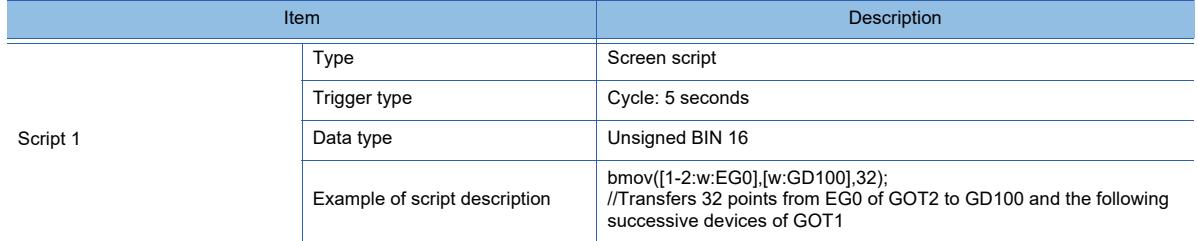

# (e) **Script (alarm display for GOT3)**

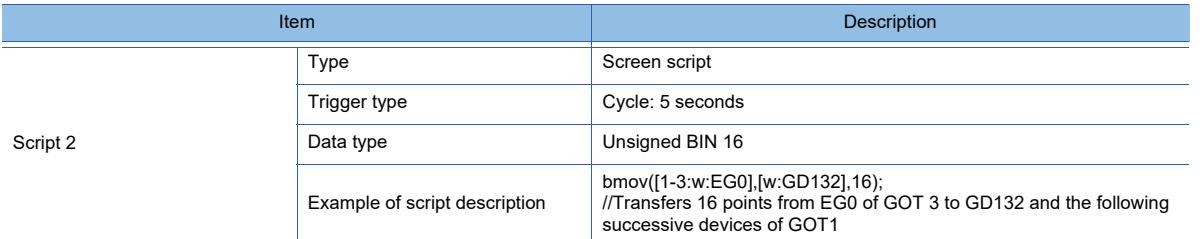

#### **(2) Setting example of GOT2**

#### (a) **Settings for [Gateway Server]**

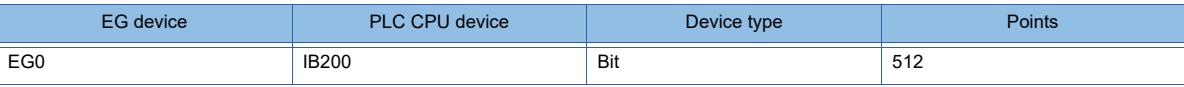

# **(3) Setting example of GOT3**

# (a) **Settings for [Gateway Server]**

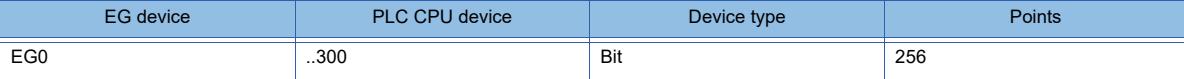

# Point

#### **Trigger type**

Do not set [Ordinary] or [Sampling, 2 sec.] for the trigger type in the script. The setting may affect other monitoring operations.

# ■3 Monitoring and controlling the production status of multiple PLCs on the GOT (server)

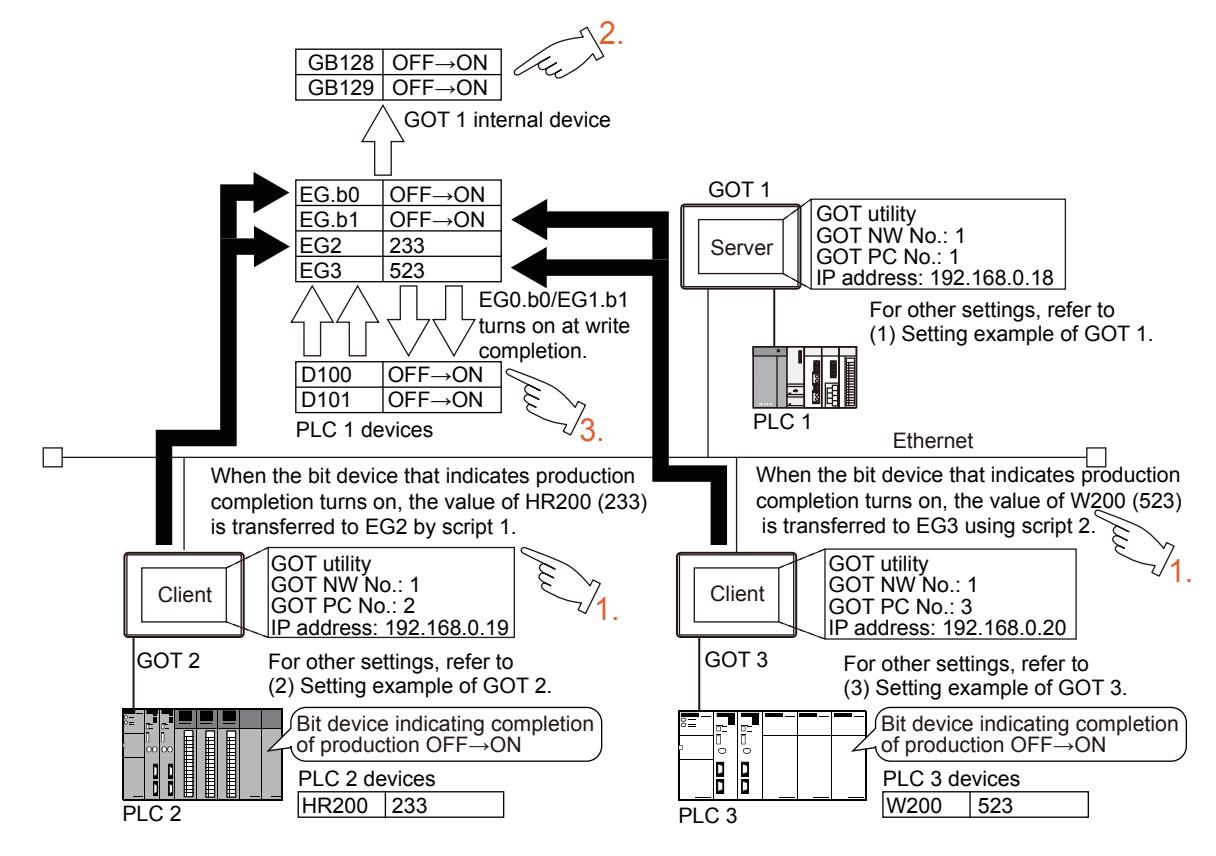

- Step 1 Transfer the device values of PLC2 and PLC3 to the EG devices (devices of PLC 1) of GOT1 (server). Step 2 After the values are written to PLC1, the EG devices of GOT1 (internal devices (GB128, GB129) of GOT1 ) turn on. (Check a lamp or other indications to see if the writing is complete.)
- 

Step 3 GOT1 (server) checks the production status of PLC2 and PLC3 by monitoring the devices of PLC1.

# **(1) Setting example of GOT1**

# (a) **Settings for [Gateway Server]**

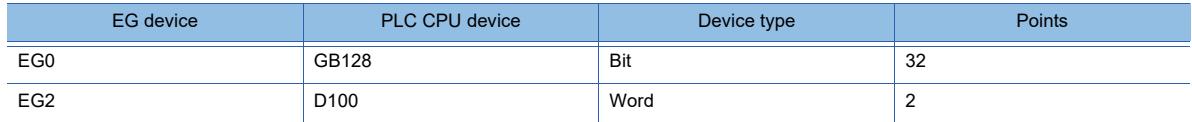

# (b) **Numerical display (setting for 2 devices)**

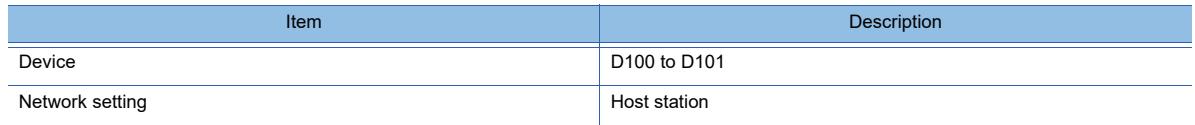

# (c) **Lamp (setting for 2 devices)**

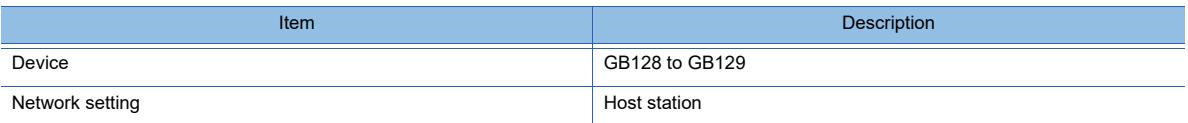

# **(2) Setting example of GOT2**

# (a) **Settings for [Gateway Client]**

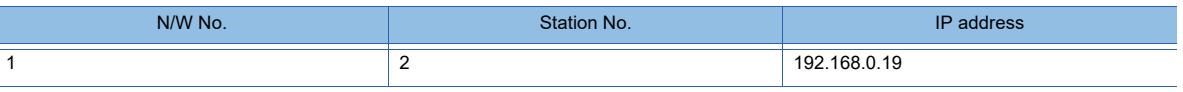

# (b) **Script**

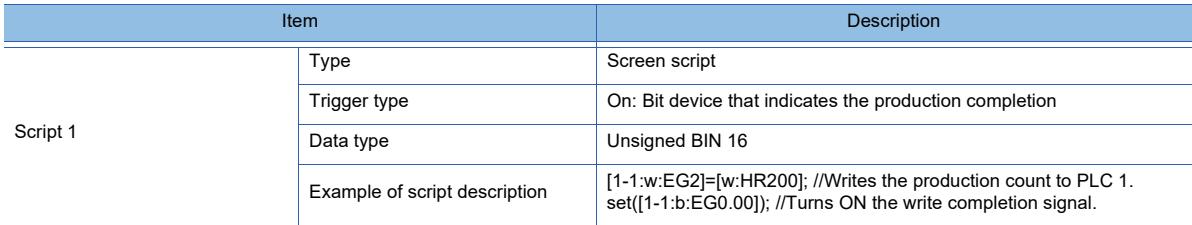

# **(3) Setting example of GOT3**

# (a) **Settings for [Gateway Client]**

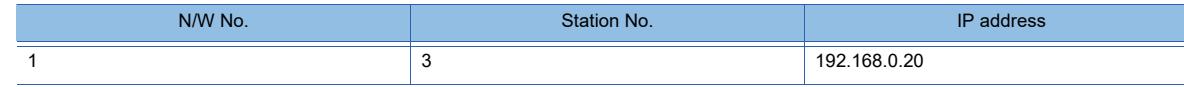

# (b) **Script**

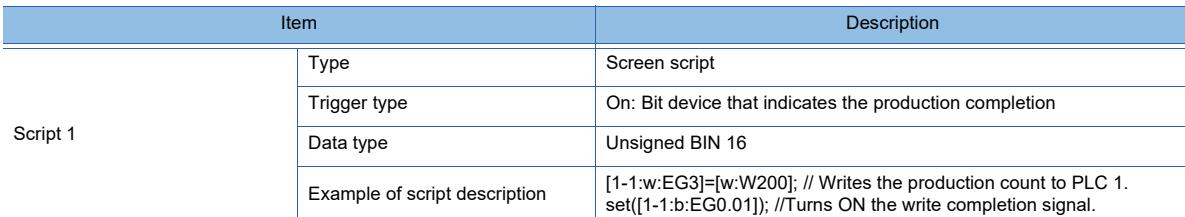

# **10.13.9 Using the server/client function efficiently**

This section explains how to use the server/client function efficiently.

# ■1 **Script setting**

If a program using gateway devices directly is executed, the number of times of the access to other stations' GOTs increases and the processing delays.

Execute batch read to the GOT internal devices and execute batch write after processing as shown below to decrease the number of accesses.

Doing so improves the processing speed.

# <span id="page-2616-0"></span>**(1) When executing batch read to store in the GOT internal device (GD) and executing batch write after processing**

Access to the other station's GOT occurs twice (1) and 3)).

Hence, if one access requires 50 ms, about 100 ms is necessary in total.

The gateway devices are accessed in a batch when the execution condition of the script is satisfied. Therefore, the values of the gateway devices when the conditions are satisfied are processed and written.

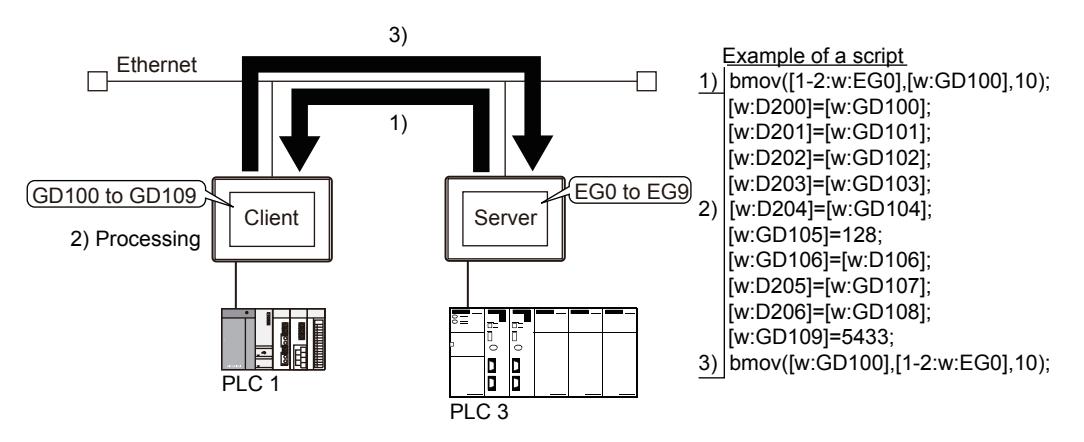

# <span id="page-2616-1"></span>**(2) When using gateway devices directly**

Access to the other station's GOT occurs 10 times (1) to 10)).

Hence, if one access requires 50 ms, about 500 ms is necessary in total.

The gateway devices are accessed sequentially when the execution condition of the script is satisfied. Therefore, values of the gateway devices that differ from themselves when the conditions are satisfied may be written.

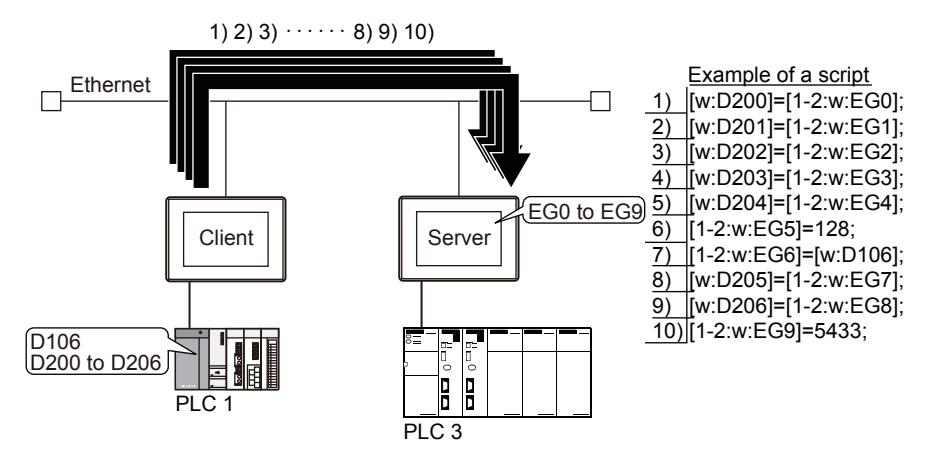

# ■2 **Gateway device setting**

When assigning the devices of PLCs to gateway devices, assign the same type of devices of the same PLC together as far as possible.

Set the same type of devices of the same PLC together as shown below to decrease the number of accesses. Doing so improves the processing speed.

**→**[\(2\) When the devices of the host station, other stations, and other PLCs are set together](#page-2617-0)

#### <span id="page-2617-1"></span>**(1) When the devices for the host station, other stations, and other PLCs are not set together**

When the GOT (client) accesses the host devices of the GOT (server), program 1), which reads 40 points from EG0 and program 2), which reads 10 points from EG130, are necessary.

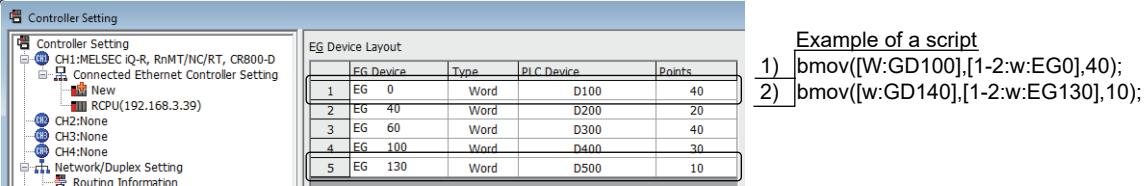

# <span id="page-2617-0"></span>**(2) When the devices of the host station, other stations, and other PLCs are set together**

When the GOT (client) accesses the host devices of the GOT (server), only program 1), which reads 50 points from EG0, is necessary.

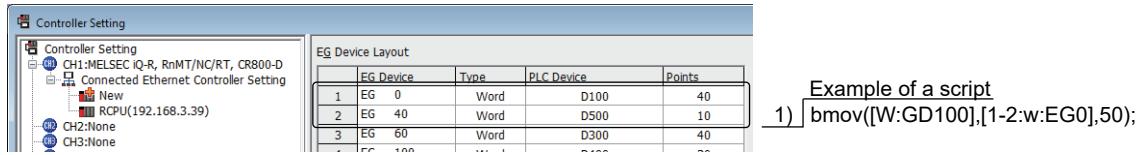

• For more efficiency

If the devices of the same PLC, used for the server/client function, are reserved as a set, as shown below, in the system design phase, the GOT (server) needs a smaller number of times of access and thus the processing speed improves.

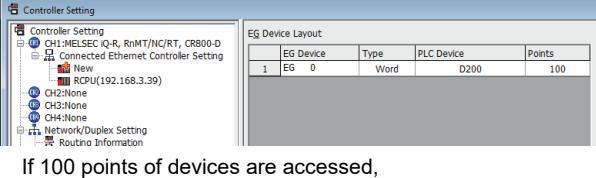

PLC is accessed just 1 time.

If the devices of the same PLC are reserved as a set If the devices of the same PLC are reserved separately

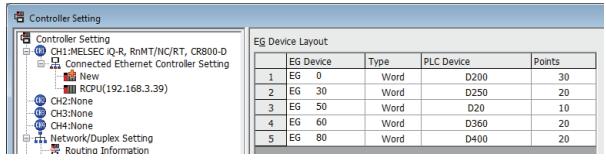

If 100 points of devices are accessed, PLC is accessed 5 times.

# ■3 **Performance of the server/client function (reference value)**

The following shows the performance (reference values) of the server/client function when [Script Setting] and [Gateway Device Setting] are set as shown above.

The reference values are obtained under the conditions shown below.

- The system is configured with one GOT (server) and one GOT (client).
- GOT (server): Numerical input (64 points) setting
- GOT (client): Numerical input (64 points) setting
- Number of assigned device points: 10 word devices

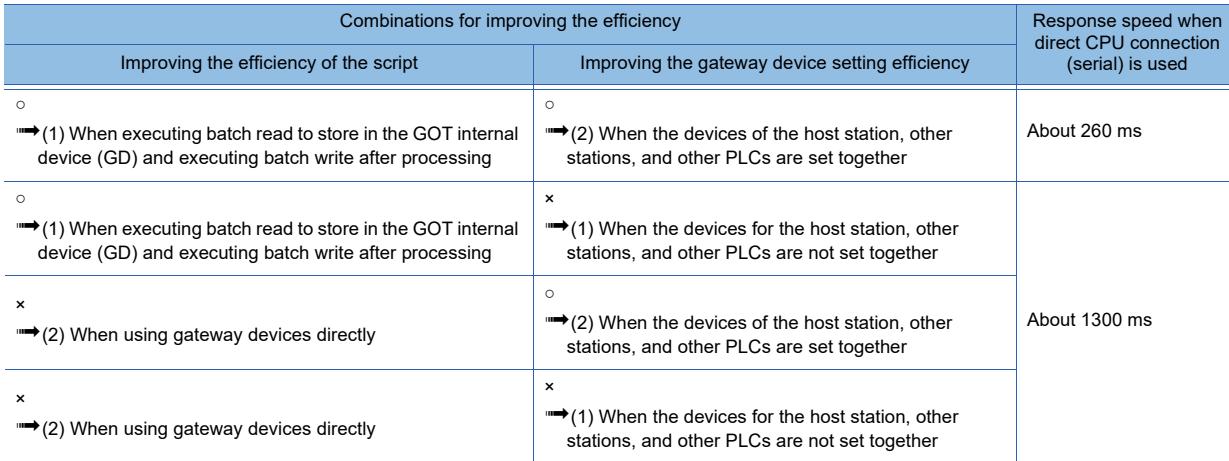

In a system where multiple GOTs (client) are configured, the number of the GOTs (client) multiplied by the response speed is the total response speed shown in the above table.

# **10.13.10 Precautions**

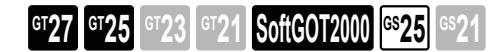

The following shows the precautions for using the server/client function.

# ■1 **Precautions for system configuration**

# **(1) Connection to the intranet**

If the system needs keeping secure against unauthorized access to the intranet, consult a network service provider or a network administrator (a person who does network planning, IP address management, and others), and include your own countermeasures.

Mitsubishi Electric Corporation assumes no responsibility for consequences that may arise from system troubles due to the intranet connection.

# **(2) Countermeasures against access delay**

When multiple network devices (including GOTs) are connected to the same segment, the network load increases and therefore the communication performance between the GOT and PLC may be degraded.

The following countermeasures may improve the communication performance.

- Using the switching hub
- Reducing the number of devices the GOT monitors

# **(3) When a firewall is used**

If a firewall disconnects the communication of the gateway function, take countermeasures such as changing the port No. to be protected behind the firewall.

If the system needs keeping secure against unauthorized access in changing the port No. to be protected behind the firewall, consult the network administrator (a person who does network planning, IP address management, and others), and develop your own countermeasures.

Mitsubishi Electric Corporation assumes no responsibility for consequences that may arise from system troubles due to the change of the port No.

# ■2 **Precautions for station No. switching**

When you monitor gateway devices, which have been assigned to controller devices, the monitored devices are not switched at station No. switching.

Create the screen for each station.

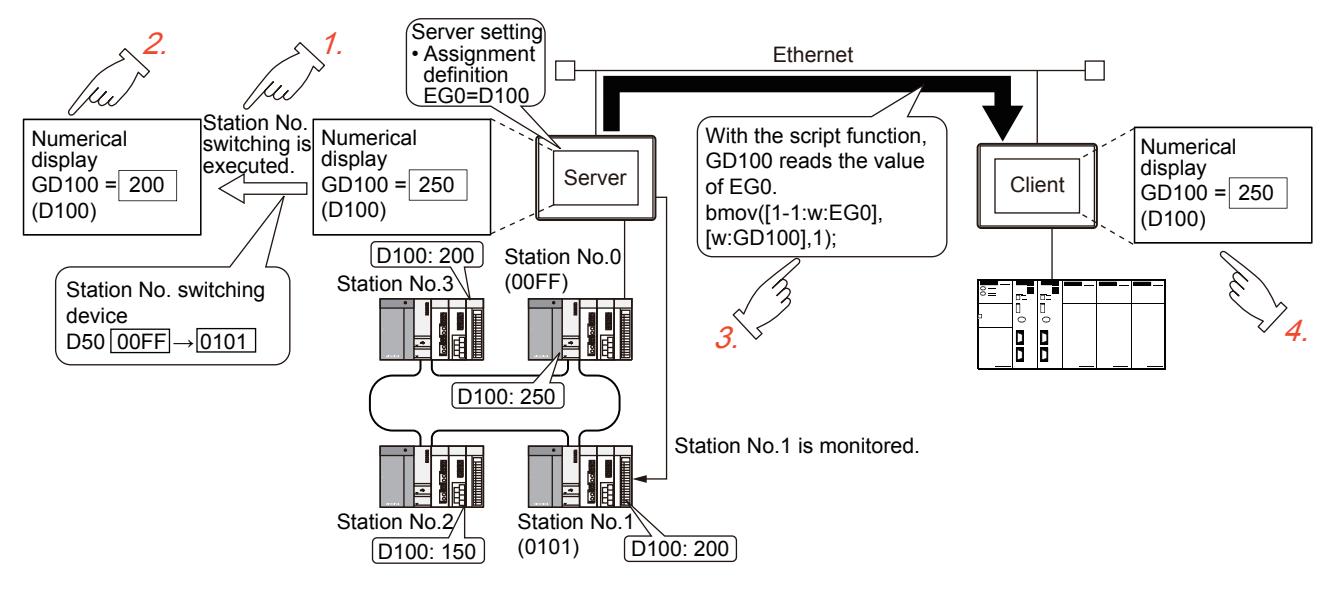

- Step 1 Execute the station No. switching.
- Step 2 The numerical display on the GOT (server) is changed by the station No. switching.
- Step 3 The station No. switching does not affect the assignment of the gateway devices. Therefore, read the value of EG0 of the PLC (station number 0) to GD100 with the script.
- Step 4 The numerical display of the GOT (client) is not affected by the station No. switching.

# ■3 **Precautions on the script setting**

#### **(1) Setting the trigger type**

When setting the script, do not set the trigger type to [Ordinary] or [Sampling, 2 sec.]. The setting may affect other monitoring operations.

#### **(2) Monitoring gateway devices with a script**

A script cannot be used to monitor the gateway devices of the GOT itself (GOT) where the script is executed. To monitor the PLC devices assigned to the gateway devices, monitor the PLC devices directly.

#### **(3) Specifying the network No. and PLC station number in a script**

In the script, which accesses the gateway devices of the target GOT, specify the network No. and the PLC station number of the target GOT.

Even if 0-FF (host station) is set for the target, the gateway devices cannot be monitored.

#### **(4) When using the bmov instruction in a script**

A script does not run properly in the following cases.

- A bit device that cannot be specified as a word device is assigned to a gateway device. This gateway device is specified for a command specifying word devices.
- A word device that cannot be specified as a bit device is assigned to a gateway device. This gateway device is specified for a command specifying bit devices.

Do not specify such gateway devices for the commands specifying word devices and bit devices. The following shows the commands specifying word devices and bit devices.

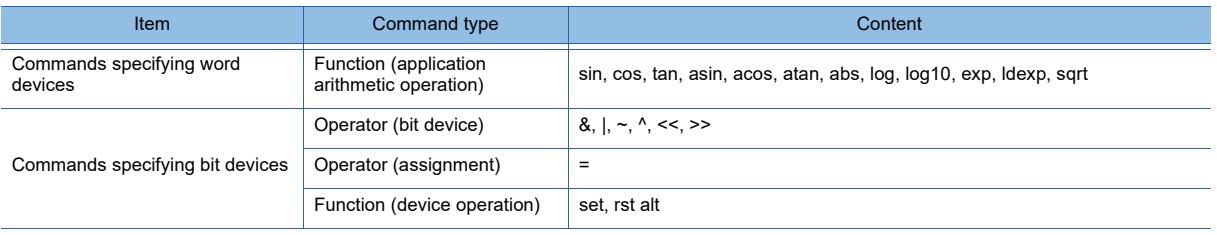

For the details of each device, refer to the following.

**10**

■→[12.4 Device Range and Settings of Each Controller](#page-3511-0)

For the details of each command, refer to the following.

➟9.9.2 ■[3 Control structures for a project script, screen script, and script part](#page-2241-0)

9.10.2 ■[2 Control structure of object scripts](#page-2340-0)

#### **(5) Number of devices used for the bmov and fmov functions**

If the gateway devices are used for the bmov and fmov functions, up to 400 devices are usable.

#### ■4 **Precautions for monitoring**

• If you try to monitor the gateway devices of the GOT (server) in the situation that the server or client function cannot be used due to the power off of either of the GOTs or other possible causes, the error (error code 16) at the execution of the script occurs at the GOT (client) and the script stops

For the errors for the execution of a script, refer to the following.

■→[9.9.14 Troubleshooting](#page-2327-0)

• When a gateway device to which no PLC device is assigned is monitored, it is monitored as 0 (off if a bit device is specified).

When a write operation on values is executed, the values are invalid.

• During the execution of a script that uses gateway devices, the screen save time may be affected.

Canceling the screen saver (by a screen touch or human sensor) may take longer time than usual.

(When the script processing takes 2 seconds, for example, it takes a maximum of 2 seconds for the screen saver to be canceled after the screen is touched.)

When the automatic screen saver is set, the execution intervals may be longer than the specified interval.

#### <span id="page-2620-0"></span>■5 **Precautions for assigning devices**

The gateway devices are set in a set of two points.

Therefore, the number of assigned devices depends on the controller devices to be set.

#### **(1) When assigning bit devices to gateway devices**

Bit devices are assigned in a unit of 32 points.

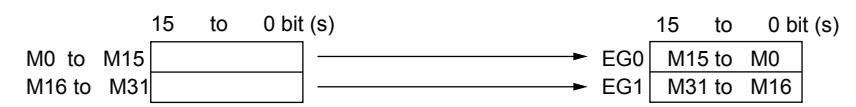

#### **(2) When assigning word devices to gateway devices**

Word devices are assigned in a unit of 2 points.

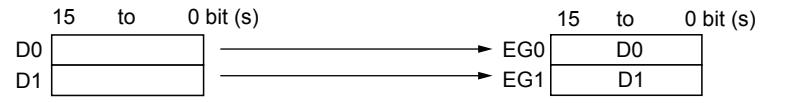

**(3) When assigning double-word devices to gateway devices** Double-word devices are assigned in a unit of 1 point.

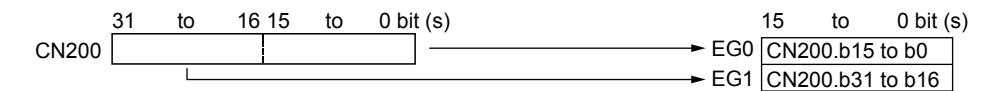

**(4) When assigning 8-bit devices to gateway devices** 8-bit devices are assigned in a unit of 4 points.

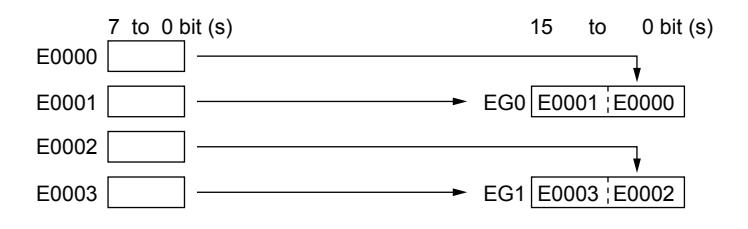

# **10.13.11 Relevant settings**

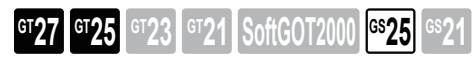

Set the relevant settings other than the specific settings for the server/client function as required. The following shows the functions that are available by the relevant settings.

➟[12.1.3 GOT special register \(GS\)](#page-3031-0)

# ■1 **GOT Internal Device**

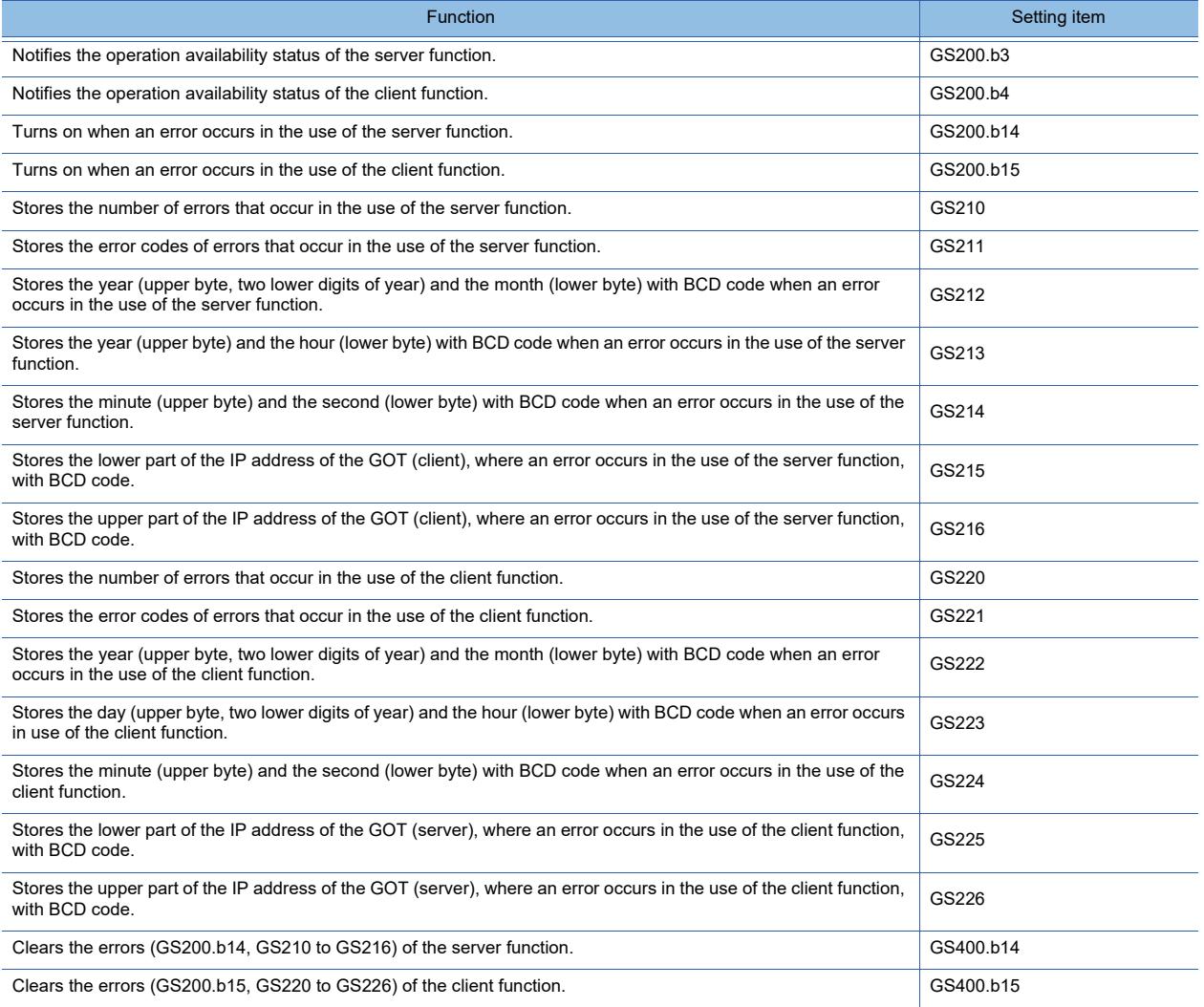

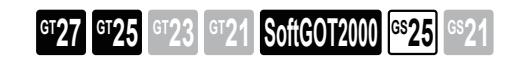

# ■1 **Troubleshooting for the server/client function**

The following shows the troubleshooting for the server/client function.

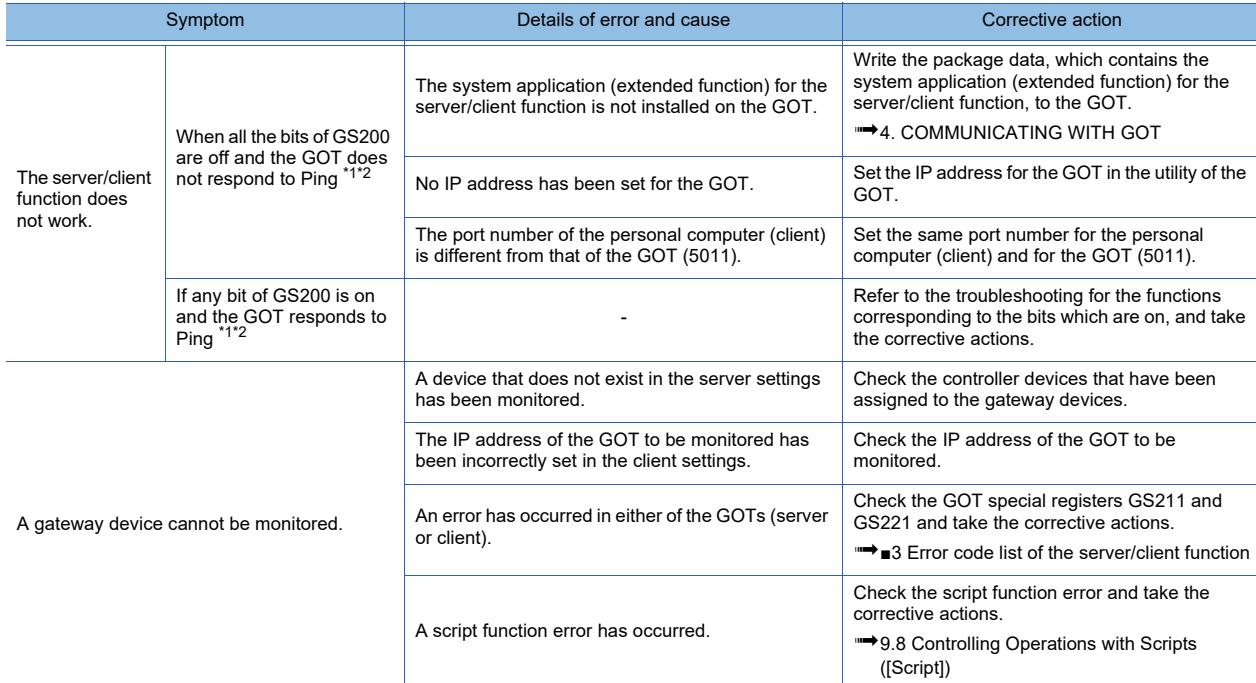

\*1 For the details of the Gateway Common Information (GS200), refer to the following.

➟[12.1.3 GOT special register \(GS\)](#page-3031-0)

\*2 To check if the GOT responds to Ping, give the ping command through the personal computer to the GOT.

# ■2 **Error information of the server/client function**

The error information of the server/client function is stored in the GOT special register (GS). Check the error information of the server/client function by monitoring the following GOT special registers. For the details of the GOT special register, refer to the following.

#### ■ [12.1.3 GOT special register \(GS\)](#page-3031-0)

• Write device

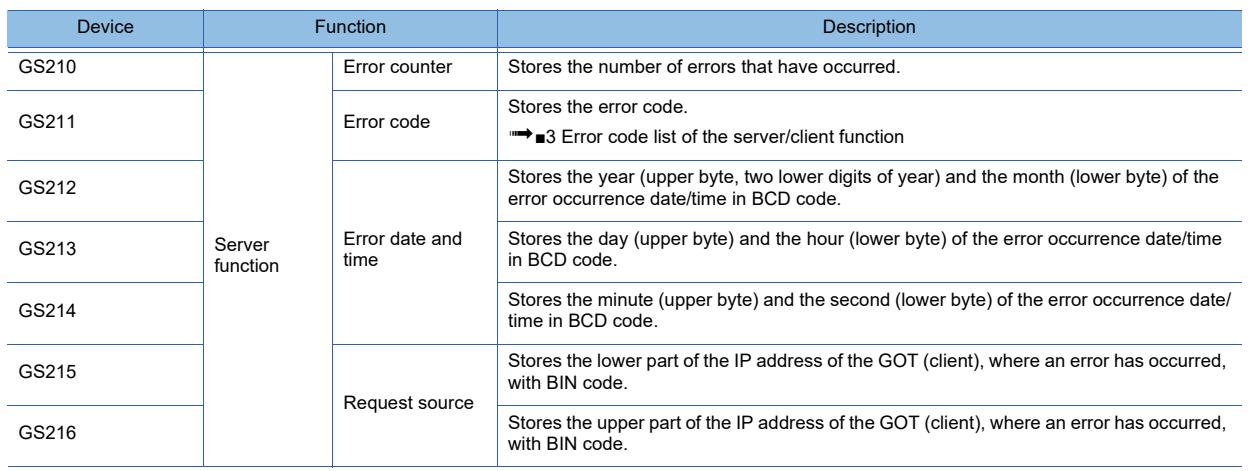

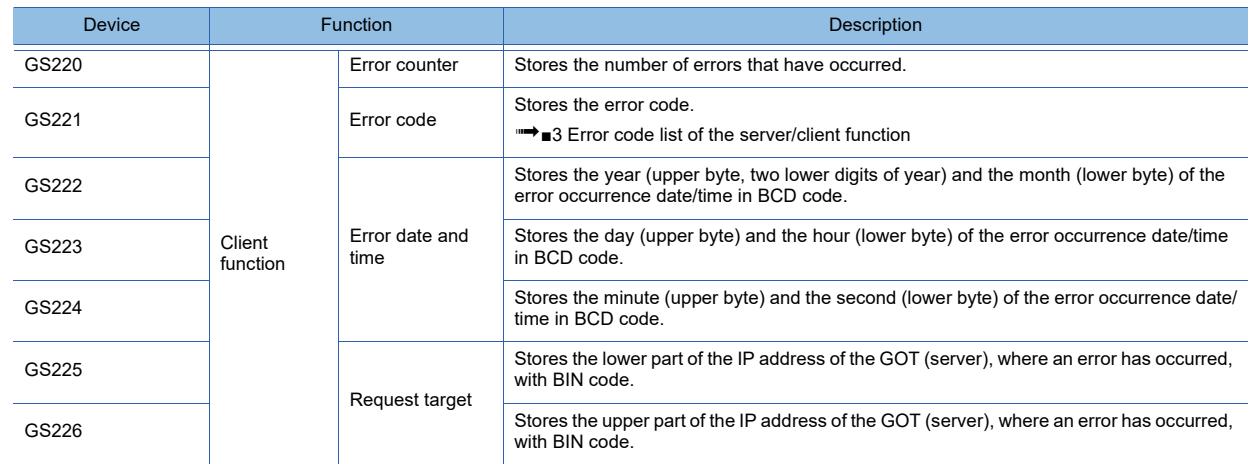

# <span id="page-2623-0"></span>■3 **Error code list of the server/client function**

The following lists the error codes that are stored in the GOT special registers GS211 (Server Function Error Code) and GS221 (Client Function Error Code).

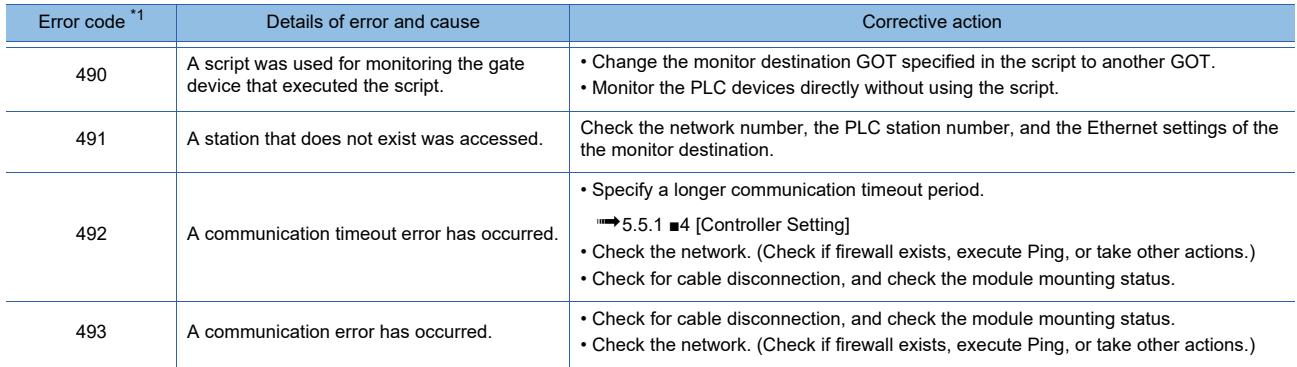

\*1 The error caused in the GOT (server) is error code 493 only.

#### **(1) Error code 493 has occurred in the GOT (server).**

The error may occur in a congested network.

If no error has occurred in the GOT (client), the communication recovers by the retry processing of the GOT (client) .

#### **(2) A system where a router is used**

If error code 493 has occurred in the GOT (server), the router address is taken as the IP address of the target client.

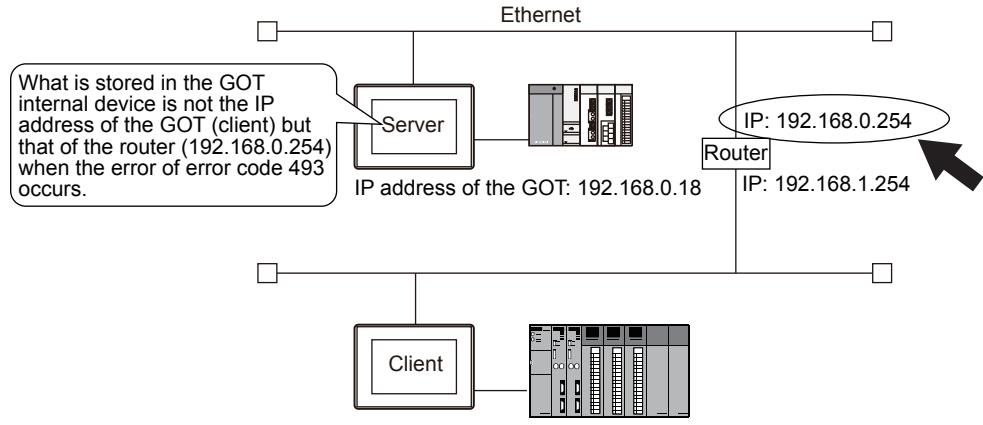

IP address of the GOT: 192.168.1.18

#### **(3) An error has occurred in the GOT (client).**

When an error occurs in the GOT (client), the script stops its operation.

When an error occurs, execute the script again after taking the corrective actions. For the details of the script, refer to the following.

**→[9.8 Controlling Operations with Scripts \(\[Script\]\)](#page-2236-0)** 

**10**

#### **(4) Error code 492 has occurred in the GOT (client)**

The error may occur when multiple GOTs (client) access the GOT (server). Adjust the value of [Timeout Time]. Refer to the following calculation to set the value. Timeout time that is already set × Number of GOTs (client) = [Timeout Time] after the adjustment

# **(5) Error code 15 (the script has not completed within Script Monitoring Time) was stored to the script error data (GS16 to GS47) when a script with gateway devices was used.**

The error may occur when multiple GOTs (client) access the GOT (server).

Adjust the value of the [script monitoring time](GS385).

Refer to the following calculation to set the value.

Timeout time that is already set × Number of GOTs (client) = [script monitoring time] after the adjustment For the details of the script, refer to the following.

<sup>■→9.8</sup> Controlling Operations with Scripts ([Script])

# ■4 **Error code list of MX Component**

The following lists the error codes of the errors which occur when the GOT is accessed from MX Component.

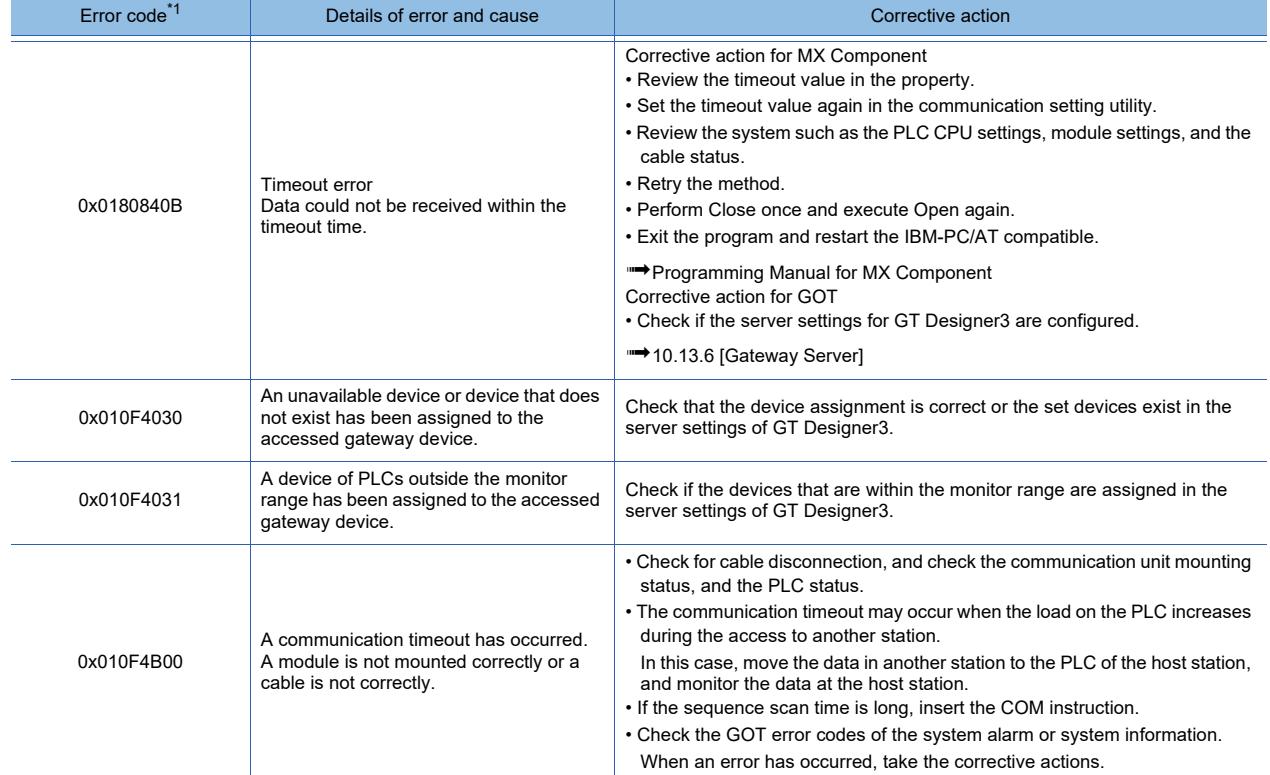

\*1 When an error other than those listed above occurs, refer to the following.

➟MX Component Version 3 Operating Manual

MX Component Version 3 Programming Manual \*2 For details of the GOT error codes, refer to the following.

➟GOT2000 Series User's Manual (Utility)

# <span id="page-2625-1"></span>**10.14 Monitoring a Controller through a GOT Using GENESIS64 (GENESIS Interaction Function)**

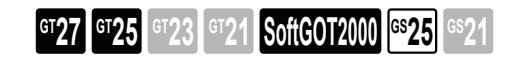

# <span id="page-2625-0"></span>**10.14.1 Overview of the GENESIS interaction function**

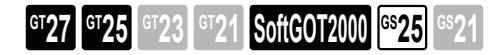

The GENESIS interaction function refers to a function used to collect or change device data of the controller monitored by a GOT (server) on the personal computer on which GENESIS64 is installed.

To use the GENESIS interaction function, configure the server function settings in the GOT (server) and establish correlation between the tags and the GOT gateway devices in GENESIS64.

The "tags" are data used when GENESIS64 accesses external data.

After establishing correlation between the tags and gateway devices in GENESIS64, assign the tags to the objects of GENESIS64. Then, you can read/write data from/to the controller connected to the GOT using the tags correlated with the gateway devices.

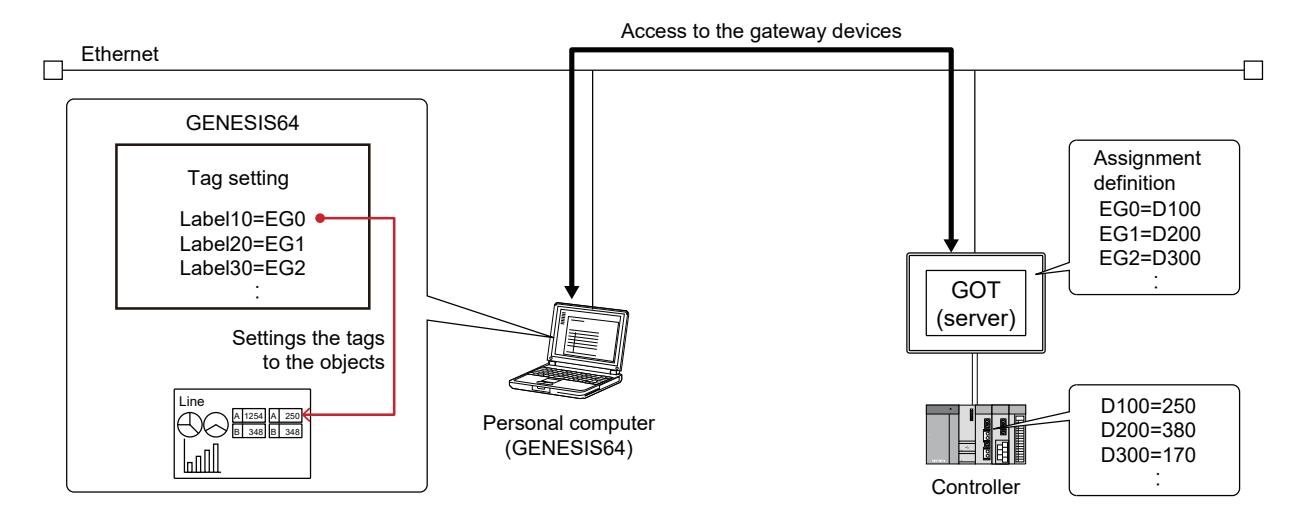

**10**

Establish correlation between the tags and the GOT gateway devices in GENESIS64 manually or by importing the label information of GT Designer3.

To import the label information of GT Designer3, assign the labels to the gateway devices in GT Designer3, and output that label definition to a label information file.

Import the outputted label information file as "tags" to GENESIS64, and you can set the tags to the objects on the screen design application in GENESIS64.

The label names used in GT Designer3 can be used for the tags, enabling you to design a screen with the names without paying attention to the device names.

The following shows the outline of operation required to enable the GENESIS interaction function.

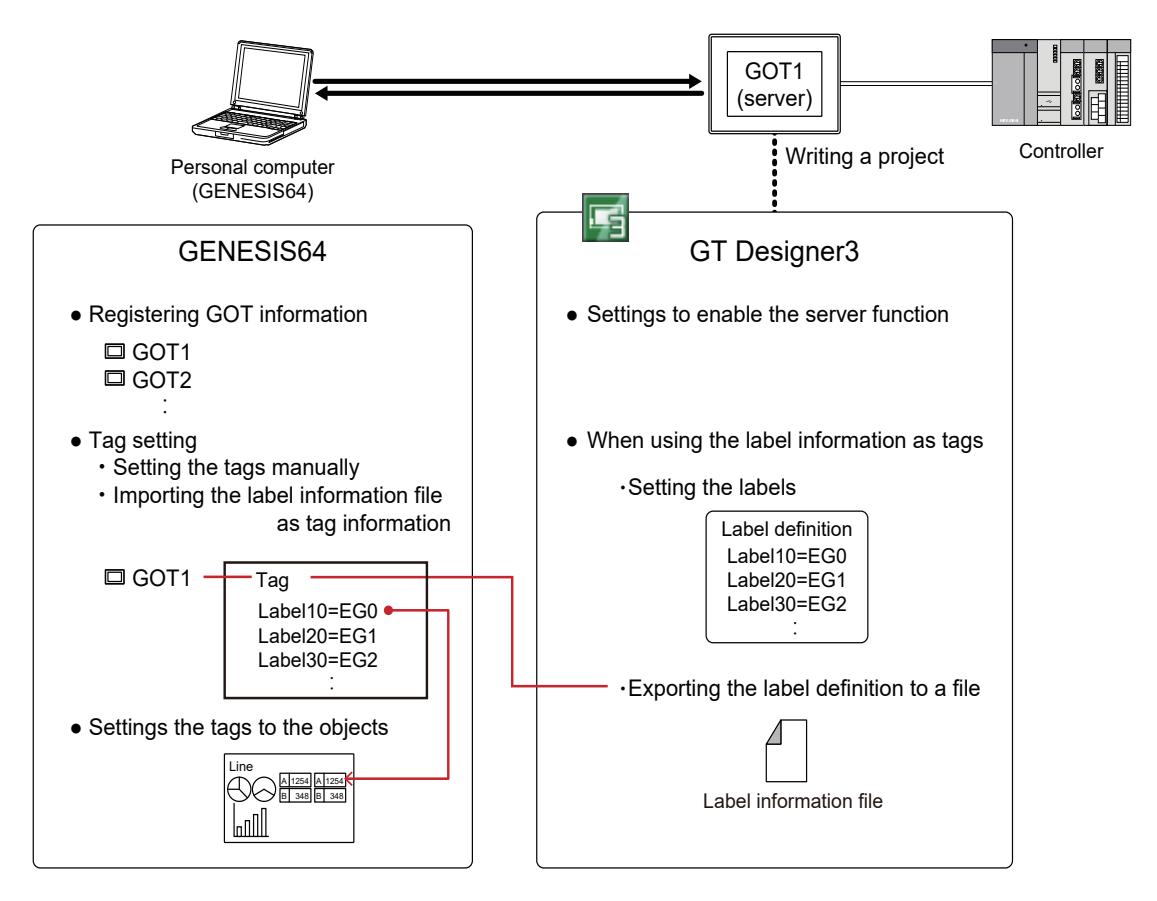

#### ■1 **Registering the GOT information**

In GENESIS64, the GOT information can be registered manually or by using the function that runs automatically to detect the GOTs on the same Ethernet network.

#### ■2 **Tag settings**

Create tags in GENESIS64 and establish correlation between the tags and the GOT gateway devices. You can create tags manually or by importing the label information file created in GT Designer3 to GENESIS64.

#### ■3 Setting the tags to the objects of GENESIS64

GENESIS64 sorts the tags by GOT.

In the GENESIS64 screen design application, the sorted tags are displayed in the tree structure. This enables you to set the tags to the objects without specifying the connected GOTs one by one.

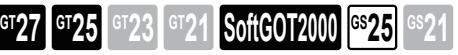

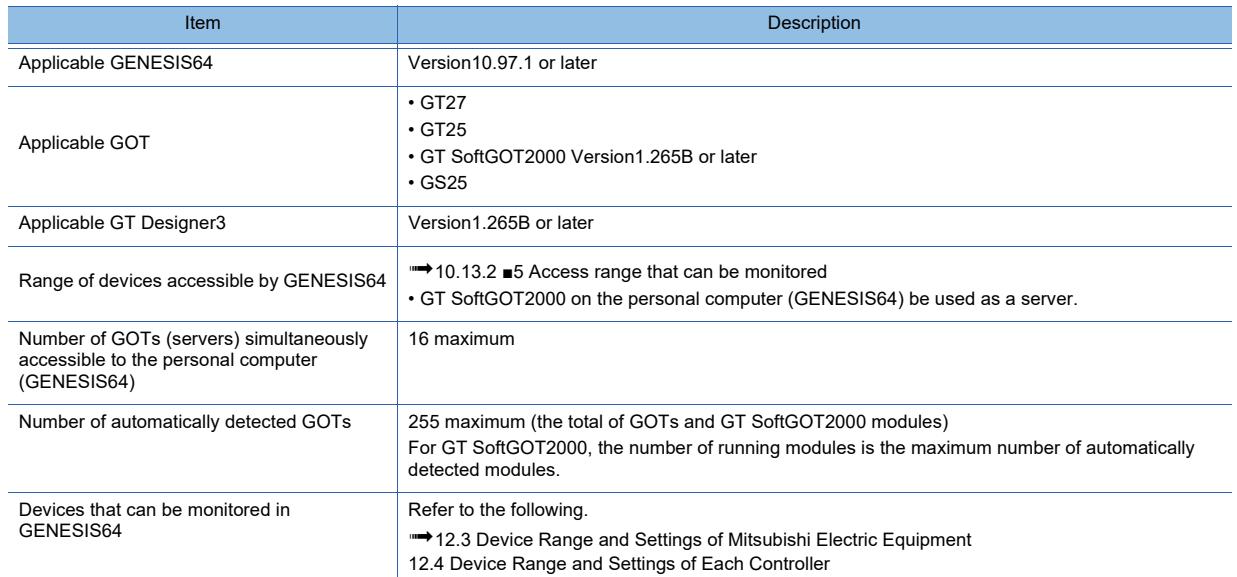

# **10.14.3 GENESIS interaction function setting procedure**

To enable the GENESIS interaction, operate GT Designer3 and GENESIS64.

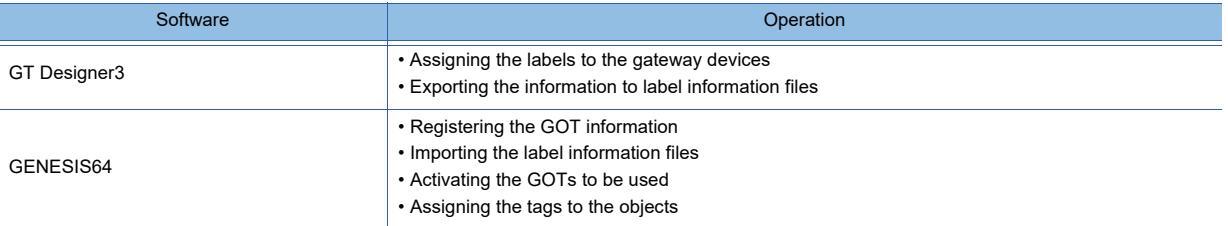

# ■1 **Operation in GT Designer3**

Step 1 Open the [Label Group Property] dialog to create label groups for GENESIS64.

For details on the label group operation, refer to the following.

➟6.1.5 ■[2 Registering, editing, and deleting the label \(GT Designer3\)](#page-926-0)

- Step 2 In the [Label Group] dialog of a created label group, enter the tag names to be used in GENESIS64 to [Label Name] and the GOT gateway devices to be assigned to the tags to [Assign (Device)].
- Step 3 Click the [Export] button to output the setting details to a label information file.

Output the file in either of the following conditions.

- Unicode text file
- CSV file with the display language of GT Designer3 set to English
- Step 4 Configure the settings to use the server function.
	- ➟10.13.4 ■[2 Setting procedure](#page-2608-0)
- Step 5 Write the package data to the GOT.

#### <sup>■→4</sup>. COMMUNICATING WITH GOT

# ■2 Operation in GENESIS64

For how to operate GENESIS64, refer to the manual of GENESIS64.

- Step 1 Register the GOT information in the Workbench.
- Step 2 Import the label information files created in GT Designer3 for the registered GOTs.
- Step 3 Activate the connected GOTs (servers) to be used.
- Step 4 Assign the tags to the objects when creating a screen in an application such as GraphWorX64.
# **10.15 Sending a Mail from the GOT (Mail Send Function)**

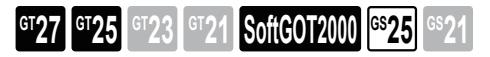

The specifications of the mail send function differ between the GOT and GT SoftGOT2000. For the mail send function of GT SoftGOT2000, refer to the following. ■ GT SoftGOT2000 Version1 Operating Manual

# **10.15.1 Overview of the mail send function**

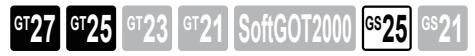

When an error occurs or is reset, you can send the information to personal computers and smartphones by an e-mail using an alarm display object.

For the details of the alarm display, refer to the following.

➟[9.1.5 Viewing alarm events \(Alarm display\)](#page-2005-0)

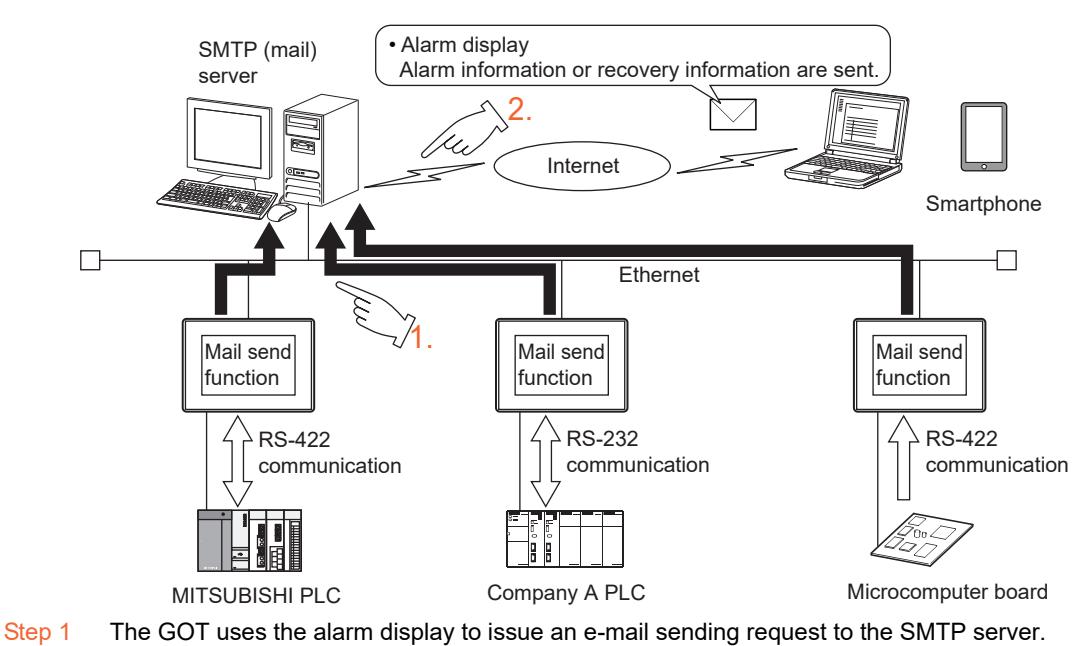

Step 2 The SMTP server sends an e-mail in response to the request from the GOT.

**10**

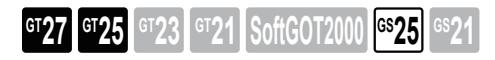

# ■1 System application (extended function)

To use the mail send function, a system application (extended function) of [Gateway(Mail)] is required. Selecting [Use the function of Mail] and configuring the settings in [Mail] in the [Controller Setting] window incorporate the application into the package data automatically.

■ [10.13.5 \[Communication Setting\]](#page-2610-0)

[10.15.4 \[Mail\]](#page-2632-0)

# ■2 **Required version of CoreOS**

CoreOS version AC or later is required to specify a mail server with the host name.

If the CoreOS version is earlier than AC, system alarm 698 is output at GOT startup and e-mails cannot be sent.

Even though the DNS server settings are configured, if the SMTP server and POP3 server are both specified with the IP address, system alarm 698 is output.

In this case, e-mails can be sent.

# ■3 Number of mail send function settings for one project

One mail send function setting is available for one project.

# ■4 **Specifications of mail sending**

The following shows the specifications of the mail send function.

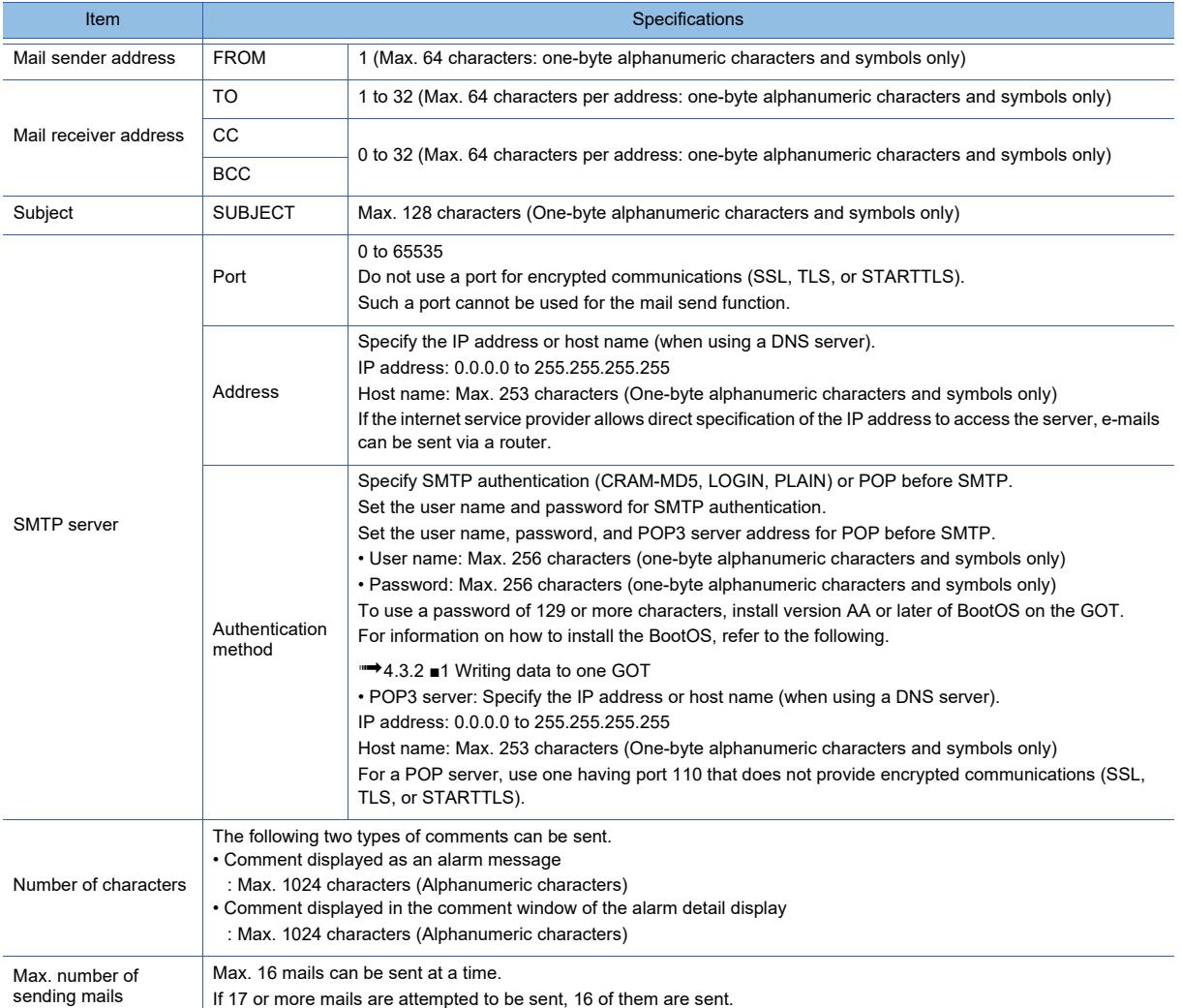

The following shows mail software whose operations have been validated by Mitsubishi Electric Corporation.

The GOT (mail sender) does not require the mail software.

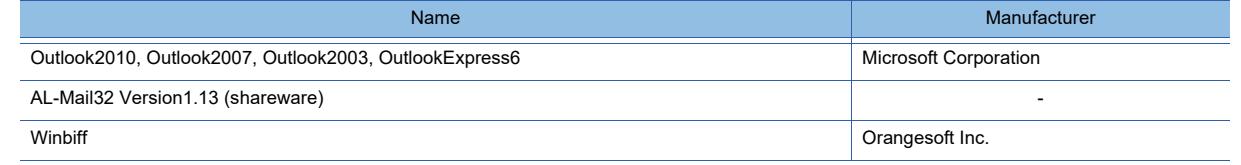

# ■5 Applicable languages for mail sending

Only Japanese and English are applicable.

For the other languages, the mail is sent as [?].

# ■6 Clock setting of the GOT

Depending on the clock setting (time setting and time notification) of the GOT, a problem may occur, such as the clock data set in the GOT or the controller is not reflected.

For the clock setting of the GOT, refer to the following.

➟[5.3.5 Setting the GOT time setting method \(\[Time Setting\]\)](#page-741-0)

# ■7 **Date/Time of mail sending**

The date and time of the SMTP server at mail sending is attached to the mail.

# **10.15.3 How to use the mail send function**

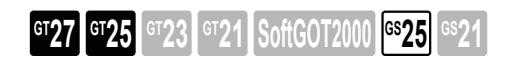

# <span id="page-2630-0"></span>■1 System configuration

For the communication interface settings, refer to the following.

■ [10.13.5 \[Communication Setting\]](#page-2610-0)

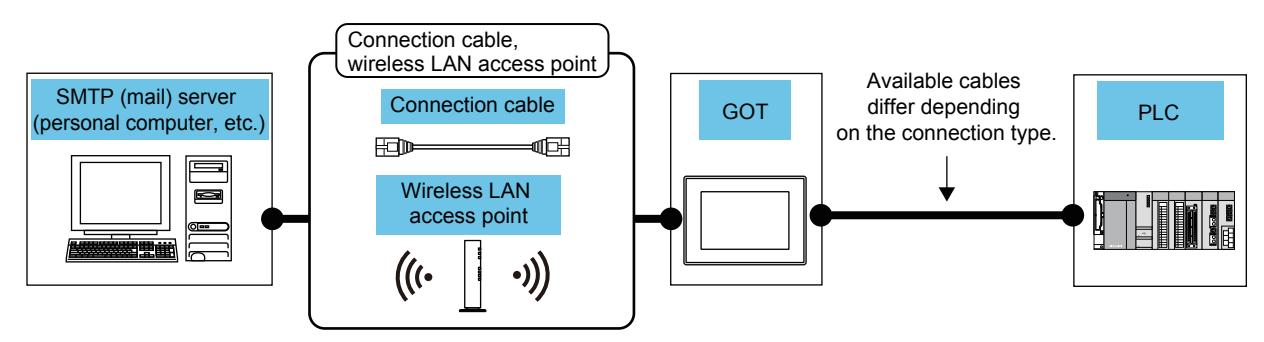

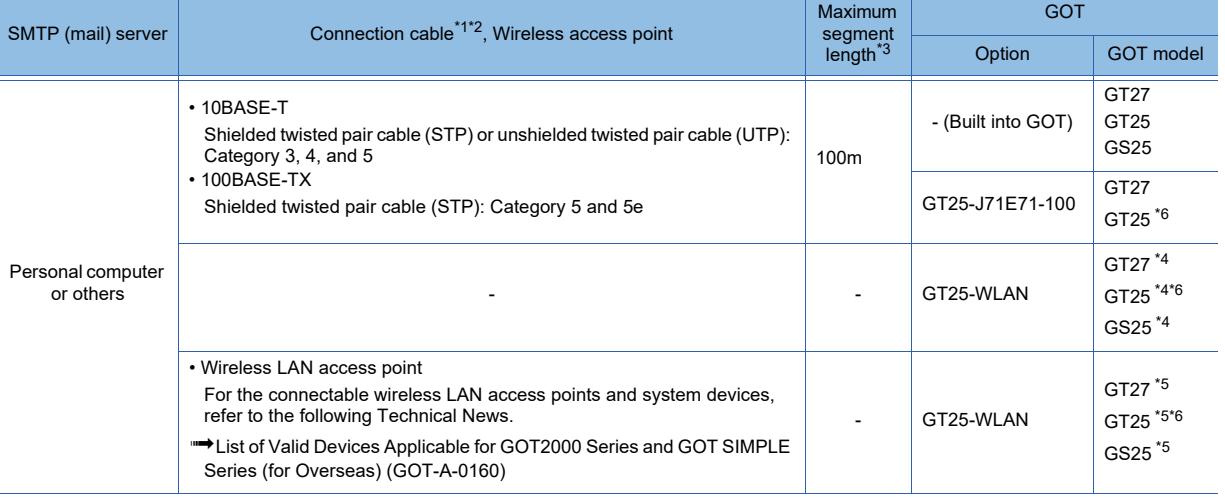

\*1 The applicable destination to connect the twisted pair cable depends on the configuration of the Ethernet network system. Connect to the applicable Ethernet module, hub, transceiver, wireless LAN adapter (NZ2WL-JPA or NZ2WL-JPS), or other system equipment according to the Ethernet network system.

Use the cable, connector, or hub that meets the IEEE802.3 10BASE-T/100BASE-TX standard.

For the controller to which the wireless LAN adapter can be connected and how to configure the settings for the wireless LAN adapter, refer to the manual of the wireless LAN adapter you use.

**10**

- \*2 A straight cable is applicable.
- When the GOT is directly connected to the personal computer via Ethernet cable, a cross cable is applicable.
- \*3 The length between the hub and node.

The maximum length depends on the Ethernet equipment you use. When a repeater hub is used, the number of connectable personal computers is as follows.

- 10BASE-T: Up to 4 cascade-connected hubs (within 500 m)
- 100BASE-TX: Up to 2 cascade-connected hubs (within 205 m)
- For the cascade connection between the switching hubs, there is no theoretical limit to the number of cascades.
- For the limit, contact the switching hub manufacturer.
- \*4 Set [Operation Mode] to [Access Point] in [Wireless LAN Setting] in the [GOT Setup] window.
- [5.3.12 Configuring the settings for a wireless LAN \(\[Wireless LAN Setting\]\)](#page-758-0)
- \*5 Set [Operation Mode] to [Station] in [Wireless LAN Setting] in the [GOT Setup] window.
	- **→**[5.3.12 Configuring the settings for a wireless LAN \(\[Wireless LAN Setting\]\)](#page-758-0)
- \*6 Not available to GT2505-V and GT25HS-V.

## ■2 Setting procedure

- Step 1 Consider the configuration of the whole system.
	- Configuration of the whole system including controllers and GOTs
	- Controller settings (including device assignment)
	- GOT settings (including IP address, network number, and station number)
- Step 2 Connect the GOT and the controllers.
	- ➟■[1 System configuration](#page-2630-0)
- Step 3 Configure the communication interface settings.
	- [10.13.5 \[Communication Setting\]](#page-2610-0)
- Step 4 Configure the mail settings with GT Designer3.

#### ■ [10.15.4 \[Mail\]](#page-2632-0)

- Step 5 Write the package data to the GOT.
	- For the communication method between the personal computer (GT Designer3) and the GOT, refer to the following.

#### ➟[4. COMMUNICATING WITH GOT](#page-424-0)

- Step 6 Check the GOT operation.
	- [10.15.5 Procedure of the mail send function](#page-2634-0)

# <span id="page-2632-0"></span>**10.15.4 [Mail]**

**GT27 SoftGOT2000 GT25 GT23 GT21 GS25 GS21**

Step 1 Select [Common] → [Controller Setting] from the menu to display the [Controller Setting] window. Step 2 Select [Mail] in the [Controller Setting] window and set the required items.

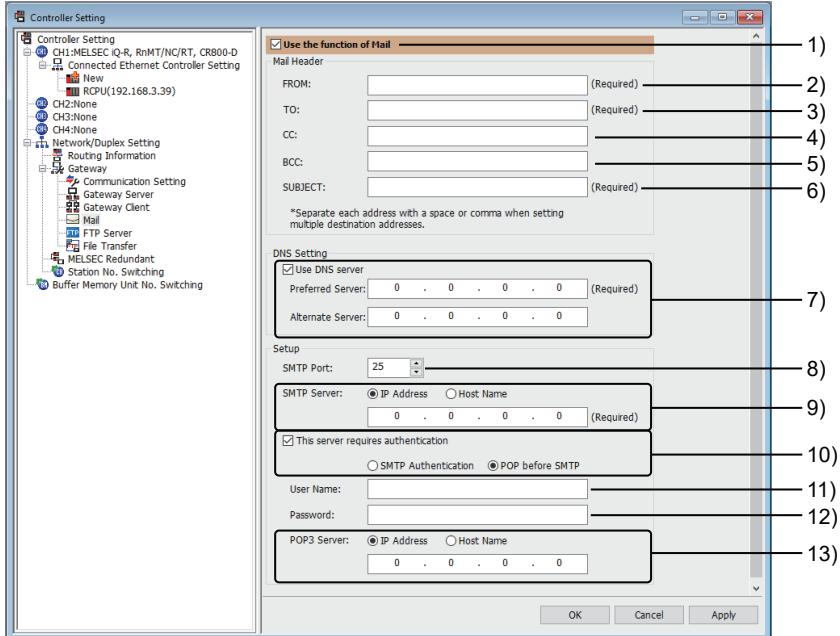

## 1) **[Use the function of Mail]**

Select this item to use the mail send function.

# 2) **[FROM]**

Set the address of the mail sender.

One address can be set.

Up to 64 one-byte alphanumeric characters (uppercase or lowercase) and symbols below are usable.  $!$  " # \$ % & ' ( ) \* + , ` - . / : ; < = > ? @ [ \ ] ^  $\{$  |  $\}$ 

Set one of the following addresses since the GOT does not have its own address.

• Address set to [TO]

• Address you want to use as the return address

# 3) **[TO]**

Set the address of the mail receiver.

When setting addresses of multiple mail receivers, separate the addresses by commas or spaces. Up to 32 addresses can be set.

Up to 64 one-byte alphanumeric characters (uppercase or lowercase) and symbols below are usable.  $!$  " # \$ % & ' ( ) \* + , ` - . / : ; < = > ? @ [ \ ] ^  $\{$  |  $\}$ 

4) **[CC]**

Set the address of the mail receiver. (carbon copy). (You can send mails without [CC].)

Up to 32 addresses can be set.

Up to 64 one-byte alphanumeric characters (uppercase or lowercase) and symbols below are usable.  $!$  " # \$ % & ' ( ) \* + , ` - . / : ; < = > ? @ [ \ ] ^ \_ { | }  $^{\circ}$ 

# 5) **[BCC]**

Set the address of the mail receiver. (blind carbon copy). (You can send mails without [BCC].) Up to 32 addresses can be set.

Up to 64 one-byte alphanumeric characters (uppercase or lowercase) and symbols below are usable.  $!$  " # \$ % & ' ( ) \* + , ` - . / : ; < = > ? @ [ \ ] ^  $\{$  |  $\}$ 

# 6) **[SUBJECT]**

Set the title of the mail.

When receiving e-mails from multiple GOTs, set a different subject for each GOT to identify the sender. Up to 128 one-byte alphanumeric characters (uppercase or lowercase) and symbols below are usable.  $!$  " # \$ % & ' ( ) \* + , ` - . / : ; < = > ? @ [ \ ] ^  $\{$  |  $\}$ 

# 7) **[Use DNS Server]**

Select this item to specify the SMTP server and POP3 server with the host name and set the following items. To check the IP addresses of the DNS servers, contact the network administrator or connection provider (visiting its website, for example).

• [Preferred Server]:

Specify a server to communicate with first as a DNS server. The setting range is [0.0.0.0] to [255.255.255.255].

• [Alternate Server]:

Specify a server to communicate with if attempting to communicate with the preferred server fails. The setting range is [0.0.0.0] to [255.255.255.255].

# 8) **[SMTP Port]**

Set the port number of an SMTP server.

The setting range is [0] to [65535].

# 9) **[SMTP Server]**

Set the address of an SMTP server.

• [IP Address]:

Specify the IP address.

Specification with the IP address is available even when [Use DNS server] is selected.

The setting range is [0.0.0.0] to [255.255.255.255].

• [Host Name]:

This item is enabled when [Use DNS server] is selected.

Specify the host name.

Set the full computer name (the computer name + . (period) + domain name) for the host name.

Up to 253 one-byte alphanumeric characters (uppercase or lowercase) and symbols below are usable.

#### - .

When using e-mail service, set the specified SMTP server.

The e-mail service providers whose operations are validated by Mitsubishi Electric Corporation are as follows (as of November, 2021).

- Asahi Net (\*\*\*\*@asahi-net.or.jp): mail.asahi-net.or.jp

- au one net (\*\*\*\*@\*\*.auone-net.jp): msa.\*\*.auone-net.jp (\*\* parts depend on the e-mail addresses.)
- Twilio SendGrid: smtp.sendgrid.net

# 10) **[This server requires authentication]**

Uses the server authentication.

Select this item, and set the relevant items for server authentication.

• [SMTP Authentication]

Uses SMTP authentication.

Select this item, and set [User Name] and [Password].

• [POP before SMTP]

Uses POP before SMTP.

Select this item, and set [User Name], [Password], and [POP3 Server].

# 11) **[User Name]**

Set the user name for server authentication.

Up to 256 one-byte alphanumeric characters (uppercase or lowercase), one-byte spaces, and symbols below are usable.

! " # \$ % & ' ( ) \* + , ` - . / : ; < = > ? @ [ \ ] ^ \_ { | }  $\tilde{ }$ 

# 12) **[Password]**

Set the password for server authentication.

Up to 256 one-byte alphanumeric characters (uppercase or lowercase), one-byte spaces, and symbols below are usable.

 $!$  " # \$ % & ' ( ) \* + , ` - . / : ; < = > ? @ [ \ ] ^  $\{$   $\}$ ]  $\}$ 

# 13) **[POP3 Server]**

Set this item when the authentication method is set to [POP before SMTP].

Set the address of a POP3 server.

• [IP Address]:

Specify the IP address.

Specification with the IP address is available even when [Use DNS server] is selected.

The setting range is [0.0.0.0] to [255.255.255.255].

• [Host Name]:

This item is enabled when [Use DNS server] is selected.

Specify the host name.

Up to 253 one-byte alphanumeric characters (uppercase or lowercase) and symbols below are usable.

- . When using e-mail service, set the specified POP3 server.

# <span id="page-2634-0"></span>**10.15.5 Procedure of the mail send function**

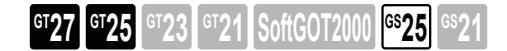

# ■1 **Application examples**

The following shows an application example of the mail send function.

# **(1) Sending mails to notify the production site and office of the details of an alarm occurring in the GOT**

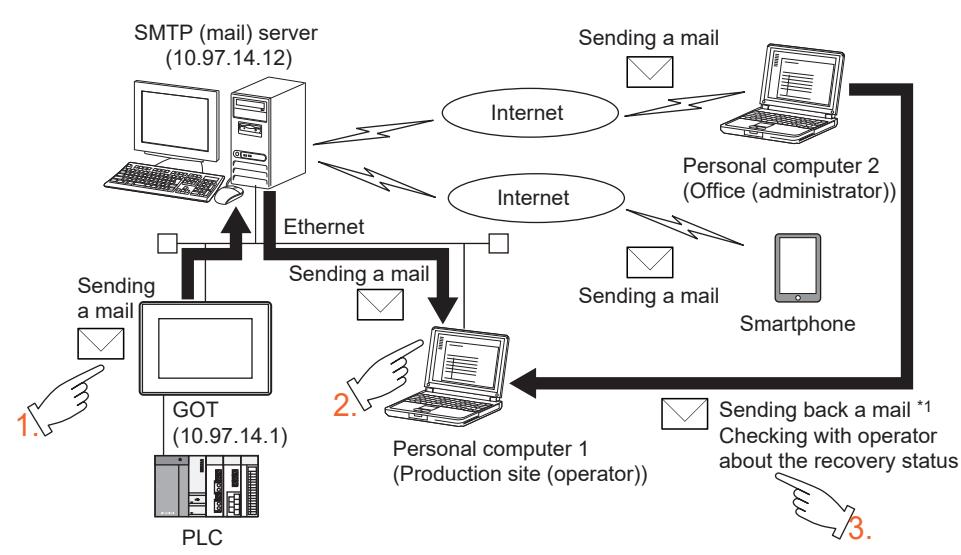

- \*1 GOTs cannot receive mails. Thus, set the mail address of the personal computer at the production site for FROM. If the mail address of the personal computer at the production site is set for FROM, the office (administrator) can send back a mail to the production site to obtain the information about the latest recovery status.
- Step 1 If an alarm occurs, the GOT sends an e-mail to notify the alarm to personal computer 1 (production site (operator)), smartphones, and personal computer 2 (office (administrator)).
- Step 2 The production site receives the mail to notify the alarm, and then repairs and recovers the system.
- Step 3 The office sends a mail to request a report about the latest recovery status to the production site.

The following shows the setting example of the GOT.

Set the comments displayed in the alarm display in advance.

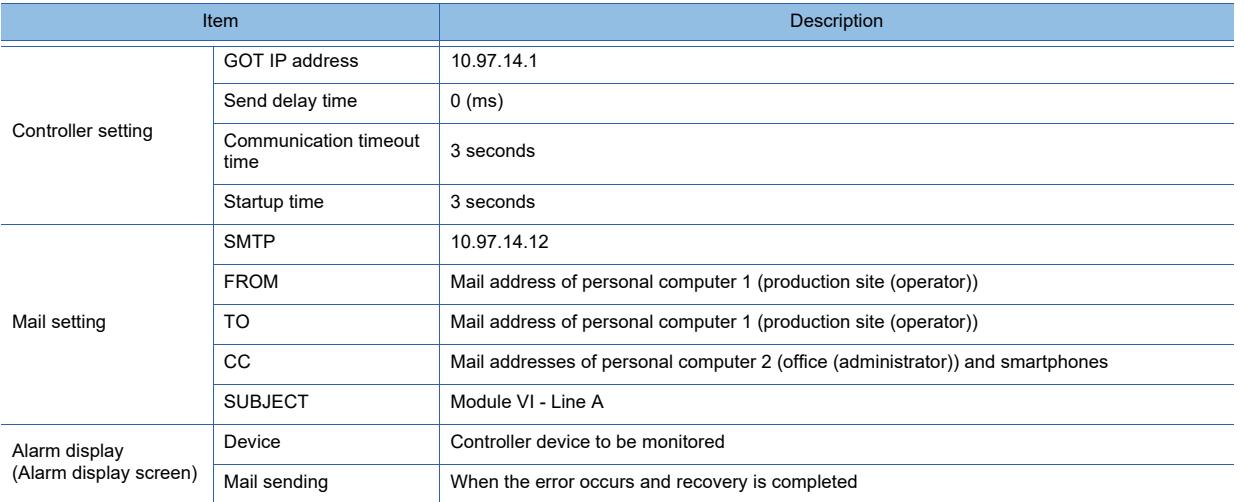

**10**

# ■2 Sending example

When a target device receives a mail from the GOT, the header of the received mail has a line showing that the GOT has sent the mail as shown below.

The display format and details of the received mail differ depending on the specifications of the mail software installed in the target device.

When a smartphone receives an e-mail from the GOT, the display details of the received e-mail may differ depending on the specifications (screen size) of the smartphone.

If 17 or more alarms occur or are recovered simultaneously, the details of first 16 alarms are sent.

Display example of the header of the received mail

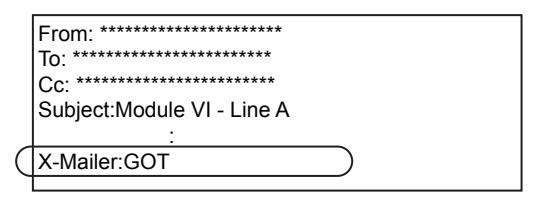

# **(1) When sending a mail using the alarm display**

If the alarm occurs, the GOT sends mails to notify the receivers of the details on alarm occurrence. If the alarm is recovered, the GOT sends mails to notify the receivers of the details on alarm recovery. For how to set the alarm display, refer to the following.

➟[9.1.5 Viewing alarm events \(Alarm display\)](#page-2005-0)

## (a) **Display example of mail at the receiver**

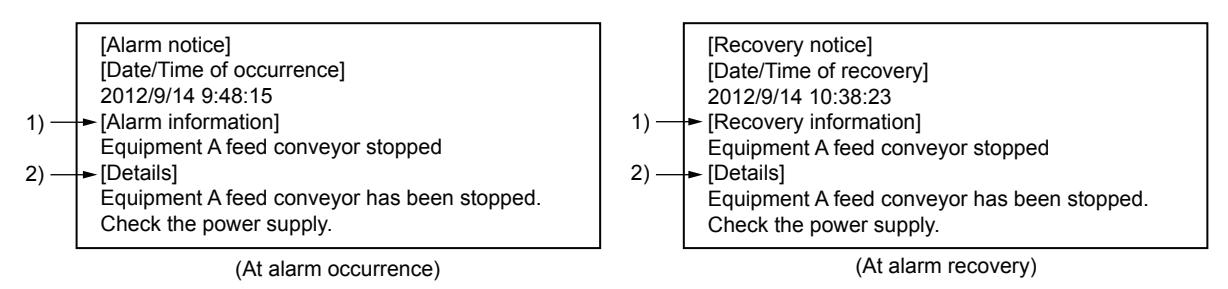

1) A basic alarm comment is displayed.

2) The contents of the detail display ([Details]) set for the alarm display are displayed.

 If [Not Display], [Base Screen], or [Window Screen] is set for [Detailes] of the alarm display, [Detailes] is not displayed.

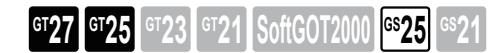

# ■1 **Precautions for system configuration**

# **(1) Connection to the intranet**

If the system needs keeping secure against unauthorized access to the intranet, consult a network service provider or a network administrator (a person who does network planning, IP address management, and others), and include your own countermeasures.

Mitsubishi Electric Corporation assumes no responsibility for consequences that may arise from system troubles due to the intranet connection.

## **(2) Countermeasures against access delay**

When multiple network devices (including GOTs) are connected to the same segment, the network load increases and therefore the communication performance between the GOT and PLC may be degraded.

The following countermeasures may improve the communication performance.

- Using the switching hub
- Reducing the number of devices the GOT monitors

## **(3) When a firewall is used**

If a firewall disconnects the communication of the gateway function, take countermeasures such as changing the port No. to be protected behind the firewall.

If the system needs keeping secure against unauthorized access in changing the port No. to be protected behind the firewall, consult the network administrator (a person who does network planning, IP address management, and others), and develop your own countermeasures.

Mitsubishi Electric Corporation assumes no responsibility for consequences that may arise from system troubles due to the change of the port No.

# ■2 Precautions for using the mail send function

## **(1) Sending a mail to one mail address from multiple GOTs**

To identify the sender of each mail in the multiple GOTs, set an individual SUBJECT for each mail. Setting the same SUBJECT for each mail from multiple GOTs causes the difficulty in identifying the sender.

# **10.15.7 Relevant settings**

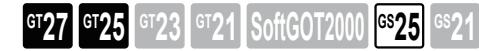

Set the relevant settings other than the specific settings for the mail send function as required. The following shows the functions that are available by the relevant settings.

➟[12.1.3 GOT special register \(GS\)](#page-3031-0)

# ■1 **GOT Internal Device**

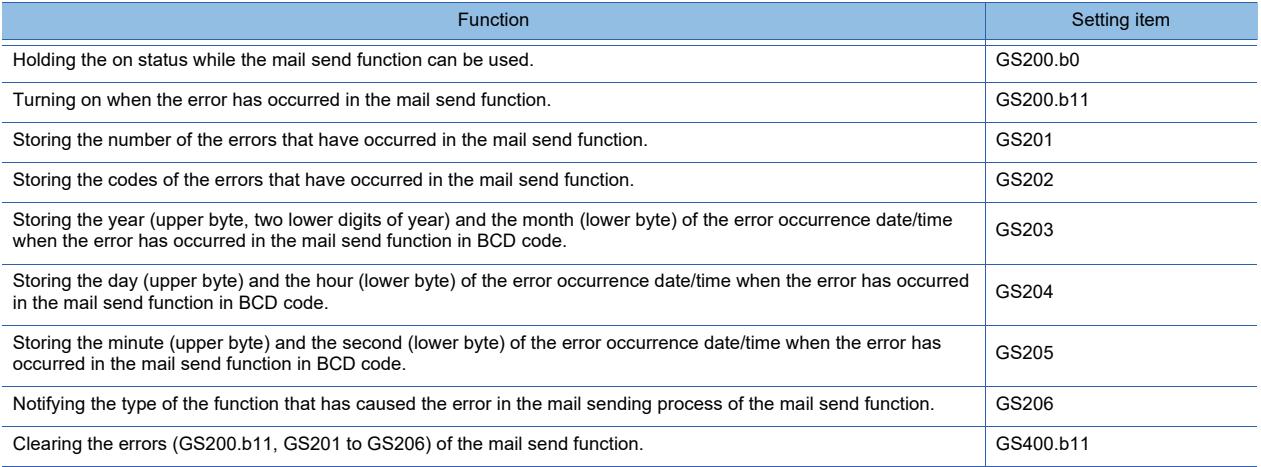

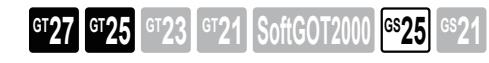

# ■1 **Troubleshooting for the mail send function**

The following shows the troubleshooting for the mail send function.

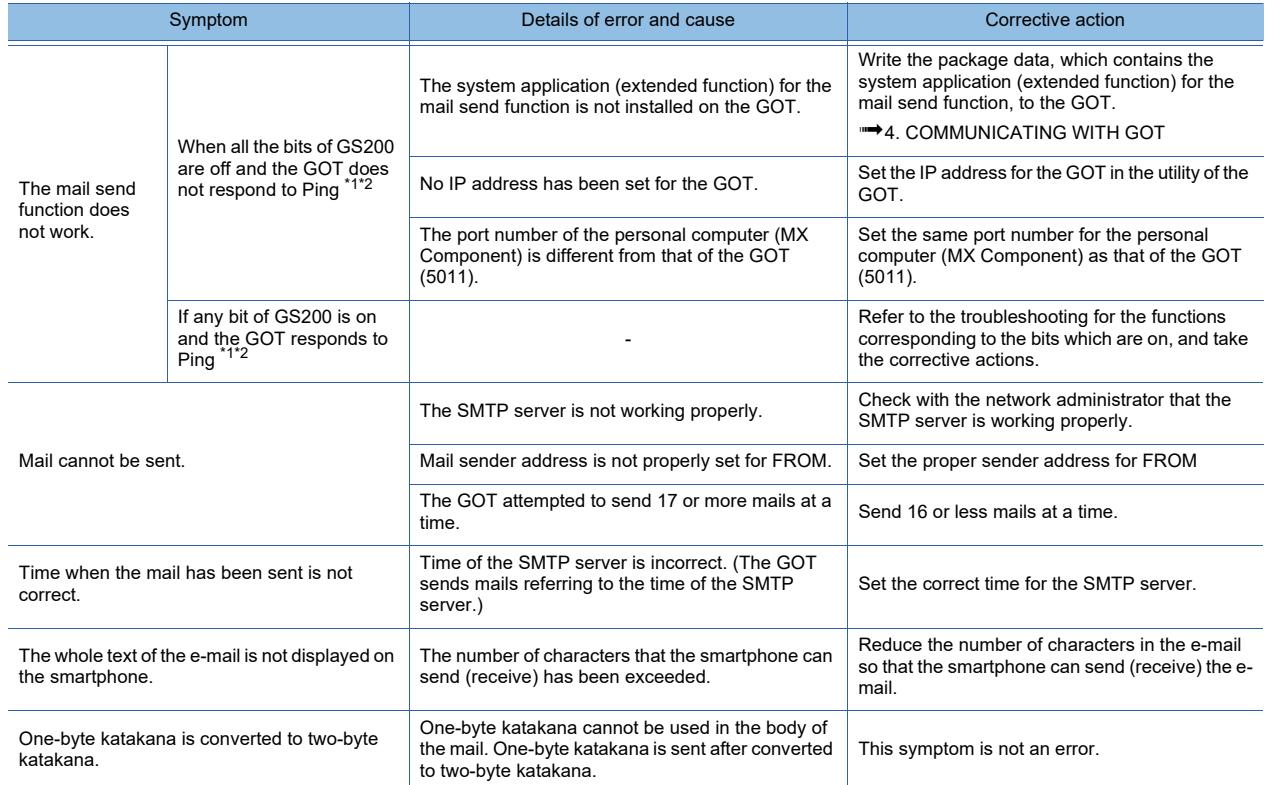

\*1 For the details of the Gateway Common Information (GS200), refer to the following.

➟[12.1.3 GOT special register \(GS\)](#page-3031-0)

\*2 To check if the GOT responds to Ping, give the ping command through the personal computer to the GOT.

# ■2 **Error information of the mail send function**

The error information of the mail send function is stored in the GOT special register (GS).

Monitor the following GOT special registers to check the error information of the mail send function.

For the details of the GOT special register, refer to the following.

➟[12.1.3 GOT special register \(GS\)](#page-3031-0)

## **(1) Write device**

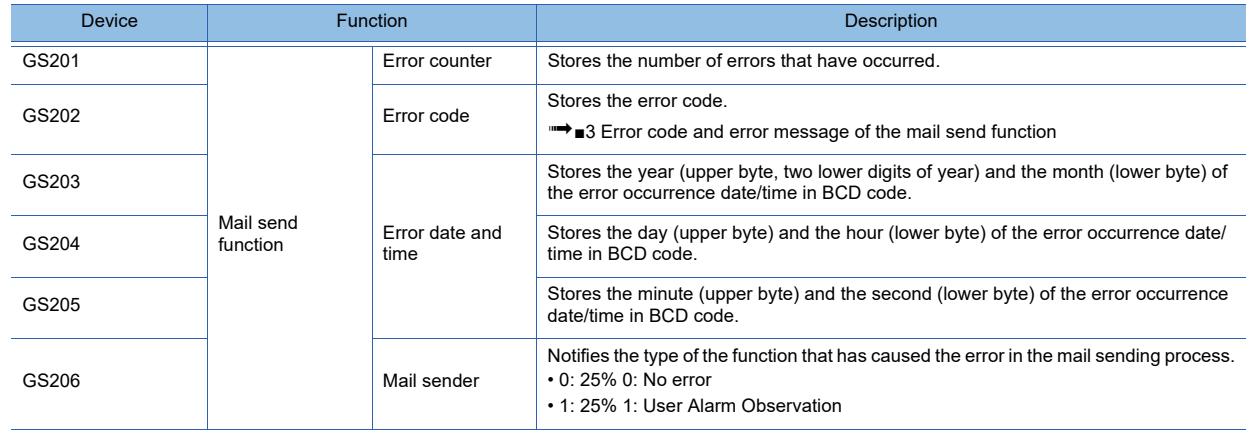

# <span id="page-2638-0"></span>■3 **Error code and error message of the mail send function**

The following lists the error codes that are stored in the GOT special register GS202 (Mail Send Function Error Code).

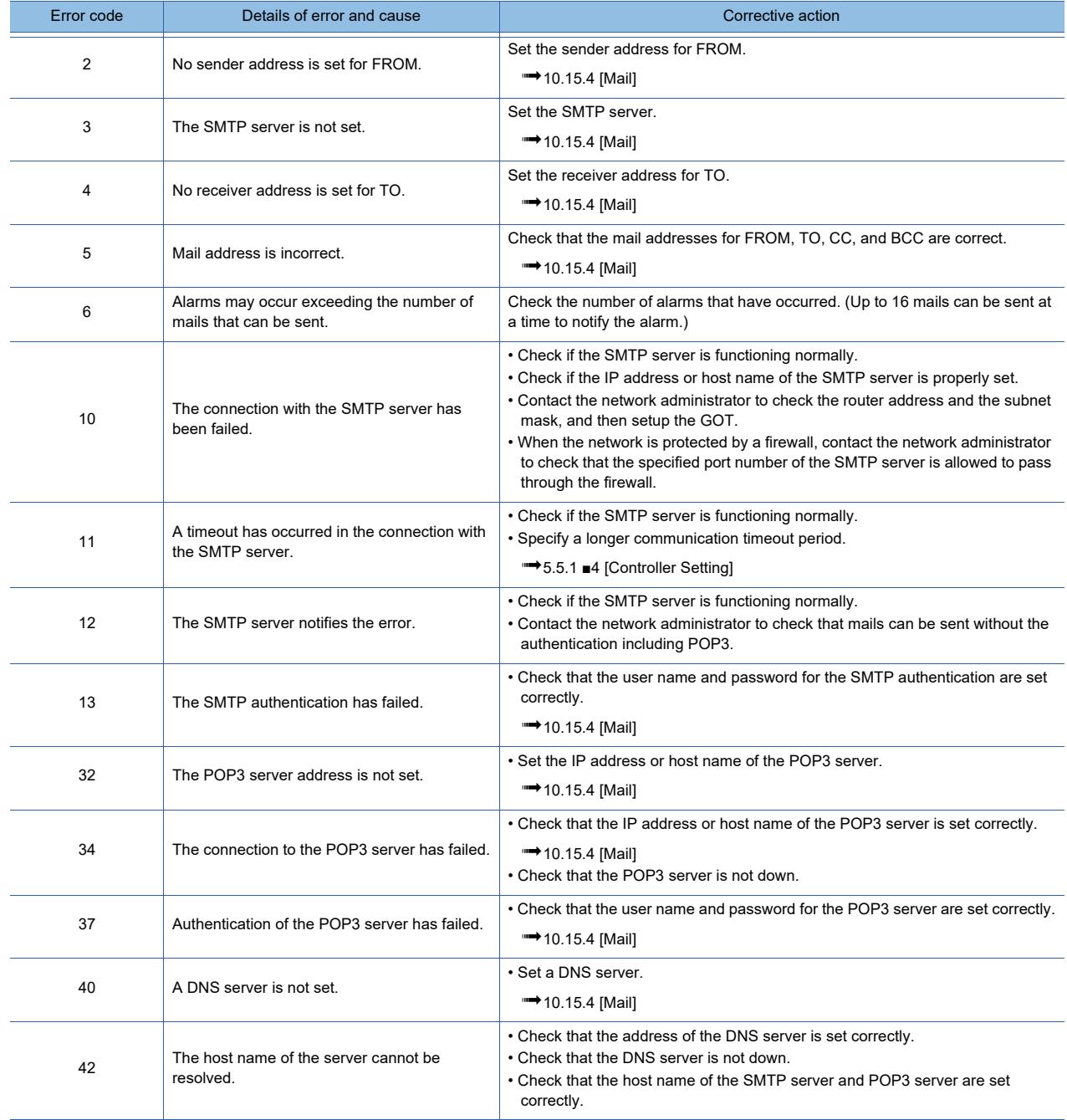

10. FUNCTIONS USED WITH PERIPHERAL DEVICES **10 - 253** 10.15 Sending a Mail from the GOT (Mail Send Function)

# **10.16 Transferring a File between the GOT and Peripheral Device (FTP Server Function)**

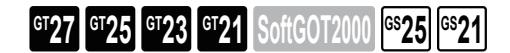

# **10.16.1 Overview of the FTP server function**

# **GT27 SoftGOT2000 GT25 GT23 GT21 GS25 GS21**

The FTP server function enables you to read and write a file from/to an external FTP client using the GOT as the FTP server.

For GT21, the following models support this function.

- GT2107-W
- GT2104-R
- GT2104-PMBD
- GT2103-PMBD

# ■1 **Reading resource data in the GOT using a personal computer**

Files including resource data saved in the GOT can be read using a personal computer (FTP client). Use this function to read the resource data from multiple GOTs by Ethernet.

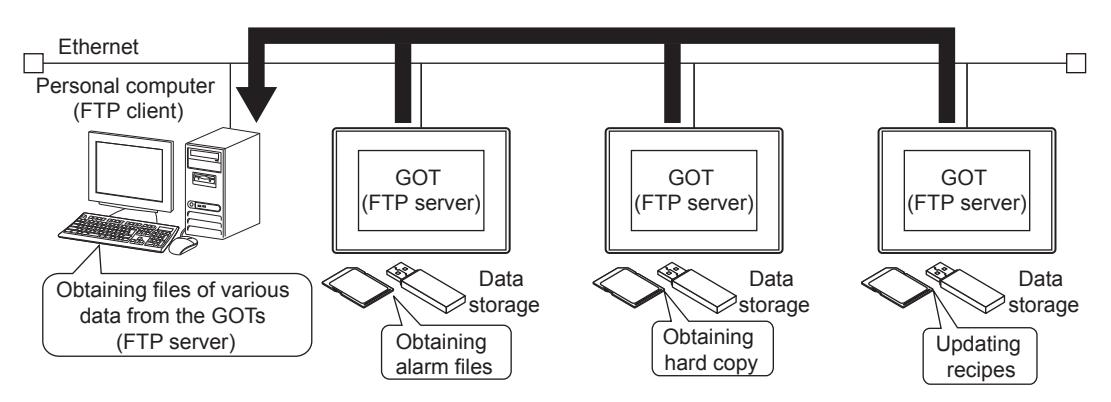

# ■2 Sending a file from a personal computer to the GOT

Files including resource data can be written to the GOT (FTP server) using a personal computer (FTP client). Use this function to change the resource data of multiple GOTs at once by Ethernet.

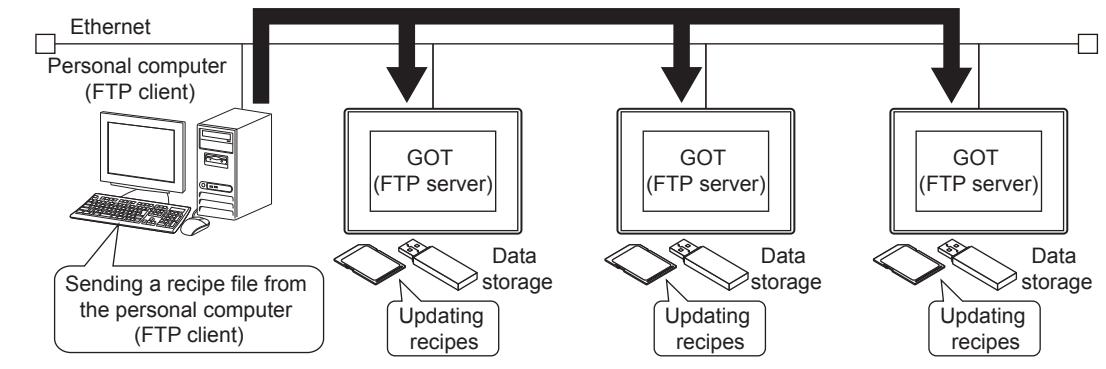

# ■3 Connection with Multimedia Interaction Tool

When Multimedia Interaction Tool installed in a personal computer is used, the personal computer receives the video files and the alarm log files sent from the GOT using the FTP server function. Not available to GT21 and GS21.

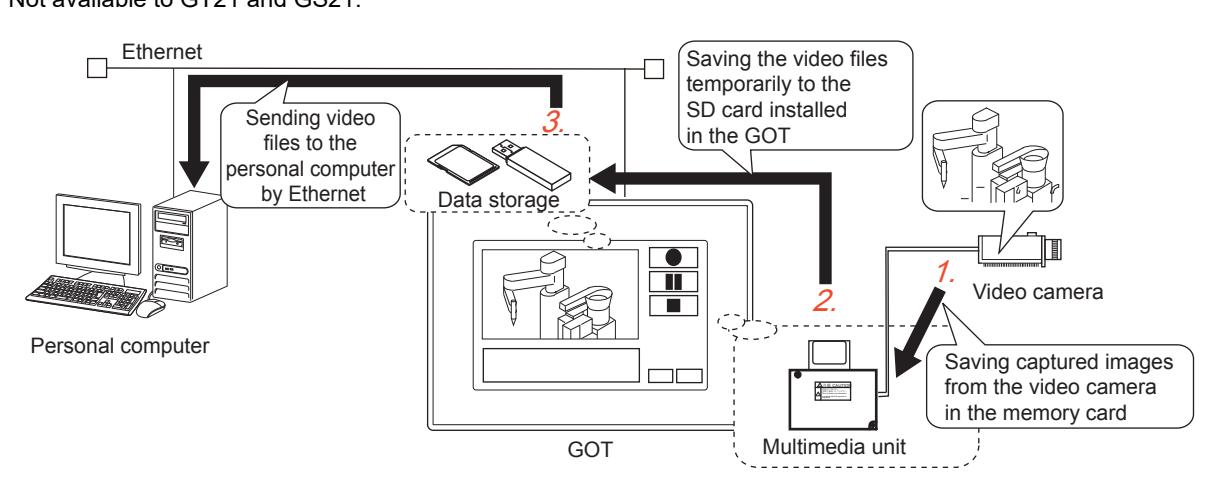

For details of Multimedia Interaction Tool, refer to the following.

- How to use Multimedia Interaction Tool
	- [10.8.5 Multimedia Interaction Tool](#page-2511-0)
- How to connect the multimedia unit
	- **→GOT2000 Series Connection Manual (Microcomputers, MODBUS/Fieldbus Products, Peripherals) For GT** Works3 Version1

**10**

# **GT27 SoftGOT2000 GT25 GT23 GT21 GS25 GS21**

# ■1 System application (extended function)

To use the FTP server function, a system application (extended function) of [Gateway(FTP Server)] is required. Selecting [Use the function of FTP Server] and configuring the settings in [FTP Server] in the [Controller Setting] window incorporate the application into the package data automatically.

■→[10.13.5 \[Communication Setting\]](#page-2610-0)

[10.16.4 \[FTP Server\]](#page-2645-0)

# ■2 Number of FTP server function settings for one project

One FTP server function setting is available for one project.

## ■3 Specifications of the FTP server

The following shows the specifications of the FTP server function.

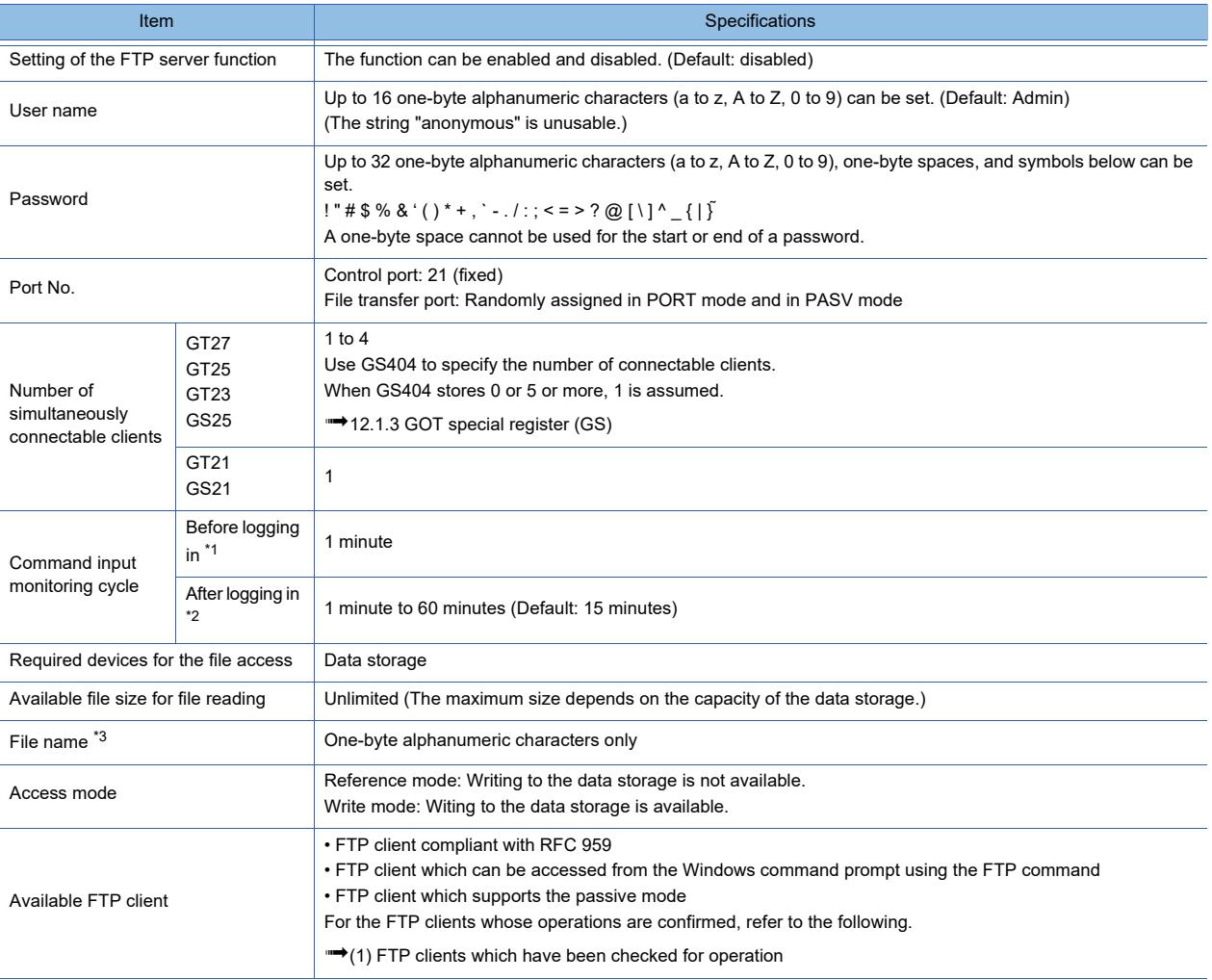

\*1 If a correct password and login name are not entered within one minute after the FTP client is connected with the GOT, the line is disconnected.

\*2 If commands are not input from the FTP client within the time set as the command input monitoring cycle, the GOT disconnects the line.

\*3 For the details of settable file names, refer to the following.

 $\rightarrow$  10.16.5  $\blacksquare$  [2 \(2\) How to specify files](#page-2650-0)

#### <span id="page-2641-0"></span>**(1) FTP clients which have been checked for operation**

For the FTP clients whose operations have been validated by Mitsubishi Electric Corporation, refer to the following Technical Bulletin.

➟List of Devices Validated to Operate with the GOT2000 Series' FTP Server Function/ File Transfer Function

(GOT-A-0167)

# **(2) Data which can be read and written using the FTP server function**

Files including resource data can be read and written to the GOT (FTP sever) by Ethernet using a personal computer (FTP client).

The following files can be read and written using the FTP server function.

• CSV files

- Unicode text files
- Image data
- Binary format files (\*.G2□)

## (a) **Data that cannot be read from, or written to the GOT**

Files with the following extensions cannot be read or written by using the FTP server function.

- .OUT
- .FON
- .INI
- $\cdot$  .G2
- .PRF

#### (b) **Sending and receiving binary format files (\*.G2□)**

Binary format files (\*.G2□) can be read to a personal computer by using the Gateway Common Control (GS400.b8). However, the following files cannot be read.

• \*.G2

• \*.G2D

For the Gateway Common Control (GS400), refer to the following.

➟10.16.5 ■[2 \(2\) \(a\) Reading a file specifying the file name](#page-2650-1)

[12.1.3 GOT special register \(GS\)](#page-3031-0)

## ■4 **File access range**

The FTP server function allows the FTP client to access the GOTs on the network where the FTP client is connected. (Only one FTP client is allowed to access one GOT.)

When you use the FTP sever function via a relay device such as a router, consult with your network manager.

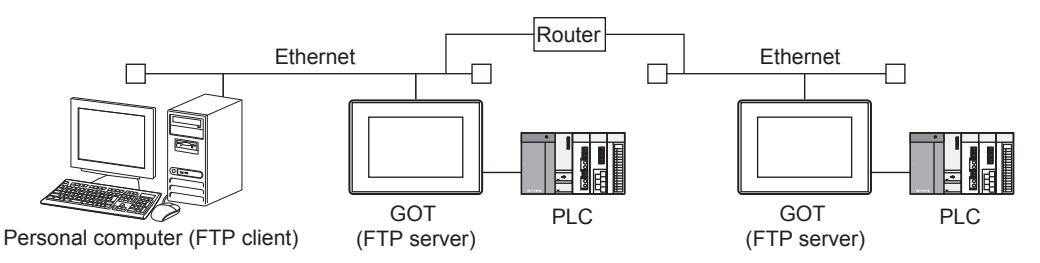

To simply determine whether a file can be accessed or not, issue a ping command for the GOT. Examples of the ping commands to be issued (when the Windows command prompt is used) IP address of the GOT: 192.168.0.18

• When the file can be accessed

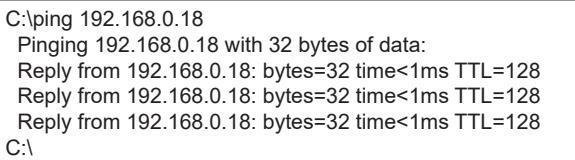

• When the file cannot be accessed

C:\ping 192.168.0.18 pinging 192.168.0.18 with 32 byte of data: request timed out. request timed out. request timed out.  $C\cdot$ 

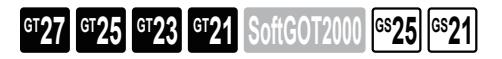

# <span id="page-2643-0"></span>■1 System configuration

For the communication interface settings, refer to the following.

■→[10.13.5 \[Communication Setting\]](#page-2610-0)

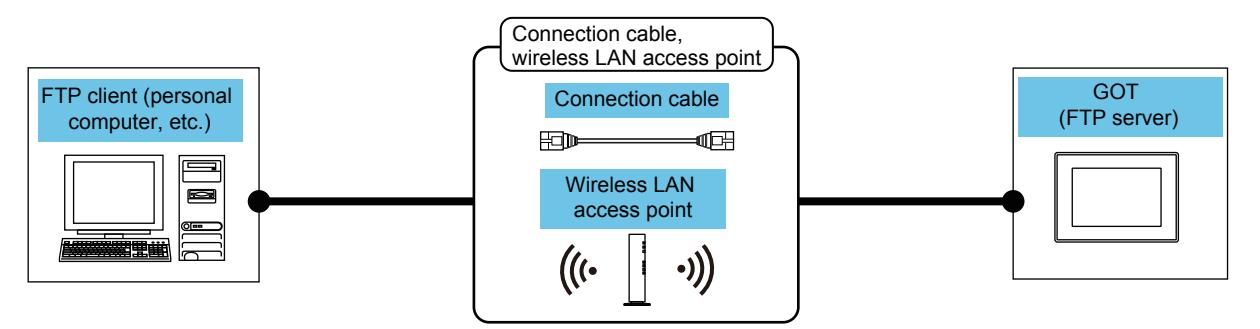

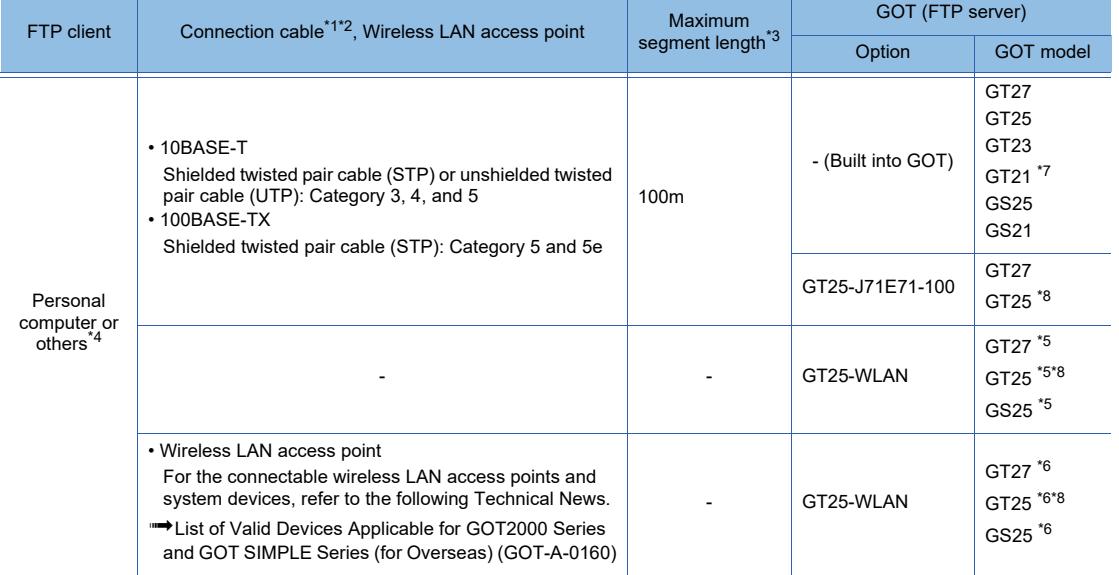

\*1 The applicable destination to connect the twisted pair cable depends on the configuration of the Ethernet network system. Connect to the applicable Ethernet module, hub, transceiver, wireless LAN adapter (NZ2WL-JPA or NZ2WL-JPS), or other system equipment according to the Ethernet network system.

Use the cable, connector, or hub that meets the IEEE802.3 10BASE-T/100BASE-TX standard.

For the controller to which the wireless LAN adapter can be connected and how to configure the settings for the wireless LAN adapter, refer to the manual of the wireless LAN adapter you use.

\*2 A straight cable is applicable.

When the GOT is directly connected to the personal computer via Ethernet cable, a cross cable is applicable.

\*3 The length between the hub and node.

The maximum length depends on the Ethernet equipment you use. When a repeater hub is used, the number of connectable personal computers is as follows.

• 10BASE-T: Up to 4 cascade-connected hubs (within 500 m)

• 100BASE-TX: Up to 2 cascade-connected hubs (within 205 m)

For the cascade connection between the switching hubs, there is no theoretical limit to the number of cascades.

For the limit, contact the switching hub manufacturer.

\*4 For the details of applicable FTP clients, refer to the following.

➟10.16.2 ■[3 \(1\) FTP clients which have been checked for operation](#page-2641-0)

\*5 Set [Operation Mode] to [Access Point] in [Wireless LAN Setting] in the [GOT Setup] window.

■ [5.3.12 Configuring the settings for a wireless LAN \(\[Wireless LAN Setting\]\)](#page-758-0)

\*6 Set [Operation Mode] to [Station] in [Wireless LAN Setting] in the [GOT Setup] window.

**■→[5.3.12 Configuring the settings for a wireless LAN \(\[Wireless LAN Setting\]\)](#page-758-0)** 

\*7 For GT21, the following models support this function.

• GT2107-W

10.16 Transferring a File between the GOT and Peripheral Device (FTP Server Function)

FUNCTIONS USED WITH PERIPHERAL DEVICES **FUNCTIONS USED WITH PERIPHERAL DEVICES 10**

- GT2104-R
- GT2104-PMBD • GT2103-PMBD

\*8 Not available to GT2505-V and GT25HS-V.

## ■2 Setting procedure

- Step 1 Consider the configuration of the whole system.
	- Configuration of the whole system including controllers and GOTs
	- Controller settings (including device assignment)
	- GOT settings (including IP address, network number, and station number)
- Step 2 Connect the GOT and the controllers.
	- ➟■[1 System configuration](#page-2643-0)
- Step 3 Configure the communication interface settings.
	- [10.13.5 \[Communication Setting\]](#page-2610-0)
- Step 4 Configure the FTP server setting on GT Designer3.
	- ➟[10.16.4 \[FTP Server\]](#page-2645-0)
- Step 5 Write the package data to the GOT.

For the communication method between the personal computer (GT Designer3) and the GOT, refer to the following.

- <sup>■→4</sup>. COMMUNICATING WITH GOT
- Step 6 Check the operation of the FTP server function on the GOT.
	- ➟[10.16.5 Procedures of the FTP server function](#page-2646-0)

# <span id="page-2645-0"></span>**10.16.4 [FTP Server]**

# **GT27 SoftGOT2000 GT25 GT23 GT21 GS25 GS21**

Step 1 Select [Common] → [Controller Setting] from the menu to display the [Controller Setting] window. Step 2 Select [FTP Server] in the [Controller Setting] window and set the necessary items.

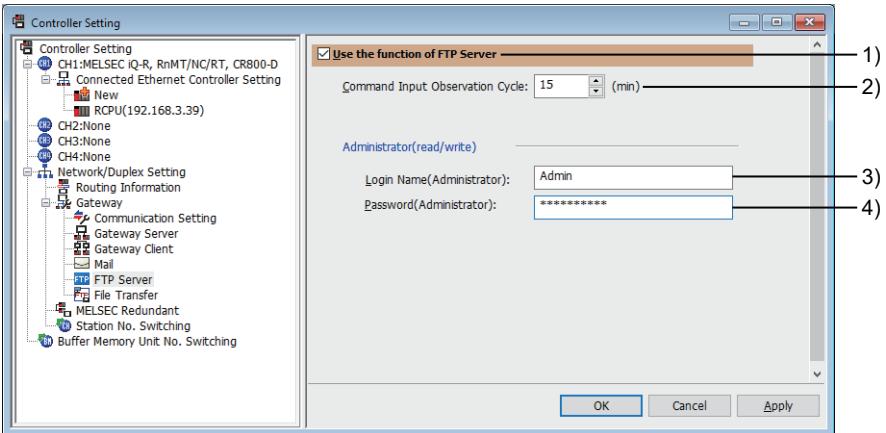

#### 1) **[Use the function of FTP Server]**

Select this item to use the FTP server function.

#### 2) **[Command Input Observation Cycle]**

Set the time when the line connection with the GOT will be disconnected if any command is not input from the FTP client.

The setting range is [1] to [60].

Usually, use the default setting (15 minutes).

#### 3) **[Login Name]**

Set a login name for connecting the FTP client with the GOT.

You can set one login name.

Up to 16 one-byte alphanumeric characters (a to z, A to Z, 0 to 9) can be used.

The default login name is Admin.

#### 4) **[Password]**

Set a password for connecting the FTP client with the GOT.

You can set one password. Up to 32 one-byte alphanumeric characters (a to z, A to Z, 0 to 9) can be used. Alphanumeric characters (a to z, A to Z, 0 to 9) and the following symbols are available.

 $! " # $ \% & ( ) * + , ' - . / : ; < = > ? & ( ] \ \$ 

A one-byte space cannot be used for the start or end of a password.

<span id="page-2646-0"></span>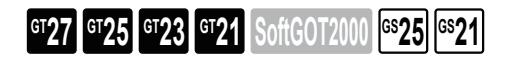

# ■1 **Application examples**

The following shows application examples of the FTP server function. For these application examples, the Windows command prompt is used for accessing between the GOT and the FTP client. When using a commercially available FTP client tool, refer to the manual of the FTP client tool used.

# **(1) Outline procedure**

The following shows the outline procedure.

For the detailed operating procedure, refer to each item described as follows.

Step 1 Connect the line between the GOT and the FTP client.

**→(2)** Connecting the line between the GOT and the FTP client

Step 2 Read files in the GOT (data storage).

➟[\(3\) Reading the files in the GOT \(data storage\)](#page-2647-1)

Step 3 Write files to the GOT (data storage).

➟[\(4\) Writing files to the GOT \(data storage\)](#page-2648-0)

Step 4 Manage the directory in the GOT (data storage).

➟[\(5\) Managing the directory in the GOT \(data storage\)](#page-2648-1)

Step 5 Disconnect the line between the GOT and the FTP client.

**→(6)** Disconnecting the line between the GOT and the FTP client

When writing files to the GOT (data storage) or managing the directory, enable writing to the data storage of the GOT.

**10**

## <span id="page-2647-0"></span>**(2) Connecting the line between the GOT and the FTP client**

Step 1 Starting the FTP client Input [ftp] and press the Enter key. Step 2 Connecting with the GOT Input [open] and input the IP address of the GOT after the [open]. Then, press the Enter key. Step 3 Inputting a login name Input the login name registered previously in the GOT and press the Enter key. Step 4 Inputting a password

Input the password registered previously in the GOT and press the Enter key.

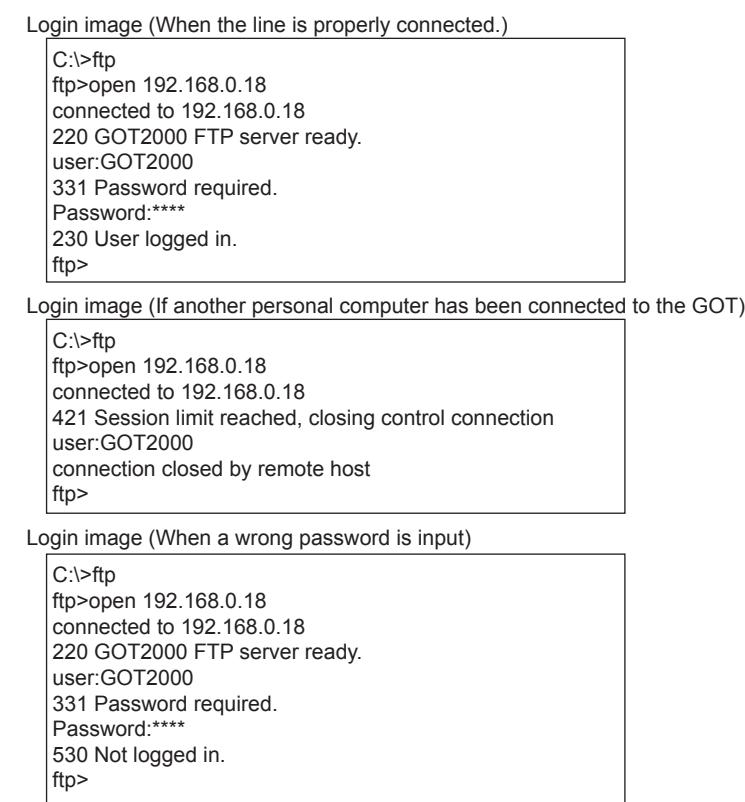

# <span id="page-2647-1"></span>**(3) Reading the files in the GOT (data storage)**

#### Read the files from the GOT in the following procedure.

Step 1 Notifying of no file conversion

Input [binary] and press the Enter key.

#### Step 2 Reading files

Input [get] and the file name, and press the Enter key. Example for file reading

> ftp>binary 200 TYPE is now BINARY. ftp>get SNAP0001.BMP 200 PORT command successful 150 Opening connection. 226 Closing data connection. ftp: 63 bytes sent in 0.00 seconds 63000.00 K bytes/sec. ftp>

# FUNCTIONS USED WITH PERIPHERAL DEVICES **FUNCTIONS USED WITH PERIPHERAL DEVICES 10**

# <span id="page-2648-0"></span>**(4) Writing files to the GOT (data storage)**

Write files to the GOT in the following procedure.

- Step 1 Notifying of no file conversion Input [binary] and press the Enter key.
- Step 2 Entering the write mode (if not in the write mode) Input [quote gtwr] and press the Enter key.
- Step 3 Display the file name to check that the same file name is not used in the GOT (data storage). Input [Is] or [dir] and press the Enter key.
- Step 4 If the same file name is used in the GOT, delete the file. Input [delete] and the file name to be deleted, and press the Enter key.
- Step 5 Writing files

Input [put] and the file name to be written, and press the Enter key. Example for file writing

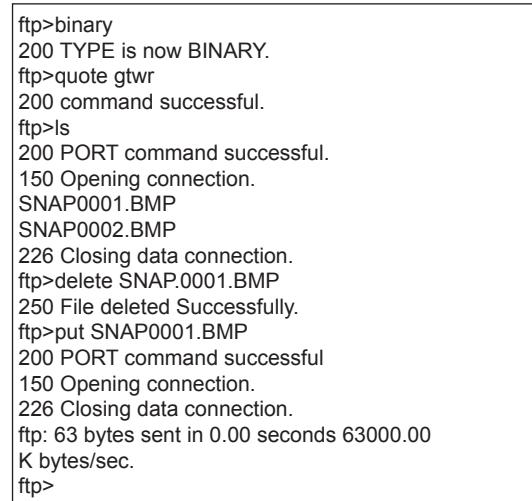

# <span id="page-2648-1"></span>**(5) Managing the directory in the GOT (data storage)**

Create a directory and modify it in the following procedure.

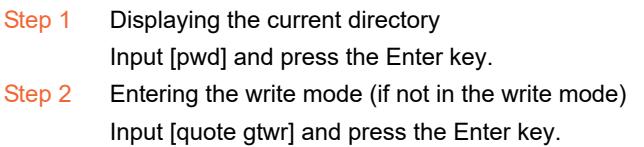

Step 3 Creating a directory

Input [mkdir] and the directory name to be created, and press the Enter key.

Step 4 Modifying the current directory

Input [cd] and the directory name to be modified, and press the Enter key. Example for directory management

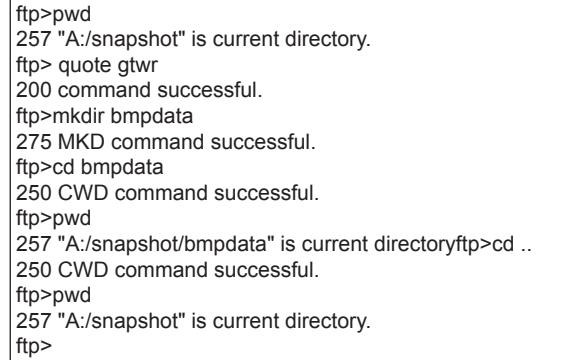

#### <span id="page-2649-0"></span>**(6) Disconnecting the line between the GOT and the FTP client**

Disconnect the line between the GOT and the FTP client in the following procedure.

Step 1 Input [quit] (exit command) and press the Enter key.

Example for a logout (disconnection of the line)

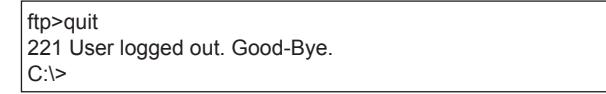

#### **(7) Displaying errors**

Errors related to the FTP server function are displayed on the FTP client. For the error messages to be displayed, refer to the following.

■→10.16.8 ■ [2 Code and message of the FTP server function](#page-2657-0) If a non-existent file (snap0010.bmp in this example) is intended to be read

> ftp>get snap0010.bmp 200 PORT command successful. 550 snap0010.bmp:No such file or directory. ftp>

# ■2 **Handling on the FTP client side**

## **(1) Input commands for the FTP client**

#### (a) **General commands**

The following table shows the general commands available for the Windows command prompt and the FTP client, and their compatibility with the FTP server function of the GOT.

The following commands cannot be used depending on the specifications of the FTP client to be used.

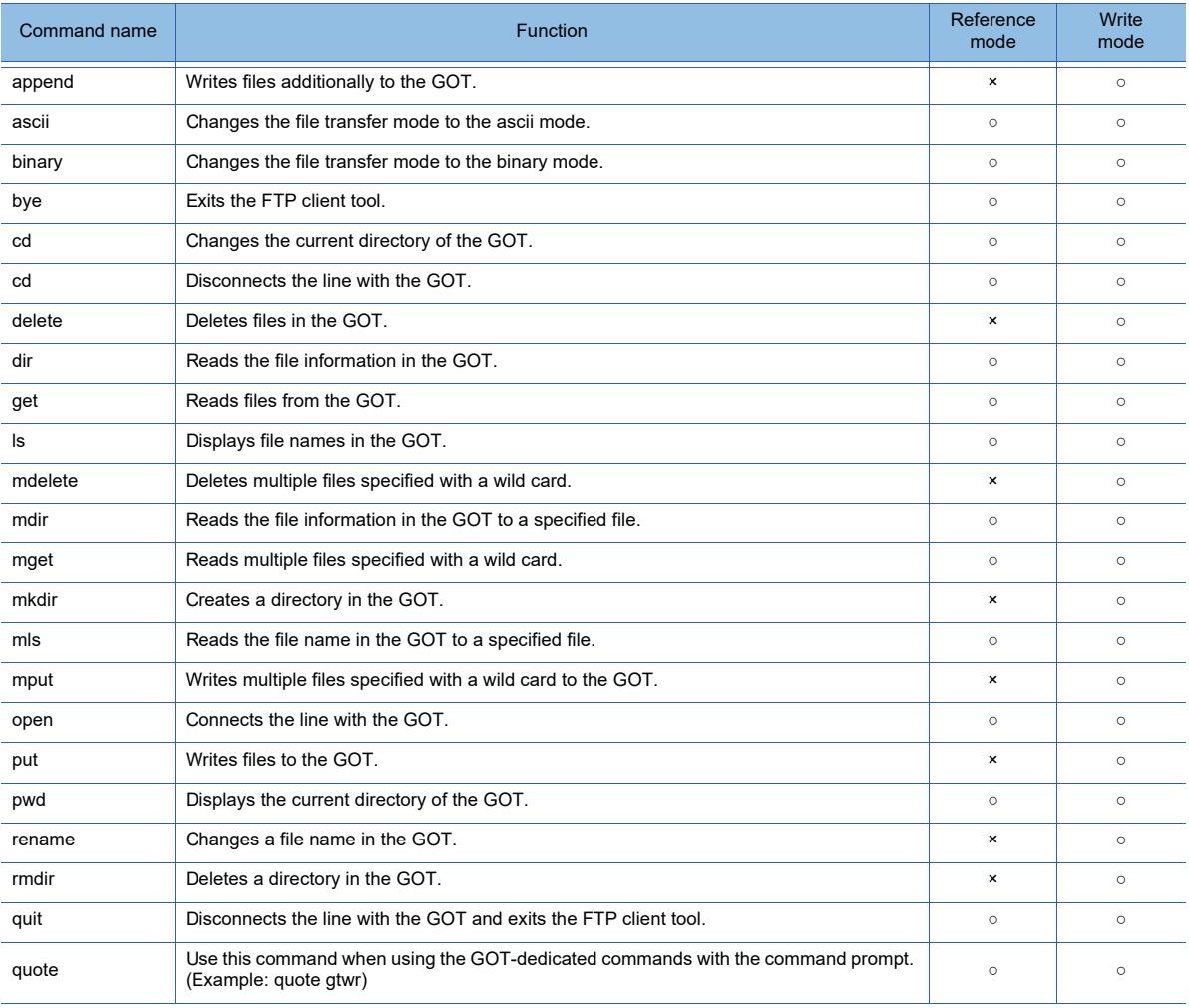

○: Available, ×: Unavailable

<sup>10.16</sup> Transferring a File between the GOT and Peripheral Device (FTP Server Function)

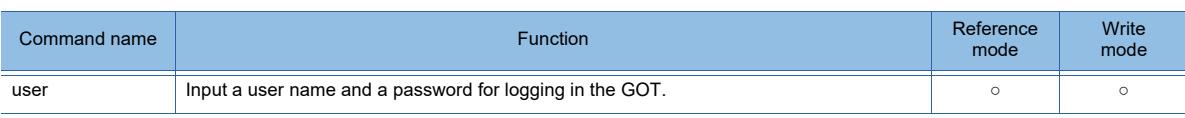

## (b) **GOT-dedicated commands**

When the FTP client is connected to the GOT, the FTP client is in the [write mode]. Issue a command for changing modes between the reference mode and the write mode.

○: Available, ×: Unavailable

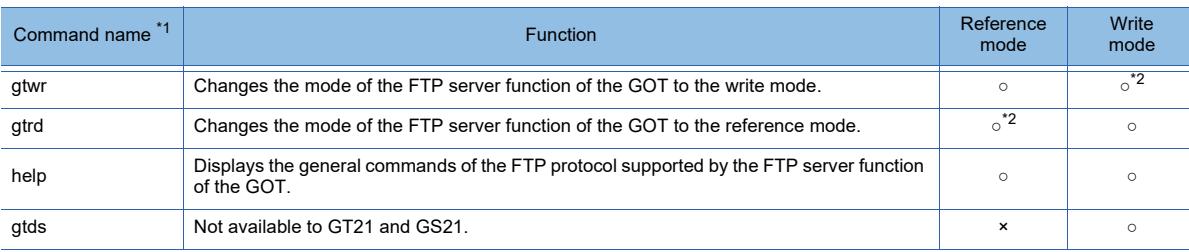

\*1 When the GOT-dedicated commands are input with the command prompt, use quote.

- To input [gtwr] with the command prompt, input [quote gtwr].
- \*2 The setting is disabled. (The command does not cause an error.)

# <span id="page-2650-0"></span>**(2) How to specify files**

The following two methods are provided for specifying files: you can directly specify one file or specify multiple files which satisfy the condition.

#### <span id="page-2650-1"></span>(a) **Reading a file specifying the file name**

Specify the file name of the file to be specified and add a period and an extension.

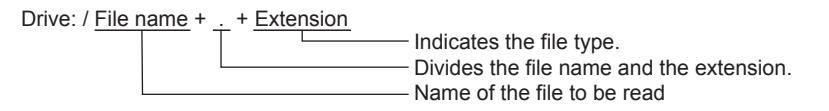

• Drive

Specify drive A, drive B, drive C, drive E, drive F, drive G, or drive V. For GT23, drive A, drive B, drive C, drive E, drive F, or drive G can be specified. For GT2107-W, drive A or drive E can be specified. For GT2105-Q, GT2104-R, GT2104-P, GT2103-P, and GS21, drive A can be specified. • Number of characters for the folder name and file name

The GOT recognizes the location of the file with the following path. Set a folder name and file name so that the total number of characters used for the path is 78 or less. Only the folder name and file name in the path can be set by the user. (Other part of the path is automatically specified.)

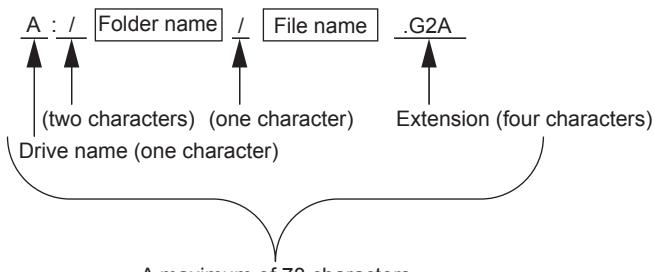

A maximum of 78 characters

To set a hierarchy to the folder, put / (slash) between folder names. (/ (slash) is counted as one character.) (Setting example)

Folder name: Project1/abc

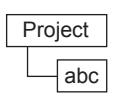

• Unavailable character strings

The use of the following character strings is prohibited. (You cannot use them regardless of capitals or small letters.)

COM1 to COM9, LPT1 to LPT9, AUX, CON, NUL, PRN, CLOCK\$ The use of the following folder and file names is prohibited. Folder name starting with G2 [.] (period) or [/] (slash) is used at the beginning or the end of the folder or file names.

Folder or file named as only [.] (one period) or [..] (two periods)

• Extension

The following file extensions are mainly used for the FTP server function.

csv:

Alarm file (alarm), operation log file (operation log), logging file (logging), and recipe file (recipe) txt:

Alarm file (alarm), operation log file (operation log), logging file (logging), and recipe file (recipe) bmp,jpg:

Image data (hard copy) 3GP: Video file (multimedia)

# $Point<sup>o</sup>$

# **Reading binary format files**

When the GOT special register GS400.b8 (bit location: 8) is turned on, the FTP client can read binary format files (\*.G2□) directly.

However, the following binary format files cannot be read.

• \*.G2

• \*.G2D

You can use the binary format file read to GT Designer3 as backup data.

Some files can be converted to other formats using GT Designer3.

For the file conversion using GT Designer3, refer to the following.

➟[2.3.2 Opening a project](#page-155-0)

# (b) **Specifying files which meet the condition (wild card)**

To specify multiple files, [\*] and [?] can be used as a wild card. (Example)

\*.jpg: When only JPEG files are specified

Main\*.csv: When CSV files whose names start with "Main" are specified

\*.b??: When files whose extensions start with b are specified

# <span id="page-2651-0"></span>**(3) Checking the connection status**

Check the connection status between the GOT and an FTP client with the following GOT special registers (GS).

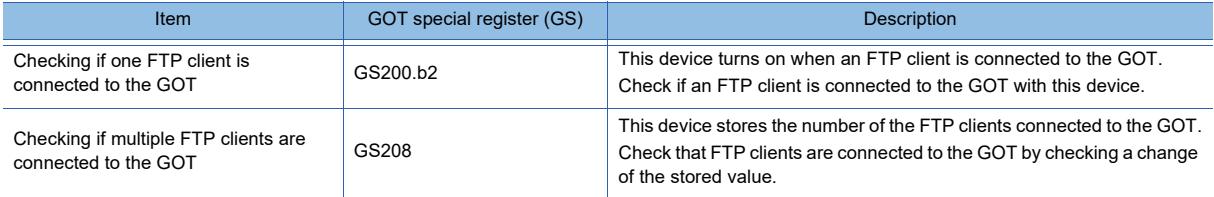

For the details of the GOT special registers, refer to the following.

➟[12.1.3 GOT special register \(GS\)](#page-3031-0)

The following shows application examples.

• Notifying the connection status when one FTP client is connected

Specify GS200.b2 for a lamp object to notify whether an FTP client is connected.

Number of connected FTP clients: 0 Number of connected FTP clients: 1

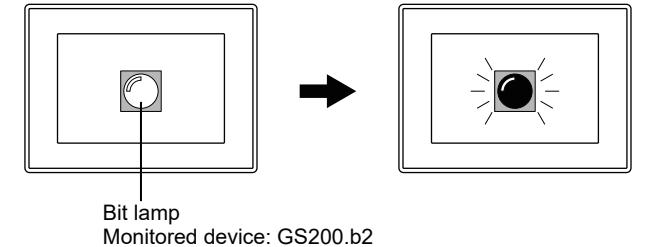

• Notifying the connection status when multiple FTP clients are connected

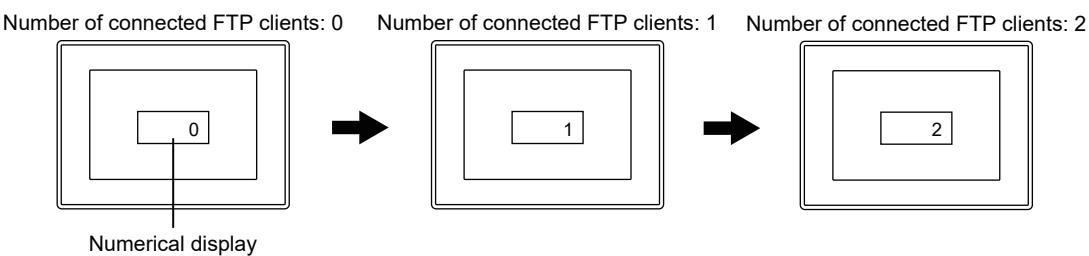

Monitored device: GS208

• Limiting operations

Specify GS200.b2 as the trigger device for a touch switch or numerical input object, and configure the settings to disallow inputs while an FTP client is being connected to the GOT.

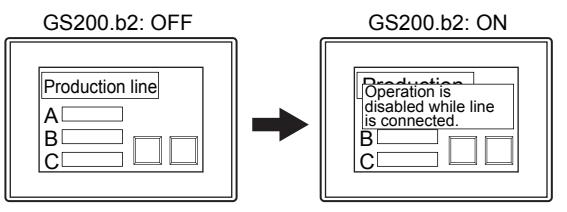

Configure the settings with the touch switch function or numerical input function so that input is allowed only when the device (GS200.b2) is off.

# **(4) Disconnecting the line**

The following two methods are provided for disconnecting the line: Automatic disconnection and manual disconnection. Since the GOT cannot detect the error status of the FTP client, if you cannot shut down the FTP client properly (for example, if the personal computer is powered off when the line is connected), the GOT does not disconnect the line immediately.

However, the line will be automatically disconnected after a specified time since the command input monitoring cycle is set.

• Automatic disconnection

If commands are not input from the FTP client within the time set as the command input monitoring cycle in the FTP server setting, the GOT disconnects the line automatically.

The command input monitoring cycle must be set.

For the settings of the command input monitoring cycle, refer to the following.

■ [10.16.4 \[FTP Server\]](#page-2645-0)

• Manual disconnection (The line is forcibly disconnected.)

Use GS400.b2 to forcibly disconnect all the FTP clients.

To disconnect the FTP clients, turn on GS400.b2.

Check that the clients are disconnected, and then make sure to turn off GS400.b2.

For the details of the GOT special register, refer to the following.

➟[12.1.3 GOT special register \(GS\)](#page-3031-0)

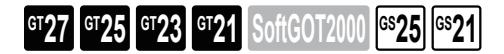

# ■1 **Precautions for system configuration**

## **(1) Connection to the intranet**

If the system needs keeping secure against unauthorized access to the intranet, consult a network service provider or a network administrator (a person who does network planning, IP address management, and others), and include your own countermeasures.

Mitsubishi Electric Corporation assumes no responsibility for consequences that may arise from system troubles due to the intranet connection.

## **(2) Countermeasures against access delay**

When multiple network devices (including GOTs) are connected to the same segment, the network load increases and therefore the communication performance between the GOT and PLC may be degraded.

The following countermeasures may improve the communication performance.

- Using the switching hub
- Reducing the number of devices the GOT monitors

#### **(3) When a firewall is used**

If a firewall disconnects the communication of the gateway function, take countermeasures such as changing the port No. to be protected behind the firewall.

If the system needs keeping secure against unauthorized access in changing the port No. to be protected behind the firewall, consult the network administrator (a person who does network planning, IP address management, and others), and develop your own countermeasures.

Mitsubishi Electric Corporation assumes no responsibility for consequences that may arise from system troubles due to the change of the port No.

# ■2 Precautions for using the FTP server function

## **(1) Precautions for designing the system including the FTP server function**

#### (a) **Recipe file format**

To write recipe files from the FTP client to the GOT, set the same format of the recipe files as the one set with the recipe of the GOT.

To write recipe files from a personal computer at a distant location, check the procedure with field workers before writing recipe files.

#### (b) **Performing a test on the FTP client tool**

Before using the FTP client tool, make sure to read the manual for the FTP client tool to check the functions and operating procedure, then conduct the test operation.

Some operations may not be supported by the GOT (FTP server) depending on the FTP client tool to be used.

Also, depending on the FTP client tool used, the FTP server function may not be usable because the GOT cannot support the extended command (quote) and issue GOT-dedicated commands.

#### (c) **Reading multiple files using one command**

If you read many files at once using one command (if you execute mget or mput specifying a wild card), the processing may be slowed down due to network congestion.

When the processing speed is slow, issue commands separately to divide the processing.

#### **(2) Precautions for transferring files**

#### (a) **Automatically disconnecting the line**

If commands are not input from the FTP client within the time set as the command input monitoring cycle, the GOT disconnects the line.

#### (b) **Retaining the connection when GOT becomes offline**

Even if the GOT transitions to the offline mode (such as when downloading monitor screen data), the line between the GOT and the FTP client is held.

#### (c) **Precautions for transferring a recipe file**

Do not use the recipe when you transfer recipe files.

If the recipe file in the data storage is deleted while the recipe is processed, the function may not be performed properly. If the recipe file is deleted even while the recipe is not processed, the error (system alarm: recipe file error) occurs when

FUNCTIONS USED WITH PERIPHERAL DEVICES **FUNCTIONS USED WITH PERIPHERAL DEVICES 10**

the recipe is performed next time.

■→10.16.5 ■[2 \(3\) Checking the connection status](#page-2651-0)

#### (d) **Precautions for overwriting a file in the GOT**

When you overwrite files in the GOT using the FTP client, check that the files are properly overwritten. When an error occurs while files are written, the files which have been written in the GOT are deleted. Write the files again using the FTP client.

# (e) **Login if an FTP client goes down**

If an FTP client (personal computer) goes down, wait a time longer than the command input monitoring interval or turn on GS400.b2 (a forced logout signal), and then log into the GOT again. Check the connection status between the FTP client and the GOT with GS200.b2 and GS208.

## (f) **Powering off the GOT during access to the files in the data storage**

Do not power off the GOT while the FTP client accesses the files in the data storage of the GOT. Doing so may cause the data corruption in the data storage.

## (g) **Operations of the FTP client at line disconnection**

If the GOT is reset or powered off when the line between the GOT and the FTP client is connected, the operations of the FTP client depends on the specification of the FTP client tool to be used.

Use an FTP client tool which detects the FTP server down or properly shuts down the FTP client.

#### (h) **If the put command does not write data to the data storage**

If the put command does not write data to the data storage, check that the following conditions are satisfied.

- The SD card cover of the GOT is closed.
- The SD card access switch of the GOT is turned on.
- The write-protect switch of the data storage is turned off.

#### (i) **Time stamp of a transfer file**

The time stamp of a transfer file may differ from that of the file in the GOT data storage depending on the FTP client tool to be used.

When the time stamps differ, check the settings of the FTP client tool.

#### **(3) Precautions for FTP login**

#### (a) **In the event of a forgotten password**

If you forget the password for FTP login, you cannot connect the FTP client with the GOT. Reset the password in [FTP Server] in the [Controller Setting] window.

➟[10.16.4 \[FTP Server\]](#page-2645-0)

#### (b) **Simultaneous logins from multiple FTP clients**

Multiple FTP clients cannot log in to the GOT simultaneously.

#### (c) **If the login name or password is incorrectly input on the FTP software**

When you input a login name or a password for FTP login incorrectly, you may need to exit the FTP client and input them again depending on the FTP software to be used.

#### (d) **If Microsoft Internet Explorer does not display the user authentication screen**

When you use Microsoft Internet Explorer, the user authentication screen may not be displayed. Input the address of the GOT in the following format. ftp://<User name>:<Password>@<The address name or the host name of the GOT>/ Example) When "AdminPass" is set for the password ftp://Admin:AdminPass@192.168.0.18

#### **(4) Precautions for accessing files**

Deleting certain files may cause any malfunctions to the GOT.

To prevent the GOT from operation errors, do not delete the files in the FTP server by accessing from the FTP client.

#### **(5) Precautions for using FFFTP**

When FFFTP is used with the FTP server function, [501 NLST: Options not supported] may be displayed on the screen and you may not be able to connect to the server.

In this case, conduct the following procedure to avoid errors.

- Step 1 Open the host list on FFFTP.
- Step 2 Select the [Special] tab.
- Step 3 Select [Use LIST command to get file list].
- Step 4 Click the [OK] button to close the dialog.

#### **(6) To maintain file access performance**

You are recommended to format the data storage before using it.

The number of files to be stored in a folder should be less than 500.

If 500 or more files are stored in a folder, the access performance may be lowered.

When data is repeatedly written to or deleted from the data storage, the access performance may be lowered regardless of the number of files.

In such a case, format the data storage.

# **10.16.7 Relevant settings**

# **GT27 SoftGOT2000 GT25 GT23 GT21 GS25 GS21**

Set the relevant settings other than the specific settings for the FTP server function as required. The following shows the functions that are available by the relevant settings.

➟[12.1.3 GOT special register \(GS\)](#page-3031-0)

# ■1 **GOT Internal Device**

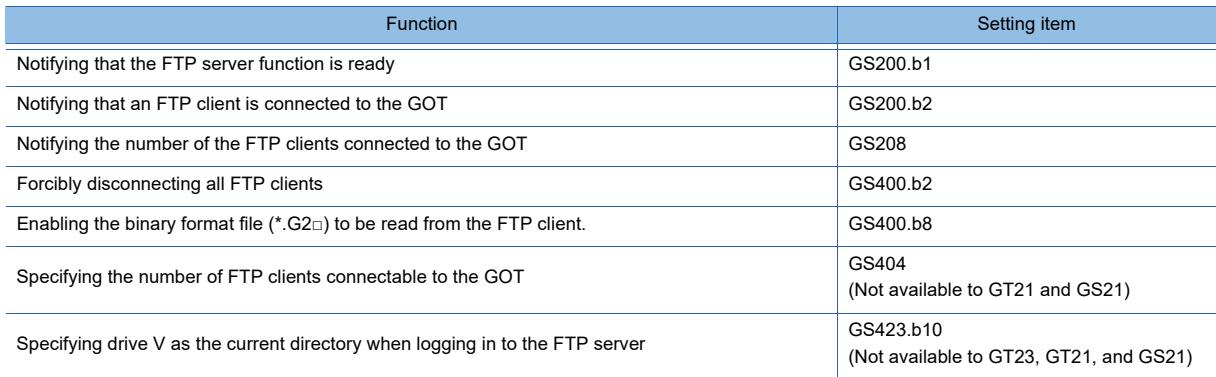

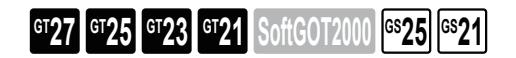

# ■1 **Troubleshooting for the FTP server function**

The following shows the troubleshooting for the FTP server function.

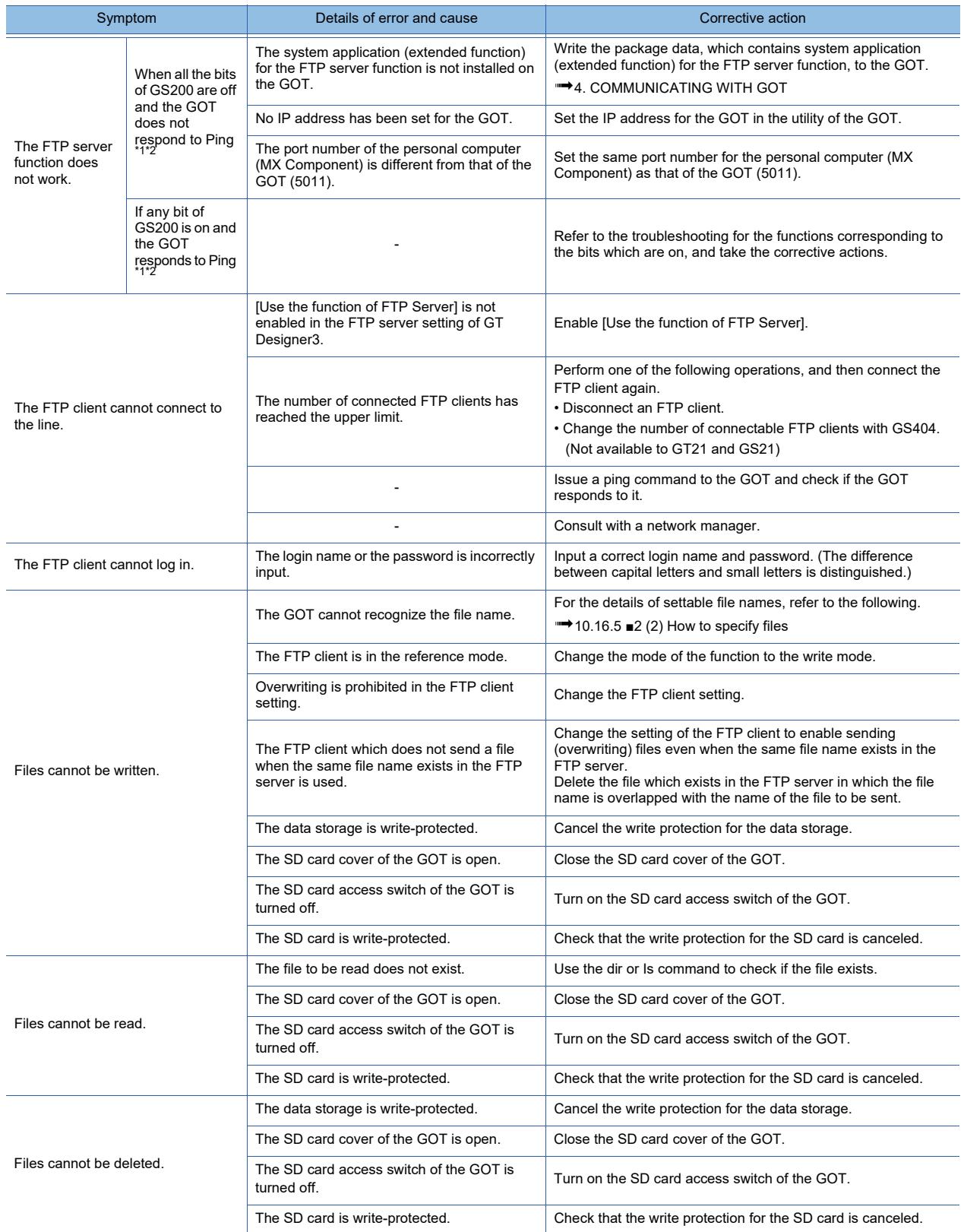

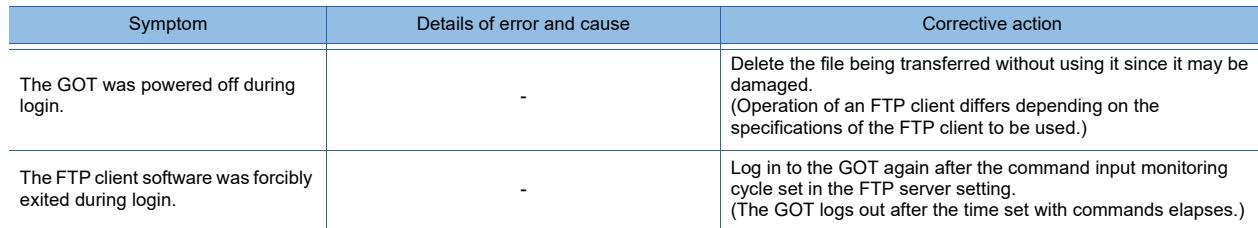

\*1 For the details of the Gateway Common Information (GS200), refer to the following.

➟[12.1.3 GOT special register \(GS\)](#page-3031-0)

\*2 To check if the GOT responds to Ping, give the ping command through the personal computer to the GOT.

# <span id="page-2657-0"></span>■2 Code and message of the FTP server function

The codes and messages related to the FTP server function are displayed on the FTP client. The display of the codes and messages differs depending on the FTP client tool to be used. The following shows the codes and messages sent from the GOT to the FTP client.

# **(1) Codes and messages in normal condition**

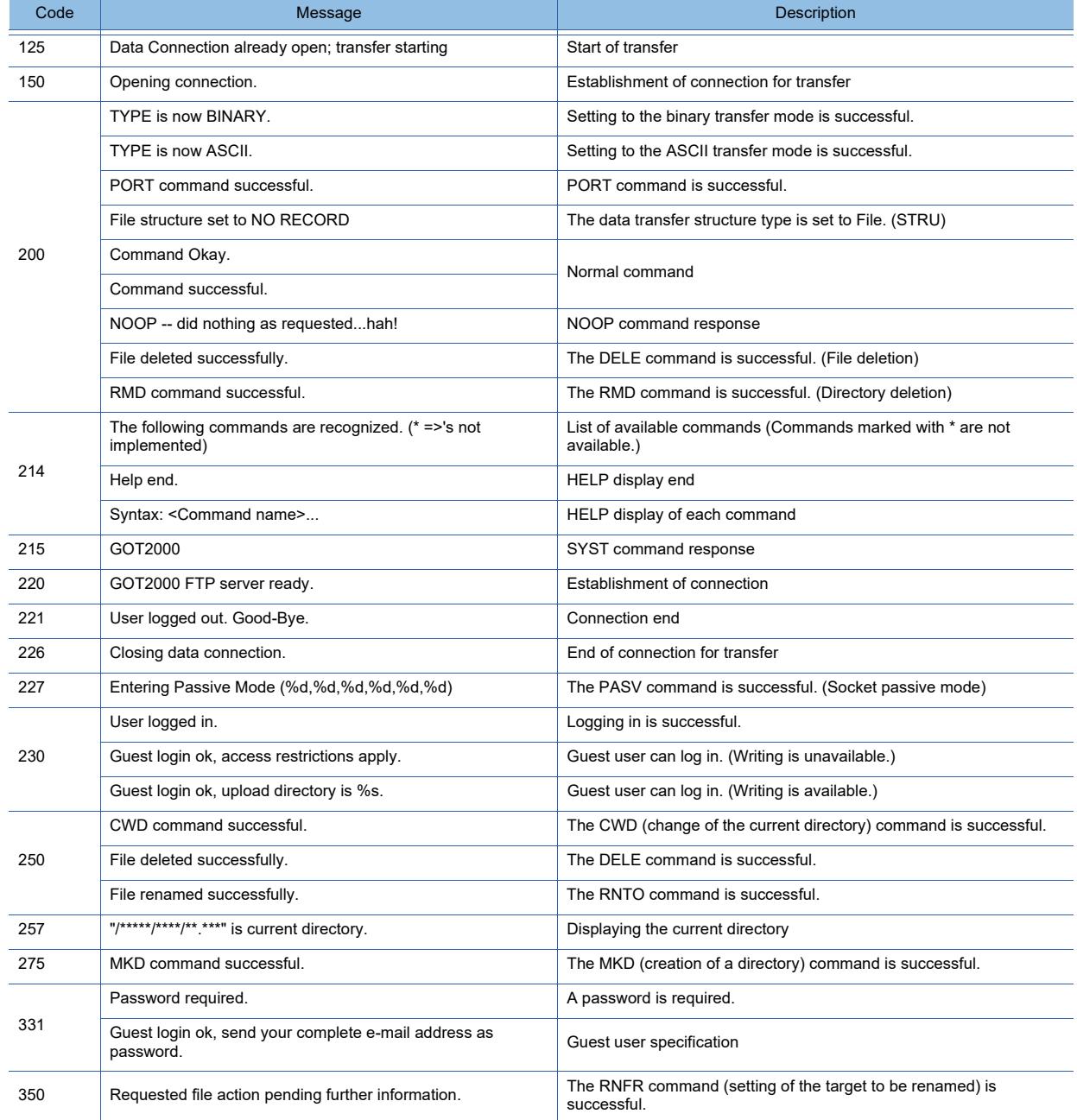

# **(2) Codes and errors in error condition**

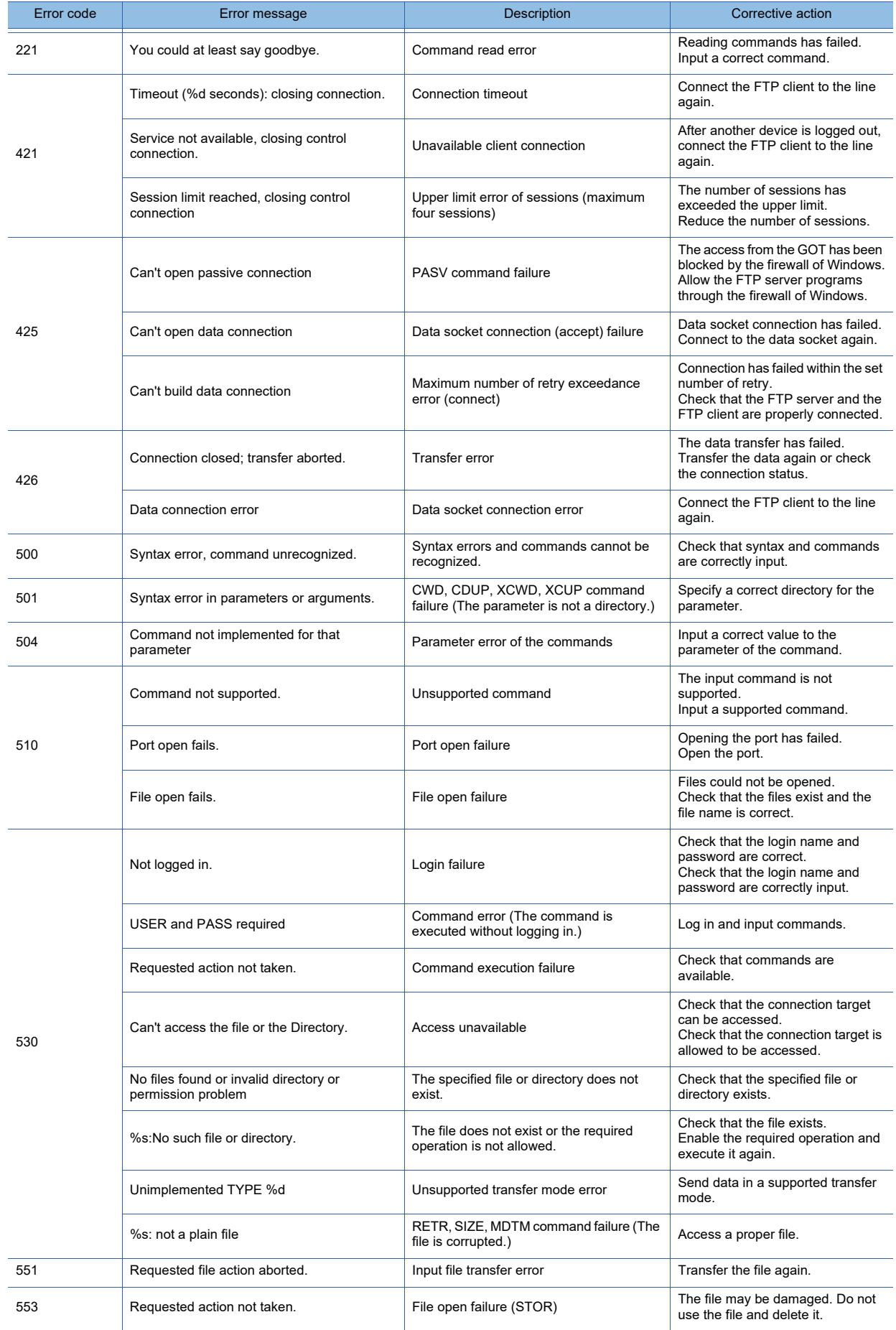

**10**

# **10.17 Transferring a File between the GOT and Peripheral Device (File Transfer Function (FTP Transfer))**

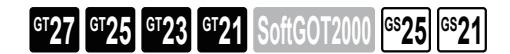

# **10.17.1 Overview of the file transfer function (FTP transfer)**

# **GT27 SoftGOT2000 GT25 GT23 GT21 GS25 GS21**

The file transfer function (FTP transfer) enables you to write a file to an external FTP server from the GOT (FTP client). For GT21, the following models support this function.

- GT2107-W
- GT2104-R
- GT2104-PMBD
- GT2103-PMBD

You can write files including resource data to a personal computer (FTP server) by Ethernet in operating the GOT (FTP client).

Files are written to up to 64 FTP servers preregistered.

# ■1 Sending files from the GOT to the FTP server

You can write various files including the resource data to the personal computer (FTP server) in operating the GOT (FTP client).

This function is used to update the resource data in the personal computer by using the GOT, or for other purposes.

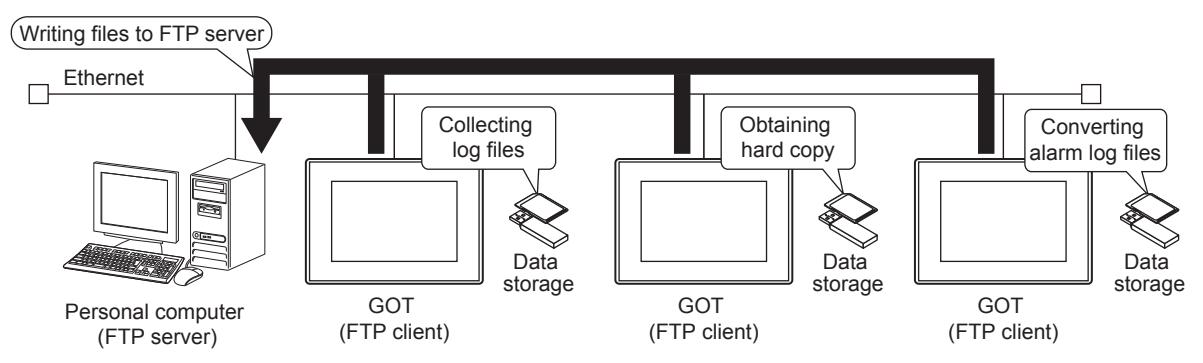

# ■2 Obtaining the resource data from the FTP server

You can read files including the resource data saved in the personal computer (FTP server) in operating the GOT. This function is used to obtain recipe files created with the personal computer and use them with the recipe, to display image data saved in the personal computer on the GOT by the document display, or for other purposes.

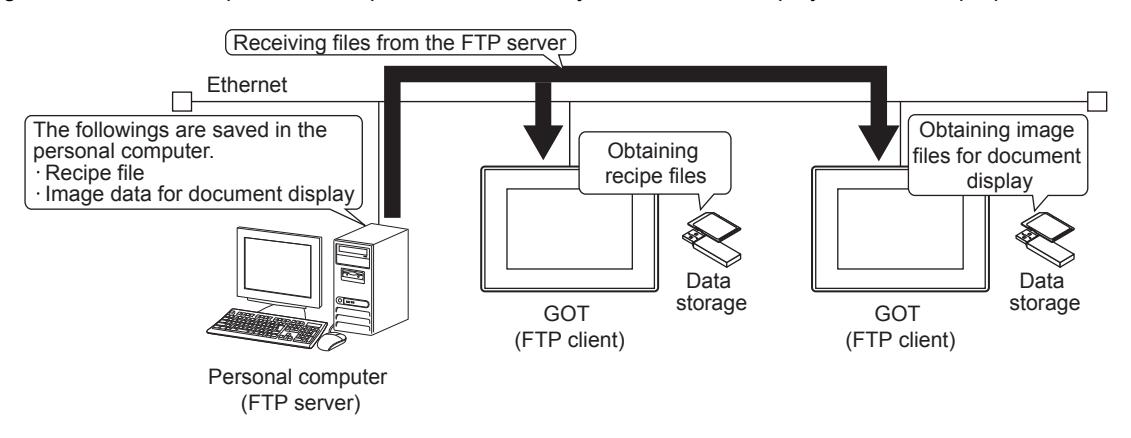

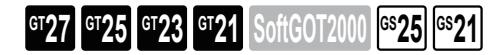

# ■1 System application (extended function)

To use the file transfer function (FTP transfer), a system application (extended function) of [File Transfer] is required. To incorporate the application into package data automatically, select [Use the function of File Transfer] and configure the settings in the [Controller Setting] window ([File Transfer]).

■ [10.17.4 \[File Transfer\] \(FTP transfer\)](#page-2664-0)

# ■2 Specifications of the FTP transfer

The following shows the specifications of the file transfer function (FTP transfer).

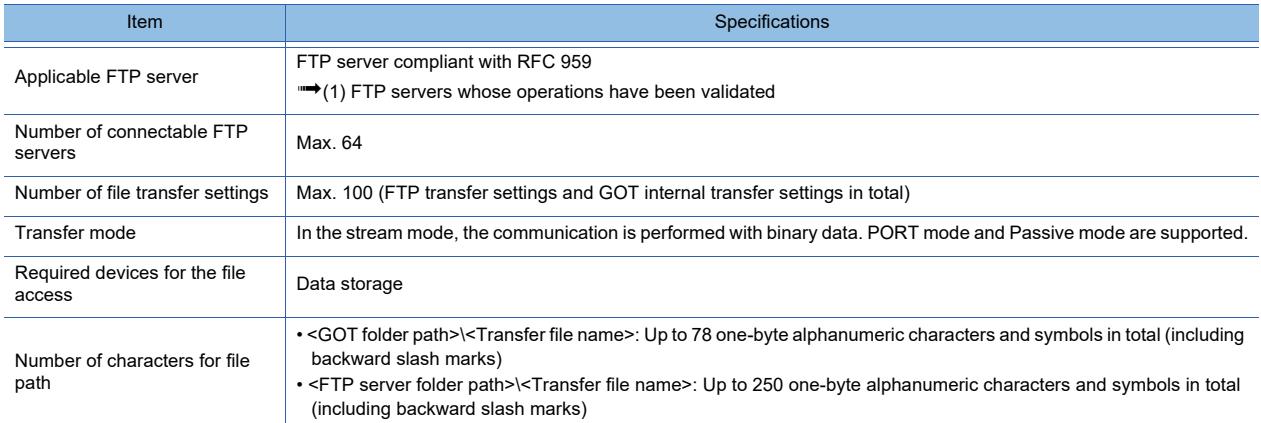

# <span id="page-2660-0"></span>**(1) FTP servers whose operations have been validated**

For the FTP servers whose operations have been validated by Mitsubishi Electric Corporation, refer to the following.

➟List of Devices Validated to Operate with the GOT2000 Series' FTP Server Function/ File Transfer Function (GOT-A-0167)

# ■3 **File access range**

The GOT (FTP client) can access the FTP servers in the network to which the GOT is connected. The GOT (FTP client) also can access GOTs (FTP server).

To connect to the FTP servers in a different network, the router is required.

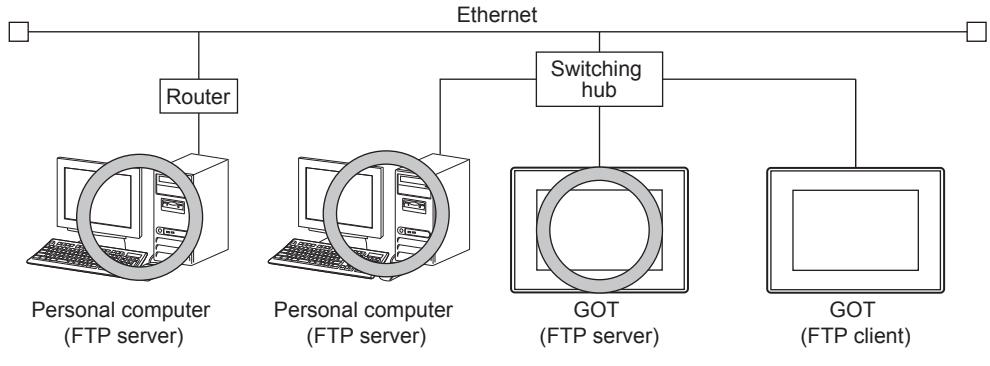

# ■4 **Required settings for the GOT and personal computer**

To use the file transfer function (FTP transfer), configure the GOT (FTP client) settings and FTP server settings. For the FTP server settings, refer to the following.

- Personal computer or others
	- ➟Manual of the FTP server used
- GOT (FTP server)
	- ➟[10.16.4 \[FTP Server\]](#page-2645-0)

# ■5 **PORT mode and PASV mode**

# **(1) File transfer in the PORT mode**

- Step 1 Connect the control ports from the FTP client to the FTP server.
- Step 2 The GOT notifies the file transfer port No. to the FTP server.
- Step 3 The FTP server sends a connection request for sending the data to the FTP client using the notified port No.. If the network is protected behind the firewall, the request is refused and thus the connection is not established.

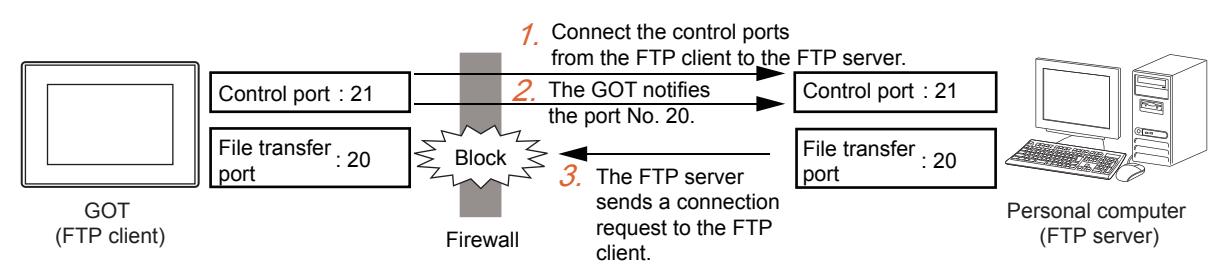

# **(2) File transfer in the PASV mode**

- Step 1 Connect the control ports from the FTP client to the FTP server.
- Step 2 The FTP server notifies the file transfer port No. to the GOT (FTP client).
- Step 3 The FTP client sends again a connection request for the data communication to the FTP server using the notified port No..

Even if the network is protected behind the firewall, the connection is established.

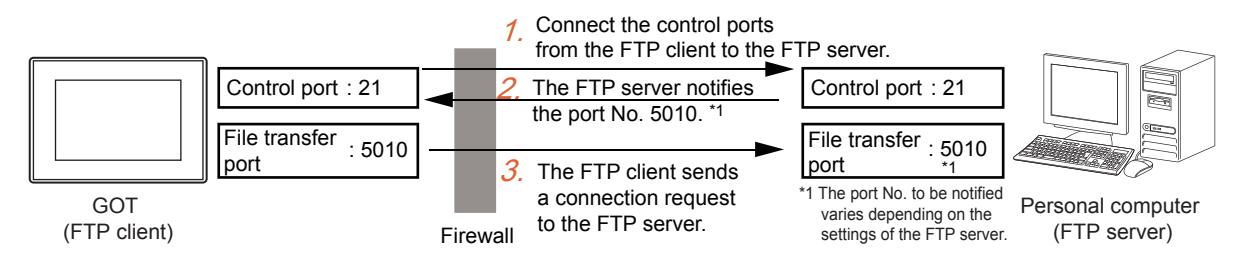

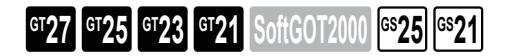

# <span id="page-2662-0"></span>■1 System configuration

For the communication interface settings, refer to the following.

■→[10.13.5 \[Communication Setting\]](#page-2610-0)

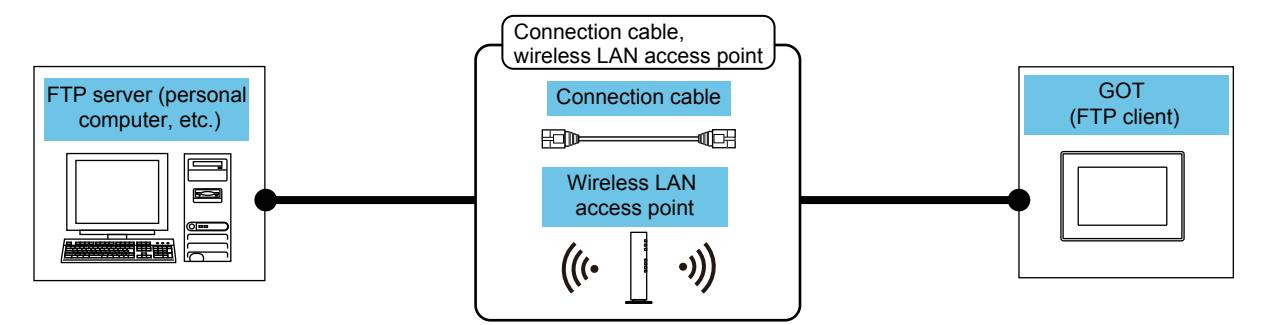

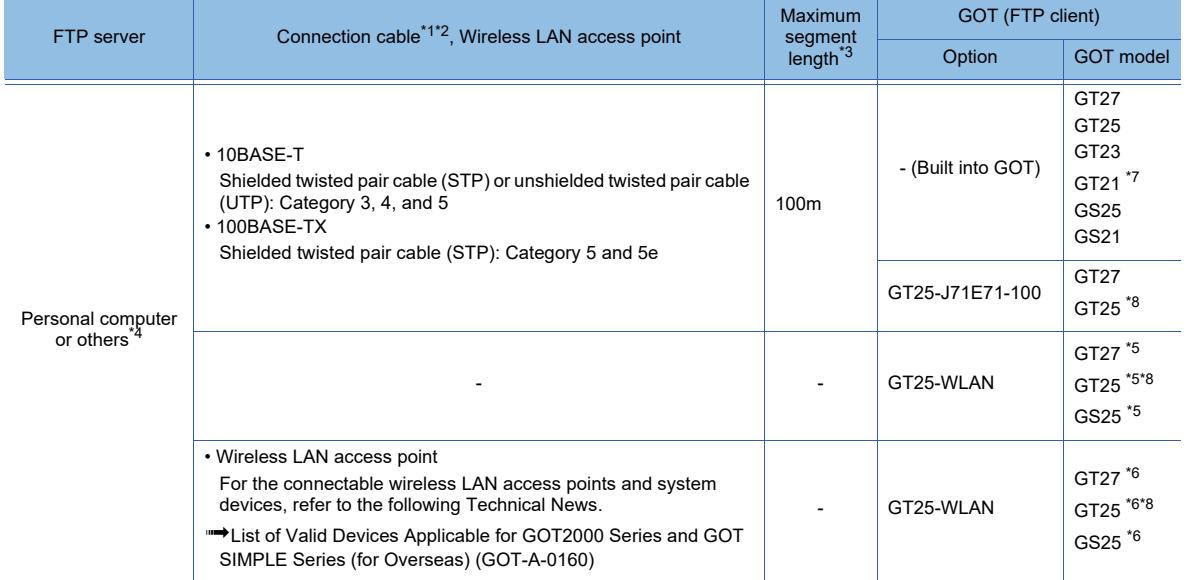

\*1 The applicable destination to connect the twisted pair cable depends on the configuration of the Ethernet network system. Connect to the applicable Ethernet module, hub, transceiver, wireless LAN adapter (NZ2WL-JPA or NZ2WL-JPS), or other system equipment according to the Ethernet network system. Use the cable, connector, or hub that meets the IEEE802.3 10BASE-T/100BASE-TX standard.

For the controller to which the wireless LAN adapter can be connected and how to configure the settings for the wireless LAN adapter, refer to the manual of the wireless LAN adapter you use.

- \*2 A straight cable is applicable. When the GOT is directly connected to the personal computer via Ethernet cable, a cross cable is applicable.
- \*3 The length between the hub and node.
	- The maximum length depends on the Ethernet equipment you use. When a repeater hub is used, the number of connectable personal computers is as follows.
	- 10BASE-T: Up to 4 cascade-connected hubs (within 500 m)
	- 100BASE-TX: Up to 2 cascade-connected hubs (within 205 m)

For the cascade connection between the switching hubs, there is no theoretical limit to the number of cascades.

For the limit, contact the switching hub manufacturer.

- \*4 For the details of applicable FTP servers, refer to the following.
	- **→ 10.17.2 ■[2 \(1\) FTP servers whose operations have been validated](#page-2660-0)**

\*5 Set [Operation Mode] to [Access Point] in [Wireless LAN Setting] in the [GOT Setup] window.

**→**[5.3.12 Configuring the settings for a wireless LAN \(\[Wireless LAN Setting\]\)](#page-758-0)

- \*6 Set [Operation Mode] to [Station] in [Wireless LAN Setting] in the [GOT Setup] window.
	- **→**[5.3.12 Configuring the settings for a wireless LAN \(\[Wireless LAN Setting\]\)](#page-758-0)
- \*7 For GT21, the following models support this function.
	- GT2107-W
- GT2104-R
- GT2104-PMBD
- GT2103-PMBD

\*8 Not available to GT2505-V and GT25HS-V.

# ■2 Setting procedure

- Step 1 Consider the configuration of the whole system.
	- Configuration of the whole system including controllers and GOTs
	- Controller settings (including device assignment)
	- GOT settings (including IP address, network number, and station number)
- Step 2 Connect the GOT and the controllers.
	- ➟■[1 System configuration](#page-2662-0)
- Step 3 Configure the communication interface settings.
	- [10.13.5 \[Communication Setting\]](#page-2610-0)
- Step 4 Configure the settings for the file transfer function (FTP transfer) with GT Designer3.
	- ➟[10.17.4 \[File Transfer\] \(FTP transfer\)](#page-2664-0)
	- [10.17.5 \[Destination FTP Server Setting\] dialog](#page-2665-0)
	- [10.17.6 \[File Transfer Setting\] dialog](#page-2667-0)
- Step 5 Write the package data to the GOT.
	- For the communication method between the personal computer (GT Designer3) and the GOT, refer to the following.
		- <sup>■→4</sup>. COMMUNICATING WITH GOT
- Step 6 Check the operation of the file transfer function (FTP transfer).
	- ■→[10.17.7 Operation of the file transfer function \(FTP transfer\)](#page-2671-0)
# **10.17.4 [File Transfer] (FTP transfer)**

# **GT27 SoftGOT2000 GT25 GT23 GT21 GS25 GS21**

Step 1 Select [Common] → [Controller Setting] from the menu to display the [Controller Setting] window. Step 2 Select [File Transfer] in the [Controller Setting] window, and set the items.

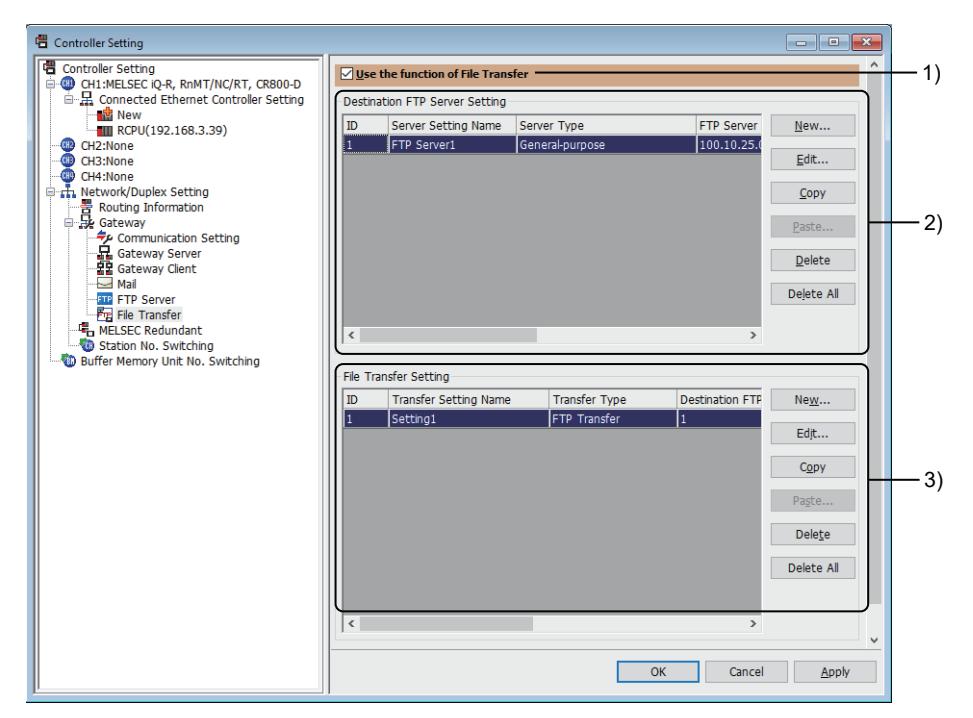

1) **[Use the function of File Transfer]** Enables the file transfer function.

## 2) **[Destination FTP Server Setting]**

The connection settings between the client and FTP servers are displayed in a list. Up to 64 FTP servers can be registered.

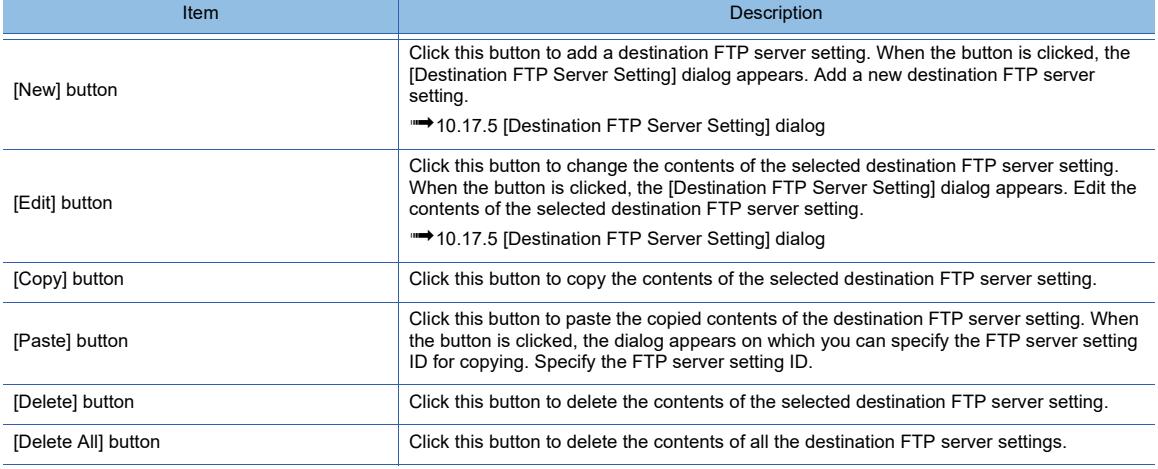

## 3) **[File Transfer Setting]**

Lists the file transfer settings.

Up to 100 file transfer settings can be configured.

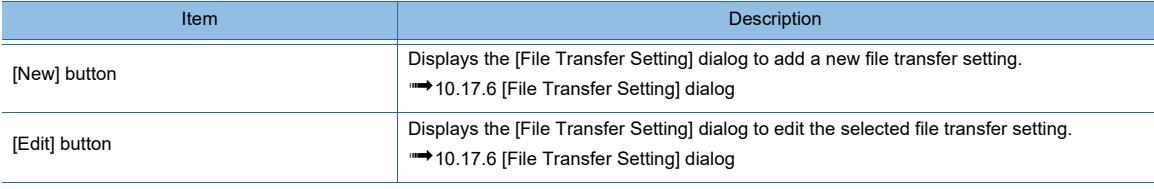

FUNCTIONS USED WITH PERIPHERAL DEVICES **FUNCTIONS USED WITH PERIPHERAL DEVICES**

10. FUNCTIONS USED WITH PERIPHERAL DEVICES **10 - 279**

10.17 Transferring a File between the GOT and Peripheral Device (File Transfer Function (FTP Transfer))

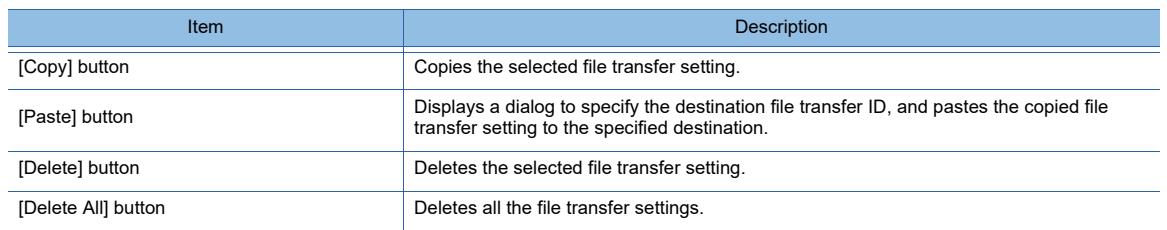

# <span id="page-2665-0"></span>**10.17.5 [Destination FTP Server Setting] dialog**

# **GT27 SoftGOT2000 GT25 GT23 GT21 GS25 GS21**

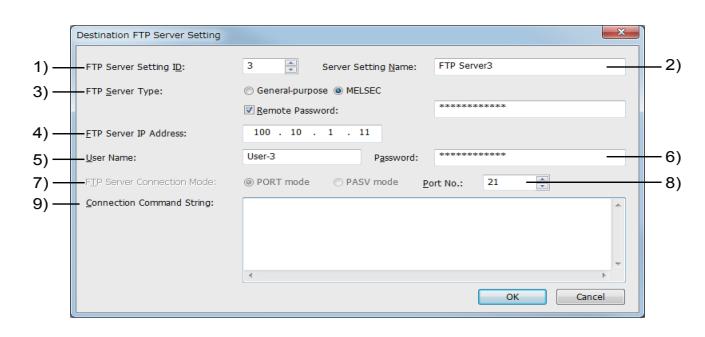

## 1) **[FTP Server Setting ID]**

Set the ID to specify the destination FTP server setting. Set the number which does not overlap with that of other FTP server settings. The setting range is [1] to [32767].

## 2) **[Server Setting Name]**

Set the name of the destination FTP server setting.

A maximum of 32 characters can be set.

## 3) **[FTP Server Type]**

Select the type of the accessed FTP server.

- [General-purpose]: Accesses a FTP server other than a PLC.
- [MELSEC]: Accesses the FTP server function of a MITSUBISHI PLC.
	- To access MELSEC iQ-F, select [General-purpose].
		- ➟10.17.2 ■[2 \(1\) FTP servers whose operations have been validated](#page-2660-0)

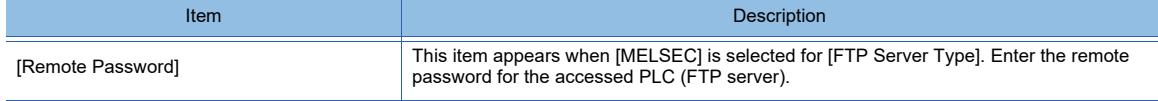

## 4) **[FTP Server IP Address]**

Set the IP address of the destination FTP server. The setting range is [0.0.0.0] to [255.255.255.255].

## 5) **[User Name]**

Set the user name to login to the FTP server. Up to 32 alphanumeric characters or symbols can be set.

## 6) **[Password]**

Set the password to login to the FTP server. Up to 32 alphanumeric characters or symbols can be set.

## 7) **[FTP Server Connection Mode]**

Set the connection mode of the FTP server.

- [PORT mode]: Establishes connection in the PORT mode.
	- To access MELSEC iQ-F, select [PORT mode].
- [PASV mode]: Establishes connection in the PASV mode.

This item is not selectable when [MELSEC] is selected for [FTP Server Type].

## 8) **[Port No.]**

Set the control port No. of the FTP server.

The following shows the setting range.

• [21]

<sup>10.17</sup> Transferring a File between the GOT and Peripheral Device (File Transfer Function (FTP Transfer))

• [1024] to [65535]

Use the following port No. for the file transfer port of the FTP server.

- In PORT mode: 20
- In PASV mode: Differs depending on the settings of the FTP server.

## 9) **[Connection Command String]**

Set the command issued when the FTP server is connected.

Specify the command with one-byte alphanumeric characters and symbols. Up to 10 lines with a maximum of 255 characters per line can be specified.

The available commands differ depending on FTP servers.

For details, check the manual for the FTP server.

# <span id="page-2667-0"></span>**10.17.6 [File Transfer Setting] dialog**

**GT27 SoftGOT2000 GT25 GT23 GT21 GS25 GS21**

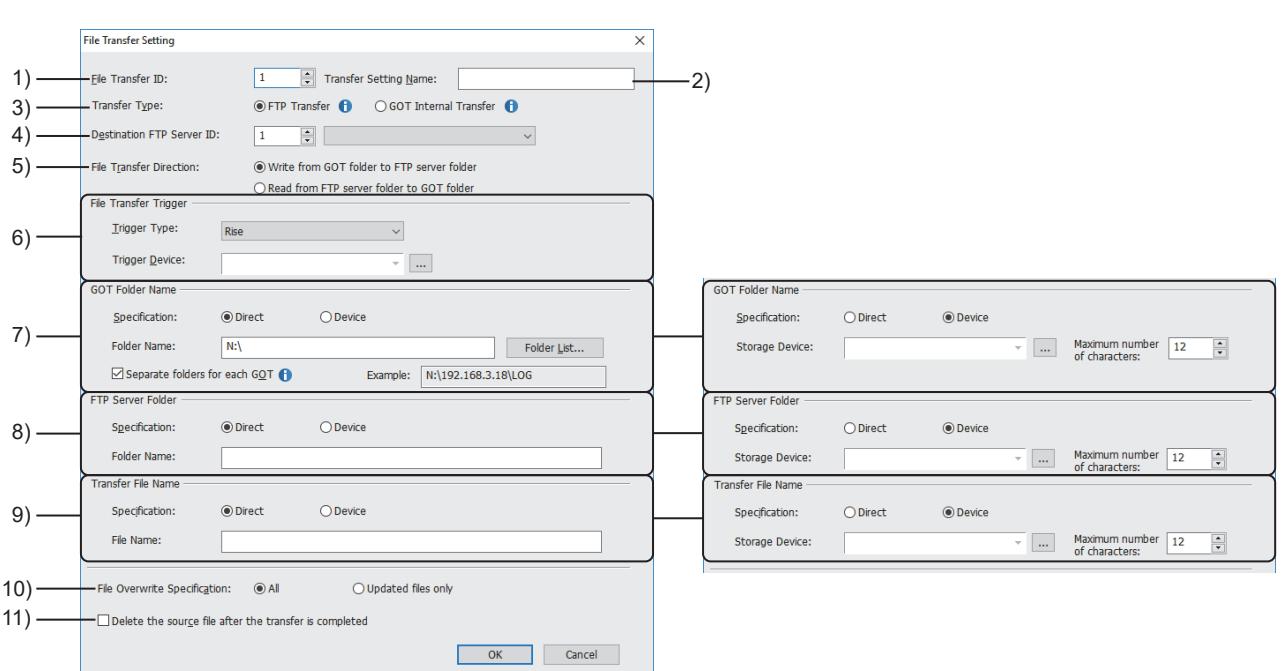

## 1) **[File Transfer ID]**

Set the ID to specify the file transfer setting.

Set the number which does not overlap with that of other file transfer settings. The setting range is [1] to [32767].

#### 2) **[Transfer Setting Name]** Set the name of the file transfer setting.

Up to 32 characters can be set.

# 3) **[Transfer Type]**

Not available to GT21 and GS21. Select [FTP Transfer].

## 4) **[Destination FTP Server ID]**

Set the destination FTP server setting ID for the file transfer.

■→[10.17.5 \[Destination FTP Server Setting\] dialog](#page-2665-0)

## 5) **[File Transfer Direction]**

Set the direction of the file transfer.

The following shows the items to be selected.

- [Write from GOT folder to FTP server folder]
- [Read from FTP server folder to GOT folder]

## 6) **[File Transfer Trigger]**

Set the trigger to execute the file transfer.

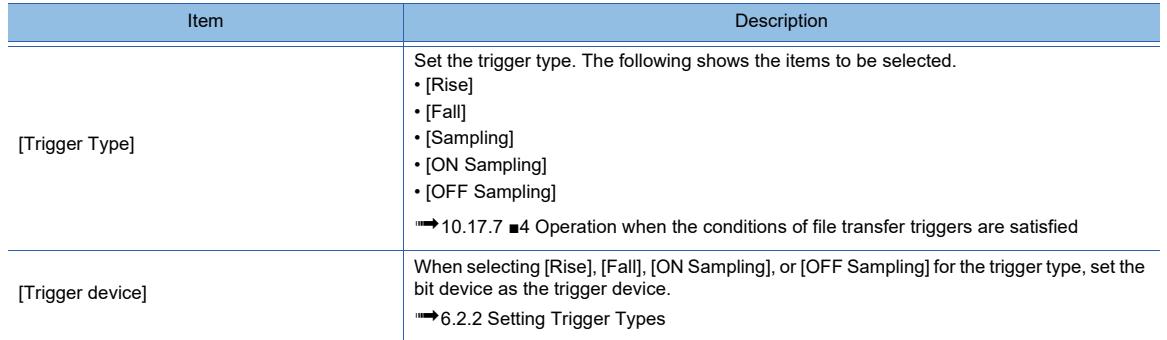

## 7) **[GOT Folder Name]**

FUNCTIONS USED WITH PERIPHERAL DEVICES **FUNCTIONS USED WITH PERIPHERAL DEVICES 10**

Set the folder path for the GOT (FTP client) to send and receive files. Up to 76 one-byte alphanumeric characters and symbols are settable for the folder path. The folder division symbol "\" is not required at the end. The following drives are settable.

- Drive A
- Drive B
- Drive E
- Drive F
- Drive G
- Drive N
- Drive X (current drive)

For the available drives by GOT model, refer to the following.

■→[1.2.8 Drive configuration of the target GOT for data transfer](#page-89-0)

For the restrictions on the folder name used in the GOT, refer to the following.

➟[12.7 Restrictions for Folder Names and File Names used in GOT](#page-3761-0)

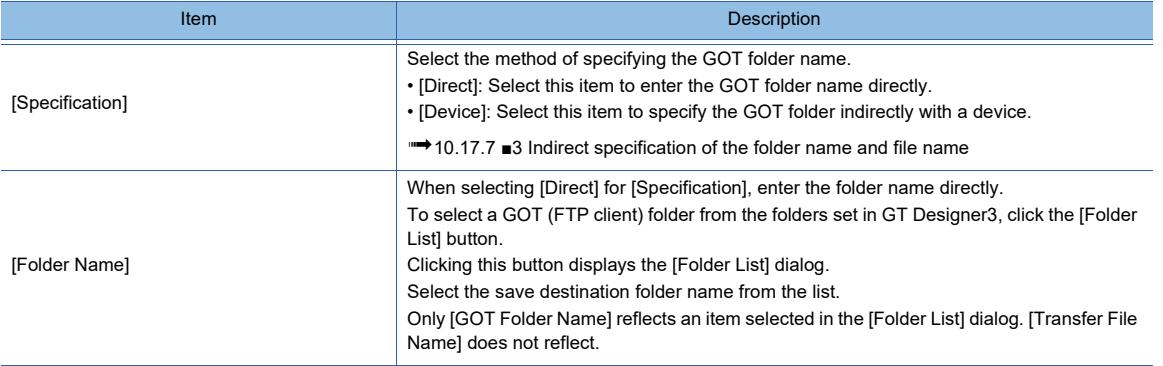

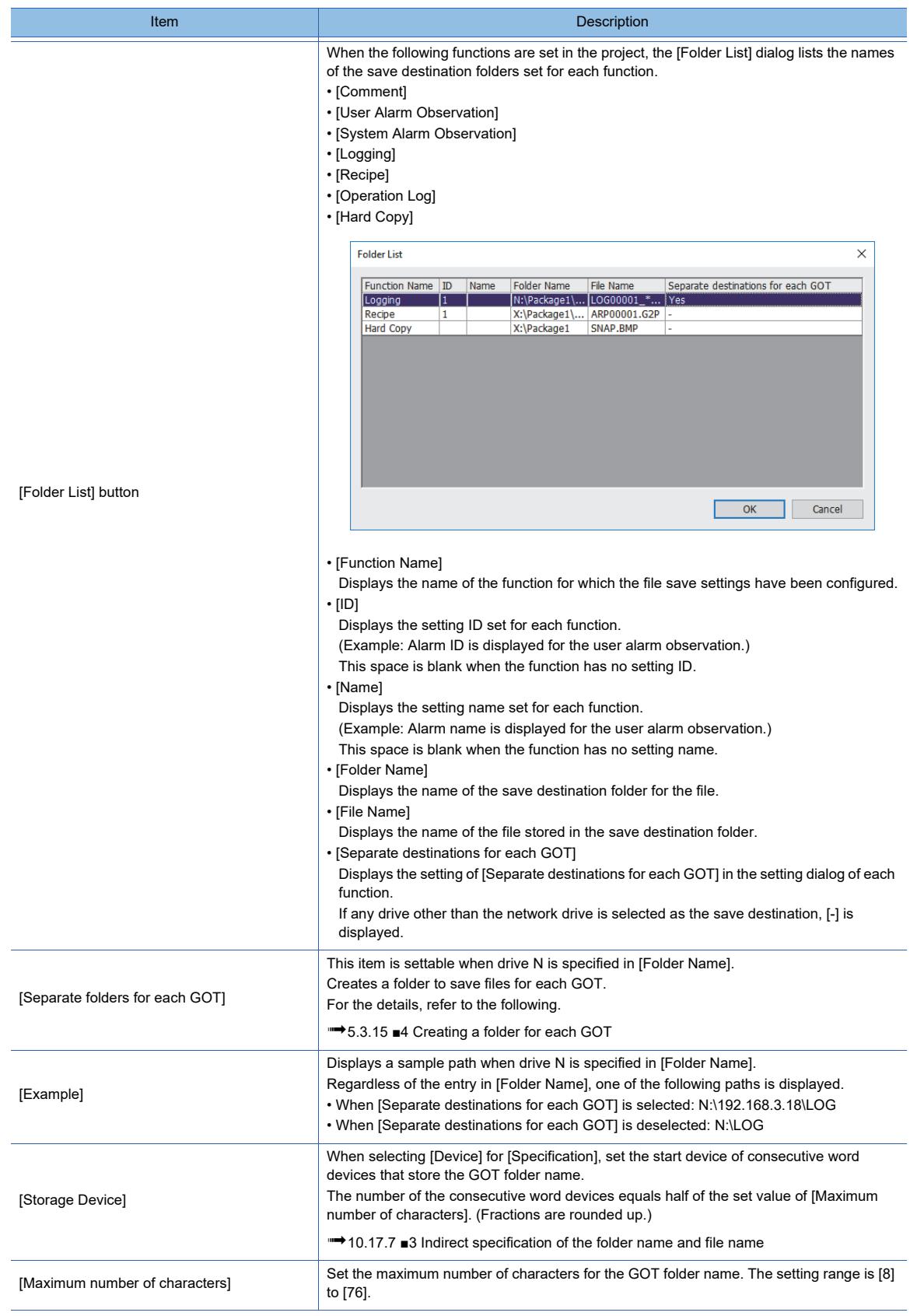

## 8) **[FTP Server Folder]**

Set the folder path for the FTP server to send and receive files.

To access the default folder of the FTP server, do not specify a folder.

Example) When the default folder of the FTP server is set to \root\ftp\file\

- If no folder is specified, the GOT will access the default folder (\root\ftp\file\).
- If \hoge\ is specified, the GOT will access the specified folder (\root\ftp\file\hoge\).

Up to 250 one-byte alphanumeric characters and symbols are settable for the folder path.

The maximum number of characters and available characters differ depending on the specifications of the FTP server.

Check the manual of the FTP server before setting.

The folder division symbol "\" is not required at the end.

For the restrictions on the folder name used in the GOT, refer to the following.

■→[12.7 Restrictions for Folder Names and File Names used in GOT](#page-3761-0)

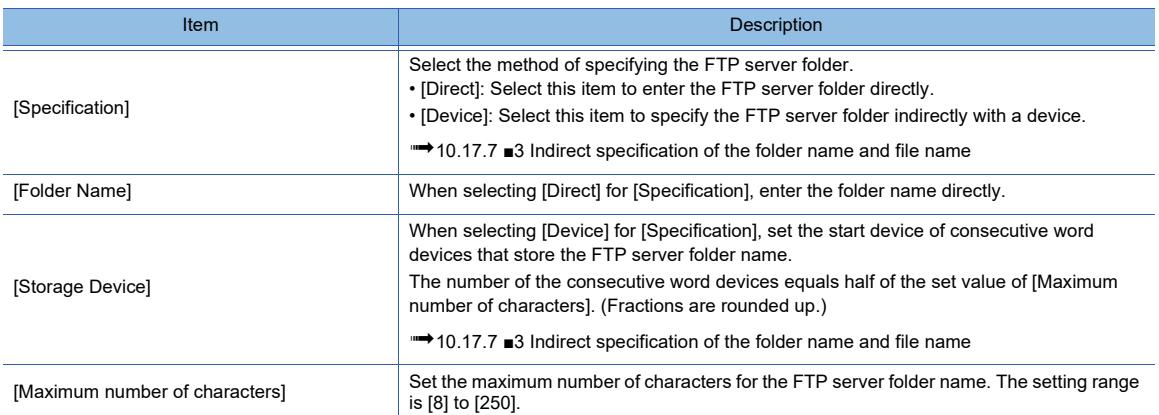

## 9) **[Transfer File Name]**

Set a transfer file name.

Up to 75 one-byte alphanumeric characters and symbols are settable for the file name. A wildcard character can be used in the transfer file name.

■→10.17.7 ■[5 Specifying the transfer file with the wild card](#page-2675-0)

For the restrictions of the file name used in the GOT, refer to the following.

■→[12.7 Restrictions for Folder Names and File Names used in GOT](#page-3761-0)

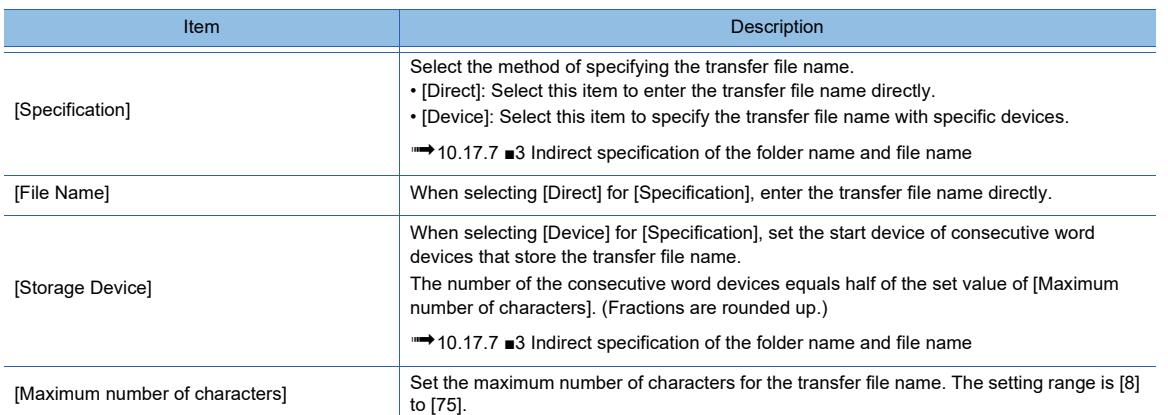

## 10) **[File Overwrite Specification]**

Set the behavior to be performed when the transfer destination folder has a file with the same name as the transfer file.

- [All]: Overwrites files each time.
- [Updated files only]: Overwrites an existing file in the transfer destination folder only when the time stamp of the transfer file is equal to or newer than that of the existing file.

In other cases, files are not transferred.

## 11) **[Delete the source file after the transfer is completed]**

Select this item to delete the source file after the transfer is completed.

# **Point**

## **Selection for [File Overwrite Specification]**

To transfer only the logging files that are updated by the logging function, select [Updated files only]. Since the transferred files are not resent, the file transfer efficiency is increased.

**10**

# **GT27 SoftGOT2000 GT25 GT23 GT21 GS25 GS21**

## ■1 **Application examples**

The following shows application examples of the file transfer function (FTP transfer).

## **(1) Sending an alarm log file**

The alarm log file created by the GOT is converted to a CSV file and transferred to the FTP server. The file conversion is optional.

For the details of alarms, refer to the following.

**→[9.1 Collecting Alarms by Monitoring Devices or the System \(\[Alarm\]\)](#page-1907-0)** 

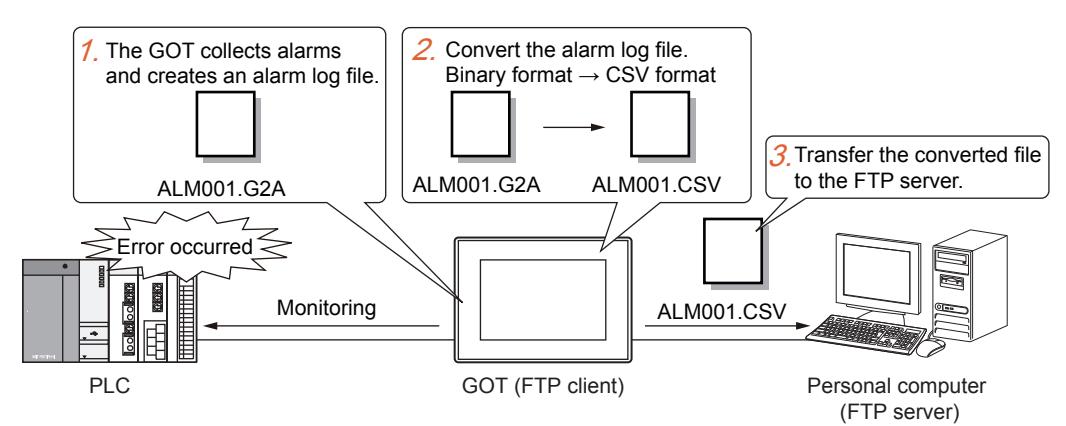

Step 1 The GOT creates the alarm log file based on the collected alarm data.

- Step 2 Convert the alarm log file from the binary format to the CSV format by using the convert trigger device for the file.
- Step 3 Transfer the converted file to the FTP server.

## (a) **Settings**

This application example requires the following settings.

• Alarm settings

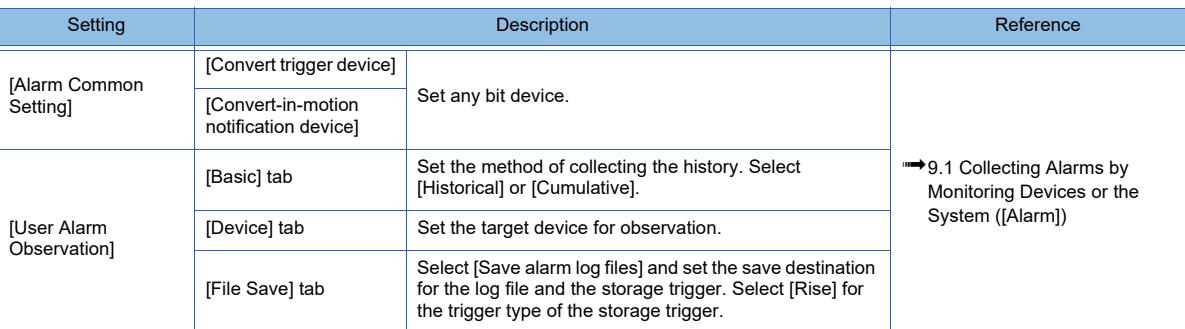

• Settings of the file transfer function (FTP transfer)

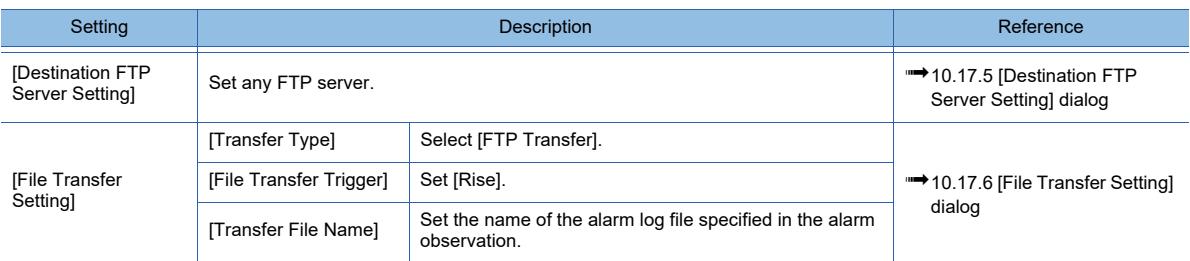

## • GOT special register (GS)

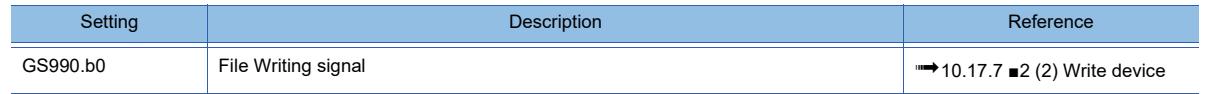

**10 - 286** 10. FUNCTIONS USED WITH PERIPHERAL DEVICES

10.17 Transferring a File between the GOT and Peripheral Device (File Transfer Function (FTP Transfer))

**10**

## (b) **Action**

The following shows an example of converting and transferring an alarm log file.

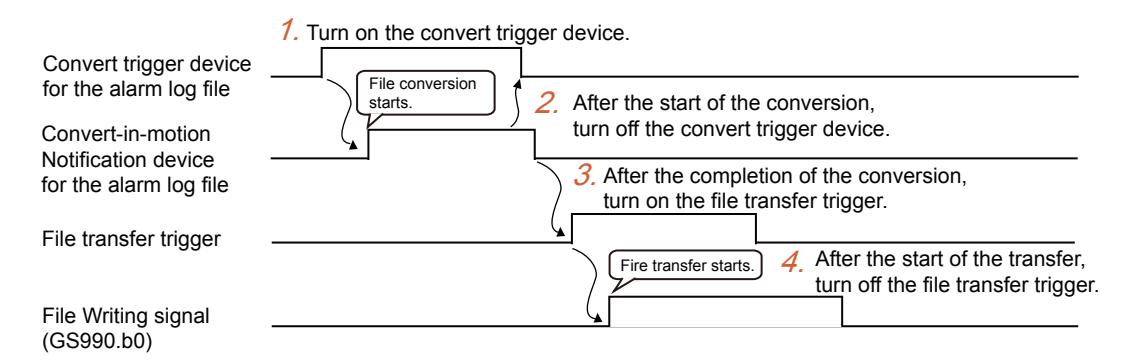

Step 1 Turn on the convert trigger device for the alarm log file.

The GOT starts the file conversion and the Convert-in-motion Notification device turns on.

- Step 2 Turn off the convert trigger device after the start of the file conversion.
- Upon completion of the file conversion, the Convert-in-motion Notification device turns off. Step 3 Turn on the file transfer trigger.
	- The GOT starts the file transfer and the File Writing signal (GS990.b0) turns on.
- Step 4 Turn off the file transfer trigger after the start of the file transfer.

Upon completion of the file transfer, the File Writing signal (GS990.b0) turns off.

For the convert trigger device for the alarm log file, refer to the following.

➟9.1.2 ■[5 \[Alarm Common Setting\] dialog](#page-1937-0)

## Point

#### **Turning on the file transfer trigger automatically**

In the example above, the user needs to turn on the file transfer trigger after the file conversion.

The user also needs to turn off the convert trigger device for the alarm log file and file transfer trigger after the start of the processing.

Using two project scripts enables these operations to be performed automatically.

The following shows an example of settings.

(1) Device

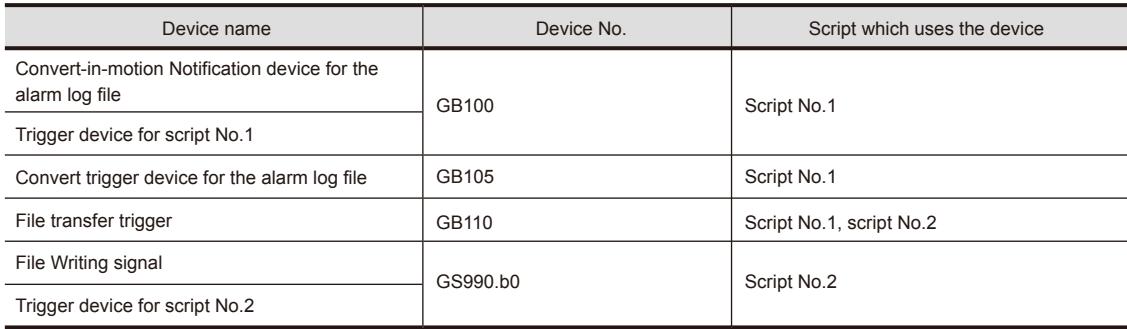

#### (2) Project script setting

- (a) Script No.1 Set [Rise] for the trigger type. Use the Convert-in-motion Notification device for the alarm log file as the trigger device.
- (b) Script No.2 Set [Rise] for the trigger type. Use the File Writing signal (GS990.b0) as the trigger device.
- (3) Script
	- (a) Script No.1 set([b: GB110]); //File transfer trigger ON rst([b: GB105]); //Alarm log file convert trigger OFF
	- (b) Script No.2 rst ([b: GB110]); //File transfer trigger OFF

## ■2 Checking the processing status

With the file transfer function (FTP transfer), you can check the file transfer status, errors, and other relevant information by using GOT special registers (GS).

## **(1) Read device**

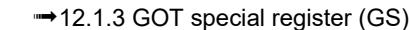

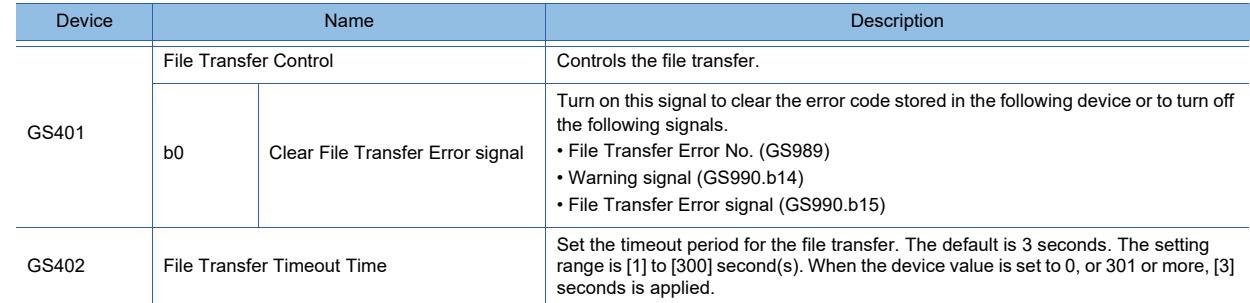

## <span id="page-2673-0"></span>**(2) Write device**

➟[12.1.3 GOT special register \(GS\)](#page-3031-0)

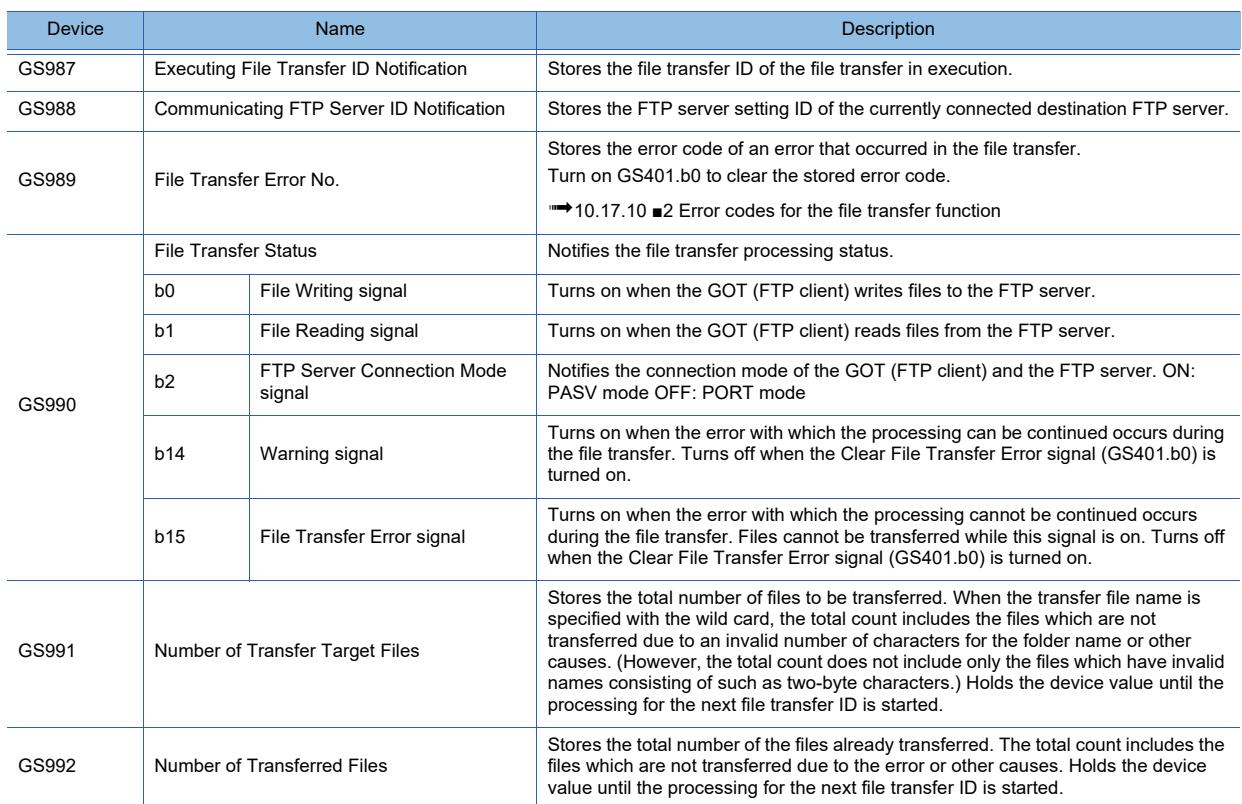

# FUNCTIONS USED WITH PERIPHERAL DEVICES **FUNCTIONS USED WITH PERIPHERAL DEVICES**

**10**

## <span id="page-2674-1"></span>■3 Indirect specification of the folder name and file name

When [Device] is selected for [Specification] in the folder name or file name setting, consecutive word devices starting from a specified device store the folder name or file name.

The number of the consecutive word devices equals half of the set value of [Maximum number of characters]. (Fractions are rounded up.)

In the ASCII code, store the folder name or file name in order from the lower to the upper bit of each device. Store Null (0x00) at the end of the folder name.

Example) Specifying the [ftpclient1] folder in drive A

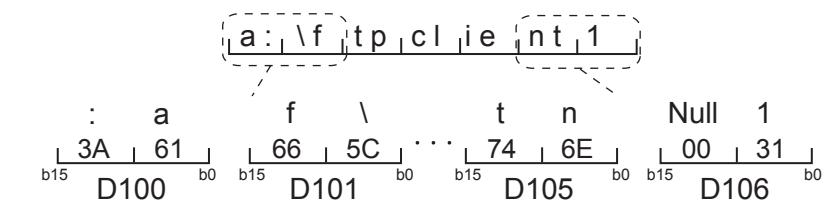

## <span id="page-2674-0"></span>■4 **Operation when the conditions of file transfer triggers are satisfied**

The following shows an operation example of the file transfer function when the conditions of two file transfer triggers are satisfied sequentially.

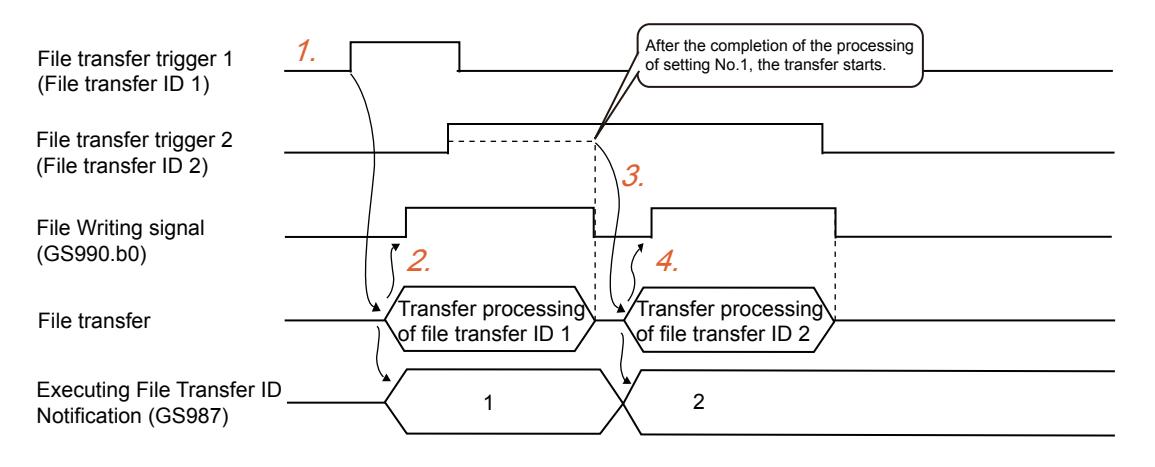

- Step 1 When the condition of file transfer trigger 1 is satisfied, the GOT starts the file transfer for file transfer ID 1.
- Step 2 The File Writing signal (GS990.b0) turns on, and the Executing File Transfer ID Notification device (GS987) stores 1.
- Step 3 While the File Writing signal (GS990.b0) is on, even if the condition of file transfer trigger 2 is satisfied, the GOT does not start the file transfer for file transfer ID 2.

Upon completion of the file transfer for file transfer ID 1, the File Writing signal (GS990.b0) turns off. Then, the GOT starts the file transfer for file transfer ID 2.

Step 4 The File Writing signal (GS990.b0) turns on, and the Executing File Transfer ID Notification device (GS987) stores 2.

Upon completion of the file transfer for file transfer ID 2, the File Writing signal (GS990.b0) turns off.

## **(1) File transfer trigger at GOT startup**

When the trigger type of the file transfer trigger is [Rise] and the trigger device is on at GOT startup, the trigger condition is satisfied.

When the trigger type is [Rise] and the trigger device is off, the trigger condition is also satisfied.

## **(2) File transfer trigger condition satisfied during file transfer**

A file transfer trigger condition satisfied during file transfer is processed as shown below.

- Trigger for the same file transfer setting: The file transfer trigger does not start the transfer even if the condition is satisfied.
- Trigger for a different file transfer setting: When the file transfer trigger condition is satisfied, the GOT (FTP client) transfers the file after the transfer of the previous file is completed. When multiple trigger conditions are satisfied during the file transfer, the files are transferred in order of the file transfer setting ID.

## <span id="page-2675-0"></span>■5 **Specifying the transfer file with the wild card**

Use the wild card under the following conditions.

- Only [\*] can be used as the wild card. Example of valid use: [ARP\*.DAT] Example of invalid use: [ARP?????.DAT]
- Only one [\*] can be used. However, only [\*.\*] is an exception. Example of valid use: [\*.DAT] Example of invalid use: [ARP\*.\*]
- You can use [\*] only immediately before [.] (period) for the file name. Example of valid use: [ARP\*.DAT] Example of invalid use: [ARP\*01.DAT]
- When you use [\*] in the extension part of the file name, the extension must consist of the wild card only. Example of valid use: ARP00001.\*] Example of invalid use: [ARP00001.\*AT]

**10**

# **GT27 SoftGOT2000 GT25 GT23 GT21 GS25 GS21**

## ■1 **Precautions for system configuration**

## **(1) Connection to the intranet**

If the system needs keeping secure against unauthorized access to the intranet, consult a network service provider or a network administrator (a person who does network planning, IP address management, and others), and include your own countermeasures.

Mitsubishi Electric Corporation assumes no responsibility for consequences that may arise from system troubles due to the intranet connection.

## **(2) Countermeasures against access delay**

When multiple network devices (including GOTs) are connected to the same segment, the network load increases and therefore the communication performance between the GOT and PLC may be degraded.

The following countermeasures may improve the communication performance.

- Using the switching hub
- Reducing the number of devices the GOT monitors

## **(3) When a firewall is used**

If a firewall disconnects the communication of the gateway function, take countermeasures such as changing the port No. to be protected behind the firewall.

If the system needs keeping secure against unauthorized access in changing the port No. to be protected behind the firewall, consult the network administrator (a person who does network planning, IP address management, and others), and develop your own countermeasures.

Mitsubishi Electric Corporation assumes no responsibility for consequences that may arise from system troubles due to the change of the port No.

## ■2 **Precautions for using the file transfer function (FTP transfer)**

## **(1) Precautions for system design**

## (a) **Port No. overlap**

Check if the port No. for FTP communication is not used in the connection with other equipment. If an overlapped port No. is set, the communication with the FTP server may fail, or unexpected operation may occur in other equipment.

## (b) **Time stamp of the transfer file**

The time stamp of the transfer file indicates the time taken from the destination FTP server when the file transfer to the destination folder is completed.

Depending on the destination FTP server, the time stamp of the transfer file may not be obtained.

In this case, the transfer file is overwritten each time regardless of the setting of [File Overwrite Specification].

## (c) **GOT (FTP client) time and FTP server time**

When selecting [Updated files only] for [File Overwrite Specification], set the GOT (FTP client) time and FTP server time to be the same.

The time stamp of the transfer file indicates the time taken from the destination FTP server when the file transfer to the destination folder is completed.

Therefore, when the GOT (FTP client) time and FTP server time are different, the latest file may be regarded as older than the file transferred last time.

In this case, the file is not transferred.

Example) When the time difference is 20 minutes between the GOT (FTP client) and personal computer (FTP server)

Step 1 The GOT (FTP client) transfers the file created at 10:00.

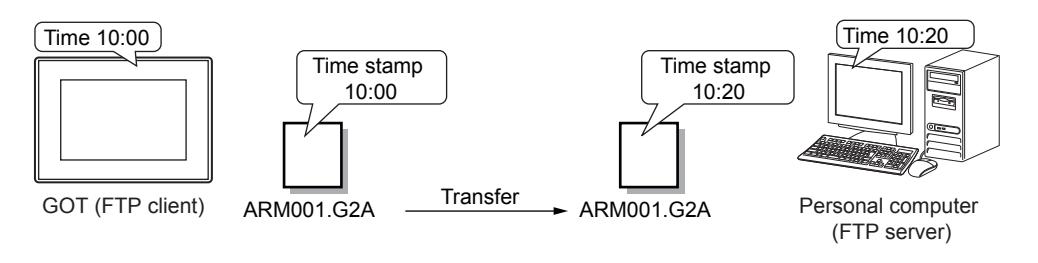

**10 - 291**

Step 2 The time stamps of the file created at 10:10 and the file at the FTP server are compared.

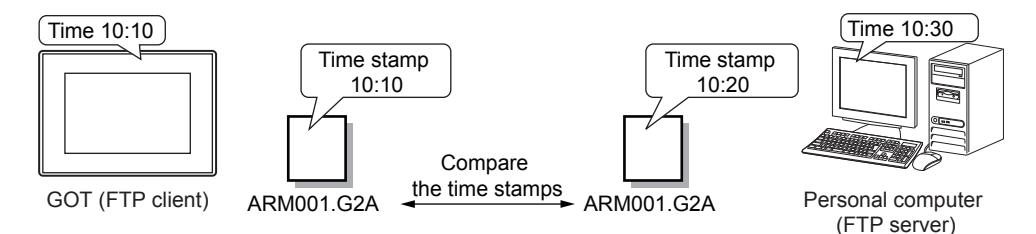

Step 3 Since the latest file is recognized as being older than that at the FTP server, the GOT (FTP client) does not transfer the file.

Select [All] for [File Overwrite Specification] if the time difference between the installation locations of the GOT (FTP client) and FTP server exists.

If the time difference between the installation locations exists, the GOT time and FTP server time may differ even the both time are set correctly. Therefore the time stamps cannot be compared properly.

## (d) **Indication in the file list of the FTP server**

The GOT (FTP client) is compatible with the FTP servers that use alphanumerics to show the date and time information of the files in the file list.

If an FTP server uses characters other than alphanumerics such as Japanese kanji in the file list, the files cannot be transferred.

Configure the settings including the OS setting on the FTP server so that the FTP server uses alphanumerics to show the information in the file list.

To check the file list of the FTP server, issue a dir command or a list command in the command prompt on a personal computer that is connected to the FTP server.

Example 1) When the FTP server uses alphanumerics in the file list The FTP server is compatible with the GOT (FTP client).

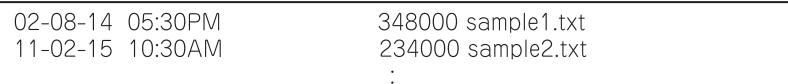

Example 2) When the FTP server uses alphanumerics in the file list The FTP server is compatible with the GOT (FTP client).

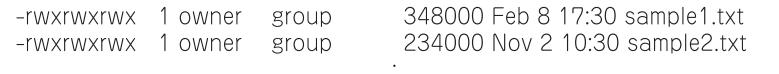

Example 3) When the FTP server uses Japanese kanji characters in the file list The FTP server is incompatible with the GOT (FTP client).

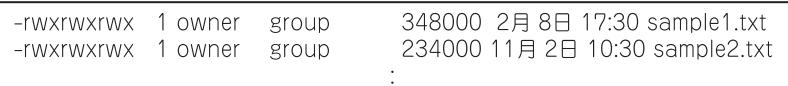

## **(2) Precautions for transferring files**

## (a) **Folder path and transfer file name**

The total number of characters of the folder path and transfer file name must be set as shown below.

- <GOT folder path>\<Transfer file name>: 78 characters or less (including backward slash marks)
- <FTP server folder path>\<Transfer file name>: 250 characters or less (including backward slash marks) If the total number of the characters exceeds the limits, an error occurs.

Specify the folder path and transfer file name by using one-byte alphanumeric characters and symbols.

If you use two-byte characters, the specified file cannot be transferred.

## (b) **Warning possibly given if the file name is specified with a wildcard character**

If the file name is specified with a wildcard character, a warning may be given at a file transfer.

Even if a warning is given, the file transfer process does not stop.

However, the file transfer may fail due to other causes, such as an invalid transfer file name or write-protect transfer destination folder.

Check the error code stored in the File Transfer Error No. (GS989), eliminate the cause, and then perform the file transfer again.

➟10.17.10 ■[2 Error codes for the file transfer function](#page-2680-0)

## (c) **Offline status of the GOT**

When the GOT becomes offline during the file transfer, the file transfer is interrupted. During the file transfer, do not perform the operation that causes the GOT to be offline, such as establishing the communication with GT Designer3.

#### (d) **Deleting source files after the file transfer has completed**

When you make a selection to delete source files after the file transfer is complete in [File Transfer Setting], note the following.

- Deleting files to which the GOT refers Do not delete the files to which the GOT refers, such as a logging file, from the GOT folder. Otherwise, you cannot view such data on the GOT.
- Specifying the transfer file name with a wildcard character When specifying the transfer file name with a wildcard character, you may delete a required file unintentionally. If the transfer source folder has a required file, take one of the following measures. · Deselect [Delete the source file after the transfer is completed]. · When specifying the transfer file name with a wildcard character, check in advance that only the transfer target files are narrowed down.

## (e) **Handling of a file transfer error**

If an error occurs in the file transfer, turn on the Clear File Transfer Error signal (GS401.b0) to turn off the File Transfer Error signal (GS990.b15).

While the File Transfer Error signal (GS990.b15) is on, the GOT does not start transferring the subsequent files because the file transfer is recognized to have an error.

## (f) **Using a recipe while a recipe file is transferred**

Do not use the recipe while you transfer the recipe file to the GOT.

If the recipe file in the data storage is deleted while the recipe is processed, the function may not be performed properly. If the recipe file is deleted even while the recipe is not processed, the error (system alarm: recipe file error) occurs when the recipe is performed next time.

## (g) **Power off during the access to the data storage**

Do not power off the GOT while the FTP server is accessing the file in the data storage of the GOT. Doing so may cause the data corruption in the data storage.

## (h) **File password when the FTP server function of a MITSUBISHI PLC is used**

When the FTP server function of a MITSUBISHI PLC is used, the GOT cannot transfer a password-protected file. Do not set a password for the file to be transferred with the file transfer function (FTP transfer).

#### (i) **Creating a folder when the FTP server function of a MITSUBISHI PLC is used**

When you use the FTP server function of a MITSUBISHI PLC, the GOT cannot create a folder in the PLC by using the file transfer function (FTP transfer).

Create a file transfer destination folder in advance.

## ■3 **Restrictions on accessing MELSEC iQ-F**

When using MELSEC iQ-F as an FTP server, note the following restrictions.

## **(1) Setting the FTP server type**

Select [General-purpose] for [FTP Server Type] in the [Destination FTP Server Setting] dialog. If you select [MELSEC], the GOT cannot communicate with the FTP server. For the settings of the [Destination FTP Server Setting] dialog, refer to the following.

➟[10.17.6 \[File Transfer Setting\] dialog](#page-2667-0)

## **(2) Remote password authentication**

Do not set a remote password on the FTP server. The GOT cannot access the FTP server that uses the remote password authentication.

## **(3) Access in the PASV mode**

Set [FTP Server Connection Mode] to [PORT mode] in the [Destination FTP Server Setting] dialog. The GOT cannot access the FTP server in the PASV mode.

For the settings of the [Destination FTP Server Setting] dialog, refer to the following.

➟[10.17.6 \[File Transfer Setting\] dialog](#page-2667-0)

## **(4) Writing files to the FTP server**

Do not write files to the FTP server. This operation is not available. (Only reading files is available.)

## **10.17.9 Relevant settings**

# **GT27 SoftGOT2000 GT25 GT23 GT21 GS25 GS21**

Set the relevant settings other than the specific settings for the file transfer function (FTP transfer) as required. The following shows the functions that are available by the relevant settings.

➟[12.1.3 GOT special register \(GS\)](#page-3031-0)

## ■1 **GOT Internal Device**

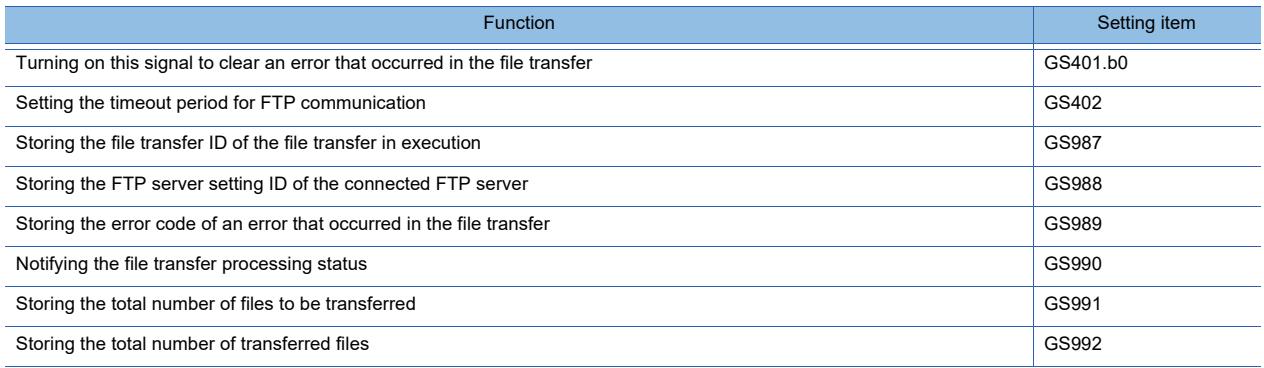

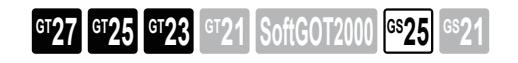

# ■1 **Troubleshooting for the file transfer function (FTP transfer)**

The following shows the troubleshooting for the file transfer function (FTP transfer).

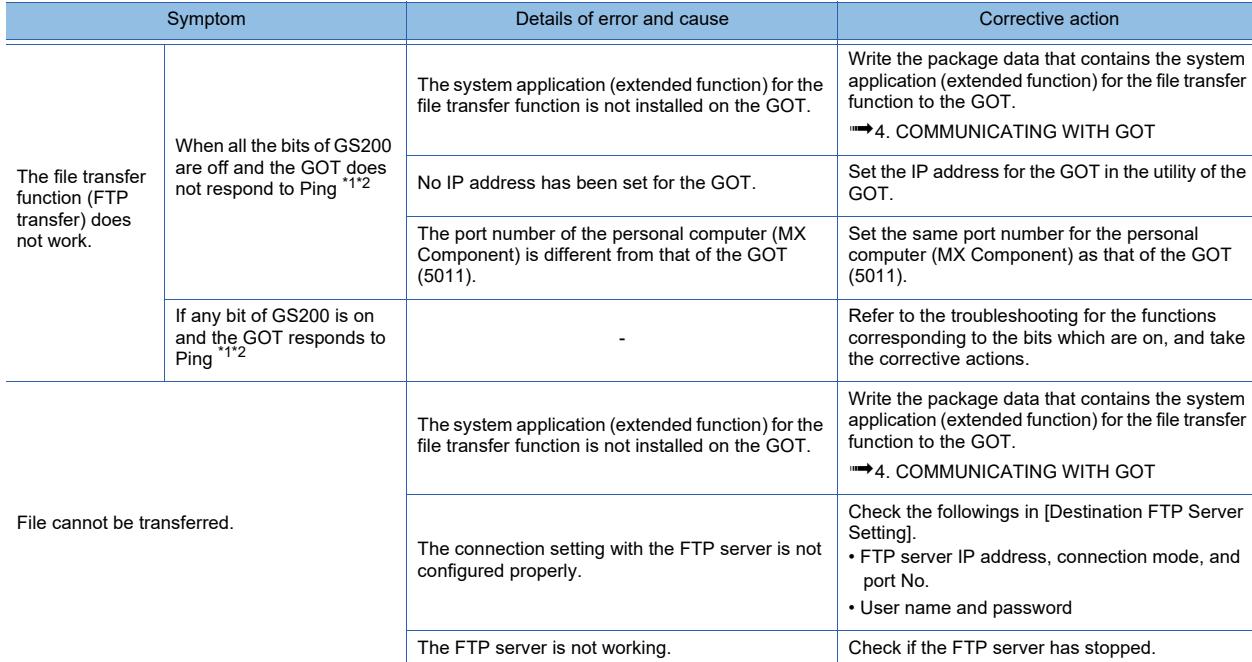

\*1 For the details of the Gateway Common Information (GS200), refer to the following.

➟[12.1.3 GOT special register \(GS\)](#page-3031-0)

\*2 To check if the GOT responds to Ping, give the ping command through the personal computer to the GOT.

## <span id="page-2680-0"></span>■2 **Error codes for the file transfer function**

The following lists the error codes that are stored in the GOT special register, GS989 (File Transfer Error No.).

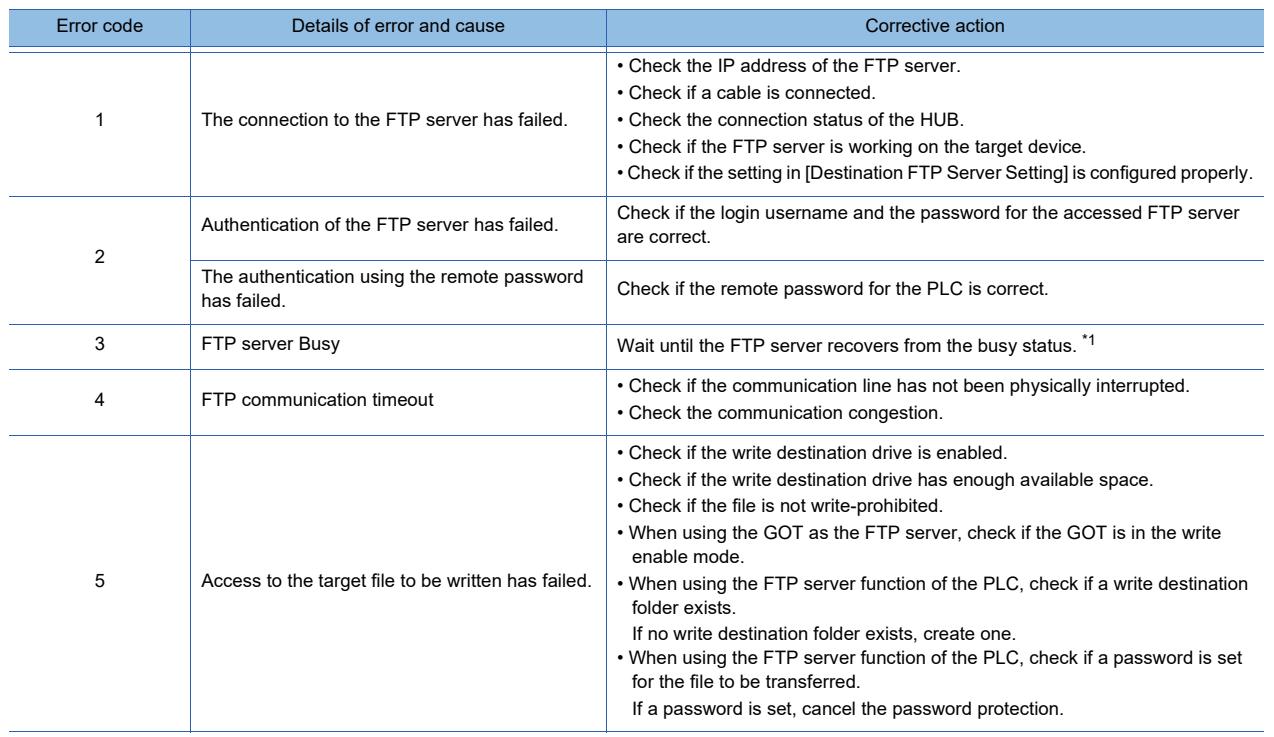

**10**

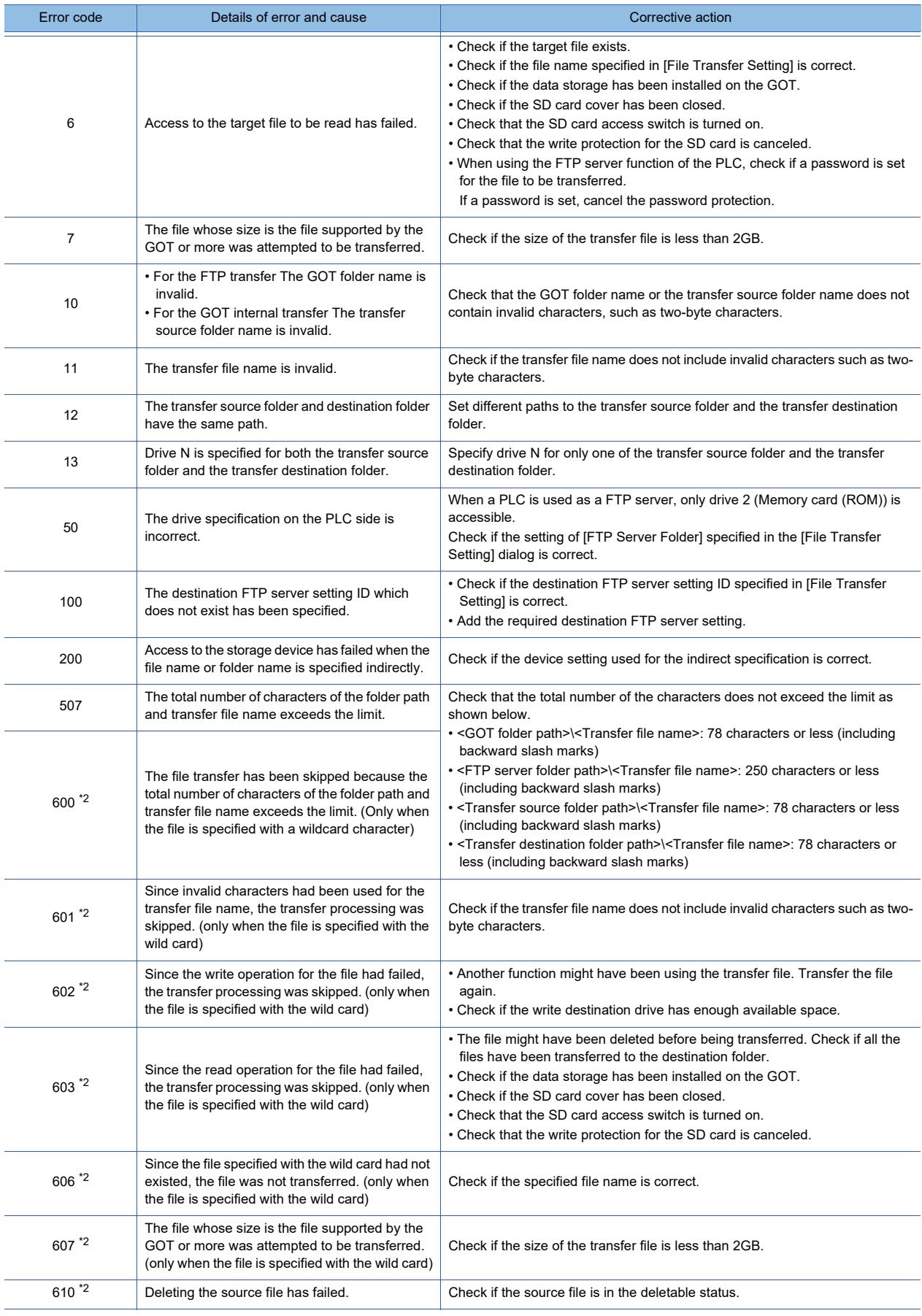

\*1 The status in which a request from the client cannot be accepted

\*2 Even if a warning is given, the file transfer process does not stop.

# **10.18 Transferring a File between the Drives (File Transfer Function (GOT Internal Transfer))**

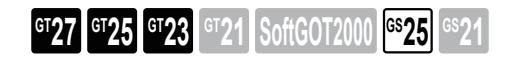

# **10.18.1 Overview of the file transfer function (GOT internal transfer)**

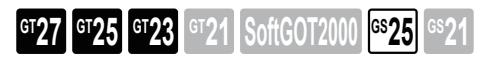

The file transfer function (GOT internal transfer) enables you to copy or move a file to another drive or folder within the GOT.

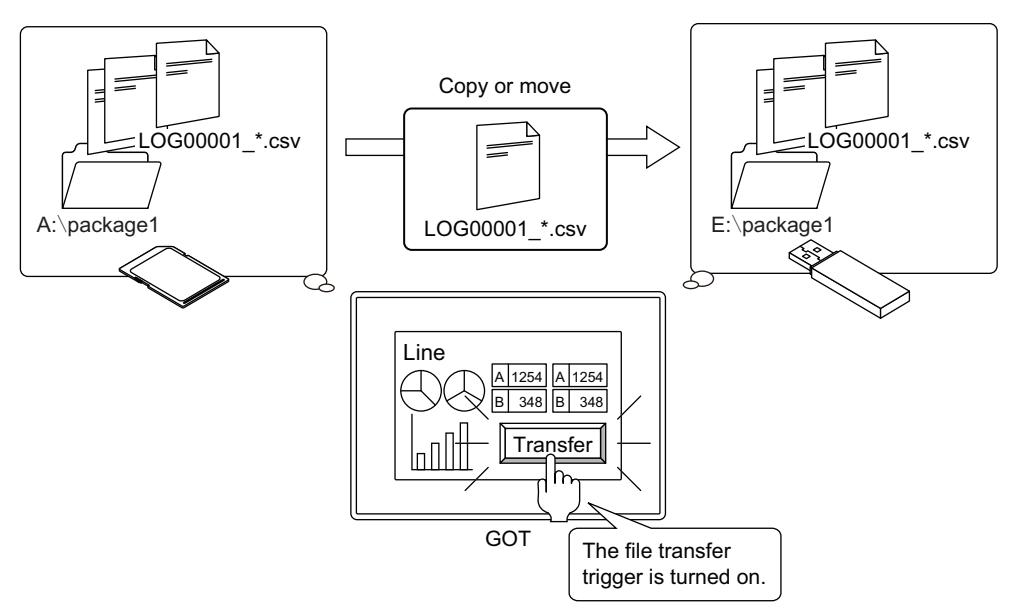

# **10.18.2 Specifications of the file transfer function (GOT internal transfer)**

**GT27 SoftGOT2000 GT25 GT23 GT21 GS25 GS21**

## ■1 System application (extended function)

To use the file transfer function (GOT internal transfer), a system application (extended function) of [File Transfer] is required.

To incorporate the application into package data automatically, select [Use the function of File Transfer] and configure the settings in the [Controller Setting] window ([File Transfer]).

➟[10.18.4 \[File Transfer\] \(GOT internal transfer\)](#page-2684-0)

## ■2 Specifications of the GOT internal transfer

The following shows the specifications of the file transfer function (GOT internal transfer).

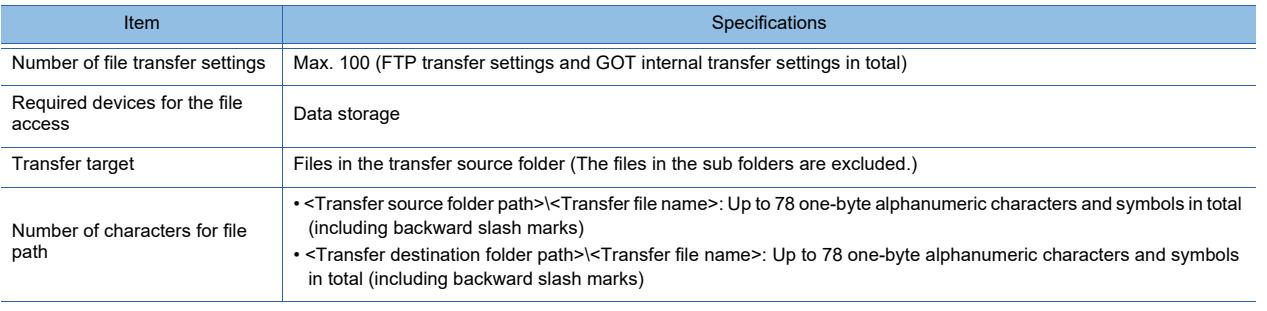

 $G$  **GT25**  $G$  **GT23**  $G$   $G$   $T$   $T$   $S$   $\theta$ ffGOT2000  $G$   $G$   $S$  $T$  $S$  $S$  $T$ 

## ■1 **Setting procedure**

Step 4 Set the file transfer function (GOT internal transfer) with GT Designer3.

■→[10.18.4 \[File Transfer\] \(GOT internal transfer\)](#page-2684-0) [10.18.5 \[File Transfer Setting\] dialog](#page-2685-0)

Step 5 Write the package data to the GOT.

For the communication method between the personal computer (GT Designer3) and the GOT, refer to the following.

<sup>■→4</sup>. COMMUNICATING WITH GOT

- Step 6 Check the operation of the file transfer function (GOT internal transfer) on the GOT.
	- ➟[10.18.6 Operation of the file transfer function \(GOT internal transfer\)](#page-2689-0)

**10**

# <span id="page-2684-0"></span>**10.18.4 [File Transfer] (GOT internal transfer)**

# **GT27 SoftGOT2000 GT25 GT23 GT21 GS25 GS21**

Step 1 Select [Common] → [Controller Setting] from the menu to display the [Controller Setting] window. Step 2 Select [File Transfer] in the [Controller Setting] window, and set the items.

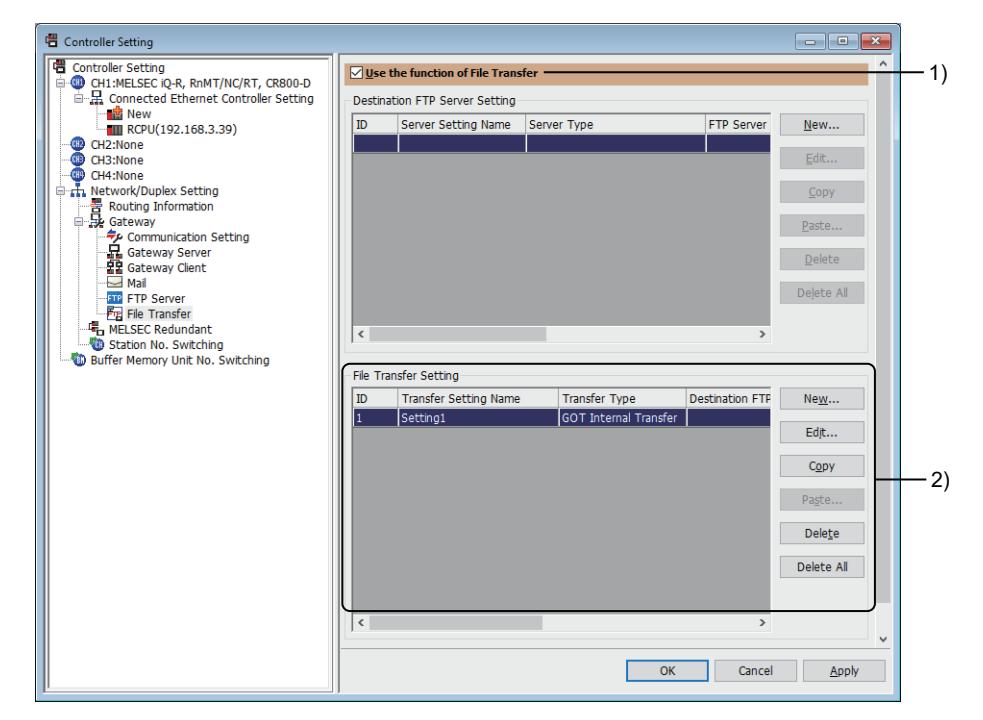

1) **[Use the function of File Transfer]** Enables the file transfer function.

## 2) **[File Transfer Setting]**

Lists the file transfer settings.

Up to 100 file transfer settings can be configured.

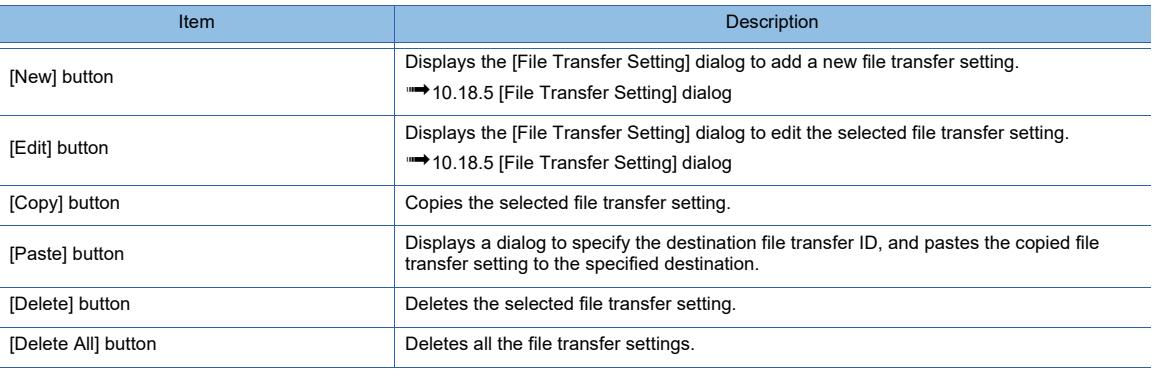

# <span id="page-2685-0"></span>**10.18.5 [File Transfer Setting] dialog**

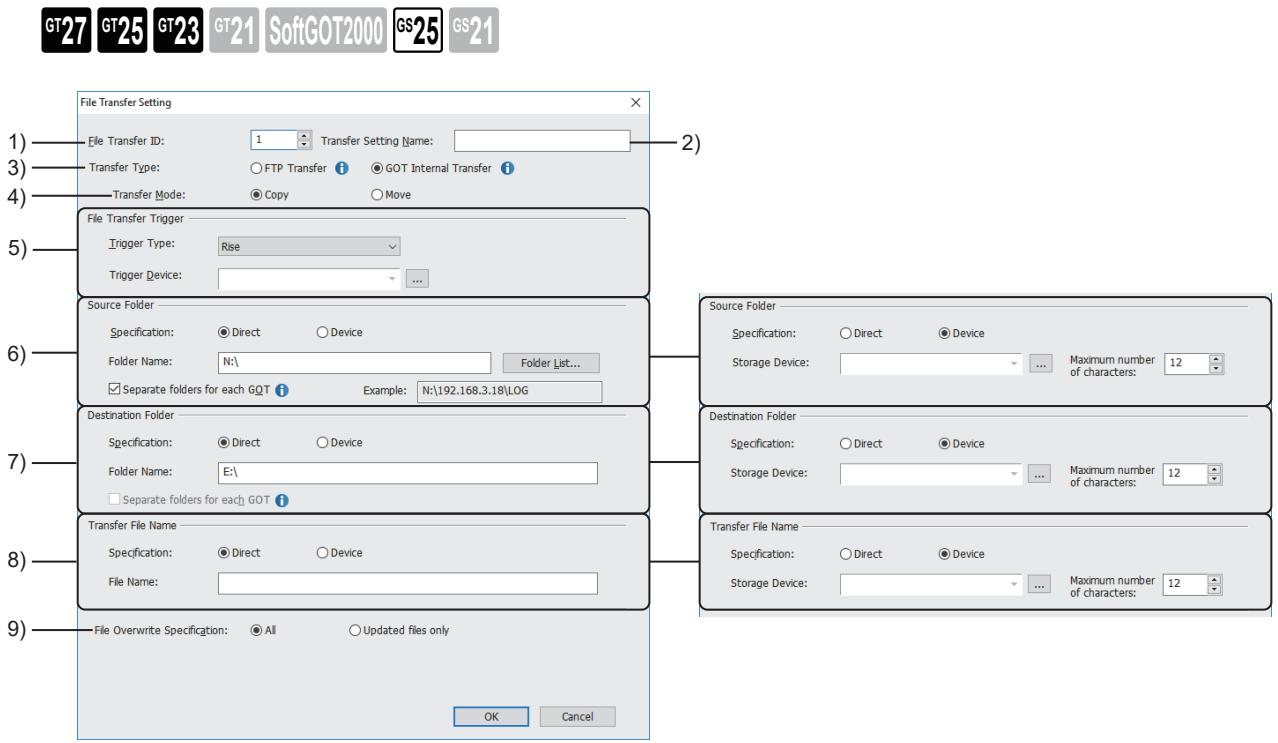

## 1) **[File Transfer ID]**

Set the ID to specify the file transfer setting.

Set the number which does not overlap with that of other file transfer settings. The setting range is [1] to [32767].

## 2) **[Transfer Setting Name]**

Set the name of the file transfer setting. Up to 32 characters can be set.

# 3) **[Transfer Type]**

Select [GOT Internal Transfer].

## 4) **[Transfer Mode]**

Select the method of transferring a file.

The following shows the items to be selected.

- [Copy]
- [Move]

# 5) **[File Transfer Trigger]**

Set the trigger to execute the file transfer.

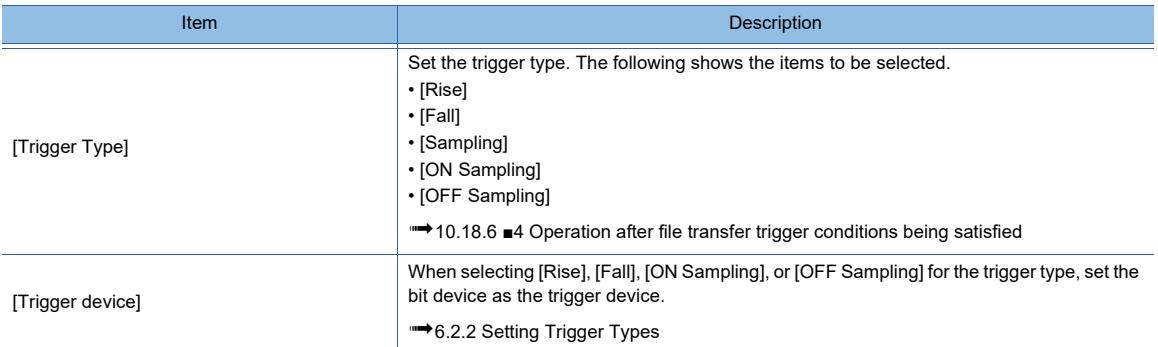

## 6) **[Source Folder]**

Specify the transfer source folder path.

Up to 76 one-byte alphanumeric characters and symbols are settable for the folder path.

The folder division symbol "\" is not required at the end.

The following drives are settable.

**FUNCTIONS USED WITH PERIPHERAL DEVICES 100 FUNCTIONS USED WITH PERIPHERAL DEVICES** 

- Drive A
- Drive B
- Drive E
- Drive F
- Drive G
- Drive N
- Drive X (current drive)

For the available drives by GOT model, refer to the following.

➟[1.2.8 Drive configuration of the target GOT for data transfer](#page-89-0)

For the restrictions on the folder name used in the GOT, refer to the following.

## ■→[12.7 Restrictions for Folder Names and File Names used in GOT](#page-3761-0)

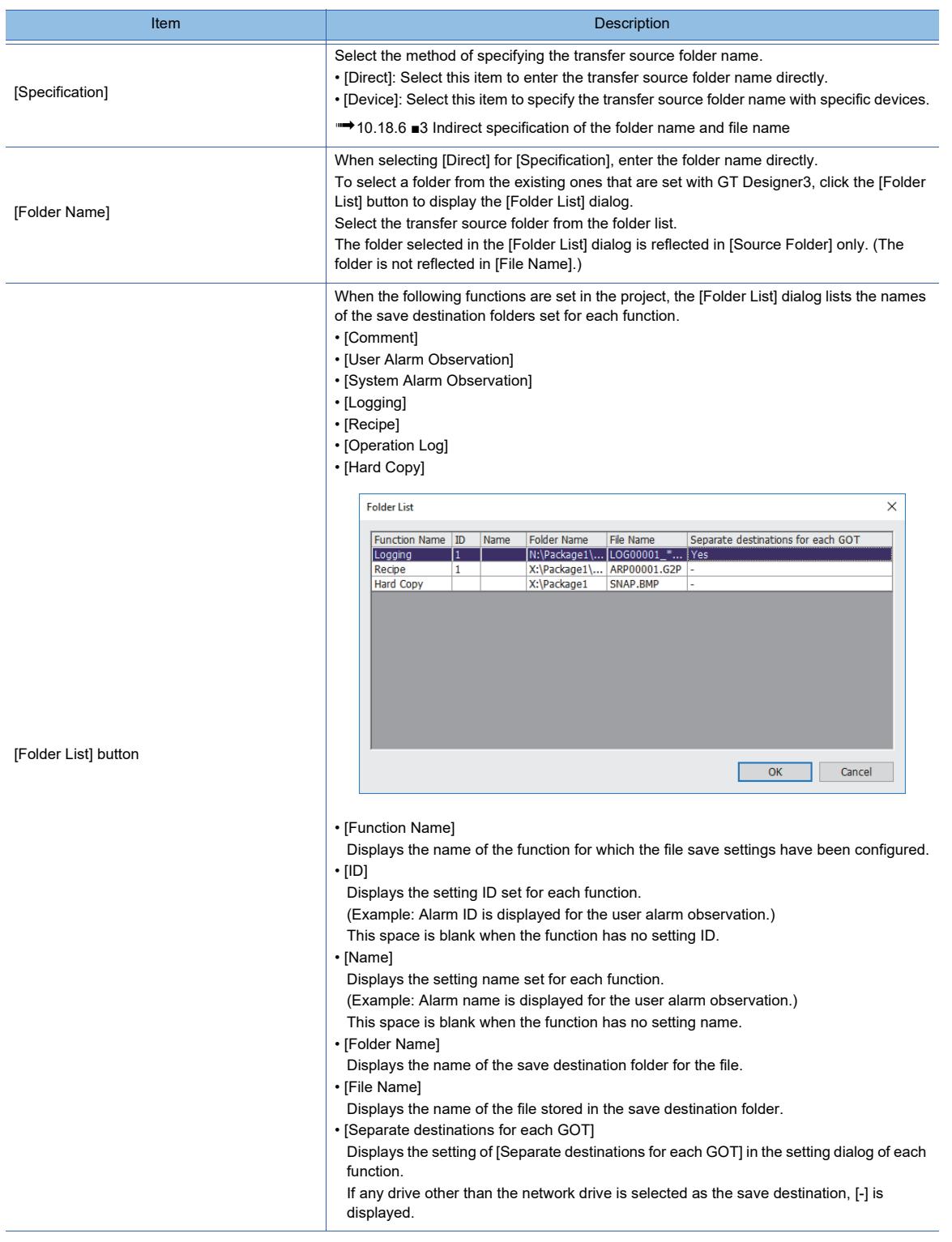

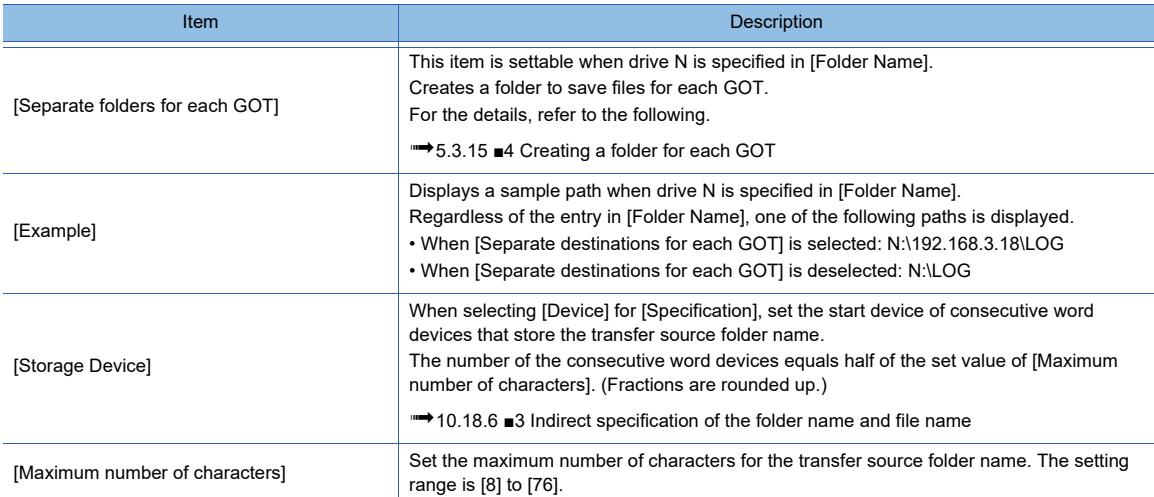

## 7) **[Destination Folder]**

Specify the transfer destination folder path.

Up to 76 one-byte alphanumeric characters and symbols are settable for the folder path.

The folder division symbol "\" is not required at the end.

The following drives are settable.

- Drive A
- Drive B
- Drive E
- Drive F
- Drive G
- Drive N
- Drive X (current drive)

For the available drives by GOT model, refer to the following.

■→[1.2.8 Drive configuration of the target GOT for data transfer](#page-89-0)

For the restrictions on the folder name used in the GOT, refer to the following.

■→[12.7 Restrictions for Folder Names and File Names used in GOT](#page-3761-0)

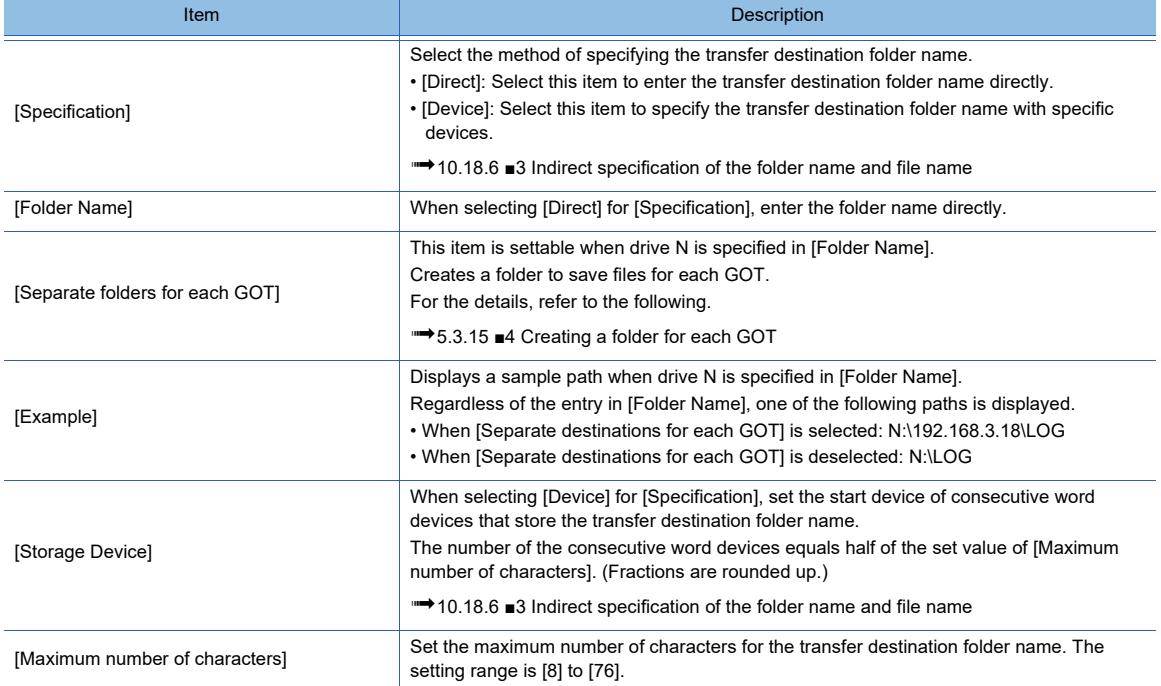

## 8) **[Transfer File Name]**

Set a transfer file name.

Up to 75 one-byte alphanumeric characters and symbols are settable for the file name.

A wildcard character can be used in the transfer file name.

➟10.18.6 ■[5 Specifying the transfer file with the wild card](#page-2692-1)

## For the restrictions of the file name used in the GOT, refer to the following.

## ■→[12.7 Restrictions for Folder Names and File Names used in GOT](#page-3761-0)

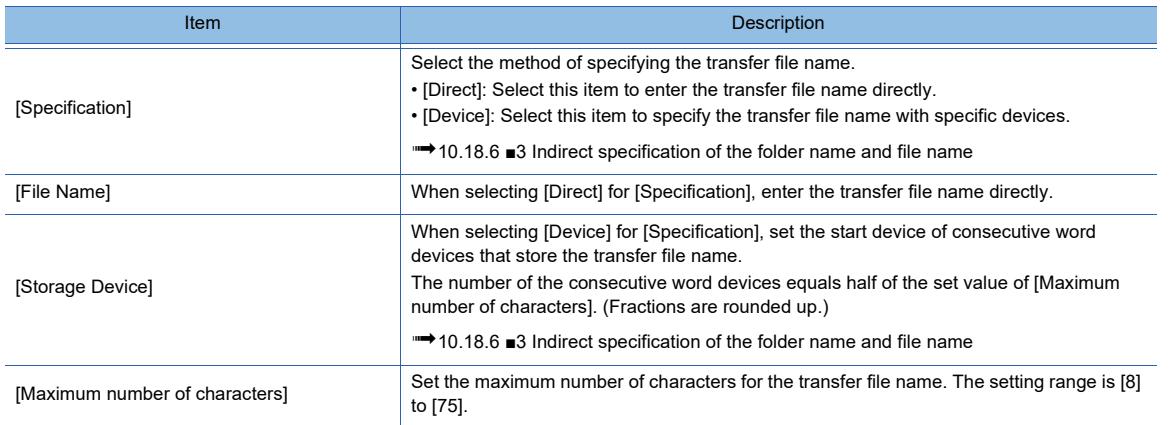

## 9) **[File Overwrite Specification]**

Set the behavior to be performed when the transfer destination folder has a file with the same name as the transfer file.

• [All]: Overwrites files each time.

• [Updated files only]: Overwrites an existing file in the transfer destination folder only when the time stamp of the transfer file is equal to or newer than that of the existing file. In other cases, files are not transferred.

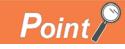

## **Selection for [File Overwrite Specification]**

To transfer only the logging files that are updated by the logging function, select [Updated files only]. Since the transferred files are not resent, the file transfer efficiency is increased.

**10**

<span id="page-2689-0"></span>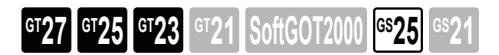

## ■1 **Application examples**

The following shows an application example of the file transfer function (GOT internal transfer).

## **(1) Copying an alarm log file to another drive**

The following shows an example of copying an alarm log file from folder Package1 on drive A to folder Package1 on drive E. The alarm log file is converted to the CSV format in advance.

The file conversion is optional.

For the details of alarms, refer to the following.

■→[9.1 Collecting Alarms by Monitoring Devices or the System \(\[Alarm\]\)](#page-1907-0)

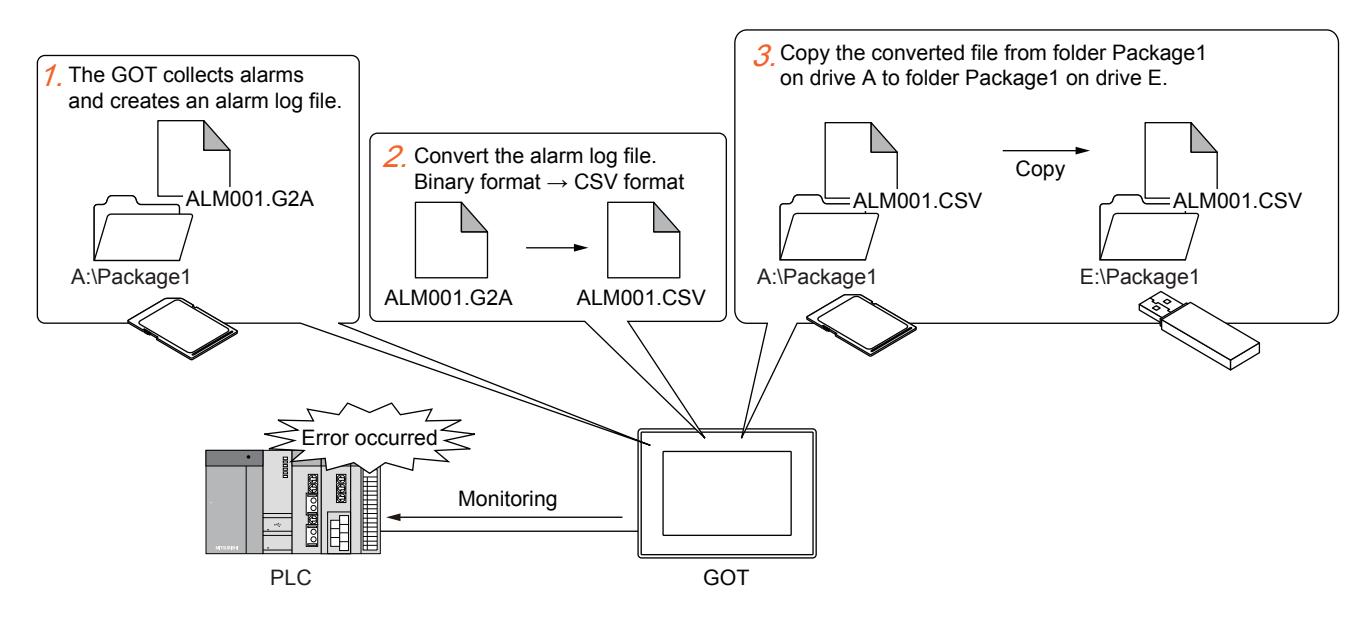

- Step 1 The GOT collects alarm data and creates an alarm log file in folder Package1 on drive A.
- Step 2 Convert the alarm log file from the binary format to the CSV format by using the convert trigger device for the file.
- Step 3 Copy the converted file from folder Package1 on drive A to folder Package1 on drive E.

## (a) **Settings**

This application example requires the following settings.

## • Alarm settings

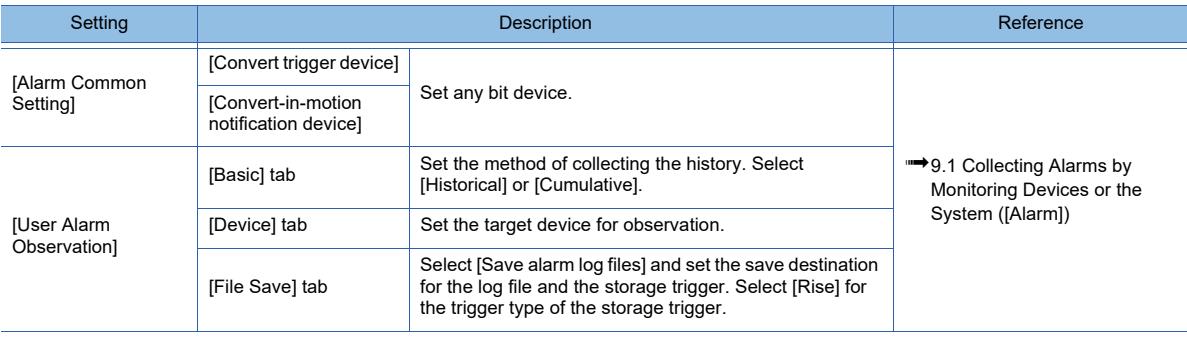

• Settings of the file transfer function (GOT internal transfer)

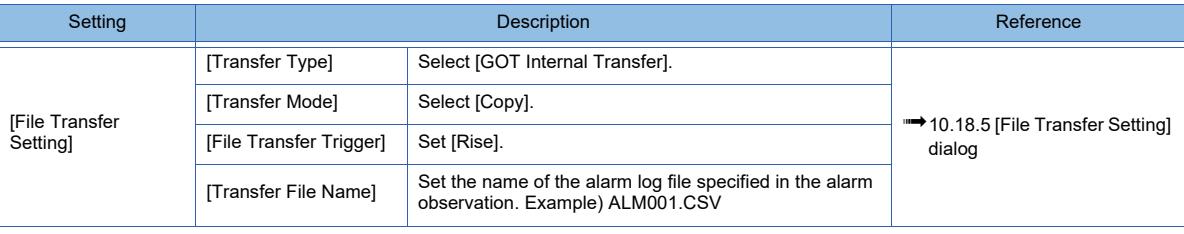

• GOT special register (GS)

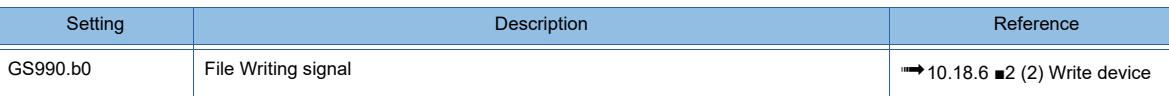

## (b) **Action**

The following shows an example of converting and transferring an alarm log file.

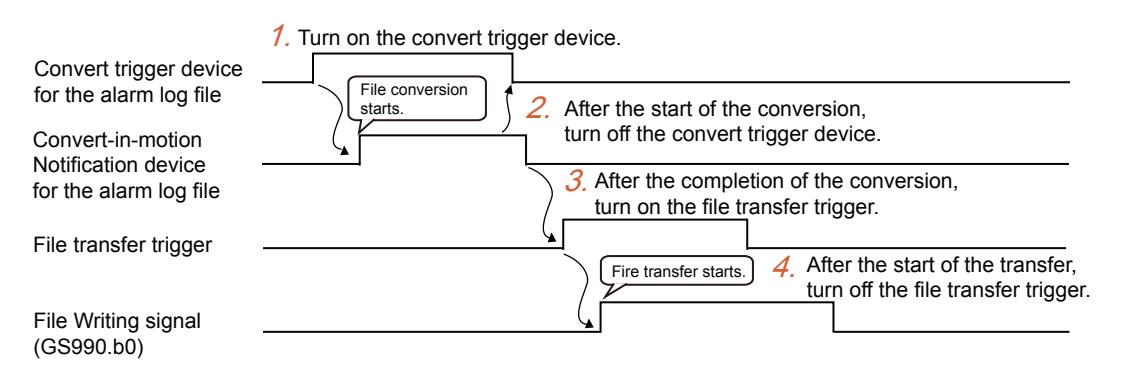

Step 1 Turn on the convert trigger device for the alarm log file.

- The GOT starts the file conversion and the Convert-in-motion Notification device turns on.
- Step 2 Turn off the convert trigger device after the start of the file conversion.
- Upon completion of the file conversion, the Convert-in-motion Notification device turns off. Step 3 Turn on the file transfer trigger.
	- The GOT starts the file transfer and the File Writing signal (GS990.b0) turns on.
- Step 4 Turn off the file transfer trigger after the start of the file transfer.

Upon completion of the file transfer, the File Writing signal (GS990.b0) turns off.

For the convert trigger device for the alarm log file, refer to the following.

➟9.1.2 ■[5 \[Alarm Common Setting\] dialog](#page-1937-0)

# **Point**

## **Turning on the file transfer trigger automatically**

In the example above, the user needs to turn on the file transfer trigger after the file conversion. The user also needs to turn off the convert trigger device for the alarm log file and file transfer trigger after the start of the processing.

Using two project scripts enables these operations to be performed automatically. The following shows an example of settings.

(1) Device

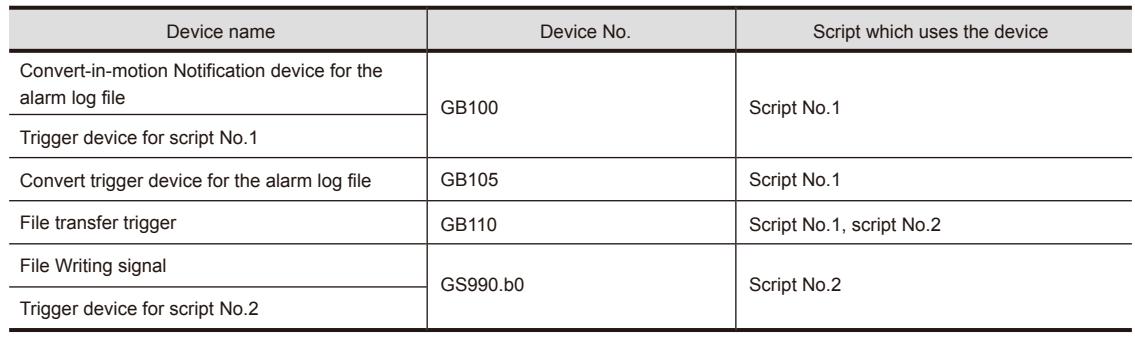

**10**

- (2) Project script setting
	- (a) Script No.1 Set [Rise] for the trigger type. Use the Convert-in-motion Notification device for the alarm log file as the trigger device.
	- (b) Script No.2 Set [Rise] for the trigger type. Use the File Writing signal (GS990.b0) as the trigger device.
- (3) Script
	- (a) Script No.1 set([b: GB110]); //File transfer trigger ON rst([b: GB105]); //Alarm log file convert trigger OFF
	- (b) Script No.2 rst ([b: GB110]); //File transfer trigger OFF

## ■2 Checking the processing status

With the file transfer function (GOT internal transfer), you can check the file transfer status, errors, and other relevant information by using GOT special registers (GS).

## **(1) Read device**

➟[12.1.3 GOT special register \(GS\)](#page-3031-0)

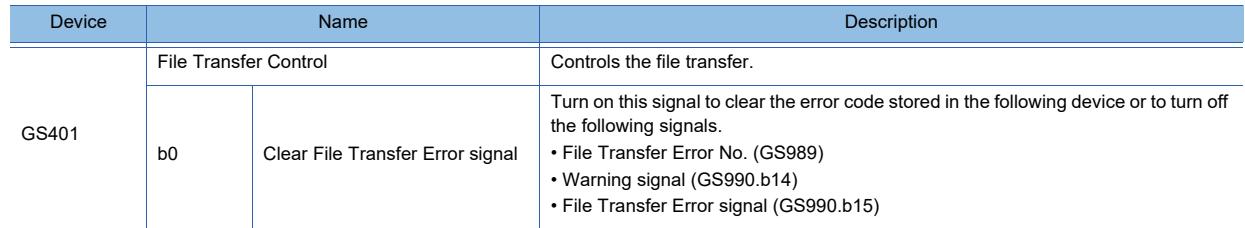

## <span id="page-2691-1"></span>**(2) Write device**

➟[12.1.3 GOT special register \(GS\)](#page-3031-0)

| <b>Device</b> | Name                                           |                            | <b>Description</b>                                                                                                    |
|---------------|------------------------------------------------|----------------------------|----------------------------------------------------------------------------------------------------|
| GS987         | <b>Executing File Transfer ID Notification</b> |                            | Stores the file transfer ID of the file transfer in execution.                                                                                                    |
| GS989         | File Transfer Frror No                         |                            | Stores the error code of an error that occurred in the file transfer<br>Turn on GS401.b0 to clear the stored error code.<br>"→10.17.10 a 2 Error codes for the file transfer function                                                                                                    |
| GS990         | <b>File Transfer Status</b>                    |                            | Notifies the file transfer processing status.                                                                                                    |
|               | b <sub>0</sub>                                 | File Writing signal        | Turns on during the file transfer.                                                                                                    |
|               | b14                                            | Warning signal             | Turns on when the error with which the processing can be continued occurs during<br>the file transfer. Turns off when the Clear File Transfer Error signal (GS401.b0) is<br>turned on.                                                                                                    |
|               | h15                                            | File Transfer Error signal | Turns on when the error with which the processing cannot be continued occurs<br>during the file transfer. Files cannot be transferred while this signal is on. Turns off<br>when the Clear File Transfer Error signal (GS401.b0) is turned on.                                                                                                    |
| GS991         | Number of Transfer Target Files                |                            | Stores the total number of files to be transferred. When the transfer file name is<br>specified with the wild card, the total count includes the files which are not<br>transferred due to an invalid number of characters for the folder name or other<br>causes. (However, the total count does not include only the files which have invalid<br>names consisting of such as two-byte characters.) Holds the device value until the<br>processing for the next file transfer ID is started. |
| GS992         | Number of Transferred Files                    |                            | Stores the total number of the files already transferred. The total count includes the<br>files which are not transferred due to the error or other causes. Holds the device<br>value until the processing for the next file transfer ID is started.                                                                                                    |

## <span id="page-2691-0"></span>■3 **Indirect specification of the folder name and file name**

When [Device] is selected for [Specification] in the folder name or file name setting, consecutive word devices starting from a specified device store the folder name or file name.

The number of the consecutive word devices equals half of the set value of [Maximum number of characters]. (Fractions are rounded up.)

In the ASCII code, store the folder name or file name in order from the lower to the upper bit of each device.

Store Null (0x00) at the end of the folder name.

Example) Specifying the [ftpclient1] folder in drive A

$$
\begin{array}{ccccccc}\n&\frac{1}{2} & \frac{1}{2} & \frac{1}{2
$$

**10 - 306** 10. FUNCTIONS USED WITH PERIPHERAL DEVICES

10.18 Transferring a File between the Drives (File Transfer Function (GOT Internal Transfer))

## <span id="page-2692-0"></span>■4 **Operation after file transfer trigger conditions being satisfied**

The following shows an operation example of the file transfer function when the conditions of two file transfer triggers are satisfied sequentially.

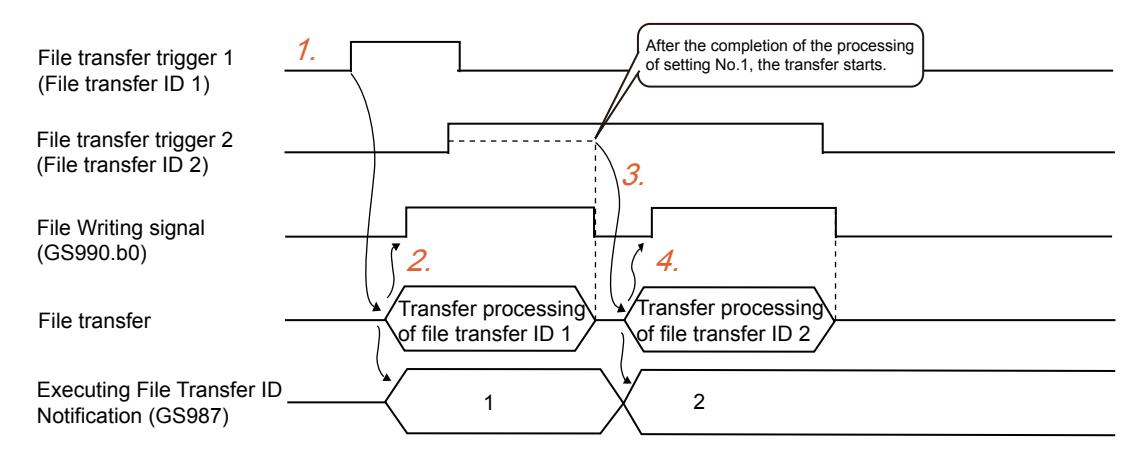

- Step 1 When the condition of file transfer trigger 1 is satisfied, the GOT starts the file transfer for file transfer ID 1.
- Step 2 The File Writing signal (GS990.b0) turns on, and the Executing File Transfer ID Notification device (GS987) stores 1.
- Step 3 While the File Writing signal (GS990.b0) is on, even if the condition of file transfer trigger 2 is satisfied, the GOT does not start the file transfer for file transfer ID 2.

Upon completion of the file transfer for file transfer ID 1, the File Writing signal (GS990.b0) turns off. Then, the GOT starts the file transfer for file transfer ID 2.

Step 4 The File Writing signal (GS990.b0) turns on, and the Executing File Transfer ID Notification device (GS987) stores 2.

Upon completion of the file transfer for file transfer ID 2, the File Writing signal (GS990.b0) turns off.

## **(1) File transfer trigger at GOT startup**

When the trigger type of the file transfer trigger is [Rise] and the trigger device is on at GOT startup, the trigger condition is satisfied.

When the trigger type is [Rise] and the trigger device is off, the trigger condition is also satisfied.

#### **(2) File transfer trigger condition satisfied during file transfer**

A file transfer trigger condition satisfied during file transfer is processed as shown below.

- Trigger for the same file transfer setting: The file transfer trigger does not start the transfer even if the condition is satisfied.
- Trigger for a different file transfer setting: When the file transfer trigger condition is satisfied, the GOT (FTP client) transfers the file after the transfer of the previous file is completed. When multiple trigger conditions are satisfied during the file transfer, the files are transferred in order of the file transfer setting ID.

## <span id="page-2692-1"></span>■5 Specifying the transfer file with the wild card

Use the wild card under the following conditions.

- Only [\*] can be used as the wild card. Example of valid use: [ARP\*.DAT] Example of invalid use: [ARP?????.DAT]
- Only one [\*] can be used. However, only [\*.\*] is an exception. Example of valid use: [\*.DAT] Example of invalid use: [ARP\*.\*]
- You can use [\*] only immediately before [.] (period) for the file name. Example of valid use: [ARP\*.DAT] Example of invalid use: [ARP\*01.DAT]
- When you use [\*] in the extension part of the file name, the extension must consist of the wild card only. Example of valid use: ARP00001.\*] Example of invalid use: [ARP00001.\*AT]

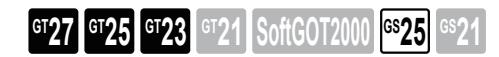

## ■1 **Folder path and transfer file name**

The total number of characters of the folder path and transfer file name must be set as shown below.

• <Transfer source folder path>\<Transfer file name>: 78 characters or less (including backward slash marks)

• <Transfer destination folder path>\<Transfer file name>: 78 characters or less (including backward slash marks) If the total number of the characters exceeds the limits, an error occurs.

Specify the folder path and transfer file name by using one-byte alphanumeric characters and symbols. If you use two-byte characters, the specified file cannot be transferred.

## ■2 Warning possibly given if the file name is specified with a wildcard character

If the file name is specified with a wildcard character, a warning may be given at a file transfer.

Even if a warning is given, the file transfer process does not stop.

However, the file transfer may fail due to other causes, such as an invalid transfer file name or write-protect transfer destination folder.

Check the error code stored in the File Transfer Error No. (GS989), eliminate the cause, and then perform the file transfer again.

➟10.17.10 ■[2 Error codes for the file transfer function](#page-2680-0)

## ■3 Offline status of the GOT

When the GOT becomes offline during the file transfer, the file transfer is interrupted.

During the file transfer, do not perform the operation that causes the GOT to be offline, such as establishing the communication with GT Designer3.

## **Moving a file**

When selecting [Move] for [Transfer Mode], note the following.

- Moving a file to which the GOT refers For a file (such as a logging file) to which the GOT refers, copy the file to another location instead of moving it. Otherwise, you cannot view the file on the GOT because the file is deleted from the source folder after the file transfer is complete.
- Specifying the transfer file name with a wildcard character When specifying the transfer file name with a wildcard character, you may delete a required file unintentionally. If the transfer source folder has a required file, take one of the following measures. · Select [Copy] for [Transfer Mode]. · When specifying the transfer file name with a wildcard character, check in advance that only the transfer target files are narrowed down.

## ■5 **Transferring files in the sub folders**

The files in the sub folders of the transfer source folder are not transferred.

## ■6 **Handling of a file transfer error**

If an error occurs in the file transfer, turn on the Clear File Transfer Error signal (GS401.b0) to turn off the File Transfer Error signal (GS990.b15).

While the File Transfer Error signal (GS990.b15) is on, the GOT does not start transferring the subsequent files because the file transfer is recognized to have an error.

**10**

# **10.18.8 Relevant settings**

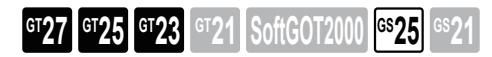

Set the relevant settings other than the specific settings for the file transfer function (GOT internal transfer) as required. The following shows the functions that are available by the relevant settings.

➟[12.1.3 GOT special register \(GS\)](#page-3031-0)

## ■1 **GOT Internal Device**

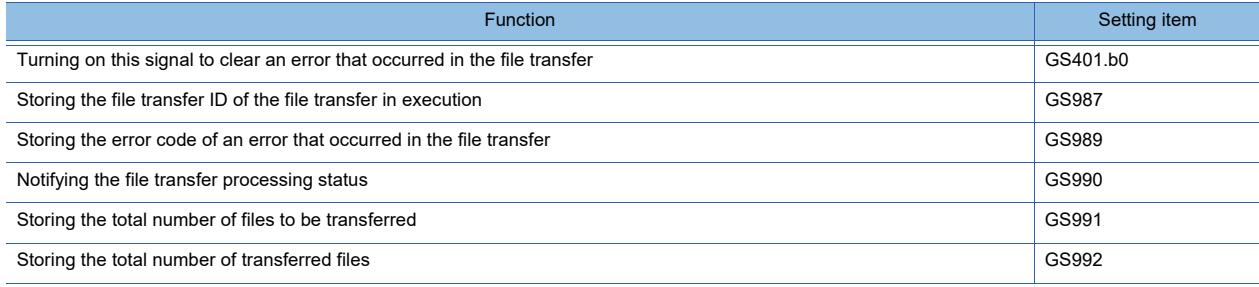

# **10.18.9 Troubleshooting**

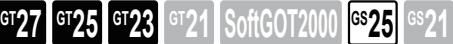

## ■1 **Troubleshooting for the file transfer function (GOT internal transfer)**

The following shows the troubleshooting for the file transfer function (GOT internal transfer).

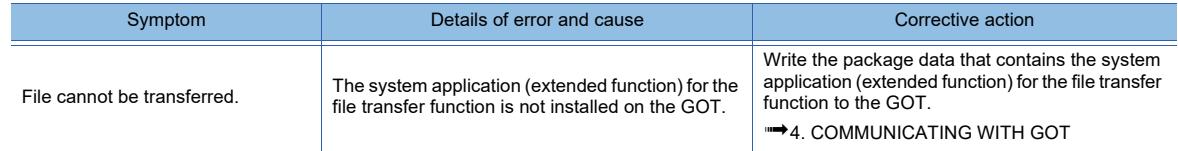

## ■2 **Error codes for the file transfer function**

For the error codes that are stored in the GOT special register, GS989 (File Transfer Error No.), refer to the following. ➟10.17.10 ■[2 Error codes for the file transfer function](#page-2680-0)

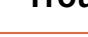

# **10.19 Monitoring a Controller from Tablets or Other Clients (GOT Mobile Function)**

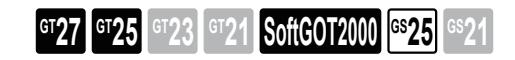

# **10.19.1 Overview of the GOT Mobile function**

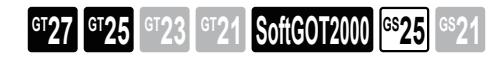

In this section, the "server" and "client" refer to the server and client of the GOT Mobile function. The server (GOT) is GT27, GT25, GT SoftGOT2000, or GS25.

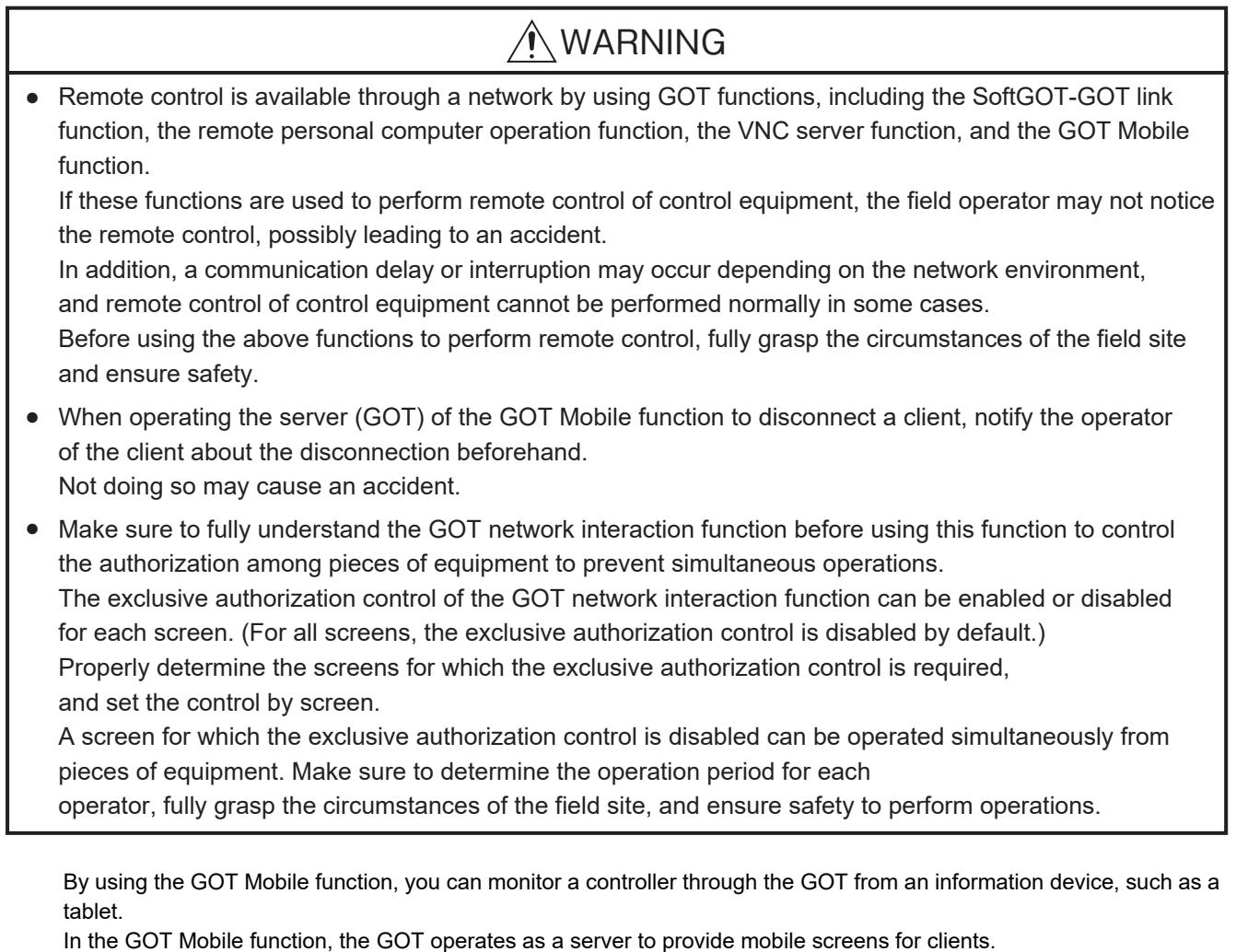

Information devices, such as a tablet, use a browser as the GOT Mobile function client to access mobile screens in the server (GOT).

**10**

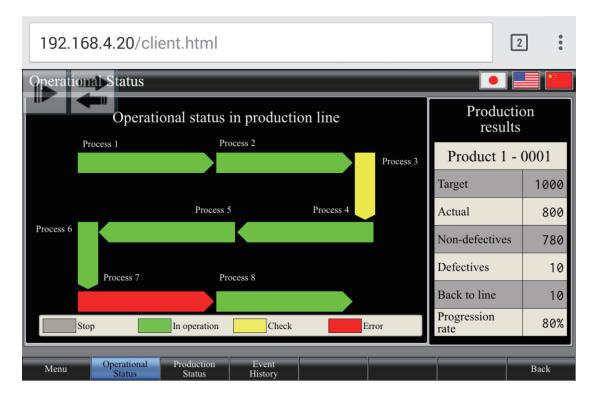

Access to a mobile screen in the server (GOT) from a tablet

After the client accesses a mobile screen, you can perform operations on the mobile screen to monitor a controller through the GOT.

The number of clients that can access the server (GOT) simultaneously depends on the model.

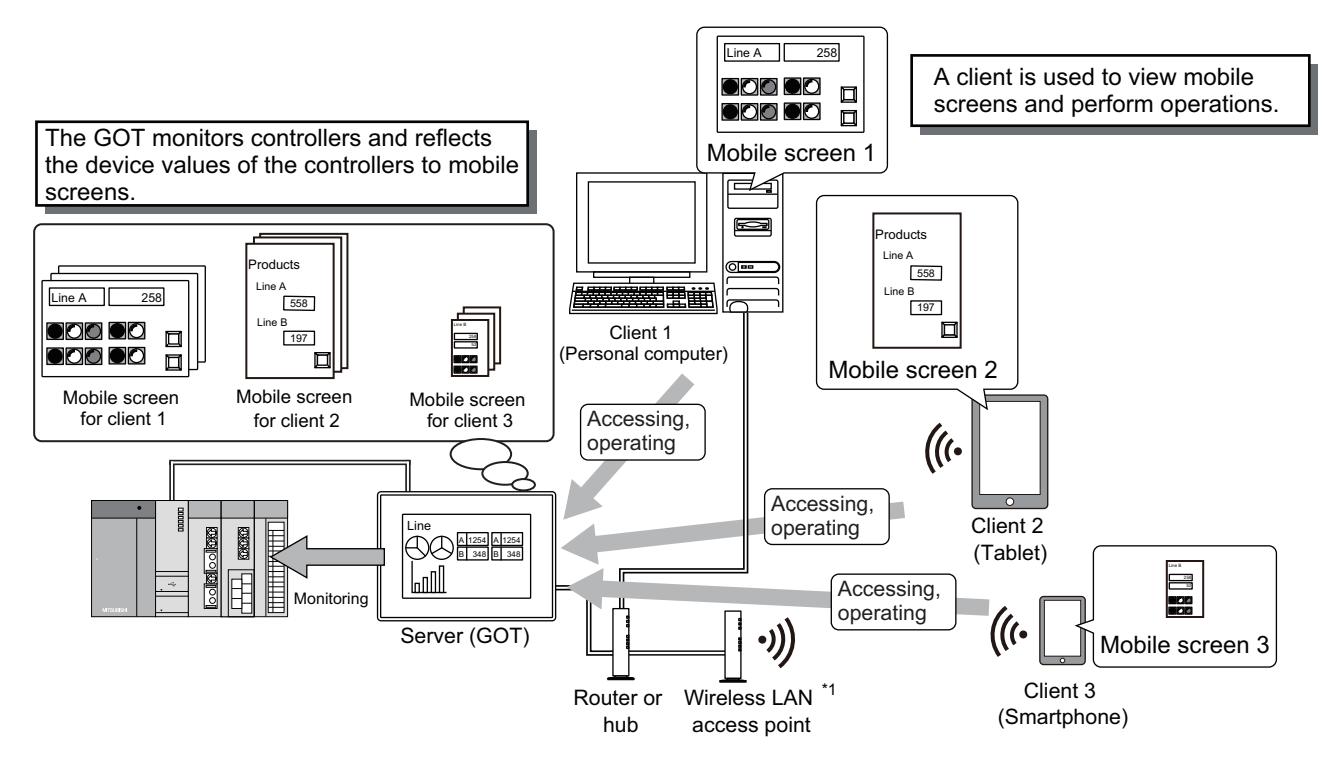

\*1 This is an example of when a wireless LAN access point is used.

The wireless LAN access point is unnecessary if [Operation Mode] is set to [Access Point] in the GOT wireless LAN function. **■→**[5.3.12 Configuring the settings for a wireless LAN \(\[Wireless LAN Setting\]\)](#page-758-0)

Overlap windows and superimpose windows can be displayed on mobile screens as well. In the GOT, base screens are created as [Base Screen] and overlap windows and superimpose windows are created as [Window Screen]. For mobile screens, these screens are created and used as [Mobile Screen]. The window screen is controlled by using a screen switching device.

➟■[4 \[Screen Switching/Window\]](#page-2735-0)

If an overlap window extends off the mobile screen area, the extended part is hidden (display of an off-screen window). The overlap window can be displayed off the right side or bottom of the screen. On a mobile screen, display of an off-screen overlap window is always enabled. Display of an off-screen window can be disabled in the GOT but not on mobile screens.

The following shows the methods of connecting the server (GOT) and clients.

- Connection with the operator name and password-based authentication (The authentication screen appears.)
- Connection without the operator name and password-based authentication—ANDON function (The authentication

screen does not appear.)

For the authentication, refer to the following.

➟10.19.2 ■[5 Authentication](#page-2709-0)

For the ANDON function, refer to the following.

<sup>■→</sup>[10.19.4 ANDON function](#page-2725-0)

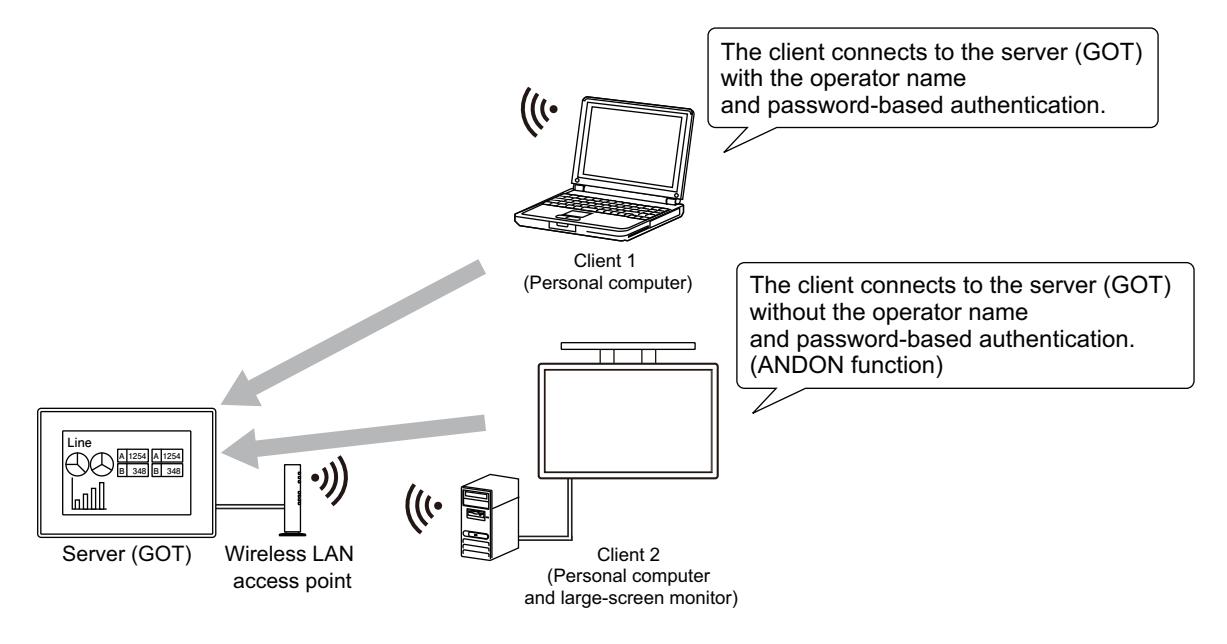

# **GT27 SoftGOT2000 GT25 GT23 GT21 GS25 GS21**

- ➟■[1 Operating environment](#page-2698-0)
	- ■[2 Usable functions](#page-2699-0)
	- ■[3 Mobile screen](#page-2707-0)
	- ■[4 GOT Mobile device \(VGB and VGD\)](#page-2708-0)
	- ■[5 Authentication](#page-2709-0)
	- ■[6 Authorization control](#page-2711-0)
- ■[7 Public folder](#page-2711-1)
- ■[8 File manager](#page-2713-0)
- ■[9 Hard copy function](#page-2714-0)
- ■[10 Differences between the functions to remotely operate the GOT](#page-2714-1)

## <span id="page-2698-0"></span>■1 **Operating environment**

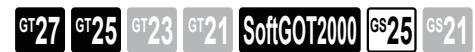

## **(1) License number registration**

To use the GOT Mobile function, register a license number in the GOT. For how to register the license number, refer to the following. When GT27, GT25, or GS25 is a server

**→ GOT2000 Series User's Manual (Utility)** 

When GT SoftGOT2000 is a server

■ GOT Mobile Function License for GT SoftGOT2000 Registration Instructions

If the license number is unregistered, you can try the GOT mobile function for a cumulative amount of 30 minutes starting from the GOT startup.

During the trial, the mobile screen displays a watermark saying [License unregistration.] and the remaining trail time. Up to two clients can access the server (GOT) simultaneously.

## **(2) Server specifications**

The following shows the server specifications.

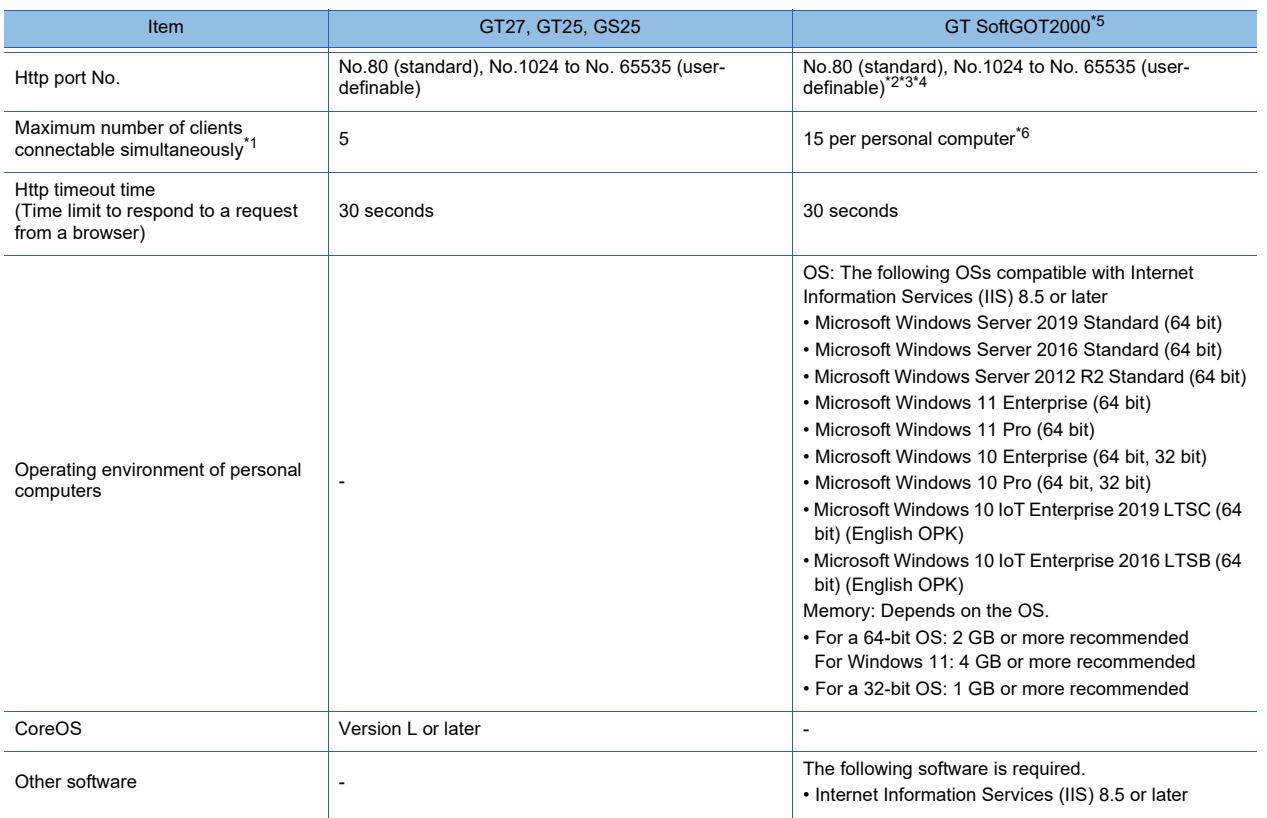

\*1 Indicates the number of clients (browsers), not the number of information devices, which are connectable to the server

**10**

simultaneously.

Example) When you use five browsers on a tablet to access the server (GOT), the number of clients being connected is counted as five.

\*2 If firewall settings are configured for port numbers, open the ports as required.

\*3 When using port No. 80, display the Internet Information Services (IIS) Manager dialog and click Stop in the Actions pane.

- \*4 Three consecutive numbers (specified port number and the following two consecutive numbers) are used.
- Specify a number that comes after three or more consecutive numbers for the port number. \*5 It is recommended to use GT SoftGOT2000 (Multiple channels) for GT SoftGOT2000.
- \*6 A total of 20 modules are connectable when the Pocket GOT mobile app and GOT Mobile function are used together.

## **(3) Client operating environment**

Network environment is required for operation.

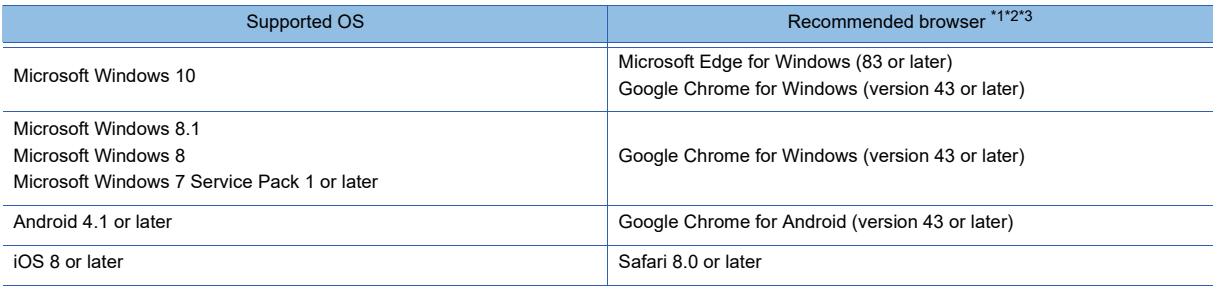

\*1 Use a browser that supports HTML5, CSS3, JavaScript, and WebSocket Protocol (RFC 6455).

- \*2 Make sure to validate the operations of your browser.
- \*3 Internet Explorer is not supported.

## <span id="page-2699-0"></span>■2 Usable functions

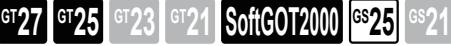

The following shows the functions that can be used on a client.

## **(1) Common functions**

○: Available, ×: Not available

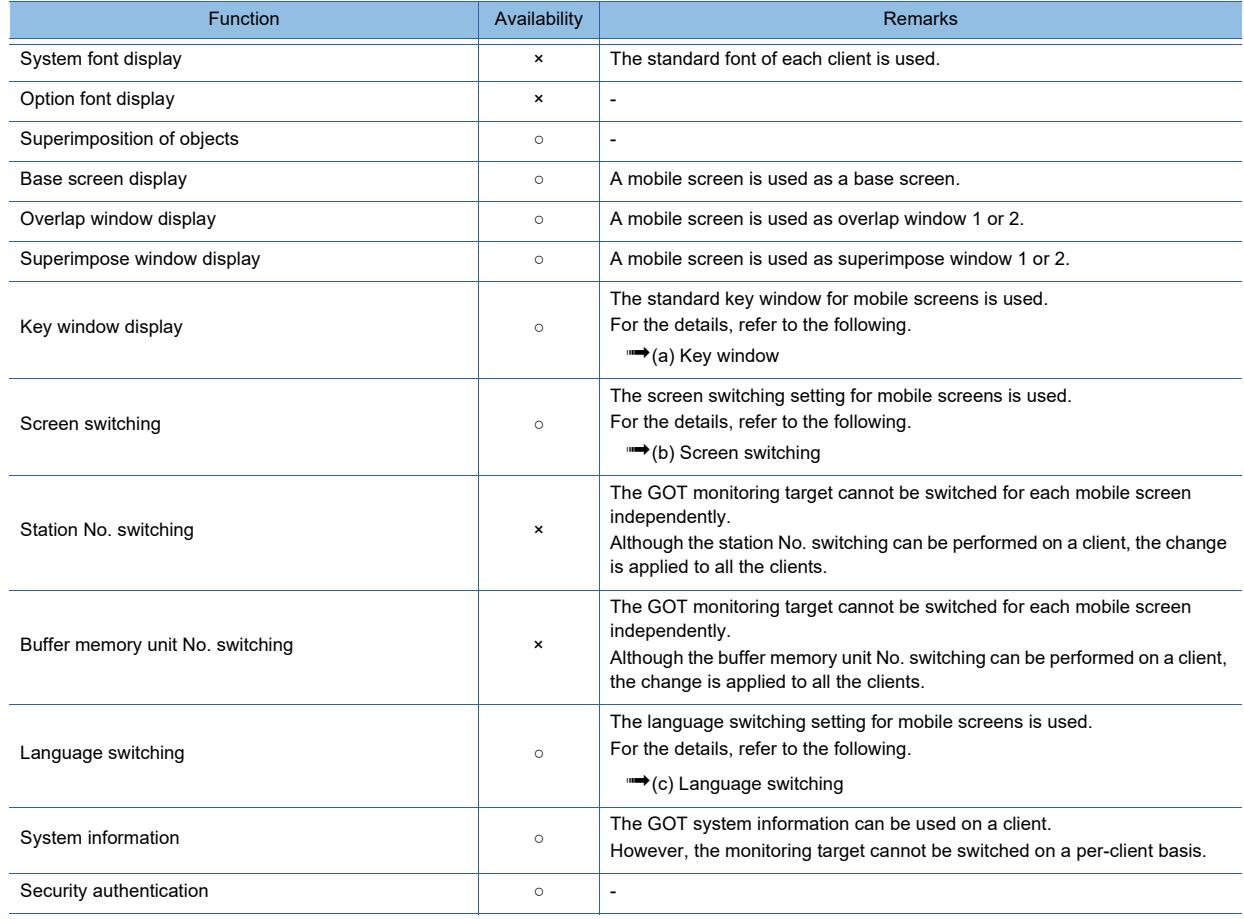

**10 - 314** 10. FUNCTIONS USED WITH PERIPHERAL DEVICES

10.19 Monitoring a Controller from Tablets or Other Clients (GOT Mobile Function)
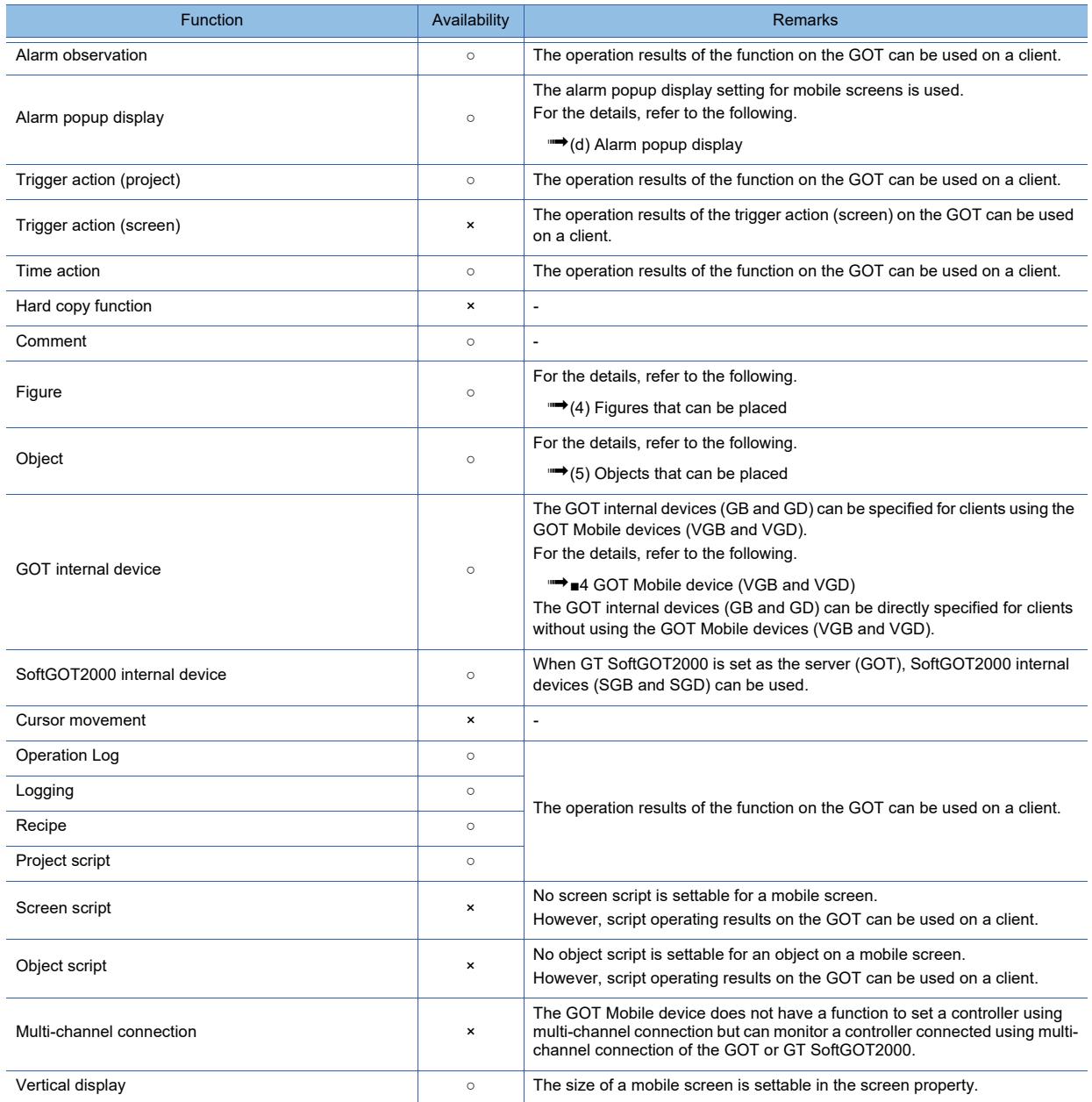

### (a) **Key window**

The standard key window for mobile screens is supported.

User-created windows are not supported.

When using a tablet or smartphone, input characters with the software keyboard.

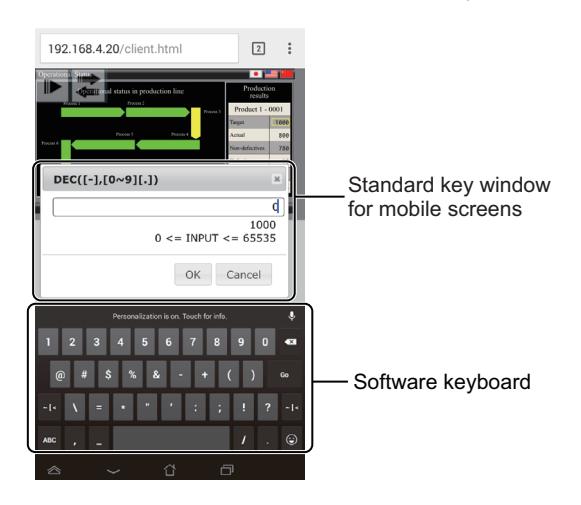

The minimum width of the standard key window is 420 dots.

Note that the actual display size of the standard key window varies with the resolution set on the client or the contents displayed on the key window.

Check the actual size of the key window size in the browser.

The following shows the setting items of the standard key window for mobile screens.

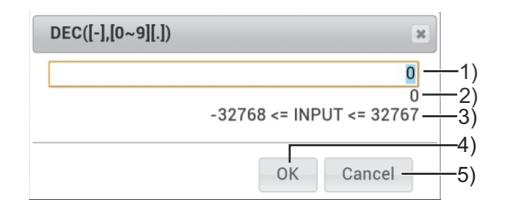

### 1) **Input value display**

Displays the input value.

2) **Current value display**

Displays the current value of the device.

### 3) **Input range display**

Displays the valid input range.

(This item is not displayed for the text input.)

The displayed input range depends on the number of displayed digits which is set for the numerical input. The following shows the meaning of displayed symbols.

- [INPUT]: Value to be input
- [<]: The left side of the symbol is less than the right side.
- [<=]: The left side of the symbols is less than or equal to the right side.
- [==]: The left side of the symbols is equal to the right side.
- [!=]: The left side of the symbols differs from the right side.

### 4) **[OK] key (Enter key)**

Confirms the input value.

#### 5) **[CANCEL] key** Cancels the input value.

### <span id="page-2701-0"></span>(b) **Screen switching**

You can switch between mobile screens with the screen switching device dedicated to mobile screens.

This device is set independently of the GOT environmental setting.

Therefore, when you switch between mobile screens on a client, the screen displayed on the GOT is not switched coincidentally.

To display different mobile screens on each client simultaneously, set a GOT Mobile device (VGB or VGD) for the screen switching device dedicated to mobile screens.

➟■[4 GOT Mobile device \(VGB and VGD\)](#page-2708-0)

Example) When [Points] is set to 1000 and [First Device] is set to GD10000 in the device (VGD) allocation setting

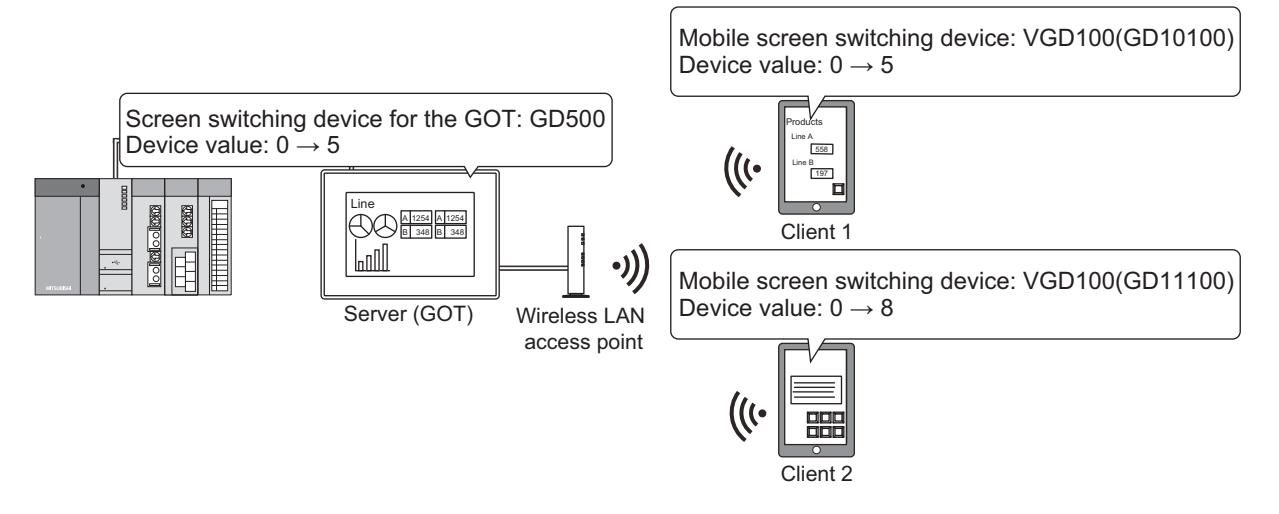

On a mobile screen, when screen switching is performed for the overlap window which is being moved, that overlap window is switched.

For the screen switching setting for mobile screens, refer to the following.

#### (c) **Language switching**

You can switch the languages of mobile screens with the language switching device dedicated to mobile screens. Therefore, when you switch the languages of mobile screens on a client, the display language on the GOT is not switched coincidentally.

To switch between languages on a per-client basis, set a GOT Mobile device (VGB or VGD) for the language switching device dedicated to mobile screens.

#### ➟■[4 GOT Mobile device \(VGB and VGD\)](#page-2708-0)

Example) When [Points] is set to 1000 and [First Device] is set to GD10000 in the device (VGD) allocation setting

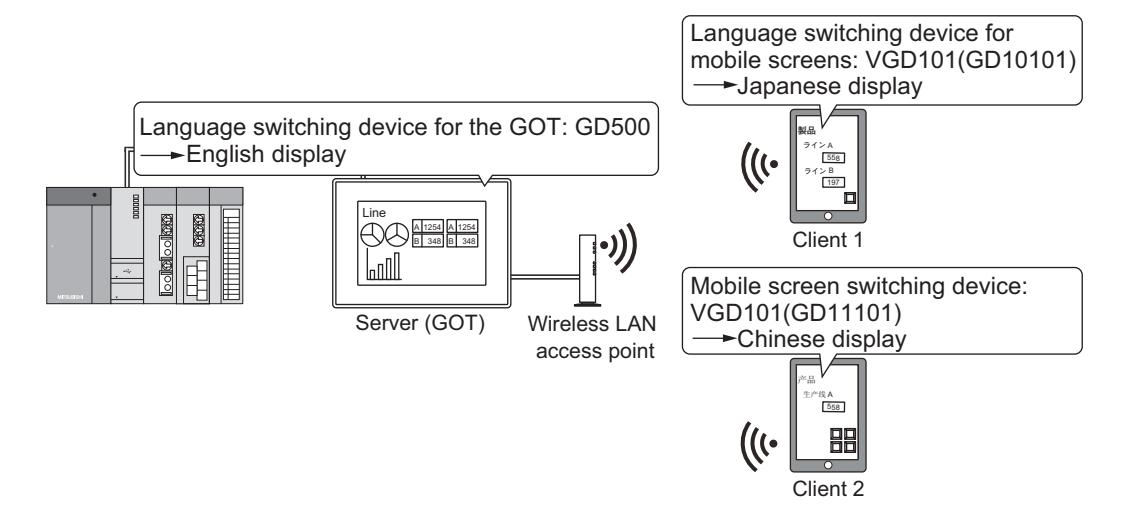

Except for the language switching device dedicated to mobile screens, the language switching settings configured in the [Environmental Setting] window are applied to the clients.

(The language switching settings are common to the GOT and the clients.)

The language switching device dedicated to mobile screens is settable when the language switching is enabled in the [Environmental Setting] window.

For the setting of the language switching device for mobile screens, refer to the following.

➟10.19.6 ■[5 \[Language Switching\]](#page-2736-0)

### <span id="page-2702-0"></span>(d) **Alarm popup display**

You can use the alarm popup display dedicated to mobile screens.

The alarm popup display settings are not common to the GOT and the clients.

To use the alarm popup display on both the GOT and the clients, configure the alarm popup settings for the GOT and the mobile screens independently.

For the alarm popup display for mobile screens, some setting items have restrictions as shown below.

• [Basic] tab

[Close up the space between alarm comments] is not settable.

- [Touch Mode] can be set to [None] or [Stage Hierarchy Switching] only.
- [Text Style] tab

[Font] is not settable.

When a mobile screen with alarm popup display settings configured is used as an overlap window screen or superimpose window screen, the settings become disabled.

For the alarm popup display settings, refer to the following.

➟10.19.6 ■[8 \[Alarm Popup Display\]](#page-2741-0)

#### **GOT Graphic Ver.2**

For the alarm popup display for mobile screens, an opaque popup window appears in a user-specified background color.

### **(2) Utility function**

The utility function cannot be used on clients.

#### **(3) Extended functions**

The following extended functions are usable.

- GOT network interaction
- Operator authentication

### (a) **Screen security (level authentication and operator authentication)**

For the screen security on clients, the authentication method set in [Security] in the [Environmental Setting] window is applied.

(The authentication method is common to the GOT and the clients.)

When the level authentication is used, the GOT and each client can display a screen according to their security levels.

For the clients, the security level device (Security Level External Control device) dedicated to mobile screens is used for the level authentication.

To display a screen with different security levels on each client, set a GOT Mobile device (VGB or VGD) for the Security Level External Control device.

Except for the Security Level External Control device dedicated to mobile screens, the screen security settings configured in [Security] in the [Environmental Setting] windows are applied to the clients.

Example) When [Points] is set to 1000 and [First Device] is set to GD10000 in the device (VGD) allocation setting

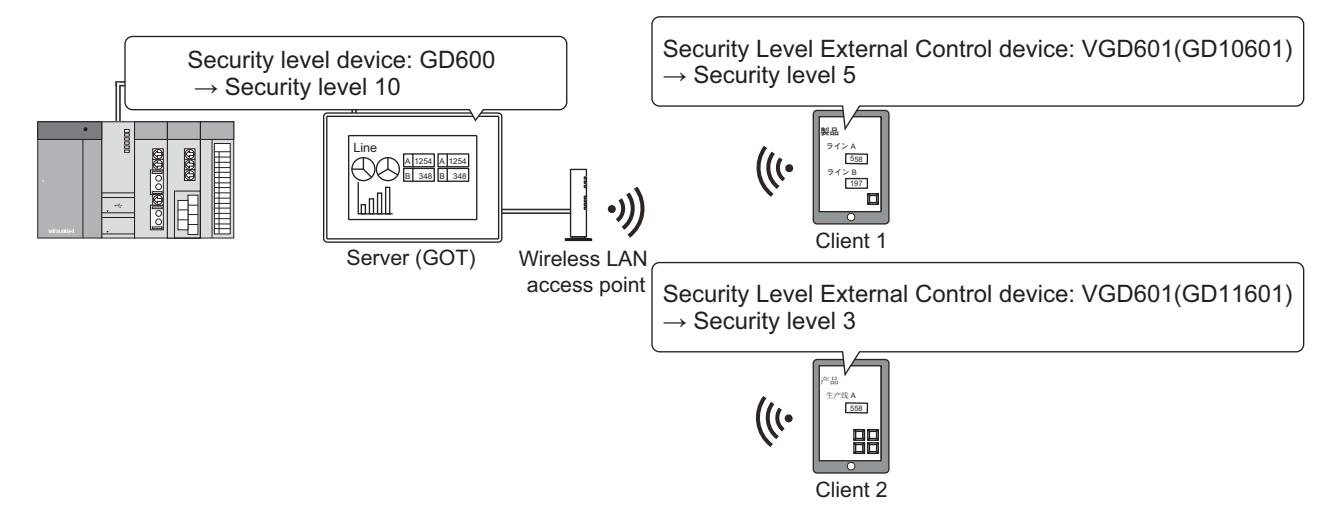

When the operator authentication is used, you can log in or out from the GOT and each client with different operator accounts.

Configure the operator authentication settings for the GOT and the clients independently.

On the clients, the operator authentication through an external authentication device (such as a barcode reader or RFID controller) is not available.

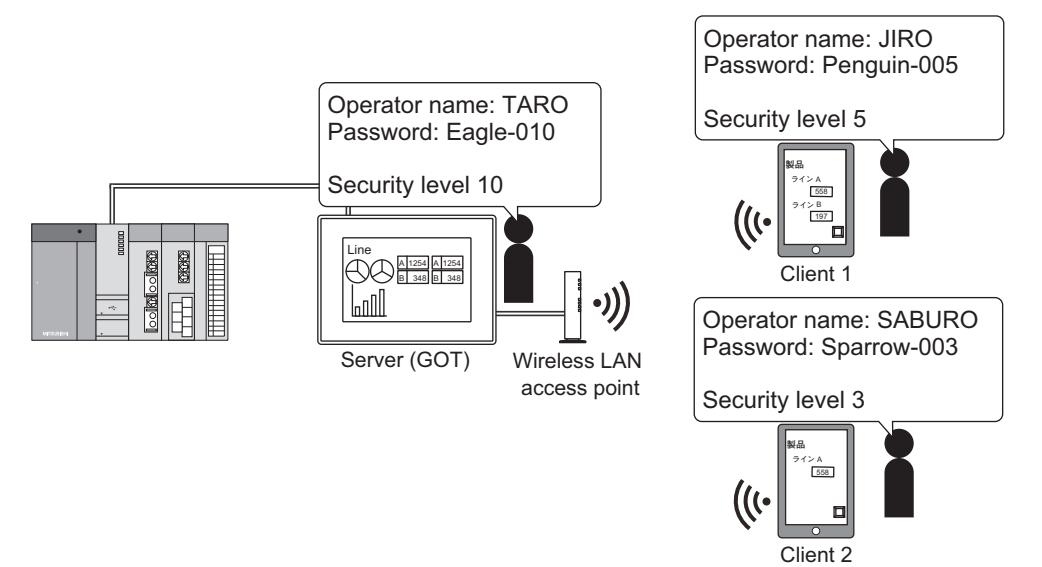

For the screen security setting for clients, refer to the following.

➟10.19.6 ■[7 \[Security\]](#page-2738-0)

For the screen security setting for the GOT, refer to the following.

■ [5.2.6 Configuring the security settings for the GOT screen \(\[Screen Security\]\)](#page-619-0)

**10**

### <span id="page-2704-0"></span>**(4) Figures that can be placed**

The following shows the figures that can be placed on mobile screens.

○: Available, ×: Not available

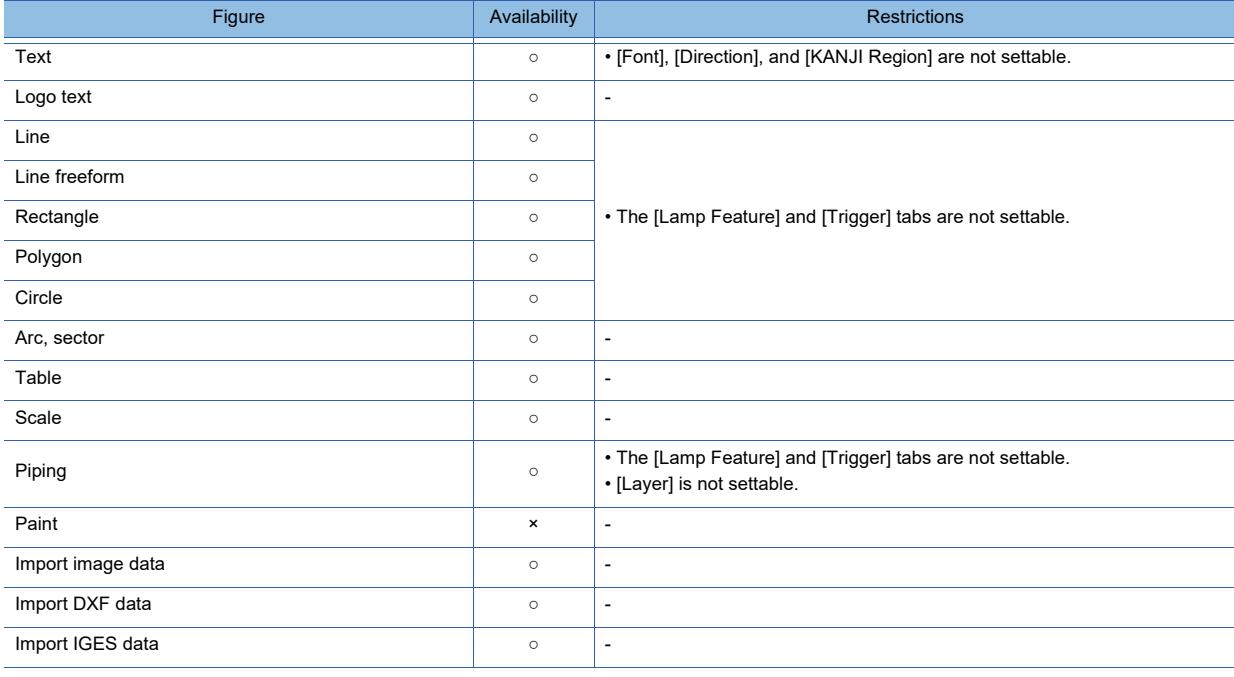

For the figures on mobile screens, some setting items have restrictions.

#### (a) **[Lamp Feature] tab and [Trigger] tab**

The lamp feature and trigger settings are not available.

Therefore, a figure cannot be displayed in different styles according to the conditions. In this case, use a lamp object instead.

### (b) **[Font], [Direction], and [KANJI Region]**

Each client displays characters in its standard font.

Therefore, the font, orientation of characters, and KANJI region are not settable with GT Designer3. To change the font or KANJI region, change the standard font of the client used. The orientation of characters cannot be changed.

#### (c) **[Layer]**

For mobile screens, the layer setting is not available.

Figures and objects are always displayed in the order specified with GT Desinger3.

### <span id="page-2705-0"></span>**(5) Objects that can be placed**

The following shows the objects that can be placed on mobile screens.

○: Available, ×: Not available

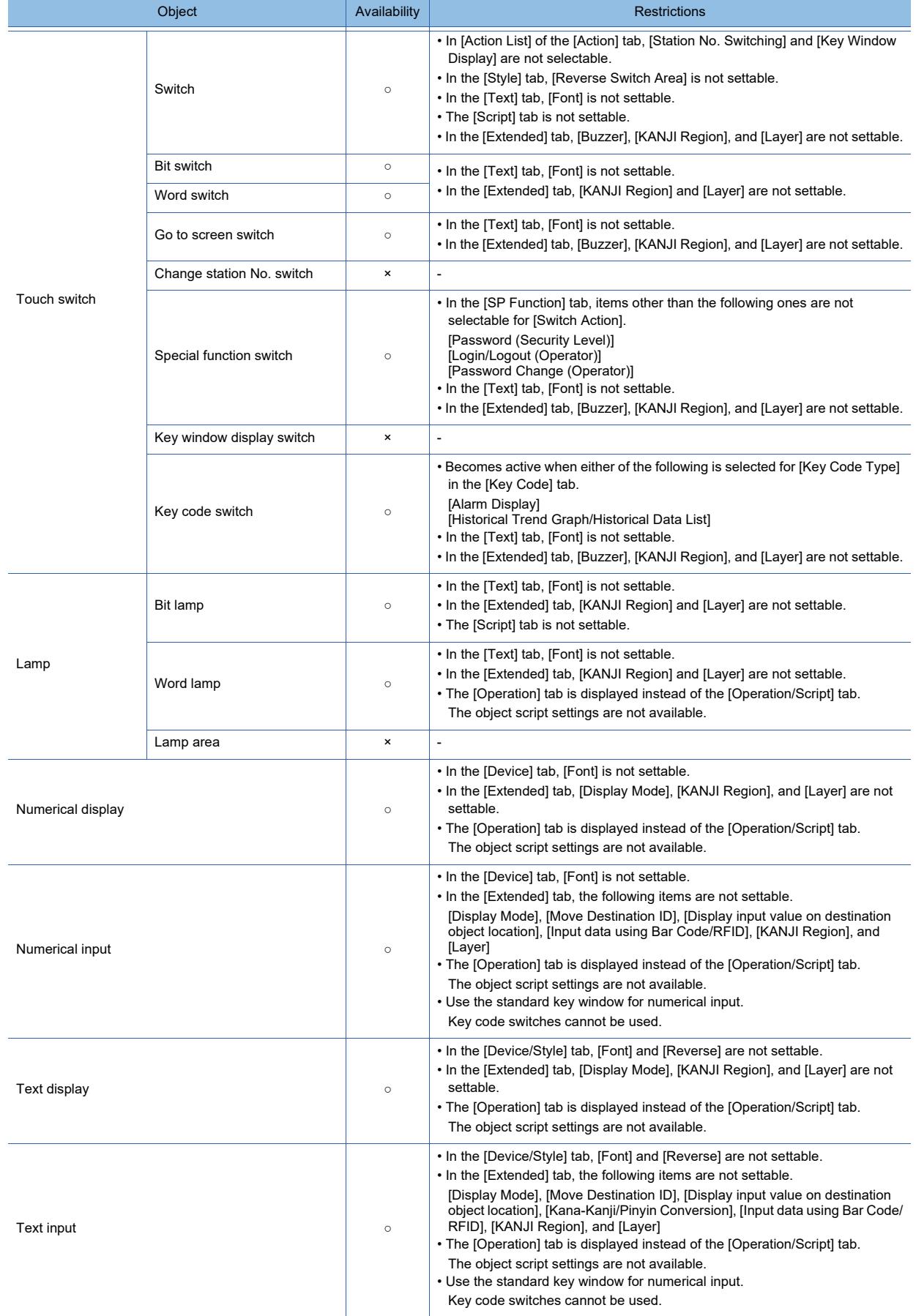

**10 - 320** 10. FUNCTIONS USED WITH PERIPHERAL DEVICES 10.19 Monitoring a Controller from Tablets or Other Clients (GOT Mobile Function)

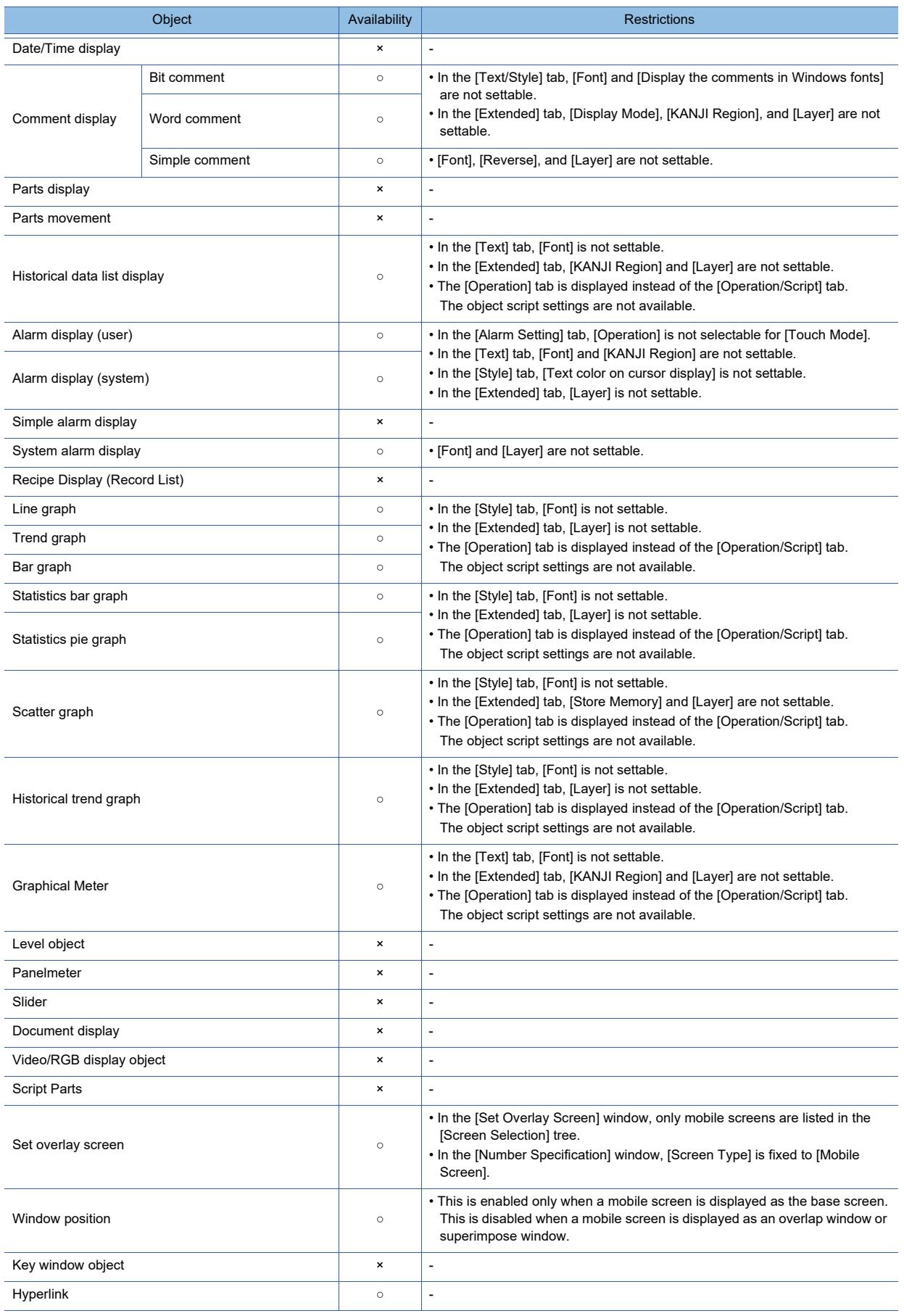

For the objects on mobile screens, some setting items have restrictions.

### (a) **Object script**

No object script is settable for an object on a mobile screen.

Create a mobile screen without object scripts.

#### (b) **Font and KANJI region**

Each client displays characters in its standard font. Therefore, the font and KANJI region are not settable with GT Designer3. To change the font or KANJI region, change the standard font of the client used.

#### (c) **Layers and display mode**

For mobile screens, the layer settings are not available. Therefore, the display mode ([Transparent] or [XOR]) of an object is not settable. Figures and objects are always displayed in the order specified with GT Desinger3.

### (d) **Set overlay screen object**

Only mobile screens can be called.

You cannot call another mobile screen from a called mobile screen.

### ■3 **Mobile screen**

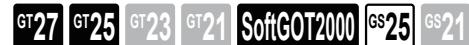

The mobile screen is a monitor screen dedicated to clients.

(The GOT cannot display mobile screens.)

Since the screen size is settable for each mobile screen, you can create mobile screens for each client according to the client display size.

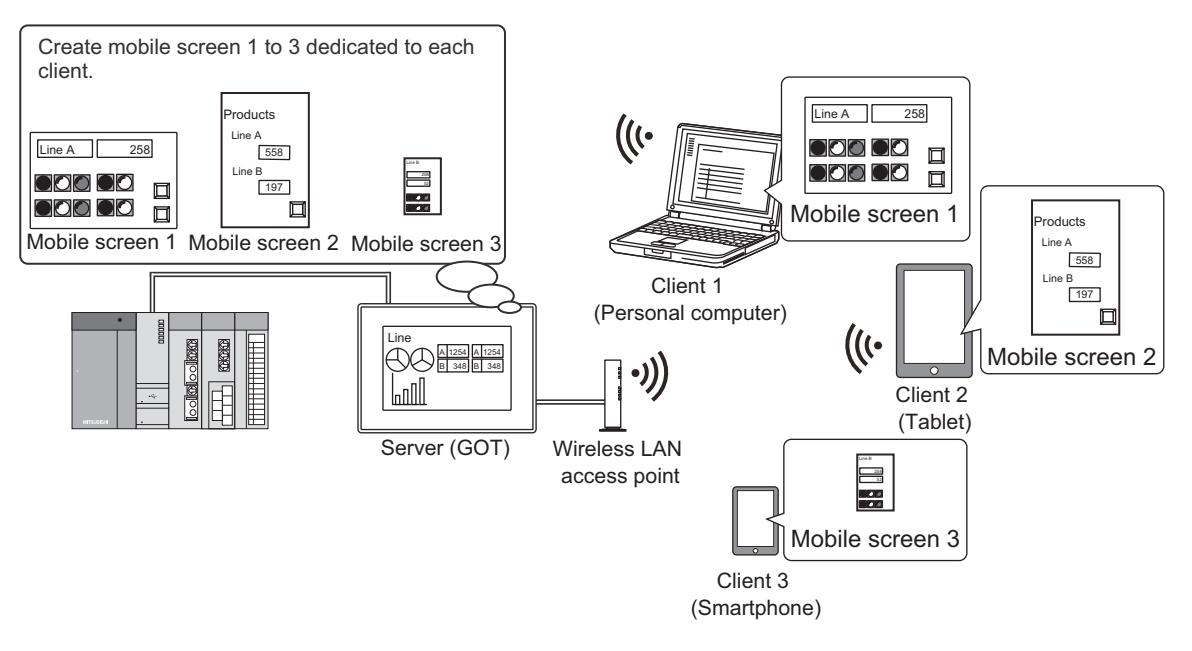

For the functions, figures, and objects available on mobile screens, refer to the following.

### ➟■[2 Usable functions](#page-2699-0)

Mobile screens are created with GT Designer3, and the mobile screen data is contained in the GOT project. For information on how to create a mobile screen, refer to the following.

#### ➟10.19.3 ■[7 Usage](#page-2721-0)

A created base screen or window screen can be copied to a mobile screen.

For details, refer to the following.

■→10.19.3 ■[5 Copying a base screen or window screen to a mobile screen](#page-2719-0)

### **(1) Mobile screen specifications**

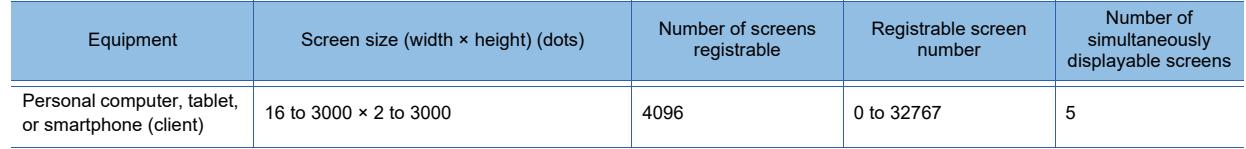

### (a) **Font and KANJI region**

Each client displays characters in its standard font. Therefore, the font and KANJI region are not settable with GT Designer3.

To change the font or KANJI region, change the standard font of the client used.

#### (b) **Layers and display mode**

For mobile screens, the layer settings are not available.

Figures and objects are always displayed in the order specified with GT Desinger3.

### <span id="page-2708-0"></span>■4 **GOT Mobile device (VGB and VGD)**

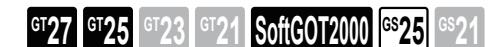

The GOT Mobile devices (VGB and VGD) are virtual devices usable for a client. Assign GOT internal devices (GB and GD) to GOT Mobile devices for a client. Thus, the GOT Mobile devices are used as internal devices for the client. Multiple clients are controllable individually by assigning different GOT internal devices for each client. Example) When the screen switching is performed simultaneously on multiple clients

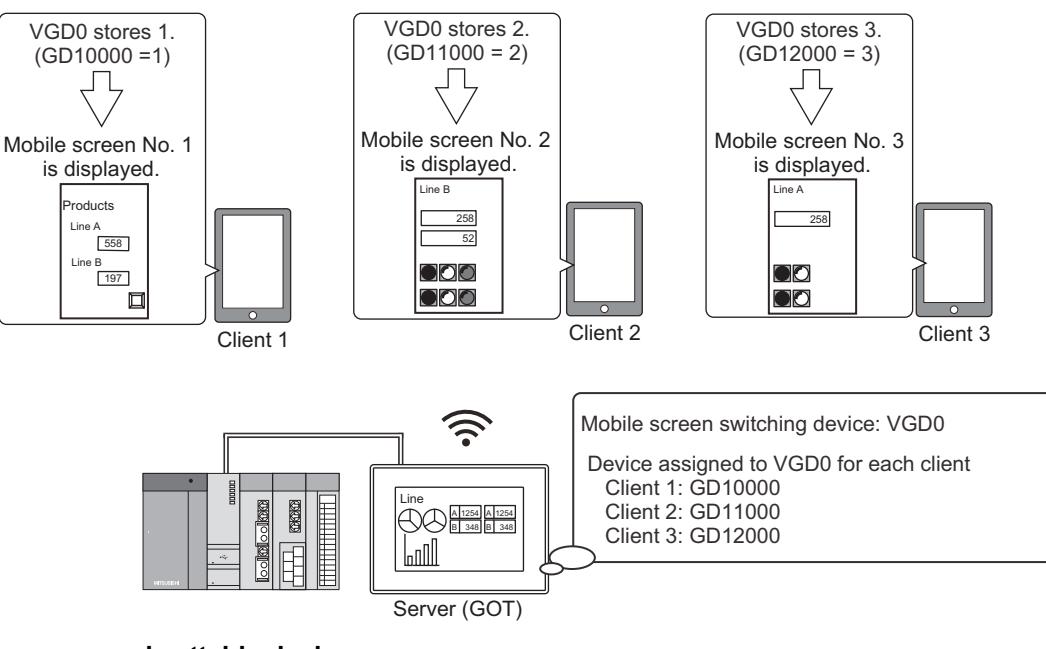

#### **(1) Setting range and settable devices**

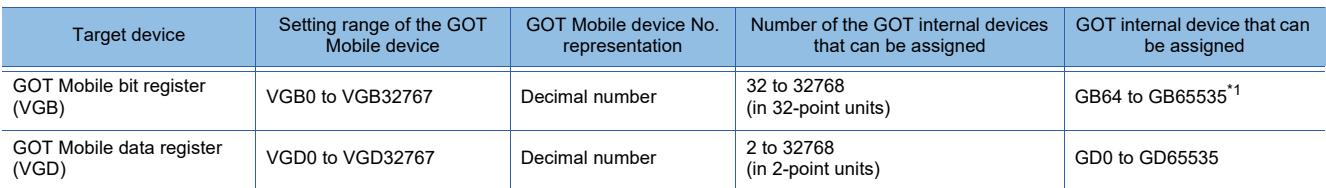

\*1 Do not assign GB0 to GB63 to the GOT Mobile device because these internal devices (GB0 to GB63) are already assigned for the GOT system.

### **(2) How to assign a GOT internal device**

Set the number of devices to be assigned, and specify the first device assigned for client 1. Then, the set number of consecutive devices (starting from the specified first device) are automatically assigned to the GOT Mobile devices for each client.

Example) Assigning 1000 GOT internal devices (GD) to the GOT Mobile devices (VGD) for client 1, client 2, and client 3

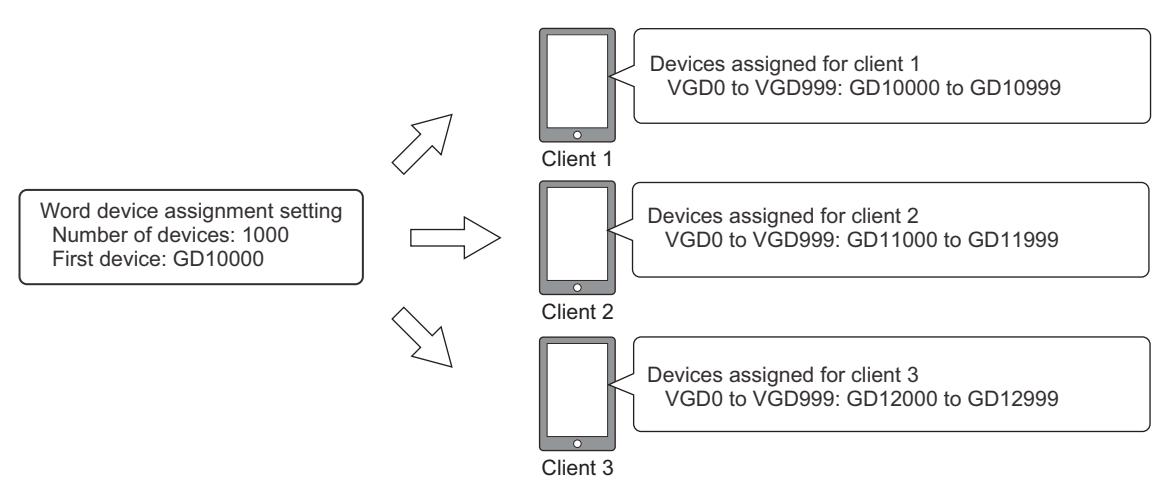

For the GOT Mobile device setting, refer to the following.

➟10.19.6 ■[3 \[Device Allocation Setting\]](#page-2734-0)

### **(3) Clearing the values of the GOT Mobile devices**

If you select [Initialize the devices (VGD, VGB) at the time of client connection] in the [GOT Mobile Setting] window ([Device Allocation Setting]), the values of the GOT Mobile devices assigned to a client are cleared when the client connects to the GOT.

If you deselect the item, the assigned devices retain the values stored in the last session.

➟10.19.6 ■[3 \[Device Allocation Setting\]](#page-2734-0)

### <span id="page-2709-0"></span>■5 **Authentication**

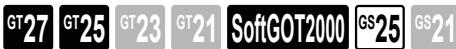

The following shows the methods of connecting the GOT and clients.

- Connection with the operator name and password-based authentication (The authentication screen appears.)
- Connection without the operator name and password-based authentication—ANDON function (The authentication screen does not appear.)

For the ANDON function, refer to the following.

■ [10.19.4 ANDON function](#page-2725-0)

For the connection with the operator name and password-based authentication, a target client displays mobile screens upon being authenticated.

The authentication method is selectable between the GOT Mobile exclusive authentication and the operator authentication.

For the authentication setting, refer to the following.

➟10.19.6 ■[2 \[Authentication Setting\]](#page-2733-0)

### **(1) GOT Mobile exclusive authentication**

This authentication method is dedicated to the GOT Mobile function.

The account dedicated to the GOT mobile function is used for the authentication.

The operator management information is not used.

After the GOT Mobile authentication succeeds, you can log in using the operator authentication or the level authentication.

Two types of accounts are used in the GOT Mobile authentication: administrative operator account and guest operator account.

When authenticated with the administrative operator account, the client can obtain the authorization of the GOT network interaction function.

You can view a mobile screen in which the authorization control is enabled, and operate the objects on the mobile screen. When authenticated with the guest operator account, the client cannot obtain the authorization of the GOT network interaction function.

You can view a mobile screen in which the authorization control is enabled, but cannot operate the objects on the mobile screen.

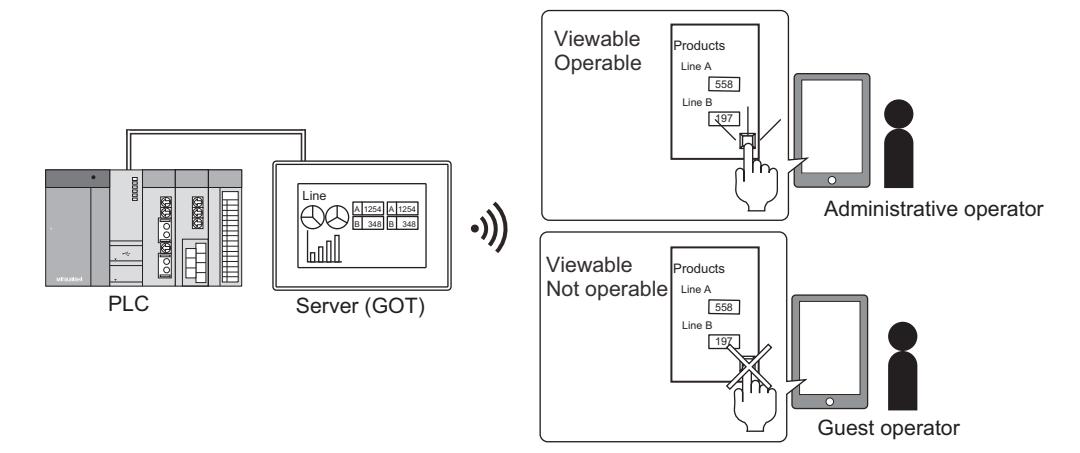

One administrative operator account and one guest operator account are settable for each project. For the setting method, refer to the following.

➟10.19.6 ■[2 \[Authentication Setting\]](#page-2733-0)

#### **(2) Operator authentication**

This authentication needs an operator account in the operator management information file.

Make sure to preconfigure the operator authentication setting in [Security] in the [Environmental Setting] window.

Otherwise, the authentication method of the GOT Mobile function is fixed to the GOT Mobile exclusive authentication. After the operator authentication succeeds, you can view mobile screens according to the operator account security level. The authenticated client can obtain the authorization of the GOT network interaction function, regardless of the operator account security level.

If the operator account is logged out, the GOT automatically disconnects the client.

Even if the operator account is logged out because of the automatic logout time, the client becomes disconnected from the GOT.

The operator switching is not available on a client that is connected to the GOT.

To switch between operators, disconnect the target client from the GOT, and then perform the authentication with another operator account.

For the details of the operator authentication, refer to the following.

**→[5.2.6 Configuring the security settings for the GOT screen \(\[Screen Security\]\)](#page-619-0)** 

# ■6 **Authorization control**

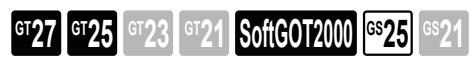

You can prevent simultaneous operations from multiple clients and the GOT by enabling the authorization control. Base screens, overlap windows, and superimpose windows for GOT Mobile are the targets for authorization control, which is the same as authorization control of GOT screens.

To control the authorization among clients and the GOT, use the GOT network interaction function in combination. For the details of the GOT network interaction function, refer to the following.

→[5.6 Setting the Interaction Function for Equipment on Ethernet \(\[GOT Network Interaction\]\)](#page-823-0) You can check the authorization status of each client and control the authorization with the following devices.

### **(1) Operational Authority Status Notification device**

This device notifies the authorization status of each client in a control group.

Specify this device using the GOT Mobile device (VGD) or the word-specified GOT Mobile device (VGB).

■→10.19.6 ■[9 \[Exclusive Control of Operational Authority\]](#page-2741-1)

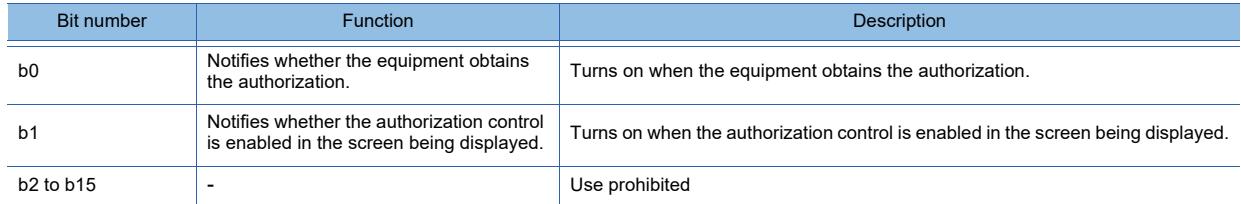

### **(2) Operational Authority Status Control device**

This device controls the authorization among the clients and the GOT in a control group.

Specify this device using the GOT Mobile device (VGD) or the word-specified GOT Mobile device (VGB).

### ■→10.19.6 ■[9 \[Exclusive Control of Operational Authority\]](#page-2741-1)

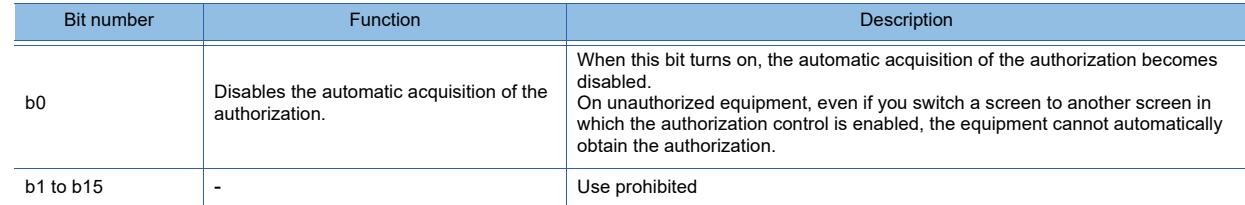

### <span id="page-2711-0"></span>■7 **Public folder**

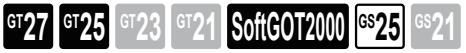

The server (GOT) uses the public folder to provide files for clients.

To access a file in the public folder on the server (GOT), specify the URL of the file in your browser.

No authentication is performed to access the public folder.

Application example 1) Accessing a manual PDF file in the public folder from a client

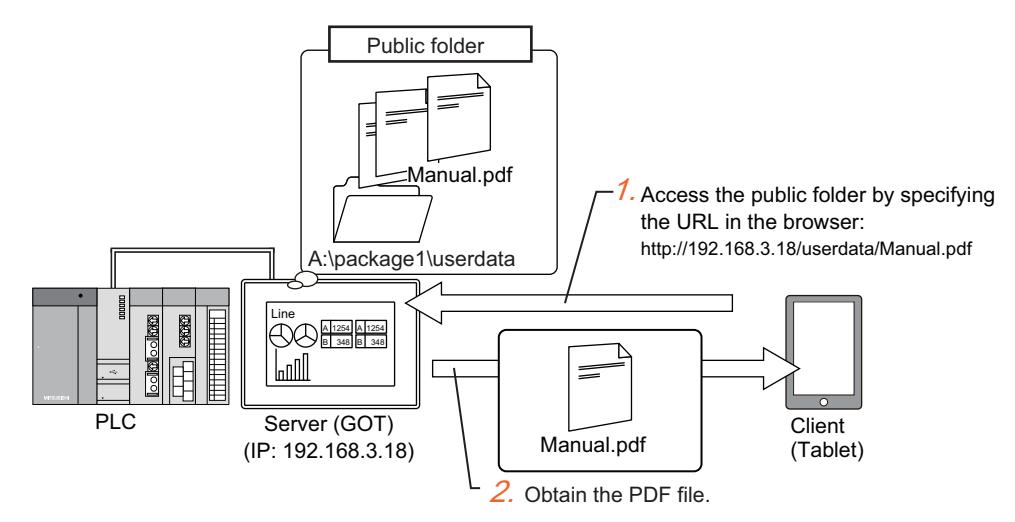

Application example 2) Saving a logging file to the public folder and accessing the file from a client

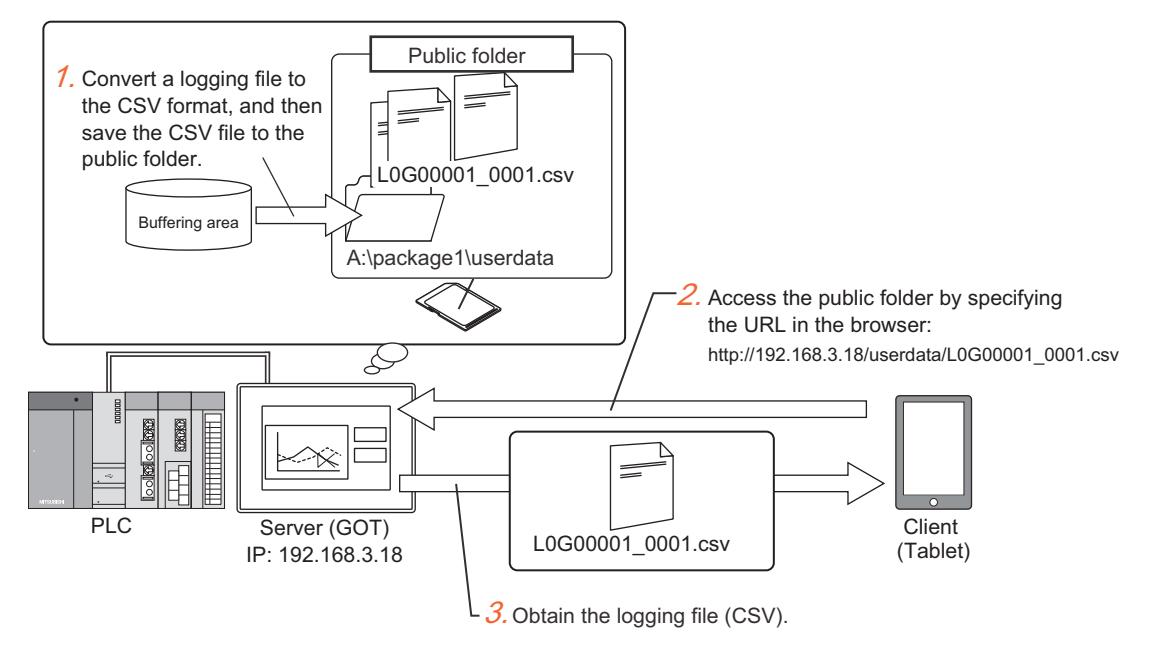

### **(1) Enabling the public folder**

To allow clients to access the public folder, select [Allow external access to GOT public folder] in [Basic Setting] in the [GOT Mobile Setting] window.

➟10.19.6 ■[1 \[Basic Setting\]](#page-2732-0)

#### **(2) Creating the public folder**

The public folder is created by the user.

Under the package folder of the GOT, create the public folder named "userdata".

The package folder is in the current drive.

For the details of the current drive, refer to the following.

■→[1.2.8 Drive configuration of the target GOT for data transfer](#page-89-0)

If a sub folder is created under the public folder, files in the sub folder are also accessible. Create sub folders when necessary.

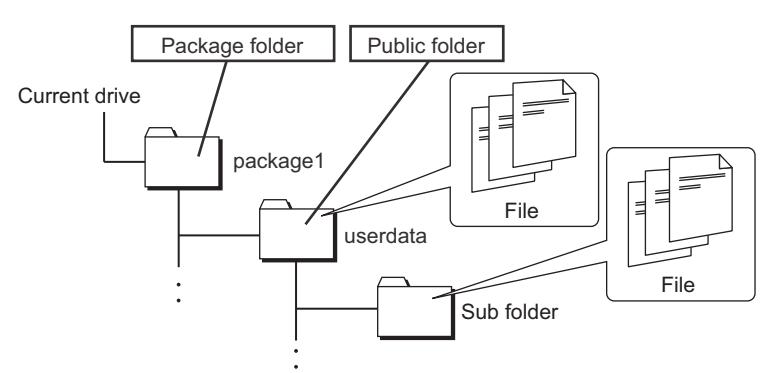

### **(3) Accessing a file in the public folder from a client**

To access a file in the public folder, enter the URL of the file in the address bar of the browser in the following format. http://GOT IP address/userdata/sub folder name/file name

(Enter the sub folder name only when the sub folder is created.)

Example) http://192.168.3.18/userdata/subfolder1/AAM00001.csv

When you place a hyperlink object on a mobile screen and specify the URL of a file in the public folder in the object setting, touch the object to access the file.

For the detail of the hyperlink object, refer to the following.

➟[8.33 Placing a Hyperlink on a Mobile Screen](#page-1897-0)

# <span id="page-2713-0"></span>■8 **File manager**

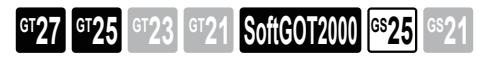

On the file manager screen, you can view the folders and files in the public folder, or perform manipulations on them such as copying.

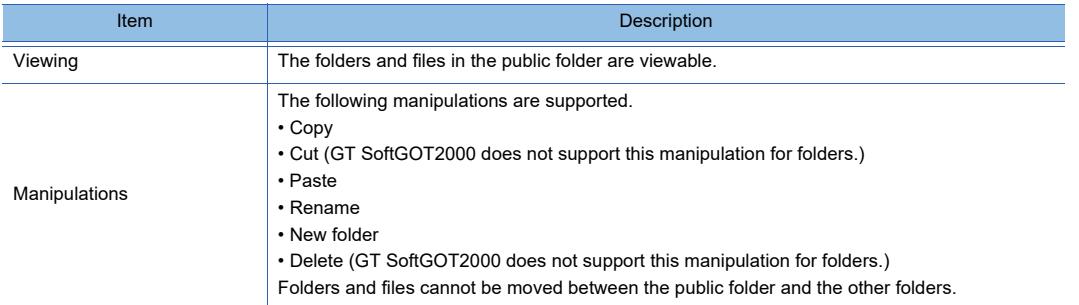

For the public folder, refer to the following.

➟■[7 Public folder](#page-2711-0)

To manipulate the folders and files in the public folder, turn on GS1896.b1.

To limit users to perform the manipulations, specify a security level with GS1892.

When a security level (0 to 15) is specified with GS1892, the users with the specified security level and higher are allowed to perform the manipulations.

➟[12.1.3 GOT special register \(GS\)](#page-3031-0)

#### **(1) File manager screen**

To display the file manager screen, touch the extended function button on the operation menu bar on a mobile screen, and select [File manager] from the displayed menu.

**→ 10.19.3 a** [7 \(2\) Operation menu bar on the mobile screen](#page-2723-0)

The mobile screen is not operable while the file manager screen is being displayed. Touch a row to open the corresponding folder or file.

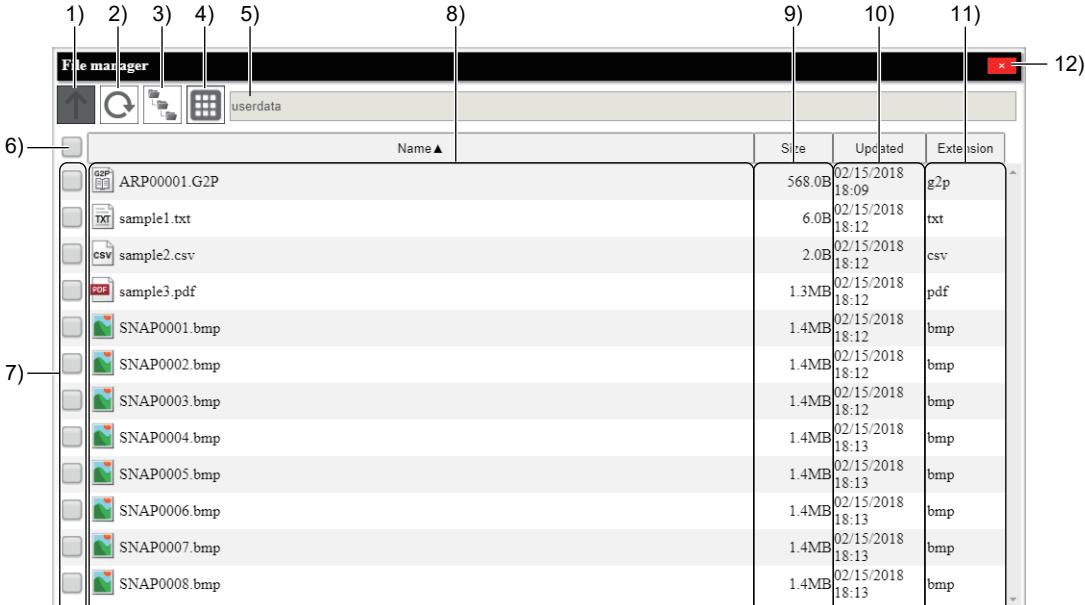

#### 1) **Return button**

Moves to the parent folder.

#### 2) **Update button**

Updates the contents of the file manager screen.

#### 3) **Directory button**

Displays the directory tree to the open folder.

Touch the folder to move to in the tree structure.

### 4) **Manipulation button**

Displays the menu for manipulating the folders and files listed.

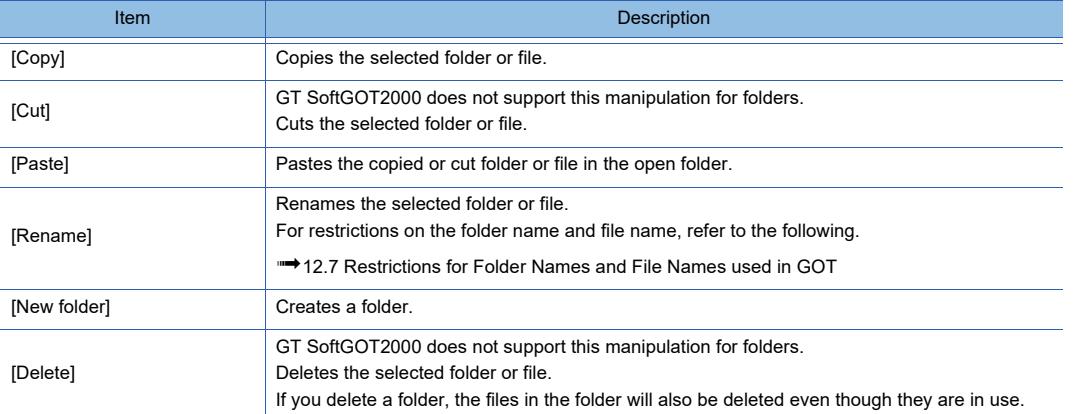

#### 5) **Address bar**

Displays the path to the open folder.

6) **Select all checkbox**

Selects all folders and files.

7) **Select checkbox**

Selects a folder or file to be manipulated.

### 8) **[Name]**

Displays the folder and file names.

9) **[Size]**

Displays the size of files.

10) **[Updated]**

Displays the updated date and time of folders and files.

11) **[Extension]**

Displays the filename extensions.

12) **Close button**

Closes the file manager screen.

### <span id="page-2714-0"></span>■9 **Hard copy function**

# $\text{SoftGOT2000}$  **Gs25 Gs21**

The hard copy function captures the current mobile screen in PNG format and outputs it to a new tab in the browser. To execute the hard copy function, touch the extended function button on the operation menu bar on a mobile screen, and select [Hard Copy] from the displayed menu.

➟10.19.3 ■[7 \(2\) Operation menu bar on the mobile screen](#page-2723-0) The image is displayed in full size (100%) that is set on GT Designer3. Save the displayed image as necessary.

The following items are not captured in the screenshot by the hard copy function.

- Mouse pointer
- Operation menu bar on the mobile screen
- Authorization popup display
- Alarm popup display
- Key window
- Dialog

### ■10 Differences between the functions to remotely operate the GOT

# **GT27 SoftGOT2000 GT25 GT23 GT21 GS25 GS21**

For the differences between the functions to remotely operate the GOT, refer to the following.

■→10.5.2 ■[7 Differences between the functions to remotely operate the GOT](#page-2454-0)

**10**

# **10.19.3 How to use the GOT Mobile function**

# **GT27 SoftGOT2000 GT25 GT23 GT21 GS25 GS21**

- ➟■[1 System configuration](#page-2715-0)
- ■[2 Setting procedure](#page-2716-0)
- ■[3 Setting GT27, GT25, or GS25 as a server](#page-2717-0)
- ■[4 Setting GT SoftGOT2000 as a server](#page-2717-1)
- ■[5 Copying a base screen or window screen to a mobile screen](#page-2719-0)
- ■[6 Setting on the client](#page-2720-0)
- ■[7 Usage](#page-2721-0)

### <span id="page-2715-0"></span>■1 System configuration

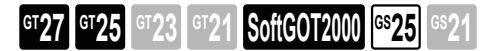

The following shows the system configuration of the GOT Mobile function.

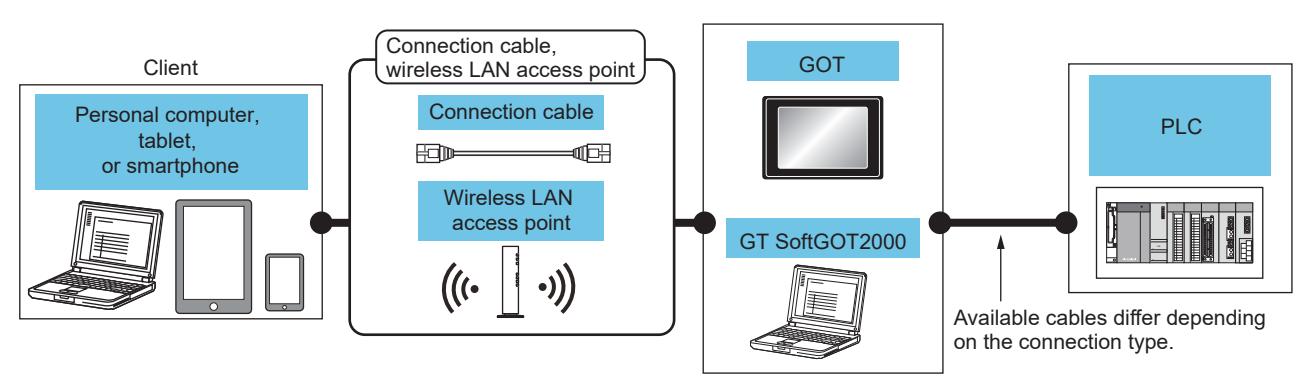

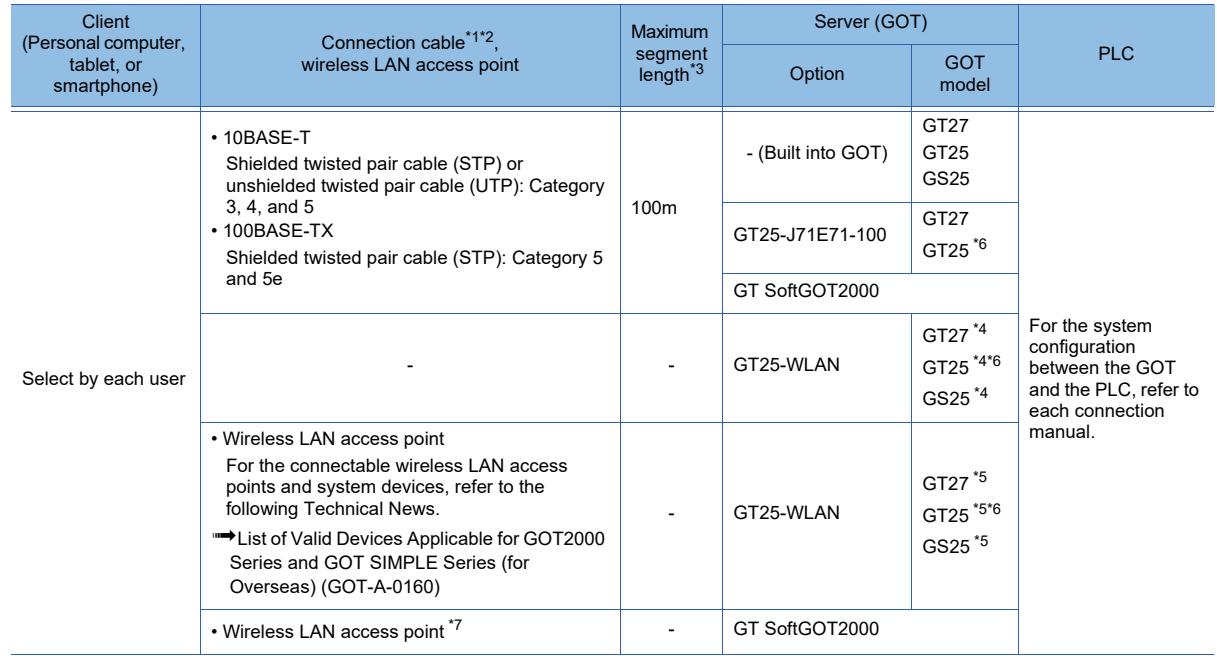

\*1 The applicable destination to connect the twisted pair cable depends on the configuration of the Ethernet network system. Connect to the applicable Ethernet module, hub, transceiver, wireless LAN adapter (NZ2WL-JPA or NZ2WL-JPS), or other system equipment according to the Ethernet network system.

Use the cable, connector, or hub that meets the IEEE802.3 10BASE-T/100BASE-TX standard.

For the controller to which the wireless LAN adapter can be connected and how to configure the settings for the wireless LAN adapter, refer to the manual of the wireless LAN adapter you use.

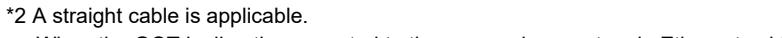

- When the GOT is directly connected to the personal computer via Ethernet cable, a cross cable is applicable.
- \*3 The length between the hub and node.
	- The maximum length depends on the Ethernet equipment you use.

When a repeater hub is used, the number of connectable personal computers is as follows.

- 10BASE-T: Up to 4 cascade-connected hubs (within 500 m)
- 100BASE-TX: Up to 2 cascade-connected hubs (within 205 m)
- For the cascade connection between the switching hubs, there is no theoretical limit to the number of cascades. For the limit, contact the switching hub manufacturer.
- \*4 Set [Operation Mode] to [Access Point] in [Wireless LAN Setting] in the [GOT Setup] window.
- <sup>■→</sup>[5.3.12 Configuring the settings for a wireless LAN \(\[Wireless LAN Setting\]\)](#page-758-0)
- \*5 Set [Operation Mode] to [Station] in [Wireless LAN Setting] in the [GOT Setup] window.
	- [5.3.12 Configuring the settings for a wireless LAN \(\[Wireless LAN Setting\]\)](#page-758-0)
- \*6 Not available to GT2505-V and GT25HS-V.
- \*7 The usable wireless LAN access point varies with the personal computer used.

### <span id="page-2716-0"></span>■2 **Setting procedure**

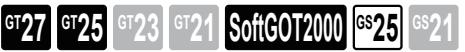

The setting procedure to use the GOT Mobile function depends on the model.

- GT27, GT25, and GS25
	- ➟■[3 Setting GT27, GT25, or GS25 as a server](#page-2717-0)
	- GT SoftGOT2000

➟■[4 Setting GT SoftGOT2000 as a server](#page-2717-1)

**10**

# <span id="page-2717-0"></span>■3 **Setting GT27, GT25, or GS25 as a server**

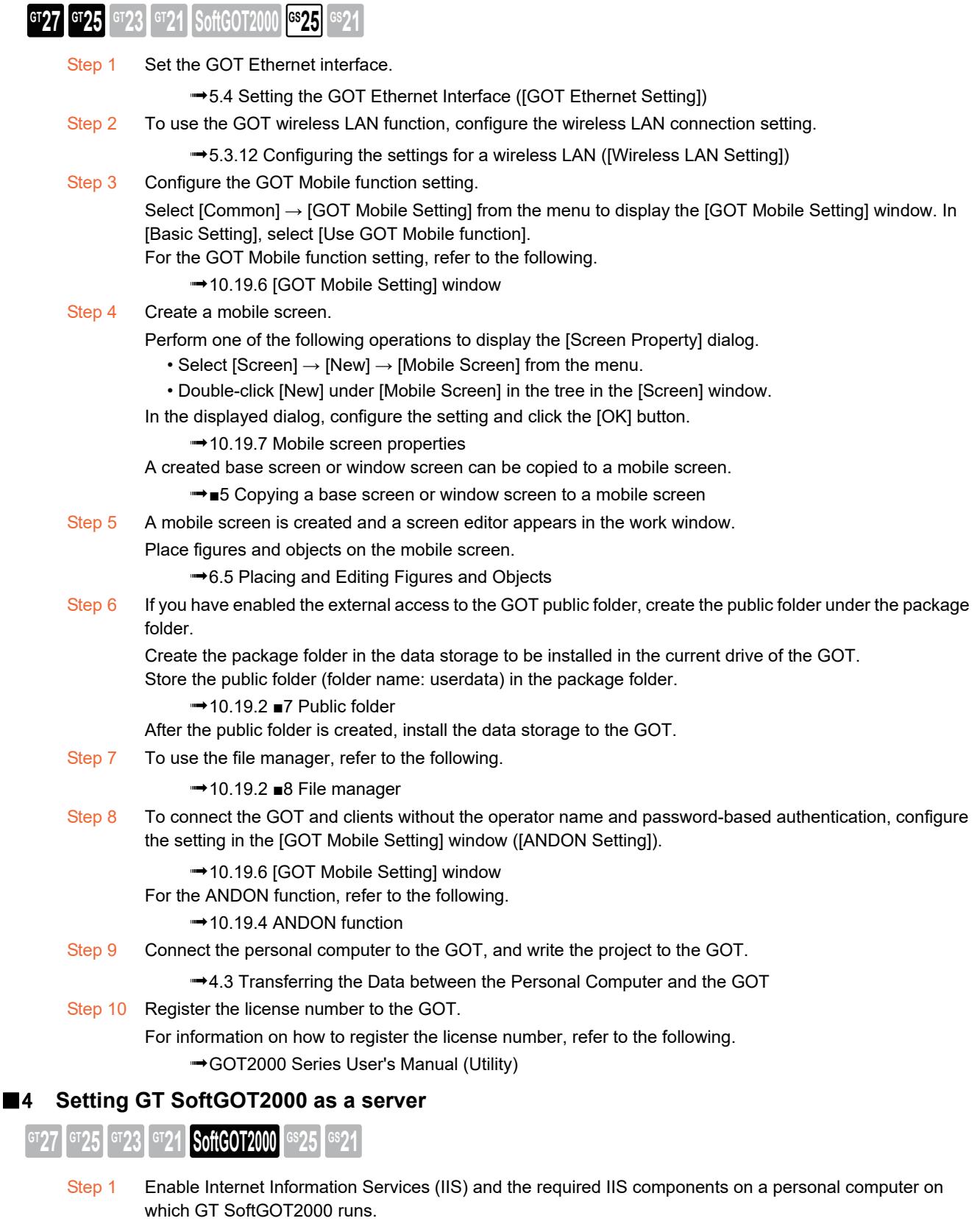

<span id="page-2717-1"></span>For how to enable IIS, refer to the following.

➟[\(1\) Enabling IIS](#page-2718-0)

Step 2 Configure the GOT Mobile function setting.

Select [Common] → [GOT Mobile Setting] from the menu to display the [GOT Mobile Setting] window. In [Basic Setting], select [Use GOT Mobile function].

For the GOT Mobile function setting, refer to the following.

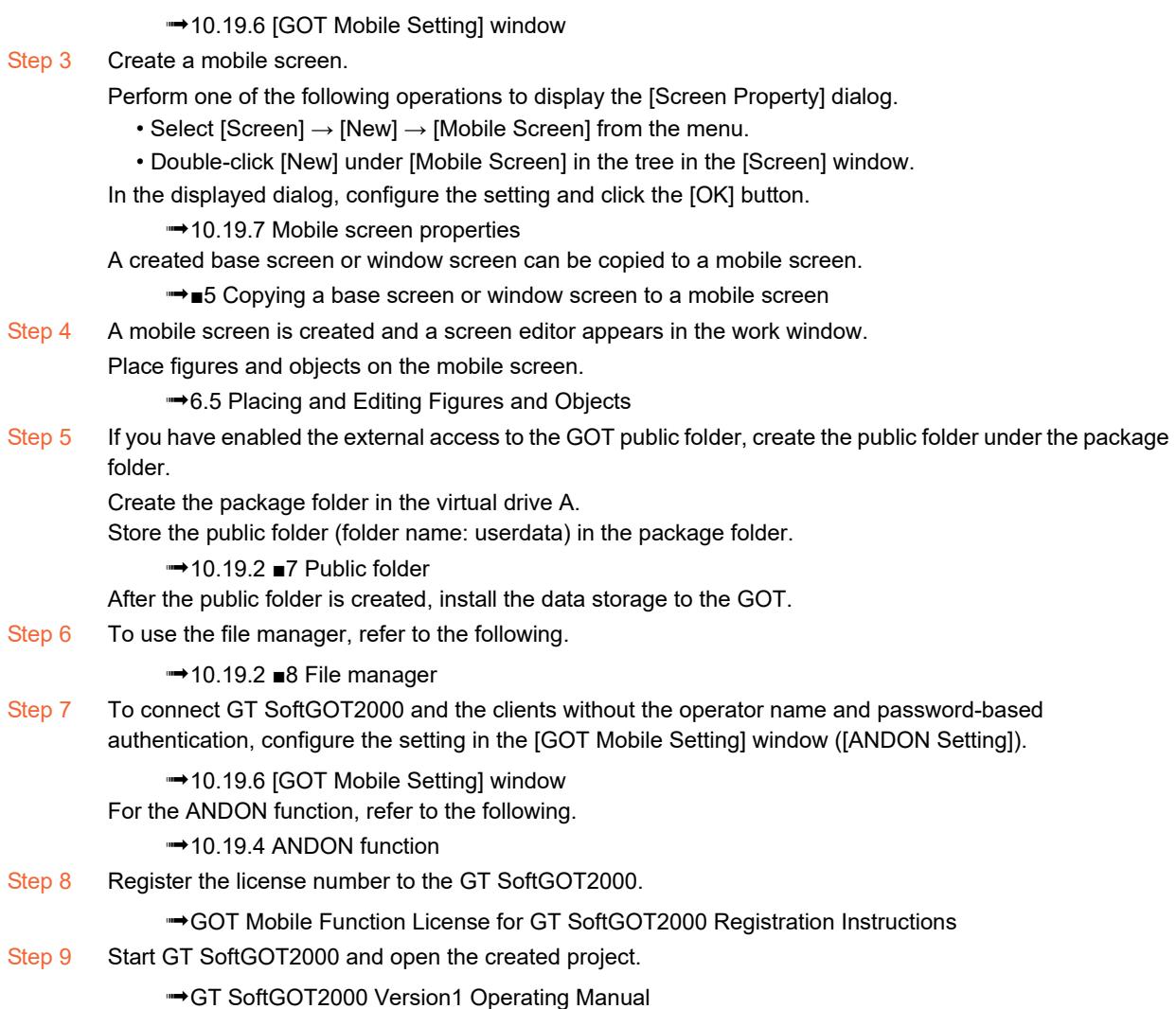

# <span id="page-2718-0"></span>**(1) Enabling IIS**

The following shows the steps to enable Internet Information Services (IIS) and the required IIS components. This is an example of Windows 10.

- Step 1 Select [Control Panel] from the Windows start menu.
	- The [Control Panel] window appears.
- Step 2 Select [Programs] → [Turn Windows features on or off].
	- The [Windows Features] window appears.
- Step 3 Select the following items and click the [OK] button.
	- Internet Information Services
	- IIS Management Console
	- WebSocket Protocol
	- Internet Information Services Hostable Web Core

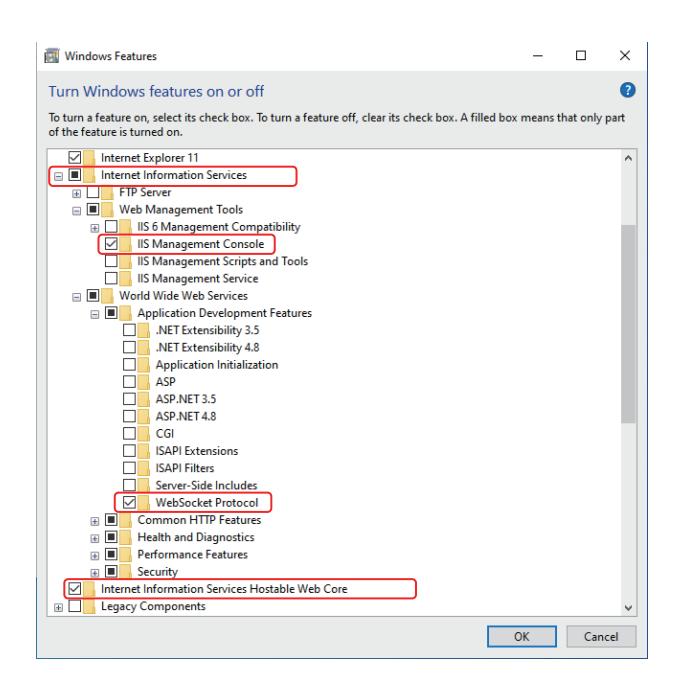

IIS and the required IIS components are enabled.

IIS starts automatically at the OS startup by default.

For operations such as to stop IIS, open the Windows start menu  $\rightarrow$  [Administrative Tools]  $\rightarrow$  [Internet Information Services (IIS) Manager] and perform the relevant operation in the [Actions] pane.

### <span id="page-2719-0"></span>■5 **Copying a base screen or window screen to a mobile screen**

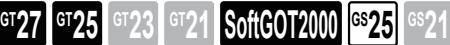

A created base screen or window screen can be copied to a mobile screen.

The following shows the procedure to copy a screen.

- Step 1 In the [Screen] window, right-click on a base screen and window screen to be copied and select [Copy to Mobile Screen].
- Step 2 In the [Copy to Mobile Screen] dialog, set the destination screen number and other items.

➟[\(2\) \[Copy to Mobile Screen\] dialog](#page-2720-1)

Step 3 Click the [Copy] button to copy the screen to the mobile screen.

### **(1) Specifications for copying a screen to a mobile screen**

The following shows the specifications for copying a screen to a mobile screen.

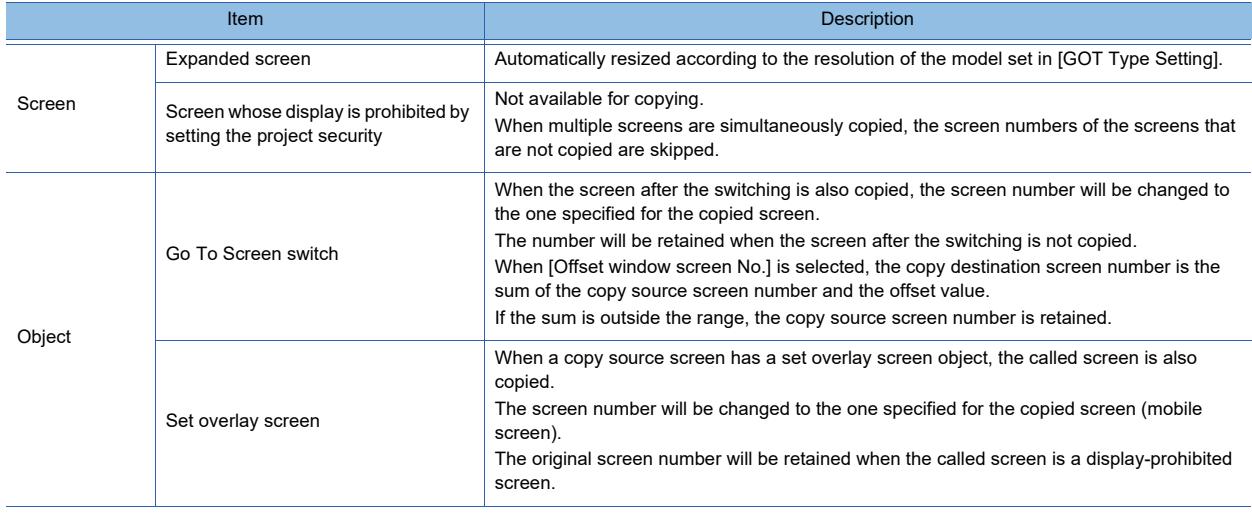

**10**

### <span id="page-2720-1"></span>**(2) [Copy to Mobile Screen] dialog**

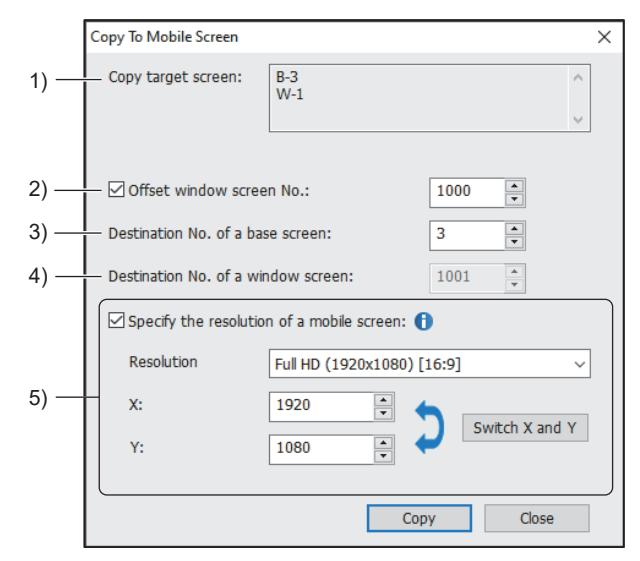

#### 1) **[Copy target Screen]**

Displays the screen numbers to be copied to the mobile screen.

The screen numbers selected when [Copy to Mobile Screen] is pressed are displayed.

### 2) **[Offset window screen No.]**

The sum of the copy source screen number and the offset value is the copy destination window screen number. Select this item to set the offset value to be added.

This function is helpful when using a copied screen as a window screen for mobile application.

In GOT, base screens (screen type [B]) and window screens (screen type [W]) are distinguishable.

These screens for mobile application are both created as mobile screens [M] and thus indistinguishable.Use this function and set an offset value [1000], for example, is to be added.

Then, you can use the screens with screen numbers in the 1000s as window screens.

#### 3) **[Destination No. of a base screen]**

Specify a screen number of the copy destination screen (mobile screen) to which the base screen is copied. The setting range is [0] to [32767].

### 4) **[Destination No. of a window screen]**

Specify a screen number of the copy destination screen (mobile screen) to which the window screen is copied. The setting range is [0] to [32767].

When [Offset window screen No.] is selected, this item is grayed out.

### 5) **[Specify the resolution of a mobile screen]**

Set the screen size of the mobile screen.

For the setting details, refer to the following.

➟10.19.7 ■[1 \[Basic\] tab](#page-2744-1)

### <span id="page-2720-0"></span>■6 Setting on the client

Enable JavaScript and Cookie in the browser.

The method to enable JavaScript or Cookie differs depending on the browser.

The setting items may also differ depending on the information device and the browser version.

For the setting method, refer to the following.

- For using Google Chrome (for Android or Windows)
	- ➟Google Help website
- For using Safari (for iOS)

➟Apple Support website

• For using Microsoft Edge (for Windows)

➟Microsoft official website

### <span id="page-2721-0"></span>■7 **Usage**

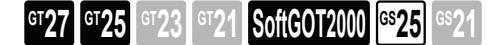

### **(1) Connecting a client**

To connect a client to the GOT, enter the URL of the destination GOT on the address bar in the browser.

• GOT URL

"index.html" can be omitted from the URL.

· When connecting a client to the standard HTTP port No. 80

http://192.168.1.18/index.html

GOT IP address

· When connecting a client to a user-specified HTTP port (Example: port No. 8080)

http://192.168.1.18 : 8080/index.html

GOT IP address port No.

The following shows the procedure for connecting a client using Google Chrome (for Android).

- Step 1 Start Google Chrome.
- Step 2 Touch the address bar, and enter the URL of the destination GOT with the software keyboard.
- Step 3 In the authentication screen, enter an operator name and its password, and touch the [Login] button.

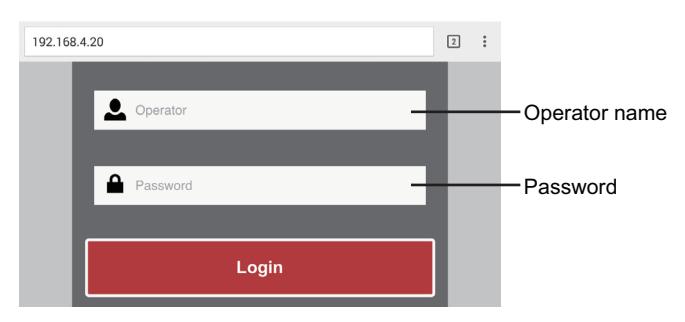

Step 4 If the client becomes authenticated to the GOT, an applicable mobile screen appears in the browser.

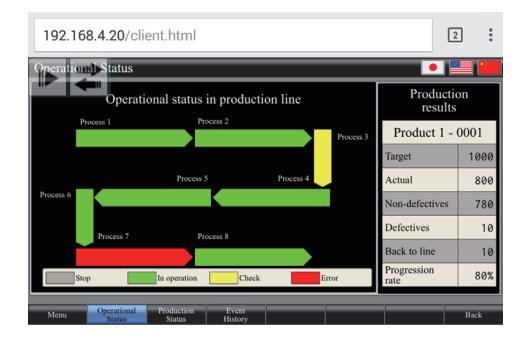

You can specify the mobile screen appearing after the client is authenticated to the GOT in the [GOT Mobile Setting] window. In [Screen Switching], select [Specify the No. of a screen to be displayed at the time of client connection] and specify a screen number.

If you do not specify the mobile screen, the smallest-numbered mobile screen appears.

➟10.19.6 ■[4 \[Screen Switching/Window\]](#page-2735-0)

### <span id="page-2721-1"></span>(a) **URL parameters**

The behavior of the client is customizable by appending specific parameters to the URL of the destination GOT. The following shows available parameters.

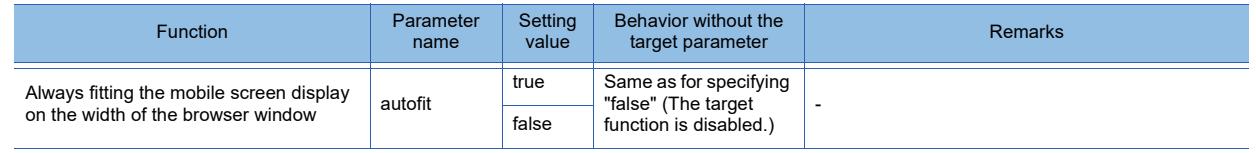

10.19 Monitoring a Controller from Tablets or Other Clients (GOT Mobile Function)

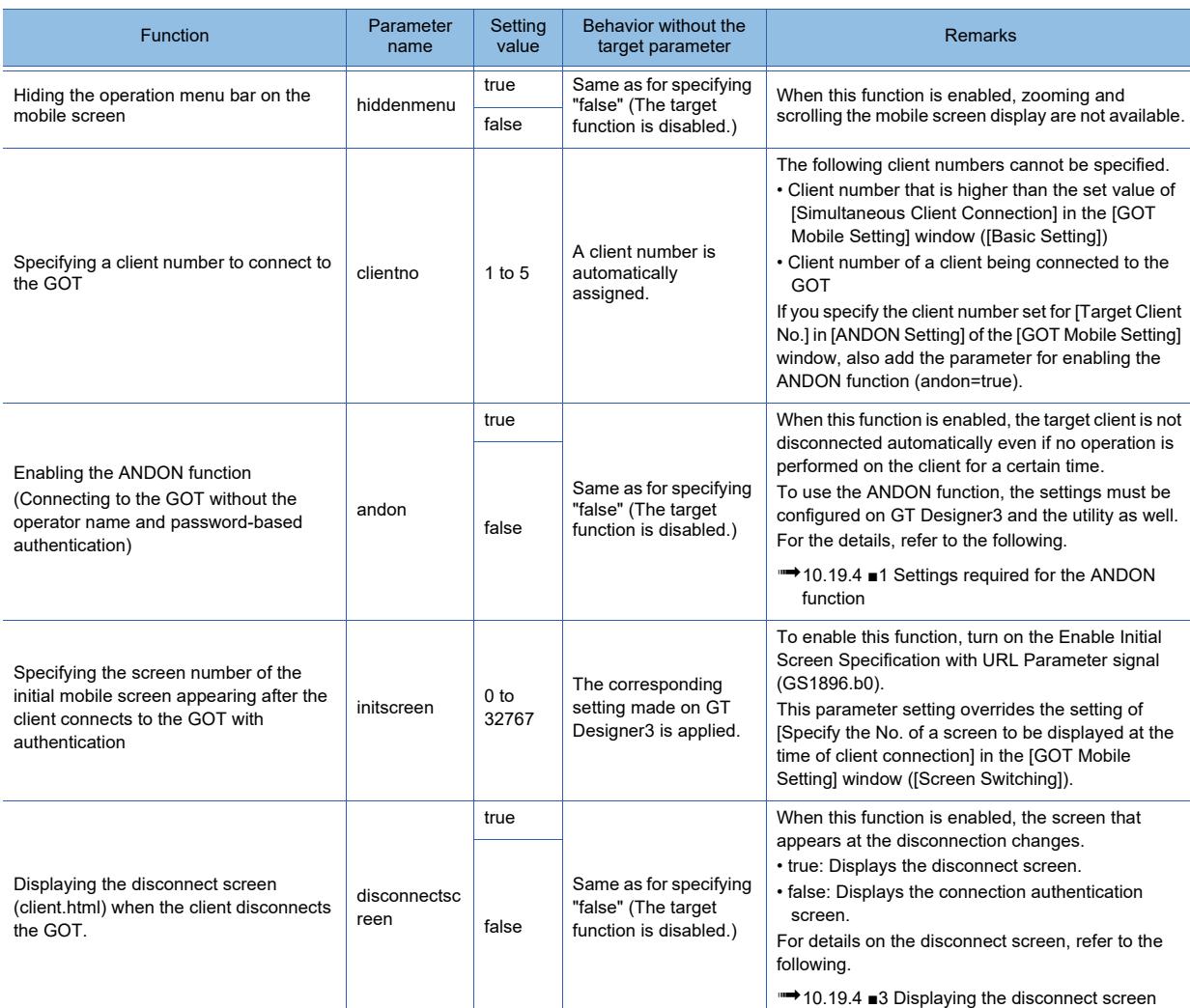

To use a parameter, append "?<Parameter name>=<Setting value>" to the URL of the destination GOT. Delimit parameters with single ampersands (&).

The used parameters must be different.

One-byte alphanumeric characters are usable for the parameters.

The parameters are case-sensitive.

http://192.168.3.18/index.html?<Parameter name 1>=<Setting value 1>&<Parameter name 2>=<Setting value 2>

URL of the destination GOT **Parameter 1** Parameter 1 Parameter 2

Example 1) When specifying client No. 3

http://192.168.3.18/index.html?clientno=3

Example 2) When setting the following functions

· Enabling the ANDON function

· Always fitting the mobile screen display on the width of the browser window

· Hiding the operation menu bar on the mobile screen

http://192.168.3.18/index.html?andon=true&autofit=true&hiddenmenu=true

**10**

#### <span id="page-2723-0"></span>**(2) Operation menu bar on the mobile screen**

The operation menu bar is displayed in the upper-left corner of a mobile screen to control the display.

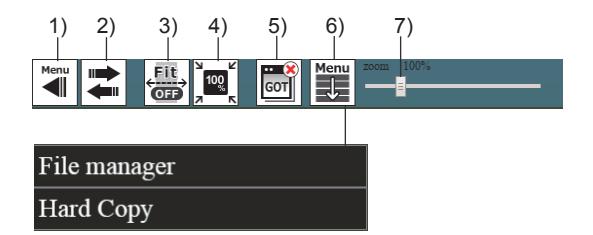

#### 1) **Expand/collapse button**

Expands or collapses the operation menu bar.

While the operation menu bar is expanded, you cannot touch the objects on the mobile screen.

However, you can scroll the screen by a swipe or flick operation on a tablet or smartphone.

#### 2) **Button to move the operation menu bar**

Moves the operation menu bar from side to side.

#### 3) **[Fit Width] button**

Adjusts the mobile screen display to fit on the width of the browser window.

While the [Fit Width] button is held down, the mobile screen display is fit on the width of the browser window automatically in the following timing.

• When the screen is switched

• When the width of the browser window is changed

#### 4) **[100%] button**

Displays the mobile screen display at its original magnification (100%).

#### 5) **Disconnect button**

Disconnects the client from the GOT.

6) **Extended function button**

Displays a pull-down menu.

• [File manager]

Displays the file manager screen where you can view the folders and files in the public folder, or perform manipulations on them such as copying.

➟10.19.2 ■[8 File manager](#page-2713-0)

• [Hard Copy]

Captures the current mobile screen in PNG format and outputs it to a new tab in the browser.

➟10.19.2 ■[9 Hard copy function](#page-2714-0)

#### 7) **Zoom slider**

Zooms in or out the mobile screen display.

Move the slider control to the right to zoom in the display, and move the slider control to the left to zoom out the display.

The setting range is [10]% to [500]%.

### **(3) Zooming the mobile screen display**

When the operation menu bar is expanded on the mobile screen, you can pinch in or out to zoom the screen display (10%) to 500%).

The screen display is zoomed by moving fingers toward or away from each other.

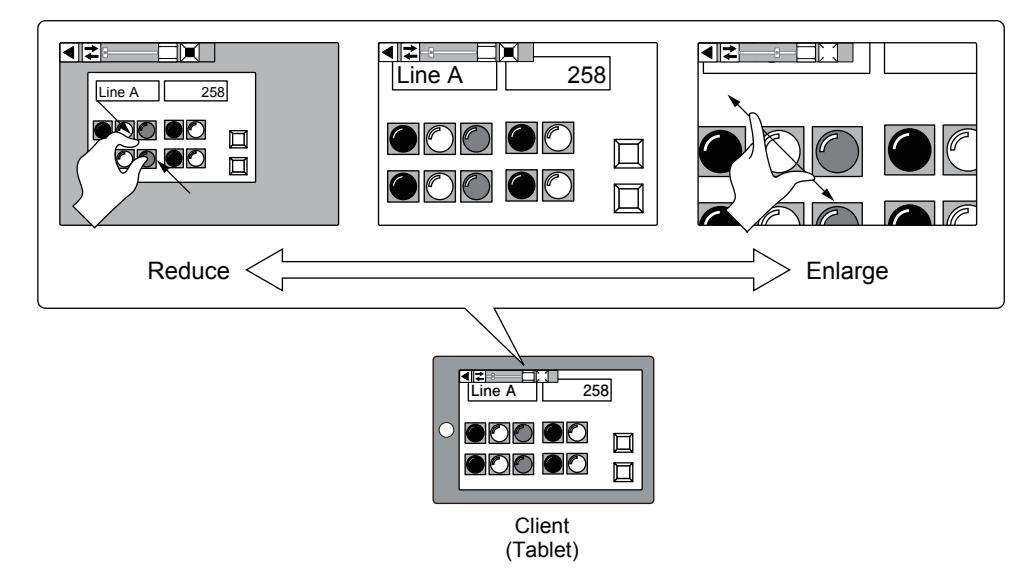

### **(4) Disconnecting a client**

If you perform any of the following operations, the client becomes disconnected from the GOT.

- Close an applicable browser.
- Perform a logout when the authentication method of the GOT Mobile function is set to the operator authentication.
- Touch the Disconnect button on the operation menu bar in the mobile screen.
- Turn on b0 of the client control device that is specified in [Client Information] of the [GOT Mobile Setting] window.
- Touch the [Disconnect] button on the [GOT Mobile information] screen in the utility.

The client becomes disconnected in the following timing as well.

- When a communication timeout occurs on the GOT
- When the GOT is turned off
- When the GOT enters the offline mode because of package data writing or others
- When no operation is performed on the client for a certain time

(When [Automatically disconnect clients with no operation] is selected in [Basic Setting] of [GOT Mobile Setting] window)

When the ANDON function is used, the client does not become disconnected.

- When the authentication method of the GOT Mobile function is set to the operator authentication, and the automatic logout is performed
- When the connection time exceeds 30 minutes without license registration

Once the client is disconnected from the GOT, the client is not automatically reconnected. In such a case, reconnect the client to the GOT.

**10**

# <span id="page-2725-0"></span>**10.19.4 ANDON function**

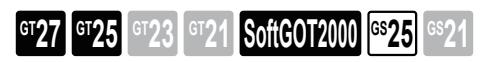

The ANDON function enables a specific client to connect to the GOT without the operator name and password-based authentication. (The authentication screen does not appear.)

This function is usable for applications, such as an andon display. You can specify a set of a personal computer and a large-screen monitor as a client to display mobile screens.

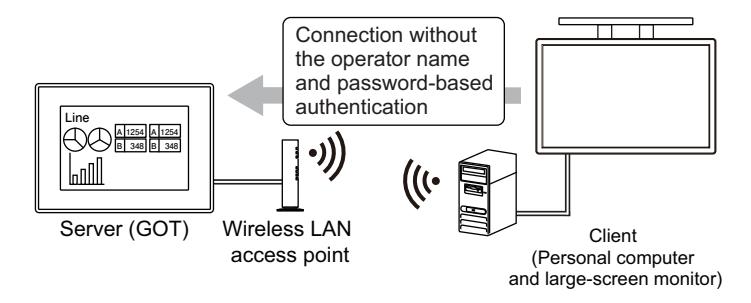

For information on how to use the ANDON function, refer to the following.

➟■[1 Settings required for the ANDON function](#page-2725-1)

By configuring the above setting and the client side setting in combination, the target client can display a mobile screen upon its power-on.

For the details, refer to the following.

➟■[2 Displaying a mobile screen on the client upon power-on](#page-2726-0)

If you click the [OK] button in the confirmation dialog for disconnection while the ANDON function is enabled, the client does not become disconnected due to the automatic reconnection.

For how to display the disconnect screen without allowing a reconnection, refer to the following.

➟■[3 Displaying the disconnect screen](#page-2728-0)

### <span id="page-2725-1"></span>■1 Settings required for the **ANDON** function

**GT27 GT25 GT23 GT21 SoftGOT2000 GS25** 

To use the ANDON function, configure all the following settings (1) to (3).

### **(1) Setting on GT Designer3**

- Step 1 Select [Common] → [GOT Mobile Setting] from the menu to display the [GOT Mobile Setting] window. In [ANDON Setting], select [Use ANDON function].
- Step 2 Select a client number targeted for the ANDON function.

■ [10.19.6 \[GOT Mobile Setting\] window](#page-2731-0)

### **(2) Settings for the server (GOT)**

In [ANDON connection] of the utility, set the IP address of a client targeted for the ANDON function.

For the setting, refer to the following.

➟GOT2000 Series User's Manual (Utility)

### **(3) URL parameter setting**

When you enter the URL of the destination GOT on the address bar in the browser, add the parameter for enabling the ANDON function.

http://192.168.3.18/index.html?andon=true

URL of the destination GOT Parameter enabling

the ANDON function

For the details of the URL parameters, refer to the following.

➟10.19.3 ■[7 \(1\) \(a\) URL parameters](#page-2721-1)

**10**

### <span id="page-2726-0"></span>■2 **Displaying a mobile screen on the client upon power-on**

 $GT21$  **SoftGOT2000** 

A client can display a mobile screen upon power-on without specific operations, such as logging into the OS, starting a browser, and entering a URL on the address bar.

The following shows the setting method to achieve this behavior by using Windows 7 and Google Chrome (for Windows) as an example.

Step 1 Set the destination of a Google Chrome shortcut by specifying the URL of the destination GOT and the parameter for enabling the ANDON function.

Create a Google Chrome shortcut, and select [Properties] from the right-click context menu. In the [Shortcut] tab of the [Google Chrome Properties] dialog, add the URL and parameter to [Target] as shown below.

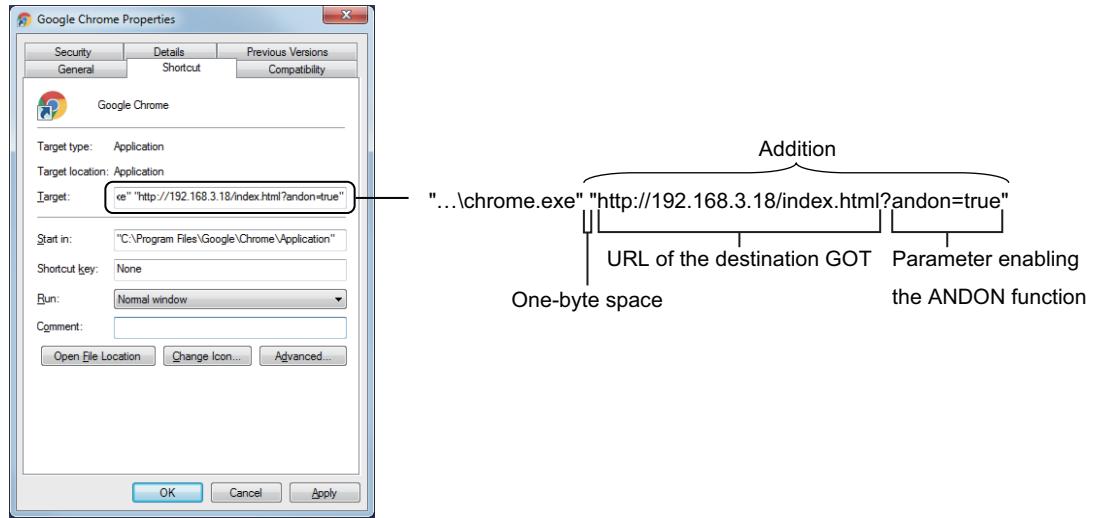

Step 2 Configure the setting to open a browser in full screen mode. In the [Shortcut] tab of the [Google Chrome Properties] dialog, add a one-byte space and "-kiosk" to [Target] as shown below.

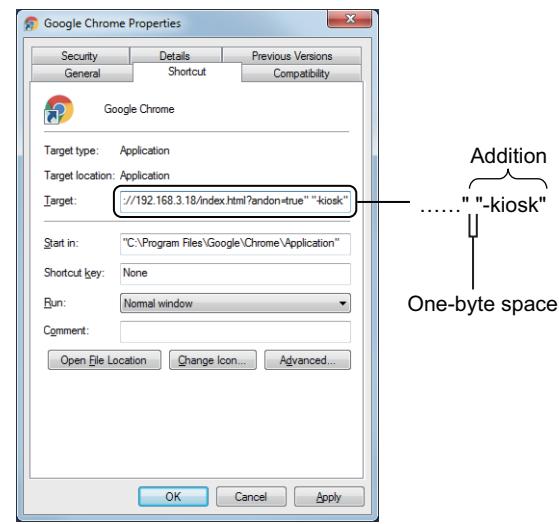

- Step 3 Configure the setting to open the browser automatically upon startup of Windows. Place the Google Chrome shortcut set as above in the directory below. [\Users\(User name)\AppData\Roaming\Microsoft\Windows\Start Menu\Programs\Startup]
- Step 4 Configure the setting to log into Windows automatically upon power-on of the client. On the Windows start menu, use [Search programs and files] to display the [Run] dialog. Enter "netplwiz" in [Open] and click the [OK] button to display the [User Accounts] dialog.

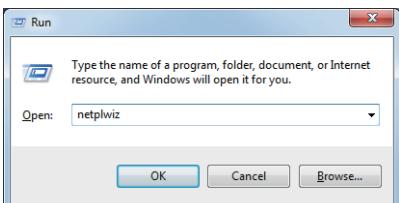

In the [Users] tab, select a user to log into Windows automatically, and clear [Users must enter a user name and password to use this computer].

Click the [OK] button to display the [Automatically Log On] dialog.

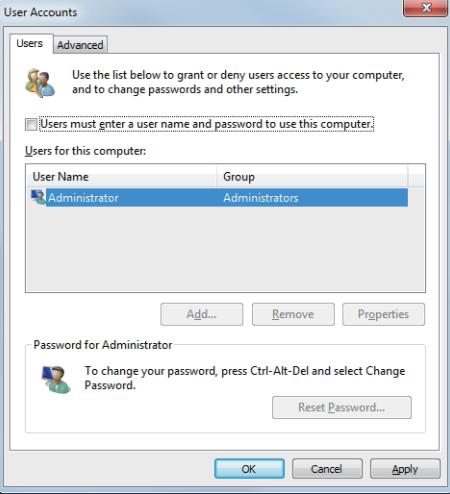

Enter the target user name and its password, and click the [OK] button.

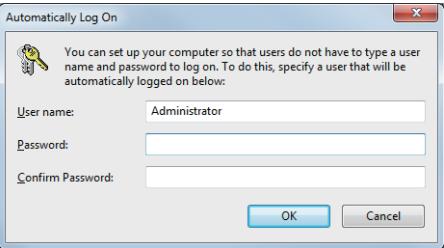

# <span id="page-2728-0"></span>■3 **Displaying the disconnect screen**

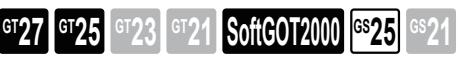

When the ANDON function is used, clicking the OK button in the confirmation dialog for disconnection establishes an automatic reconnection without displaying the connection authentication screen.

Enable the URL parameter (disconnectscreen) to display the disconnect screen without allowing an automatic reconnection after clicking the OK button in the confirmation dialog for disconnection.

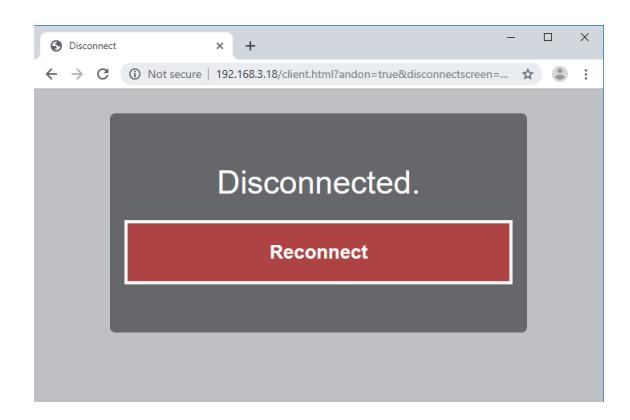

Clicking the [Reconnect] button establishes a reconnection.

When the ANDON function is not used, click the [Reconnect] button to display the connection authentication screen. For the details of the URL parameters, refer to the following.

 $\rightarrow$  10.19.3  $\blacksquare$  [7 \(1\) \(a\) URL parameters](#page-2721-1)

### **10.19.5 Precautions**

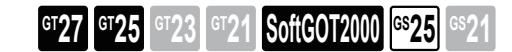

#### ■1 **Precautions for drawing**

#### **(1) User area in the operation memory (RAM)**

A portion of the user area is reserved for the GOT Mobile function, and another portion of the area is reserved for clients according to the setting of [Simultaneous Client Connection].

Consider the available space in the user area, and set [Simultaneous Client Connection].

The GOT reserves 2 MB space for each client.

For the available space in the GOT user area, refer to the following.

■→[12.10.1 Data transferred to the GOT and capacity of the destination drive](#page-3765-0)

#### **(2) Project data size**

If a client accesses the server (GOT) that has project data containing high-volume mobile screen data, a browser may abend and no mobile screens may be displayed depending on the specifications of the client. In such a case, reducing the project data size by deleting unnecessary mobile screens or objects may prevent the symptom.

#### **(3) Mobile screen size**

To determine the mobile screen size, consider the screen resolution and OS of the information device, and the browser characteristics.

If you set the mobile screen size the same as the resolution of the information device, a portion of the screen may not be displayed depending on the location of the OS status bar, browser tabs, or other conditions.

#### **(4) Mobile screen switching device**

When you use multiple clients simultaneously, specify a GOT Mobile device as the mobile screen switching device. If any device other than GOT Mobile devices is specified as the screen switching device, all clients display the same screen upon screen switching.

### **(5) Values of the GOT Mobile devices at the start of accessing the GOT**

If you deselect [Initialize the devices (VGD, VGB) at the time of client connection] in the [GOT Mobile Setting] window ([Device Allocation Setting]), the values of the GOT Mobile devices assigned to a client are not cleared automatically when the client starts accessing the GOT.

(The values stored before the access are retained.)

Configure the settings so that the values of the GOT mobile devices are cleared when a client starts accessing the GOT or becomes disconnected from the GOT.

Note that restarting the GOT clears the values of the GOT Mobile devices that are assigned to each client.

#### **(6) Placing an object in the location of the operation menu bar on a mobile screen**

When you place an object, make sure that the object and the operation menu bar do not overlap each other. Otherwise, the object is hidden under the menu bar and you cannot touch the object.

### **(7) Data size of the project containing a BMP image**

When the GOT Mobile function is enabled, if a BMP image is used in a mobile screen or is registered as a part, the image is automatically converted to the PNG format and saved as a new file.

(Even if you do not use the BMP image registered as a part in a mobile screen, the image is converted to the PNG format and saved as a new file.)

Since the project contains both the BMP image and the PNG image, the project size becomes larger.

#### **(8) Using the GOT Mobile devices (VGB and VGD) for the GOT**

Use the GOT Mobile devices (VGB and VGD) in the following settings only.

- Setting for an object on a mobile screen
- Setting in the [GOT Mobile Setting] window
- Setting in the [Alarm Popup Display(GOT Mobile Setting)] dialog

If you set the GOT Mobile devices for objects on screens other than mobile screens and for functions configured in the project, these objects and functions do not operate properly.

#### **(9) Exclusive authorization control**

To enable the exclusive authorization control, select all the setting items below.

• [Enable the exclusive control of operational authority] in the [GOT Mobile Setting] window ([Exclusive Control of Operational Authority])

• [Target for exclusive control of operational authority] in the [Screen Property] dialog for each target mobile screen If you select only one of the items, the exclusive authorization control is disabled in the project.

#### ■2 **Precautions for use**

#### **(1) Precautions for the license**

When you incorporate the GOT into your product, if the GOT Mobile function is enabled in the GOT, make sure to register the license to the GOT.

If the license is unregistered, the GOT Mobile function is usable for 30 minutes only.

Upon the lapse of a cumulative amount of 30 minutes, the GOT forcibly disconnects the client.

The disconnection is performed even while you are operating the client. Therefore, the target controller may exhibit unintended behavior.

#### **(2) [Back], [Forward], and [Refresh] buttons on the browser**

While a mobile screen is being displayed, do not use the [Back] button, [Forward] button, and [Refresh] button on the browser.

Doing so disconnects the client from the GOT and returns you to the authentication screen.

#### **(3) Zoom function of the browser**

While a mobile screen is being displayed, do not use the zoom function of the browser. Doing so may cause an unintended display, such as an enlarged or reduced operation menu bar.

#### **(4) Files in the public folder**

Each file in the public folder is accessible without authentication by specifying the URL of the file in the browser. Once equipment is connected to the GOT by Ethernet, anyone can obtain the files in the public folder. Therefore, do not store your important data in the folder.

### **(5) Precautions for using the file manager**

When the file manager is used for multiple tabs in the windows of the same browser, an error occurs. Do not use the file manager for multiple tabs in the windows of the same browser.

You cannot move to the destination folder with the Return button in the file manager screen if you manipulate an open folder or file or its parent folders on the GOT.

In such a case, use the Directory button to display the directory tree, and select the folder to move to.

#### **(6) GOT Mobile device information indicated by the system alarm**

If a system alarm occurs in the process using GOT Mobile device data, the system alarm indicates the relevant GOT Mobile device as supplementary information.

The GOT internal device assigned to the GOT Mobile device is not indicated.

### **(7) Displaying the mobile screens in multiple languages**

The display language of the mobile screens depends on the client OS. To display the mobile screens in multiple languages, check that the client OS supports relevant languages.

#### **(8) Long time use of the browser**

If you use a browser for a long time, the connection with the GOT may be disconnected depending on the browser. In such a case, perform authentication again to connect to the GOT.

If the hardware acceleration feature is used for the browser, disabling the feature may improve the situation.

#### **(9) Forcibly turning off a touch switch if the communication is lost (momentary switch forced off)**

If a touch switch is released on a client after the client loses communication with the GOT, the GOT does not recognize the release.

After a specified time (default: 3 seconds) elapses, the GOT forcibly turns off the touch switch.

Use the Time to Force Mobile Momentary Switch OFF device (GS1899) to set the time from when communication is lost until when the GOT forcibly turns off the touch switch.

For the details of the Time to Force Mobile Momentary Switch OFF device (GS1899), refer to the following.

■ 12.1.3 ■ [6 \(26\) Time to Force Mobile Momentary Switch OFF \(GS1899\)](#page-3122-0)

#### **(10)Precautions when system alarm 621 occurs**

The following shows how to act when system alarm 621 occurs.

• When port numbers are duplicated

Correct the port number to set different port numbers.

There must be three or more consecutive numbers between the port numbers specified.

• If GT SoftGOT2000 was abnormally terminated before starting the GOT Mobile function Restart the personal computer.

#### **(11)Display of the communication error message**

If you turn off the GOT being accessed by a client, the browser of the client may not display a communication error message immediately.

Do not turn off the GOT while the client is being operated.

#### ■3 **Precautions for using the ANDON function**

#### **(1) Connection without the operator name and password-based authentication**

If you only configure the settings required to use the ANDON function, anyone can access the GOT from the client using the ANDON function without an operator name and a password.

Take security measures for such a client, including limiting displayable screens.

#### **(2) Login using the operator authentication**

Even if [GOT Mobile Authentication Method] is set to [Operator] in [Authentication Setting] of the [GOT Mobile Setting] window, the operator authentication is not performed.

# <span id="page-2731-0"></span>**10.19.6 [GOT Mobile Setting] window**

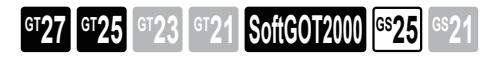

Configure the GOT Mobile function setting.

Select [Common] → [GOT Mobile Setting] from the menu to display this window.

The display contents are changeable by selecting an item in the setting tree on the left of the window.

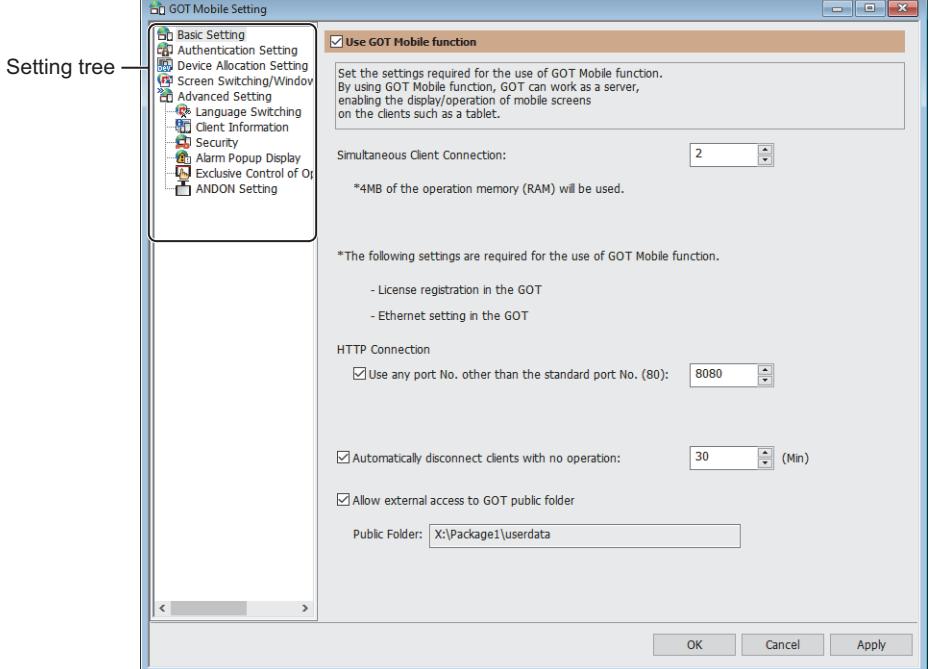

➟■[1 \[Basic Setting\]](#page-2732-0)

- ■[2 \[Authentication Setting\]](#page-2733-0)
- ■[3 \[Device Allocation Setting\]](#page-2734-0)
- ■[4 \[Screen Switching/Window\]](#page-2735-0)
- ■[5 \[Language Switching\]](#page-2736-0)
- ■[6 \[Client Information\]](#page-2737-0)
- ■[7 \[Security\]](#page-2738-0)
- ■[8 \[Alarm Popup Display\]](#page-2741-0)
- ■[9 \[Exclusive Control of Operational Authority\]](#page-2741-1)
- ■[10 \[ANDON Setting\]](#page-2743-0)

# <span id="page-2732-0"></span>■1 **[Basic Setting]**

**GT27 SoftGOT2000 GT25 GT23 GT21 GS25 GS21**

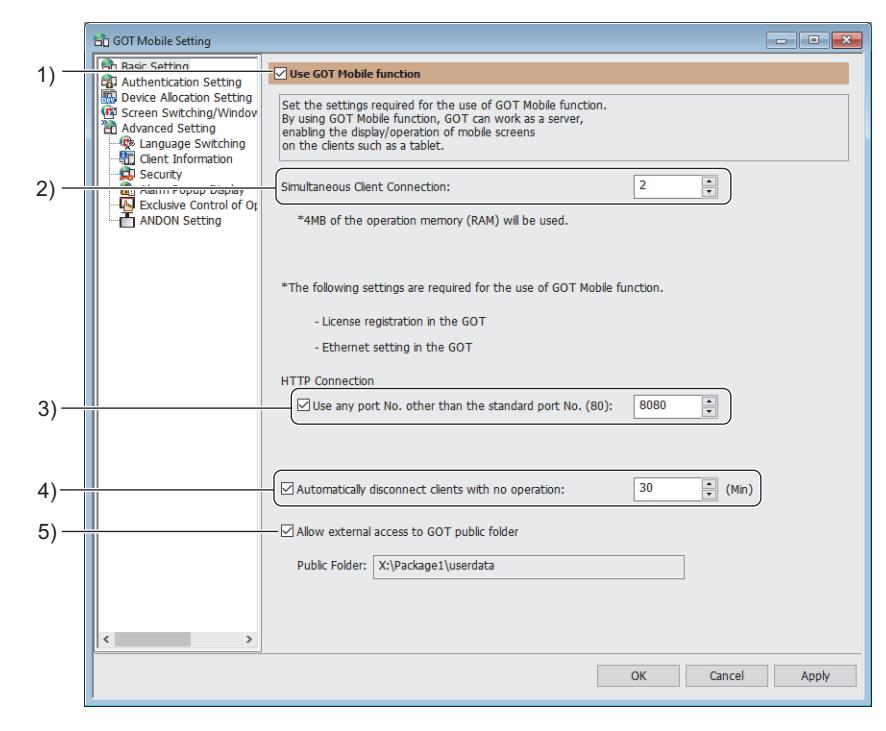

- 1) **[Use GOT Mobile function]** Enables the GOT Mobile function.
- 2) **[Simultaneous Client Connection]** Set the maximum number of clients connectable to the GOT simultaneously. The GOT reserves 2 MB space of the user area in the operation memory (RAM) for each client. The setting range depends on the GOT type. GT27, GT25, and GS25: [1] to [5] GT SoftGOT2000: [1] to [15]

#### 3) **[Use any port No. other than the standard port No. (80)]** Connects a client to the GOT through a port other than the standard port No. 80.

Select this item, and specify the port number. The setting range is [1024] to [65535].

### 4) **[Automatically disconnect clients with no operation]**

Disconnects a client from the server (GOT) if no operation is performed on the client for a specified time period. Select this item, and specify the time period until disconnection is performed. The setting range is [1] minute to [60] minutes.

# 5) **[Allow external access to GOT public folder]**

Allows clients to access the files in the GOT public folder.

For the details of the public folder, refer to the following.

➟10.19.2 ■[7 Public folder](#page-2711-0)

**10**

10. FUNCTIONS USED WITH PERIPHERAL DEVICES 10.19 Monitoring a Controller from Tablets or Other Clients (GOT Mobile Function) **10 - 347**

# <span id="page-2733-0"></span>■2 **[Authentication Setting]**

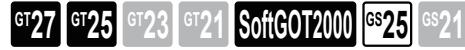

For the details of the authentication, refer to the following.

### ➟10.19.2 ■[5 Authentication](#page-2709-0)

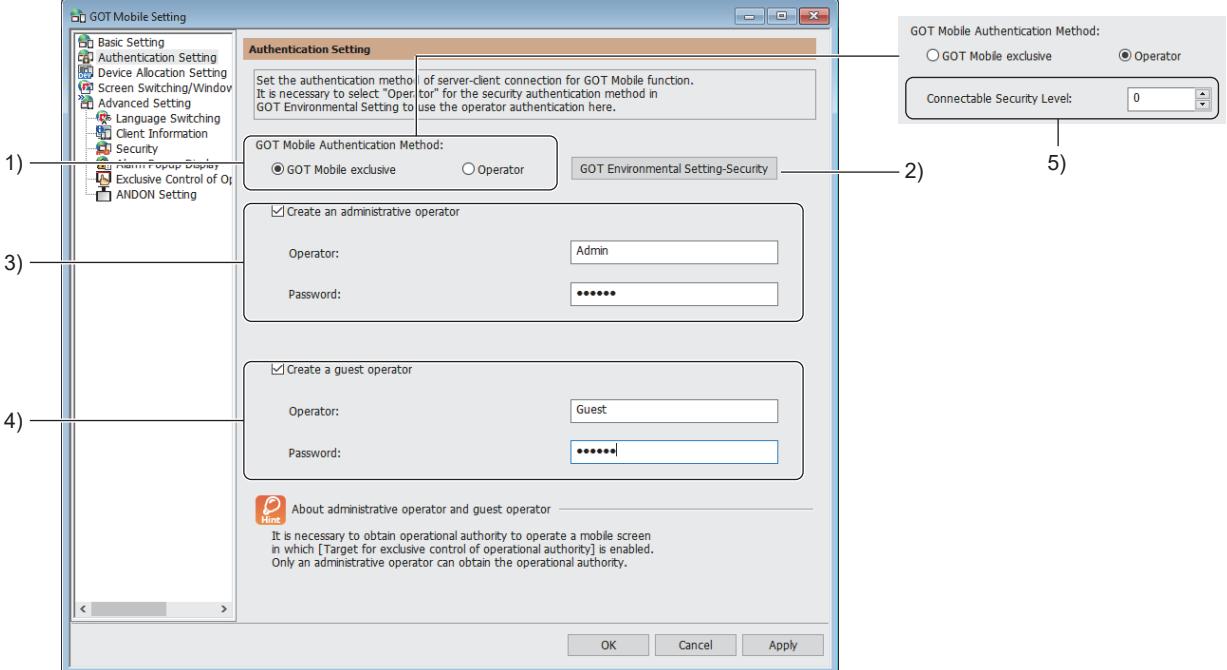

### 1) **[GOT Mobile Authentication Method]**

Select an authentication method for connecting a client to the GOT.

- The following shows the items to be selected.
	- [GOT Mobile exclusive]
	- [Operator]

### 2) **[GOT Environmental Setting-Security] button**

Displays the [Environmental Setting] window ([Security]).

For the settings in the [Environmental Setting] window ([Security]), refer to the following.

■→[5.2.6 Configuring the security settings for the GOT screen \(\[Screen Security\]\)](#page-619-0)

### 3) **[Use an administrative operator]**

Set an administrator operator account for authentication.

When authenticated with the administrative operator account, the client can obtain the authorization of the GOT network interaction function.

This item is settable when [GOT Mobile Authentication Method] is set to [GOT Mobile exclusive].

### Select this item, and set [Operator] and [Password].

Specify the operator name and password with one-byte upper- and lowercase alphabets and numbers, one-byte spaces, and the symbols below within 32 characters.

 $!$  " # \$ % & ' ( ) \* + , ` - . / : ; < = > ? @ [ \ ] ^  $\{$   $\}$ 

Note that the operator name or password cannot end in a one-byte space.

### 4) **[Use a guest operator]**

Set a guest operator account for authentication.

When authenticated with the guest operator account, the client cannot obtain the authorization of the GOT network interaction function.

This item is settable when [GOT Mobile Authentication Method] is set to [GOT Mobile exclusive].

Select this item, and set [Operator] and [Password].

Specify the operator name and password with one-byte upper- and lowercase alphabets and numbers, one-byte spaces, and the symbols below within 32 characters.

 $!$  " # \$ % & ' ( ) \* + , ` - . / : ; < = > ? @ [ \ ] ^  $\{$   $\}$ 

Note that the operator name or password cannot end in a one-byte space.

### 5) **[Connectable Security Level]**

Set the security level of the operator allowed to access the GOT.

This item is settable when [GOT Mobile Authentication Method] is set to [Operator]. The setting range is [0] to [15].

# <span id="page-2734-0"></span>■3 **[Device Allocation Setting]**

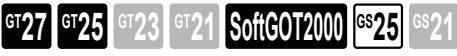

For the details of the GOT Mobile devices, refer to the following.

➟10.19.2 ■[4 GOT Mobile device \(VGB and VGD\)](#page-2708-0)

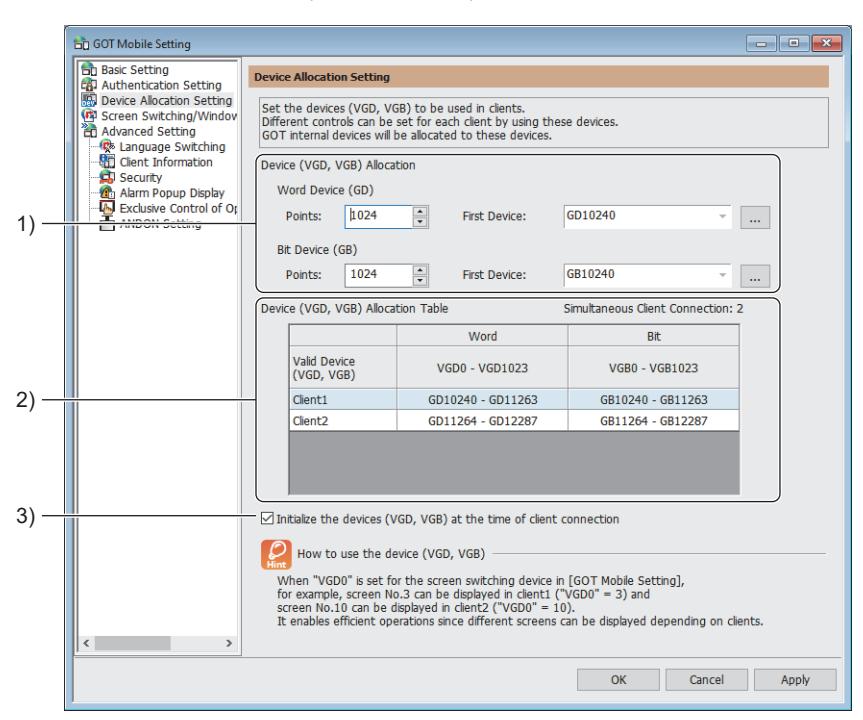

### 1) **[Device (VGD, VGB) Allocation]**

Set GOT internal devices to be assigned to the GOT Mobile devices (VGD and VGB). The number of GOT internal devices (GD and GB) to be assigned is obtained by the following formula: [Points] × [Simultaneous Client Connection].

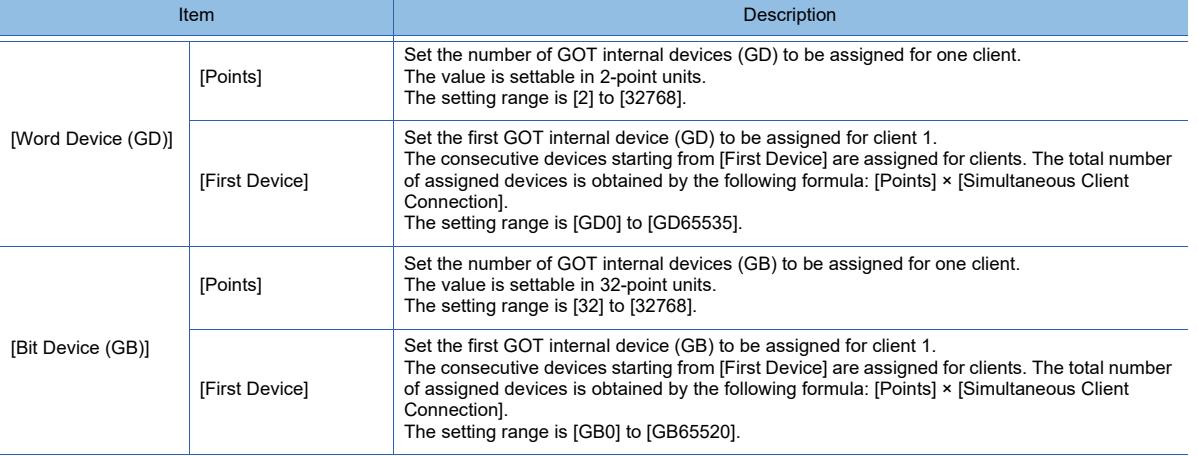

### 2) **[Device (VGD, VGB) Allocation Table]**

Shows the correspondence between the GOT Mobile devices and the assigned GOT internal devices by client number.

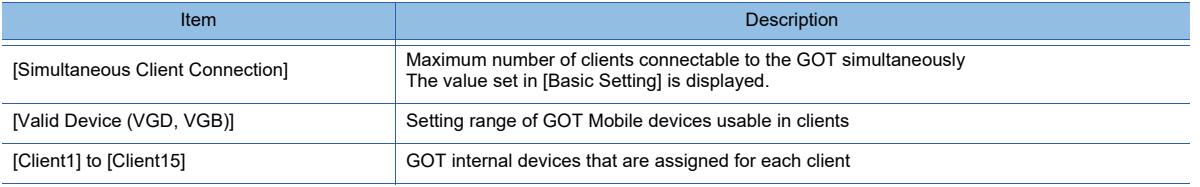

10. FUNCTIONS USED WITH PERIPHERAL DEVICES **10 - 349**

10.19 Monitoring a Controller from Tablets or Other Clients (GOT Mobile Function)

### 3) **[Initialize the devices (VGD, VGB) at the time of client connection]**

Clears the values of the GOT Mobile devices assigned to a client when the client connects to the GOT.

<span id="page-2735-0"></span>■4 **[Screen Switching/Window]** 

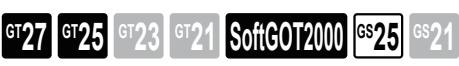

For the details of screen switching on a client, refer to the following.

 $\rightarrow$  10.19.2  $\equiv$  [2 \(1\) \(b\) Screen switching](#page-2701-0)

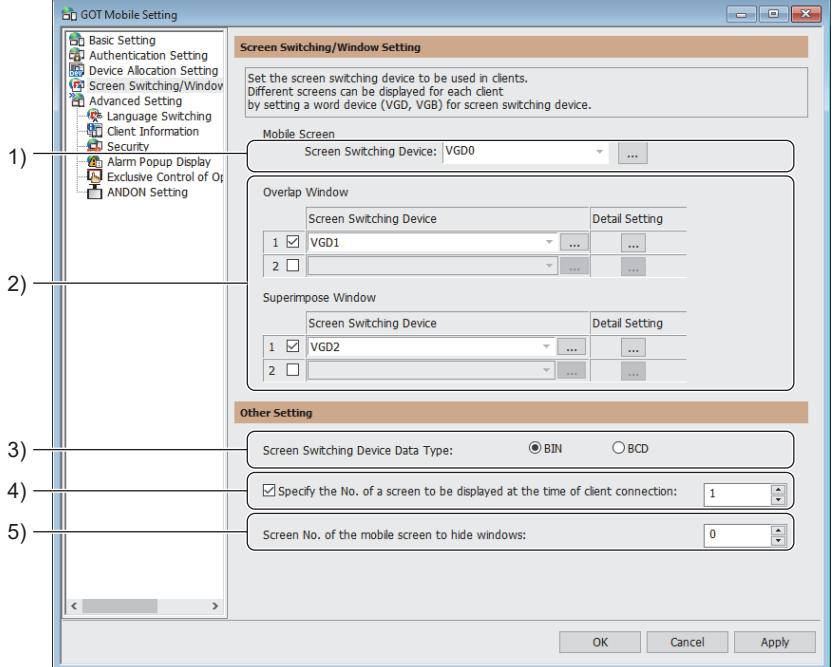

#### 1) **[Screen Switching Device]**

Set the screen switching device for clients.

You can specify a word device or word-specified bit device.

### 2) **Settings of overlap windows 1 and 2 and superimpose windows 1 and 2**

Set whether to use overlap windows 1 and 2, superimpose windows 1 and 2, screen switching devices, display methods, and others.

For details, refer to the following.

➟5.2.1 ■[5 \[Screen Switching/Window\]](#page-564-0)

#### 3) **[Screen Switching Device Data Type]**

Select the data type of the screen switching device for clients.

- The following shows the items to be selected.
	- [BIN]: Signed 16-bit binary or unsigned 16-bit binary
	- [BCD]: 16-bit binary coded decimal
- 4) **[Specify the No. of a screen to be displayed at the time of client connection]**

Set the screen number of the mobile screen to be displayed immediately after the client becomes authenticated to the GOT.

The setting range varies depending on the setting of [Screen Switching Device Data Type].

- For [BIN]: [0] to [32767]
- For [BCN]: [0] to [9999]

#### 5) **[Screen No. of the mobile screen to hide windows]**

Set the screen number of a mobile screen. Then, the overlap windows and superimpose windows displayed on the screen are hidden.

When the set number is stored in the screen switching device, the corresponding window is hidden.
# FUNCTIONS USED WITH PERIPHERAL DEVICES **FUNCTIONS USED WITH PERIPHERAL DEVICES**

**10**

### ■5 **[Language Switching]**

**GT27 SoftGOT2000 GT25 GT23 GT21 GS25 GS21**

For the details of language switching on the mobile screen, refer to the following.

➟10.19.2 ■[2 \(1\) \(c\) Language switching](#page-2702-0)

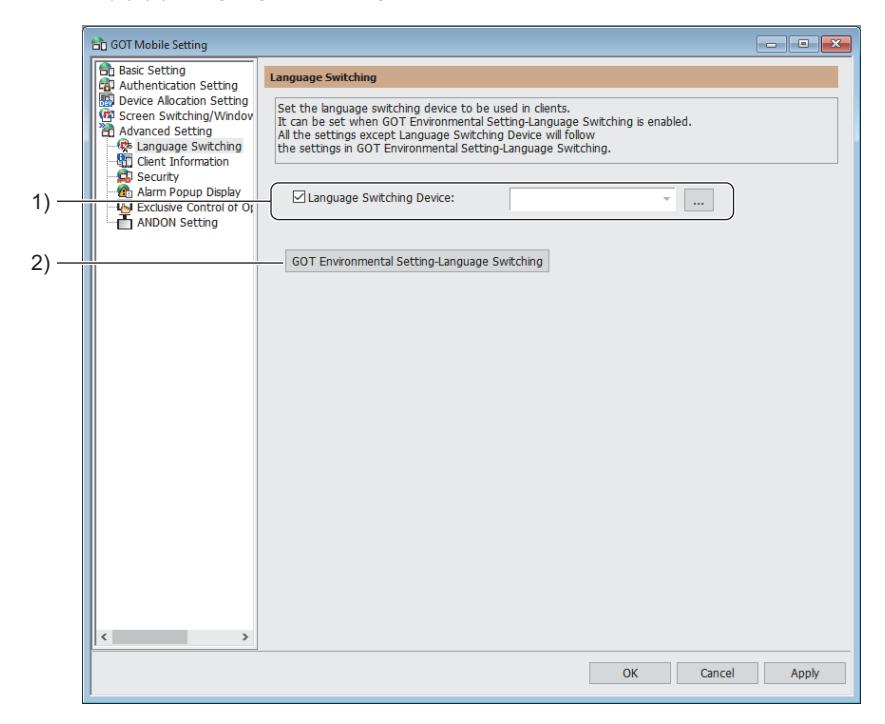

### 1) **[Language Switching Device]**

Set the language switching device for clients. You can specify a word device or word-specified bit device.

### 2) **[GOT Environmental Setting-Language Switching] button**

Displays the [Environmental Setting] window ([Language Switching]).

For language switching on the mobile screen, the GOT environmental settings are applied except the setting of [Language Switching Device].

For the settings in the [Environmental Setting] window ([Language Switching]), refer to the following.

➟5.2.2 ■[4 \[Language Switching\]](#page-572-0)

### ■6 **[Client Information]**

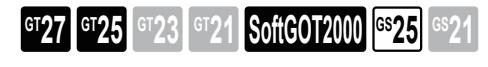

Set the devices to notify the information on the client being connected or to control the state of the client.

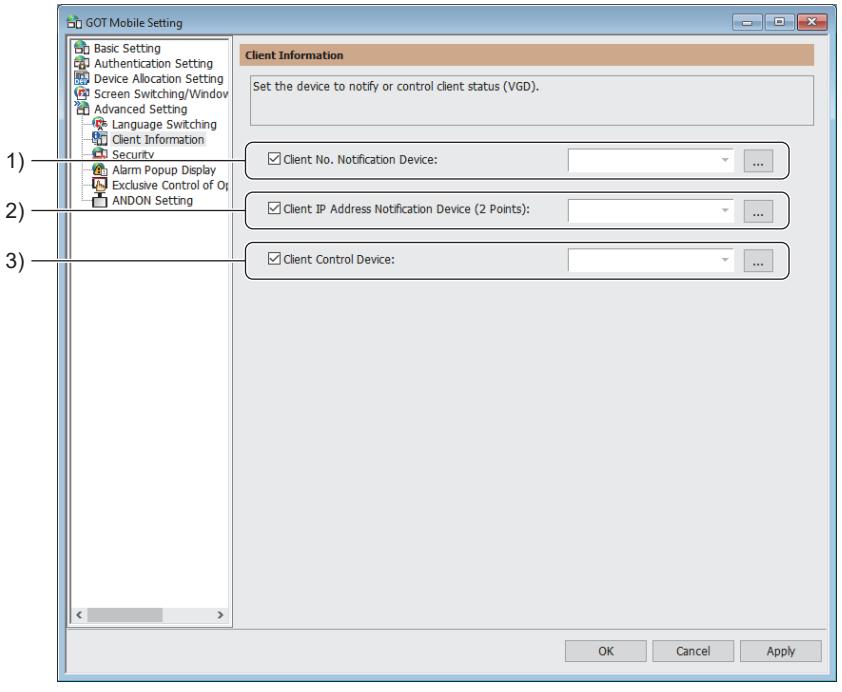

### 1) **[Client No. Notification Device]**

Set a device to store the client number of the client being connected. Select this item, and set the device. You can specify a GOT Mobile device (VGD) only. The data type of the device is unsigned 16-bit binary.

### 2) **[Client IP Address Notification Device (2 Points)]**

Set a device to store the IP address of the client.

Select this item, and set the device.

You can specify a GOT Mobile device (VGD) only.

Two consecutive word devices are reserved, starting from the specified device.

The data type of the device is unsigned 32-bit binary.

The IP address is stored as shown below.

Example) When the IP address is 192.168.3.18 (decimal)

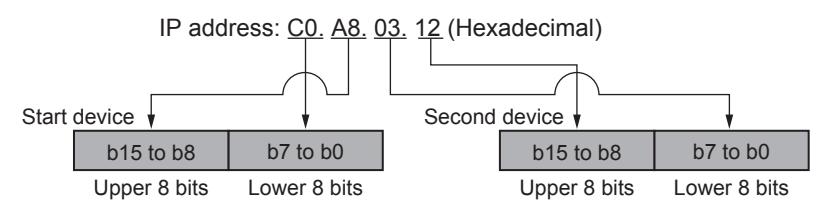

### 3) **[Client Control Device]**

Set a device to control the state of the client being connected. Select this item, and set the device. Turning on b0 of the set device disconnects the client from the GOT.

You can specify a GOT Mobile device (VGD) only.

The data type of the device is unsigned 16-bit binary.

# FUNCTIONS USED WITH PERIPHERAL DEVICES **FUNCTIONS USED WITH PERIPHERAL DEVICES**

**10**

# ■7 **[Security]**

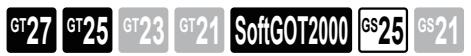

The setting items differ according to the authentication method of the screen security. For the details of the mobile screen security authentication, refer to the following.

■ 10.19.2 ■ [2 \(3\) \(a\) Screen security \(level authentication and operator authentication\)](#page-2703-0)

### **(1) For the level authentication**

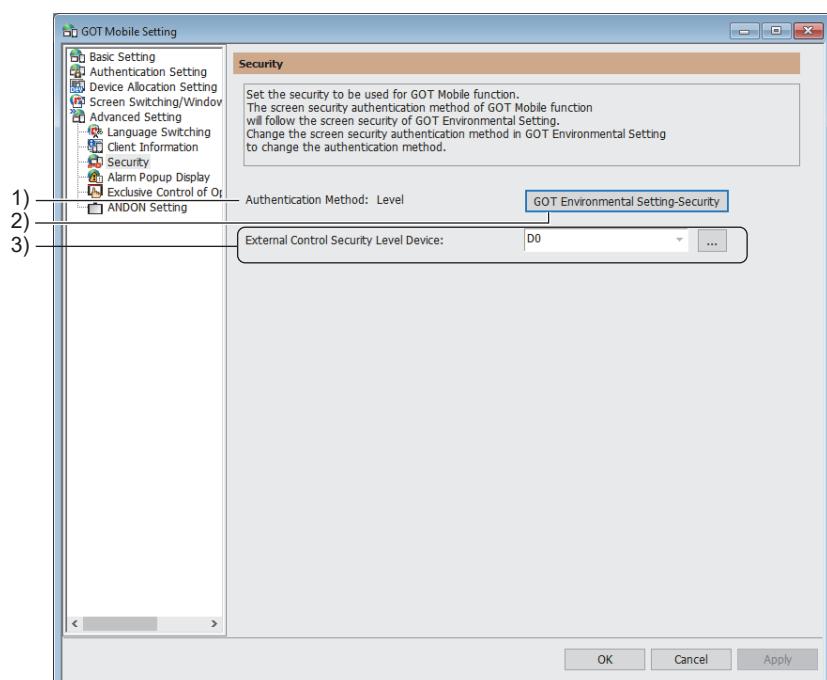

### 1) **[Authentication Method]**

Displays the security authentication method selected for [Authentication Method] in the [Environmental Setting] window ([Security]).

### 2) **[GOT Environmental Setting-Security] button**

Displays the [Environmental Setting] window ([Security]).

The security level password is common to the clients and the GOT.

Change the authentication method and security level password for the GOT as necessary. For details, refer to the following.

➟5.2.6 ■[3 \[Security\] \(\[Screen Security\] tab\)](#page-620-0)

### 3) **[External Control Security Level Device]**

### Set a device to store the security level of a client.

You can specify a word device or word-specified bit device.

### **(2) For the operator authentication**

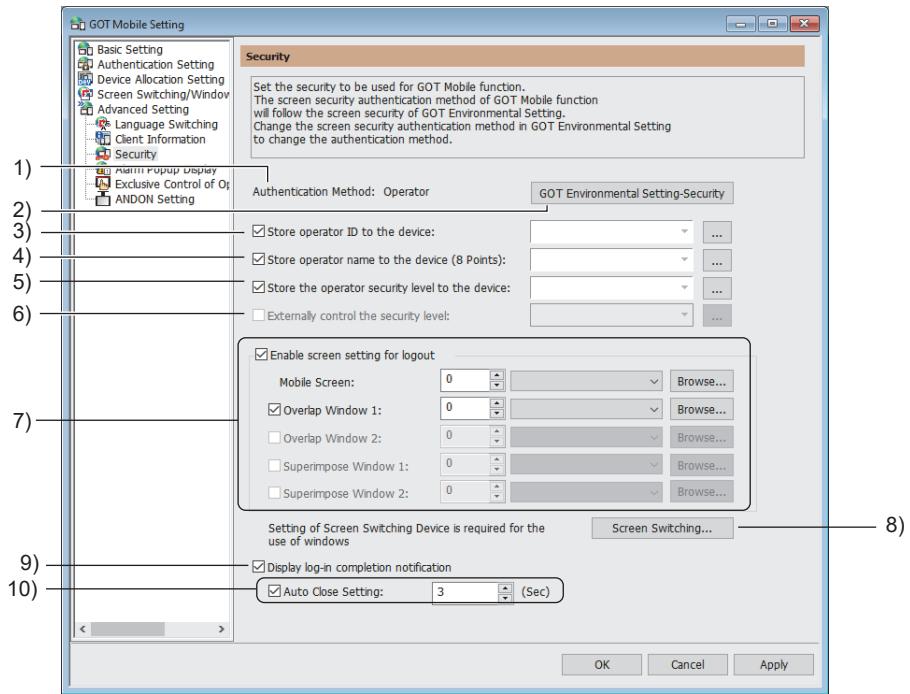

### 1) **[Authentication Method]**

Displays the security authentication method selected for [Authentication Method] in the [Environmental Setting] window ([Security]).

### 2) **[GOT Environmental Setting-Security] button**

Displays the [Environmental Setting] window ([Security]). Change the authentication method for the GOT as necessary.

For details, refer to the following.

➟5.2.6 ■[3 \[Security\] \(\[Screen Security\] tab\)](#page-620-0)

### 3) **[Store operator ID to the device]**

Set a device to store the ID number of the operator who is logged in from a client (Operator ID External Notification device).

You can specify a GOT Mobile device (VGD) only.

The specified device stores 0 when the operator logs out.

### 4) **[Store operator name to the device (8 Points)]**

Set a device to store the name of the operator who is logged in from a client (Operator Name External Notification device).

You can specify a GOT Mobile device (VGD) only.

Eight consecutive word devices are reserved, starting from the specified device.

If the operator name contains less than 16 characters, blank devices store 0.

All the devices store 0 when the operator logs out.

### 5) **[Store the operator security level to the device]**

Set a device to store the security level of the operator who is logged in from a client (Operator Level External Notification device).

You can specify a GOT Mobile device (VGD) only.

The specified device stores 0 when the operator logs out.

### 6) **[Externally control the security level]**

Set a device to externally control the operator authentication on a client (Operator Authentication External Control device).

You can specify a word device or word-specified bit device.

For the details of the security level control from an external device, refer to the following.

■→5.2.7 ■[1 \(8\) Security level control from an external device](#page-627-0)

### 7) **[Enable screen setting for logout]**

Set a screen to be displayed at logout.

When using an overlap window or superimpose window, set a screen switching device in [Screen Switching/ Window] in the [GOT Mobile Setting] window.

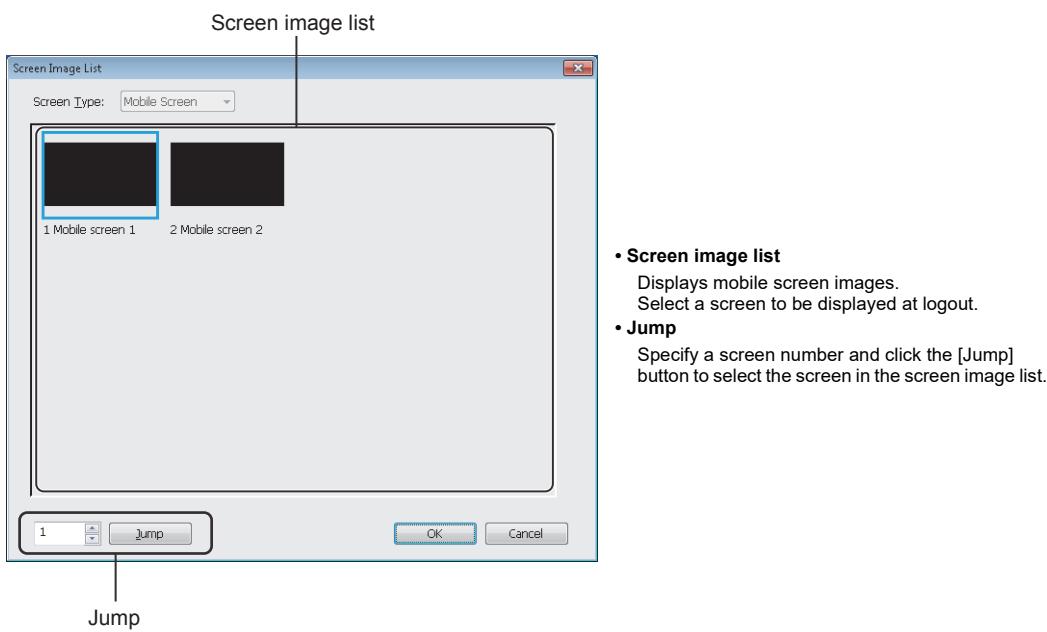

When [GOT Mobile Authentication Method] is set to [Operator] in [Authentication Setting], the GOT disconnects the client at logout, and therefore the specified screen does not appear.

➟■[2 \[Authentication Setting\]](#page-2733-0)

### 8) **[Screen Switching] button**

Displays the setting screen for the screen switching devices.

➟■[4 \[Screen Switching/Window\]](#page-2735-0)

### 9) **[Display log-in completion notification]**

Displays a login completion notification dialog upon login.

### 10) **[Auto Close Setting]**

Closes the login completion notification dialog automatically.

Select this item, and specify the time period from when the login completion notification dialog appears until it closes.

The setting range is [1] second to [60] seconds.

**10**

### ■8 **[Alarm Popup Display]**

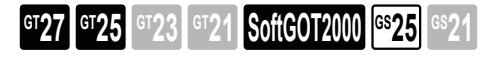

For the details of the alarm popup display on mobile screens, refer to the following.

➟10.19.2 ■[2 \(d\) Alarm popup display](#page-2702-1)

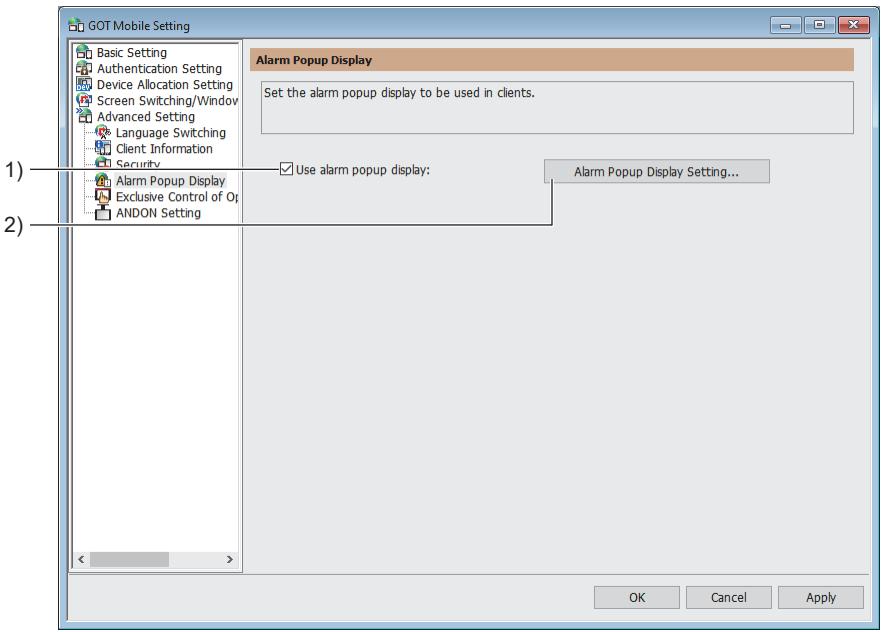

### 1) **[Use alarm popup display]**

Uses the alarm popup display on mobile screens.

### 2) **[Alarm Popup Display Setting] button**

Displays the following dialog to configure the alarm popup display setting for mobile screens.

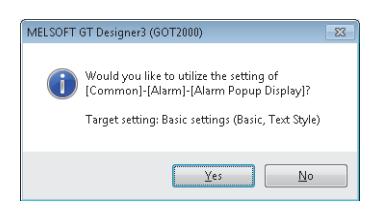

To utilize the alarm popup display setting for the GOT, click the [Yes] button to display the [Alarm Popup Display(GOT Mobile Setting)] dialog.

To not to utilize the alarm popup display setting for the GOT, click the [No] button to display the [Alarm Popup Display(GOT Mobile Setting)] dialog.

**→[9.1.4 Enabling the popup display for when an alarm occurs](#page-1979-0)** 

### <span id="page-2741-0"></span>■9 **[Exclusive Control of Operational Authority]**

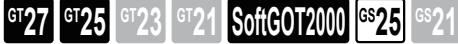

For the details of the GOT network interaction function, refer to the following.

■ [5.6 Setting the Interaction Function for Equipment on Ethernet \(\[GOT Network Interaction\]\)](#page-823-0)

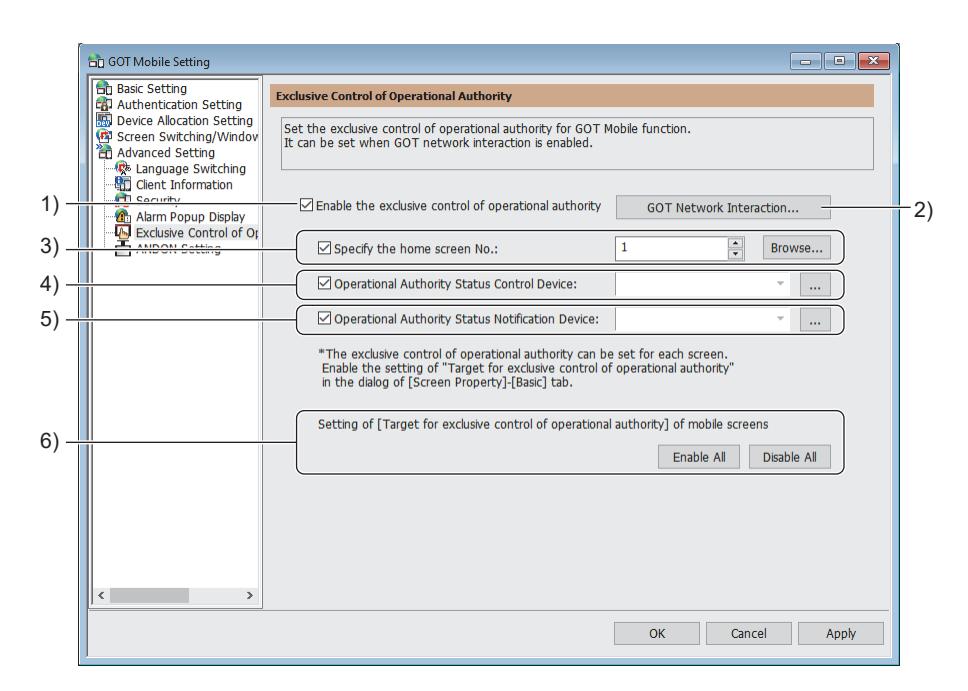

### 1) **[Enable the exclusive control of operational authority]**

Enables the authorization control of the GOT network interaction function in the GOT Mobile function. This item is settable only when the GOT network interaction function is enabled.

To enable the authorization control for a screen, select [Target for exclusive control of operational authority] in the [Basic] tab in the [Screen Property] dialog.

➟10.19.7 ■[1 \[Basic\] tab](#page-2744-0)

### 2) **[GOT Network Interaction] button**

Displays the [GOT Network Interaction] dialog.

For the settings in the [GOT Network Interaction] dialog, refer to the following.

➟[5.6.4 \[GOT Network Interaction\] dialog](#page-831-0)

### 3) **[Specify the home screen No.]**

Set a mobile screen to be displayed by the home screen button on the popup display of the GOT network interaction function.

Select this item, and specify the screen number of the mobile screen.

Make sure to disable the authorization control in the mobile screen set as the home screen.

For the details of the home screen in the GOT network interaction function, refer to the following.

➟5.6.2 ■[3 Operation on target equipment](#page-826-0)

Click the [Browse] button to select a mobile screen in thumbnail view in the [Screen Image List] dialog.

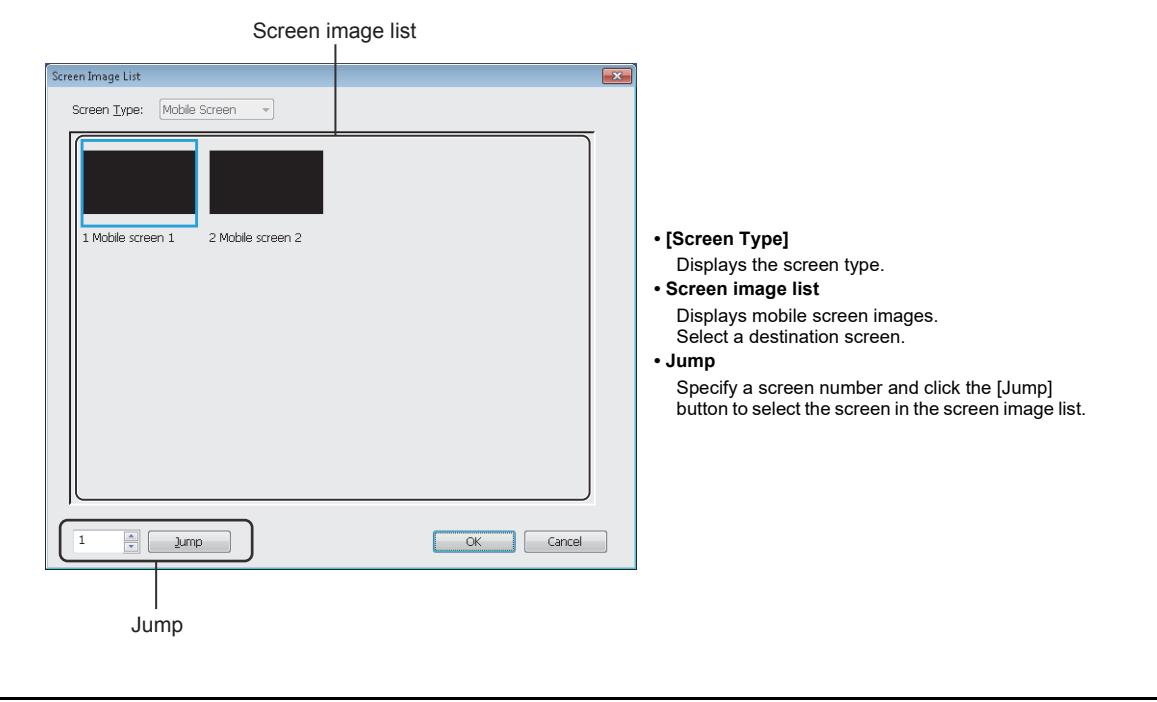

**10**

### 4) **[Operational Authority Status Control Device]**

Set a device to control the authorization status.

Select this item, and set the device.

You can specify a GOT Mobile device (VGD) or word-specified GOT Mobile device (VGB).

For the details of the Operational Authority Status Control device, refer to the following.

■→10.19.2 ■[6 \(2\) Operational Authority Status Control device](#page-2711-0)

### 5) **[Operational Authority Status Notification Device]**

Set a device to notify the authorization status.

Select this item, and set the device.

You can specify a GOT Mobile device (VGD) or word-specified GOT Mobile device (VGB).

For the details of the Operational Authority Status Notification device, refer to the following.

■ 10.19.2 ■ 6(1) Operational Authority Status Notification device

6) **[Setting of [Target for exclusive control of operational authority] of mobile screens]** Enables or disables the setting of [Target for exclusive control of operational authority] in all mobile screens at once.

For the mobile screen setting, refer to the following.

➟[10.19.7 Mobile screen properties](#page-2744-1)

### ■10 **[ANDON Setting]**

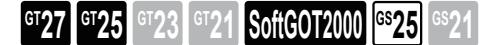

<sup>■→</sup>[10.19.4 ANDON function](#page-2725-0)

For the details of the ANDON function, refer to the following.

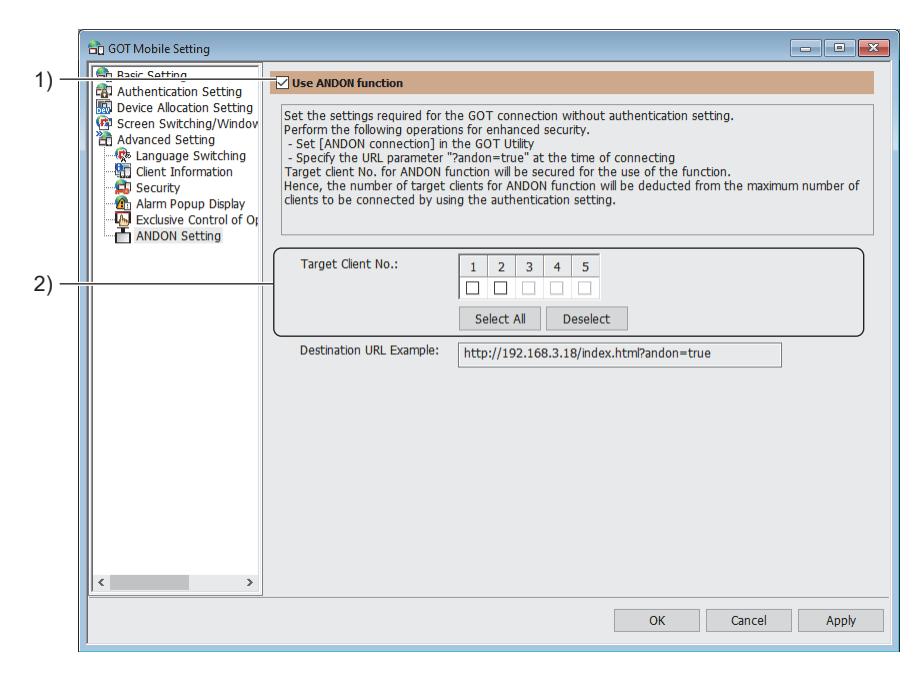

### 1) **[Use ANDON function]**

Enables connection between the GOT and clients without the operator name and password-based authentication.

### 2) **[Target Client No.]**

Select the target client number of the ANDON function.

The number of settable clients depends on the model.

The selected client connects to the GOT without the operator name and password-based authentication. Connection using the GOT Mobile exclusive authentication or the operator authentication is not applicable.

<span id="page-2744-1"></span>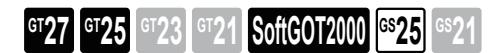

Set the properties of a mobile screen.

To display the properties, perform one of the following operations.

When creating a mobile screen

- Select [Screen]  $\rightarrow$  [New]  $\rightarrow$  [Mobile Screen] from the menu.
- Double-click [New] under [Mobile Screen] in the tree in the [Screen] window.

When editing an existing mobile screen

- Right-click a mobile screen, and select [Screen Property].
- Right-click a mobile screen in the tree in the [Screen] window, and select [Screen Property].

➟■[1 \[Basic\] tab](#page-2744-0)

<span id="page-2744-0"></span>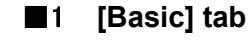

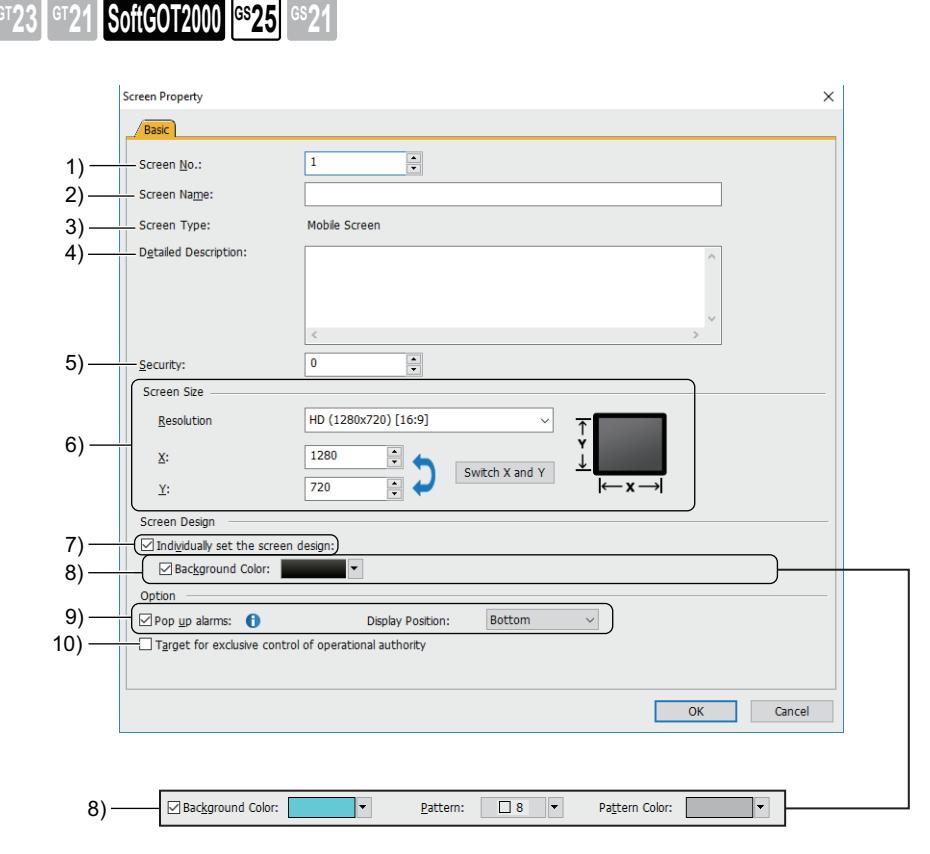

### 1) **[Screen No.]**

Set a screen number.

The setting range is [0] to [32767].

If you display the [Screen Property] dialog selecting multiple screens, this value cannot be changed.

### 2) **[Screen Name]**

Set the title of the screen. Up to 32 characters can be set.

3) **[Screen Type]**

Displays the screen type.

### 4) **[Detailed Description]**

Set the explanation for the screen. Up to 512 characters can be set. A line feed is counted as two characters.

### 5) **[Security]**

Set the security level. The setting range is [0] to [15]. If you do not use the security function of the GOT, select [0].

### ■ [5.2.6 Configuring the security settings for the GOT screen \(\[Screen Security\]\)](#page-619-0)

### 6) **[Screen Size]**

Set the screen size.

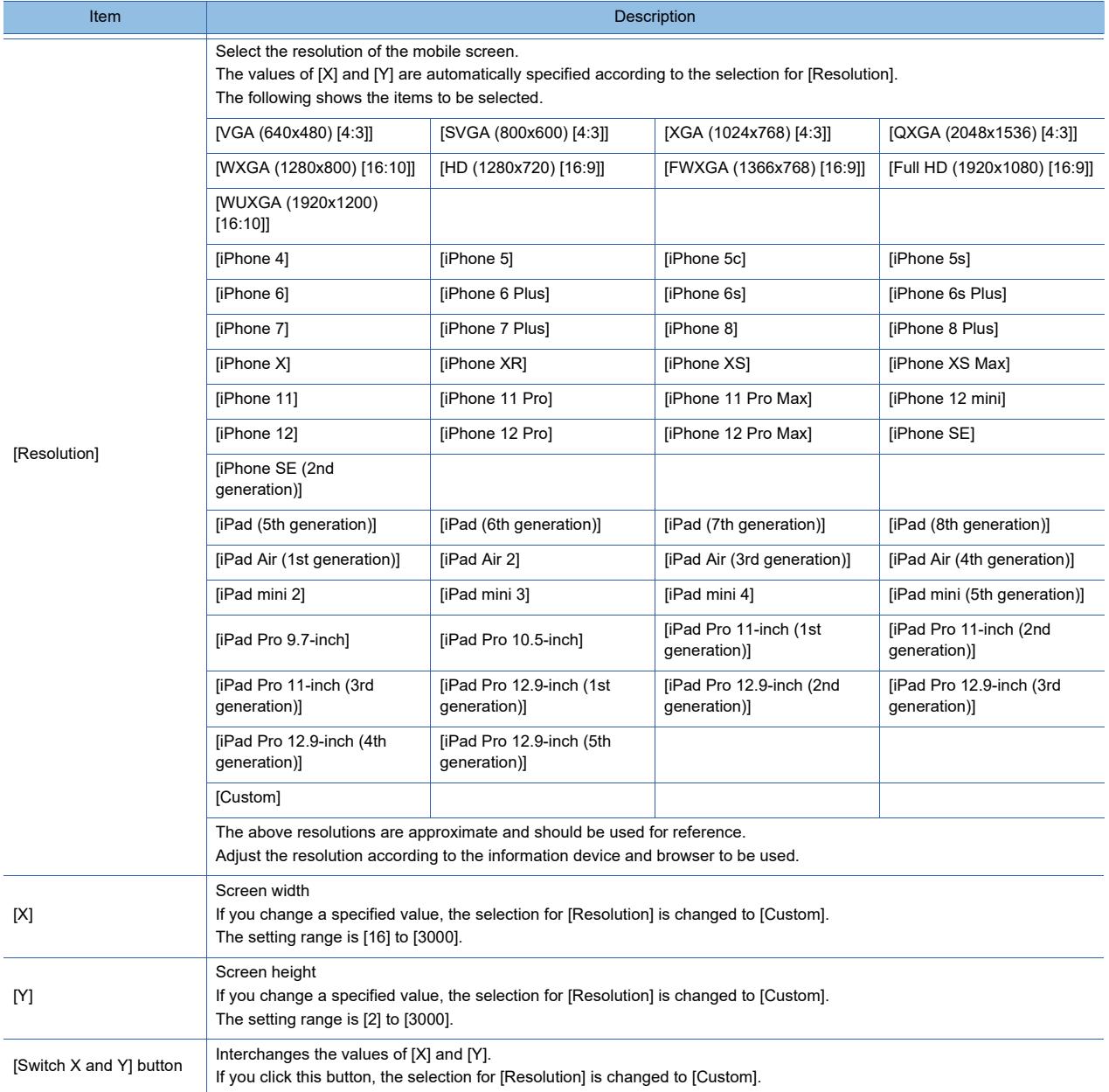

### 7) **[Individually set the screen design]**

Enables the individual screen design (including the background color), instead of the design selected in the [Screen Design] dialog.

### 8) **[Background Color]**

### **GOT Graphic Ver.2**

Select a background color. For the color setting, refer to the following. ➟[6.4.2 Color settings](#page-1008-0)

### **GOT Graphic Ver.1**

Select a background color, pattern, and pattern color for the screen. The pattern is displayed on the colored background.

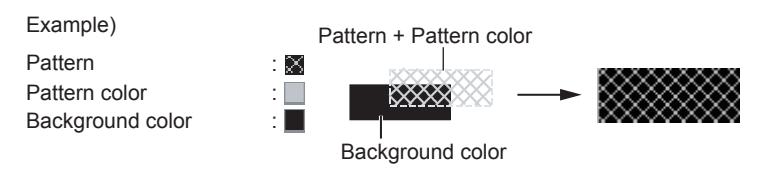

### 9) **[Pop up alarms]**

An alarm pops up when an alarm occurs.

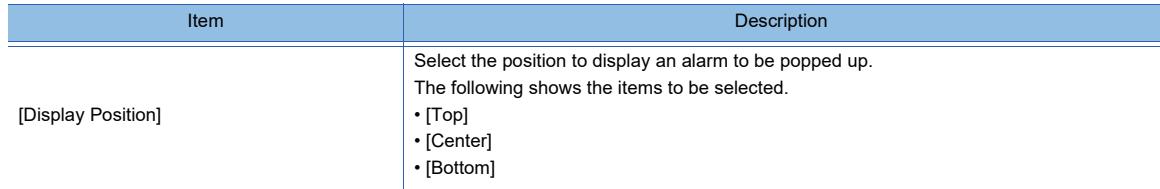

Configure the following settings additionally.

- User alarm settings or system alarm settings
	- ➟9.1.2 ■[7 \[User Alarm Observation\] dialog](#page-1939-0)
		- 9.1.3 ■[5 \[System Alarm Observation\] dialog](#page-1973-0)
- Alarm popup display settings
	- ➟9.1.4 ■[4 \[Alarm Popup Display\] dialog](#page-1991-0)

### 10) **[Target for exclusive control of operational authority]**

Enables the authorization control in the screen being edited.

➟10.19.2 ■[6 Authorization control](#page-2711-2)

To enable the authorization control throughout the project, select [Enable the exclusive control of operational authority] in the [GOT Mobile Setting] window ([Exclusive Control of Operational Authority]). ■→10.19.6 ■[9 \[Exclusive Control of Operational Authority\]](#page-2741-0)

### **10.19.8 Relevant settings**

**GT27 SoftGOT2000 GT25 GT23 GT21 GS25 GS21**

Set the relevant settings other than the specific settings for the GOT Mobile function as required. The following shows the functions that are available by the relevant settings.

➟[12.1.3 GOT special register \(GS\)](#page-3031-0)

### ■1 **GOT internal device**

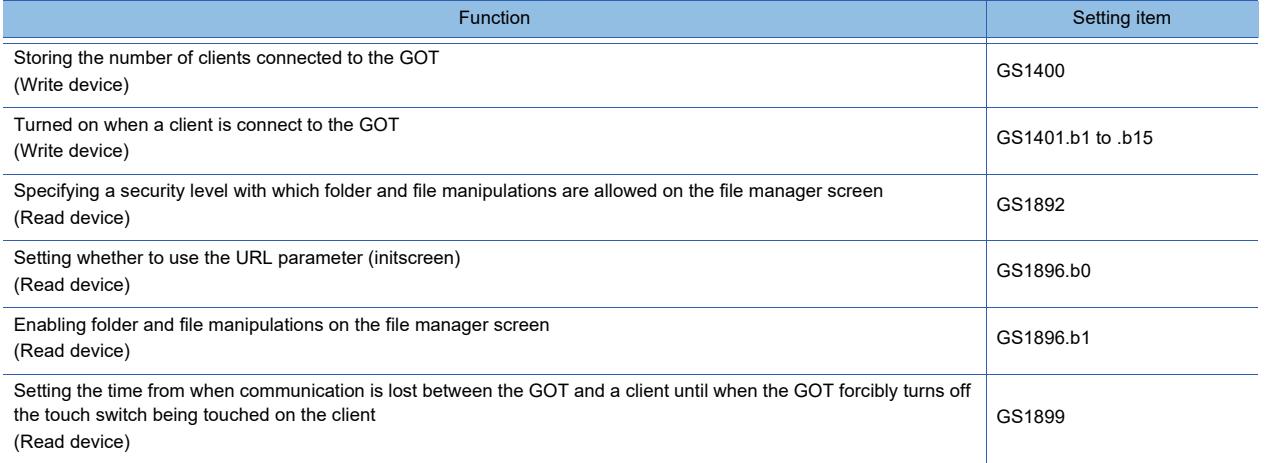

**10**

## **10.19.9 Troubleshooting**

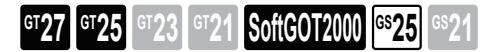

If you have any trouble with the GOT Mobile function, check the operating environment first.

➟10.19.2 ■[1 Operating environment](#page-2698-0)

### ■1 **Troubleshooting for clients**

The following shows the troubleshooting for clients.

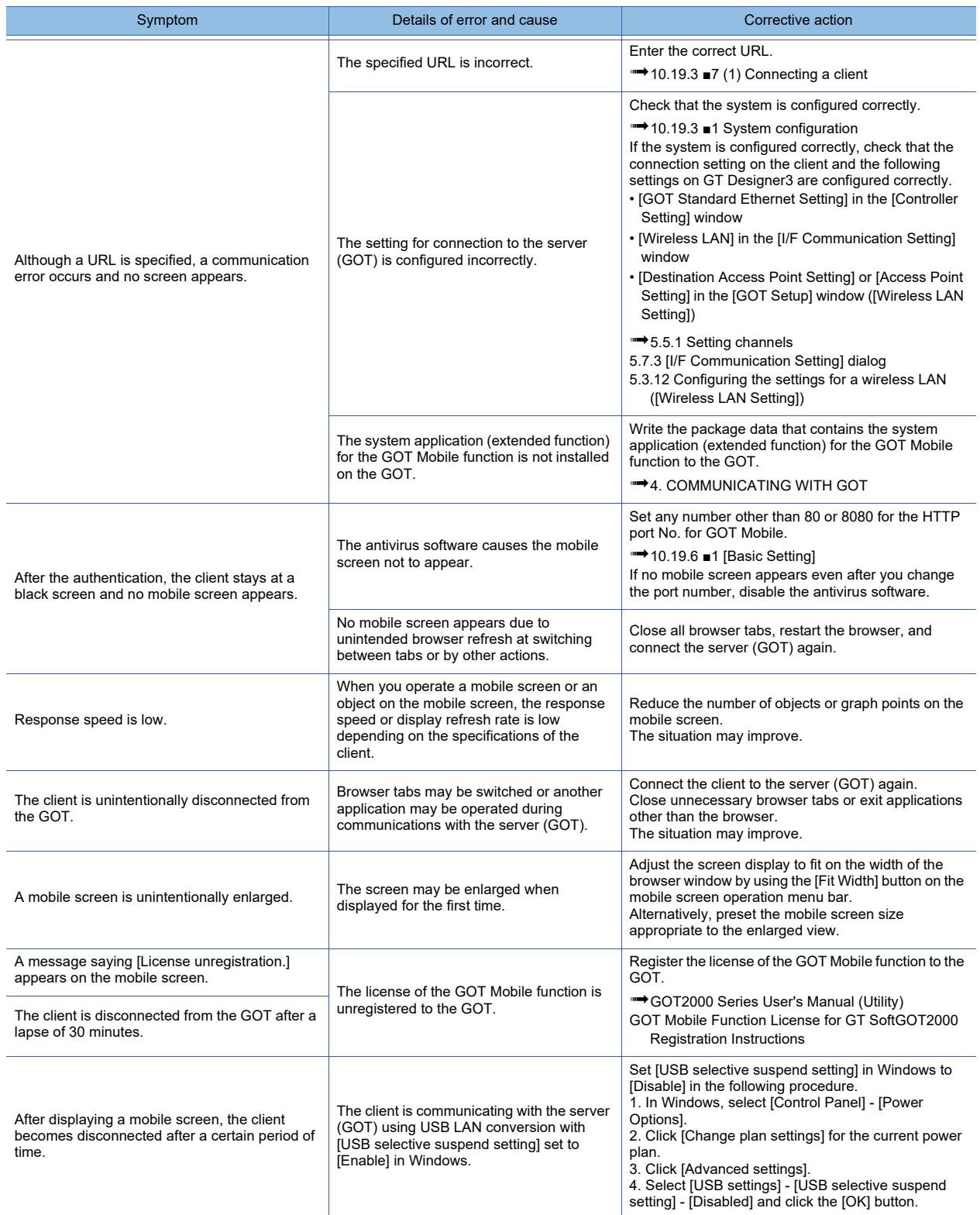

### ■2 **Error messages on clients**

### **(1) Errors before authentication**

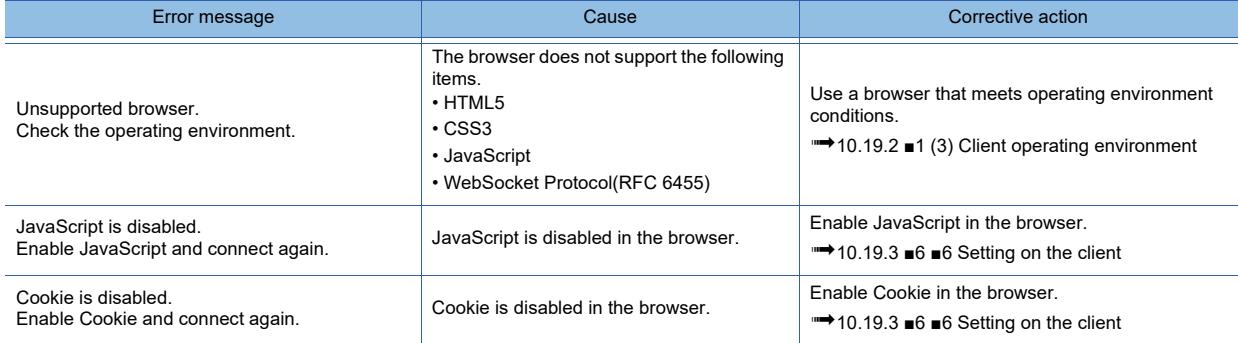

### **(2) Errors at authentication**

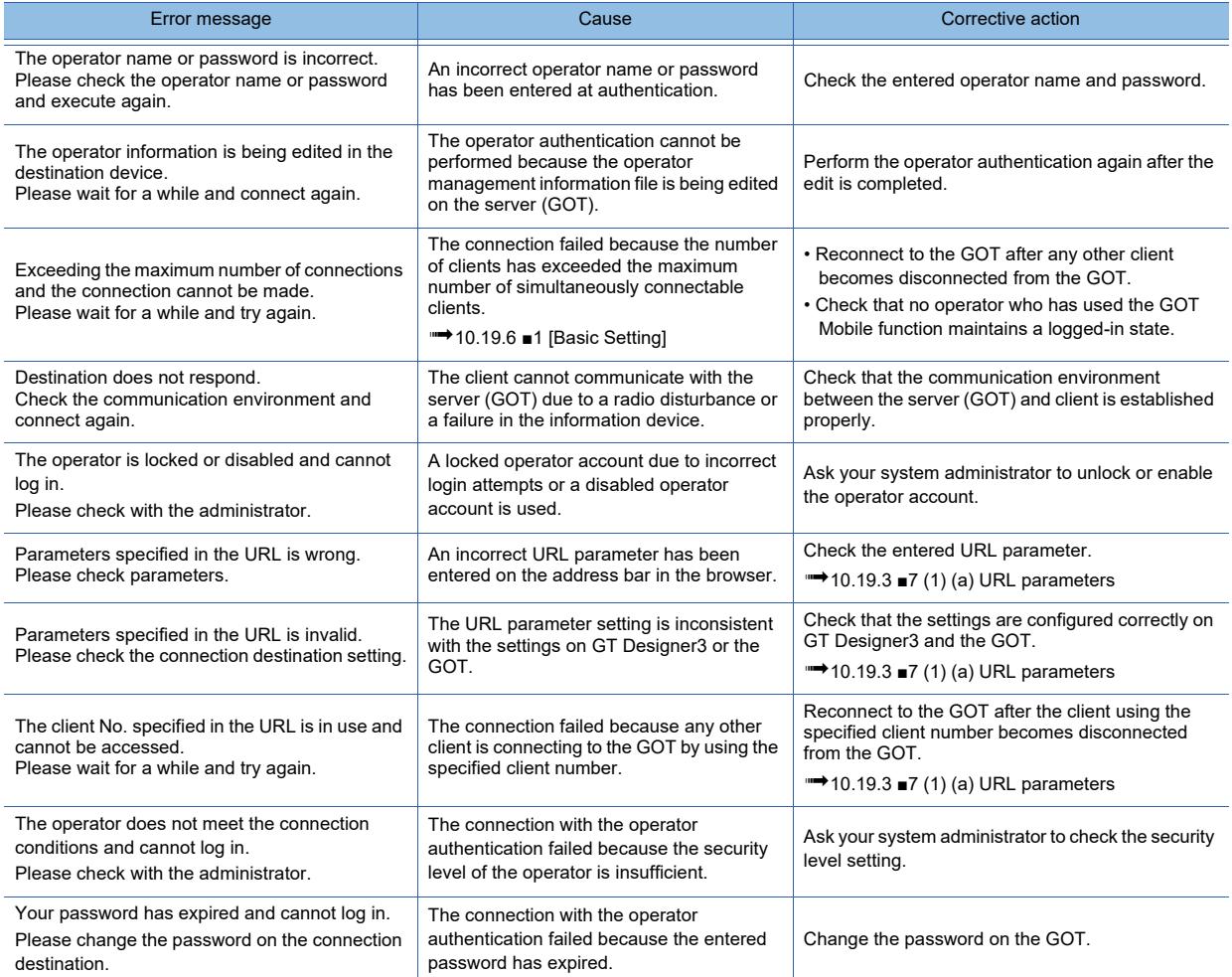

### **(3) Errors in the process of monitoring**

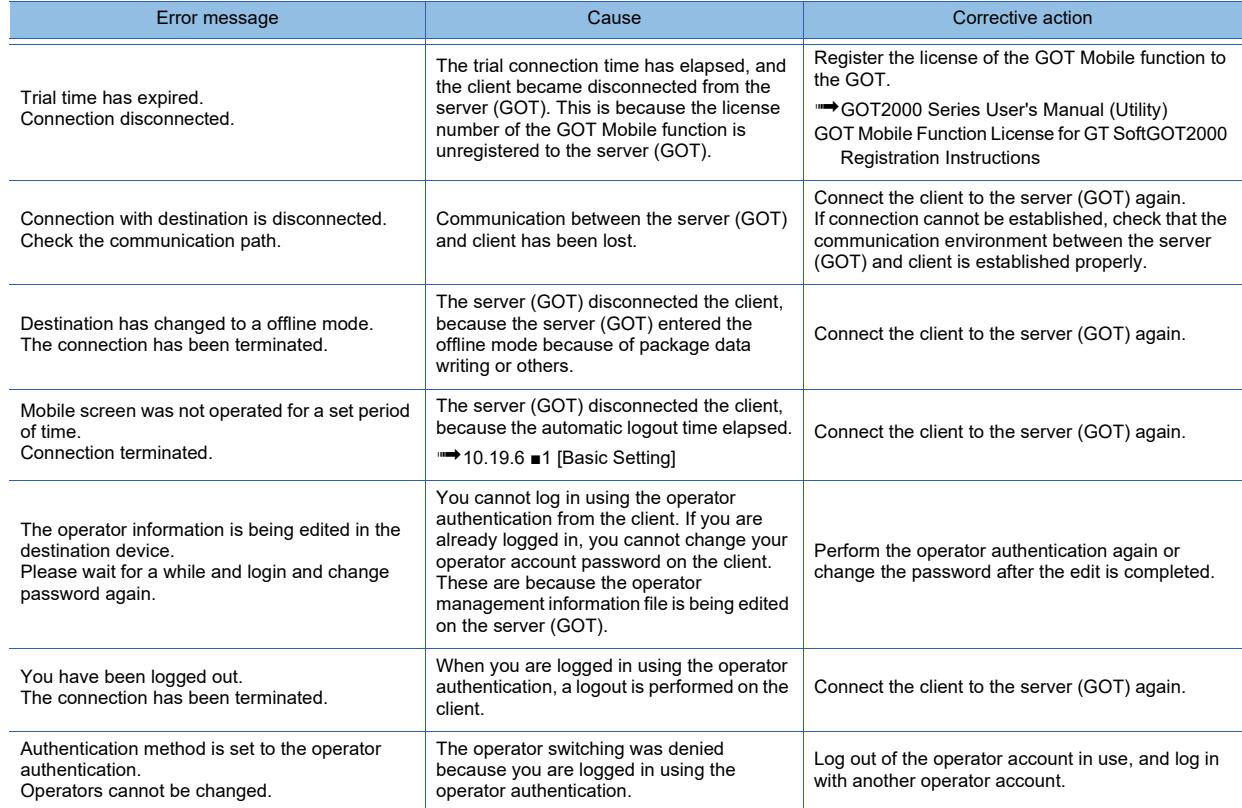

# **11.USEFUL FUNCTIONS**

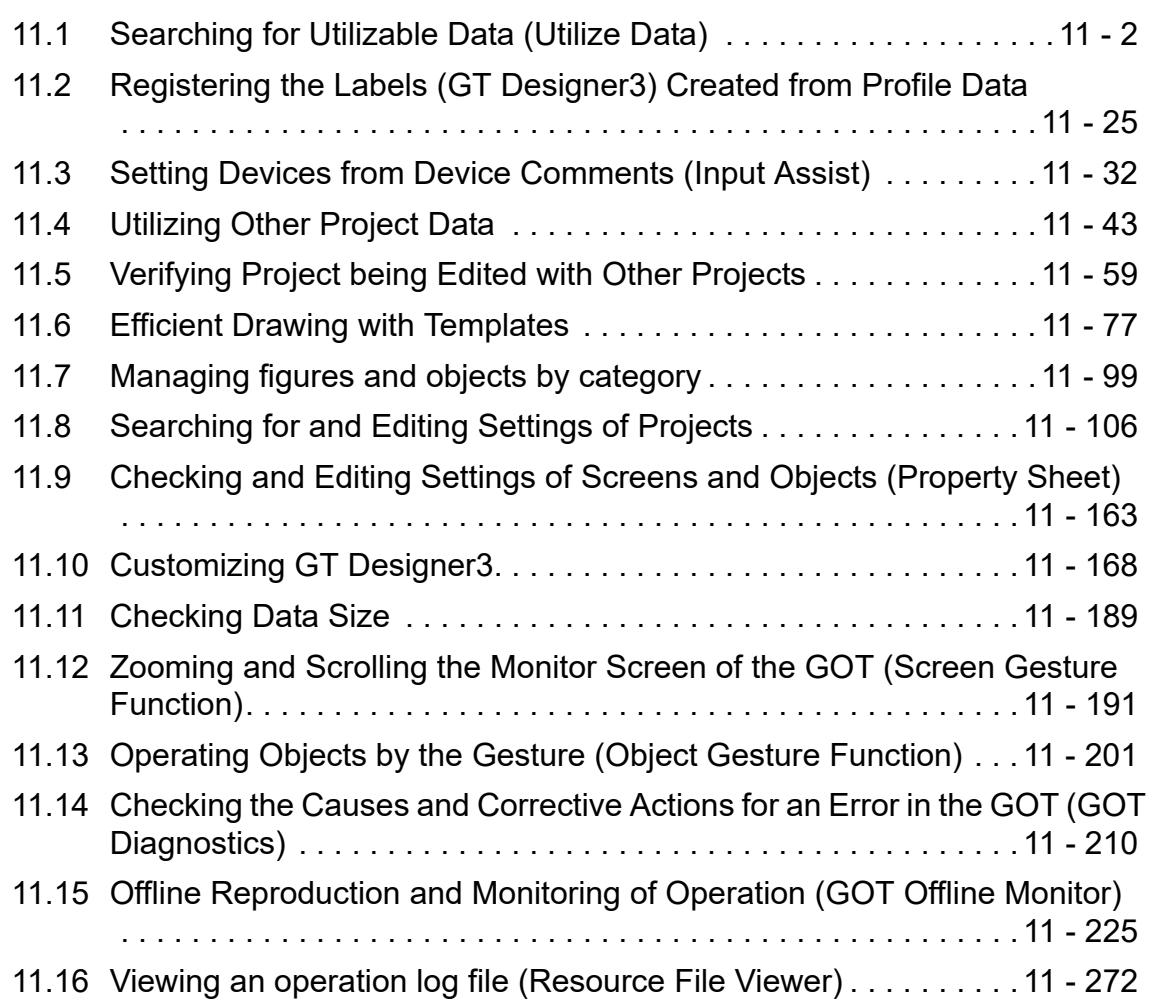

# <span id="page-2751-0"></span>**11.1 Searching for Utilizable Data (Utilize Data)**

# **GT27 SoftGOT2000 GT25 GT23 GT21 GS25 GS21**

When you create a project or screen, search a sample or existing project for utilizable data based on the specified search criteria, such as a keyword.

You can find utilizable data efficiently without the knowledge of the settings in the sample or existing project.

➟[11.1.1 Specifications for the utilize data](#page-2751-1)

[11.1.2 How to use the utilize data](#page-2752-0)

[11.1.3 Precautions](#page-2757-0)

- [11.1.4 \[Utilize Data \(Project\)\] dialog and \[Search\] dialog](#page-2759-0)
- [11.1.5 \[Utilize Data \(Screen\)\] window](#page-2761-0)
- [11.1.6 \[Utilize\] dialog](#page-2764-0)
- [11.1.7 \[Detail Screen Setting\] dialog](#page-2772-0)
- [11.1.8 Registering the add-on license](#page-2773-0)

If you know the settings in a project to be utilized, you can specify data to be utilized from the project directly.

➟[11.4 Utilizing Other Project Data](#page-2792-0)

### <span id="page-2751-1"></span>**11.1.1 Specifications for the utilize data**

# **GT27 SoftGOT2000 GT25 GT23 GT21 GS25 GS21**

### ■1 **File formats of utilizable projects**

The following shows the file formats of utilizable projects.

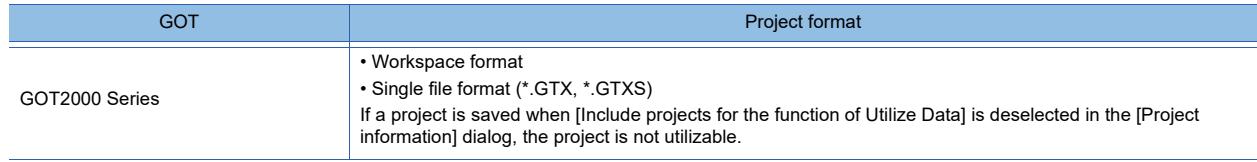

# <span id="page-2752-0"></span>**GT27 SoftGOT2000 GT25 GT23 GT21 GS25 GS21**

➟■[1 Utilizing a project](#page-2752-1) ■[2 Utilizing a screen](#page-2753-0)

### <span id="page-2752-1"></span>■1 **Utilizing a project**

# **GT27 SoftGOT2000 GT25 GT23 GT21 GS25 GS21**

Step 1 Select [Project] → [Utilize Data] from the menu to display the [Utilize Data (Project)] dialog. Step 2 Set the search criteria and click the [Search] button to list the search results.

➟[11.1.4 \[Utilize Data \(Project\)\] dialog and \[Search\] dialog](#page-2759-0)

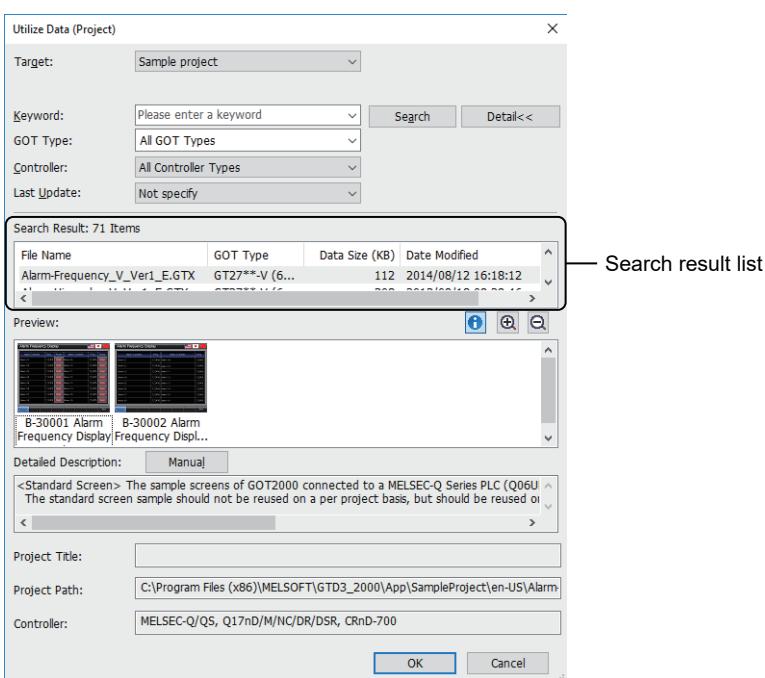

Step 3 Select the utilizable project and click the [OK] button to create the project to be utilized.

### <span id="page-2753-0"></span>■2 Utilizing a screen

# **GT27 SoftGOT2000 GT25 GT23 GT21 GS25 GS21**

Step 1 Display the [Utilize Data (Screen)] window combined with GT Designer3. (The [Utilize Data (Screen)] window combined with GT Designer3 by default.) When the window is not displayed, operating any one of the following displays it.

- Select [Screen]  $\rightarrow$  [Utilize Data] from the menu.
- Select [View]  $\rightarrow$  [Docking Window]  $\rightarrow$  [Utilize Data (Screen)] from the menu.
- Step 2 Set the search criteria and click the [Search] button to list the search results.
	- ➟[11.1.5 \[Utilize Data \(Screen\)\] window](#page-2761-0)

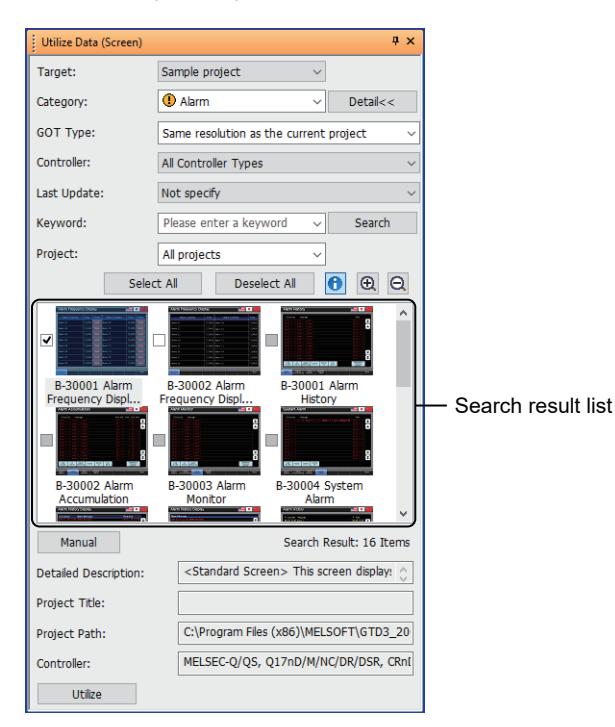

- Step 3 Select the checkbox for a screen to be utilized and perform one of the following operations to display the [Utilize] dialog.
	- [11.1.6 \[Utilize\] dialog](#page-2764-0)
	- Click the [Utilize] button.
	- Drag a target screen to the work window from the search result list.
- Step 4 Set a screen number to be assigned in the destination project, and click the [Next] button.
	- ■→11.1.6 ■[1 \[Target Screen Setting\]](#page-2765-0)

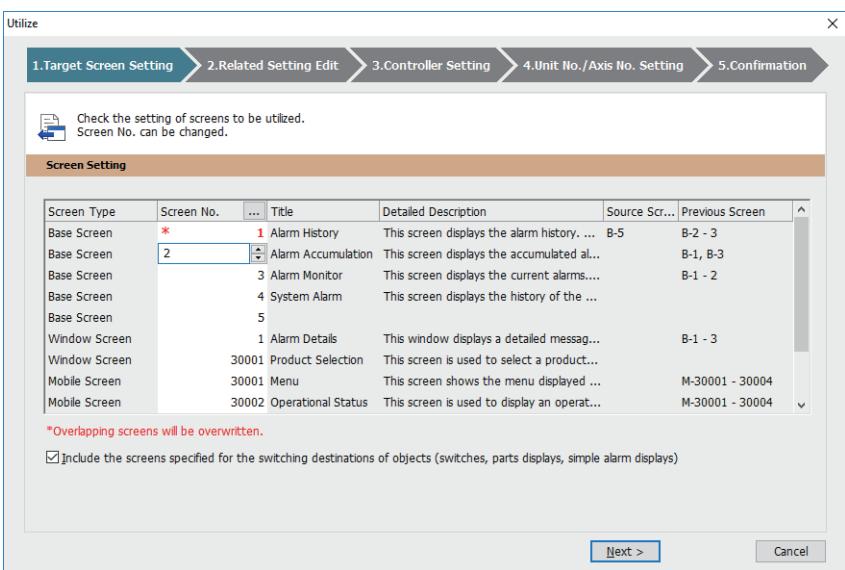

Step 5 Set whether to utilize the settings related to the target screen, assign the setting numbers, and click the [Next] button.

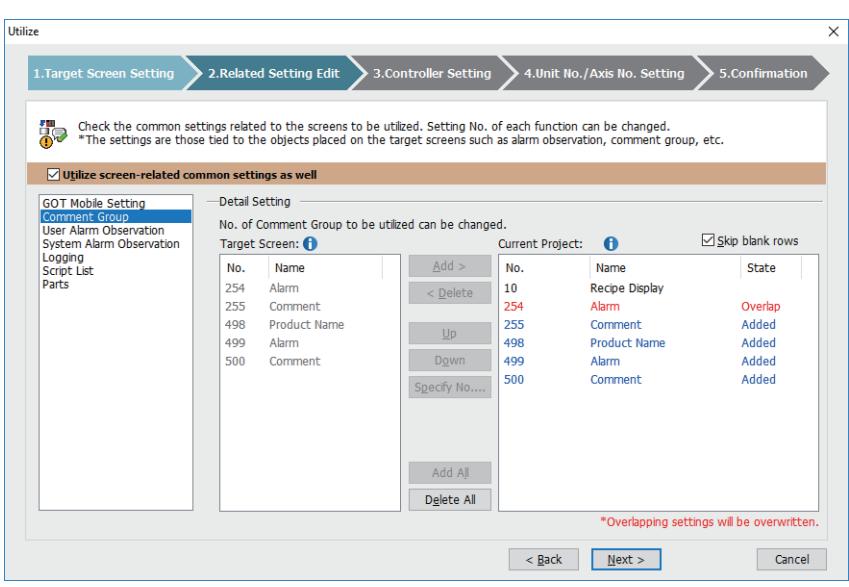

➟11.1.6 ■[2 \[Related Setting Edit\]](#page-2766-0)

Step 6 If labels (GT Designer3) are used in the target screen and the settings related to the screen, set whether to utilize the relevant label groups, assign label group numbers, and click the [Next] button.

➟11.1.6 ■[2 \[Related Setting Edit\]](#page-2766-0)

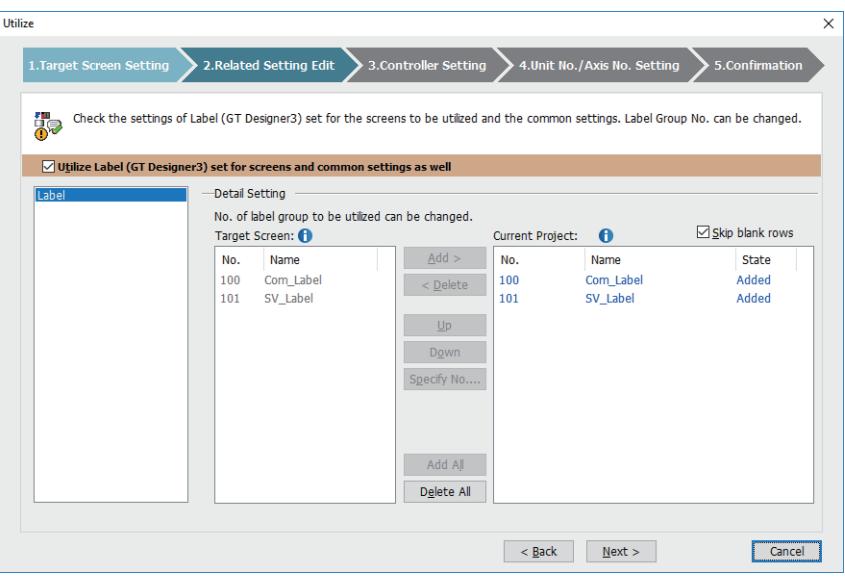

Step 7 Select a channel for each controller type to be used in the destination project, and click the [Next] button.

### ➟11.1.6 ■[3 \[Controller Setting\]](#page-2769-0)

If multiple channels are used in the source project, this step is repeated for each additional channel.

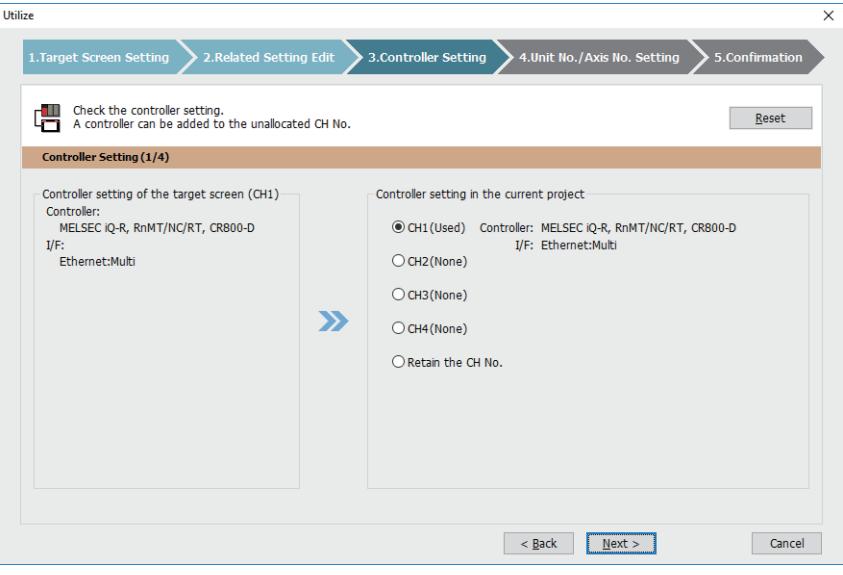

Step 8 If necessary, change the unit number and axis number specified for an applicable device used in the target screen, and click the [Next] button.

➟11.1.6 ■[4 \[Unit No./Axis No. Setting\]](#page-2770-0)

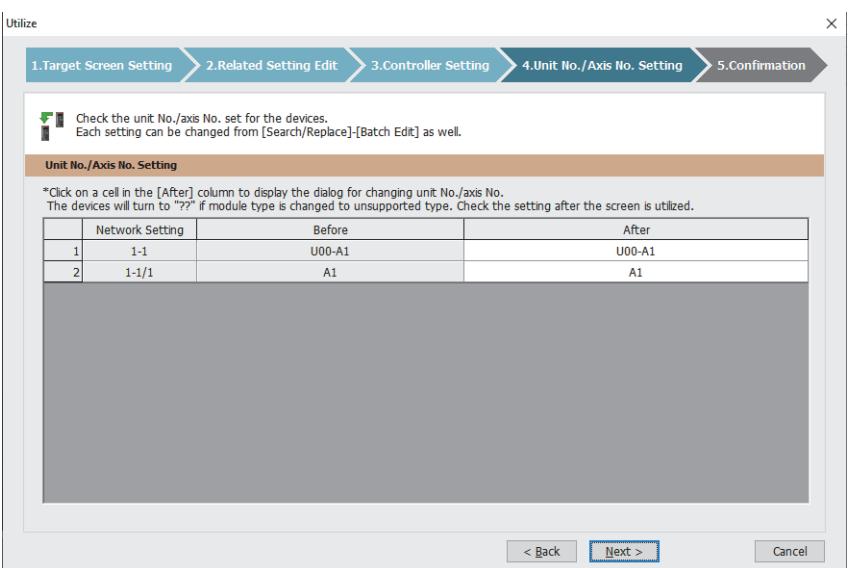

Step 9 Confirm the displayed contents and click the [Finish] button to execute the screen utilization. ➟11.1.6 ■[5 \[Confirmation\]](#page-2771-0)

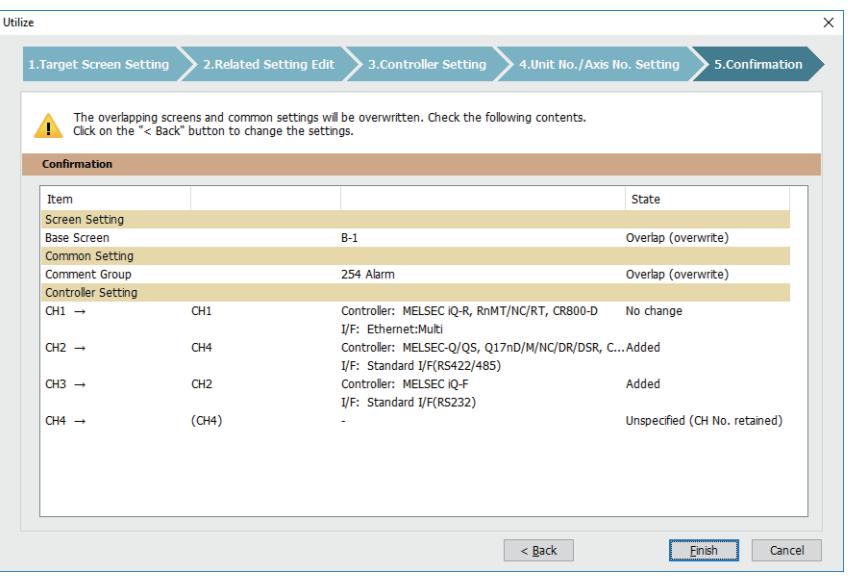

# <span id="page-2757-0"></span>**GT27 SoftGOT2000 GT25 GT23 GT21 GS25 GS21**

### ■1 Utilizing the project protected with a security key

When the project to be searched is protected with a security key, the security key authentication is performed. If the authentication fails, the project name is not displayed in the search result list.

■ [2.12 Protecting a Project with a Security Key](#page-246-0)

### ■2 Utilizing the project protected with the project security

### **(1) User authentication for the project**

When the project security is set in the search target project, user authentication is conducted.

**→[2.13 Protecting a Project by Registering Users](#page-267-0)** 

When the project security is set in the project that is being edited, the search target project that can be authenticated is automatically authenticated by the logged-in username and password.

### **(2) Whether utilizing data by access privilege is available or not**

### (a) **Utilizing the project**

When the display of the entire project or a part of the screen is prohibited, the project cannot be utilized. When the display of the entire project is prohibited, the project is not displayed on the [Utilize Data (Screen)] dialog. When the screen where the display is prohibited exists, the preview is the dummy screen.

### (b) **Utilizing data of a screen**

The screen where the display is prohibited cannot be utilized.

The preview of the screen where the display is prohibited is a dummy screen.

### ■3 Utilizing the project containing a different GOT type setting

Utilized data is converted according to the GOT type set in the destination project. Functions that does not correspond to the GOT type of the destination project are not eliminated.

### ■4 Utilizing the project containing different controller settings

When [Retain the CH No.] is selected in the [Utilize] dialog ([Controller Setting]), the devices set for the objects on the utilized screens will be changed as shown below.

- The device name is changed according to the controller setting in the destination project.
- The device to which the controller setting in the destination project does not correspond is changed to [??] (except the devices in the script data)

Check the device setting and set it again.

### ■5 **Utilizing the project read from the GOT**

Right after the project is read from the GOT, the [Utilize Data (Project)] dialog and others do not display the screen images set in the project.

To display the screen images set in the project, open the project read from the GOT, and save the project again.

### ■6 Utilizing the project in which a system label is set

In the project being edited, when [Use system labels in conjunction with MELSOFT Navigator] of the [Type Setting] dialog is unchecked, the data of the screens from the project where a system label is set cannot be utilized.

➟[5.1.5 \[Type Setting\] dialog](#page-545-0)

### ■7 Utilizing the project in which Windows fonts are used for comment groups

If the Windows fonts used for comment groups are not installed on the personal computer, the comments are displayed in different fonts.

To display the comments in the specified Windows fonts, make sure that the fonts are installed on the personal computer before utilizing the project.

### ■8 **Utilizing the project created with GT Designer3 version earlier than 1.205P**

When [Same resolution as the current project] is selected for [GOT Type] in the [Utilize Data (Screen)] window, if you search for the projects created with GT Designer3 version earlier than 1.205P, the results will be listed as shown below.

- All the projects matching the specified resolution are listed without distinction of the GOT installation orientation.
- If [GOT Type] is set to [GT SoftGOT2000] in the destination project, the projects for GT SoftGOT2000 are listed without distinction of the GOT resolution.
- If [GOT Type] is set to any item other than [GT SoftGOT2000] in the destination project, the projects for GT SoftGOT2000 are not listed.

To eliminate the above problems, save the relevant projects with GT Designer3 version 1.205P or later.

### ■9 Utilizing base screens for which the window preview is set

The window preview settings of the source project will be migrated to the destination project if [Apply to all base screens] is deselected in the [Window Preview] dialog in the destination project.

If [Apply to all base screens] is selected in the destination project, the window preview settings of the destination project will be applied.

■→[2.9.2 Displaying the preview of a window screen on the screen editor](#page-237-0)

### ■10 Utilizing screen data from a project created with a different version of GT Designer3

If you use GT Designer3 version earlier than the version of GT Designer3 that has been used to create the source project, you cannot utilize the settings of controllers unsupported.

For the correspondences between GT Designer3 versions and supported controllers, refer to the following.

■→[12.17 Upgraded Additional Function List](#page-3817-0)

# <span id="page-2759-0"></span>**11.1.4 [Utilize Data (Project)] dialog and [Search] dialog**

# **GT27 SoftGOT2000 GT25 GT23 GT21 GS25 GS21**

The dialog name varies with the display method.

- The [Utilize Data (Project)] dialog is displayed by selecting [Project] → [Utilize Data] from the menu.
- The [Search] dialog is displayed from the [Utilize Project] dialog.

Add-on projects cannot be searched in the [Search] dialog.

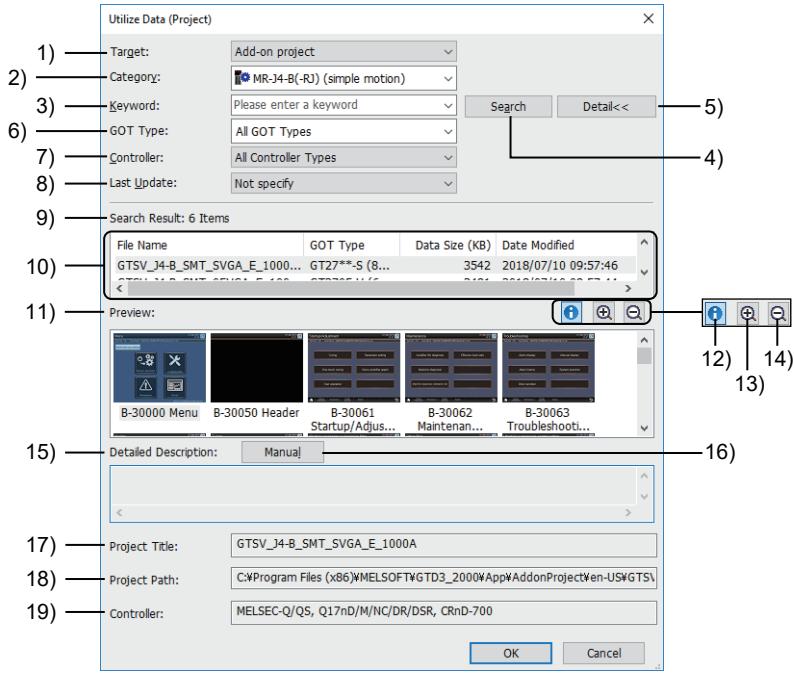

### 1) **[Target]**

Select the target for a search.

The following shows the items to be selected.

• [Add-on project]:

This item appears when the add-on license has been registered.

➟[11.1.8 Registering the add-on license](#page-2773-0)

Searches the add-on projects.

• [Sample project]

Search from the sample project installed with GT Designer3.

• [Recently edited project]

Search from the recently edited project (up to 5 projects).

When GT Designer3 is started from MELSOFT Navigator, the project edited with GT Designer3 is not included in the search targets.

• [Project folder]

Search from the projects in the specified folder.

The search target is up to the projects of the folder existing in the lower three hierarchy.

Up to 1000 projects can be included in the search targets.

Specify the holder from the [Browse] button.

### 2) **[Category]**

When [Target] is set to [Add-on project], select a project type.

The following shows the items to be selected.

- [MR-J4-B(-RJ) (Simple Motion)]
- [MR-J4-B(-RJ) (Motion Controller)]

### 3) **[Keyword]**

Specify the keyword for a search.

Two-byte and one-byte characters are recognized.

Specifying keywords delimited with one-byte or two-byte spaces enables you to narrow the scope of a search to

the projects containing the keywords.

Adding "!" before keywords can search the projects on which the specified keywords are not included. Up to five history is displayed.

### 4) **[Search] button**

### **Searching**

### 5) **[Detail >>] button and [Detail <<] button**

Switch displaying and not displaying the following setting items.

- [GOT Type]
- [Controller]
- [Last Update]

Even though the above setting items are not displayed, they can be included in the targets for a search.

### 6) **[GOT Type]**

Select a GOT type by which projects are searched.

The following shows the items to be selected.

- [All GOT Types]
- Options for [Type] in the [Type Setting] dialog
	- ➟[5.1.5 \[Type Setting\] dialog](#page-545-0)

### 7) **[Controller]**

Select the controller type for the project to be searched.

The items to be selected are the same as [Type] in setting the channel on the [Controller Setting] window.

### ■→[12.2 Correspondence between the setting of \[Controller Type\] and the controller used](#page-3131-0)

### 8) **[Last Update]**

Select the last update of the project to be searched.

The following shows the items to be selected.

- [Not specify]
- [Within the last 24 hour]
- [Within the last week]
- [Within the past month]
- [Within the past year]
- [Over a year ago]

### 9) **[Search Result]**

Number of searched projects

### 10) **Search result list**

List of searched projects

### 11) **[Preview]**

Screen images set in the projects selected in the search result list

### 12) **[Information] button**

Switch displaying and not displaying the following items.

- [Information]
- [Project Title]
- [Project Path]
- [Controller]

### 13) **[Zoom in] button**

### Zoom in the display of [Preview].

### 14) **[Zoom out] button**

Zoom out the display of [Preview].

### 15) **[Detailed Description]**

Detail description of the project selected in the search result list

### 16) **[Manual] button**

Displays the PDF manual for add-on projects when [Target] is set to [Add-on project]. Displays the PDF manual for sample projects when [Target] is set to [Sample project].

### 17) **[Project Title]**

Title of the project selected in the search result list

### 18) **[Project Path]**

Save folder path of the project selected in the search result list

### 19) **[Controller]**

Controller setting(type) of the project selected in the search result list

# <span id="page-2761-0"></span>**GT27 SoftGOT2000 GT25 GT23 GT21 GS25 GS21**

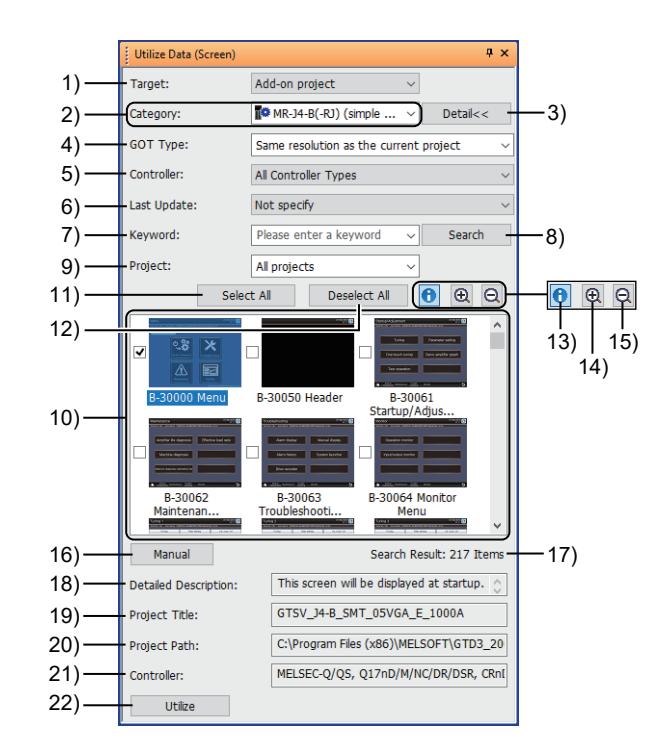

### 1) **[Target]**

Select the target for a search.

The following shows the items to be selected.

• [Add-on project]:

This item appears when the add-on license has been registered.

- ■→[11.1.8 Registering the add-on license](#page-2773-0)
- Searches the add-on projects.
- [Sample project]

Search from the sample project installed with GT Designer3.

• [Recently edited project]

Search from the recently edited project (up to 5 projects).

When GT Designer3 is started from MELSOFT Navigator, the project edited with GT Designer3 is not included in the search targets.

• [Project folder]

Search from the projects in the specified folder.

The search target is up to the projects of the folder existing in the lower three hierarchy.

Up to 1000 projects can be included in the search targets.

Specify the holder from the [Browse] button.

### 2) **[Category]**

When [Target] is set to [Add-on project] or [Sample project], select a project type.

The selectable items vary depending on the setting of [Target].

When [Target] is set to [Add-on project], the following items are selectable.

- [MR-J4-B(-RJ) (Simple Motion)]
- [MR-J4-B(-RJ) (Motion Controller)]

When [Target] is set to [Sample project], the following items are selectable.

- [All]
- [Alarm]
- [Recipe]
- [Logging]
- [GOT Mobile]
- [I/O Monitor]
- [CC-Link Network Monitor]
- [AnyWireASLINK Network Monitor]
- [iQSS Backup/Restoration]
- [Document Display (PDF Search)]
- [Script Error Monitor]
- [MITSUBISHI ELECTRIC (Programmable Controller)]
- [MITSUBISHI ELECTRIC (Servo)]
- [MITSUBISHI ELECTRIC (Inverter)]
- [MITSUBISHI ELECTRIC (Other)]
- [SMC]
- [YASKAWA]
- [IAI]
- [ORIENTAL MOTOR]
- [PATLITE]
- [Temperature Controller]
- [Want to display numerical data]
- [Want to display an alarm]
- [Want to display a figure/text]
- [Want to display the panel status]
- [Want to operate the panel]
- [Want to display a graph]
- [Want to copy a file to SD card]
- [Want to register a favorite screen]

### 3) **[Detail >>] button and [Detail <<] button**

Switch displaying and not displaying the following setting items.

- [GOT Type]
- [Controller]
- [Last Update]

Even though the above setting items are not displayed, they can be included in the targets for a search.

### 4) **[GOT Type]**

Select a GOT type by which projects are searched.

The following shows the items to be selected.

- [All GOT types]:
- Selects all GOT types.
- [Same as the current project]:

Selects the GOT type specified in the destination project.

• [Same resolution as the current project]:

Selects the GOT type whose resolution and installation orientation are identical to the ones specified in the destination project.

- Options for [Type] in the [Type Setting] dialog
	- ➟[5.1.5 \[Type Setting\] dialog](#page-545-0)

### 5) **[Controller]**

Select the controller type for the project to be searched.

The items to be selected are the same as [Type] in setting the channel on the [Controller Setting] window.

**→[12.2 Correspondence between the setting of \[Controller Type\] and the controller used](#page-3131-0)** 

### 6) **[Last Update]**

Select the last update of the project to be searched.

The following shows the items to be selected.

- [Not specify]
- [Within the last 24 hour]
- [Within the last week]
- [Within the past month]
- [Within the past year]
- [Over a year ago]

### 7) **[Keyword]**

Specify the keyword for a search.

Two-byte and one-byte characters are recognized.

Specifying keywords with one-byte spaces between the keywords can search the screens on which the specified keywords are included.

Up to five history is displayed.

### 8) **[Search] button**

Conducts a search.

### 9) **[Project]**

Select a project, narrowing down the thumbnails of found screens in the search result list. The following shows the items to be selected.

- [All projects]
- Individual projects

### 10) **Search result list**

Thumbnails of found screens.

Multiple screens are selectable from within the same project.

### 11) **[Select All] button**

Selects all the screens in the project which includes the screen selected in the search result list.

### 12) **[Deselect All] button**

Deselects all the screens selected in the search result list.

### 13) **[Information] button**

Displays or hides the following items.

- [Information]
- [Project Title]
- [Project Path]
- [Controller]

### 14) **[Zoom in] button**

Zoom in the display of search result list.

### 15) **[Zoom out] button**

Zoom out the display of search result list.

### 16) **[Manual] button**

Displays the PDF manual for add-on projects when [Target] is set to [Add-on project].

Displays the PDF manual for sample projects when [Target] is set to [Sample project].

### 17) **[Search Result]**

### Number of found screens.

18) **[Detailed Description]**

Detail description of the screen selected in the search result list

### 19) **[Project Title]**

Title of the project including the screen selected in the search result list

### 20) **[Project Path]**

Save folder path of the project including the screen selected in the search result list

### 21) **[Controller]**

Controller setting(type) of the project including the screen selected in the search result list

### 22) **[Utilize] button**

Displays the [Utilize] dialog.

➟[11.1.6 \[Utilize\] dialog](#page-2764-0)

<span id="page-2764-0"></span>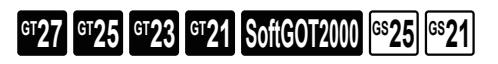

Configure the settings to utilize a screen.

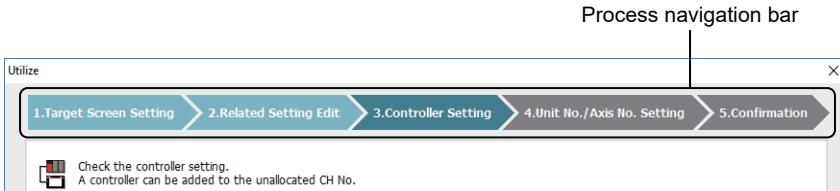

In the process navigation bar, the color of each step represents the status of the step.

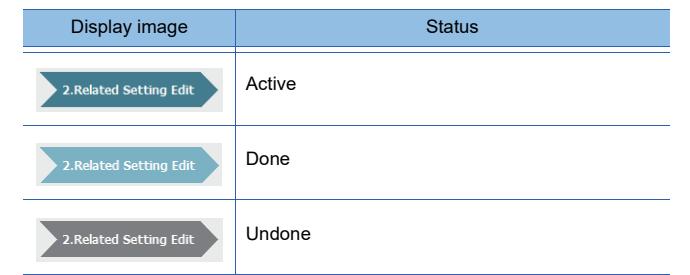

➟■[1 \[Target Screen Setting\]](#page-2765-0)

- ■[2 \[Related Setting Edit\]](#page-2766-0)
- ■[3 \[Controller Setting\]](#page-2769-0)
- ■[4 \[Unit No./Axis No. Setting\]](#page-2770-0)
- ■[5 \[Confirmation\]](#page-2771-0)

### <span id="page-2765-0"></span>■1 **[Target Screen Setting]**

# **GT27 SoftGOT2000 GT25 GT23 GT21 GS25 GS21**

Set the screen number of a screen to be utilized in the destination project.

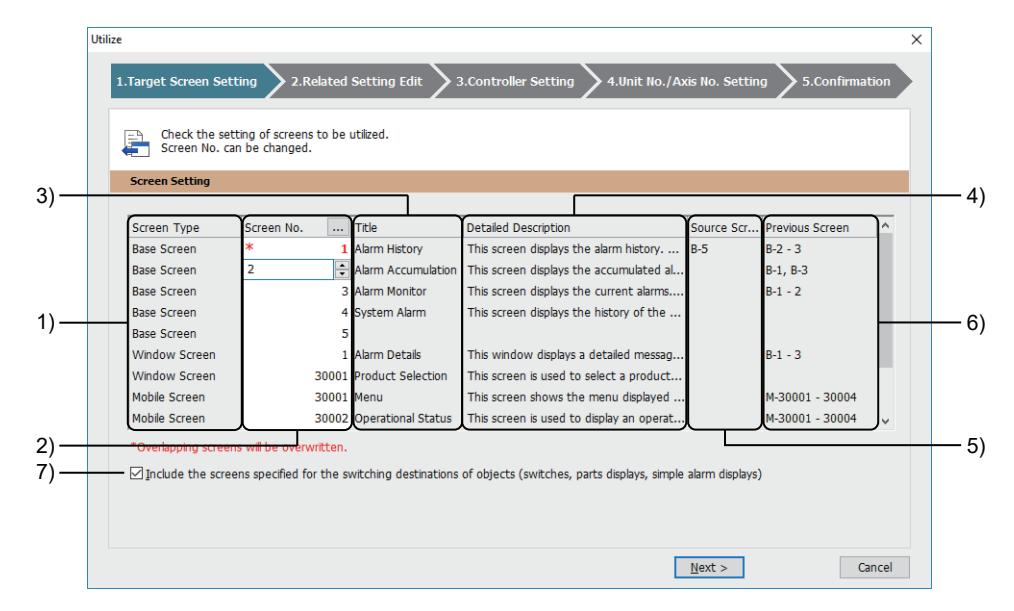

### 1) **[Screen Type]**

Type of a target screen.

### 2) **[Screen No.]**

Screen number of a target screen.

Change the screen number as necessary.

The screen number is displayed in red if it is used in the destination project.

Click the [...] button to display the [Detail Screen Setting] dialog.

➟[11.1.7 \[Detail Screen Setting\] dialog](#page-2772-0)

### 3) **[Title]**

Title of a target screen.

4) **[Detailed Description]**

Detailed description of a target screen.

### 5) **[Source Screen]**

If a target screen is specified as a called screen for the set overlay screen function, the screen number of the calling screen is displayed.

### 6) **[Previous Screen]**

If a target screen is specified as the screen to be switched to in a touch switch setting, the screen number of the switched screen is displayed.

### 7) **[Include the screens specified for the switching destinations of objects (switches, parts displays, simple alarm displays)]**

Utilizes the screen that is specified as the screen to be switched to in the setting of a touch switch, parts display, or simple alarm display.

### <span id="page-2766-0"></span>■2 **[Related Setting Edit]**

# **GT27 SoftGOT2000 GT25 GT23 GT21 GS25 GS21**

Set whether to utilize the settings related to the screen to be utilized, and assign setting numbers.

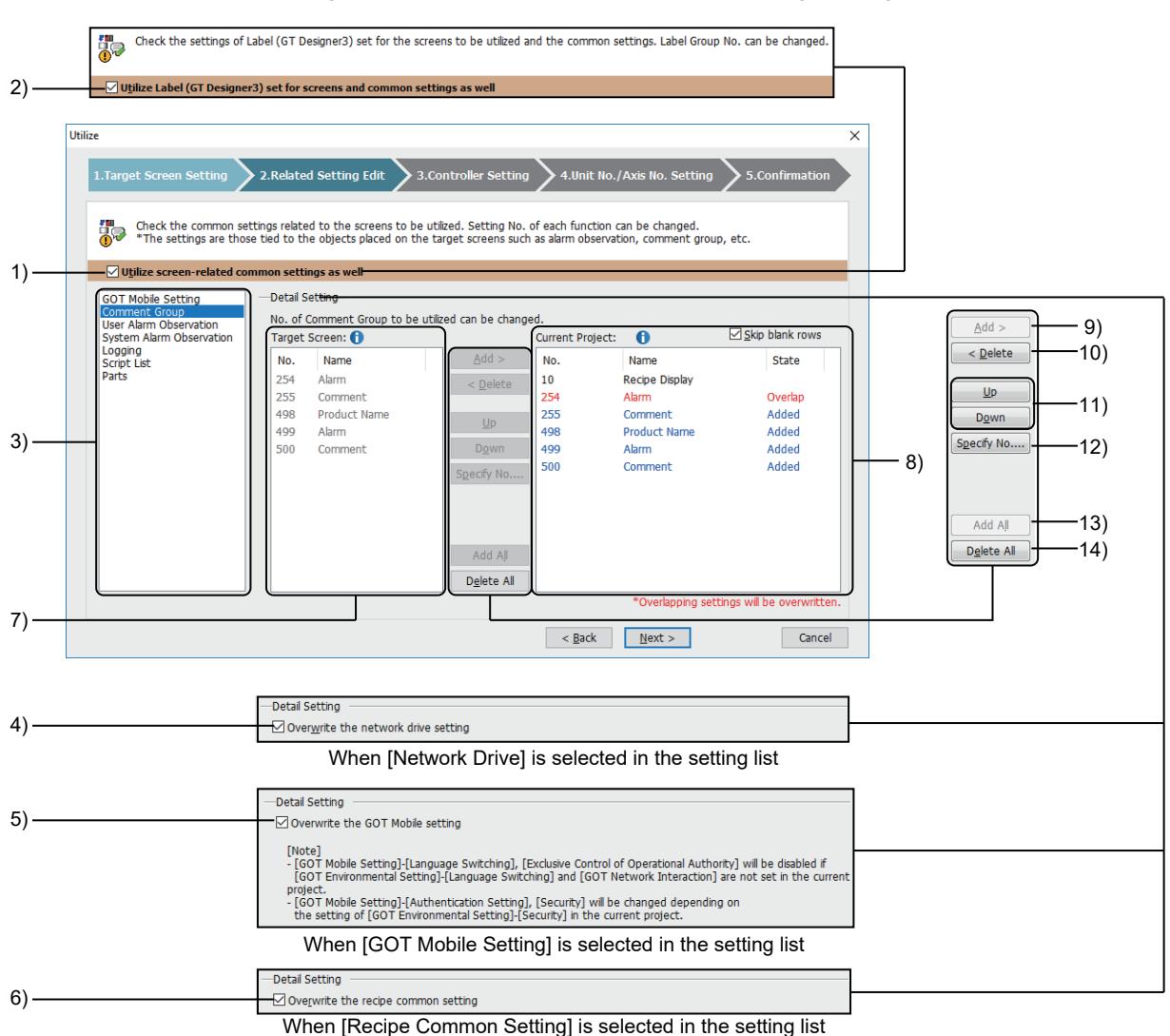

1) **[Utilize screen-related common settings as well]** Utilizes the settings related to the target screen.

### 2) **[Utilize Label (GT Designer3) set for screens and common settings as well]**

This item appears when labels (GT Designer3) are used in the target screen and the settings related to the screen. Utilizes the relevant label groups.

For information on how to display this item, refer to the following.

➟11.1.2 ■[2 Utilizing a screen](#page-2753-0)

### 3) **Setting list**

Lists the settings related to the target screen.

The existing settings are displayed only.

- [Network Drive]
- [GOT Mobile Setting]
- [Comment Group]
- [User Alarm Observation]
- [System Alarm Observation]
- [Logging]
- [Recipe Common Setting]

This item appears when the target screen is included in an add-on project.

• [Recipe]

### • [Script (Project)]

A project script is utilized when [Include this script in a screen-related setting when utilizing project/screen] is selected in the [Script Edit] dialog.

### • [Script List]

- [Object Script Symbol]
- [Device Data Transfer]

This item appears when the target screen is included in an add-on project.

• [Trigger Action (Project)]

This item appears when the target screen is included in an add-on project.

- [Parts]
- [Sound File]

### 4) **[Overwrite the network drive setting]**

This item appears when [Network Drive] is selected in the setting list. Utilizes the network drive settings.

### 5) **[Overwrite the GOT Mobile setting]**

This item appears when [GOT Mobile Setting] is selected in the setting list. Utilizes the settings of the GOT Mobile function.

### 6) **[Overwrite the recipe common setting]**

This item appears when [Recipe Common Setting] is selected in the setting list. Utilizes the recipe common settings.

### 7) **[Target Screen]**

Lists the utilizable settings.

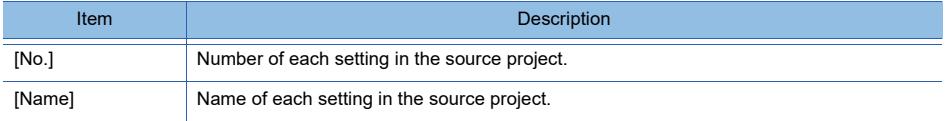

The text color of a setting represents the status of the setting.

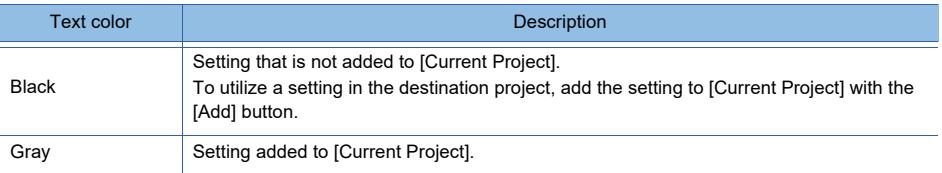

For mouse and keyboard operations, refer to the following.

➟[\(1\) Mouse and keyboard operations](#page-2768-0)

### 8) **[Current Project]**

Lists the settings in the destination project.

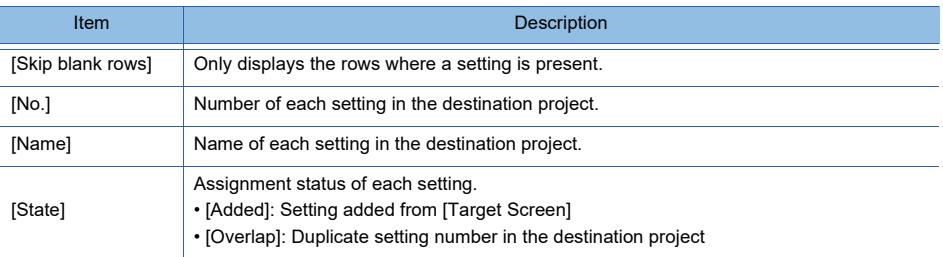

The text color of a setting represents the status of the setting.

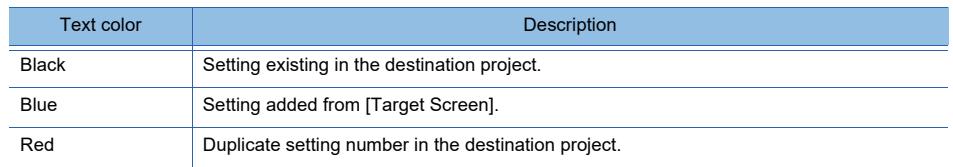

In [Current Project], the assigned number is changeable with the [Up] button or the [Down] button. For mouse and keyboard operations, refer to the following.

➟[\(1\) Mouse and keyboard operations](#page-2768-0)

### 9) **[Add] button**

Adds the setting selected in [Target Screen] to the row selected in [Current Project].

If no row has been preselected in [Current Project], the [Destination Data No. Specification] dialog appears. Specify a setting number to be assigned in the destination project.

### 10) **[Delete] button**

Deletes the setting selected in [Current Project].

### 11) **[Up] button, [Down] button**

Moves the setting selected in [Current Project] up or down.

### 12) **[Specify No.] button**

Displays the [Destination Data No. Specification] dialog.

Change the setting number of the setting selected in [Current Project].

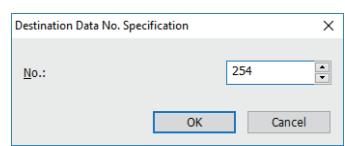

**• [No.]**

Specify a setting number to be assigned in the destination project. The setting range varies depending on the setting to be utilized.

### 13) **[Add All] button**

Adds all the settings listed in [Target Screen] to [Current Project].

The settings are added to the selected row and subsequent rows in [Current Project].

If no row has been preselected in [Current Project], each setting is added with its setting number unchanged.

### 14) **[Delete All] button**

Deletes all the added settings from [Current Project].

### <span id="page-2768-0"></span>**(1) Mouse and keyboard operations**

The following shows the mouse and keyboard operations in [Target Screen] and [Current Project].

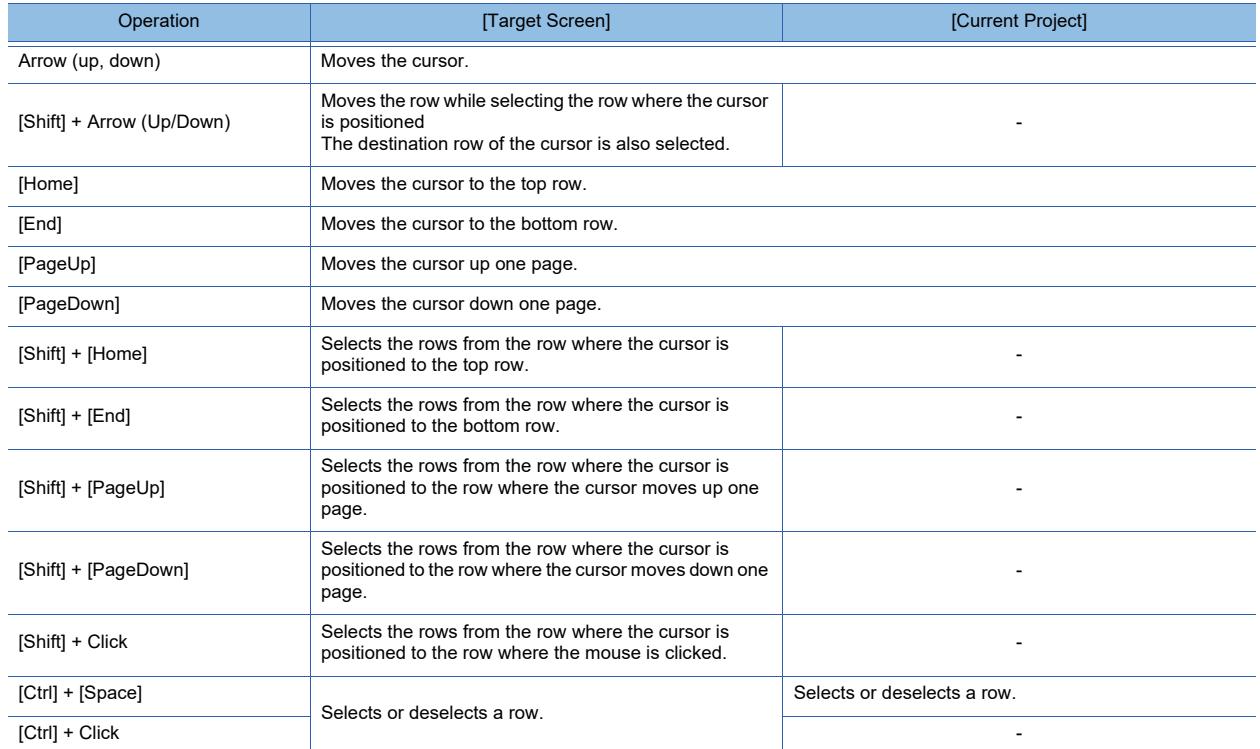

## <span id="page-2769-0"></span>■3 **[Controller Setting]**

# **GT27 SoftGOT2000 GT25 GT23 GT21 GS25 GS21**

Select a channel for each controller type to be used in the destination project.

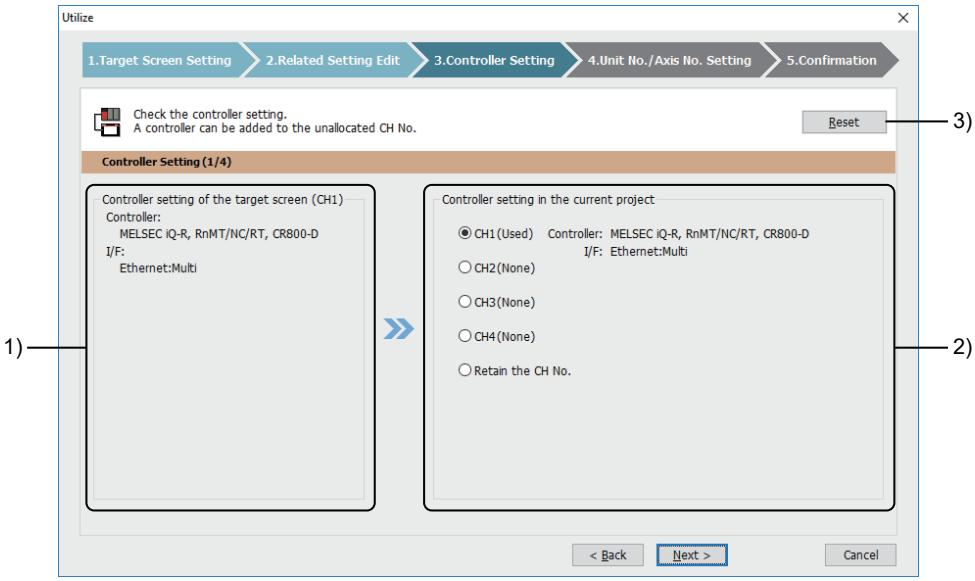

### 1) **[Controller setting of the target screen]** Controller settings in the source project.

### 2) **[Controller setting in the current project]**

Controller settings in the destination project.

Select a channel for the controller type displayed in [Controller setting of the target screen]. The following shows selectable items.

Unavailable items are grayed out.

- [CH1]
- [CH2]
- [CH3]
- [CH4]
- [Retain the CH No.]

You can select the channel used for a different controller type in the destination project.

In this case, the channel number and controller type specified in the destination project will be applied. Check the device setting after the utilization.

When [Type] is set to [GT SoftGOT2000] in the [Type Setting] dialog in the destination project, [CH2] to [CH4] are selectable if all the following conditions are satisfied.

• A controller that can be monitored by GT SoftGOT2000 is set, and the Ethernet connection or OPC UA client connection is set for the controller in the destination project.

• The Ethernet connection or OPC UA client connection is set for channel No. 1 in the destination project.

### 3) **[Reset] button**

Resets the settings in [Controller setting in the current project] for all channels.

### <span id="page-2770-0"></span>■4 **[Unit No./Axis No. Setting]**

# **GT27 SoftGOT2000 GT25 GT23 GT21 GS25 GS21**

If necessary, change the unit number and the axis number (axis designation) set to an applicable device used in the target screens.

The settings are configurable in the [Unit No./Axis No. Batch Edit] dialog as well.

➟11.8.4 ■[4 \[Unit No./Axis No. Batch Edit\] dialog](#page-2882-0)

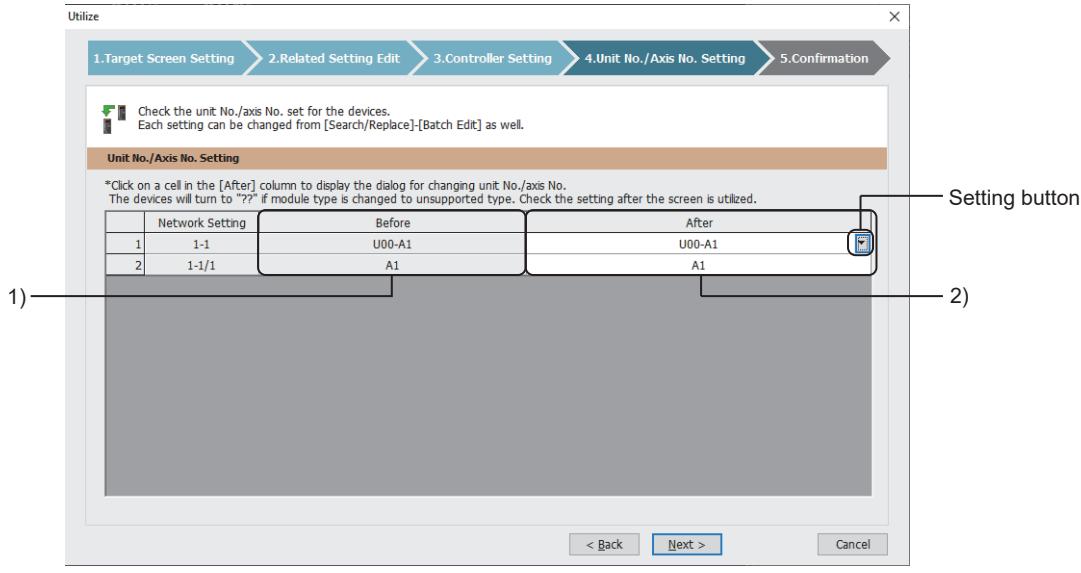

### 1) **[Before]**

Unit number and axis number (axis designation) set to each applicable device used in the target screens.

### 2) **[After]**

If necessary, change the unit number and axis number (axis designation) to be used in the destination project. Click the setting button to display the unit No./axis No. setting dialog. The setting items vary according to the selected module.

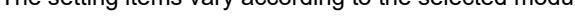

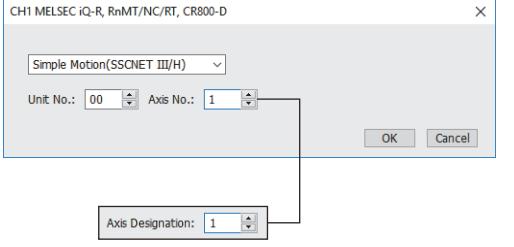

- **Unit** Select a module to be routed to.
- **[Unit No.]** Specify a unit number.
- **[Axis No.]**
- Specify an axis number.
- **[Axis Designation]** Specify an axis.

### <span id="page-2771-0"></span>■5 **[Confirmation]**

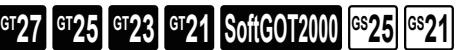

The following set contents are displayed.

- Duplicate screen number or setting number
- Controller setting

Confirm the set contents, and execute the screen utilization.

To change the settings, go back to the relevant step with the [Back] button or the process navigation bar.

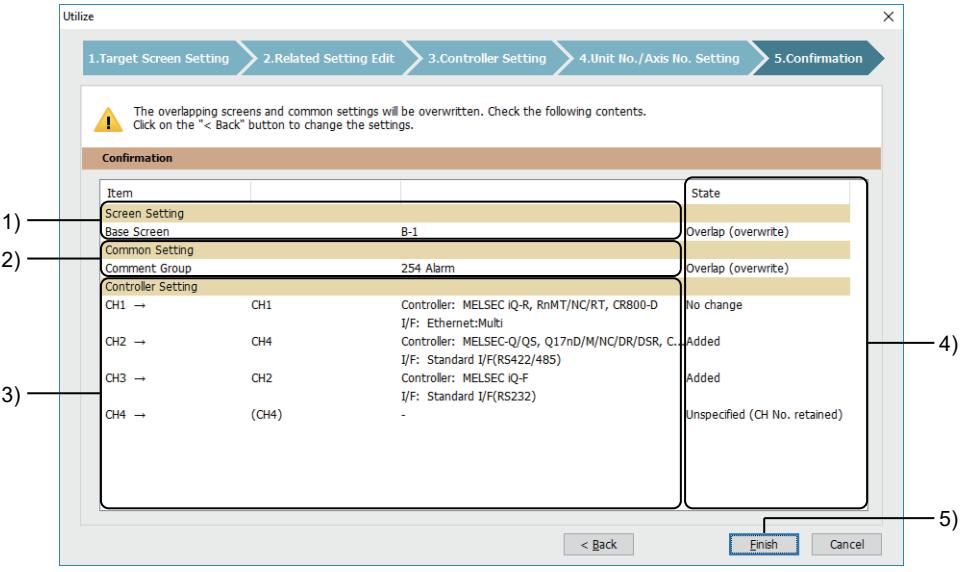

### 1) **[Screen Setting]**

If a duplicate screen number exists in the destination project, the screen type and screen number are displayed.

### ➟■[1 \[Target Screen Setting\]](#page-2765-0)

### 2) **[Common Setting]**

If a duplicate setting number exists in the destination project, the setting type and setting number are displayed.

### ➟■[2 \[Related Setting Edit\]](#page-2766-0)

### 3) **[Controller Setting]**

Settings made in [Controller Setting].

### 4) **[State]**

Assignment status of each setting.

• [Overlap (overwrite)]

A duplicate screen number or setting number exists in the destination project.

If you click the [Finish] button without resolving of the duplication, the existing setting is overwritten.

• [CH No./controller change]

The channel number and controller type are changed to the ones specified in the destination project.

• [Controller changed]

The controller type is changed to the one specified in the destination project.

• [CH No. changed]

The channel number is changed to the one specified in the destination project.

• [No change]

The channel number and controller type remain unchanged.

• [Added]

The controller settings are assigned to an unused channel in the destination project.

• [Unspecified (CH No. retained)]

The channel number remains unchanged, and the controller type is changed to the one specified in the destination project.

### 5) **[Finish] button**

Executes the screen utilization.

If the script data storage destination is set to [Project Data (Internal Data)] in the source project and to [External File (External Data)] in the destination project, a dialog will appear asking where to save a script file.
Set a folder to save the script file.

➟9.9.5 ■[4 \[Option\] tab](#page-2297-0)

If a label (GT Designer3) error occurs after the screen utilization, the [Label Check] dialog will appear.

Correct the setting of the relevant label (GT Designer3).

➟6.1.5 ■[4 Label check](#page-931-0)

If you select a channel being used in the destination project, check the device settings after the screen utilization.

## **11.1.7 [Detail Screen Setting] dialog**

# **GT27 SoftGOT2000 GT25 GT23 GT21 GS25 GS21**

Change the screen number of a screen to be utilized.

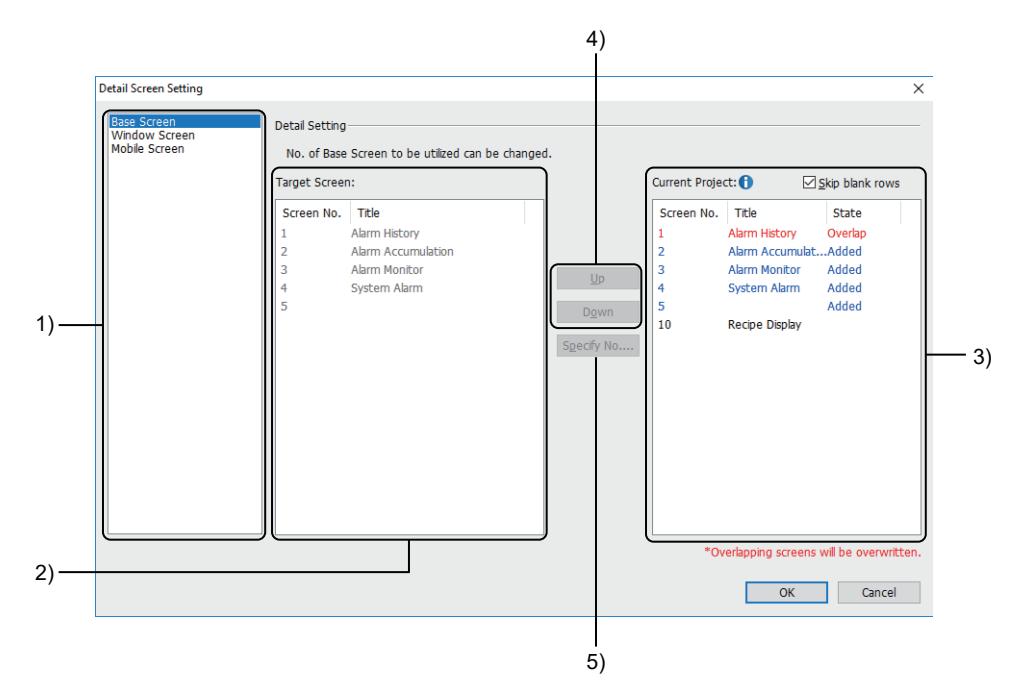

### 1) **Screen type**

- The screen types of target screens are listed.
	- [Base Screen]
	- [Window Screen]
	- [Mobile Screen]

#### 2) **[Target Screen]**

Lists the utilizable screens.

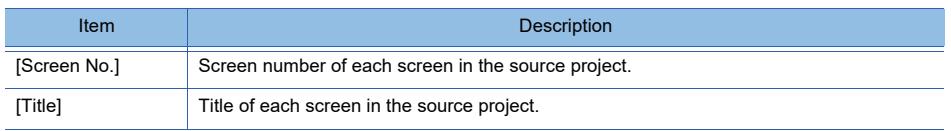

### 3) **[Current Project]**

Lists the settings in the destination project.

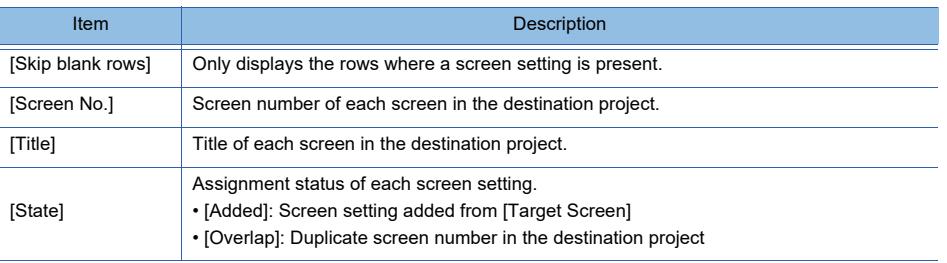

The text color of a screen setting represents the assignment status of the setting.

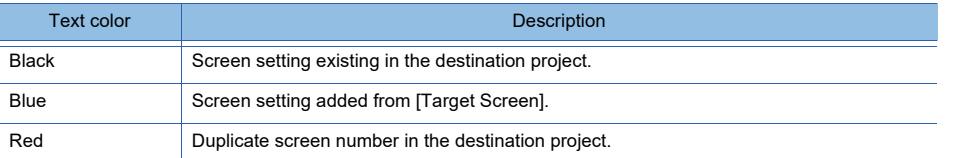

In [Current Project], the assigned number is changeable with the [Up] button or the [Down] button.

## 4) **[Up] button, [Down] button**

Moves the screen setting selected in [Current Project] up or down.

## 5) **[Specify No.] button**

Displays the [Destination Data No. Specification] dialog.

Change the screen number of the screen selected in [Current Project].

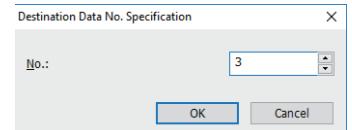

**• [No.]** Set the screen number of a screen to be utilized in the destination project. The setting range is [0] to [32767].

## **11.1.8 Registering the add-on license**

To utilize an add-on project, purchase and register the add-on license.

For details on purchasing the add-on license, contact your local sales office.

For details on registering the add-on license, refer to the following.

■
Instructions for Registering the GT Works3 Add-on License for GOT2000 Enhanced Drive Control (Servo) Project Data

Register the labels (GT Designer3) created from the profile (CSP+) data that is stored in the personal computer. As label groups and labels (GT Designer3) are created automatically in the registration process, you do not need to perform these tasks manually.

- ■→[11.2.1 Conditions to register the labels \(GT Designer3\) created from profile data](#page-2774-0)
	- [11.2.2 Specifications of the labels \(GT Designer3\) created from profile data](#page-2775-0)
	- [11.2.3 How to register the labels \(GT Designer3\) created from profile data](#page-2776-0)
	- [11.2.4 \[Project Specification\] dialog](#page-2777-0)
	- [11.2.5 \[Label \(GT Designer3\) Auto Registration\] dialog](#page-2778-0)

## <span id="page-2774-0"></span>**11.2.1 Conditions to register the labels (GT Designer3) created from profile data**

## **GT27 SoftGOT2000 GT25 GT23 GT21 GS25 GS21**

The labels (GT Designer3) created from profile data are registrable if all the following conditions are satisfied.

### ■1 **GX Works3**

### **(1) GX Works3 version**

The required GX Works3 version depends on the GX Works3 project used.

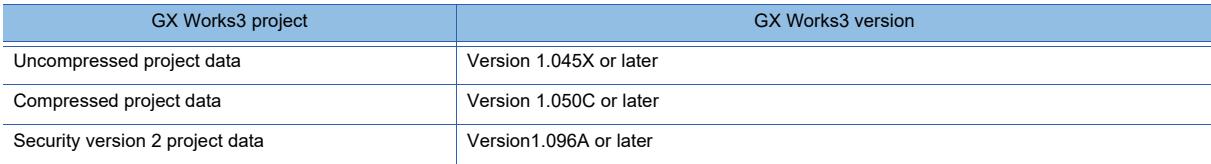

#### **(2) Profile registration**

The personal computer has the profile data from which labels (GT Designer3) are created. For information on how to register a profile, refer to the following.

➟Help for MELSOFT Navigator

GX Works3 Operating Manual

#### **(3) Profile language**

The profile language is English or the same as the language version of GT Designer3.

#### **(4) Network specified in the target GX Works3 project**

The CC-Link IE Field Network is specified in the target GX Works3 project.

### ■2 **GT Designer3**

#### **(1) Controller setting**

In the [Controller Setting] window, [Controller Type] is set to one of the following items.

- [MELSEC iQ-R, RnMT/NC/RT, CR800-D]
- [MELSEC iQ-R, RnMT/RT, CR800-D]
- [MELIPC]

<span id="page-2775-0"></span>For the basic specifications of labels (GT Designer3), refer to the following.

➟[6.1.5 How to set labels \(GT Designer3\)](#page-923-0)

#### ■1 Label group number

Label groups are numbered in descending order, starting from 200. If any label group number already exists, the number is skipped.

#### ■2 Label group name

A label group is named using the equipment name selected in the list of network-connected equipment.

➟11.2.5 ■[2 \[I/O Information Specification\]](#page-2779-0)

If a same-name label group already exists, an underscore character () and a number will be appended. The following characters will be deleted from the equipment name to be a label group name.

- Numbers prefixed to the equipment name
- Symbols unavailable for a label name
- Excess characters when the maximum length of a label group name is exceeded

#### ■3 Data types to be registered

The following shows the correspondences between the data types used in profile data and the ones of labels (GT Designer3) to be registered.

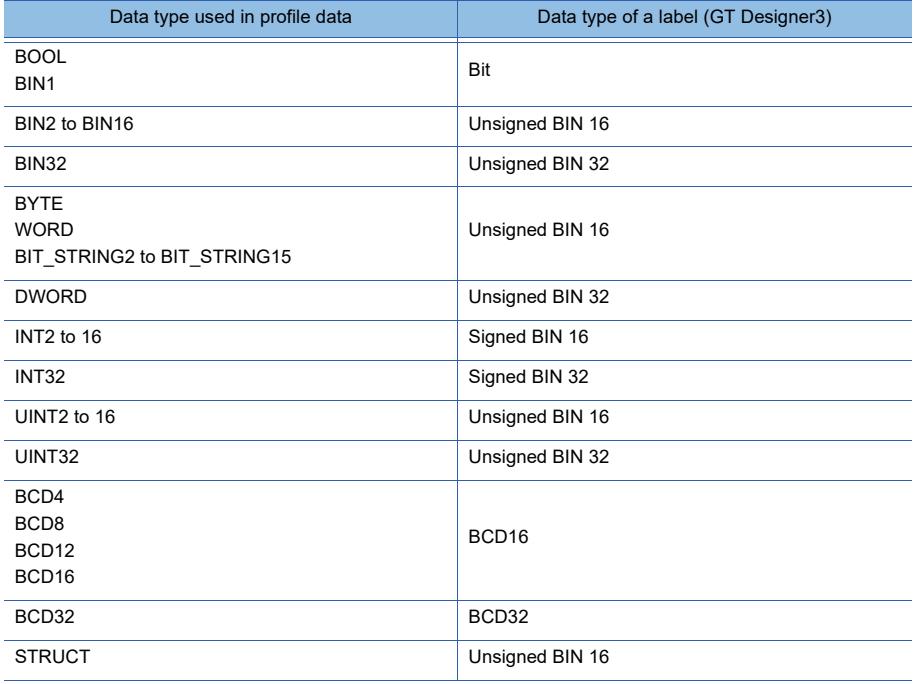

- <span id="page-2776-0"></span>Step 1 Select [Project] → [Import Other Data] → [Profile (CSP+)] → [Label (GT Designer3) Auto Registration] from the menu to display the [Project Specification] dialog.
	- Specify the path to an applicable GX Works3 project.
	- ➟[11.2.4 \[Project Specification\] dialog](#page-2777-0)

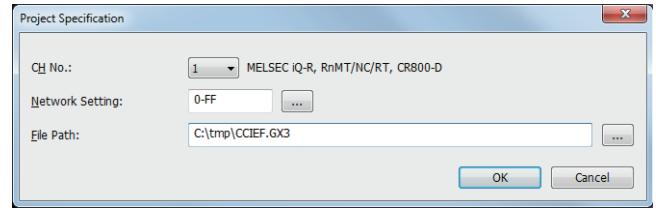

- Step 2 Click the [OK] button to display the [Label (GT Designer3) Auto Registration] dialog.
	- ➟[11.2.5 \[Label \(GT Designer3\) Auto Registration\] dialog](#page-2778-0)
- Step 3 Select a target network, and click the [Next] button.
	- ■11.2.5 ■[1 \[Network Configuration Specification\]](#page-2779-1)

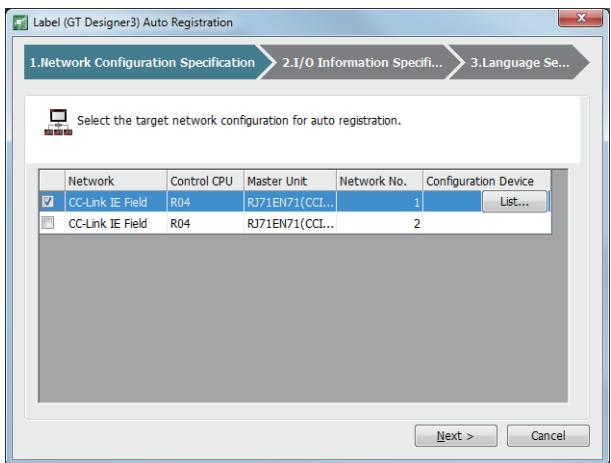

Step 4 Select the link devices that labels (GT Designer3) are based on, and click the [Next] button. ➟11.2.5 ■[2 \[I/O Information Specification\]](#page-2779-0)

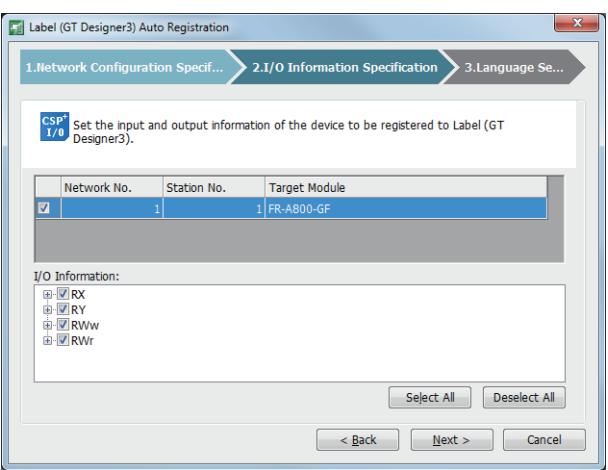

- Step 5 Select a language for the comments to be used for labels (GT Designer3), and click the [Utilize] button to register labels (GT Designer3).
	- ➟11.2.5 ■[3 \[Language Setting\]](#page-2780-0)

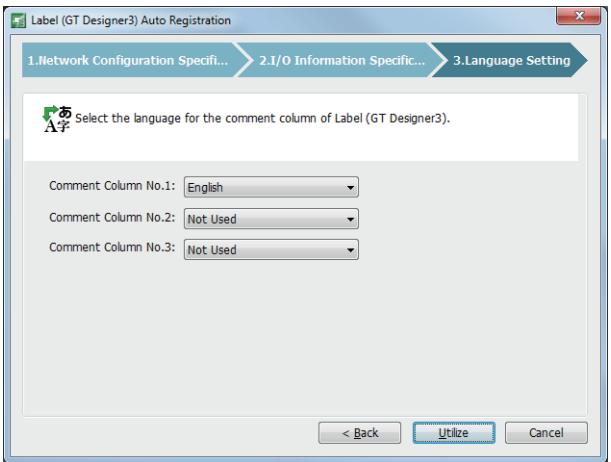

## <span id="page-2777-0"></span>**11.2.4 [Project Specification] dialog**

# **GT27 SoftGOT2000 GT25 GT23 GT21 GS25 GS21**

Select [Project] → [Import Other Data] → [Profile (CSP+)] → [Label (GT Designer3) Auto Registration] from the menu to display the [Project Specification] dialog.

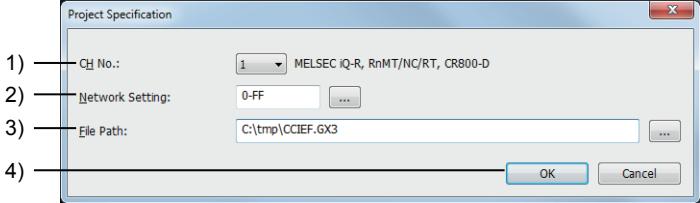

## 1) **[CH No.]**

Select a channel number to connect the controller that is specified in the target GX Works3 project. Channels are selectable if one of the following controller types is selected in the [Controller Setting] window.

- [MELSEC iQ-R, RnMT/NC/RT, CR800-D]
- [MELSEC iQ-R, RnMT/RT, CR800-D]
- [MELIPC]

### 2) **[Network Setting]**

Specify the network that is set in the target GX Works3 project.

#### 3) **[File Path]**

Specify the path to the target GX Works3 project.

### 4) **[OK] button**

Confirms the entries, and displays the [Label (GT Designer3) Auto Registration] dialog.

➟[11.2.5 \[Label \(GT Designer3\) Auto Registration\] dialog](#page-2778-0)

<span id="page-2778-0"></span>In the [Project Specification] dialog, click the [OK] button to display the [Label (GT Designer3) Auto Registration] dialog. Configure the settings to register labels (GT Designer3) automatically.

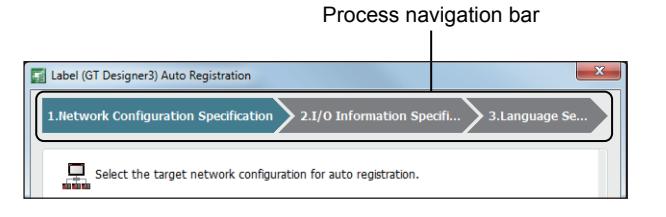

In the process navigation bar, the color of each step represents the status of the step.

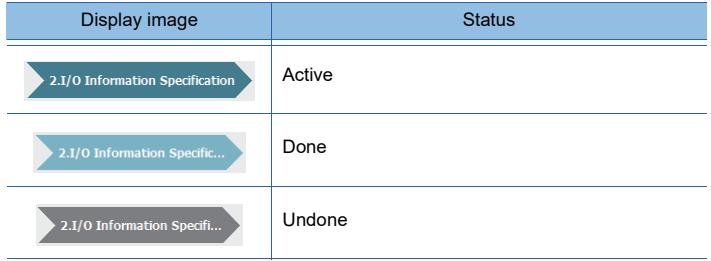

➟■[1 \[Network Configuration Specification\]](#page-2779-1)

- ■[2 \[I/O Information Specification\]](#page-2779-0)
- ■[3 \[Language Setting\]](#page-2780-0)

## <span id="page-2779-1"></span>■1 **[Network Configuration Specification]**

Select a target network from the list.

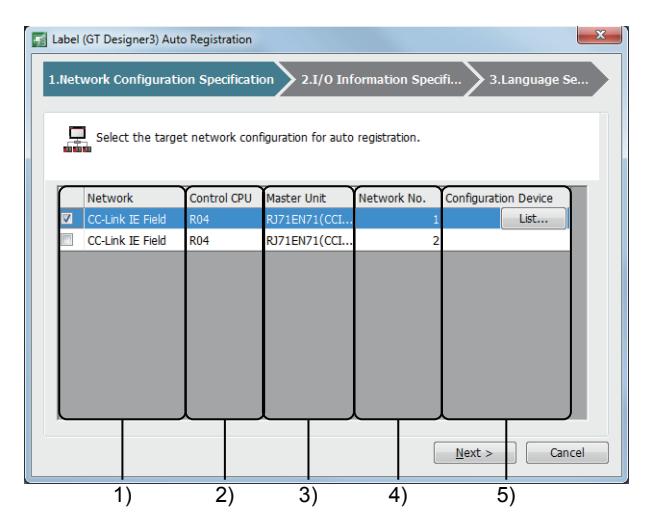

#### 1) **[Network]**

Type of a network. Each row displays a network configuration. Select a target network.

#### 2) **[Control CPU]**

Model of the PLC CPU on the master station.

#### 3) **[Master Unit]**

Model of a module on the master station.

#### 4) **[Network No.]** Number of a network.

## 5) **[Configuration Device]**

### Select a row to display the [List] button.

Click the [List] button to display the [Configuration Device List] dialog where you can check the equipment on the relevant network.

### <span id="page-2779-0"></span>■2 **[I/O Information Specification]**

Select the link devices that labels (GT Designer3) are based on.

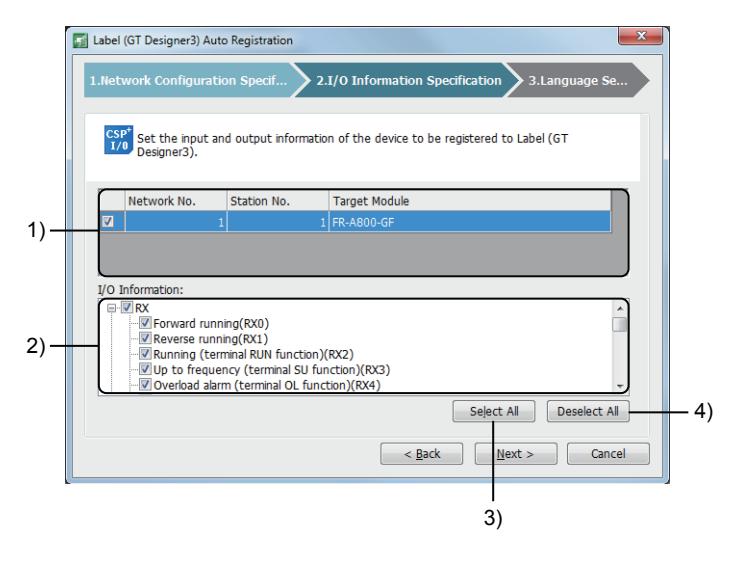

#### 1) **List of network-connected equipment**

Lists the equipment on the network that has been selected in [Network Configuration Specification]. Equipment with its profile unregistered is not listed.

Select equipment to display its link devices in [I/O Information].

#### 2) **[I/O Information]**

Link devices set for the selected equipment.

Select the link devices that labels (GT Designer3) are based on.

#### 3) **[Select All] button**

Selects all items in [I/O Information].

## 4) **[Deselect All] button**

Deselects all items in [I/O Information].

### <span id="page-2780-0"></span>■3 **[Language Setting]**

Select a language for the comments to be used for labels (GT Designer3).

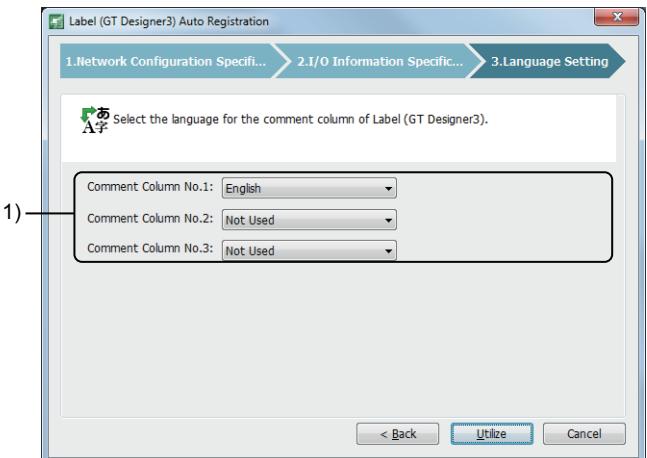

1) **[Comment Column No.1], [Comment Column No.2], or [Comment Column No.3]**

Select a language for the comments to be used. The comments are used from the profile data in the selected language.

The following shows selectable items.

- [Not Used]
- [Japanese]
- [English]
- [Chinese(GB)]

If you select the language of an unregistered profile or [Not Used], the relevant comment column will be blank.

Search device comments and device definitions with keywords, and narrow down utilizable devices.

Without opening the setting dialog of the device, you can search and set devices with using the setting dialog for the object and others.

To search the device comments, importing the device comments is required.

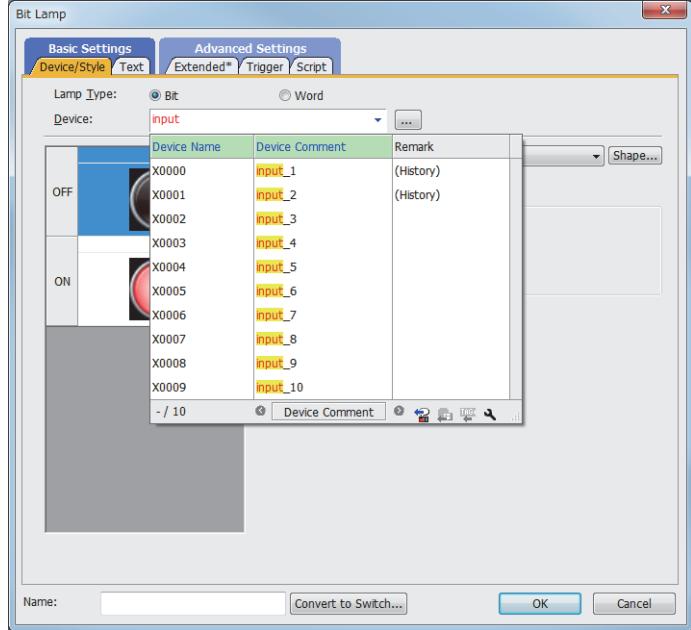

➟[11.3.1 Specifications of the input assist](#page-2782-0)

- [11.3.2 How to use the input assist](#page-2783-0)
- [11.3.3 Input assist window](#page-2789-0)
- [11.3.4 \[Input Assist Setting\] dialog](#page-2791-0)

<span id="page-2782-0"></span>➟■[1 Search target](#page-2782-1)

■[2 Specifications of keywords](#page-2782-2)

### <span id="page-2782-1"></span>■1 **Search target**

# **GT27 SoftGOT2000 GT25 GT23 GT21 GS25 GS21**

The following shows the search targets of keywords.

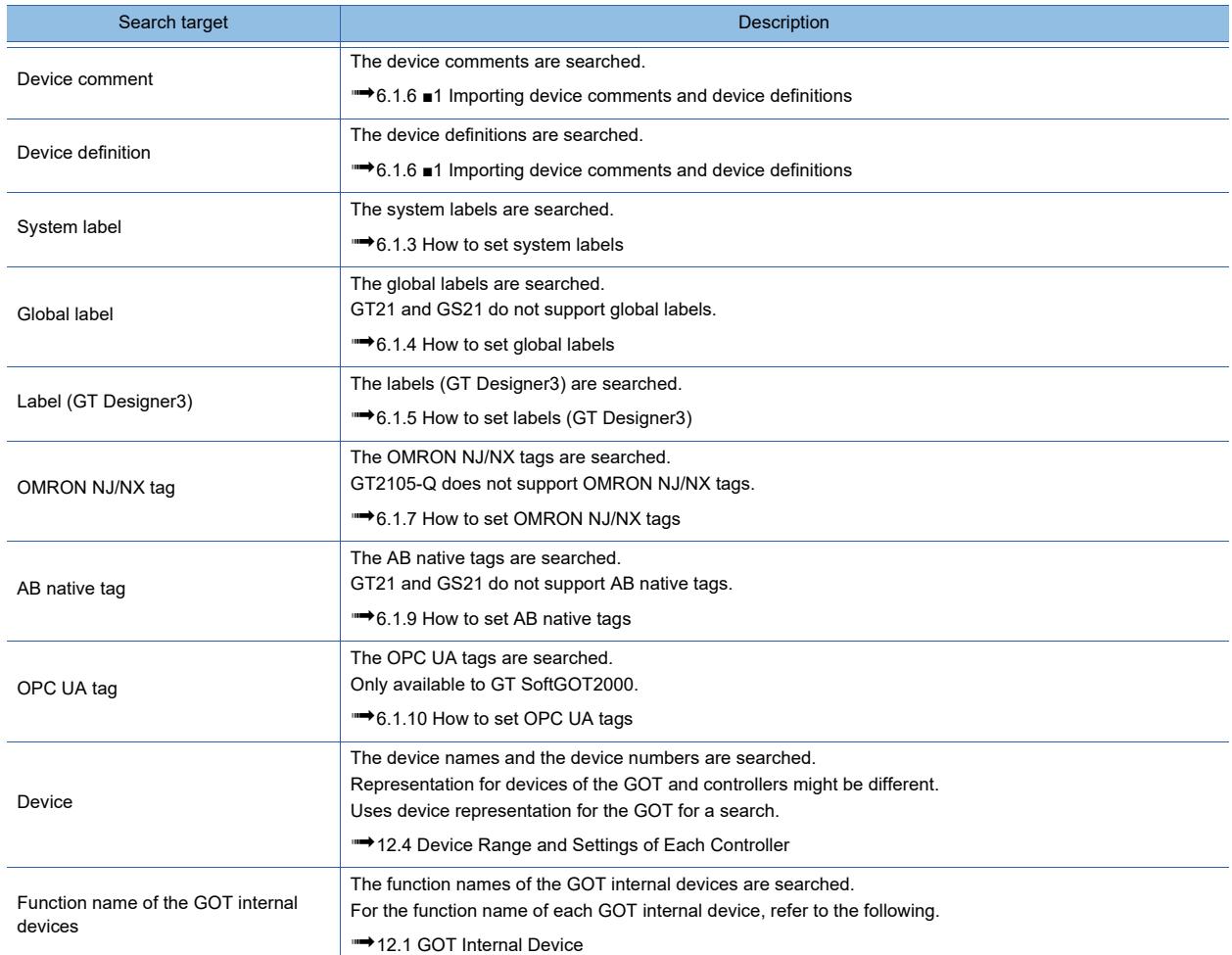

## <span id="page-2782-2"></span>■2 Specifications of keywords

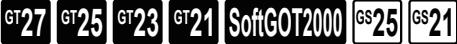

The following shows the characters specified for uses.

 $\cdot$   $\circledcirc$ 

Specify the channel No.with @n. (n indicates No.) You can search devices of the given channel Nos. Example) @2 indicates CH2.

• One-byte space

You can search with multiple keywords by specifying keywords with one-byte spaces between the keywords. • "

You can search the keyword including @ or a one-byte space with using quotation marks around a keyword. Example) Input "@" to search device comments including @.

- <span id="page-2783-0"></span>➟■[1 Preparation for the input assist](#page-2783-1)
- ■[2 Searching devices by a keyword to set a device](#page-2786-0)
- ■[3 Changing the sorting order of utilizable data](#page-2786-1)
- ■[4 Narrowing down the search target](#page-2788-0)
- ■[5 Switching available or unavailable for the input assist](#page-2788-1)

## <span id="page-2783-1"></span>■1 **Preparation for the input assist**

## **GT27 SoftGOT2000 GT25 GT23 GT21 GS25 GS21**

Devices (device name and device No.) and function names of the GOT internal devices are the search target by default. ([Show the device comment/definition/label settings] or [Show the device comment/definition/label/tag settings] is selected by default in the [Input Assist Setting] dialog.)

To narrow a search to the device comments, device definitions, or others, set the following.

#### **(1) Narrowing a search to device comments**

## **GT27 SoftGOT2000 GT25 GT23 GT21 GS25 GS21**

To search device comments, satisfy all the following conditions.

- Import a device comment.
	- ➟6.1.6 ■[1 Importing device comments and device definitions](#page-942-0)
- Select [Show the device comment/definition/label settings] or [Show the device comment/definition/label/tag settings] in the [Input Assist Setting] dialog.
	- ➟[11.3.4 \[Input Assist Setting\] dialog](#page-2791-0)

#### **(2) Narrowing a search to device definitions**

## **GT27 SoftGOT2000 GT25 GT23 GT21 GS25 GS21**

To search device definitions, satisfy all the following conditions.

- Import the device definition of the station number to be used.(As station number 0 is always the search target, importing is not necessary.)
- Select [Show the device comment/definition/label settings] or [Show the device comment/definition/label/tag settings] in the [Input Assist Setting] dialog.

#### ■→[11.3.4 \[Input Assist Setting\] dialog](#page-2791-0)

For the following controllers, just selecting [Show the device comment/definition/label settings] or [Show the device comment/definition/label/tag settings] narrows a search to device definitions.

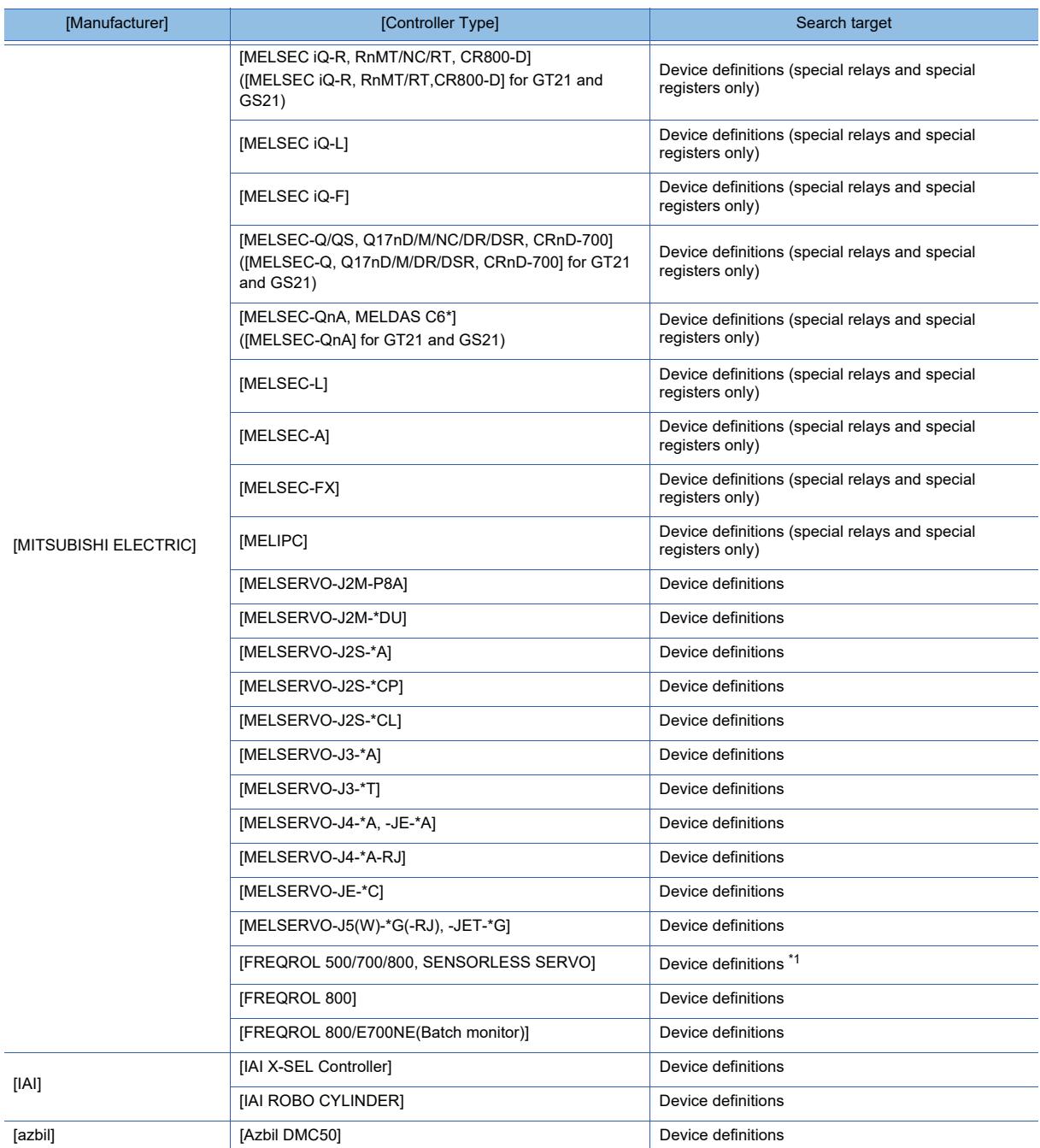

**11**

\*1 The device definitions of the following controllers are searched for.

• FR-A800 series

• FR-A800 Plus series (FR-A8□0-CRN, FR-A8□2-CRN, FR-A8□0-R2R, FR-A8□2-R2R, FR-A8□0-E-CRN, FR-A8□2- E-CRN, FR-A8□0-E-R2R, FR-A8□2-E-R2R, FR-A8□0-AWH, FR-A8□0-E-AWH, FR-A8□0-LC, and FR-A8□0-E-LC) • FR-F800 series

- FR-E800 series (FR-E8□0 and FR-E8□0-E)
- FR-A700 series
- FR-F700 series
- FR-F700P series
- FR-F700PJ series
- FR-E700 series
- Sensorless servo (FR-E7□0EX)

### **(3) Narrowing a search to system labels**

# **GT27 SoftGOT2000 GT25 GT23 GT21 GS25 GS21**

- To search system labels, satisfy all the following conditions.
- Configure the setting so that the system labels can be used.
	- ➟[6.1.3 How to set system labels](#page-891-0)
- Select [Show the device comment/definition/label settings] of the [Input Assist Setting] dialog.
	- ➟[11.3.4 \[Input Assist Setting\] dialog](#page-2791-0)

## **(4) Narrowing a search to global labels**

## **GT27 SoftGOT2000 GT25 GT23 GT21 GS25 GS21**

To search global labels, satisfy all the following conditions.

- Import global labels.
	- ➟[6.1.4 How to set global labels](#page-901-0)
- Select [Show the device comment/definition/label settings] of the [Input Assist Setting] dialog.
	- ➟[11.3.4 \[Input Assist Setting\] dialog](#page-2791-0)

## **(5) Narrowing a search to labels (GT Designer3)**

## $\text{SoftGOT2000}$  **GS25 GS21**

- To search labels (GT Designer3), satisfy all the following conditions.
- Register labels (GT Designer3).

➟[6.1.5 How to set labels \(GT Designer3\)](#page-923-0)

• Select [Show the device comment/definition/label settings] of the [Input Assist Setting] dialog.

■ [11.3.4 \[Input Assist Setting\] dialog](#page-2791-0)

## **(6) Narrowing a search to OMRON NJ/NX tags**

## **GT27 SoftGOT2000 GT25 GT23 GT21 GS25 GS21**

Only available to GT SoftGOT2000 (Multiple channels) for GT SoftGOT2000.

To search OMRON NJ/NX tags, satisfy all the following conditions.

• Import OMRON NJ/NX tags.

- <sup>■→</sup>[6.1.7 How to set OMRON NJ/NX tags](#page-948-0)
- Select [Show the device comment/definition/label/tag settings] in the [Input Assist Setting] dialog.
	- ➟[11.3.4 \[Input Assist Setting\] dialog](#page-2791-0)

### **(7) Narrowing a search to AB native tags**

**GT27 GT25 GT23 GT21 SoftGOT2000 GS25** 

Only available to GT SoftGOT2000 (Multiple channels) for GT SoftGOT2000.

To search AB native tags, satisfy all the following conditions.

• Import AB native tags.

➟[6.1.9 How to set AB native tags](#page-963-0)

- Select [Show the device comment/definition/label/tag settings] of the [Input Assist Setting] dialog.
	- ➟[11.3.4 \[Input Assist Setting\] dialog](#page-2791-0)

## **(8) Narrowing a search to OPC UA tags**

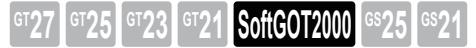

To search OPC UA tags, satisfy all the following conditions.

• Import OPC UA tags.

➟[6.1.10 How to set OPC UA tags](#page-972-0)

• Select [Show the device comment/definition/label/tag settings] of the [Input Assist Setting] dialog.

➟[11.3.4 \[Input Assist Setting\] dialog](#page-2791-0)

<span id="page-2786-0"></span>Step 1 Input a keyword in the device entry field in the setting dialog of the object and others to display the input assist window.

You can switch the contents displayed in the input assist window with the display switching buttons.

➟[11.3.3 Input assist window](#page-2789-0)

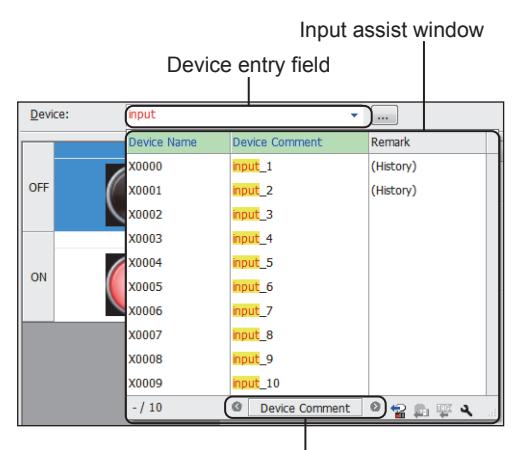

Display switching buttons

Step 2 Operate any one of the following to set the device in the device entry field.

- Click the device to be set.
- Select the device to be set with up and down arrow keys on the keyboard, and push the [Enter] key or the [Tab] key.

Using @ or one-byte spaces can search the devices for the given channels or use multiple keywords for a search.

➟11.3.1 ■[2 Specifications of keywords](#page-2782-2)

### <span id="page-2786-1"></span>■3 Changing the sorting order of utilizable data

## **GT27 SoftGOT2000 GT25 GT23 GT21 GS25 GS21**

**→(1)** Changing the sorting order with one condition [\(2\) Changing the sorting order with multiple conditions](#page-2787-0)

### <span id="page-2786-2"></span>**(1) Changing the sorting order with one condition**

## **GT27 SoftGOT2000 GT25 GT23 GT21 GS25 GS21**

In the input assist window, click a column header to sort the devices in order of the item corresponding to the header. Each click switches to the ascending order, descending order, and no sort, in that order. Example) Sorting the devices in ascending order of device comments

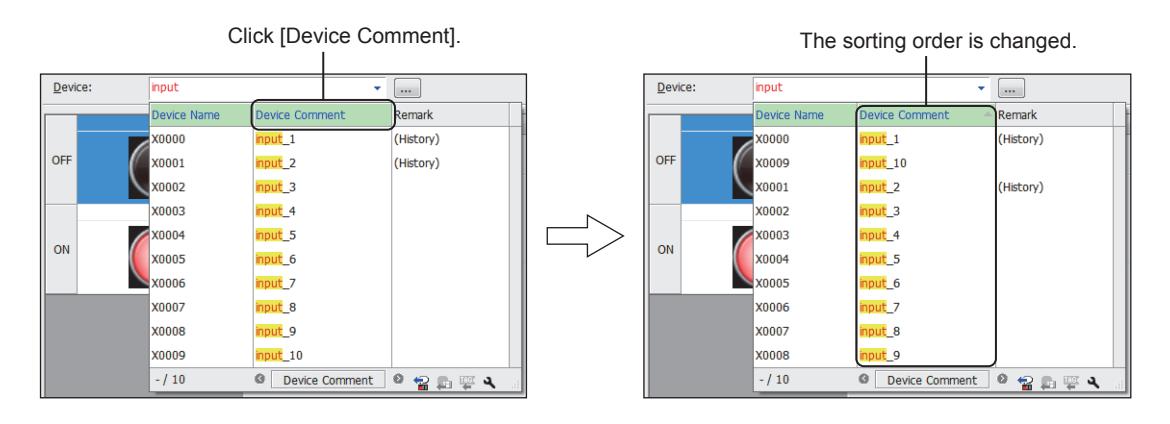

#### <span id="page-2787-0"></span>**(2) Changing the sorting order with multiple conditions**

## **GT27 SoftGOT2000 GT25 GT23 GT21 GS25 GS21**

Step 1 Perform one of the following operations to display the [Input Assist Setting] dialog.

- Click the setting button for the input assist window.
- Right-click on the device entry field, and select [Input Assist Setting] from the menu.

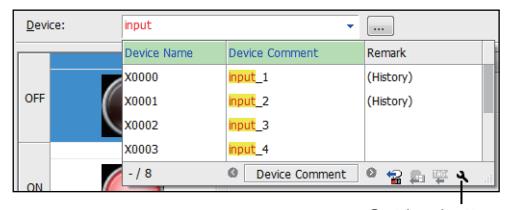

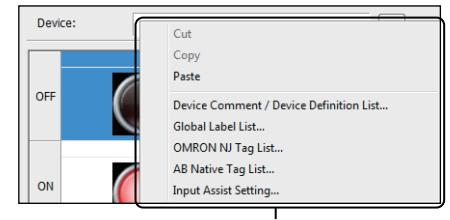

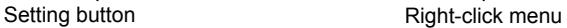

Step 2 Set the sorting order with [Sort] of the [Input Assist Setting] dialog.

Up to three conditions for sorting order can be set and their priority is high from the top.

#### ➟[11.3.4 \[Input Assist Setting\] dialog](#page-2791-0)

Example) Setting [Comment/Definition] for the first condition and [Label/Device Name] for the second condition

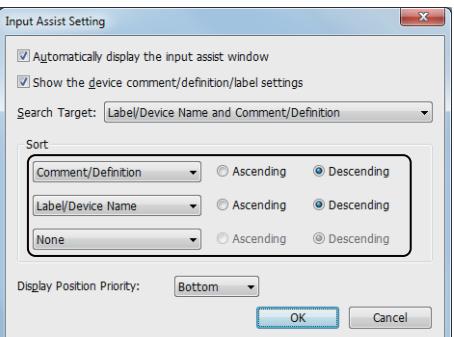

Step 3 Click the [OK] button to change the sorting order.

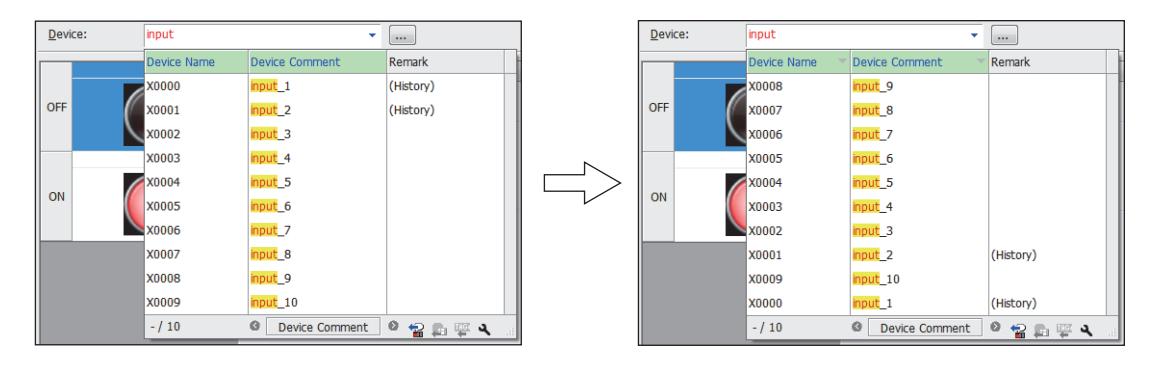

<span id="page-2788-0"></span>■4 **Narrowing down the search target** 

# $\text{SoftGOT2000}$  **GS25 GS21**

Step 1 Perform one of the following operations to display the [Input Assist Setting] dialog.

- Click the setting button for the input assist window.
- Right-click on the device entry field, and select [Input Assist Setting] from the menu.

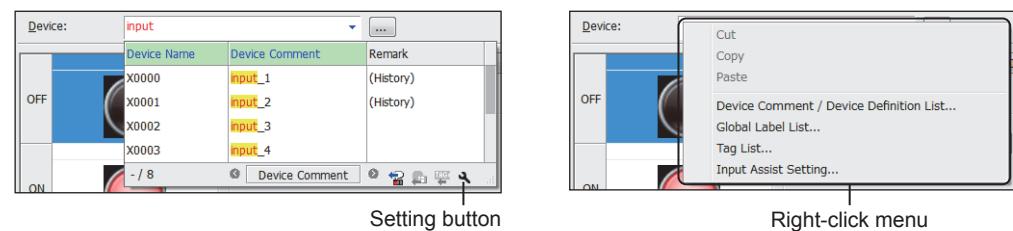

Step 2 Change the search target with [Search Target] of the [Input Assist Setting] dialog.

#### ➟[11.3.4 \[Input Assist Setting\] dialog](#page-2791-0)

Example) Changing the [Search Target] to [Comment/Definition]

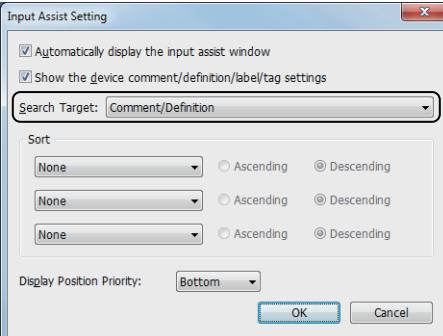

Step 3 Click the [OK] button to change the search target.

### <span id="page-2788-1"></span>■5 Switching available or unavailable for the input assist

## **GT27 SoftGOT2000 GT25 GT23 GT21 GS25 GS21**

Step 1 Perform one of the following operations to display the [Input Assist Setting] dialog.

- Click the setting button for the input assist window.
- Right-click on the device entry field, and select [Input Assist Setting] from the menu.

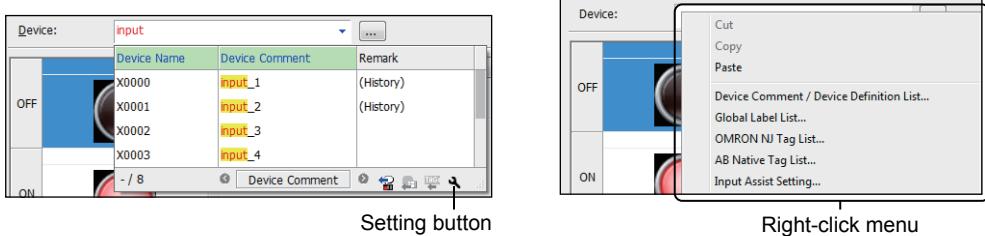

Step 2 In the [Input Assist Setting] dialog, set whether to automatically display the input assist window, and set the items to be displayed as required.

➟[11.3.4 \[Input Assist Setting\] dialog](#page-2791-0)

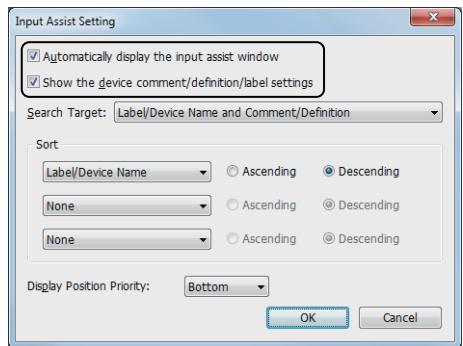

- [Automatically display the input assist window]
	- Clear this item not to display the input assist window even though a keyword is entered in the device input field.
- [Show the device comment/definition/label settings] or [Show the device comment/definition/label/tag **settings]**

Clear this item to display only the history of the device setting on the input assist window.

#### <span id="page-2789-0"></span>**11.3.3 Input assist window**

## **GT27 SoftGOT2000 GT25 GT23 GT21 GS25 GS21**

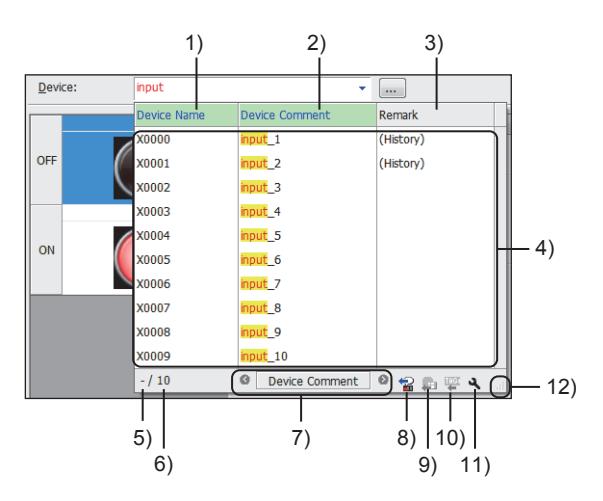

#### 1) **[Device Name], [Label Name], [Tag Name]**

Switch the ascending order, descending order, no sort in order every clicking the mouse.

#### 2) **[Device Comment], [Device Definition], [Comment ]**

Switch the ascending order, descending order, no sort in order every clicking the mouse. Not displayed when [Show the device comment/definition settings] of the [Input Assist Setting] dialog is deselected. (When labels are available, [Show the device comment/definition/label settings] is displayed instead.)

#### 3) **[Remark]**

Display [(History)] in the devices saved in the setting history.

Switch the ascending order, descending order, no sort in order every clicking the mouse.

#### 4) **Utilizable data list**

#### Searched devices

Select the row to set the device.

The contents on the display can be scrolled with a mouse or keyboard.

Column width can be changed with a mouse.

#### 5) **Selected device**

Position (device) where the cursor is positioned to in the utilizable data list The selected device is displayed with the cursor by the keyboard.

#### 6) **Number of Utilizable data**

Number of utilizable data displayed on the utilizable data list

The number of utilizable data displayed on the utilizable data list is changed with a scroll of the utilizable data list.

#### 7) **Display switching buttons**

Switches the targets to be displayed in the list.

The text on the center button indicates the type of the data displayed in the utilizable data list.

- [Device Comment]
- [Device Definition]
- [System Label]
- [Global Label]
- [OMRON NJ/NX Tag]
- [AB Native Tag]
- [Label (GT Designer3)]
- [OPC UA Tag]

The targets can be switched by using short cut keys ([Ctrl] + [←] or [Ctrl] + [→]).

#### 8) **[Device Comment / Device Definition List] button**

Displays the [Device Comment / Device Definition List] dialog. Import the device comment and the device definition.

■ 6.1.6 ■ IDevice Comment / Device Definition List] dialog

#### 9) **[Global Label List] button**

Displays the [Global Label List] dialog.

Import global labels.

➟6.1.4 ■[7 \[Global Label List\] dialog](#page-919-0)

#### 10) **Tag list button**

Displays one of the following dialogs according to the controller setting.

- [OMRON NJ/NX Tag List] dialog
- [AB Native Tag List] dialog
- [OPC UA Tag List] dialog

For the dialogs, refer to the following.

- ➟[6.1.7 How to set OMRON NJ/NX tags](#page-948-0)
	- [6.1.9 How to set AB native tags](#page-963-0)
	- [6.1.10 How to set OPC UA tags](#page-972-0)

#### 11) **Setting button**

Display the [Input Assist Setting] dialog.

Select available or unavailable for the input assist, or the search target.

➟[11.3.4 \[Input Assist Setting\] dialog](#page-2791-0)

#### 12) **Changing the window size**

To change the size of the input assist window, move the mouse pointer to the lower right corner of the window where the pointer becomes a double-headed arrow, and drag the pointer.

**11**

<span id="page-2791-0"></span>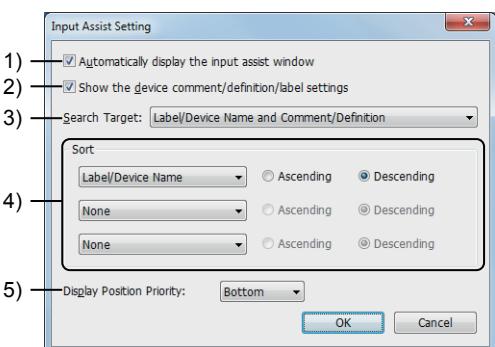

#### 1) **[Automatically display the input assist window]**

Automatically displays the input assist window when a keyword is entered in the device entry field in the object setting dialog and others.

Even though this item is cleared, you can display the input assist window by the following operation.

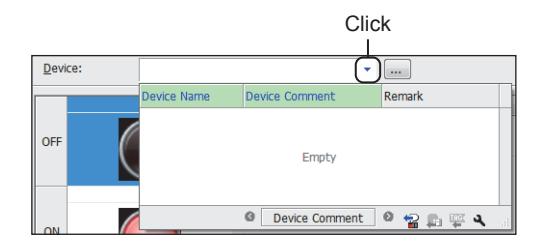

#### 2) **[Show the device comment/definition/label settings], [Show the device comment/definition/ label/tag settings]**

Displays the device comments, device definitions, and others as utilizable data in the input assist window. Clear this item to display only the history of the device setting on the input assist window.

#### 3) **[Search Target]**

Select the target for a search.

The following shows the items to be selected.

- [Label/Device Name and Comment/Definition] or [Device/Label/Tag Name and Comment/Definition]
- [Label/Device Name] or [Device/Label/Tag Name]
- [Comment/Definition]

#### 4) **[Sort]**

Set the sorting order of the utilizable data list of the input assist window.

- The following shows the items to be selected.
	- [Label/Device Name] or [Device/Label/Tag Name]
	- [Comment/Definition]
	- [Remark]
	- [None]

Up to three conditions for sorting order can be set and their priority is high from the top. Select [Ascending] and [Descending] for each condition.

#### 5) **[Display Position Priority]**

Select the display position of the input assist window against the device input field.

The following shows the items to be selected.

- [Bottom]
- [Top]
- [Right]
- [Left]

## **11.4 Utilizing Other Project Data**

# **GT27 SoftGOT2000 GT25 GT23 GT21 GS25 GS21**

The settings for screens and functions can be read from a specified project (source) into the project (destination) being edited.

You can create a project efficiently by utilizing data of an existing project.

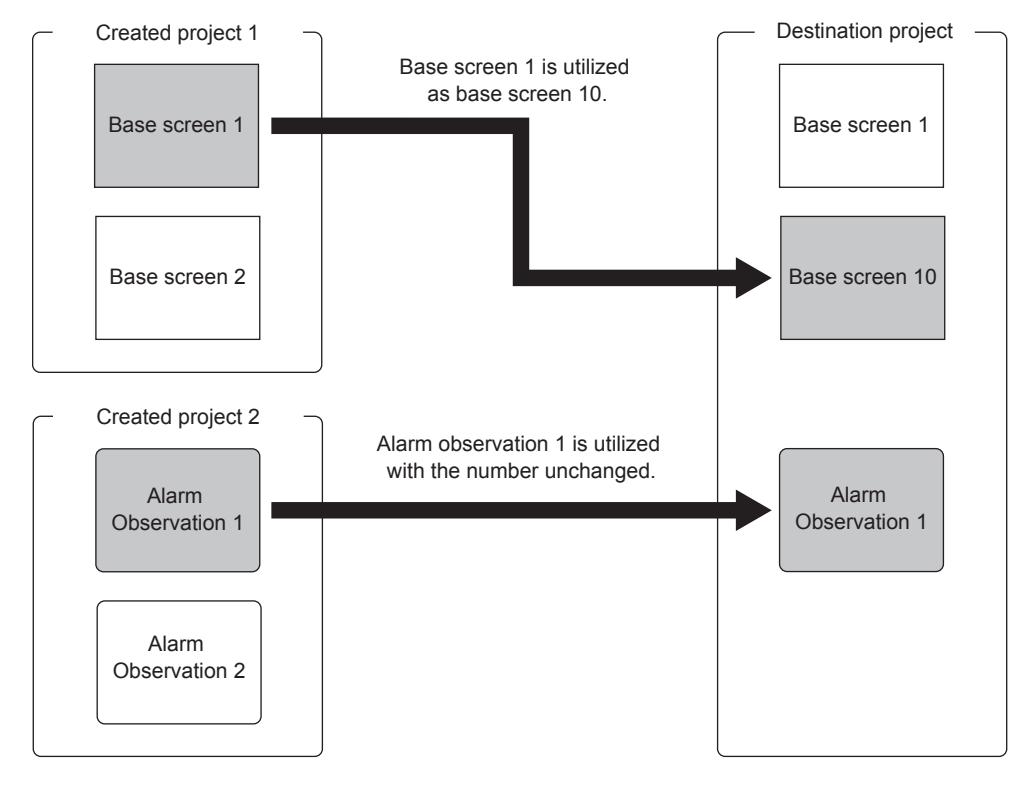

- ➟[11.4.1 Specifications of the project utilization](#page-2792-0)
- [11.4.2 How to use the project utilization](#page-2797-0)
- [11.4.3 Precautions](#page-2801-0)
- [11.4.4 \[Utilize Project\] dialog](#page-2802-0)
- [11.4.6 \[Select Project\] dialog](#page-2807-0)

## <span id="page-2792-0"></span>**11.4.1 Specifications of the project utilization**

## **GT27 SoftGOT2000 GT25 GT23 GT21 GS25 GS21**

➟■[1 Utilizable projects](#page-2792-1) ■[2 Utilizable data](#page-2793-0)

## <span id="page-2792-1"></span>■1 **Utilizable projects**

# **GT27 SoftGOT2000 GT25 GT23 GT21 GS25 GS21**

The following table lists the utilizable projects.

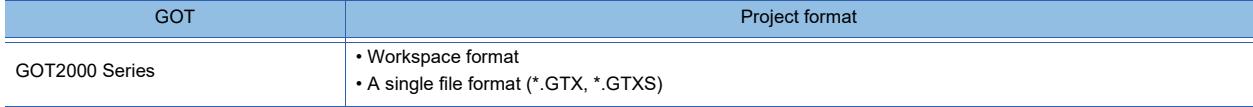

## <span id="page-2793-0"></span>■2 **Utilizable data**

# **GT27 SoftGOT2000 GT25 GT23 GT21 GS25 GS21**

Select data to utilize from [Source Project] of the [Utilize Project] dialog.

### ➟[11.4.4 \[Utilize Project\] dialog](#page-2802-0)

The following table lists the utilizable data.

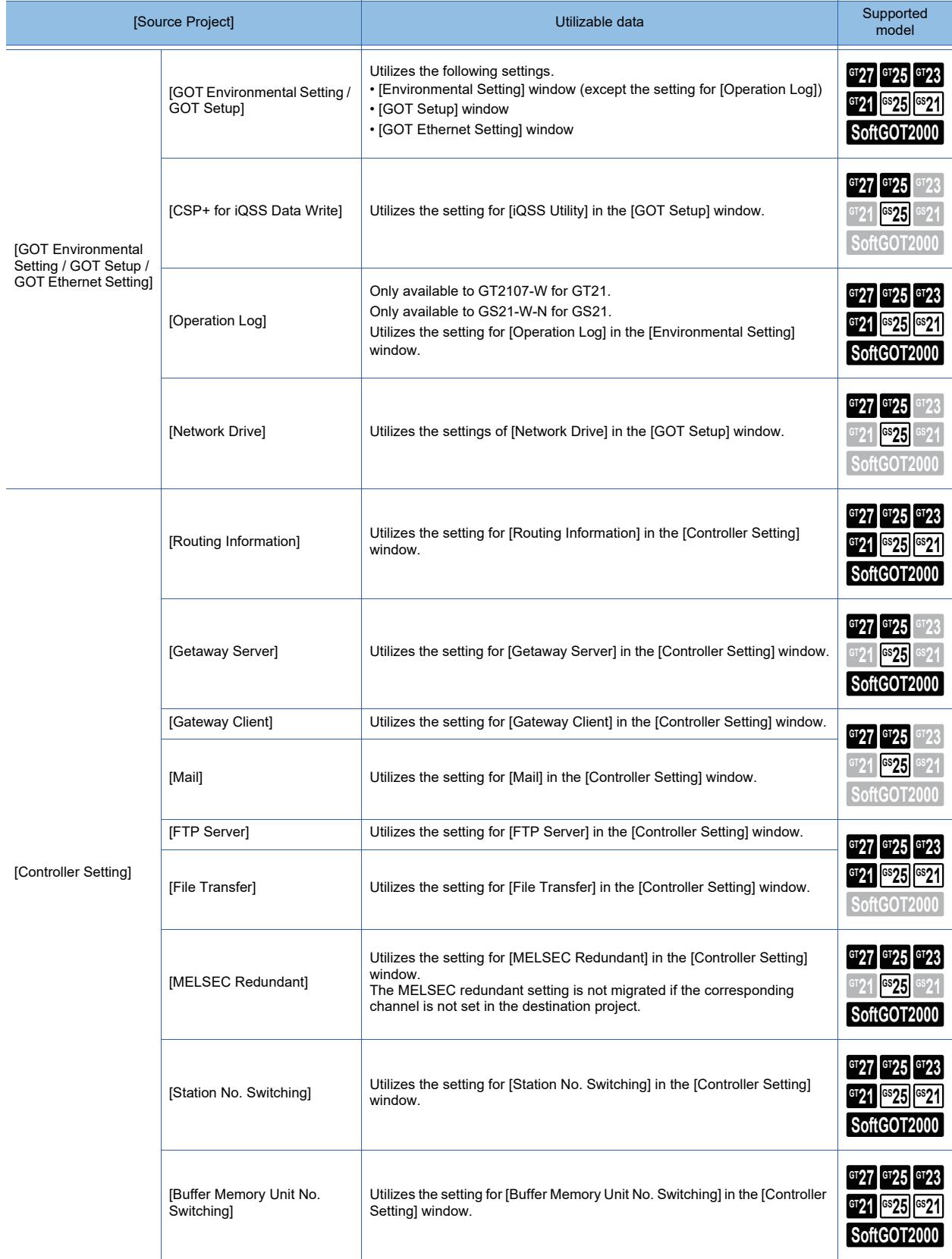

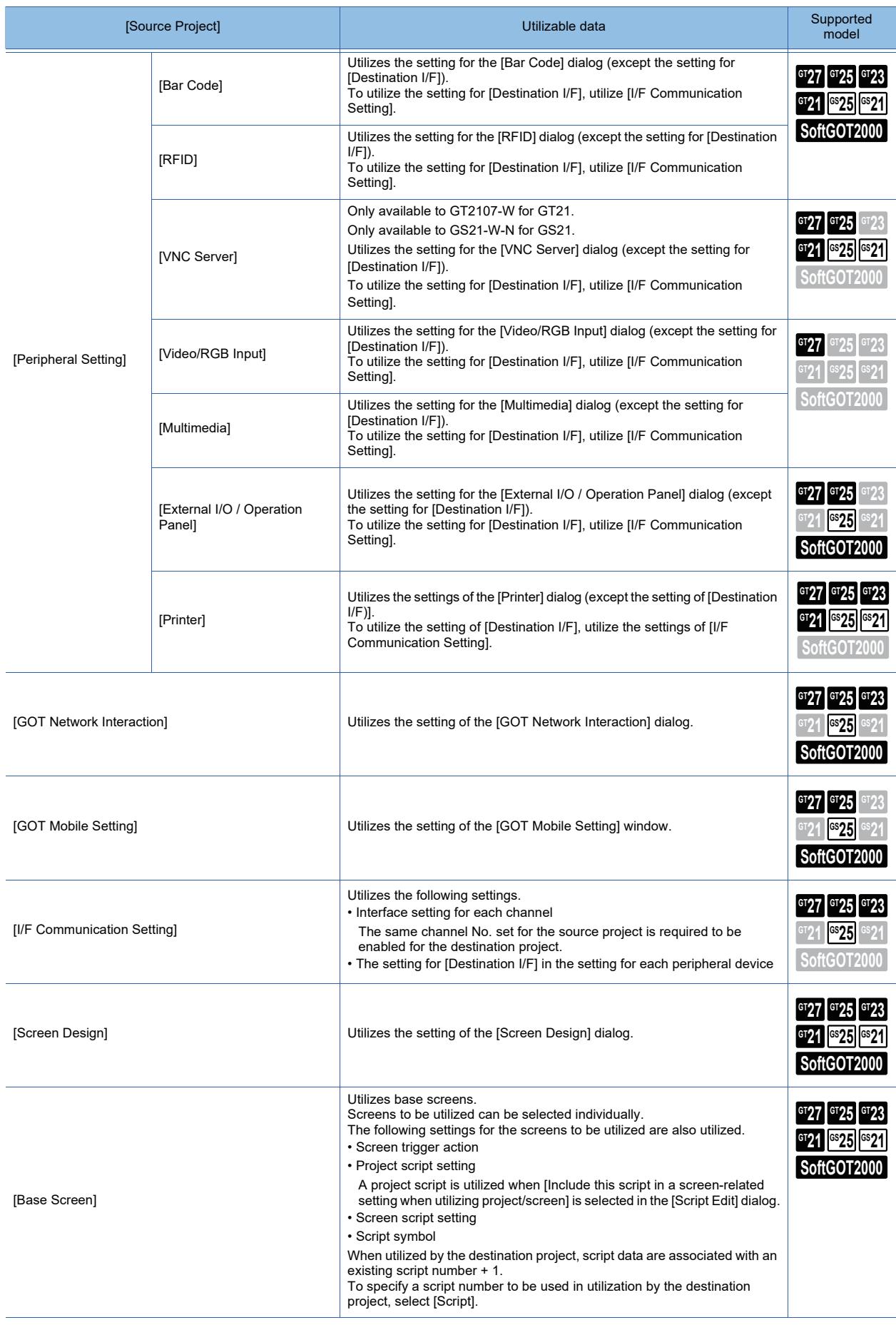

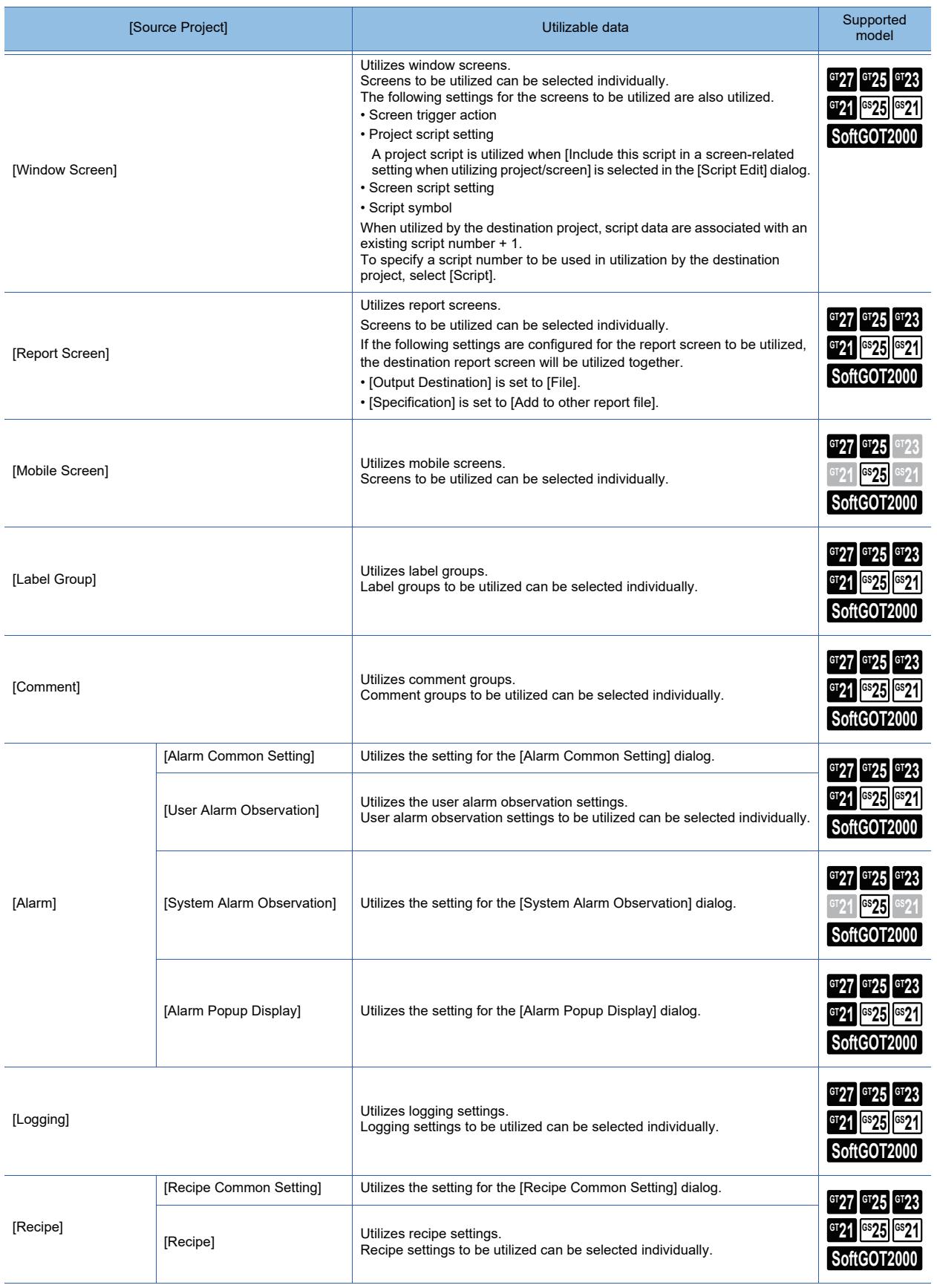

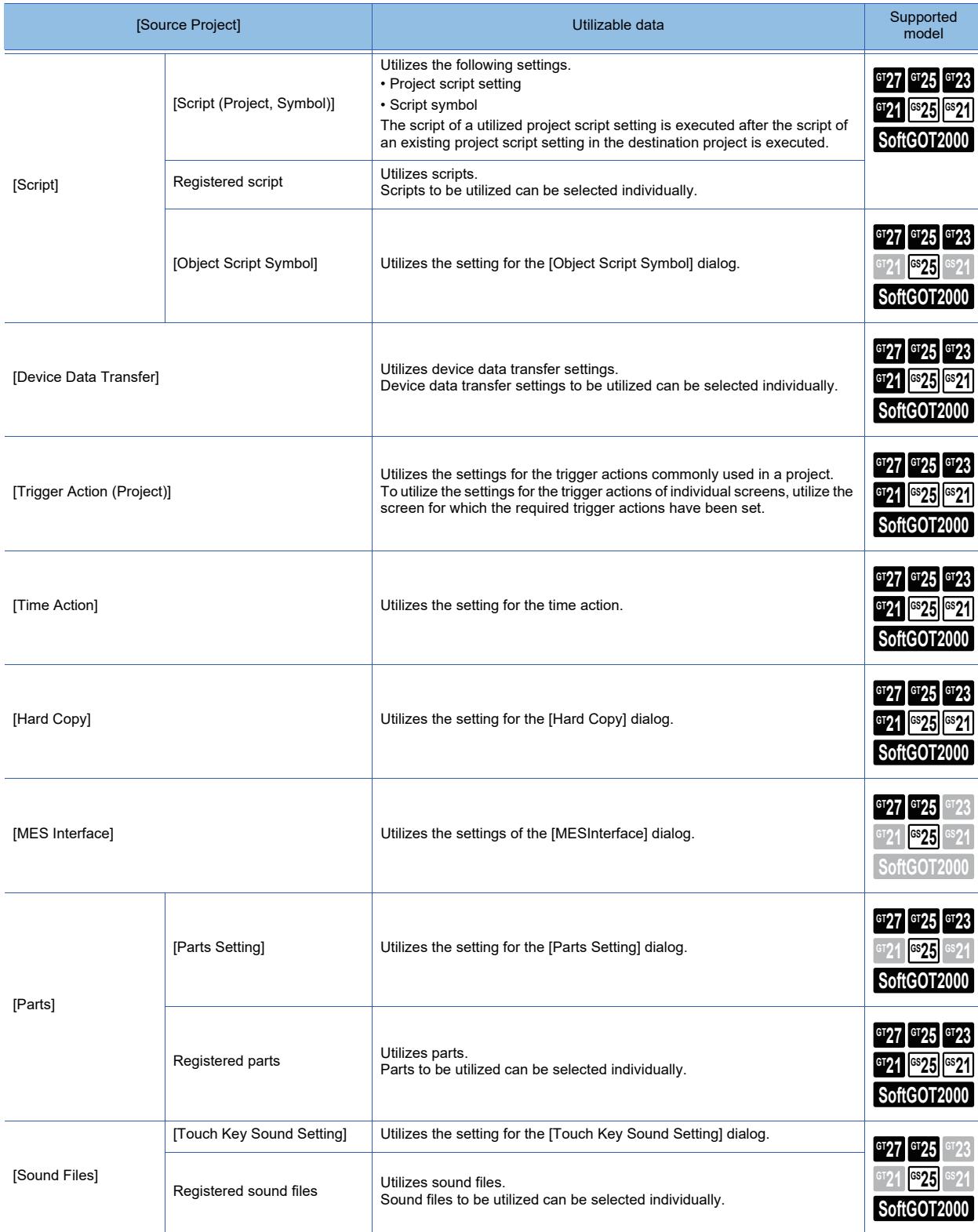

## <span id="page-2797-0"></span> $Point<sup>6</sup>$

#### **Before utilizing another project**

When the [Utilize Project] dialog is displayed while the following windows are open, the settings for the windows cannot be utilized.

- [Environmental Setting] window
- [GOT Setup] window
- [Controller Setting] window

Before displaying the [Utilize Project] dialog, close the above windows.

Step 1 Select  $[Project] \rightarrow [Utilize Project]$  from the menu to display the  $[Utilize Project]$  dialog.

- ➟[11.4.4 \[Utilize Project\] dialog](#page-2802-0)
- 
- Step 2 Click the [Browse] button to display the [Open Project] dialog or [Select Project] dialog.

Switch the screens according to the format of the source project.

- Workspace format: Select in the [Select Project] dialog.
	- ➟[11.4.6 \[Select Project\] dialog](#page-2807-0)
- A single file format: Select in the [Open Project] dialog.
	- ➟2.3.2 ■[5 \[Open Project\] dialog \(single file format\)](#page-160-0)

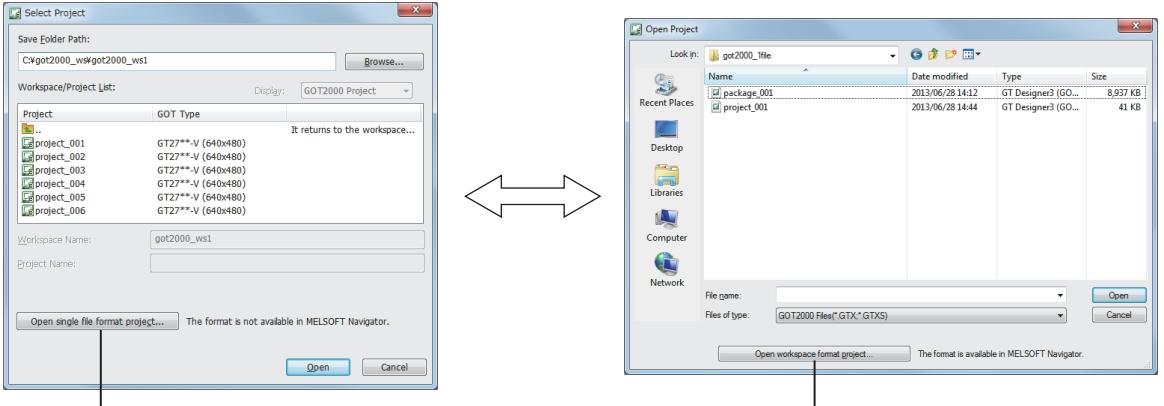

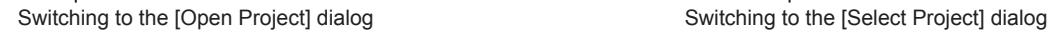

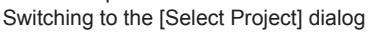

- Step 3 In the [Open Project] dialog or [Select Project] dialog, select a source project and click the [Open] button. The source project can be also set with the following methods
	- In the [Utilize Project] dialog, click the [Search] button to display the [Utilize Data (Project)] dialog and search the source project.
	- Enter the path to the [Source Project] and press the [Tab] key.
	- If project security has been set for the source project, the [User Authentication] dialog is displayed. Enter a user name and the password.

Step 4 The path to the source project is set for [Source Project] in the [Utilize Project] dialog.

Select the settings to utilize in the [Source Project] tree.

When the following items are selected, the numbers set in [Destination] are enabled.

- [Base Screen]
- [Window Screen]
- [Report Screen]
- [Mobile Screen]
- [Label Group]
- [Comment]
- [User Alarm Observation]
- [Logging]
- [Recipe]
- [Script]
- [Device Data Transfer]
- [Parts]
- [Sound Files]
- For the settings of the numbers used by the destination project, refer to the following.
- ■→■[1 Utilizing settings without changing the numbers set in the source project](#page-2798-0)
- ■2 Specifying a start number in utilizing settings for the source destination with their order and differences [retained](#page-2799-0)
- ■[3 Specifying numbers setting by setting in utilization](#page-2800-0)
- Step 5 Click the [Utilize] button to read the selected settings into the destination project.
- Step 6 If data in another project need utilizing, proceed to step 2.

When you have completed the utilization, close the [Utilize Project] dialog.

## <span id="page-2798-0"></span>■1 Utilizing settings without changing the numbers set in the source project

# **GT27 SoftGOT2000 GT25 GT23 GT21 GS25 GS21**

The following shows the procedure for utilizing settings for a source project as those for a destination project without changing the associated numbers that have been set in the source project.

Step 1 In [Destination] of the [Utilize Project] dialog, select [Retain the same No.].

Example) Utilizing a base screen

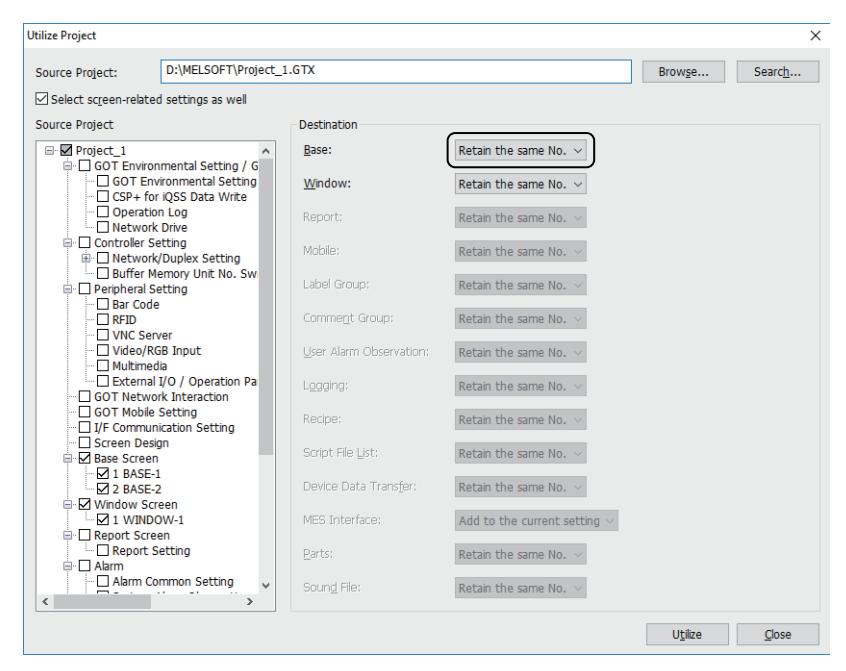

Step 2 Click the [Utilize] button to read the settings selected in the [Source Project] tree into the destination project. Step 3 When you have completed the utilization, close the [Utilize Project] dialog.

### <span id="page-2799-0"></span>■2 Specifying a start number in utilizing settings for the source destination with their order **and differences retained**

# **GT27 SoftGOT2000 GT25 GT23 GT21 GS25 GS21**

The following shows the procedure for specifying a start number in utilizing settings for a source project as those for a destination project with their order and differences retained.

Step 1 Select [Assign the first No.] in [Destination] of the [Utilize Project] dialog and set a start number. Example) Utilizing a base screen

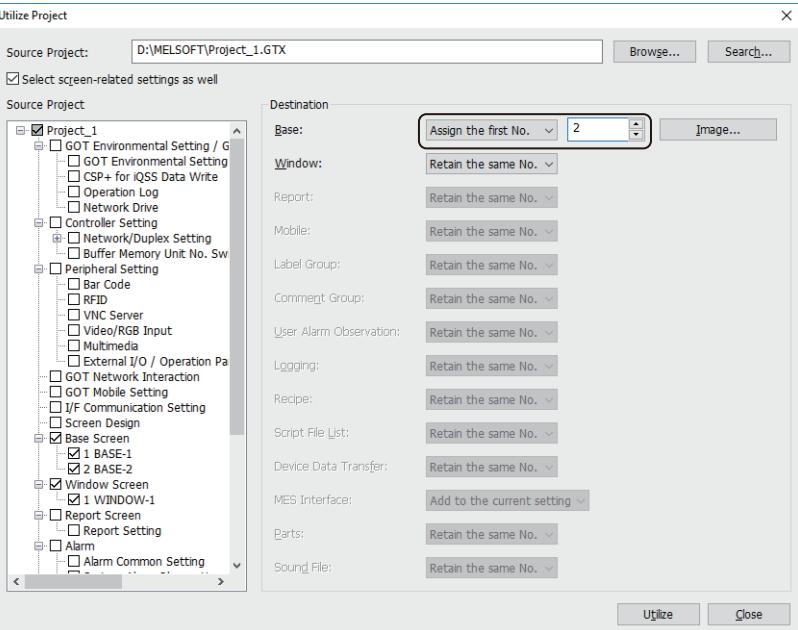

Step 2 Click the [Utilize] button to read the settings selected in the [Source Project] tree into the destination project. Step 3 When you have completed the utilization, close the [Utilize Project] dialog.

## <span id="page-2800-0"></span>■3 Specifying numbers setting by setting in utilization

## **GT27 SoftGOT2000 GT25 GT23 GT21 GS25 GS21**

The following shows the procedure for specifying numbers setting by setting in utilization, which are used by the destination project.

Step 1 Select [Detail Setting] in [Destination] of the [Utilize Project] dialog and click the [...] button to display the [Detail Setting] dialog.

Example) Utilizing a base screen

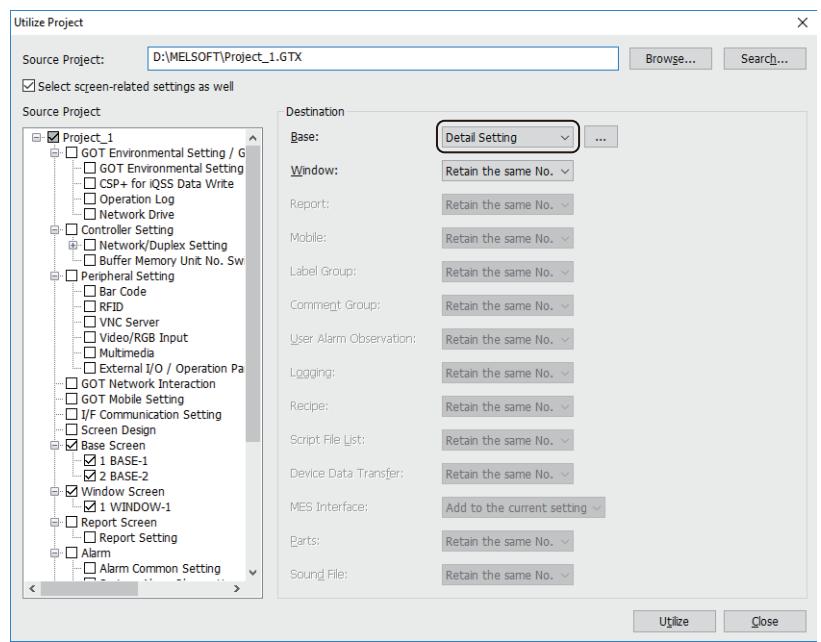

Step 2 In [Destination], select the setting to utilize (in the row displaying the text in green). Move the row you have selected with the [↑] or [↓] button into the row corresponding to the number used by the destination project.

Example) Utilizing a base screen of screen No.1 as that of screen No.5

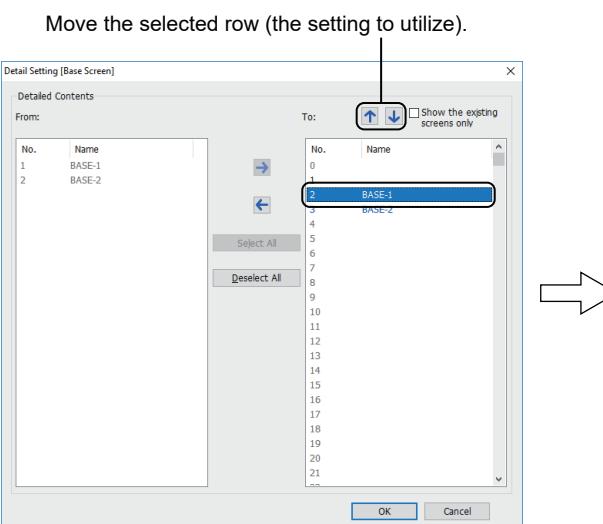

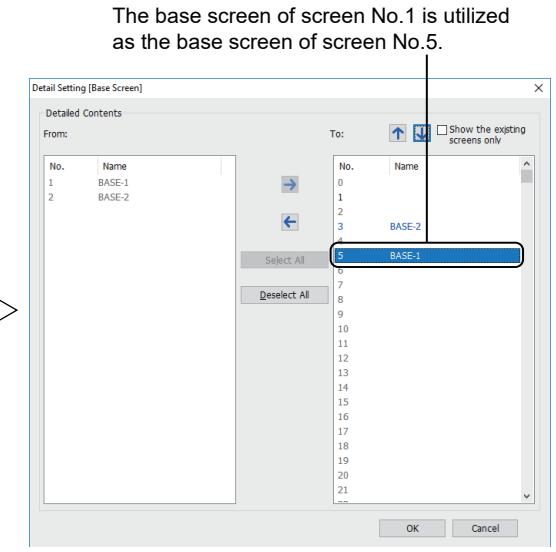

➟[11.4.5 \[Detail Setting\] dialog](#page-2805-0)

- Step 3 When you have completed the setting, click the [OK] button.
- Step 4 Click the [Utilize] button in the [Utilize Project] dialog to read the settings selected in the [Source Project] tree into the destination project.
- Step 5 When you have completed the utilization, close the [Utilize Project] dialog.

### <span id="page-2801-0"></span>■1 **Utilizing the project edited with a different version of GT Designer3**

When the version of GT Designer3 being used is older than that used to edit the source project, the functions not supported by GT Designer3 being used are deleted.

For the relation between the version of GT Designer3 and supported functions, refer to the following.

■→[12.17 Upgraded Additional Function List](#page-3817-0)

#### ■2 Utilizing the project protected with a security key

When the source project is protected with a security key, the security key authentication is performed. If the authentication fails, the data cannot be utilized.

➟[2.12 Protecting a Project with a Security Key](#page-246-0)

#### ■3 Utilizing the project protected with the project security

If project security has been set for the source project, user authentication is performed. Users for who display is disabled cannot utilize data.

#### ■4 Utilizing the project containing a different GOT type setting

Utilized data are converted according to the GOT type set for the destination project. The functions not supported by the GOT type set for the destination project are deleted.

#### ■5 **Utilizing the project containing different controller settings**

Utilized data are converted according to the controller type set for the destination project.

According to the combination of the settings for the source project and those for the destination project, the devices set for utilized data are changed as described below.

- The devices are changed to the equivalents supported by the controller set for the destination project.
- The devices not supported by the controller set for the destination project are changed to [??] (except the devices in script data).

Check and change the device settings.

#### ■6 Utilizing the project in which a system label is set

In the project being edited, when [Use system labels in conjunction with MELSOFT Navigator] of the [Type Setting] dialog is unchecked, the data of the screens from the project where a system label is set cannot be utilized.

➟[5.1.5 \[Type Setting\] dialog](#page-545-0)

#### ■7 **Utilizing scripts**

Even if the controller settings for the source project and destination project are different, the devices in script data are not automatically changed.

Check and change the device settings.

#### ■8 **Utilizing categories**

Categories cannot be utilized.

When the categories set for figures and objects do not exist in the destination project, the categories are changed to [None] in utilization.

Before utilizing, add categories that exist in the source project into the destination project.

#### Utilizing the project in which Windows fonts are used for comment groups

If the Windows fonts used for comment groups are not installed on the personal computer, the comments are displayed in different fonts.

To display the comments in the specified Windows fonts, make sure that the fonts are installed on the personal computer before utilizing the project.

<span id="page-2802-0"></span>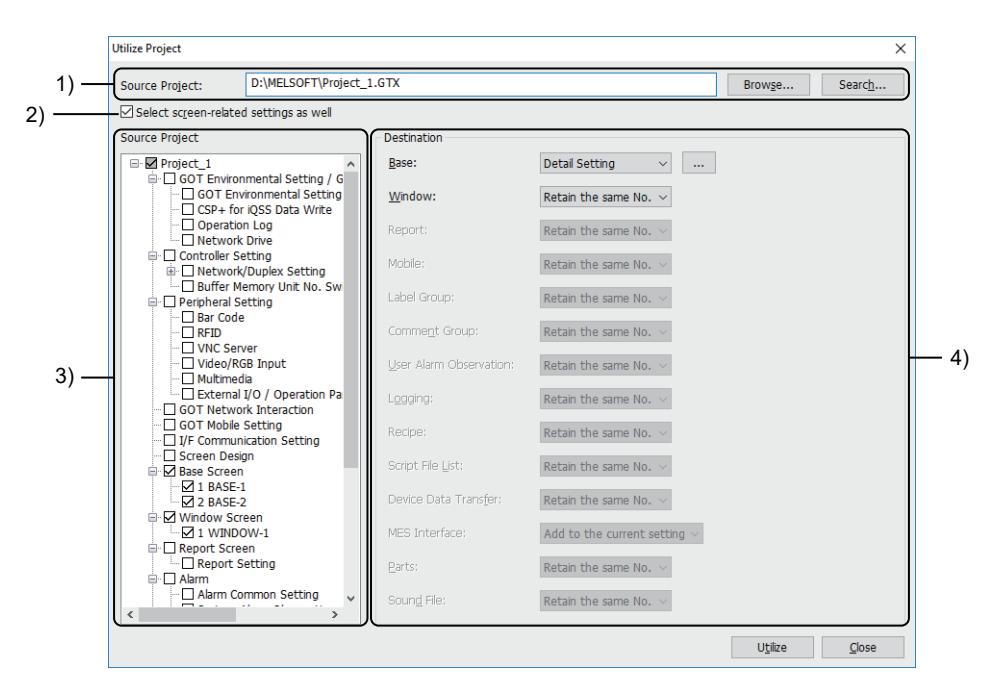

### 1) **[Source Project]**

Set the path to the source project.

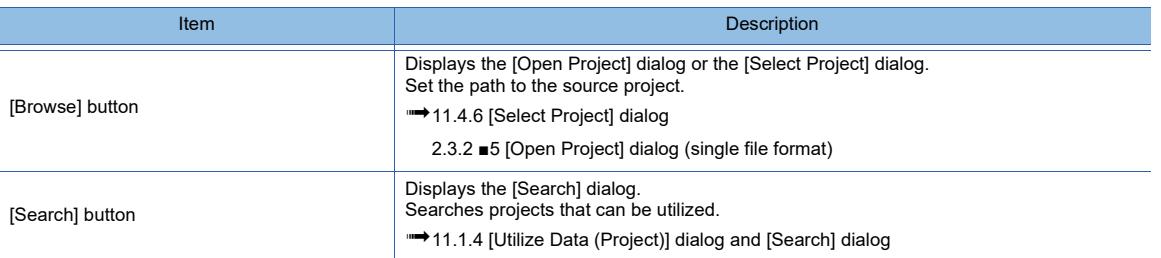

#### 2) **[Select screen-related settings as well]**

When items are selected in the [Source Project] tree, the relevant settings are also selected. Example) If a base screen for which a screen script has been set is selected, the script is also selected.

#### 3) **[Source Project]**

When a path is set for [Source Project], the utilizable source project settings are displayed in the tree structure. Select the settings to utilize.

➟11.4.1 ■[2 Utilizable data](#page-2793-0)

The settings nonexistent in the source project or destination project are not displayed in the tree structure. When the following items are selected, the related settings in [Destination] become available to specify numbers or utilization methods.

- [Base Screen]
- [Window Screen]
- [Report Screen]
- [Mobile Screen]
- [Label Group]
- [Comment]
- [User Alarm Observation]
- [Logging]
- [Recipe]
- [Script]
- [Device Data Transfer]
- [MES Interface]
- [Parts]
- [Sound Files]

### 4) **[Destination]**

In each setting, specify a number to be used in the destination project or a utilization method. The following shows selectable items.

• [Assign the first No.]

Specifies a start number in utilizing settings for the source project as those for the destination project with their order and differences retained.

Set a start number.

When a number falls out of the acceptable range, the setting associated with the number is not utilized.

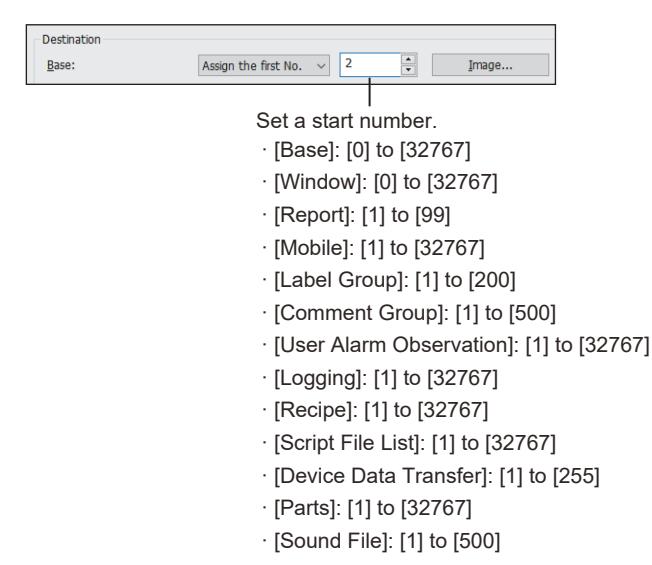

Click the [Image] button of [Base], [Window], [Report], or [Mobile] to display the [Screen Image List] dialog.

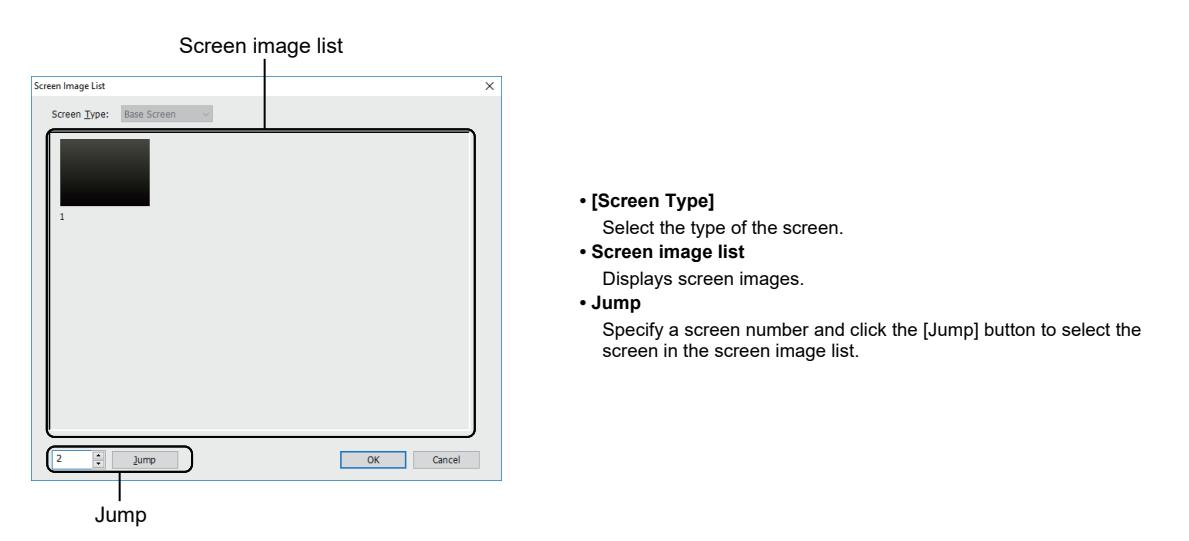

If the start number set for [Label Group], [Comment Group], [User Alarm Observation], [Logging], [Recipe], or [Device Data Transfer] is used in the destination project, the name of the setting is displayed. Example) If comment group No.1 has been used

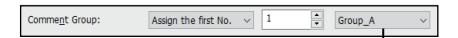

The name of comment group No.1 is displayed.

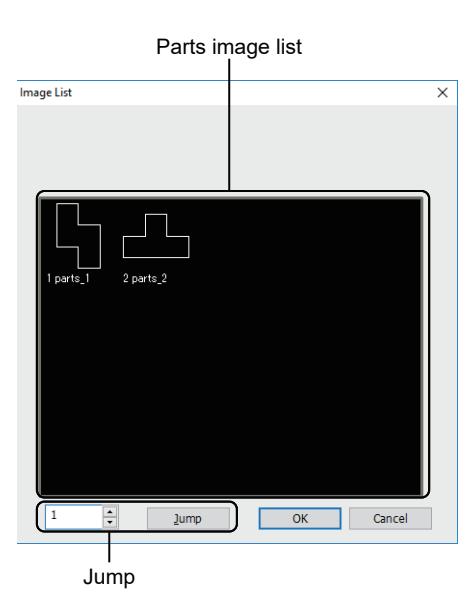

- **Parts image list** Display the images of parts. **• Jump**
- Set a part number and click the [Jump] button to display the images of the specified part on the parts image list.

Click the [Browse] button of [Sound File] to display the [Sound File List] dialog. When the dialog is displayed from the [Utilize Project] dialog, sound files are not registered and deleted.

- ➟[10.12.6 \[Sound File List\] dialog](#page-2591-0)
- [Retain the same No.]

Utilize settings for the source project as those for the destination project without changing the associated numbers that have been set in the source project.

• [Detail Setting]

Specifies numbers setting by setting in utilization, which are used by the destination project. Click the [...] button to display the [Detail Setting] dialog.

- ➟[11.4.5 \[Detail Setting\] dialog](#page-2805-0)
- [Add to the current setting]

Adds the settings that are unused in the destination project.

• [Overwrite all]

Overwrites all settings of the destination project with those of the source project.

<span id="page-2805-0"></span>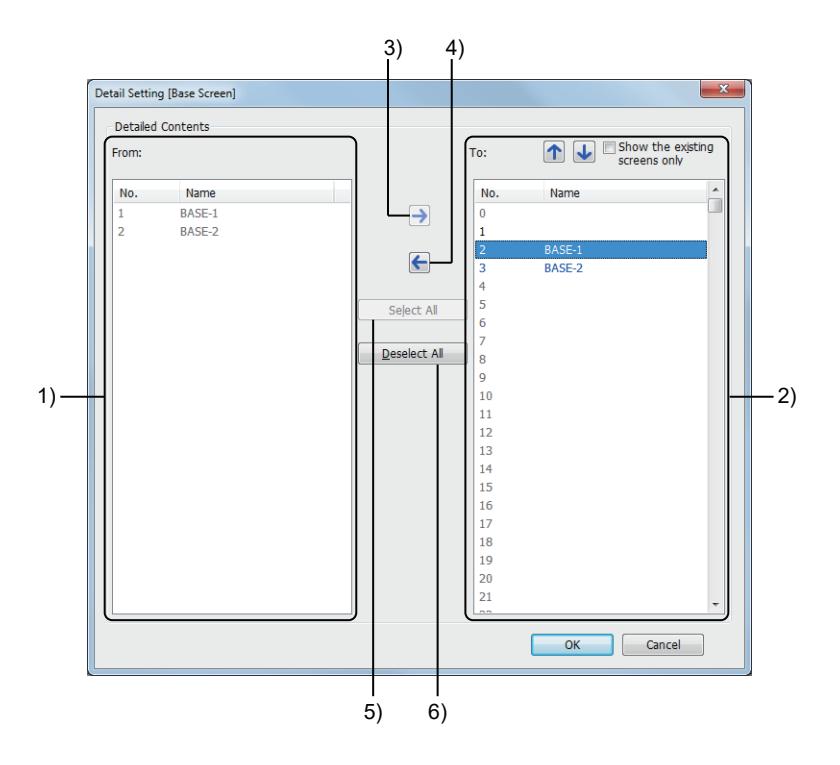

### 1) **[From]**

Lists the settings utilizable from the source project.

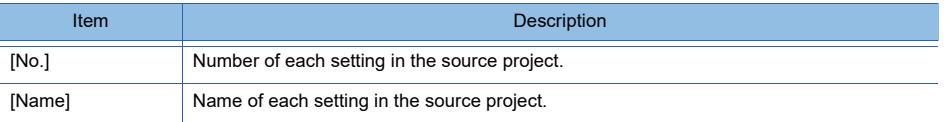

The text color of a setting represents the status of the setting.

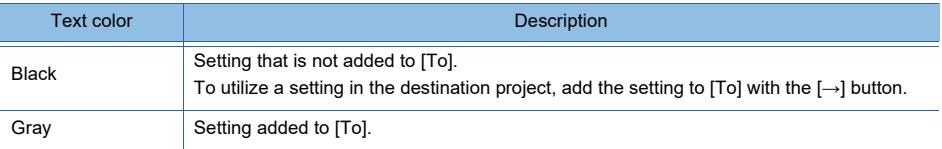

For mouse and keyboard operations, refer to the following.

➟■[1 Mouse and keyboard operations](#page-2806-0)

## 2) **[To]**

Lists the settings in the destination project.

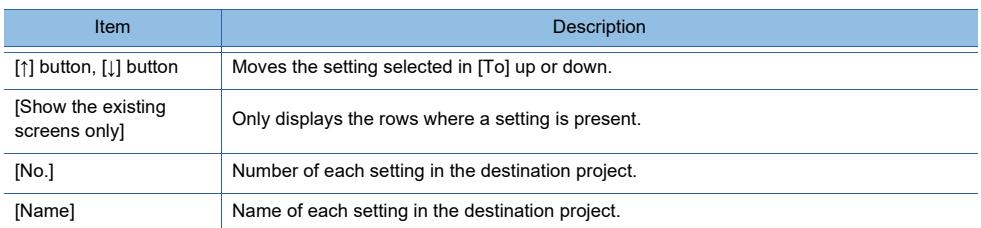

#### The text color of a setting represents the status of the setting.

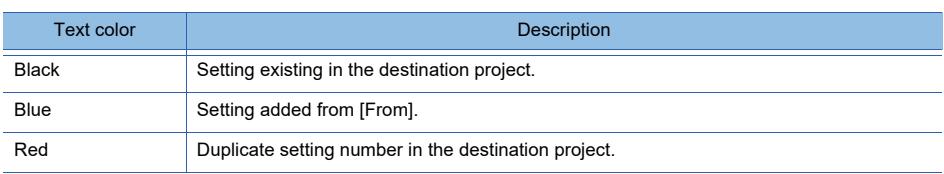

The number of each setting in the destination project can be changed with the [↑] button or the [↓] button. For mouse and keyboard operations, refer to the following.

➟■[1 Mouse and keyboard operations](#page-2806-0)

#### 3) **[→] button**

Adds the setting selected in [From] to the row selected in [To]. If no row has been preselected in [To], the [Destination Data No. Specification] dialog appears.

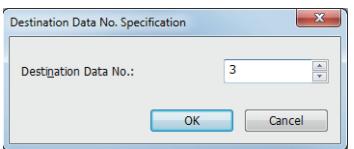

#### **• [Destination Data No.]**

Specify a setting number to be assigned in the destination project. The setting range varies depending on the setting to be utilized.

#### 4) **[←] button**

Deletes the setting selected in [To].

#### 5) **[Select All] button**

Adds all the settings listed in [From] to [To].

The settings are added to the selected row and subsequent rows in [To]. If no row has been preselected in [To], each setting is added with its setting number unchanged.

#### 6) **[Deselect All] button**

Deletes all the added settings from [To].

### <span id="page-2806-0"></span>■1 **Mouse and keyboard operations**

## **GT27 SoftGOT2000 GT25 GT23 GT21 GS25 GS21**

The following shows operating [From] and [To] with a mouse and keyboard.

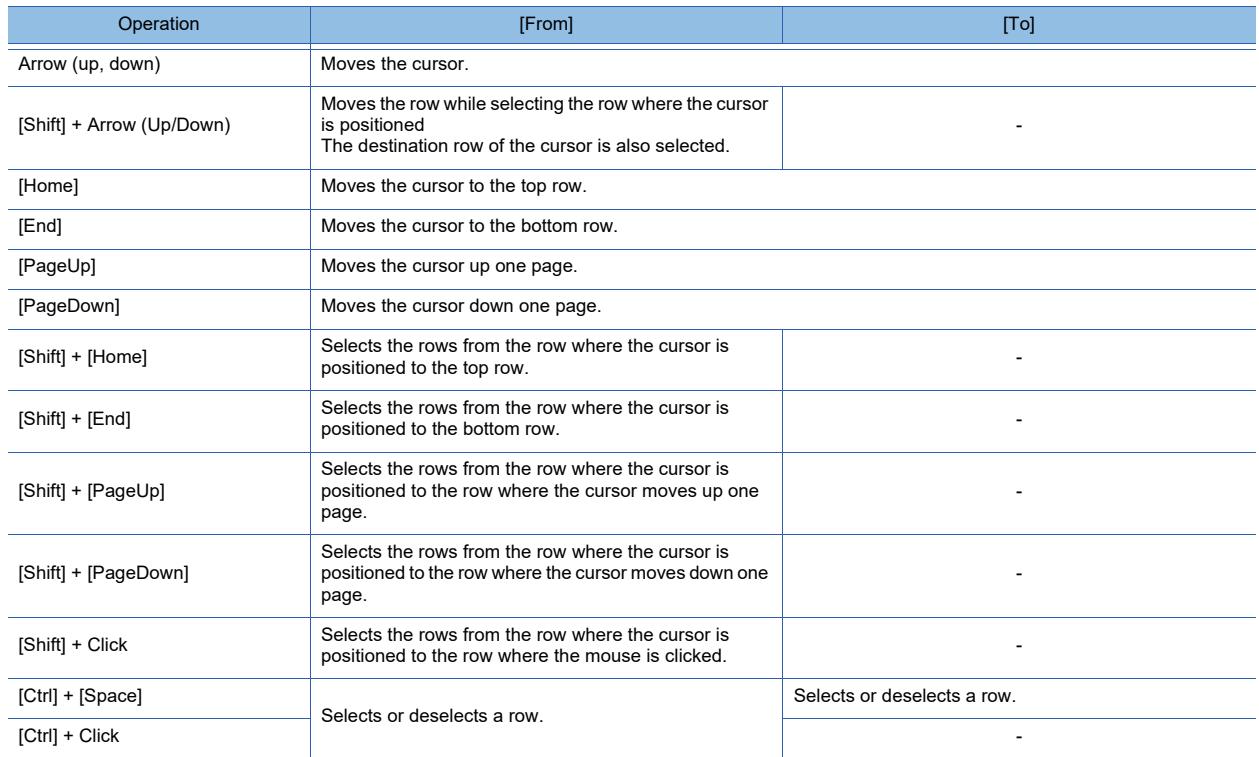

<span id="page-2807-0"></span>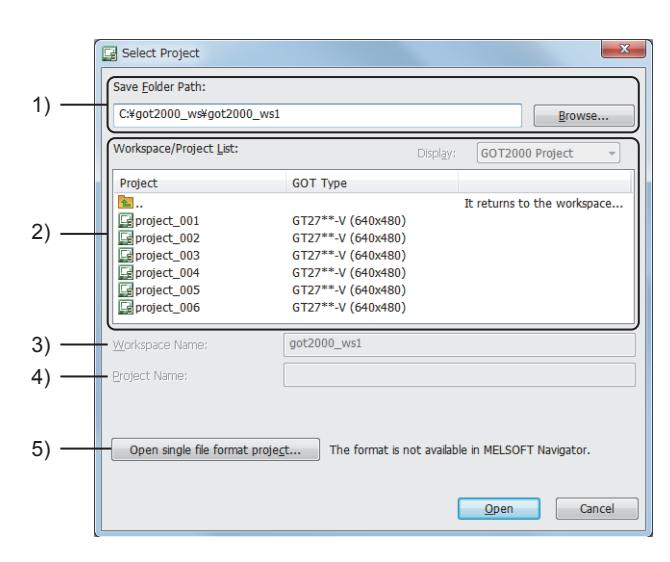

### 1) **[Save Folder Path]**

Set the destination path to save the project. The path can be set from the [Browse] button.

#### 2) **[Workspace/Project List]**

The workspaces and projects in the path set in the [Save Folder Path] are displayed. If a workspace is double-clicked, the projects in the workspace are displayed.

#### 3) **[Workspace Name]**

Displays the workspace name selected in [Workspace/Project List].

#### 4) **[Project Path]**

Displays the project name selected in [Workspace/Project List].

Up to 200 characters can be used for the total number of the characters of [Save Folder Path], [Workspace Name], and [Project Name].

"\" at the end of the project name is not counted as a character.

#### 5) **[Open single file format project] button**

Switches the dialog to the [Open Project] dialog.

➟2.3.2 ■[5 \[Open Project\] dialog \(single file format\)](#page-160-0)
The project being edited by GT Designer3 can be verified against another project and the difference can be checked.

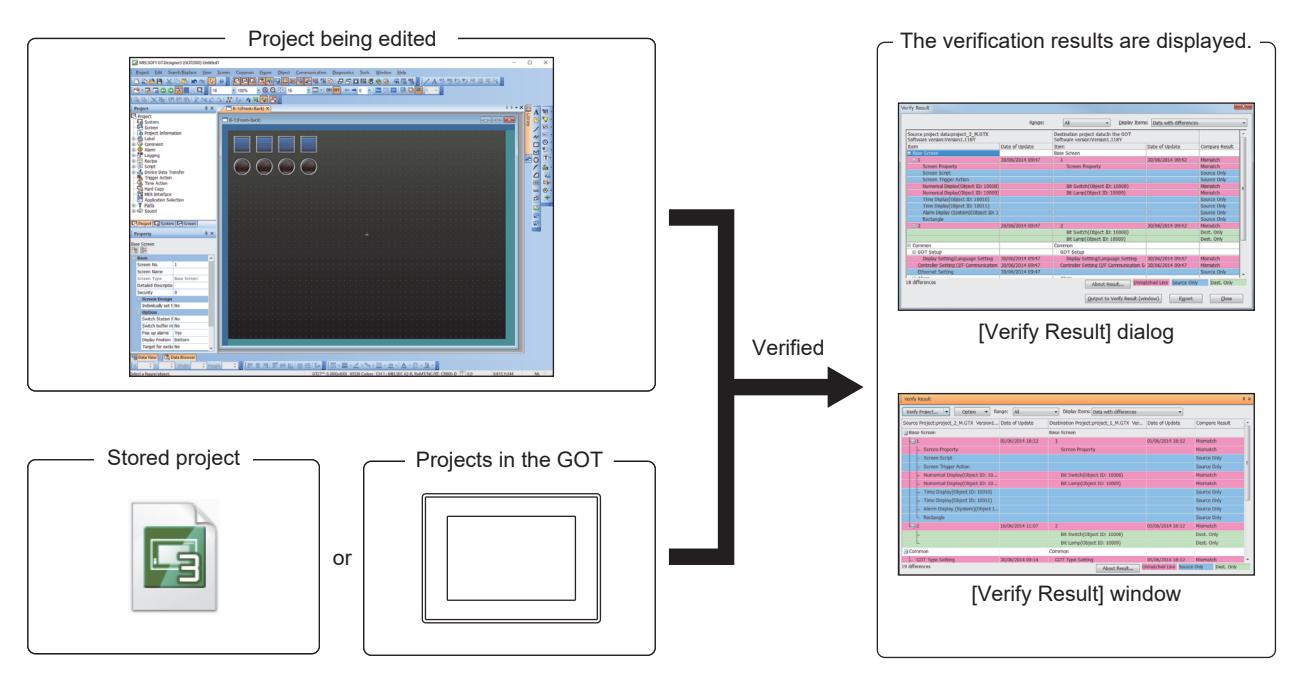

Verification is available for the following projects.

- Projects stored in a personal computer
- Projects in the GOT
	- ➟[11.5.1 Specification of verification](#page-2809-0)
	- [11.5.2 How to use verification](#page-2810-0)
	- [11.5.3 Precautions](#page-2811-0)
	- [11.5.4 \[Verify Project\] dialog](#page-2811-1)
	- [11.5.5 \[Verify Result\] window](#page-2812-0)
	- [11.5.6 \[Verify Result\] dialog](#page-2824-0)
	- [11.5.7 Details of the exported file](#page-2825-0)

11. USEFUL FUNCTIONS 11.5 Verifying Project being Edited with Other Projects **11 - 59**

<span id="page-2809-0"></span>➟■[1 Verifiable projects](#page-2809-1)

■[2 Verification method](#page-2809-2)

### <span id="page-2809-1"></span>■1 **Verifiable projects**

# **GT27 SoftGOT2000 GT25 GT23 GT21 GS25 GS21**

➟[\(1\) Verifying against a stored project in a personal computer](#page-2809-3) [\(2\) Verifying against a project in the GOT](#page-2809-4)

### <span id="page-2809-3"></span>**(1) Verifying against a stored project in a personal computer**

### **GT27 SoftGOT2000 GT25 GT23 GT21 GS25 GS21**

The following shows the format of verifiable projects.

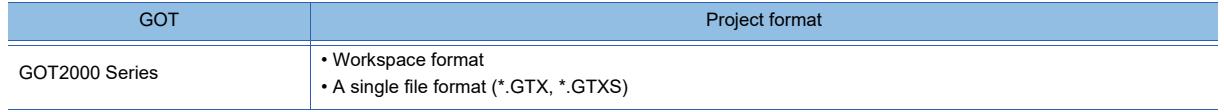

Verification is unavailable between the projects that specify different GOT types. If the verification target is a project with a system application, the system application is not verified.

### <span id="page-2809-4"></span>**(2) Verifying against a project in the GOT**

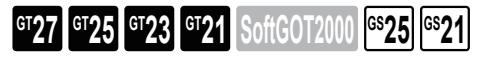

Verification against the GOT in the GOT2000 series is available in communication with it. Verification is unavailable between the projects that specify different GOT types.

### <span id="page-2809-2"></span>■2 **Verification method**

# **GT27 SoftGOT2000 GT25 GT23 GT21 GS25 GS21**

The following shows the methods of verifying a project.

• Data check

This method verifies settings.

• Time stamp check

This method verifies time stamps of files.

This method can be selected only for verifying against a project in GOT.

The following shows the verification target items of each method.

➟11.5.5 ■[1 Verification items for data check](#page-2814-0)

11.5.5 ■[2 Verification items for time stamp check](#page-2822-0)

<span id="page-2810-0"></span>➟■[1 Verifying against a stored project](#page-2810-1) ■[2 Verifying against the GOT](#page-2810-2)

### <span id="page-2810-1"></span>■1 Verifying against a stored project

# **GT27 SoftGOT2000 GT25 GT23 GT21 GS25 GS21**

Step 1 Perform one of the following operations to display the [Verify Project] dialog.

- ➟[11.5.4 \[Verify Project\] dialog](#page-2811-1)
- Select [Project]  $\rightarrow$  [Verify Data] from the menu.
- In the [Verify Result] window, click the [Verify Project] button and select [Verify Project] from the pull-down menu.
- Step 2 Set [Target Project] and click the [Verify] button.

If project security is set for the verification target, the [User Authentication] dialog is displayed. Enter a user name and the password.

If different versions of GT Desiger3 are used for the project being edited and the verification target project, a dialog appears, confirming that a verification is executed according to the version of GT Designer3 used for the project being edited.

Click [Yes] button to execute the verification.

Step 3 The [Verify Result] window displays the verification results.

In the [Verify Result] window, double-click a verification result to display the corresponding figure, object, or setting dialog.

➟[11.5.5 \[Verify Result\] window](#page-2812-0)

### <span id="page-2810-2"></span>■2 Verifying against the GOT

### **GT27 SoftGOT2000 GT25 GT23 GT21 GS25 GS21**

For how to verify the project being edited against a project in GOT, refer to the following.

■→4.3.2 ■[4 Verifying projects between the GOT and GT Designer3](#page-452-0)

#### <span id="page-2811-0"></span>■1 Verifying against a project protected with a security key

When the verification target project is protected with a security key, the security key authentication is performed. If the authentication fails, verifying the project is not available.

■ [2.12 Protecting a Project with a Security Key](#page-246-0)

#### ■2 Verifying against a project for which project security has been set.

If security is set for the verification target project, user authentication is performed.

If display-disabled screens or scripts exist in the project being edited or the verification target project, verification of the project is unavailable.

#### ■3 Verifying against a project edited by GT Designer3 of another version

If the version of GT Designer3 used to edit the verification target project and that being used for the project being edited are different, the verification results may be different from those obtained when the version is the same.

#### ■4 Verifying the current project against the project stored in the GOT after writing package **data to multiple GOTs in one go**

When you write package data to multiple GOTs in one go, the individual identification information and the communication interface setting data are not written.

Accordingly, inconsistencies in the following settings may be detected as a result of the verification.

- [Individual Identification Information]
- [Controller Setting (I/F Communication Setting)]

### <span id="page-2811-1"></span>**11.5.4 [Verify Project] dialog**

### **GT27 SoftGOT2000 GT25 GT23 GT21 GS25 GS21**

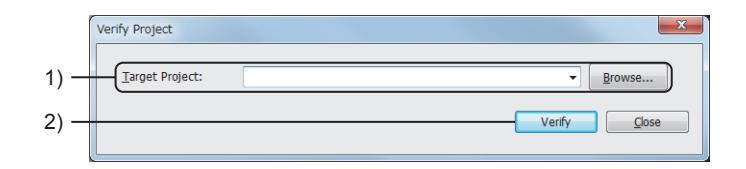

#### 1) **[Target Project]**

Set the project being edited and the verification target project. The path can be set from the [Browse] button.

#### 2) **[Verify] button**

Starts verification and displays the [Verify Result] window.

The verification results can be checked.

➟[11.5.5 \[Verify Result\] window](#page-2812-0)

<span id="page-2812-0"></span>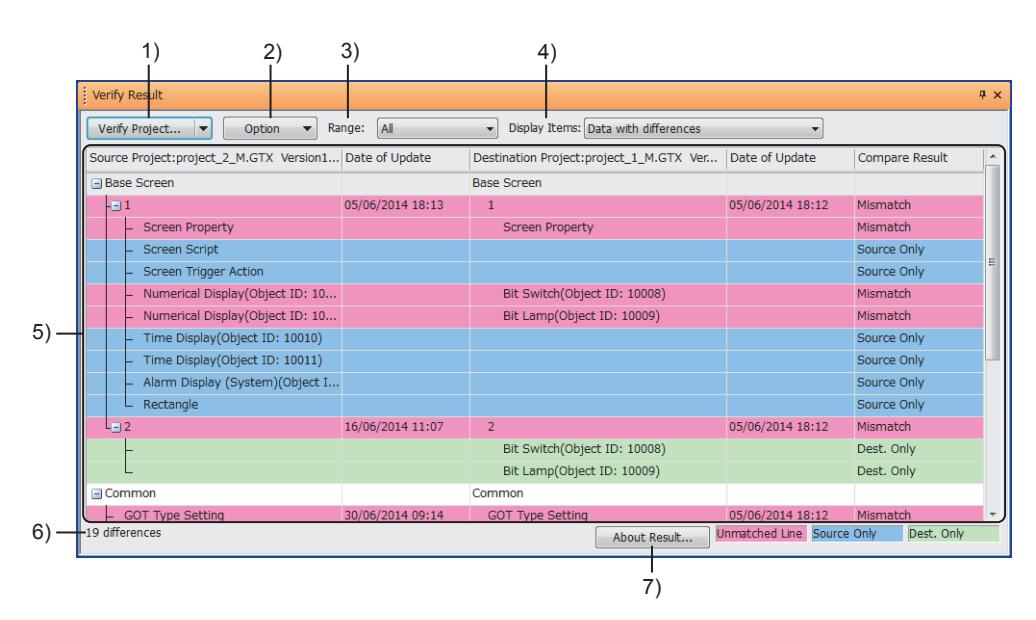

#### 1) **[Verify Project] button**

Select an item from the pull-down menu to start a verification.

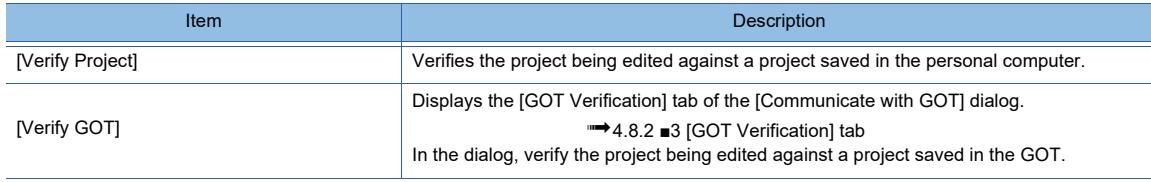

#### 2) **[Option] button**

Select an item from the pull-down menu to operate the [Verify Result] window.

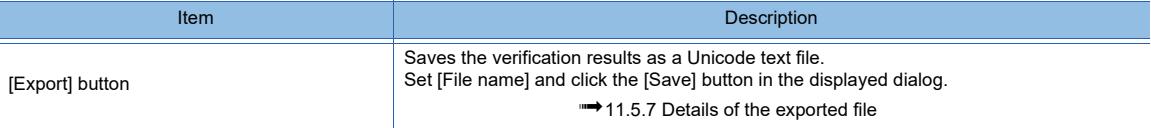

#### 3) **[Range]**

Narrow the displayed contents of the verification results by selecting a verification item. The following shows selectable items.

- [All]
- [Base Screen]
- [Window Screen]
- [Report Screen]
- [Mobile Screen] (GT27, GT25, GT SoftGOT2000, and GS25)
- [Common settings]

#### 4) **[Display Items]**

Narrow the displayed contents of the verification results by selecting the type of differences. The following shows selectable items.

• [All]

- [Data with differences]
- [Data that exists in the source only]
- [Data that exists in the destination only]
- [Mismatched data]
- 5) **Verification results**

Displays the results of verification.

In each row, the target item for verification is shown.

The item that has been set for neither the project being edited nor the verification target project is not displayed. The verified items differ depending on the verification method.

(For the verification against a project stored in a personal computer, the verification method available is only the data check.)

➟■[1 Verification items for data check](#page-2814-0)

■[2 Verification items for time stamp check](#page-2822-0)

The background color of a row varies according to the type of a difference.

- Blue: The item exists only in the verification source project.
- Green: The item exists only in the verification target project.
- Red: The item exists in both projects and the data are not matched.

Double-click an item in the verification source project to select the corresponding object or others, or display the corresponding dialog.

For the behavior of double-clicking an item, refer to the following.

➟■[1 Verification items for data check](#page-2814-0)

Right-click a row and select [Open the Setting dialog] from the menu to display the corresponding setting dialog. This function is not available to the row indicating an order mismatch and the data existing only in the verification target project.

The verification results are retained even if you close the [Verify Result] window.

To delete the verification results, close the project or convert the GOT type set in the project.

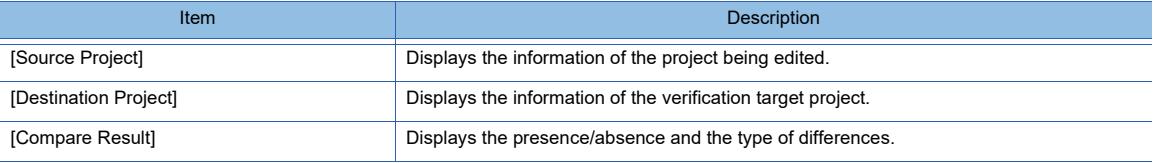

#### 6) **Number of differences**

This item appears when any difference exists.

When the verification method is set to the data check, the item (screen number or title) immediately below the [Base Screen], [Window Screen], [Report Screen], or [Mobile Screen] row is not counted.

#### 7) **[About Result] button**

Displays Help.

### <span id="page-2814-0"></span>■1 **Verification items for data check**

# **GT27 SoftGOT2000 GT25 GT23 GT21 GS25 GS21**

The following shows the items to be verified by the data check.

In the [Verify Result] window, double-clicking an item in the verification source project selects the corresponding object or others, or displays the corresponding dialog.

#### **(1) [Screen Design]**

# **GT27 SoftGOT2000 GT25 GT23 GT21 GS25 GS21**

Double-click this item to display the [Screen Design] dialog.

#### **(2) [Base Screen]**

Verifies the base screens that exist in a project by screen No. Also verifies the following items set in each screen.

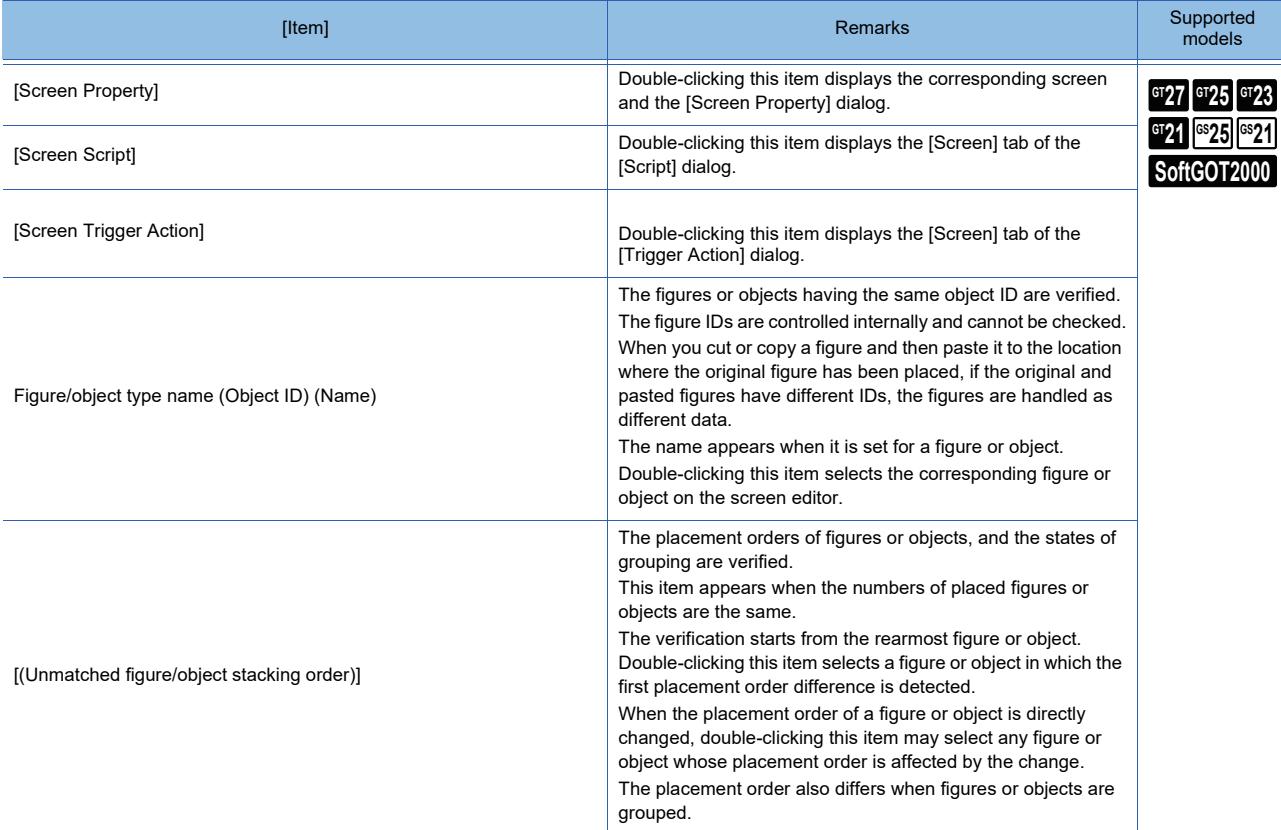

#### **(3) [Window Screen]**

Verifies the window screens that exist in a project by screen No. Also verifies the following items set in each screen.

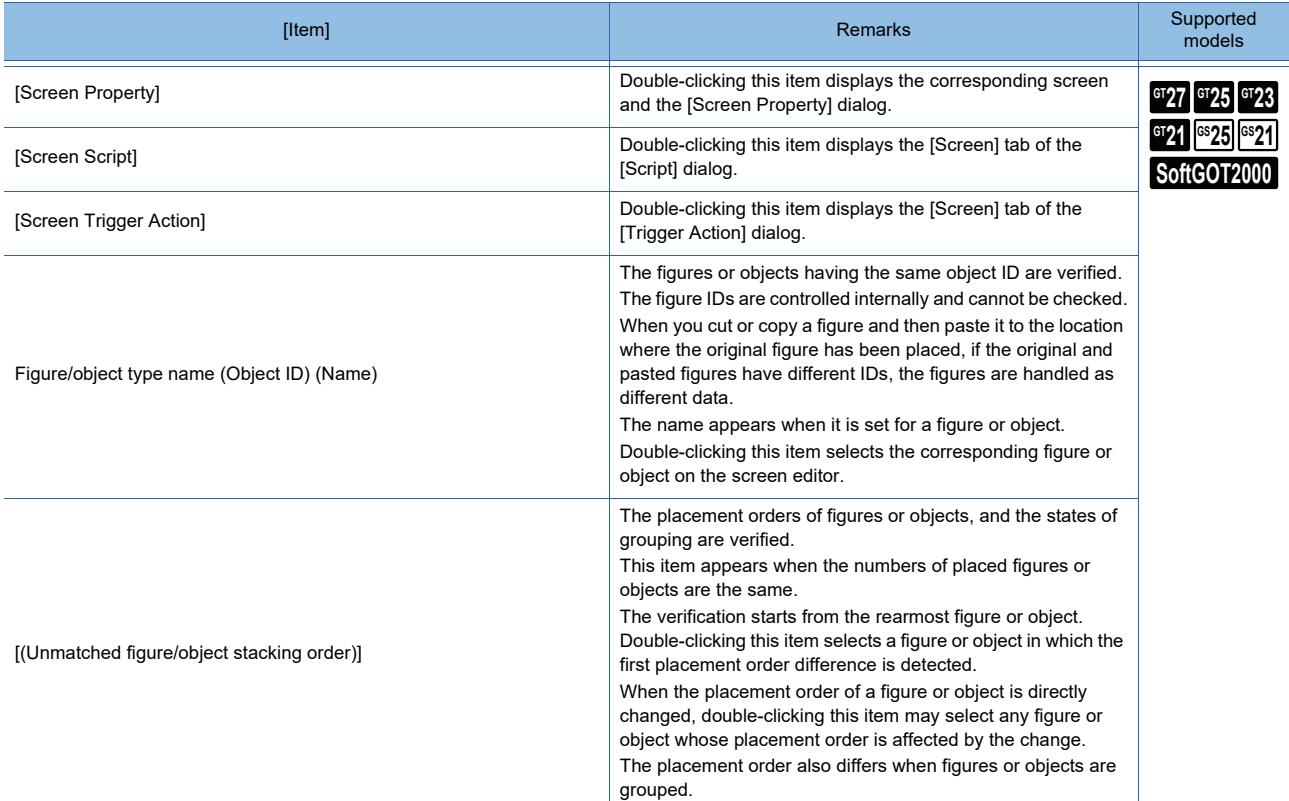

#### **(4) [Report Screen]**

Verifies the report screens that exist in a project by screen No. Also verifies the following items set in each screen.

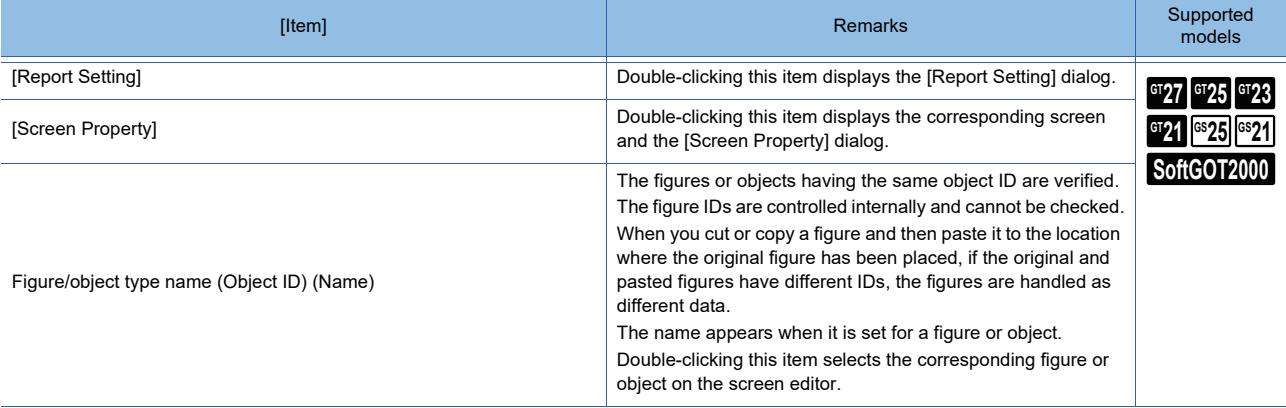

#### **(5) [Mobile Screen]**

Verifies the mobile screens that exist in a project by screen No. Also verifies the following items set in each screen.

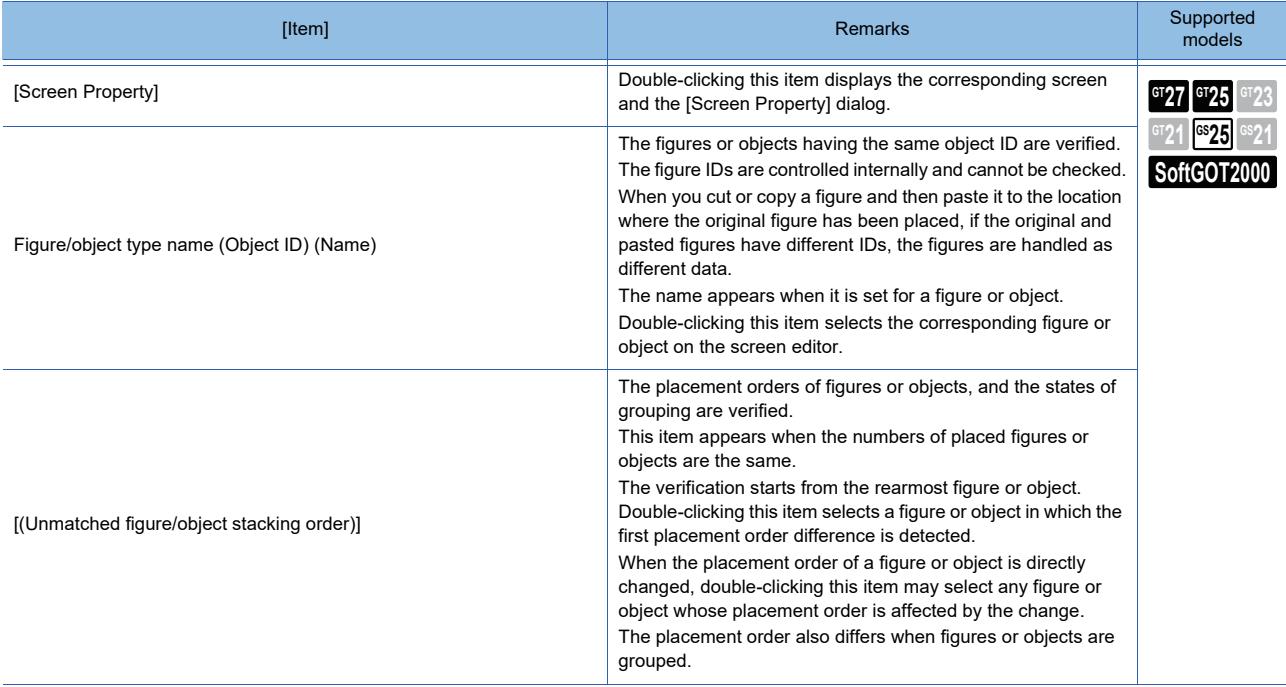

### **(6) [Common]**

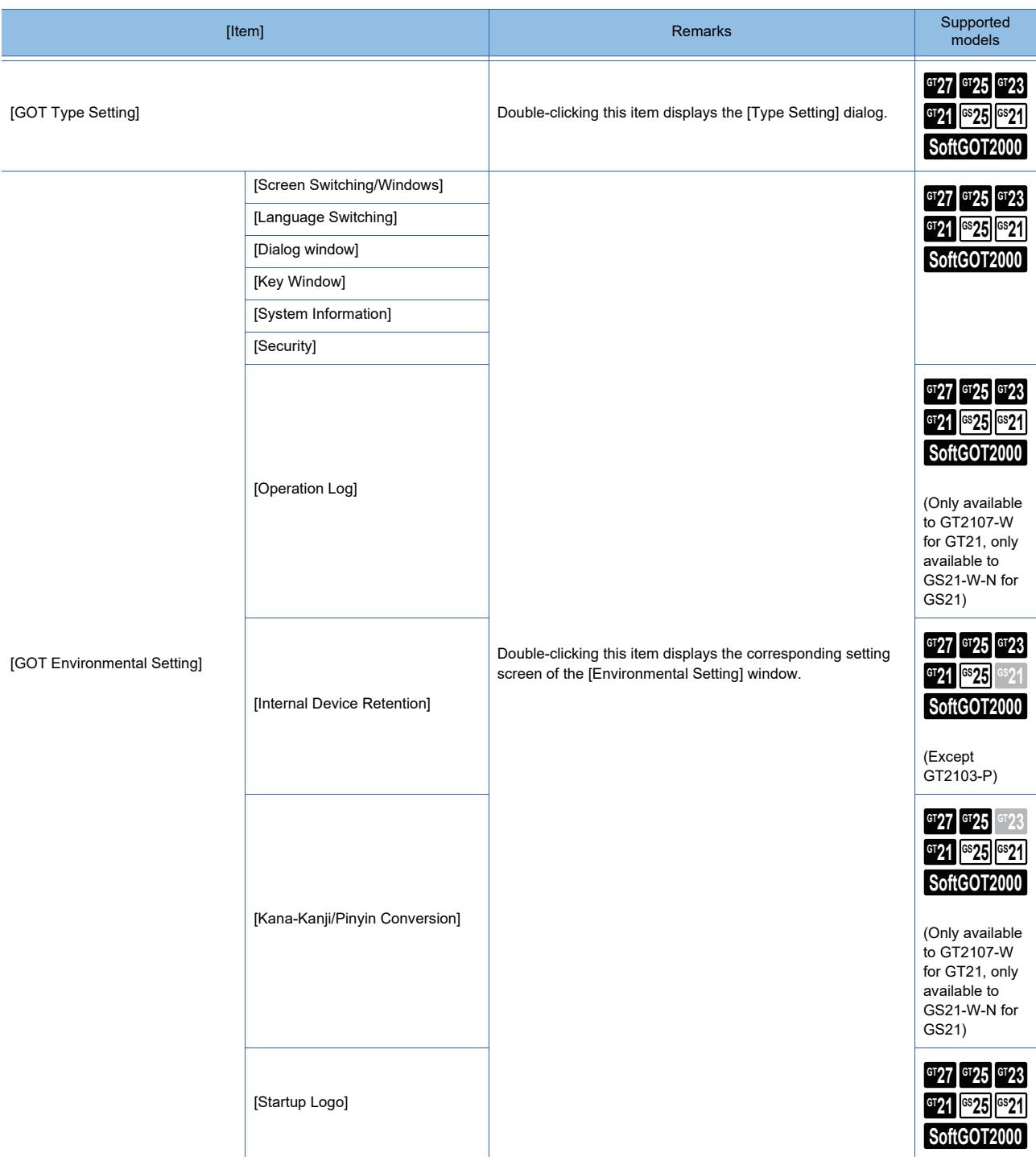

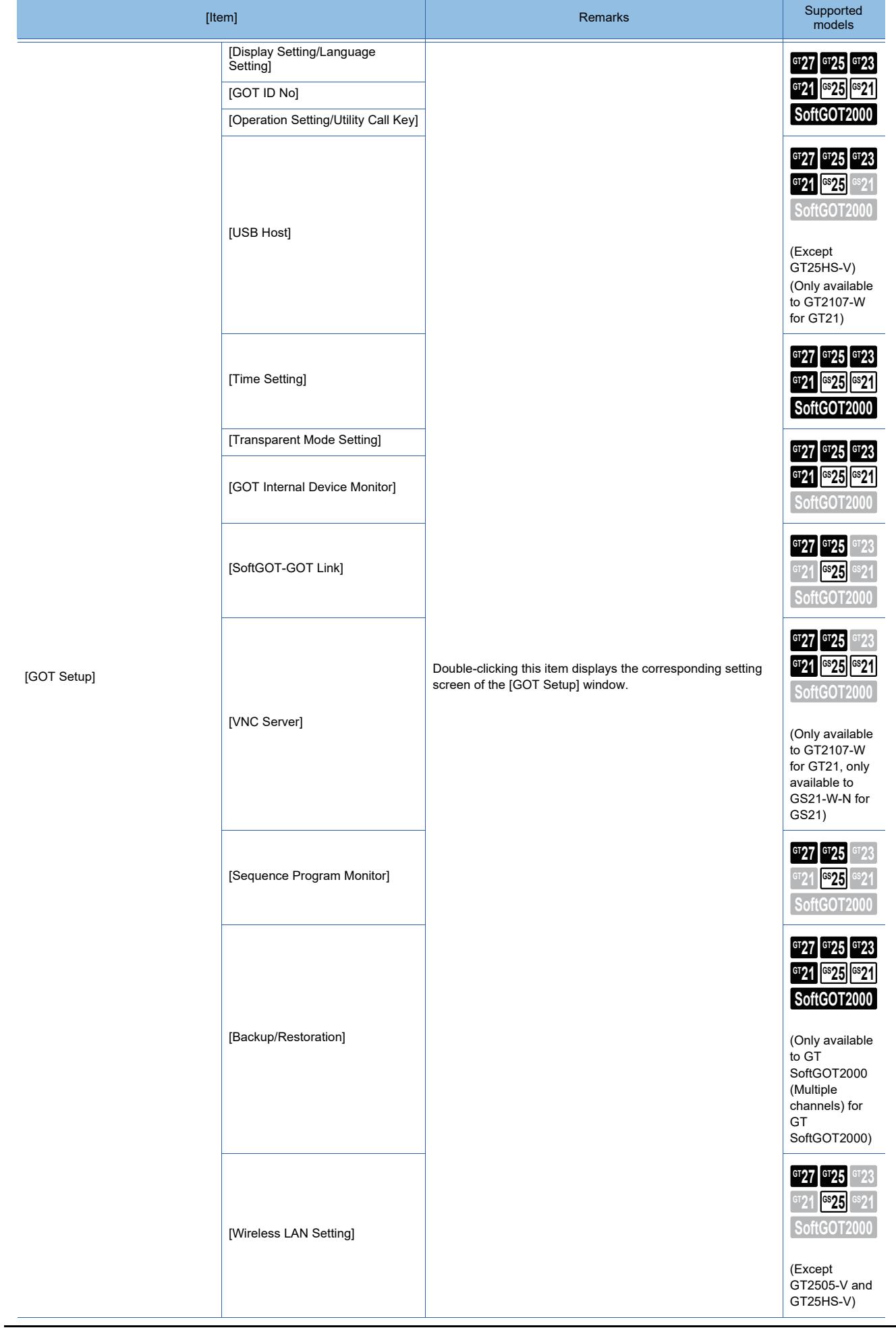

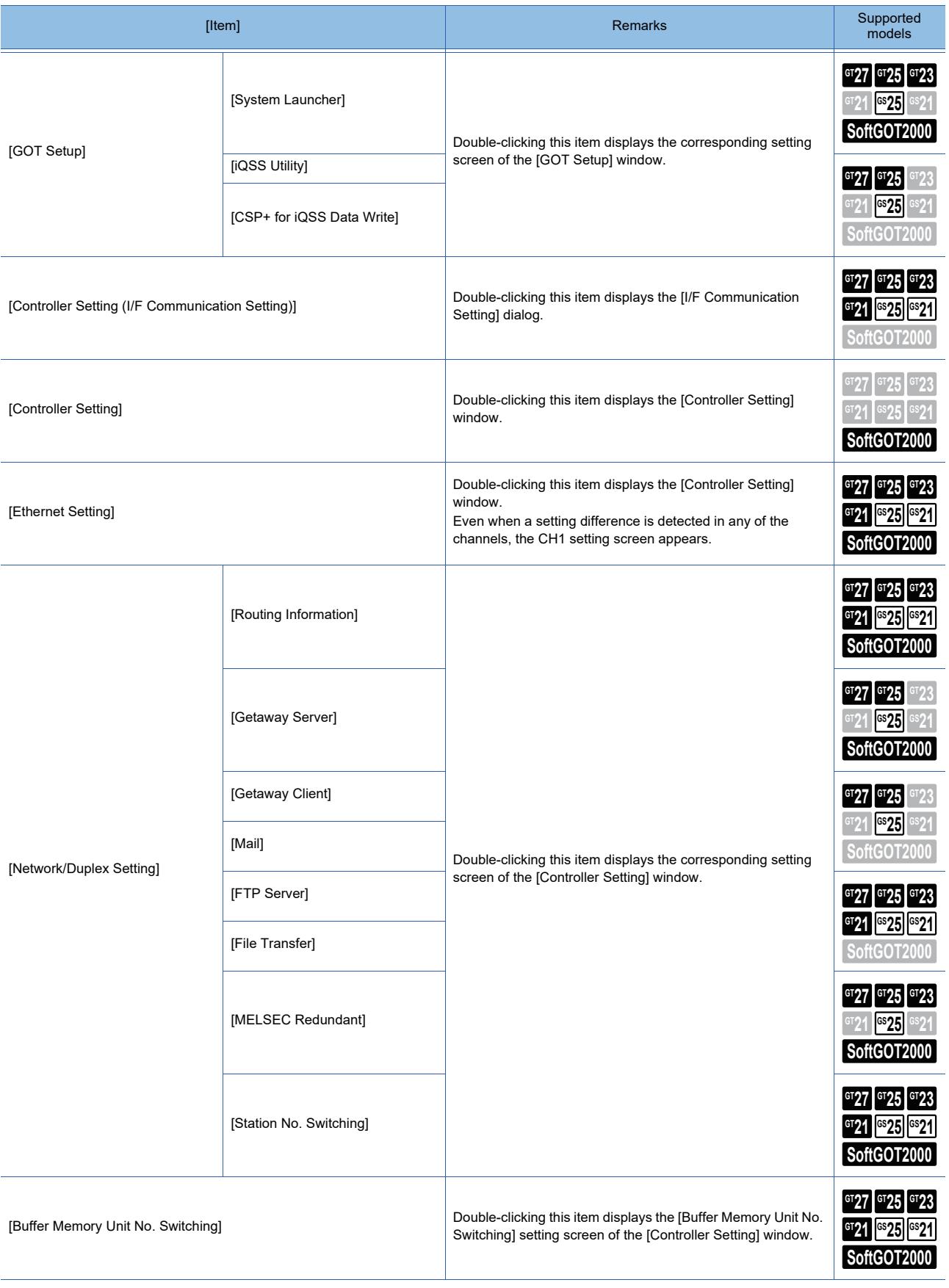

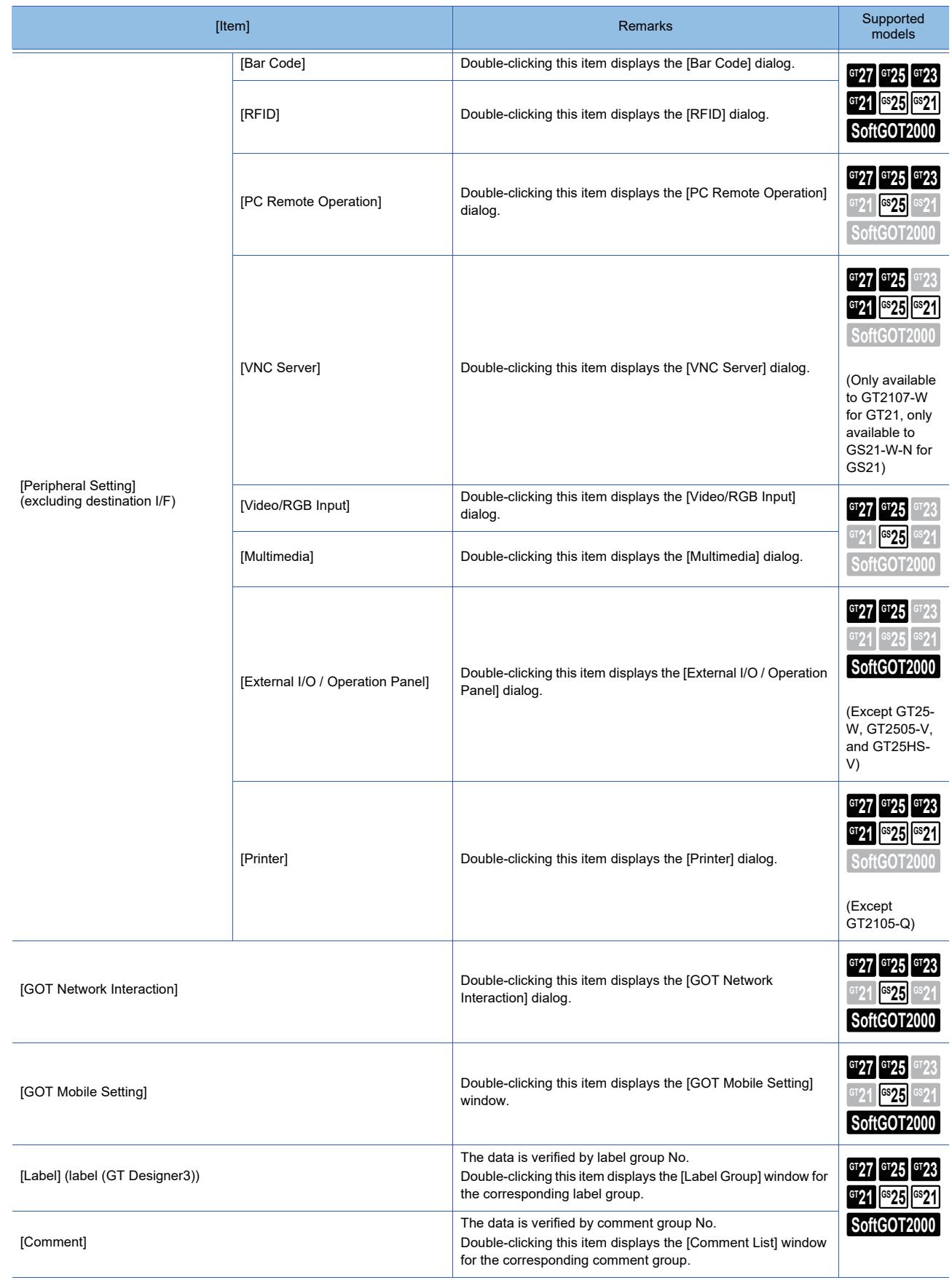

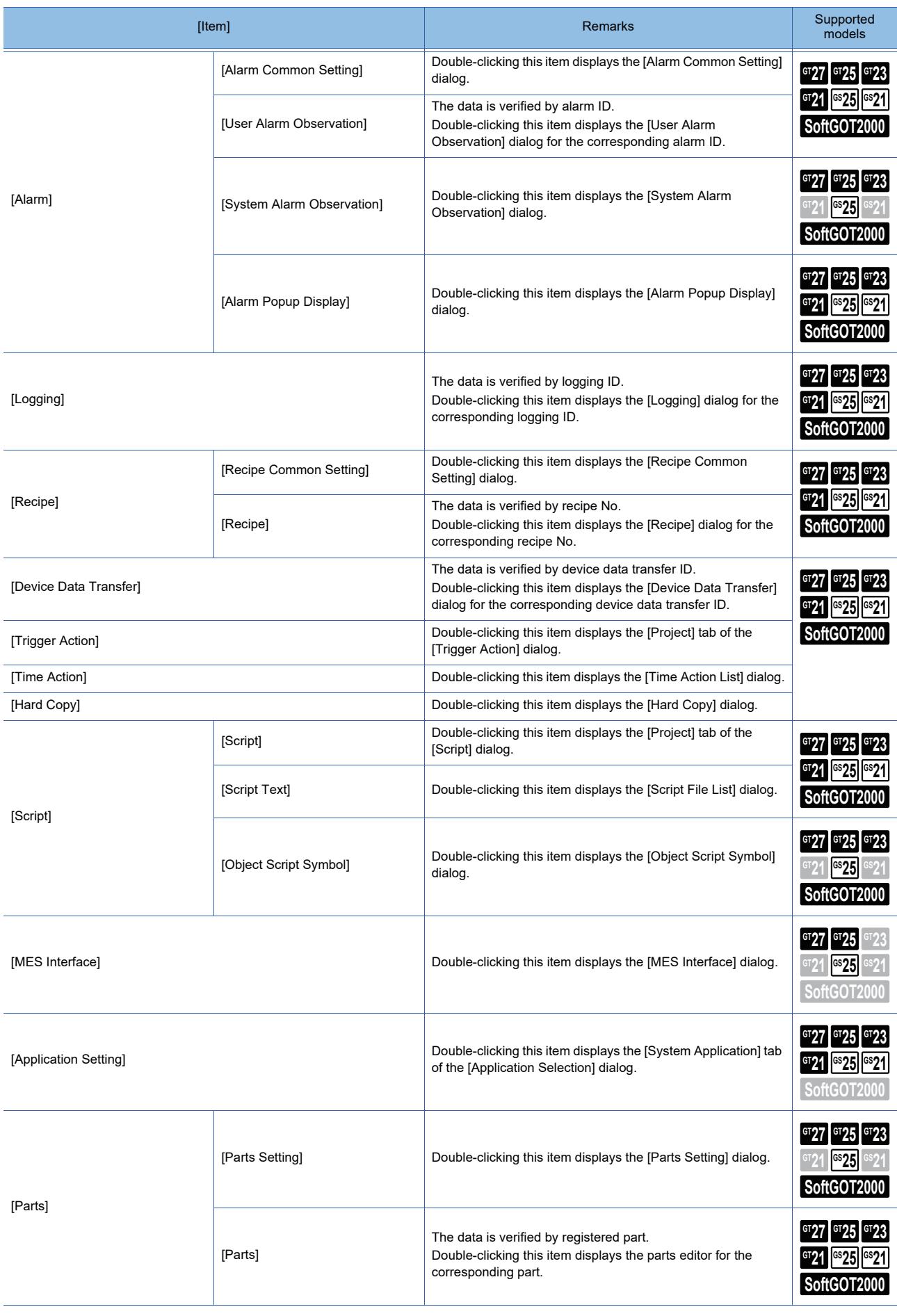

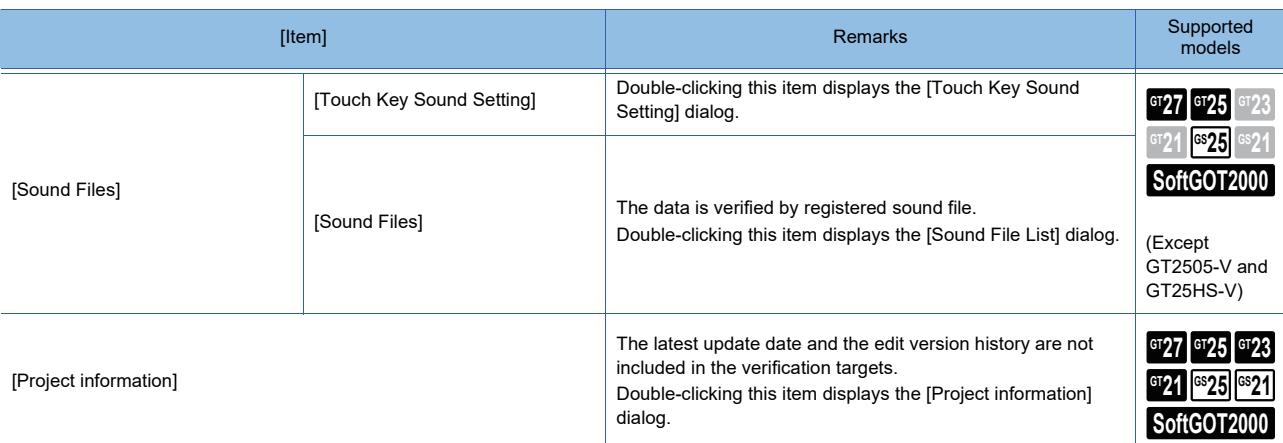

### **(7) [Individual Identification Information]**

# **GT27 SoftGOT2000 GT25 GT23 GT21 GS25 GS21**

The following pieces of information are included in the individual identification information.

- [GOT ID]
- [GOT Net No.]
- [GOT Station]
- [GOT IP Address]
- [Subnet Mask]
- [Default Gateway]
- [Peripheral S/W Communication Port No.]
- [Transparent Port No.]
- [IP Filter Setting]
- [Restrict write from GT Designer3 of the older versions]
- Double-clicking this item displays the [I/F Communication Setting] dialog.

### **(8) [Communication Settings with GOT / IP List]**

# **GT27 SoftGOT2000 GT25 GT23 GT21 GS25 GS21**

Double-clicking this item displays the [Communication Configuration] dialog.

**(9) [System Label]**

**GT27 SoftGOT2000 GT25 GT23 GT21 GS25 GS21**

Displaying the setting dialog by double-clicking is not available.

### <span id="page-2822-0"></span>■2 Verification items for time stamp check

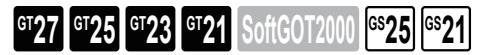

The following shows the items to be verified by the time stamp check. The time stamp check does not support displaying a setting dialog from a verification result.

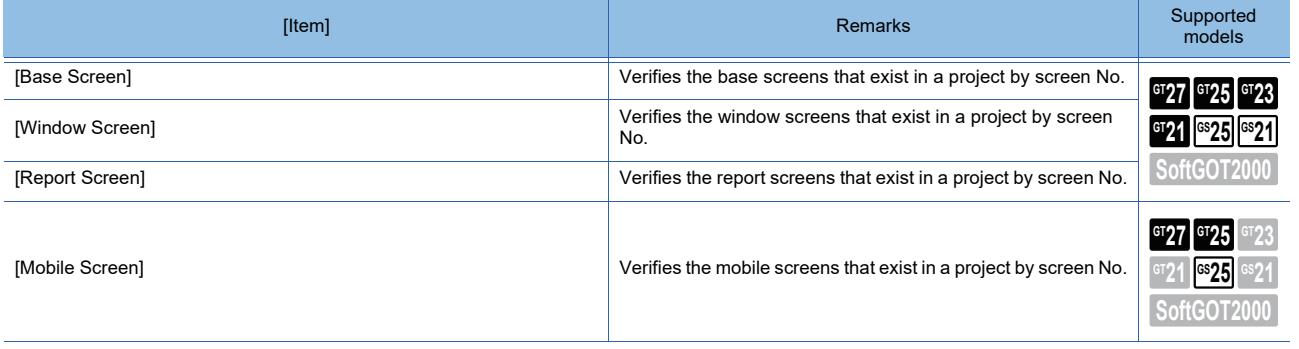

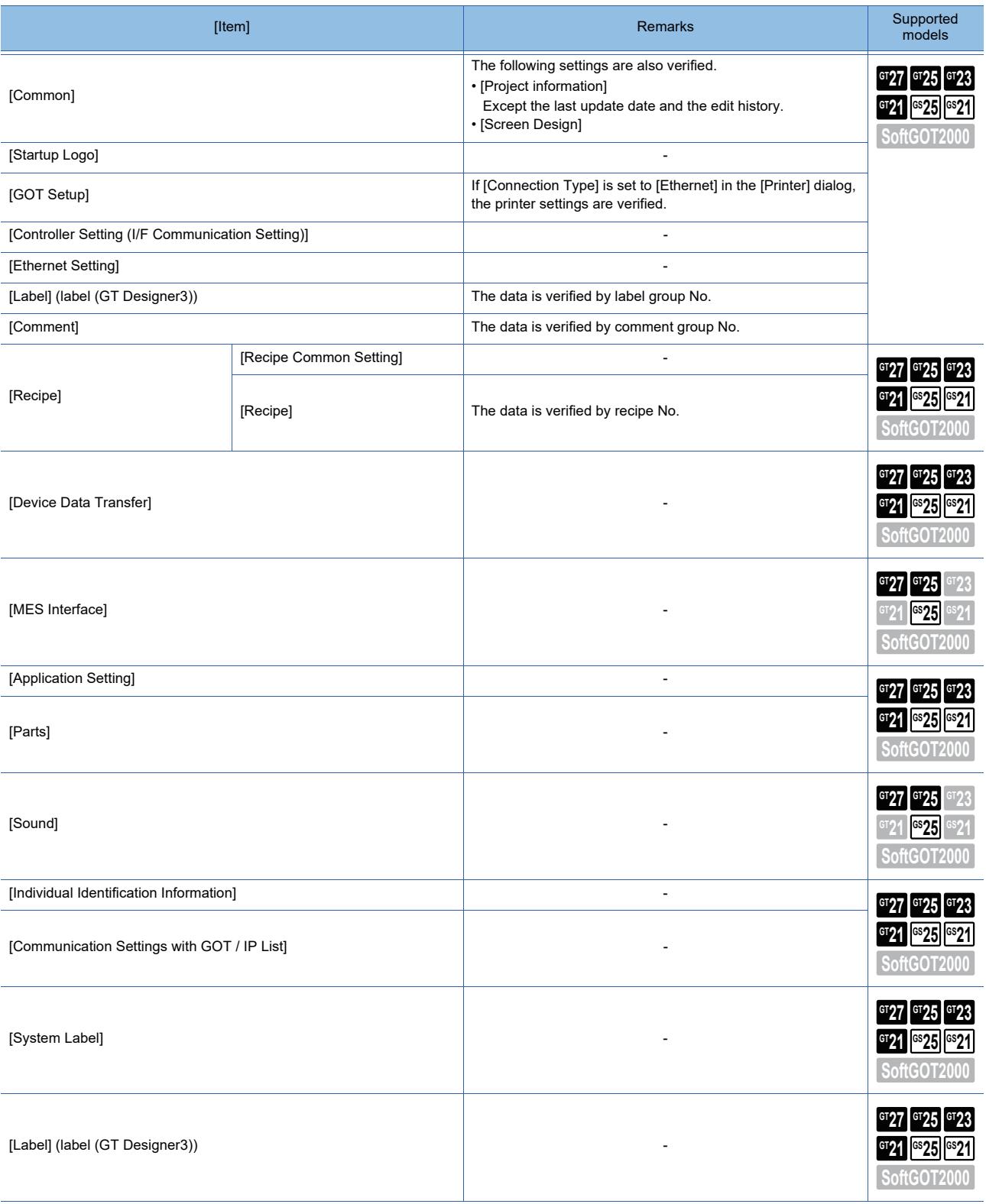

<span id="page-2824-0"></span>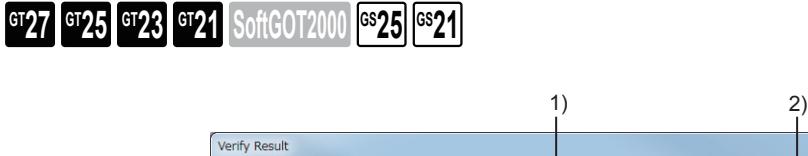

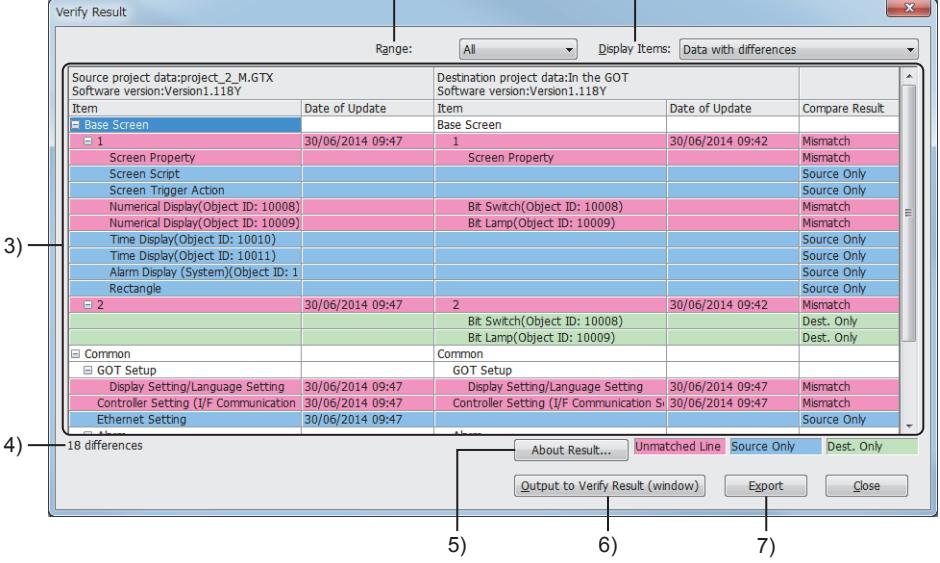

### 1) **[Range]**

Narrow the displayed contents of the verification results by selecting a verification item. The following shows selectable items.

- [All]
- [Base Screen]
- [Window Screen]
- [Report Screen]
- [Mobile Screen] (GT27, GT25, and GS25)
- [Common settings]

### 2) **[Display Items]**

Narrow the displayed contents of the verification results by selecting the type of differences. The following shows selectable items.

- [All]
- [Data with differences]
- [Data that exists in the source only]
- [Data that exists in the destination only]
- [Mismatched data]

### 3) **Verification results**

Displays the results of verification.

In each row, the target item for verification is shown.

The item that has been set for neither the project being edited nor the verification target project is not displayed. The verified items differ depending on the verification method.

(For the verification against a project stored in a personal computer, the verification method available is only the data check.)

- ➟11.5.5 ■[1 Verification items for data check](#page-2814-0)
- 11.5.5 ■[2 Verification items for time stamp check](#page-2822-0)
- The background color of a row varies according to the type of a difference.
- Blue: The item exists only in the verification source project.
- Green: The item exists only in the verification target project.
- Red: The item has a difference in its data.

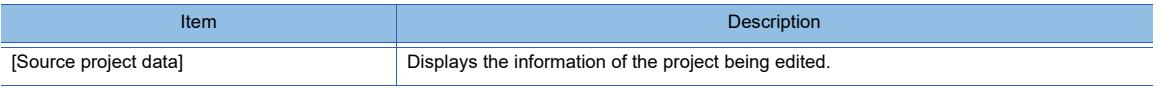

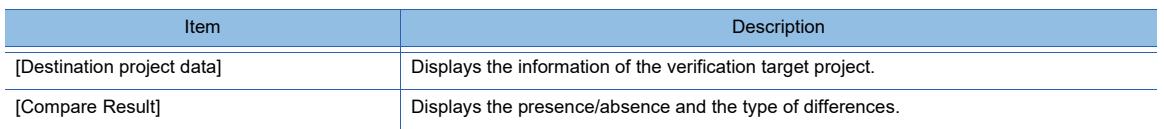

#### 4) **Number of differences**

This item appears when any difference exists.

When the verification method is set to the data check, the item (screen number or title) immediately below the [Base Screen], [Window Screen], [Report Screen], or [Mobile Screen] row is not counted.

#### 5) **[About Result] button**

#### Displays Help.

#### 6) **[Output to Verify Result (window)] button**

This item appears only when the verification method is set to the data check.

Displays the verification results in the [Verify Result] window.

The settings of [Range] and [Display Items] are retained.

Even if the [Verify Result] dialog is closed, you can check the verification results.

➟[11.5.5 \[Verify Result\] window](#page-2812-0)

#### 7) **[Export] button**

Saves the verification results as a Unicode text file.

Set [File name] and click the [Save] button in the displayed dialog.

➟[11.5.7 Details of the exported file](#page-2825-0)

### <span id="page-2825-0"></span>**11.5.7 Details of the exported file**

# **GT27 SoftGOT2000 GT25 GT23 GT21 GS25 GS21**

The following shows the details of the exported file of verification results.

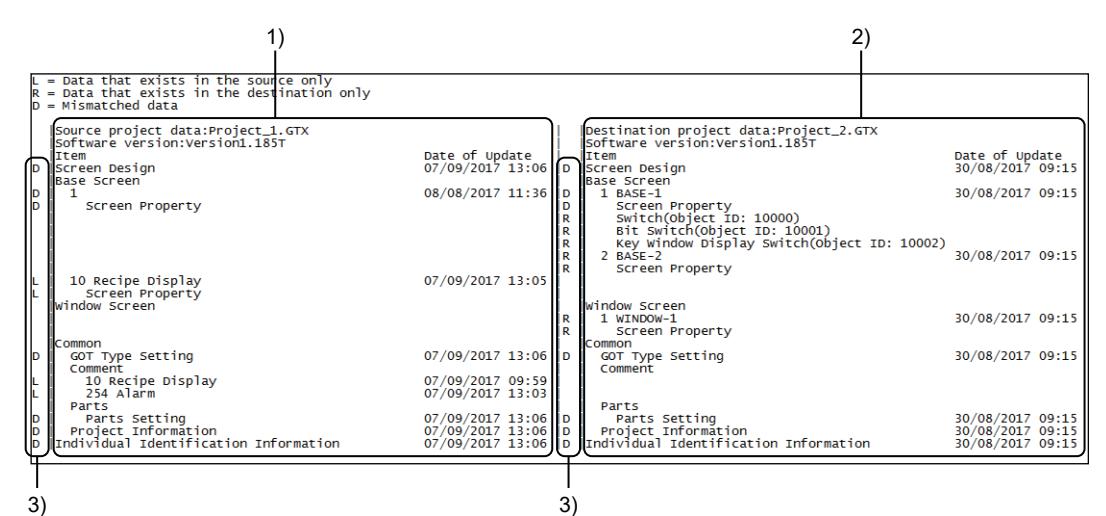

#### 1) **[Source project data]**

Displays the information of the project being edited. In each row, the target item for verification is shown.

➟11.5.1 ■[2 Verification method](#page-2809-2)

#### 2) **[Destination project data]**

Displays the information of the verification target project. In each row, the target item for verification is shown.

➟11.5.1 ■[2 Verification method](#page-2809-2)

#### 3) **Types of differences**

Displays the types of differences.

- [L]: The item exists only in the verification source project.
- [R]: The item exists only in the verification target project.
- [D]: The item has a difference in its data.

Templates are the combination of the following group and information.

- Group of the figures and objects on the screen editor
- The attribute information for the above group (template attribute)

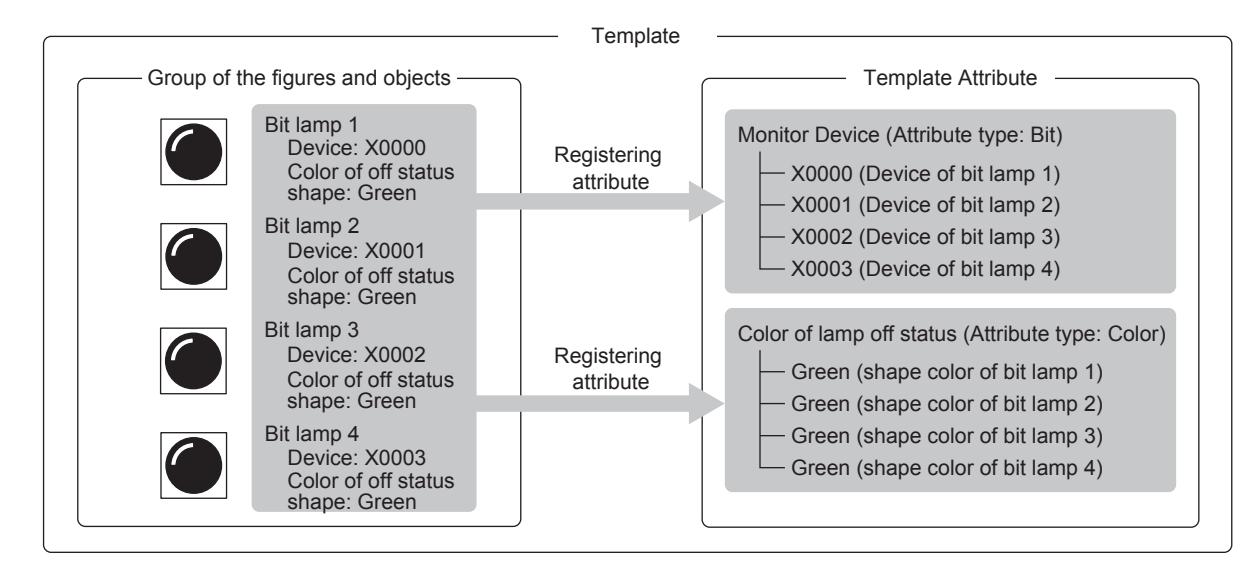

For the attributes registered into template attributes, the set values can be batch changed.

Because the attributes of figures and object do not need changing separately, drawing data can be utilized efficiently. • Batch changing successive devices by changing the first device with the difference between any two of successive device numbers retained

Example) Changing the first device of the device range (X0000 to X0003) of a template attribute to X1000

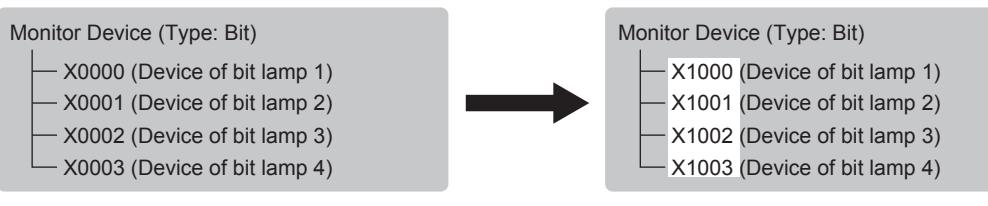

The difference between any two of successive device numbers is retained.

• Batch changing the color

Example) Changing the lamp color of a template attribute from green into red

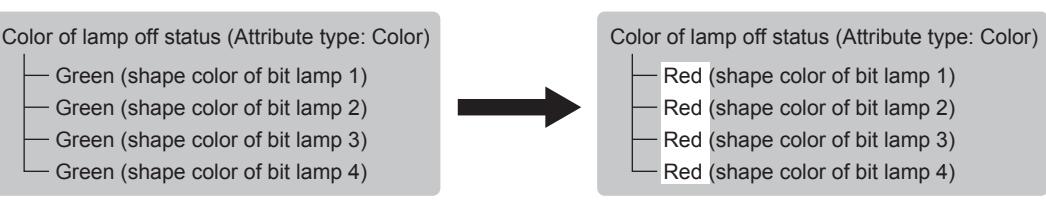

The colors of all the lamps are changed to red.

If created templates are registered in the library, they can be utilized in creating another screen.

■→[11.6.1 Specifications of the template](#page-2827-0)

[11.6.2 How to use the template](#page-2828-0)

[11.6.3 Precautions](#page-2839-0)

[11.6.4 \[Edit Template Attribute\] dialog](#page-2840-0)

[11.6.5 \[Register to Template\] dialog](#page-2844-0)

[11.6.6 \[Property\] window \(when the template property is displayed\)](#page-2845-0)

- <span id="page-2827-0"></span>➟■[1 Figures and objects that can be registered in a template](#page-2827-1)
- ■[2 Template attributes and the types of attributes that can be registered](#page-2827-2)
- ■[3 Displaying templates on the screen editor](#page-2827-3)

### <span id="page-2827-1"></span>■1 **Figures and objects that can be registered in a template**

### **GT27 SoftGOT2000 GT25 GT23 GT21 GS25 GS21**

The figures and objects on the same screen editor can be registered in a template. Figures and objects that have been registered in a template cannot be registered in another template.

### <span id="page-2827-2"></span>■2 **Template attributes and the types of attributes that can be registered**

# **GT27 SoftGOT2000 GT25 GT23 GT21 GS25 GS21**

Up to 255 template attributes can be possessed by a single template.

The following shows the types of the attributes that can be registered as template attributes.

- Bit (device)
- Word (device)
- Numerical value
- Character string
- Color
- Figure
- Font
- Text size

### <span id="page-2827-3"></span>■3 **Displaying templates on the screen editor**

# **GT27 SoftGOT2000 GT25 GT23 GT21 GS25 GS21**

When a template is placed on the screen editor, a template information box that indicates the existence of the template is shown.

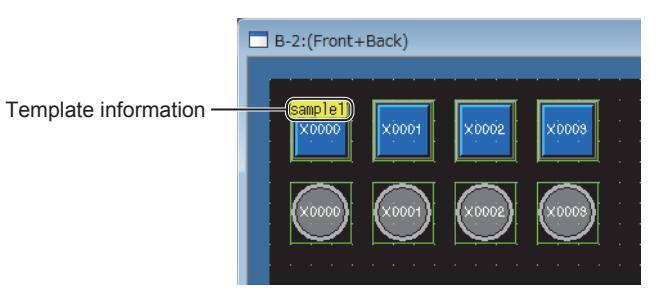

The template information box displays the template's name.

The information boxes can be used to rearrange the figures and objects registered in the template and to open the editor screen for the template.

### **(1) Displaying template information boxes**

Template information boxes are displayed only on the screen editor of GT Designer3. The boxes are not displayed in the [Screen Preview] window and [Data View] window of GT Designer3, and on the GOT display screen.

### **(2) Display settings for template information boxes**

Display/hide template information boxes and change their background colors in the [View] tab of the [Options] tab. The text of the template name is displayed in the color set for [Device/Object ID Text Color].

#### ➟11.10.5 ■[1 \[Options\] dialog \(\[View\] tab\)](#page-2930-0)

### **(3) Operations on template information boxes**

• Template information boxes can be moved as in the case of figures and objects.

To move a template information box simultaneously with registered figures and objects, select them together.

When a template information box is double-clicked, all the registered figures and objects are selected.

- When a copy and paste, replication, and consecutive copy operation are performed on a template information box, the registered figures and objects are also processed.
- Rotation, reversing, and part registration cannot be performed.

#### <span id="page-2828-0"></span>**11.6.2 How to use the template**

### **GT27 SoftGOT2000 GT25 GT23 GT21 GS25 GS21**

- ➟■[1 Creating screens using templates](#page-2828-1)
- ■[2 Creating and editing templates](#page-2833-0)
- ■[3 Registering templates at the library](#page-2837-0)
- ■[4 Canceling template settings](#page-2838-0)

#### <span id="page-2828-1"></span>■1 **Creating screens using templates**

### **GT27 SoftGOT2000 GT25 GT23 GT21 GS25 GS21**

- ➟[\(1\) Before utilizing templates](#page-2828-2)
- [\(2\) Utilizing templates of the library](#page-2828-3)
- [\(3\) Checking the attributes of the figures and objects in templates](#page-2830-0)
- [\(4\) Batch changing the set values for attributes](#page-2830-1)
- [\(5\) Changing by attribute](#page-2833-1)

#### <span id="page-2828-2"></span>**(1) Before utilizing templates**

# **GT27 SoftGOT2000 GT25 GT23 GT21 GS25 GS21**

Certain templates require settings necessary for the project in which the templates are utilized, such as the controller setting and Go To Screen switch setting.

Check the settings of the template to be utilized and set necessary items for the project.

The following shows the required settings for the project in which templates are utilized.

#### (a) **Controller setting**

Before pasting templates, set the items in the [Controller Setting] dialog.

➟5.5.1 ■[4 \[Controller Setting\]](#page-800-0)

If the settings for a pasted template are not supported by the set controller, the device settings are changed as described below.

- The devices are changed to the equivalents supported by the controller.
- The devices not supported by the set controller (because the equivalents do not exist or they are outside the acceptable setting range) are changed to [??].

When setting a controller that does not support the settings for the template, check and change the device settings.

#### (b) **Common setting**

When utilizing templates in which user alarm displays and historical trend graphs are used, set necessary common setting items, such as user alarm observation and logging.

#### (c) **Go To Screen switch setting**

After pasting on a base screen a template in which a Go To Screen switch is placed, check and change [Screen No.] of the switch in consideration of the base screen No.

➟8.2.7 ■[1 \[Next Screen\] tab](#page-1231-0)

#### <span id="page-2828-3"></span>**(2) Utilizing templates of the library**

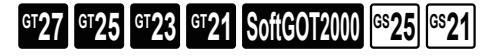

Step 1 Select [View] → [Docking Window] → [Library List], [Library List (Template)] from the menu to display the [Library] window.

Step 2 Click the template to utilize, in the [Library] window.

➟[8.1.4 \[Library\] window](#page-1156-0)

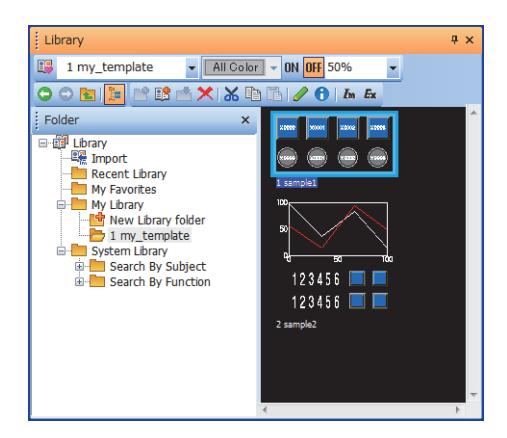

In My Library, you cannot check if the library data include the template.

Paste the template on the screen editor to check if the template information box is displayed.

➟11.6.1 ■[3 Displaying templates on the screen editor](#page-2827-3)

Step 3 Click the screen editor to paste the template.

To change the sizes or positions of individual figures and objects, cancel the grouping. Even if the grouping is canceled, the registration of the figures and objects in the template is not canceled.

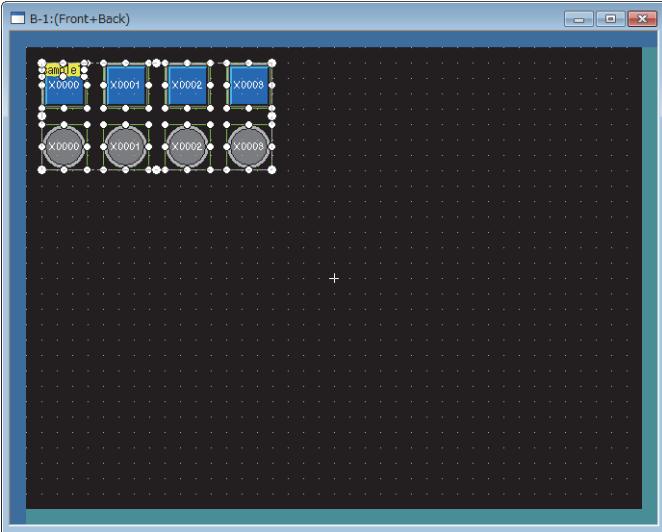

For certain templates, the [Select CH No.] dialog is displayed when the templates are pasted.

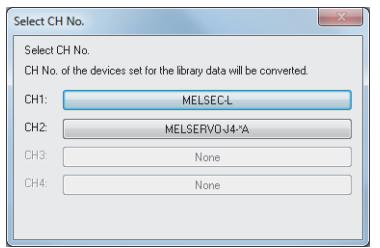

Select the channel of the controller to monitor.

The controller devices that have been set for the template are changed as described below according to the controller on the selected channel.

- The devices are changed to the equivalents supported by the controller on the selected channel.
- The devices not supported by the controller on the selected channel (because the equivalents do not exist or they are outside the acceptable setting range) are changed to [??].

When selecting the channel of a controller that does not support the settings for the template, check and change the device settings.

#### <span id="page-2830-0"></span>**(3) Checking the attributes of the figures and objects in templates**

### **GT27 SoftGOT2000 GT25 GT23 GT21 GS25 GS21**

The following procedure shows how to check the set values for the attributes of the figures and objects in a template.

- Step 1 When carrying out one of the following operations, the details of the settings for the template are displayed in the [Property] window.
	- Double-click the template information box on the screen editor or in the [Data Browser] window.
	- Right-click the template information box on the screen editor and select [Display Template Property] from the menu.
	- On the screen editor or in the [Data Browser] window, select a figure or object that has been registered in the template and click the [Template Property] button displayed in the [Property] window.
- Step 2 Check the set values for attributes in the [Property] window.
	- **→[11.6.6 \[Property\] window \(when the template property is displayed\)](#page-2845-0)**

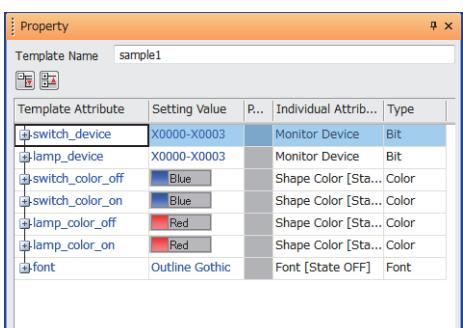

For the procedure for changing the set values, refer to the following.

- $\rightarrow$  [\(4\) Batch changing the set values for attributes](#page-2830-1)
- [\(5\) Changing by attribute](#page-2833-1)
- <span id="page-2830-1"></span>**(4) Batch changing the set values for attributes**

# **GT27 SoftGOT2000 GT25 GT23 GT21 GS25 GS21**

The following shows the procedure for changing the set values for attributes in the [Property] window. Example) When the template attribute is "Bit" and the same device is set for multiple registered attributes

Step 1 Display the details of the template with the [Property] window.

**→(3)** Checking the attributes of the figures and objects in templates

Step 2 Change the set value for the attribute in the target template attribute row.

| ĵ.<br>Property                        |                      |   |                       |            |  |  |  |  |  |
|---------------------------------------|----------------------|---|-----------------------|------------|--|--|--|--|--|
| sample1<br><b>Template Name</b><br>間距 |                      |   |                       |            |  |  |  |  |  |
| <b>Template Attribute</b>             | <b>Setting Value</b> | P | Individual Attrib     | Type       |  |  |  |  |  |
| switch device                         | <b>X0000</b>         |   | <b>Monitor Device</b> | Bit        |  |  |  |  |  |
| -Bit Switch                           | X0000                |   | <b>Monitor Device</b> |            |  |  |  |  |  |
| -Bit Switch                           | X0001                | 1 | <b>Monitor Device</b> |            |  |  |  |  |  |
| -Bit Switch                           | X0002                | 1 | <b>Monitor Device</b> |            |  |  |  |  |  |
| LBit Switch                           | X0003                | 1 | Monitor Device        |            |  |  |  |  |  |
| illamp_device                         | X0000-X0003          |   | <b>Monitor Device</b> | <b>Bit</b> |  |  |  |  |  |

Change the start device from X0000 to X1000.

Step 3 The set values for the registered attributes in the template attribute are changed.

| Property<br>ł                         |                           |  |                      |  |          |                       |            | $4 \times$ |  |
|---------------------------------------|---------------------------|--|----------------------|--|----------|-----------------------|------------|------------|--|
| sample1<br><b>Template Name</b><br>問因 |                           |  |                      |  |          |                       |            |            |  |
|                                       | <b>Template Attribute</b> |  | <b>Setting Value</b> |  | <b>P</b> | Individual Attrib     | Type       |            |  |
|                                       | switch device             |  | X1000-X1003          |  | ا        | Monitor Device        | <b>Bit</b> |            |  |
|                                       | <b>Bit Switch</b>         |  | X1000                |  |          | <b>Monitor Device</b> |            |            |  |
|                                       | -Bit Switch               |  | X1001                |  |          | <b>Monitor Device</b> |            |            |  |
|                                       | -Bit Switch               |  | X1002                |  |          | Monitor Device        |            |            |  |
|                                       | LBit Switch               |  | X1003                |  |          | <b>Monitor Device</b> |            |            |  |
|                                       | allamp_device             |  | X0000-X0003          |  |          | <b>Monitor Device</b> | <b>Bit</b> |            |  |

The set value for each attribute is changed according to the start device.

When a setting falls out of the input range as a result of the batch change, it causes an error.

If a set value falls out of the input range, the set values in the corresponding figure/object attribute row and the successive rows below are not changed.

The following describes the specifications of the batch change for each attribute.

#### (a) **Bit, word**

By changing the start device of the set values for attributes, the set values for the attributes below the start device can be batch changed. The difference between any two of successive device numbers is not changed.

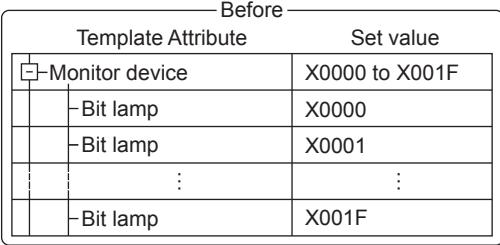

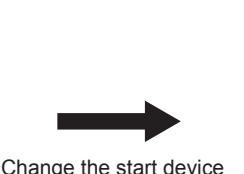

Change the start device from X0000 to X1000.

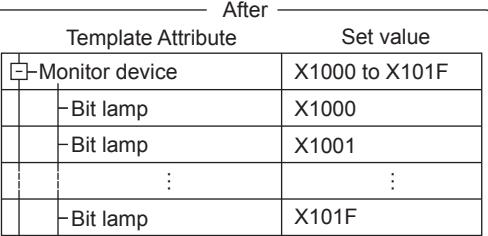

The set values are changed but the difference between any two of successive device numbers is not changed.

Devices' names can be also batch changed.

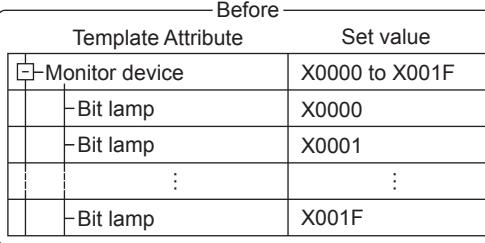

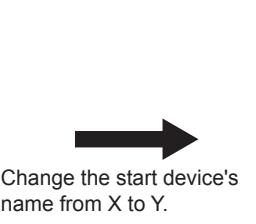

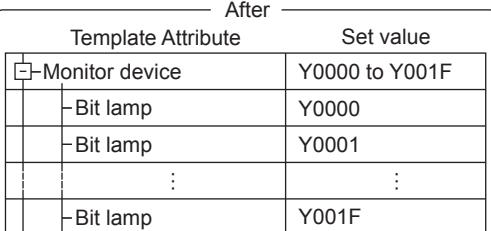

The device name is changed.

Batch change is enabled when the following conditions are satisfied.

- Devices that have the same channel No., network No., station No., CPU No., and block No. are set for all the attributes.
- Devices that have the same name are set for all the attributes.

Even if the data types of the attributes are different, batch change is enabled.

- To change the set values for all the attributes to the same device, change the set values for the attributes individually.
	- ➟[\(5\) Changing by attribute](#page-2833-1)

#### (b) **Numerical value**

By changing the smallest of the set values for the attributes, the set values for the attributes can be batch changed. The difference between any two of successive set values is not changed.

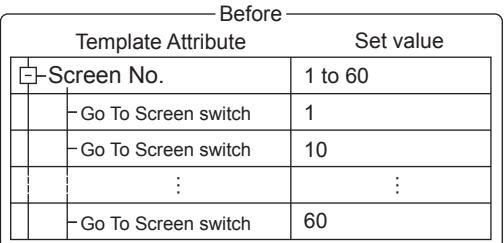

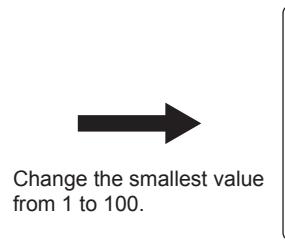

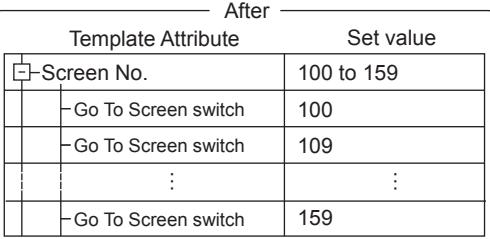

The set values are changed but the difference between any two of successive set values is not changed.

To change the set values for all the attributes to the same value, change the set values for the attributes individually. ■ [\(5\) Changing by attribute](#page-2833-1)

#### (c) **Character string**

The set values for all the attributes can be batch changed to the same character string.

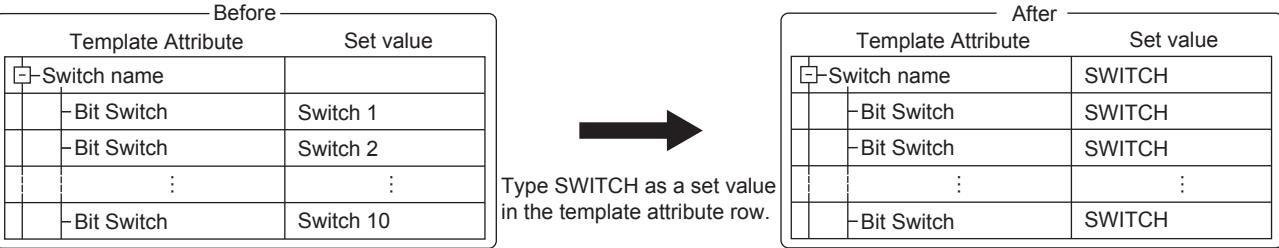

The set values of all the attributes are changed.

The maximum number of characters that can be typed in a single template attribute row is the same as the upper limit of the widest of all the acceptable input ranges for the registered attributes.

However, the maximum number of characters for each attribute is within the acceptable input range for each attribute.

#### (d) **Color**

The set values for all the attributes can be batch changed to the same color.

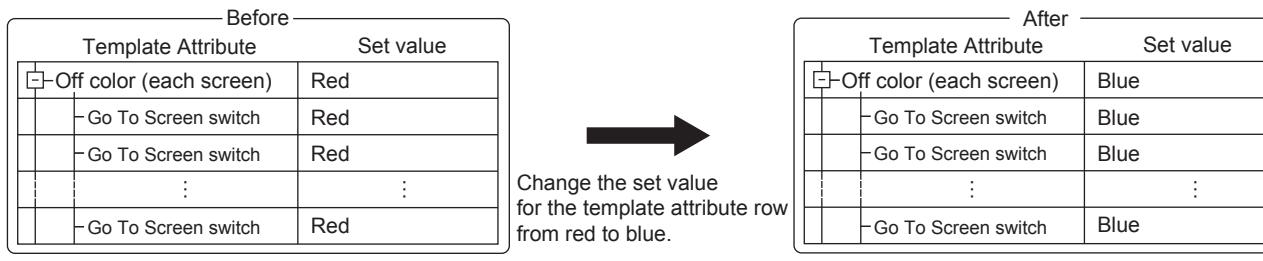

The set values of all the attributes are changed.

For the following attributes, different ways of setting colors are had. Hence if the attributes are mixed in the same template attribute, the colors are not batch changed.

- Text color of switches and lamps
- Color of the switches with their figures from the system library (color switching)
- Color of logo texts (color fill effect)

#### (e) **Figures, fonts, text sizes**

The set values for all the attributes can be batch changed to the same. Example) When the type is text size

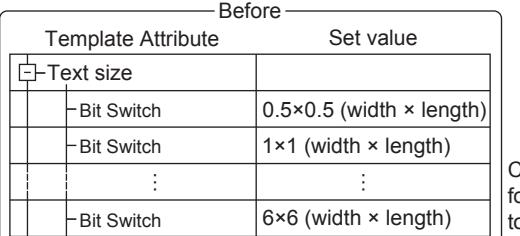

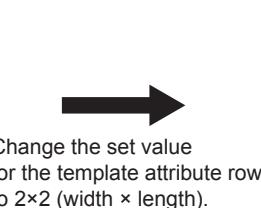

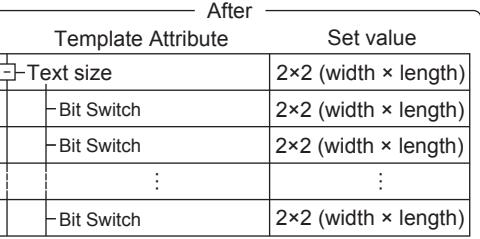

The set values of all the attributes are changed.

If the acceptable setting range for each attribute is the same, the sizes are batch changed.

### <span id="page-2833-1"></span>**(5) Changing by attribute**

# **GT27 SoftGOT2000 GT25 GT23 GT21 GS25 GS21**

Step 1 Display the details of the template with the [Property] window.

**→(3)** Checking the attributes of the figures and objects in templates

Step 2 When the setting in a figure/object attribute row is changed, the set value for the attribute is changed.

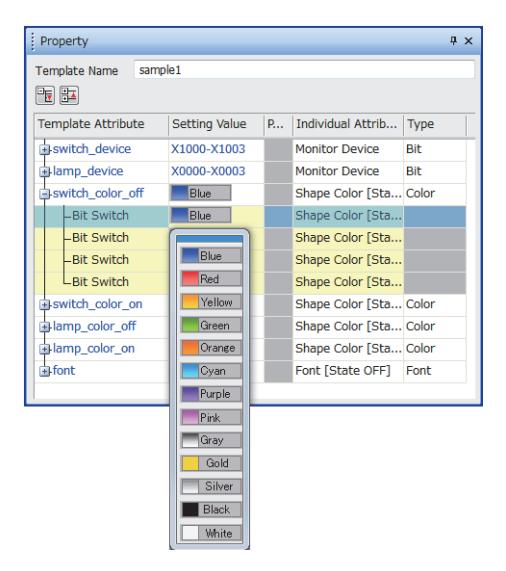

If the model is a figure, the set value can be changed in the [Image List] dialog.

➟[6.4.2 Color settings](#page-1008-0)

### <span id="page-2833-0"></span>■2 Creating and editing templates

### **GT27 GT25 GT23 GT21 SoftGOT2000**

- **→(1)** Creating templates and registering figures and objects into the templates
- [\(2\) Registering figures and objects into an existing template.](#page-2834-0)
- [\(3\) Deleting figures and objects from a template](#page-2834-1)
- [\(4\) Creating template attributes](#page-2834-2)
- [\(5\) Deleting template attributes](#page-2835-0)
- [\(6\) Registering attributes into template attributes](#page-2836-0)
- [\(7\) Deleting attributes from the template attributes](#page-2837-1)

### <span id="page-2833-2"></span>**(1) Creating templates and registering figures and objects into the templates**

### **GT27 SoftGOT2000 GT25 GT23 GT21 GS25 GS21**

- Step 1 On the screen editor, select the figure or object to register in a template.
- Step 2 Either of the following operations displays the [Register To Template] dialog.
	- Select [Edit]  $\rightarrow$  [Template Registration]  $\rightarrow$  [Register to Template] from the menu.
	- Right-click the figure or object and select [Template Registration] → [Register to Template] from the menu.
- Step 3 Select [New] and set [New Template Name].
- **11 84** 11. USEFUL FUNCTIONS
- 11.6 Efficient Drawing with Templates

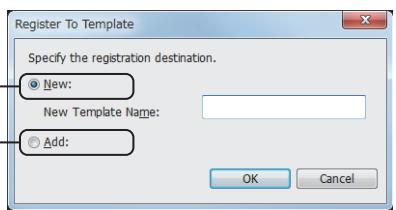

These items are not displayed if there is no template on the screen editor.

Step 4 Click the [OK] button to display the [Edit Template Attribute] dialog.

- ➟[11.6.4 \[Edit Template Attribute\] dialog](#page-2840-0)
- Step 5 Edit the template attribute then click the [OK] button to complete registering into the template.

When a new template is created, template attributes are displayed on the screen editor.

For the procedure for editing template attributes in the [Edit Template Attribute] dialog, refer to the following. ➟[\(4\) Creating template attributes](#page-2834-2)

- [\(5\) Deleting template attributes](#page-2835-0)
- [\(6\) Registering attributes into template attributes](#page-2836-0)
- [\(7\) Deleting attributes from the template attributes](#page-2837-1)

### <span id="page-2834-0"></span>**(2) Registering figures and objects into an existing template.**

# **GT27 SoftGOT2000 GT25 GT23 GT21 GS25 GS21**

- Step 1 On the screen editor, select the figure or object to register in a template.
- Step 2 Either of the following operations displays the [Register To Template] dialog.
	- Select [Edit] → [Template Registration] → [Register to Template] from the menu.
	- Right-click the figure or object and select [Template Registration] → [Register to Template] from the menu.
- Step 3 Select [Add] then select the target template for registering.

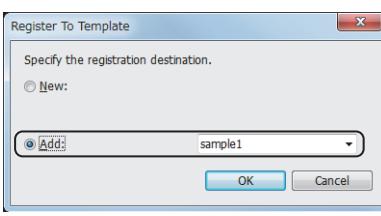

Step 4 Click the [OK] button to display the [Edit Template Attribute] dialog.

- ■→[11.6.4 \[Edit Template Attribute\] dialog](#page-2840-0)
- Step 5 Edit the template attribute then click the [OK] button to complete registering into the template.

For the procedure for editing template attributes in the [Edit Template Attribute] dialog, refer to the following.  $\rightarrow$  [\(4\) Creating template attributes](#page-2834-2)

- [\(5\) Deleting template attributes](#page-2835-0)
- [\(6\) Registering attributes into template attributes](#page-2836-0)
- [\(7\) Deleting attributes from the template attributes](#page-2837-1)

### <span id="page-2834-1"></span>**(3) Deleting figures and objects from a template**

### **GT27 SoftGOT2000 GT25 GT23 GT21 GS25 GS21**

Step 1 On the screen editor, select the figure or object to delete from the template.

- Step 2 Either of the following operations deletes the figure or object from the template.
	- Select [Edit]  $\rightarrow$  [Template Registration]  $\rightarrow$  [Deregister from Template] from the menu.
	- Right-click the figure or object and select [Template Registration] → [Deregister from Template] from the menu.
- <span id="page-2834-2"></span>**(4) Creating template attributes**

# **GT27 SoftGOT2000 GT25 GT23 GT21 GS25 GS21**

Step 1 Either of the following operations displays the [Edit Template Attribute] dialog.

- Select the template information box or a figure/an object and select [Edit] → [Edit Template Attribute] from the menu.
- Right-click the template information box or the figure/object and select [Edit Template Attribute] from the menu.

### ➟[11.6.4 \[Edit Template Attribute\] dialog](#page-2840-0)

Step 2 Click the [New] button to display the [Template Attribute] dialog.

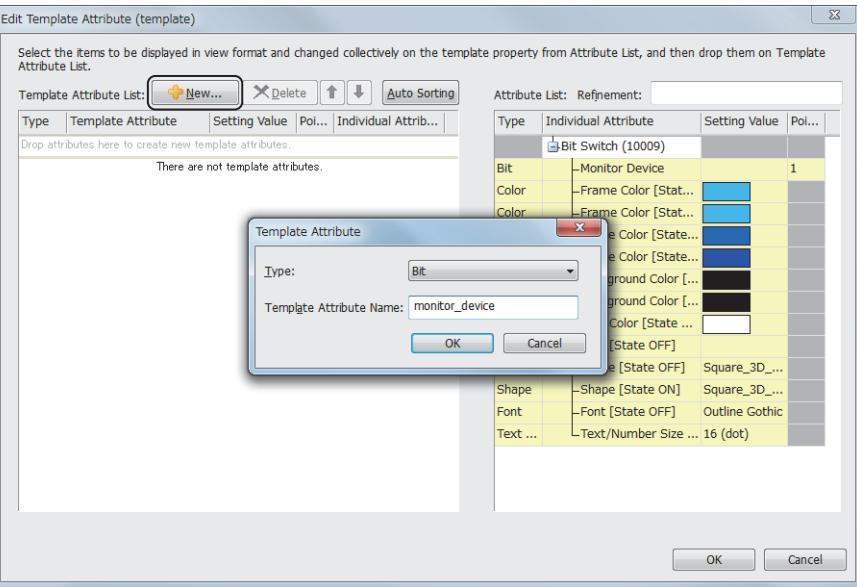

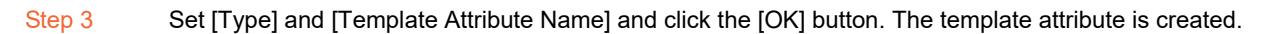

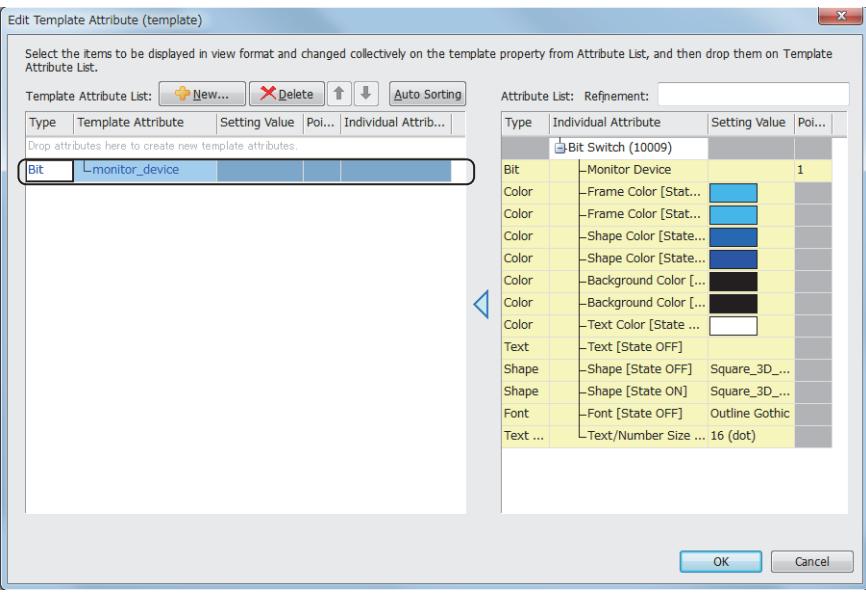

When the [Auto Sorting] button is clicked, the attributes in [Attribute List] are classified according to their types and are automatically registered in the automatically created corresponding template attributes. Only the attributes in [Attribute List] are registered in the automatically created template attributes. The target attributes for the automatic creation can be operated using [Refinement]. For the procedure for registering attributes in template attributes, refer to the following.

➟[\(6\) Registering attributes into template attributes](#page-2836-0)

#### <span id="page-2835-0"></span>**(5) Deleting template attributes**

# **GT27 SoftGOT2000 GT25 GT23 GT21 GS25 GS21**

- Step 1 Either of the following operations displays the [Edit Template Attribute] dialog.
	- Select the template information box or a figure/an object and select [Edit] → [Edit Template Attribute] from the menu.
	- Right-click the template information box or the figure/object and select [Edit Template Attribute] from the menu.
- ■→[11.6.4 \[Edit Template Attribute\] dialog](#page-2840-0)
- Step 2 Either of the following operations deletes the template attribute.
	- Drag the template attribute to delete from [Template Attribute List] to [Attribute List].
	- Select the template attribute row to delete in [Template Attribute List] and click the [Delete] button.

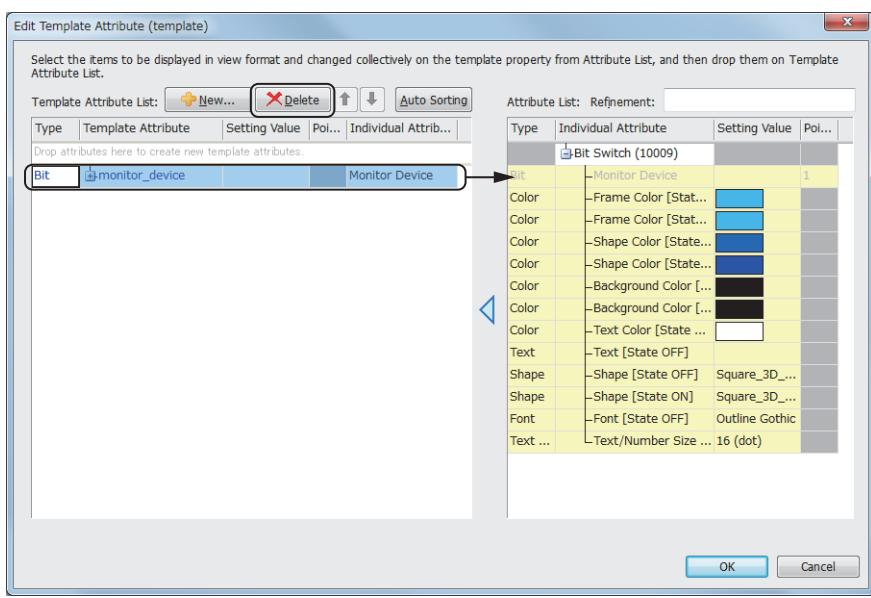

The attributes that have been registered in the template attribute are also deleted.

#### <span id="page-2836-0"></span>**(6) Registering attributes into template attributes**

### **GT27 SoftGOT2000 GT25 GT23 GT21 GS25 GS21**

Step 1 Either of the following operations displays the [Edit Template Attribute] dialog.

• Select the template information box or a figure/an object and select [Edit] → [Edit Template Attribute] from the menu.

• Right-click the template information box or the figure/object and select [Edit Template Attribute] from the menu.

■→[11.6.4 \[Edit Template Attribute\] dialog](#page-2840-0)

Step 2 Drag the target attribute from [Attribute List] into a template attribute row in [Template Attribute List].

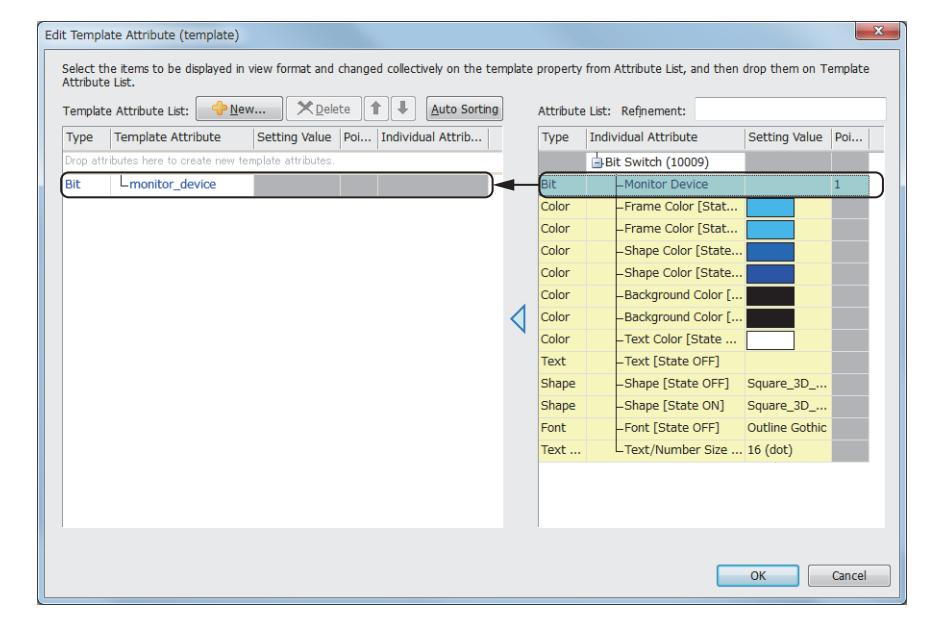

Step 3 The dragged attribute is registered in the template attribute.

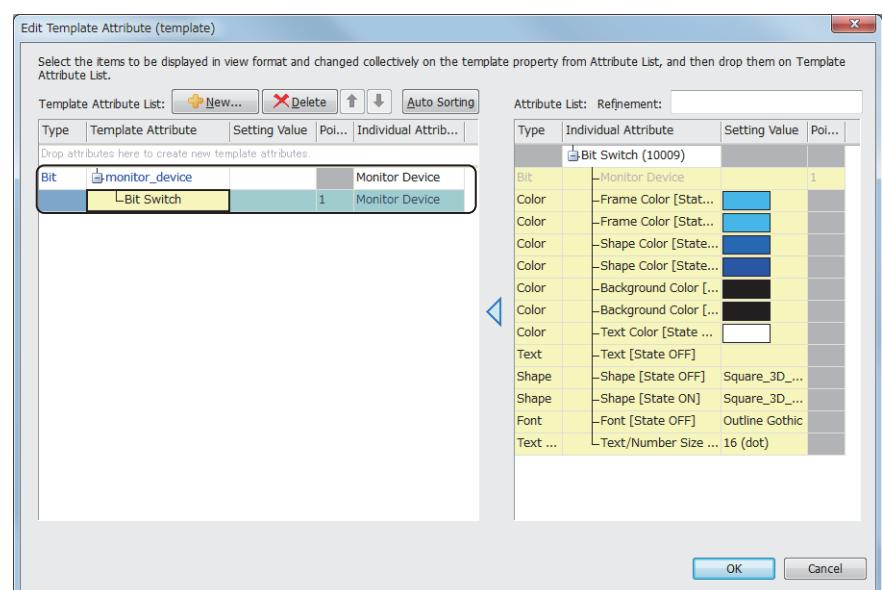

#### <span id="page-2837-1"></span>**(7) Deleting attributes from the template attributes**

# **GT27 SoftGOT2000 GT25 GT23 GT21 GS25 GS21**

Step 1 Either of the following operations displays the [Edit Template Attribute] dialog.

- Select the template information box or a figure/an object and select [Edit] → [Edit Template Attribute] from the menu.
- Right-click the template information box or the figure/object and select [Edit Template Attribute] from the menu.
- ➟[11.6.4 \[Edit Template Attribute\] dialog](#page-2840-0)
- 
- Step 2 Either of the following operations deletes the target attribute from the template attribute. • Drag the attribute to delete from [Template Attribute List] to [Attribute List].
	- Select the attribute row to delete in [Template Attribute List] and click the [Delete] button.

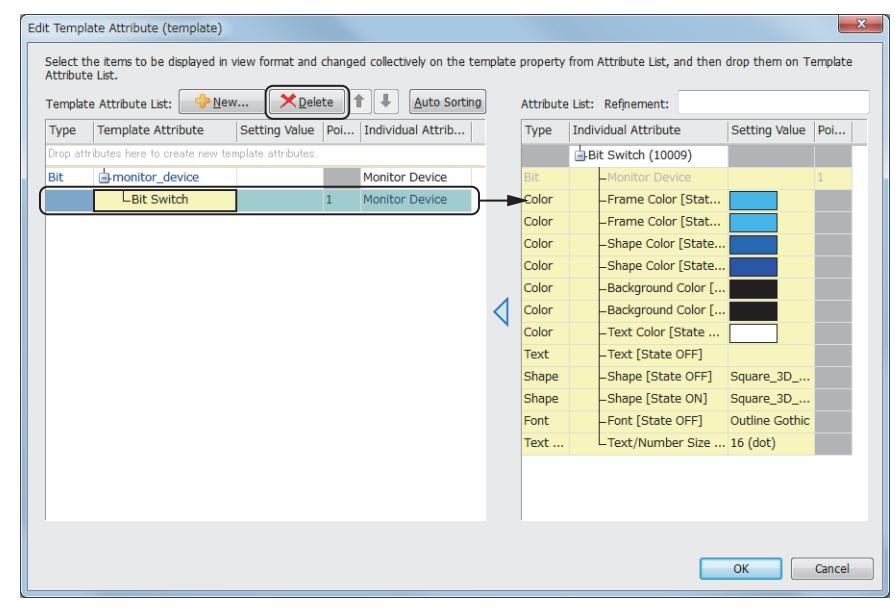

<span id="page-2837-0"></span>■3 **Registering templates at the library** 

# **GT27 SoftGOT2000 GT25 GT23 GT21 GS25 GS21**

Step 1 Select [View]  $\rightarrow$  [Docking Window]  $\rightarrow$  [Library List] from the menu to display the [Library] window.

➟[8.1.4 \[Library\] window](#page-1156-0)

Step 2 In the [Library] window, display the folder into which the target template is registered.

The library folders into which templates can be registered are favorites and My Library. To register into My Library, create a library folder in it.

Step 3 Drag into the [Library] window the template information box of the target template for registering into the library. The [Library data Property] dialog appears.

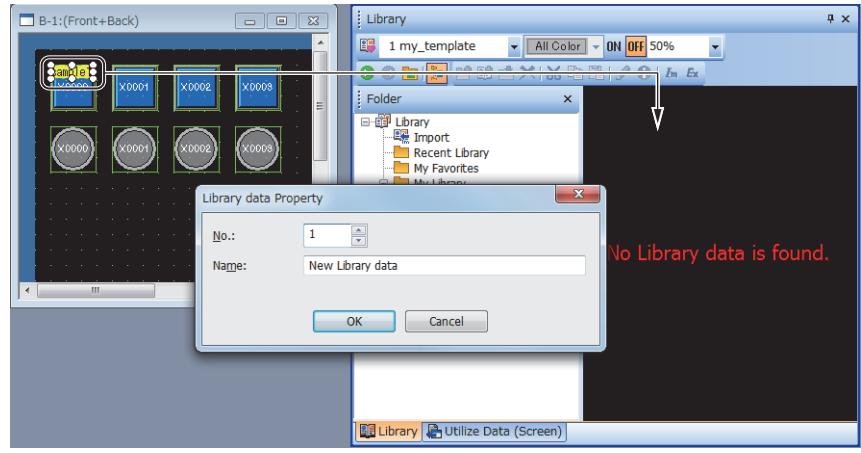

Step 4 In the [Library data Property] dialog, set [No.] and [Name], then click the [OK] button. The template is registered in the library.

### <span id="page-2838-0"></span>■4 Canceling template settings

# **GT27 SoftGOT2000 GT25 GT23 GT21 GS25 GS21**

Step 1 In the screen editor, select the template information box to delete. Figures and objects selected together with the box are deleted simultaneously with the template. When the template information box is double-clicked, all the registered figures and objects are selected.

Step 2 Either of the following operations cancels the target template setting.

- Select [Edit]  $\rightarrow$  [Delete] from the menu.
- Right-click the template information box and select the [Delete] menu.

### <span id="page-2839-0"></span>■1 **Operations on figures and objects that have been registered in templates**

#### **(1) Registering into templates**

Objects that have been registered in a template cannot be registered into another template.

#### **(2) Replication operation**

On figures and objects that have been registered in a template, a copy and paste, replication, and consecutive copy operation can be carried out.

However, replicas of figures and objects are not automatically registered into the template.

#### **(3) Operations causing deletions from templates**

When figures and objects that have been registered in a template are cut, deleted, or dragged onto another screen, they are deleted from the template.

#### **(4) Grouping**

Template information boxes and figures/objects that have been registered in templates are grouped only with the following combination.

• Figures and objects that have been registered in the same template

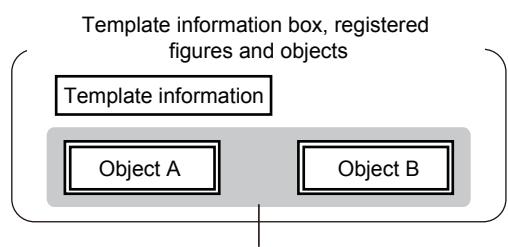

Figures and objects that have been registered in the same template can be grouped.

For the grouping method, refer to the following.

➟[6.6.8 \[Group\], \[Ungroup\]](#page-1060-0)

#### **(5) Individual settings for figures and objects that have been registered in templates**

The following describes the operations performed when the settings for figures and objects that have been registered in a template are changed individually in the setting dialog.

- When an attribute is added due to a change of the setting, the attribute is not automatically registered into the template attribute.
- When an attribute that has been registered in a template attribute is deleted due to a change of the setting, it is also deleted from the template attribute.
- After the setting is changed, if the change is canceled with [Undo], the registration status of the template attribute returns to the previous.

#### ■2 **Precautions of utilizing templates**

The [Select CH No.] dialog is displayed only when the templates in the system library are utilized. The dialog is not displayed when the templates that have been registered as favorites and in My Library. Also, Device conversion according to the controller setting is not carried out.

### ■3 Precautions of registering figures into a template

For cases where 10000 or more figures have been registered in a template, when the project is transferred to the GOT or data storage, the 10000th and those registered later are deleted from the template.

The project saved in the GOT or data storage is different from the one designed before the transfer. Exercise care when reading the project saved after the transfer.

<span id="page-2840-0"></span>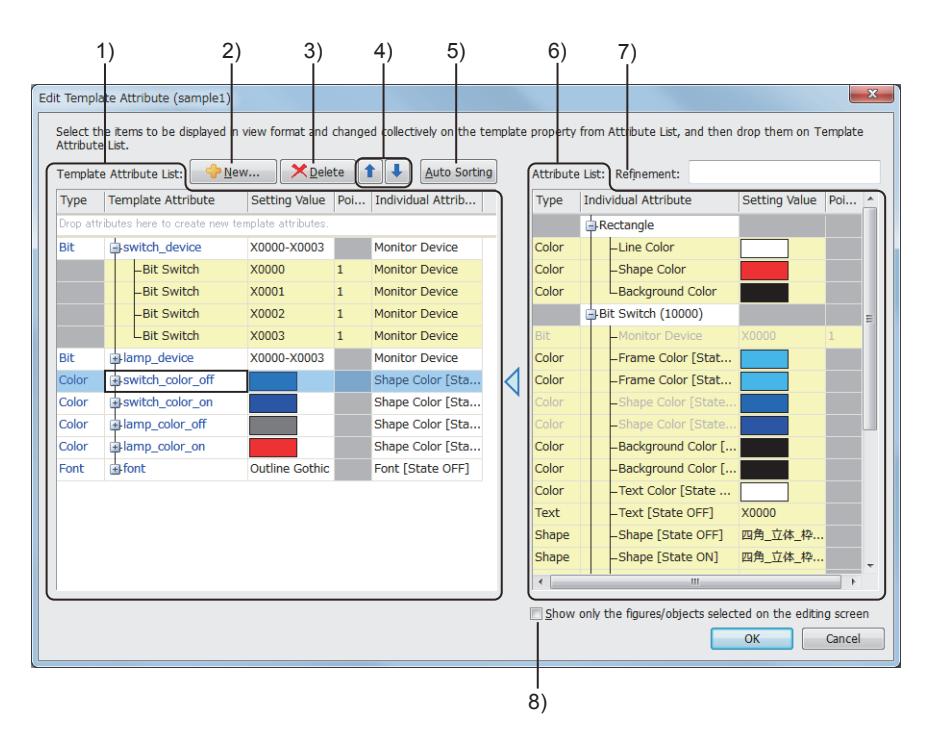

#### 1) **[Template Attribute List]**

Lists template attributes.

Attributes can be dragged between [Template Attribute List] and [Attribute List] to register into/delete from the template attributes.

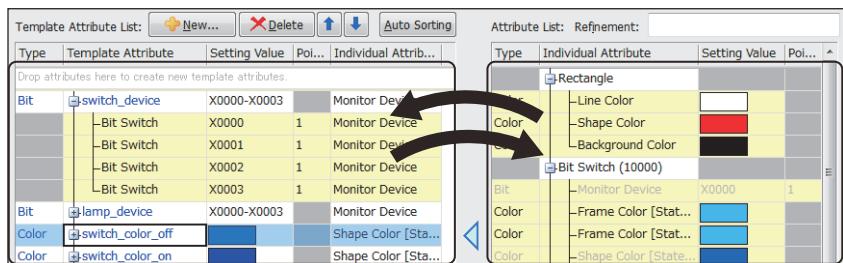

For the operations with the mouse or keyboard, refer to the following.

➟■[1 Mouse and keyboard operations](#page-2843-0)

Up to 5000 figure/object attributes can be registered into a single template attribute.

The relation between a template attribute and the registered attributes are shown in a tree.

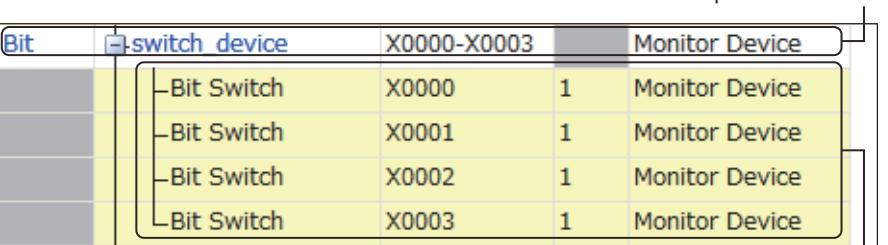

Figure/object attribute row

Template attribute row

- Template attribute row: Displays template attributes.
- Figure/object attribute row: Displays the attributes of figures/objects that have been registered in the template attribute. When a row is selected, handles appear for the figure/object on the screen editor that has the corresponding attribute.

The handles indicate that the figure/object has the corresponding attribute.

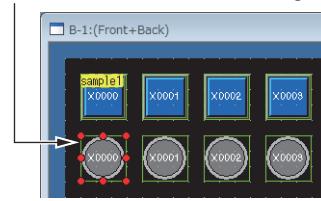

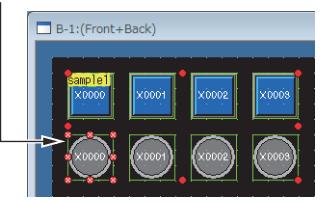

If not grouped **If grouped** If grouped

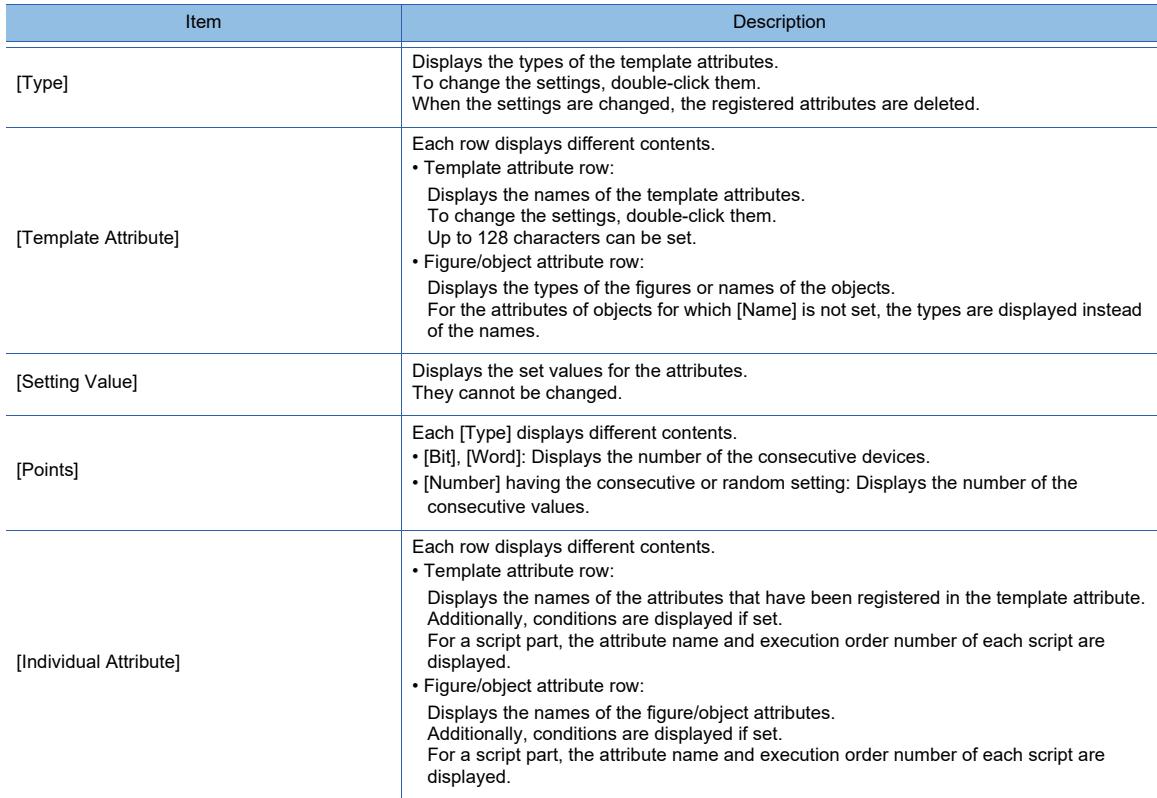

#### 2) **[New] button**

Displays the [Template Attribute] dialog.

A template attribute can be created.

Up to 255 template attributes can be possessed by a single template.

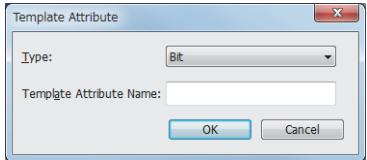

#### **• [Type]**

Select the type of the template attribute to create. The following shows selectable items.

- [Bit]
- [Word]
- [Color]
- [Number] • [Text]
- [Shape]
- [Font]
- [Text Size]

**• [Template Attribute Name]**

Set the name of the template attribute. Up to 128 characters can be set.

#### 3) **[Delete] button**

Deletes a template attribute or attribute selected in [Template Attribute List].

When a template attribute is deleted, the attributes that have been registered in the template attribute are also deleted. 4) **[↑], [↓] button**

Moves a row selected in [Template Attribute List].

When a template attribute row is moved, the figure/object attributes that have been registered in the template attribute are also moved.

When multiple rows are selected, the difference between any two of successive rows is retained.

When a template attribute row is selected together with figure/object rows, they cannot be moved.

#### 5) **[Auto Sorting] button**

Classifies all the attributes displayed in [Attribute List] according to set value and registers them into the template attributes automatically created in [Template Attribute List].

The classification method depends on [Type].

#### 6) **[Attribute List]**

Lists the figures and objects that have been registered and those in the process of being registered.

Attributes can be dragged between [Template Attribute List] and [Attribute List] to register into/delete from the template attributes.

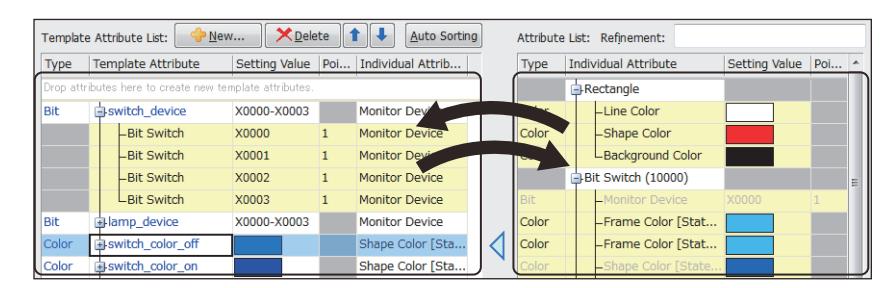

For the operations with the mouse or keyboard, refer to the following.

➟■[1 Mouse and keyboard operations](#page-2843-0)

The text color of the attributes that have already been registered becomes gray. The relation between figures/objects and attributes are shown in a tree.

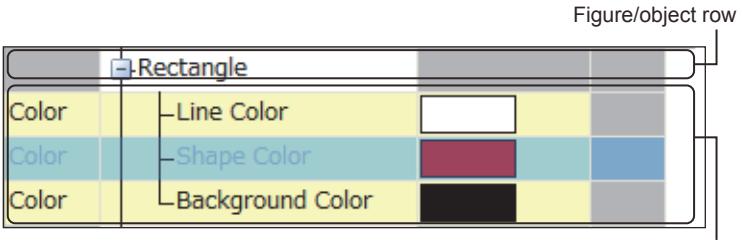

Attribute row

- Figure/object row: Displays the figures and objects.
- Attribute row: Displays the attributes the figures and objects have.

Clicking the top row sorts the results by item.

When a row is selected, the corresponding figure/object on the screen editor is displayed.

The handles indicate the corresponding figure/object.

| $B-1$ : (Front+Back)                                                                          | B-1:(Front+Back)                                                                                                    |
|-----------------------------------------------------------------------------------------------|----------------------------------------------------------------------------------------------------|
| X0001<br>X0002<br><b>X0000</b><br>IX0008<br><b>EXPORT</b><br>I XDDD21<br><b>GOOD</b><br>XDDD- | samo<br>X0002<br>$   \times 0001$<br><b>X0000</b><br>X0008<br>X0002<br><b>X000-</b><br><b>I</b> YDDDS<br><b>CODDO</b> |

If not grouped If grouped

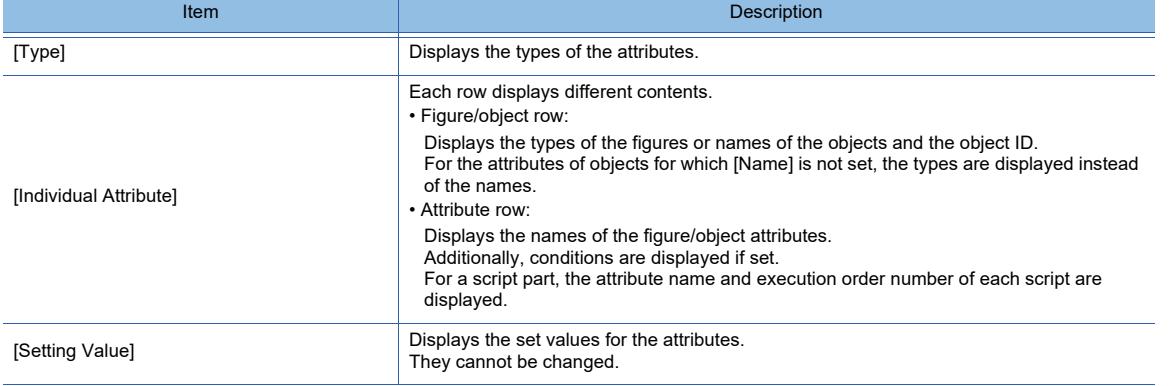

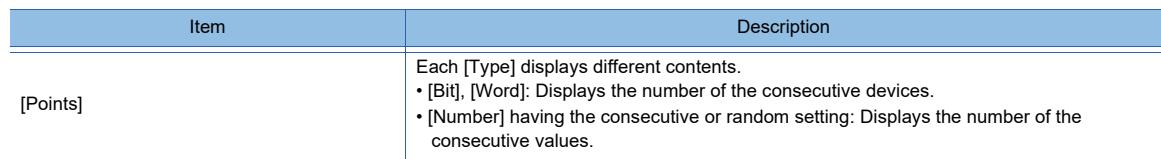

#### 7) **[Refinement]**

Narrows the displayed contents of [Attribute List] by keywords.

Up to 128 characters can be set.

This search operation is case-insensitive.

To narrow the contents using multiple keywords, separate each keyword with one-byte spaces.

### 8) **[Show only the figures/objects selected on the editing screen]**

Displays in [Attribute List] only the figures and objects selected on the screen editor when the [Edit Template Attribute] dialog is opened.

When the [Edit Template Attribute] dialog is opened for a newly created template, no entry is displayed.

#### <span id="page-2843-0"></span>■1 Mouse and keyboard operations

### **GT27 SoftGOT2000 GT25 GT23 GT21 GS25 GS21**

#### **(1) Operations for the lists on display**

The following table describes the mouse and keyboard operations for [Template Attribute List] and [Attribute List] in the [Edit Template Attribute] dialog.

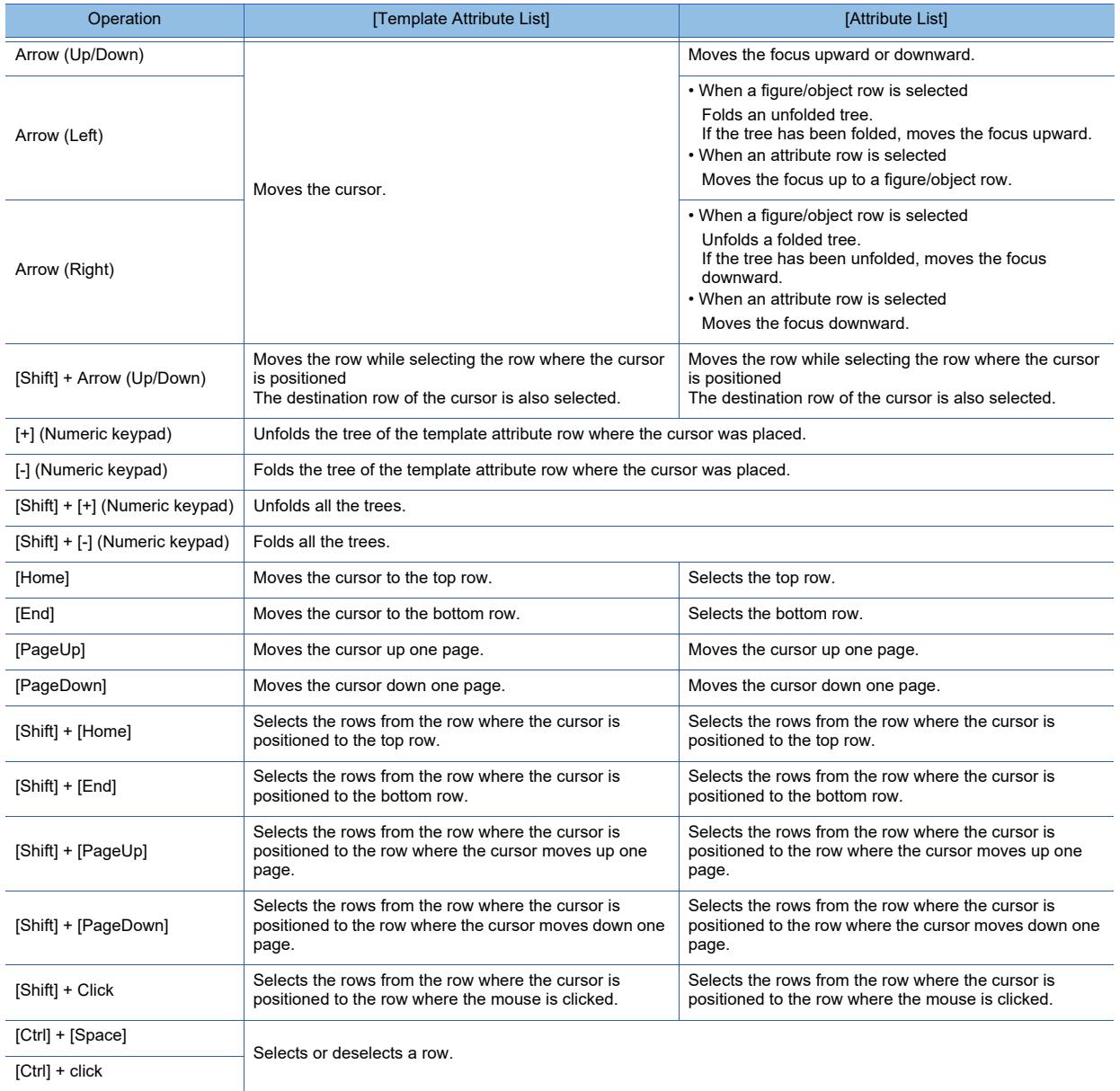
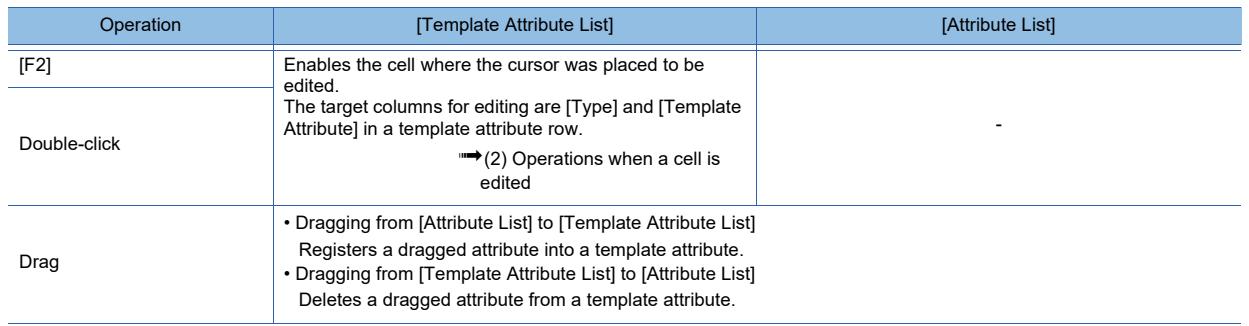

### <span id="page-2844-0"></span>**(2) Operations when a cell is edited**

The following table lists the keyboard operations for editing cells in [Template Attribute List].

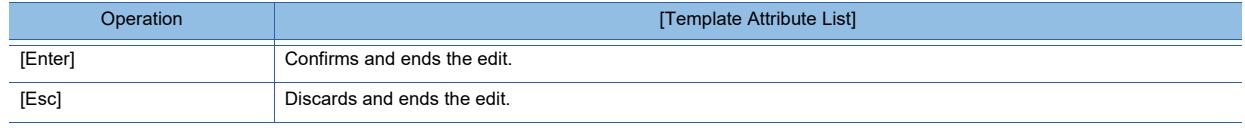

# **11.6.5 [Register to Template] dialog**

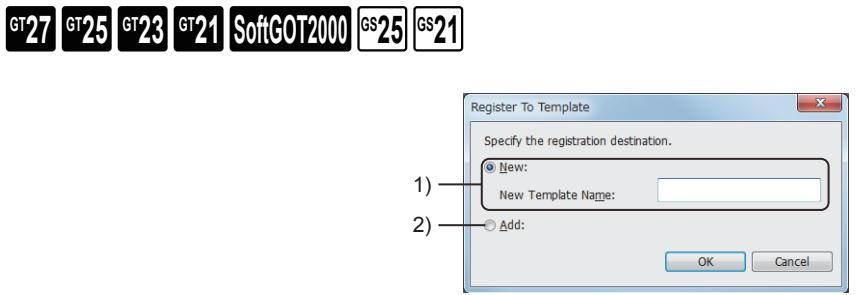

## 1) **[New]**

Newly creates a template into which figures and objects are registered.

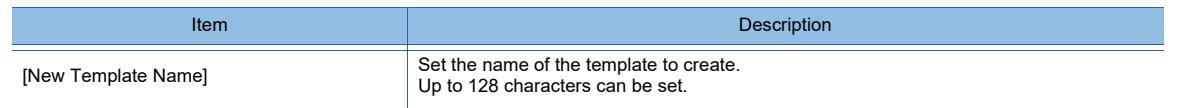

#### 2) **[Add]**

Specifies an existing template as the target for registration. Select the target template.

The following describes the screen layout shown when the template setting is displayed in the [Property] window.

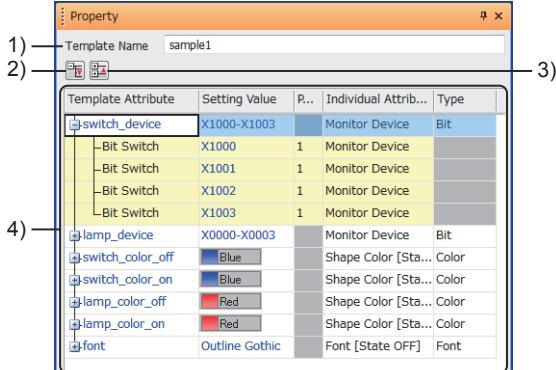

#### 1) **[Template Name]**

Displays the template name. The name can be changed. Up to 128 characters can be set.

#### 2) **[Unfold All] button**

Expands all template attribute items.

#### 3) **[Fold All] button** Collapses all template attribute items.

4) **Template attribute list**

#### Lists template attributes.

The set values for attributes can be batch changed by template attribute. Example) Changing the first device of the device range (X0000 to X0003) of a template attribute to X1000

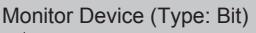

X0000 (Device of bit lamp 1) X0001 (Device of bit lamp 2)

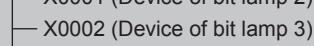

X0003 (Device of bit lamp 4)

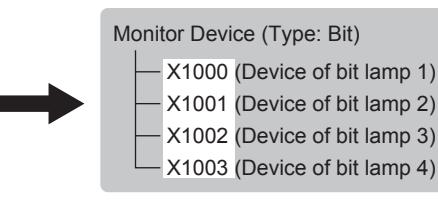

The difference between any two of successive device numbers is retained.

Template attribute row

For the operations with the mouse or keyboard, refer to the following.

#### ➟■[1 Mouse and keyboard operations](#page-2846-0)

The relation between a template attribute and the registered attributes are shown in a tree.

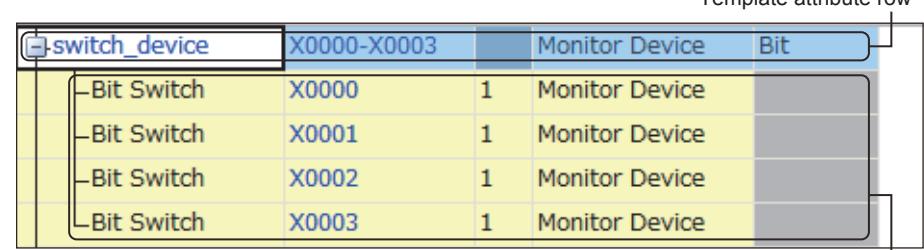

Figure/object attribute row

• Template attribute row: Displays the template attribute rows.

• Figure/object attribute row: Displays the attributes of figures/objects that have been registered in the template attribute. Clicking the top row sorts the results by item.

When a row is selected, handles appear for the figure/object on the screen editor that has the corresponding attribute.

The handles indicate that the figure/object has the corresponding attribute.

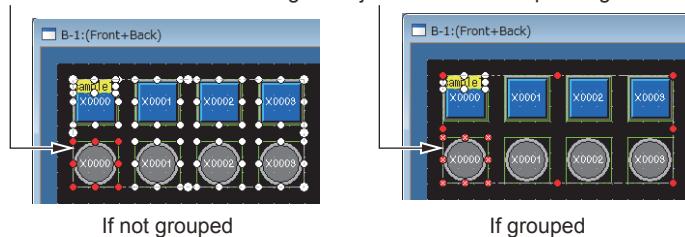

When a figure/object attribute row is double-clicked, the setting dialog of the corresponding figure/object is displayed.

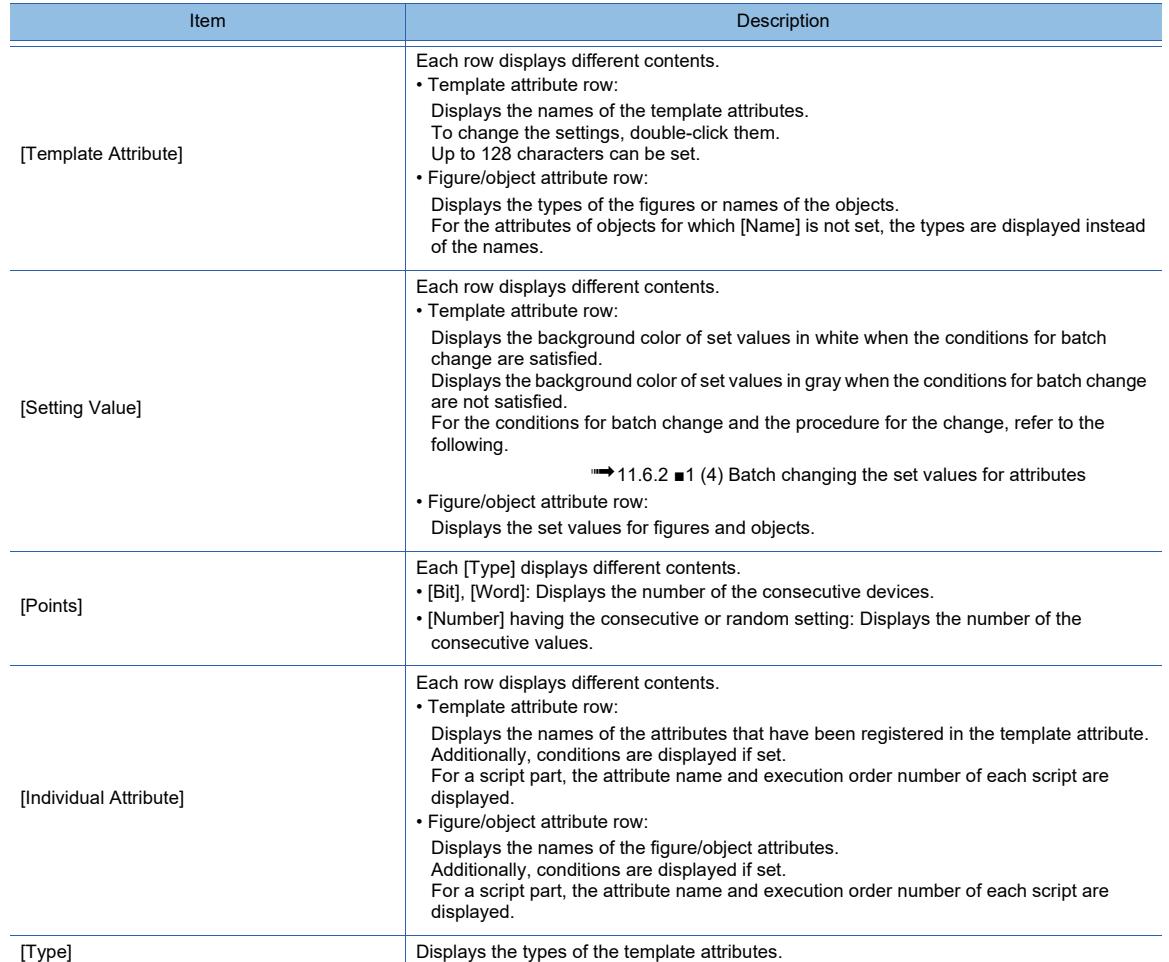

### <span id="page-2846-0"></span>■1 **Mouse and keyboard operations**

### **(1) Operations for the lists on display**

The following table shows how to operate the template attribute list in the [Property] window with the mouse or keyboard.

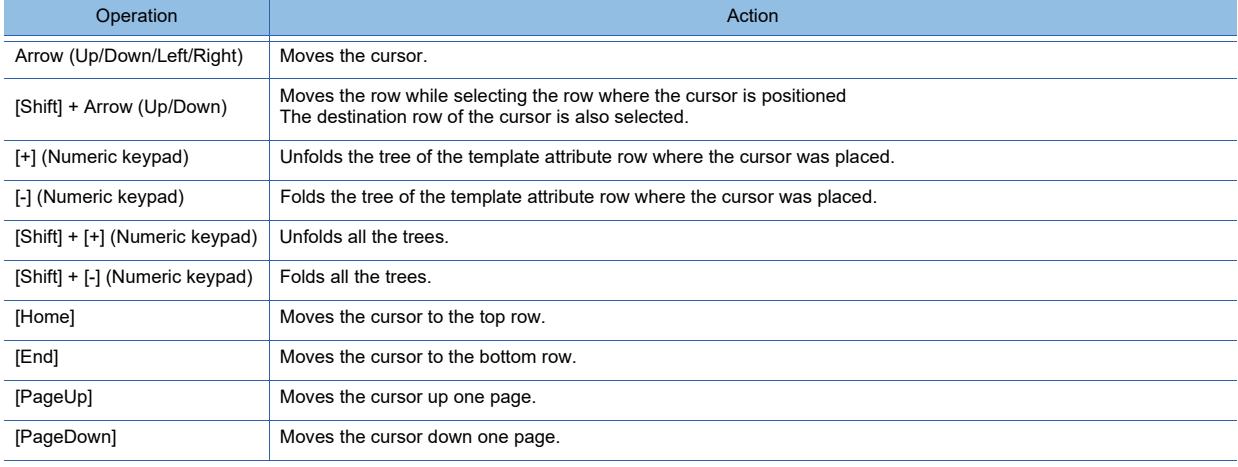

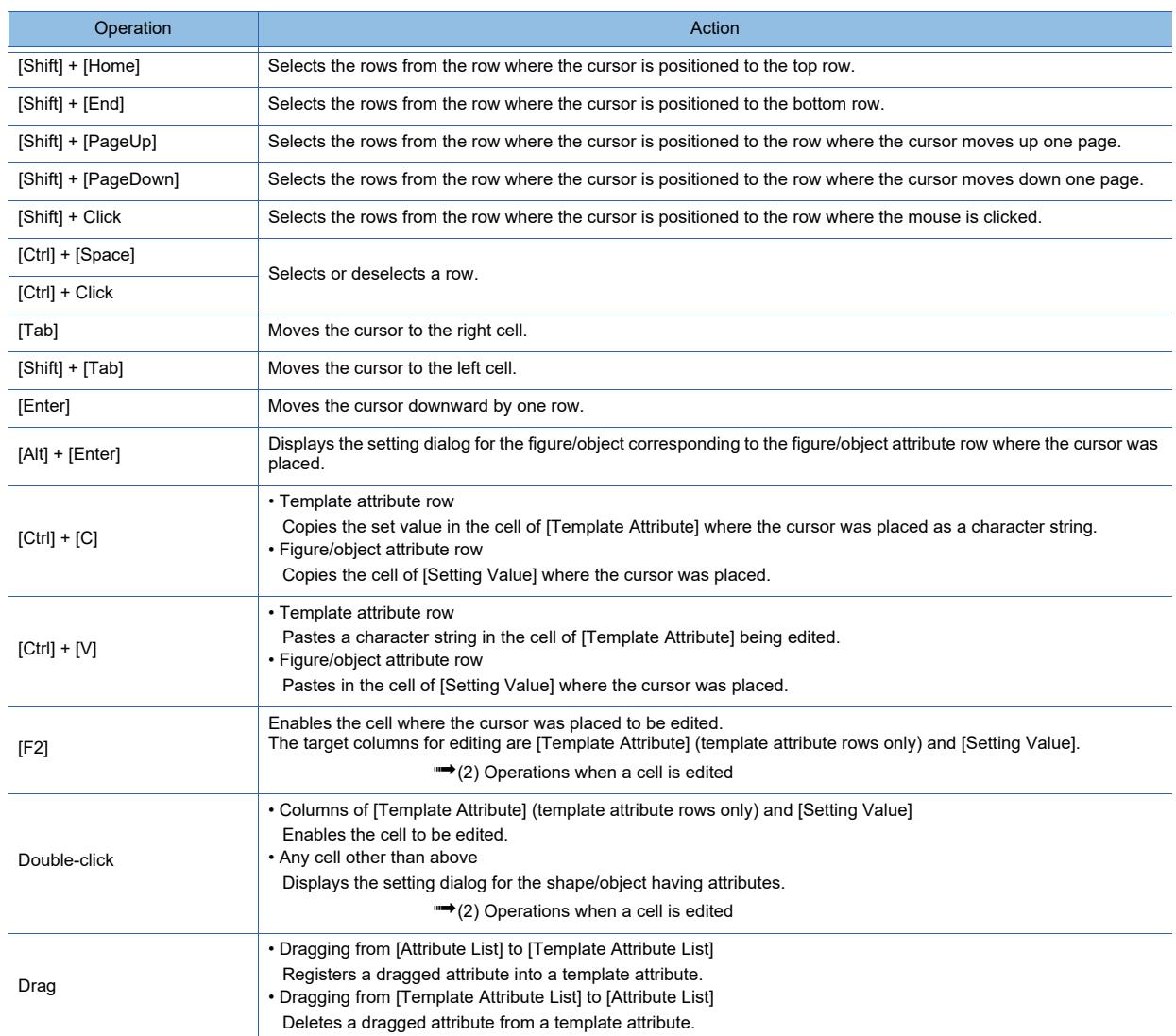

## **(2) Operations when a cell is edited**

The following table lists the keyboard operations for editing cells in [Template Attribute List].

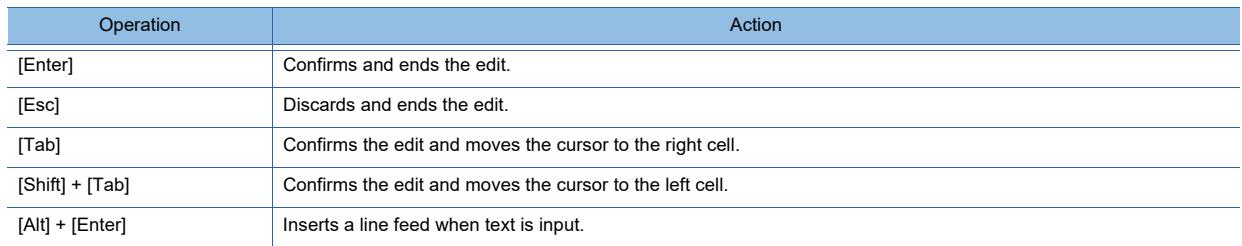

Figures and objects can be managed by grouping them into categories according to the usage.

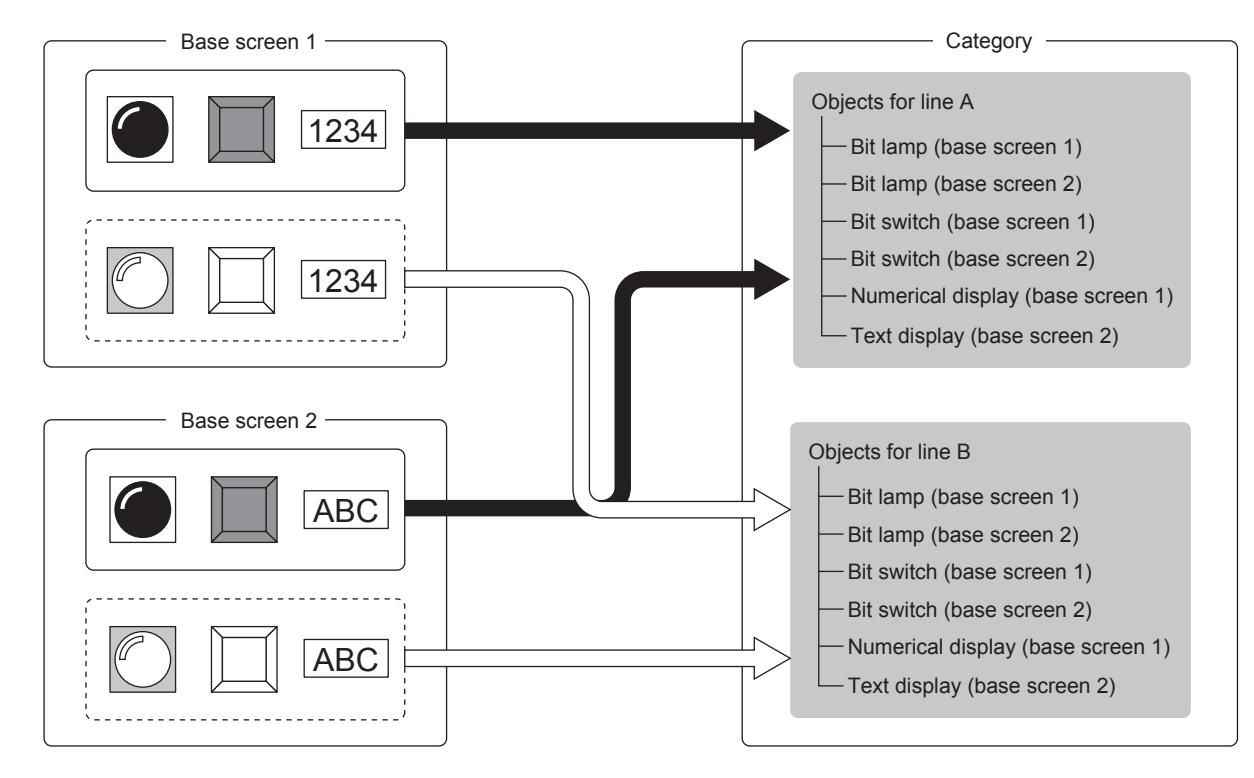

The devices and shapes set for figures or objects can be changed by category in a batch.

- <sup>■→</sup>[11.7.1 Specifications of the category](#page-2848-0)
- [11.7.2 How to use the category](#page-2849-0)
- [11.7.3 Precautions](#page-2852-0)

[11.7.4 \[Category List\] window](#page-2853-0)

# <span id="page-2848-0"></span>**11.7.1 Specifications of the category**

# **GT27 SoftGOT2000 GT25 GT23 GT21 GS25 GS21**

- [1 Category type](#page-2848-1)
- ■[2 Registering into categories](#page-2848-2)
- ■[3 Operations which can be performed by category](#page-2849-1)

## <span id="page-2848-1"></span>■1 **Category type**

# **GT27 SoftGOT2000 GT25 GT23 GT21 GS25 GS21**

[Switch], [Lamp], and [Other] are provided as default categories. Categories can be created by a user.

## <span id="page-2848-2"></span>■2 **Registering into categories**

# **GT27 SoftGOT2000 GT25 GT23 GT21 GS25 GS21**

Each figure and object can be registered to one category. One figure/object cannot be registered to multiple categories.

When figures and objects are placed on the screen editor, they are registered to the default categories as described below.

- Switch: Registered to [Switch].
- Lamp: Registered to [Lamp].
- Other than the above: Registered to [Other].

# <span id="page-2849-1"></span>■3 Operations which can be performed by category

# **GT27 SoftGOT2000 GT25 GT23 GT21 GS25 GS21**

The following shows the operations which can be performed on registered figures and objects on a category basis.

- Device batch edit:
- Change devices in a batch.
- Unit No./axis No. batch edit:
- Change unit numbers and axis numbers in a batch.
- Network batch edit:

Change the network settings in a batch, such as the network number, station number, and CPU number.

• CH No. batch edit:

Change channel numbers in a batch.

• Color batch edit:

Change colors in a batch.

• Shape batch edit:

Change the shapes of touch switches and lamps in a batch.

# <span id="page-2849-0"></span>**11.7.2 How to use the category**

# **GT27 SoftGOT2000 GT25 GT23 GT21 GS25 GS21**

- ➟■[1 Creating categories](#page-2849-2)
- ■[2 Changing the destination category for registering figures and objects](#page-2850-0)
- ■[3 Batch changing the settings by category](#page-2851-0)

# <span id="page-2849-2"></span>■1 **Creating categories**

# **GT27 SoftGOT2000 GT25 GT23 GT21 GS25 GS21**

Step 1 Select [View] → [Docking Window] → [Category List] from the menu to display the [Category List] window.

■→[11.7.4 \[Category List\] window](#page-2853-0)

Step 2 Right-click any one of the categories and select [New Category] from the menu to display the [Edit Category] dialog.

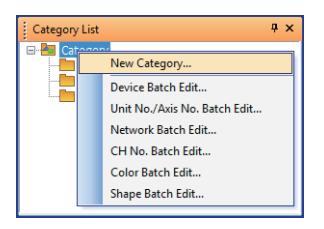

Step 3 Set the name of a new category and click the [OK] button. Up to 32 characters can be set.

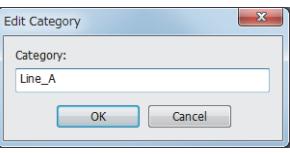

Step 4 A category is created.

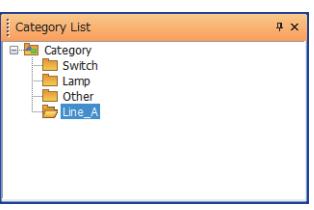

Creating a new category and registering a figure or an object to the category can be performed simultaneously.

11.7.2 ■[2 \(3\) Changing in the setting dialog of figure or object](#page-2850-2)

# <span id="page-2850-0"></span>■2 Changing the destination category for registering figures and objects

# **GT27 SoftGOT2000 GT25 GT23 GT21 GS25 GS21**

- ➟[\(1\) Changing in the \[Category List\] window](#page-2850-3)
- [\(2\) Changing from the menu](#page-2850-1)
- [\(3\) Changing in the setting dialog of figure or object](#page-2850-2)

# <span id="page-2850-3"></span>**(1) Changing in the [Category List] window**

# **GT27 SoftGOT2000 GT25 GT23 GT21 GS25 GS21**

Step 1 Select [View] → [Docking Window] → [Category List] from the menu to display the [Category List] window.

#### ■→[11.7.4 \[Category List\] window](#page-2853-0)

Figures and objects in a closed screen are not displayed in the [Category List] window. Open the screen on which the target figure or object for putting into another category has been placed.

#### ➟2.5.2 ■[1 Opening screens](#page-178-0)

Step 2 Drag the target figure or object into the destination category. The category is changed.

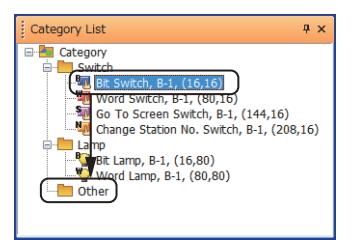

## <span id="page-2850-1"></span>**(2) Changing from the menu**

# **GT27 SoftGOT2000 GT25 GT23 GT21 GS25 GS21**

Step 1 Select the target figure or object for placing into another category on the screen editor, then select [Edit]  $\rightarrow$ [Add to Category] from the menu, and then select any one of the following categories.

- [Switch]
- Changes the destination category for registration to [Switch].
- [Lamp]

Changes the destination category for registration to [Lamp].

• [Other]

Changes the destination category for registration to [Other].

• [User-defined Category]

Displays the [Add to Category] dialog.

Change or create a category.

Proceed to step 2.

Step 2 Set the destination category for registration for [Category] and click the [OK] button to change the category of the figure or object.

If [None] is selected, the figure or object is not registered to any categories.

If a nonexistent category is set, the category is newly created and the target is registered. Up to 32 characters can be set.

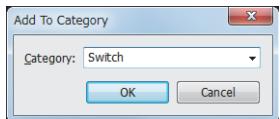

## <span id="page-2850-2"></span>**(3) Changing in the setting dialog of figure or object**

# **GT27 SoftGOT2000 GT25 GT23 GT21 GS25 GS21**

Step 1 On the screen editor, double-click the target figure or object for placing into another category to display the setting dialog.

Step 2 Set the destination category for registration for [Category] and click the [OK] button to change the category of the figure or object.

If [None] is selected, the figure or object is not registered to any categories.

If a nonexistent category is set, the category is newly created and the target is registered.

Up to 32 characters can be set.

Example) The setting dialog of a bit lamp

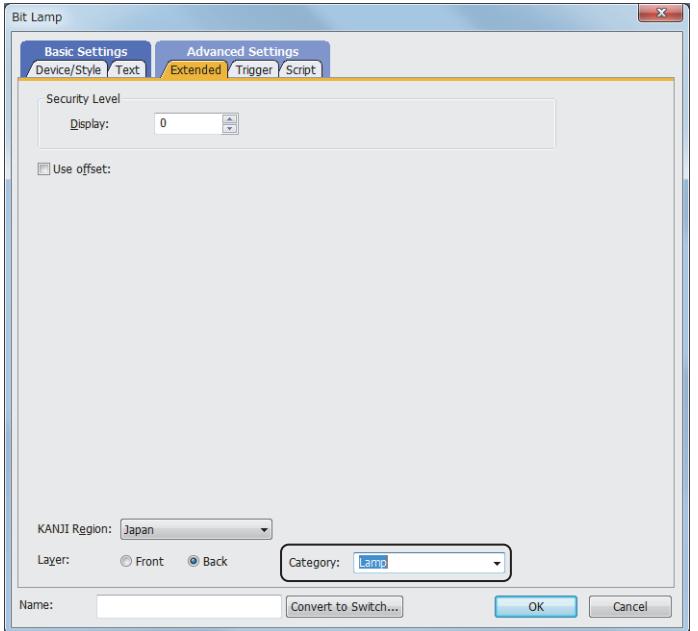

# <span id="page-2851-0"></span>■3 **Batch changing the settings by category**

# **GT27 SoftGOT2000 GT25 GT23 GT21 GS25 GS21**

- Step 1 Select [View] → [Docking Window] → [Category List] from the menu to display the [Category List] window. ■ [11.7.4 \[Category List\] window](#page-2853-0)
- Step 2 Right-click any one of the categories and select the following menus according to the target settings for batch change.
	- [Device Batch Edit]: Change devices in a batch.
	- [Unit No./Axis No. Batch Edit]: Change unit numbers and axis numbers in a batch.
	- [Network Batch Edit]: Change the network settings in a batch, such as the network number, station number, and CPU number.
	- [CH No. Batch Edit]: Change channel numbers in a batch.
	- [Color Batch Edit]: Change colors in a batch.
	- [Shape Batch Edit]: Change the shapes of touch switches and lamps in a batch.

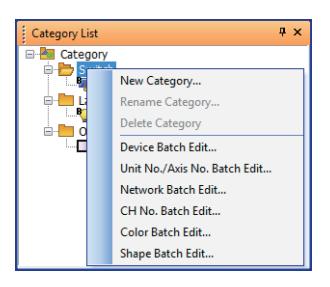

Step 3 The setting dialog which is corresponding to the selected menu is displayed.

For the description of each setting dialog, refer to the following.

- ➟11.8.4 ■[3 \[Device Batch Edit\] dialog](#page-2879-0)
	- 11.8.4 ■[4 \[Unit No./Axis No. Batch Edit\] dialog](#page-2882-0)
	- 11.8.4 ■[5 \[Network Batch Edit\] dialog](#page-2884-0)
	- 11.8.4 ■[6 \[CH No. Batch Edit\] dialog](#page-2887-0)
	- 11.8.4 ■[7 \[Color Batch Edit\] dialog](#page-2889-0)

#### 11.8.4 ■[8 \[Shape Batch Edit\] dialog](#page-2891-0)

Step 4 Select the search target in [Category] and click the [Find Now] button to display the settings for which batch change is enabled.

Example) [Device Batch Edit] dialog

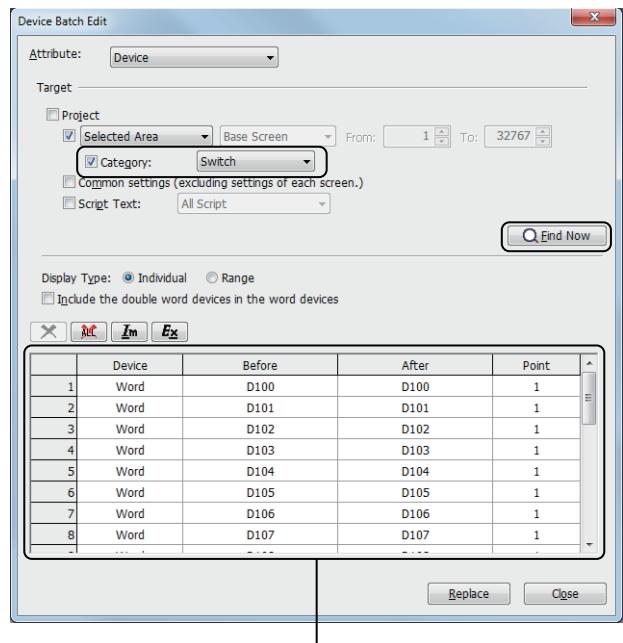

Settings for which batch change is enabled

Step 5 Change the settings in [After] and click the [Replace] button to apply the settings collectively.

# <span id="page-2852-0"></span>**11.7.3 Precautions**

# **GT27 SoftGOT2000 GT25 GT23 GT21 GS25 GS21**

#### ■1 **Project for which project security is set**

If a login user does not have access to edit projects, the user cannot create or change any categories.

#### ■2 **Precautions for batch change**

#### **(1) Figures and objects not displayed in the [Category List] window**

Figures and objects in a closed screen are not displayed in the [Category List] window. However, figures and objects that have been registered in categories are identified as the targets for batch change even if the figures and objects are not displayed in the [Category List] window.

#### **(2) Other precautions**

➟11.8.4 ■[2 Precautions](#page-2878-0)

**11**

<span id="page-2853-0"></span>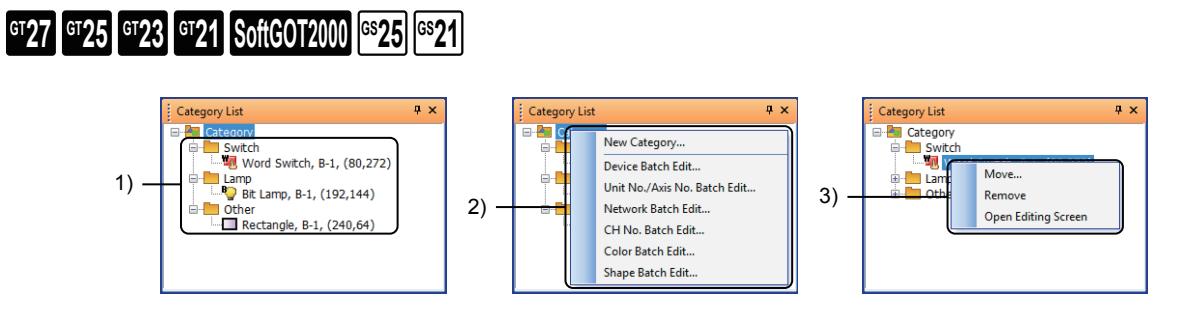

### 1) **Category list**

Lists the categories in the project.

[Switch], [Lamp], and [Other] are default categories.

Registered figures and objects in each category are displayed in a tree view.

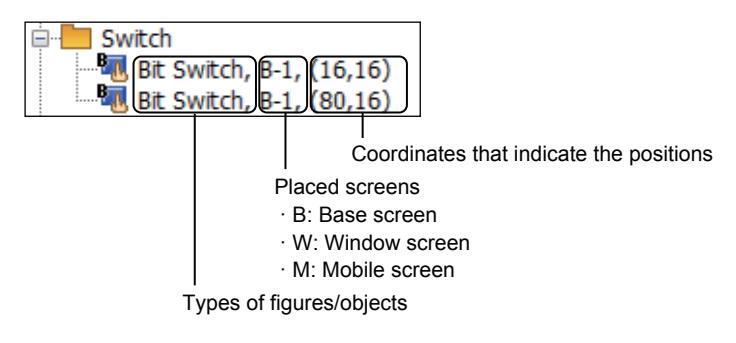

A category of figures and objects can be changed by dragging them to another category. Right-click a category, a figure, or an object to display a menu for operating a category.

# 2) **Right-click menu of category**

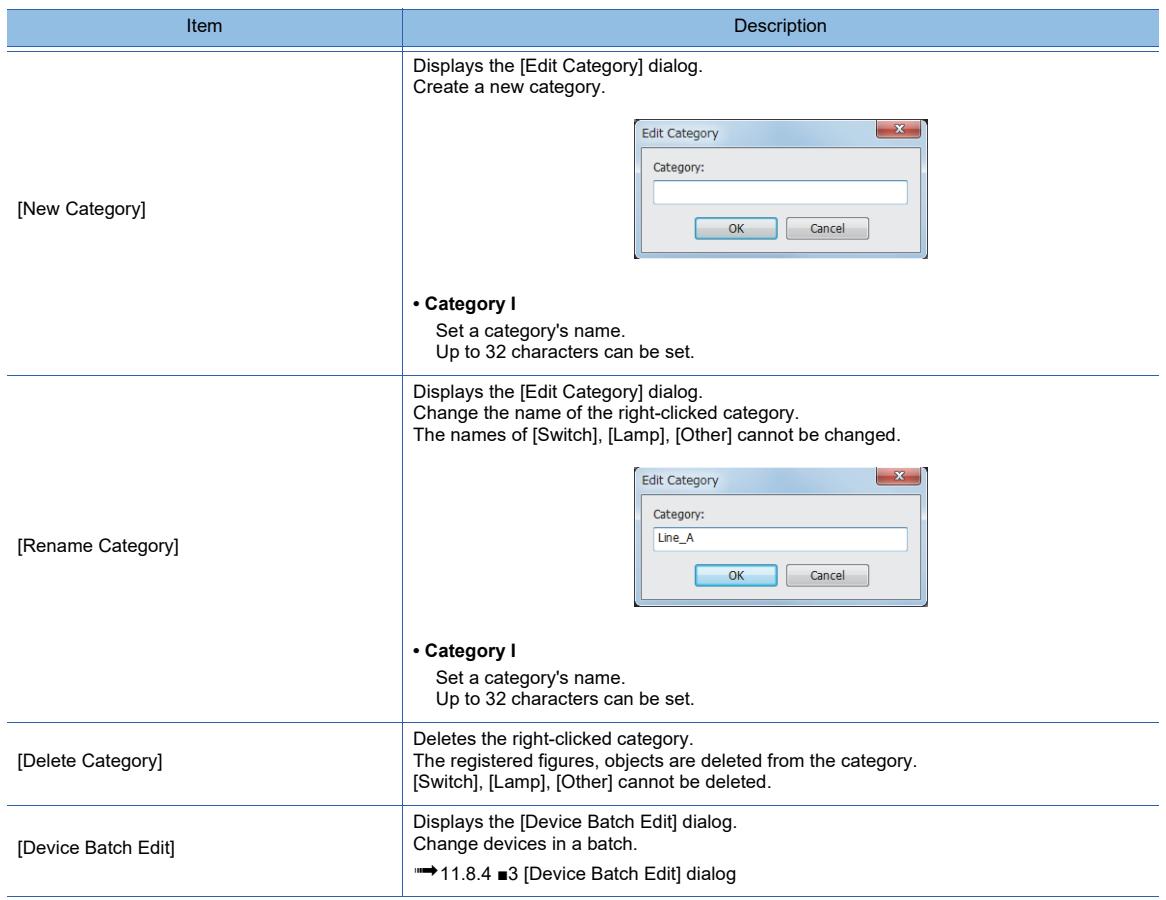

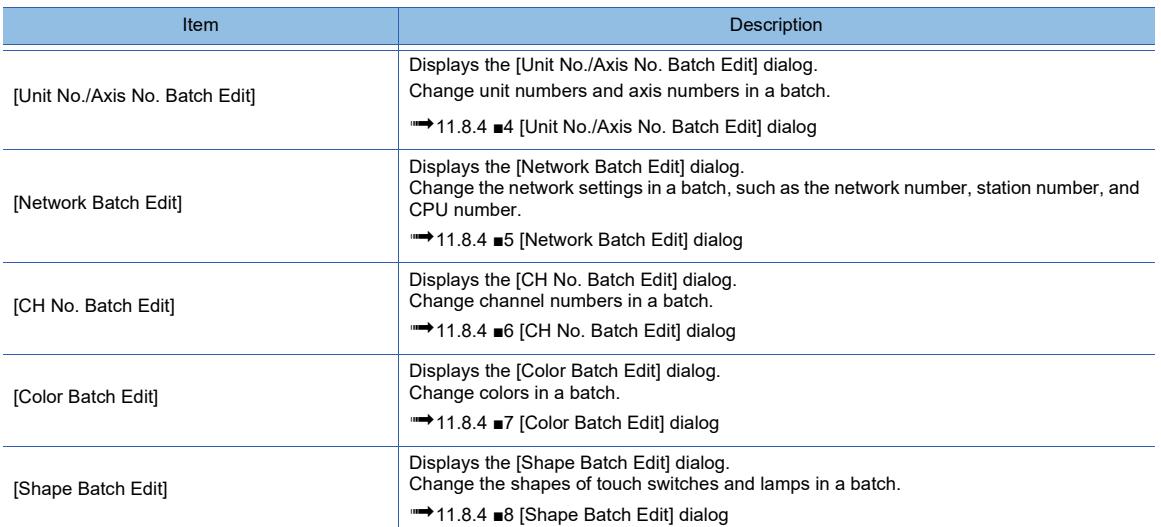

# 3) **Right-click menu of a figure or an object**

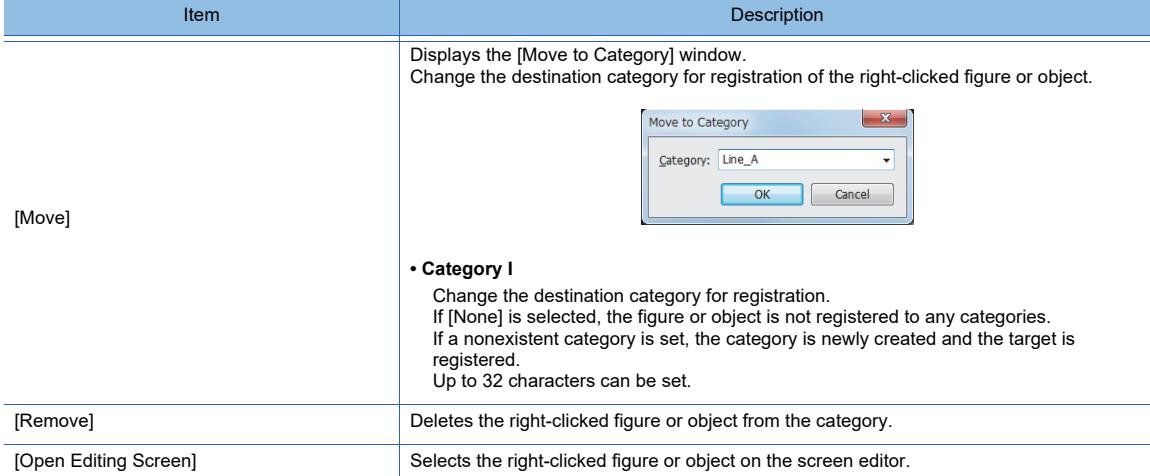

- ➟[11.8.1 Searching for a device \(Device search\)](#page-2855-0)
	- [11.8.2 Listing devices \(Device list\)](#page-2860-0)
	- [11.8.3 Listing strings \(Text list\)](#page-2867-0)
	- [11.8.4 Changing the set values in a batch \(Batch Edit\)](#page-2871-0)
	- [11.8.5 Searching for and editing a specific setting \(Data Browser\)](#page-2893-0)
	- [11.8.6 Checking the IP addresses in the list \(IP address list\)](#page-2907-0)

# <span id="page-2855-0"></span>**11.8.1 Searching for a device (Device search)**

# **GT27 SoftGOT2000 GT25 GT23 GT21 GS25 GS21**

Search the current project for devices, labels, or tags.

You can perform a keyword search, identify which functions use the found devices, and change the related settings.

- ➟■[1 How to use the device search](#page-2855-1)
	- ■[2 Precautions for the device search](#page-2856-0)
- ■[3 \[Device Search\] window](#page-2857-0)

### <span id="page-2855-1"></span>■1 **How to use the device search**

- $\rightarrow$ [\(1\) Searching the project for matching devices](#page-2855-2)
	- [\(2\) Changing or deleting the settings related to a found device](#page-2856-1)
	- [\(3\) Exporting the search result list data](#page-2856-2)

#### <span id="page-2855-2"></span>**(1) Searching the project for matching devices**

Step 1 Perform one of the following operations to display the [Device Search] window.

- Press the [Ctrl] + [F] key combination.
- Select [Search/Replace] → [Device Search] from the menu.
- Select [View]  $\rightarrow$  [Docking Window]  $\rightarrow$  [Device Search] from the menu.
- Click the [Device Search] button on the toolbar.
- Select [Device Search] from the right-click context menu.
- ➟■[3 \[Device Search\] window](#page-2857-0)
- Step 2 Set the search criteria and click the [Search] button to display the found devices, labels, or tags in the search result list.

When [Search Mode] is set to [Keyword (Label/Tag)], [Keyword (Label)], or [Keyword (Device)], if [Keyword] is left blank, clicking the [Search] button lists all the devices, labels, or tags used in the project.

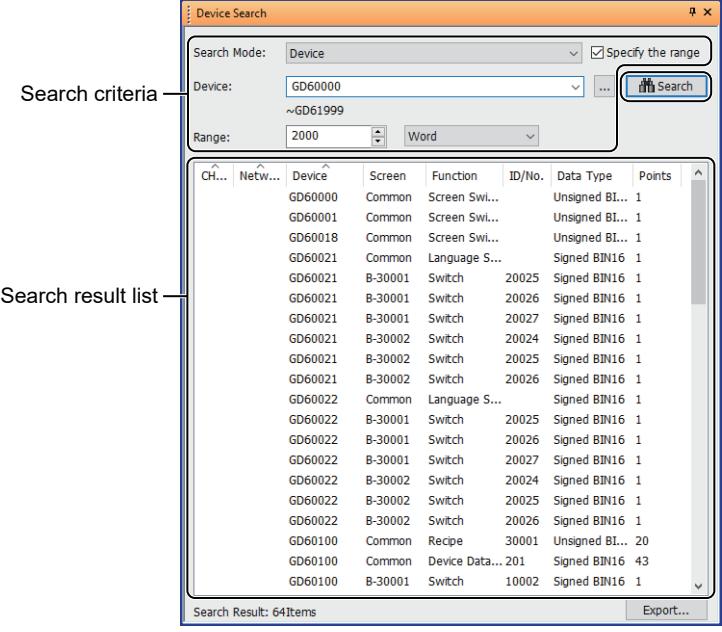

#### <span id="page-2856-1"></span>**(2) Changing or deleting the settings related to a found device**

- Step 1 Search for devices in the [Device Search] window.
	- **→(1)** Searching the project for matching devices
- Step 2 Double-click a found device in the search result list to display the setting dialog for the figure, object, or common setting where the device is specified. Change or delete settings as necessary.

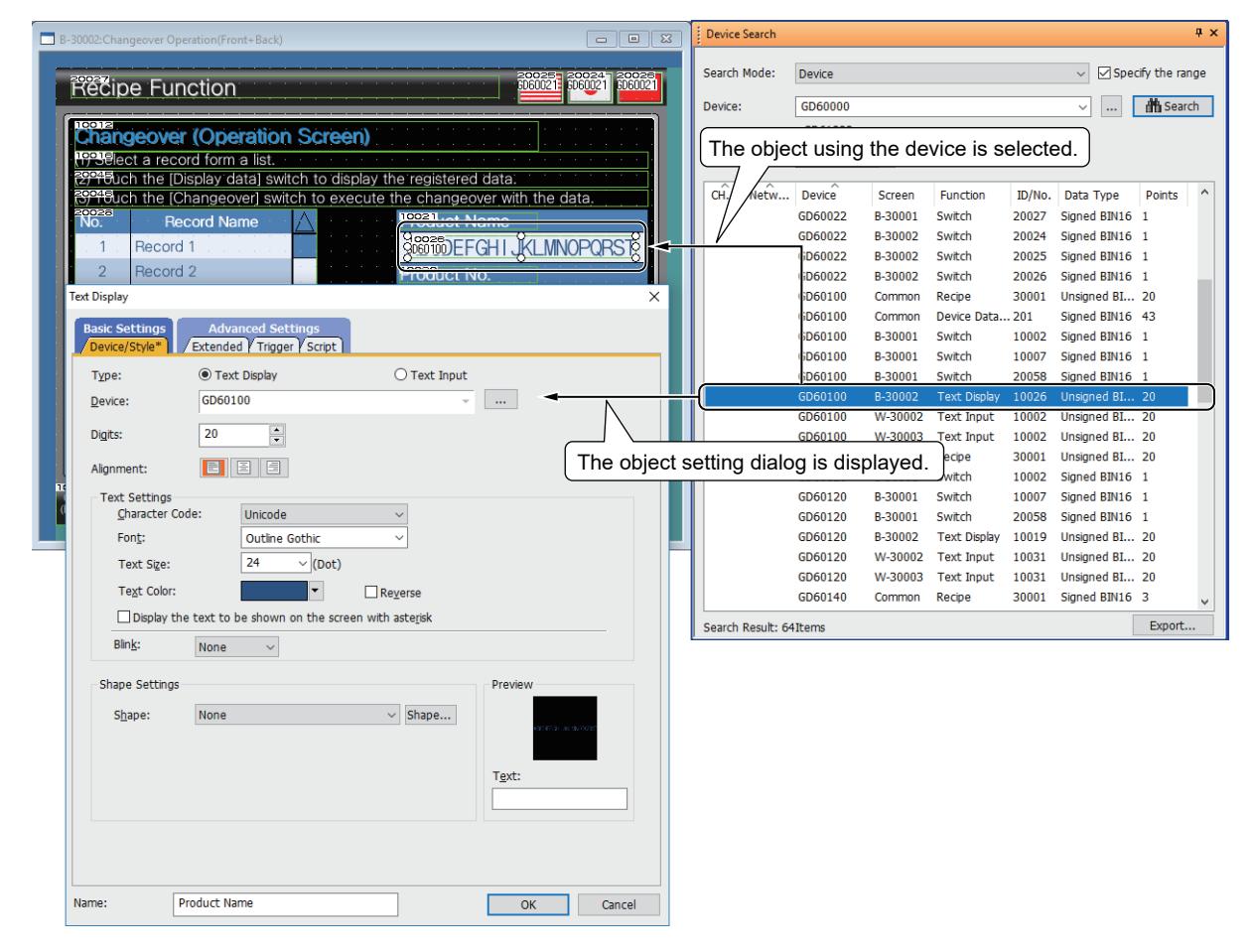

Step 3 Click the [Search] button again to apply setting changes to the search result list.

#### <span id="page-2856-2"></span>**(3) Exporting the search result list data**

- Step 1 Search for devices in the [Device Search] window.
	- ➟[\(1\) Searching the project for matching devices](#page-2855-2)
- Step 2 Click the [Export] button to display the [Save As] dialog.
- Step 3 Set [File name] and [Save as type] and click the [Save] button to export the search result list.

#### <span id="page-2856-0"></span>■2 **Precautions for the device search**

### **(1) Unsupported devices**

The following devices are not listed in the [Device Search] window.

- Devices used for the display-prohibited screens or scripts in a project protected with the project security
- Devices used for the MES interface function
- Devices assigned to script symbols

#### **(2) Searching for the devices of non-Mitsubishi Electric equipment**

Among the devices of non-Mitsubishi Electric equipment, some bit devices and word devices are used for the same purpose, but have different device names.

When [Search Mode] is set to [Device], the search result list will display the specified device and other devices that are used for the same purpose as the specified device.

To find the specified device only, select [Keyword (Device)] for [Search Mode].

**11**

# <span id="page-2857-0"></span>■3 **[Device Search] window**

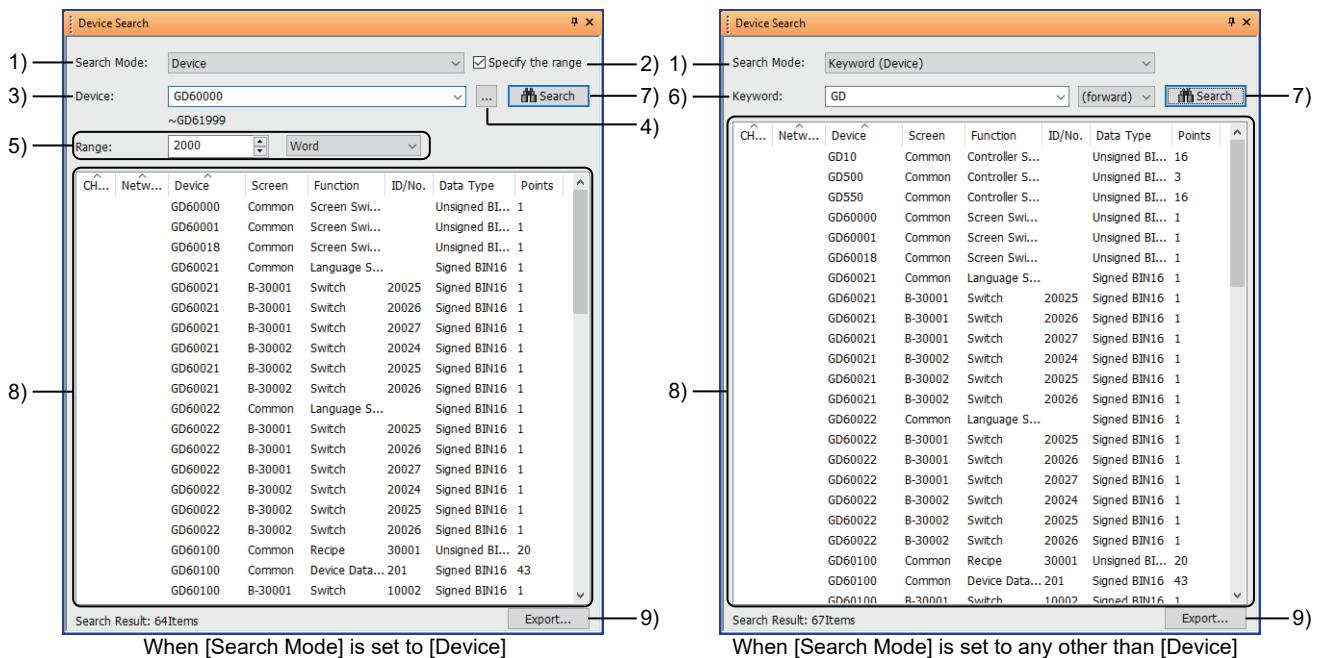

#### 1) **[Search Mode]**

Select a search mode.

The following shows selectable items.

• [Device]

Searches for the device that matches the specified device, channel number, and network setting. If one of consecutive devices is specified, the start device of the consecutive devices is searched for.

- [Keyword (Label/Tag)] (for GT27, GT25, GT23, GT21 except GT2105-Q, GT SoftGOT2000, GS25, and GS21) Searches for labels and tags containing the specified keyword.
- [Keyword (Label)] (for GT2105-Q only)

Searches for labels containing the specified keyword.

• [Keyword (Device)] Searches for devices containing the specified keyword.

#### 2) **[Specify the range]**

This item appears when [Search Mode] is set to [Device].

Enables the setting to specify the scope of a search.

#### 3) **[Device]**

This item appears when [Search Mode] is set to [Device].

Specify a device, channel number, and network setting.

If you specify no channel number and network setting, channel No. 1 and 0-FF (host station) are assumed. The search result list will display the device matching the specified conditions or the start device of consecutive devices containing the matching device.

The device, channel number, and network setting are settable in the [Setting] dialog alternatively.

#### 4) **[...] button**

This item appears when [Search Mode] is set to [Device]. Displays the [Setting] dialog. Specify a device, channel number, and network setting.

If you specify no channel number and network setting, channel No. 1 and 0-FF (host station) are assumed.

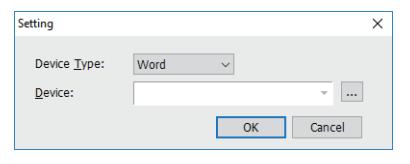

- [Device Type] Select the data type of a device. The following shows selectable items. • [Bit] • [Byte] • [Word]
	- [Double Word]
- [Quad Word]
- [Device]

Specify a device, channel number, and network setting. ➟[6.1.2 How to set devices](#page-889-0)

## 5) **[Range]**

This item appears when [Specify the range] is selected. Specify the number of devices and the device type.

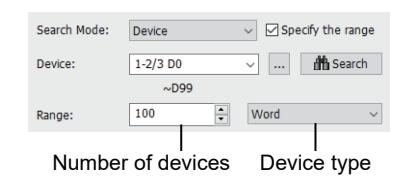

The consecutive devices starting from the specified device are searched for. The maximum number of devices varies depending on the device name.

The following shows selectable device types.

- [Bit]
- [Byte]
- [Word]
- [Double Word]
- [Quad Word]

### 6) **[Keyword]**

This item appears when [Search Mode] is set to [Keyword (Label/Tag)], [Keyword (Label)], or [Keyword (Device)]. Specify a search keyword.

The labels, tags, or devices containing the specified keyword will be listed in the search result list.

To specify multiple keywords, enter a one-byte space between them.

#### 7) **[Search] button**

Performs a search.

The hits will be listed in the search result list.

If two or more objects and figures are selected on the screen editor, the devices, labels, or tags specified for the objects and figures will be searched.

In this case, the title bar of the window displays [selected range].

#### 8) **Search result list**

Lists the search results.

Right-click the column header of the list to select columns to be displayed.

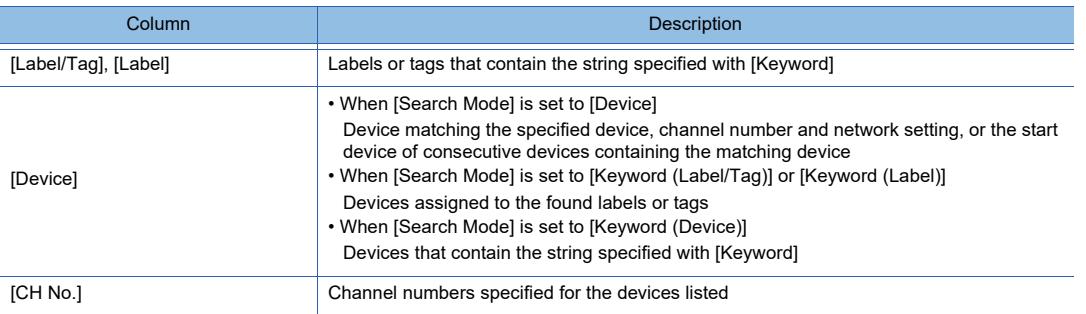

**11**

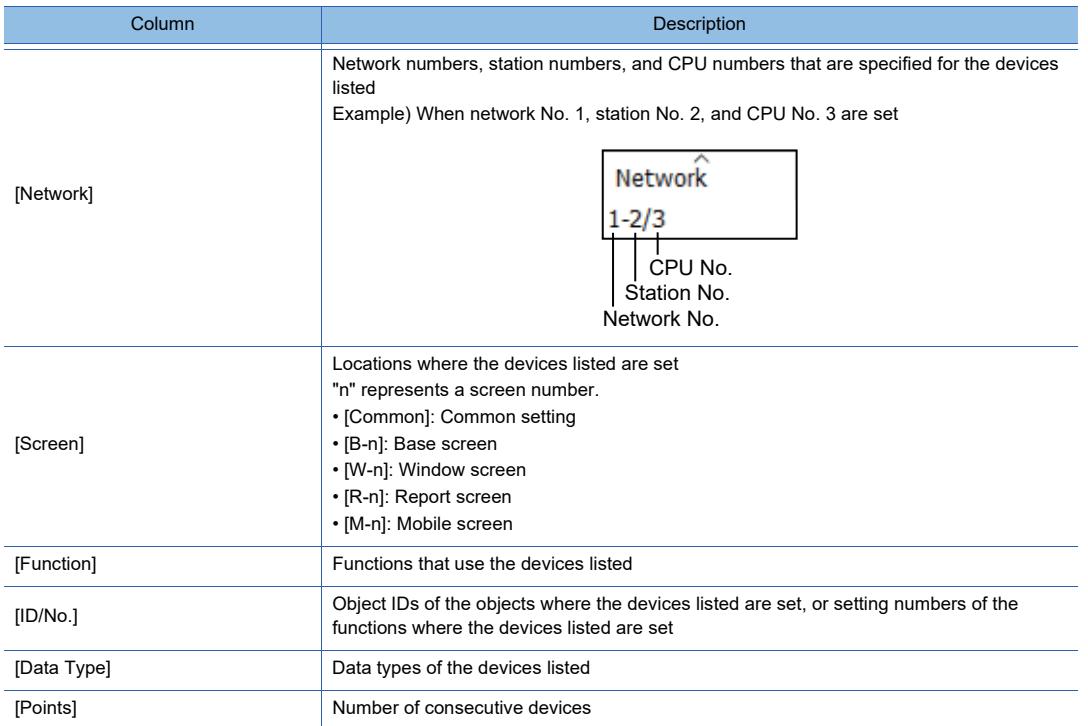

### 9) **[Export] button**

Exports the contents of the [Device Search] window to a CSV file or Unicode text file. The exported file does not include information on the search criteria used, so take a note of the information as necessary.

#### **(1) Mouse and keyboard operations**

The following shows the mouse and keyboard operations for the search result list in the [Device Search] window.

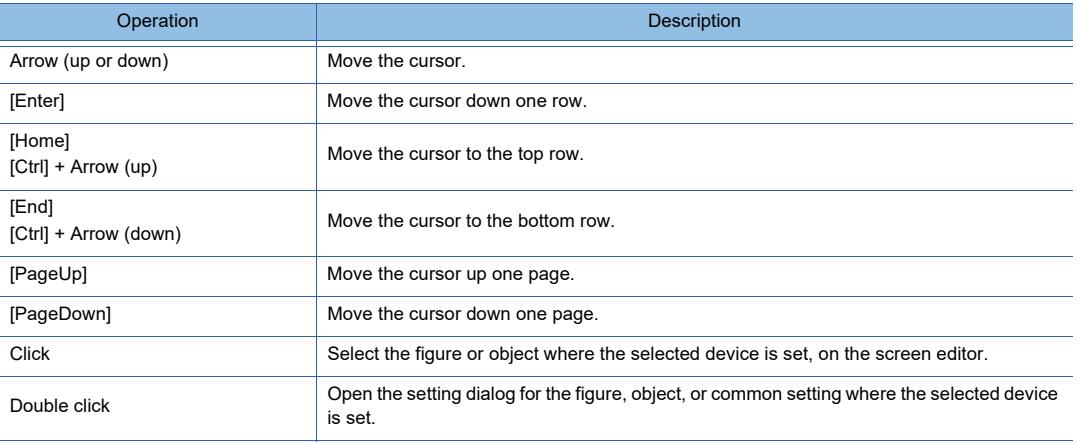

<span id="page-2860-0"></span>The devices and labels used in the project are displayed in a list.

You can narrow the targets displayed in the list, jump to the location where a selected device is used, and export the device list.

- ➟■[1 How to use the device list](#page-2860-1)
	- ■[2 Precautions](#page-2862-0)
- ■[3 \[Device List\] window](#page-2862-1)
- ■[4 Details of the exported file](#page-2865-0)

<span id="page-2860-1"></span>**How to use the device list** 

# **GT27 SoftGOT2000 GT25 GT23 GT21 GS25 GS21**

- ➟[\(1\) Listing the devices used in the project](#page-2860-2)
- [\(2\) Searching for a device or jumping to the location where a selected device is used](#page-2861-0)
- [\(3\) Exporting the device list](#page-2862-2)

#### <span id="page-2860-2"></span>**(1) Listing the devices used in the project**

# $G^{TT}$   $G^{TT}$   $G^{TT}$

Step 1 Select [Search/Replace] → [Device List] from the menu then select either of the following items to display the [Device List] window.

➟11.8.2 ■[3 \[Device List\] window](#page-2862-1)

• [Screen]:

Displays the [Device List] window and sets the currently selected screen editor as the target for collecting devices.

• [Project]:

Displays the [Device List] window and sets the whole project (including script texts) as the target for collecting devices.

• [Script Text]:

Displays the [Device List] window and sets all script texts as the target for collecting devices.

Step 2 After selecting any item for [Collection Target], click the [Update] button to update the device list.

- To switch the display of bit devices, word devices, labels, and others, switch the tabs.
	- [\*] indicates that the device list being displayed is not in the latest condition.

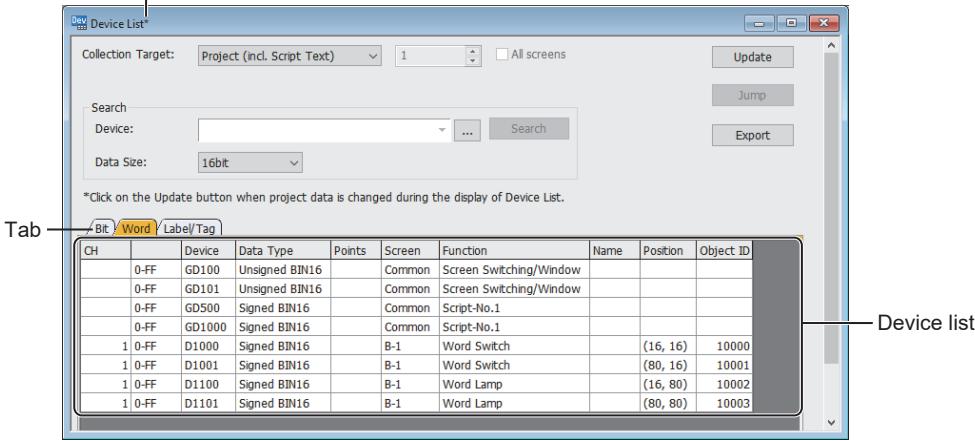

Even though any device setting is changed while the [Device List] window is displayed, the device list is not automatically updated.

If the device list being displayed is not in the latest condition, [\*] is displayed in the title bar. Click the [Update] button to update the list.

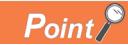

### **Cross reference function for MELSOFT Navigator (iQ Works only)**

To search a system label used for another project in a workspace, use the cross reference function for MELSOFT Navigator.

**<sup>■→</sup>Help on MELSOFT Navigator** 

### <span id="page-2861-0"></span>**(2) Searching for a device or jumping to the location where a selected device is used**

# **GT27 SoftGOT2000 GT25 GT23 GT21 GS25 GS21**

- Step 1 Display the [Device List] window.
	- ➟[\(1\) Listing the devices used in the project](#page-2860-2)
- Step 2 Select a target in which the device you search for is included for [Collection Target] and click the [Update] button.
- Step 3 Switch the following tabs according to the target you search for.
	- [Bit] tab: Displays bit devices.
	- [Word] tab: Displays word devices.
	- [Label/Tag] tab ([Label] tab for GT2105-Q): Displays labels or tags.
- Step 4 Set a device or label you search for and click the [Search] button.
	- [Bit] tab: Set [Device].
	- [Word] tab: Set [Device] and [Data Size].
	- [Label/Tag] tab ([Label] tab for GT2105-Q): Set [Label/Tag Name] or [Label Name].
- Step 5 The corresponding device is selected in the device list.

Device to be searched for Starts searching. lew<br>Pew Device List Collection Target: Project (incl  $\frac{\Delta}{\Psi}$  $\overline{A}$ reens cript Text) Update

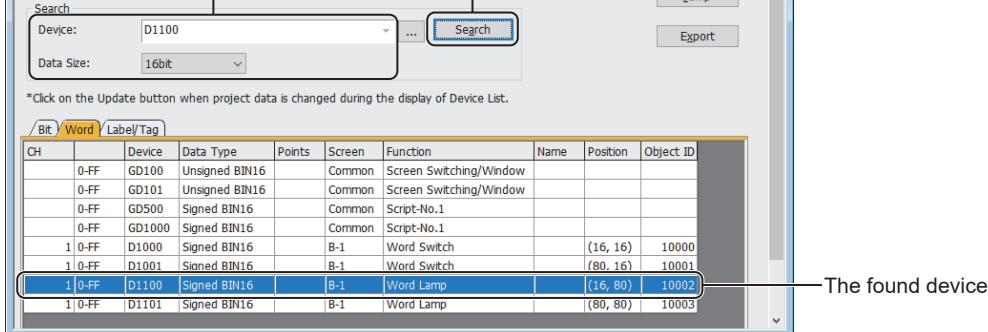

Step 6 If you select a device in the device list and click the [Jump] button, a figure or an object for which the selected device is used is selected on the screen editor.

If any device which has been used for something other than figures and objects is selected, the [Jump] button is disabled.

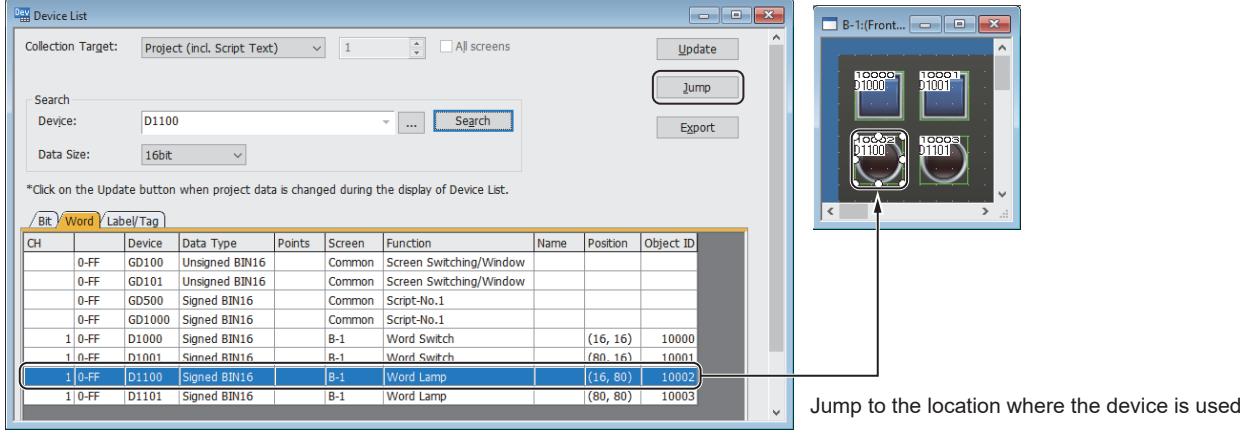

## <span id="page-2862-2"></span>**(3) Exporting the device list**

# **GT27 SoftGOT2000 GT25 GT23 GT21 GS25 GS21**

Step 1 Display the [Device List] window.

- ➟[\(1\) Listing the devices used in the project](#page-2860-2)
- Step 2 Click the [Export] button to display the [Save As] dialog.
- Step 3 Set [File name] and [Save as type] and click the [Save] button to export the device list. ➟■[4 Details of the exported file](#page-2865-0)

# <span id="page-2862-0"></span>■2 **Precautions**

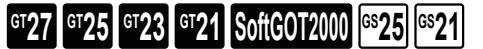

### **(1) Project for which project security is set**

The devices used for display-disabled screens or scripts are not displayed in the [Device List] window.

## <span id="page-2862-1"></span>■3 **[Device List] window**

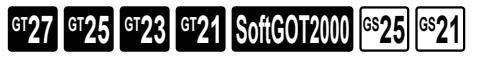

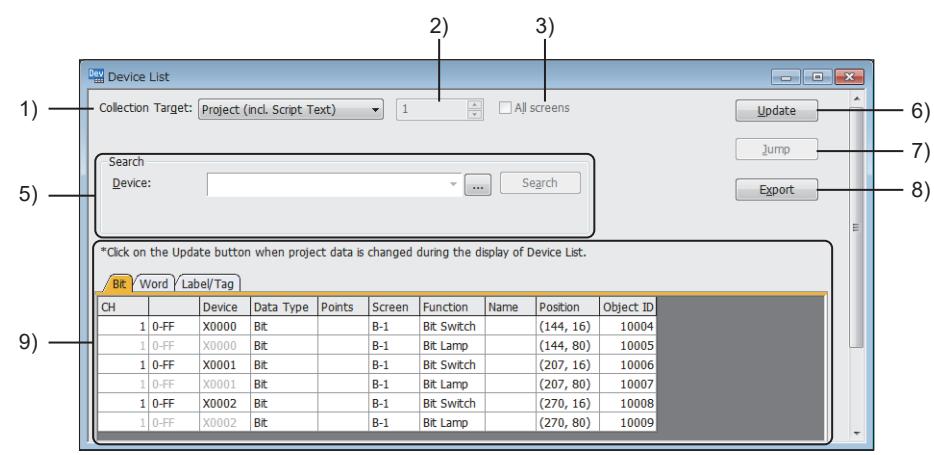

#### When the [Bit] tab is selected

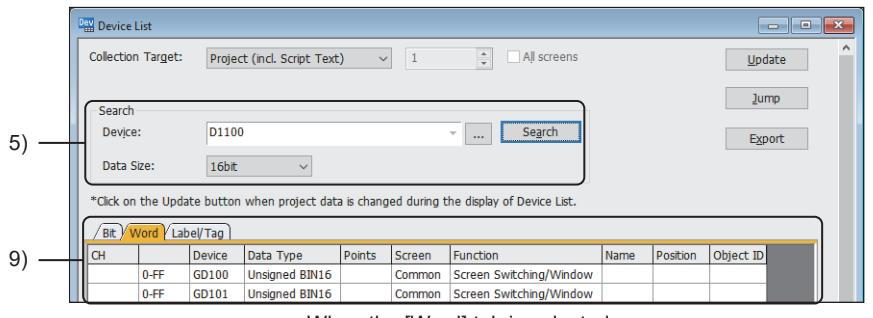

When the [Word] tab is selected

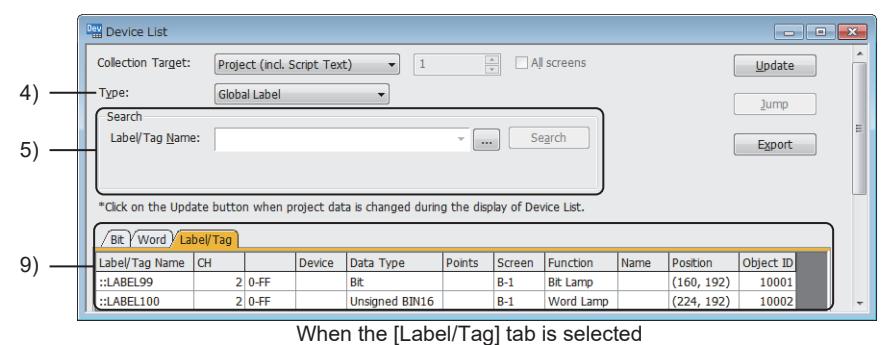

#### 1) **[Collection Target]**

Select a target to be displayed in the device list.

After changing any device setting, click the [Update] button to update the device list. The following shows selectable items.

- [Project (incl. Script Text)]
- [Project (excl. Script Text)]
- [Base Screen]
- [Window Screen]
- [Report Screen]
- [Mobile Screen] (GT27, GT25, GT SoftGOT2000, and GS25)
- [All Script Text]
- [Script List]
- [Project/Screen Script Text]
- [Object Script Text] (Not available to GT21 and GS21)
- [Script Parts Script Text]

## 2) **Target screen number**

When [Base Screen], [Window Screen], [Report Screen], or [Mobile Screen] is selected for [Collection Target], set the screen number to be searched for.

The following shows the setting range.

- [Base Screen], [Window Screen], or [Mobile Screen]: [0] to [32767]
- [Report Screen]: [1] to [99]

### 3) **[All screens]**

When [Base Screen], [Window Screen], [Report Screen], or [Mobile Screen] is selected for [Collection Target], all the screens of the selected screen type are targeted for collection.

If you check this item, the target screen number is disabled.

### 4) **[Type] ([Label Type] for GT2105-Q)**

Select the type of the labels or tags displayed in the device list.

The following shows selectable items.

- [All]
- [System Label]
- [Label (GT Designer3)]
- [Global Label] (Not available to GT21 and GS21)
- [OMRON NJ/NX Tag]
- [AB Native Tag]
- [OPC UA Tag]

#### 5) **[Search]**

Set search conditions.

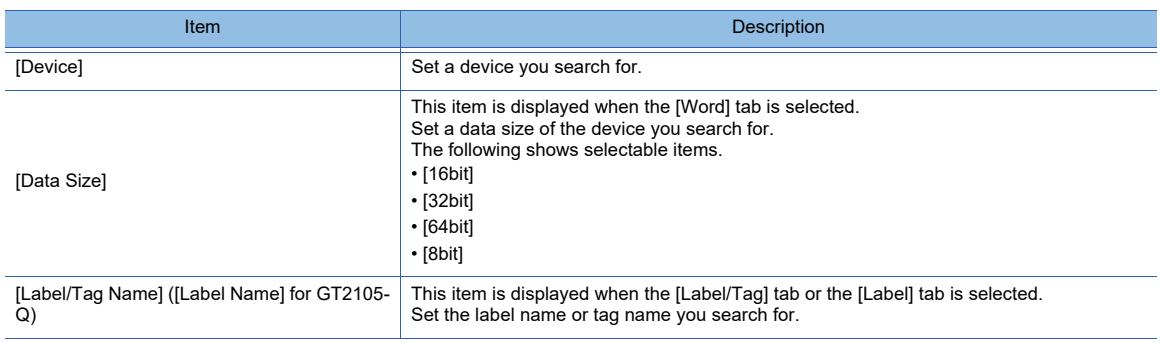

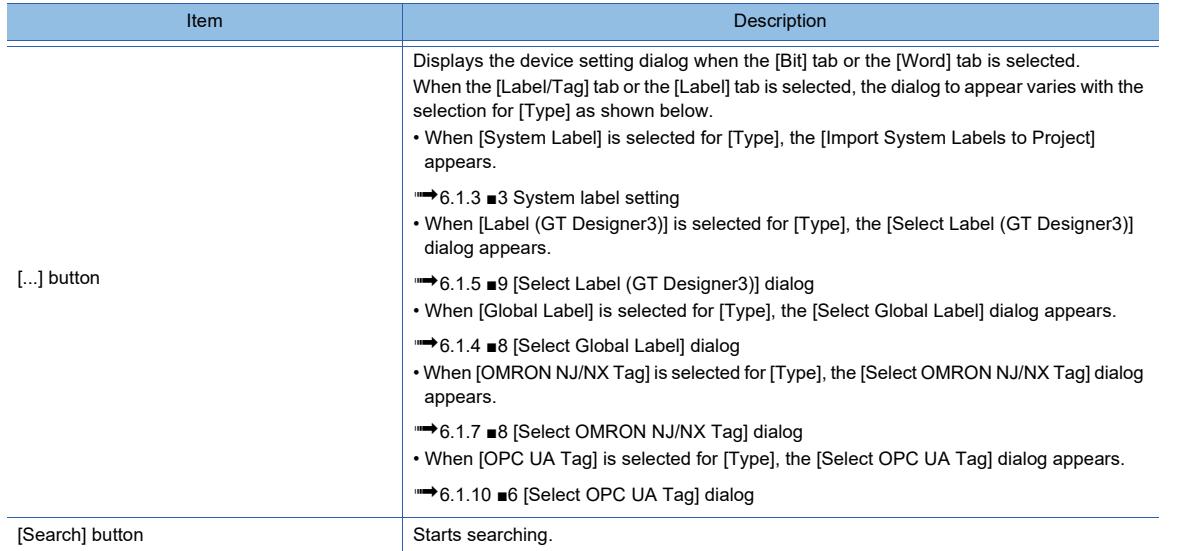

#### 6) **[Update] button**

Updates the device list.

If the device list being displayed is not in the latest condition, [\*] is displayed in the title bar of the [Device List] window.

# 7) **[Jump] button**

Displays a figure or object for which the device selected in the device list is used.

If any device which is used for something other than figures and objects is selected, the [Jump] button is disabled.

### 8) **[Export] button**

Saves the device list as a CSV file or Unicode text file.

Set [File name] and [Save as type] in the displayed dialog and click the [Save] button.

➟■[4 Details of the exported file](#page-2865-0)

#### 9) **Device list**

The list of the devices used in the project.

Each tab displays different contents.

Switch the following tabs according to the contents to be checked.

- [Bit] tab: Displays the list of bit devices.
- [Word] tab: Displays the list of word devices.
- [Label/Tag] tab ([Label] tab for GT2105-Q): Displays the list of labels or tags.

Dragging each column enables changing the width of column.

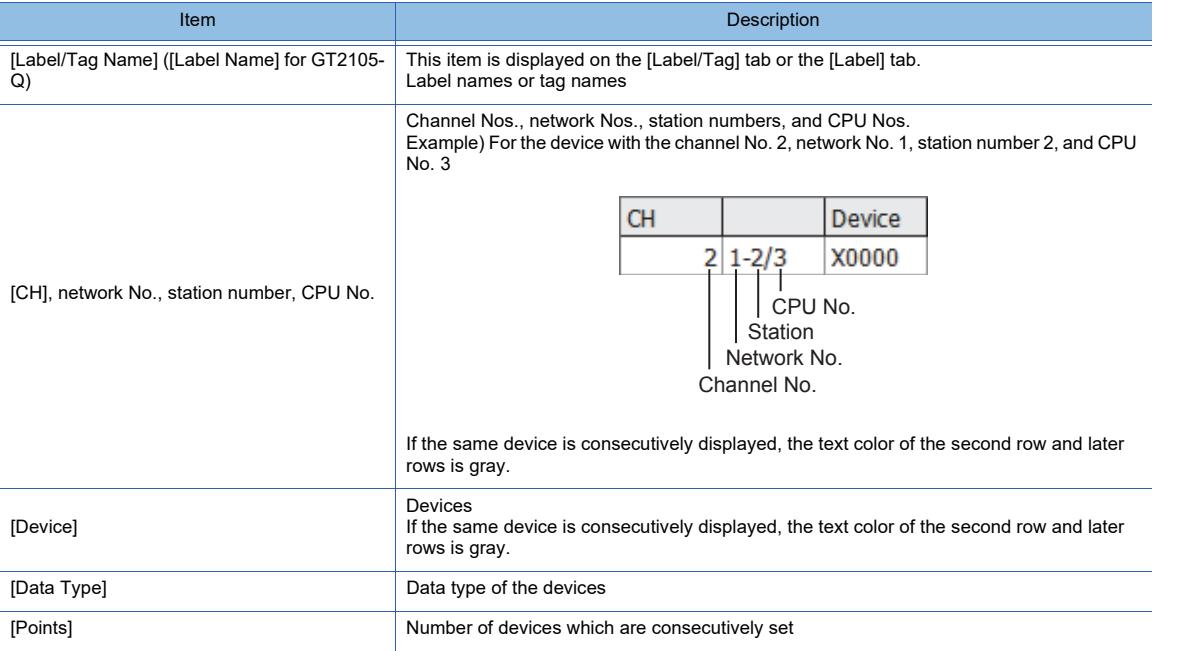

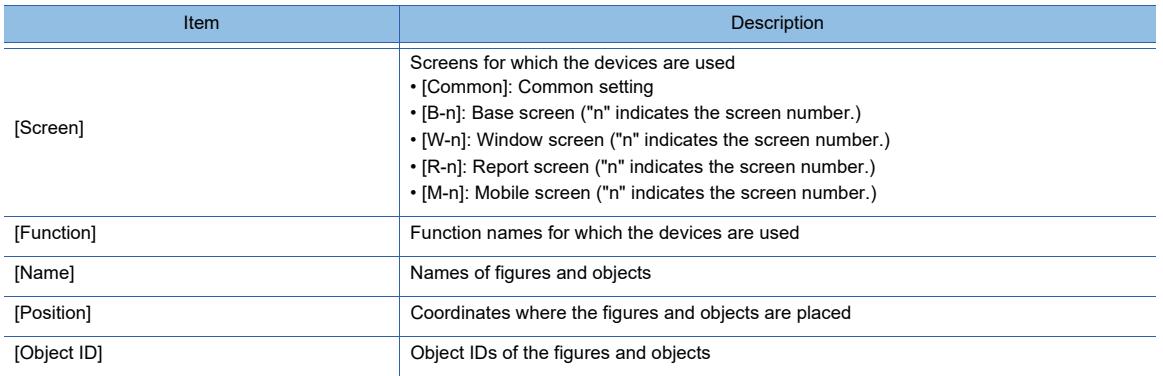

# <span id="page-2865-0"></span>■4 **Details of the exported file**

# **GT27 SoftGOT2000 GT25 GT23 GT21 GS25 GS21**

The following shows the details of the exported file of the device list.

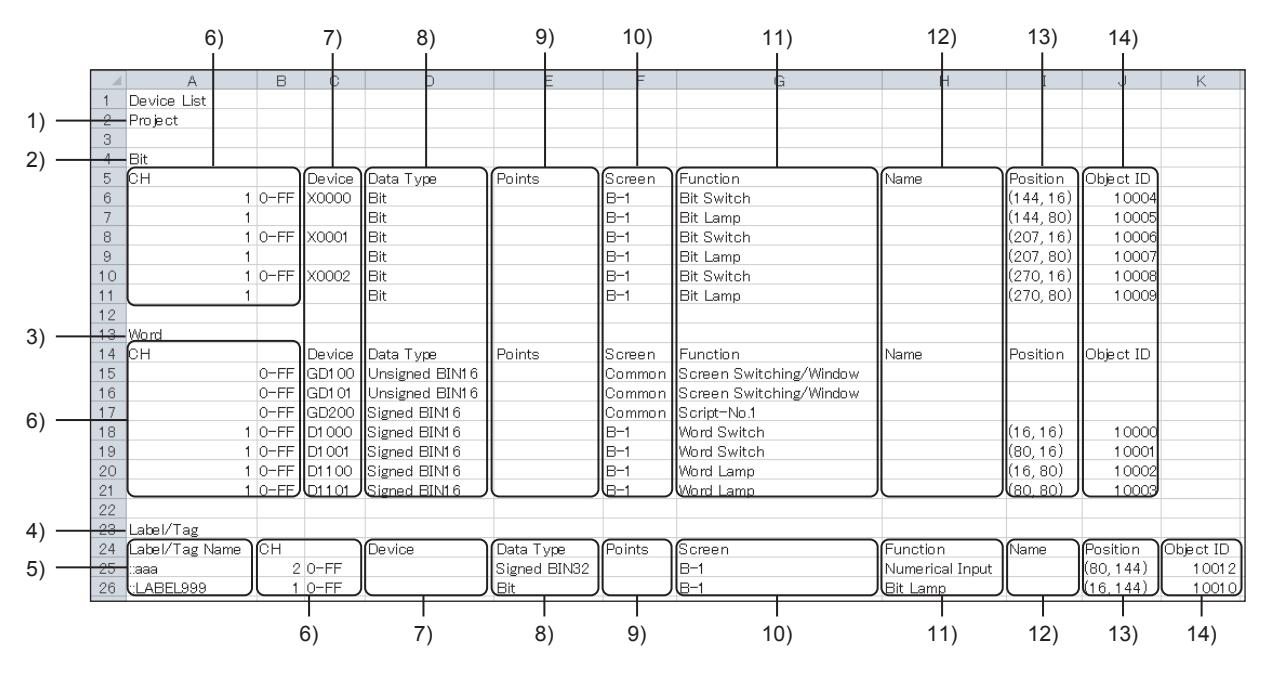

## 1) **Collection target**

The setting of the collection target

2) **[Bit]**

The details of the [Bit] tab

3) **[Word]**

The details of the [Word] tab

- 4) **[Label/Tag] ([Label] for GT2105-Q)** The details of the [Label/Tag] tab or the [Label] tab
- 5) **[Label/Tag Name] ([Label Name] for GT2105-Q)** Label names or tag names

6) **[CH], network No., station number, CPU No.** Channel Nos., network Nos., station numbers, and CPU Nos. If the same device is consecutively displayed, the second row and later row in this column are blank.

# 7) **[Device]**

#### Devices

If the same device is consecutively displayed, the text color of the second row and later rows is gray.

#### 8) **[Data Type]**

Data type of the devices

#### 9) **[Points]**

Number of devices which are consecutively set

#### 10) **[Screen]**

Screens for which the devices are used

- [Common]:
- Common setting
- [B-n]: Base screen "n" indicates the screen number.
- [W-n]:
- Window screen "n" indicates the screen number.
- [R-n]
- Report screen
- "n" indicates the screen number.
- [M-n]
	- Mobile screen
	- "n" indicates the screen number.

## 11) **[Function]**

Function names for which the devices are used

# 12) **[Name]**

Names of figures and objects

# 13) **[Position]**

Coordinates where the figures and objects are placed

### 14) **[Object ID]**

Object IDs of the figures and objects

<span id="page-2867-0"></span>The strings used in the current project are listed.

You can narrow the targets displayed in the list and jump to the location where a selected text is used.

- ➟■[1 How to use the text list](#page-2867-1)
- ■[2 Precautions](#page-2868-0)
- ■[3 \[Text List\] window](#page-2869-0)

### <span id="page-2867-1"></span>■1 **How to use the text list**

# **GT27 SoftGOT2000 GT25 GT23 GT21 GS25 GS21**

- ➟[\(1\) Listing the strings used in the project](#page-2867-2)
	- [\(2\) Searching for a text or jumping to the location where a selected text is used](#page-2868-1)

#### <span id="page-2867-2"></span>**(1) Listing the strings used in the project**

# **GT27 SoftGOT2000 GT25 GT23 GT21 GS25 GS21**

Step 1 Select [Search/Replace] → [Text List] from the menu to display the [Text List] window.

➟11.8.3 ■[3 \[Text List\] window](#page-2869-0)

#### Step 2 After selecting any item for [Collection Target], click the [Update] button to update the text list.

[\*] indicates that the text list being displayed is not in the latest condition.

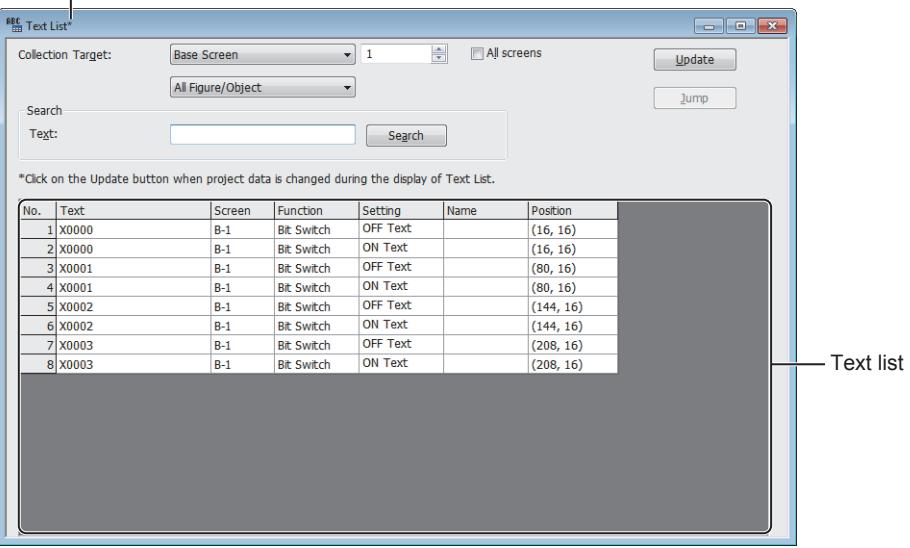

Even though any text setting is changed while the [Text List] window is displayed, the text list is not automatically updated.

If the text list being displayed is not in the latest condition, [\*] is displayed in the title bar. Click the [Update] button to update the list.

### <span id="page-2868-1"></span>**(2) Searching for a text or jumping to the location where a selected text is used**

# **GT27 SoftGOT2000 GT25 GT23 GT21 GS25 GS21**

Step 1 Display the [Text List] window.

- ➟[\(1\) Listing the strings used in the project](#page-2867-2)
- Step 2 Select a target in which the text you search for is included for [Collection Target] and click the [Update] button.
- Step 3 Set the text you search for in [Text] and click the [Search] button.
- Step 4 The corresponding text is displayed in the text list.

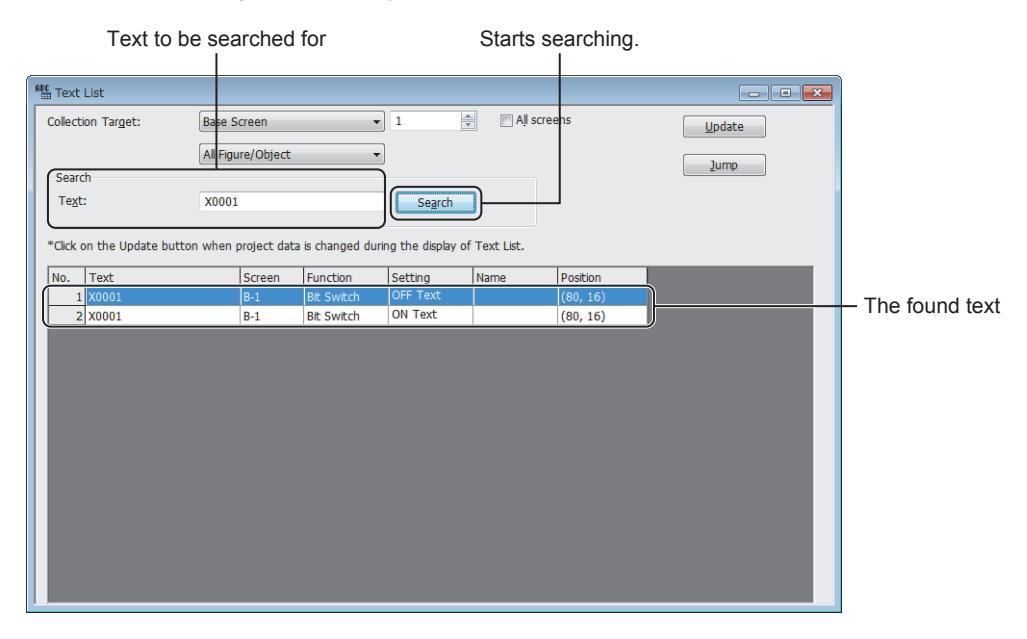

Step 5 If you select a text in the text list and click the [Jump] button, a figure or an object for which the selected text is used is used on the screen editor.

If any text which is used for something other than figures and objects is selected, the [Jump] button is disabled.

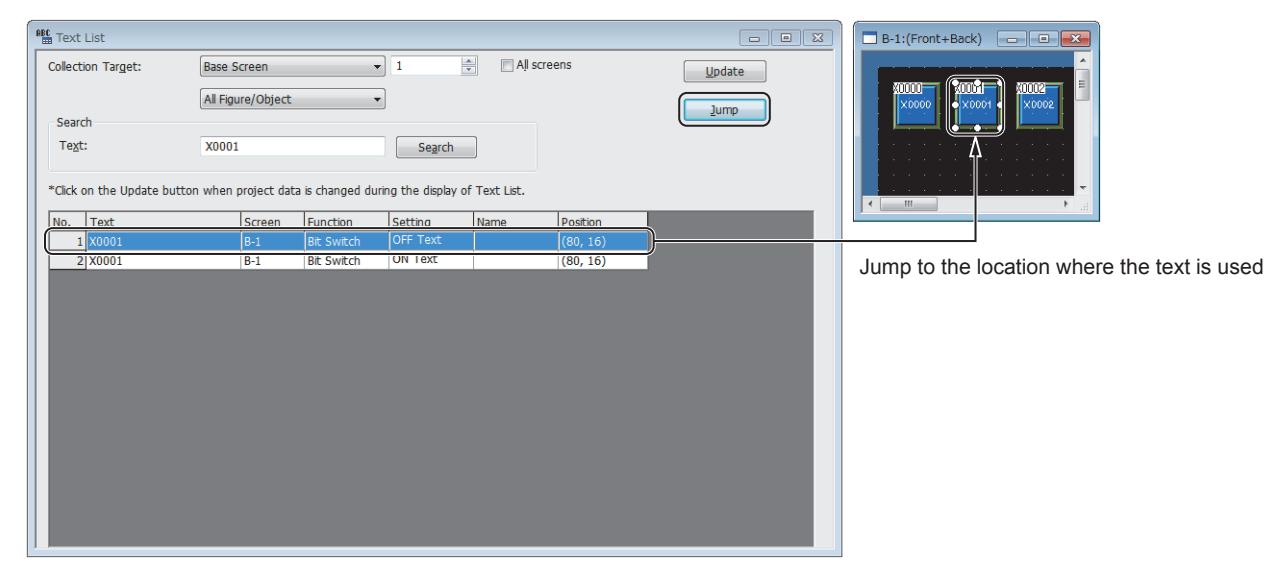

<span id="page-2868-0"></span>■2 **Precautions**

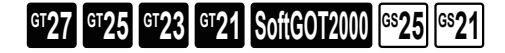

#### **(1) Project for which project security is set**

The text used for display-disabled screens is not displayed in the [Text List] window.

<span id="page-2869-0"></span>**GT27 SoftGOT2000 GT25 GT23 GT21 GS25 GS21**

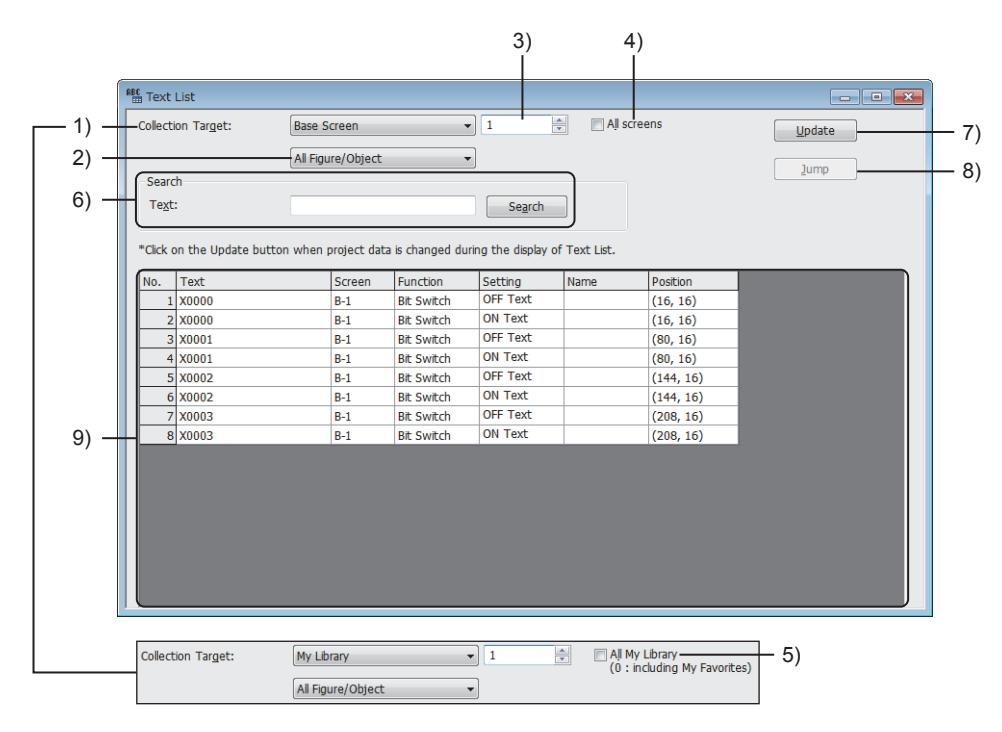

## 1) **[Collection Target]**

Select a target to be displayed in the text list.

After changing any text setting, click the [Update] button to update the text list.

The following shows selectable items.

- [Project]
- [Base Screen]
- [Window Screen]
- [Report Screen]
- [Mobile Screen] (GT27, GT25, GT SoftGOT2000, and GS25)
- [Parts]
- [My Library]

## 2) **Additional condition**

Select an additional condition to narrow the collection target. The following shows selectable items.

- [All Figure/Object]
- [Text Figure]
- [Logo Text Figure]
- [Switch]
- [Lamp]
- [Bit Comment]
- [Panelmeter]
- [Graphical Meter]
- [Hyperlink] (GT27, GT25, GT SoftGOT2000, and GS25)

## 3) **Target number**

Depending on the selection for [Collection Target], the setting item differs.

- [Base Screen], [Window Screen], [Report Screen], and [Mobile Screen] Set a screen number as the collection target.
	- The setting range of [Base Screen], [Window Screen], or [Mobile Screen] is [0] to [32767].
- The setting range of [Report Screen] is [1] to [99].
- [Parts]

Set a parts number as the collection target. The setting range is [1] to [32767].

• [My Library]

Set a library folder number as the collection target.

The setting range is [0] to [512].

# 4) **[All screens]**

Depending on the selection for [Collection Target], the setting item differs.

If you check this item, the target number is disabled.

- [Base Screen], [Window Screen], [Report Screen], and [Mobile Screen]
- Sets all screens with the screen type selected in [Collection Target] as the collection target.
- [Parts]
	- Sets all parts as the collection target.

# 5) **[All My Library]**

Sets all library folders as the collection target.

#### 6) **[Search]**

Set search conditions.

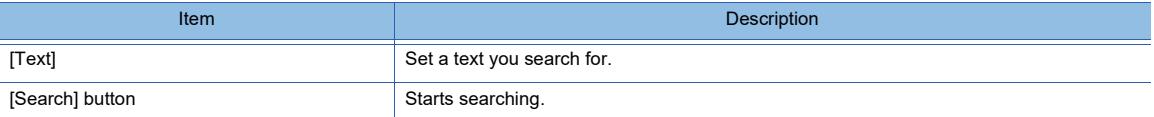

### 7) **[Update] button**

#### Updates the text list.

If the text list being displayed is not in the latest condition, [\*] is displayed in the title bar of the [Text List] window.

#### 8) **[Jump] button**

Displays the location where the text selected in the text list is used.

#### 9) **Text list**

The list of the texts used in the project.

Dragging each column enables changing the width of column.

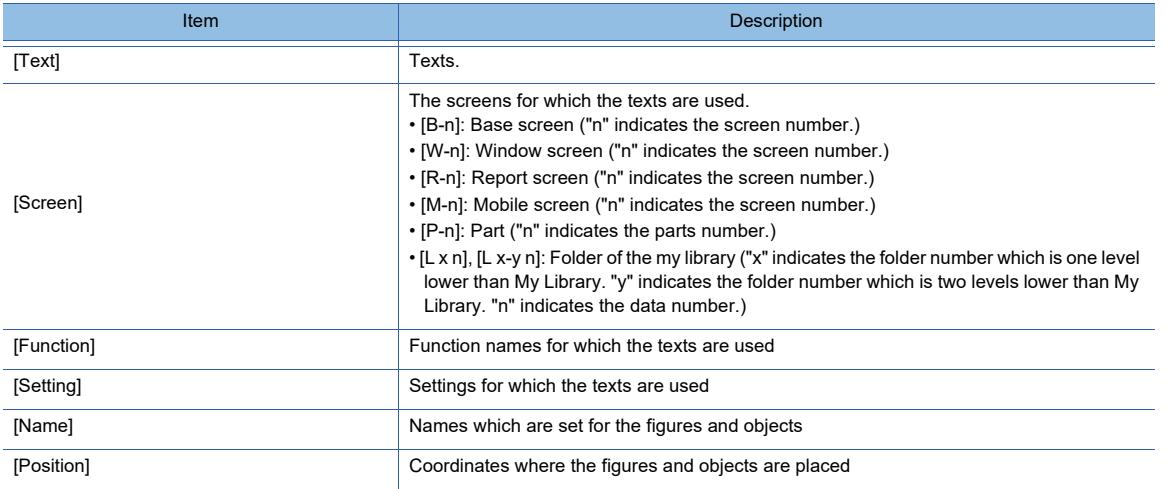

<span id="page-2871-0"></span>The settings including the device settings and the figure settings can be changed in a batch. The following shows the settings which can be changed in a batch.

- Device, label, OMRON NJ/NX tag, AB native tag, or OPC UA tag
- Unit No. and axis No.
- Network setting (Network No., station number, and CPU No.)
- Channel No.
- Color of a figure or object
- Shape of a touch switch or lamp

The settings of different figures and objects can be changed in a batch.

Example) Changing devices in a batch

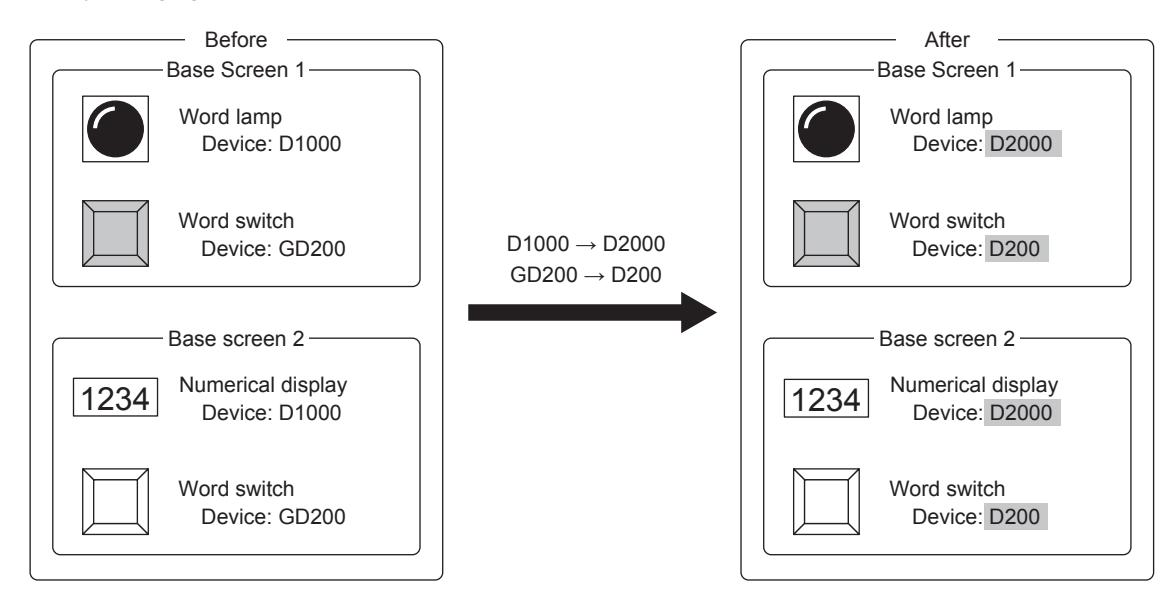

- ➟■[1 How to use the Batch Edit](#page-2872-0)
	- ■[2 Precautions](#page-2878-0)
	- ■[3 \[Device Batch Edit\] dialog](#page-2879-0)
	- ■[4 \[Unit No./Axis No. Batch Edit\] dialog](#page-2882-0)
	- ■[5 \[Network Batch Edit\] dialog](#page-2884-0)
	- ■[6 \[CH No. Batch Edit\] dialog](#page-2887-0)
	- ■[7 \[Color Batch Edit\] dialog](#page-2889-0)
	- ■[8 \[Shape Batch Edit\] dialog](#page-2891-0)

- <span id="page-2872-0"></span>➟[\(1\) Changing devices in a batch](#page-2872-1)
	- [\(2\) Changing unit numbers and axis numbers in a batch](#page-2873-0)
	- [\(3\) Changing the network settings in a batch](#page-2874-0)
	- [\(4\) Changing channel numbers in a batch](#page-2875-0)
	- [\(5\) Changing the colors of figures and objects in a batch](#page-2876-0)
	- [\(6\) Changing the shapes of touch switches and lamps in a batch](#page-2877-0)

#### <span id="page-2872-1"></span>**(1) Changing devices in a batch**

# **GT27 SoftGOT2000 GT25 GT23 GT21 GS25 GS21**

- Step 1 Select [Search/Replace] → [Batch Edit] → [Device] from the menu to display the [Device Batch Edit] dialog. If you have selected figures and objects on the screen editor before selecting the menu, the [Device Batch Edit] dialog displays the settings of the selected figures and objects in the search result list.
	- ➟11.8.4 ■[3 \[Device Batch Edit\] dialog](#page-2879-0)
- Step 2 Set [Target] and [Display Type] and click the [Find Now] button to list search results.

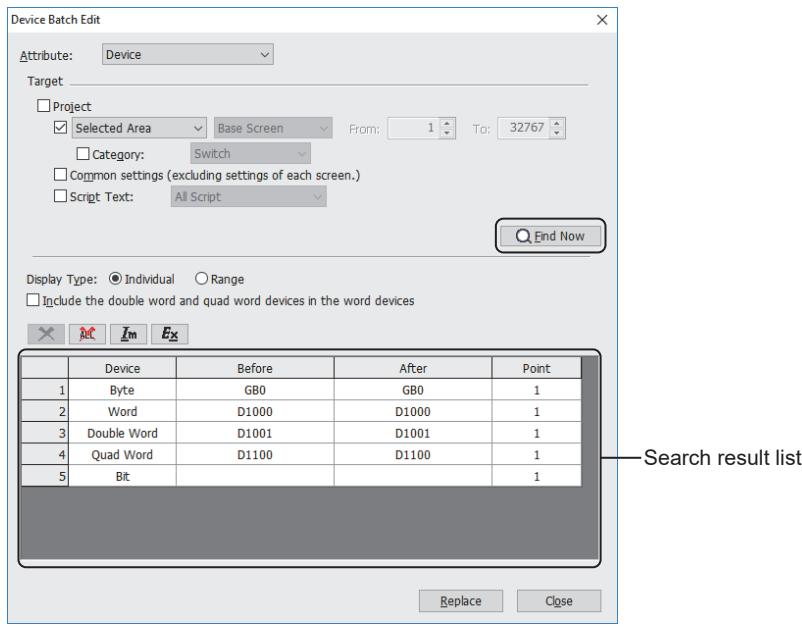

Step 3 In the search result list, double-click a cell in the [After] column, and set a new value.

➟[6.1.2 How to set devices](#page-889-0)

#### <span id="page-2873-0"></span>**(2) Changing unit numbers and axis numbers in a batch**

# **GT27 SoftGOT2000 GT25 GT23 GT21 GS25 GS21**

Step 1 Select [Search/Replace] → [Batch Edit] → [Unit No./Axis No.] from the menu to display the [Unit No./Axis No. Batch Edit] dialog.

If you have selected figures and objects on the screen editor before selecting the menu, the [Unit No./Axis No. Batch Edit] dialog displays the settings of the selected figures and objects in the search result list. ➟11.8.4 ■[4 \[Unit No./Axis No. Batch Edit\] dialog](#page-2882-0)

Step 2 Set [Target] and click the [Find Now] button to display the found settings in the search result list.

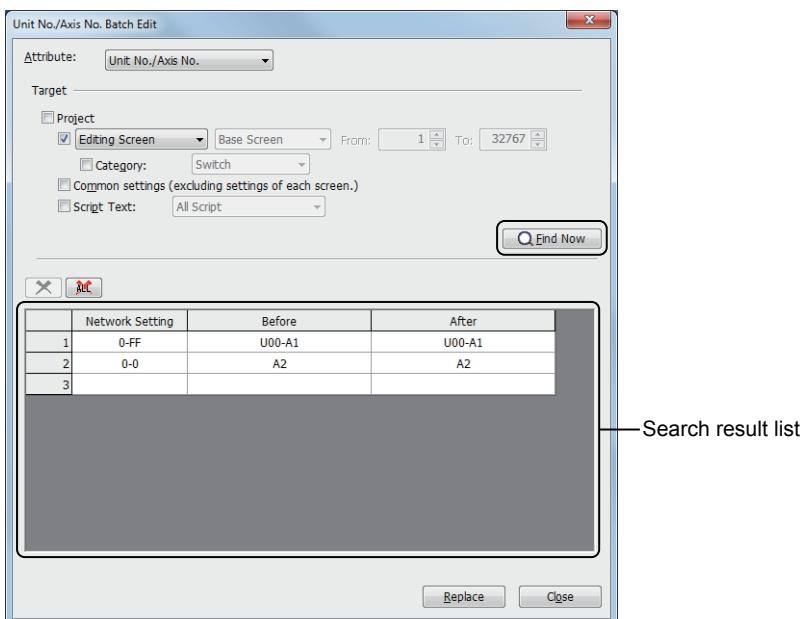

Step 3 In the search result list, click a cell in the [After] column to display the setting button.

Step 4 Click the setting button to display the unit No./axis No. setting dialog. Set a value to be applied after the batch edit, and click the [OK] button.

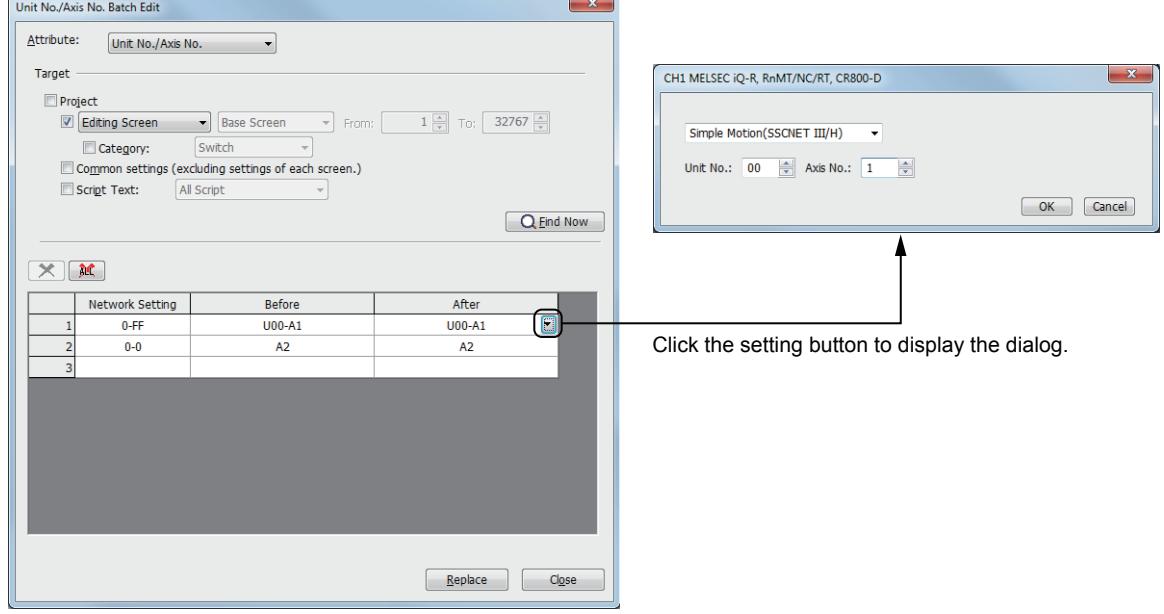

<span id="page-2874-0"></span>**(3) Changing the network settings in a batch**

# **GT27 SoftGOT2000 GT25 GT23 GT21 GS25 GS21**

Step 1 Select [Search/Replace] → [Batch Edit] → [Network] from the menu to display the [Network Batch Edit] dialog.

If you have selected figures and objects on the screen editor before selecting the menu, the [Network Batch Edit] dialog display the settings of the selected figures and objects in the search result list. ➟11.8.4 ■[5 \[Network Batch Edit\] dialog](#page-2884-0)

Step 2 Select a target to execute the batch edit for [Target] and click the [Find Now] button to display the found settings in the search result list.

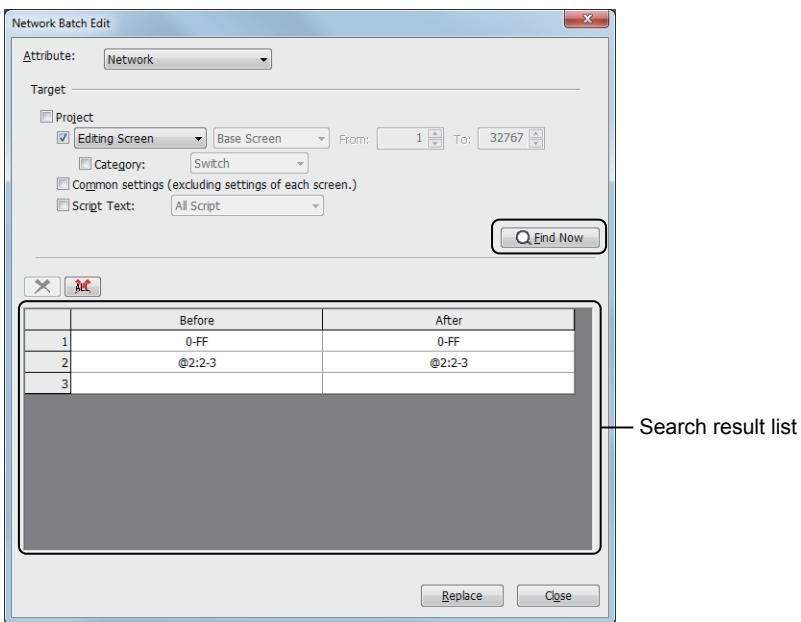

Step 3 In the search result list, click a cell in the [After] column to display the setting button.

Step 4 Click the setting button to display the network setting dialog.

Set a setting value after the batch edit and click the [OK] button.

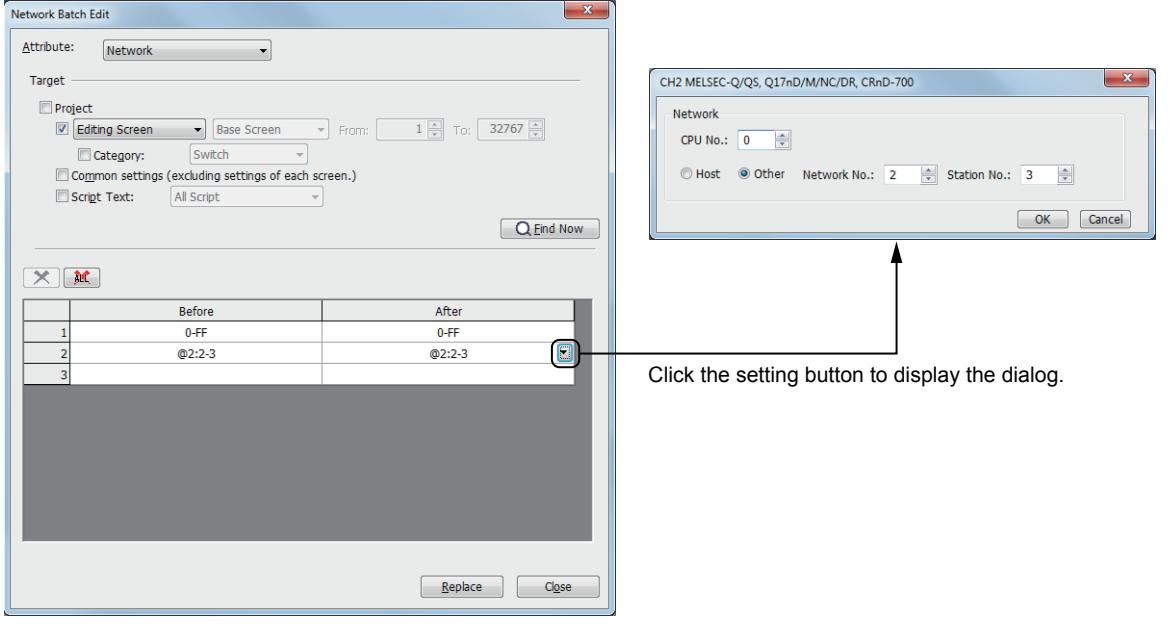

### <span id="page-2875-0"></span>**(4) Changing channel numbers in a batch**

# **GT27 SoftGOT2000 GT25 GT23 GT21 GS25 GS21**

- Step 1 Select [Search/Replace] → [Batch Edit] → [CH No.] from the menu to display the [CH No. Batch Edit] dialog. If you have selected figures and objects on the screen editor before selecting the menu, the [CH No. Batch Edit] dialog displays the settings of the selected figures and objects in the search result list.
	- ➟11.8.4 ■[6 \[CH No. Batch Edit\] dialog](#page-2887-0)
- Step 2 Select a target to execute the batch edit for [Target] and click the [Find Now] button to display the found settings in the search result list.

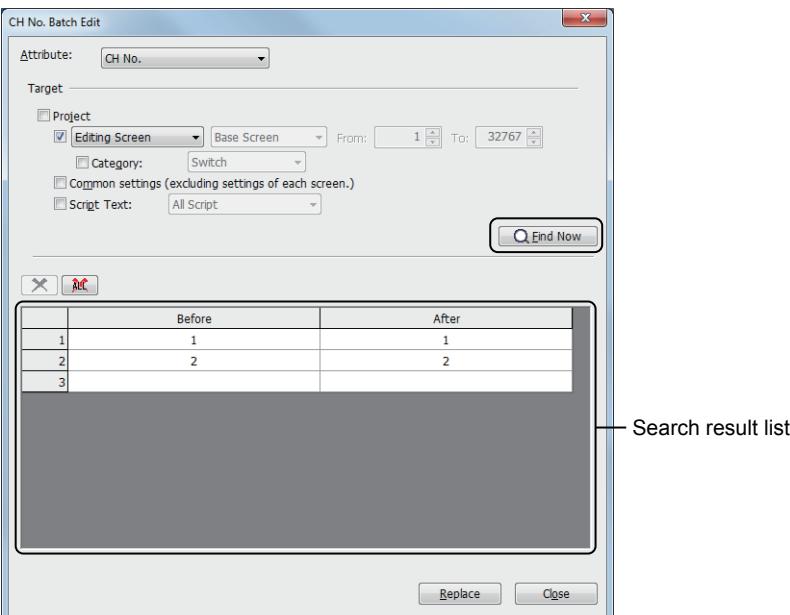

Step 3 In the search result list, click a cell in the [After] column to display the setting button.

Step 4 Click the setting button to display the [Select CH No.] dialog.

Select a channel No. after the batch change and click the [OK] button.

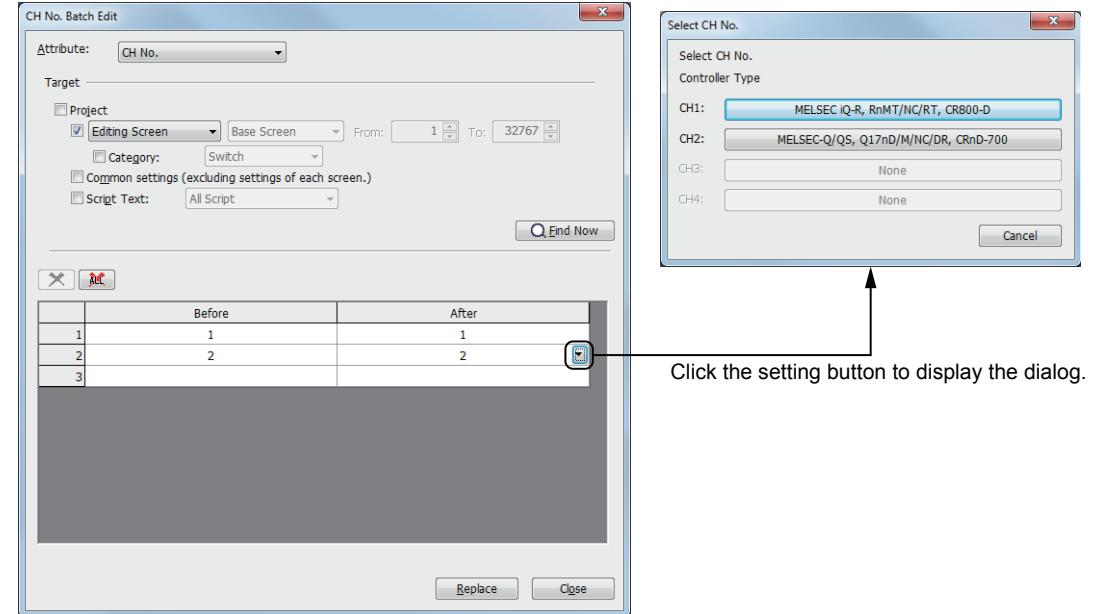

<span id="page-2876-0"></span>**(5) Changing the colors of figures and objects in a batch**

# **GT27 SoftGOT2000 GT25 GT23 GT21 GS25 GS21**

- Step 1 Select [Search/Replace] → [Batch Edit] → [Color] from the menu to display the [Color Batch Edit] dialog. If you have selected figures and objects on the screen editor before selecting the menu, the [Color Batch Edit] dialog displays the settings of the selected figures and objects in the search result list.
	- ➟11.8.4 ■[7 \[Color Batch Edit\] dialog](#page-2889-0)
- Step 2 Select a target to execute the batch edit for [Target] and click the [Find Now] button to display the found settings in the search result list.

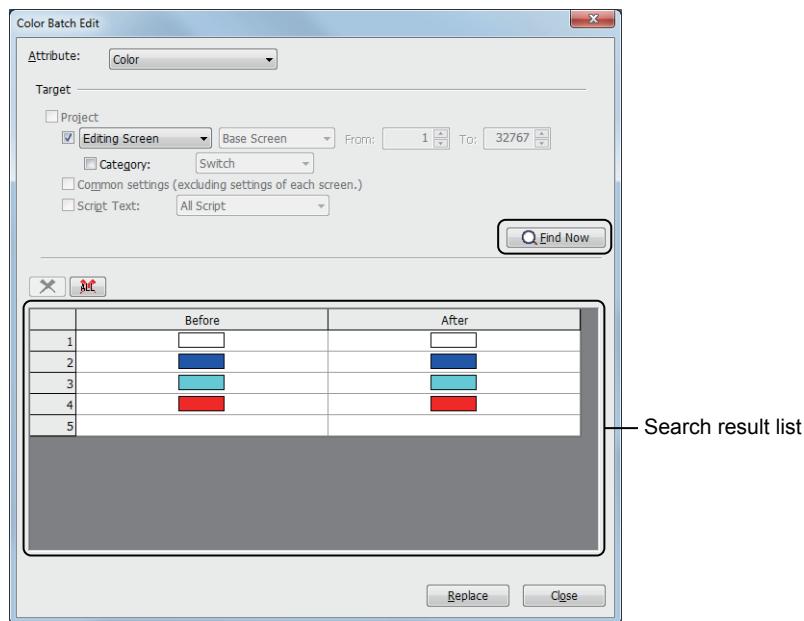

Step 3 In the search result list, click a cell in the [After] column to display the setting button.

Step 4 Click the setting button to display the color palette.

Set a color after the batch edit.

#### ➟[6.4.2 Color settings](#page-1008-0)

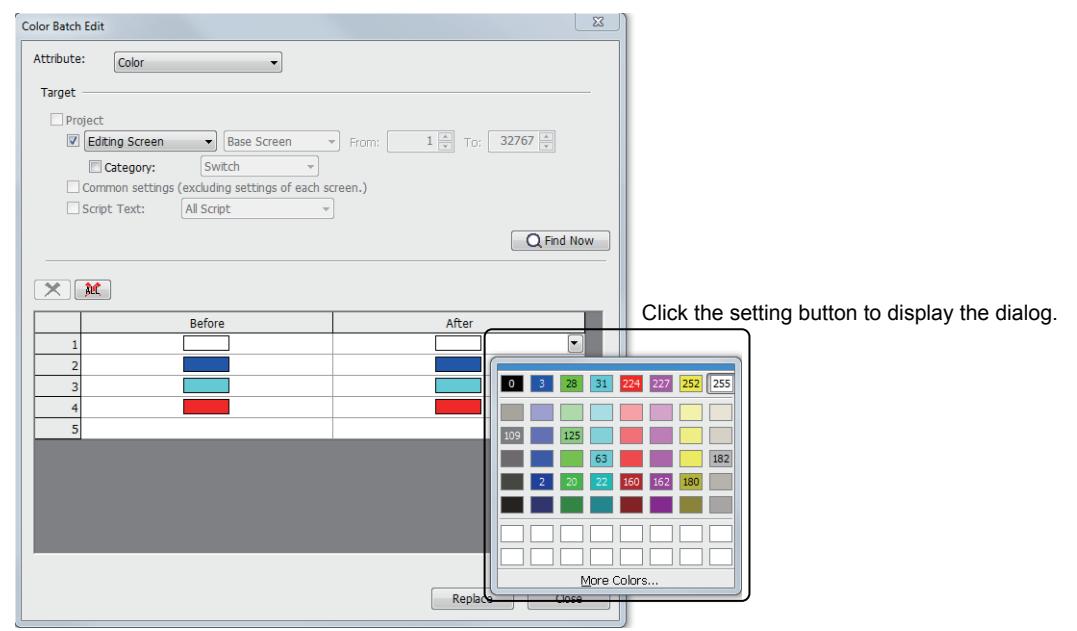

#### <span id="page-2877-0"></span>**(6) Changing the shapes of touch switches and lamps in a batch**

# **GT27 SoftGOT2000 GT25 GT23 GT21 GS25 GS21**

- Step 1 Select [Search/Replace] → [Batch Edit] → [Shape] from the menu to display the [Shape Batch Edit] dialog. If you have selected figures and objects on the screen editor before selecting the menu, the [Shape Batch Edit] dialog displays the settings of the selected figures and objects in the search result list.
	- ➟11.8.4 ■[8 \[Shape Batch Edit\] dialog](#page-2891-0)
- Step 2 Select a target to execute the batch edit for [Target] and click the [Find Now] button to display the found settings in the search result list.

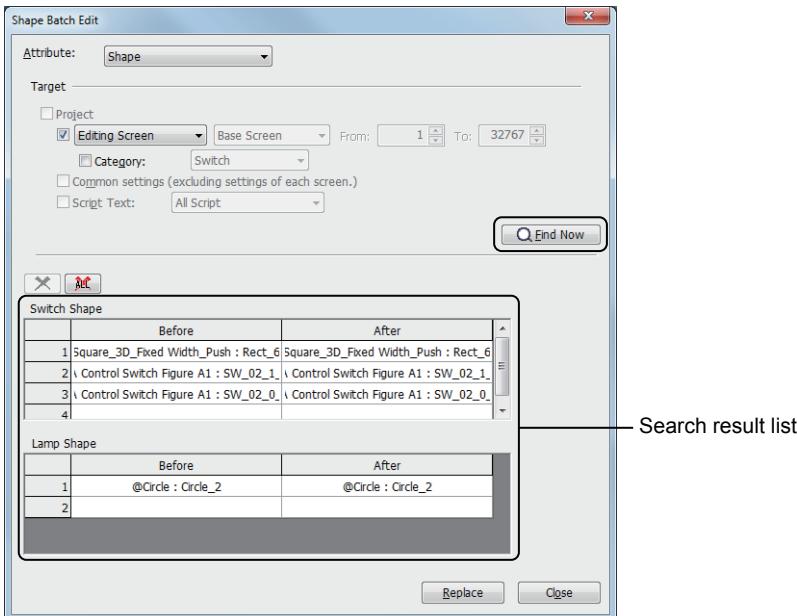

Step 3 In the search result list, click a cell in the [After] column to display the setting button.

Step 4 Click the setting button to display the [Image List] dialog.

The image types of figures ([Basic Figure], [Library] and [Parts]) cannot be changed. Select a figure after the batch edit and click the [OK] button.

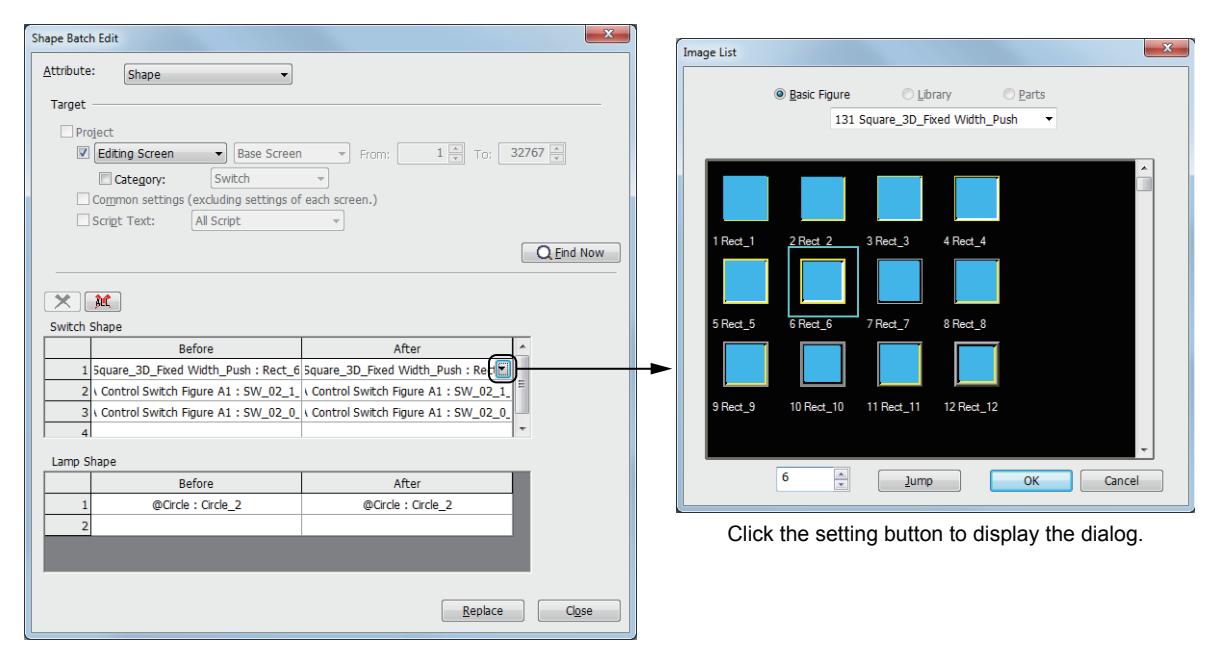

## <span id="page-2878-0"></span>**(1) Precautions for changing devices in a batch**

### (a) **Changing devices into different device types**

The devices for which the settable device types are fixed (including bit devices and word devices) cannot be changed into different device types.

### (b) **Changing consecutive devices**

The start device of consecutive devices cannot be changed to a device which is out of the device range.

#### (c) **Changing a device of the object for which the offset function is enabled**

The device of the object for which the offset function is enabled cannot be changed to a bit device specified as a word device.

### (d) **Changing system labels**

You cannot change a system label to the following invalid system labels.

- System labels that are not registered in the system label database
- System labels without devices assigned

## (e) **Changing to global labels**

For collectively changing to global labels, the data type consistency check is not performed automatically between the global labels and the objects or others where the global labels are used.

You are recommended to check the data type consistency by comparing the contents between the device list on GT Designer3 and the global labels exported with GX Works3.

### (f) **Changing to labels (GT Designer3)**

For collectively changing to labels (GT Designer3), the data type consistency check is not performed automatically between the labels (GT Designer3) and the objects or others where the labels (GT Designer3) are used. You are recommended to check the data type consistency by comparing the contents between the device list on GT Designer3 and the labels (GT Designer3) exported with GT Designer3.

You cannot change the devices of objects or others to the following invalid labels (GT Designer3).

• Labels (GT Designer3) unregistered in label groups

#### (g) **Changing to OMRON NJ/NX tags**

For collectively changing to OMRON NJ/NX tags, the data type consistency check is not performed automatically between the OMRON NJ/NX tags and the objects or others where the tags are used. You are recommended to check the data type consistency by comparing the contents between the device list on GT Designer3 and the OMRON NJ/NX tags exported from Sysmac Studio.

#### (h) **Changing to AB native tags**

For collectively changing to AB native tags, the data type consistency check is not performed automatically between the AB native tags and the objects or others where the AB native tags are used.

You are recommended to check the data type consistency by comparing the contents between the device list on GT Designer3 and the AB native tags exported from RSLogix 5000.

## (i) **Changing to OPC UA tags**

For collectively changing to OPC UA tags, the data type consistency check is not performed automatically between the OPC UA tags and the objects or others where the OPC UA tags are used.

You are recommended to check the data type consistency by comparing the device list in GT Designer3 with the tag information in GT OPC UA Client.

## (j) **Collectively changing double-word devices**

Double-word devices are collectively changed in units of two words.

When the start device number is an even number, only the devices whose device number is an even number are changed collectively.

When the start device number is an odd number, only the devices whose device number is an odd number are changed collectively.

Example)

For five double-word devices (D0 to D9), D0, D2, D4, D6, and D8 are changed collectively.

D1, D3, D5, D7, and D9 are not changed.

To collectively change word and double-word devices, select [Include the double word and quad word devices in the word devices] in the [Device Batch Edit] dialog.

#### (k) **Collectively changing quad word devices**

Quad word devices are collectively changed in units of four words. Example)

For five quad word devices (D0 to D19), D0, D4, D8, D12, and D16 are changed collectively.

The other devices are not changed collectively.

To collectively change word and quad word devices, select [Include the double word and quad word devices in the word devices] in the [Device Batch Edit] dialog.

#### (l) **Collectively changing the string-type labels and tags**

When the string-type and non-string type devices, labels, and tags are set as the batch edit targets, the string-type labels and tags cannot be changed collectively.

### (m) **Collectively changing the string-type labels and tags**

In the [Device Batch Edit] dialog, when values are directly entered in [Before] and [After] without using the [Find Now] button or the values are imported, the data is handled as signed 16-bit binary data.

String-type labels and tags cannot be set in these cases.

Even though the [Find Now] button is used, if string-type data and non-string type data both exist, string-type labels and tags may not be selected.

#### **(2) Precautions for collectively changing module numbers and axis numbers**

For the global labels imported from Motion Control Setting Function, the module numbers and axis numbers are not changed collectively.

#### **(3) Precautions for changing channel numbers in a batch**

If a channel No. is set for a device which does not exist in the controller after the batch edit and the CH No. Batch Edit is executed, the device is displayed as [??].

After changing channel numbers in a batch, check that all the devices set in the project are not displayed as [??].

#### **(4) Precautions for using the color batch edit**

When you select a shape in a given color from the system library for an object, the object is excluded from the target of the color batch edit.

#### **(5) Project for which project security is set**

The settings for display-disabled screens and scripts are not displayed in the batch edit dialog.

## <span id="page-2879-0"></span>■3 **[Device Batch Edit] dialog**

# **GT27 SoftGOT2000 GT25 GT23 GT21 GS25 GS21**

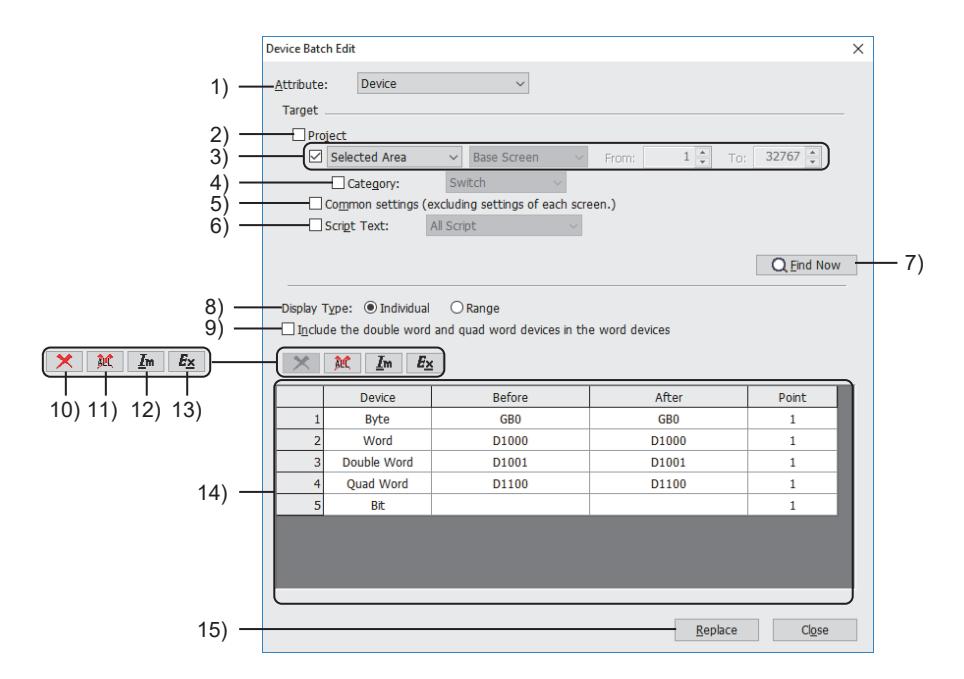

#### 1) **[Attribute]**

Select an attribute to change in a batch.

The dialog to be displayed differs depending on the selected item.

• [Device]:
Displays the [Device Batch Edit] dialog.

■→11.8.4 ■[3 \[Device Batch Edit\] dialog](#page-2879-0)

• [Unit No./Axis No. Batch Edit]:

Displays the [Unit No./Axis No. Batch Edit] dialog.

➟11.8.4 ■[4 \[Unit No./Axis No. Batch Edit\] dialog](#page-2882-0)

• [Network]:

Displays the [Network Batch Edit] dialog.

➟11.8.4 ■[5 \[Network Batch Edit\] dialog](#page-2884-0)

• [CH No.]:

Displays the [CH No. Batch Edit] dialog.

➟11.8.4 ■[6 \[CH No. Batch Edit\] dialog](#page-2887-0)

• [Color]:

Displays the [Color Batch Edit] dialog.

■→11.8.4 ■[7 \[Color Batch Edit\] dialog](#page-2889-0)

• [Shape]:

Displays the [Shape Batch Edit] dialog.

➟11.8.4 ■[8 \[Shape Batch Edit\] dialog](#page-2891-0)

### 2) **[Project]**

Searches the whole project.

### 3) **Search target screens**

The specified screens are searched.

The following shows selectable items.

- [All screens]:
	- Searches all screens.
- [Editing screen]:

Searches the screen editor displayed in the foreground.

• [Screen range]:

Searches the screens of the specified type and screen numbers.

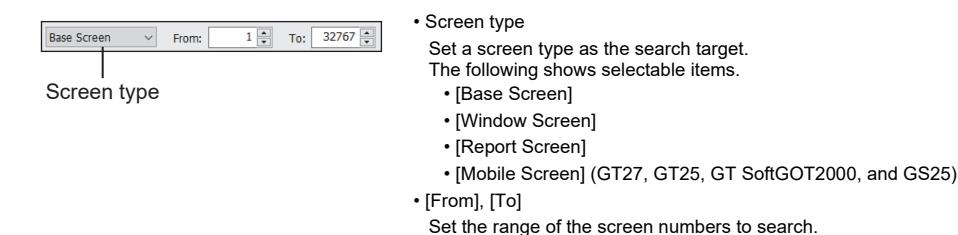

• [Selected area]:

Searches the figures and objects selected on the screen editor before the [Device Batch Edit] dialog is opened. This item is enabled only when figures and objects have been selected on the screen editor.

The setting range of [Report Screen] is [1] to [99].

Screen] is [0] to [32767].

The setting range of [Base Screen], [Window Screen], or [Mobile

### 4) **[Category]**

Searches the specified category.

The following shows selectable items.

- [Switch]
- [Lamp]
- [Other]
- User-created category

■→[11.7 Managing figures and objects by category](#page-2848-0)

### 5) **[Common settings (excluding settings of each screen)]**

Searches the common settings.

### 6) **[Script Text]**

Searches the scripts of the specified type.

The following shows selectable items.

- [All Script]
- [Script List]
- [Project/Screen Script]
- [Object Script]
- [Script Parts]

### 7) **[Search] button**

Conducts a search based on the setting of [Target].

Search results are displayed in the search result list.

#### 8) **[Display Type]**

Select the display type of the search results.

• [Individual]

Lists devices individually.

• [Range]

Lists devices collectively by device type.

#### 9) **[Include the double word and quad word devices in the word devices]**

Displays double-word and quad word devices in word devices, which are collectively changed in word units.

#### 10) **[Delete] button**

Deletes the row selected in the search result list.

### 11) **[Clear] button**

Clears all the contents in the search result list.

#### 12) **[Import] button**

Reads the device batch edit settings from a Unicode text file or CSV file.

#### 13) **[Export] button**

Saves the device batch edit settings to a Unicode text file or CSV file.

➟[\(1\) Details of the exported file](#page-2881-0)

For the precautions for using a Unicode text file or CSV file, refer to the following.

➟[12.8 Precautions for Using CSV File](#page-3762-0)

[12.9 Precautions for Using Unicode Text File](#page-3763-0)

#### 14) **Search result list**

Lists the search results.

Double-clicking each cell enables changing the settings.

You can also directly set [Device], [Before], [After], and [Point] without a search to execute the batch edit.

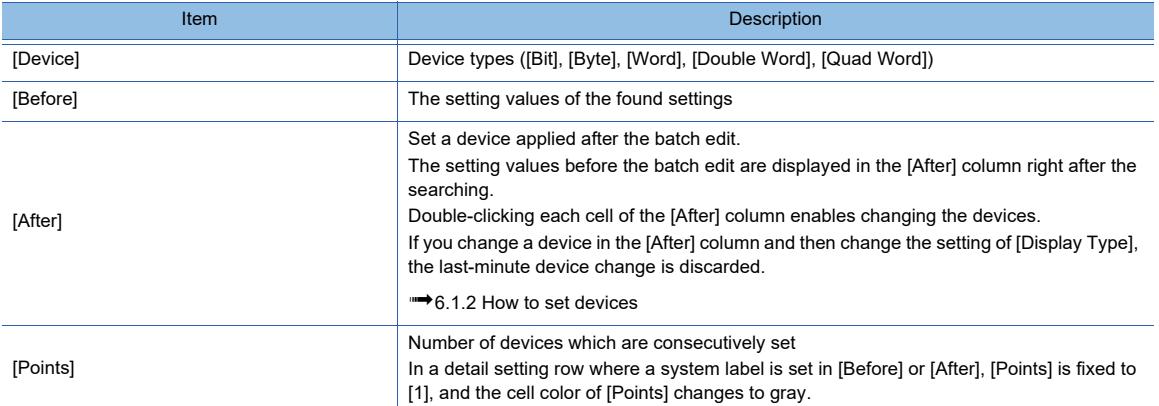

### 15) **[Replace] button**

Executes the batch edit with the settings in the search result list.

#### <span id="page-2881-0"></span>**(1) Details of the exported file**

The following shows the details of the exported file of the search results.

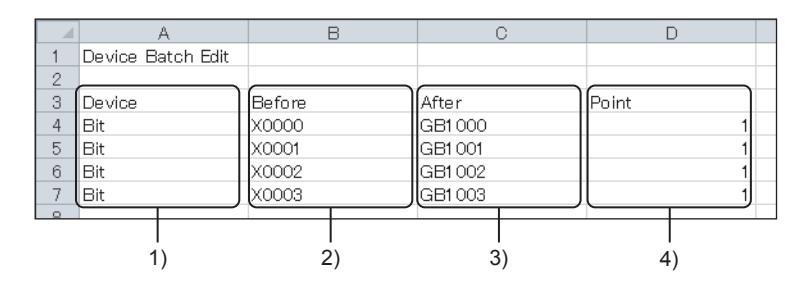

### 1) **[Device]**

Device types.

### 2) **[Before]**

Devices before the change.

### 3) **[After]**

Devices after the change.

When [Range] is selected for [Display Type], only the start device is exported.

### 4) **[Point]**

Number of devices.

### <span id="page-2882-0"></span>■4 **[Unit No./Axis No. Batch Edit] dialog**

# **GT27 SoftGOT2000 GT25 GT23 GT21 GS25 GS21**

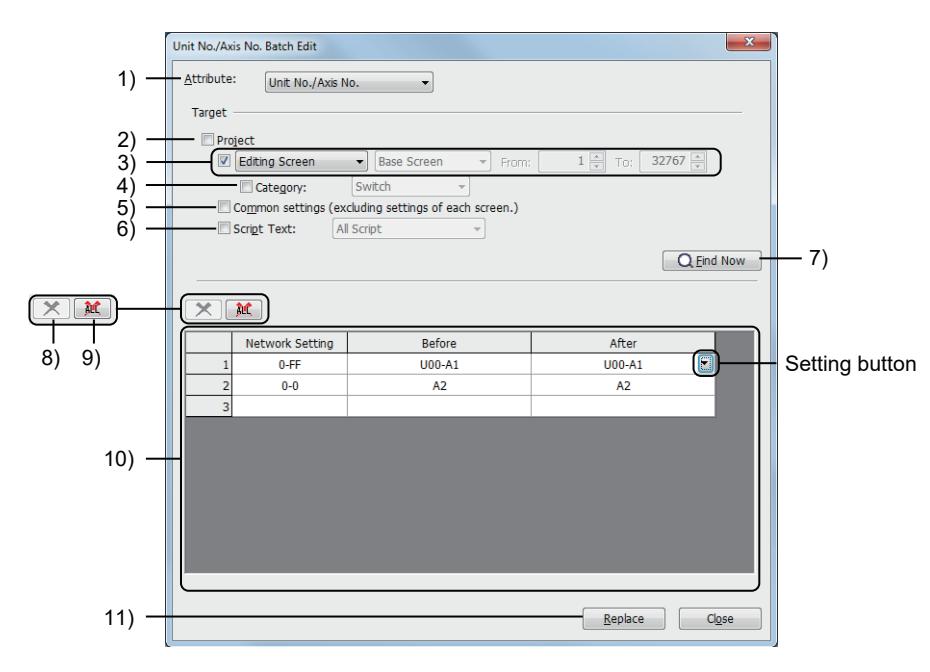

### 1) **[Attribute]**

Select an attribute to change in a batch.

The dialog to be displayed differs depending on the selected item.

### • [Device]:

Displays the [Device Batch Edit] dialog.

➟11.8.4 ■[3 \[Device Batch Edit\] dialog](#page-2879-0)

• [Unit No./Axis No. Batch Edit]:

Displays the [Unit No./Axis No. Batch Edit] dialog.

➟11.8.4 ■[4 \[Unit No./Axis No. Batch Edit\] dialog](#page-2882-0)

• [Network]:

Displays the [Network Batch Edit] dialog.

➟11.8.4 ■[5 \[Network Batch Edit\] dialog](#page-2884-0)

• [CH No.]:

Displays the [CH No. Batch Edit] dialog.

➟11.8.4 ■[6 \[CH No. Batch Edit\] dialog](#page-2887-0)

• [Color]:

Displays the [Color Batch Edit] dialog.

■→11.8.4 ■[7 \[Color Batch Edit\] dialog](#page-2889-0)

• [Shape]:

Displays the [Shape Batch Edit] dialog.

➟11.8.4 ■[8 \[Shape Batch Edit\] dialog](#page-2891-0)

### 2) **[Project]**

Searches the whole project.

### 3) **Search target screens**

The specified screens are searched.

The following shows selectable items.

• [All screens]:

Searches all screens.

• [Editing screen]:

Searches the screen editor displayed in the foreground.

• [Screen range]:

Searches the screens of the specified type and screen numbers.

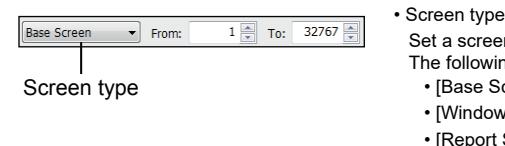

- Set a screen type as the search target. The following shows selectable items.
- [Window Screen]
- [Report Screen]

• [Base Screen]

- [Mobile Screen] (GT27, GT25, GT SoftGOT2000, and GS25)
- [From], [To]
	- Set the range of the screen numbers to search. The setting range of [Base Screen], [Window Screen], or [Mobile
	- Screen] is [0] to [32767]. The setting range of [Report Screen] is [1] to [99].

- [Selected area]:
- Searches the figures and objects selected on the screen editor before the [Unit No./Axis No. Batch Edit] dialog is opened.
- This item is enabled only when figures and objects have been selected on the screen editor.

### 4) **[Category]**

Searches the specified category.

The following shows selectable items.

- [Switch]
- [Lamp]
- [Other]
- User-created category
	- ■→[11.7 Managing figures and objects by category](#page-2848-0)

### 5) **[Common settings (excluding settings of each screen)]**

Searches the common settings.

### 6) **[Script Text]**

Searches the scripts of the specified type.

- The following shows selectable items.
	- [All Script]
	- [Script List]
	- [Project/Screen Script]
	- [Object Script]
	- [Script Parts]

### 7) **[Search] button**

Conducts a search based on the setting of [Target].

Search results are displayed in the search result list.

### 8) **[Delete] button**

Deletes the row selected in the search result list.

### 9) **[Clear] button**

Clears all the contents in the search result list.

### 10) **Search result list**

Lists the search results.

Click the setting button of a cell in the [After] column to display the unit No./axis No. setting dialog.

The setting items vary according to the selected module.

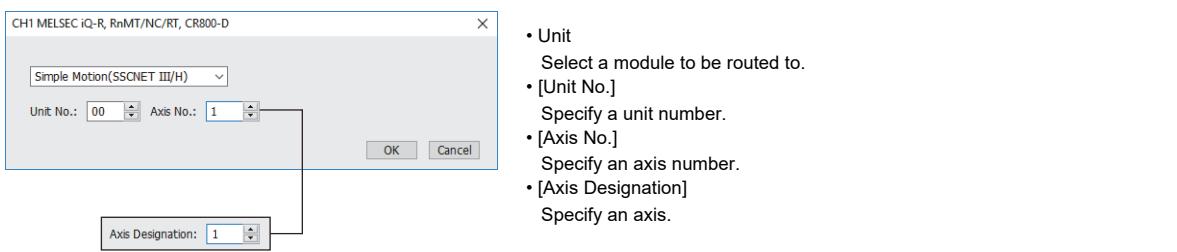

You can also directly set [Network Setting], [Before], and [After] without conducting a search, and then execute the batch edit.

Click the setting button of a blank cell to display the [Select CH No.] dialog.

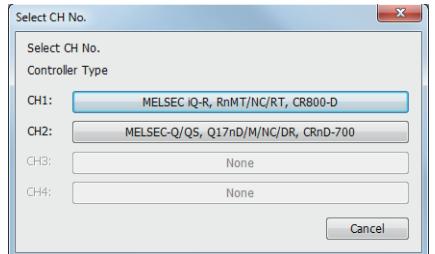

• [Controller Type] Select a channel. Click a channel button to display the network setting dialog or the unit No./axis No. setting dialog. The number of channels varies by GOT model.

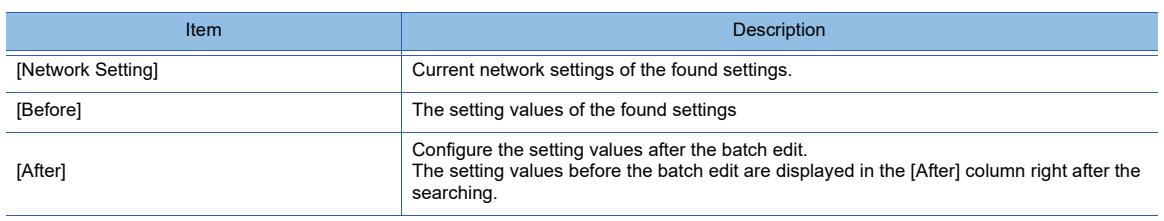

#### 11) **[Replace] button**

Executes the batch edit with the settings in the search result list.

### <span id="page-2884-0"></span>■5 **[Network Batch Edit] dialog**

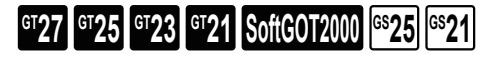

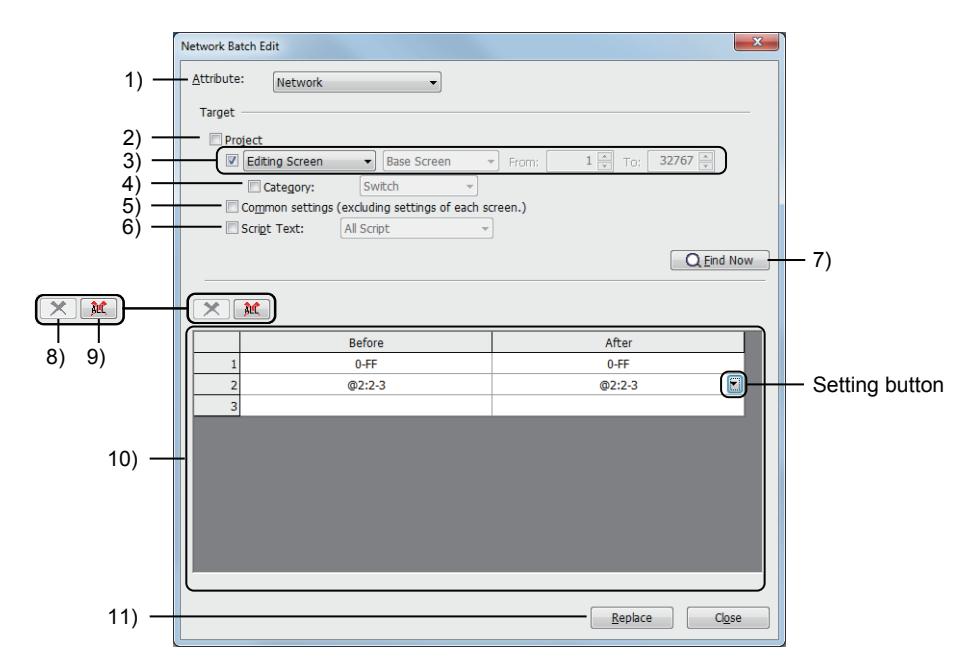

#### 1) **[Attribute]**

Select an attribute to change in a batch.

The dialog to be displayed differs depending on the selected item.

• [Device]:

Displays the [Device Batch Edit] dialog.

➟11.8.4 ■[3 \[Device Batch Edit\] dialog](#page-2879-0)

• [Unit No./Axis No. Batch Edit]:

Displays the [Unit No./Axis No. Batch Edit] dialog.

➟11.8.4 ■[4 \[Unit No./Axis No. Batch Edit\] dialog](#page-2882-0)

- [Network]:
- Displays the [Network Batch Edit] dialog.

➟11.8.4 ■[5 \[Network Batch Edit\] dialog](#page-2884-0)

• [CH No.]:

Displays the [CH No. Batch Edit] dialog.

➟11.8.4 ■[6 \[CH No. Batch Edit\] dialog](#page-2887-0)

• [Color]:

Displays the [Color Batch Edit] dialog.

➟11.8.4 ■[7 \[Color Batch Edit\] dialog](#page-2889-0)

• [Shape]:

Displays the [Shape Batch Edit] dialog.

➟11.8.4 ■[8 \[Shape Batch Edit\] dialog](#page-2891-0)

### 2) **[Project]**

Searches the whole project.

### 3) **Search target screens**

The specified screens are searched.

The following shows selectable items.

- [All screens]:
- Searches all screens.
- [Editing screen]:

Searches the screen editor displayed in the foreground.

• [Screen range]:

Searches the screens of the specified type and screen numbers.

 $32767$ Base Scree  $\overline{\phantom{a}}$  From  $To:$ 

Screen type

- Screen type Set a screen type as the search target.
	- The following shows selectable items. • [Base Screen]
	- [Window Screen]
	- [Report Screen]
	- [Mobile Screen] (GT27, GT25, GT SoftGOT2000, and GS25)
- [From], [To]

Set the range of the screen numbers to search.

The setting range of [Base Screen], [Window Screen], or [Mobile Screen] is [0] to [32767].

The setting range of [Report Screen] is [1] to [99].

• [Selected area]:

Searches the figures and objects selected on the screen editor before the [Network Batch Edit] dialog is opened.

This item is enabled only when figures and objects have been selected on the screen editor.

### 4) **[Category]**

Searches the specified category.

The following shows selectable items.

- [Switch]
- [Lamp]

• [Other]

• User-created category

➟[11.7 Managing figures and objects by category](#page-2848-0)

- 5) **[Common settings (excluding settings of each screen)]**
	- Searches the common settings.

### 6) **[Script Text]**

Searches the scripts of the specified type. The following shows selectable items.

- [All Script]
- [Script List]
- [Project/Screen Script]
- [Object Script]
- [Script Parts]

### 7) **[Search] button**

Conducts a search based on the setting of [Target]. Search results are displayed in the search result list.

### 8) **[Delete] button**

Deletes the row selected in the search result list.

### 9) **[Clear] button**

Clears all the contents in the search result list.

### 10) **Search result list**

### Lists the search results.

Click the setting button in a cell of the search result list to display the network setting dialog.

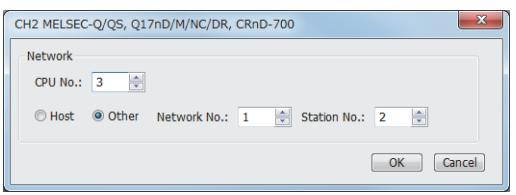

#### **• [CPU No.]** Set a CPU No. **• [Host], [Other]** Select [Host] or [Other].

When [Other] is selected, set [Network No.] and [Station No.].

You can also directly set [Before] and [After] without a search to execute the batch edit. Click the setting button in a blank cell to display the [Select CH No.] dialog.

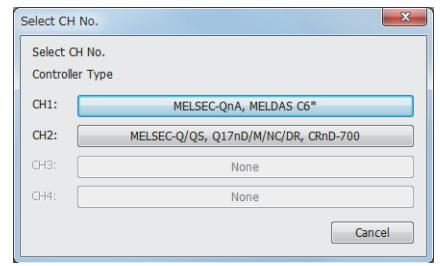

#### **• [Controller Type]** Select a channel.

Click each channel button to display the network setting dialog. The number of channels depends on the GOT model.

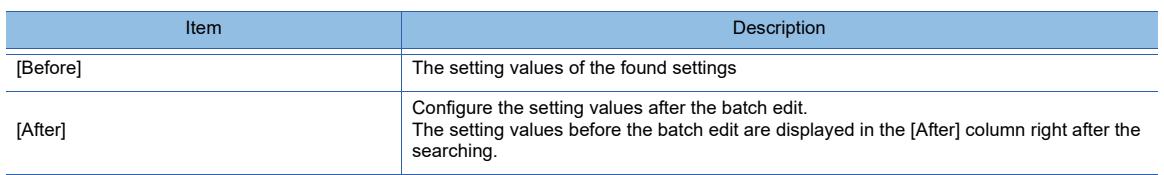

### 11) **[Replace] button**

Executes the batch edit with the settings in the search result list.

### <span id="page-2887-0"></span>■6 **[CH No. Batch Edit] dialog**

# **GT27 SoftGOT2000 GT25 GT23 GT21 GS25 GS21**

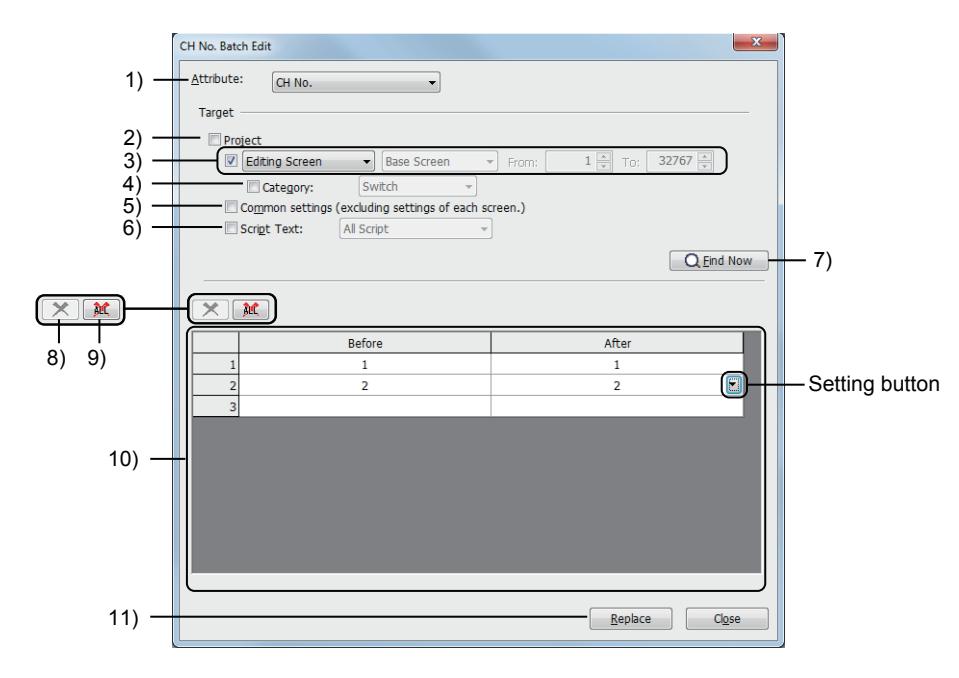

### 1) **[Attribute]**

Select an attribute to change in a batch.

The dialog to be displayed differs depending on the selected item.

- [Device]:
- Displays the [Device Batch Edit] dialog.
	- ➟11.8.4 ■[3 \[Device Batch Edit\] dialog](#page-2879-0)
- [Unit No./Axis No. Batch Edit]:
- Displays the [Unit No./Axis No. Batch Edit] dialog.
	- ➟11.8.4 ■[4 \[Unit No./Axis No. Batch Edit\] dialog](#page-2882-0)
- [Network]:

Displays the [Network Batch Edit] dialog.

➟11.8.4 ■[5 \[Network Batch Edit\] dialog](#page-2884-0)

- [CH No.]:
- Displays the [CH No. Batch Edit] dialog.
	- ➟11.8.4 ■[6 \[CH No. Batch Edit\] dialog](#page-2887-0)
- [Color]:
- Displays the [Color Batch Edit] dialog.
	- ➟11.8.4 ■[7 \[Color Batch Edit\] dialog](#page-2889-0)
- [Shape]:
- Displays the [Shape Batch Edit] dialog.
	- ➟11.8.4 ■[8 \[Shape Batch Edit\] dialog](#page-2891-0)

### 2) **[Project]**

Searches the whole project.

- 3) **Search target screens**
	- The specified screens are searched.

The following shows selectable items.

- [All screens]:
- Searches all screens.
- [Editing screen]:
- Searches the screen editor displayed in the foreground.
- [Screen range]:

Searches the screens of the specified type and screen numbers.

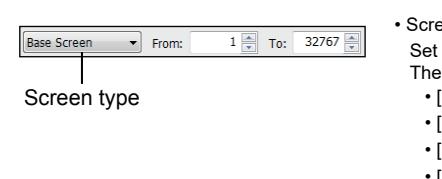

een type

a screen type as the search target. a before the goal of the source. The following shows selectable items.

- **Base Screen**
- Window Screen]
- Report Screen1
- [Mobile Screen] (GT27, GT25, GT SoftGOT2000, and GS25)
- [From], [To]

Set the range of the screen numbers to search. The setting range of [Base Screen], [Window Screen], or [Mobile Screen] is [0] to [32767]. The setting range of [Report Screen] is [1] to [99].

• [Selected area]:

Searches the figures and objects selected on the screen editor before the [CH No. Batch Edit] dialog is opened. This item is enabled only when figures and objects have been selected on the screen editor.

### 4) **[Category]**

Searches the specified category.

The following shows selectable items.

- [Switch]
- [Lamp]
- [Other]
- User-created category
- ■→[11.7 Managing figures and objects by category](#page-2848-0)

### 5) **[Common settings (excluding settings of each screen)]**

Searches the common settings.

### 6) **[Script Text]**

Searches the scripts of the specified type.

The following shows selectable items.

- [All Script]
- [Script List]
- [Project/Screen Script]
- [Object Script]
- [Script Parts]

### 7) **[Search] button**

Conducts a search based on the setting of [Target]. Search results are displayed in the search result list.

### 8) **[Delete] button**

Deletes the row selected in the search result list.

#### 9) **[Clear] button**

Clears all the contents in the search result list.

### 10) **Search result list**

Lists the search results.

Click the setting button in a cell of the search result list to display the [Select CH No.] dialog.

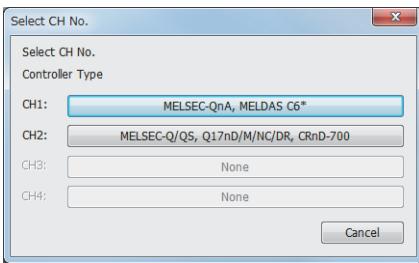

**• [Controller Type]** Select a channel

The number of channels depends on the GOT model.

You can also directly set [Before] and [After] without a search to execute the batch edit.

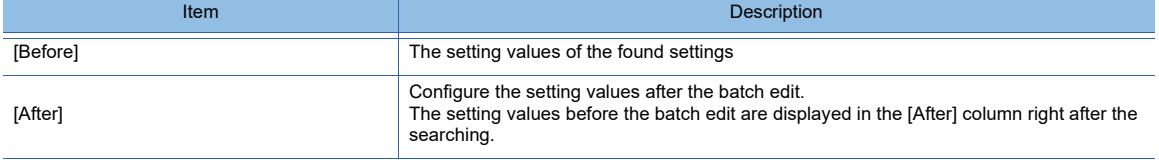

### 11) **[Replace] button**

Executes the batch edit with the settings in the search result list.

### <span id="page-2889-0"></span>■7 **[Color Batch Edit] dialog**

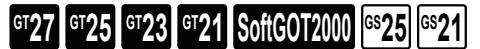

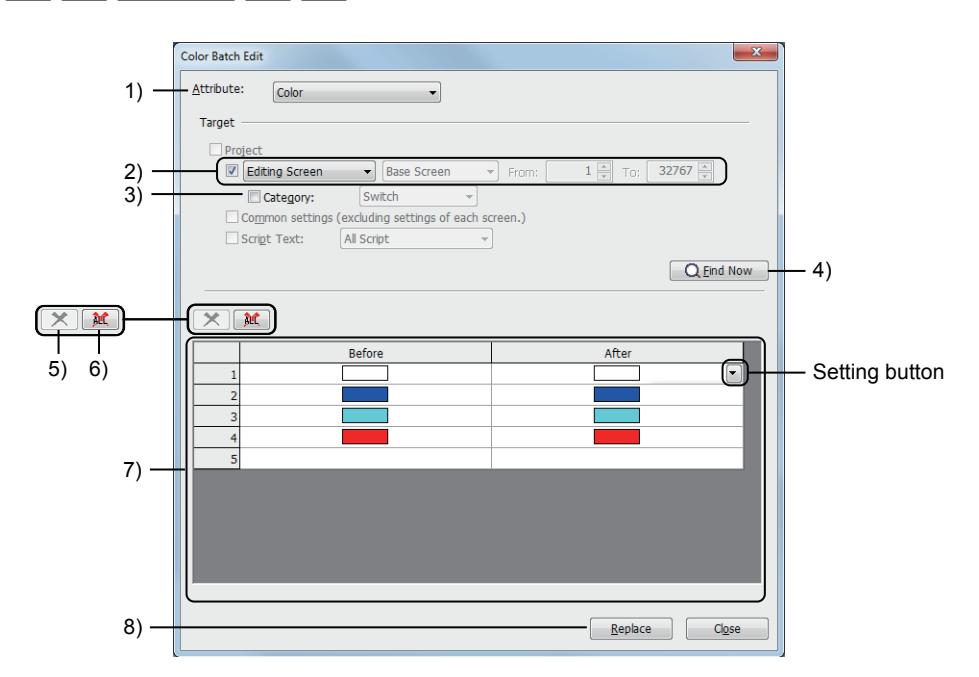

### 1) **[Attribute]**

Select an attribute to change in a batch.

The dialog to be displayed differs depending on the selected item.

- [Device]:
- Displays the [Device Batch Edit] dialog.
	- ➟11.8.4 ■[3 \[Device Batch Edit\] dialog](#page-2879-0)
- [Unit No./Axis No. Batch Edit]:

Displays the [Unit No./Axis No. Batch Edit] dialog.

➟11.8.4 ■[4 \[Unit No./Axis No. Batch Edit\] dialog](#page-2882-0)

• [Network]:

Displays the [Network Batch Edit] dialog.

➟11.8.4 ■[5 \[Network Batch Edit\] dialog](#page-2884-0)

- [CH No.]:
- Displays the [CH No. Batch Edit] dialog.

➟11.8.4 ■[6 \[CH No. Batch Edit\] dialog](#page-2887-0)

• [Color]:

Displays the [Color Batch Edit] dialog.

➟11.8.4 ■[7 \[Color Batch Edit\] dialog](#page-2889-0)

• [Shape]:

Displays the [Shape Batch Edit] dialog.

➟11.8.4 ■[8 \[Shape Batch Edit\] dialog](#page-2891-0)

### 2) **Search target screens**

The specified screens are searched.

The following shows selectable items.

- [All screens]:
- Searches all screens.
- [Editing screen]:

Searches the screen editor displayed in the foreground.

• [Screen range]:

Searches the screens of the specified type and screen numbers.

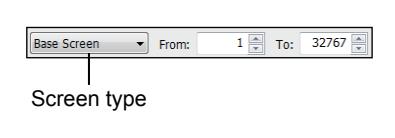

• Screen type

Set a screen type as the search target. The following shows selectable items.

- [Base Screen]
- [Window Screen]

• [Mobile Screen] (GT27, GT25, GT SoftGOT2000, and GS25)

• [From], [To]

Set the range of the screen numbers to search.

The setting range is [0] to [32767].

• [Selected area]:

Searches the figures and objects selected on the screen editor before the [Color Batch Edit] dialog is opened. This item is enabled only when figures and objects have been selected on the screen editor.

### 3) **[Category]**

Searches the specified category.

The following shows selectable items.

- [Switch]
- [Lamp]
- [Other]
- User-created category
	- ➟[11.7 Managing figures and objects by category](#page-2848-0)

### 4) **[Search] button**

Conducts a search based on the setting of [Target]. Search results are displayed in the search result list.

### 5) **[Delete] button**

Deletes the row selected in the search result list.

### 6) **[Clear] button**

Clears all the contents in the search result list.

### 7) **Search result list**

Lists the search results.

Click the setting button in a cell to display the color palette.

#### ➟[6.4.2 Color settings](#page-1008-0)

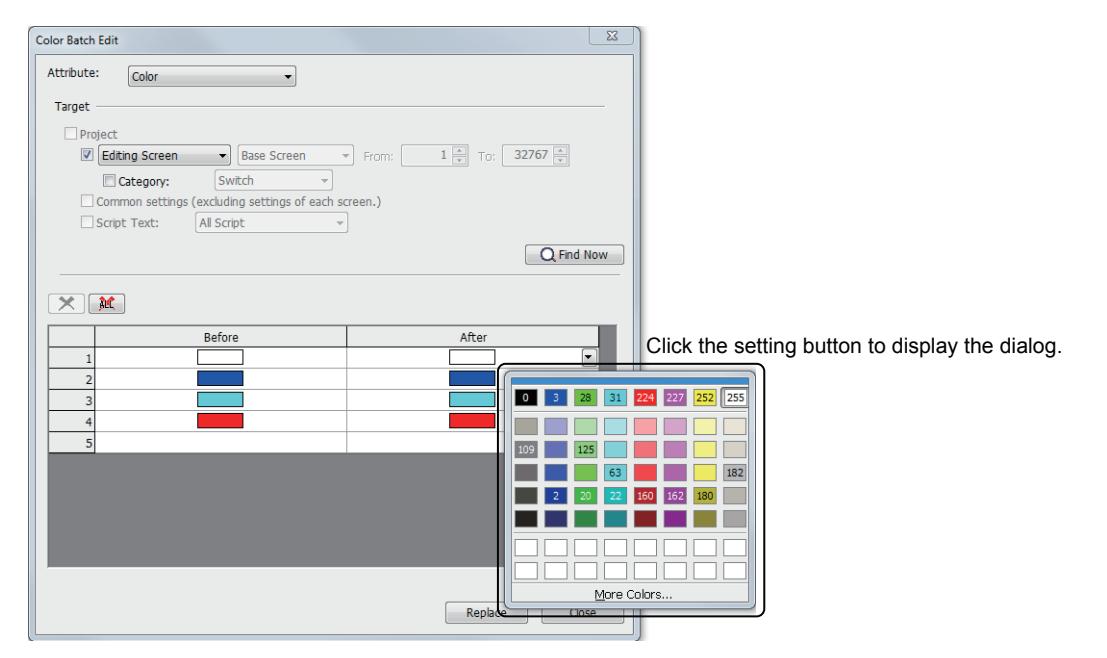

You can directly set [Before] and [After] and execute the batch edit without searching.

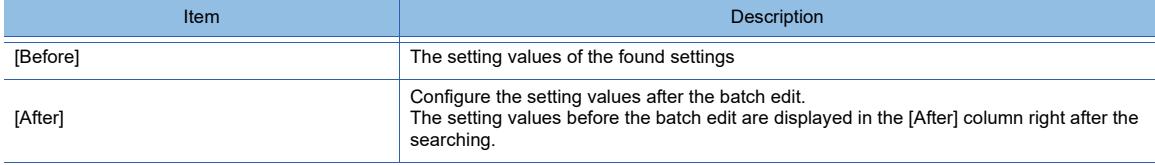

### 8) **[Replace] button**

Executes the batch edit with the settings in the search result list.

### <span id="page-2891-0"></span>■8 **[Shape Batch Edit] dialog**

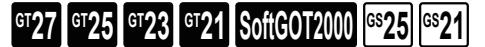

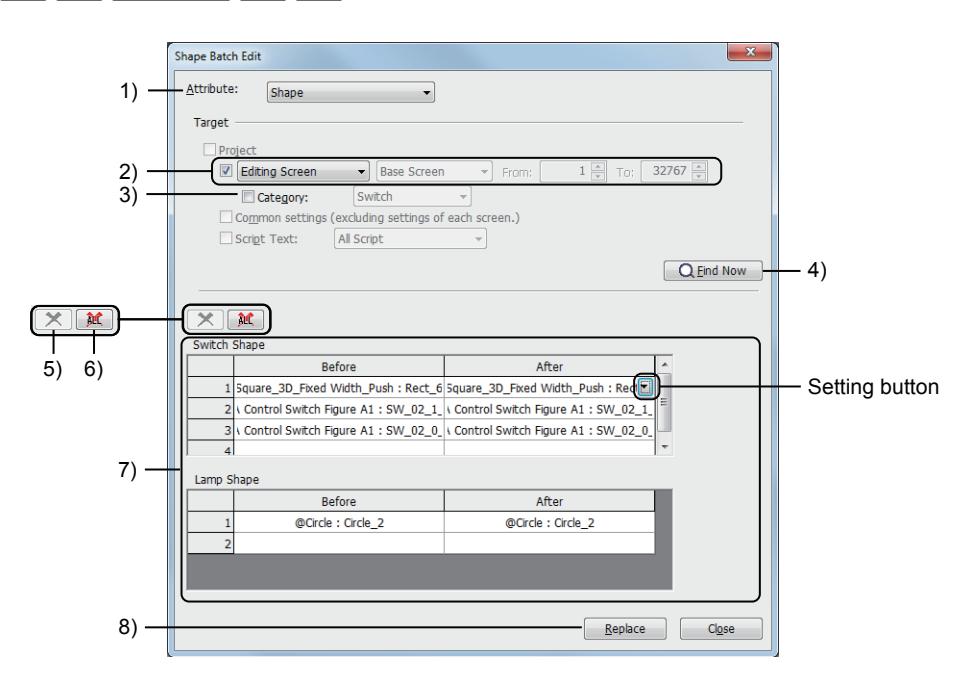

### 1) **[Attribute]**

Select an attribute to change in a batch.

The dialog to be displayed differs depending on the selected item.

- [Device]:
- Displays the [Device Batch Edit] dialog.
	- ➟11.8.4 ■[3 \[Device Batch Edit\] dialog](#page-2879-0)
- [Unit No./Axis No. Batch Edit]:

Displays the [Unit No./Axis No. Batch Edit] dialog.

➟11.8.4 ■[4 \[Unit No./Axis No. Batch Edit\] dialog](#page-2882-0)

• [Network]:

Displays the [Network Batch Edit] dialog.

➟11.8.4 ■[5 \[Network Batch Edit\] dialog](#page-2884-0)

- [CH No.]:
- Displays the [CH No. Batch Edit] dialog.

➟11.8.4 ■[6 \[CH No. Batch Edit\] dialog](#page-2887-0)

• [Color]:

Displays the [Color Batch Edit] dialog.

➟11.8.4 ■[7 \[Color Batch Edit\] dialog](#page-2889-0)

• [Shape]:

Displays the [Shape Batch Edit] dialog.

➟11.8.4 ■[8 \[Shape Batch Edit\] dialog](#page-2891-0)

### 2) **Search target screens**

The specified screens are searched.

The following shows selectable items.

- [All screens]:
- Searches all screens.
- [Editing screen]:

Searches the screen editor displayed in the foreground.

• [Screen range]:

Searches the screens of the specified type and screen numbers.

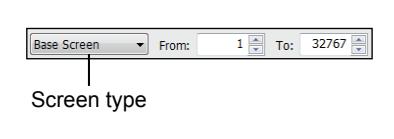

• Screen type

Set a screen type as the search target. The following shows selectable items.

- [Base Screen]
- [Window Screen]

• [Mobile Screen] (GT27, GT25, GT SoftGOT2000, and GS25)

• [From], [To]

Set the range of the screen numbers to search.

The setting range is [0] to [32767].

• [Selected area]:

Searches the figures and objects selected on the screen editor before the [Shape Batch Edit] dialog is opened. This item is enabled only when figures and objects have been selected on the screen editor.

### 3) **[Category]**

Searches the specified category.

The following shows selectable items.

- [Switch]
- [Lamp]
- [Other]
- User-created category
	- ➟[11.7 Managing figures and objects by category](#page-2848-0)

### 4) **[Search] button**

Conducts a search based on the setting of [Target]. Search results are displayed in the search result list.

### 5) **[Delete] button**

Deletes the row selected in the search result list.

### 6) **[Clear] button**

Clears all the contents in the search result list.

### 7) **Search result list**

Lists the search results.

Click the setting button in a cell of the search result list to display the [Image List] dialog. The image types of figures ([Basic Figure], [Library] and [Parts]) cannot be changed.

### ➟6.5.5 ■[1 \(3\) \[Image List\] dialog](#page-1028-0)

You can also directly set [Before] and [After] without a search to execute the batch edit.

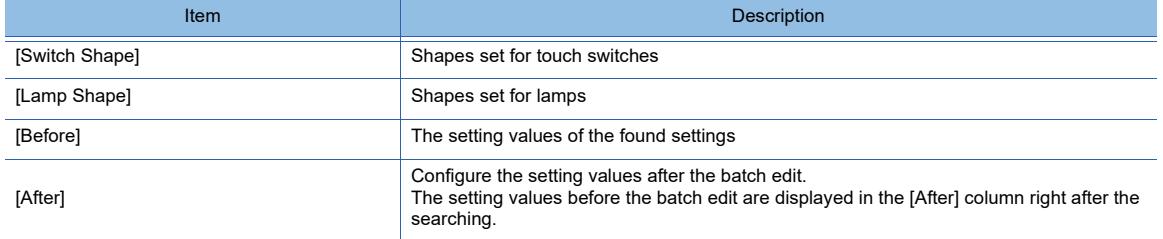

### 8) **[Replace] button**

Executes the batch edit with the settings in the search result list.

# **GT27 SoftGOT2000 GT25 GT23 GT21 GS25 GS21**

The common setting, figures, and objects set in the project are displayed in a list. You can narrow the targets displayed in the list by specifying conditions with keywords. You can change the settings separately or in a batch in the [Data Browser] window.

- ➟■[1 How to use the data browser](#page-2893-0)
- ■[2 Precautions](#page-2899-0)
- ■[3 \[Data Browser\] window](#page-2900-0)
- ■[4 \[Range/Target Setting\] dialog](#page-2904-0)
- ■[5 \[Display Item Setting\] dialog](#page-2905-0)
- ■[6 \[Text Replacement\] dialog](#page-2906-0)
- ■[7 Details of the exported file](#page-2906-1)

### <span id="page-2893-0"></span>■1 **How to use the data browser**

# **GT27 SoftGOT2000 GT25 GT23 GT21 GS25 GS21**

- ➟[\(1\) Displaying the \[Data Browser\] window](#page-2893-1)
- [\(2\) Displaying the settings in the project](#page-2894-0)
- [\(3\) Changing the targets to be displayed in the data browser](#page-2895-0)
- [\(4\) Changing the items to be displayed in the data browser](#page-2896-0)
- [\(5\) Changing the settings displayed in the data browser separately](#page-2897-0)
- [\(6\) Changing the settings displayed in the data browser in a batch](#page-2898-0)
- [\(7\) Exporting the data collected in the data browser](#page-2899-1)

### <span id="page-2893-1"></span>**(1) Displaying the [Data Browser] window**

Perform either of the following operations to display the [Data Browser] window.

- Select [Search/Replace] → [Data Browser] from the menu.
- Select [View] → [Docking Window] → [Data Browser] from the menu.
	- ➟11.8.5 ■[3 \[Data Browser\] window](#page-2900-0)

<span id="page-2894-0"></span>**(2) Displaying the settings in the project**

### **GT27 SoftGOT2000 GT25 GT23 GT21 GS25 GS21**

The search result list in the [Data Browser] window displays the search results according to the setting of the search range.

Example) When [Editing screen] is selected for [Range]

When the [Data Browser] window is displayed, the settings of the screen editor displayed at the topmost position are displayed.

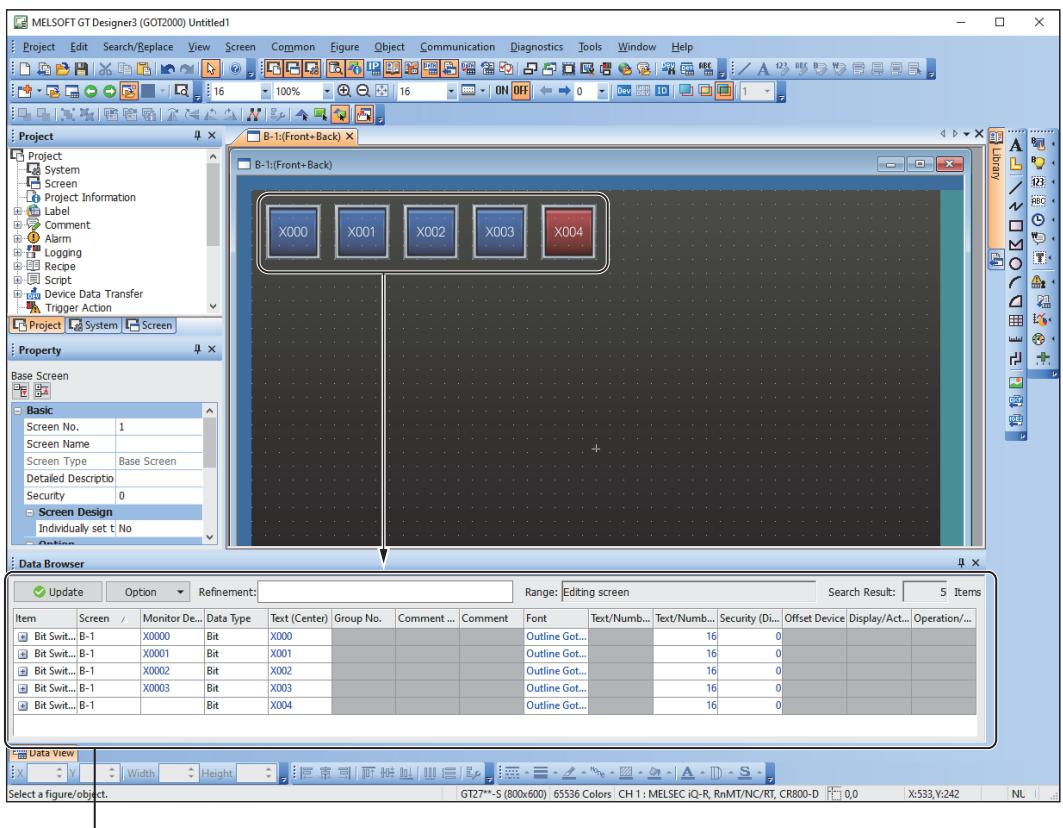

Search result list

If any setting in the project is changed while the [Data Browser] window is displayed, the search result list is not automatically updated.

Click the [Update] button to update the search result list.

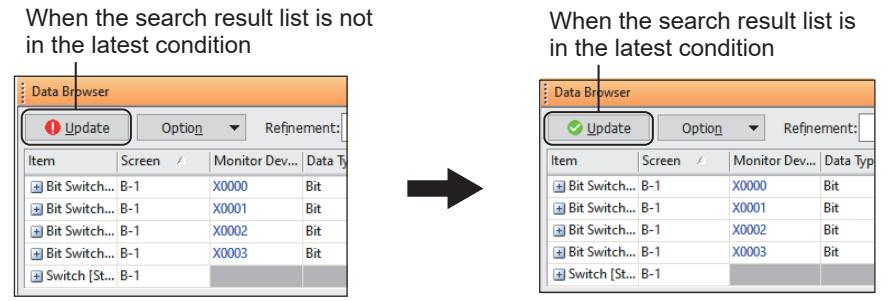

To change the targets or items displayed in the [Data Browser] window, refer to the following.

- **→(3)** Changing the targets to be displayed in the data browser
- [\(4\) Changing the items to be displayed in the data browser](#page-2896-0)

<span id="page-2895-0"></span>**(3) Changing the targets to be displayed in the data browser**

# **GT27 SoftGOT2000 GT25 GT23 GT21 GS25 GS21**

Step 1 Click the [Option] button and select [Range/Target Setting] from the pull-down menu. The [Range/Target Setting] dialog appears.

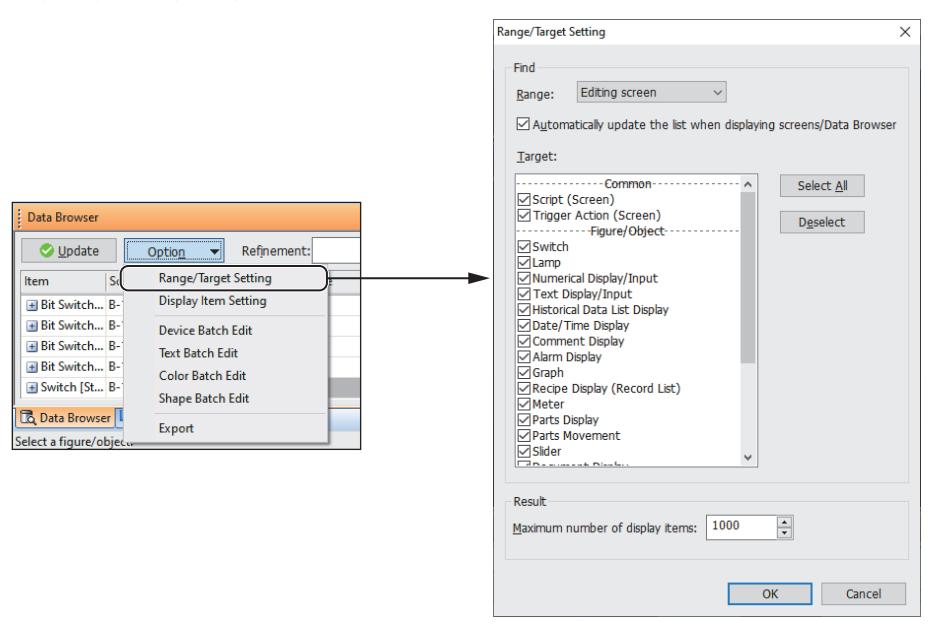

Step 2 Set [Range] and [Target].

➟11.8.5 ■[4 \[Range/Target Setting\] dialog](#page-2904-0)

Step 3 Click the [OK] button to reflect the setting to the [Data Browser] window.

<span id="page-2896-0"></span>**(4) Changing the items to be displayed in the data browser**

# **GT27 SoftGOT2000 GT25 GT23 GT21 GS25 GS21**

Step 1 Click the [Option] button and select [Display Item Setting] from the pull-down menu. The [Display Item Setting] dialog appears.

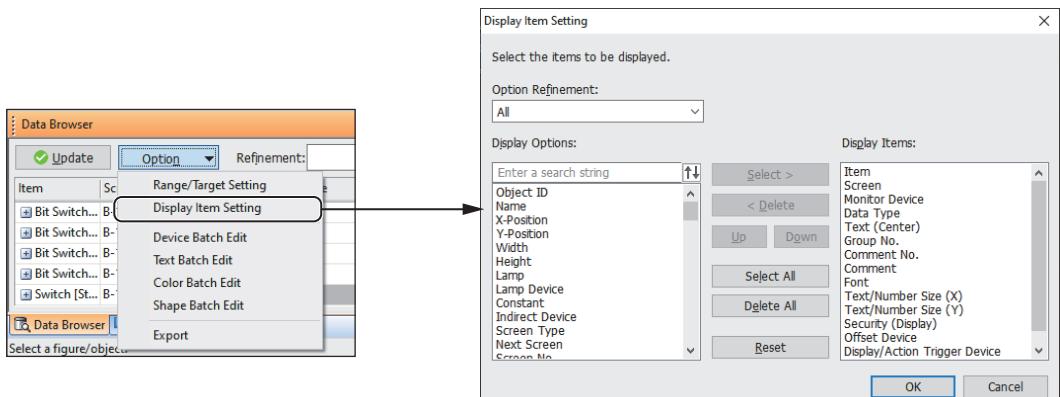

Step 2 Use the [Select] button and the [Delete] button to determine the items listed in [Display Items]. For the details of the operation buttons, refer to the following.

➟11.8.5 ■[5 \[Display Item Setting\] dialog](#page-2905-0)

Example 1) Setting [Object ID] as the display target

Select an item to move.

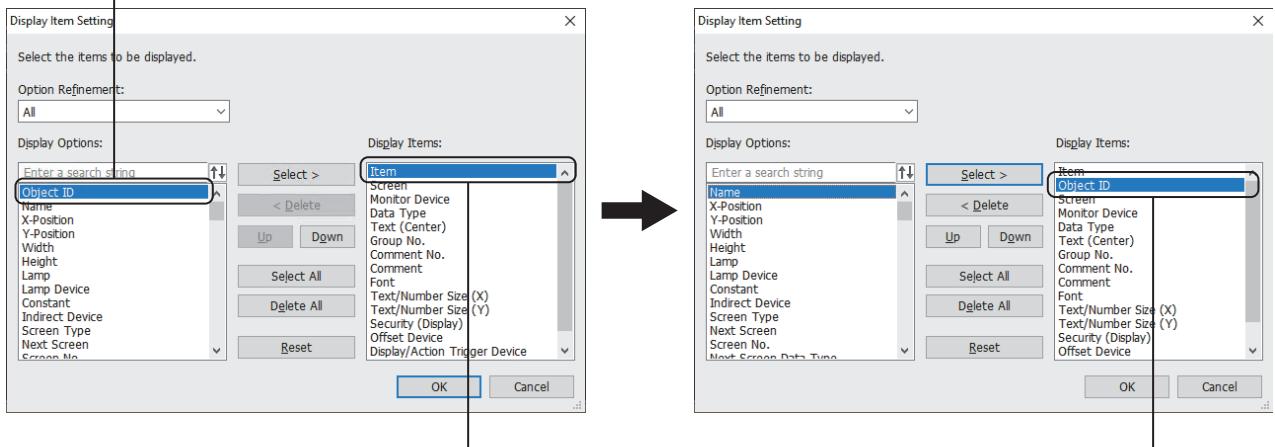

 $\overline{\phantom{a}}$ Select the destination to insert the item to be moved from Clicking the [Select] button moves the item. [Display Options].

(The item is inserted just below the selected item.)

Example 2) Moving up the order of [Object ID]

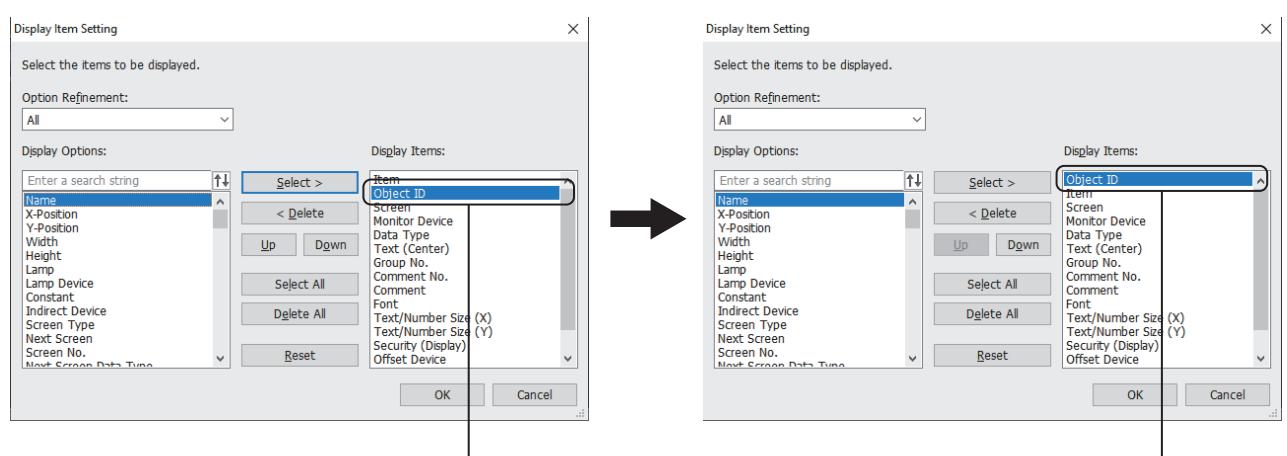

Select an item to change the order. Clicking the [Up] button moves up the item.

Step 3 Click the [OK] button to reflect the setting to the [Data Browser] window.

### <span id="page-2897-0"></span>**(5) Changing the settings displayed in the data browser separately**

# **GT27 SoftGOT2000 GT25 GT23 GT21 GS25 GS21**

Step 1 The text color of each cell in the search result list indicates whether you can edit the cell or not in the [Data Browser] window.

Double-click a cell whose text color is blue and edit the setting.

- When the text color is blue:
	- The setting can be edited in the [Data Browser] window.
	- Double-click each cell to edit the setting.
- When the text color is black:

The setting cannot be edited in the [Data Browser] window.

Double-click each cell to display the setting dialog.

The setting method differs depending on the setting to be edited.

Example) Changing a font

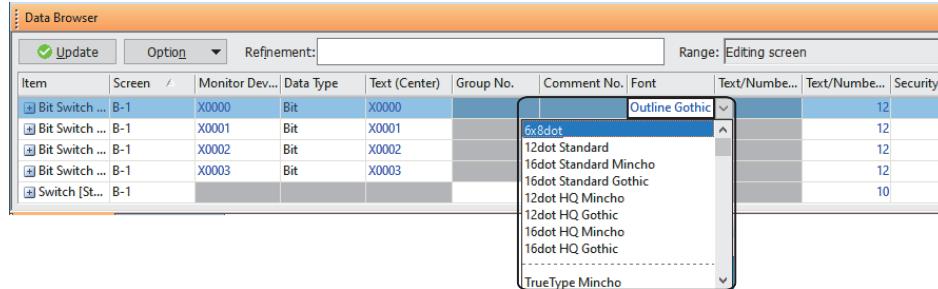

For the operation with a mouse and keyboard, refer to the following.

➟11.8.5 ■[3 \(1\) Mouse and keyboard operations](#page-2902-0)

## <span id="page-2898-0"></span>**GT27 SoftGOT2000 GT25 GT23 GT21 GS25 GS21**

Step 1 Select targets (rows) for which the batch edit is executed in the search result list.

Multiple rows can be selected by either of the following methods.

• [Shift] + click:

Selects the rows from the row where the cursor is positioned to the row where the mouse is clicked.

• [Ctrl] + Click

Selects or deselects a row.

• [Shift] + Arrow (Up/Down):

Moves the cursor while selecting the row where the cursor was placed. The destination row of the cursor is also selected.

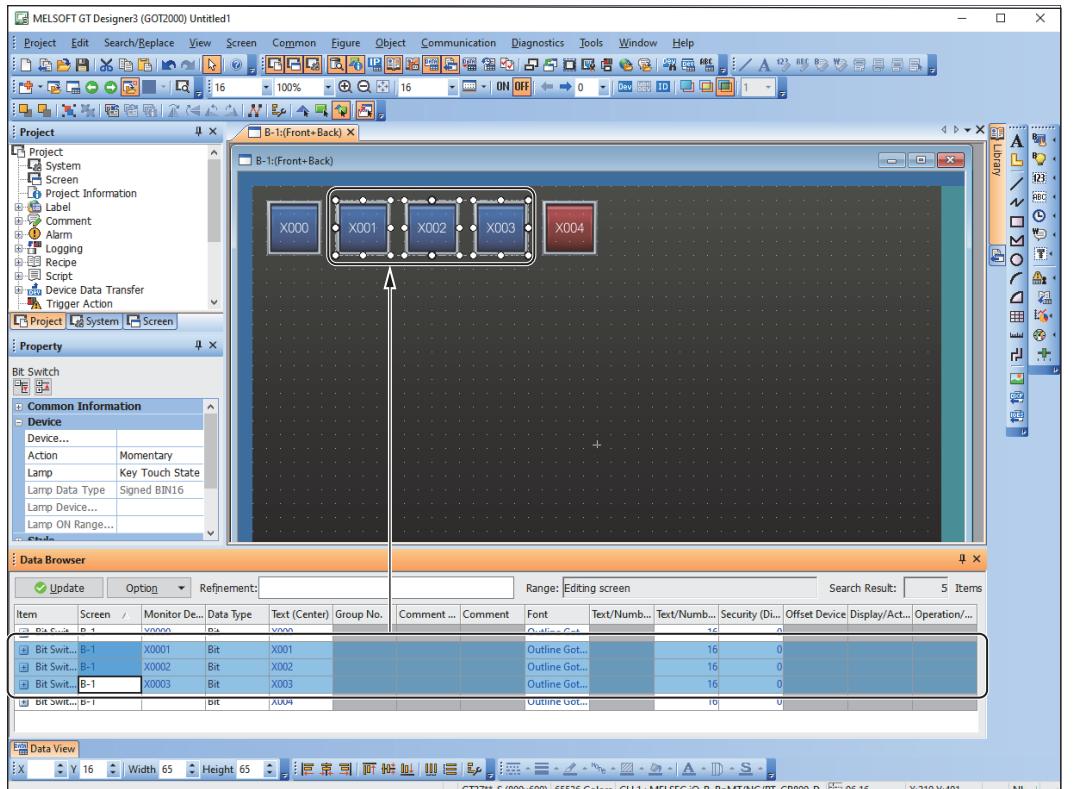

The figures and objects corresponding to the rows selected in the search result list are selected on the screen editor.

Step 2 Click the [Option] button, and select [Device Batch Edit], [Text Batch Edit], [Color Batch Edit], or [Shape Batch Edit] from the pull-down menu.

The batch edit dialog to change each setting appears. Example) When the [Text Batch Edit] is selected from the menu

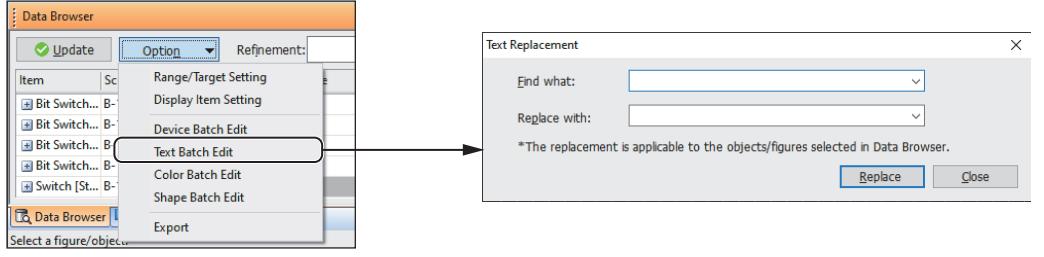

Step 3 Set each item in the displayed dialog and click the [Replace] button to execute the batch edit with the configured settings.

• [Device Batch Edit] dialog

■→11.8.4 ■[3 \[Device Batch Edit\] dialog](#page-2879-0)

- [Text Replacement] dialog
- ➟11.8.5 ■[6 \[Text Replacement\] dialog](#page-2906-0)
- [Color Batch Edit] dialog
- ➟11.8.4 ■[7 \[Color Batch Edit\] dialog](#page-2889-0)
- [Shape Batch Edit] dialog
- ➟11.8.4 ■[8 \[Shape Batch Edit\] dialog](#page-2891-0)
- Step 4 Click the [OK] button to close the batch edit dialog.
- Step 5 Click the [Update] button to update the search result list.

### <span id="page-2899-1"></span>**(7) Exporting the data collected in the data browser**

# **GT27 SoftGOT2000 GT25 GT23 GT21 GS25 GS21**

Step 1 Click the [Option] button and select [Export] from the pull-down menu.

The [Save As] dialog appears.

Step 2 Set [File name] and [Save as type] and click the [Save] button to export the search result list.

➟11.8.5 ■[7 Details of the exported file](#page-2906-1)

### <span id="page-2899-0"></span>■2 **Precautions**

# **GT27 SoftGOT2000 GT25 GT23 GT21 GS25 GS21**

### **(1) The operations which cannot be restored by [Undo]**

The settings which were changed by either of the following operations cannot be restored even though [Edit]  $\rightarrow$  [Undo] is selected from the menu.

Before changing the settings, check the contents to be changed.

- Changing the settings with the Text Batch Edit, Device Batch Edit, or Color Batch Edit
- Changing the settings of the figures and objects placed on a screen editor which is not opened
- Changing the common setting

### **(2) The settings which cannot be edited while the corresponding screen is closed**

Some settings (including the settings of X-coordinates, Y-coordinates, and logo texts) cannot be edited while the corresponding screens are closed.

If you change those settings in the [Data Browser] window, open a screen on which the figures and objects to be edited are placed.

### **(3) Project for which project security is set**

When editing the project is prohibited, the settings cannot be changed in the [Data Browser] window. The settings for display-disabled screens and scripts are not displayed in the [Data Browser] window. Although the settings for edit-disabled screens and scripts are displayed in the [Data Browser] window, the settings cannot be changed and deleted.

### **(4) Changing the settings of [Range Setting] and [Input Range Setting]**

When you directly enter any item shown below for [Range Setting] or [Input Range Setting], enclose the item in square brackets.

- Device name with only numbers
- OPC UA tag name

A name that is not enclosed in square brackets will not be recognized as a device or OPC UA tag. Example) Specifying the device (2000000) of the SHARP equipment for [Range Setting]

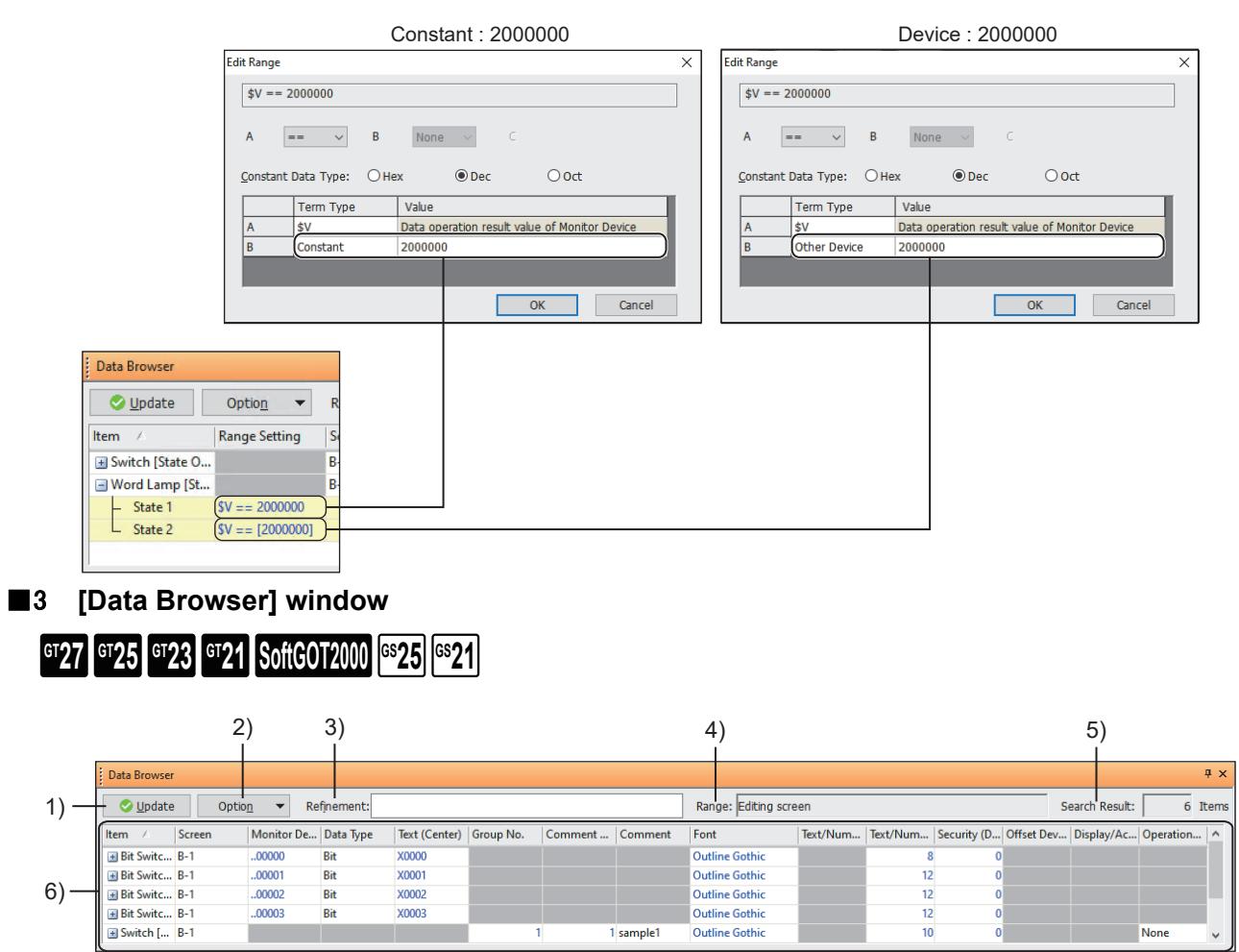

### <span id="page-2900-0"></span>1) **[Update] button**

Updates the search result list.

The display of the [Update] button differs depending on the status of the search result list.

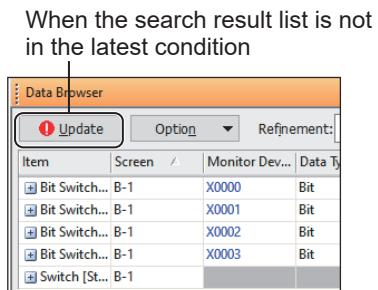

When the search result list is in the latest condition

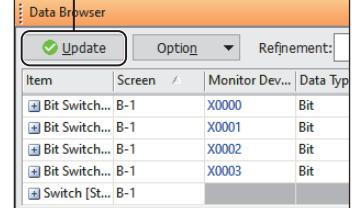

#### 2) **[Option] button**

Operates the [Data Browser] window from the pull-down menu.

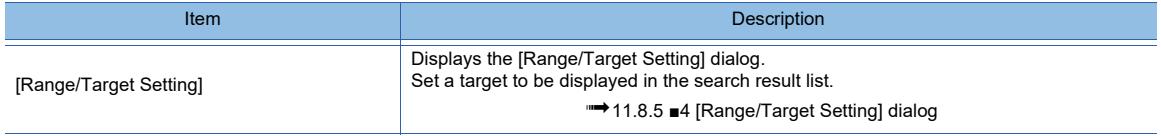

**11**

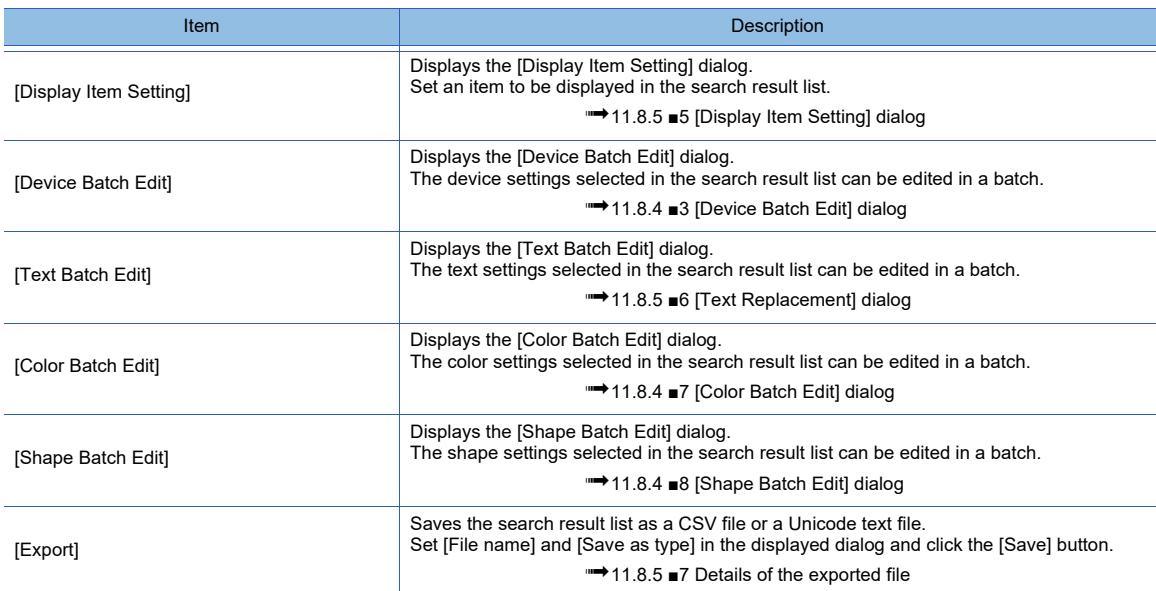

### 3) **[Refinement]**

Narrows the displayed contents of the search result list by keywords.

Up to 128 characters can be set.

To narrow the contents using multiple keywords, separate each keyword with one-byte spaces.

### 4) **[Range]**

Range selected in [Range] of the [Range/Target Setting] dialog

### 5) **[Search Result]**

The number of the targets displayed in the search result list

### 6) **Search result list**

Displays the search result.

Clicking the top row sorts the results by item.

If you select a row, the corresponding figure or object is also selected on the screen editor.

You can edit the settings of some items.

The text color of each cell indicates whether you can edit the cell or not in the [[Data Browser] window.

• When the text color is blue:

The setting can be edited in the [Data Browser] window.

Double-click each cell to edit the setting.

The setting method differs depending on the setting to be edited.

### • When the text color is black:

The setting cannot be edited in the [Data Browser] window.

Double-click each cell to display the setting dialog.

For the operations with the mouse or keyboard, refer to the following.

➟[\(1\) Mouse and keyboard operations](#page-2902-0)

### <span id="page-2902-0"></span>**(1) Mouse and keyboard operations**

# **GT27 SoftGOT2000 GT25 GT23 GT21 GS25 GS21**

### (a) **Operations for the list display**

The following table shows how to operate the search result list in the [Data Browser] window with the mouse or keyboard.

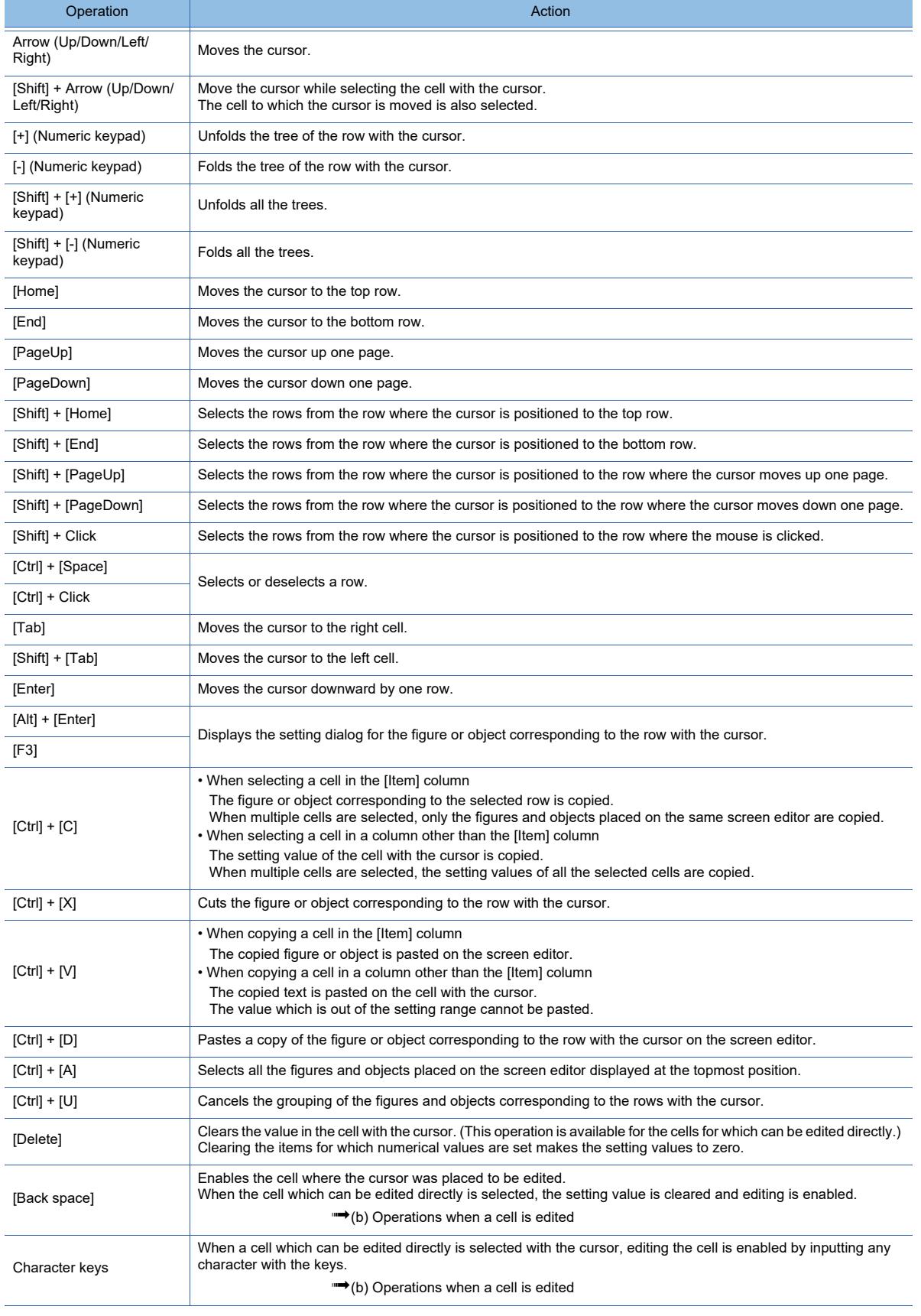

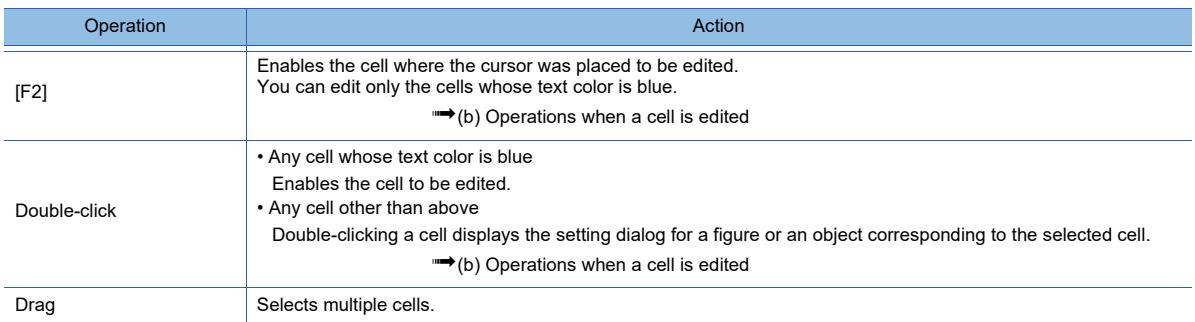

#### <span id="page-2903-0"></span>(b) **Operations when a cell is edited**

The following table shows the keyboard operation for when a cell in the search result list is edited.

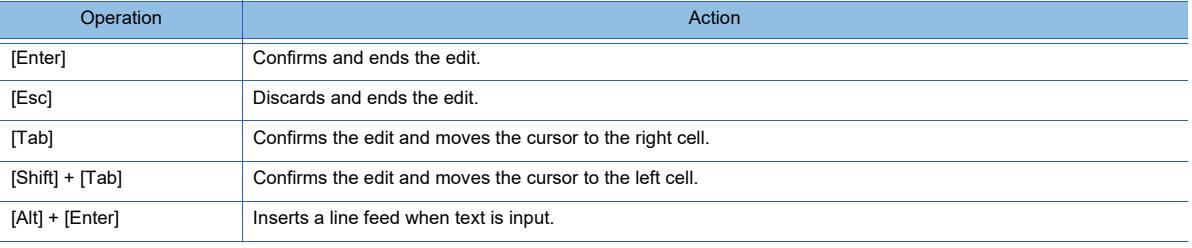

### <span id="page-2904-0"></span>■4 **[Range/Target Setting] dialog**

**GT27 SoftGOT2000 GT25 GT23 GT21 GS25 GS21**

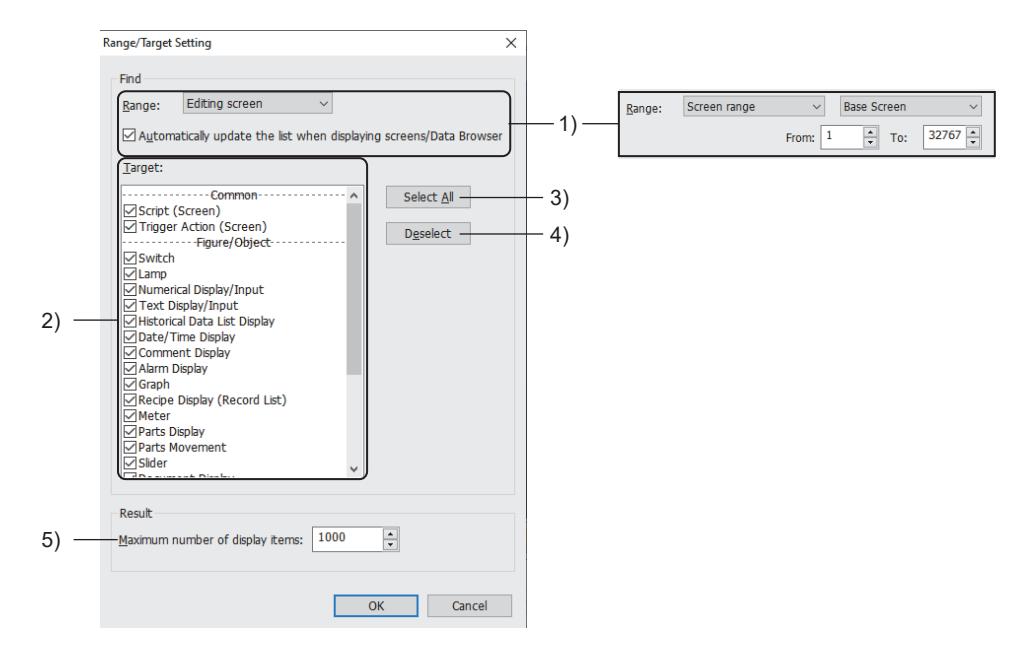

### 1) **[Range]**

Selects the range to be displayed in the [Data Browser] window. The following shows selectable items.

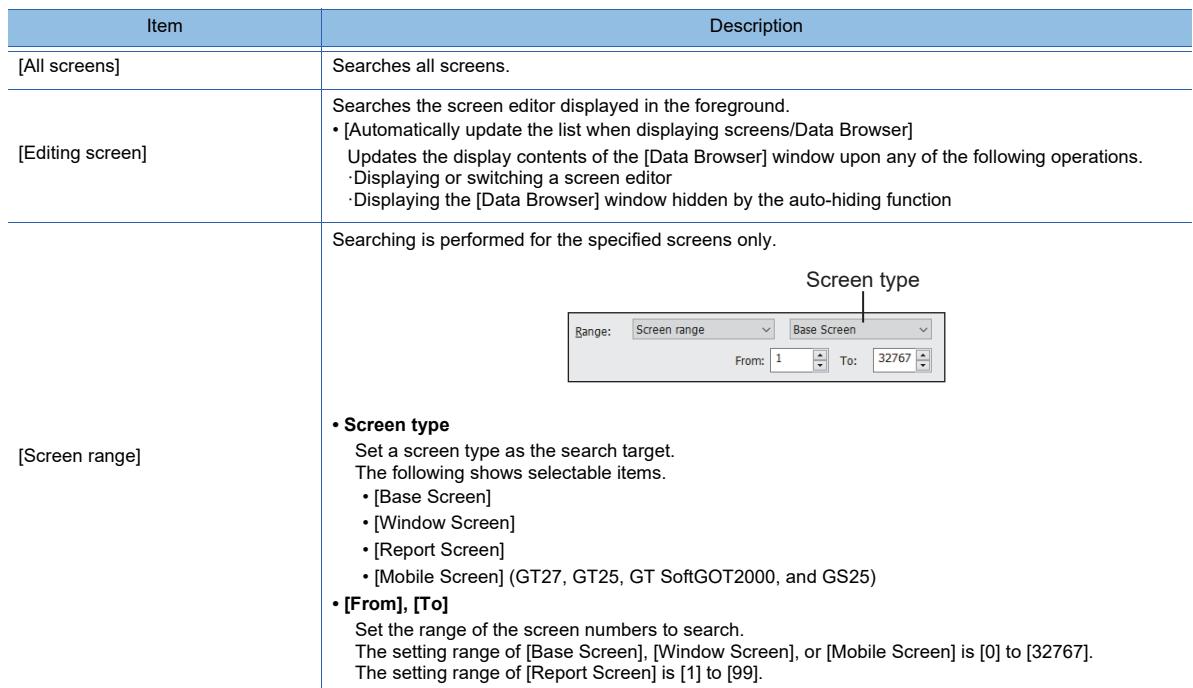

### 2) **[Target]**

Set the target to be displayed in the [Data Browser] window.

### 3) **[Select All button**

Selects all the items in [Target].

### 4) **[Deselect] button**

Deselects all the items in [Target].

### 5) **[Maximum number of display items]**

Sets the maximum number of data to be displayed in the search result list. The setting range is [1] to [10000].

### <span id="page-2905-0"></span>■5 **[Display Item Setting] dialog**

**GT27 SoftGOT2000 GT25 GT23 GT21 GS25 GS21**

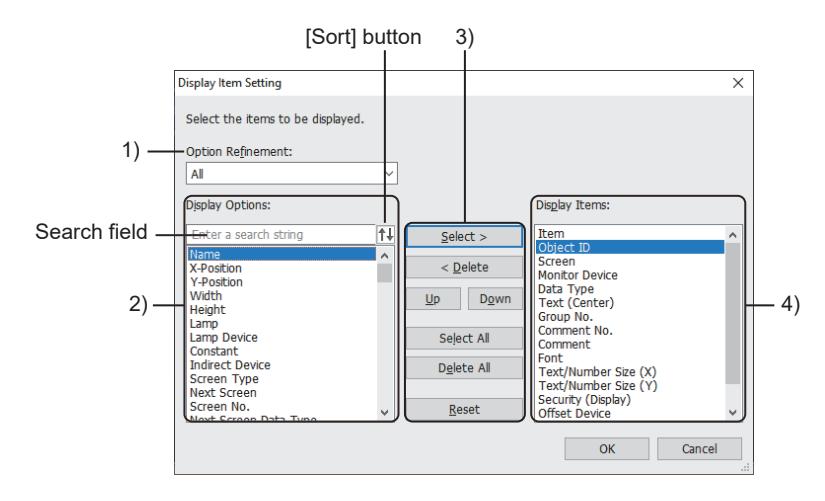

### 1) **[Option Refinement]**

Narrows the items displayed in [Display Options].

### 2) **[Display Options]**

Options of the items displayed in the search result list Select an item and click the [Select] button to move the item to [Display Items]. To narrow down the list, enter a string in the search field. To sort the list in ascending or descending order, click the [Sort] button.

### 3) **Operation buttons**

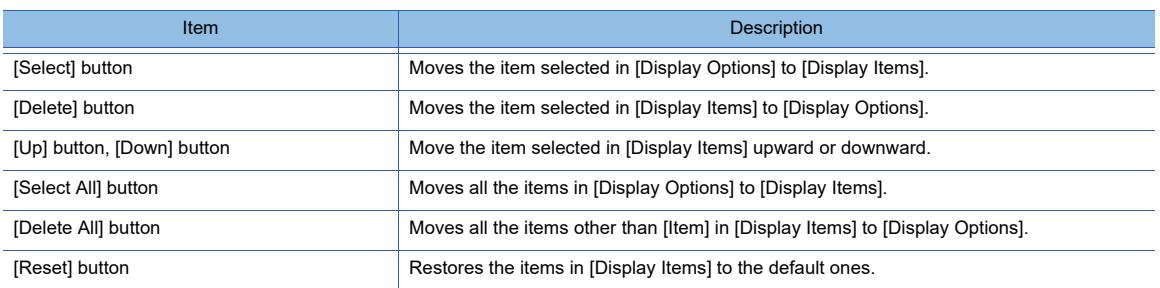

### 4) **[Display Items]**

Items to be displayed in the search result list

If any item is selected and the [Delete] button is clicked, the selected item is moved to [Display Options]. The items in the search result list are displayed in the order set for [Display Items].

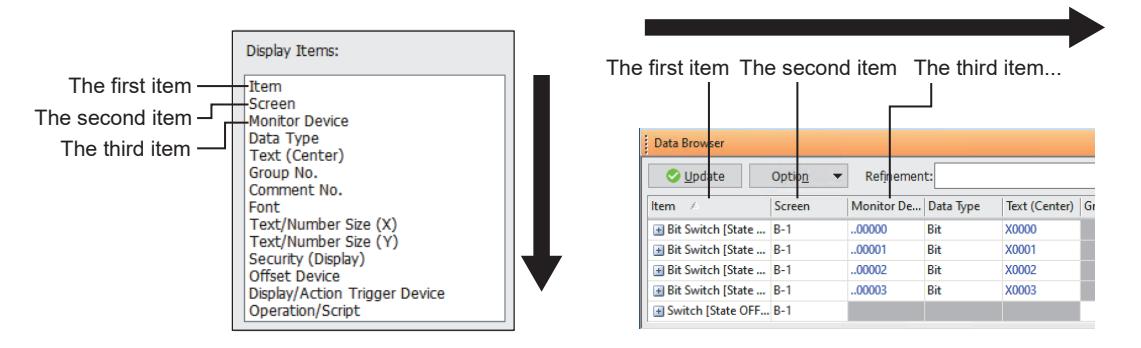

If any item is selected and the [Up] button or the [Down] button is clicked, the position of the selected item is moved upward or downward.

# <span id="page-2906-0"></span>**GT27 SoftGOT2000 GT25 GT23 GT21 GS25 GS21**

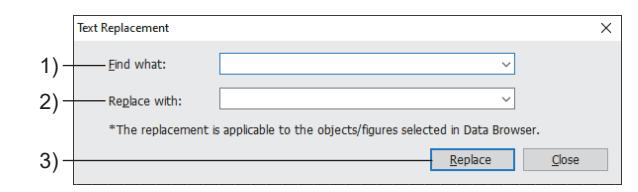

### 1) **[Find what]**

Set a text before the replacement.

Up to 512 characters can be set.

Capital letters and small letters are distinguished.

### 2) **[Replace with]**

Set a text after the replacement.

Up to 512 characters can be set.

Capital letters and small letters are distinguished.

### 3) **[Replace] button**

The text set in [Find what] is replaced with the text set in [Replace with].

### <span id="page-2906-1"></span>■7 **Details of the exported file**

# **GT27 SoftGOT2000 GT25 GT23 GT21 GS25 GS21**

The following shows the details of the exported file of the corrected data in the data browser.

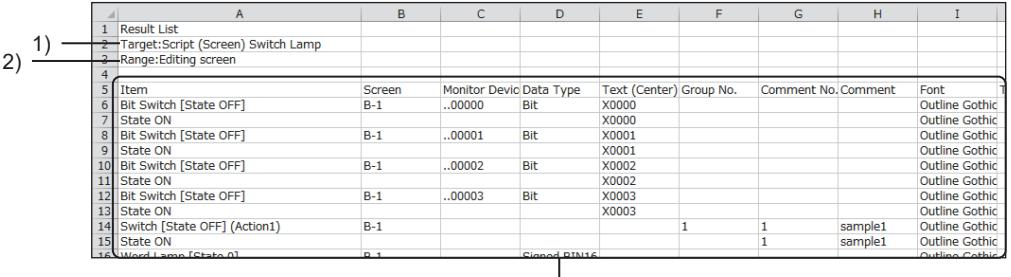

3)

### 1) **[Target]**

Target to be displayed in the [Data Browser] window

### 2) **[Range]**

Target to be displayed in the [Data Browser] window

### 3) **Item**

Item set in the [Display Item Setting]

### **11.8.6 Checking the IP addresses in the list (IP address list)**

# **GT27 SoftGOT2000 GT25 GT23 GT21 GS25 GS21**

The IP addresses registered in the project are displayed in the list. You can narrow your search, or jump to an IP address setting window.

- ➟■[1 IP addresses to be displayed](#page-2907-0)
	- ■[2 How to use the IP address list](#page-2908-0)
	- ■[3 \[IP Address List\] window](#page-2910-0)
- ■[4 \[Display Item Setting\] dialog \(IP address list\)](#page-2911-0)

### <span id="page-2907-0"></span>■1 **IP addresses to be displayed**

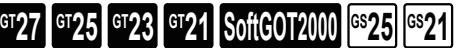

The IP addresses are displayed in the IP address list depending on the settings as shown below.

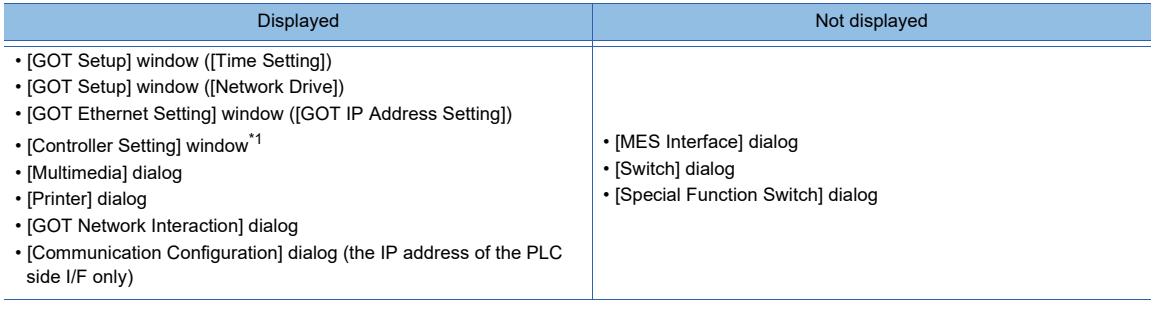

\*1 Not displayed when a DNS server is used and the POP3 server is specified with the host name in the mail settings.

# <span id="page-2908-0"></span>**GT27 SoftGOT2000 GT25 GT23 GT21 GS25 GS21**

- ➟[\(1\) Displaying the IP addresses registered in a project](#page-2908-1)
- [\(2\) Changing the items to be displayed in the IP address list](#page-2908-2)
- [\(3\) Changing an IP address displayed in the IP address list](#page-2909-0)
- [\(4\) Exporting the search results displayed in the IP address list](#page-2909-1)

### <span id="page-2908-1"></span>**(1) Displaying the IP addresses registered in a project**

Perform one of the following operations to display the [IP Address List] window.

- Select [Search/Replace] → [IP Address List] from the menu.
- Select [View]  $\rightarrow$  [Docking Window]  $\rightarrow$  [IP Address List] from the menu.
- Click the [IP Address List] button on the toolbar.

➟■[3 \[IP Address List\] window](#page-2910-0)

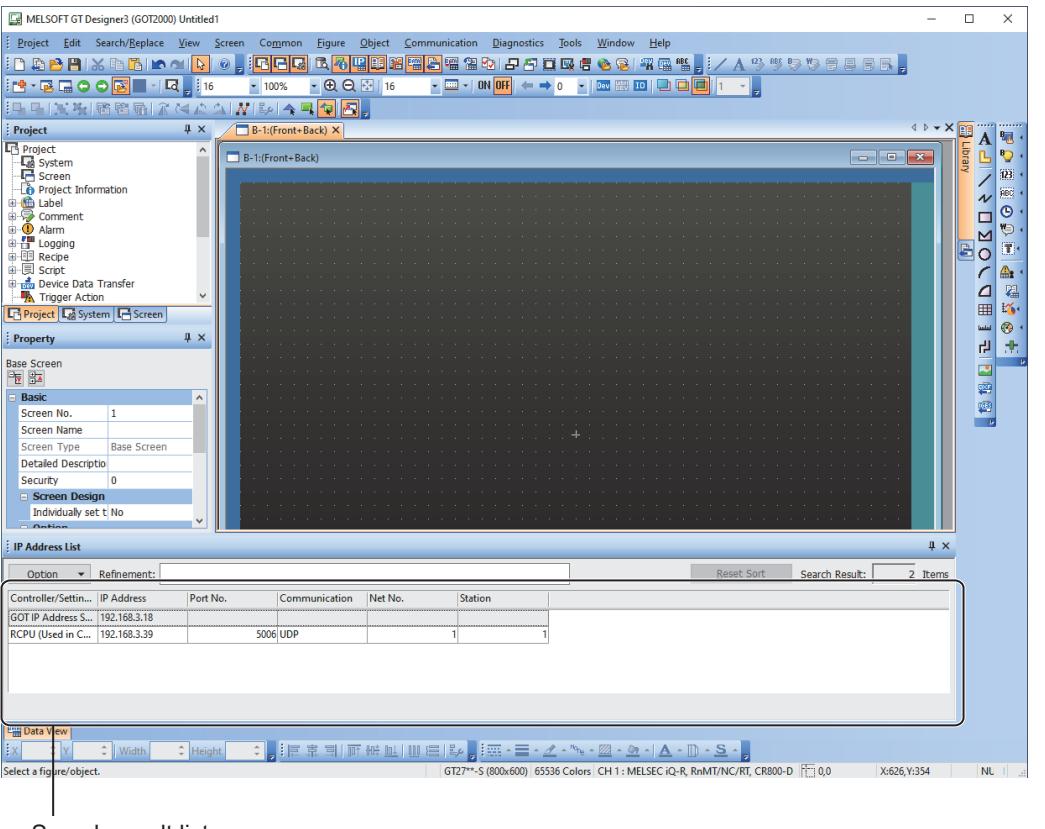

Search result list

The search result list in the [IP Address List] window displays the search results according to the items selected for display.

For selecting the items to be displayed, refer to the following.

 $\rightarrow$  [\(2\) Changing the items to be displayed in the IP address list](#page-2908-2)

### <span id="page-2908-2"></span>**(2) Changing the items to be displayed in the IP address list**

Step 1 Click the [Option] button in the [IP Address List] window and select [Display Item Setting] from the pull-down menu to display the [Display Item Setting] dialog.

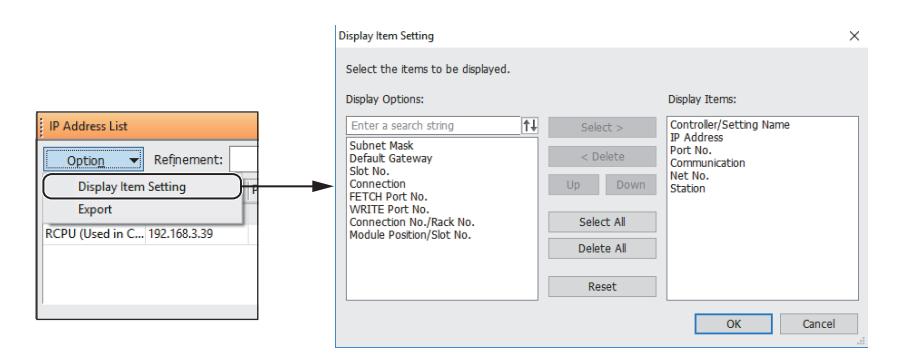

Step 2 Select the items to be displayed in the [IP Address List] window, and specify their display order. For details on the operation buttons, refer to the following.

➟■[4 \[Display Item Setting\] dialog \(IP address list\)](#page-2911-0)

### <span id="page-2909-0"></span>**(3) Changing an IP address displayed in the IP address list**

Step 1 Double-click the row of the IP address to be changed in the search result list in the [IP Address List] window to display its setting window.

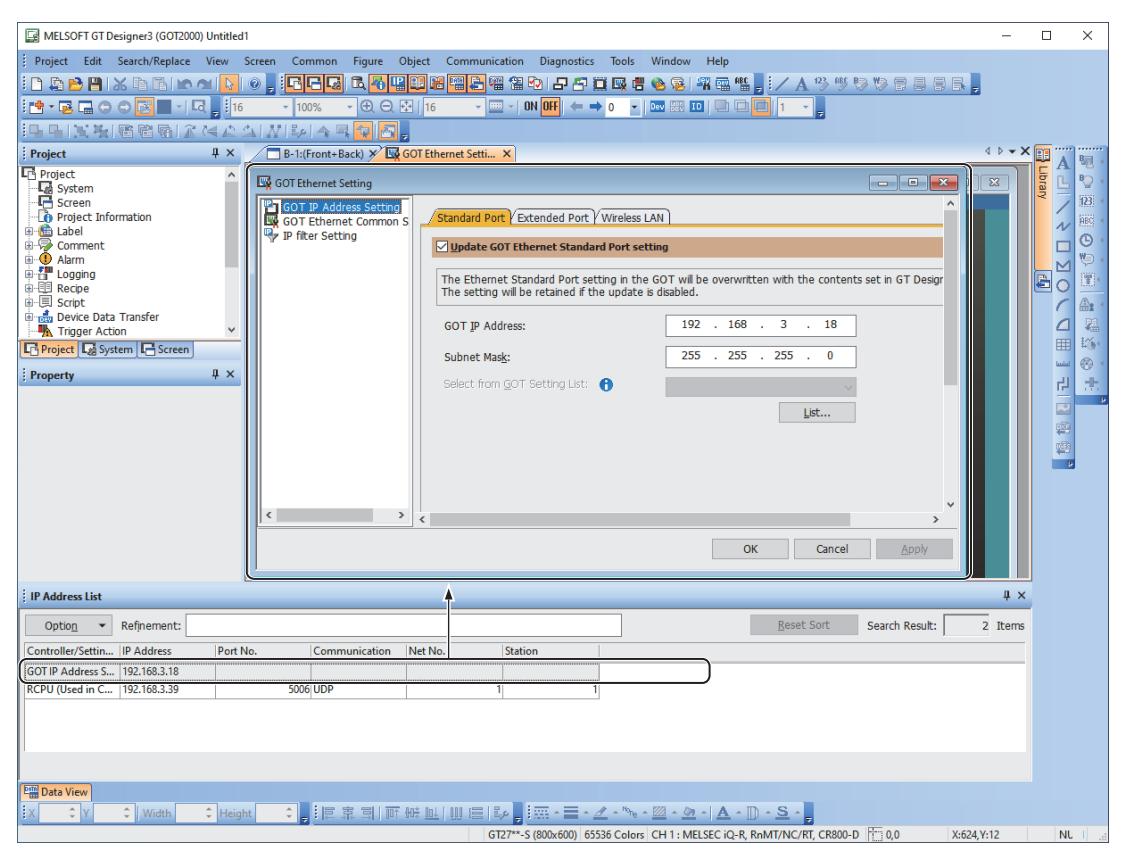

Step 2 Edit the setting and click the [OK] button to apply the new setting.

### <span id="page-2909-1"></span>**(4) Exporting the search results displayed in the IP address list**

- Step 1 Click the [Option] button and select [Export] from the pull-down menu to display the [Save As] dialog.
- Step 2 Set [File name] and [Save as type] and click the [Save] button to export the search result list.

### <span id="page-2910-0"></span>■3 **[IP Address List] window**

# **GT27 SoftGOT2000 GT25 GT23 GT21 GS25 GS21**

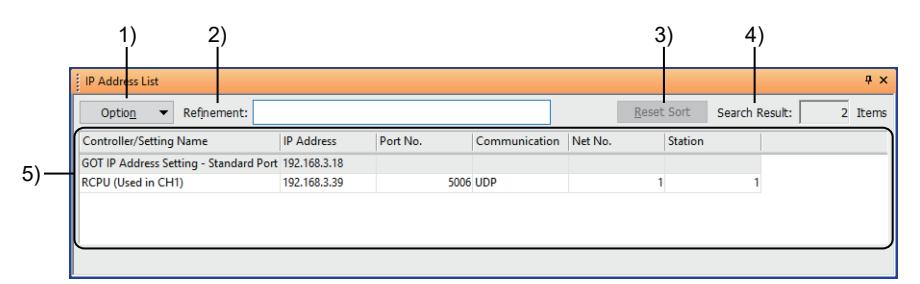

### 1) **[Option] button**

Select a setting item from the pull-down menu.

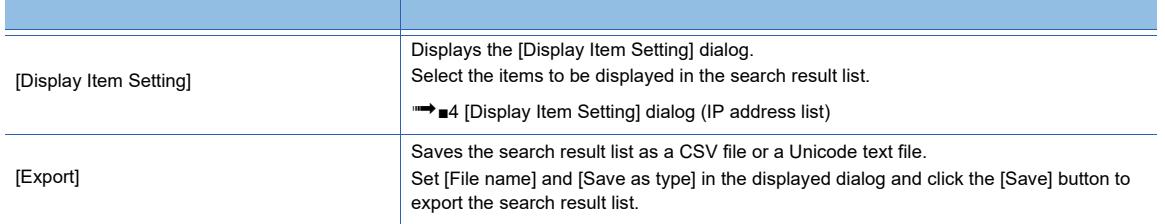

### 2) **[Refinement]**

Narrows the displayed contents of the search result list by keywords.

Up to 128 characters can be set.

To narrow the contents using multiple keywords, separate each keyword with one-byte spaces.

#### 3) **[Reset Sort]**

Changes the sorting order of [Controller/Setting Name] to the order of GT Designer3 menus.

#### 4) **[Search Result]**

The number of the targets displayed in the search result list.

### 5) **Search result list**

Displays the search result.

Click the item name to sort the list by the item.

Colored cells represent the following.

### • Yellow:

The IP address has already existed in the project.

If the IP address is the same as one of the IP addresses that are not displayed in the list, the cell is not colored in yellow.

➟■[1 IP addresses to be displayed](#page-2907-0)

• Green:

The IP address is set using MELSOFT Navigator.

### **(1) Mouse and keyboard operations**

The following shows the mouse and keyboard operations for the search result list in the [IP Address List] window.

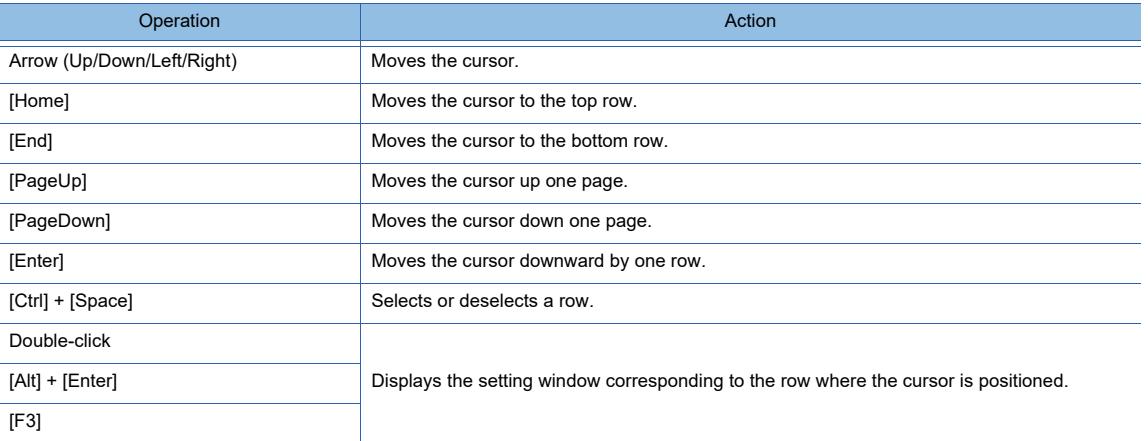

### <span id="page-2911-0"></span>■4 **[Display Item Setting] dialog (IP address list)**

# **GT27 SoftGOT2000 GT25 GT23 GT21 GS25 GS21**

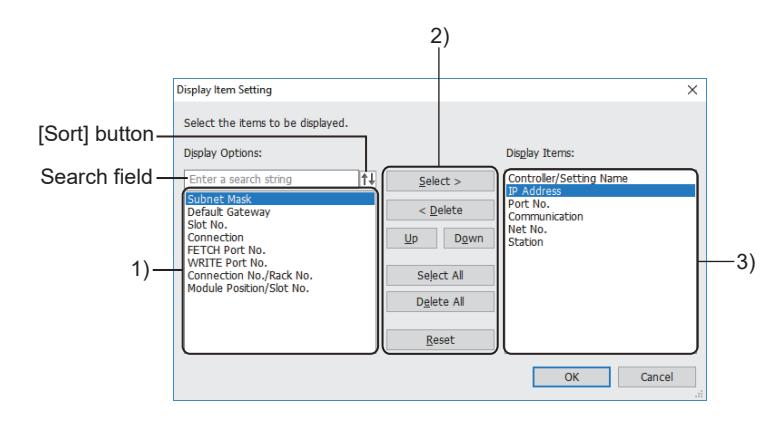

### 1) **[Display Options]**

Options of the items displayed in the search result list.

Select an item and click the [Select] button to move the item to [Display Items]. To narrow down the list, enter a string in the search field.

To sort the list in ascending or descending order, click the [Sort] button.

### 2) **Operation buttons**

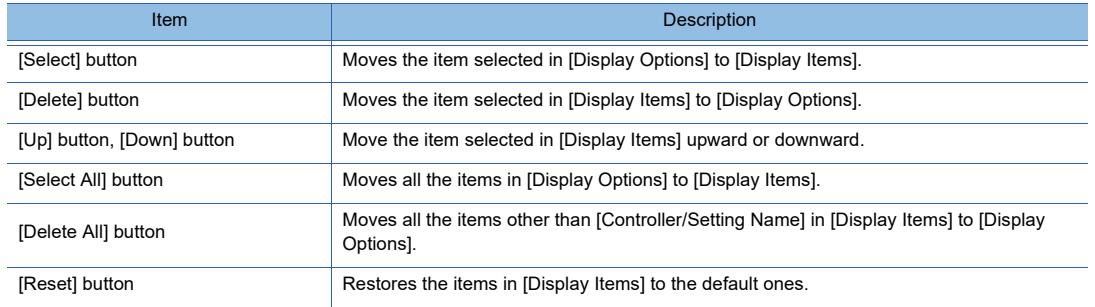

### 3) **[Display Items]**

Items to be displayed in the search result list.

If any item is selected and the [Delete] button is clicked, the selected item is moved to [Display Options]. The items in the search result list are displayed in the order set for [Display Items].

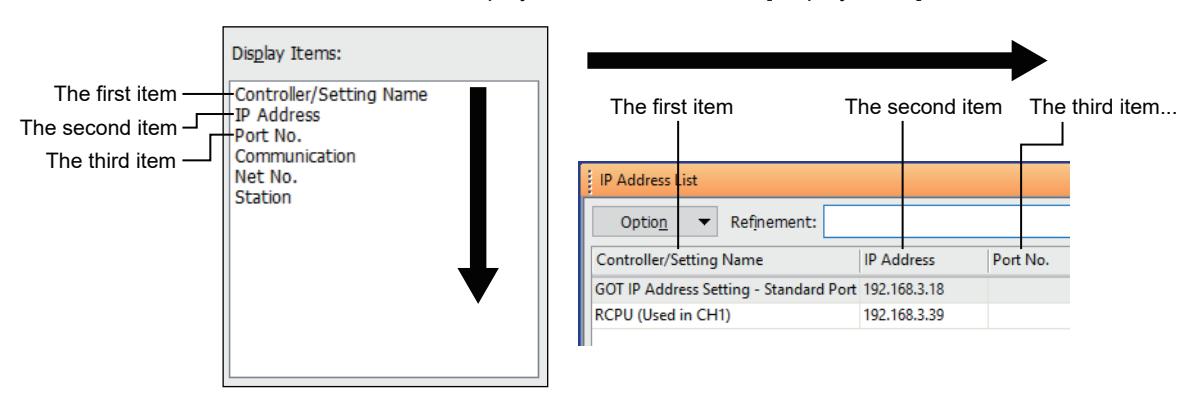

If any item is selected and the [Up] button or the [Down] button is clicked, the position of the selected item is moved upward or downward.

## **11.9 Checking and Editing Settings of Screens and Objects (Property Sheet)**

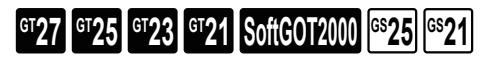

The list of attributes and set values of a selected screen, figure, or object can be displayed. Settings can be checked or changed without opening the setting dialog. Example) Selecting a word lamp

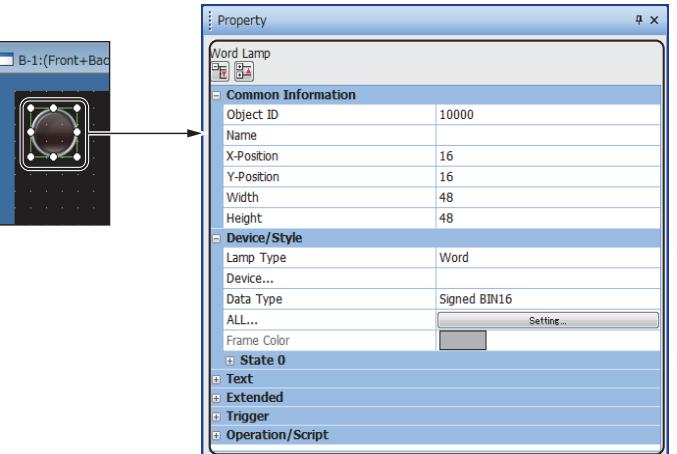

Set values can be changed collectively by selecting multiple figures or objects on the same screen. Example) Collectively changing the width and height of bit switches

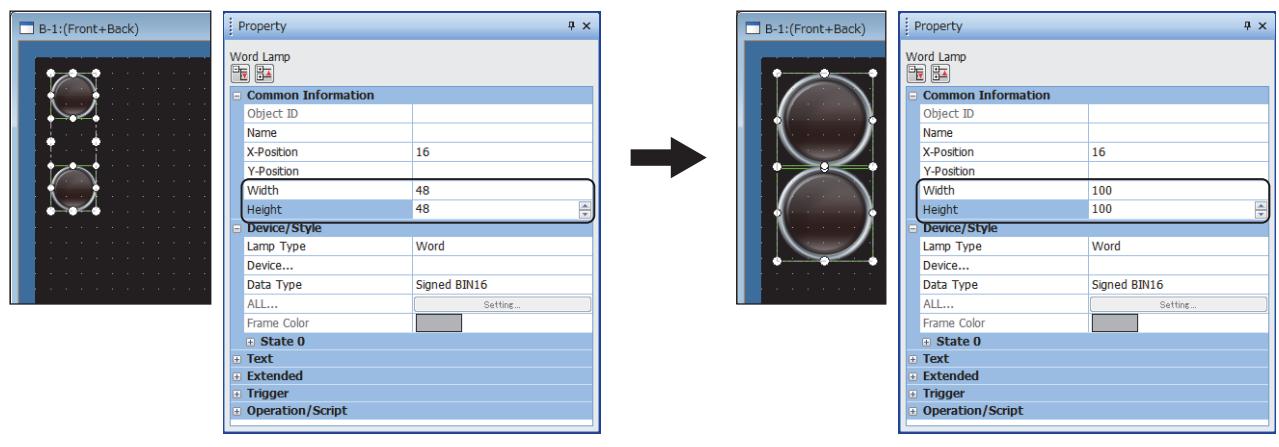

➟[11.9.1 Specifications of the property sheet](#page-2913-0)

[11.9.2 How to use the property sheet](#page-2913-1) [11.9.3 Precautions](#page-2914-0)

[11.9.4 \[Property\] window](#page-2915-0)

### <span id="page-2913-0"></span>**GT27 SoftGOT2000 GT25 GT23 GT21 GS25 GS21**

### ■1 **Targets for the display of the [Property] window**

The following shows the targets for displaying the list of attributes in the [Property] window.

- Base screen
- Window screen
- Report Screen
- Mobile Screen
- Figure
- Object
- Template

When multiple figures and objects on the same screen are selected, the attributes of them are displayed on the same sheet. When a group is selected, all the grouped figures and objects are identified as the targets for the property sheet.

### ■2 **Batch change of attributes**

The batch change is applicable to the attributes that are common to the selected figures or objects.

### ■3 Width and height of a figure or object

The following shows the setting ranges of the width and height of a figure or object.

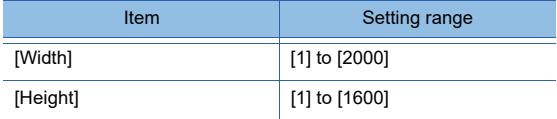

In the [Property] window, the width and height of a grouping of figures or objects are not changeable.

### <span id="page-2913-1"></span>**11.9.2 How to use the property sheet**

# **GT27 SoftGOT2000 GT25 GT23 GT21 GS25 GS21**

Step 1 Click [View]  $\rightarrow$  [Docking Window]  $\rightarrow$  [Propertysheet] from the menu to display the [Property] window. In the default setting, the [Property] window is docked with GT Designer3.

➟[11.9.4 \[Property\] window](#page-2915-0)

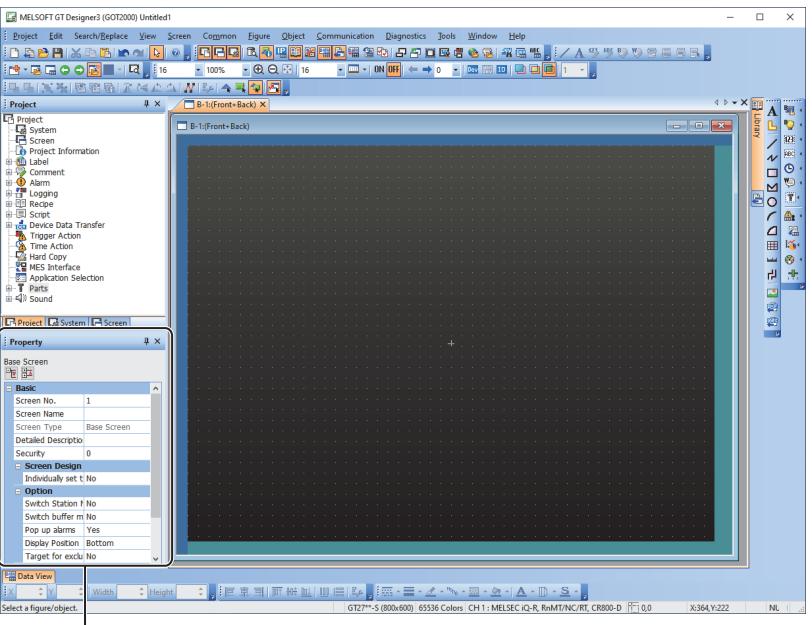

[Property] window

Step 2 Select the target screen, figure, or object to display the attributes of the target in the [Property] window.

Step 3 To change an attribute, change the set value in the attribute list of the [Property] window. The method of setting each attribute is the same as that applied to each setting dialog. Example) Changing the color

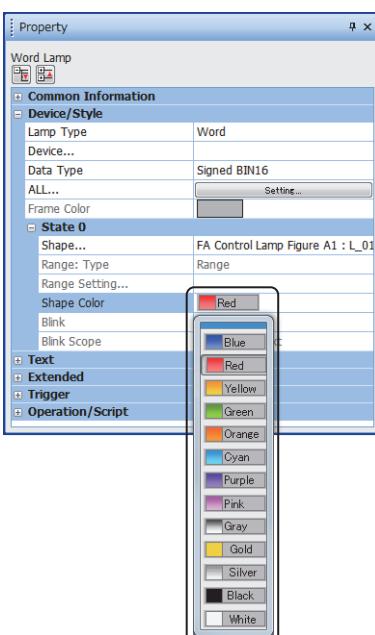

### <span id="page-2914-0"></span>**11.9.3 Precautions**

# **GT27 SoftGOT2000 GT25 GT23 GT21 GS25 GS21**

### ■1 **Batch change performed when multiple targets are selected**

A change of a set value in the [Property] window is reflected in the attribute of all the selected figures and objects. To avoid an unintentional change, select only the targets that need the change.

### ■2 Shape settings of objects

In the [Property] window, the shape of objects cannot be changed to [None]. Change the shape of objects to [None] in the setting dialog for each object if necessary.

# <span id="page-2915-0"></span>**GT27 SoftGOT2000 GT25 GT23 GT21 GS25 GS21**

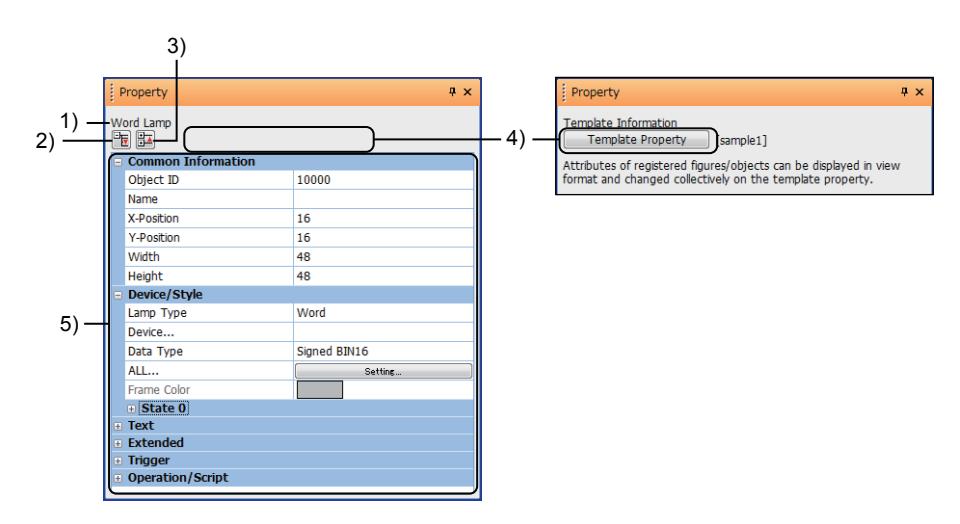

### 1) **Display target**

Displays the target that gets its attributes displayed in the [Property] window.

- 2) **[Unfold All] button** Expands all attribute items.
- 3) **[Fold All] button**
	- Collapses all attribute items.

### 4) **[Template Property] button**

Appears when a template information box is selected.

Switches the [Property] window to the one for template attributes.

**→[11.6.6 \[Property\] window \(when the template property is displayed\)](#page-2845-0)** 

### 5) **Attribute list**

Lists the attributes the target has had.

The contents displayed depend on the target.

• Base screens, window screens, report screens and mobile screens

The same contents as those in the [Basic] tab in the [Screen Property] dialog are displayed.

- Figures and objects
- The coordinates (X, Y), size (width, height), and the same contents as those in each setting dialog are displayed.
- Templates

The template attributes are displayed.

**→[11.6.6 \[Property\] window \(when the template property is displayed\)](#page-2845-0)** 

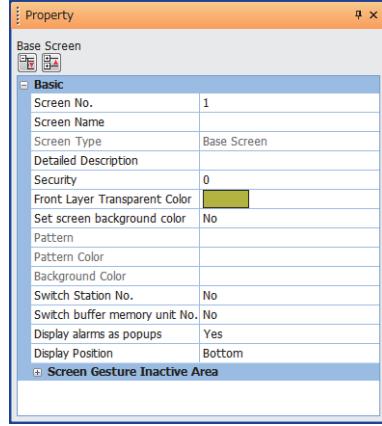

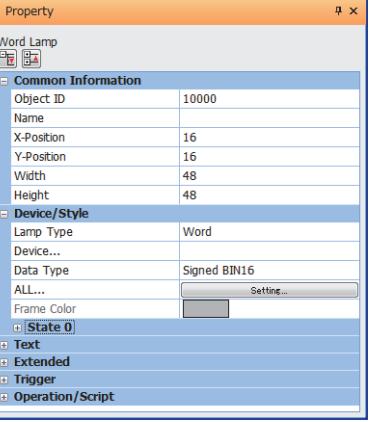

When a base screen is selected When a word lamp is selected

If multiple figures and objects on the same screen are selected, certain attributes can be changed collectively. If multiple different figures and objects are selected, the attribute list is displayed as follows.
• If a figure is included in the selection

The attribute list is displayed on the basis of the attributes of the figure in the back most layer.

• If no figure is included in the selection

The attribute list is displayed on the basis of the attributes of the object of the smallest object ID number.

If the set values of attributes common to multiple selected figures and objects differ among the figures and objects, the fields of the set values turn blank.

The attributes that cannot be changed are displayed with the text color in gray.

- [11.10.1 Customizing the toolbar](#page-2917-0)
- [11.10.2 Customizing the docking window](#page-2922-0)
- [11.10.3 Customizing the operation](#page-2925-0)
- [11.10.4 Customizing the settings related to editing operations](#page-2927-0)
- [11.10.5 Customizing the display](#page-2930-0)
- [11.10.6 Customizing the default value](#page-2933-0)
- [11.10.7 Interaction with iQ Works](#page-2936-0)

## <span id="page-2917-0"></span>**11.10.1 Customizing the toolbar**

# **GT27 SoftGOT2000 GT25 GT23 GT21 GS25 GS21**

The position of the toolbars for GT Designer3 can be changed and a toolbar can be created in collecting frequently used functions.

➟■[1 Changing the position of toolbars](#page-2917-1)

- ■[2 Adding/deleting buttons to/from a toolbar](#page-2918-0)
- ■[3 Resetting toolbars](#page-2919-0)
- ■[4 Creating toolbars](#page-2919-1)
- ■[5 Deleting toolbars](#page-2920-0)
- ■[6 \[Customize\] dialog](#page-2920-1)

For the details of toolbar types and the method of switching between displaying and hiding toolbars, refer to the following.

➟[2.2.2 Toolbar and shortcut keys](#page-124-0)

### <span id="page-2917-1"></span>■1 Changing the position of toolbars

## **GT27 SoftGOT2000 GT25 GT23 GT21 GS25 GS21**

Step 1 When the mouse cursor is moved over the left end of the toolbar to move, the shape of the mouse cursor changes as shown below.

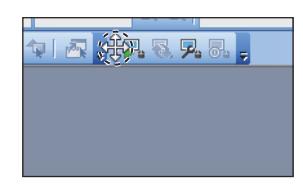

Step 2 Drag the toolbar to the destination while holding it clicked. The toolbar moves.

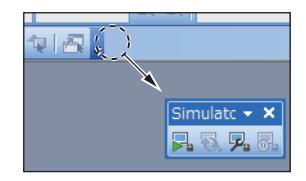

### <span id="page-2918-0"></span>■2 Adding/deleting buttons to/from a toolbar

## **GT27 SoftGOT2000 GT25 GT23 GT21 GS25 GS21**

➟[\(1\) Adding buttons](#page-2918-1)

[\(2\) Deleting buttons](#page-2918-2)

#### <span id="page-2918-1"></span>**(1) Adding buttons**

## **GT27 SoftGOT2000 GT25 GT23 GT21 GS25 GS21**

Step 1 Select [Tools]  $\rightarrow$  [Customize] from the menu to display the [Customize] dialog.

Step 2 Select [Category] in the [Command] tab and drag the command to add from [Command] to the toolbar to which the corresponding button is added.

The button corresponding to the dragged command is added.

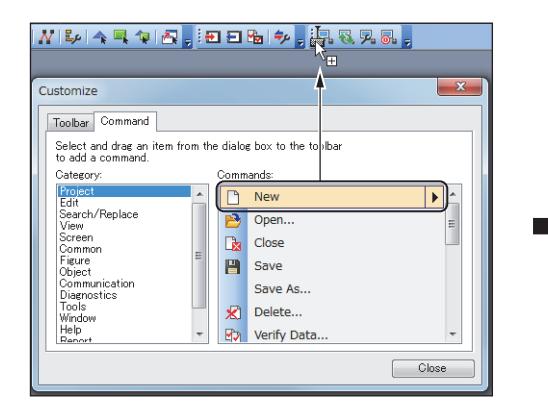

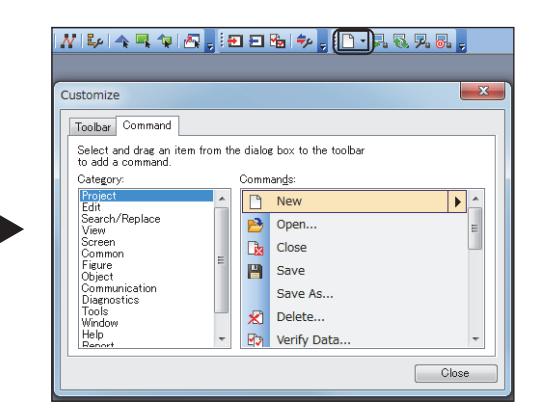

➟11.10.1 ■[6 \(2\) \[Command\] tab](#page-2921-0)

Step 3 When you have completed making necessary changes, close the [Customize] dialog. Changes made to the default toolbars can be reset in the [Toolbar] tab. ➟11.10.1 ■[6 \(1\) \[Toolbar\] tab](#page-2920-2)

### <span id="page-2918-2"></span>**(2) Deleting buttons**

## **GT27 SoftGOT2000 GT25 GT23 GT21 GS25 GS21**

Step 1 Select  $[Tools] \rightarrow [Customer]$  from the menu to display the  $[Customer]$  dialog.

Step 2 While the [Customize] dialog is displayed, drag out of the toolbar the button to delete from the toolbar. The dragged button is deleted.

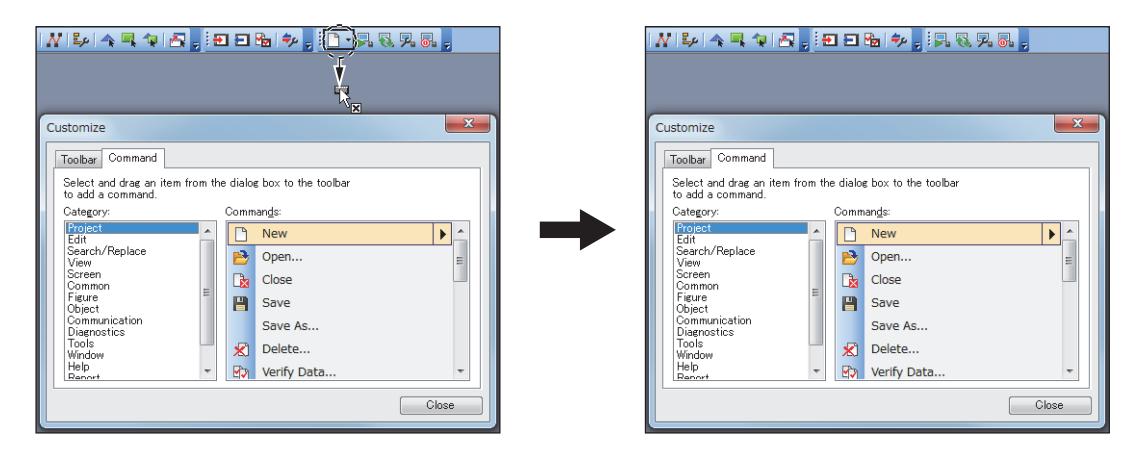

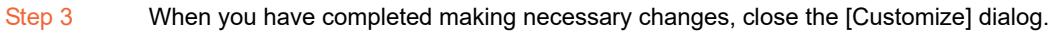

## <span id="page-2919-0"></span>■3 **Resetting toolbars**

# **GT27 SoftGOT2000 GT25 GT23 GT21 GS25 GS21**

Step 1 Select  $[Tools] \rightarrow [Customer]$  from the menu to display the  $[Customer]$  dialog.

Step 2 Select the toolbar to reset in the [Toolbar] tab and click the [Reset] button to reset the toolbar. Only the default toolbars can be reset.

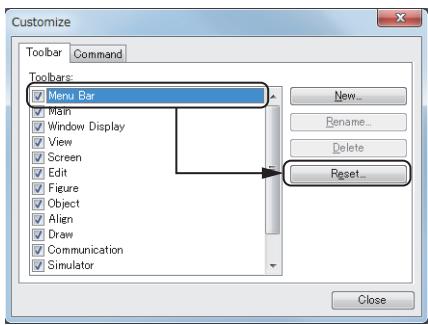

Step 3 When you have completed making necessary changes, close the [Customize] dialog.

### <span id="page-2919-1"></span>■4 **Creating toolbars**

# **GT27 SoftGOT2000 GT25 GT23 GT21 GS25 GS21**

Step 1 Select  $[Tools] \rightarrow [Customer]$  from the menu to display the  $[Customer]$  dialog.

Step 2 Click the [New] button in the [Toolbar] tab to display the [New Toolbar] dialog.

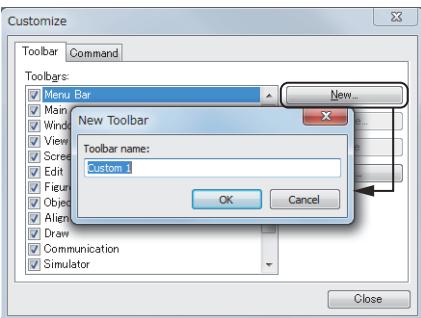

Step 3 Set [Toolbar name] and click the [OK] button to create a new toolbar. Add buttons in the [Command] tab. ➟11.10.1 ■[2 \(1\) Adding buttons](#page-2918-1)

### <span id="page-2920-0"></span>■5 **Deleting toolbars**

# **GT27 SoftGOT2000 GT25 GT23 GT21 GS25 GS21**

Step 1 Select  $[Tools] \rightarrow [Customer]$  from the menu to display the  $[Customer]$  dialog.

Step 2 Select the toolbar to delete in the [Toolbar] tab and click the [Delete] button to display the toolbar. Only the toolbars created by a user can be deleted.

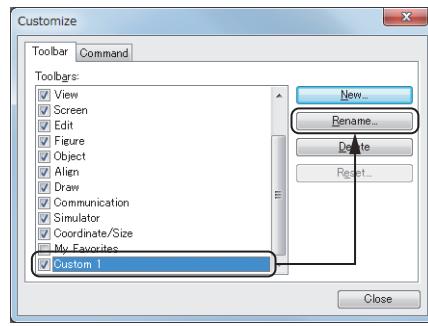

Step 3 When you have completed making necessary changes, close the [Customize] dialog.

## <span id="page-2920-1"></span>■6 **[Customize] dialog**

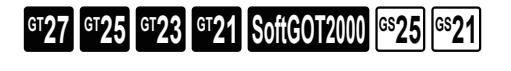

➟[\(1\) \[Toolbar\] tab](#page-2920-2) [\(2\) \[Command\] tab](#page-2921-0)

<span id="page-2920-2"></span>**(1) [Toolbar] tab**

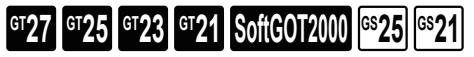

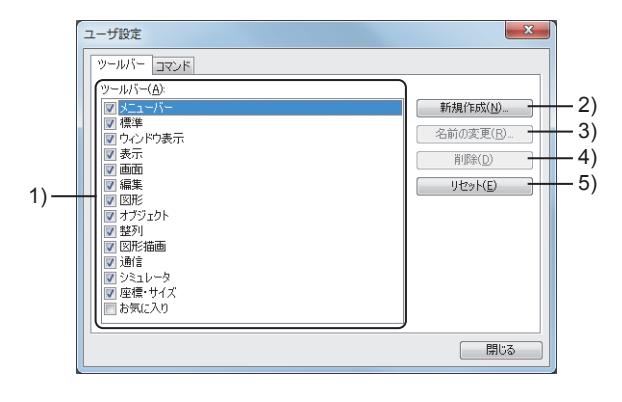

#### 1) **[Toolbars]**

Lists the toolbars. Switches between displaying and hiding each toolbar.

2) **[New] button**

Displays the [New Toolbar] dialog. Creates a new toolbar.

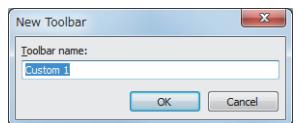

#### 3) **[Rename] button**

Displays the [Rename Toolbar] dialog. Changes the name of the toolbar selected in [Toolbars].

**• [Toolbar name]** Set the name of the toolbar to create. Up to 255 characters can be set.

The names of the default toolbars cannot be changed.

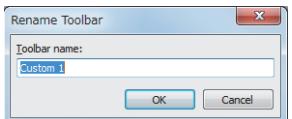

#### 4) **[Delete] button**

Deletes the toolbar selected in the [Toolbars]. The default toolbars cannot be deleted.

#### 5) **[Reset] button**

Resets the contents of the toolbar selected in [Toolbars] to the initial status. Only the default toolbars can be reset.

### <span id="page-2921-0"></span>**(2) [Command] tab**

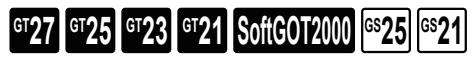

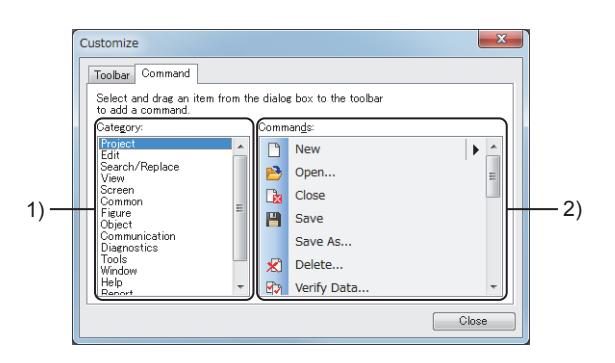

#### 1) **Category I**

Lists the categories of commands. Switches the contents displayed in [Command].

#### 2) **[Command]**

Display the commands to add to the toolbars. Drag a command to a toolbar to add a button in the toolbar.

**• [Toolbar name]**

Set the new name of the toolbar used after the change. Up to 255 characters can be set.

<span id="page-2922-0"></span>With this function, the position of docking windows can be changed and multiple docking windows can be combined into a single window.

Docking windows can be displayed or hidden as required.

Customized docking windows are saved and retained for the next startup.

➟■[1 Screen layout of the docking windows](#page-2922-1)

■[2 Changing the position of docking windows](#page-2922-2)

For the details of docking window types, and the method of switching between displaying and hiding the docking windows, refer to the following.

➟[2.2 Screen Layout of GT Designer3](#page-100-0)

[2.2.2 Toolbar and shortcut keys](#page-124-0)

#### <span id="page-2922-1"></span>**Screen layout of the docking windows**

# **GT27 SoftGOT2000 GT25 GT23 GT21 GS25 GS21**

The following shows the screen layout common to the docking windows. Example) [Category List] window

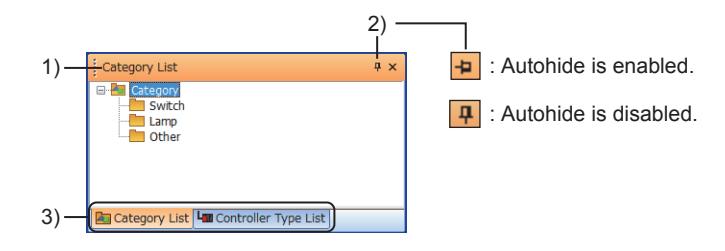

#### 1) **Title bar**

Displays the title of the docking window.

Drag this bar to display the docking guide on the screen.

➟11.10.2 ■[2 \(1\) Docking](#page-2923-0)

#### 2) **Autohide button**

The contents of the docking window are displayed only when the mouse cursor is moved over the title bar of the docking window.

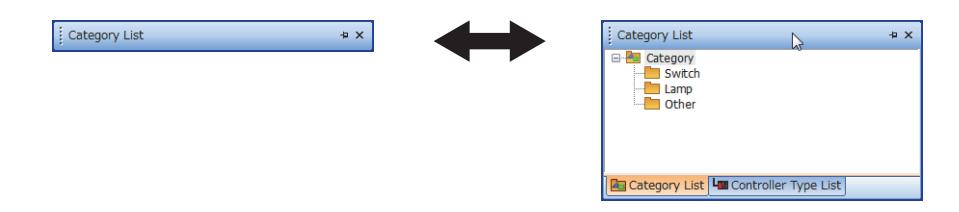

#### 3) **Docking tabs**

Switches docking windows.

The tabs are displayed when docking windows are docked.

To extract a docking window from the dock window, drag the corresponding tab out of the dock window.

### <span id="page-2922-2"></span>■2 Changing the position of docking windows

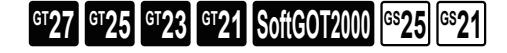

➟[\(1\) Docking](#page-2923-0)

[\(2\) Extracting docking windows from a dock window](#page-2924-0)

**11**

### <span id="page-2923-0"></span>**(1) Docking**

# **GT27 SoftGOT2000 GT25 GT23 GT21 GS25 GS21**

Example) Docking the [Category List] window with the main screen.

Step 1 Drag the title bar of the docking window to dock over the main screen to display the docking guides.

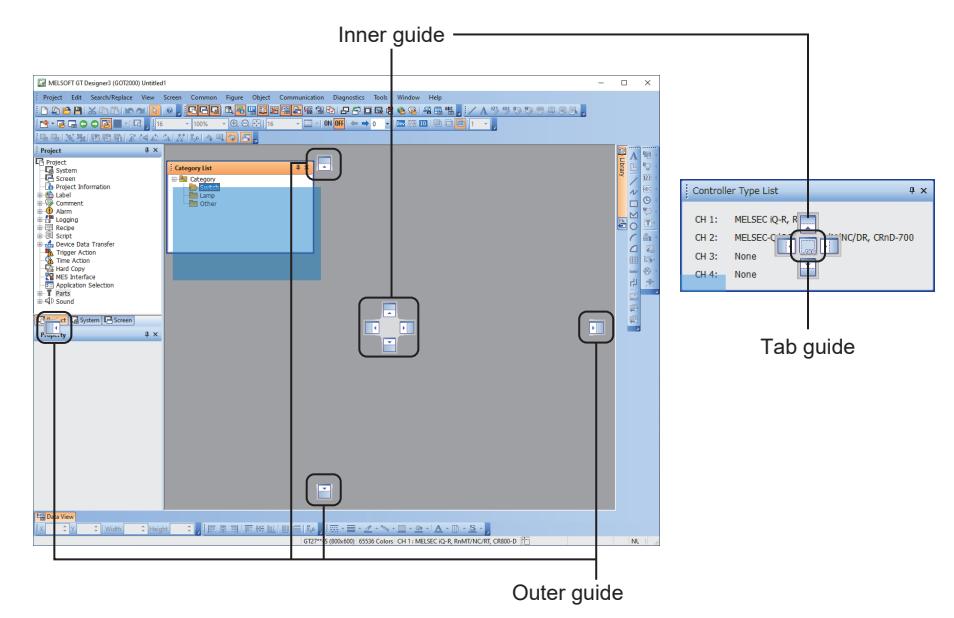

The following shows the types of the docking guides.

• Inner guide (Right/Left/Up/Down)

Docks the window in a position nearer to the center than where the other docking windows have been already docked.

• Tab guide

Appears in the center of the inner guide when the docking window is dragged over another docking window. Docks the docking window with another docking window.

• Outer guide (Right/Left/Up/Down)

Docks the window in a position farther from the center than where the other docking windows have been already docked.

Step 2 Move the mouse cursor over a docking guide while dragging the docking window over to display the indication of the position where the docking window is placed when it is docked.

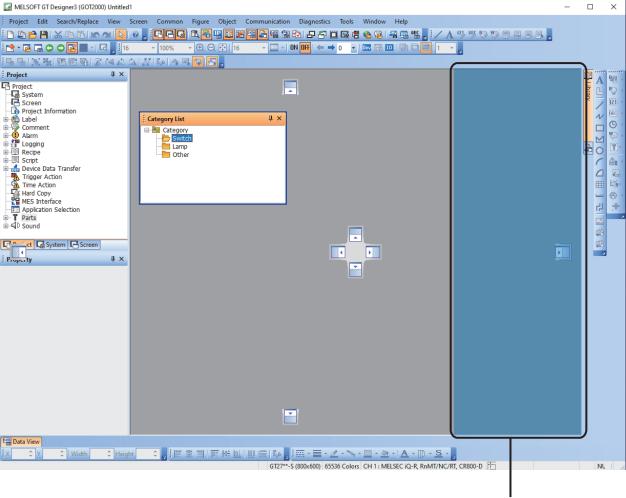

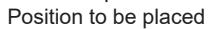

Step 3 Drop the window while the mouse cursor is on the docking guide to dock the docking window.

| MELSOFT GT Designer3 (GOT2000) Untitled1                                                                                                    |     | α                                                                                               | $\times$                                                                                         |
|----------------------------------------------------------------------------------------------------|-----|-------------------------------------------------------------------------------------------------|--------------------------------------------------------------------------------------------------|
| Project Edit Search/Replace View Screen<br>Common Eigure Object Communication Diagnostics Tools<br><b>Window</b><br>Help                                                                                                    |     |                                                                                                 |                                                                                                  |
| 氏 <mark>和四国語無語</mark> 暗想&IPP自由度 自 各 BI 各 Bi 出 ( A ツ ツ シ シ シ ヨ ヨ ヨ 。<br><b>PRIG</b><br><b>DABAIX BANDALA</b><br><b>Kit</b>                                                                                                    |     |                                                                                                 |                                                                                                  |
| <b>M-BROOM</b> 1R.<br>$ \oplus$ $\oplus$ $\otimes$ $ 16$<br>→□-10000 → → 0 → 105330 □□□□□□<br>$-100%$                                                                                                    |     |                                                                                                 |                                                                                                  |
| [5日 国際 階層階 2.34 △ △ N EA 3 国 日 日                                                                                                    |     |                                                                                                 |                                                                                                  |
| $a \times$<br>Project<br><b>Category List</b>                                                                                                    | a x |                                                                                                 |                                                                                                  |
| <b>IR</b> Protect<br><b>B &amp; Category</b><br><b>Ca</b> System<br>-Switch<br><b>E</b> Screen<br>Lamp<br>Project Information<br><b>Red</b> Other<br>is the tabel<br><b>B-Sp</b> Comment<br>in @ Alarm<br>@ P Logging<br><b>B</b> Recipe<br>+ 图 Script<br><b>Biggs</b> Device Data Transfer<br>Trigger Action<br>Time Action<br><b>PO</b> MES Interface<br>To Application Selection<br><b>G-T Parts</b><br>® < D Sound<br><b>ER Project Let</b> System <b>ER</b> Screen<br>4 x<br><b>Property</b> |     | A<br>Ŀ<br>$\overline{\nu}$<br>с<br>M<br>$\circ$<br>r<br>△<br>囲<br>a.<br>린<br>国<br>滔<br>铟<br>- 3 | 知.<br>$\heartsuit$<br>班<br>额<br>$\circ$<br>O.<br>图<br>$\mathbb{A}_1$<br>四<br>EW-<br>$\circ$<br>击 |
| <b>Egi Data View</b><br>C Midth<br>2x<br>C Height                                                                                                    |     |                                                                                                 |                                                                                                  |
| GT27**-S (800x600) 65536 Colors CH 1: MELSEC IQ-R, RnMT/NC/RT, CR800-D FT                                                                                                    |     |                                                                                                 | NU. I                                                                                            |
|                                                                                                    |     |                                                                                                 |                                                                                                  |

A docking window has been docked.

Step 4 Enable autohide with the autohide button to display the tab of the docking window.

➟11.10.2 ■[1 Screen layout of the docking windows](#page-2922-1)

Place the mouse cursor over the tab to display the docking window.

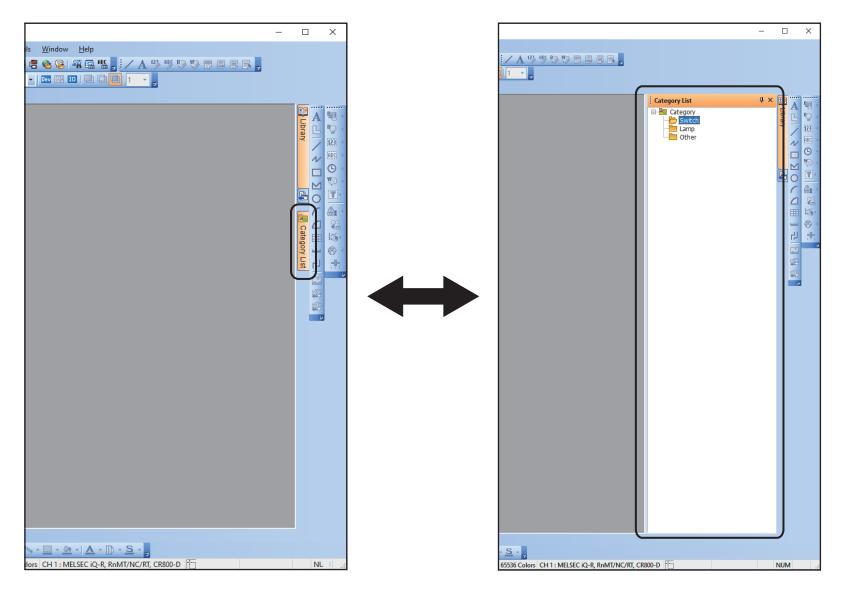

To change the size of the docking window, place the mouse cursor over and drag the docking window frame.

### <span id="page-2924-0"></span>**(2) Extracting docking windows from a dock window**

## **GT27 SoftGOT2000 GT25 GT23 GT21 GS25 GS21**

Step 1 Disable autohide of the docking window with the autohide button.

➟11.10.2 ■[1 Screen layout of the docking windows](#page-2922-1)

Step 2 Drag the corresponding tab or the title bar out of the dock window to extract the docking window from the dock window.

Double-clicking the title bar or the tab also extracts the window.

**11**

<span id="page-2925-0"></span>You can customize settings related to the operations of GT Designer3.

- Step 1 Select  $[Tools] \rightarrow [Option]$  from the menu to display the  $[Options]$  dialog.
- Step 2 Change the settings of the [Operation] tab and click the [OK] button to get the settings reflected.

➟■[1 \[Option\] dialog \(\[Operation\] tab\)](#page-2925-1)

### <span id="page-2925-1"></span>■1 **[Option] dialog ([Operation] tab)**

## **GT27 SoftGOT2000 GT25 GT23 GT21 GS25 GS21**

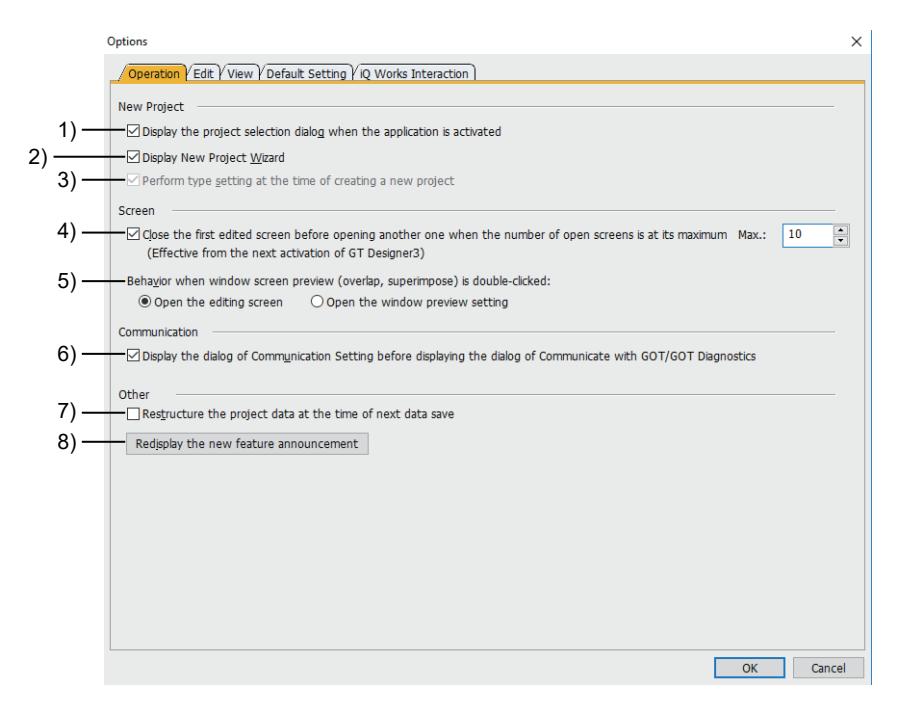

1) **[Display the project selection dialog when the application is activated]** Displays the [Select Project] dialog at the startup of GT Designer3.

■→[2.1.1 Starting GT Designer3](#page-97-0)

2) **[Display New Project Wizard]**

Displays the wizard for a new project when it is created.

➟2.3.1 ■[1 Using the wizard](#page-147-0)

3) **[Perform type setting at the time of creating a new project]**

Displays the [Type Setting] dialog when a project is created.

When the [Display New Project Wizard] is selected, this operation is disabled.

➟2.3.1 ■[2 Without using the wizard](#page-153-0)

4) **[Close the first edited screen before opening another one when the number of open screens is at its maximum]**

Closes the first-opened screen when a new editor is opened after the number of screen editors being opened reaches its maximum.

The setting is enabled at the next start-up of GT Designer3.

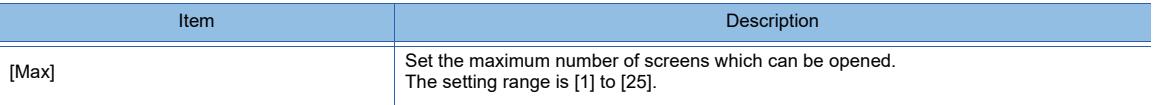

5) **[Behavior when window screen preview (overlap, superimpose) is double-clicked]**

Select what will appear when the window position objects for the following window screens are double-clicked on base screens.

• Overlap window

• Superimpose window

The following shows the items to be selected.

- [Open the editing screen]
	- Displays the screen editor for the window screen.
- [Open the window preview setting]
- Displays the [Window Preview] dialog.

If a window screen preview is not displayed for the placed window position object, double-clicking the object displays the [Window Preview] dialog regardless of what is selected.

The [Window Preview] dialog is displayed by one of the following operations as well.

- Select [Display]  $\rightarrow$  [Window Preview]  $\rightarrow$  [Setting] from the menu.
- Right-click a window position object on a base screen, and select [Setting].
- Select a window position object on a base screen, and press the [Alt] key and the [Enter] key simultaneously.

#### 6) **[Display the dialog of Communication Setting before displaying the dialog of Communicate with GOT/GOT Diagnostics]**

Displays the [Communication Configuration] dialog before displaying the [Communicate with GOT] dialog or the [GOT Diagnostics] dialog.

#### 7) **[Restructure the project data at the time of next data save]**

Deletes unnecessary data from a project data to reduce the project data size when the project data is saved. After the project data is saved, this item is automatically deselected.

Therefore, this setting is not maintained after the project data is saved.

When restructuring the project data, note the following.

- If the personal computer, which the project data is saved and restructured in, does not have Windows fonts used in the project data, each Windows font is changed to the default font of each object.
- The verification results of the project data before and after a restructuring may have inconsistencies.
- When the restructured project data is written to the GOT again, all the screen data are rewritten.

#### 8) **[Redisplay the new feature announcement] button**

Redisplays the dismissed [New Feature Announcement] dialog.

This item appears when [Do not show this message again] is selected in the [New Feature Announcement] dialog.

<span id="page-2927-0"></span>Customize the settings related to editing operations on GT Designer3.

- Step 1 Select [Tools]  $\rightarrow$  [Option] from the menu to display the [Options] dialog.
- Step 2 Customize the settings on the [Edit] tab and click the [OK] button to apply changes.
	- ➟■[1 \[Options\] dialog \(\[Edit\] tab\)](#page-2927-1)

## <span id="page-2927-1"></span>■1 **[Options] dialog ([Edit] tab)**

## **GT27 SoftGOT2000 GT25 GT23 GT21 GS25 GS21**

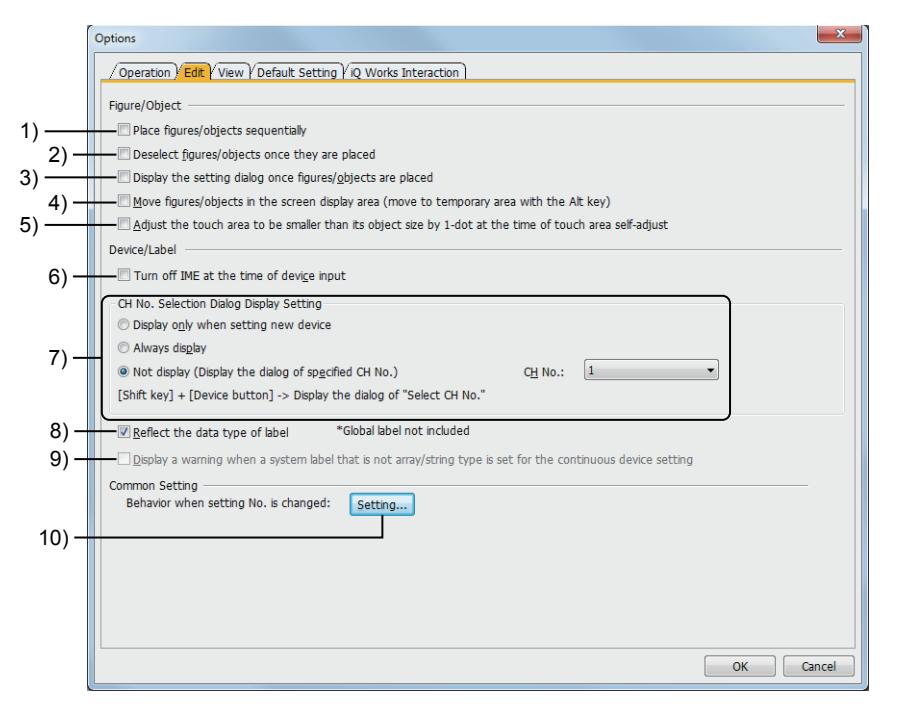

#### 1) **[Place figures/objects sequentially]**

Retains the control of the arrangement mode after a figure or an object is placed. The same figure or object can be placed repeatedly without selecting it from the menu.

To cancel the arrangement mode, right-click or press the [ESC] key.

- 2) **[Deselect figures/objects once they are placed]** Deselects figures and objects after they are placed.
- 3) **[Display the setting dialog once figures/objects are placed]** Displays the setting dialog automatically every time a figure or an object is placed.

4) **[Move figures/objects in the screen display area (move to temporary area with the Alt key)]** Limits the area where figures and objects can be placed to the screen display area on the screen editor. If figures and objects are operated while the [ALT] key is pressed, they can be also placed in the temporary area.

#### 5) **[Adjust the touch area to be smaller than its object size by 1-dot at the time of touch area selfadjust]**

Reduces the touch area to be inside the object area at the time of the touch area self-adjustment. The edge of the touch area becomes 1 dot away from the edge of the object area.

For the touch area self-adjustment, refer to the following.

➟[6.6.14 \[Edit Touch Area\]](#page-1073-0)

#### 6) **[Turn off IME at the time of device input]**

Disables IME to enter only one-byte characters to specify a device.

### 7) **[CH No. Selection Dialog Display Setting]**

Select whether to display or hide the [Select CH No.] dialog at the device setting.

The [Select CH No.] dialog is displayed when two or more channels are set.

➟[6.1.2 How to set devices](#page-889-0)

The following shows selectable items.

- [Display only when setting new device]
- Displays the [Select CH No.] dialog only when a device is newly set.
- [Always display]
- Always displays the [Select CH No.] dialog at the device setting.
- [Not display (Display the dialog of specified CH No.)]
- Does not display the [Select CH No.] dialog at the device setting. Displays the device setting dialog of the channel set for [CH No.].

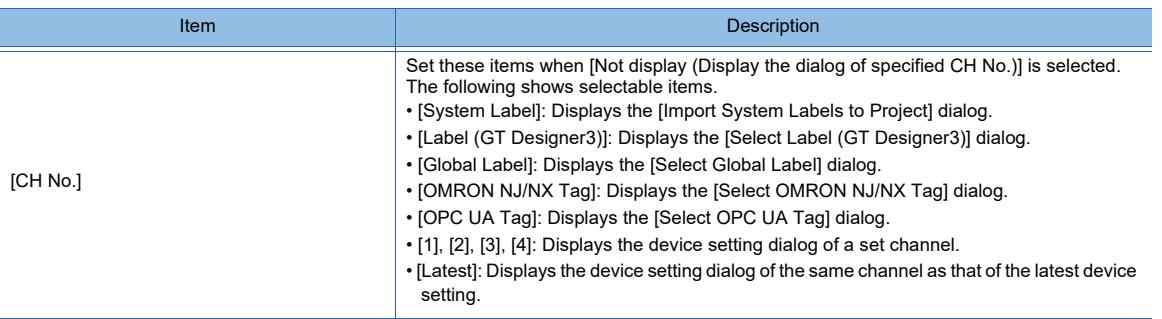

#### 8) **[Reflect the data type of label]**

Makes date types of objects or others reflect those of the following labels used in the device setting.

- System label
- Label (GT Designer3)

For the correspondence of data types between the system labels and the devices on GT Designer3, refer to the following.

➟6.1.3 ■[2 Applicable system labels](#page-891-0)

#### 9) **[Display a warning when a system label that is not array/string type is set for the continuous device setting]**

Displays a message when the [Import] button is clicked in the [Import System Labels to Project] dialog if a nonarray-type or non-string-type system label is set for any of consecutive devices.

#### 10) **[Setting] button**

Displays the [Setting] dialog.

Select whether to reflect a number change to the related common settings and object settings.

■→■[2 \[Setting\] dialog \(for customizing the settings related to editing operations\)](#page-2929-0)

### <span id="page-2929-0"></span>■2 **[Setting] dialog (for customizing the settings related to editing operations)**

# **GT27 SoftGOT2000 GT25 GT23 GT21 GS25 GS21**

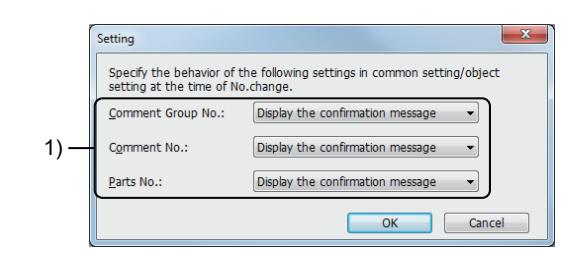

#### 1) **[Comment Group No.], [Comment No.], and [Parts No.]**

Select whether to reflect a number change to the related common settings and object settings if the registered number of the following items are changed.

- Comment group
- Comment
- Part
- The following shows selectable items.
	- [Always reflect]

Reflects a number change to the related common settings and object settings.

• [Not reflect]

Does not reflect a number change to the related common settings and object settings.

• [Display the confirmation message]

Displays a confirmation dialog with each number change.

Select whether to reflect a number change to the related common settings and object settings.

<span id="page-2930-0"></span>You can customize the settings related to the display of GT Designer3.

- Step 1 Select [Tools]  $\rightarrow$  [Option] from the menu to display the [Options] dialog.
- Step 2 Change the setting of the [View] tab and click the [OK] button to get the setting reflected.
	- ➟■[1 \[Options\] dialog \(\[View\] tab\)](#page-2930-1)

## <span id="page-2930-1"></span>■1 **[Options] dialog ([View] tab)**

# **GT27 SoftGOT2000 GT25 GT23 GT21 GS25 GS21**

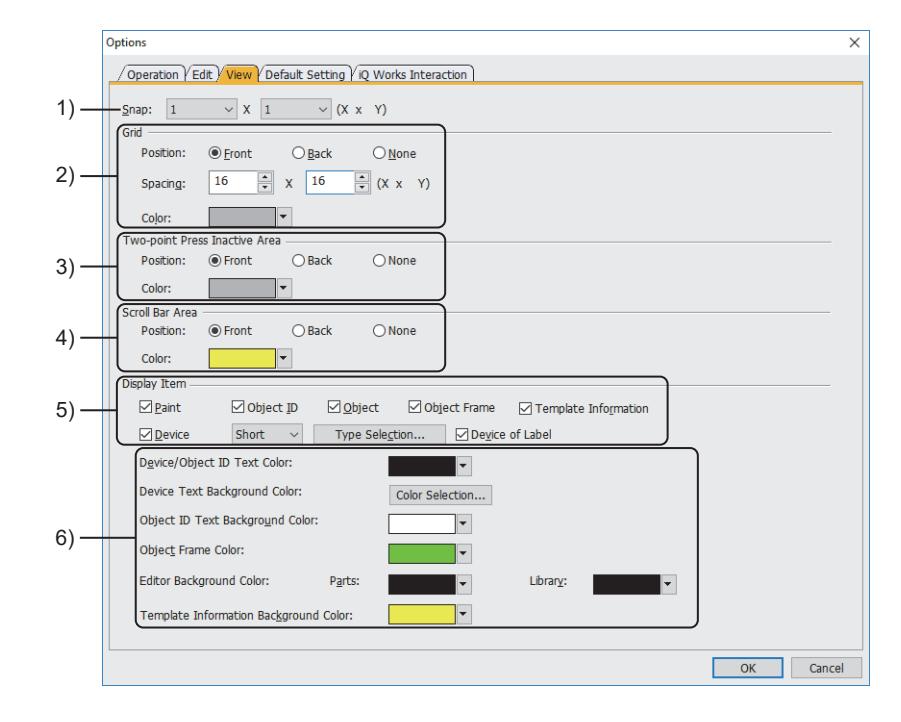

### 1) **[Snap]**

Select the interval (in dots) between figures and objects when they are placed or moved on the screen editor. The following shows selectable items.

- $\cdot$  [1]
- [2]
- $\cdot$  [4]
- [8]
- $\cdot$  [16]

### 2) **[Grid]**

Set the position and the distance between the lines of the grid on the screen editor.

The grid is set not for each project but for GT Designer3. The customized grid is enabled regardless of the project to be opened.

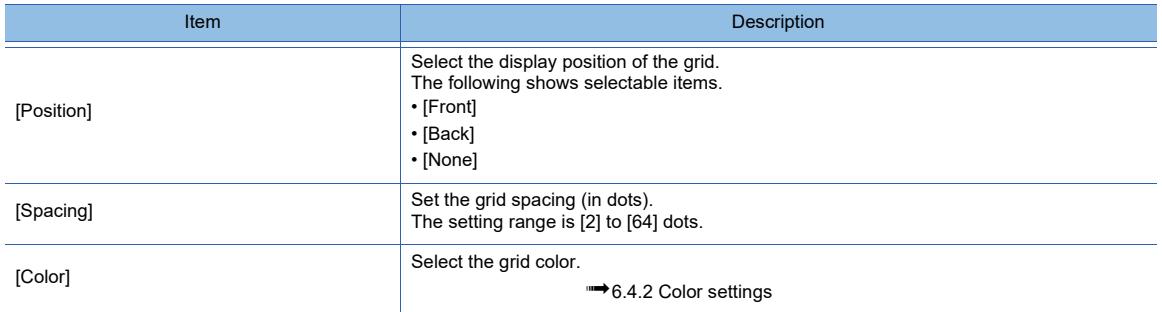

### 3) **[Two-point Press Inactive Area]**

Set the display position and the color of the two-point press inactive area on the screen editor. Only GT27 is supported.

To enable the two-point touch on the GOT, the touched points must be in different two-point press inactive areas. Place the points for the two-point touch in different two-point press inactive areas.

➟8.2.3 ■[2 \(1\) Simultaneous 2-point press](#page-1174-0)

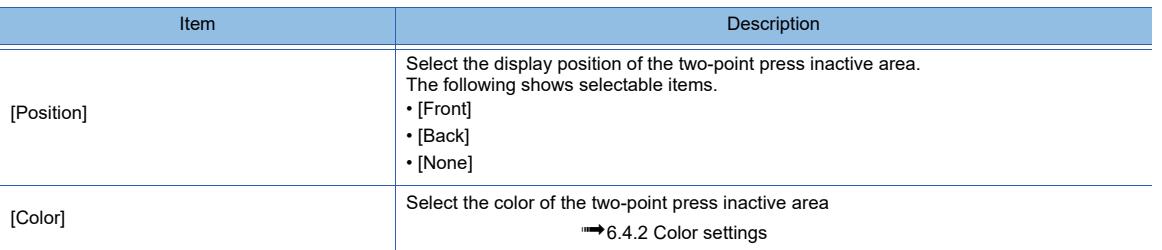

#### 4) **[Scroll Bar Area]**

Available to GT27, GT25, and GS25.

### **GOT Graphic Ver.2**

This item is available when [Expand base screen sizes] is selected in [Basic Setting] in the [Type Setting] dialog. Set the display position and color of the following items on the screen editors for the expanded base screens.

- Solid lines representing the scroll bar areas
- Dotted lines representing partitions for GOT screens

This item is not settable if the scroll bars are set to be hidden on the expanded base screens.

For details on the base screen size expansion, refer to the following.

➟5.1.3 ■[2 Screen editors for editing the expanded base screens](#page-537-0)

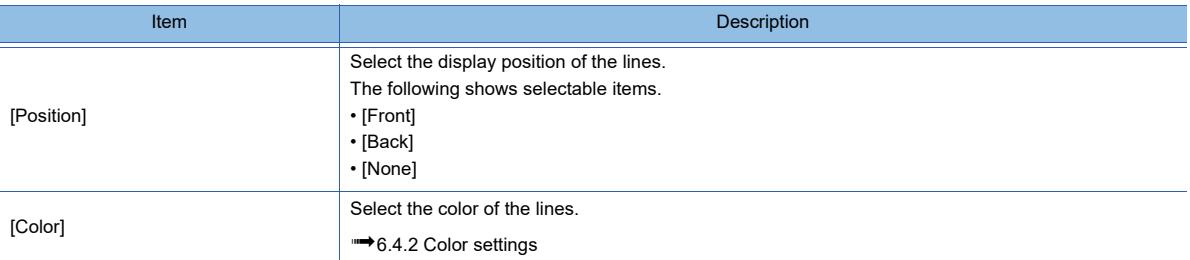

#### 5) **[Display Item]**

Set the information to be displayed on the screen editor.

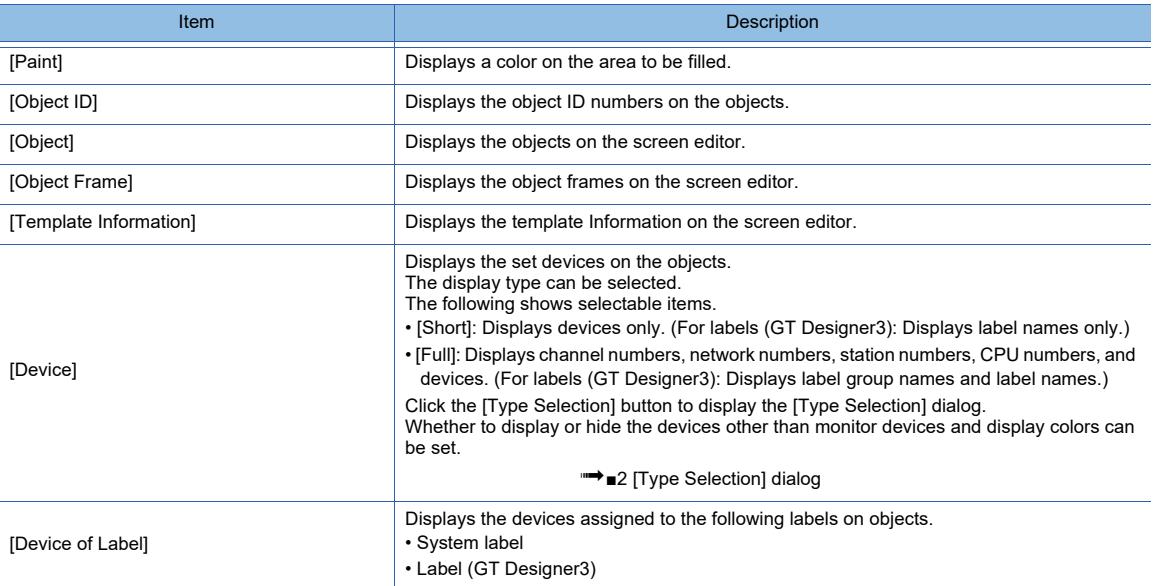

#### 6) **Color setting**

Set a text color and background color.

#### ➟[6.4.2 Color settings](#page-1008-0)

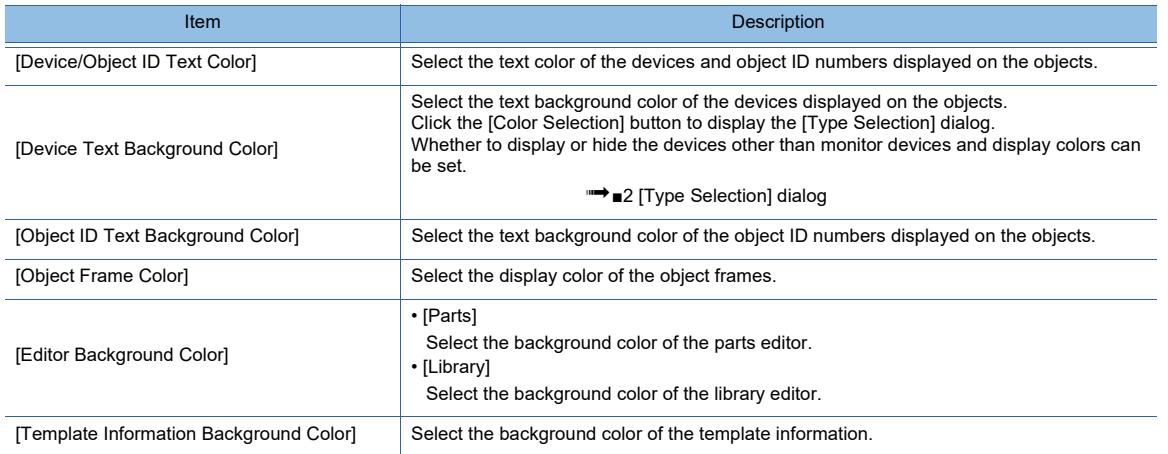

## <span id="page-2932-0"></span>■2 **[Type Selection] dialog**

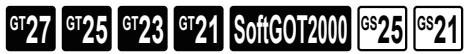

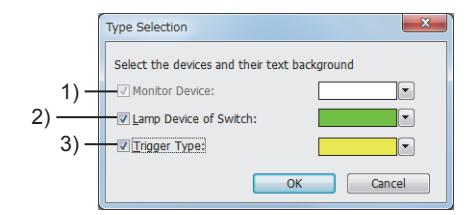

#### 1) **[Monitor Device]**

Displays the monitor devices on the objects. This item cannot be deselected.

### Select the text background color of the devices.

#### 2) **[Lamp Device of Switch]**

Displays the devices set for the lamp function of touch switches. Select the text background color of the devices.

#### 3) **[Trigger Type]**

Displays the devices set as display conditions or operating conditions Select the text background color of the devices.

<span id="page-2933-0"></span>Default values are values preset for placed figures or objects.

By setting frequently used values as the default values, drawings can be efficiently executed.

- ➟■[1 How to use default values](#page-2933-1)
- ■[2 \[Option\] dialog \(\[Default Setting\] tab\)](#page-2935-0)

#### <span id="page-2933-1"></span>■1 **How to use default values**

## **GT27 SoftGOT2000 GT25 GT23 GT21 GS25 GS21**

- ➟[\(1\) Changing default values in the \[Option\] dialog](#page-2933-2)
- [\(2\) Setting the values set for edited figures and objects as the default values](#page-2934-0)
- [\(3\) Canceling changes and resetting the default values to the initial values](#page-2934-1)
- [\(4\) Exporting the default values](#page-2934-2)
- [\(5\) Importing the default values](#page-2934-3)

### <span id="page-2933-2"></span>**(1) Changing default values in the [Option] dialog**

## $SoftGOT2000$

Step 1 Carry out either of the following operations to display the [Option] dialog.

- Select [Tools]  $\rightarrow$  [Default Setting]  $\rightarrow$  [Edit] from the menu.
- Select  $[Tools] \rightarrow [Option]$  from the menu.
- Step 2 Select the target for the change of the default value in [Figure/Object] of the [Default Setting] tab and click the **[Edit]** button.

➟11.10.6 ■[2 \[Option\] dialog \(\[Default Setting\] tab\)](#page-2935-0) Example) Setting the default value of switches

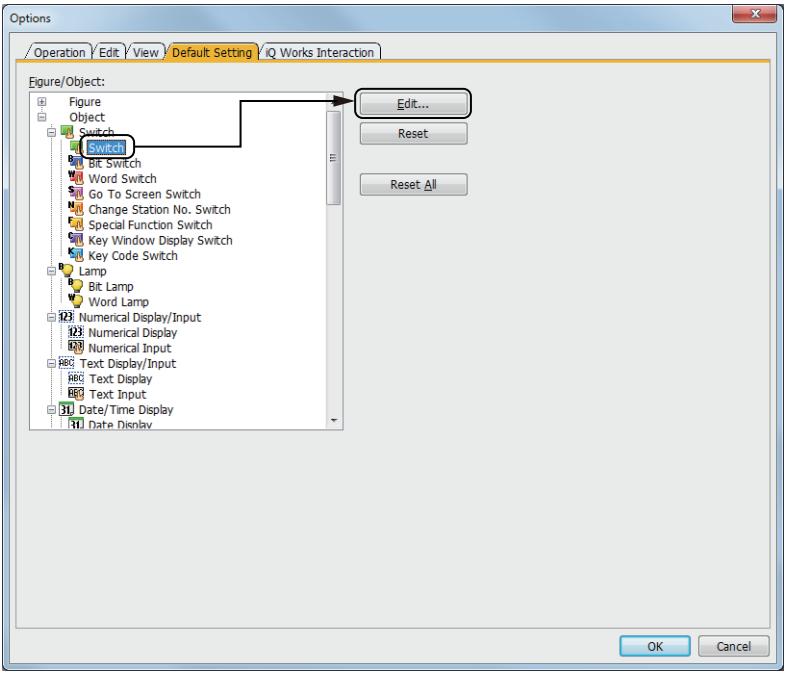

Step 3 Displays the setting dialog for the target selected in [Figure/Object]. Set a default value and click the [OK] button

Step 4 Click the [OK] button in the [Option] dialog to complete changing the default value.

<span id="page-2934-0"></span>**(2) Setting the values set for edited figures and objects as the default values**

## **GT27 SoftGOT2000 GT25 GT23 GT21 GS25 GS21**

The following shows how to set the values set for a figure/an object as the default values.

- Step 1 Place a figure or an object on the screen editor and change the settings in the setting dialog or others.
	- ➟[6.5.1 Placing figures and objects](#page-1013-0)
- Step 2 Select the figure or the object and [Edit] → [Set to Default] from the menu to set the values set for the figure or object as the default values.

#### <span id="page-2934-1"></span>**(3) Canceling changes and resetting the default values to the initial values**

## **GT27 SoftGOT2000 GT25 GT23 GT21 GS25 GS21**

- Step 1 Carry out either of the following operations to display the [Option] dialog.
	- Select [Tools]  $\rightarrow$  [Default Setting]  $\rightarrow$  [Edit] from the menu.
	- Select  $[Tools] \rightarrow [Option]$  from the menu.
- Step 2 Carry out either of the following operations.
	- Resetting default values to the initial values by figure/object Select the target for resetting the default value in [Figure/Object] in the [Default Setting] tab and click the [Reset] button.
	- Resetting the default values of all the figures and objects to the initial values Click the [Reset All] button in the [Default Setting] tab.
- Step 3 Click the [OK] button in the [Option] dialog to complete changing the default value.

#### <span id="page-2934-2"></span>**(4) Exporting the default values**

## **GT27 SoftGOT2000 GT25 GT23 GT21 GS25 GS21**

Step 1 Select  $[Tools] \rightarrow [Default Setting] \rightarrow [Export]$  from the menu to display the [Save As] dialog.

Step 2 Set [File name] and [Save as type] and click the [Save] button to export the default value setting.

#### <span id="page-2934-3"></span>**(5) Importing the default values**

## **GT27 SoftGOT2000 GT25 GT23 GT21 GS25 GS21**

Step 1 Select [Tools] → [Default Setting] → [Import] from the menu to display the [Open Default Setting File] dialog.

Step 2 Set [File name] and [Save as type] and click the [Open] button to import the default value setting.

## <span id="page-2935-0"></span>■2 **[Option] dialog ([Default Setting] tab)**

# **GT27 SoftGOT2000 GT25 GT23 GT21 GS25 GS21**

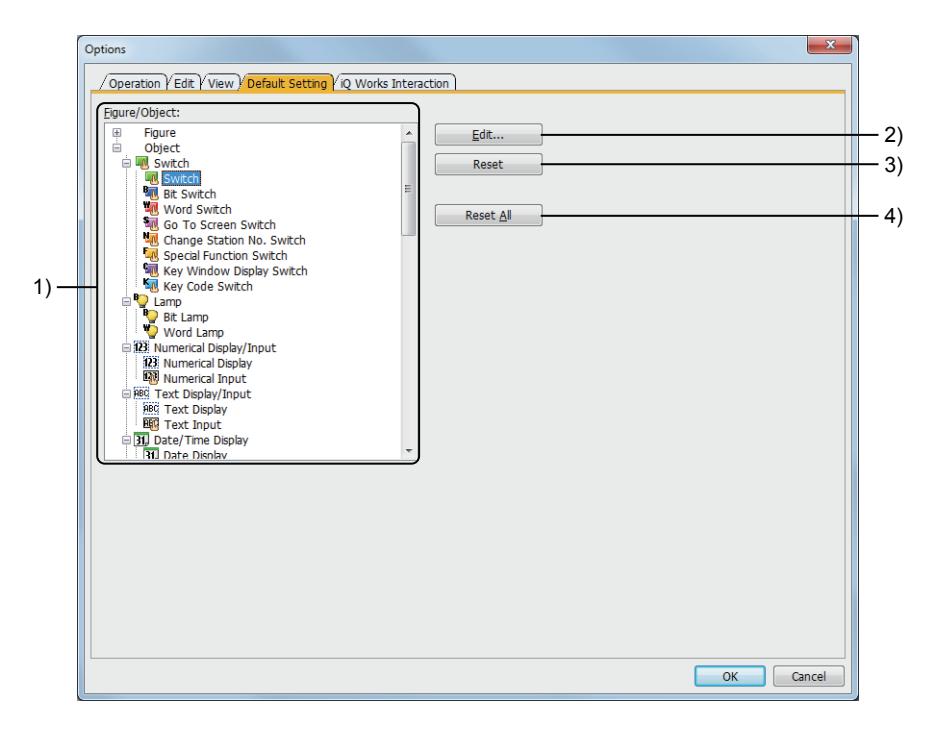

#### 1) **[Figure/Object]**

Lists figures and objects.

For the items of figures and objects that have got the default values changed, [\*] is displayed to the right of the names. When an item is double-clicked, the setting dialog is displayed as it is displayed when the [Edit] button is clicked.

#### 2) **[Edit] button**

Displays the setting dialog of the figure/object selected in [Figure/Object]. The items for which no default value can be set are displayed in gray. After changing settings, click the [OK] button to change the default value.

#### 3) **[Reset] button**

Resets the default value of the figure/object selected in [Figure/Object] to the initial value.

#### 4) **[Reset All] button**

Resets the default value of all the figures and objects to the initial values.

<span id="page-2936-0"></span>You can change the settings related to the operations of GT Designer3 in interaction with MELSOFT Navigator.

Step 1 Select  $[Tools] \rightarrow [Option]$  from the menu to display the  $[Option]$  dialog.

Step 2 Change the settings of the [iQ Works Interaction] tab and click the [OK] button to get the settings reflected.

➟■[1 \[Option\] dialog \(\[iQ Works Interaction\] tab\)](#page-2936-1)

### <span id="page-2936-1"></span>■1 **[Option] dialog ([iQ Works Interaction] tab)**

## **GT27 SoftGOT2000 GT25 GT23 GT21 GS25 GS21**

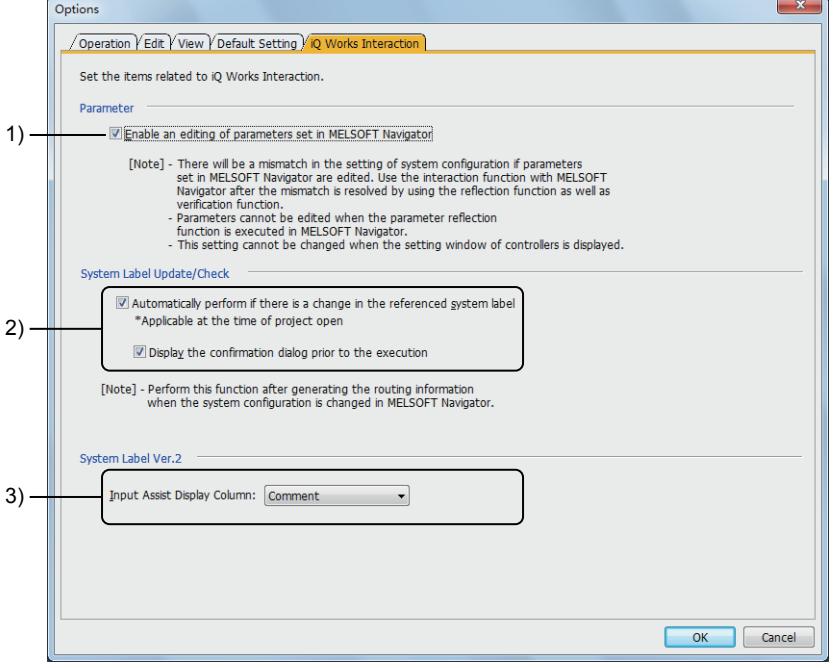

#### 1) **[Enable an editing of parameters set in MELSOFT Navigator]**

Allows edits to be performed on the parameters reflected from MELSOFT Navigator by GT Designer3. When editing the parameters reflected from MELSOFT Navigator, make the same changes to the settings for MELSOFT Navigator.

If the settings differ between MELSOFT Navigator and GT Designer3, the GOT may not communicate with controllers after package data are transferred to the GOT.

In this case, match the settings for MELSOFT Navigator with those for GT Designer3 using verification between parameter reflection/system configuration information and parameters, provided by MELSOFT Navigator. For how to use MELSOFT Navigator, refer to the following.

■→Help on MELSOFT Navigator

#### 2) **[Automatically perform if there is a change in the referenced system label]**

If there is a change in the system label being referred when a project is opened, updates the system label automatically.

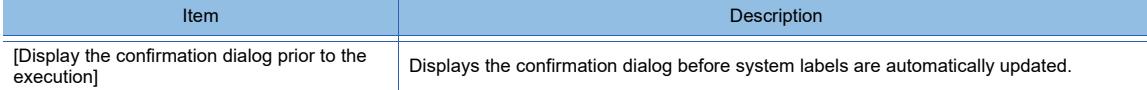

#### 3) **[Input Assist Display Column]**

Of the comment set for a system label Ver.2, select the column to be displayed on the input assist. The following shows selectable items.

- [Comment]
- [Comment2]
- [Comment3]
- [Comment4]
- [Comment5]
- [Comment6]
- [Comment7]
- [Comment8]
- [Comment9]
- [Comment10]
- [Comment11]
- [Comment12]
- [Comment13]
- [Comment14]
- [Comment15]
- [Comment16]

## Point/

#### **Editing the parameters reflected from MELSOFT Navigator**

When editing the parameters reflected from MELSOFT Navigator, make the same changes to the settings for MELSOFT Navigator.

If the settings differ between MELSOFT Navigator and GT Designer3, the GOT may not communicate with controllers after package data are transferred to the GOT.

In this case, match the settings for MELSOFT Navigator with those for GT Designer3 using verification between parameter reflection/system configuration information and parameters, provided by MELSOFT Navigator.

For how to use MELSOFT Navigator, refer to the following.

<sup>■→</sup>Help on MELSOFT Navigator

The data size of created screens or projects can be checked.

➟[11.11.1 Checking the data size of a screen](#page-2938-0)

[11.11.2 Checking data size of project](#page-2939-0)

For the relationship between the GOT storage memory (ROM)/operation memory (RAM) and the data to be transferred, refer to the following.

■→[12.10 Data Transferred to the GOT and Storage Destination](#page-3764-0)

### <span id="page-2938-0"></span>**11.11.1 Checking the data size of a screen**

## **GT27 SoftGOT2000 GT25 GT23 GT21 GS25 GS21**

Step 1 Select the screen to check the data size.

Step 2 Select [Tools] → [Data Size] → [Screen] from the menu to display the [Data Size (Screen)] dialog. Check the data size.

➟■[1 \[Data Size \(Screen\)\] dialog](#page-2938-1)

### <span id="page-2938-1"></span>■1 **[Data Size (Screen)] dialog**

# **GT27 SoftGOT2000 GT25 GT23 GT21 GS25 GS21**

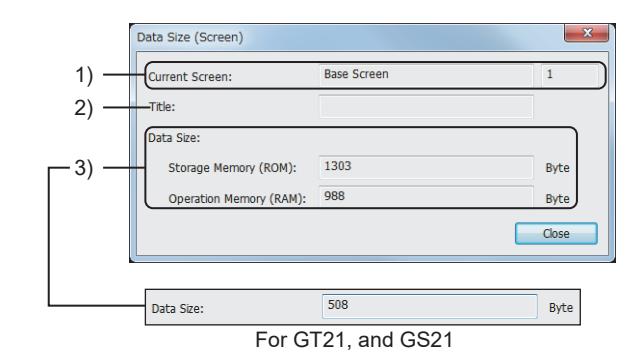

#### 1) **[Current Screen]**

Displays the type of the screen being edited and the associated number.

#### 2) **[Title]**

Displays the title of the screen being edited.

#### 3) **[Data Size]**

Displays the data size of the screen.

For GT21 and GS21, the size of screen data that has been expanded in the GOT operation memory (RAM) is displayed.

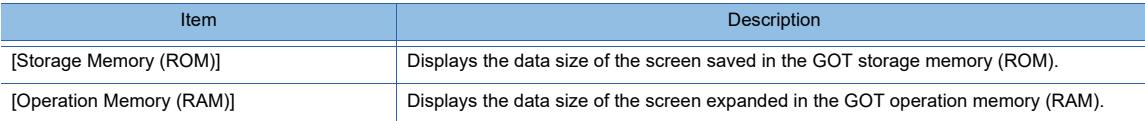

**11**

<span id="page-2939-0"></span>Select [Tools] → [Data Size] → [Project] from the menu to display the [Data Size (Project)] dialog. Check the data size.

➟■[1 \[Data Size \(Project\)\] dialog](#page-2939-1)

## <span id="page-2939-1"></span>■1 **[Data Size (Project)] dialog**

# **GT27 SoftGOT2000 GT25 GT23 GT21 GS25 GS21**

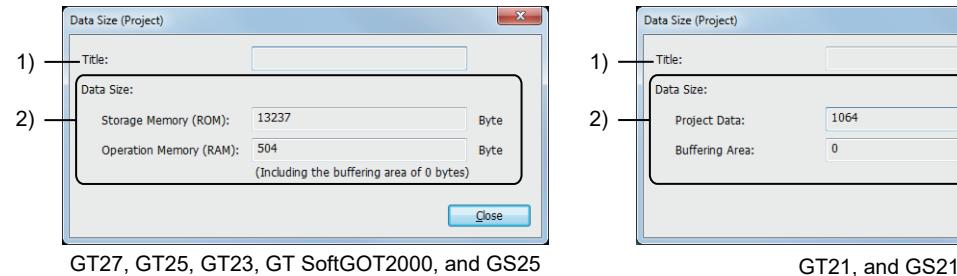

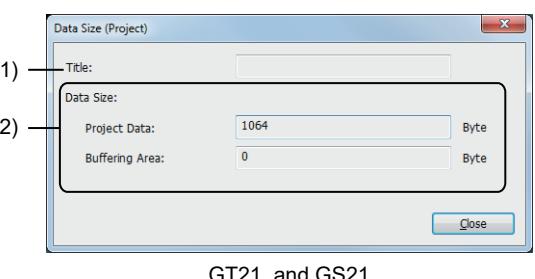

#### 1) **[Title]**

Displays the title of the project.

#### 2) **[Data Size]**

Displays the data size of the project.

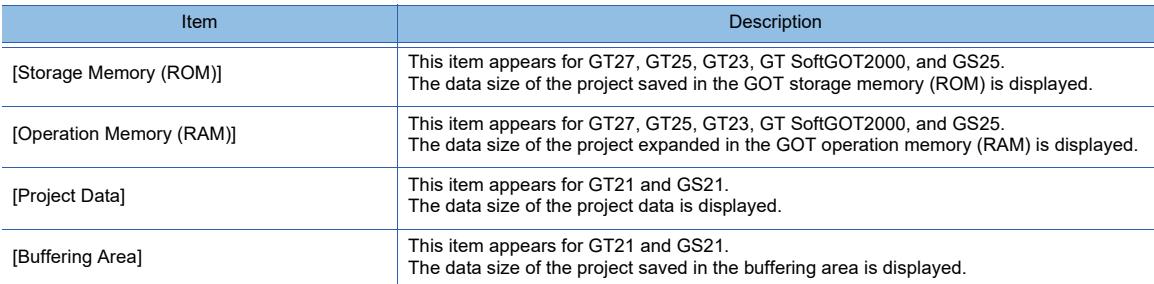

## **11.12 Zooming and Scrolling the Monitor Screen of the GOT (Screen Gesture Function)**

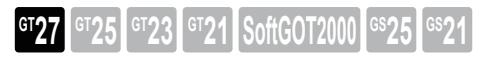

Zoom and scroll the screen while the user-created screen on the GOT is displayed.

Even though many objects are arranged on the screen, erroneous operation can be preventive by zooming the screen.

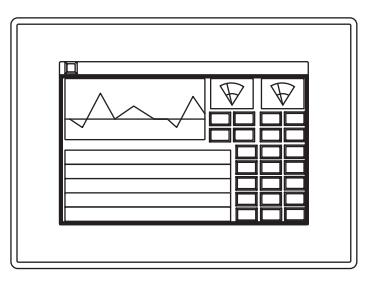

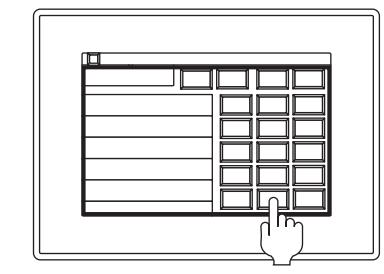

Zoom and scroll the screen after switching to the screen gesture mode.

The operation for the objects is not available except part of area of the screen during the screen gesture mode.

- ➟[11.12.1 Specification of the screen gesture function](#page-2940-0)
- [11.12.2 How to use the screen gesture function \(setting with GT Designer3\)](#page-2945-0)
- [11.12.3 How to use the screen gesture function \(operating with the GOT\)](#page-2947-0)
- [11.12.4 Relevant settings](#page-2949-0)
- [11.12.5 Precautions](#page-2949-1)

### <span id="page-2940-0"></span>**11.12.1 Specification of the screen gesture function**

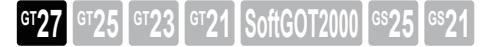

- ➟■[1 Screen gesture mode](#page-2940-1)
- ■[2 Applicable screens to the screen gesture mode](#page-2941-0)
- ■[3 Switching to and cancelling the screen gesture mode](#page-2941-1)
- ■[4 Zooming and scrolling the screen](#page-2942-0)
- ■[5 Displaying a screen during the screen gesture mode](#page-2942-1)
- ■[6 Effect on other functions](#page-2943-0)

#### <span id="page-2940-1"></span>■1 Screen gesture mode

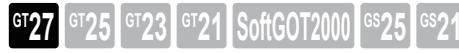

Using the screen gesture mode to zoom and scroll the monitor screen of the GOT

Zooming and scrolling the screen are available only on the area applied to the screen gesture. Switch to the screen gesture mode to display the frame for the area applied to the screen gesture.

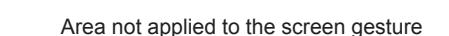

Area applied to the screen gesture Screen gesture mode

The frame colors indicate which section of the enlarged screen is displayed.

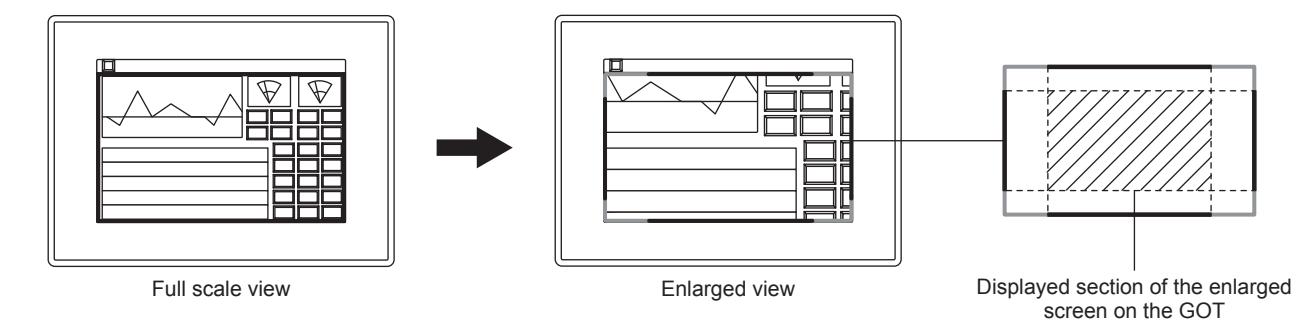

**(1) Area applied to the screen gesture**

The area to zoom and scroll the screen

The operation for the objects on the area applied to the screen gesture is not available.

The status of zooming and scrolling the screen during the screen gesture mode is kept even after the screen gesture mode is cancelled.

Switch the screen to reset the status of zooming and scrolling the screen.

#### **(2) Area not applied to the screen gesture**

The area in which operating objects is enabled even in the screen gesture mode. Zooming and scrolling the screen are not available in this area.

The height of the area is 32 dots from the top edge of the screen by default. The height and position of the area are changeable.

To operate an object in the screen gesture mode, place the object in the screen gesture inactive area.

For how to set the screen gesture inactive area, refer to the following.

➟2.7.1 ■[1 \[Basic\] tab](#page-198-0)

#### <span id="page-2941-0"></span>■2 Applicable screens to the screen gesture mode

**GT27 SoftGOT2000 GT25 GT23 GT21 GS25 GS21**

The following shows the applicable screens to the screen gesture mode.

• Base screen

• Superimpose window (only when it is displayed on the base screen.)

• Called screen (only when it is displayed on the base screen.)

Whether the screen gesture function is available or not is set by the project.

(The superimpose window and the called screen are applied to whether they are available for the destination screen to be displayed or not.)

➟11.12.2 ■[1 Enabling the screen gesture function](#page-2945-1)

#### <span id="page-2941-1"></span>■3 **Switching to and cancelling the screen gesture mode**

**GT27 SoftGOT2000 GT25 GT23 GT21 GS25 GS21**

➟[\(1\) Switch to the screen gesture mode.](#page-2941-2)

[\(2\) Cancel the screen gesture mode.](#page-2941-3)

#### <span id="page-2941-2"></span>**(1) Switch to the screen gesture mode.**

**GT27 SoftGOT2000 GT25 GT23 GT21 GS25 GS21**

The following operation can switch to the screen gesture mode.

• Touch the key code switch.

➟11.12.2 ■[2 Arranging the switch for switching to the screen gesture mode](#page-2946-0)

11.12.3 ■[1 Switching the mode of the GOT to the screen gesture mode](#page-2947-1)

<span id="page-2941-3"></span>**(2) Cancel the screen gesture mode.**

**GT27 SoftGOT2000 GT25 GT23 GT21 GS25 GS21**

The screen gesture mode is cancelled by the operation and at the timing as follows. • Touch the key code switch.

➟11.12.2 ■[2 Arranging the switch for switching to the screen gesture mode](#page-2946-0)

11.12.3 ■[1 Switching the mode of the GOT to the screen gesture mode](#page-2947-1)

- Display the utility.
- Switch the screen (change of the screen switching device value).
- Display the system dialog.

#### <span id="page-2942-0"></span>■4 **Zooming and scrolling the screen**

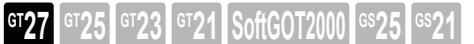

➟[\(1\) Zoom the screen.](#page-2942-2)

[\(2\) Scroll the screen.](#page-2942-3)

#### <span id="page-2942-2"></span>**(1) Zoom the screen.**

The following operation can zoom the screen during the screen gesture mode.

• Pinch in and pinch out the screen.

#### ➟11.12.3 ■[2 Zooming the screen of the GOT](#page-2947-2)

#### <span id="page-2942-3"></span>**(2) Scroll the screen.**

The following operation can scroll the screen during the screen gesture mode.

- Flick and slide the screen.
	- ■→11.12.3 ■[3 Scrolling the screen of the GOT](#page-2948-0)

#### <span id="page-2942-1"></span>■5 **Displaying a screen during the screen gesture mode**

### **GT27 SoftGOT2000 GT25 GT23 GT21 GS25 GS21**

- ➟[\(1\) Displaying a base screen](#page-2942-4)
- [\(2\) Displaying a superimpose window and a called screen](#page-2942-5)
- [\(3\) Displaying an overlap window](#page-2942-6)
- [\(4\) Displaying a key window](#page-2943-1)

#### <span id="page-2942-4"></span>**(1) Displaying a base screen**

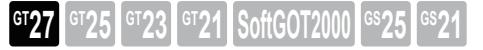

Entering the screen gesture mode displays the frame for the screen gesture active area. When the value of the screen switching device changes during such an operation as pinching in or flicking the screen, a screen switching occurs when the user releases the finger from the screen of the GOT. The screen switching exits the screen gesture mode and resets the zoomed or scrolled screen.

#### <span id="page-2942-5"></span>**(2) Displaying a superimpose window and a called screen**

 $SoftGOT2000$ 

A superimpose window and a called screen that belong to a base screen are handled as part of the base screen. When the base screen is zoomed or scrolled, the superimpose window and the called screen are also zoomed or scrolled. Even though a screen switching occurs on the superimpose window, the zoomed or scrolled state is kept.

#### <span id="page-2942-6"></span>**(3) Displaying an overlap window**

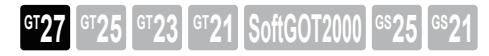

Entering the screen gesture mode hides overlap windows.

Exiting the screen gesture mode redisplays the overlap windows at their original positions.

Zooming or scrolling the screen does not work on overlap windows.

Zooming or scrolling the screen does not change the value of the display position specification device of the overlap windows either.

Example) Exiting the screen gesture mode while overlap window 1 is displayed.

**11**

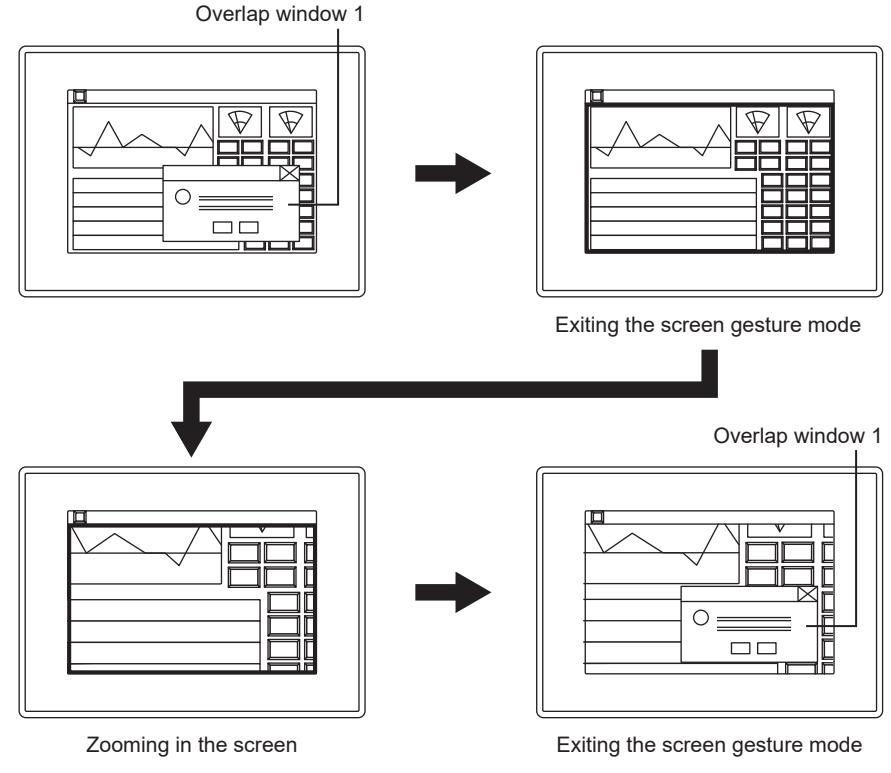

#### <span id="page-2943-1"></span>**(4) Displaying a key window**

**GT27 SoftGOT2000 GT25 GT23 GT21 GS25 GS21**

Entering the screen gesture mode hides key windows. Exiting the screen gesture mode does not redisplay the key windows.

### <span id="page-2943-0"></span>■6 **Effect on other functions**

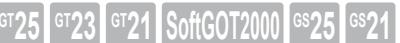

- ➟[\(1\) Numerical input and character string input](#page-2943-2)
- [\(2\) Video/RGB display object](#page-2943-3)
- [\(3\) Function for displaying the popup display](#page-2943-4)
- [\(4\) Hard copy](#page-2944-0)
- [\(5\) Remote personal computer operation \(Serial\)](#page-2944-1)
- [\(6\) VNC server function](#page-2944-2)
- [\(7\) Video display function and multimedia function](#page-2944-3)
- [\(8\) Operation Log](#page-2944-4)
- [\(9\) SoftGOT-GOT link function](#page-2944-5)
- [\(10\) GOT internal device to notify the touch status of the GOT](#page-2944-6)
- [\(11\) Screen save](#page-2944-7)

#### <span id="page-2943-2"></span>**(1) Numerical input and character string input**

When the mode is switched to the screen gesture mode during the numerical input and character string input, the input contents are canceled.

#### <span id="page-2943-3"></span>**(2) Video/RGB display object**

The input image is not displayed in the screen gesture mode. To display the image, clear the screen gesture mode. If the video/RGB display object overlaps the screen gesture inactive area, the input image is not displayed as well.

### <span id="page-2943-4"></span>**(3) Function for displaying the popup display**

Popup display under the alarm popup display, VNC server function, SoftGOT-GOT link function, and others is also made during the screen gesture mode.

The display position switching is also available with a touch at the left edge of the popup display.

The display position is corrected so as not to overlap the area not applied to the screen gesture.

Example) Screen gesture inactive area set on the top edge of the screen

**11**

Area not applied to the screen gesture

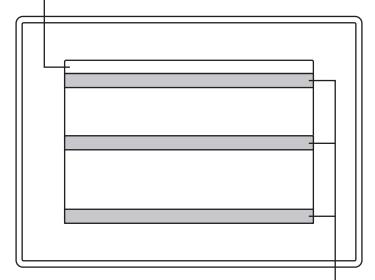

Popup display (Upper, Middle, Bottom)

#### <span id="page-2944-0"></span>**(4) Hard copy**

When the hard copy is performed with the GOT screen zoomed or scrolled, the zoomed or scrolled screen is output.

#### <span id="page-2944-1"></span>**(5) Remote personal computer operation (Serial)**

Even though RGB screen (screen of personal computer) is touched with the screen zoomed or scrolled, the touched position is not sent to the personal computer correctly.

When using the remote personal computer operation function (Serial), do not use zooming and scrolling the screen while RGB screen (personal computer screen) is displayed on the GOT.

#### <span id="page-2944-2"></span>**(6) VNC server function**

While a VNC client (such as a personal computer) is communicating with a VNC server (GOT), when the client obtains the authorization of the VNC server function, the screen gesture mode is canceled and the zoomed or scrolled screen is reset.

While the VNC client has the authorization, the GOT is not switched to the screen gesture mode.

#### <span id="page-2944-3"></span>**(7) Video display function and multimedia function**

The image input from the external device is not displayed during the screen gesture mode. Cancel the screen gesture mode to display the image. Zooming and scrolling the screen is not applied.

#### <span id="page-2944-4"></span>**(8) Operation Log**

The operation log includes switching to and cancelling the screen gesture mode. The operation log does not include the operations during the screen gesture mode.

#### <span id="page-2944-5"></span>**(9) SoftGOT-GOT link function**

Even though switching to the screen gesture mode or, zooming and scrolling the screen is performed on the GOT, GT SoftGOT2000 communicating with the GOT is unaffected.

#### <span id="page-2944-6"></span>**(10)GOT internal device to notify the touch status of the GOT**

The following shows the action of the GOT internal device to notify the touch status of the GOT while the screen gesture function is used.

• Touch Status External Notification (X-coordinate) (GS654) and Touch Status External Notification (Y-coordinate) (GS655)

They are not operated during the screen gesture mode.

Cancel the screen gesture mode and touch the area applied to the screen gesture of the zoomed or scrolled screen to notify the coordinate applied to the zoomed or scrolled the screen.

• Touch Status External Notification (Touch Status) (GS656)

It is not operated during the screen gesture mode.

#### <span id="page-2944-7"></span>**(11)Screen save**

Even though the status of the GOT is changed to the status of the screen save during the screen gesture mode, the screen gesture mode is kept.

## <span id="page-2945-0"></span>**11.12.2 How to use the screen gesture function (setting with GT Designer3)**

## **GT27 SoftGOT2000 GT25 GT23 GT21 GS25 GS21**

➟■[1 Enabling the screen gesture function](#page-2945-1)

■[2 Arranging the switch for switching to the screen gesture mode](#page-2946-0)

#### <span id="page-2945-1"></span>■1 **Enabling the screen gesture function**

### **GT27 SoftGOT2000 GT25 GT23 GT21 GS25 GS21**

The screen gesture function is enabled by default.

(In common with the object gesture function)

- If the screen gesture function is not enabled, configure the setting according to the following procedure.
	- Step 1 Select [Common]  $\rightarrow$  [GOT Type Setting] from the menu to display the [Type Setting] dialog.
		- ➟[5.1.5 \[Type Setting\] dialog](#page-545-0)

Step 2 Select [Use the gesture function] and click the [OK] button.

The screen gesture function is enabled.

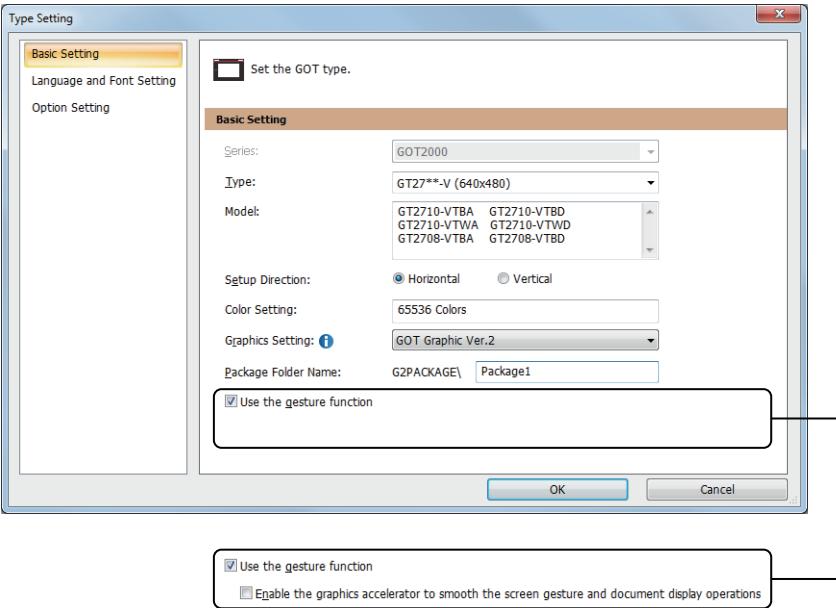

### **GOT Graphic Ver.1**

To smooth the operations, also select [Enable the graphics accelerator to smooth the screen gesture and document display operations].

Enabling the graphics accelerator may increase the GOT startup time.

In the screen gesture mode, the object display is not refreshed.

Step 3 Set the switching method to the screen gesture mode.

➟■[2 Arranging the switch for switching to the screen gesture mode](#page-2946-0)

### <span id="page-2946-0"></span>■2 Arranging the switch for switching to the screen gesture mode

**GT27 SoftGOT2000 GT25 GT23 GT21 GS25 GS21**

Even though the switch for switching to the screen gesture mode is arranged on the screen where using the screen gesture function is not set, the switch cannot be operated.

Configure the setting for using the screen gesture function.

- ➟■[1 Enabling the screen gesture function](#page-2945-1)
- 

Step 1 Select [Object] → [Switch] → [Key Code Switch] from the menu to arrange a key code switch in the screen

gesture inactive area on the screen, which uses the screen gesture function.

➟[6.5.1 Placing figures and objects](#page-1013-0)

Arrange the key code switch.

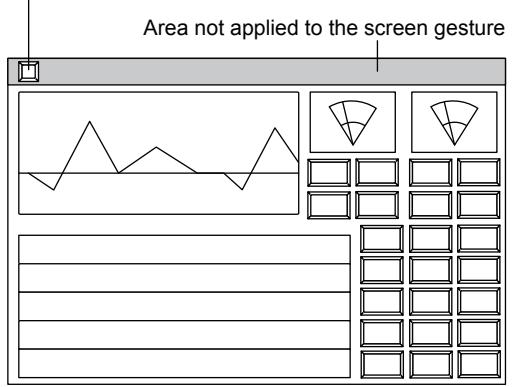

The position and size of the screen gesture inactive area are settable on the [Basic] tab in the [Screen Property] dialog.

To display the frame of the screen gesture inactive area on the screen editor, select [Display the screen gesture inactive area].

- ➟2.7.1 ■[1 \[Basic\] tab](#page-198-0)
- Step 2 Double-click the arranged key code switch to display the setting dialog.

Step 3 Set the following and click the [OK] button to complete the setting.

- Select [Screen Gesture] in [Key Code Type].
- Select [Screen gesture mode switching] in [Code Setting].

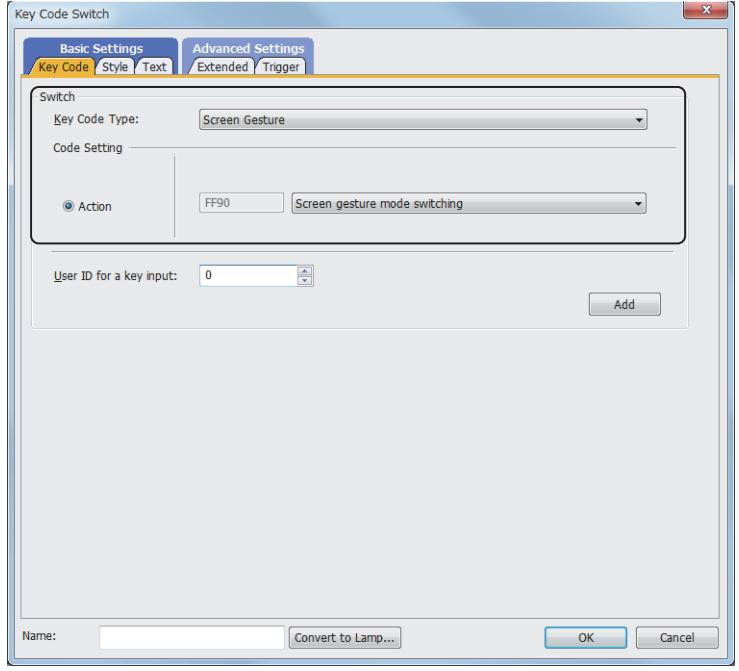

## <span id="page-2947-0"></span>**11.12.3 How to use the screen gesture function (operating with the GOT)**

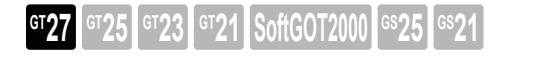

■→■[1 Switching the mode of the GOT to the screen gesture mode](#page-2947-1)

- ■[2 Zooming the screen of the GOT](#page-2947-2)
- ■[3 Scrolling the screen of the GOT](#page-2948-0)

#### <span id="page-2947-1"></span>■1 Switching the mode of the GOT to the screen gesture mode

**GT27 SoftGOT2000 GT25 GT23 GT21 GS25 GS21**

Touch the switch for switching the mode to switch to the screen gesture mode. Switch to the screen gesture mode to display the frame for the area applied to the screen gesture.

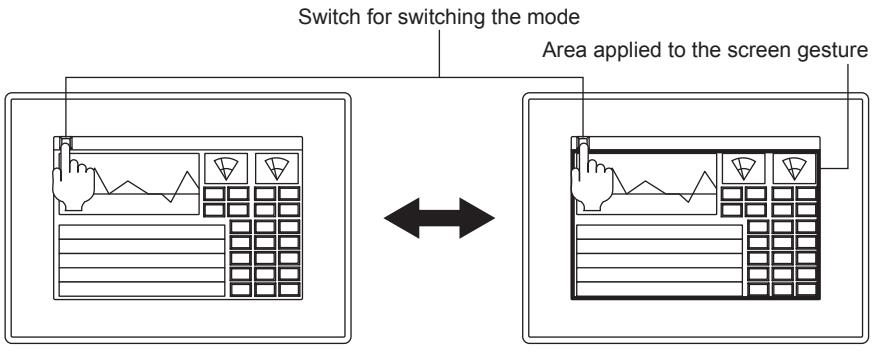

Screen gesture mode

Touch the switch for switching the mode during the screen gesture mode to cancel the screen gesture mode.

#### <span id="page-2947-2"></span>■2 Zooming the screen of the GOT

**GT27 SoftGOT2000 GT25 GT23 GT21 GS25 GS21**

Pinch in the screen to zoom out the screen and pinch out the screen to zoom in the screen. Zooming out the screen is available to the screen in the zoomed-in the screen.

#### **(1) Zoom out (pinch in) the screen.**

Step 1 Touch two positions as the center of the area to be zoomed out on the GOT screen.

Step 2 Pinch in the screen by the finger toward the center of the two positions to zoom out the screen in the center of the two positions.

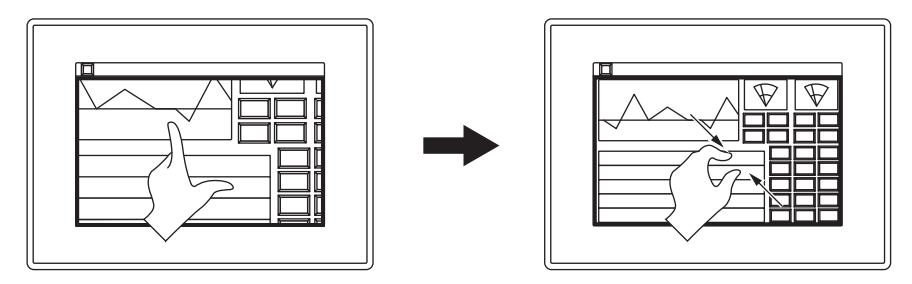

The screen cannot be zoomed out with less than the original size of the screen. Display update of the object is cancelled during the operation.

#### **(2) Zoom in (pinch out) the screen.**

- Step 1 Touch two positions as the center of the area to be zoomed in on the GOT screen.
- Step 2 Pinch out the screen by the fingers from the center of the two positions outward to zoom in the screen in the center of the two positions.

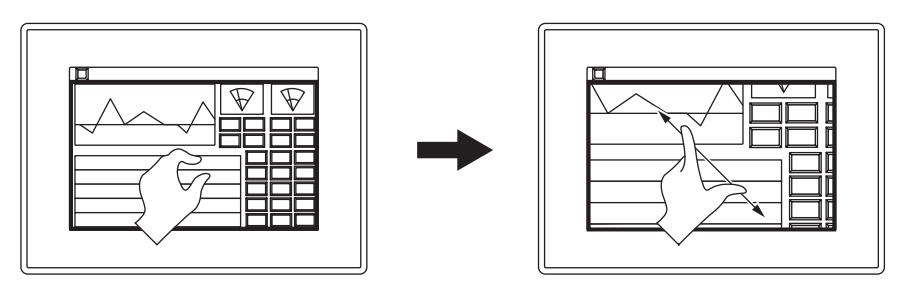

The screen can be zoomed in up to four times of the screen with the original size. The screen might blur by zooming in the screen.

Display update of the object is cancelled during the operation.

#### **(3) Full scale display**

Touch the key code switch having the following settings to return the GOT screen to the actual size (100%) and to cancel the screen gesture mode.

• [Screen Gesture] is selected for [Key Code Type].

• [Full scale display (100%)] is selected in [Code Setting].

Arrange the key code switch used in the screen gesture mode in the screen gesture inactive area.

■→11.12.2 ■ [2 Arranging the switch for switching to the screen gesture mode](#page-2946-0)

### <span id="page-2948-0"></span>■3 Scrolling the screen of the GOT

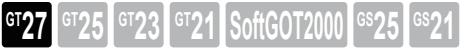

Flick or slide the screen of the GOT to scroll the screen.

#### **(1) Flick the screen.**

Flick the screen to scroll the screen.

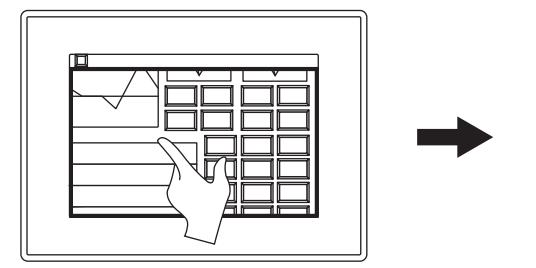

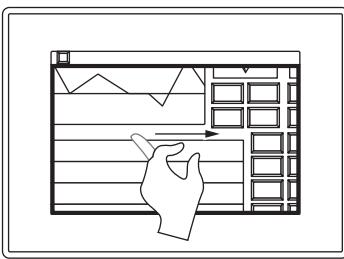

#### **(2) Slide the screen.**

Move a figure with the figure touched on the screen to scroll the screen.

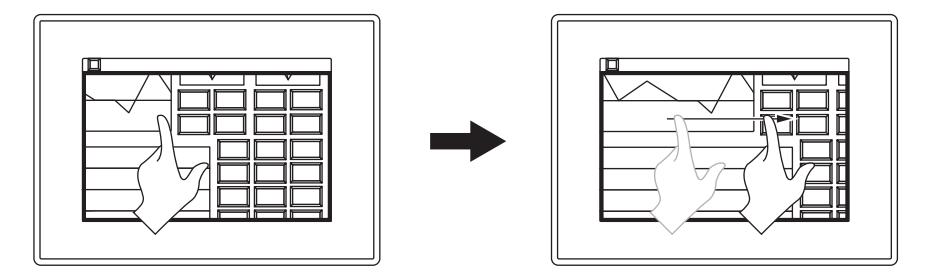

## <span id="page-2949-0"></span>**11.12.4 Relevant settings**

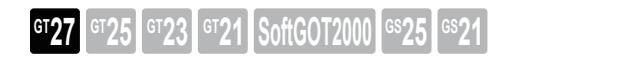

Set the relevant settings other than the specific settings for the screen gesture function as required. The following shows the functions that are available by the relevant settings.

#### ■1 **GOT type settings**

Select  $[Common] \rightarrow [GOT Type Setting]$  from the menu to display the  $[GOT Type Setting]$  dialog.

➟[5.1.5 \[Type Setting\] dialog](#page-545-0)

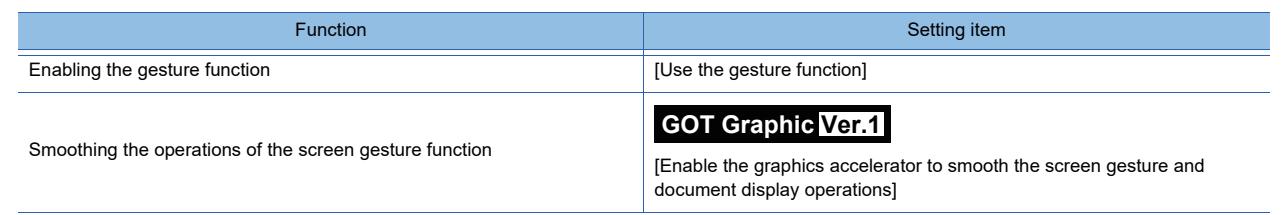

### <span id="page-2949-1"></span>**11.12.5 Precautions**

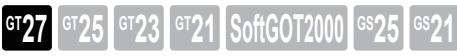

#### ■1 **Arranging the switch for switching to the screen gesture mode**

The objects arranged in the area applied to the screen gesture cannot be operated during the screen gesture mode. When the switch for switching the mode is arranged to the area applied to the screen gesture, after switching to the screen gesture mode, the mode cannot be cancelled by the switch for switching the mode.

Arrange the switch for switching the mode to the area not applied to the screen gesture.

■→11.12.2 ■[2 Arranging the switch for switching to the screen gesture mode](#page-2946-0)

#### ■<sup>2</sup> Combination with the remote personal computer operation function (Serial)

Even though RGB screen (screen of personal computer) is touched with the screen zoomed or scrolled, the touched position is not sent to the personal computer correctly.

When using the remote personal computer operation function (Serial), do not use zooming and scrolling the screen while RGB screen (personal computer screen) is displayed on the GOT.

#### ■3 Operating the GOT with a mouse

When the GOT is operated using a mouse with the USB mouse, the keyboard function, the VNC server function, and others, zooming the screen by pinching in or pinching out the screen cannot be performed.

#### ■4 Base screen size expansion

The screen gesture function is disabled when the base screen size expansion is enabled.

# **11.13 Operating Objects by the Gesture (Object Gesture Function)**

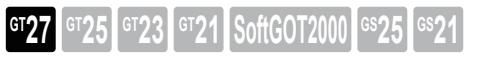

Scroll or zoom in and out the displayed contents of the objects by the gesture such as the flick. Example) Scroll the contents with the flick.

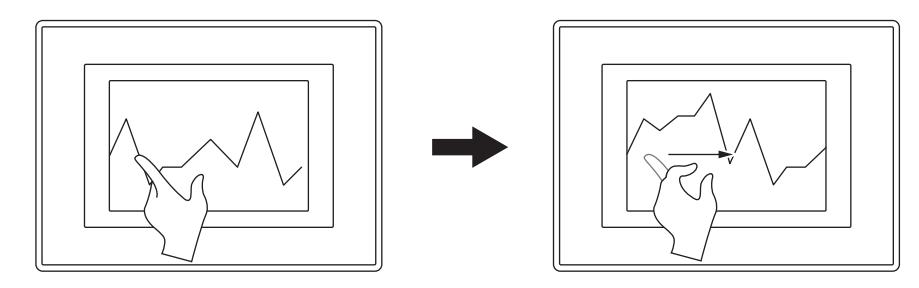

**→[11.13.1 Specifications of the object gesture function](#page-2950-0)** [11.13.2 How to use the object gesture function \(setting with GT Designer3\)](#page-2952-0) [11.13.3 How to use the object gesture function \(operation with the GOT\)](#page-2953-0) [11.13.4 Relevant settings](#page-2958-0)

### <span id="page-2950-0"></span>**11.13.1 Specifications of the object gesture function**

**GT27 SoftGOT2000 GT25 GT23 GT21 GS25 GS21**

■→■[1 Objects operated by the gesture](#page-2950-1) ■[2 Type of the gesture](#page-2951-0)

<span id="page-2950-1"></span>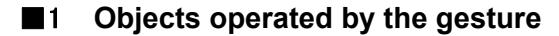

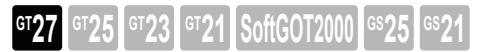

The following shows the applicable functions to the object gesture function.

- Historical data list display
- Alarm display (user)
- Alarm display (system)
- Simple alarm display
- Historical trend graph
- Document display
- Video/RGB display object

## <span id="page-2951-0"></span>■2 Type of the gesture

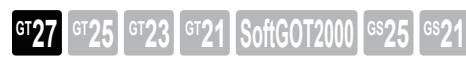

The following shows the gesture used with the object gesture function.

- Flick
- Slide
- Pinch in
- Pinch out

The operation of the object by touch is not related to the setting of the object gesture function.

Whether displaying a cursor is enabled or not while the object is touched depends on the setting for the one-touch operation with each object.

#### **(1) Flick**

Flick your finger on the screen.

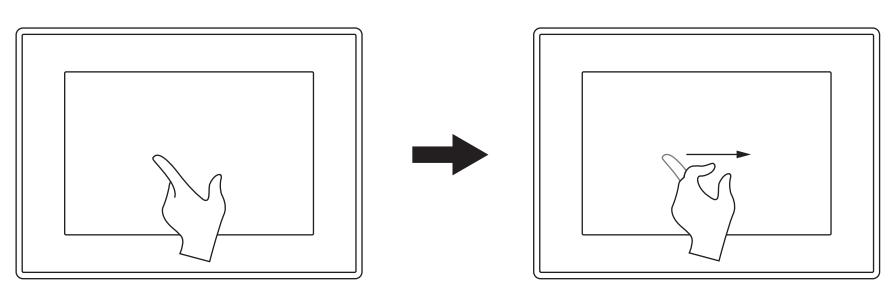

#### **(2) Slide**

Drag your finger across the screen.

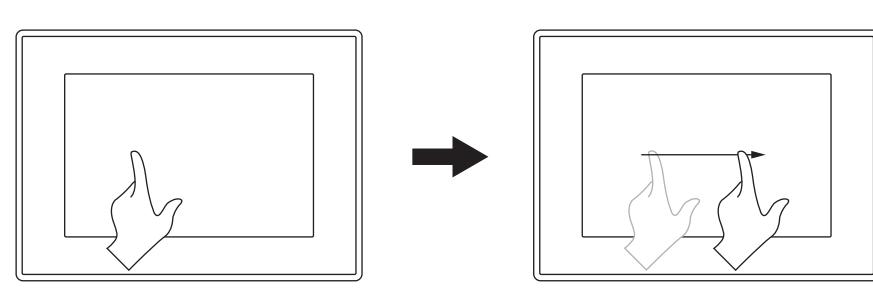

#### **(3) Pinch in**

Touch two positions and pinch in the screen by the fingers toward the center of the two positions.

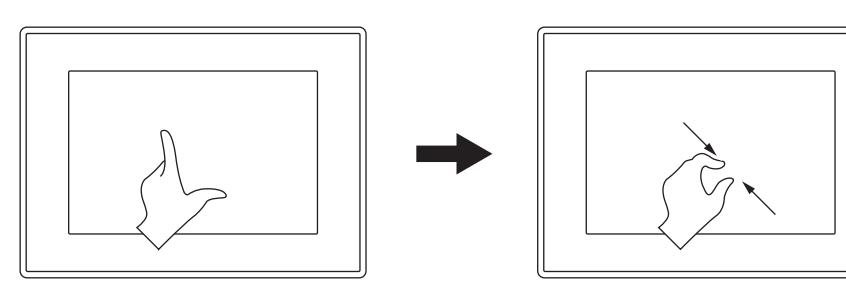

#### **(4) Pinch out**

Touch two positions and pinch out the screen by the fingers from the center of the two positions outward.

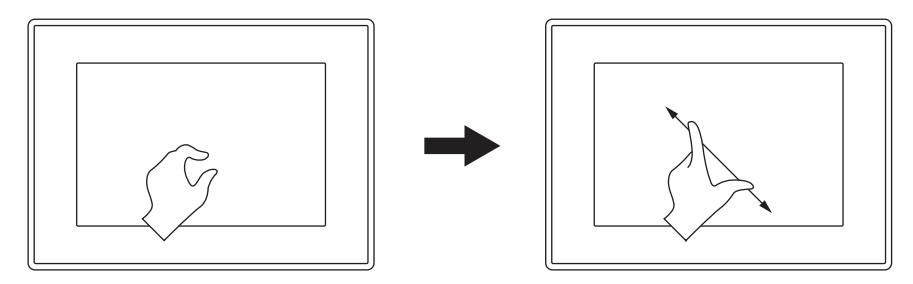
# **11.13.2 How to use the object gesture function (setting with GT Designer3)**

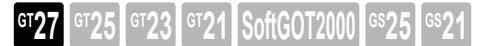

➟■[1 Enabling the object gesture function](#page-2952-0)

# <span id="page-2952-0"></span>■1 **Enabling the object gesture function**

**GT27 SoftGOT2000 GT25 GT23 GT21 GS25 GS21**

The object gesture function is enabled by default.

(In common with the screen gesture function)

If the object gesture function is not enabled, configure the setting according to the following procedure.

Step 1 Select [Common] → [GOT Type Setting]Menu to display the [Type Setting] dialog.

➟[5.1.5 \[Type Setting\] dialog](#page-545-0)

Step 2 Select [Use the gesture function] and click the [OK] button.

The object gesture function is enabled.

The GOT operates as shown below during gesture operations.

- The object display is not refreshed during gesture operations.
- The document display appears in the foreground while you operate it by gestures. (Overlap windows and key windows appear behind the document display.)

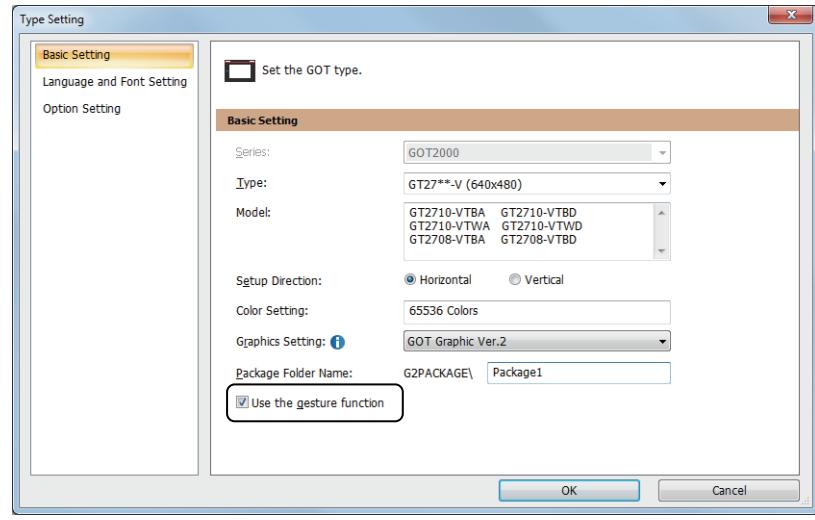

To operate the video/RGB display object with the gesture operation, set the item as shown below.

• Select [Gesture Operation (Scaling/Scrolling)] for [Touch Mode] on the [Video/RGB Setting] tab in the [Video/RGB Display] dialog.

➟8.27.4 ■[1 \[Video/RGB Setting\] tab](#page-1857-0)

# **11.13.3 How to use the object gesture function (operation with the GOT)**

**GT27 SoftGOT2000 GT25 GT23 GT21 GS25 GS21**

- ➟■[1 Operating the historical data list display](#page-2953-0)
- ■[2 Operating the alarm display \(user\), alarm display \(system\), and simple alarm display](#page-2953-1)
- ■[3 Operating the historical trend graph](#page-2954-0)
- ■[4 Operating the document display](#page-2955-0)
- ■[5 Operating the video/RGB display object](#page-2957-0)

## <span id="page-2953-0"></span>■1 Operating the historical data list display

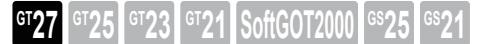

➟[\(1\) Scroll](#page-2953-2)

<span id="page-2953-2"></span>**(1) Scroll**

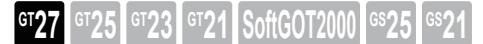

Flick the historical data list display to scroll the displayed contents upward and downward. One flick scrolls the display for a half page.

• Flick the display upward.

The display is scrolled downward.

- Flick the display downward.
	- The display is scrolled upward.

Example) Scroll the display downward.

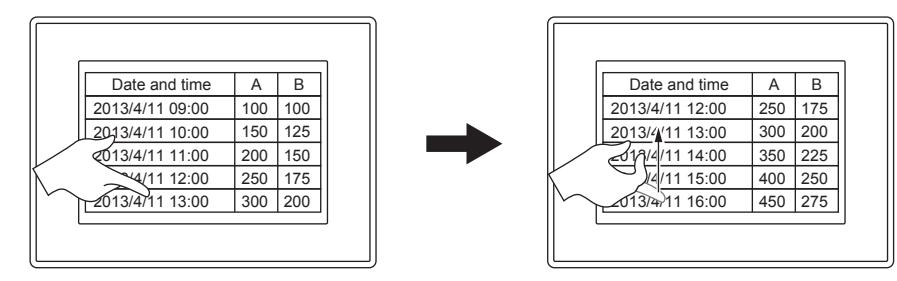

<span id="page-2953-1"></span>■2 **Operating the alarm display (user), alarm display (system), and simple alarm display**

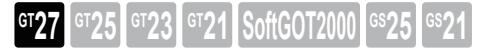

 $\rightarrow$ [\(1\) Scroll](#page-2953-3)

<span id="page-2953-3"></span>**(1) Scroll**

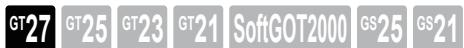

Flick the alarm display (user), alarm display (system), and simple alarm display to scroll the displayed contents upward and downward.

One flick scrolls the display for a half page.

- Flick the display upward.
- The display is scrolled downward.
- Flick the display downward.
	- The display is scrolled upward.

Example) Scroll the display downward.

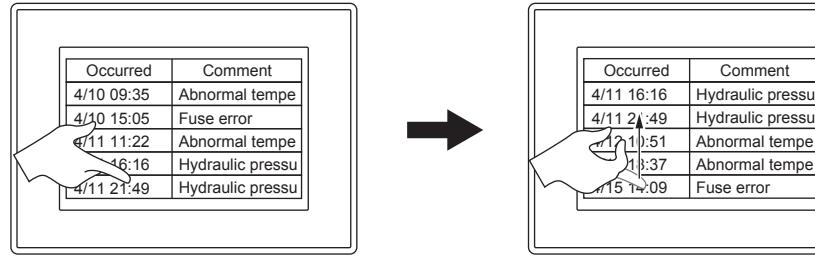

<span id="page-2954-0"></span>■3 Operating the historical trend graph

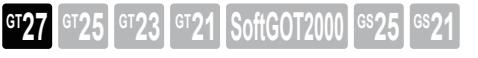

 $\rightarrow$ [\(1\) Scroll](#page-2954-1) [\(2\) Zooming in and out time axis](#page-2954-2)

<span id="page-2954-1"></span>**(1) Scroll**

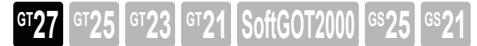

Flick the historical trend graph to scroll the displayed contents. One flick scrolls the display for a half page.

A direction of the flick depends on the setting of [Direction] of the historical trend graph.

# (a) **When selecting [Right] or [Left] with the [Direction] of the historical trend graph**

- Flick the display leftward.
- The display is scrolled rightward.
- Flick the display rightward.
	- The display is scrolled leftward.

# (b) **When selecting [Up] or [Down] with the [Direction] of the historical trend graph**

- Flick the display upward.
- The display is scrolled downward.
- Flick the display downward.
- The display is scrolled upward.

Example) Scroll the display rightward.

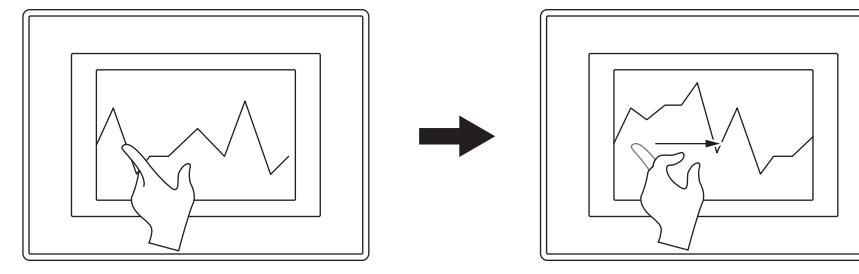

### <span id="page-2954-2"></span>**(2) Zooming in and out time axis**

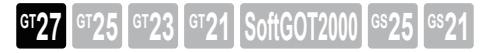

Pinch in or out the historical trend graph to zoom out or in time axis each.

The details of pinch-out and pinch-in operations are settable in [Magnification for scaling operation] in the [Historical Trend Graph] dialog ([Extended] tab).

## ➟8.21.4 ■[4 \[Extended\] tab](#page-1729-0)

You can enlarge the time axis until the graph displays two points.

The scope of reducing the time axis varies with the setting of [Shrink the graph to be less than its full scale]. When [Shrink the graph to be less than its full scale] is selected, the time axis can be reduced to a magnification of 1/128. When [Shrink the graph to be less than its full scale] is deselected, the time axis can be reduced to the original magnification.

Example) Zoom in time axis.

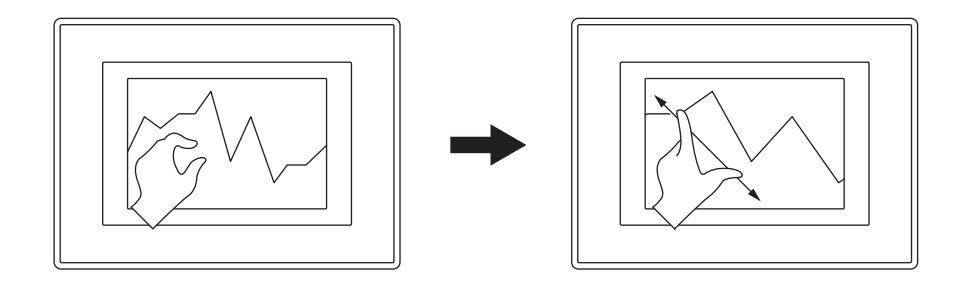

# <span id="page-2955-0"></span>■4 Operating the document display

**GT27 GT25 GT23 GT21 SoftGOT2000 GS25** 

- $\rightarrow$ [\(1\) Scroll](#page-2955-1)
- [\(2\) Next page and previous page](#page-2955-2)
- [\(3\) Zooming in and out the document](#page-2956-0)
- <span id="page-2955-1"></span>**(1) Scroll**

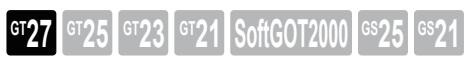

Flick or slide your finger on the document display to scroll the document. The document display can be scrolled in eight directions as follows.

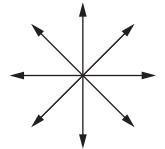

Example) Scroll the display leftward.

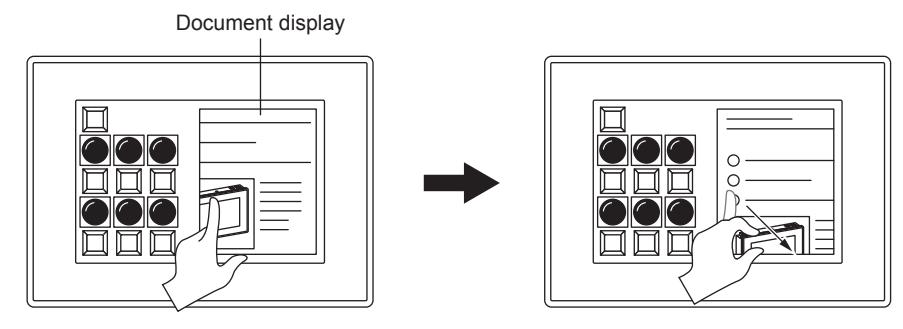

## <span id="page-2955-2"></span>**(2) Next page and previous page**

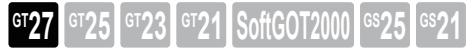

Flick the display with the edge of the document displayed to change the page.

- (a) **When displaying the upper end of the document** Flick the page downward to change to the previous page. (Previous page)
- (b) **When displaying the bottom end of the document** Flick the page upward to change to the next page. (Next page)
- (c) **When displaying the left end of the document** Flick the page rightward to change to the previous page. (Previous page)
- (d) **When displaying the right end of the document** Flick the page leftward to change to the next page. (Next page) Example) Next page

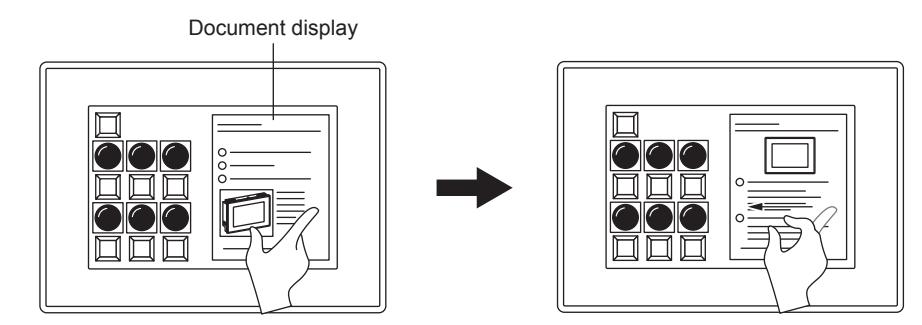

<span id="page-2956-0"></span>**(3) Zooming in and out the document**

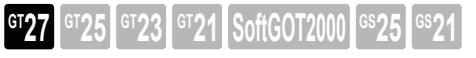

Pinching in or out the document display reduces or enlarges the document size. Example) Zoom in the document.

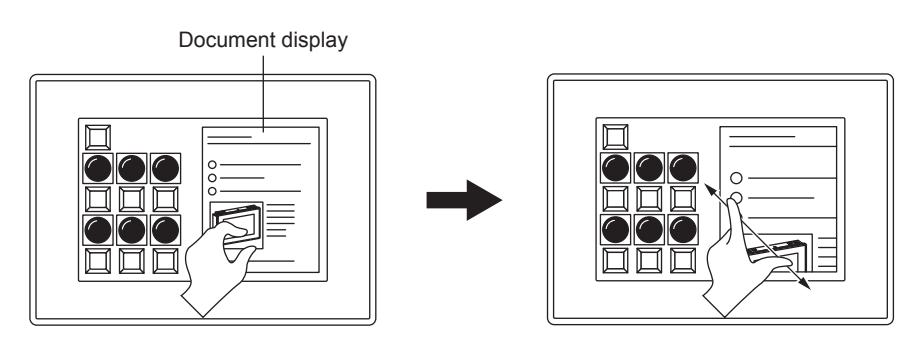

# **GOT Graphic Ver.2**

The zoom behavior when the document display is pinched out or in varies depending on the document type. ➟[8.26.6 \[Document Display\] dialog](#page-1840-0)

• When the document type is set to [Document Converter Output File] Pinching in or out the document display switches the document size to large, medium, or small. One pinch in zooms out the displayed document by one size smaller than the current display size. One pinch out zooms in the displayed document by one size larger than the current display size.

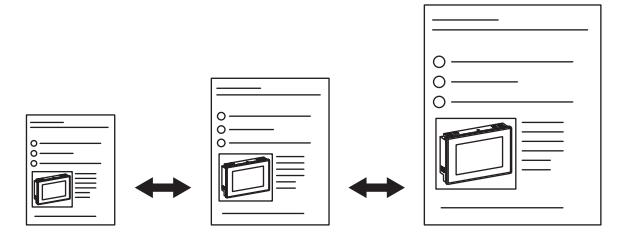

• When the document type is set to [PDF File]

Pinching in or out the document display reduces or enlarges the document size to a size at 25% to 400% magnification.

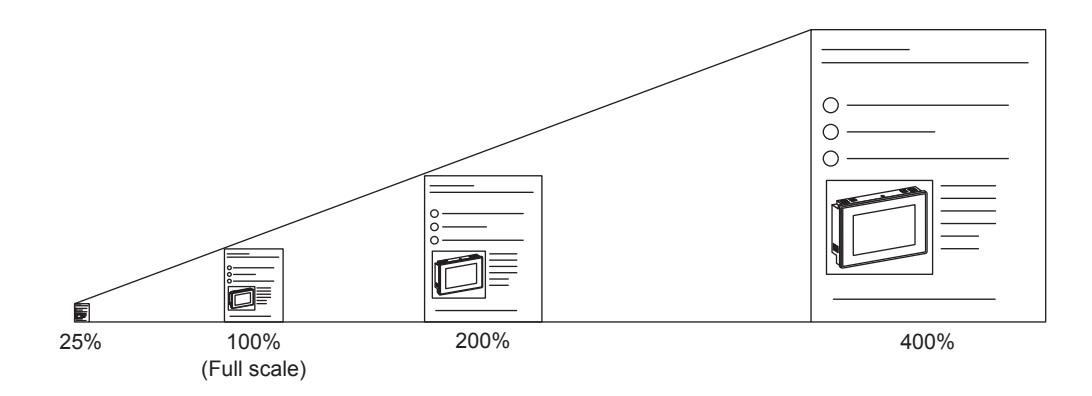

## **GOT Graphic Ver.1**

The zoom behavior when the document display is pinched out or in varies depending on the document type and the graphics accelerator setting.

➟[5.1.5 \[Type Setting\] dialog](#page-545-0)

[8.26.6 \[Document Display\] dialog](#page-1840-0)

• When the document type is set to [Document Converter Output File] and the graphics accelerator is disabled Pinching in or out the document display switches the document size to large, medium, or small. One pinch in zooms out the displayed document by one size smaller than the current display size.

One pinch out zooms in the displayed document by one size larger than the current display size.

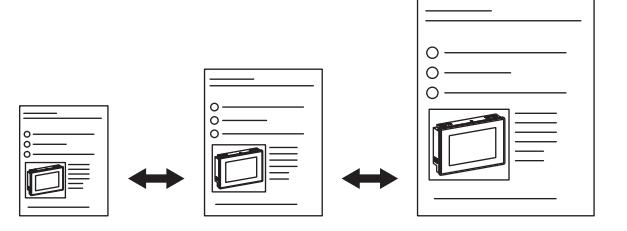

• When the document type is set to [PDF File] or when the document type is set to [Document Converter Output File] and the graphics accelerator is enabled

Pinching in or out the document display reduces or enlarges the document size to a size at 25% to 400% magnification.

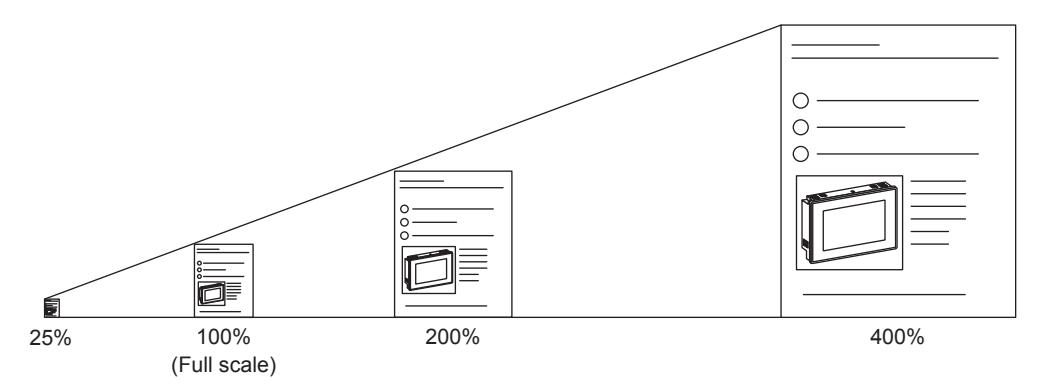

## <span id="page-2957-0"></span>■5 **Operating the video/RGB display object**

**GT27 SoftGOT2000 GT25 GT23 GT21 GS25 GS21**

Not available to GT2705-V.

 $\rightarrow$ [\(1\) Scrolling the displayed image](#page-2957-1) [\(2\) Enlarging or reducing the displayed image](#page-2958-0)

<span id="page-2957-1"></span>**(1) Scrolling the displayed image**

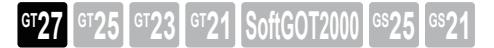

To scroll the displayed image, slide your finger across the video/RGB display object.

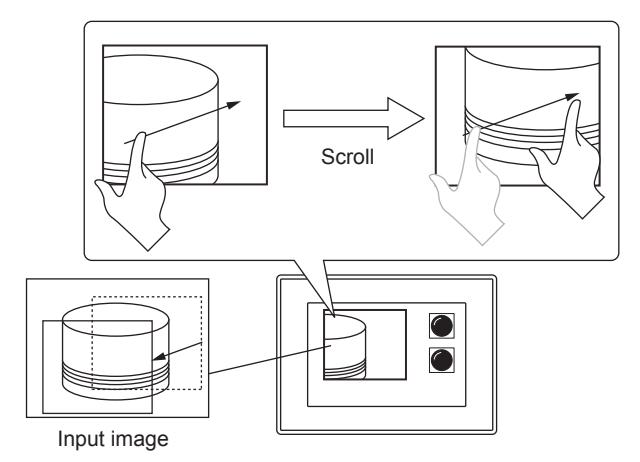

# <span id="page-2958-0"></span>**(2) Enlarging or reducing the displayed image**

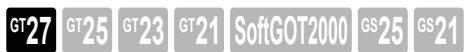

To reduce or enlarge the displayed image (25% to 400%), pinch in or out on the video/RGB display object.

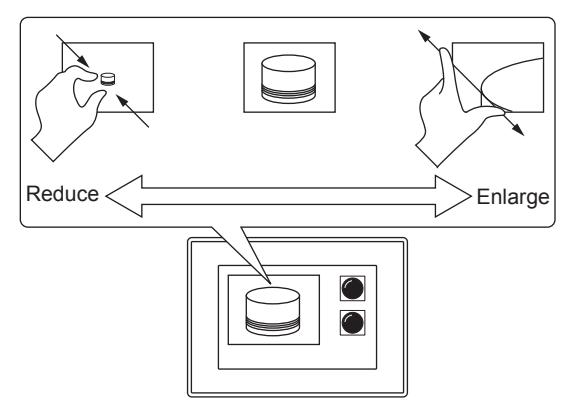

# **11.13.4 Relevant settings**

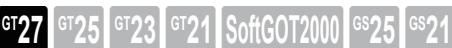

Set the relevant settings other than the specific settings for the object gesture function as required. The following shows the functions that are available by the relevant settings.

# ■1 **GOT type settings**

Select [Common] → [GOT Type Setting] from the menu to display the [GOT Type Setting] dialog.

➟[5.1.5 \[Type Setting\] dialog](#page-545-0)

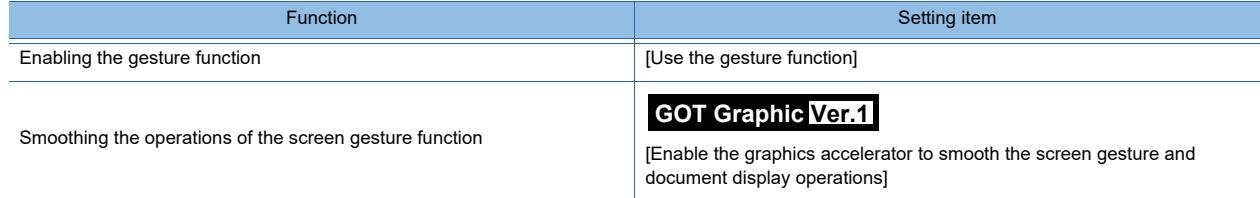

# ■2 **GOT internal device**

## ➟[12.1 GOT Internal Device](#page-3027-0)

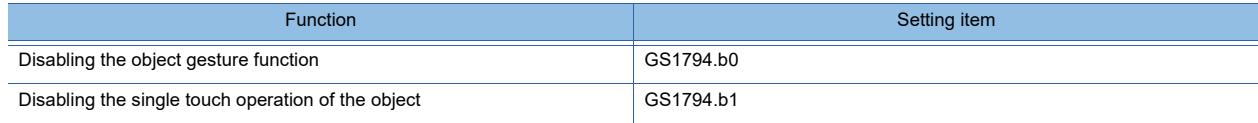

**USEFUL FUNCTIONS**

USEFUL FUNCTIONS

**11**

# **11.14 Checking the Causes and Corrective Actions for an Error in the GOT (GOT Diagnostics)**

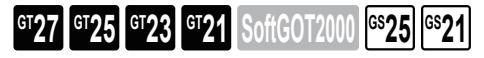

GT Designer3 obtains system status log data from the GOT.

The causes and corrective actions for an error are displayed.

You can monitor the GOT internal devices and change the device values as necessary.

Displaying the causes and corrective actions for an error

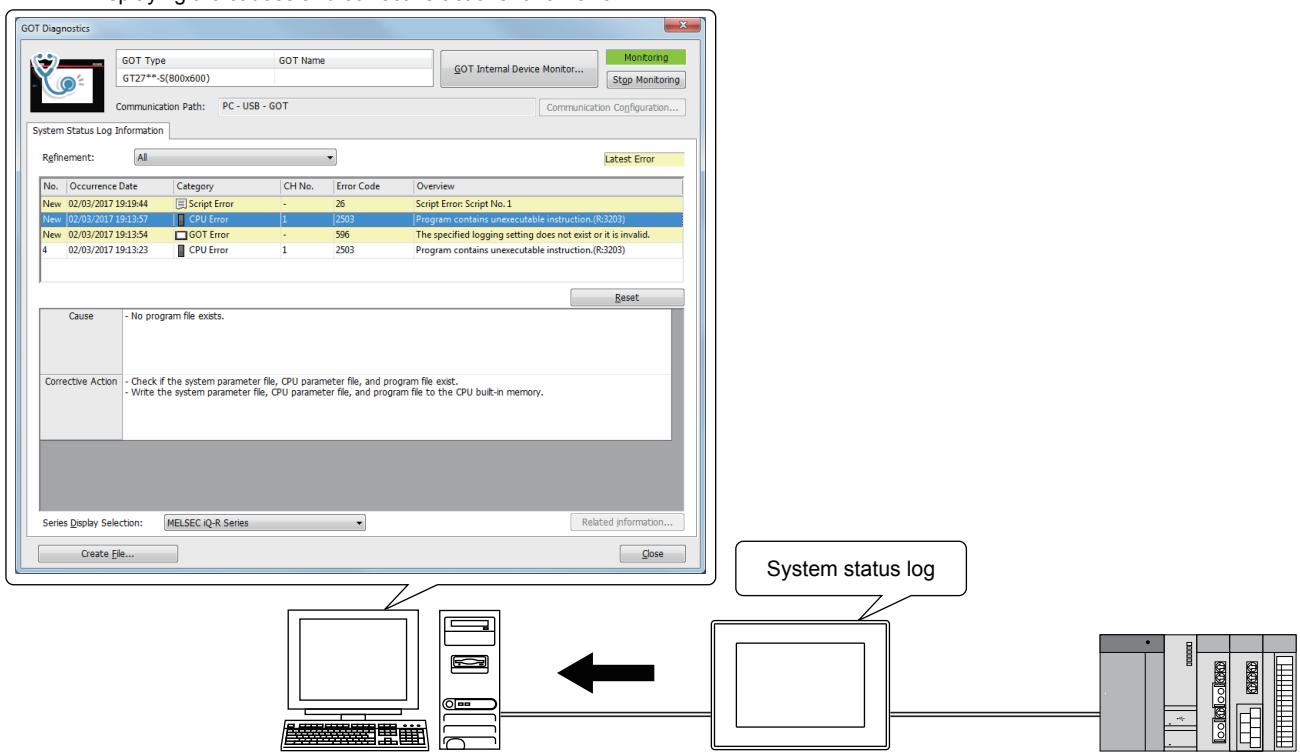

- ➟[11.14.1 Specifications of the GOT diagnostics](#page-2959-0)
	- [11.14.2 How to use the GOT diagnostics](#page-2961-0)
	- [11.14.3 GOT internal device monitor](#page-2963-0)
	- [11.14.4 Precautions](#page-2967-0)
	- [11.14.5 \[GOT Diagnostics\] dialog](#page-2968-0)
- [11.14.6 \[GOT Internal Device Monitor\] window](#page-2970-0)

## <span id="page-2959-0"></span>**11.14.1 Specifications of the GOT diagnostics**

# **GT27 SoftGOT2000 GT25 GT23 GT21 GS25 GS21**

### ■1 **GOT diagnostics display target**

The GOT diagnostics function displays the following items.

- System alarm (GOT error, CPU error, and network error)
- Script error (Project script, screen script, and object script)

### ■2 Version of the standard system application

To perform the GOT diagnostics, the GOT requires a standard system application version 01.10.\*\*\* or later. To perform the GOT internal device monitor, the GOT requires a standard system application version 01.20.\*\*\* or later. (Version 01.22.\*\*\* or later for GT21 and GS21)

For information on how to check the version of the standard system application, refer to the following.

➟GOT2000 Series User's Manual (Utility)

# <span id="page-2960-0"></span>■3 **Format of a saved file**

The following shows the format of a saved file containing error information. Example) CSV file

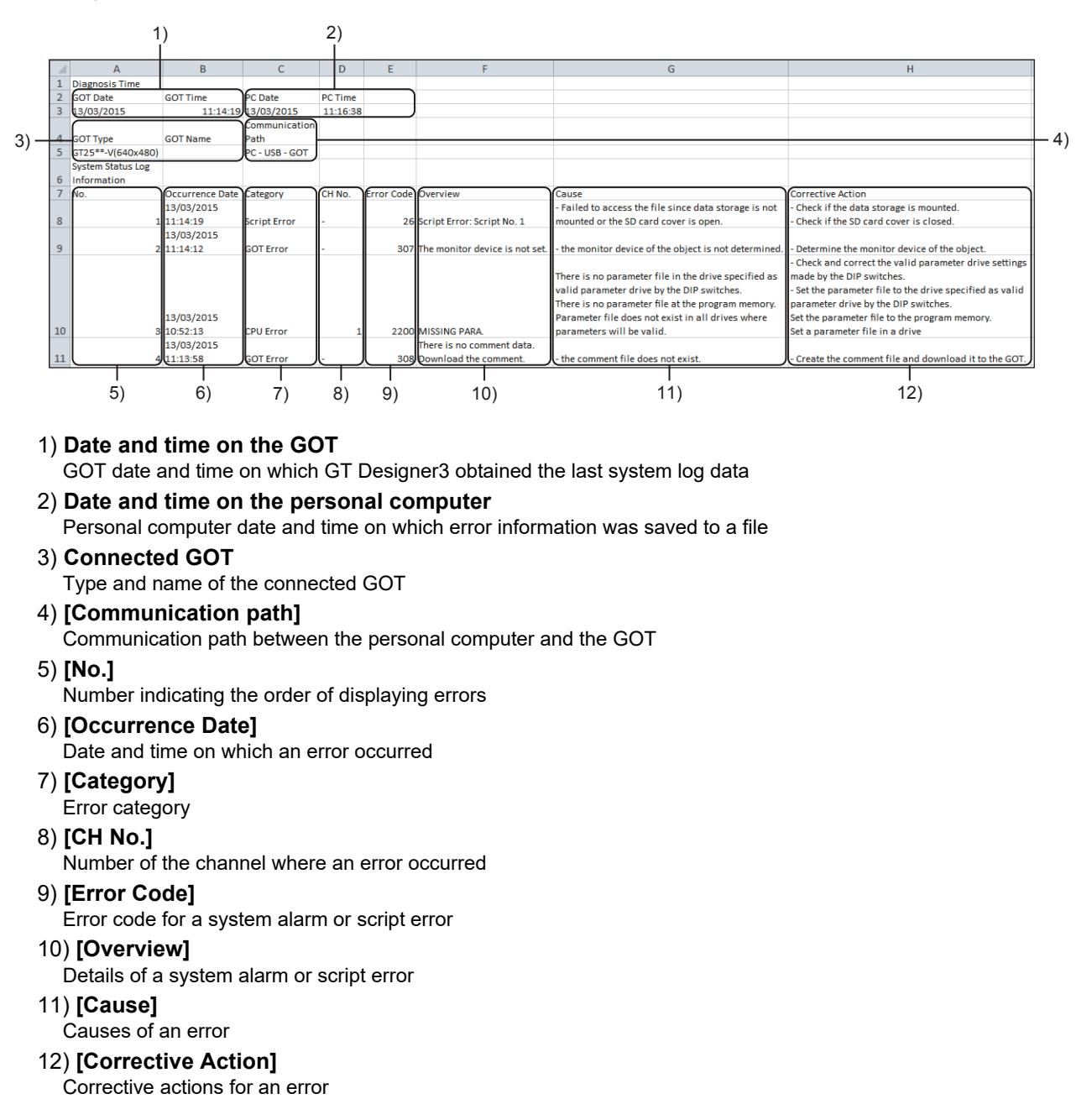

# <span id="page-2961-0"></span>**GT27 SoftGOT2000 GT25 GT23 GT21 GS25 GS21**

■→■[1 Obtaining system status log data from the GOT and displaying error information](#page-2961-1) ■[2 Saving the contents of the error list to a file](#page-2962-0)

- <span id="page-2961-1"></span>■1 Obtaining system status log data from the GOT and displaying error information
	- Step 1 Connect the GOT to the personal computer.
		- For the communication path types, refer to the following.
			- ➟[4.1.1 Route for the data transfer](#page-427-0)

For the connection method, refer to the following.

- ➟[4.3.1 Connecting the personal computer to the GOT](#page-438-0)
- [4.4.1 Connecting the personal computer and PLC CPU](#page-457-0)

Step 2 Select [Diagnostics] → [GOT Diagnostics] from the menu to display the [Communication Configuration] dialog.

■→[4.8.8 \[Communication Configuration\] dialog](#page-498-0)

If the [GOT Diagnostics] dialog appears, any of the following settings is configured. (Proceed to step 4.)

- On the [Operation] tab in the [Options] dialog, [Display the dialog of Communication Setting before displaying the dialog of Communicate with GOT/GOT Diagnostics] is cleared.
- In the [Communication Configuration] dialog, [Display the dialog of [Communication Configuration] the next time as well] is cleared.
- Step 3 Configure the setting according to the communication path between the GOT and the personal computer, and click the [OK] button to display the [GOT Diagnostics] dialog.
	- ➟[11.14.5 \[GOT Diagnostics\] dialog](#page-2968-0)
- Step 4 Click the [Start Monitoring] button to obtain system status log data from the GOT and list the recorded errors in the error list.

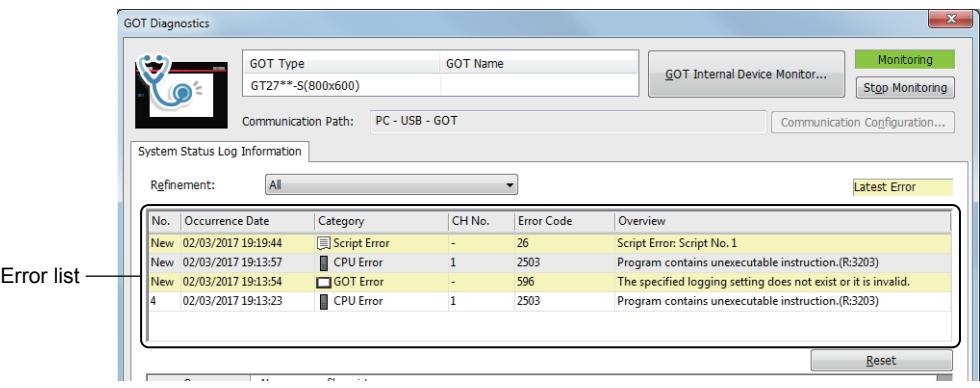

Step 5 Click an error in the error list to display its causes and corrective actions.

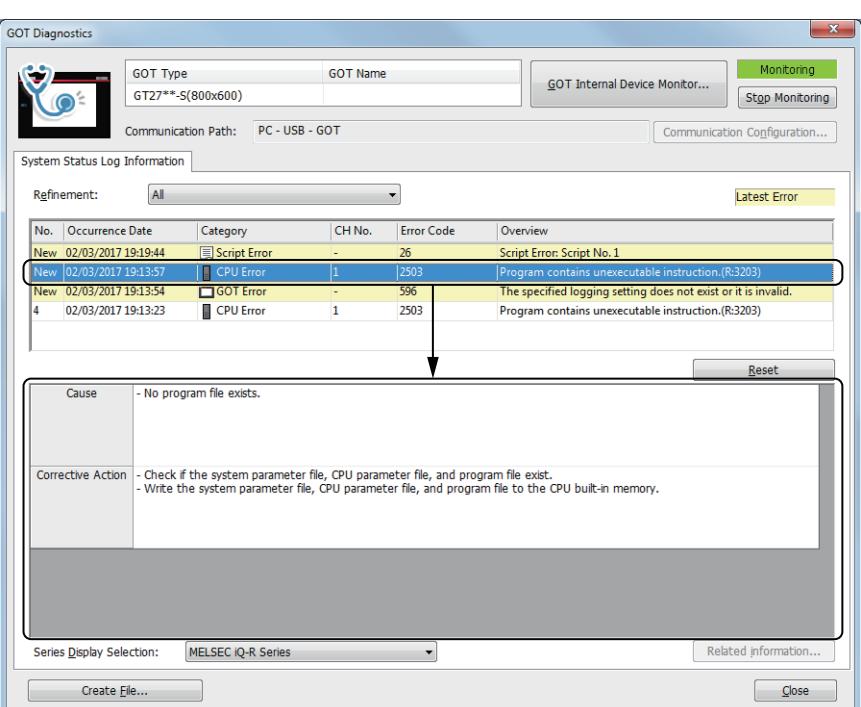

If an error with supplementary information is selected, click the [Related information] button to display a relevant page of GT Designer3 Help.

## <span id="page-2962-0"></span>■2 Saving the contents of the error list to a file

The following shows the procedure for saving the contents of the error list displayed in the [GOT Diagnostics] dialog to a CSV or Unicode text file.

- Step 1 In the [GOT Diagnostics] dialog, obtain system status log data from the GOT.
	- ■→11.14.2 ■[1 Obtaining system status log data from the GOT and displaying error information](#page-2961-1)
- Step 2 Set the items as shown below.
	- [Refinement]: Type of errors to be displayed in the error list
	- [Series Display Selection]: This item appears when a system alarm (CPU error) of MITSUBISHI equipment is selected in the error list.
	- Select the controller series to which the display contents of [Overview], [Cause], and [Corrective Action] for the system alarm (CPU error) correspond.
	- Click the [Start Monitoring] button to automatically identify the series of the controller in which a selected error occurred.
	- ➟[11.14.5 \[GOT Diagnostics\] dialog](#page-2968-0)
	- Only the contents narrowed by the above items are output to a file.
- Step 3 Click the [Create File] button to display the [Save As] dialog.
- Step 4 Set [File name] and [Save as type], and click the [Save] button to save the contents of the error list.
	- For the format of the saved file, refer to the following.
		- ➟11.14.1 ■[3 Format of a saved file](#page-2960-0)

11. USEFUL FUNCTIONS **11 - 213** 11.14 Checking the Causes and Corrective Actions for an Error in the GOT (GOT Diagnostics)

# <span id="page-2963-0"></span>**GT27 SoftGOT2000 GT25 GT23 GT21 GS25 GS21**

On GT Designer3, you can monitor the GOT internal devices and change the device values as necessary. You can import the sample free registration lists of the GOT internal devices related to specific functions.

## ■1 Specifications of the GOT internal device monitor

## **(1) Devices that can be monitored**

You can monitor the GOT internal devices (GB, GD, and GS) and change their current values.

➟[12.1 GOT Internal Device](#page-3027-0)

However, the current values of the following devices are not changeable.

- GB0 to GB63 (GB0 to GB38 and GB40 to GB63 for GT21 and GS21)
- Write devices of the GOT special registers (GS)

### <span id="page-2963-1"></span>**(2) Specifications of the free registration list**

Use a free registration list to manage the GOT internal devices to be monitored.

A created free registration list is retained after GT Designer3 exits.

Up to 32 free registration lists can be created.

Up to 32 characters are available for a free registration list name.

The following characters cannot be used in a free registration list name.

 $\frac{1}{2}$ : ; \* ? " < > |.

Up to 6 free registration windows can be open simultaneously.

Up to 256 devices are registrable in one free registration list.

#### **(3) Importing or exporting a free registration list**

You can import or export a free registration list.

The CSV format and the Unicode text format are supported.

An exported free registration list is editable with spreadsheet software or others. The following shows the layout of an exported free registration list.

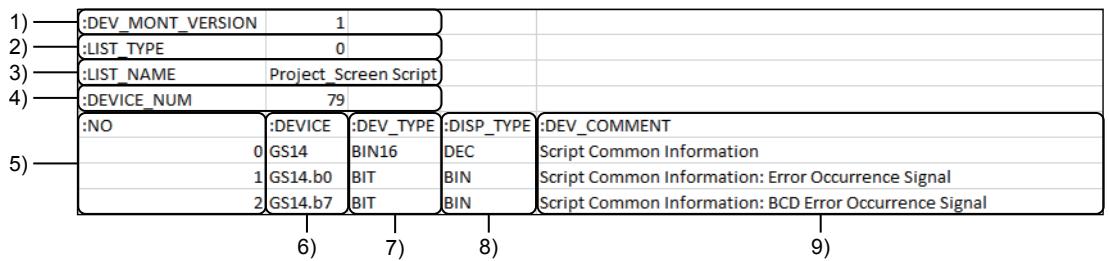

### 1) **Version**

Version of the free registration list.

#### 2) **List type**

Type of a list. Fixed to 0.

#### 3) **List name**

Name of the free registration list.

For the name specifications, refer to the following.

➟[\(2\) Specifications of the free registration list](#page-2963-1)

#### 4) **Number of devices**

Number of the registered devices.

Up to 256 devices are registrable in one free registration list.

#### 5) **No.**

Registered device number.

#### 6) **Device**

Registered device.

#### 7) **Data type**

Data type of a device

- BIT: [Bit]
- BIN8: [Byte [Signed]]
- BIN8\_Unsigned: [Byte [Unsigned]/Bit String [8-bit]]
- BIN16: [Word [Signed]]
- BIN16 Unsigned: [Word [Unsigned]/Bit String [16-bit]]
- BIN32: [Double Word [Signed]]
- BIN32\_Unsigned: [Double Word [Unsigned]/Bit String [32-bit]]
- BIN64: [Quad Word [Signed]]
- BIN64\_Unsigned: [Quad Word [Unsigned]/Bit String[64-bit]]

## 8) **Display format**

Display format of a device.

- BIN: [Binary]
- OCT: [Octal]
- DEC: [Decimal]
- HEX: [Hexadecimal]

#### 9) **Comment**

Comment set for a device.

Up to 255 characters can be set for one comment.

## **(4) Sample free registration lists**

You can import the sample free registration lists of the GOT internal devices related to the following functions.

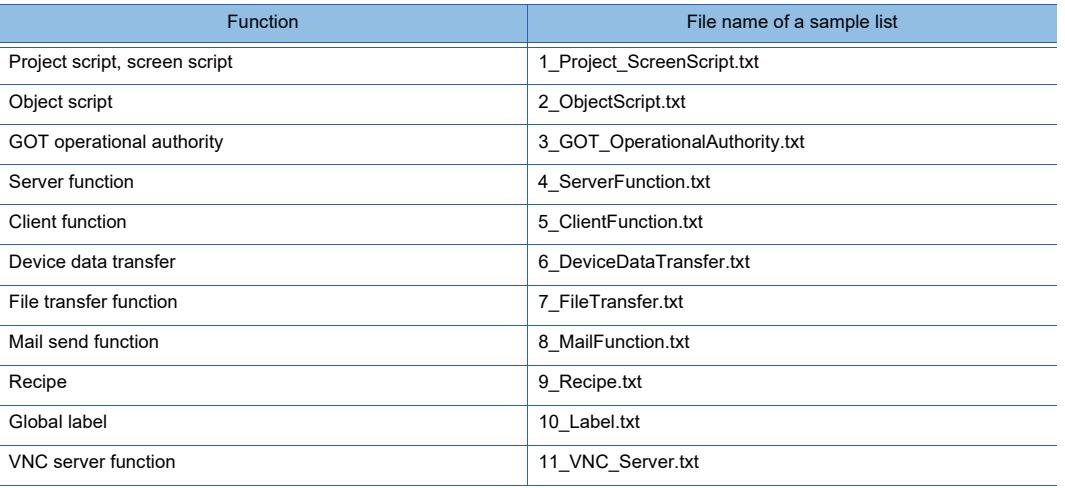

The sample free registration lists are stored in the following directory when GT Designer3 is installed.

[(Path to the installation location of GT Designer3)\GTD3\_2000\App\SampleDevMonitor]

The sample lists for the project script, screen script, object script and GOT operational authority are imported automatically at the initial startup of the GOT internal device monitor.

# ■2 How to use the GOT internal device monitor

## **(1) Monitoring GOT internal devices**

The following shows the procedure for monitoring GOT internal devices.

- Step 1 Configure the settings to enable the GOT internal device monitor.
	- In the [GOT Setup] window ([GOT Internal Device Monitor]), select the following items.
		- [Update the GOT internal device monitor setting]
		- [Use GOT internal device monitor in the GOT diagnostics function]

To change the values of GOT internal devices by using the GOT internal device monitor, select [Allow GOT internal devices to be changed].

- ➟[5.3.7 Configuring the settings of the GOT internal device monitor \(\[GOT Internal Device Monitor\]\)](#page-749-0)
- Step 2 Write package data to the GOT.

For the communication method between the personal computer (GT Designer3) and the GOT, refer to the following.

- <sup>■→4</sup>. COMMUNICATING WITH GOT
- Step 3 In the [GOT Diagnostics] dialog, start the GOT internal device monitor.
	- ➟[11.14.5 \[GOT Diagnostics\] dialog](#page-2968-0)
	- [11.14.6 \[GOT Internal Device Monitor\] window](#page-2970-0)

The starting method varies according to the status of the GOT diagnostics.

- While the GOT diagnostics is running
- Click the [GOT Internal Device Monitor] button to display the [GOT Internal Device Monitor] window.
- While the GOT diagnostics is not running
- Click the [GOT Internal Device Monitor] button to display the [GOT Internal Device Monitor] window, and perform one of the following operations.
- $\cdot$  Select [Online]  $\rightarrow$  [Start] from the menu.
- · Click the [Start] button on the toolbar.
- · Click the [Start Monitoring] button in the [GOT Diagnostics] dialog.
- Step 4 Register the target GOT internal devices in a free registration list.
	- Monitoring starts upon the registration of the devices.
- Step 5 To change the current value of a GOT internal device, enter a new value in [Current Value]. The GOT internal device stores the new value upon the entering of the value.

### **(2) Creating or editing a free registration list**

Register a GOT internal device in a free registration list to monitor or change the current value of the device. The following shows the procedure for creating or editing a free registration list.

- Step 1 Perform one of the following operations to display a free registration window.
	- Select [Window] → [New Free Registration List] from the menu.
	- Double-click [New] under [Free Reg] in the [Project] window.
	- Double-click a target free registration list under [Free Reg] in the [Project] window.

For information on how to import a free registration list and add it as a new list, refer to the following.

 $\rightarrow$  [\(3\) Importing a free registration list](#page-2965-0)

Step 2 Register, edit or delete a GOT internal device in the free registration window.

■→[11.14.6 \[GOT Internal Device Monitor\] window](#page-2970-0)

To rename a free registration list, select a target free registration list, and click it again or press the [F2] key on the keyboard.

To delete a device in a free registration list, select a target device, and press the [Delete] key on the keyboard.

### <span id="page-2965-0"></span>**(3) Importing a free registration list**

Import a free registration list file in the CSV or Unicode text format.

The following shows the procedure for importing a free registration list.

- Step 1 Perform one of the following operations in the [Project] window according to the import method.
	- To import a free registration list and add it as a new list, select [New].
	- To overwrite an existing free registration list with an imported list, select the target existing free registration list.
	- To import multiple free registration lists, select [Free Reg] at the top of the tree.
- Step 2 Perform one of the following operations to display the [Open] dialog.
- **11 216** 11. USEFUL FUNCTIONS

**USEFUL FUNCTIONS** USEFUL FUNCTIONS

- Select [File]  $\rightarrow$  [Import Free Registration List] from the menu.
- In the [Project] window, click the [Im] button.
- Right-click the item selected in step 1, and select [Import] from the menu.
- Step 3 Select a free registration list file and click the [Open] button to import the file.
	- When importing multiple files, you can import CSV files and Unicode text files together.
		- For the precautions for using a CSV file or Unicode text file, refer to the following.
			- **→[12.8 Precautions for Using CSV File](#page-3762-0)**
			- [12.9 Precautions for Using Unicode Text File](#page-3763-0)

#### <span id="page-2966-0"></span>**(4) Exporting one free registration list**

The following shows the procedure for exporting one free registration list to a CSV or Unicode text file.

- Step 1 In the [Project] window, select one free registration list to be exported.
- Step 2 Perform one of the following operations to display the [Save As] dialog.
	- Select [File]  $\rightarrow$  [Export Free Registration List] from the menu.
	- In the [Project] window, click the [Ex] button.
	- Right-click the free registration list to be exported, and select [Export] from the menu.
- Step 3 Set [File name] and [Save as type], and click the [Save] button to export the free registration list.

#### <span id="page-2966-1"></span>**(5) Exporting all free registration lists**

The following shows the procedure for exporting all free registration lists to CSV or Unicode text files.

- Step 1 In the [Project] window, select [Free Reg] at the top of the tree.
- Step 2 Perform one of the following operations to display a dialog where you can select a file format.
	- Select [File] → [Export Free Registration List] from the menu.
	- In the [Project] window, click the [Ex] button.
	- Right-click [Free Reg] at the top of the tree, and select [Export] from the menu.
- Step 3 Select a file format and click the [OK] button to display the [Browse For Folder] dialog.
- Step 4 Select an export destination and click the [OK] button to export the free registration lists.

## **(6) Deleting a free registration list**

The following shows the procedure for deleting a free registration list.

- Step 1 In the [Project] window, select a free registration list to be deleted.
- Step 2 Perform one of the following operations to display a confirmation dialog.
	- Press the [Delete] key on the keyboard.
	- Right-click the free registration list to be deleted, and select [Delete] from the menu.
- Step 3 Click the [Yes] button to delete the list.

# <span id="page-2967-0"></span>**GT27 SoftGOT2000 GT25 GT23 GT21 GS25 GS21**

### ■1 **Power saving function of the personal computer**

Before performing the GOT diagnostics, disable the power saving function of the personal computer and Windows. For the details of the power saving function setting, refer to the manual of the personal computer or Windows Help.

#### ■2 **GOT diagnostics while firmware update is in progress**

The GOT diagnostics cannot start while firmware update of the communication unit mounted on the GOT is in progress. To perform the GOT diagnostics, make sure that the firmware update is not in progress.

#### ■3 **Performing the GOT diagnostics while the FA transparent function is used**

While the controller programming software communicates with a controller by using the FA transparent function, the GOT diagnostics cannot start.

To perform the GOT diagnostics, make sure that the FA transparent function is not in use.

#### ■4 **System alarms (CPU errors and network errors) displayed in the GOT diagnostics and the controller status**

In the GOT diagnostics, system alarms (CPU errors and network errors) are displayed based on the error history recorded in the GOT (System status log). Therefore, the alarms does not indicate the controller status.

To check the controller status, use one of the following methods.

- Using a diagnostics function of the controller programming software
	- ➟Manual for the programming software used
- Checking system alarms in the GOT utility

➟GOT2000 Series User's Manual (Utility)

#### ■5 **Resetting script error data**

You cannot reset scrip error data in the following cases.

• The GOT displays a screen in which no script is set.

• The GOT displays the utility screen.

Reset scrip error data while the GOT displays a screen in which a script is set.

#### ■6 Changing the values of GOT internal devices

With the GOT internal device monitor, the values of GOT internal devices are changeable from GT Designer3. In such a case, the GOT may not behave as its operator expects.

To disable the changing of the device values from GT Designer3, deselect [Allow GOT internal devices to be changed] in the [GOT Setup] window ([GOT Internal Device Monitor]).

#### ■7 **Precautions for exporting a free registration list**

When a free registration list contains characters that cannot be represented in ASCII or Shift JIS code, export the list to a Unicode text file.

If you export the list to a CSV file, such characters are not output properly.

For the precautions for using Unicode text files, refer to the following.

➟[12.9 Precautions for Using Unicode Text File](#page-3763-0)

#### ■8 Precautions for using the CC-Link IE TSN connection

When a controller is monitored using the CC-Link IE TSN connection, system alarms (CPU errors) are not displayed.

<span id="page-2968-0"></span>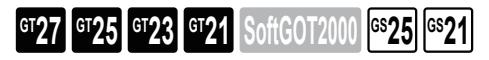

In this dialog, system status log data is obtained from the GOT and error information is listed. To display the dialog, select [Diagnostics]  $\rightarrow$  [GOT Diagnostics] from the menu.

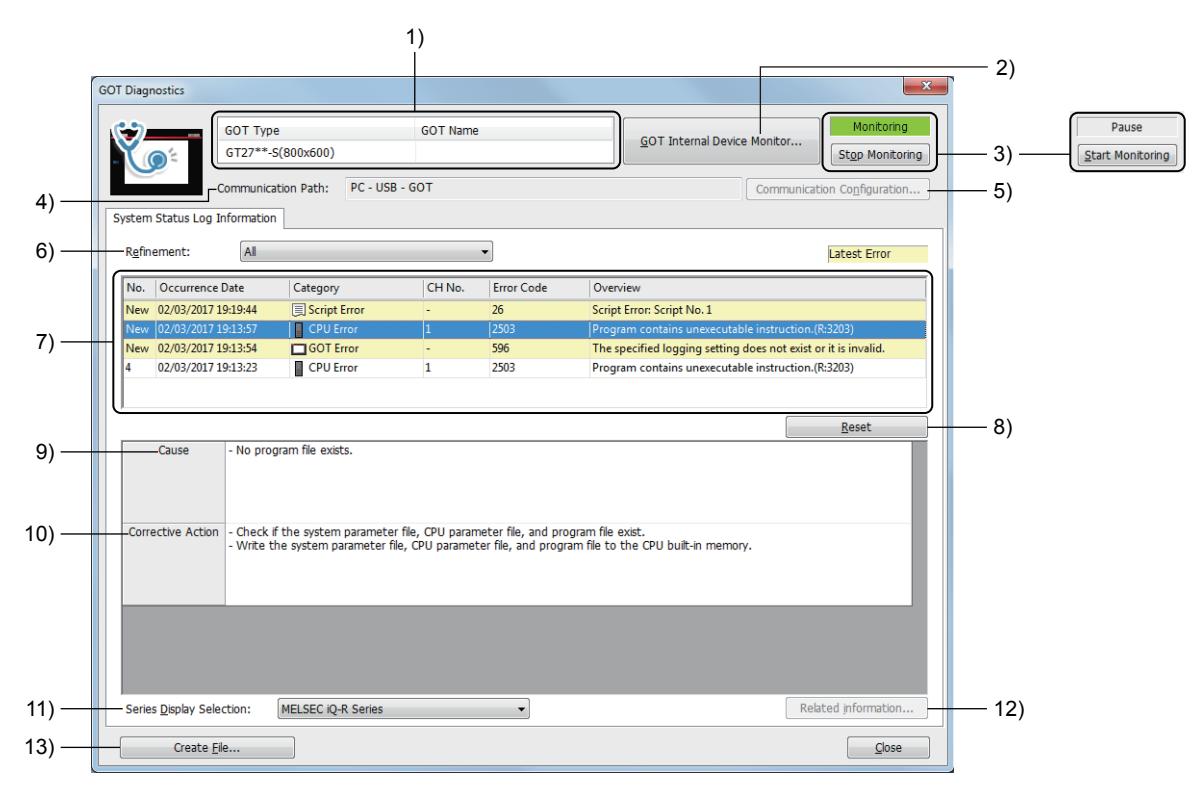

1) **Connected GOT**

Type and name of the connected GOT

2) **[GOT Internal Device Monitor] button**

Displays the [GOT Internal Device Monitor] window. ■→[11.14.6 \[GOT Internal Device Monitor\] window](#page-2970-0)

3) **[Start Monitoring] button, [Stop Monitoring] button** Starts or stops the GOT diagnostics.

### 4) **[Communication Path]**

Communication path between the personal computer and the GOT

### 5) **[Communication Configuration] button**

Displays the [Communication Configuration] dialog.

Set the communication path between the personal computer and the GOT.

■→[4.8.8 \[Communication Configuration\] dialog](#page-498-0)

## 6) **[Refinement]**

Select the category of errors to be displayed in the error list.

The following shows selectable items.

- [All]
- [GOT Error]
- [CPU Error]
- [Network Error]
- [Script Error]

### 7) **Error list**

Lists errors based on the system status data recorded in the GOT.

Errors are displayed in reverse chronological order. If the number of errors exceeds the maximum number of displayed errors, earlier errors are not displayed.

The latest errors in each category are indicated with [New] in the [No.] column.

The maximum number of displayed errors depends on the error type.

- System alarm (GOT error): 30
- System alarm (CPU error or network error): 30
- Script error (Project script or screen script): 15
- Object script error: 15

For the system alarm (GOT error), script error, and object script error, correct an error and click the [Reset] button to delete the error from the error list.

For the precautions on the system alarm, refer to the following.

**→9.1.3 ■[4 \(4\) Display of system alarms occurring in multiple channels](#page-1970-0)** 

### 8) **[Reset] button**

Resets error data in the GOT, and updates the error list.

Corrected system alarms (GOT errors) and script errors are deleted from the error list.

Others remain in the list.

For the precautions on the script error or object script error, refer to the following.

➟9.9.12 ■[1 \(11\) Script error control and GOT status](#page-2316-0)

9.10.7 ■[1 \(10\) Object script error control and GOT status](#page-2371-0)

#### 9) **[Cause]**

Causes of an error selected in the error list

### 10) **[Corrective Action]**

Corrective actions to correct an error selected in the error list

### 11) **[Series Display Selection]**

This item appears when a system alarm (CPU error) of MITSUBISHI equipment is selected in the error list.

Select the controller series to which the display contents of [Overview], [Cause], and [Corrective Action] for the system alarm (CPU error) correspond.

Upon updating the error list, selecting a relevant error automatically identifies the series of the controller in which the error occurred.

The following shows selectable items.

- [MELSEC iQ-R Series]
- [MELSEC iQ-F Series]
- [MELSEC-Q Series Basic Model]
- [MELSEC-Q Series High-performance Model]
- [MELSEC-Q Series Universal Model]
- [MELSEC-L Series]
- [MELSEC-L Series Head Module]
- [MELIPC]

### 12) **[Related information] button**

Displays GT Designer3 Help, showing a relevant page for an error selected in the error list. This item appears when an error with supplementary information is selected in the error list.

### 13) **[Create File] button**

Saves the contents of the error list to a CSV or Unicode text file.

➟11.14.1 ■[3 Format of a saved file](#page-2960-0)

<span id="page-2970-0"></span>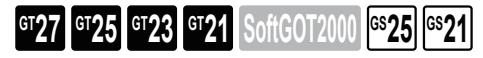

In this window, monitor the GOT internal devices, and change the device values as necessary. To display the window, click the [GOT Internal Device Monitor] button in the [GOT Diagnostics] window.

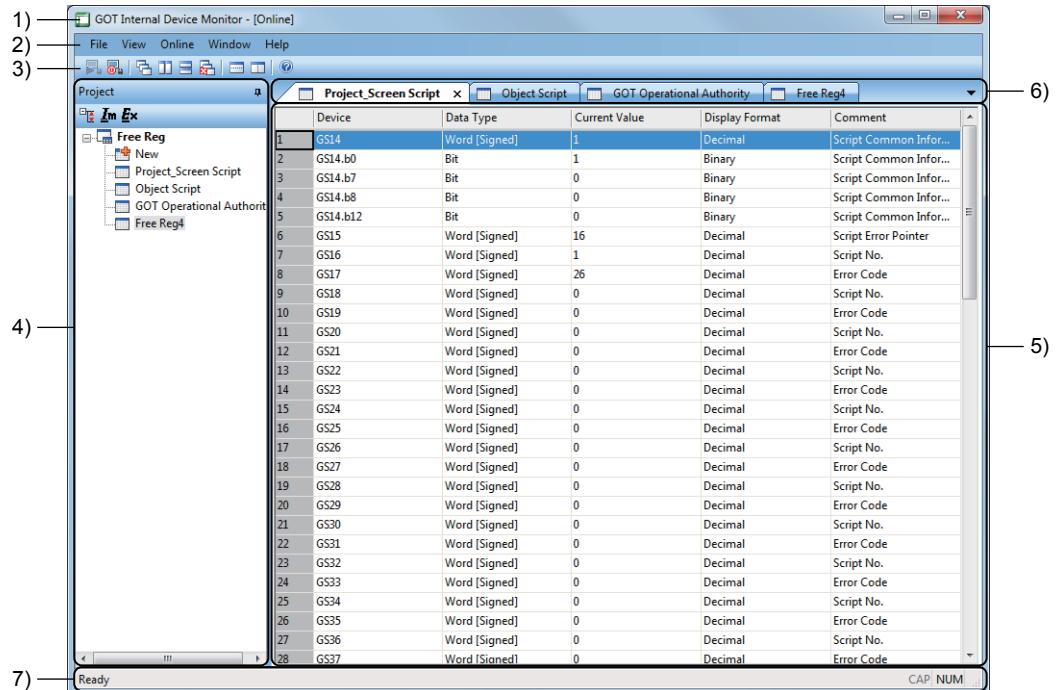

#### 1) **Title bar**

Displays the operation status of the GOT internal device monitor.

#### 2) **Menu bar**

Displays the operation menus of the GOT internal device monitor.

➟■[1 Menus](#page-2971-0)

#### 3) **Toolbar**

Displays the operation buttons of the GOT internal device monitor.

➟■[2 Toolbar](#page-2972-0)

#### 4) **[Project] window**

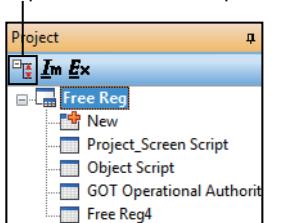

Expand all button, collapse all button

- Expand all button, collapse all button Expands or collapses all items in the tree.
- [Im] button

Import a free registration list file in the CSV or Unicode text format. For the procedure for importing a free registration list, refer to the following.

➟11.14.3 ■[2 \(3\) Importing a free registration list](#page-2965-0)

• [Ex] button

Export a free registration list to a CSV or Unicode text file. For the procedure for exporting a free registration list, refer to the following.

- ➟11.14.3 ■[2 \(4\) Exporting one free registration list](#page-2966-0)
- 11.14.3 ■[2 \(5\) Exporting all free registration lists](#page-2966-1)
- [Free Reg]
	- Displays created free registration list names.
	- [New]
	- Creates a free registration list.

#### 5) **Work window**

An area in which free registration windows appear.

➟■[3 Free registration window](#page-2973-0)

#### 6) **Editor tab**

Displays the tabs corresponding to the windows opened in the work window.

To bring an open window to the foreground in the work window, select its tab.

Project\_Screen Script X Object Script Pull-down menu button **• Pull-down menu button**

Lists the open windows in the work window. To bring an open window to the foreground in the work window, select it from the pull-down menu.

## 7) **Status bar**

Displays the description of a selected menu.

## <span id="page-2971-0"></span>■1 **Menus**

## **(1) [File]**

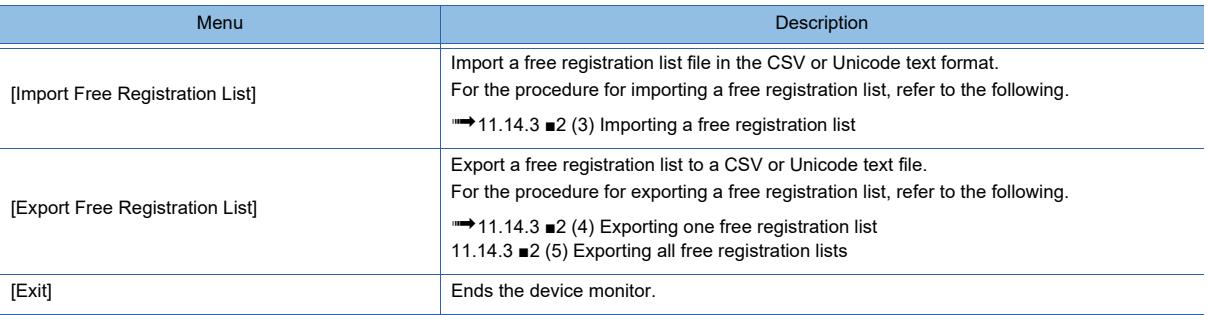

## **(2) [View]**

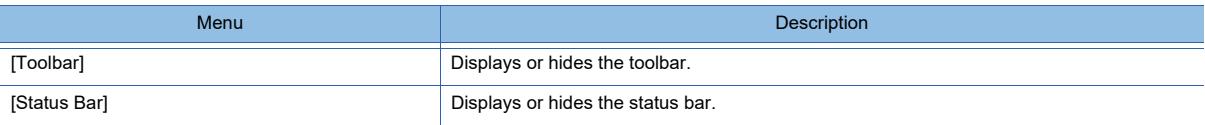

## **(3) [Online]**

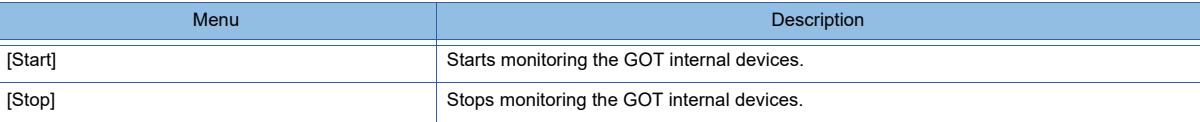

## **(4) [Window]**

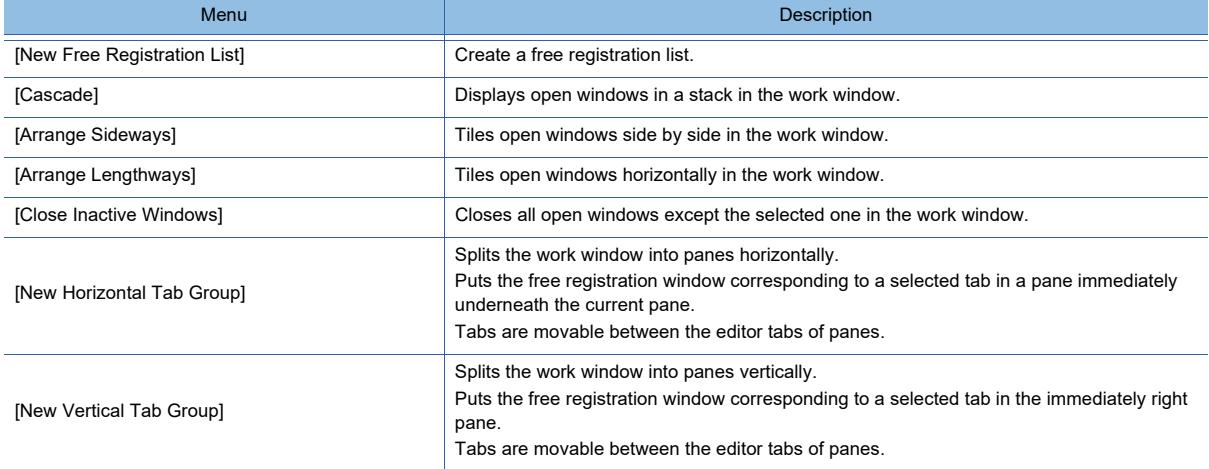

## **(5) [Help]**

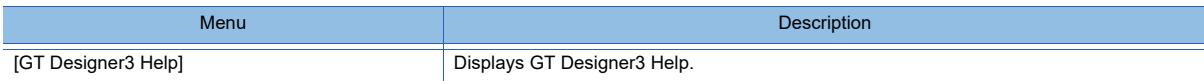

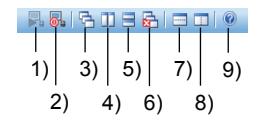

## <span id="page-2972-0"></span>1) **[Start]**

Starts the device monitor.

## 2) **[Stop]**

Stops the device monitor.

## 3) **[Cascade]**

Displays open windows in a stack in the work window.

## 4) **[Arrange Sideways]**

Tiles open windows side by side in the work window.

- 5) **[Arrange Lengthways]** Tiles open windows horizontally in the work window.
- 6) **[Close Inactive Windows]** Closes all open windows except the selected one in the work window.

## 7) **[New Horizontal Tab Group]**

Splits the work window into panes horizontally.

Puts the free registration window corresponding to a selected tab in a pane immediately underneath the current pane.

Tabs are movable between the editor tabs of panes.

## 8) **[New Vertical Tab Group]**

Splits the work window into panes vertically.

Puts the free registration window corresponding to a selected tab in the immediately right pane. Tabs are movable between the editor tabs of panes.

## 9) **[GT Designer3 Help]**

Displays GT Designer3 Help.

# <span id="page-2973-0"></span>■3 **Free registration window**

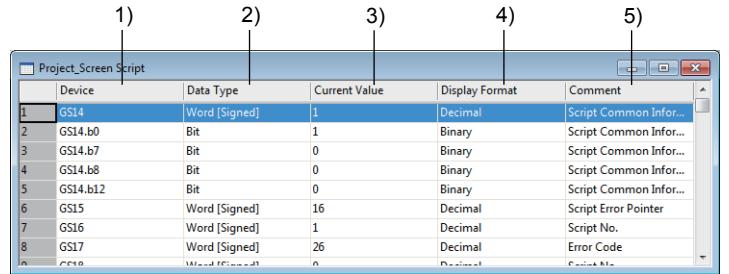

## 1) **[Device]**

Set a GOT internal device to be monitored.

**→** [6.1.2 How to set devices](#page-889-0)

## 2) **[Data Type]**

Select the data type of a GOT internal device.

The following shows selectable items.

- [Bit]
- [Byte [Unsigned]/Bit String [8-bit]]
- [Word [Unsigned]/Bit String [16-bit]]
- [Double Word [Unsigned]/Bit String [32-bit]]
- [Quad Word [Unsigned]/Bit String[64-bit]]
- [Byte [Signed]]
- [Word [Signed]]
- [Double Word [Signed]]
- [Quad Word [Signed]]

### 3) **[Current Value]**

Displays the current value of a GOT internal device.

The set value is changeable.

The setting range of [Current Value] depends on the device.

If a communication error occurs, [--] is displayed.

When any of the following is selected for [Data Type], displaying or changing the current value is not available.

- [Byte [Unsigned]/Bit String [8-bit]]
- [Quad Word [Unsigned]/Bit String[64-bit]]
- [Byte [Signed]]
- [Quad Word [Signed]]

### 4) **[Display Format]**

Select the display format of a GOT internal device.

The following shows selectable items.

- [Binary]
- [Octal]
- [Decimal]
- [Hexadecimal]

## 5) **[Comment]**

Set a comment for a GOT internal device.

Up to 255 characters can be set for one comment.

# **11.15 Offline Reproduction and Monitoring of Operation (GOT Offline Monitor)**

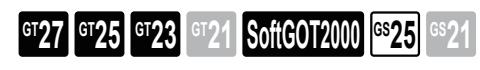

The GOT offline monitor function is used to reproduce the circumstances of the troubled site by establishing connection with the GX Works3 offline monitor on a personal computer.

Using the file that records the circumstances when the trouble occurred and the project of that time, you can grasp the circumstances which enables a cause investigation.

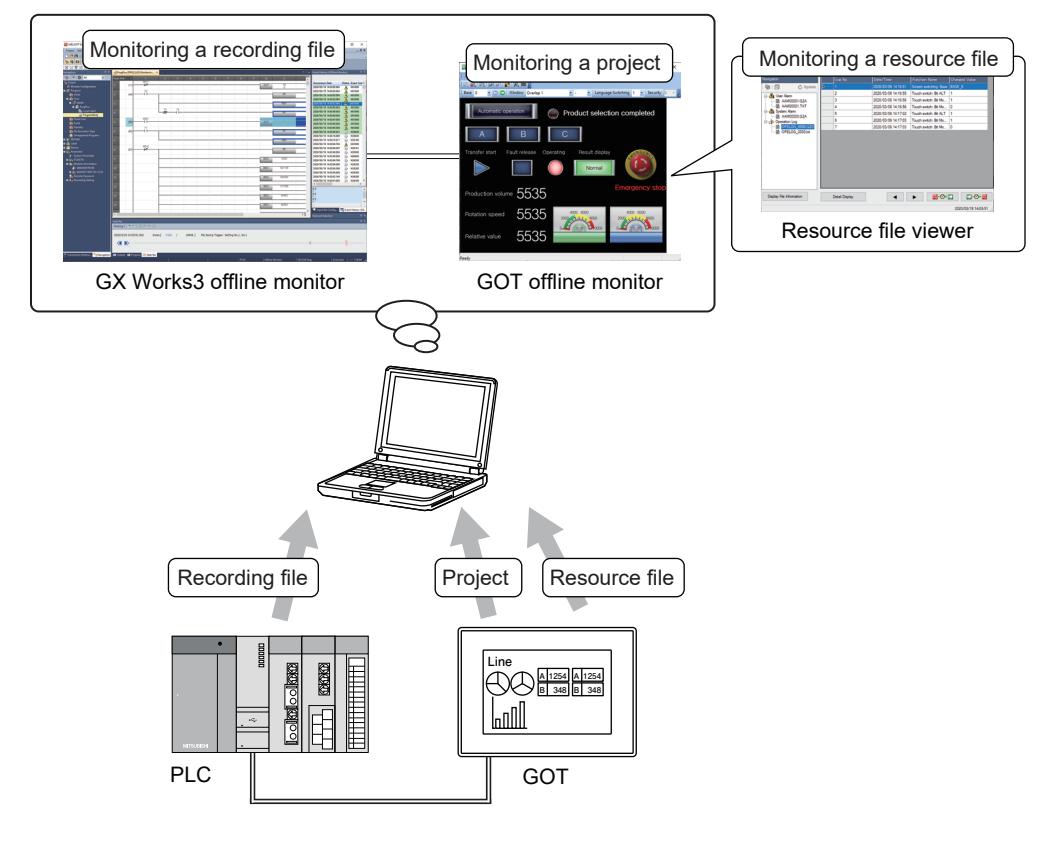

- ■→[11.15.1 Specifications of the GOT offline monitor](#page-2975-0)
	- [11.15.2 How to use the GOT offline monitor](#page-2981-0)
	- [11.15.3 Precautions for the GOT offline monitor](#page-2998-0)
	- [11.15.4 Screen layout of the GOT offline monitor](#page-3001-0)
	- [11.15.5 \[Setting\] dialog \(GOT offline monitor\)](#page-3004-0)
	- [11.15.6 \[Resource File Viewer Setting\]/\[Resource File Viewer Operation\] dialog](#page-3007-0)
	- [11.15.7 How to use a Resource File Viewer module](#page-3009-0)
	- [11.15.8 Screen layout of a Resource File Viewer module](#page-3014-0)

<span id="page-2975-0"></span>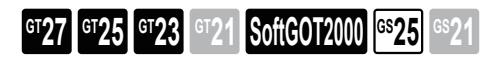

# ■1 Operating environment of the GOT offline monitor

The following shows the operating environment for the GOT offline monitor.

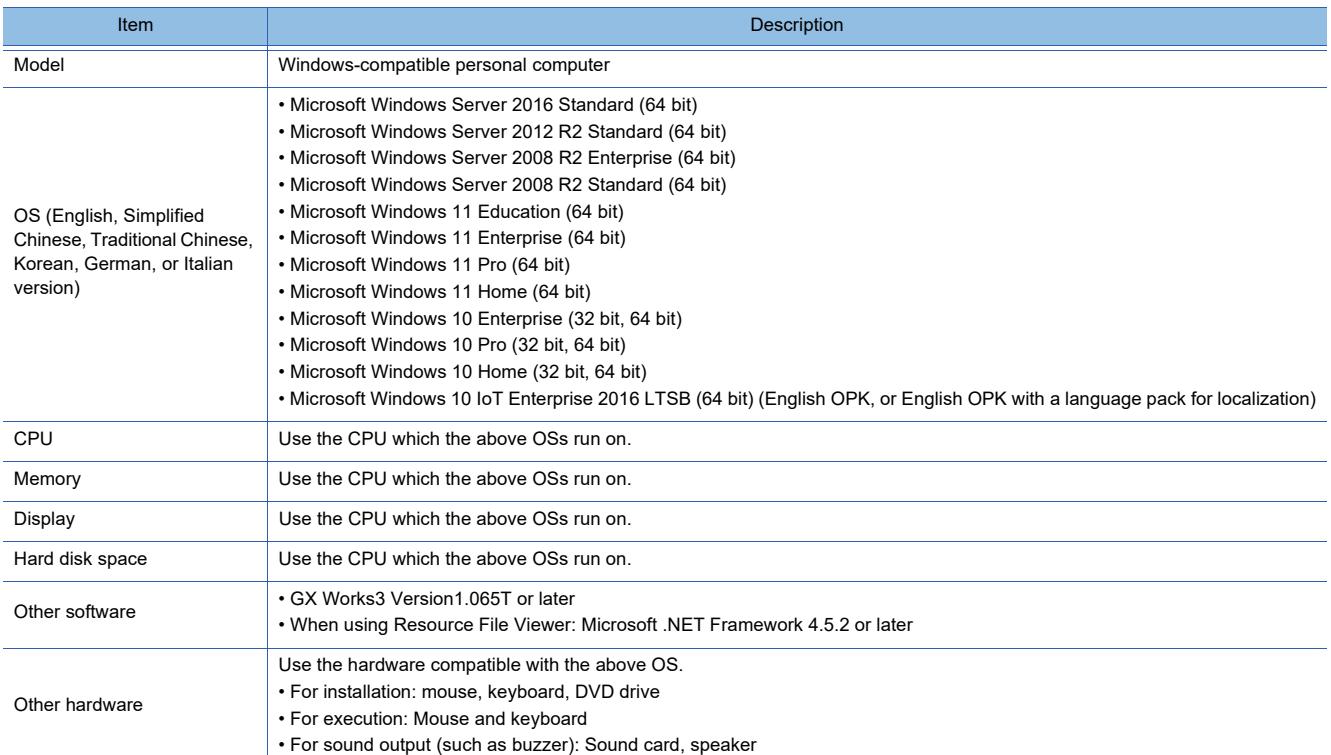

## ■2 **Monitoring-supported GOTs**

The following shows the monitoring-supported GOTs with the GOT offline monitor.

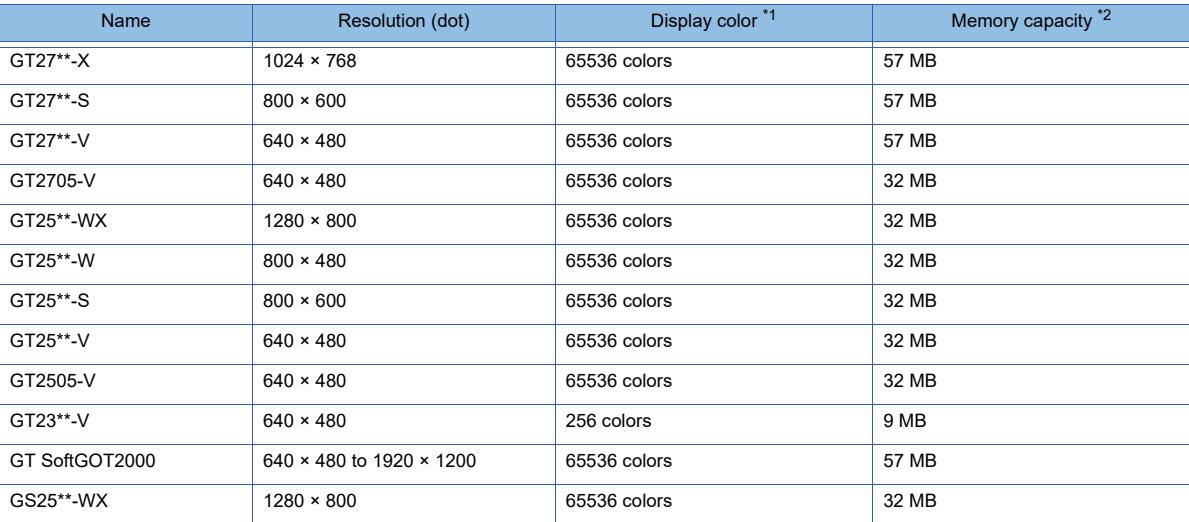

\*1 The following items are displayed in 16777216 colors.

- Parts display
- Parts movement
- Image file

\*2 Capacity of the GOT user area where package data is stored.

#### ■3 Number of GX Works3 offline monitors that can be monitored

One GX Works3 offline monitor can be monitored.

#### ■4 Software version of GX Works3

Use GX Works3 version 1.065T or later.

#### ■5 **Monitoring-supported controllers**

When connected with the GX Works3 offline monitor, the GOT offline monitor can monitor the following virtual controllers.

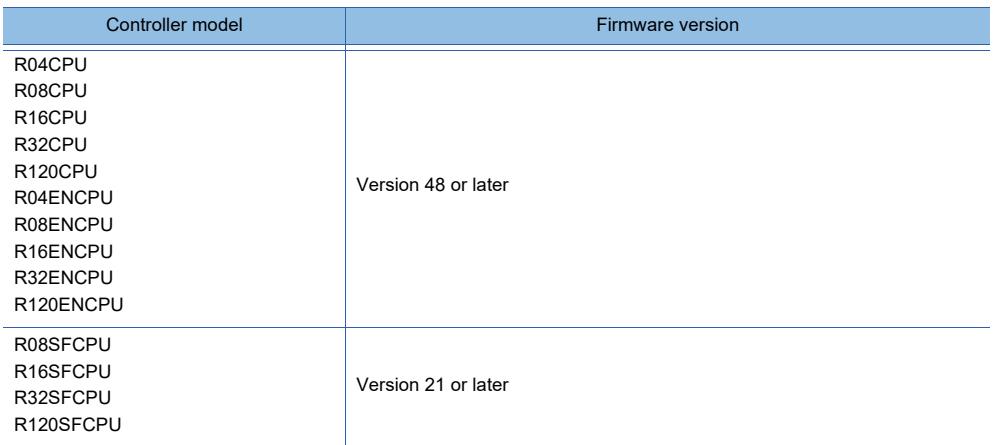

## <span id="page-2976-0"></span>■6 **Monitoring-supported devices**

#### **(1) Read only devices**

The devices that satisfy all of the following requirements can be read. Writing is not available.

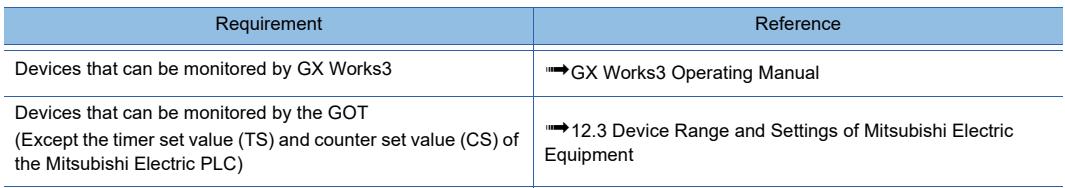

### **(2) Readable/writable devices**

The following shows the readable/writable devices.

- GOT internal devices
- SoftGOT2000 internal devices

#### ■7 **Monitoring-supported functions**

#### **(1) Common functions**

○: Supported, ×: Unsupported

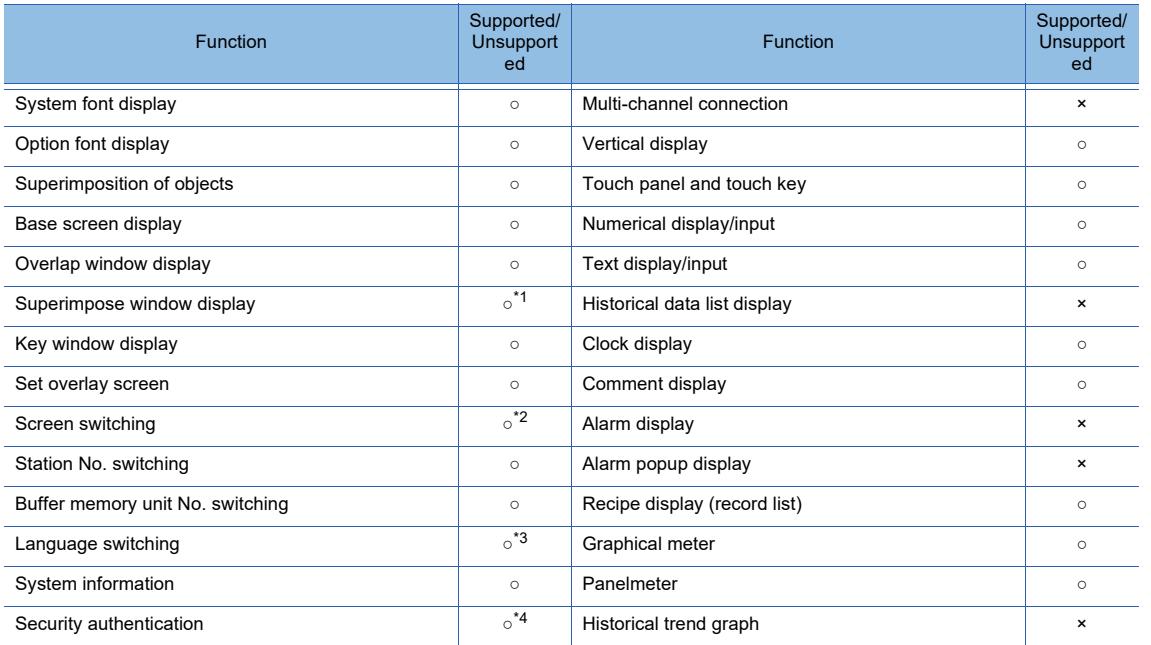

**USEFUL FUNCTIONS** USEFUL FUNCTIONS

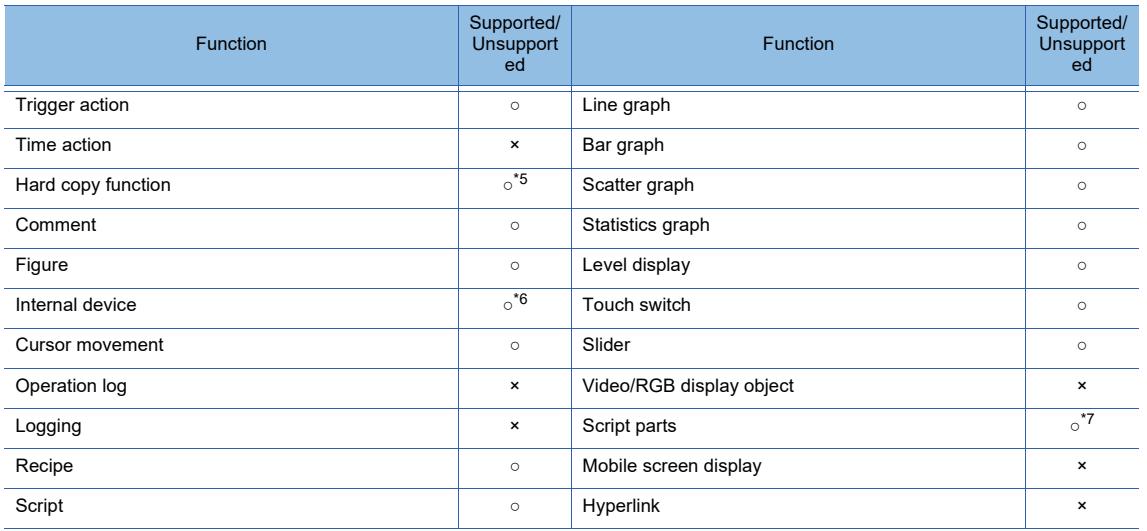

\*1 The touch operation is not disabled even though [Disable the touch operation of a screen on the back] is selected in the detail setting for the overlap window.

■→5.2.1 ■[2 \(8\) Disabling the touch operation on the screens that are behind an overlap window](#page-561-0)

\*2 Use a Go To Screen switch or configure the screen switching setting for the GOT offline monitor.

➟11.15.2 ■[4 Switching the screen to be monitored](#page-2982-0)

\*3 Configure the language switching setting for the GOT offline monitor.

➟11.15.2 ■[5 Switching the display language](#page-2982-1)

\*4 Configure the security authentication setting for the GOT offline monitor.

➟11.15.2 ■[6 Switching the security level](#page-2982-2)

\*5 Only available for file output.

\*6 The GOT internal devices (GB, GD, GS) and SoftGOT2000 internal devices (SGB, SGD) can be used. Note that among the GOT internal devices, GS500 to GS507 supported only by GT SoftGOT2000 cannot be used.

\*7 The GOT internal devices (GB, GD, GS) and script parts temporary device areas (PTMP) can be used.

#### **(2) Utility function**

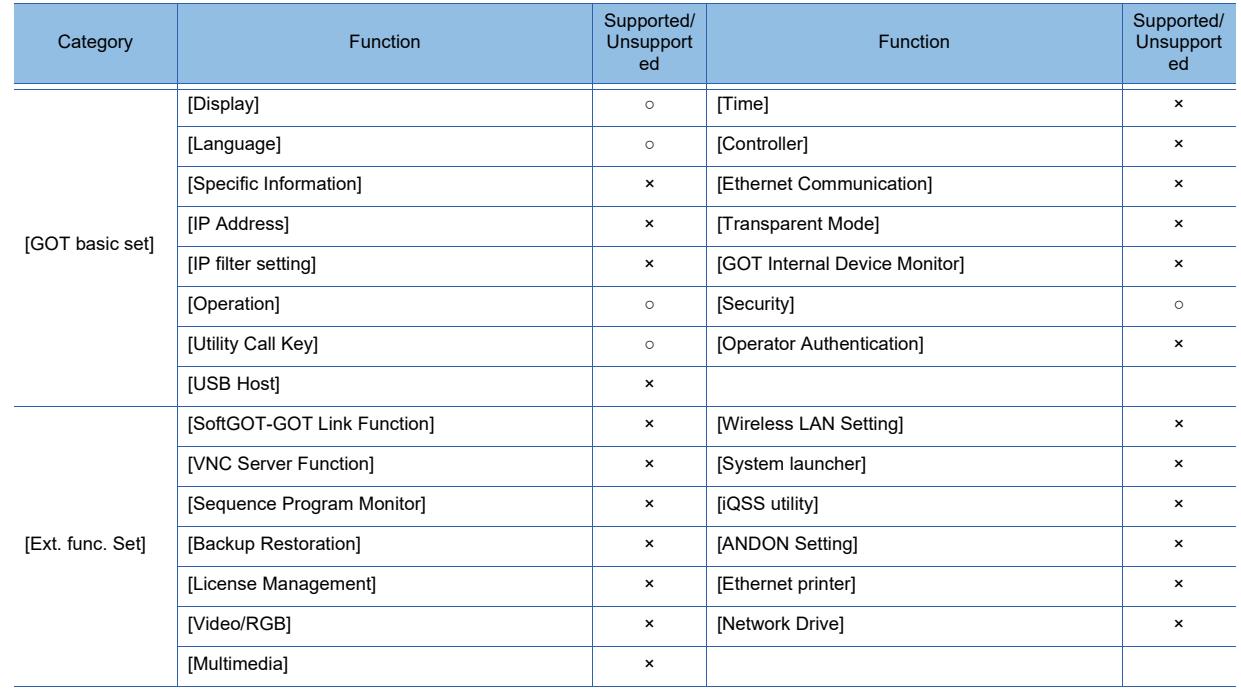

 $\overline{\phantom{0}}$ 

 $\overline{\phantom{0}}$ 

○: Supported, ×: Unsupported

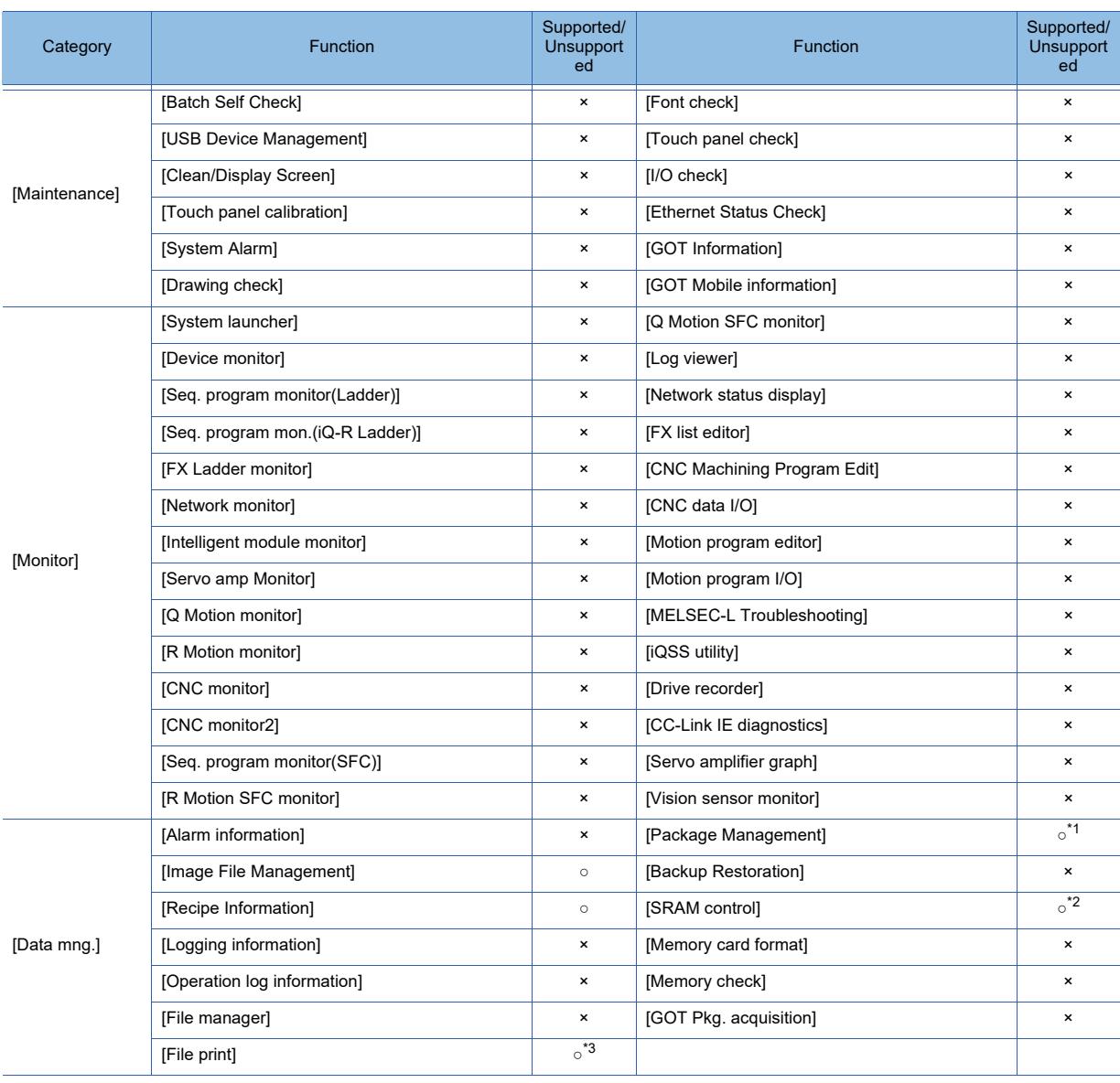

\*1 [Delete all labels] and [Sort out labels] are supported.

\*2 [Initialize all] and [Initialize selected area] are supported.

\*3 Only [Preview] is supported.

# **(3) Extended function**

○: Supported, ×: Unsupported

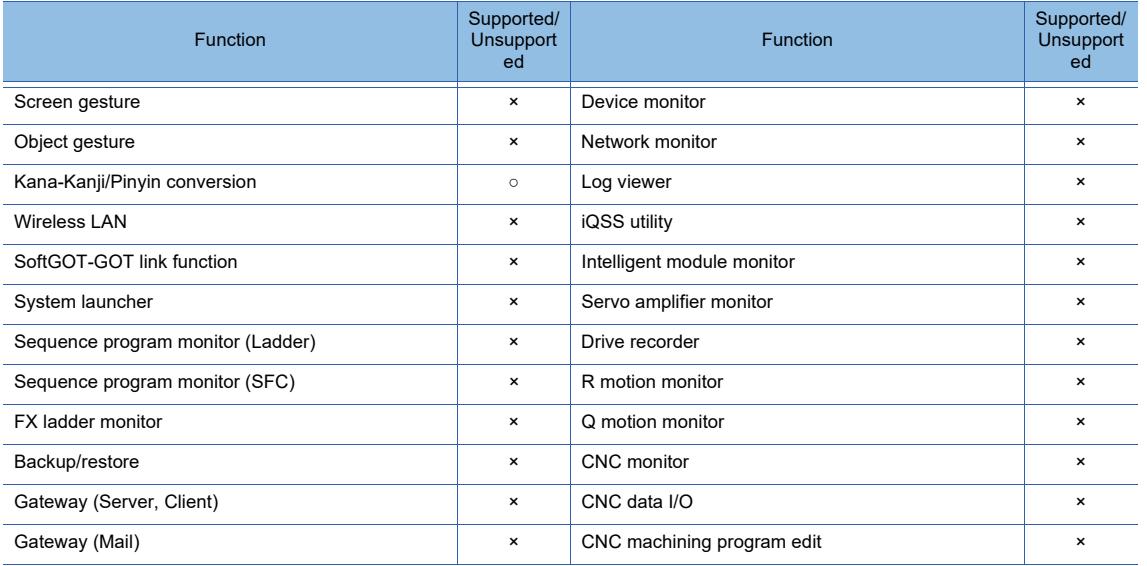

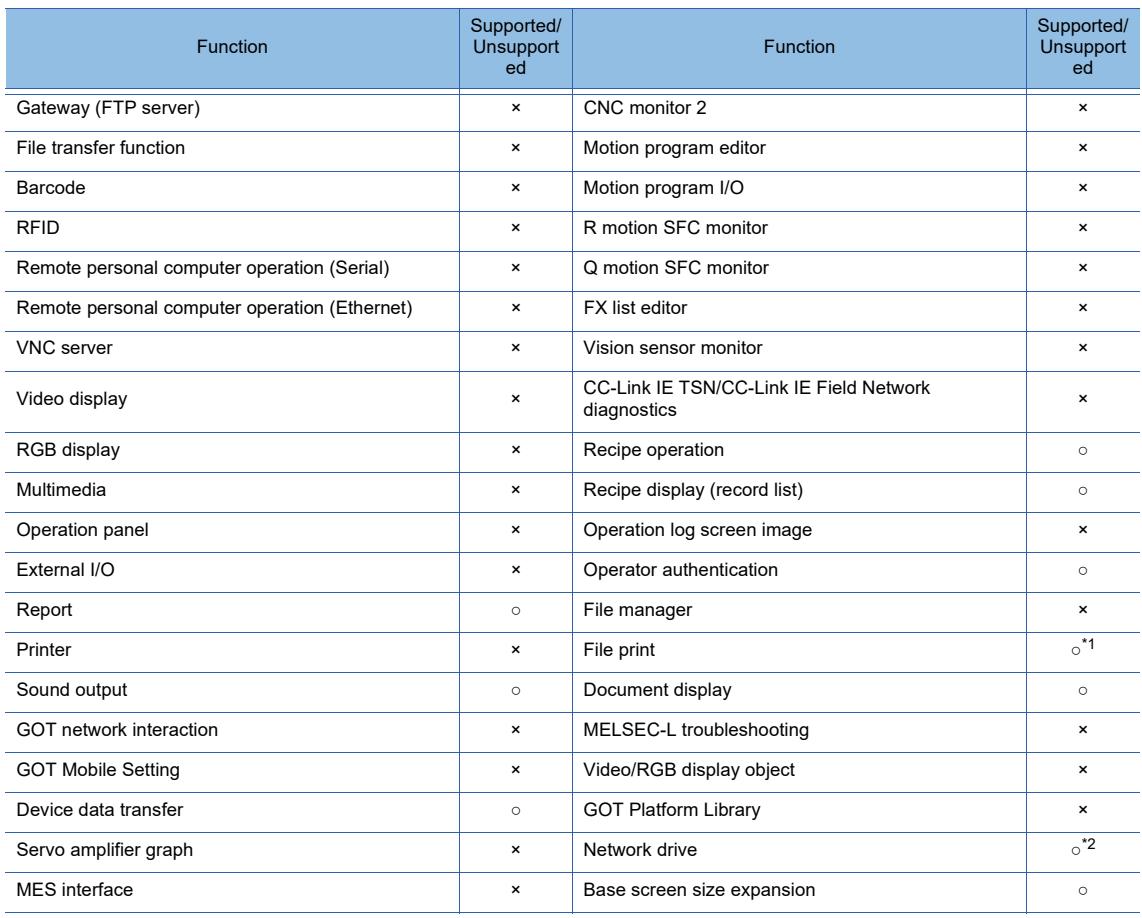

\*1 Only [Preview] is supported.

\*2 In the simulation, files can be saved into virtual drives only.

#### ■8 **Destination to save data**

Folders in the hard disk of the personal computer are handled by the GOT offline monitor as the virtual drive.

## **(1) For functions saving data into a data storage or file server**

When a data storage or file server is specified to save the files for functions including object functions and extended functions, data is saved onto the hard drive of the personal computer. The files for each function are saved into the folders as shown below.

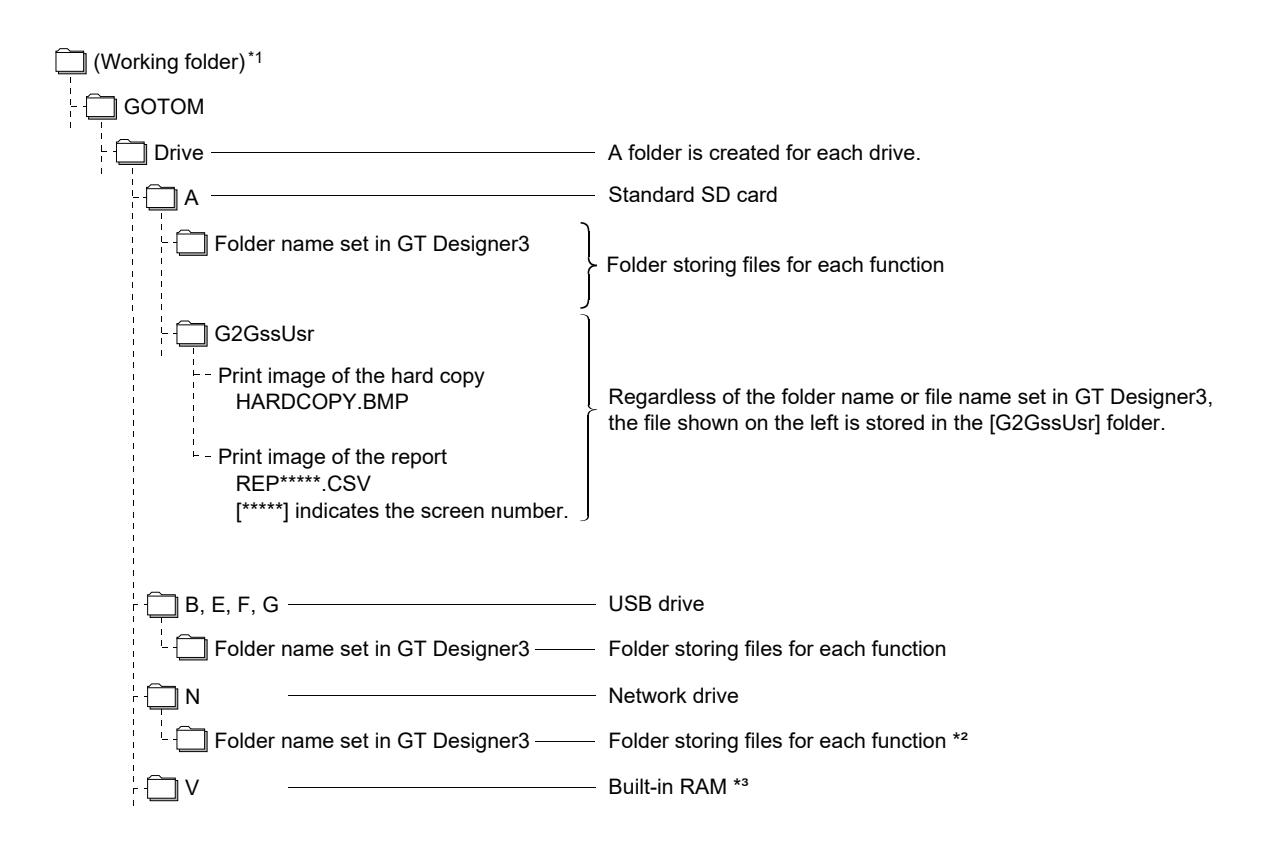

The drive unavailable to the monitoring target GOT is not usable.

\*1 For the working folder, refer to the following.

- ➟[\(3\) Working folder](#page-2980-0)
- \*2 In the simulation, files can be saved into virtual drives only.
- \*3 For details on drive V, refer to the following.

➟11.15.3 ■[10 Virtual drive V](#page-3000-0)

#### **(2) For functions requiring the user to save data into a data storage**

When registering BMP, JPEG, or PNG files used as parts, or data for document display, save them in the hard disk of the personal computer.

Store each data in the following (user-created) folders.

(The drive to be used depends on the specifications of the object or setting.)

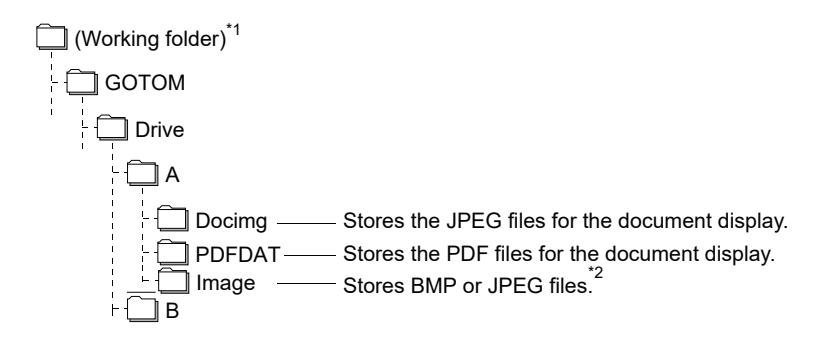

\*1 For the working folder, refer to the following.

➟[\(3\) Working folder](#page-2980-0)

\*2 In the simulation, files can be saved into virtual drives only.

## <span id="page-2980-0"></span>**(3) Working folder**

The following shows a working folder. Users\(user name)\AppData\Local\MITSUBISHI\GSS3 **11**

<span id="page-2981-0"></span>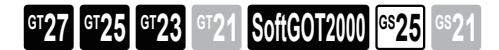

# ■1 Starting the GOT offline monitor

To start the GOT offline monitor, establish connection between the GX Works3 offline monitor and the GOT offline monitor.

Start the GOT offline monitor in GT Designer3 or GX Works3.

### **(1) In GT Designer3**

- Step 1 Start the GX Works3 offline monitor.
	- ➟GX Works3 Operating Manual
- Step 2 Start GT Designer3 and open the project to be monitored in the GOT offline monitor.

#### ➟[2.3.2 Opening a project](#page-155-0)

- Step 3 In GT Designer3, start the GOT offline monitor by either of the following methods.
	- Select [Tools]  $\rightarrow$  [GOT Offline Monitor]  $\rightarrow$  [Activate] from the menu.
		- Click the [GOT Offline Monitor: Activate] button on the toolbar.
- Step 4 Specify the recording file read from the GX Works3 offline monitor at the first startup.

When the [Recording File Setting] dialog is displayed, select the recording file to be monitored and click the [OK] button to start monitoring.

After the first startup, the recording file read at the last startup is read and monitoring starts.

For details on a recording file, refer to the following.

➟GX Works3 Operating Manual

### **(2) In GX Works3**

- Step 1 Start the GX Works3 offline monitor.
	- ➟GX Works3 Operating Manual
- Step 2 When the GOT offline monitor is started in GX Workd3 , the [Open Project] dialog is displayed.
	- **<sup>■→</sup>GX Works3 Operating Manual**
- Step 3 Select a GT Designer3 project to be monitored in the GOT offline monitor, and click the [Open] button to start monitoring.

## ■2 **Ending the GOT offline monitor**

When the GOT offline monitor is ended, the GX Works3 offline monitor is disconnected. You can end the GOT offline monitor in GT Designer3, the GOT offline monitor, or GX Works3.

### **(1) In GT Designer3**

End the GOT offline monitor by either of the following methods.

- Select [Tools]  $\rightarrow$  [GOT Offline Monitor]  $\rightarrow$  [Exit] from the menu.
- Click the [GOT Offline Monitor: Exit] button on the toolbar.

### **(2) In the GOT offline monitor**

End the GOT offline monitor by either of the following methods.

- Select [Project]  $\rightarrow$  [Exit] from the menu.
- Select [Online]  $\rightarrow$  [Monitor Stop] from the menu.
- Click the [×] button.

### **(3) In GX Works3**

You can end the GOT offline monitor in GX Works3 only when the GOT offline monitor is started in GX Works3. For the details, refer to the following.

➟GX Works3 Operating Manual

### **(4) At disconnection of the GX Works3 offline monitor**

When [Terminate GOT Offline Monitor when disconnected from GX Works3 Offline Monitor] is selected in the [Auxiliary Setup] tab in the [Setting] dialog, the GOT offline monitor automatically ends at disconnection of the GX Works3 offline monitor.

➟11.15.5 ■[3 \[Auxiliary Setup\] tab](#page-3006-0)

# ■3 Changing the option settings of the GOT offline monitor

Change the option settings of the GOT offline monitor in the [Setting] dialog.

➟[11.15.5 \[Setting\] dialog \(GOT offline monitor\)](#page-3004-0)

## <span id="page-2982-0"></span>■4 Switching the screen to be monitored

Switch the currently monitored screen in the project by either of the following methods.

• Use the pull-down menu on the toolbar or arrow buttons.

- ➟11.15.4 ■[2 Toolbar](#page-3003-0)
- Use a Go To Screen switch.

Switching by using a device is not available.

➟[8.2.7 \[Go To Screen Switch\] dialog](#page-1231-0)

For details on the screen switching, refer to the following.

→[5.2.1 Setting for switching screens to be displayed on the GOT \(\[Screen Switching/Window\]\)](#page-554-0)

<span id="page-2982-1"></span>

#### ■5 **Switching the display language**

The GOT switches comments displayed on the object by changing the value (column number of the comment group) using the pull-down menu on the toolbar.

If messages are registered by language in each column of the comment group, the language of the comment displayed can be switched.

➟11.15.4 ■[2 Toolbar](#page-3003-0)

For details on the language switching, refer to the following.

**→[5.2.2 Setting for switching the language displayed on the GOT \(\[Language Switching\]\)](#page-568-0)** 

<span id="page-2982-2"></span>■6 Switching the security level

Switch the security level of the project currently monitored using the pull-down menu on the toolbar.

➟11.15.4 ■[2 Toolbar](#page-3003-0)

For details on the screen security, refer to the following.

■→[5.2.6 Configuring the security settings for the GOT screen \(\[Screen Security\]\)](#page-619-0)

### ■7 **Using Resource File Viewer**

Displays the resource files read from the GOT.

For details on Resource File Viewer, refer to the following.

➟[11.15.7 How to use a Resource File Viewer module](#page-3009-0)

## ■8 Capturing snap shots

Save the image of a monitor screen as a BMP format file or a JPEG format file.

Step 1 Select [Project]  $\rightarrow$  [Snap Shot] from the menu.

Step 2 The [Save As] dialog appears.

Configure the following settings and click the [Save] button.

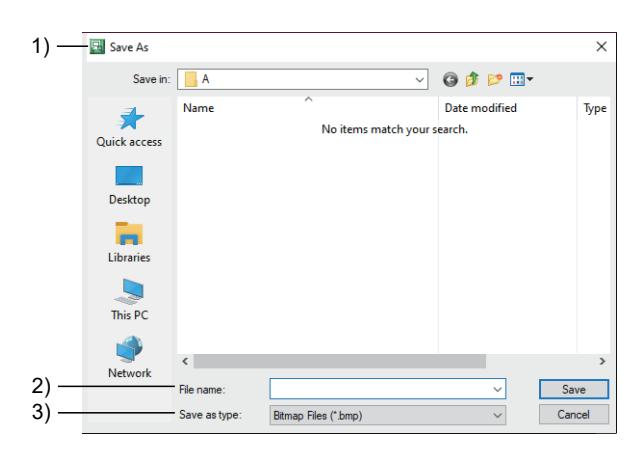

### 1) **[Save in]**

Select a location for saving a file.

2) **[File Name]**

Name the screen image file to be saved.

#### 3) **[Save as type]**

Select the BMP format or the JPEG format.

## ■9 **Printing a monitor screen**

Output the image of a monitor screen to a printer.

- $\rightarrow$ [\(1\) Printing](#page-2983-0)
	- [\(2\) Previewing the print image](#page-2983-1)
	- [\(3\) Page setting](#page-2984-0)
- [\(4\) Configuring the printer setting](#page-2984-1)

# <span id="page-2983-0"></span>**(1) Printing**

- Step 1 Select [Project]  $\rightarrow$  [Print] from the menu.
- Step 2 The [Print] dialog of Windows is displayed.

Click the [OK] button to start printing.

## <span id="page-2983-1"></span>**(2) Previewing the print image**

Step 1 Select [Project]  $\rightarrow$  [Print Preview] from the menu.

Step 2 The print preview is displayed.

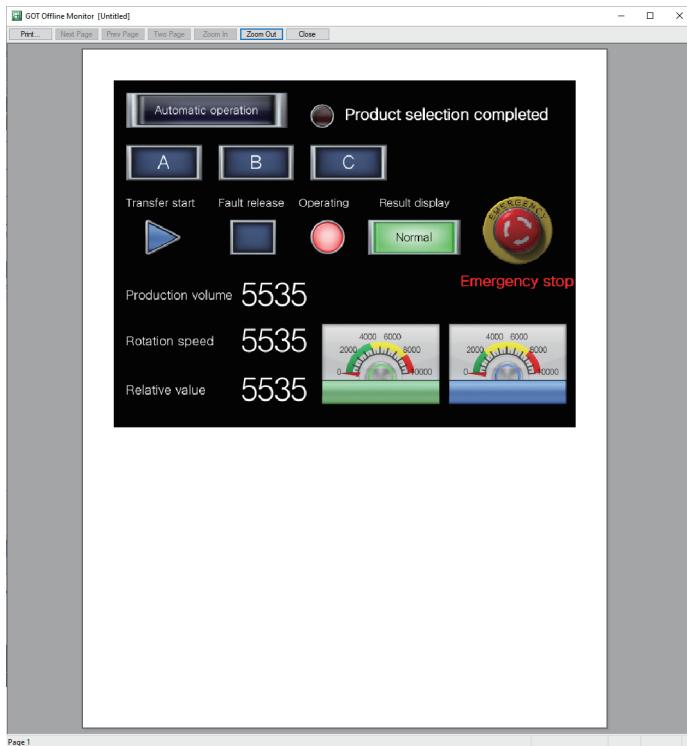

# Point &

#### **Precautions for using the print preview**

The print preview of a monitor screen may look smaller than the actual screen depending on the paper type or size, and the screen resolution.

Therefore, printed material may look different from the print preview in color. Check the printed material.

## <span id="page-2984-0"></span>**(3) Page setting**

Step 1 Select [Project]  $\rightarrow$  [Page Setup] from the menu.

Step 2 The [Page Setup] dialog is displayed.

Configure the following settings and click the [OK] button.

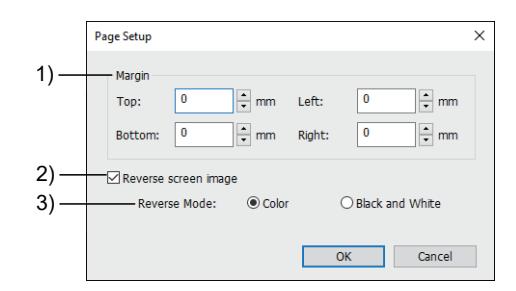

### 1) **[Margin]**

Set margins for the page to be printed.

#### 2) **[Reverse screen image]**

Select this item to reverse colors of the screen image at printing.

#### 3) **[Reverse Mode]**

Set a reverse method for the screen image.

The following shows selectable items.

- [Color]: Reverses whole colors of the screen image to be printed.
- [Black and White]: Reverses white to black of the screen image to be printed.

### <span id="page-2984-1"></span>**(4) Configuring the printer setting**

Step 1 Select [Project]  $\rightarrow$  [Print Setup] from the menu.

Step 2 The Windows print dialog box is displayed.

Configure the settings for the printer (selecting a printer, paper size, direction of printing).

 $Point<sup>8</sup>$ 

## (1) **Precautions for the printer used**

Each GOT model that performs monitoring has its own print settings.

However, when you perform one of the following operations, the printer selected for [Set as default printer] in Windows is specified.

- Deleting the selected printer
- Selecting a printer whose name contains 31 characters or more

#### (2) **Precautions for the print settings**

Depending on the printer used, some print settings are not retained.

**11**

## ■10 Displaying the information of the currently monitored project

The project title, project ID, and the data size of the currently monitored project data are displayed.

- Step 1 Select [Project]  $\rightarrow$  [Properties] from the menu.
- Step 2 The [Properties] dialog appears.

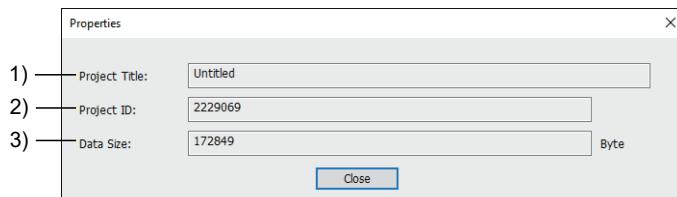

#### 1) **[Project Title]**

Displays the title for the project.

2) **[Project ID]**

Displays the project ID.

#### 3) **[Data Size]**

Displays the data size of the project data.

# Point

#### **When the properties dialog box is displayed before starting monitoring**

When the [Properties] dialog is displayed before starting monitoring, the project title, the project ID, and the data size of the previous monitoring are displayed.

When the project data is not read, the project title, the project ID, and the data size are not displayed.

#### ■11 **Operating the numerical input or text input with a keyboard**

Operate the numerical input or text input with the keyboard of a personal computer.

Perform one of the following operations to enable or disable the keyboard input.

- Select  $[Set] \rightarrow [Keyboard]$  from the menu.
- Click the [Keyboard] button on the toolbar.
- Select  $[Set] \rightarrow [Keyboard]$  from the right-click context menu.

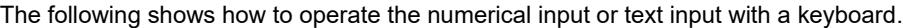

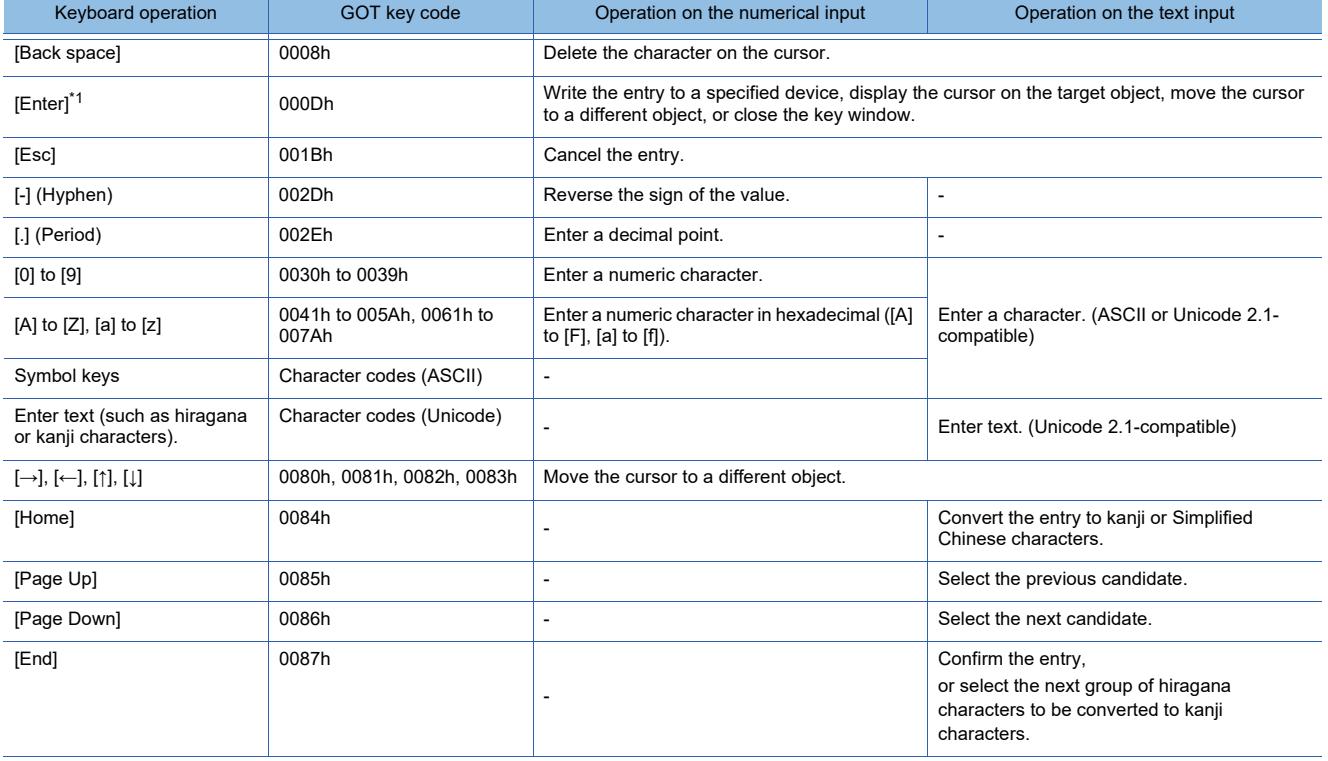

11.15 Offline Reproduction and Monitoring of Operation (GOT Offline Monitor)

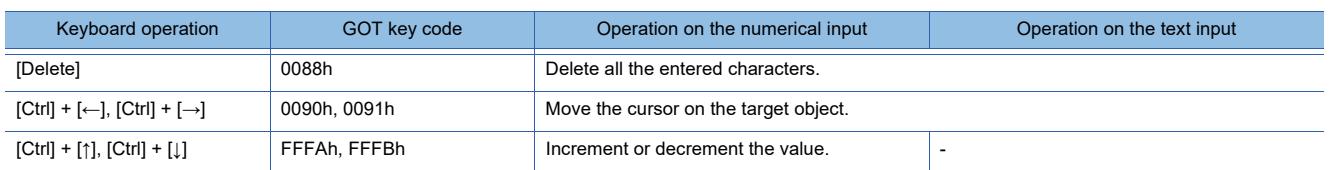

\*1 The operation on the target object varies depending on the setting in the [Environmental Setting] window ([Key Windows]). For the details, refer to the following.

➟5.2.4 ■[4 \[Key Window\]](#page-591-0)

### ■12 Using the device monitor

You can monitor the virtual devices of a controller connected to the GOT offline monitor using the device monitor.

## **(1) Specifications of the device monitor**

#### (a) **Starting the device monitor**

You can start the device monitor only during monitoring when connection is established between the GOT offline monitor and the GX Works3 offline monitor.

#### (b) **Monitoring-supported devices**

With the device monitor function, the GOT internal devices, GT SoftGOT2000 internal devices, and virtual devices of the controllers can be monitored.

For the devices that can be monitored by the GOT offline monitor, refer to the following.

➟11.15.1 ■[6 Monitoring-supported devices](#page-2976-0)

### (c) **Specifications of the free registration list**

A created free registration list is retained after exiting the GOT offline monitor.

Up to 32 free registration lists can be created.

Up to 32 characters are available for a free registration list name.

The following characters cannot be used in a free registration list name.

 $\frac{1}{2}$  : ; \* ? " < > |.

Up to 6 free registration windows can be open simultaneously.

Up to 256 devices are registrable in one free registration list.

#### **(2) Starting the device monitor**

Perform one of the following operations during monitoring to start the device monitor.

- Select  $[Tool] \rightarrow [Start of Device Monitor]$  from the menu.
- Click the [Device Monitor] button on the toolbar.
- Select [Tool] → [Start of Device Monitor] from the right-click context menu.

### **(3) Ending the device monitor**

Perform one of the following operations to exit the device monitor.

- Select [Tool] → [End of Device Monitor] from the menu of the GOT offline monitor.
- Select [File]  $\rightarrow$  [Exit] from the menu of the device monitor.
- Click the [Close] button on the title bar of the device monitor.
- On the GOT offline monitor, select [Tool] → [End of Device Monitor] from the right-click context menu.
- Ending the GOT offline monitor

### **(4) Creating or editing a free registration list**

Register a device in a free registration list to test the device for correct operation.

After changing the device value, you can check the project operations.

The following shows the procedure for creating or editing a free registration list.

Step 1 Perform one of the following operations to display a free registration window.

- Select [Window]  $\rightarrow$  [New Free Registration List] from the menu.
- Double-click [New] under [Free Reg] in the [Project] window.
- Double-click a target free registration list under [Free Reg] in the [Project] window.

For information on how to import a free registration list and add it as a new list, refer to the following.

➟11.15.2 ■[12 \(7\) Importing a free registration list](#page-2987-0)

Step 2 Register, edit or delete a device in the free registration window.

➟[\(16\) Free registration window](#page-2992-0)

### **(5) Changing the name of a free registration list**

Select a free registration list, and click it again or press the [F2] key on the keyboard to edit its name.

**11**

#### **(6) Deleting a device**

Select a device and press the [Delete] key on the keyboard to delete the device.

#### <span id="page-2987-0"></span>**(7) Importing a free registration list**

Import a free registration list file in the CSV or Unicode text format.

The following shows the procedure for importing a free registration list.

- Step 1 Perform one of the following operations in the [Project] window according to the import method.
	- To import a free registration list and add it as a new list, select [New].
	- To overwrite an existing free registration list with an imported list, select the target existing free registration list.
	- To import multiple free registration lists, select [Free Reg] at the top of the tree.
- Step 2 Perform one of the following operations to display the [Open] dialog.
	- Select [File]  $\rightarrow$  [Import Free Registration List] from the menu.
	- In the [Project] window, click the [Im] button.
	- Right-click the item selected in step 1, and select [Import] from the menu.
- Step 3 Select a free registration list file and click the [Open] button to import the file.

When importing multiple files, you can import CSV files and Unicode text files together. For the precautions for using a CSV file or Unicode text file, refer to the following.

- [12.8 Precautions for Using CSV File](#page-3762-0)
- [12.9 Precautions for Using Unicode Text File](#page-3763-0)

#### **(8) Exporting one free registration list at a time**

The following shows the procedure for exporting one free registration list at a time to a CSV or Unicode text file.

- Step 1 In the [Project] window, select a free registration list to be exported.
- Step 2 Perform one of the following operations to display the [Save As] dialog.
	- Select [File] → [Export Free Registration List] from the menu.
	- In the [Project] window, click the [Ex] button.
	- Right-click the free registration list to be exported, and select [Export] from the menu.
- Step 3 Set [File name] and [Save as type], and click the [Save] button to export the free registration list.

#### **(9) Exporting all free registration lists**

The following shows the procedure for exporting all free registration lists to CSV or Unicode text files.

- Step 1 In the [Project] window, select [Free Reg] at the top of the tree.
- Step 2 Perform one of the following operations to display a dialog where you can select a file format.
	- Select [File] → [Export Free Registration List] from the menu.
	- In the [Project] window, click the [Ex] button.
	- Right-click [Free Reg] at the top of the tree, and select [Export] from the menu.
- Step 3 Select a file format and click the [OK] button to display the [Browse For Folder] dialog.
- Step 4 Select an export destination and click the [OK] button to export the free registration lists.

#### **(10)Layout of an exported free registration list.**

The exported free registration lists are editable with spreadsheet software or others. The following shows the layout of an exported free registration list.

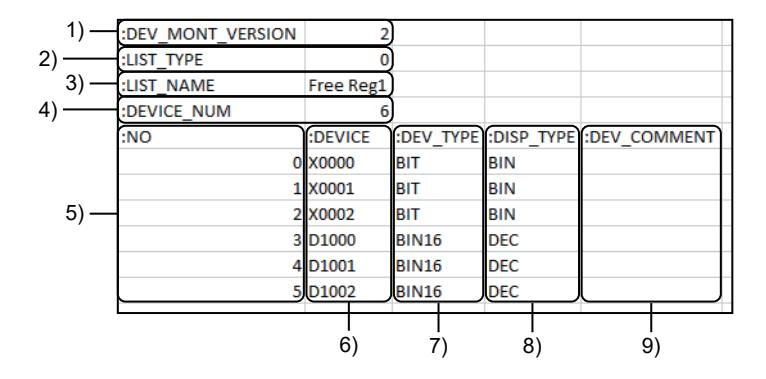

1) Version

Version of the free registration list

- 2) List type
- **11 238** 11. USEFUL FUNCTIONS 11.15 Offline Reproduction and Monitoring of Operation (GOT Offline Monitor)
Type of a list

• 0: Free registration list

3) List name

Name of the free registration list

For the name specifications, refer to the following.

- ➟11.15.2 ■[12 \(1\) \(c\) Specifications of the free registration list](#page-2986-0)
- 4) Number of devices Number of the registered devices
	- Up to 256 devices are registrable in one free registration list.
- 5) No.
	- Registered device number
- 6) Device

Registered device

- 7) Data type
	- Data type of a device
		- BIT: [Bit]
		- BIN8: [Byte [Signed]]
		- BIN8\_Unsigned: [Byte [Unsigned]/Bit String [8-bit]]
		- BIN16: [Word [Signed]]
		- BIN16 Unsigned: [Word [Unsigned]/Bit String [16-bit]]
		- BIN32: [Double Word [Signed]]
		- BIN32\_Unsigned: [Double Word [Unsigned]/Bit String [32-bit]]
		- BIN64: [Quad Word [Signed]]
		- BIN64\_Unsigned: [Quad Word [Unsigned]/Bit String [64-bit]]
- 8) Display format
	- Display format of a device
		- BIN: [Binary]
		- OCT: [Octal]
		- DEC: [Decimal]
		- HEX: [Hexadecimal]
- 9) Comment
	- Comment set for a device

Up to 255 characters can be entered per comment.

#### **(11)Deleting a free registration list**

The following shows the procedure for deleting a free registration list.

- Step 1 In the [Project] window, select a free registration list to be deleted.
- Step 2 Perform one of the following operations to display a confirmation dialog.
	- Press the [Delete] key on the keyboard.
	- Right-click the free registration list to be deleted, and select [Delete] from the menu.
- Step 3 Click the [Yes] button to delete the list.

#### **(12)Precautions for the device monitor**

#### (a) **Monitoring performance of the GOT offline monitor**

An increase in the number of monitored devices causes monitoring performance degradation in the GOT offline monitor.

#### (b) **Precautions for exporting a free registration list**

When a free registration list contains characters that cannot be represented in ASCII or Shift JIS code, export the list to a Unicode text file.

If you export the list to a CSV file, such characters are not output properly.

For the precautions for using a Unicode text file, refer to the following.

■→[12.9 Precautions for Using Unicode Text File](#page-3763-0)

11. USEFUL FUNCTIONS 11.15 Offline Reproduction and Monitoring of Operation (GOT Offline Monitor) **11 - 239**

#### **(13)[Device Monitor] window**

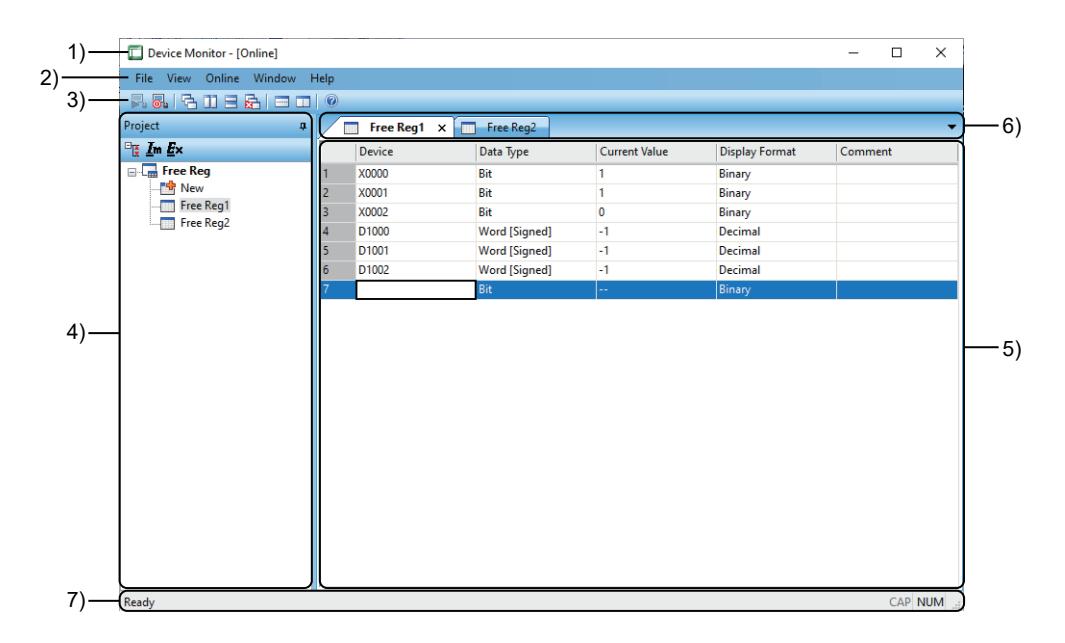

#### 1) **Title bar**

Displays the device monitor operation status.

#### 2) **Menu bar**

Displays the operation menus of the device monitor.

➟[\(14\) Menus](#page-2990-0)

#### 3) **Toolbar**

viect  $\frac{1}{2}$   $\frac{1}{2}$  m  $E\times$ **ENLE** Free Reg **中** New  $\frac{1}{\sqrt{2}}$  Free Reg1  $FreeReg2$ 

Displays the operation buttons of the device monitor.

➟[\(15\) Toolbar](#page-2991-0)

#### 4) **[Project] window**

Expand all button, collapse all button

• Expand all button, collapse all button

- Expands or collapses all items in the tree.
- [Im] button
- Import a free registration list file in the CSV or Unicode text format. For the procedure for importing a free registration list, refer to the following.
- ➟11.15.2 ■[12 \(7\) Importing a free registration list](#page-2987-0)
- [Ex] button

Export a free registration list to a CSV or Unicode text file.

- For the procedure for exporting a free registration list, refer to the following.
- ➟11.15.2 ■[12 \(8\) Exporting one free registration list at a time](#page-2987-1)
- 11.15.2 ■[12 \(9\) Exporting all free registration lists](#page-2987-2)
- [Free Reg]
	- Displays created free registration list names.
- [New]
- Creates a free registration list.

#### 5) **Work window**

An area in which free registration windows appear

➟[\(16\) Free registration window](#page-2992-0)

#### 6) **Editor tab**

Displays the tabs corresponding to the windows opened in the work window. To bring an open window to the foreground in the work window, select its tab.

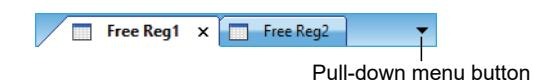

• Pull-down menu button Lists the open windows in the work window. To bring an open window to the foreground in the work window, select it from the pull-down menu.

#### 7) **Status bar**

Displays the description of a selected menu.

# <span id="page-2990-0"></span>**(14)Menus**

# (a) **[File]**

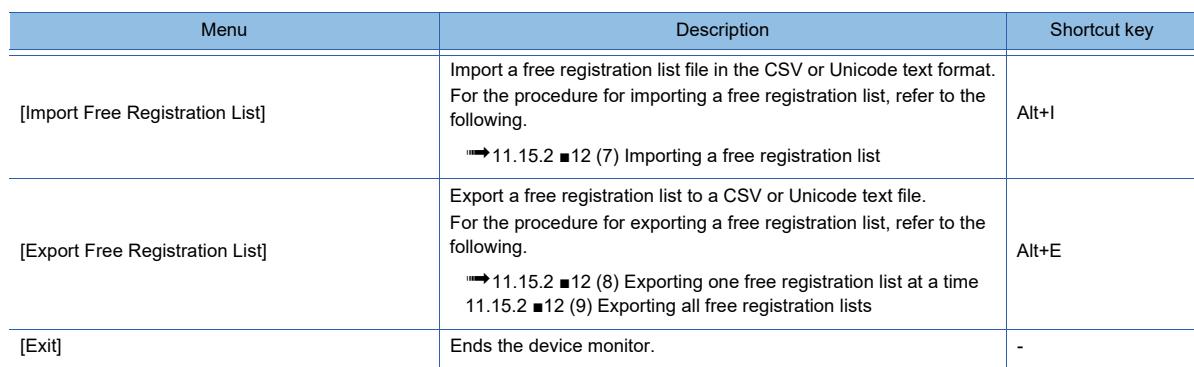

# (b) **[View]**

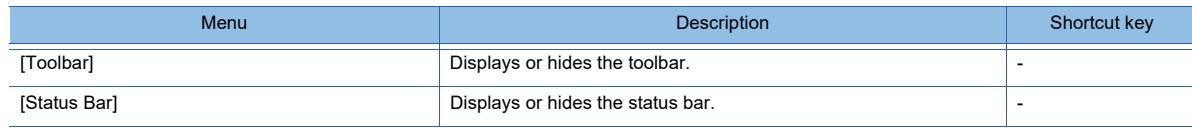

# (c) **[Online]**

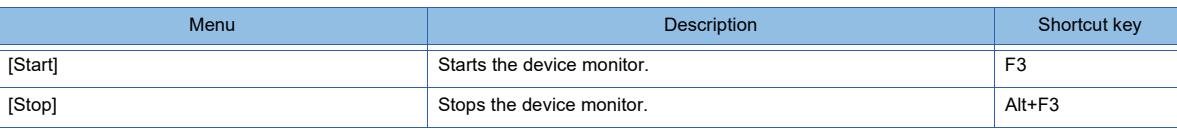

## (d) **[Window]**

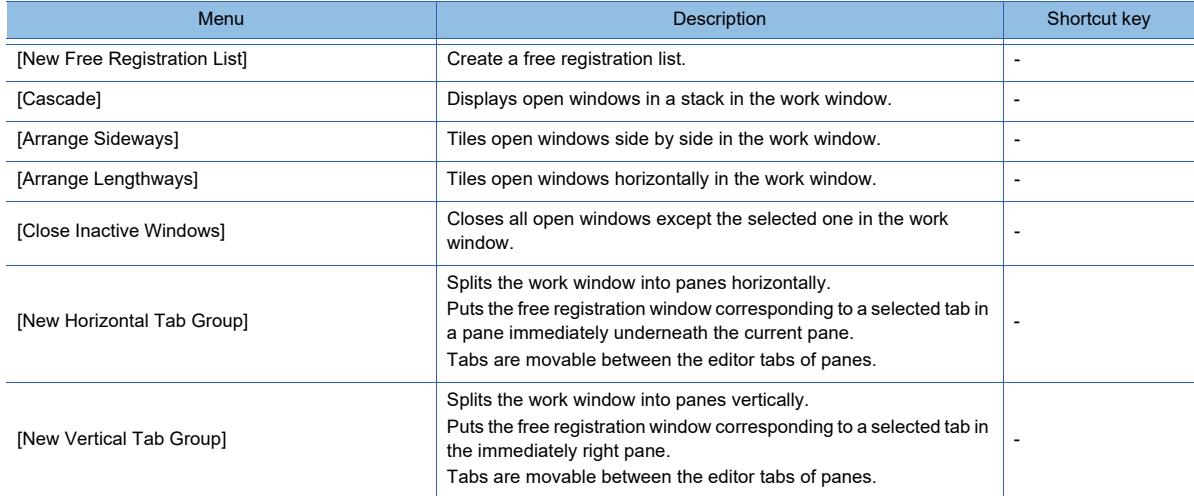

# (e) **[Help]**

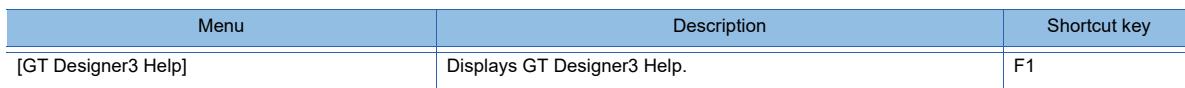

### <span id="page-2991-0"></span>**(15)Toolbar**

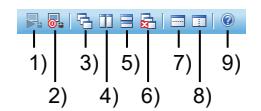

- 1) **[Start the communication] button** Starts the device monitor.
- 2) **[Stop the communication] button** Stops the device monitor.
- 3) **[Display all open windows in a stack (cascade)] button** Displays open windows in a stack in the work window.
- 4) **[Display all open windows in a horizontal direction] button** Tiles open windows side by side in the work window.
- 5) **[Display all open windows in a vertical direction] button** Tiles open windows horizontally in the work window.
- 6) **[Close all the inactive windows] button** Closes all open windows except the selected one in the work window.
- 7) **[Create a new horizontal tab group] button** Splits the work window into panes horizontally. Puts the free registration window corresponding to a selected tab in a pane immediately underneath the current pane.

Tabs are movable between the editor tabs of panes.

- 8) **[Create a new vertical tab group] button** Splits the work window into panes vertically. Puts the free registration window corresponding to a selected tab in the immediately right pane. Tabs are movable between the editor tabs of panes.
- 9) **[Display GT Designer3 Help] button** Displays GT Designer3 Help.

#### <span id="page-2992-0"></span>**(16)Free registration window**

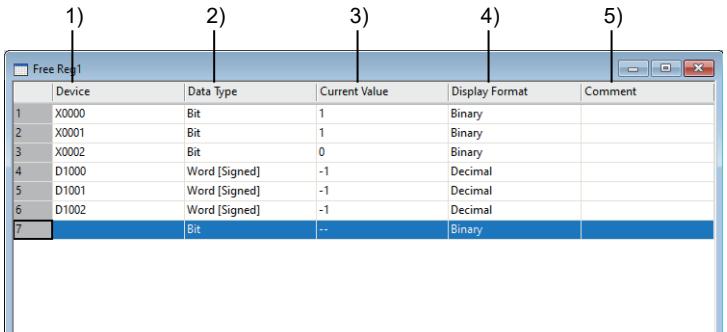

## 1) **[Device]**

Set a device to be monitored.

➟[6.1.2 How to set devices](#page-889-0)

### 2) **[Data Type]**

Select the data type of a device.

The following shows selectable items.

#### • [Bit]

- [Byte [Unsigned]/Bit String [8-bit]]
- [Word [Unsigned]/Bit String [16-bit]]
- [Double Word [Unsigned]/Bit String [32-bit]]
- [Quad Word [Unsigned]/Bit String [64-bit]]
- [Byte [Signed]]
- [Word [Signed]]
- [Double Word [Signed]]
- [Quad Word [Signed]]

## 3) **[Current Value]**

Displays the current value of a device.

The set value is user-changeable.

If a communication error occurs, [--] is displayed.

The setting range of [Current Value] depends on the device.

#### 4) **[Display Format]**

Select the display format of a device.

The following shows selectable items.

- [Binary]
- [Octal]
- [Decimal]
- [Hexadecimal]

#### 5) **[Comment]**

Set a comment for a device.

Up to 255 characters can be entered per comment.

## <span id="page-2993-0"></span>■13 **Referring to the resource data**

Refer to the alarm log files, recipe files, data log files, operation log files, and image files (such as hard copies) saved in a personal computer.

- Step 1 Perform one of the following operations to display the [Refer To Resource Data] dialog.
	- Select  $[Tool] \rightarrow [Resource Data]$  from the menu.
	- Click the [Resource Data] button on the toolbar.
	- Select [Tool] → [Resource Data] from the right-click context menu.

Step 2 Configure the following settings and click the [Open] button to display the resource data.

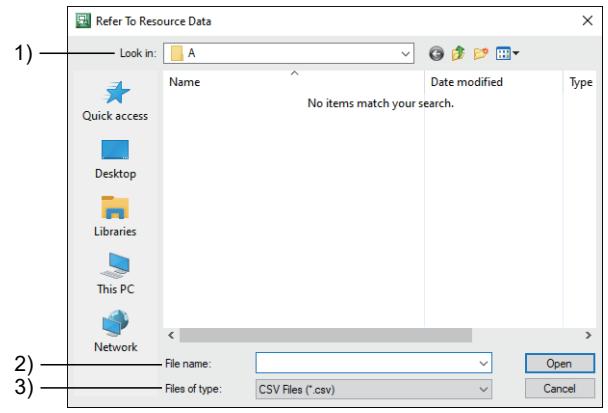

## 1) **[Look in]**

- Select the storage location of resource data.
- 2) **[File Name]**

Select resource data to be referred to.

#### 3) **[Files of type]**

- Select the file type of resource data.
	- CSV Files (\*.csv): CSV format
	- Unicode Text Files (\*.txt): Unicode text format
	- Bitmap Files (\*.bmp): BMP format
	- JPEG Files (\*.jpg): JPEG format

#### <span id="page-2993-1"></span>■14 Displaying a script error

Displays the script error information.

For the script function, refer to the following.

➟[9.9 Project Script, Screen Script, and Script Part](#page-2239-0)

- Step 1 Perform one of the following operations.
	- Select  $[Tool] \rightarrow [Script Error]$  from the menu.
	- Select [Tool] → [Script Error] from the right-click context menu.
- Step 2 The [Script Error Info.] dialog is displayed.

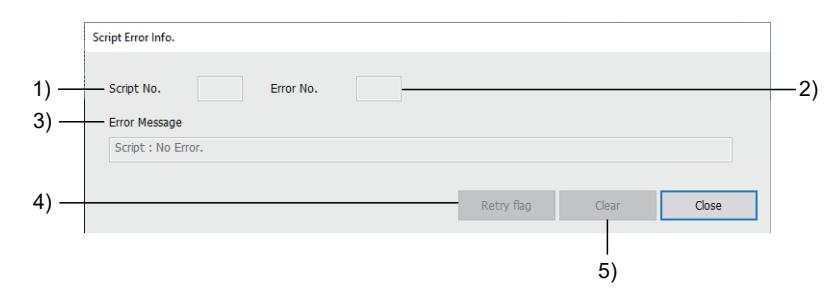

### 1) **[Script No.]**

The script number of the script in which an error occurs is displayed.

#### 2) **[Error No.]**

The error code of the error is displayed.

#### 3) **[Error message]**

Displays the error contents.

#### 4) **[Retry flag] button**

Retries the script.

If a screen in which no script runs is displayed on the simulator screen, the retry is not performed.

### 5) **[Clear] button**

Clears the displayed error message by performing the following.

If a screen in which no script runs is displayed on the simulator screen, the error message is not cleared.

- GS14.b0, b7, b8, and b12 store 0.
- GS15 stores -1.
- GS16 to GS47 store 0.

For the details of the GOT internal devices, refer to the following.

➟[12.1.3 GOT special register \(GS\)](#page-3031-0)

When the error has not been cleared, the error message is displayed again.

## <span id="page-2994-0"></span>■15 Displaying an object script error

Displays the object script information.

For the object script function, refer to the following.

- ➟[9.10 Object Script](#page-2338-0)
- Step 1 Perform one of the following operations.
	- Select [Tool] → [Object Script Error] from the menu.
	- Select [Tool] → [Object Script Error] from the right-click context menu.
- Step 2 The [Object Script Error Info.] dialog is displayed.

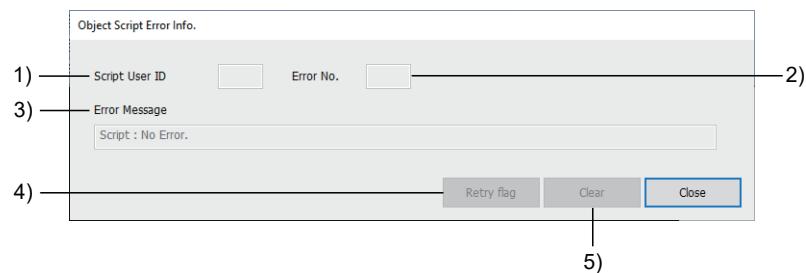

#### 1) **[Script User ID]**

The user ID of the script in which an error occurs is displayed.

#### 2) **[Error No.]**

The error code of the error is displayed.

3) **[Error message]**

Displays the error contents.

# 4) **[Retry Flag] button**

Retries the object script.

If a screen in which no script runs is displayed on the simulator screen, the retry is not performed.

#### 5) **[Clear] button**

Clears the displayed error message by performing the following.

If a screen in which no script runs is displayed on the simulator screen, the error message is not cleared.

- GS80.b0, b7, b8, and b12 store 0.
- GS81 stores -1.
- GS82 to GS113 store 0.

For the details of the GOT internal devices, refer to the following.

➟[12.1.3 GOT special register \(GS\)](#page-3031-0)

When the error has not been cleared, the error message is displayed again.

## <span id="page-2995-0"></span>■16 Displaying scroll bars

- Step 1 Perform one of the following operations.
	- Select [View]  $\rightarrow$  [Scroll Bar] from the menu.
	- Right-click the mouse and select [Scroll Bar] from the menu.

#### Step 2 A scroll bar appears.

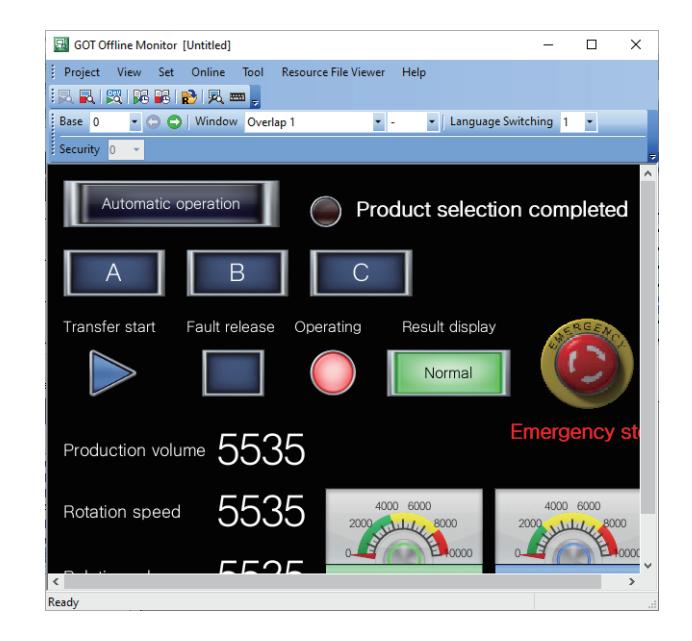

# Point &

## (1) **Displaying the scroll bar**

When resolutions of the GOT model to be monitored are lower than the window size, the scroll bar is not displayed.

## (2) **Scrolling the screen**

When the GOT offline monitor is activated, the screen can be scrolled by a wheel of a mouse. The vertical scroll is prioritized.

Scrolling with the [PageUp] key and the [PageDown] key is unavailable.

## <span id="page-2996-1"></span>■17 Displaying a monitor screen in full screen mode

The monitor screen can be displayed on the personal computer in a full screen.

- ➟[\(1\) Executing a full screen display](#page-2996-0)
	- [\(2\) Canceling a full screen display mode](#page-2997-0)

#### <span id="page-2996-0"></span>**(1) Executing a full screen display**

- Step 1 Perform one of the following operations.
	- Press the [Alt] key and the [F9] key.
	- Select the [View] → [Full Screen Mode] from the menu.
	- Right-click the mouse and select [Full Screen Mode] from the menu.
- Step 2 The confirmation dialog for switching the full screen display appears.

Click the [OK] button, and then the GOT offline monitor is displayed in a full screen.

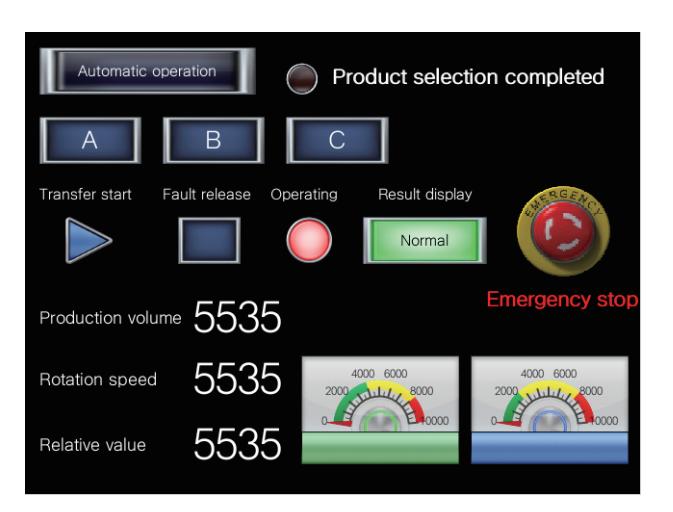

### <span id="page-2997-0"></span>**(2) Canceling a full screen display mode**

- Step 1 Perform one of the following operations.
	- Press the [Alt] key and the [F9] key.
	- Right-click the mouse and select [Full Screen Mode] from the menu.

Step 2 The confirmation dialog for switching the full screen display appears.

Click the [OK] button, and a full screen display mode is canceled.

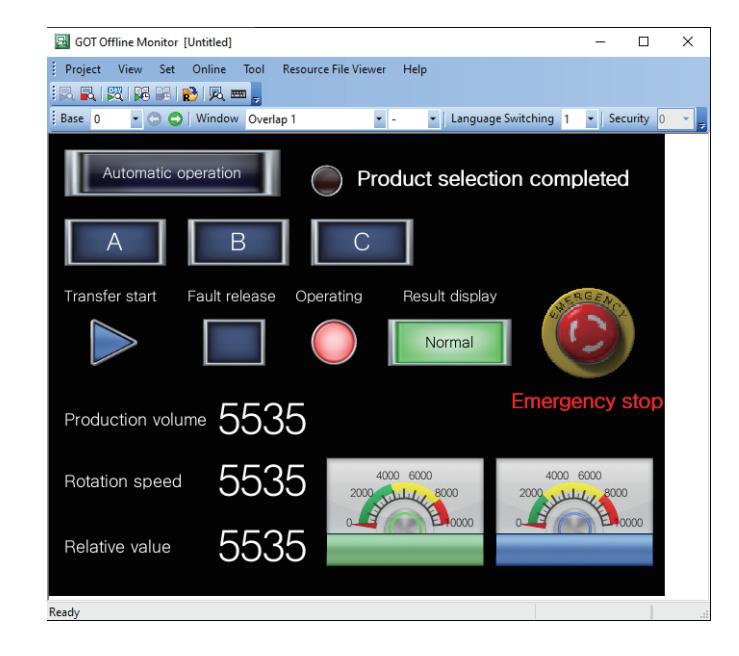

## $Point<sup>6</sup>$

## (1) **Operations during the full screen display**

During the full screen display, some menu operations are not usable. To use such operations, cancel the full screen display mode.

## (2) **Screen position during the full screen display**

If a screen is switched to a full screen when resolutions of a personal computer are different from that of the project data, the GOT offline monitor is fixed to the upper left of the display of the personal computer. The screen cannot be moved.

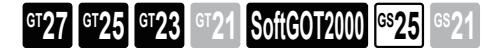

## ■1 **Display of the GOT offline monitor and the GOT**

The display of the GOT offline monitor may differ from the display of the GOT. Check the actual display of the GOT.

## ■2 **Numerical display**

If an invalid numerical value is stored when [Real] is selected for [Display Format] of [Numerical Display], the invalid numerical value is displayed on the GOT offline monitor. ([non] is displayed on the GOT.)

### ■3 **Clock display**

The clock display during monitoring with the GOT offline monitor depends on the clock data of the personal computer. (The GOT reads the clock data of the PLC CPU to use it.)

The setting [Automatically adjust clock for daylight saving changes] in the personal computer is not applicable. Do not enable [Automatically adjust clock for daylight saving changes].

## ■4 **Hard copy function**

The settings of [Invert], [Writing Notification Device], and [Writing Error Notification Device] of the hard copy function cannot be monitored.

The system information about the hard copy function cannot be monitored.

#### ■5 **Printer output**

#### **(1) Printer output**

The data cannot be output directly by the report function or hard copy function. Data will be output to a file (TXT, CSV, or BMP format) on the hard disk of the personal computer. Output the file to a printer.

➟11.15.1 ■[8 \(2\) For functions requiring the user to save data into a data storage](#page-2980-0)

#### **(2) When creating a table with the report function**

Create a table as shown in example 1.

If a table is created as shown in example 2, the table will appear incorrectly in the output CSV file.

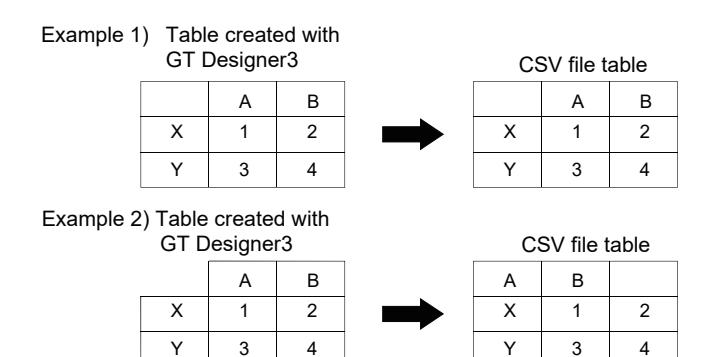

# **(3) When outputting the characters specified with a text print object by using the report function**

Store characters in the specified devices according to the setting of [Display in order of High -> Low].

If the characters are not stored in the specified byte order, the characters are displayed incorrectly in the output CSV file. ➟[8.32.5 \[Text Print\] dialog](#page-1892-0)

#### **(4) When using a project where the output trigger is set to turn on frequently**

Make sure that your personal computer has enough free hard disk space, and delete the output files as necessary. The output files will not be deleted automatically upon exit from the GOT offline monitor.

#### **(5) When opening an output file on the personal computer**

If you open an output TXT file by using a text editor such as WordPad or Notepad, character spacing may be misaligned on display.

If the character spacing is misaligned, adjust the character font or font size.

11.15 Offline Reproduction and Monitoring of Operation (GOT Offline Monitor)

#### **(6) System alarm when the hard copy is executed**

The system alarm is not displayed when the hard copy is executed. For the troubleshooting for the hard copy, refer to the following.

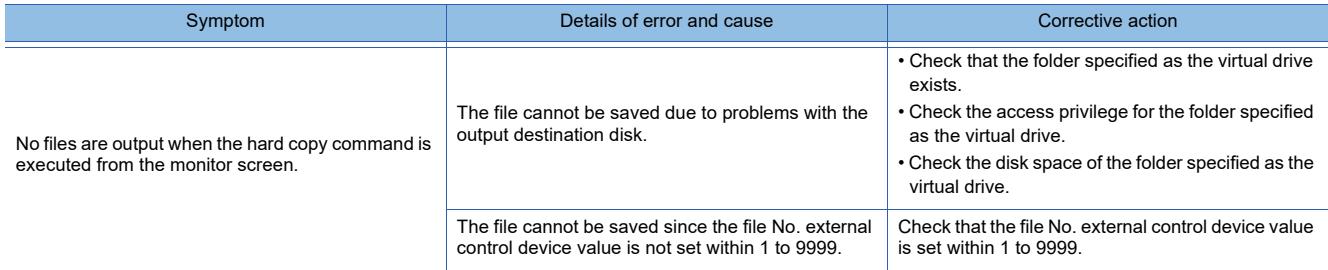

## ■6 **Sound output**

#### **(1) Personal computer conditions**

The sound output function is executed with the sound function (sound card) or speaker of the personal computer. If the personal computer to be used cannot output sound, the sound output function is unavailable.

#### **(2) Unmuting the sound of the GOT offline monitor at its startup**

If you mute the sound of the GOT offline monitor in Windows sound settings, the sound of the GOT offline monitor is automatically unmuted at its startup.

However, if you mute all sounds on Windows, the GOT offline monitor remains mute.

## ■7 When the project data has multiple channels

Only channel 1 can be monitored.

The other channels are ignored.

To monitor a device of other than channel 1, select [Search/Replace] → [Batch Edit] → [CHNo.] from the menu and set channel 1 for the debug target channel in GT Designer3.

Example) When channel 1 and 2 are used and channel 2 is to be monitored

Step 1 Change channel 1 to channel 3 in a batch.

Step 2 Change channel 2 to channel 1 in a batch.

For the batch edit of the channels, refer to the following.

➟[11.8.4 Changing the set values in a batch \(Batch Edit\)](#page-2871-0)

### ■8 Showing hidden folders

The following folder is a hidden folder. Users\(user name)\AppData\Local

To display the hidden folder, configure the setting in Windows. Example) Windows 10

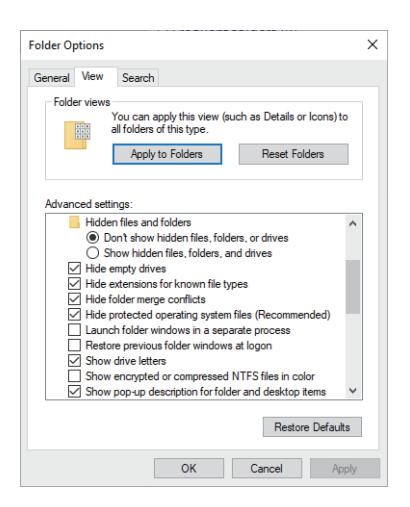

## ■9 **Recipe information**

Clicking a special function switch to which [Recipe Information] is set displays the recipe operation window, regardless of the setting of [Enable recipe file operation on the monitor] in the [Recipe Common Setting] dialog. To display the recipe information, click the [Recipe information] button in the simulation utility.

## ■10 Virtual drive V

To store image files in drive V and use them for parts displays, satisfy all the following conditions.

- Store the image files directly under drive V using the FTP server function that can run on Windows.
- Use IMG1.jpg, IMG2.jpg, IMG3.jpg, and IMG4.jpg only for the file name and extension.
- Limit the total file size to less than 6 MB.
- Do not store any file other than IMG1.jpg, IMG2.jpg, IMG3.jpg, and IMG4.jpg.

The files in drive V are deleted at the start or end of monitoring.

For details on parts displays, refer to the following.

➟[8.8 Placing a Parts Display](#page-1462-0)

## ■11 **Precautions when the GOT type is GT SoftGOT2000**

#### **(1) Unavailable GOT internal devices**

GOT internal devices (GS500 to GS507) are unavailable for the GOT offline monitor.

#### **(2) Unavailable functions**

The following functions are unavailable for the GOT offline monitor.

- Application start-up
- Mail send function
- SoftGOT-GOT link function
- Edgecross interaction function
- Display of file information in the PLC
- Interaction with PX Developer

## ■12 **Reconnection after exiting the GX Works3 offline monitor**

When the GOT offline monitor and the GX Works3 offline monitor are connected, exiting the GX Works3 offline monitor disconnects the GOT offline monitor.

For reconnection, start the GX Works3 offline monitor, and then start the GOT offline monitor and Resource File Viewer.

## ■13 When another station is set in the built-in Ethernet port setting in GX Works3

When another station is set in the built-in Ethernet port setting or station No. 0 is set for the module in GX Works3, the network information cannot be acquired automatically.

Apply the network information of GX Works3 to [Additional Allocation] in the [Setting] dialog ([Communication Setup] tab).

➟11.15.5 ■[1 \[Communication Setup\] tab](#page-3004-0)

**11**

# **11.15.4 Screen layout of the GOT offline monitor**

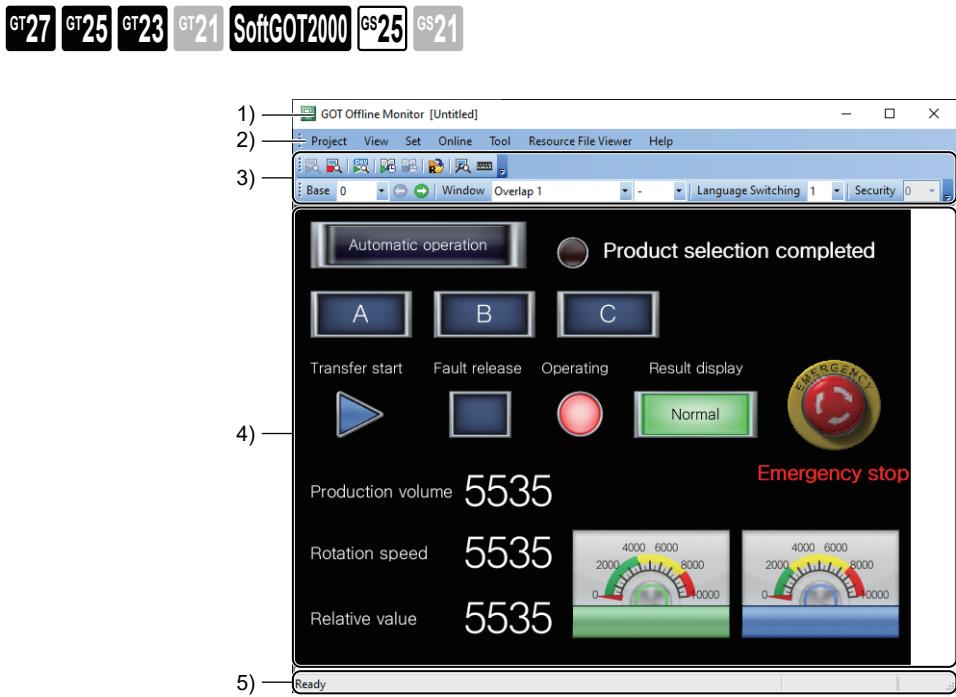

## 1) **Title bar**

Displays the project name.

## 2) **Menu bar**

Displays the operation menus of the GOT offline monitor.

➟■[1 Menus](#page-3001-0)

### 3) **Toolbar**

Displays the operation buttons of the GOT offline monitor.

#### ➟■[2 Toolbar](#page-3003-0)

4) **Monitor screen**

## Displays the monitor data.

## 5) **Status bar**

Displays the status of the GOT offline monitor.

## <span id="page-3001-0"></span>■1 **Menus**

## **(1) [Project]**

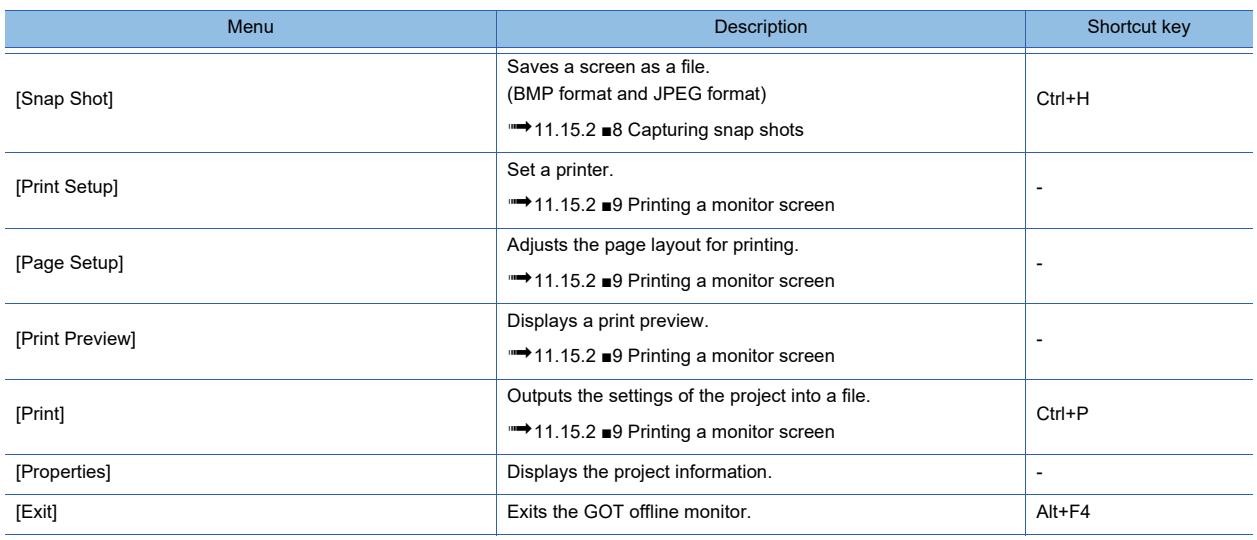

# **(2) [View]**

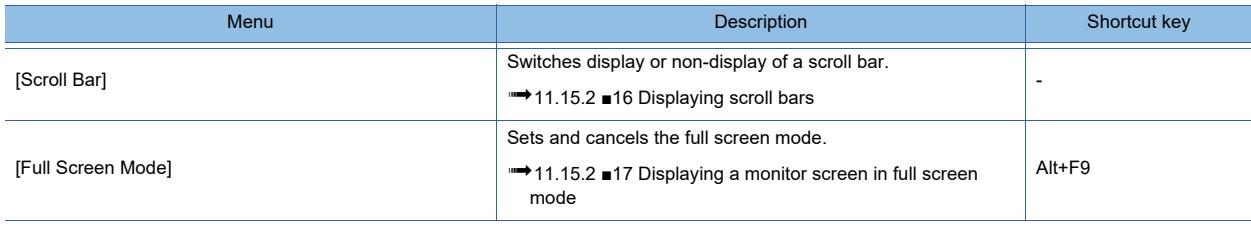

# **(3) [Set]**

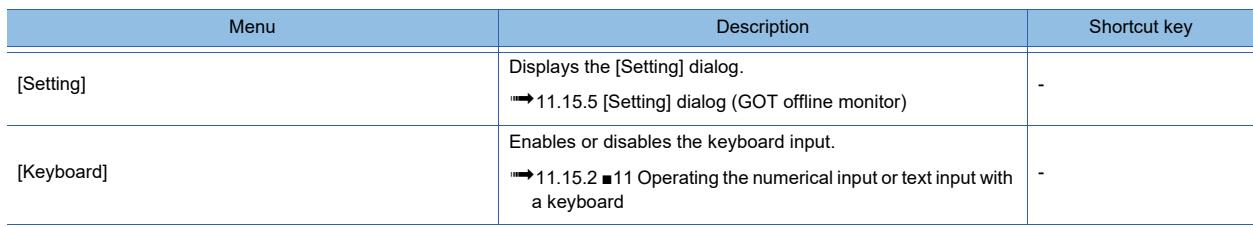

# **(4) [Online]**

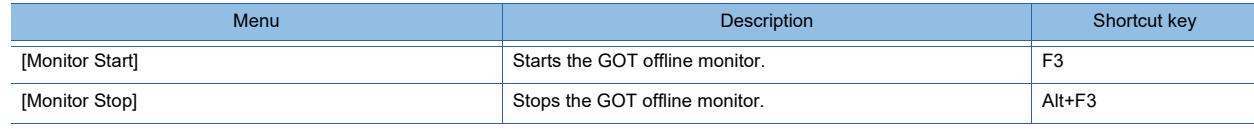

# **(5) [Tool]**

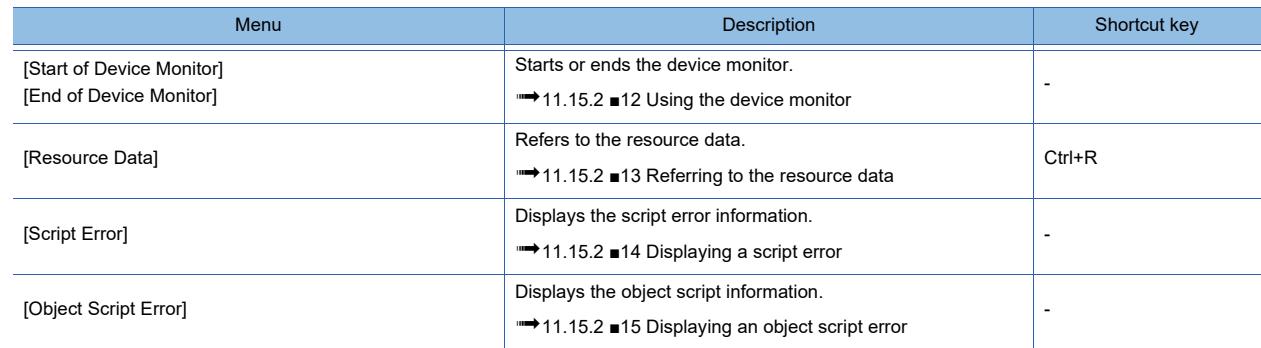

# **(6) [Resource File Viewer]**

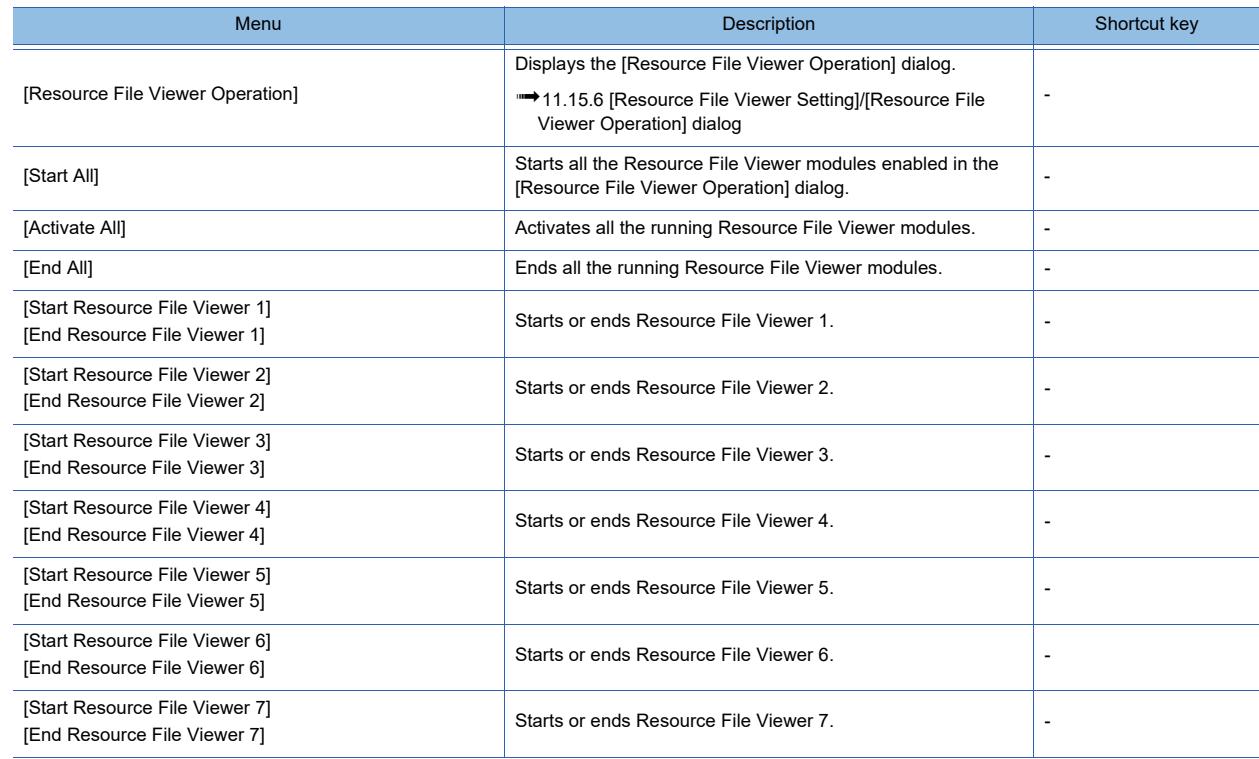

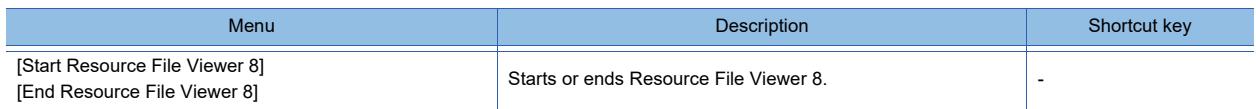

## **(7) [Help]**

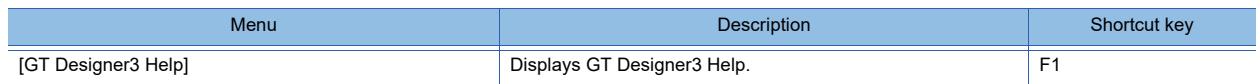

## <span id="page-3003-0"></span>■2 **Toolbar**

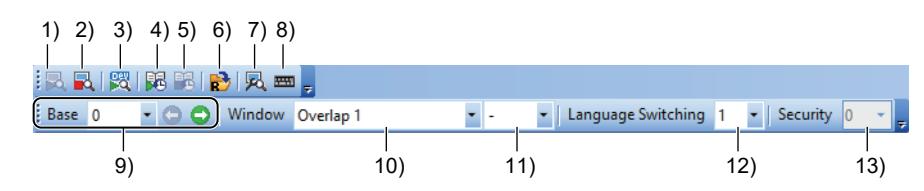

# 1) **[Start Monitoring] button**

Starts the GOT offline monitor.

2) **[Stop Monitoring] button** Stops the GOT offline monitor.

# 3) **[Device Monitor] button**

Starts or ends the device monitor.

## 4) **[Start all Resource File Viewer] button**

Starts all the Resource File Viewer modules enabled in the [Resource File Viewer Operation] dialog.

# 5) **[End all Resource File Viewer] button**

Ends all the running Resource File Viewer modules.

## 6) **[Resource Data] button**

Refers to the resource data.

## 7) **[Setting] button**

Displays the [Setting] dialog.

➟[11.15.5 \[Setting\] dialog \(GOT offline monitor\)](#page-3004-1)

#### 8) **[Keyboard]**

Enables or disables the keyboard input.

#### 9) **Base screen number**

Switch the number of the base screen to be displayed on the monitor screen from the pull-down menu or using the arrow buttons.

#### 10) **Window screen types**

Select how to display the window screen to be displayed on the monitor screen.

The following shows selectable items.

- [Overlap 1]
- [Overlap 2]
- [Overlap 3]
- [Overlap 4]
- [Overlap 5]
- [Superimpose 1]
- [Superimpose 2]
- [Dialog]

## 11) **Window screen number**

Switch the number of the window screen to be displayed on the monitor screen from the pull-down menu.

#### 12) **Language switching setting**

Select the column number for a comment group to be displayed. The selectable numbers range from [1] to [30].

#### 13) **Screen security**

#### Switch the security level.

The selectable levels range from [0] to [15].

<span id="page-3004-1"></span>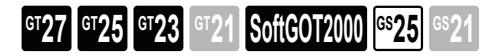

Configure the option settings of the GOT offline monitor.

- ➟■[1 \[Communication Setup\] tab](#page-3004-0)
	- ■[2 \[Action setup\] tab](#page-3005-0)
	- ■[3 \[Auxiliary Setup\] tab](#page-3006-0)

## <span id="page-3004-0"></span>■1 **[Communication Setup]** tab

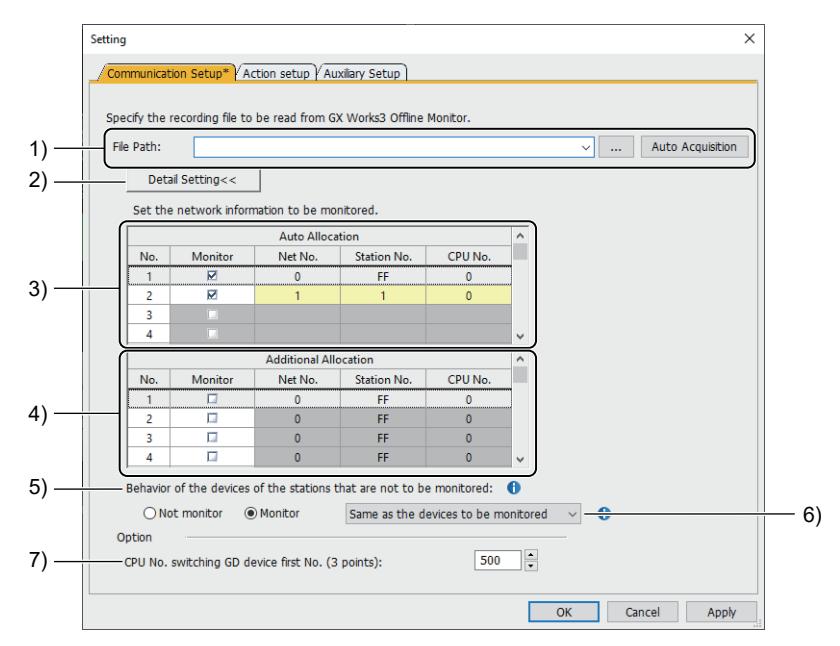

## 1) **[File Path]**

Set the path to the recording file read from the GX Works3 offline monitor.

- When the GX Works3 offline monitor is not running Click the [...] button to set the path to a recording file.
- 
- When the GX Works3 offline monitor is running Click the [Auto Acquisition] button to acquire the path to the recording file read from the GX Works3 offline monitor.

## 2) **[Detail Setting >>] button, [Detail Setting <<] button**

Displays or hides the network setting items.

#### 3) **[Auto Allocation]**

Select the network information of the controllers to be monitored.

#### 4) **[Additional Allocation]**

To monitor another station, set the network information of the target controller for monitoring.

#### 5) **[Behavior of the devices of the stations that are not to be monitored]**

Select whether to monitor the devices of the station numbers not selected in [Auto Allocation] or [Additional Allocation].

The following shows selectable items.

- [Not monitor]
- [Monitor]

#### 6) **How to monitor the devices**

Select how to display the devices when [Monitor] is selected for [Behavior of the devices that are not to be monitored].

The following shows selectable items.

- [Same as the devices to be monitored]
- [Display 0]

## 7) **[CPU No. switching GD device first No. (3 points)]**

Set the start device number of the GOT data registers (GD) to specify a CPU number. The setting range is [0] to [65520].

**11**

Specify the value of [CPU No. switching GD device first No. (3 points)] set in the [Controller Setting] window in GT Designer3.

If you set a different number, proper monitoring is not performed.

## <span id="page-3005-0"></span>■2 **[Action setup]** tab

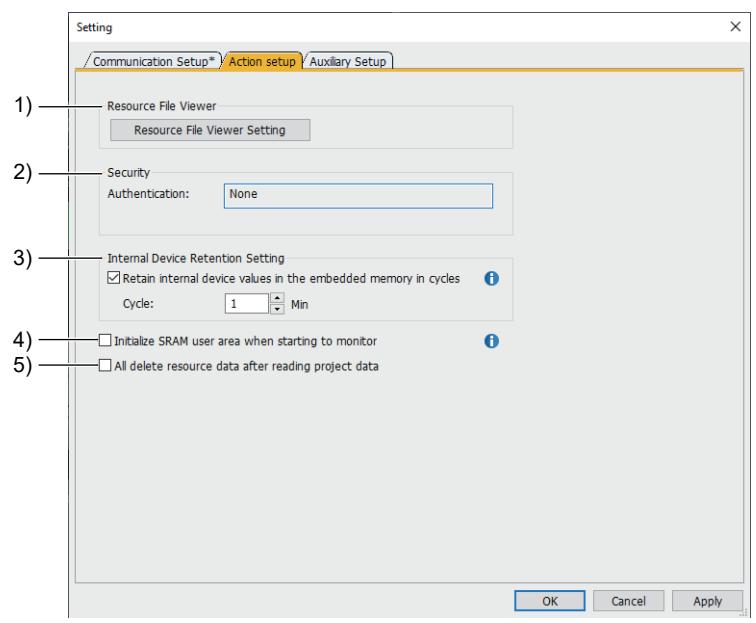

#### 1) **[Resource File Viewer]**

Configure the settings of Resource File Viewer.

Click the [Resource File Viewer Setting] button to display the [Resource File Viewer Setting] dialog. ■→[11.15.6 \[Resource File Viewer Setting\]/\[Resource File Viewer Operation\] dialog](#page-3007-0)

#### 2) **[Security]**

Displays the authentication method set for the project data.

#### 3) **[Internal Device Retention Setting]**

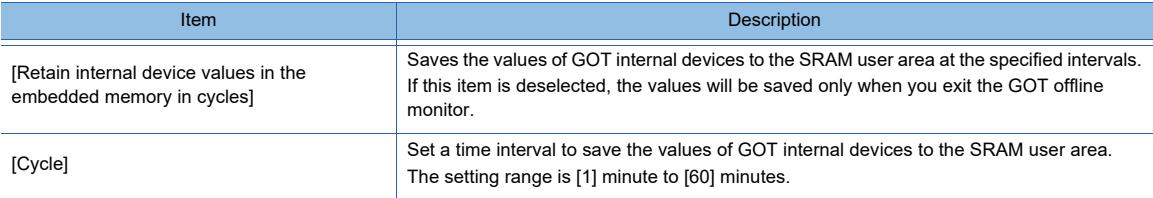

#### 4) **[Initialize SRAM user area when starting to monitor]**

Initializes the SRAM user area at a start of monitoring.

The following functions save data to the SRAM user area.

- User alarm observation
- System alarm observation
- Logging
- Recipe
- Internal device retention

#### 5) **[All delete resource data after reading project data]**

Deletes all the user data in the following folders at a start of monitoring.

Folder A, B, E, F, G or lower hierarchies in the working folder

For the working folder, refer to the following.

➟11.15.1 ■[8 \(3\) Working folder](#page-2980-1)

<span id="page-3006-0"></span>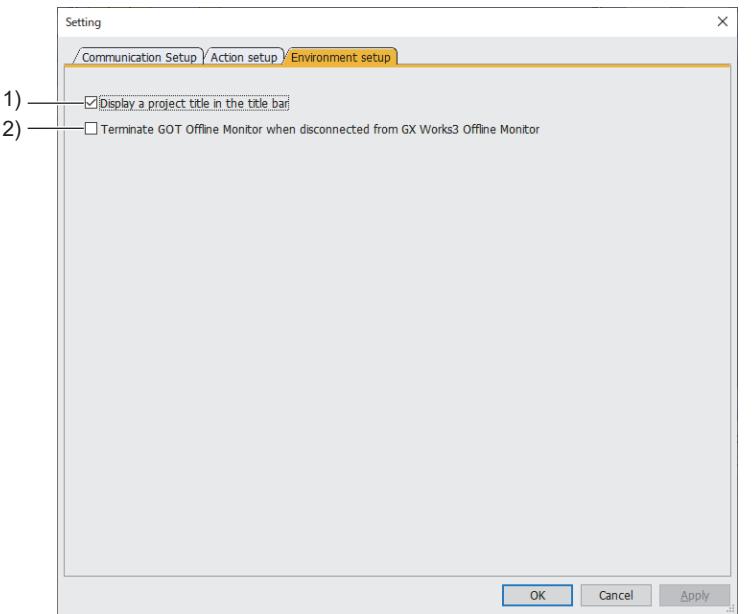

- 1) **[Display a project title in the title bar]** Displays the project name in the title bar.
- 2) **[Terminate GOT Offline Monitor when disconnected from GX Works3 Offline Monitor]** Ends the GOT offline monitor at disconnection of the GX Works3 offline monitor. If no PLC device is set in the common settings or object settings, this setting is disabled.

<span id="page-3007-0"></span>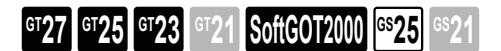

 $Point<sup>8</sup>$ 

This section explains startup of Resource File Viewer from the GOT offline monitor (linked startup). For startup of Resource File Viewer directly from the RCFView.exe (independent startup), refer to the following.

■→[11.16 Viewing an operation log file \(Resource File Viewer\)](#page-3021-0)

Configure the settings for monitoring Resource File Viewer.

The dialog name depends on how to display the setting dialog.

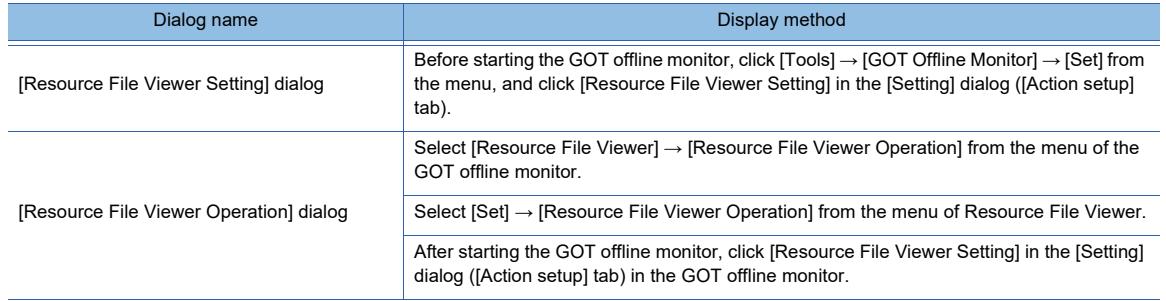

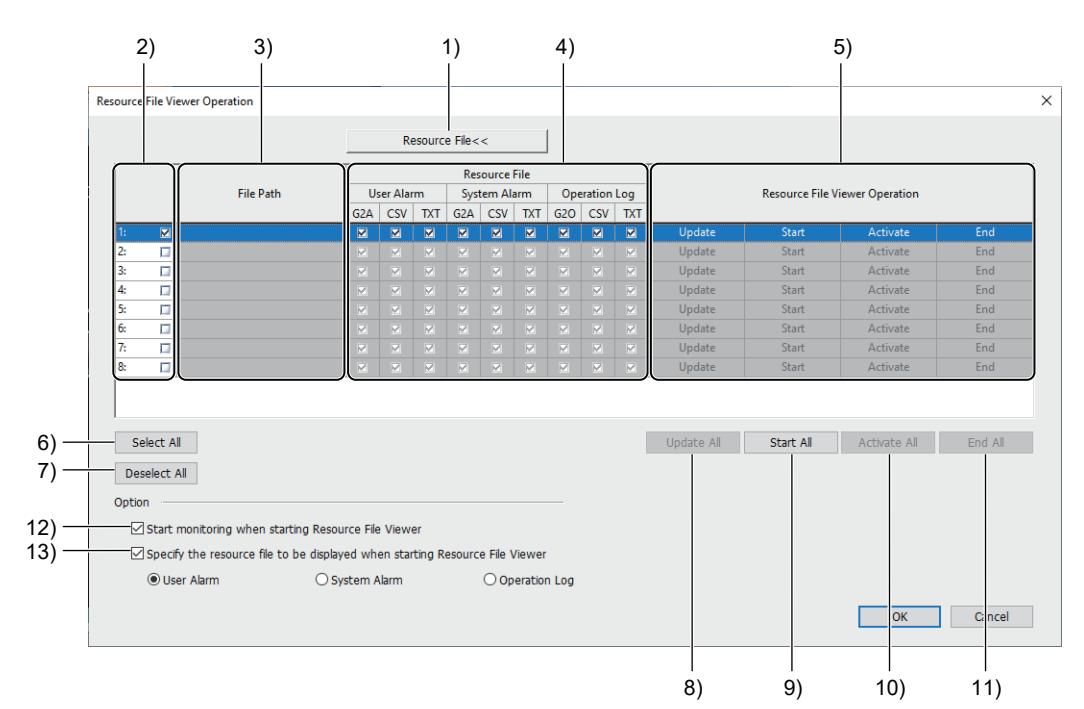

#### 1) **[Resource File>>] button, [Resource File<<] button**

This item is displayed in the [Resource File Viewer Operation] dialog. Displays or hides the [Resource File] field.

2) **No.**

Select the Resource File Viewer modules to be started when selecting [Resource File Viewer] → [Start All] from the menu.

#### 3) **[File Path]**

Set the path to the resource files to be displayed in Resource File Viewer.

#### 4) **[Resource File]**

Select the extensions of the resource files to be displayed in Resource File Viewer.

#### 5) **[Resource File Viewer Operation]**

This item is displayed in the [Resource File Viewer Operation] dialog.

Select the operations for each Resource File Viewer module to be started.

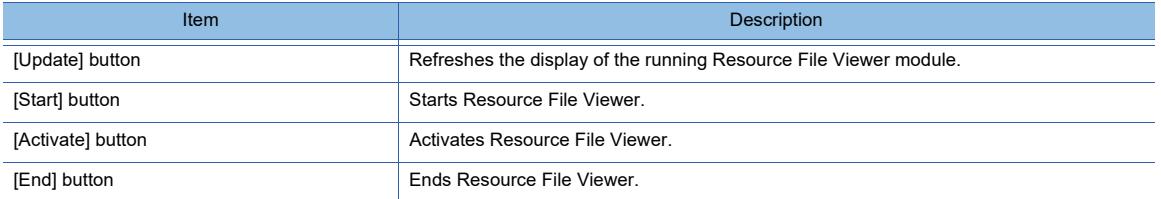

#### 6) **[Select All] button**

Selects all the resource file viewers.

7) **[Deselect All] button**

Deselects all the resource file viewers.

#### 8) **[Update All] button**

This item is displayed in the [Resource File Viewer Operation] dialog. Refresh all the displays of the running Resource File Viewer modules.

#### 9) **[Start All] button**

This item is displayed in the [Resource File Viewer Operation] dialog. Start all the Resource File Viewer modules targeted to start.

#### 10) **[Activate All] button**

This item is displayed in the [Resource File Viewer Operation] dialog. Activates all the Resource File Viewer modules.

#### 11) **[End All] button**

This item is displayed in the [Resource File Viewer Operation] dialog. Ends all the Resource File Viewer modules.

#### 12) **[Start monitoring when starting Resource File Viewer]** Starts monitoring at a start of a Resource File Viewer module.

#### 13) **[Specify the resource file to be displayed when starting Resource File Viewer]**

Specify the type of the resource files to be displayed at a start of a Resource File Viewer module. The following shows selectable file types.

- [User Alarm]
- [System Alarm]
- [Operation Log]

# <span id="page-3009-0"></span> $G$  **GT25**  $G$   $G$   $Z$ <sup>3</sup>  $G$   $Z$ <sup>4</sup>  $G$  **GT21 GS21 GS21 GS21**

# $Point<sup>8</sup>$

This section explains startup of Resource File Viewer from the GOT offline monitor (linked startup). For startup of Resource File Viewer directly from the RCFView.exe (independent startup), refer to the following.

**→[11.16 Viewing an operation log file \(Resource File Viewer\)](#page-3021-0)** 

Monitors the resource files read from the GOT.

The following shows the monitoring-supported resource file types.

- User alarm (G2A, CSV, TXT)
- System alarm (G2A, CSV, TXT)
- Operation log (G2O, CSV, TXT)

## ■1 Starting monitoring with a Resource File Viewer module

Establish connection between the GX Works3 offline monitor and the GOT offline monitor to start monitoring. Start a Resource File Viewer module from the GOT offline monitor.

Step 1 Use one of the following methods to start a Resource File Viewer module.

- Select [Resource File Viewer] → [Start All] from the menu.
- Select [Resource File Viewer]  $\rightarrow$  [Start Resource File Viewer n] from the menu (n = 1 to 8).
- Click the [Start all Resource File Viewer] button on the toolbar.

Step 2 At the first startup, set the resource files to be read to a Resource File Viewer module.

When the [Resource File Viewer Operation] is displayed, set the resource files to be displayed in Resource File Viewer, and click the [Activate] button or [Activate All] button to start monitoring.

■→[11.15.6 \[Resource File Viewer Setting\]/\[Resource File Viewer Operation\] dialog](#page-3007-0)

After the first startup, the resource files set in the [Resource File Viewer Operation] dialog are read and monitoring starts.

## ■2 Updating the resource files

#### **(1) When the storage destination of the resource files has been changed**

Step 1 Display the [Resource File Viewer Operation] dialog and change the setting of the [File Path].

- ■→[11.15.6 \[Resource File Viewer Setting\]/\[Resource File Viewer Operation\] dialog](#page-3007-0)
- Step 2 Click the [Update] button to update the resource files displayed in Resource File Viewer.

#### **(2) When a resource file has been changed, added, or deleted**

- Step 1 Perform either of the following operations.
	- Click the [Update] button in the [Navigation] window of Resource File Viewer.
	- Click the [Update] button in the [Resource File Viewer Operation] dialog
	- [11.15.6 \[Resource File Viewer Setting\]/\[Resource File Viewer Operation\] dialog](#page-3007-0)
- Step 2 The resource files displayed in Resource File Viewer are updated.

#### ■3 **Exiting Resource File Viewer**

Disconnect the GX Works3 offline monitor to stop monitoring. Exit the GOT offline monitor or Resource File Viewer.

## **(1) Exiting the GOT offline monitor**

Exit Resource File Viewer by either of the following methods.

- Select [Resource File Viewer] → [End All] from the menu.
- Select [Resource File Viewer]  $\rightarrow$  [End Resource File Viewer n] from the menu (n = 1 to 8).
- Click the [End all Resource File Viewer] button on the toolbar.
- Click the [End] button in the [Resource File Viewer Operation] dialog
	- ■→[11.15.6 \[Resource File Viewer Setting\]/\[Resource File Viewer Operation\] dialog](#page-3007-0)
- Exit the GOT offline monitor.

#### **(2) Exiting Resource File Viewer**

- Exit Resource File Viewer by either of the following methods.
	- Select [Project] → [Exit Application] from the menu.
	- Click the [×] button.

#### ■4 Searching for the logs in the resource files

#### <span id="page-3010-0"></span>**(1) Searching for the logs by specifying a keyword or a date and time value**

- Step 1 Perform either of the following operations to display the [Search] dialog.
	- [Ctrl] key + [F] key
	- Select [Search]  $\rightarrow$  [Search] from the menu.
		- ➟11.15.8 ■[4 \[Search\] dialog](#page-3018-0)
- Step 2 Set the search criteria and click the [Search] button to display the found logs in the search result list.

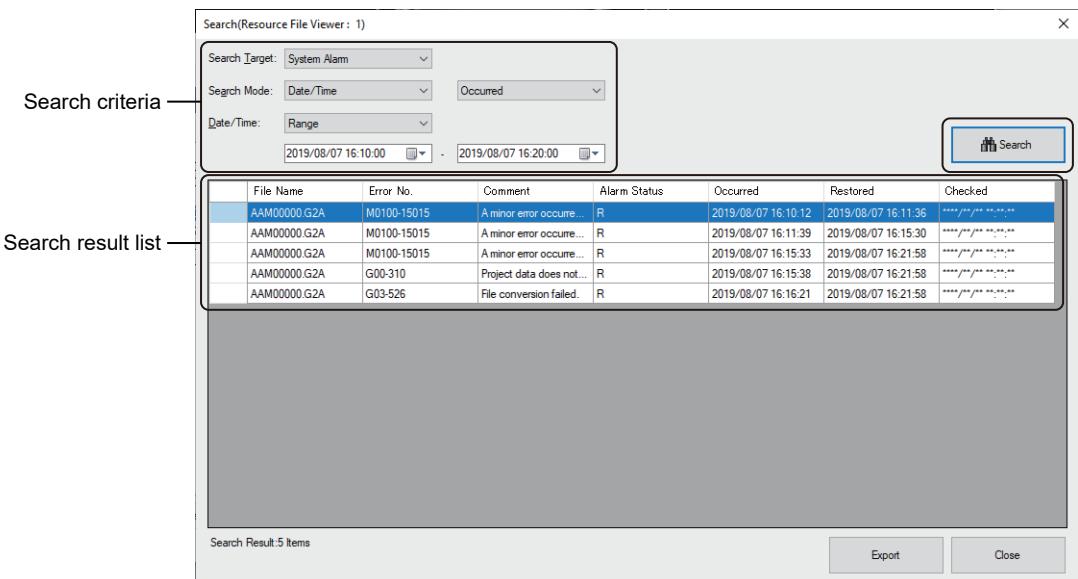

Step 3 When monitoring is inactive, double-click any of the logs in the search result list to select the corresponding log in the resource file display area.

■→[11.15.8 Screen layout of a Resource File Viewer module](#page-3014-0)

#### **(2) Exporting the search result list data**

Step 1 Search for the logs using the [Search] dialog.

**→**[\(1\) Searching for the logs by specifying a keyword or a date and time value](#page-3010-0)

- Step 2 Click the [Export] button to display the [Save As] dialog.
- Step 3 Set [File name] and [Save as type] and click the [Save] button to export the search result list.

## ■5 **Changing the items to be displayed in the resource file display area**

Step 1 Select [View] → [Display Items] from the menu to display the [Display Item Setting] dialog.

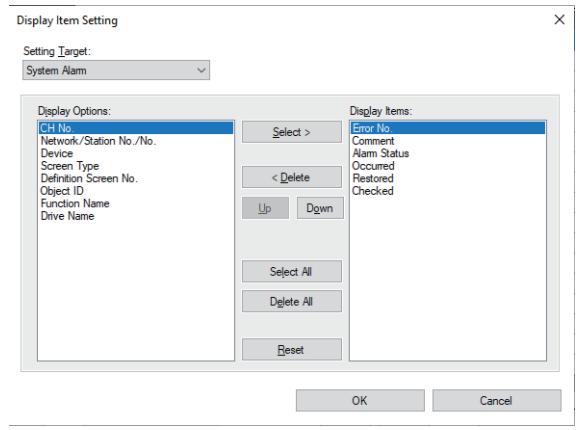

- Step 2 Select the items to be displayed in the resource file display area and specify their display order. For details on the operation buttons, refer to the following.
	- ➟11.15.8 ■[5 \[Display Item Setting\] dialog \(Resource File Viewer\)](#page-3019-0)

#### <span id="page-3011-0"></span>■6 Switching the display language of Resource File Viewer

The following shows how to switch the display language of Resource File Viewer.

Step 1 Select [View]  $\rightarrow$  [Switch Display Language] from the menu to display the [Display Language] dialog.

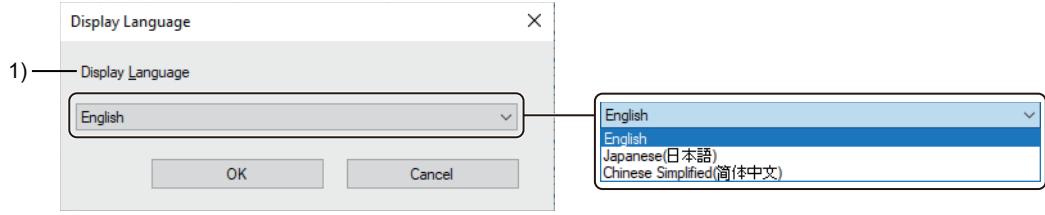

Step 2 Select a language to be switched to in [Display Language] and click the [OK] button.

#### ■7 Switching the display language of the resource files

When the resource files are binary format files, the display language can be switched.

How to switch the display language depends on the resource file type.

• User alarm

The data are displayed in the display language set in the toolbar of the GOT offline monitor before Resource File Viewer is started.

- ■→11.15.2 ■[5 Switching the display language](#page-2982-1)
- System alarm, operation log

The data are displayed in the system language set in the GOT offline monitor before Resource File Viewer is started.

■→[5.2.2 Setting for switching the language displayed on the GOT \(\[Language Switching\]\)](#page-568-0)

## ■8 Setting the resource files to be monitored in a Resource File Viewer module

Set the storage destinations and file types of the resource files to be read to each Resource File Viewer module.

- Step 1 Perform one of the following operations to display the [Resource File Viewer Setting] dialog or [Resource File Viewer Operation] dialog.
	- Click the [Resource File Viewer Setting] button in the [Setting] dialog ([Action setup] tab) of the GOT offline monitor.
	- Select [Resource File Viewer] → [Resource File Viewer Operation] from the menu of the GOT offline monitor.
	- Select [Set] → [Resource File Viewer Operation] from the menu of Resource File Viewer.
	- ■→[11.15.6 \[Resource File Viewer Setting\]/\[Resource File Viewer Operation\] dialog](#page-3007-0)

Storage destinations of the resource files Resource file types, extensions

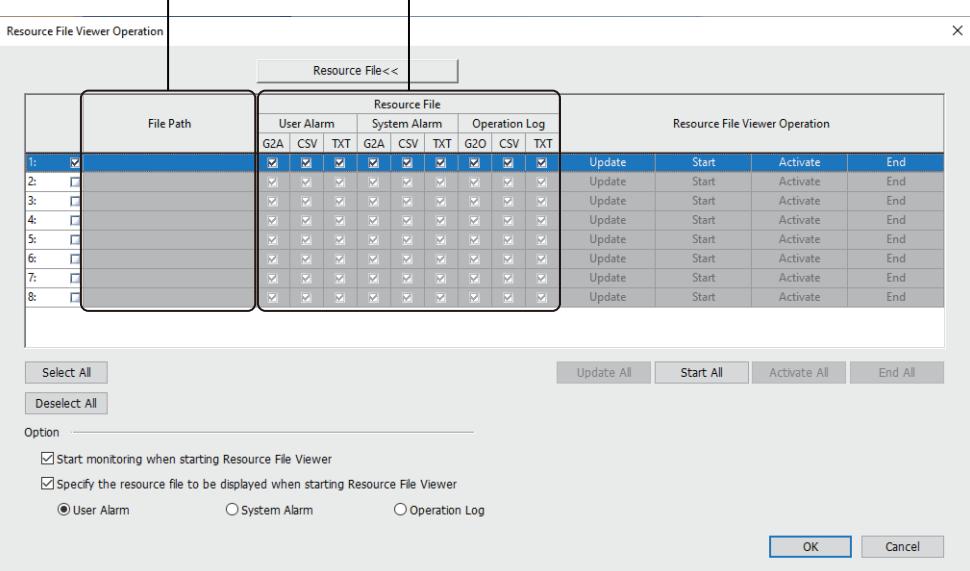

Step 2 Set the storage destinations and file types, and extensions of the resource files to be read, and click the [OK] button.

## ■9 **Monitoring the logs by synchronizing the clock time with GX Works3 offline monitor**

This is available while connection is established between the GOT offline monitor and the GX Works3 offline monitor.

#### **(1) Reading the clock time of the GX Works3 offline monitor**

By reading the clock time of the GX Works3 offline monitor to a Resource File Viewer module, the logs collected at the same time as the events occurred in the GX Works3 offline monitor can be monitored.

- Step 1 Perform either of the following operations in Resource File Viewer.
	- Select [Online] → [Start Monitoring] from the menu.
	- Click the [Adjust date and time of Resource File Viewer to those of GX Works3 Offline Monitor.] button.
		- ■→[11.15.8 Screen layout of a Resource File Viewer module](#page-3014-0)
- Step 2 The logs collected at the same time as the events occurred in GX Works3 offline monitor are selected in the resource file display area.

#### **(2) Writing the clock time of a Resource File Viewer module**

By writing the clock time of a Resource File Viewer module to the GX Works3 offline monitor, the events occurred at the same time as the logs are collected can be monitored.

- Step 1 Select any of the logs in the resource file display area and perform either of the following operations.
	- Click the [Adjust date and time of GX Works3 Offline Monitor to those of Resource File Viewer.] in Resource File Viewer.
	- Double-click the log selected in the resource file display area.
		- (This is available when [Read/write GX Works3 Offline Monitor time on a selected date and time] in the [Action Setup] dialog is selected.)
		- ■→[11.15.8 Screen layout of a Resource File Viewer module](#page-3014-0)
- Step 2 The events occurred at the same clock time as Resource File Viewer are selected in the GX Works3 offline monitor.

# <span id="page-3014-0"></span> $G$   $G$ <sup> $G$ </sup> $Z$ <sup> $G$ </sup> $Z$ <sup> $G$ </sup> $Z$ <sup> $G$ </sup> $Z$ <sup> $G$ </sup> $Z$ <sup> $G$ </sup> $Z$  $G$ <sup> $G$ </sup> $Z$  $G$

## **Point**

This section explains startup of Resource File Viewer from the GOT offline monitor (linked startup). For the screen layout of Resource File Viewer when starting it directly from the RCFView.exe (independent startup), refer to the following.

■→[11.16.3 Screen layout of Resource File Viewer \(at independent startup\)](#page-3023-0)

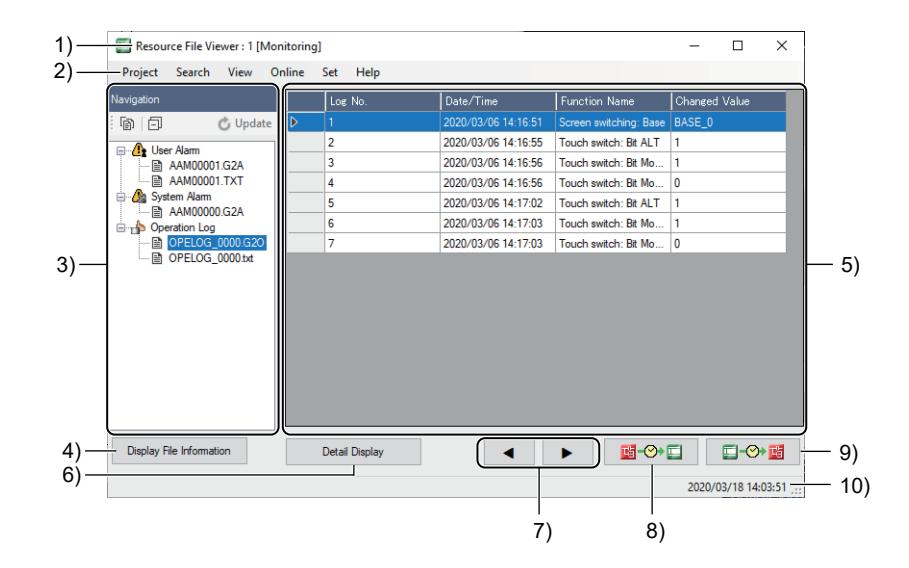

#### 1) **Title bar**

Displays the module number of Resource File Viewer and monitoring status.

#### 2) **Menu bar**

Displays the operation menus of Resource File Viewer.

#### ➟■[1 Menus](#page-3015-0)

3) **[Navigation] window**

Lists the resource files.

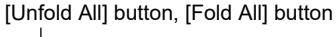

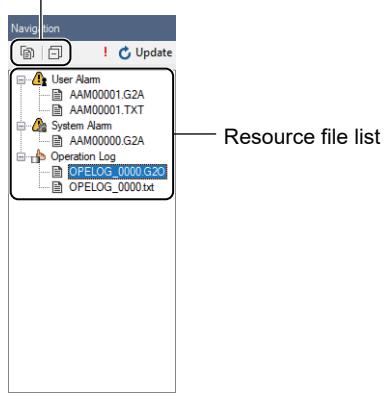

**• [Unfold All] button, [Fold All] button**

Expands or collapses all items in the tree.

- **[!]**
- Appears when a resource file has been updated, added, deleted, or renamed.
- **[Update] button**
- Updates the resource files.
- **Resource file list**

Displays the resource files with the extensions selected in [Resource File] in the [Resource File Viewer Setting] dialog or [Resource File Viewer Operation] dialog.

#### 4) **[Display File Information] button**

Displays the [Display File Information] dialog.

➟■[2 \[Display File Information\] dialog](#page-3016-0)

#### 5) **Resource file display area**

Displays the details of the resource file selected in the [Navigation] window.

Set the display items in the [Display Item Setting] dialog.

➟■[5 \[Display Item Setting\] dialog \(Resource File Viewer\)](#page-3019-0)

#### 6) **[Detail Display] button**

Displays the [Detail Display] dialog.

➟■[3 \[Detail Display\] dialog](#page-3017-0)

#### 7) **Arrow buttons**

Switches between the resource files displayed in the resource file display area.

- 8) **[Adjust date and time of Resource File Viewer to those of GX Works3 Offline Monitor.] button** Selects the logs collected at the same clock time as the GX Works3 offline monitor.
- 9) **[Adjust date and time of GX Works3 Offline Monitor to those of Resource File Viewer.] button** Selects the events occurred at the same clock time as the resource file viewer.

#### 10) **Status bar**

Displays the time read from the GX Works3 offline monitor.

## <span id="page-3015-0"></span>■1 **Menus**

### **(1) [Project]**

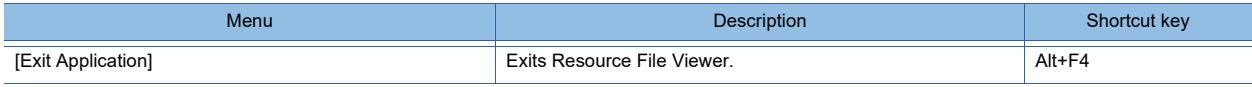

#### **(2) [Search]**

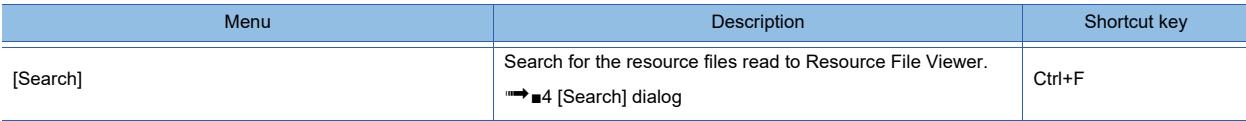

## **(3) [View]**

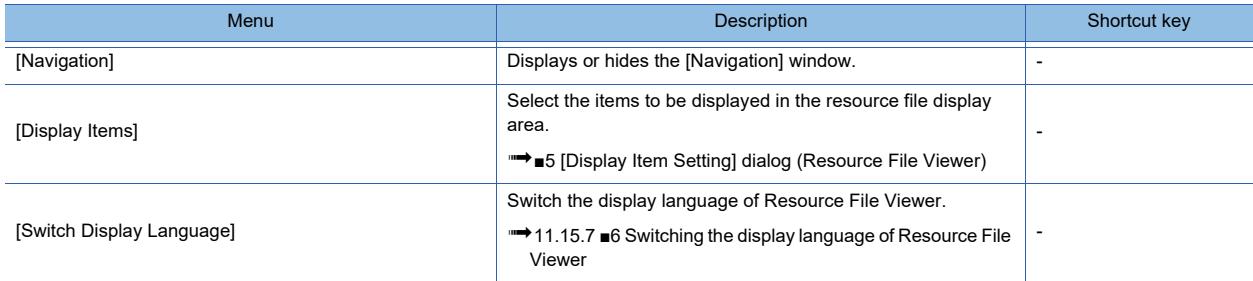

#### **(4) [Online]**

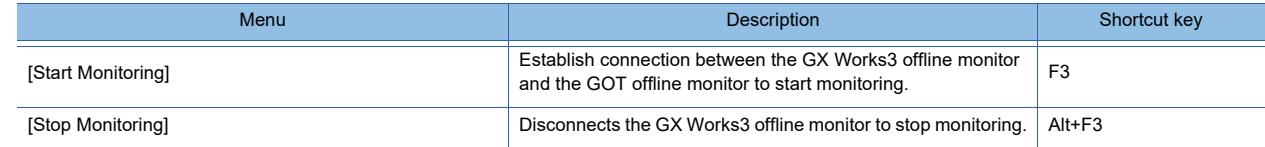

#### **(5) [Set]**

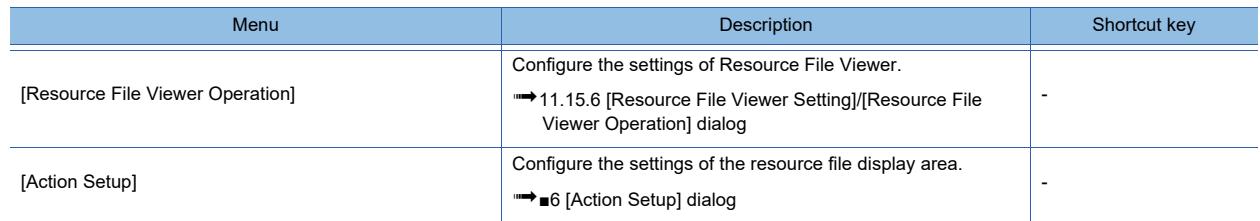

#### **(6) [Help]**

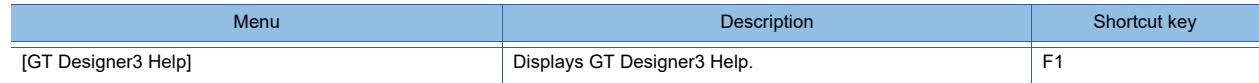

# <span id="page-3016-0"></span>■2 **[Display File Information] dialog**

Displays the information of the resource file selected in the [Navigation] window. The displayed items depend on the resource file type.

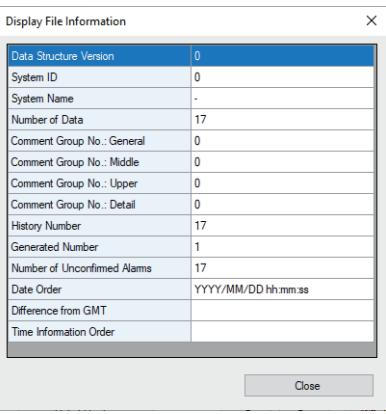

#### Example) User alarm, system alarm

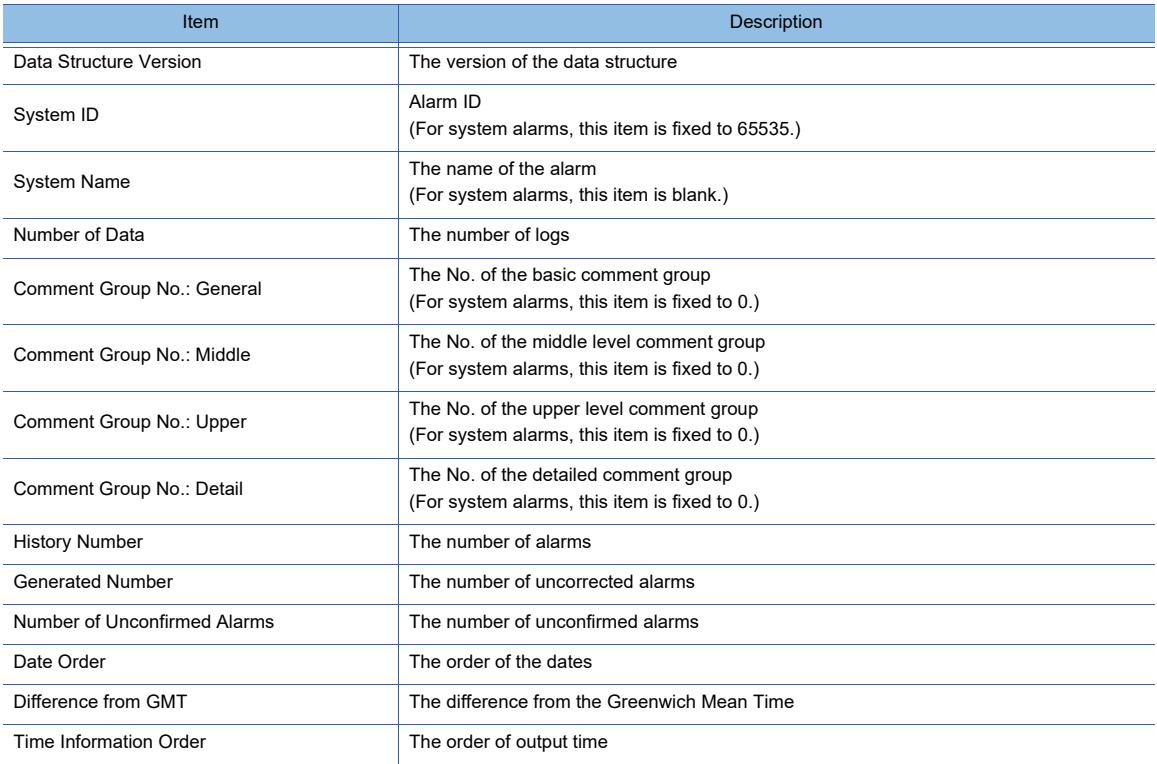

# <span id="page-3017-0"></span>■3 **[Detail Display] dialog**

Displays the details of the logs selected in the resource file display screen. The displayed items depend on the resource file type.

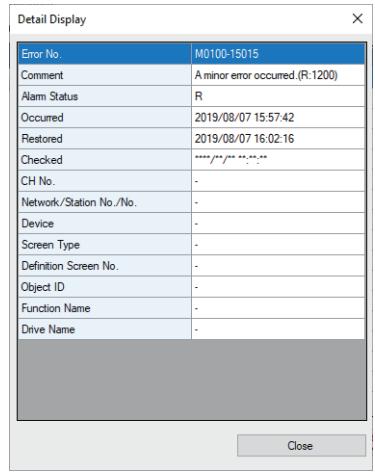

## **(1) User alarm**

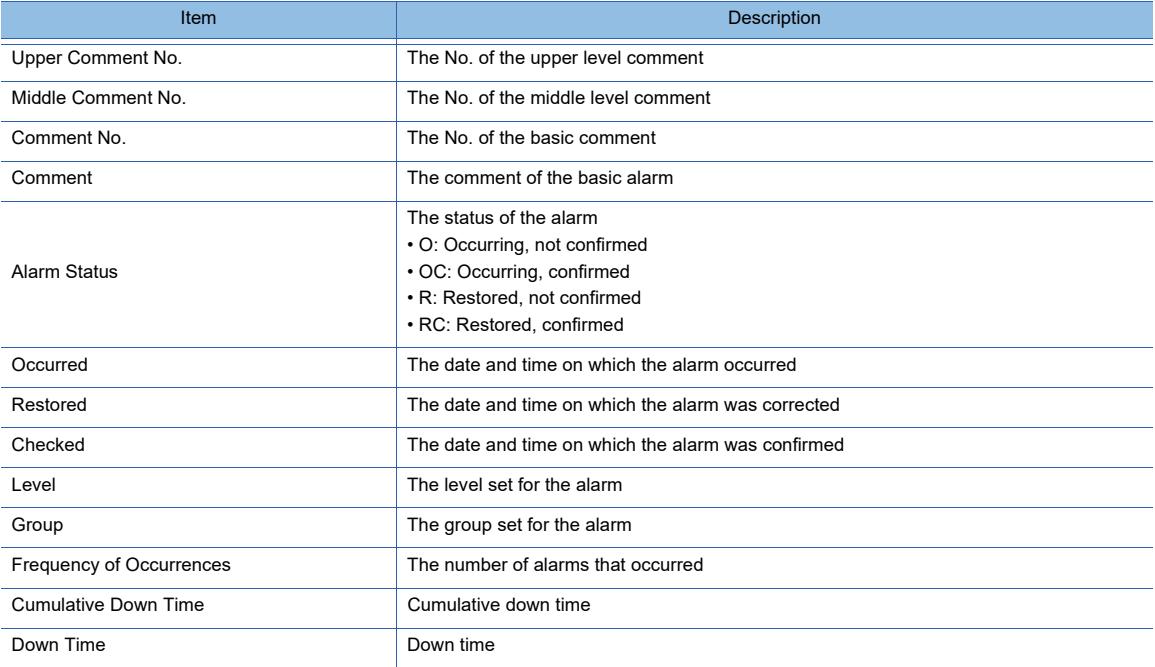

## **(2) System alarm**

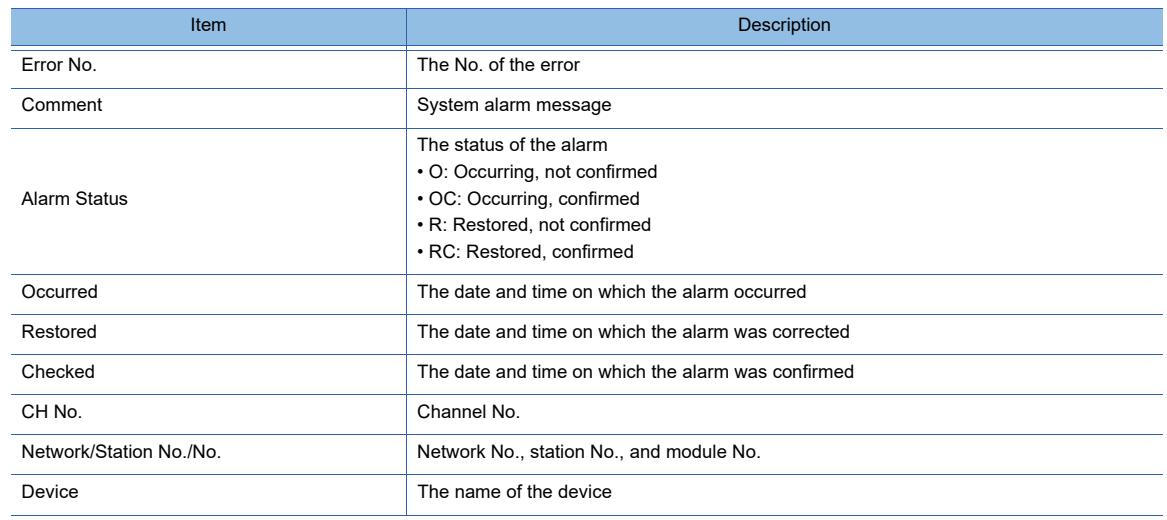

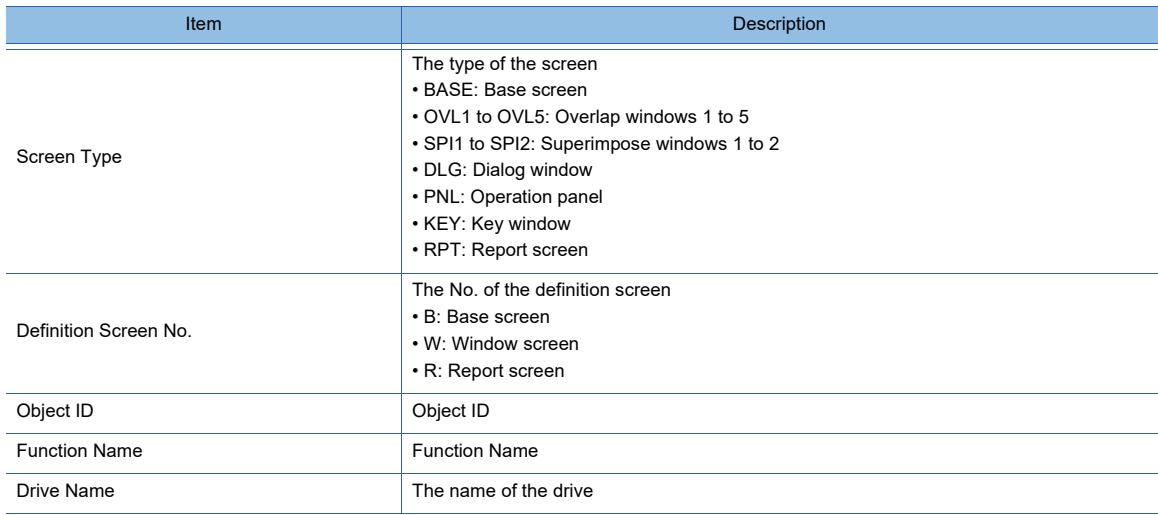

#### **(3) Operation log**

The output items depend on the operations to be recorded.

For the output items and information for each operation, refer to the following.

➟5.2.11 ■[1 \(2\) Output items of operation logs](#page-668-0)

## <span id="page-3018-0"></span>■4 **[Search] dialog**

Searches for the resource files displayed in the [Navigation] window.

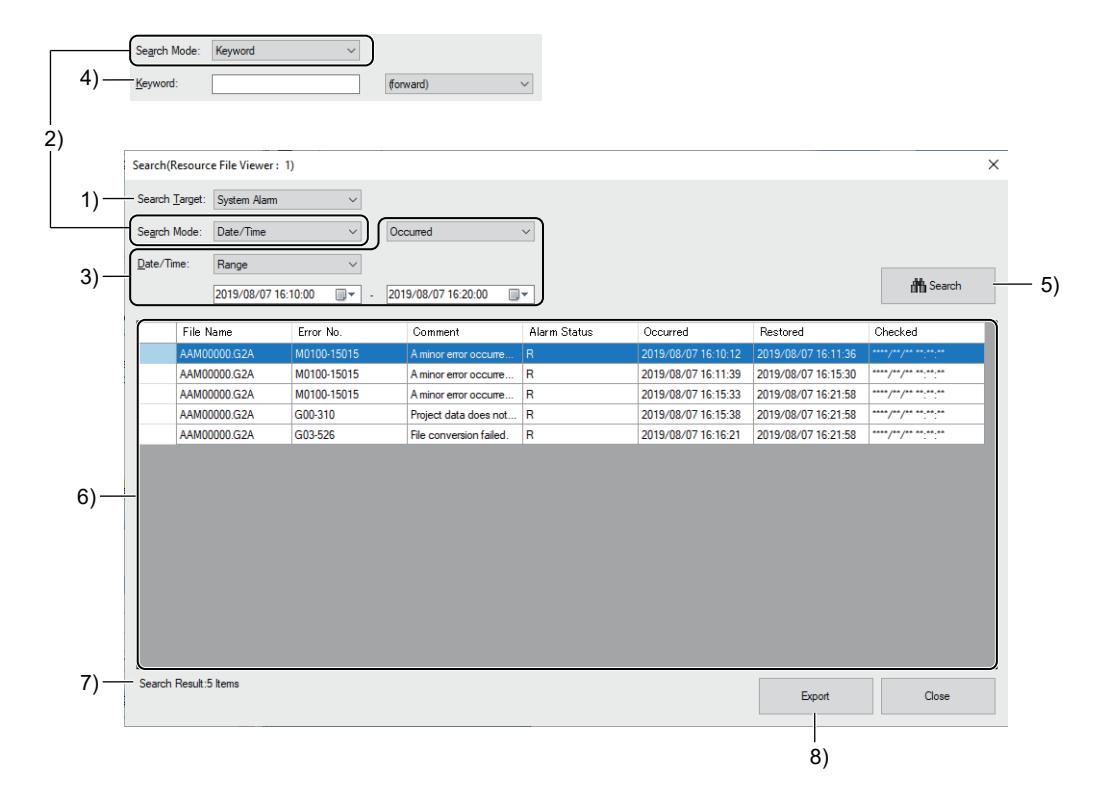

#### 1) **[Search Target]**

Select the file type of the resource data to be searched for.

The following shows selectable items.

- [User Alarm]
- [System Alarm]
- [Operation Log]

## 2) **[Search Mode]**

Select the method of searching.

The following shows selectable items.

- [Date/Time]
- [Keyword]
- 3) **[Date/Time]**

#### Set this field when [Search Mode] is set to [Date/Time]. The settings depend on the resource file type.

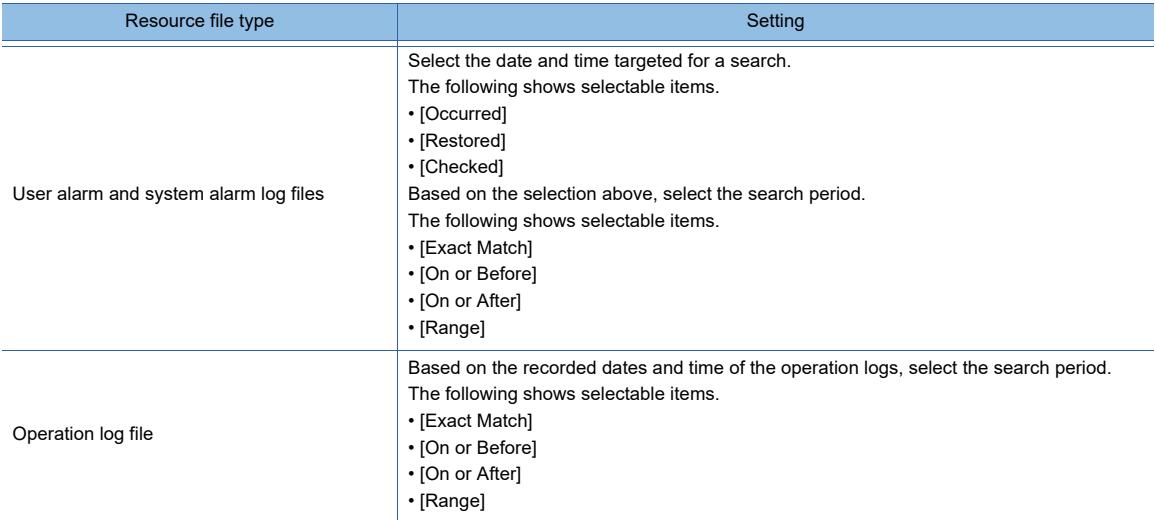

#### 4) **[Keyword]**

Enter here when [Search Mode] is set to [Keyword]. Specify the keyword for a search in the resource files. Up to 1024 characters can be entered.

The characters are case-sensitive.

After a search with [Keyword] left blank, the search result will be 0.

#### 5) **[Search] button**

#### Start searching.

Search results are displayed in the search result list.

#### 6) **Search result list**

#### Lists the search results.

When monitoring is interrupted, double-click any of the logs in the search result list to select the corresponding log in the resource file display area.

#### 7) **[Search Result]**

The number of the resource files are displayed in the search result list.

#### 8) **[Export]**

Saves the search result list as a CSV file or a Unicode text file.

Set [File name] and [Save as type] in the displayed dialog and click the [Save] button to export the search result list.

## <span id="page-3019-0"></span>■5 **[Display Item Setting] dialog (Resource File Viewer)**

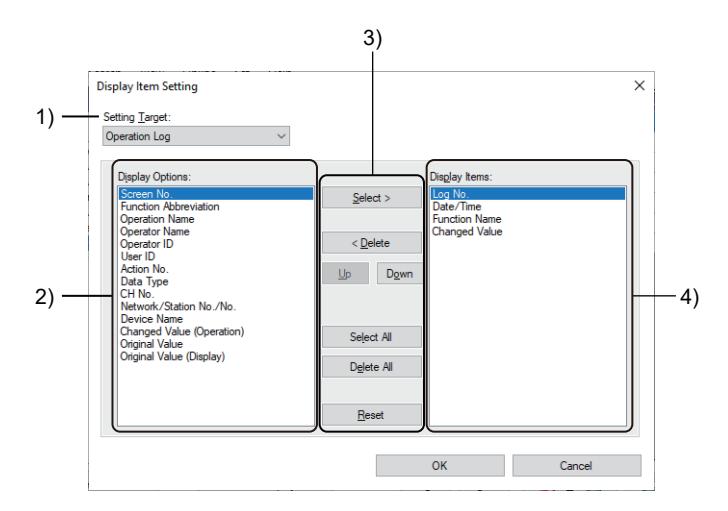

#### 1) **[Setting Target]**

Select the file type of the resource data set as the display items.

The following shows selectable items.

- [User Alarm]
- [System Alarm]

## 2) **[Display Options]**

Options of the items displayed in the search result list

Select an item and click the [Select] button to move the item to [Display Items].

## 3) **Operation buttons**

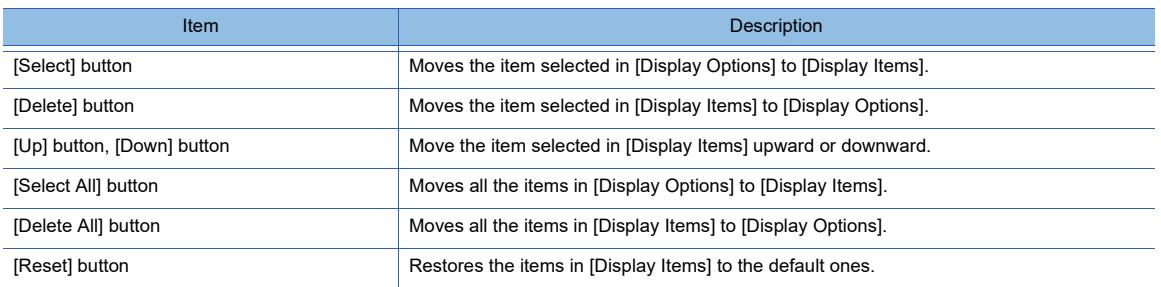

## 4) **[Display Items]**

Items to be displayed in the search result list

If any item is selected and the [Delete] button is clicked, the selected item is moved to [Display Options]. The items in the search result list are displayed in the order set for [Display Items].

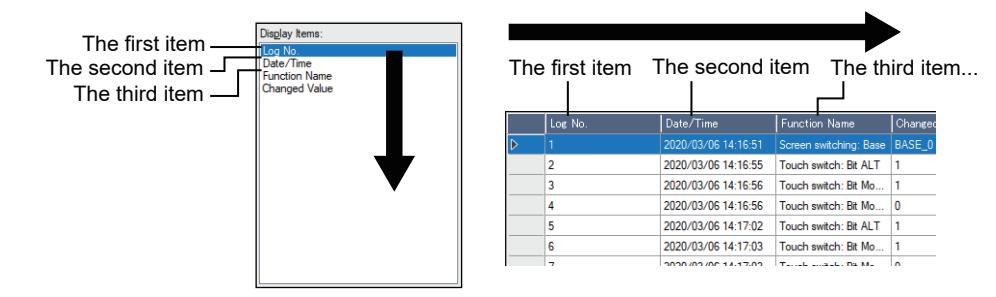

If any item is selected and the [Up] button or the [Down] button is clicked, the position of the selected item is moved upward or downward.

## <span id="page-3020-0"></span>■6 **[Action Setup] dialog**

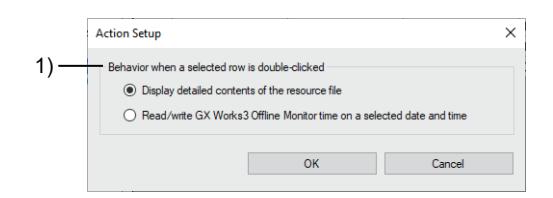

## 1) **[Behavior when a selected row is double-clicked]**

Select the behavior when a log selected in the resource file display area is double-clicked.

• [Display detailed contents of the resource file]

the events occurred at the same clock time.

Displays the [Detail Display] dialog to show the details of the log.

- [Read/write GX Works3 Offline Monitor time on a selected date and time] Write the clock time of the row selected in Resource File Viewer to the GX Works3 offline monitor to monitor
	-

# <span id="page-3021-0"></span>**11.16 Viewing an operation log file (Resource File Viewer)**

Start the Resource File Viewer exe directly, and the operation log file is viewable.

The operation log file read from the GOT is viewable on the personal computer without being converted in a CSV or Unicode text format.

- ➟[11.16.1 Specifications of Resource File Viewer \(at independent startup\)](#page-3021-1)
	- [11.16.2 How to use Resource File Viewer \(at independent startup\)](#page-3022-0)
	- [11.16.3 Screen layout of Resource File Viewer \(at independent startup\)](#page-3023-0)

# Point &

This section explains direct startup of Resource File Viewer from the RCFView.exe (independent startup). For startup of Resource File Viewer from the GOT offline monitor (linked startup), refer to the following.

■→[11.15.7 How to use a Resource File Viewer module](#page-3009-0)

[11.15.8 Screen layout of a Resource File Viewer module](#page-3014-0)

## <span id="page-3021-1"></span>**11.16.1 Specifications of Resource File Viewer (at independent startup)**

- ■→■[1 Operating environment of Resource File Viewer \(at independent startup\)](#page-3021-2)
- ■[2 Viewable operation log files](#page-3021-3)

■[3 Number of Resource File Viewer modules that can be started](#page-3021-4)

## <span id="page-3021-2"></span>■1 **Operating environment of Resource File Viewer (at independent startup)**

The operating environment of Resource File Viewer (at independent startup) is compliant with that of the GOT offline monitor.

For the operating environment of the GOT offline monitor, refer to the following.

➟11.15.1 ■[1 Operating environment of the GOT offline monitor](#page-2975-0)

## <span id="page-3021-3"></span>■2 Viewable operation log files

Files with the following extensions are viewable.

- G2O
- CSV
- TXT

## <span id="page-3021-4"></span>■3 **Number of Resource File Viewer modules that can be started**

Up to 16 Resource File Viewer modules can be started. When a module is started, the smallest unused number from 1 to 16 is assigned to the module.

- ➟■[1 Obtaining a resource file](#page-3022-1)
	- ■[2 Starting Resource File Viewer](#page-3022-2)
	- ■[3 Updating the resource files](#page-3022-3)

### <span id="page-3022-1"></span><span id="page-3022-0"></span>■1 Obtaining a resource file

Before starting Resource File Viewer, obtain a resource file. The following shows how to obtain a resource file.

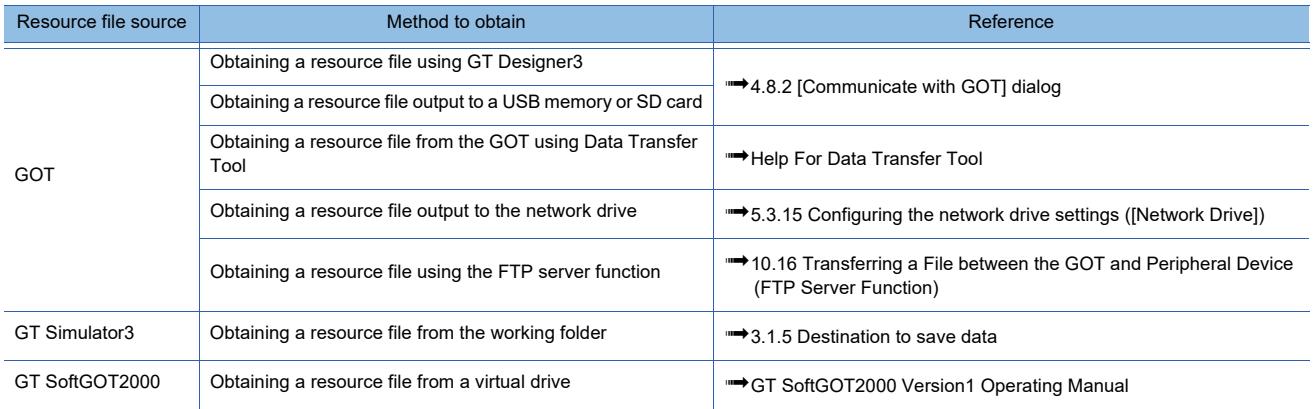

For details on operation logs, refer to the following.

**→[5.2.11 Configuring the settings for creating the operation history of the GOT \(\[Operation Log\]\)](#page-660-0)** 

## <span id="page-3022-2"></span>■2 Starting Resource File Viewer

The following shows how to start Resource File Viewer independently.

- Step 1 Double-click the Resource File Viewer exe in the directory: (Path to the installation location of GT Designer3)\GTD3\_2000\App\GSS3\RCFView\RCFView.exe.
- Step 2 In the [Open resource file] dialog, select a resource file to be read to Resource File Viewer. Click the [OK] button to start Resource File Viewer.

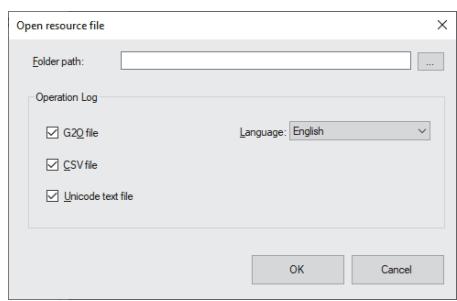

➟11.16.3 ■[2 \[Open resource file\] dialog](#page-3025-0)

### <span id="page-3022-3"></span>■3 Updating the resource files

The following shows how to update the resource files or folder that stores the resource files.

## **(1) When the storage destination of the resource files has been changed**

In the [Open resource file] dialog, set the path to the folder and click the [OK] button.

➟11.16.3 ■[2 \[Open resource file\] dialog](#page-3025-0)

#### **(2) When a resource file has been changed, added, or deleted**

Perform either of the following operations to update the resource files.

- Click the [Update] button in the [Navigation] window of the Resource File Viewer module.
- Click the [OK] button in the [Open resource file] dialog.

➟11.16.3 ■[2 \[Open resource file\] dialog](#page-3025-0)

## <span id="page-3023-0"></span> $Point<sup>6</sup>$

This section explains startup of Resource File Viewer directly from the exe (independent startup). For the screen layout at startup of Resource File Viewer from the GOT offline monitor (linked startup), refer to the following.

■→[11.15.8 Screen layout of a Resource File Viewer module](#page-3014-0)

The following shows the screen layout of Resource File Viewer (at independent startup).

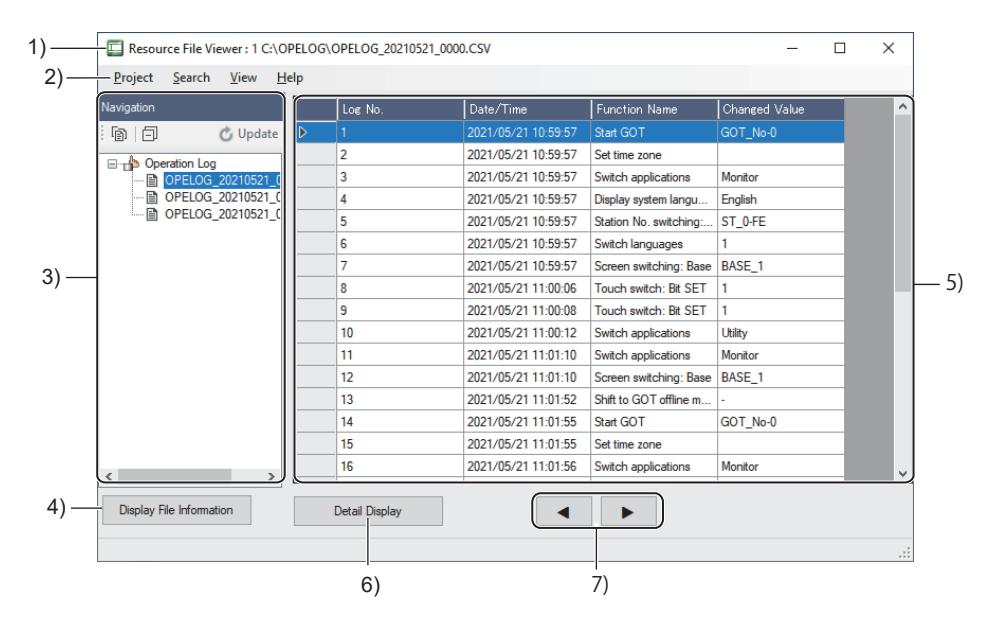

#### 1) **Title bar**

Displays the Resource File Viewer module number and path to the displayed resource file.

#### 2) **Menu bar**

Displays the operation menus of the Resource File Viewer module.

■→■[1 Menus \(at independent startup of a Resource File Viewer module\)](#page-3024-0)

#### 3) **[Navigation] window**

Lists the resource files.

[Unfold All] button, [Fold All] button

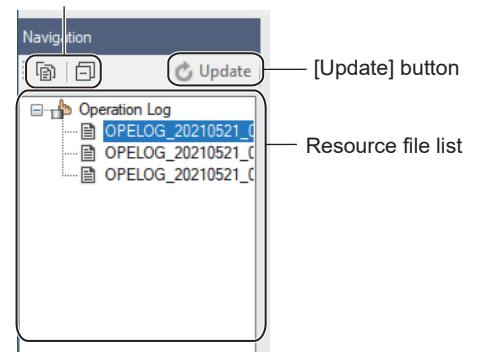

#### **• [Unfold All] button, [Fold All] button**

Expands or collapses all items in the tree.

**• [!]**

Appears when a resource file has been updated, added, deleted, or renamed.

- **[Update] button**
- Updates the resource files. **• Resource file list**

Displays the resource files with the extensions selected in the [Open resource file] dialog.

#### 4) **[File Information] button**

Displays the [Display File Information] dialog.

➟11.15.8 ■[2 \[Display File Information\] dialog](#page-3016-0)

#### 5) **Resource file display area**

Displays the details of the resource file selected in the [Navigation] window. Set the display items in the [Display Item Setting] dialog.

■→11.15.8 ■[5 \[Display Item Setting\] dialog \(Resource File Viewer\)](#page-3019-0)
# 6) **[Detail Display] button**

Displays the [Detail Display] dialog.

➟11.15.8 ■[3 \[Detail Display\] dialog](#page-3017-0)

# 7) **Arrow buttons**

Switches between the resource files displayed in the resource file display area.

# ■1 **Menus (at independent startup of a Resource File Viewer module)**

# **(1) [Project]**

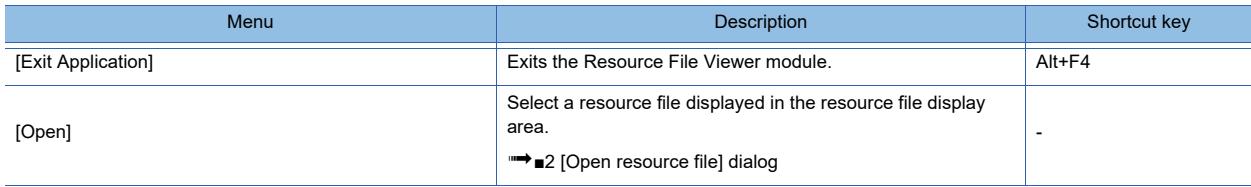

# **(2) [Search]**

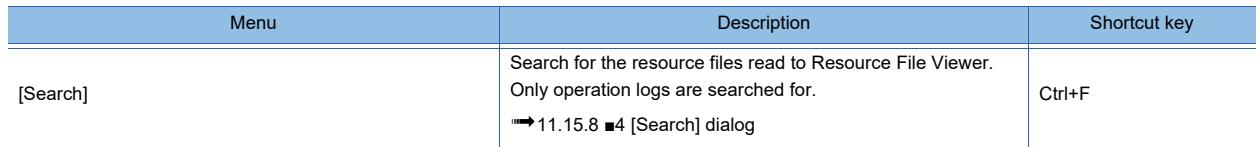

# **(3) [View]**

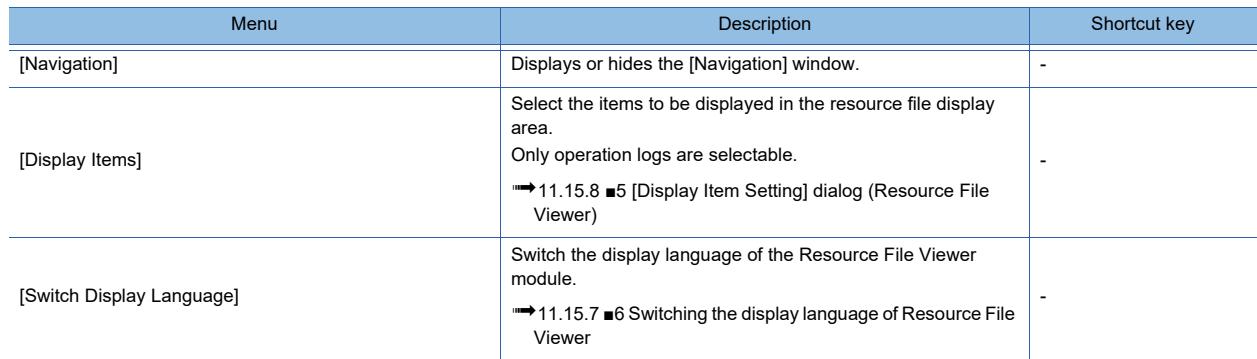

# **(4) [Help]**

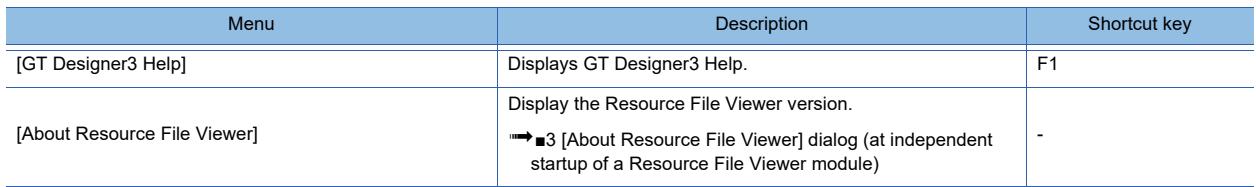

# <span id="page-3025-0"></span>■2 **[Open resource file] dialog**

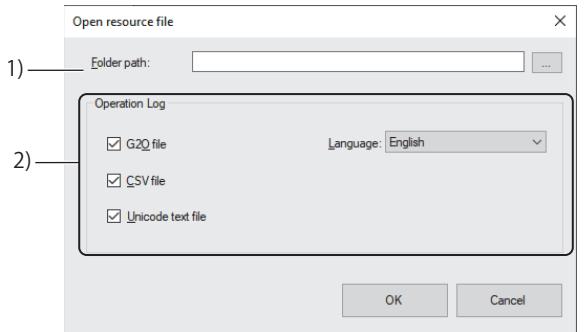

# 1) **[Folder path]**

Set the path to the resource file to be read to the Resource File Viewer module.

#### 2) **[Operation Log]**

Select the types of operation logs displayed in the Resource File Viewer module.

- [G2O file]
- [CSV file]
- [Unicode text file]

When selecting a G2O file, select the language displayed in the Resource File Viewer module. The following system languages can be selected.

- [Japanese]
- [English]
- [Chinese (Simplified)]
- [Chinese (Traditional)]
- [Korean]

# <span id="page-3025-1"></span>■3 **[About Resource File Viewer] dialog (at independent startup of a Resource File Viewer module)**

Select [Menu] → [Help] → [About Resource File Viewer] to display the [About Resource File Viewer] dialog.

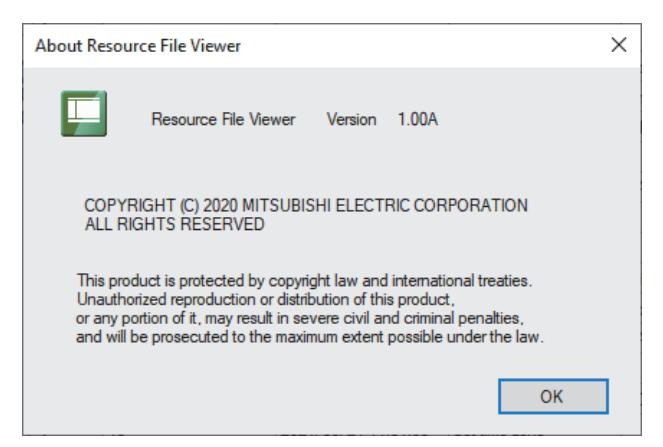

# **12.APPENDICES**

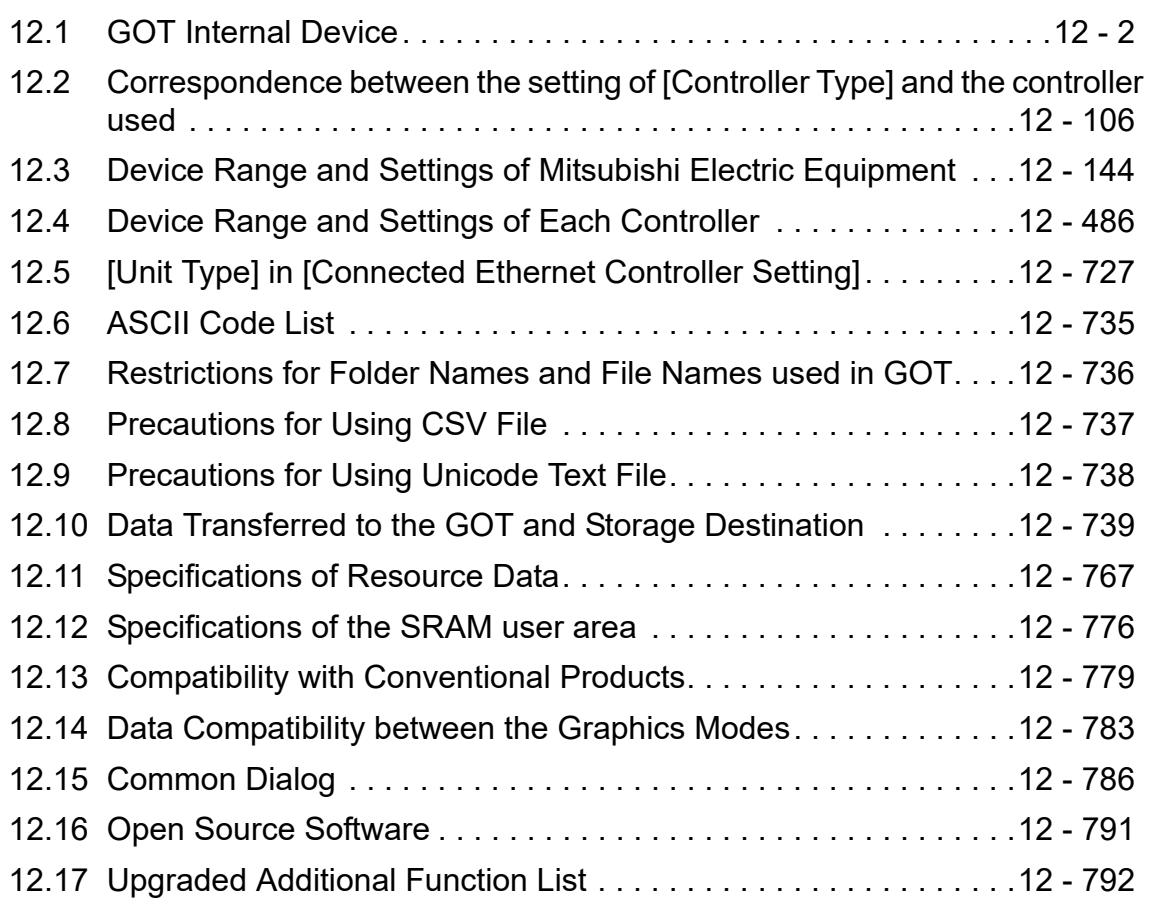

# <span id="page-3027-0"></span>**GT27 SoftGOT2000 GT25 GT23 GT21 GS25 GS21**

➟[12.1.1 GOT bit register \(GB\)](#page-3027-1) [12.1.2 GOT data register \(GD\)](#page-3029-0) [12.1.3 GOT special register \(GS\)](#page-3031-0)

The following data types cannot be used for GOT internal devices. GOT bit register (GB): 64-bit GOT data register (GD): 8-bit GOT special register (GS): 8-bit, 64-bit

# <span id="page-3027-1"></span>**12.1.1 GOT bit register (GB)**

# **GT27 SoftGOT2000 GT25 GT23 GT21 GS25 GS21**

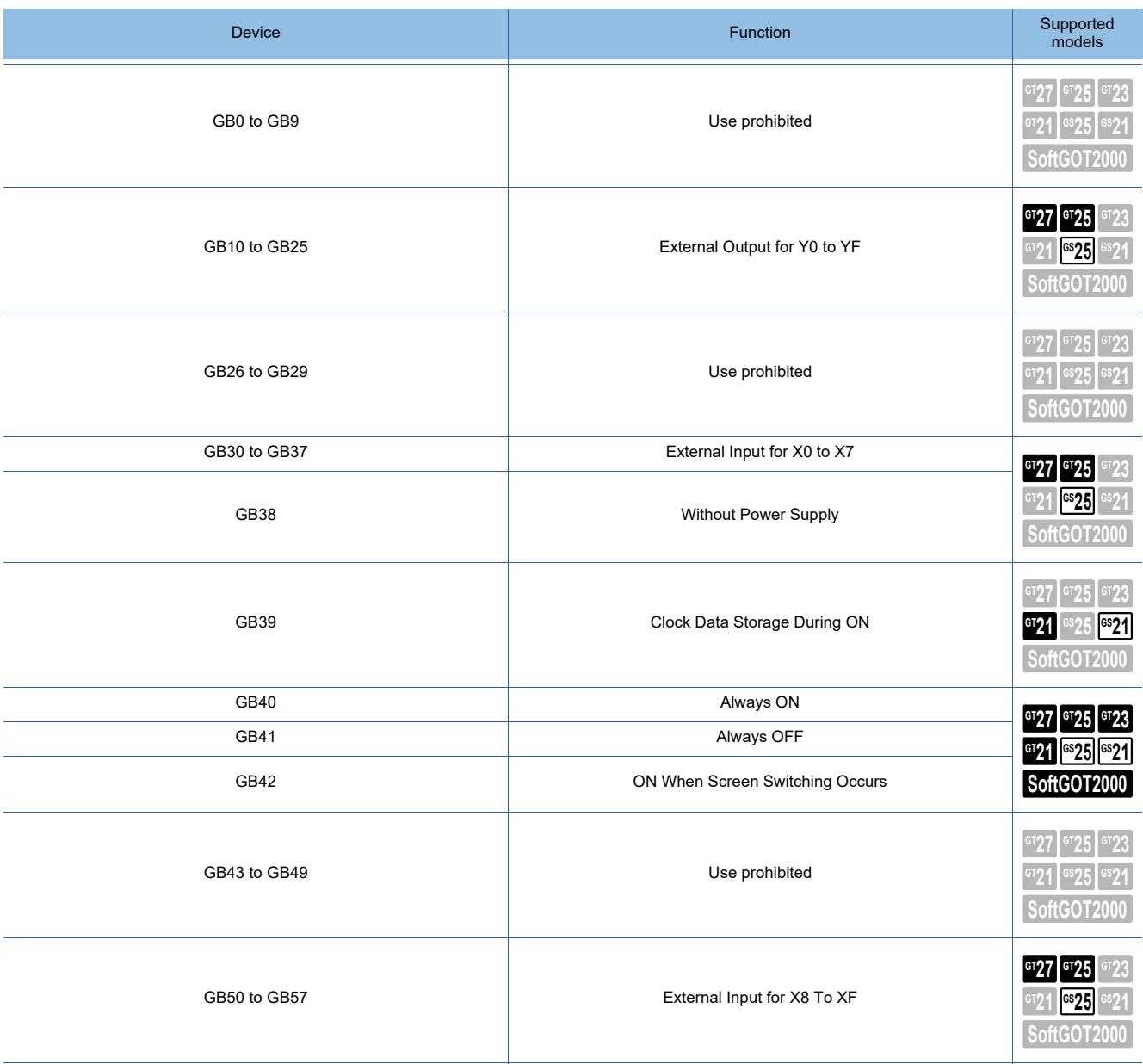

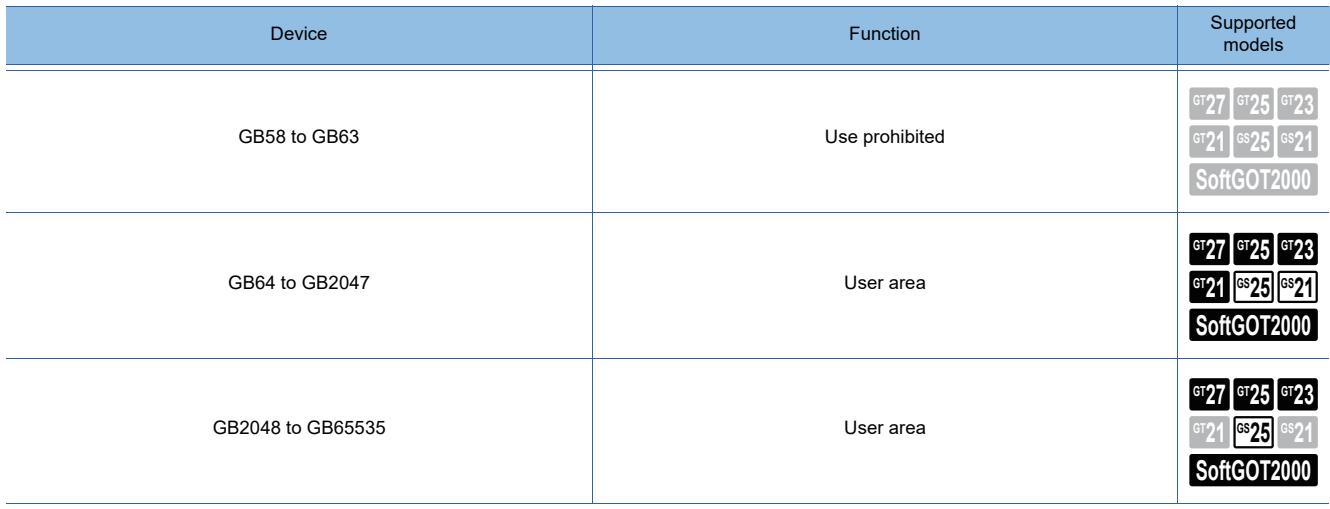

# ■1 **External Output for Y0 to YF (GB10 to GB25)**

With the external I/O function, the signals are output to an external I/O device when the GB devices turn on. The following shows the signal names for each GB device.

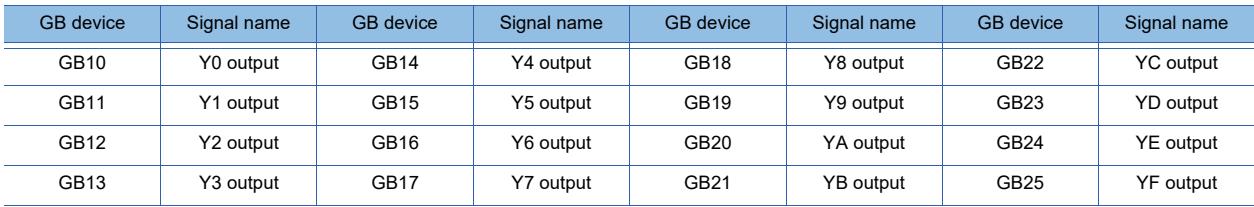

# ■2 **External Input for X0 to X7 And X8 To XF (GB30 to GB37, GB50 to GB57)**

With the external I/O function, the GB devices turn on when signals are input with an external I/O device. The following shows the signal names for each GB device.

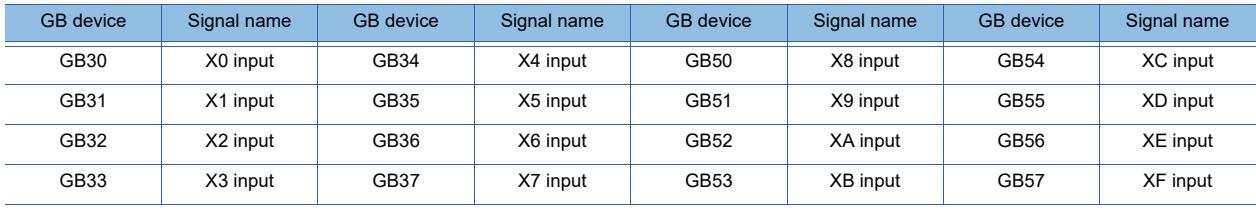

# ■3 Without Power Supply (GB38)

With the external I/O function, the GB devices turn on when the power for the external device is not supplied.

# ■4 Clock Data Storage during ON (GB39)

While this device is on, the clock data is stored to GD0 to GD6. While this device is off, the clock data is not stored.

# ■5 **Always ON (GB40)**

Always ON

# ■6 **Always OFF (GB41)**

Always OFF

# ■7 ON When Screen Switching Occurs (GB42)

Turns on when switching the following screens occurs.

- Base screen
- Overlap window 1, 2, 3, 4, 5
- Superimpose window 1, 2
- When an overlap window is closed by opening a test window or others

You need to turn off this device.

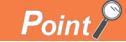

# **Actions of the Always ON (GB40) and the Always OFF (GB41)**

Actions of the Always ON (GB40) and the Always OFF (GB41) are the same as those of b4 and b5 in the Common Information 1 (GS0), respectively.

# <span id="page-3029-0"></span>**12.1.2 GOT data register (GD)**

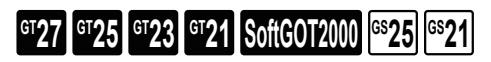

GD devices are listed as follows.

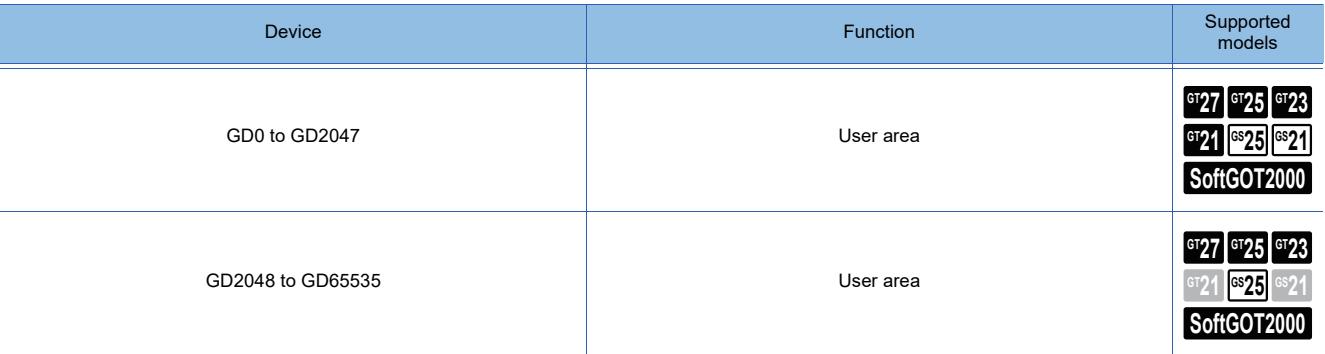

# ■1 Storing clock data in GD devices (for GT21 and GS21)

While GB39 is on, the clock data is stored to GD0 to GD6.

For the details of the clock function, refer to the following.

➟[5.3.5 Setting the GOT time setting method \(\[Time Setting\]\)](#page-741-0)

The following shows the data to be stored to each GD device.

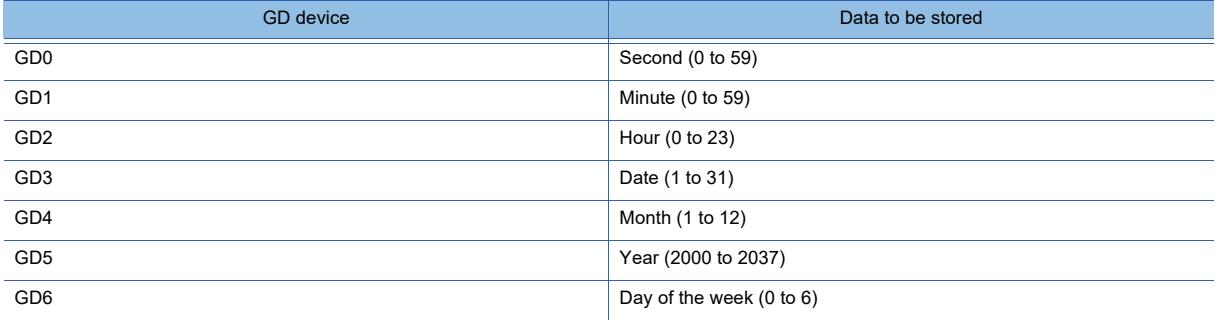

While GB39 is on, GD0 to GD6 are not usable as the user area. To use GD0 to GD6 as the user area, turn off GB39.

■2 **Designation of a station number using GD (only for the temperature controller connection, inverter connection and servo amplifier connection)**

If 100 to 115 is set for a station number. in the setting of device, a station number can be designated by the value of GD10 to GD25.

The monitor target station number can be changed by simply changing a device value.

For how to set the devices, refer to the following.

➟[6.1 Device Settings](#page-883-0)

**(1) When a GD device is used together with the Station No. Switching device (GT27, GT25, GT23, and GS25)**

The station No.switching device has priority.

# **(2) When objects that monitor different channel numbers. are arranged on the same screen**

To monitor different station Nos. by individual objects, use GD10 to GD25.

If station No. switching devices are used, the monitor target station number of an unintended object may be changed. (Especially when multiple switching target channel Nos. are set)

Example) When monitor target channel Nos. of station No. switching device are 1 and 2

The monitor target station Nos are switched at the timing of changing the value of GD10 to GD25.

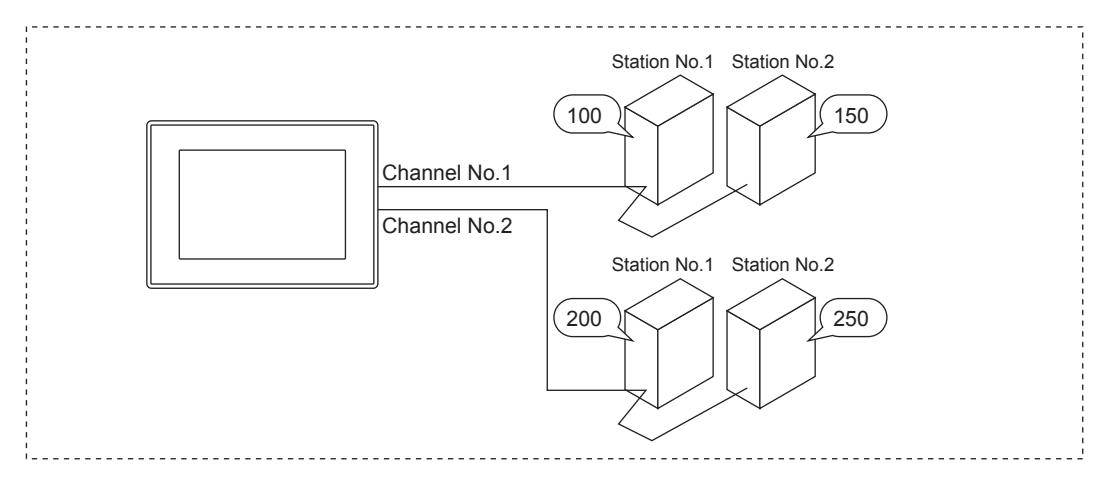

# (When using the Station No.Switching device)

200

**Monitoring** station No. 1 of channel No. 2

Object 2

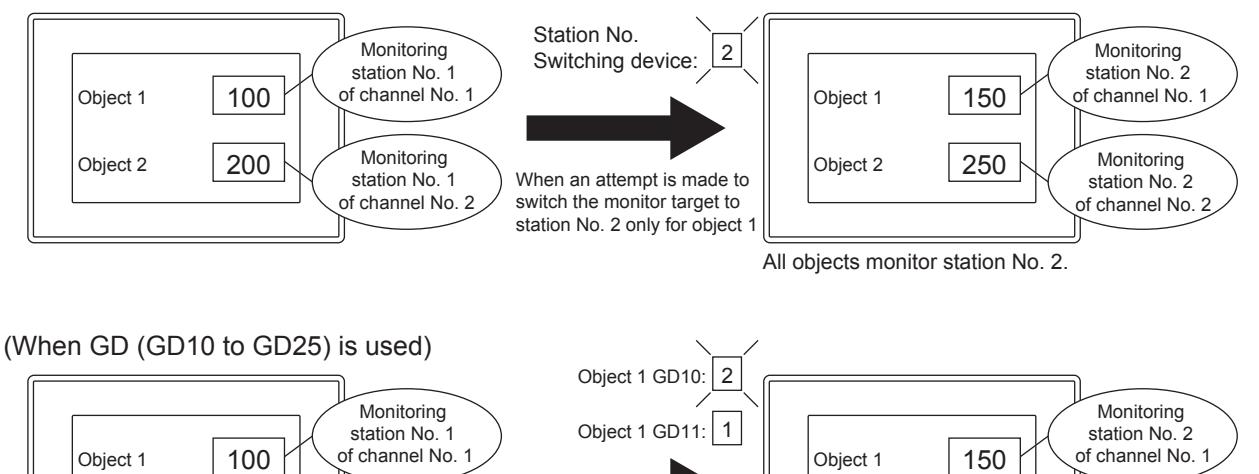

When an attempt is made to switch the monitor target to station No. 2 only for object 1 Object 2

200

**Monitoring** station No.<sup>1</sup> of channel No. 2

Only object 1 monitors station No. 2.

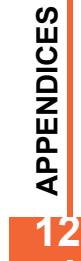

# <span id="page-3031-0"></span>**GT27 SoftGOT2000 GT25 GT23 GT21 GS25 GS21**

The GOT special register includes the following two types.

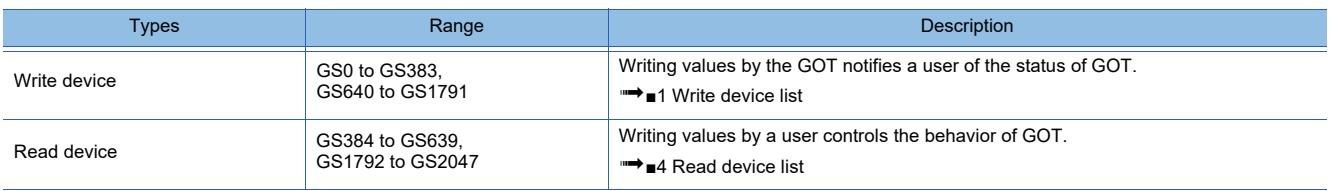

Point/

# **Functions affected by GOT special register**

Some GOT special registers affect multiple functions on the GOT.

For the relation between each GOT special register and GOT functions, refer to the following.

➟Settings related to each function

# <span id="page-3031-1"></span>■1 Write device list

# **GT27 SoftGOT2000 GT25 GT23 GT21 GS25 GS21**

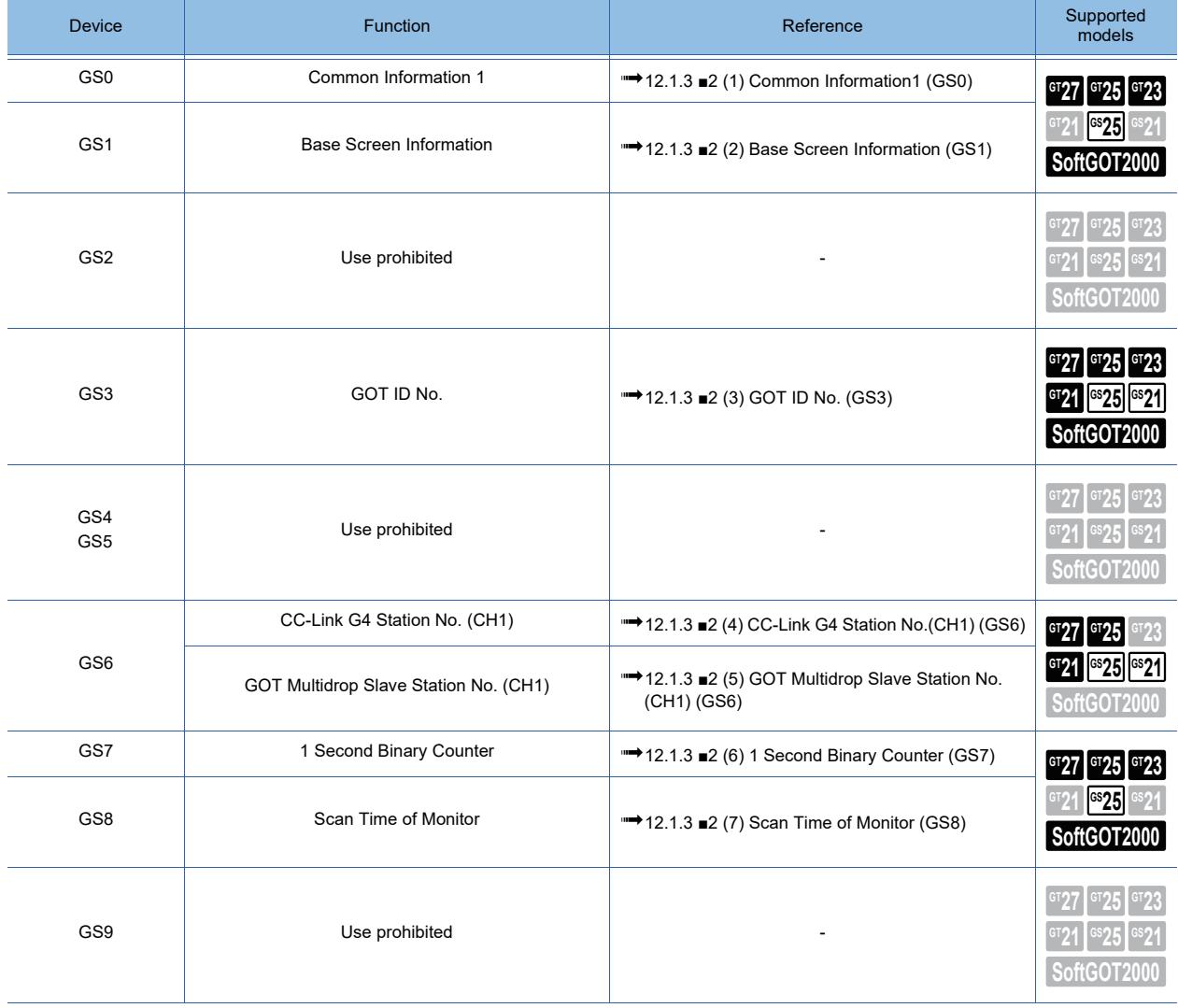

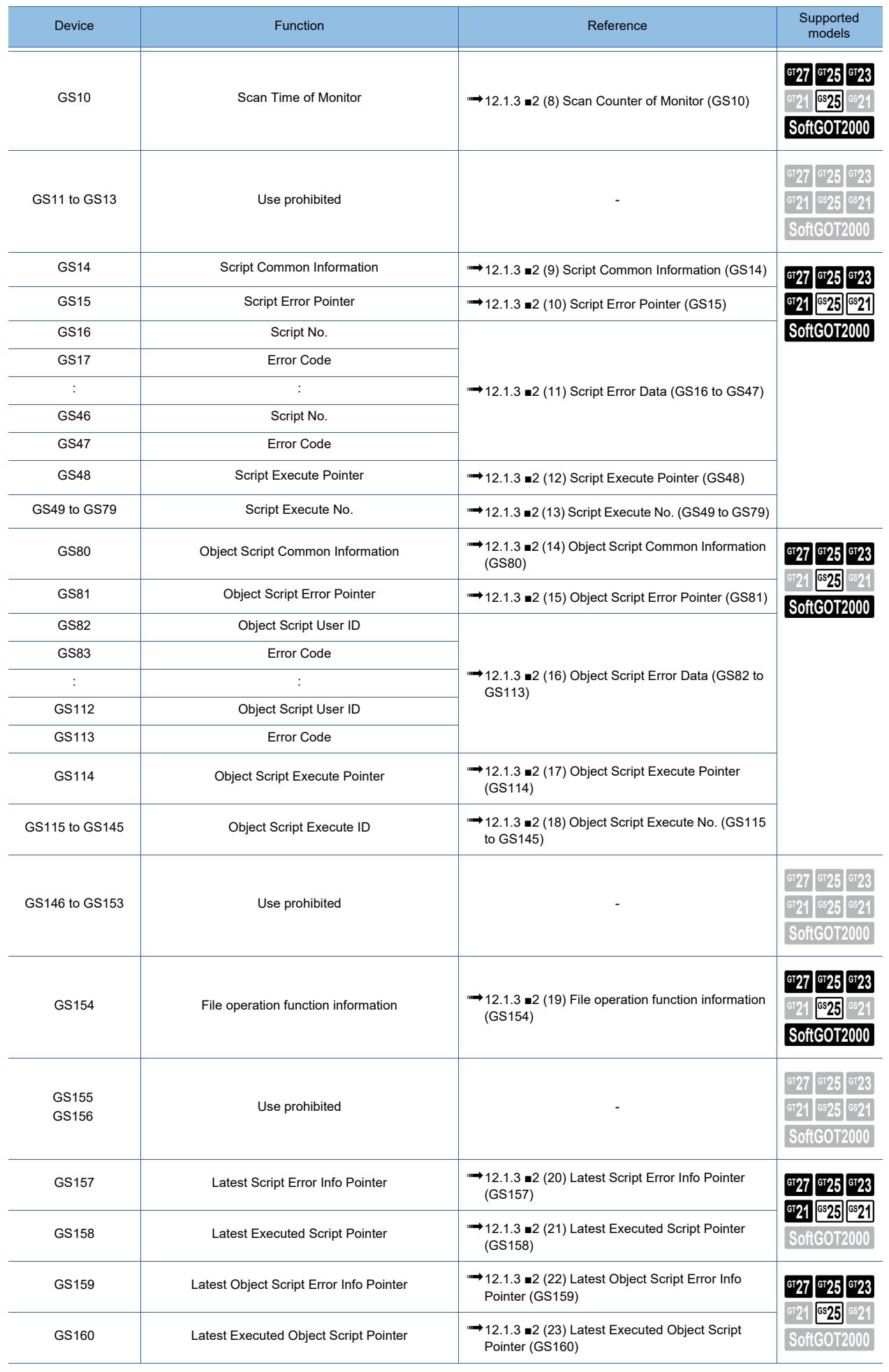

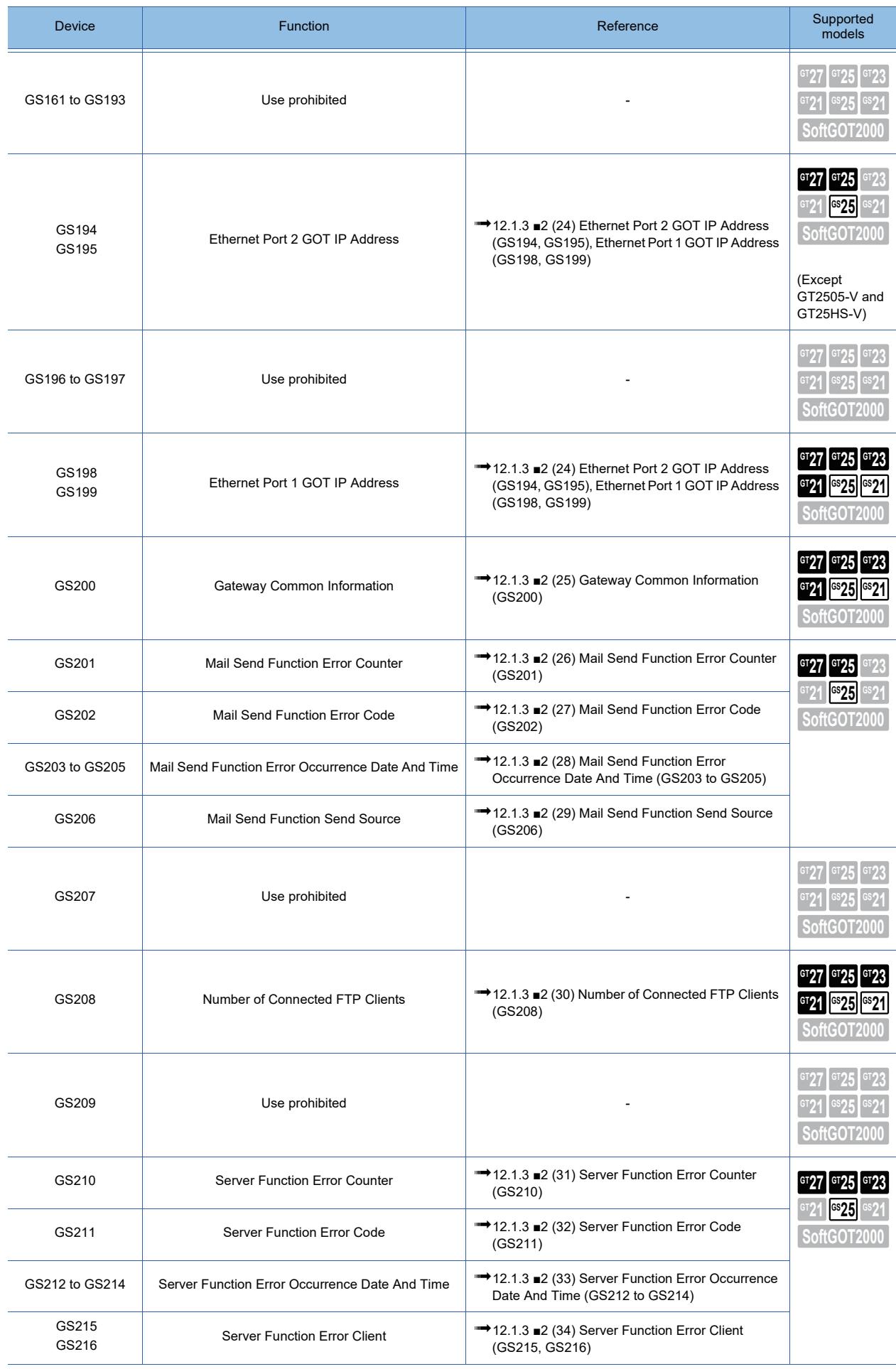

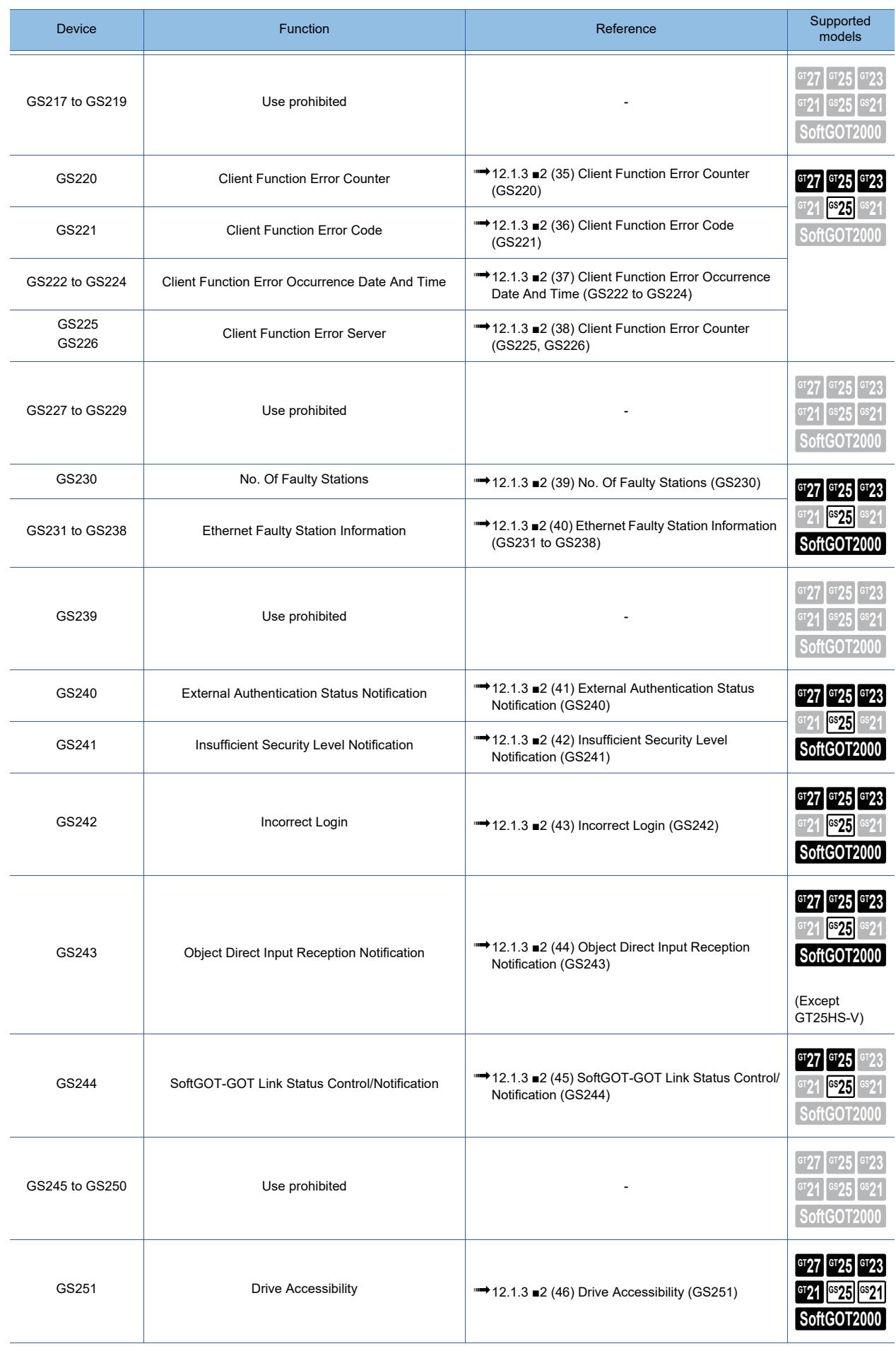

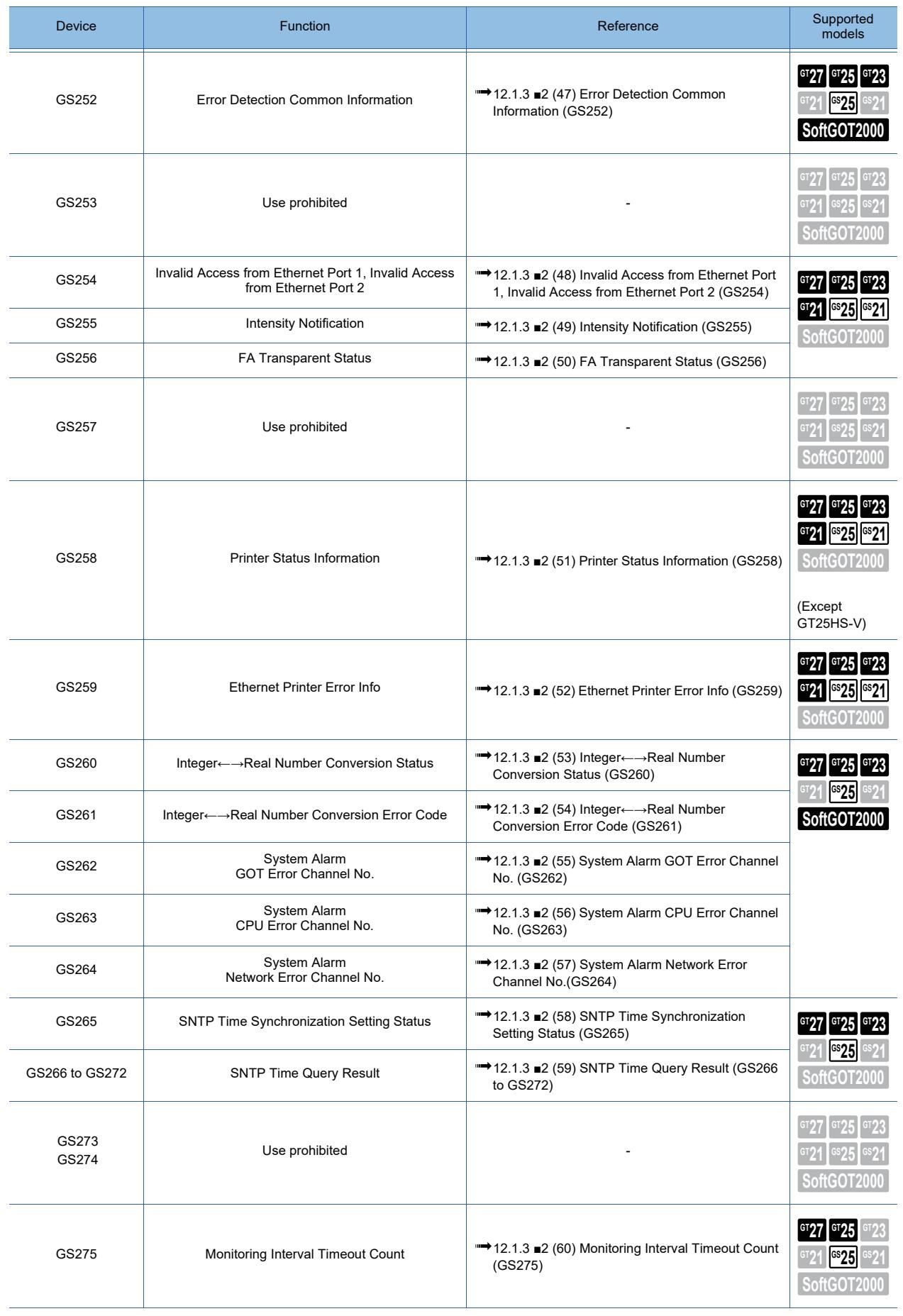

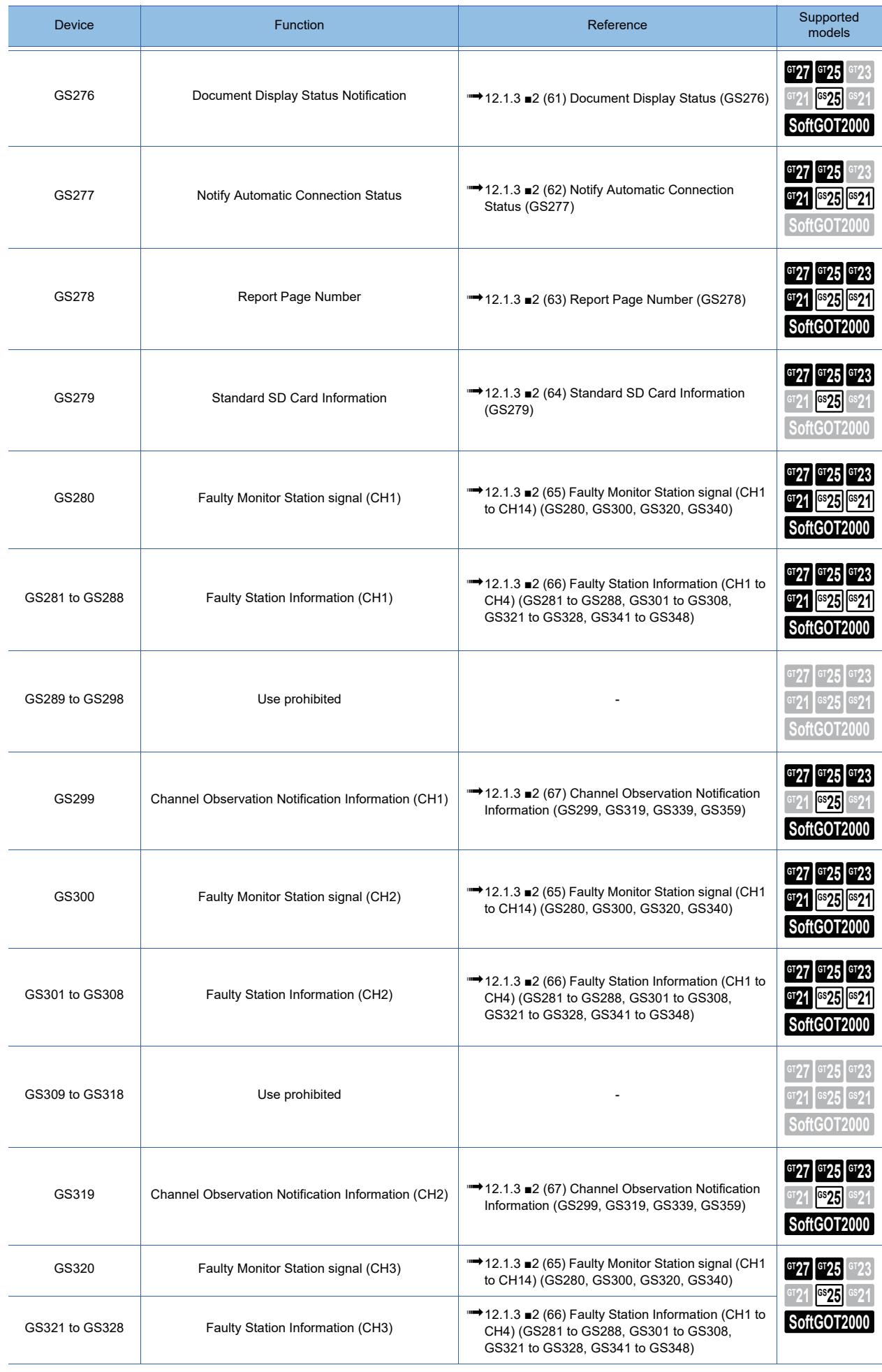

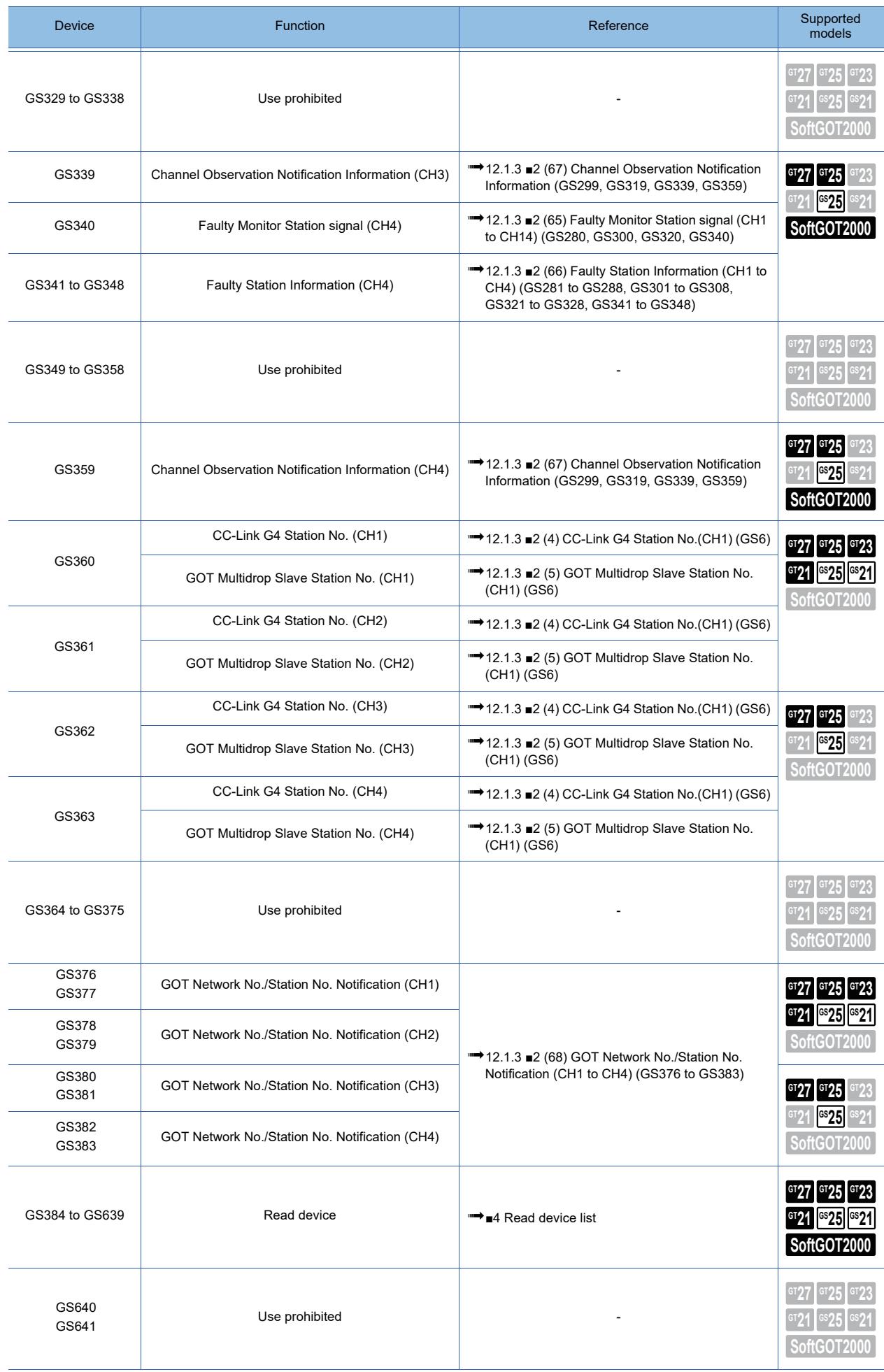

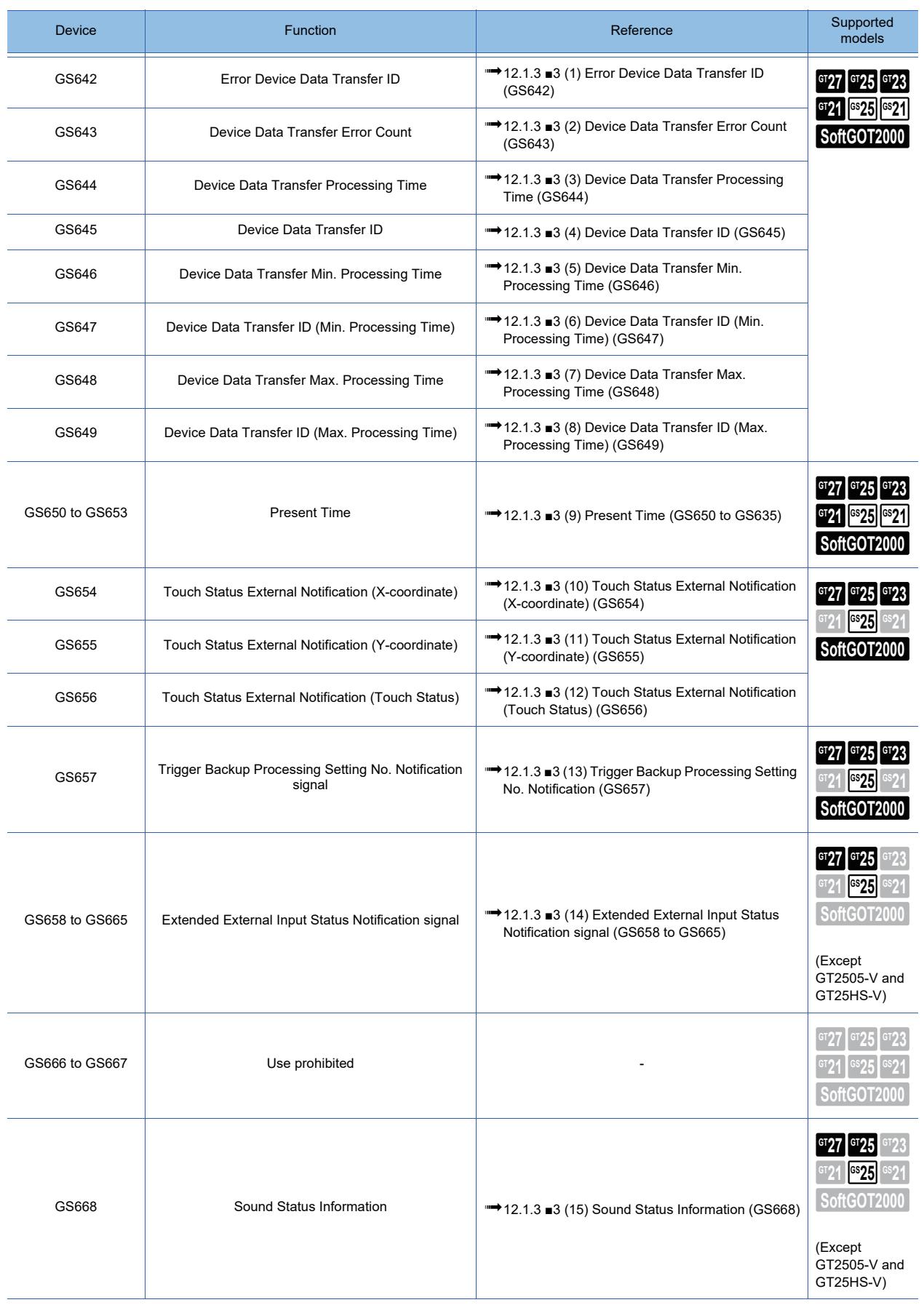

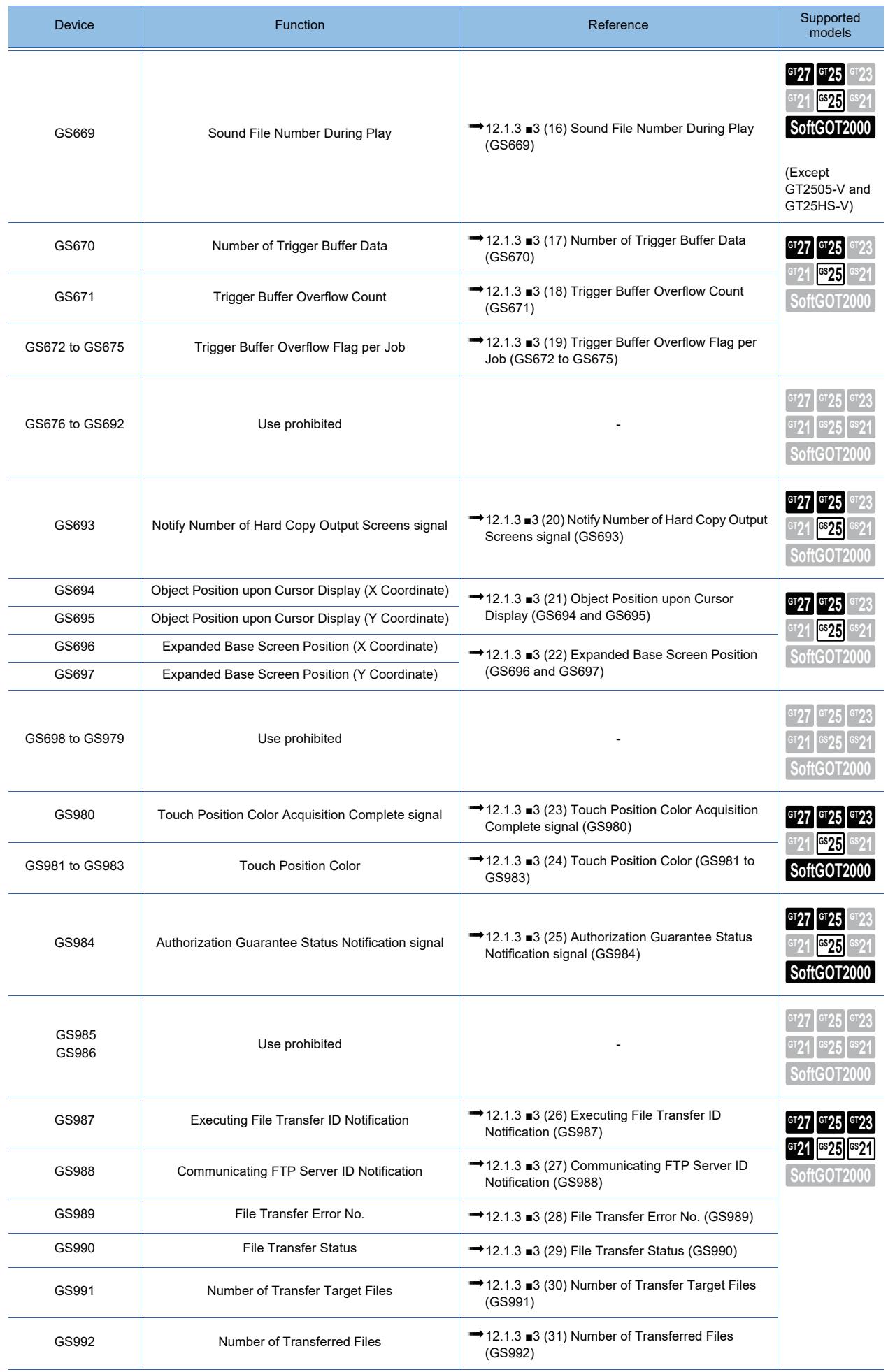

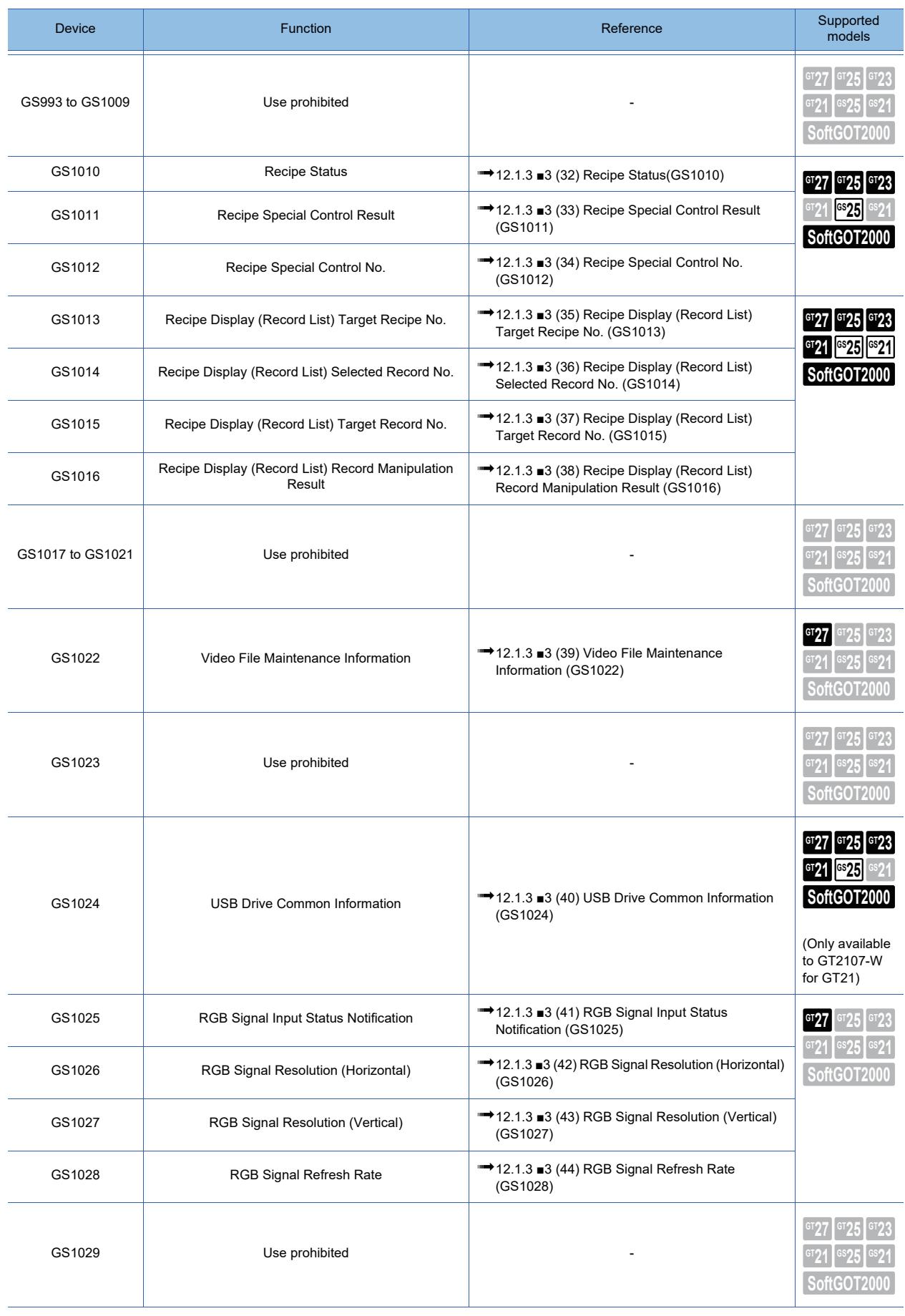

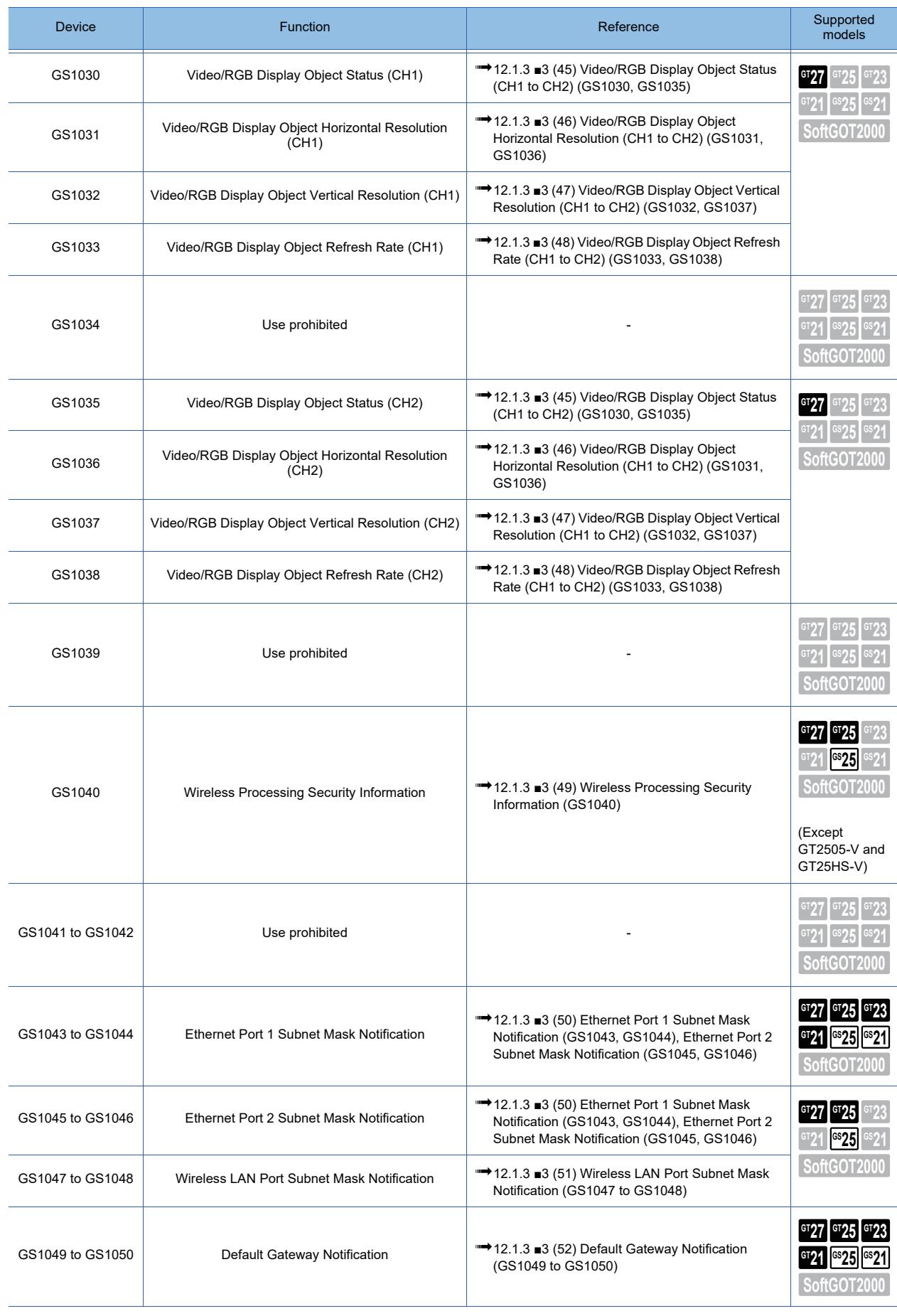

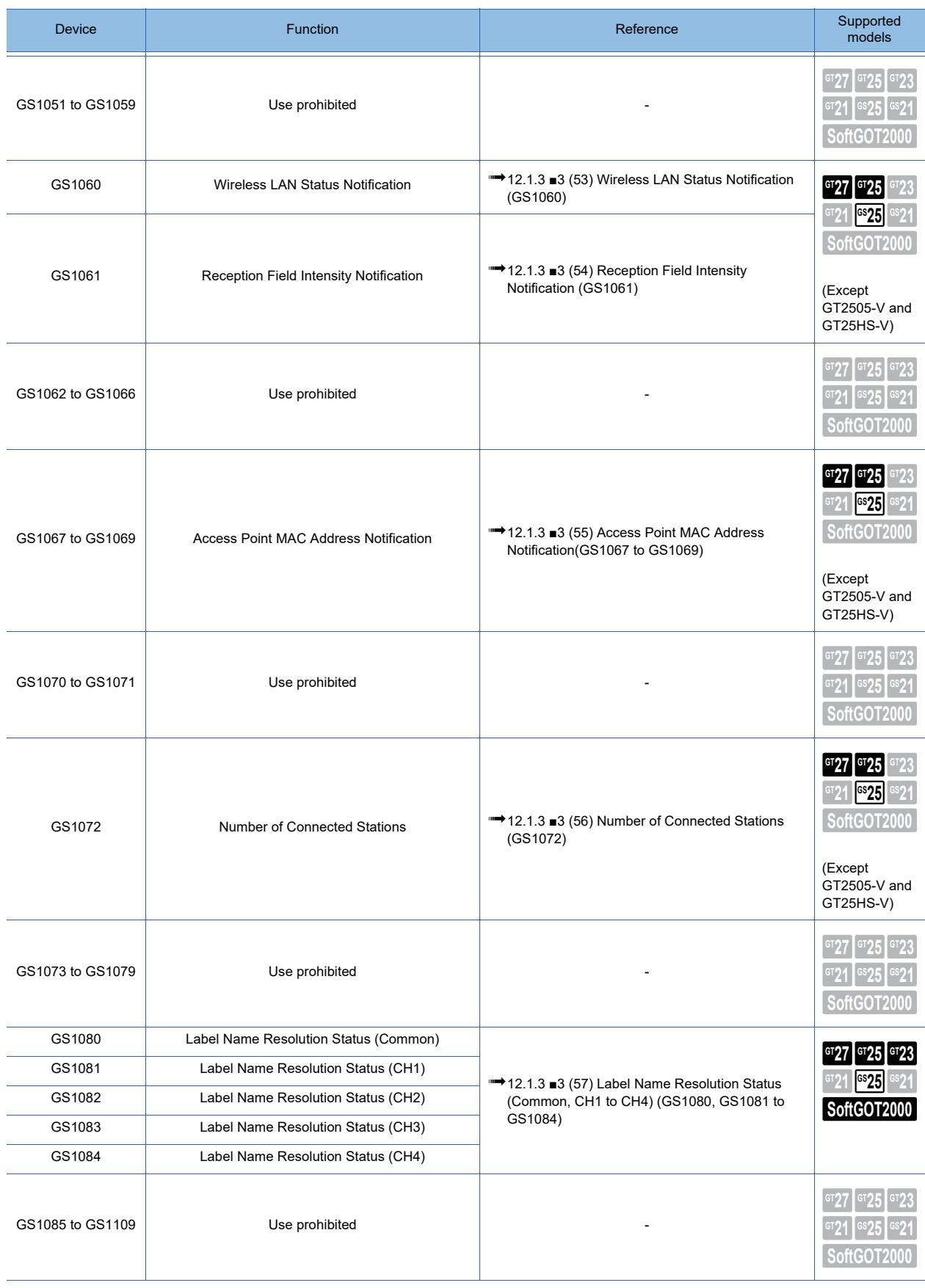

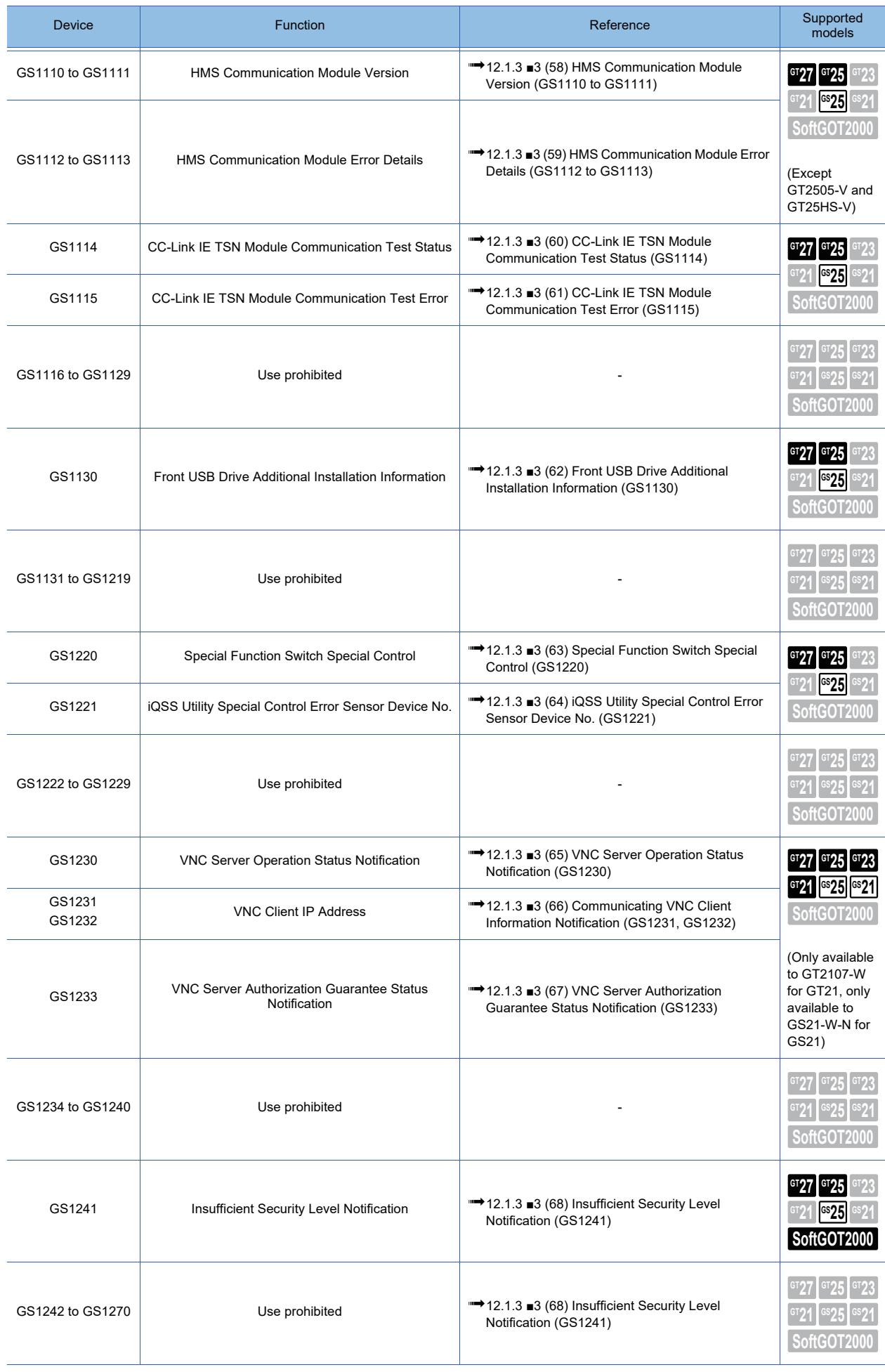

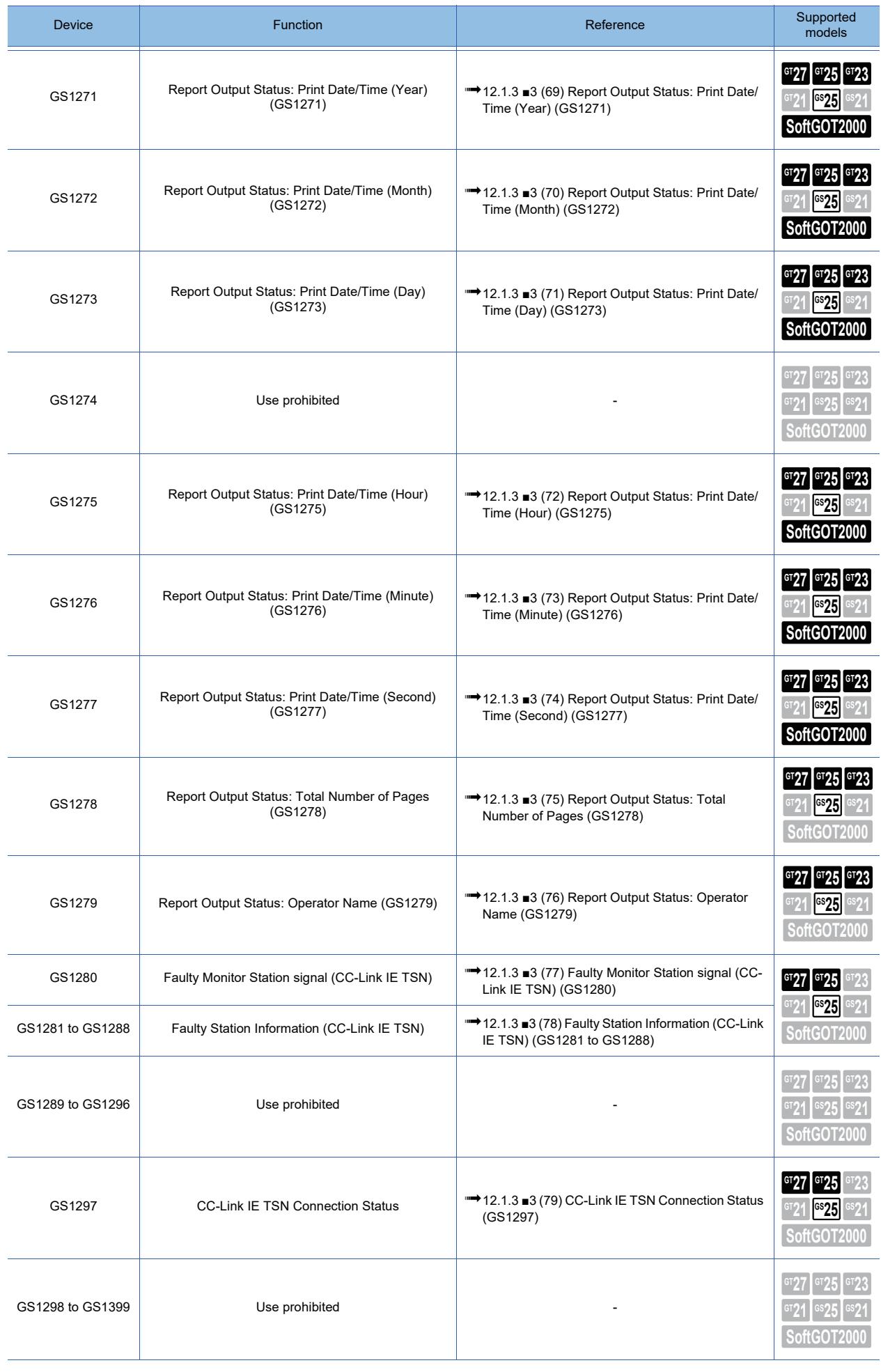

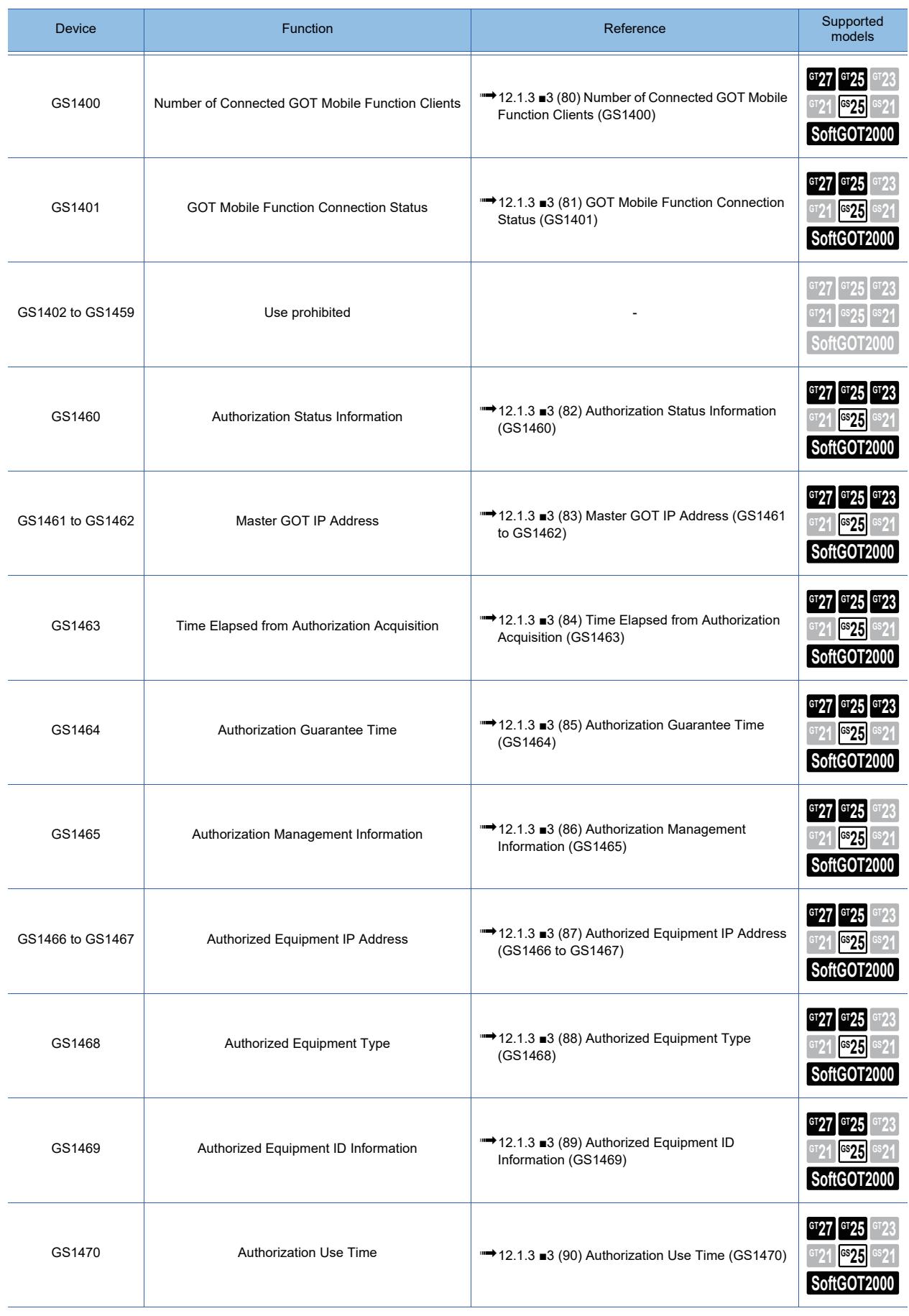

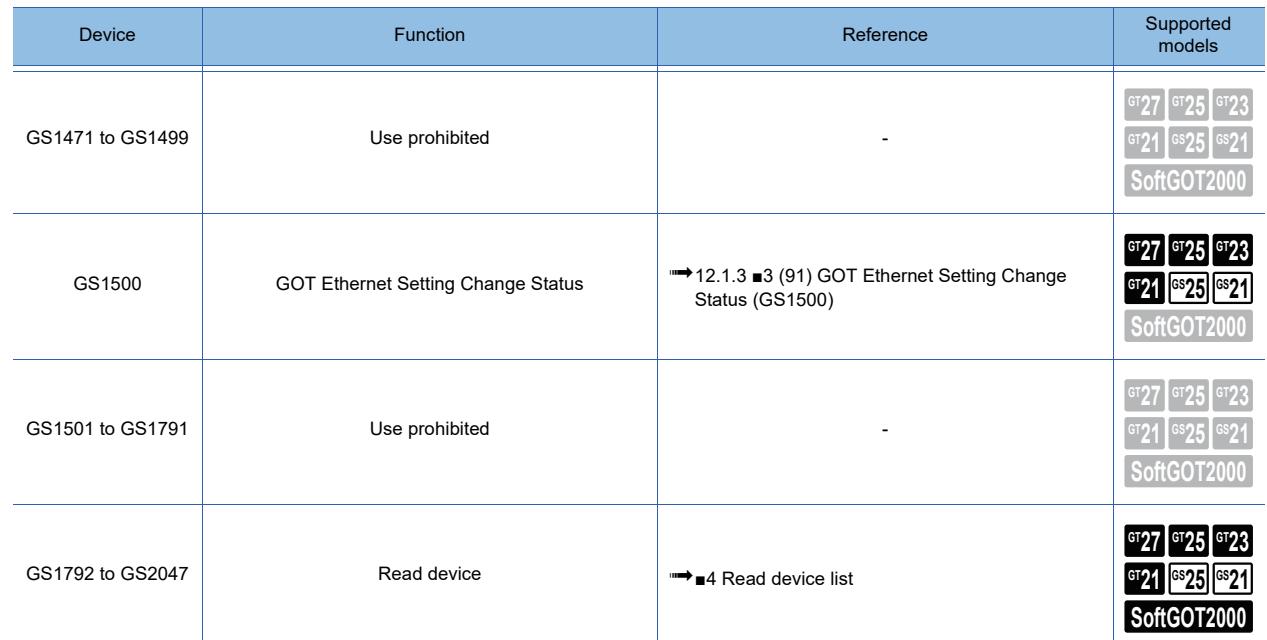

# ■2 Write device (GS0 to GS383)

# **GT27 SoftGOT2000 GT25 GT23 GT21 GS25 GS21**

# <span id="page-3046-0"></span>**(1) Common Information1 (GS0)**

- $\cdot$  b0: Repeats turning on and off for every communication cycle (For channel No. 1)<sup> $\cdot$ 1</sup>
- b1: Turns on when the base or window screen is switched and remains on until a cycle of the on-screen setting processing is complete.

(This applies to the station No. switching, security level change or language switching.) It is used to check (debug) the screen switch setting processing.

• b2: Turns on when the base or window screen is switched and remains on until a cycle of the trigger action processing for the project and screen display is complete.

(This applies to the station No. switching, security level change or language switching.) It is used to activate the trigger action only once in switching the screen.

- b3: Turns on while the initial screen is displayed at power-on.
- It turns off when the base screen is switched over.
- b4: Always on
- b5: Always off
- b6 to b7: Use prohibited
- b8: Repeats turning on and off for every communication cycle (For channel No. 2)<sup>\*1</sup>
- b9: Repeats turning on and off for every communication cycle (For channel No. 3) \*1
- $\cdot$  b10: Repeats turning on and off for every communication cycle (For channel No. 4)<sup> $*1$ </sup>
- b11 to b14: Use prohibited
- b15: Turns on in the screen gesture mode.
	- \*1 One cycle is the elapsed time for the GOT to read the objects on the current screen display and the data set in the common settings.

**Point** 

# **Actions of b4 and b5 in the Common Information 1 (GS0)**

Actions of b4 and b5 in the Common Information 1 (GS0) are the Always ON (GB40) and the Always OFF (GB41) respectively.

# <span id="page-3046-1"></span>**(2) Base Screen Information (GS1)**

- b0: Repeats turning on and off for every communication cycle while the base screen is displayed. (For channel No. 1)
- b1: Turns on when the base screen is switched and remains on until a cycle of the on-screen setting processing is complete.

(This applies to the station No. switching, security level change or language switching.) It is used to check (debug) the screen switch setting processing.

- b2: Turns on when the base screen is switched and remains on until a cycle of the on-screen setting processing is complete. (This applies to the station No. switching, security level change or language switching.)
- It is used to activate the trigger action only once in switching the screen.
- b3 to b7: Use prohibited
- b8: Repeats turning on and off for every communication cycle while the base screen is displayed. (For channel No. 2)
- b9: Repeats turning on and off for every communication cycle while the base screen is displayed. (For channel No. 3)
- b10: Repeats turning on and off for every communication cycle while the base screen is displayed. (For channel No. 4)
- b11 to b15: Use prohibited

# <span id="page-3047-0"></span>**(3) GOT ID No. (GS3)**

Notifies the GOT ID number.

The notified GOT ID numbers range from 0 to 32767. Notifies 0 when no GOT ID number is used.

# <span id="page-3047-1"></span>**(4) CC-Link G4 Station No.(CH1) (GS6)**

For the CC-Link connection (via G4), the station number of the connected AJ65BT-G4-S3 or AJ65BT-R2N is stored when the GOT is powered on.

When the multi-channel function is used, the station number of channel No. 1 is stored. The station numbers of channel No. 2 to 4 are stored to GS361 to GS363.

# <span id="page-3047-2"></span>**(5) GOT Multidrop Slave Station No. (CH1) (GS6)**

For the multidrop connection, the station number of the connected GOT is stored when the GOT is powered on. When the multi-channel function is used, the station number of channel No. 1 is stored. The station numbers of channel No. 2 to 4 are stored to GS361 to GS363.

# <span id="page-3047-3"></span>**(6) 1 Second Binary Counter (GS7)**

Starts counting every second immediately after the power is switched on. When a value is written by a user, counting starts from the written value. It is used to check how long the time has elapsed from specific timing (operation and others). Data type: Unsigned binary Counting range: 0 to 65535 When counting reaches the maximum value, a new counting starts from 0.

# <span id="page-3047-4"></span>**(7) Scan Time of Monitor (GS8)**

Stores the time (ms) of a complete processing cycle set on the display screen as binary data. Data will be updated when all of the processing set on the display screen is complete. An error of plus or minus 10 ms may be produced depending on the processing settings. Also, it does not apply to the objects that have not been processed by the security function. It is useful for load checking (debug) of the monitor processing.

# <span id="page-3047-5"></span>**(8) Scan Counter of Monitor (GS10)**

Counts up the number of cycles every time the processing cycle set on the display screen is complete. It is used to check (debug) the number of scan of monitor. Data type: Unsigned binary Counting range: 0 to 65535 When counting reaches the maximum value, a new counting starts from 0.

# <span id="page-3047-6"></span>**(9) Script Common Information (GS14)**

The following script types are supported: project script, screen script, and script part. Stores information of error occurrence.

- b0: Turns on in error occurrence
- b1 to b6: Use prohibited
- b7: Turns on in BCD error occurrence
- b8: Turns on in zero division error occurrence
- b9 to b11: Use prohibited
- b12: Turns on in communication error occurrence (including access to the device out of range)
- b13 to b15: Use prohibited

# <span id="page-3048-0"></span>**(10)Script Error Pointer (GS15)**

The following script types are supported: project script and screen script. Stores a number showing the start device number of the devices where the latest error record is stored. Each error record is stored in two Script Error Data devices (GS16 to GS47).

The value at GS15 is changed as shown below each time an error occurs.

 $-1 \rightarrow 16 \rightarrow 18 \rightarrow \cdots \rightarrow 46$  (The value is back to 16 and changes repeatedly.)

The following shows the relationship between the value of GS15 and the storage location of the latest error record.

• When GS15 stores 16, the latest error record is stored in GS16 and GS17.

• When GS15 stores 46, the latest error record is stored in GS46 and GS47.

#### <span id="page-3048-1"></span>**(11)Script Error Data (GS16 to GS47)**

The following script types are supported: project script and screen script.

Store the script numbers and error codes for the error-generated scripts.

Two word devices are used for one error.

If the number of errors is 17 or more, the error records are overwritten starting from the oldest one.

#### <span id="page-3048-2"></span>**(12)Script Execute Pointer (GS48)**

The following script types are supported: project script and screen script.

Stores the device number of the device where the latest script execution number is stored.

Each script execution number is stored in one Script Execute No. device (GS49 to GS79).

The value at GS48 changes as shown below each time the project script and the screen script are executed.

 $-1 \rightarrow 49 \rightarrow 50 \rightarrow \cdots \rightarrow 79$  (The value is back to 49 and changes repeatedly.)

The following shows the relationship between the value of GS48 and the storage location of the latest script execution number.

- When GS48 stores 49, the latest script execution number is stored in GS49.
- When GS48 stores 79, the latest script execution number is stored in GS79.

#### <span id="page-3048-3"></span>**(13)Script Execute No. (GS49 to GS79)**

The following script types are supported: project script and screen script.

Store the script numbers of the executed scripts.

One word device is used for one script.

If the number of the executed scripts is 32 or more, the script execution records are overwritten starting from the oldest one.

# <span id="page-3048-4"></span>**(14)Object Script Common Information (GS80)**

Stores information of error occurrence.

- b0: Turns on in error occurrence
- b1 to b6: Use prohibited
- b7: Turns on in BCD error occurrence
- b8: Turns on in zero division error occurrence
- b9 to b11: Use prohibited
- b12: Turns on in communication error occurrence (including access to the device out of range)
- b13 to b15: Use prohibited

# <span id="page-3048-5"></span>**(15)Object Script Error Pointer (GS81)**

Stores a number showing the start device number of the devices where the latest error record is stored.

Each error record is stored in two Object Script Error Data devices (GS82 to GS113).

The value at GS81 changes as shown below each time an error occurs.

 $-1 \rightarrow 82 \rightarrow 84 \rightarrow \cdots \rightarrow 112$  (The value is back to 16 and changes repeatedly.)

The following shows the relationship between the value of GS81 and the storage location of the error code of the latest error.

- When GS81 stores 82, the latest error record is stored in GS82 and GS83.
- When GS81 stores 112, the latest error record is stored in GS112 and GS113.

# <span id="page-3048-6"></span>**(16)Object Script Error Data (GS82 to GS113)**

Store the script user ID numbers and error codes for the error-generated object scripts.

Two word devices are used for one error.

If the number of errors is 17 or more, the error records are overwritten starting from the oldest one.

**APPENDICES**

**APPENDICES** 

**12**

# <span id="page-3049-0"></span>**(17)Object Script Execute Pointer (GS114)**

Stores the device number of the device where the latest script execution number is stored.

Each script execution number is stored in one Object Script Execute No. device (GS115 to GS145).

The value at GS114 changes as shown below each time an object script is executed.

 $-1 \rightarrow 115 \rightarrow 116 \rightarrow \cdots \rightarrow 145$  (The value is back to 115 and changes repeatedly.)

The following shows the relationship between the value of GS114 and the storage location of the latest script execution number.

- When GS114 stores 115, the latest script execution number is stored in GS115.
- When GS114 stores 145, the latest script execution number is stored in GS145.

# <span id="page-3049-1"></span>**(18)Object Script Execute No. (GS115 to GS145)**

Store the script numbers of the executed scripts.

One word device is used for one script.

If the number of the executed scripts is 32 or more, the script execution records are overwritten starting from the oldest one.

# <span id="page-3049-2"></span>**(19)File operation function information (GS154)**

The following script types are supported: project script and screen script.

Notifies the execution status of the file operation function.

• b0: Turns on during the executing for a file operation function.

Turns off when the file operation function is completed.

- b1 to b14: Use prohibited
- b15: Turns on when an error occurs with a file operation function.

The bit turns off when the next file operation function is completed normally. This bit does not turn off even if the Script Error Clear signal (GS384.b0) is turned on.

# <span id="page-3049-3"></span>**(20)Latest Script Error Info Pointer (GS157)**

The following script types are supported: project script, screen script, and script part.

Stores a number showing the devices where the latest error record is stored.

Data type: Signed binary

Initial value: -1

Calculate the start device number of the devices storing the latest error record by using the following expression. • GS392 + (GS157 × 8)

# <span id="page-3049-4"></span>**(21)Latest Executed Script Pointer (GS158)**

The following script types are supported: project script, screen script, and script part. Stores a number showing the devices where the latest script execution record is stored.

Data type: Signed binary

Initial value: -1

Calculate the start device number of the devices storing the latest script execution record by using the following expression.

• GS396 + (GS158 × 8)

# <span id="page-3049-5"></span>**(22)Latest Object Script Error Info Pointer (GS159)**

Stores a number showing the area where the latest object script error record is stored.

Data type: Signed binary

Initial value: -1

Calculate the start device number of the devices storing the latest error record by using the following expression. • GS432 + (GS159 × 8)

# <span id="page-3049-6"></span>**(23)Latest Executed Object Script Pointer (GS160)**

Stores a number showing the area where the latest object script execution record is stored.

Data type: Signed binary

Initial value: -1

Calculate the start device number of the devices storing the latest script execution record by using the following expression.

• GS436 + (GS160 × 8)

# <span id="page-3050-0"></span>**(24)Ethernet Port 2 GOT IP Address (GS194, GS195), Ethernet Port 1 GOT IP Address (GS198, GS199)**

Stores the GOT IP address that is specified for the GOT Ethernet interface in hexadecimal. The following shows the IP address to be stored to each device.

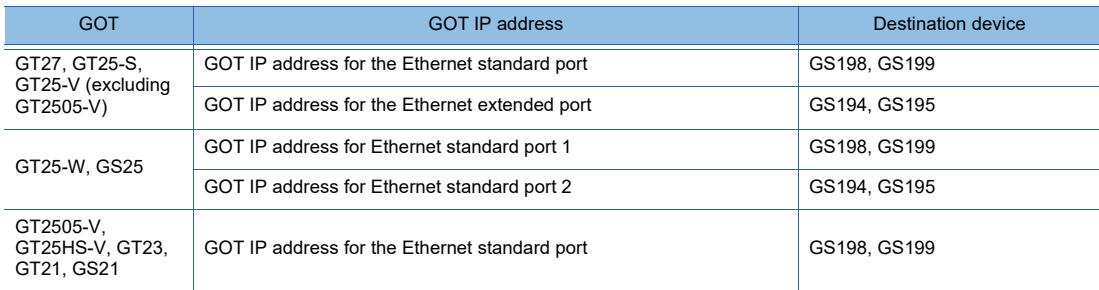

Example) When the GOT IP address for the Ethernet standard port of GT27 is 192.168.3.18 (decimal)

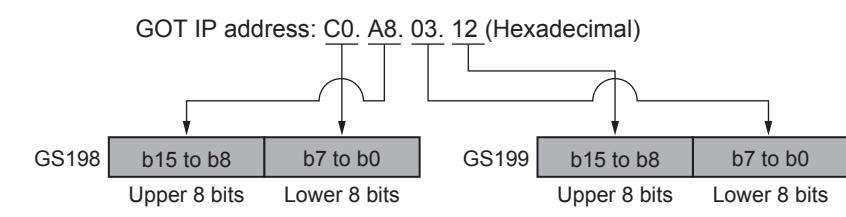

# <span id="page-3050-1"></span>**(25)Gateway Common Information (GS200)**

Notifies the common information of the gateway function

GT21 and GS21 support b1 and b2.

- b0: Turns on while the mail send function is ready.
- b1: Turns on while the FTP server function is ready.
- b2: Turns on when an FTP client is logged in.
- b3: ON while the server function is ready.
- b4: ON while the client function is ready.
- b5 to b10: Use prohibited
- b11: Turns on when an error occurs in the mail send function.
- b12 to b13: Use prohibited
- b14: Turns on when an error occurs in the server function.
- b15: Turns on when an error occurs in the client function.

#### <span id="page-3050-2"></span>**(26)Mail Send Function Error Counter (GS201)**

Counts the number of the errors that have occurred in the mail send function.

# <span id="page-3050-3"></span>**(27)Mail Send Function Error Code (GS202)**

Stores the codes of the errors that have occurred in the mail send function.

For the error codes to be stored, refer to the following.

➟10.15.8 ■[3 Error code and error message of the mail send function](#page-2638-0)

# <span id="page-3050-4"></span>**(28)Mail Send Function Error Occurrence Date And Time (GS203 to GS205)**

Stores the day and the time of the error occurrence with BCD code. Example) When the error occurrence date is 15:30:20 May 15, 2013

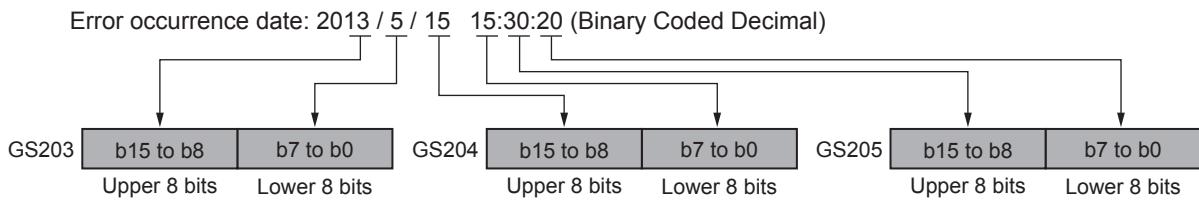

# <span id="page-3050-5"></span>**(29)Mail Send Function Send Source (GS206)**

Notifies the type of the function that has caused the error in the mail sending process.

• 0: No error

• 1: User alarm observation

• 2 or more: Use prohibited

**APPENDICES**

**APPENDICES** 

**12**

# <span id="page-3051-0"></span>**(30)Number of Connected FTP Clients (GS208)**

Notifies the number of the clients connected to the FTP server.

Clients are counted when the OPEN command (an FTP command) is executed.

#### <span id="page-3051-1"></span>**(31)Server Function Error Counter (GS210)**

Counts the number of the errors that have occurred in the server function.

# <span id="page-3051-2"></span>**(32)Server Function Error Code (GS211)**

Stores the codes of the errors that have occurred in the server function.

The following shows the list of the error code to be stored.

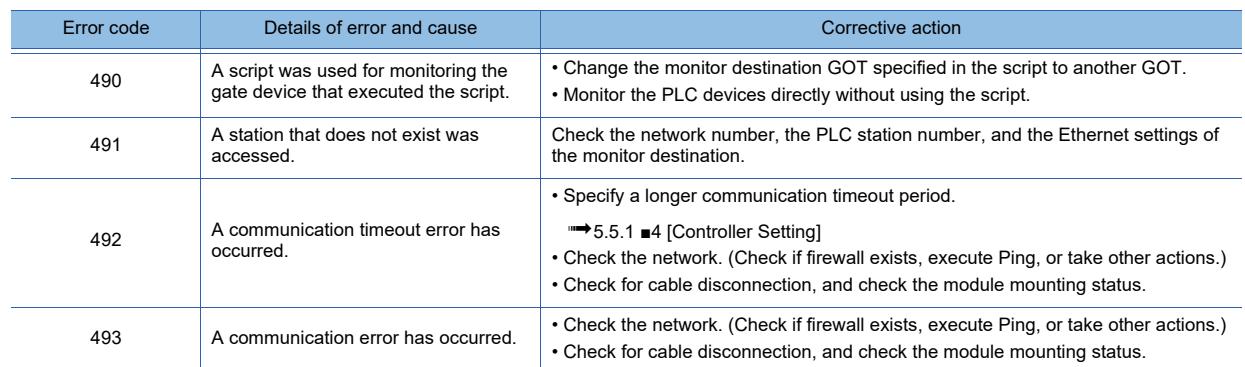

#### <span id="page-3051-3"></span>**(33)Server Function Error Occurrence Date And Time (GS212 to GS214)**

Stores the day and the time of the error occurrence with BCD code.

Example) When the error occurrence date is 15:30:20 May 15, 2013

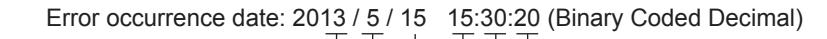

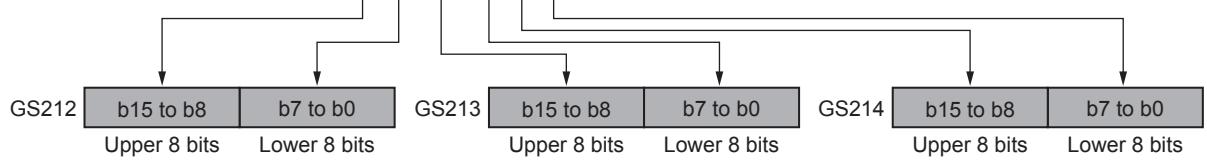

# <span id="page-3051-4"></span>**(34)Server Function Error Client (GS215, GS216)**

Stores the IP address of the GOT (client) where the error occurred in hexadecimal. Example) When the GOT IP address is 192.168.3.18 (decimal)

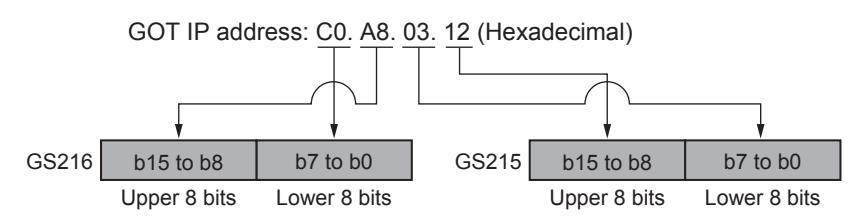

# <span id="page-3051-5"></span>**(35)Client Function Error Counter (GS220)**

Counts the number of the errors that have occurred in the client function.

# <span id="page-3051-6"></span>**(36)Client Function Error Code (GS221)**

Stores the codes of the errors that have occurred in the client function. The following shows the list of the error code to be stored.

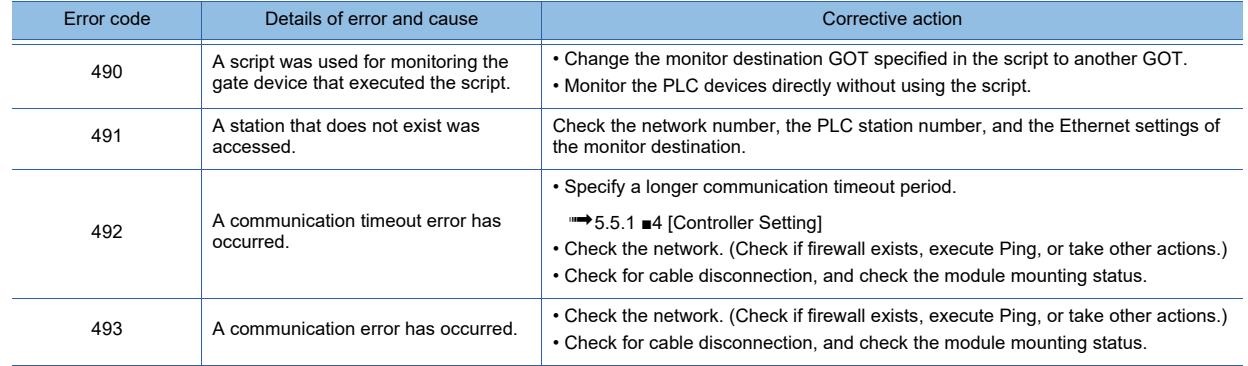

# <span id="page-3052-0"></span>**(37)Client Function Error Occurrence Date And Time (GS222 to GS224)**

Stores the day and the time of the error occurrence with BCD code. Example) When the error occurrence date is 15:30:20 May 15, 2013

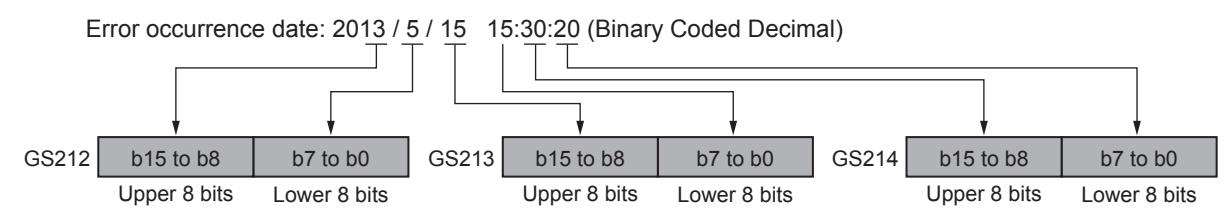

# <span id="page-3052-1"></span>**(38)Client Function Error Counter (GS225, GS226)**

Stores the IP address of the GOT (server) where the error occurred in hexadecimal. Example) When the GOT IP address is 192.168.3.18 (decimal)

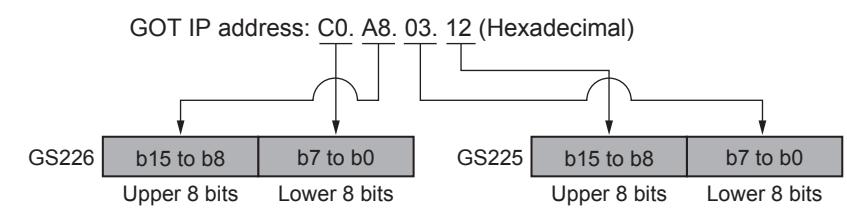

# <span id="page-3052-2"></span>**(39)No. Of Faulty Stations (GS230)**

Stores the number of stations where CPU error was detected.

The station where error occurs can be checked with GS231 to GS238.

➟[\(40\) Ethernet Faulty Station Information \(GS231 to GS238\)](#page-3052-3)

When the redundant setting is configured, these GS devices do not operate.

- b0 to b7: Stores the number of faulty stations.
- b8 to b15: Use prohibited

# $Point$

#### **Monitoring GS230 by numerical display**

To monitor GS230 by numerical display and others, perform mask processing using data operation function as follows.

➟6.5.5 ■[4 Setting data operations](#page-1045-0)

Example) Setting of numerical display (the [Operation/Script] tab)

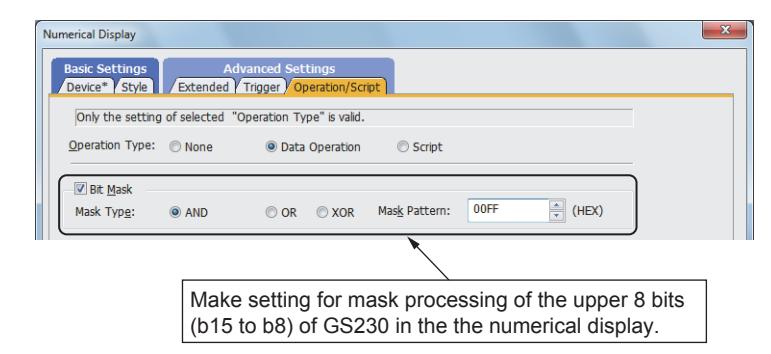

#### <span id="page-3052-3"></span>**(40)Ethernet Faulty Station Information (GS231 to GS238)**

When the Ethernet connection is used, the bit corresponding to the station with a communication error turns on. When the multi-channel connection is used, the Ethernet-connected controller with the smallest channel number is monitored.

To monitor the faulty station information of multiple channels, use the following GOT special registers (GS).

➟[\(66\) Faulty Station Information \(CH1 to CH4\) \(GS281 to GS288, GS301 to GS308, GS321 to GS328,](#page-3060-0)  [GS341 to GS348\)](#page-3060-0)

0: No error

1: Error

When the Ethernet module has restored from the error, the bit turns off.

**APPENDICES**

**APPENDICES** 

**12**

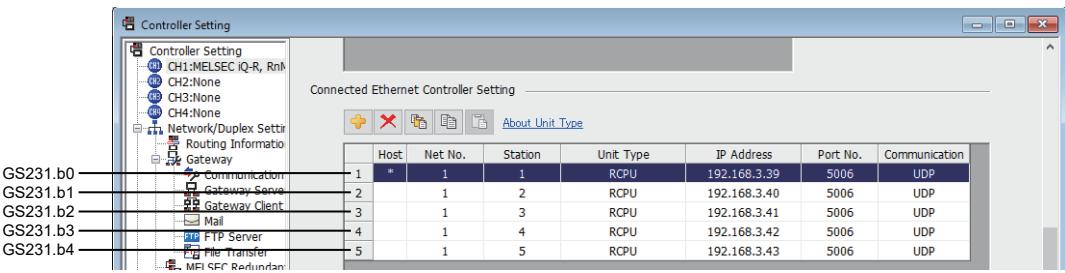

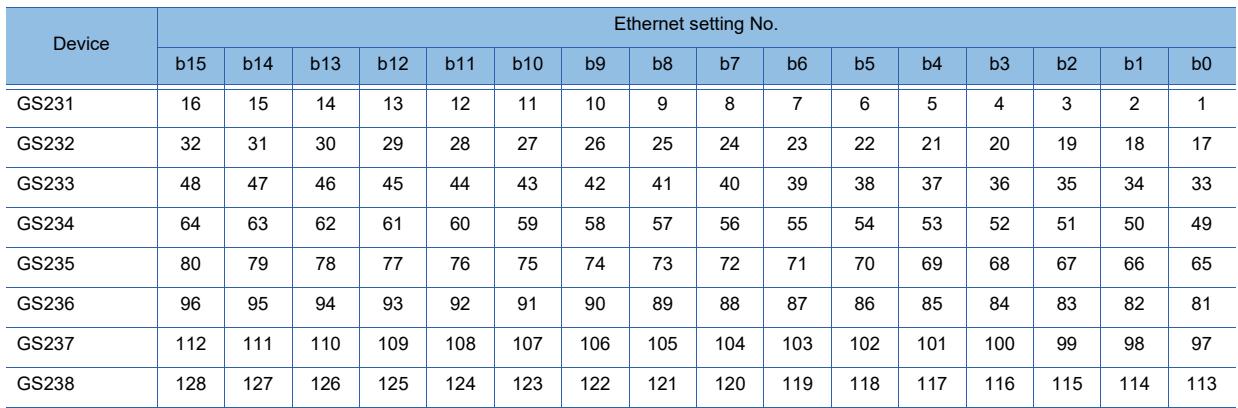

The following shows the communication drivers that support the devices.

○ : Supported, - : Not supported

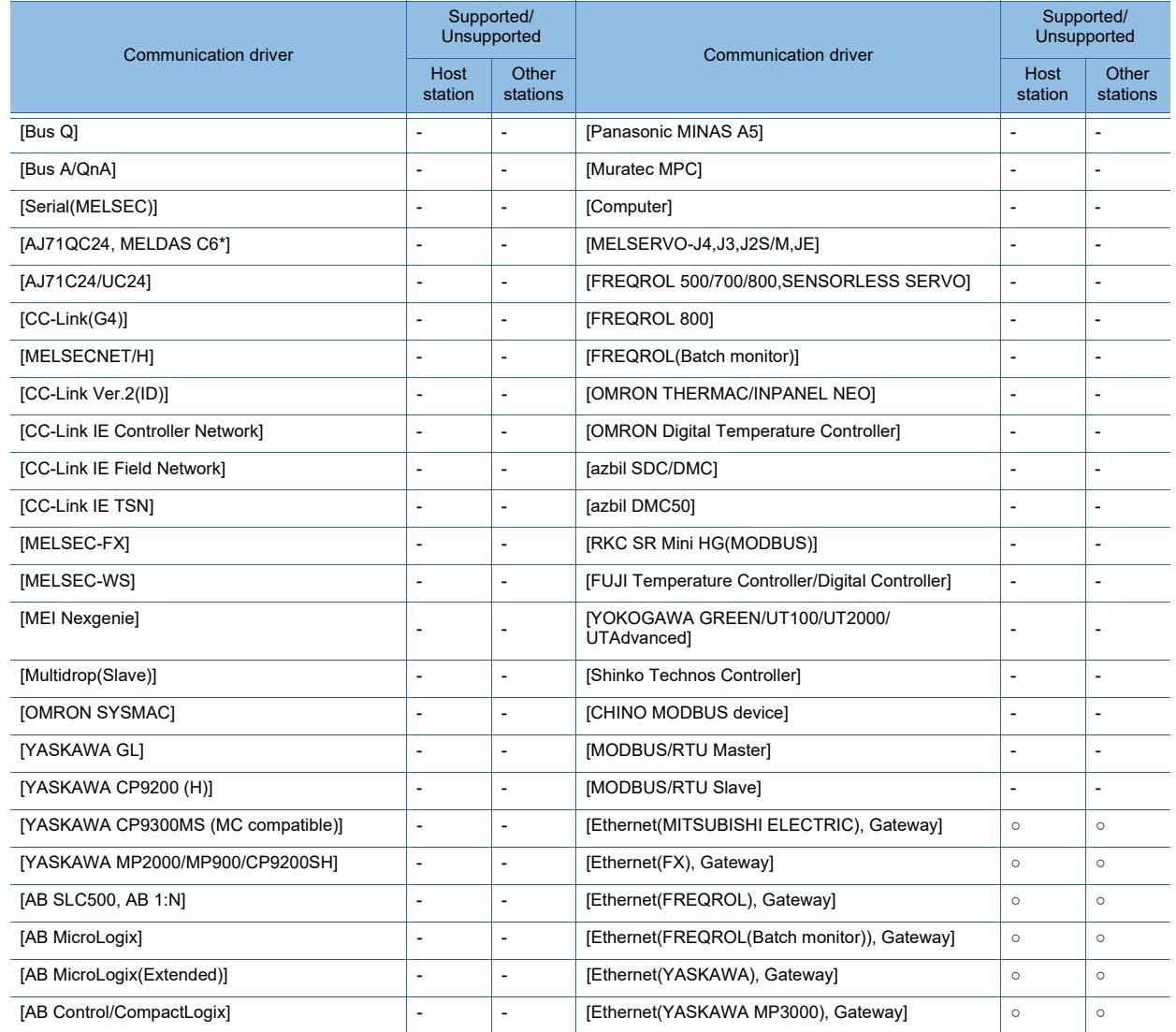

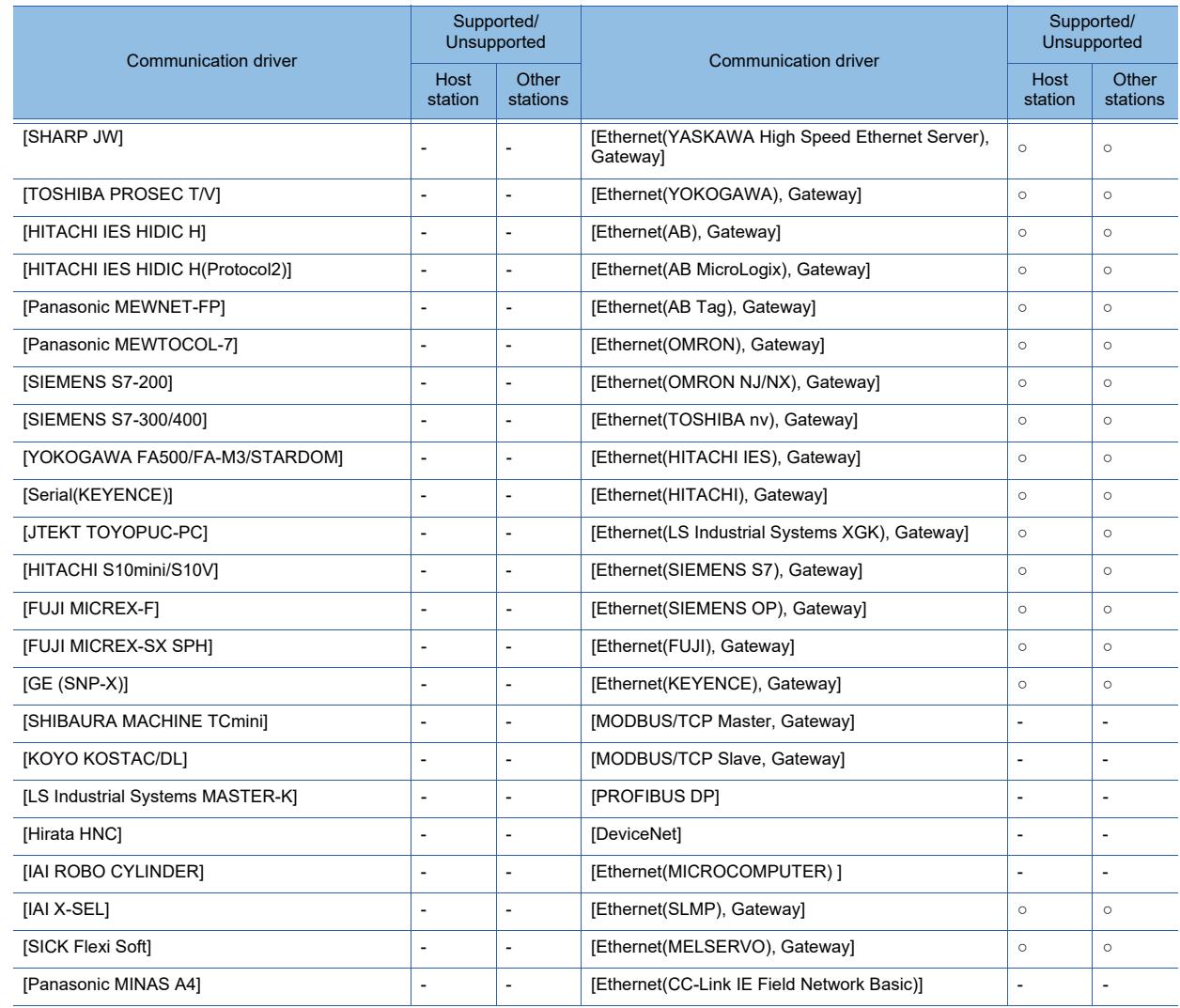

#### <span id="page-3054-0"></span>**(41)External Authentication Status Notification (GS240)**

- b0: Turns on when the authentication by an external authentication device succeeds. Turns off when the login screen or operator re-authentication screen is displayed regardless of the authentication method.
- b1: Turns on when the authentication by an external authentication device fails.

Turns off when the login screen or operator re-authentication screen is displayed regardless of the authentication method.

- b2 to b12: Use prohibited
- b13: Turns on while the login screen or operator re-authentication screen is displayed.
- b14: Turns on while the login screen for the authentication by an external authentication device is displayed.
- b15: Turns on while the external authentication ID input key window is displayed.

# **Notifying the authentication mode by b13 and b14**

The status of the Operator Authentication Reception signal and the External Authentication Reception signal notifies the user of the authentication mode currently being accepted.

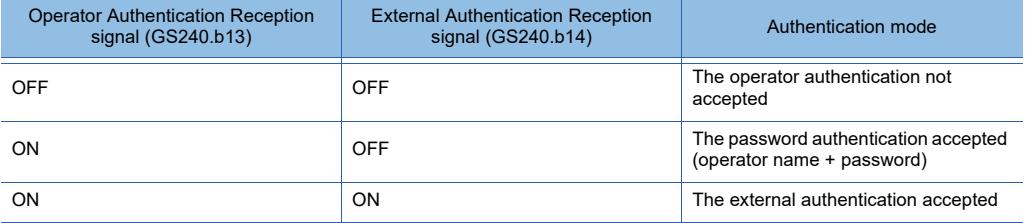

This notifies the user of switching to the auxiliary authentication.

**Point** 

# <span id="page-3055-0"></span>**(42)Insufficient Security Level Notification (GS241)**

The bit turns on when the screen cannot be displayed because of the insufficient security level.

- b0: Use prohibited
- b1: Turns on when the overlap window 1 cannot be displayed.
- b2: Turns on when the overlap window 2 cannot be displayed.
- b3: Turns on when the superimpose window 1 cannot be displayed.
- b4: Turns on when the superimpose window 2 cannot be displayed.
- b5 to b7: Use prohibited
- b8: Turns on when a called screen on the base screen cannot be displayed.
- b9: Turns on when a called screen on the overlap window 1 cannot be displayed.
- b10: Turns on when a called screen on the overlap window 2 cannot be displayed.
- b11: Turns on when a called screen on the superimpose window 1 cannot be displayed.
- b12: Turns on when a called screen on the superimpose window 2 cannot be displayed.
- b13 to b15: Use prohibited
- b1 to b4 turn off when a screen is displayed.
- b1 to b4 turn off when 0 is stored in a screen switching device.
- b8 to b12 turn off when a called screen is displayed.

#### <span id="page-3055-1"></span>**(43)Incorrect Login (GS242)**

- b0: Turns on when an incorrect login is detected.
- Turns off upon the lapse of the set login block time or unlocking an operator account by logging in as the administrator.
- b1: Turns on when any operator account is locked.
- Turns off when no operator account is locked.
- b2 to b15: Use prohibited

#### <span id="page-3055-2"></span>**(44)Object Direct Input Reception Notification (GS243)**

- b1 to b14: Use prohibited
- b15: Turns on while an object is in the ready state for the data read by the barcode reader or RFID to be directly input.

#### <span id="page-3055-3"></span>**(45)SoftGOT-GOT Link Status Control/Notification (GS244)**

- When the GOT network interaction function is enabled, only GS244.b2 operates.
	- b0: Turns on while GT SoftGOT2000 communicates with the GOT.
	- b1: Turns on when the GOT or GT b2: SoftGOT2000 obtains the authorization.
	- b2: Notifies whether the GOT or GT SoftGOT2000 is in use.

 $0. GOT$ 

- 1: GT SoftGOT2000 (Changes to 0 if GT SoftGOT2000 does not communicate with the GOT.)
- b3: Turns on when the GOT obtains the exclusive authorization. (Always off for GT SoftGOT2000)
- b4: Turns on when the dedicated screen for the utility or the extended function is displayed. (Always off for GT SoftGOT2000)
- b5 to b15: Use prohibited

#### <span id="page-3055-4"></span>**(46)Drive Accessibility (GS251)**

Notifies whether each drive is accessible.

- b0: Turns on when data can be read and written from and to drive A.
- b1: Turns on when data can be read and written from and to drive B
- b2: Turns on when data can be read and written from and to drive E.
- b3: Turns on when data can be read and written from and to drive F
- b4: Turns on when data can be read and written from and to drive G.
- b5: Turns on when data can be read from drive N.
- b6 and b7: Use prohibited
- b8: Turns on when data forbids writing to drive A.
- b9: Turns on when data forbids writing to drive B
- b10: Turns on when data forbids writing to drive E.
- b11: Turns on when data forbids writing to drive F.
- b12: Turns on when data forbids writing to drive G.
- b13 to b15: Use prohibited

For the available drives by GOT model, refer to the following.

■→[1.2.8 Drive configuration of the target GOT for data transfer](#page-89-0)

# <span id="page-3056-0"></span>**(47)Error Detection Common Information (GS252)**

- b0 to b7: Use prohibited
- b8: Turns on when the video signal for CH1 is not input. The bit automatically turns off when the video signal for CH1 is input.
- 
- b9: Turns on when the video signal for CH2 is not input.
- The bit automatically turns off when the video signal for CH2 is input.
- b10: Turns on when the video signal for CH3 is not input.
- The bit automatically turns off when the video signal for CH3 is input.
- b11: Turns on when the video signal for CH4 is not input.
- The bit automatically turns off when the video signal for CH4 is input.
- b12 to b13: Use prohibited
- b14: Turns on when the RGB signal for CH2 is not input.

The bit automatically turns off when the RGB signal for CH2 is input.

The bit turns off when b14 of the device specified for [Video/RGB Input Common] is turned off (to hide the RGB screen for CH2).

For details, refer to the following.

- →[10.7 Displaying Image from a Personal Computer on the GOT \(RGB Display Function\)](#page-2487-0)
- b15: Turns on when the RGB signal for CH1 is not input.

The bit automatically turns off when the RGB signal for CH1 is input.

The bit turns off when b15 of the device specified for [Video/RGB Input Common] is turned off (to hide the RGB screen for CH1).

For details, refer to the following.

➟[10.7 Displaying Image from a Personal Computer on the GOT \(RGB Display Function\)](#page-2487-0)

# <span id="page-3056-1"></span>**(48)Invalid Access from Ethernet Port 1, Invalid Access from Ethernet Port 2 (GS254)**

Notifies an invalid write/read request from GT Designer3 while the writing or reading of package data is disabled with the Ethernet Port 1 Access Control or Ethernet Port 2 Access Control device (GS454).

The following shows the correspondence between the Ethernet interfaces and the bits.

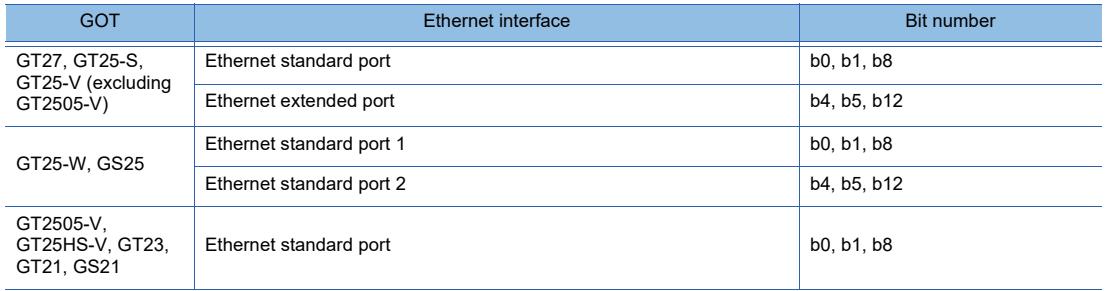

• b0: Available when the Prohibit System Package Write signal (GS454.b0) is on.

Turns on when the GOT receives a write request of package data (containing system applications) from GT Designer3 through the corresponding Ethernet interface.

When the Prohibit System Package Write signal (GS454.b0) turns off, this bit also turns off.

• b1: Available when the Prohibit Project Data Write signal (GS454.b1) is on.

Turns on when the GOT receives a write request of package data (containing project data) from GT Designer3 through the corresponding Ethernet interface.

When the Prohibit Project Data Write signal (GS454.b1) turns off, this bit also turns off.

- b2 to b3: Use prohibited
- b4: Available when the Prohibit System Package Write signal (GS454.b4) is on.

Turns on when the GOT receives a write request of package data (containing system applications) from GT Designer3 through the corresponding Ethernet interface.

When the Prohibit System Package Write signal (GS454.b4) turns off, this bit also turns off.

• b5: Available when the Prohibit Project Data Write signal (GS454.b5) is on.

Turns on when the GOT receives a write request of package data (containing project data) from GT Designer3 through the corresponding Ethernet interface.

When the Prohibit Project Data Write signal (GS454.b5) turns off, this bit also turns off.

- b6 to b7: Use prohibited
- b8: Available when the Prohibit Project Data Read signal (GS454.b8) is on.

Turns on when the GOT receives a read request of package data from GT Designer3 through the corresponding Ethernet interface.

When the Prohibit Project Data Read signal (GS454.b8) turns off, this bit also turns off.

• b9 to b11: Use prohibited

**APPENDICES**

**APPENDICES** 

**12**

• b12: Available when the Prohibit Project Data Read signal (GS454.b12) is on.

Turns on when the GOT receives a read request of package data from GT Designer3 through the corresponding Ethernet interface.

When the Prohibit Project Data Read signal (GS454.b12) turns off, this bit also turns off.

• b13 to b15: Use prohibited

■ 12.1.3 ■[5 \(34\) Ethernet Port 1 Access Control, Ethernet Port 2 Access Control \(GS454\)](#page-3101-0)

# <span id="page-3057-0"></span>**(49)Intensity Notification (GS255)**

Stores the current intensity and the brightness adjustment mode of the GOT display section.

• b0 to b14: Store the current intensity.

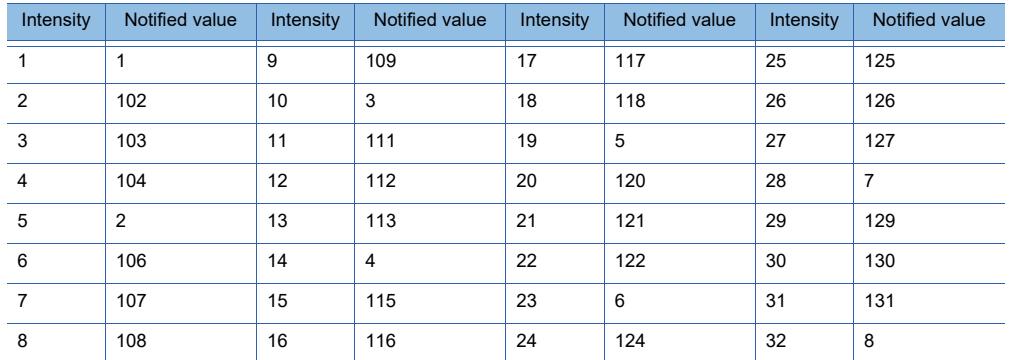

For GT23

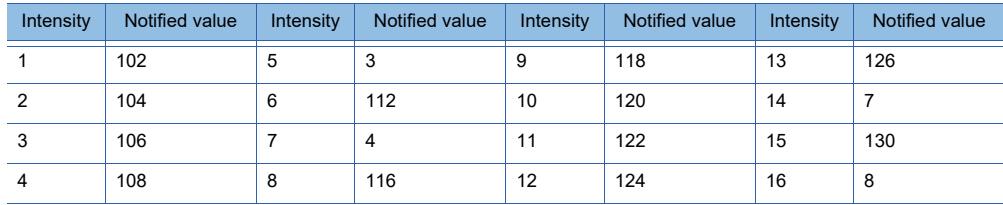

• b15: Sets the current brightness adjustment mode.

The bit turns on when the brightness adjustment mode is set to the low intensity. The bit turns off when the brightness adjustment mode is set to normal.

The Intensity Notification is stored when the Intensity Control or the Intensity Control by the intensity adjustment function of the utility is performed.

For the details of the Intensity Control, refer to the following.

➟12.1.3 ■[5 \(35\) Intensity Control \(GS455\)](#page-3101-1)

For the intensity adjustment function of the utility, refer to the following manual.

**→GOT2000 Series User's Manual (Utility)** 

# <span id="page-3057-1"></span>**(50)FA Transparent Status (GS256)**

Notifies the status of the FA transparent function.

The relationship between the stored value and the FA transparent status is as indicated below.

- 0: Ordinary monitoring
- 1: In the transparent mode
- 2: In the pass-through mode

# <span id="page-3057-2"></span>**(51)Printer Status Information (GS258)**

GT25-W, GT2505-V, GT23, GT21, GS25, and GS21 support b3 only.

- b0: This bit is available when a PictBridge-compatible printer is used. Turns on when the printer is connected to the printer unit of the GOT. Turns off when the connection is disconnected.
- b1: This bit is available when a PictBridge-compatible printer is used.
- Turns on when a warning occurs while the printer is connected. Turns off after the error restoration.
- b2: This bit is available when a PictBridge-compatible printer is used. Turns on when a fatal error occurs while the printer is connected. Turns off after the error restoration.
- b3: This bit is available when a PictBridge-compatible printer, serial printer, or Ethernet printer is used. Turns on when the printer is ready to print.

Turns off while the printer is starting up (including warming up), or printing is in progress. When printing cannot be executed while this signal is on, confirm that a function that executes printing (such as the hard copy function) completes the processing.

You can confirm that the processing is completed by the Hard Copy Output signal (System signal 2-1.b7).

• b4 to b15: Use prohibited

# <span id="page-3058-0"></span>**(52)Ethernet Printer Error Info (GS259)**

The following printers are supported: Ethernet printers.

Notifies the error code of the latest error that has occurred in the printer.

For details on the error codes, refer to the following Technical Bulletin.

➟List of Valid Devices Applicable for GOT2000 Series and GOT SIMPLE Series (for Overseas) (GOT-A-0160)

# <span id="page-3058-1"></span>**(53)Integer←→Real Number Conversion Status (GS260)**

The following script types are supported: project script, screen script, and script part. Stores the conversion completion notification and error occurrence status into each bit. If the Conversion Start Indication (GS460.b15) is turned off (0), each bit becomes 0.

➟12.1.3 ■[5 \(38\) Conversion Start Indication \(GS460\)](#page-3103-0)

- b0 to b13: Use prohibited
- b14: Turns on when error occurs during conversion processing by GOT.
	- (Stores an error code in GS261)
		- ➟(54) Integer←→[Real Number Conversion Error Code \(GS261\)](#page-3058-2)
- b15: Turns on when conversion is completed by GOT.

# <span id="page-3058-2"></span>**(54)Integer←→Real Number Conversion Error Code (GS261)**

The following script types are supported: project script, screen script, and script part.

Stores the error during conversion.

Stores 0 when the conversion is completed normally.

Error codes stored in GS261 are as follows.

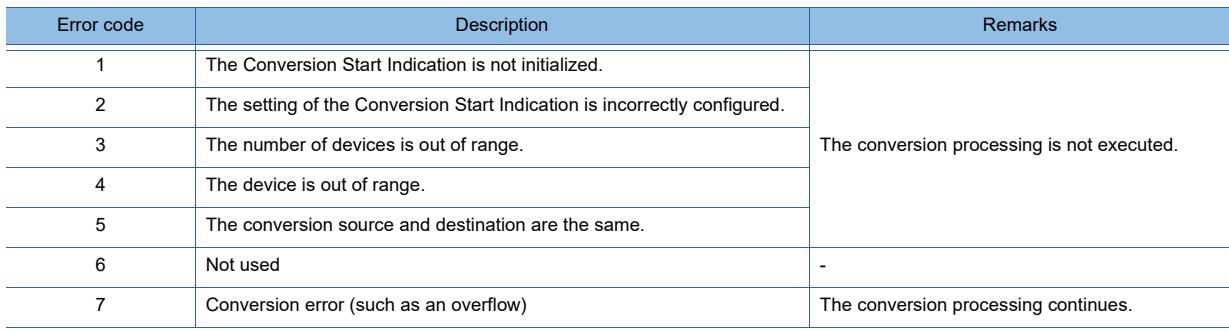

#### <span id="page-3058-3"></span>**(55)System Alarm GOT Error Channel No. (GS262)**

If a system alarm (GOT error) occurs, the corresponding channel No. is stored.

0 is stored when the system alarm is cleared.

With some system alarms, channel numbers are not stored.

For details, refer to the following manuals.

➟GOT2000 Series User's Manual (Utility)

# <span id="page-3058-4"></span>**(56)System Alarm CPU Error Channel No. (GS263)**

If a system alarm (CPU error) occurs, the corresponding channel No. is stored.

0 is stored when the system alarm is cleared.

# <span id="page-3058-5"></span>**(57)System Alarm Network Error Channel No.(GS264)**

If a system alarm (network error) occurs, the corresponding channel No. is stored. 0 is stored when the system alarm is cleared.

# <span id="page-3058-6"></span>**(58)SNTP Time Synchronization Setting Status (GS265)**

Notifies the status of the SNTP time synchronization setting.

The following shows the values to be stored.

0: No SNTP time synchronization setting or failure

1: Synchronizing with SNTP

# <span id="page-3059-0"></span>**(59)SNTP Time Query Result (GS266 to GS272)**

Stores the SNTP Time Query Result.

- The following shows the values to be stored.
	- GS266: The four-digit year data is stored.
	- GS267: The month data, 01 to 12, is stored.
	- GS268: The day data, 01 to 31, is stored.
	- GS269: The hour data, 00 to 23, is stored.
	- GS270: The minute data, 00 to 59, is stored.
	- GS271: The second data, 00 to 59, is stored.
	- GS272: The day-of-the-week data, 0 to 6, is stored.
	- (0: Sunday 1: Monday 2: Tuesday 3: Wednesday 4: Thursday 5: Friday 6: Saturday)

#### <span id="page-3059-1"></span>**(60)Monitoring Interval Timeout Count (GS275)**

The cumulative number of times that monitoring interval timeout has occurred is stored. If monitoring interval timeout occurs frequently, check the number of job settings and the trigger condition setting.

# <span id="page-3059-2"></span>**(61)Document Display Status (GS276)**

- b0: Turns on when a specified file is not displayable.
- Turns off when the file is displayed appropriately. For the cause of the display failure, refer to the following.
	- ➟[8.26.5 Precautions for a document display object](#page-1838-0)
- b1: Turns on when a PDF file cannot be cached for display. Turns off when the cached PDF file is displayed.
- For the cause of the cache failure, refer to the following.
	- ➟[8.26.5 Precautions for a document display object](#page-1838-0)
- b2: Turns on when a PDF document is displayed in high quality (144 dpi resolution).
- b3: Turns on when the display size of the document is changed by GS523.b3.

Turns off when GS523.b3 is turned off.

- ➟12.1.3 ■[5 \(61\) Document Display Common Control \(GS523\)](#page-3108-0)
- b4 to b15: Use prohibited

#### <span id="page-3059-3"></span>**(62)Notify Automatic Connection Status (GS277)**

Notifies the communication status between the controllers supporting the automatic connection and the GOT. GT21 and GS21 support b0 to b3.

- b0: Turns on when the automatic connection is enabled in the setting of the controller (CH1).
- b1: Turns on when the automatic connection process is completed between the controller (CH1) and the GOT.
- b2: Turns on when the automatic connection is enabled in the setting of the controller (CH2).
- b3: Turns on when the automatic connection process is completed between the controller (CH2) and the GOT.
- b4: Turns on when the automatic connection is enabled in the setting of the controller (CH3).
- b5: Turns on when the automatic connection process is completed between the controller (CH3) and the GOT.
- b6: Turns on when the automatic connection is enabled in the setting of the controller (CH4).
- b7: Turns on when the automatic connection process is completed between the controller (CH4) and the GOT.
- b8 to b15: Use prohibited

# <span id="page-3059-4"></span>**(63)Report Page Number (GS278)**

Specify this device for a numerical print object on a report screen to output page numbers at the position where the object is placed.

# <span id="page-3059-5"></span>**(64)Standard SD Card Information (GS279)**

- b0: Turns on when an SD card is inserted into the standard SD card interface.
- Check the Drive Accessibility device (GS251) to see if the SD card is accessible.
	- ➟12.1.3 ■[2 \(46\) Drive Accessibility \(GS251\)](#page-3055-4)
- b1 to b15: Use prohibited

# <span id="page-3059-6"></span>**(65)Faulty Monitor Station signal (CH1 to CH14) (GS280, GS300, GS320, GS340)**

- b0 to b7: Stores the number of faulty monitor stations with the Ethernet connection. (Except the Ethernet connection with a microcomputer)
- b8 to b15: Use prohibited
#### **(66)Faulty Station Information (CH1 to CH4) (GS281 to GS288, GS301 to GS308, GS321 to GS328, GS341 to GS348)**

If a communication error occurs in a station that is connected to the GOT by using an applicable connection type, the corresponding bit turns on. The applicable connection types are as follows: Ethernet connection, CC-Link IE Controller Network connection, CC-Link IE Field Network connection, temperature controller connection, inverter connection, and servo amplifier connection.

(For the multi-channel connection, the bit of the device corresponding to each channel No. (CH1 to CH4) turns on.) 0: No error

1: Error

When the faulty station is restored from the error, the bit turns off.

The following shows the communication drivers that support the device.

○: Supported, -: Not supported

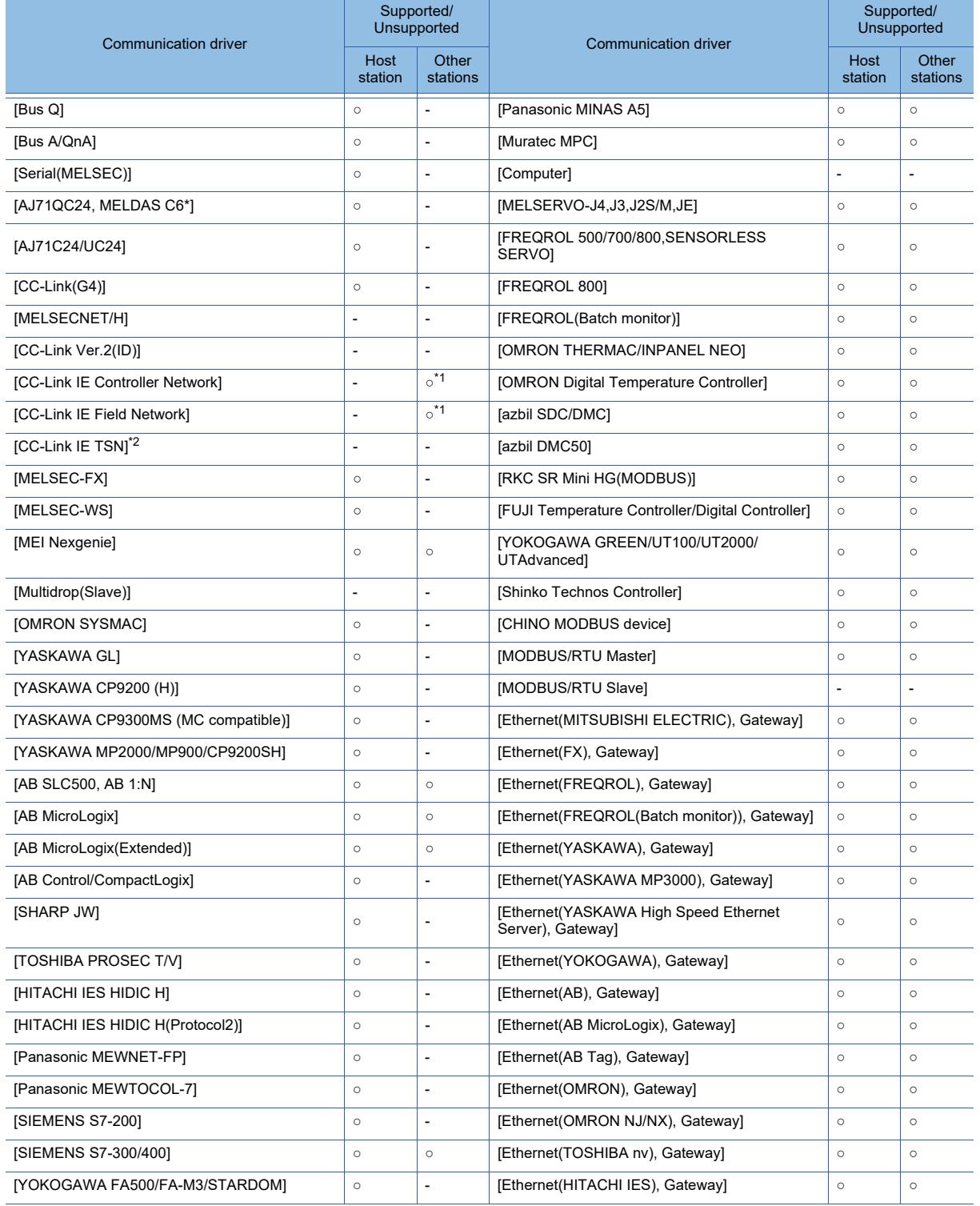

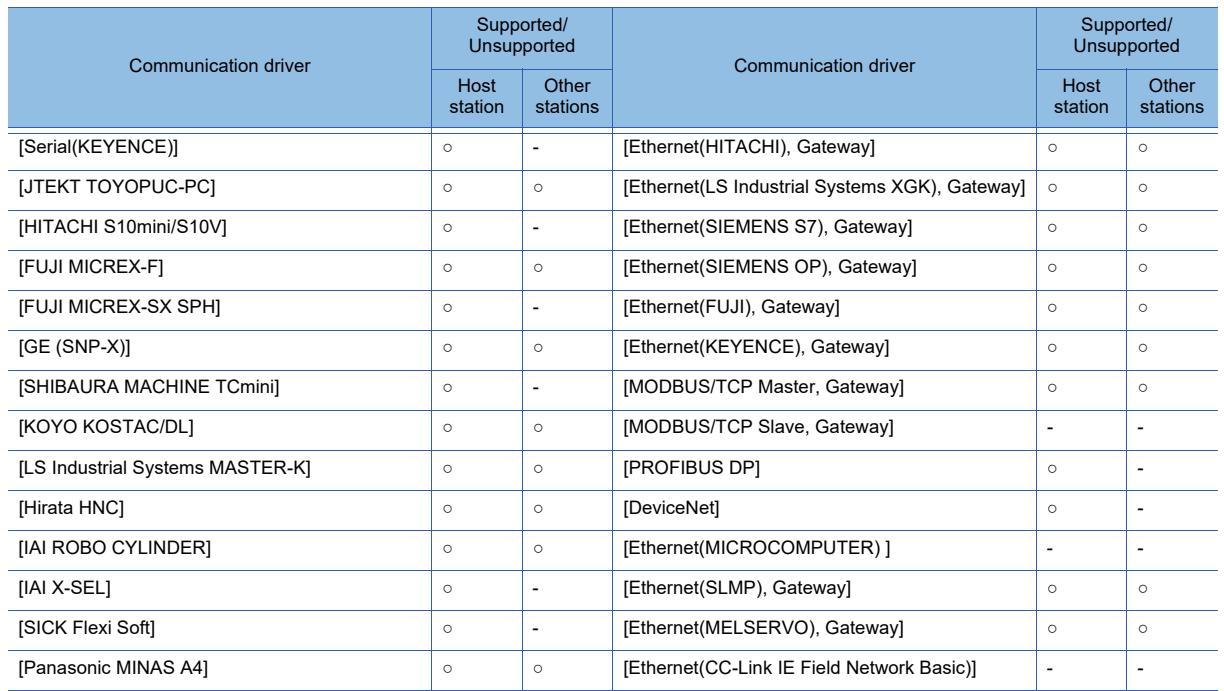

\*1 Only the faulty station can be detected in the same network.

\*2 To detect a faulty station in the CC-Link IE TSN connection, use the following GOT special registers (GS).

➟12.1.3 ■[3 \(78\) Faulty Station Information \(CC-Link IE TSN\) \(GS1281 to GS1288\)](#page-3077-0)

When the GOT is connected to the AZBIL temperature controller (DMC50), the specified station number of the DMC50 differs from the station numbers of the other controllers.

The following shows station numbers for each device.

(a) **Correspondence between station numbers and device bits (when connecting to a controller other than the AZBIL temperature controller (DMC50))**

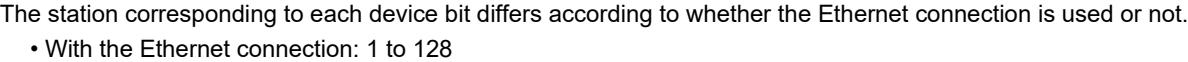

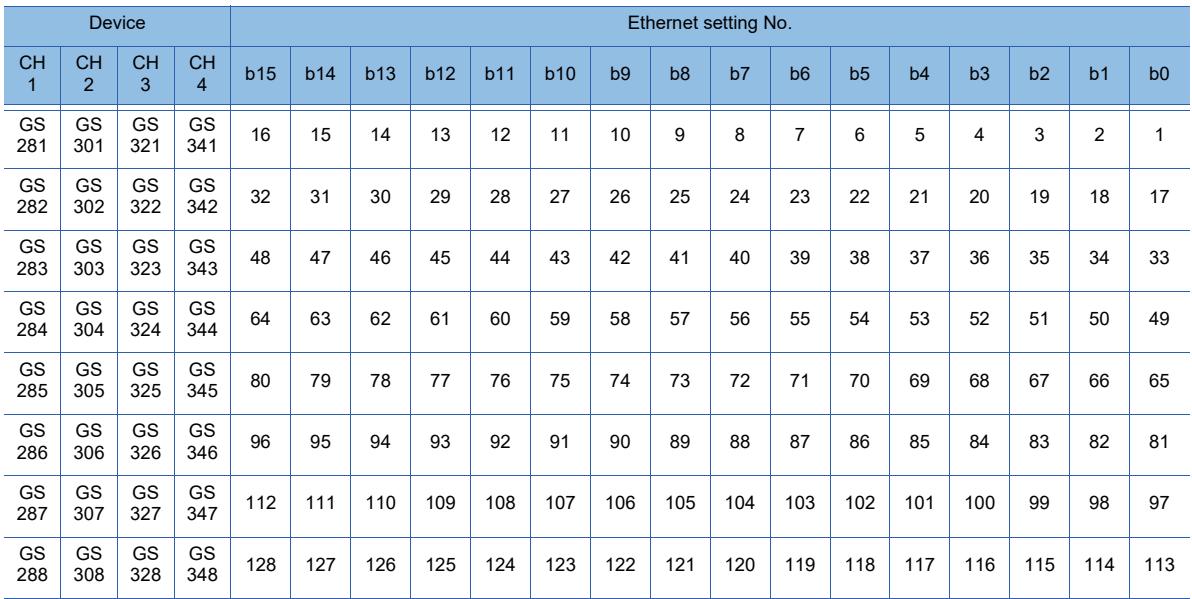

• With other than the Ethernet connection: 0 to 127

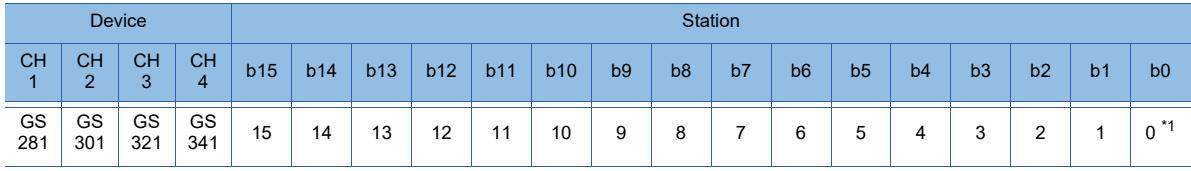

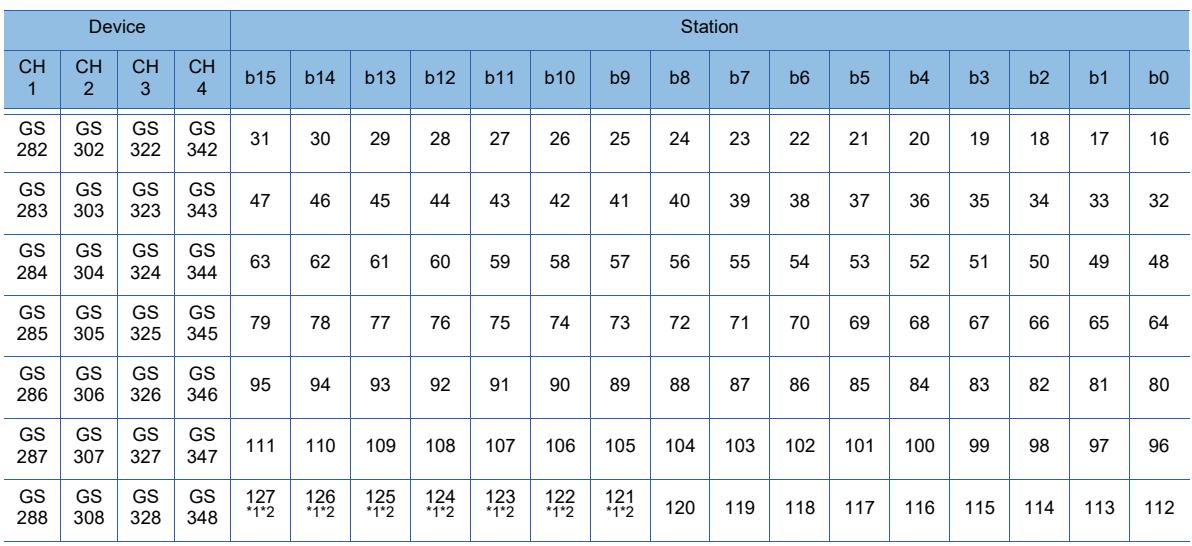

\*1 This station number is not used for the CC-Link IE Controller Network connection.

\*2 This station number is not used for the CC-Link IE Field Network connection.

#### (b) **Correspondence between station numbers and device bits (when connecting to the AZBIL temperature controller (DMC50))**

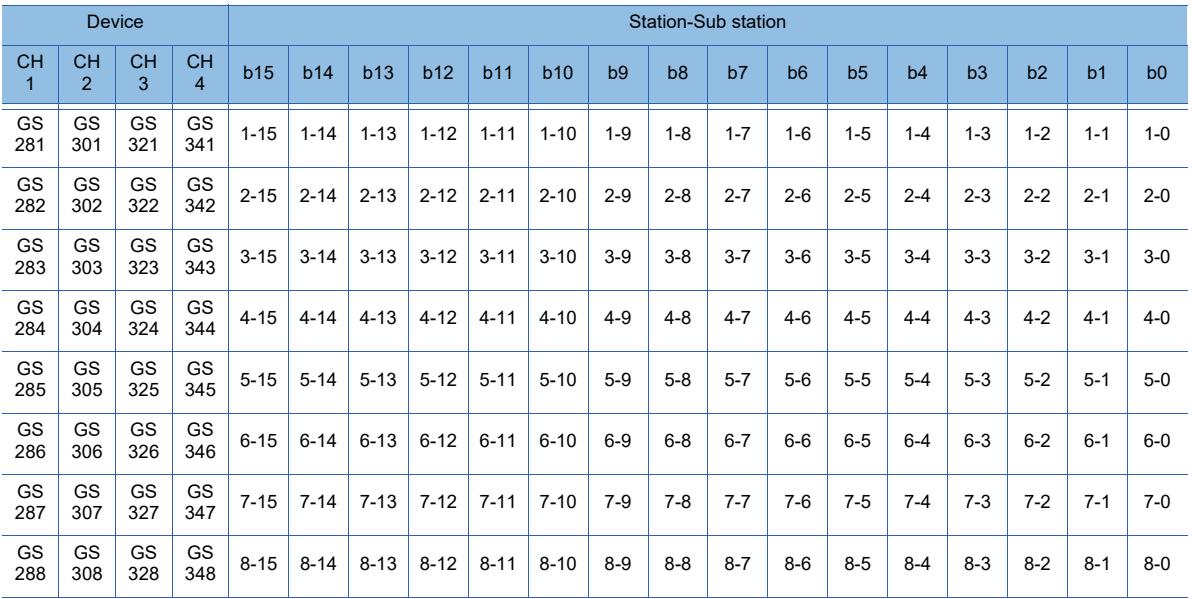

## $Point<sup>8</sup>$

## (1) **Range of detectable faulty stations**

The GOT cannot detect errors with the station No. 128 or later, or the station number and the sub station 9- 0 or later.

(2) **Detecting a faulty station whose station number is specified with the value of a GOT data register**

When an error occurs with the station number specified on GT Designer3, the operation differs according to the controller used.

- (a) When using other than the AZBIL temperature controller (DMC50) When an error occurs with the station number specified on GT Designer3, the own station number of the error temperature controller, inverter, or servo amplifier is detected. (For example, when the station number specified on GT Designer3 is 110 and the own station number of the temperature controller or servo amplifier is 10, the bit for the station number 10 turns on.)
- (b) When using the AZBIL temperature controller (DMC50)

When the station number is specified with the value of the GOT data register (GD), the GOT cannot detect errors.

For details of specifying station numbers, refer to the following.

■ GOT2000 Series Connection Manual for a controller used

#### (3) **Restrictions on the CC-Link IE Field Network connection**

If a submaster station exists on the network, use a CC-Link IE Field Network communication unit (GT15- J71GF13-T2) with software version C or later.

You can find the software version on the rating plate of the unit. Check the 10th digit of the serial number.

#### (4) **Dealing with a faulty station**

(a) Automatically stopping monitoring a faulty station

The GOT automatically stops monitoring a connected station where a communication timeout error occurs so as not to retard the monitoring of the other connected stations. (No setting is required.) The following shows an example of the GOT operation when a communication error occurs in station No. 3.

Example) When the GOT is connected to a temperature controller

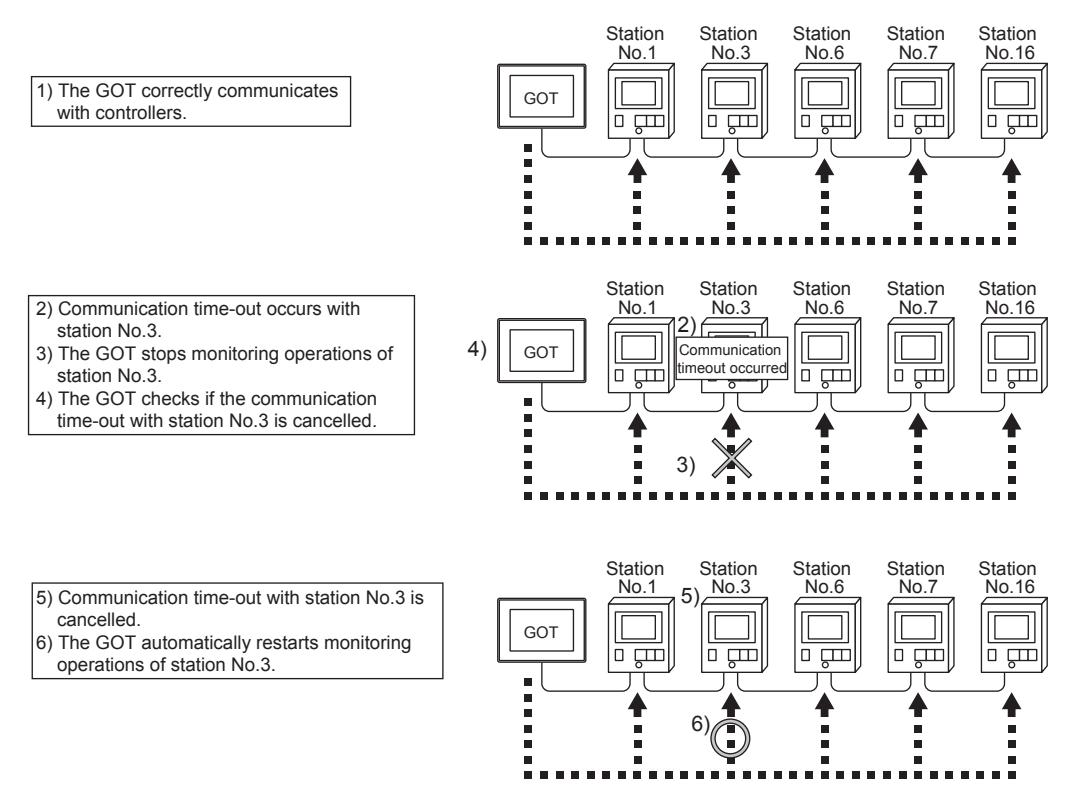

(b) Disconnecting the specified station from the GOT with the GOT special register (GS) You can disconnect the specified controller from the GOT by using the GOT special register (GS).

➟12.1.3 ■[5 \(65\) Monitor Station Disconnection \(CH1 to CH4\) \(GS531 to GS538, GS541 to GS548,](#page-3109-0)  [GS551 to GS558, GS561 to GS568\)](#page-3109-0)

Doing so helps avoid the occurrence of a communication timeout error even if the specified controller is removed for changing a module or other reasons. (No system alarm appears on the GOT.) However, depending on the type of connection cables used, the GOT may not monitor the controllers that are connected to the removed one.

## **(67)Channel Observation Notification Information (GS299, GS319, GS339, GS359)**

Notifies the communication status of each channel.

• b0: Turns on if a connection error occurs.

• b1 to b15: Use prohibited

The following shows the communication drivers that support the device.

○: Supported, -: Not supported

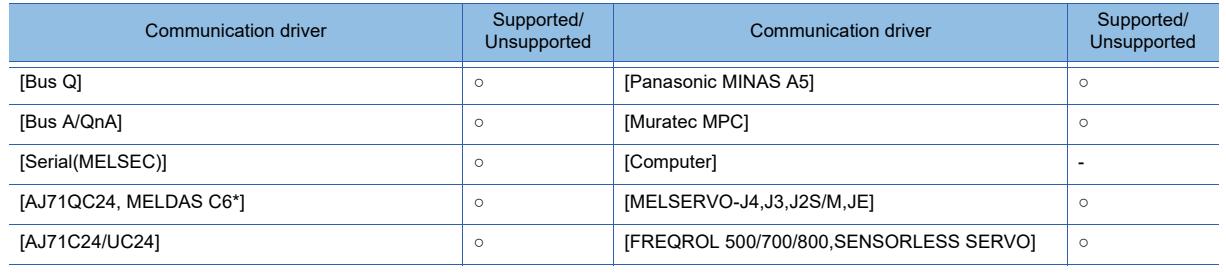

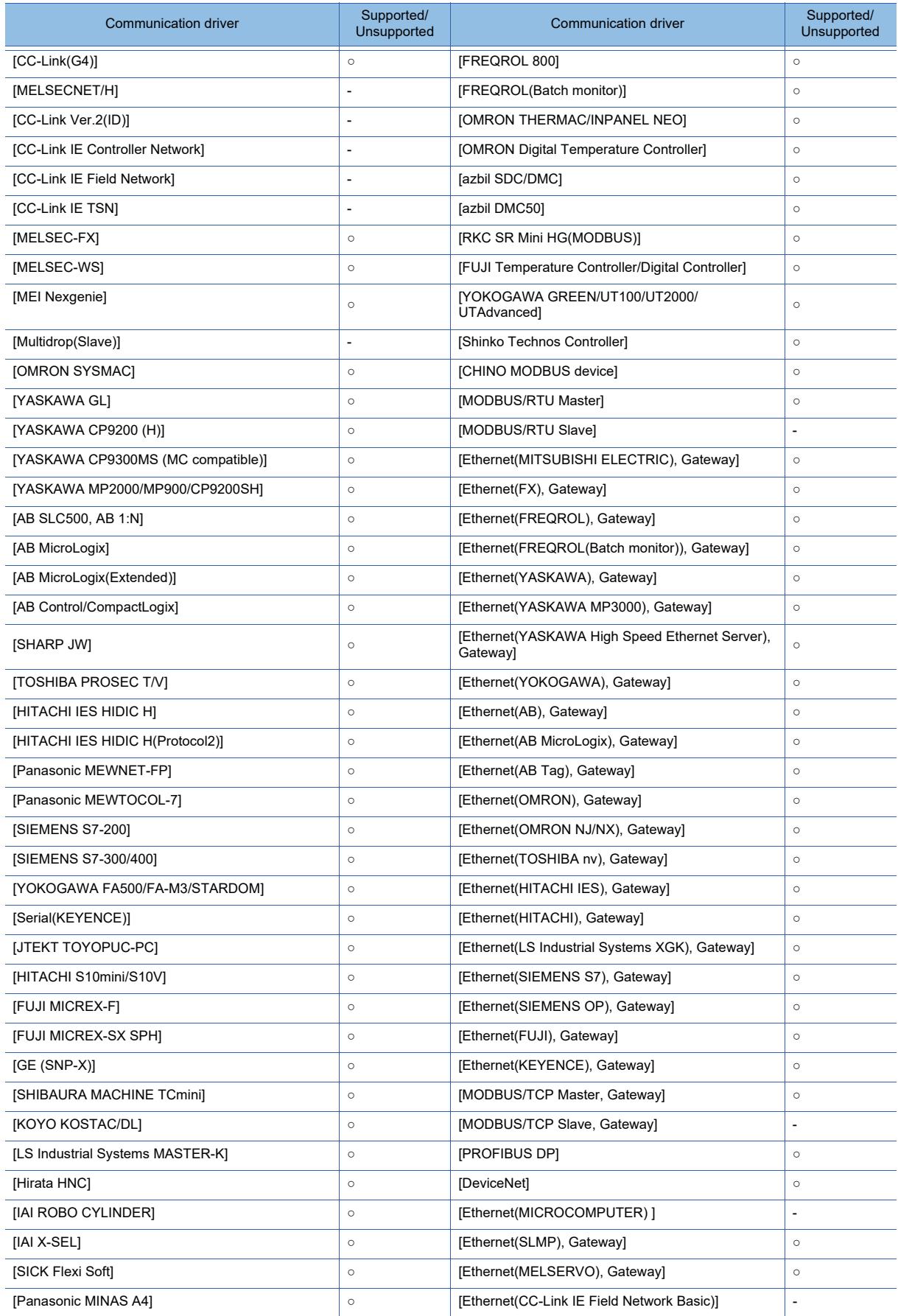

## **(68)GOT Network No./Station No. Notification (CH1 to CH4) (GS376 to GS383)**

When the GOT starts, the devices store a network number and a station number of the GOT connected with the Ethernet connection.

When the GOT is connected with other than the Ethernet connection, the devices store 0.

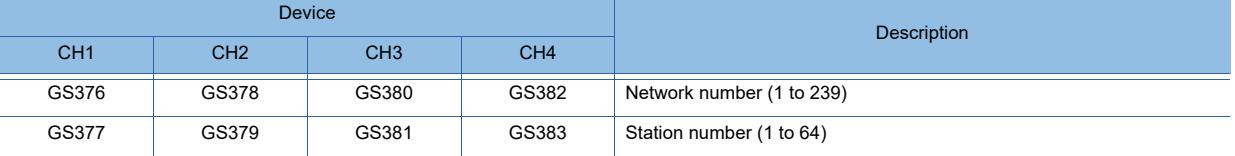

## ■3 **Write device (GS640 to GS1791)**

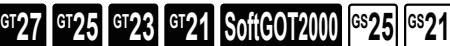

## **(1) Error Device Data Transfer ID (GS642)**

Stores the device data transfer ID with the executed device data if an error occurs during device data transfer.

#### **(2) Device Data Transfer Error Count (GS643)**

Stores the number of error times with the executed device data during the device data transfer. (Maximum 65535 times) When errors occur 65535 times or more, the value remains 65535.

The device data transfer ID with the executed device data is stored in the error device data transfer ID.

## **(3) Device Data Transfer Processing Time (GS644)**

Stores the device data transfer processing time for one time. (0 to 60000 (×10ms)) Stores 60000 (×10ms) when the device data transfer processing time is 600 seconds or more.

#### **(4) Device Data Transfer ID (GS645)**

Stores the device data transfer ID with the executed device data transfer.

#### **(5) Device Data Transfer Min. Processing Time (GS646)**

Stores the minimum processing time in all of the processing times stored in the Device Data Transfer Processing Time (GS644).

(0 to 60000 (×10ms))

## **(6) Device Data Transfer ID (Min. Processing Time) (GS647)**

Stores the device data transfer ID with the executed device data transfer when GS646 stores the minimum processing time.

## **(7) Device Data Transfer Max. Processing Time (GS648)**

Stores the maximum processing time in all of the processing times stored in the Device Data Transfer Processing Time (GS644).

(0 to 60000 (×10ms))

#### **(8) Device Data Transfer ID (Max. Processing Time) (GS649)**

Stores the device data transfer ID with the executed device data transfer when GS648 stores the maximum processing time.

#### **(9) Present Time (GS650 to GS635)**

Stores the current time with BCD code.

The day-of-the-week data, 0 to 6, is stored.

(0: Sunday 1: Monday 2: Tuesday 3: Wednesday 4: Thursday 5: Friday 6: Saturday)

Example) When the error occurrence date is 15:30:20 May 15, 2013 (Wednesday)

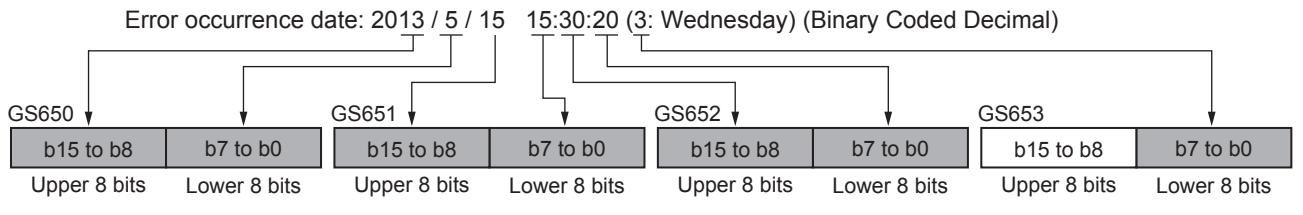

## **(10)Touch Status External Notification (X-coordinate) (GS654)**

Stores the x-coordinate of touched position when the GOT screen is touched on.

## **(11)Touch Status External Notification (Y-coordinate) (GS655)**

Stores the Y-coordinate of touched position when the GOT screen is touched on.

## **(12)Touch Status External Notification (Touch Status) (GS656)**

The following values are stored in the device depending on the touched screen types when the GOT screen is touched on.

- 0: Without touching
- 1: Touching on the base screen
- 2: Touching touchable objects on the base screen
- 11: Touching on the overlap window 1
- 12: Touching touchable objects on the overlap window 1
- 21: Touching on the overlap window 2
- 22: Touching touchable objects on the overlap window 2
- 31: Touching on the overlap window 3
- 32: Touching touchable objects on the overlap window 3
- 41: Touching on the overlap window 4
- 42: Touching touchable objects on the overlap window 4
- 51: Touching on the overlap window 5
- 52: Touching touchable objects on the overlap window 5
- 61: Touching on the video window
- 71: Touching on the key window
- 72: Touching touchable objects on the key window
- 81: Touching on the comment window
- 91: Touching on the popup display

#### **(13)Trigger Backup Processing Setting No. Notification (GS657)**

The GOT notifies users of the trigger backup processing status.

Stores the channel number of the backup trigger setting if a trigger backup is being processed. Stores 0 when the trigger backup is not processed.

#### **(14)Extended External Input Status Notification signal (GS658 to GS665)**

When the 128-point input can be executed with the external I/O function, the bit for an input scan signal turns on. When the 128-point input cannot be executed, the devices are always off.

To enable the 128-point input, turn on GS517.b0 (External I/O Function Notification/External I/O Control Function).

- 0: Signal off
- 1: Signal on

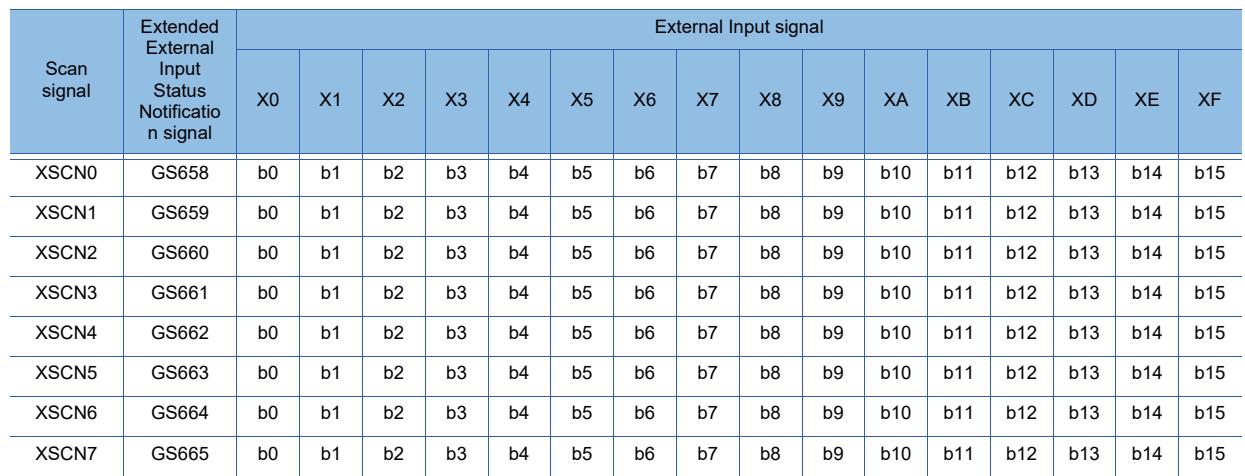

The following shows the devices for each bit.

## **Point**

#### **Controlling a signal with controllers**

The above signals can be controlled with controllers when the trigger action and the script function are used.

## **(15)Sound Status Information (GS668)**

- b1 to b14: Use prohibited
- b15: Turns on with a jack disconnection when the sound output function is used. Turns off without a jack disconnection.

12.1 GOT Internal Device

**APPENDICES**

**APPENDICES** 

## **(16)Sound File Number During Play (GS669)**

Stores the sound file number during the play in the device.

When no sound file exists during the play, 0 is stored in the device.

## **(17)Number of Trigger Buffer Data (GS670)**

Stores the number of the trigger buffer data.

When many trigger buffer data is stored for a long time, the GOT becomes busy. As a result, some data may not be collected.

Check the number of job settings for which the trigger buffering is enabled and the trigger condition setting.

## **(18)Trigger Buffer Overflow Count (GS671)**

Stores the cumulative number of times that a trigger buffer overflow has occurred.

The trigger buffer overflow means that the 129th trigger data is discarded without being buffered when 128 trigger data is already buffered.

If a trigger buffer overflow occurs frequently, check the number of job settings for which the trigger buffering is enabled and the trigger condition setting.

## **(19)Trigger Buffer Overflow Flag per Job (GS672 to GS675)**

Indicates the status of trigger buffer overflow for each job.

When a trigger buffer overflow occurs for a job, the GOT internal device corresponding to the job turns on.

The following shows the GOT internal devices corresponding to jobs from 1 to 64.

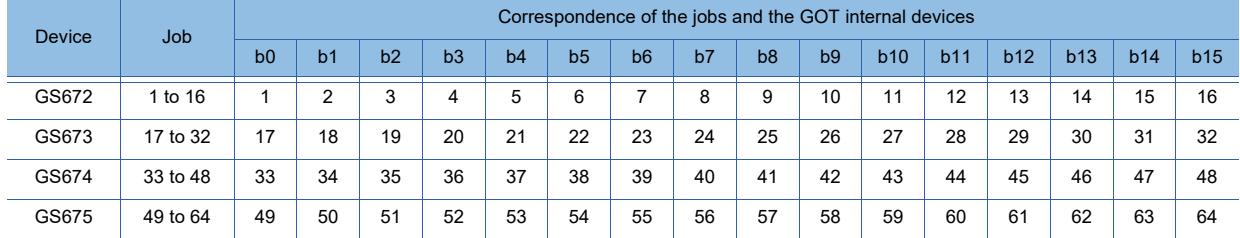

## **(20)Notify Number of Hard Copy Output Screens signal (GS693)**

Stores the number of screens whose the hard copy outputs are completed.

When the start trigger condition is satisfied, 0 is stored.

The target screens are counted one by one at completion of output regardless of the output file format or output settings of the target screen.

## **(21)Object Position upon Cursor Display (GS694 and GS695)**

Store the upper-left coordinates of the object (numerical input or text input) on which the cursor is displayed.

- GS694: X coordinate
- GS695: Y coordinate

The devices store 0 if the cursor is not displayed on any object.

#### **(22)Expanded Base Screen Position (GS696 and GS697)**

Stores the upper-left coordinates of the area of the expanded base screen currently displayed on the GOT.

- GS696: X coordinate
- GS697: Y coordinate

The devices store 0 when the original size base screen is displayed on the GOT.

#### **(23)Touch Position Color Acquisition Complete signal (GS980)**

• b0: Turns on when the Touch Position Color (GS981 to 983) stores a value.

Turning on the bit cancels the touch position color acquisition ready status.

Turning off the Touch Position Color Acquisition Ready signal (GS630.b0) turns off the bit.

• b1 to b15: Use prohibited

## **(24)Touch Position Color (GS981 to GS983)**

Notifies the color information at the touched position.

The GOT acquires the color information with RGB. The following GOT special registers (GS) store the RGB values (0 to 255).

- R: GS981
- G: GS982
- B: GS983

Turning on the Touch Position Color Acquisition Ready signal (GS630.b0) stores -1 in R, G, and B each. After the signal (GS630.b0) turns on, the GOT acquires the color information at the first touch and release of the screen.

## **(25)Authorization Guarantee Status Notification signal (GS984)**

Not available to GT SoftGOT2000 (Multiple channels).

This is disabled when the GOT network interaction function is used.

Stores the remaining authorization guarantee time (seconds) when the authorization guarantee time is set in GT SoftGOT2000 (Single channel) or the GOT.

## **(26)Executing File Transfer ID Notification (GS987)**

Stores the file transfer setting ID of the file transfer setting in execution.

## **(27)Communicating FTP Server ID Notification (GS988)**

Stores the FTP server setting ID of the currently connected destination FTP server setting.

## **(28)File Transfer Error No. (GS989)**

Stores the error code of an error that occurred in the file transfer. Turn on GS401.b0 to clear the stored error code. The following shows the list of the error code to be stored.

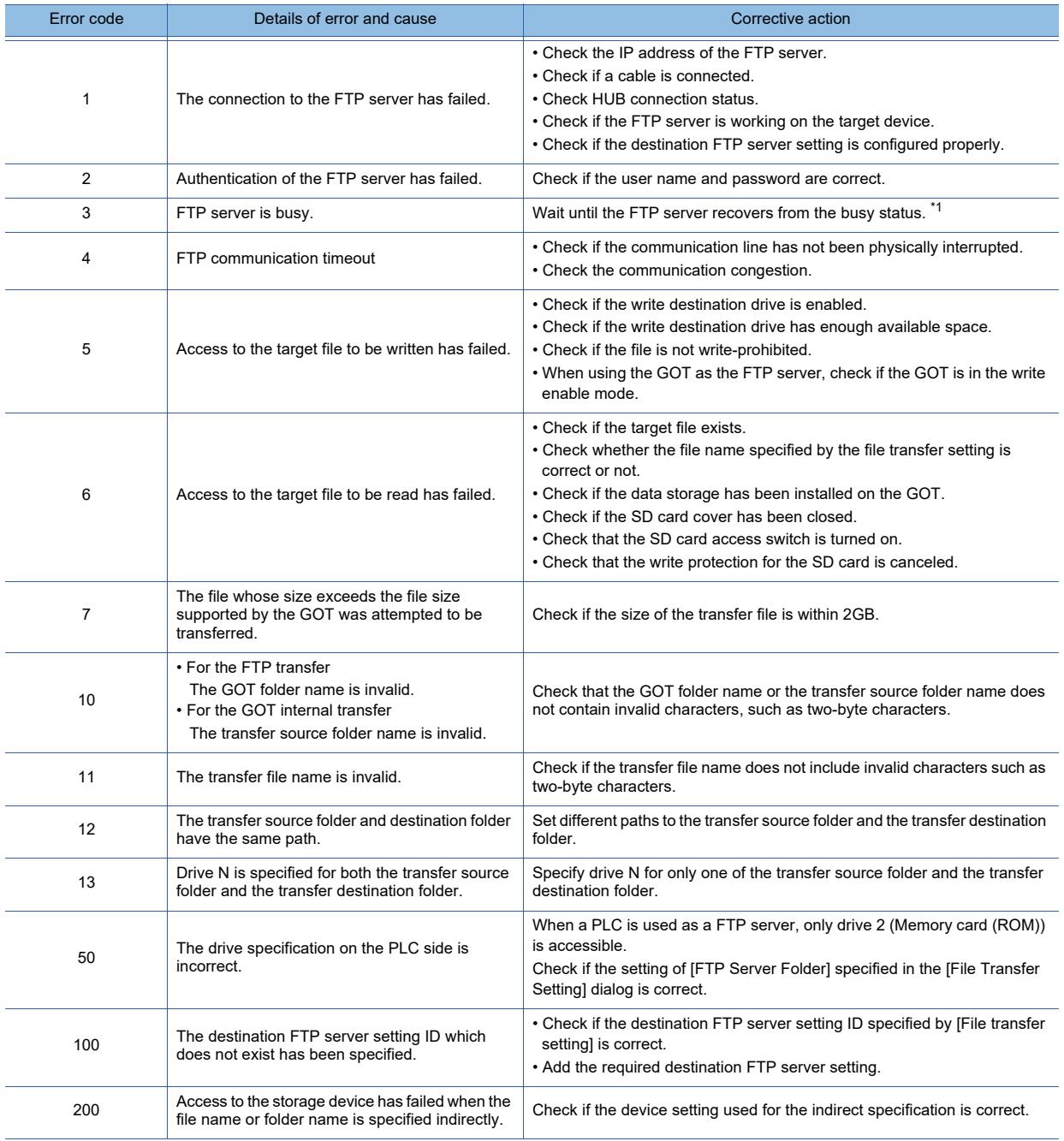

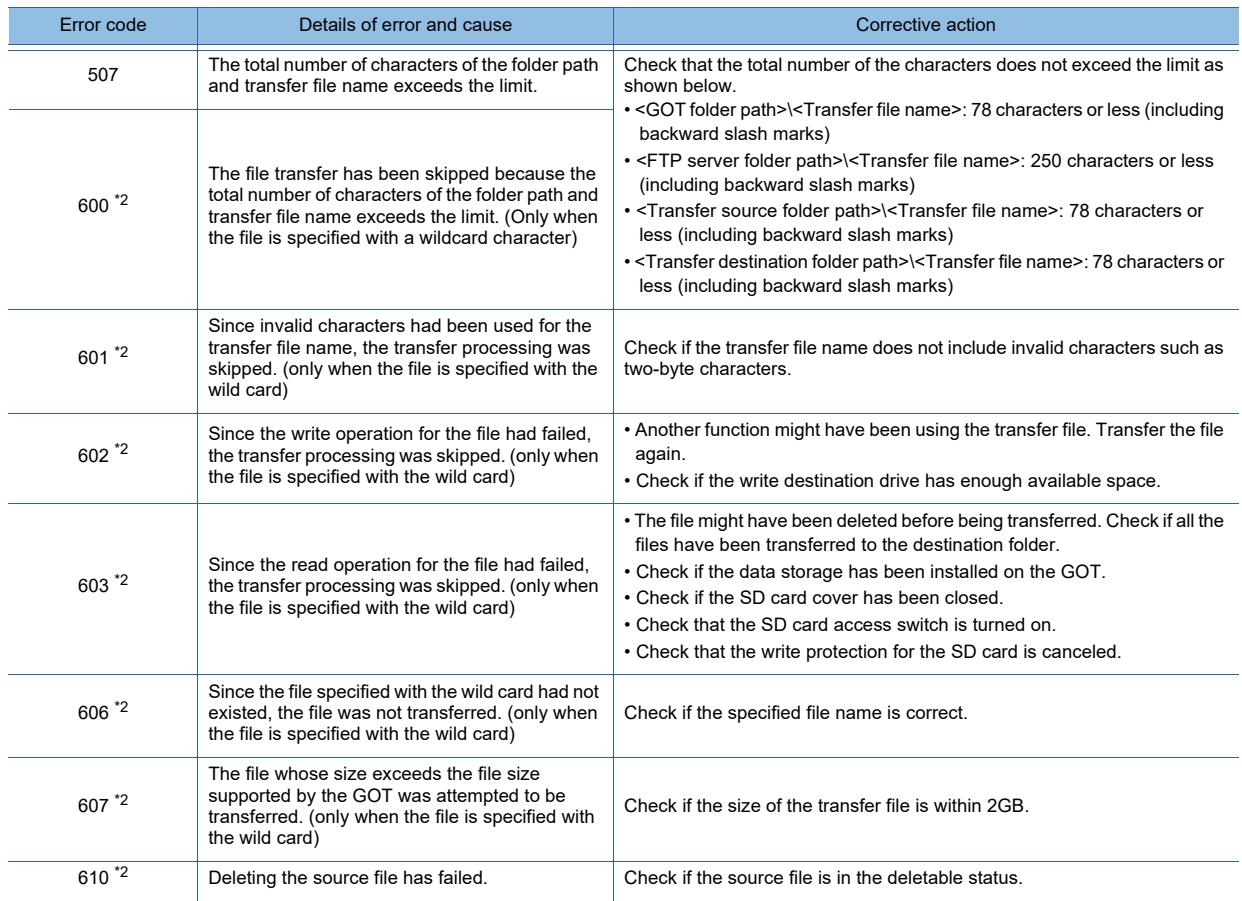

\*1 The status in which a request from the client cannot be accepted

\*2 Even if a warning is given, the file transfer process does not stop.

## **(29)File Transfer Status (GS990)**

Notifies the file transfer processing status.

- b0: Turns on when the GOT (FTP client) writes files to the FTP server, or the GOT transfers files within itself.
- b1: Turns on when the GOT (FTP client) reads files from the FTP server.
- b2: Notifies the connection mode of the GOT (FTP client) and the FTP server.

ON: PASV mode

OFF: PORT mode

- b3 to b13: Use prohibited
- b14: Turns on when the error with which the processing can be continued occurs during the file transfer. Turns off when the Clear File Transfer Error signal (GS401.b0) is turned on.
- b15: Turns on when the error with which the processing cannot be continued occurs during the file transfer. Files cannot be transferred while this signal is on.

Turns off when the Clear File Transfer Error signal (GS401.b0) is turned on.

## **(30)Number of Transfer Target Files (GS991)**

Stores the total number of files to be transferred.

When the transfer file name is specified with the wild card, the total count includes the files which are not transferred due to an invalid number of characters for the folder name or other causes.

(However, the total count does not include only the files which have invalid names consisting of such as two-byte characters.)

Holds the device value until the processing for the next file transfer ID is started.

#### **(31)Number of Transferred Files (GS992)**

Stores the total number of files which is completely transferred. The total count includes the files which are not transferred due to the error or other causes. Holds the device value until the processing for the next file transfer ID is started.

#### **(32)Recipe Status(GS1010)**

Notifies the processing status of recipe data when the recipe data is manipulated using a special function switch ([Switch Action]: [Recipe Data Operation]).

➟9.3.3 ■[3 \(4\) Exporting a recipe file by using a special function switch \(Recipe data operation\)](#page-2122-0)

- b0: Turns on when the recipe data is imported.
- b1: Turns on when the recipe data is exported.
- b2: Turns on when the recipe special control is executed.

Turns off after the control is complete and the Execute Special Control signal (GS1800.b2) is turned off.

- b3 to b13: Use prohibited
- b14: Turns on after importing or exporting the recipe data is complete.

Turns off when another recipe data manipulation is performed or the Clear Status Information signal (GS1800.b14) is turned on.

➟12.1.3 ■[6 \(7\) Recipe Control \(GS1800\)](#page-3119-0)

• b15: Turns on when importing or exporting the recipe data fails. Turns off when another recipe data manipulation is performed or the Clear Status Information signal (GS1800.b14) is turned on.

➟12.1.3 ■[6 \(7\) Recipe Control \(GS1800\)](#page-3119-0)

#### **(33)Recipe Special Control Result (GS1011)**

Notifies the result of the recipe special control.

Stores 0 if the control is complete.

Stores a value other than 0 if an error occurs.

For the error codes and corrective actions, refer to the following.

 $\rightarrow$ 9.3.3  $\equiv$ [8 \(12\) Error code list](#page-2144-0)

This device is reset to 0 upon turn-on of the Execute Special Control signal (GS1800.b2).

#### **(34)Recipe Special Control No. (GS1012)**

Notifies the search result (record No.) of the recipe special control.

This device is reset to 0 upon turn-on of the Execute Special Control signal (GS1800.b2).

#### **(35)Recipe Display (Record List) Target Recipe No. (GS1013)**

Notifies the recipe number for the records displayed on the recipe display (record list).

This device stores 0 in the following cases.

- No recipe display (record list) is placed on the screen.
- A nonexistent recipe setting is specified to be displayed on the recipe display (record list).
- The recipe display (record list) is not displayed because the display condition is unsatisfied or the security level is insufficient.

For information on how to link the recipe function with the recipe display (record list) by using GOT special registers, refer to the following.

➟9.3.3 ■[9 Link with the recipe display \(record list\) by using GOT special registers](#page-2145-0)

#### **(36)Recipe Display (Record List) Selected Record No. (GS1014)**

Stores the record number selected on the recipe display (record list).

This device stores 0 in the following cases.

- No recipe display (record list) is placed on the screen.
- A nonexistent recipe setting is specified to be displayed on the recipe display (record list).
- The recipe display (record list) is not displayed because the display condition is unsatisfied or the security level is insufficient.
- No cursor is displayed on the recipe display (record list).

For information on how to link the recipe function with the recipe display (record list) by using GOT special registers, refer to the following.

➟9.3.3 ■[9 Link with the recipe display \(record list\) by using GOT special registers](#page-2145-0)

#### **(37)Recipe Display (Record List) Target Record No. (GS1015)**

Stores the record number of the record manipulated on the recipe display (record list) while GS1809.b0 is on. This device stores 0 when the record number is not identified.

➟12.1.3 ■[6 \(15\) Recipe Display \(Record List\) Control \(GS1809\)](#page-3119-1)

#### **(38)Recipe Display (Record List) Record Manipulation Result (GS1016)**

Notifies the record manipulation result of the recipe display (record list) while GS1809.b0 is on. This device turns off when GS1809.b15 is turned on.

➟12.1.3 ■[6 \(15\) Recipe Display \(Record List\) Control \(GS1809\)](#page-3119-1)

- b0: Turns on when the device values of a record and those of the PLC match at the record verification.
- b1: Turns on when the device values of a record and those of the PLC do not match at the record verification.
- b2: Turns on when no device value is set in the record at the record verification.
- b3 to b10: Use prohibited
- b11: Turns on when a record verification is unsuccessful.
- b12: Turns on when a record deletion is unsuccessful.
- b13: Turns on when a record writing is unsuccessful.
- b14: Turns on when a record reading is unsuccessful.
- b15: Turns on when a record renaming is unsuccessful.

#### **(39)Video File Maintenance Information (GS1022)**

Notifies the amount of usage of the CF card or the number of video files in the card in the multimedia unit while the Start Video File Information Notification signal (GS522.b1) is on.

This function is usable only when [Enable] is selected and [Event Trigger Device] is set in [Before-After Event Recording Setting] on the [Recording Setting] tab of the [Multimedia] dialog.

This device turns off upon the turn-off of the Start Video File Information Notification signal (GS522.b1).

- 12.1.3 **■**[5 \(60\) Special Control During Specific Function Execution \(GS522\)](#page-3107-0)
- b0: Turns on when the amount of usage of the CF card reaches 60%.
- b1: Turns on when the amount of usage of the CF card reaches 80%.
- b2: Turns on when the number of video files in the CF card reaches 80.
- b3: Turns on when the number of video files in the CF card reaches 110.
- b4: Turns on when the number of video files in the CF card reaches 150.
- b5: Turns on when the number of video files in the CF card reaches 400.
- b6: Turns on when the number of video files in the CF card reaches 450.
- b7: Turns on when the number of video files in the CF card reaches 500.
- b8 to b15: Use prohibited

#### **(40)USB Drive Common Information (GS1024)**

- b0: Turns on when the USB memory connected to drive E on the GOT is ready for removal after the USB Drive Common Control (GS1824.b0) turns on.
- b1: Turns on when the USB memory connected to drive F on the GOT is ready for removal after the USB Drive Common Control (GS1824.b1) turns on.
- b2: Turns on when the USB memory connected to drive B on the GOT is ready for removal after the USB Drive Common Control (GS1824.b2) turns on.
- b3: Turns on when the USB memory connected to drive G on the GOT is ready for removal after the USB Drive Common Control (GS1824.b3) turns on.
- b4: Turns on when the USB memory connected to drive E on the GOT is ready for removal after the USB Drive Common Control (GS1824.b4) turns on.
- b5: Turns on when the USB memory connected to drive F on the GOT is ready for removal after the USB Drive Common Control (GS1824.b5) turns on.
- b6: Turns on when the USB memory connected to drive B on the GOT is ready for removal after the USB Drive Common Control (GS1824.b6) turns on.
- b7: Turns on when the USB memory connected to drive G on the GOT is ready for removal after the USB Drive Common Control (GS1824.b7) turns on.
- b8: Turns on when the USB memory (drive E) connected to the USB interface on the GOT is ready for use.
- b9: Turns on when the USB memory (drive F) connected to the USB interface on the GOT is ready for use.
- b10: Turns on when the USB memory (drive B) connected to the USB interface on the GOT is ready for use.
- b11: Turns on when the USB memory (drive G) connected to the USB interface on the GOT is ready for use.
- b12: Turns on when the USB memory (drive E) connected to the USB interface on the GOT is ready for use.
- b13: Turns on when the USB memory (drive F) connected to the USB interface on the GOT is ready for use.
- b14: Turns on when the USB memory (drive B) connected to the USB interface on the GOT is ready for use.

• b15: Turns on when the USB memory (drive G) connected to the USB interface on the GOT is ready for use.

When GS1824.b0 to b7 are turned off, b0 to b7 of this device are also turned off. For the available drives by GOT model, refer to the following.

■→[1.2.8 Drive configuration of the target GOT for data transfer](#page-89-0)

## **(41)RGB Signal Input Status Notification (GS1025)**

Notifies the RGB signal input, supporting the resolution and the refresh rate of the RGB signal or not, and the RGB input unit status.

When the GT27-R2-Z is used, the device notifies the input status of the channel set for the input source of the RGB screen.

- b0: Turns on when the RGB signal is input.
- b1: Turns on when the GOT supports the input resolution and refresh rate.
- b2: Turns on when the RGB input unit operates normally.
- b3 to b15: Use prohibited

## **(42)RGB Signal Resolution (Horizontal) (GS1026)**

When GS1025.b0 turns on, the device stores the horizontal resolution (dots) of the RGB signal. When the RGB signal does not exist or the resolution of the signal is unclear, the device stores 0.

#### **(43)RGB Signal Resolution (Vertical) (GS1027)**

When GS1025.b0 turns on, the device stores the vertical resolution (dots) of the RGB signal. When the RGB signal does not exist or the resolution of the signal is unclear, the device stores 0.

#### **(44)RGB Signal Refresh Rate (GS1028)**

When GS1025.b0 turns on, the device stores the refresh rate (Hz) of the RGB signal. When the RGB signal does not exist or the refresh rate of the signal is unclear, the device stores 0.

#### **(45)Video/RGB Display Object Status (CH1 to CH2) (GS1030, GS1035)**

Notifies information on the video/RGB display object.

- b0: Turns on when a signal is input.
- b1: Turns on when the target GOT supports the resolution and refresh rate indicated by input signals.
- b2: Turns on when the RGB input unit operates normally.
- b3 to b15: Use prohibited

#### **(46)Video/RGB Display Object Horizontal Resolution (CH1 to CH2) (GS1031, GS1036)**

Stores the horizontal resolution (dots) indicated by an input signal for the video/RGB display object. Stores 0 if no signal is input or the resolution cannot be identified.

#### **(47)Video/RGB Display Object Vertical Resolution (CH1 to CH2) (GS1032, GS1037)**

Stores the vertical resolution (dots) indicated by an input signal for the video/RGB display object. Stores 0 if no signal is input or the resolution cannot be identified.

#### **(48)Video/RGB Display Object Refresh Rate (CH1 to CH2) (GS1033, GS1038)**

Stores the refresh rate (Hz) indicated by an input signal for the video/RGB display object. Stores 0 if no signal is input or the refresh rate cannot be identified.

#### **(49)Wireless Processing Security Information (GS1040)**

Notifies operations executed via a wireless LAN.

• b0: Turns on when the GOT receives a write request of the package data (containing system applications) from GT Designer3 while the Prohibit System Package Write signal (GS1840.b0) is on.

When the Prohibit System Package Write signal (GS1840.b0) turns off, this bit also turns off.

• b1: Turns on when the GOT receives a write request of the package data (containing project data) from GT Designer3 while the Prohibit Project Data Write signal (GS1840.b1) is on.

When the Prohibit Project Data Write signal (GS1840.b1) turns off, this bit also turns off.

- b2 to b7: Use prohibited
- b8: Turns on when the GOT receives a read request of data from GT Designer3 while the Prohibit Project Data Read signal (GS1840.b8) is on.

When the Prohibit Project Data Read signal (GS1840.b8) turns off, this bit also turns off.

• b9 to b15: Use prohibited

## **(50)Ethernet Port 1 Subnet Mask Notification (GS1043, GS1044), Ethernet Port 2 Subnet Mask Notification (GS1045, GS1046)**

Stores the subnet mask that is specified for the GOT Ethernet port 1 or port 2 in hexadecimal. Example) Subnet mask for Ethernet port 1: 255.255.255.0 (decimal)

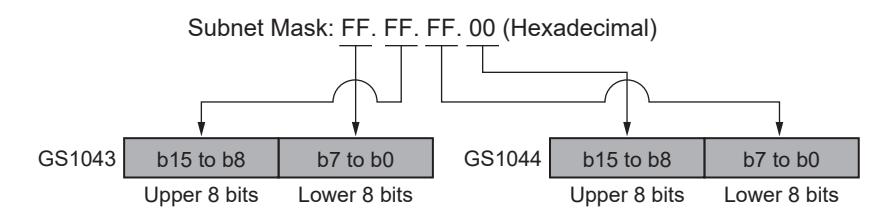

When the subnet mask for Ethernet port 2 is invalid, 0.0.0.0 (decimal) is stored in GS1045 and GS1046.

## **(51)Wireless LAN Port Subnet Mask Notification (GS1047 to GS1048)**

Stores the subnet mask that is specified for the wireless LAN interface in hexadecimal. Example) Subnet mask: 255.255.255.0 (decimal)

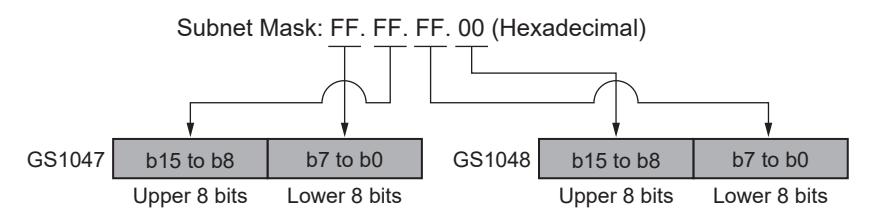

When the wireless LAN function is disabled, 0.0.0.0 (decimal) is stored.

#### **(52)Default Gateway Notification (GS1049 to GS1050)**

Stores the default gateway set in the GOT in hexadecimal.

Example) Default gateway: 192.168.3.1 (decimal)

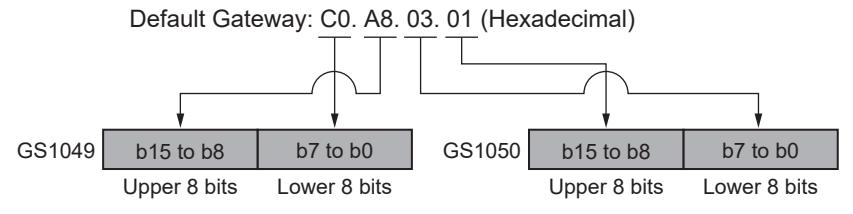

## **(53)Wireless LAN Status Notification (GS1060)**

Notifies the information on the GOT wireless LAN function.

• b0: Turns on when the wireless LAN function is enabled.

Turns off when the wireless LAN function is disabled.

- b1: Turns on when the GOT (operation mode: station) connects to the wireless LAN access point.
- b2: Notifies the GOT operation mode.
	- 0: Station
- 1: Access point
- b3 to b15: Use prohibited

#### **(54)Reception Field Intensity Notification (GS1061)**

Stores a value (0 to 4) indicating the intensity of radio waves received by access points when the wireless LAN function is used.

Zero indicates a disconnection, and the other values indicate the intensity of radio waves. The larger the value, the higher the intensity.

#### **(55)Access Point MAC Address Notification(GS1067 to GS1069)**

Stores the MAC address of the access point to which the GOT is connected in hexadecimal. Example) When the MAC address is 78-2B-CB-AA-3F-C6(16 bits)

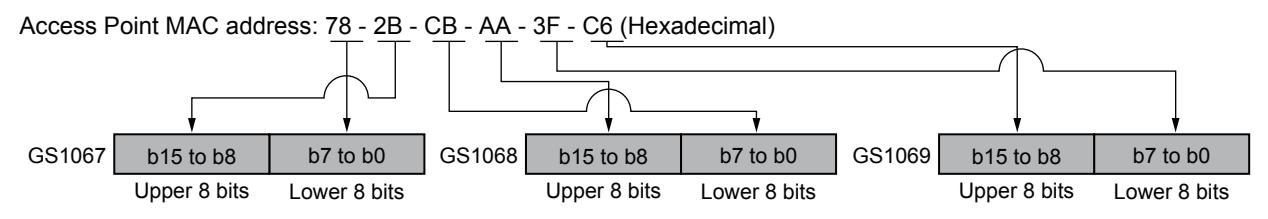

#### **(56)Number of Connected Stations (GS1072)**

Stores the number of stations connected to the GOT (operation mode: access point) on a wireless LAN. Stores 0 when the GOT operates as a station (operation mode: station) or the wireless LAN function is disabled.

## **(57)Label Name Resolution Status (Common, CH1 to CH4) (GS1080, GS1081 to GS1084)**

Notifies the status of the label name resolution.

GS1080 notifies the status relevant to all channels.

GS1081 to GS1084 each notify the status of the corresponding channel (CH1 to CH4).

- b0: Use prohibited
- b1: Notifies that the label name resolution is being executed.

For GS1080, this bit turns on while the label name resolution is being executed on any of the channels. For GS1081 to GS1084, this bit turns on while the label name resolution is being executed on the corresponding channel.

- b2: Notifies that the label name resolution completes. For GS1080, this bit turns on when the label name resolution completes on all the channels. For GS1081 to GS1084, this bit turns on when the label name resolution completes on the corresponding channel.
- b3: Notifies that the label name resolution is canceled. For GS1080, this bit turns on when the label name resolution is canceled on any of the channels. For GS1081 to GS1084, this bit turns on when the label name resolution is canceled on the corresponding channel.
- b4 to b14: Use prohibited
- b15: Notifies that an error has occurred during the label name resolution.

For GS1080, this bit turns on when a label name resolution error occurs on any of the channels. For GS1081 to GS1084, this bit turns on when a label name resolution error occurs on the corresponding channel. For how to use the bits, refer to the following.

➟6.1.4 ■[5 \(3\) Label name resolution performed by a user](#page-914-0)

## **(58)HMS Communication Module Version (GS1110 to GS1111)**

Stores the version of the HMS communication module used. Example) When the communication module version is 01.02.01

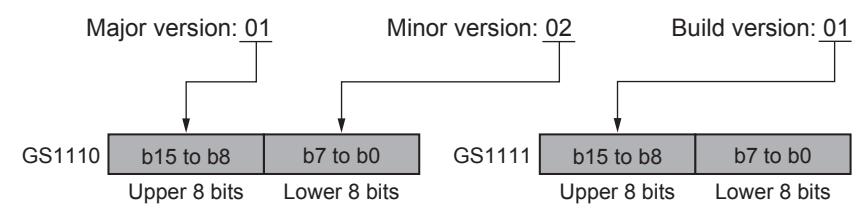

## **(59)HMS Communication Module Error Details (GS1112 to GS1113)**

- GS1112.b0 to b7: Store an exception code of the network object.
- GS1112.b8 to b15: Store an exception code of the Anybus object.
- GS1113.b0 to b7: Store the Anybus status.
- GS1113.b8 to b15: Store the error code of an Anybus message.

## **(60)CC-Link IE TSN Module Communication Test Status (GS1114)**

Notifies the execution status of a communication test of the CC-Link IE TSN communication unit.

- b0: Turns on when a communication test is executed.
- b1: Is on while a communication test is being executed.
- b2: Turns on when a communication test is complete.
- b3 to b15: Use prohibited

Stores the IP address of the VNC client communicating with the VNC server in hexadecimal.

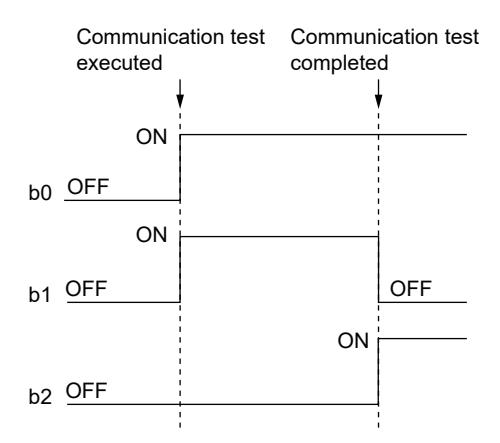

For details on the communication test of the CC-Link IE TSN communication unit, refer to the following.

■GOT2000 Series Connection Manual (Mitsubishi Electric Products) For GT Works3 Version1

## **(61)CC-Link IE TSN Module Communication Test Error (GS1115)**

Notifies that an error has occurred during a communication test of the CC-Link IE TSN communication unit.

- b0: Turns on if there is a problem with the port 1 side of the CC-Link IE TSN communication unit.
- b1: Turns on if there is a problem with the connection interface (port 1) or the Ethernet cable terminal connected to port 1.
- b2: Turns on if there is a problem with the Ethernet cable connected to port 1 of the CC-Link IE TSN communication unit.
- b3 to b7: Use prohibited
- b8: Turns on if there is a problem with the port 2 side of the CC-Link IE TSN communication unit.
- b9: Turns on if there is a problem with the connection interface (port 2) or the Ethernet cable terminal connected to port 2.
- b10: Turns on if there is a problem with the Ethernet cable connected to port 2 of the CC-Link IE TSN communication unit.
- b11 to b15: Use prohibited

For details on the communication test of the CC-Link IE TSN communication unit, refer to the following.

■GOT2000 Series Connection Manual (Mitsubishi Electric Products) For GT Works3 Version1

## **(62)Front USB Drive Additional Installation Information (GS1130)**

• b0: Notifies that additional installation of a data storage to the front USB drive of the GOT is disabled. This signal turns on when the Front USB Drive Additional Installation Control (GS1930.b0) turns on and the front USB drive of the GOT becomes unrecognized.

The signal turns off when the Front USB Drive Additional Installation Control (GS1930.b0) turns off.

■ 12.1.3 ■ [6 \(32\) Front USB Drive Additional Installation Control \(GS1930\)](#page-3129-0)

## **(63)Special Function Switch Special Control (GS1220)**

• b0: Turns on when an error occurs during the iQSS utility special control.

This signal turns off at a start of the iQSS utility special control.

## **(64)iQSS Utility Special Control Error Sensor Device No. (GS1221)**

Stores the affected sensor device number when an error occurs during the iQSS utility special control.

Data type: Unsigned binary

When no error occurs, the reset value (65535) is stored.

## **(65)VNC Server Operation Status Notification (GS1230)**

- b0: Turns on while the VNC server communicates with the VNC client.
- b1: Turns on when the VNC client is allowed to display the VNC server screen and to remotely operate the VNC server.

Turns off when the VNC client is allowed to only display the VNC server screen.

- b2: Turns on when the VNC client holds the authorization.
- Turns off when the VNC server holds the authorization.
- b3 to b14: Use prohibited
- b15: Turns on when the VNC client holds the authorization.

Turns off when the VNC server holds the authorization.

## **(66)Communicating VNC Client Information Notification (GS1231, GS1232)**

Stores the IP address of the VNC client communicating with the VNC server in hexadecimal. Example) When the IP address of the VNC client is 192.168.3.10 (Decimal)

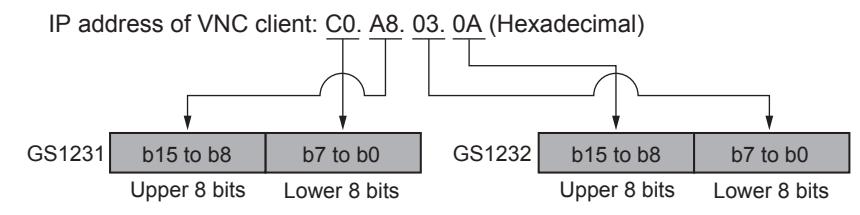

#### **(67)VNC Server Authorization Guarantee Status Notification (GS1233)**

Stores the remaining authorization guarantee time (second).

#### **(68)Insufficient Security Level Notification (GS1241)**

Turns on when the screen cannot be displayed because of the insufficient security level.

- b0: Turns on when the overlap window 3 cannot be displayed.
- b1: Turns on when the overlap window 4 cannot be displayed.
- b2: Turns on when the overlap window 5 cannot be displayed.
- b3 to b7: Use prohibited
- b8: Turns on when a called screen on the overlap window 3 cannot be displayed.
- b9: Turns on when a called screen on the overlap window 4 cannot be displayed.
- b10: Turns on when a called screen on the overlap window 5 cannot be displayed.
- b11 to b15: Use prohibited

#### **(69)Report Output Status: Print Date/Time (Year) (GS1271)**

Specify this device for a numerical print object on a report screen to output the date (year) on which the file print function prints a report.

This device is activated only when the report function outputs data to a file.

This device is activated on a report screen only.

#### **(70)Report Output Status: Print Date/Time (Month) (GS1272)**

Specify this device for a numerical print object on a report screen to output the date (month) on which the file print function prints a report.

This device is activated only when the report function outputs data to a file.

This device is activated on a report screen only.

## **(71)Report Output Status: Print Date/Time (Day) (GS1273)**

Specify this device for a numerical print object on a report screen to output the date (day) on which the file print function prints a report.

This device is activated only when the report function outputs data to a file.

This device is activated on a report screen only.

#### **(72)Report Output Status: Print Date/Time (Hour) (GS1275)**

Specify this device for a numerical print object on a report screen to output the time (hour) at which the file print function prints a report.

This device is activated only when the report function outputs data to a file.

This device is activated on a report screen only.

## **(73)Report Output Status: Print Date/Time (Minute) (GS1276)**

Specify this device for a numerical print object on a report screen to output the time (minute) at which the file print function prints a report.

This device is activated only when the report function outputs data to a file.

This device is activated on a report screen only.

## **(74)Report Output Status: Print Date/Time (Second) (GS1277)**

Specify this device for a numerical print object on a report screen to output the time (second) at which the file print function prints a report.

This device is activated only when the report function outputs data to a file.

This device is activated on a report screen only.

## **(75)Report Output Status: Total Number of Pages (GS1278)**

Specify this device for a numerical print object on a report screen to output the total number of pages at the position where the object is placed.

This device is activated only when the report function outputs data to a file.

This device is activated on a report screen only.

#### **(76)Report Output Status: Operator Name (GS1279)**

Specify this device for a text print object on a report screen to output the name of the operator who prints a report using the file print function.

This device is activated only when the report function outputs data to a file.

This device is activated on a report screen only.

## **(77)Faulty Monitor Station signal (CC-Link IE TSN) (GS1280)**

• b0 to b7: Stores the number of faulty monitor stations in the CC-Link IE TSN connection.

• b8 to b15: Use prohibited

## <span id="page-3077-0"></span>**(78)Faulty Station Information (CC-Link IE TSN) (GS1281 to GS1288)**

Turn on the bit that corresponds to the faulty monitor station number in the CC-Link IE TSN network.

- 0: No error
- 1: Error

When the faulty station is restored from the error, the bit turns off.

The following shows station numbers for each device.

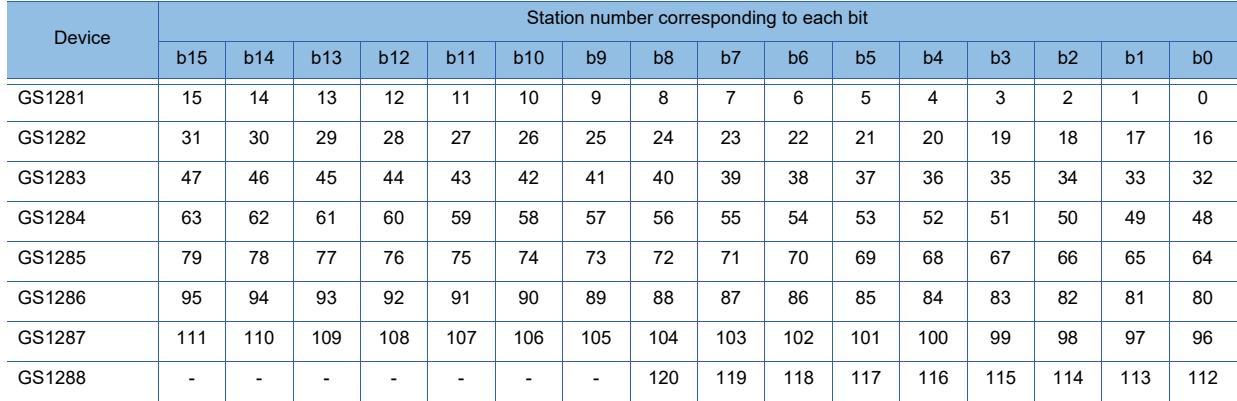

## **(79)CC-Link IE TSN Connection Status (GS1297)**

Notifies whether the GOT is connectable to the network in CC-Link IE TSN Connection.

After checking the connection with the master station at the startup, the GOT is connectable to the network.

• 0 or 1: Not connectable because the connection has not been confirmed.

• 2: Connectable

## **(80)Number of Connected GOT Mobile Function Clients (GS1400)**

Stores the number of clients connected to the server (GOT).

## **(81)GOT Mobile Function Connection Status (GS1401)**

Notifies the connection status between the server (GOT) and each client. GT27, GT25, and GS25 support b0 to b5.

- b0: Use prohibited
- b1: Turns on when client 1 connects to the server (GOT).
- b2: Turns on when client 2 connects to the server (GOT).
- b3: Turns on when client 3 connects to the server (GOT).
- b4: Turns on when client 4 connects to the server (GOT).
- b5: Turns on when client 5 connects to the server (GOT).
- b6: Turns on when client 6 connects to the server (GOT).
- b7: Turns on when client 7 connects to the server (GOT).
- b8: Turns on when client 8 connects to the server (GOT).
- b9: Turns on when client 9 connects to the server (GOT).
- b10: Turns on when client 10 connects to the server (GOT).
- b11: Turns on when client 11 connects to the server (GOT).
- b12: Turns on when client 12 connects to the server (GOT).
- b13: Turns on when client 13 connects to the server (GOT).
- b14: Turns on when client 14 connects to the server (GOT).
- b15: Turns on when client 15 connects to the server (GOT).

#### **(82)Authorization Status Information (GS1460)**

Notifies the information on the authorization of the GOT network interaction function.

This device is activated in an applicable GOT in the control group.

- b0: Turns on when the equipment obtains the authorization.
- b1: Turns on when the equipment displays a screen in which the authorization control is enabled.
- b2 to b15: Use prohibited

## **(83)Master GOT IP Address (GS1461 to GS1462)**

Store the IP address of the master GOT in hexadecimal when GS1460.b0 turns on. Store 0 when GS1460.b0 is off.

These devices are activated in an applicable GOT in the control group.

Example) When the IP address of the master GOT is 192.168.3.18 (decimal)

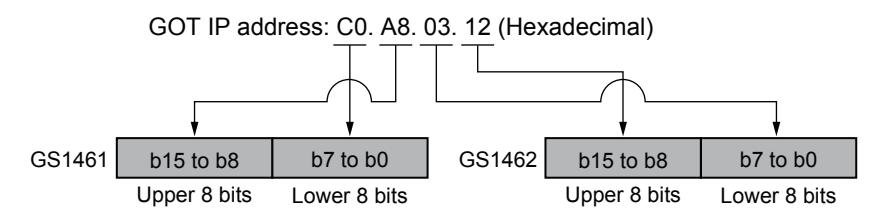

## **(84)Time Elapsed from Authorization Acquisition (GS1463)**

Stores the time (second) elapsed since GS1460.b0 turned on. If the time exceeds 65536 seconds, the value update stops. Stores 0 when GS1460.b0 is off.

This device is activated in an applicable GOT in the control group.

#### **(85)Authorization Guarantee Time (GS1464)**

Stores the remaining authorization guarantee time (second) when GS1460.b0 is on. Stores 0 when GS1460.b0 is off.

This device is activated in an applicable GOT in the control group.

## **(86)Authorization Management Information (GS1465)**

Notifies the information on the authorization of the GOT network interaction function.

This device is activated in the master GOT in the control group.

- b0: Turns on when any equipment in the control group obtains the authorization.
- b1: Turns on when equipment except the master GOT in the control group is prohibited from obtaining the authorization (when GS1796.b0 is on).
- b2: Turns on when all pieces of equipment including the master GOT in the control group are prohibited from obtaining the authorization (when GS1796.b2 is on).
- b3 to b15: Use prohibited

#### **(87)Authorized Equipment IP Address (GS1466 to GS1467)**

Store the IP address of the authorized equipment when GS1465.b0 turns on. Store 0 when GS1465.b0 is off.

These devices are activated in the master GOT in the control group.

Example) When the IP address of the authorized equipment is 192.168.3.19 (decimal)

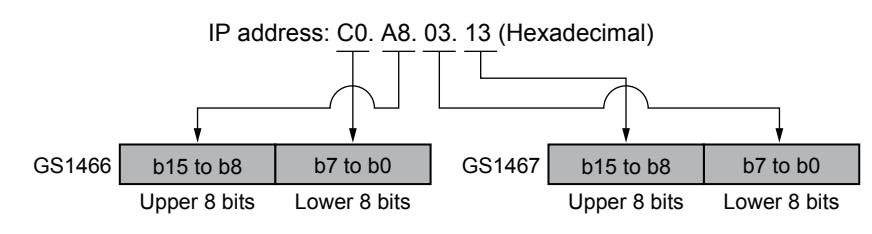

## **(88)Authorized Equipment Type (GS1468)**

Stores the type of the authorized equipment when GS1465.b0 turns on.

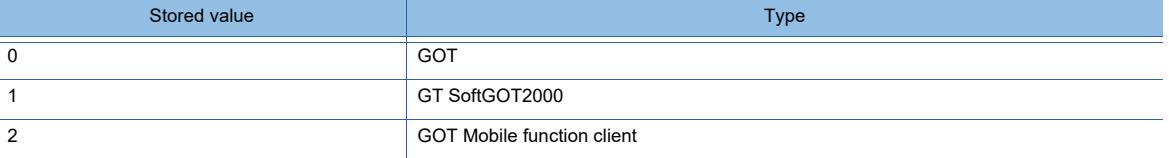

When GS1465.b0 is off, 0 is stored.

This device is activated in the master GOT in the control group.

#### **(89)Authorized Equipment ID Information (GS1469)**

Stores the ID number of the authorized equipment when GS1465.b0 turns on. The value to be stored varies depending on the type of the authorized equipment.

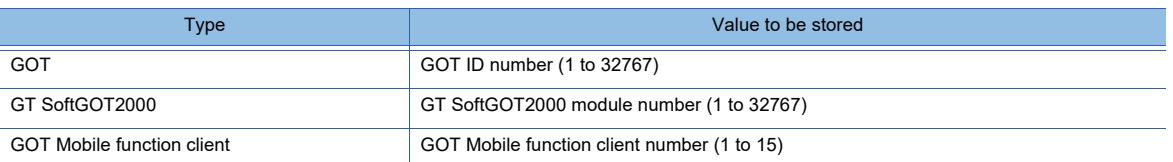

When GS1465.b0 is off, 0 is stored.

This device is activated in the master GOT in the control group.

#### **(90)Authorization Use Time (GS1470)**

Stores the time (second) elapsed since GS1465.b0 turned on. If the time exceeds 65536 seconds, the value update stops. When GS1465.b0 is off, 0 is stored.

This device is activated in the master GOT in the control group.

#### **(91)GOT Ethernet Setting Change Status (GS1500)**

Notifies the status of the GOT Ethernet setting change. GT21 and GS21 support b0, b1, and b15.

- b0: Turns on while the Ethernet setting is being changed. When the Execute GOT Ethernet Setting Change signal (GS1901.b0) turns off, this bit also turns off.
- b1: Turns on when the Ethernet setting change has completed.
- b2: Turns on when changes are made in the Ethernet setting by using the GOT Ethernet Setting Change devices (GS1900 to GS1908).

Restart the GOT to apply the new Ethernet setting.

- b3 to b14: Use prohibited
- b15: Turns on when an error occurs during the Ethernet setting change.

For the details of the GOT Ethernet Setting Change devices (GS1900 to GS1908), refer to the following.

➟12.1.3 ■[6 \(27\) GOT Ethernet Setting Change \(GS1900 to GS1908\)](#page-3122-0)

## ■4 **Read device list**

# **GT27 SoftGOT2000 GT25 GT23 GT21 GS25 GS21**

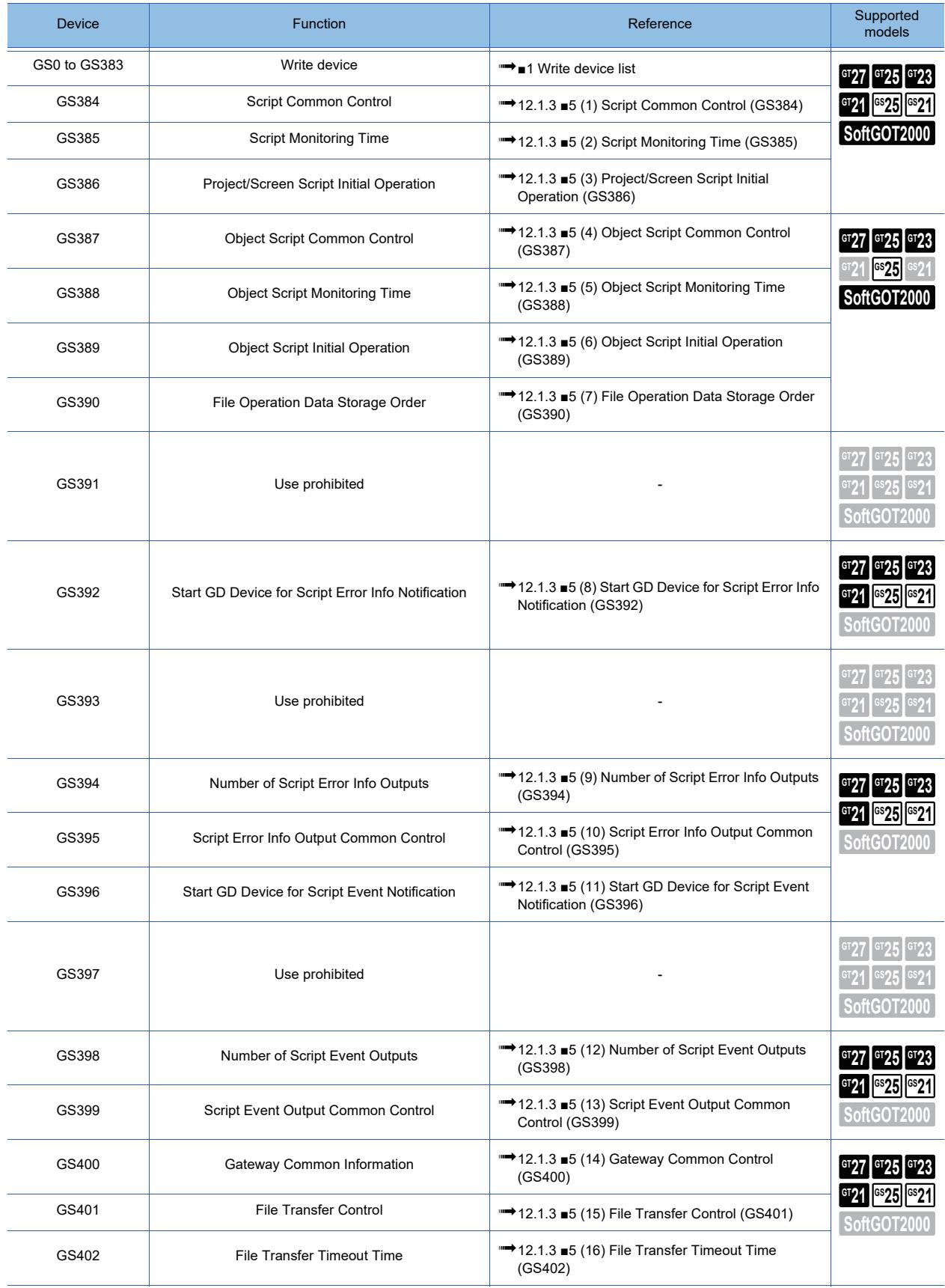

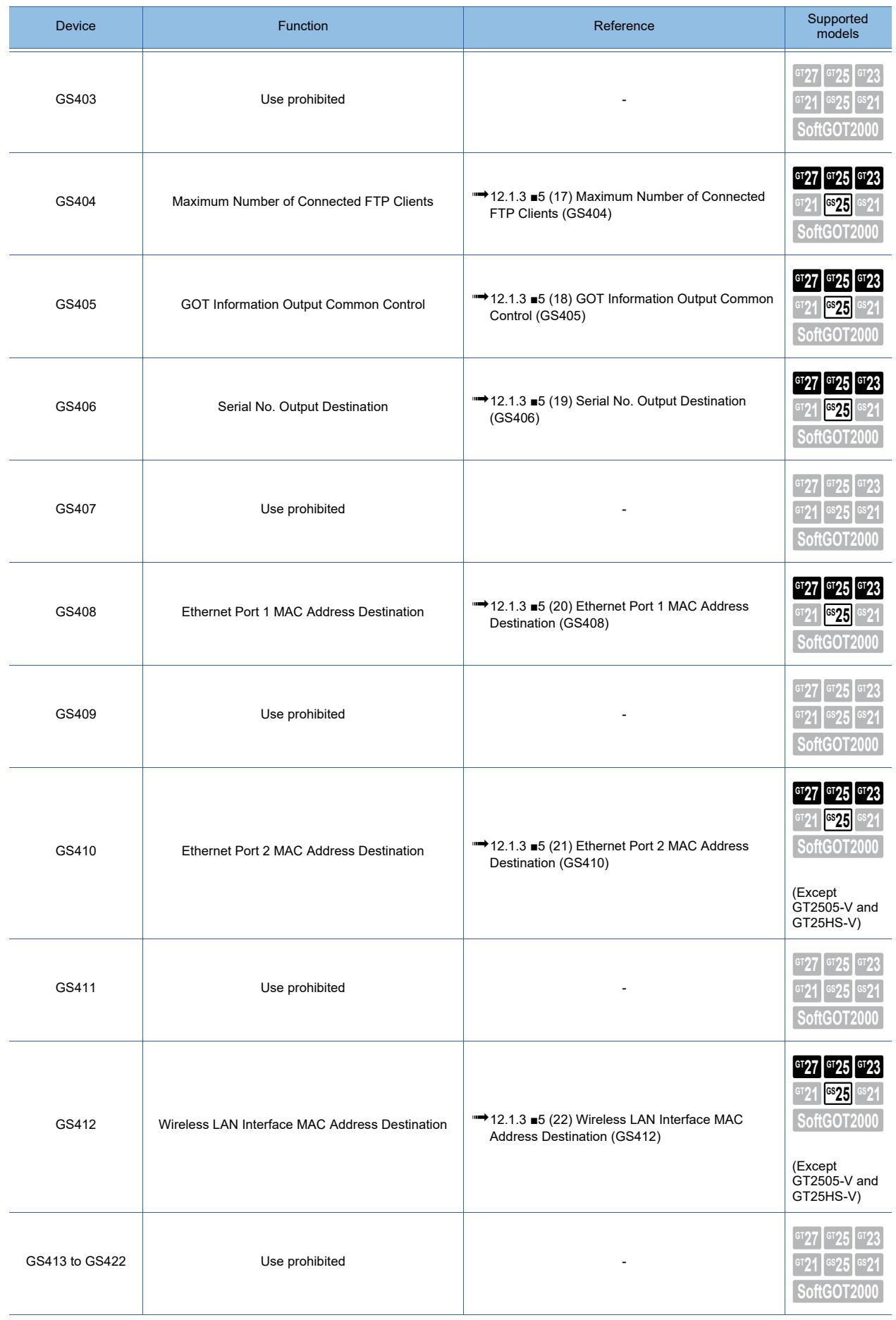

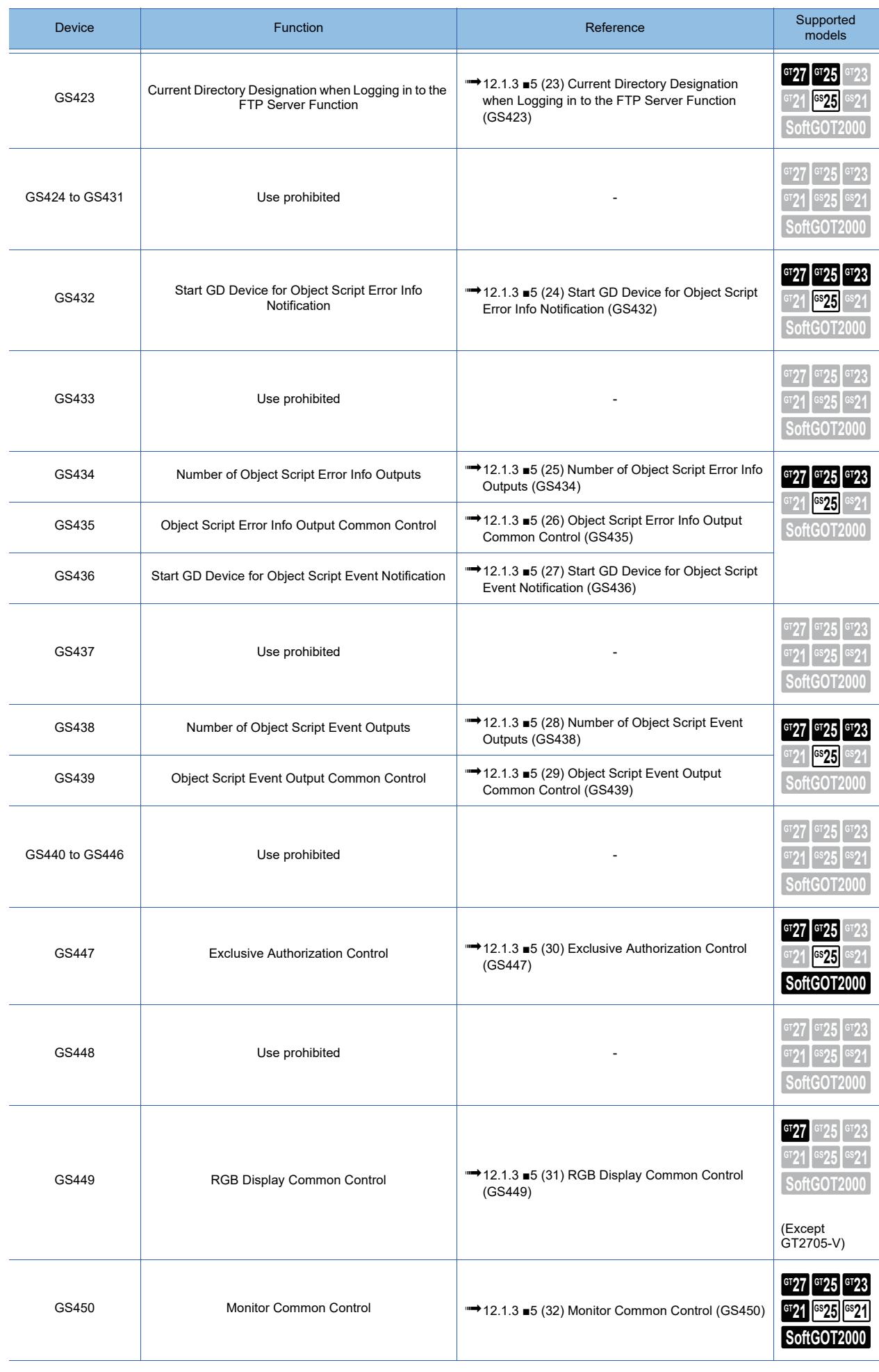

12. APPENDICES 12.1 GOT Internal Device **12 - 57**

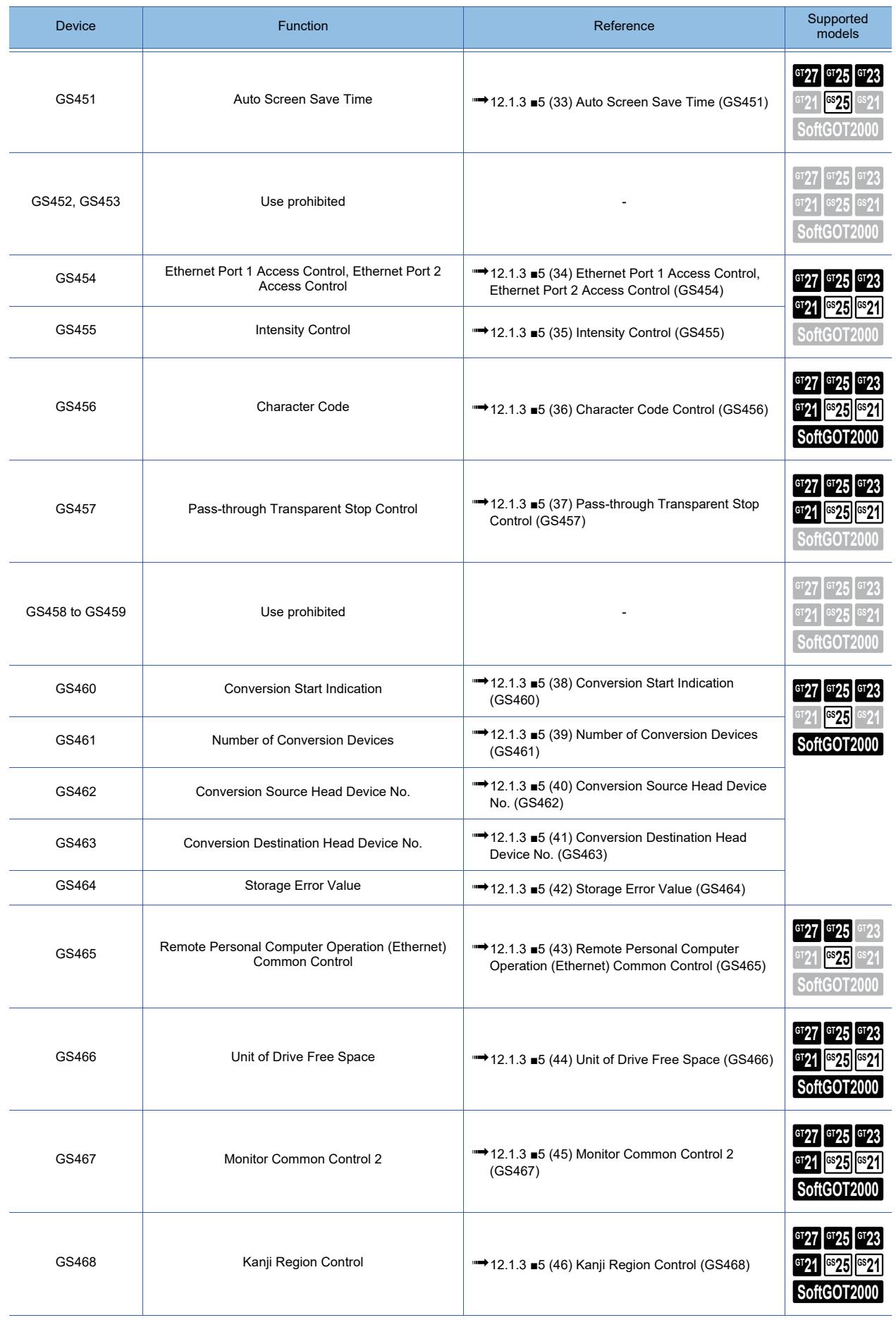

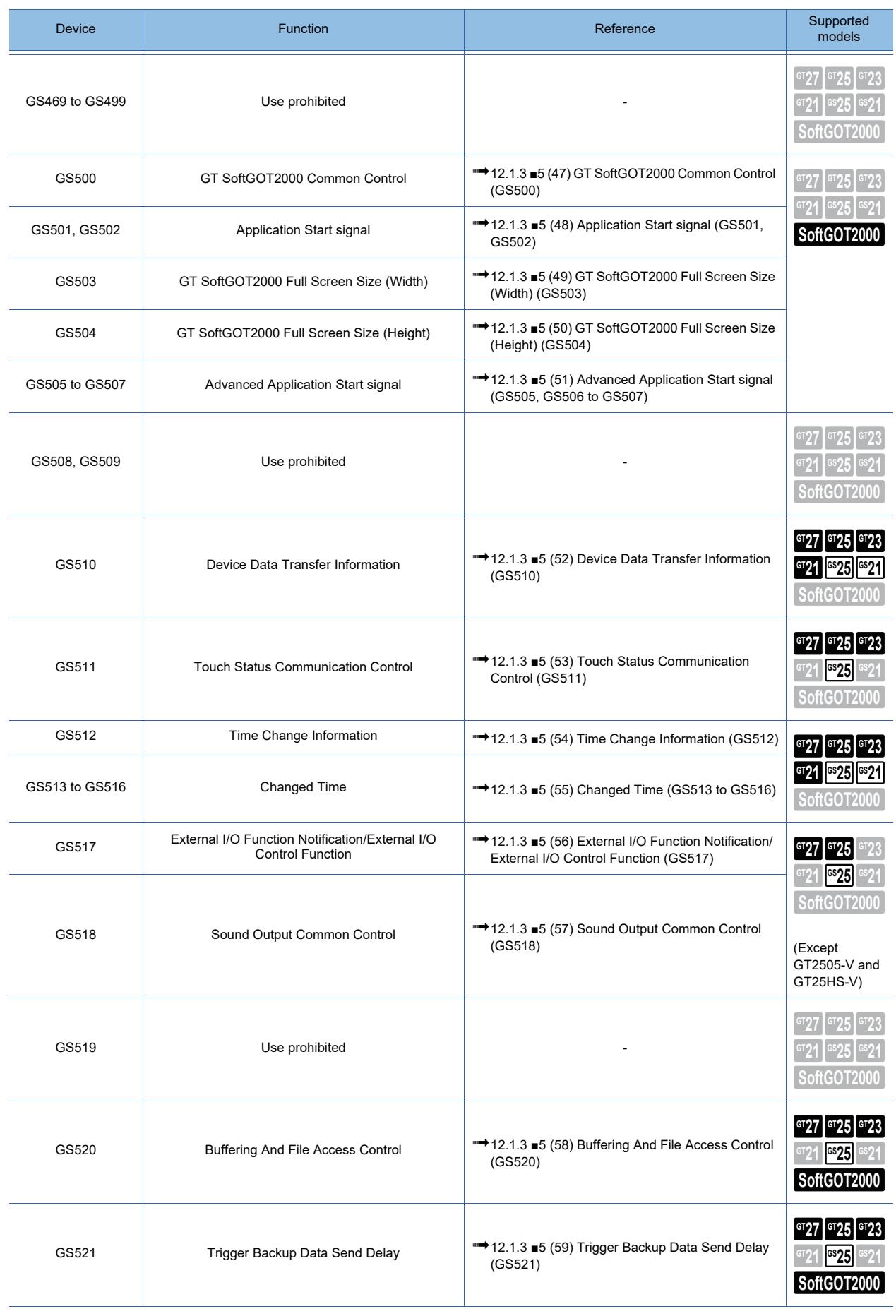

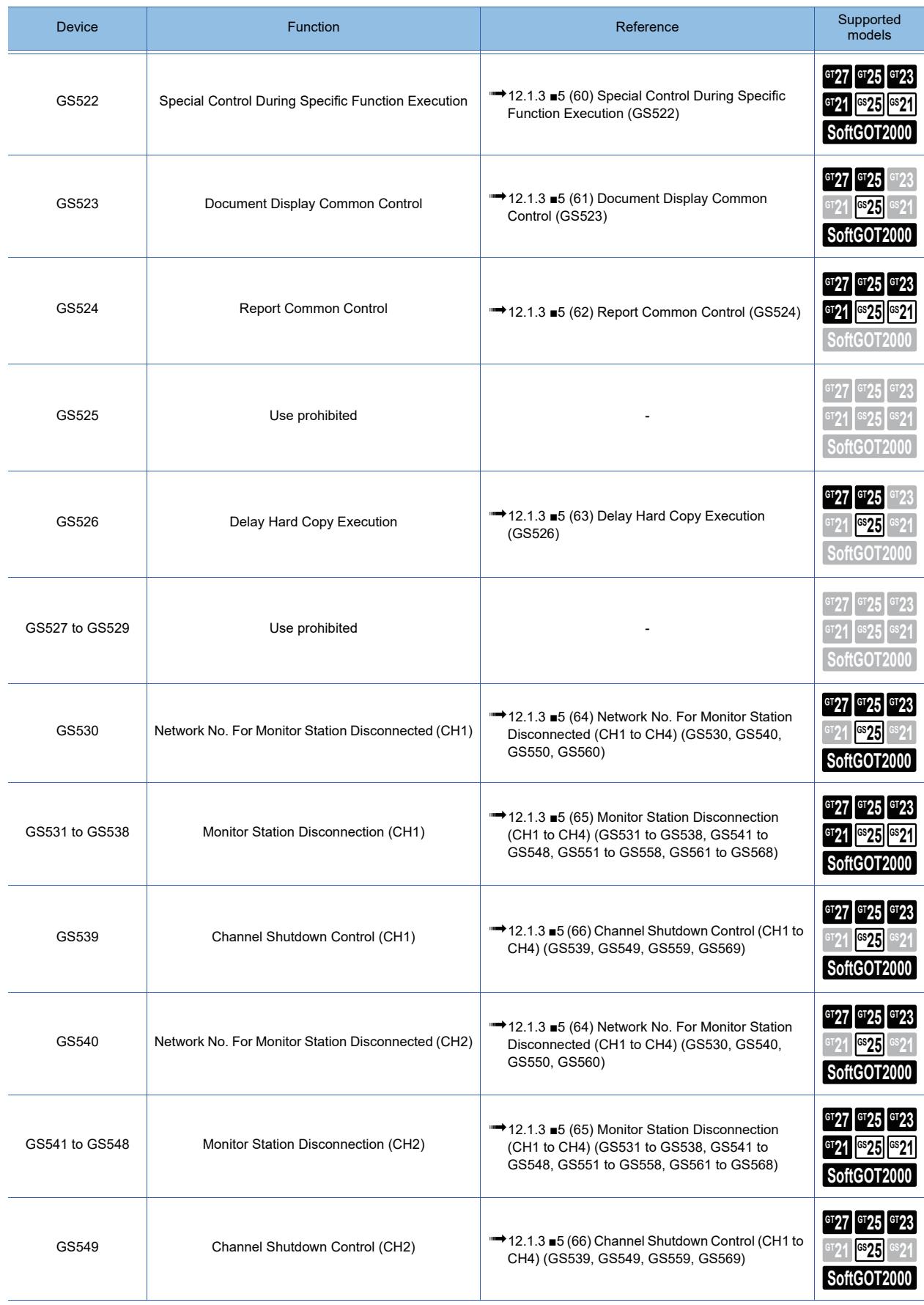

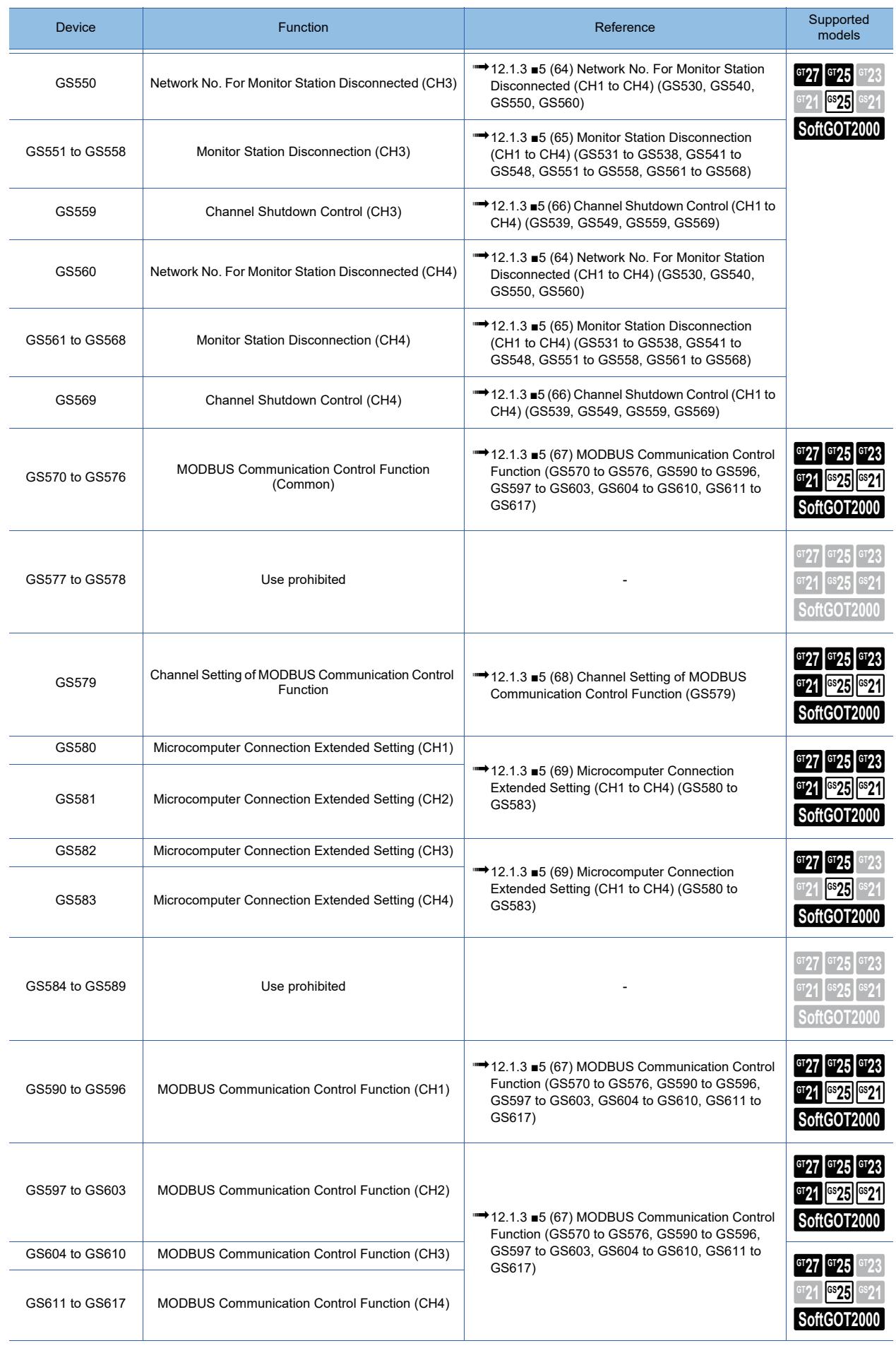

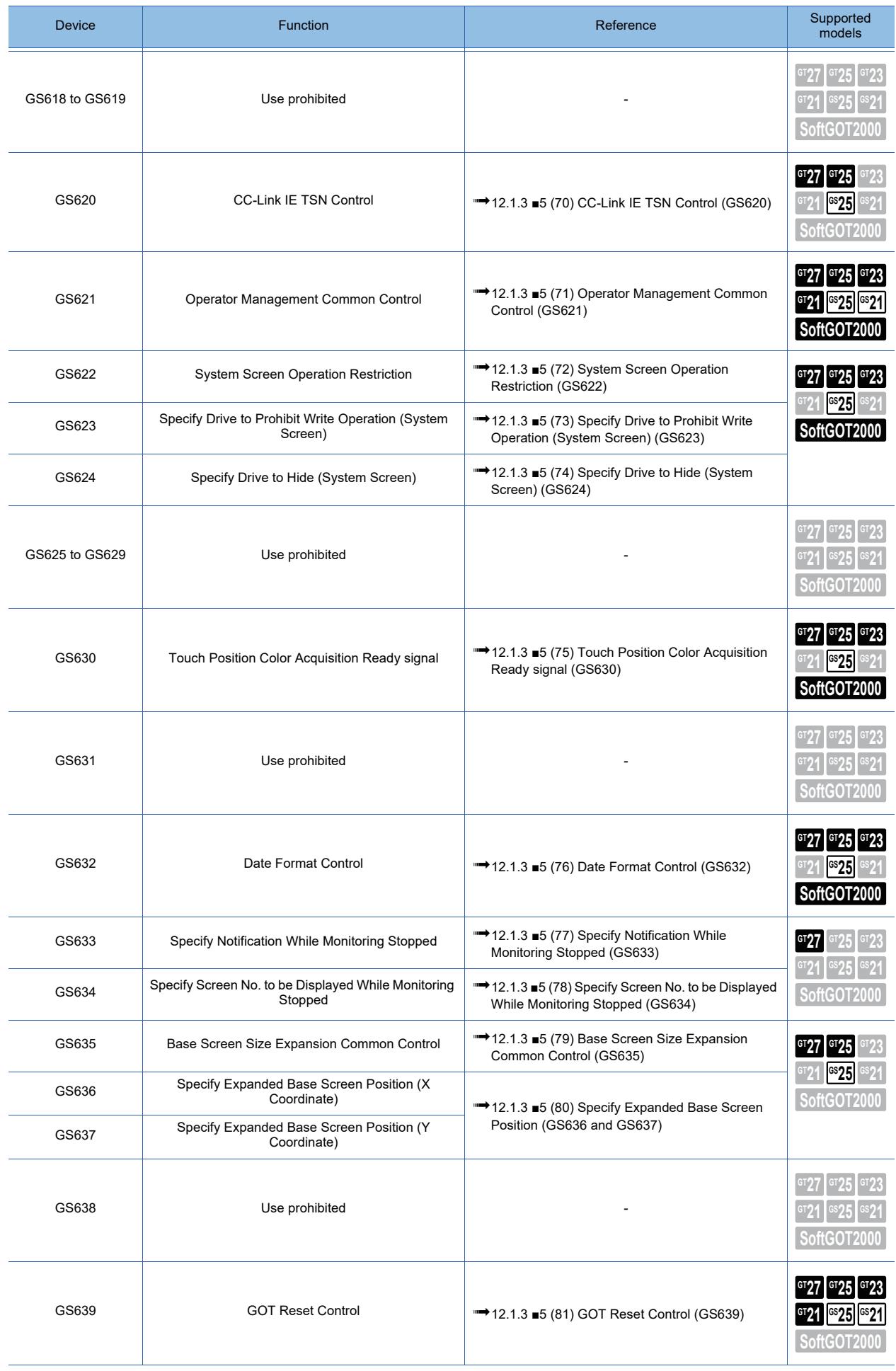

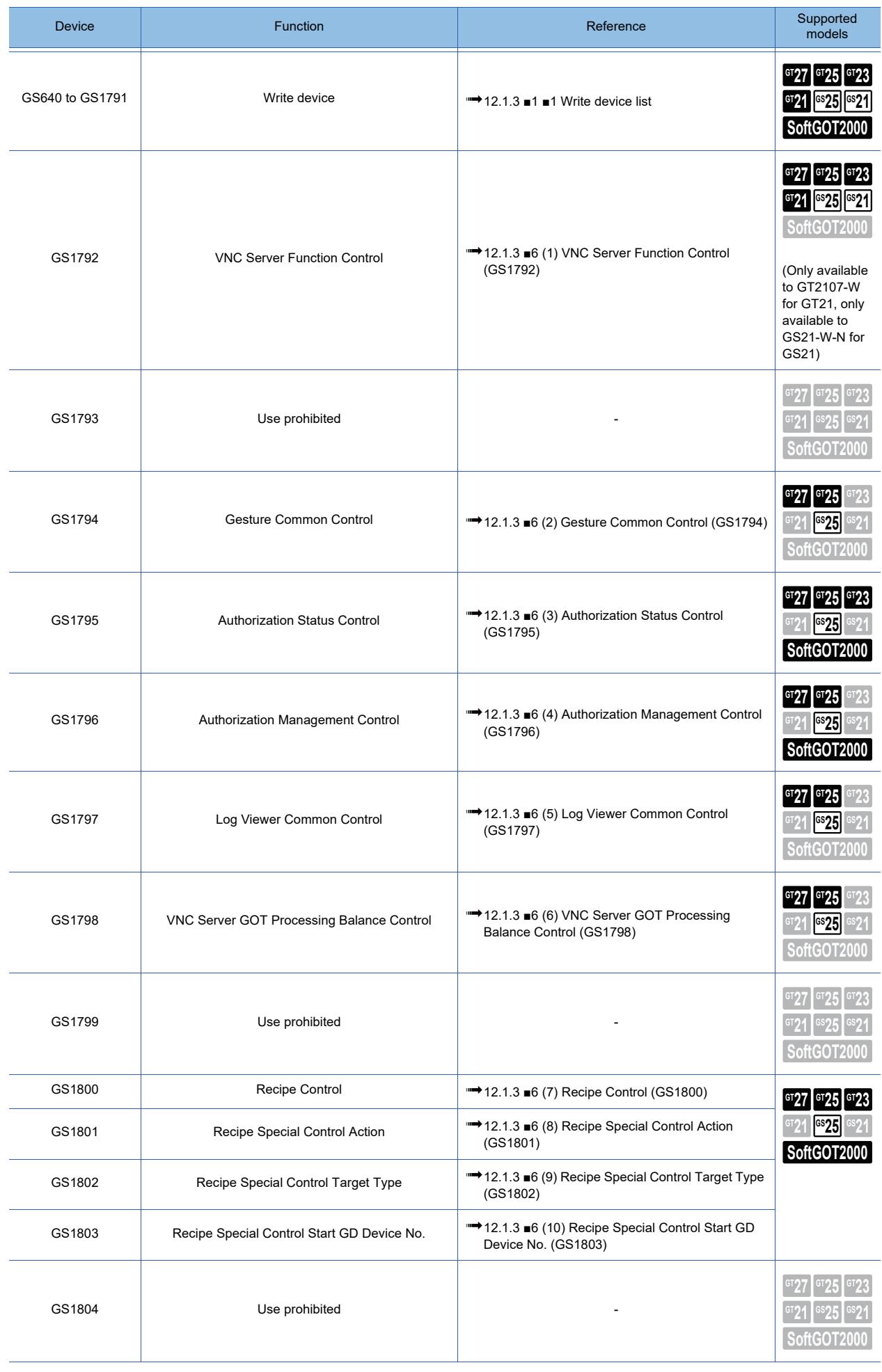

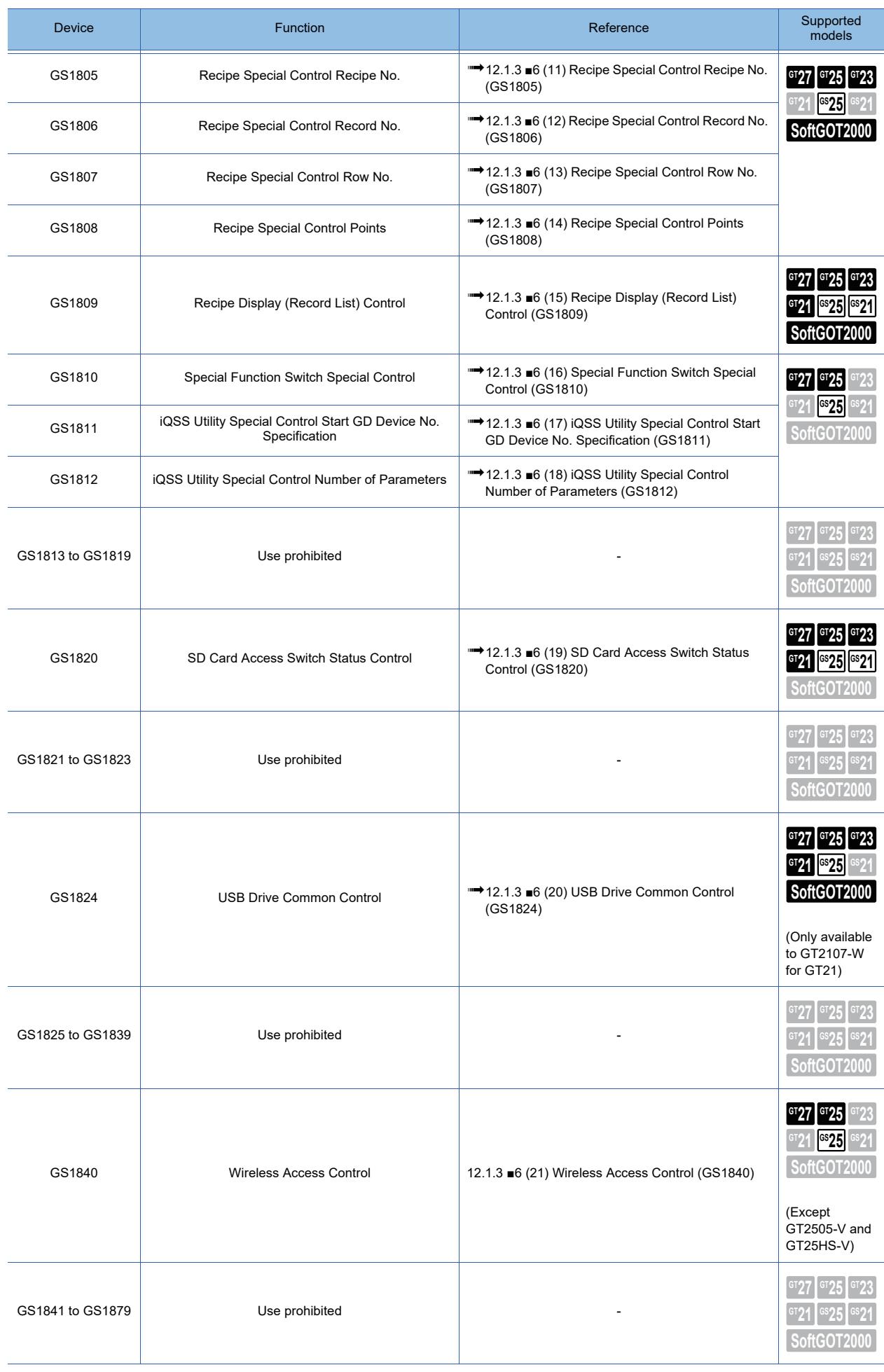

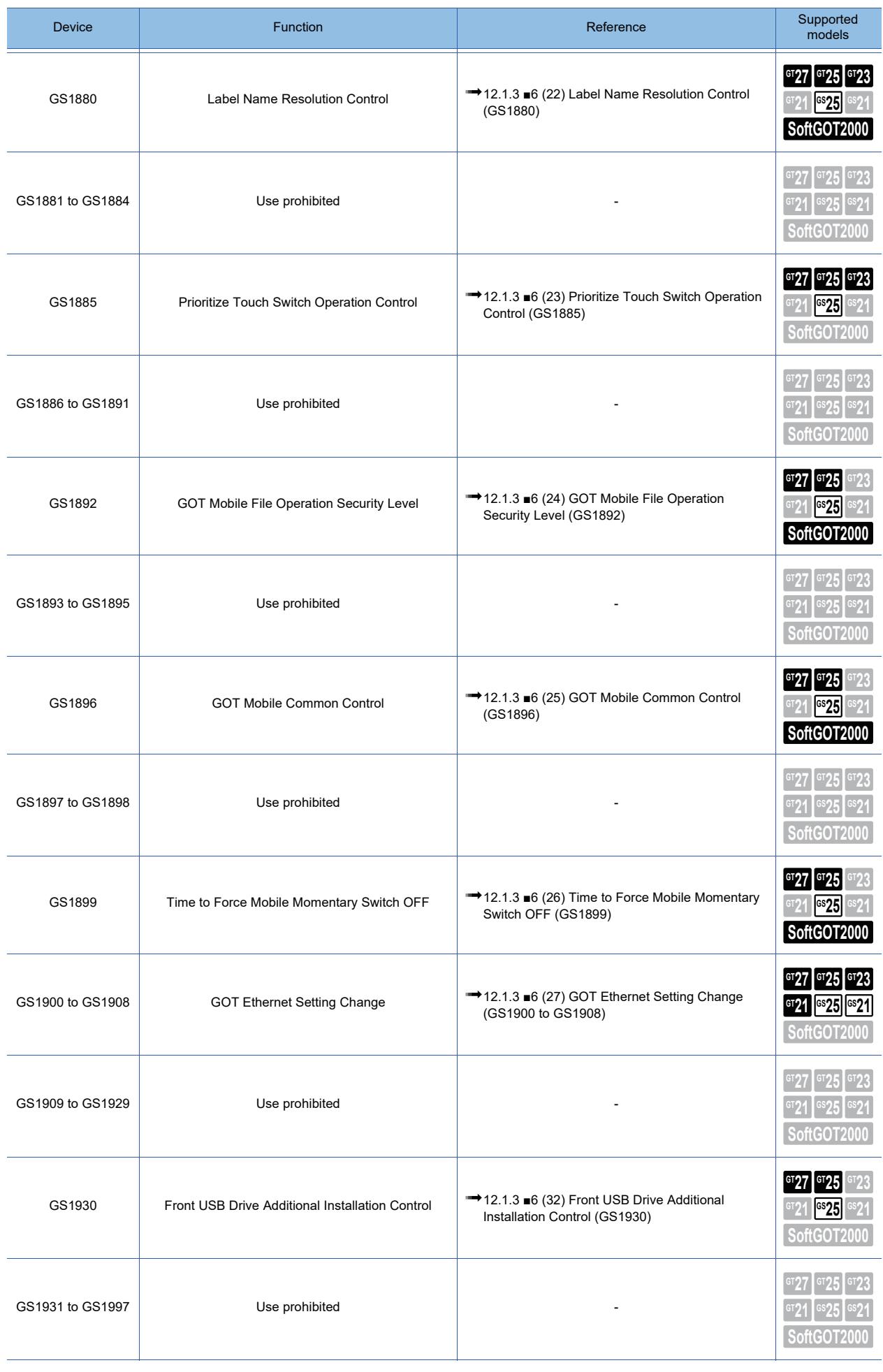

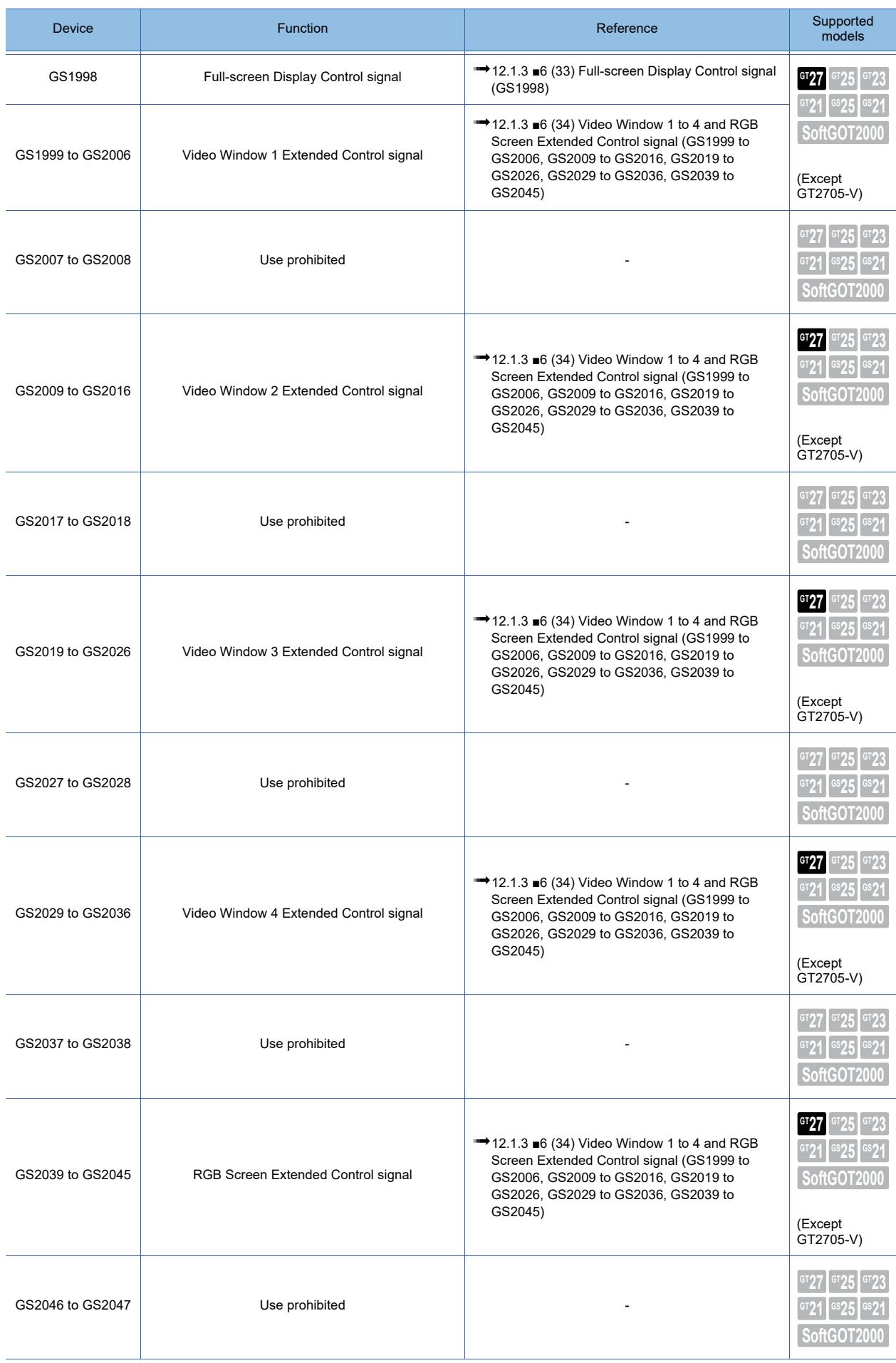

■5 **Read device (GS384 to GS639)** 

## **GT27 SoftGOT2000 GT25 GT23 GT21 GS25 GS21**

## <span id="page-3092-0"></span>**(1) Script Common Control (GS384)**

The following script types are supported: project script, screen script, and script part. Notifies the information common to project scripts and screen scripts.

• b0: When this bit is turned on, the script error records are cleared as shown below.

GS14.b0, b7, b8, and b12 store 0.

GS15 stores -1.

GS16 to GS47 store 0.

- b1: When this bit is turned on, the script aborted due to an error is re-executed.
- b2 to b15: Use prohibited
- For the precautions on the script error, refer to the following.
	- ➟9.9.12 ■[1 \(11\) Script error control and GOT status](#page-2316-0)

## <span id="page-3092-1"></span>**(2) Script Monitoring Time (GS385)**

The following script types are supported: project script, screen script, and script part.

Specify the monitoring time of a project script, screen script, or script of a script parts object in seconds.

If a script does not end after a lapse of the specified time, the script is aborted.

The setting range is [1] (second) to [300] (seconds).

If an invalid value is specified, 10 seconds are assumed.

## <span id="page-3092-2"></span>**(3) Project/Screen Script Initial Operation (GS386)**

Set whether to run a project script, screen script, or script of a script parts object upon screen switching or others applicable processes.

- When GS386 stores 0, the script runs.
- When GS386 stores a nonzero value, the script does not run.

This setting is applied to the project scripts, screen scripts, and script parts where the following trigger types are set.

• [Rise]:

When the trigger device is on, the script runs upon screen switching or other applicable processes.

• [Fall]:

When the trigger device is off, the script runs upon screen switching or other applicable processes.

• [Rise/Fall]:

When the trigger device is on or off, the script runs upon screen switching or other applicable processes. Example) When a screen script ([Trigger Type]: [Rise], [Trigger Device]: X1000) is set for base screen 2 After base screen 1 is switched to base screen 2, if the trigger device (X1000) turns on, the screen script set for base screen 2 is executed.

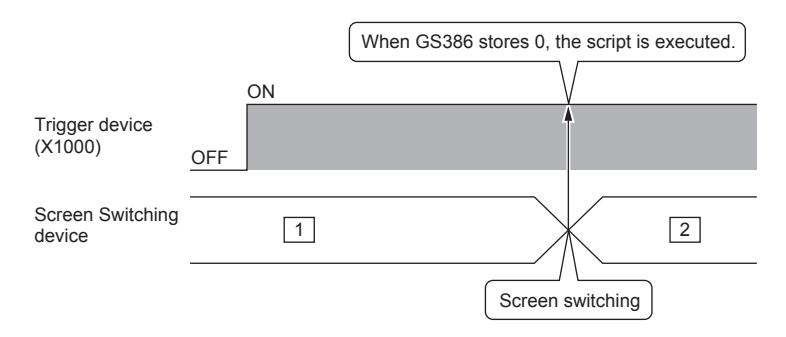

The following processes trigger applicable scripts to run.

## (a) **Project script**

• When the GOT is powered on or when the GOT returns from offline

## (b) **Screen script**

• Screen switching

The script set for the destination screen runs upon screen switching.

If [Perform script initial operation (screen/object) only when switching screens] is deselected in the [Script] dialog, each of the following processes triggers the relevant script to run.

- ➟9.9.5 ■[4 \[Option\] tab](#page-2297-0)
- Security switching
- Language switching
- System language switching
- Station No. switching

When the station No. switching devices are set by screen type, the scripts that are set for the screens of the target screen type are executed.

• Offset switching

Only the screen scripts are executed.

On a screen having a script setting, when offset switching occurs in any device of the screen, the script is executed.

- Buffer memory unit No. switching
- When object script "redraw\_screen()" is executed

## <span id="page-3093-0"></span>**(4) Object Script Common Control (GS387)**

Notifies the information common to object scripts.

• b0: When this bit is turned on, the object script error records are cleared as shown below.

GS80.b0, b7, b8, and b12 store 0.

GS81 stores -1.

GS82 to GS113 store 0.

• b1: When this bit is turned on, the object script aborted due to an error is re-executed.

• b2 to b15: Use prohibited

For the precautions on the object script error, refer to the following.

➟9.10.7 ■[1 \(10\) Object script error control and GOT status](#page-2371-0)

## <span id="page-3093-1"></span>**(5) Object Script Monitoring Time (GS388)**

Specify the monitoring time of an object script in seconds.

If a script does not end after a lapse of the specified time, the script is aborted.

The setting range is [1] (second) to [300] (seconds).

If an invalid value is specified, 10 seconds are assumed.

## <span id="page-3093-2"></span>**(6) Object Script Initial Operation (GS389)**

Set whether to run an object script upon screen switching or others applicable processes.

• When GS389 stores 0, the object script runs.

• When GS389 stores a nonzero value, the object script does not run.

This setting is applied to the object scripts where the following trigger types are set.

• [Rise]:

When the trigger device is on, the script runs upon screen switching or other applicable processes.

• [Fall]:

When the trigger device is off, the script runs upon screen switching or other applicable processes.

• [Rise/Fall]:

When the trigger device is on or off, the script runs upon screen switching or other applicable processes.

Example) When the object script ([Trigger Type]: [Rise], [Trigger Device]: X1000) is set for a switch on base screen 2 After base screen 1 is switched to base screen 2, if the trigger device (X1000) turns on, the object script of the switch on base screen 2 is executed.

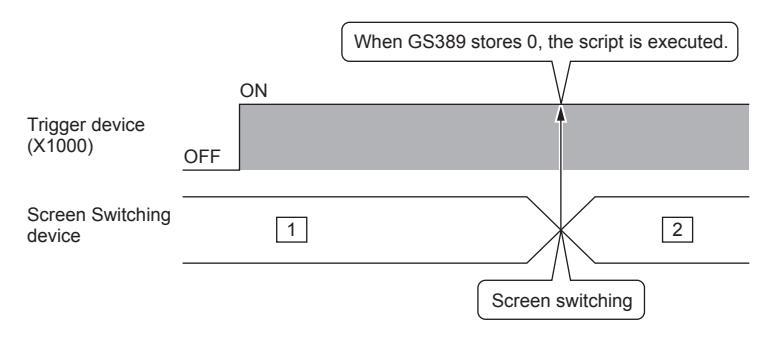

The following processes trigger applicable scripts to run.

• Screen switching

The script set for the destination screen runs upon screen switching.

If [Perform script initial operation (screen/object) only when switching screens] is deselected in the [Script] dialog, each of the following processes triggers the relevant script to run.

➟9.9.5 ■[4 \[Option\] tab](#page-2297-0)

- Security switching
- Language switching
- System language switching
- Station No. switching

When the station No. switching devices are set by screen type, the scripts that are set for the screens of the target screen type are executed.

## <span id="page-3094-0"></span>**(7) File Operation Data Storage Order (GS390)**

The following script types are supported: project script, screen script, and script part.

Select the order in which data is stored when using the file read or file write function in a script.

[Low-->High]: Stores data from the lower-order bytes.

[High-->Low]: Stores data from the higher-order bytes.

Alternatively, you can configure the data storage order setting on GT Designer3.

This setting becomes invalid when GS390 stores 1 or 2.

The following shows examples of settings.

- When GS390 stores 0, data is stored in the order specified on GT Designer3.
- When GS390 stores 1, data is stored from the lower-order bytes.
- When GS390 stores 2, data is stored from the higher-order bytes.
- When GS390 stores 3 or more, data is stored in the order specified on GT Designer3.

## <span id="page-3094-1"></span>**(8) Start GD Device for Script Error Info Notification (GS392)**

The following script types are supported: project script, screen script, and script part. Specify the start device number of the GD devices to store error records. Data type: Unsigned binary

## <span id="page-3094-2"></span>**(9) Number of Script Error Info Outputs (GS394)**

The following script types are supported: project script, screen script, and script part.

Specify the maximum number of error records.

Data type: Unsigned binary

The setting range is 0 to 5000.

If the device stores 0, no error record will be stored.

If the device stores 5001 or more, up to 5000 records will be stored.

GS395.b1 specifies the operation to be performed when the number of errors has exceeded the maximum number of error records.

The following shows an example of how an error record is stored in eight word devices starting from GD1000.

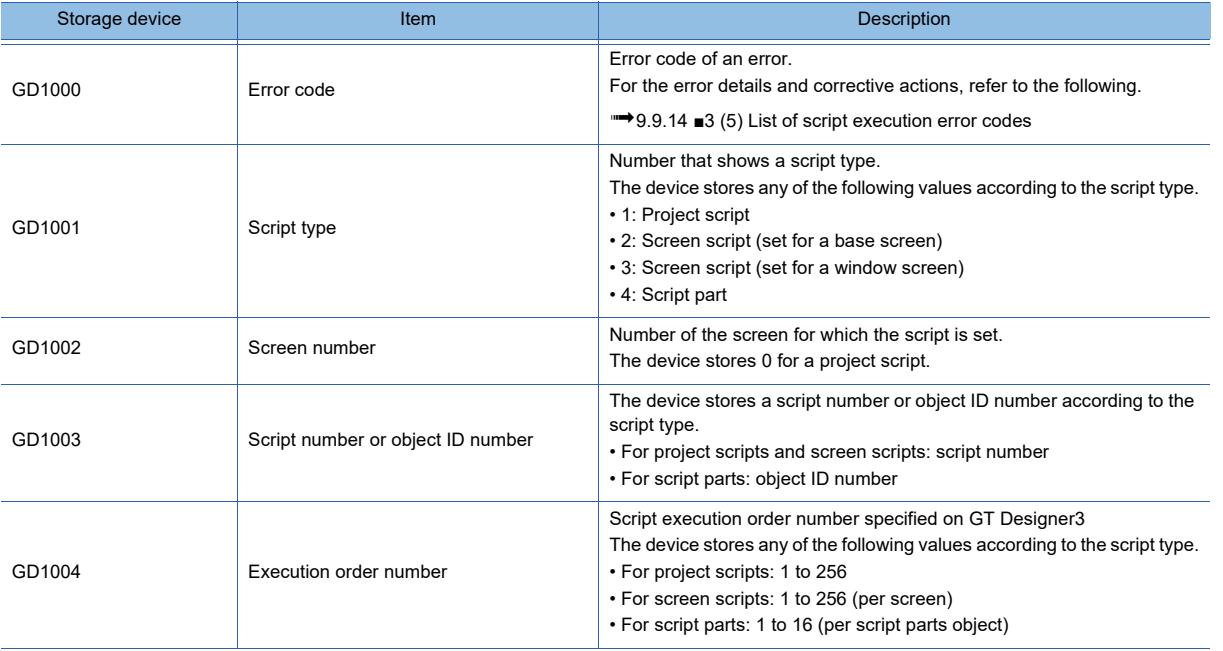

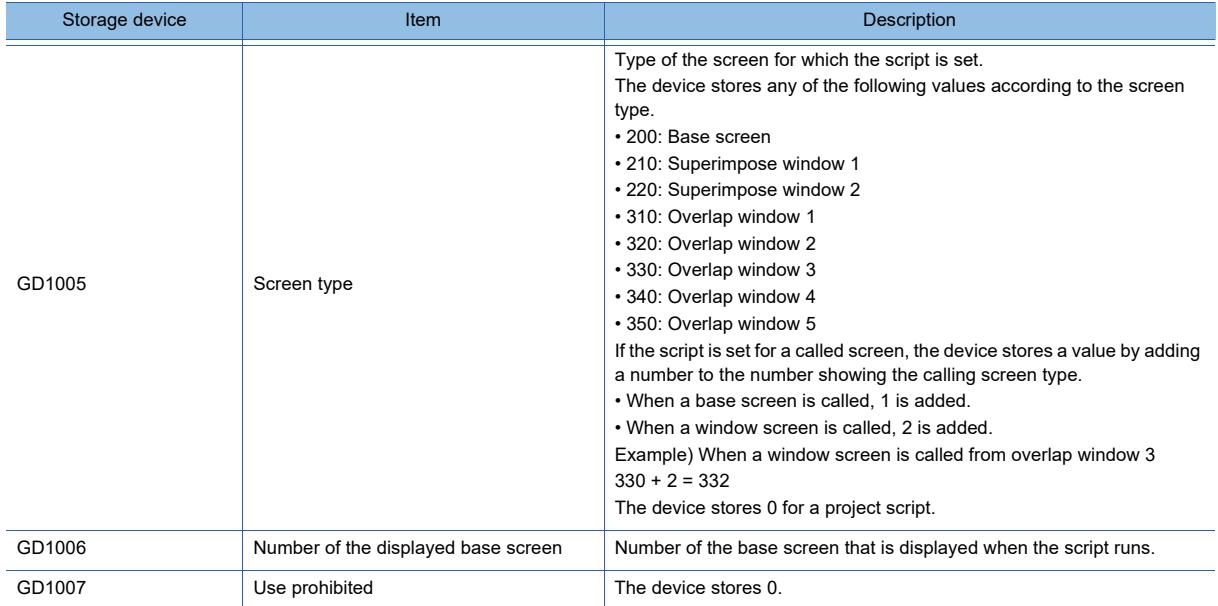

## <span id="page-3095-0"></span>**(10)Script Error Info Output Common Control (GS395)**

The following script types are supported: project script, screen script, and script part.

- b0: When this bit is turned on, storing error records starts.
- When this bit is turned off, storing error records ends.
- b1: Specifies the operation to be performed when the number of errors has exceeded the maximum number of error records specified with GS394.

When this bit is turned on, storing error records stops.

When this bit is turned off, storing error records continues by overwriting the oldest record.

- b2 to b7: Use prohibited
- b8: When this bit is turned on, the project script error records are not stored.
- b9: When this bit is turned on, the screen script error records are not stored.
- b10: When this bit is turned on, the script error records of script parts objects are not stored.
- b11: When this bit is turned on, the records of warnings that do not abort a script are not stored.
- b12 to b15: Use prohibited

## <span id="page-3095-1"></span>**(11)Start GD Device for Script Event Notification (GS396)**

The following script types are supported: project script, screen script, and script part. Specify the start device number of the GD devices to store script execution records. Data type: Unsigned binary

## <span id="page-3095-2"></span>**(12)Number of Script Event Outputs (GS398)**

The following script types are supported: project script, screen script, and script part.

Specify the maximum number of script execution records.

Data type: Unsigned binary

The setting range is 0 to 5000.

If the device stores 0, no script execution record will be stored.

If the device stores 5001 or more, up to 5000 records will be stored.

GS399.b1 specifies the operation to be performed when the number of the executed scripts has exceeded the maximum number of script execution records.

The following shows an example of how a script execution record is stored in eight word devices starting from GD1000.

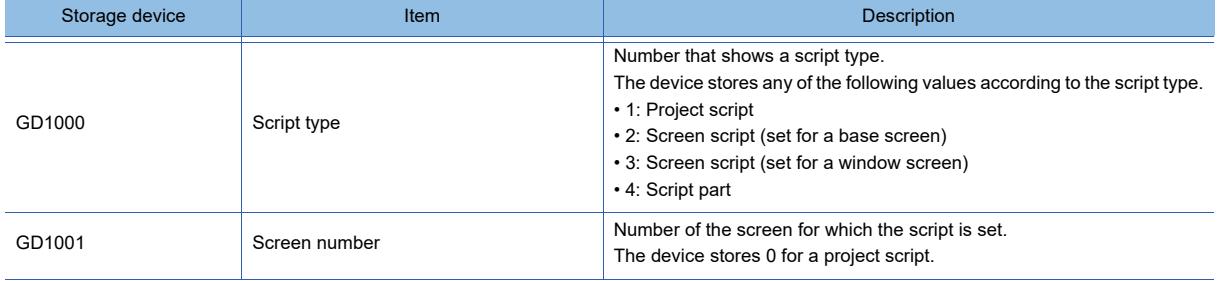
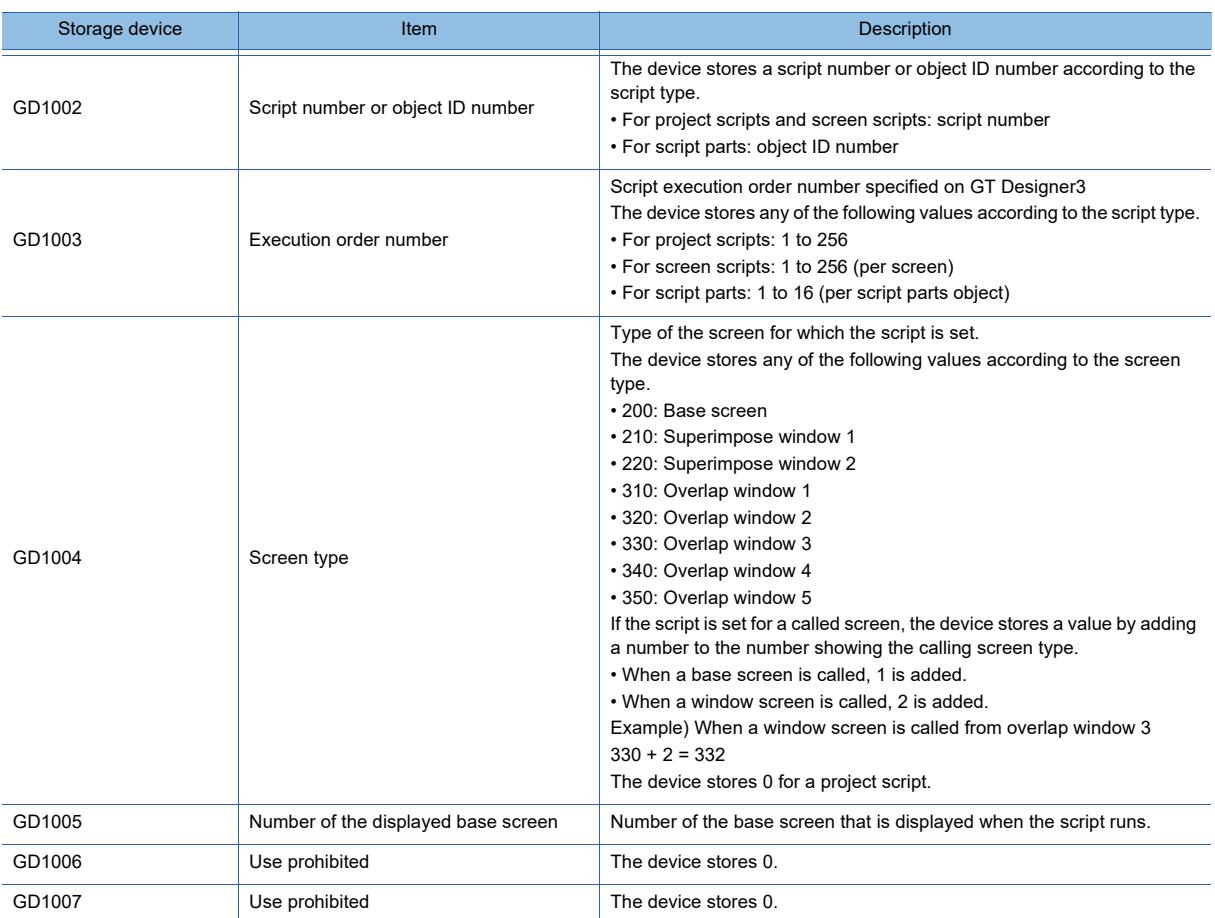

# **(13)Script Event Output Common Control (GS399)**

The following script types are supported: project script, screen script, and script part.

- b0: When this bit is turned on, storing script execution records starts.
- When this bit is turned off, storing script execution records ends.
- b1: Specifies the operation to be performed when the number of executed scripts has exceeded the maximum number of script execution records specified with GS398.

When this bit is turned on, storing script execution records stops.

When this bit is turned off, storing script execution records continues by overwriting the oldest record.

- b2 to b7: Use prohibited
- b8: When this bit is turned on, the project script execution records are not stored.
- b9: When this bit is turned on, the screen script execution records are not stored.
- b10: When this bit is turned on, the script execution records of script parts objects are not stored.
- b11 to b15: Use prohibited

# **(14)Gateway Common Control (GS400)**

Controls the FTP server function.

GT21 and GS21 support b2 and b8.

- b0 to b1: Use prohibited
- b2: When this bit is turned on, all FTP clients connected to the FTP server are forcibly disconnected.
- b3 to b7: Use prohibited
- b8: When this bit is turned on, binary files (\*.G2□) become readable from all the FTP clients that are connected to the FTP server.
- b9 to b10: Use prohibited
- b11: When this bit is turned on, the error occurring in the mail send function is cleared. (GS200.b11 and GS201 to GS206 are cleared.)
- b12 to b13: Use prohibited
- b14: When this bit is turned on, the error occurring in the server function is cleared. (GS200.b14 and GS210 to GS216 are cleared.)
- b15: When this bit is turned on, the error occurring in the client function is cleared. (GS200.b15 and GS220 to GS226 are cleared.)

**APPENDICES**

**APPENDICES** 

**12**

# **(15)File Transfer Control (GS401)**

• b0: When this bit is turned on, the error code stored in the following device is cleared or the following signals are turned off.

File Transfer Error No. (GS989) Warning signal (GS990.b14) File Transfer Error signal (GS990.b15)

• b1 to b15: Use prohibited

#### **(16)File Transfer Timeout Time (GS402)**

Set the timeout period for FTP communication in units of seconds. If a script does not end after the lapse of the timeout period, the script processing is aborted. The setting range is [1] (second) to [300] (seconds). If the set value falls outside the setting range, the timeout period defaults to 3 seconds.

#### **(17)Maximum Number of Connected FTP Clients (GS404)**

Specify the number of FTP clients connectable to the FTP server.

The setting range is 1 to 4.

If an invalid value is specified, 1 is assumed.

Changing the number of connectable FTP clients does not affect the already-connected FTP clients.

# **(18)GOT Information Output Common Control (GS405)**

For GT2505-V and GT25HS-V, b0 and b1 are available.

- b0: When this bit is turned on, the GOT serial number is output to the devices specified with GS406. If 10 word devices cannot be reserved, the output is not executed.
- b1: When this bit is turned on, the MAC address of the Ethernet standard port or Ethernet standard port 1 is output to the devices specified with GS408.

If 3 word devices cannot be reserved, the output is not executed.

• b2: When this bit is turned on, the MAC address of the Ethernet extended port or Ethernet standard port 2 is output to the devices specified with GS410.

If 3 word devices cannot be reserved, the output is not executed.

• b3: When this bit is turned on, the MAC address of the wireless LAN interface is output to the devices specified with GS412.

If 3 word devices cannot be reserved, the output is not executed.

The output may not be executed upon startup of the GOT, and therefore check that the Wireless LAN Status Notification signal (GS1060.b0) is on and then execute the output.

• b4 to b15: Use prohibited

#### **(19)Serial No. Output Destination (GS406)**

Specify the start device number of the GOT data registers (GD) to store the GOT serial number. Ten GD devices, starting from the specified device, are used to store the GOT serial number.

#### **(20)Ethernet Port 1 MAC Address Destination (GS408)**

Specify the start device number of the GOT data registers (GD) to store the MAC address of the Ethernet standard port or Ethernet standard port 1.

Three GD devices, starting from the specified device, are used to store the MAC address.

#### **(21)Ethernet Port 2 MAC Address Destination (GS410)**

Not available to GT2505-V and GT25HS-V.

Specify the start device number of the GOT data registers (GD) to store the MAC address of the Ethernet extended port or Ethernet standard port 2.

Three GD devices, starting from the specified device, are used to store the MAC address.

#### **(22)Wireless LAN Interface MAC Address Destination (GS412)**

Not available to GT2505-V and GT25HS-V.

Specify the start device number of the GOT data registers (GD) to store the MAC address of the wireless LAN interface. Three GD devices, starting from the specified device, are used to store the MAC address.

#### **(23)Current Directory Designation when Logging in to the FTP Server Function (GS423)**

Specify the current directory when logging in to the FTP server.

• b0 to b9: Use prohibited

- b10: When this bit is turned on, drive V is specified as the current directory.
- b11 to b15: Use prohibited

# **(24)Start GD Device for Object Script Error Info Notification (GS432)**

Specify the start device number of the GD devices to store error records. Data type: Unsigned binary

#### **(25)Number of Object Script Error Info Outputs (GS434)**

Specify the maximum number of error records.

Data type: Unsigned binary

The setting range is 0 to 5000.

If the device stores 0, no error record will be stored. If the device stores 5001 or more, up to 5000 records will be stored.

GS435.b1 specifies the operation to be performed when the number of errors has exceeded the maximum number of error records.

The following shows an example of how an error record is stored in eight word devices starting from GD1000.

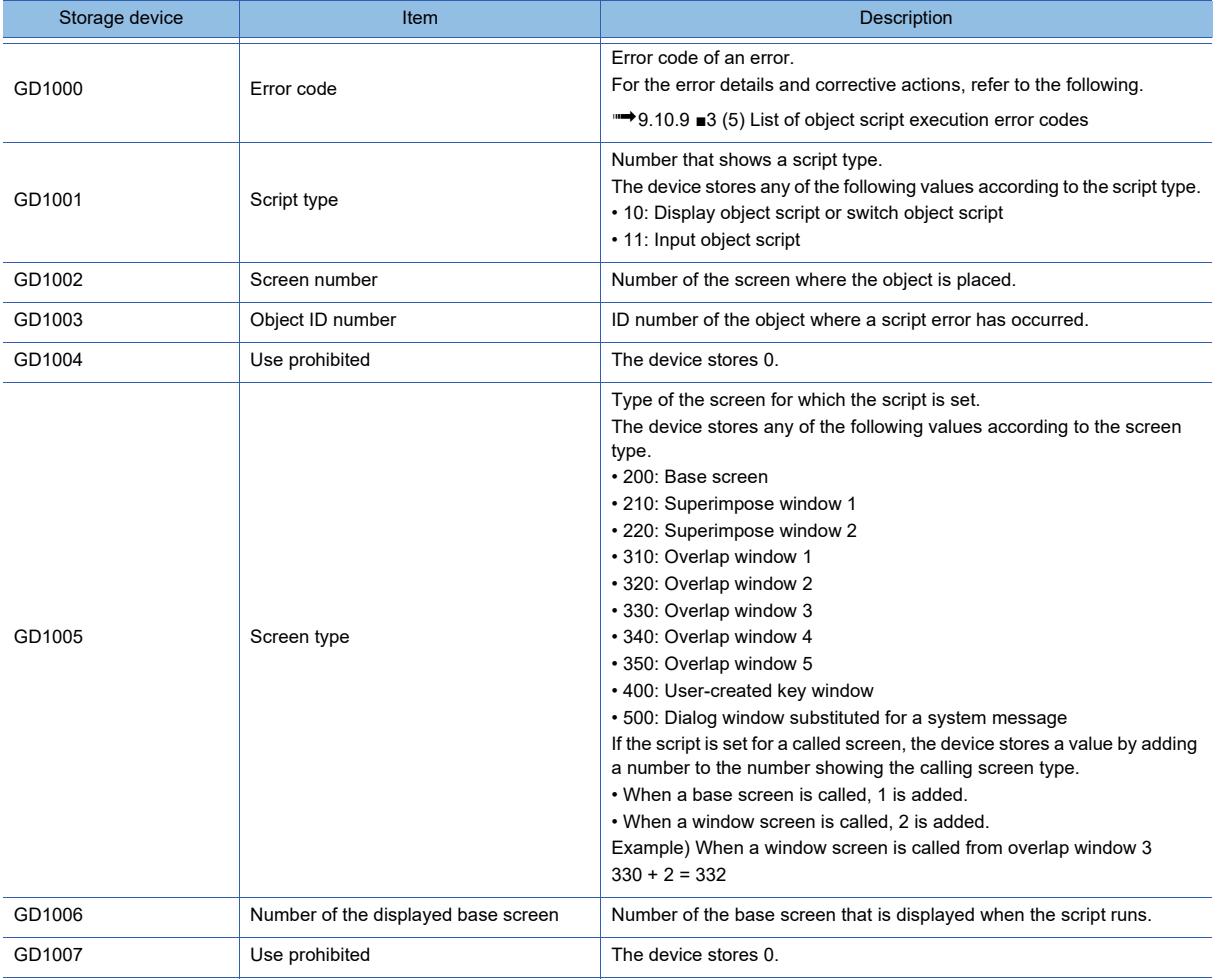

# **(26)Object Script Error Info Output Common Control (GS435)**

- b0: When this bit is turned on, storing error records starts.
- When this bit is turned off, storing error records ends.
- b1: Specifies the operation to be performed when the number of errors has exceeded the maximum number of error records specified with GS434.

When this bit is turned on, storing error records stops.

When this bit is turned off, storing error records continues by overwriting the oldest record.

- b2 to b10: Use prohibited
- b11: When this bit is turned on, the records of warnings that do not abort a script are not stored.
- b12 to b15: Use prohibited

# **(27)Start GD Device for Object Script Event Notification (GS436)**

Specify the start device number of the GD devices to store script execution records. Data type: Unsigned binary

# **(28)Number of Object Script Event Outputs (GS438)**

Specify the maximum number of script execution records.

Data type: Unsigned binary

The setting range is 0 to 5000.

If the device stores 0, no script execution record will be stored.

If the device stores 5001 or more, up to 5000 records will be stored.

GS439.b1 specifies the operation to be performed when the number of the executed scripts has exceeded the maximum number of script execution records.

The following shows an example of how a script execution record is stored in eight word devices starting from GD1000.

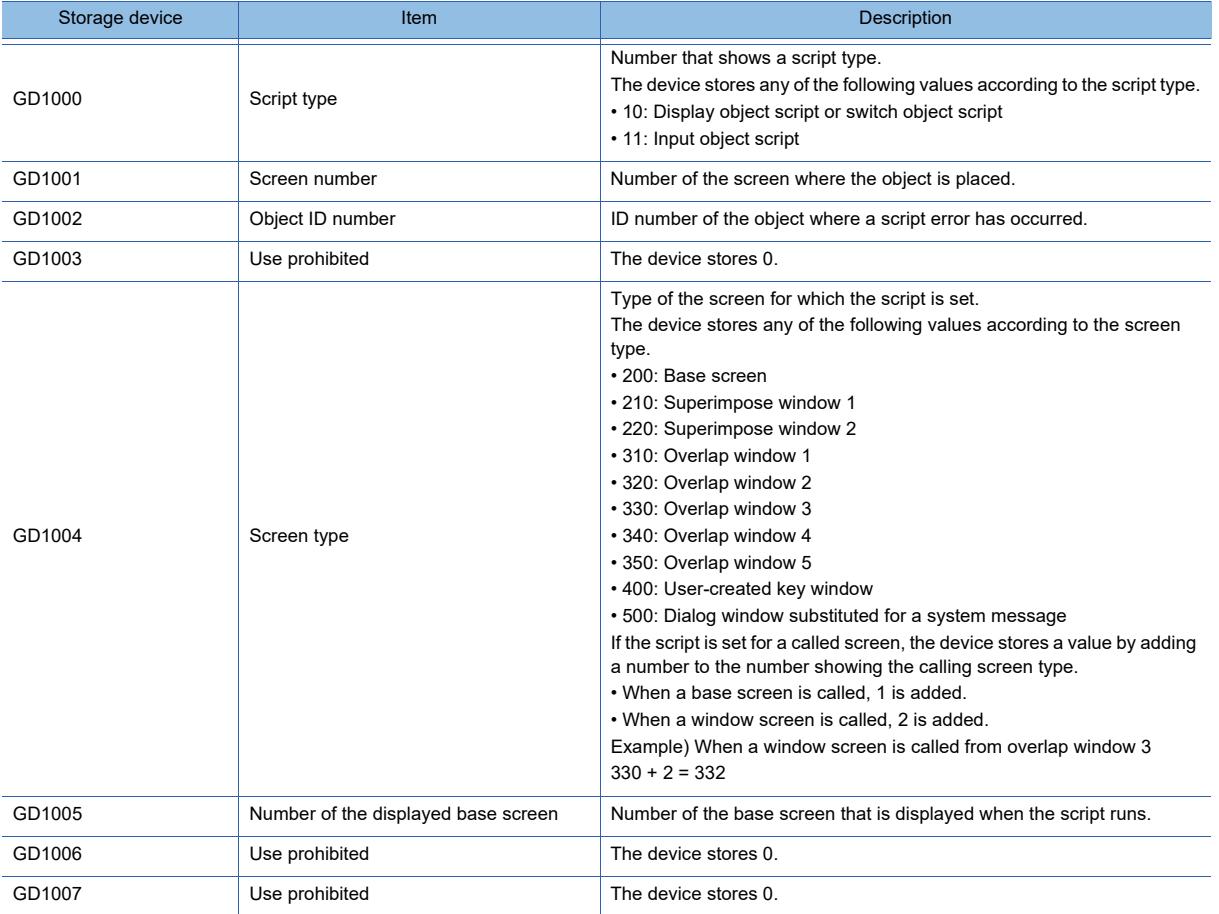

#### **(29)Object Script Event Output Common Control (GS439)**

- b0: When this bit is turned on, storing script execution records starts. When this bit is turned off, storing script execution records ends.
- b1: Specifies the operation to be performed when the number of executed scripts has exceeded the maximum number of script execution records specified with GS438.

When this bit is turned on, storing script execution records stops.

When this bit is turned off, storing script execution records continues by overwriting the oldest record.

• b2 to b15: Use prohibited

# **(30)Exclusive Authorization Control (GS447)**

Controls the authorization of the SoftGOT-GOT link function.

This is disabled when the GOT network interaction function is used.

- b0: When this bit is turned on, the GOT obtains the exclusive authorization.
- b1: When this bit is turned on, the authorization guarantee time for the SoftGOT-GOT link function is disabled and GS984 (Authorization Guarantee Status Notification signal) stores 0.
- b2 to b15: Use prohibited

# **(31)RGB Display Common Control (GS449)**

• b0: When this bit is turned on, the RGB screen is displayed at the center of the GOT screen .

When this bit is turned off, the RGB screen is displayed at position set by the RGB display position (b13) of [Video/RGB Input Common] device.

■→10.6.4 ■[8 Setting items of \[Video/RGB Input Common\] device](#page-2476-0)

# **(32)Monitor Common Control (GS450)**

GT21 (except GT2107-W) and GS21 support b15 only.

- GS21-W-N supports b4.
- GT2107-W supports b4 and b15.
	- b0: When this bit is turned on, a confirm message is displayed after numerical or text data (numerical input or text input) is input .
	- b1: Controls the displaying methods of the message displayed when an numeric value exceeding the valid range is input.

Turning on displays a message during the numerical input.

Turning off displays a message after the numeric value is input.

- b2: When this bit is turned on, the system signal 1-1.b4 (Numeric Value Input Read Complete signal), system signal 2-1.b4 (Numeric Value Input signal), [Numeric Value Input Number], [Current Cursor Display User ID], and [Previous Cursor Display User ID] in the [Environmental Setting] window ([System Information]) are activated during the input as well.
- b3: When this bit is turned on, 0 is stored into [Current Cursor Display Object], [Previous Cursor Display Object], [Current Cursor Display User ID], and [Previous Cursor Display User ID] in the [Environmental Setting] window ([System information]) when a cursor is erased.
- b4: When this bit is turned on, the Kana-Kanji conversion or Pinyin conversion function is activated when text input is used.

The conversion function selected for [Kana-Kanji/Pinyin Conversion] in the [Environmental Setting] window ([Kana-Kanji/Pinyin Conversion]) is activated.

- b5: When this bit is turned on, the key window is forcibly closed if the input condition (the trigger condition or security level for the object) is not satisfied during a value or text input.
- b6: When this bit is turned on, the key window for inputting binary values is displayed for the numerical input whose format is binary.
- b7: When this bit is turned on, the key window for inputting octal values is displayed for the numerical input whose format is octal.
- b8: When this bit is turned on, BNP, JPE, and PNG files in the data storage can be used as a part for parts display or parts movement.

Turning off displays parts registered by GT Designer3.

When [Show image files in the memory card at the time of specifying Parts No. 9001-9999] is selected in the [Parts Setting] dialog, a BMP, JPEG, or PNG file in the data storage is used as a part regardless of the on and off status of this signal.

# ➟[8.8 Placing a Parts Display](#page-1462-0)

• b9: When this bit is turned on, the GOT retains the state of the historical trend graph displayed before screen switching and displays the same graph state after switching back to the graph screen.

➟[8.21 Placing a Historical Trend Graph](#page-1705-0)

- b10: When this bit is turned on, the upper and lower limit symbols on the trend graph and the historical trend graph are hidden.
- b11: Use prohibited
- b12: Controlling the timing when the bit alternate or bit reset, or bit reset, or screen switching and station No. switching are set to the touch switch.

# ➟[8.2 Placing a Touch Switch](#page-1161-0)

- b13: When this bit is turned on, the data storage stores the history of the screen switching.
- b14: When this bit is turned on, the screen switching mode is switched from the previous mode to the history mode.
- b15: While this bit is on, touching an alarm once in the alarm display (user) displays the detail screen. While this bit is off, touching an alarm twice in the alarm display (user) displays the detail screen.

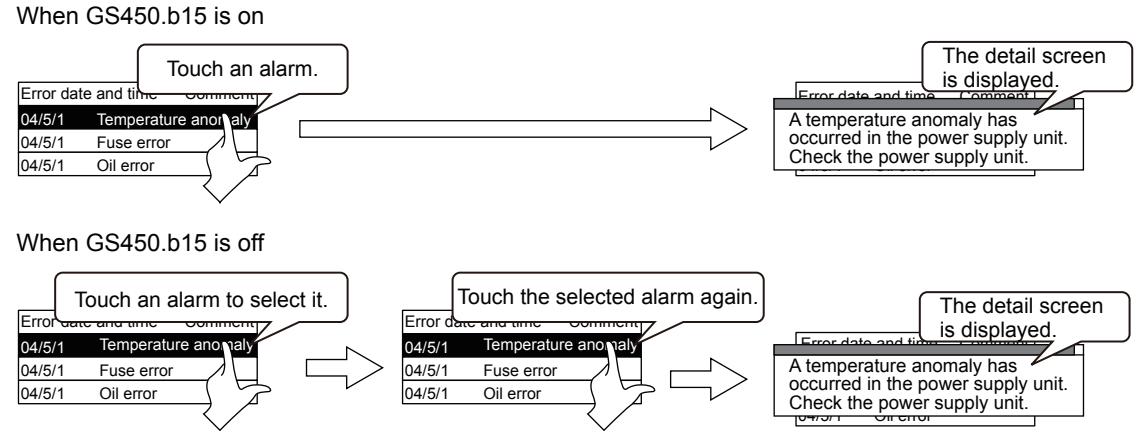

# **(33)Auto Screen Save Time (GS451)**

Stores the time before closing (OFF) the monitor screen in screen save function.

Stores the value by 1 to 60 (Min).

(To store value higher than 60, store it as 60)

The changed value is validated after canceling the screen save when a value is changed during the screen save.

# $Point<sup>8</sup>$

# **Relationship between GS451 and GOT utility (screen save time)**

If value other than 0 is stored in GS451, the screen save time set in GOT utility will be invalidated. To validate the screen save time of utility, store 0 in GS451.

#### **(34)Ethernet Port 1 Access Control, Ethernet Port 2 Access Control (GS454)**

Controls the operations through an Ethernet network.

The Ethernet interface corresponding to each bit varies by GOT model.

The following shows the correspondence between the Ethernet interfaces and the bits.

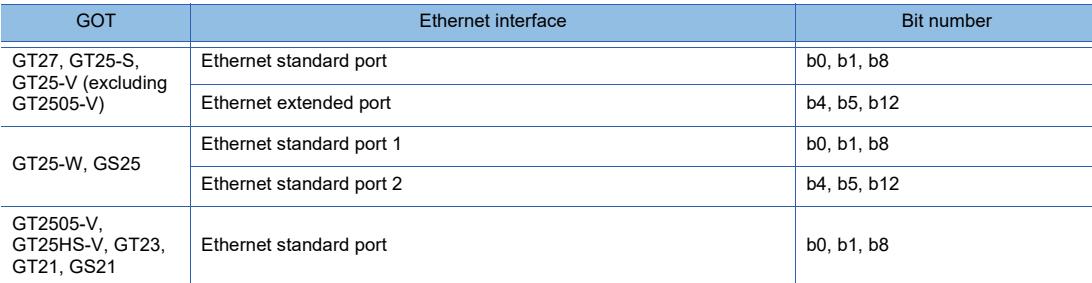

• b0: Turn on this bit to disable the writing of package data (containing system applications) through the corresponding Ethernet interface.

- b1: Turn on this bit to disable the writing of package data (containing project data) through the corresponding Ethernet interface.
- b2 and b3: Use prohibited
- b4: Turn on this bit to disable the writing of package data (containing system applications) through the corresponding Ethernet interface.
- b5: Turn on this bit to disable the writing of package data (containing project data) through the corresponding Ethernet interface.
- b6 and b7: Use prohibited
- b8: Turn on this bit to disable the reading of data through the corresponding Ethernet interface.
- b9 to b11: Use prohibited
- b12: Turn on this bit to disable the reading of data through the corresponding Ethernet interface.
- b13 to b15: Use prohibited

# **(35)Intensity Control (GS455)**

Sets the intensity and the brightness adjustment mode of the GOT display section.

• b0 to b14: When the bits store a setting value, the intensity of the backlight changes to the one corresponding to the setting value.

#### The setting value ranges from 1 to 8, or 101 to 132.

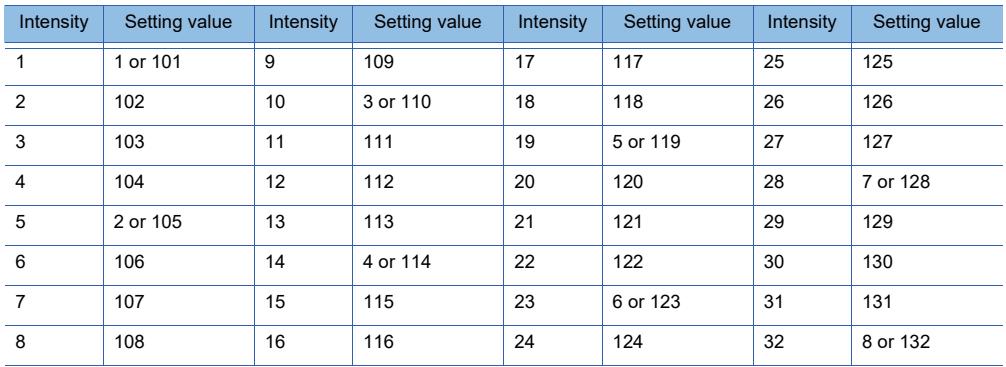

# For GT23

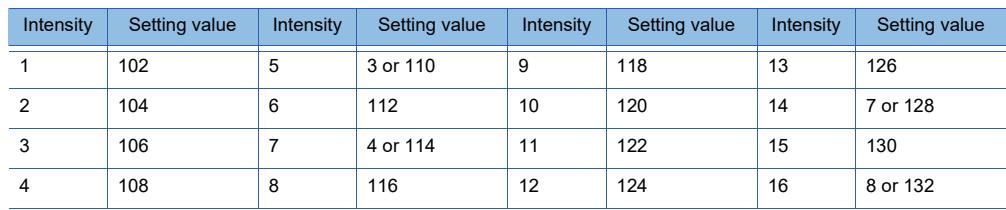

If 0 and 9 to 100, or 133 or more is set, the setting for the intensity adjustment function for the utility is applied. • b15: When the bit turns on, the brightness adjustment mode is set to the low intensity.

To set the brightness adjustment mode to the low intensity, install the version E or later of BootOS on the GOT. The intensity of the GOT can be confirmed by the Intensity Notification (GS255).

➟12.1.3 ■[2 \(49\) Intensity Notification \(GS255\)](#page-3057-0)

For the specifications of the GOT display section, refer to the following.

➟GOT2000 Series User's Manual (Hardware)

# **Point**

# (1) **Setting value changed by the Intensity Control (GS455)**

The Intensity Control (GS455) changes the setting value of the intensity temporarily. If the GOT is turned off after the setting value is changed by the Intensity Control (GS455), the value is returned to the value set in the utility.

# (2) **Stored setting value**

For the projects converted from GOT1000 projects, you can use the stored setting value without changing the Intensity Control (GS455) setting.

Since the intensity is controlled in eight levels, the setting value ranges from 1 to 8.

# **(36)Character Code Control (GS456)**

The character code used for the text display or the text input is changeable.

This device is enabled only when the character code is determined by the system language or Unicode.

If you change the character code, the KANJI region for the kanji characters displayed on the text display or the text input is also changed.

The character code is changed to one corresponding to the stored value as shown below.

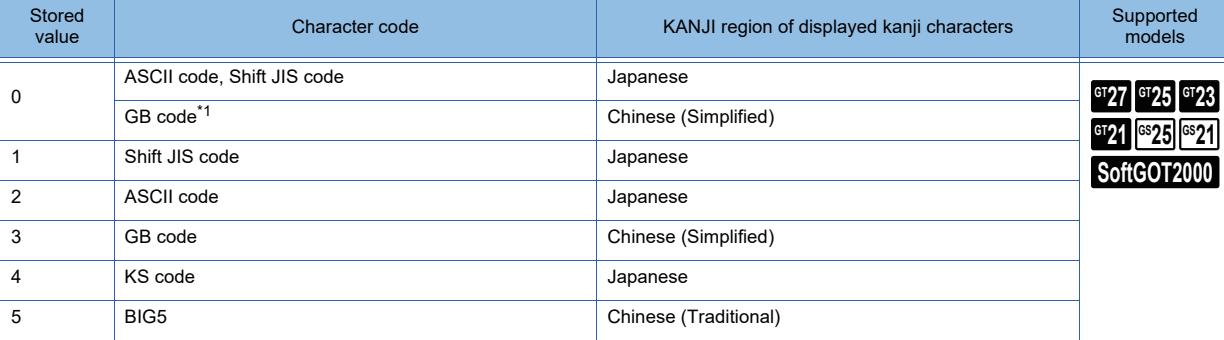

\*1 This item is enabled when all of the following conditions are satisfied.

• Selecting [Kana-Kanji/Pinyin Conversion] in the [Extended] tab in the [Text Input] dialog

• Selecting [Pinyin Simplified Characters] for [Conversion Method] in [GOT Environmental Setting] → [Kana-Kanji/Pinyin

**Conversion** 

For the GOT models other than GT21 and GS21, a new character code is reflected to the GOT screen at any of the following timing.

- Switching screens (Switching to a key window or dialog window is excluded.)
- Switching security levels or operator accounts
- Switching languages
- Switching station numbers
- Switching buffer memory unit numbers
- Executing the function (redraw\_screen()) of the object script

For GT21 and GS21, a new character code is reflected to the GOT screen in real time.

#### (a) **Applied KANJI region**

If the GOT does not have a font corresponding to the KANJI region for a selected character code, the KANJI region for the standard font is applied.

The following is an example in using the GOT that has only Japanese as the standard font (standard).

If the character code is changed to GB code, the KANJI region of the displayed kanji characters is set to Japanese.

#### (b) **How to reflect the new setting at the GOT startup**

You can reflect the new setting at the GOT startup by using the object script.

Example) When changing the character code to GB code at the GOT startup On the screen displayed at the GOT startup, place an object where the following object script is set.

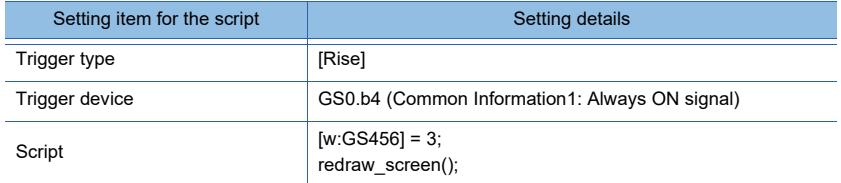

# **(37)Pass-through Transparent Stop Control (GS457)**

When 1 is set at this area, pass-through transparent stop request is performed.

By using this area, the user can expedite recovery from the pass-through transparent recovery waiting status. This area is effective only when 2 (pass-through mode in operation) is set for FA transparent status (GS256).

- 0: No stop request
- 1: No stop request

# **(38)Conversion Start Indication (GS460)**

- The following script types are supported: project script, screen script, and script part.
- b0: With Integer←→Real Number Conversion, converting unsigned 16-bit binary data to real numbers is specified.
- b1: With Integer←→Real Number Conversion, converting signed 16-bit binary data to real numbers is specified.
- b2 and b3: Use prohibited
- b4: With Integer←→Real Number Conversion, converting real numbers to unsigned 16-bit binary data is specified.
- b5: With Integer←→Real Number Conversion, converting real numbers to signed 16-bit binary data is specified.
- b6 to b14: Use prohibited
- b15: With Integer←→Real Number Conversion, the conversion start is indicated.

# **(39)Number of Conversion Devices (GS461)**

The following script types are supported: project script, screen script, and script part. With Integer←→Real Number Conversion, the number of conversion devices is specified. 1 to 4096 conversion devices can be specified.

# **(40)Conversion Source Head Device No. (GS462)**

The following script types are supported: project script, screen script, and script part.

With Integer←→Real Number Conversion, the head device No. of GOT internal device (GD) that stores the value before conversion is specified.

# **(41)Conversion Destination Head Device No. (GS463)**

The following script types are supported: project script, screen script, and script part. With Integer←→Real Number Conversion, the value after conversion is stored and the head device No. of GOT internal device (GD) is specified.

# **(42)Storage Error Value (GS464)**

The following script types are supported: project script, screen script, and script part. With Integer←→Real Number Conversion, if conversion error occurs, the device value to be stored in the conversion destination device is specified.

### **(43)Remote Personal Computer Operation (Ethernet) Common Control (GS465)**

Set whether to display the operation buttons on the personal computer screen on the GOT, and specify the display magnification of the personal computer screen.

The setting is applied when the GOT displays the personal computer screen with the remote personal computer operation function (Ethernet).

For the details of the remote personal computer operation function (Ethernet), refer to the following.

→[10.3 Operating a Personal Computer by Using the GOT \(Remote Personal Computer Operation \(Ethernet\)\)](#page-2422-0) • b0: When this bit is turned on, the [CAD] button is hidden.

- b1: When this bit is turned on, the [C+E] button is hidden.
- b2: When this bit is turned on, the [KBD] button is hidden.
- b3: When this bit is turned on, the zoom in button and the zoom out button are hidden.
- b4: Use prohibited
- b5: Specifies the display magnification of the personal computer screen to be applied when b3 is turned on. When this bit is turned on, the display magnification specified on GT Designer3 is applied. When this bit is turned off, the display magnification is fixed to 100%.
- b6: When this bit is turned on, the click switching button is hidden.
- b7: When this bit is turned on, the scroll bars of the personal computer screen on the GOT are hidden.
- b8: When this bit is turned on, the personal computer screen on the GOT opens in the full screen mode.
- For the display modes of the personal computer screen on the GOT, refer to the following.

■→10.3.2 ■[5 Display modes of the personal computer screen on the GOT](#page-2424-0)

• b9: When this bit is on, the GOT (VNC server) can be connected to a vision sensor described in the following Technical Bulletin.

→ List of VNC Servers Supporting the Remote Personal Computer Operation (Ethernet) Function Validated to Operate with the GOT2000 Series (GOT-A-0110)

• b10: When the GOT connected with multiple personal computers displays a remote screen window, use this bit to set the action when the touch screen to open the specified personal computer screen without closing the remote screen window is touched.

When this bit is on, the personal computer screen on the GOT is switched.

When this bit is off, the personal computer screen on the GOT is not switched and an error message is displayed. For switching the personal computer screen on the GOT, refer to the following.

■→10.3.2 ■[6 Switching the personal computer screen on the GOT](#page-2425-0)

• b11 to b15: Use prohibited

#### **(44)Unit of Drive Free Space (GS466)**

Specify the unit of values to be stored in the Drive Empty Capacity Information devices of the system information.

➟5.2.5 ■[1 \(14\) Drive Empty Capacity Information](#page-608-0)

This setting applies to all the drives when the system information is updated.

The setting range is 0 to 2.

If you set a value outside the setting range, each target device stores a value in bytes.

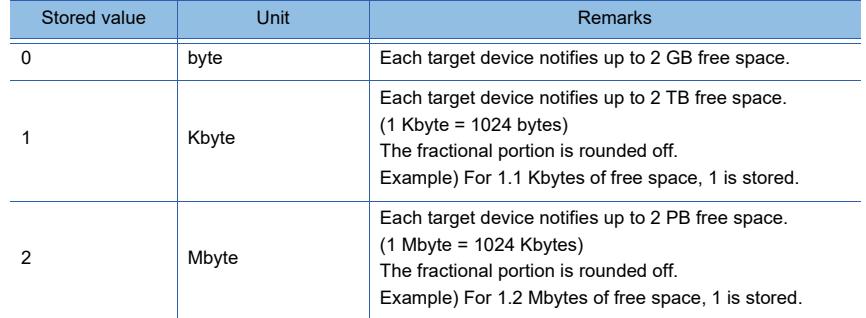

If you change the specified unit, the maximum size of free space to be notified is changed. Note that the capacity of the data storage usable in the GOT remains unchanged.

#### **(45)Monitor Common Control 2 (GS467)**

• b0: When this bit is turned on, the cursor moves to a different alarm on the alarm display (user) after the alarm under

the cursor is deleted.

The cursor display position after the deletion varies with the displayed contents on the alarm display (user).

If an alarm is displayed below the deleted alarm, the cursor moves to this alarm after the deletion.

If all the other alarms are displayed above the deleted alarm, the cursor moves to the alarm at the bottom after the deletion.

If all the alarms are deleted, the cursor is hidden after the deletion.

When this bit is off, the cursor is hidden.

• b1: When this bit is turned on, a key window for text input that supports Kana-Kanji conversion or Pinyin conversion appears when a text input object with Kana-Kanji/Pinyin conversion enabled is touched.

The conversion function selected for [Kana-Kanji/Pinyin Conversion] in the [Environmental Setting] window ([Kana-Kanji/Pinyin Conversion]) is activated.

• b2 to b15: Use prohibited

# **(46)Kanji Region Control (GS468)**

The KANJI region used for the text display or text input is changeable.

This setting is applied to all the text displays and text inputs where [Character Code] is set to [Unicode]. The KANJI region is changed according to the stored value as shown below.

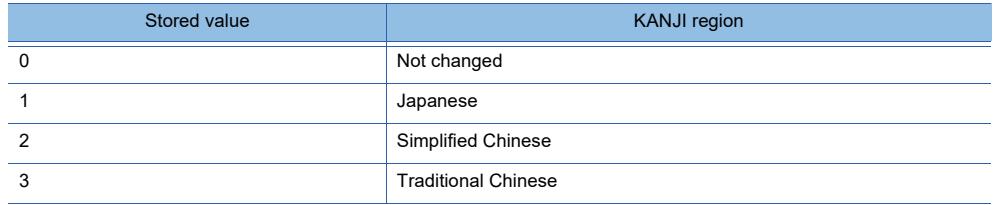

For the GOT models other than GT21 and GS21, a new KANJI region is reflected to the GOT screen at any of the following timing.

- Switching screens (Switching to a key window or dialog window is excluded.)
- Switching security levels or operator accounts
- Switching languages
- Switching station numbers
- Switching buffer memory unit numbers
- Executing the function (redraw\_screen()) of the object script

For GT21 and GS21, a new KANJI region is reflected to the GOT screen in real time.

If the GOT has no font corresponding to the new KANJI region, the KANJI region for an installed standard font is applied.

#### (a) **How to reflect the new setting at the GOT startup**

You can reflect the new setting at the GOT startup by using the object script.

Example) When changing the KANJI region to Simplified Chinese at the GOT startup On the screen displayed at the GOT startup, place an object where the following object script is set.

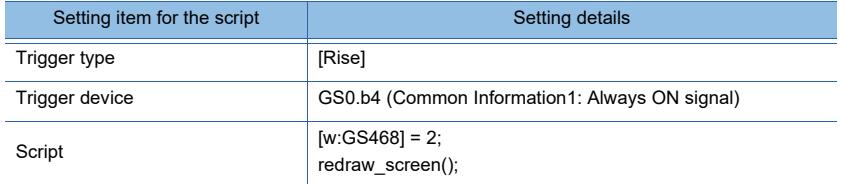

# **(47)GT SoftGOT2000 Common Control (GS500)**

- b0: When this bit is turned on, the dialog for exiting the GT SoftGOT2000 is displayed.
- If exiting is canceled in the displayed dialog, the signal turns off.
- b1: When this bit is turned on, GT SoftGOT2000 is displayed in the full screen mode. When this bit is turned off, the full screen mode of GT SoftGOT2000 is canceled.
- b2: When this bit is turned on, the [File Information in PLC] dialog is displayed. Not available to GT SoftGOT2000 (Multiple channels).
- b3 to b15: Use prohibited

# **(48)Application Start signal (GS501, GS502)**

b0 to b15: When this bit is turned on, the application assigned to each bit by GT SoftGOT2000 runs.

# **(49)GT SoftGOT2000 Full Screen Size (Width) (GS503)**

With the full screen mode function of GT SoftGOT2000, set the width of GT SoftGOT2000 monitor screen (320 to 1920 dots).

When the set value is 320 or less, the value is processed as 320. When the set value is 1920 or more, the value is processed as 1920.

#### **(50)GT SoftGOT2000 Full Screen Size (Height) (GS504)**

With the full screen mode function of GT SoftGOT2000, set the height of GT SoftGOT2000 monitor screen (240 to 1200 dots).

When the set value is 240 or less, the value is processed as 240. When the set value is 1200 or more, the value is processed as 1200.

#### **(51)Advanced Application Start signal (GS505, GS506 to GS507)**

Using a value in GS505 and any bit from GS506 to GS507 starts an application on GT SoftGOT2000. For setting the devices from GS505 to 507 as a trigger of the application, refer to the following manual.

**→GT SoftGOT2000 Version1 Operating Manual** 

#### (a) **GS505**

Stores a value used for starting the application. (1 to 255)

#### (b) **GS506 to 507**

b0 to b15: When this bit is turned on, the application assigned to each bit according to a value stored in GS505.

#### **(52)Device Data Transfer Information (GS510)**

- b0: When this bit is turned on, the device stores 0 in the Error Device Data Transfer ID (GS642) and the Device Data Transfer Error Count (GS643).
- b1: When this bit is turned on, the device stores 0 in the Device Data Transfer Processing Time (GS644), the Device Data Transfer Min. Processing Time (GS646), and the Device Data Transfer Max. Processing Time (GS648).
- b2 to b15: Use prohibited

#### **(53)Touch Status Communication Control (GS511)**

- b0: When this bit is turned on, the touch status is output to the personal computer.
- When this bit is turned off, the touch status is not output to the personal computer.
- b1 to b15: Use prohibited

 $Point<sup>6</sup>$ 

#### **For using the Touch Status Communication Control**

To use the Touch Status Communication Control, the system application (extended function) for the remote personal computer operation (Serial) is required.

For details of the remote personal computer operation (Serial), refer to the following.

→10.4 Operating a Personal Computer by Using the GOT (Remote Personal Computer Operation [\(Serial\)\)](#page-2440-0)

#### **(54)Time Change Information (GS512)**

• b0: When this bit is turned on, the GOT clock data is changed to the data set for the Changed Time (GS513 to GS516). • b1 to b15: Use prohibited

# **(55)Changed Time (GS513 to GS516)**

Stores the current time with BCD code.

The valid date range varies with the GOT model.

- GT27, GT25, GT23, and GS25: Jan. 1, 2000 to Dec. 31, 2099
- GT21 and GS21: Jan. 1, 2000 to Dec. 31, 2037

The day-of-the-week data, 0 to 6, is stored.

(0: Sunday 1: Monday 2: Tuesday 3: Wednesday 4: Thursday 5: Friday 6: Saturday)

Example) When the error occurrence date is 15:30:20 May 15, 2013 (Wednesday)

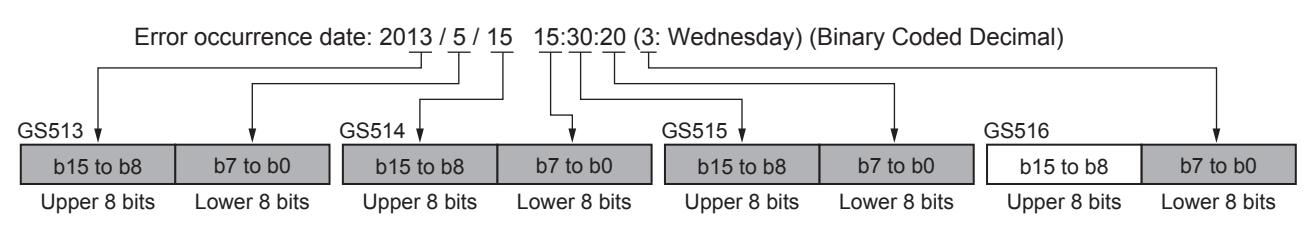

# **(56)External I/O Function Notification/External I/O Control Function (GS517)**

- b0: When this bit is turned on, the 128-point input can be executed with the external I/O function.
- When this bit is turned off, the 16-point input can be executed.
- b1 to b15: Use prohibited

# $Point<sup>8</sup>$

# **128-point input**

Without the 128-point input (when the above device turns off), the GOT internal device turns on when the 16-point input is executed with the input terminal.

With the 128-point input (when the above device turns on), the 16-point input with the input terminal is used with the 8-point scan signal and the 128-point input  $(16 \times 8)$  is performed.

For connection diagrams of each signal with the external I/O function, refer to the following manual.

→GOT2000 Series Connection Manual (Microcomputers, MODBUS/Fieldbus Products, Peripherals) For GT Works3 Version1

# **(57)Sound Output Common Control (GS518)**

- b0: Turn on this bit to stop the current playback.
- b1: Turn on this bit to stop the current playback and cancel all standby sound files.
- b2: Turn on this bit to mute the sound.
- b3 to b15: Use prohibited

# **(58)Buffering And File Access Control (GS520)**

- b0: When this bit is turned on, the whole data in the buffering area is stored in the destination drive at the timing of the rising edge.
- b1 to b15: Use prohibited

#### **(59)Trigger Backup Data Send Delay (GS521)**

The backup/restore function can set the delay time for backup communication intervals.

Setting of the delay time can reduce the load of other processes (such as monitoring objects) with the backup process. The delay time set by the set value is listed as follows.

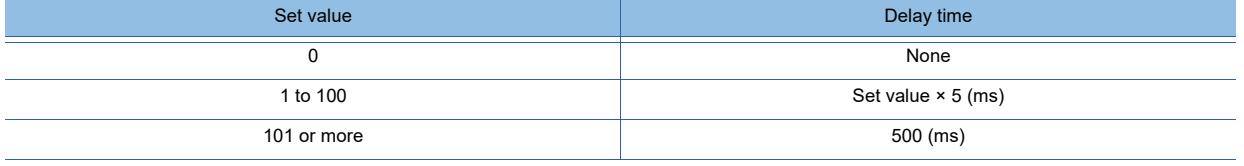

# $Point<sup>8</sup>$

#### **Setting of Trigger Backup Data Send Delay**

Backup communication times are longer than a default when the Trigger Backup Data Send Delay is set. Set the suitable delay time to match the processing condition of backup function and others (such as monitoring objects).

#### **(60)Special Control During Specific Function Execution (GS522)**

GT25, GT23, and GS25 support b0, b2 to b4, and b6.

GT2105-Q, GT2104-R, GT2104-P, GT2103-P, and GS21-W support b2 only.

GT2107-W and GS21-W-N support b2 and b3.

GT SoftGOT2000 supports b0, b2, and b3.

- b0: When this bit is turned on, during the backup/restore function execution, processing by the alarm functions, the logging function, and others and device monitoring stop, and only the backup and restore process is executed.
- b1: When this bit is turned on, the GOT notifies the amount of usage of the CF card and the number of video files in the card in the multimedia unit by using the Video File Maintenance Information (GS1022).

This function is usable only when [Enable] is selected and [Event Trigger Device] is set in [Before-After Event Recording Setting] on the [Recording Setting] tab of the [Multimedia] dialog.

■→12.1.3 ■[3 \(39\) Video File Maintenance Information \(GS1022\)](#page-3071-0)

• b2: When this bit is on, the character code is changed to Unicode and data is tab-delimited during a binary-to-CSV conversion or the creation of a CSV file.

Turn on this bit before executing the following operations.

- · Converting a binary file (alarm log file, logging file, recipe file, or operation log file) to a CSV file
- · Outputting a report screen to a virtual drive in CSV format.

(GT SoftGOT2000 only)

- · Writing/reading data to/from a recipe file in CSV format
- · Reading a CSV file from drive C or D of the GOT with a personal computer
- (GT21 and GS21)
- · Copying a CSV file from drive C or D to any other drive

(GT21 and GS21)

Make sure that this bit is on when you execute the following operations using the CSV file that has been converted from another format or created during the turn-on of the bit.

- · Converting the CSV file to a binary file
- · Performing an operation that uses the CSV file as a recipe file
- b3: When this bit is turned on, all buttons except the [List] and [Latest] buttons are disabled on the [Operation Log Information] screen of the utility.
- b4: When this bit is turned on, the printing operations are disabled on the [Print file list display] screen of the file print function in the utility.
- b5: Use prohibited
- b6: When this bit is turned on, the GOT data package acquisition is executed when the trigger backup of the backup/ restoration function is complete.
- When any backup trigger condition of any channel is satisfied, the GOT data package acquisition is executed.
- b7: Tun on this bit to close the displayed system window and switch the base screen, when switching the base screen with the system window open.

The system window is not closed if the base screen remains the same before and after switching. For system windows, refer to the following.

➟5.2.1 ■[2 \(5\) Using an overlap window as the system window](#page-558-0)

• b8 to b15: Use prohibited

# **(61)Document Display Common Control (GS523)**

- b0: When this bit is turned on, PDF files are not cached, and the cached PDF files are not displayed and updated.
- b1: When this bit is turned on, the search history file is not created or updated.
- b2: When this bit is turned on, an A4 or smaller PDF document is displayed in high quality (144 dpi resolution). When this bit is turned off, a PDF document is displayed in standard quality (72 dpi resolution).
- b3: When this bit is turned on while a PDF document is displayed, the document is fit to the object width. When a document is displayed for the first time while this bit is on, the document is fit to the object width, regardless of the selection for [Initial Display Size].
- b4 to b15: Use prohibited

# **(62)Report Common Control (GS524)**

GT27, GT25, GT23, and GS25 do not support b15.

GT21 and GS21 support b15 only.

• b0: This bit is activated when [Output Timing] is set to [At the time of data collection] in the [Screen Property] dialog for a report screen.

While this bit is on, automatic page breaks are disabled and the footer is not output to a report when the number of output lines reaches the set value of [Page Lines] in the [Report Setting] dialog.

If [Insert a page break before an output] is selected in the [Report Setting] dialog, a page break will be inserted according to the previously output contents even after automatic page breaks are disabled.

To enable automatic page breaks again, restart the GOT.

• b1: This bit is activated when [Output Timing] is set to [At the time of data collection] in the [Screen Property] dialog for a report screen.

When this bit is turned on while GS524.b0 is on, a page break is inserted.

- If a footer is set in the previously output report screen, the footer will be printed and then a page break will be inserted.
- b2: This bit is activated when [Output Timing] is set to [When trigger condition is satisfied] in the [Screen Property] dialog for a report screen.

When this bit is turned on, the data stored in a temporary file is output upon satisfaction of the output trigger condition. If the number of collections of data stored in the file is less than or equal to the set value of [Number of repeats] in the [Screen Property] dialog for a report screen, the number of repeats will be assumed to be the number of collections of data decreased by one.

- b3 to b14: Use prohibited
- b15: This bit is activated when [Output Timing] is set to [When trigger condition is satisfied] in the [Screen Property] dialog for a report screen and a Brightek's serial printer is connected.

When the output trigger condition is satisfied while this bit is on, the Brightek's serial printer outputs a report with GB

code.

If the bit is turned off after the report output, the output destination will still be the Brightek's serial printer. To change the printer, restart the GOT.

# **(63)Delay Hard Copy Execution (GS526)**

Set delay time to output a hidden screen image using the hard copy function.

When the start trigger condition is satisfied, the hard copy processing is executed after the set delay time is passed. Set the delay time as below according to the values to be stored.

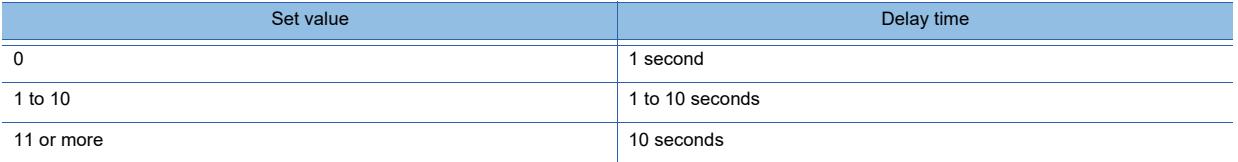

# <span id="page-3109-1"></span>**(64)Network No. For Monitor Station Disconnected (CH1 to CH4) (GS530, GS540, GS550, GS560)**

Controls the disconnection and the connection of the monitor stations by the station.

- b0 to b7: the network No. for the station to be disconnected is specified. (0 to 239)
- One network No. can be specified per channel.
- b8 to b15: Use prohibited

The devices are enabled only when the following communication drivers are used.

- [Serial(MELSEC)]
- [AJ71QC24, MELDAS C6\*]
- [AJ71C24/UC24]
- [Bus(A/QnA)]
- $\cdot$  [Bus(Q)]
- $\cdot$  [CC-Link(G4)]

Specify the station to be disconnected by using the following GOT special registers.

➟12.1.3 ■[5 \(65\) Monitor Station Disconnection \(CH1 to CH4\) \(GS531 to GS538, GS541 to GS548, GS551 to](#page-3109-0)  [GS558, GS561 to GS568\)](#page-3109-0)

# <span id="page-3109-0"></span>**(65)Monitor Station Disconnection (CH1 to CH4) (GS531 to GS538, GS541 to GS548, GS551 to GS558, GS561 to GS568)**

Each bit corresponds to a station number when one of the following communication drivers is used. Turning on a bit disconnects the corresponding station from the GOT.

The following shows the communication drivers supported by the GOT models.

○ : Available, - : Not available

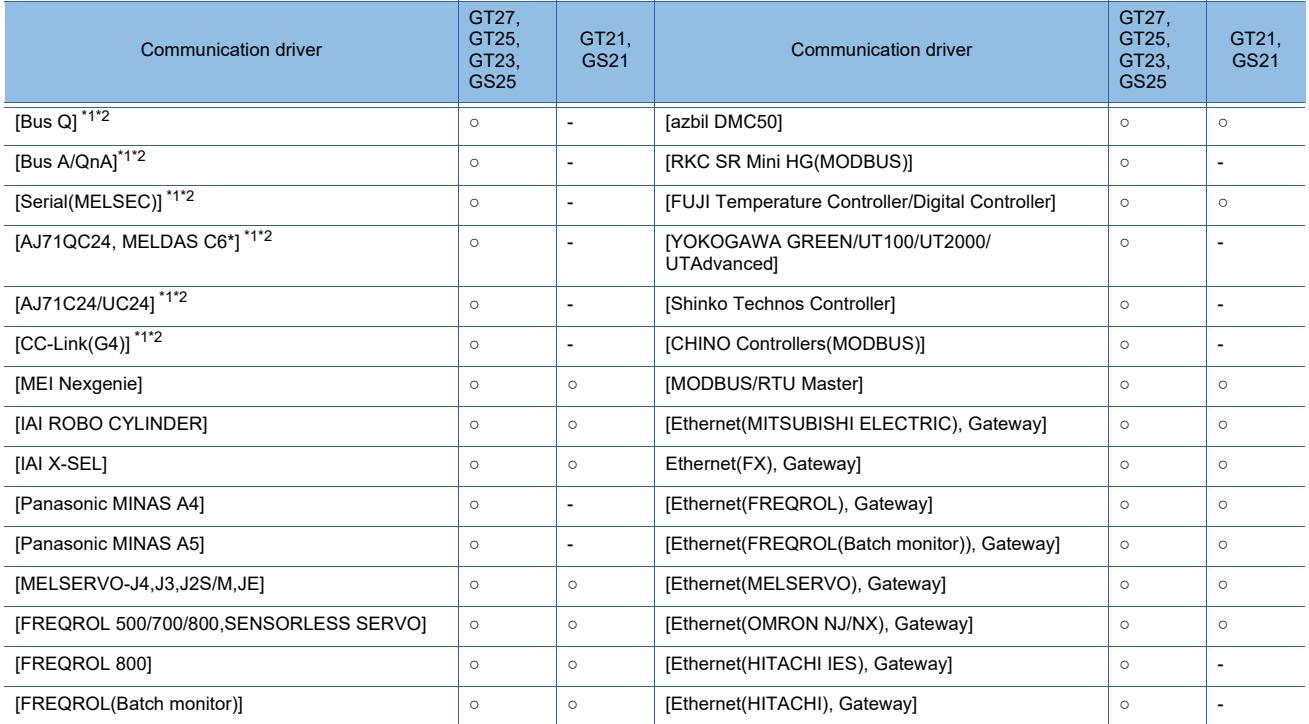

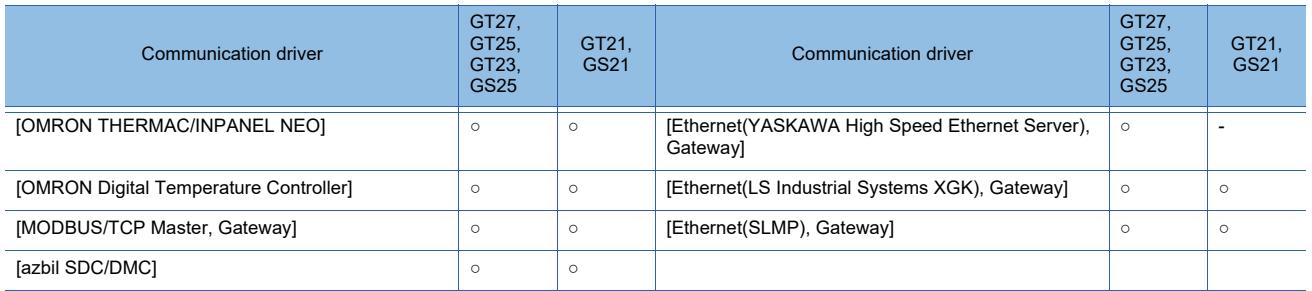

\*1 Use the following GS devices to specify network numbers.

■ 12.1.3 ■[5 \(64\) Network No. For Monitor Station Disconnected \(CH1 to CH4\) \(GS530, GS540, GS550, GS560\)](#page-3109-1) \*2 When the network connected through the PLC is the CC-Link IE TSN, 0 to 120 stations can be disconnected.

For the multi-channel connection, the target bit of the device corresponding to each channel No. (CH1 to CH4) turns on. 1: Disconnected

0: Connected

When the GOT is connected to the AZBIL temperature controller (DMC50), the specified station number of the DMC50 differs from the station numbers of the other models.

The following shows the station numbers for each device.

#### (a) **Correspondence between station numbers and device bits (when connecting to a controller other than the AZBIL temperature controller (DMC50))**

The station corresponding to each device differs according to whether the Ethernet connection is used or not. • With the Ethernet connection: 1 to 128

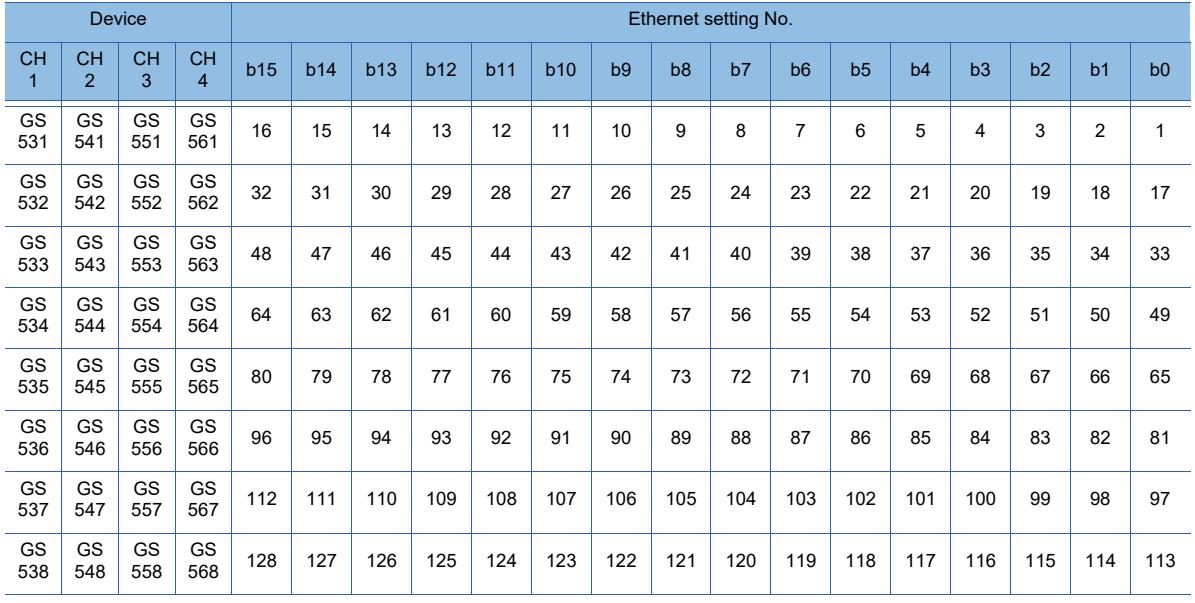

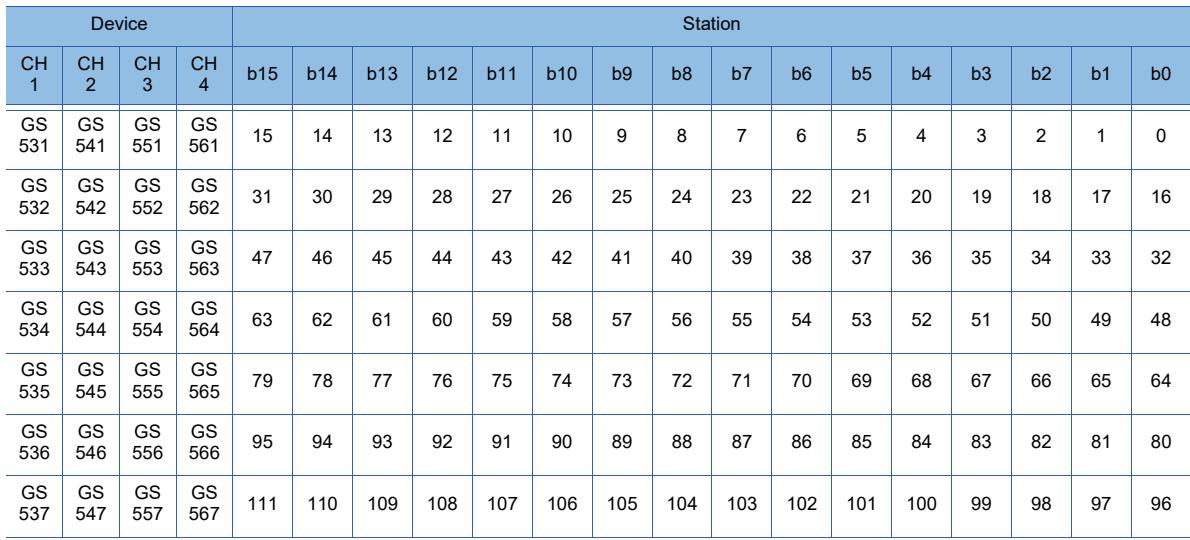

• With other than the Ethernet connection: 0 to 127

**APPENDICES**

**APPENDICES** 

**12**

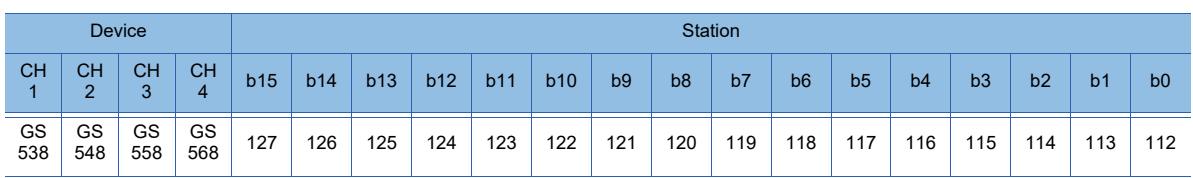

# (b) **Correspondence between station numbers and device bits (when connecting to the AZBIL temperature controller (DMC50))**

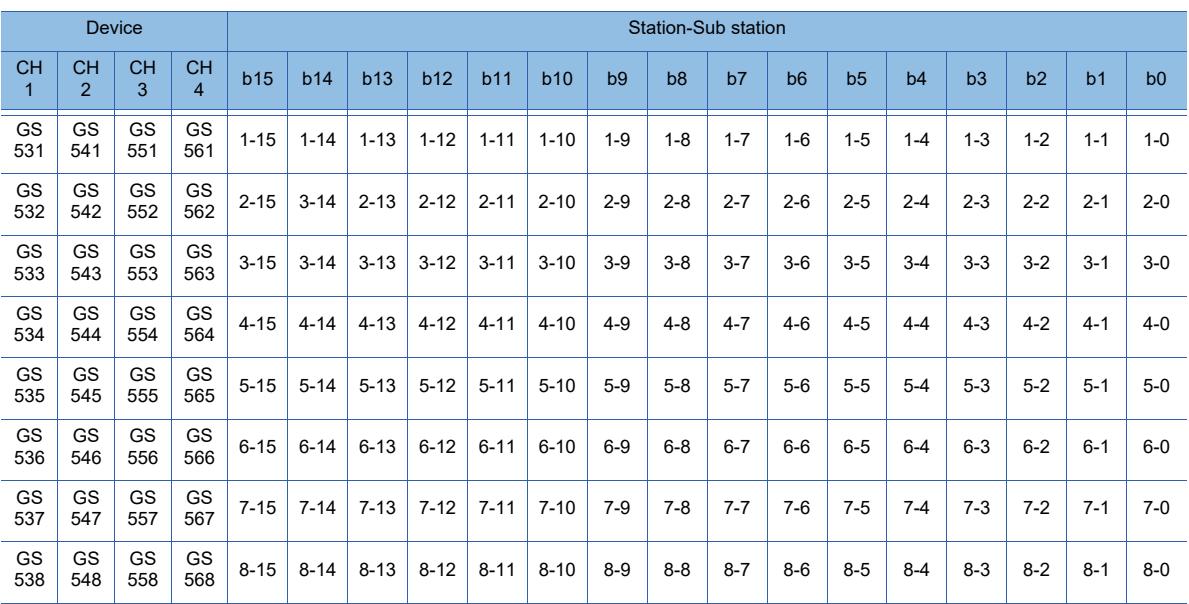

# **Point**

# (1) Error station

When an error station is disconnected from the GOT, the temperature controller and servo amplifier faulty station information corresponding to the disconnected station turns off.

➟[\(66\) Faulty Station Information \(CH1 to CH4\) \(GS281 to GS288, GS301 to GS308, GS321 to GS328,](#page-3060-0)  [GS341 to GS348\)](#page-3060-0)

# (2) Restrictions

- The GOT cannot disconnect the station number 128 or later, or the station number and the sub station number 9-0 or later.
- The stations with the station numbers specified on GT Designer3 cannot be disconnected using the device of the temperature controller and servo amplifier monitor station disconnection. For details of specifying station numbers, refer to the following.
	- **→GOT2000 Series Connection Manual for a controller used**

# **(66)Channel Shutdown Control (CH1 to CH4) (GS539, GS549, GS559, GS569)**

Communication of each channel is prohibited.

When this signal turns on, the Channel Observation Notification Information (GS299, GS319, GS339, GS359) for the channel whose communication is prohibited turns off.

- ➟12.1.3 ■[2 \(67\) Channel Observation Notification Information \(GS299, GS319, GS339, GS359\)](#page-3063-0)
- b0: While the bit is on, communication of each channel is prohibited.
- b1 to b15: Use prohibited

The following shows the communication drivers that support the device.

○: Supported, -: Not supported

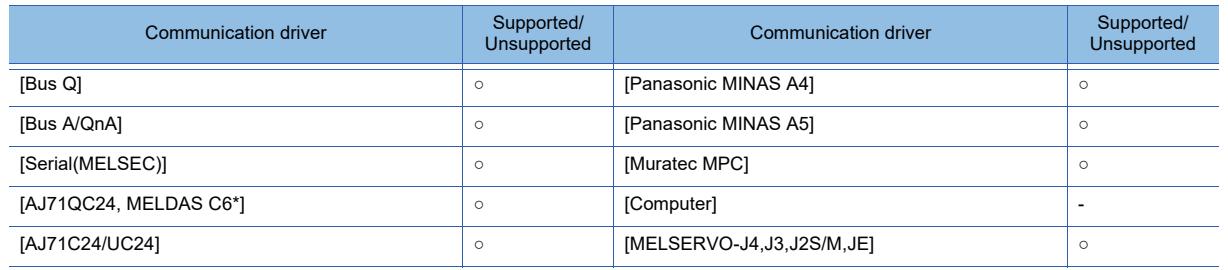

**12 - 86** 12. APPENDICES

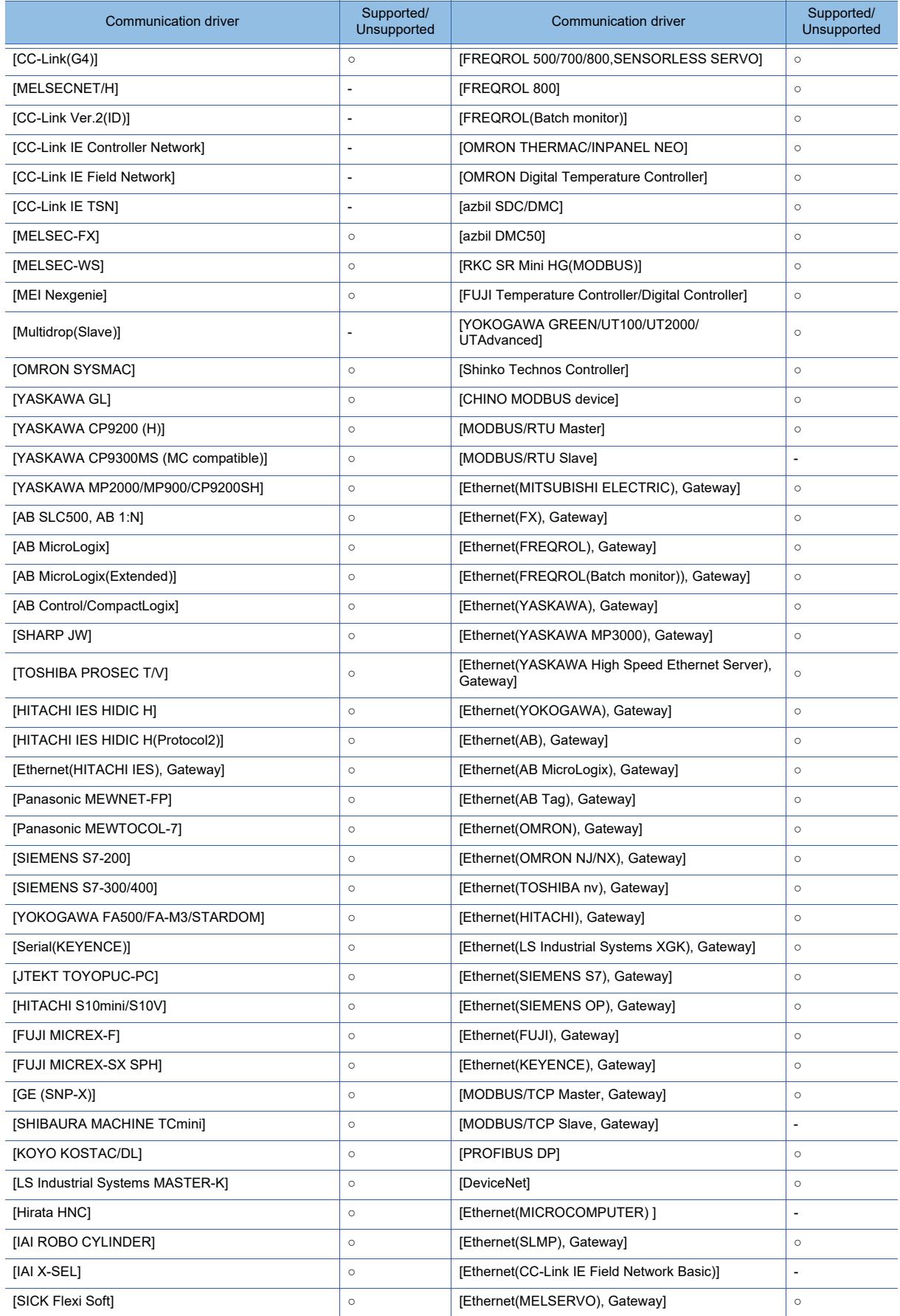

#### <span id="page-3113-0"></span>**(67)MODBUS Communication Control Function (GS570 to GS576, GS590 to GS596, GS597 to GS603, GS604 to GS610, GS611 to GS617)**

When some controllers do not comply with the specifications, this function enables the GOT to reduce the communication delay in the MODBUSnetwork.

When the MODBUS/RTU master connection or the MODBUS/TCP master connection is used, each device enables a function code, or operates as shown below.

The MODBUS Communication Control Function contains two types: the MODBUS Communication Control Function (Common) and the MODBUS Communication Control Function (CH1 to CH4). For the MODBUS Communication Control Function (Common), the device values are applied to all relevant channels. For the MODBUS Communication Control Function (CH1 to CH4), the device values are applied to each applicable channel.

Use GS579 to determine which type of the MODBUS Communication Control Function is applied.

■ [\(68\) Channel Setting of MODBUS Communication Control Function \(GS579\)](#page-3114-0)

When applicable devices store a value as shown below, the GOT operates with the values specified in the communication setting of the utility.

• For the MODBUS Communication Control Function (Common), GS571 to GS576 each store 0.

- For the MODBUS Communication Control Function (CH1), GS591 to GS596 each store 0.
- For the MODBUS Communication Control Function (CH2), GS598 to GS603 each store 0.
- For the MODBUS Communication Control Function (CH3), GS605 to GS610 each store 0.

• For the MODBUS Communication Control Function (CH4), GS612 to GS617 each store 0.

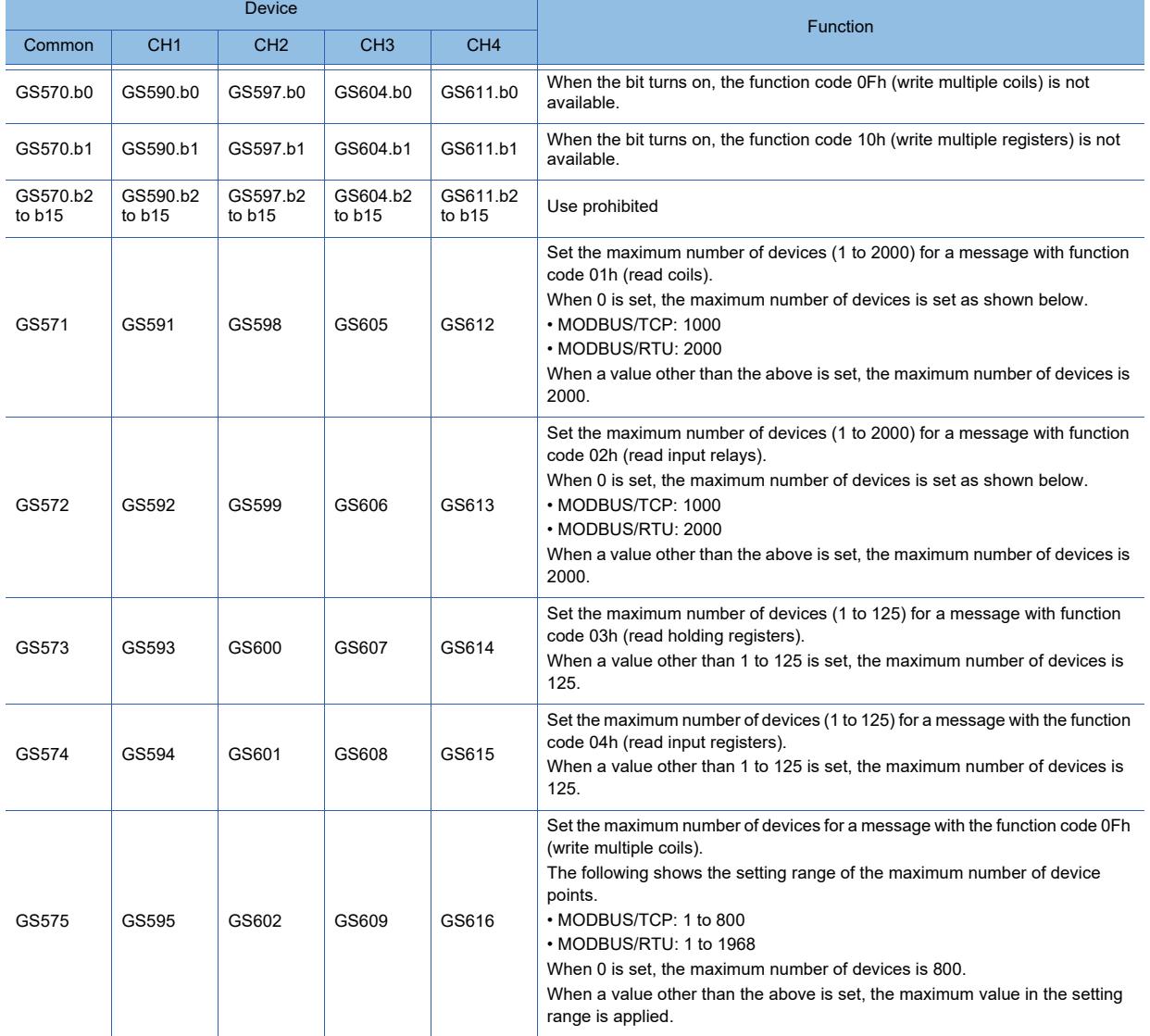

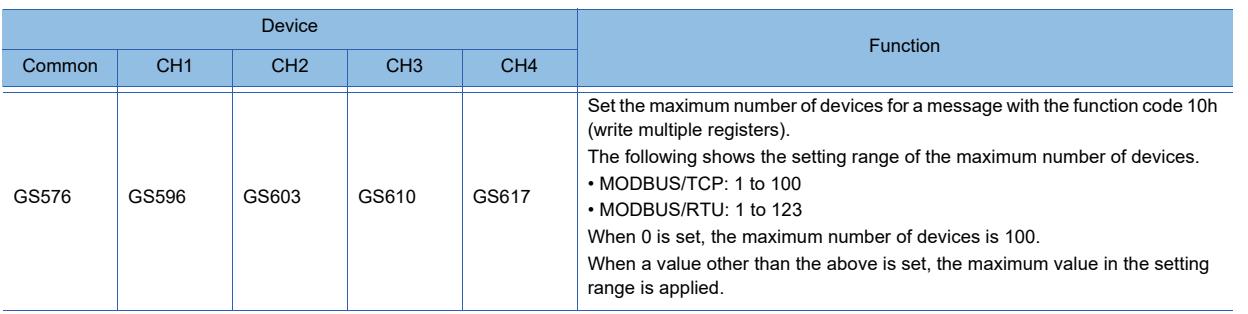

 $Point<sup>8</sup>$ 

# (1) **Function codes supported by the GOT**

For details on the function codes supported by the GOT, refer to the following.

- ■→12.4.56 ■[7 Function code \(\[MODBUS Slave\(GOT:Master\)\]\)](#page-3740-0)
- 12.4.57 ■[6 Function code \(\[MODBUS Master\(GOT:Slave\)\]\)](#page-3743-0)

# (2) **Setting MODBUS Communication Control Function**

Set the MODBUS Communication Control Function at the GOT startup with the project script or others. Do not change the setting after the communication starts.

The communication error may occur.

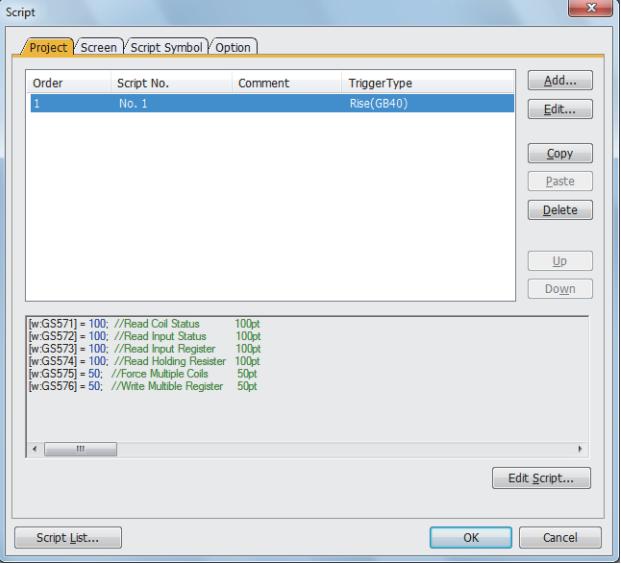

Setting example of project script

# <span id="page-3114-0"></span>**(68)Channel Setting of MODBUS Communication Control Function (GS579)**

The MODBUS Communication Control Function setting can be selected for each channel. GT21 and GS21 support b0 and b1.

- ➟[\(67\) MODBUS Communication Control Function \(GS570 to GS576, GS590 to GS596, GS597 to GS603,](#page-3113-0)  [GS604 to GS610, GS611 to GS617\)](#page-3113-0)
- b0: The MODBUS Communication Control Function for CH1 can be selected.

Turning on this bit applies the MODBUS Communication Control Function (CH1) (GS590 to GS596).

Turning off this bit applies the MODBUS Communication Control Function (Common) (GS570 to GS576).

- b1: The MODBUS Communication Control Function for CH2 can be selected. Turning on this bit applies the MODBUS Communication Control Function (CH2) (GS597 to GS603). Turning off this bit applies the MODBUS Communication Control Function (Common) (GS570 to GS576).
- b2: The MODBUS Communication Control Function for CH3 can be selected. Turning on this bit applies the MODBUS Communication Control Function (CH3) (GS604 to GS610). Turning off this bit applies the MODBUS Communication Control Function (Common) (GS570 to GS576).
- b3: The MODBUS Communication Control Function for CH4 can be selected. Turning on this bit applies the MODBUS Communication Control Function (CH4) (GS611 to GS617). Turning off this bit applies the MODBUS Communication Control Function (Common) (GS570 to GS576).
- b4 to b15: Use prohibited

# **(69)Microcomputer Connection Extended Setting (CH1 to CH4) (GS580 to GS583)**

GT21 and GS21 support GS580.b0 and GS581.b0.

• b0: For the microcomputer connection (serial), when the bit turns on, if the data format of the message format is Format 12 or 13, communication packets are fully compatible with those of the SCHNEIDER EJH's memory link method. (ON: Fully compatible, OFF: Partly compatible)

For the details on the message format of the microcomputer connection (serial), refer to the following.

➟GOT2000 Series Connection Manual (Microcomputers, MODBUS/Fieldbus Products, Peripherals) For GT Works3 Version1

- b1 to b7: Use prohibited
- b8: For the microcomputer connection (Ethernet), when the bit turns on, if the data format of the message format is Format 3 or 4, communication packets are fully compatible with those of the GOT-F900 series microcomputer connection.

(ON: Fully compatible, OFF: Partly compatible)

For the details on the message format of the microcomputer connection (Ethernet), refer to the following.

- →GOT2000 Series Connection Manual (Microcomputers, MODBUS/Fieldbus Products, Peripherals) For GT Works3 Version1
- b9 to b15: Use prohibited

# **(70)CC-Link IE TSN Control (GS620)**

• b0: When the bit is turned on, the firmware update of the CC-Link IE TSN communication unit is prohibited.

• b1 to b15: Use prohibited

# **(71)Operator Management Common Control (GS621)**

Controls the operator information management.

- GT21 and GS21 support b0 and b2.
- b0: Turning on this bit inactivates the delete button on the operator management screen. This disables deletion of the existing operator information.

If the GOT has operator information that does not exist in the operator management file to be imported, the GOT retains its operator information.

When the operator name or operator ID to be imported is the same as that of the import destination, the operator information is not imported.

• b1: Turning on this bit inactivates the edit button on the operator management screen. This disables editing of the operator information when an inactivated operator is selected.

If both b0 and b1 are on, the inactivated operator information is not updated when an operator management information file is imported.

- b2: Turning on this bit inactivates the import button on the operator management screen.
- b3 to b15: Use prohibited

# **(72)System Screen Operation Restriction (GS622)**

Restricts operation on the screens in the [Data] tab of the utility.

This device setting is applied when any of the relevant screens is displayed.

Turning on or off the signal while a relevant screen is displayed does not switch between restrictions.

- b0: Turning on this bit restricts access to the specified drives on the [Alarm info.], [Image file], [Recipe Information], [Logging info.], [Operation Log Information], and [SD card format] screens of the utility. Use GS623 or GS624 to specify the drives to which access is restricted.
- b1: Turning on this bit restricts the display of the [Package management] and [GOT data package acquisition] screens. When these screens are selected on the [Data] tab, an error dialog appears.
- b2: Turning on this bit restricts the display of the [SRAM management] screen.
- When this screen is selected on the [Data] tab, an error dialog appears.
- b3 to b15: Use prohibited

For details on the utility screens, refer to the following manual.

➟GOT2000 Series User's Manual (Utility)

For the available drives by GOT model, refer to the following.

➟[1.2.7 Specifications of available devices](#page-85-0)

# **(73)Specify Drive to Prohibit Write Operation (System Screen) (GS623)**

Prohibits writing to the specified drives when GS622.b0 is on.

On an access-restricted screen, if you display the contents of a drive to which writing is prohibited, the buttons relevant to writing become inactive.

If you perform conversion, copying, or moving of data to the drive to which writing is prohibited, the attempt fails and an error dialog appears.

This device setting is applied when any of the relevant screens is displayed.

Turning on or off the signal while a relevant screen is displayed does not switch between restrictions.

- b0: Turning on this bit prohibits writing to all drives.
- b1: Turning on this bit prohibits writing to drive A.
- b2: Turning on this bit prohibits writing to drive B.
- b3: Turning on this bit prohibits writing to drive E.
- b4: Turning on this bit prohibits writing to drive F.
- b5: Turning on this bit prohibits writing to drive G.
- b6: Turning on this bit prohibits writing to drive N.
- b7 to b15: Use prohibited

#### **(74)Specify Drive to Hide (System Screen) (GS624)**

Restricts access to specified drives when GS622.b0 is on.

If you perform conversion, copying, or moving of data to the drive to which access is restricted, the attempt fails and an error dialog appears.

This device setting is applied when any of the relevant screens is displayed.

Turning on or off the signal while a relevant screen is displayed does not switch between restrictions.

• b0: Turning on this bit restricts access to all drives.

Since no operation is available on a relevant screen, the screen itself is not displayed.

• b1: Turning on this bit restricts access to drive A.

When drive A is selected, the files are not displayed and the [Move], [Rename], [New folder], and [Del] buttons are inactivated.

Drive A is not displayed on the SD card format screen.

- b2: Turning on this bit restricts access to drive B.
- b3: Turning on this bit restricts access to drive E.
- b4: Turning on this bit restricts access to drive F.
- b5: Turning on this bit restricts access to drive G.
- b6: Turning on this bit restricts access to drive N.
- b7 to b15: Use prohibited

#### **(75)Touch Position Color Acquisition Ready signal (GS630)**

- b0: Turning on the bit makes the GOT ready for acquiring the color information at the touched position on the GOT screen. In this status, even when an object or others is touched, the object or others does not function. Turning off the bit without acquiring the color information cancels the status.
- b1 to b15: Use prohibited

# **(76)Date Format Control (GS632)**

Controls the date format used for the operation log information of the utility by turning b0 and b1 on or off. This is available for the [Operation Log Data List] screen.

This is also available for the dialogs displayed from the [Operation Log Data List] screen.

The specified data format is applied to the [Operation Log Data List] screen when the screen is displayed.

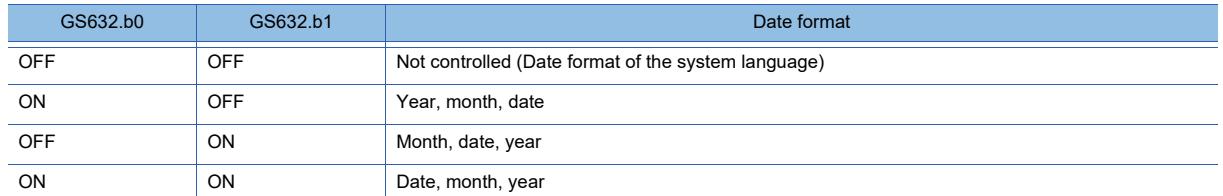

#### **(77)Specify Notification While Monitoring Stopped (GS633)**

This device is available only when an overlap window is output to the display using the video output function. Specify the screen on the display when the GOT screen transitions to a utility screen or extended system application screen while the video output function is used.

• 0: Displays the monitoring stopped message in the center of the screen.

This message does not appear if the size of the overlap window to be output to the display is less than 190 dots × 56

dots.

• 1. Displays the screen specified using GS634.

The monitoring stopped message appears in the center of the screen when: 0 is specified for the screen number, the screen having the specified number does not exist, or the screen security level is insufficient.

• 2: Retains the screen on the display without notifying monitoring stopped.

When 3 or greater value is input, the value is handled as 0.

# **(78)Specify Screen No. to be Displayed While Monitoring Stopped (GS634)**

Specify the screen number of the window to be displayed when GS633 is 1. Only figures can be displayed on the window screen while monitoring is stopped.

### **(79)Base Screen Size Expansion Common Control (GS635)**

• b0: Turning on this bit displays the specified area of the expanded base screen, when the screen is switched to an expanded base screen.

- To specify the upper-left coordinates of the area to be in view, use GS636 and GS637.
- b1: Turning on this bit disables swiping to scroll the screen.
- b2 to b15: Use prohibited

# **(80)Specify Expanded Base Screen Position (GS636 and GS637)**

Specify the upper-left coordinates of the area to be in view, when the screen is switched to an expanded base screen.

- GS636: X coordinate
- GS637: Y coordinate

If the specified area extends off the base screen, the area is adjusted to fit within the base screen. Example) Displaying an expanded base screen (1600 × 960) on GT27-V (640 × 480)

When the specified area extends off

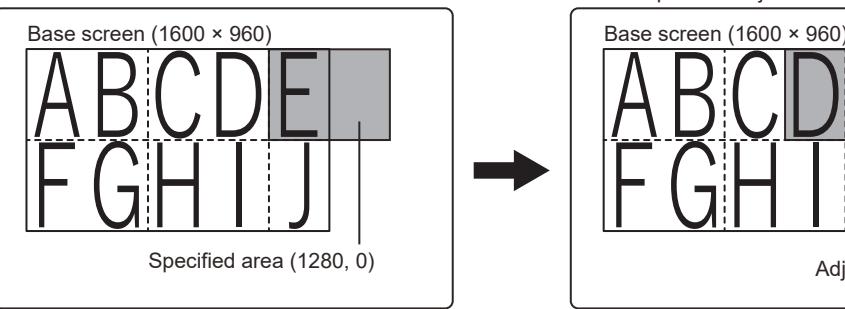

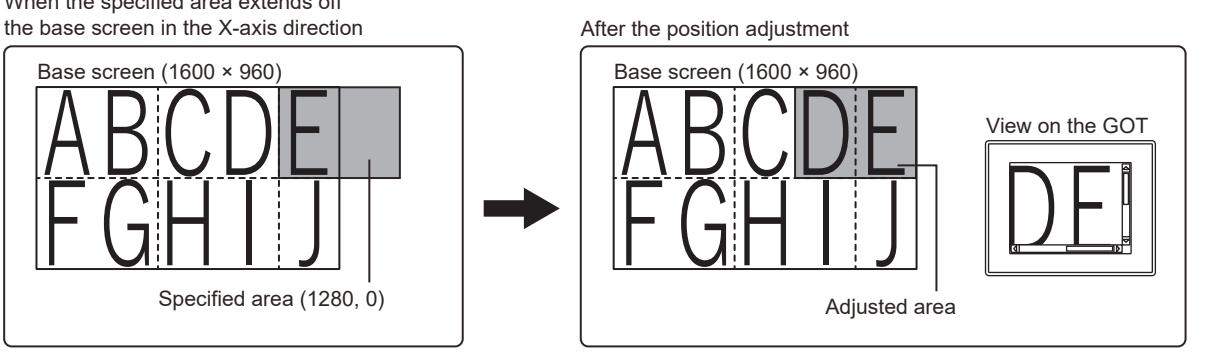

When the specified area extends off the base screen in both the X- and Y-axis directions

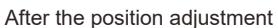

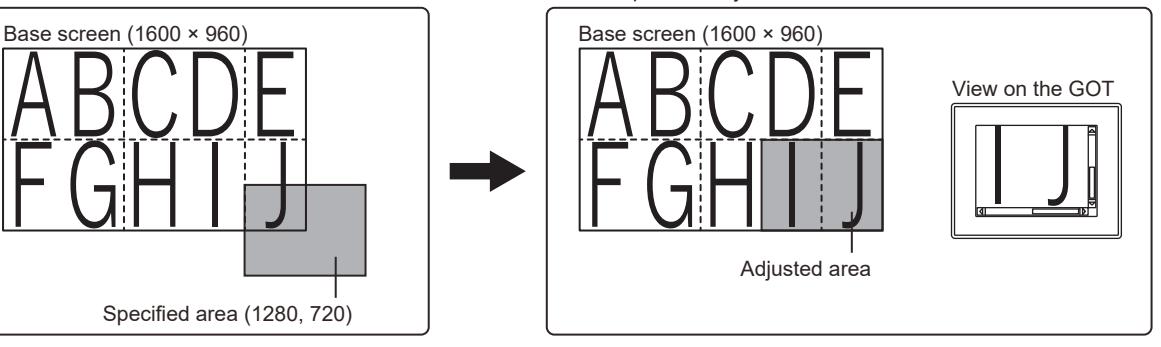

#### **(81)GOT Reset Control (GS639)**

GT21 and GS21 support b15 only.

- b0 to b13: Use prohibited
- b14: When the bit is turned on, all the GOT functions exit. (The GOT power can be turned off safely.)
- b15: When the bit is turned on, the software reset for the GOT is performed at the rising edge timing.

# **GT27 SoftGOT2000 GT25 GT23 GT21 GS25 GS21**

# **(1) VNC Server Function Control (GS1792)**

- This is disabled when the GOT network interaction function is used.
- b0: When the bit is turned on, the device disables communication from the VNC client.
- b1: When the bit is turned on, the device disables operations from the VNC client.
- b2 to b7: Use prohibited
- b8: When the bit is turned on, the authorization guarantee time for the VNC server function is disabled.
- b9 to b15: Use prohibited

# **(2) Gesture Common Control (GS1794)**

• b0: When the bit turns on, the object gesture function becomes disabled. The single touch operation of the object remains enabled.

- b1: When the bit turns on, the single touch operation of the object becomes disabled.
- The object gesture function remains enabled.
- b2 to b15: Use prohibited

# **(3) Authorization Status Control (GS1795)**

Controls the authorization of the GOT network interaction function.

This device is activated in an applicable GOT in the control group.

- b0: When this bit turns on, the automatic acquisition of the authorization becomes disabled.
- On unauthorized equipment, even if you switch a screen to another screen in which the authorization control is enabled, the equipment cannot automatically obtain the authorization.
- b1 to b15: Use prohibited

# **(4) Authorization Management Control (GS1796)**

Controls the authorization of the GOT network interaction function.

This device is activated in the master GOT in the control group.

• b0: When this bit turns on, equipment except the master GOT in the control group becomes prohibited from obtaining the authorization.

The authorized equipment (other than the master GOT) loses the authorization.

When the bit is used in combination with b1, the authorization can be released during the authorization guarantee time.

- b1: When this bit turns on, the authorization guarantee time becomes invalid.
- b2: When this bit turns on, all pieces of equipment including the master GOT in the control group become prohibited from obtaining the authorization.

The authorized equipment loses the authorization.

When the bit is used in combination with b1, the authorization can be released during the authorization guarantee time. • b3 to b15: Use prohibited

# **(5) Log Viewer Common Control (GS1797)**

Specify the behavior of the log viewer.

• b0: When this bit is turned on, the access authentication and the remote password authentication set for the connected controller are performed automatically if the controller IP address is identical to the one connected in the last session. The automatic authentication is performed with the user name and password used in the last session.

At the first startup of the log viewer, the automatic authentication is not performed because no user name and password are recorded.

When you start the log viewer with the special function switch (log viewer), the switch setting overrides the setting of this bit.

• b1 to b15: Use prohibited

# **(6) VNC Server GOT Processing Balance Control (GS1798)**

Set the load balance between processing of the VNC server function and processing of the other functions in the GOT, whether or not the GOT is connected with the VNC client.

• b0: Turning on this bit prioritizes processing of the functions in the GOT.

The number of the other processing delays caused by the VNC server function decreases.

- b1: Turning on this bit applies standard balance between processing of the VNC server function and processing of the other functions in the GOT.
- b2: Turning on this bit prioritizes processing of the VNC server function.

The speed of remote screen refresh is higher than that when b0 or b1 is on.

- b3: Turning on this bit prioritizes processing of the VNC server function.
- The priority on the processing of the VNC function and the speed of remote screen refresh are higher than those when b2 is on.
- b4: Turning on this bit prioritizes processing of the VNC server function.
- The priority on the processing of the VNC function and the speed of remote screen refresh are higher than those when b3 is on.
- b5 to b15: Use prohibited

When multiple bits are turned on, the bit having the smallest number is prioritized.

When all the bits are off, the GOT operates according to the setting of [GOT processing balance when VNC server is in operation].

➟[10.5.4 \[VNC Server\] dialog](#page-2459-0)

# **(7) Recipe Control (GS1800)**

- b0 to b1: Use prohibited
- b2: When this bit is turned on, the recipe special control is executed.
- b3 to b13: Use prohibited
- b14: When this bit is turned on, the Operation Completed signal (GS1010.b14) and the Operation Error signal (GS1010.b15) turn off.
	- ➟12.1.3 ■[3 \(32\) Recipe Status\(GS1010\)](#page-3069-0)
- b15: Use prohibited

# **(8) Recipe Special Control Action (GS1801)**

Specify the control action. The action varies with the stored value.

- 0: Resets the Recipe Special Control Result device (GS1011) and the Recipe Special Control No. device (GS1012) to 0.
- 1: Reads a record from the target recipe data into GOT data registers (GD).
- 2: Overwrites the values of a record in the target recipe data with the values of GOT data registers (GD).
- 4: Outputs recipe information to GOT data registers (GD).
- 5: Searches the target recipe data based on the values of GOT data registers (GD).

# **(9) Recipe Special Control Target Type (GS1802)**

Specify the target of the recipe special control.

- b0: When this signal is turned on, record information (record No., record attribute, and record name) is set as the control target.
- b1: When this signal is turned on, the update date and time of a record is set as the control target.
- b2: When this signal is turned on, the device values of a record are set as the control target.
- b3: When this signal is turned on, device comments are set as the control target.
- b4 to b15: Use prohibited

# **(10)Recipe Special Control Start GD Device No. (GS1803)**

Specify the start device number of the GOT internal devices (GD) to be used.

# **(11)Recipe Special Control Recipe No. (GS1805)**

Specify the recipe number of a target recipe setting.

# **(12)Recipe Special Control Record No. (GS1806)**

Specify the record number of a target record.

# **(13)Recipe Special Control Row No. (GS1807)**

Specify the start row of a record as necessary. Subtract 1 from a target row number, and then set the result as the value of GS1807. Example 1) To specify row No. 1, set GS1807 to 0. Example 2) To specify row No. 65536, set GS1807 to 65535.

# **(14)Recipe Special Control Points (GS1808)**

Specify the number of target rows of a record as necessary. Starting from the row specified with GS1807, the specified number of rows are targeted for the recipe special control.

# **(15)Recipe Display (Record List) Control (GS1809)**

- b0: Turning on this bit hides the confirmation or nonfiction dialog that appears during a record manipulation after this bit is turned on.
- So, you can skip the confirmation step.

The manipulation result is notified by GS1015 and GS1016.

➟12.1.3 ■[3 \(37\) Recipe Display \(Record List\) Target Record No. \(GS1015\)](#page-3070-0)

12.1.3 ■[3 \(38\) Recipe Display \(Record List\) Record Manipulation Result \(GS1016\)](#page-3070-1)

- b1 to b14: Use prohibited
- b15: When this bit is turned on, GS1016 turns off.

This bit is invalid when the recipe display (record list) is not displayed. When the recipe display (record list) is displayed while this bit is on, GS1016 turns off.

# **(16)Special Function Switch Special Control (GS1810)**

• b0: Turning on this bit enables the iQSS utility special control function.

While this signal is on, press the special function switch for which [iQSS Utility] is selected for [Switch Action] to execute the iQSS utility special control.

• b1 to b15: Use prohibited

For details on the iQSS utility special control function, refer to the following.

➟GOT2000 Series User's Manual (Monitor)

For the special function switch settings, refer to the following.

➟8.2.9 ■[1 \(2\) \(v\) Setting for \[iQSS Utility\]](#page-1282-0)

#### **(17)iQSS Utility Special Control Start GD Device No. Specification (GS1811)**

Specify the start device of the GD devices used for the iQSS utility special control. Setting range: 0 to 65529.

Data type: Unsigned binary

Parameters are stored in seven GD devices from the start device specified using this device.

The following shows the structure of the parameters to be stored.

Example) When GD1000 is set as the start device

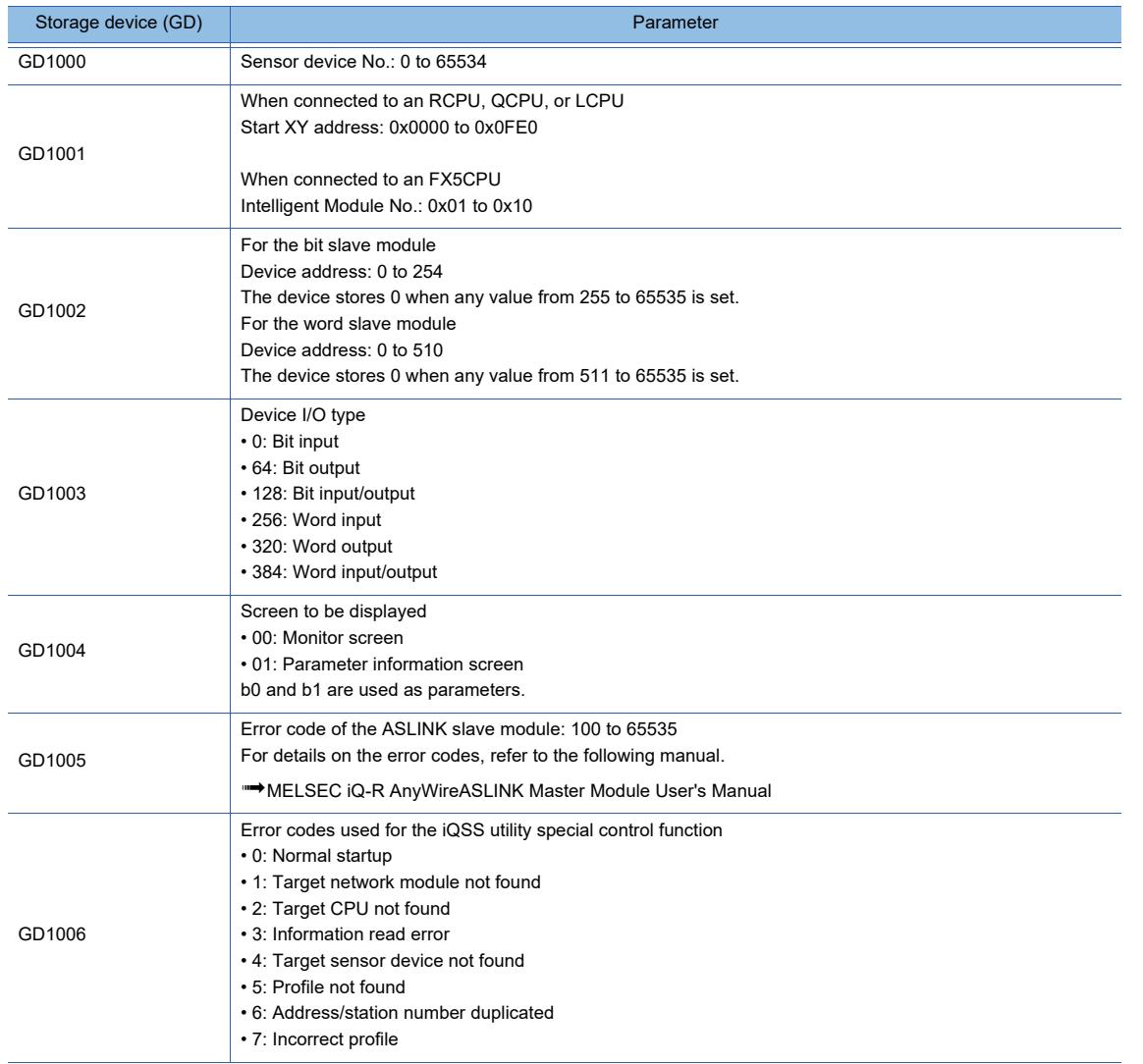

**APPENDICES APPENDICES** 

### **(18)iQSS Utility Special Control Number of Parameters (GS1812)**

Specify the number of sensor devices used for the iQSS utility special control. Data type: Unsigned binary

Example) When setting 500 to GS1811 and 2 to GS1812

- GD500 to GD506: Parameters to start the first sensor device are stored.
- GD507 to GD513: Parameters to start the second sensor device are stored.

#### **(19)SD Card Access Switch Status Control (GS1820)**

• b0: When the bit is turned on, the control for GS1820.b1 is enabled.

- When the bit is turned off, the control for GS1820.b1 is disabled.
- b1: When the bit is turned on, the access to the SD card is allowed.
- b2 to b15: Use prohibited

#### **(20)USB Drive Common Control (GS1824)**

- b0: When the bit is turned on, the USB memory connected to drive E on the GOT can be removed.
- b1: When the bit is turned on, the USB memory connected to drive F on the GOT can be removed.
- b2: When the bit is turned on, the USB memory connected to drive B on the GOT can be removed.
- b3: When the bit is turned on, the USB memory connected to drive G on the GOT can be removed.
- b4: When the bit is turned on, the USB memory connected to drive E on the GOT can be removed.
- b5: When the bit is turned on, the USB memory connected to drive F on the GOT can be removed.
- b6: When the bit is turned on, the USB memory connected to drive B on the GOT can be removed.
- b7: When the bit is turned on, the USB memory connected to drive G on the GOT can be removed.
- b8 to b15: Use prohibited

For the available drives by GOT model, refer to the following.

■→[1.2.8 Drive configuration of the target GOT for data transfer](#page-89-0)

#### **(21)Wireless Access Control (GS1840)**

Controls the operations through a wireless LAN.

- b0: When this bit is turned on, writing the package data (containing system applications) is disabled through a wireless LAN.
- b1: When this bit is turned on, writing the package data (containing project data) is disabled through a wireless LAN.
- b2 to b7: Use prohibited
- b8: When this bit is turned on, reading data is disabled through a wireless LAN.
- b9 to b15: Use prohibited

#### **(22)Label Name Resolution Control (GS1880)**

- b0: Use prohibited
- b1: When this bit is turned on, the label name resolution is performed.
- b2: While this bit is on, executing the label name resolution resolves the label names that have been unresolved in the past resolution during the PLC initial processing.

This operation does not resolve the unresolved label names resulting from the nonexistence of the relevant labels on the PLC side, and system alarm 328 occurs. Accordingly, you can find out which cause is responsible for the unresolved label names.

➟6.1.4 ■[6 \(2\) Precautions for the label name resolution](#page-917-0)

• b3 to b15: Use prohibited

For how to use the bits, refer to the following.

 $\rightarrow$  6.1.4  $\equiv$  [5 \(3\) Label name resolution performed by a user](#page-914-0)

#### **(23)Prioritize Touch Switch Operation Control (GS1885)**

Prioritizes touch switch operations or the processing being executed.

- This device is available only when a communication driver of [SHARP JW] is used.
- b0: When this bit turns on, operations of the touch switches to monitor CH1 are prioritized.
- b1: When this bit turns on, operations of the touch switches to monitor CH2 are prioritized.
- b2: When this bit turns on, operations of the touch switches to monitor CH3 are prioritized.
- b3: When this bit turns on, operations of the touch switches to monitor CH4 are prioritized.
- b4 to b15: Use prohibited

# **(24)GOT Mobile File Operation Security Level (GS1892)**

Specify a security level with which file manipulations are allowed in the GOT Mobile function, ranging from 0 to 15. If an invalid value is specified, 0 is assumed.

If 0 is specified, file manipulations are allowed without operator authentication and level authentication.

#### **(25)GOT Mobile Common Control (GS1896)**

Specify the behavior of the GOT Mobile function.

• b0: When this bit is turned on, the URL parameter (initscreen) is enabled.

#### ➟■[7 Usage](#page-2721-0)

- b1: When this bit is turned on, file manipulations with the file manager are enabled.
- b2 to b15: Use prohibited

# **(26)Time to Force Mobile Momentary Switch OFF (GS1899)**

Set the time from when communication is lost between the GOT and a client until when the GOT forcibly turns off the touch switch being touched on the client.

If a touch switch is released on a client after the client loses communication with the GOT, the GOT does not recognize the release.

After a specified time (default: 3 seconds) elapses, the GOT forcibly turns off the touch switch. The following shows the setting range.

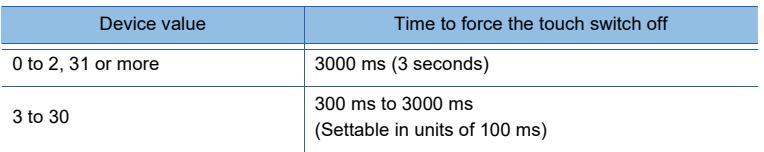

# **(27)GOT Ethernet Setting Change (GS1900 to GS1908)**

Change the GOT Ethernet setting without using the utility.

# $Point<sup>8</sup>$

# **Precautions for changing the Ethernet setting**

Make sure to restart the GOT after you change the Ethernet setting by using the GOT Ethernet Setting Change devices (GS1900 to GS1908).

Even though the new Ethernet setting is displayed in the utility, the GOT does not operates with the new setting until you restart the GOT.

The following shows the procedure for changing the Ethernet setting.

Step 1 Specify the category of an Ethernet setting item by using the GOT Ethernet Setting Change Category device (GS1900).

➟[\(28\) GOT Ethernet Setting Change Category \(GS1900\)](#page-3123-0)

Step 2 Store a new value to the New GOT Ethernet Setting device (GS1903 to GS1908) that corresponds to the Ethernet setting item to be changed.

➟[\(31\) New GOT Ethernet Setting \(GS1903 to GS1908\)](#page-3126-0)

Step 3 Turn on the relevant bit of the GOT Ethernet Setting Change Item device (GS1902) that corresponds to the New GOT Ethernet Setting device storing the new value.

**→[\(30\) GOT Ethernet Setting Change Item \(GS1902\)](#page-3124-0)** 

Step 4 Turn on the Execute GOT Ethernet Setting Change signal (GS1901.b0) to execute the Ethernet setting change.

➟[\(29\) Execute GOT Ethernet Setting Change \(GS1901\)](#page-3124-1)

Step 5 After the setting change has completed, the GOT Ethernet Setting Change Completed signal (GS1500.b1) and the GOT Ethernet Setting Changed signal (GS1500.b2) turn on.

➟12.1.3 ■[3 \(91\) GOT Ethernet Setting Change Status \(GS1500\)](#page-3079-0)

Restart the GOT.

Example) When the GOT IP address for the Ethernet standard port of GT27 is changed to 200.50.1.254 (decimal)

Step 1 Store 1 to GS1900.

Step 2 Store new values to GS1903 and GS1904 as shown below.

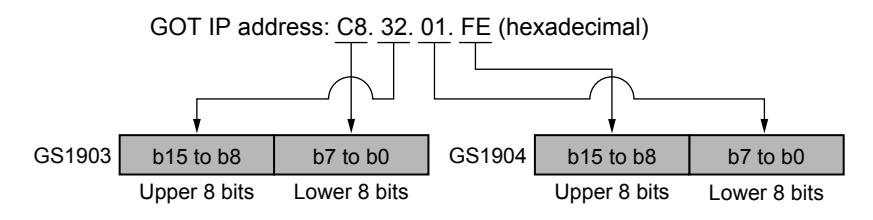

- Step 3 Turn on GS1902.b0.
- Step 4 Turn on GS1901.b0 to execute the Ethernet setting change.
- Step 5 After the setting change has completed, GS1500.b1 and GS1500.b2 turn on. Restart the GOT.

For the details of the devices (GS1900 to GS1908) used for changing the GOT Ethernet setting, refer to the following.

- ➟[\(28\) GOT Ethernet Setting Change Category \(GS1900\)](#page-3123-0)
	- [\(29\) Execute GOT Ethernet Setting Change \(GS1901\)](#page-3124-1)
	- [\(30\) GOT Ethernet Setting Change Item \(GS1902\)](#page-3124-0)
	- [\(31\) New GOT Ethernet Setting \(GS1903 to GS1908\)](#page-3126-0)

# <span id="page-3123-0"></span>**(28)GOT Ethernet Setting Change Category (GS1900)**

Specify the category of an Ethernet setting item to be changed.

The following shows the correspondence between the setting values and the categorized Ethernet setting items.

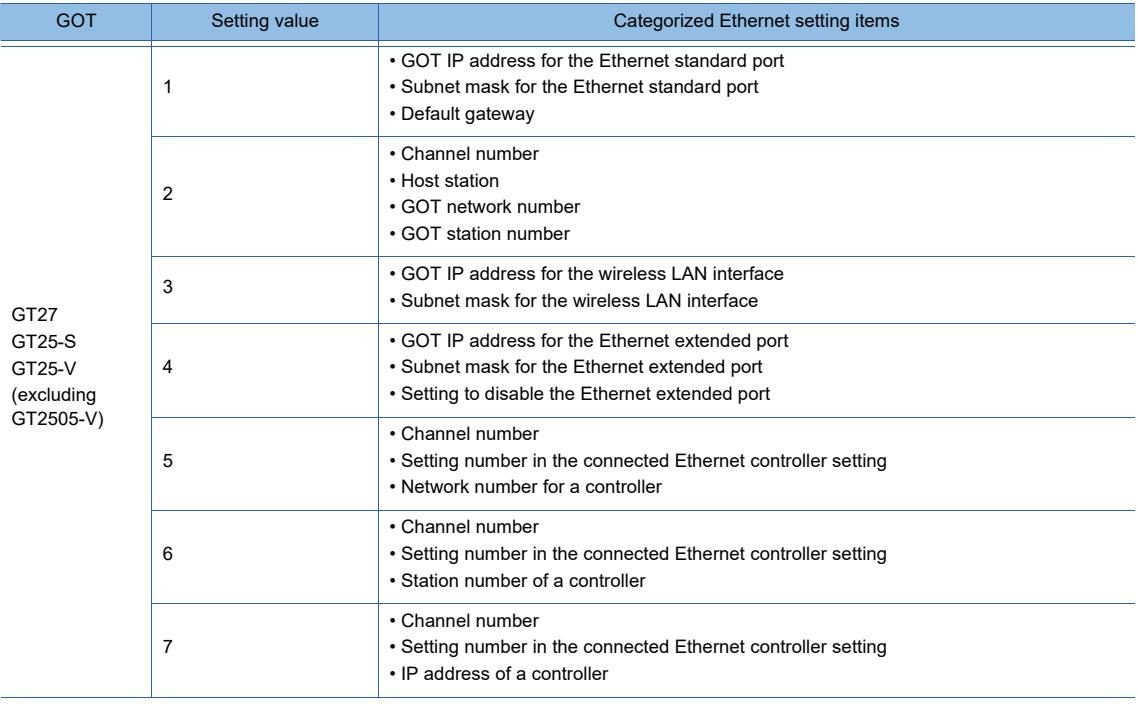

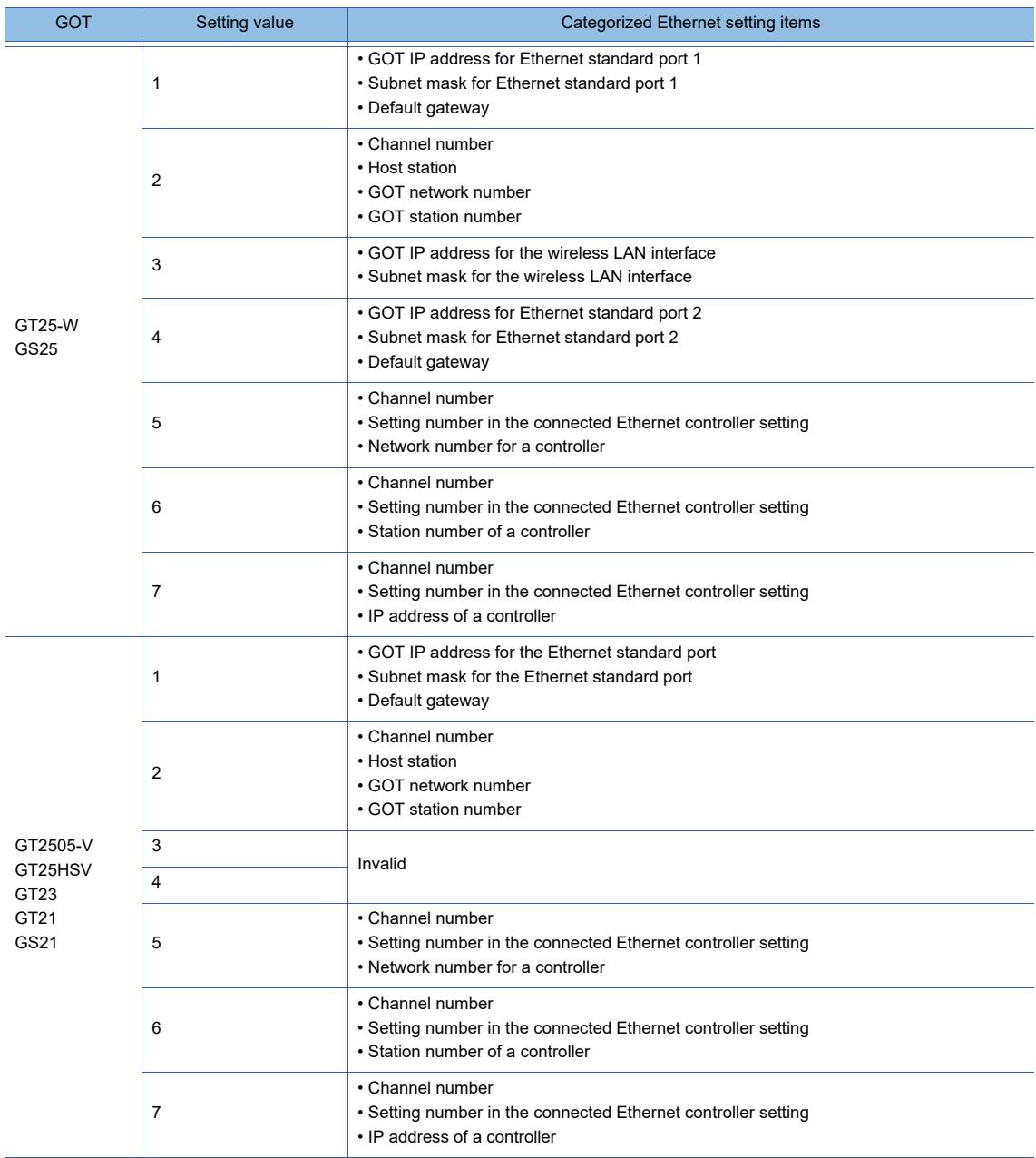

# <span id="page-3124-1"></span>**(29)Execute GOT Ethernet Setting Change (GS1901)**

• b0: Turning on the bit executes the Ethernet setting change. The item to be changed is specified by using the GOT Ethernet Setting Change Category device (GS1900) and the GOT Ethernet Setting Change Item device (GS1902).

• b1 to b15: Use prohibited

# <span id="page-3124-0"></span>**(30)GOT Ethernet Setting Change Item (GS1902)**

Set an Ethernet setting item to be changed. The category of the item is specified by using the GOT Ethernet Setting Change Category device (GS1900).

• b0 to b4: Turning on the bit sets the corresponding Ethernet setting item to be changed.

The following shows the correspondence between the bits and the Ethernet setting items.

#### When GS1900 stores 1, 2, 3 or 4

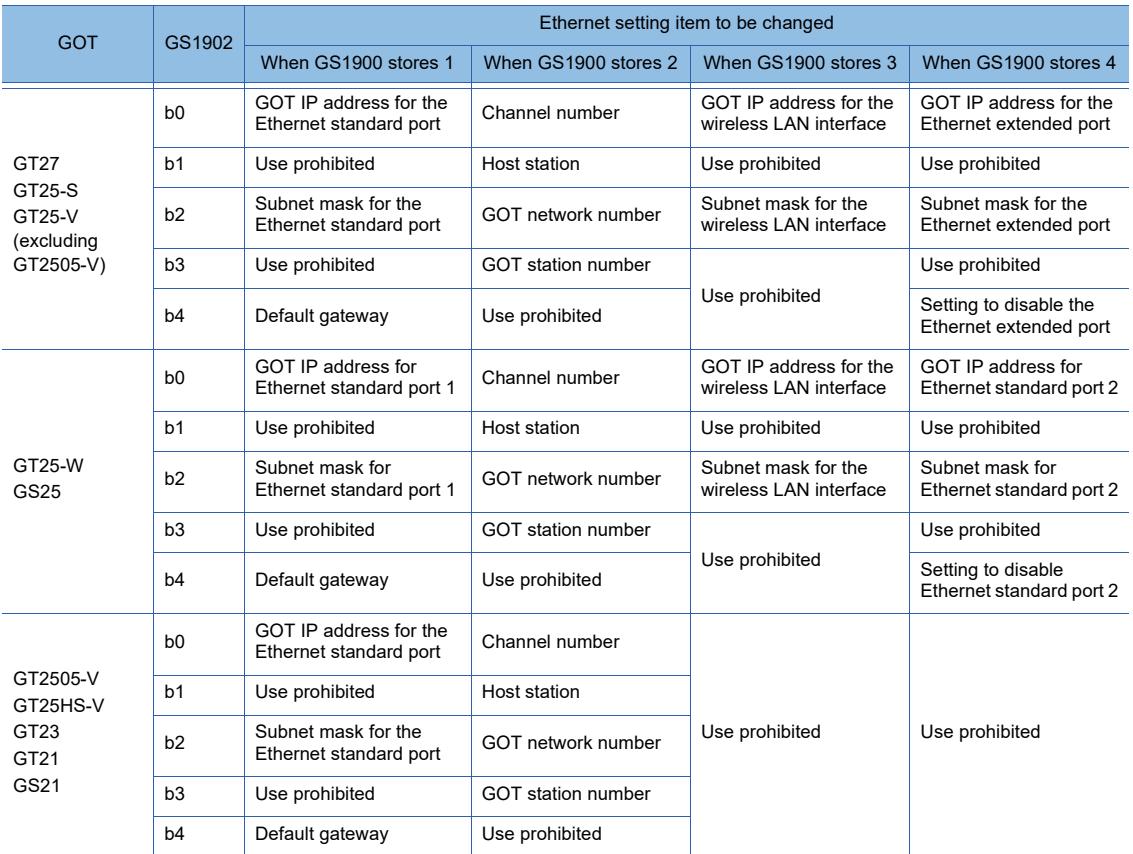

When GS1900 stores 5, 6, or 7

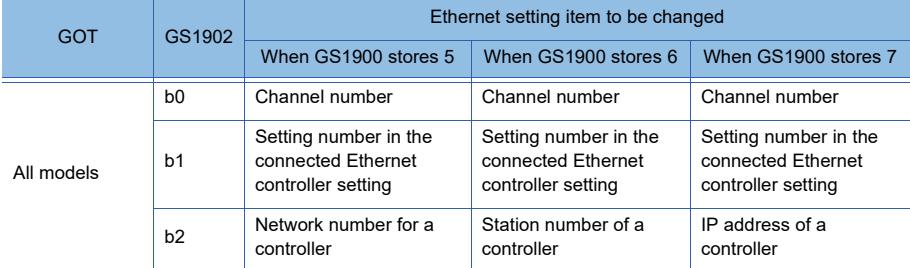

• b5 to b15: Use prohibited

# <span id="page-3126-0"></span>**(31)New GOT Ethernet Setting (GS1903 to GS1908)**

The device that corresponds to the Ethernet setting item to be changed stores a new value.

When the Execute GOT Ethernet Setting Change signal (GS1901.b0) is turned on, the Ethernet setting is updated with the new value.

The following shows the correspondence between the devices and the Ethernet setting items. When GS1900 stores 1, 2, 3 or 4

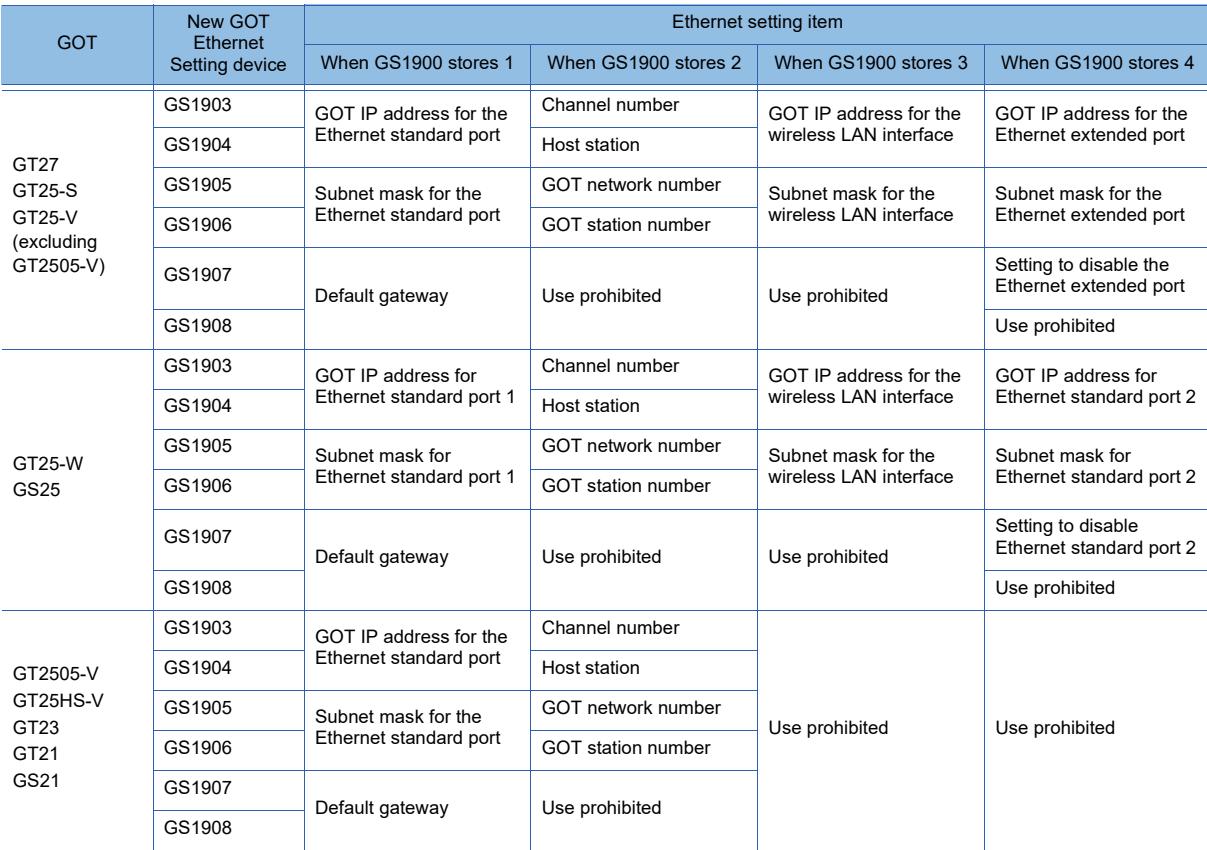

When GS1900 stores 5, 6, or 7

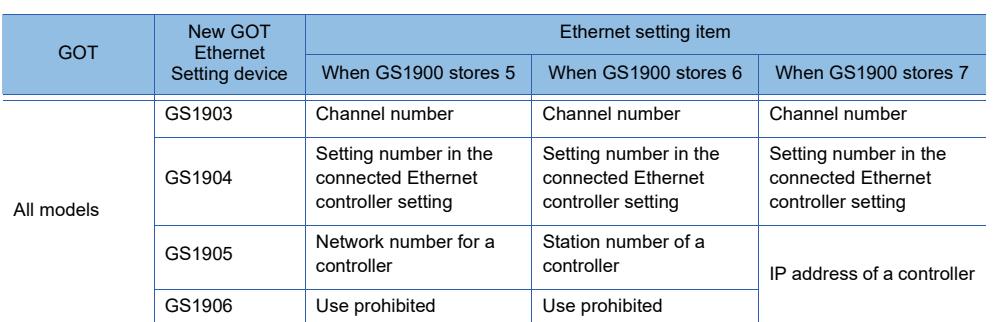

The following shows how to set a new value.

# (a) **When the GOT Ethernet Setting Change Category device (GS1900) stores 1**

Set new values in hexadecimal for the following items.

- GOT IP address for the Ethernet standard port or Ethernet standard port 1
- Subnet mask for the Ethernet standard port or Ethernet standard port 1
- Default gateway

The following shows the setting range of each item. (Decimal)

- GOT IP address: 0.0.0.0 to 223.255.255.255
- Subnet mask and default gateway: 0.0.0.0 to 255.255.255.255
- If you do not use the subnet mask or default gateway, set the item to 0.0.0.0.

Example) When the GOT IP address for the Ethernet standard port of GT27 is changed to 192.168.3.18 (decimal)

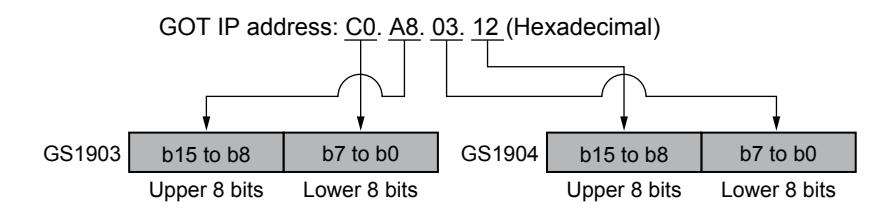

# (b) **When the GOT Ethernet Setting Change Category device (GS1900) stores 2**

#### • Channel number

Set the channel number of a controller for which the host station, GOT network number, or GOT station number is changed.

The setting range is 1 to 4.

• Host station, GOT network number, and GOT station number

Set the host station, GOT network number, or GOT station number for the controller connected to the specified channel.

The following shows the setting range of each item.

Host station: 1 to 128

GOT network number: The setting range depends on the controller used.

GOT station number: The setting range depends on the controller used.

For details, refer to the following.

➟GOT2000 Series Connection Manual for a controller used

To set the host station, specify a setting number existing in the connected Ethernet controller setting.

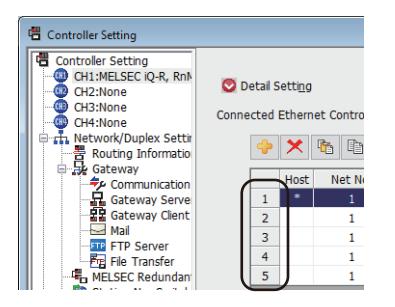

# (c) **When the GOT Ethernet Setting Change Category device (GS1900) stores 3**

Set the GOT IP address or subnet mask for the wireless LAN interface in hexadecimal.

The following shows the setting range of each item. (Decimal)

• GOT IP address: 0.0.0.0 to 223.255.255.255

- Subnet mask: 0.0.0.0 to 255.255.255.255
- If you do not use the subnet mask, set the item to 0.0.0.0.

Example) When the GOT IP address for the wireless LAN interface of GT27 is changed to 192.168.4.20 (decimal)

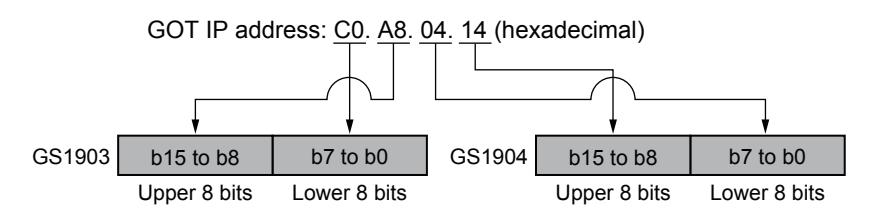

#### (d) **When the GOT Ethernet Setting Change Category device (GS1900) stores 4**

Set the GOT IP address or subnet mask for the Ethernet extended port or Ethernet standard port 2 in hexadecimal with GS1903 to GS1906.

The following shows the setting range of each item. (Decimal)

- GOT IP address: 0.0.0.0 to 223.255.255.255
- Subnet mask: 0.0.0.0 to 255.255.255.255

If you do not use the subnet mask, set the item to 0.0.0.0.

Example) When the GOT IP address for the Ethernet extended port of GT27 is changed to 192.168.3.18 (decimal)

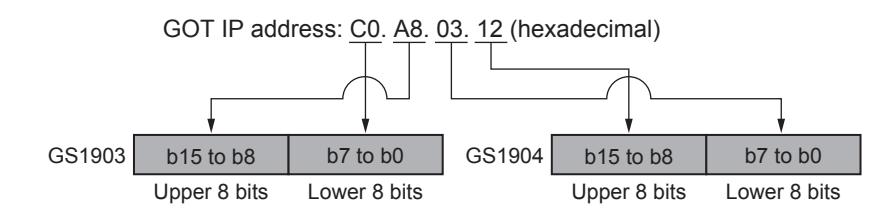

Set whether to disable the Ethernet extended port or Ethernet standard port 2 with GS1907. To disable the Ethernet extended port or Ethernet standard port 2, turn on GS1907.b0.

# (e) **When the GOT Ethernet Setting Change Category device (GS1900) stores 5**

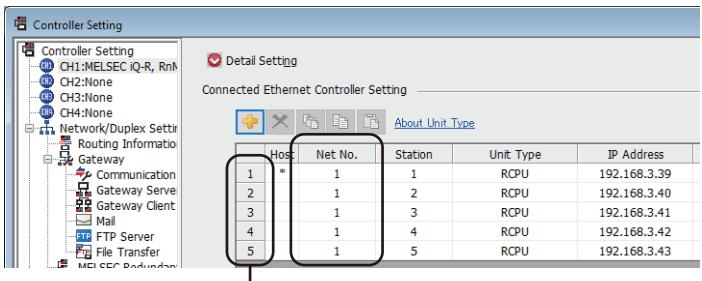

Setting number

- Channel number and the setting number in the connected Ethernet controller setting Set the channel number and setting number of a controller for which the network number is changed. The following shows the setting range of each item. Channel number: 1 to 4
- Setting number in the connected Ethernet controller setting: 1 to 128
- Network number for a controller
- Set the network number for a controller.
- The setting range varies with the controller.
- For details, refer to the following.
	- GOT2000 Series Connection Manual for a controller used

# (f) **When the GOT Ethernet Setting Change Category device (GS1900) stores 6**

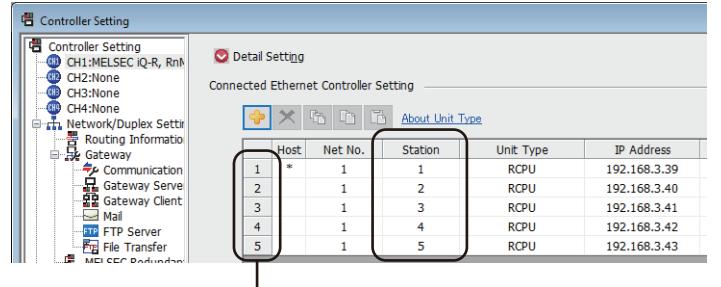

Setting number

- Channel number and the setting number in the connected Ethernet controller setting Set the channel number and setting number of a controller whose station number is changed. The following shows the setting range of each item. Channel number: 1 to 4 Setting number in the connected Ethernet controller setting: 1 to 128
- Station number of a controller Set the station number of a controller. The setting range varies with the controller. For details, refer to the following. ■ GOT2000 Series Connection Manual for a controller used

# (g) **When the GOT Ethernet Setting Change Category device (GS1900) stores 7**

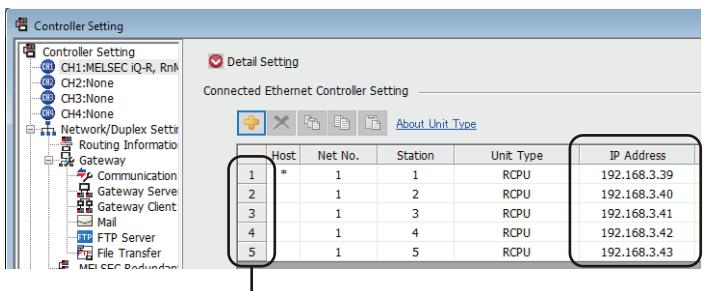

Setting number

• Channel number and the setting number in the connected Ethernet controller setting

Set the channel number and setting number of a controller whose IP address is changed. The following shows the setting range of each item.

Channel number: 1 to 4

Setting number in the connected Ethernet controller setting: 1 to 128

• IP address of a controller

Set the IP address of a controller in hexadecimal. The setting range is 0.0.0.0 to 223.255.255.255 (decimal). Example) When the IP address of a controller is changed to 192.168.3.45 (decimal)

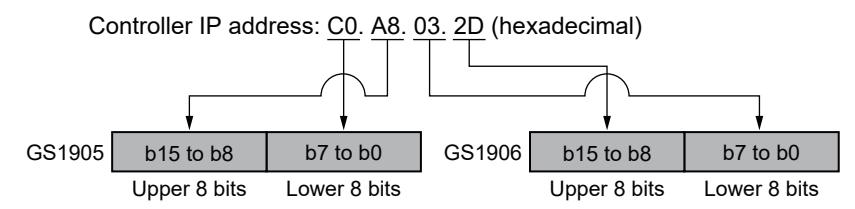

#### **(32)Front USB Drive Additional Installation Control (GS1930)**

• b0: When this bit turns on, even when a data storage is installed to the front USB drive of the GOT, the drive is not recognized.

Any drive that is recognized before this bit turns on can be used as is.

### **(33)Full-screen Display Control signal (GS1998)**

When the Extended Control signal (b7) of the video and RGB input common device is on, the Full-screen Display Control signal specifies the video window or the RGB screen to be displayed in full-screen size.

For the setting other than the following values, the operation is the same as when 0 is stored.

0: Does not display the video window in full-screen size. (The size of the video window or the RGB screen corresponds to the setting of each video window or the RGB screen.)

1 to 4: Displays the specified number of video window in full-screen size.

5: Displays the RGB screen in full-screen size.

#### **(34)Video Window 1 to 4 and RGB Screen Extended Control signal (GS1999 to GS2006, GS2009 to GS2016, GS2019 to GS2026, GS2029 to GS2036, GS2039 to GS2045)**

While the Extended Control signal (b7) of the video and RGB input common device is on, configure the setting for video windows 1 to 4 or the RGB screen.

The default display position of the video window is the upper left corner of the GOT screen.

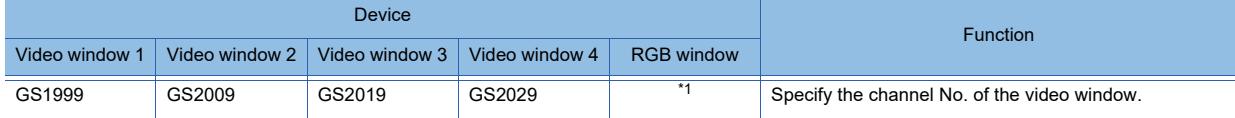

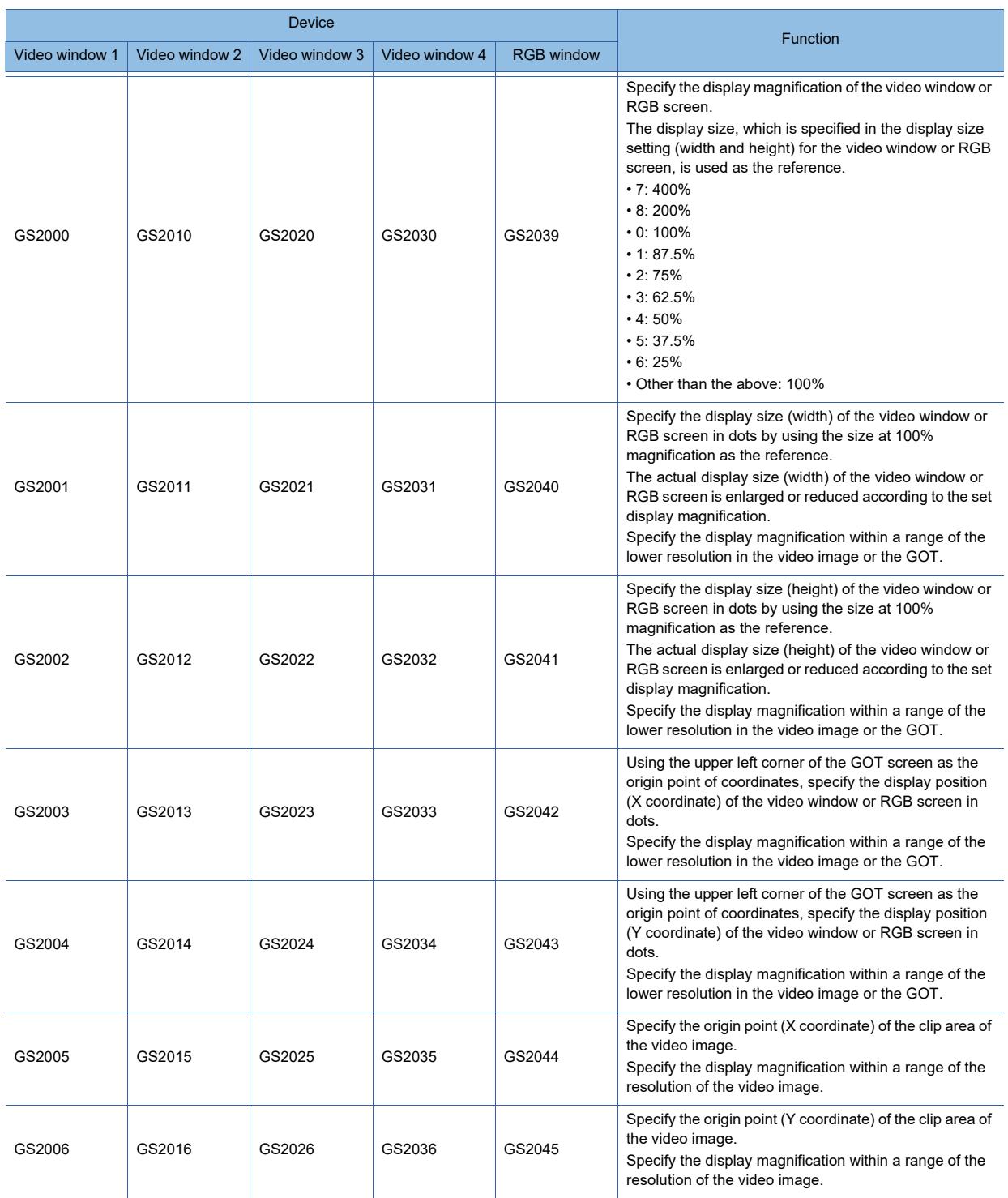

\*1 Specify a channel number with b14 and b15 of the device specified for [Video/RGB Input Common].

➟10.6.4 ■[8 Setting items of \[Video/RGB Input Common\] device](#page-2476-0)

# **12.2 Correspondence between the setting of [Controller Type] and the controller used**

Set [Manufacturer] and [Controller Type] in the [Controller Setting] window according to the controller to be used. The following shows the supported controllers and the corresponding settings of [Manufacturer] and [Controller Type] in the [Controller Setting] window.

➟■[1 \[MITSUBISHI ELECTRIC\]](#page-3132-0) ■[2 \[IAI\]](#page-3140-0) ■[3 \[Azbil\]](#page-3141-0) ■[4 \[OMRON\]](#page-3142-0) ■[5 \[KEYENCE\]](#page-3143-0) ■[6 \[KOYO\]](#page-3144-0) ■[7 \[JTEKT\]](#page-3145-0) ■[8 \[SHARP\]](#page-3146-0) ■[9 \[SHINKO\]](#page-3147-0) ■[10 \[CHINO\]](#page-3148-0) ■[11 \[TOSHIBA\]](#page-3149-0) ■[12 \[SHIBAURA MACHINE\]](#page-3150-0) ■[13 \[PANASONIC\]](#page-3151-0) ■[14 \[HITACHI\]](#page-3152-0) ■[15 \[Hirata HNC\]](#page-3152-1) ■[16 \[FUJI\]](#page-3153-0) ■[17 \[Muratec\]](#page-3153-1) ■[18 \[YASKAWA\]](#page-3154-0) ■[19 \[YOKOGAWA\]](#page-3155-0) ■[20 \[RKC\]](#page-3156-0) ■[21 \[AB\]](#page-3157-0) ■[22 \[GE\]](#page-3158-0) ■[23 \[LS IS\]](#page-3159-0) ■[24 \[Mitsubishi Electric India\]](#page-3160-0) ■[25 \[SICK\]](#page-3161-0) ■[26 \[SIEMENS\]](#page-3162-0) ■[27 \[CLPA\]](#page-3163-0) ■[28 \[MODBUS\]](#page-3164-0) ■[29 \[ODVA\]](#page-3165-0) ■[30 \[OPC\]](#page-3166-0) ■[31 \[PROFIBUS\]](#page-3167-0) ■[32 \[Others\]](#page-3168-0)
### ■1 **[MITSUBISHI ELECTRIC]**

Set the channel of the controller to be connected with the GOT.

#### **(1) Setting**

- Step 1 Select  $[Common] \rightarrow [Controller Setting]$  from the menu.
- Step 2 The [Controller Setting] window appears. select the channel No. to be used from the list menu.
- Step 3 Refer to the following to configure the settings.

# $Point$

#### **Channel No. 2 to 4**

Set channel No. 2 to 4 when using the multi-channel function.

For the details of the multi-channel function, refer to the following.

■ GOT2000 Series Connection Manual (Mitsubishi Products) for GT Works3 Version1

#### **(2) Setting item**

The following shows the setting items.

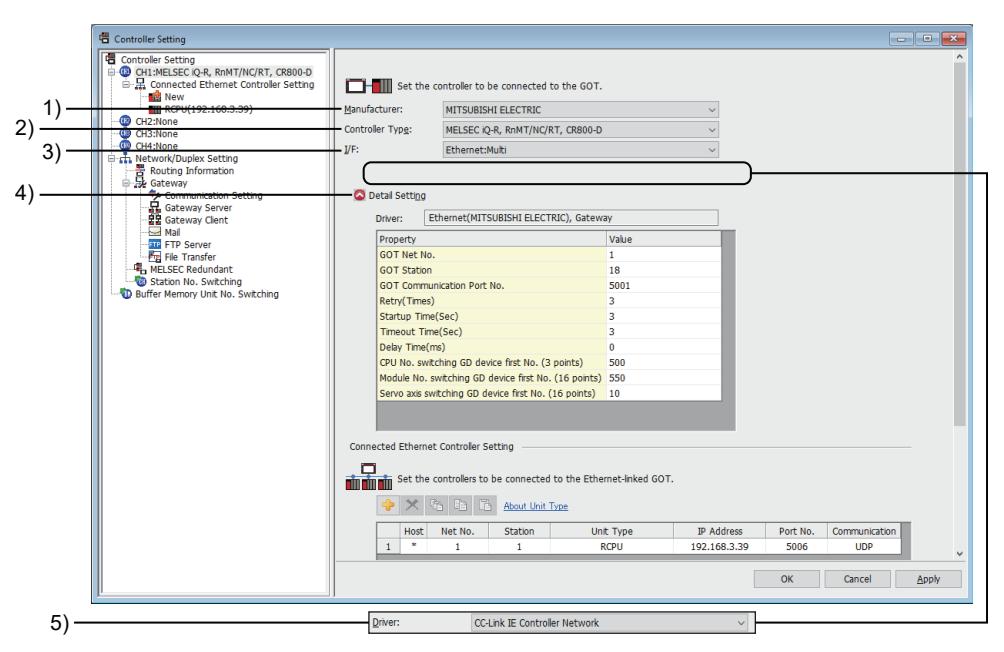

#### 1) **[Manufacturer]**

Select [MITSUBISHI ELECTRIC]. Select the manufacturer of the controller connected to the GOT.

#### 2) **[Controller Type]**

The following table lists available controllers.

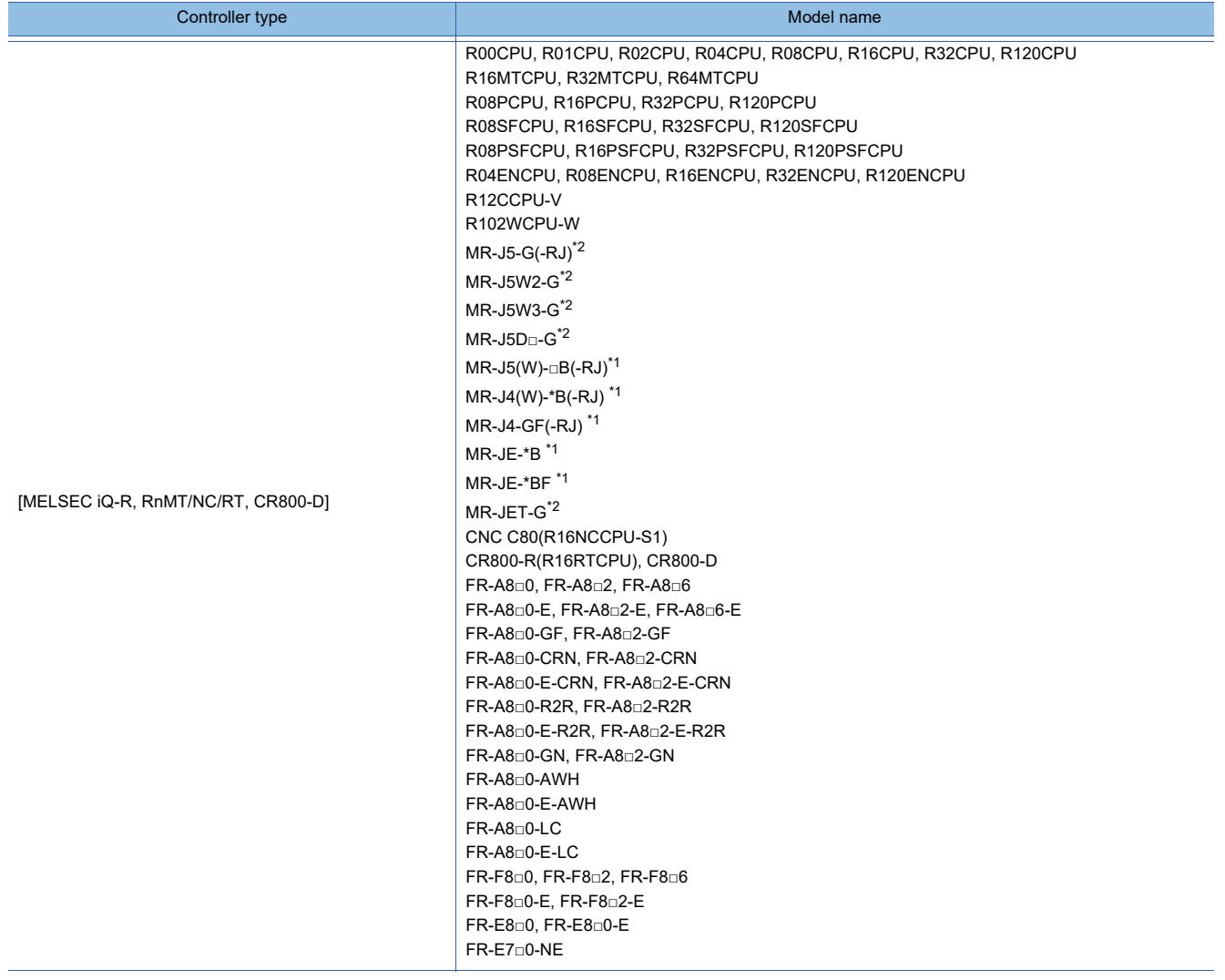

**APPENDICES APPENDICES** 

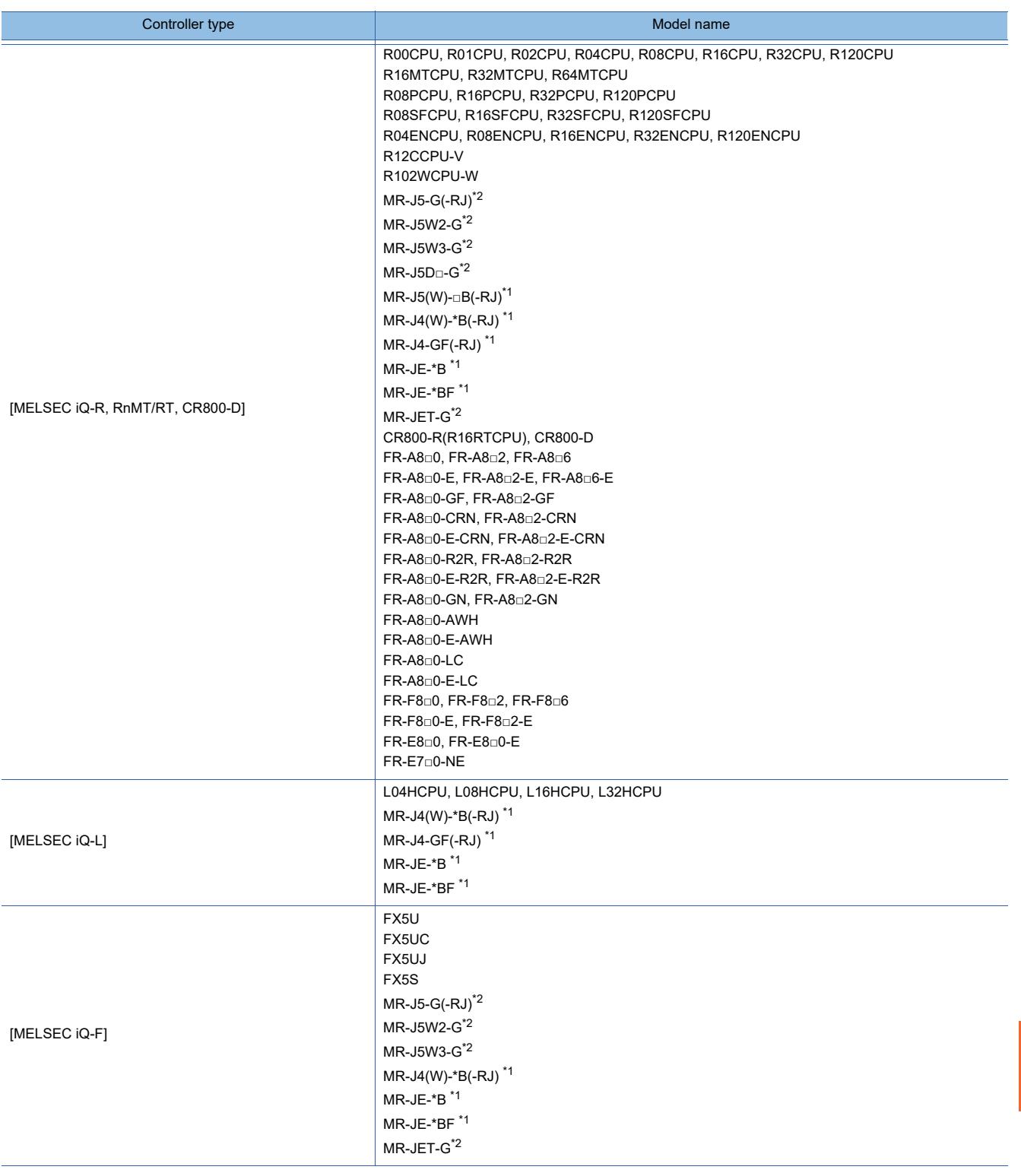

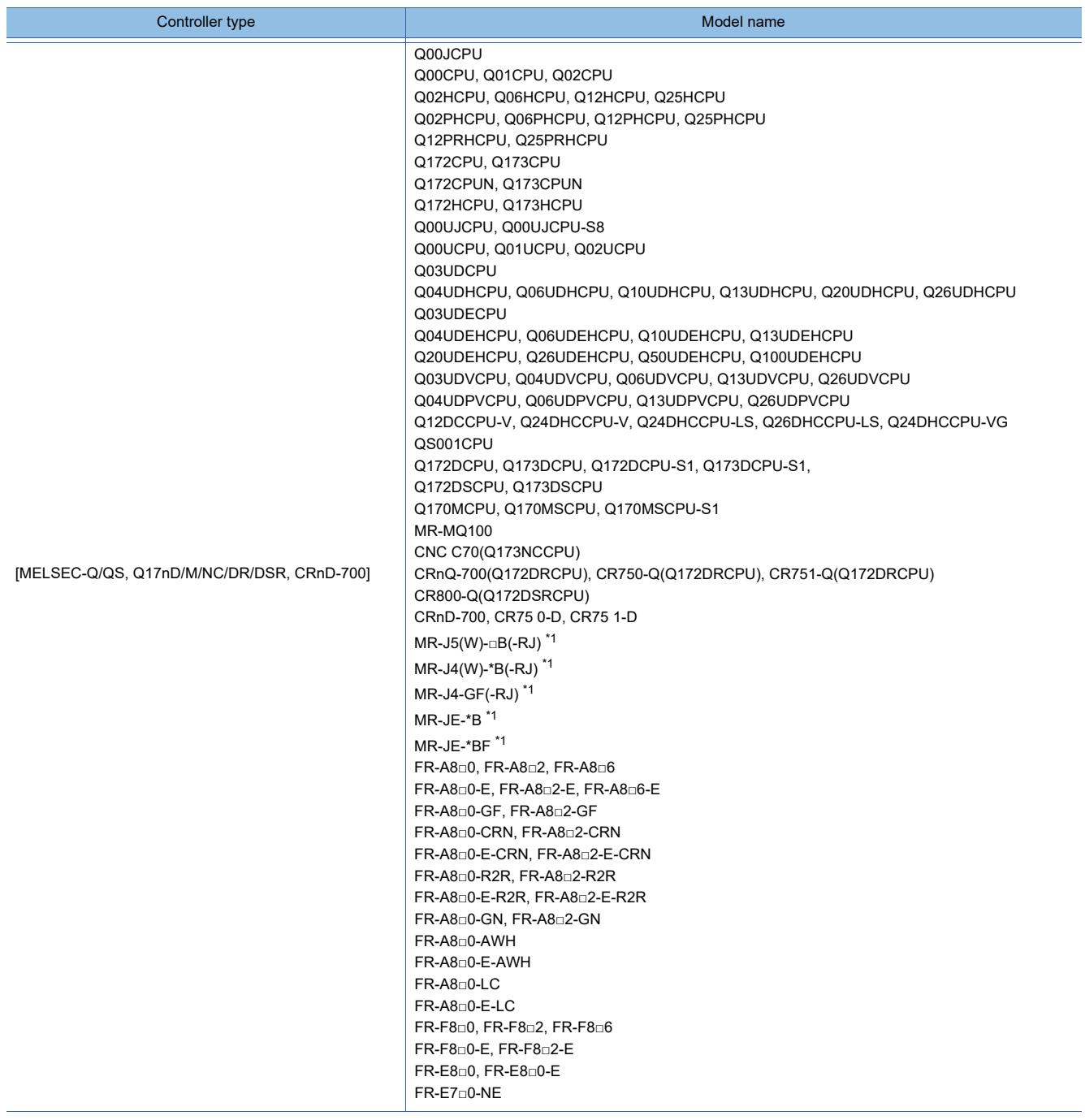

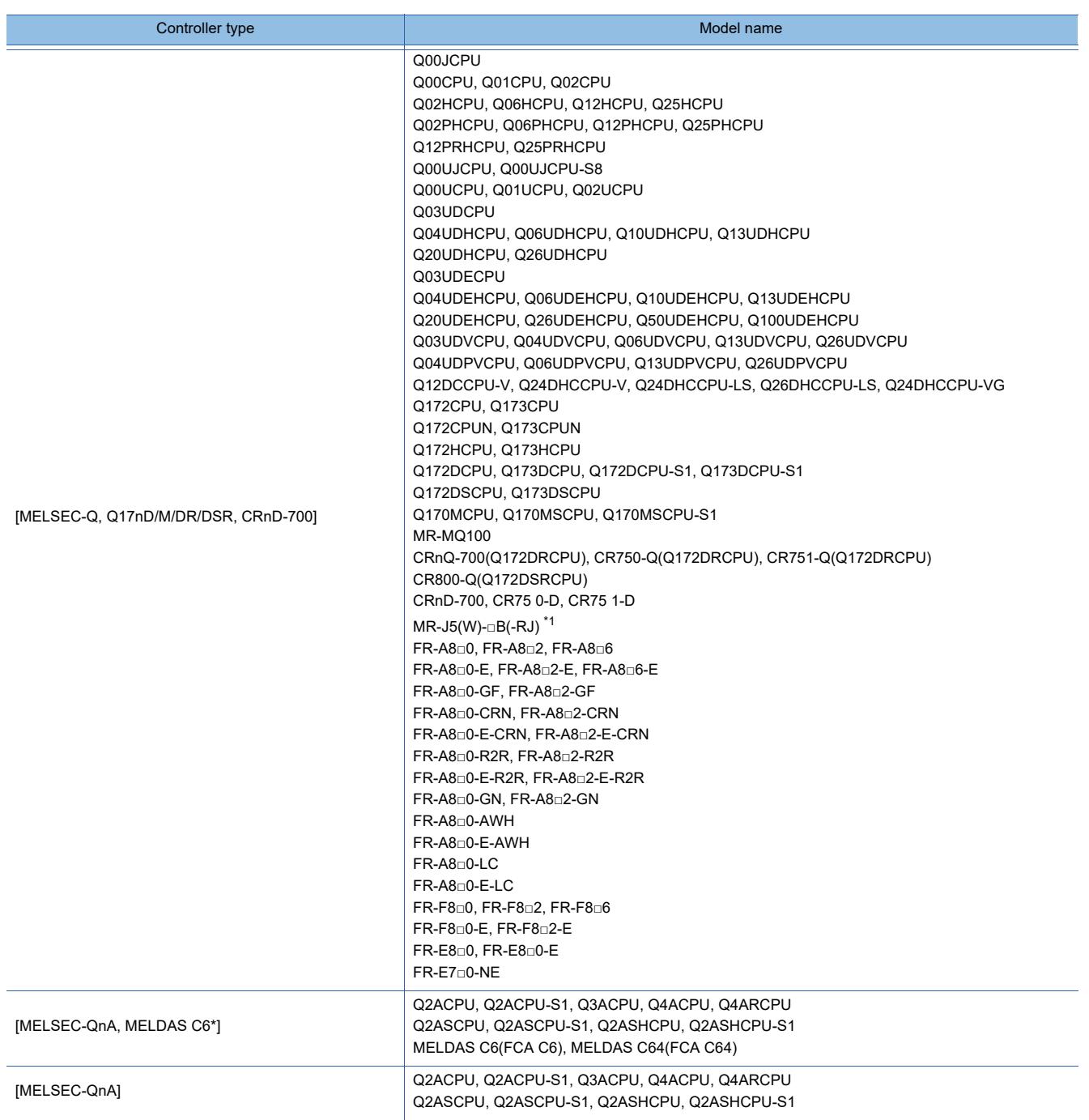

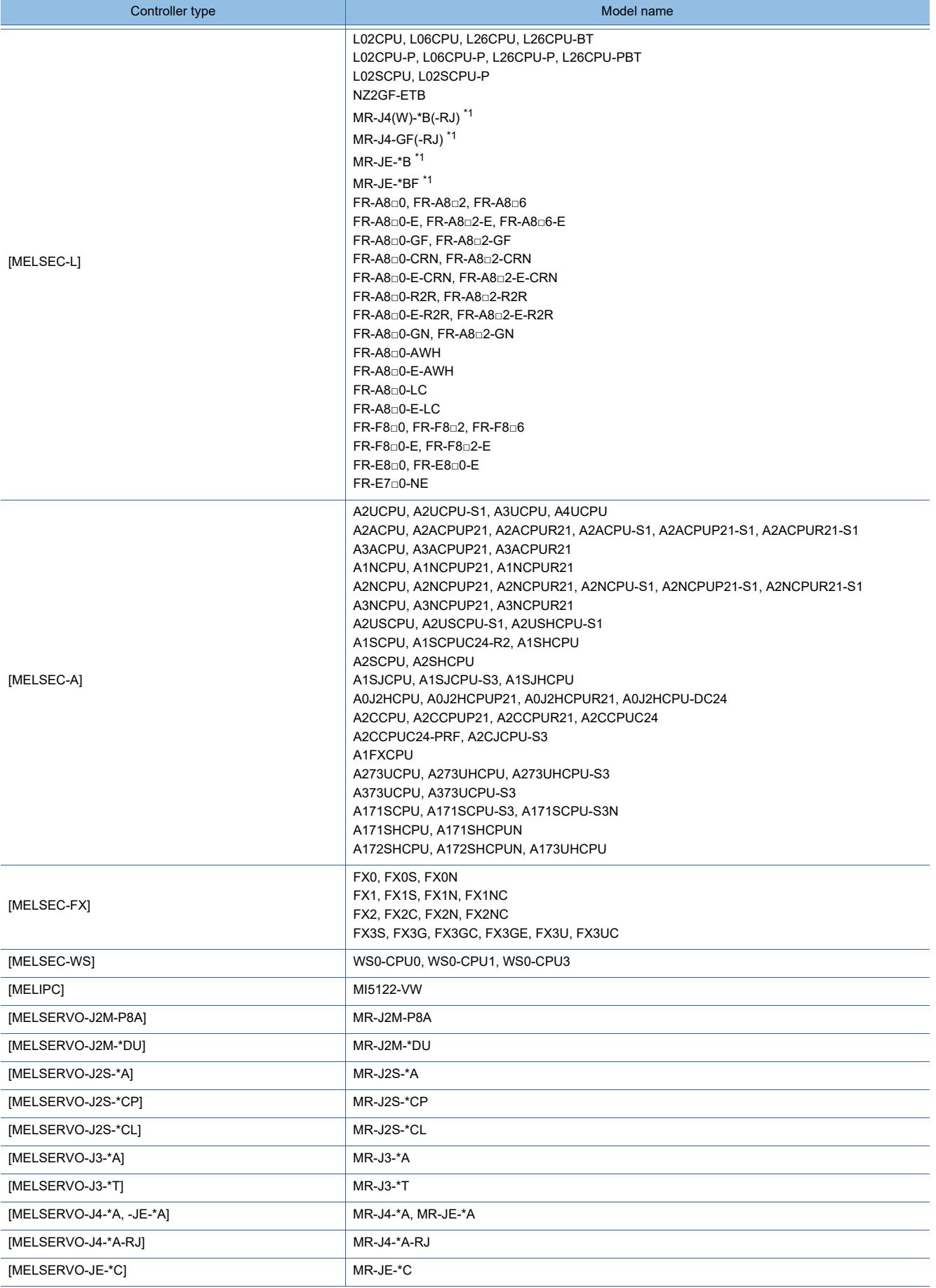

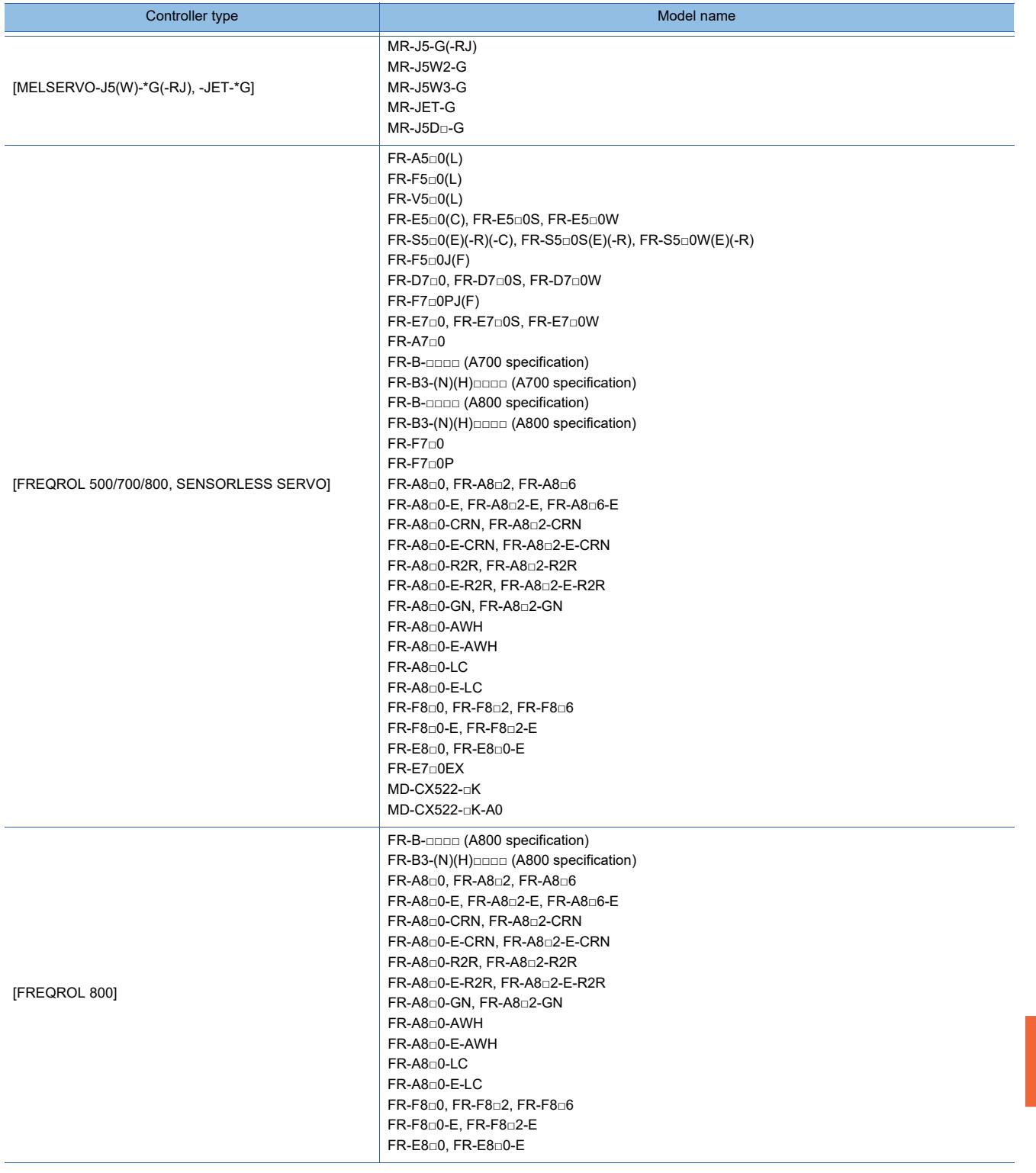

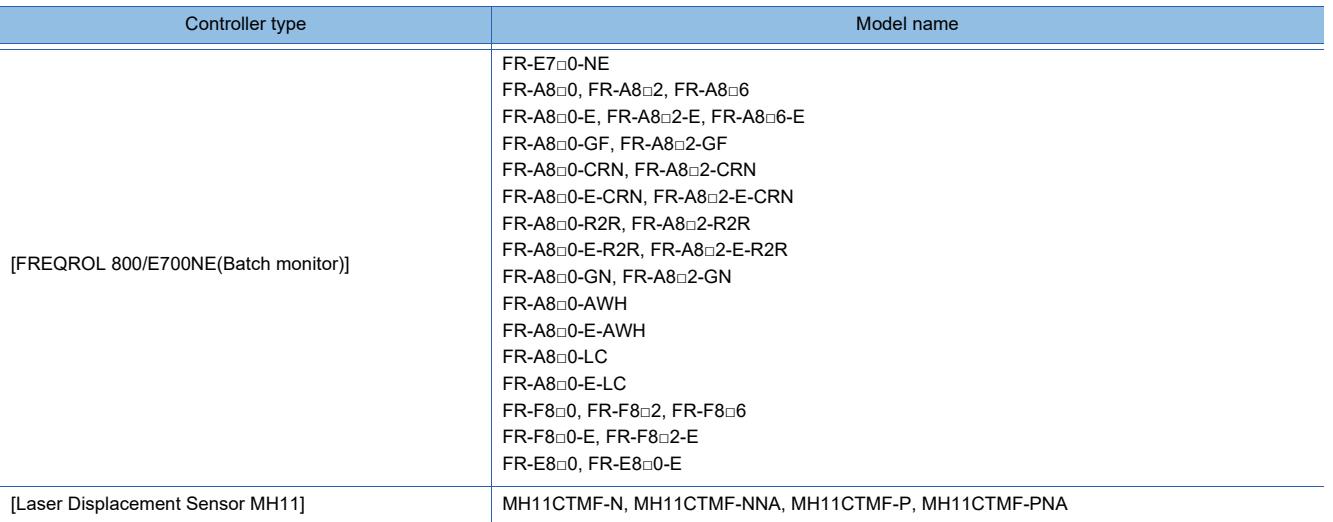

\*1 The controller is connectable to the GOT through a motion controller or a simple motion module.

\*2 The controller is connectable to the GOT through a Motion module.

#### 3) **[I/F]**

Available interfaces differ depending on the GOT used.

Set [I/F] according to the interface used and the position of the communication unit mounted on the GOT.

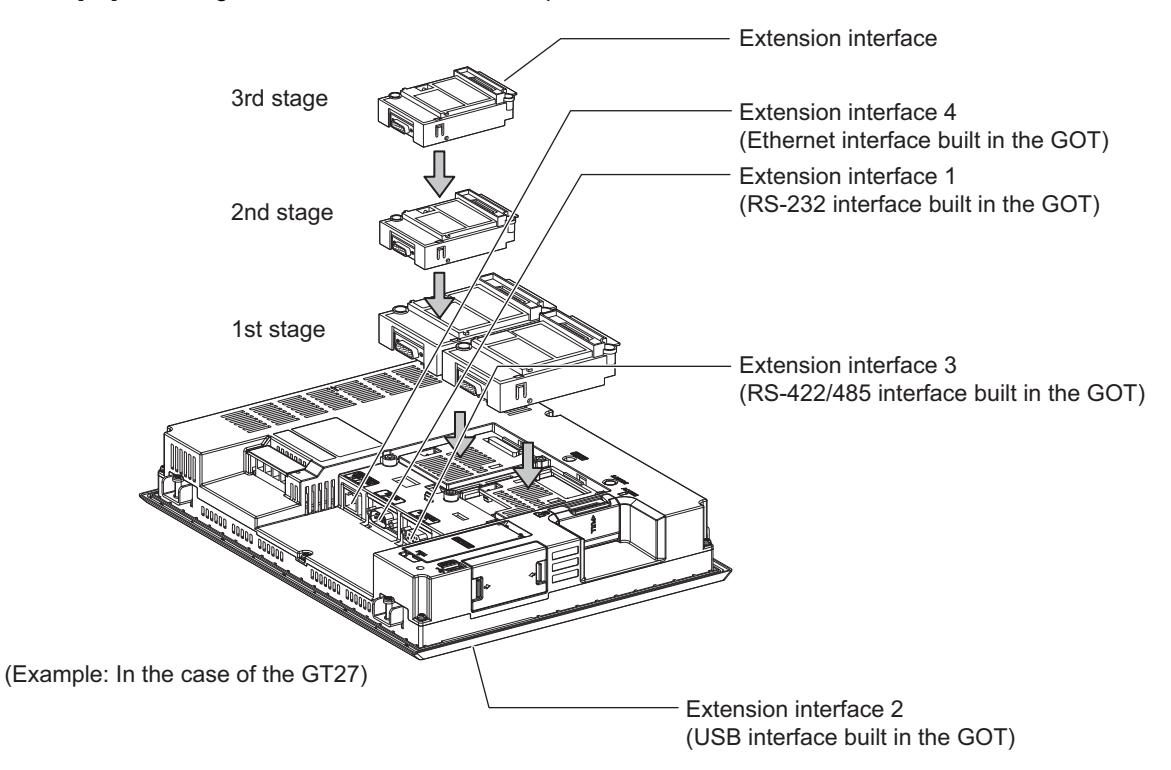

#### 4) **[Detail Setting]**

Configure the settings including the baud rate and the data length of the communication driver used.

#### 5) **[Driver]**

This item appears when communication drivers are selectable according to the settings of [Controller Type] and [I/ F].

Select the communication driver to be written to the GOT.

Refer to the following to configure the setting.

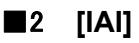

Set the channel of the controller to be connected with the GOT.

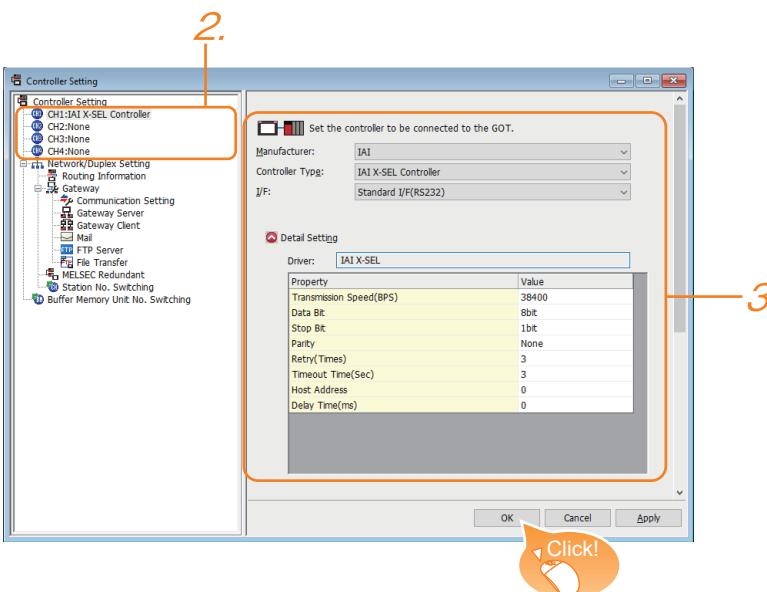

- Step 1 Select [Common]  $\rightarrow$  [Controller Setting] from the menu.
- Step 2 The [Controller Setting] window appears. select the channel No. to be used from the list menu.
- Step 3 Set the following items.
	- [Manufacturer]: [IAI]
	- [Controller Type] When connecting to X-SEL, SSEL, ASEL, or PSEL: [IAI X-SEL Controller] When connecting to PCON, ACON, SCON, or ERC2: [IAI ROBO CYLINDER]
	- [I/F]: The interface to be used
	- [Detail Setting]: Configure the settings according to the use environment.
- Step 4 When you have completed the setting, click the [OK] button.

### $Point<sup>8</sup>$

The controller setting can be checked in [I/F Communication Setting]. For details, refer to the following.

■ GOT2000 Series Connection Manual (Non-Mitsubishi Products 1) for GT Works3 Version1

**APPENDICES APPENDICES** 

# ■3 **[Azbil]**

Set the channel of the controller to be connected with the GOT.

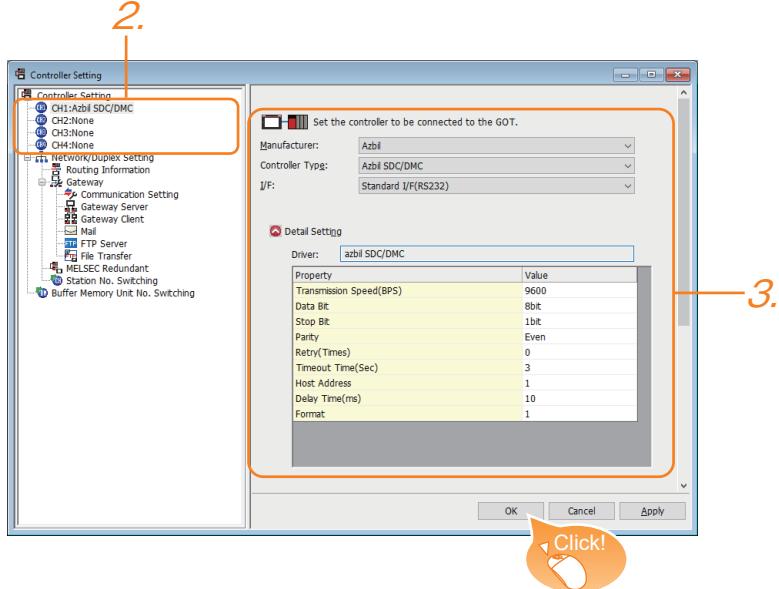

- Step 1 Select [Common]  $\rightarrow$  [Controller Setting] from the menu.
- Step 2 The [Controller Setting] window appears. select the channel No. to be used from the list menu.
- Step 3 Set the following items.
	- [Manufacturer]: [Azbil]
	- [Controller Type]
	- When connecting to DMC50 or AHC2001: [Azbil DMC50]
	- When connecting to the models other than DMC50]: [Azbil SDC/DMC]
	- [I/F]: The interface to be used
	- [Detail Setting]: Configure the settings according to the use environment.
- Step 4 When you have completed the setting, click the [OK] button.

## **Point**

The controller setting can be checked in [I/F Communication Setting]. For details, refer to the following.

# ■4 **[OMRON]**

Set the channel of the controller to be connected with the GOT.

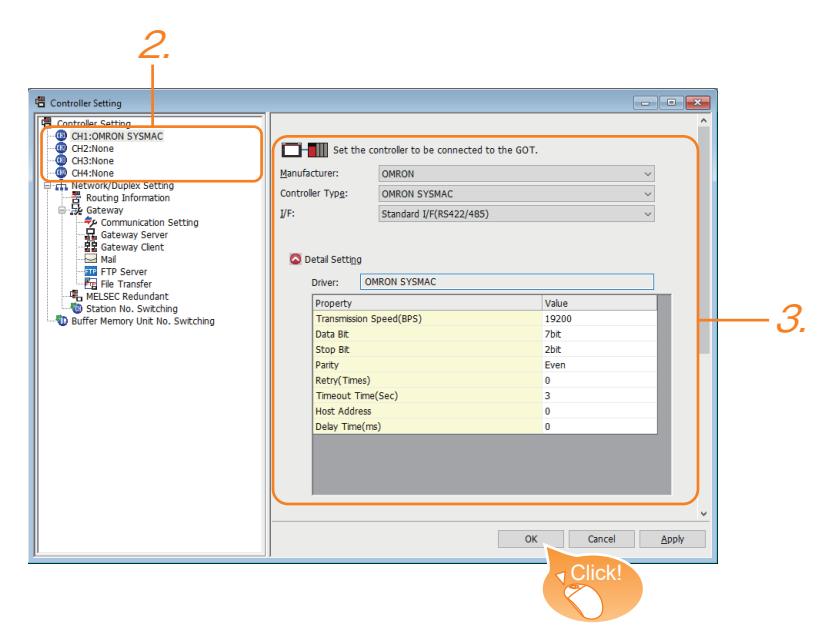

- Step 1 Select [Common]  $\rightarrow$  [Controller Setting] from the menu.
- Step 2 The [Controller Setting] window appears. select the channel No. to be used from the list menu.
- Step 3 Set the following items.
	- [Manufacturer]: [OMRON]
	- [Controller Type]: select either of the following according to the model to be connected. **[OMRON SYSMAC]** [OMRON NJ/NX] [OMRON THERMAC/INPANEL NEO] [OMRON Digital Temperature Controller]
	-
	- [I/F]: The interface to be used
	- [Detail Setting]: Configure the settings according to the use environment.
- Step 4 When you have completed the setting, click the [OK] button.

#### $Point<sup>8</sup>$

The controller setting can be checked in [I/F Communication Setting]. For details, refer to the following.

## ■5 **[KEYENCE]**

Set the channel of the controller to be connected with the GOT.

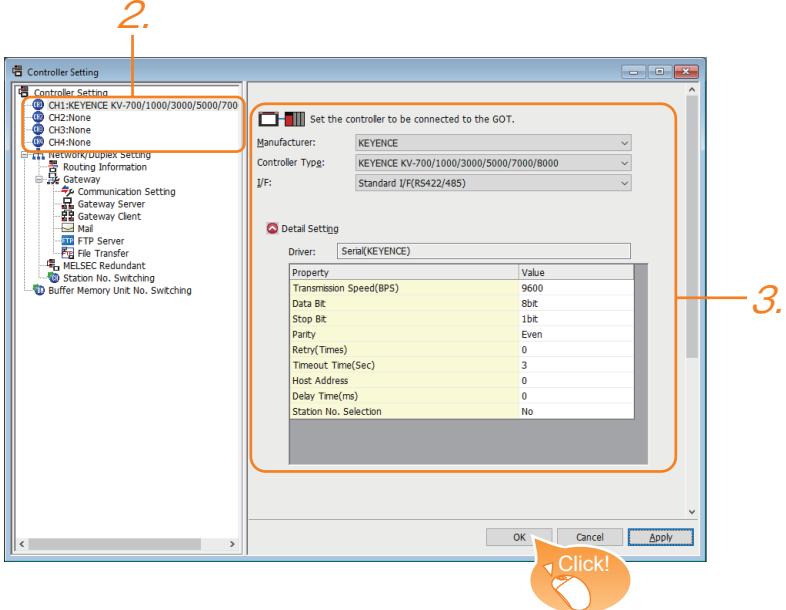

- Step 1 Select  $[Common] \rightarrow [Controller Setting]$  from the menu.
- Step 2 The [Controller Setting] window appears. select the channel No. to be used from the list menu.
- Step 3 Set the following items.
	- [Manufacturer]: [KEYENCE]
	- [Controller Type]: [KEYENCE KV-700/1000/3000/5000/7000/8000]
	- [I/F]: The interface to be used
	- [Detail Setting]: Configure the settings according to the use environment.
- Step 4 When you have completed the setting, click the [OK] button.

# Point &

The controller setting can be checked in [I/F Communication Setting].

For details, refer to the following.

# ■6 **[KOYO]**

Set the channel of the controller to be connected with the GOT.

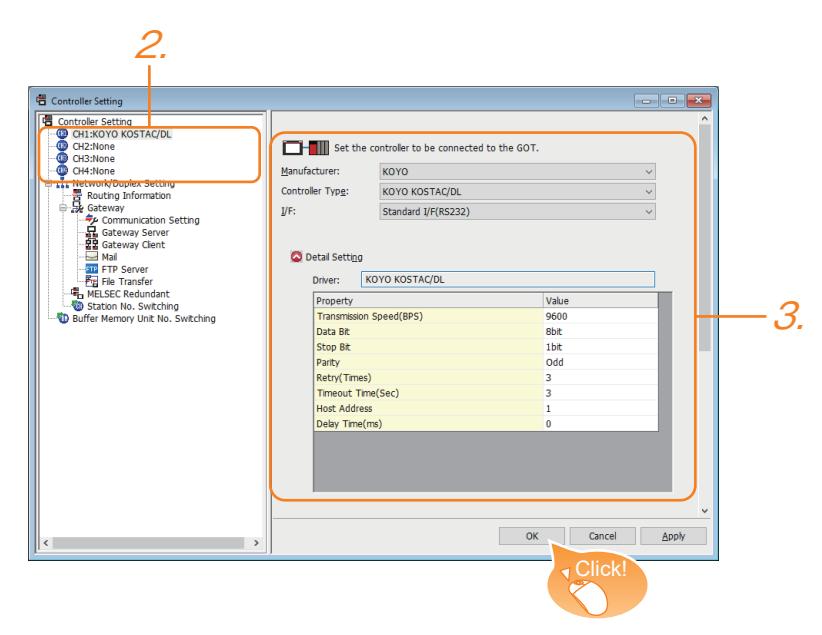

- Step 1 Select [Common]  $\rightarrow$  [Controller Setting] from the menu.
- Step 2 The [Controller Setting] window appears. select the channel No. to be used from the list menu.
- Step 3 Set the following items.
	- [Manufacturer]: [KOYO]
	- [Controller Type]: [KOYO KOSTAC/DL]
	- [I/F]: The interface to be used
	- [Detail Setting]: Configure the settings according to the use environment.
- Step 4 When you have completed the setting, click the [OK] button.

### $Point<sup>8</sup>$

The controller setting can be checked in [I/F Communication Setting].

For details, refer to the following.

# ■7 **[JTEKT]**

Set the channel of the controller to be connected with the GOT.

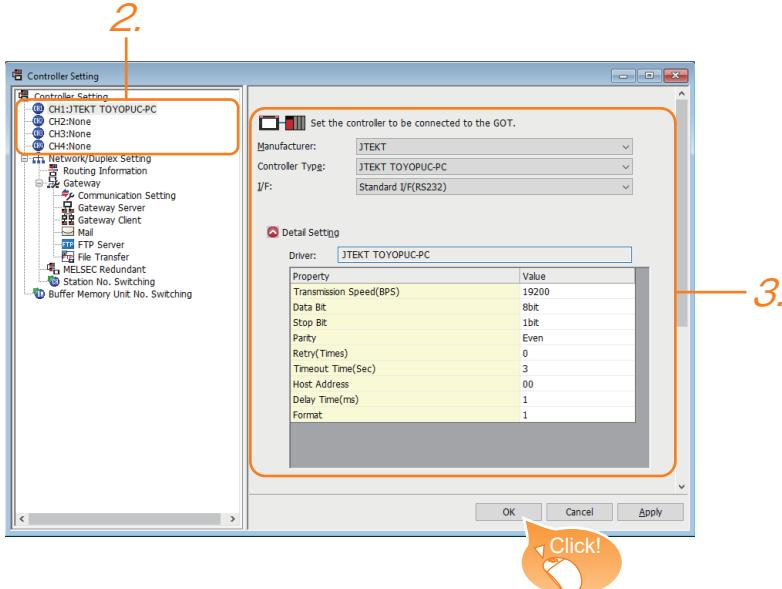

- Step 1 Select [Common]  $\rightarrow$  [Controller Setting] from the menu.
- Step 2 The [Controller Setting] window appears. select the channel No. to be used from the list menu.
- Step 3 Set the following items.
	- [Manufacturer]: [JTEKT]
	- [Controller Type]: [JTEKT TOYOPUC-PC]
	- [I/F]: The interface to be used
	- [Detail Setting]: Configure the settings according to the use environment.
- Step 4 When you have completed the setting, click the [OK] button.

### $Point<sup>°</sup>$

The controller setting can be checked in [I/F Communication Setting].

For details, refer to the following.

# ■8 **[SHARP]**

Set the channel of the controller to be connected with the GOT.

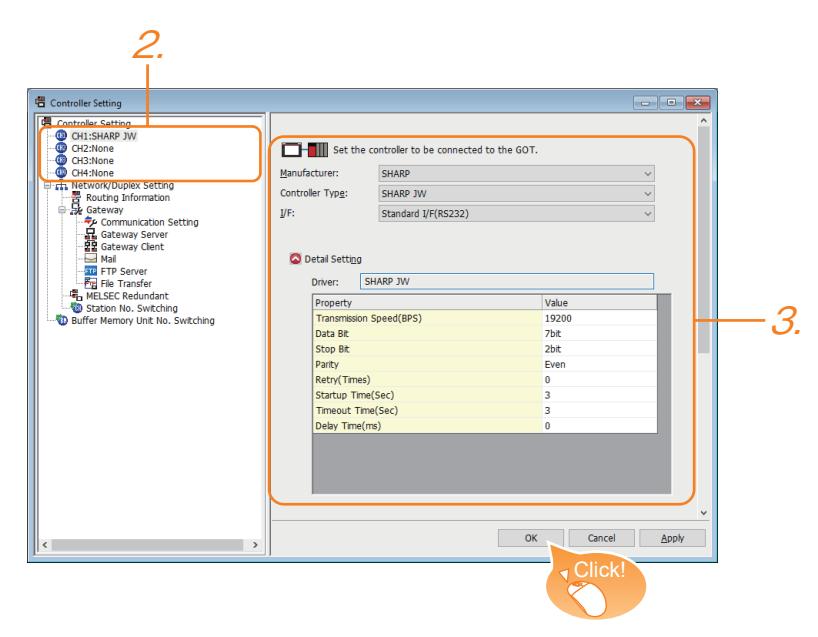

- Step 1 Select [Common]  $\rightarrow$  [Controller Setting] from the menu.
- Step 2 The [Controller Setting] window appears. select the channel No. to be used from the list menu.
- Step 3 Set the following items.
	- [Manufacturer]: [SHARP]
	- [Controller Type]: [SHARP JW]
	- [I/F]: The interface to be used
	- [Detail Setting]: Configure the settings according to the use environment.
- Step 4 When you have completed the setting, click the [OK] button.

### $Point$ <sup> $\ell$ </sup>

The controller setting can be checked in [I/F Communication Setting]. For details, refer to the following.

# ■9 **[SHINKO]**

Set the channel of the controller to be connected with the GOT.

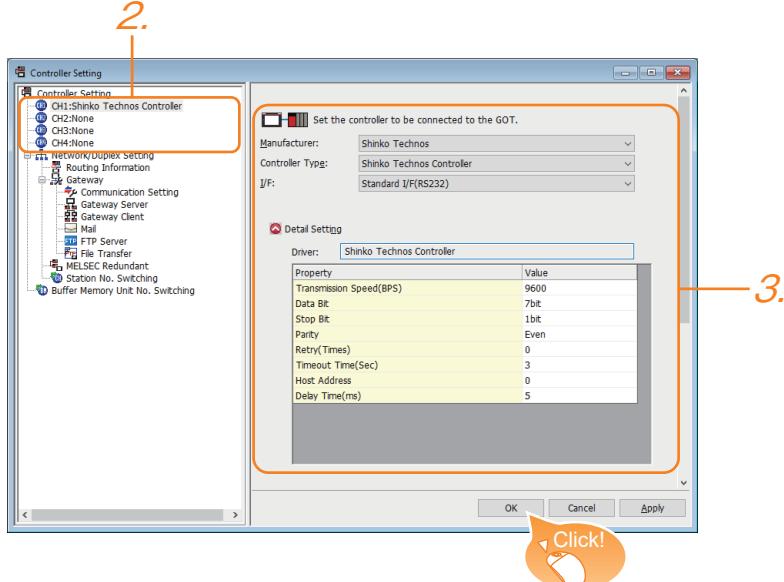

- Step 1 Select [Common]  $\rightarrow$  [Controller Setting] from the menu.
- Step 2 The [Controller Setting] window appears. select the channel No. to be used from the list menu.
- Step 3 Set the following items.
	- [Manufacturer]: [SHINKO]
	- [Controller Type]: [Shinko Technos Controller]
	- [I/F]: The interface to be used
	- [Detail Setting]: Configure the settings according to the use environment.
- Step 4 When you have completed the setting, click the [OK] button.

# $Point<sup>°</sup>$

The controller setting can be checked in [I/F Communication Setting].

For details, refer to the following.

# ■10 **[CHINO]**

Set the channel of the controller to be connected with the GOT.

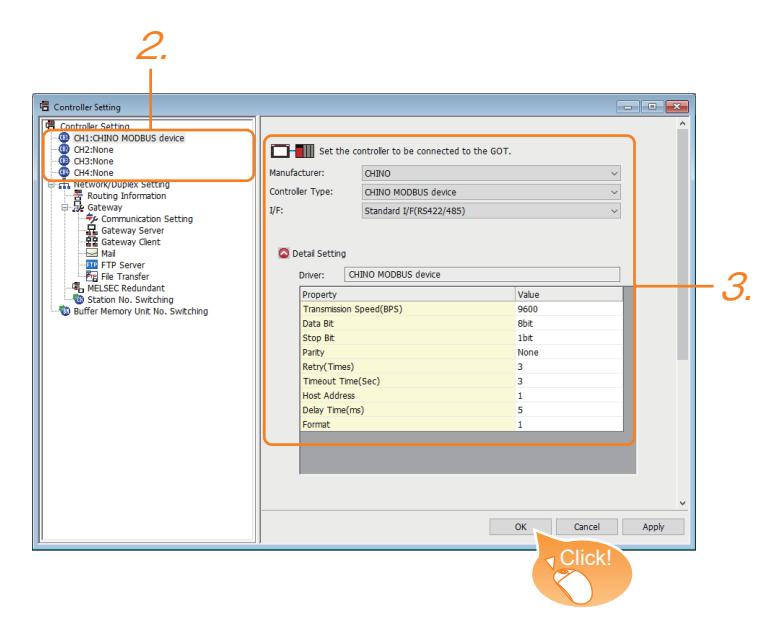

- Step 1 Select [Common]  $\rightarrow$  [Controller Setting] from the menu.
- Step 2 The [Controller Setting] window appears. select the channel No. to be used from the list menu.
- Step 3 Set the following items.
	- [Manufacturer]: [CHINO]
	- [Controller Type]: [CHINO MODBUS device]
	- [I/F]: The interface to be used
	- [Detail Setting]: Configure the settings according to the use environment.
- Step 4 When you have completed the setting, click the [OK] button.

# $Point<sup>8</sup>$

The controller setting can be checked in [I/F Communication Setting].

For details, refer to the following.

## ■11 **[TOSHIBA]**

Set the channel of the controller to be connected with the GOT.

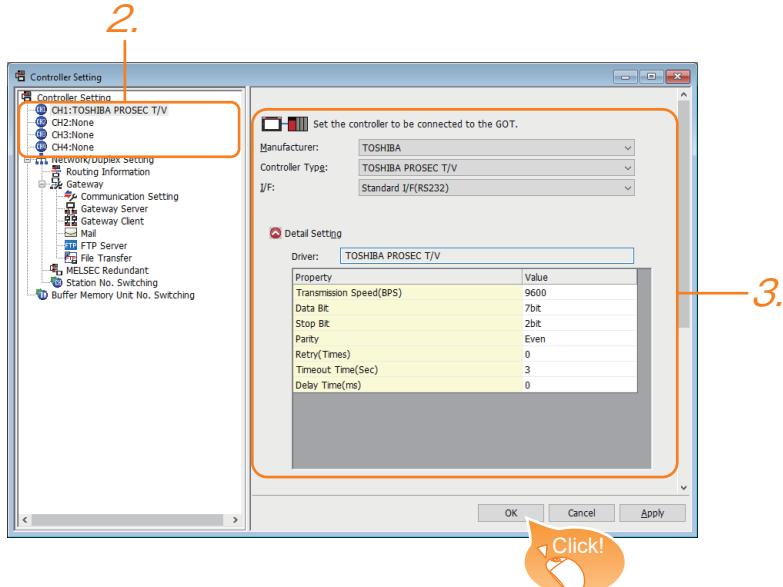

- Step 1 Select  $[Common] \rightarrow [Controller Setting]$  from the menu.
- Step 2 The [Controller Setting] window appears. select the channel No. to be used from the list menu.
- Step 3 Set the following items.
	- [Manufacturer]: [TOSHIBA]
	- [Controller Type]: select either of the following according to the model to be connected. [TOSHIBA PROSEC T/V]
		- [TOSHIBA Unified Controller nv]
	- [I/F]: The interface to be used
	- [Detail Setting]: Configure the settings according to the use environment.
- Step 4 When you have completed the setting, click the [OK] button.

## $Point<sup>°</sup>$

The controller setting can be checked in [I/F Communication Setting]. For details, refer to the following.

### ■12 **[SHIBAURA MACHINE]**

Set the channel of the controller to be connected with the GOT.

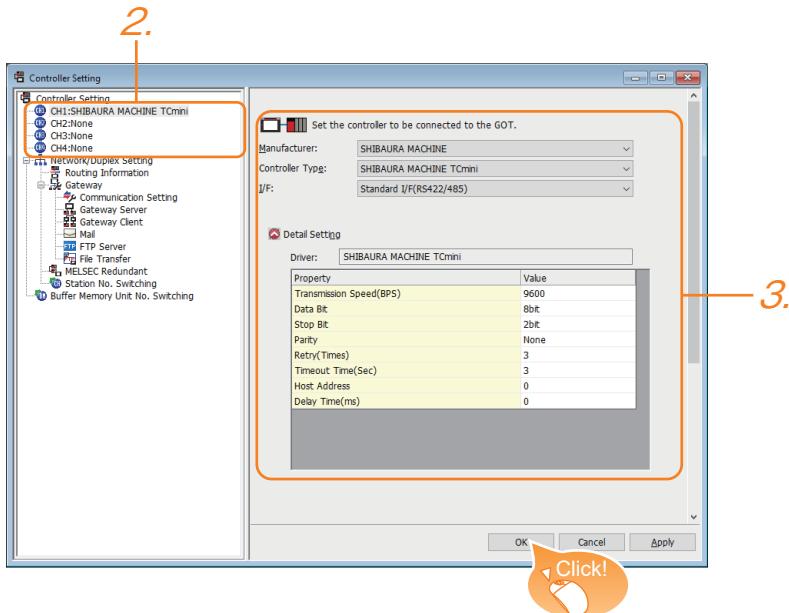

- Step 1 Select [Common]  $\rightarrow$  [Controller Setting] from the menu.
- Step 2 The [Controller Setting] window appears. select the channel No. to be used from the list menu.
- Step 3 Set the following items.
	- [Manufacturer]: [SHIBAURA MACHINE]
	- [Controller Type]: [SHIBAURA MACHINE TCmini]
	- [I/F]: The interface to be used
	- [Detail Setting]: Configure the settings according to the use environment.
- Step 4 When you have completed the setting, click the [OK] button.

#### Point

The controller setting can be checked in [I/F Communication Setting]. For details, refer to the following.

### ■13 **[PANASONIC]**

Set the channel of the controller to be connected with the GOT.

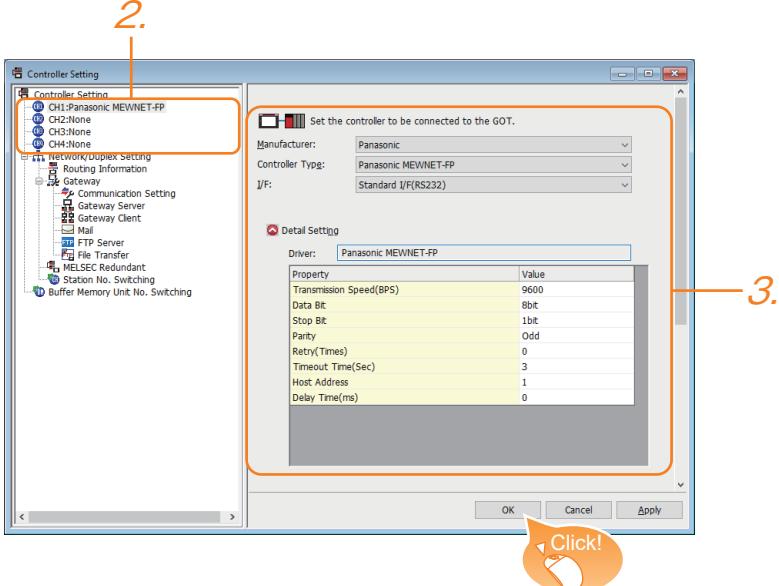

- Step 1 Select [Common]  $\rightarrow$  [Controller Setting] from the menu.
- Step 2 The [Controller Setting] window appears. select the channel No. to be used from the list menu.
- Step 3 Set the following items.
	- [Manufacturer]: [Panasonic]
	- [Controller Type]: select either of the following according to the model to be connected. [Panasonic MEWNET-FP]
		- [Panasonic FP7]
	- [Panasonic MINAS A4]
	- [Panasonic MINAS A5] • [I/F]: The interface to be used
	- [Detail Setting]: Configure the settings according to the use environment.
- Step 4 When you have completed the setting, click the [OK] button.

#### $Point<sup>°</sup>$

The controller setting can be checked in [I/F Communication Setting]. For details, refer to the following.

# ■14 **[HITACHI]**

Set the channel of the controller to be connected with the GOT.

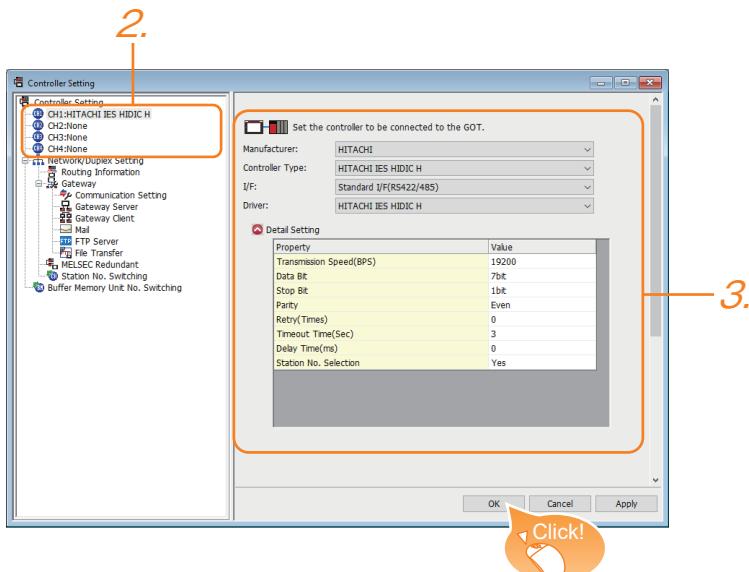

- Step 1 Select [Common]  $\rightarrow$  [Controller Setting] from the menu.
- Step 2 The [Controller Setting] window appears. select the channel No. to be used from the list menu.
- Step 3 Set the following items.
	- [Manufacturer]: [HITACHI]
	- [Controller Type]: select either of the following according to the model to be connected. [HITACHI IES EHV] [HITACHI IES HIDIC H]
	- [HITACHI S10VE]
	- [HITACHI S10mini/S10V]
	- [I/F]: The interface to be used
	- [Driver]: This item appears when [Controller Type] is set to [HITACHI HIDIC H]. [HITACHI IES HIDIC H] [HITACHI IES HIDIC H(Protocol2)]
	- [Detail Setting]: Configure the settings according to the use environment.
- Step 4 When you have completed the setting, click the [OK] button.

## Point

The controller setting can be checked in [I/F Communication Setting]. For details, refer to the following.

→GOT2000 Series Connection Manual (Non-Mitsubishi Products 2) for GT Works3 Version1

### ■15 **[Hirata HNC]**

For the setting details, contact our company.

# ■16 **[FUJI]**

Set the channel of the controller to be connected with the GOT.

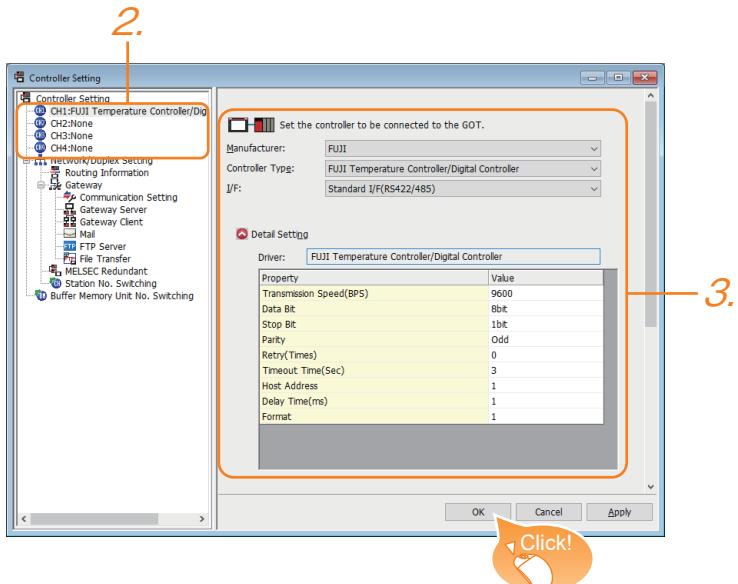

- Step 1 Select [Common]  $\rightarrow$  [Controller Setting] from the menu.
- Step 2 The [Controller Setting] window appears. select the channel No. to be used from the list menu.
- Step 3 Set the following items.
	- [Manufacturer]: [FUJI]
	- [Controller Type]: select either of the following according to the model to be connected. **IFUJI MICREX-FI**
	- [FUJI Temperature Controller/Digital Controller]
	- [FUJI MICREX-SX SPH]
	- [I/F]: The interface to be used
	- [Detail Setting]: Configure the settings according to the use environment.
- Step 4 When you have completed the setting, click the [OK] button.

# $Point<sup>6</sup>$

The controller setting can be checked in [I/F Communication Setting]. For details, refer to the following.

■ GOT2000 Series Connection Manual (Non-Mitsubishi Products 2) for GT Works3 Version1

#### ■17 **[Muratec]**

For the setting details, contact our company.

## ■18 **[YASKAWA]**

Set the channel of the controller to be connected with the GOT.

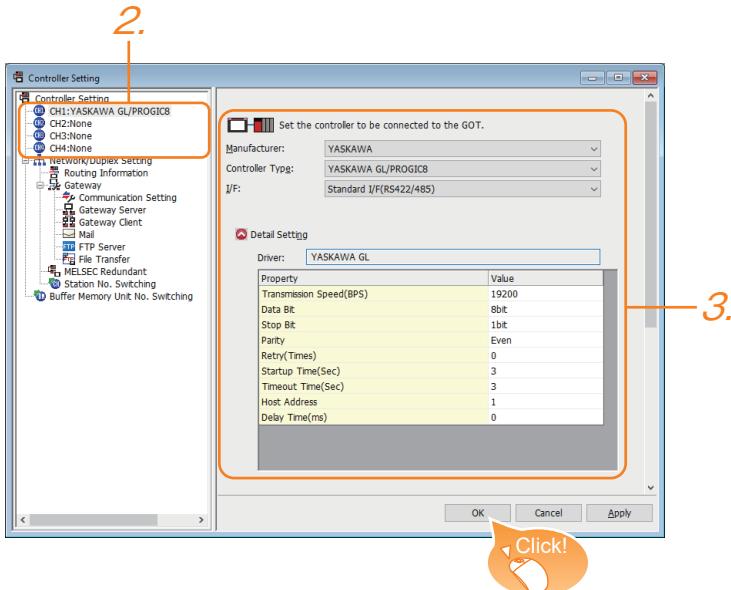

- Step 1 Select [Common]  $\rightarrow$  [Controller Setting] from the menu.
- Step 2 The [Controller Setting] window appears. select the channel No. to be used from the list menu.
- Step 3 Set the following items.
	- [Manufacturer]: [YASKAWA]
	- [Controller Type]: select either of the following according to the model to be connected. [YASKAWA GL/PROGIC8] [YASKAWA CP9200(H)] [YASKAWA CP9300MS(MC compatible)] [YASKAWA MP2000/MP900/CP9200SH]
	- [YASKAWA MP3000]
	- [YASKAWA Robot Controller]
	- [I/F]: The interface to be used
	- [Detail Setting]: Configure the settings according to the use environment.
- Step 4 When you have completed the setting, click the [OK] button.

## $Point<sup>8</sup>$

The controller setting can be checked in [I/F Communication Setting]. For details, refer to the following.

## ■19 **[YOKOGAWA]**

Set the channel of the controller to be connected with the GOT.

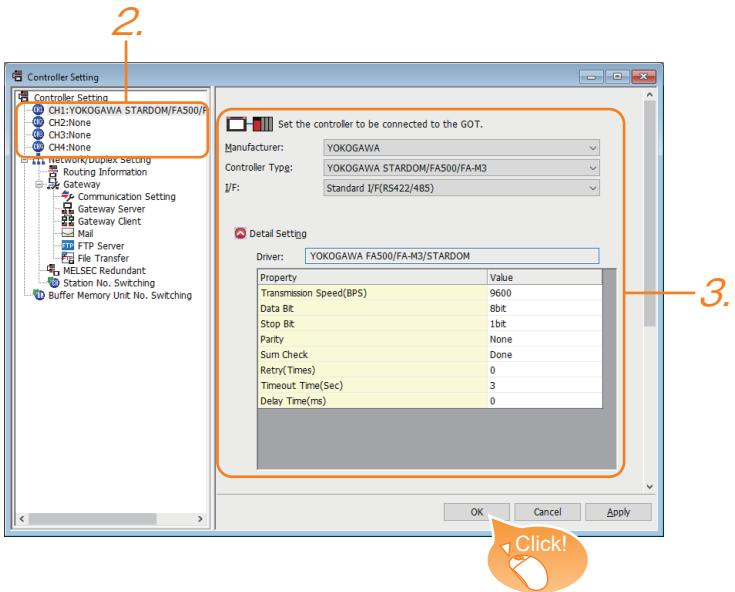

- Step 1 Select [Common]  $\rightarrow$  [Controller Setting] from the menu.
- Step 2 The [Controller Setting] window appears. select the channel No. to be used from the list menu.
- Step 3 Set the following items.
	- [Manufacturer]: [YOKOGAWA]
	- [Controller Type]: select either of the following according to the model to be connected. [YOKOGAWA STARDOM/FA500/FA-M3]
	- [YOKOGAWA GREEN/UT100/UT2000/UTAdvanced]
	- [I/F]: The interface to be used
	- [Detail Setting]: Configure the settings according to the use environment.
- Step 4 When you have completed the setting, click the [OK] button.

### $Point<sup>°</sup>$

The controller setting can be checked in [I/F Communication Setting]. For details, refer to the following.

# ■20 **[RKC]**

Set the channel of the controller to be connected with the GOT.

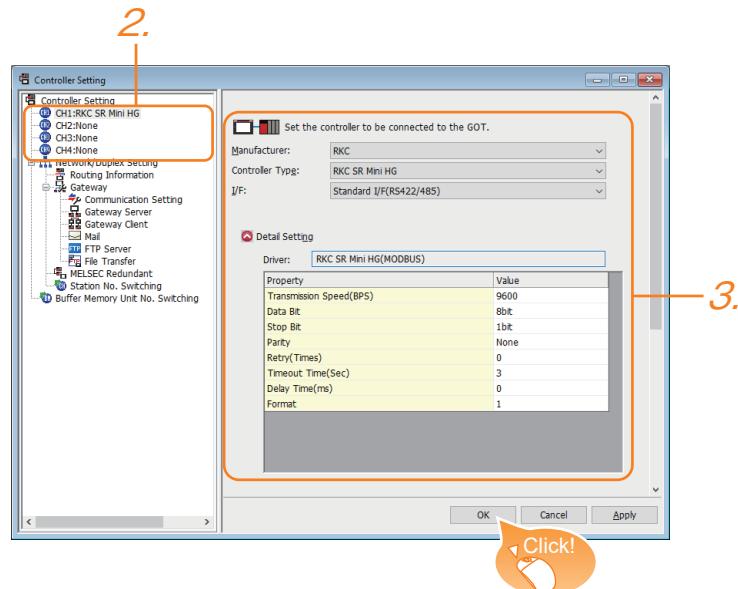

- Step 1 Select [Common]  $\rightarrow$  [Controller Setting] from the menu.
- Step 2 The [Controller Setting] window appears. select the channel No. to be used from the list menu.
- Step 3 Set the following items.
	- [Manufacturer]: [RKC]
	- [Controller Type]: [RKC SR Mini HG]
	- [I/F]: The interface to be used
	- [Detail Setting]: Configure the settings according to the use environment.
- Step 4 When you have completed the setting, click the [OK] button.

### $Point<sup>8</sup>$

The controller setting can be checked in [I/F Communication Setting]. For details, refer to the following.

## ■21 **[AB]**

Set the channel of the controller to be connected with the GOT.

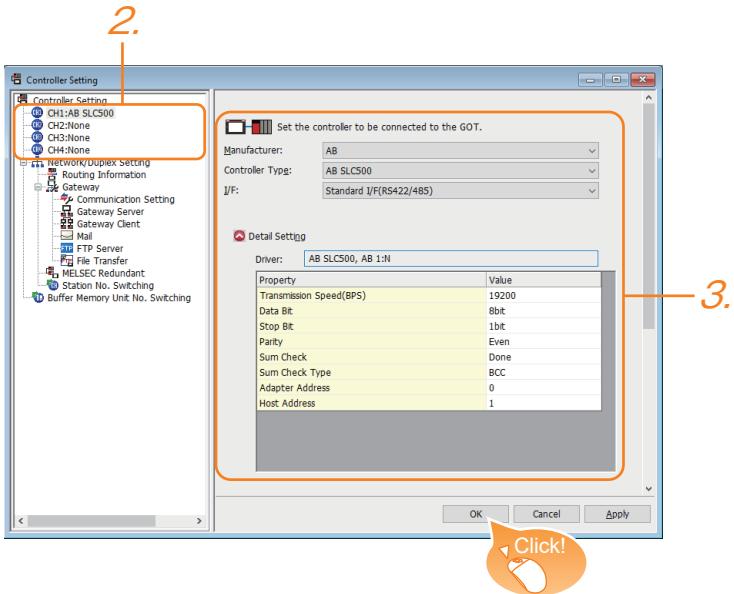

- Step 1 Select [Common]  $\rightarrow$  [Controller Setting] from the menu.
- Step 2 The [Controller Setting] window appears. select the channel No. to be used from the list menu.
- Step 3 Set the following items.
	- [Manufacturer]: [AB]
	- [Controller Type]: select either of the following according to the model to be connected. [AB SLC500]
		- [AB MicroLogix]
		- [AB MicroLogix (Extended)]
	- [AB Control/CompactLogix]
	- [AB Control/CompactLogix(Tag)]
	- [I/F]: The interface to be used
	- [Detail Setting]: Configure the settings according to the use environment.
- Step 4 When you have completed the setting, click the [OK] button.

# Point &

The controller setting can be checked in [I/F Communication Setting]. For details, refer to the following.

# ■22 **[GE]**

Set the channel of the controller to be connected with the GOT.

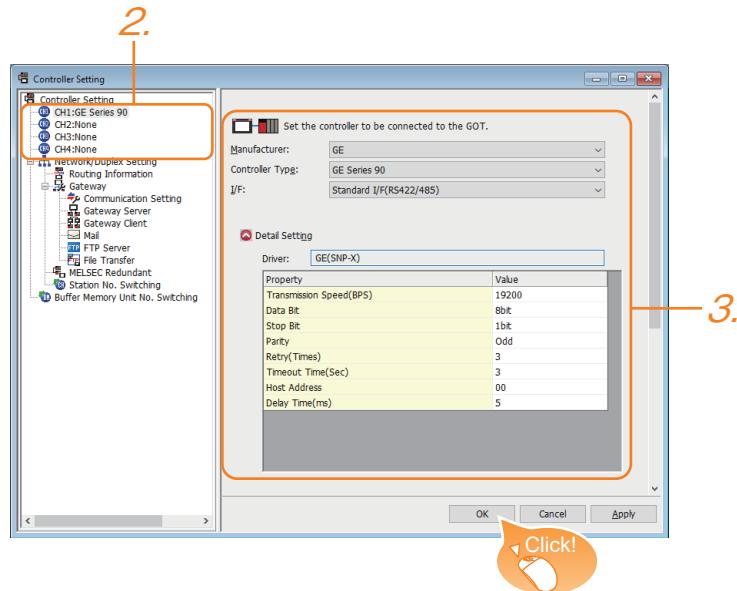

- Step 1 Select [Common]  $\rightarrow$  [Controller Setting] from the menu.
- Step 2 The [Controller Setting] window appears. select the channel No. to be used from the list menu.
- Step 3 Set the following items.
	- [Manufacturer]: [GE]
		- [Controller Type]: [GE Series 90]
		- [I/F]: The interface to be used
		- [Detail Setting]: Configure the settings according to the use environment.
- Step 4 When you have completed the setting, click the [OK] button.

### $Point<sup>8</sup>$

The controller setting can be checked in [I/F Communication Setting]. For details, refer to the following.

# ■23 **[LS IS]**

Set the channel of the controller to be connected with the GOT.

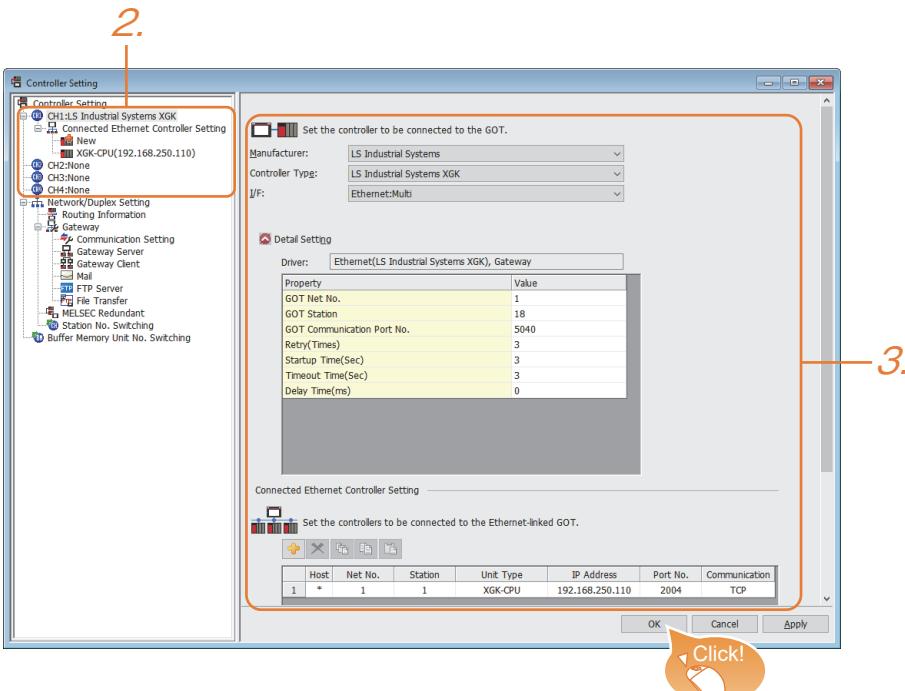

- Step 1 Select [Common]  $\rightarrow$  [Controller Setting] from the menu.
- Step 2 The [Controller Setting] window appears. select the channel No. to be used from the list menu.
- Step 3 Set the following items.
	- [Manufacturer]: [LS IS]
	- [Controller Type]: select either of the following according to the model to be connected. [LS Industrial Systems XGK]
	- [LS Industrial Systems MASTER-K]
	- [I/F]: The interface to be used
	- [Detail Setting]: Configure the settings according to the use environment.
	- [Connected Ethernet Controller Setting]: Register the controller to be connected.
- Step 4 When you have completed the setting, click the [OK] button.

#### $Point<sup>6</sup>$

The controller setting can be checked in [I/F Communication Setting]. For details, refer to the following.

### ■24 **[Mitsubishi Electric India]**

Set the channel of the controller to be connected with the GOT.

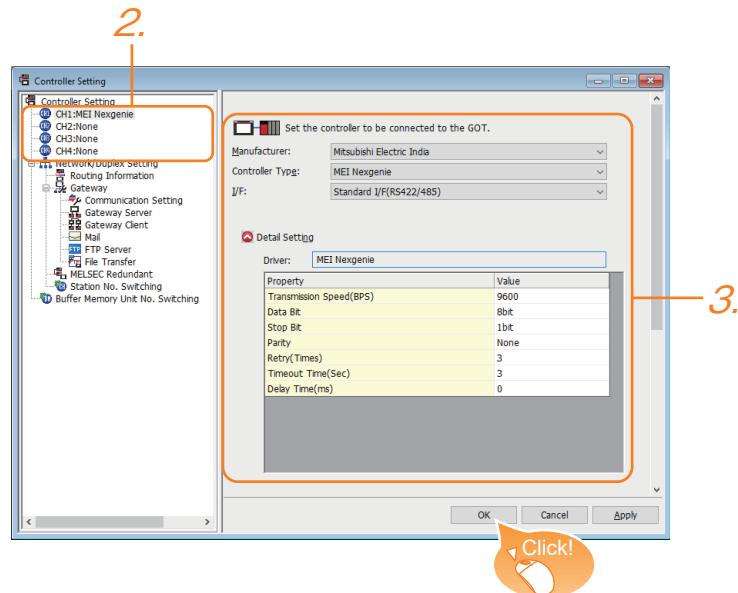

- Step 1 Select [Common]  $\rightarrow$  [Controller Setting] from the menu.
- Step 2 The [Controller Setting] window appears. select the channel No. to be used from the list menu.
- Step 3 Set the following items.
	- [Manufacturer]: [Mitsubishi Electric India]
	- [Controller Type]: [MEI Nexgenie]
	- [I/F]: The interface to be used
	- [Detail Setting]: Configure the settings according to the use environment.
- Step 4 When you have completed the setting, click the [OK] button.

### $Point<sup>°</sup>$

The controller setting can be checked in [I/F Communication Setting].

For details, refer to the following.

# ■25 **[SICK]**

Set the channel of the controller to be connected with the GOT.

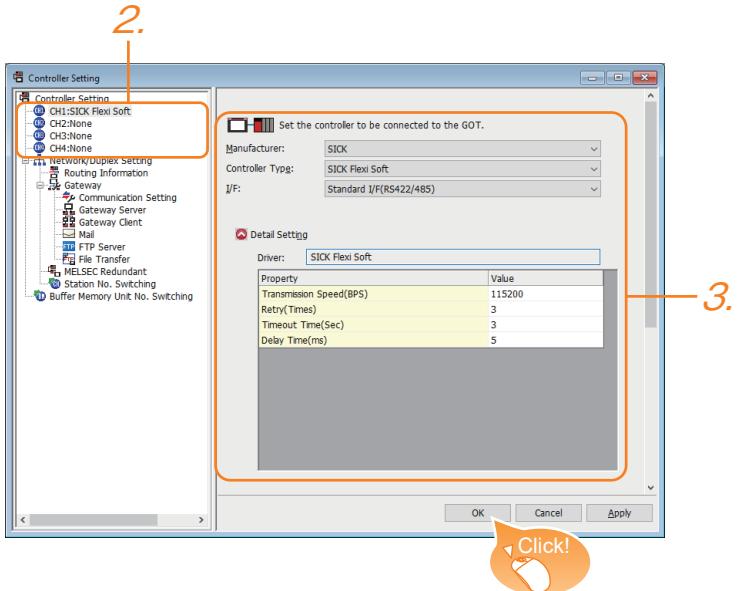

- Step 1 Select [Common]  $\rightarrow$  [Controller Setting] from the menu.
- Step 2 The [Controller Setting] window appears. select the channel No. to be used from the list menu.
- Step 3 Set the following items.
	- [Manufacturer]: [SICK]
	- [Controller Type]: [SICK Flexi Soft]
	- [I/F]: The interface to be used
	- [Detail Setting]: Configure the settings according to the use environment.
- Step 4 When you have completed the setting, click the [OK] button.

# $Point<sup>°</sup>$

The controller setting can be checked in [I/F Communication Setting].

For details, refer to the following.

## ■26 **[SIEMENS]**

Set the channel of the controller to be connected with the GOT.

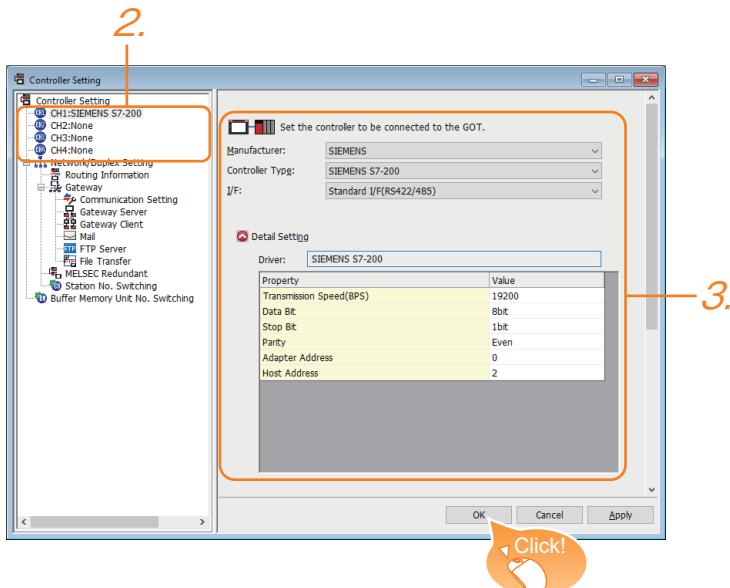

- Step 1 Select [Common]  $\rightarrow$  [Controller Setting] from the menu.
- Step 2 The [Controller Setting] window appears. select the channel No. to be used from the list menu.
- Step 3 Set the following items.
	- [Manufacturer]: [SIEMENS]
	- [Controller Type]: select either of the following according to the model to be connected. [SIEMENS S7-200] [SIEMENS S7-200(CN/SMART)] [SIEMENS S7-300/400] [SIEMENS S7(Ethernet)]
	- [SIEMENS OP(Ethernet)] • [I/F]: The interface to be used
	-
	- [Detail Setting]: Configure the settings according to the use environment.

#### Step 4 When you have completed the setting, click the [OK] button.

#### $Point$

The controller setting can be checked in [I/F Communication Setting]. For details, refer to the following.

# ■27 **[CLPA]**

Set the channel of the controller to be connected with the GOT.

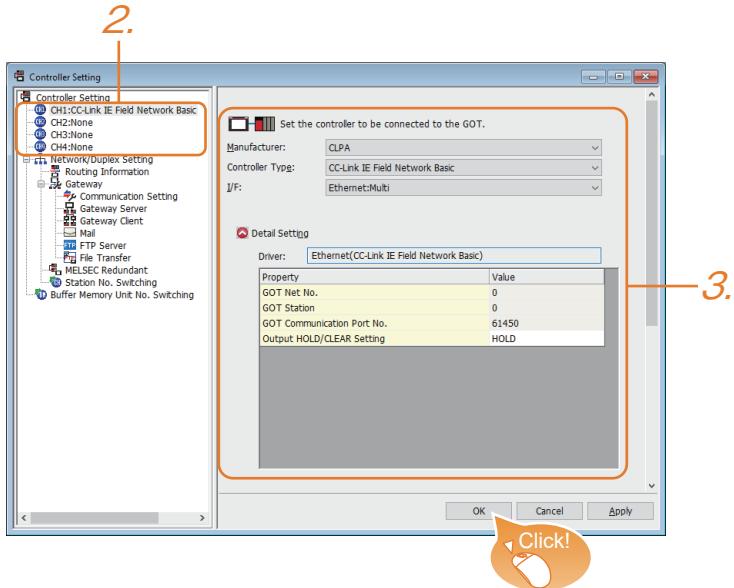

- Step 1 Select [Common]  $\rightarrow$  [Controller Setting] from the menu.
- Step 2 The [Controller Setting] window appears. select the channel No. to be used from the list menu.
- Step 3 Set the following items.
	- [Manufacturer]: [CLPA]
	- [Controller Type]: select either of the following according to the model to be connected. [CC-Link IE Field Network Basic]
	- [SLMP]
	- [I/F]: The interface to be used
	- [Detail Setting]: Configure the settings according to the use environment.
- Step 4 When you have completed the setting, click the [OK] button.

# $Point<sup>°</sup>$

The controller setting can be checked in [I/F Communication Setting]. For details, refer to the following.

➟GOT2000 Series Connection Manual (Microcomputers, MODBUS/Fieldbus Products, Peripherals) For GT Works3 Version1

## ■28 **[MODBUS]**

Set the channel of the controller to be connected with the GOT.

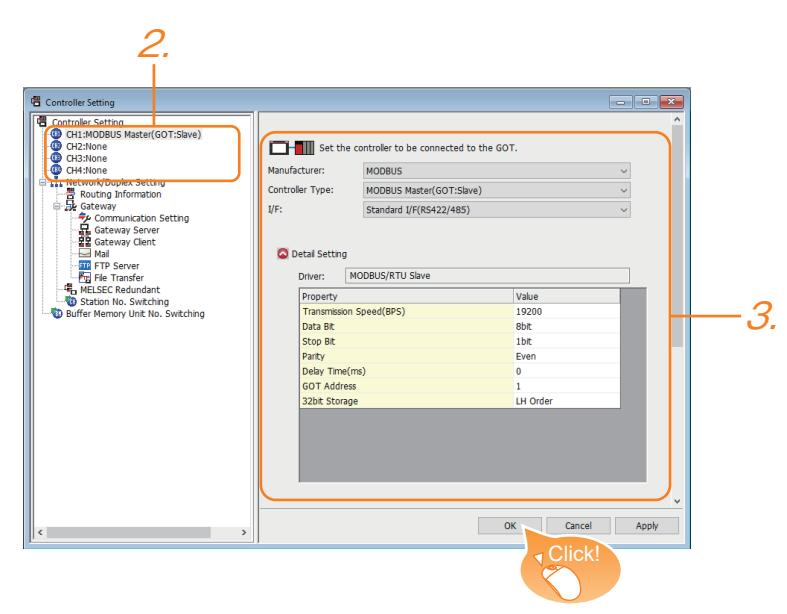

- Step 1 Select  $[Common] \rightarrow [Controller Setting]$  from the menu.
- Step 2 The [Controller Setting] window appears. select the channel No. to be used from the list menu.
- Step 3 Set the following items.
	- [Manufacturer]: [MODBUS]
	- [Controller Type]: select one of the following items according to the controller to be connected. [MODBUS Slave(GOT:Master)]
	- [MODBUS Master(GOT:Slave)]
	- [I/F]: The interface to be used
	- [Detail Setting]: Configure the settings according to the use environment.
- Step 4 When you have completed the setting, click the [OK] button.

# $Point<sup>8</sup>$

The controller setting can be checked in [I/F Communication Setting]. For details, refer to the following.

→GOT2000 Series Connection Manual (Microcomputers, MODBUS/Fieldbus Products, Peripherals) For GT Works3 Version1

# ■29 **[ODVA]**

Set the channel of the controller to be connected with the GOT.

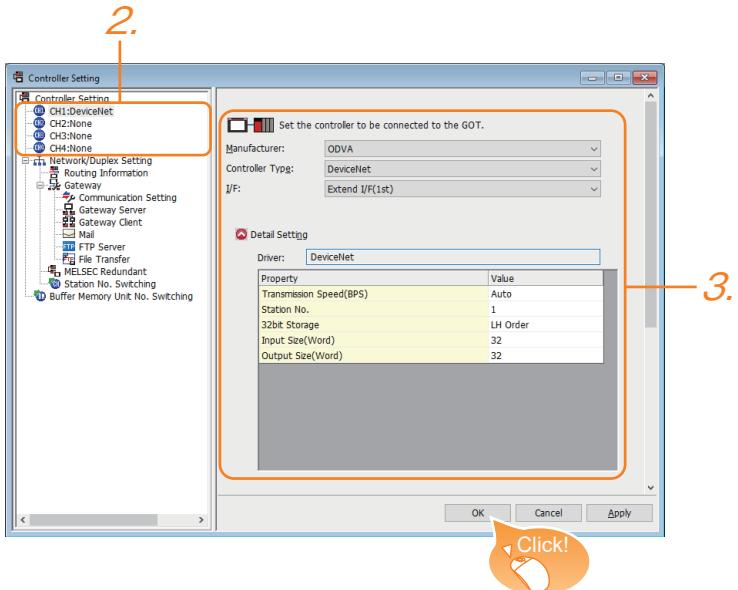

- Step 1 Select [Common]  $\rightarrow$  [Controller Setting] from the menu.
- Step 2 The [Controller Setting] window appears. select the channel No. to be used from the list menu.
- Step 3 Set the following items.
	- [Manufacturer]: [ODVA]
	- [Controller Type]: [DeviceNet]
	- [I/F]: The interface to be used
	- [Detail Setting]: Configure the settings according to the use environment.
- Step 4 When you have completed the setting, click the [OK] button.

## $Point<sup>°</sup>$

The controller setting can be checked in [I/F Communication Setting].

For details, refer to the following.

➟GOT2000 Series Connection Manual (Microcomputers, MODBUS/Fieldbus Products, Peripherals) For GT Works3 Version1

# ■30 **[OPC]**

Set the channel of the controller to be connected with the GOT.

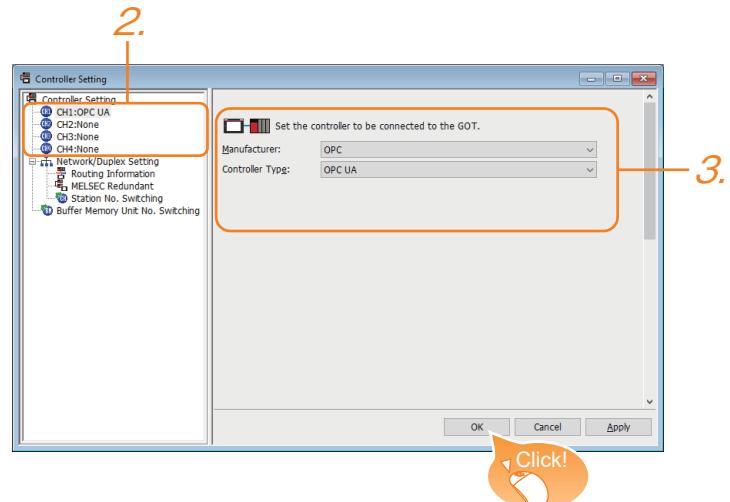

- Step 1 Select  $[Common] \rightarrow [Controller Setting]$  from the menu.
- Step 2 The [Controller Setting] window appears. select the channel No. to be used from the list menu.
- Step 3 Set the following items.
	- [Manufacturer]: [OPC]
	- [Controller Type]: [OPC UA]
- Step 4 When you have completed the setting, click the [OK] button.

## ■31 **[PROFIBUS]**

Set the channel of the controller to be connected with the GOT.

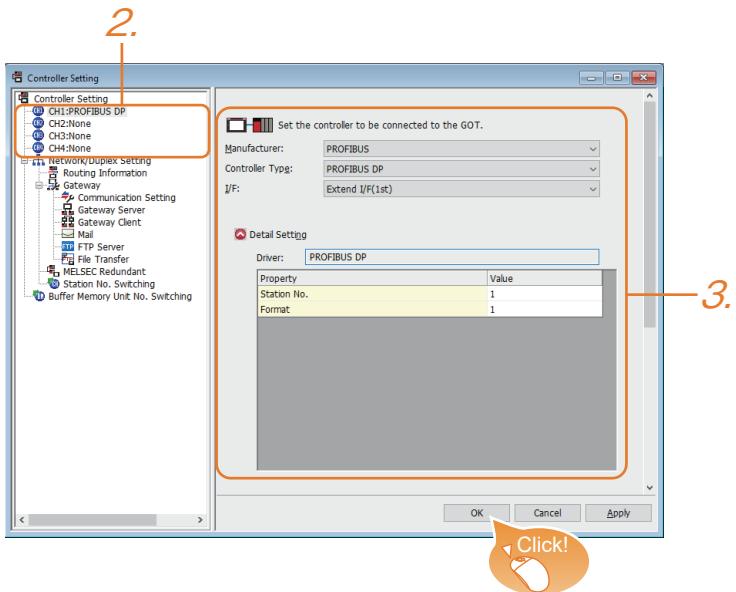

- Step 1 Select  $[Common] \rightarrow [Controller Setting]$  from the menu.
- Step 2 The [Controller Setting] window appears. select the channel No. to be used from the list menu.
- Step 3 Set the following items.
	- [Manufacturer]: [PROFIBUS]
	- [Controller Type]: [PROFIBUS DP]
	- [I/F]: The interface to be used
	- [Detail Setting]: Configure the settings according to the use environment.
- Step 4 When you have completed the setting, click the [OK] button.

### $Point<sup>°</sup>$

The controller setting can be checked in [I/F Communication Setting].

For details, refer to the following.

■ GOT2000 Series Connection Manual (Microcomputers, MODBUS/Fieldbus Products, Peripherals) For GT Works3 Version1
# ■32 **[Others]**

Set the channel of the controller to be connected with the GOT.

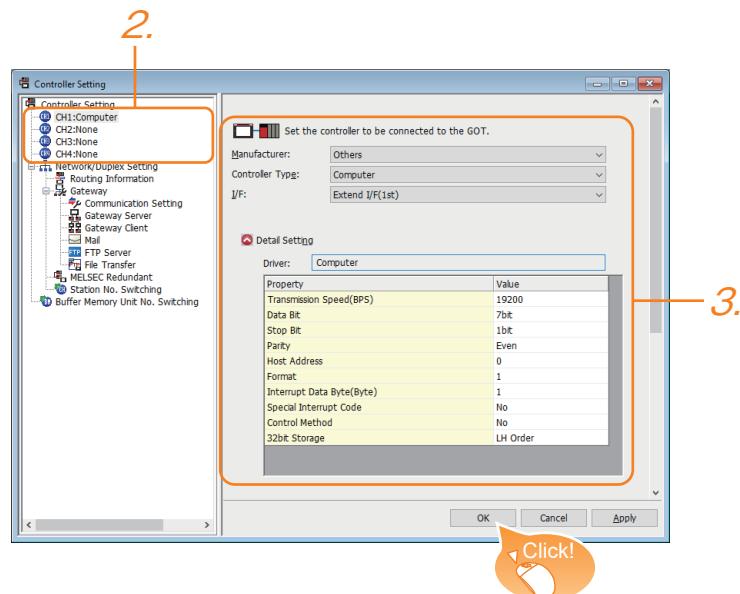

- Step 1 Select [Common]  $\rightarrow$  [Controller Setting] from the menu.
- Step 2 The [Controller Setting] window appears. select the channel No. to be used from the list menu.
- Step 3 Set the following items.
	- [Manufacturer]: [Other]
	- [Controller Type]: [Computer]
	- [I/F]: The interface to be used
	- [Detail Setting]: Configure the settings according to the use environment.
- Step 4 When you have completed the setting, click the [OK] button.

# $Point<sup>°</sup>$

The controller setting can be checked in [I/F Communication Setting]. For details, refer to the following.

➟GOT2000 Series Connection Manual (Microcomputers, MODBUS/Fieldbus Products, Peripherals) For GT Works3 Version1

**APPENDICES APPENDICES** 

# **12.3 Device Range and Settings of Mitsubishi Electric Equipment**

This section describes the range of devices settable in GT Designer3 for each of Mitsubishi Electric products connected to the GOT.

The settable range varies with the selection for [Controller Type] in the [Controller Setting] window.

Configure the device setting according to the specifications of the controller to be used.

Device specifications differ depending on the controller model even among the controllers of the same series.

If a non-existent device or a device number out of the range is set for an object, other objects for which correct devices are set may not be monitored.

**→ [12.3.1 Device setting dialog \(Mitsubishi Electric equipment\)](#page-3170-0)** [12.3.2 \[MELSEC iQ-R, RnMT/NC/RT, CR800-D\], \[MELSEC iQ-R, RnMT/RT, CR800-D\]](#page-3177-0) [12.3.3 \[MELSEC iQ-L\]](#page-3254-0) [12.3.4 \[MELSEC iQ-F\]](#page-3264-0) [12.3.5 \[MELSEC-Q/QS, Q17nD/M/NC/DR/DSR, CRnD-700\], \[MELSEC-Q, Q17nD/M/DR/DSR, CRnD-700\]](#page-3279-0) [12.3.6 \[MELSEC QnA, MELDAS C6\\*\]](#page-3297-0) [12.3.7 \[MELSEC-L\]](#page-3301-0) [12.3.8 \[MELSEC-A\]](#page-3313-0) [12.3.9 \[MELSEC-FX\]](#page-3317-0) [12.3.10 \[MELSEC-WS\]](#page-3324-0) [12.3.11 \[MELIPC\]](#page-3329-0) [12.3.12 \[MELSERVO-J2M-P8A\]](#page-3331-0) [12.3.13 \[MELSERVO-J2M-\\*DU\]](#page-3337-0) [12.3.14 \[MELSERVO-J2S-\\*A\]](#page-3344-0) [12.3.15 \[MELSERVO-J2S-\\*CP\]](#page-3352-0) [12.3.16 \[MELSERVO-J2S-\\*CL\]](#page-3361-0) [12.3.17 \[MELSERVO-J3-\\*A\]](#page-3370-0) [12.3.18 \[MELSERVO-J3-\\*T\]](#page-3379-0) [12.3.19 \[MELSERVO-J4-\\*A, -JE-\\*A\]](#page-3391-0) [12.3.20 \[MELSERVO-J4-\\*A-RJ\]](#page-3408-0) [12.3.21 \[MELSERVO-JE-\\*C\]](#page-3429-0) [12.3.22 \[MELSERVO-J5\(W\)-\\*G\(-RJ\), -JET-\\*G\]](#page-3446-0) [12.3.23 \[FREQROL 500/700/800, SENSORLESS SERVO\]](#page-3478-0) [12.3.24 \[FREQROL 800\]](#page-3485-0) [12.3.25 \[FREQROL 800/E700NE\(Batch monitor\)\]](#page-3492-0)

[12.3.26 \[Laser Displacement Sensor MH11\]](#page-3509-0)

# <span id="page-3170-0"></span>**12.3.1 Device setting dialog (Mitsubishi Electric equipment)**

#### Set a device to be monitored.

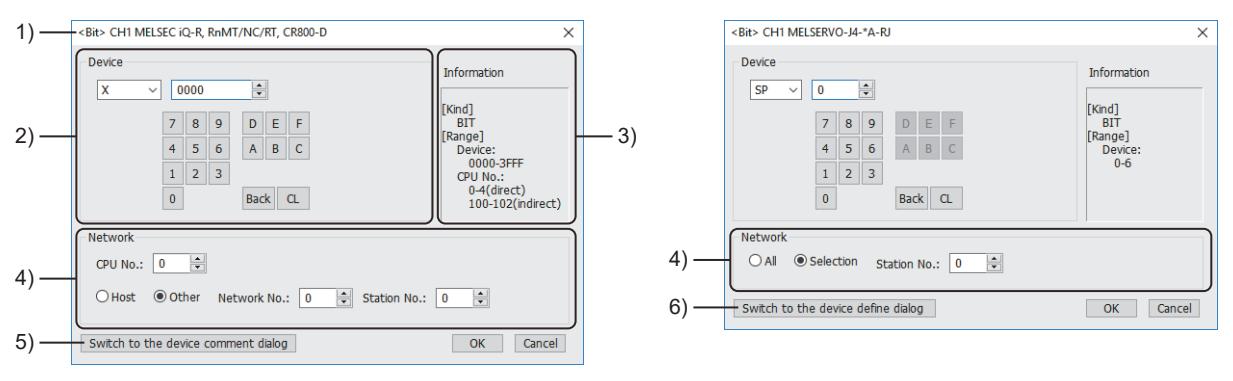

[MELSEC iQ-R, RnMT/NC/RT, CR800-D] [MELSERVO-J4-\*A-RJ]

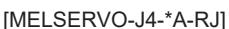

1) Title

Data type and channel number of the device to be set

2) [Device]

Set the device name and device number.

If a bit number needs to be specified, the setting item is displayed. Example) Setting of X0000

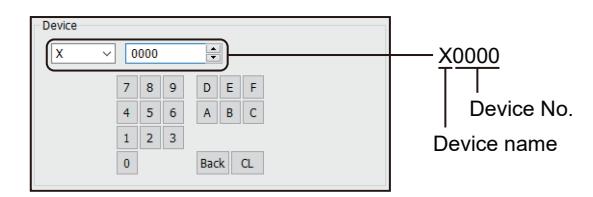

The setting items vary with the selected device name.

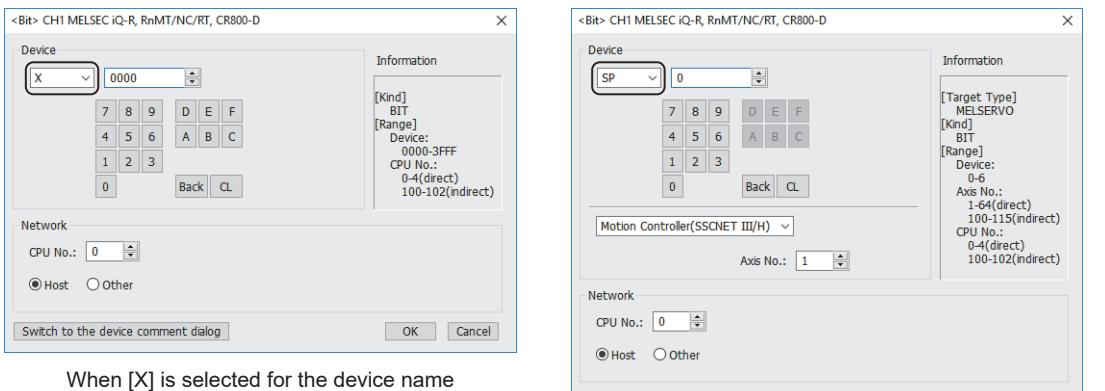

When [SP] is selected for the device name

Switch to the device comment dialog

#### 3) [Information]

Displays the setting range of each setting item according to the selected device.

#### 4) [Network]

Set the station number of the controller to be monitored.

The setting items depend on the controller setting.

- ➟■[1 Network setting for connection to the Mitsubishi Electric PLC](#page-3172-0)
	- ■[2 Network setting for connection to the Mitsubishi Electric servo amplifier](#page-3174-0)
	- ■[3 Network setting for connection to the Mitsubishi Electric inverter](#page-3175-0)

OK Cancel

5) [Switch to the device comment dialog] button

You can open the device comment setting dialog to check the device comments imported to GT Designer3. ➟6.1.6 ■[5 Device comment setting dialog](#page-946-0)

6) [Switch to the device define dialog] button

You can open the device definition setting dialog to check the definitions of the virtual servo amplifier or inverter devices.

➟6.1.6 ■[6 Device definition setting dialog](#page-947-0)

For the formats of devices, refer to the following.

➟[6.1.1 Formats of devices, labels, and tags](#page-885-0) For the specifications of each device, refer to the following.

■→[12.3.2 \[MELSEC iQ-R, RnMT/NC/RT, CR800-D\], \[MELSEC iQ-R, RnMT/RT, CR800-D\]](#page-3177-0)

[12.3.3 \[MELSEC iQ-L\]](#page-3254-0) [12.3.4 \[MELSEC iQ-F\]](#page-3264-0) [12.3.5 \[MELSEC-Q/QS, Q17nD/M/NC/DR/DSR, CRnD-700\], \[MELSEC-Q, Q17nD/M/DR/DSR, CRnD-700\]](#page-3279-0) [12.3.6 \[MELSEC QnA, MELDAS C6\\*\]](#page-3297-0) [12.3.7 \[MELSEC-L\]](#page-3301-0) [12.3.8 \[MELSEC-A\]](#page-3313-0) [12.3.9 \[MELSEC-FX\]](#page-3317-0) [12.3.10 \[MELSEC-WS\]](#page-3324-0) [12.3.11 \[MELIPC\]](#page-3329-0) [12.3.12 \[MELSERVO-J2M-P8A\]](#page-3331-0) [12.3.13 \[MELSERVO-J2M-\\*DU\]](#page-3337-0) [12.3.14 \[MELSERVO-J2S-\\*A\]](#page-3344-0) [12.3.15 \[MELSERVO-J2S-\\*CP\]](#page-3352-0) [12.3.16 \[MELSERVO-J2S-\\*CL\]](#page-3361-0) [12.3.17 \[MELSERVO-J3-\\*A\]](#page-3370-0) [12.3.18 \[MELSERVO-J3-\\*T\]](#page-3379-0) [12.3.19 \[MELSERVO-J4-\\*A, -JE-\\*A\]](#page-3391-0) [12.3.20 \[MELSERVO-J4-\\*A-RJ\]](#page-3408-0) [12.3.21 \[MELSERVO-JE-\\*C\]](#page-3429-0) [12.3.22 \[MELSERVO-J5\(W\)-\\*G\(-RJ\), -JET-\\*G\]](#page-3446-0) [12.3.23 \[FREQROL 500/700/800, SENSORLESS SERVO\]](#page-3478-0) [12.3.24 \[FREQROL 800\]](#page-3485-0) [12.3.25 \[FREQROL 800/E700NE\(Batch monitor\)\]](#page-3492-0) [12.3.26 \[Laser Displacement Sensor MH11\]](#page-3509-0)

# <span id="page-3172-0"></span>■1 **Network setting for connection to the Mitsubishi Electric PLC**

Configure the following settings for connecting to a Mitsubishi Electric PLC. Example) Device setting dialog for [MELSEC iQ-R, RnMT/NC/RT, CR800-D]

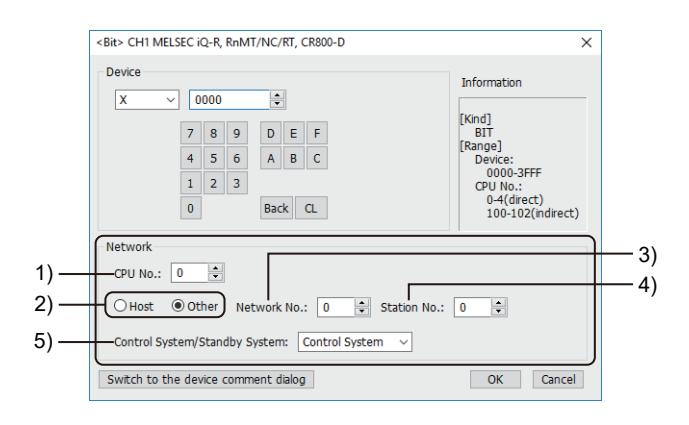

#### 1) [CPU No.]

Set the CPU number of the controller.

- ➟[\(1\) Setting the CPU No.](#page-3173-0)
- 2) Station type specification

Select the station type (host or other) for the controller to be monitored.

- [Host]: The controller to be monitored is the host station.
- [Other]: The controller to be monitored is not the host station.

When monitoring link relay (B) and link register (W) assigned in link parameter and network parameter, select [Host].

If [Other] is selected, the cyclic transmission will be changed to the transient transmission irrespective of the network type, resulting in delay of the object display.

Set RX, RY, RWw, RWr, LB, or LW as [Host] when monitoring a cyclic device.

3) [Network No.]

This item appears when [Other] is selected for the station type. Specify a network number.

4) [Station No.]

This item appears when [Other] is selected for the station type. Specify a station number.

5) [Control System/Standby System]

This item can be set only when [Use the function of MELSEC Redundant] is selected in [MELSEC Redundant] of the [Controller Setting] window.

The following shows the items to be selected.

• [Control System]

• [Standby System]

Example) Display terminology of the control system

$$
\frac{1-1}{1-\text{S}}\,\text{W0.b0}
$$

[-S] is displayed for a device of the standby system.

➟[5.5.3 Configuring the setting of the MELSEC redundant function](#page-806-0)

#### <span id="page-3173-0"></span>**(1) Setting the CPU No.**

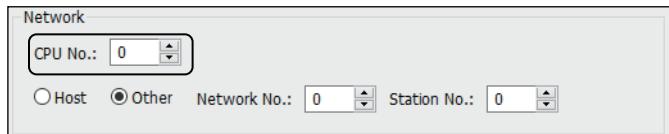

The setting range depends on the system configuration of the monitoring target.

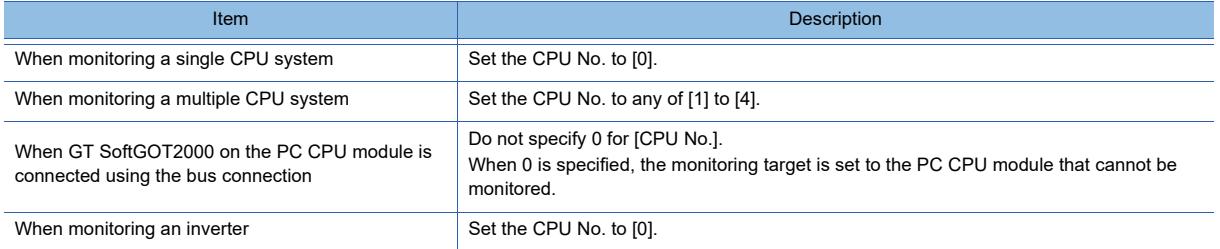

To specify a CPU number with the value of a GOT data register (GD), refer to the following.

➟[\(2\) Indirect specification of a CPU number](#page-3173-1)

#### <span id="page-3173-1"></span>**(2) Indirect specification of a CPU number**

To set a GOT data register (GD) to specify a CPU number, set [CPU No. switching GD device first No. (3 points)] in the [Controller Setting] window.

➟5.5.1 ■[4 \[Controller Setting\]](#page-800-0)

In GT SoftGOT2000, set [CPU No. switching GD device first No. (3 points)] in the [Communication Setup] dialog.

**→GT SoftGOT2000 Version1 Operating Manual** 

The following shows the correspondence between CPU numbers and GOT data registers (GD).

Example) When 500 is set to [CPU No. switching GD device first No. (3 points)]

Three consecutive devices, starting from GD500, are set to specify CPU numbers.

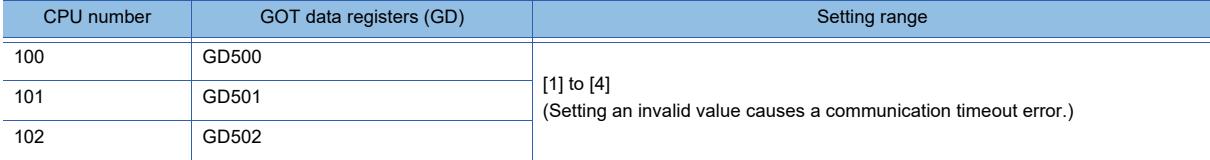

Upon the GOT startup, 0 is stored in the specified GD devices until values are set.

If you set the GD devices on the screen that appears upon the GOT startup, a communication timeout error occurs. To avoid such situation, set the GD devices so that their values are retained at a power failure.

➟[5.2.12 Configuring the settings for retaining GOT internal device data at power failure \(\[Internal Device](#page-713-0)  [Retention\]\)](#page-713-0)

When specifying GD devices for multiple channels, set different GD devices to [CPU No. switching GD device first No. (3 points)].

GD10 to GD25 are used to specify the monitoring targets, such as the station number of an inverter. When setting GD devices for a different channel, set different GD devices to [CPU No. switching GD device first No. (3 points)].

Do not change the value of the specified device while a touch switch with the bit momentary is being pressed. Doing so may cause the touch switch to exhibit unintended behavior.

# <span id="page-3174-0"></span>■2 Network setting for connection to the Mitsubishi Electric servo amplifier

Example) Device setting dialog of [MELSERVO-J4-\*A-RJ]

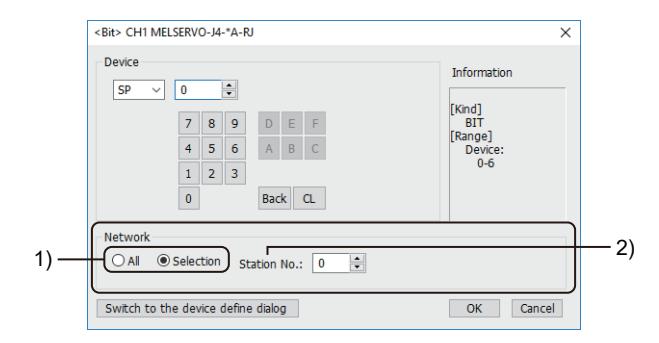

#### 1) Monitor target specification

Set the monitoring target of the set device.

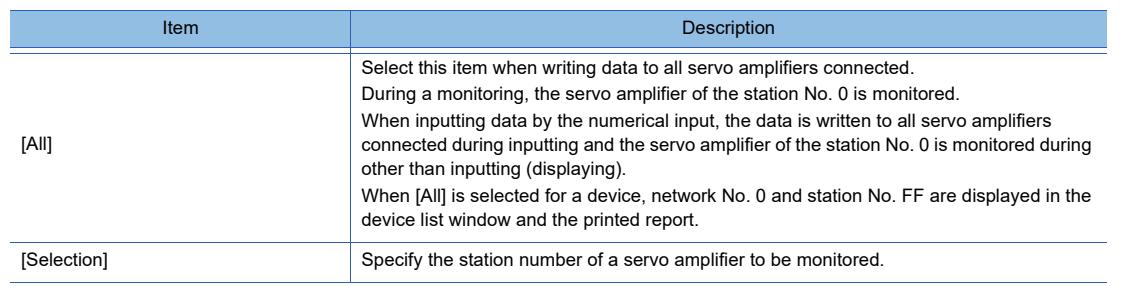

#### 2) [Station No.]

This item appears when [Selection] is selected for the monitor target specification.

The setting range is [0] to [31] (direct) or [100] to [115] (indirect).

For indirect specification of a station number, refer to the following.

**→**[\(1\) Indirect specification of a station number \(for connection to a servo amplifier\)](#page-3174-1)

For the network settings of [MELSERVO-JE-\*C] and [MELSERVO-J5(W)-\*G(-RJ), -JET-\*G], refer to the following.

➟[\(2\) For the network settings for \[MELSERVO-JE-\\*C\] and \[MELSERVO-J5\(W\)-\\*G\(-RJ\), -JET-\\*G\]](#page-3174-2)

#### <span id="page-3174-1"></span>**(1) Indirect specification of a station number (for connection to a servo amplifier)**

When you specify any of 100 to 115 for the station number, the value of the corresponding GOT data register (GD10 to GD25) is used as the station number.

The following shows the correspondence between station number setting values and GOT data registers (GD).

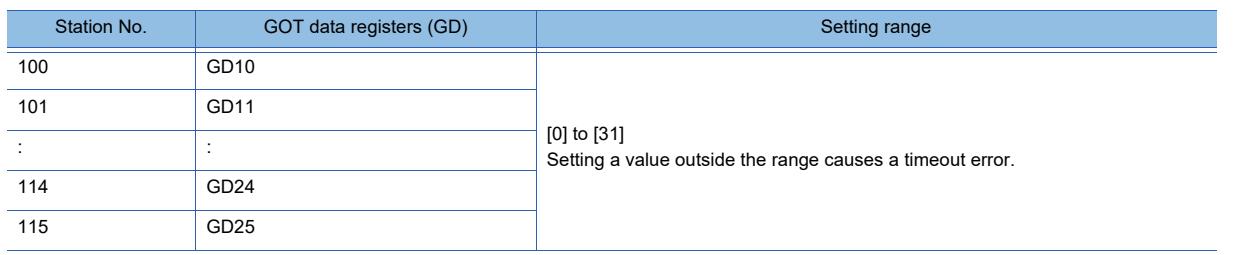

#### <span id="page-3174-2"></span>**(2) For the network settings for [MELSERVO-JE-\*C] and [MELSERVO-J5(W)-\*G(-RJ), -JET-\*G]**

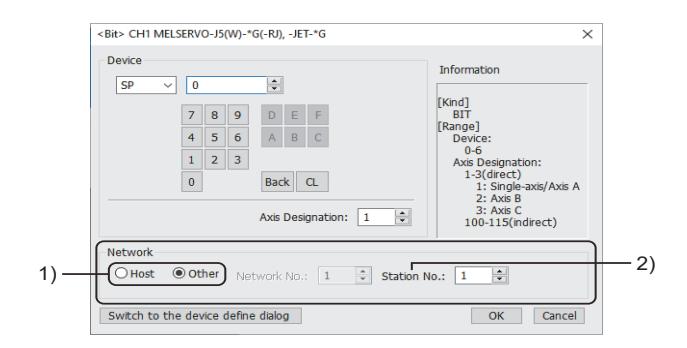

**APPENDICES**

**APPENDICES** 

**12**

1) Station type specification

Select the station type (host or other) for the controller to be monitored.

- [Host]: The controller to be monitored is the host station.
- [Other]: The controller to be monitored is not the host station.
- 2) [Station No.]

This item appears when [Other] is selected for the station type. Specify a station number.

# <span id="page-3175-0"></span>■3 Network setting for connection to the Mitsubishi Electric inverter

- [\(1\) Network setting for \[FREQROL 500/700/800, SENSORLESS SERVO\]](#page-3175-1)
	- [\(3\) Network setting for \[FREQROL 800\]](#page-3175-2)
	- [\(4\) Network setting for \[FREQROL 800/E700NE\(Batch monitor\)\]](#page-3176-0)

#### <span id="page-3175-1"></span>**(1) Network setting for [FREQROL 500/700/800, SENSORLESS SERVO]**

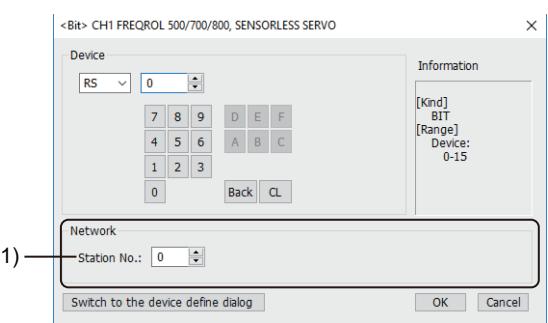

#### 1) [Station No.]

Set the station number of the inverter to be monitored.

The setting range is [0] to [31] (direct) or [100] to [115] (indirect).

For indirect specification of a station number, refer to the following.

**→(2)** Indirect specification of a station number (for connecting an inverter)

#### <span id="page-3175-3"></span>**(2) Indirect specification of a station number (for connecting an inverter)**

When you specify any of 100 to 115 for the station number, the value of the corresponding GOT data register (GD10 to GD25) is used as the station number.

The following shows the correspondence between station number setting values and GOT data registers (GD).

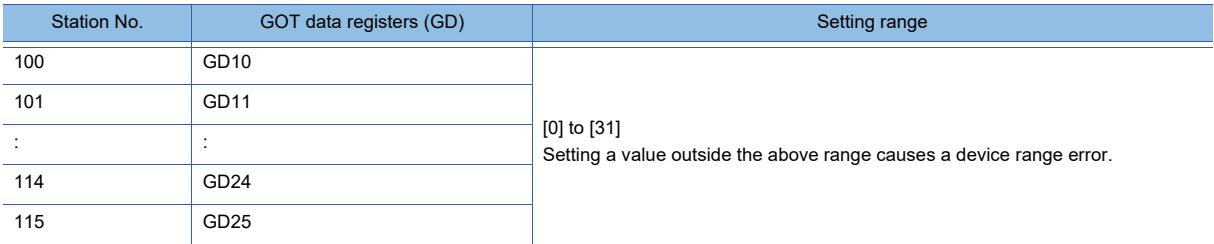

Do not change the value of the specified device while a touch switch with the bit momentary is being pressed. Doing so may cause the touch switch to exhibit unintended behavior.

#### <span id="page-3175-2"></span>**(3) Network setting for [FREQROL 800]**

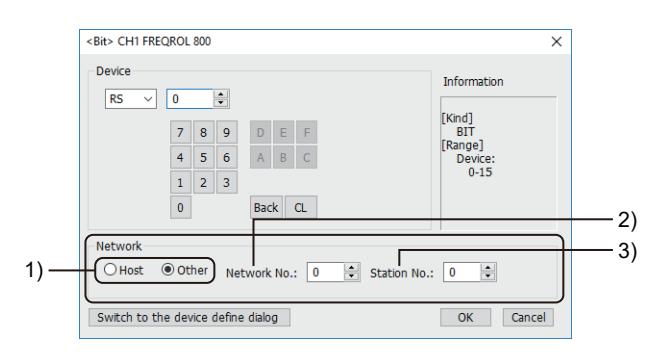

1) Station type specification

Select the station type (host or other) for the controller to be monitored.

- [Host]: The controller to be monitored is the host station.
- [Other]: The controller to be monitored is not the host station.

#### 2) [Network No.]

This item appears when [Other] is selected for the station type.

The setting depends on the connection type between the GOT and the inverter.

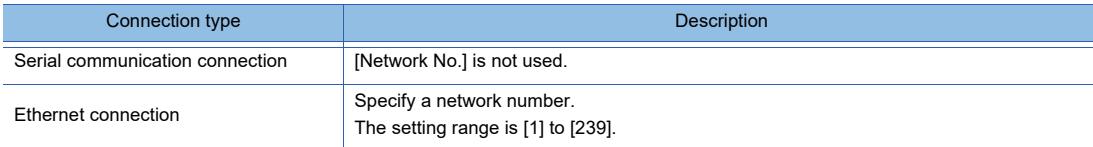

3) [Station No.]

This item appears when [Other] is selected for the station type. Set the station number of the inverter to be monitored. The setting depends on the connection type between the GOT and the inverter.

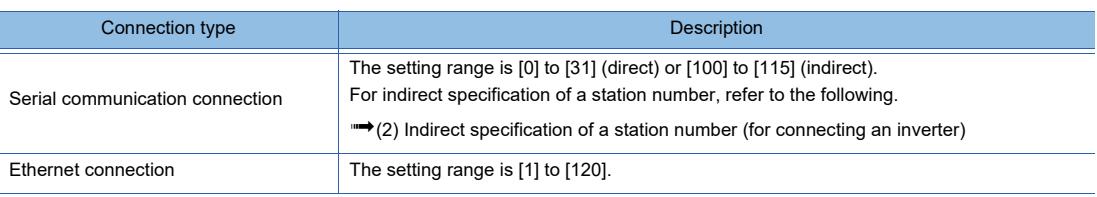

#### <span id="page-3176-0"></span>**(4) Network setting for [FREQROL 800/E700NE(Batch monitor)]**

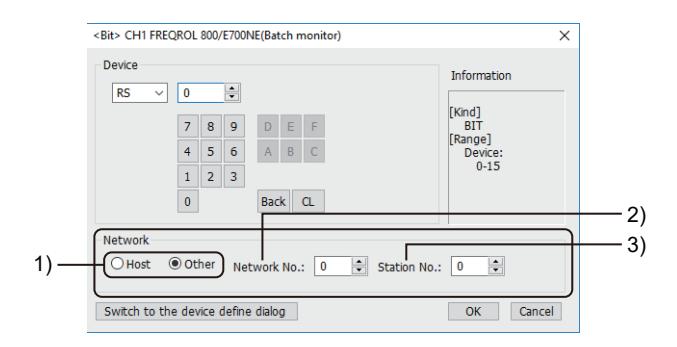

1) Station type specification

Select the station type (host or other) for the controller to be monitored.

- [Host]: The controller to be monitored is the host station.
- [Other]: The controller to be monitored is not the host station.
- 2) [Network No.]

This item appears when [Other] is selected for the station type. Specify a network number.

The setting range is [1] to [239].

3) [Station No.]

This item appears when [Other] is selected for the station type. Set the station number of the inverter to be monitored. The setting range is [1] to [120].

# <span id="page-3177-0"></span>**GT27 SoftGOT2000 GT25 GT23 GT21 GS25 GS21**

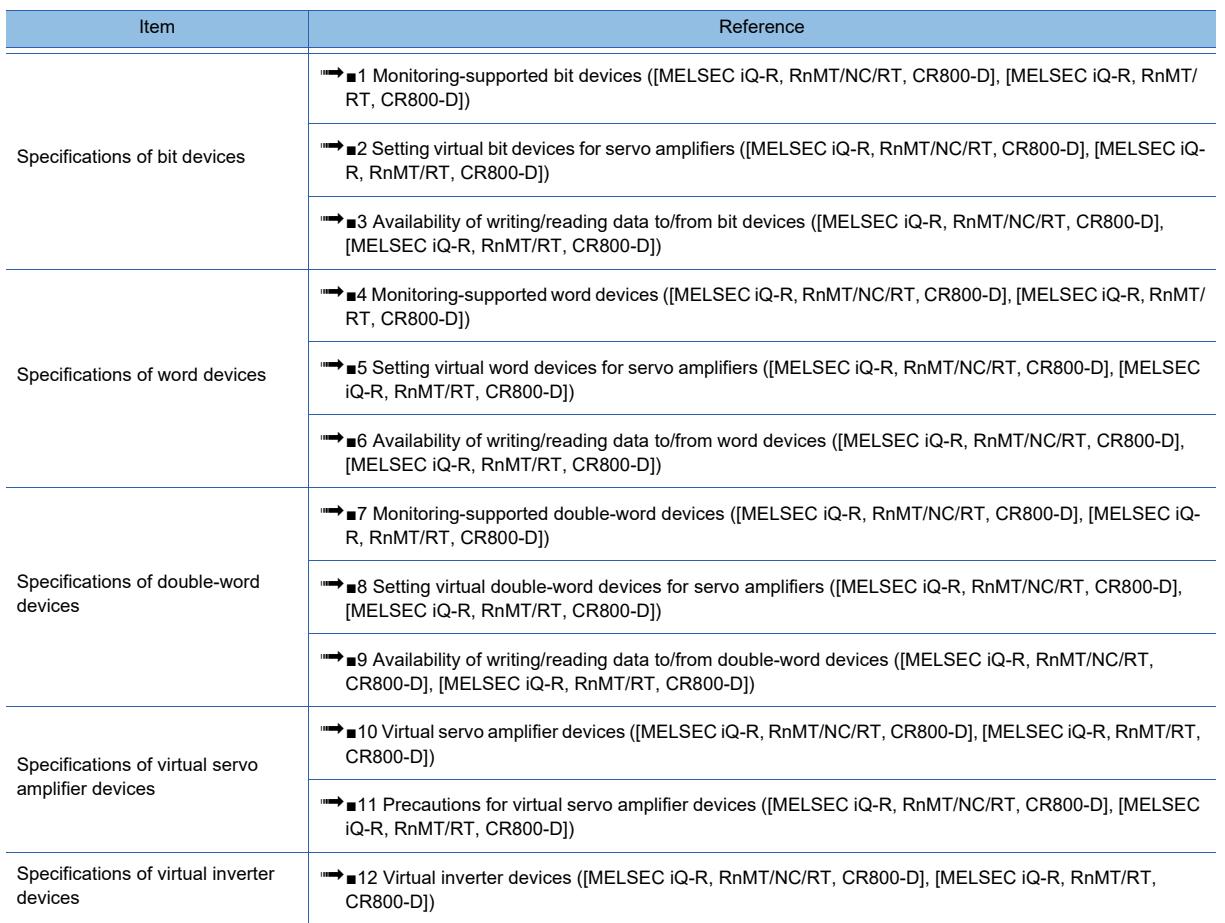

# <span id="page-3177-1"></span>■1 **Monitoring-supported bit devices ([MELSEC iQ-R, RnMT/NC/RT, CR800-D], [MELSEC iQ-R, RnMT/RT, CR800-D])**

The following table shows monitoring-supported bit devices.

To check whether writing/reading data to/from each device is available, refer to the following.

- 12.3.2 ■3 Availability of writing/reading data to/from bit devices ([MELSEC iQ-R, RnMT/NC/RT, CR800-D], [\[MELSEC iQ-R, RnMT/RT, CR800-D\]\)](#page-3183-0)
- ○: Available
- ×: Not available

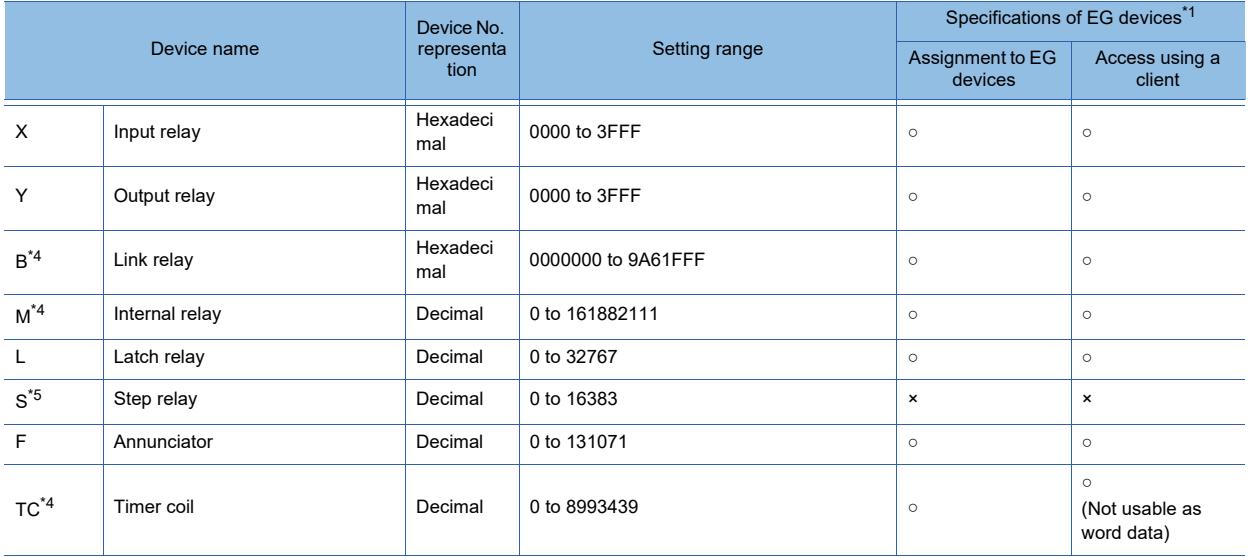

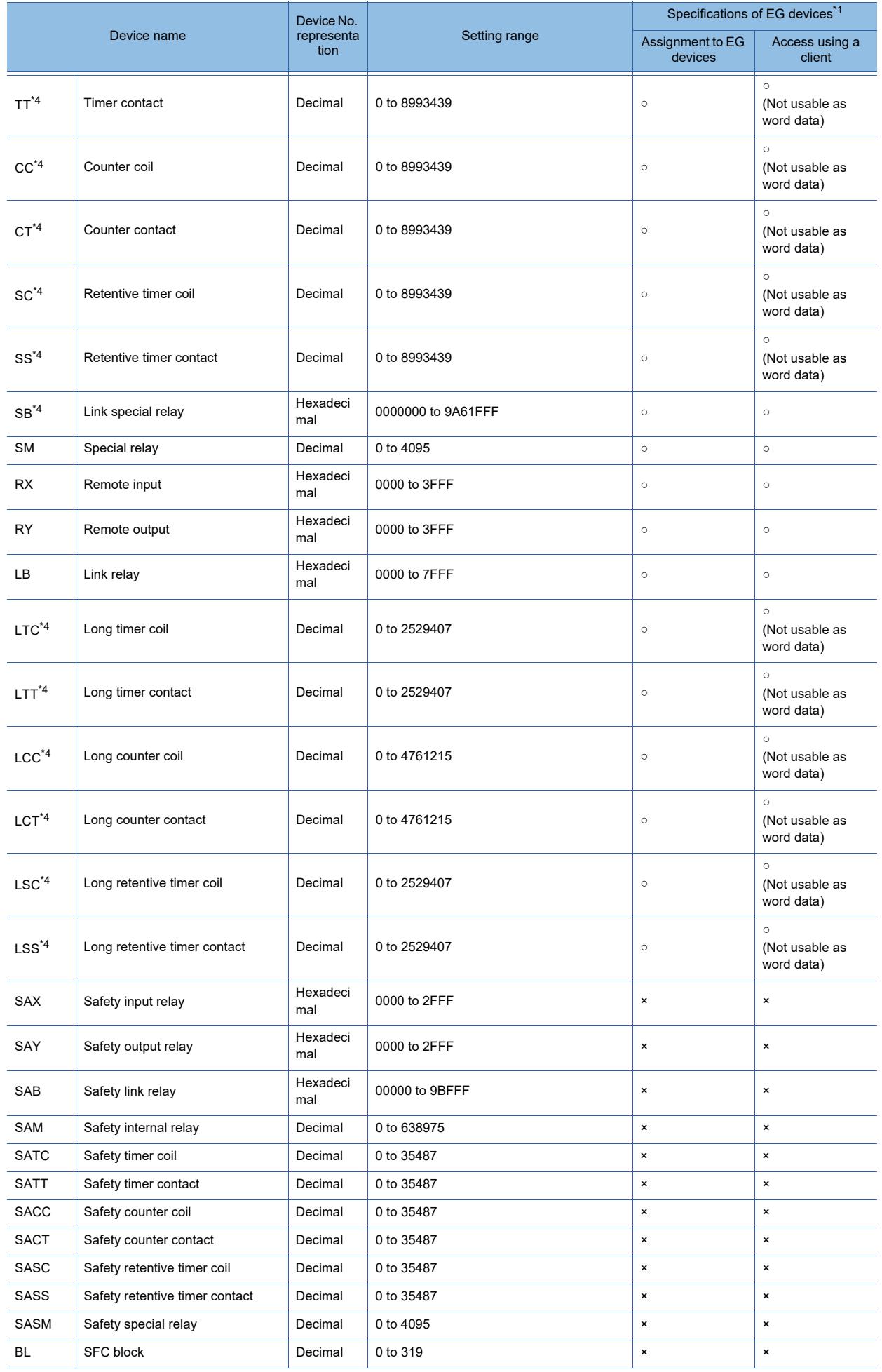

12. APPENDICES 12.3 Device Range and Settings of Mitsubishi Electric Equipment **12 - 153**

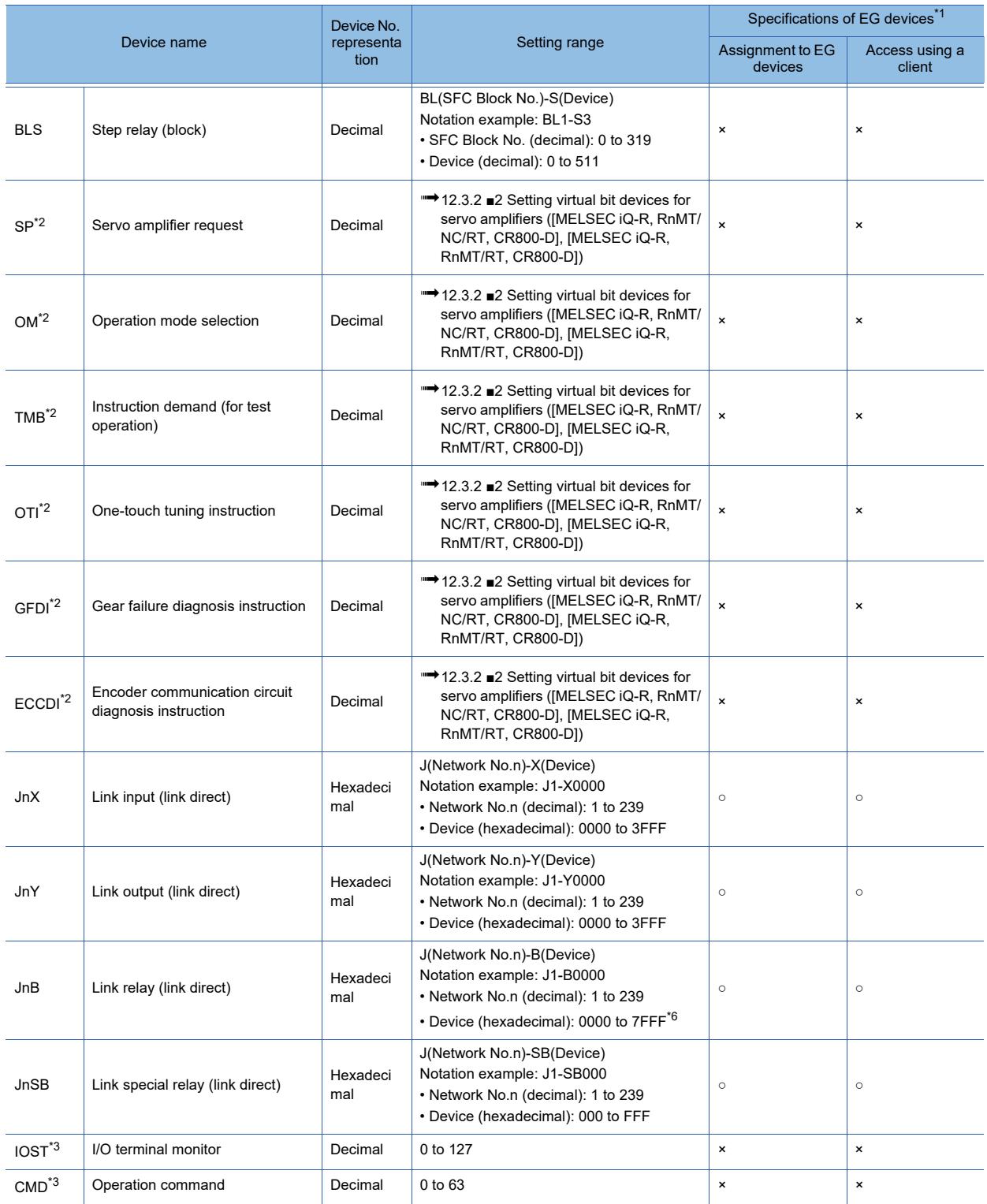

\*1 For the devices assigned to EG devices (gateway devices) and the compatible clients, refer to the following.

➟[10.13 Monitoring a Controller through a GOT \(Server/Client Function\)](#page-2596-0)

\*2 Virtual servo amplifier device

For the details, refer to the following.

➟12.3.2 ■[10 Virtual servo amplifier devices \(\[MELSEC iQ-R, RnMT/NC/RT, CR800-D\], \[MELSEC iQ-R, RnMT/RT, CR800-](#page-3199-0) [D\]\)](#page-3199-0)

\*3 Virtual inverter device

For the details, refer to the following.

➟12.3.2 ■[12 Virtual inverter devices \(\[MELSEC iQ-R, RnMT/NC/RT, CR800-D\], \[MELSEC iQ-R, RnMT/RT, CR800-D\]\)](#page-3244-0)

\*4 For the maximum number of devices when an extended SRAM cassette is installed, refer to the following.

**<sup>■→</sup>MELSEC iQ-R CPU Module User's Manual (Application)** 

\*5 If a bit-specified word device is used in the random read processing, GT SoftGOT2000 (Single channel) or GT Simulator3 uses the value of the bit device in block No. 0 only.

The bit device status depends on the SFC program status (active or inactive). When the SFC program is inactive, the bit device is off (stores 0).

If a step relay (S) is used in the random read processing, specify the relevant step relay (block) (BLS) on GT SoftGOT2000 or GT Simulator3.

\*6 The device range for a PLC with the CC-Link IE TSN master/local module (1000BASE-SX model) (RJ71GN11-SX) installed is 00000 to 1FFFF.

#### <span id="page-3180-0"></span>■2 Setting virtual bit devices for servo amplifiers ([MELSEC iQ-R, RnMT/NC/RT, CR800-D], **[MELSEC iQ-R, RnMT/RT, CR800-D])**

For virtual servo amplifier devices, the notation differs according to the connection type between the GOT and the servo amplifier.

Select one of the following according to the control type in the device setting dialog.

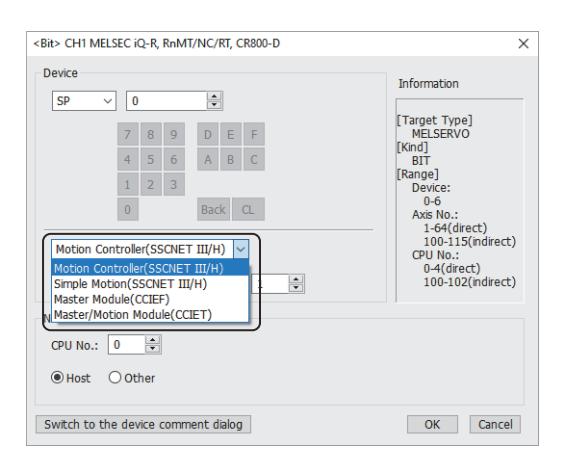

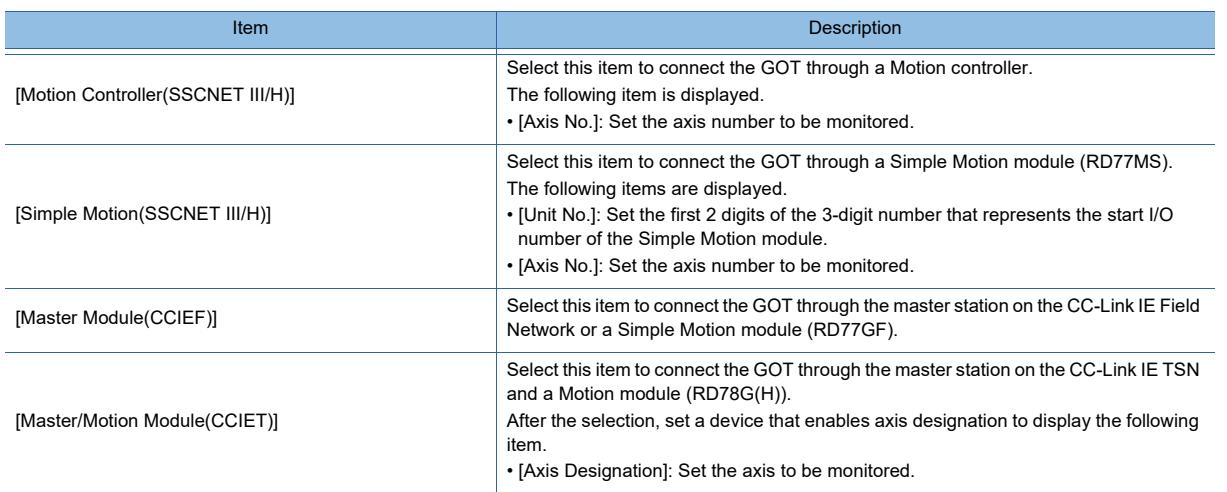

The following shows the notation and setting range of virtual devices.

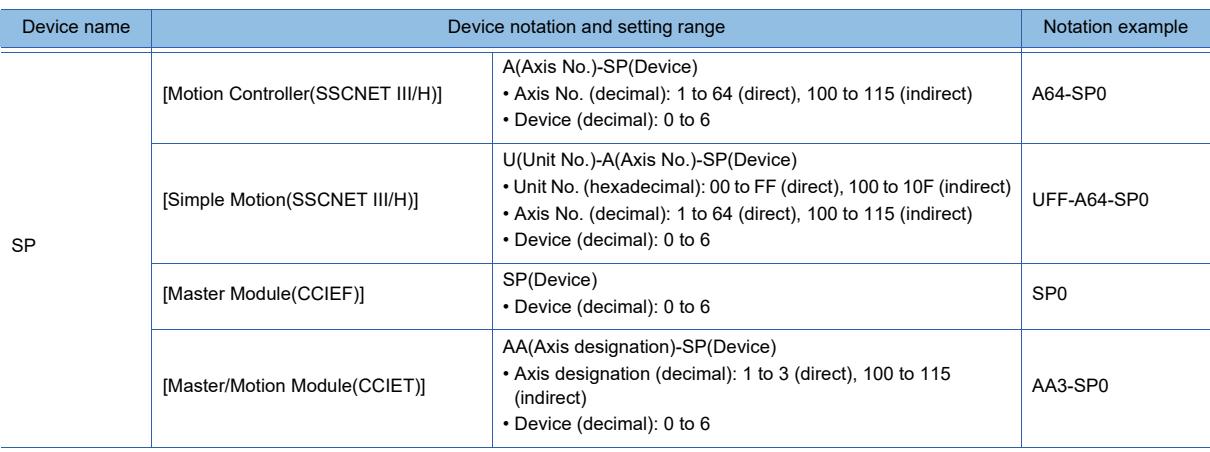

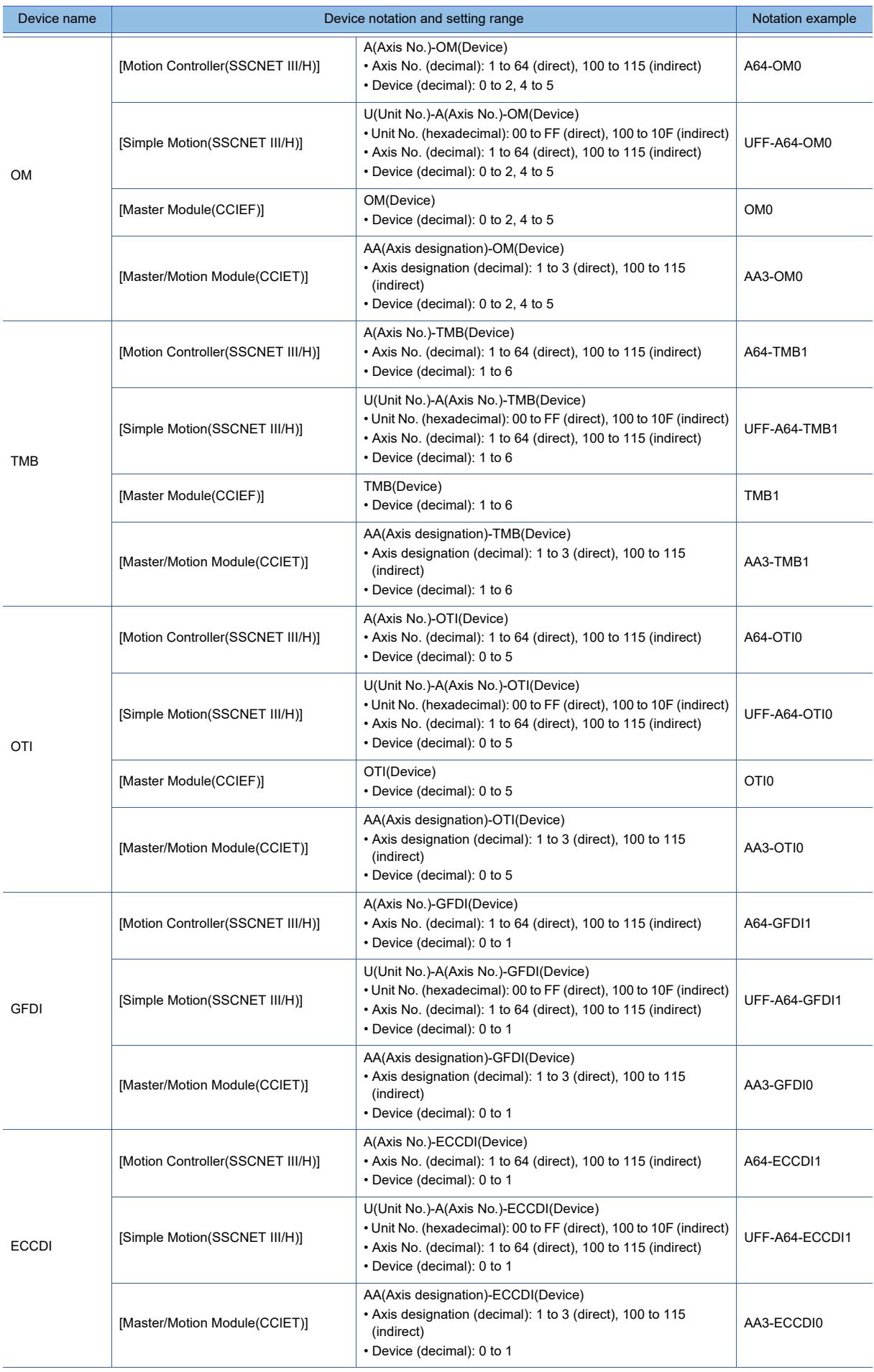

For indirect specification of a module number, axis number, or axis designation, refer to the following.

➟[\(1\) Indirect specification of a module number \(\[MELSEC iQ-R, RnMT/NC/RT, CR800-D\], \[MELSEC iQ-R,](#page-3182-0)  [RnMT/RT, CR800-D\]\)](#page-3182-0)

[\(2\) Indirect specification of an axis number or axis designation \(\[MELSEC iQ-R, RnMT/NC/RT, CR800-D\],](#page-3182-1)  [\[MELSEC iQ-R, RnMT/RT, CR800-D\]\)](#page-3182-1)

#### <span id="page-3182-0"></span>**(1) Indirect specification of a module number ([MELSEC iQ-R, RnMT/NC/RT, CR800-D], [MELSEC iQ-R, RnMT/RT, CR800-D])**

To set a GOT data register to specify a module number, set [Module No. switching GD device first No. (16 points)] in the [Controller Setting] window.

➟5.5.1 ■[4 \[Controller Setting\]](#page-800-0)

In GT SoftGOT2000, set [Module No. switching GD device first No. (16 points)] in the [Communication Setup] dialog. ■ GT SoftGOT2000 Version1 Operating Manual

The following shows the correspondence between module numbers and GOT data registers (GD). Example) When 550 is set to [Module No. switching GD device first No. (16 points)] Sixteen consecutive devices, starting from GD550, are set to specify module numbers.

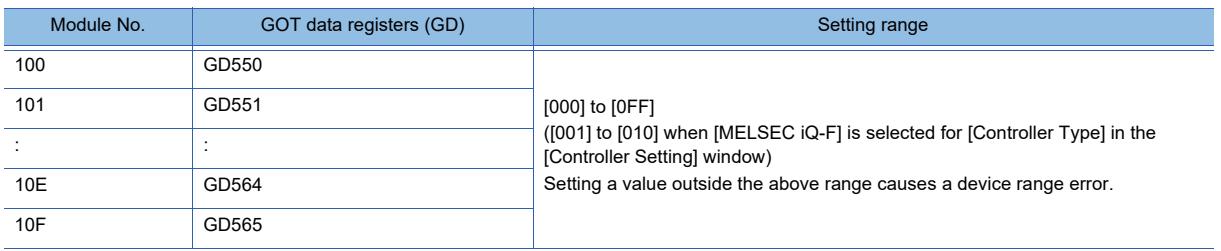

Upon the GOT startup, 0 is stored in the specified GD devices until values are set.

If you set the GD devices on the screen that appears upon the GOT startup, module No.0 is monitored unintentionally, or a device range error occurs.

To avoid such situation, set the GD devices so that their values are retained at a power failure.

➟[5.2.12 Configuring the settings for retaining GOT internal device data at power failure \(\[Internal Device](#page-713-0)  [Retention\]\)](#page-713-0)

When setting GD devices for multiple channels, set different GD devices to [Module No. switching GD device first No. (16 points)].

GD10 to GD25 are used to specify the monitoring targets, such as the station number of an inverter. When setting GD devices for a different channel, set different GD devices to [Module No. switching GD device first No. (16 points)].

Do not change the value of the specified device while a touch switch with the bit momentary is being pressed. Doing so may cause the touch switch to exhibit unintended behavior.

#### <span id="page-3182-1"></span>**(2) Indirect specification of an axis number or axis designation ([MELSEC iQ-R, RnMT/NC/RT, CR800-D], [MELSEC iQ-R, RnMT/RT, CR800-D])**

To use GOT data registers (GD) to specify an axis number or axis designation, set [Servo axis switching GD device first No. (16 points)] in the [Controller Setting] window.

➟5.5.1 ■[4 \[Controller Setting\]](#page-800-0)

In GT SoftGOT2000, set [Servo axis switching GD device first No. (16 points)] in the [Communication Setup] dialog. ■GT SoftGOT2000 Version1 Operating Manual

The following shows the relationship between the axis number or axis designation and the GOT data register (GD). Example) When 10 is set to [Servo axis switching GD device first No. (16 points)]

Sixteen consecutive devices, starting from GD10, are set to specify an axis number.

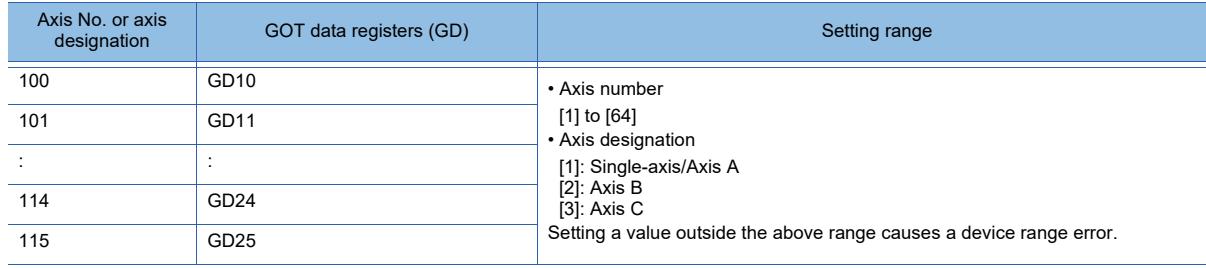

Upon the GOT startup, 0 is stored in the specified GD devices until values are set.

If you set the GD devices on the screen that appears upon the GOT startup, a device range error occurs. To avoid such situation, set the GD devices so that their values are retained at a power failure.

■→5.2.12 Configuring the settings for retaining GOT internal device data at power failure ([Internal Device [Retention\]\)](#page-713-0)

When specifying GD devices for multiple channels, set different GD devices to [CPU No. switching GD device first No. (3 points)].

GD10 to GD25 are used to specify the monitoring targets, such as the station number of an inverter. When setting GD devices for a different channel, set different GD devices to [Servo axis switching GD device first No. (16 points)].

Do not change the value of the specified device while a touch switch with the bit momentary is being pressed. Doing so may cause the touch switch to exhibit unintended behavior.

# <span id="page-3183-0"></span>■3 Availability of writing/reading data to/from bit devices ([MELSEC iQ-R, RnMT/NC/RT, **CR800-D], [MELSEC iQ-R, RnMT/RT, CR800-D])**

The following shows whether writing/reading data to/from bit devices is available by device type. When the device type is other than the bit type, set the device No. in multiples of 16. R/W: Both read and write R/-: Read only -/W: Write only -/-: No read/write access

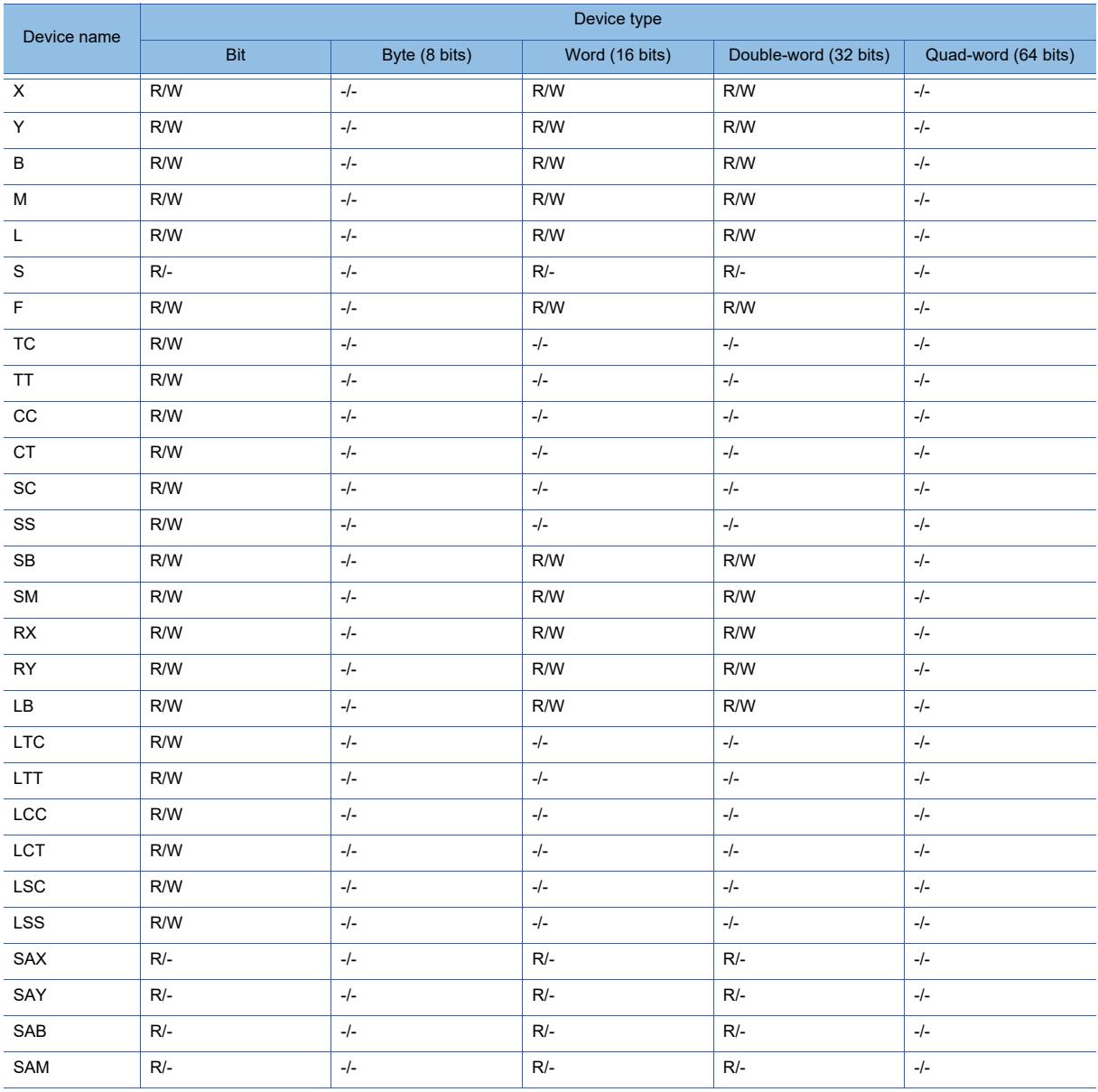

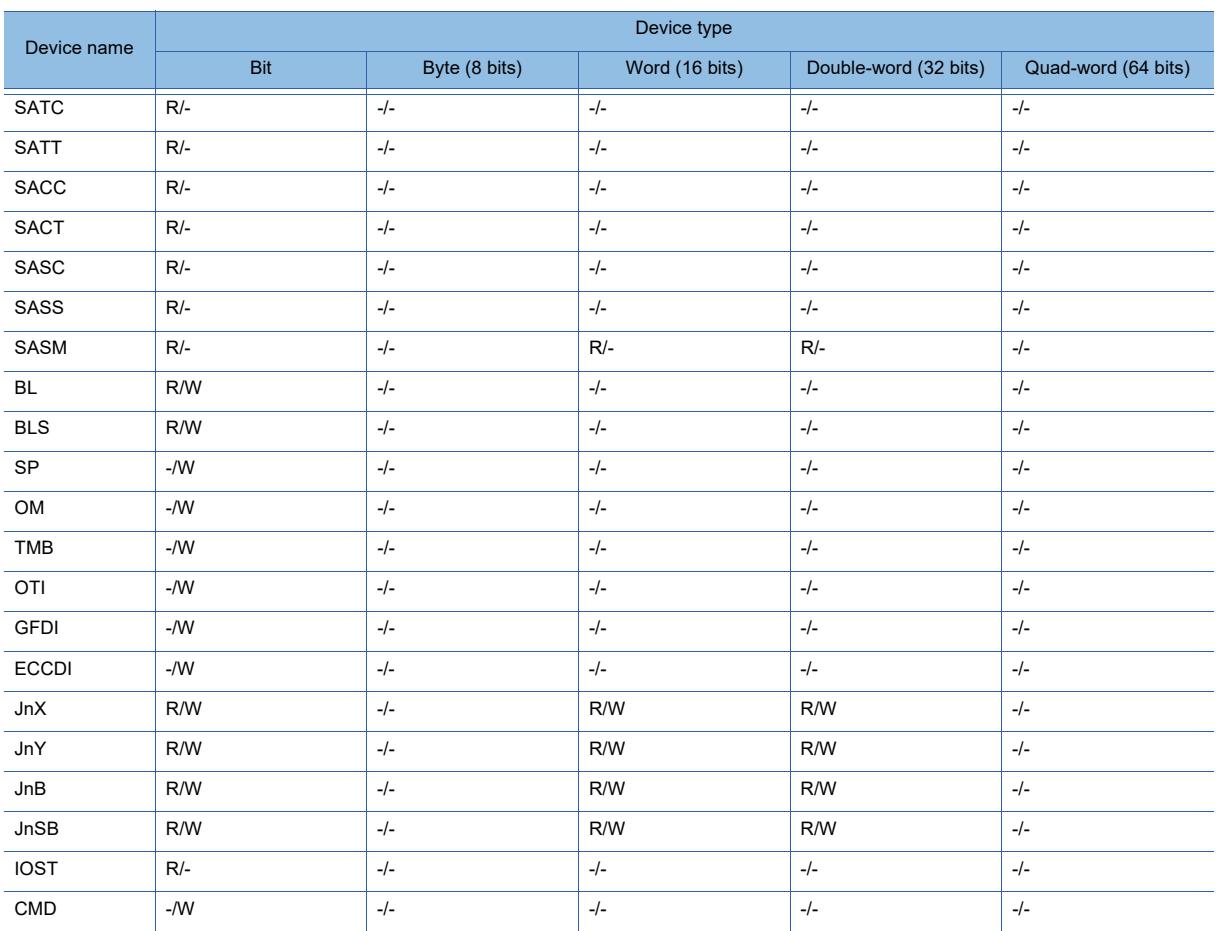

# <span id="page-3184-0"></span>■4 Monitoring-supported word devices ([MELSEC iQ-R, RnMT/NC/RT, CR800-D], [MELSEC iQ-**R, RnMT/RT, CR800-D])**

The following table shows monitoring-supported word devices.

To check whether writing/reading data to/from each device is available, refer to the following.

- 12.3.2 ■[6 Availability of writing/reading data to/from word devices \(\[MELSEC iQ-R, RnMT/NC/RT, CR800-](#page-3194-0) [D\], \[MELSEC iQ-R, RnMT/RT, CR800-D\]\)](#page-3194-0)
- ○: Available
- ×: Not available

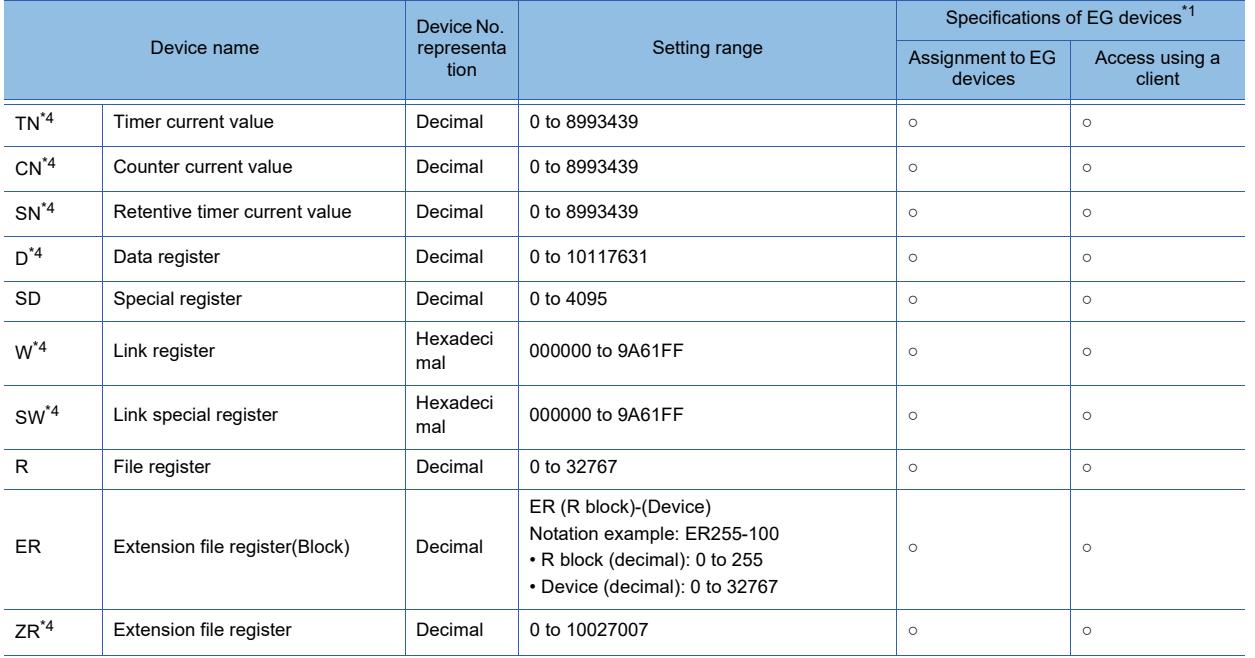

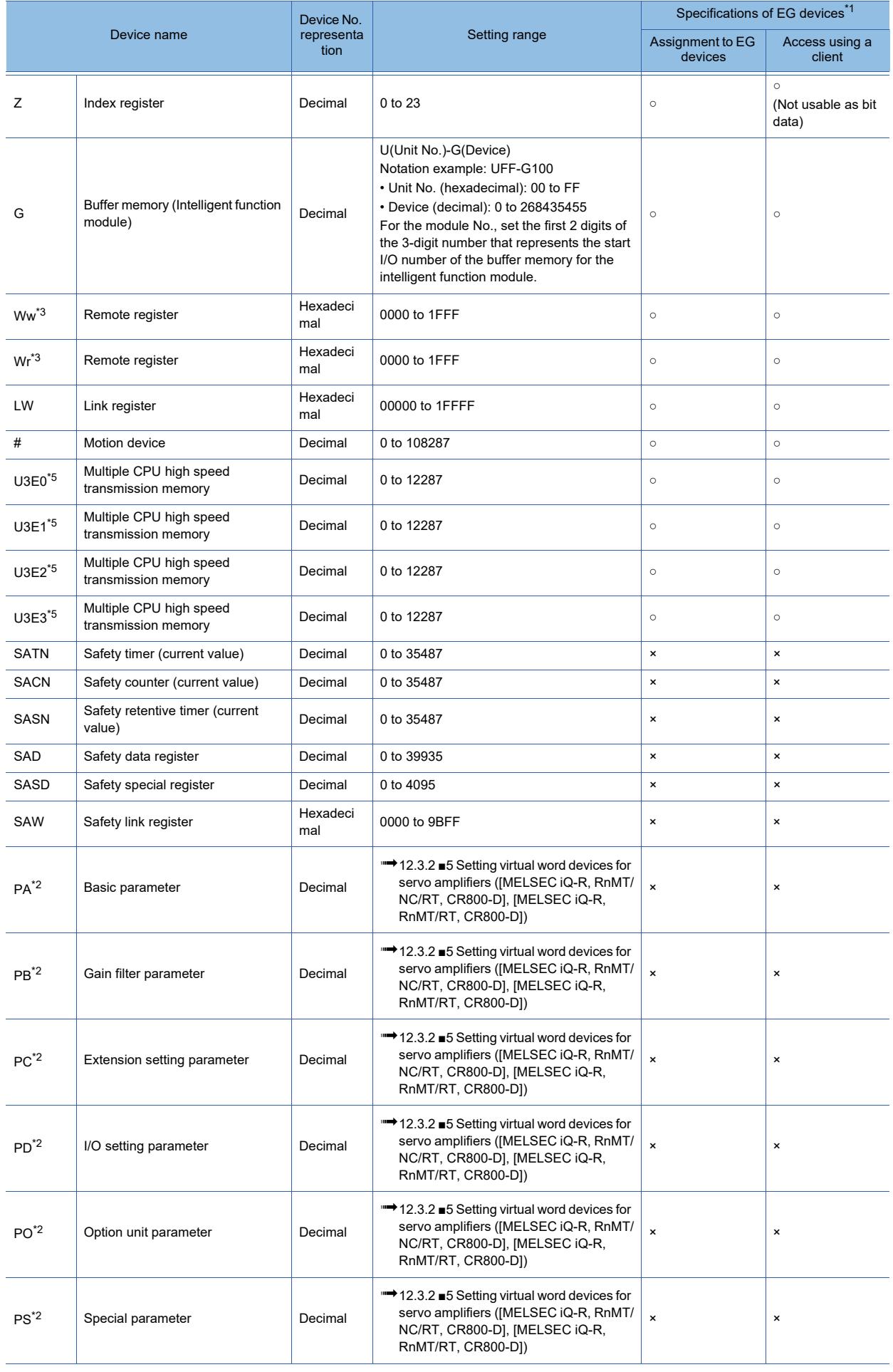

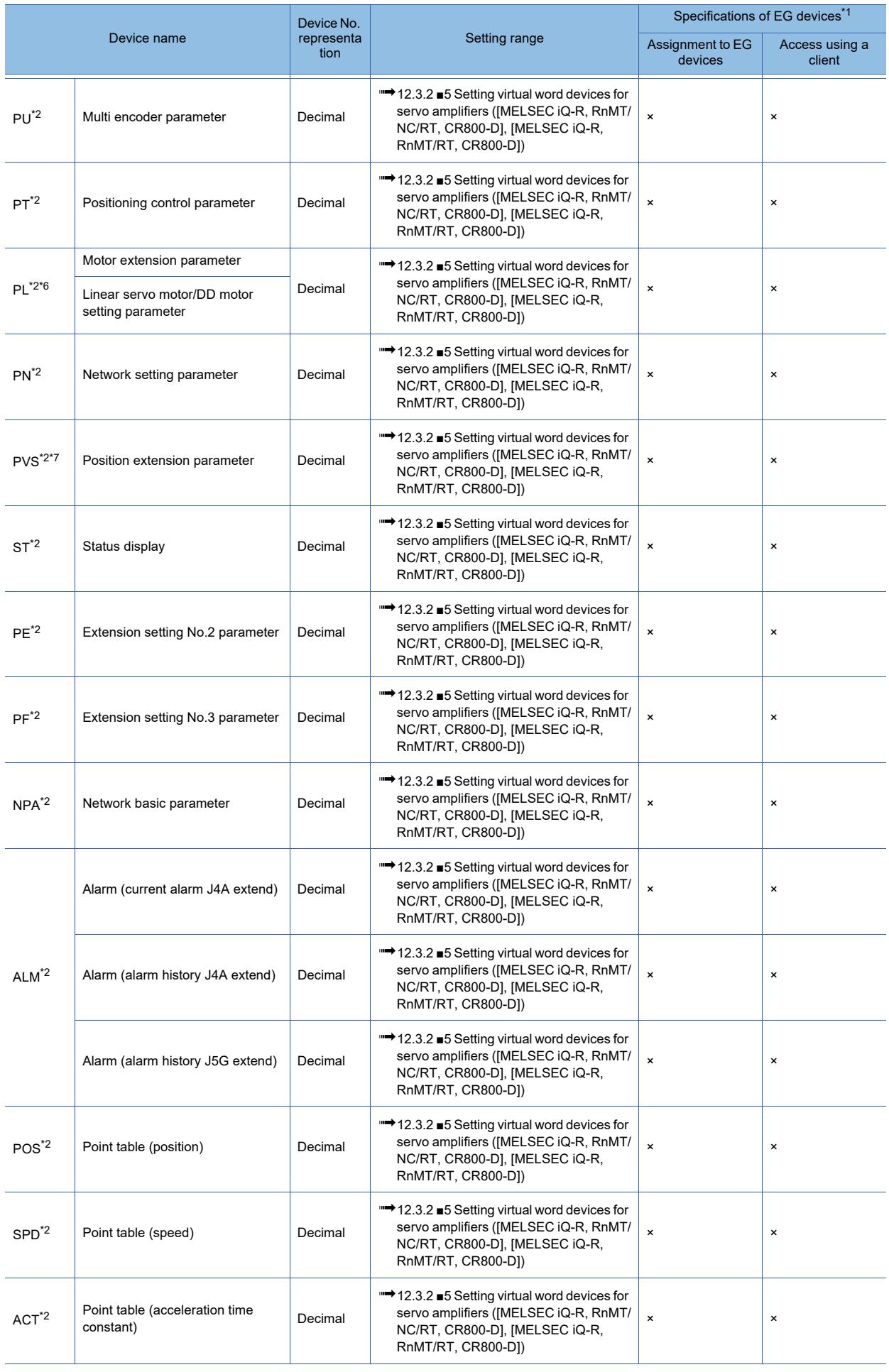

12. APPENDICES 12.3 Device Range and Settings of Mitsubishi Electric Equipment **12 - 161**

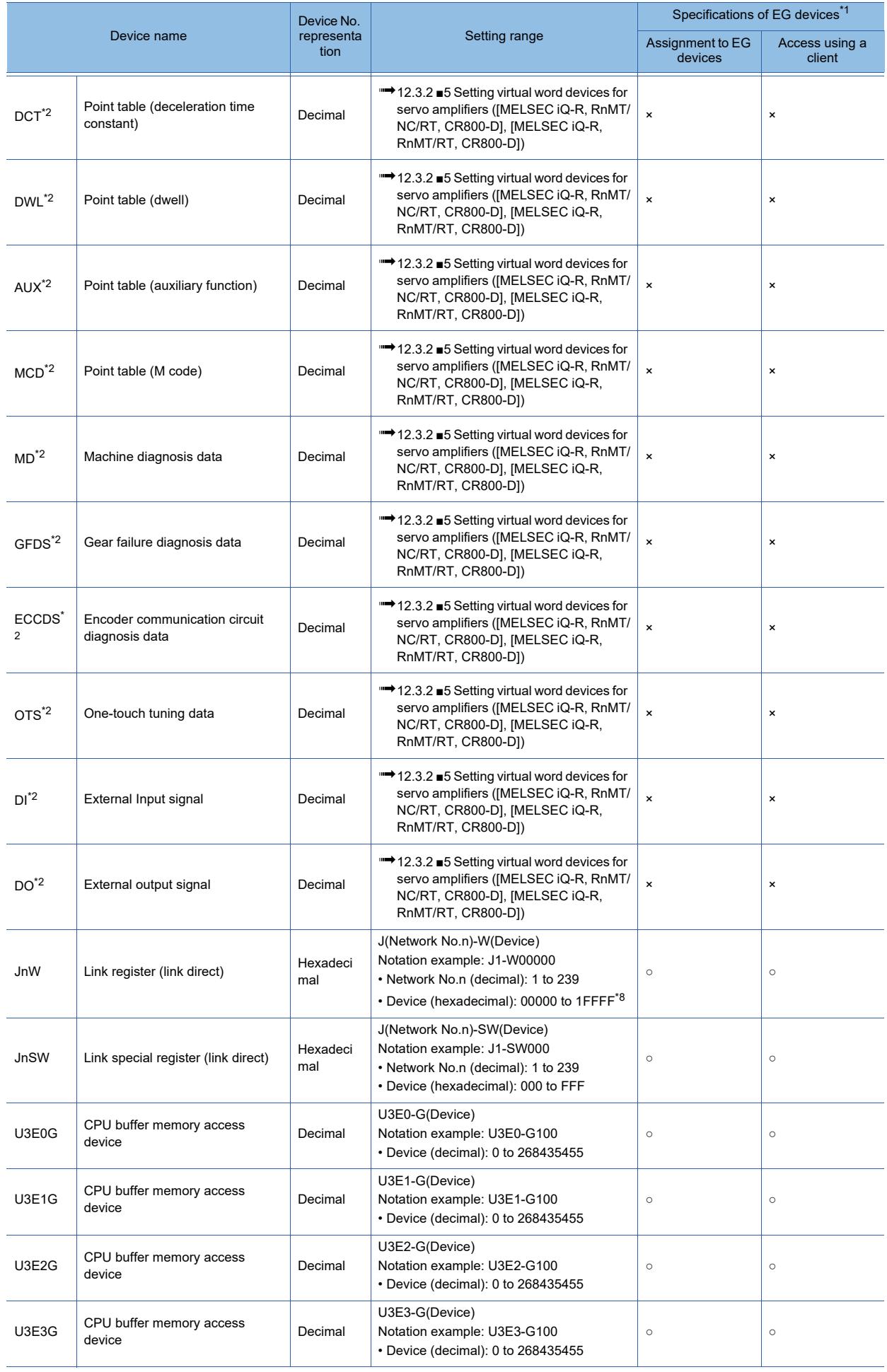

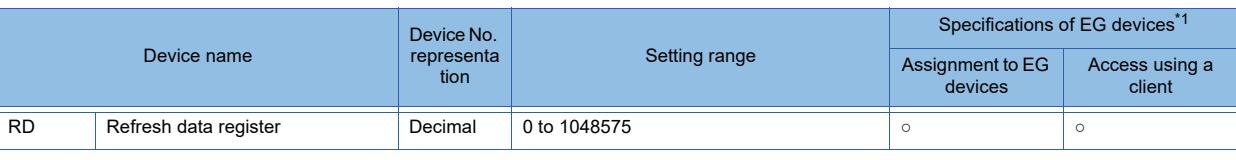

\*1 For the devices assigned to EG devices (gateway devices) and the compatible clients, refer to the following.

➟[10.13 Monitoring a Controller through a GOT \(Server/Client Function\)](#page-2596-0)

- \*2 Virtual servo amplifier device
	- For the details, refer to the following.

➟12.3.2 ■[10 Virtual servo amplifier devices \(\[MELSEC iQ-R, RnMT/NC/RT, CR800-D\], \[MELSEC iQ-R, RnMT/RT, CR800-](#page-3199-0) [D\]\)](#page-3199-0)

- \*3 Not available to GT21 and GS21.
- \*4 For the maximum number of devices when an extended SRAM cassette is installed, refer to the following. **<sup>■→</sup>MELSEC iQ-R CPU Module User's Manual (Application)**
- \*5 For monitoring the multiple CPU high speed transmission memory, the CPU buffer memory access device (HG) for RCPU is monitored.
- The CPU buffer memory access device (G) is not monitored.
- \*6 The device name depends on the servo amplifier.
	- MR-J5-G(-RJ) or MR-J5W□-G: Motor extension parameter
	- Other than MR-J5-G(-RJ) or MR-J5W□-G: Linear servo motor/DD motor setting parameter
- \*7 PVS is a virtual device corresponding to the servo parameter (PV) of MR-J5-G(-RJ), MR-J5W□-G, and MR-JET-G. Use the virtual device (PVS) to read/write data from/to the servo parameter (PV).
- \*8 The device range for a PLC with the CC-Link IE TSN master/local module (1000BASE-SX model) (RJ71GN11-SX) installed is 00000 to 83FFF.

#### <span id="page-3188-0"></span>■5 Setting virtual word devices for servo amplifiers ([MELSEC iQ-R, RnMT/NC/RT, CR800-D], **[MELSEC iQ-R, RnMT/RT, CR800-D])**

For virtual servo amplifier devices, the notation differs according to the connection type between the GOT and the servo amplifier.

Select one of the following according to the control type in the device setting dialog.

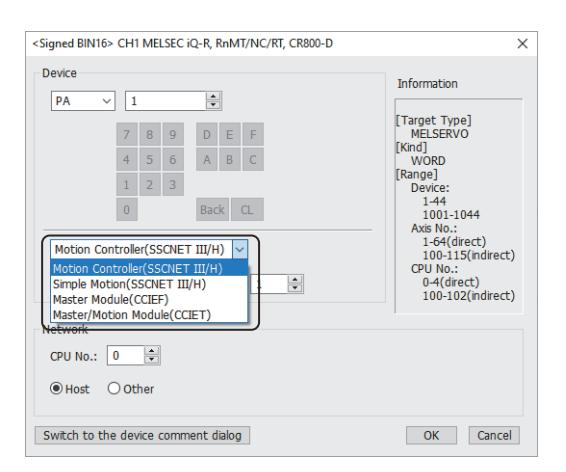

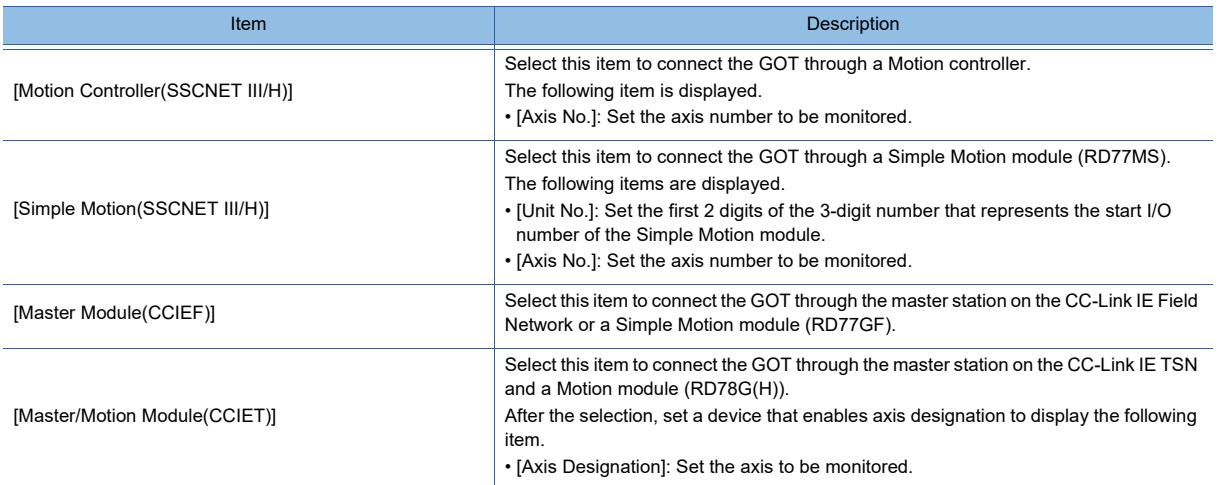

#### The following shows the notation and setting range of virtual devices.

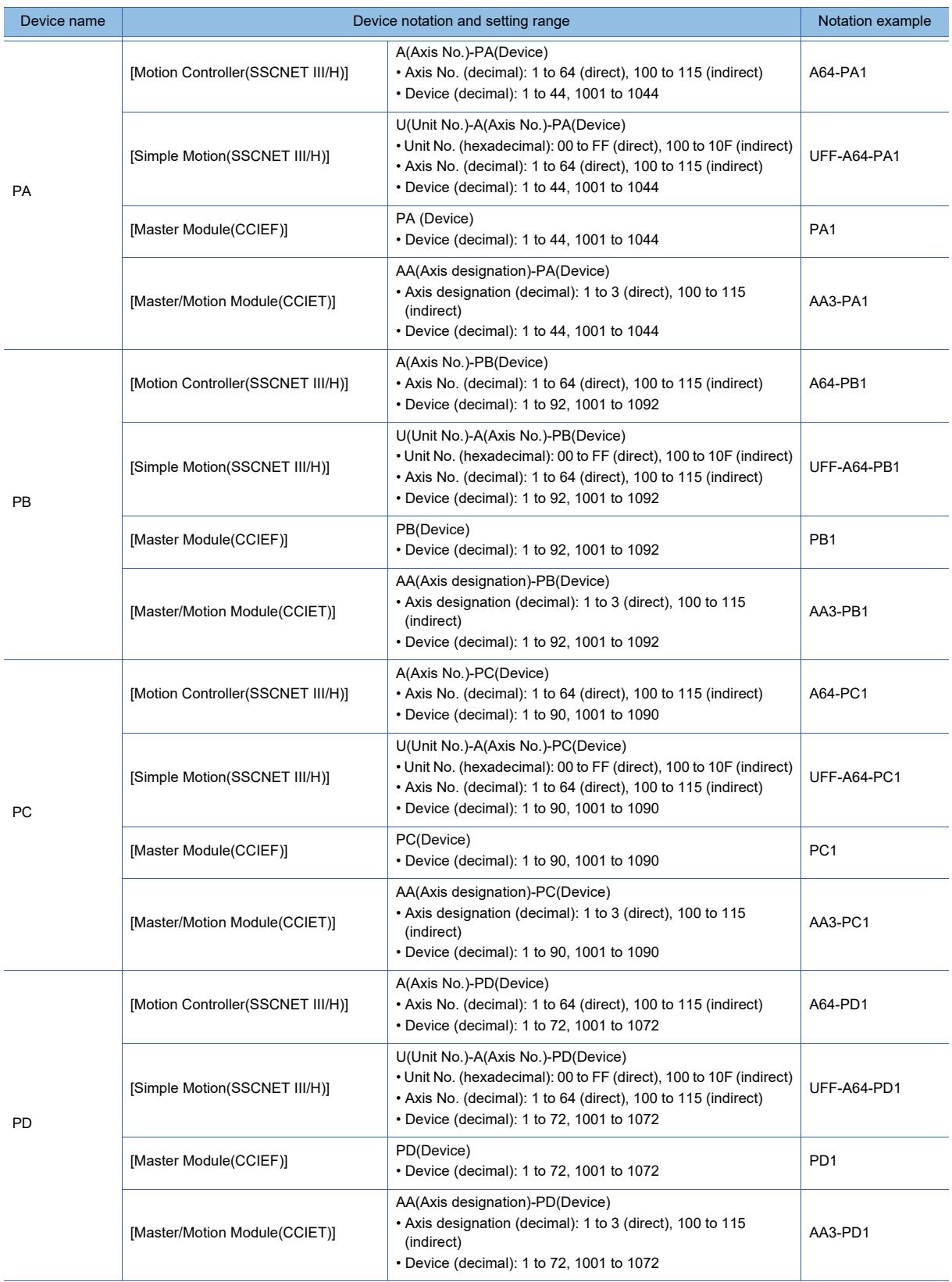

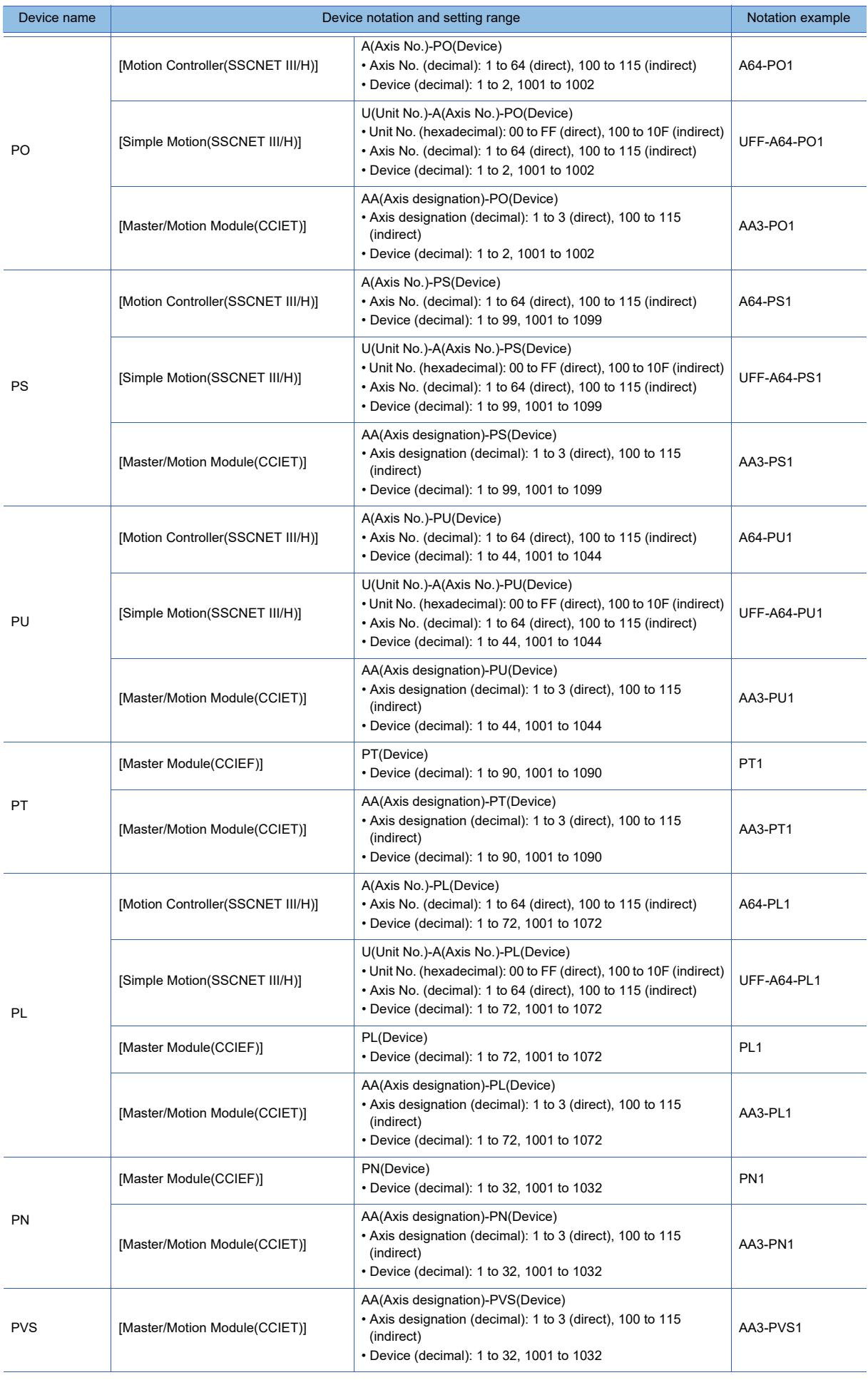

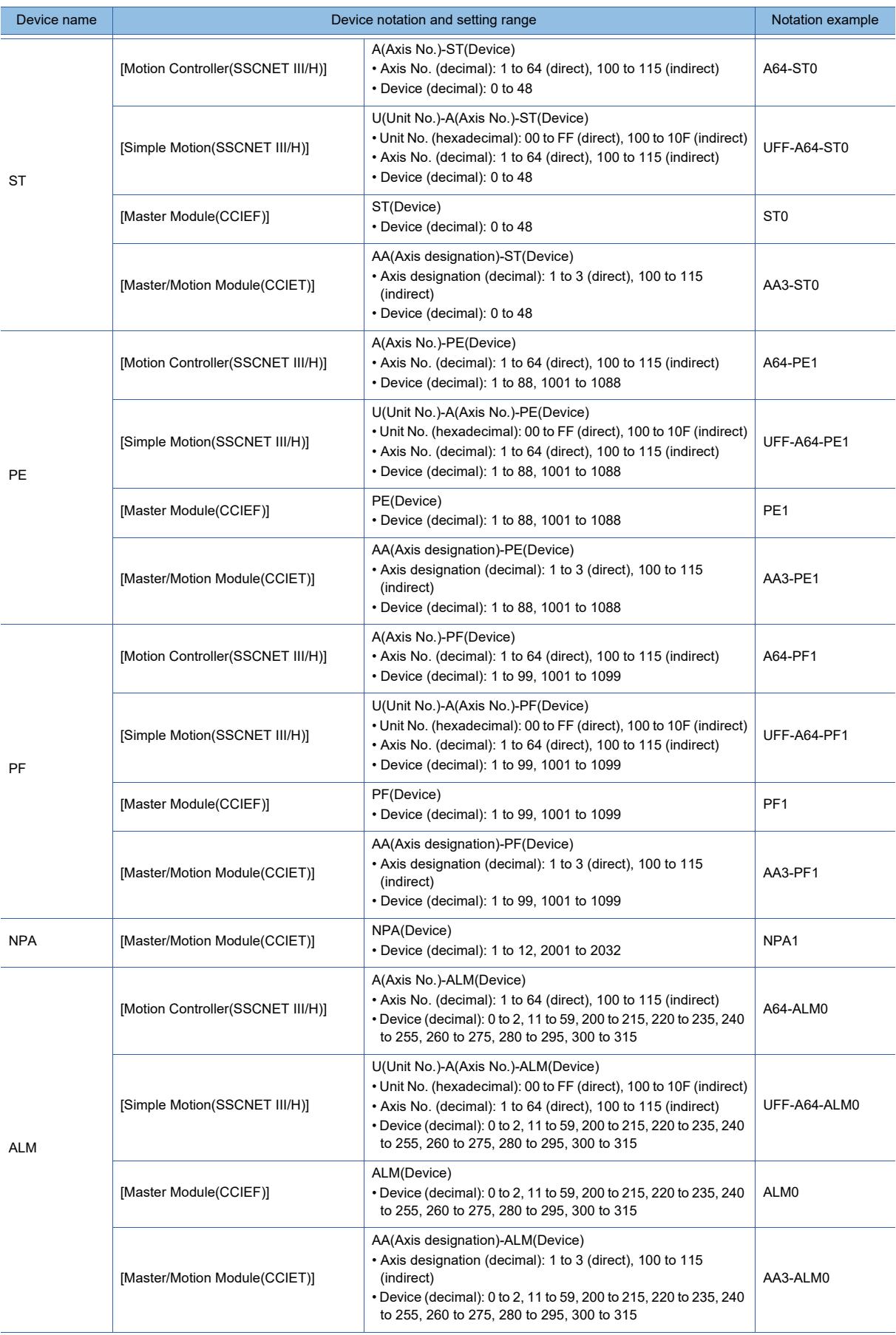

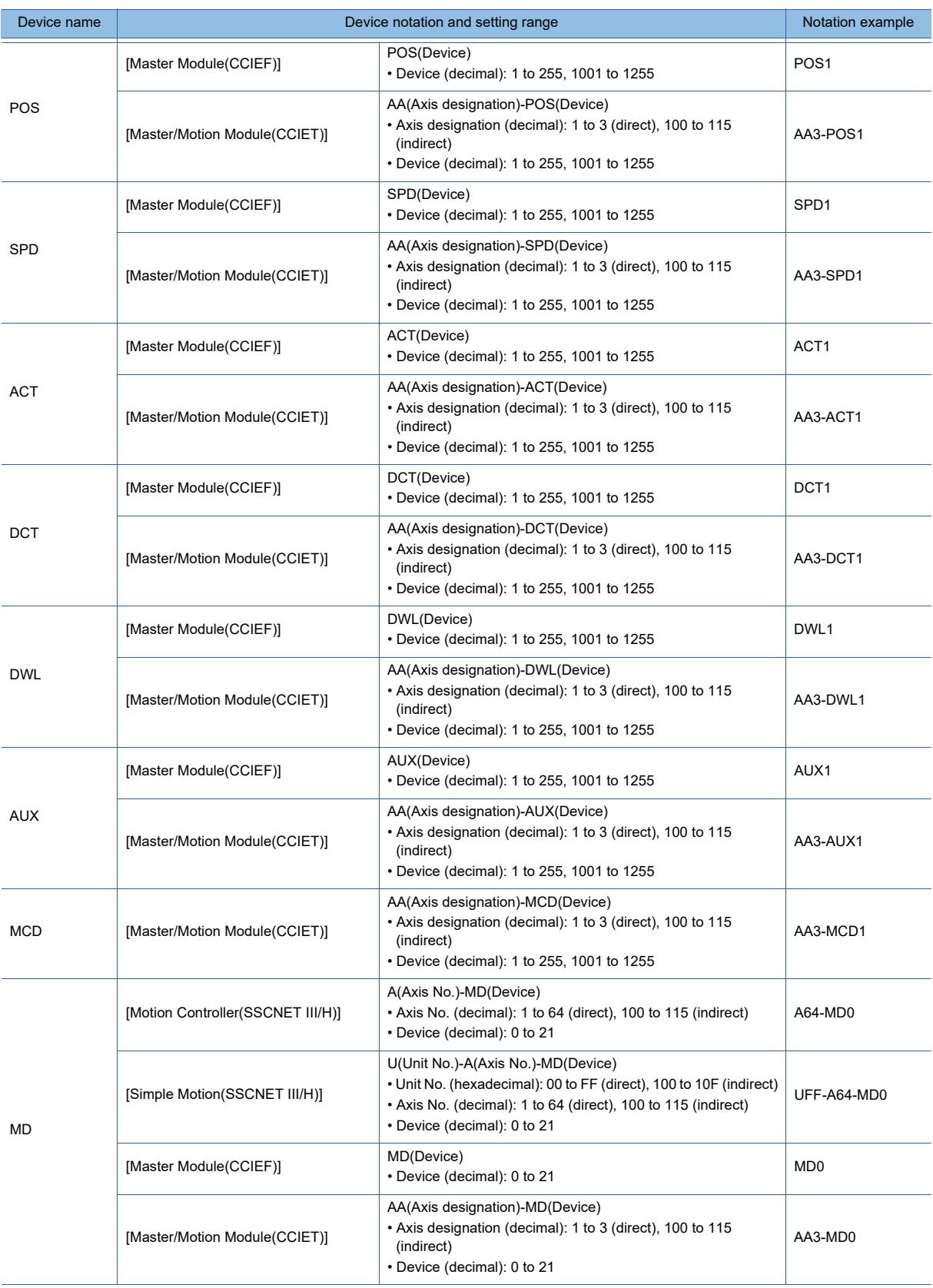

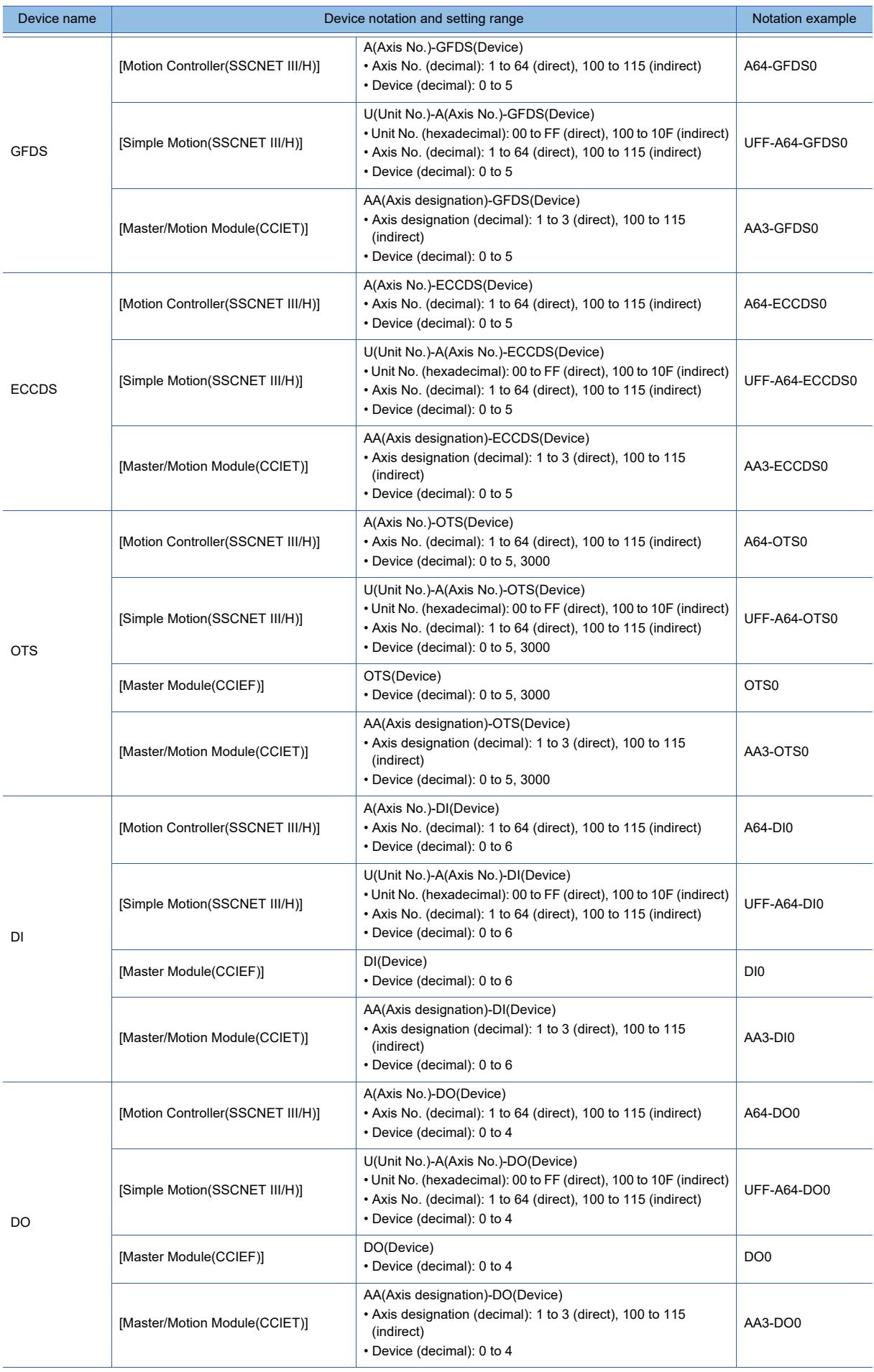

For indirect specification of a module number, axis number, or axis designation, refer to the following.

→12.3.2 ■2 (1) Indirect specification of a module number ([MELSEC iQ-R, RnMT/NC/RT, CR800-D], [\[MELSEC iQ-R, RnMT/RT, CR800-D\]\)](#page-3182-0)

12.3.2 ■[2 \(2\) Indirect specification of an axis number or axis designation \(\[MELSEC iQ-R, RnMT/NC/RT,](#page-3182-1)  [CR800-D\], \[MELSEC iQ-R, RnMT/RT, CR800-D\]\)](#page-3182-1)

#### <span id="page-3194-0"></span>■6 Availability of writing/reading data to/from word devices ([MELSEC iQ-R, RnMT/NC/RT, **CR800-D], [MELSEC iQ-R, RnMT/RT, CR800-D])**

The following shows the availability of writing/reading data to/from word devices by device type. R/W: Both read and write

R/-: Read only

-/W: Write only

-/-: No read/write access

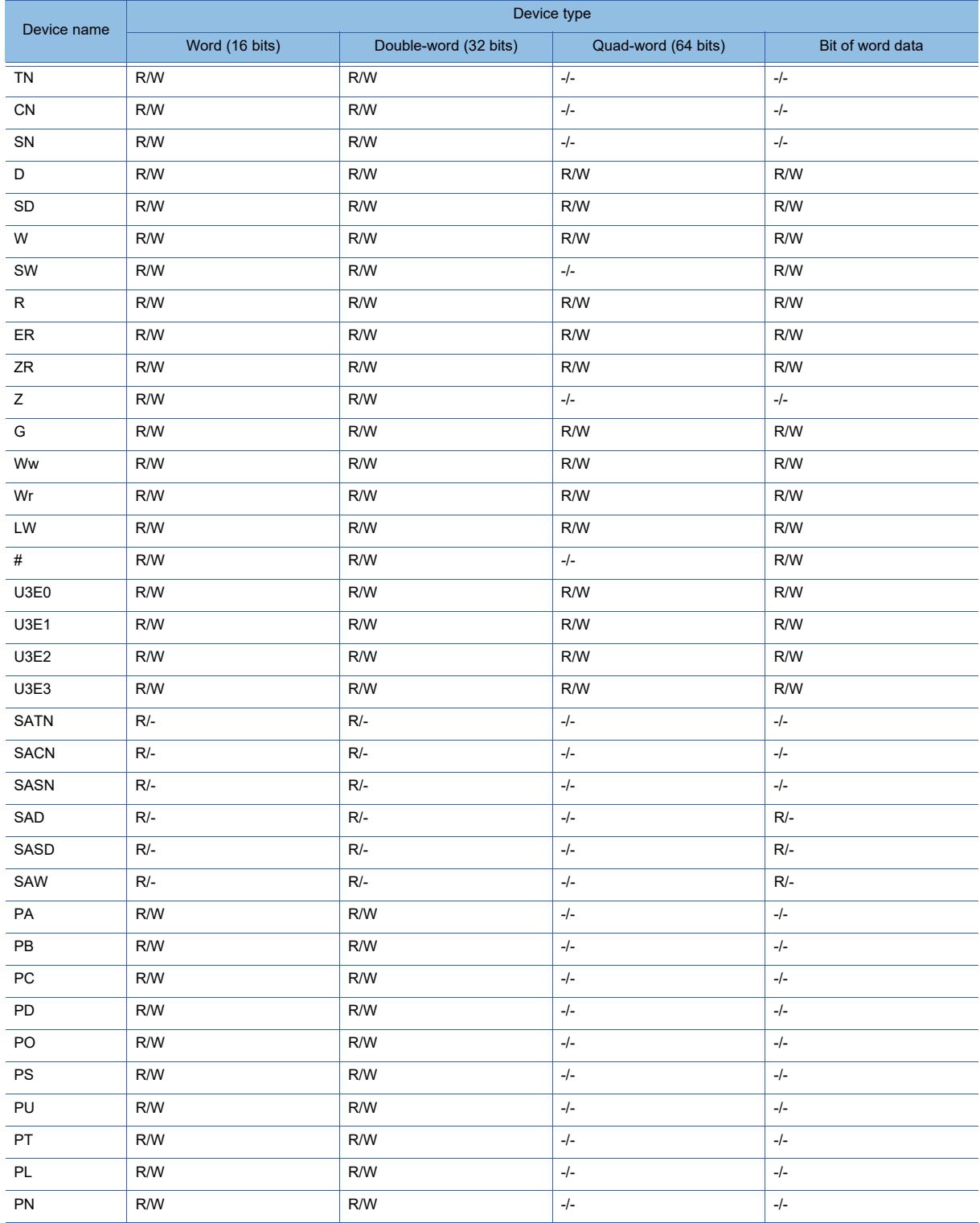

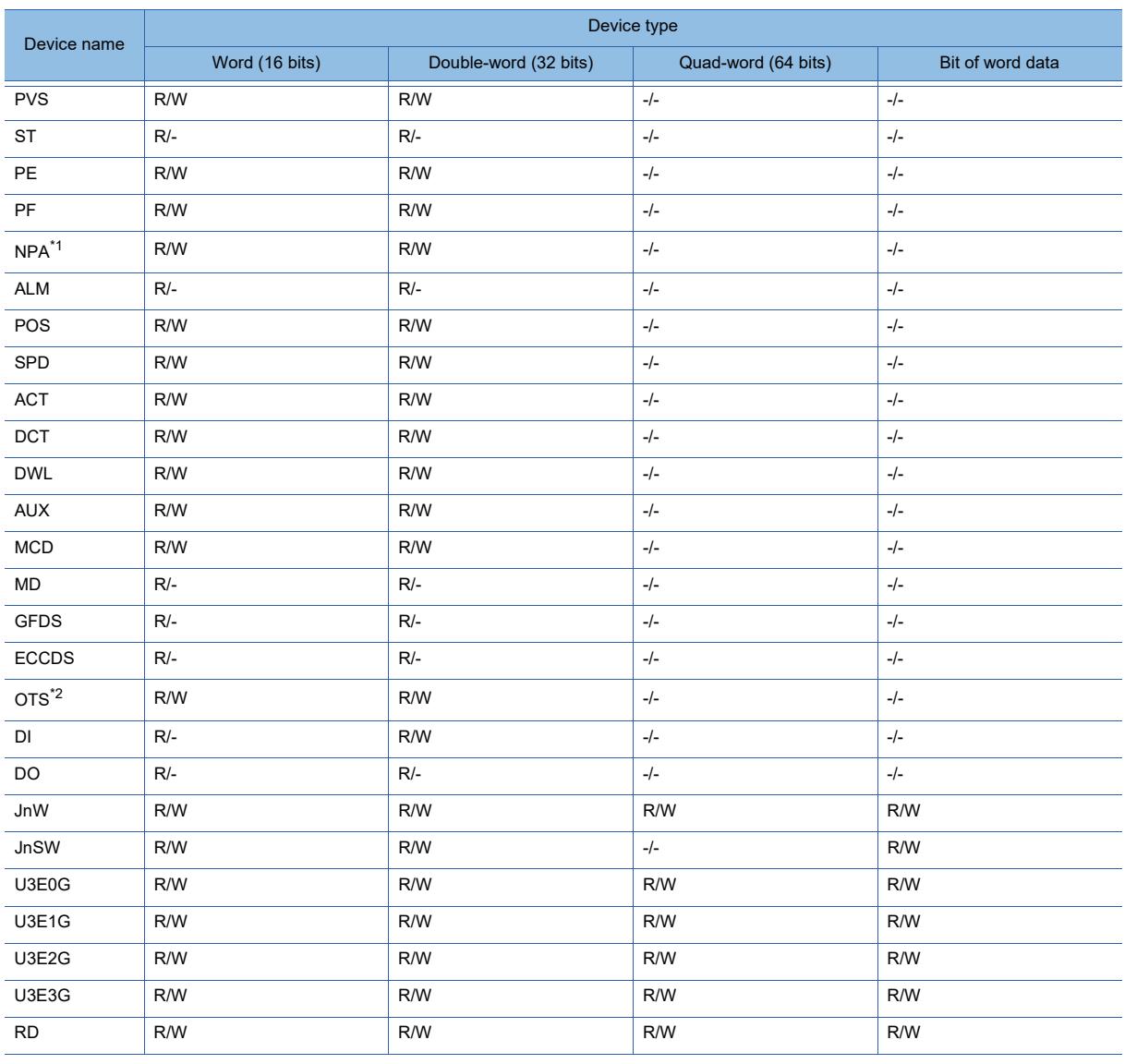

\*1 Only reading is available for NPA1 and NPA2001 to NPA2032.

\*2 Only reading is available for OTS0 to OTS5.

# <span id="page-3195-0"></span>■7 **Monitoring-supported double-word devices ([MELSEC iQ-R, RnMT/NC/RT, CR800-D], [MELSEC iQ-R, RnMT/RT, CR800-D])**

The following table shows monitoring-supported double-word devices.

To check whether writing/reading data to/from each device is available, refer to the following.

■ 12.3.2 ■ 9 Availability of writing/reading data to/from double-word devices ([MELSEC iQ-R, RnMT/NC/RT, [CR800-D\], \[MELSEC iQ-R, RnMT/RT, CR800-D\]\)](#page-3198-0)

○: Available

×: Not available

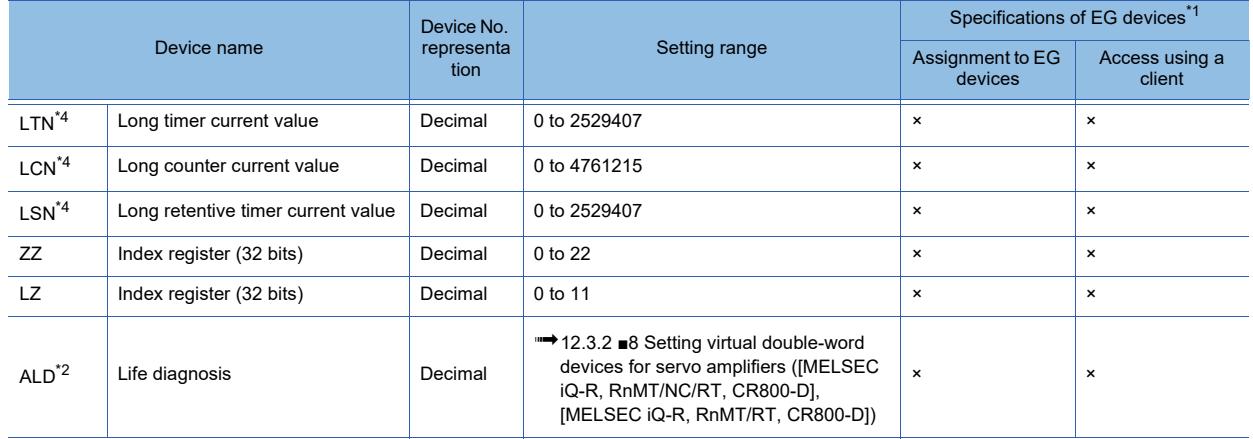

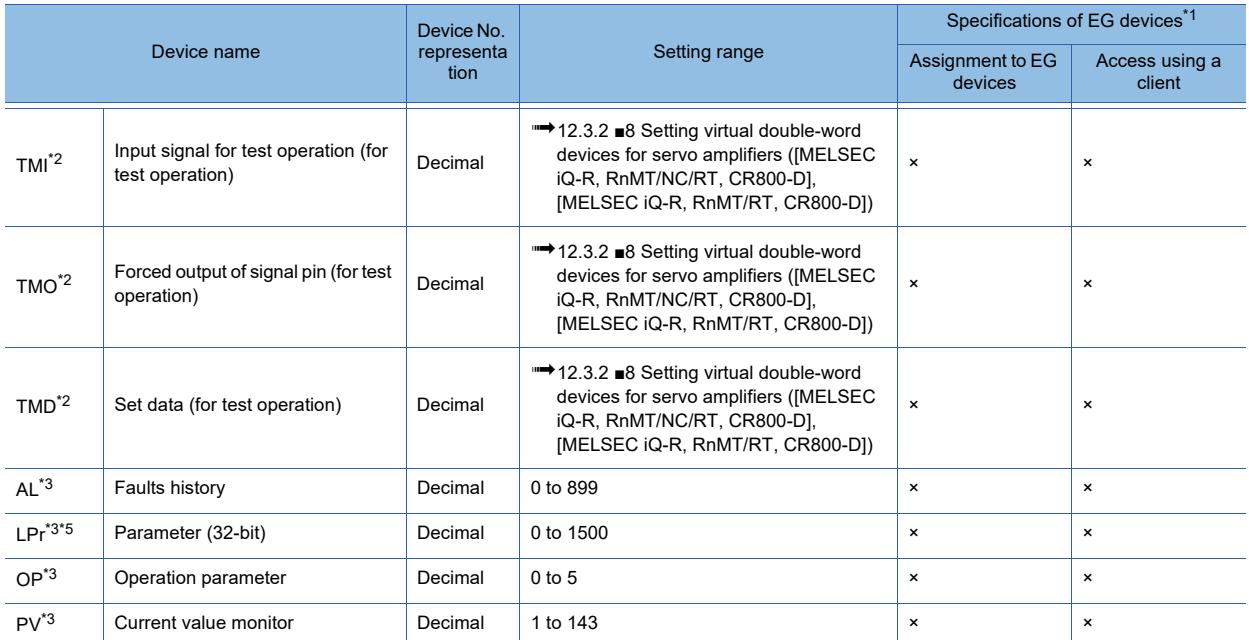

\*1 For the devices assigned to EG devices (gateway devices) and the compatible clients, refer to the following.

➟[10.13 Monitoring a Controller through a GOT \(Server/Client Function\)](#page-2596-0)

\*2 Virtual servo amplifier device

For the details, refer to the following.

➟12.3.2 ■[10 Virtual servo amplifier devices \(\[MELSEC iQ-R, RnMT/NC/RT, CR800-D\], \[MELSEC iQ-R, RnMT/RT, CR800-](#page-3199-0) [D\]\)](#page-3199-0)

\*3 Virtual inverter device

For the details, refer to the following.

➟12.3.2 ■[12 Virtual inverter devices \(\[MELSEC iQ-R, RnMT/NC/RT, CR800-D\], \[MELSEC iQ-R, RnMT/RT, CR800-D\]\)](#page-3244-0) \*4 For the maximum number of devices when an extended SRAM cassette is installed, refer to the following.

➟MELSEC iQ-R CPU Module User's Manual (Application)

\*5 If you specify LPr900 to LPr935, the following item is displayed in the device setting dialog.

• [Setting items (for calibration parameters)]: [Bias/gain value], [Analog input value]

Enclose the device number in parentheses when selecting [Analog input value].

Example 1) Notation when [Bias/gain value] is selected: LPr900

Example 2) Notation when [Analog input value] is selected: LPr(900)

When LPr900 or LPr901 (Calibration parameter) is specified, selecting [Bias/gain value] or [Analog input value] does not affect the monitoring target.

# <span id="page-3197-0"></span>■8 Setting virtual double-word devices for servo amplifiers ([MELSEC iQ-R, RnMT/NC/RT, **CR800-D], [MELSEC iQ-R, RnMT/RT, CR800-D])**

For virtual servo amplifier devices, the notation differs according to the connection type between the GOT and the servo amplifier.

Select one of the following according to the control type in the device setting dialog.

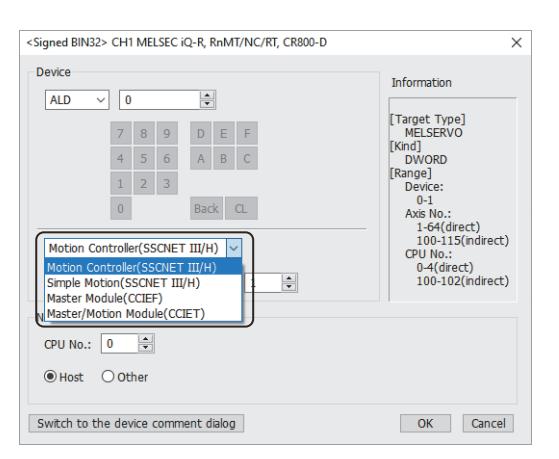

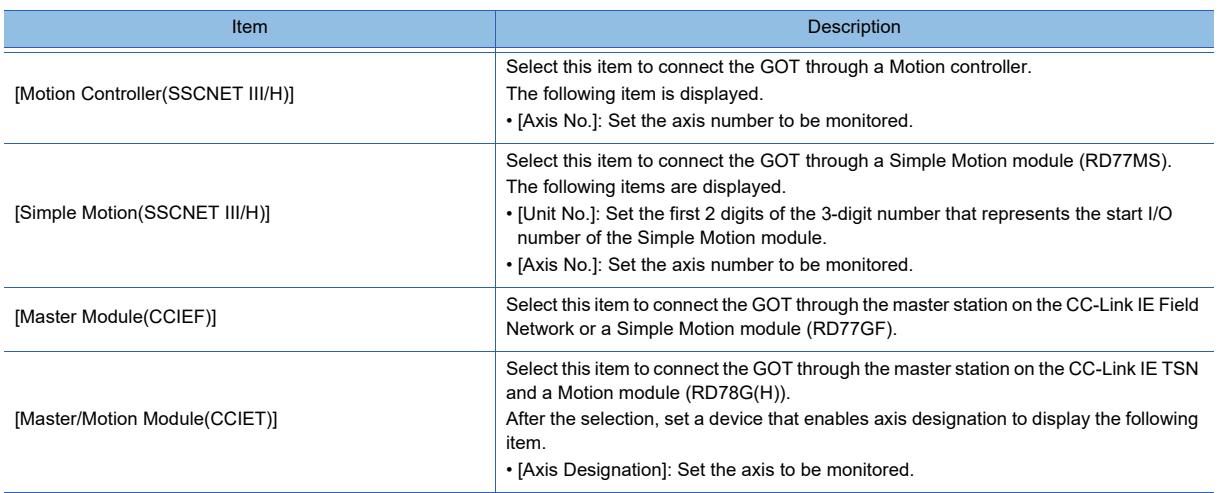

#### The following shows the notation and setting range of virtual devices.

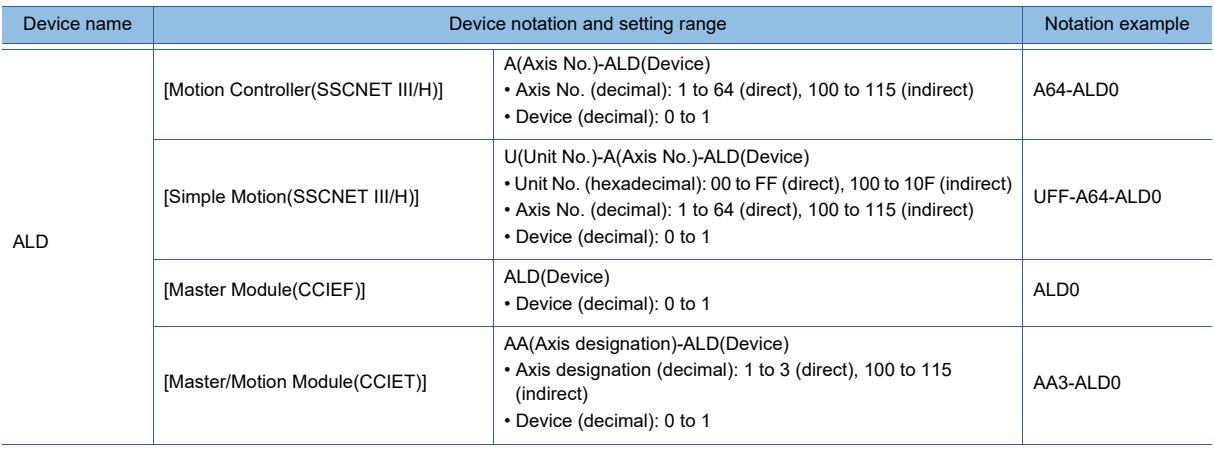

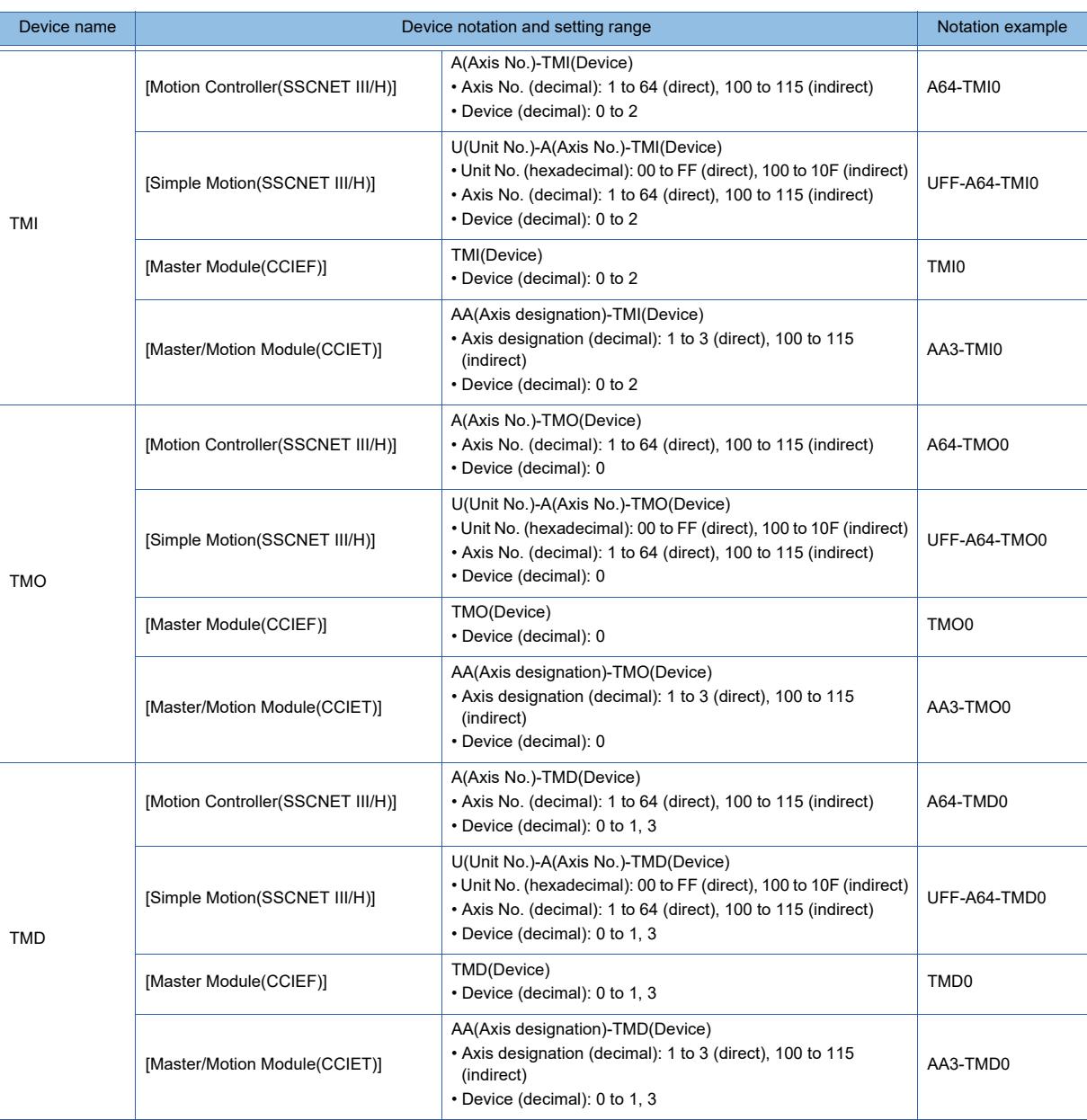

For indirect specification of a module number, axis number, or axis designation, refer to the following.

➟12.3.2 ■[2 \(1\) Indirect specification of a module number \(\[MELSEC iQ-R, RnMT/NC/RT, CR800-D\],](#page-3182-0)  [\[MELSEC iQ-R, RnMT/RT, CR800-D\]\)](#page-3182-0)

12.3.2 ■[2 \(2\) Indirect specification of an axis number or axis designation \(\[MELSEC iQ-R, RnMT/NC/RT,](#page-3182-1)  [CR800-D\], \[MELSEC iQ-R, RnMT/RT, CR800-D\]\)](#page-3182-1)

# <span id="page-3198-0"></span>■9 **Availability of writing/reading data to/from double-word devices ([MELSEC iQ-R, RnMT/NC/ RT, CR800-D], [MELSEC iQ-R, RnMT/RT, CR800-D])**

The following shows the availability of writing/reading data to/from double-word devices by device type. R/W: Both read and write

R/-: Read only

-/W: Write only

-/-: No read/write access

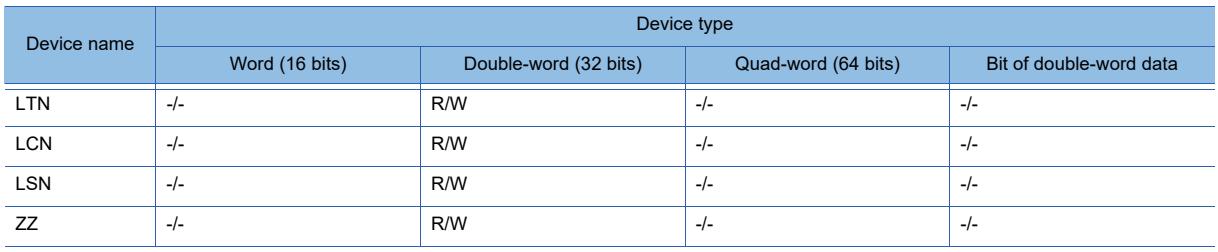

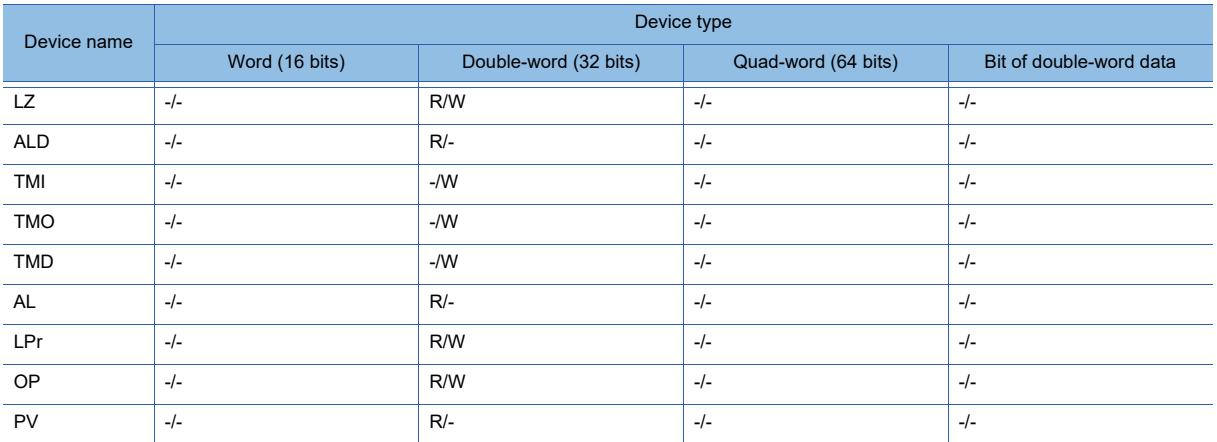

# <span id="page-3199-0"></span>■10 **Virtual servo amplifier devices ([MELSEC iQ-R, RnMT/NC/RT, CR800-D], [MELSEC iQ-R, RnMT/RT, CR800-D])**

The following shows the correspondence between the virtual devices used in the GOT and the servo amplifier data.

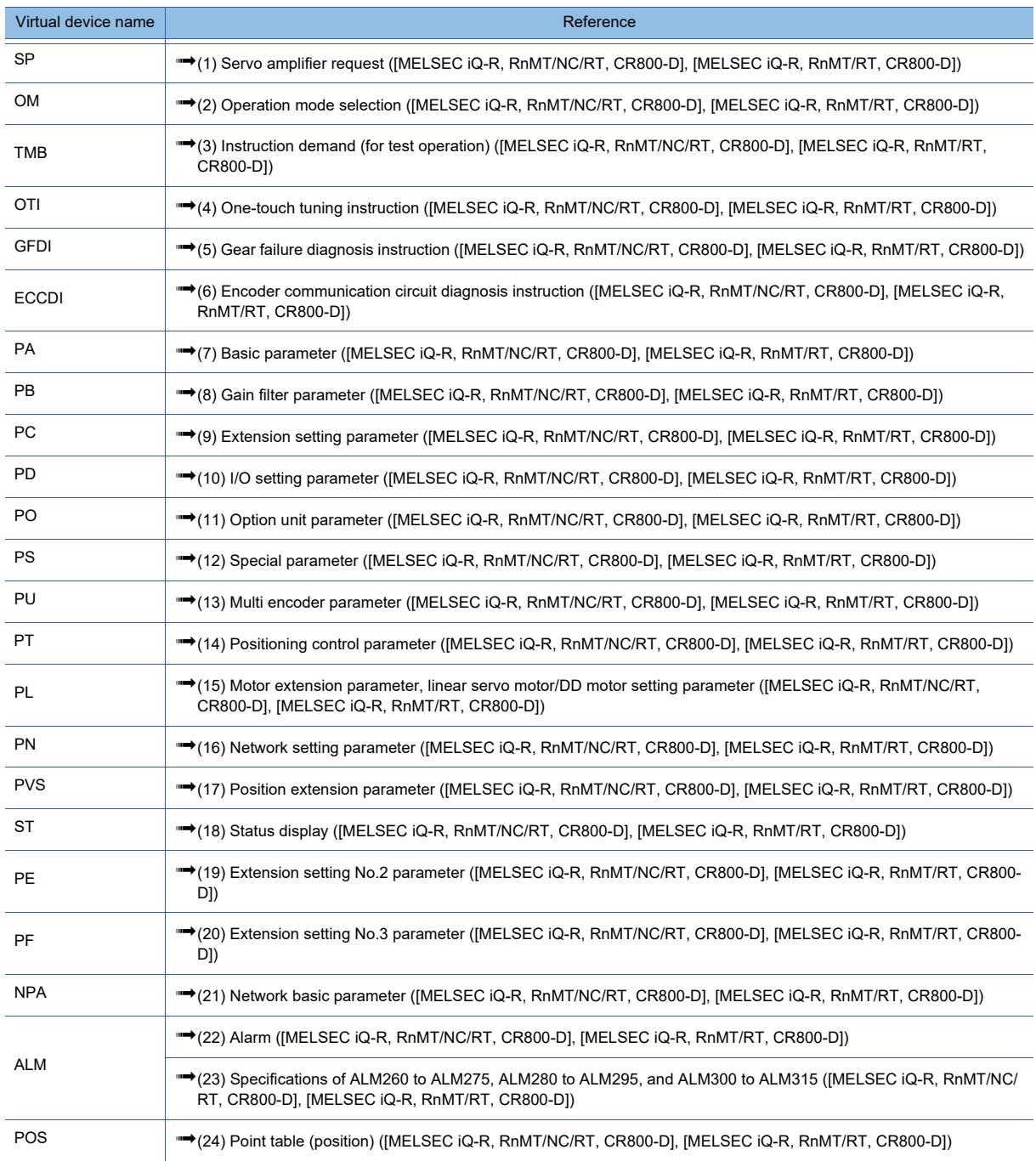

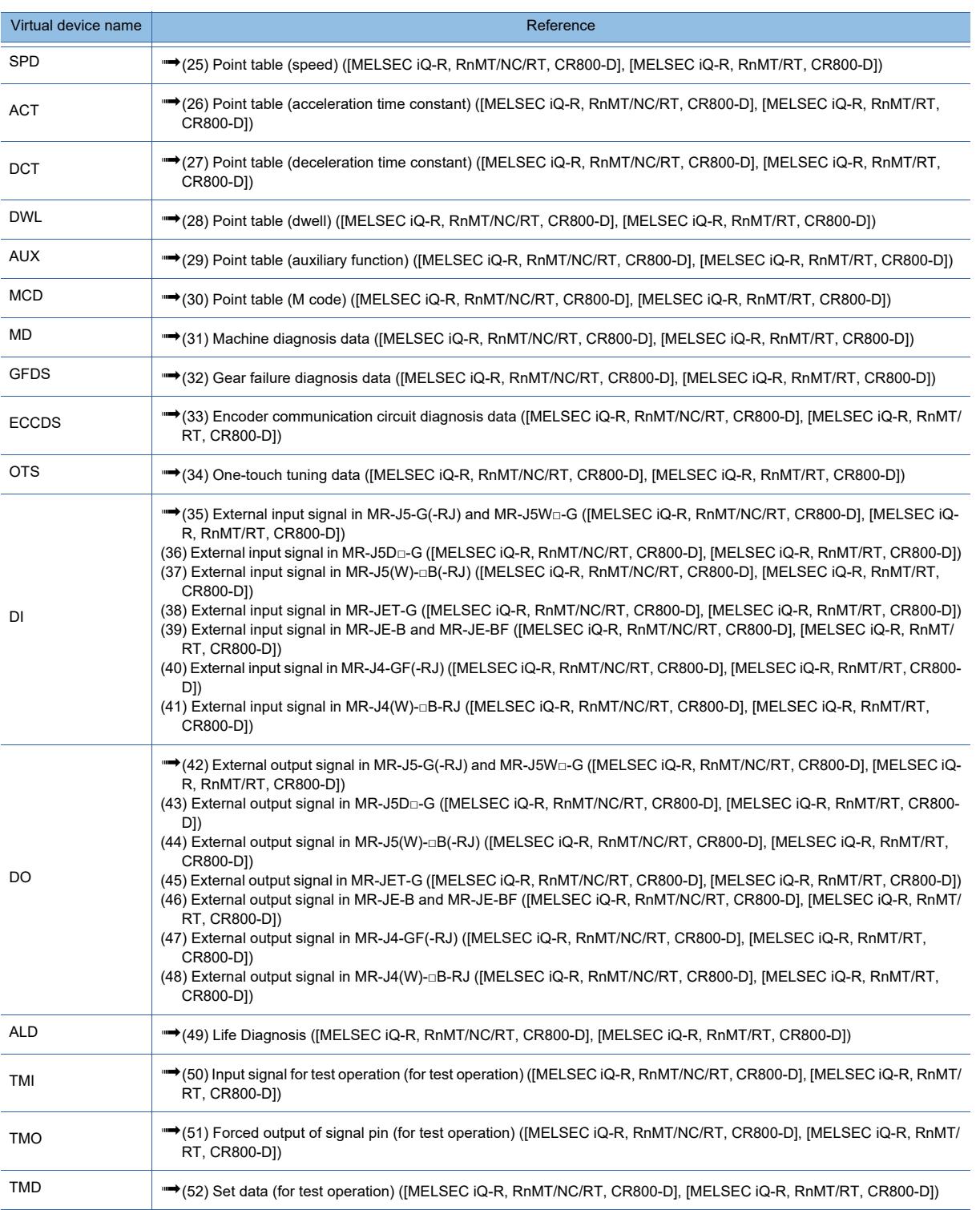

# <span id="page-3201-0"></span>**(1) Servo amplifier request ([MELSEC iQ-R, RnMT/NC/RT, CR800-D], [MELSEC iQ-R, RnMT/RT, CR800- D])**

#### ○: Available

×: Not available

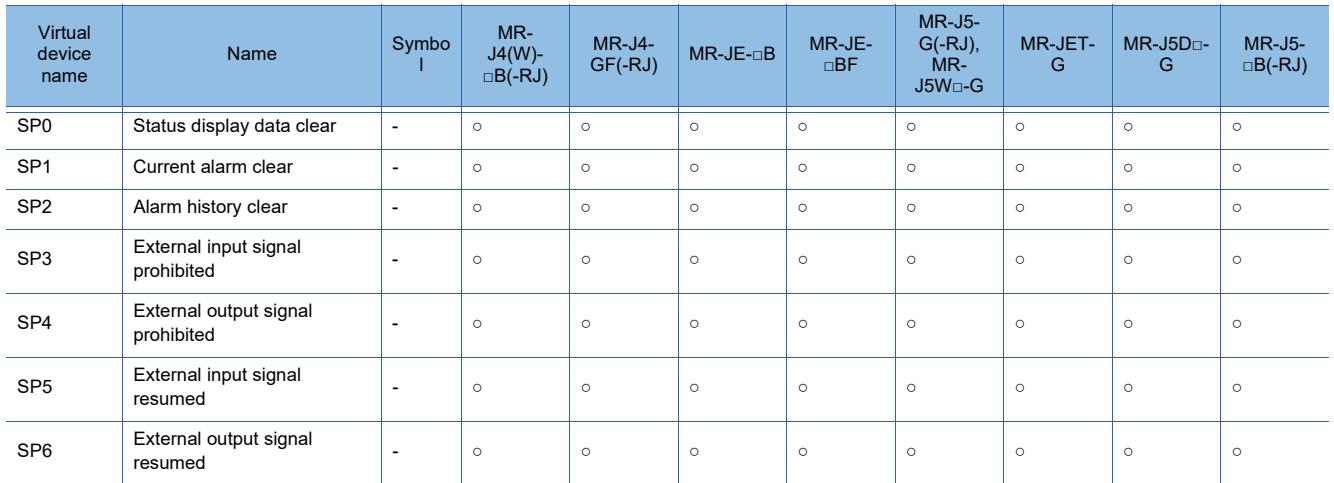

When using the servo amplifier request, note the following.

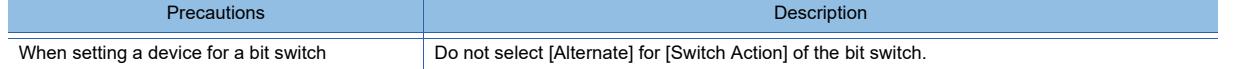

#### <span id="page-3201-1"></span>**(2) Operation mode selection ([MELSEC iQ-R, RnMT/NC/RT, CR800-D], [MELSEC iQ-R, RnMT/RT, CR800- D])**

- ○: Available
- ×: Not available

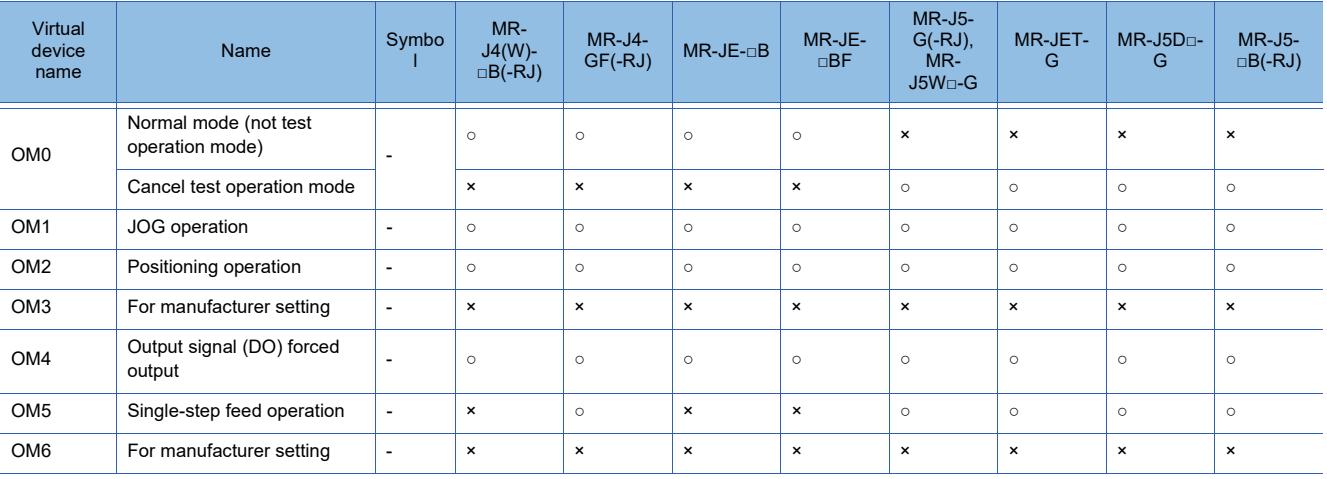

When using the operation mode selection, note the following.

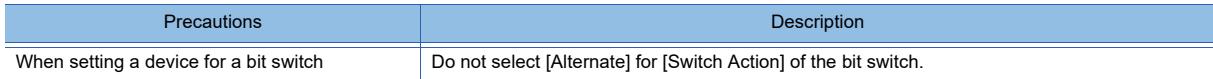

# <span id="page-3202-0"></span>**(3) Instruction demand (for test operation) ([MELSEC iQ-R, RnMT/NC/RT, CR800-D], [MELSEC iQ-R, RnMT/RT, CR800-D])**

○: Available

×: Not available

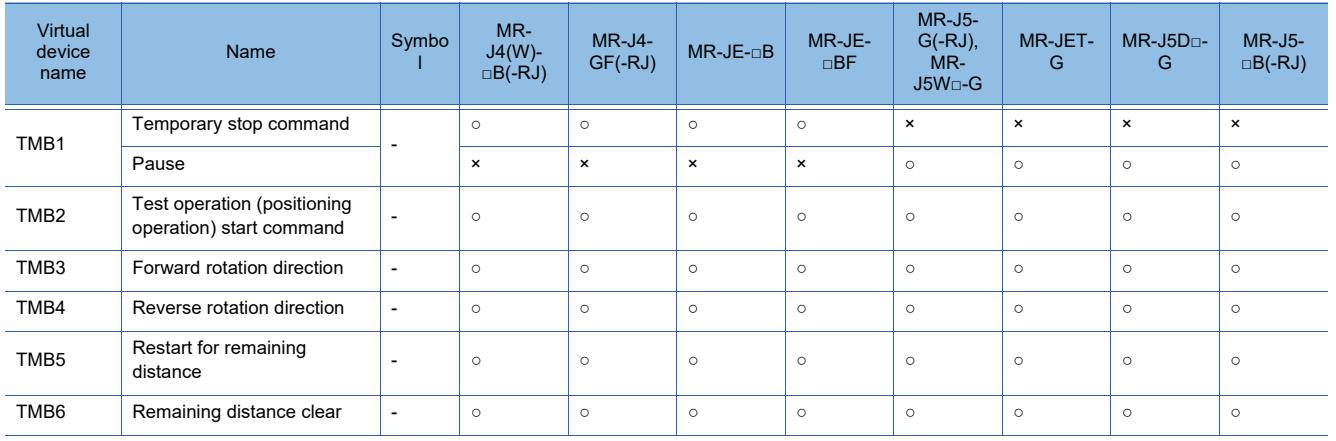

When using the instruction demand (for test operation), note the following.

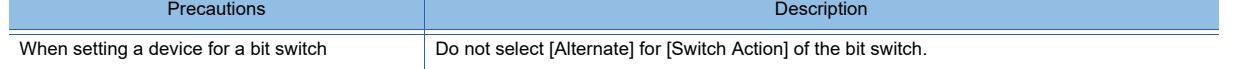

#### <span id="page-3202-1"></span>**(4) One-touch tuning instruction ([MELSEC iQ-R, RnMT/NC/RT, CR800-D], [MELSEC iQ-R, RnMT/RT, CR800-D])**

- ○: Available
- ×: Not available

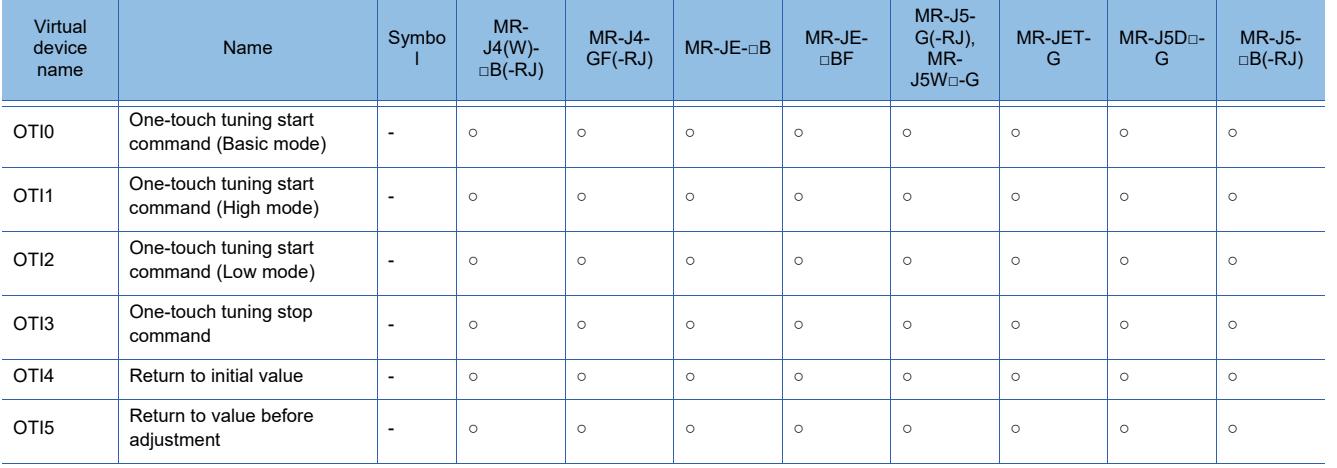

When using the one-touch tuning instruction, note the following.

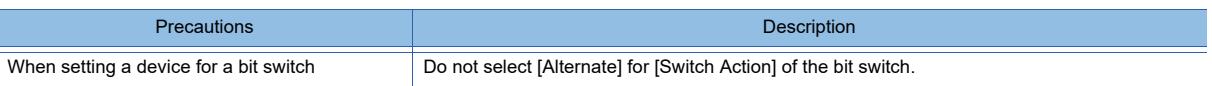

# <span id="page-3203-0"></span>**(5) Gear failure diagnosis instruction ([MELSEC iQ-R, RnMT/NC/RT, CR800-D], [MELSEC iQ-R, RnMT/RT, CR800-D])**

○: Available

×: Not available

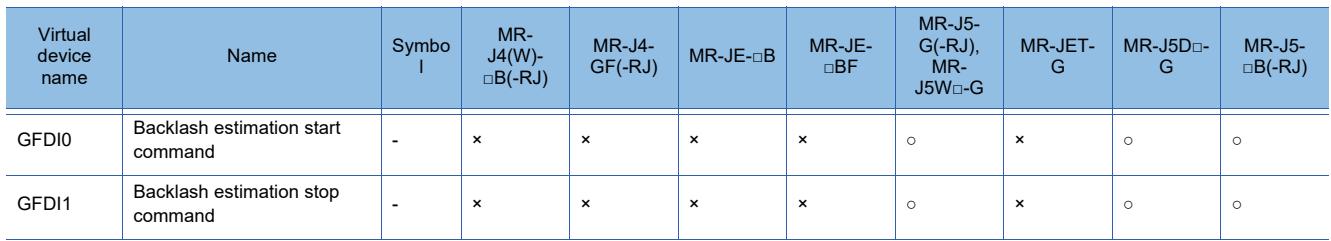

When using the gear failure diagnosis instruction, note the following.

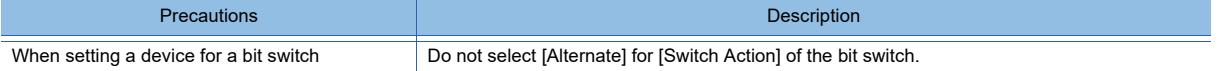

#### <span id="page-3203-1"></span>**(6) Encoder communication circuit diagnosis instruction ([MELSEC iQ-R, RnMT/NC/RT, CR800-D], [MELSEC iQ-R, RnMT/RT, CR800-D])**

- ○: Available
- ×: Not available

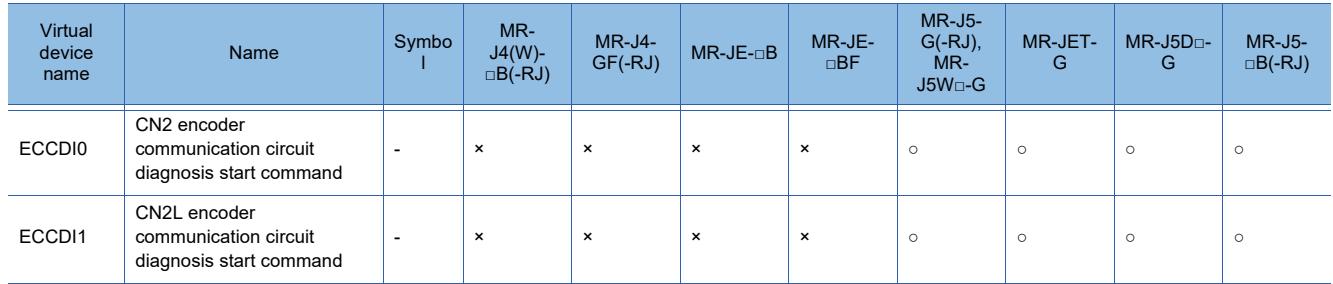

When using the encoder communication circuit diagnosis instruction, note the following.

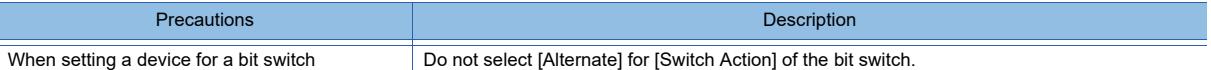

# <span id="page-3203-2"></span>**(7) Basic parameter ([MELSEC iQ-R, RnMT/NC/RT, CR800-D], [MELSEC iQ-R, RnMT/RT, CR800-D])**

- Use an appropriate device according to the write destination of the servo amplifier.
	- PA1 to PA44: Writing data to the RAM of a servo amplifier
	- PA1001 to PA1044: Writing data to the FlashROM or EEPROM of a servo amplifier

For the parameters prefixed by an asterisk (\*), setting becomes effective when the power is turned off once and back on after setting the parameter data.

- ○: Available
- ×: Not available

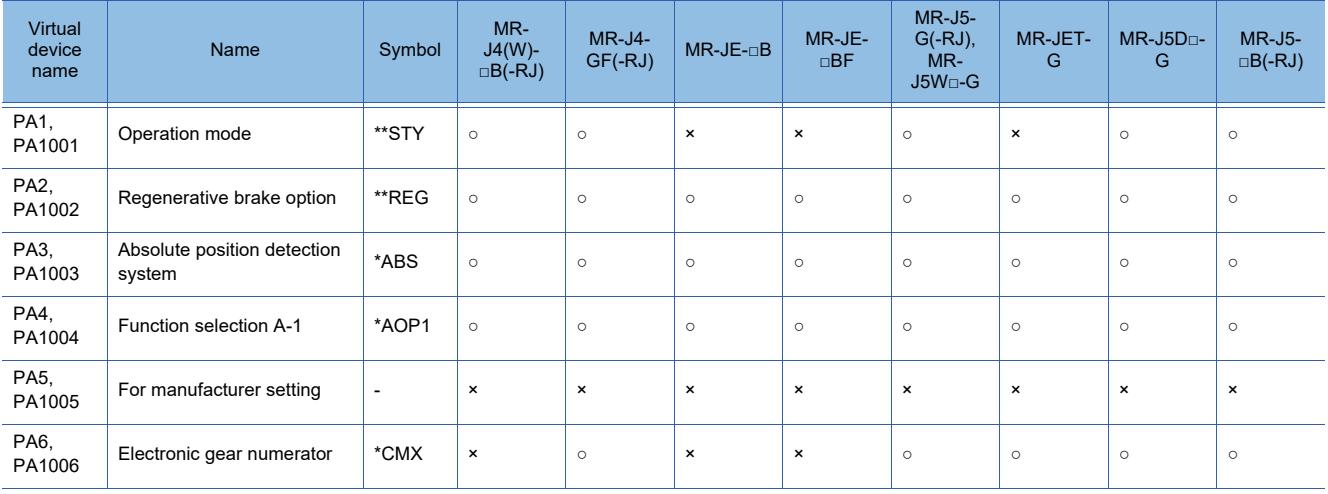
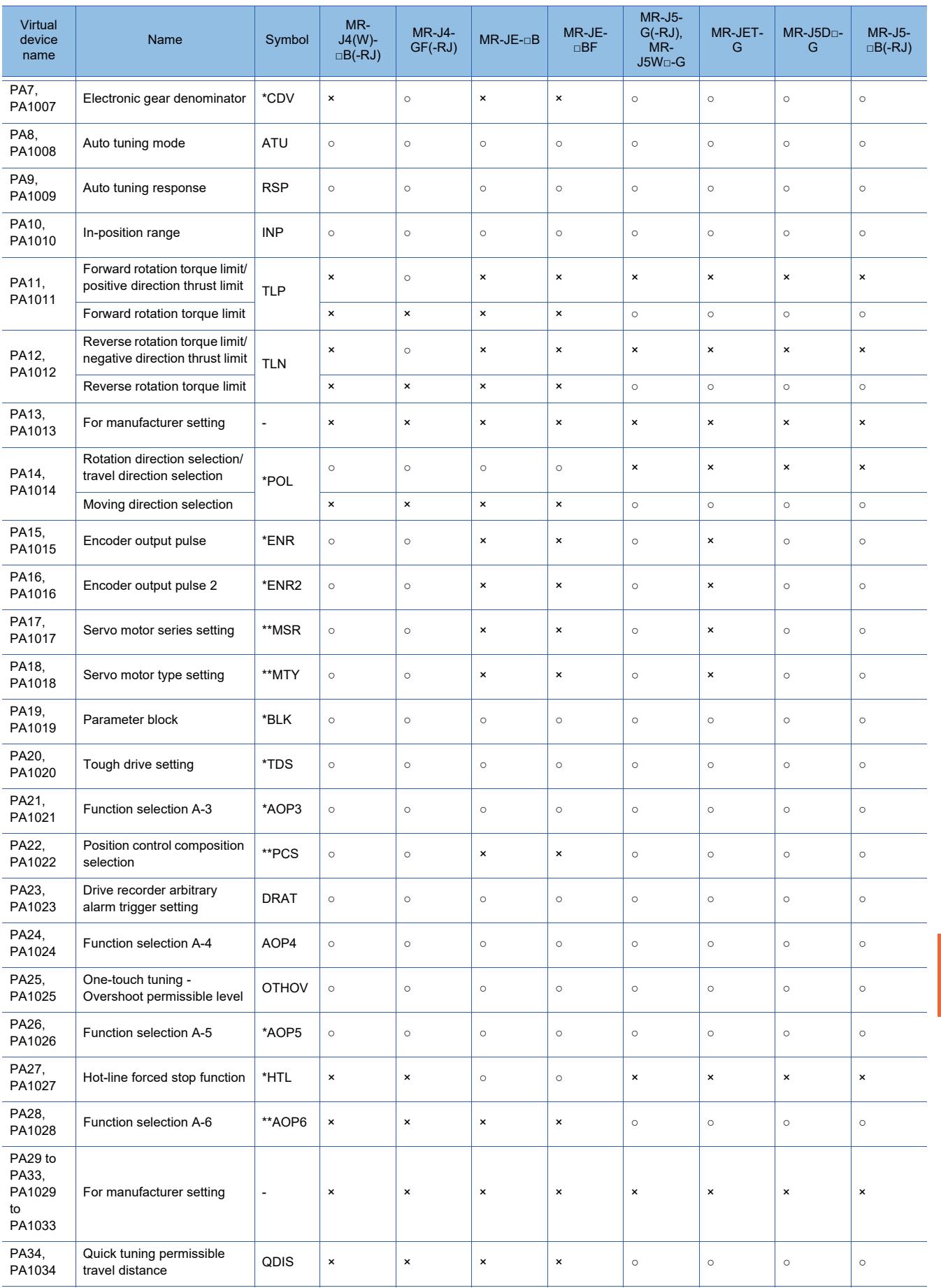

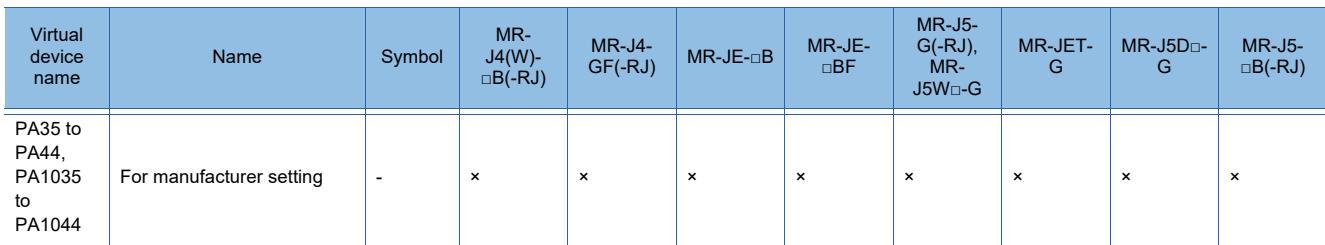

## **(8) Gain filter parameter ([MELSEC iQ-R, RnMT/NC/RT, CR800-D], [MELSEC iQ-R, RnMT/RT, CR800-D])**

Use an appropriate device according to the write destination of the servo amplifier.

• PB1 to PB92: Writing data to the RAM of a servo amplifier

• PB1001 to PB1092: Writing data to the FlashROM or EEPROM of a servo amplifier

For the parameters prefixed by an asterisk (\*), setting becomes effective when the power is turned off once and back on after setting the parameter data.

○: Available

×: Not available

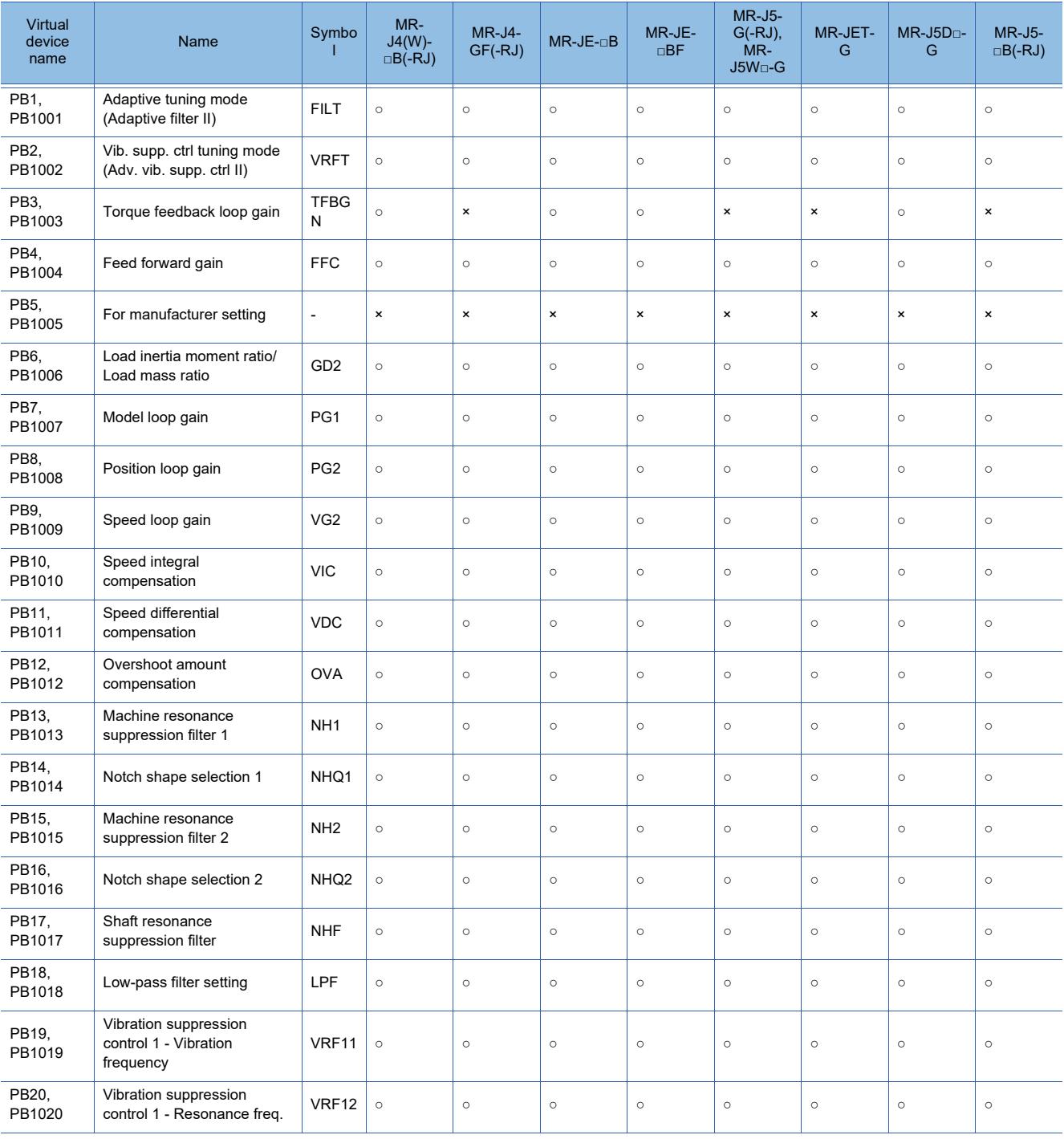

**12 - 180** 12. APPENDICES

12.3 Device Range and Settings of Mitsubishi Electric Equipment

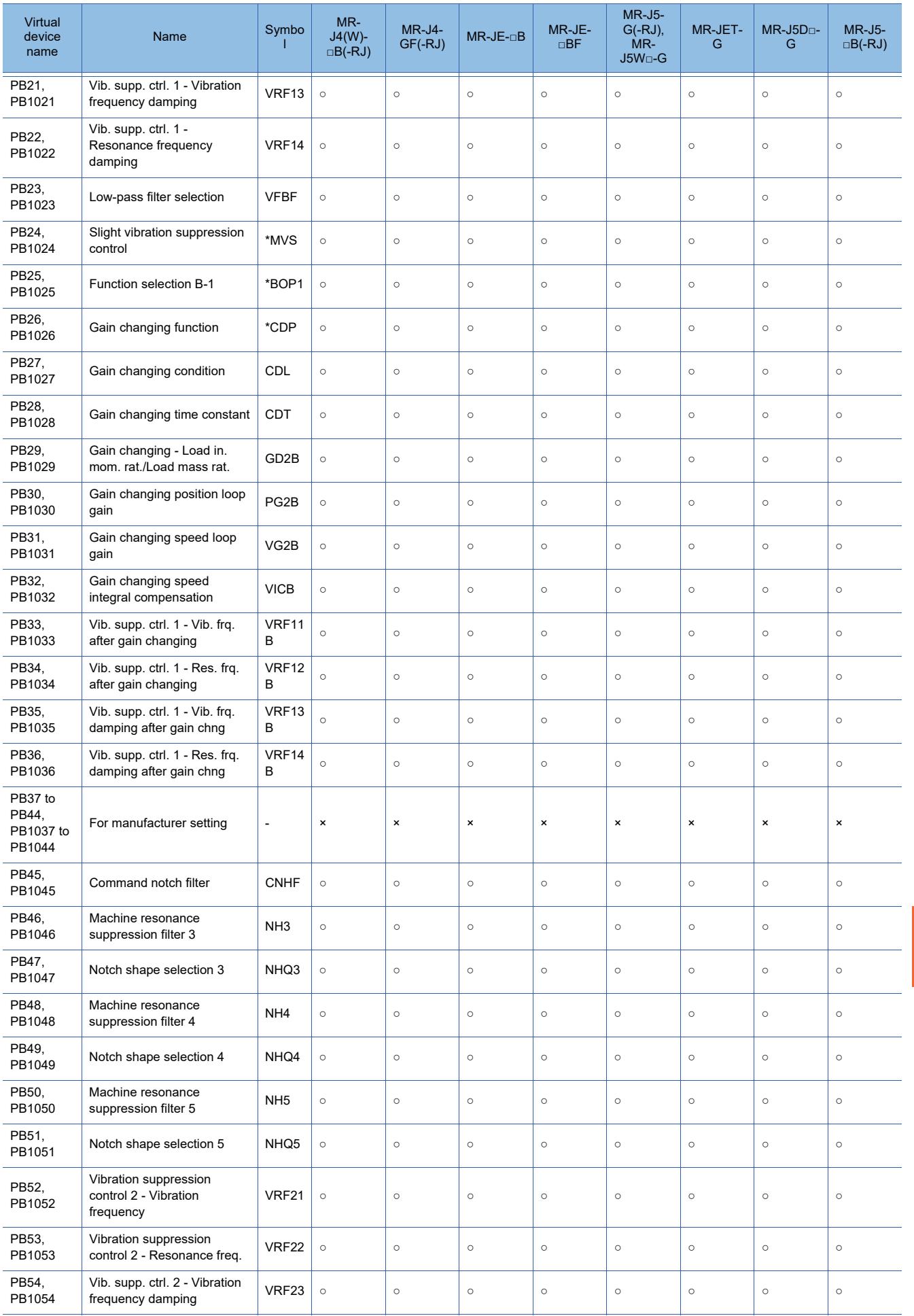

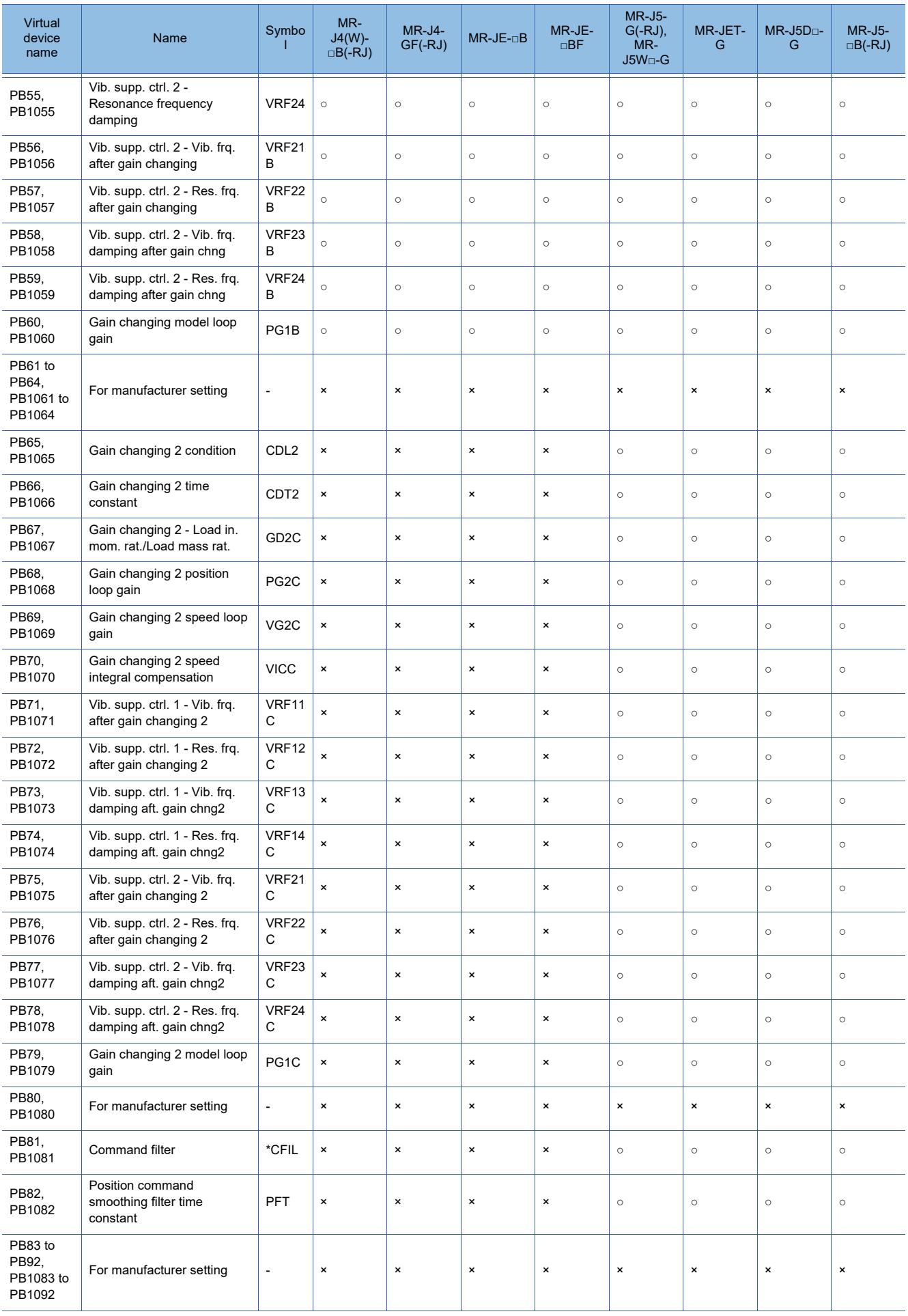

## **(9) Extension setting parameter ([MELSEC iQ-R, RnMT/NC/RT, CR800-D], [MELSEC iQ-R, RnMT/RT, CR800-D])**

Use an appropriate device according to the write destination of the servo amplifier.

- PC1 to PC90: Writing data to the RAM of a servo amplifier
- PC1001 to PC1090: Writing data to the FlashROM or EEPROM of a servo amplifier

For the parameters prefixed by an asterisk (\*), setting becomes effective when the power is turned off once and back on after setting the parameter data.

○: Available

×: Not available

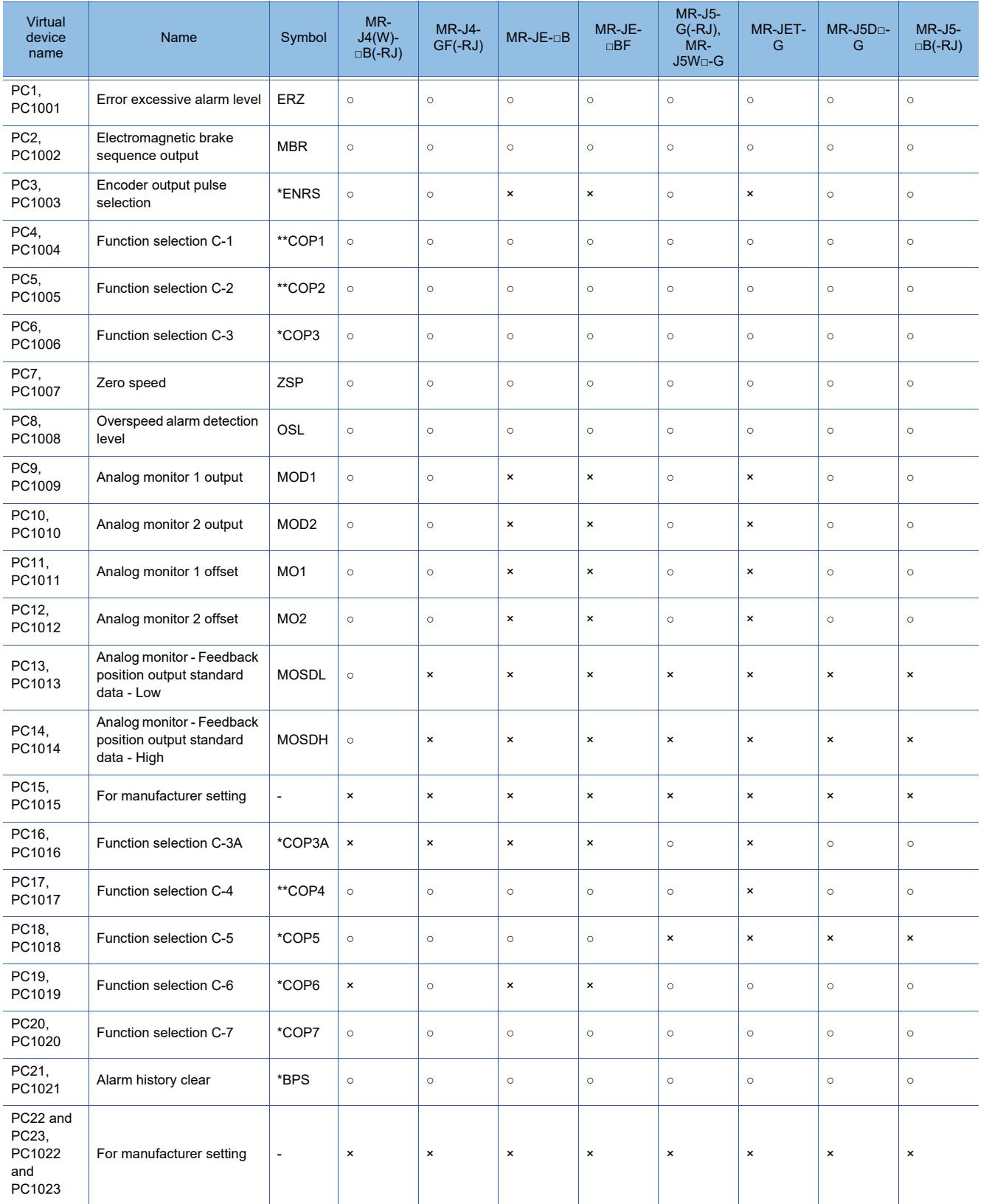

12. APPENDICES 12.3 Device Range and Settings of Mitsubishi Electric Equipment **12 - 183**

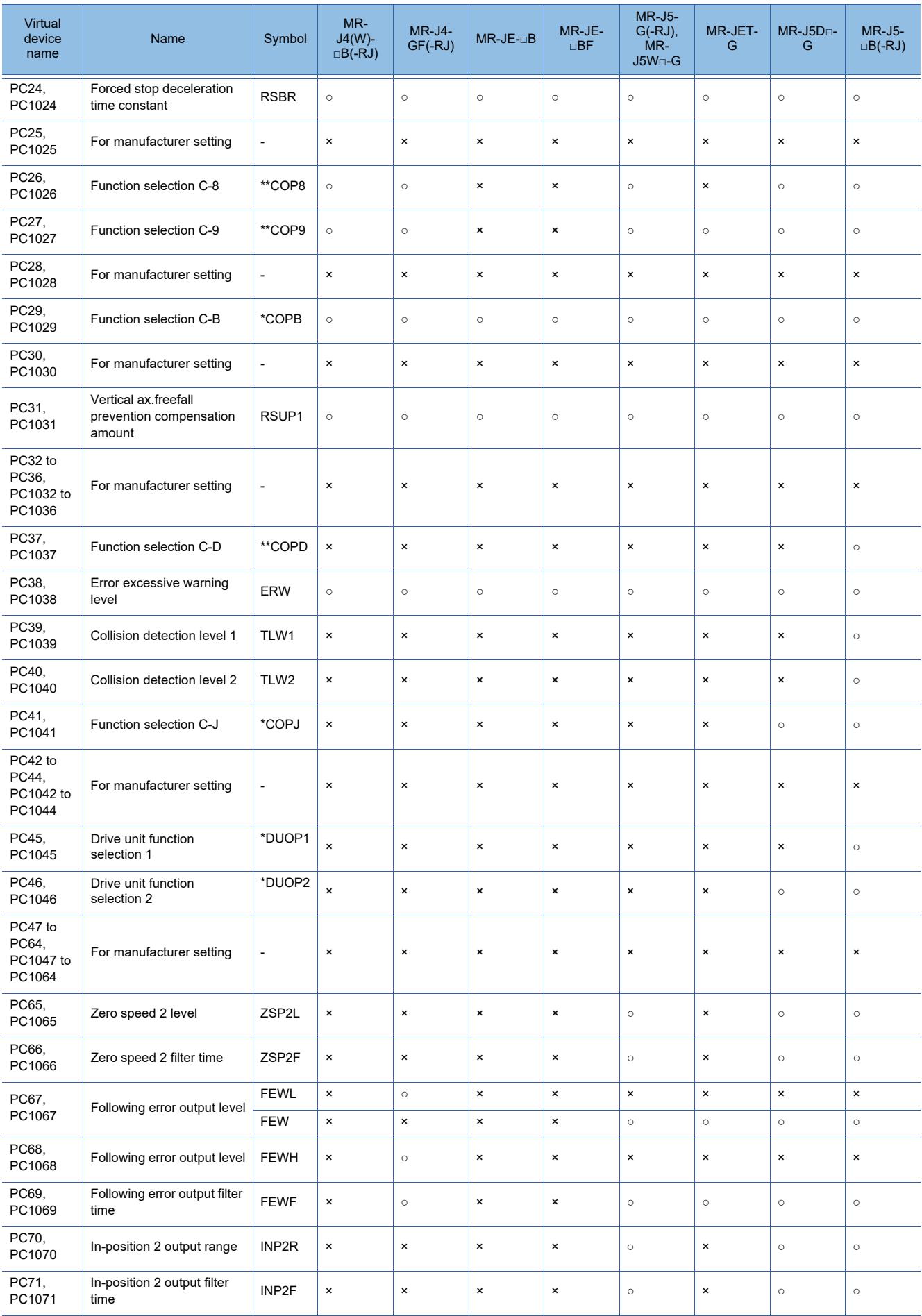

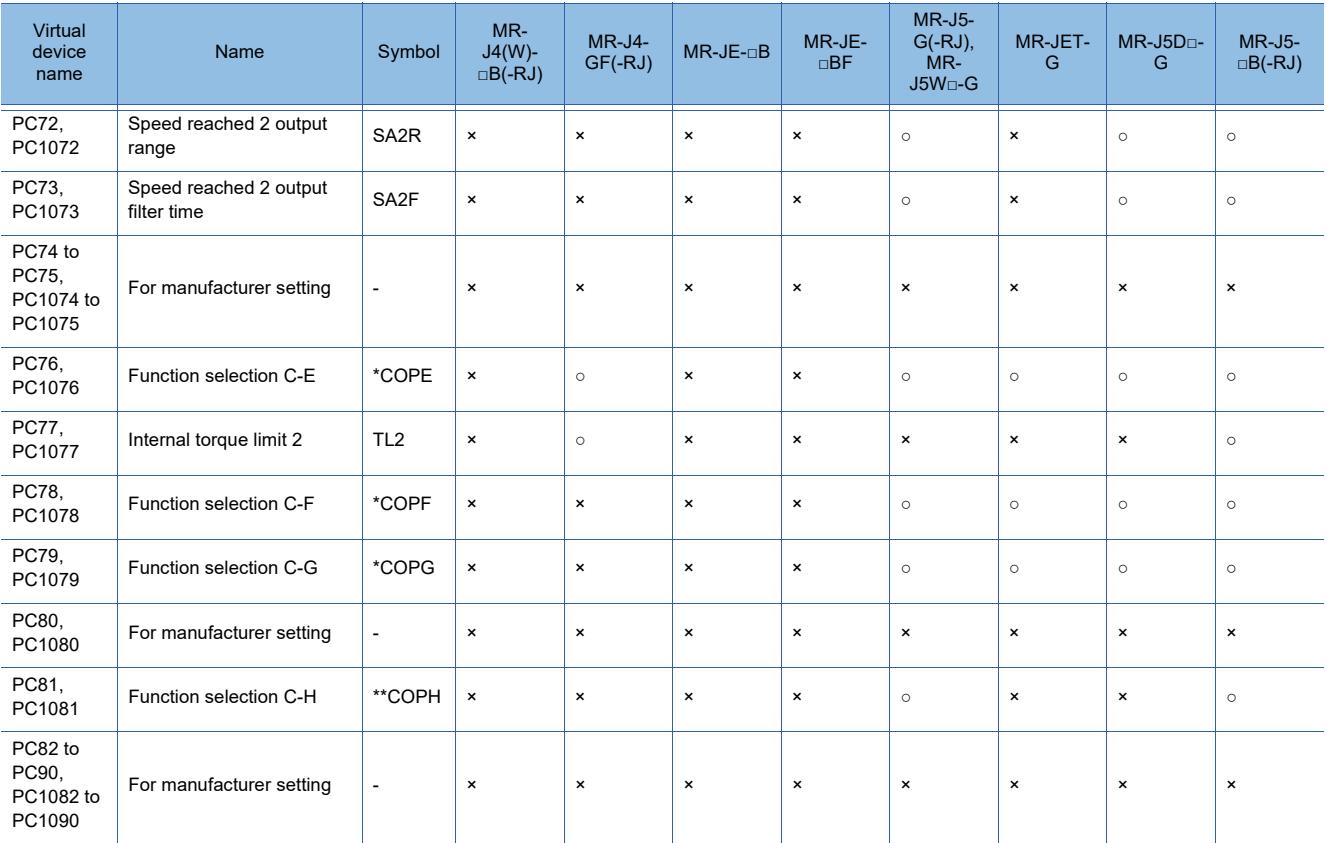

## **(10)I/O setting parameter ([MELSEC iQ-R, RnMT/NC/RT, CR800-D], [MELSEC iQ-R, RnMT/RT, CR800-D])**

Use an appropriate device according to the write destination of the servo amplifier.

• PD1 to PD72: Writing data to the RAM of a servo amplifier

• PD1001 to PD1072: Writing data to the FlashROM or EEPROM of a servo amplifier

For the parameters prefixed by an asterisk (\*), setting becomes effective when the power is turned off once and back on after setting the parameter data.

○: Available

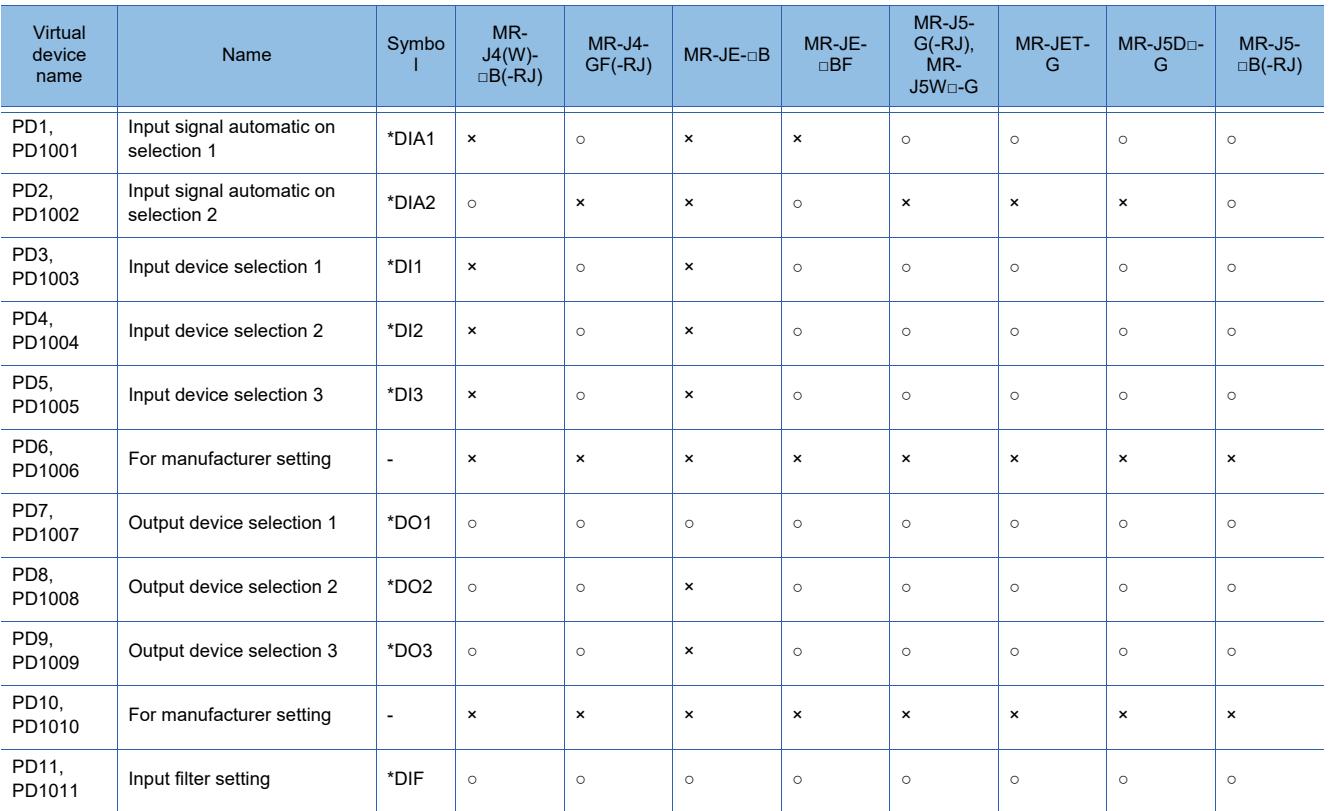

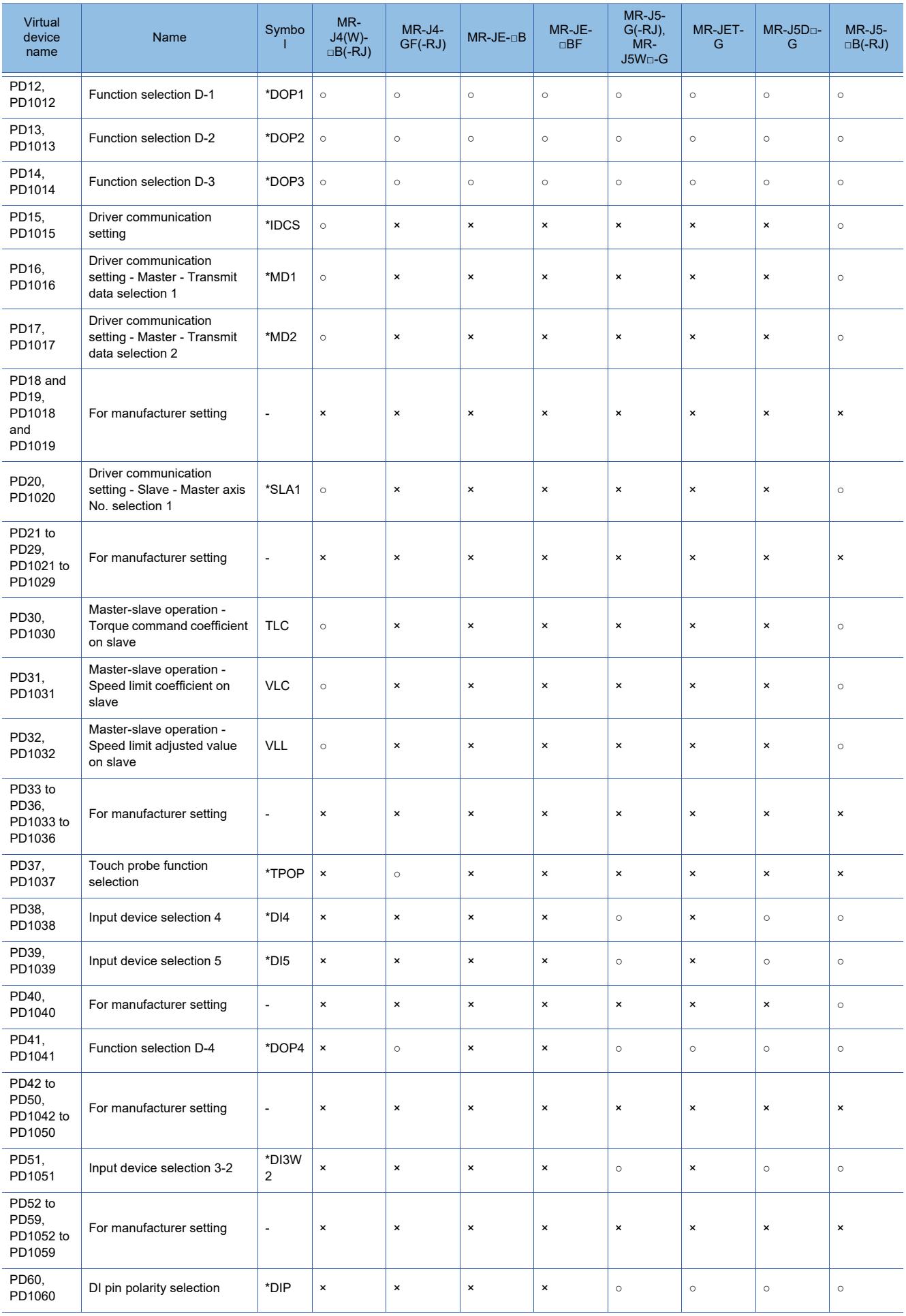

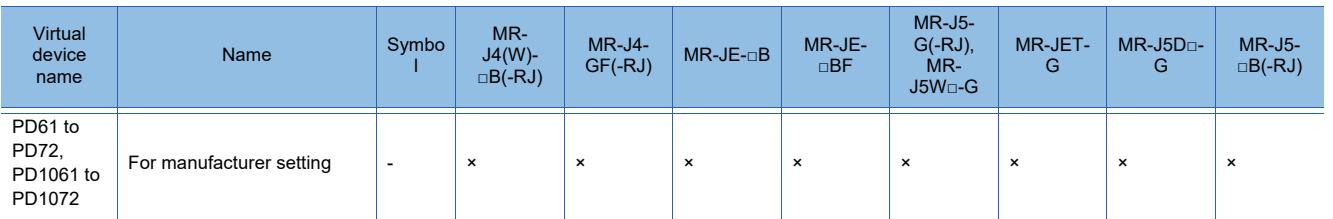

## **(11)Option unit parameter ([MELSEC iQ-R, RnMT/NC/RT, CR800-D], [MELSEC iQ-R, RnMT/RT, CR800-D])**

Use an appropriate device according to the write destination of the servo amplifier.

- PO1 to PO2: Writing data to the RAM of a servo amplifier
- PO1001 to PO1002: Writing data to the FlashROM or EEPROM of a servo amplifier
- ○: Available
- ×: Not available

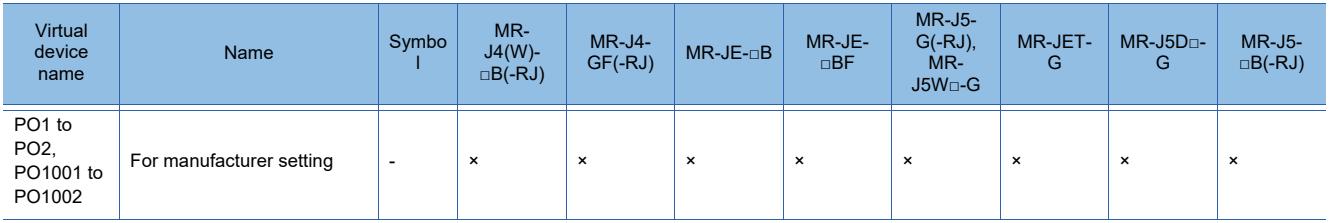

#### **(12)Special parameter ([MELSEC iQ-R, RnMT/NC/RT, CR800-D], [MELSEC iQ-R, RnMT/RT, CR800-D])**

Use an appropriate device according to the write destination of the servo amplifier.

- PS1 to PS99: Writing data to the RAM of a servo amplifier
- PS1001 to PS1099: Writing data to the FlashROM or EEPROM of a servo amplifier
- ○: Available
- ×: Not available

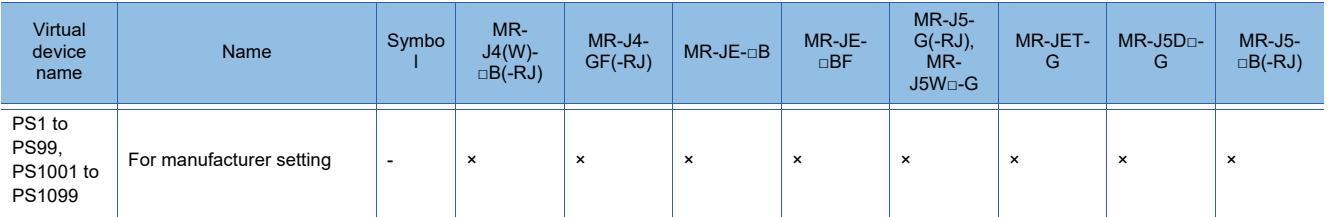

#### **(13)Multi encoder parameter ([MELSEC iQ-R, RnMT/NC/RT, CR800-D], [MELSEC iQ-R, RnMT/RT, CR800- D])**

Use an appropriate device according to the write destination of the servo amplifier.

- PU1 to PU44: Writing data to the RAM of a servo amplifier
- PU1001 to PU1044: Writing data to the FlashROM or EEPROM of a servo amplifier
- ○: Available
- ×: Not available

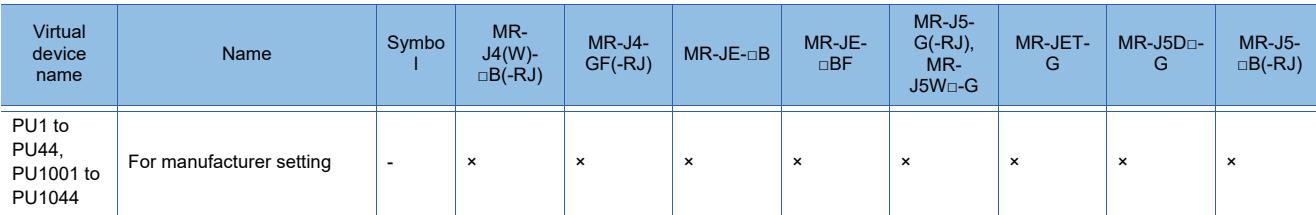

#### **(14)Positioning control parameter ([MELSEC iQ-R, RnMT/NC/RT, CR800-D], [MELSEC iQ-R, RnMT/RT, CR800-D])**

Use an appropriate device according to the write destination of the servo amplifier.

• PT1 to PT90: Writing data to the RAM of a servo amplifier

**12**

• PT1001 to PT1090: Writing data to the FlashROM or EEPROM of a servo amplifier

For the parameters prefixed by an asterisk (\*), setting becomes effective when the power is turned off once and back on after setting the parameter data.

○: Available

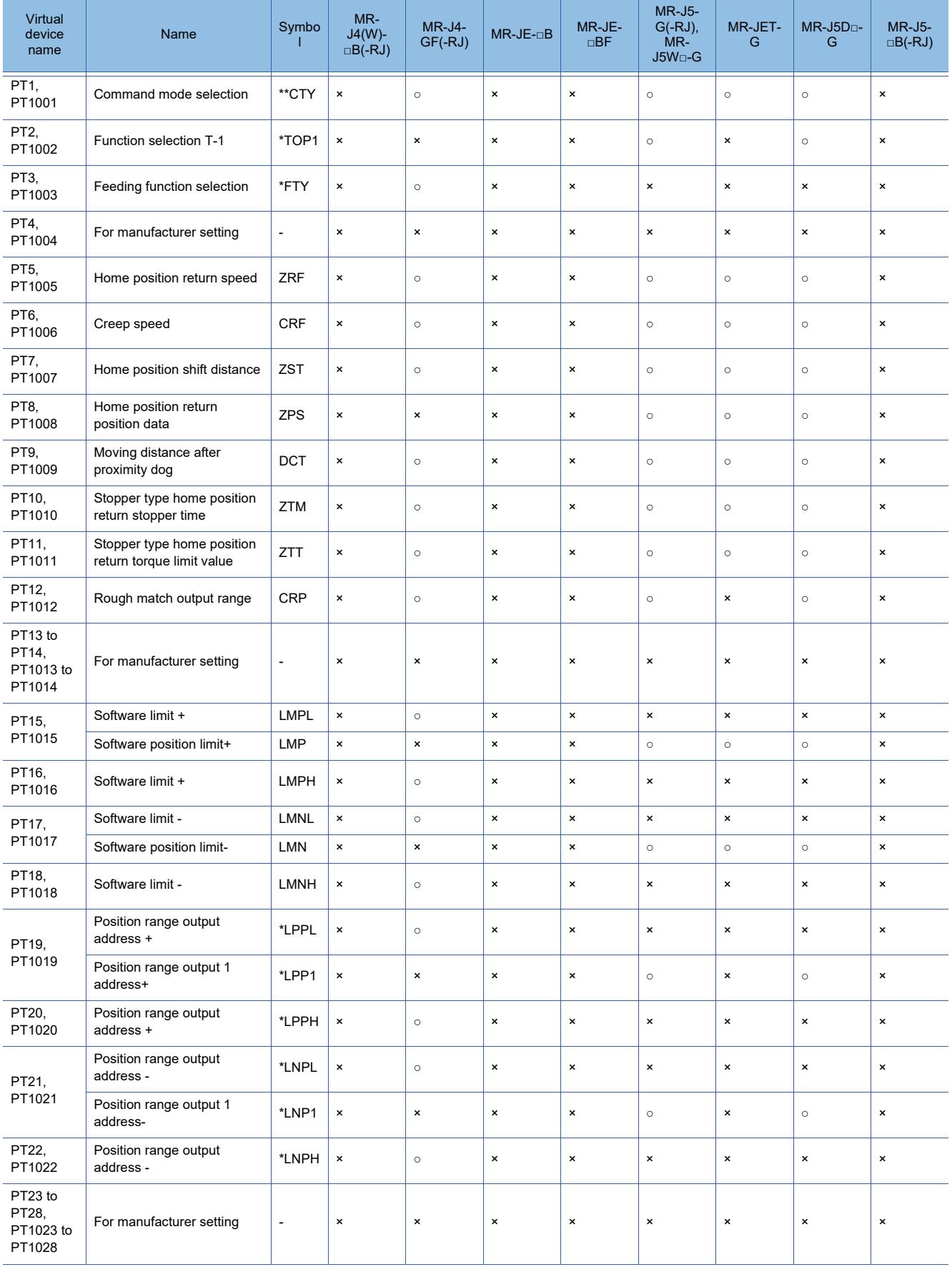

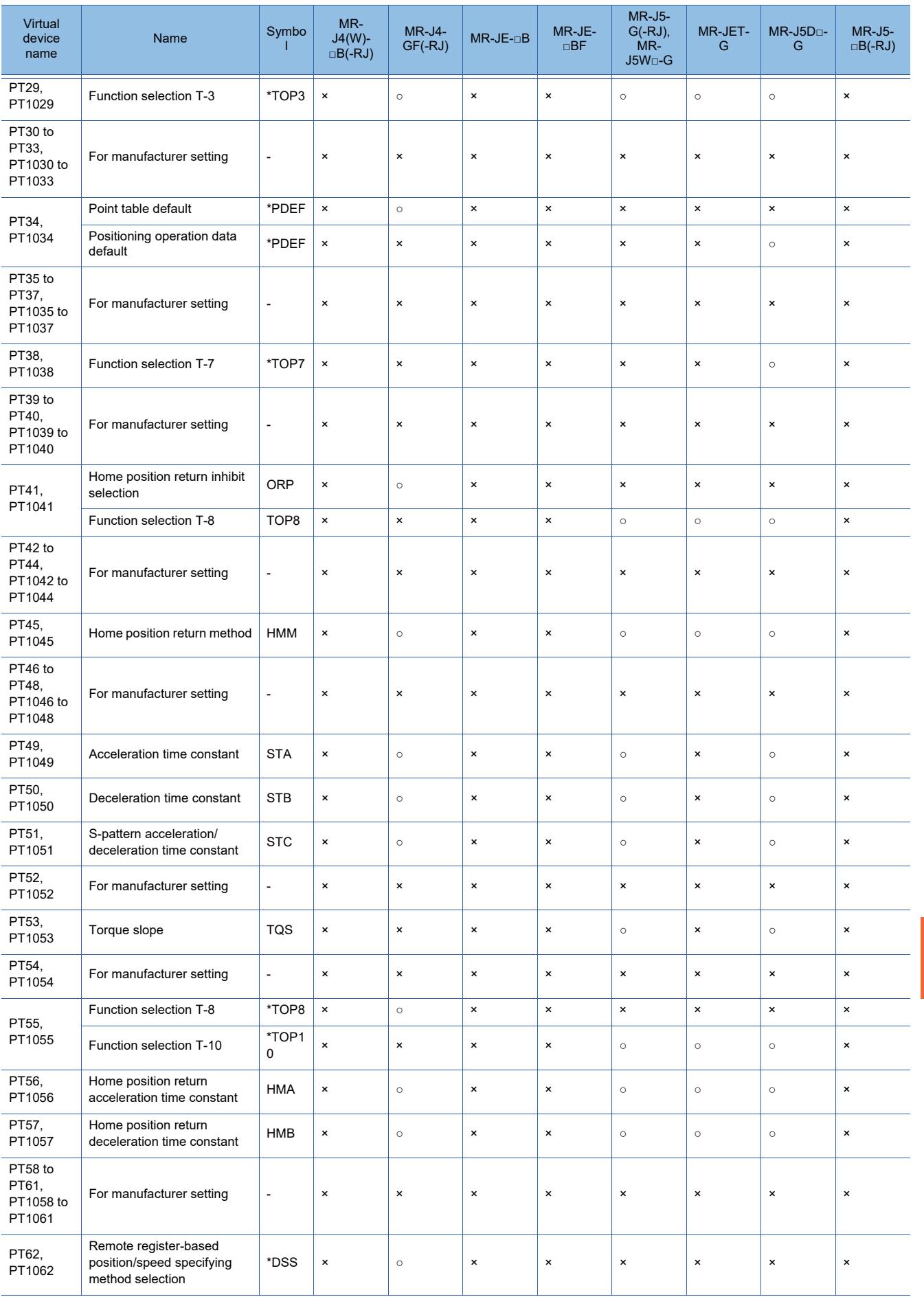

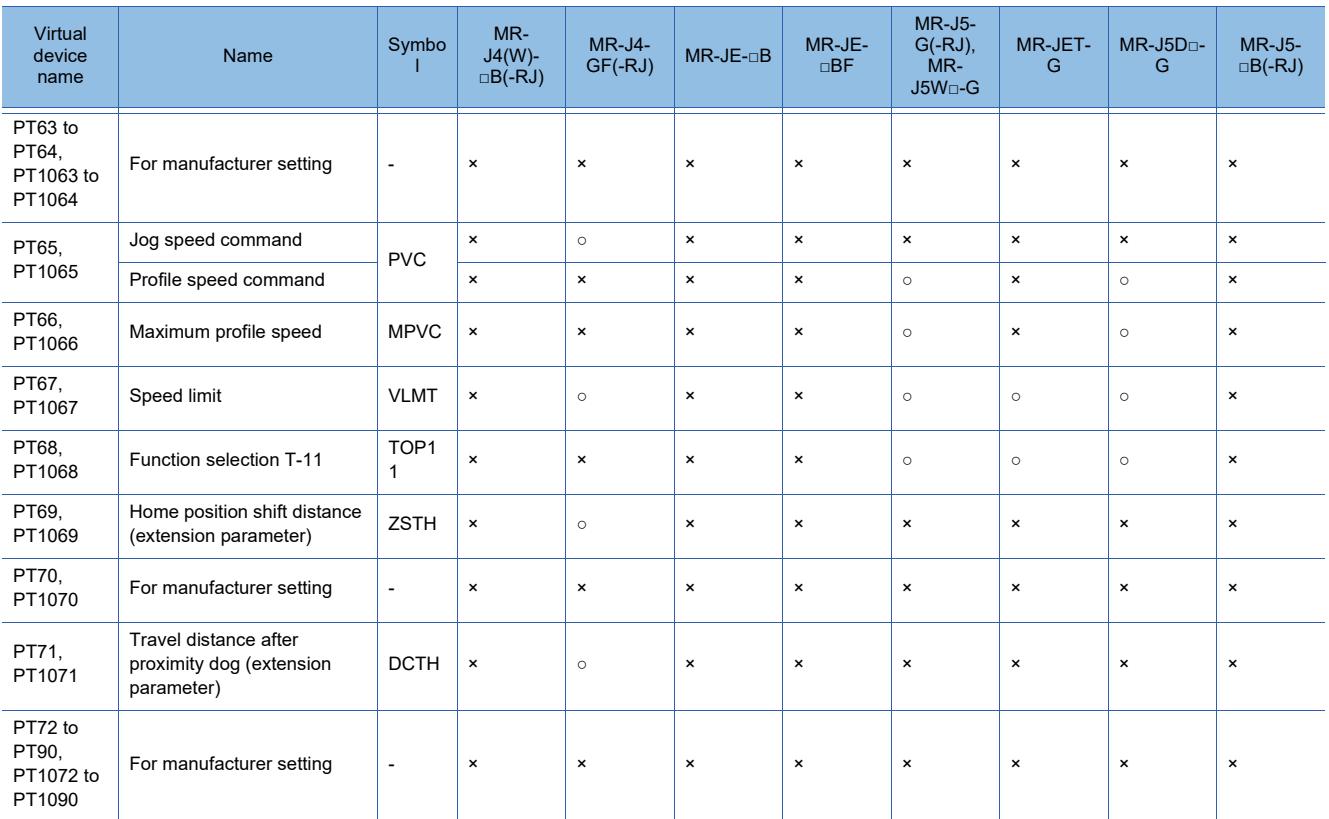

#### **(15)Motor extension parameter, linear servo motor/DD motor setting parameter ([MELSEC iQ-R, RnMT/ NC/RT, CR800-D], [MELSEC iQ-R, RnMT/RT, CR800-D])**

Use an appropriate device according to the write destination of the servo amplifier.

• PL1 to PL72: Writing data to the RAM of a servo amplifier

• PL1001 to PL1072: Writing data to the FlashROM or EEPROM of a servo amplifier

For the parameters prefixed by an asterisk (\*), setting becomes effective when the power is turned off once and back on after setting the parameter data.

○: Available

×: Not available

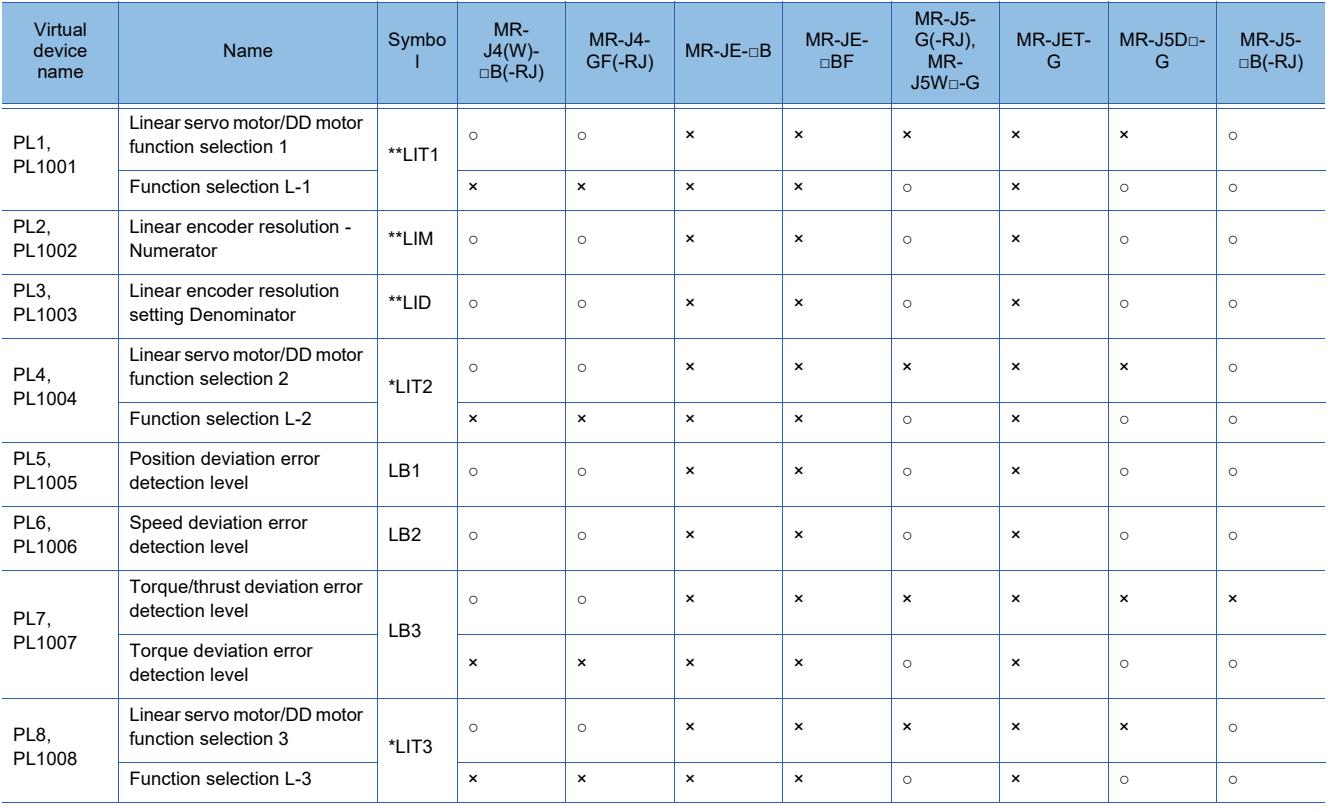

**12 - 190** 12. APPENDICES

12.3 Device Range and Settings of Mitsubishi Electric Equipment

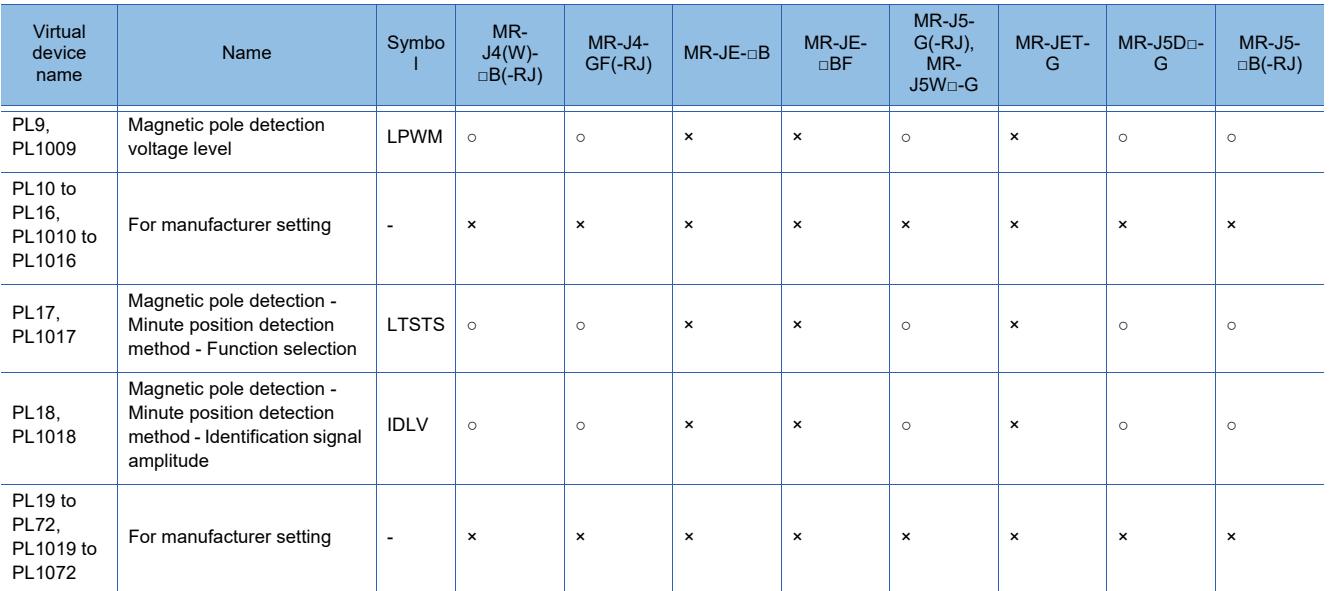

#### **(16)Network setting parameter ([MELSEC iQ-R, RnMT/NC/RT, CR800-D], [MELSEC iQ-R, RnMT/RT, CR800-D])**

Use an appropriate device according to the write destination of the servo amplifier.

• PN1 to PN32: Writing data to the RAM of a servo amplifier

• PN1001 to PN1032: Writing data to the FlashROM or EEPROM of a servo amplifier

For the parameters prefixed by an asterisk (\*), setting becomes effective when the power is turned off once and back on after setting the parameter data.

○: Available

×: Not available

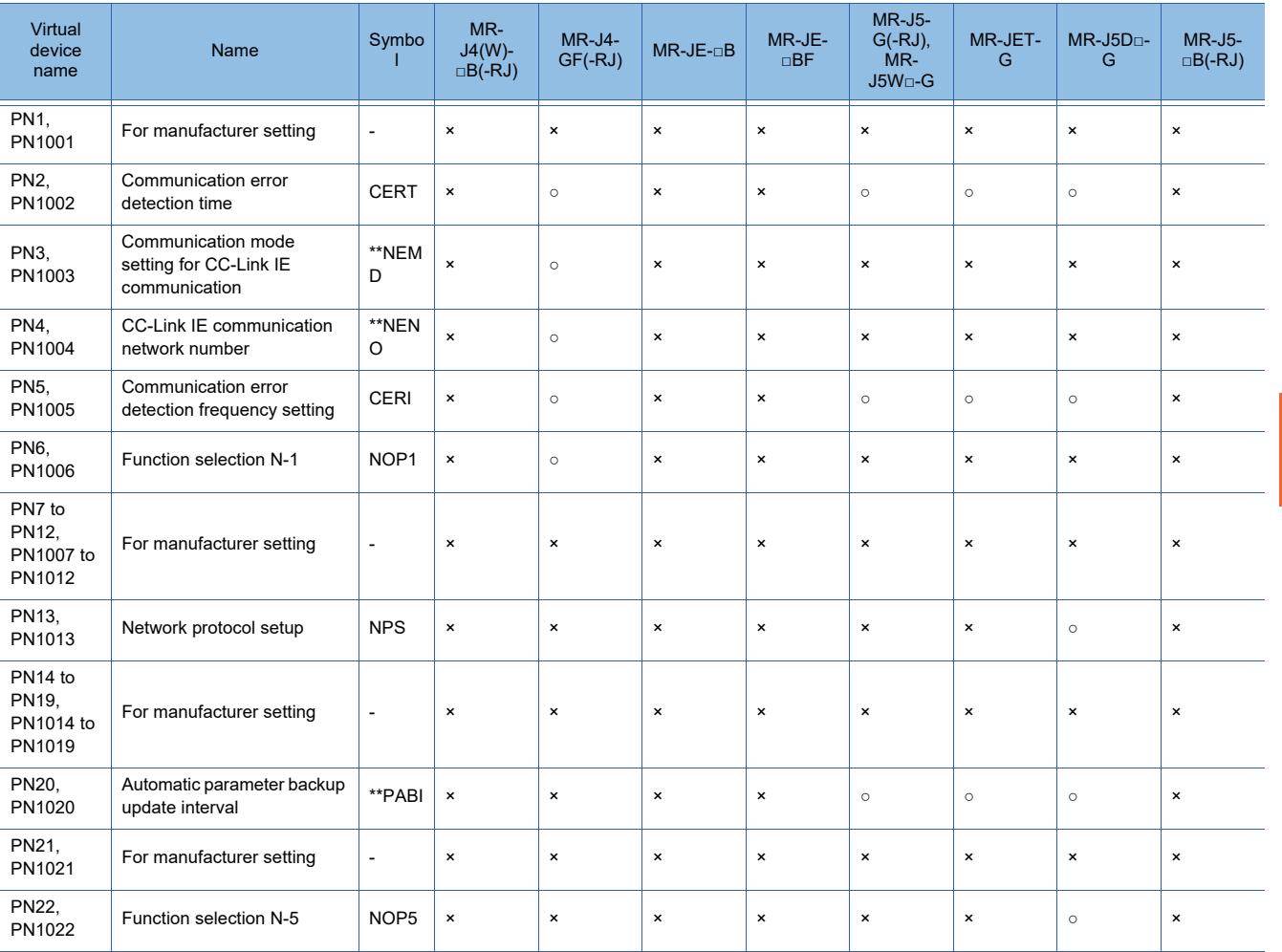

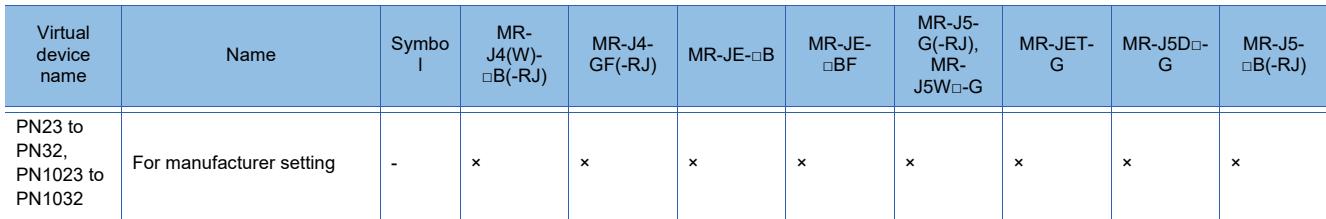

#### **(17)Position extension parameter ([MELSEC iQ-R, RnMT/NC/RT, CR800-D], [MELSEC iQ-R, RnMT/RT, CR800-D])**

Use an appropriate device according to the write destination of the servo amplifier.

• PVS1 to PVS32: Writing data to the RAM of a servo amplifier

• PVS1001 to PVS1032: Writing data to the FlashROM or EEPROM of a servo amplifier

For the parameters prefixed by an asterisk (\*), setting becomes effective when the power is turned off once and back on after setting the parameter data.

○: Available

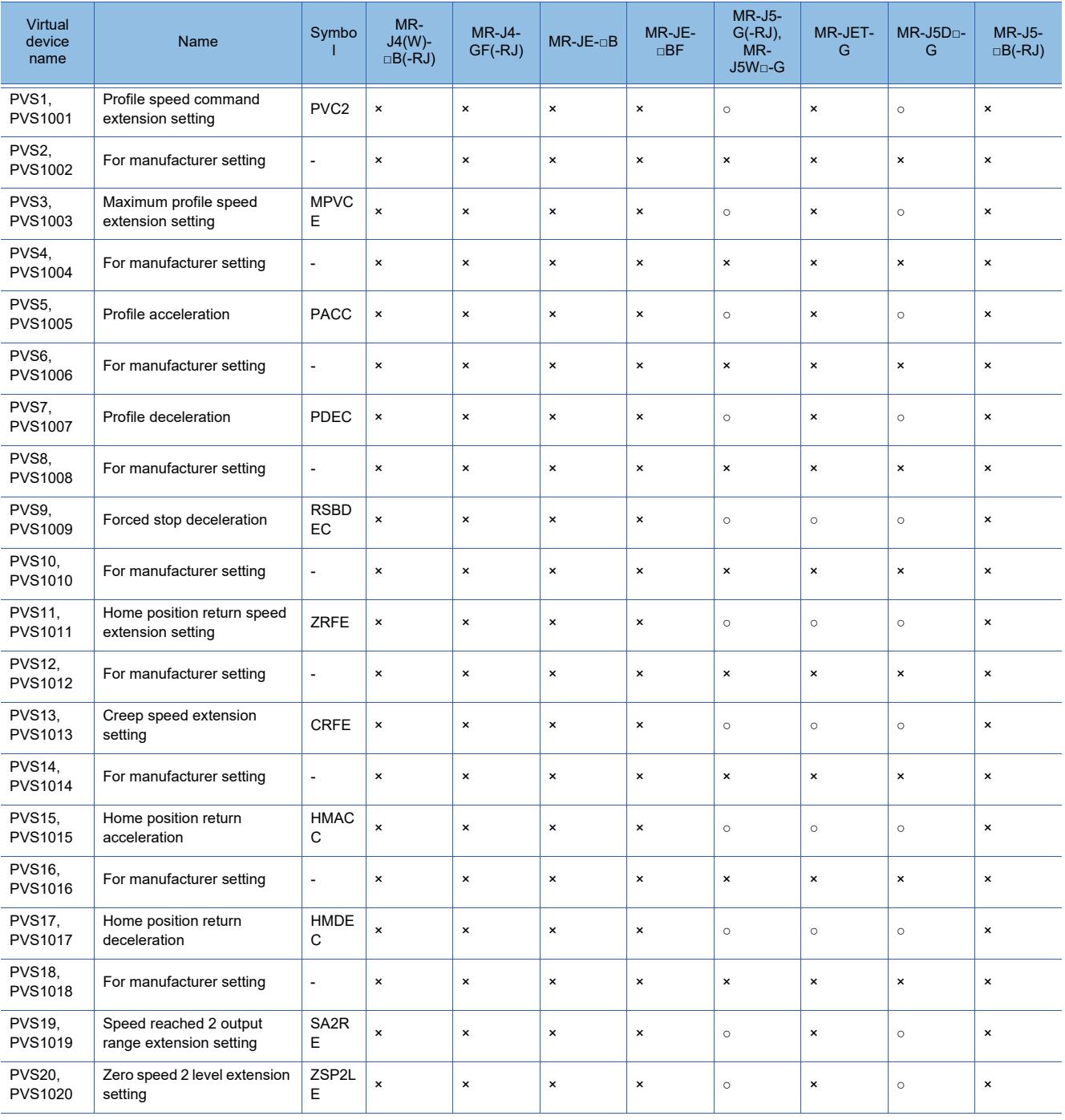

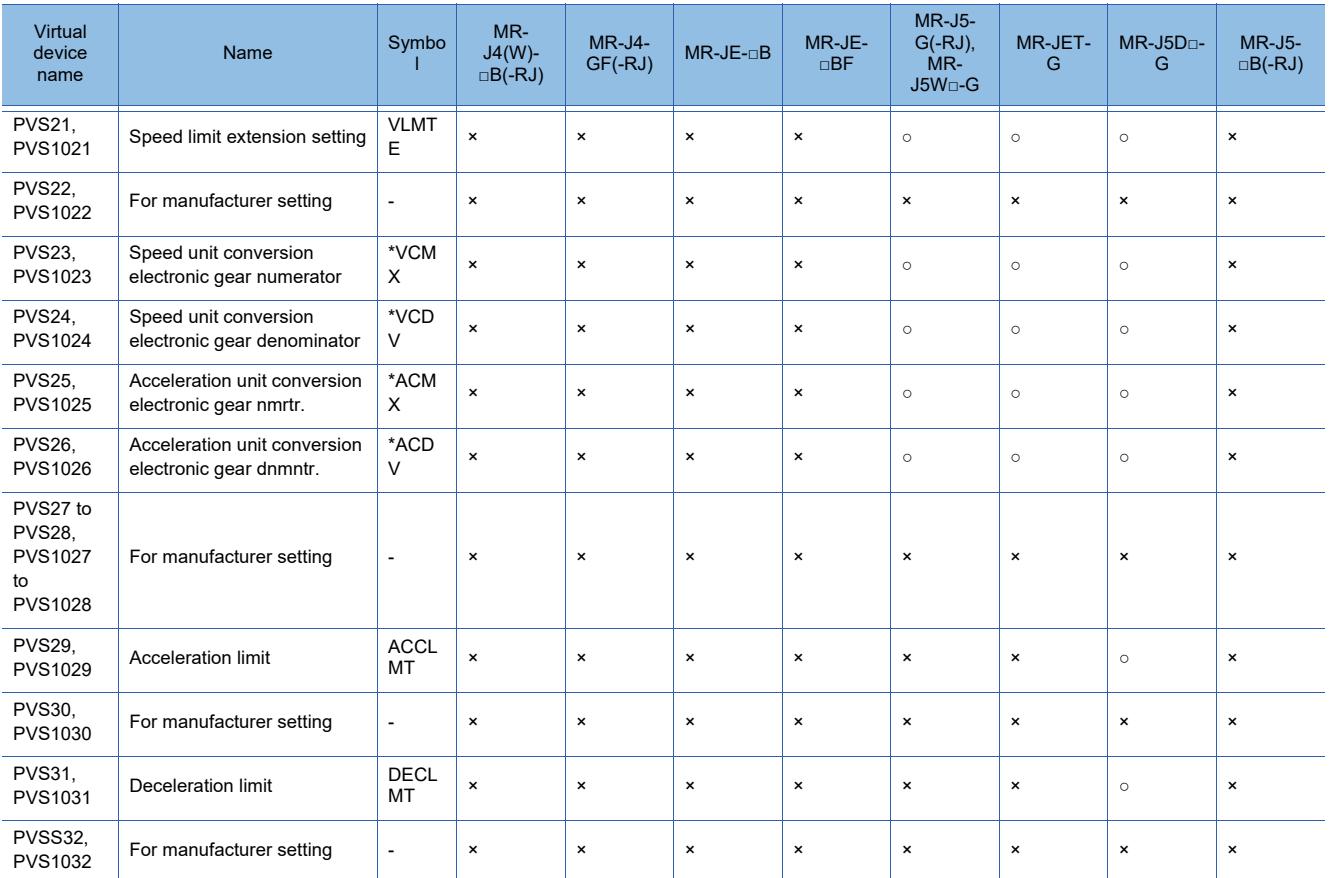

# **(18)Status display ([MELSEC iQ-R, RnMT/NC/RT, CR800-D], [MELSEC iQ-R, RnMT/RT, CR800-D])**

○: Available

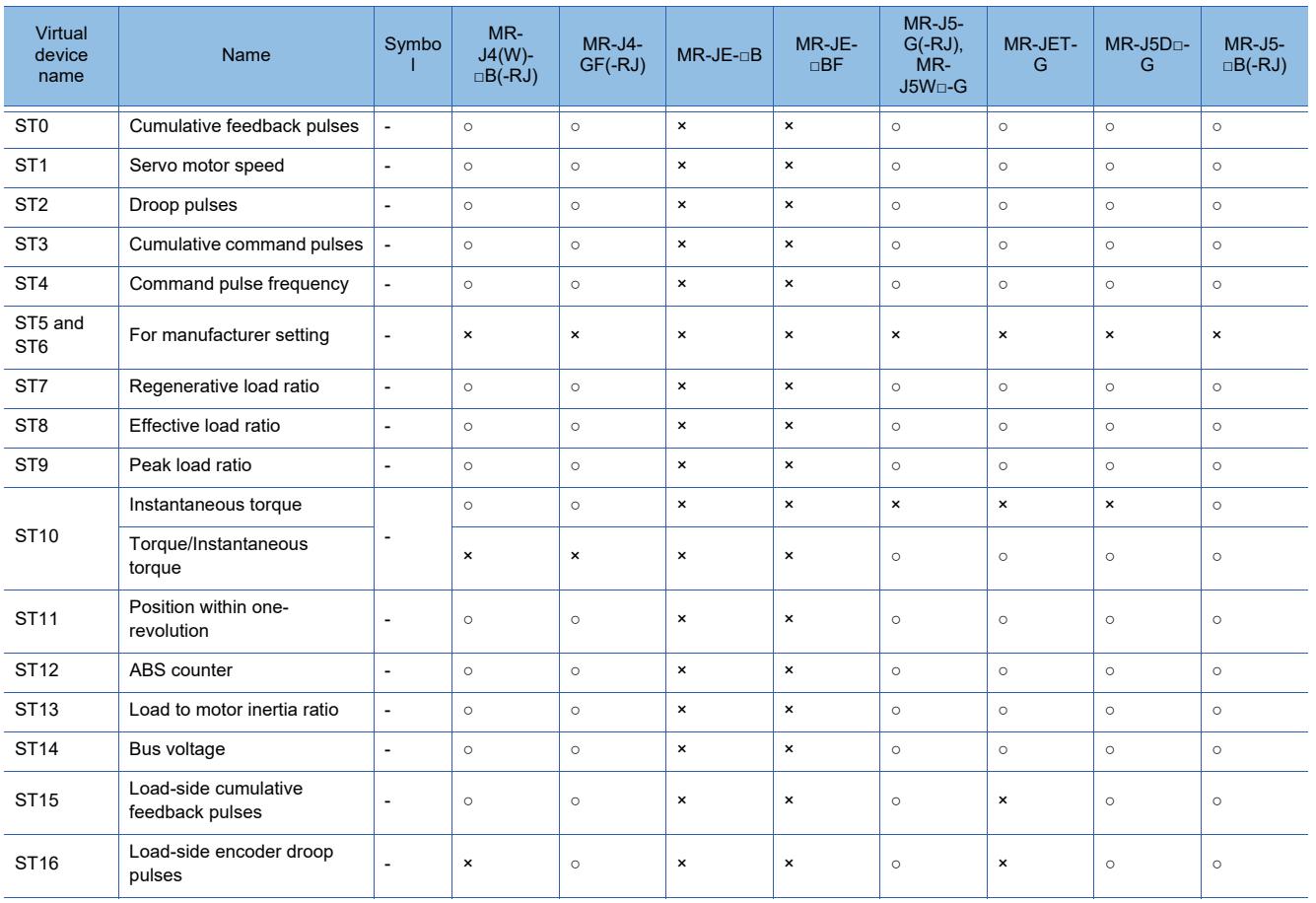

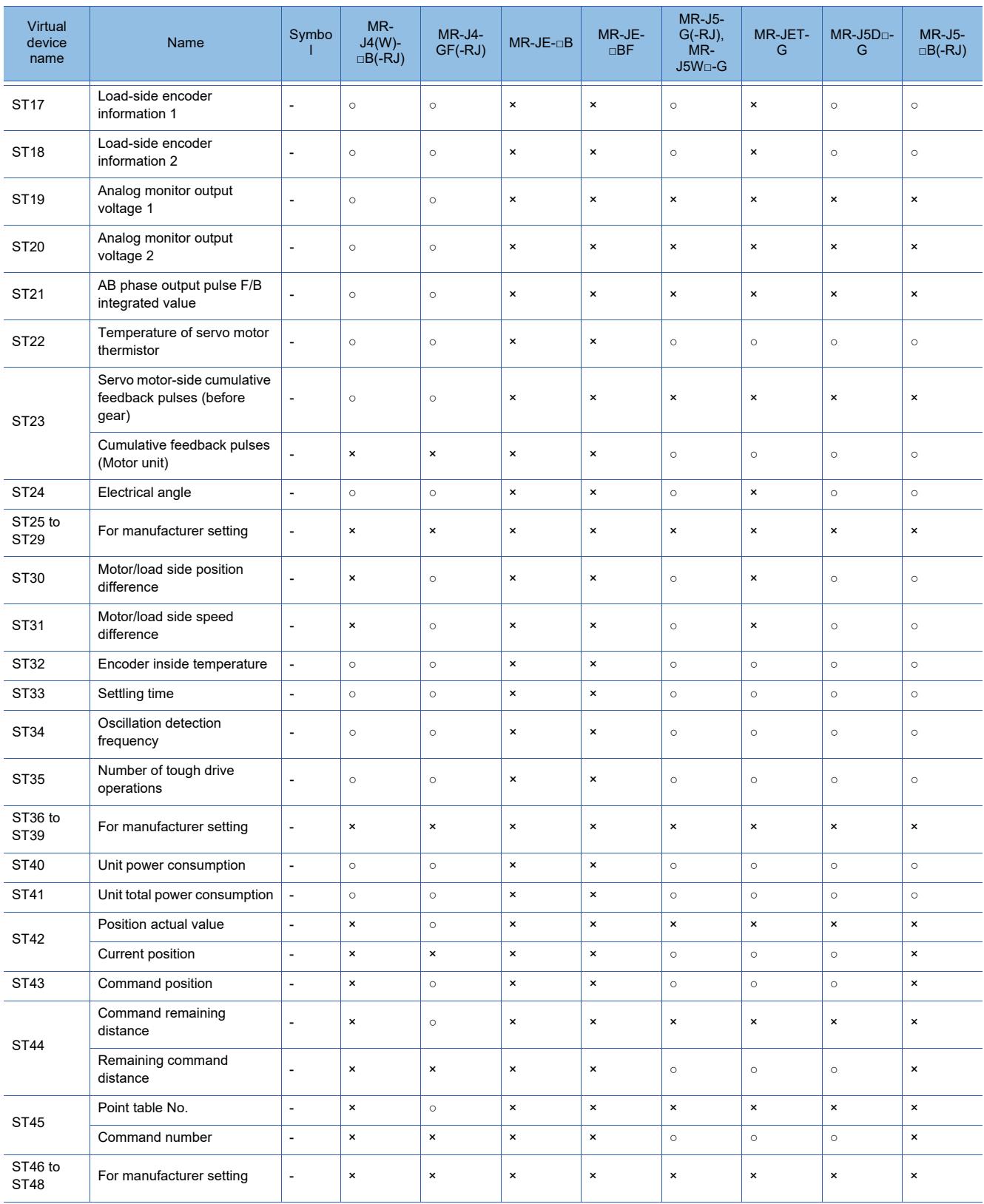

## **(19)Extension setting No.2 parameter ([MELSEC iQ-R, RnMT/NC/RT, CR800-D], [MELSEC iQ-R, RnMT/RT, CR800-D])**

Use an appropriate device according to the write destination of the servo amplifier.

• PE1 to PE88: Writing data to the RAM of a servo amplifier

• PE1001 to PE1088: Writing data to the FlashROM or EEPROM of a servo amplifier

For the parameters prefixed by an asterisk (\*), setting becomes effective when the power is turned off once and back on after setting the parameter data.

○: Available

×: Not available

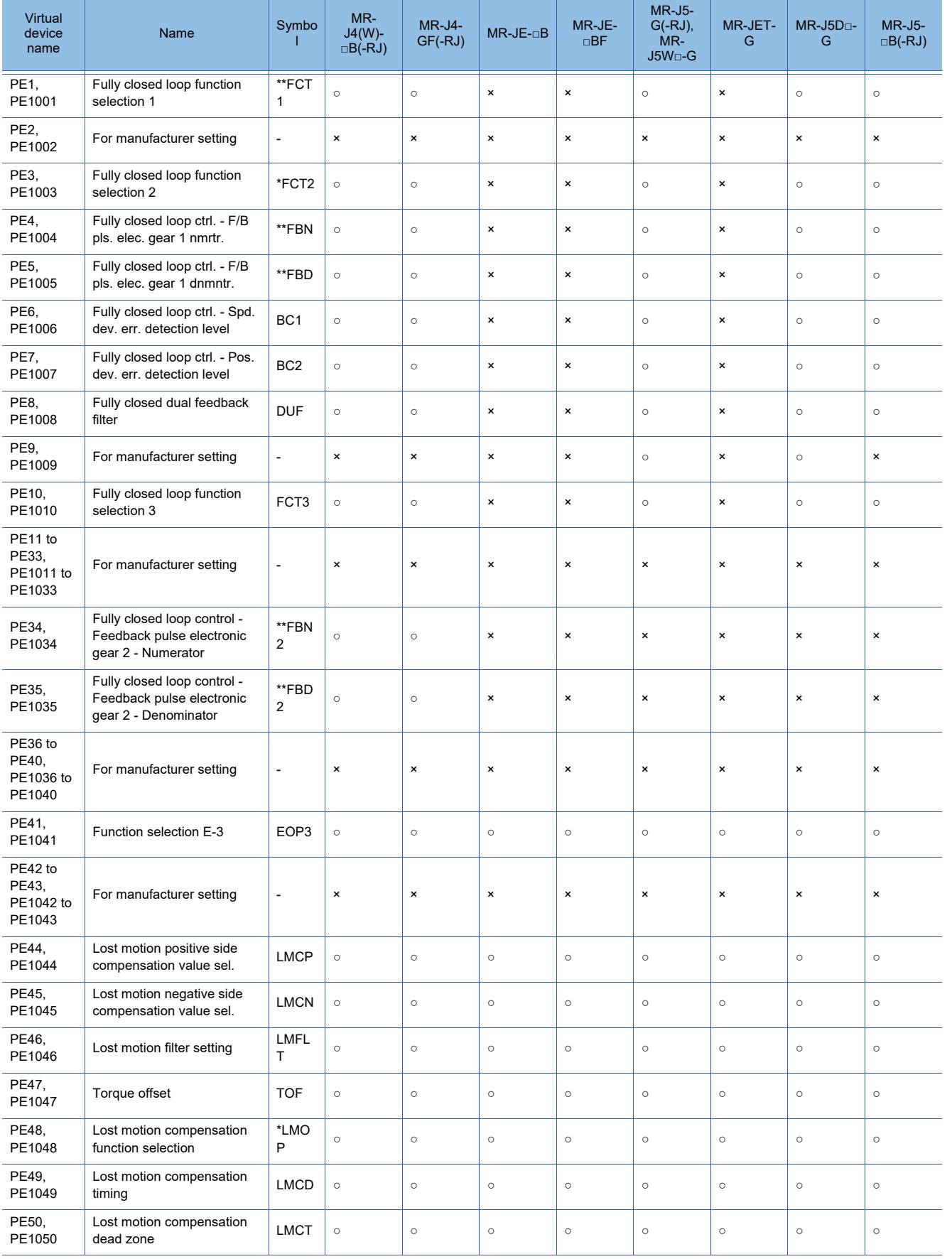

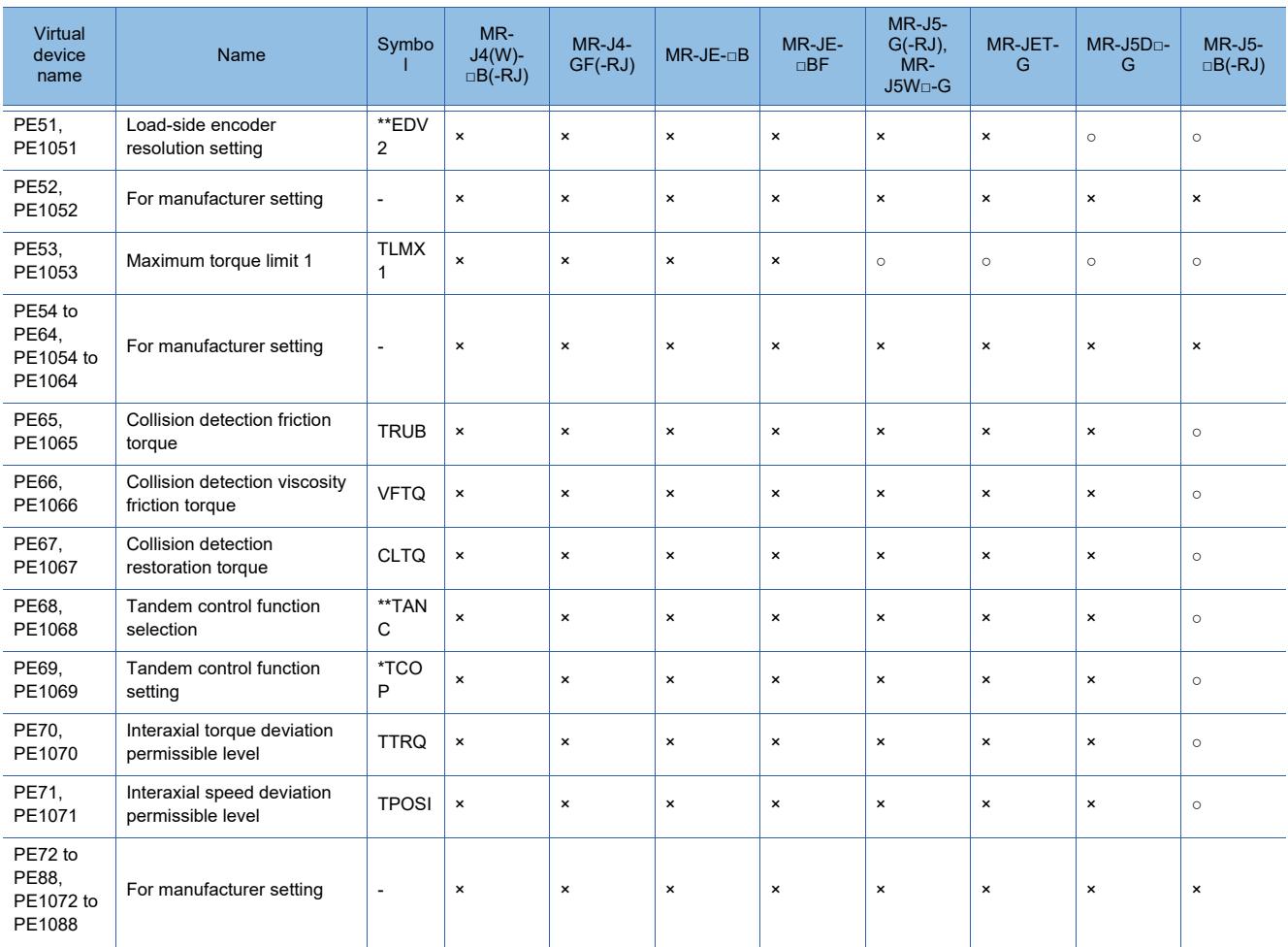

## **(20)Extension setting No.3 parameter ([MELSEC iQ-R, RnMT/NC/RT, CR800-D], [MELSEC iQ-R, RnMT/RT, CR800-D])**

Use an appropriate device according to the write destination of the servo amplifier.

• PF1 to PF99: Writing data to the RAM of a servo amplifier

• PF1001 to PF1099: Writing data to the FlashROM or EEPROM of a servo amplifier

For the parameters prefixed by an asterisk (\*), setting becomes effective when the power is turned off once and back on after setting the parameter data.

○: Available

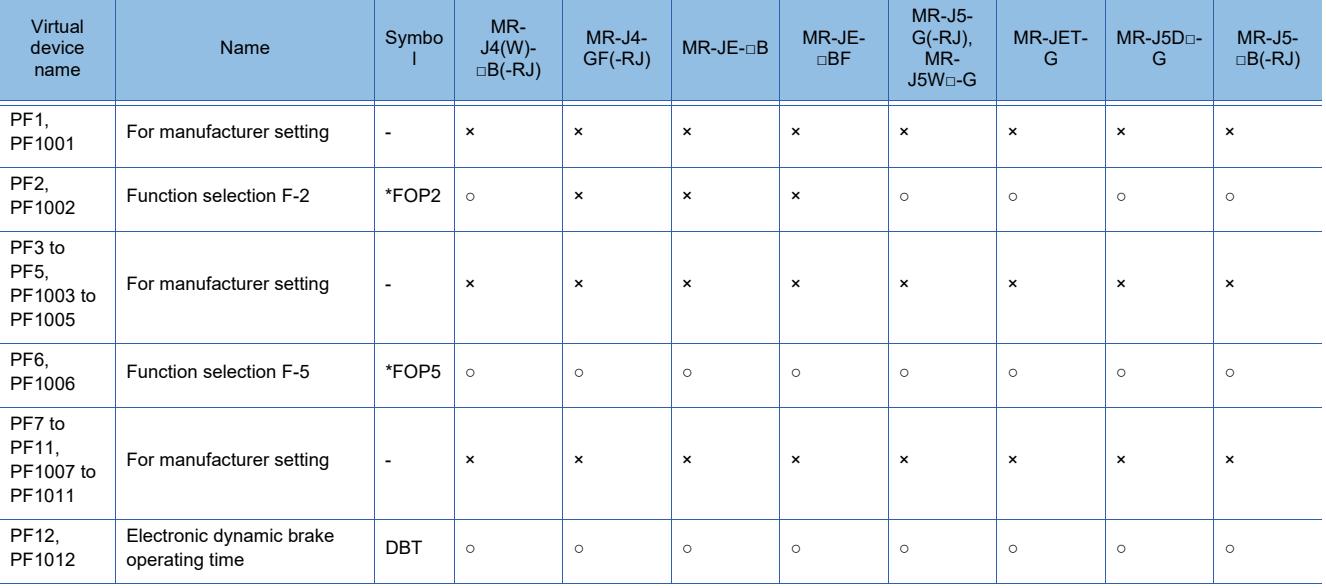

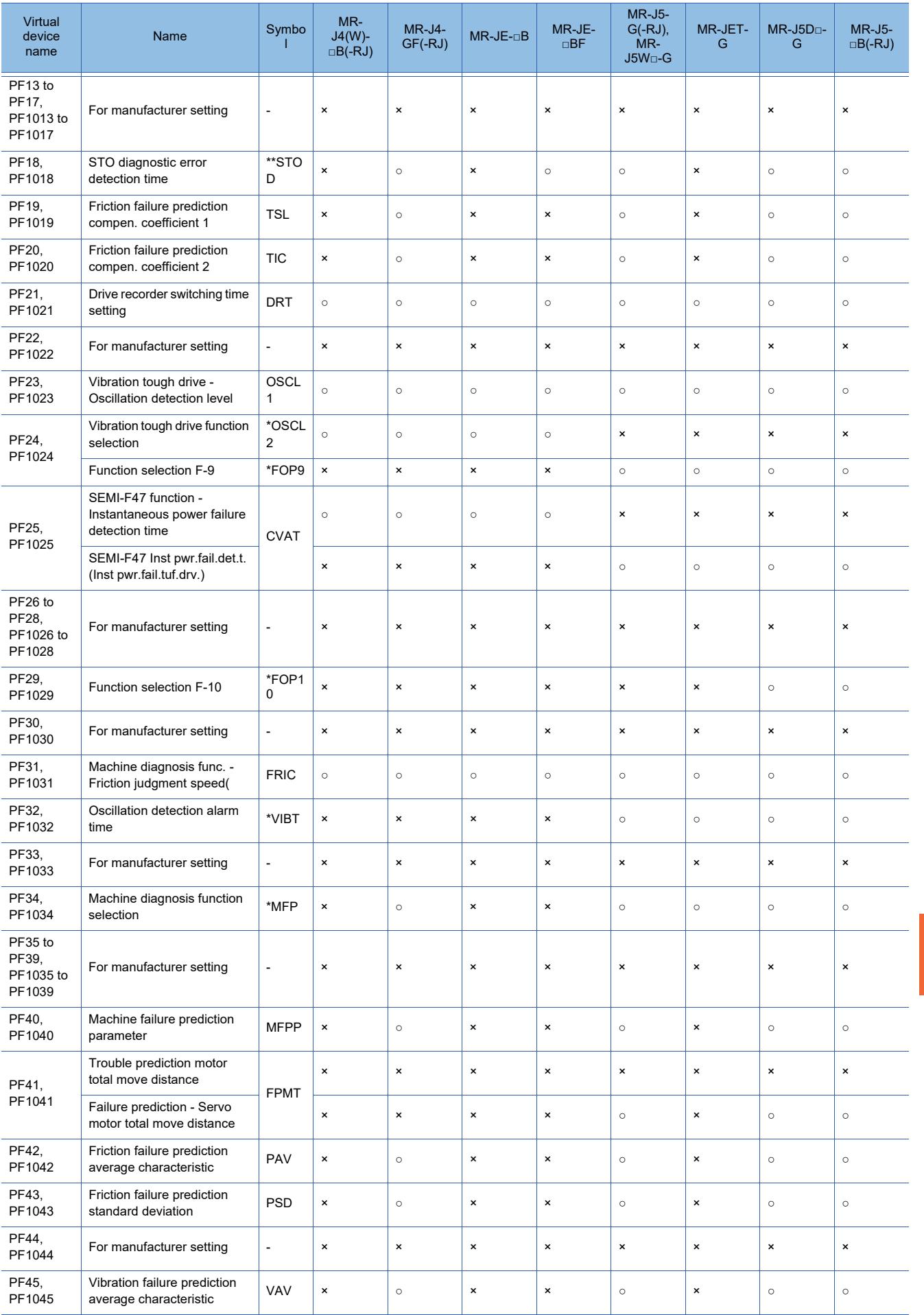

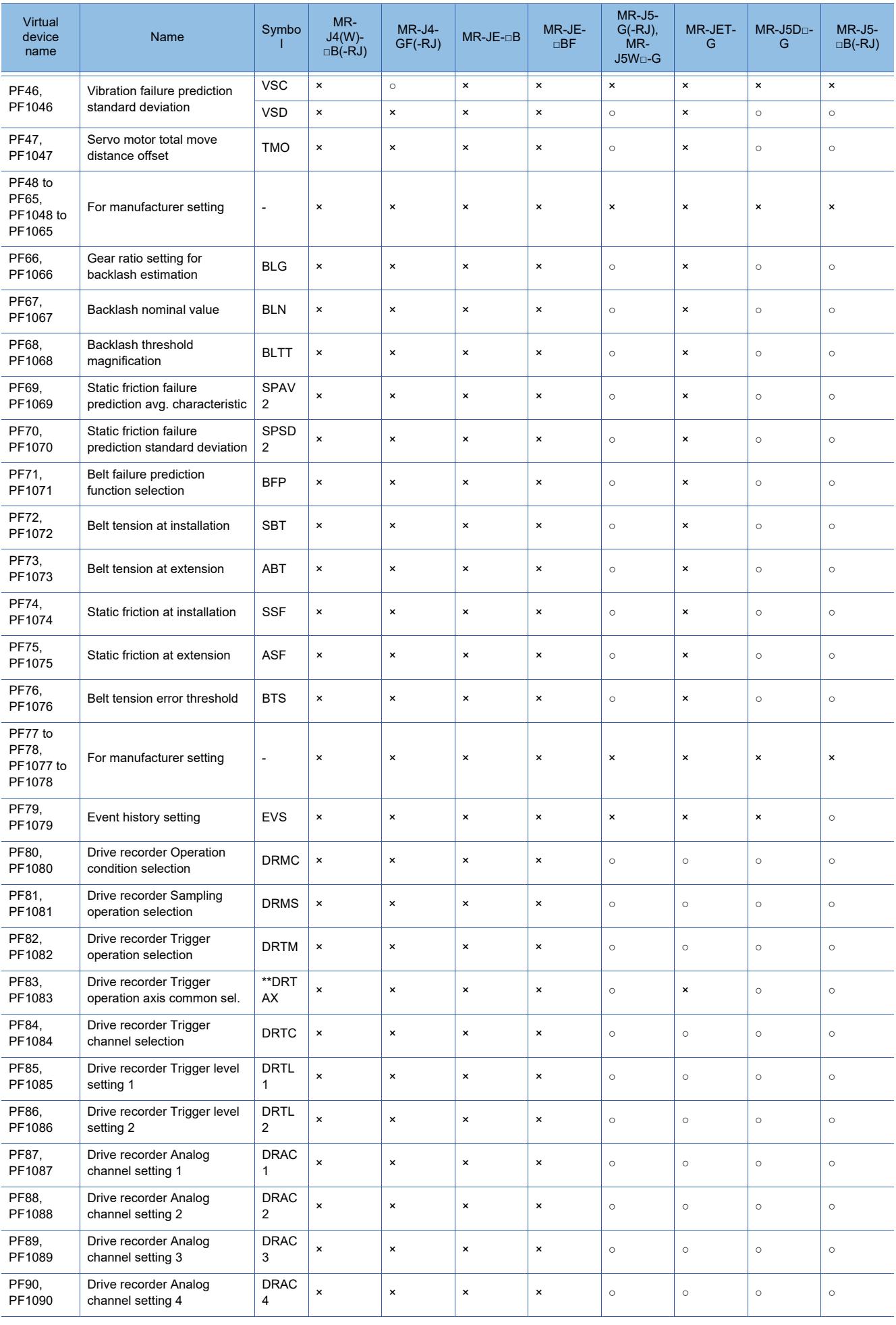

**12 - 198** 12. APPENDICES 12.3 Device Range and Settings of Mitsubishi Electric Equipment

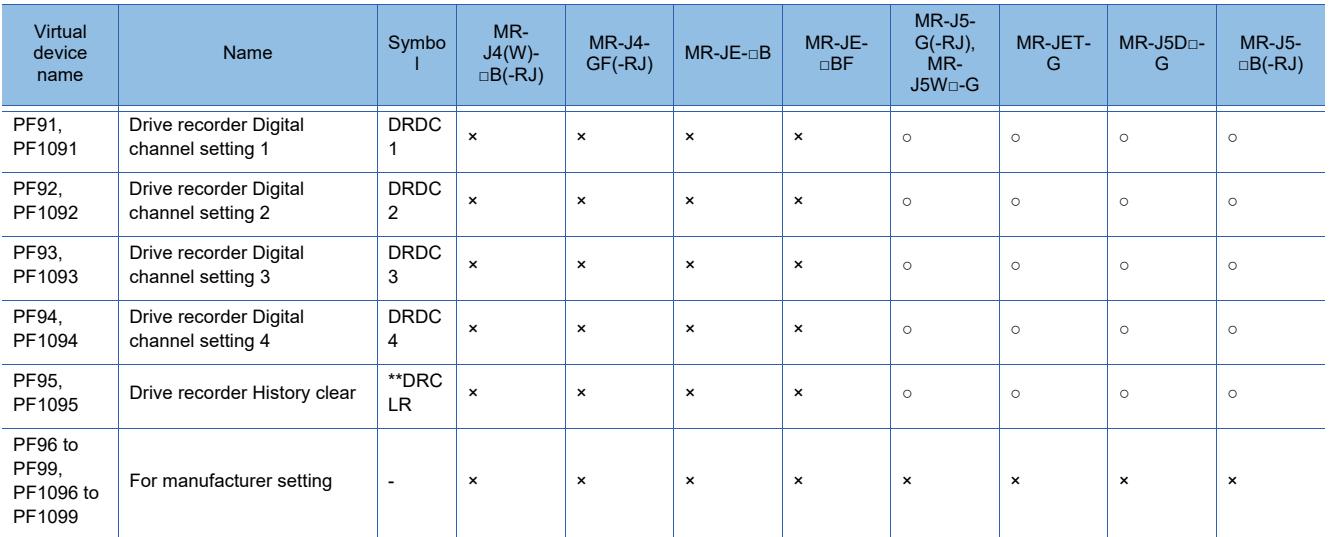

#### **(21)Network basic parameter ([MELSEC iQ-R, RnMT/NC/RT, CR800-D], [MELSEC iQ-R, RnMT/RT, CR800- D])**

Set [Data Type] and [Format] as shown below for the objects for which this device is set.

- [Data Type]: [Unsigned BIN32]
- [Format]: [Hexadecimal]
- ○: Available
- ×: Not available

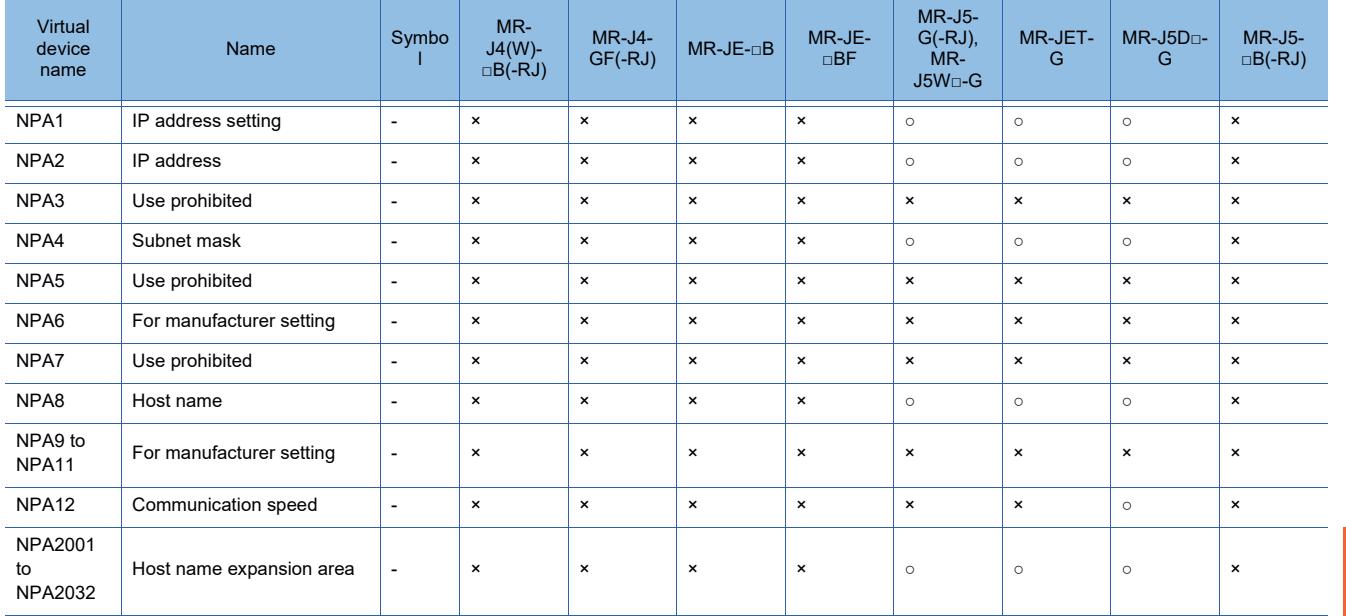

## **(22)Alarm ([MELSEC iQ-R, RnMT/NC/RT, CR800-D], [MELSEC iQ-R, RnMT/RT, CR800-D])**

○: Available

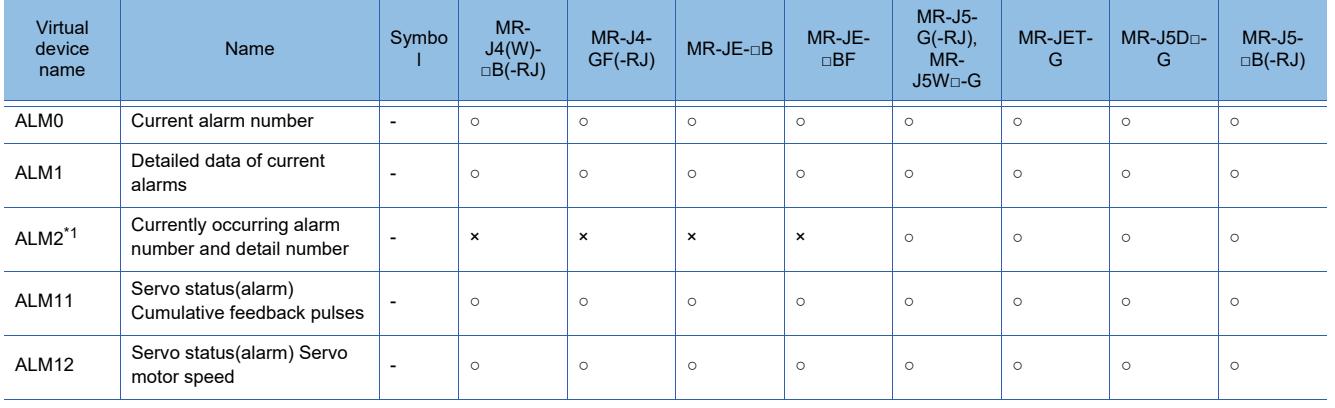

12. APPENDICES **12 - 199** 12.3 Device Range and Settings of Mitsubishi Electric Equipment

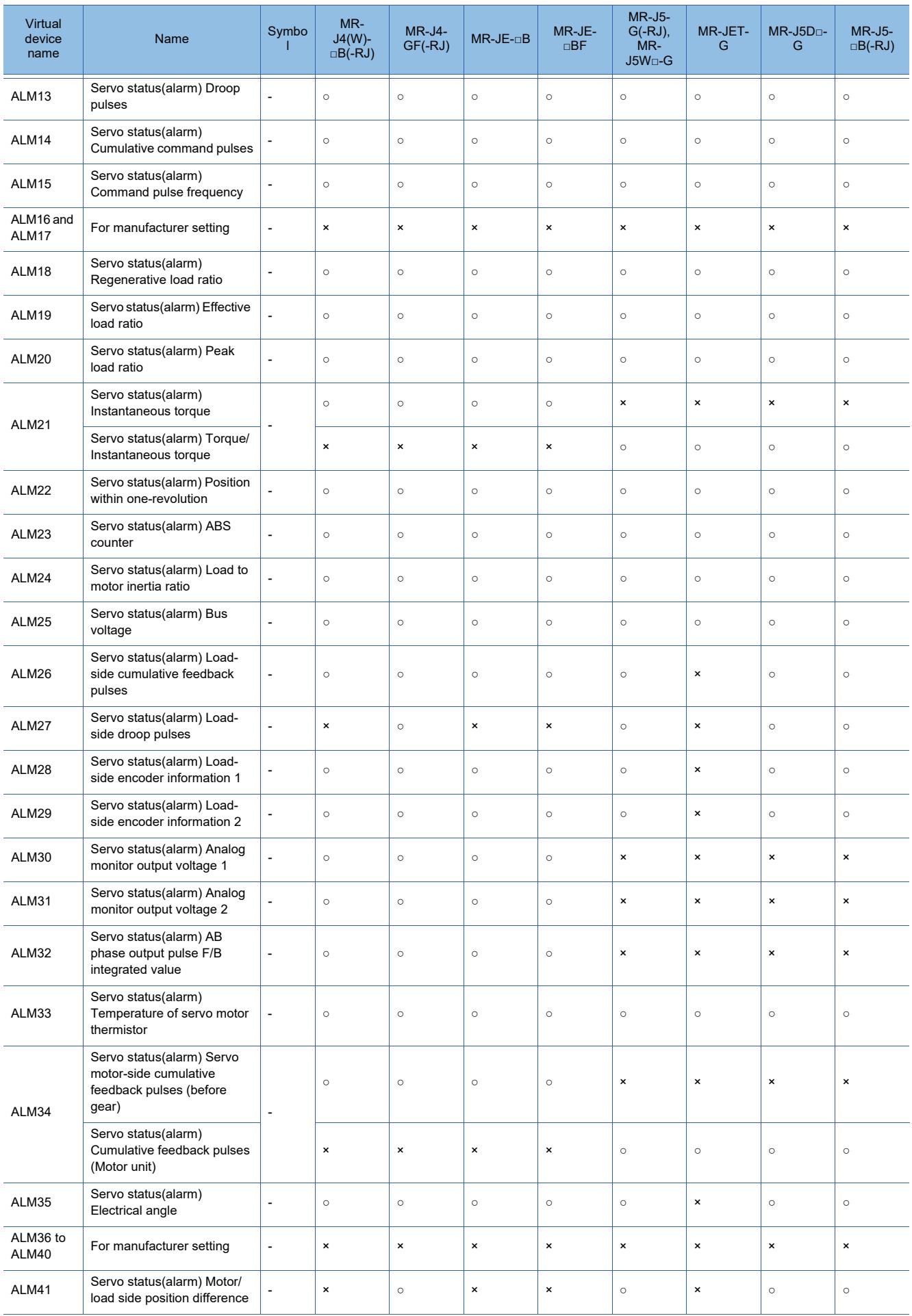

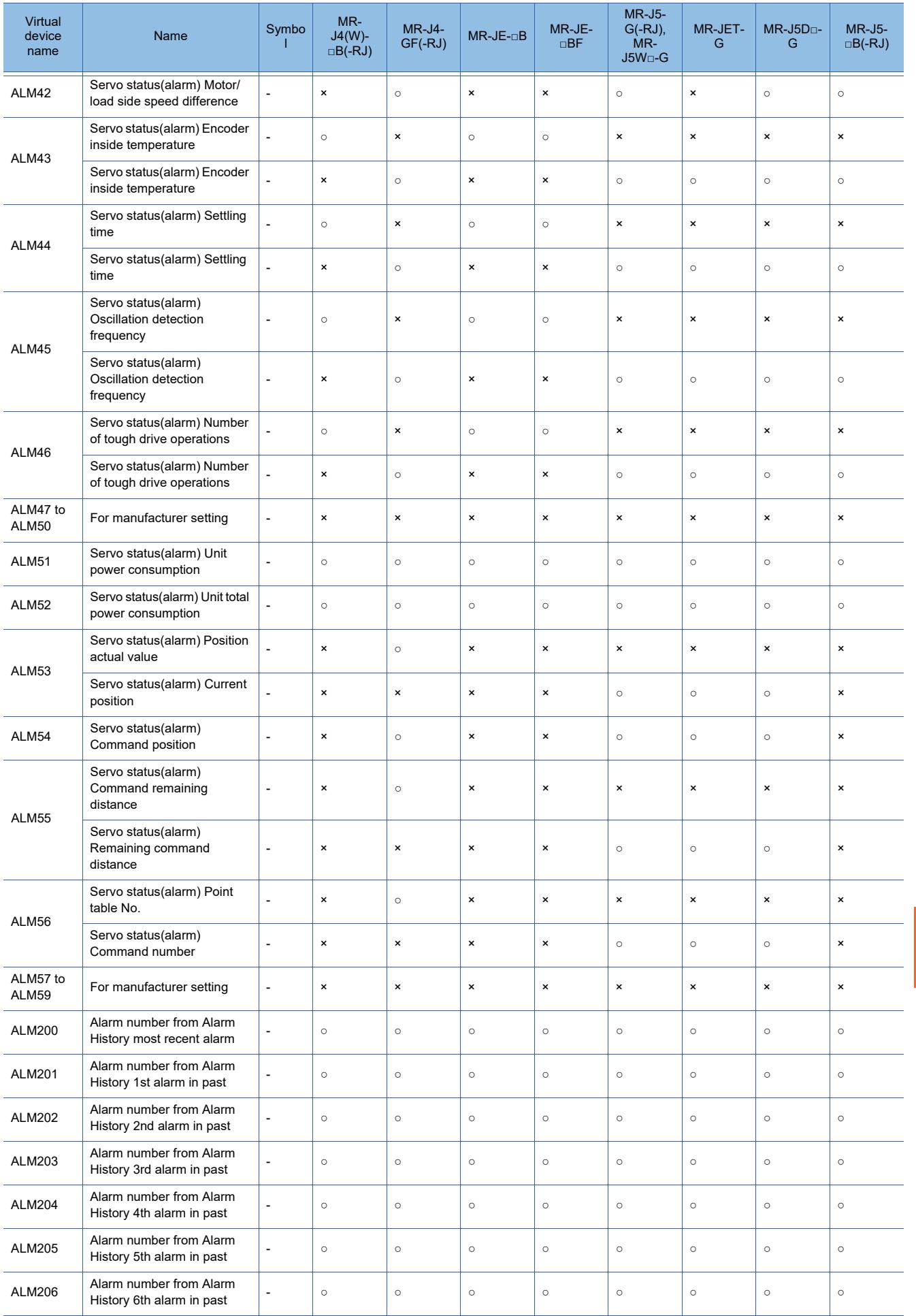

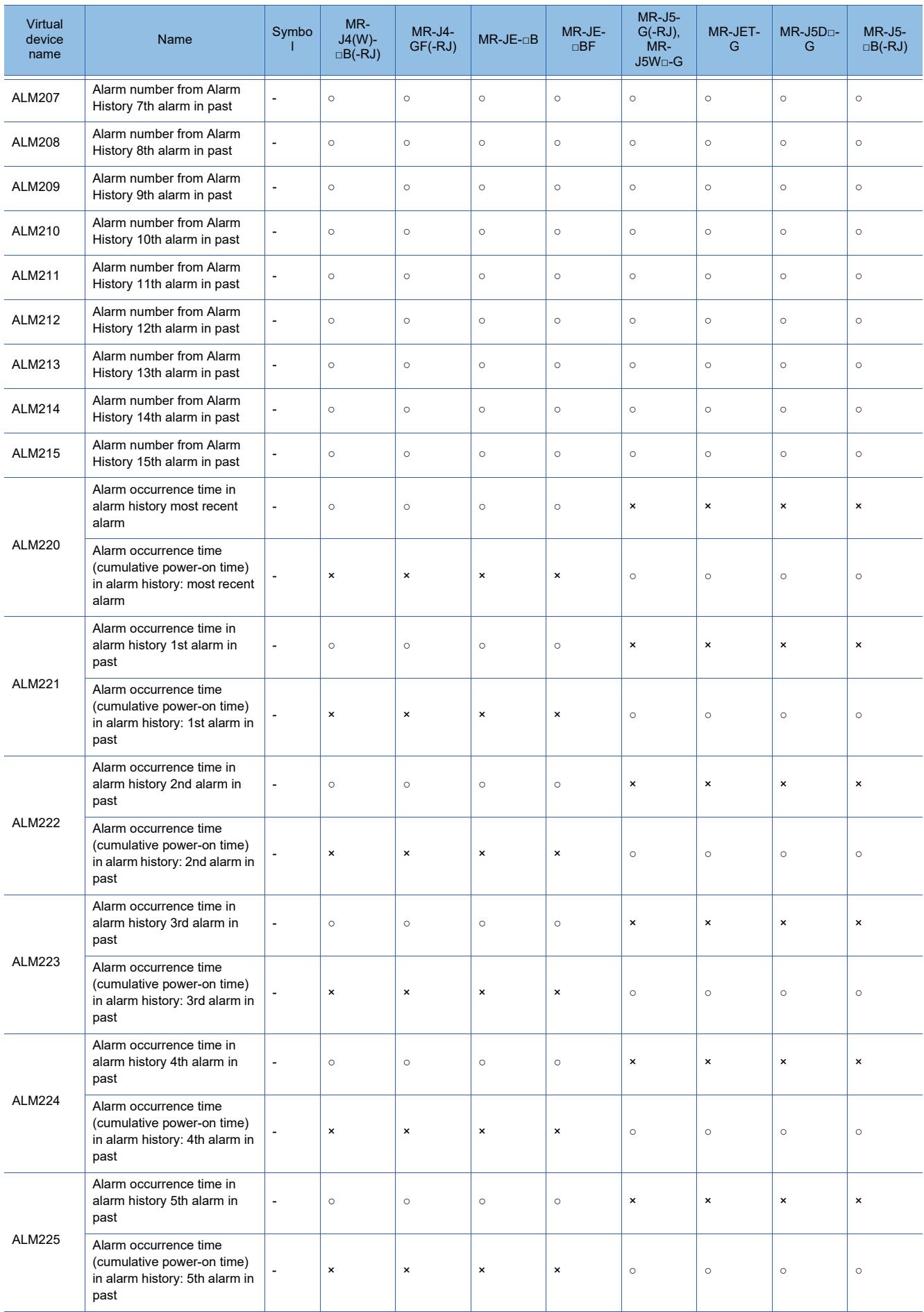

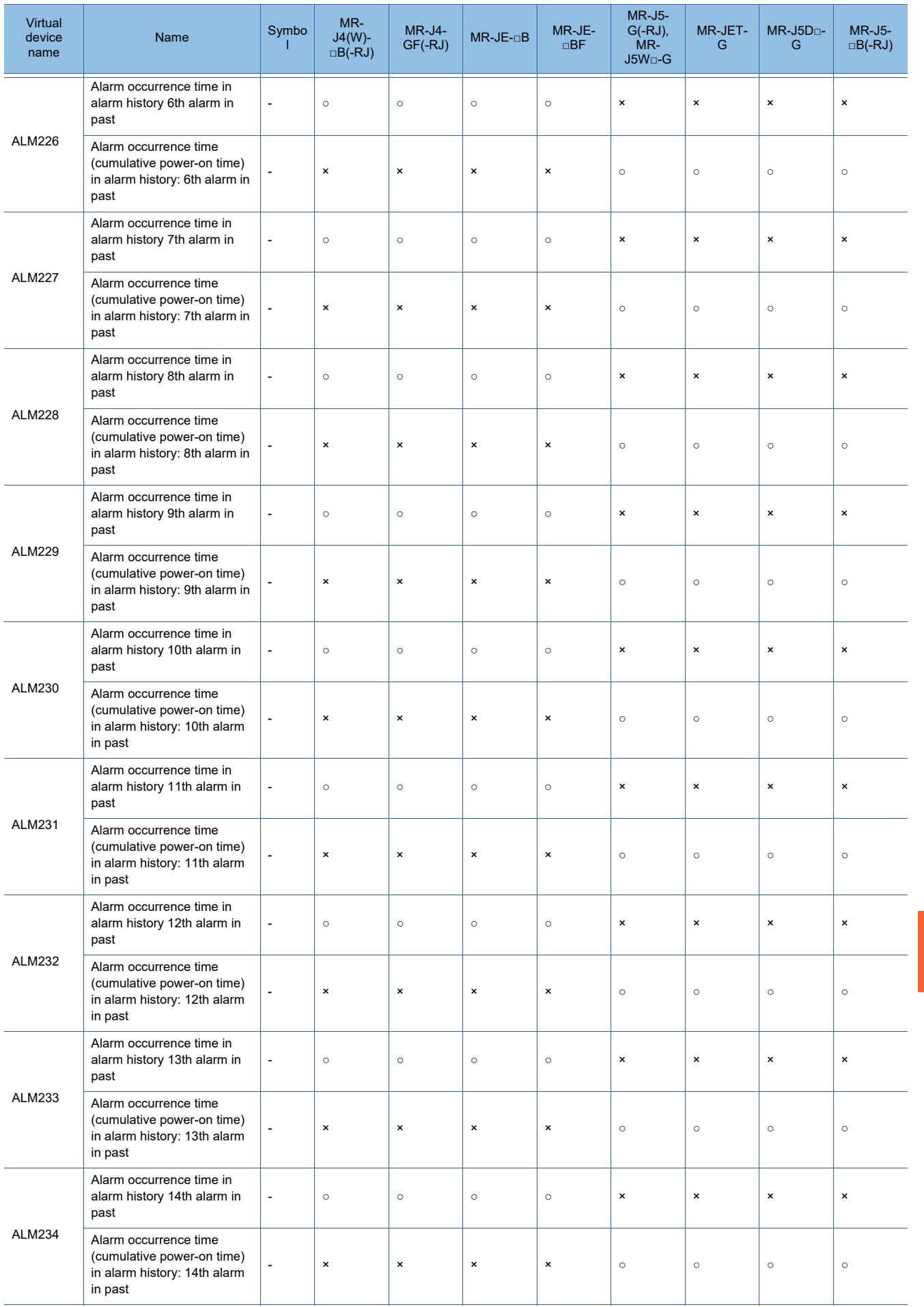

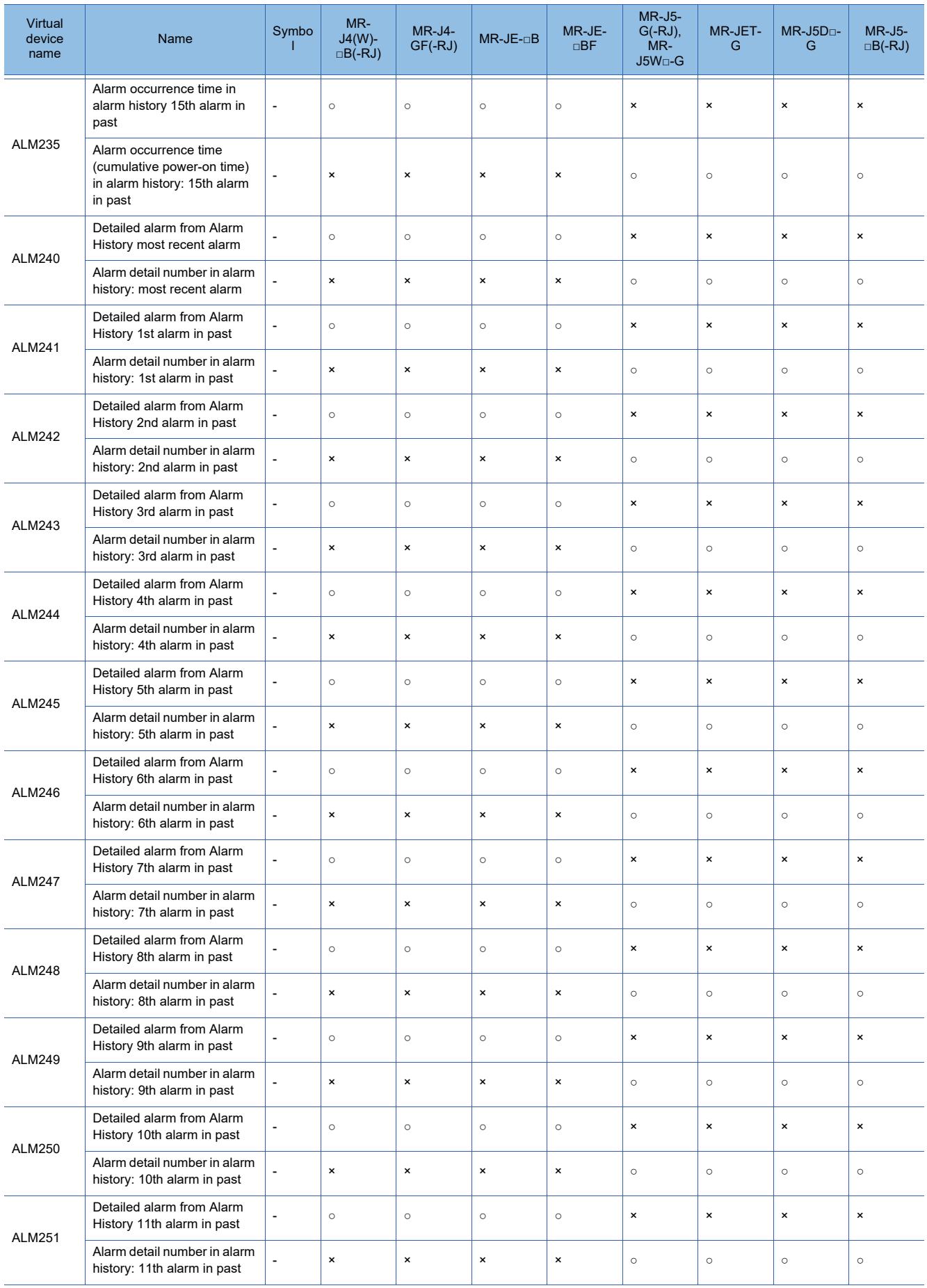

| <b>Virtual</b><br>device<br>name | Name                                                                           | Symbo<br>L               | MR-<br>$J4(W)$ -<br>$\Box B(-RJ)$ | <b>MR-J4-</b><br>$GF(-RJ)$ | $MR-JE-\Box B$ | MR-JE-<br>$\Box$ BF | <b>MR-J5-</b><br>$G(-RJ),$<br>MR-<br>$J5W \Box - G$ | MR-JET-<br>G   | $MR-J5D\Box$ -<br>G | <b>MR-J5-</b><br>$\Box B(-RJ)$ |
|----------------------------------|--------------------------------------------------------------------------------|--------------------------|-----------------------------------|----------------------------|----------------|---------------------|-----------------------------------------------------|----------------|---------------------|--------------------------------|
| <b>ALM252</b>                    | Detailed alarm from Alarm<br>History 12th alarm in past                        |                          | $\circ$                           | $\circ$                    | $\circ$        | $\circ$             | $\pmb{\times}$                                      | $\pmb{\times}$ | $\pmb{\times}$      | $\pmb{\times}$                 |
|                                  | Alarm detail number in alarm<br>history: 12th alarm in past                    | L,                       | $\pmb{\times}$                    | $\pmb{\times}$             | $\pmb{\times}$ | $\pmb{\times}$      | $\circ$                                             | $\circ$        | $\circ$             | $\circ$                        |
| <b>ALM253</b>                    | Detailed alarm from Alarm<br>History 13th alarm in past                        | $\frac{1}{2}$            | $\circ$                           | $\circ$                    | $\circ$        | $\circ$             | $\pmb{\times}$                                      | $\pmb{\times}$ | $\pmb{\times}$      | $\pmb{\times}$                 |
|                                  | Alarm detail number in alarm<br>history: 13th alarm in past                    | L,                       | $\pmb{\times}$                    | $\pmb{\times}$             | $\pmb{\times}$ | $\pmb{\times}$      | $\circ$                                             | $\circ$        | $\circ$             | $\circ$                        |
| <b>ALM254</b>                    | Detailed alarm from Alarm<br>History 14th alarm in past                        | $\frac{1}{2}$            | $\circ$                           | $\circ$                    | $\circ$        | $\circ$             | $\pmb{\times}$                                      | $\pmb{\times}$ | $\pmb{\times}$      | $\pmb{\times}$                 |
|                                  | Alarm detail number in alarm<br>history: 14th alarm in past                    | L,                       | $\pmb{\times}$                    | $\pmb{\times}$             | $\pmb{\times}$ | $\pmb{\times}$      | $\circ$                                             | $\circ$        | $\circ$             | $\circ$                        |
| <b>ALM255</b>                    | Detailed alarm from Alarm<br>History 15th alarm in past                        | $\frac{1}{2}$            | $\circ$                           | $\circ$                    | $\circ$        | $\circ$             | $\pmb{\times}$                                      | $\pmb{\times}$ | $\pmb{\times}$      | $\pmb{\times}$                 |
|                                  | Alarm detail number in alarm<br>history: 15th alarm in past                    |                          | $\pmb{\times}$                    | $\pmb{\times}$             | $\pmb{\times}$ | $\pmb{\times}$      | $\circ$                                             | $\circ$        | $\circ$             | $\circ$                        |
| <b>ALM260</b>                    | Alarm occurrence time (year,<br>month) in alarm history: most<br>recent alarm  | $\frac{1}{2}$            | ×                                 | $\pmb{\times}$             | $\pmb{\times}$ | $\pmb{\times}$      | $\circ$                                             | $\circ$        | $\circ$             | $\circ$                        |
| <b>ALM261</b>                    | Alarm occurrence time (year,<br>month) in alarm history: 1st<br>alarm in past  | $\blacksquare$           | $\pmb{\times}$                    | $\pmb{\times}$             | $\pmb{\times}$ | $\pmb{\times}$      | $\circ$                                             | $\circ$        | $\circ$             | $\circ$                        |
| <b>ALM262</b>                    | Alarm occurrence time (year,<br>month) in alarm history: 2nd<br>alarm in past  | $\frac{1}{2}$            | $\pmb{\times}$                    | $\pmb{\times}$             | $\pmb{\times}$ | $\pmb{\times}$      | $\circ$                                             | $\circ$        | $\circ$             | $\circ$                        |
| <b>ALM263</b>                    | Alarm occurrence time (year,<br>month) in alarm history: 3rd<br>alarm in past  | $\blacksquare$           | $\pmb{\times}$                    | $\pmb{\times}$             | $\pmb{\times}$ | $\pmb{\times}$      | $\circ$                                             | $\circ$        | $\circ$             | $\circ$                        |
| <b>ALM264</b>                    | Alarm occurrence time (year,<br>month) in alarm history: 4th<br>alarm in past  | ä,                       | $\pmb{\times}$                    | $\pmb{\times}$             | $\pmb{\times}$ | $\pmb{\times}$      | $\circ$                                             | $\circ$        | $\circ$             | $\circ$                        |
| <b>ALM265</b>                    | Alarm occurrence time (year,<br>month) in alarm history: 5th<br>alarm in past  | $\overline{\phantom{a}}$ | $\pmb{\times}$                    | $\pmb{\times}$             | $\pmb{\times}$ | $\pmb{\times}$      | $\circ$                                             | $\circ$        | $\circ$             | $\circ$                        |
| <b>ALM266</b>                    | Alarm occurrence time (year,<br>month) in alarm history: 6th<br>alarm in past  | $\overline{\phantom{a}}$ | $\pmb{\times}$                    | $\pmb{\times}$             | $\pmb{\times}$ | $\pmb{\times}$      | $\circ$                                             | $\circ$        | $\circ$             | $\circ$                        |
| <b>ALM267</b>                    | Alarm occurrence time (year,<br>month) in alarm history: 7th<br>alarm in past  | $\blacksquare$           | $\pmb{\times}$                    | $\pmb{\times}$             | $\pmb{\times}$ | $\pmb{\times}$      | $\circ$                                             | $\circ$        | $\circ$             | $\circ$                        |
| <b>ALM268</b>                    | Alarm occurrence time (year,<br>month) in alarm history: 8th<br>alarm in past  |                          | $\pmb{\times}$                    | $\pmb{\times}$             | $\pmb{\times}$ | $\pmb{\times}$      | $\circ$                                             | $\circ$        | $\circ$             | $\circ$                        |
| <b>ALM269</b>                    | Alarm occurrence time (year,<br>month) in alarm history: 9th<br>alarm in past  | $\blacksquare$           | $\pmb{\times}$                    | $\pmb{\times}$             | $\pmb{\times}$ | $\pmb{\times}$      | $\circ$                                             | $\circ$        | $\circ$             | $\circ$                        |
| <b>ALM270</b>                    | Alarm occurrence time (year,<br>month) in alarm history: 10th<br>alarm in past |                          | $\pmb{\times}$                    | $\pmb{\times}$             | $\pmb{\times}$ | $\pmb{\times}$      | $\circ$                                             | $\circ$        | $\circ$             | $\circ$                        |
| <b>ALM271</b>                    | Alarm occurrence time (year,<br>month) in alarm history: 11th<br>alarm in past | $\blacksquare$           | $\pmb{\times}$                    | $\pmb{\times}$             | $\pmb{\times}$ | $\pmb{\times}$      | $\circ$                                             | $\circ$        | $\circ$             | $\circ$                        |
| <b>ALM272</b>                    | Alarm occurrence time (year,<br>month) in alarm history: 12th<br>alarm in past |                          | $\pmb{\times}$                    | $\pmb{\times}$             | $\pmb{\times}$ | $\pmb{\times}$      | $\circ$                                             | $\circ$        | $\circ$             | $\circ$                        |
| <b>ALM273</b>                    | Alarm occurrence time (year,<br>month) in alarm history: 13th<br>alarm in past | $\blacksquare$           | $\pmb{\times}$                    | $\pmb{\times}$             | $\pmb{\times}$ | $\pmb{\times}$      | $\circ$                                             | $\circ$        | $\circ$             | $\circ$                        |
| <b>ALM274</b>                    | Alarm occurrence time (year,<br>month) in alarm history: 14th<br>alarm in past |                          | $\pmb{\times}$                    | $\pmb{\times}$             | $\pmb{\times}$ | $\pmb{\times}$      | $\circ$                                             | $\circ$        | $\circ$             | $\circ$                        |

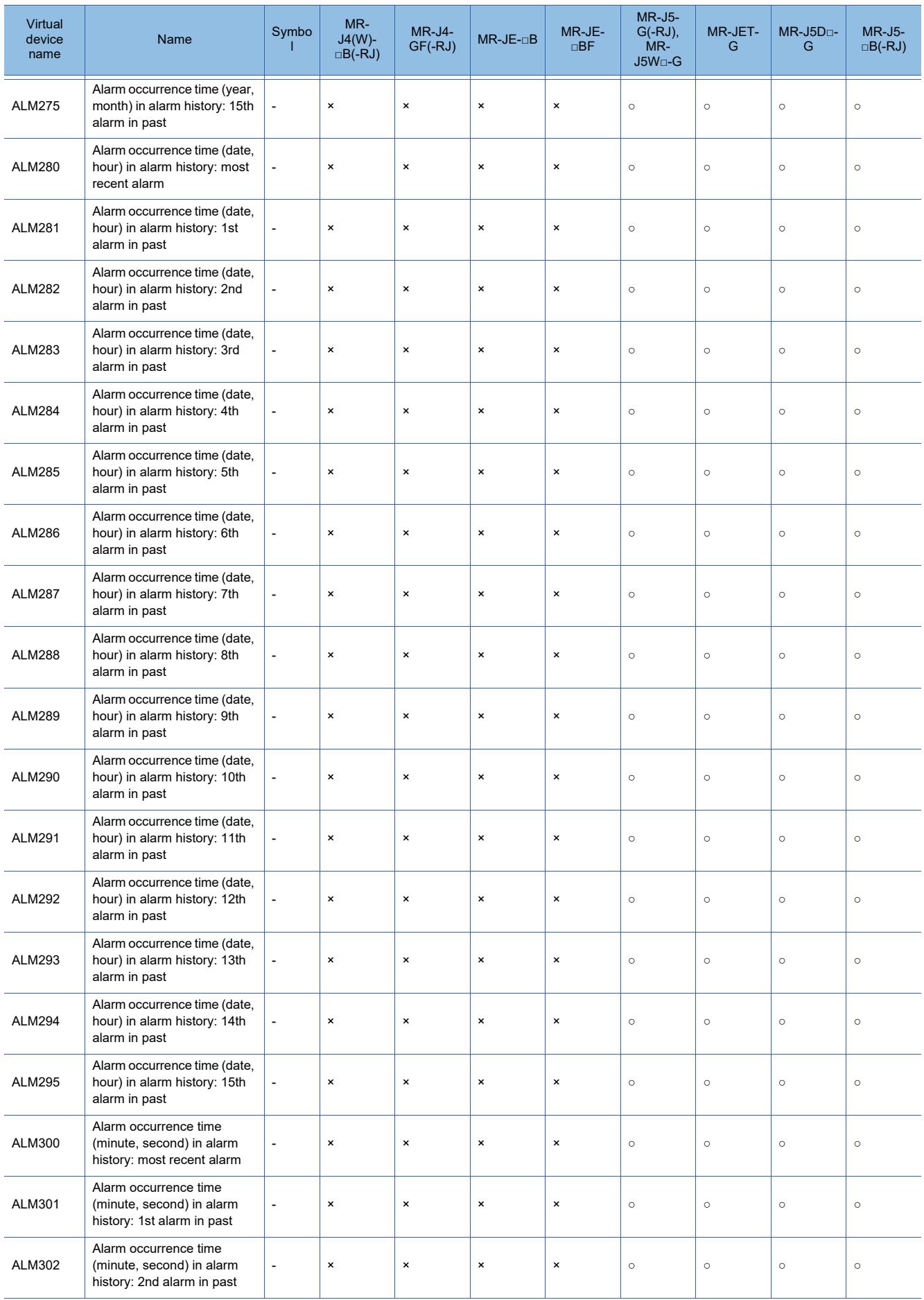

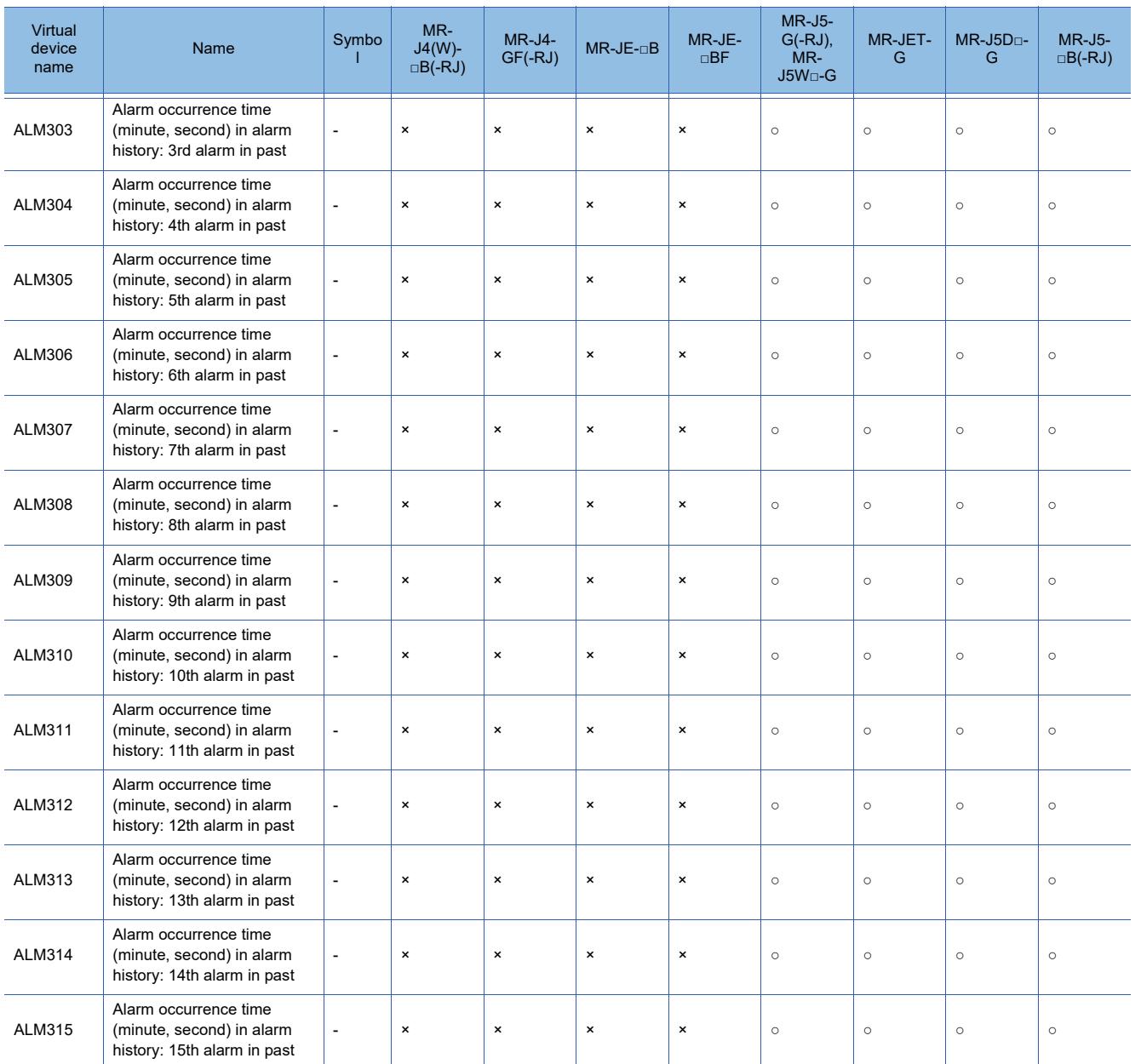

\*1 Set [Data Type] and [Format] as shown below for the objects for which this device is set.

• [Data Type]: [Unsigned BIN32]

• [Format]: [Hexadecimal]

## **(23)Specifications of ALM260 to ALM275, ALM280 to ALM295, and ALM300 to ALM315 ([MELSEC iQ-R, RnMT/NC/RT, CR800-D], [MELSEC iQ-R, RnMT/RT, CR800-D])**

The date and time of alarm occurrence are stored in BCD code in the upper eight bits and lower eight bits of each device. The time zone setting of the controller is applied to the date and time to be acquired.

Example) When the date and time of the most recent alarm occurrence is 15:30:20 May 15, 2020

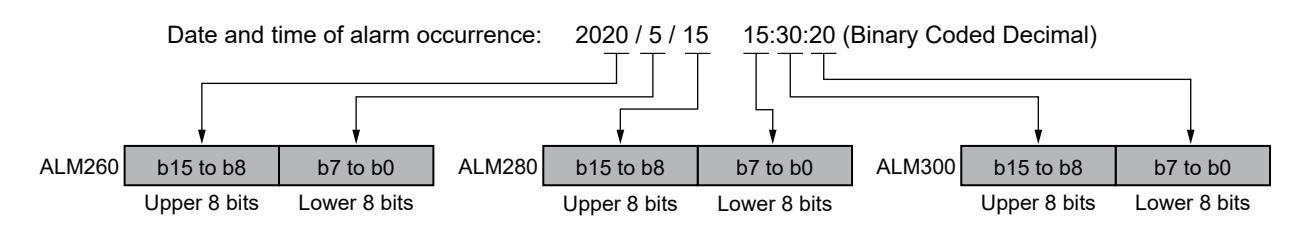

In either of the following cases, 0 is stored.

• When the date and time of alarm occurrence are those of 1999 or earlier

• When the controller is MR-J5(W)-B(-RJ)

**12**

#### **(24)Point table (position) ([MELSEC iQ-R, RnMT/NC/RT, CR800-D], [MELSEC iQ-R, RnMT/RT, CR800-D])**

Use an appropriate device according to the write destination of the servo amplifier.

- POS1 to POS255: Writing data to the RAM of a servo amplifier
- POS1001 to POS1255: Writing data to the FlashROM or EEPROM of a servo amplifier
- ○: Available
- ×: Not available

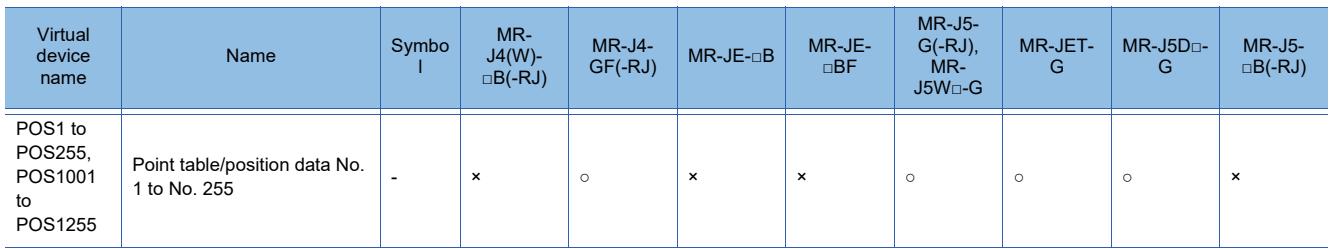

#### **(25)Point table (speed) ([MELSEC iQ-R, RnMT/NC/RT, CR800-D], [MELSEC iQ-R, RnMT/RT, CR800-D])**

Use an appropriate device according to the write destination of the servo amplifier.

- SPD1 to SPD255: Writing data to the RAM of a servo amplifier
- SPD1001 to SPD1255: Writing data to the FlashROM or EEPROM of a servo amplifier
- ○: Available
- ×: Not available

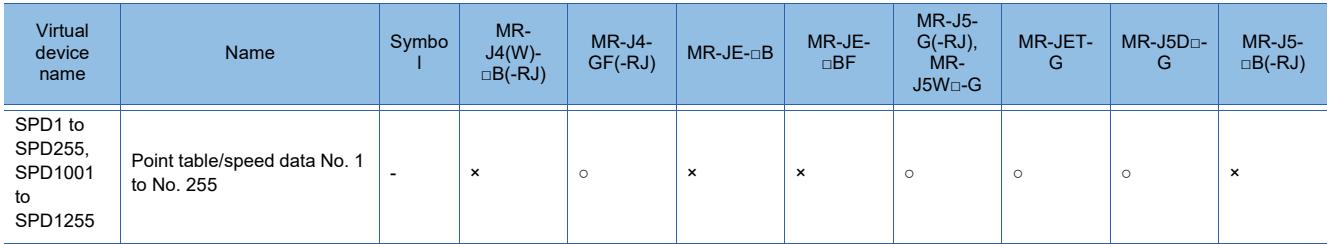

#### **(26)Point table (acceleration time constant) ([MELSEC iQ-R, RnMT/NC/RT, CR800-D], [MELSEC iQ-R, RnMT/RT, CR800-D])**

Use an appropriate device according to the write destination of the servo amplifier.

- ACT1 to ACT255: Writing data to the RAM of a servo amplifier
- ACT1001 to ACT1255: Writing data to the FlashROM or EEPROM of a servo amplifier
- ○: Available
- ×: Not available

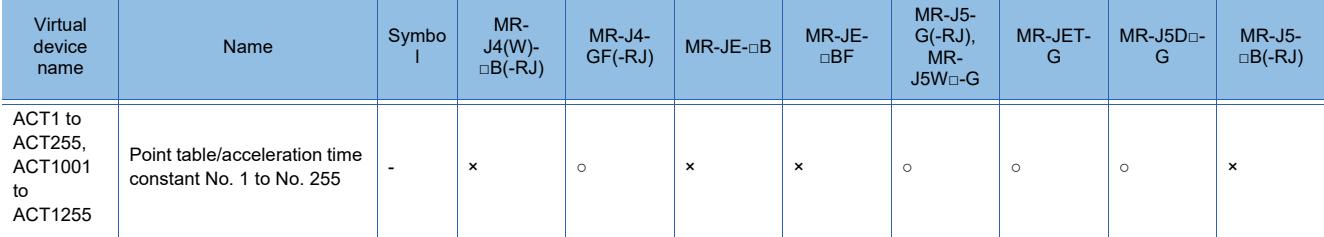

#### **(27)Point table (deceleration time constant) ([MELSEC iQ-R, RnMT/NC/RT, CR800-D], [MELSEC iQ-R, RnMT/RT, CR800-D])**

Use an appropriate device according to the write destination of the servo amplifier.

- DCT1 to DCT255: Writing data to the RAM of a servo amplifier
- DCT1001 to DCT1255: Writing data to the FlashROM or EEPROM of a servo amplifier
- ○: Available
- ×: Not available

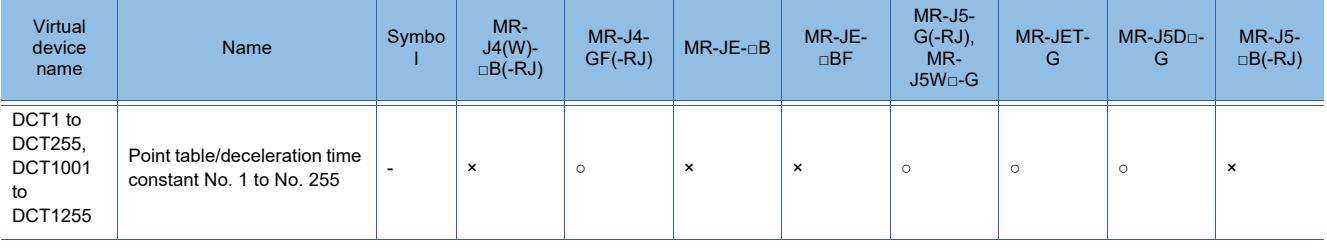

- **12 208** 12. APPENDICES
	- 12.3 Device Range and Settings of Mitsubishi Electric Equipment

#### **(28)Point table (dwell) ([MELSEC iQ-R, RnMT/NC/RT, CR800-D], [MELSEC iQ-R, RnMT/RT, CR800-D])**

Use an appropriate device according to the write destination of the servo amplifier.

- DWL1 to DWL255: Writing data to the RAM of a servo amplifier
- DWL1001 to DWL1255: Writing data to the FlashROM or EEPROM of a servo amplifier
- ○: Available
- ×: Not available

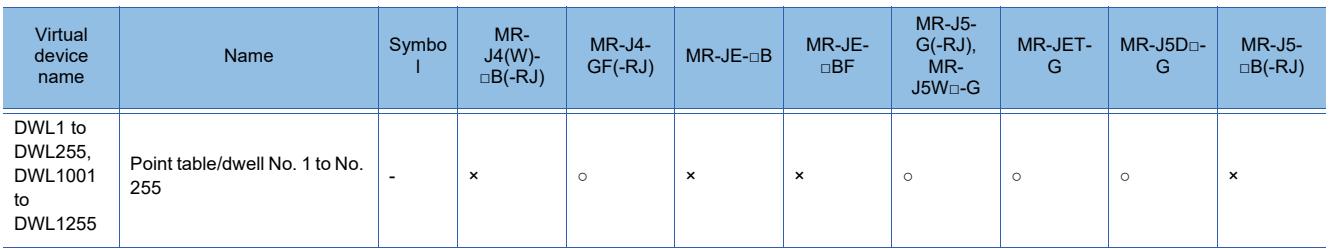

## **(29)Point table (auxiliary function) ([MELSEC iQ-R, RnMT/NC/RT, CR800-D], [MELSEC iQ-R, RnMT/RT, CR800-D])**

Use an appropriate device according to the write destination of the servo amplifier.

- AUX1 to AUX255: Writing data to the RAM of a servo amplifier
- AUX1001 to AUX1255: Writing data to the FlashROM or EEPROM of a servo amplifier
- ○: Available
- ×: Not available

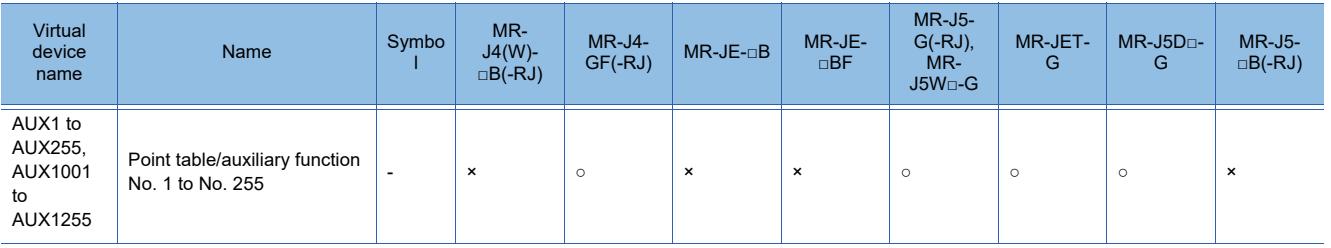

## **(30)Point table (M code) ([MELSEC iQ-R, RnMT/NC/RT, CR800-D], [MELSEC iQ-R, RnMT/RT, CR800-D])**

Use an appropriate device according to the write destination of the servo amplifier.

- MCD1 to MCD255: Writing data to the RAM of a servo amplifier
- MCD1001 to MCD1255: Writing data to the FlashROM or EEPROM of a servo amplifier
- ○: Available
- ×: Not available

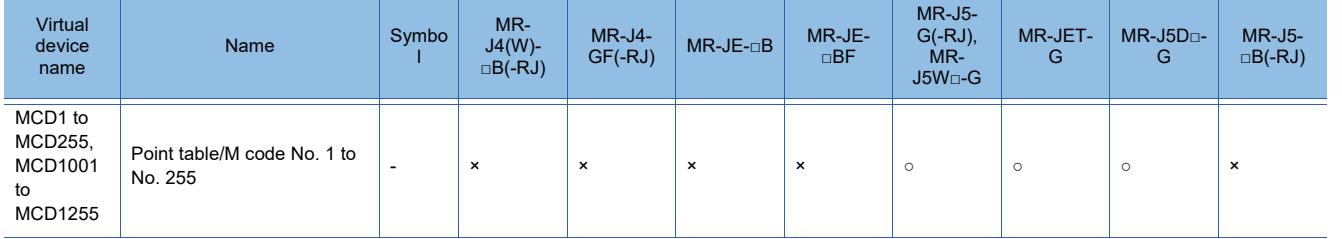

## **(31)Machine diagnosis data ([MELSEC iQ-R, RnMT/NC/RT, CR800-D], [MELSEC iQ-R, RnMT/RT, CR800- D])**

○: Available

×: Not available

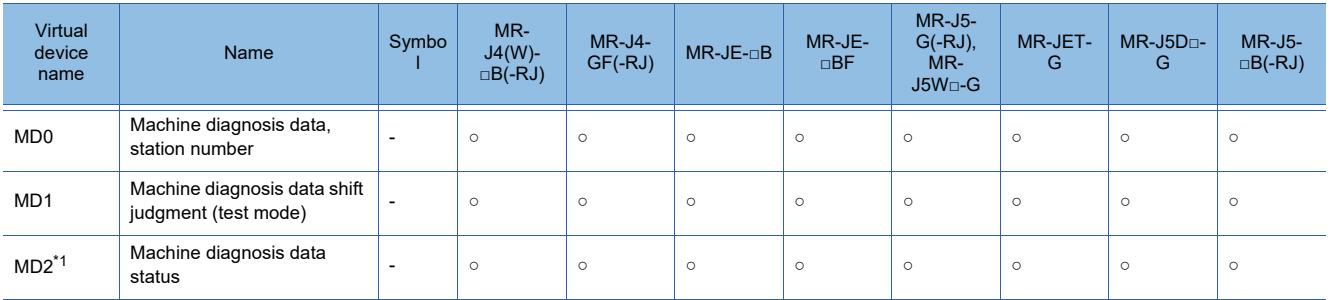

**APPENDICES**

**APPENDICES** 

**12**

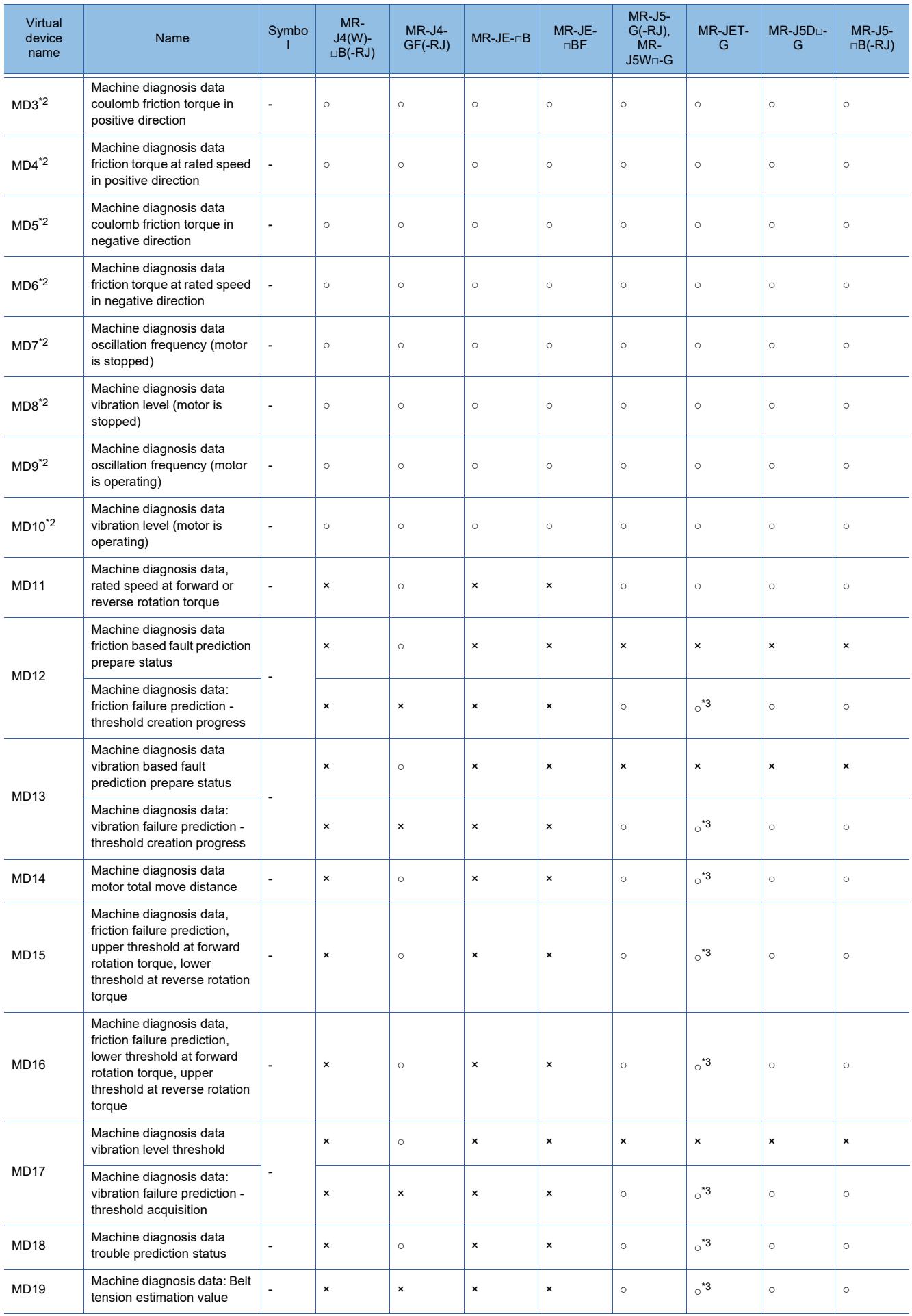

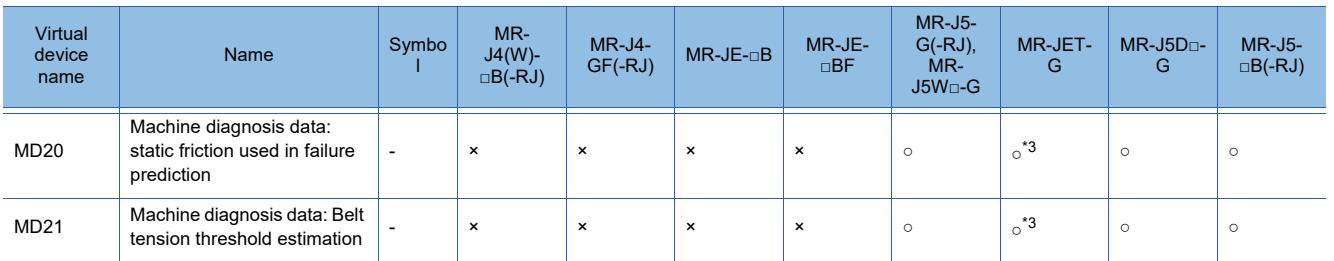

\*1 While the servo amplifier is estimating the corresponding machine status in the machine diagnosis, do not write data to the parameters of the servo amplifier from another GOT.

Doing so may cause the servo amplifier to malfunction.

\*2 When MD2 indicates that the servo amplifier does not complete the machine diagnosis (is estimating or warning of the machine status), do not monitor MD3 to MD6 (friction states) and MD7 to MD10 (vibration/oscillation states). To start monitoring those devices upon the estimation completion, set [Trigger] in the applicable object settings.

\*3 The commands assigned to MD12 to MD21 are not supported by MR-JET-G.

When the commands are used, the read values will be indefinite.

#### **(32)Gear failure diagnosis data ([MELSEC iQ-R, RnMT/NC/RT, CR800-D], [MELSEC iQ-R, RnMT/RT, CR800-D])**

- ○: Available
- ×: Not available

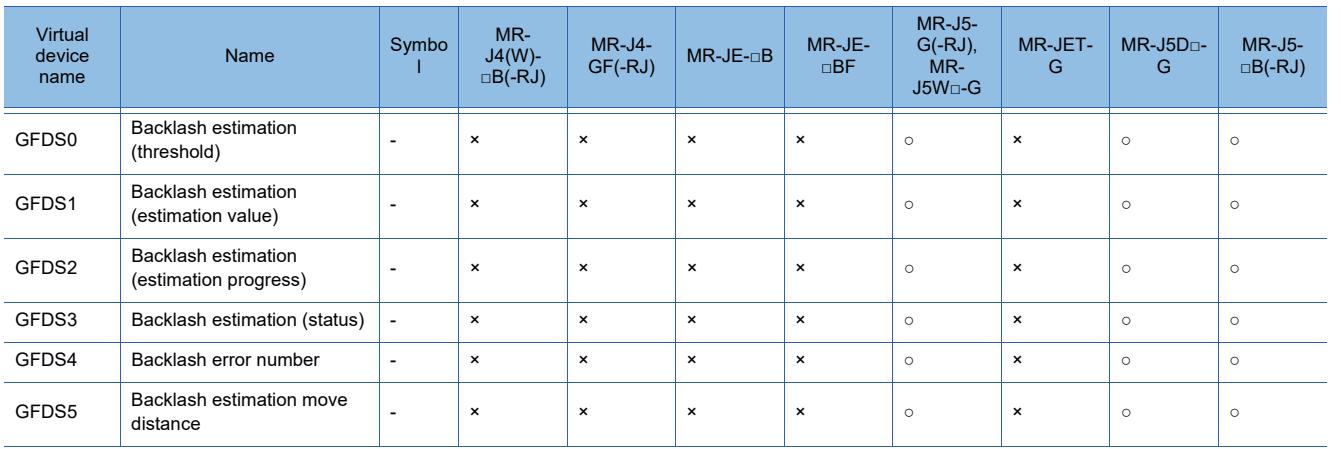

## **(33)Encoder communication circuit diagnosis data ([MELSEC iQ-R, RnMT/NC/RT, CR800-D], [MELSEC iQ-R, RnMT/RT, CR800-D])**

○: Available

×: Not available

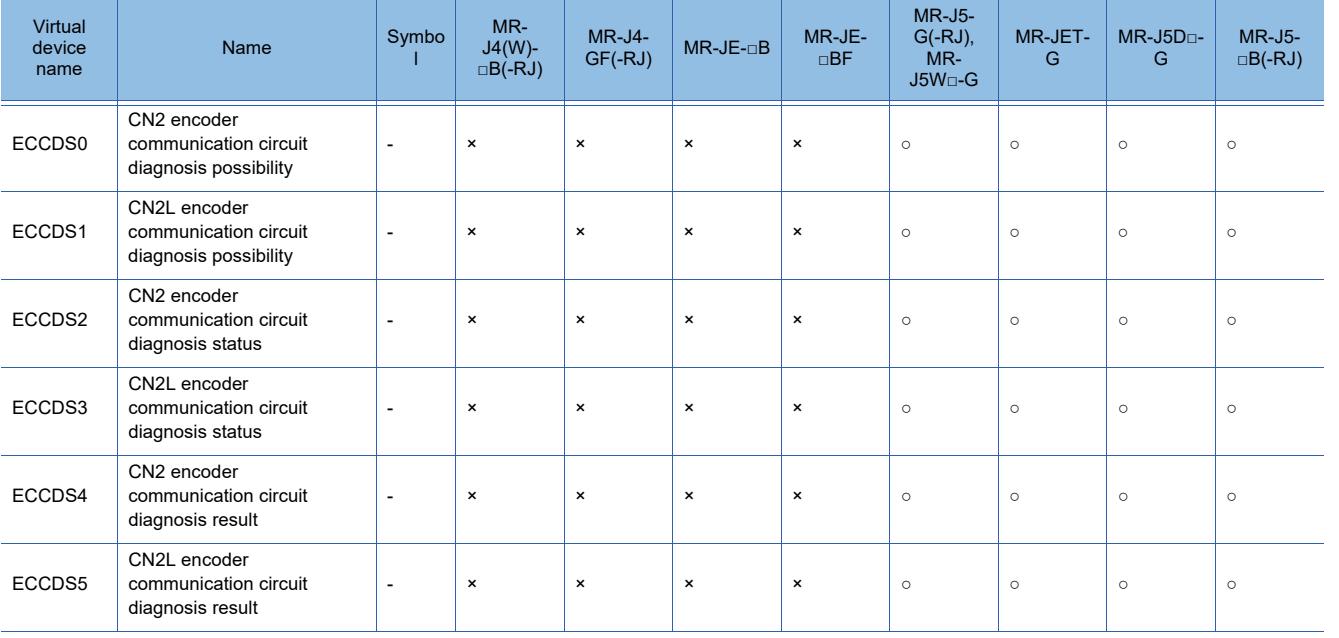

**12**

## **(34)One-touch tuning data ([MELSEC iQ-R, RnMT/NC/RT, CR800-D], [MELSEC iQ-R, RnMT/RT, CR800-D])**

○: Available

×: Not available

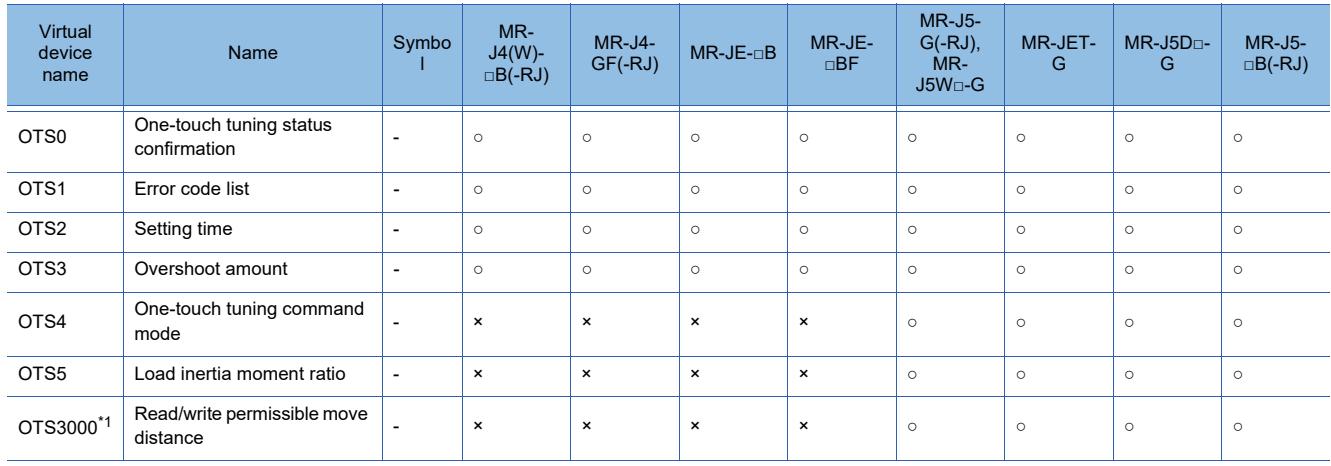

\*1 Writing is not available when a negative value is set for the device value.

## **(35)External input signal in MR-J5-G(-RJ) and MR-J5W□-G ([MELSEC iQ-R, RnMT/NC/RT, CR800-D], [MELSEC iQ-R, RnMT/RT, CR800-D])**

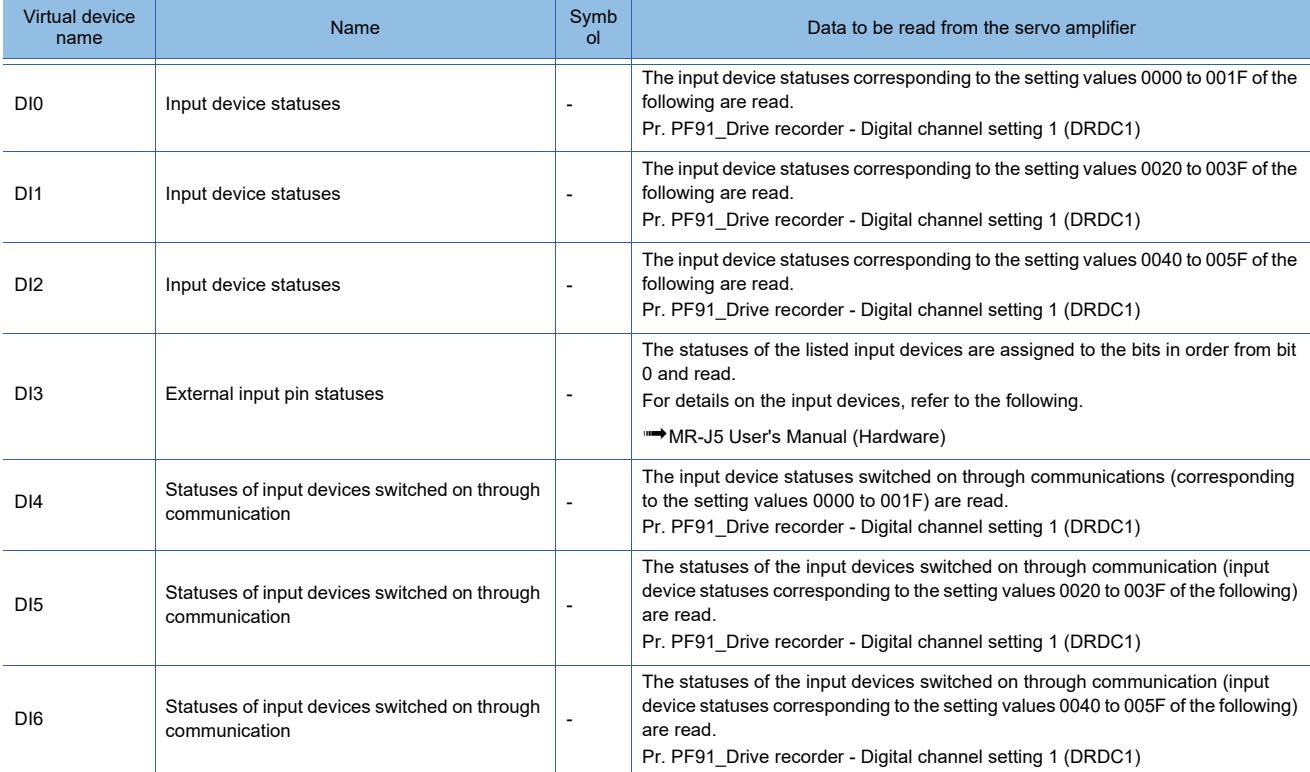

## **(36)External input signal in MR-J5D□-G ([MELSEC iQ-R, RnMT/NC/RT, CR800-D], [MELSEC iQ-R, RnMT/ RT, CR800-D])**

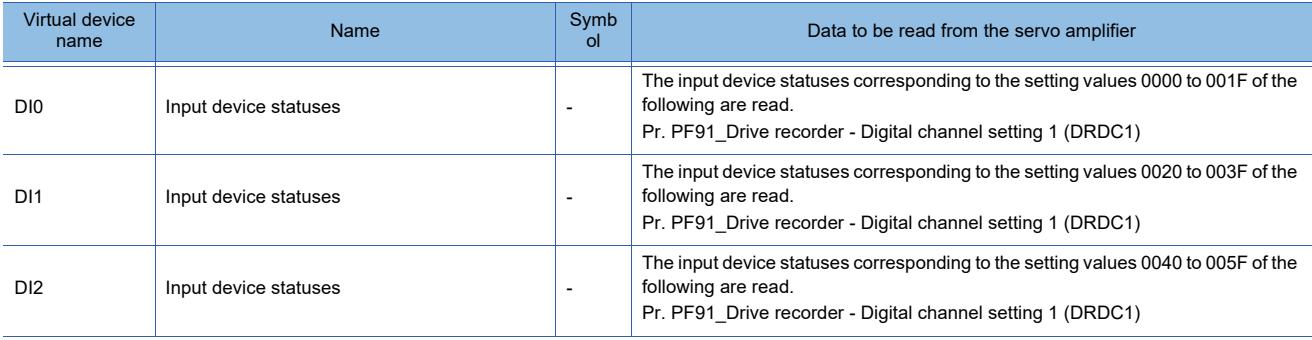

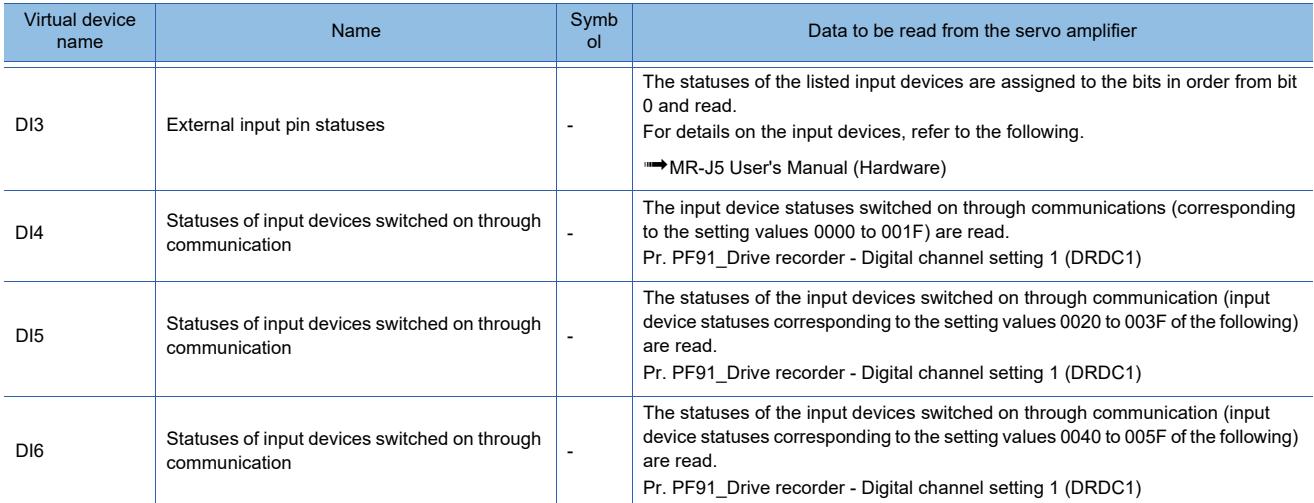

## **(37)External input signal in MR-J5(W)-□B(-RJ) ([MELSEC iQ-R, RnMT/NC/RT, CR800-D], [MELSEC iQ-R, RnMT/RT, CR800-D])**

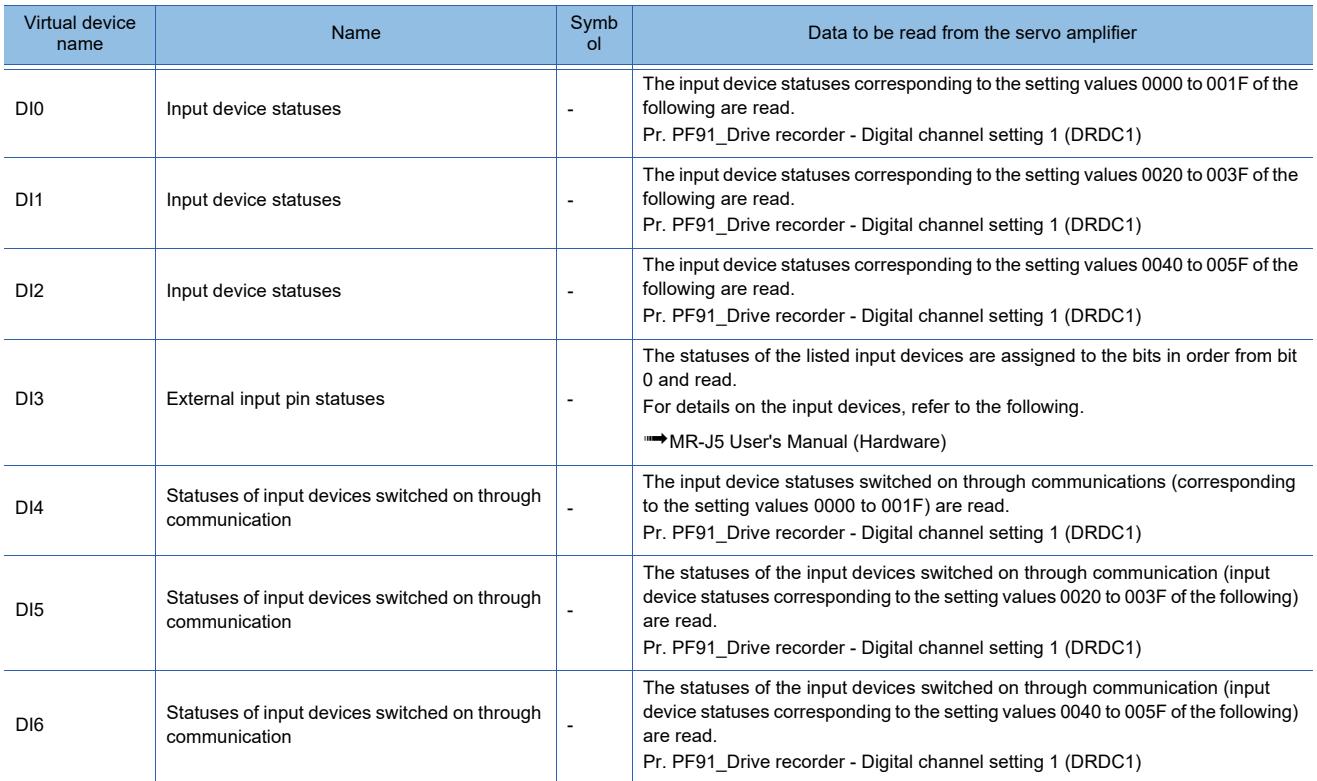

## **(38)External input signal in MR-JET-G ([MELSEC iQ-R, RnMT/NC/RT, CR800-D], [MELSEC iQ-R, RnMT/RT, CR800-D])**

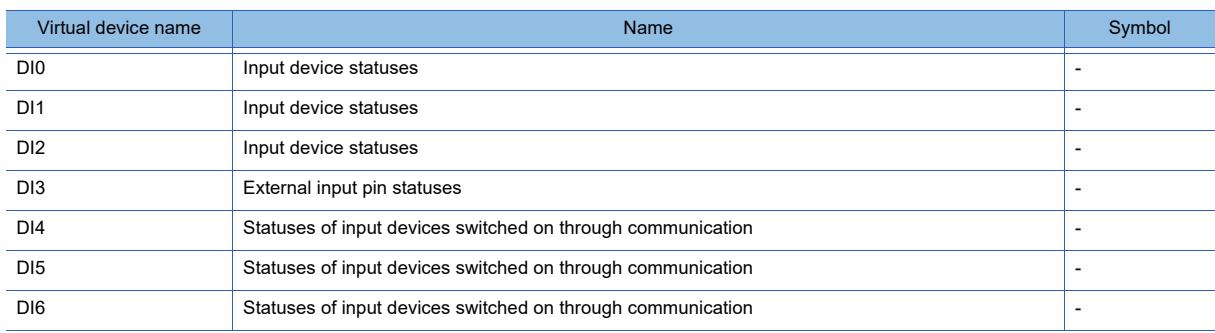

#### **(39)External input signal in MR-JE-B and MR-JE-BF ([MELSEC iQ-R, RnMT/NC/RT, CR800-D], [MELSEC iQ-R, RnMT/RT, CR800-D])**

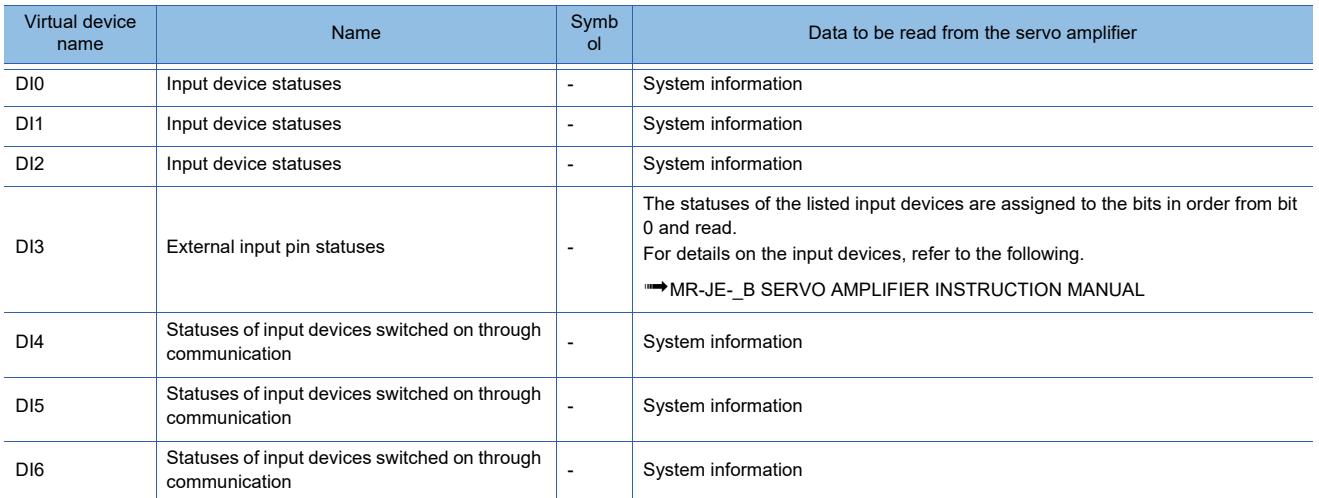

#### **(40)External input signal in MR-J4-GF(-RJ) ([MELSEC iQ-R, RnMT/NC/RT, CR800-D], [MELSEC iQ-R, RnMT/RT, CR800-D])**

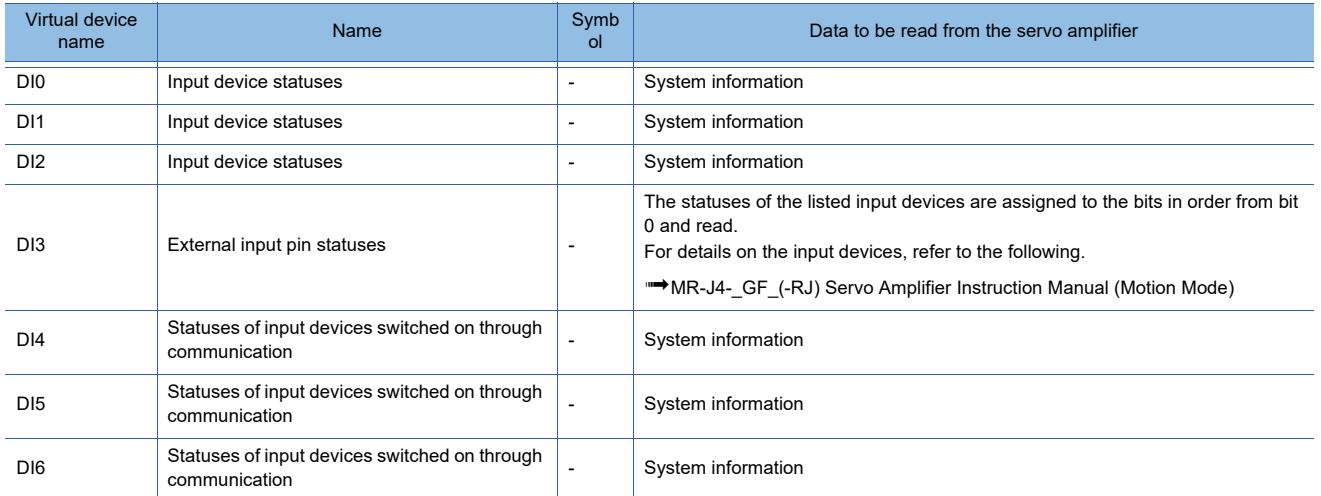

#### **(41)External input signal in MR-J4(W)-□B-RJ ([MELSEC iQ-R, RnMT/NC/RT, CR800-D], [MELSEC iQ-R, RnMT/RT, CR800-D])**

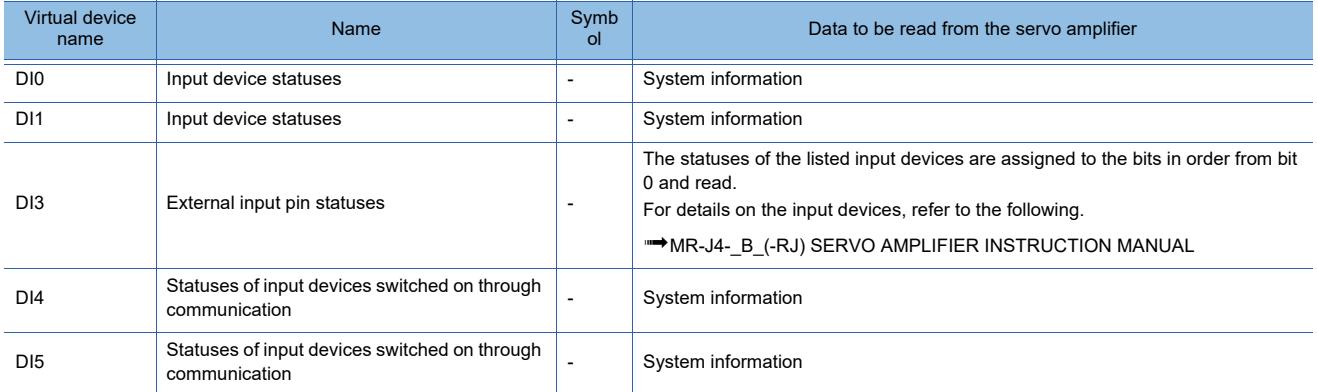

#### **(42)External output signal in MR-J5-G(-RJ) and MR-J5W□-G ([MELSEC iQ-R, RnMT/NC/RT, CR800-D], [MELSEC iQ-R, RnMT/RT, CR800-D])**

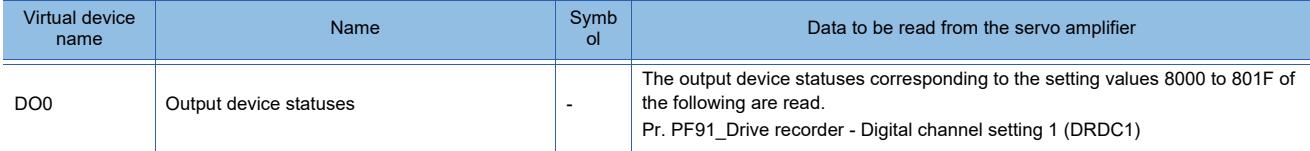
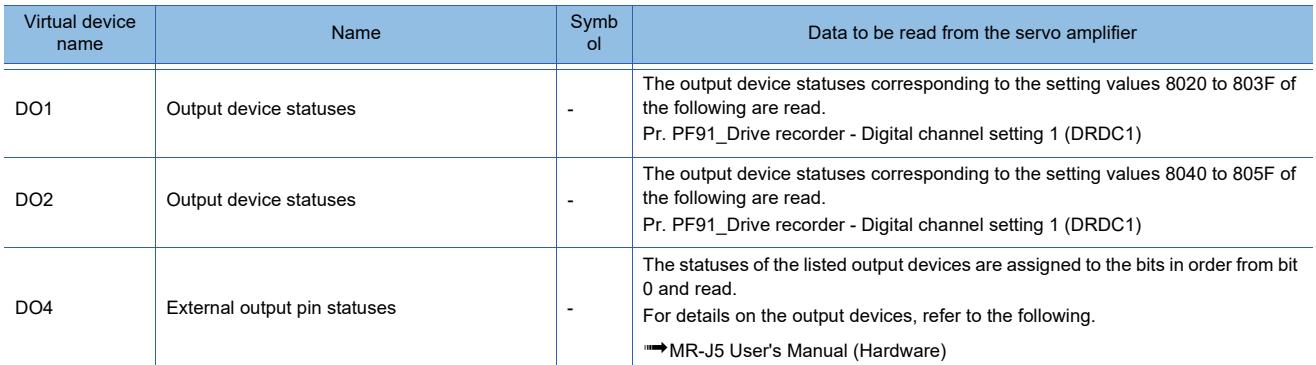

# **(43)External output signal in MR-J5D□-G ([MELSEC iQ-R, RnMT/NC/RT, CR800-D], [MELSEC iQ-R, RnMT/ RT, CR800-D])**

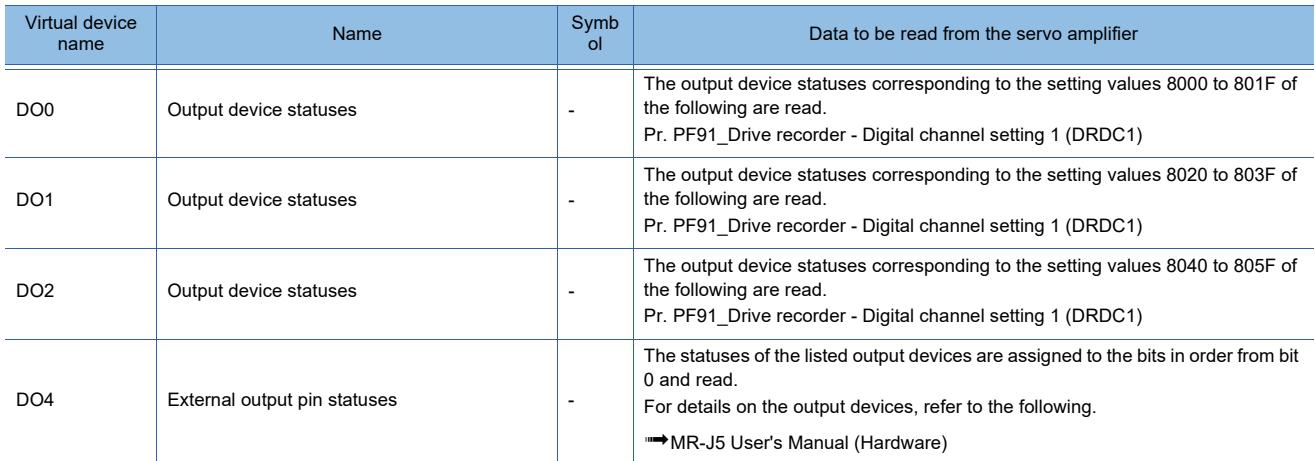

# **(44)External output signal in MR-J5(W)-□B(-RJ) ([MELSEC iQ-R, RnMT/NC/RT, CR800-D], [MELSEC iQ-R, RnMT/RT, CR800-D])**

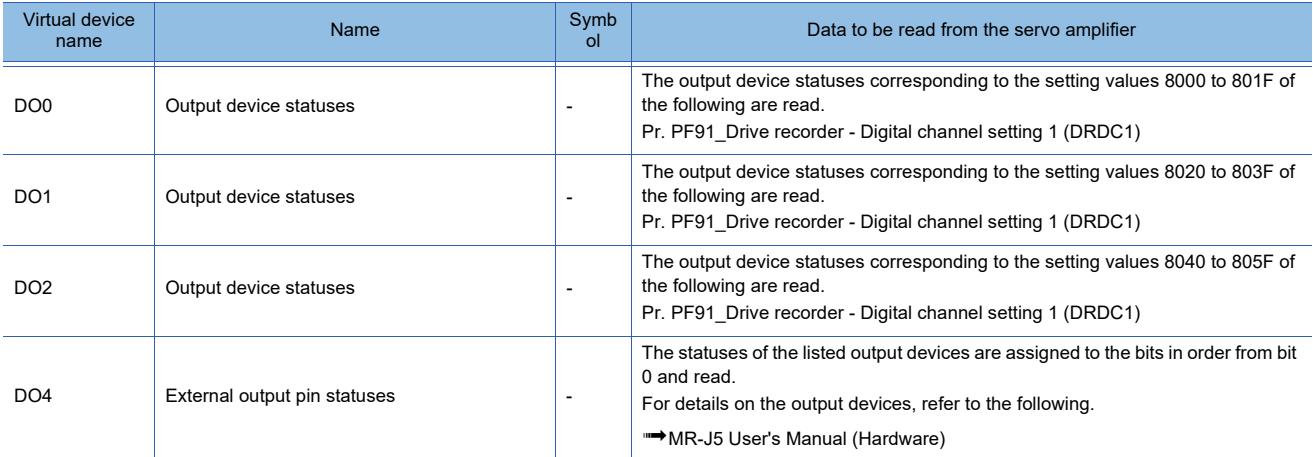

# **(45)External output signal in MR-JET-G ([MELSEC iQ-R, RnMT/NC/RT, CR800-D], [MELSEC iQ-R, RnMT/ RT, CR800-D])**

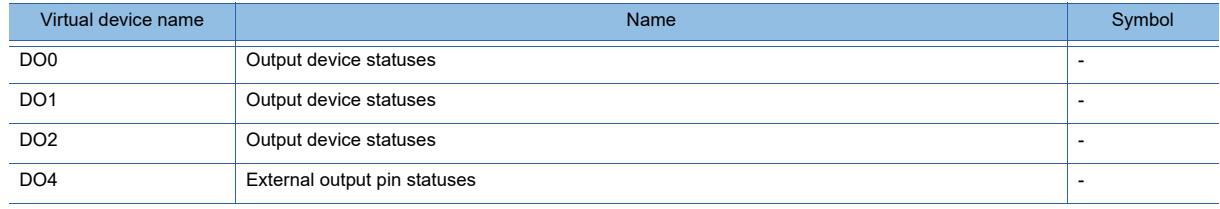

# **(46)External output signal in MR-JE-B and MR-JE-BF ([MELSEC iQ-R, RnMT/NC/RT, CR800-D], [MELSEC iQ-R, RnMT/RT, CR800-D])**

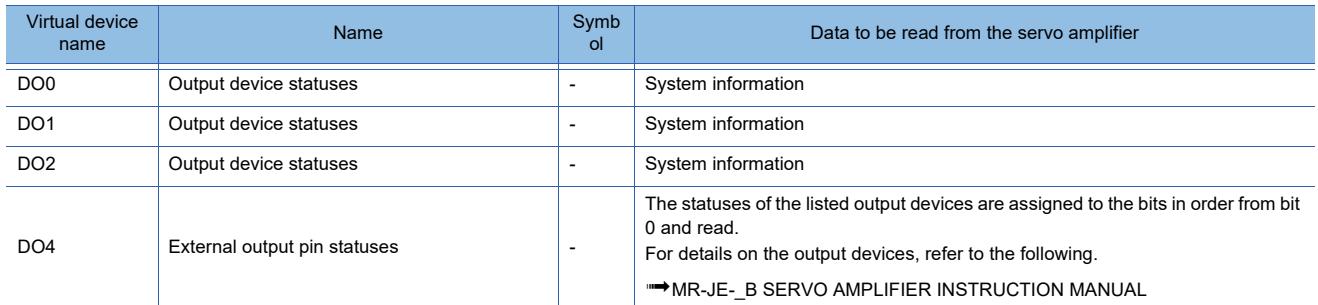

# **(47)External output signal in MR-J4-GF(-RJ) ([MELSEC iQ-R, RnMT/NC/RT, CR800-D], [MELSEC iQ-R, RnMT/RT, CR800-D])**

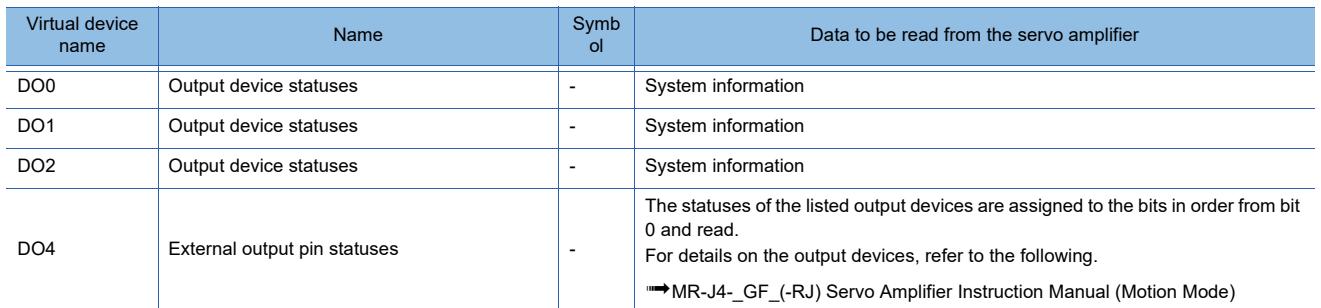

# **(48)External output signal in MR-J4(W)-□B-RJ ([MELSEC iQ-R, RnMT/NC/RT, CR800-D], [MELSEC iQ-R, RnMT/RT, CR800-D])**

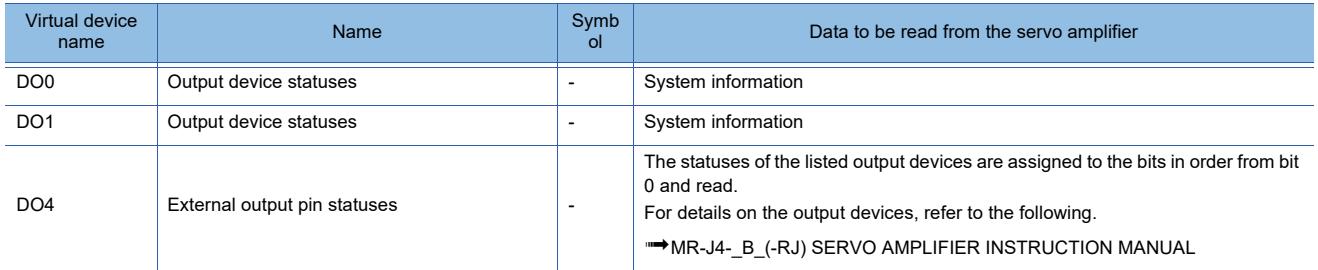

# <span id="page-3241-0"></span>**(49)Life Diagnosis ([MELSEC iQ-R, RnMT/NC/RT, CR800-D], [MELSEC iQ-R, RnMT/RT, CR800-D])**

- ○: Available
- ×: Not available

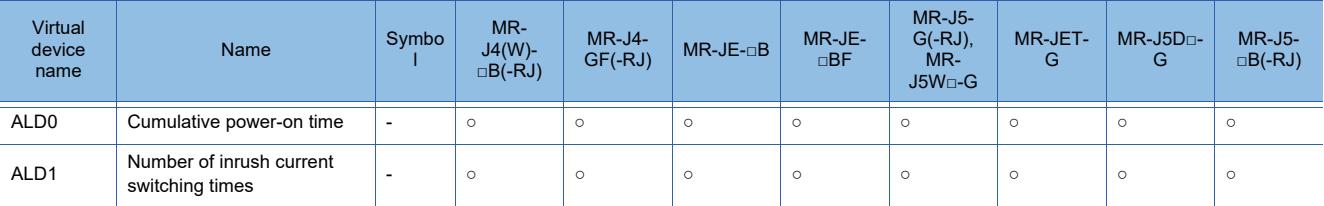

# <span id="page-3242-0"></span>**(50)Input signal for test operation (for test operation) ([MELSEC iQ-R, RnMT/NC/RT, CR800-D], [MELSEC iQ-R, RnMT/RT, CR800-D])**

○: Available

×: Not available

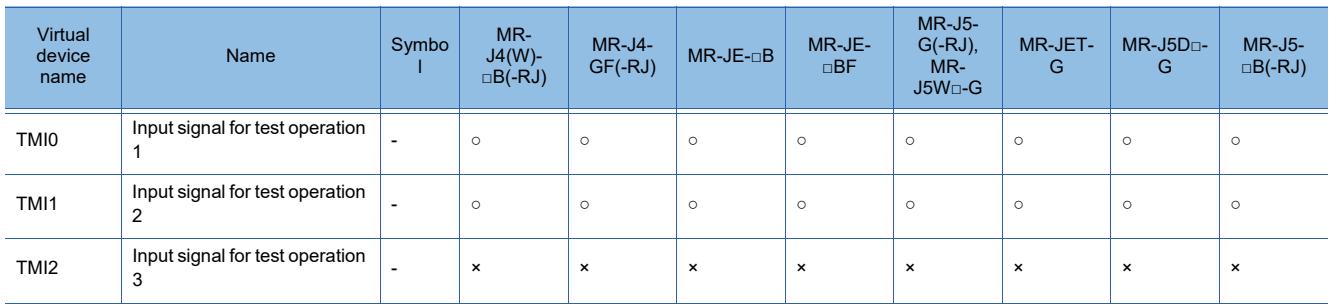

When using the input signal for test operation (for test operation), note the following.

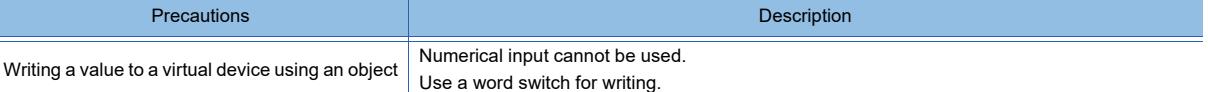

#### <span id="page-3242-1"></span>**(51)Forced output of signal pin (for test operation) ([MELSEC iQ-R, RnMT/NC/RT, CR800-D], [MELSEC iQ-R, RnMT/RT, CR800-D])**

○: Available

×: Not available

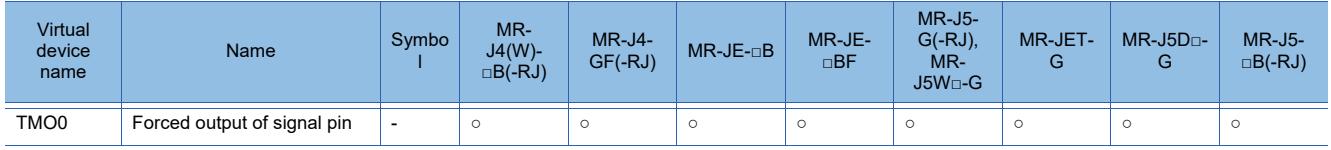

When using the forced output of signal pin (for test operation), note the following.

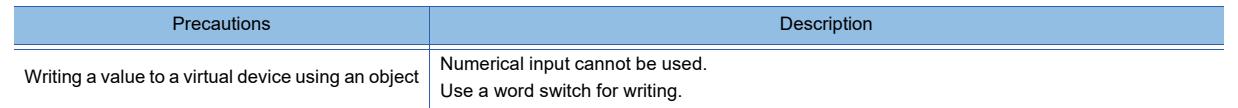

#### <span id="page-3242-2"></span>**(52)Set data (for test operation) ([MELSEC iQ-R, RnMT/NC/RT, CR800-D], [MELSEC iQ-R, RnMT/RT, CR800-D])**

○: Available

×: Not available

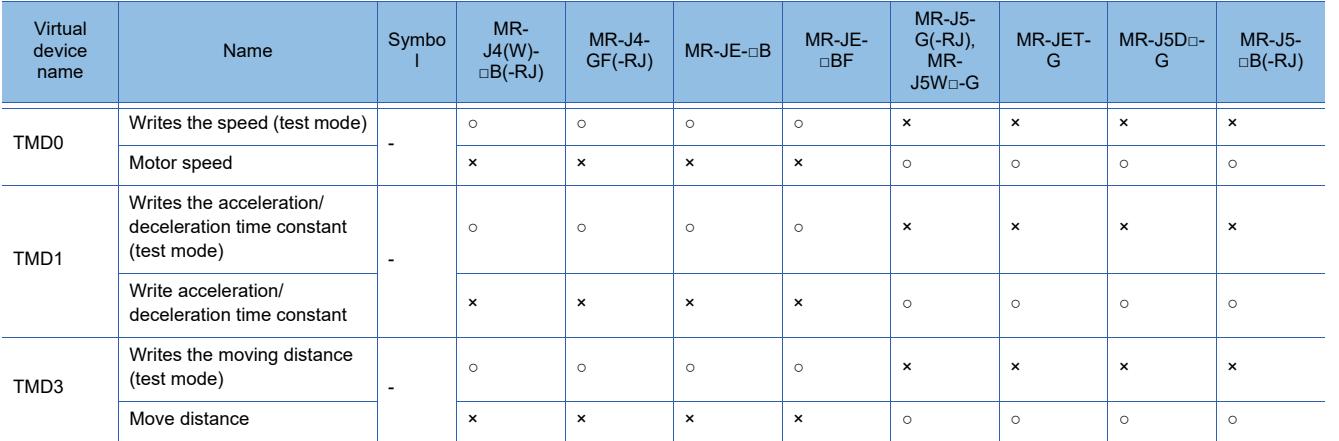

When using the set data (for test operation), note the following.

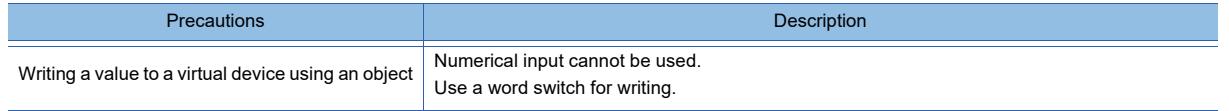

# <span id="page-3243-0"></span>■11 Precautions for virtual servo amplifier devices ([MELSEC iQ-R, RnMT/NC/RT, CR800-D], **[MELSEC iQ-R, RnMT/RT, CR800-D])**

# **(1) When handling real numbers for virtual servo amplifier devices**

For the servo amplifier, if a real number is written to a virtual device, only the integer portion of the number is stored into the device.

Example) When 12.34 is entered with the numerical input on the GOT, the value is written as 1234 to the device of the servo amplifier.

If the data type of the virtual servo amplifier device is set to [Real], the value after the writing may differ from the one before the writing.

Additionally, the monitoring process may take a longer time.

Therefore, select one of the following items as the data type of the virtual device.

- Signed 16-bit binary data
- Unsigned 16-bit binary data
- Signed 32-bit binary data
- Unsigned 32-bit binary data

When you use the value of the virtual servo amplifier device, remember that only the integer portion of the value is stored in the device.

To display a real number on the numerical display or numerical input object, set [Format] to [Real] and select [Adjust Decimal Point Range] in the object setting.

#### **(2) Data type and format settings for using virtual servo amplifier devices**

To specify virtual servo amplifier devices in the object setting or other settings, the data type and format must be set according to the notation of the values handled by the virtual devices.

For notation of the virtual device values, refer to the following.

**→Instruction manual for the servo amplifier used** 

MR Configurator2 HELP

When real numbers are stored in virtual devices, set the data type as shown below instead of setting [Real]. The following shows a setting example for using virtual servo amplifier devices for an object.

Example) When using a numerical display

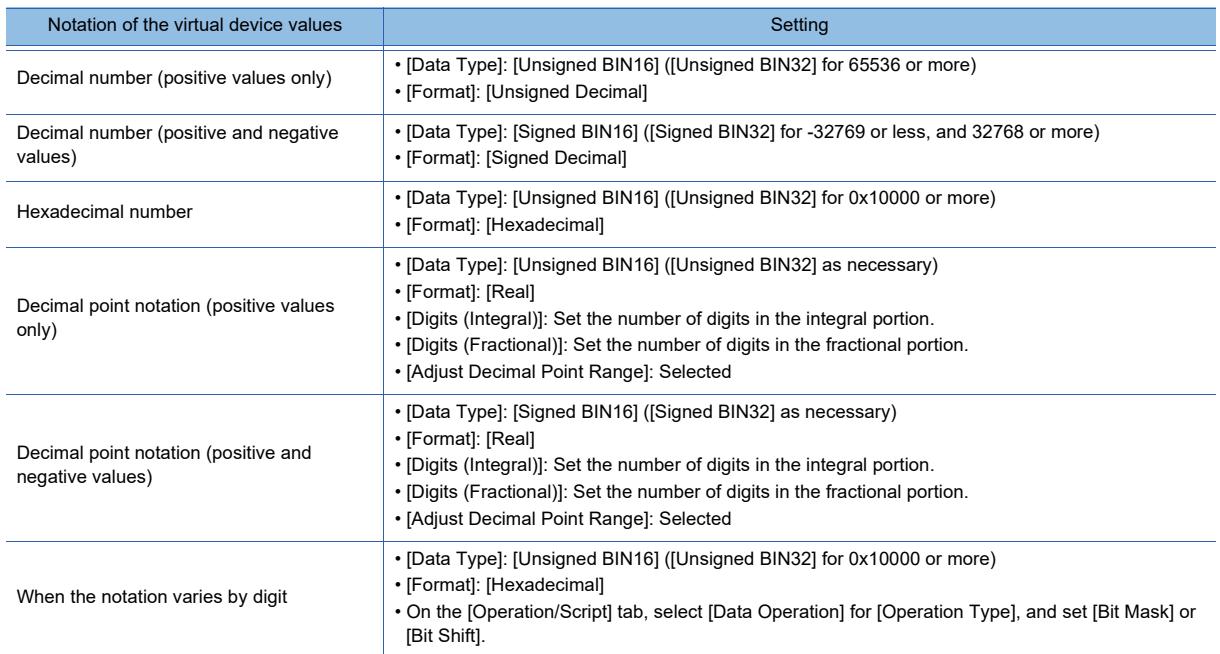

# **(3) Specifying consecutive virtual servo amplifier devices**

The GOT does not support writing/reading data to/from consecutive virtual servo amplifier devices.

# ■12 Virtual inverter devices ([MELSEC iQ-R, RnMT/NC/RT, CR800-D], [MELSEC iQ-R, RnMT/RT, **CR800-D])**

The following shows the correspondence between the virtual devices used in the GOT and the inverter data.

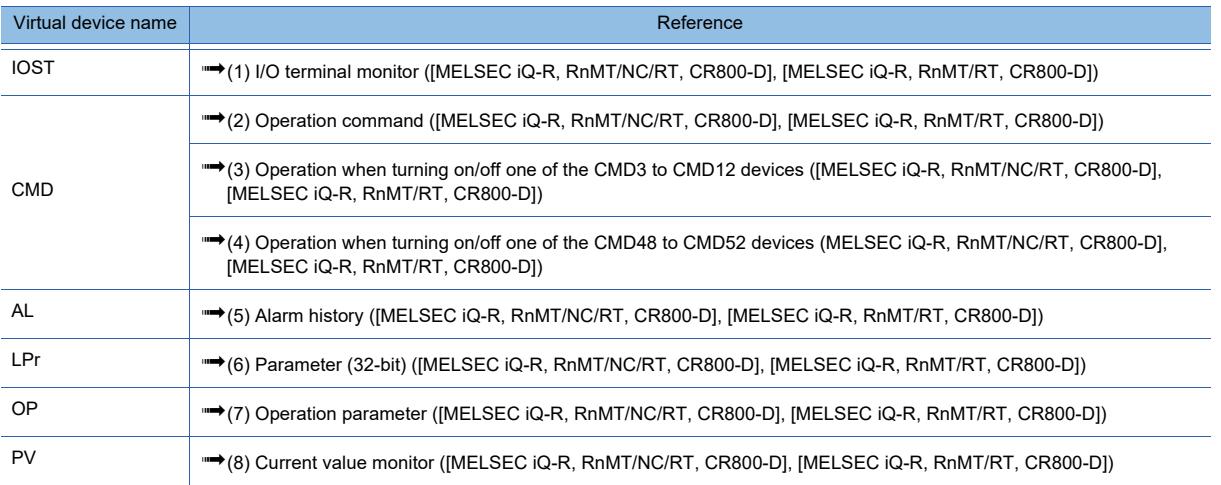

The lists of virtual devices shown in this section explain the FR-A800 Plus series and FR-E800 series models using the following abbreviations.

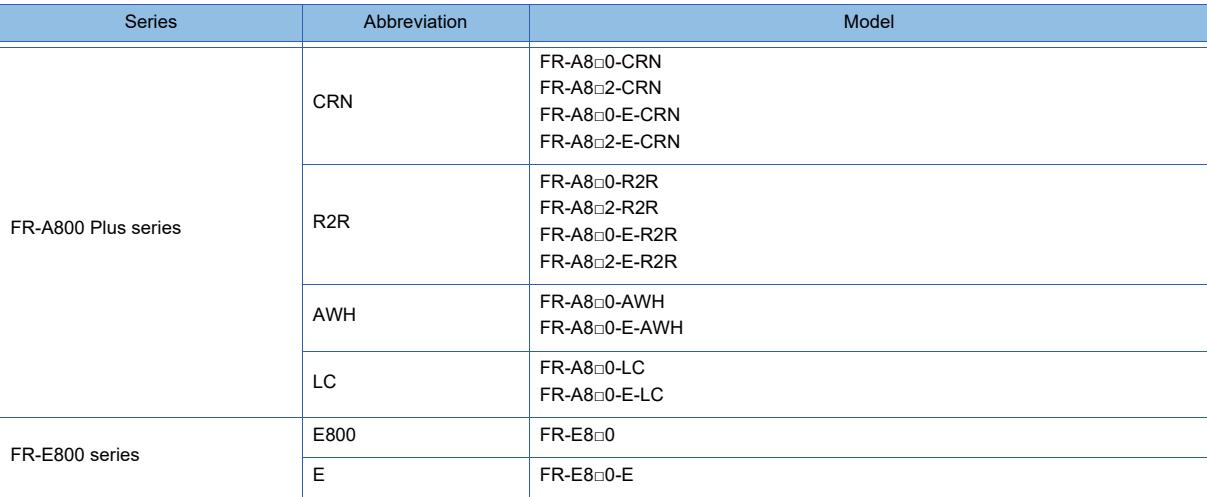

# <span id="page-3245-0"></span>**(1) I/O terminal monitor ([MELSEC iQ-R, RnMT/NC/RT, CR800-D], [MELSEC iQ-R, RnMT/RT, CR800-D])** ○: Available

×: Not available

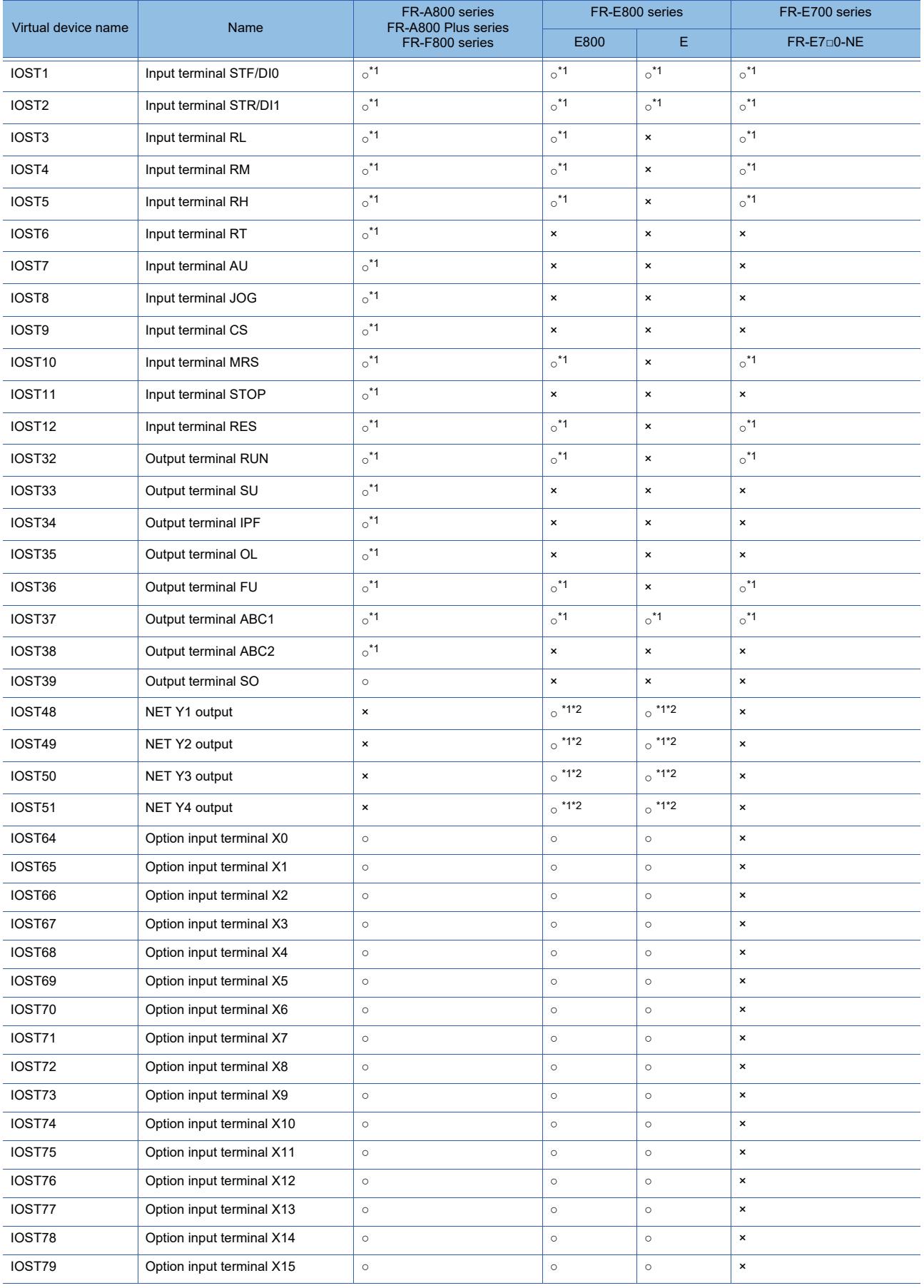

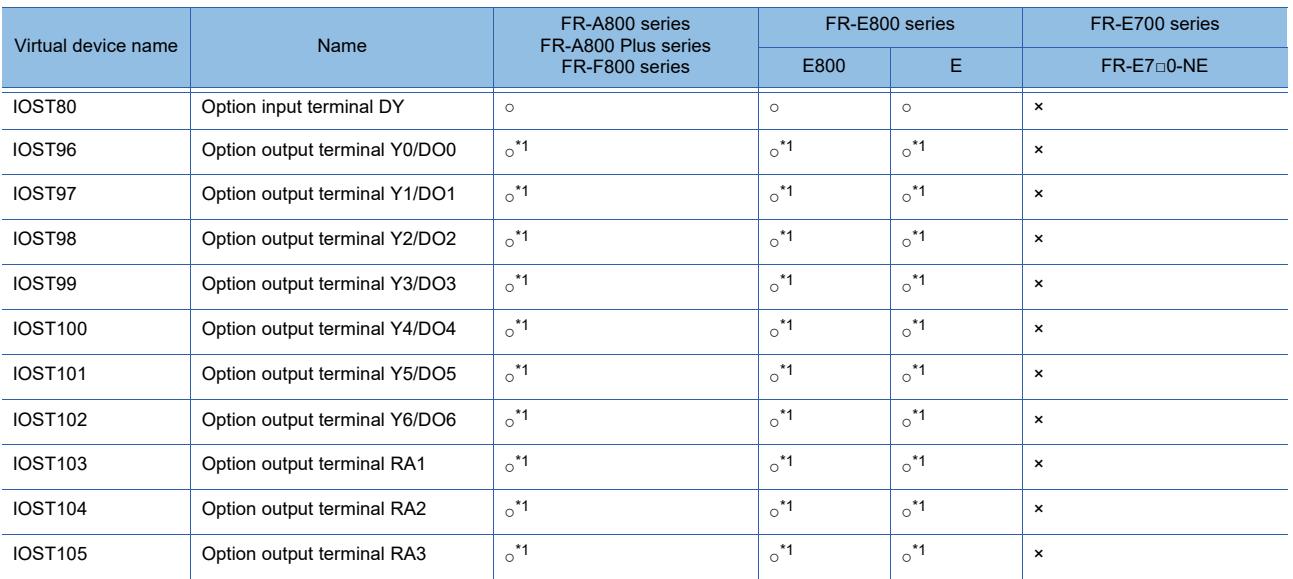

\*1 The monitor data can be changed by the settings of Pr.180 to Pr.189 (input terminal function selection) or Pr.190 to Pr.196 or Pr.313 to Pr.322 (output terminal function selection).

For the relationship between the parameters and terminals, refer to the following.

\*2 Use an inverter having SERIAL (serial No.) "□□211○○○○○○" or later. SERIAL (serial No.) is provided on the rating plate of the inverter.

# <span id="page-3246-0"></span>**(2) Operation command ([MELSEC iQ-R, RnMT/NC/RT, CR800-D], [MELSEC iQ-R, RnMT/RT, CR800-D])**

- ○: Available
- ×: Not available

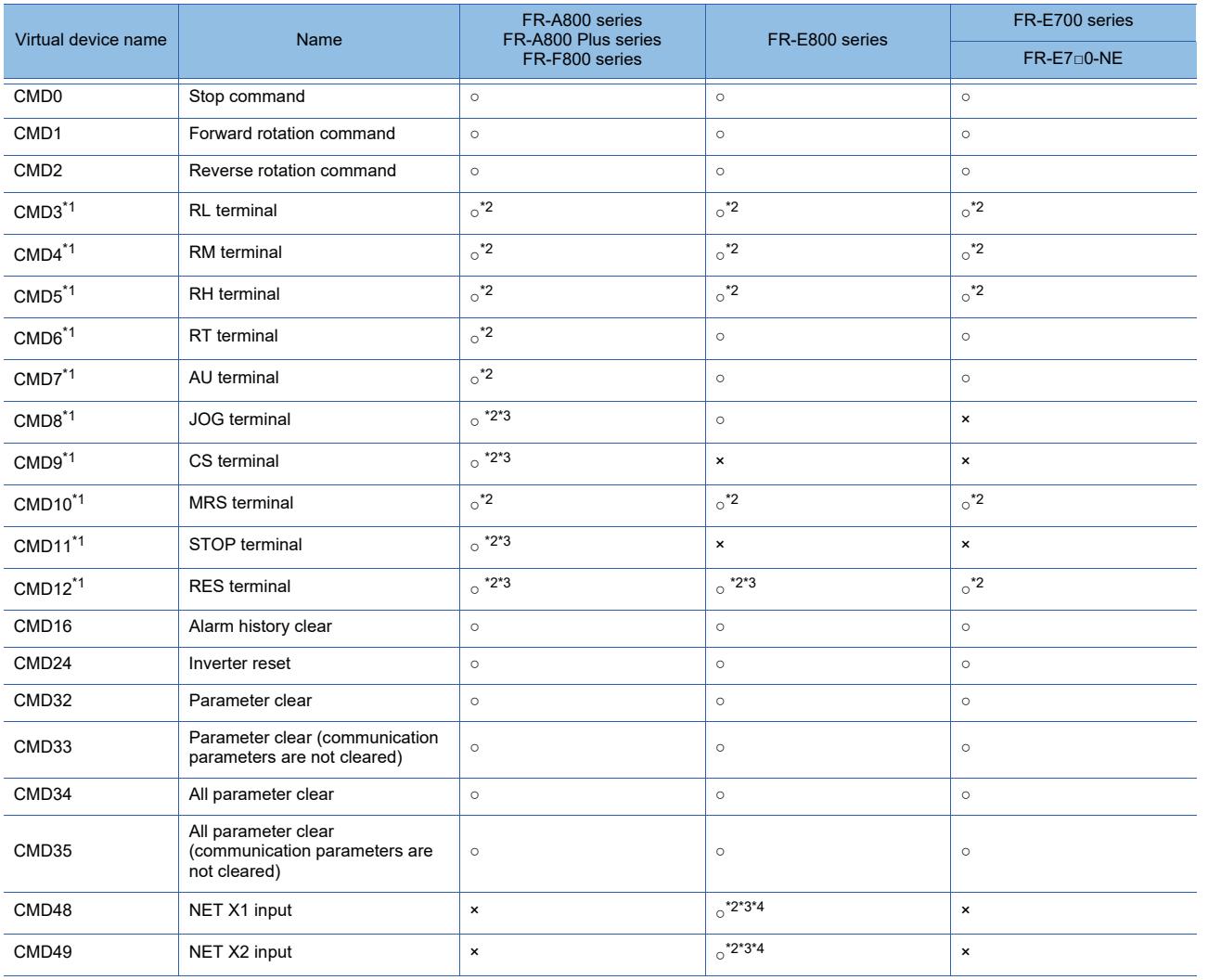

<sup>➟</sup>Manual of the inverter used

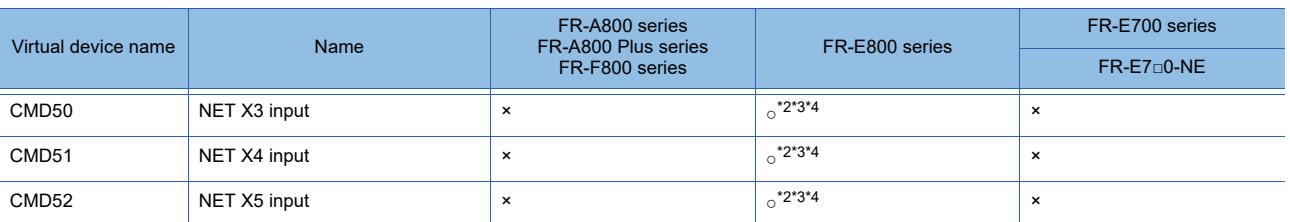

\*1 When the GOT is connected to the PU connector and the operation mode is set to the PU operation mode, the device cannot be used.

\*2 The monitor data can be changed by the settings of Pr.180 to Pr.189 (input terminal function selection). For the relationship between the parameters and terminals, refer to the following.

➟Manual of the inverter used

\*3 The device is invalid for the initial state of the inverter in which a function that cannot be controlled by the GOT is set or no function is set.

- Change the settings of Pr.180 to Pr.189 (input terminal function selection).
- \*4 Use an inverter having SERIAL (serial No.) "□□211○○○○○○" or later.

SERIAL (serial No.) is provided on the rating plate of the inverter.

#### When using the operation command, note the following.

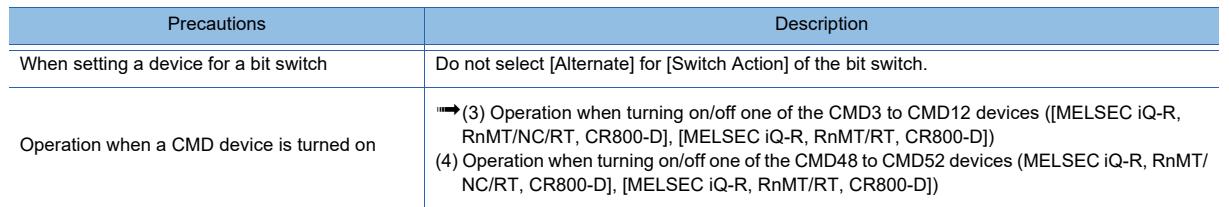

# <span id="page-3247-0"></span>**(3) Operation when turning on/off one of the CMD3 to CMD12 devices ([MELSEC iQ-R, RnMT/NC/RT, CR800-D], [MELSEC iQ-R, RnMT/RT, CR800-D])**

The CMD3 to CMD12 devices cannot be controlled simultaneously.

When you turn on/off one of the CMD3 to CMD12 devices, the rest of these devices are turned off.

Use OP4 to control multiple devices from CMD3 to CMD12 simultaneously.

The following shows the relationship between CMD3 to CMD12 and OP4.

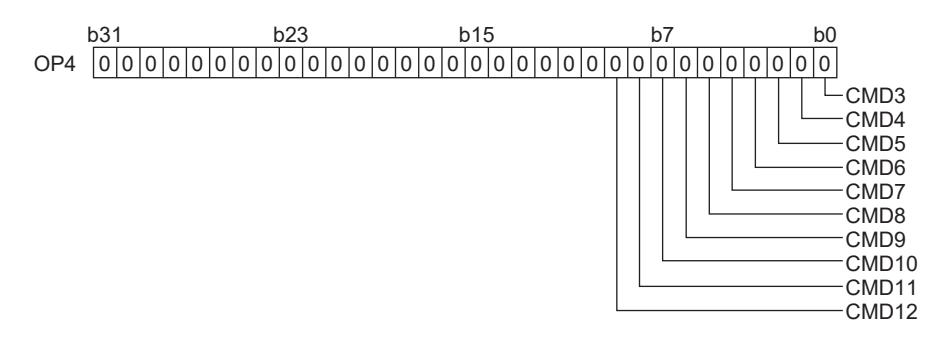

Example) Turning on the CMD3 (RL terminal) and CMD12 (RES terminal) devices For a hexadecimal value, write 0201. For a decimal value, write 513.

# <span id="page-3247-1"></span>**(4) Operation when turning on/off one of the CMD48 to CMD52 devices (MELSEC iQ-R, RnMT/NC/RT, CR800-D], [MELSEC iQ-R, RnMT/RT, CR800-D])**

The CMD48 to CMD52 devices cannot be controlled simultaneously.

When you turn on/off one of the CMD48 to CMD52 devices, the rest of these devices are turned off.

Use OP5 to control multiple devices from CMD48 to CMD52 simultaneously.

The following shows the relationship between CMD48 to CMD52 and OP5.

Example) Turing on the CMD48 (NET X1 input) and CMD52 (NET X5 input) devices For a hexadecimal value, write 0011. For a decimal value, write 17.

# <span id="page-3248-0"></span>**(5) Alarm history ([MELSEC iQ-R, RnMT/NC/RT, CR800-D], [MELSEC iQ-R, RnMT/RT, CR800-D])**

- ○: Available
- ×: Not available

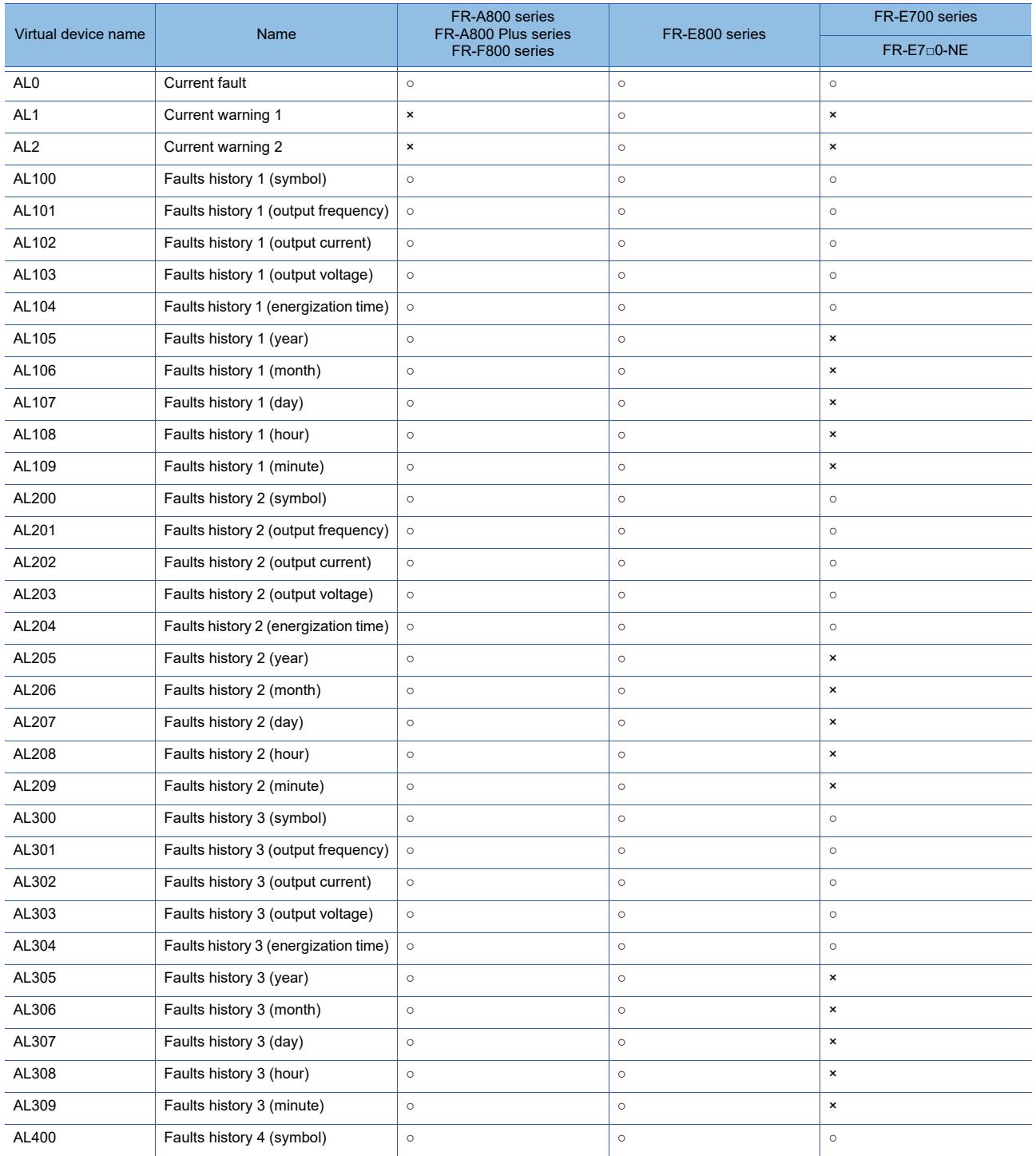

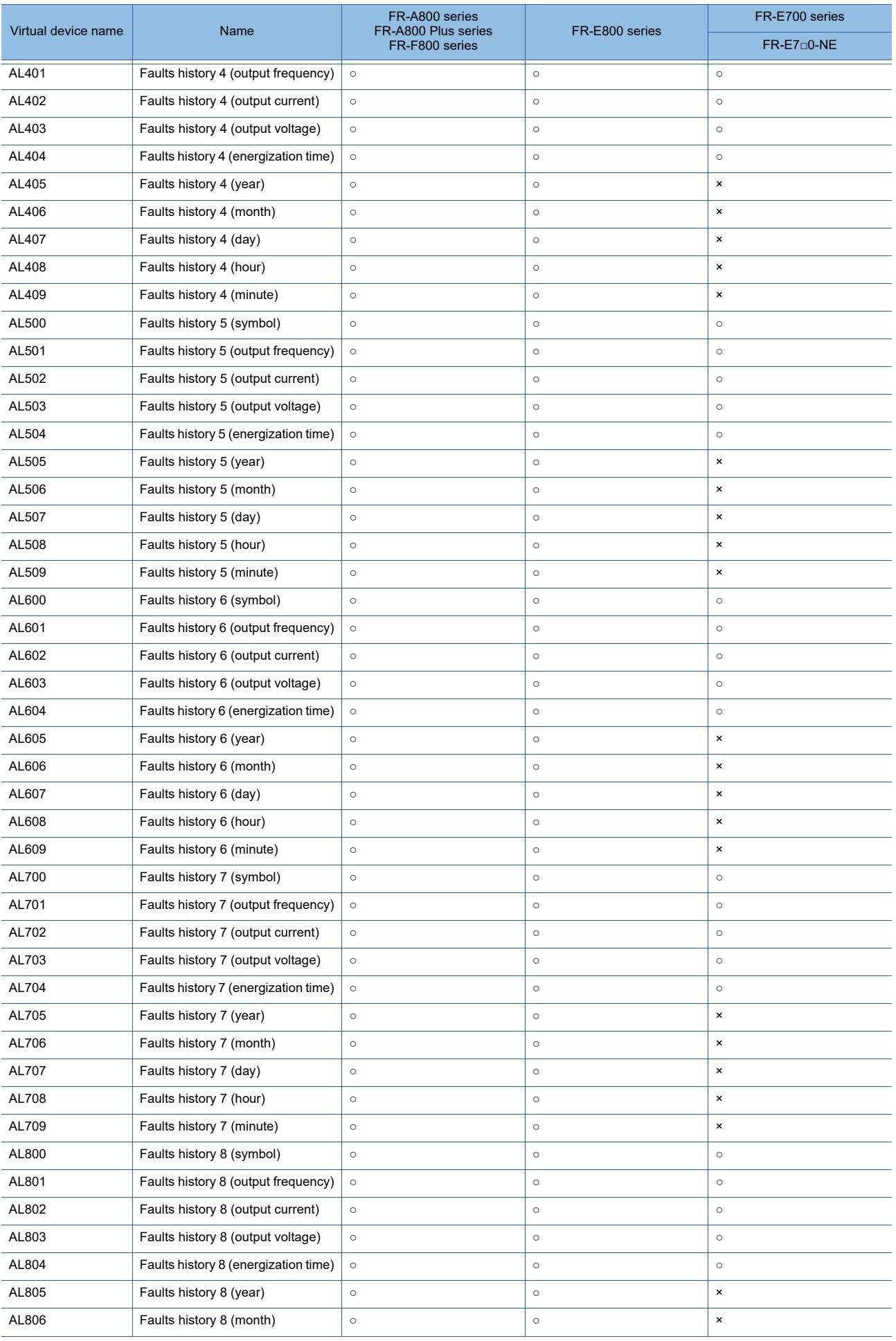

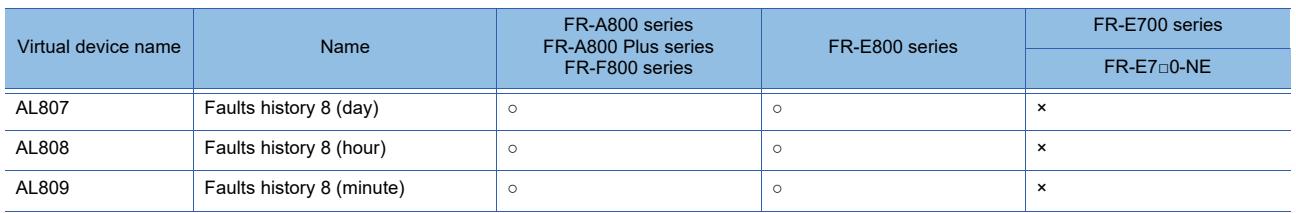

# <span id="page-3250-0"></span>**(6) Parameter (32-bit) ([MELSEC iQ-R, RnMT/NC/RT, CR800-D], [MELSEC iQ-R, RnMT/RT, CR800-D])**

The virtual device numbers (LPr) used in the GOT correspond to the inverter parameter numbers. For the inverter parameters, refer to the following.

➟Manual of the inverter used

When using a parameter (32-bit), note the following.

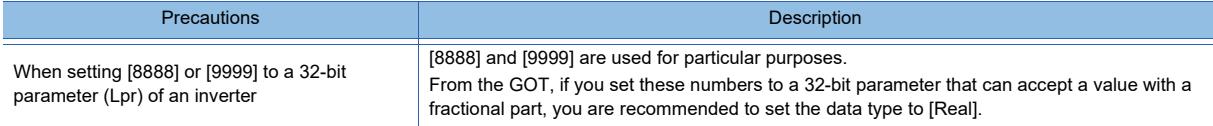

# <span id="page-3250-1"></span>**(7) Operation parameter ([MELSEC iQ-R, RnMT/NC/RT, CR800-D], [MELSEC iQ-R, RnMT/RT, CR800-D])**

○: Available

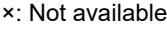

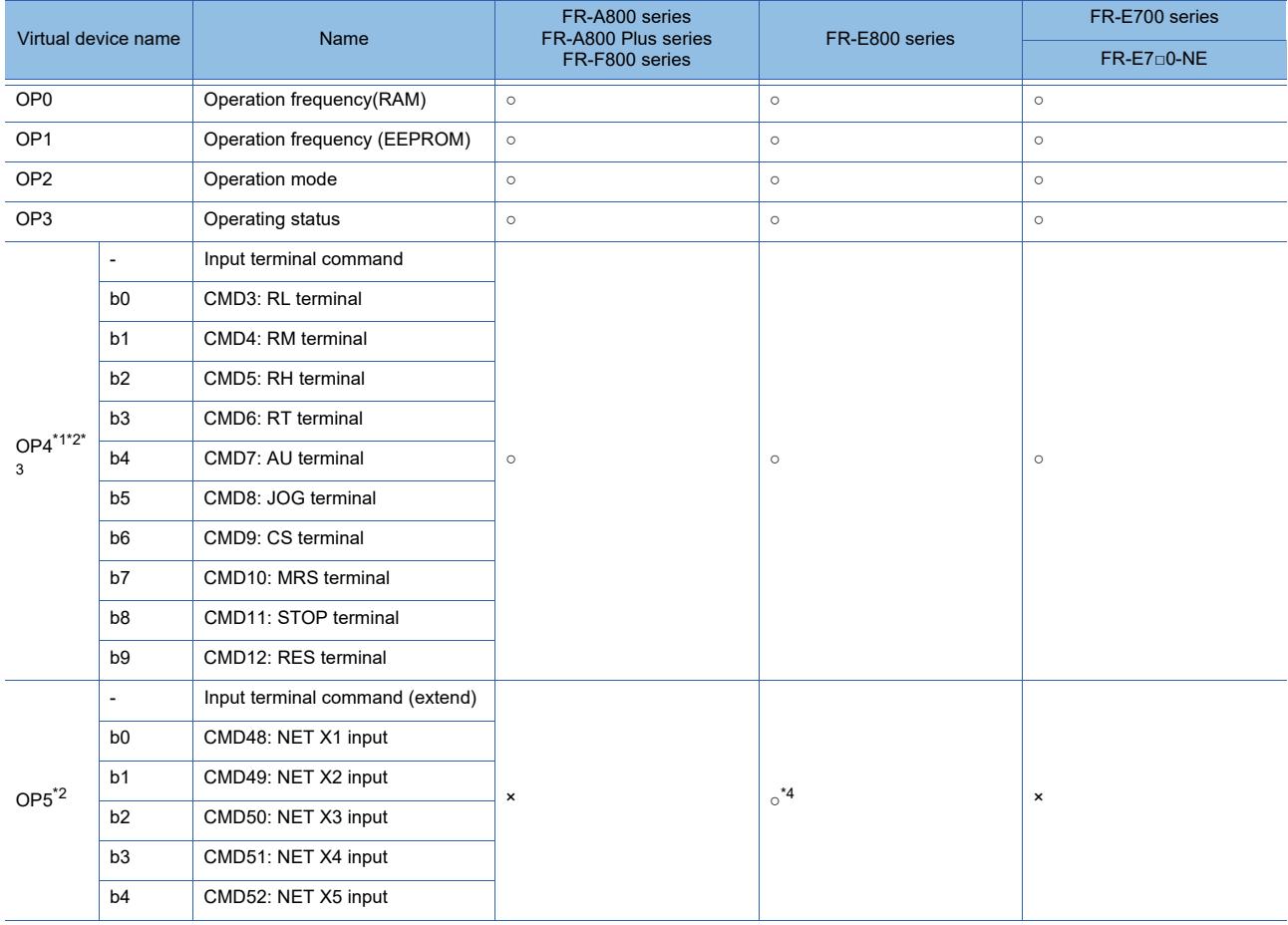

\*1 When the GOT is connected to the PU connector and the operation mode is set to the PU operation mode, the device cannot be used.

\*2 The monitor data can be changed by the settings of Pr.180 to Pr.189 (input terminal function selection). For the relationship between the parameters and terminals, refer to the following. ➟Manual of the inverter used

\*3 The device is invalid for the initial state of the inverter in which a function that cannot be controlled by the GOT is set or no function is set.

Change the settings of Pr.180 to Pr.189 (input terminal function selection).

\*4 Use an inverter having SERIAL (serial No.) "□□211○○○○○○" or later. SERIAL (serial No.) is provided on the rating plate of the inverter.

**APPENDICES**

**APPENDICES** 

**12**

# <span id="page-3251-0"></span>**(8) Current value monitor ([MELSEC iQ-R, RnMT/NC/RT, CR800-D], [MELSEC iQ-R, RnMT/RT, CR800-D])**

○: Available

×: Not available

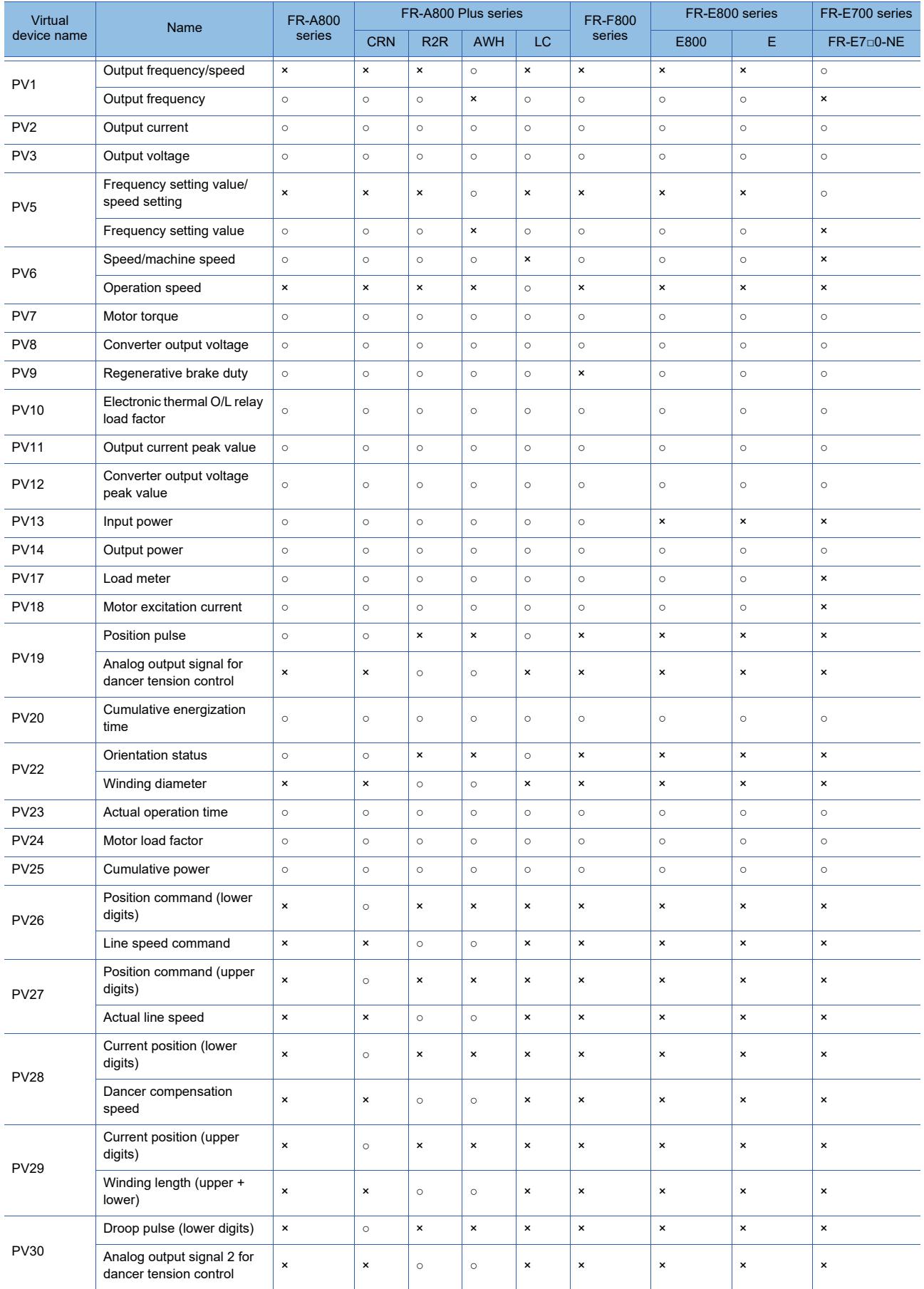

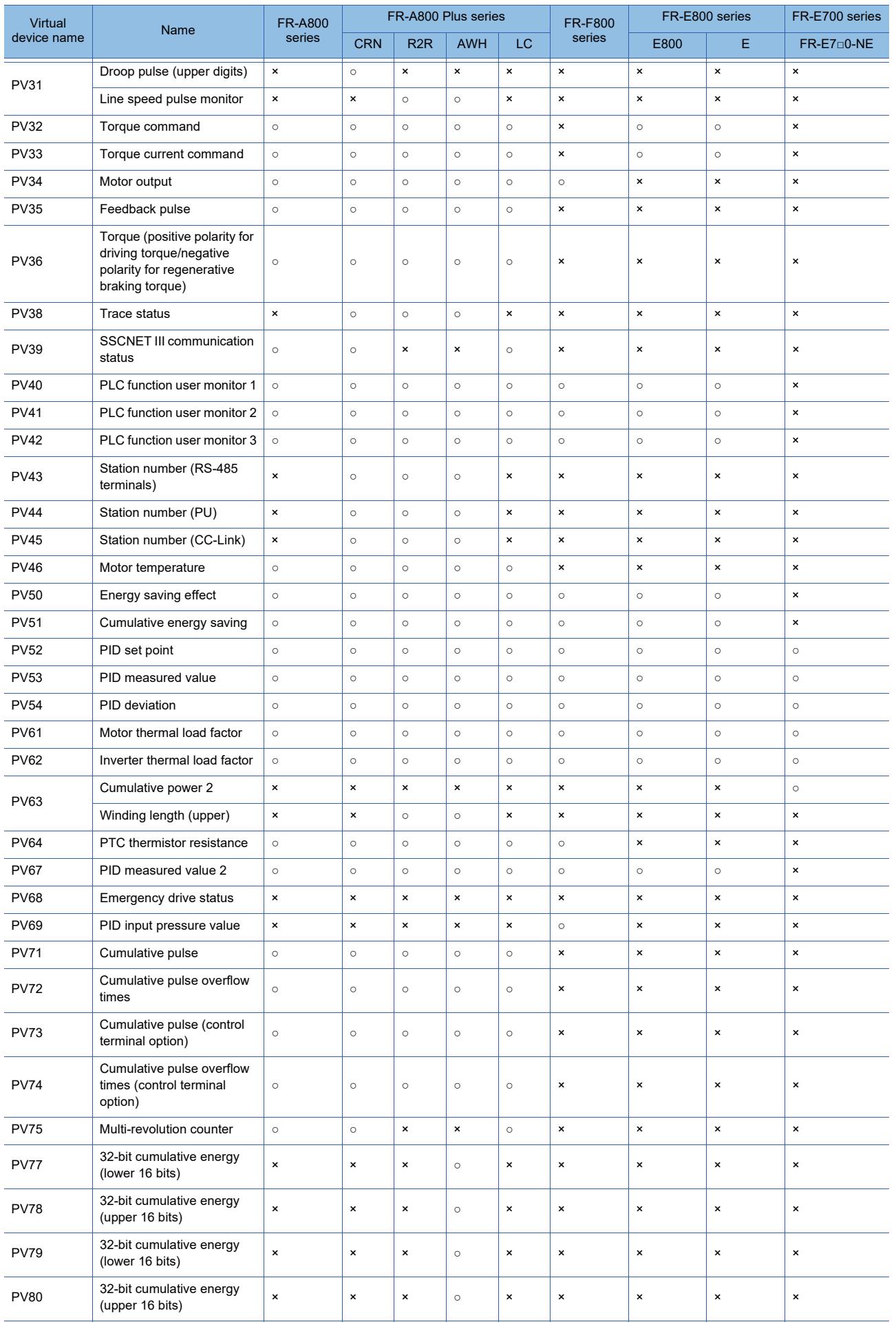

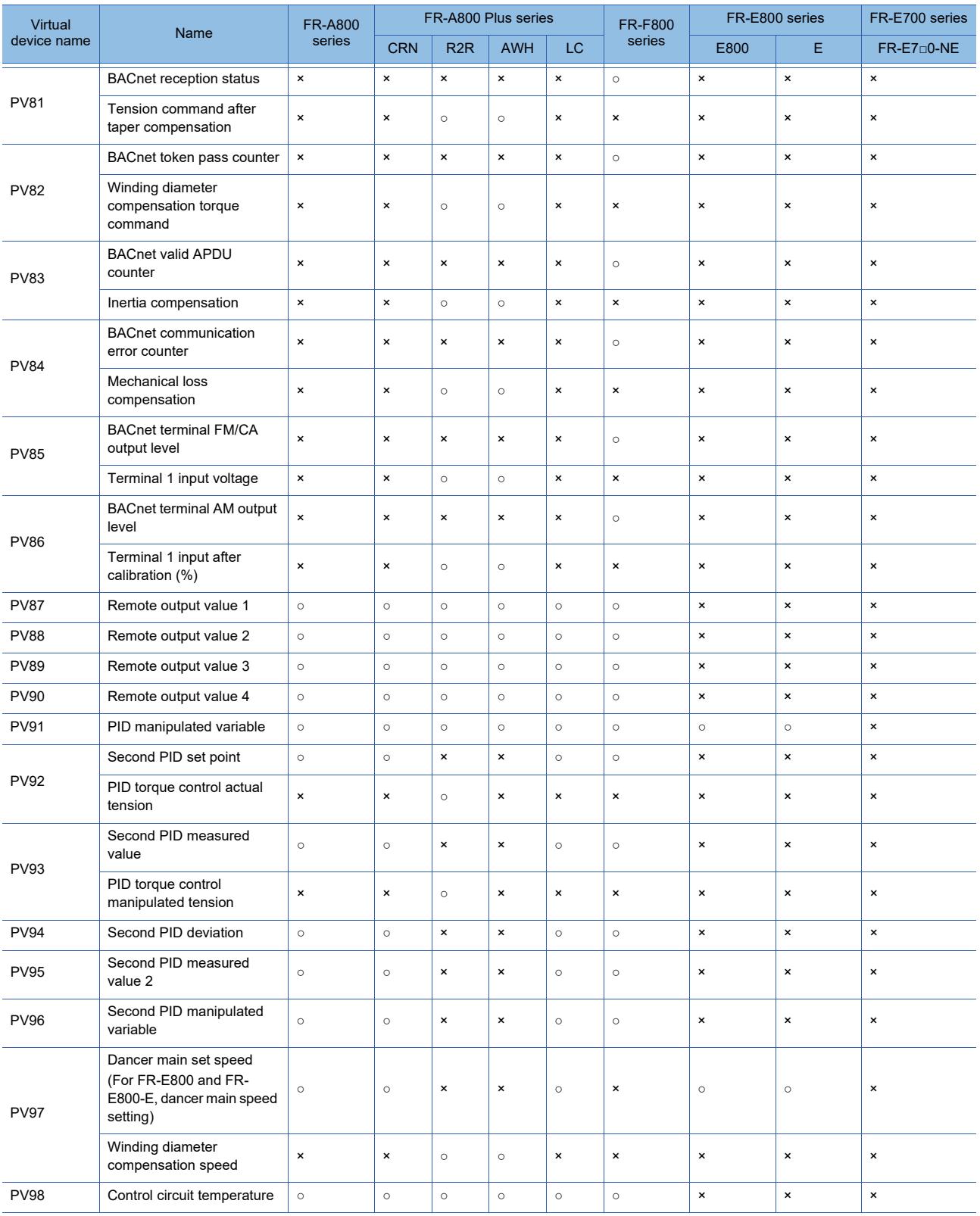

# **GT27 SoftGOT2000 GT25 GT23 GT21 GS25 GS21**

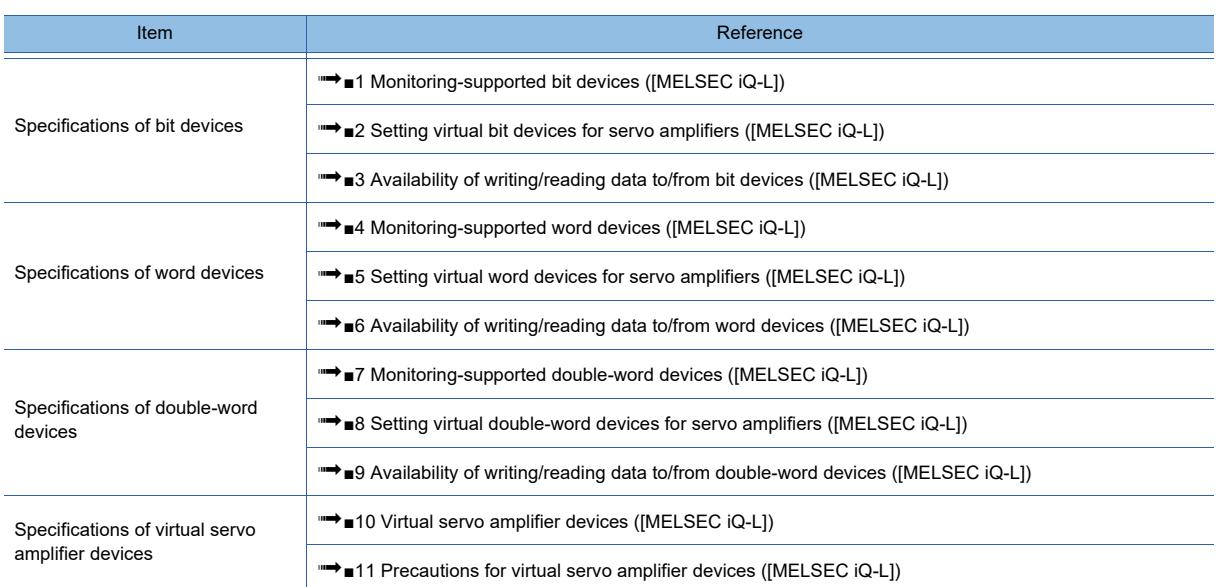

# <span id="page-3254-0"></span>■1 Monitoring-supported bit devices ([MELSEC iQ-L])

The following table shows monitoring-supported bit devices.

To check whether writing/reading data to/from each device is available, refer to the following.

■→12.3.3 ■[3 Availability of writing/reading data to/from bit devices \(\[MELSEC iQ-L\]\)](#page-3256-0)

- ○: Available
- ×: Not available

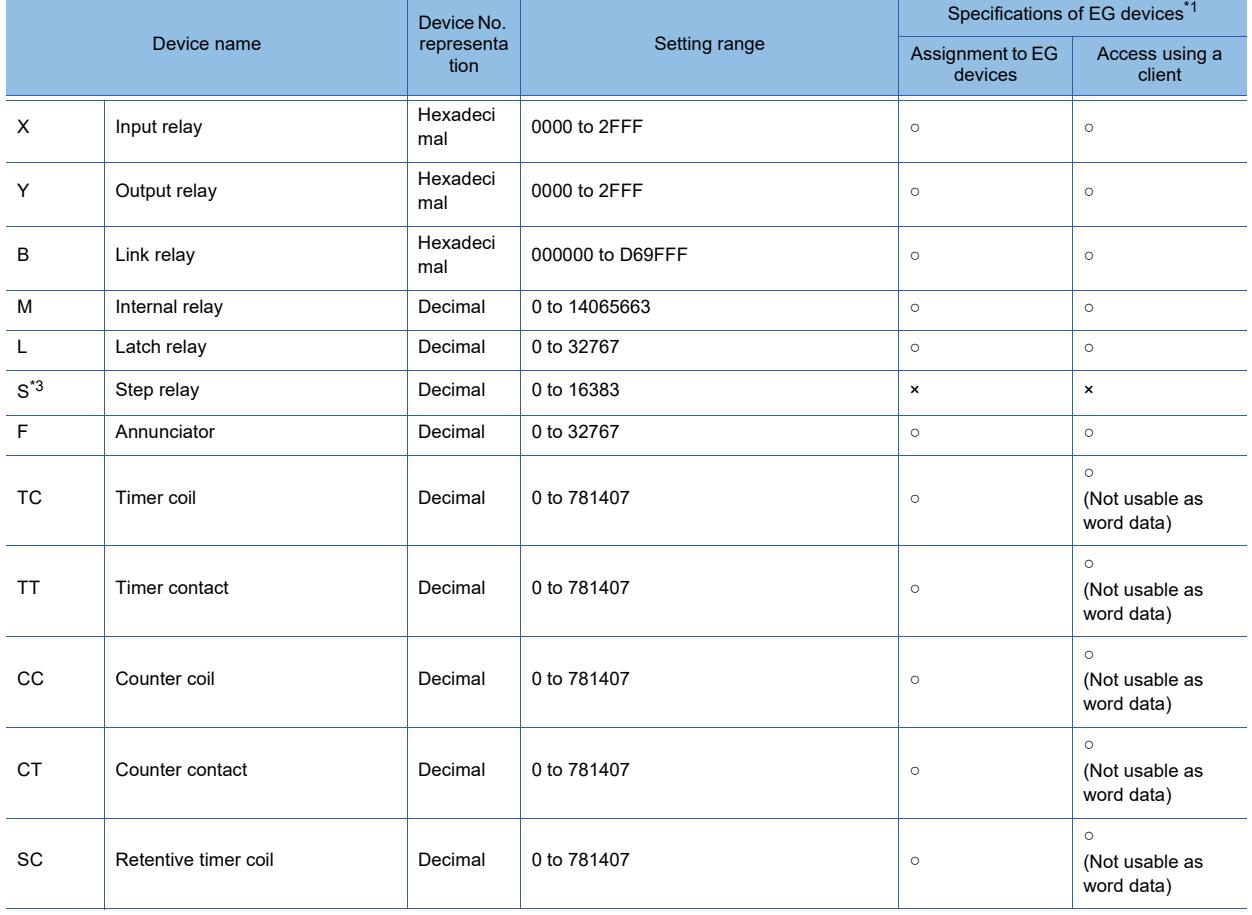

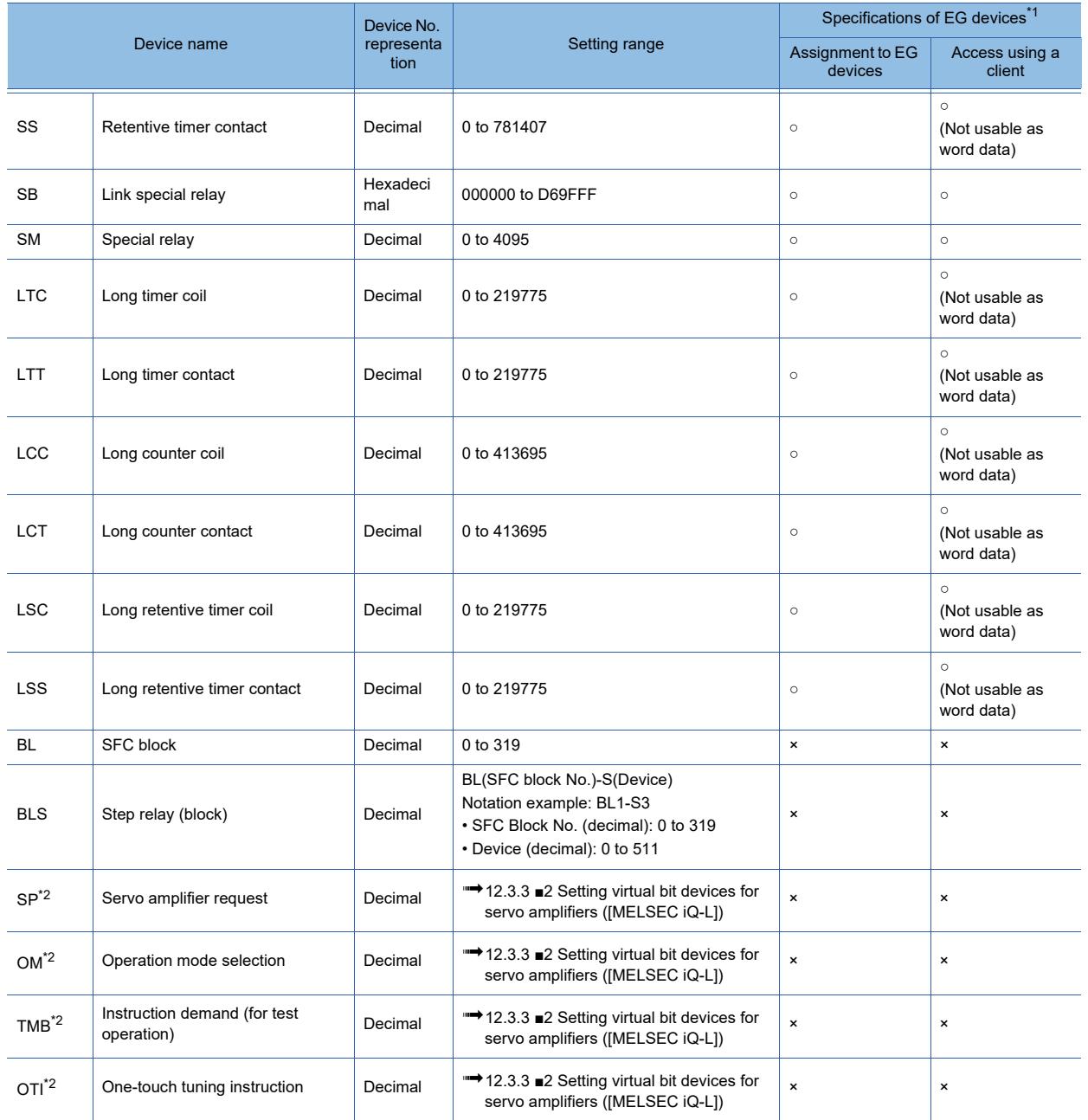

\*1 For the devices assigned to EG devices (gateway devices) and the compatible clients, refer to the following.

➟[10.13 Monitoring a Controller through a GOT \(Server/Client Function\)](#page-2596-0)

\*2 Virtual servo amplifier device

For the details, refer to the following.

➟12.3.3 ■[10 Virtual servo amplifier devices \(\[MELSEC iQ-L\]\)](#page-3263-0)

\*3 If a bit-specified word device is used in the random read processing, GT SoftGOT2000 (Single channel) or GT Simulator3 uses the value of the bit device in block No. 0 only.

The bit device status depends on the SFC program status (active or inactive). When the SFC program is inactive, the bit device is off (stores 0).

If a step relay (S) is used in the random read processing, specify the relevant step relay (block) (BLS) on GT SoftGOT2000 or GT Simulator3.

# <span id="page-3255-0"></span>■2 Setting virtual bit devices for servo amplifiers ([MELSEC iQ-L])

For virtual servo amplifier devices, the notation differs according to the connection type between the GOT and the servo amplifier.

When [MELSEC iQ-L] is selected, the connection type is fixed as shown in the following table.

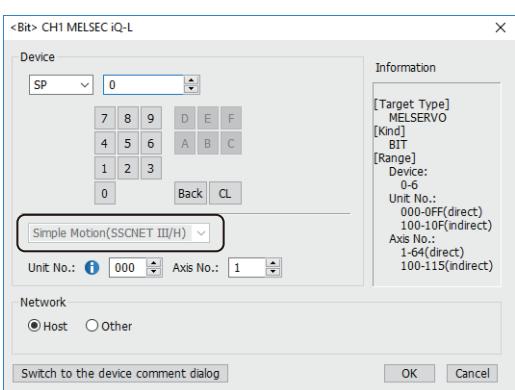

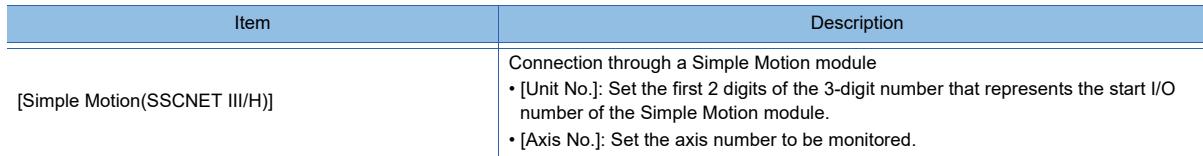

#### The following shows the notation and setting range of virtual devices.

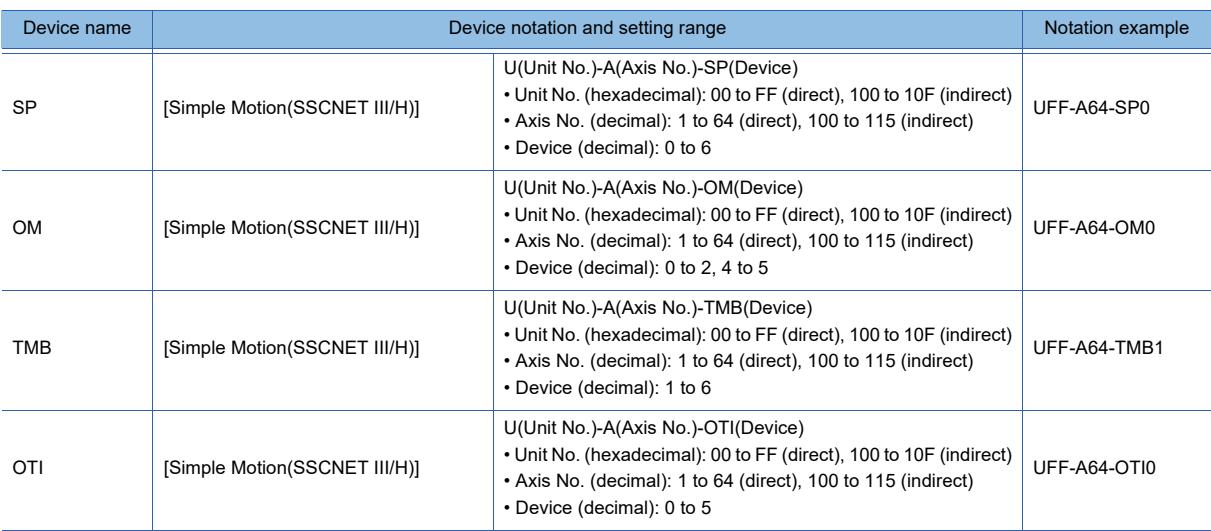

For indirect specification of a module or axis number, refer to the following.

■→12.3.2 ■2 (1) Indirect specification of a module number ([MELSEC iQ-R, RnMT/NC/RT, CR800-D], [\[MELSEC iQ-R, RnMT/RT, CR800-D\]\)](#page-3182-0)

12.3.2 ■[2 \(2\) Indirect specification of an axis number or axis designation \(\[MELSEC iQ-R, RnMT/NC/RT,](#page-3182-1)  [CR800-D\], \[MELSEC iQ-R, RnMT/RT, CR800-D\]\)](#page-3182-1)

# <span id="page-3256-0"></span>■3 Availability of writing/reading data to/from bit devices ([MELSEC iQ-L])

The following shows whether writing/reading data to/from bit devices is available by device type. When the device type is other than the bit type, set the device No. in multiples of 16. R/W: Both read and write

R/-: Read only

-/W: Write only

-/-: No read/write access

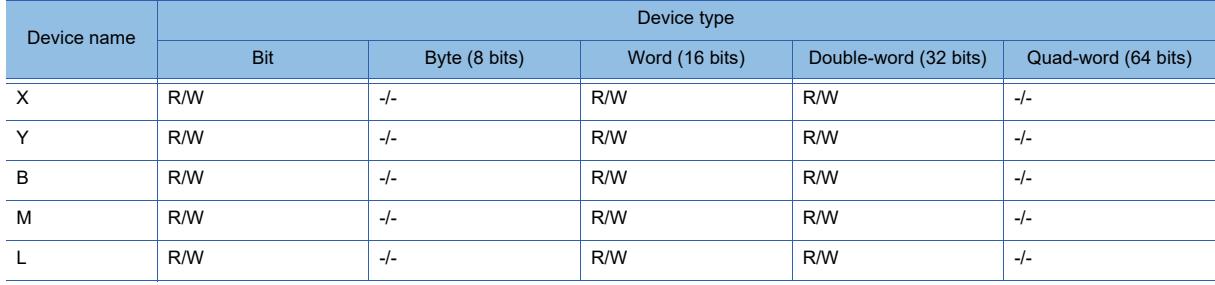

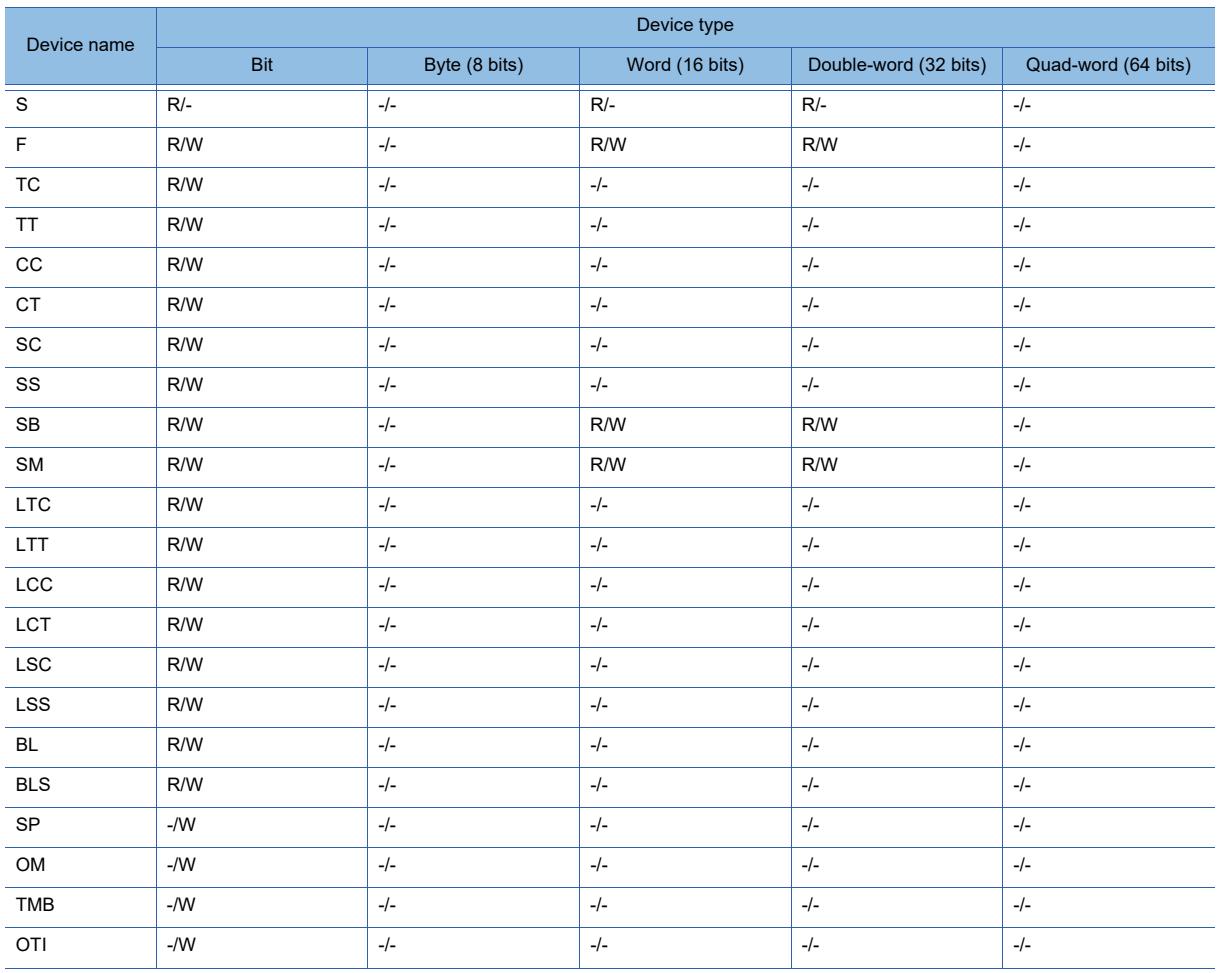

# <span id="page-3257-0"></span>■4 **Monitoring-supported word devices ([MELSEC iQ-L])**

The following table shows monitoring-supported word devices.

To check whether writing/reading data to/from each device is available, refer to the following.

■ 12.3.3 ■[6 Availability of writing/reading data to/from word devices \(\[MELSEC iQ-L\]\)](#page-3260-0)

- ○: Available
- ×: Not available

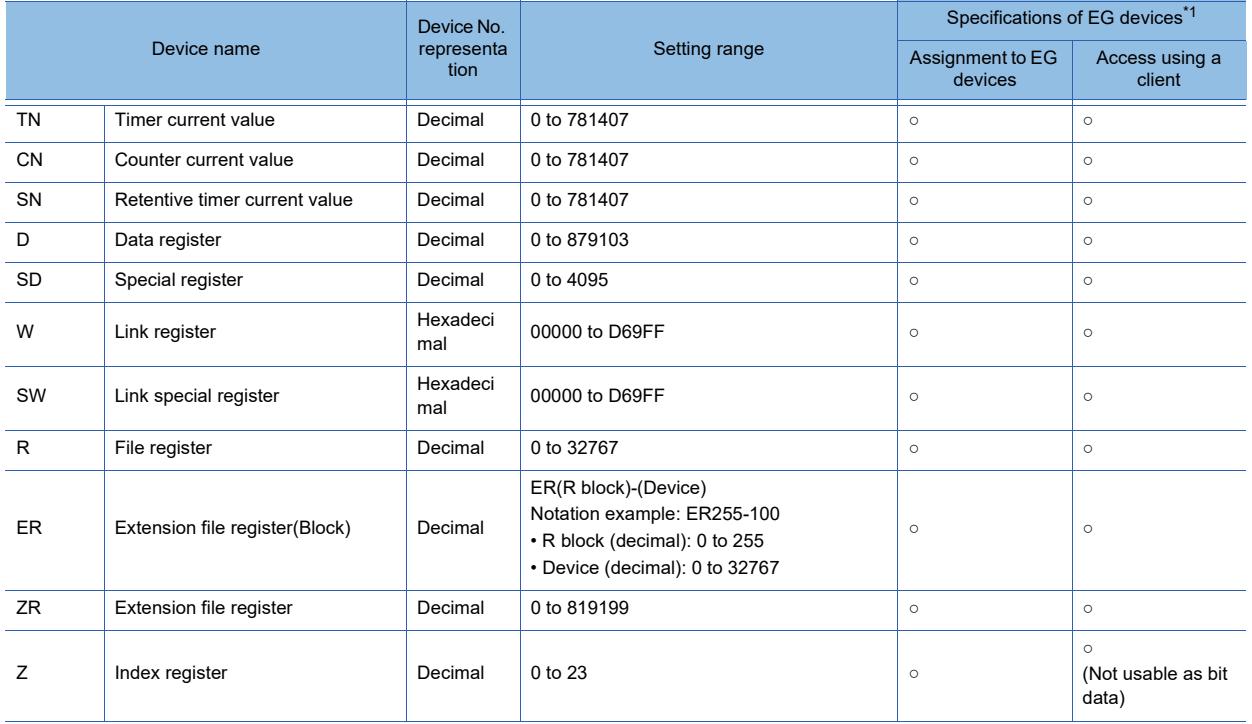

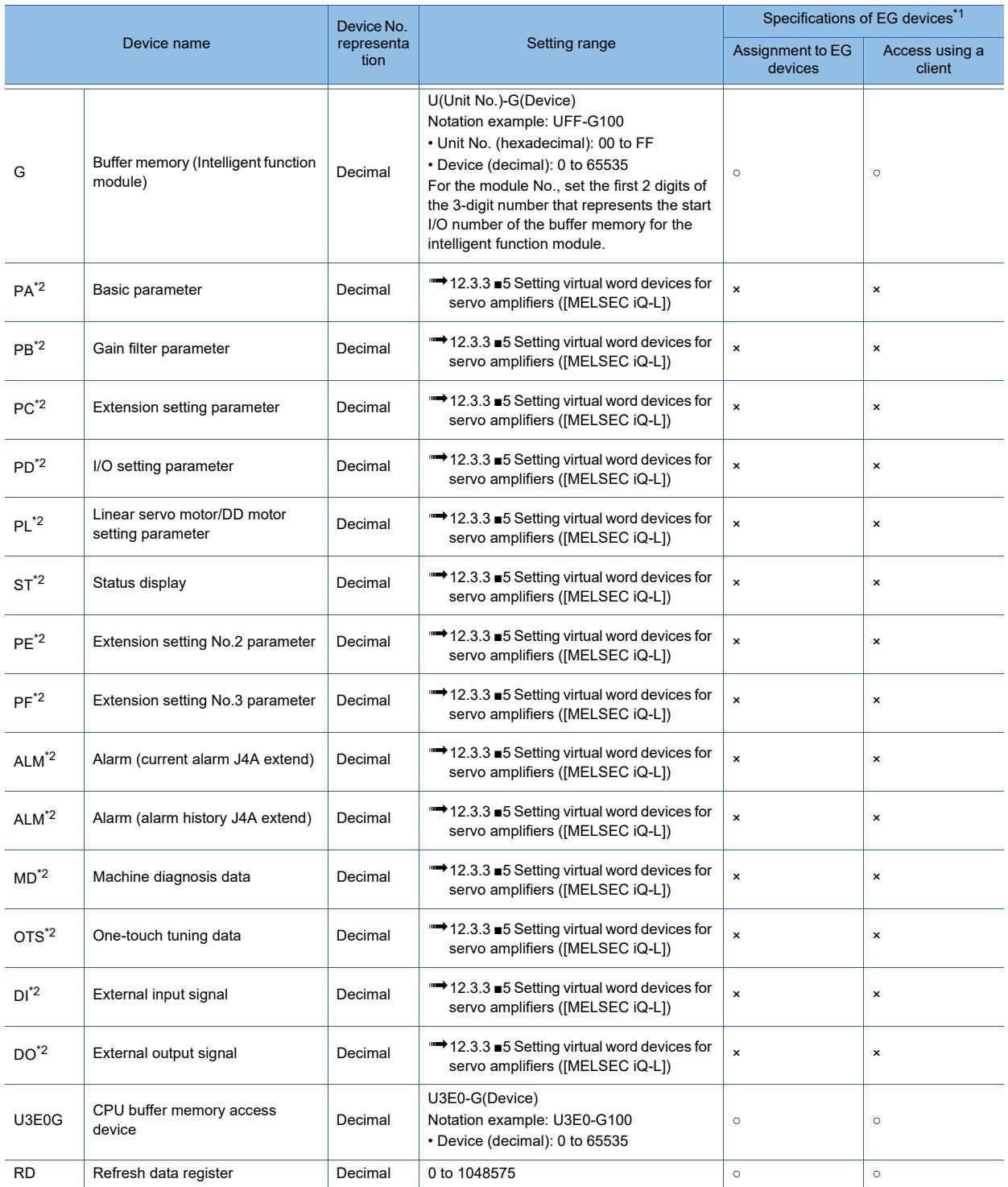

\*1 For the devices assigned to EG devices (gateway devices) and the compatible clients, refer to the following.

➟[10.13 Monitoring a Controller through a GOT \(Server/Client Function\)](#page-2596-0)

\*2 Virtual servo amplifier device

For the details, refer to the following.

➟12.3.3 ■[10 Virtual servo amplifier devices \(\[MELSEC iQ-L\]\)](#page-3263-0)

# <span id="page-3259-0"></span>■5 **Setting virtual word devices for servo amplifiers ([MELSEC iQ-L])**

For virtual servo amplifier devices, the notation differs according to the connection type between the GOT and the servo amplifier.

When [MELSEC iQ-L] is selected, the connection type is fixed as shown in the following table.

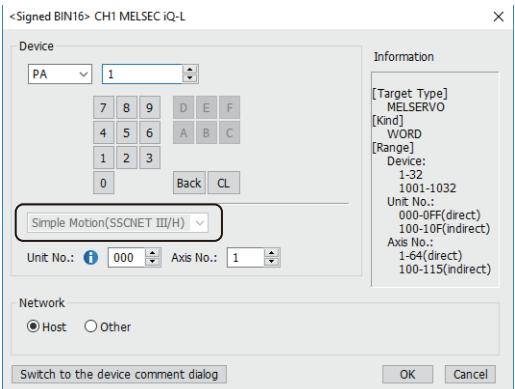

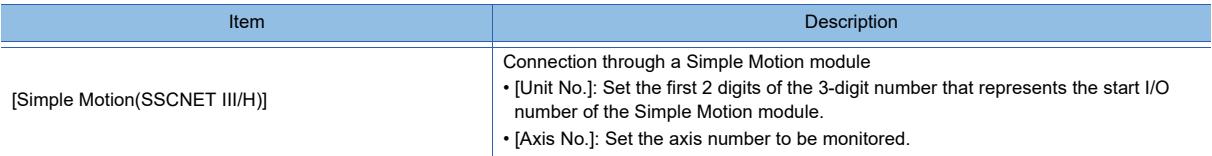

The following shows the notation and setting range of virtual devices.

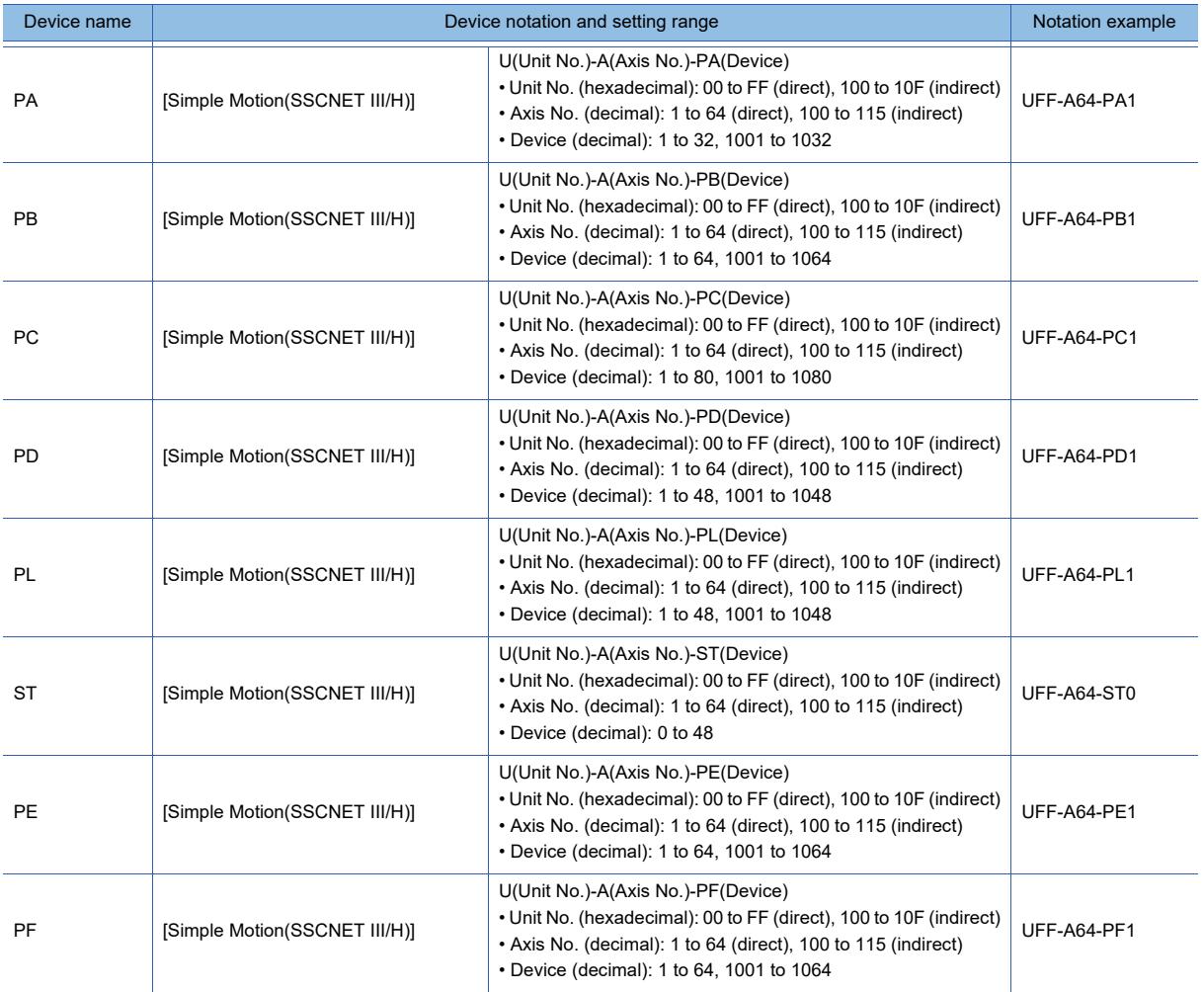

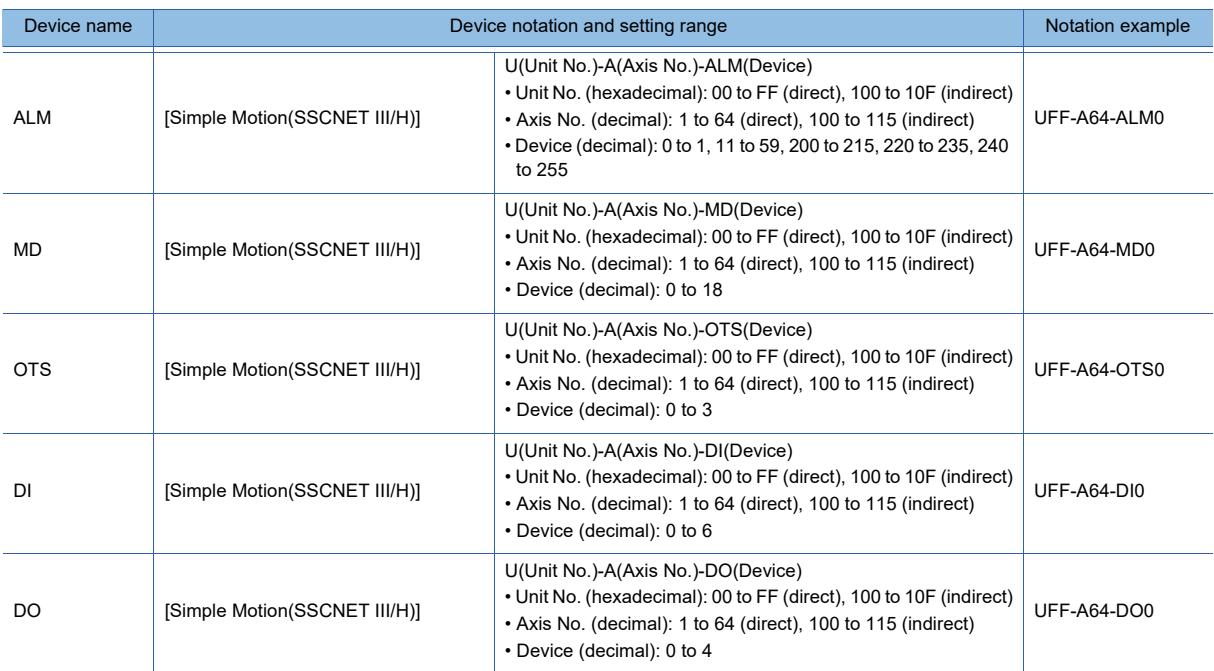

For indirect specification of a module or axis number, refer to the following.

➟12.3.2 ■[2 \(1\) Indirect specification of a module number \(\[MELSEC iQ-R, RnMT/NC/RT, CR800-D\],](#page-3182-0)  [\[MELSEC iQ-R, RnMT/RT, CR800-D\]\)](#page-3182-0)

12.3.2 ■[2 \(2\) Indirect specification of an axis number or axis designation \(\[MELSEC iQ-R, RnMT/NC/RT,](#page-3182-1)  [CR800-D\], \[MELSEC iQ-R, RnMT/RT, CR800-D\]\)](#page-3182-1)

# <span id="page-3260-0"></span>■6 Availability of writing/reading data to/from word devices ([MELSEC iQ-L])

The following shows the availability of writing/reading data to/from word devices by device type. R/W: Both read and write

R/-: Read only

-/W: Write only

-/-: No read/write access

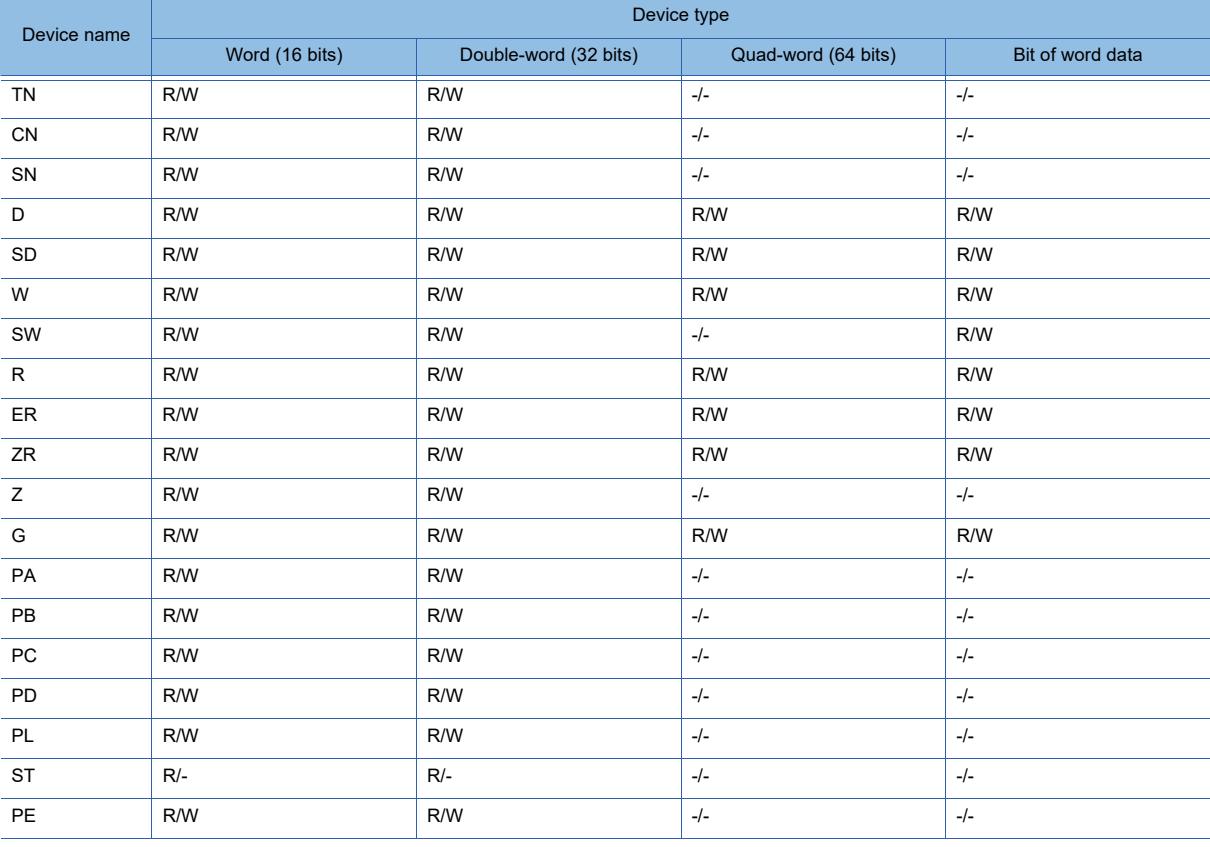

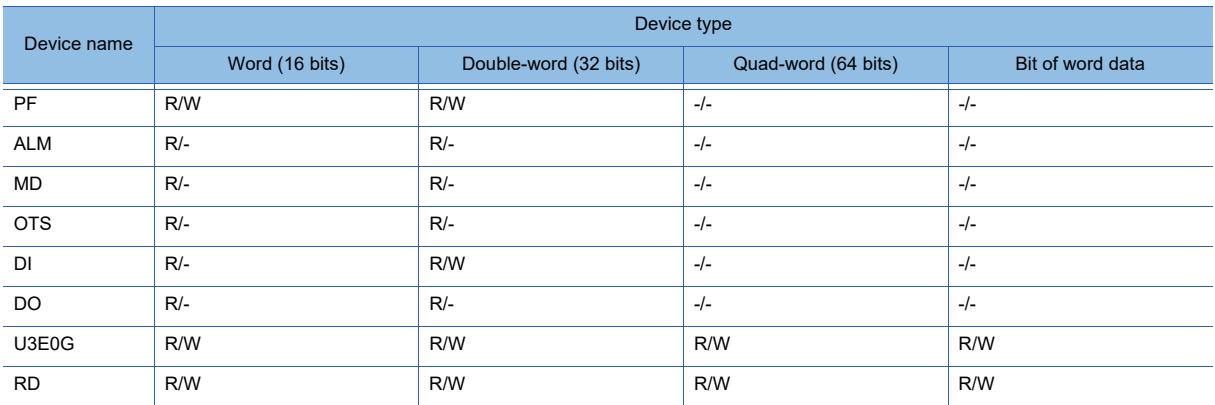

# <span id="page-3261-0"></span>■7 **Monitoring-supported double-word devices ([MELSEC iQ-L])**

The following table shows monitoring-supported double-word devices.

To check whether writing/reading data to/from each device is available, refer to the following.

■ 12.3.3 ■ [9 Availability of writing/reading data to/from double-word devices \(\[MELSEC iQ-L\]\)](#page-3262-0)

- ○: Available
- ×: Not available

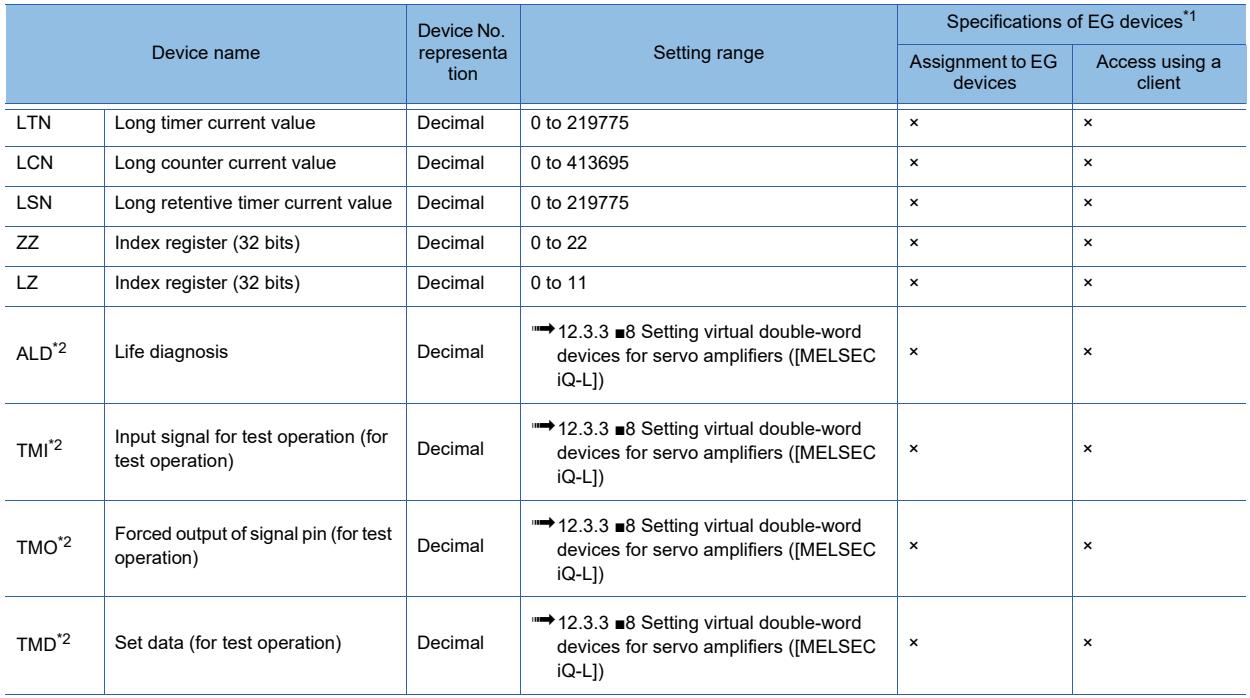

\*1 For the devices assigned to EG devices (gateway devices) and the compatible clients, refer to the following.

➟[10.13 Monitoring a Controller through a GOT \(Server/Client Function\)](#page-2596-0)

\*2 Virtual servo amplifier device

For the details, refer to the following.

➟12.3.3 ■[10 Virtual servo amplifier devices \(\[MELSEC iQ-L\]\)](#page-3263-0)

# <span id="page-3261-1"></span>■8 Setting virtual double-word devices for servo amplifiers ([MELSEC iQ-L])

For virtual servo amplifier devices, the notation differs according to the connection type between the GOT and the servo amplifier.

When [MELSEC iQ-L] is selected, the connection type is fixed as shown in the following table.

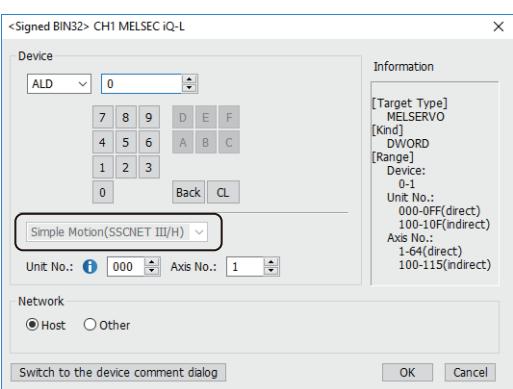

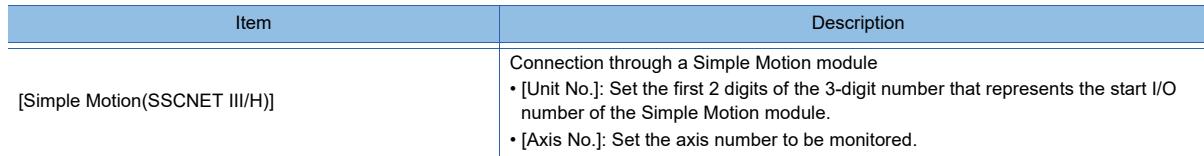

#### The following shows the notation and setting range of virtual devices.

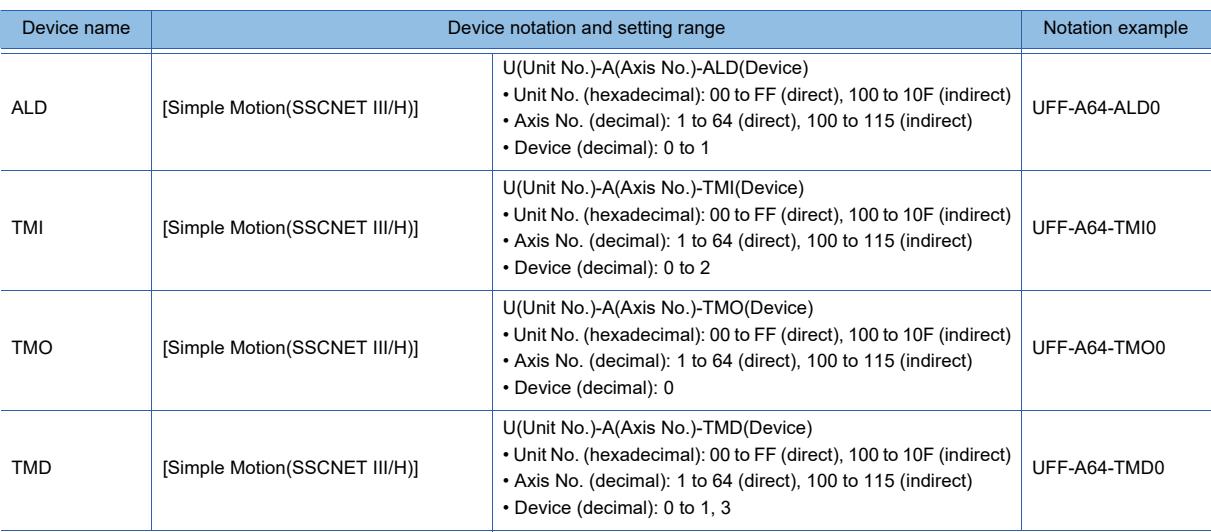

For indirect specification of a module or axis number, refer to the following.

■→12.3.2 ■2 (1) Indirect specification of a module number ([MELSEC iQ-R, RnMT/NC/RT, CR800-D], [\[MELSEC iQ-R, RnMT/RT, CR800-D\]\)](#page-3182-0)

12.3.2 ■[2 \(2\) Indirect specification of an axis number or axis designation \(\[MELSEC iQ-R, RnMT/NC/RT,](#page-3182-1)  [CR800-D\], \[MELSEC iQ-R, RnMT/RT, CR800-D\]\)](#page-3182-1)

# <span id="page-3262-0"></span>■9 Availability of writing/reading data to/from double-word devices ([MELSEC iQ-L])

The following shows the availability of writing/reading data to/from double-word devices by device type. R/W: Both read and write

- R/-: Read only
- -/W: Write only

-/-: No read/write access

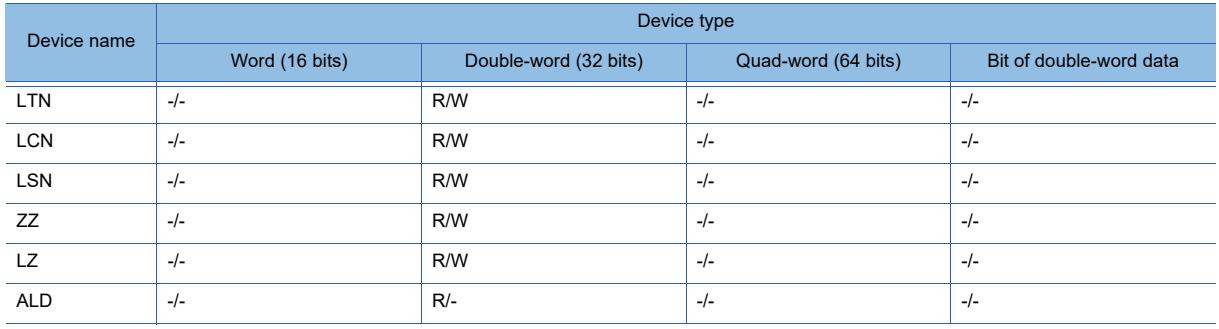

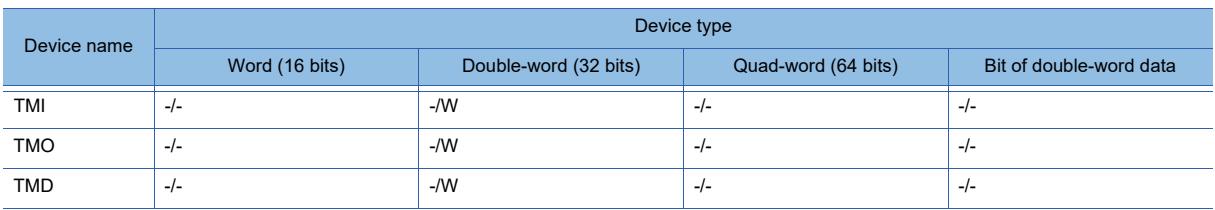

# <span id="page-3263-0"></span>■10 Virtual servo amplifier devices ([MELSEC iQ-L])

The following shows the correspondence between the virtual devices used in the GOT and the servo amplifier data.

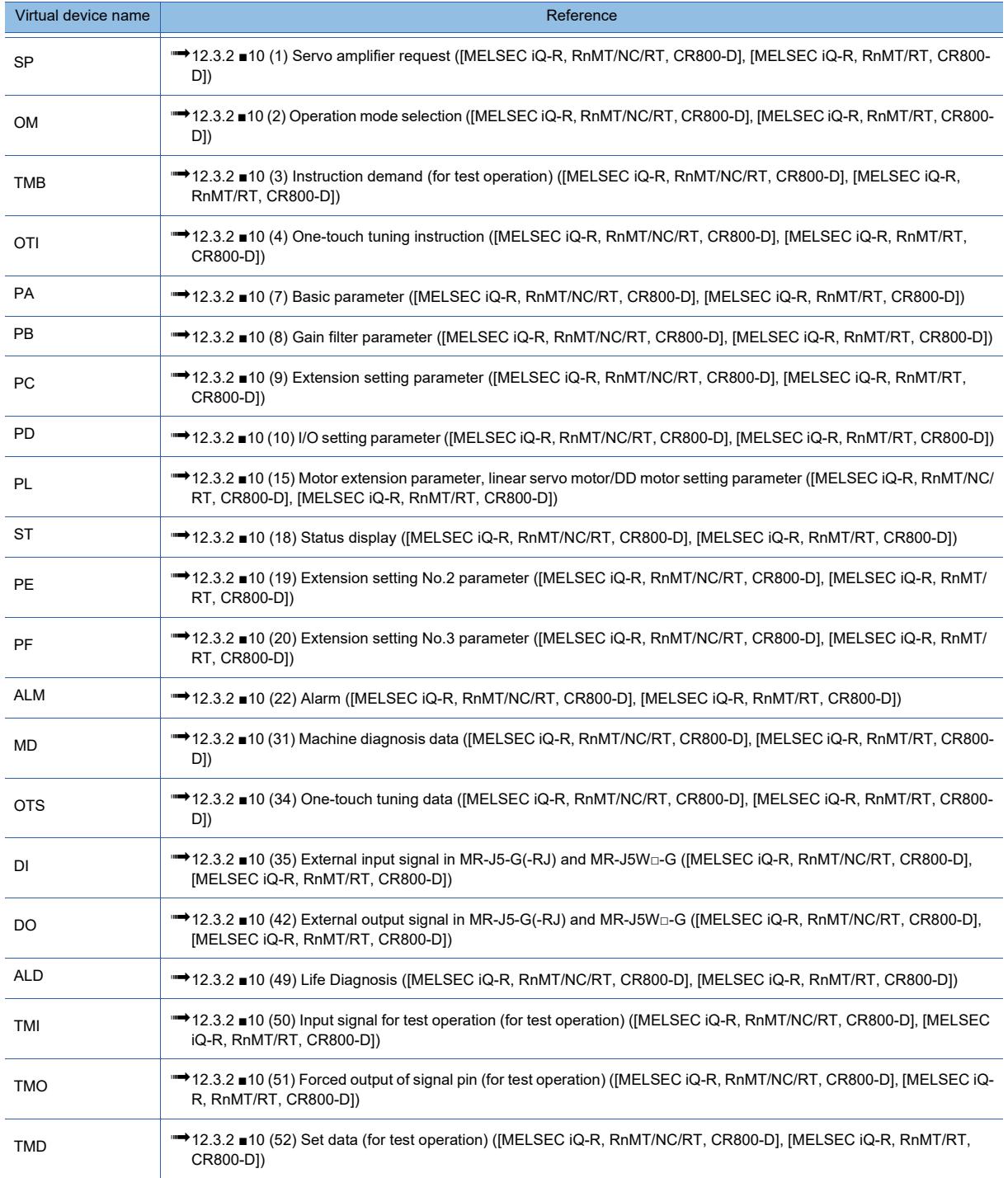

# <span id="page-3263-1"></span>■11 **Precautions for virtual servo amplifier devices ([MELSEC iQ-L])**

For the precautions for virtual servo amplifier devices, refer to the following.

➟12.3.2 ■[11 Precautions for virtual servo amplifier devices \(\[MELSEC iQ-R, RnMT/NC/RT, CR800-D\],](#page-3243-0)  [\[MELSEC iQ-R, RnMT/RT, CR800-D\]\)](#page-3243-0)

# **GT27 SoftGOT2000 GT25 GT23 GT21 GS25 GS21**

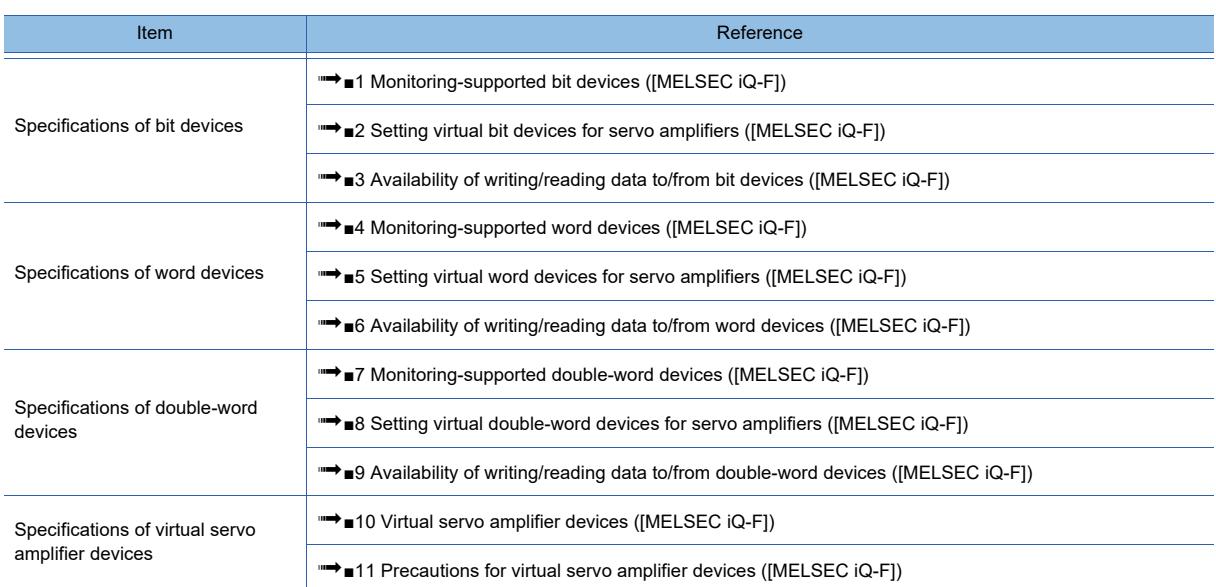

# <span id="page-3264-0"></span>■1 **Monitoring-supported bit devices ([MELSEC iQ-F])**

The following table shows monitoring-supported bit devices.

To check whether writing/reading data to/from each device is available, refer to the following.

■→12.3.4 ■[3 Availability of writing/reading data to/from bit devices \(\[MELSEC iQ-F\]\)](#page-3267-0)

- ○: Available
- ×: Not available

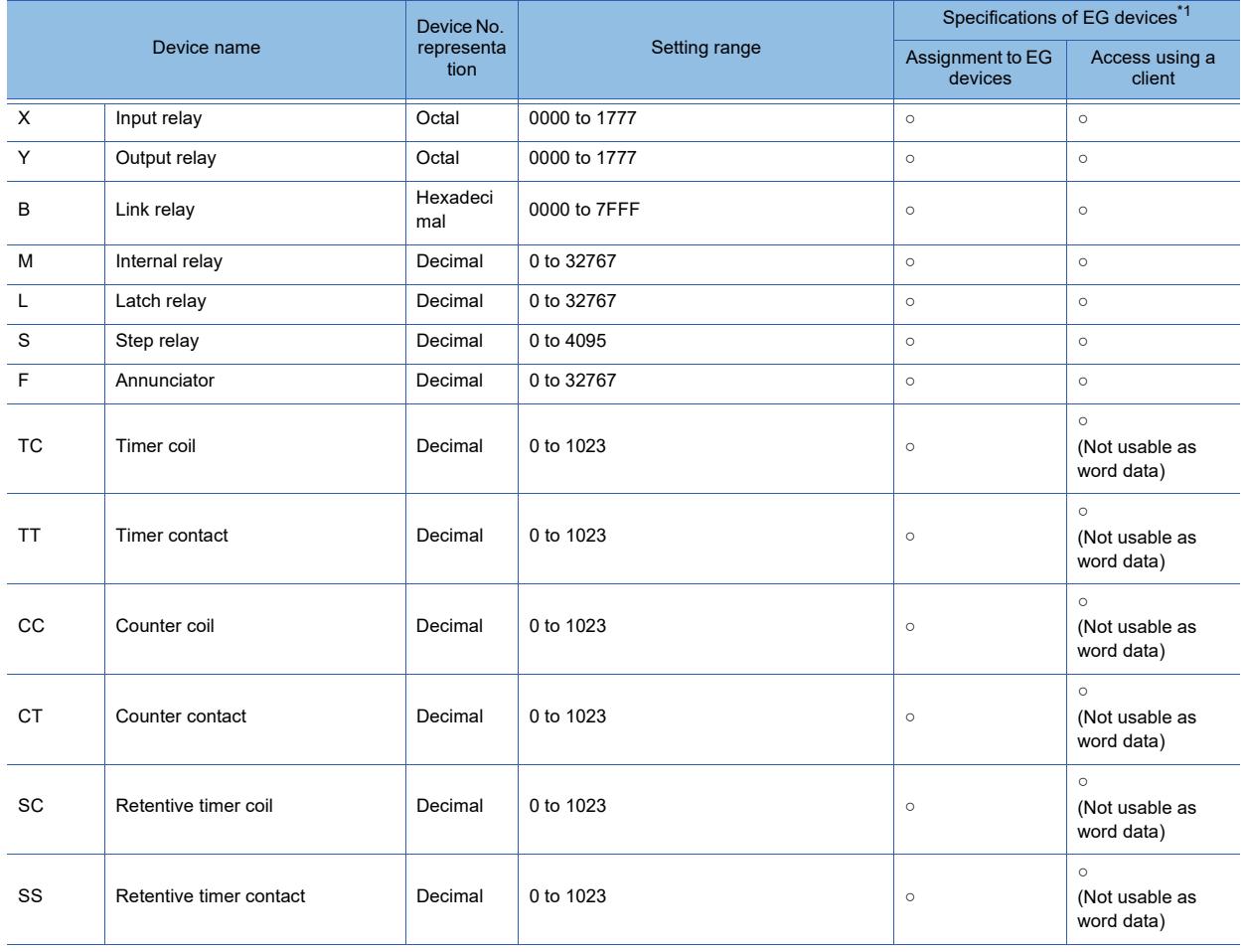

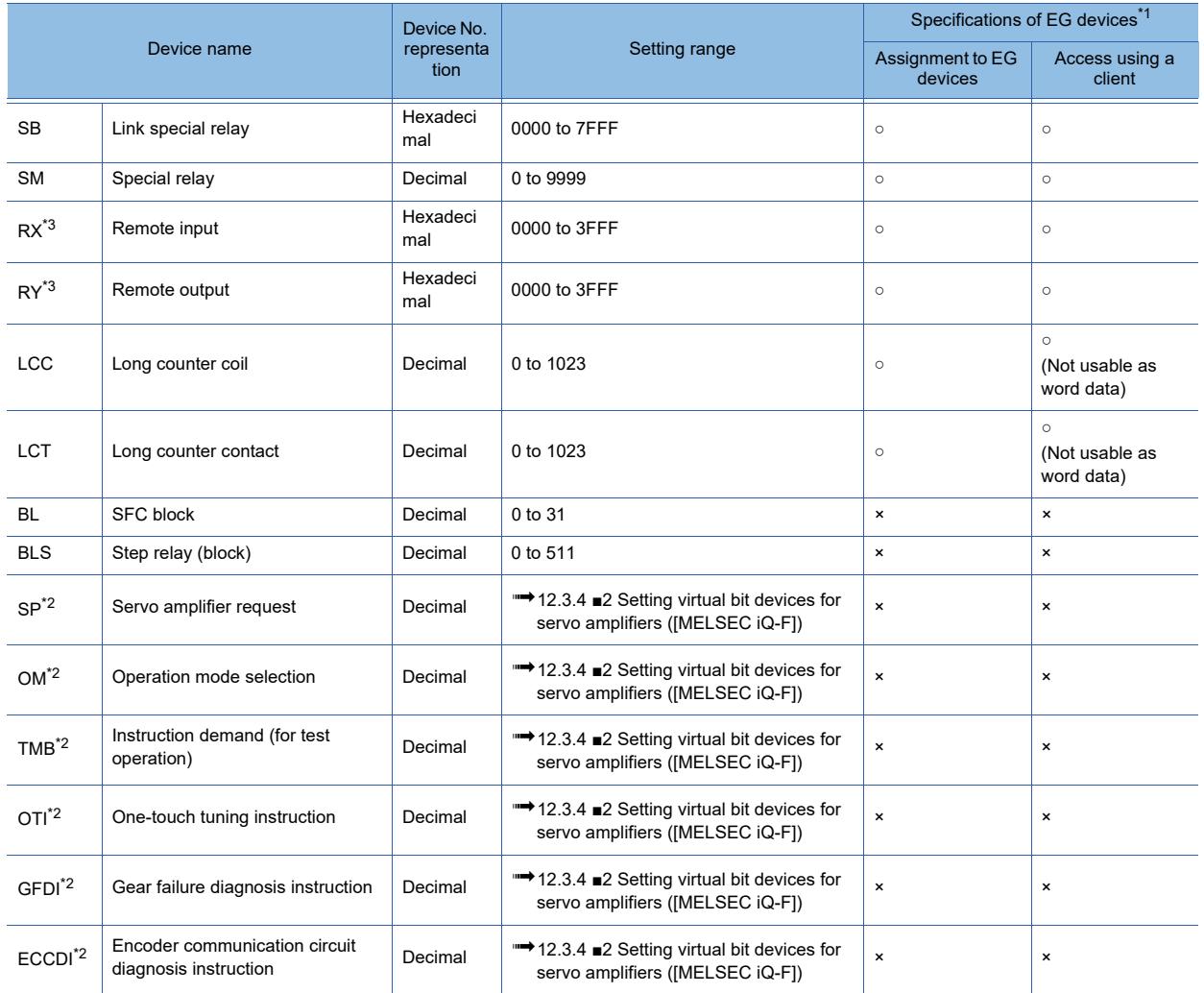

\*1 For the devices assigned to EG devices (gateway devices) and the compatible clients, refer to the following.

**■→[10.13 Monitoring a Controller through a GOT \(Server/Client Function\)](#page-2596-0)** 

\*2 Virtual servo amplifier device

For the details, refer to the following.

➟12.3.4 ■[10 Virtual servo amplifier devices \(\[MELSEC iQ-F\]\)](#page-3276-1)

\*3 The target device of the host station can be monitored only.

Monitoring the target device of any other station causes a system error.

# <span id="page-3265-0"></span>■2 Setting virtual bit devices for servo amplifiers ([MELSEC iQ-F])

For virtual servo amplifier devices, the notation differs according to the connection type between the GOT and the servo amplifier.

Select one of the following according to the control type in the device setting dialog.

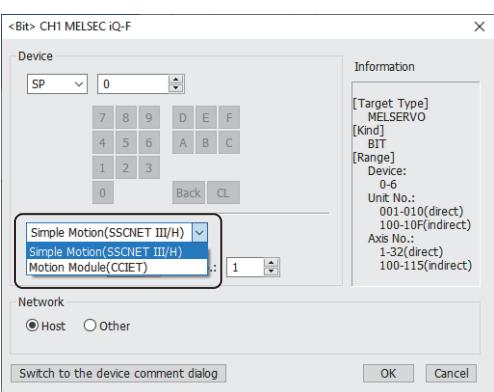

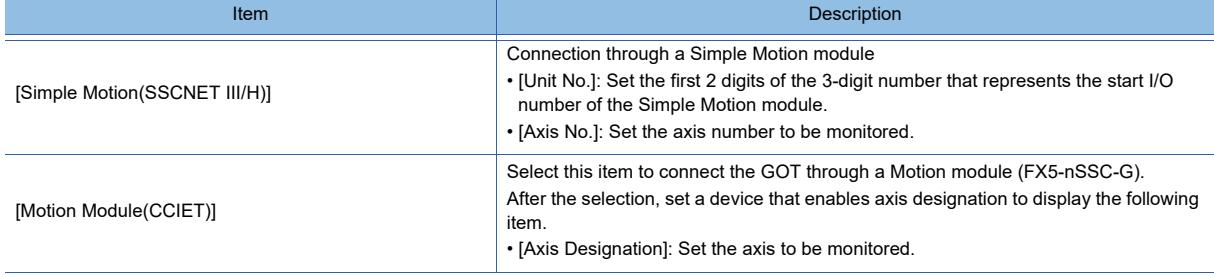

# The following shows the notation and setting range of virtual devices.

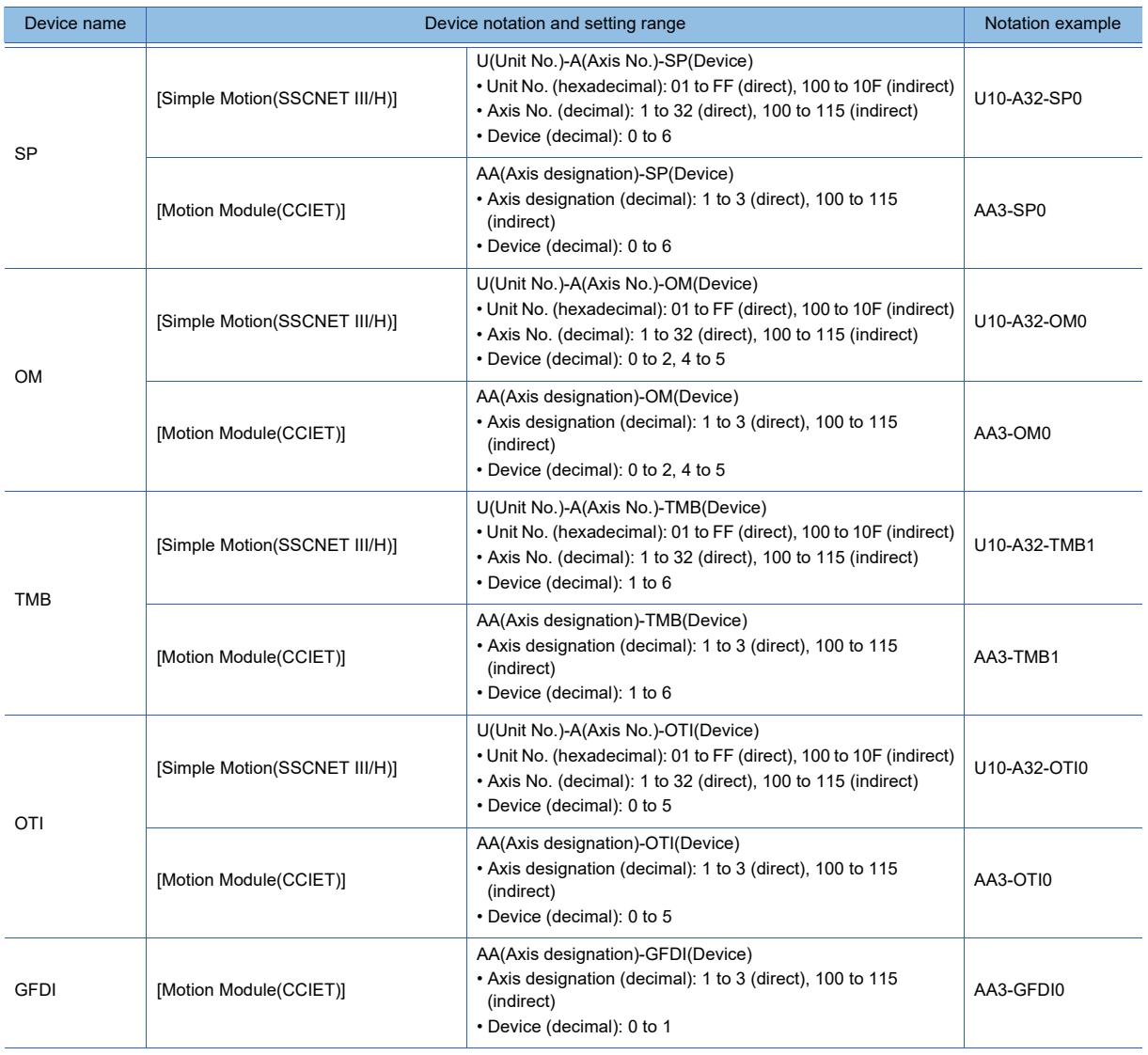

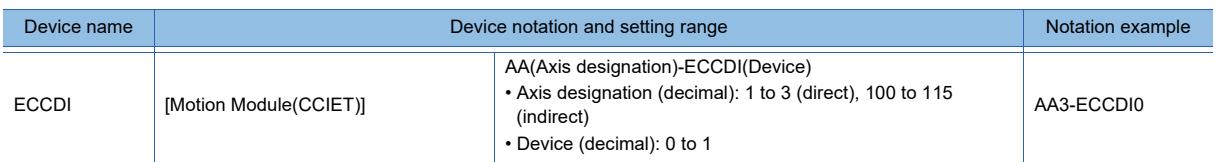

For indirect specification of a module or axis number, refer to the following.

■ 12.3.2 ■ 2(1) Indirect specification of a module number ([MELSEC iQ-R, RnMT/NC/RT, CR800-D], [\[MELSEC iQ-R, RnMT/RT, CR800-D\]\)](#page-3182-0)

12.3.2 ■[2 \(2\) Indirect specification of an axis number or axis designation \(\[MELSEC iQ-R, RnMT/NC/RT,](#page-3182-1)  [CR800-D\], \[MELSEC iQ-R, RnMT/RT, CR800-D\]\)](#page-3182-1)

# <span id="page-3267-0"></span>■3 Availability of writing/reading data to/from bit devices ([MELSEC iQ-F])

The following shows whether writing/reading data to/from bit devices is available by device type. When the device type is other than the bit type, set the device No. in multiples of 16. R/W: Both read and write

R/-: Read only

-/W: Write only

-/-: No read/write access

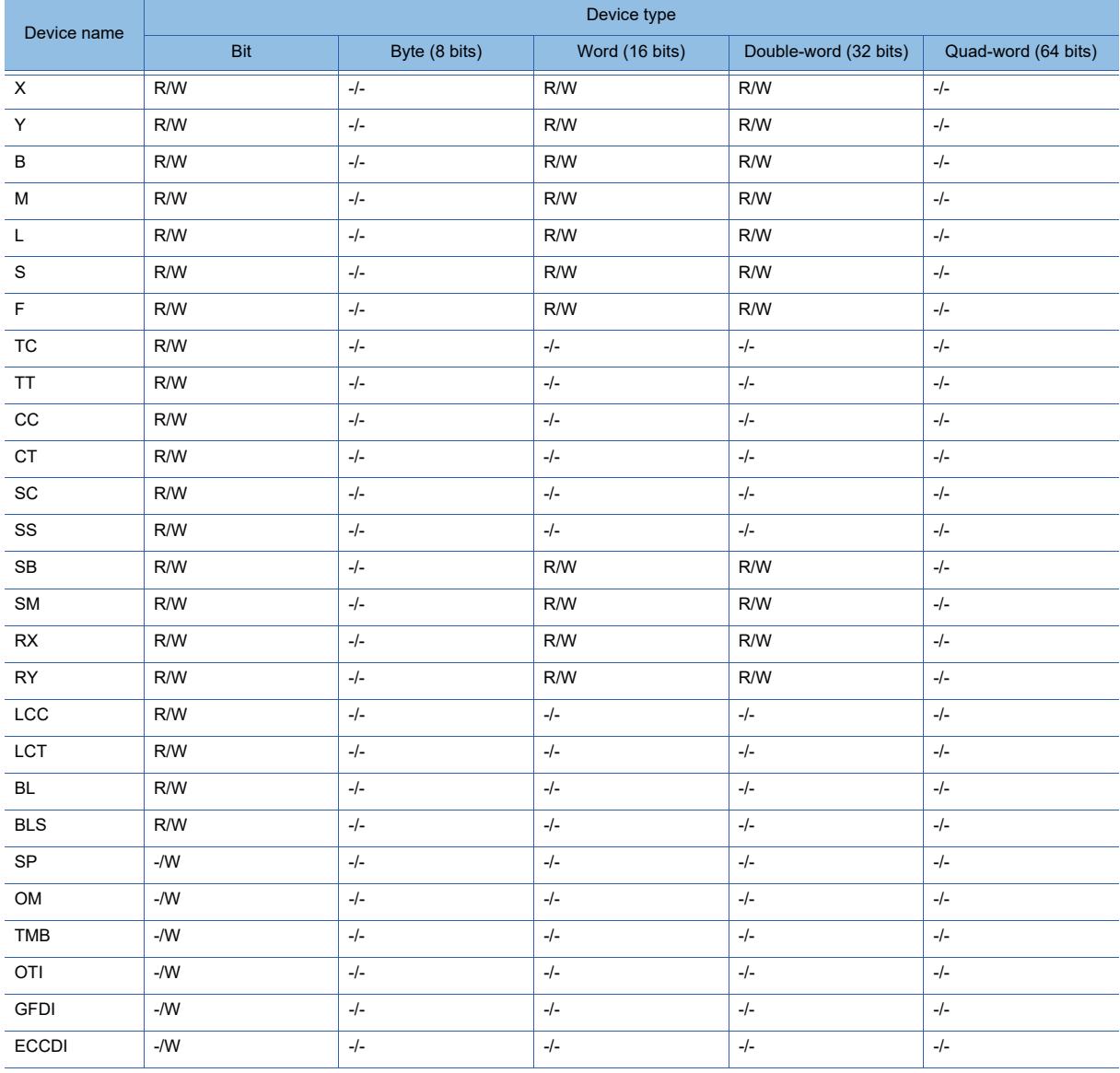

# <span id="page-3267-1"></span>■4 **Monitoring-supported word devices ([MELSEC iQ-F])**

The following table shows monitoring-supported word devices.

To check whether writing/reading data to/from each device is available, refer to the following.

#### ○: Available

#### ×: Not available

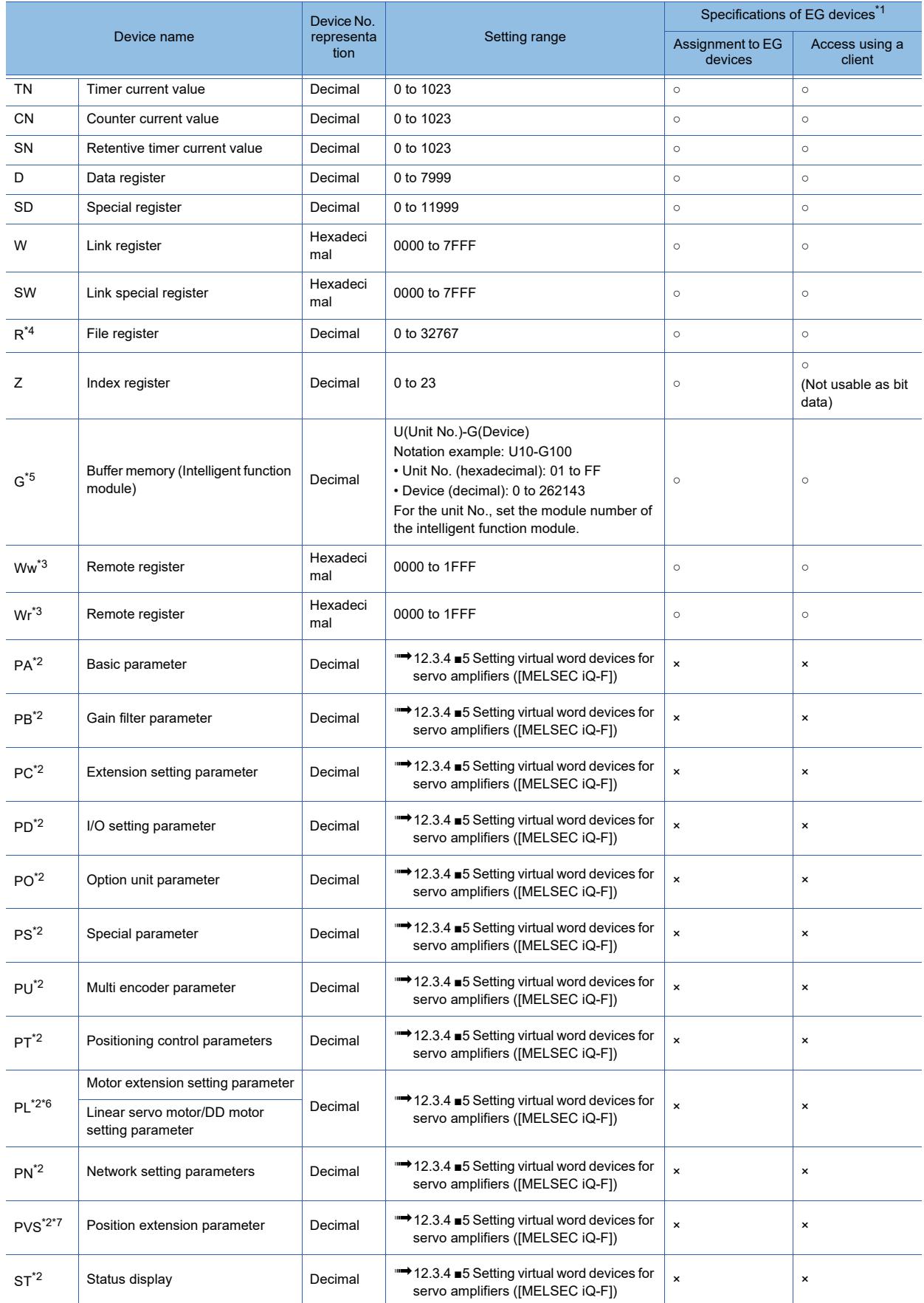

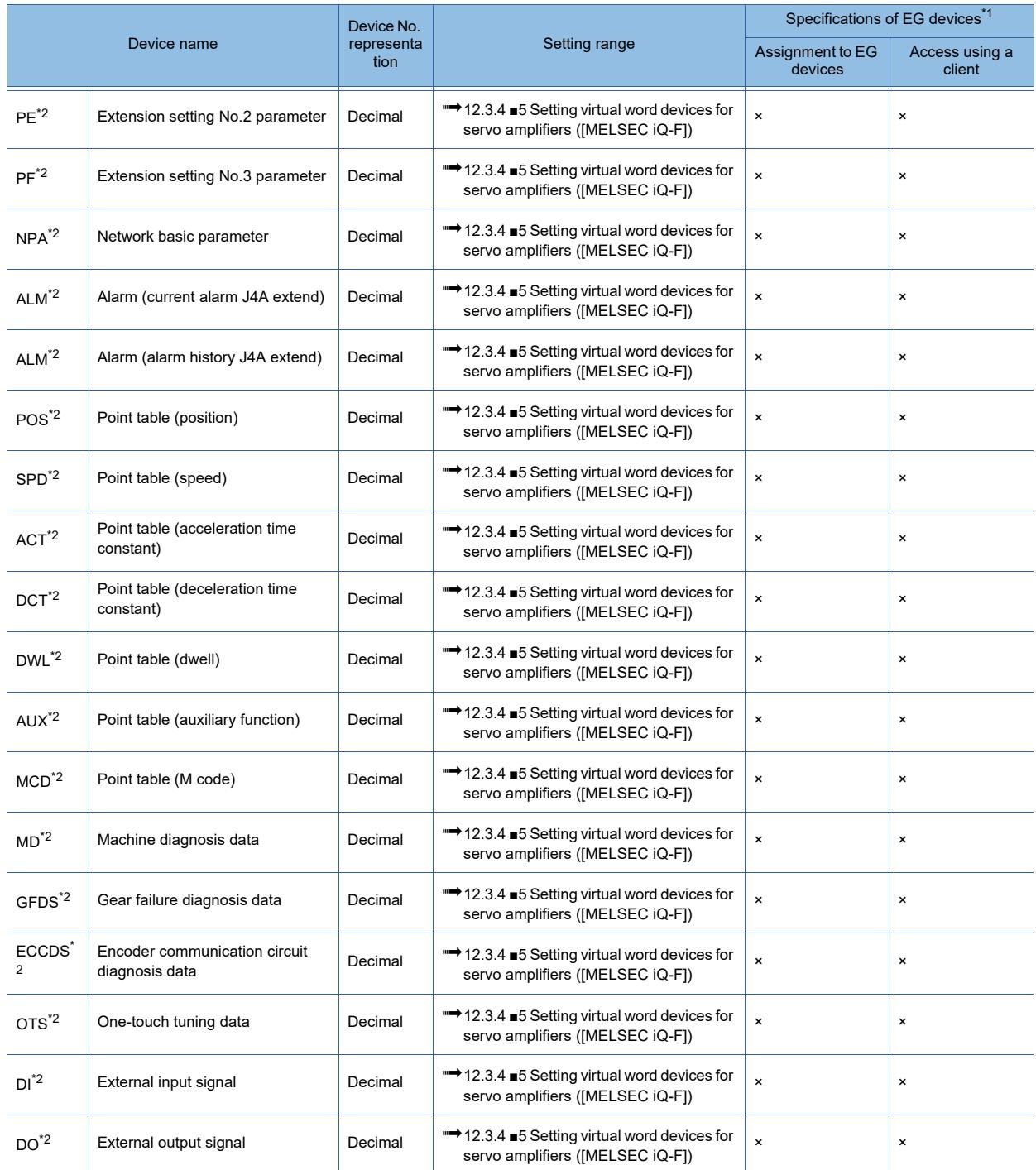

\*1 For the devices assigned to EG devices (gateway devices) and the compatible clients, refer to the following.

➟[10.13 Monitoring a Controller through a GOT \(Server/Client Function\)](#page-2596-0)

\*2 Virtual servo amplifier device

For the details, refer to the following.

➟12.3.4 ■[10 Virtual servo amplifier devices \(\[MELSEC iQ-F\]\)](#page-3276-1)

\*3 The target device of the host station can be monitored only.

Monitoring the target device of any other station causes a system error.

\*4 Available for the file register of block No. switched with the RSET instruction.

\*5 Only the intelligent function module on the station connected to GOT can be specified.

Set the buffer memory within the address range of the buffer memory existing in the intelligent function module.

\*6 The device name depends on the servo amplifier.

MR-J5-G(-RJ) or MR-J5W□-G: Motor extension setting parameter

Other than MR-J5-G(-RJ) or MR-J5W□-G: Linear servo motor/DD motor setting parameter

\*7 PVS is a virtual device corresponding to the servo parameter (PV) of MR-J5-G(-RJ), MR-J5W □ -G, and MR-JET-G. Use the virtual device (PVS) to read/write data from/to the servo parameter (PV).

# <span id="page-3270-0"></span>■5 **Setting virtual word devices for servo amplifiers ([MELSEC iQ-F])**

For virtual servo amplifier devices, the notation differs according to the connection type between the GOT and the servo amplifier.

Select one of the following according to the control type in the device setting dialog.

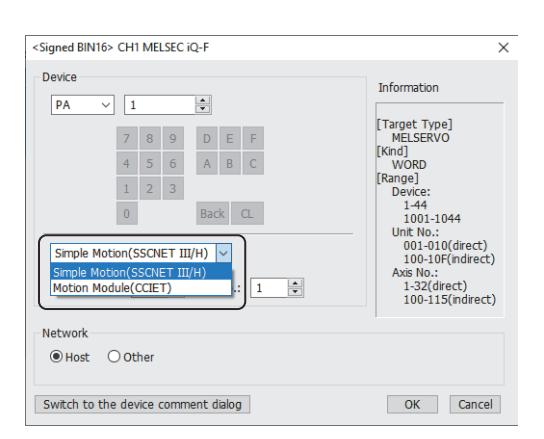

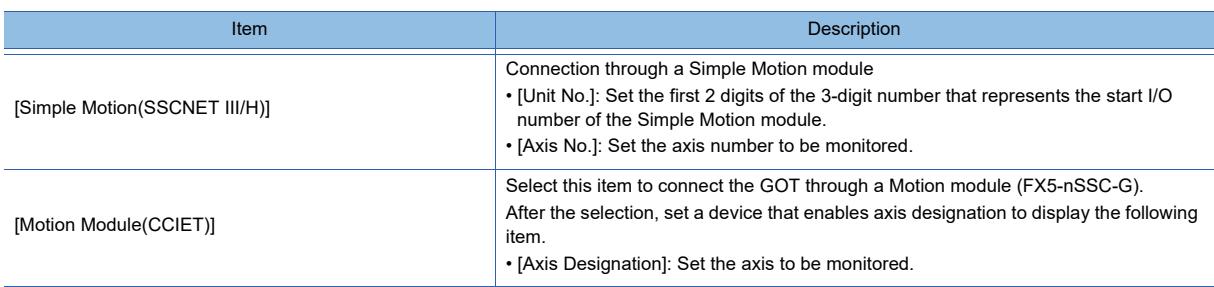

The following shows the notation and setting range of virtual devices.

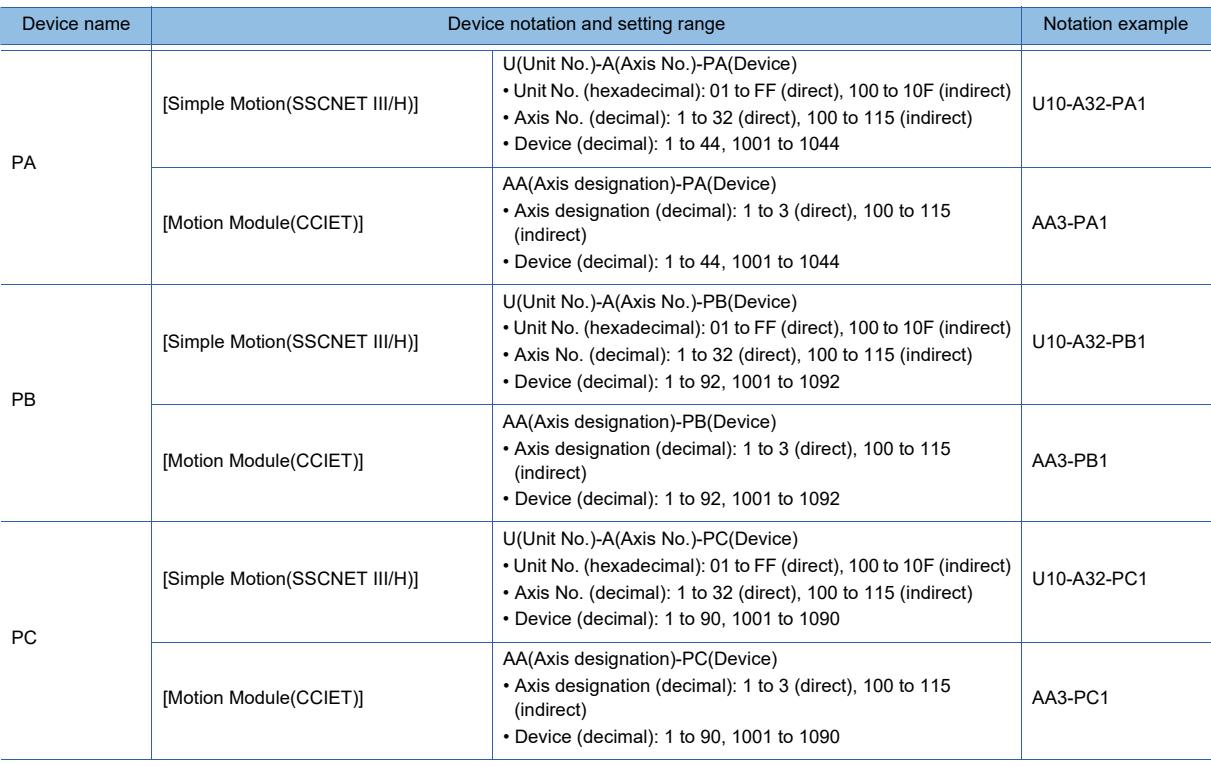

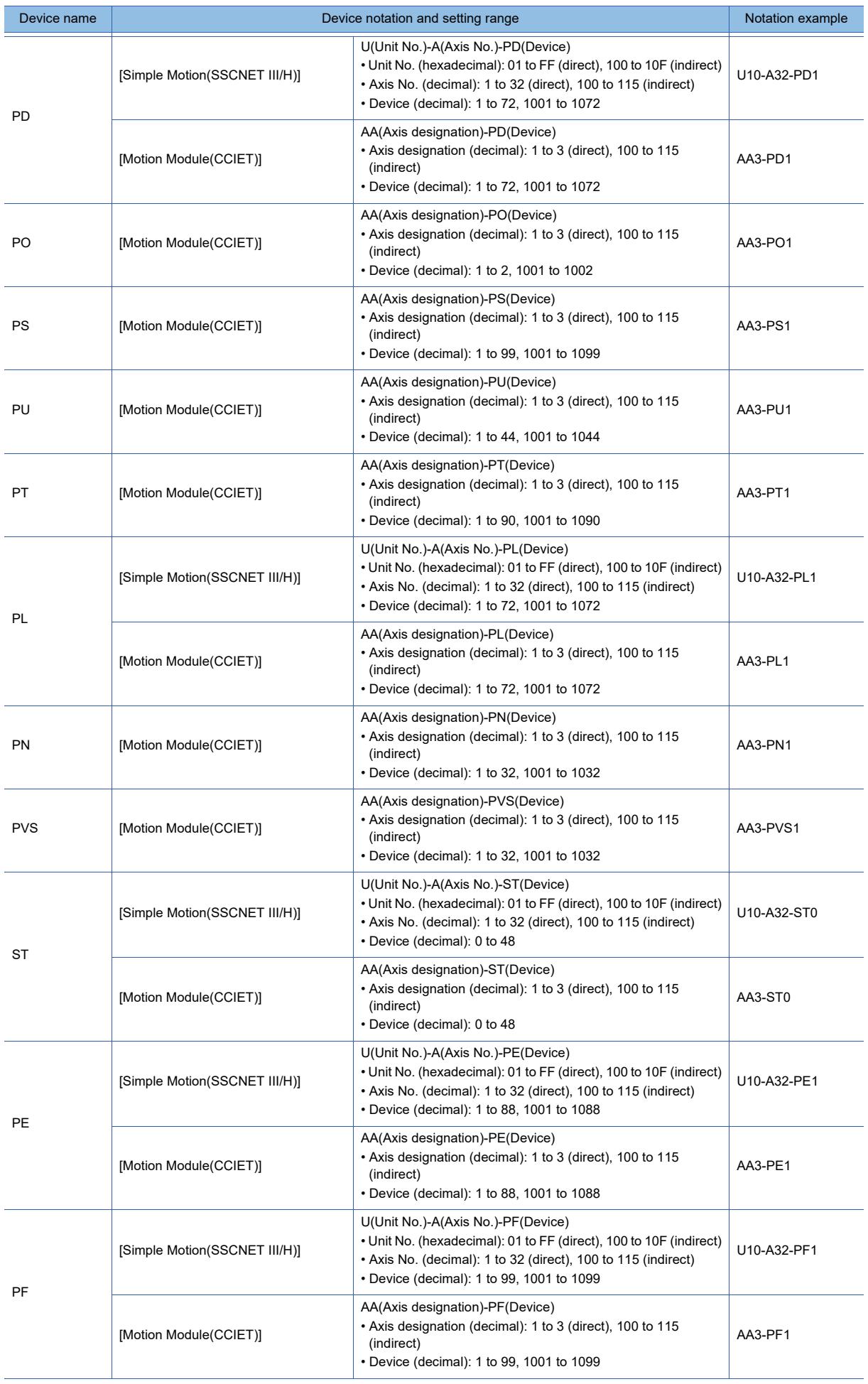

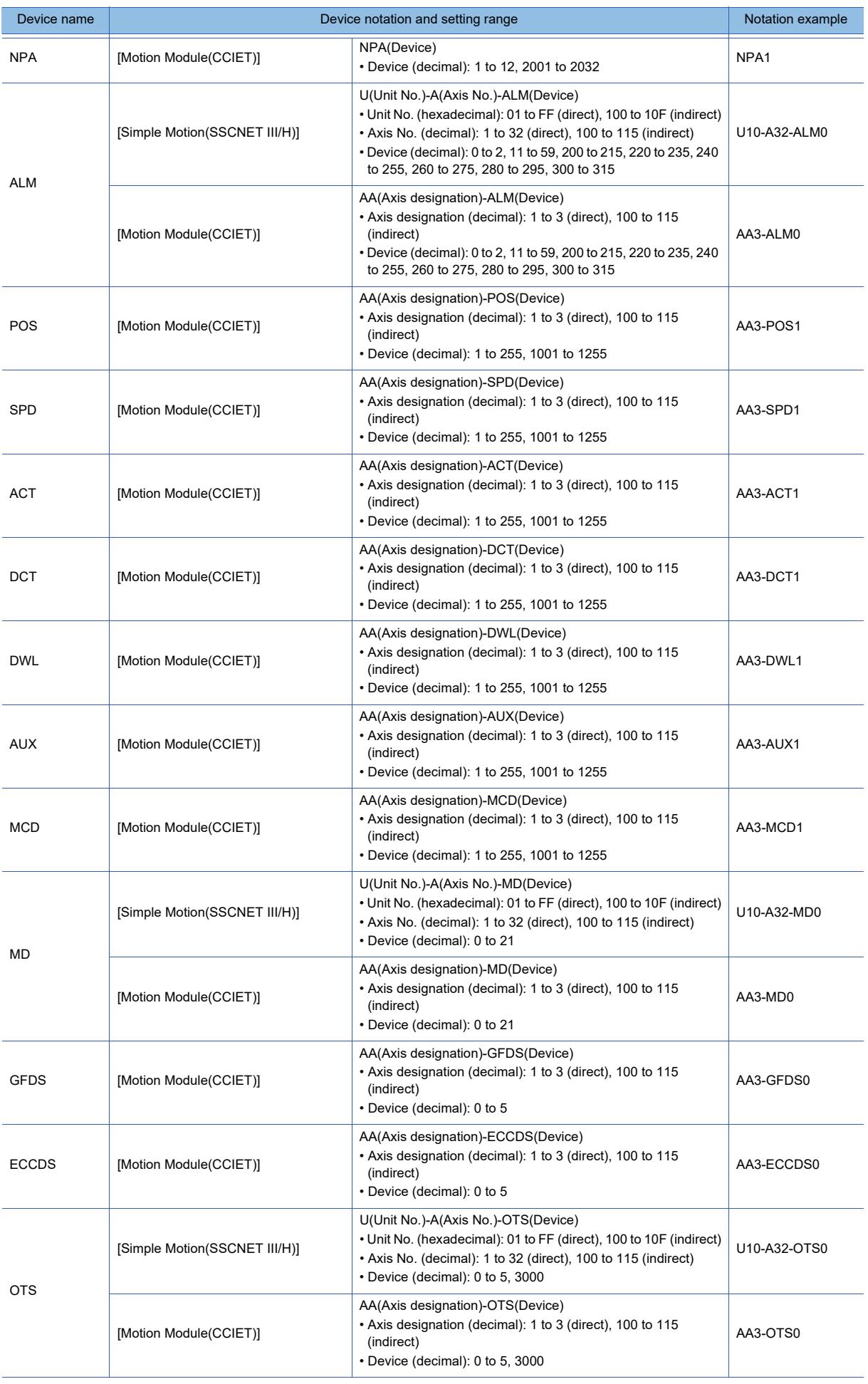

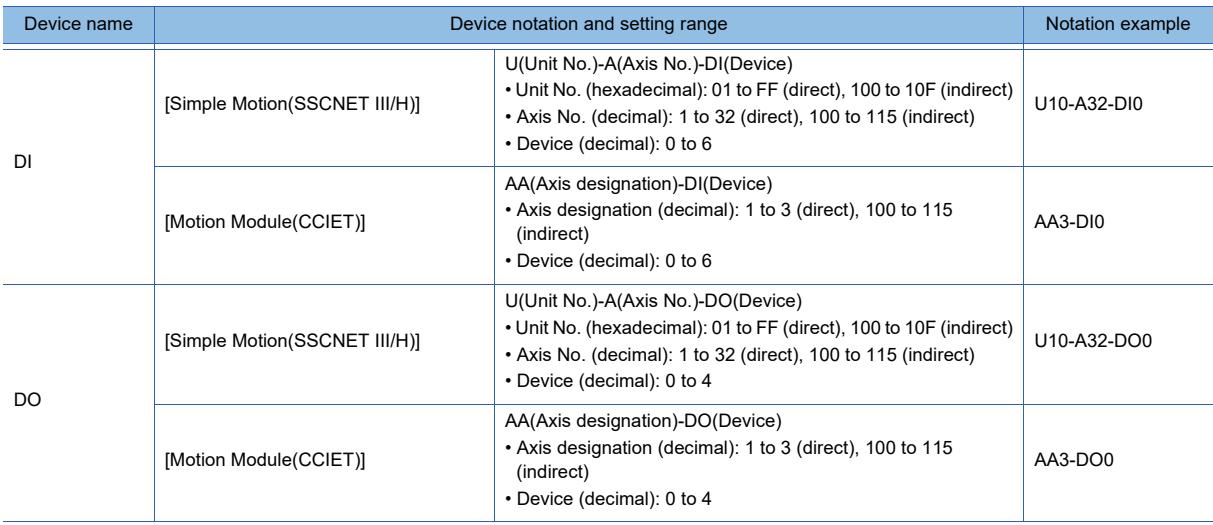

For indirect specification of a module or axis number, refer to the following.

➟12.3.2 ■[2 \(1\) Indirect specification of a module number \(\[MELSEC iQ-R, RnMT/NC/RT, CR800-D\],](#page-3182-0)  [\[MELSEC iQ-R, RnMT/RT, CR800-D\]\)](#page-3182-0)

12.3.2 ■[2 \(2\) Indirect specification of an axis number or axis designation \(\[MELSEC iQ-R, RnMT/NC/RT,](#page-3182-1)  [CR800-D\], \[MELSEC iQ-R, RnMT/RT, CR800-D\]\)](#page-3182-1)

# <span id="page-3273-0"></span>■6 **Availability of writing/reading data to/from word devices ([MELSEC iQ-F])**

The following shows the availability of writing/reading data to/from word devices by device type. R/W: Both read and write R/-: Read only

-/W: Write only

-/-: No read/write access

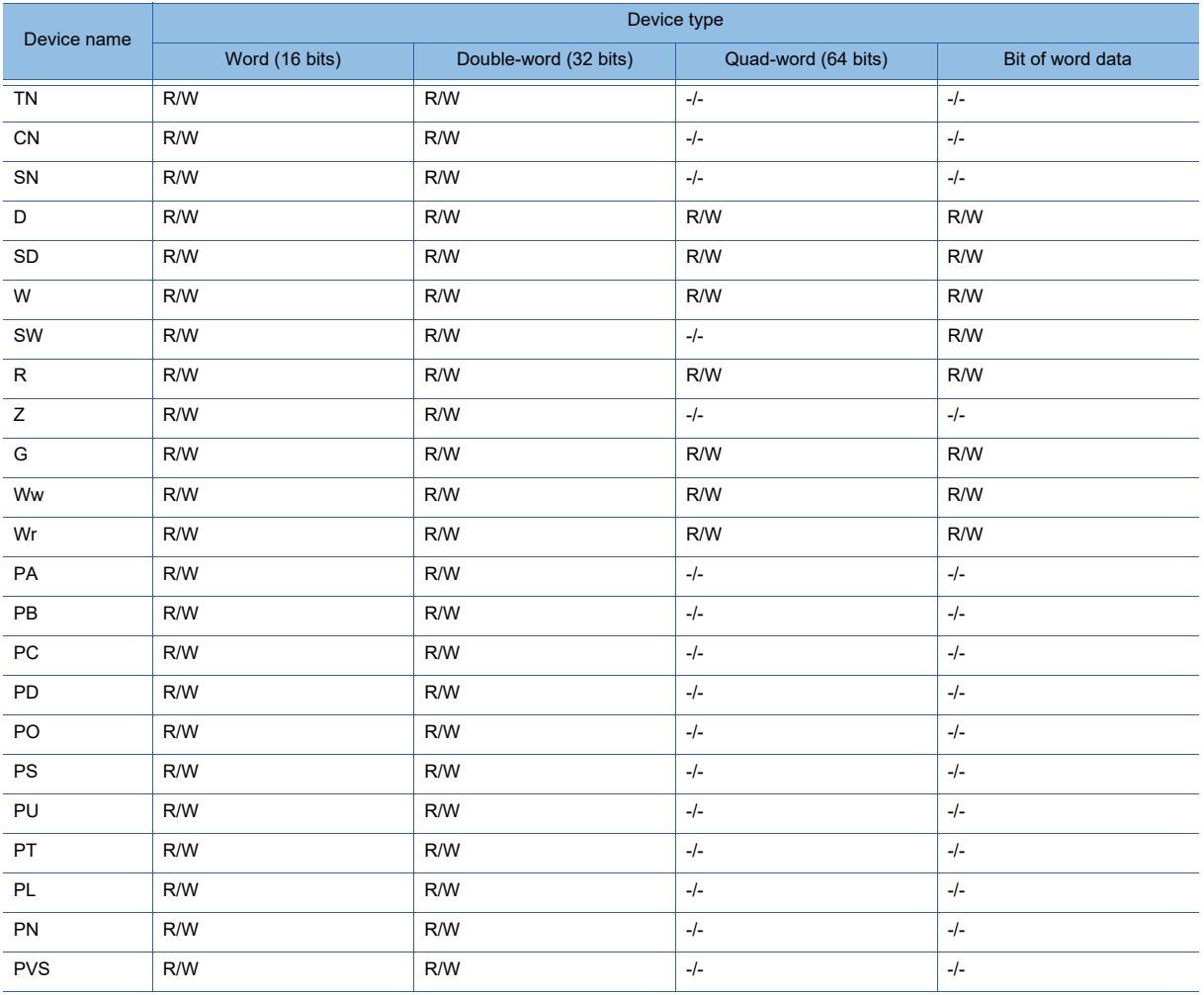

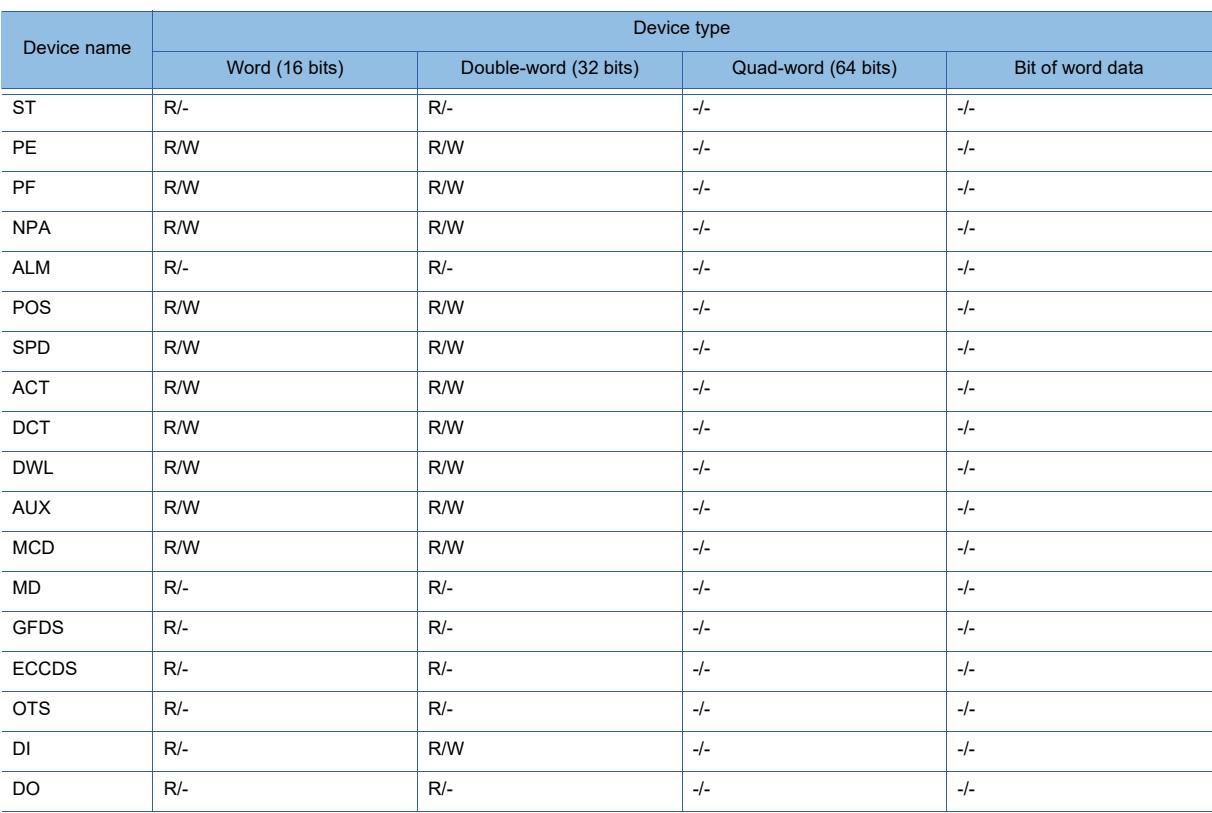

# <span id="page-3274-0"></span>■7 **Monitoring-supported double-word devices ([MELSEC iQ-F])**

The following table shows monitoring-supported double-word devices.

To check whether writing/reading data to/from each device is available, refer to the following.

■ 12.3.4 **■**[9 Availability of writing/reading data to/from double-word devices \(\[MELSEC iQ-F\]\)](#page-3276-0)

○: Available

×: Not available

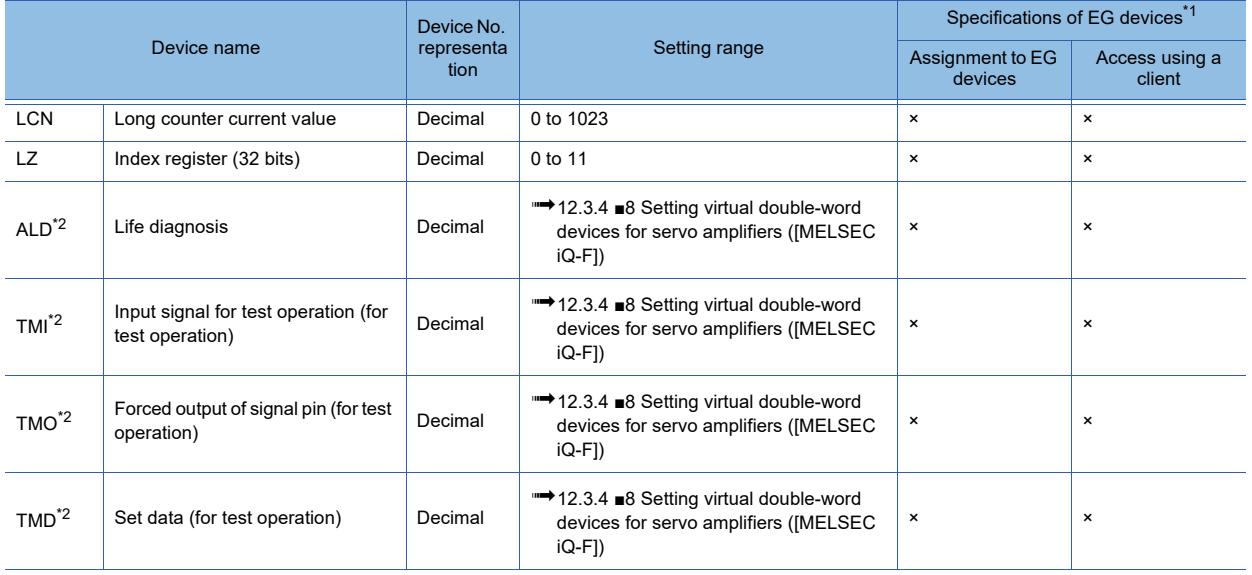

\*1 For the devices assigned to EG devices (gateway devices) and the compatible clients, refer to the following.

➟[10.13 Monitoring a Controller through a GOT \(Server/Client Function\)](#page-2596-0)

\*2 Virtual servo amplifier device

For the details, refer to the following.

➟12.3.4 ■[10 Virtual servo amplifier devices \(\[MELSEC iQ-F\]\)](#page-3276-1)

# <span id="page-3275-0"></span>■8 Setting virtual double-word devices for servo amplifiers ([MELSEC iQ-F])

For virtual servo amplifier devices, the notation differs according to the connection type between the GOT and the servo amplifier.

Select one of the following according to the control type in the device setting dialog.

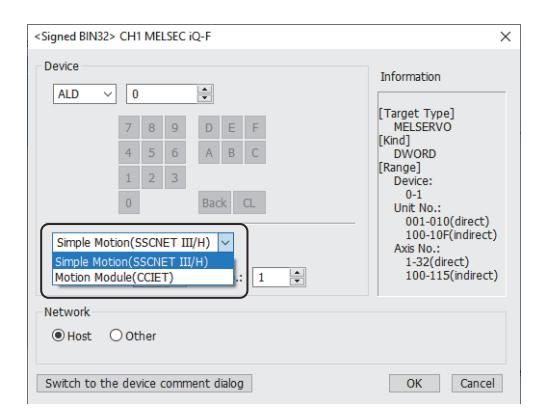

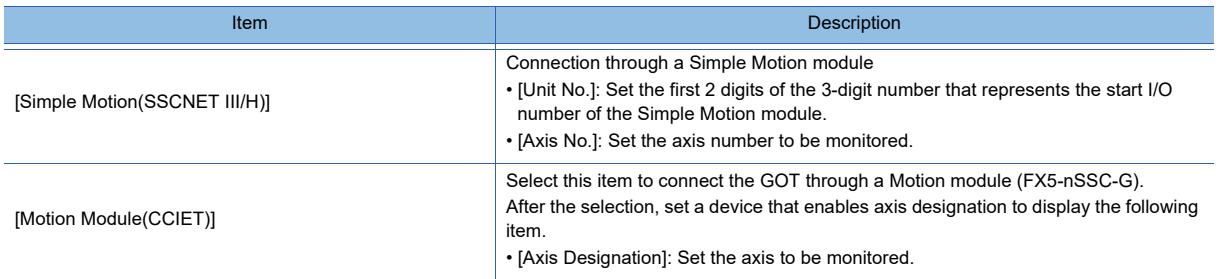

#### The following shows the notation and setting range of virtual devices.

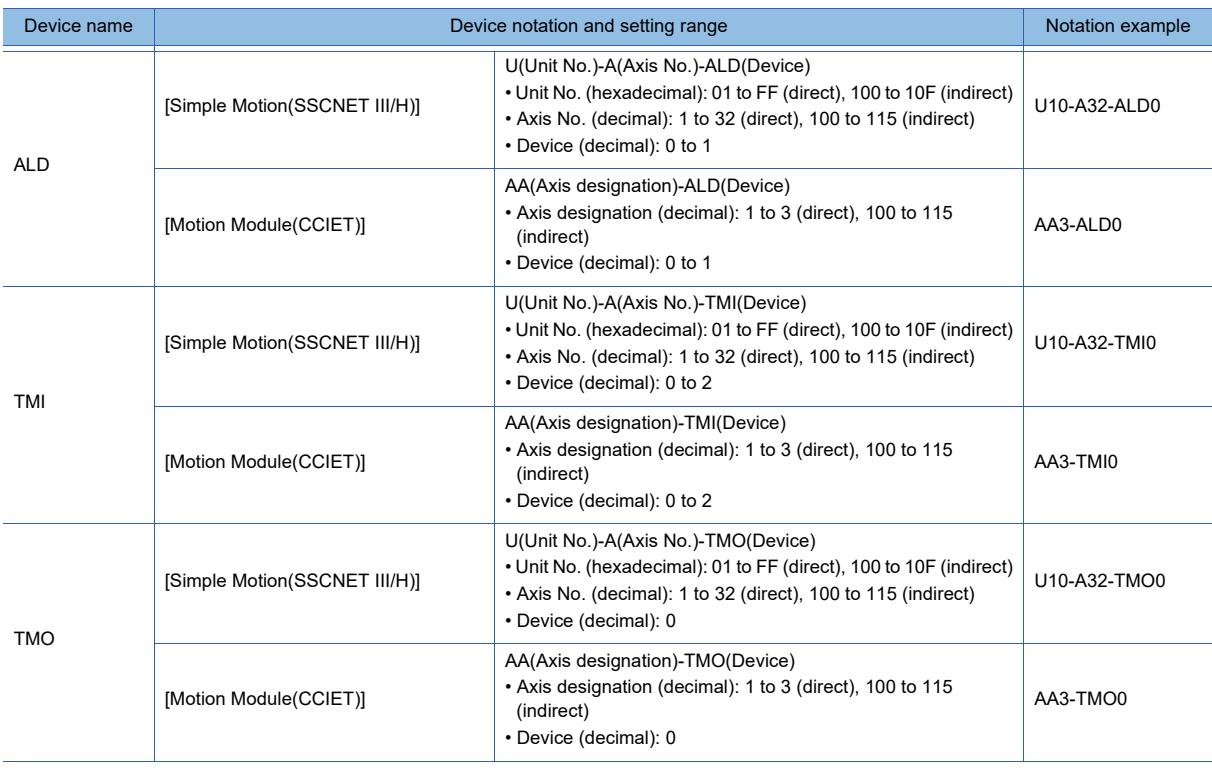
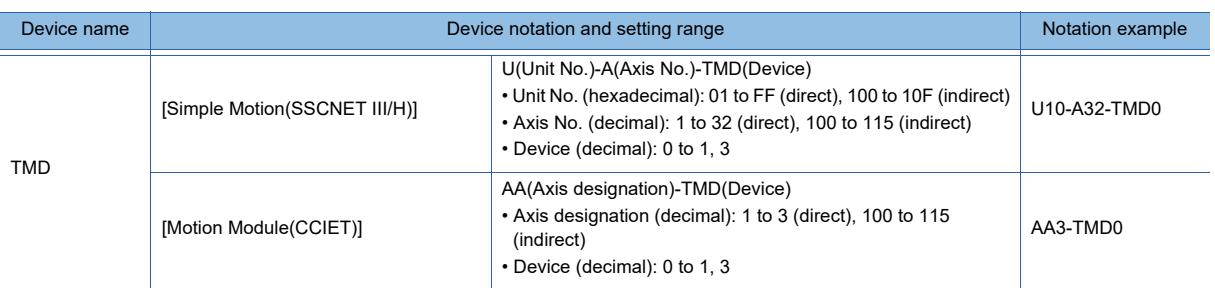

➟12.3.2 ■[2 \(1\) Indirect specification of a module number \(\[MELSEC iQ-R, RnMT/NC/RT, CR800-D\],](#page-3182-0)  [\[MELSEC iQ-R, RnMT/RT, CR800-D\]\)](#page-3182-0)

12.3.2 ■[2 \(2\) Indirect specification of an axis number or axis designation \(\[MELSEC iQ-R, RnMT/NC/RT,](#page-3182-1)  [CR800-D\], \[MELSEC iQ-R, RnMT/RT, CR800-D\]\)](#page-3182-1)

#### ■9 Availability of writing/reading data to/from double-word devices ([MELSEC iQ-F])

The following shows the availability of writing/reading data to/from double-word devices by device type. R/W: Both read and write

R/-: Read only

-/W: Write only

-/-: No read/write access

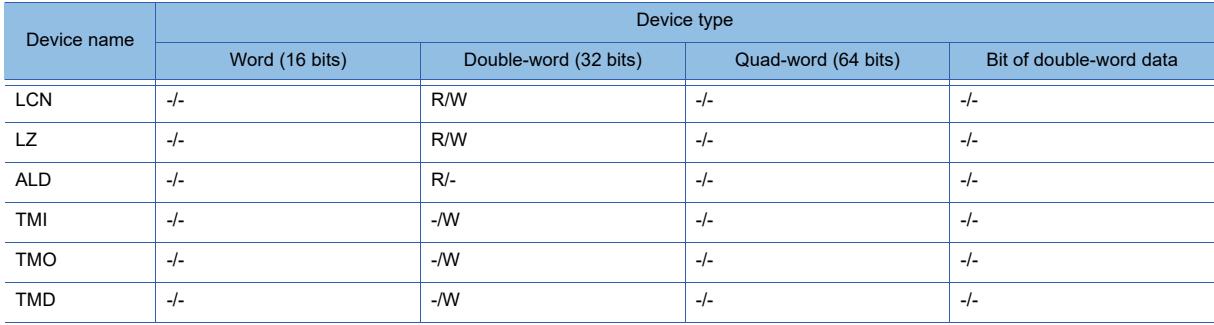

#### ■10 Virtual servo amplifier devices ([MELSEC iQ-F])

The following shows the correspondence between the virtual devices used in the GOT and the servo amplifier data.

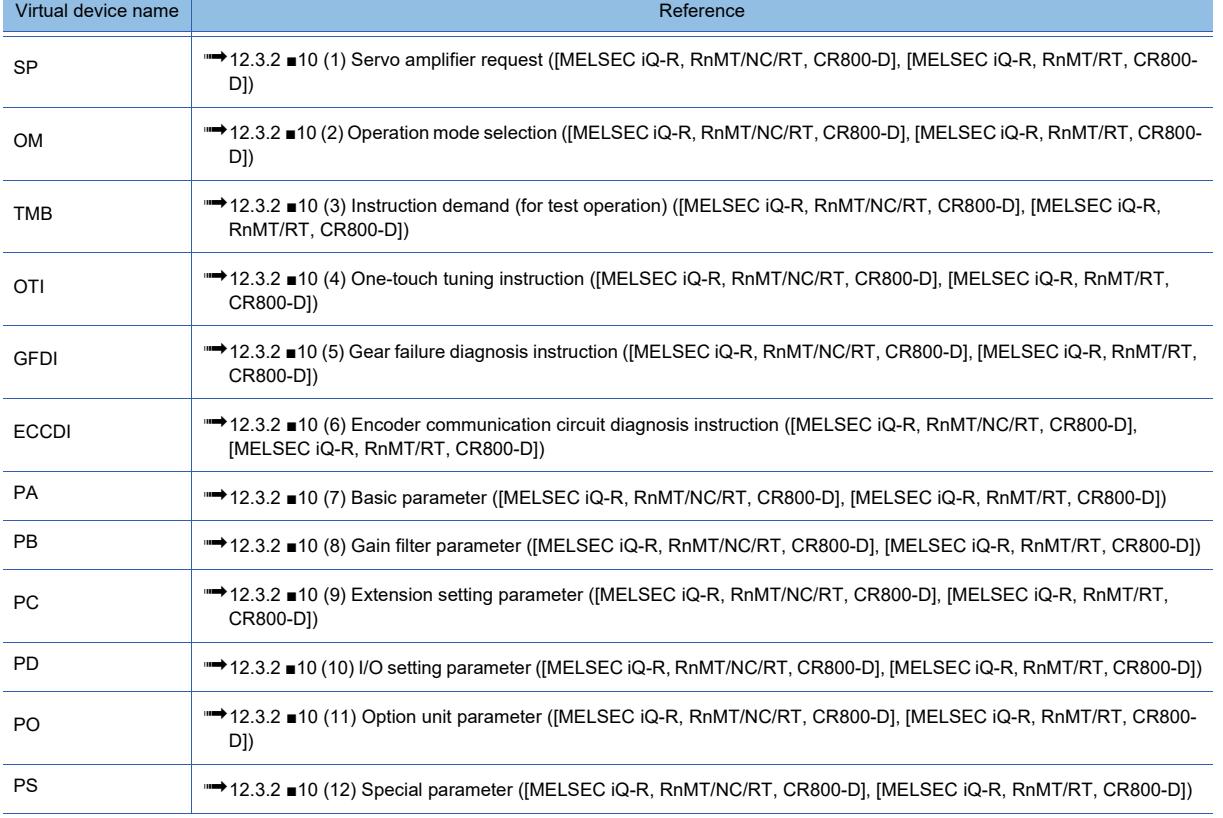

**APPENDICES**

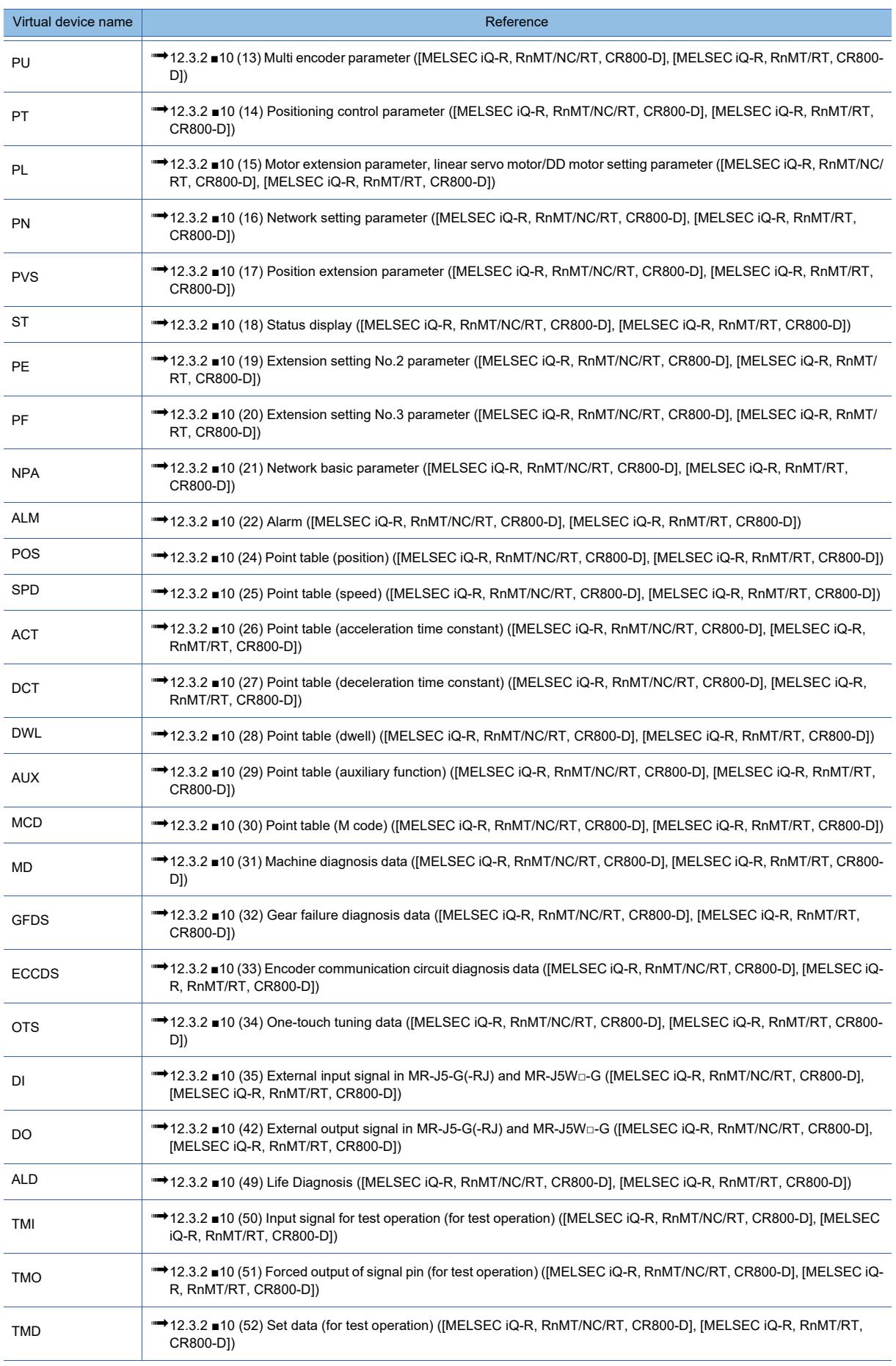

## ■11 **Precautions for virtual servo amplifier devices ([MELSEC iQ-F])**

For the precautions for virtual servo amplifier devices, refer to the following.

➟12.3.2 ■[11 Precautions for virtual servo amplifier devices \(\[MELSEC iQ-R, RnMT/NC/RT, CR800-D\],](#page-3243-0)  [\[MELSEC iQ-R, RnMT/RT, CR800-D\]\)](#page-3243-0)

## **12.3.5 [MELSEC-Q/QS, Q17nD/M/NC/DR/DSR, CRnD-700], [MELSEC-Q, Q17nD/M/DR/ DSR, CRnD-700]**

# **GT27 SoftGOT2000 GT25 GT23 GT21 GS25 GS21**

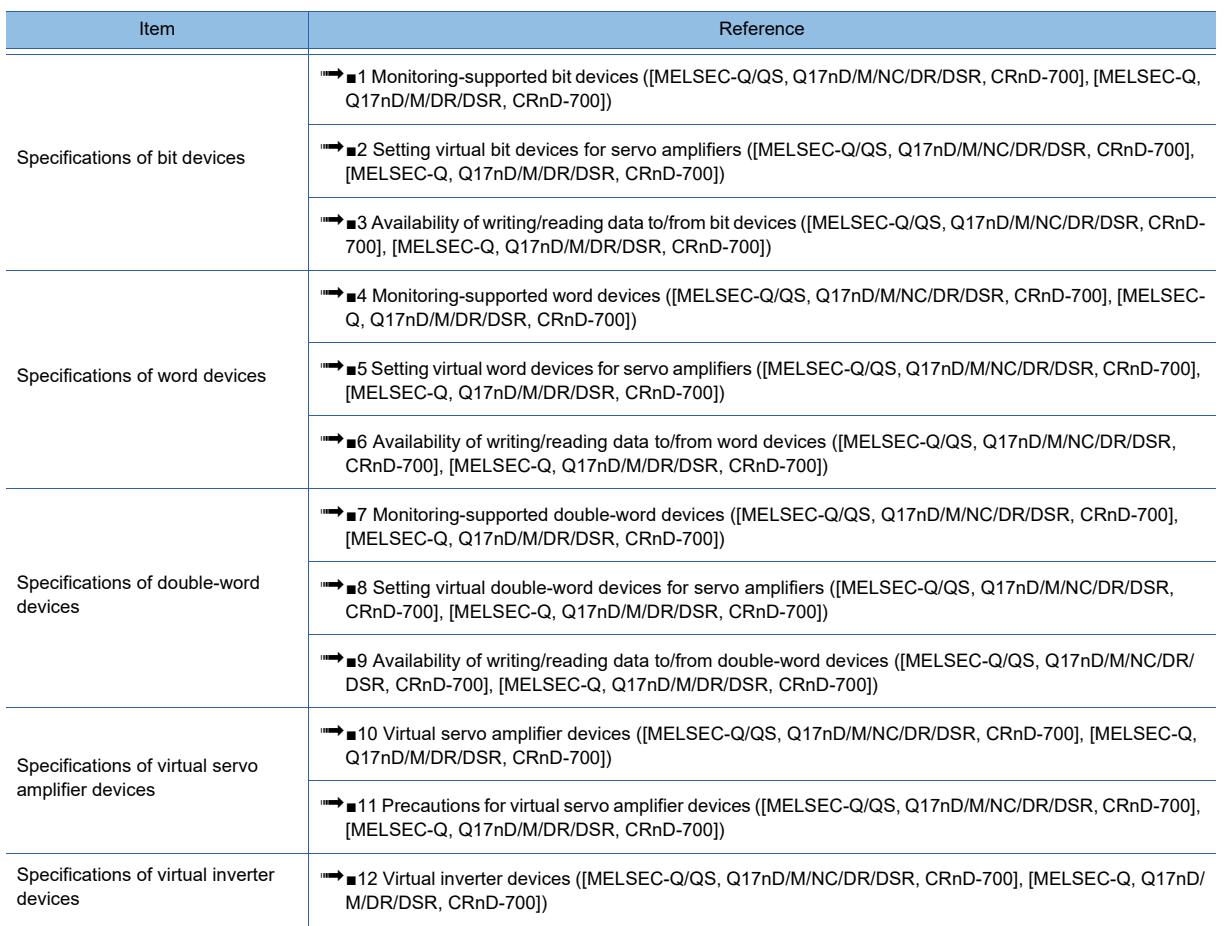

#### <span id="page-3279-0"></span>■1 **Monitoring-supported bit devices ([MELSEC-Q/QS, Q17nD/M/NC/DR/DSR, CRnD-700], [MELSEC-Q, Q17nD/M/DR/DSR, CRnD-700])**

The following table shows monitoring-supported bit devices.

To check whether writing/reading data to/from each device is available, refer to the following.

- 12.3.5 a 3Availability of writing/reading data to/from bit devices ([MELSEC-Q/QS, Q17nD/M/NC/DR/DSR, [CRnD-700\], \[MELSEC-Q, Q17nD/M/DR/DSR, CRnD-700\]\)](#page-3283-0)
- ○: Available
- ×: Not available

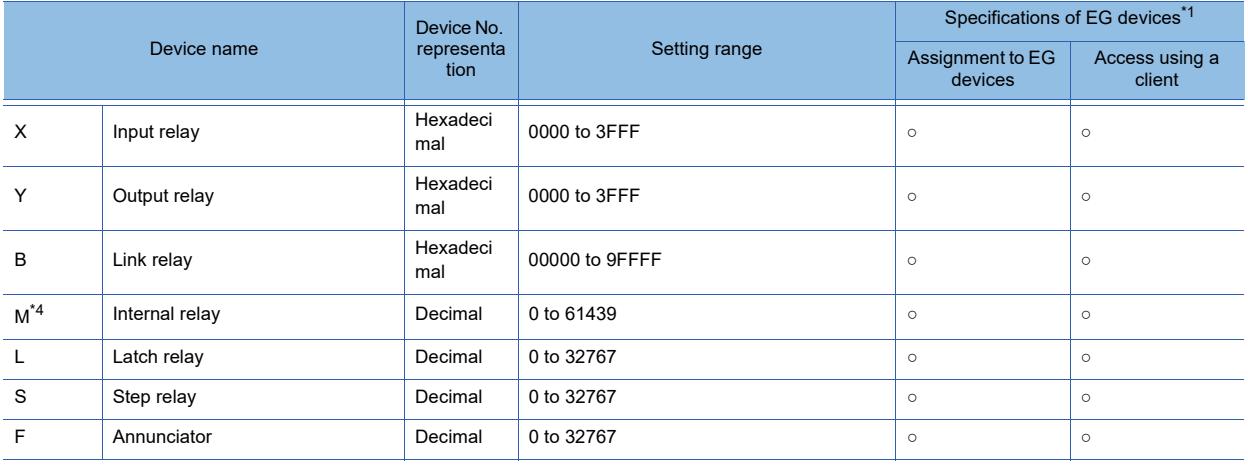

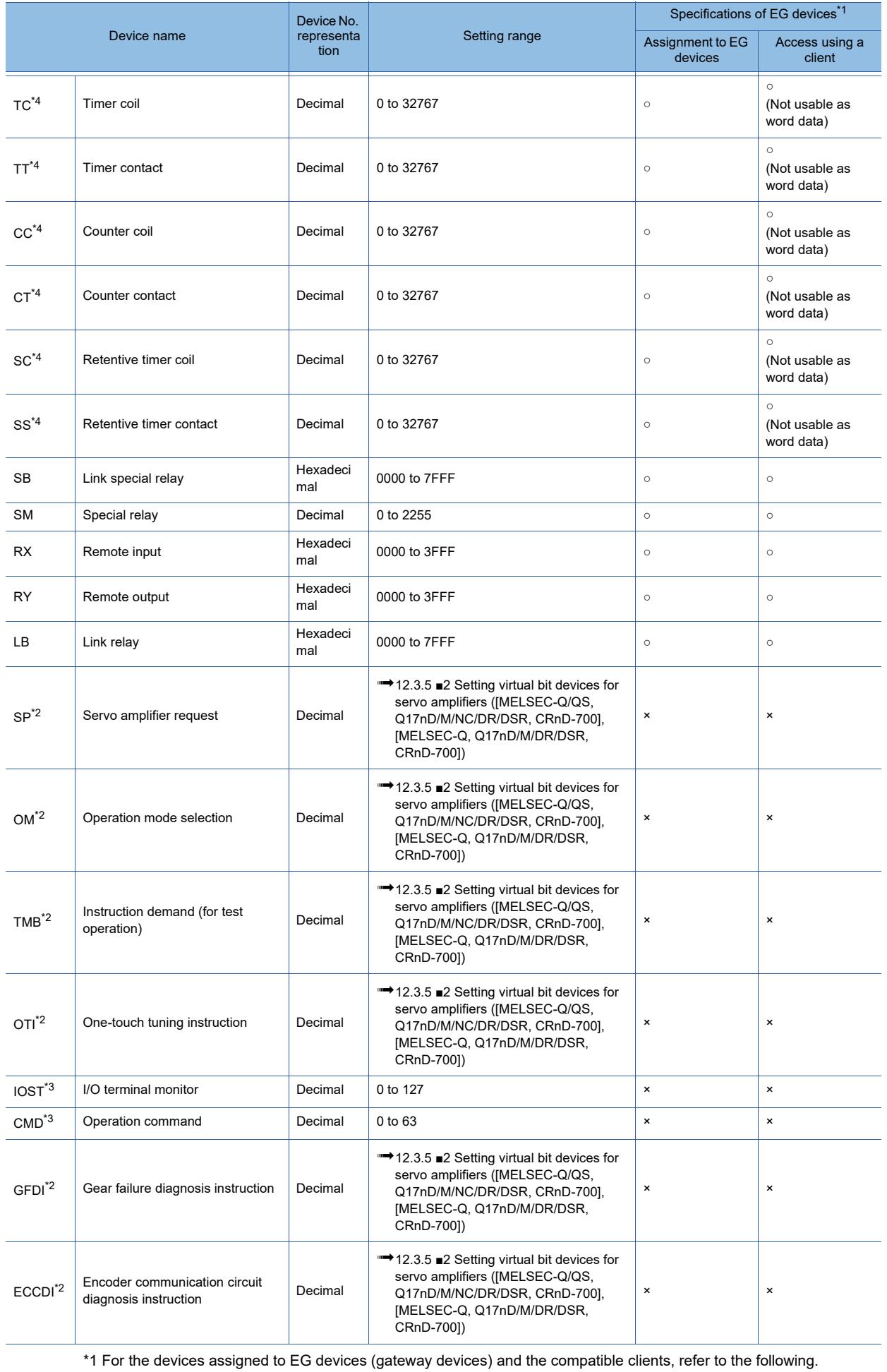

➟[10.13 Monitoring a Controller through a GOT \(Server/Client Function\)](#page-2596-0)

- \*2 Virtual servo amplifier device
	- For the details, refer to the following.
	- ➟12.3.5 ■[10 Virtual servo amplifier devices \(\[MELSEC-Q/QS, Q17nD/M/NC/DR/DSR, CRnD-700\], \[MELSEC-Q, Q17nD/](#page-3295-0) [M/DR/DSR, CRnD-700\]\)](#page-3295-0)
- \*3 Virtual inverter device
	- For the details, refer to the following.
	- ➟12.3.5 ■[12 Virtual inverter devices \(\[MELSEC-Q/QS, Q17nD/M/NC/DR/DSR, CRnD-700\], \[MELSEC-Q, Q17nD/M/DR/](#page-3296-1) [DSR, CRnD-700\]\)](#page-3296-1)
- \*4 Do not use the local device set in a MELSEC-Q system. Doing so disables the correct monitoring.

<span id="page-3281-0"></span>■2 **Setting virtual bit devices for servo amplifiers ([MELSEC-Q/QS, Q17nD/M/NC/DR/DSR, CRnD-700], [MELSEC-Q, Q17nD/M/DR/DSR, CRnD-700])**

For virtual servo amplifier devices, the notation differs according to the connection type between the GOT and the servo amplifier.

Select one of the following according to the control type in the device setting dialog.

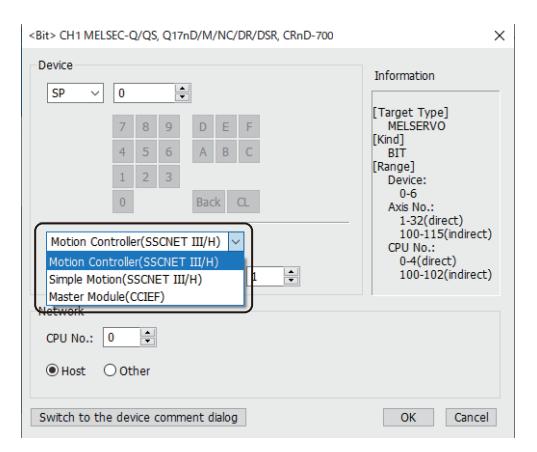

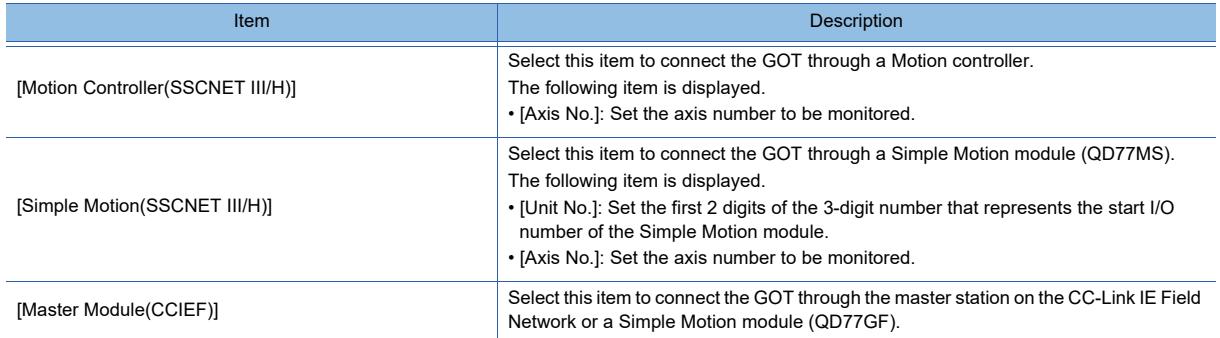

#### The following shows the notation and setting range of virtual devices.

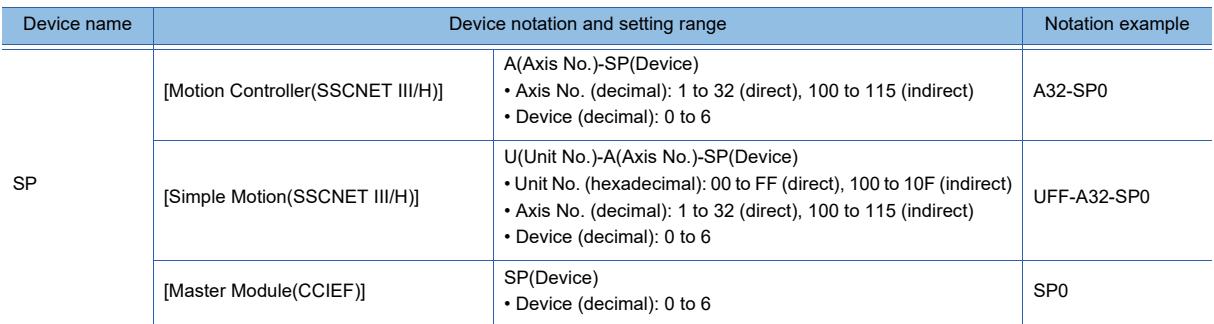

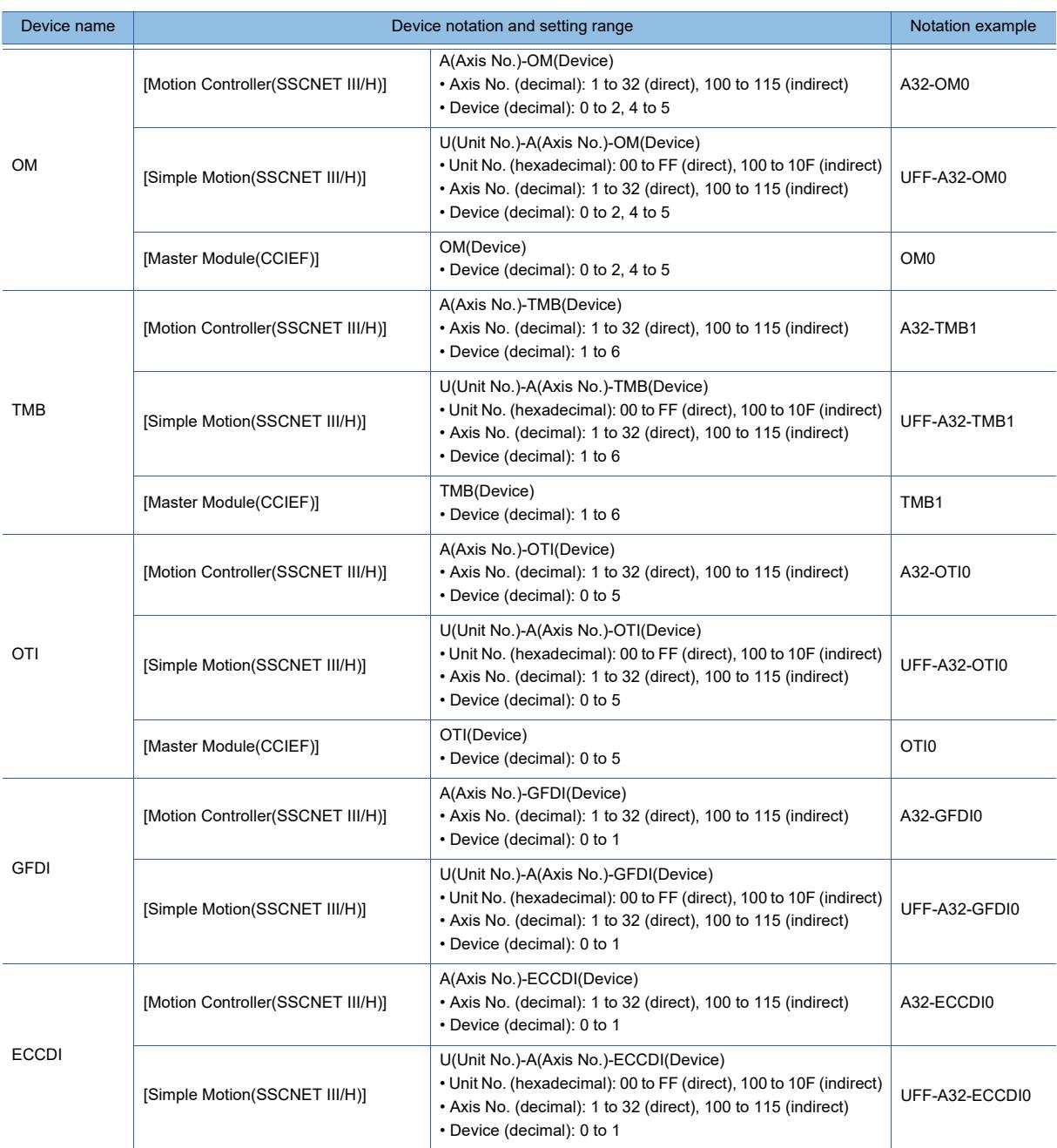

➟12.3.2 ■[2 \(1\) Indirect specification of a module number \(\[MELSEC iQ-R, RnMT/NC/RT, CR800-D\],](#page-3182-0)  [\[MELSEC iQ-R, RnMT/RT, CR800-D\]\)](#page-3182-0)

12.3.2 ■[2 \(2\) Indirect specification of an axis number or axis designation \(\[MELSEC iQ-R, RnMT/NC/RT,](#page-3182-1)  [CR800-D\], \[MELSEC iQ-R, RnMT/RT, CR800-D\]\)](#page-3182-1)

#### <span id="page-3283-0"></span>■3 Availability of writing/reading data to/from bit devices ([MELSEC-Q/QS, Q17nD/M/NC/DR/ **DSR, CRnD-700], [MELSEC-Q, Q17nD/M/DR/DSR, CRnD-700])**

The following shows whether writing/reading data to/from bit devices is available by device type.

When the device type is other than the bit type, set the device No. in multiples of 16.

The GOT can only read data from the device when the QS001CPU is used.

To write data to the consecutive devices of a Q172DR(CR750-Q), use the Q172DR(CR750-Q) with firmware version R6b or later.

R/W: Both read and write R/-: Read only -/W: Write only

-/-: No read/write access

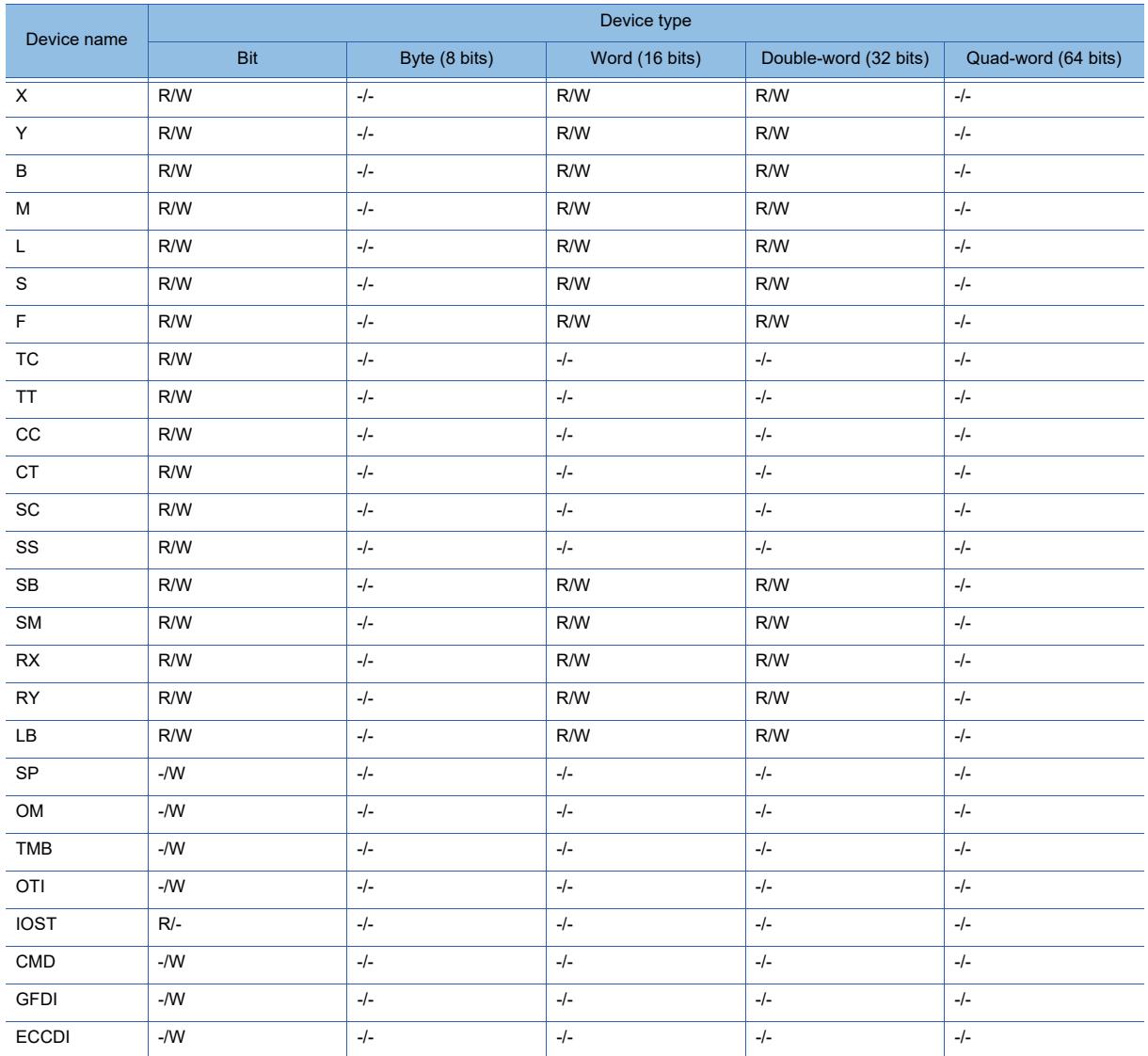

#### <span id="page-3283-1"></span>■4 Monitoring-supported word devices ([MELSEC-Q/QS, Q17nD/M/NC/DR/DSR, CRnD-700], **[MELSEC-Q, Q17nD/M/DR/DSR, CRnD-700])**

The following table shows monitoring-supported word devices.

To check whether writing/reading data to/from each device is available, refer to the following.

■ 12.3.5 ■[6 Availability of writing/reading data to/from word devices \(\[MELSEC-Q/QS, Q17nD/M/NC/DR/](#page-3291-0)

## ○: Available

#### ×: Not available

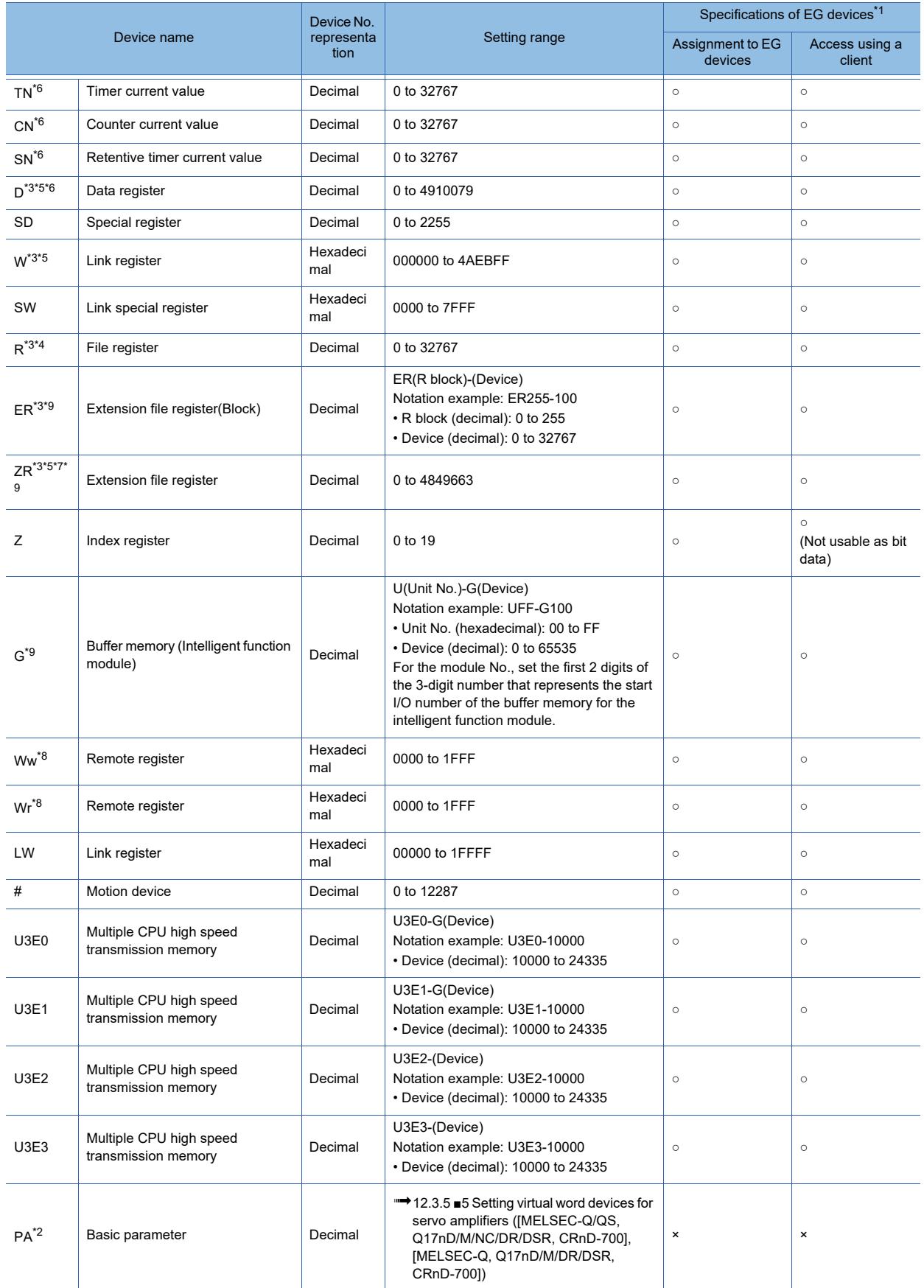

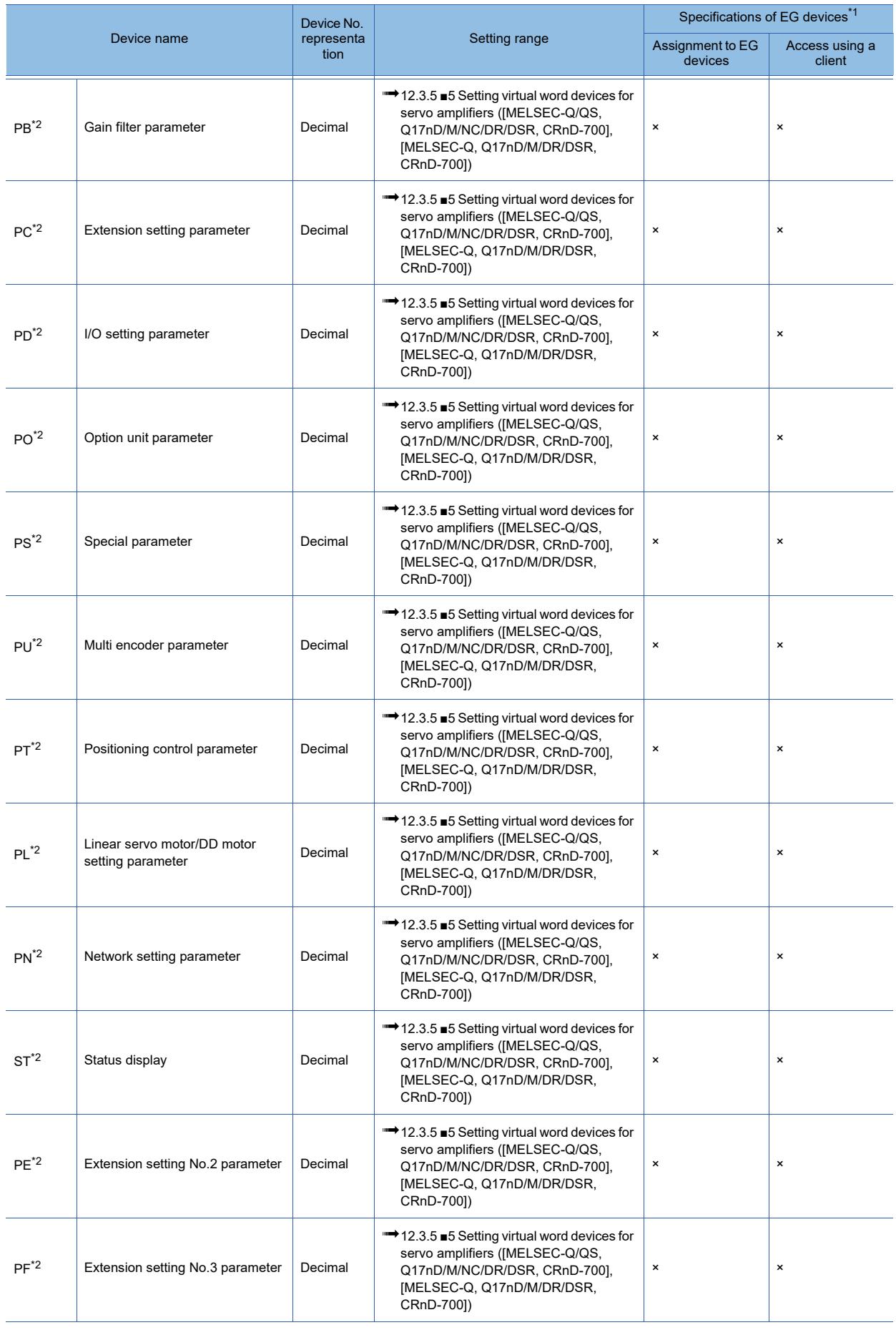

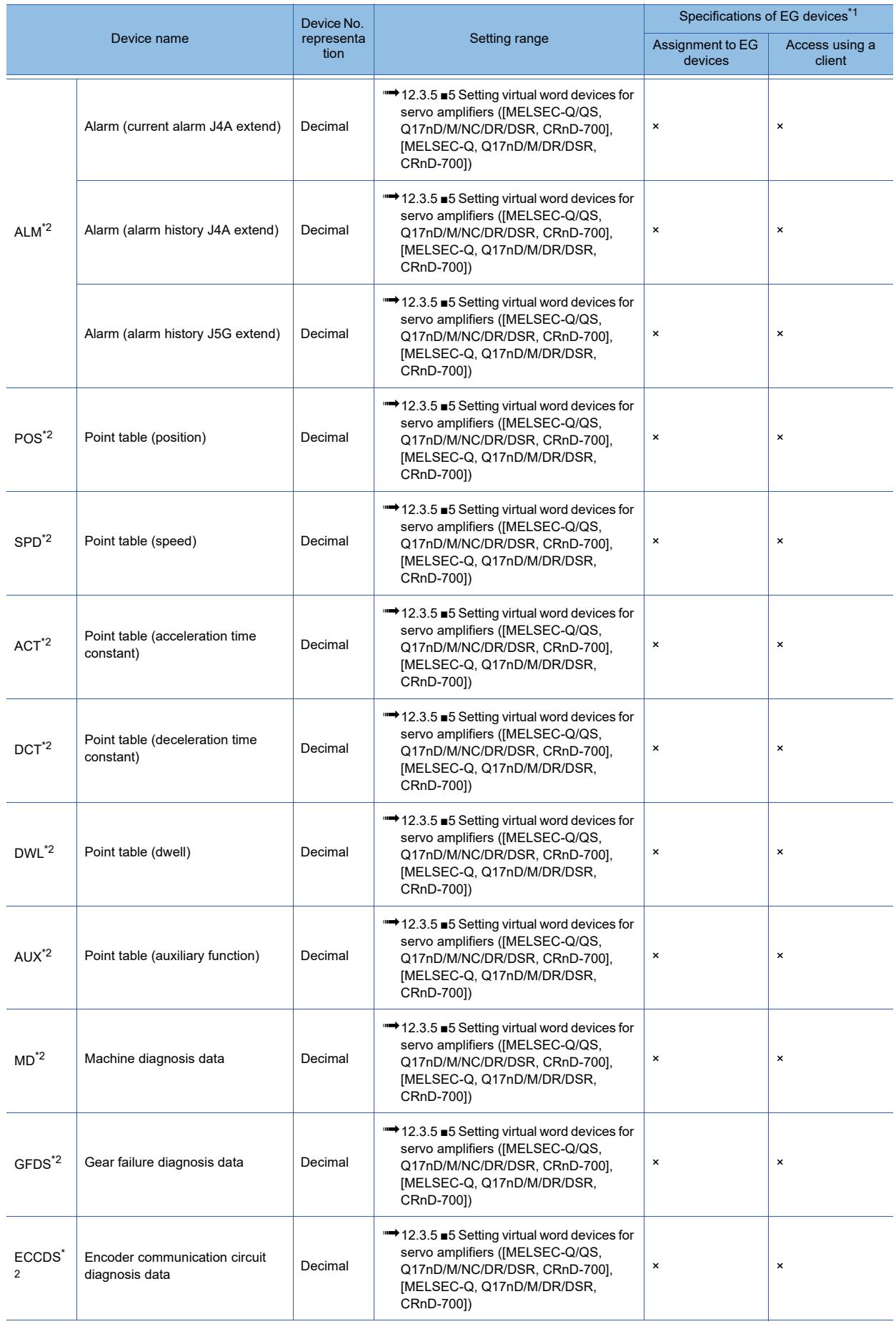

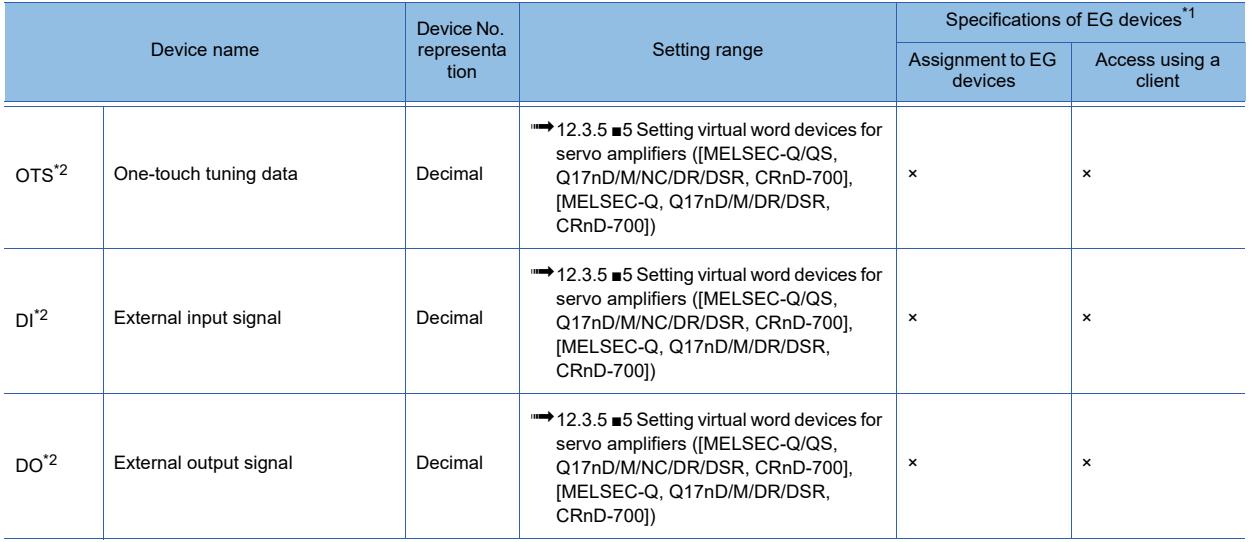

➟[10.13 Monitoring a Controller through a GOT \(Server/Client Function\)](#page-2596-0)

\*2 Virtual servo amplifier device

For the details, refer to the following.

- ➟12.3.5 ■[10 Virtual servo amplifier devices \(\[MELSEC-Q/QS, Q17nD/M/NC/DR/DSR, CRnD-700\], \[MELSEC-Q, Q17nD/](#page-3295-0) [M/DR/DSR, CRnD-700\]\)](#page-3295-0)
- \*3 Do not set a file register by GT Designer3 when executing multiple programs with the file of the file register set at [Use the same file name as the program.] by the PLC parameter of GX Developer.
- Otherwise, read or write at GOT will be erroneous.
- \*4 Available for the file register of block No. switched with the RSET instruction. \*5 Available for the file register of block number of file name switched with the QDRSET instruction.
- \*6 Do not use the local device set in a MELSEC-Q system.
- Doing so disables the correct monitoring.
- \*7 ZR1042432 to ZR4184063 cannot be used for GT SoftGOT2000.
- \*8 Not available to GT21.
- \*9 Available to GT21 when a Universal model QCPU is connected only.

#### <span id="page-3287-0"></span>■5 **Setting virtual word devices for servo amplifiers ([MELSEC-Q/QS, Q17nD/M/NC/DR/DSR, CRnD-700], [MELSEC-Q, Q17nD/M/DR/DSR, CRnD-700])**

For virtual servo amplifier devices, the notation differs according to the connection type between the GOT and the servo amplifier.

Select one of the following according to the control type in the device setting dialog.

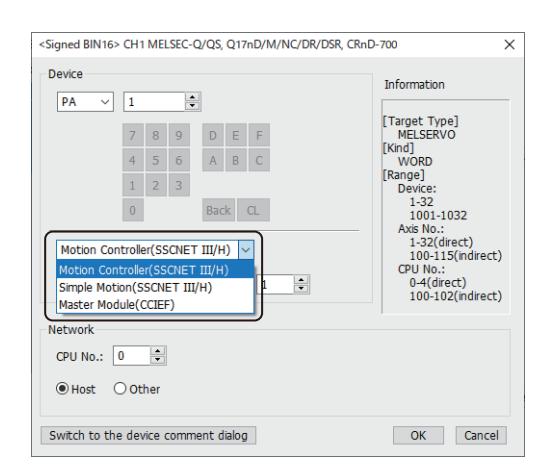

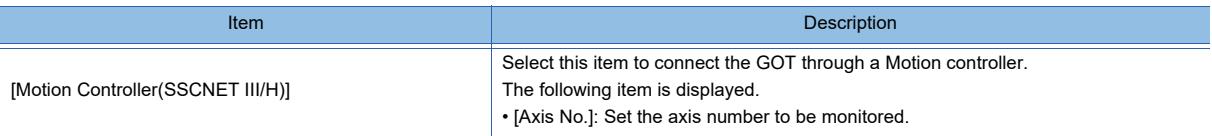

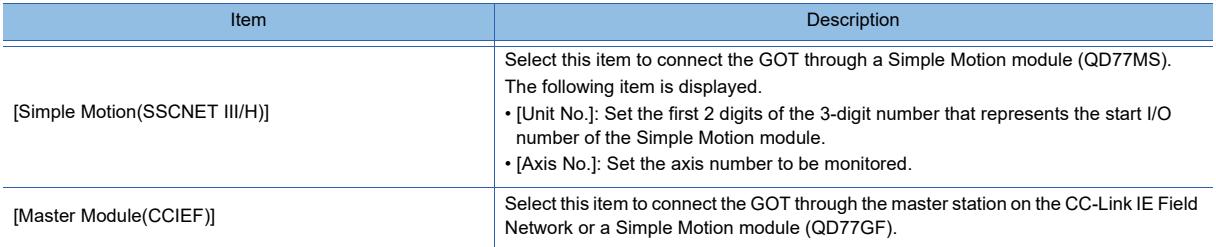

The following shows the notation and setting range of virtual devices.

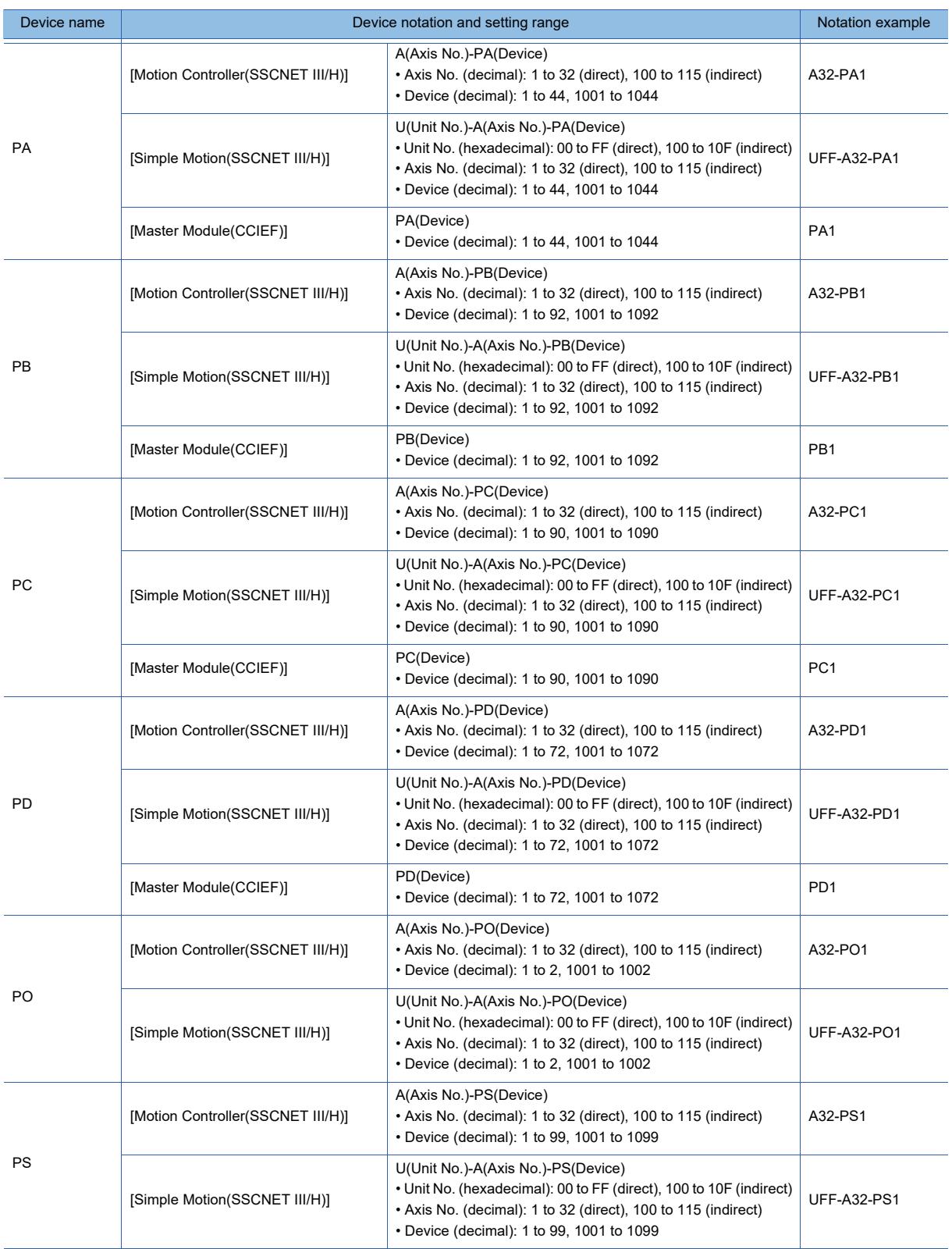

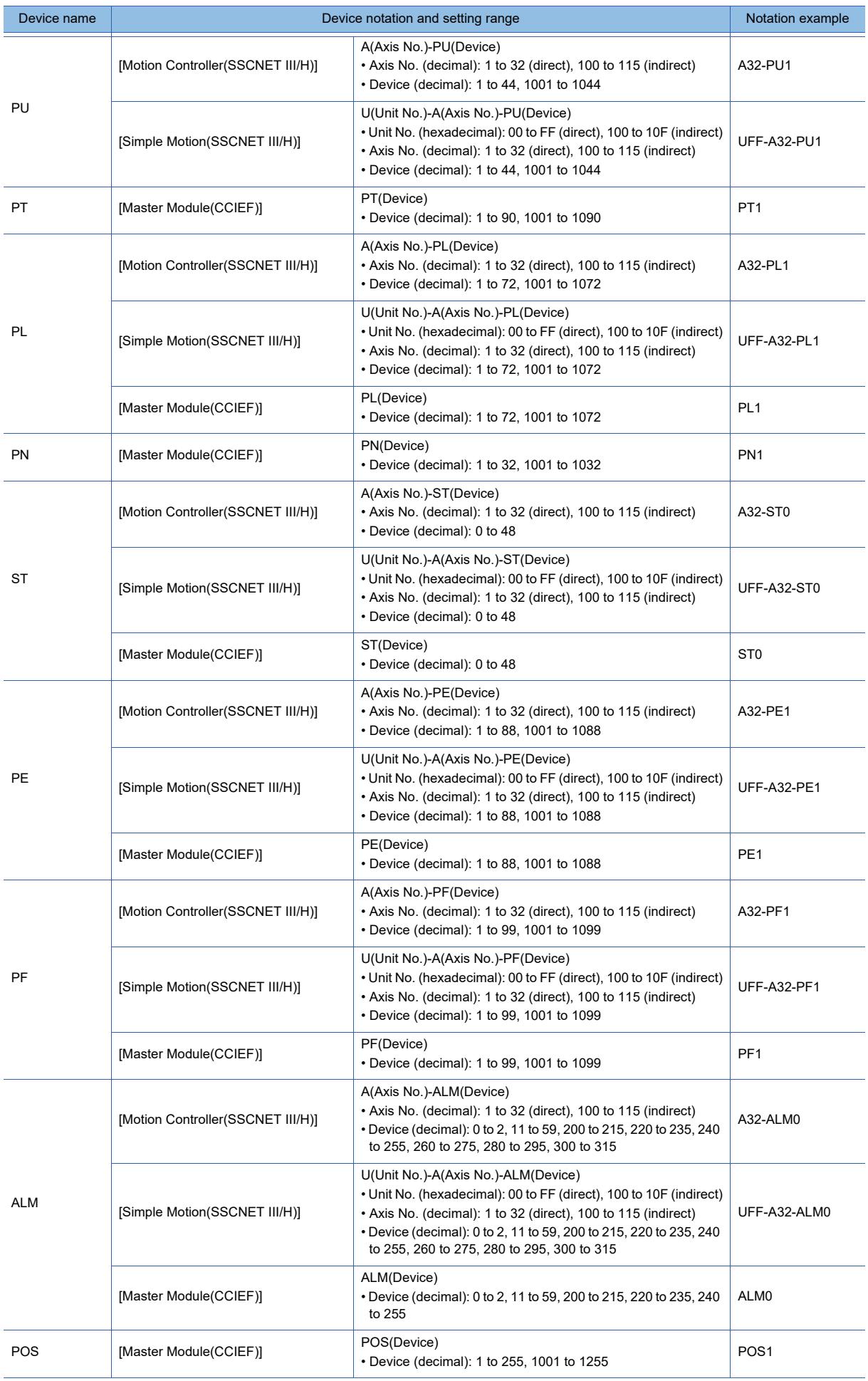

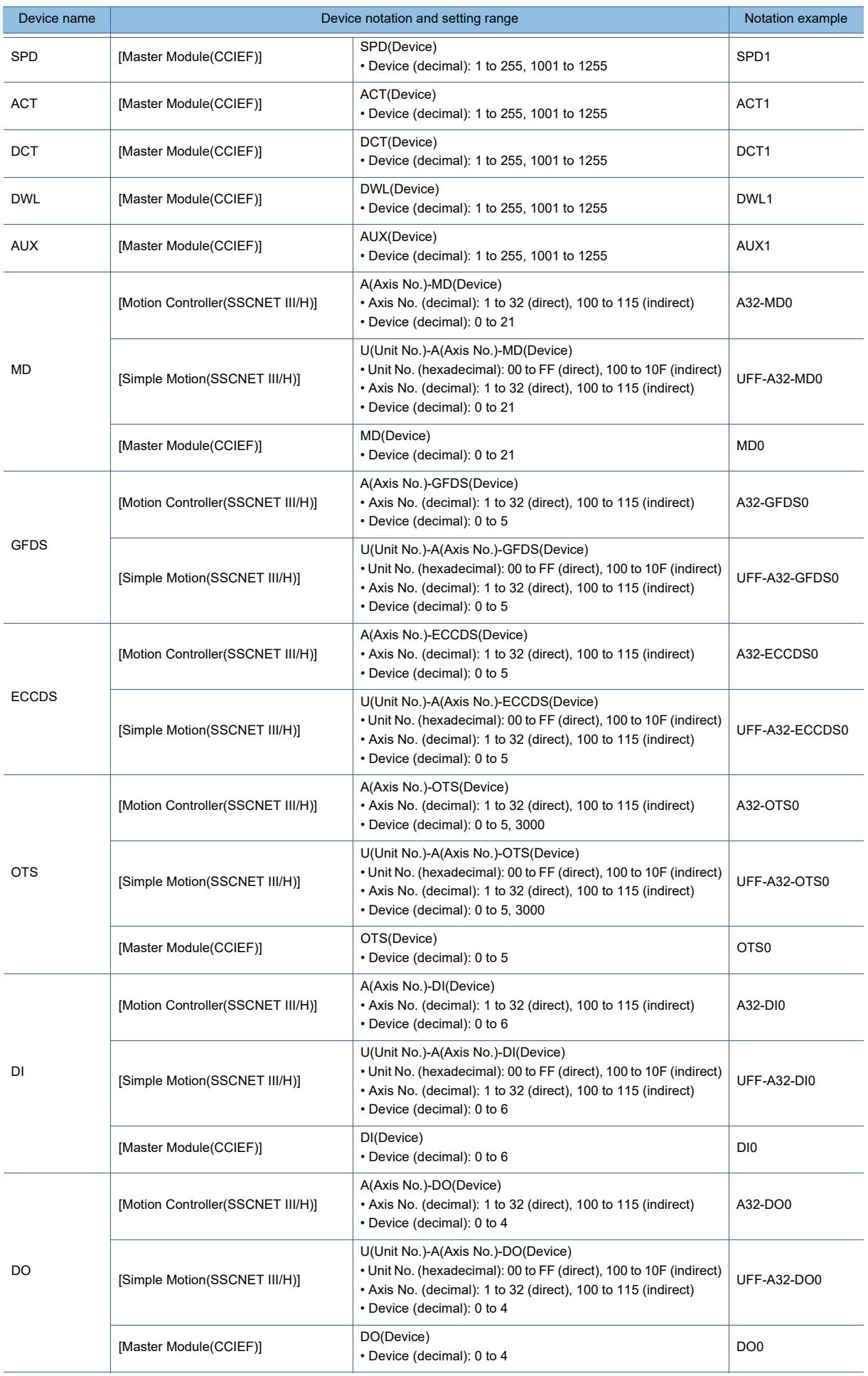

■ 12.3.2 ■ 2(1) Indirect specification of a module number ([MELSEC iQ-R, RnMT/NC/RT, CR800-D],

[\[MELSEC iQ-R, RnMT/RT, CR800-D\]\)](#page-3182-0)

12.3.2 ■[2 \(2\) Indirect specification of an axis number or axis designation \(\[MELSEC iQ-R, RnMT/NC/RT,](#page-3182-1)  [CR800-D\], \[MELSEC iQ-R, RnMT/RT, CR800-D\]\)](#page-3182-1)

#### <span id="page-3291-0"></span>■6 **Availability of writing/reading data to/from word devices ([MELSEC-Q/QS, Q17nD/M/NC/ DR/DSR, CRnD-700], [MELSEC-Q, Q17nD/M/DR/DSR, CRnD-700])**

The following shows the availability of writing/reading data to/from word devices by device type.

The GOT can only read data from the device when the QS001CPU is used.

To write data to the consecutive devices of a Q172DR(CR750-Q), use the Q172DR(CR750-Q) with firmware version R6b or later.

R/W: Both read and write

R/-: Read only

-/W: Write only

-/-: No read/write access

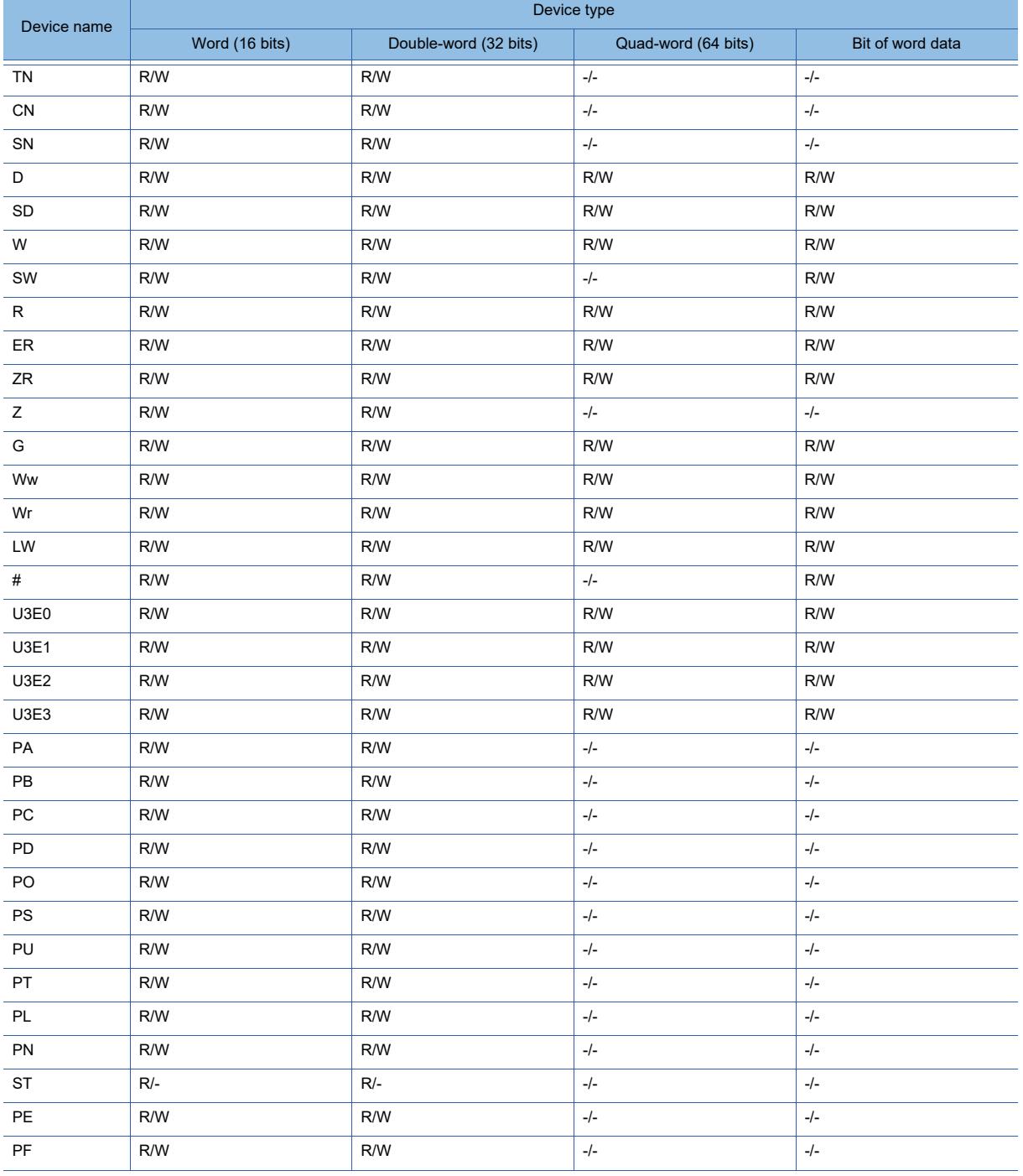

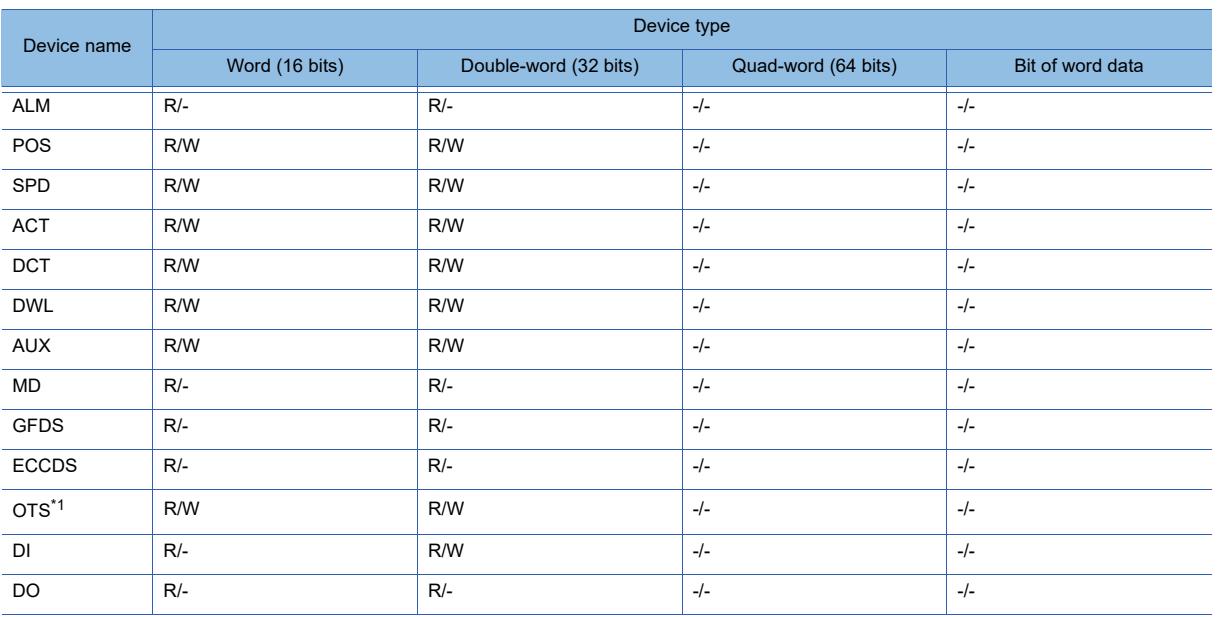

\*1 Only reading is available for OTS0 to OTS5.

#### <span id="page-3292-0"></span>■7 **Monitoring-supported double-word devices ([MELSEC-Q/QS, Q17nD/M/NC/DR/DSR, CRnD-700], [MELSEC-Q, Q17nD/M/DR/DSR, CRnD-700])**

The following table shows monitoring-supported double-word devices.

To check whether writing/reading data to/from each device is available, refer to the following.

➟12.3.5 ■[9 Availability of writing/reading data to/from double-word devices \(\[MELSEC-Q/QS, Q17nD/M/NC/](#page-3294-0) [DR/DSR, CRnD-700\], \[MELSEC-Q, Q17nD/M/DR/DSR, CRnD-700\]\)](#page-3294-0)

○: Available

×: Not available

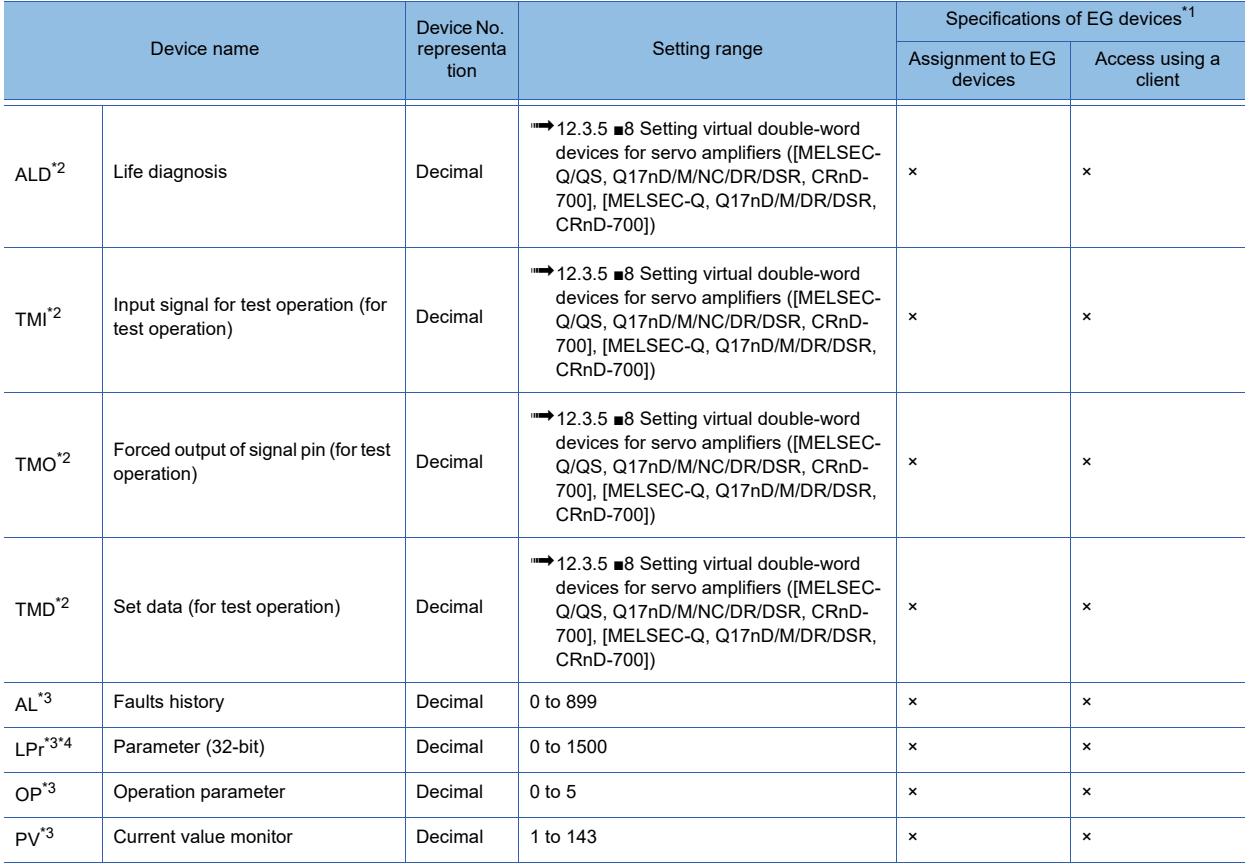

\*1 For the devices assigned to EG devices (gateway devices) and the compatible clients, refer to the following.

➟[10.13 Monitoring a Controller through a GOT \(Server/Client Function\)](#page-2596-0)

\*2 Virtual servo amplifier device

For the details, refer to the following.

➟12.3.5 ■[10 Virtual servo amplifier devices \(\[MELSEC-Q/QS, Q17nD/M/NC/DR/DSR, CRnD-700\], \[MELSEC-Q, Q17nD/](#page-3295-0) [M/DR/DSR, CRnD-700\]\)](#page-3295-0)

#### \*3 Virtual inverter device

For the details, refer to the following.

➟12.3.5 ■[12 Virtual inverter devices \(\[MELSEC-Q/QS, Q17nD/M/NC/DR/DSR, CRnD-700\], \[MELSEC-Q, Q17nD/M/DR/](#page-3296-1) [DSR, CRnD-700\]\)](#page-3296-1)

\*4 If you specify LPr900 to LPr935, the following item is displayed in the device setting dialog.

• [Setting items (for calibration parameters)]: [Bias/gain value], [Analog input value]

Enclose the device number in parentheses when selecting [Analog input value].

Example 1) Notation when [Bias/gain value] is selected: LPr900

Example 2) Notation when [Analog input value] is selected: LPr(900)

When LPr900 or LPr901 (Calibration parameter) is specified, selecting [Bias/gain value] or [Analog input value] does not affect the monitoring target.

#### <span id="page-3293-0"></span>■8 **Setting virtual double-word devices for servo amplifiers ([MELSEC-Q/QS, Q17nD/M/NC/DR/ DSR, CRnD-700], [MELSEC-Q, Q17nD/M/DR/DSR, CRnD-700])**

For virtual servo amplifier devices, the notation differs according to the connection type between the GOT and the servo amplifier.

Select one of the following according to the control type in the device setting dialog.

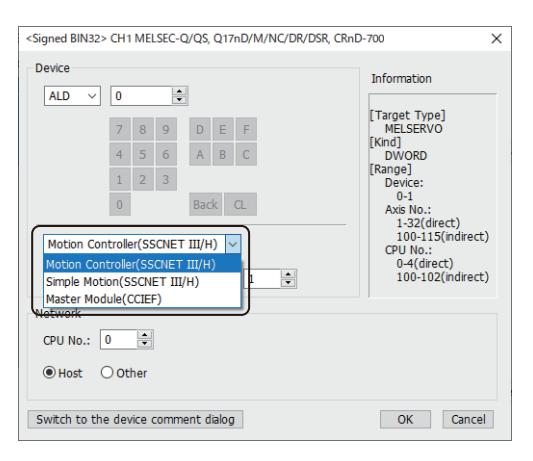

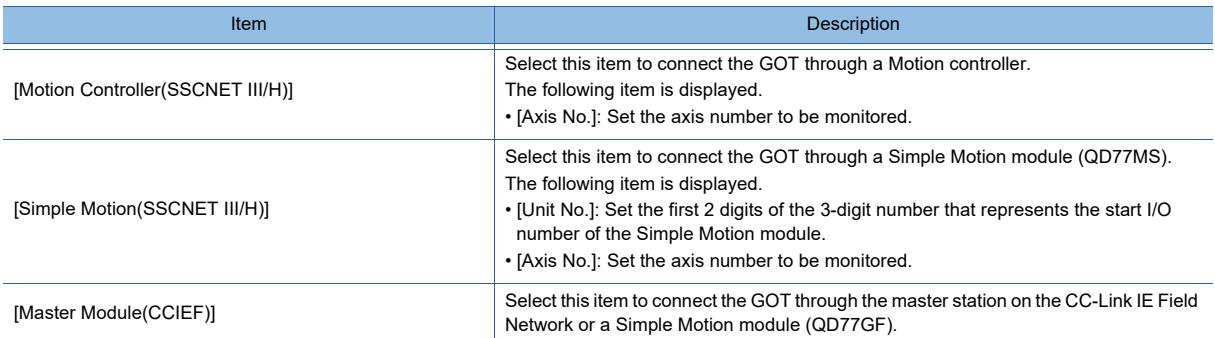

#### The following shows the notation and setting range of virtual devices.

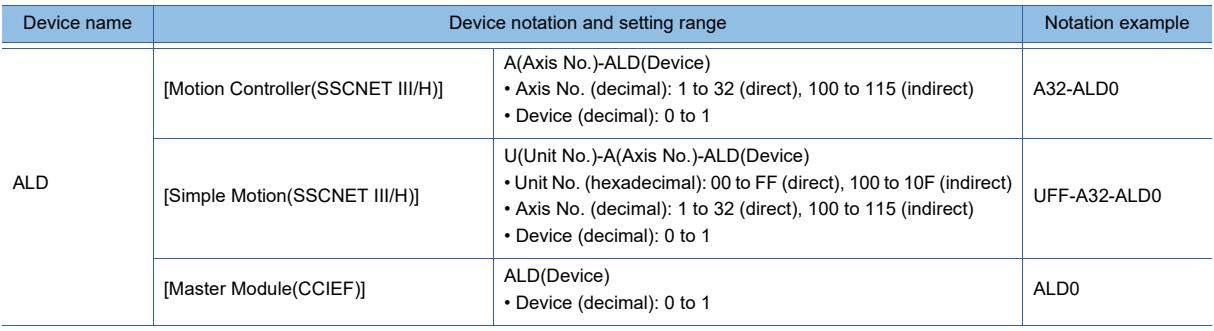

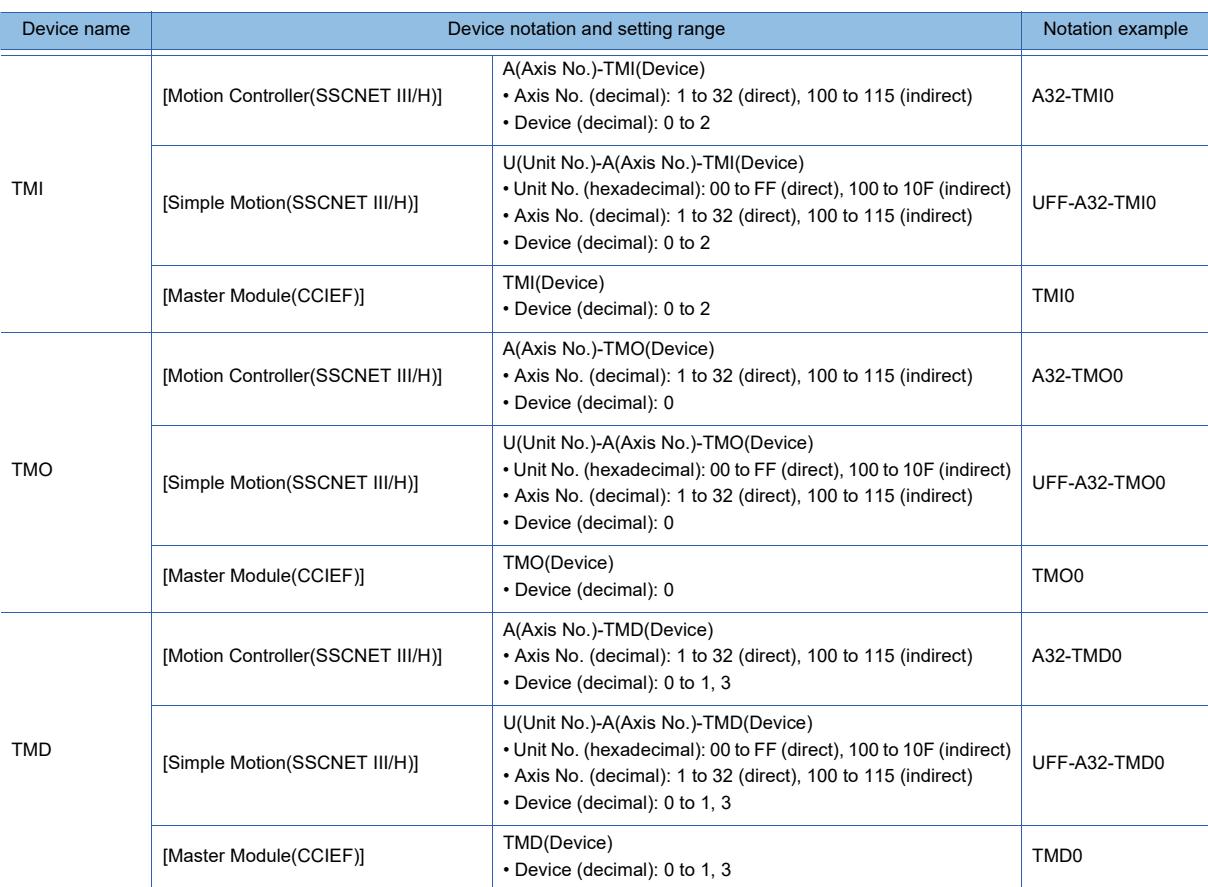

■ 12.3.2 ■2 (1) Indirect specification of a module number ([MELSEC iQ-R, RnMT/NC/RT, CR800-D], [\[MELSEC iQ-R, RnMT/RT, CR800-D\]\)](#page-3182-0)

12.3.2 ■[2 \(2\) Indirect specification of an axis number or axis designation \(\[MELSEC iQ-R, RnMT/NC/RT,](#page-3182-1)  [CR800-D\], \[MELSEC iQ-R, RnMT/RT, CR800-D\]\)](#page-3182-1)

#### <span id="page-3294-0"></span>■9 Availability of writing/reading data to/from double-word devices ([MELSEC-Q/QS, Q17nD/ **M/NC/DR/DSR, CRnD-700], [MELSEC-Q, Q17nD/M/DR/DSR, CRnD-700])**

The following shows the availability of writing/reading data to/from double-word devices by device type. The GOT can only read data from the device when the QS001CPU is used.

To write data to the consecutive devices of a Q172DR(CR750-Q), use the Q172DR(CR750-Q) with firmware version R6b or later.

R/W: Both read and write

R/-: Read only

-/W: Write only

-/-: No read/write access

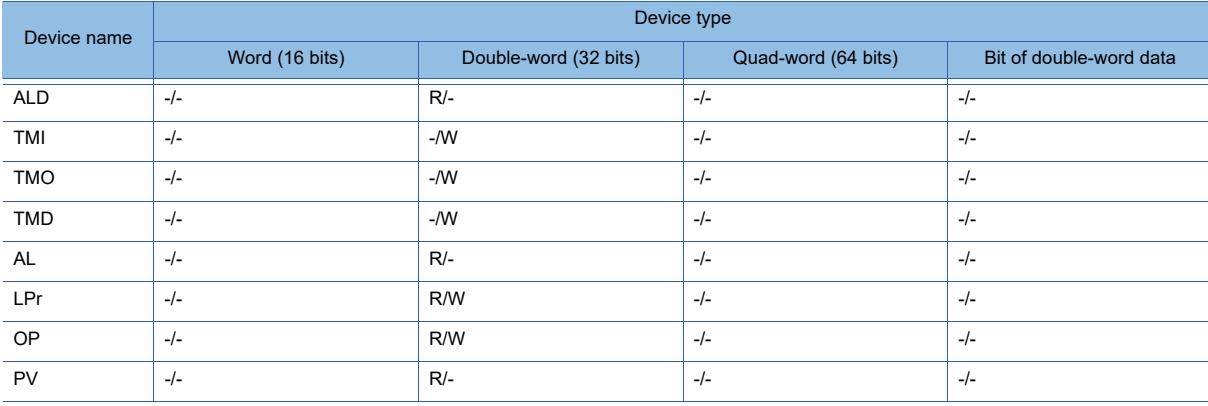

**12**

#### <span id="page-3295-0"></span>■10 Virtual servo amplifier devices ([MELSEC-Q/QS, Q17nD/M/NC/DR/DSR, CRnD-700], **[MELSEC-Q, Q17nD/M/DR/DSR, CRnD-700])**

The following shows the correspondence between the virtual devices used in the GOT and the servo amplifier data.

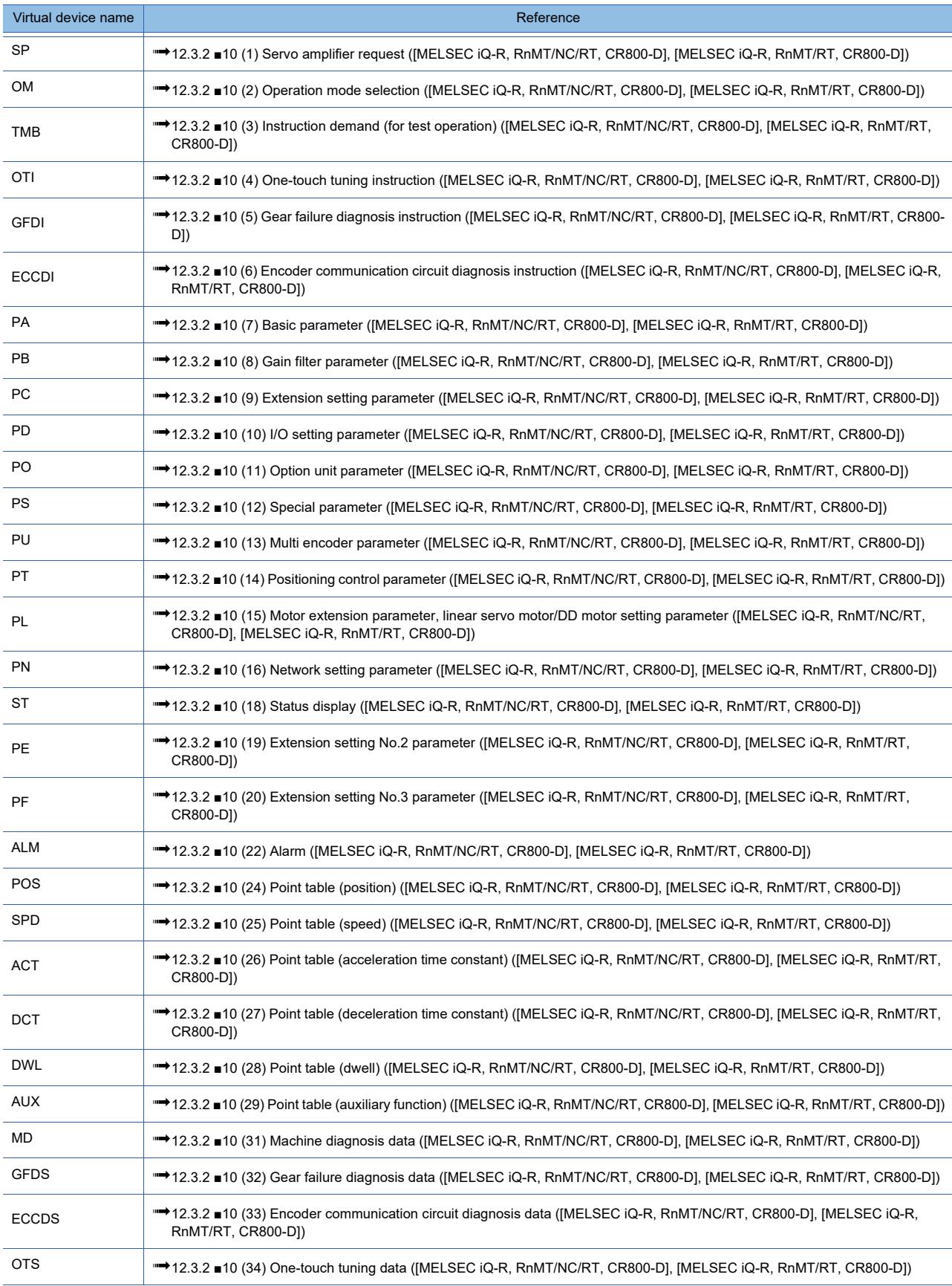

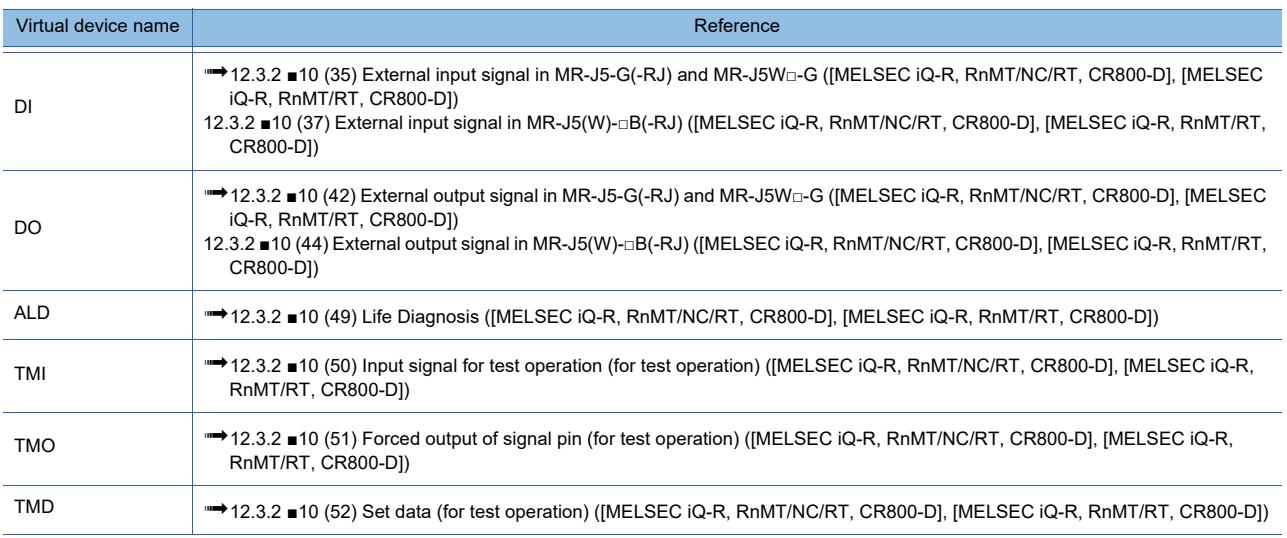

#### <span id="page-3296-0"></span>■11 **Precautions for virtual servo amplifier devices ([MELSEC-Q/QS, Q17nD/M/NC/DR/DSR, CRnD-700], [MELSEC-Q, Q17nD/M/DR/DSR, CRnD-700])**

For the precautions for virtual servo amplifier devices, refer to the following.

➟12.3.2 ■[11 Precautions for virtual servo amplifier devices \(\[MELSEC iQ-R, RnMT/NC/RT, CR800-D\],](#page-3243-0)  [\[MELSEC iQ-R, RnMT/RT, CR800-D\]\)](#page-3243-0)

#### <span id="page-3296-1"></span>■12 **Virtual inverter devices ([MELSEC-Q/QS, Q17nD/M/NC/DR/DSR, CRnD-700], [MELSEC-Q, Q17nD/M/DR/DSR, CRnD-700])**

The following shows the correspondence between the virtual devices used in the GOT and the inverter data.

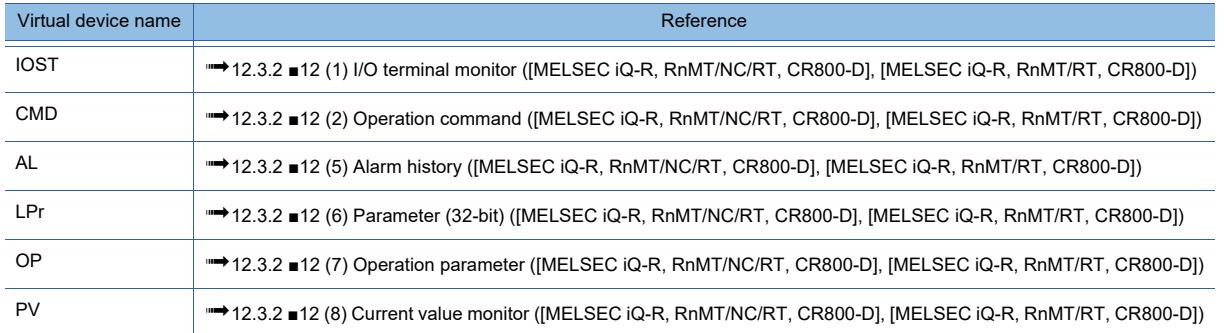

# **GT27 SoftGOT2000 GT25 GT23 GT21 GS25 GS21**

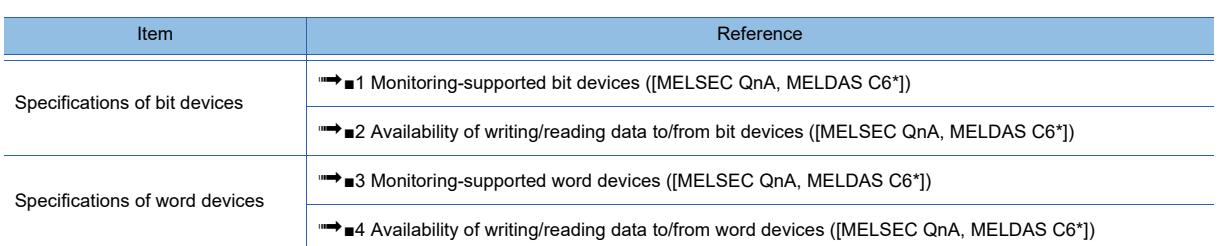

#### <span id="page-3297-0"></span>■1 **Monitoring-supported bit devices ([MELSEC QnA, MELDAS C6\*])**

The following table shows monitoring-supported bit devices.

To check whether writing/reading data to/from each device is available, refer to the following.

■ 12.3.6 ■ [2 Availability of writing/reading data to/from bit devices \(\[MELSEC QnA, MELDAS C6\\*\]\)](#page-3298-0)

- ○: Available
- ×: Not available

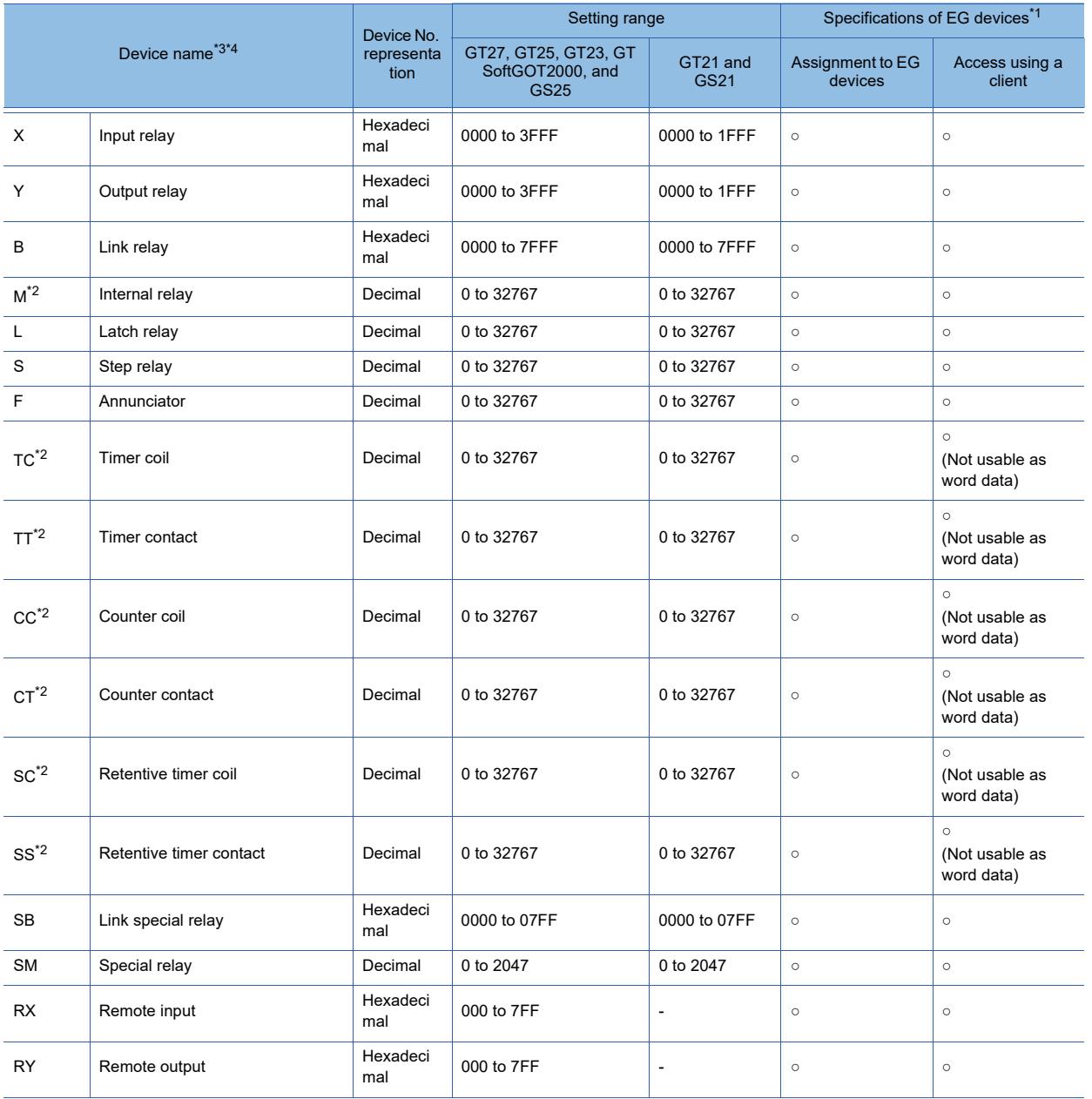

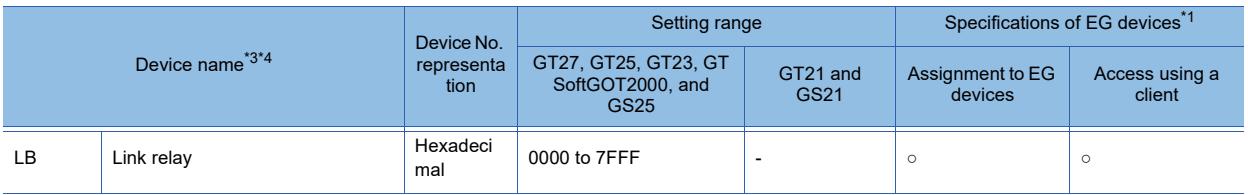

➟[10.13 Monitoring a Controller through a GOT \(Server/Client Function\)](#page-2596-0)

\*2 Do not use the local device set in a MELSEC-Q system.

Doing so disables the correct monitoring.

\*3 When monitoring MELDAS C6/C64, if a word device outside the range is set, the value will be indefinite. If a bit device outside the range is set, the object may not be displayed or the set function may fail to operate. Check the set device using the device list of GT Designer3.

\*4 Devices used by the MELDAS C6/C64 system cannot be used.

#### <span id="page-3298-0"></span>■2 Availability of writing/reading data to/from bit devices ([MELSEC QnA, MELDAS C6<sup>\*</sup>])

The following shows whether writing/reading data to/from bit devices is available by device type. When the device type is other than the bit type, set the device No. in multiples of 16.

R/W: Both read and write

R/-: Read only

-/W: Write only

-/-: No read/write access

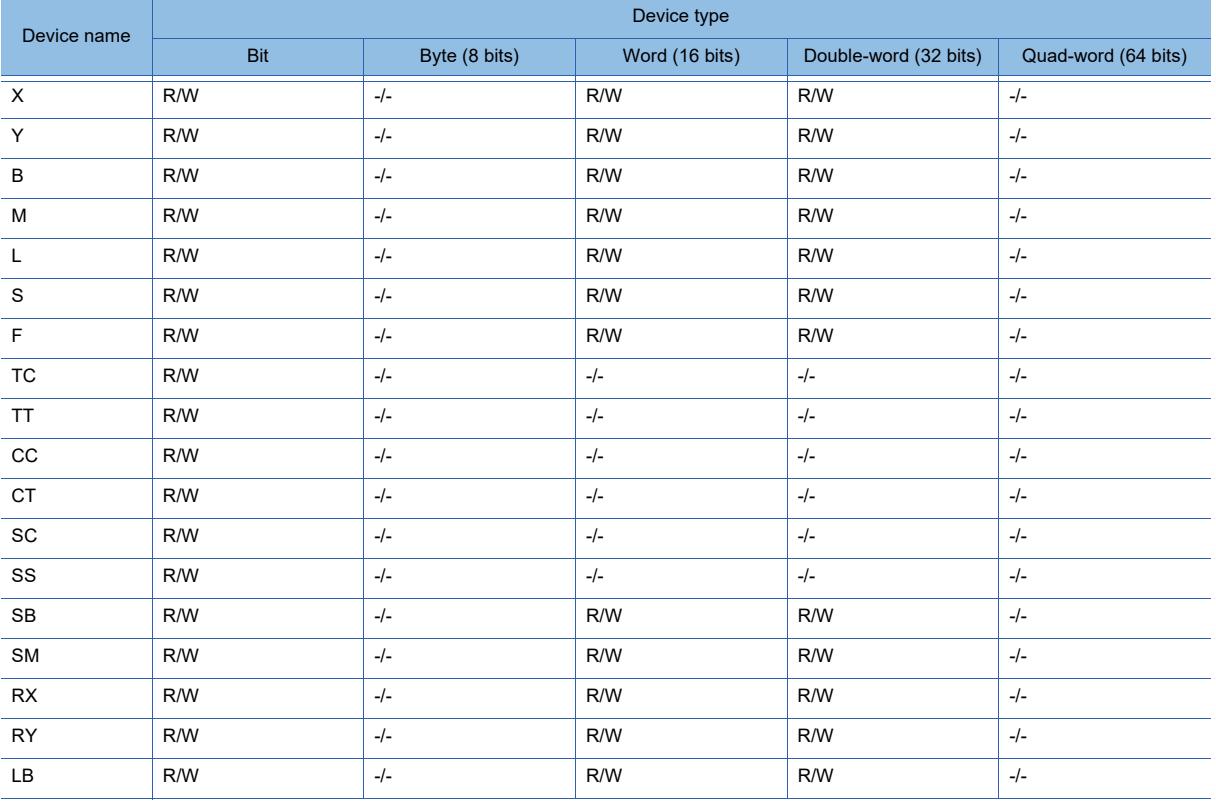

## <span id="page-3298-1"></span>■3 Monitoring-supported word devices ([MELSEC QnA, MELDAS C6\*])

The following table shows monitoring-supported word devices.

To check whether writing/reading data to/from each device is available, refer to the following.

➟12.3.6 ■[4 Availability of writing/reading data to/from word devices \(\[MELSEC QnA, MELDAS C6\\*\]\)](#page-3300-0)

○: Available

×: Not available

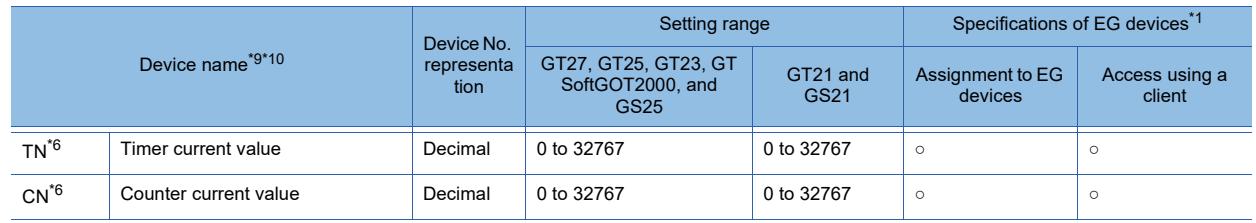

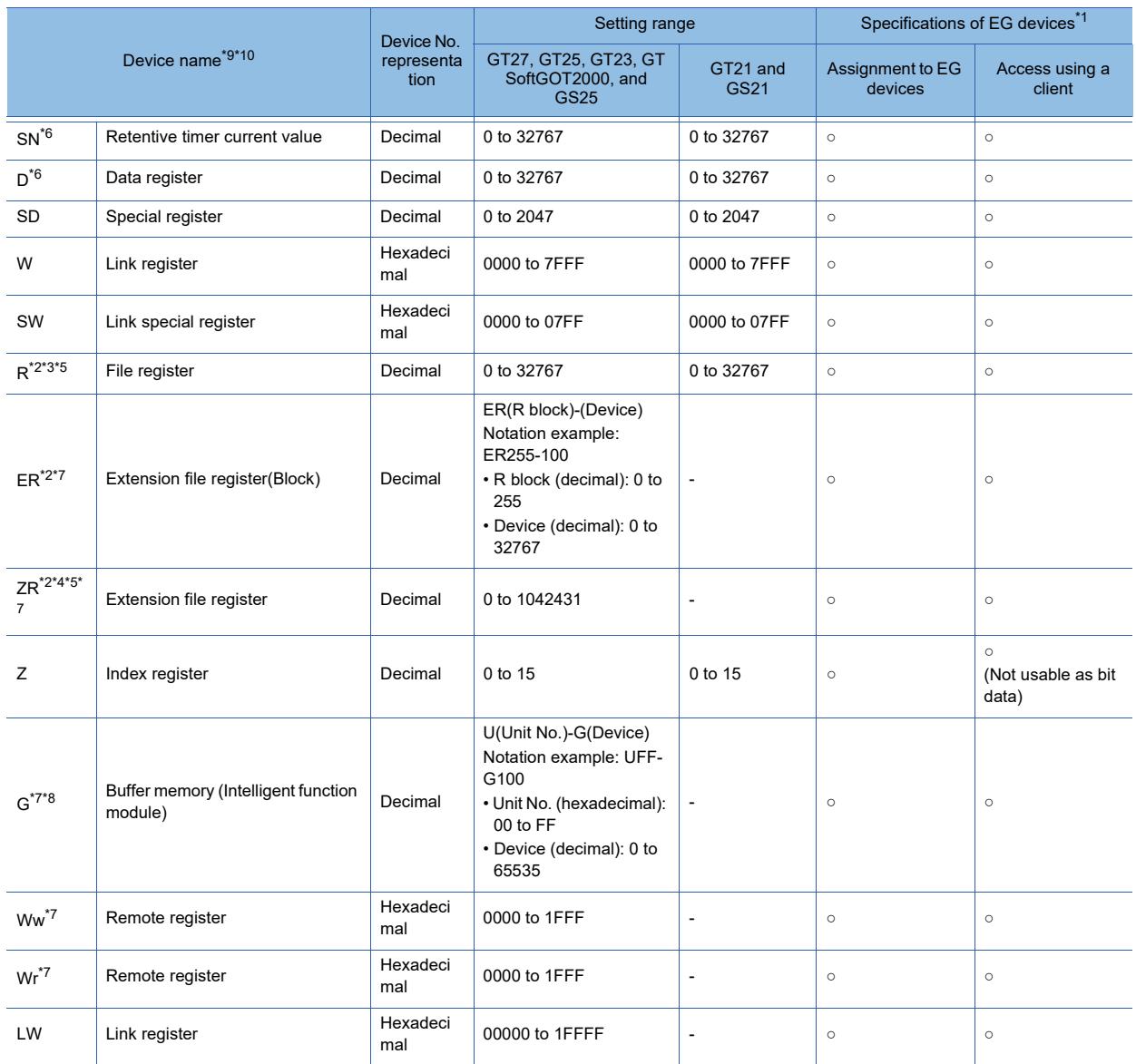

➟[10.13 Monitoring a Controller through a GOT \(Server/Client Function\)](#page-2596-0)

\*2 Do not set a file register by GT Designer3 when executing multiple programs with the file of the file register set at [Use the same file name as the program.] by the PLC parameter of GX Developer.

(With exceptions of MELSEC-QnA)

Otherwise, read or write at GOT will be erroneous.

\*3 Available for the file register of block No. switched with the RSET instruction.

\*4 Available for the file register of block number of file name switched with the QDRSET instruction.

\*5 Set a value within the range of registers that exist in the PLC

\*6 Do not use the local device set in a MELSEC-Q system.

Doing so disables the correct monitoring.

- \*7 This cannot be monitored when the GOT multi-drop is connected.
- \*8 Only the intelligent function module on the station connected to GOT can be specified.

Set the buffer memory within the address range of the buffer memory existing in the intelligent function module. \*9 When monitoring MELDAS C6/C64, if a word device outside the range is set, the value will be indefinite.

If a bit device outside the range is set, the object may not be displayed or the set function may fail to operate. Check the set device using the device list of GT Designer3.

\*10 Devices used by the MELDAS C6/C64 system cannot be used.

#### <span id="page-3300-0"></span>■4 Availability of writing/reading data to/from word devices ([MELSEC QnA, MELDAS C6<sup>\*</sup>])

The following shows the availability of writing/reading data to/from word devices by device type. R/W: Both read and write

R/-: Read only

-/W: Write only

-/-: No read/write access

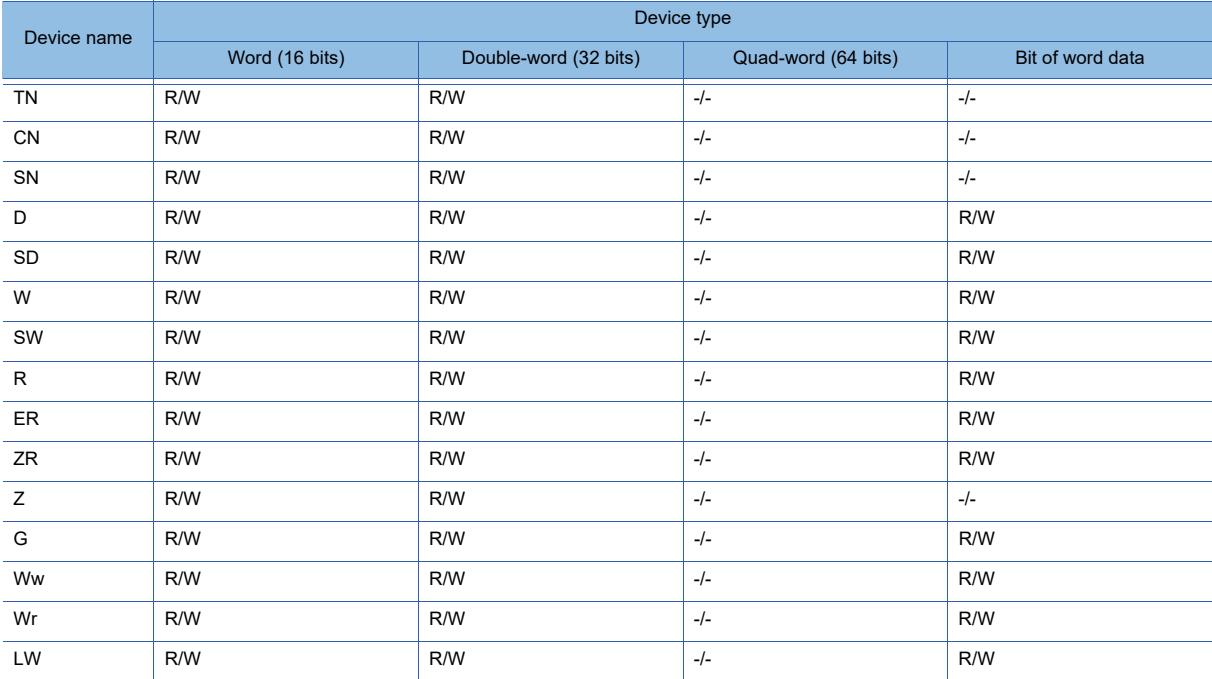

# **12.3.7 [MELSEC-L]**

# **GT27 SoftGOT2000 GT25 GT23 GT21 GS25 GS21**

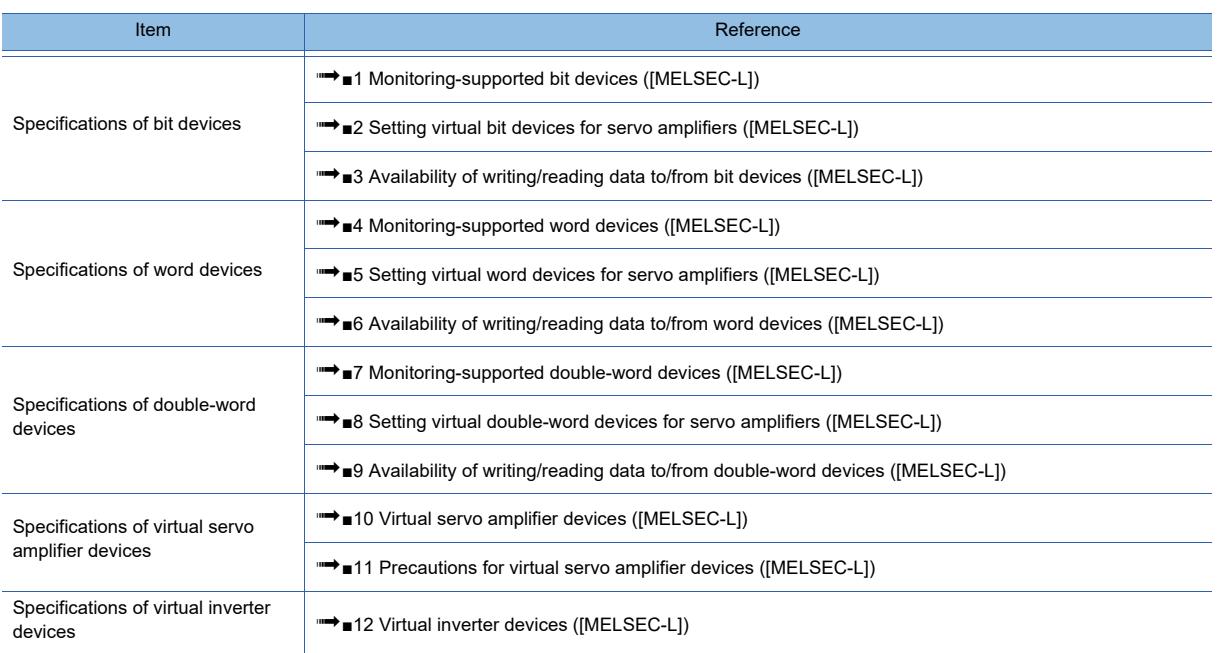

#### <span id="page-3301-0"></span>■1 **Monitoring-supported bit devices ([MELSEC-L])**

The following table shows monitoring-supported bit devices.

To check whether writing/reading data to/from each device is available, refer to the following.

■ 12.3.7 ■ [3 Availability of writing/reading data to/from bit devices \(\[MELSEC-L\]\)](#page-3304-0)

- ○: Available
- ×: Not available

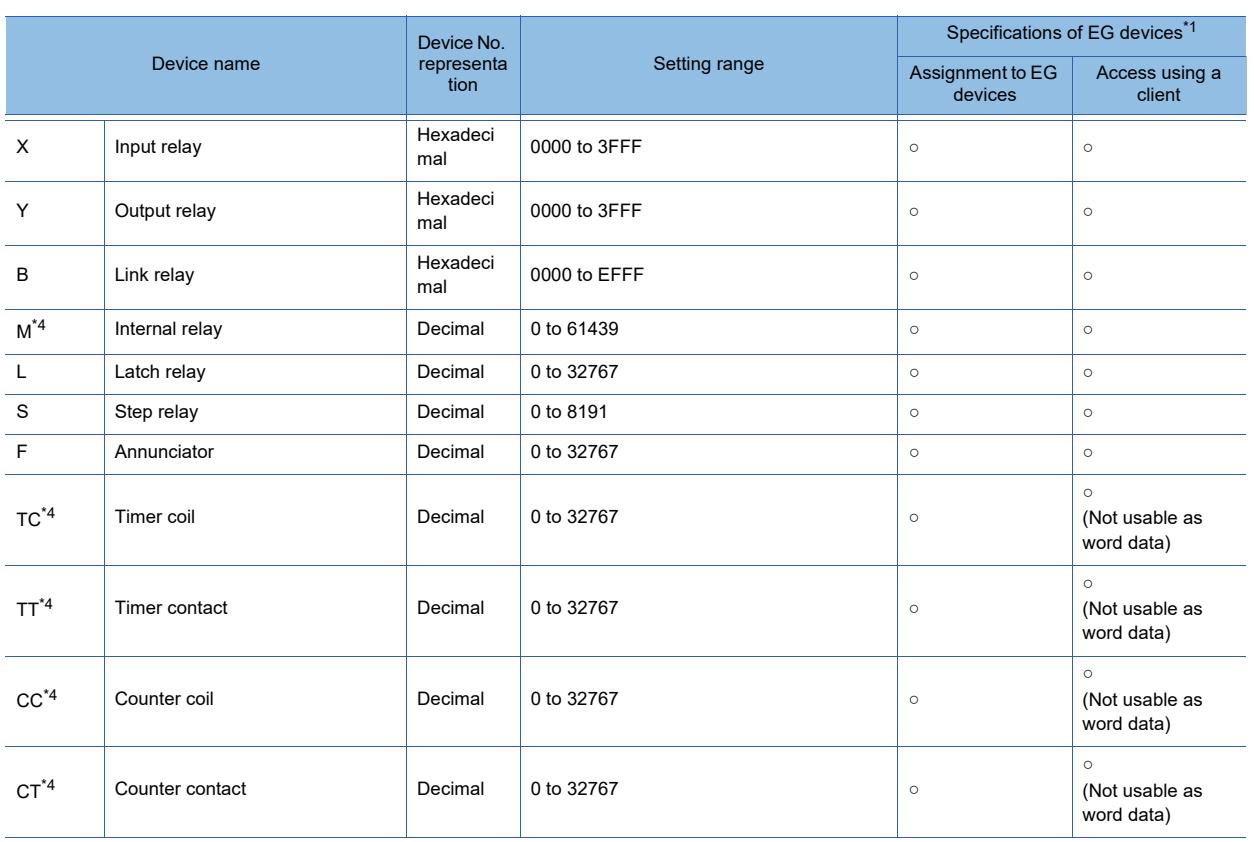

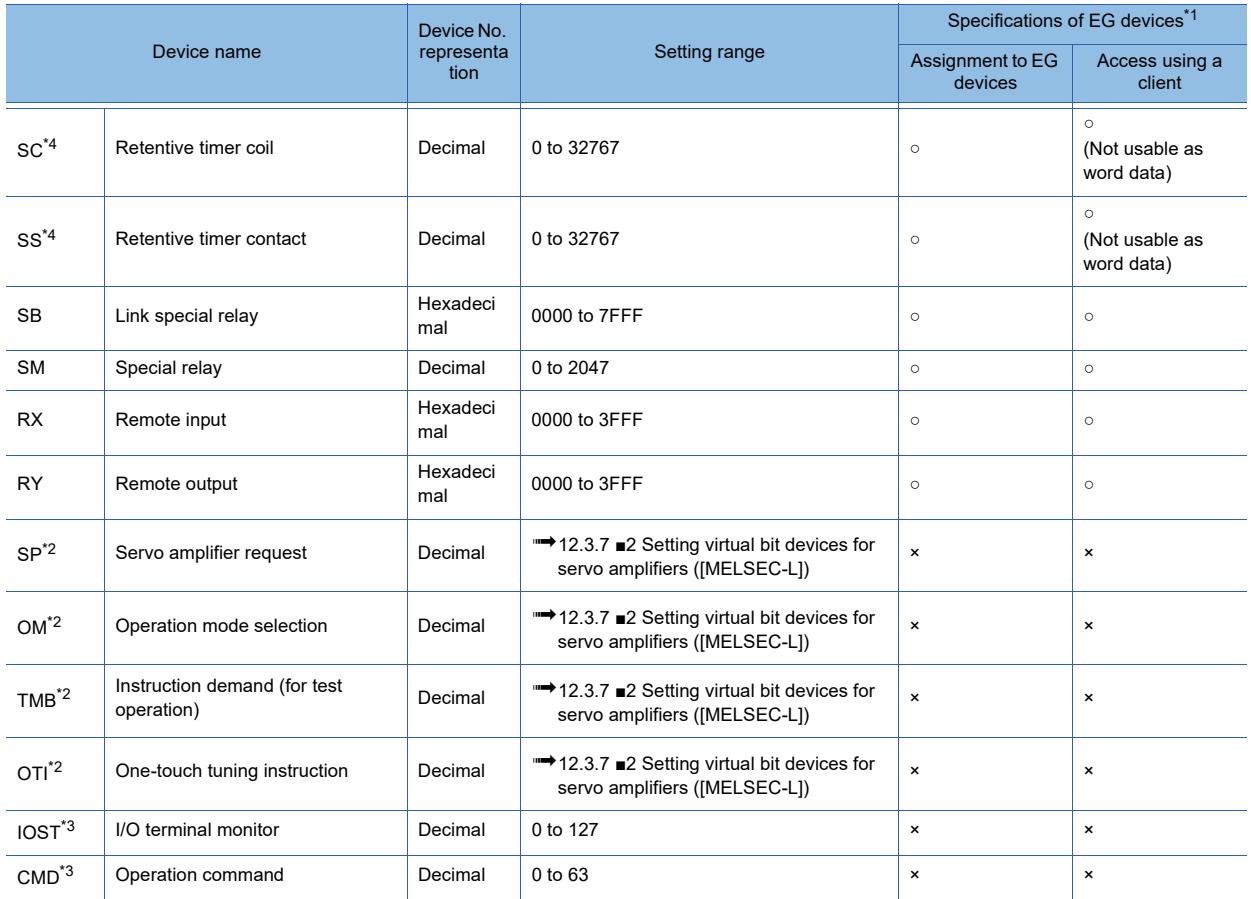

➟[10.13 Monitoring a Controller through a GOT \(Server/Client Function\)](#page-2596-0)

\*2 Virtual servo amplifier device

For the details, refer to the following.

➟12.3.7 ■[10 Virtual servo amplifier devices \(\[MELSEC-L\]\)](#page-3311-1)

\*3 Virtual inverter device

For the details, refer to the following.

➟12.3.7 ■[12 Virtual inverter devices \(\[MELSEC-L\]\)](#page-3312-1)

\*4 Do not use the local device set in a MELSEC-L system. If used, the correct monitoring is disabled. D32768 or later can be used for data register (D).

#### <span id="page-3303-0"></span>■2 Setting virtual bit devices for servo amplifiers ([MELSEC-L])

For virtual servo amplifier devices, the notation differs according to the connection type between the GOT and the servo amplifier.

Select one of the following according to the control type in the device setting dialog.

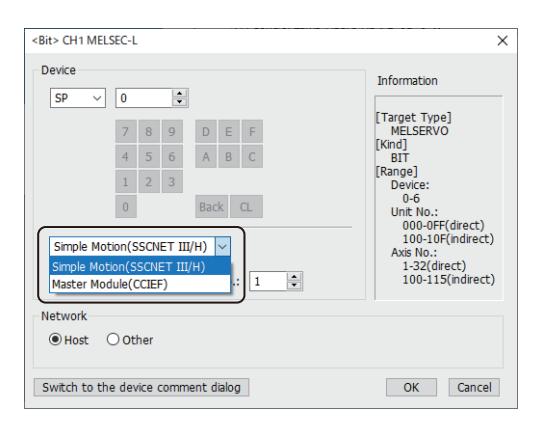

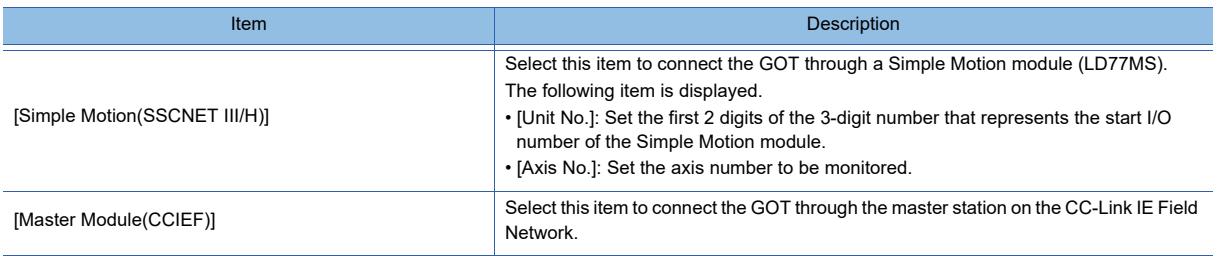

#### The following shows the notation and setting range of virtual devices.

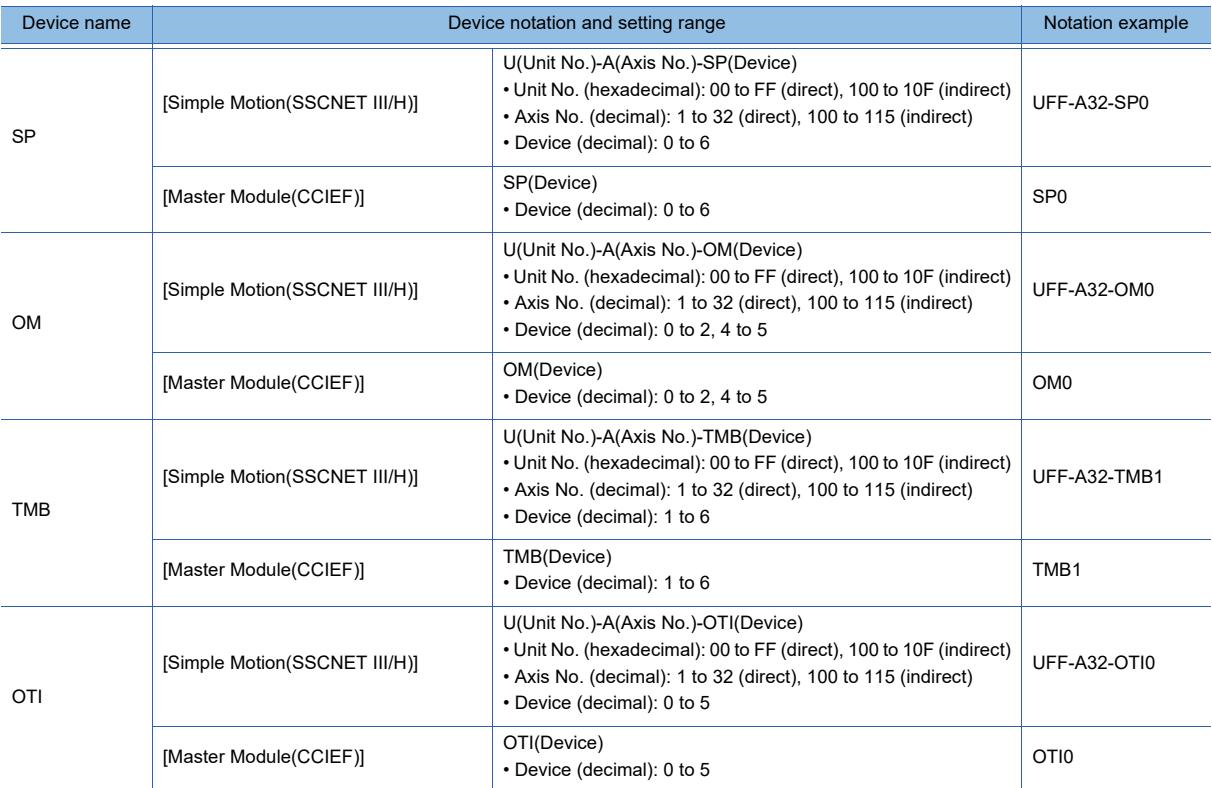

For indirect specification of a module or axis number, refer to the following.

→12.3.2 ■2 (1) Indirect specification of a module number ([MELSEC iQ-R, RnMT/NC/RT, CR800-D], [\[MELSEC iQ-R, RnMT/RT, CR800-D\]\)](#page-3182-0)

12.3.2 ■[2 \(2\) Indirect specification of an axis number or axis designation \(\[MELSEC iQ-R, RnMT/NC/RT,](#page-3182-1)  [CR800-D\], \[MELSEC iQ-R, RnMT/RT, CR800-D\]\)](#page-3182-1)

#### <span id="page-3304-0"></span>■3 Availability of writing/reading data to/from bit devices ([MELSEC-L])

The following shows whether writing/reading data to/from bit devices is available by device type. When the device type is other than the bit type, set the device No. in multiples of 16. R/W: Both read and write

R/-: Read only

-/W: Write only

-/-: No read/write access

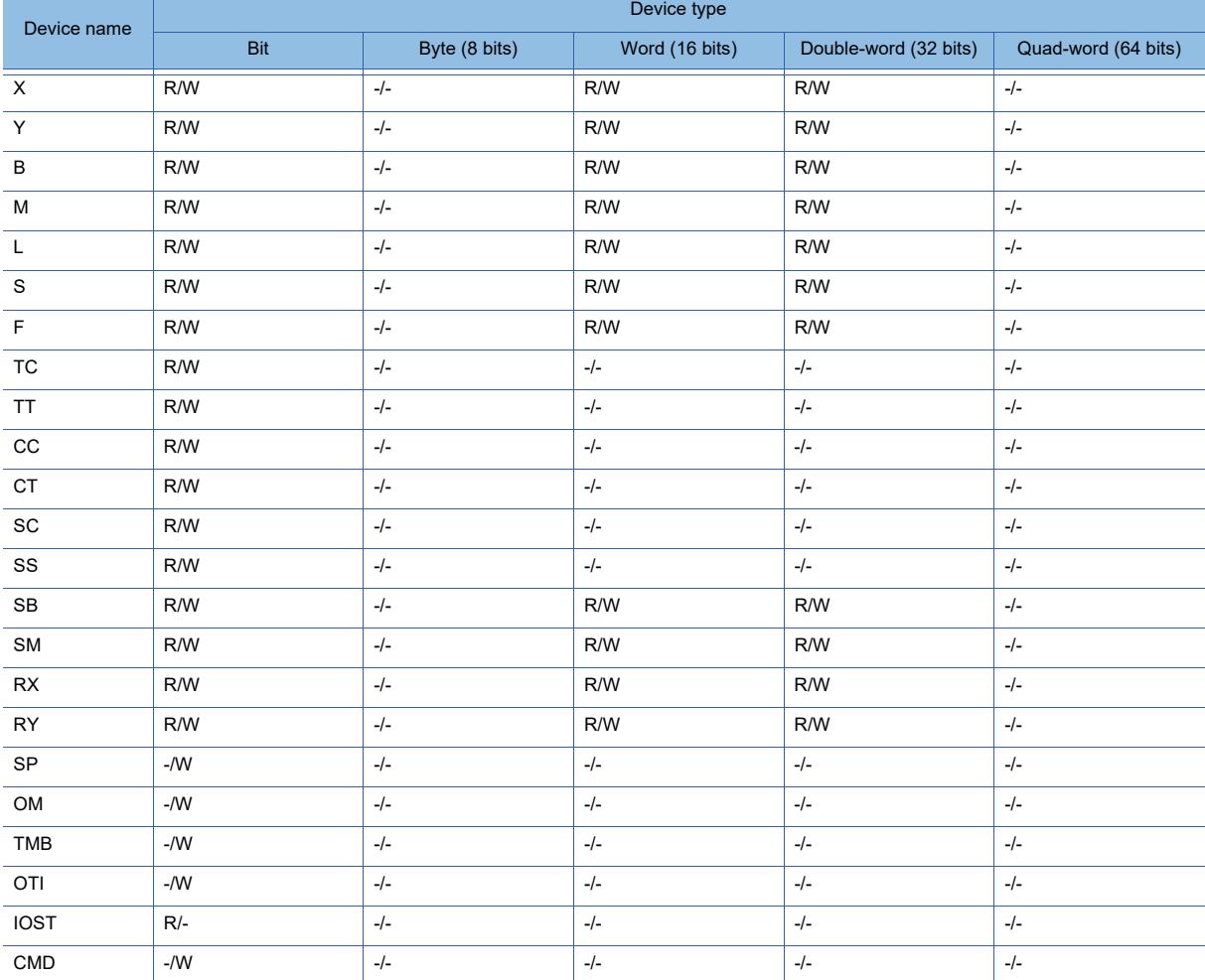

#### <span id="page-3304-1"></span>■4 Monitoring-supported word devices ([MELSEC-L])

The following table shows monitoring-supported word devices.

To check whether writing/reading data to/from each device is available, refer to the following.

■ 12.3.7 ■[6 Availability of writing/reading data to/from word devices \(\[MELSEC-L\]\)](#page-3308-0)

- ○: Available
- ×: Not available

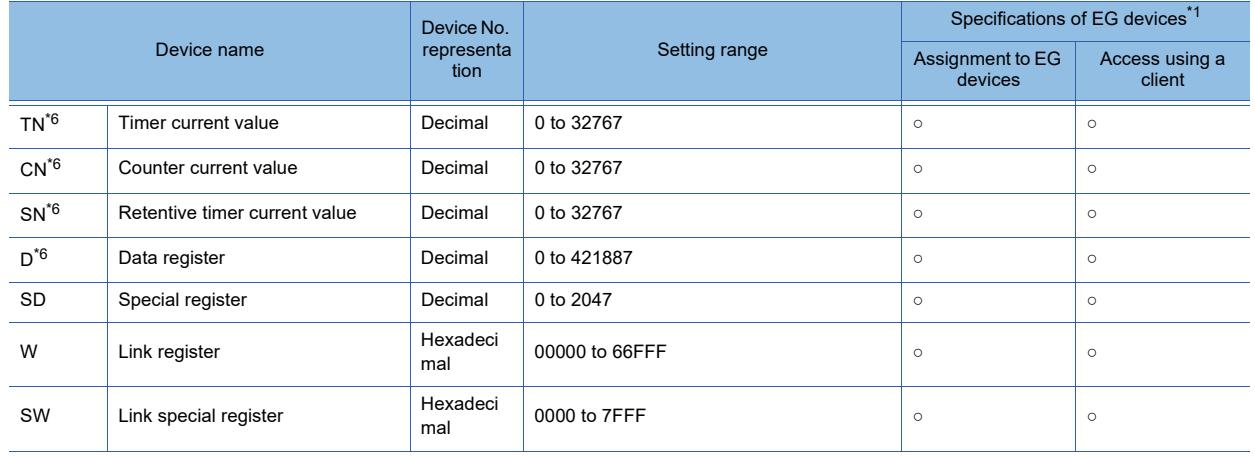

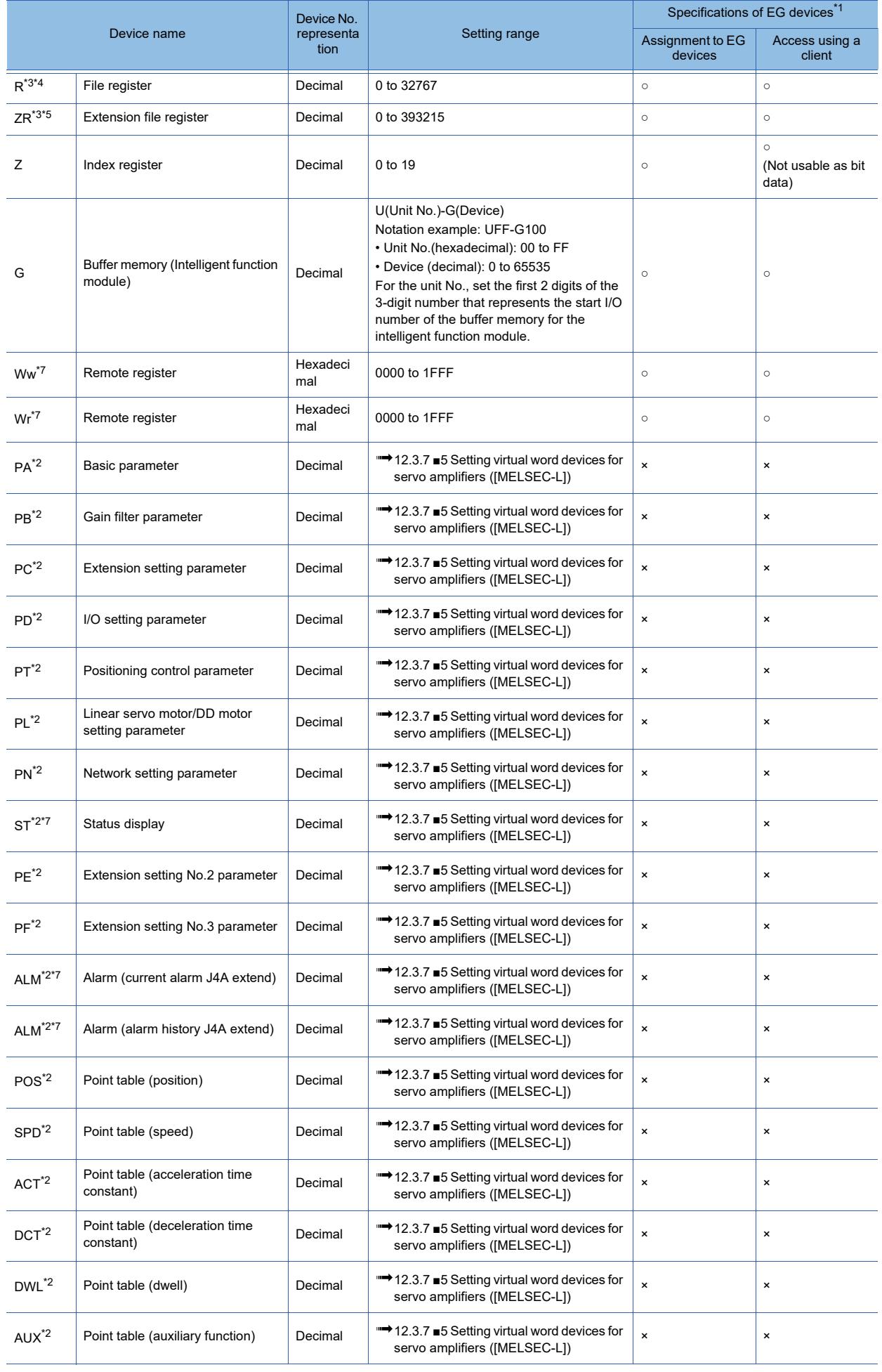

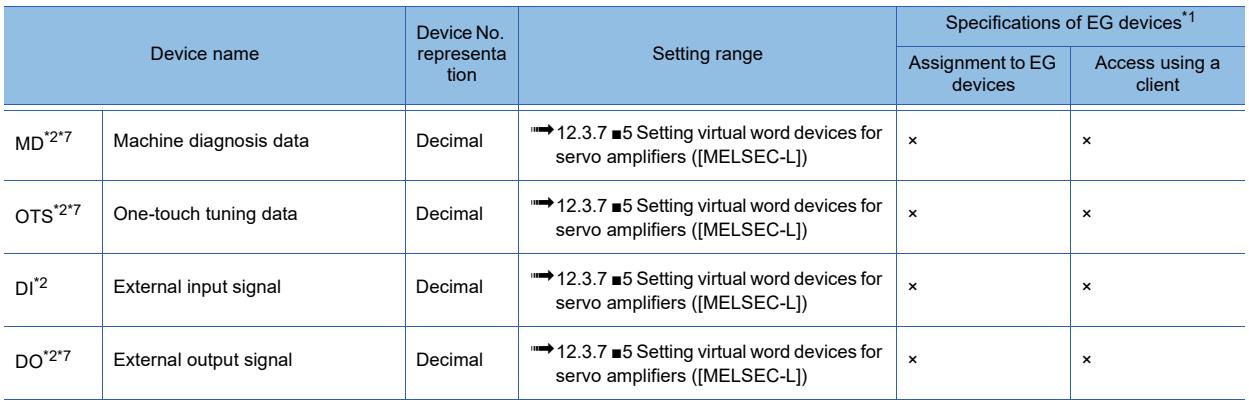

➟[10.13 Monitoring a Controller through a GOT \(Server/Client Function\)](#page-2596-0)

\*2 Virtual servo amplifier device

For the details, refer to the following.

- ➟12.3.7 ■[10 Virtual servo amplifier devices \(\[MELSEC-L\]\)](#page-3311-1)
- \*3 Do not set a file register by GT Designer3 when executing multiple programs with the file of the file register set at [Use the same file name as the program.] by the PLC parameter of GX Developer.
	- Otherwise, read or write at GOT will be erroneous.
- \*4 Available for the file register of block No. switched with the RSET instruction.
- \*5 Available for the file register of block number of file name switched with the QDRSET instruction.
- \*6 Do not use the local device set in a MELSEC-L system.

If used, the correct monitoring is disabled.

D32768 or later can be used for data register (D). \*7 This cannot be monitored when the GOT multi-drop is connected.

#### <span id="page-3306-0"></span>■5 **Setting virtual word devices for servo amplifiers ([MELSEC-L])**

For virtual servo amplifier devices, the notation differs according to the connection type between the GOT and the servo amplifier.

Select one of the following according to the control type in the device setting dialog.

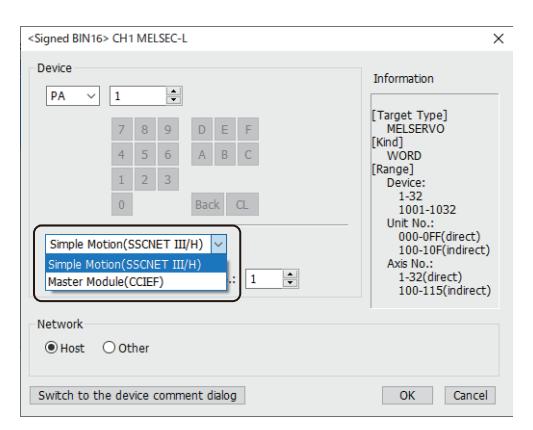

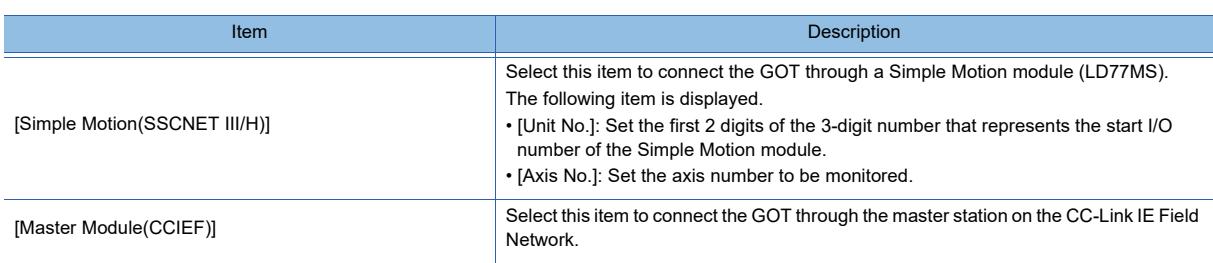

**APPENDICES**

**APPENDICES** 

**12**

#### The following shows the notation and setting range of virtual devices.

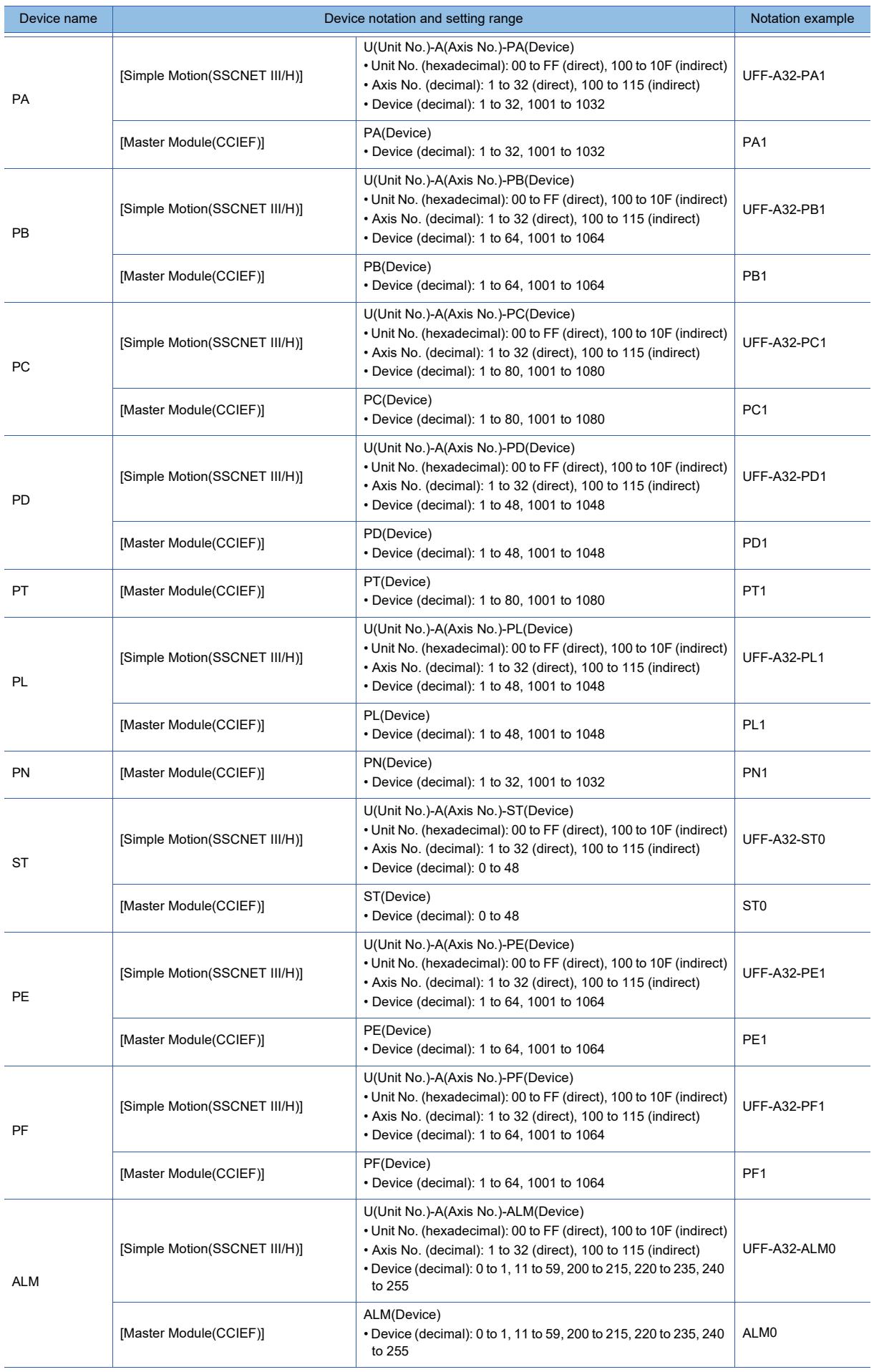

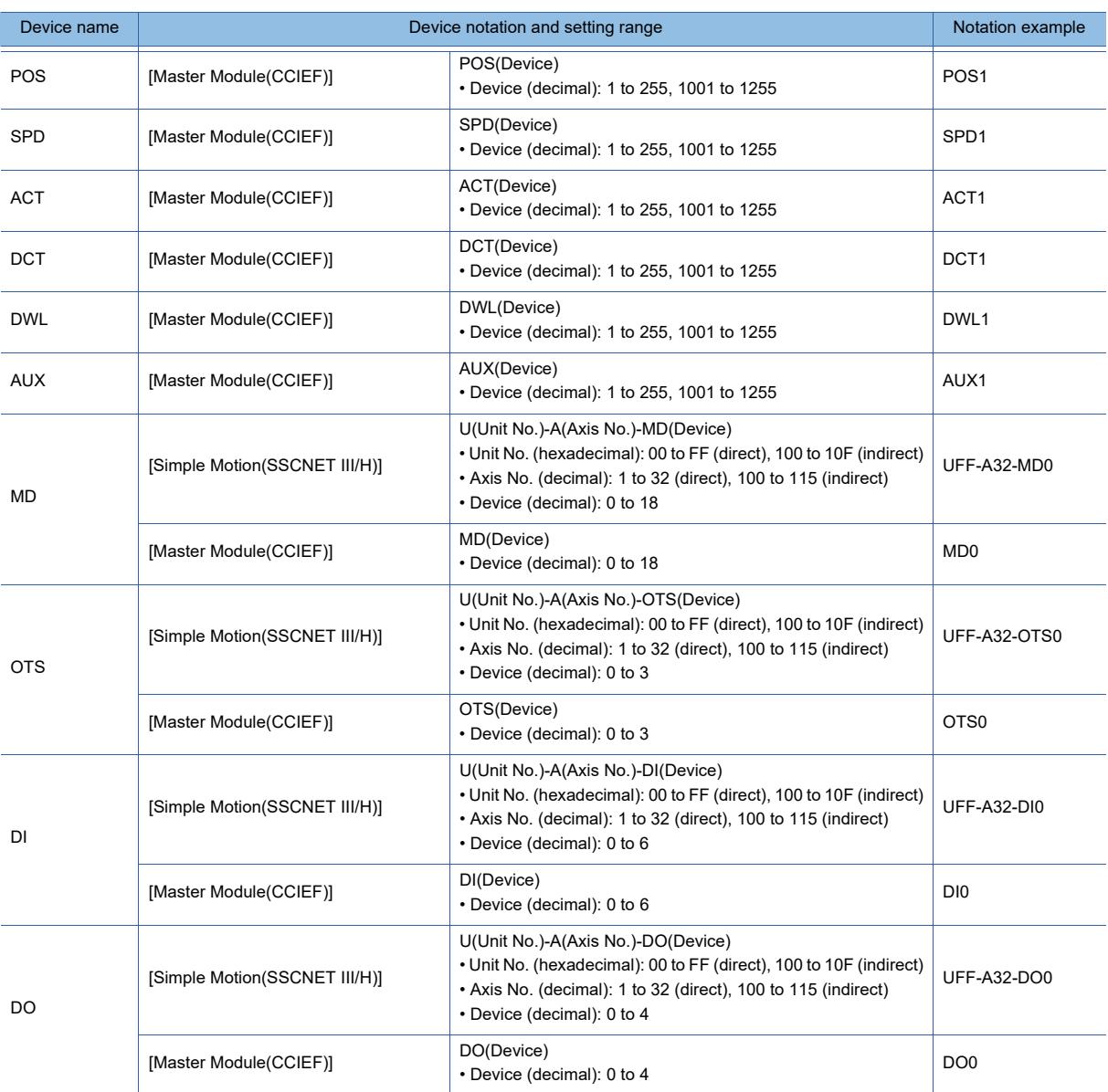

■ 12.3.2 ■2 (1) Indirect specification of a module number ([MELSEC iQ-R, RnMT/NC/RT, CR800-D], [\[MELSEC iQ-R, RnMT/RT, CR800-D\]\)](#page-3182-0)

12.3.2 ■[2 \(2\) Indirect specification of an axis number or axis designation \(\[MELSEC iQ-R, RnMT/NC/RT,](#page-3182-1)  [CR800-D\], \[MELSEC iQ-R, RnMT/RT, CR800-D\]\)](#page-3182-1)

## <span id="page-3308-0"></span>■6 Availability of writing/reading data to/from word devices ([MELSEC-L])

The following shows the availability of writing/reading data to/from word devices by device type. R/W: Both read and write

R/-: Read only

-/W: Write only

-/-: No read/write access

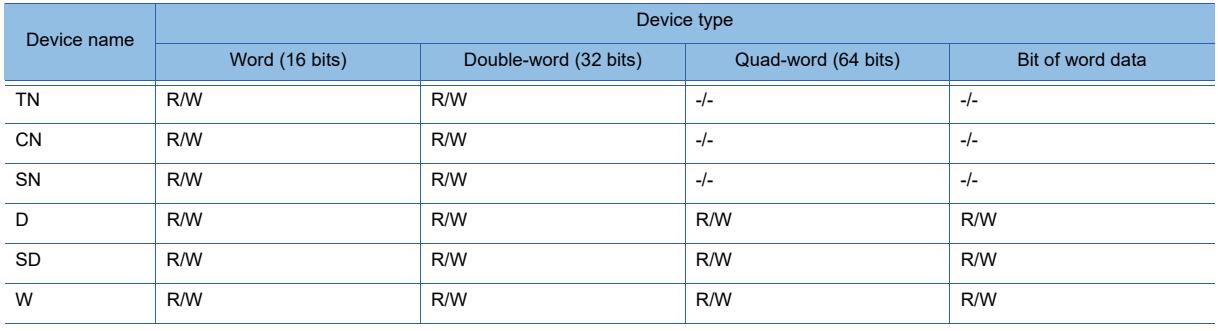

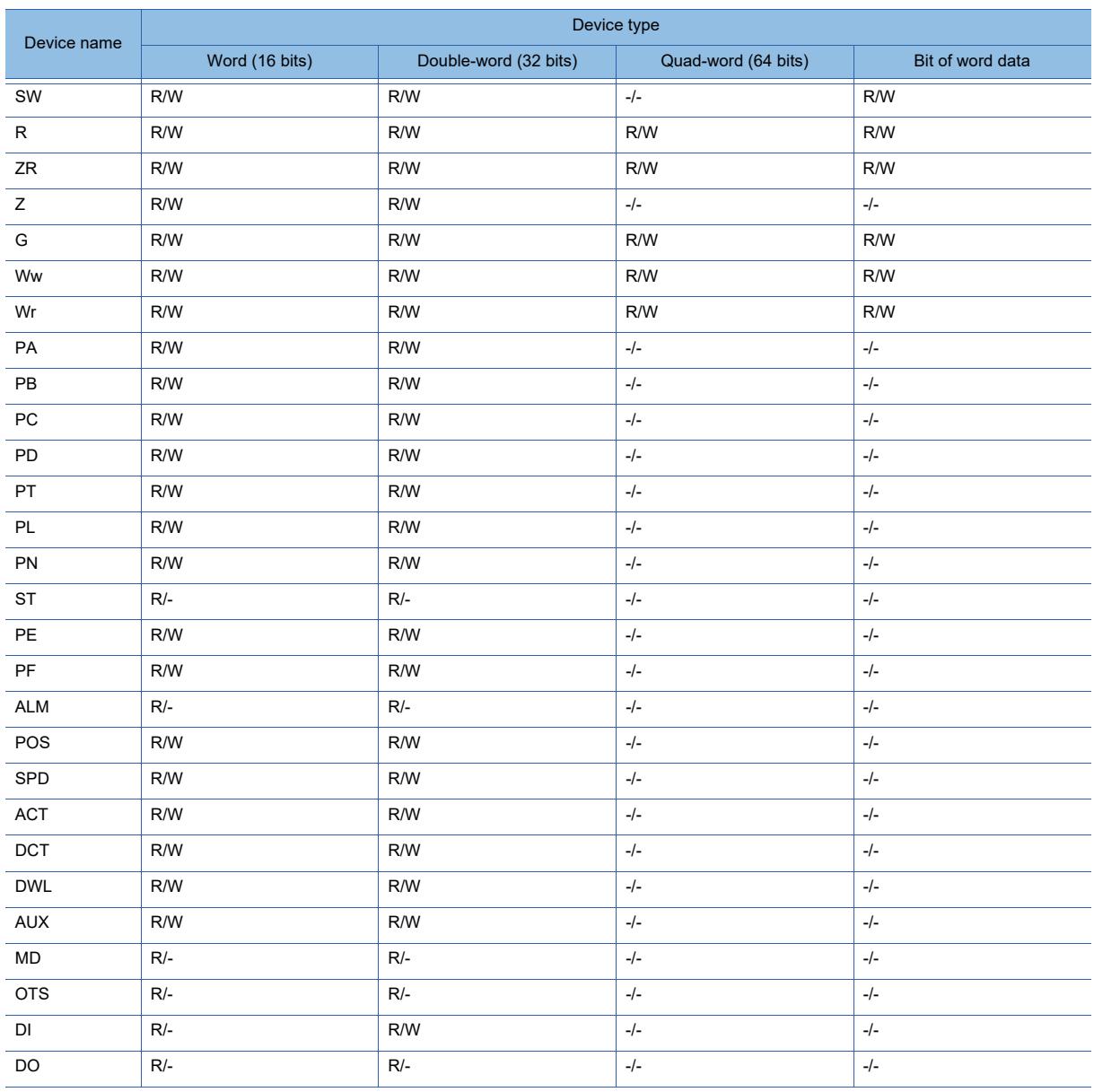

#### <span id="page-3309-0"></span>■7 **Monitoring-supported double-word devices ([MELSEC-L])**

The following table shows monitoring-supported double-word devices.

To check whether writing/reading data to/from each device is available, refer to the following.

■ 12.3.7 ■ [9 Availability of writing/reading data to/from double-word devices \(\[MELSEC-L\]\)](#page-3311-0)

- ○: Available
- ×: Not available

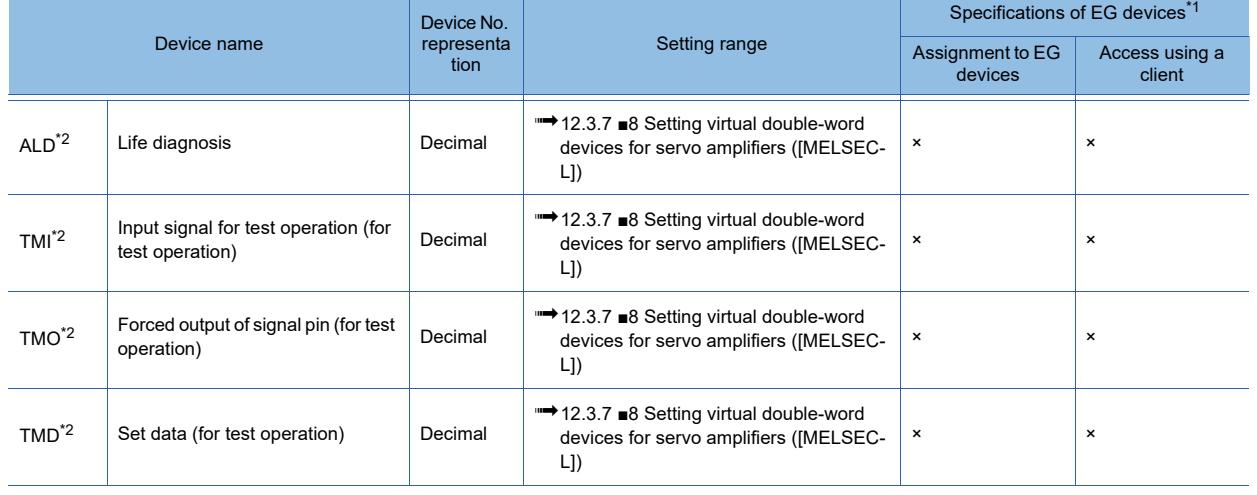

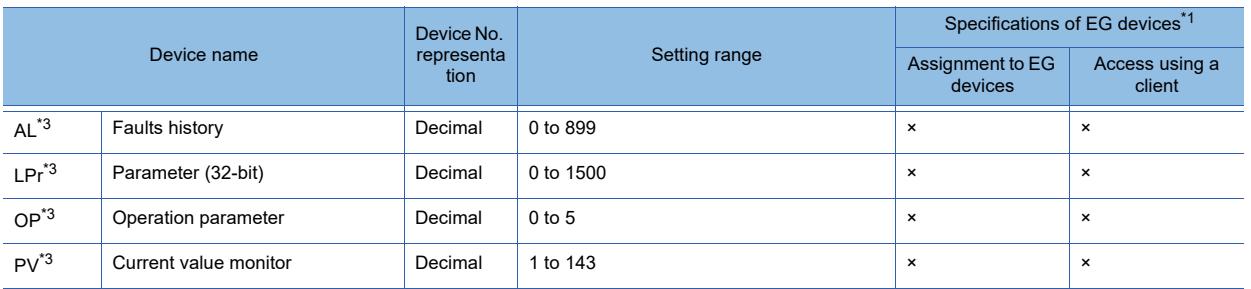

➟[10.13 Monitoring a Controller through a GOT \(Server/Client Function\)](#page-2596-0)

\*2 Virtual servo amplifier device

For the details, refer to the following.

➟12.3.7 ■[10 Virtual servo amplifier devices \(\[MELSEC-L\]\)](#page-3311-1)

\*3 Virtual inverter device

For the details, refer to the following.

➟12.3.7 ■[12 Virtual inverter devices \(\[MELSEC-L\]\)](#page-3312-1)

#### <span id="page-3310-0"></span>■8 Setting virtual double-word devices for servo amplifiers ([MELSEC-L])

For virtual servo amplifier devices, the notation differs according to the connection type between the GOT and the servo amplifier.

Select one of the following according to the control type in the device setting dialog.

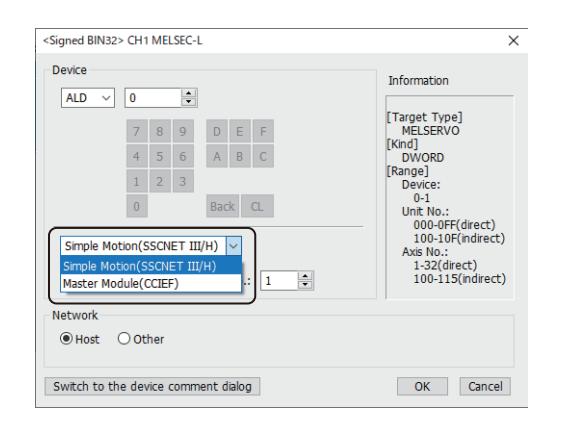

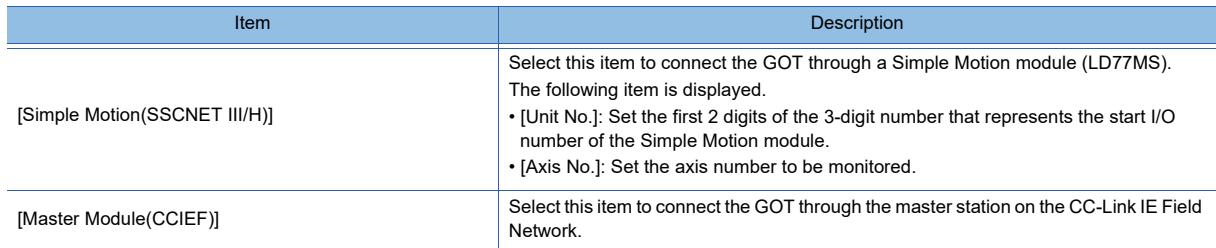

The following shows the notation and setting range of virtual devices.

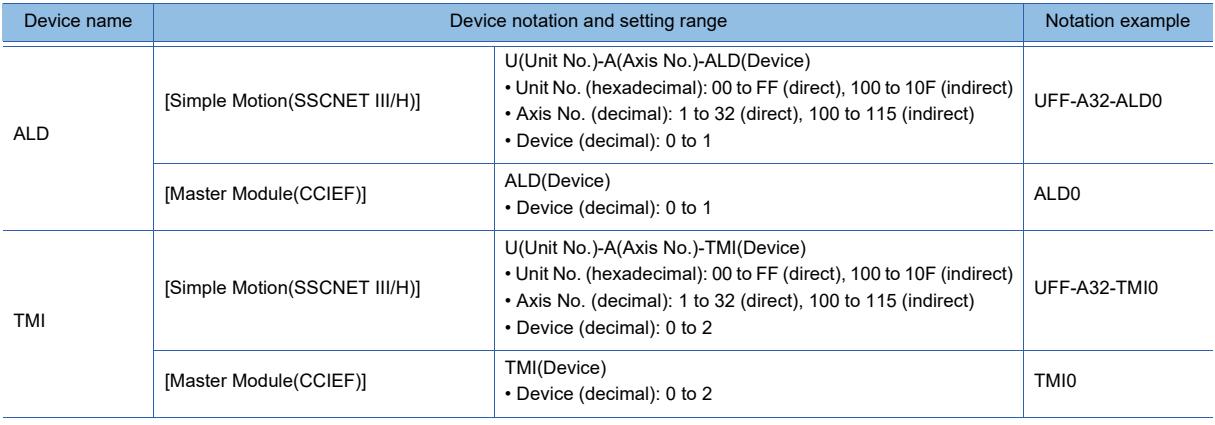

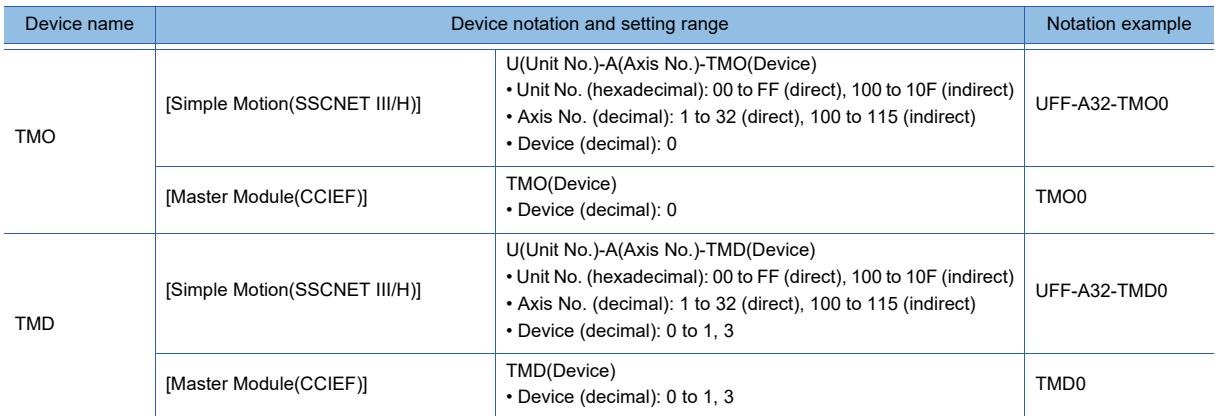

→12.3.2 ■2 (1) Indirect specification of a module number ([MELSEC iQ-R, RnMT/NC/RT, CR800-D], [\[MELSEC iQ-R, RnMT/RT, CR800-D\]\)](#page-3182-0)

12.3.2 ■[2 \(2\) Indirect specification of an axis number or axis designation \(\[MELSEC iQ-R, RnMT/NC/RT,](#page-3182-1)  [CR800-D\], \[MELSEC iQ-R, RnMT/RT, CR800-D\]\)](#page-3182-1)

#### <span id="page-3311-0"></span>■9 Availability of writing/reading data to/from double-word devices ([MELSEC-L])

The following shows the availability of writing/reading data to/from double-word devices by device type. R/W: Both read and write

R/-: Read only

-/W: Write only

-/-: No read/write access

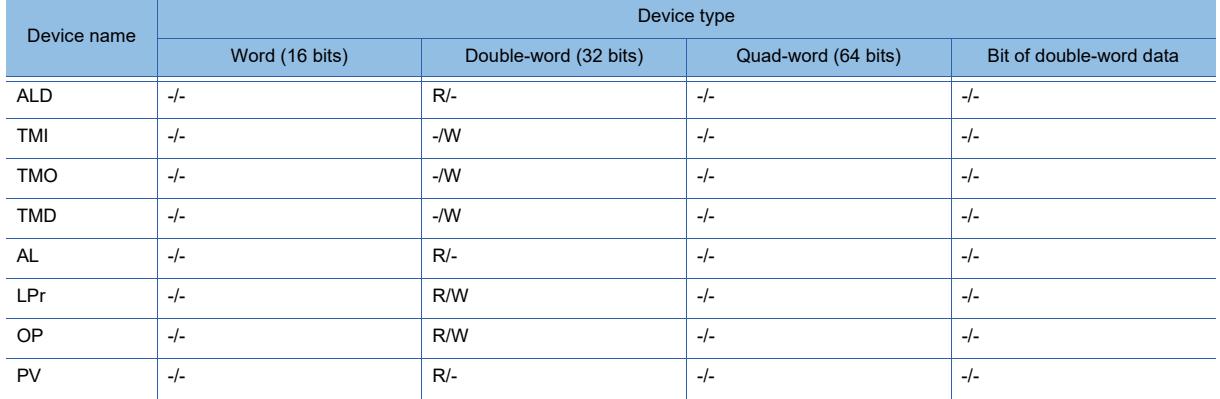

#### <span id="page-3311-1"></span>■10 Virtual servo amplifier devices ([MELSEC-L])

The following shows the correspondence between the virtual devices used in the GOT and the servo amplifier data.

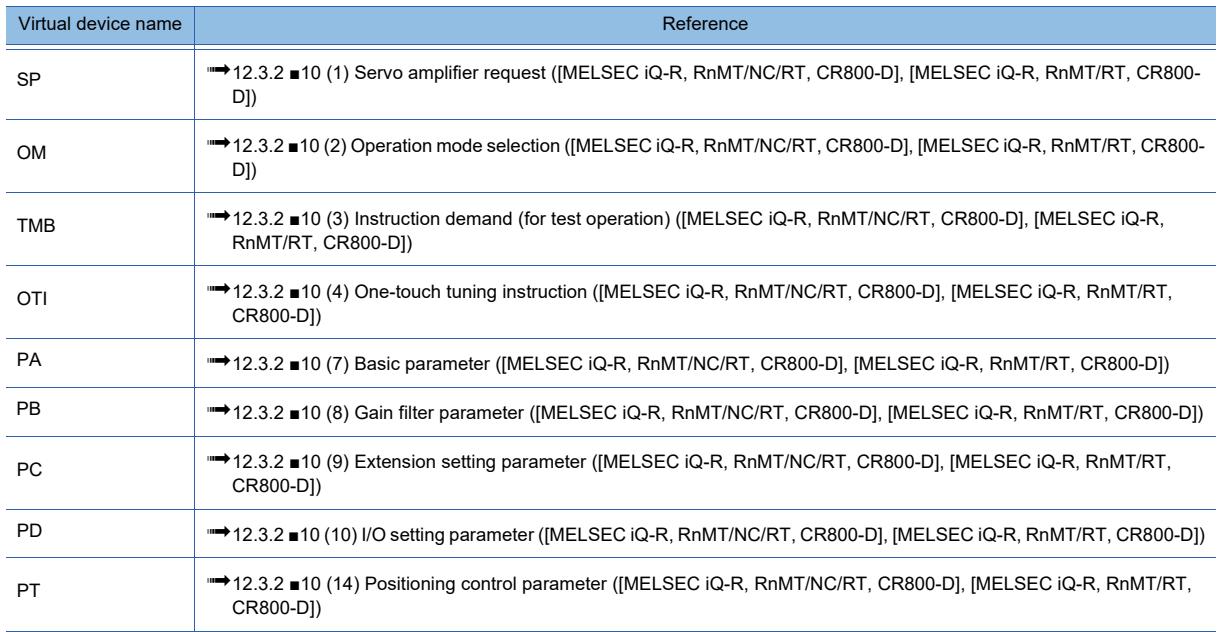
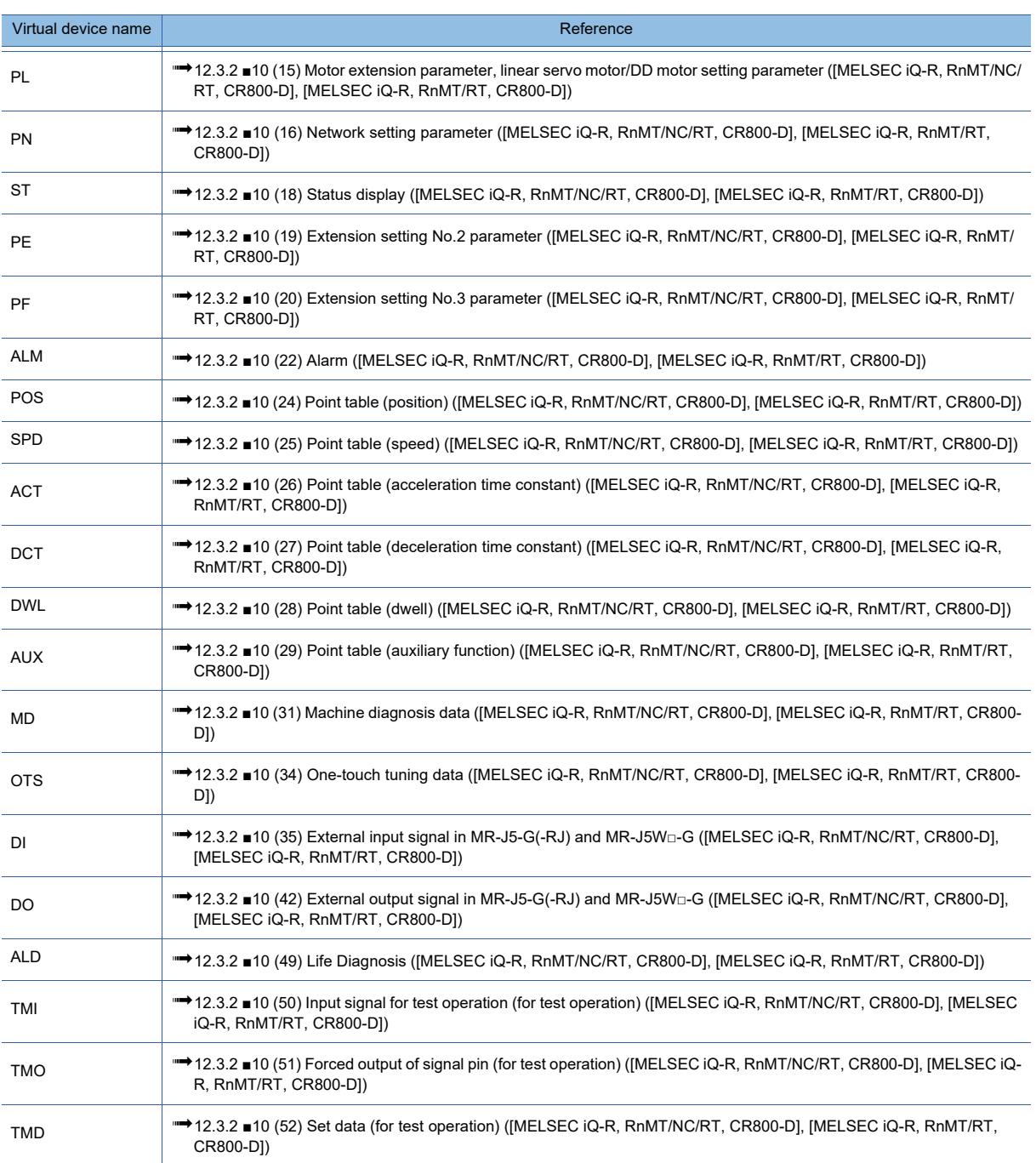

# ■11 **Precautions for virtual servo amplifier devices ([MELSEC-L])**

For the precautions for virtual servo amplifier devices, refer to the following.

➟12.3.2 ■[11 Precautions for virtual servo amplifier devices \(\[MELSEC iQ-R, RnMT/NC/RT, CR800-D\],](#page-3243-0)  [\[MELSEC iQ-R, RnMT/RT, CR800-D\]\)](#page-3243-0)

## ■12 Virtual inverter devices ([MELSEC-L])

The following shows the correspondence between the virtual devices used in the GOT and the inverter data.

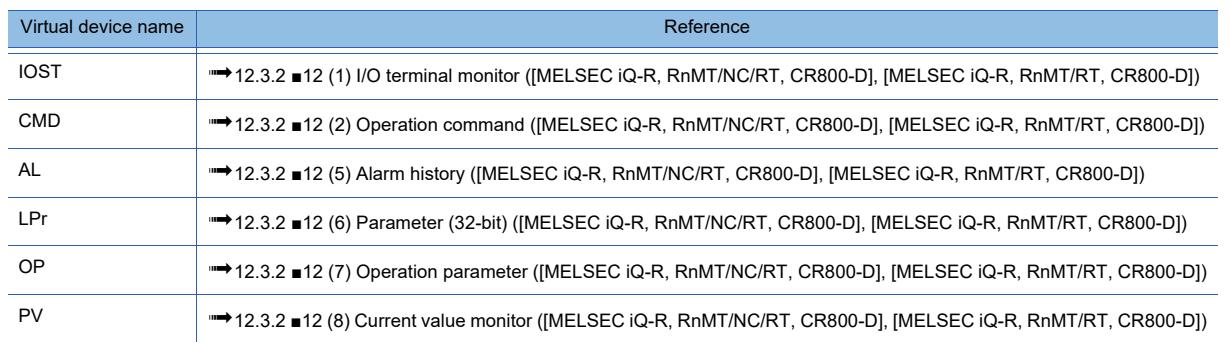

# **GT27 SoftGOT2000 GT25 GT23 GT21 GS25 GS21**

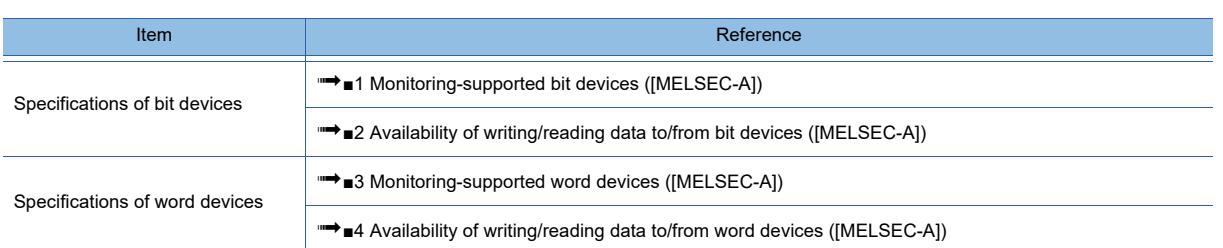

## <span id="page-3313-0"></span>■1 **Monitoring-supported bit devices ([MELSEC-A])**

The following table shows monitoring-supported bit devices.

To check whether writing/reading data to/from each device is available, refer to the following.

■→12.3.8 ■[2 Availability of writing/reading data to/from bit devices \(\[MELSEC-A\]\)](#page-3314-0)

For monitoring-supported bit devices in the multi-drop connection, refer to the range for GT21 and GS21 in the following table.

○: Available

×: Not available

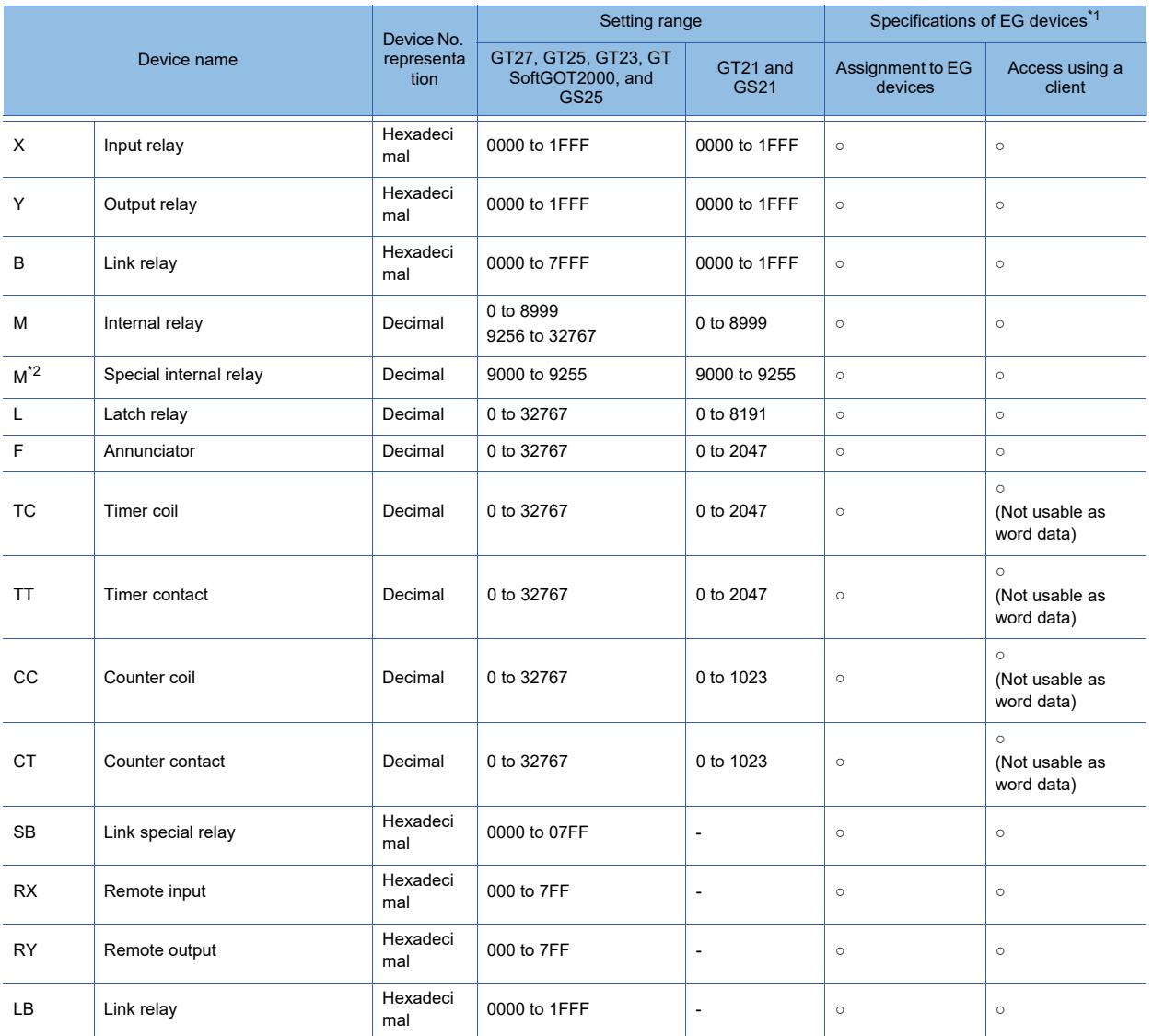

\*1 For the devices assigned to EG devices (gateway devices) and the compatible clients, refer to the following.

➟[10.13 Monitoring a Controller through a GOT \(Server/Client Function\)](#page-2596-0)

\*2 If the special internal relay (M) is converted to the word device, treat 9000 of the device No. as 0 and set in multiples of 16.

# <span id="page-3314-0"></span>■2 Availability of writing/reading data to/from bit devices ([MELSEC-A])

The following shows whether writing/reading data to/from bit devices is available by device type. When the device type is other than the bit type, set the device No. in multiples of 16. R/W: Both read and write

R/-: Read only

-/W: Write only

-/-: No read/write access

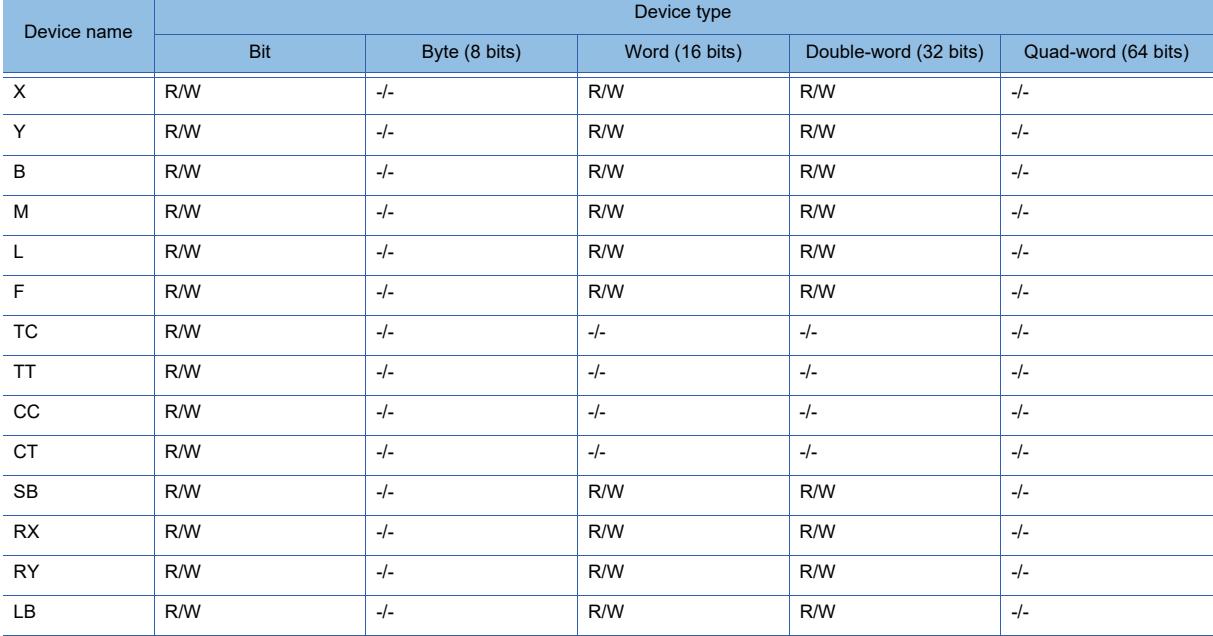

## <span id="page-3314-1"></span>■3 **Monitoring-supported word devices ([MELSEC-A])**

The following table shows monitoring-supported word devices.

To check whether writing/reading data to/from each device is available, refer to the following.

■ 12.3.8 ■[4 Availability of writing/reading data to/from word devices \(\[MELSEC-A\]\)](#page-3316-0)

For monitoring-supported word devices in the multi-drop connection, refer to the range for GT21 and GS21 in the following table.

○: Available

×: Not available

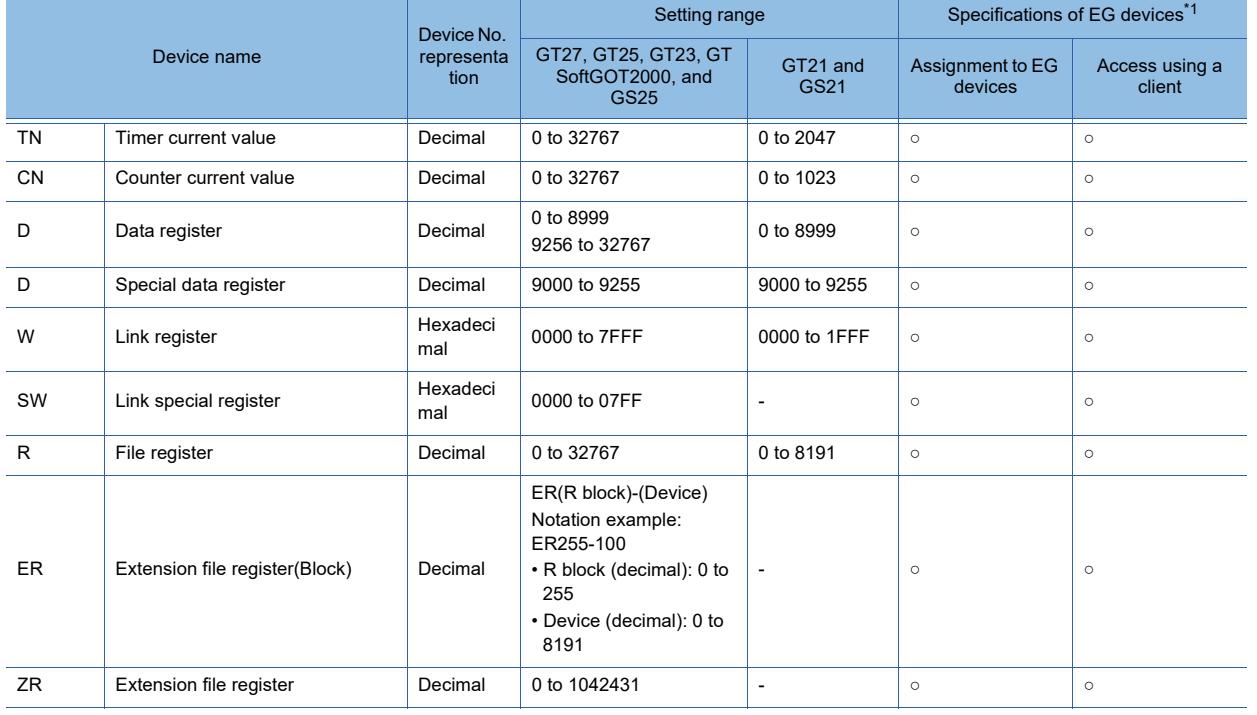

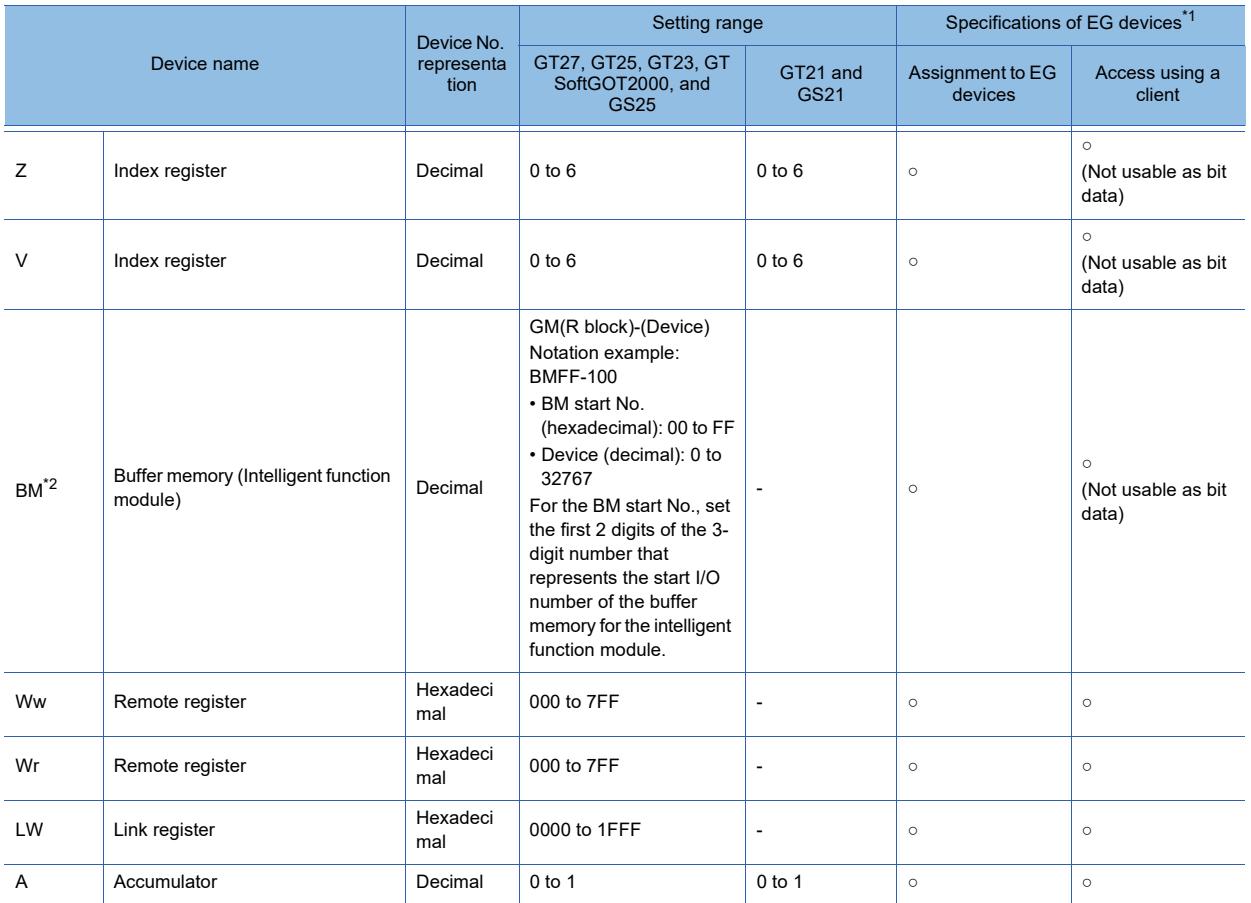

\*1 For the devices assigned to EG devices (gateway devices) and the compatible clients, refer to the following.

➟[10.13 Monitoring a Controller through a GOT \(Server/Client Function\)](#page-2596-0)

\*2 Only the intelligent function module on the station connected to GOT can be specified.

Set the buffer memory within the address range of the buffer memory existing in the intelligent function module.

# <span id="page-3316-0"></span>■4 Availability of writing/reading data to/from word devices ([MELSEC-A])

The following shows the availability of writing/reading data to/from word devices by device type. R/W: Both read and write R/-: Read only

-/W: Write only

-/-: No read/write access

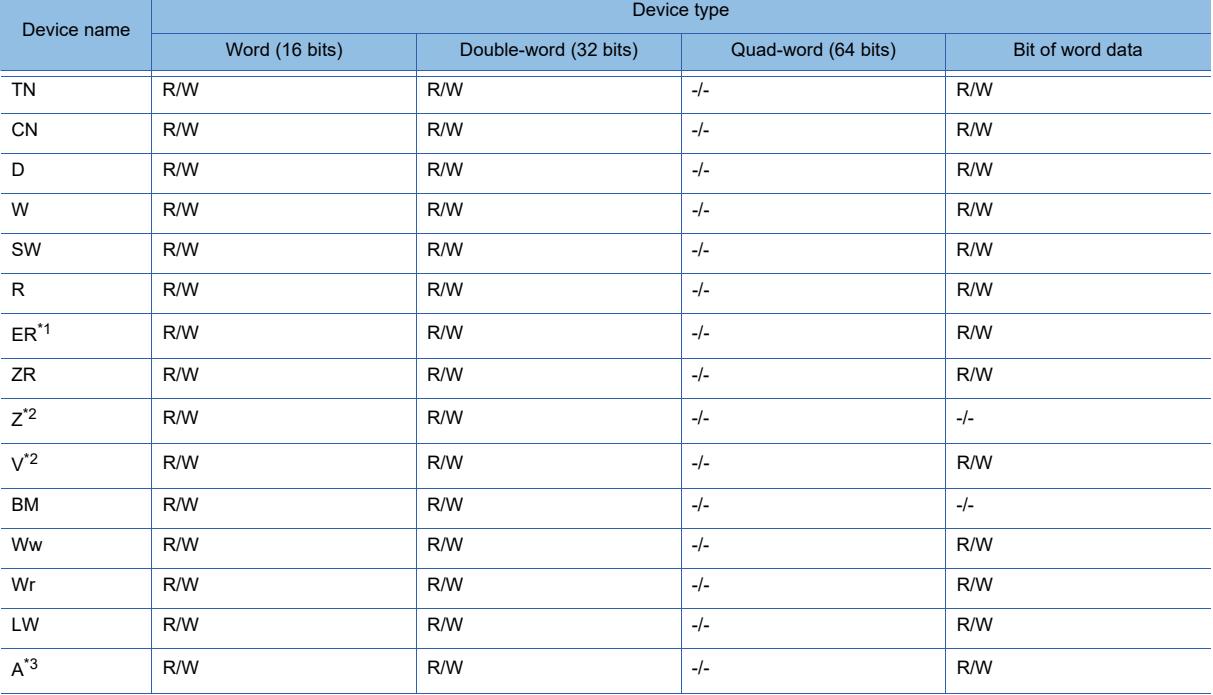

\*1 In the computer link connection, the bit specification writing of the word device to the ER29-0 (block 29 of the extension file register) or later of A3ACPU, A3UCPU, A4UCPU is not available.

When the bit specification writing of the word device is required, use the range of block No. 0 to 28.

\*2 In the computer link connection, writing to the index register (such as the touch switch function and numerical input function) is not available.

\*3 In the multi-drop connection (computer link connection between the CPU and the serial multi-drop connection unit), reading/ writing data from/to an accumulator is not available.

# **12.3.9 [MELSEC-FX]**

# **GT27 SoftGOT2000 GT25 GT23 GT21 GS25 GS21**

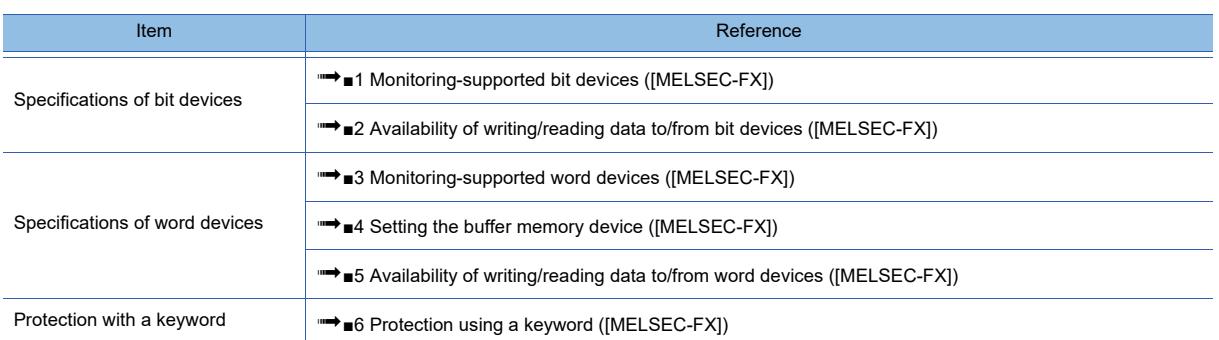

## <span id="page-3317-0"></span>■1 **Monitoring-supported bit devices ([MELSEC-FX])**

The following table shows monitoring-supported bit devices.

To check whether writing/reading data to/from each device is available, refer to the following.

- 12.3.9 [2 Availability of writing/reading data to/from bit devices \(\[MELSEC-FX\]\)](#page-3317-1)
- ○: Available
- ×: Not available

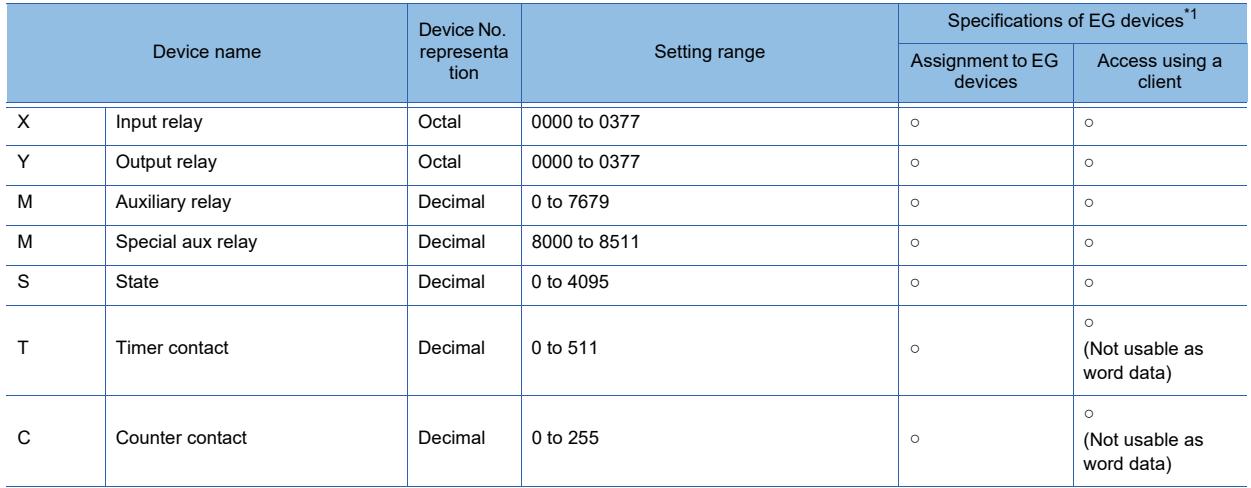

\*1 For the devices assigned to EG devices (gateway devices) and the compatible clients, refer to the following.

**■→[10.13 Monitoring a Controller through a GOT \(Server/Client Function\)](#page-2596-0)** 

## <span id="page-3317-1"></span>■2 Availability of writing/reading data to/from bit devices ([MELSEC-FX])

The following shows whether writing/reading data to/from bit devices is available by device type. When the device type is other than the bit type, set the device No. in multiples of 16.

R/W: Both read and write

R/-: Read only

-/W: Write only

-/-: No read/write access

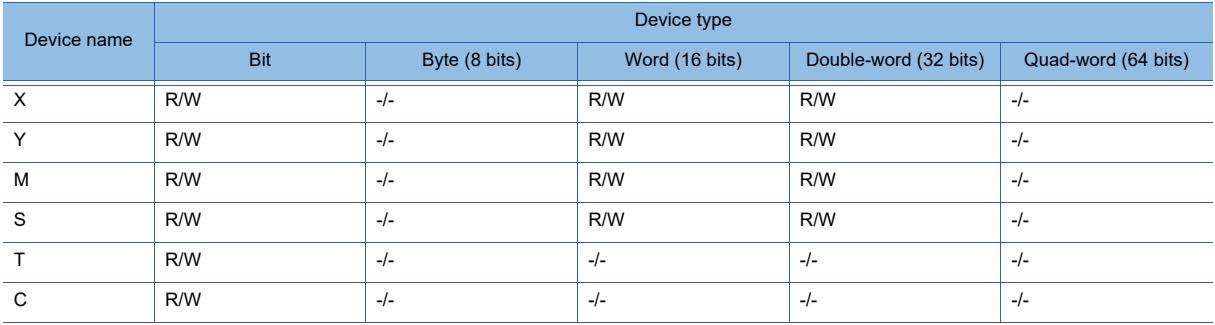

## <span id="page-3318-0"></span>■3 Monitoring-supported word devices ([MELSEC-FX])

The following table shows monitoring-supported word devices.

To check whether writing/reading data to/from each device is available, refer to the following.

■→12.3.9 ■[5 Availability of writing/reading data to/from word devices \(\[MELSEC-FX\]\)](#page-3322-0)

- ○: Available
- ×: Not available

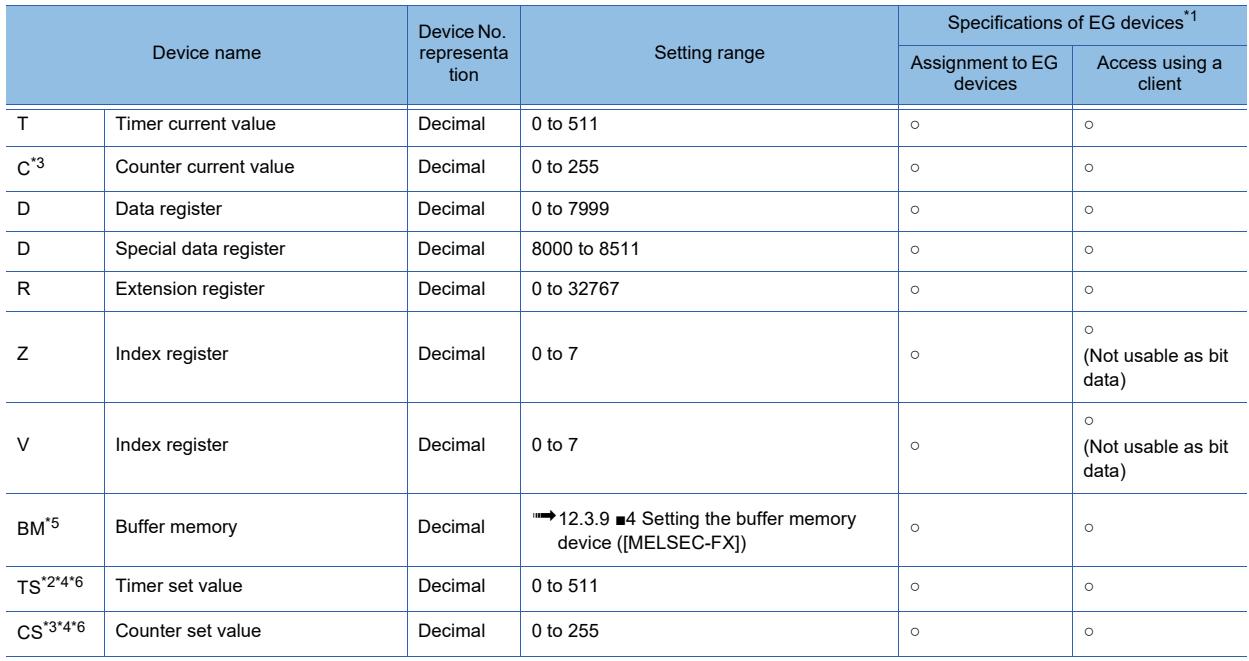

\*1 For the devices assigned to EG devices (gateway devices) and the compatible clients, refer to the following.

➟[10.13 Monitoring a Controller through a GOT \(Server/Client Function\)](#page-2596-0)

\*2 Only 16-bit (1-word) specification is possible.

\*3 For CS0 to CS199 and C0 to C199, only 16-bit (1-word) specification is allowed.

For CS200 to CS255 and C200 to C255, only 32-bit (2-word) specification is allowed.

\*4 The setting values of the timer and counter, which are not used for the program, cannot be monitored. If monitoring is executed, a reading error occurs.

\*5 Usable only for special blocks or special units compatible with FX1N, FX1NC, FX2N, FX2NC, FX3G, FX3GC, FX3U, or FX3UC.

(Except FX0N-3A, FX2N-2AD, and FX2N-2DA)

\*6 GT SoftGOT2000 and GT Simulator3 cannot monitor the set values.

# <span id="page-3319-0"></span>■4 **Setting the buffer memory device ([MELSEC-FX])**

## **(1) Buffer memory format ([MELSEC-FX])**

The following shows the format in the setting dialog of objects or others.

Example) Unit No.: 1, MASK: 6, Device: 100

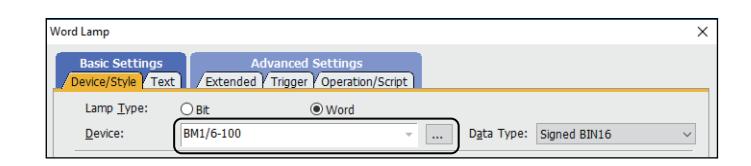

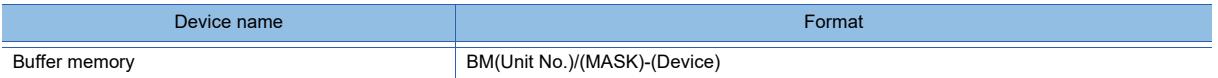

#### The buffer memory format includes the following elements.

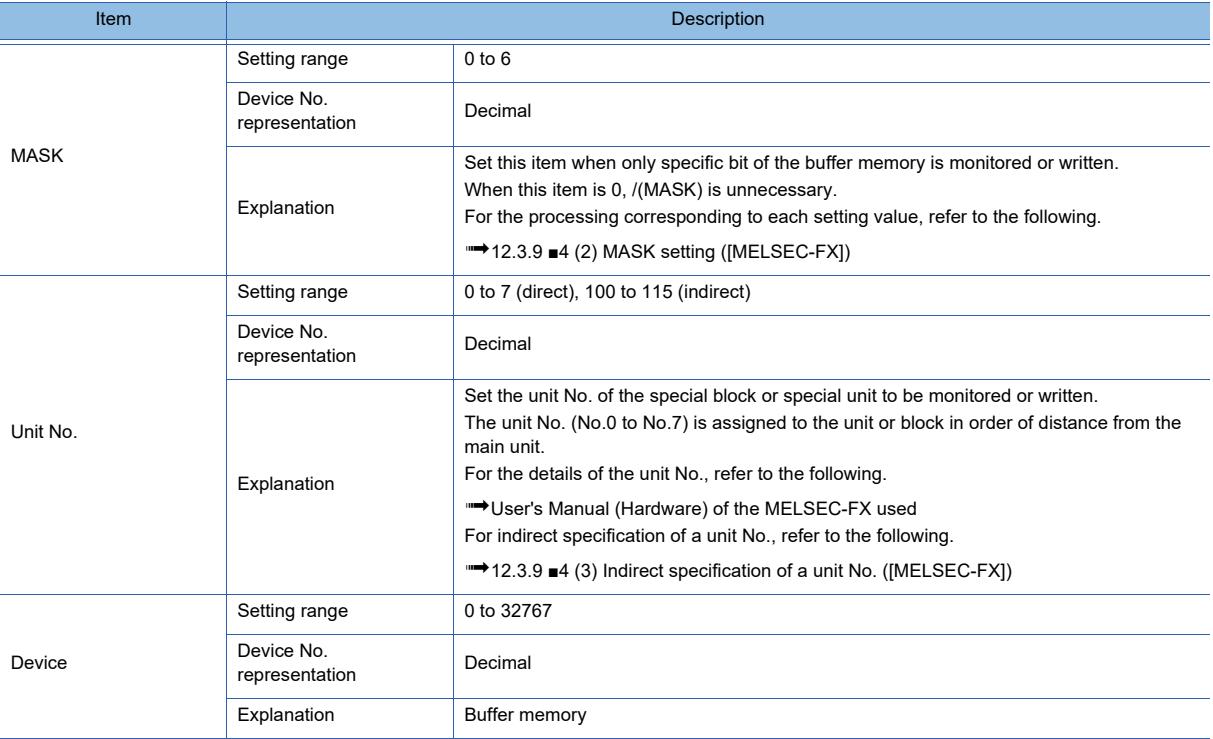

# <span id="page-3320-0"></span>**(2) MASK setting ([MELSEC-FX])**

The following shows the processing corresponding to each setting value for MASK.

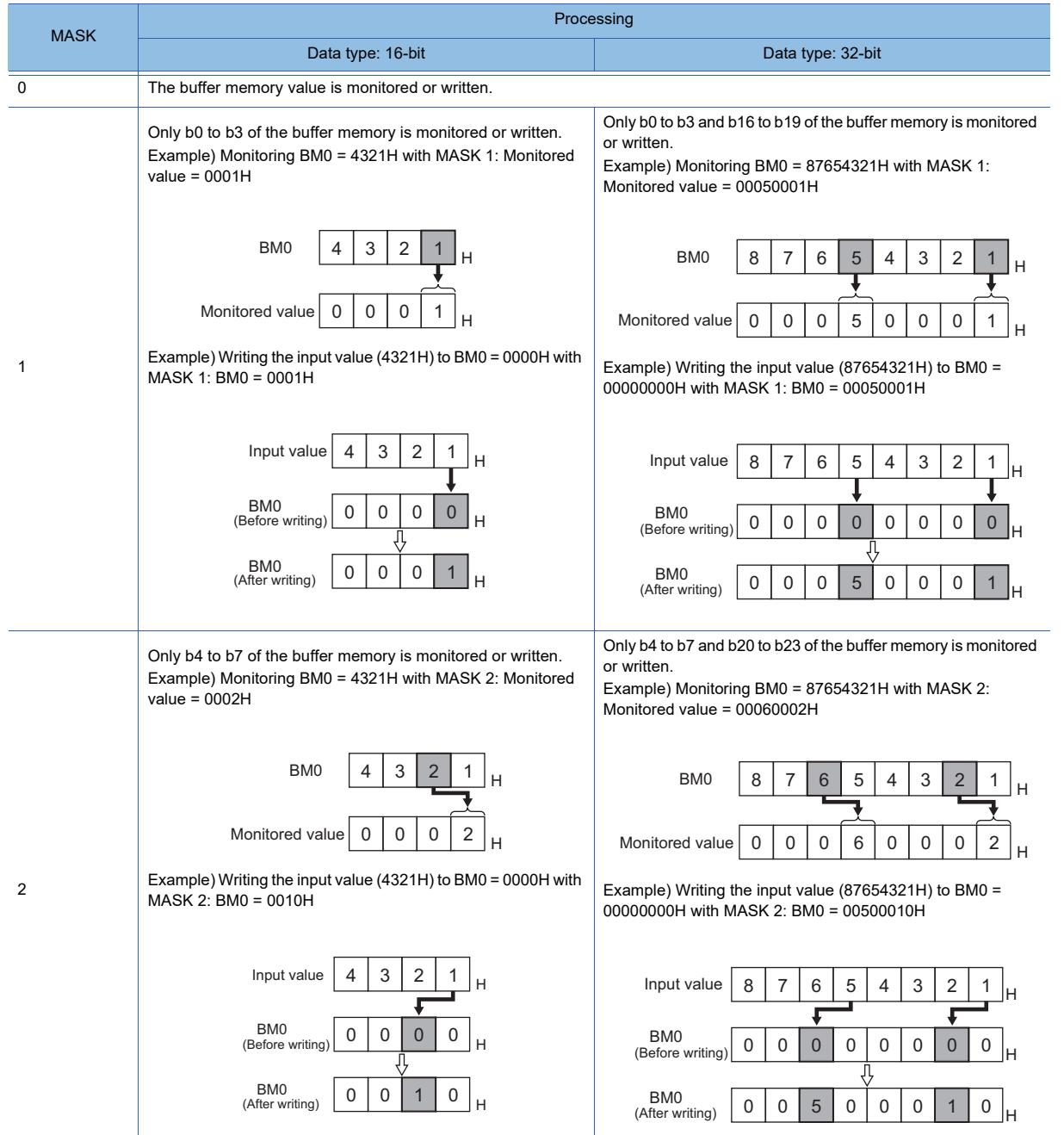

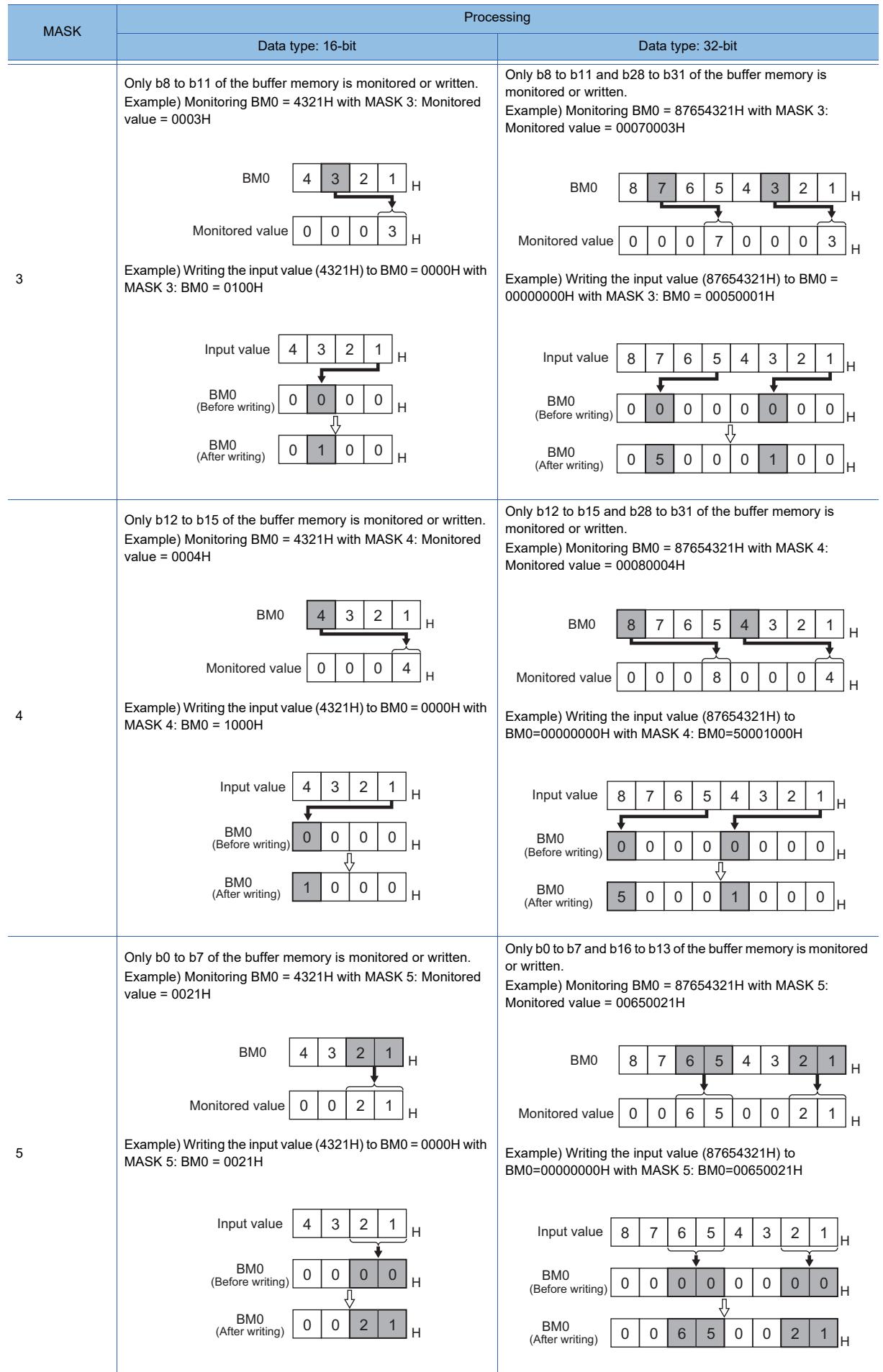

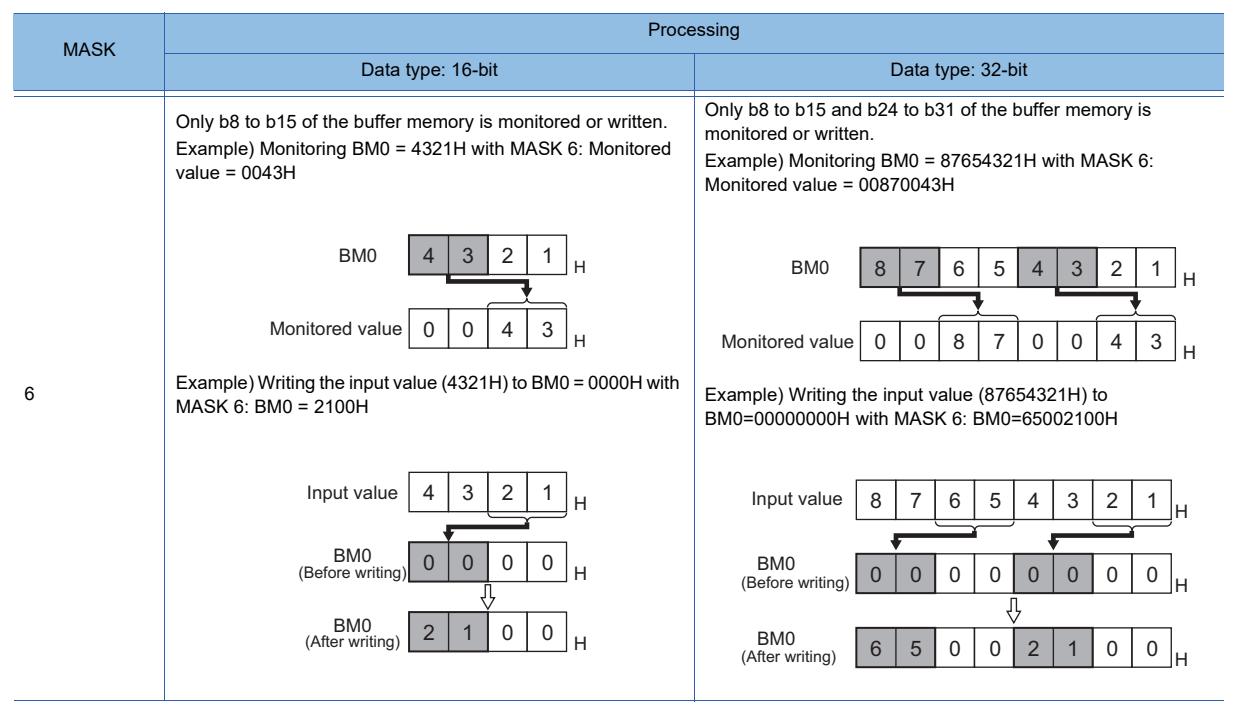

## <span id="page-3322-1"></span>**(3) Indirect specification of a unit No. ([MELSEC-FX])**

When you specify any of 100 to 115 for the unit No., the value of the corresponding GOT internal register (GD10 to GD25) is used as the unit number of a special block or special unit.

In the multi-drop connection, indirect specification of a unit No. not available.

The following shows the correspondence between unit Nos. and GOT data registers.

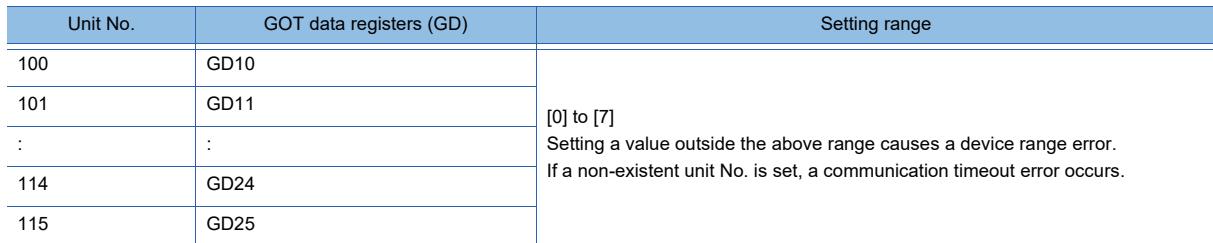

#### **(4) Precautions for using the buffer memory**

- When the special block or special unit is turned off, the data in the buffer memory, except the data in some keep areas, are initialized.
- When the GOT monitors the buffer memory, the scan time of the PLC may momentarily increase.
- Specify 16-bit data for a 16-bit buffer memory, and specify 32-bit data for a 32-bit buffer memory. If 16-bit data is specified for a 32-bit buffer memory, monitoring/writing may not be performed properly.
- For the data size of each buffer memory, refer to the following.
	- ➟User's Manual of the special block or special unit
- When reading/writing data from/to the special block or special unit is performed by interrupting the sequence program, monitoring the buffer memory from the GOT or writing data from the GOT to the buffer memory may not be performed properly.

## <span id="page-3322-0"></span>■5 **Availability of writing/reading data to/from word devices ([MELSEC-FX])**

The following shows the availability of writing/reading data to/from word devices by device type. R/W: Both read and write

R/-: Read only

-/W: Write only

-/-: No read/write access

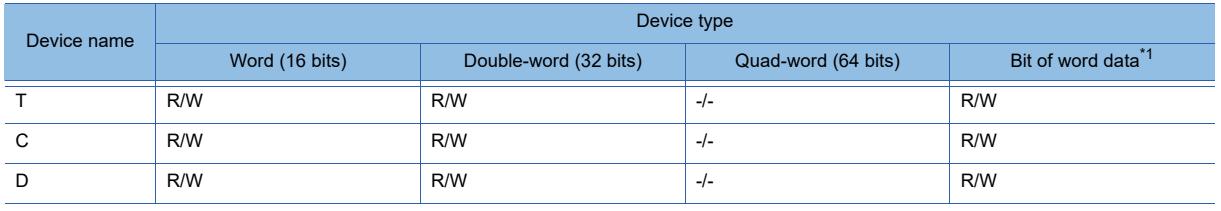

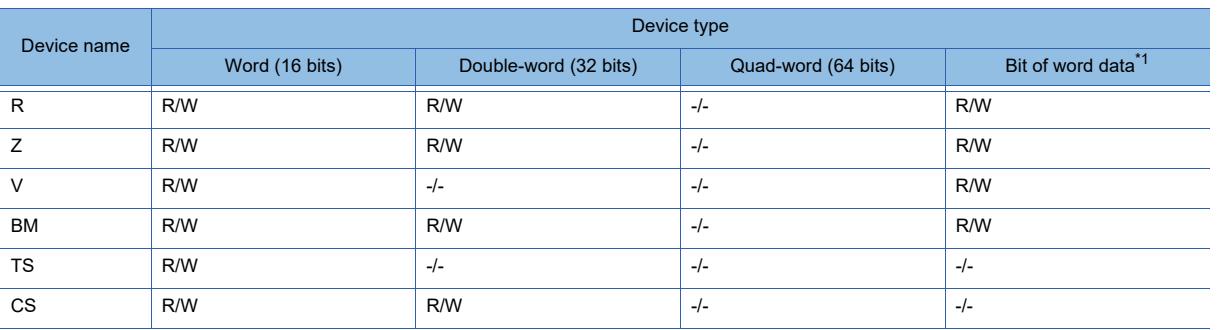

\*1 When executing the touch switch function that has been set during the bit specification of the word device, do not write any data to the word device through the sequence program.

# <span id="page-3323-0"></span>■6 **Protection using a keyword ([MELSEC-FX])**

## **(1) How to select a protection level by using a keyword**

You can set a protection level for equipment that is allowed to access the FX PLC online, and three protection levels are selectable.

When performing monitoring or changing settings with any on-line equipment is required, specify a keyword with referring to the following.

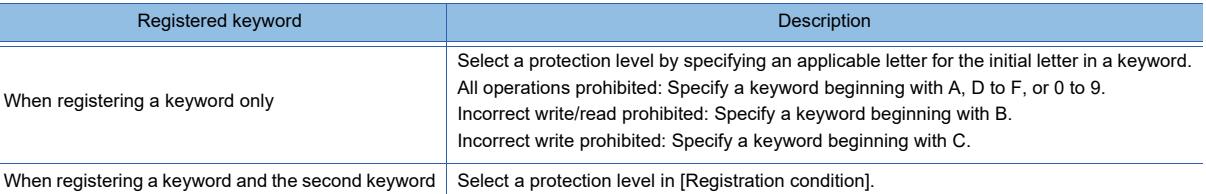

#### **(2) Monitoring availability at each keyword protection level**

The following shows the device monitoring availability at each keyword protection level.

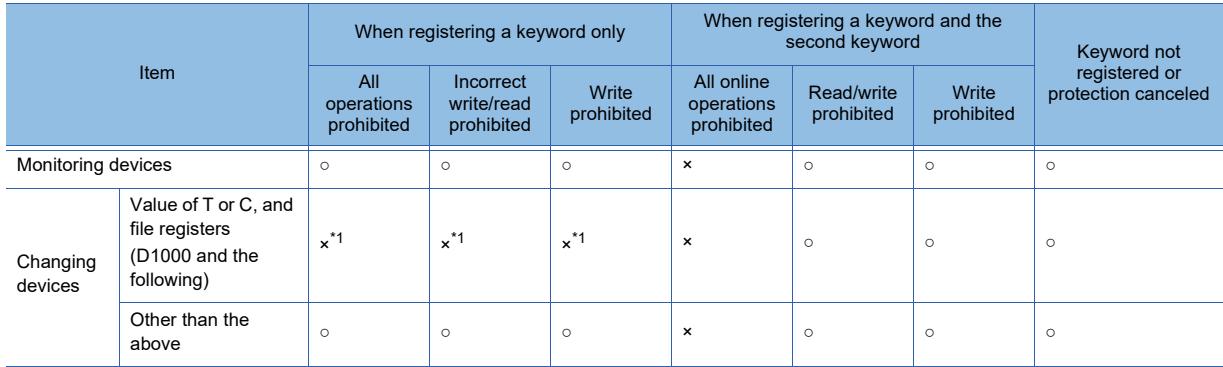

\*1 When the value of the T or C device is set indirectly, changing the device is available.

#### **(3) Difference between all online operations prohibition and all operations prohibition**

When all online operations are prohibited, the programming tool and GOT cannot display devices and input data. When all operations are prohibited, you cannot perform all operations with the programming tool, but the GOT can display devices and input data.

# **GT27 SoftGOT2000 GT25 GT23 GT21 GS25 GS21**

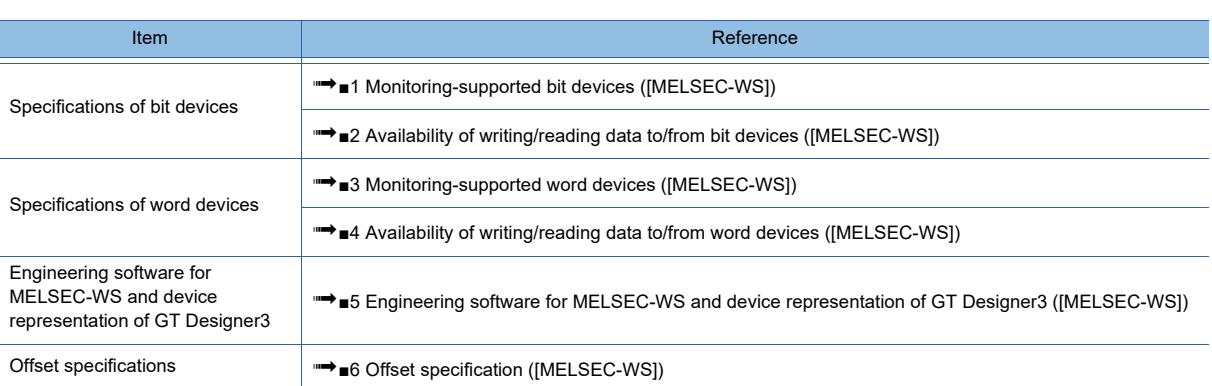

## <span id="page-3324-0"></span>■1 **Monitoring-supported bit devices ([MELSEC-WS])**

The following table shows monitoring-supported bit devices.

To check whether writing/reading data to/from each device is available, refer to the following.

■ 12.3.10 ■ [2 Availability of writing/reading data to/from bit devices \(\[MELSEC-WS\]\)](#page-3324-1)

- ○: Available
- ×: Not available

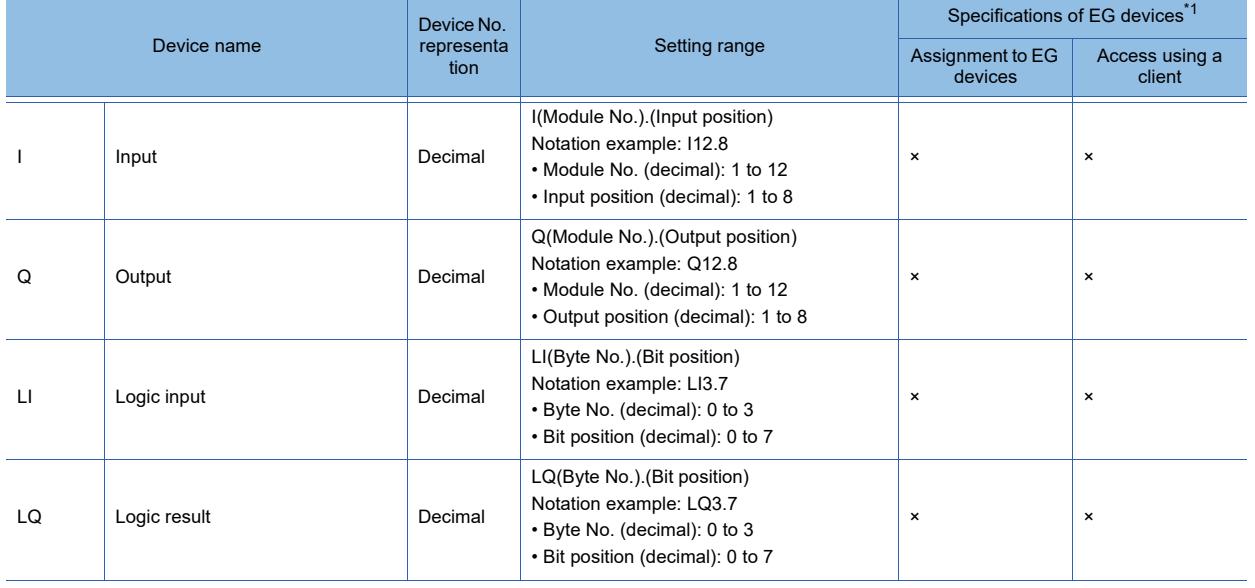

\*1 For the devices assigned to EG devices (gateway devices) and the compatible clients, refer to the following. ➟[10.13 Monitoring a Controller through a GOT \(Server/Client Function\)](#page-2596-0)

# <span id="page-3324-1"></span>■2 Availability of writing/reading data to/from bit devices ([MELSEC-WS])

The following shows whether writing/reading data to/from bit devices is available by device type. When the device type is other than the bit type, set the device No. in multiples of 16. R/W: Both read and write

R/-: Read only

-/W: Write only

-/-: No read/write access

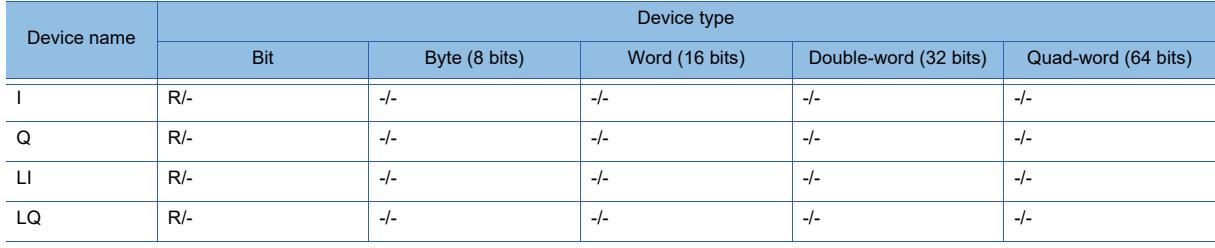

12. APPENDICES 12.3 Device Range and Settings of Mitsubishi Electric Equipment **12 - 299**

# <span id="page-3325-0"></span>■3 Monitoring-supported word devices ([MELSEC-WS])

The following table shows monitoring-supported word devices.

To check whether writing/reading data to/from each device is available, refer to the following.

■ 12.3.10 ■ [4 Availability of writing/reading data to/from word devices \(\[MELSEC-WS\]\)](#page-3325-1)

- ○: Available
- ×: Not available

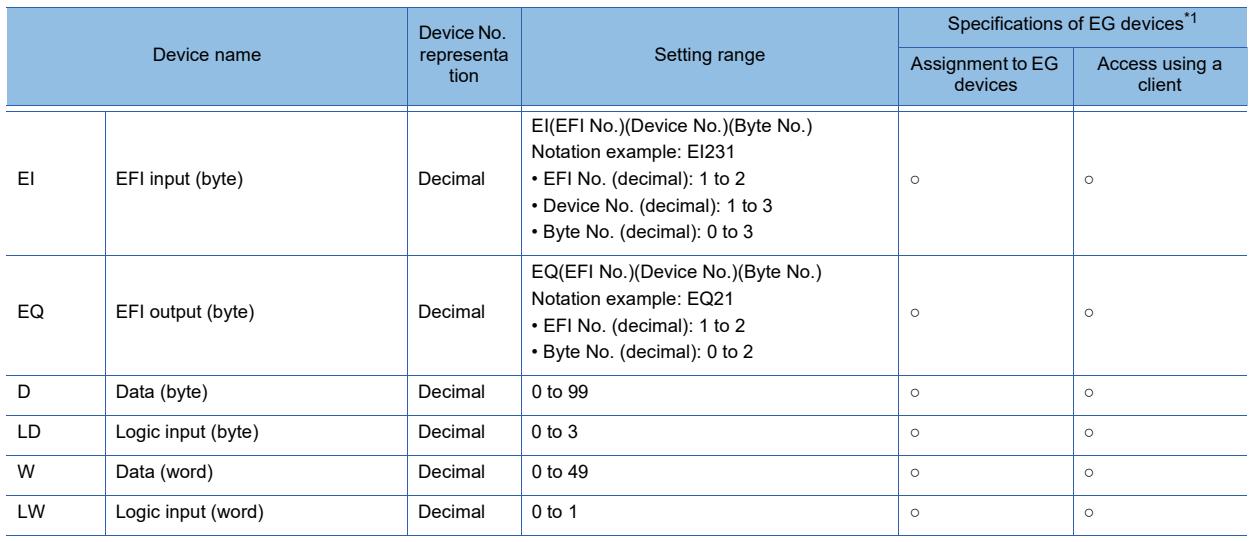

\*1 For the devices assigned to EG devices (gateway devices) and the compatible clients, refer to the following. ➟[10.13 Monitoring a Controller through a GOT \(Server/Client Function\)](#page-2596-0)

## <span id="page-3325-1"></span>■4 Availability of writing/reading data to/from word devices ([MELSEC-WS])

The following shows the availability of writing/reading data to/from word devices by device type. R/W: Both read and write

- R/-: Read only
- -/W: Write only

-/-: No read/write access

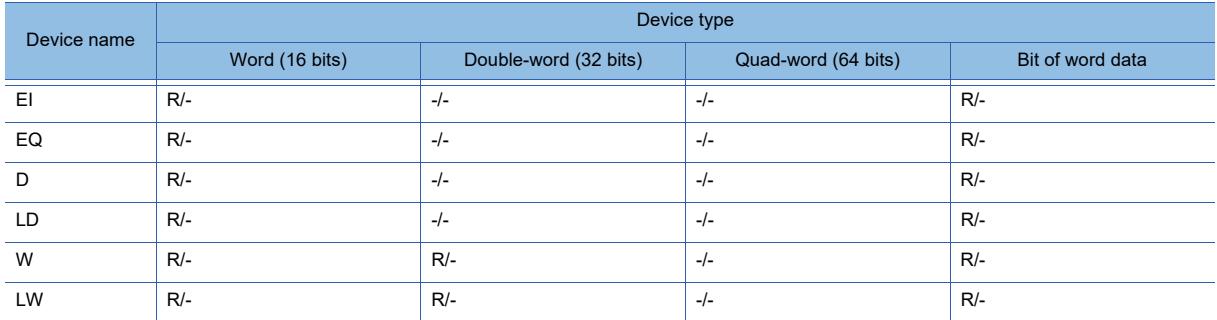

## <span id="page-3325-2"></span>■5 **Engineering software for MELSEC-WS and device representation of GT Designer3 ([MELSEC-WS])**

The engineering software for MELSEC-WS and the device representation of GT Designer3 are different. Set the device by referring to the following table.

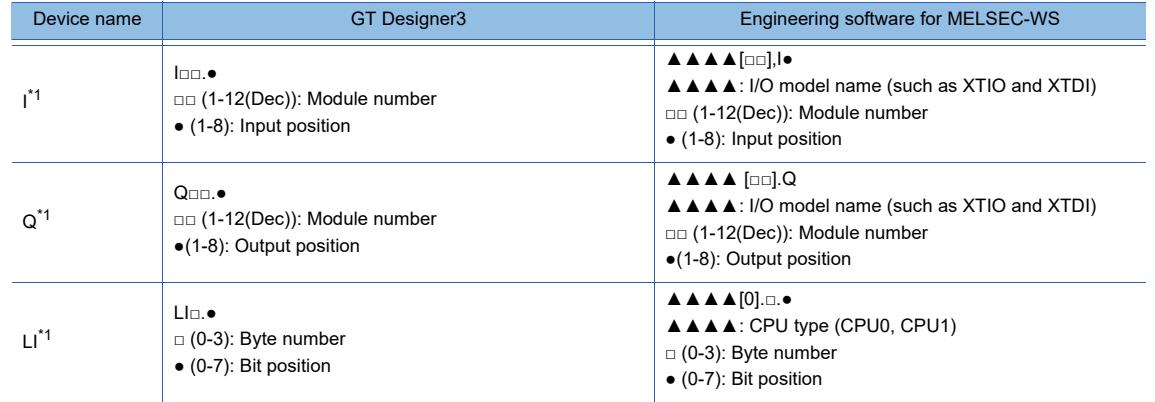

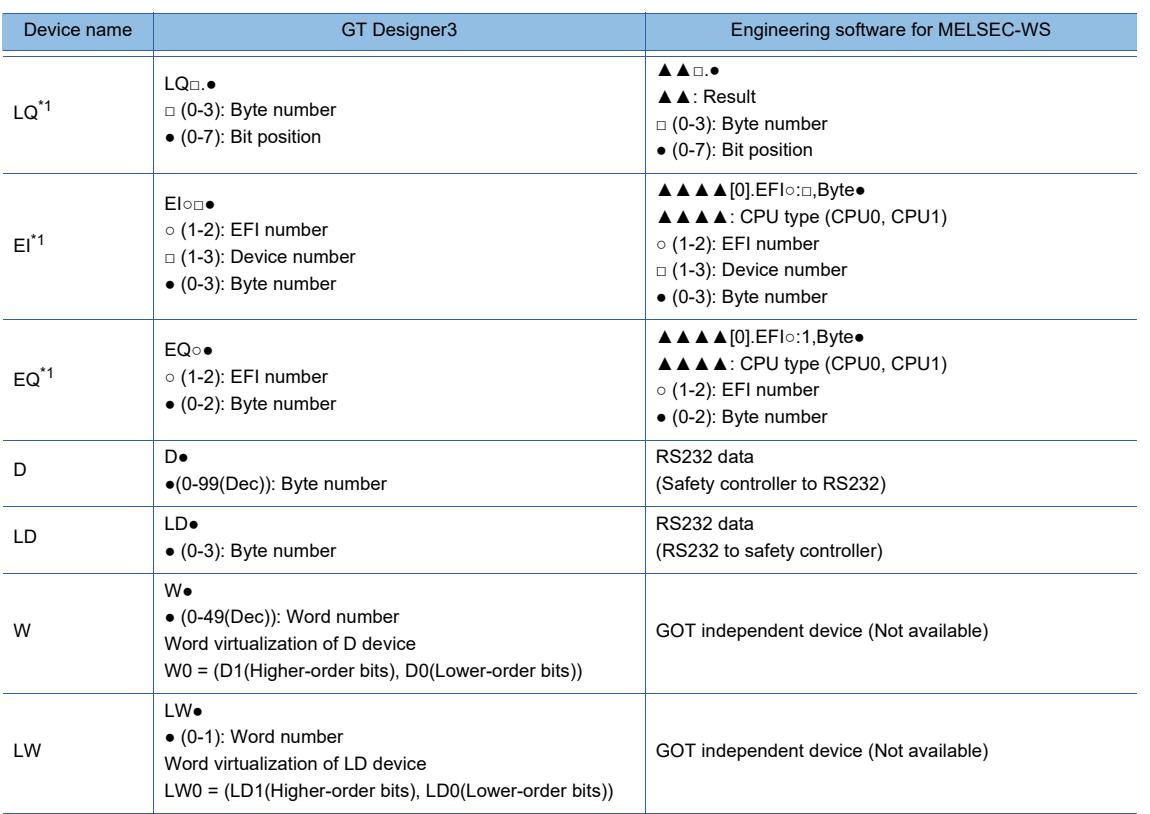

\*1 When the mapping position is changed by the MELSEC-WS engineering software, a mismatch occurs between virtual devices on GOT and MELSEC-WS mapping devices.

When mapping is changed, use D devices or LD devices.

# <span id="page-3326-0"></span>■6 **Offset specification ([MELSEC-WS])**

When devices are set with using the offset function, the device values are as follows.

# **(1) Input (I)**

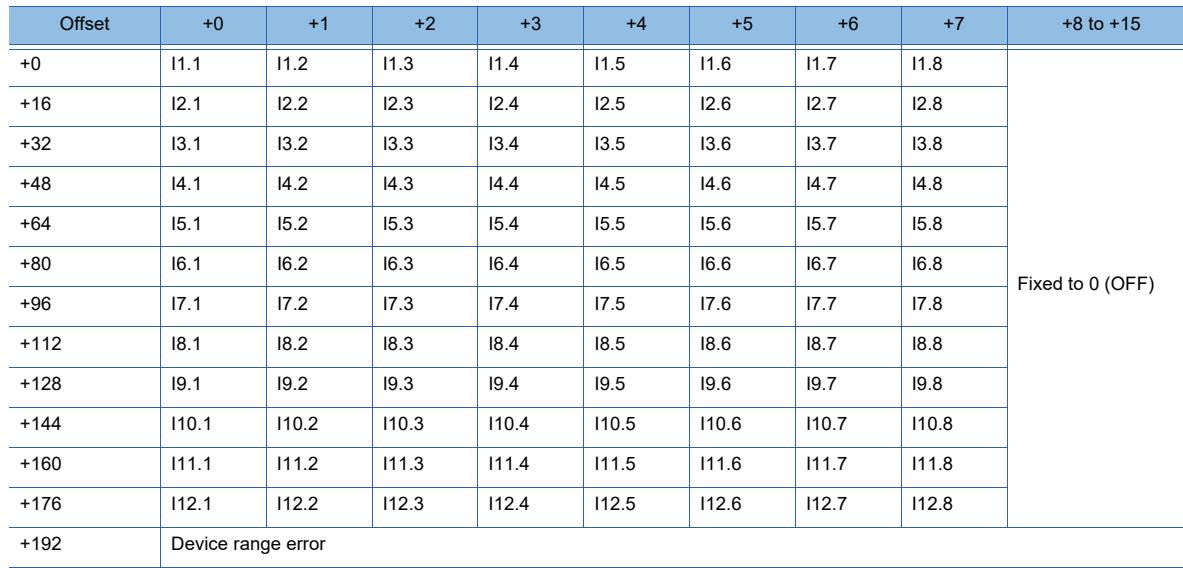

# **(2) Output (Q)**

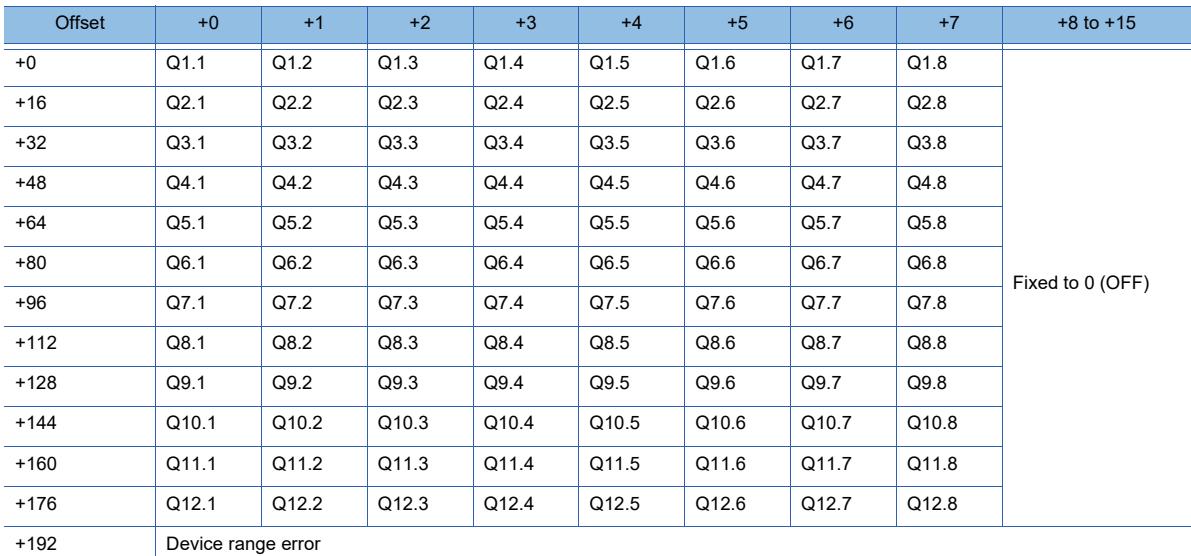

# **(3) Logic input (LI)**

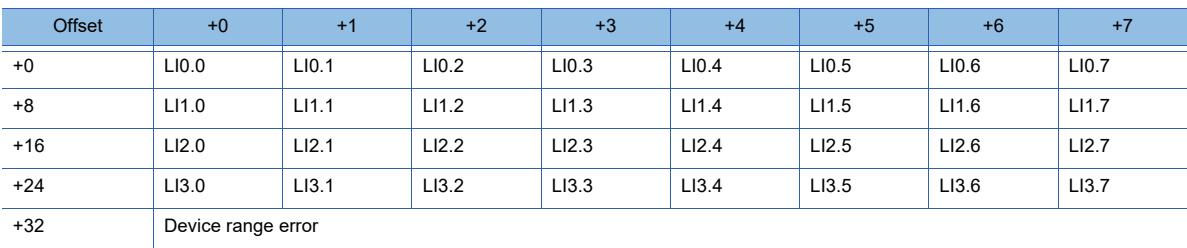

# **(4) Logic result (LQ)**

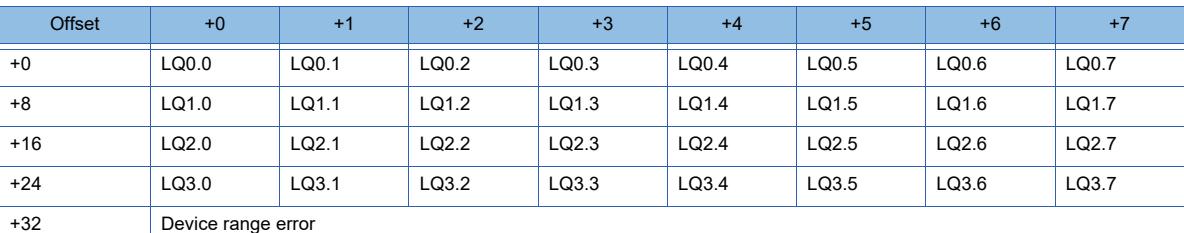

# **(5) EFI input (EI)**

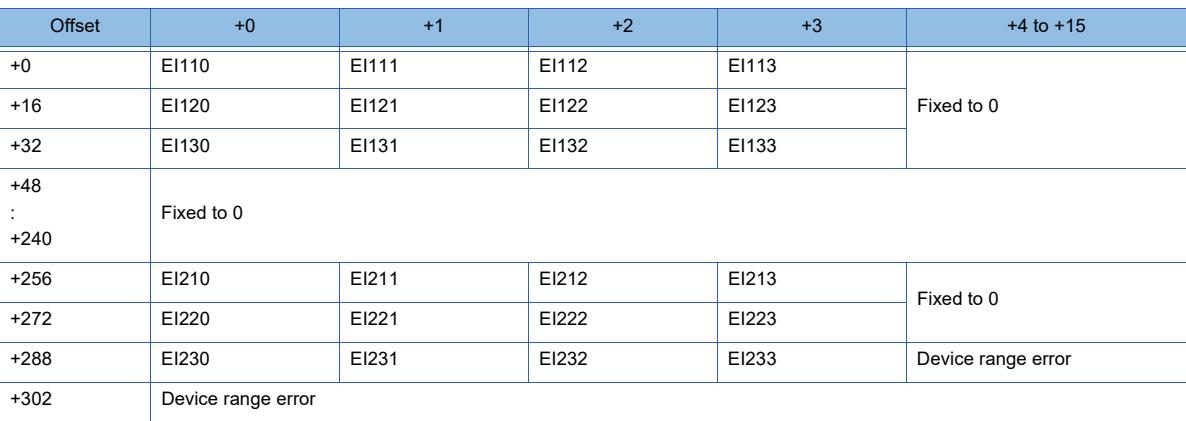

# **(6) EFI output (EQ)**

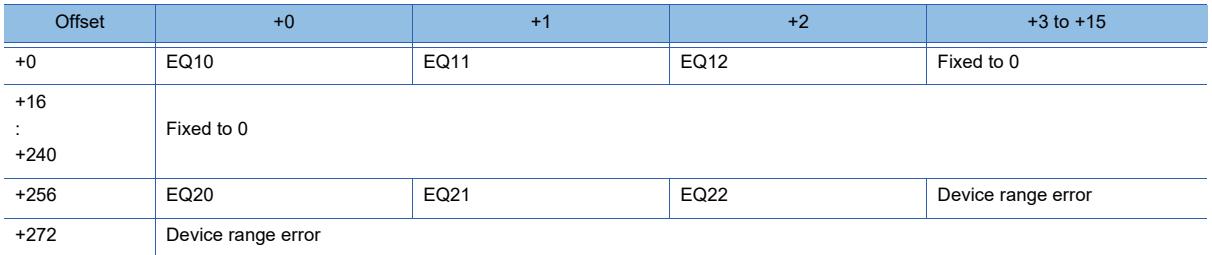

# **12.3.11 [MELIPC]**

# **GT27 SoftGOT2000 GT25 GT23 GT21 GS25 GS21**

Not available to GT2105-Q.

This section shows the device range of MELIPC (MI5122-VW).

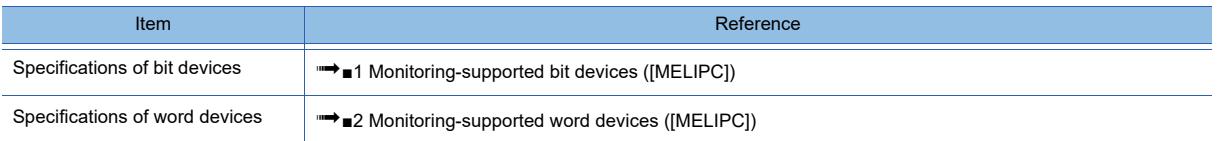

The settable device range is the same when [MELIPC] is selected and when [MELSEC iQ-R, RnMT/NC/RT, CR800-D] is selected.

For the device range when the GOT is connected to the MELSEC iQ-R series, refer to the following.

■→[12.3.2 \[MELSEC iQ-R, RnMT/NC/RT, CR800-D\], \[MELSEC iQ-R, RnMT/RT, CR800-D\]](#page-3177-0)

## <span id="page-3329-0"></span>■1 **Monitoring-supported bit devices ([MELIPC])**

The following table shows monitoring-supported bit devices.

To check whether writing/reading data to/from each device is available, refer to the following.

- ➟12.3.2 ■[3 Availability of writing/reading data to/from bit devices \(\[MELSEC iQ-R, RnMT/NC/RT, CR800-D\],](#page-3183-0)  [\[MELSEC iQ-R, RnMT/RT, CR800-D\]\)](#page-3183-0)
- ○: Available
- ×: Not available

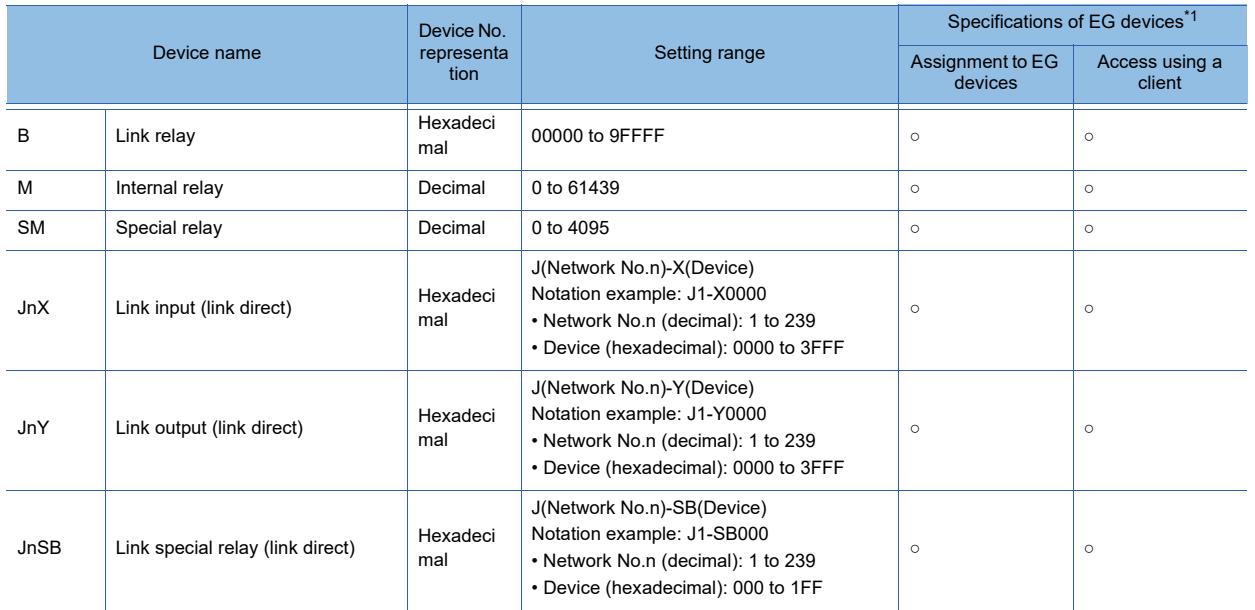

\*1 For the devices assigned to EG devices (gateway devices) and the compatible clients, refer to the following.

➟[10.13 Monitoring a Controller through a GOT \(Server/Client Function\)](#page-2596-0)

# <span id="page-3330-0"></span>■2 **Monitoring-supported word devices ([MELIPC])**

The following table shows monitoring-supported word devices.

To check whether writing/reading data to/from each device is available, refer to the following.

- 12.3.2 ■[6 Availability of writing/reading data to/from word devices \(\[MELSEC iQ-R, RnMT/NC/RT, CR800-](#page-3194-0) [D\], \[MELSEC iQ-R, RnMT/RT, CR800-D\]\)](#page-3194-0)
- ○: Available
- ×: Not available

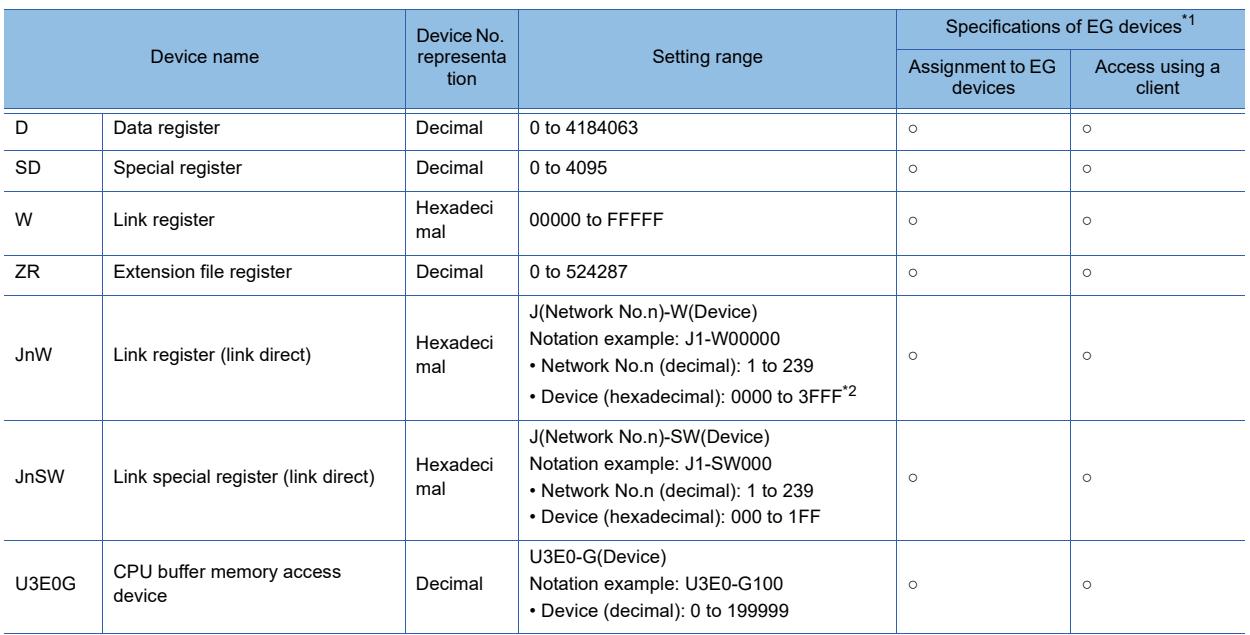

\*1 For the devices assigned to EG devices (gateway devices) and the compatible clients, refer to the following.

➟[10.13 Monitoring a Controller through a GOT \(Server/Client Function\)](#page-2596-0)

\*2 The device range for a PLC with the CC-Link IE TSN master/local module (1000BASE-SX model) (RJ71GN11-SX) installed is 00000 to 83FFF.

# **GT27 SoftGOT2000 GT25 GT23 GT21 GS25 GS21**

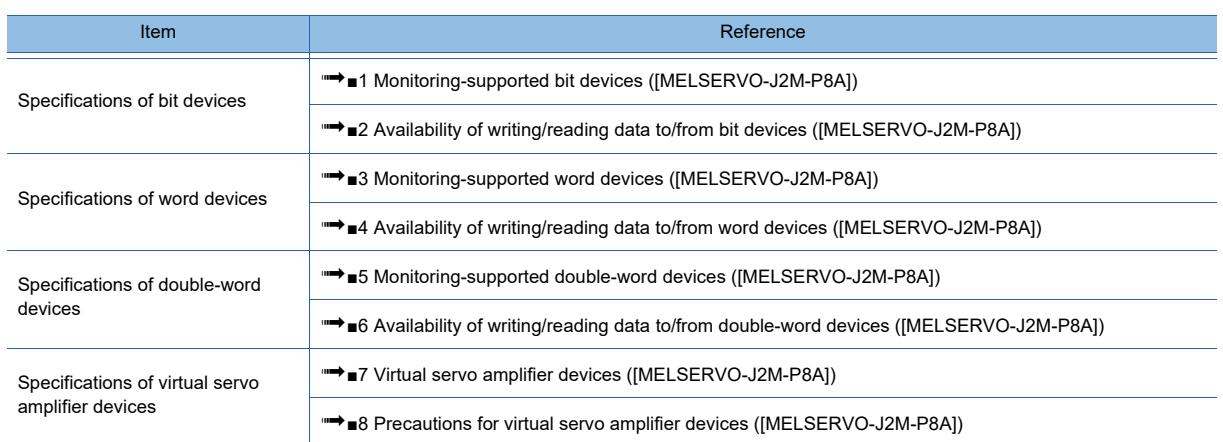

# <span id="page-3331-0"></span>■1 Monitoring-supported bit devices ([MELSERVO-J2M-P8A])

The following table shows monitoring-supported virtual bit devices for servo amplifiers. To check whether writing/reading data to/from each device is available, refer to the following.

■ 12.3.12 ■ [2 Availability of writing/reading data to/from bit devices \(\[MELSERVO-J2M-P8A\]\)](#page-3331-1)

For details on virtual servo amplifier devices, refer to the following.

**→ 12.3.12 ■7 Virtual servo amplifier devices (IMELSERVO-J2M-P8AI)** 

- ○: Available
- ×: Not available

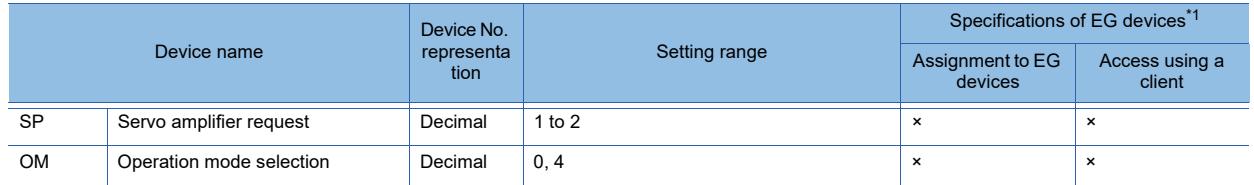

\*1 For the devices assigned to EG devices (gateway devices) and the compatible clients, refer to the following.

➟[10.13 Monitoring a Controller through a GOT \(Server/Client Function\)](#page-2596-0)

# <span id="page-3331-1"></span>■2 Availability of writing/reading data to/from bit devices ([MELSERVO-J2M-P8A])

The following shows whether writing/reading data to/from bit devices is available by device type. When the device type is other than the bit type, set the device No. in multiples of 16.

R/W: Both read and write

- R/-: Read only
- -/W: Write only

-/-: No read/write access

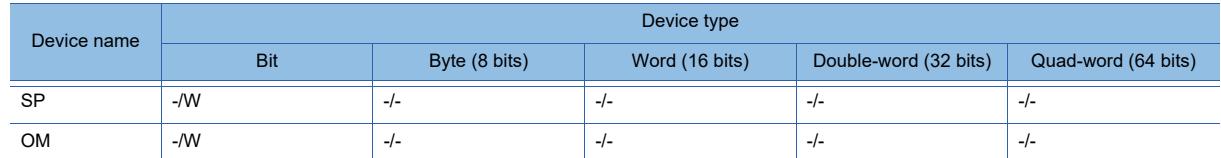

## <span id="page-3331-2"></span>■3 Monitoring-supported word devices ([MELSERVO-J2M-P8A])

The following table shows monitoring-supported virtual word devices for servo amplifiers. To check whether writing/reading data to/from each device is available, refer to the following.

■ 12.3.12 ■[4 Availability of writing/reading data to/from word devices \(\[MELSERVO-J2M-P8A\]\)](#page-3332-0) For details on virtual servo amplifier devices, refer to the following.

## ○: Available

#### ×: Not available

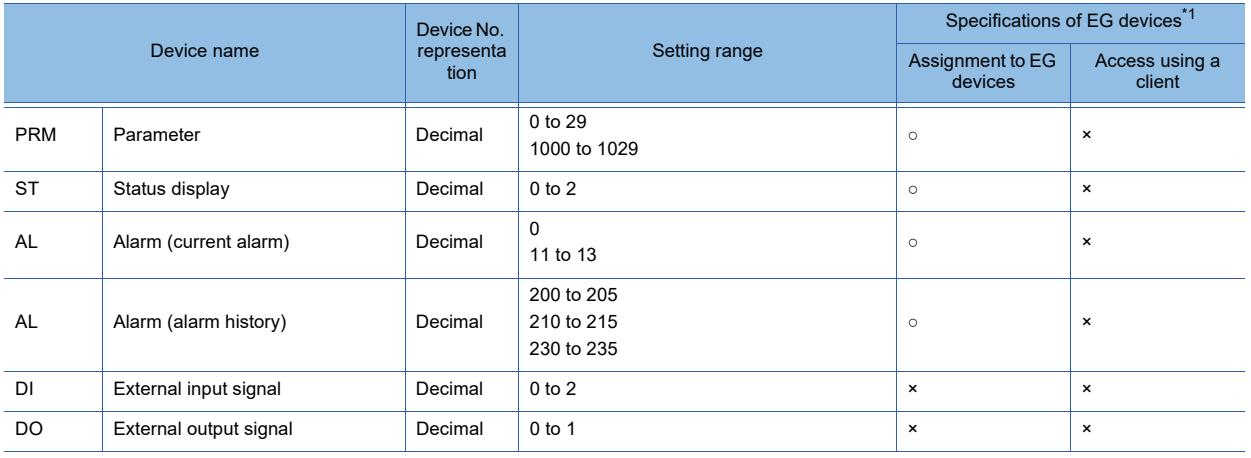

\*1 For the devices assigned to EG devices (gateway devices) and the compatible clients, refer to the following.

➟[10.13 Monitoring a Controller through a GOT \(Server/Client Function\)](#page-2596-0)

# <span id="page-3332-0"></span>■4 **Availability of writing/reading data to/from word devices ([MELSERVO-J2M-P8A])**

The following shows the availability of writing/reading data to/from word devices by device type. R/W: Both read and write

- R/-: Read only
- -/W: Write only

-/-: No read/write access

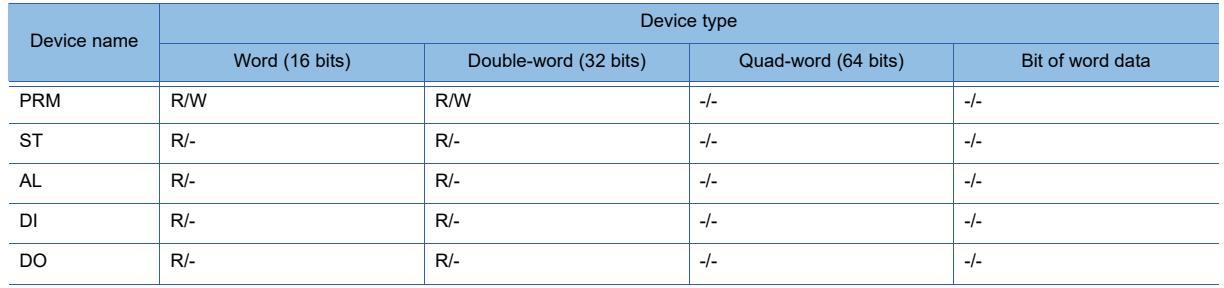

# <span id="page-3332-1"></span>■5 **Monitoring-supported double-word devices ([MELSERVO-J2M-P8A])**

The following table shows monitoring-supported virtual double-word devices for servo amplifiers. To check whether writing/reading data to/from each device is available, refer to the following.

■ 12.3.12 ■[6 Availability of writing/reading data to/from double-word devices \(\[MELSERVO-J2M-P8A\]\)](#page-3333-0) For details on virtual servo amplifier devices, refer to the following.

■ 12.3.12 ■[7 Virtual servo amplifier devices \(\[MELSERVO-J2M-P8A\]\)](#page-3333-1)

- ○: Available
- ×: Not available

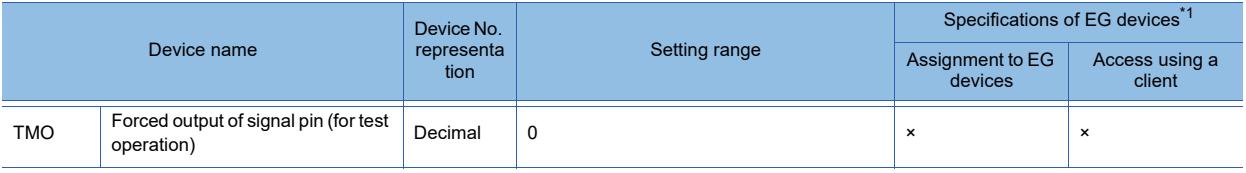

\*1 For the devices assigned to EG devices (gateway devices) and the compatible clients, refer to the following.

➟[10.13 Monitoring a Controller through a GOT \(Server/Client Function\)](#page-2596-0)

# <span id="page-3333-0"></span>■6 **Availability of writing/reading data to/from double-word devices ([MELSERVO-J2M-P8A])**

The following shows the availability of writing/reading data to/from double-word devices by device type. R/W: Both read and write

R/-: Read only

-/W: Write only

-/-: No read/write access

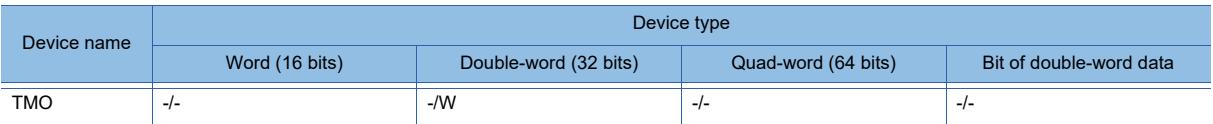

## <span id="page-3333-1"></span>■7 **Virtual servo amplifier devices ([MELSERVO-J2M-P8A])**

The following shows the correspondence between the virtual devices used in the GOT and the servo amplifier data.

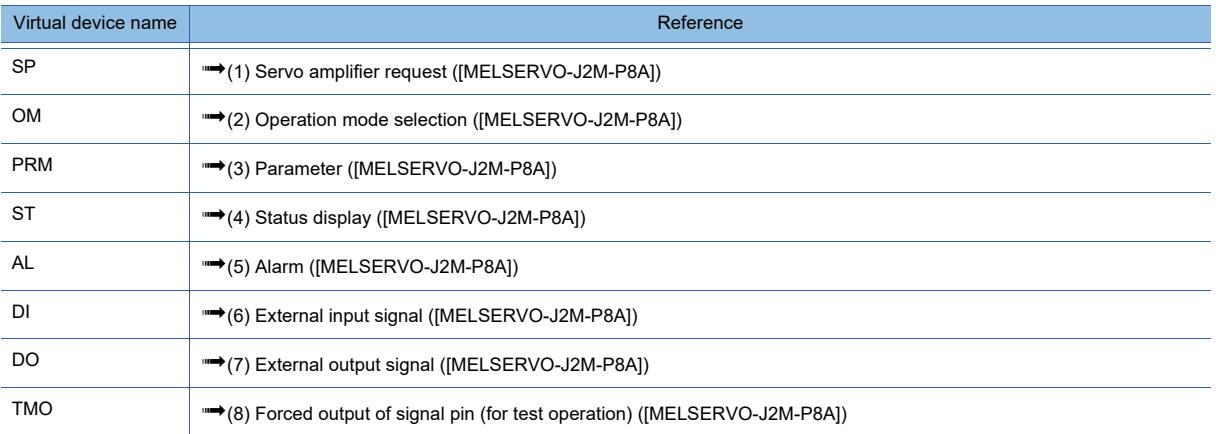

#### <span id="page-3333-2"></span>**(1) Servo amplifier request ([MELSERVO-J2M-P8A])**

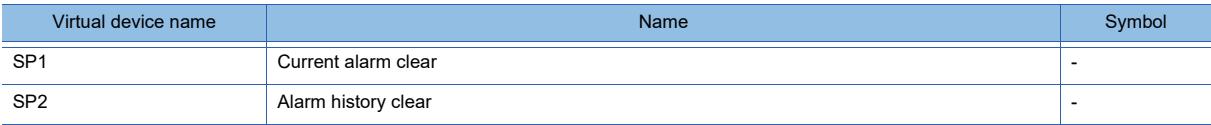

When using the servo amplifier request, note the following.

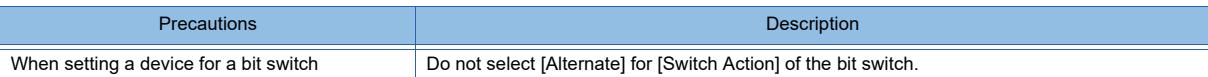

#### <span id="page-3333-3"></span>**(2) Operation mode selection ([MELSERVO-J2M-P8A])**

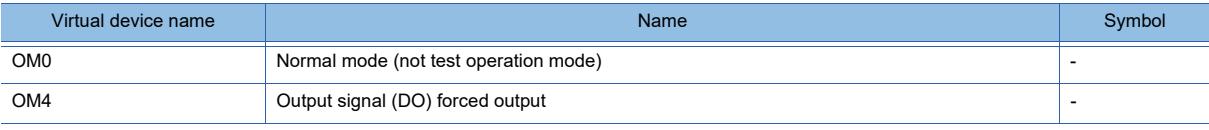

When using the operation mode selection, note the following.

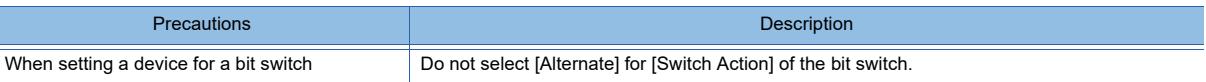

#### <span id="page-3333-4"></span>**(3) Parameter ([MELSERVO-J2M-P8A])**

Use an appropriate device according to the write destination of the servo amplifier.

- PRM0 to PRM29: Writing data to the RAM of a servo amplifier
- PRM1000 to PRM1029: Writing data to the EEPROM of a servo amplifier

For the parameters prefixed by an asterisk (\*), setting becomes effective when the power is turned off once and back on after setting the parameter data.

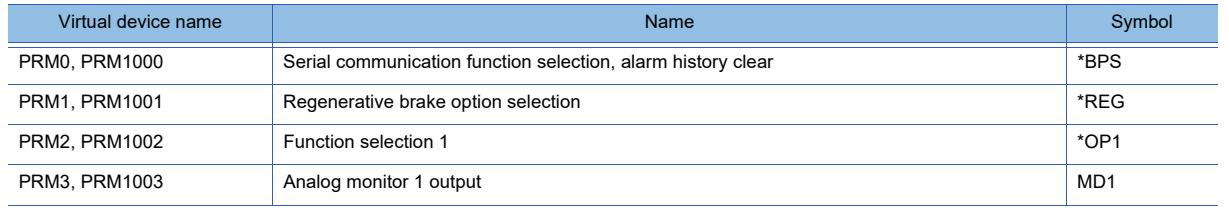

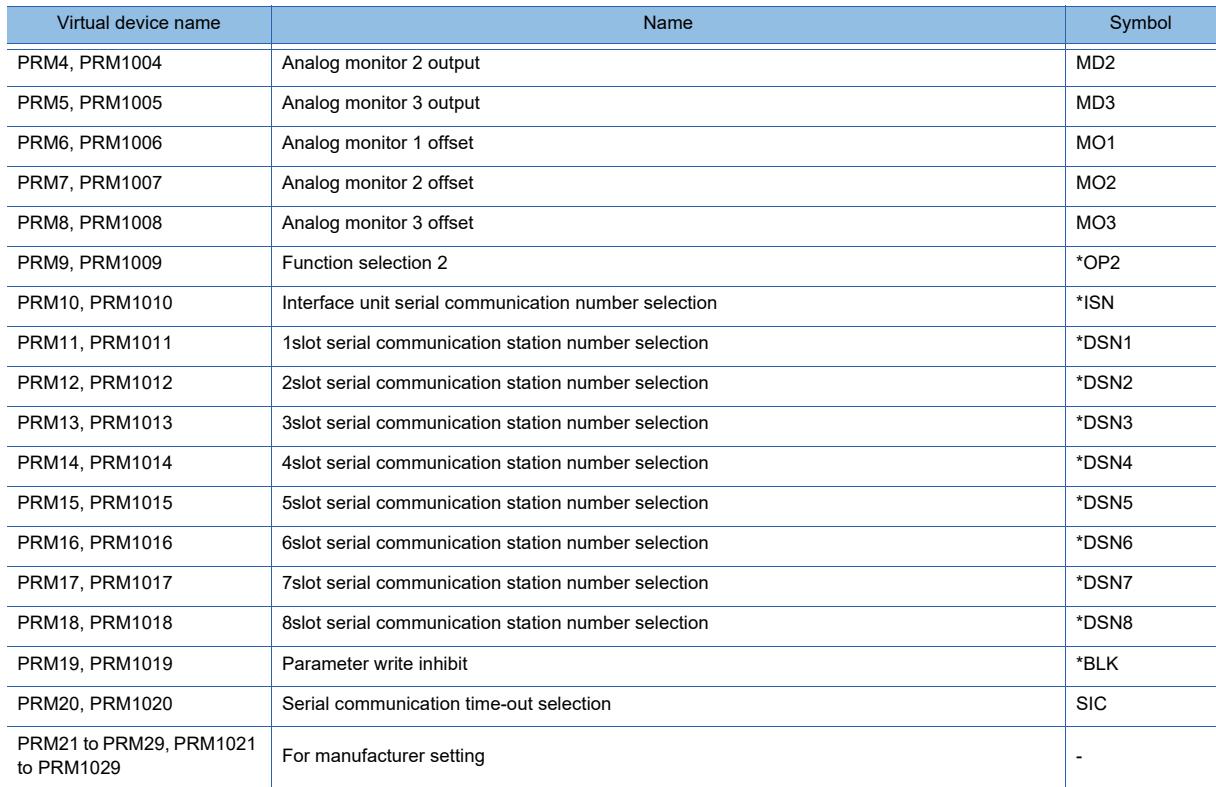

# <span id="page-3334-0"></span>**(4) Status display ([MELSERVO-J2M-P8A])**

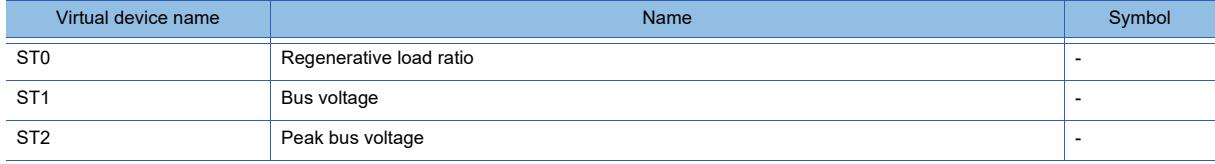

# <span id="page-3334-1"></span>**(5) Alarm ([MELSERVO-J2M-P8A])**

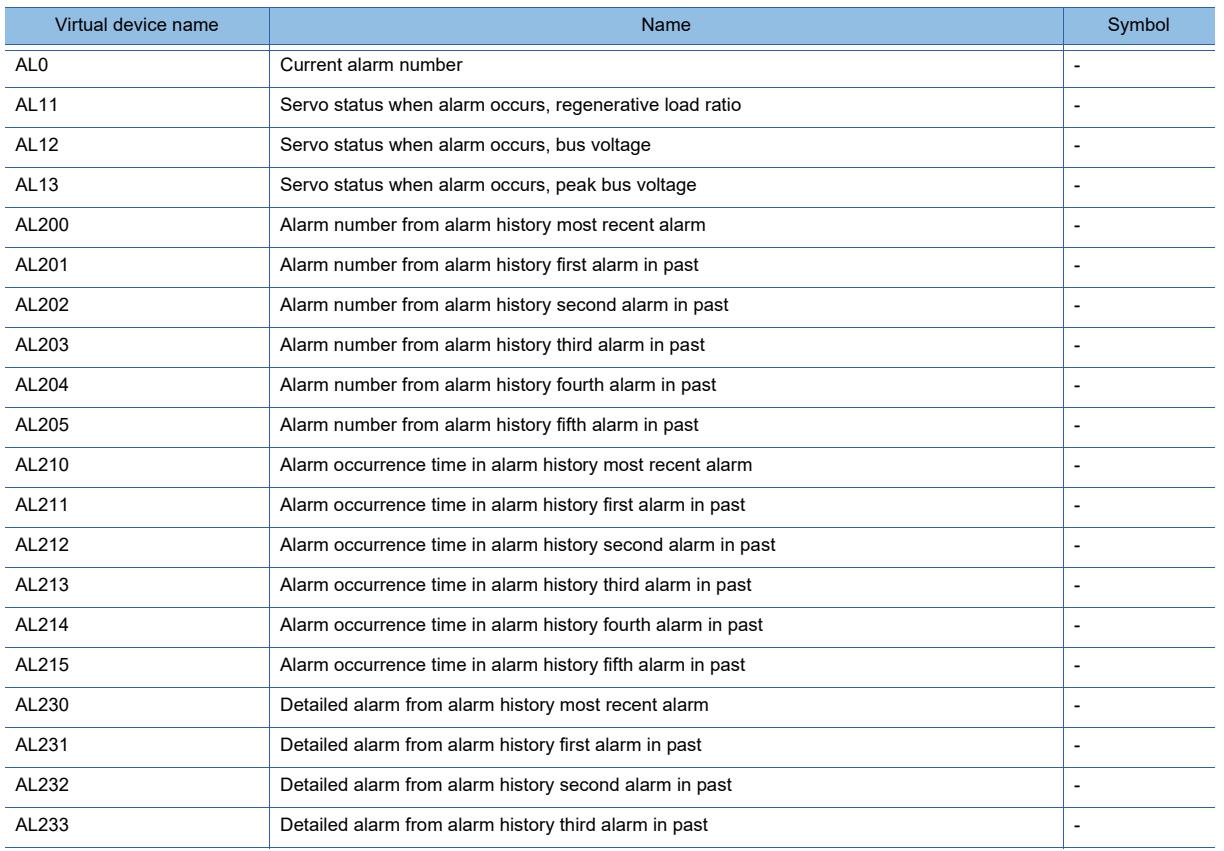

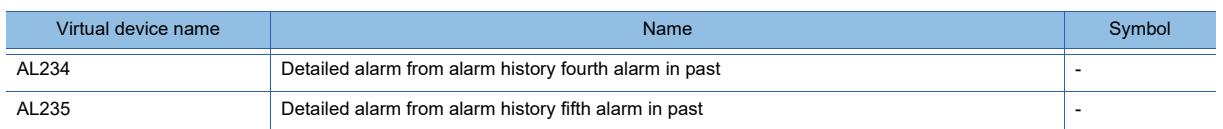

## <span id="page-3335-1"></span>**(6) External input signal ([MELSERVO-J2M-P8A])**

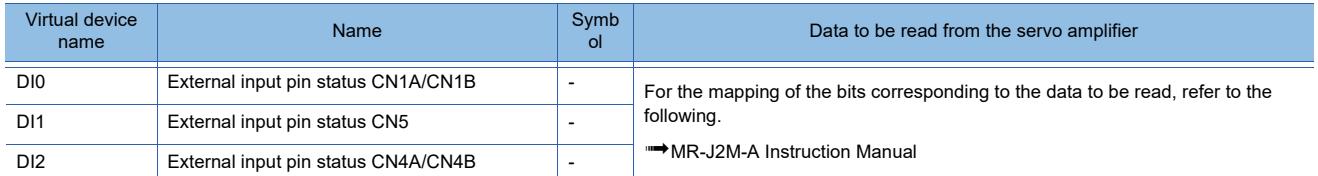

## <span id="page-3335-2"></span>**(7) External output signal ([MELSERVO-J2M-P8A])**

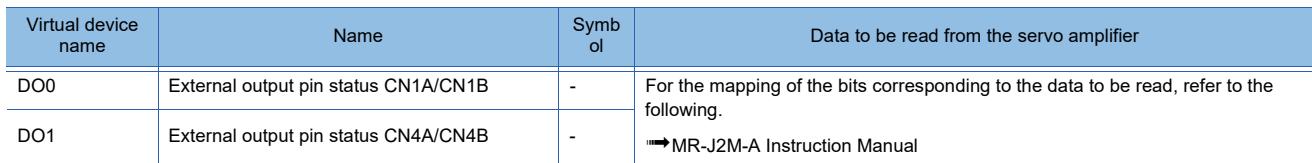

## <span id="page-3335-3"></span>**(8) Forced output of signal pin (for test operation) ([MELSERVO-J2M-P8A])**

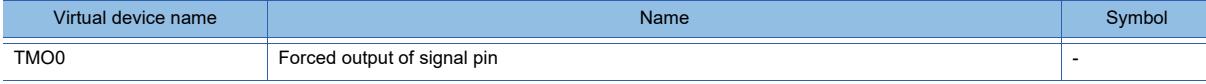

When using the forced output of signal pin (for test operation), note the following.

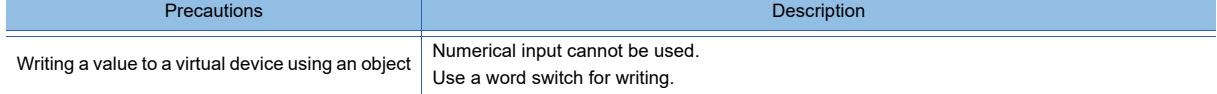

# <span id="page-3335-0"></span>■8 **Precautions for virtual servo amplifier devices ([MELSERVO-J2M-P8A])**

## **(1) Monitoring servo amplifier**

Carefully read the manual of servo amplifier to be connected and fully understand the operating procedures before monitoring.

Before operation, check the parameter settings and adjust them as required. Improper settings may cause some machines to perform unexpected operation.

The parameter settings must not be changed excessively. Operation will be insatiable.

## **(2) Data length of a virtual device**

Set the data length of a virtual device as shown below.

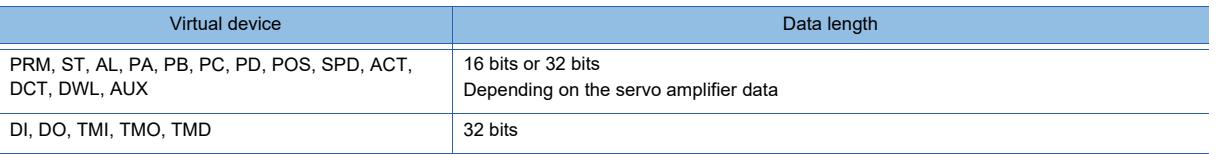

If the above data length is not set, data will be specified incorrectly for the servo amplifier or cannot be properly monitored by the GOT.

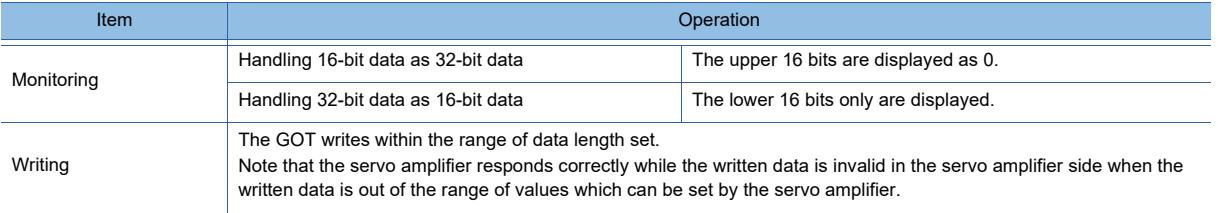

## **(3) Memory to which parameter values are written**

Parameter values are written to the RAM or EEPROM of a servo amplifier.

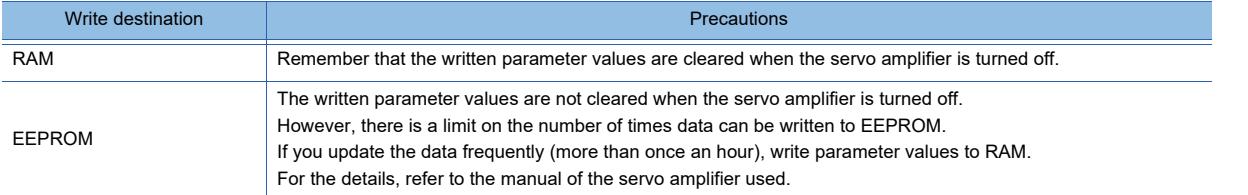

#### **(4) Data type and format settings for using virtual servo amplifier devices (direct connection between the GOT and servo amplifier)**

To specify virtual servo amplifier devices in the object setting or other settings, the data type and format must be set according to the notation of the values handled by the virtual devices.

For notation of the virtual device values, refer to the following.

<sup>■→</sup>Instruction manual for the servo amplifier used

MR Configurator2 HELP

The following shows a setting example for using virtual servo amplifier devices for an object. Example) When using a numerical display

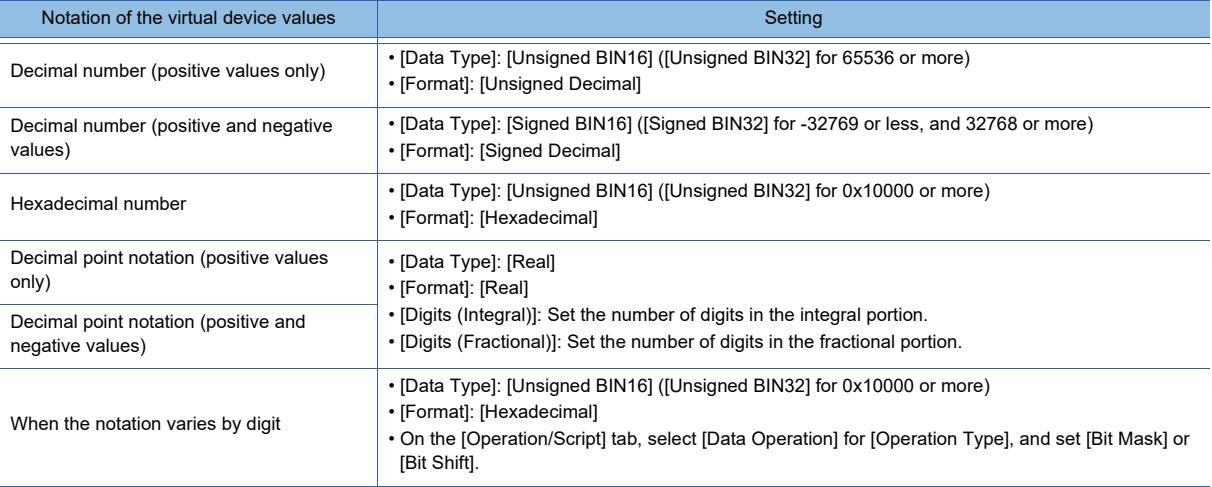

## **(5) Specifying consecutive virtual servo amplifier devices**

The GOT does not support writing/reading data to/from consecutive virtual servo amplifier devices.

# **GT27 SoftGOT2000 GT25 GT23 GT21 GS25 GS21**

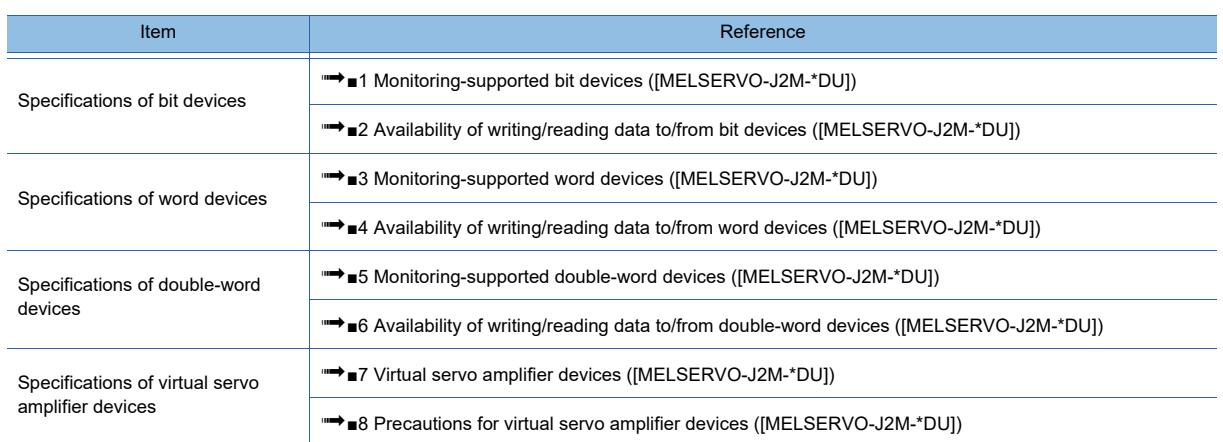

# <span id="page-3337-0"></span>■1 **Monitoring-supported bit devices ([MELSERVO-J2M-\*DU])**

The following table shows monitoring-supported virtual bit devices for servo amplifiers.

To check whether writing/reading data to/from each device is available, refer to the following.

■ 12.3.13 ■ [2 Availability of writing/reading data to/from bit devices \(\[MELSERVO-J2M-\\*DU\]\)](#page-3337-1)

For details on virtual servo amplifier devices, refer to the following.

■ 12.3.13 ■ 7 Virtual servo amplifier devices (IMELSERVO-J2M-\*DUI)

○: Available

×: Not available

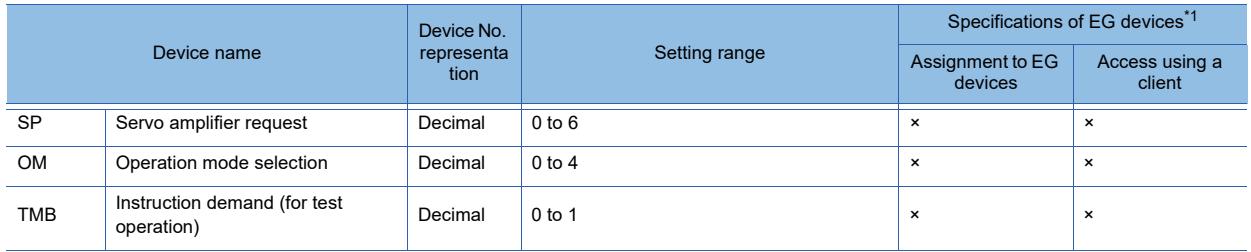

\*1 For the devices assigned to EG devices (gateway devices) and the compatible clients, refer to the following.

➟[10.13 Monitoring a Controller through a GOT \(Server/Client Function\)](#page-2596-0)

# <span id="page-3337-1"></span>■2 Availability of writing/reading data to/from bit devices ([MELSERVO-J2M-\*DU])

The following shows whether writing/reading data to/from bit devices is available by device type. When the device type is other than the bit type, set the device No. in multiples of 16.

R/W: Both read and write

R/-: Read only

-/W: Write only

-/-: No read/write access

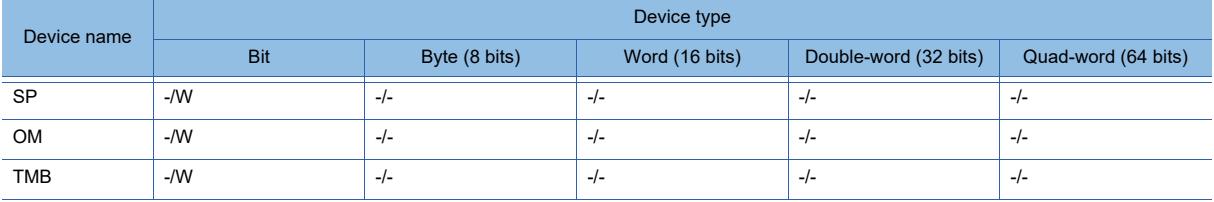

# <span id="page-3338-0"></span>■3 Monitoring-supported word devices ([MELSERVO-J2M-\*DU])

The following table shows monitoring-supported virtual word devices for servo amplifiers. To check whether writing/reading data to/from each device is available, refer to the following.

➟12.3.13 ■[4 Availability of writing/reading data to/from word devices \(\[MELSERVO-J2M-\\*DU\]\)](#page-3338-1)

For details on virtual servo amplifier devices, refer to the following.

■→12.3.13 ■[7 Virtual servo amplifier devices \(\[MELSERVO-J2M-\\*DU\]\)](#page-3339-1)

○: Available

×: Not available

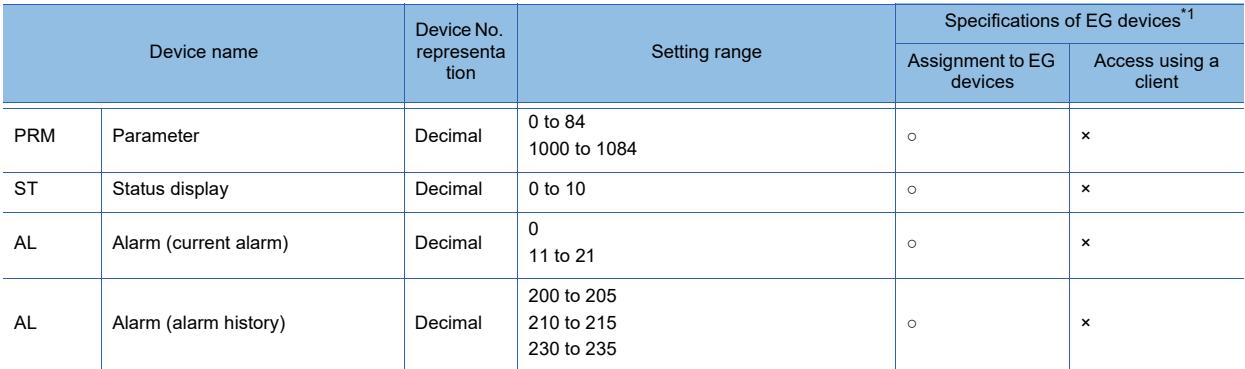

\*1 For the devices assigned to EG devices (gateway devices) and the compatible clients, refer to the following. ➟[10.13 Monitoring a Controller through a GOT \(Server/Client Function\)](#page-2596-0)

## <span id="page-3338-1"></span>■4 **Availability of writing/reading data to/from word devices ([MELSERVO-J2M-\*DU])**

The following shows the availability of writing/reading data to/from word devices by device type. R/W: Both read and write

- R/-: Read only
- -/W: Write only

-/-: No read/write access

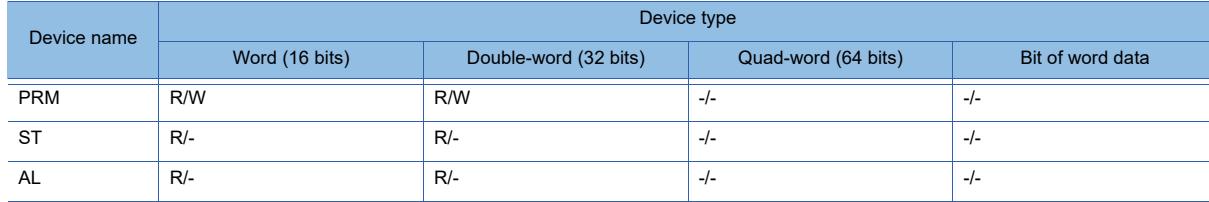

# <span id="page-3338-2"></span>■5 **Monitoring-supported double-word devices ([MELSERVO-J2M-\*DU])**

The following table shows monitoring-supported virtual double-word devices for servo amplifiers. To check whether writing/reading data to/from each device is available, refer to the following.

➟12.3.13 ■[6 Availability of writing/reading data to/from double-word devices \(\[MELSERVO-J2M-\\*DU\]\)](#page-3339-0) For details on virtual servo amplifier devices, refer to the following.

```
7 Virtual servo amplifier devices ([MELSERVO-J2M-*DU])
```
## ○: Available

×: Not available

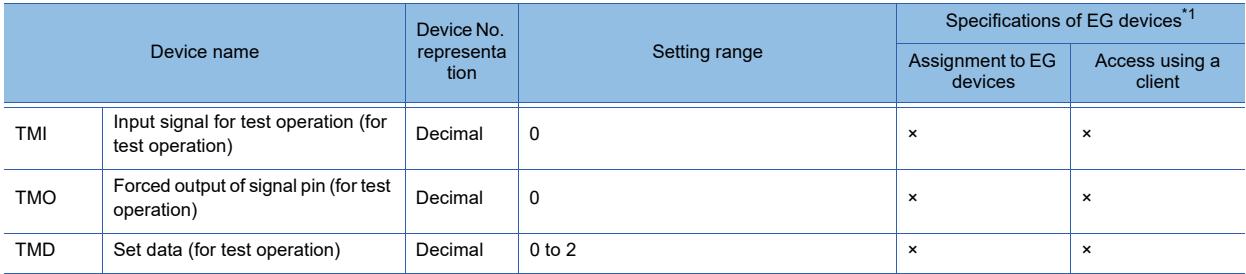

\*1 For the devices assigned to EG devices (gateway devices) and the compatible clients, refer to the following.

➟[10.13 Monitoring a Controller through a GOT \(Server/Client Function\)](#page-2596-0)

**APPENDICES APPENDICES** 

# <span id="page-3339-0"></span>■6 **Availability of writing/reading data to/from double-word devices ([MELSERVO-J2M-\*DU])**

The following shows the availability of writing/reading data to/from double-word devices by device type. R/W: Both read and write R/-: Read only

-/W: Write only

-/-: No read/write access

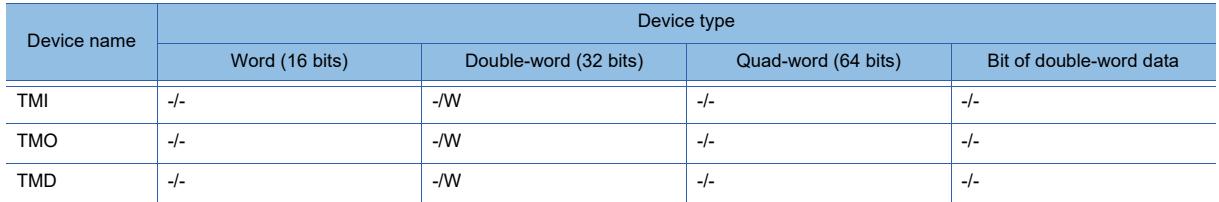

## <span id="page-3339-1"></span>■7 **Virtual servo amplifier devices ([MELSERVO-J2M-\*DU])**

The following shows the correspondence between the virtual devices used in the GOT and the servo amplifier data.

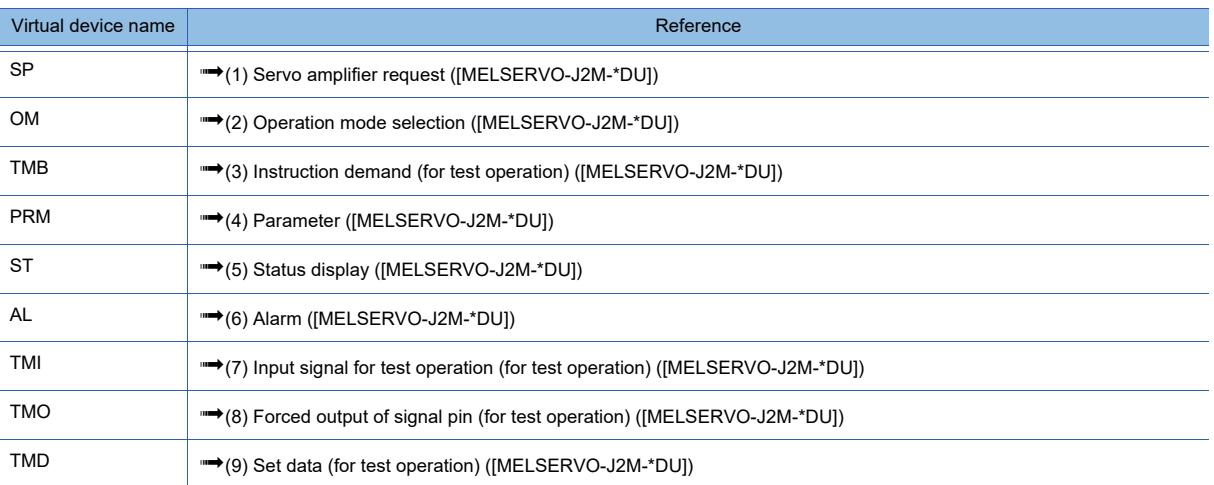

## <span id="page-3339-2"></span>**(1) Servo amplifier request ([MELSERVO-J2M-\*DU])**

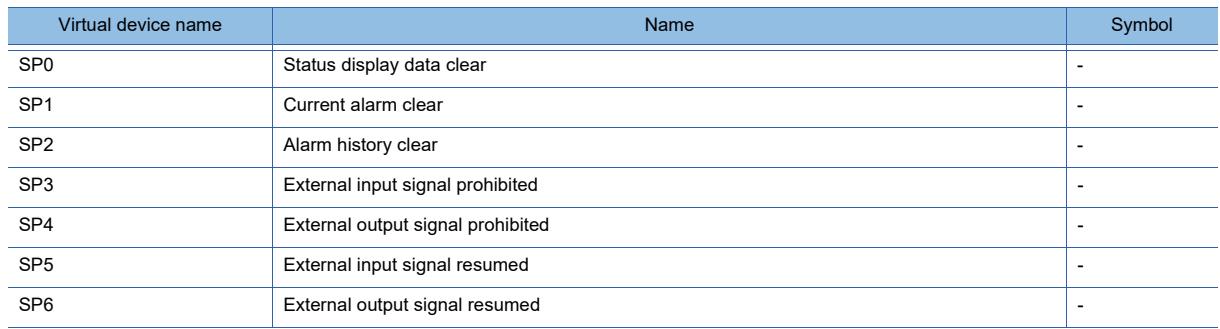

When using the servo amplifier request, note the following.

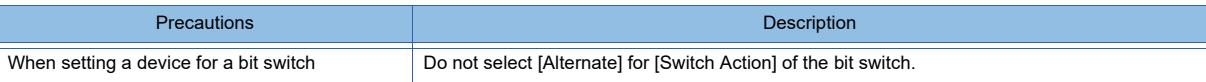

## <span id="page-3339-3"></span>**(2) Operation mode selection ([MELSERVO-J2M-\*DU])**

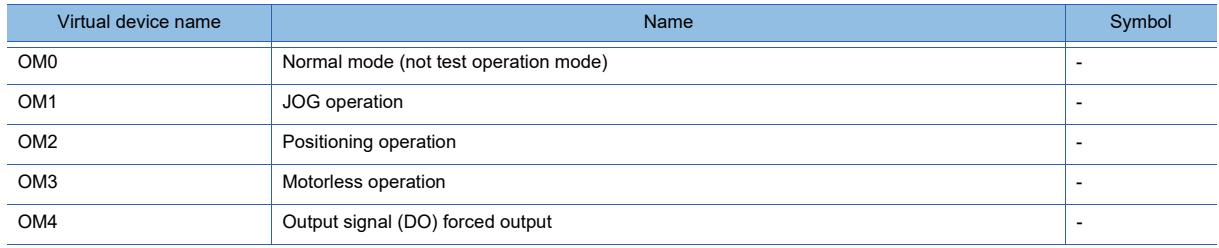

When using the operation mode selection, note the following.

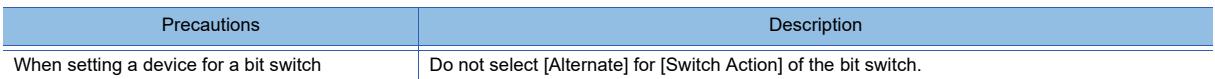

**12 - 314** 12. APPENDICES

12.3 Device Range and Settings of Mitsubishi Electric Equipment

## <span id="page-3340-0"></span>**(3) Instruction demand (for test operation) ([MELSERVO-J2M-\*DU])**

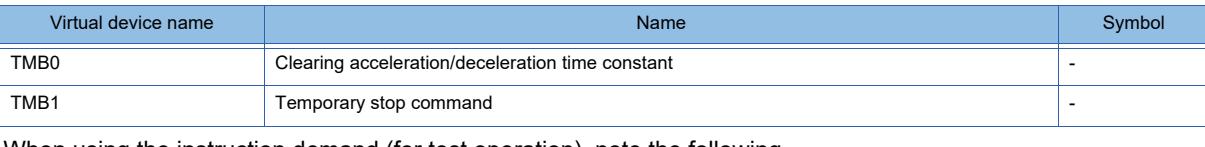

When using the instruction demand (for test operation), note the following.

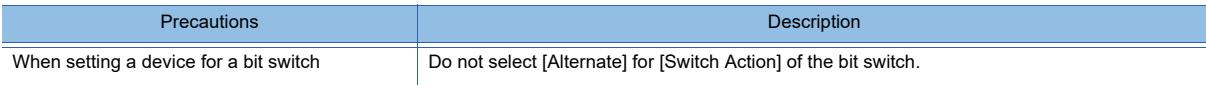

## <span id="page-3340-1"></span>**(4) Parameter ([MELSERVO-J2M-\*DU])**

Use an appropriate device according to the write destination of the servo amplifier.

- PRM0 to PRM84: Writing data to the RAM of a servo amplifier
- PRM1000 to PRM1084: Writing data to the EEPROM of a servo amplifier

For the parameters prefixed by an asterisk (\*), setting becomes effective when the power is turned off once and back on after setting the parameter data.

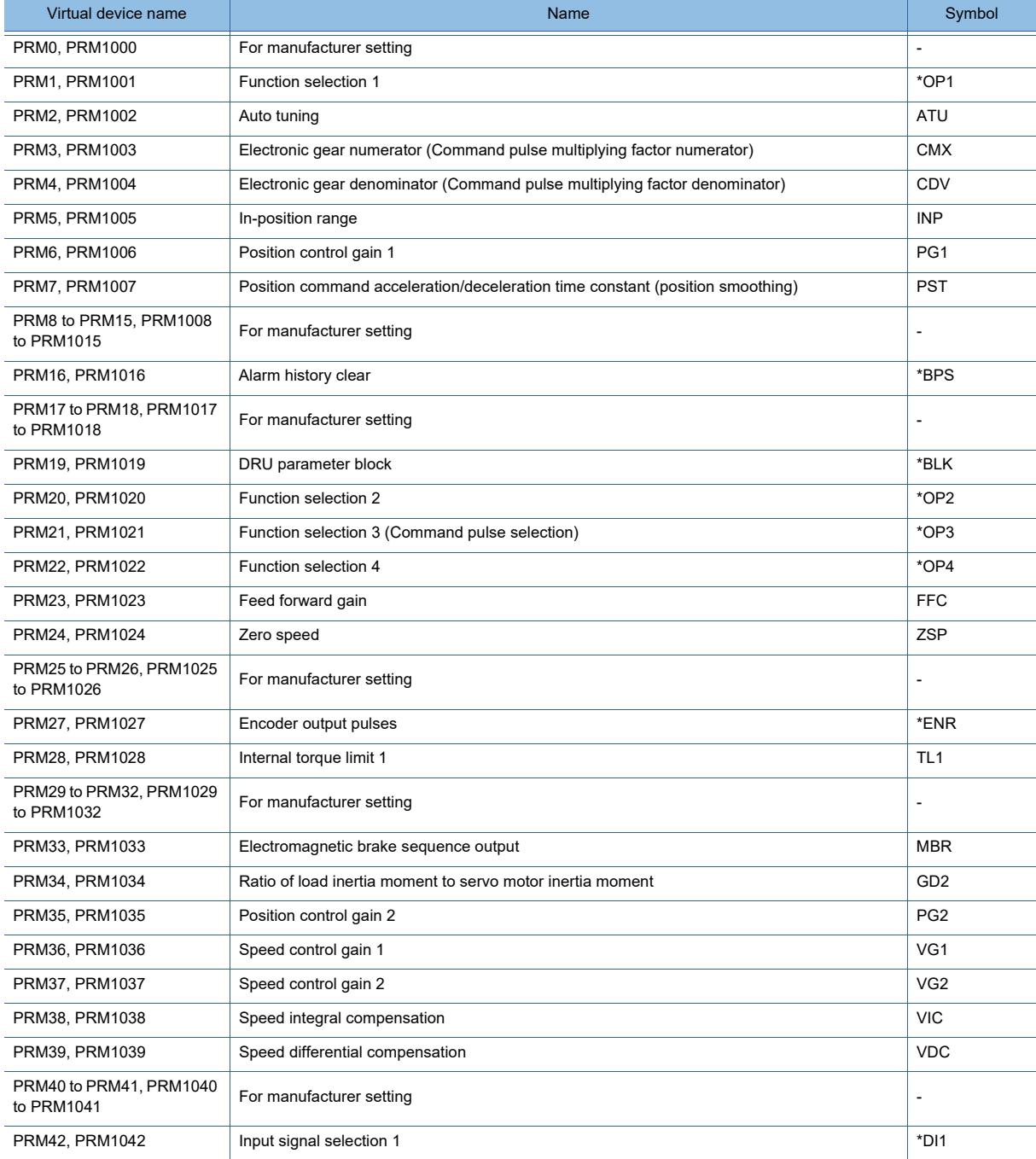

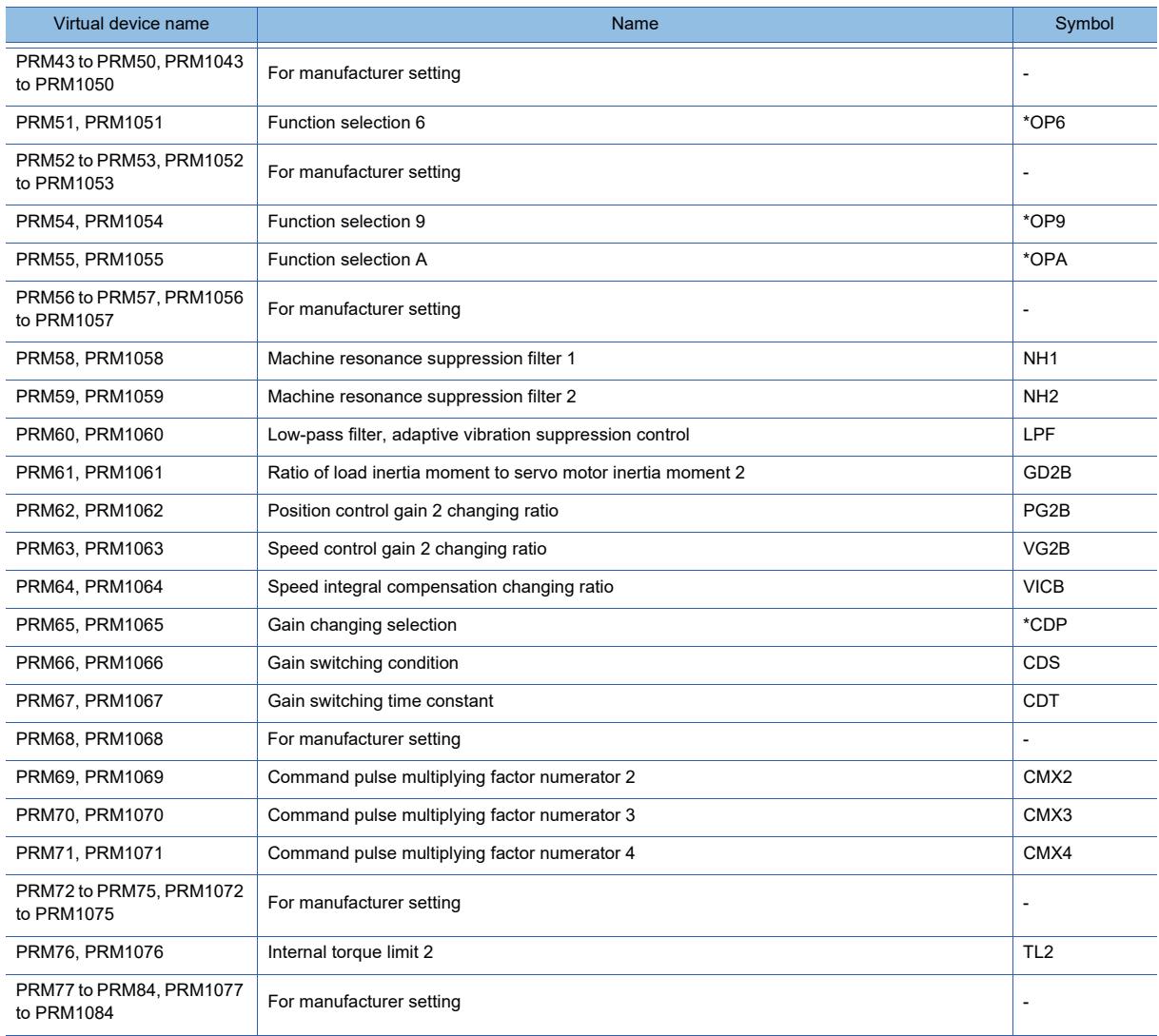

# <span id="page-3341-0"></span>**(5) Status display ([MELSERVO-J2M-\*DU])**

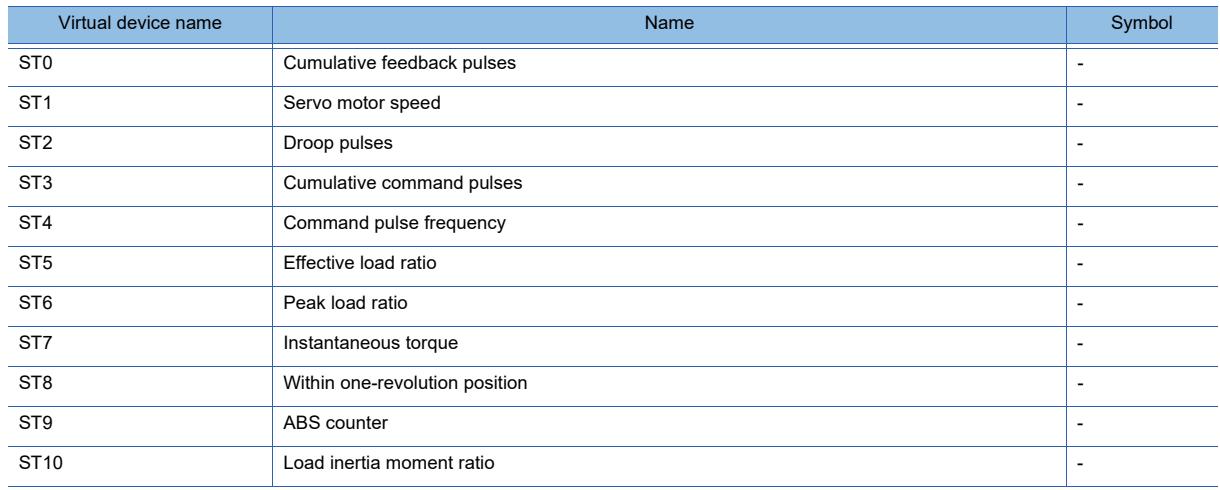

# <span id="page-3341-1"></span>**(6) Alarm ([MELSERVO-J2M-\*DU])**

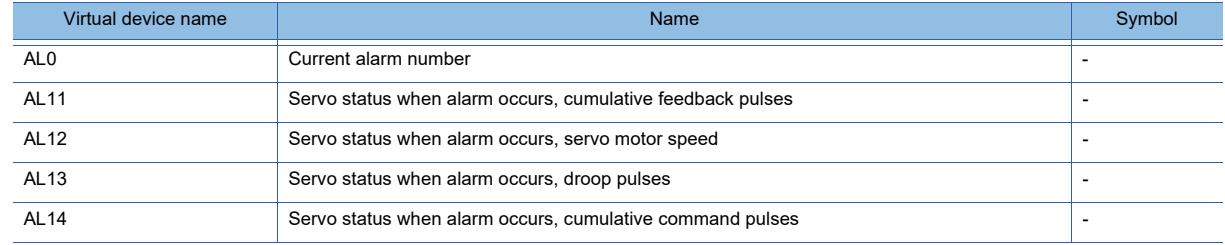

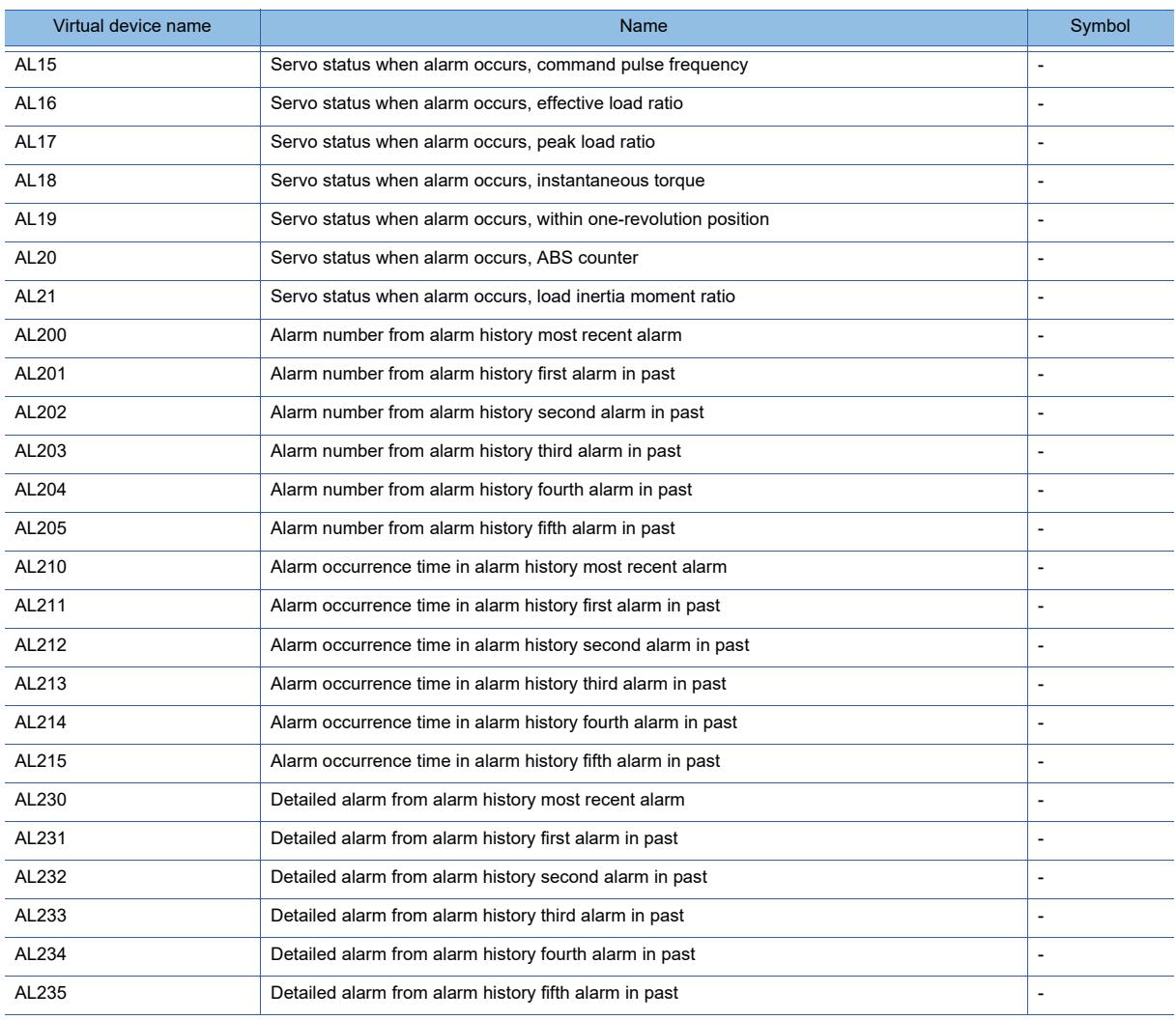

## <span id="page-3342-0"></span>**(7) Input signal for test operation (for test operation) ([MELSERVO-J2M-\*DU])**

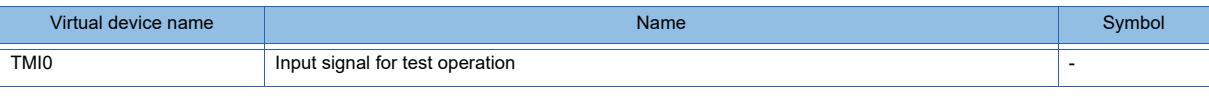

When using the input signal for test operation (for test operation), note the following.

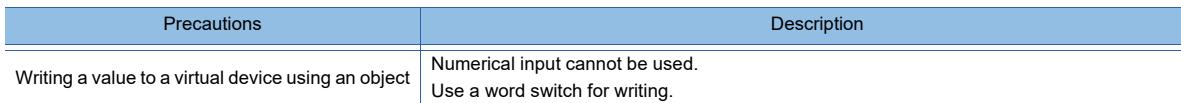

#### <span id="page-3342-1"></span>**(8) Forced output of signal pin (for test operation) ([MELSERVO-J2M-\*DU])**

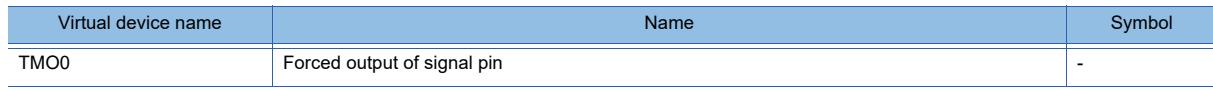

When using the forced output of signal pin (for test operation), note the following.

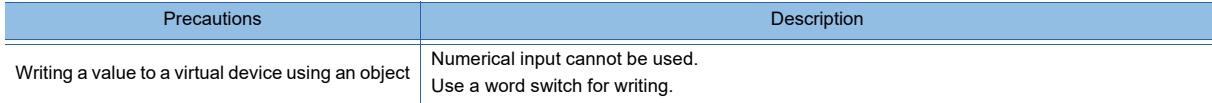

## <span id="page-3343-1"></span>**(9) Set data (for test operation) ([MELSERVO-J2M-\*DU])**

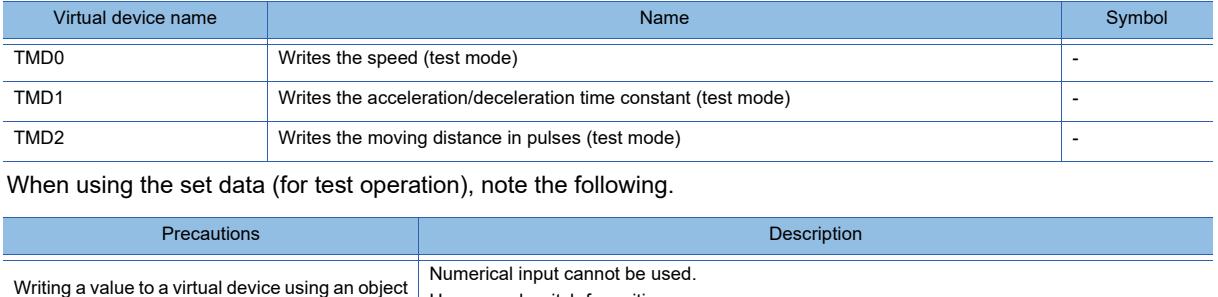

# <span id="page-3343-0"></span>■8 **Precautions for virtual servo amplifier devices ([MELSERVO-J2M-\*DU])**

For the precautions for virtual servo amplifier devices, refer to the following.

■→12.3.12 ■[8 Precautions for virtual servo amplifier devices \(\[MELSERVO-J2M-P8A\]\)](#page-3335-0)

Use a word switch for writing.

# **GT27 SoftGOT2000 GT25 GT23 GT21 GS25 GS21**

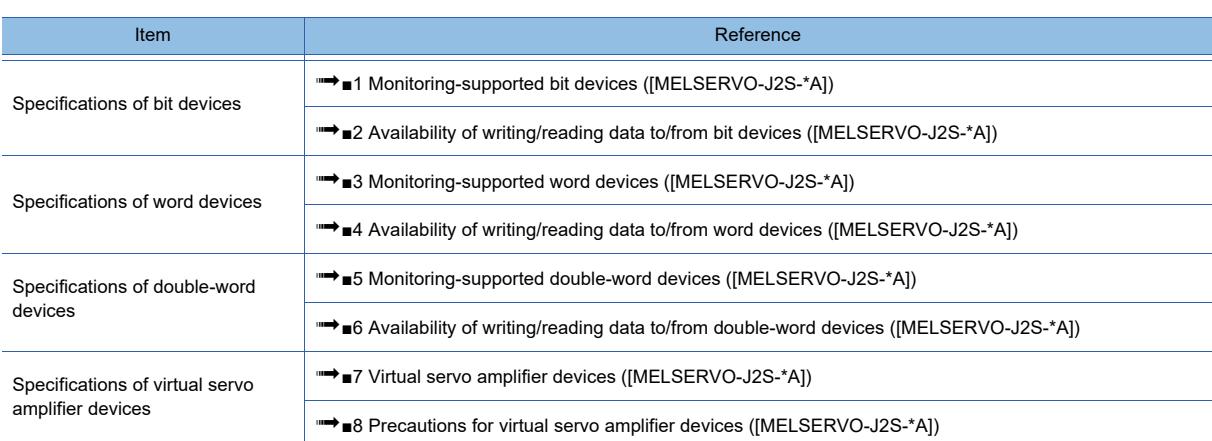

# <span id="page-3344-0"></span>■1 **Monitoring-supported bit devices ([MELSERVO-J2S-\*A])**

The following table shows monitoring-supported virtual bit devices for servo amplifiers.

To check whether writing/reading data to/from each device is available, refer to the following.

■ 12.3.14 ■ [2 Availability of writing/reading data to/from bit devices \(\[MELSERVO-J2S-\\*A\]\)](#page-3344-1)

For details on virtual servo amplifier devices, refer to the following.

■ 12.3.14 ■[7 Virtual servo amplifier devices \(\[MELSERVO-J2S-\\*A\]\)](#page-3346-1)

○: Available

×: Not available

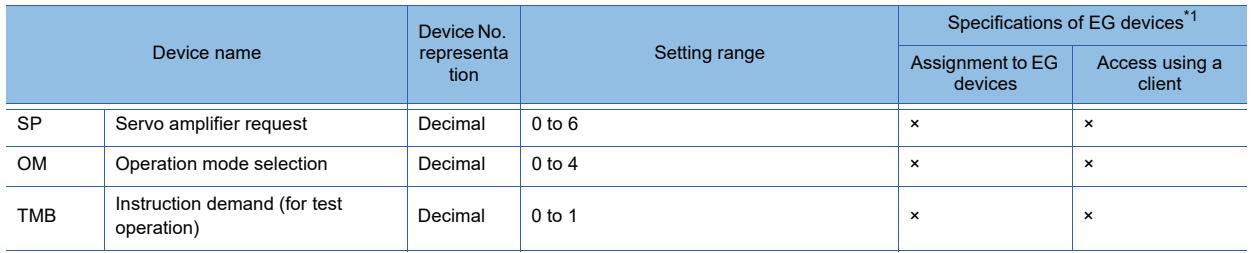

\*1 For the devices assigned to EG devices (gateway devices) and the compatible clients, refer to the following. ➟[10.13 Monitoring a Controller through a GOT \(Server/Client Function\)](#page-2596-0)

## <span id="page-3344-1"></span>■2 Availability of writing/reading data to/from bit devices ([MELSERVO-J2S-\*A])

The following shows whether writing/reading data to/from bit devices is available by device type. When the device type is other than the bit type, set the device No. in multiples of 16. R/W: Both read and write

R/-: Read only

-/W: Write only

-/-: No read/write access

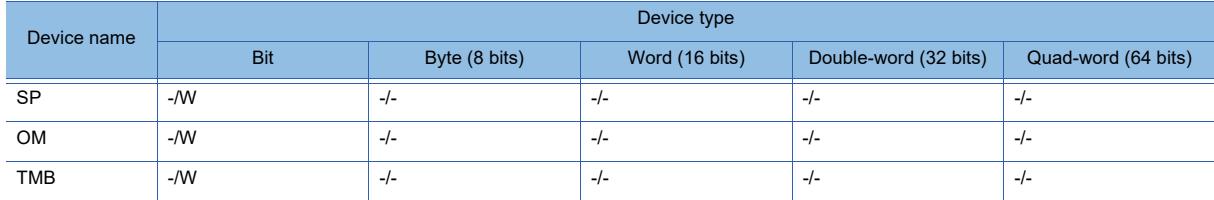

## <span id="page-3344-2"></span>■3 **Monitoring-supported word devices ([MELSERVO-J2S-\*A])**

The following table shows monitoring-supported virtual word devices for servo amplifiers.

To check whether writing/reading data to/from each device is available, refer to the following.

→12.3.14 ■[4 Availability of writing/reading data to/from word devices \(\[MELSERVO-J2S-\\*A\]\)](#page-3345-0)

For details on virtual servo amplifier devices, refer to the following.

- ○: Available
- ×: Not available

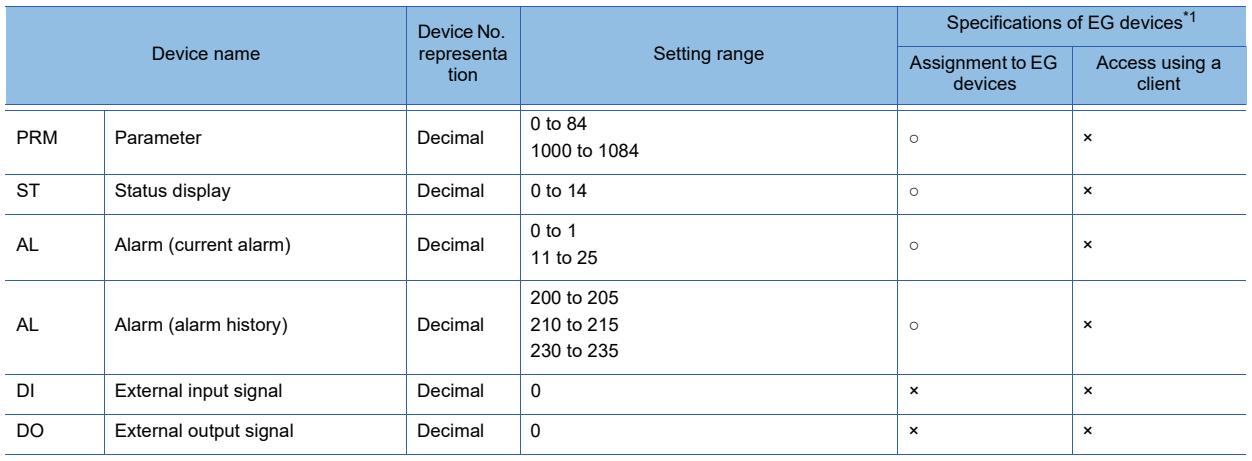

\*1 For the devices assigned to EG devices (gateway devices) and the compatible clients, refer to the following. ➟[10.13 Monitoring a Controller through a GOT \(Server/Client Function\)](#page-2596-0)

## <span id="page-3345-0"></span>■4 **Availability of writing/reading data to/from word devices ([MELSERVO-J2S-\*A])**

The following shows the availability of writing/reading data to/from word devices by device type. R/W: Both read and write

- R/-: Read only
- -/W: Write only

-/-: No read/write access

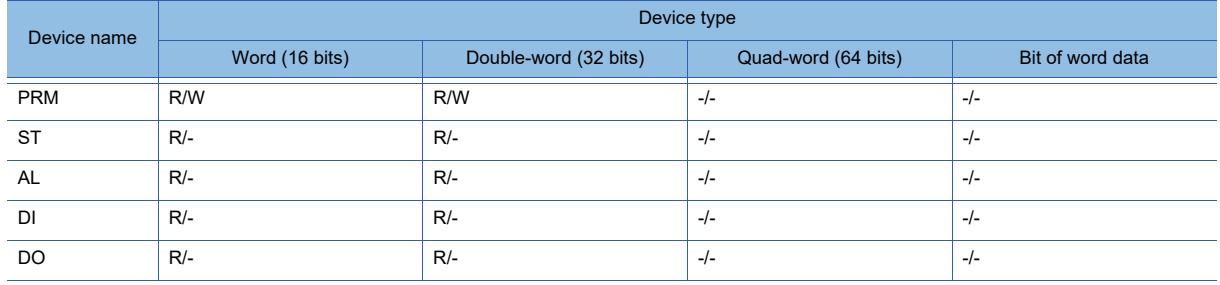

## <span id="page-3345-1"></span>■5 **Monitoring-supported double-word devices ([MELSERVO-J2S-\*A])**

The following table shows monitoring-supported virtual double-word devices for servo amplifiers.

To check whether writing/reading data to/from each device is available, refer to the following.

■ 12.3.14 ■[6 Availability of writing/reading data to/from double-word devices \(\[MELSERVO-J2S-\\*A\]\)](#page-3346-0) For details on virtual servo amplifier devices, refer to the following.

■ 12.3.14 **■7** Virtual servo amplifier devices ([MELSERVO-J2S-\*A])

○: Available

×: Not available

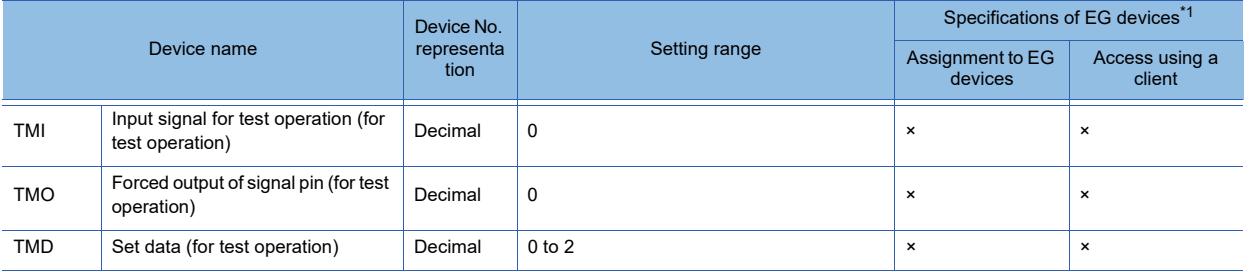

\*1 For the devices assigned to EG devices (gateway devices) and the compatible clients, refer to the following.

➟[10.13 Monitoring a Controller through a GOT \(Server/Client Function\)](#page-2596-0)

# <span id="page-3346-0"></span>■6 **Availability of writing/reading data to/from double-word devices ([MELSERVO-J2S-\*A])**

The following shows the availability of writing/reading data to/from double-word devices by device type. R/W: Both read and write R/-: Read only

-/W: Write only

-/-: No read/write access

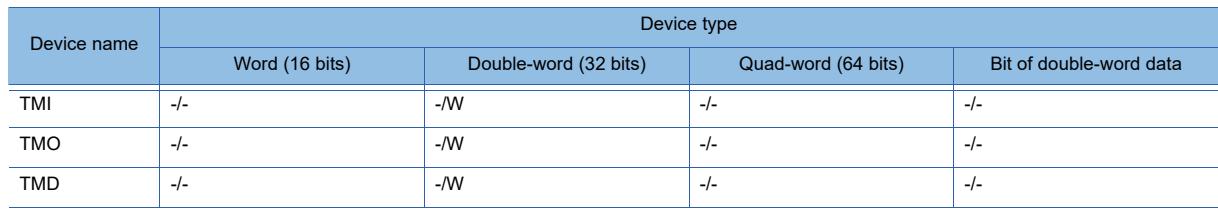

## <span id="page-3346-1"></span>■7 **Virtual servo amplifier devices ([MELSERVO-J2S-\*A])**

The following shows the correspondence between the virtual devices used in the GOT and the servo amplifier data.

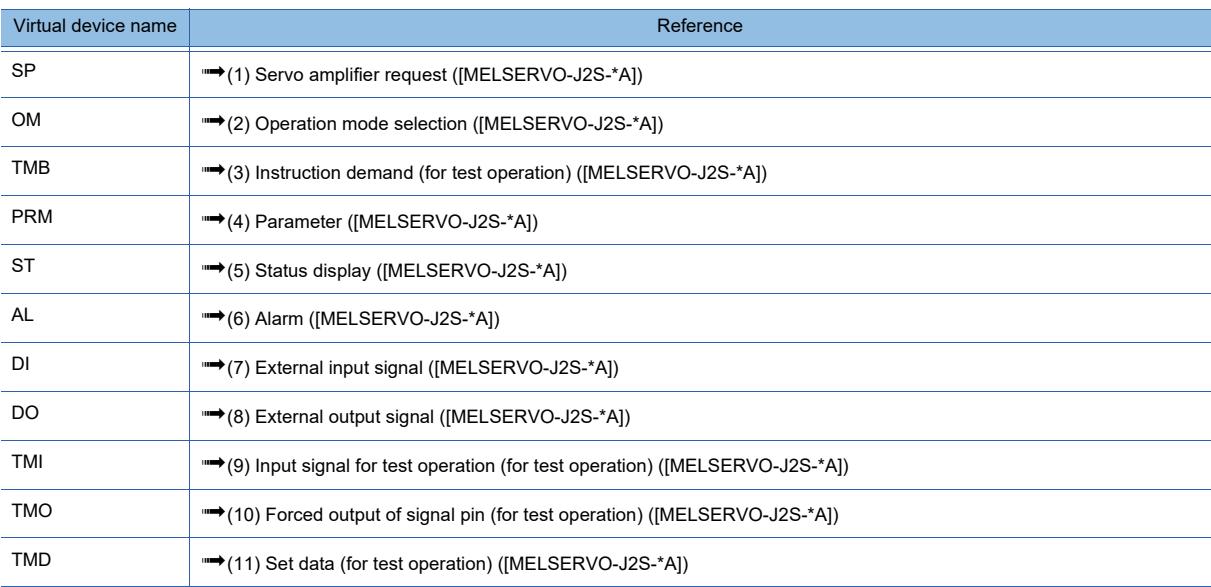

## <span id="page-3346-2"></span>**(1) Servo amplifier request ([MELSERVO-J2S-\*A])**

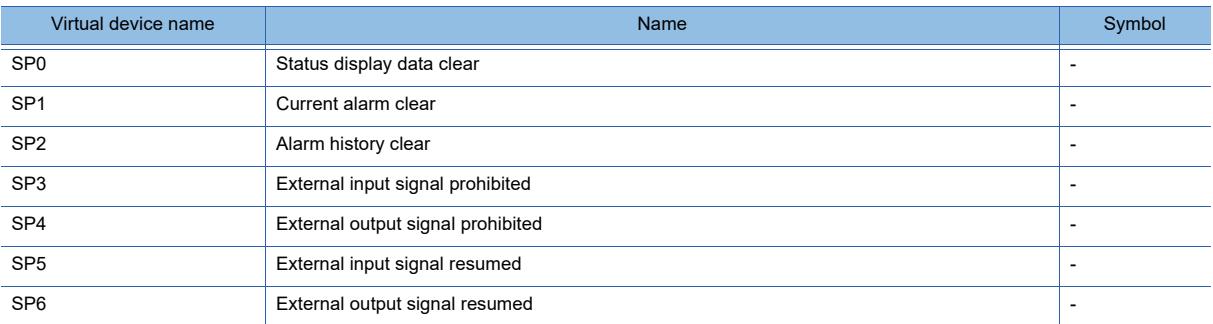

When using the servo amplifier request, note the following.

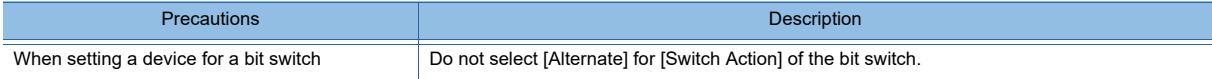

**APPENDICES APPENDICES** 

## <span id="page-3347-0"></span>**(2) Operation mode selection ([MELSERVO-J2S-\*A])**

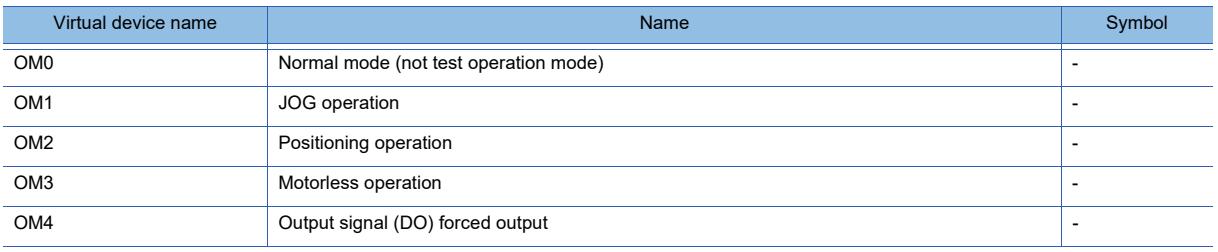

When using the operation mode selection, note the following.

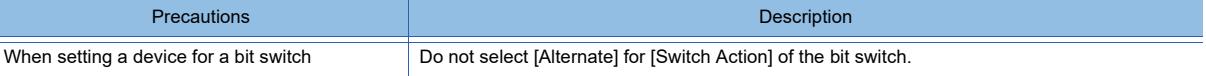

#### <span id="page-3347-1"></span>**(3) Instruction demand (for test operation) ([MELSERVO-J2S-\*A])**

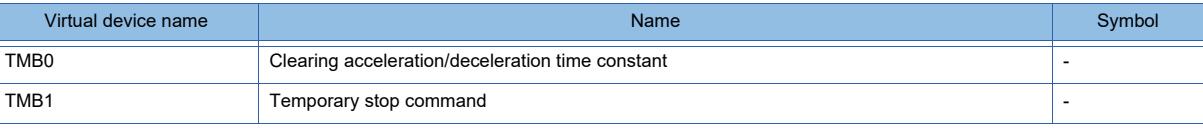

When using the instruction demand (for test operation), note the following.

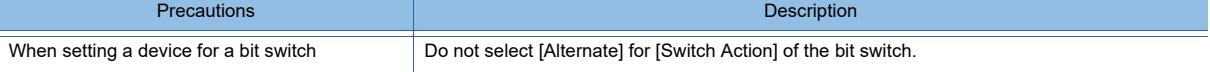

#### <span id="page-3347-2"></span>**(4) Parameter ([MELSERVO-J2S-\*A])**

Use an appropriate device according to the write destination of the servo amplifier.

- PRM0 to PRM84: Writing data to the RAM of a servo amplifier
- PRM1000 to PRM1084: Writing data to the EEPROM of a servo amplifier

For the parameters prefixed by an asterisk (\*), setting becomes effective when the power is turned off once and back on after setting the parameter data.

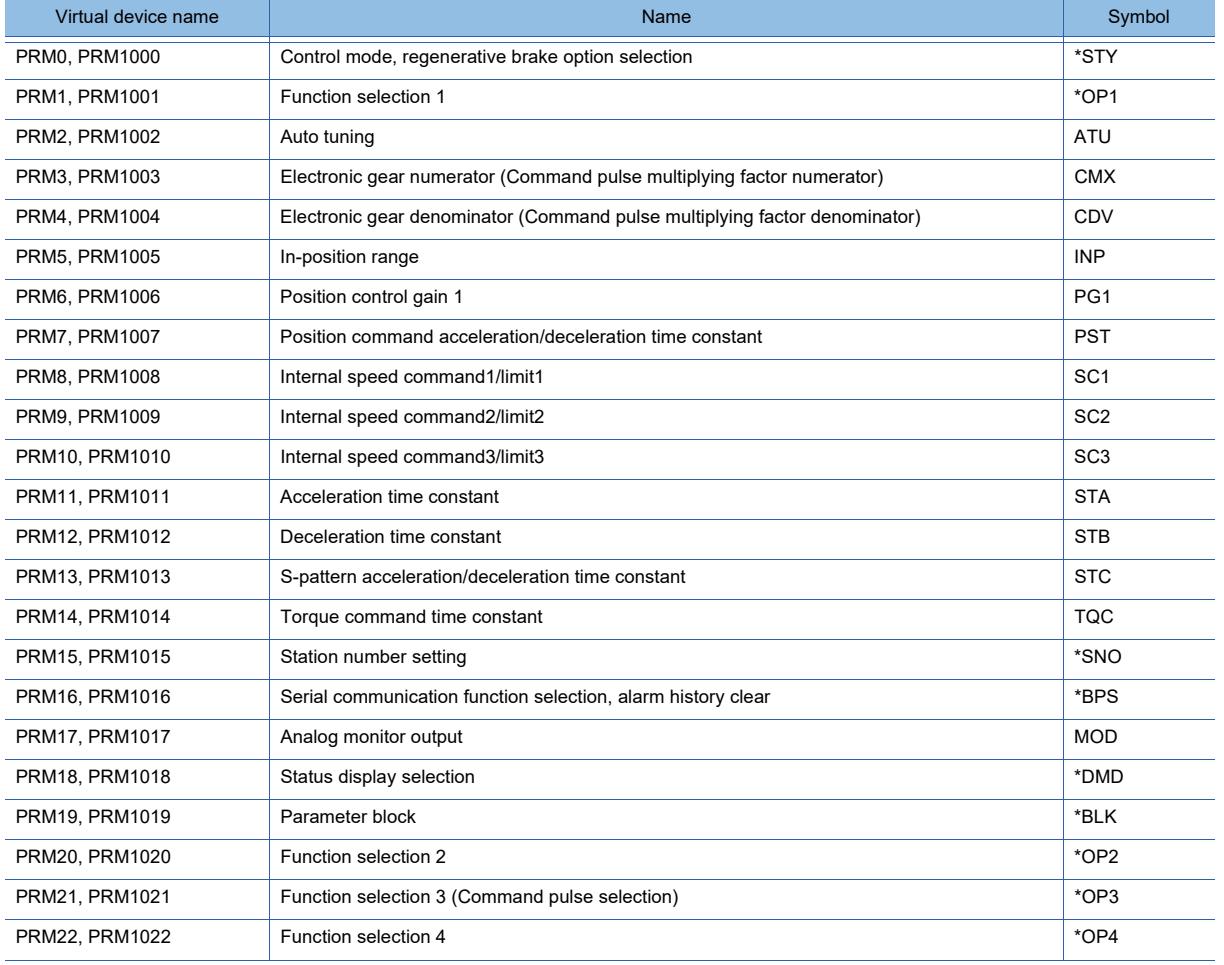
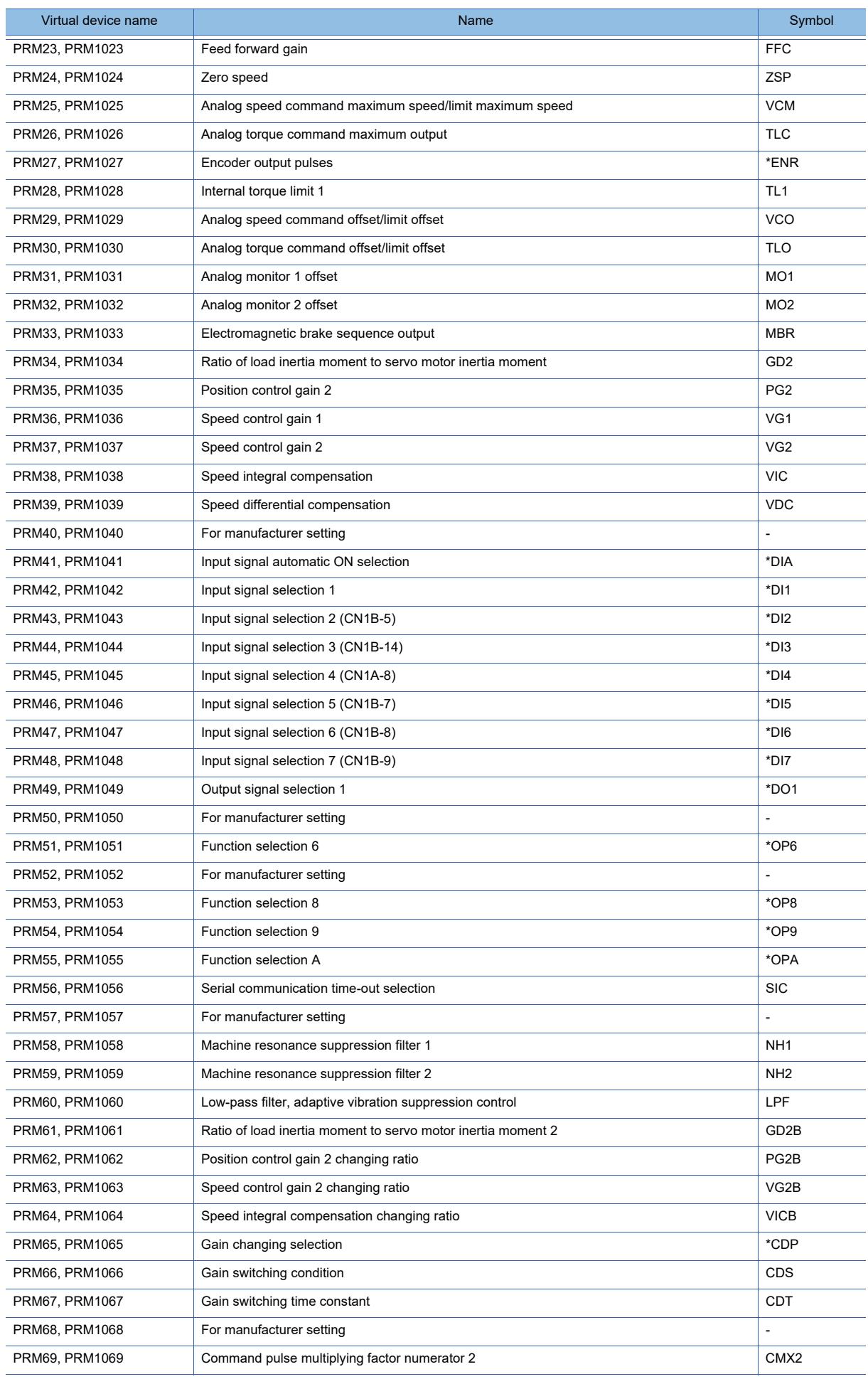

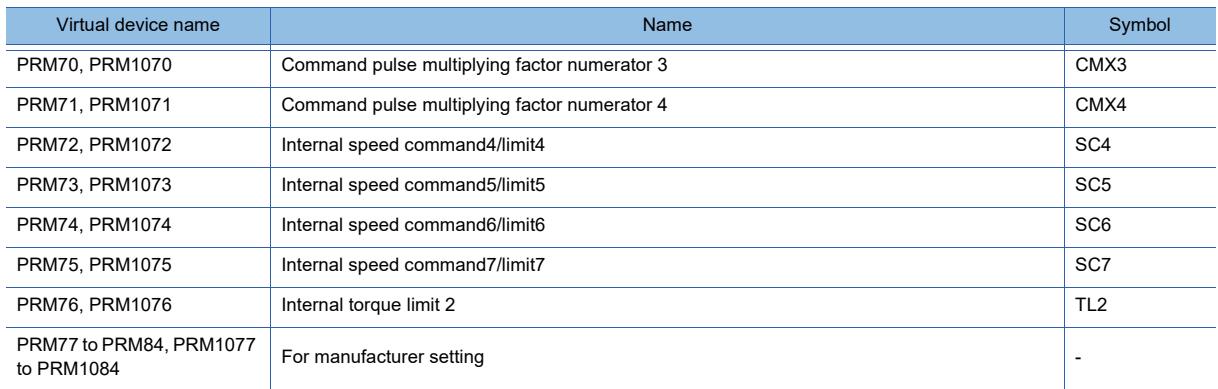

# **(5) Status display ([MELSERVO-J2S-\*A])**

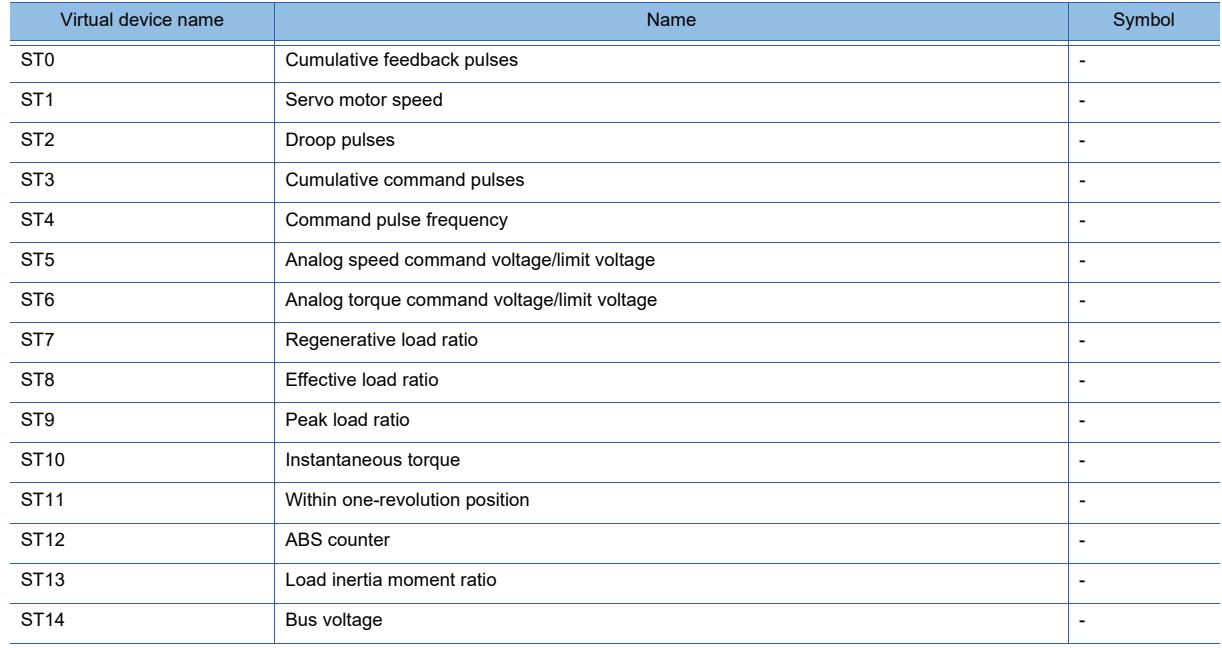

# **(6) Alarm ([MELSERVO-J2S-\*A])**

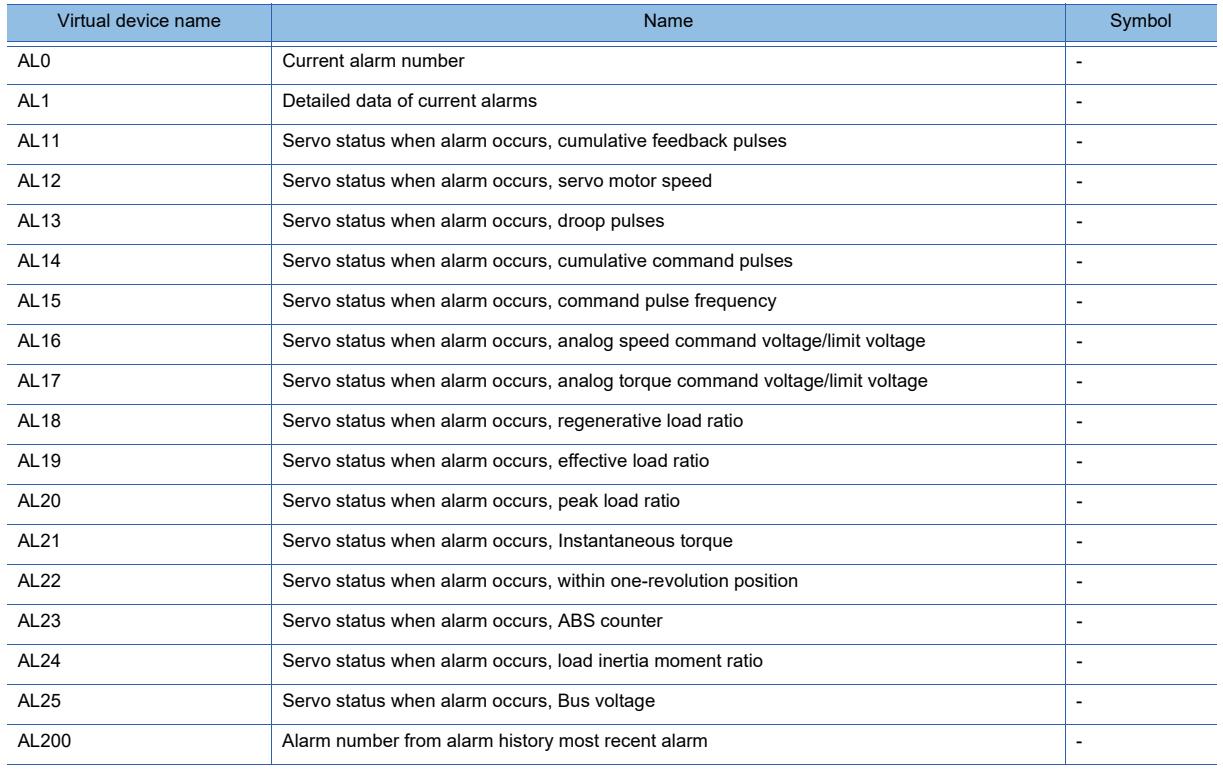

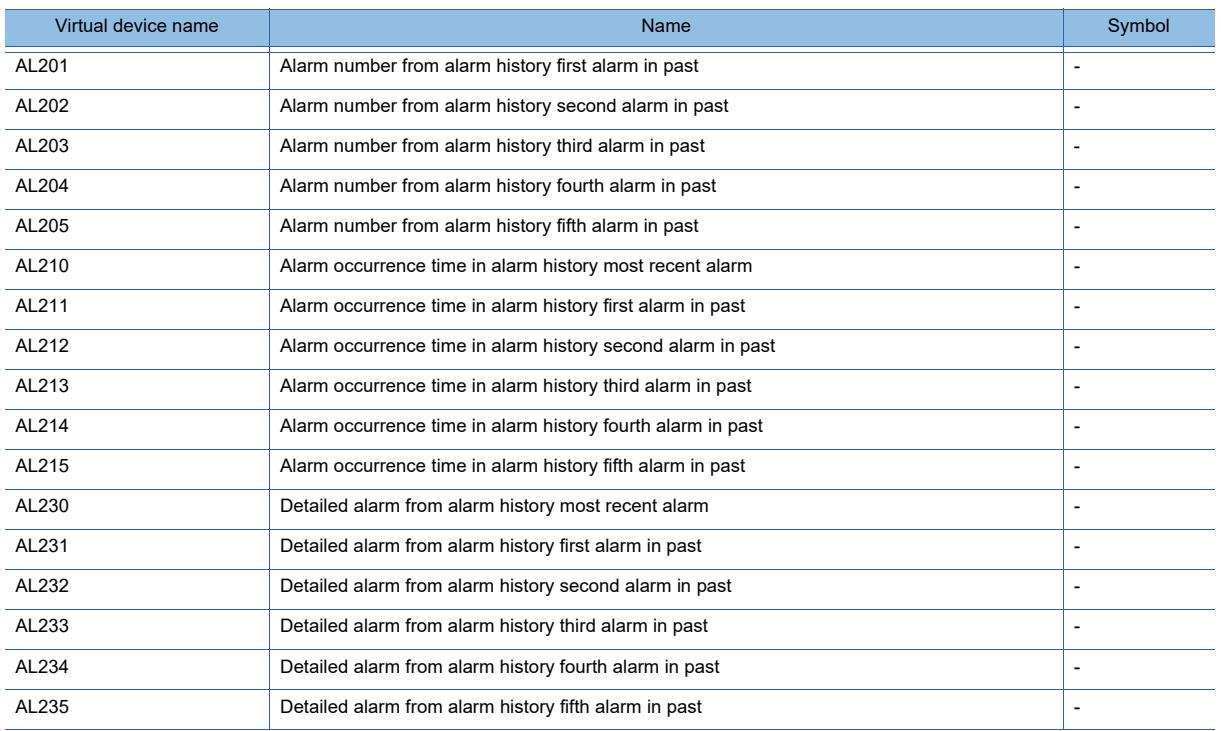

# **(7) External input signal ([MELSERVO-J2S-\*A])**

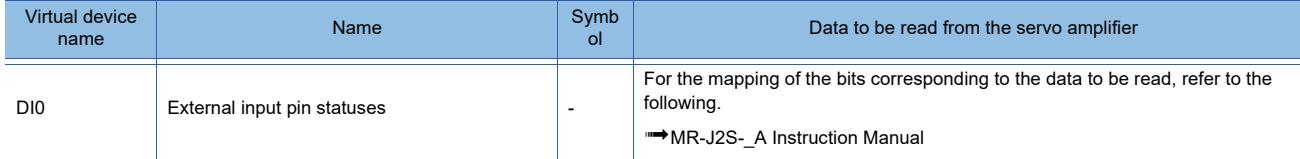

#### **(8) External output signal ([MELSERVO-J2S-\*A])**

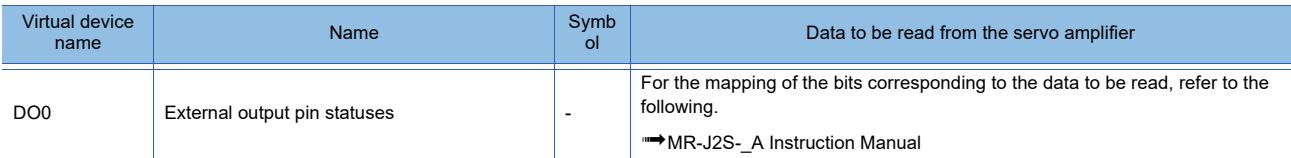

## **(9) Input signal for test operation (for test operation) ([MELSERVO-J2S-\*A])**

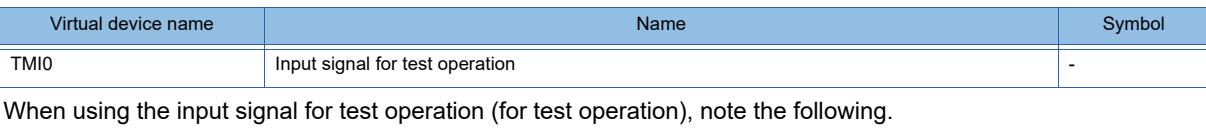

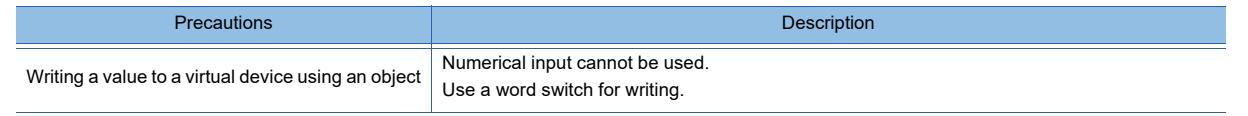

#### **(10)Forced output of signal pin (for test operation) ([MELSERVO-J2S-\*A])**

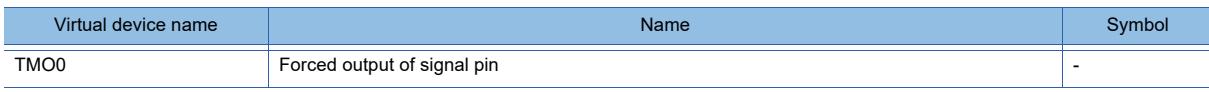

When using the forced output of signal pin (for test operation), note the following.

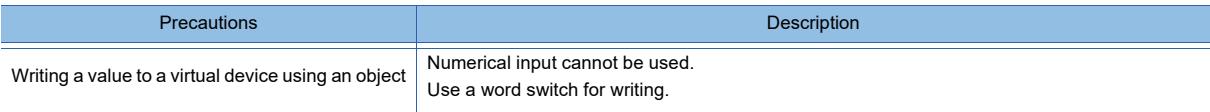

#### **(11)Set data (for test operation) ([MELSERVO-J2S-\*A])**

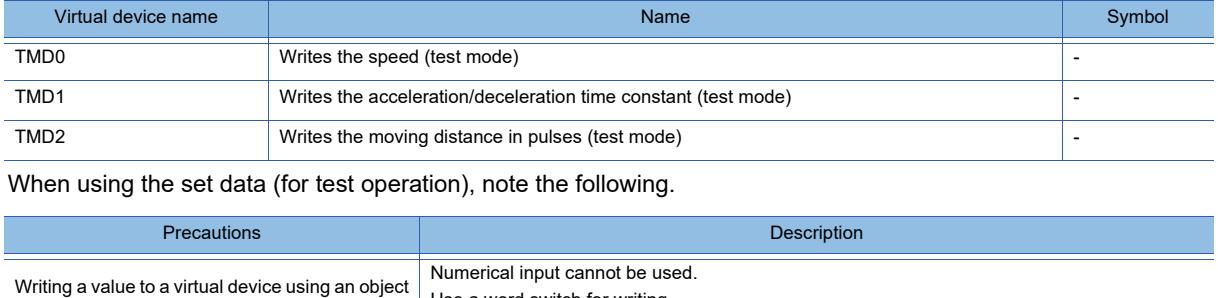

## ■8 **Precautions for virtual servo amplifier devices ([MELSERVO-J2S-\*A])**

For the precautions for virtual servo amplifier devices, refer to the following.

■→12.3.12 ■[8 Precautions for virtual servo amplifier devices \(\[MELSERVO-J2M-P8A\]\)](#page-3335-0)

Use a word switch for writing.

# **GT27 SoftGOT2000 GT25 GT23 GT21 GS25 GS21**

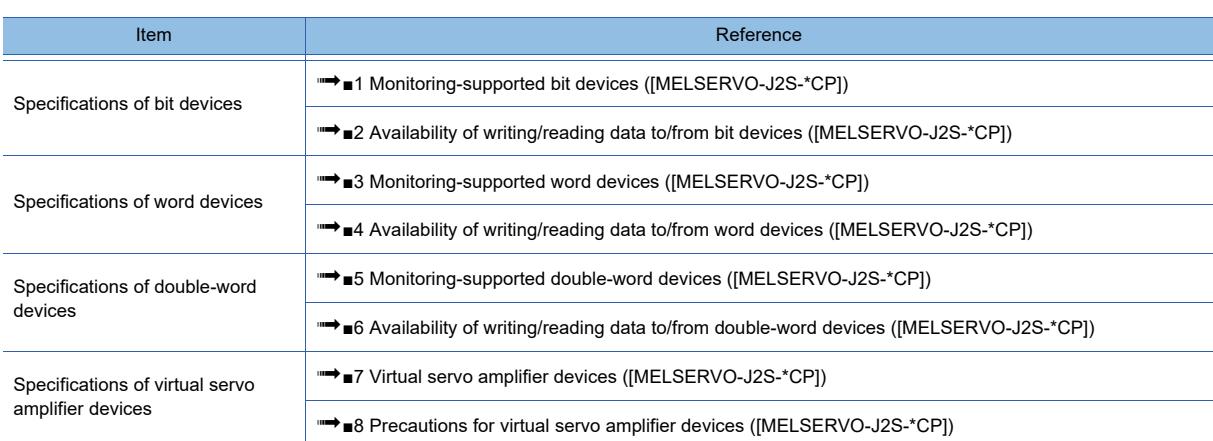

# <span id="page-3352-0"></span>■1 **Monitoring-supported bit devices ([MELSERVO-J2S-\*CP])**

The following table shows monitoring-supported virtual bit devices for servo amplifiers.

To check whether writing/reading data to/from each device is available, refer to the following.

■ 12.3.15 ■ [2 Availability of writing/reading data to/from bit devices \(\[MELSERVO-J2S-\\*CP\]\)](#page-3352-1)

For details on virtual servo amplifier devices, refer to the following.

■ 12.3.15 ■ [7 Virtual servo amplifier devices \(\[MELSERVO-J2S-\\*CP\]\)](#page-3354-2)

○: Available

×: Not available

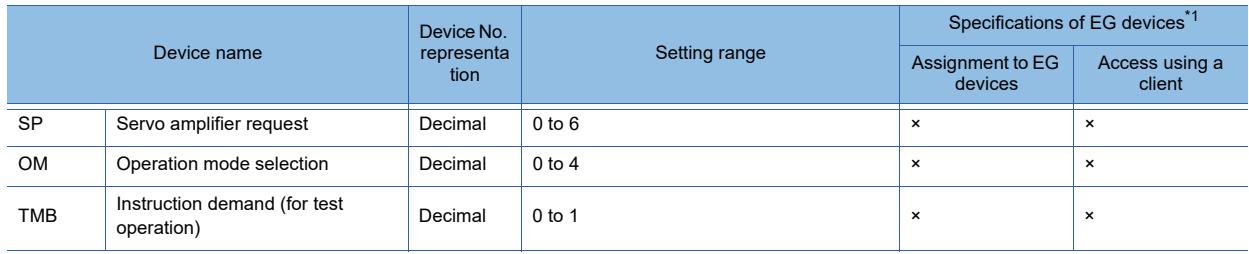

\*1 For the devices assigned to EG devices (gateway devices) and the compatible clients, refer to the following. ➟[10.13 Monitoring a Controller through a GOT \(Server/Client Function\)](#page-2596-0)

## <span id="page-3352-1"></span>■2 Availability of writing/reading data to/from bit devices ([MELSERVO-J2S-\*CP])

The following shows whether writing/reading data to/from bit devices is available by device type. When the device type is other than the bit type, set the device No. in multiples of 16. R/W: Both read and write

R/-: Read only

-/W: Write only

-/-: No read/write access

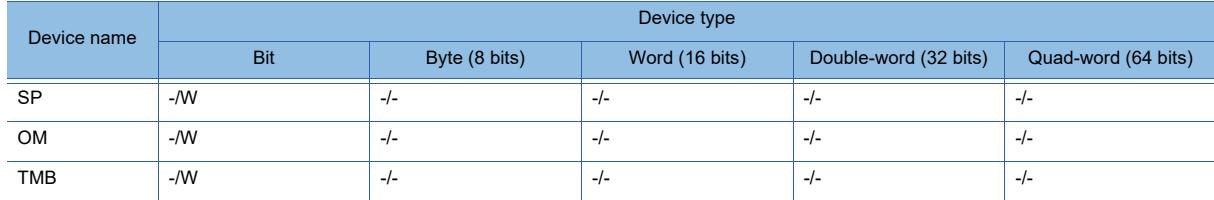

#### <span id="page-3352-2"></span>■3 **Monitoring-supported word devices ([MELSERVO-J2S-\*CP])**

The following table shows monitoring-supported virtual word devices for servo amplifiers.

To check whether writing/reading data to/from each device is available, refer to the following.

➟12.3.15 ■[4 Availability of writing/reading data to/from word devices \(\[MELSERVO-J2S-\\*CP\]\)](#page-3353-0)

For details on virtual servo amplifier devices, refer to the following.

○: Available

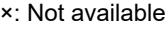

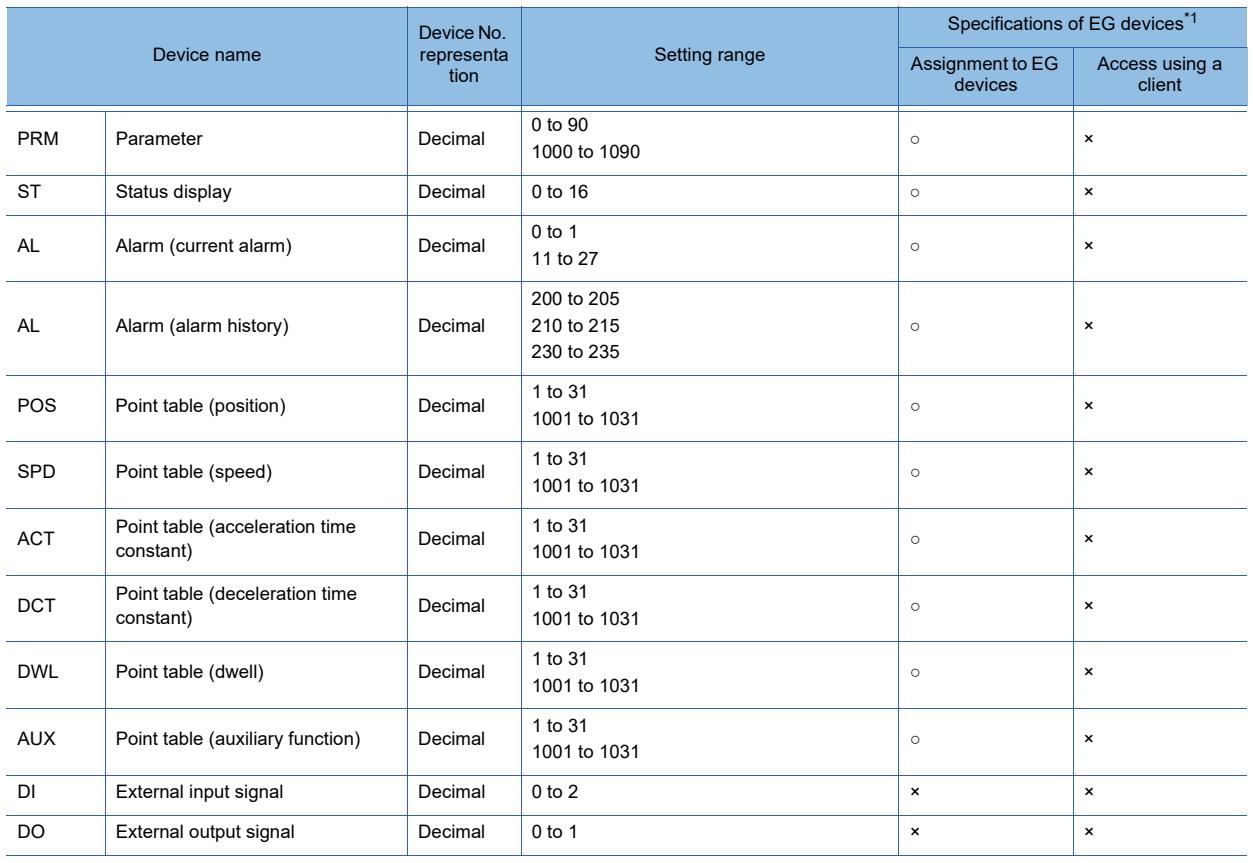

\*1 For the devices assigned to EG devices (gateway devices) and the compatible clients, refer to the following.

➟[10.13 Monitoring a Controller through a GOT \(Server/Client Function\)](#page-2596-0)

## <span id="page-3353-0"></span>■4 Availability of writing/reading data to/from word devices ([MELSERVO-J2S-\*CP])

The following shows the availability of writing/reading data to/from word devices by device type. R/W: Both read and write

R/-: Read only

-/W: Write only

-/-: No read/write access

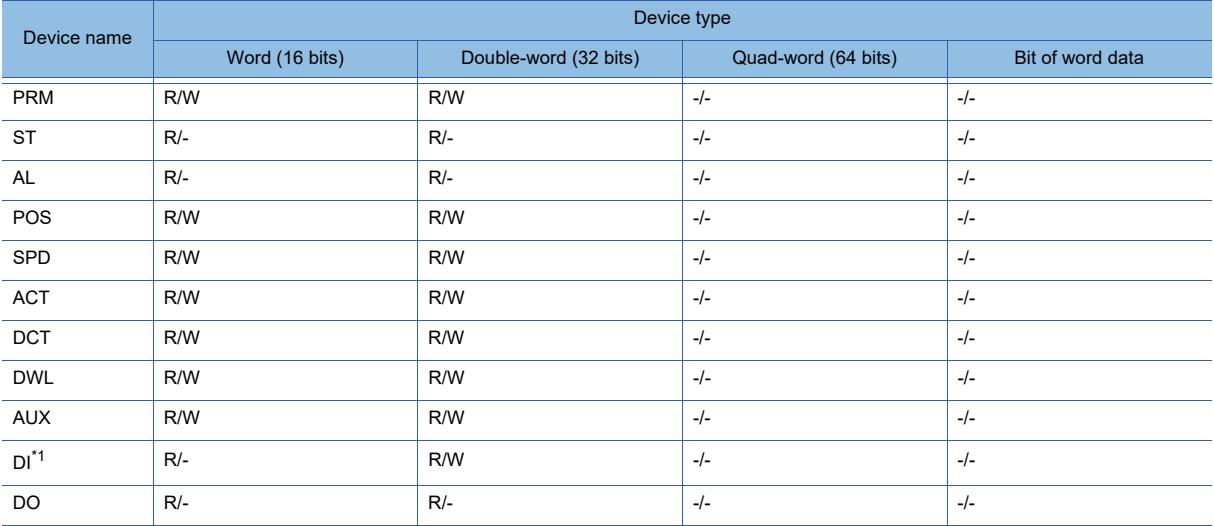

\*1 Only reading is available for DI0 to DI1.

## <span id="page-3354-0"></span>■5 **Monitoring-supported double-word devices ([MELSERVO-J2S-\*CP])**

The following table shows monitoring-supported virtual double-word devices for servo amplifiers.

To check whether writing/reading data to/from each device is available, refer to the following.

■ 12.3.15 **■**[6 Availability of writing/reading data to/from double-word devices \(\[MELSERVO-J2S-\\*CP\]\)](#page-3354-1) For details on virtual servo amplifier devices, refer to the following.

- ➟12.3.15 ■[7 Virtual servo amplifier devices \(\[MELSERVO-J2S-\\*CP\]\)](#page-3354-2)
- ○: Available
- ×: Not available

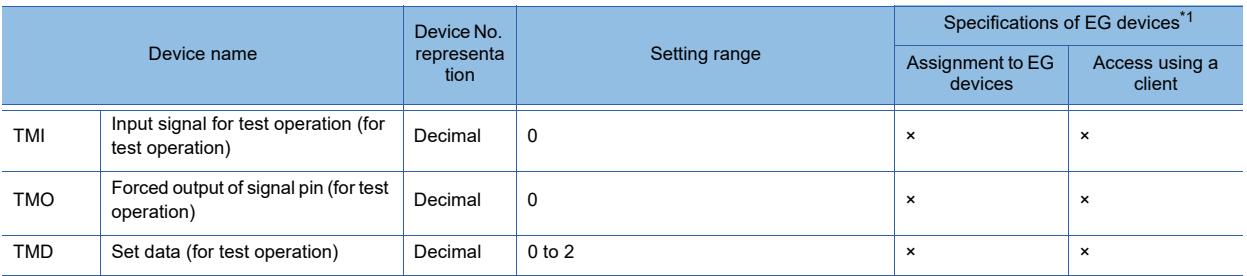

\*1 For the devices assigned to EG devices (gateway devices) and the compatible clients, refer to the following.

➟[10.13 Monitoring a Controller through a GOT \(Server/Client Function\)](#page-2596-0)

## <span id="page-3354-1"></span>■6 **Availability of writing/reading data to/from double-word devices ([MELSERVO-J2S-\*CP])**

The following shows the availability of writing/reading data to/from double-word devices by device type. R/W: Both read and write

- R/-: Read only
- -/W: Write only
- -/-: No read/write access

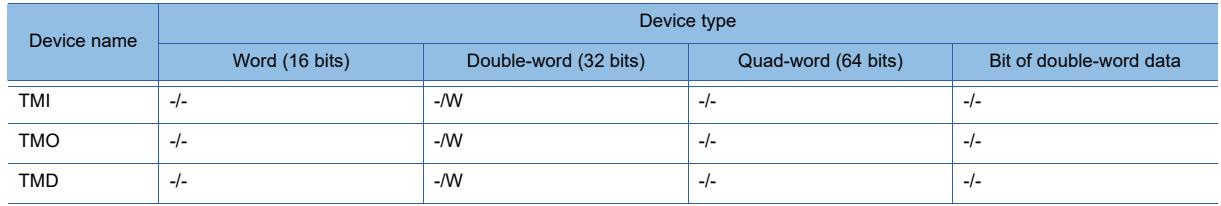

#### <span id="page-3354-2"></span>■7 **Virtual servo amplifier devices ([MELSERVO-J2S-\*CP])**

The following shows the correspondence between the virtual devices used in the GOT and the servo amplifier data.

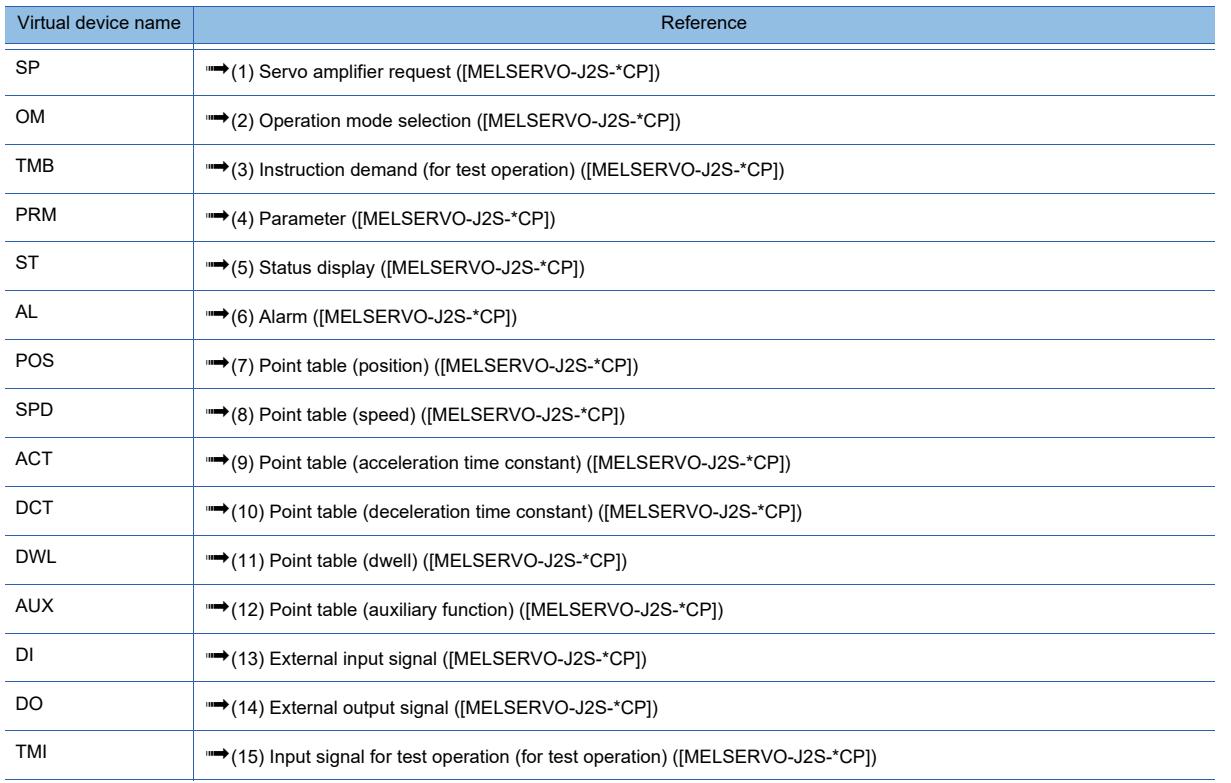

**APPENDICES APPENDICES** 

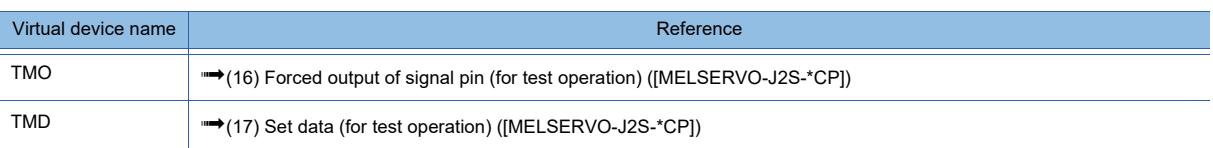

## <span id="page-3355-0"></span>**(1) Servo amplifier request ([MELSERVO-J2S-\*CP])**

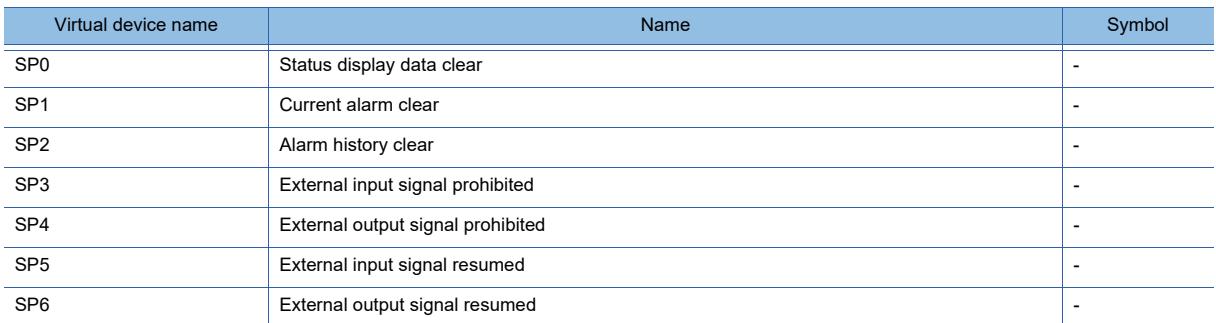

When using the servo amplifier request, note the following.

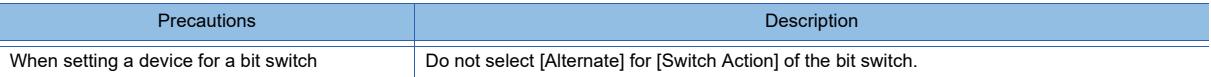

#### <span id="page-3355-1"></span>**(2) Operation mode selection ([MELSERVO-J2S-\*CP])**

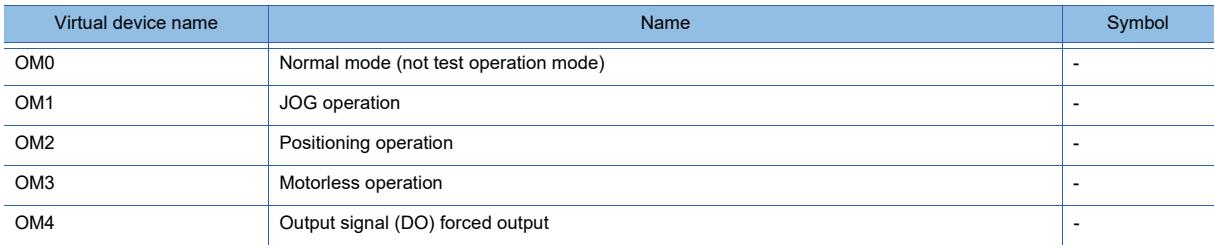

When using the operation mode selection, note the following.

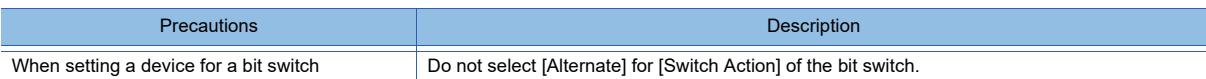

## <span id="page-3355-2"></span>**(3) Instruction demand (for test operation) ([MELSERVO-J2S-\*CP])**

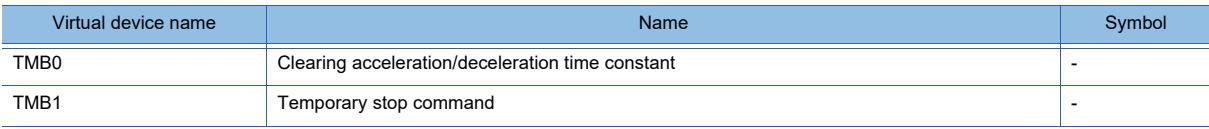

When using the instruction demand (for test operation), note the following.

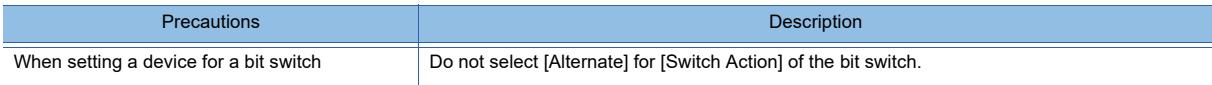

#### <span id="page-3355-3"></span>**(4) Parameter ([MELSERVO-J2S-\*CP])**

Use an appropriate device according to the write destination of the servo amplifier.

• PRM0 to PRM90: Writing data to the RAM of a servo amplifier

• PRM1000 to PRM1090: Writing data to the EEPROM of a servo amplifier

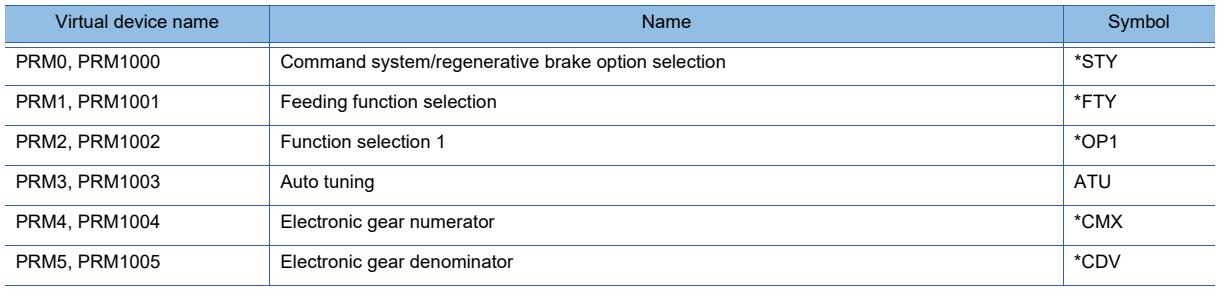

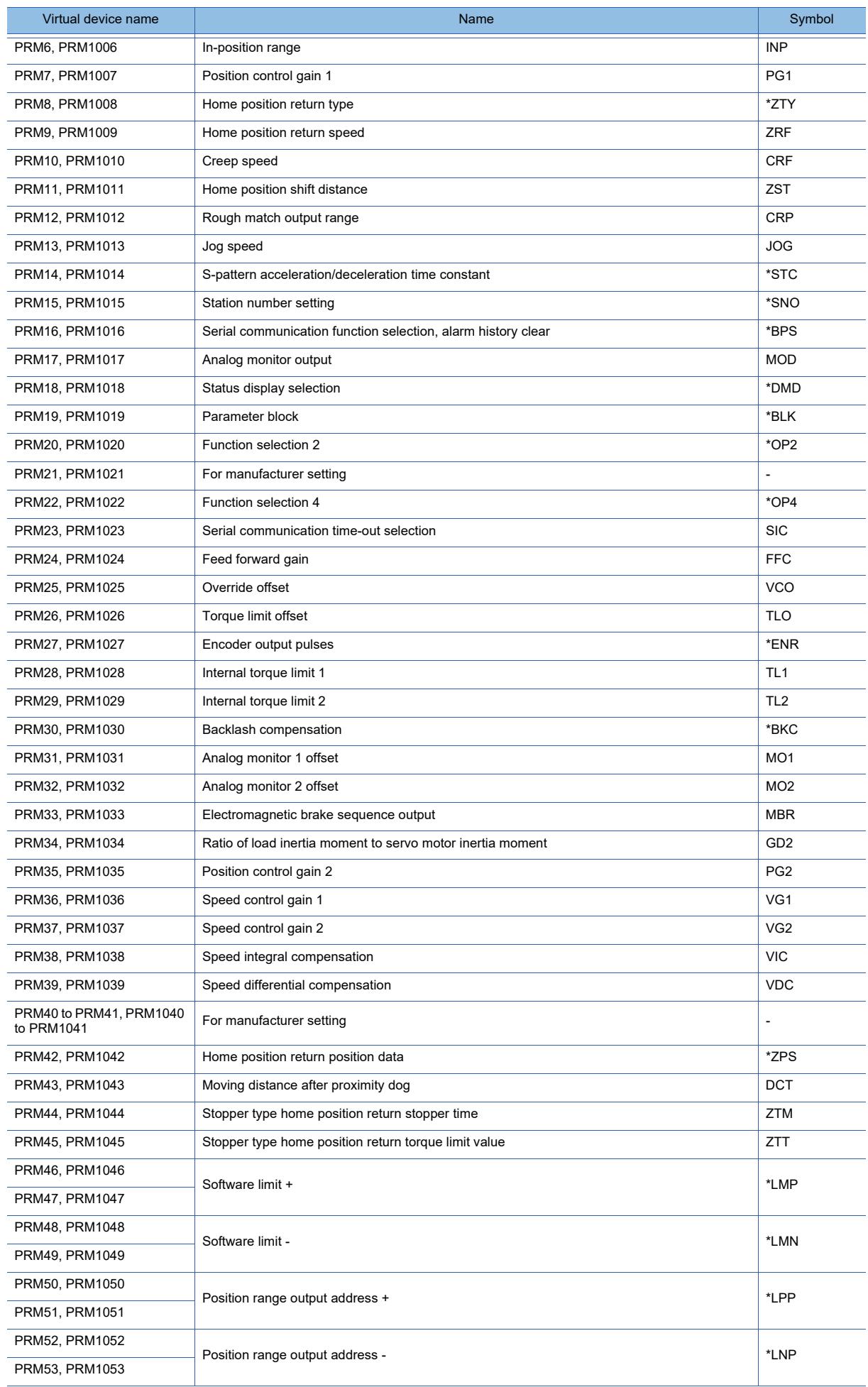

**APPENDICES APPENDICES** 

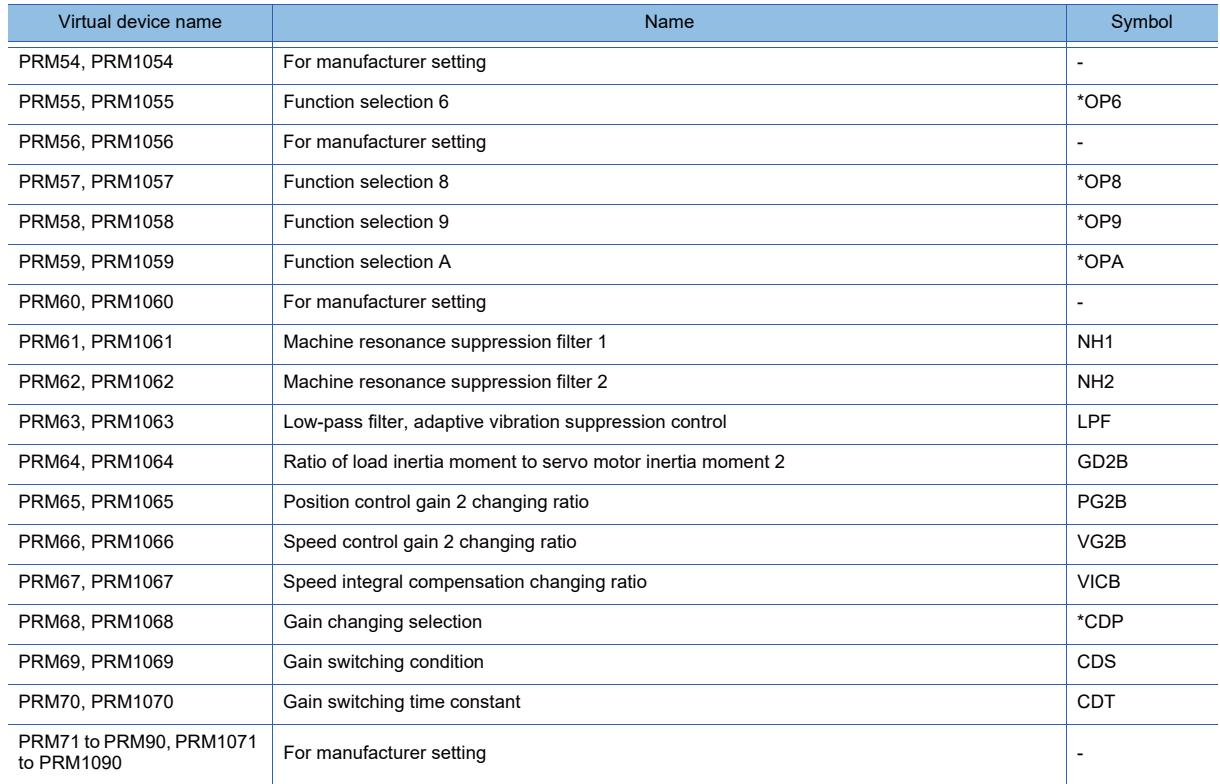

# <span id="page-3357-0"></span>**(5) Status display ([MELSERVO-J2S-\*CP])**

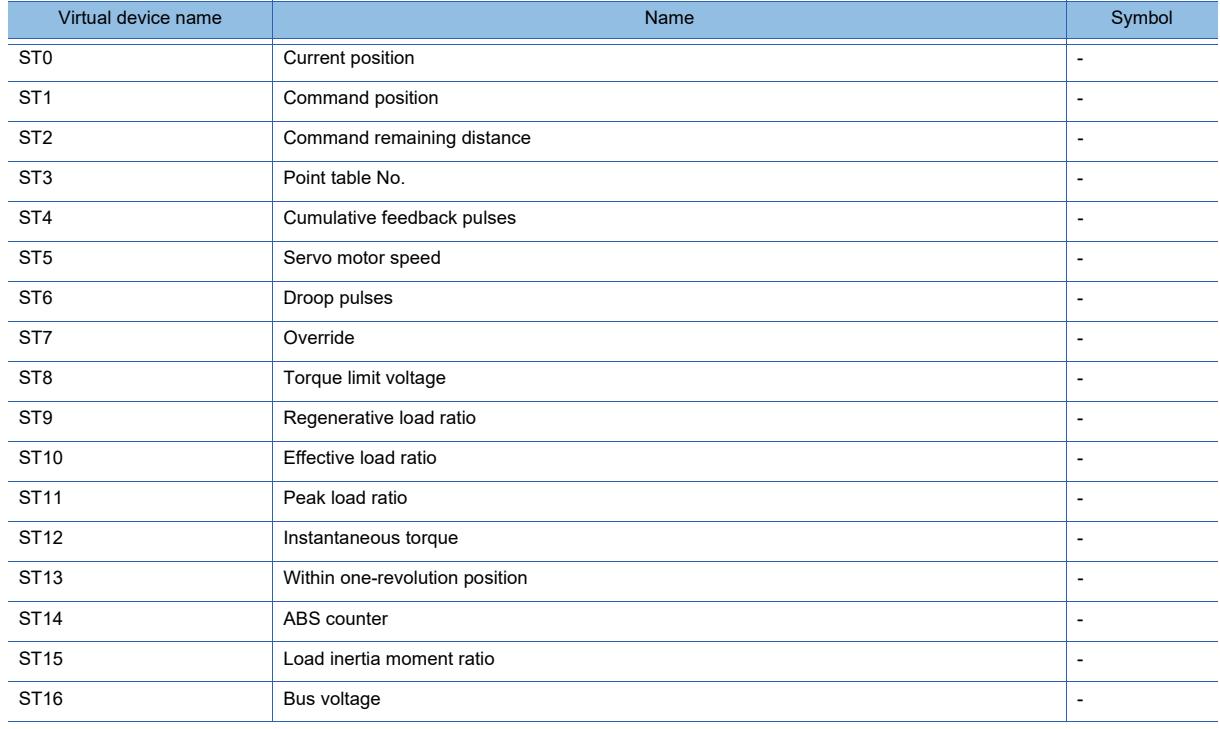

# <span id="page-3357-1"></span>**(6) Alarm ([MELSERVO-J2S-\*CP])**

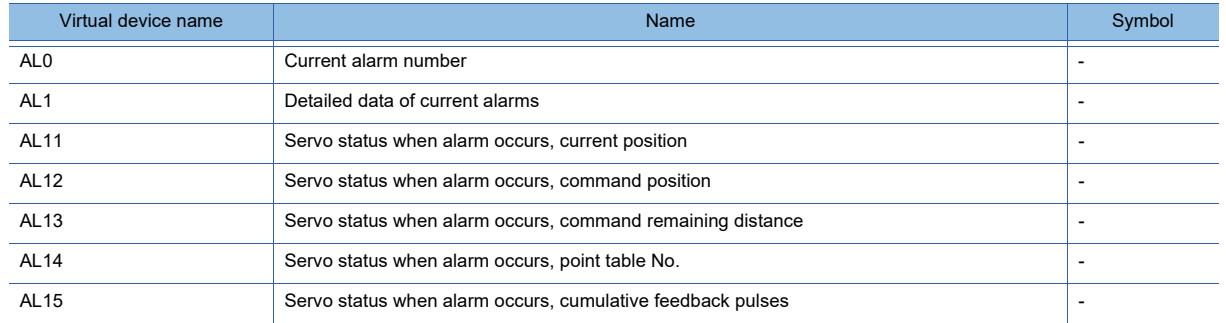

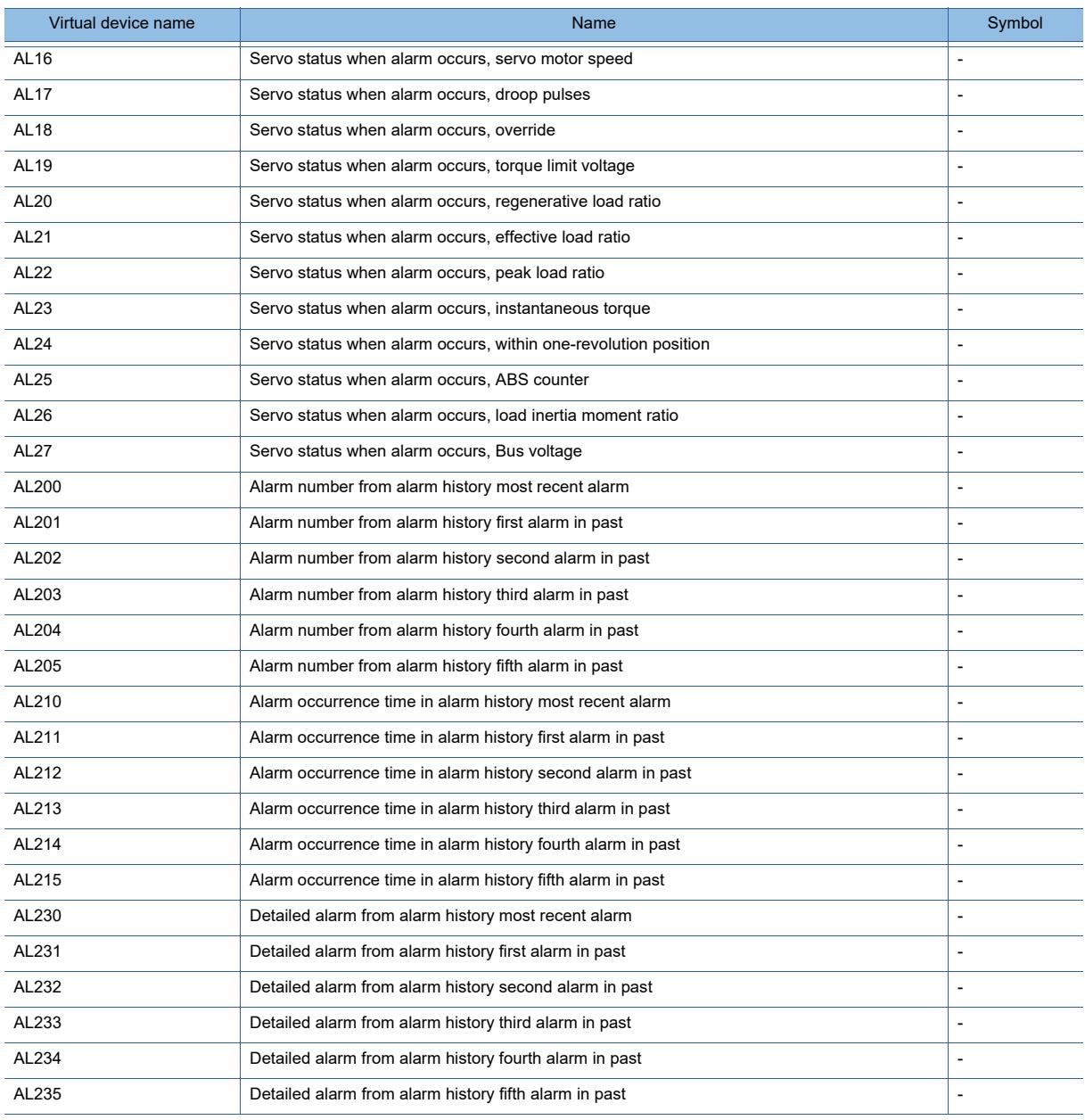

#### <span id="page-3358-0"></span>**(7) Point table (position) ([MELSERVO-J2S-\*CP])**

Use an appropriate device according to the write destination of the servo amplifier.

- POS1 to POS31: Writing data to the RAM of a servo amplifier
- POS1001 to POS1031: Writing data to the EEPROM of a servo amplifier

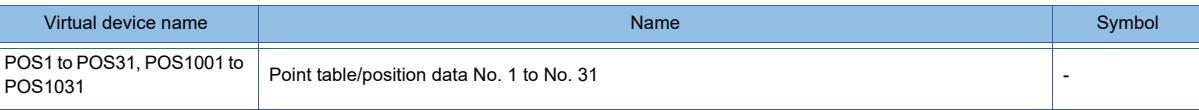

## <span id="page-3358-1"></span>**(8) Point table (speed) ([MELSERVO-J2S-\*CP])**

Use an appropriate device according to the write destination of the servo amplifier.

- SPD1 to SPD31: Writing data to the RAM of a servo amplifier
- SPD1001 to SPD1031: Writing data to the EEPROM of a servo amplifier

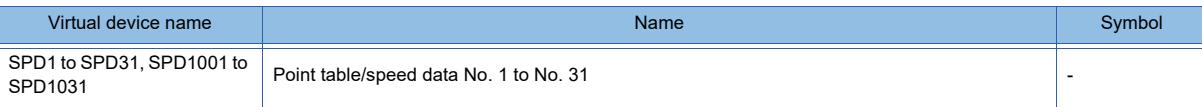

#### <span id="page-3358-2"></span>**(9) Point table (acceleration time constant) ([MELSERVO-J2S-\*CP])**

Use an appropriate device according to the write destination of the servo amplifier.

• ACT1 to ACT31: Writing data to the RAM of a servo amplifier

#### • ACT1001 to ACT1031: Writing data to the EEPROM of a servo amplifier

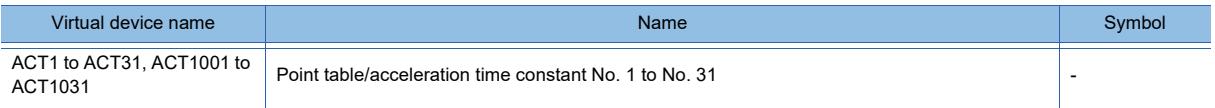

#### <span id="page-3359-0"></span>**(10)Point table (deceleration time constant) ([MELSERVO-J2S-\*CP])**

Use an appropriate device according to the write destination of the servo amplifier.

• DCT1 to DCT31: Writing data to the RAM of a servo amplifier

• DCT1001 to DCT1031: Writing data to the EEPROM of a servo amplifier

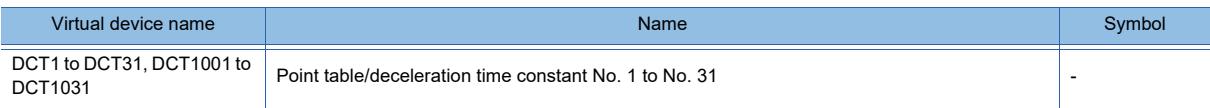

#### <span id="page-3359-1"></span>**(11)Point table (dwell) ([MELSERVO-J2S-\*CP])**

Use an appropriate device according to the write destination of the servo amplifier.

- DWL1 to DWL31: Writing data to the RAM of a servo amplifier
- DWL1001 to DWL1031: Writing data to the EEPROM of a servo amplifier

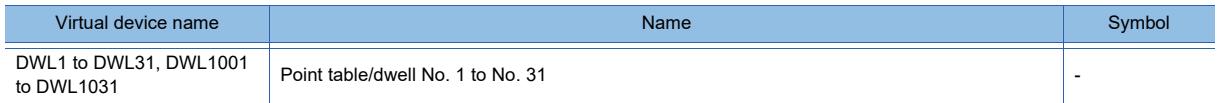

#### <span id="page-3359-2"></span>**(12)Point table (auxiliary function) ([MELSERVO-J2S-\*CP])**

Use an appropriate device according to the write destination of the servo amplifier.

- AUX1 to AUX31: Writing data to the RAM of a servo amplifier
- AUX1001 to AUX1031: Writing data to the EEPROM of a servo amplifier

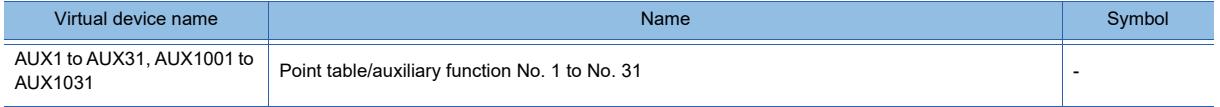

## <span id="page-3359-3"></span>**(13)External input signal ([MELSERVO-J2S-\*CP])**

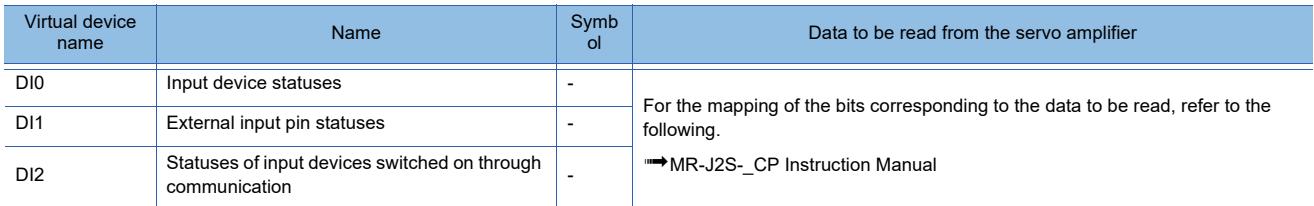

#### <span id="page-3359-4"></span>**(14)External output signal ([MELSERVO-J2S-\*CP])**

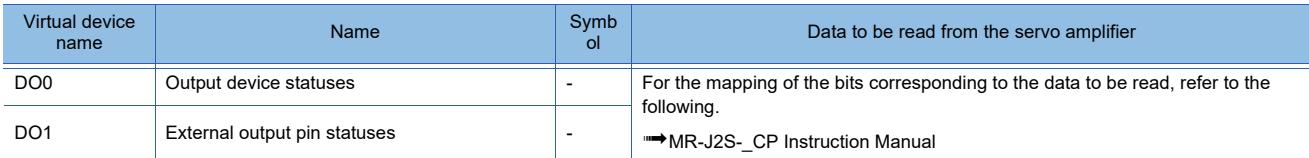

#### <span id="page-3359-5"></span>**(15)Input signal for test operation (for test operation) ([MELSERVO-J2S-\*CP])**

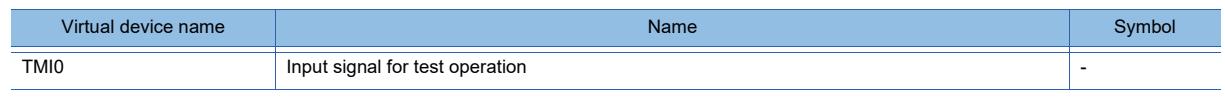

When using the input signal for test operation (for test operation), note the following.

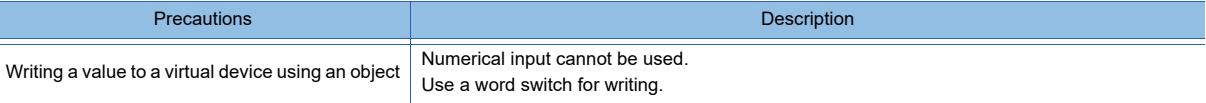

## <span id="page-3360-1"></span>**(16)Forced output of signal pin (for test operation) ([MELSERVO-J2S-\*CP])**

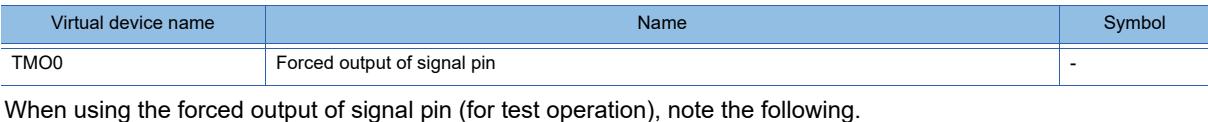

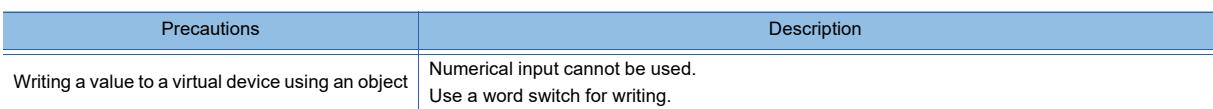

#### <span id="page-3360-2"></span>**(17)Set data (for test operation) ([MELSERVO-J2S-\*CP])**

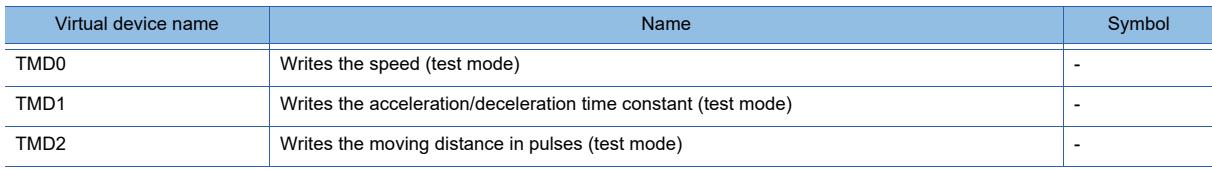

When using the set data (for test operation), note the following.

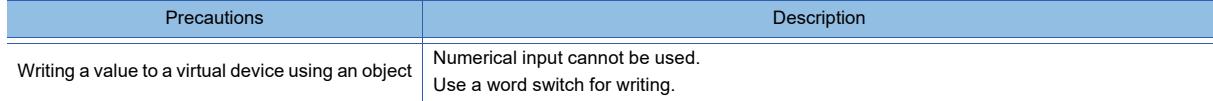

## <span id="page-3360-0"></span>■8 **Precautions for virtual servo amplifier devices ([MELSERVO-J2S-\*CP])**

For the precautions for virtual servo amplifier devices, refer to the following.

■ 12.3.12 ■[8 Precautions for virtual servo amplifier devices \(\[MELSERVO-J2M-P8A\]\)](#page-3335-0)

# **GT27 SoftGOT2000 GT25 GT23 GT21 GS25 GS21**

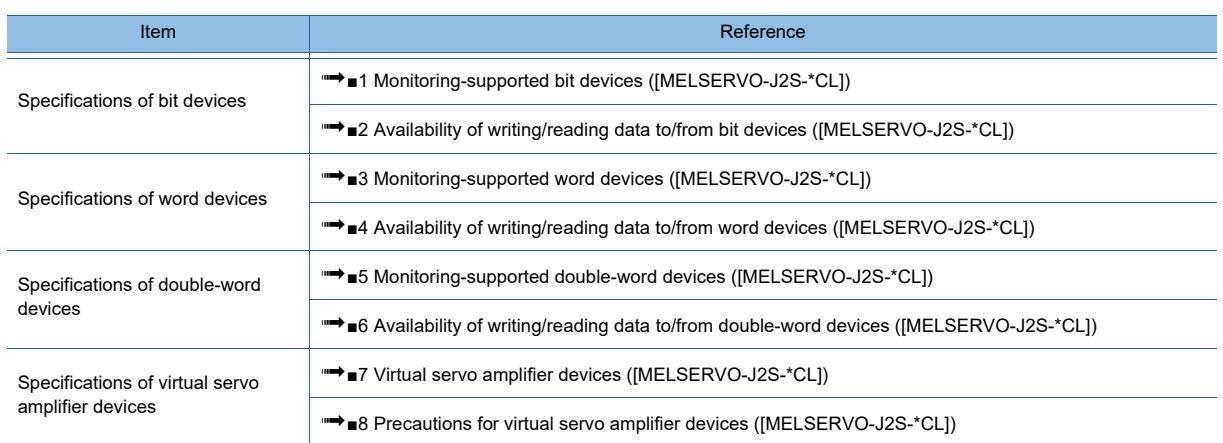

# <span id="page-3361-0"></span>■1 Monitoring-supported bit devices ([MELSERVO-J2S-\*CL])

The following table shows monitoring-supported virtual bit devices for servo amplifiers. To check whether writing/reading data to/from each device is available, refer to the following.

■ 12.3.16 ■ [2 Availability of writing/reading data to/from bit devices \(\[MELSERVO-J2S-\\*CL\]\)](#page-3361-1)

For details on virtual servo amplifier devices, refer to the following.

➟12.3.16 ■[7 Virtual servo amplifier devices \(\[MELSERVO-J2S-\\*CL\]\)](#page-3363-1)

○: Available

×: Not available

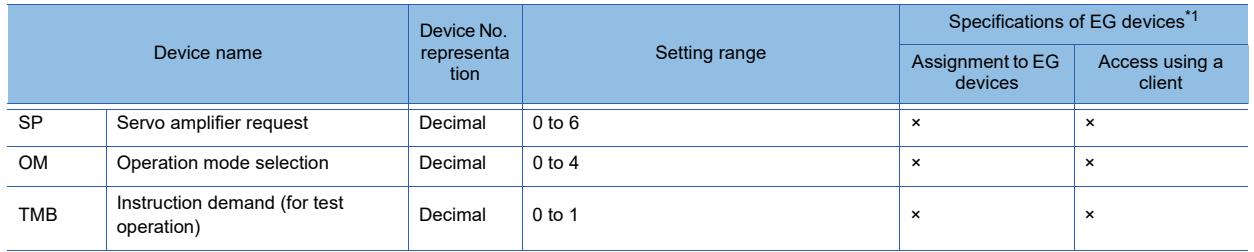

\*1 For the devices assigned to EG devices (gateway devices) and the compatible clients, refer to the following.

➟[10.13 Monitoring a Controller through a GOT \(Server/Client Function\)](#page-2596-0)

# <span id="page-3361-1"></span>■2 Availability of writing/reading data to/from bit devices ([MELSERVO-J2S-\*CL])

The following shows whether writing/reading data to/from bit devices is available by device type. When the device type is other than the bit type, set the device No. in multiples of 16.

R/W: Both read and write

R/-: Read only

-/W: Write only

-/-: No read/write access

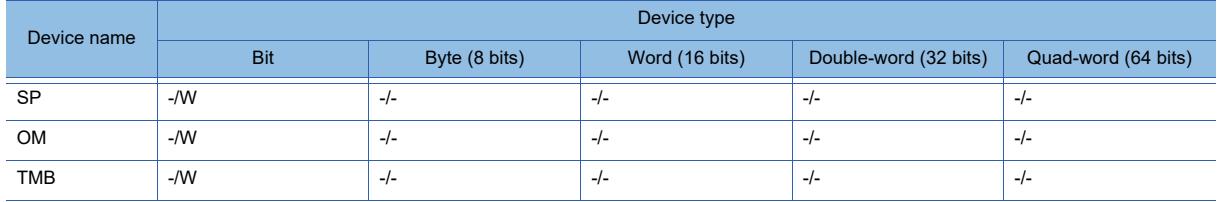

# <span id="page-3361-2"></span>■3 Monitoring-supported word devices ([MELSERVO-J2S-\*CL])

The following table shows monitoring-supported virtual word devices for servo amplifiers.

To check whether writing/reading data to/from each device is available, refer to the following.

■ 12.3.16 ■4 Availability of writing/reading data to/from word devices (IMELSERVO-J2S-\*CLI)

For details on virtual servo amplifier devices, refer to the following.

#### ○: Available

#### ×: Not available

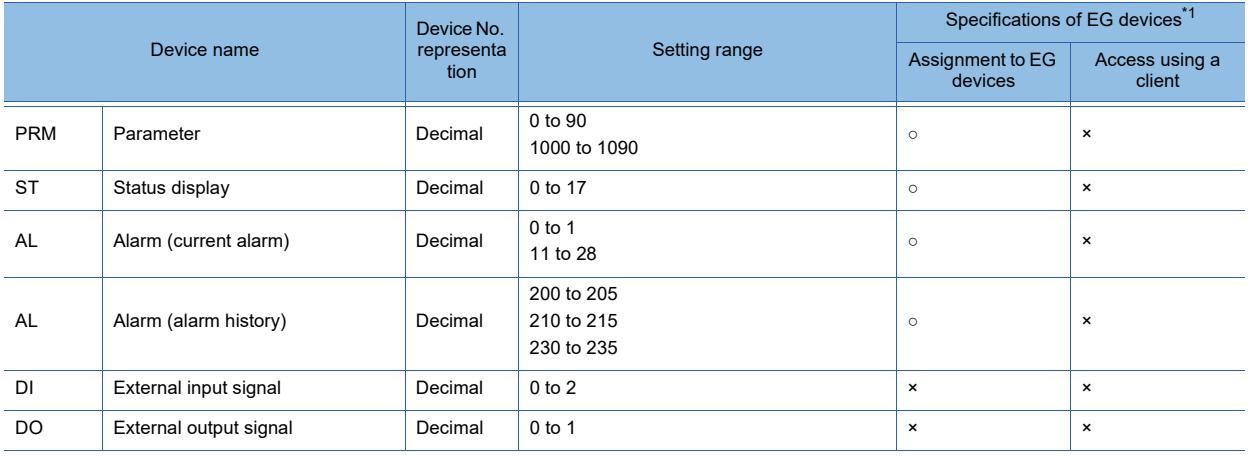

\*1 For the devices assigned to EG devices (gateway devices) and the compatible clients, refer to the following.

➟[10.13 Monitoring a Controller through a GOT \(Server/Client Function\)](#page-2596-0)

# <span id="page-3362-0"></span>■4 Availability of writing/reading data to/from word devices ([MELSERVO-J2S-\*CL])

The following shows the availability of writing/reading data to/from word devices by device type. R/W: Both read and write

- R/-: Read only
- -/W: Write only

-/-: No read/write access

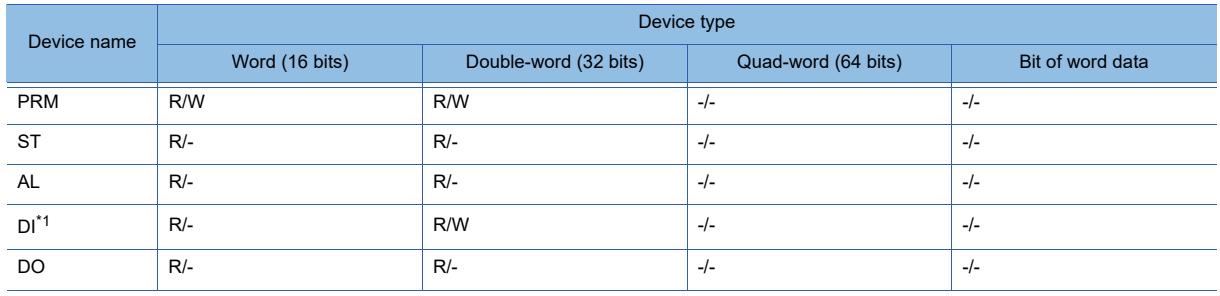

\*1 Only reading is available for DI0 to DI1.

# <span id="page-3362-1"></span>■5 **Monitoring-supported double-word devices ([MELSERVO-J2S-\*CL])**

The following table shows monitoring-supported virtual double-word devices for servo amplifiers. To check whether writing/reading data to/from each device is available, refer to the following.

➟12.3.16 ■[6 Availability of writing/reading data to/from double-word devices \(\[MELSERVO-J2S-\\*CL\]\)](#page-3363-0) For details on virtual servo amplifier devices, refer to the following.

■ 12.3.16 ■ [7 Virtual servo amplifier devices \(\[MELSERVO-J2S-\\*CL\]\)](#page-3363-1)

○: Available

×: Not available

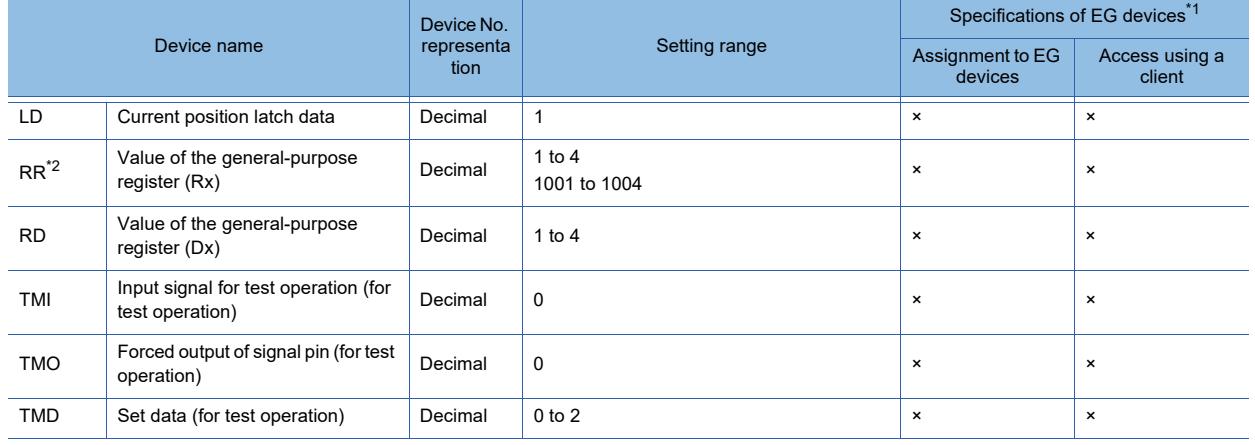

\*1 For the devices assigned to EG devices (gateway devices) and the compatible clients, refer to the following.

➟[10.13 Monitoring a Controller through a GOT \(Server/Client Function\)](#page-2596-0)

\*2 Use the integer number when writing parameters to Rx.

#### <span id="page-3363-0"></span>■6 Availability of writing/reading data to/from double-word devices ([MELSERVO-J2S-\*CL])

The following shows the availability of writing/reading data to/from double-word devices by device type. R/W: Both read and write

R/-: Read only

-/W: Write only

-/-: No read/write access

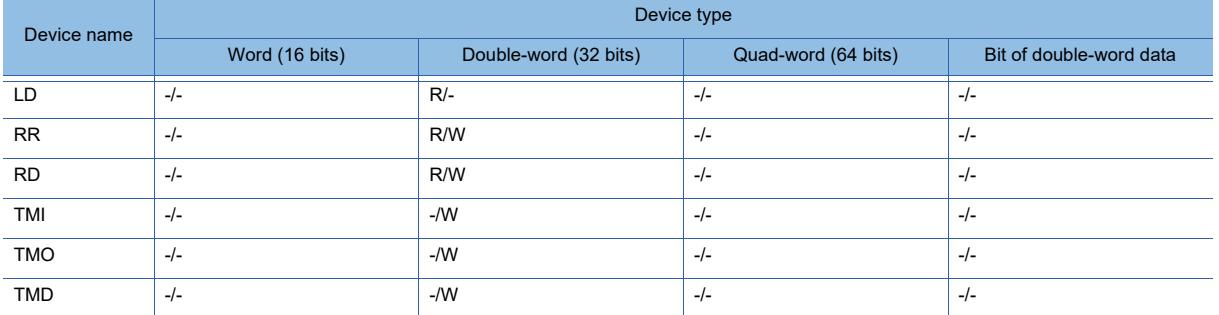

#### <span id="page-3363-1"></span>■7 **Virtual servo amplifier devices ([MELSERVO-J2S-\*CL])**

The following shows the correspondence between the virtual devices used in the GOT and the servo amplifier data.

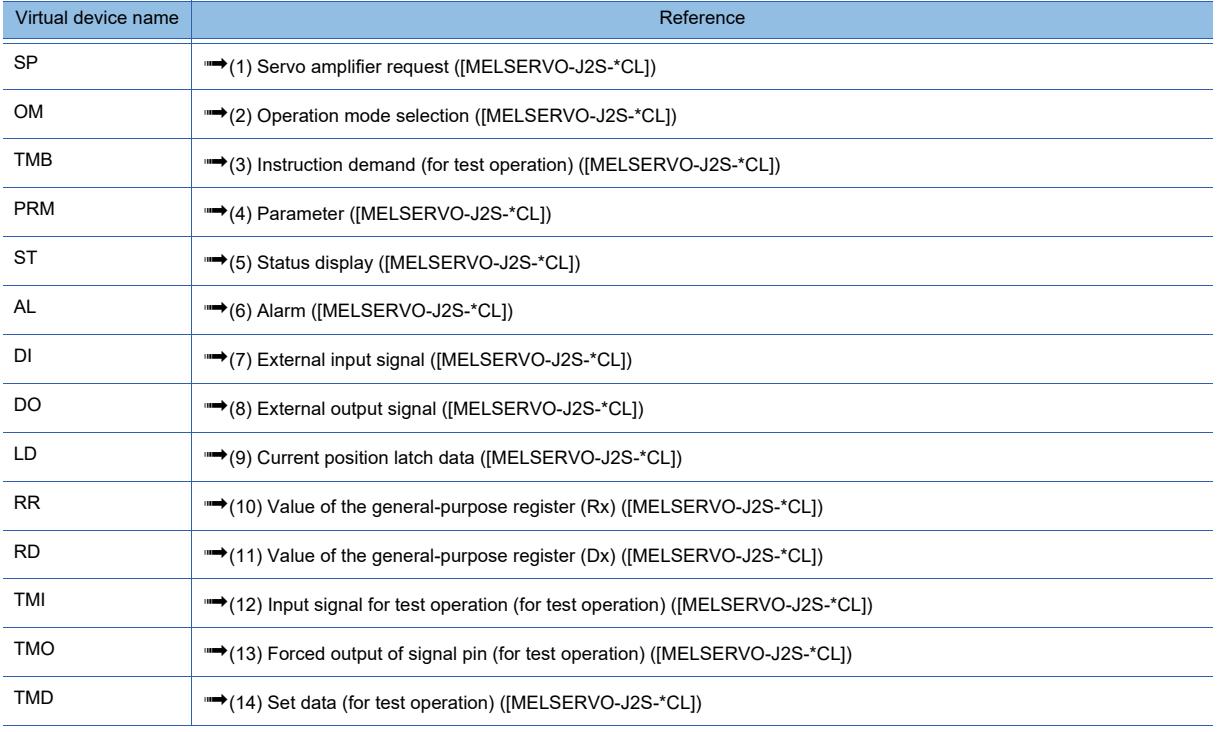

### <span id="page-3364-0"></span>**(1) Servo amplifier request ([MELSERVO-J2S-\*CL])**

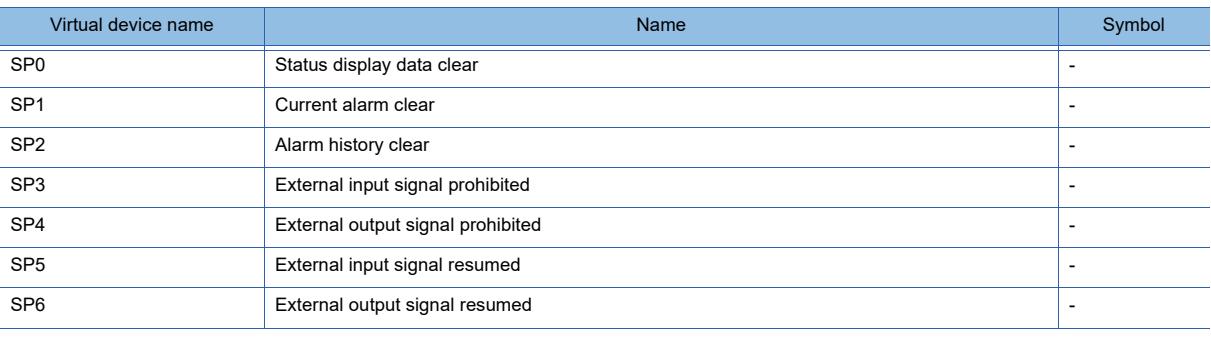

When using the servo amplifier request, note the following.

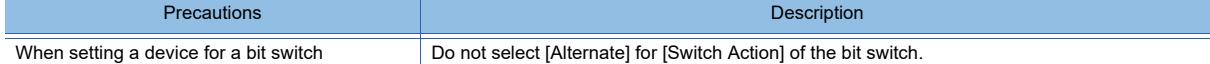

#### <span id="page-3364-1"></span>**(2) Operation mode selection ([MELSERVO-J2S-\*CL])**

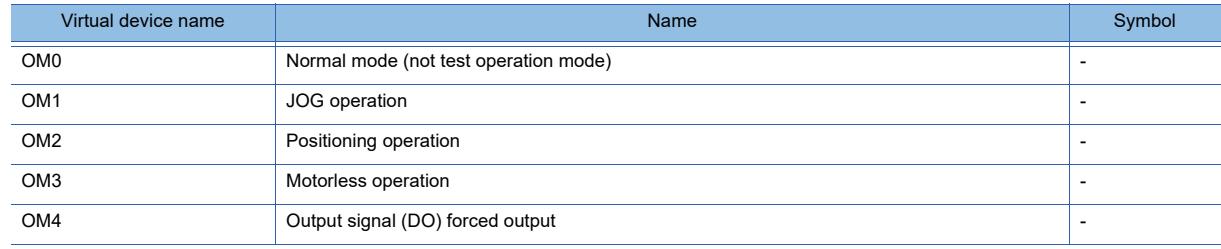

When using the operation mode selection, note the following.

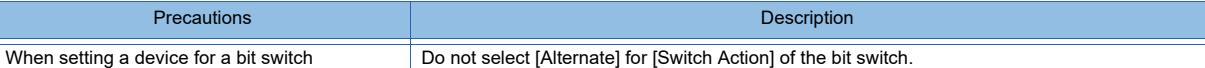

#### <span id="page-3364-2"></span>**(3) Instruction demand (for test operation) ([MELSERVO-J2S-\*CL])**

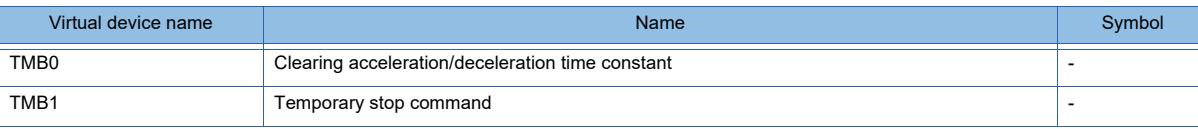

When using the instruction demand (for test operation), note the following.

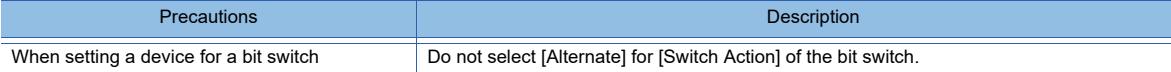

#### <span id="page-3364-3"></span>**(4) Parameter ([MELSERVO-J2S-\*CL])**

Use an appropriate device according to the write destination of the servo amplifier.

- PRM0 to PRM90: Writing data to the RAM of a servo amplifier
- PRM1000 to PRM1090: Writing data to the EEPROM of a servo amplifier

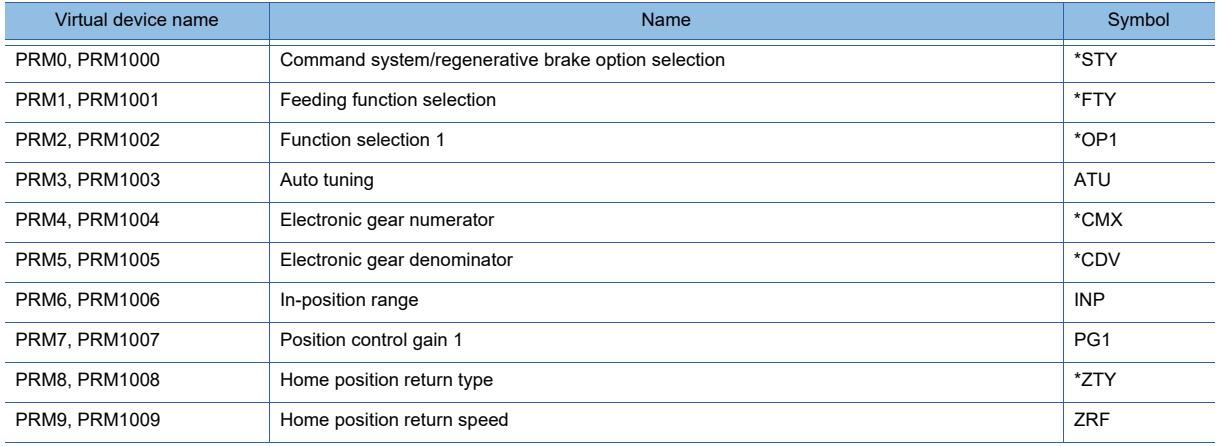

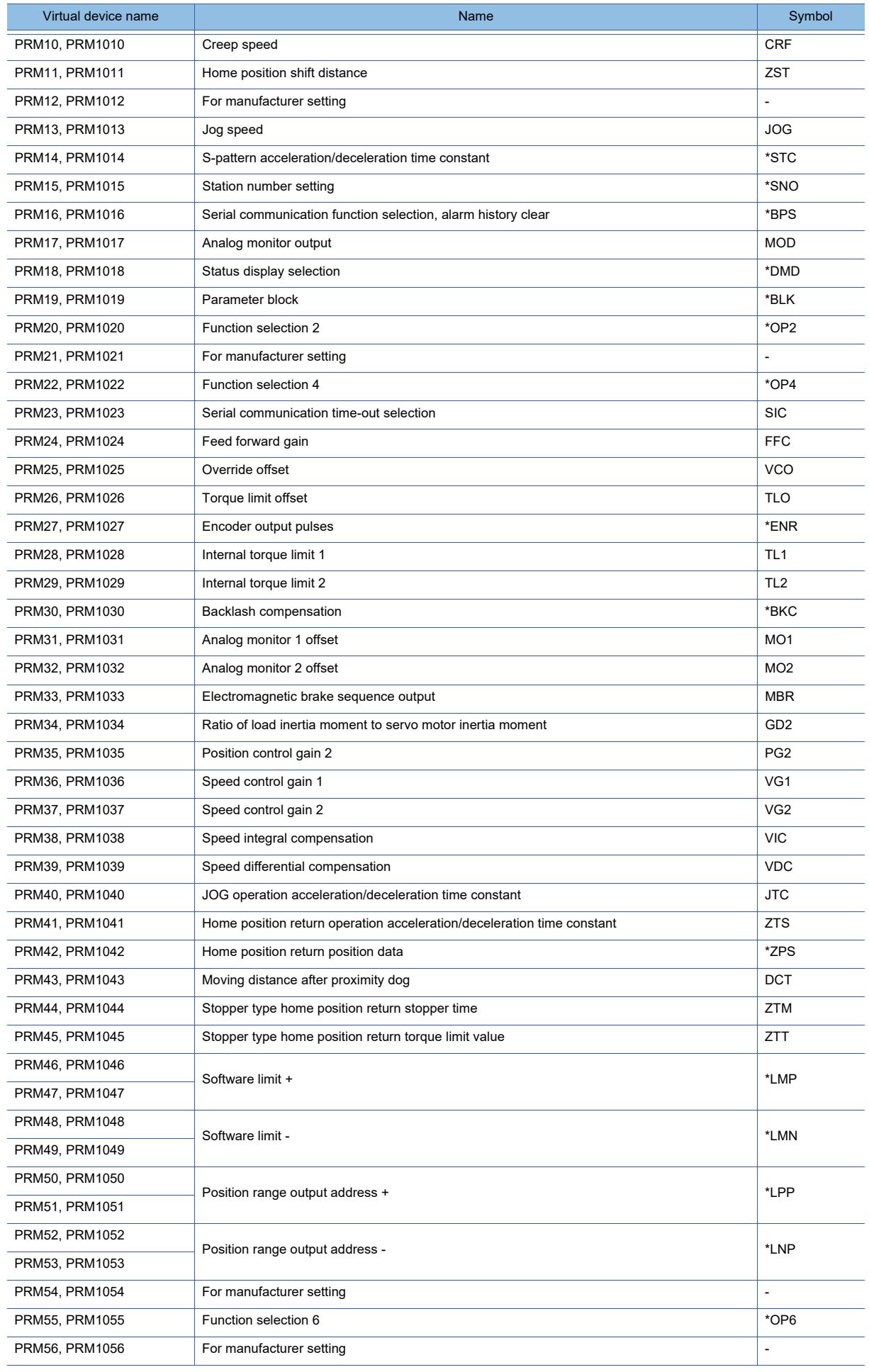

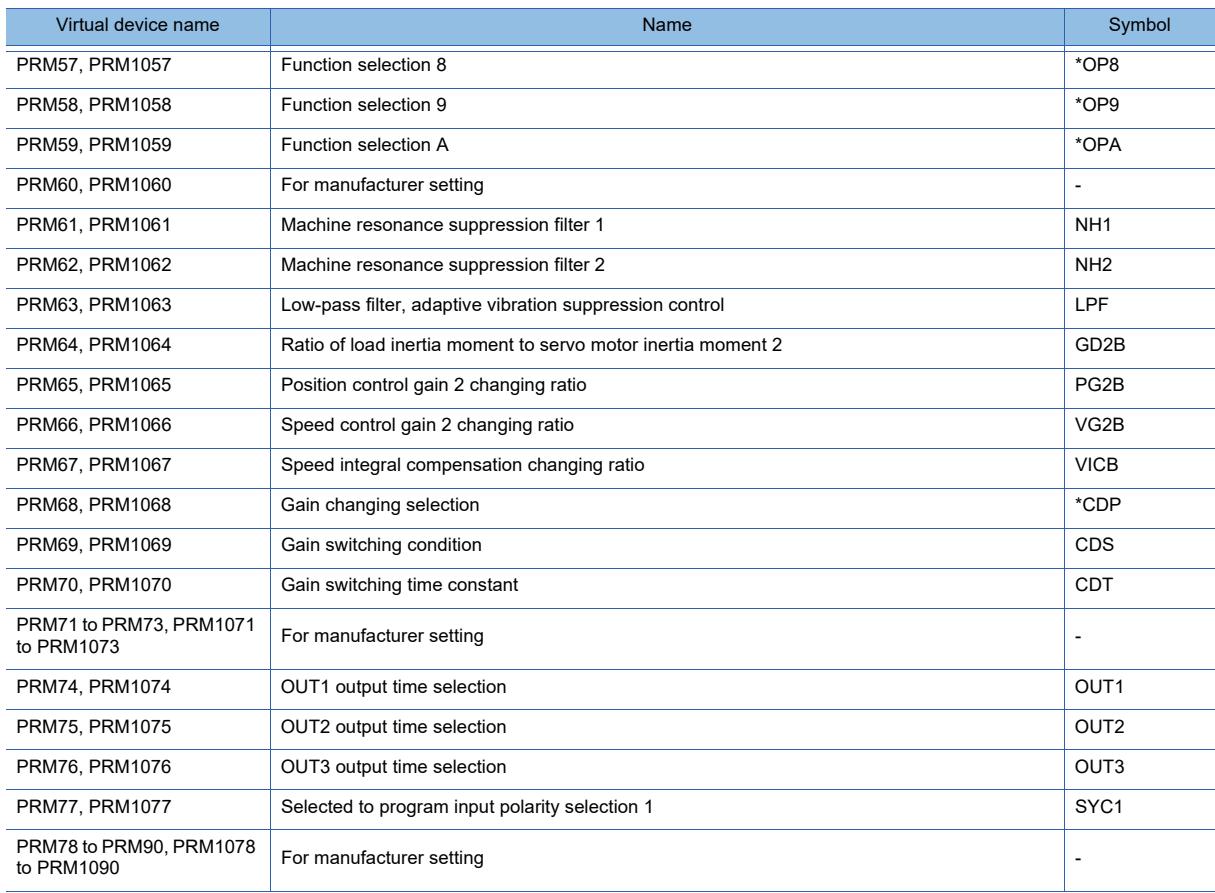

# <span id="page-3366-0"></span>**(5) Status display ([MELSERVO-J2S-\*CL])**

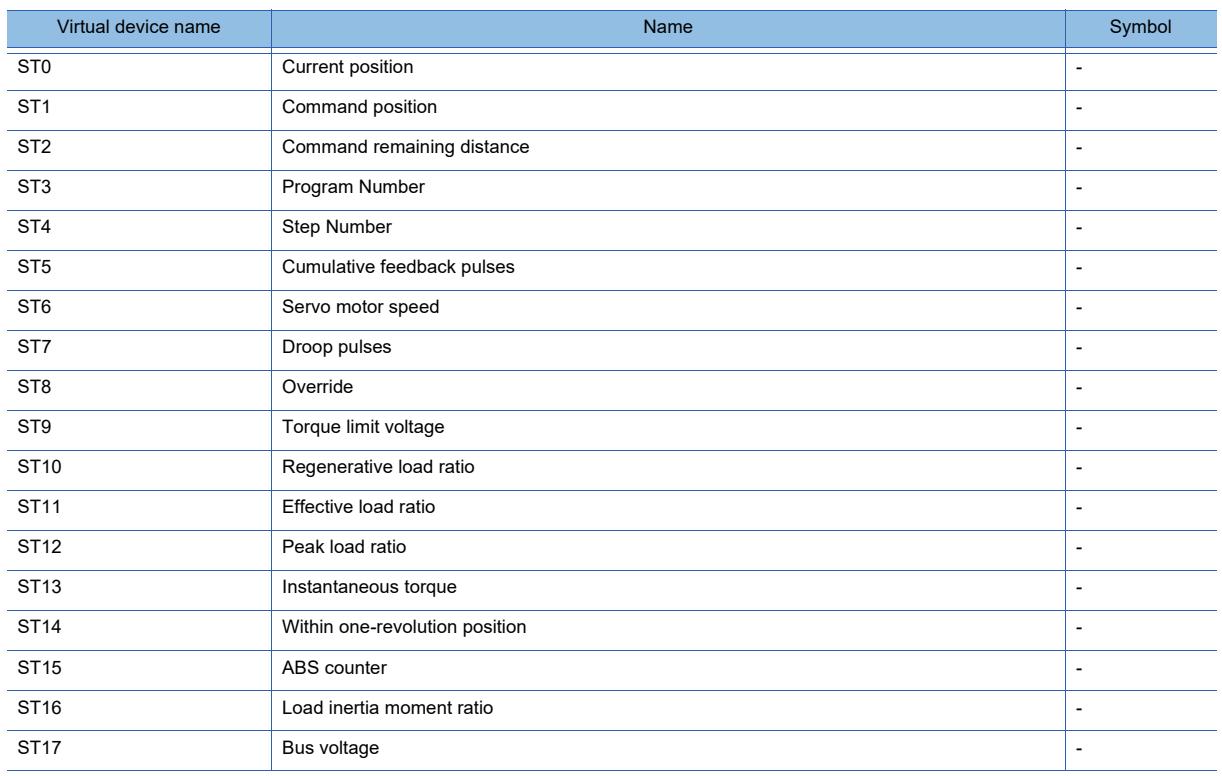

## <span id="page-3366-1"></span>**(6) Alarm ([MELSERVO-J2S-\*CL])**

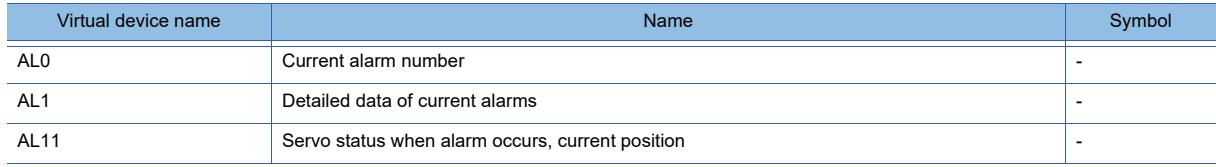

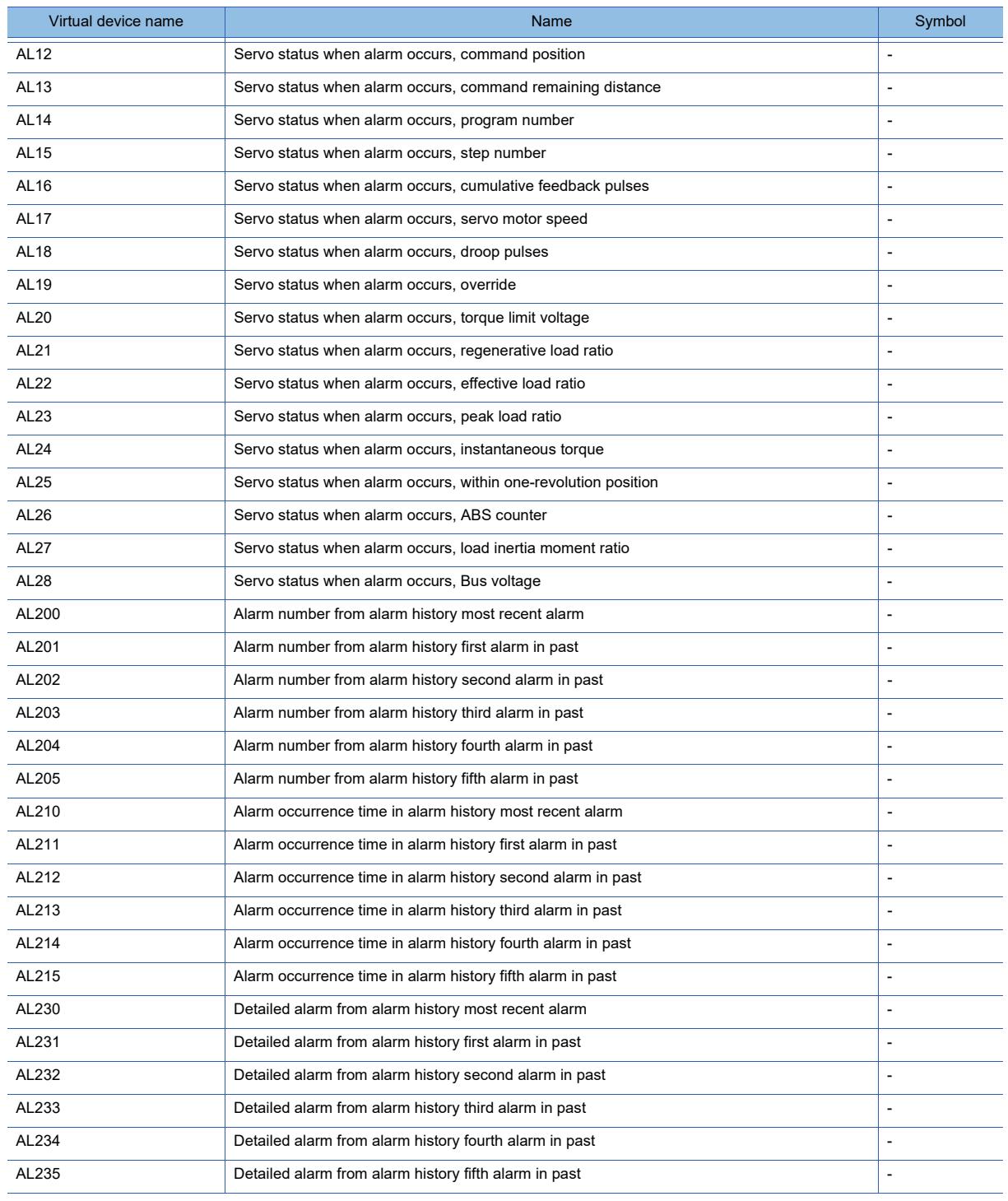

# <span id="page-3367-0"></span>**(7) External input signal ([MELSERVO-J2S-\*CL])**

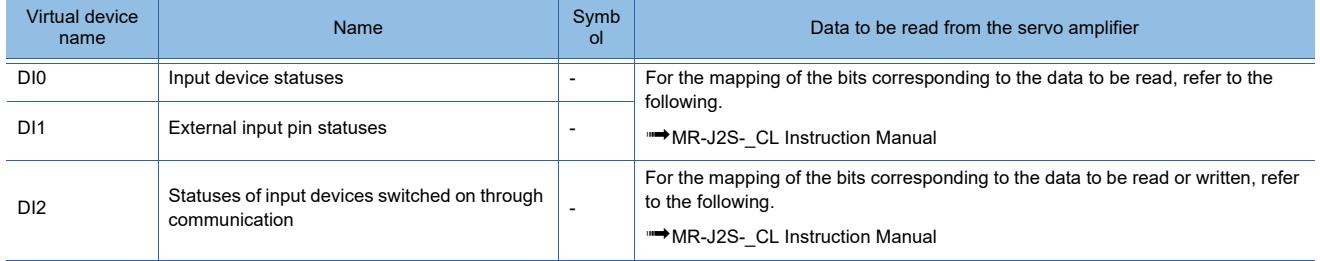

### <span id="page-3368-0"></span>**(8) External output signal ([MELSERVO-J2S-\*CL])**

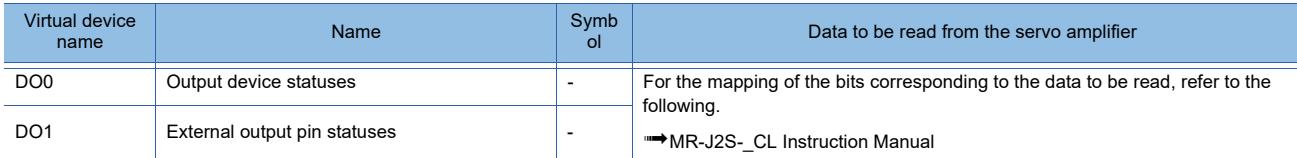

## <span id="page-3368-1"></span>**(9) Current position latch data ([MELSERVO-J2S-\*CL])**

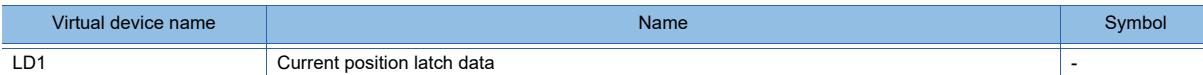

### <span id="page-3368-2"></span>**(10)Value of the general-purpose register (Rx) ([MELSERVO-J2S-\*CL])**

Use an appropriate device according to the write destination of the servo amplifier.

- RR1 to RR4: Writing data to the RAM of a servo amplifier
- RR1001 to RR1004: Writing data to the EEPROM of a servo amplifier

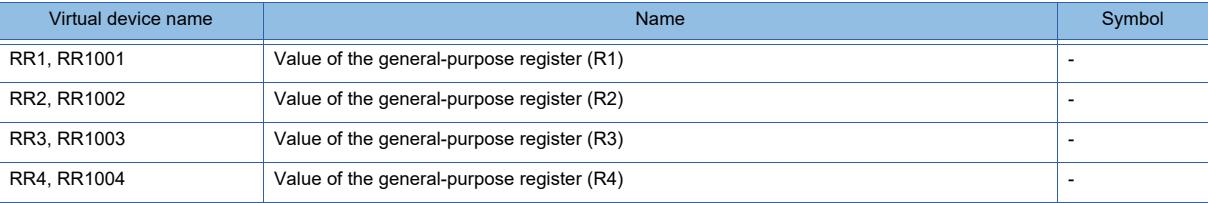

#### <span id="page-3368-3"></span>**(11)Value of the general-purpose register (Dx) ([MELSERVO-J2S-\*CL])**

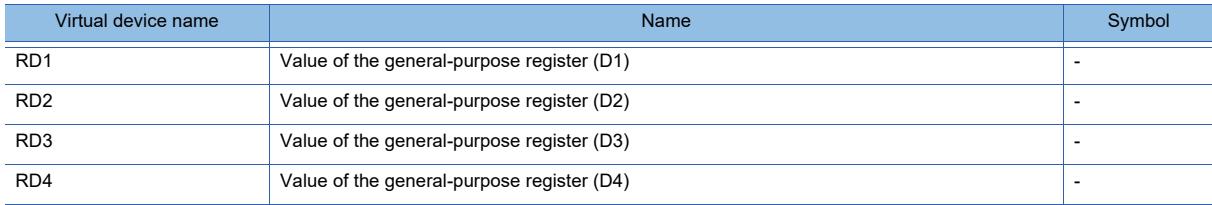

#### <span id="page-3368-4"></span>**(12)Input signal for test operation (for test operation) ([MELSERVO-J2S-\*CL])**

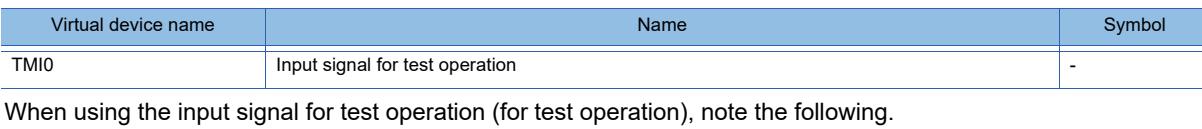

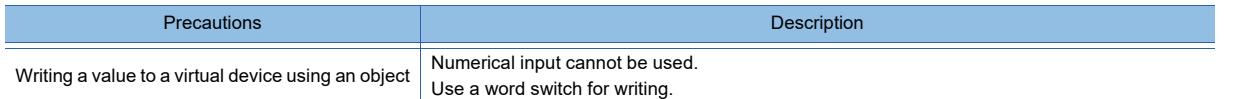

#### <span id="page-3368-5"></span>**(13)Forced output of signal pin (for test operation) ([MELSERVO-J2S-\*CL])**

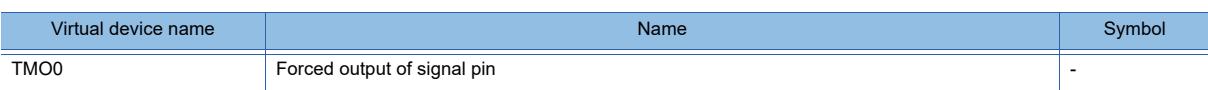

When using the forced output of signal pin (for test operation), note the following.

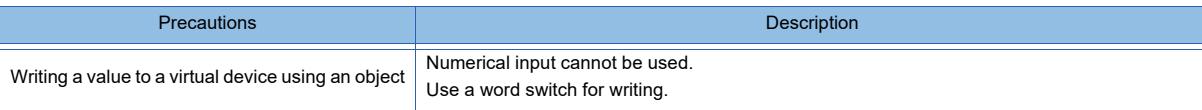

**APPENDICES**

**APPENDICES** 

**12**

#### <span id="page-3369-1"></span>**(14)Set data (for test operation) ([MELSERVO-J2S-\*CL])**

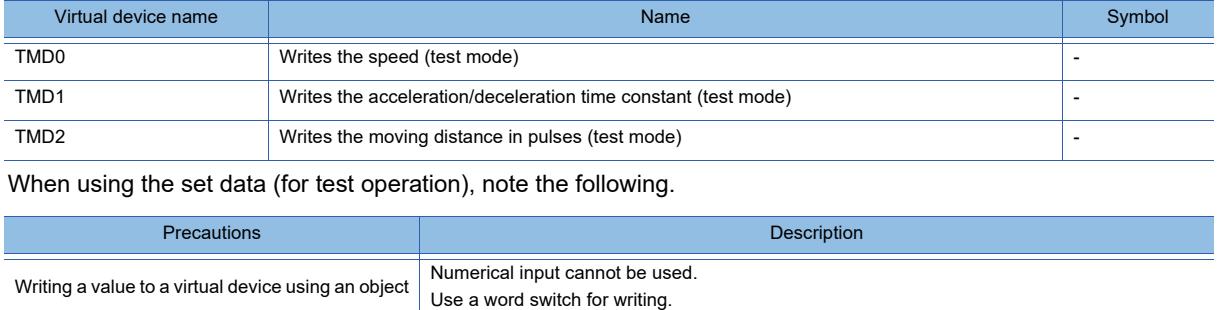

## <span id="page-3369-0"></span>■8 Precautions for virtual servo amplifier devices ([MELSERVO-J2S-\*CL])

For the precautions for virtual servo amplifier devices, refer to the following.

■ 12.3.12 ■ Precautions for virtual servo amplifier devices ([MELSERVO-J2M-P8A])

# **GT27 SoftGOT2000 GT25 GT23 GT21 GS25 GS21**

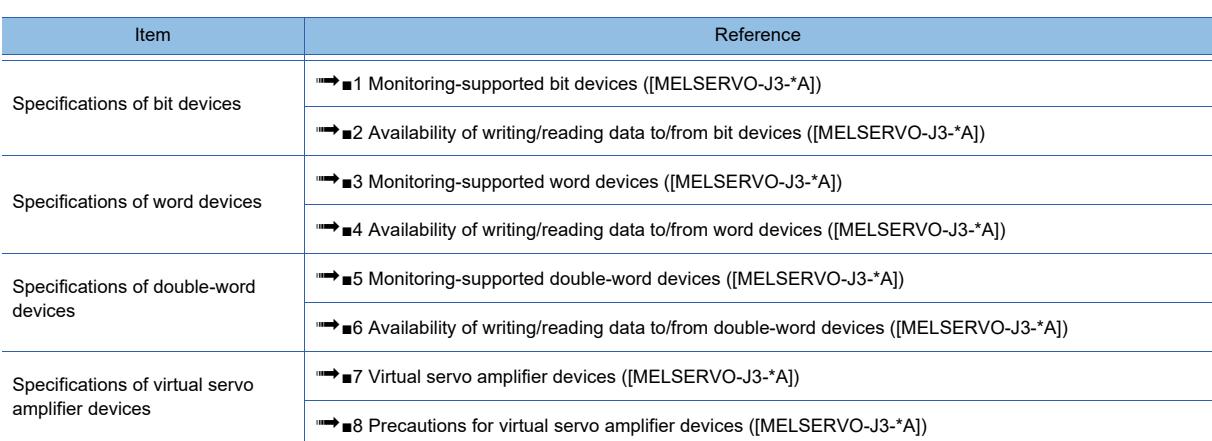

# <span id="page-3370-0"></span>■1 **Monitoring-supported bit devices ([MELSERVO-J3-\*A])**

The following table shows monitoring-supported virtual bit devices for servo amplifiers.

To check whether writing/reading data to/from each device is available, refer to the following.

■→12.3.17 ■[2 Availability of writing/reading data to/from bit devices \(\[MELSERVO-J3-\\*A\]\)](#page-3370-1)

For details on virtual servo amplifier devices, refer to the following.

➟12.3.17 ■[7 Virtual servo amplifier devices \(\[MELSERVO-J3-\\*A\]\)](#page-3372-1)

○: Available

×: Not available

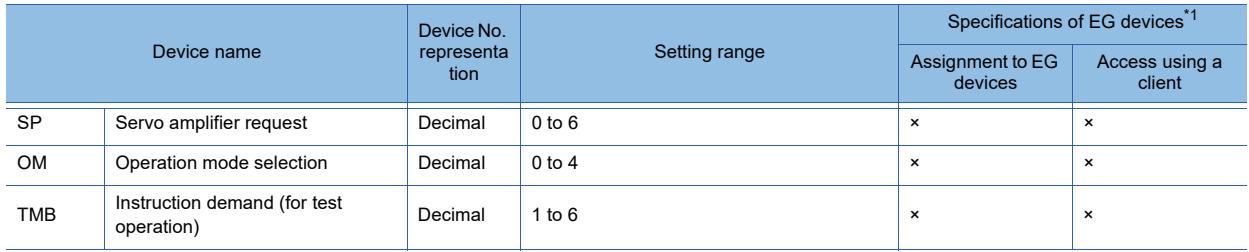

\*1 For the devices assigned to EG devices (gateway devices) and the compatible clients, refer to the following. ➟[10.13 Monitoring a Controller through a GOT \(Server/Client Function\)](#page-2596-0)

## <span id="page-3370-1"></span>■2 Availability of writing/reading data to/from bit devices ([MELSERVO-J3-\*A])

The following shows whether writing/reading data to/from bit devices is available by device type. When the device type is other than the bit type, set the device No. in multiples of 16. R/W: Both read and write

R/-: Read only

-/W: Write only

-/-: No read/write access

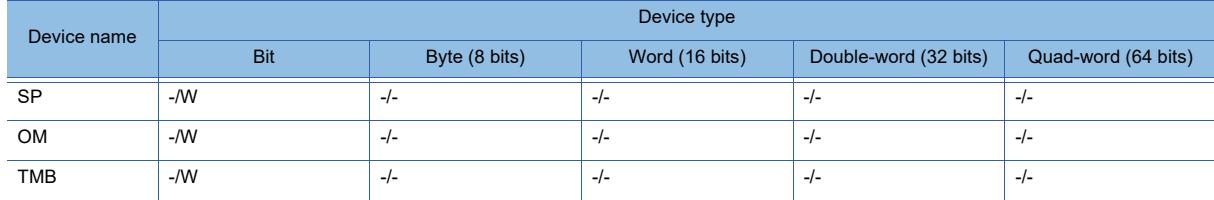

## <span id="page-3370-2"></span>■3 Monitoring-supported word devices ([MELSERVO-J3-\*A])

The following table shows monitoring-supported virtual word devices for servo amplifiers.

To check whether writing/reading data to/from each device is available, refer to the following.

→12.3.17 ■[4 Availability of writing/reading data to/from word devices \(\[MELSERVO-J3-\\*A\]\)](#page-3371-0)

For details on virtual servo amplifier devices, refer to the following.

- ○: Available
- ×: Not available

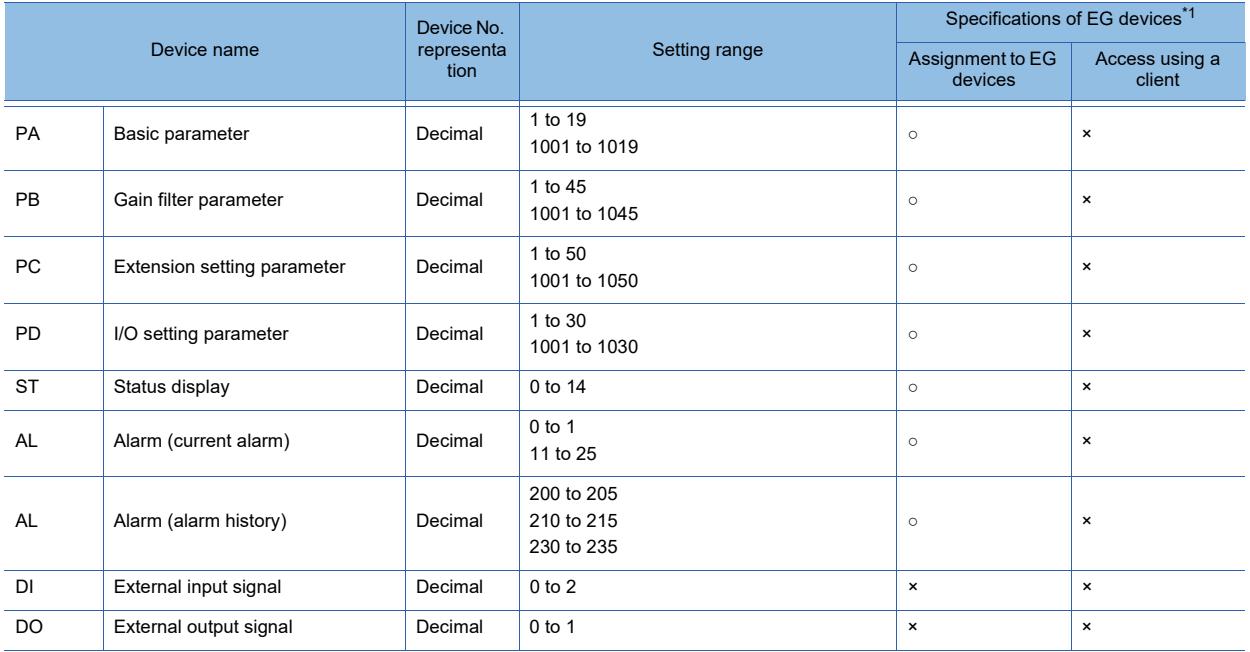

\*1 For the devices assigned to EG devices (gateway devices) and the compatible clients, refer to the following. ➟[10.13 Monitoring a Controller through a GOT \(Server/Client Function\)](#page-2596-0)

## <span id="page-3371-0"></span>■4 **Availability of writing/reading data to/from word devices ([MELSERVO-J3-\*A])**

The following shows the availability of writing/reading data to/from word devices by device type. R/W: Both read and write

R/-: Read only

-/W: Write only

-/-: No read/write access

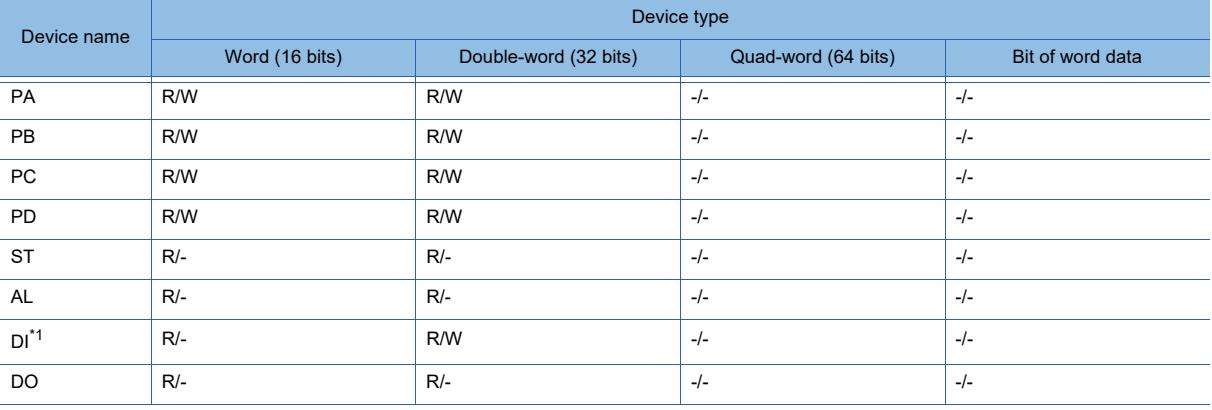

\*1 Only reading is available for DI0 to DI1.

## <span id="page-3371-1"></span>■5 **Monitoring-supported double-word devices ([MELSERVO-J3-\*A])**

The following table shows monitoring-supported virtual double-word devices for servo amplifiers. To check whether writing/reading data to/from each device is available, refer to the following.

■→12.3.17 ■[6 Availability of writing/reading data to/from double-word devices \(\[MELSERVO-J3-\\*A\]\)](#page-3372-0) For details on virtual servo amplifier devices, refer to the following.

○: Available

#### ×: Not available

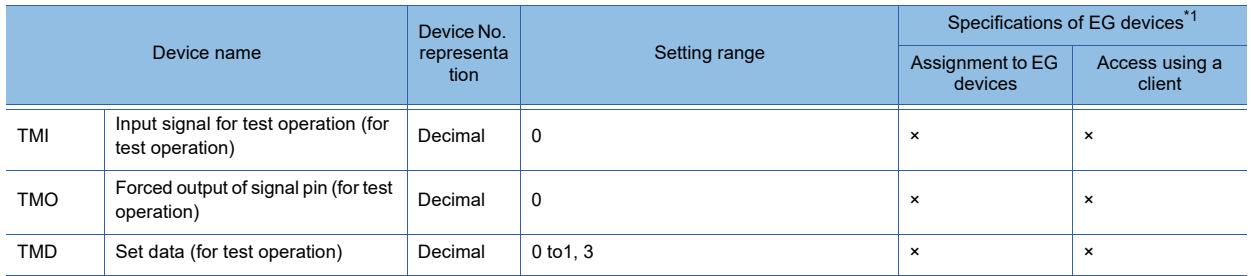

\*1 For the devices assigned to EG devices (gateway devices) and the compatible clients, refer to the following. ➟[10.13 Monitoring a Controller through a GOT \(Server/Client Function\)](#page-2596-0)

## <span id="page-3372-0"></span>■6 **Availability of writing/reading data to/from double-word devices ([MELSERVO-J3-\*A])**

The following shows the availability of writing/reading data to/from double-word devices by device type. R/W: Both read and write

R/-: Read only

-/W: Write only

-/-: No read/write access

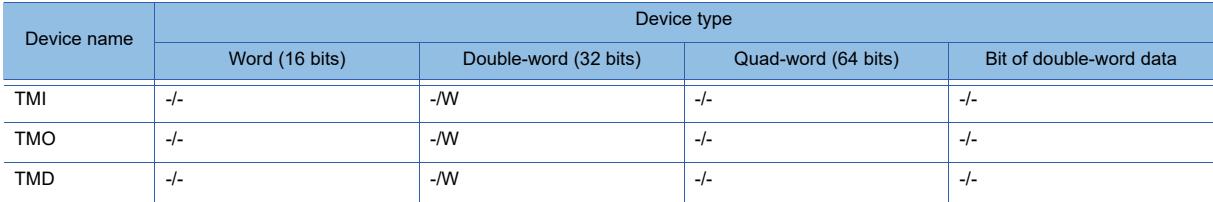

## <span id="page-3372-1"></span>■7 **Virtual servo amplifier devices ([MELSERVO-J3-\*A])**

The following shows the correspondence between the virtual devices used in the GOT and the servo amplifier data.

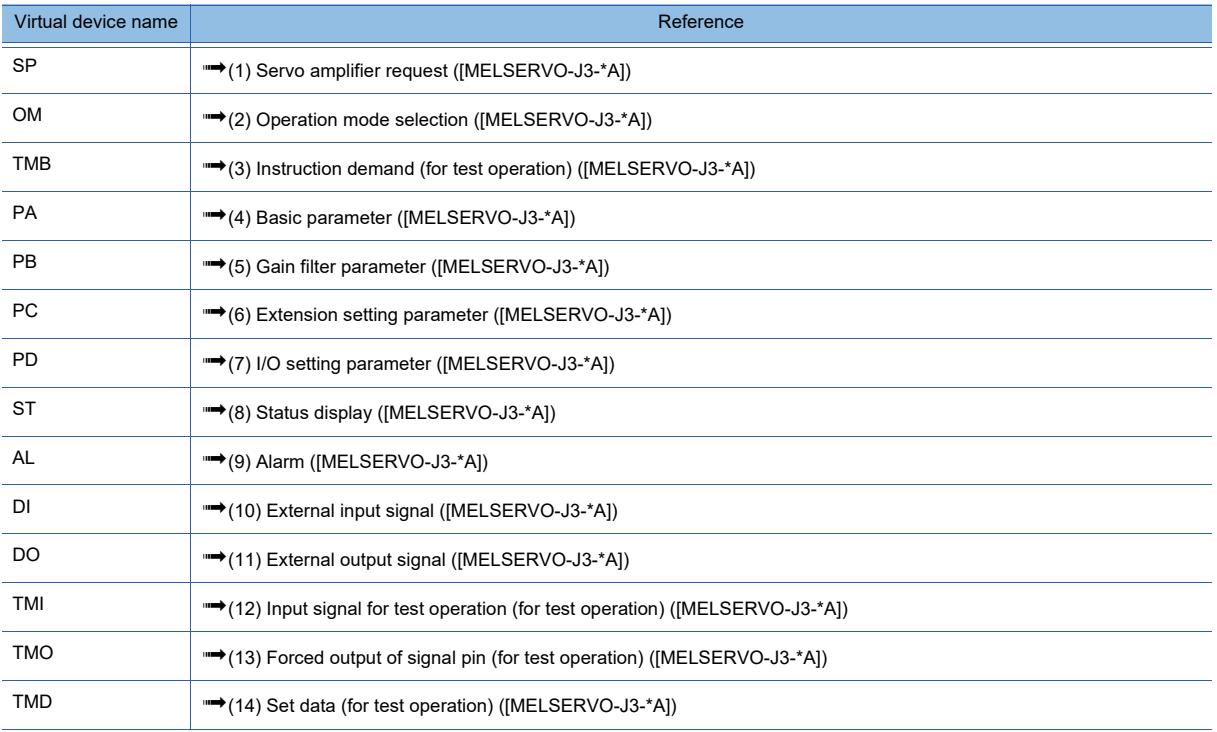

#### <span id="page-3373-0"></span>**(1) Servo amplifier request ([MELSERVO-J3-\*A])**

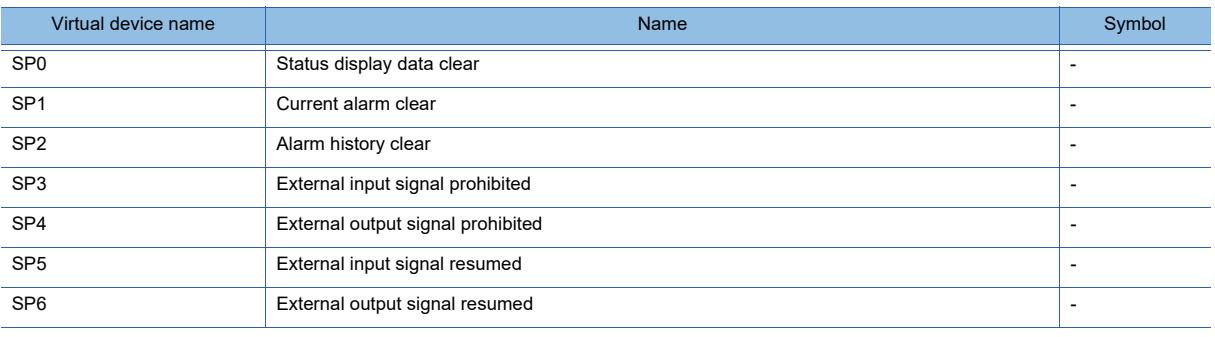

When using the servo amplifier request, note the following.

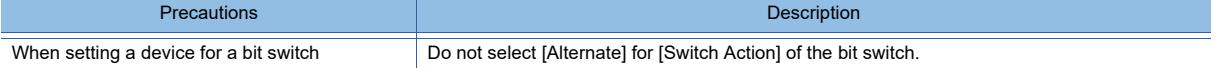

#### <span id="page-3373-1"></span>**(2) Operation mode selection ([MELSERVO-J3-\*A])**

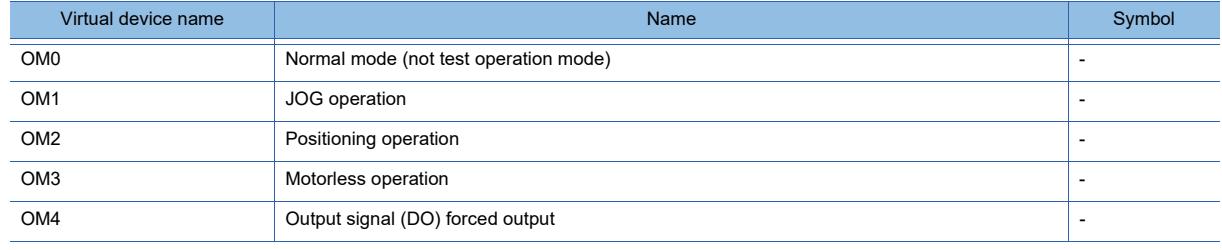

When using the operation mode selection, note the following.

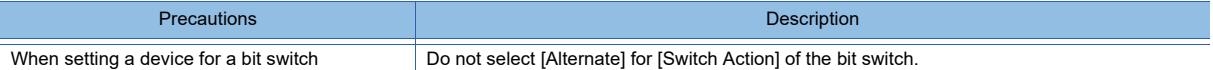

#### <span id="page-3373-2"></span>**(3) Instruction demand (for test operation) ([MELSERVO-J3-\*A])**

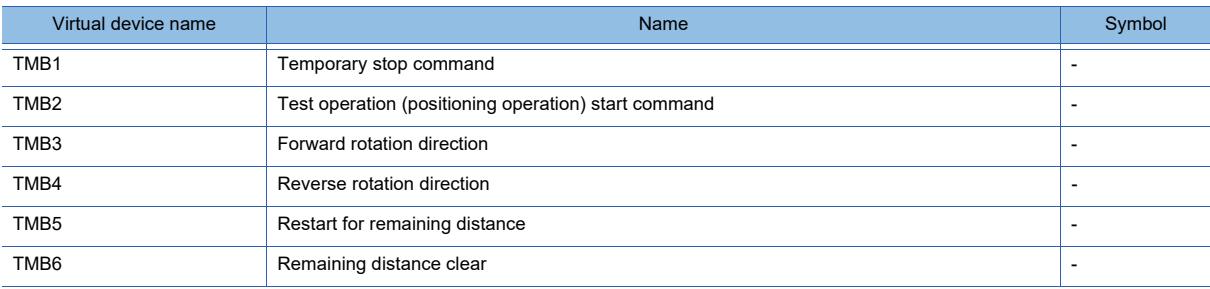

When using the instruction demand (for test operation), note the following.

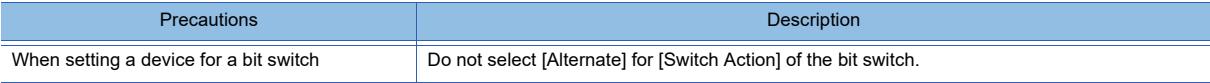

#### <span id="page-3373-3"></span>**(4) Basic parameter ([MELSERVO-J3-\*A])**

Use an appropriate device according to the write destination of the servo amplifier.

- PA1 to PA50: Writing data to the RAM of a servo amplifier
- PA1001 to PA1050: Writing data to the EEPROM of a servo amplifier

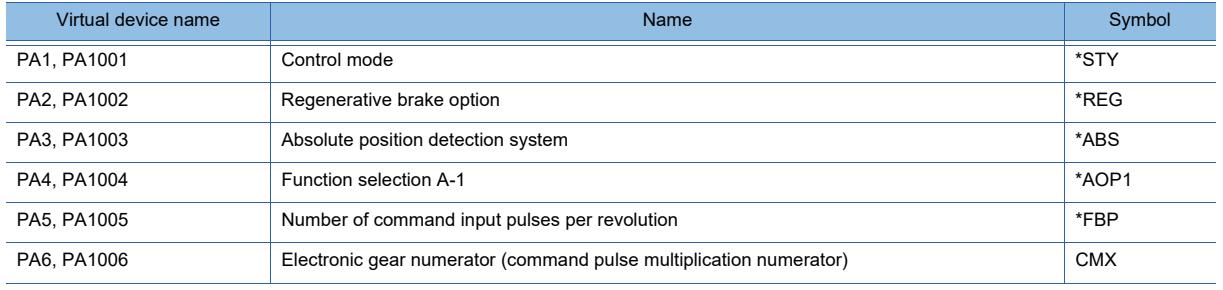

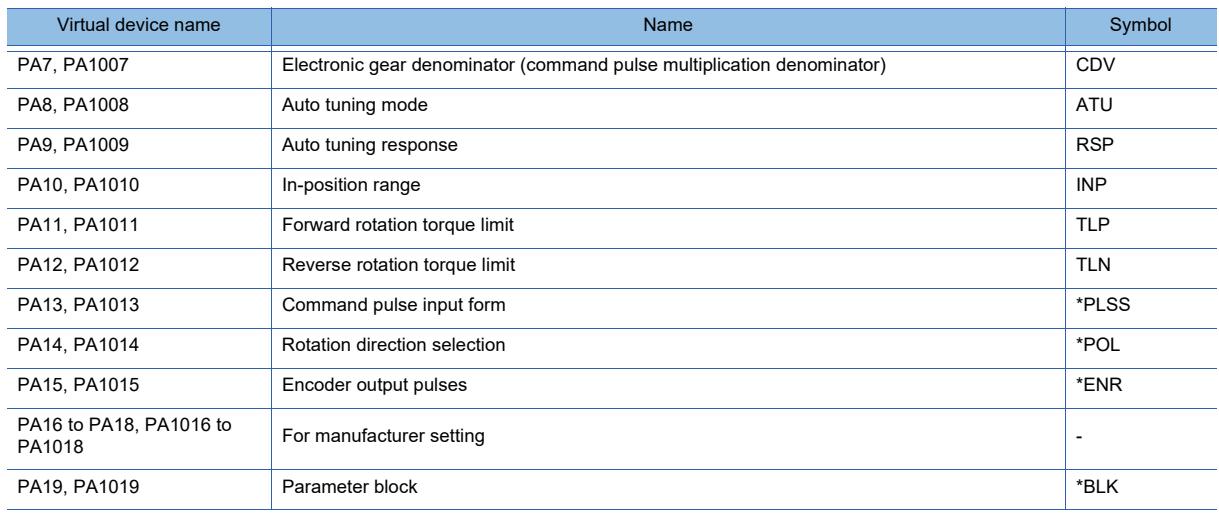

#### <span id="page-3374-0"></span>**(5) Gain filter parameter ([MELSERVO-J3-\*A])**

Use an appropriate device according to the write destination of the servo amplifier.

• PB1 to PB50: Writing data to the RAM of a servo amplifier

• PB1001 to PB1050: Writing data to the EEPROM of a servo amplifier

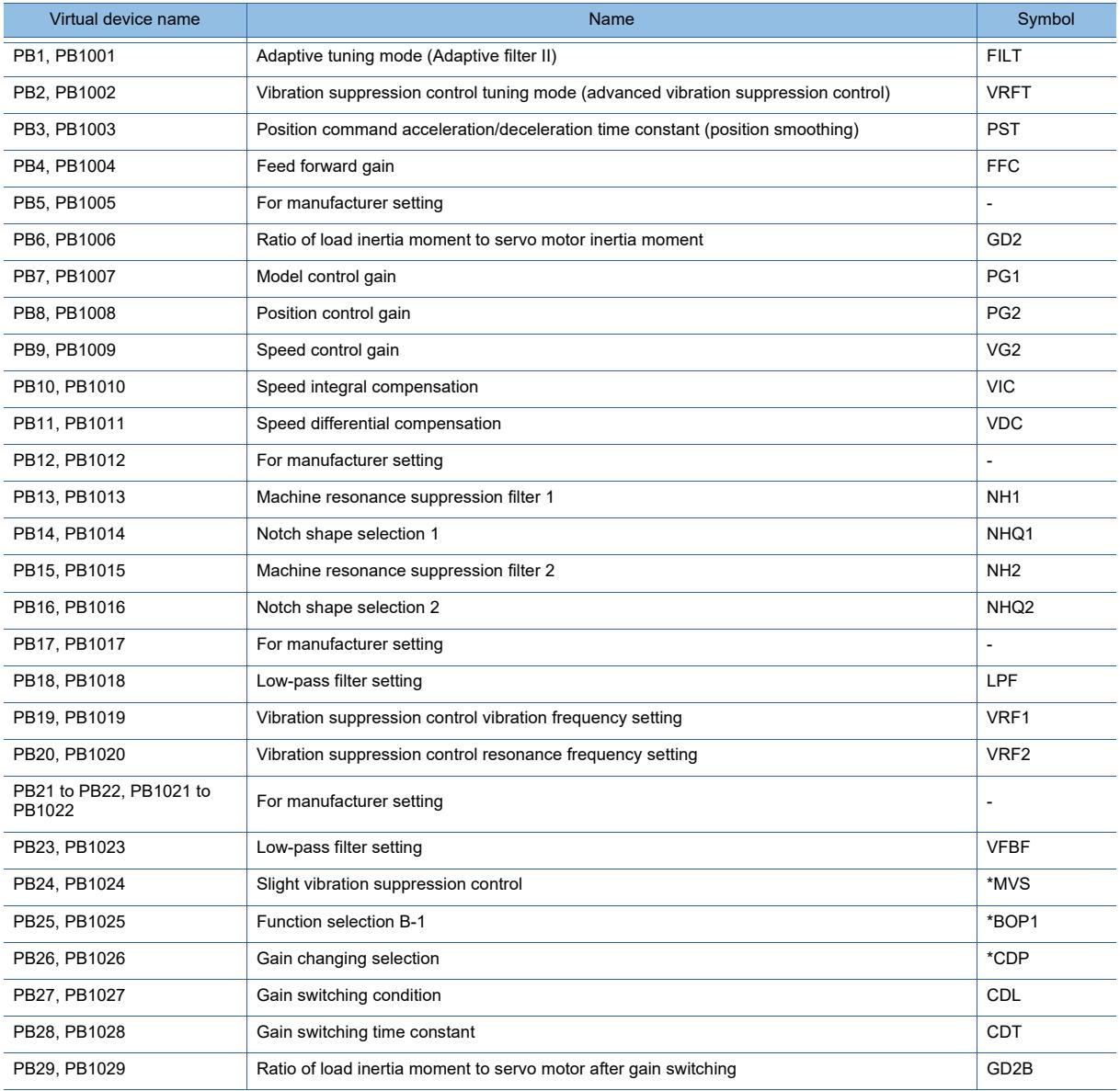

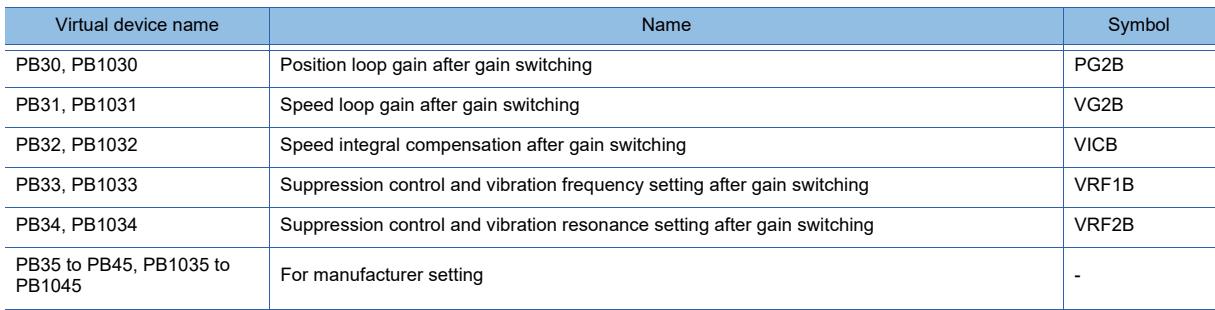

#### <span id="page-3375-0"></span>**(6) Extension setting parameter ([MELSERVO-J3-\*A])**

Use an appropriate device according to the write destination of the servo amplifier.

- PC1 to PC50: Writing data to the RAM of a servo amplifier
- PC1001 to PC1050: Writing data to the EEPROM of a servo amplifier

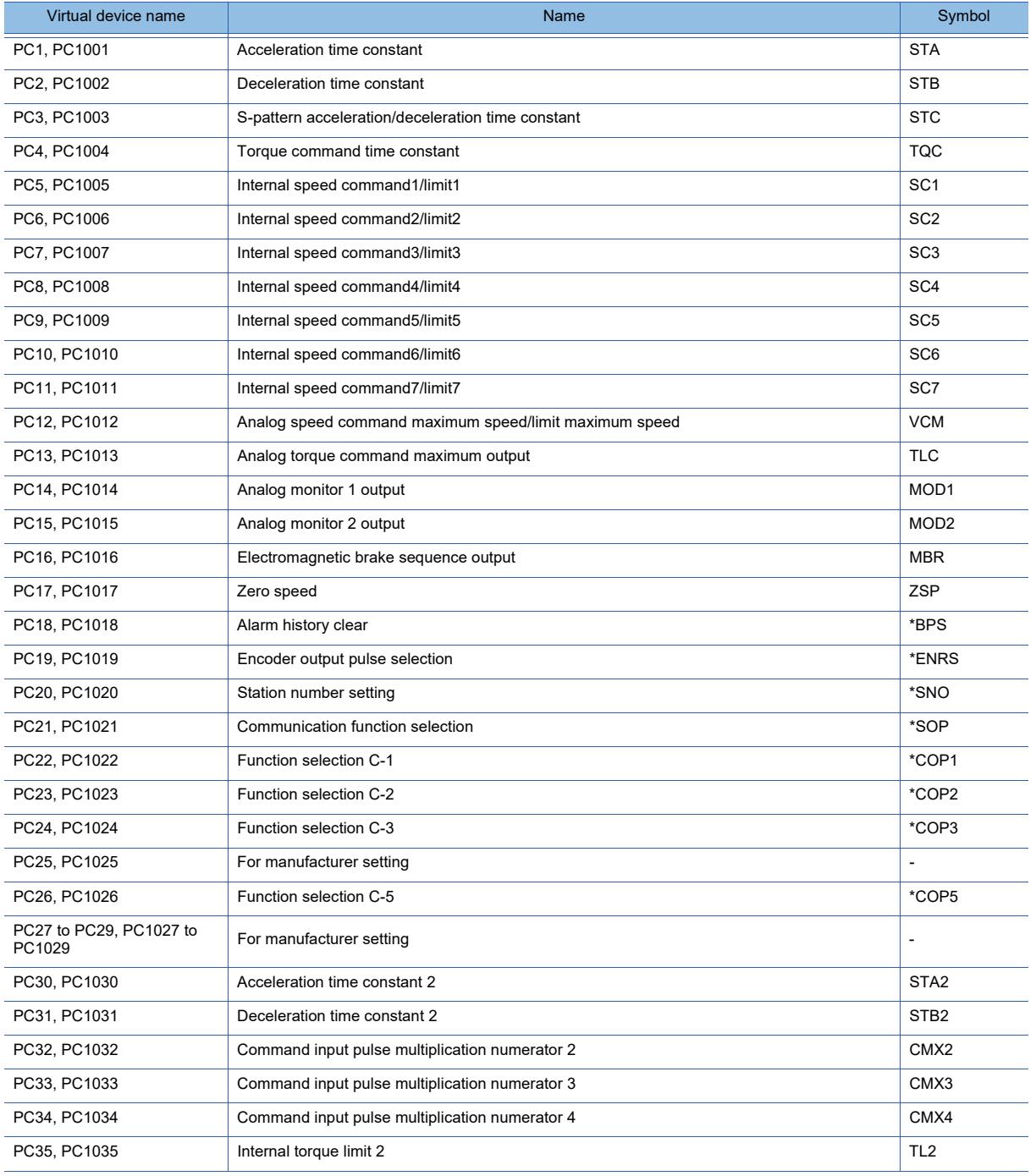

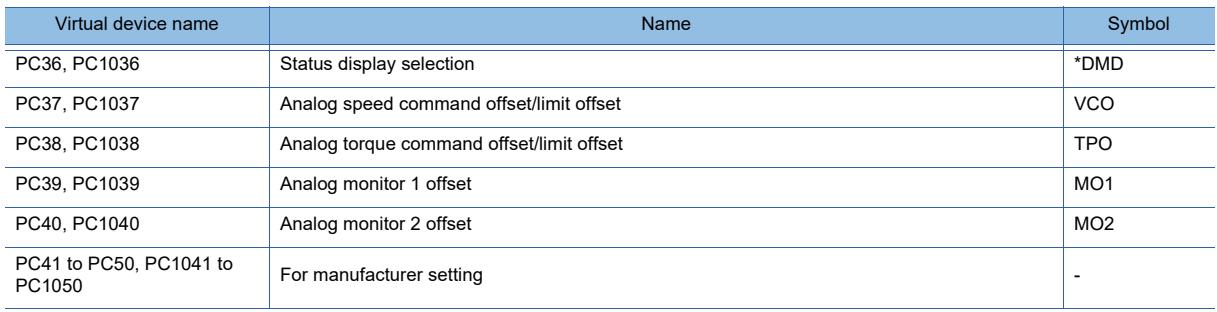

#### <span id="page-3376-0"></span>**(7) I/O setting parameter ([MELSERVO-J3-\*A])**

Use an appropriate device according to the write destination of the servo amplifier.

- PD1 to PD50: Writing data to the RAM of a servo amplifier
- PD1001 to PD1050: Writing data to the EEPROM of a servo amplifier

For the parameters prefixed by an asterisk (\*), setting becomes effective when the power is turned off once and back on after setting the parameter data.

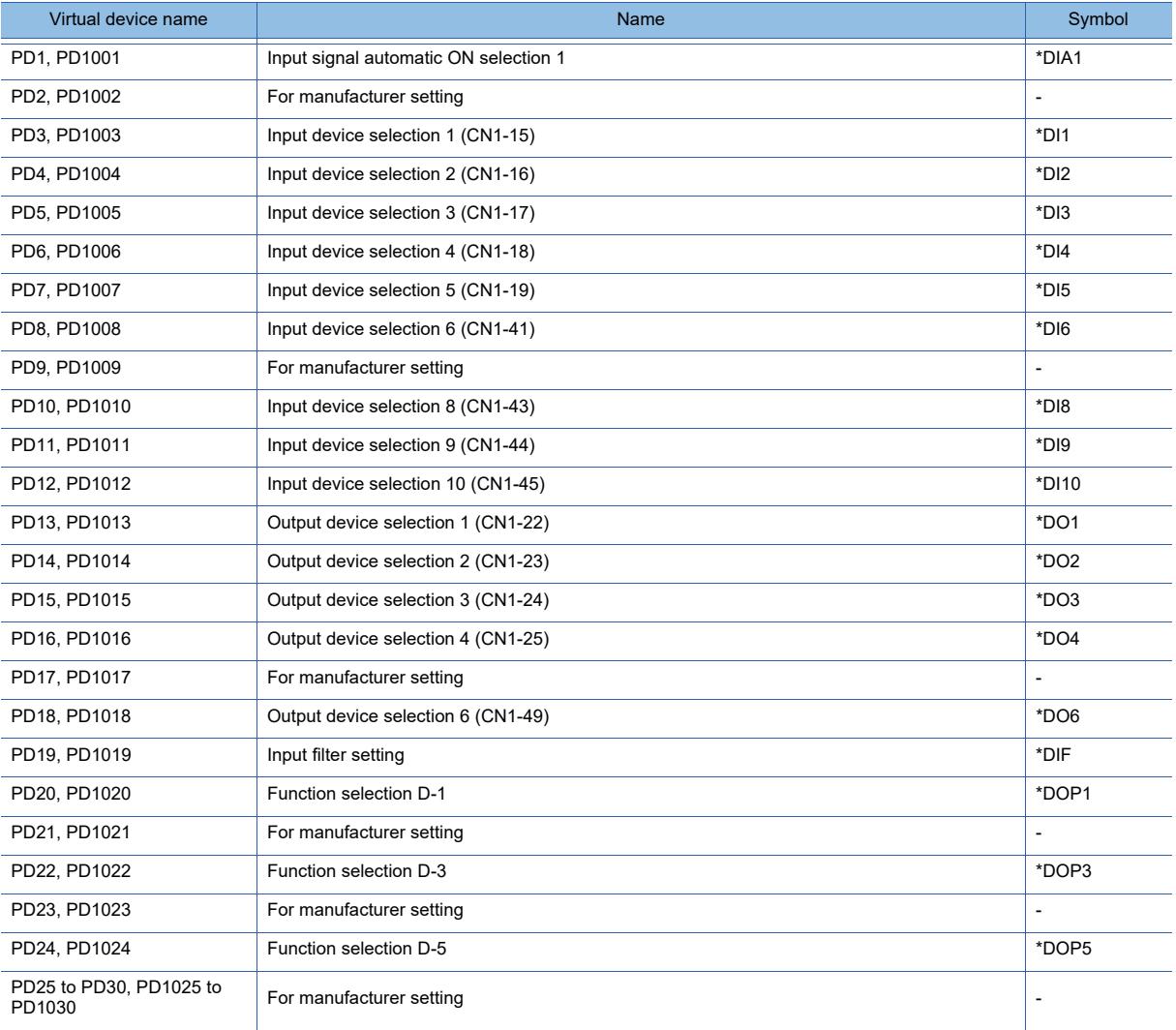

## <span id="page-3376-1"></span>**(8) Status display ([MELSERVO-J3-\*A])**

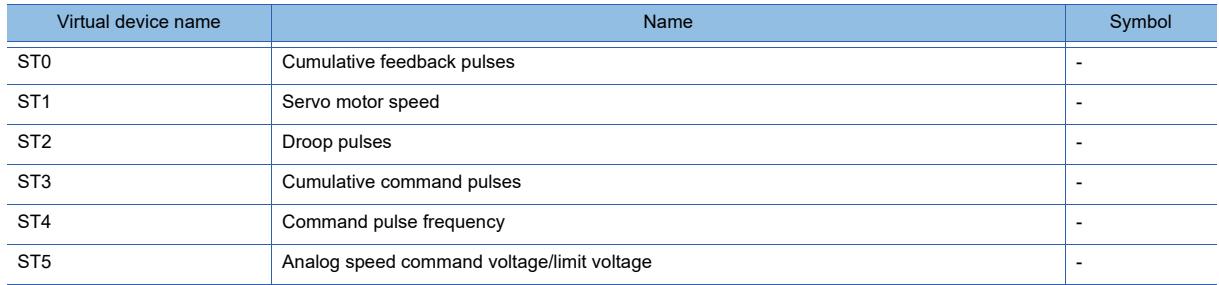

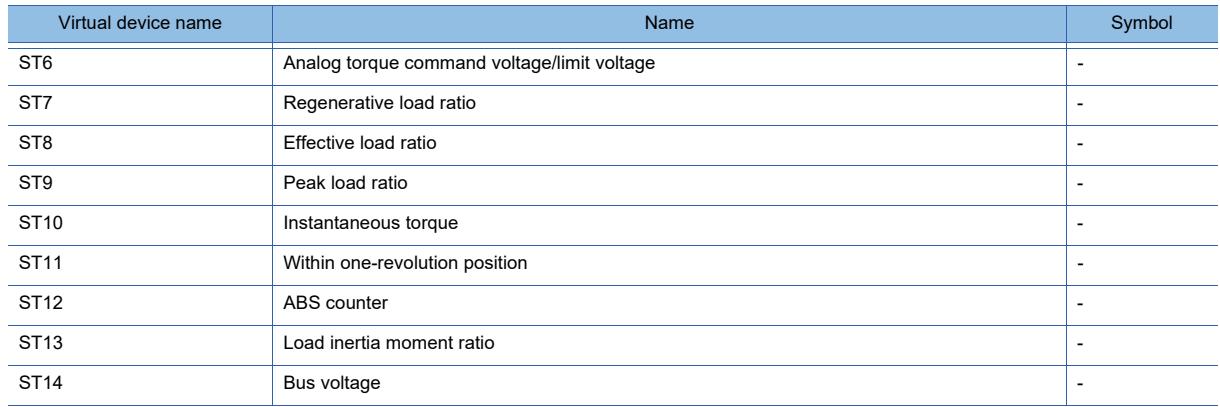

# <span id="page-3377-0"></span>**(9) Alarm ([MELSERVO-J3-\*A])**

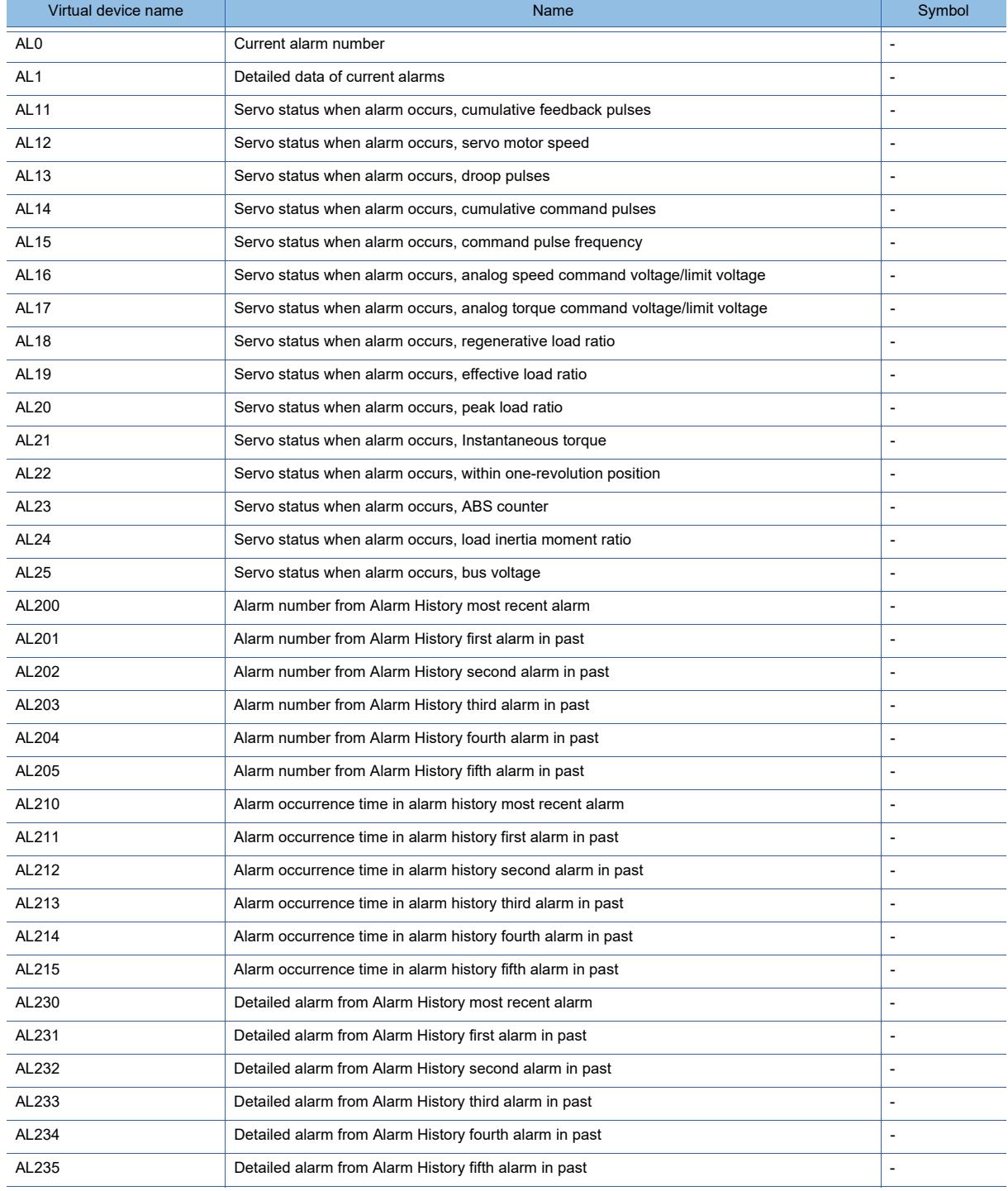

## <span id="page-3378-1"></span>**(10)External input signal ([MELSERVO-J3-\*A])**

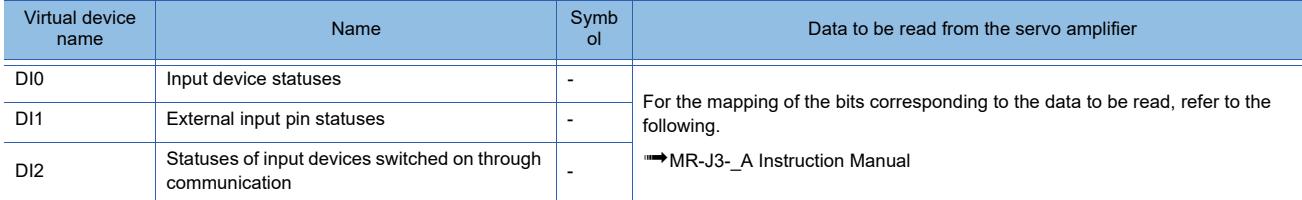

## <span id="page-3378-2"></span>**(11)External output signal ([MELSERVO-J3-\*A])**

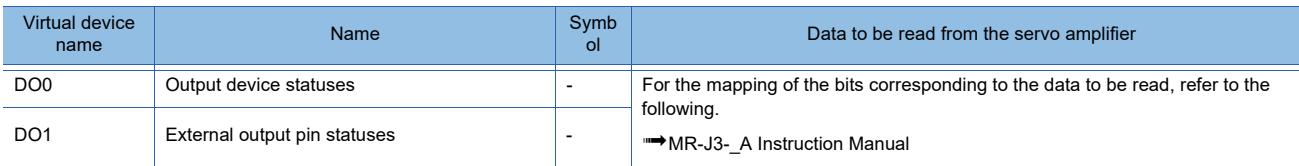

#### <span id="page-3378-3"></span>**(12)Input signal for test operation (for test operation) ([MELSERVO-J3-\*A])**

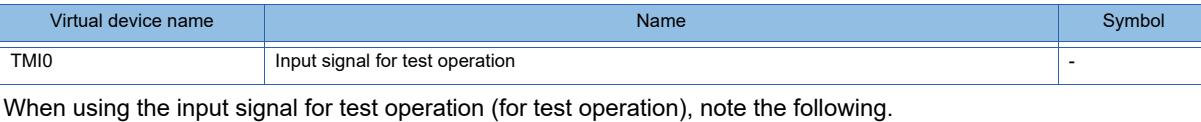

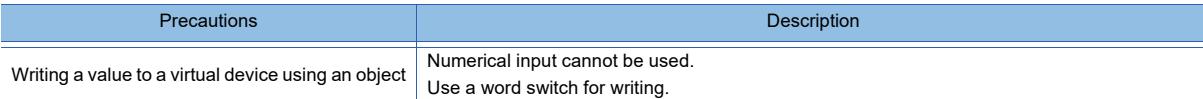

#### <span id="page-3378-4"></span>**(13)Forced output of signal pin (for test operation) ([MELSERVO-J3-\*A])**

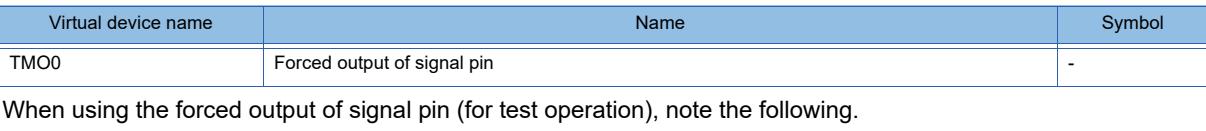

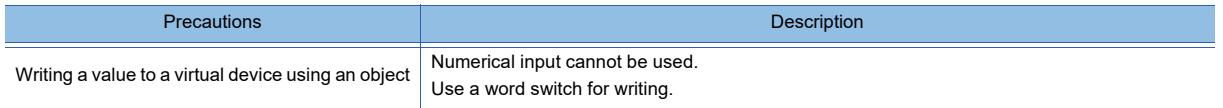

#### <span id="page-3378-5"></span>**(14)Set data (for test operation) ([MELSERVO-J3-\*A])**

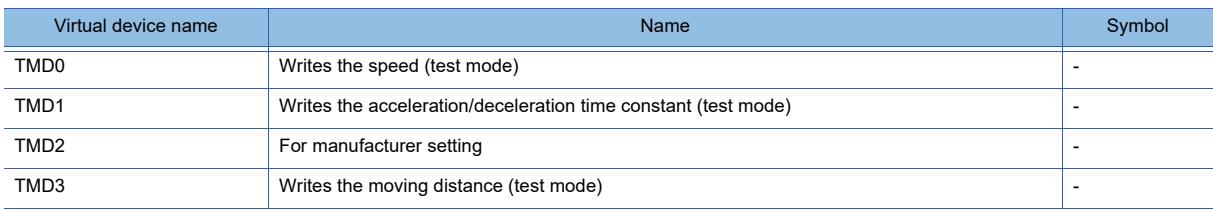

When using the set data (for test operation), note the following.

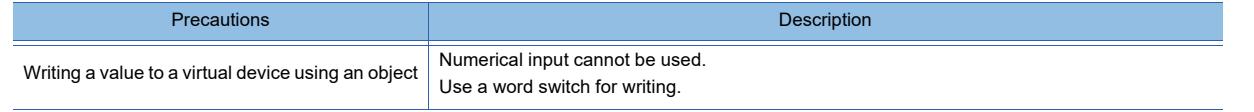

# <span id="page-3378-0"></span>■8 **Precautions for virtual servo amplifier devices ([MELSERVO-J3-\*A])**

For the precautions for virtual servo amplifier devices, refer to the following.

➟12.3.12 ■[8 Precautions for virtual servo amplifier devices \(\[MELSERVO-J2M-P8A\]\)](#page-3335-0)

# **GT27 SoftGOT2000 GT25 GT23 GT21 GS25 GS21**

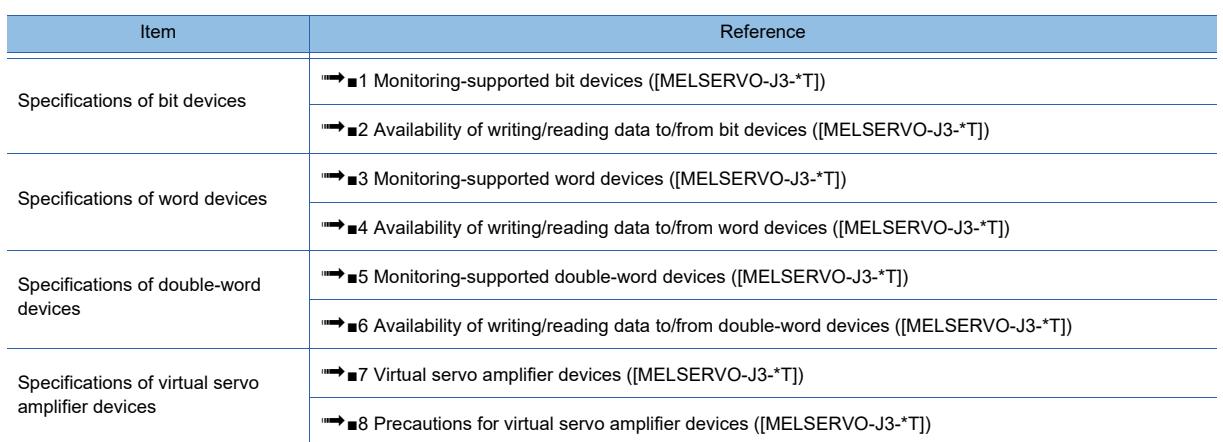

# <span id="page-3379-0"></span>■1 **Monitoring-supported bit devices ([MELSERVO-J3-\*T])**

The following table shows monitoring-supported virtual bit devices for servo amplifiers. To check whether writing/reading data to/from each device is available, refer to the following.

■ 12.3.18 ■ [2 Availability of writing/reading data to/from bit devices \(\[MELSERVO-J3-\\*T\]\)](#page-3379-1)

For details on virtual servo amplifier devices, refer to the following.

■ 12.3.18 ■ 7 Virtual servo amplifier devices (IMELSERVO-J3-\*TI)

○: Available

×: Not available

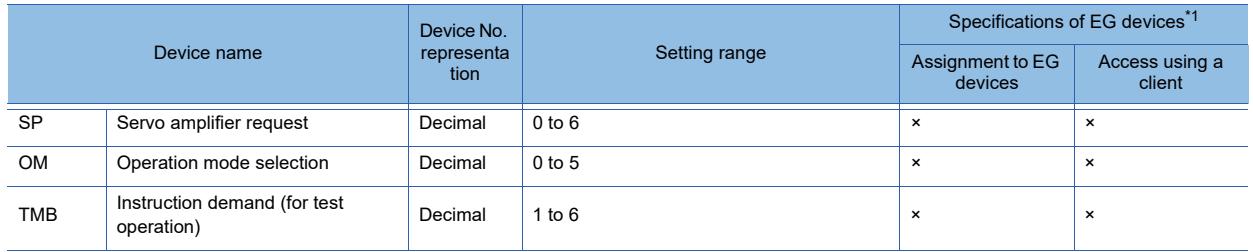

\*1 For the devices assigned to EG devices (gateway devices) and the compatible clients, refer to the following.

➟[10.13 Monitoring a Controller through a GOT \(Server/Client Function\)](#page-2596-0)

# <span id="page-3379-1"></span>■2 Availability of writing/reading data to/from bit devices ([MELSERVO-J3-<sup>\*</sup>T])

The following shows whether writing/reading data to/from bit devices is available by device type. When the device type is other than the bit type, set the device No. in multiples of 16. R/W: Both read and write

R/-: Read only

-/W: Write only

-/-: No read/write access

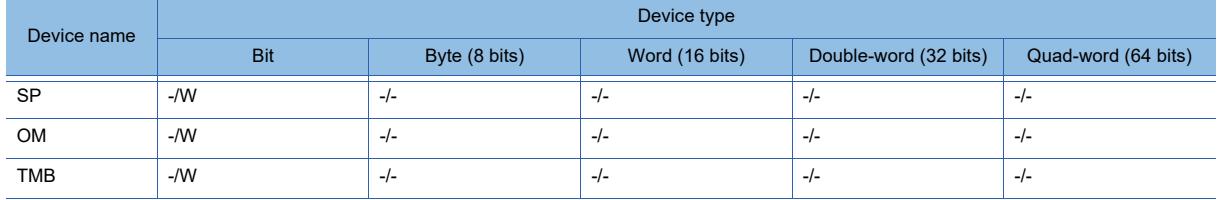

## <span id="page-3379-2"></span>■3 Monitoring-supported word devices ([MELSERVO-J3-\*T])

The following table shows monitoring-supported virtual word devices for servo amplifiers.

To check whether writing/reading data to/from each device is available, refer to the following.

■ 12.3.18 ■4 Availability of writing/reading data to/from word devices (IMELSERVO-J3-\*TI)

For details on virtual servo amplifier devices, refer to the following.

#### ○: Available

#### ×: Not available

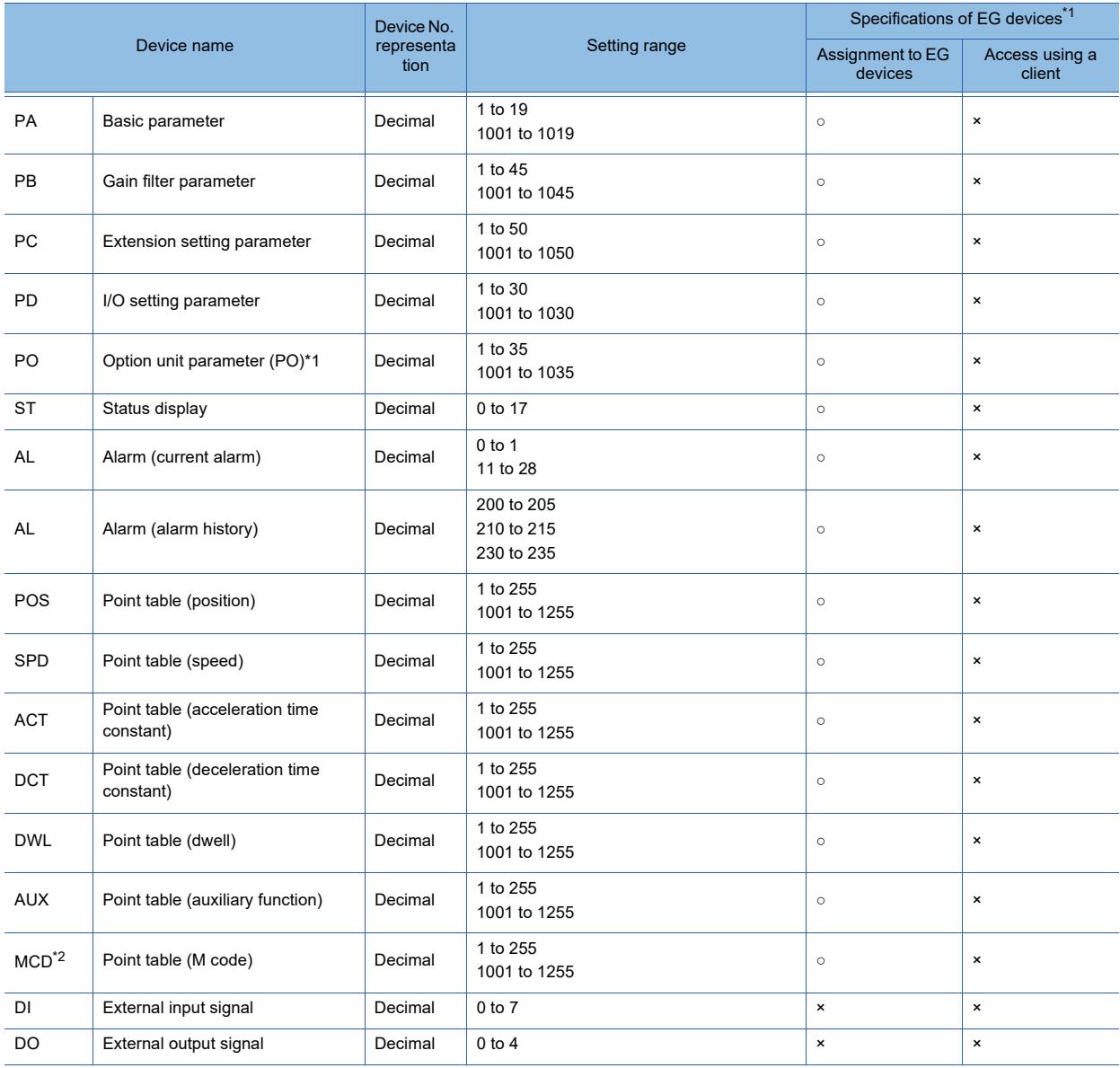

\*1 For the devices assigned to EG devices (gateway devices) and the compatible clients, refer to the following.

➟[10.13 Monitoring a Controller through a GOT \(Server/Client Function\)](#page-2596-0)

\*2 MCD cannot be used as a real number.

# <span id="page-3380-0"></span>■4 Availability of writing/reading data to/from word devices ([MELSERVO-J3-\*T])

The following shows the availability of writing/reading data to/from word devices by device type. R/W: Both read and write

R/-: Read only

-/W: Write only

-/-: No read/write access

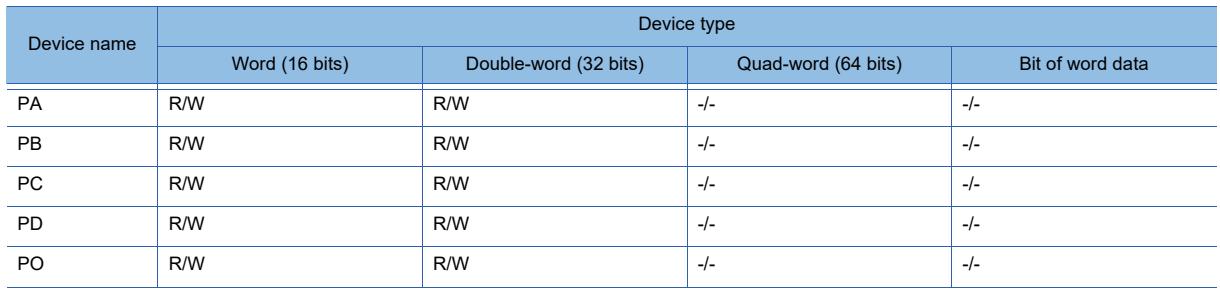

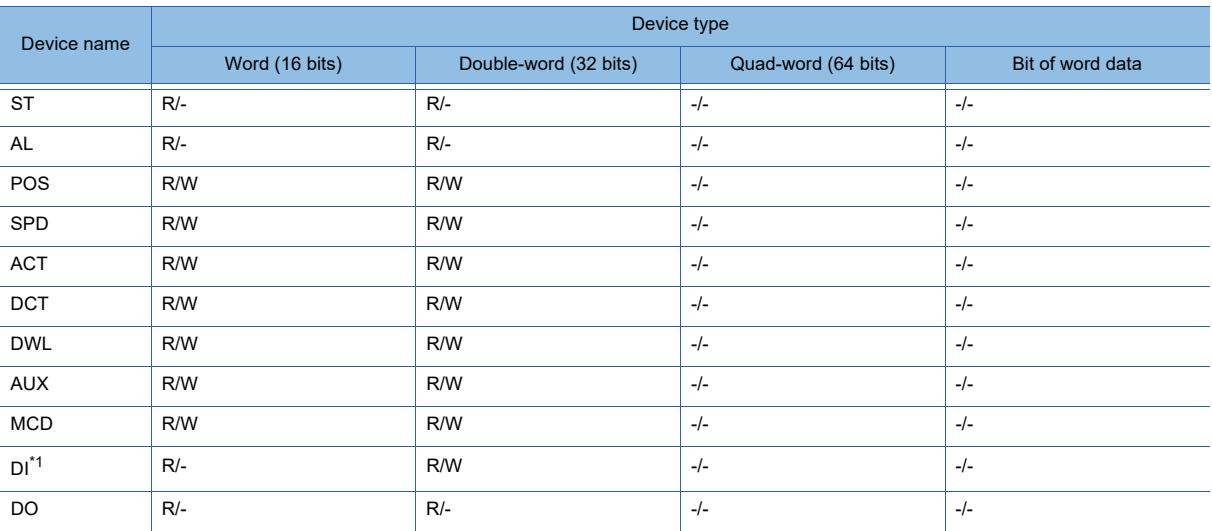

\*1 For DI0 to DI4, the GOT can only read data from devices.

## <span id="page-3381-0"></span>■5 **Monitoring-supported double-word devices ([MELSERVO-J3-\*T])**

The following table shows monitoring-supported virtual double-word devices for servo amplifiers. To check whether writing/reading data to/from each device is available, refer to the following.

➟12.3.18 ■[6 Availability of writing/reading data to/from double-word devices \(\[MELSERVO-J3-\\*T\]\)](#page-3381-1) For details on virtual servo amplifier devices, refer to the following.

■→12.3.18 ■[7 Virtual servo amplifier devices \(\[MELSERVO-J3-\\*T\]\)](#page-3381-2)

- ○: Available
- ×: Not available

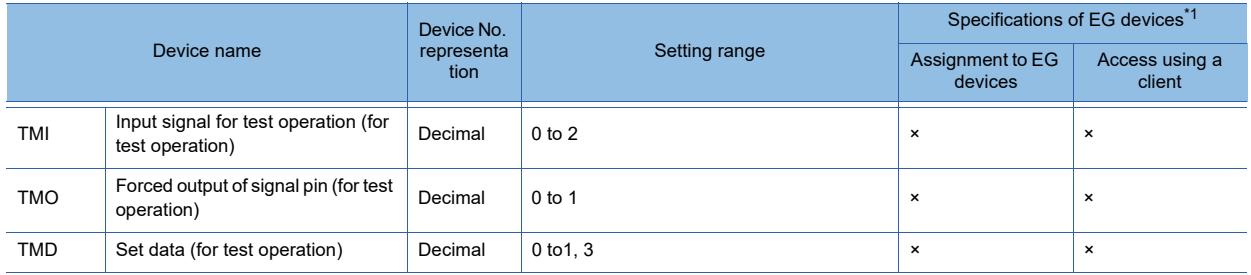

\*1 For the devices assigned to EG devices (gateway devices) and the compatible clients, refer to the following.

**■→[10.13 Monitoring a Controller through a GOT \(Server/Client Function\)](#page-2596-0)** 

#### <span id="page-3381-1"></span>■6 **Availability of writing/reading data to/from double-word devices ([MELSERVO-J3-\*T])**

The following shows the availability of writing/reading data to/from double-word devices by device type. R/W: Both read and write

R/-: Read only

-/W: Write only

-/-: No read/write access

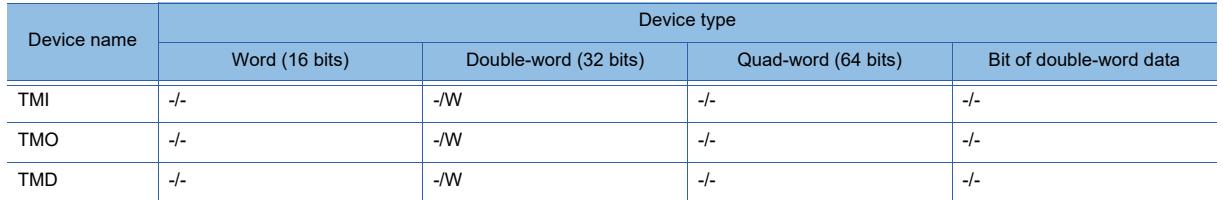

## <span id="page-3381-2"></span>■7 **Virtual servo amplifier devices ([MELSERVO-J3-\*T])**

The following shows the correspondence between the virtual devices used in the GOT and the servo amplifier data.

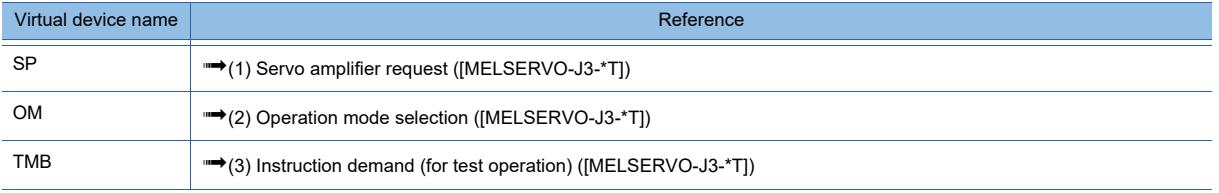

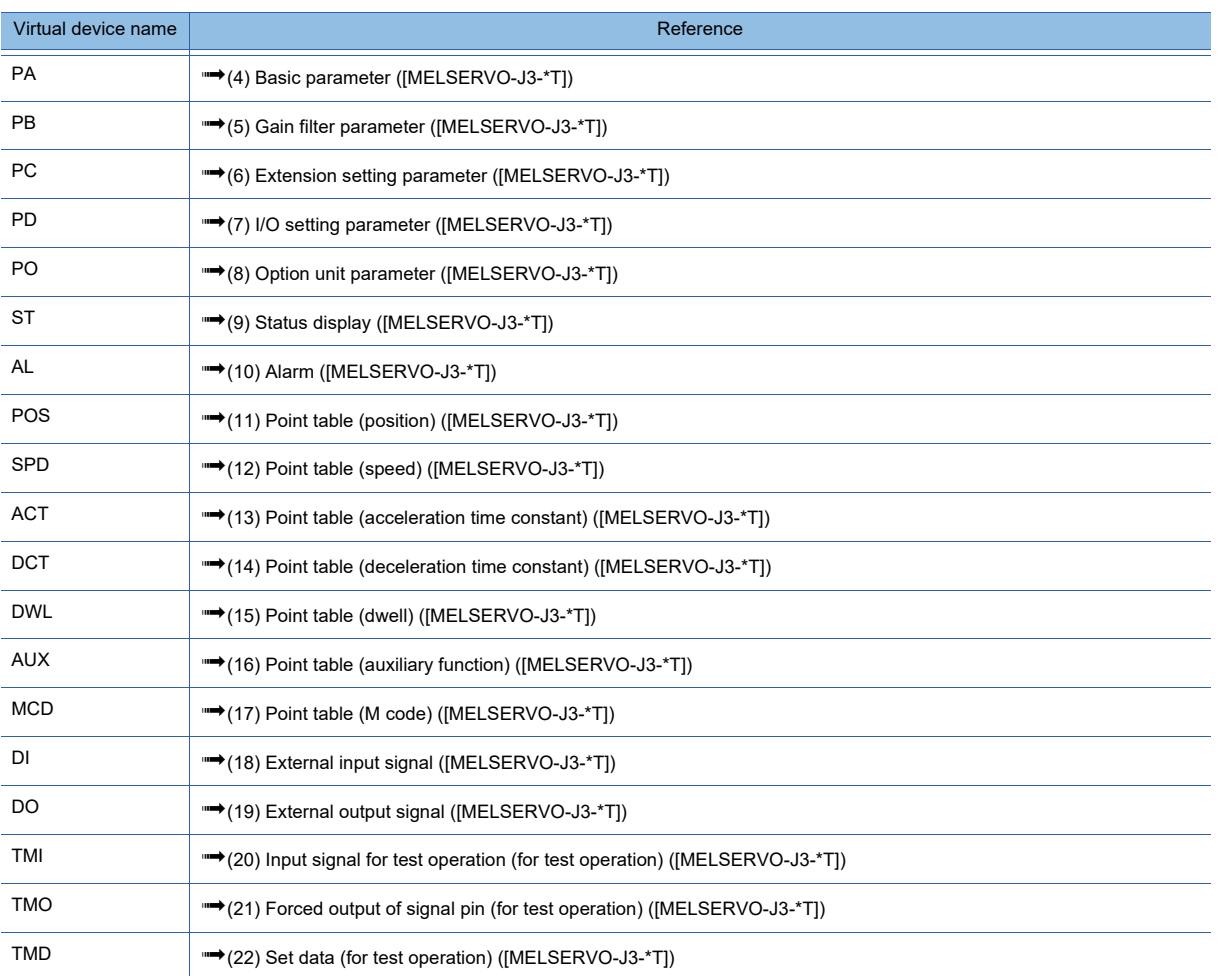

# <span id="page-3382-0"></span>**(1) Servo amplifier request ([MELSERVO-J3-\*T])**

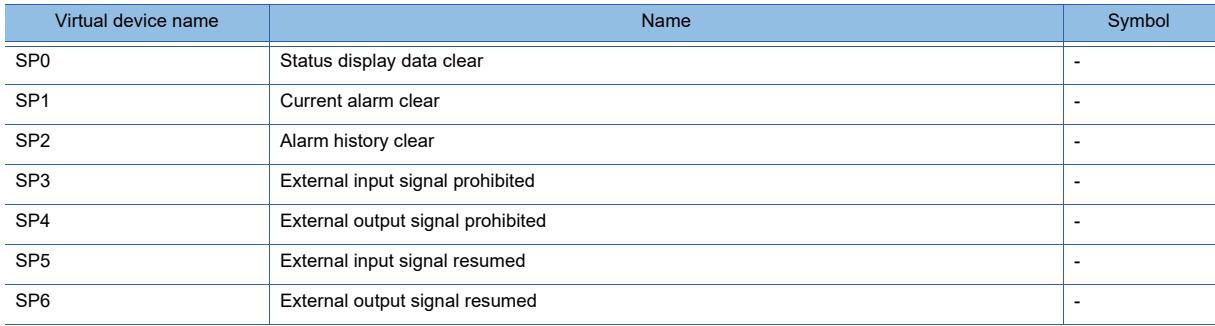

When using the servo amplifier request, note the following.

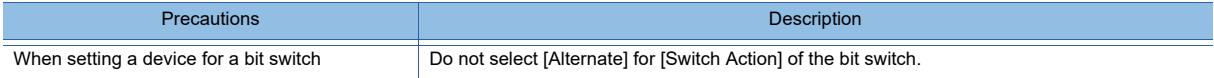

#### <span id="page-3383-0"></span>**(2) Operation mode selection ([MELSERVO-J3-\*T])**

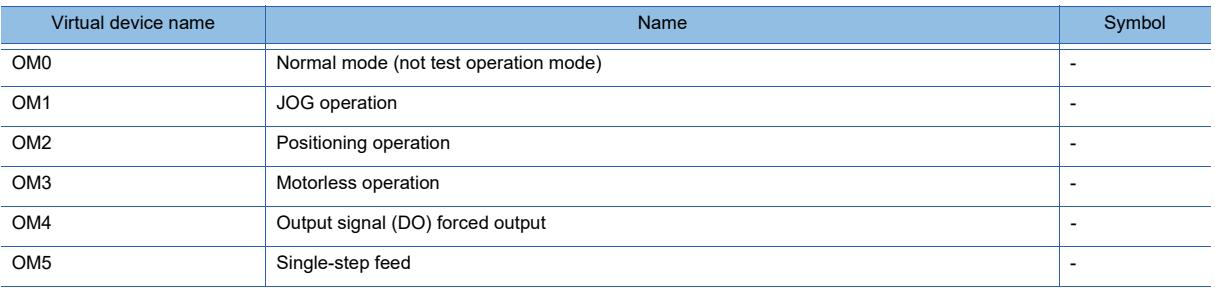

When using the operation mode selection, note the following.

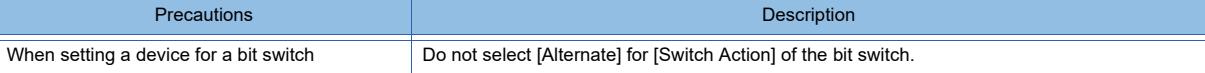

## <span id="page-3383-1"></span>**(3) Instruction demand (for test operation) ([MELSERVO-J3-\*T])**

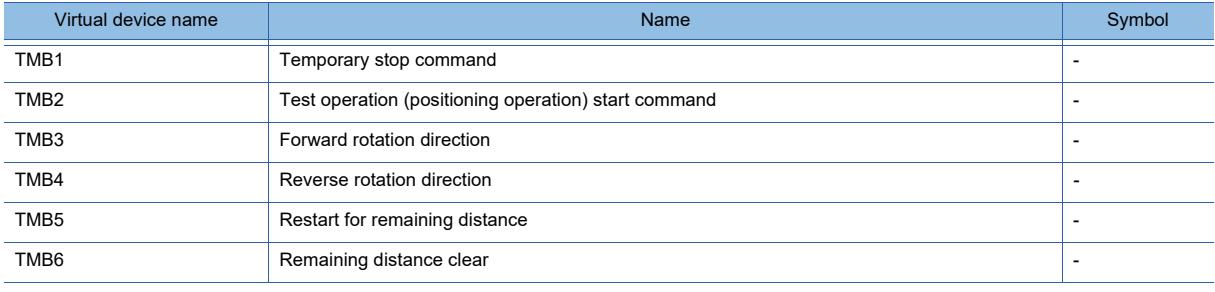

When using the instruction demand (for test operation), note the following.

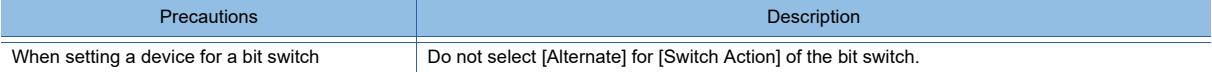

#### <span id="page-3383-2"></span>**(4) Basic parameter ([MELSERVO-J3-\*T])**

Use an appropriate device according to the write destination of the servo amplifier.

- PA1 to PA19: Writing data to the RAM of a servo amplifier
- PA1001 to PA1019: Writing data to the EEPROM of a servo amplifier

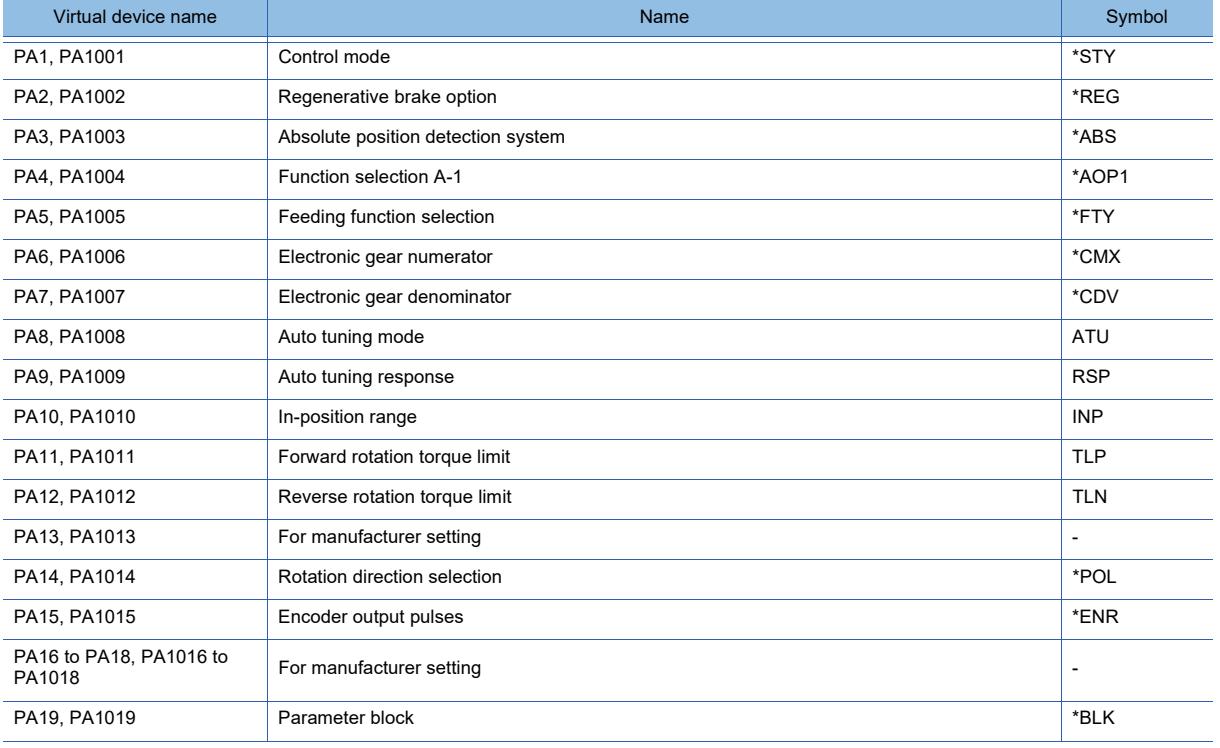
### **(5) Gain filter parameter ([MELSERVO-J3-\*T])**

Use an appropriate device according to the write destination of the servo amplifier.

- PB1 to PB45: Writing data to the RAM of a servo amplifier
- PB1001 to PB1045: Writing data to the EEPROM of a servo amplifier

For the parameters prefixed by an asterisk (\*), setting becomes effective when the power is turned off once and back on after setting the parameter data.

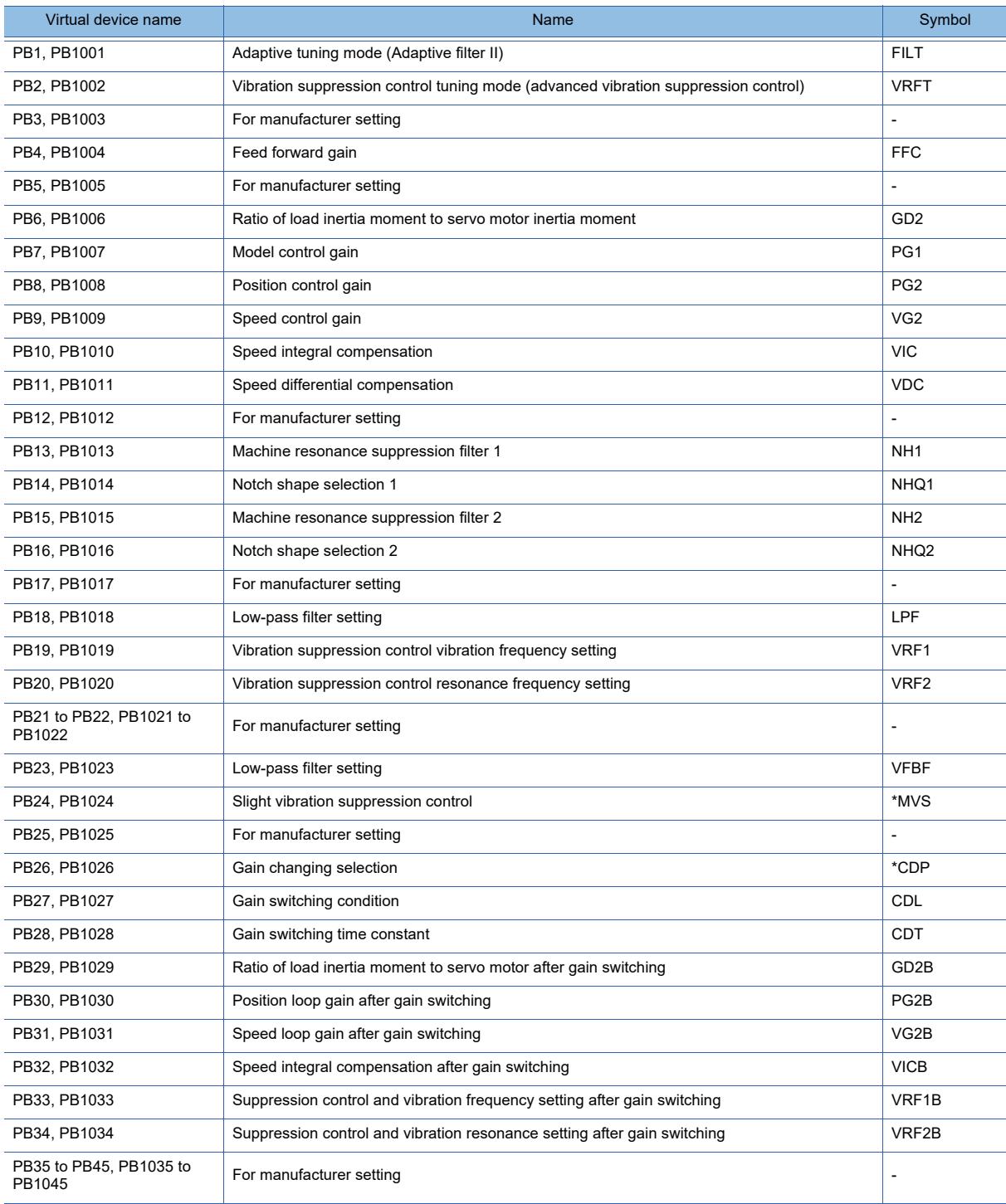

### **(6) Extension setting parameter ([MELSERVO-J3-\*T])**

Use an appropriate device according to the write destination of the servo amplifier.

• PC1 to PC50: Writing data to the RAM of a servo amplifier

**APPENDICES**

**APPENDICES** 

**12**

#### • PC1001 to PC1050: Writing data to the EEPROM of a servo amplifier

For the parameters prefixed by an asterisk (\*), setting becomes effective when the power is turned off once and back on after setting the parameter data.

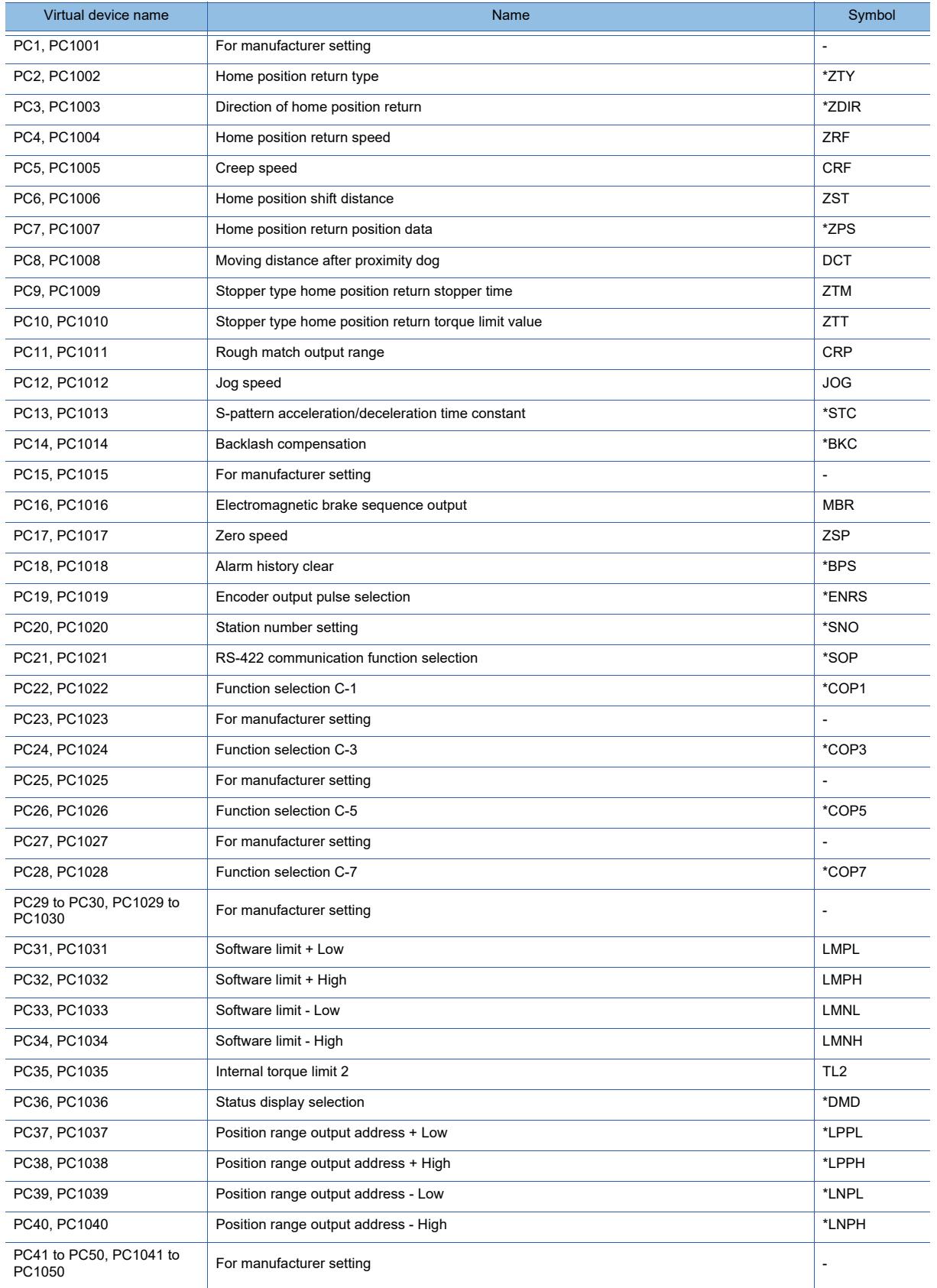

### **(7) I/O setting parameter ([MELSERVO-J3-\*T])**

Use an appropriate device according to the write destination of the servo amplifier.

• PD1 to PD30: Writing data to the RAM of a servo amplifier

#### • PD1001 to PD1030: Writing data to the EEPROM of a servo amplifier

For the parameters prefixed by an asterisk (\*), setting becomes effective when the power is turned off once and back on after setting the parameter data.

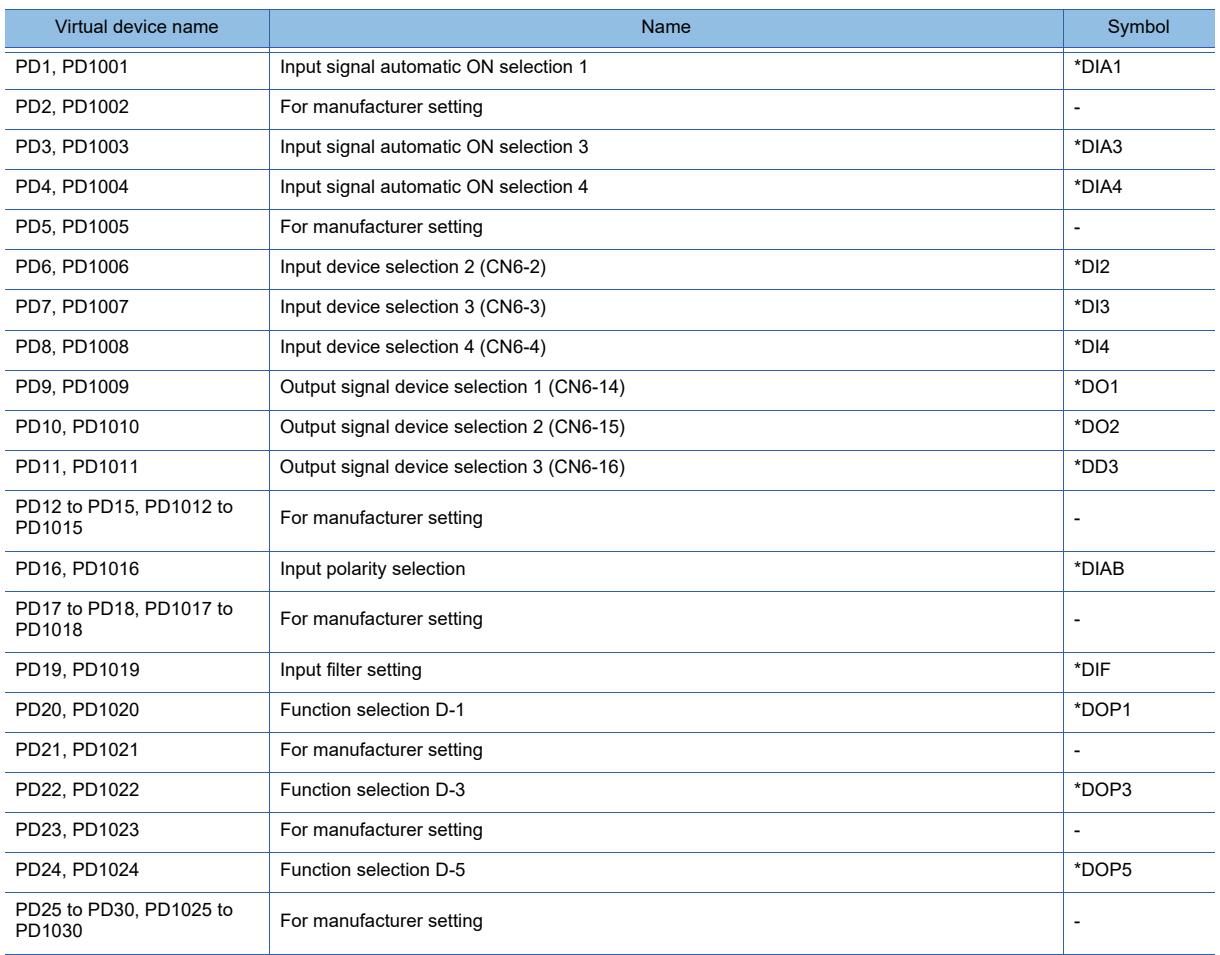

#### **(8) Option unit parameter ([MELSERVO-J3-\*T])**

Use an appropriate device according to the write destination of the servo amplifier.

- PO1 to PO35: Writing data to the RAM of a servo amplifier
- PO1001 to PO1035: Writing data to the EEPROM of a servo amplifier

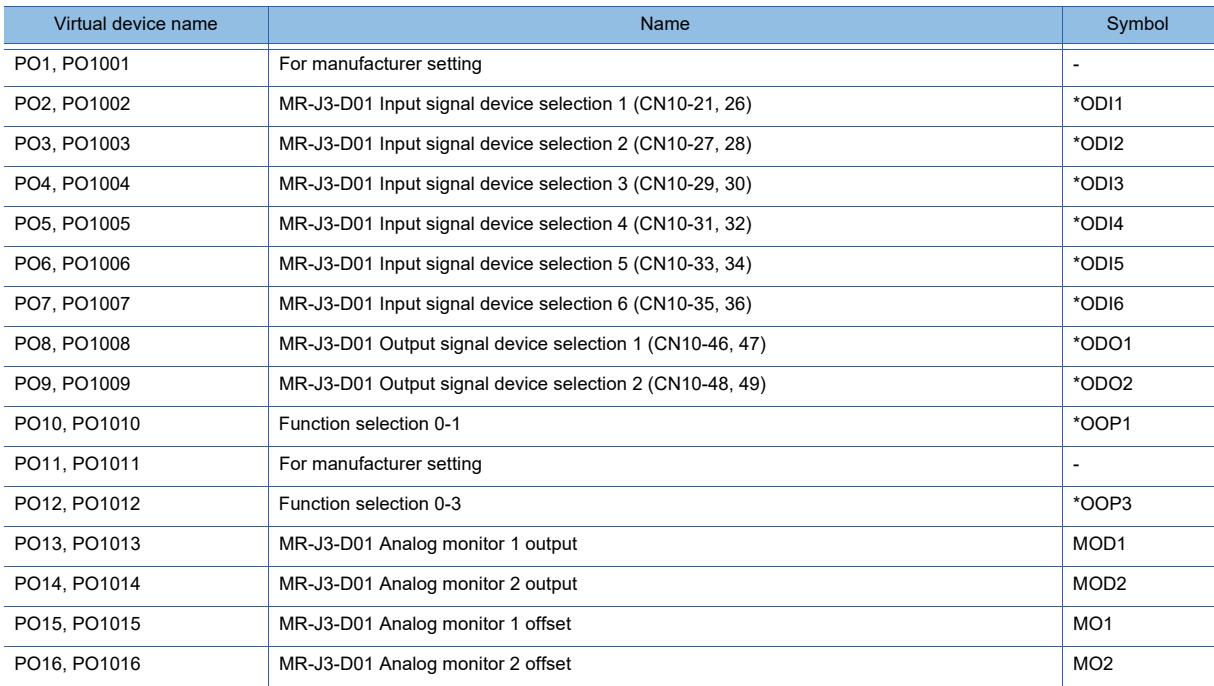

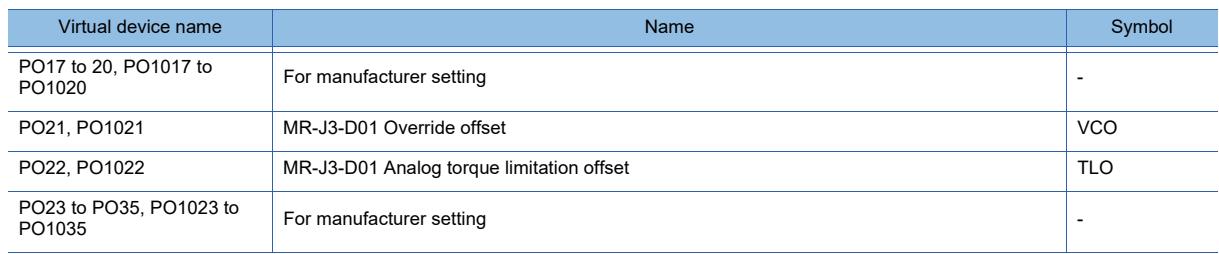

# **(9) Status display ([MELSERVO-J3-\*T])**

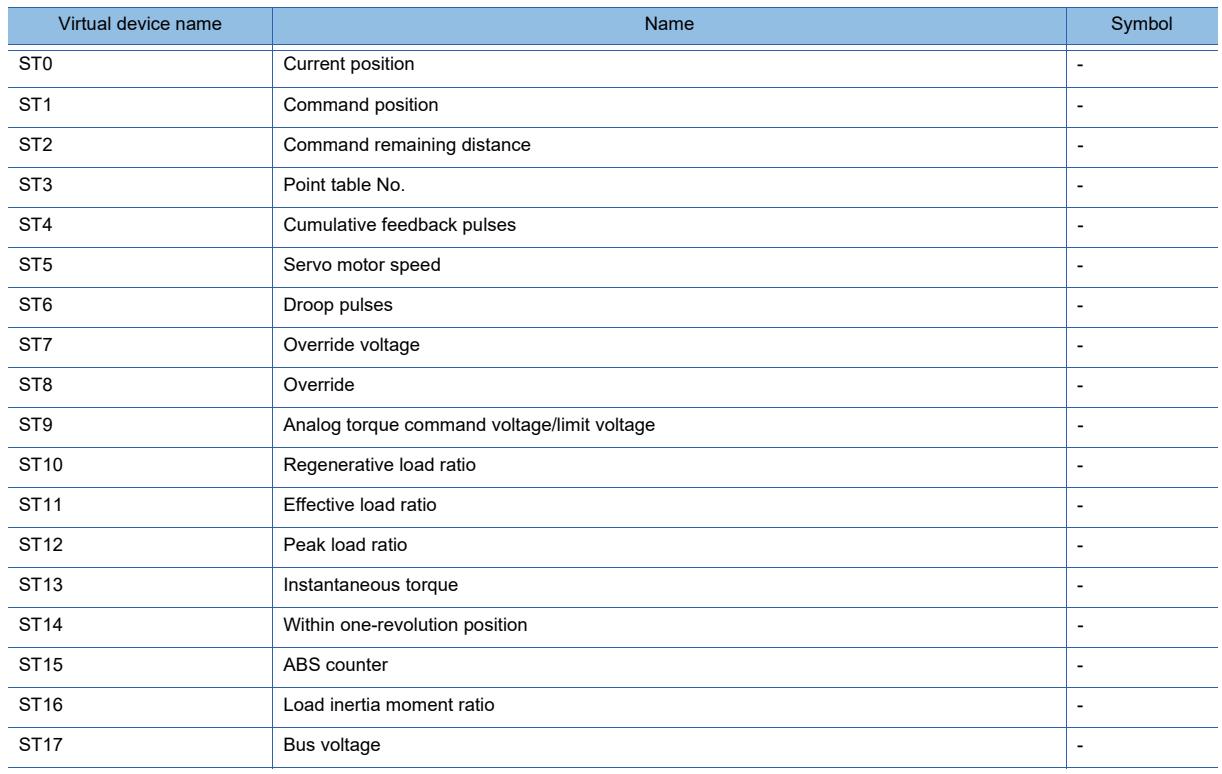

### **(10)Alarm ([MELSERVO-J3-\*T])**

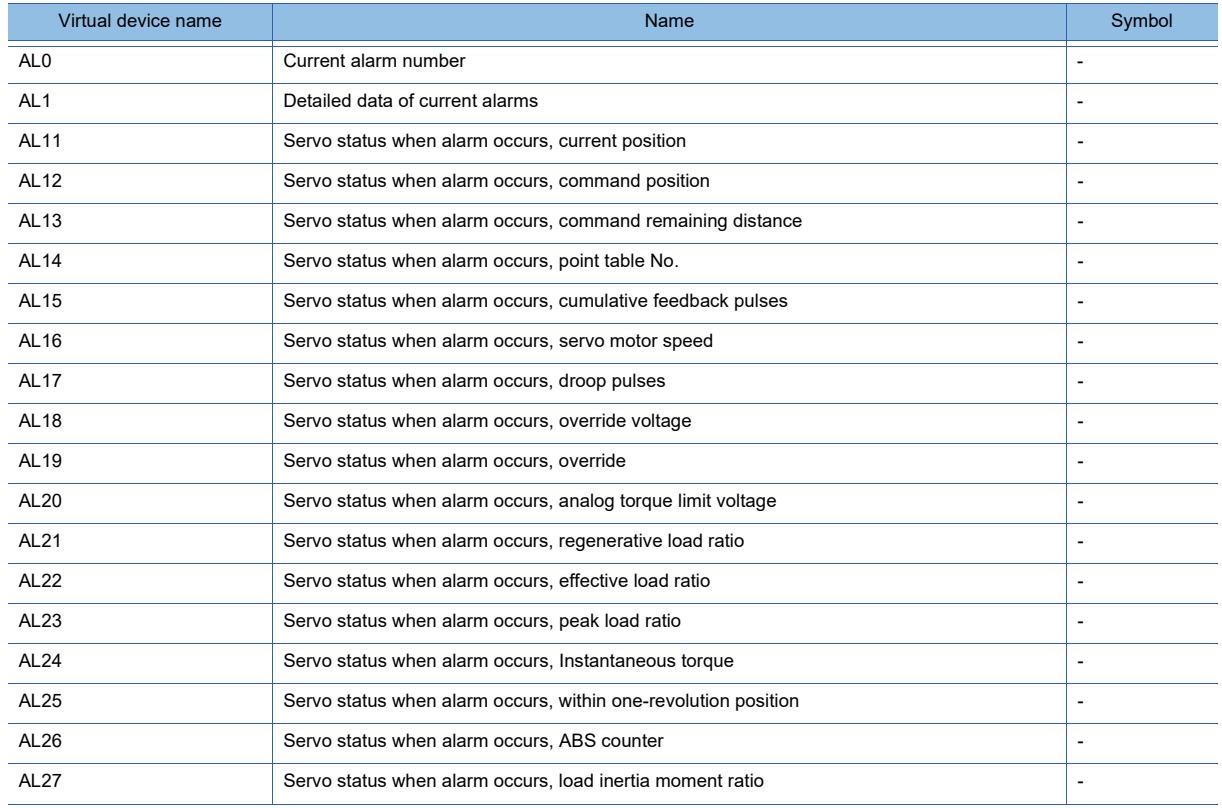

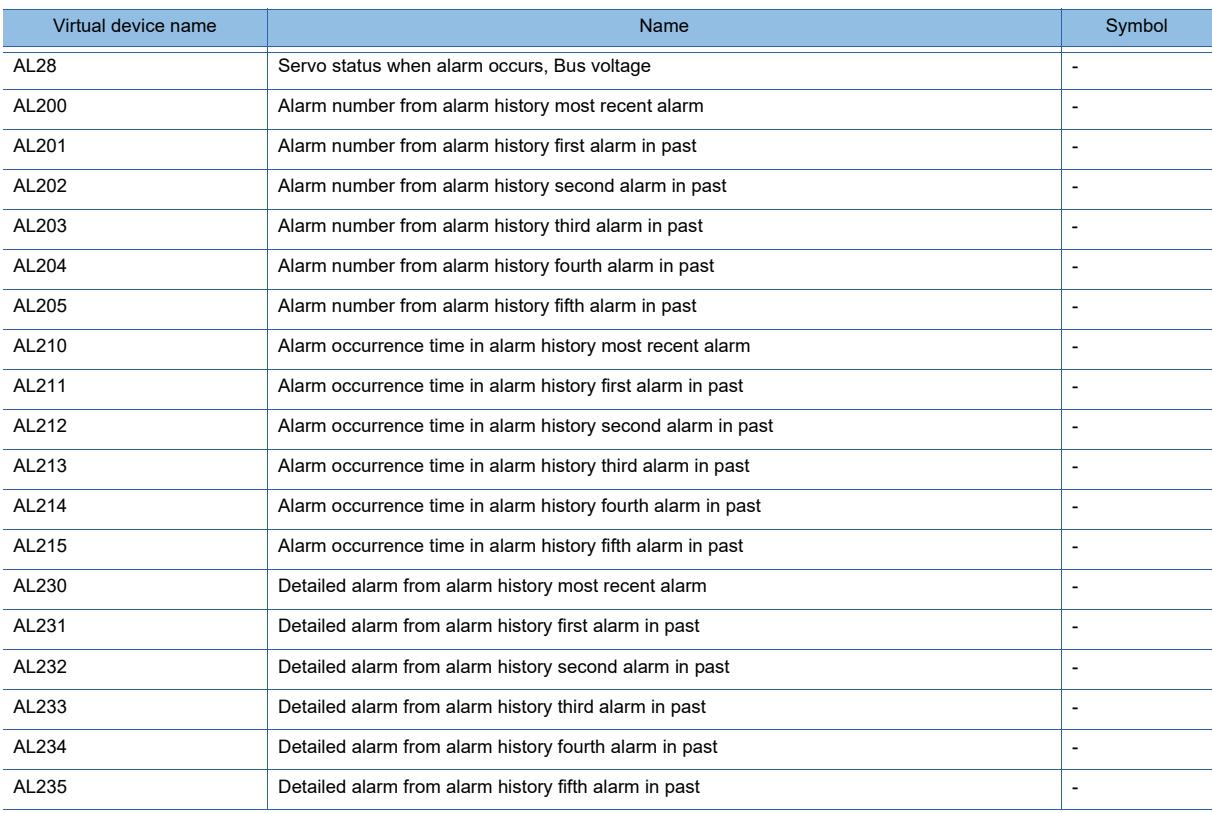

#### **(11)Point table (position) ([MELSERVO-J3-\*T])**

Use an appropriate device according to the write destination of the servo amplifier.

- POS1 to POS255: Writing data to the RAM of a servo amplifier
- POS1001 to POS1255: Writing data to the EEPROM of a servo amplifier

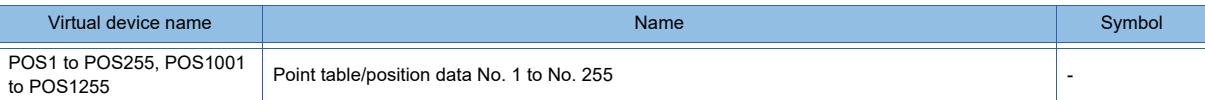

#### **(12)Point table (speed) ([MELSERVO-J3-\*T])**

Use an appropriate device according to the write destination of the servo amplifier.

- SPD1 to SPD255: Writing data to the RAM of a servo amplifier
- SPD1001 to SPD1255: Writing data to the EEPROM of a servo amplifier

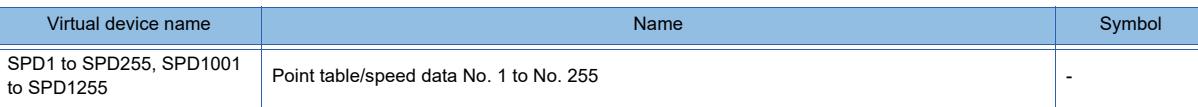

#### **(13)Point table (acceleration time constant) ([MELSERVO-J3-\*T])**

Use an appropriate device according to the write destination of the servo amplifier.

• ACT1 to ACT255: Writing data to the RAM of a servo amplifier

• ACT1001 to ACT1255: Writing data to the EEPROM of a servo amplifier

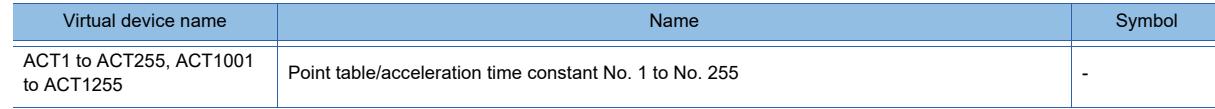

### **(14)Point table (deceleration time constant) ([MELSERVO-J3-\*T])**

Use an appropriate device according to the write destination of the servo amplifier.

- DCT1 to DCT255: Writing data to the RAM of a servo amplifier
- DCT1001 to DCT1255: Writing data to the EEPROM of a servo amplifier

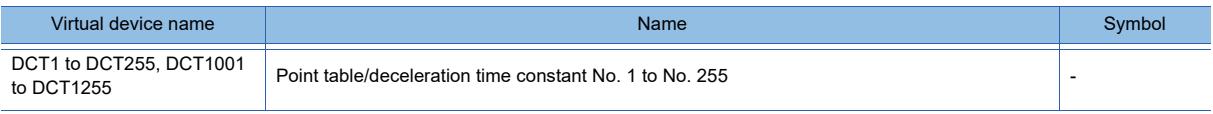

### **(15)Point table (dwell) ([MELSERVO-J3-\*T])**

Use an appropriate device according to the write destination of the servo amplifier.

- DWL1 to DWL255: Writing data to the RAM of a servo amplifier
- DWL1001 to DWL1255: Writing data to the EEPROM of a servo amplifier

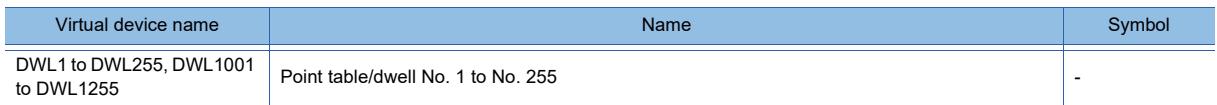

#### **(16)Point table (auxiliary function) ([MELSERVO-J3-\*T])**

Use an appropriate device according to the write destination of the servo amplifier.

- AUX1 to AUX255: Writing data to the RAM of a servo amplifier
- AUX1001 to AUX1255: Writing data to the EEPROM of a servo amplifier

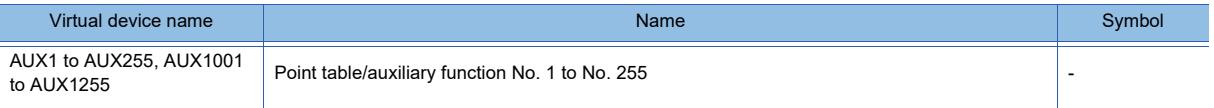

#### **(17)Point table (M code) ([MELSERVO-J3-\*T])**

Use an appropriate device according to the write destination of the servo amplifier.

- MCD1 to MCD255: Writing data to the RAM of a servo amplifier
- MCD1001 to MCD1255: Writing data to the EEPROM of a servo amplifier

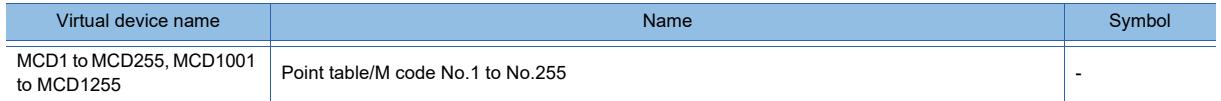

### **(18)External input signal ([MELSERVO-J3-\*T])**

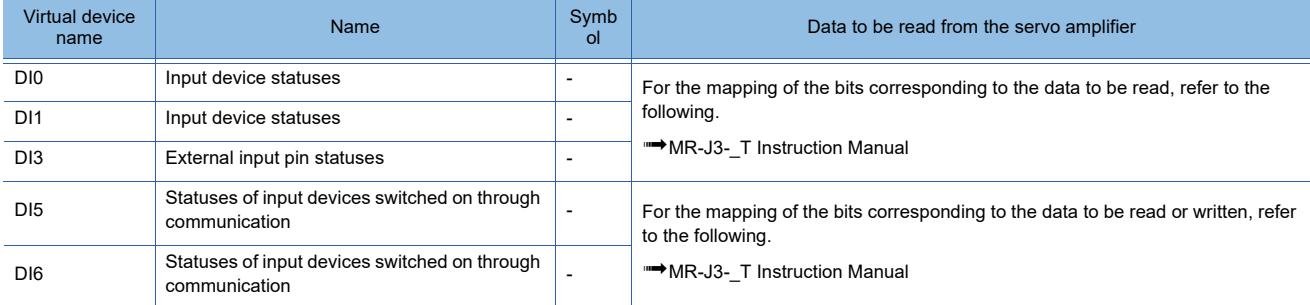

### **(19)External output signal ([MELSERVO-J3-\*T])**

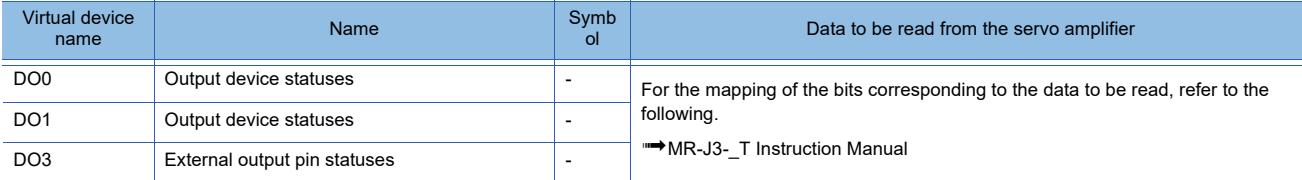

#### **(20)Input signal for test operation (for test operation) ([MELSERVO-J3-\*T])**

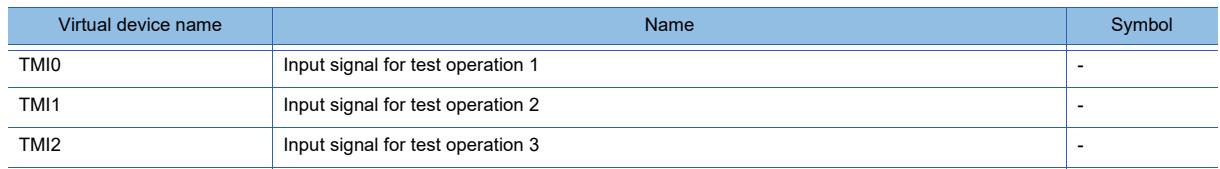

#### When using the input signal for test operation (for test operation), note the following.

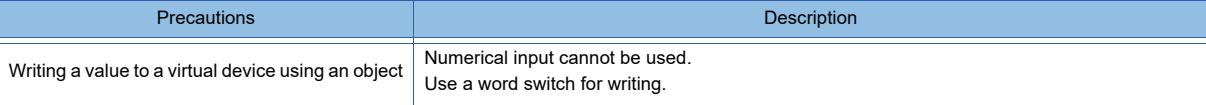

### **(21)Forced output of signal pin (for test operation) ([MELSERVO-J3-\*T])**

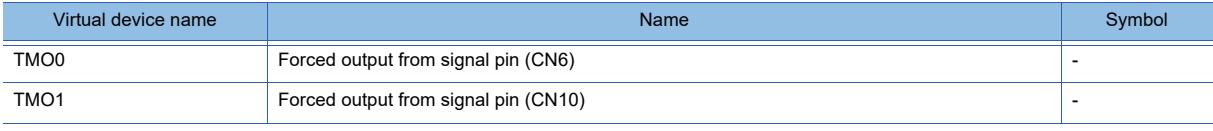

When using the forced output of signal pin (for test operation), note the following.

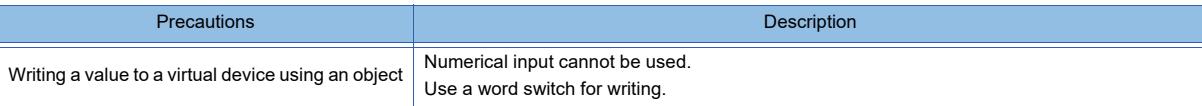

### **(22)Set data (for test operation) ([MELSERVO-J3-\*T])**

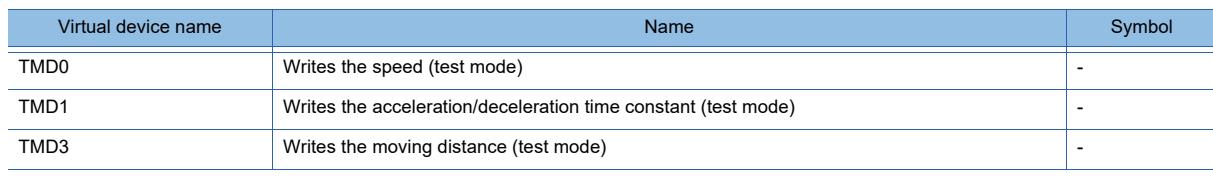

When using the set data (for test operation), note the following.

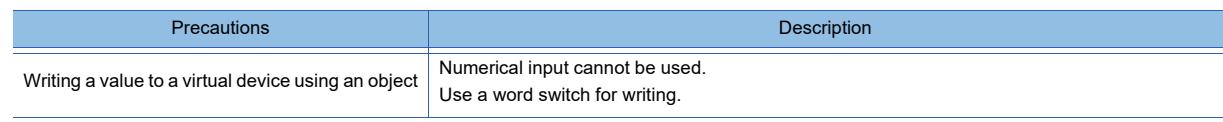

### ■8 Precautions for virtual servo amplifier devices ([MELSERVO-J3-\*T])

For the precautions for virtual servo amplifier devices, refer to the following.

➟12.3.12 ■[8 Precautions for virtual servo amplifier devices \(\[MELSERVO-J2M-P8A\]\)](#page-3335-0)

## **GT27 SoftGOT2000 GT25 GT23 GT21 GS25 GS21**

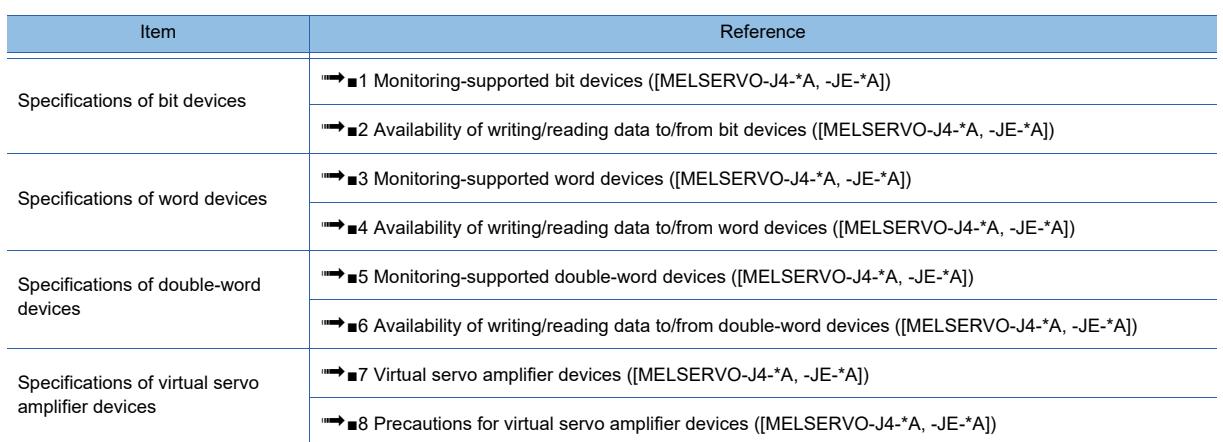

### <span id="page-3391-0"></span>■1 **Monitoring-supported bit devices ([MELSERVO-J4-\*A, -JE-\*A])**

The following table shows monitoring-supported virtual bit devices for servo amplifiers. To check whether writing/reading data to/from each device is available, refer to the following.

➟12.3.19 ■[2 Availability of writing/reading data to/from bit devices \(\[MELSERVO-J4-\\*A, -JE-\\*A\]\)](#page-3391-1)

For details on virtual servo amplifier devices, refer to the following.

➟12.3.19 ■[7 Virtual servo amplifier devices \(\[MELSERVO-J4-\\*A, -JE-\\*A\]\)](#page-3393-2)

#### ○: Available

×: Not available

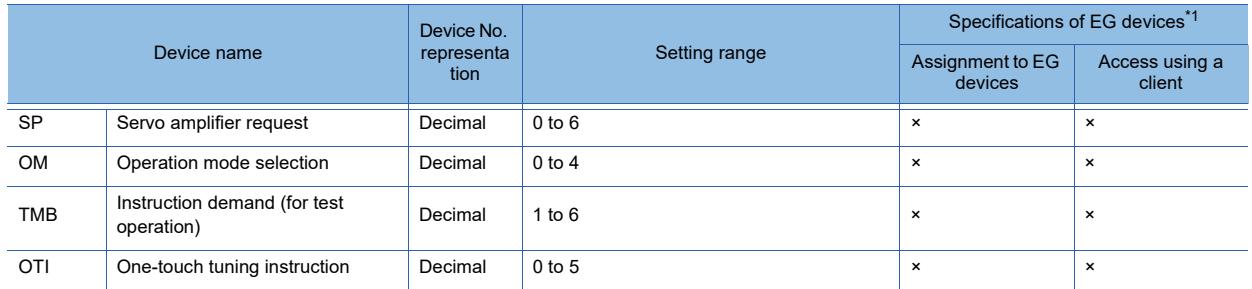

\*1 For the devices assigned to EG devices (gateway devices) and the compatible clients, refer to the following. ➟[10.13 Monitoring a Controller through a GOT \(Server/Client Function\)](#page-2596-0)

### <span id="page-3391-1"></span>■2 **Availability of writing/reading data to/from bit devices ([MELSERVO-J4-\*A, -JE-\*A])**

The following shows whether writing/reading data to/from bit devices is available by device type. When the device type is other than the bit type, set the device No. in multiples of 16. R/W: Both read and write

R/-: Read only

-/W: Write only

-/-: No read/write access

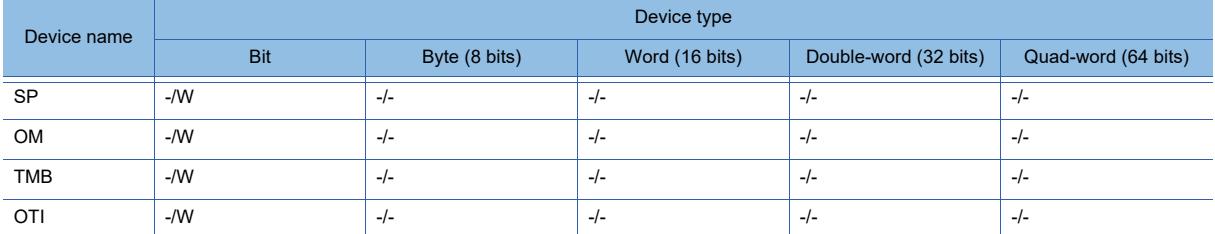

### <span id="page-3391-2"></span>■3 Monitoring-supported word devices ([MELSERVO-J4-\*A, -JE-\*A])

The following table shows monitoring-supported virtual word devices for servo amplifiers. To check whether writing/reading data to/from each device is available, refer to the following.

➟12.3.19 ■[4 Availability of writing/reading data to/from word devices \(\[MELSERVO-J4-\\*A, -JE-\\*A\]\)](#page-3392-0) For details on virtual servo amplifier devices, refer to the following.

➟12.3.19 ■[7 Virtual servo amplifier devices \(\[MELSERVO-J4-\\*A, -JE-\\*A\]\)](#page-3393-2)

#### ○: Available

×: Not available

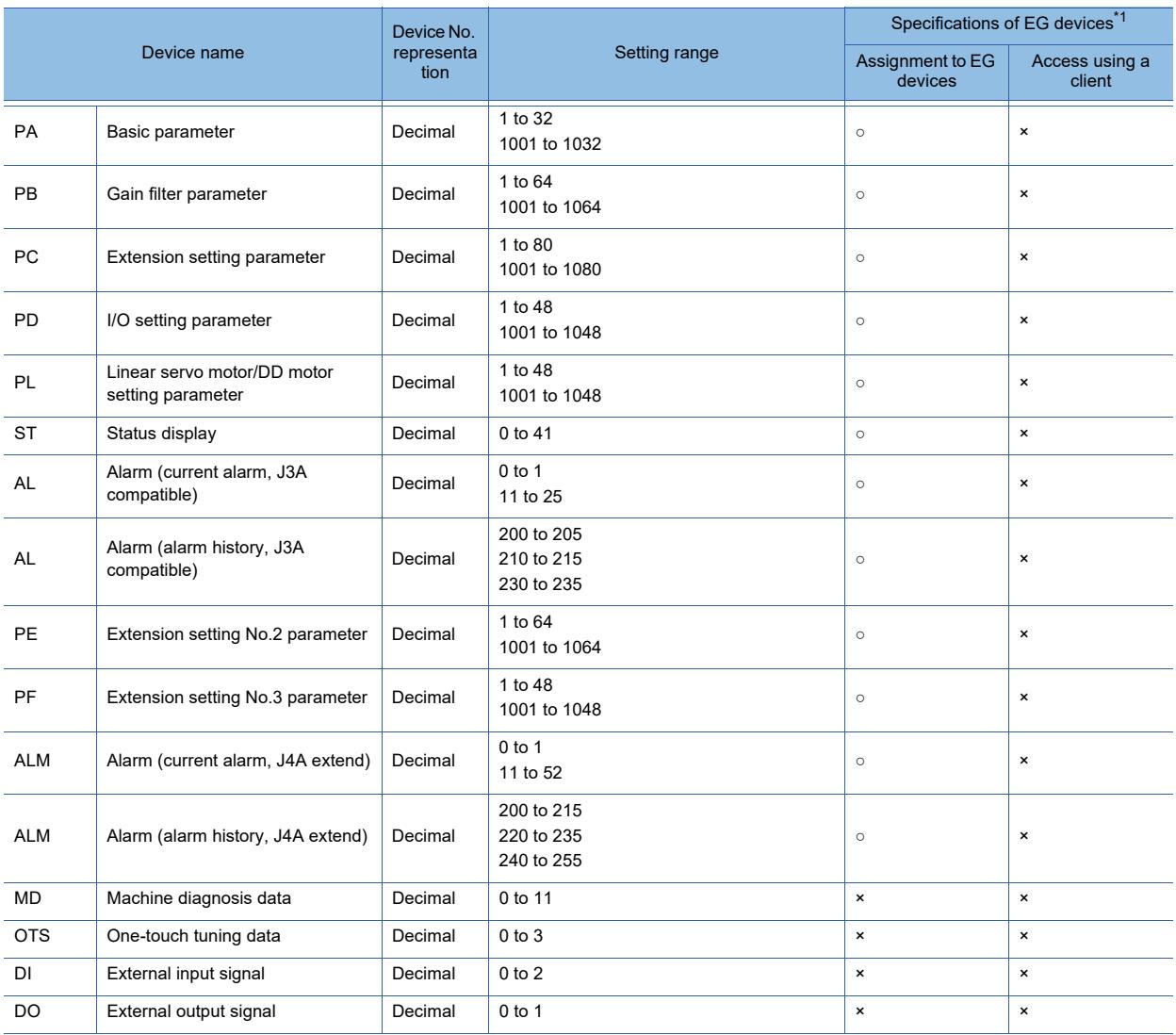

\*1 For the devices assigned to EG devices (gateway devices) and the compatible clients, refer to the following. ➟[10.13 Monitoring a Controller through a GOT \(Server/Client Function\)](#page-2596-0)

## <span id="page-3392-0"></span>■4 **Availability of writing/reading data to/from word devices ([MELSERVO-J4-\*A, -JE-\*A])**

The following shows the availability of writing/reading data to/from word devices by device type. R/W: Both read and write

- R/-: Read only
- -/W: Write only

-/-: No read/write access

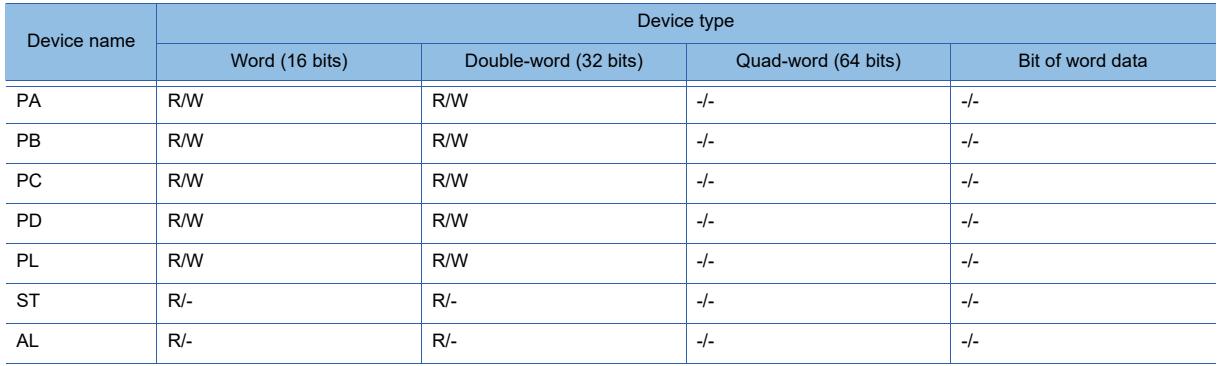

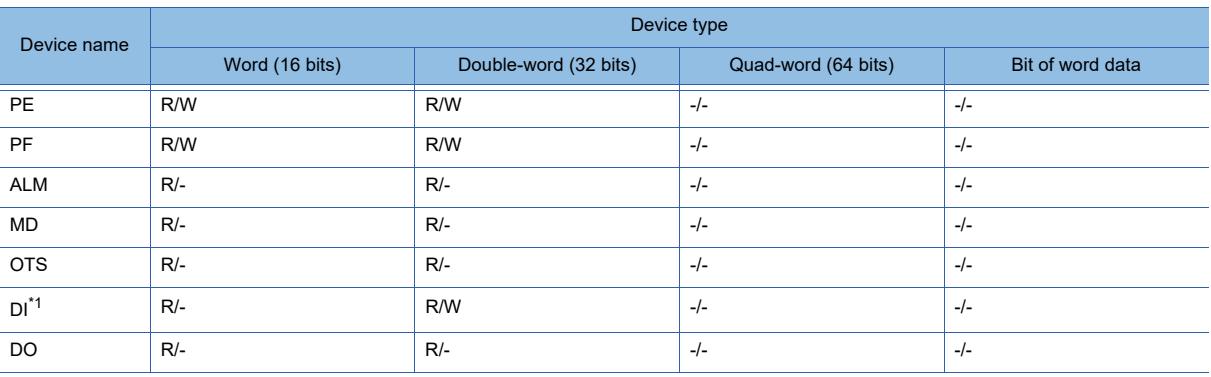

\*1 Only reading is available for DI0 and DI1.

### <span id="page-3393-0"></span>■5 **Monitoring-supported double-word devices ([MELSERVO-J4-\*A, -JE-\*A])**

The following table shows monitoring-supported virtual double-word devices for servo amplifiers. To check whether writing/reading data to/from each device is available, refer to the following.

➟12.3.19 ■[6 Availability of writing/reading data to/from double-word devices \(\[MELSERVO-J4-\\*A, -JE-\\*A\]\)](#page-3393-1) For details on virtual servo amplifier devices, refer to the following.

➟12.3.19 ■[7 Virtual servo amplifier devices \(\[MELSERVO-J4-\\*A, -JE-\\*A\]\)](#page-3393-2)

○: Available

×: Not available

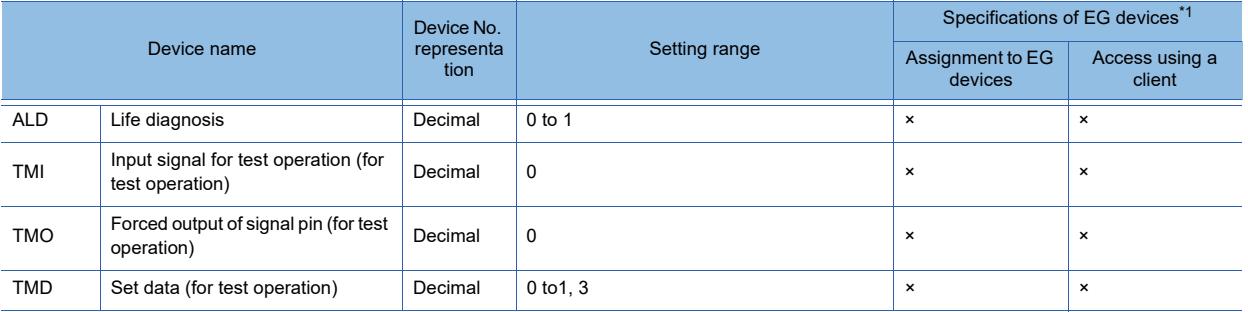

\*1 For the devices assigned to EG devices (gateway devices) and the compatible clients, refer to the following.

➟[10.13 Monitoring a Controller through a GOT \(Server/Client Function\)](#page-2596-0)

### <span id="page-3393-1"></span>■6 **Availability of writing/reading data to/from double-word devices ([MELSERVO-J4-\*A, -JE- \*A])**

The following shows the availability of writing/reading data to/from double-word devices by device type. R/W: Both read and write

R/-: Read only

-/W: Write only

-/-: No read/write access

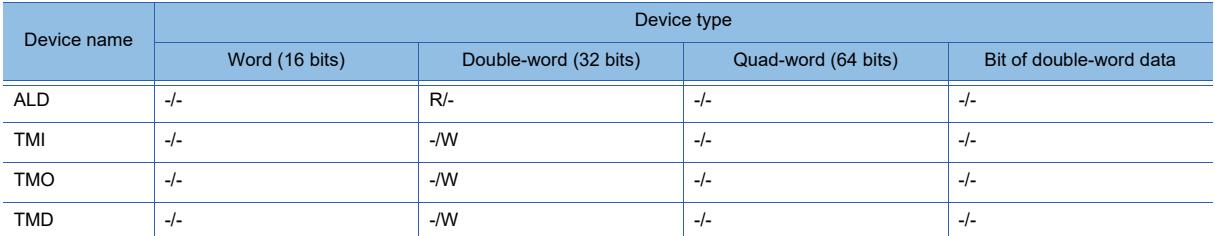

### <span id="page-3393-2"></span>■7 **Virtual servo amplifier devices ([MELSERVO-J4-\*A, -JE-\*A])**

The following shows the correspondence between the virtual devices used in the GOT and the servo amplifier data.

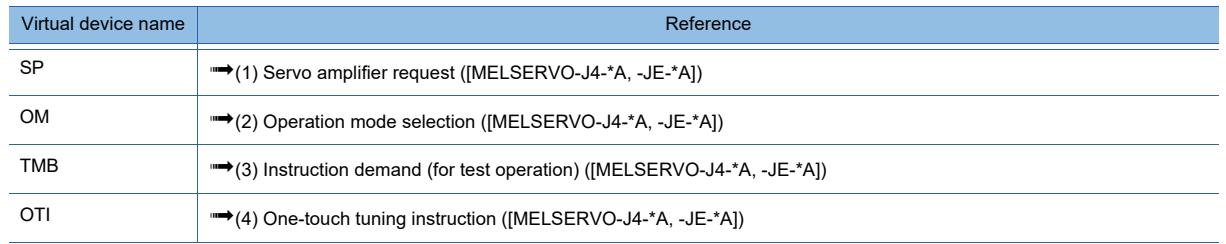

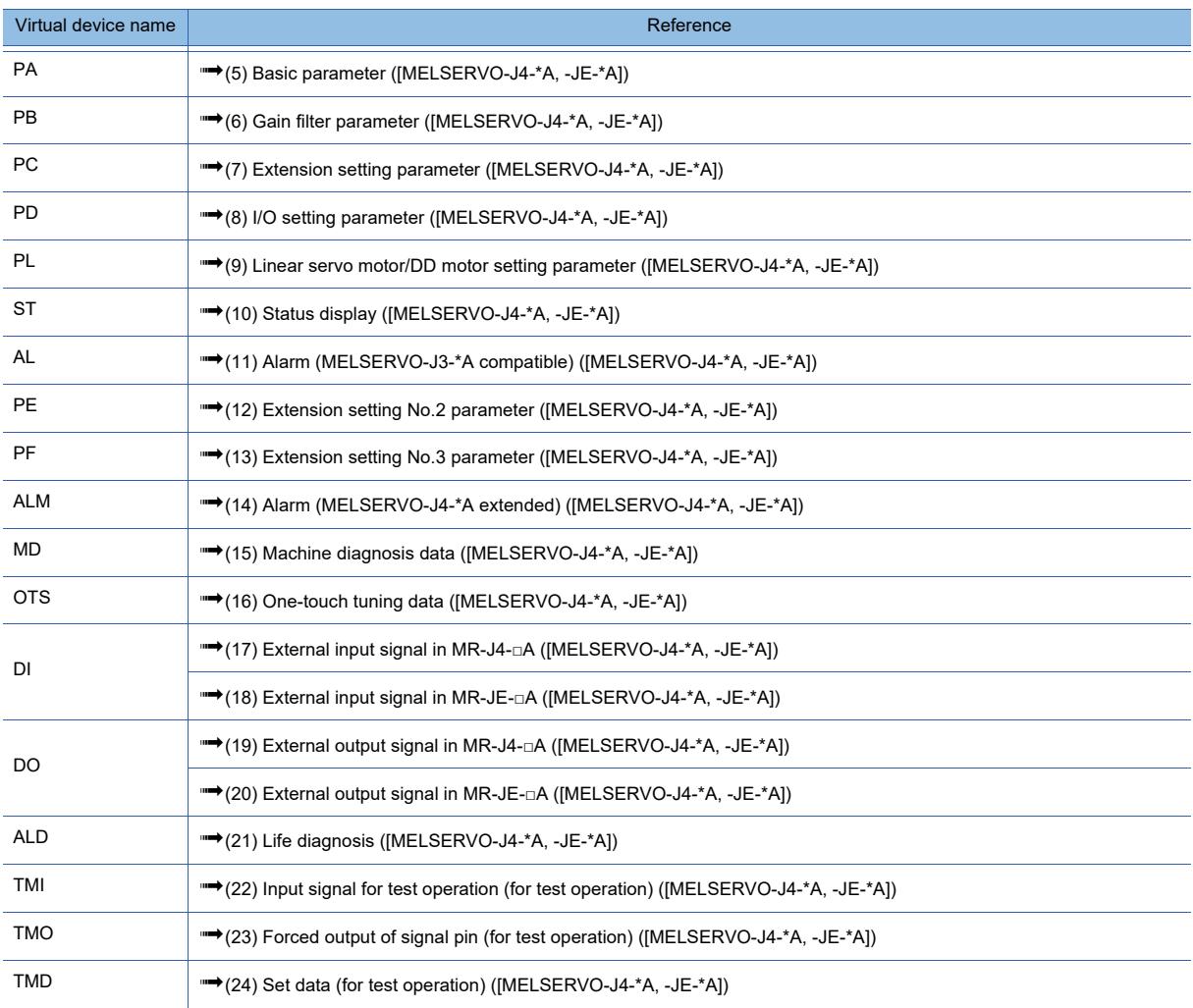

## <span id="page-3394-0"></span>**(1) Servo amplifier request ([MELSERVO-J4-\*A, -JE-\*A])**

### ○: Available

×: Not available

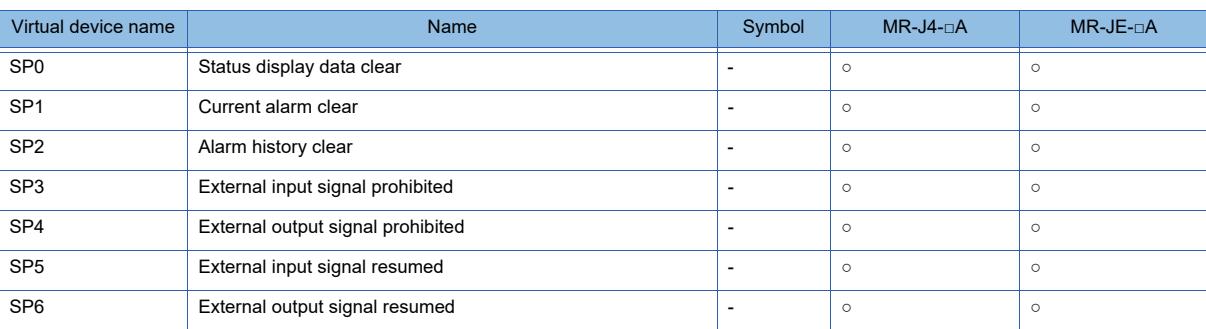

When using the servo amplifier request, note the following.

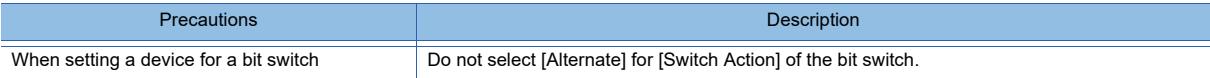

#### <span id="page-3395-0"></span>**(2) Operation mode selection ([MELSERVO-J4-\*A, -JE-\*A])**

#### ○: Available

×: Not available

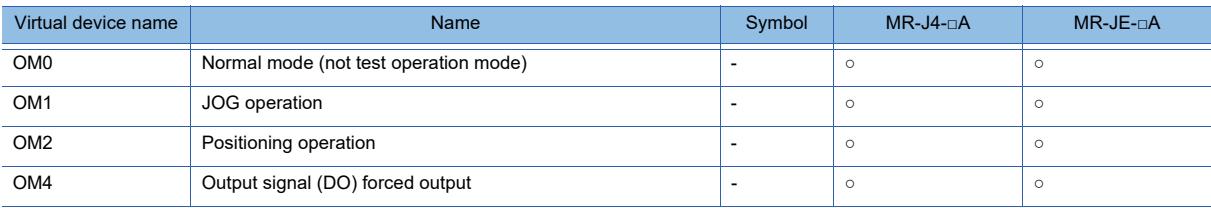

When using the operation mode selection, note the following.

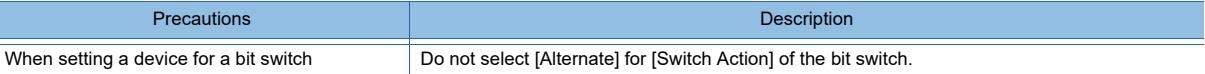

#### <span id="page-3395-1"></span>**(3) Instruction demand (for test operation) ([MELSERVO-J4-\*A, -JE-\*A])**

- ○: Available
- ×: Not available

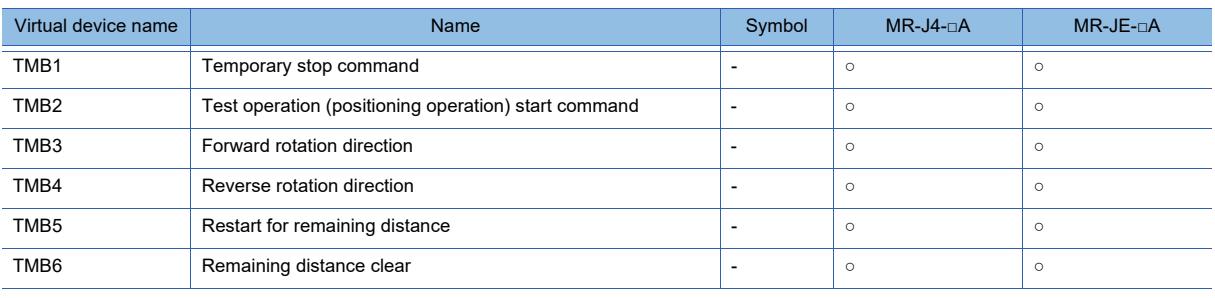

When using the instruction demand (for test operation), note the following.

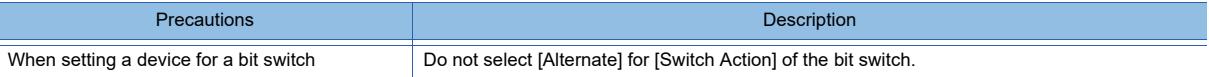

#### <span id="page-3395-2"></span>**(4) One-touch tuning instruction ([MELSERVO-J4-\*A, -JE-\*A])**

#### ○: Available

×: Not available

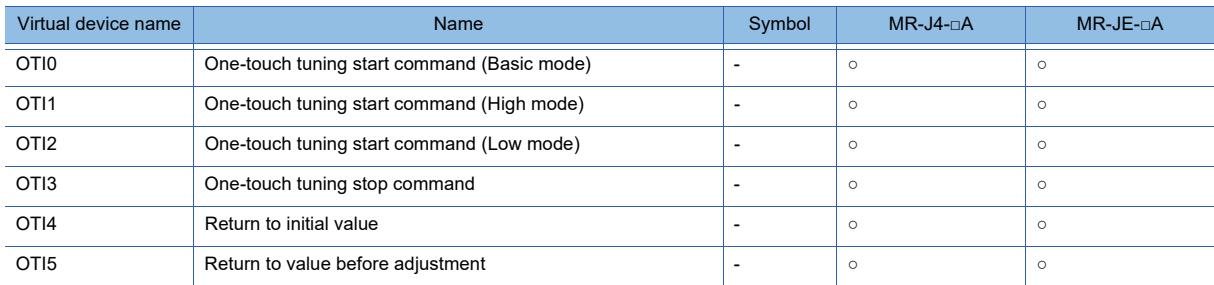

#### <span id="page-3395-3"></span>**(5) Basic parameter ([MELSERVO-J4-\*A, -JE-\*A])**

Use an appropriate device according to the write destination of the servo amplifier.

- PA1 to PA32: Writing data to the RAM of a servo amplifier
- PA1001 to PA1032: Writing data to the EEPROM of a servo amplifier

For the parameters prefixed by an asterisk (\*), setting becomes effective when the power is turned off once and back on after setting the parameter data.

○: Available

×: Not available

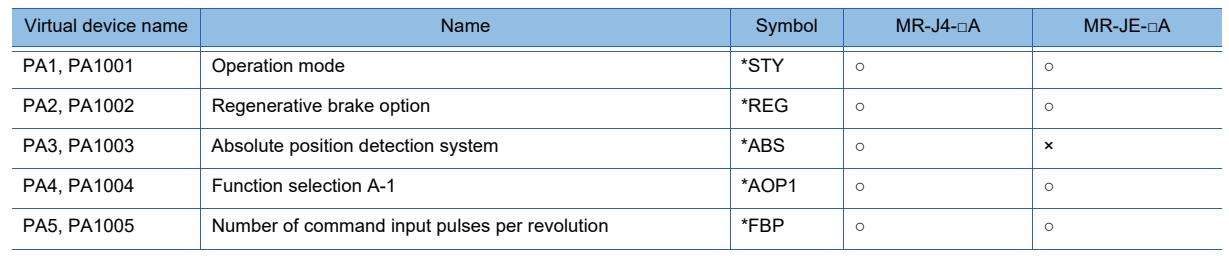

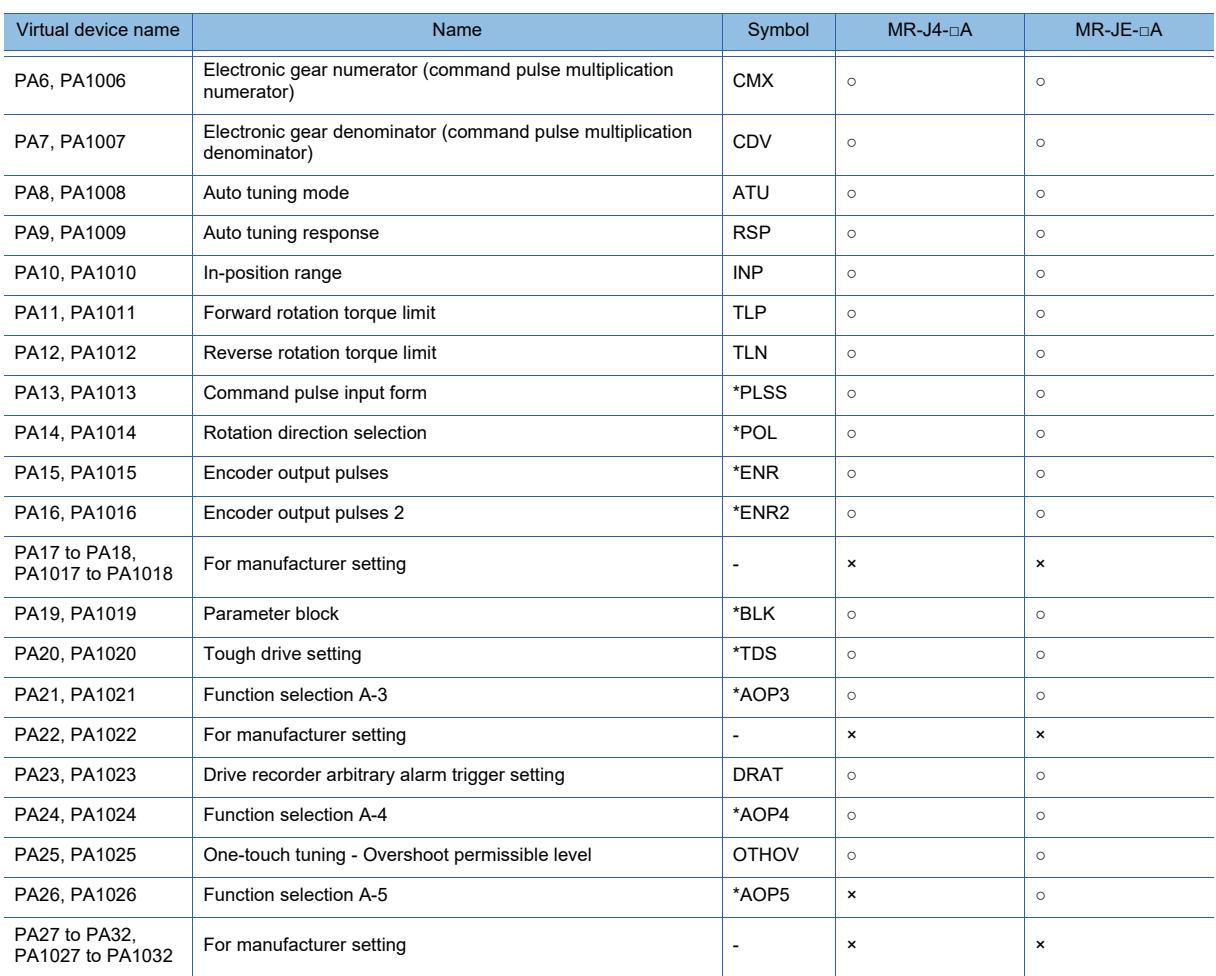

### <span id="page-3396-0"></span>**(6) Gain filter parameter ([MELSERVO-J4-\*A, -JE-\*A])**

Use an appropriate device according to the write destination of the servo amplifier.

- PB1 to PB64: Writing data to the RAM of a servo amplifier
- PB1001 to PB1064: Writing data to the EEPROM of a servo amplifier

- ○: Available
- ×: Not available

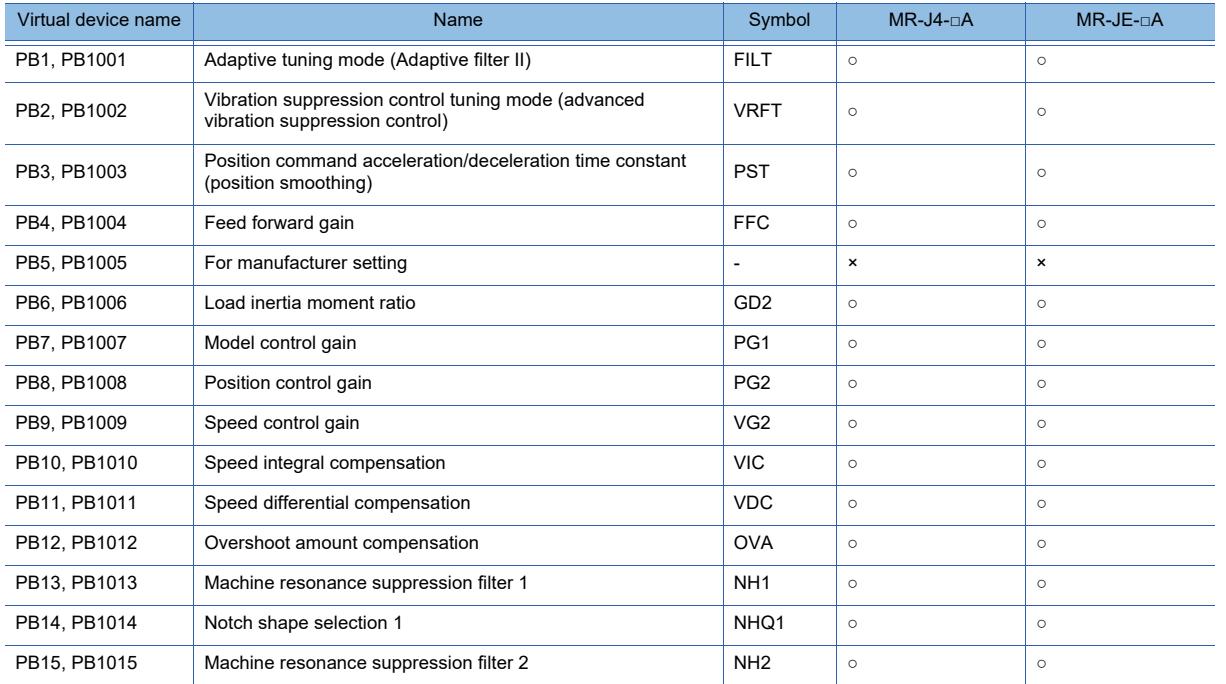

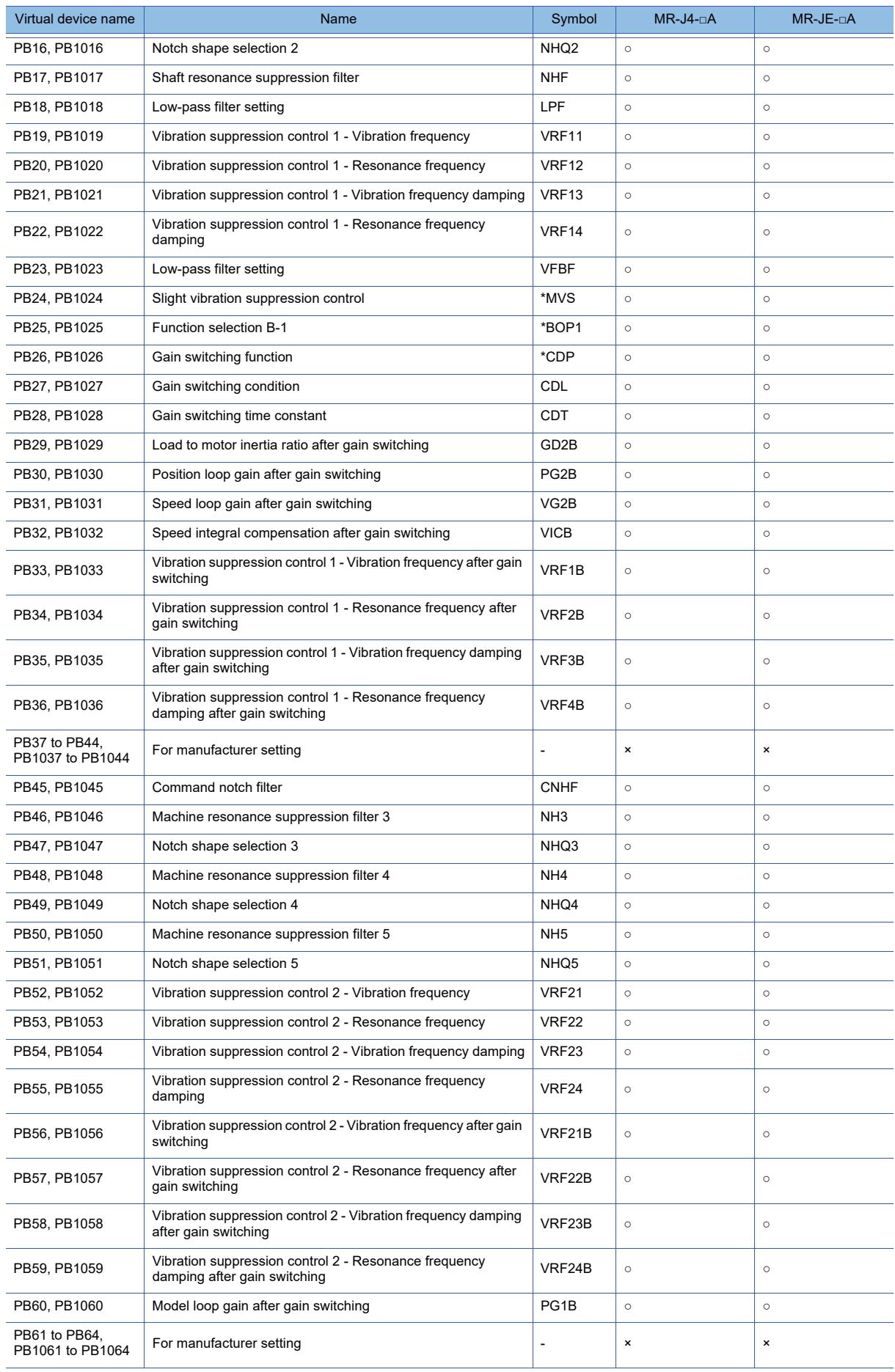

#### <span id="page-3397-0"></span>**(7) Extension setting parameter ([MELSERVO-J4-\*A, -JE-\*A])**

Use an appropriate device according to the write destination of the servo amplifier.

• PC1 to PC80: Writing data to the RAM of a servo amplifier

• PC1001 to PC1080: Writing data to the EEPROM of a servo amplifier

For the parameters prefixed by an asterisk (\*), setting becomes effective when the power is turned off once and back on after setting the parameter data.

○: Available

×: Not available

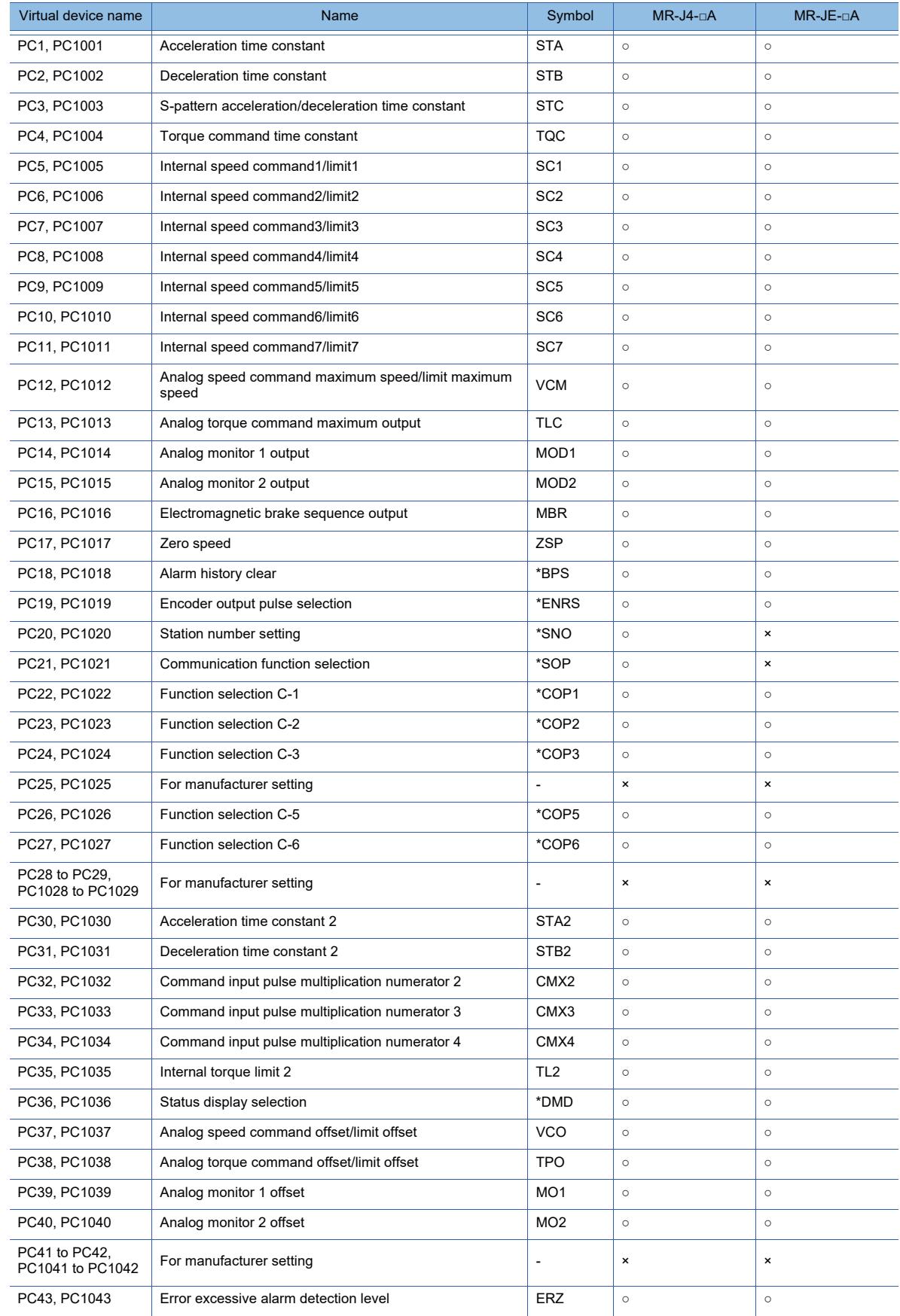

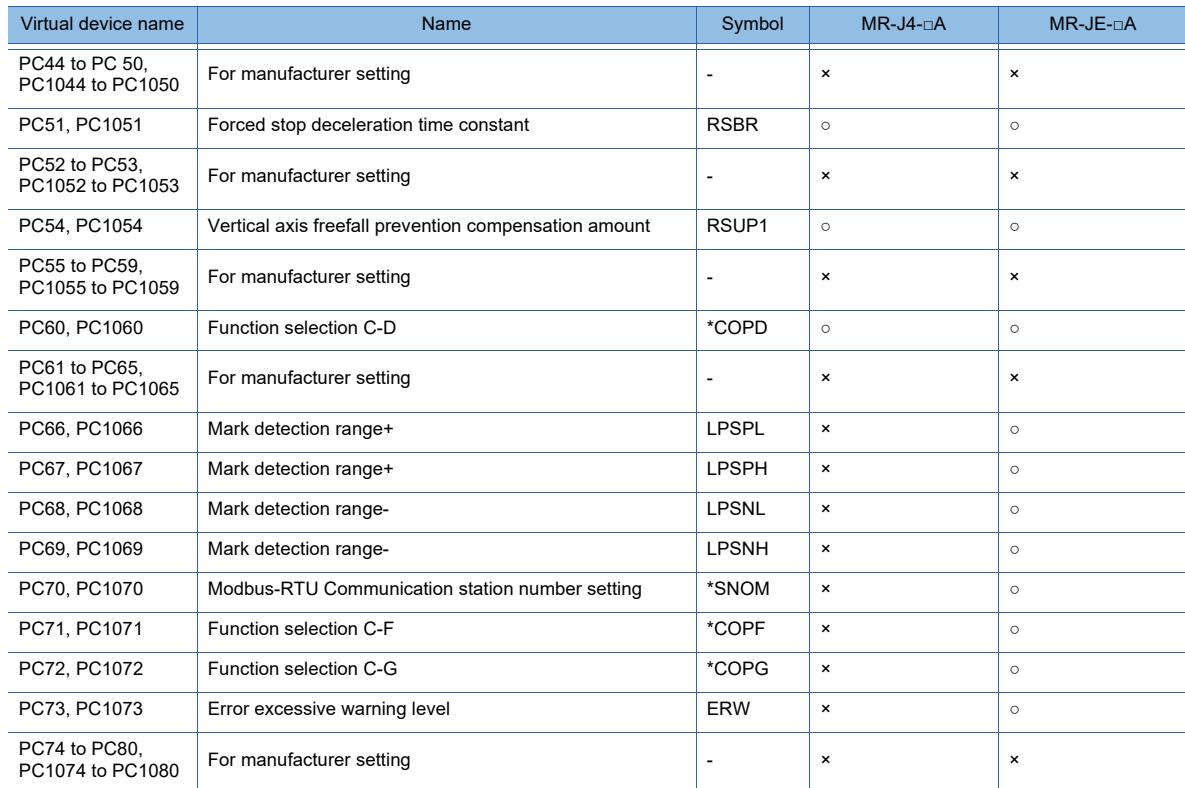

#### <span id="page-3399-0"></span>**(8) I/O setting parameter ([MELSERVO-J4-\*A, -JE-\*A])**

Use an appropriate device according to the write destination of the servo amplifier.

- PD1 to PD48: Writing data to the RAM of a servo amplifier
- PD1001 to PD1048: Writing data to the EEPROM of a servo amplifier

- ○: Available
- ×: Not available

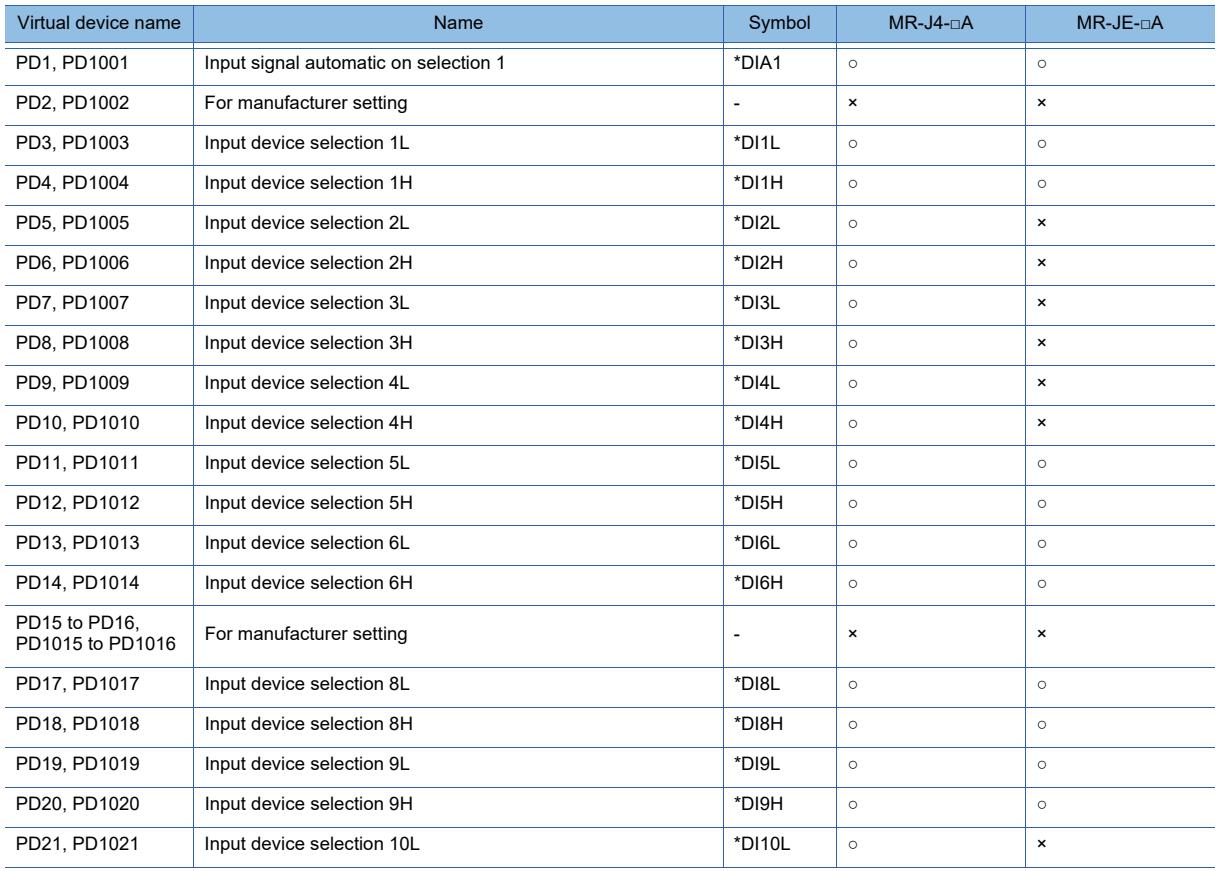

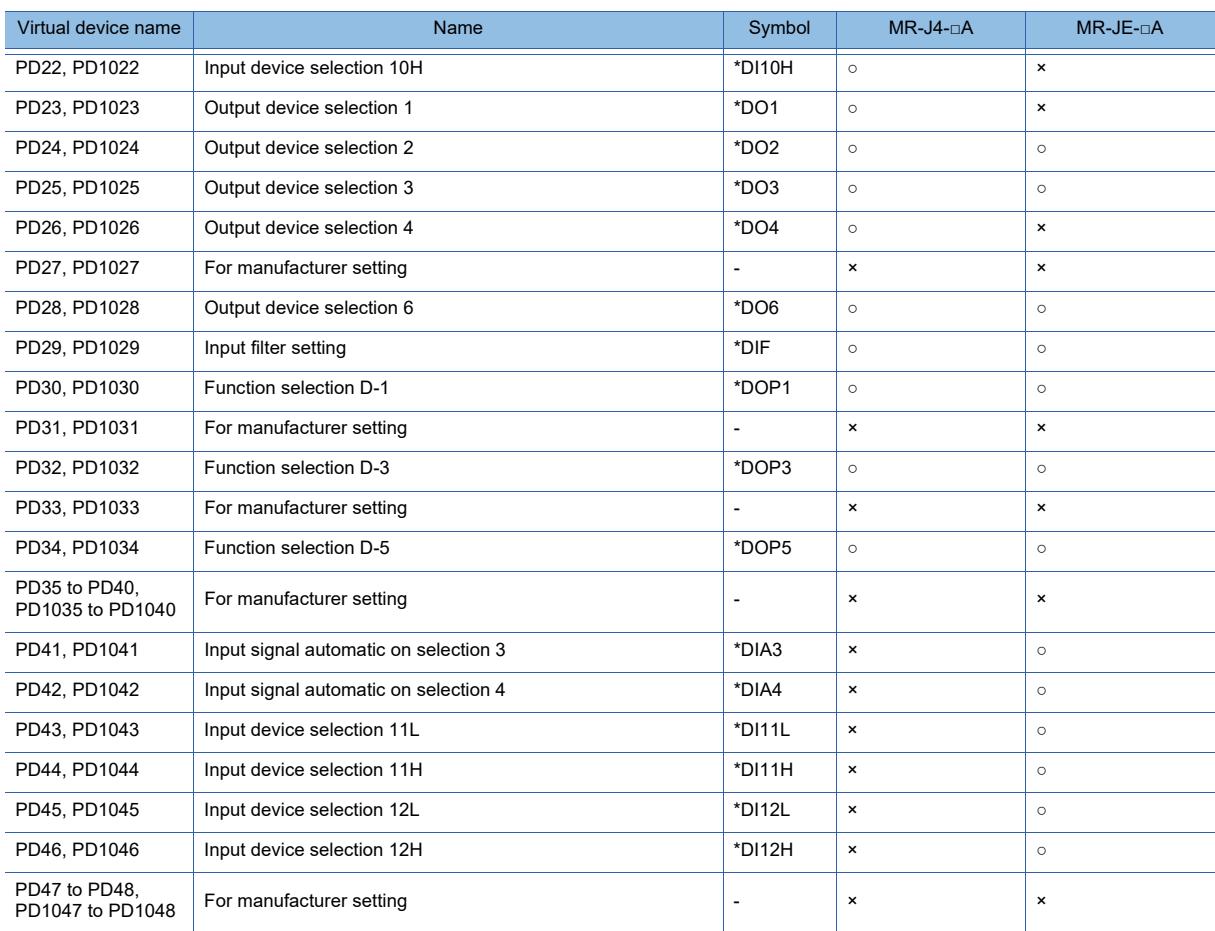

### <span id="page-3400-0"></span>**(9) Linear servo motor/DD motor setting parameter ([MELSERVO-J4-\*A, -JE-\*A])**

Use an appropriate device according to the write destination of the servo amplifier.

• PL1 to PL48: Writing data to the RAM of a servo amplifier

• PL1001 to PL1048: Writing data to the EEPROM of a servo amplifier

- ○: Available
- ×: Not available

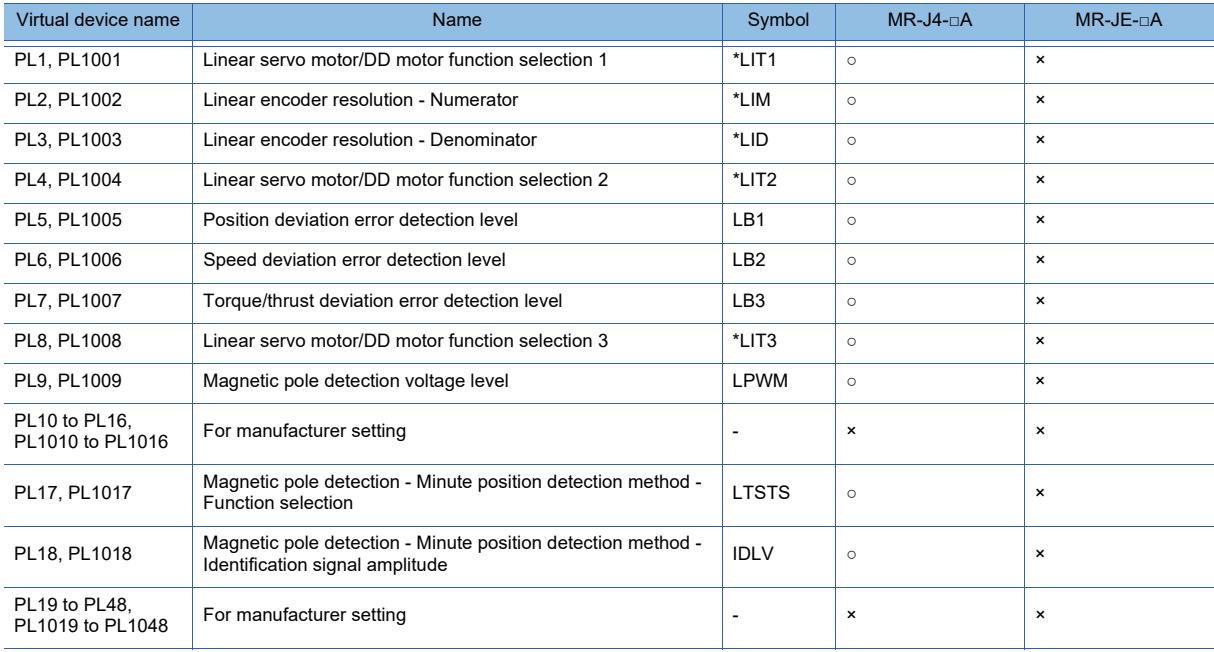

### <span id="page-3401-0"></span>**(10)Status display ([MELSERVO-J4-\*A, -JE-\*A])**

○: Available

×: Not available

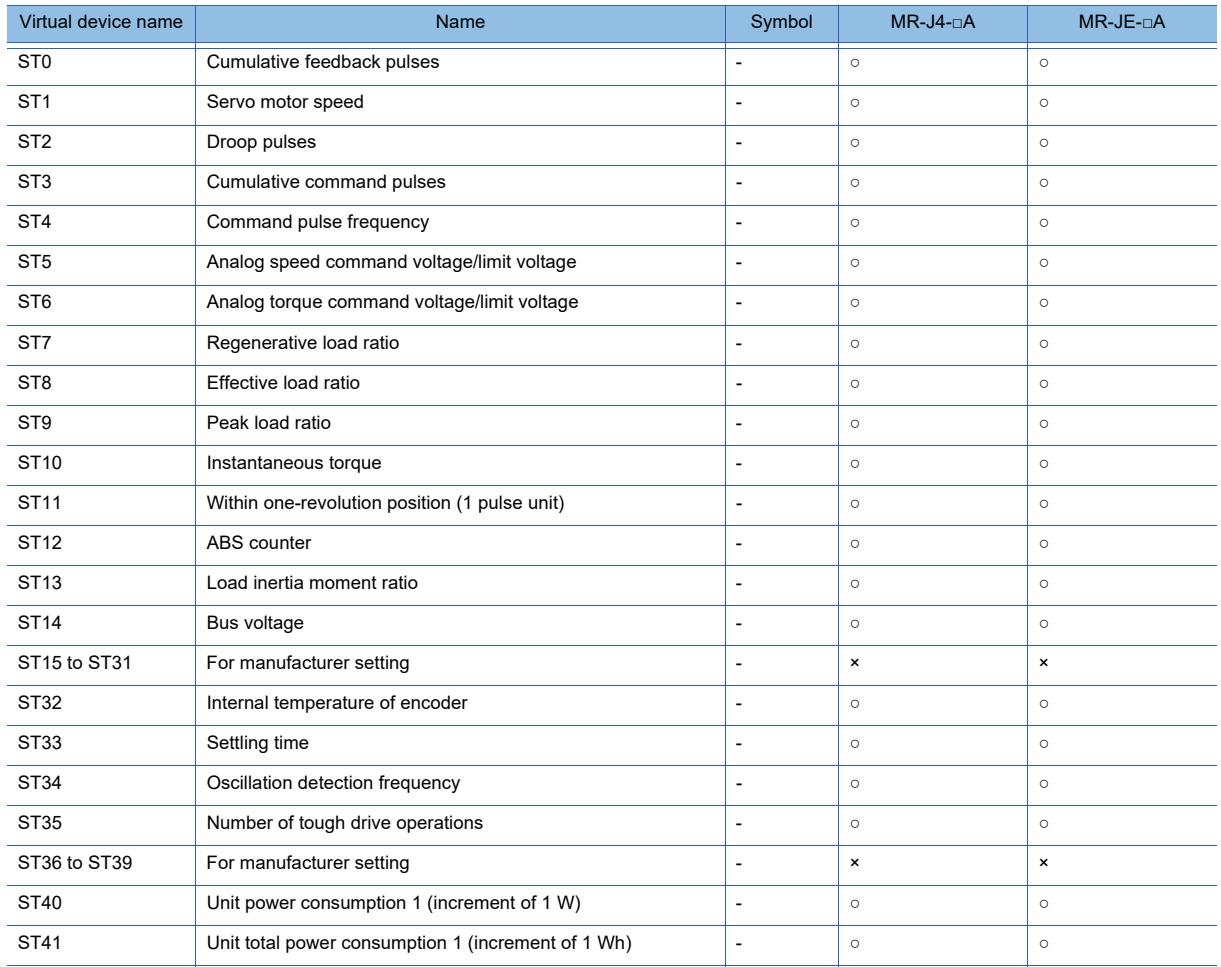

### <span id="page-3401-1"></span>**(11)Alarm (MELSERVO-J3-\*A compatible) ([MELSERVO-J4-\*A, -JE-\*A])**

○: Available

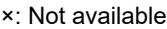

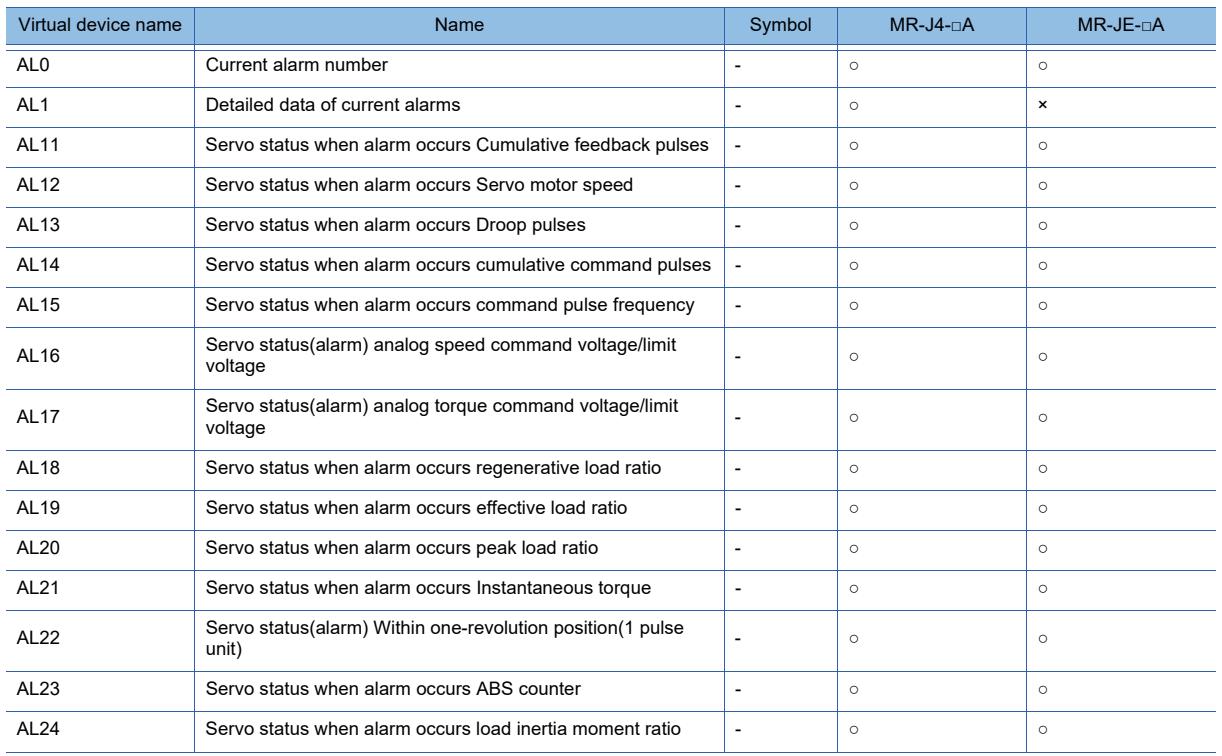

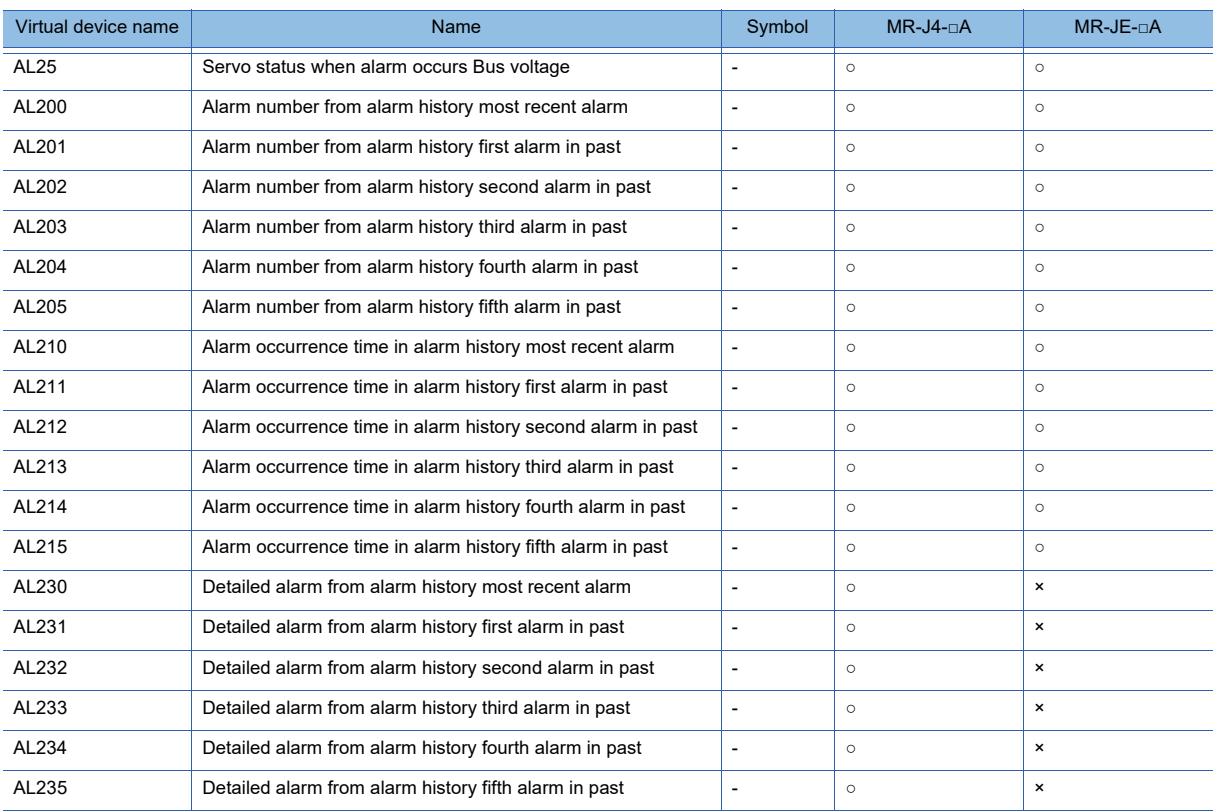

### <span id="page-3402-0"></span>**(12)Extension setting No.2 parameter ([MELSERVO-J4-\*A, -JE-\*A])**

Use an appropriate device according to the write destination of the servo amplifier.

- PE1 to PE64: Writing data to the RAM of a servo amplifier
- PE1001 to PE1064: Writing data to the EEPROM of a servo amplifier

For the parameters prefixed by an asterisk (\*), setting becomes effective when the power is turned off once and back on after setting the parameter data.

- ○: Available
- ×: Not available

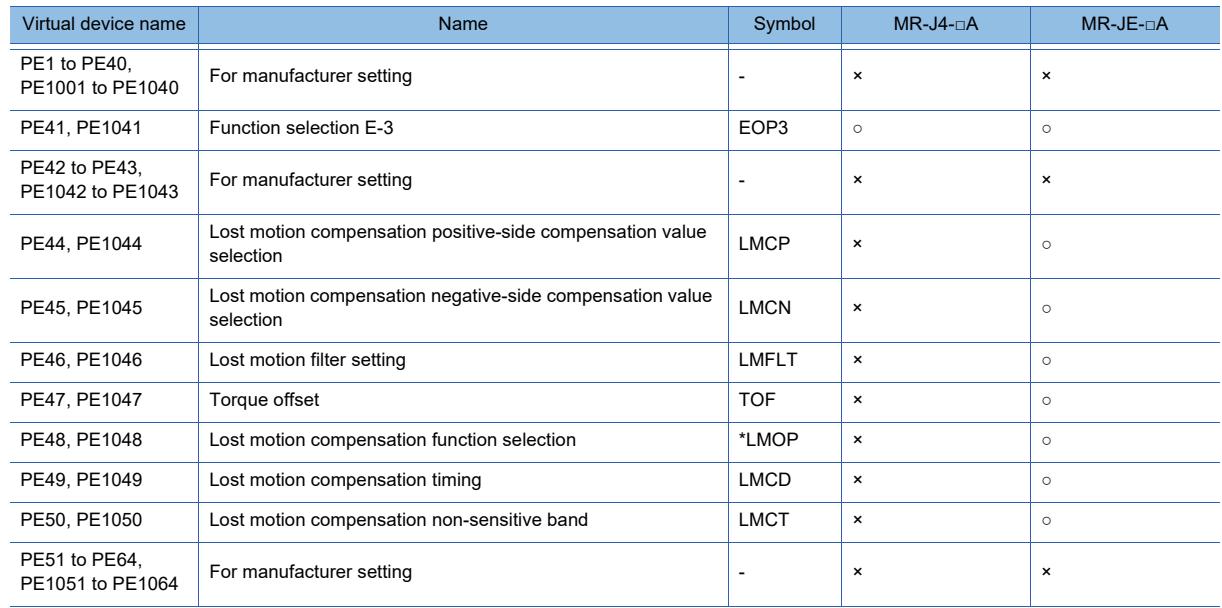

### <span id="page-3402-1"></span>**(13)Extension setting No.3 parameter ([MELSERVO-J4-\*A, -JE-\*A])**

Use an appropriate device according to the write destination of the servo amplifier.

• PF1 to PF48: Writing data to the RAM of a servo amplifier

#### • PF1001 to PF1048: Writing data to the EEPROM of a servo amplifier

For the parameters prefixed by an asterisk (\*), setting becomes effective when the power is turned off once and back on after setting the parameter data.

○: Available

×: Not available

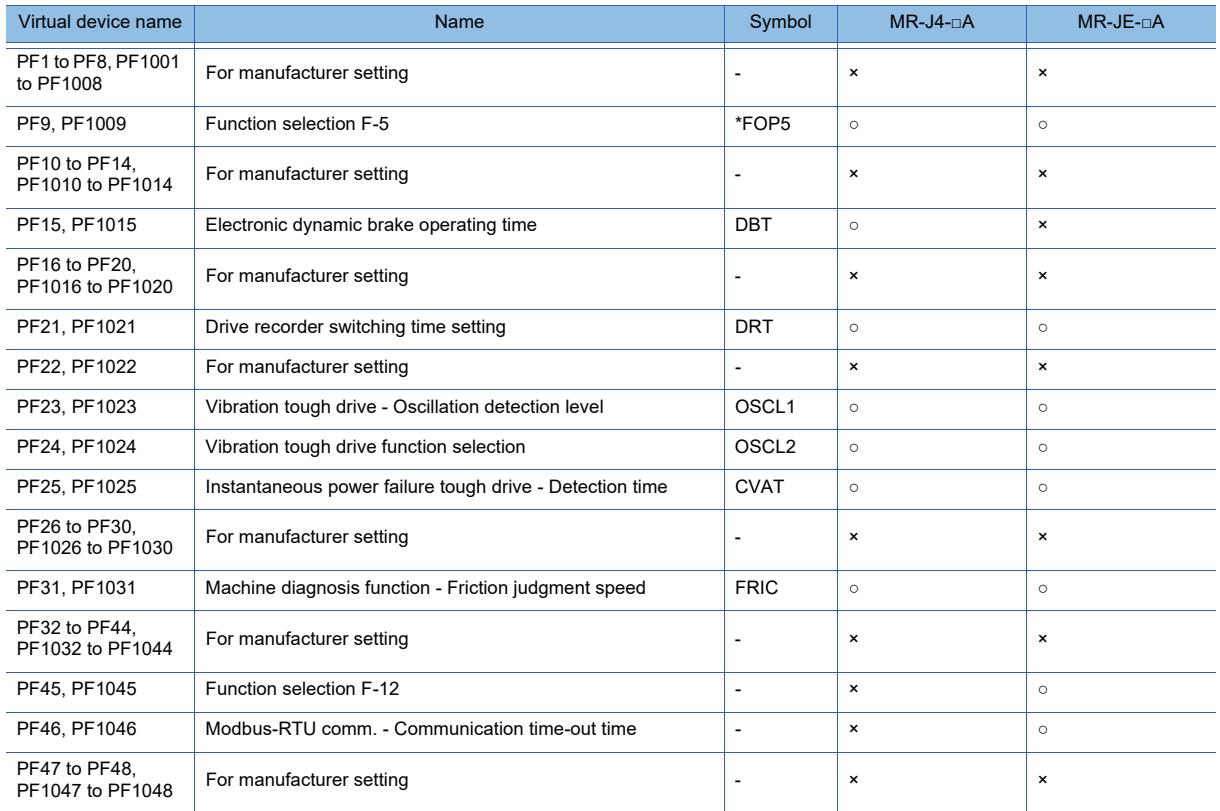

### <span id="page-3403-0"></span>**(14)Alarm (MELSERVO-J4-\*A extended) ([MELSERVO-J4-\*A, -JE-\*A])**

### ○: Available

### ×: Not available

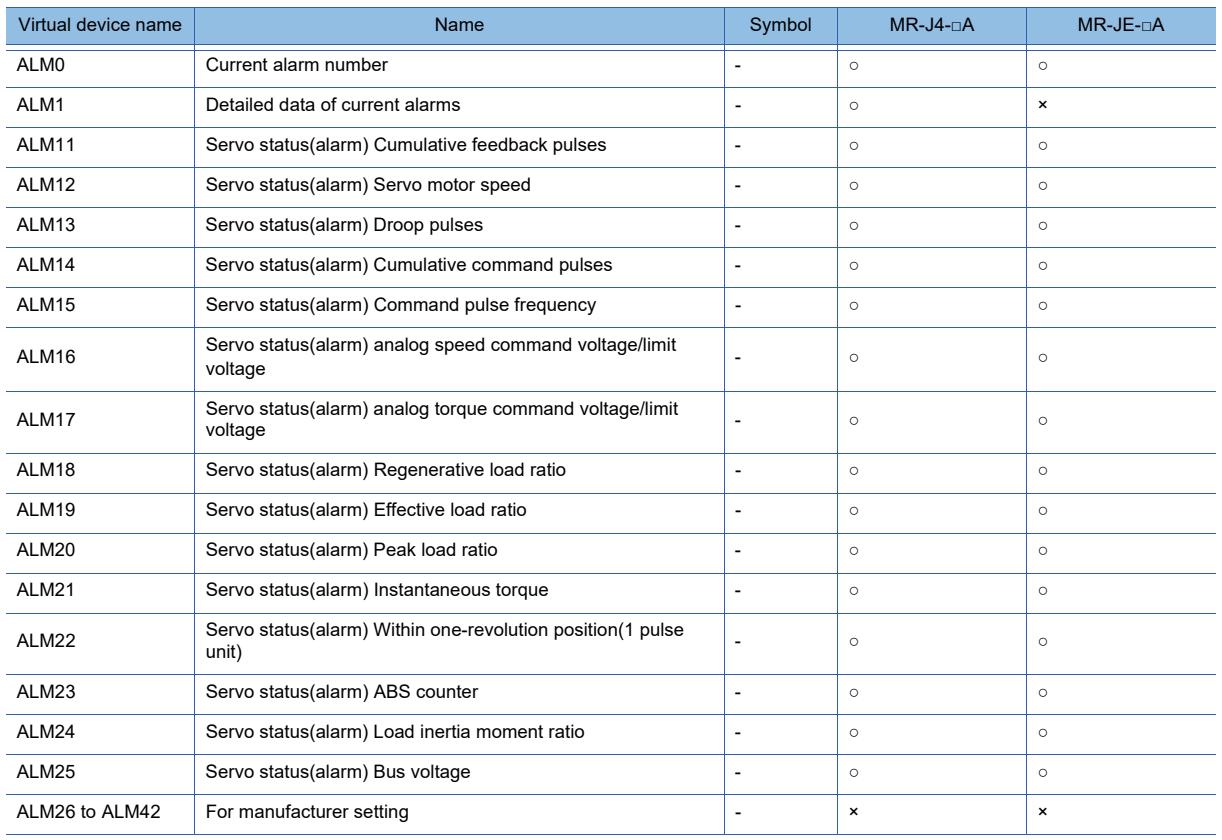

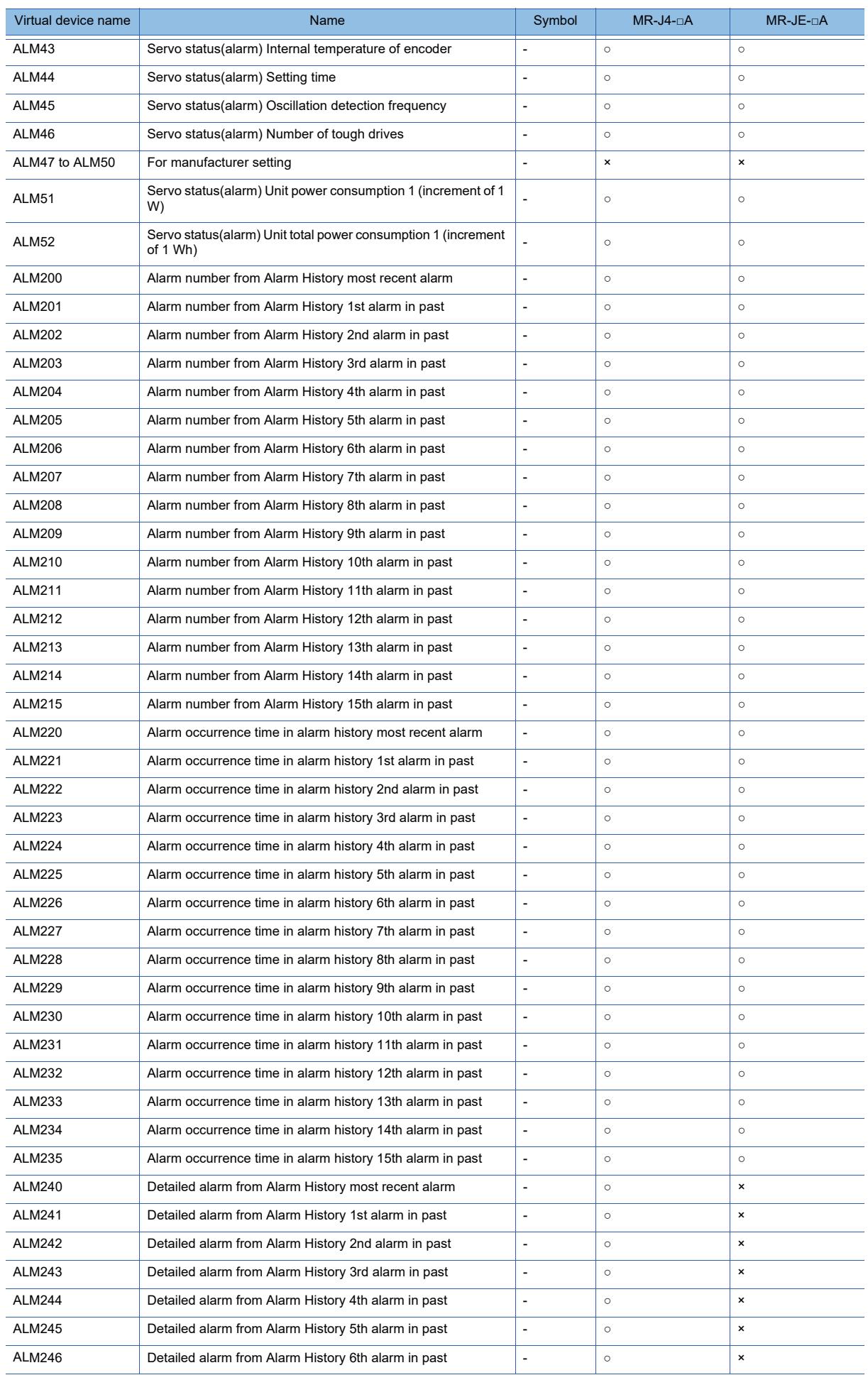

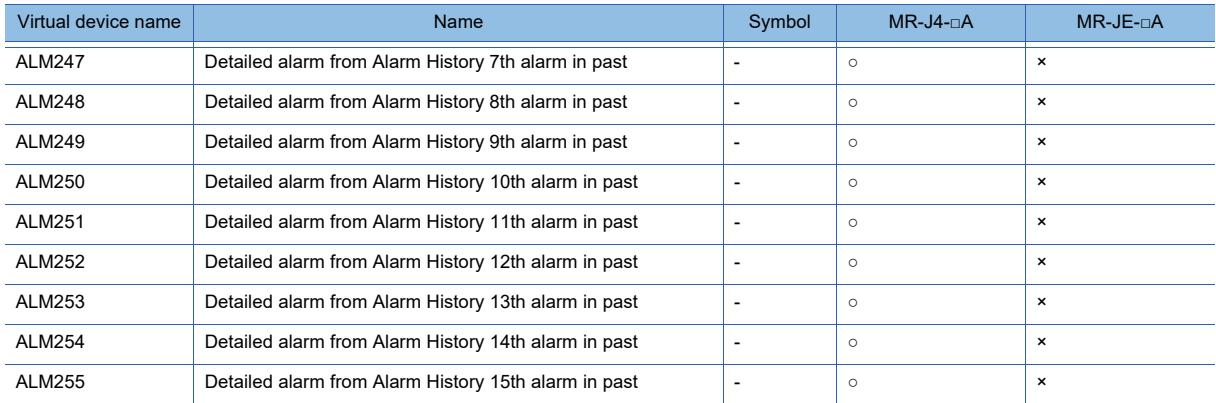

### <span id="page-3405-0"></span>**(15)Machine diagnosis data ([MELSERVO-J4-\*A, -JE-\*A])**

- ○: Available
- ×: Not available

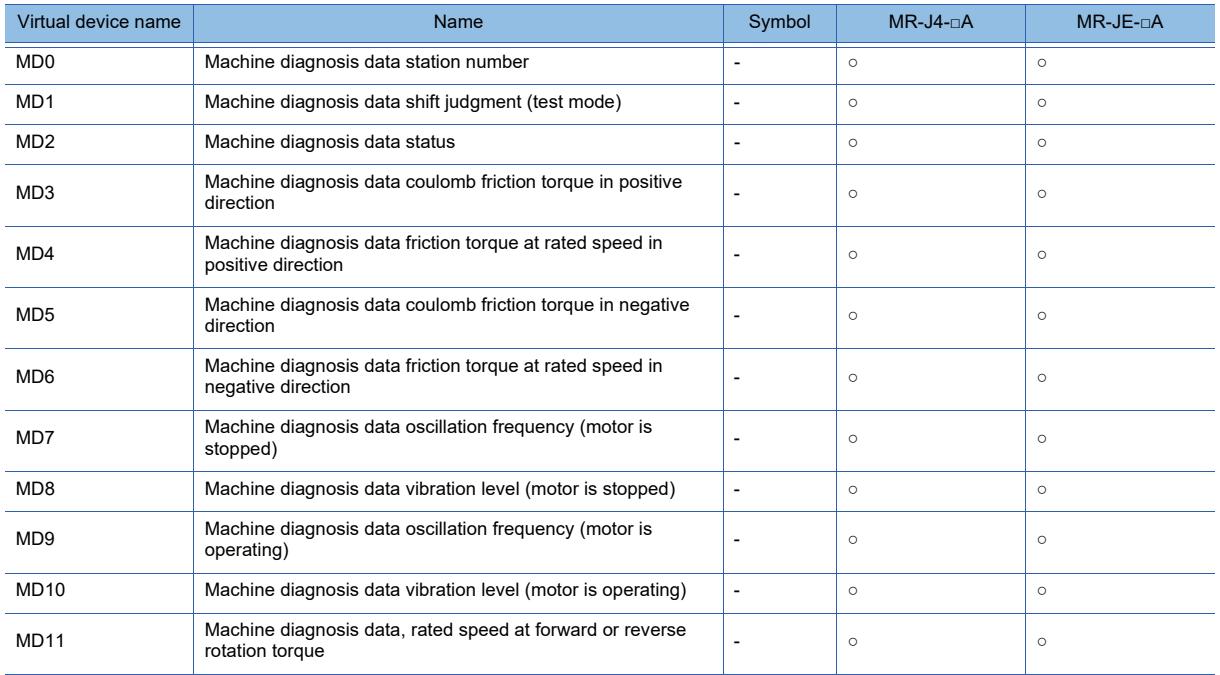

### <span id="page-3405-1"></span>**(16)One-touch tuning data ([MELSERVO-J4-\*A, -JE-\*A])**

### ○: Available

×: Not available

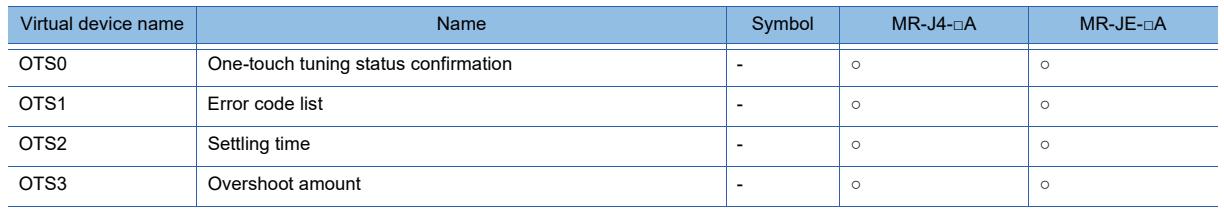

### <span id="page-3405-2"></span>**(17)External input signal in MR-J4-□A ([MELSERVO-J4-\*A, -JE-\*A])**

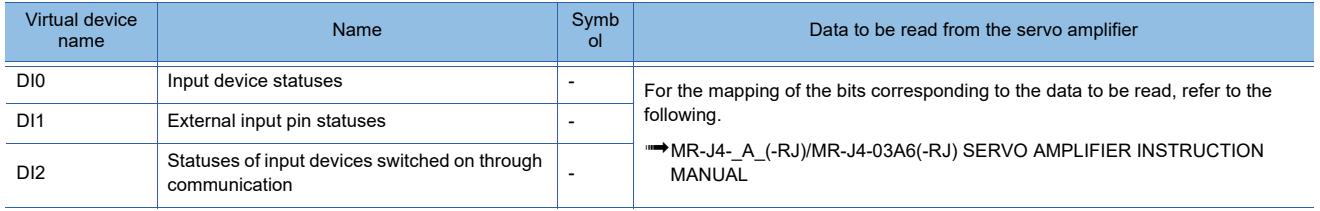

### <span id="page-3406-0"></span>**(18)External input signal in MR-JE-□A ([MELSERVO-J4-\*A, -JE-\*A])**

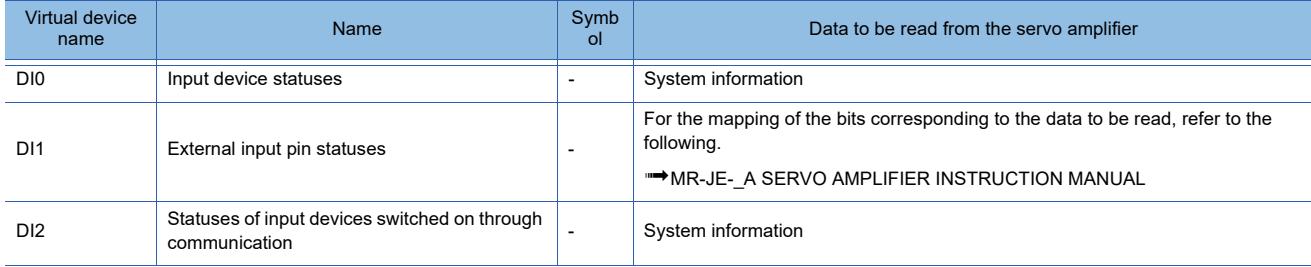

#### <span id="page-3406-1"></span>**(19)External output signal in MR-J4-□A ([MELSERVO-J4-\*A, -JE-\*A])**

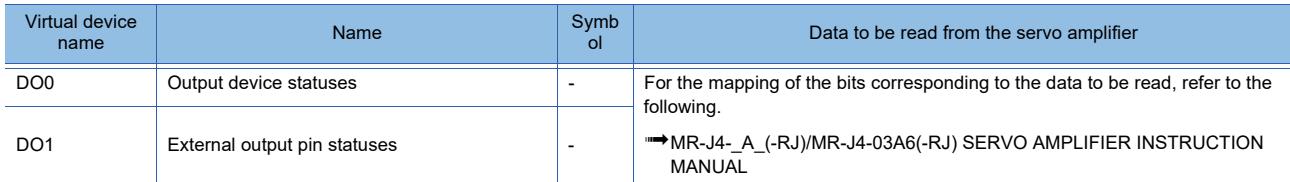

### <span id="page-3406-2"></span>**(20)External output signal in MR-JE-□A ([MELSERVO-J4-\*A, -JE-\*A])**

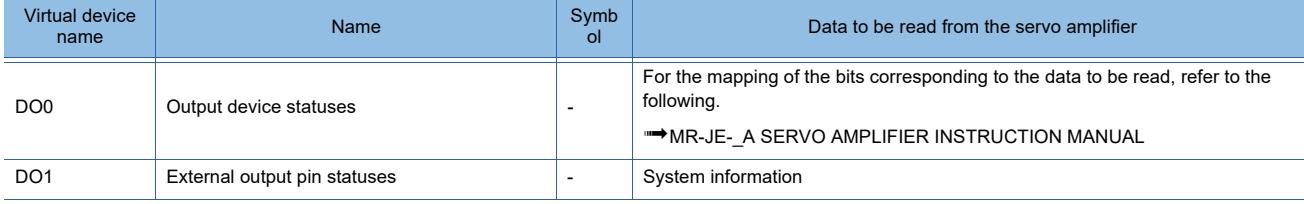

### <span id="page-3406-3"></span>**(21)Life diagnosis ([MELSERVO-J4-\*A, -JE-\*A])**

- ○: Available
- ×: Not available

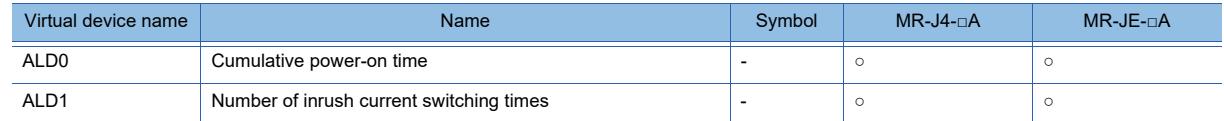

#### <span id="page-3406-4"></span>**(22)Input signal for test operation (for test operation) ([MELSERVO-J4-\*A, -JE-\*A])**

- ○: Available
- ×: Not available

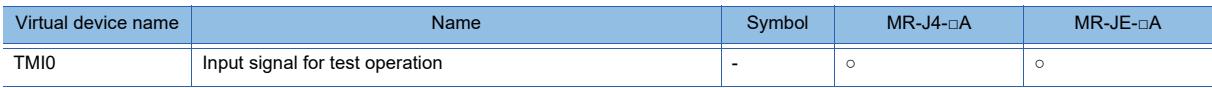

When using the input signal for test operation (for test operation), note the following.

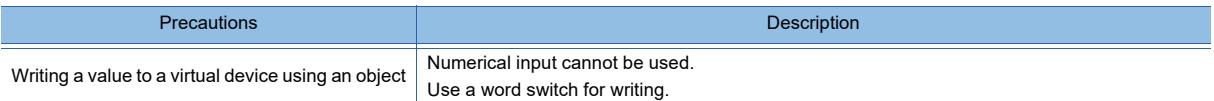

### <span id="page-3406-5"></span>**(23)Forced output of signal pin (for test operation) ([MELSERVO-J4-\*A, -JE-\*A])**

- ○: Available
- ×: Not available

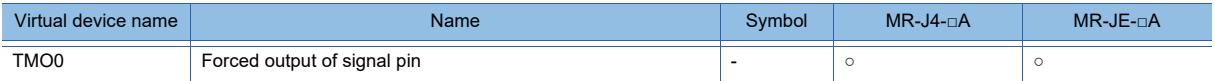

#### When using the forced output of signal pin (for test operation), note the following.

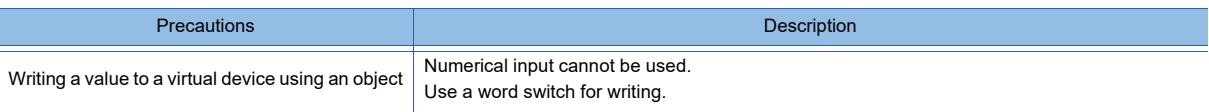

**APPENDICES APPENDICES** 

### <span id="page-3407-1"></span>**(24)Set data (for test operation) ([MELSERVO-J4-\*A, -JE-\*A])**

○: Available

×: Not available

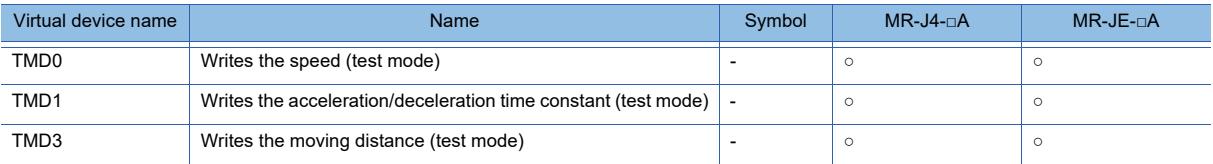

When using the set data (for test operation), note the following.

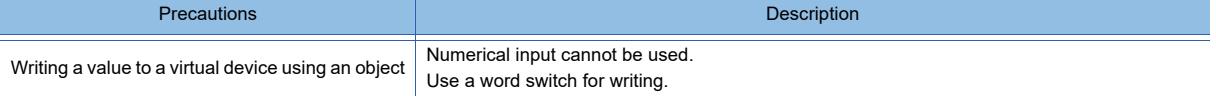

### <span id="page-3407-0"></span>■8 Precautions for virtual servo amplifier devices ([MELSERVO-J4-\*A, -JE-\*A])

For the precautions for virtual servo amplifier devices, refer to the following.

■ 12.3.12 ■[8 Precautions for virtual servo amplifier devices \(\[MELSERVO-J2M-P8A\]\)](#page-3335-0)

# **GT27 SoftGOT2000 GT25 GT23 GT21 GS25 GS21**

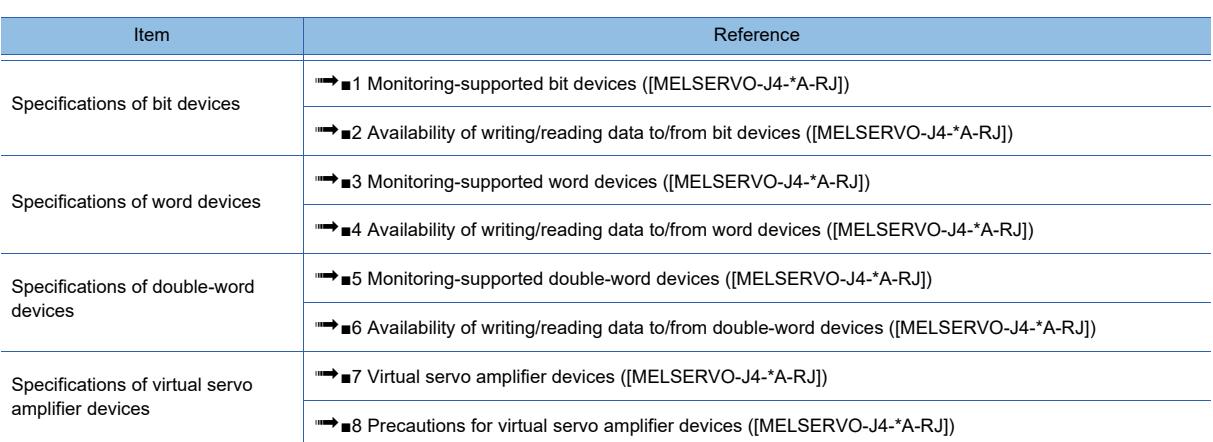

### <span id="page-3408-0"></span>■1 **Monitoring-supported bit devices ([MELSERVO-J4-\*A-RJ])**

The following table shows monitoring-supported virtual bit devices for servo amplifiers.

To check whether writing/reading data to/from each device is available, refer to the following.

■→12.3.20 ■[2 Availability of writing/reading data to/from bit devices \(\[MELSERVO-J4-\\*A-RJ\]\)](#page-3408-1)

For details on virtual servo amplifier devices, refer to the following.

■→12.3.20 ■[7 Virtual servo amplifier devices \(\[MELSERVO-J4-\\*A-RJ\]\)](#page-3411-1)

○: Available

×: Not available

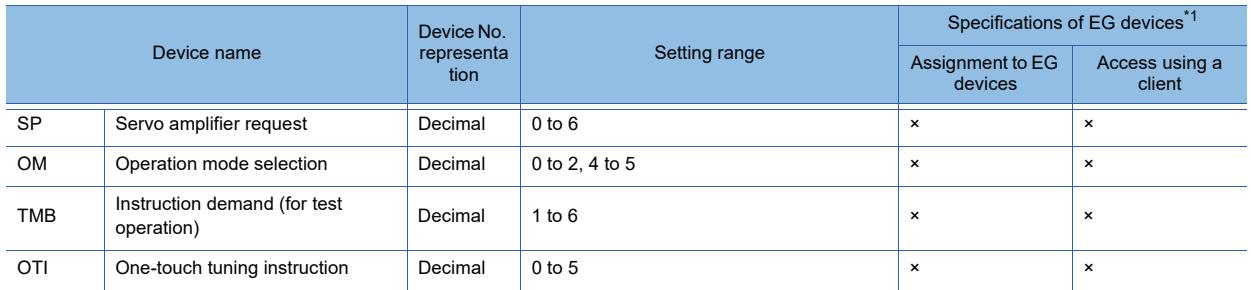

\*1 For the devices assigned to EG devices (gateway devices) and the compatible clients, refer to the following. ➟[10.13 Monitoring a Controller through a GOT \(Server/Client Function\)](#page-2596-0)

### <span id="page-3408-1"></span>■2 **Availability of writing/reading data to/from bit devices ([MELSERVO-J4-\*A-RJ])**

The following shows whether writing/reading data to/from bit devices is available by device type. When the device type is other than the bit type, set the device No. in multiples of 16.

R/W: Both read and write

R/-: Read only

-/W: Write only

-/-: No read/write access

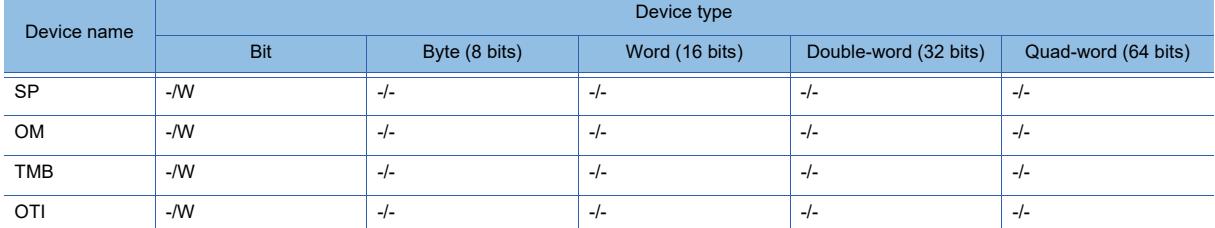

### <span id="page-3408-2"></span>■3 Monitoring-supported word devices ([MELSERVO-J4-\*A-RJ])

The following table shows monitoring-supported virtual word devices for servo amplifiers. To check whether writing/reading data to/from each device is available, refer to the following.

■→12.3.20 ■[4 Availability of writing/reading data to/from word devices \(\[MELSERVO-J4-\\*A-RJ\]\)](#page-3410-0) For details on virtual servo amplifier devices, refer to the following.

➟12.3.20 ■[7 Virtual servo amplifier devices \(\[MELSERVO-J4-\\*A-RJ\]\)](#page-3411-1)

- ○: Available
- ×: Not available

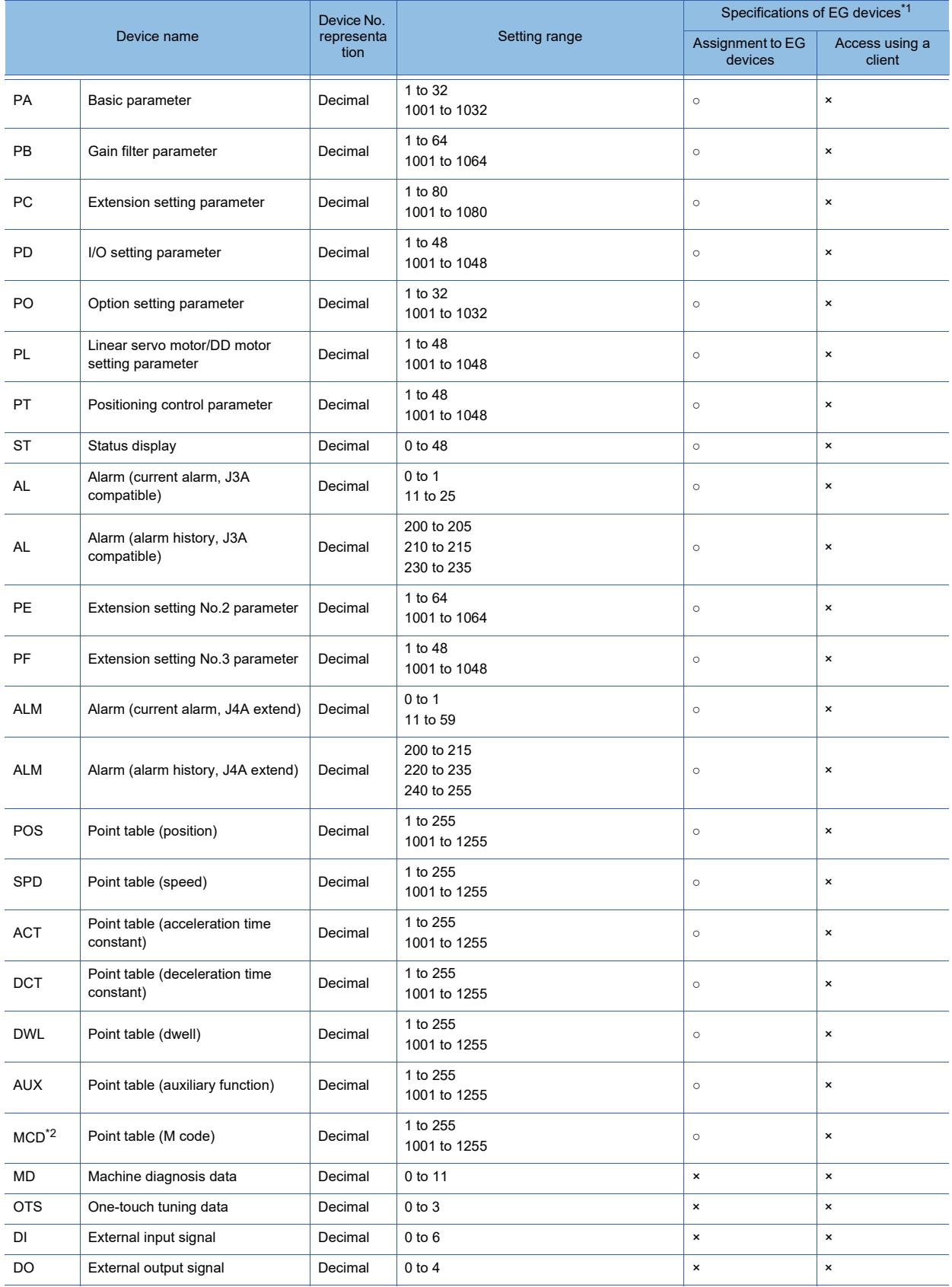

\*1 For the devices assigned to EG devices (gateway devices) and the compatible clients, refer to the following. ➟[10.13 Monitoring a Controller through a GOT \(Server/Client Function\)](#page-2596-0)

### <span id="page-3410-0"></span>■4 Availability of writing/reading data to/from word devices ([MELSERVO-J4-\*A-RJ])

The following shows the availability of writing/reading data to/from word devices by device type. R/W: Both read and write R/-: Read only

-/W: Write only

-/-: No read/write access

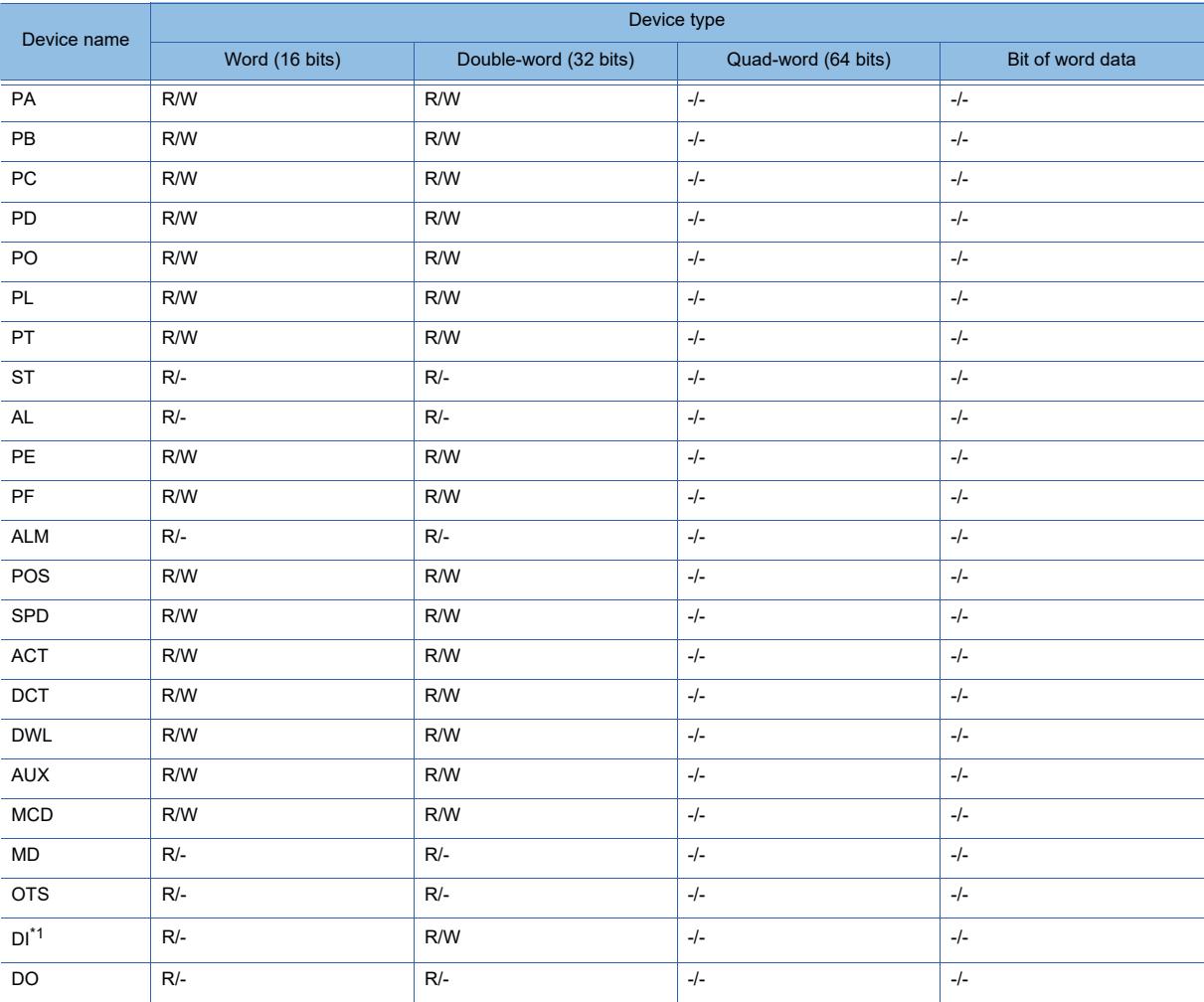

\*1 Only reading is available for DI0 to DI3.

#### <span id="page-3410-1"></span>■5 **Monitoring-supported double-word devices ([MELSERVO-J4-\*A-RJ])**

The following table shows monitoring-supported virtual double-word devices for servo amplifiers. To check whether writing/reading data to/from each device is available, refer to the following.

➟12.3.20 ■[6 Availability of writing/reading data to/from double-word devices \(\[MELSERVO-J4-\\*A-RJ\]\)](#page-3411-0) For details on virtual servo amplifier devices, refer to the following.

■→12.3.20 ■[7 Virtual servo amplifier devices \(\[MELSERVO-J4-\\*A-RJ\]\)](#page-3411-1)

○: Available

×: Not available

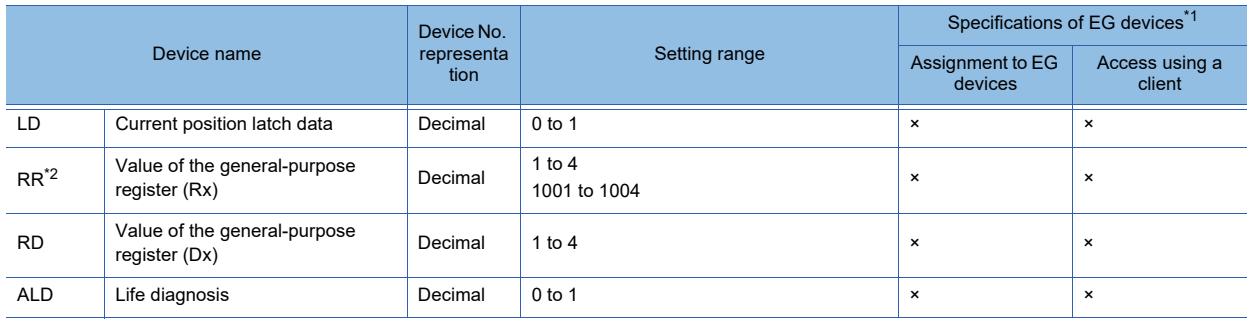

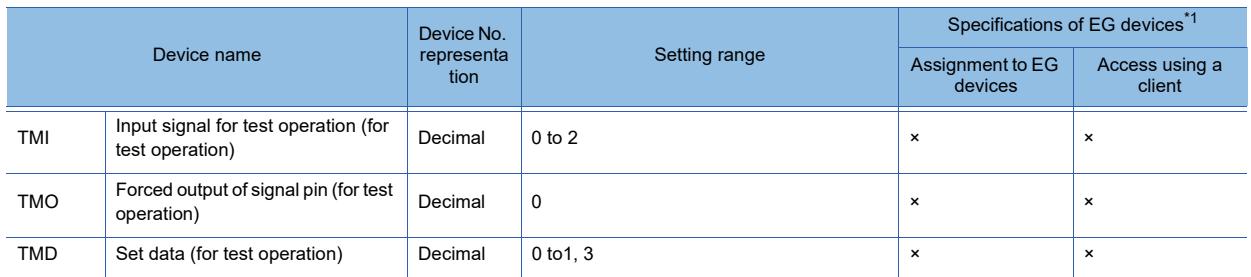

\*1 For the devices assigned to EG devices (gateway devices) and the compatible clients, refer to the following.

➟[10.13 Monitoring a Controller through a GOT \(Server/Client Function\)](#page-2596-0)

\*2 Use the integer number when writing parameters to Rx.

### <span id="page-3411-0"></span>■6 **Availability of writing/reading data to/from double-word devices ([MELSERVO-J4-\*A-RJ])**

The following shows the availability of writing/reading data to/from double-word devices by device type. R/W: Both read and write

R/-: Read only

-/W: Write only

-/-: No read/write access

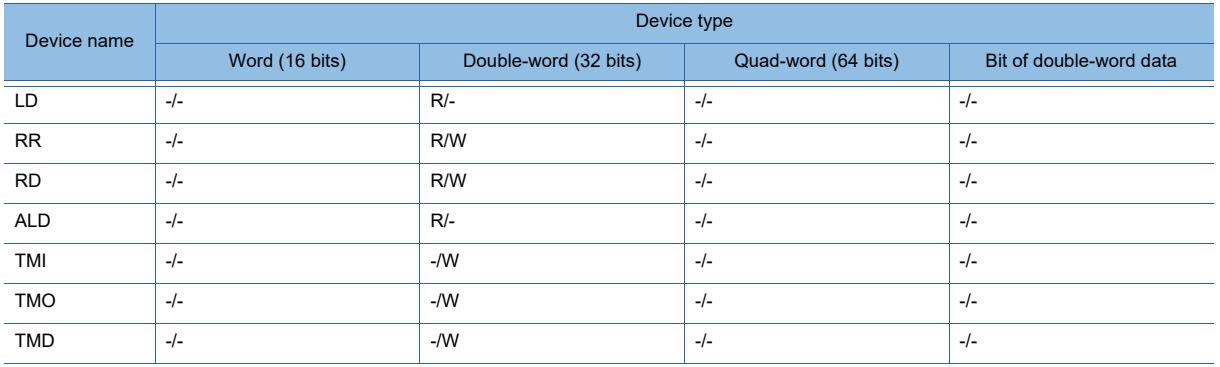

### <span id="page-3411-1"></span>■7 **Virtual servo amplifier devices ([MELSERVO-J4-\*A-RJ])**

The following shows the correspondence between the virtual devices used in the GOT and the servo amplifier data.

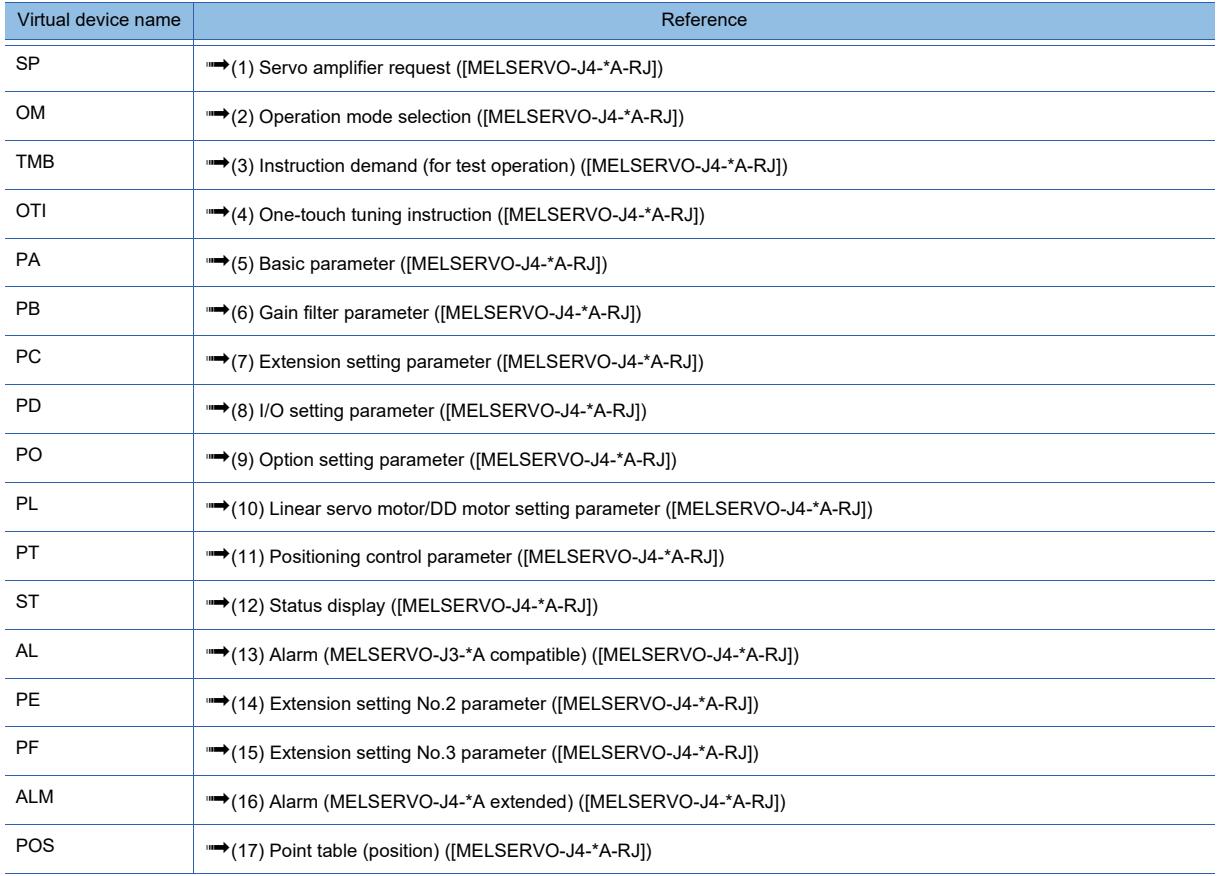

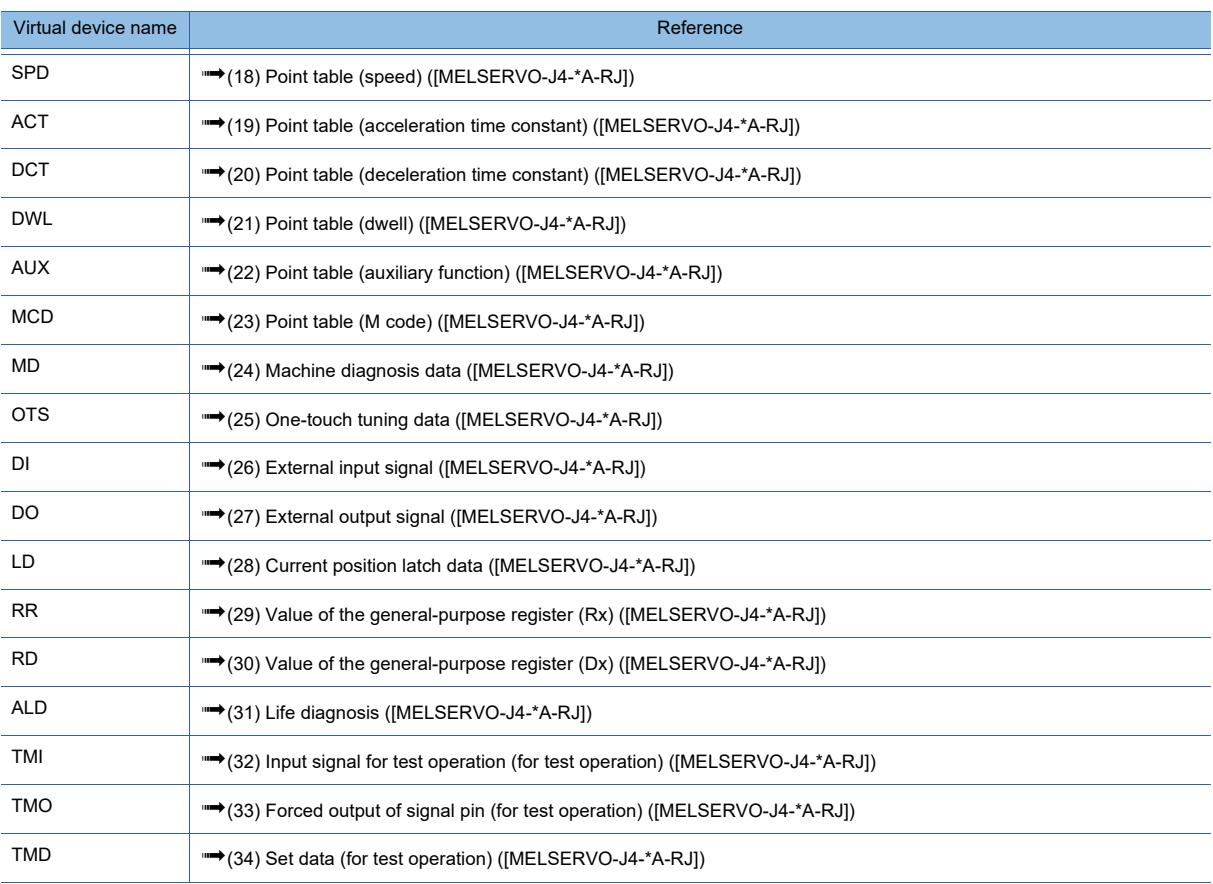

### <span id="page-3412-0"></span>**(1) Servo amplifier request ([MELSERVO-J4-\*A-RJ])**

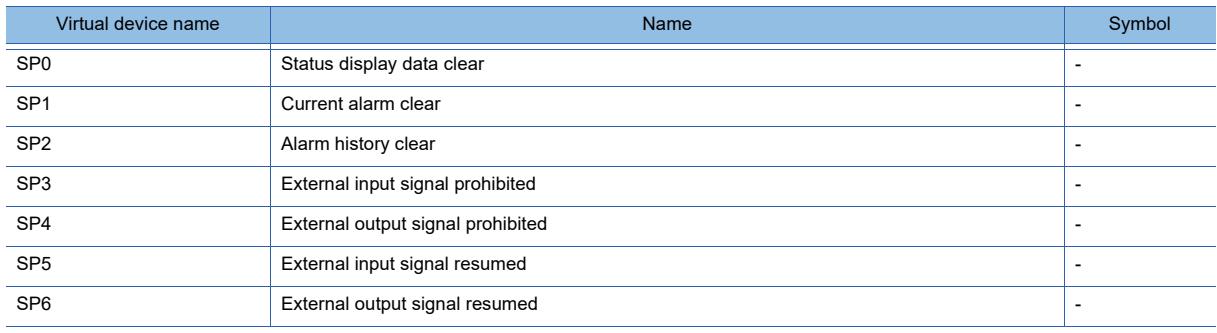

When using the servo amplifier request, note the following.

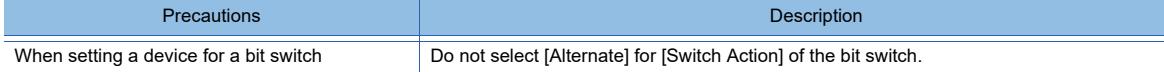

### <span id="page-3412-1"></span>**(2) Operation mode selection ([MELSERVO-J4-\*A-RJ])**

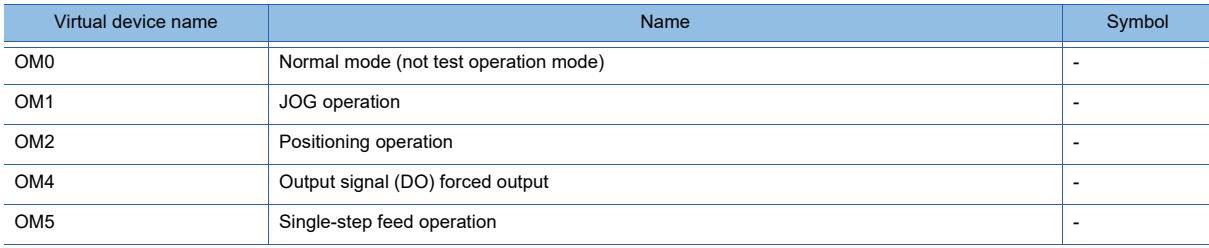

When using the operation mode selection, note the following.

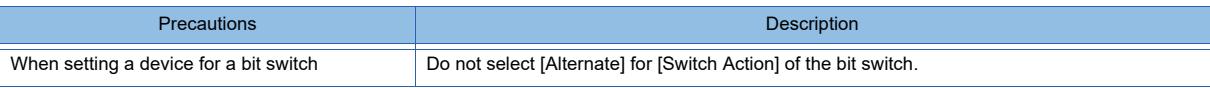

#### <span id="page-3413-0"></span>**(3) Instruction demand (for test operation) ([MELSERVO-J4-\*A-RJ])**

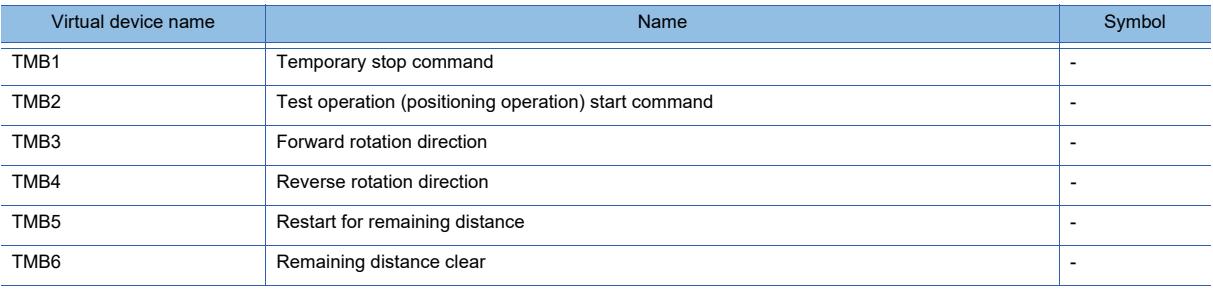

When using the instruction demand (for test operation), note the following.

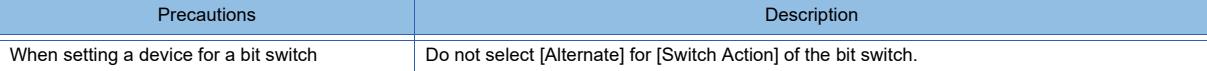

#### <span id="page-3413-1"></span>**(4) One-touch tuning instruction ([MELSERVO-J4-\*A-RJ])**

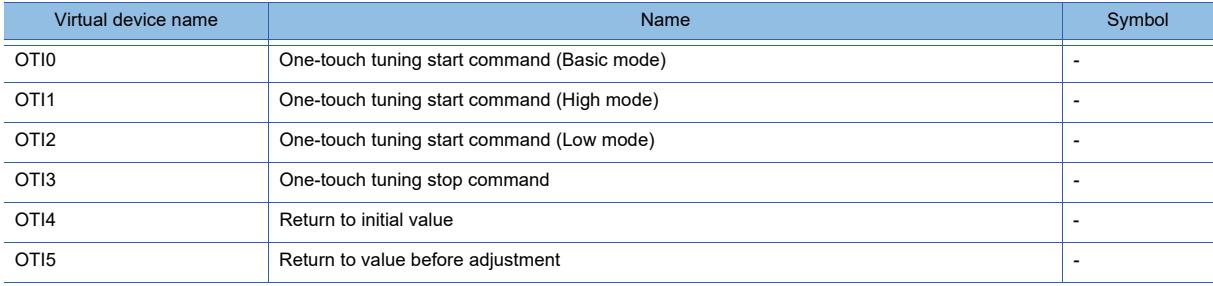

### <span id="page-3413-2"></span>**(5) Basic parameter ([MELSERVO-J4-\*A-RJ])**

Use an appropriate device according to the write destination of the servo amplifier.

- PA1 to PA32: Writing data to the RAM of a servo amplifier
- PA1001 to PA1032: Writing data to the EEPROM of a servo amplifier

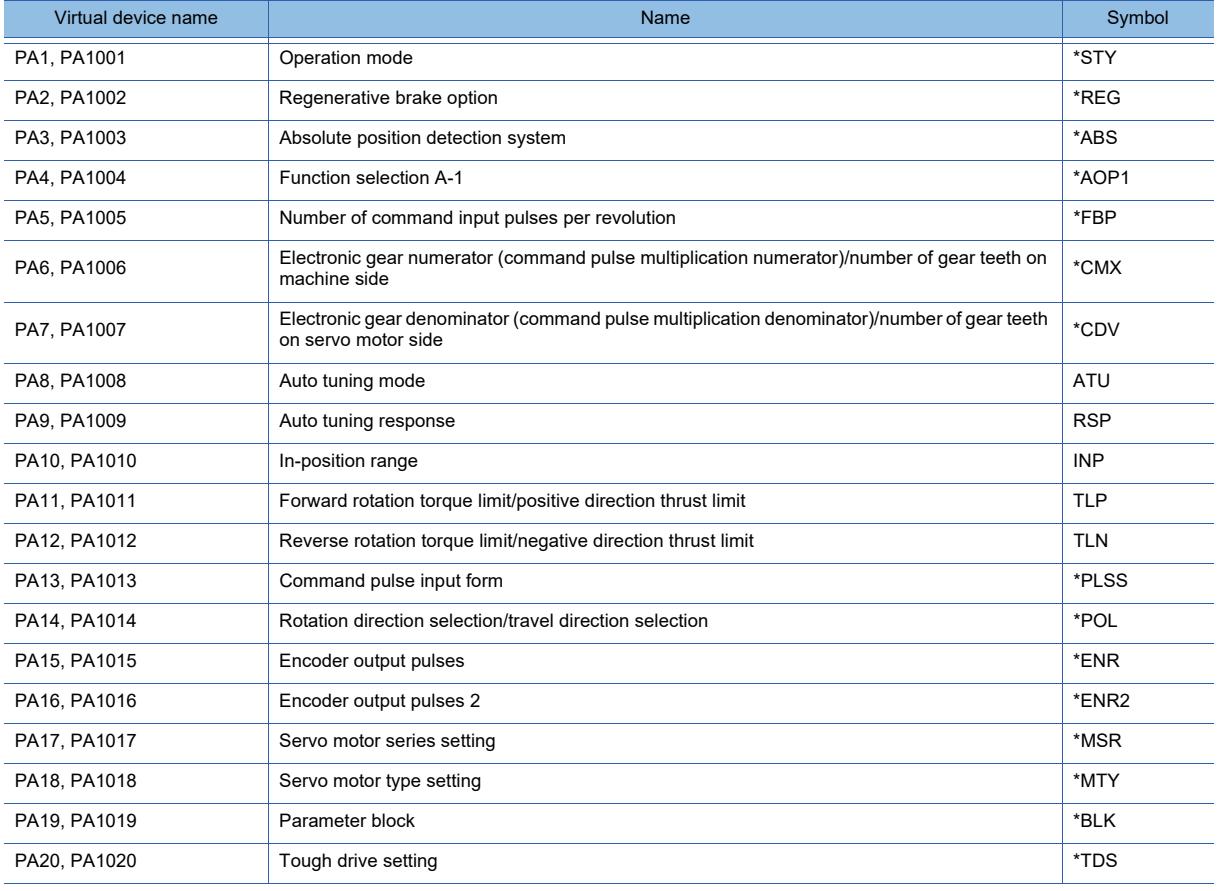

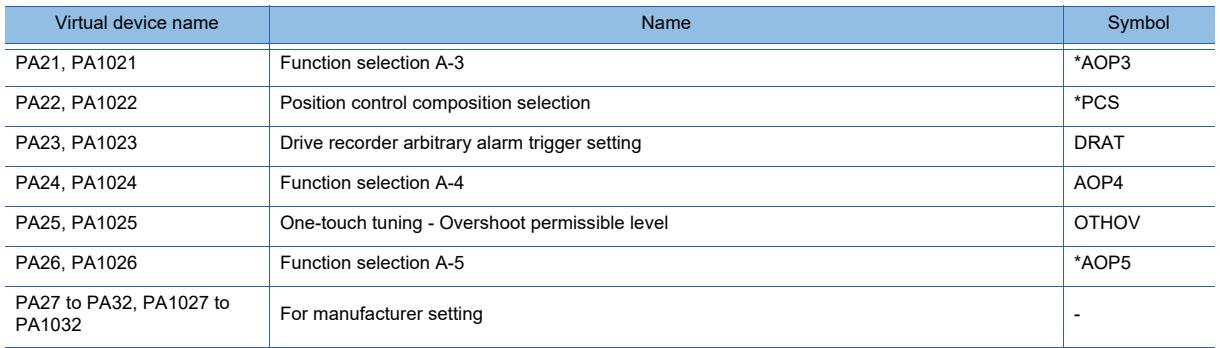

### <span id="page-3414-0"></span>**(6) Gain filter parameter ([MELSERVO-J4-\*A-RJ])**

Use an appropriate device according to the write destination of the servo amplifier.

- PB1 to PB64: Writing data to the RAM of a servo amplifier
- PB1001 to PB1064: Writing data to the EEPROM of a servo amplifier

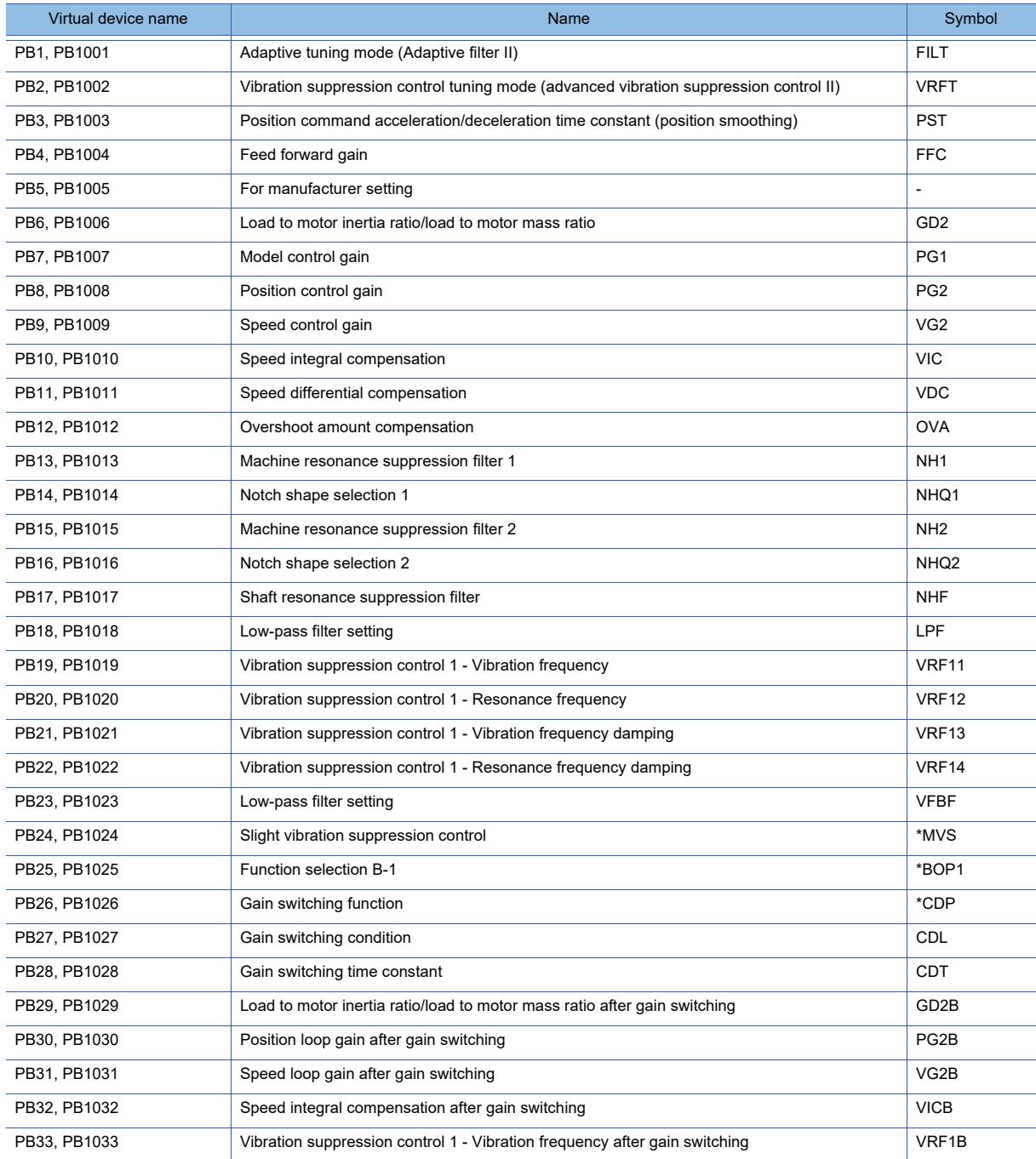

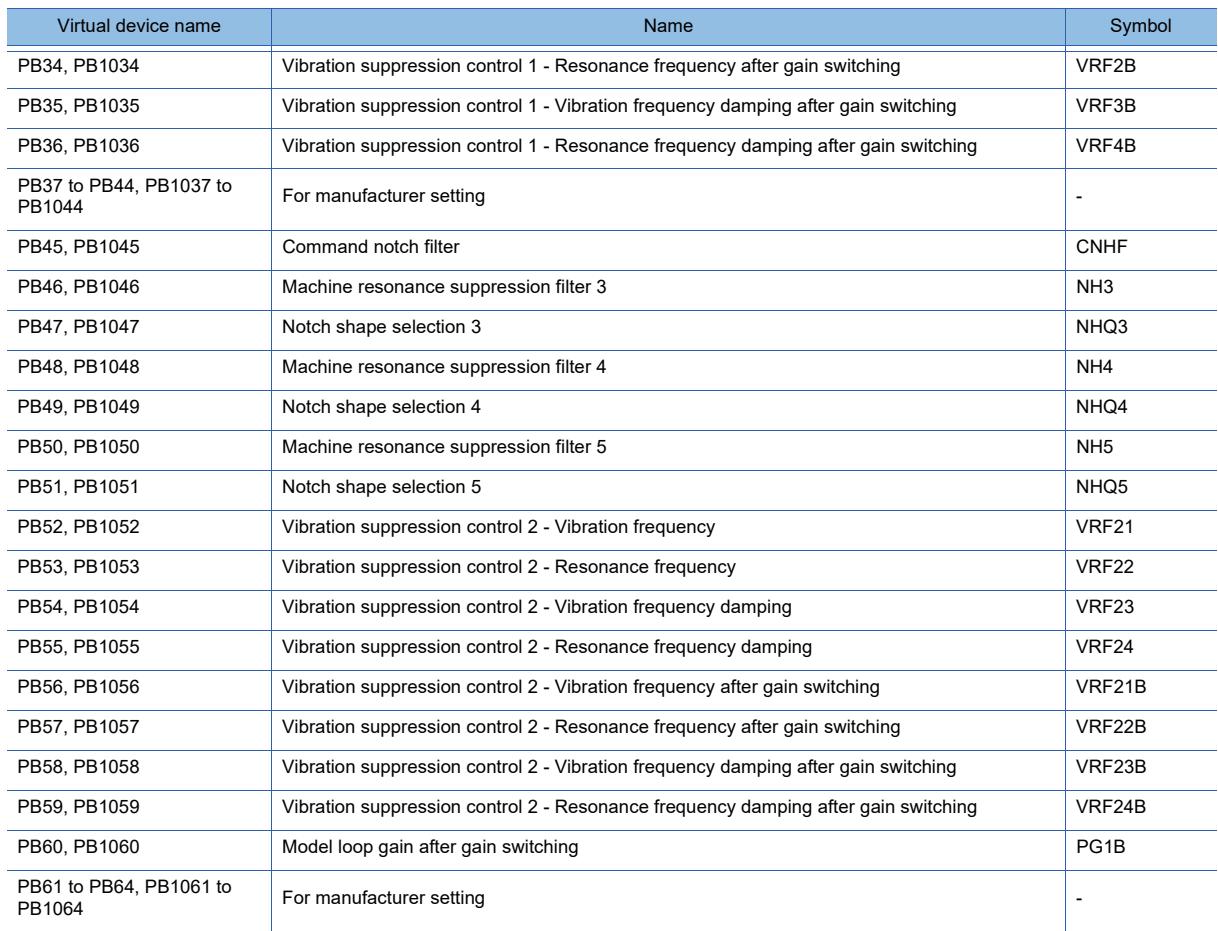

### <span id="page-3415-0"></span>**(7) Extension setting parameter ([MELSERVO-J4-\*A-RJ])**

Use an appropriate device according to the write destination of the servo amplifier.

• PC1 to PC80: Writing data to the RAM of a servo amplifier

• PC1001 to PC1080: Writing data to the EEPROM of a servo amplifier

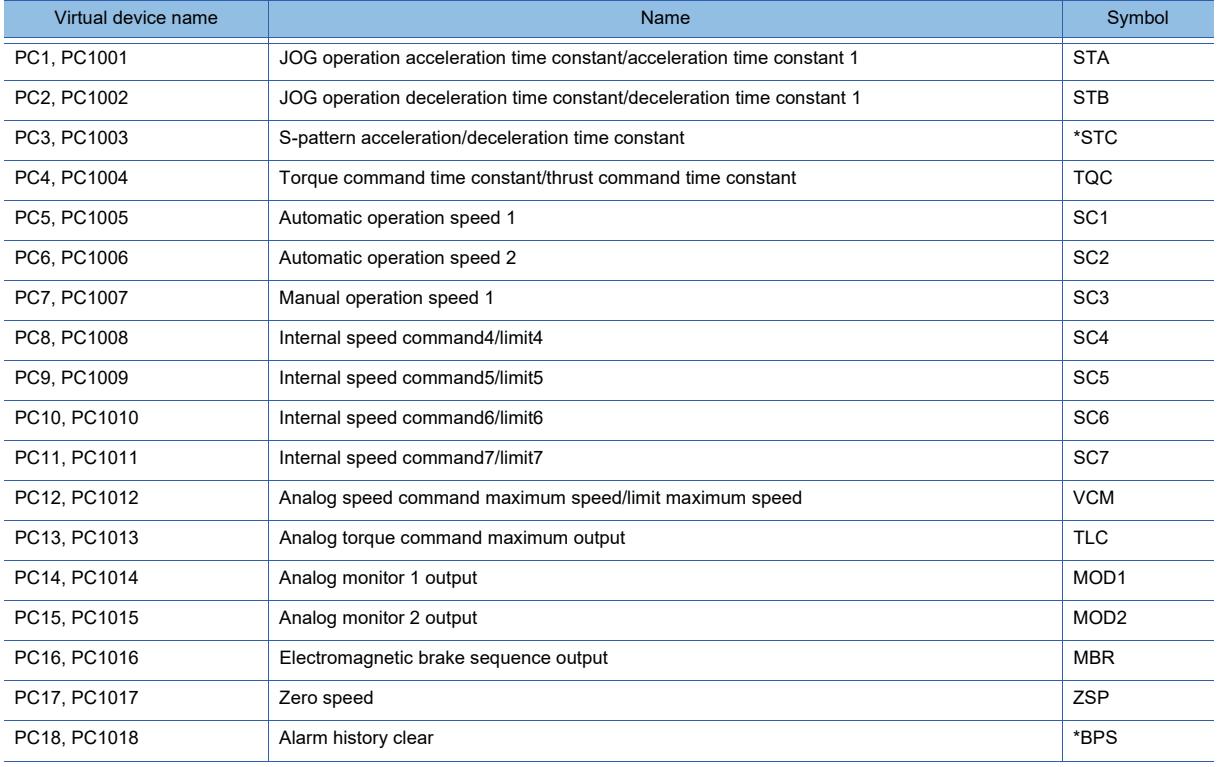

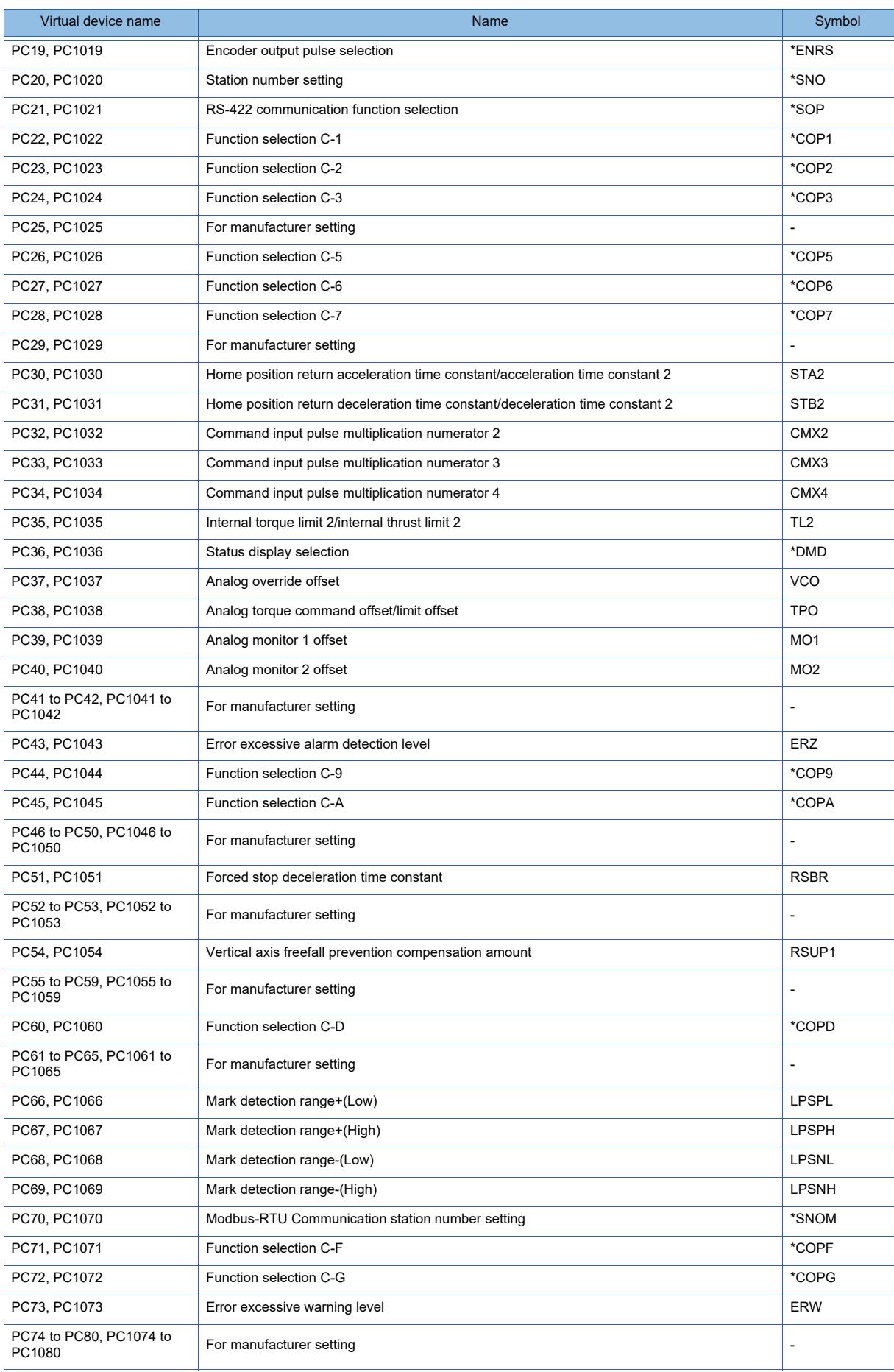

### <span id="page-3416-0"></span>**(8) I/O setting parameter ([MELSERVO-J4-\*A-RJ])**

Use an appropriate device according to the write destination of the servo amplifier.

• PD1 to PD48: Writing data to the RAM of a servo amplifier

• PD1001 to PD1048: Writing data to the EEPROM of a servo amplifier

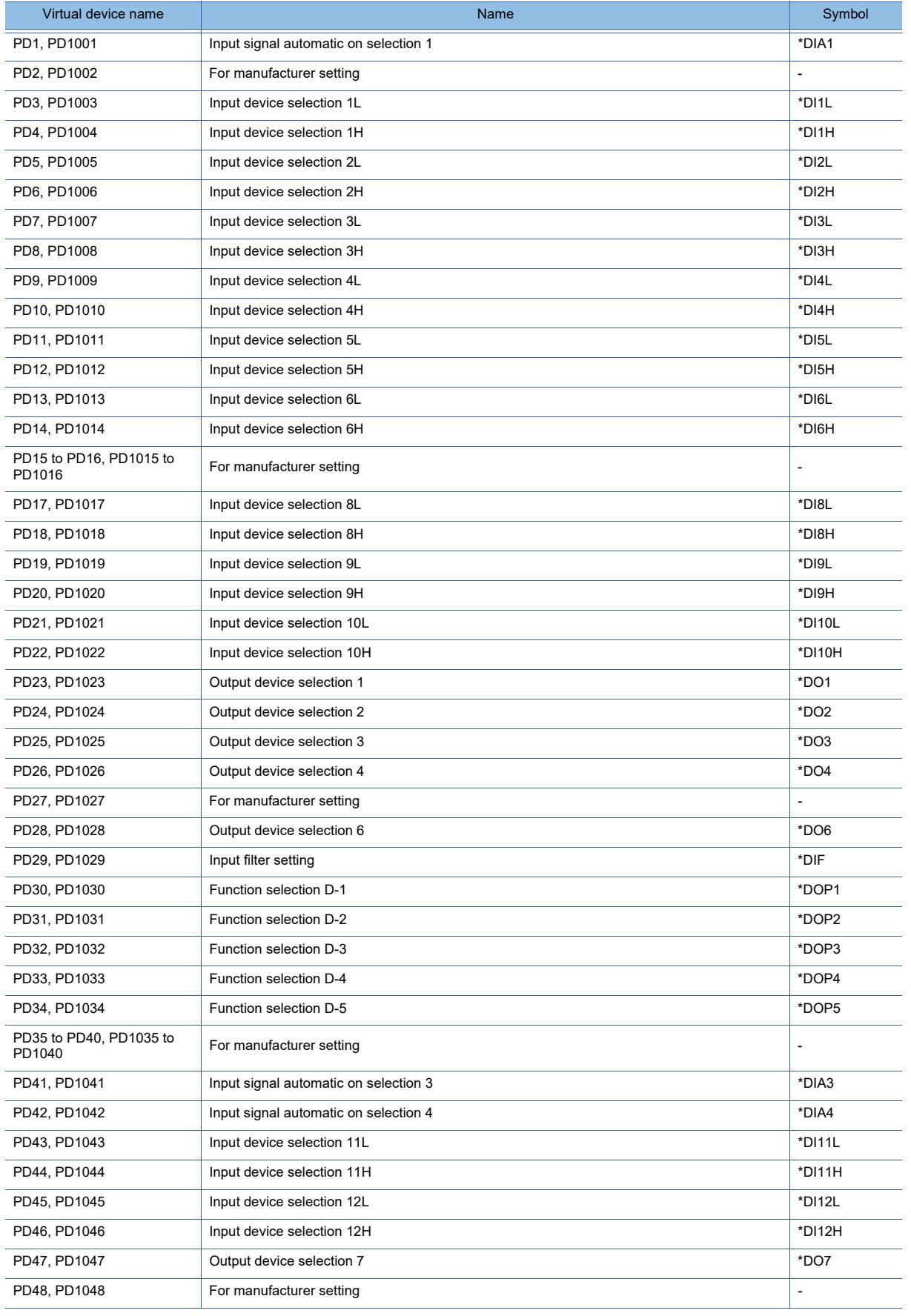

#### <span id="page-3418-0"></span>**(9) Option setting parameter ([MELSERVO-J4-\*A-RJ])**

Use an appropriate device according to the write destination of the servo amplifier.

- PO1 to PO32: Writing data to the RAM of a servo amplifier
- PO1001 to PO1032: Writing data to the EEPROM of a servo amplifier

For the parameters prefixed by an asterisk (\*), setting becomes effective when the power is turned off once and back on after setting the parameter data.

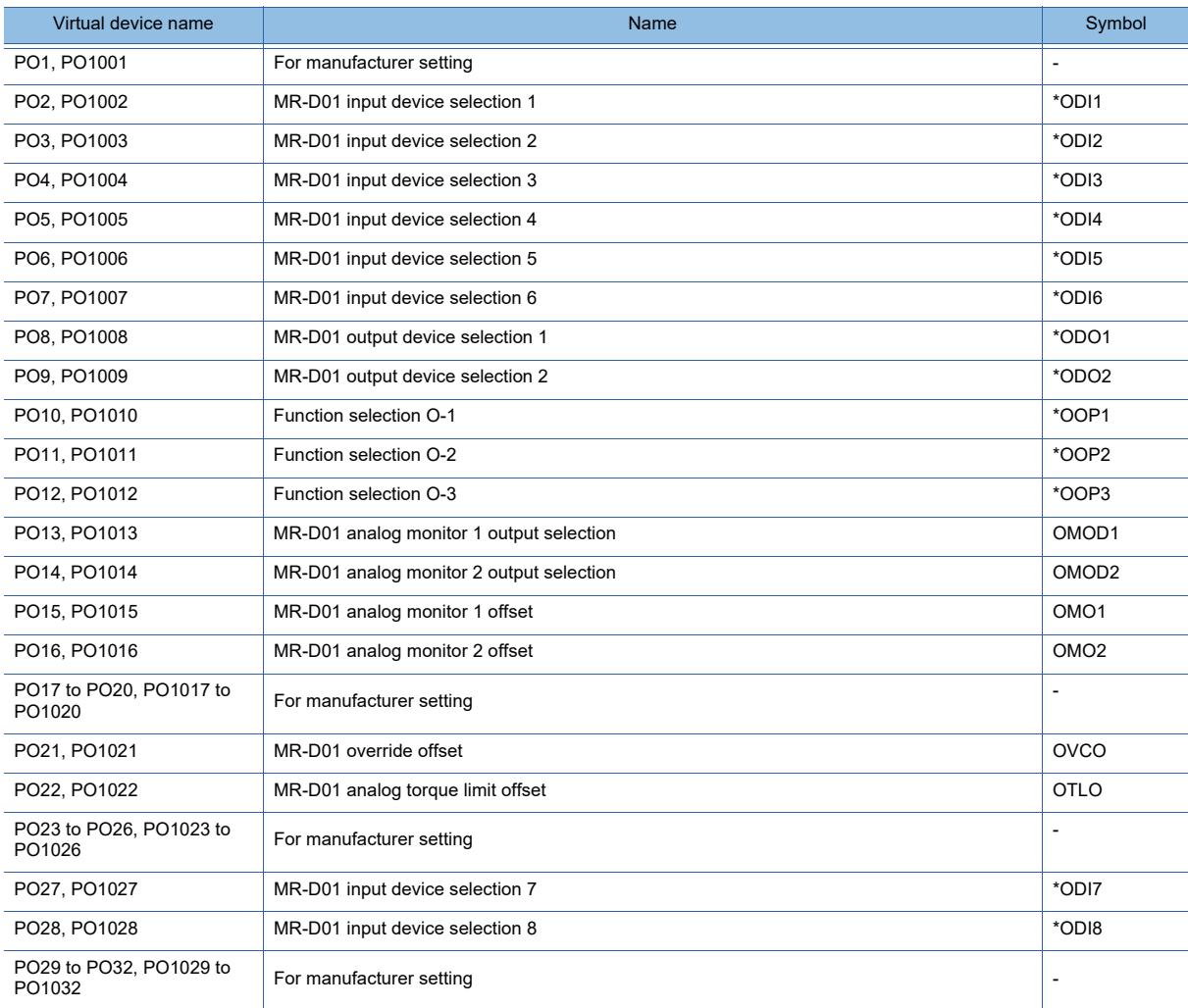

#### <span id="page-3418-1"></span>**(10)Linear servo motor/DD motor setting parameter ([MELSERVO-J4-\*A-RJ])**

Use an appropriate device according to the write destination of the servo amplifier.

- PL1 to PL48: Writing data to the RAM of a servo amplifier
- PL1001 to PL1048: Writing data to the EEPROM of a servo amplifier

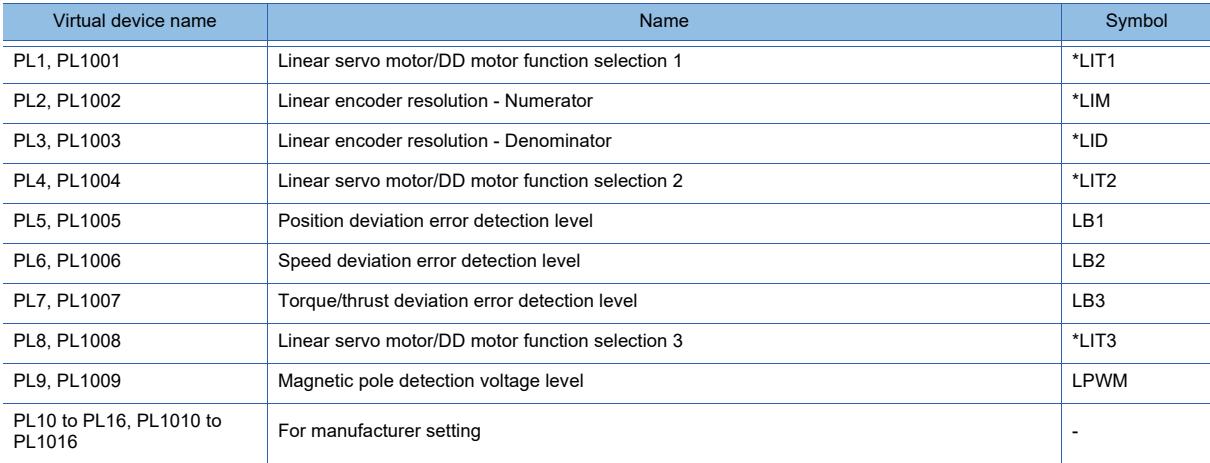

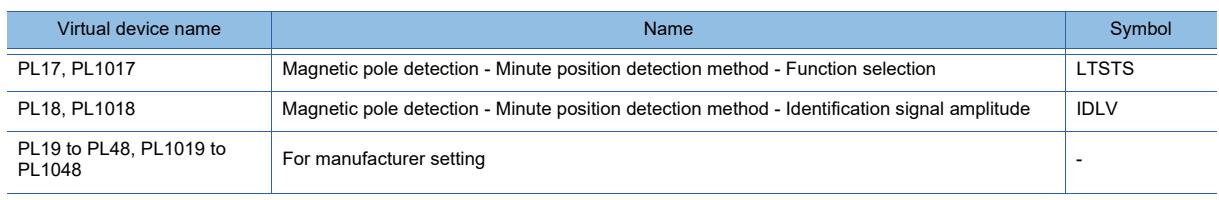

### <span id="page-3419-0"></span>**(11)Positioning control parameter ([MELSERVO-J4-\*A-RJ])**

Use an appropriate device according to the write destination of the servo amplifier.

• PT1 to PT48: Writing data to the RAM of a servo amplifier

• PT1001 to PT1048: Writing data to the EEPROM of a servo amplifier

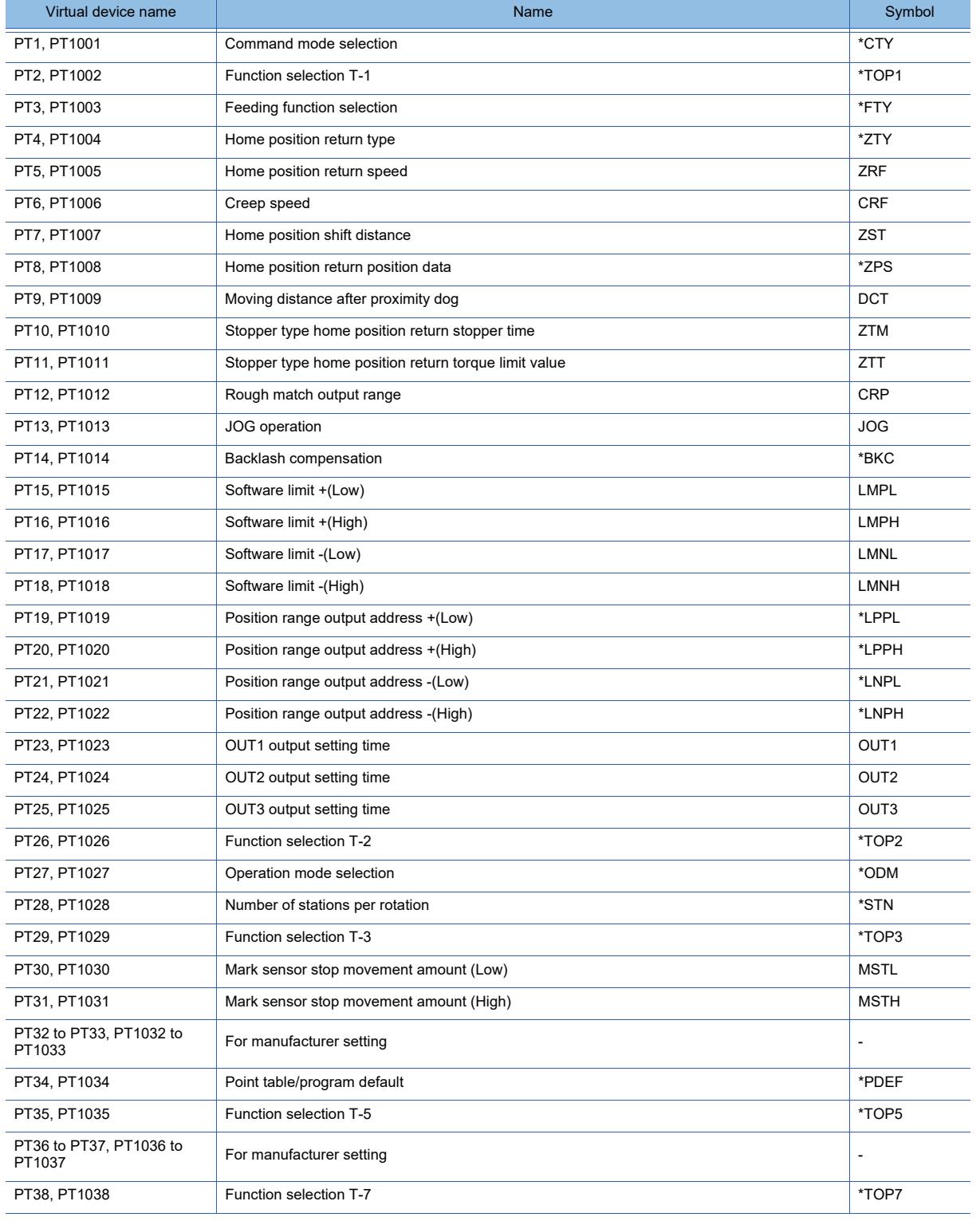
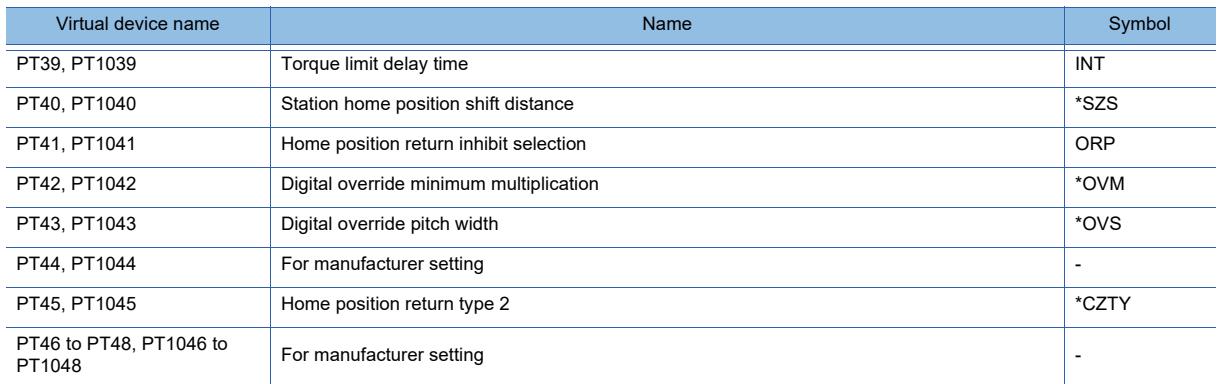

## **(12)Status display ([MELSERVO-J4-\*A-RJ])**

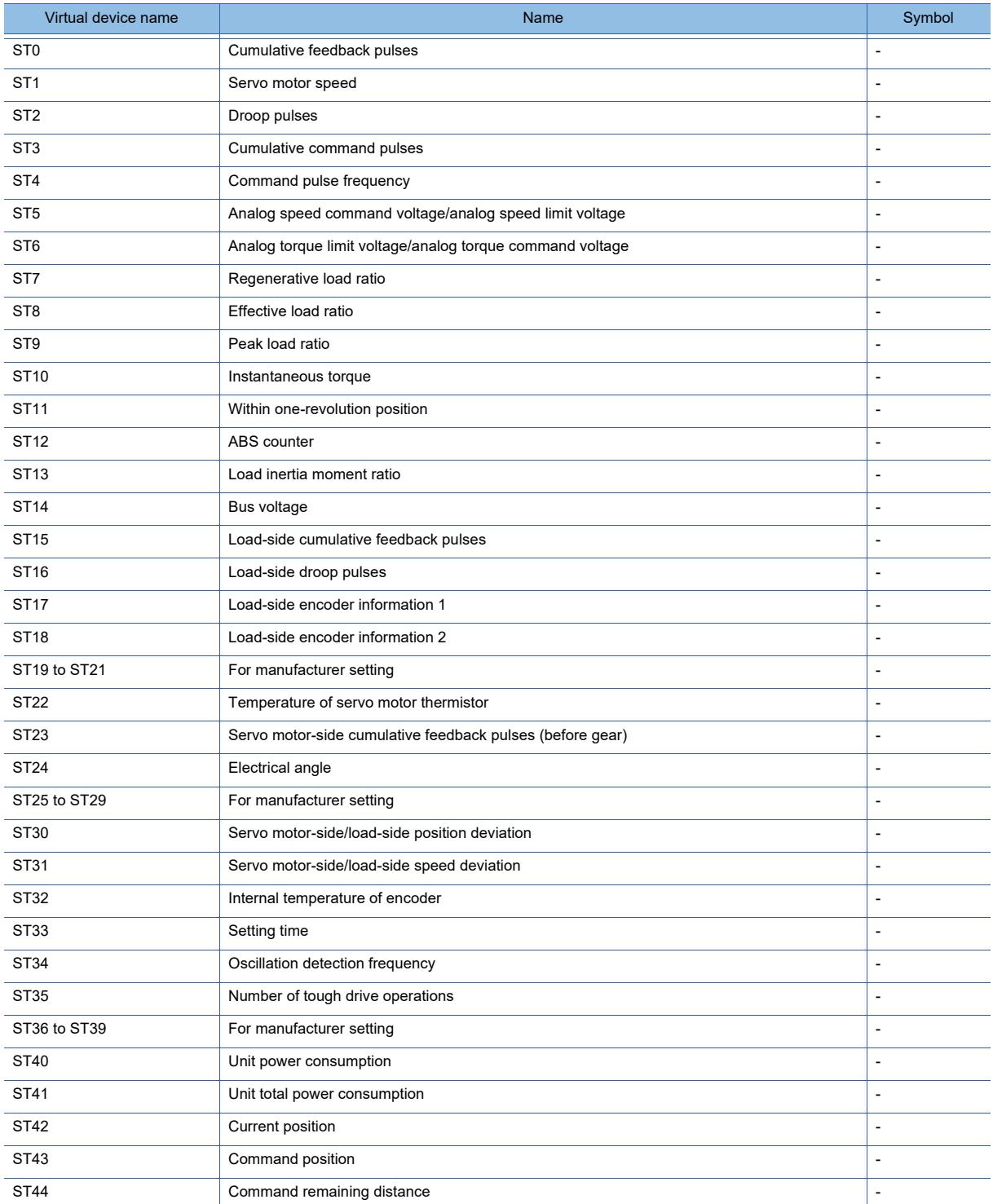

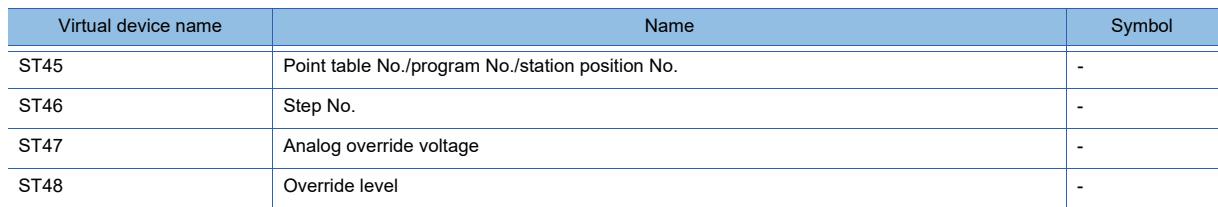

## **(13)Alarm (MELSERVO-J3-\*A compatible) ([MELSERVO-J4-\*A-RJ])**

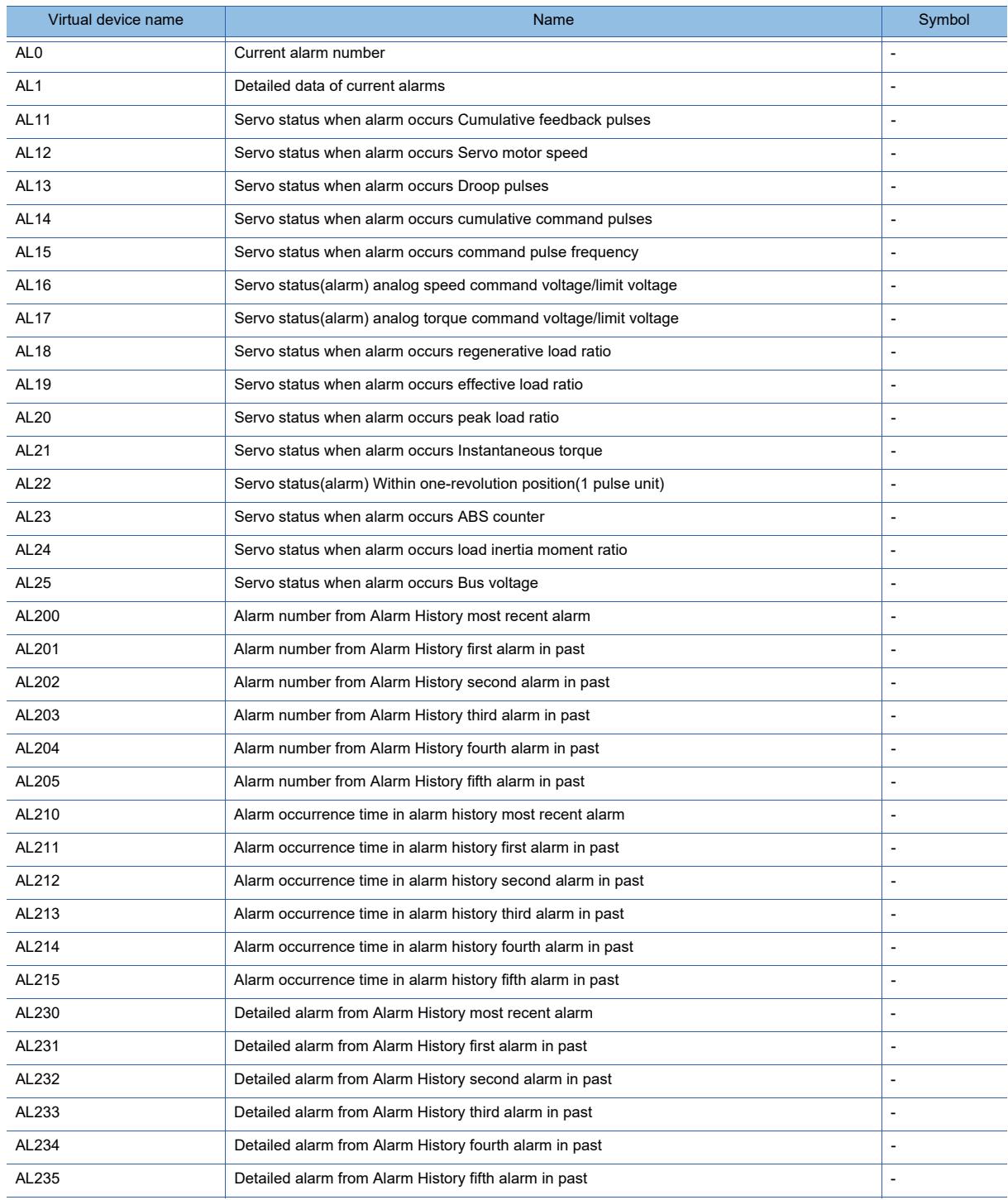

### **(14)Extension setting No.2 parameter ([MELSERVO-J4-\*A-RJ])**

Use an appropriate device according to the write destination of the servo amplifier.

• PE1 to PE64: Writing data to the RAM of a servo amplifier

#### • PE1001 to PE1064: Writing data to the EEPROM of a servo amplifier

For the parameters prefixed by an asterisk (\*), setting becomes effective when the power is turned off once and back on after setting the parameter data.

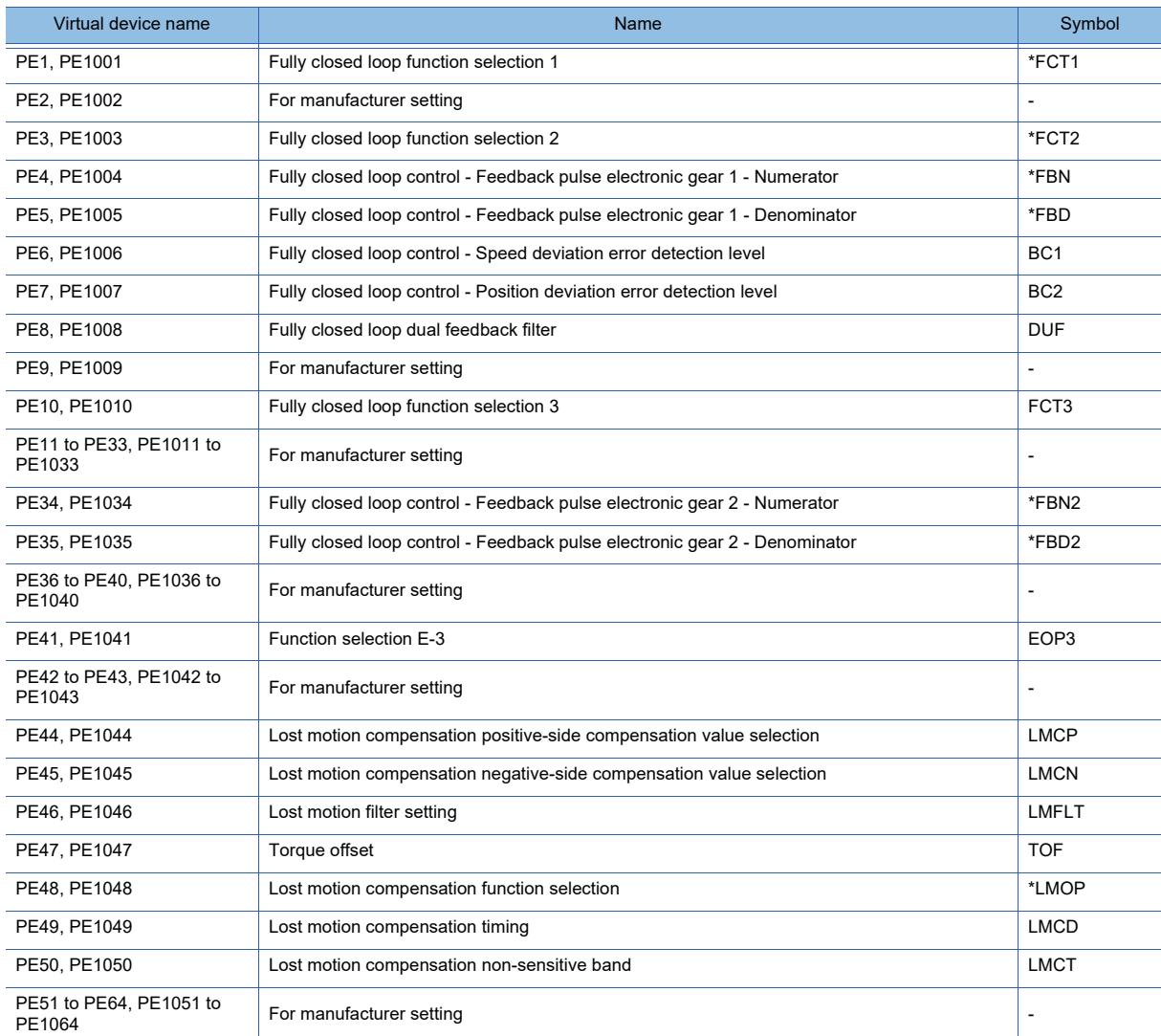

#### **(15)Extension setting No.3 parameter ([MELSERVO-J4-\*A-RJ])**

Use an appropriate device according to the write destination of the servo amplifier.

- PF1 to PF48: Writing data to the RAM of a servo amplifier
- PF1001 to PF1048: Writing data to the EEPROM of a servo amplifier

For the parameters prefixed by an asterisk (\*), setting becomes effective when the power is turned off once and back on after setting the parameter data.

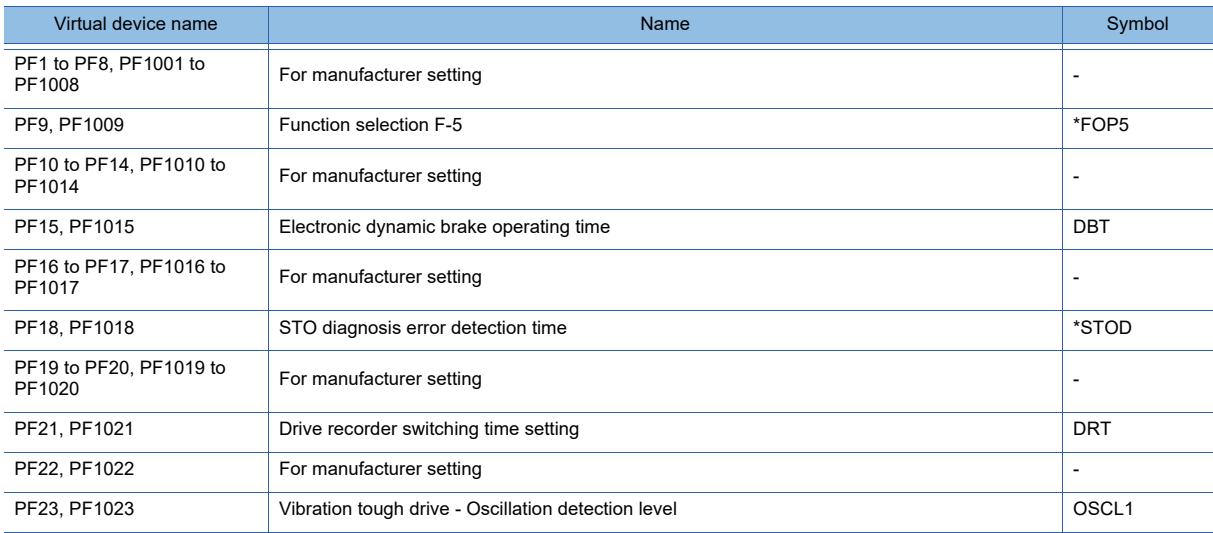

**12**

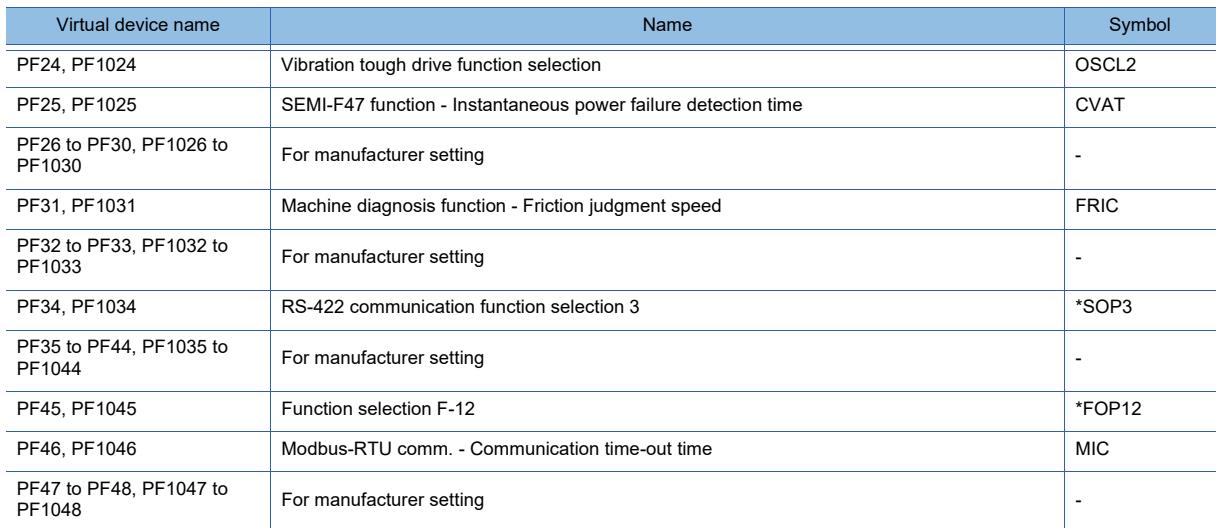

## **(16)Alarm (MELSERVO-J4-\*A extended) ([MELSERVO-J4-\*A-RJ])**

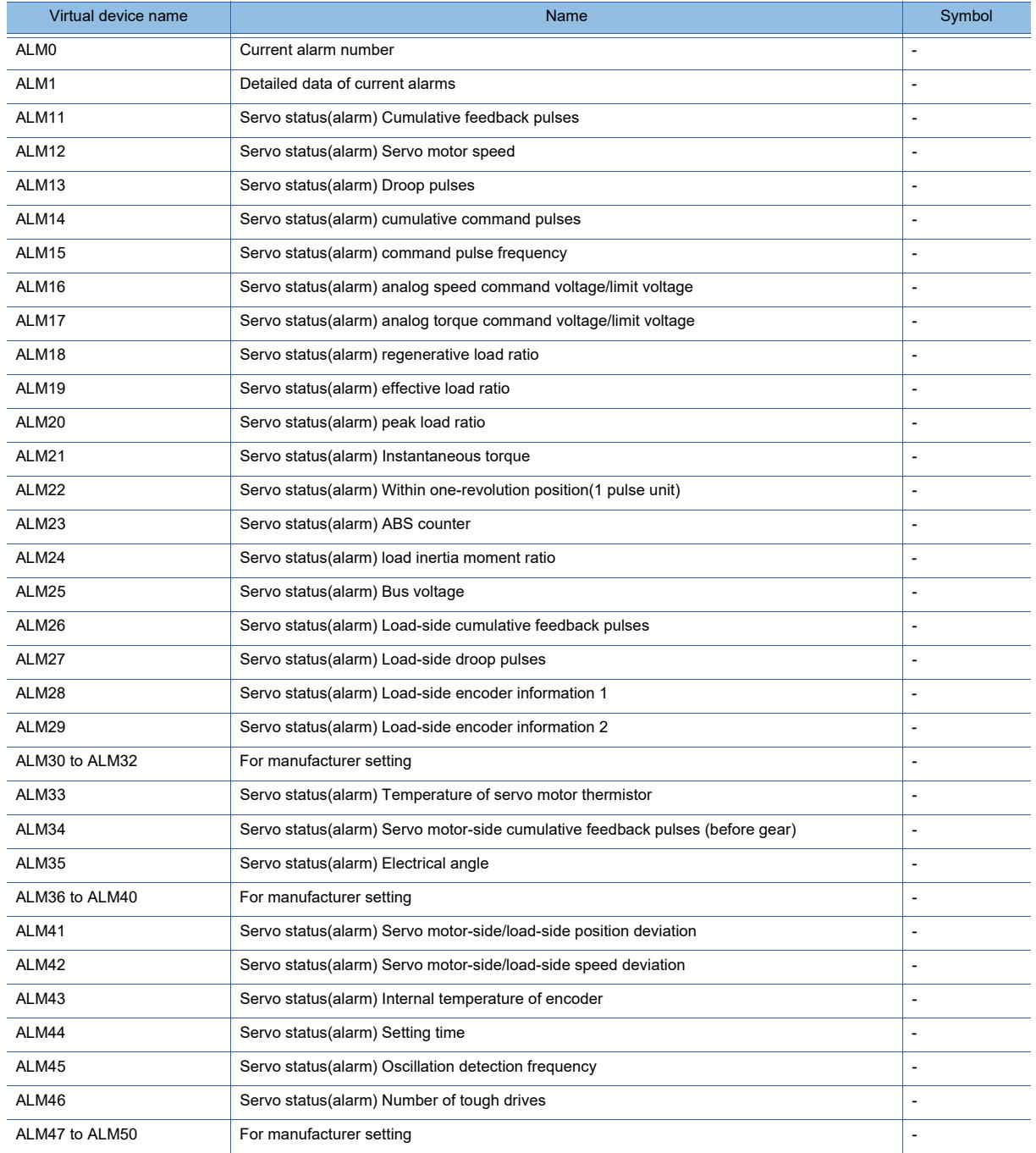

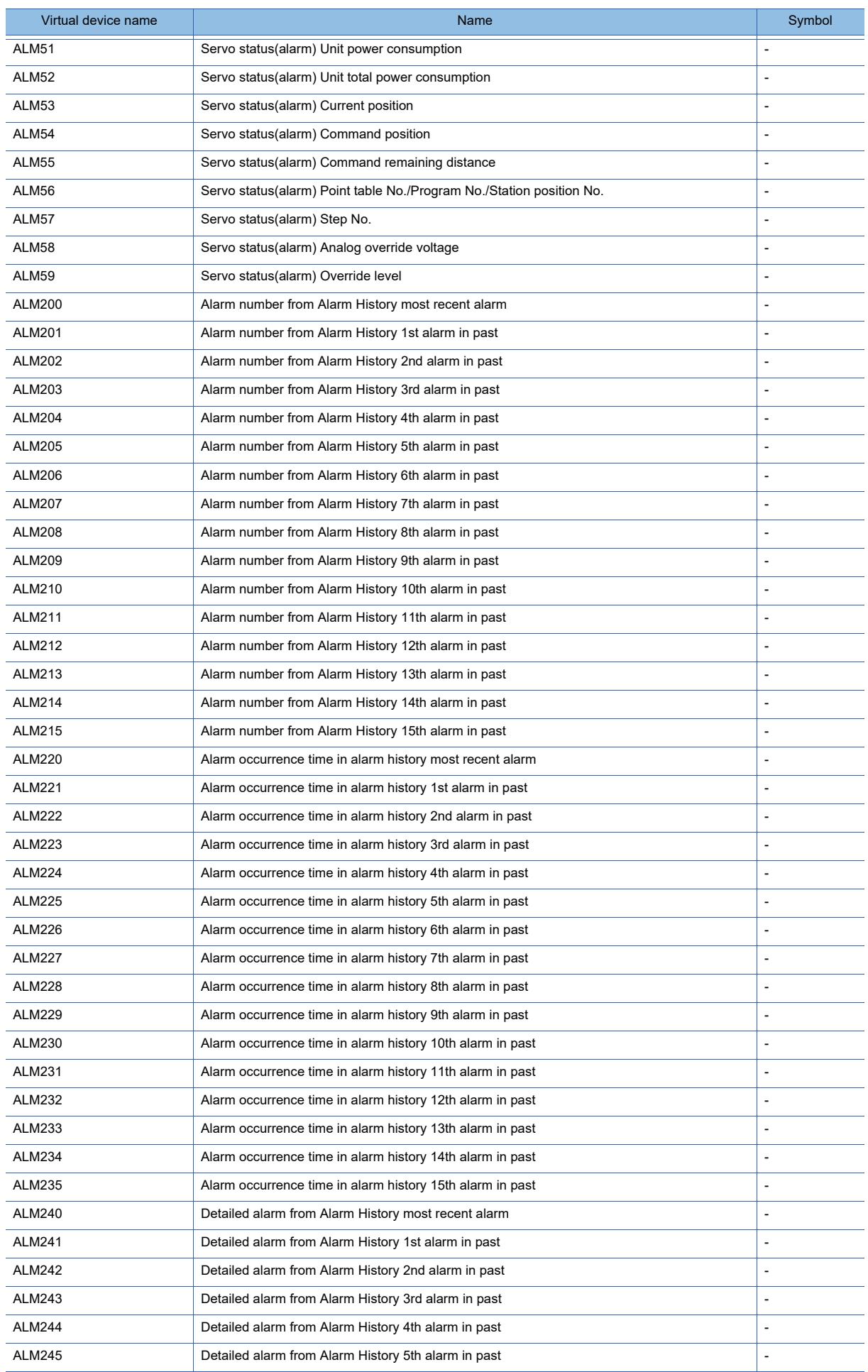

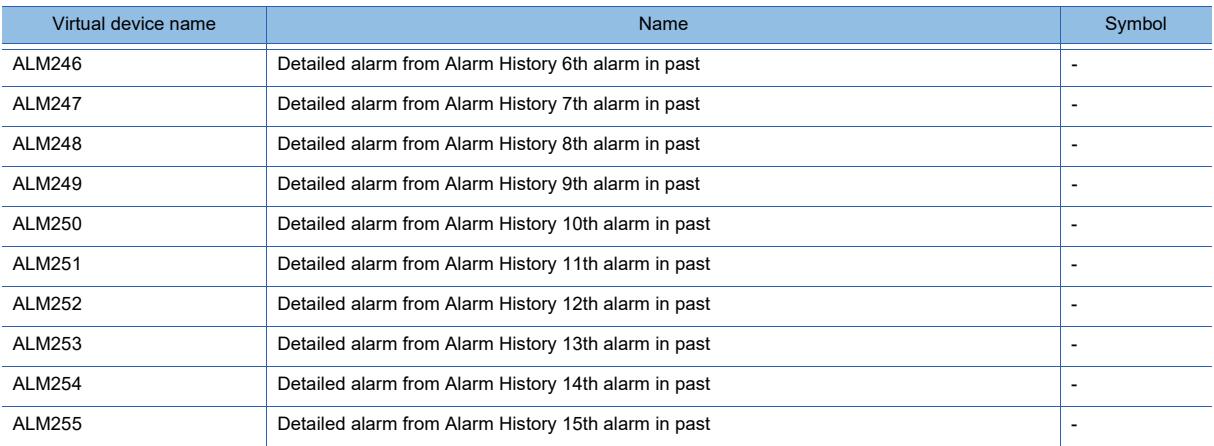

#### **(17)Point table (position) ([MELSERVO-J4-\*A-RJ])**

Use an appropriate device according to the write destination of the servo amplifier.

- POS1 to POS255: Writing data to the RAM of a servo amplifier
- POS1001 to POS1255: Writing data to the EEPROM of a servo amplifier

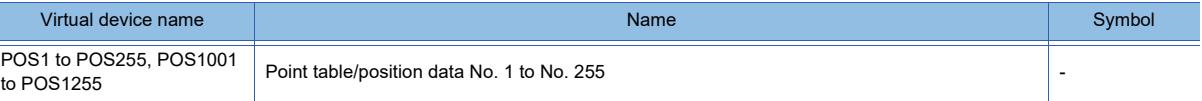

#### **(18)Point table (speed) ([MELSERVO-J4-\*A-RJ])**

Use an appropriate device according to the write destination of the servo amplifier.

- SPD1 to SPD255: Writing data to the RAM of a servo amplifier
- SPD1001 to SPD1255: Writing data to the EEPROM of a servo amplifier

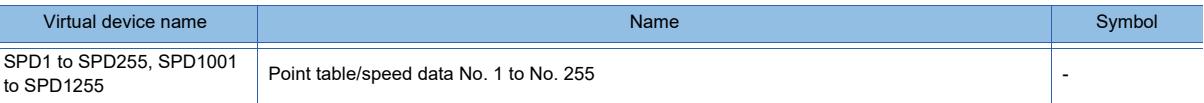

#### **(19)Point table (acceleration time constant) ([MELSERVO-J4-\*A-RJ])**

Use an appropriate device according to the write destination of the servo amplifier.

- ACT1 to ACT255: Writing data to the RAM of a servo amplifier
- ACT1001 to ACT1255: Writing data to the EEPROM of a servo amplifier

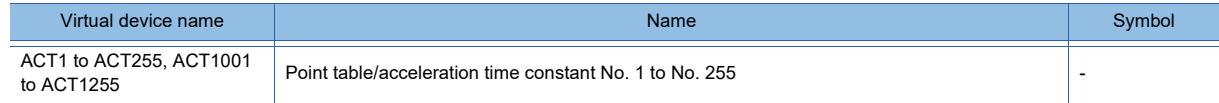

#### **(20)Point table (deceleration time constant) ([MELSERVO-J4-\*A-RJ])**

Use an appropriate device according to the write destination of the servo amplifier.

- DCT1 to DCT255: Writing data to the RAM of a servo amplifier
- DCT1001 to DCT1255: Writing data to the EEPROM of a servo amplifier

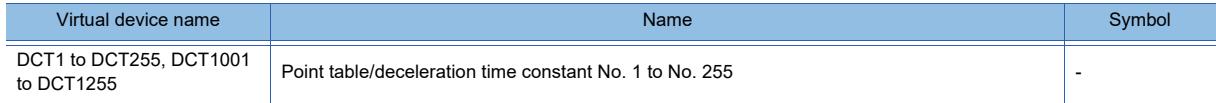

#### **(21)Point table (dwell) ([MELSERVO-J4-\*A-RJ])**

Use an appropriate device according to the write destination of the servo amplifier.

- DWL1 to DWL255: Writing data to the RAM of a servo amplifier
- DWL1001 to DWL1255: Writing data to the EEPROM of a servo amplifier

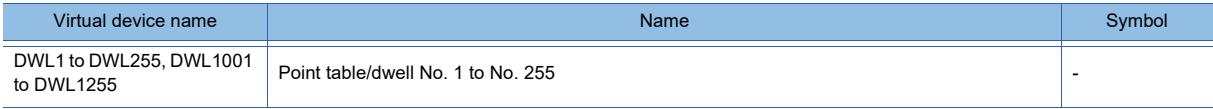

#### **(22)Point table (auxiliary function) ([MELSERVO-J4-\*A-RJ])**

Use an appropriate device according to the write destination of the servo amplifier.

• AUX1 to AUX255: Writing data to the RAM of a servo amplifier

#### • AUX1001 to AUX1255: Writing data to the EEPROM of a servo amplifier

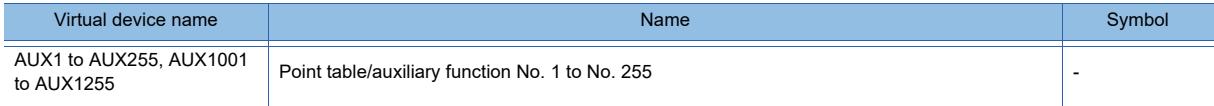

#### **(23)Point table (M code) ([MELSERVO-J4-\*A-RJ])**

Use an appropriate device according to the write destination of the servo amplifier.

• MCD1 to MCD255: Writing data to the RAM of a servo amplifier

• MCD1001 to MCD1255: Writing data to the EEPROM of a servo amplifier

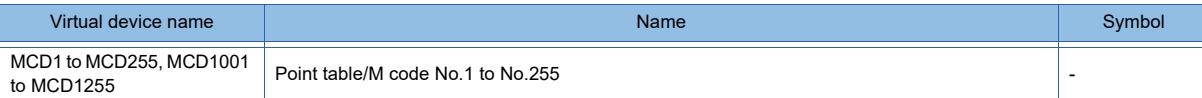

#### **(24)Machine diagnosis data ([MELSERVO-J4-\*A-RJ])**

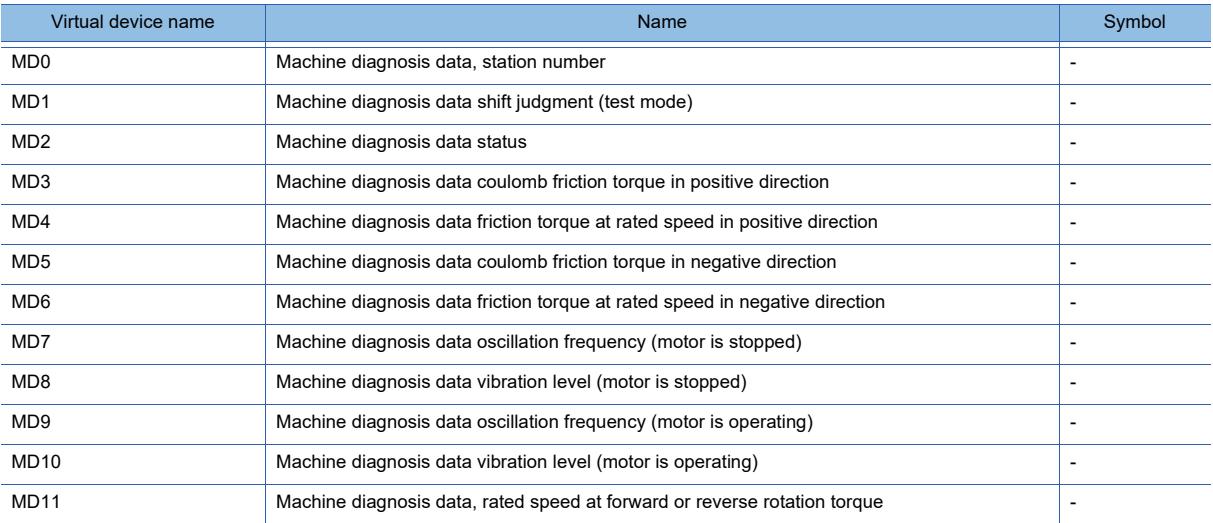

#### **(25)One-touch tuning data ([MELSERVO-J4-\*A-RJ])**

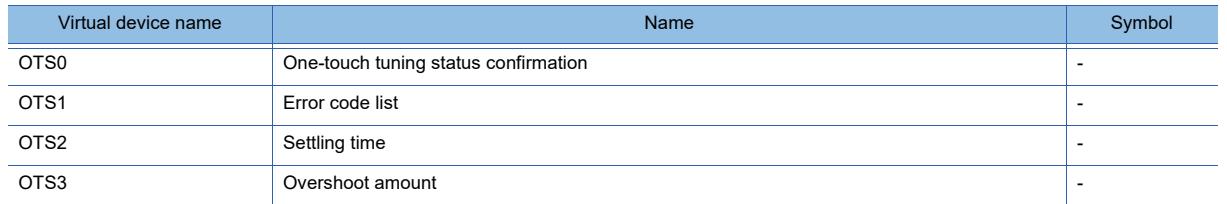

## **(26)External input signal ([MELSERVO-J4-\*A-RJ])**

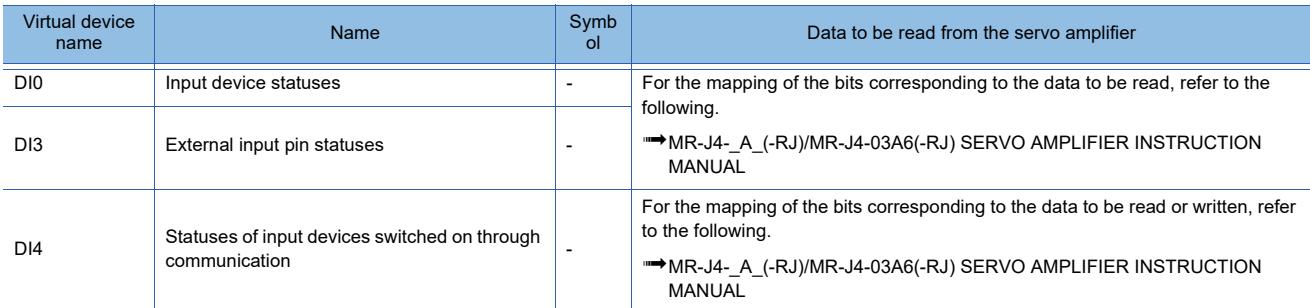

## **(27)External output signal ([MELSERVO-J4-\*A-RJ])**

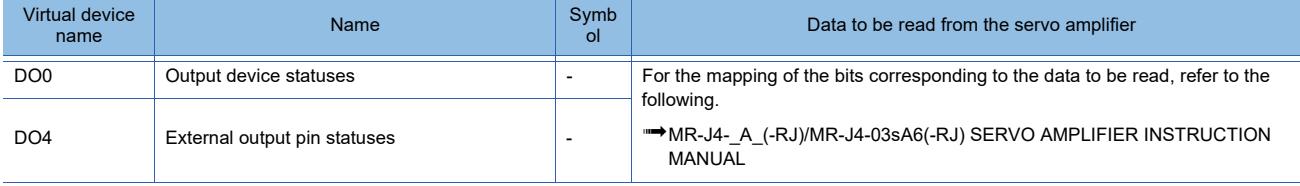

#### **(28)Current position latch data ([MELSERVO-J4-\*A-RJ])**

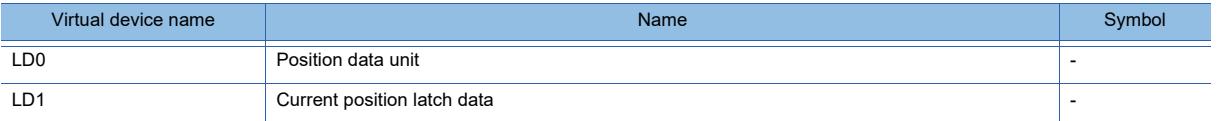

#### **(29)Value of the general-purpose register (Rx) ([MELSERVO-J4-\*A-RJ])**

Use an appropriate device according to the write destination of the servo amplifier.

• RR1 to RR4: Writing data to the RAM of a servo amplifier

• RR1001 to RR1004: Writing data to the EEPROM of a servo amplifier

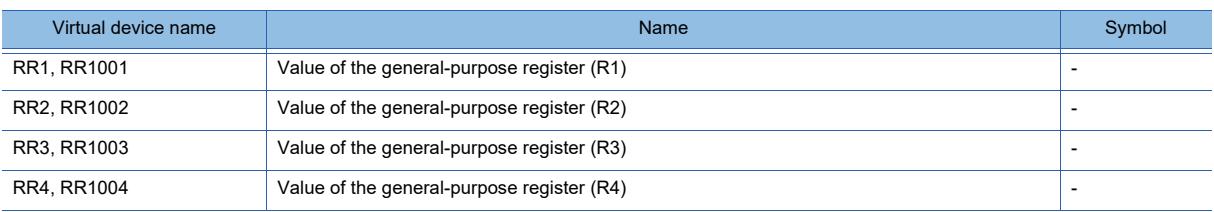

#### **(30)Value of the general-purpose register (Dx) ([MELSERVO-J4-\*A-RJ])**

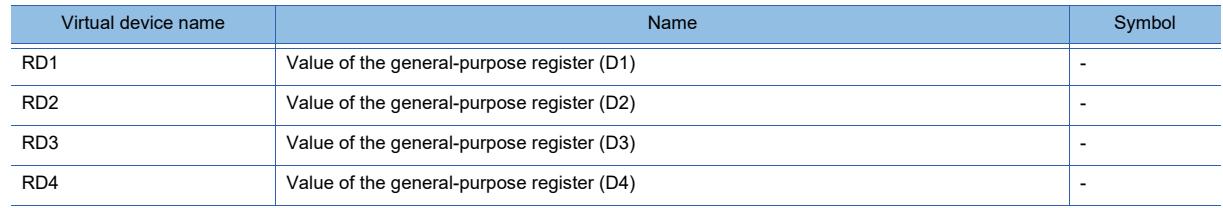

#### **(31)Life diagnosis ([MELSERVO-J4-\*A-RJ])**

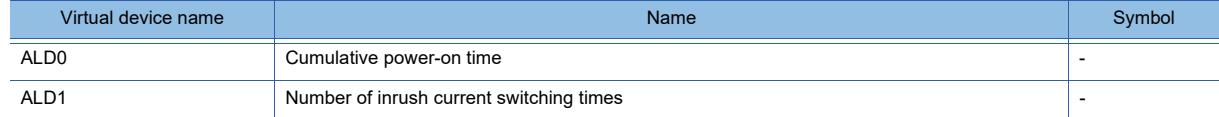

#### **(32)Input signal for test operation (for test operation) ([MELSERVO-J4-\*A-RJ])**

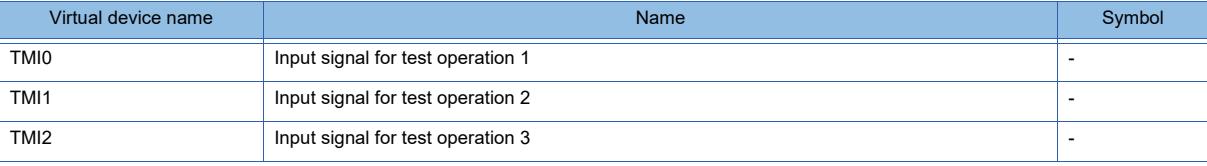

When using the input signal for test operation (for test operation), note the following.

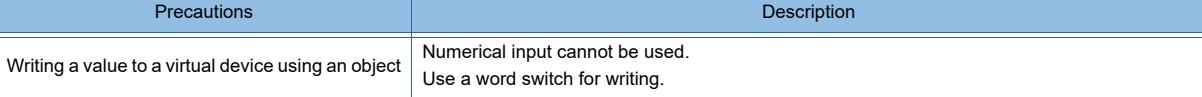

#### **(33)Forced output of signal pin (for test operation) ([MELSERVO-J4-\*A-RJ])**

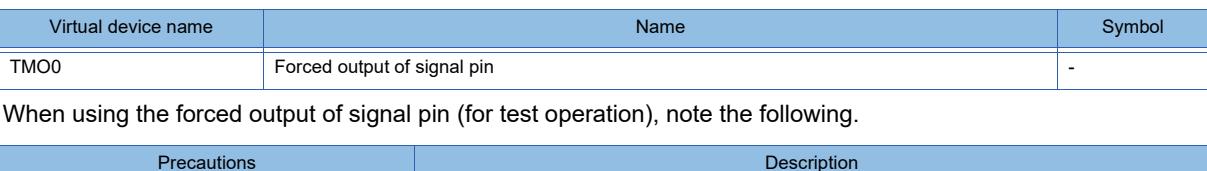

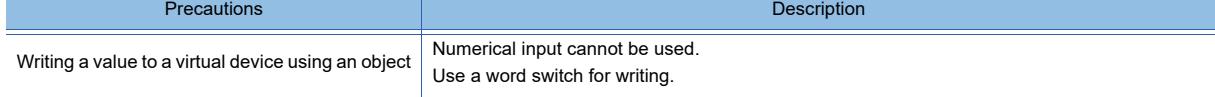

#### **(34)Set data (for test operation) ([MELSERVO-J4-\*A-RJ])**

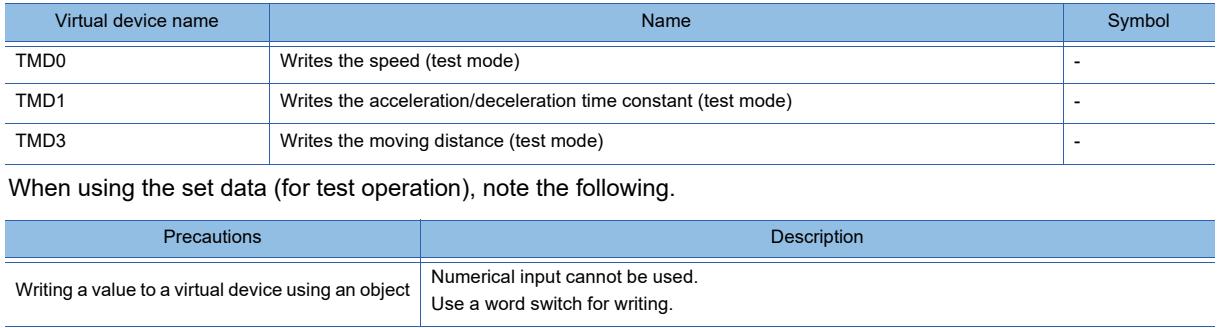

## ■8 **Precautions for virtual servo amplifier devices ([MELSERVO-J4-\*A-RJ])**

For the precautions for virtual servo amplifier devices, refer to the following.

➟12.3.12 ■[8 Precautions for virtual servo amplifier devices \(\[MELSERVO-J2M-P8A\]\)](#page-3335-0)

# **GT27 SoftGOT2000 GT25 GT23 GT21 GS25 GS21**

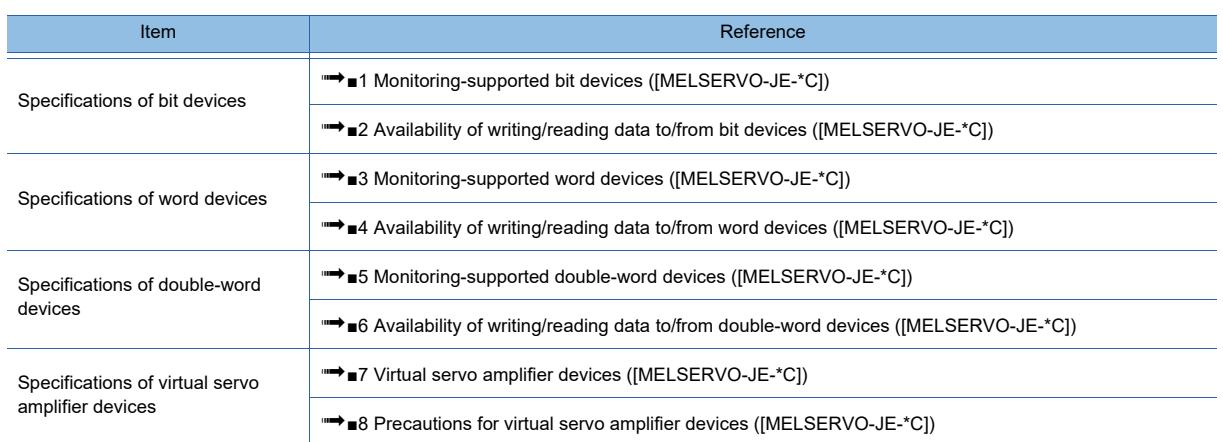

## <span id="page-3429-0"></span>■1 **Monitoring-supported bit devices ([MELSERVO-JE-\*C])**

The following table shows monitoring-supported virtual bit devices for servo amplifiers.

To check whether writing/reading data to/from each device is available, refer to the following.

■→12.3.21 ■[2 Availability of writing/reading data to/from bit devices \(\[MELSERVO-JE-\\*C\]\)](#page-3429-1)

For details on virtual servo amplifier devices, refer to the following.

■→12.3.21 ■7 Virtual servo amplifier devices (IMELSERVO-JE-\*CI)

○: Available

×: Not available

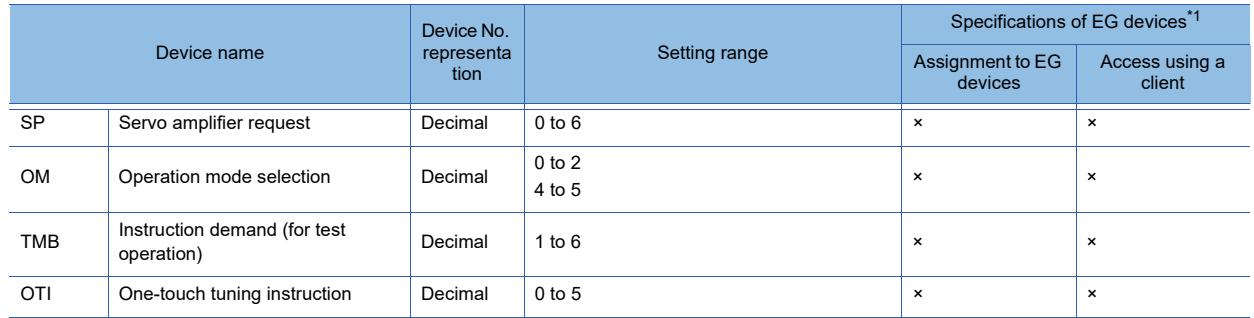

\*1 For the devices assigned to EG devices (gateway devices) and the compatible clients, refer to the following. ➟[10.13 Monitoring a Controller through a GOT \(Server/Client Function\)](#page-2596-0)

## <span id="page-3429-1"></span>■2 Availability of writing/reading data to/from bit devices ([MELSERVO-JE-<sup>\*</sup>C])

The following shows the availability of writing/reading data to/from bit devices by device type. When the device type is other than the bit type, set the device No. in multiples of 16.

R/W: Both read and write

R/-: Read only

-/W: Write only

-/-: No read/write access

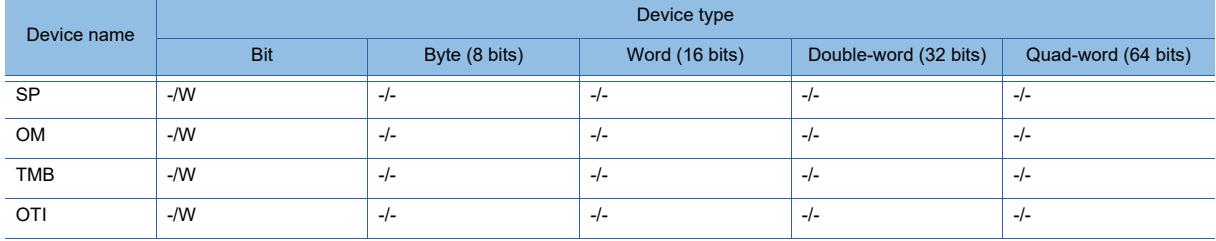

## <span id="page-3429-2"></span>■3 Monitoring-supported word devices (IMELSERVO-JE-<sup>\*</sup>C1)

The following table shows monitoring-supported virtual word devices for servo amplifiers. To check whether writing/reading data to/from each device is available, refer to the following.

**12 - 404** 12. APPENDICES 12.3 Device Range and Settings of Mitsubishi Electric Equipment

#### ■ 12.3.21 ■[4 Availability of writing/reading data to/from word devices \(\[MELSERVO-JE-\\*C\]\)](#page-3430-0) For details on virtual servo amplifier devices, refer to the following.

➟12.3.21 ■[7 Virtual servo amplifier devices \(\[MELSERVO-JE-\\*C\]\)](#page-3432-0)

#### ○: Available

×: Not available

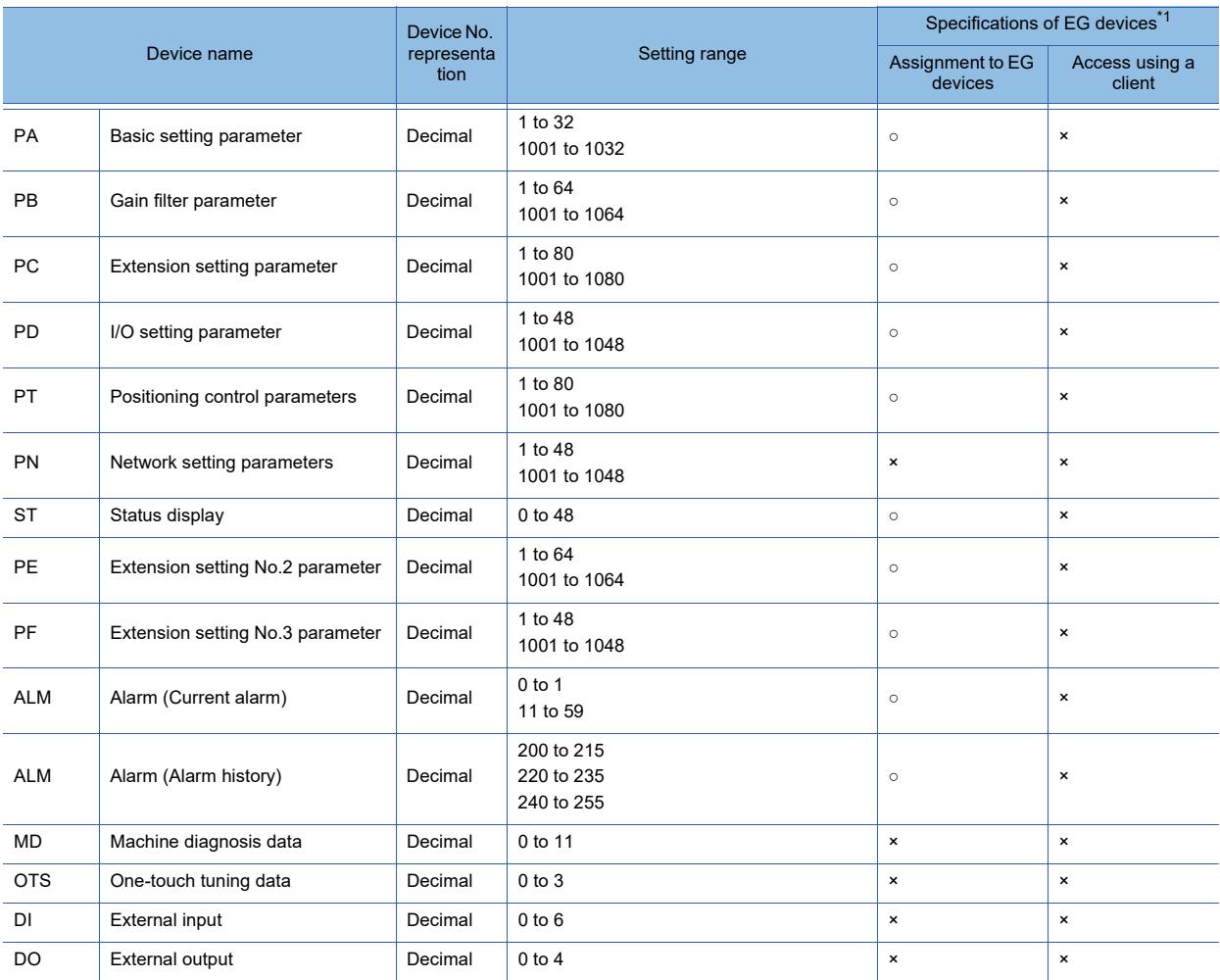

\*1 For the devices assigned to EG devices (gateway devices) and the compatible clients, refer to the following. ➟[10.13 Monitoring a Controller through a GOT \(Server/Client Function\)](#page-2596-0)

#### <span id="page-3430-0"></span>■4 Availability of writing/reading data to/from word devices ([MELSERVO-JE-<sup>\*</sup>C])

The following shows the availability of writing/reading data to/from word devices by device type. R/W: Both read and write

R/-: Read only

-/W: Write only

-/-: No read/write access

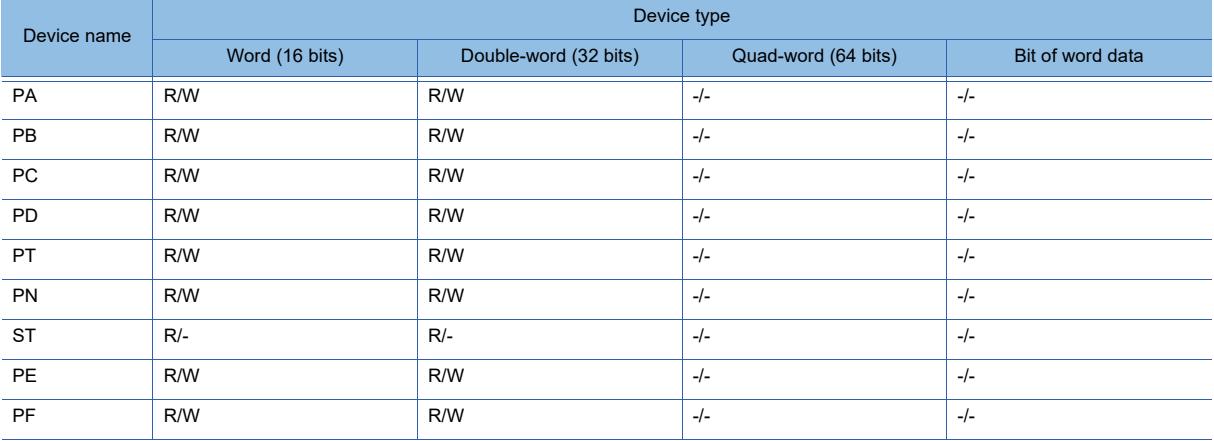

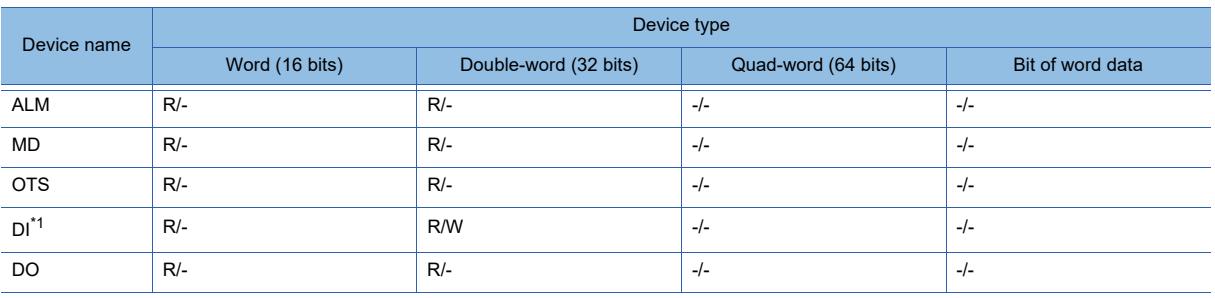

\*1 Only reading is available for DI0 to DI3.

<span id="page-3431-0"></span>■5 **Monitoring-supported double-word devices ([MELSERVO-JE-\*C])**

The following table shows monitoring-supported virtual double-word devices for servo amplifiers. To check whether writing/reading data to/from each device is available, refer to the following.

➟12.3.21 ■[6 Availability of writing/reading data to/from double-word devices \(\[MELSERVO-JE-\\*C\]\)](#page-3431-1) For details on virtual servo amplifier devices, refer to the following.

■→12.3.21 ■[7 Virtual servo amplifier devices \(\[MELSERVO-JE-\\*C\]\)](#page-3432-0)

○: Available

×: Not available

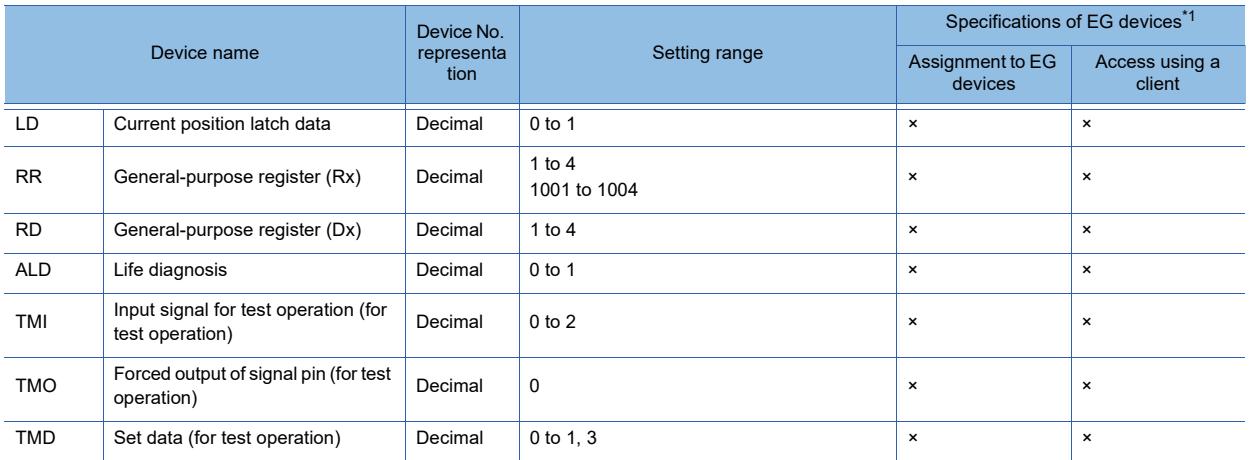

\*1 For the devices assigned to EG devices (gateway devices) and the compatible clients, refer to the following. ➟[10.13 Monitoring a Controller through a GOT \(Server/Client Function\)](#page-2596-0)

## <span id="page-3431-1"></span>■6 **Availability of writing/reading data to/from double-word devices ([MELSERVO-JE-\*C])**

The following shows the availability of writing/reading data to/from double-word devices by device type. R/W: Both read and write

R/-: Read only

-/W: Write only

-/-: No read/write access

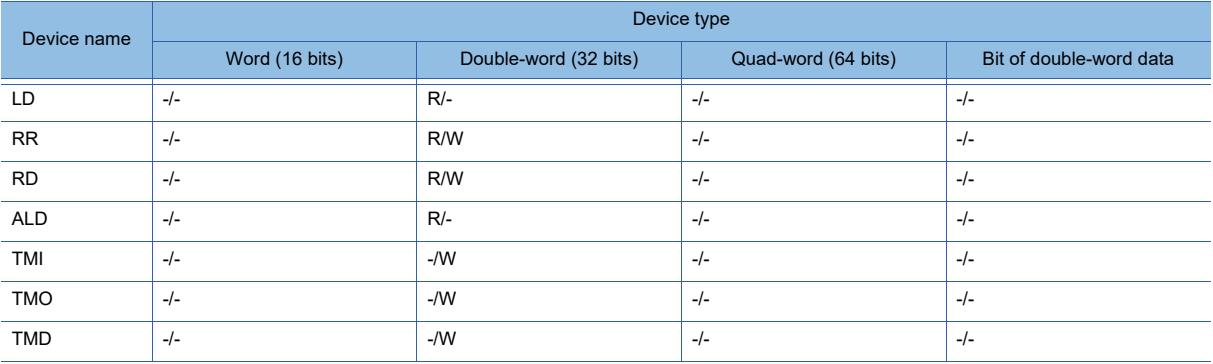

## <span id="page-3432-0"></span>■7 **Virtual servo amplifier devices ([MELSERVO-JE-\*C])**

The following shows the correspondence between the virtual devices used in the GOT and the servo amplifier data.

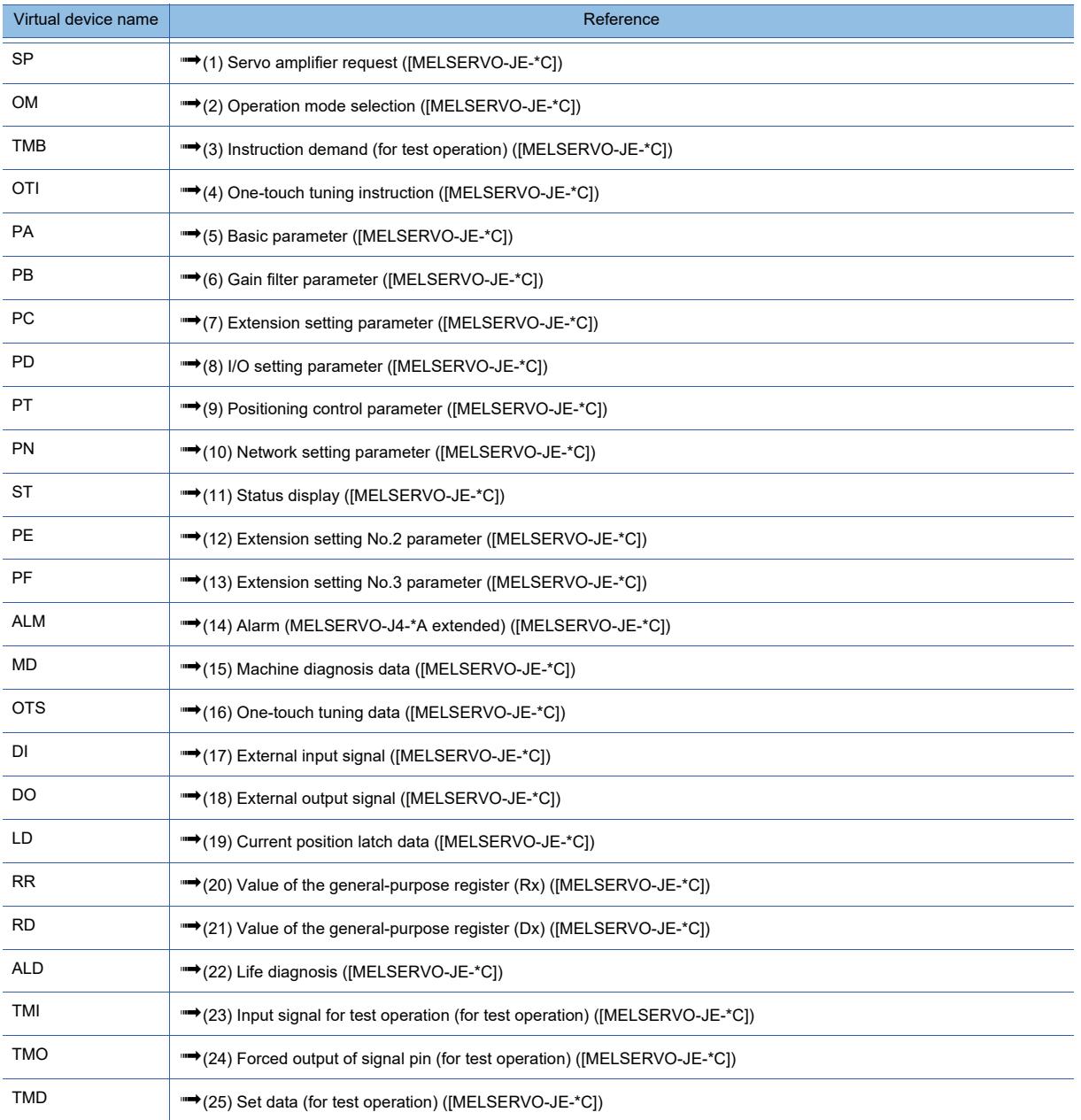

## <span id="page-3432-1"></span>**(1) Servo amplifier request ([MELSERVO-JE-\*C])**

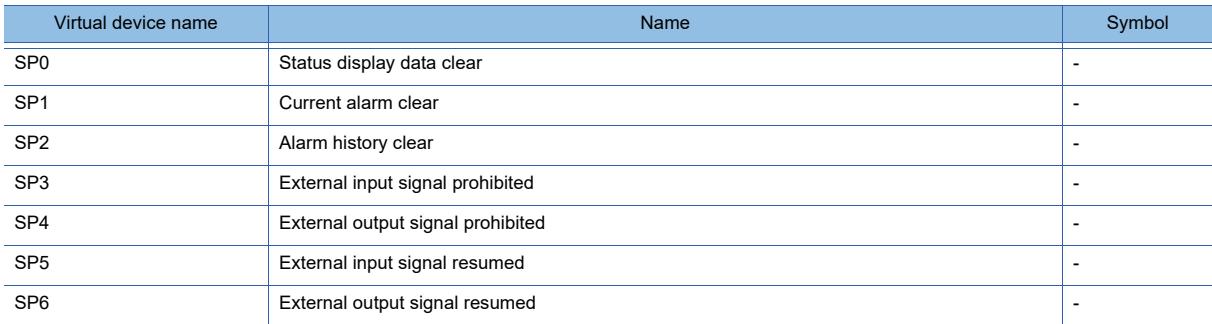

When using the servo amplifier request, note the following.

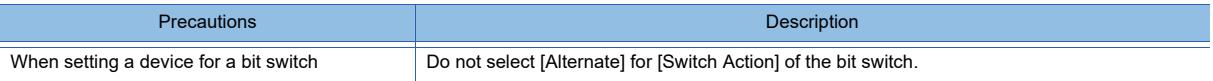

#### <span id="page-3433-0"></span>**(2) Operation mode selection ([MELSERVO-JE-\*C])**

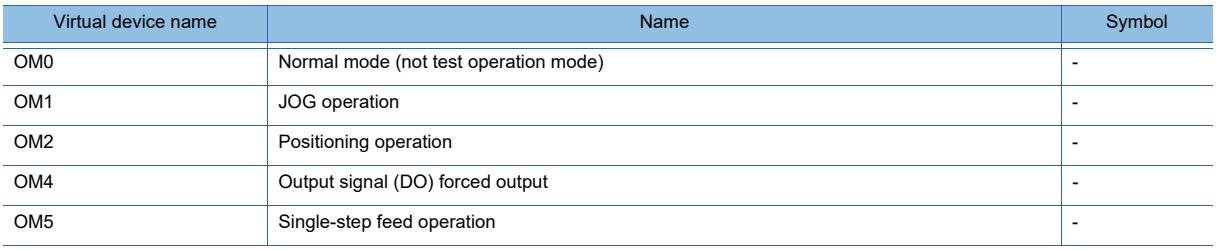

When using the operation mode selection, note the following.

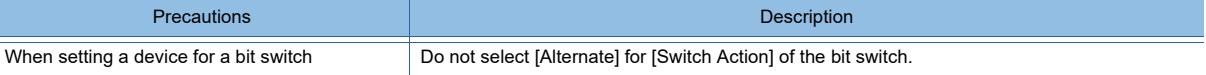

#### <span id="page-3433-1"></span>**(3) Instruction demand (for test operation) ([MELSERVO-JE-\*C])**

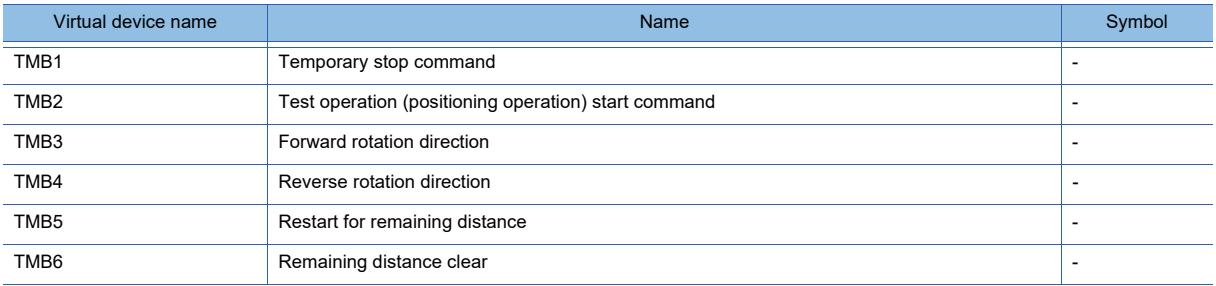

When using the instruction demand (for test operation), note the following.

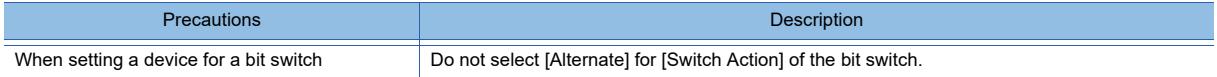

### <span id="page-3433-2"></span>**(4) One-touch tuning instruction ([MELSERVO-JE-\*C])**

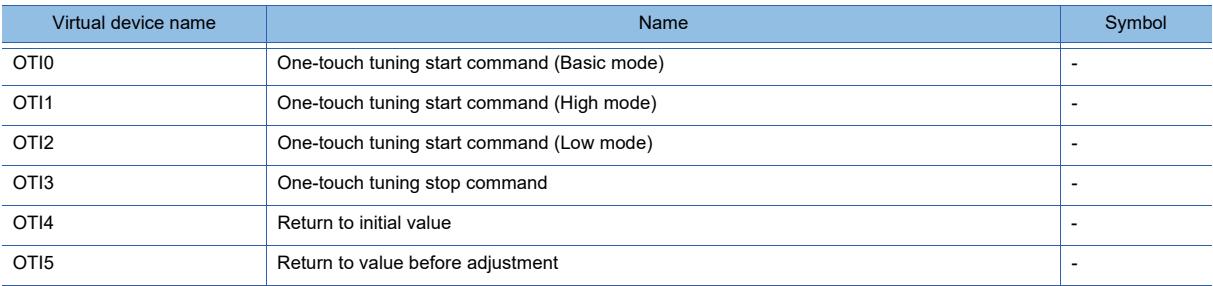

#### <span id="page-3433-3"></span>**(5) Basic parameter ([MELSERVO-JE-\*C])**

Use an appropriate device according to the write destination of the servo amplifier.

- PA1 to PA32: Writing data to the RAM of a servo amplifier
- PA1001 to PA1032: Writing data to the EEPROM of a servo amplifier

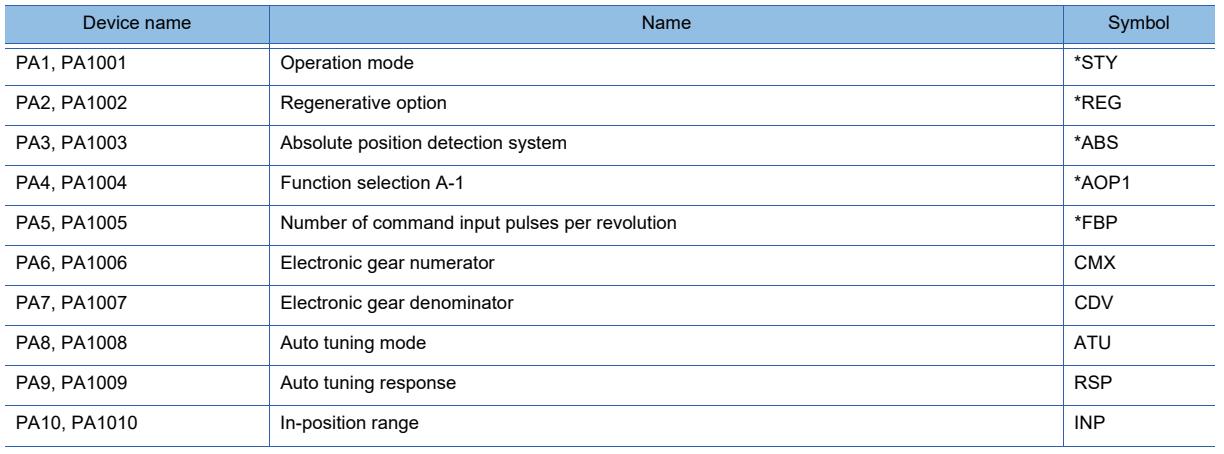

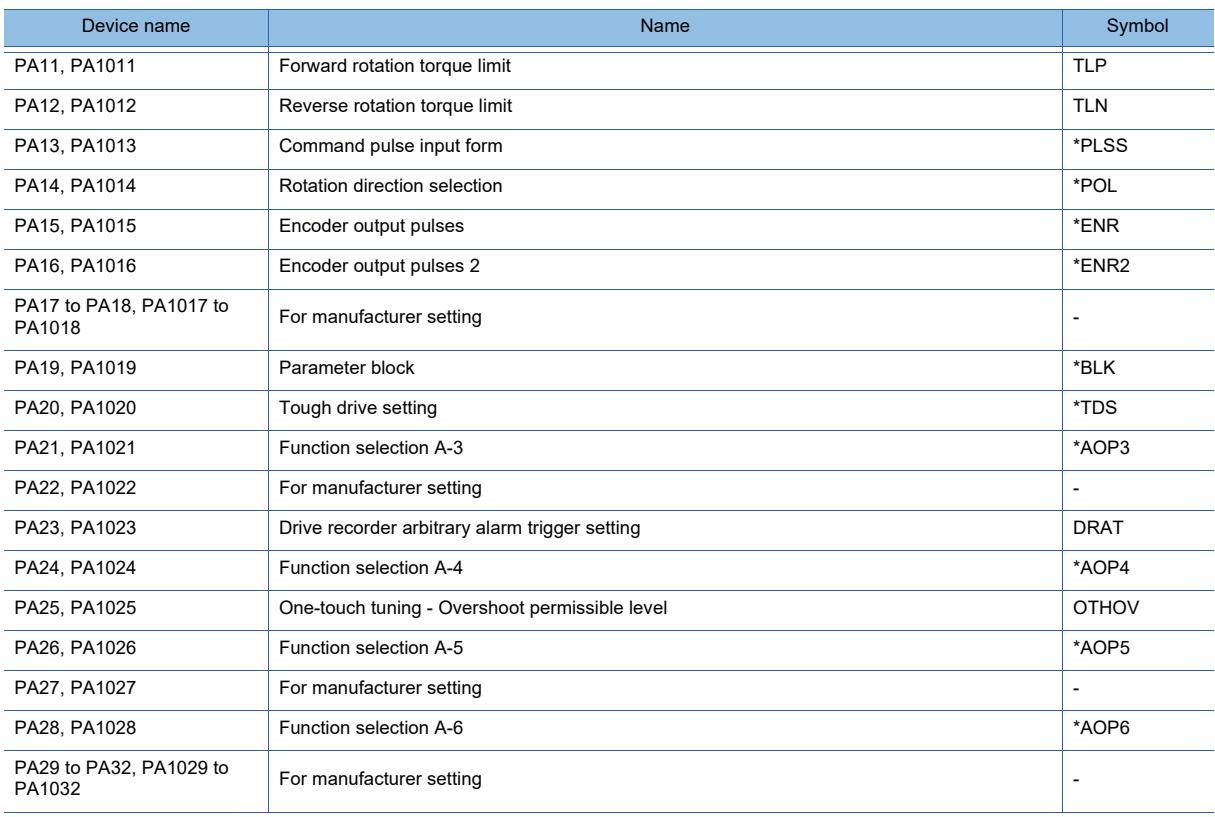

#### <span id="page-3434-0"></span>**(6) Gain filter parameter ([MELSERVO-JE-\*C])**

Use an appropriate device according to the write destination of the servo amplifier.

- PB1 to PB64: Writing data to the RAM of a servo amplifier
- PB1001 to PB1064: Writing data to the EEPROM of a servo amplifier

For the parameters prefixed by an asterisk (\*), setting becomes effective when the power is turned off once and back on after setting the parameter data.

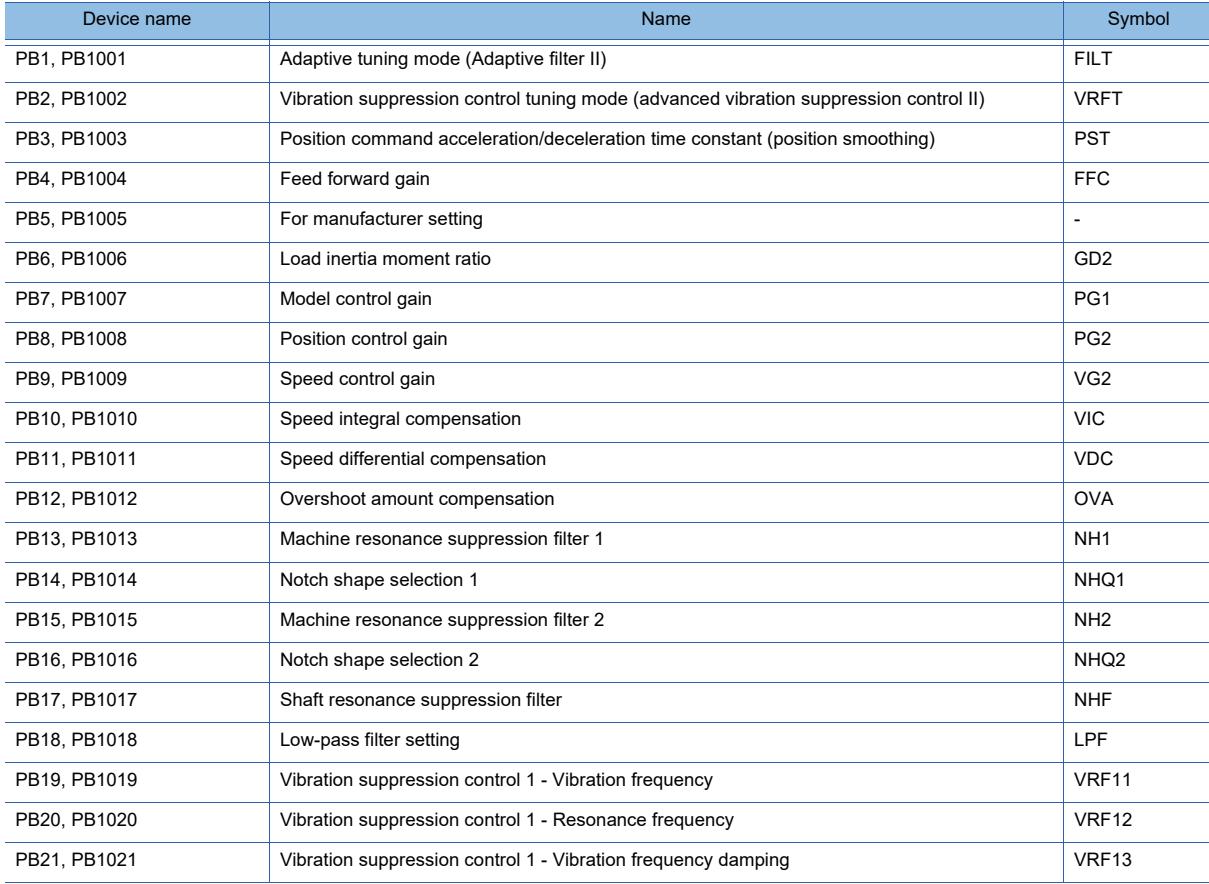

**APPENDICES APPENDICES 12**

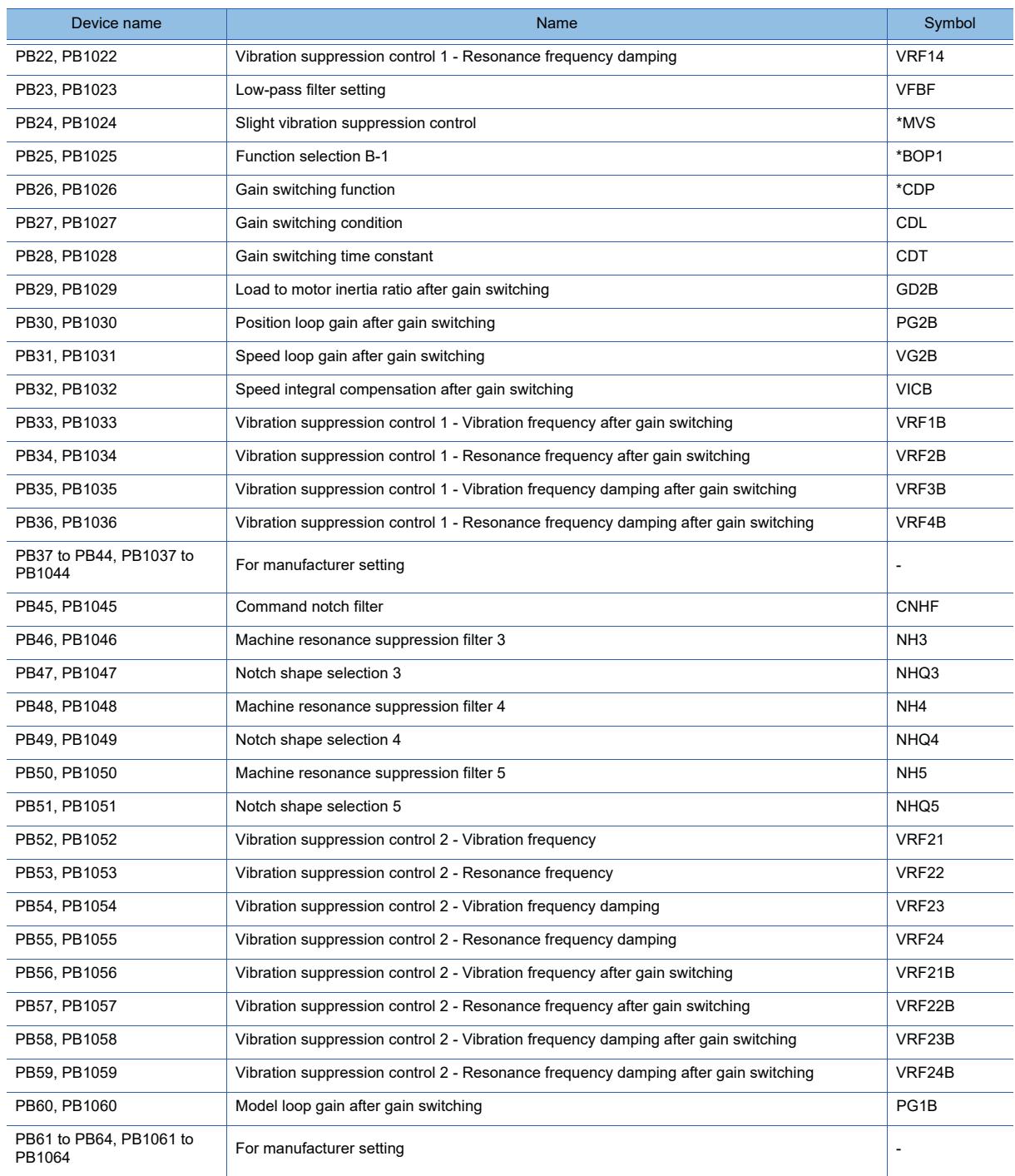

## <span id="page-3435-0"></span>**(7) Extension setting parameter ([MELSERVO-JE-\*C])**

Use an appropriate device according to the write destination of the servo amplifier.

- PC1 to PC80: Writing data to the RAM of a servo amplifier
- PC1001 to PC1080: Writing data to the EEPROM of a servo amplifier

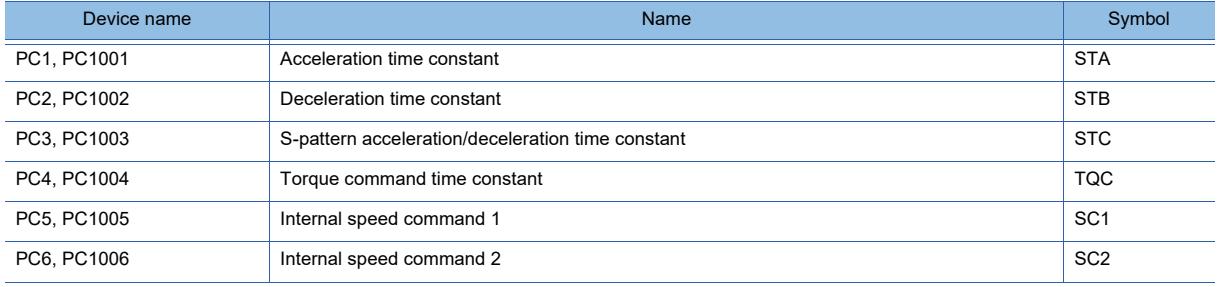

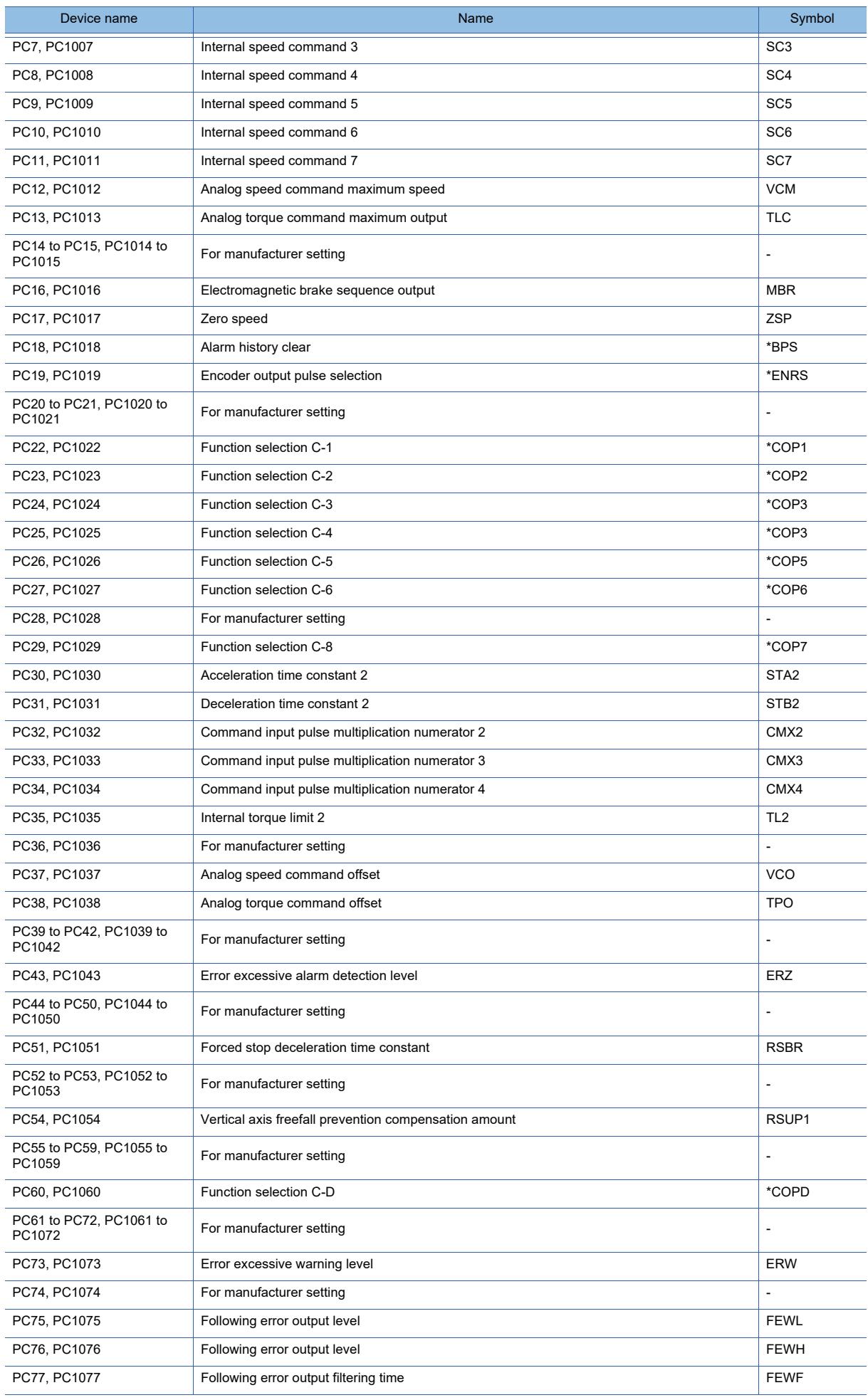

12. APPENDICES 12.3 Device Range and Settings of Mitsubishi Electric Equipment **12 - 411**

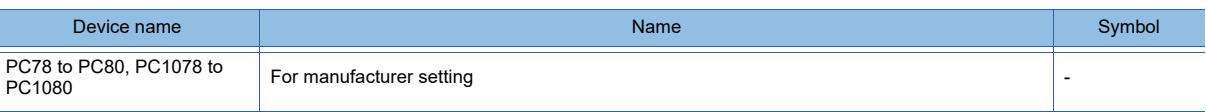

## <span id="page-3437-0"></span>**(8) I/O setting parameter ([MELSERVO-JE-\*C])**

Use an appropriate device according to the write destination of the servo amplifier.

- PD1 to PD48: Writing data to the RAM of a servo amplifier
- PD1001 to PD1048: Writing data to the EEPROM of a servo amplifier

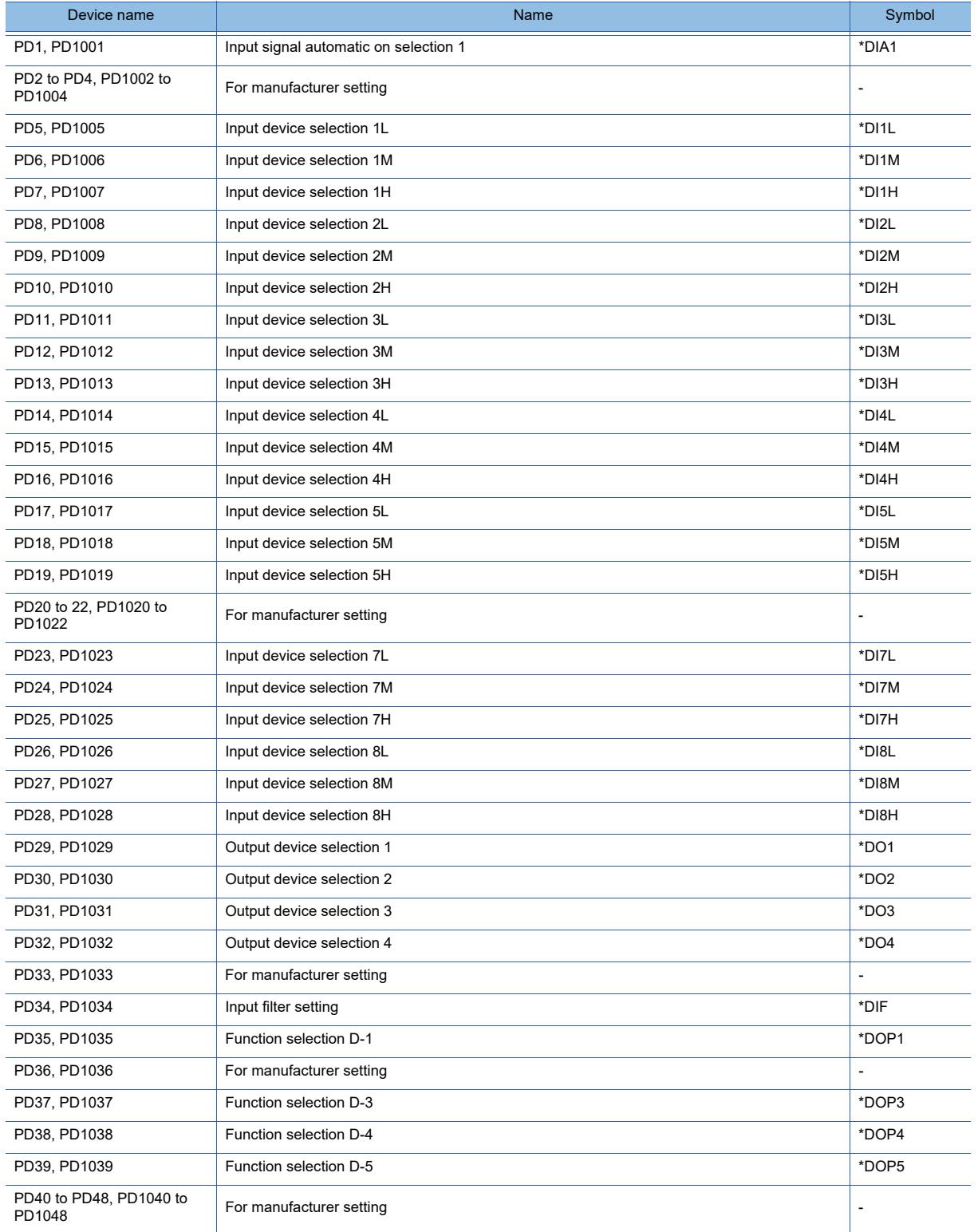

#### <span id="page-3438-0"></span>**(9) Positioning control parameter ([MELSERVO-JE-\*C])**

Use an appropriate device according to the write destination of the servo amplifier.

- PT1 to PT80: Writing data to the RAM of a servo amplifier
- PT1001 to PT1080: Writing data to the EEPROM of a servo amplifier

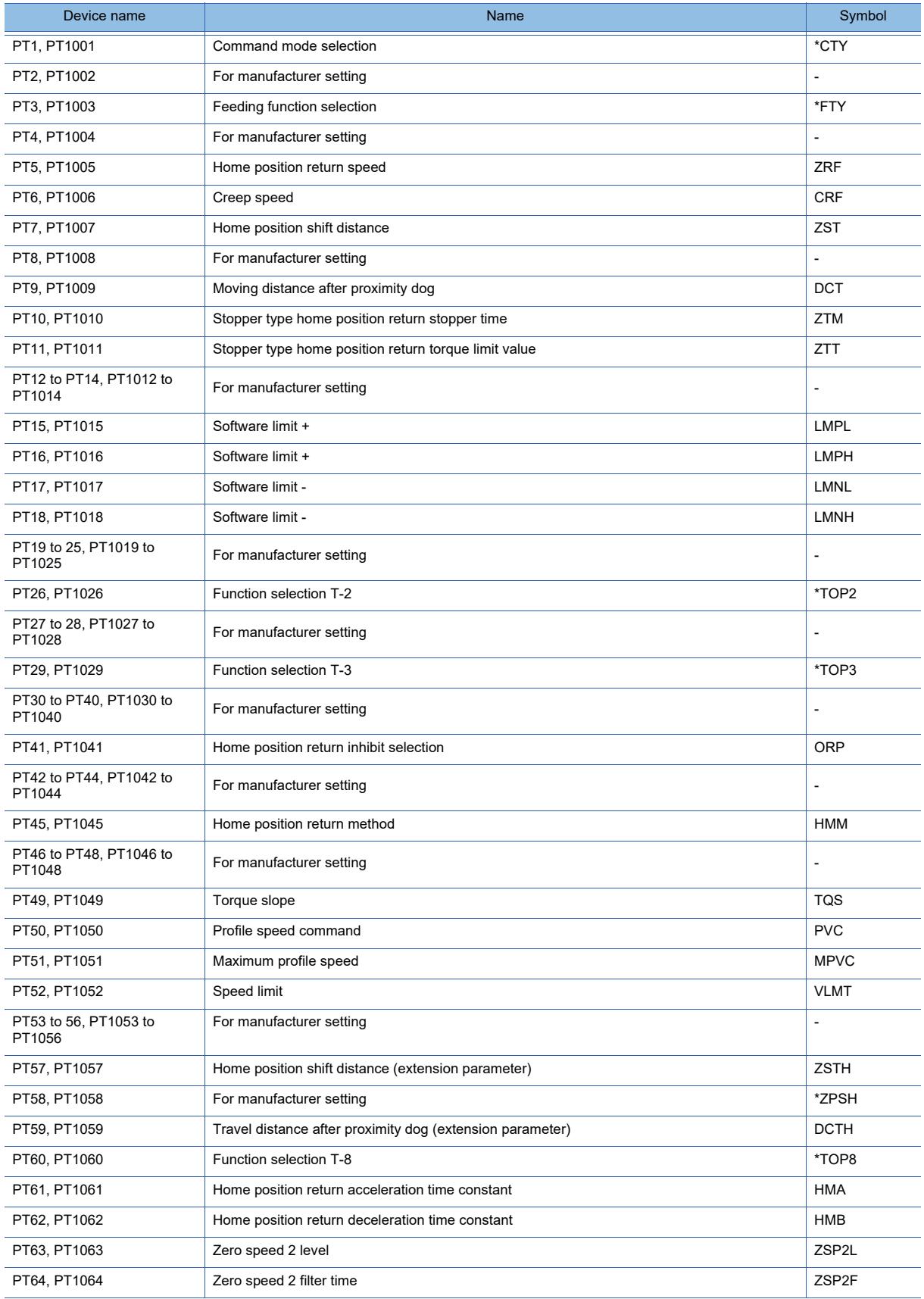

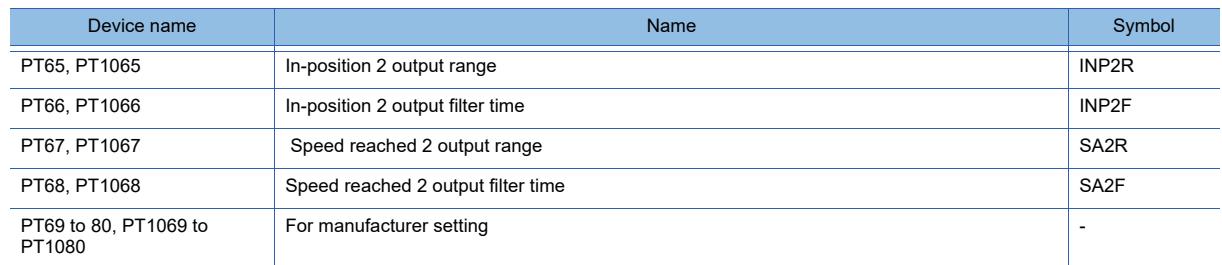

#### <span id="page-3439-0"></span>**(10)Network setting parameter ([MELSERVO-JE-\*C])**

Use an appropriate device according to the write destination of the servo amplifier.

- PN1 to PN48: Writing data to the RAM of a servo amplifier
- PN1001 to PN1048: Writing data to the EEPROM of a servo amplifier

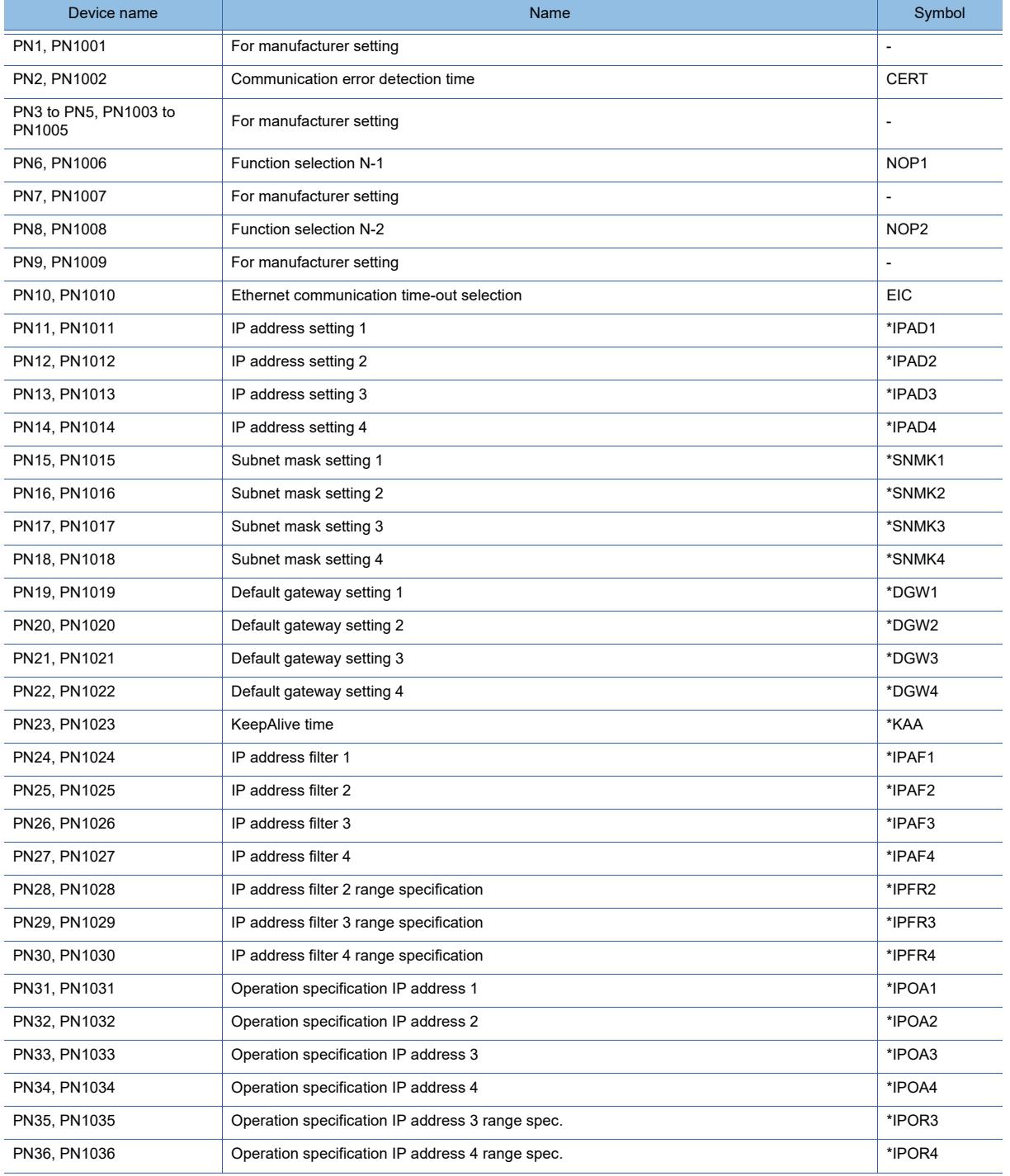

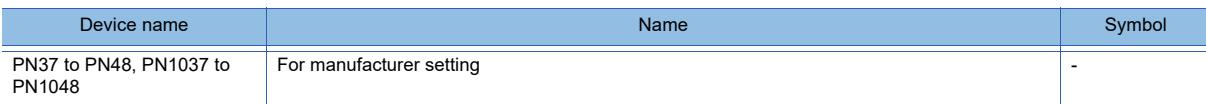

## <span id="page-3440-0"></span>**(11)Status display ([MELSERVO-JE-\*C])**

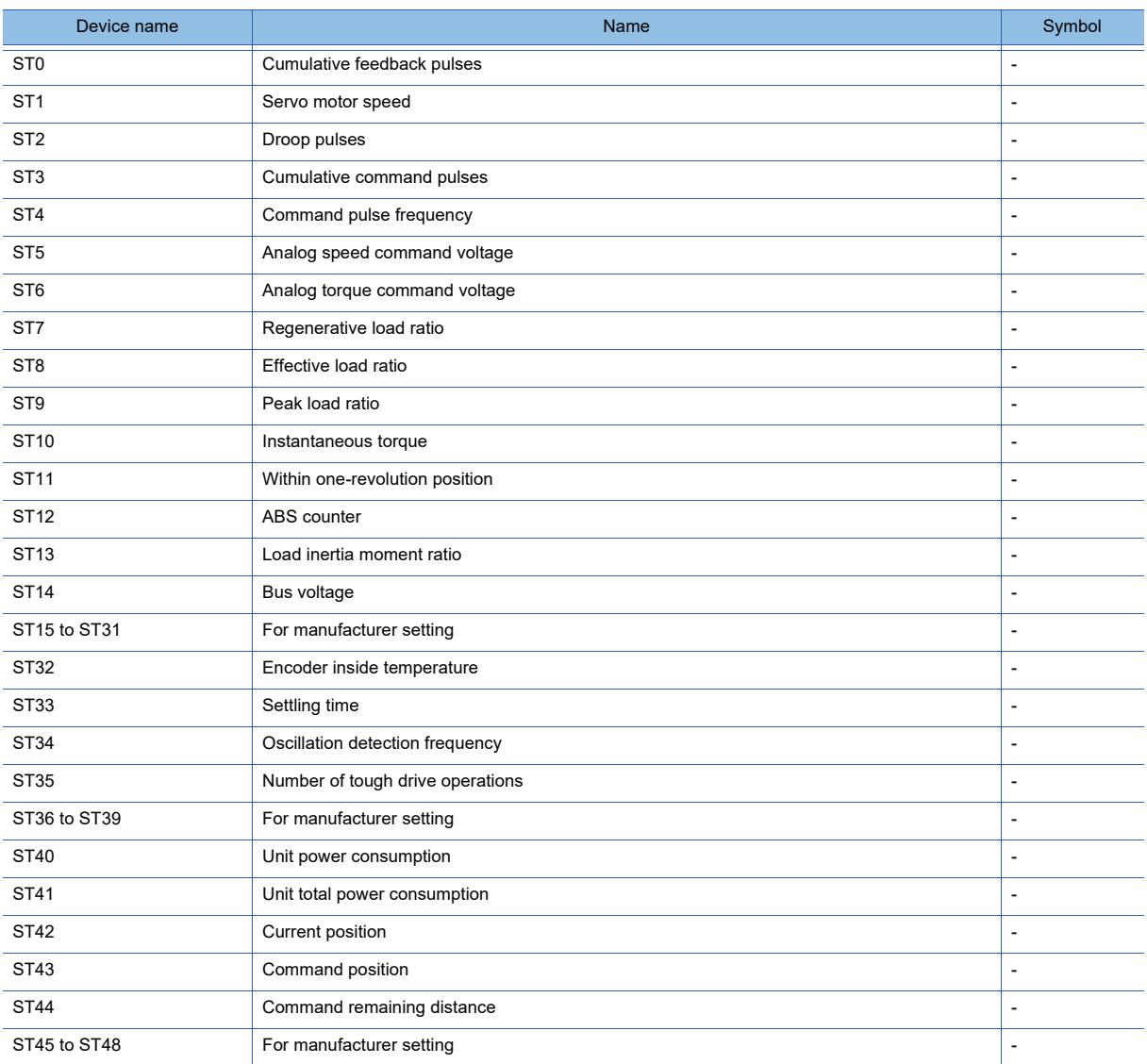

#### <span id="page-3440-1"></span>**(12)Extension setting No.2 parameter ([MELSERVO-JE-\*C])**

Use an appropriate device according to the write destination of the servo amplifier.

• PE1 to PE64: Writing data to the RAM of a servo amplifier

• PE1001 to PE1064: Writing data to the EEPROM of a servo amplifier

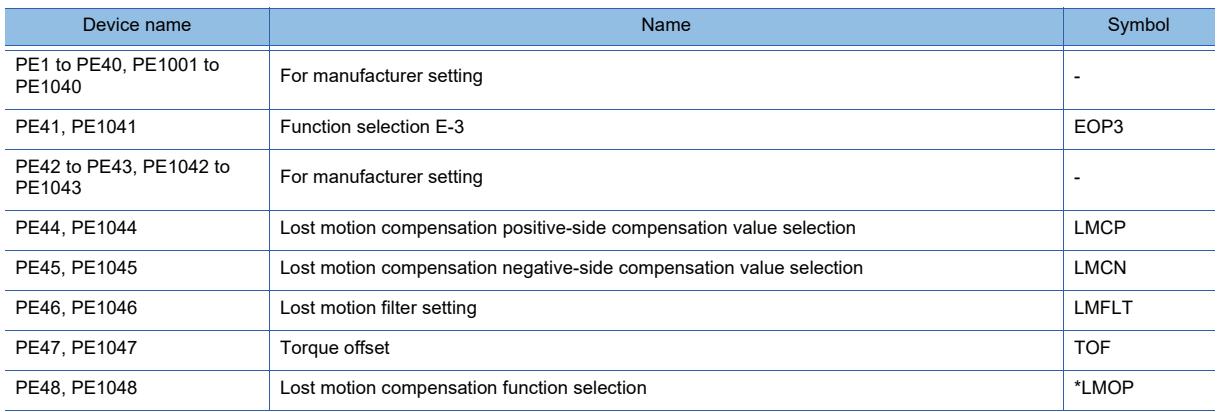

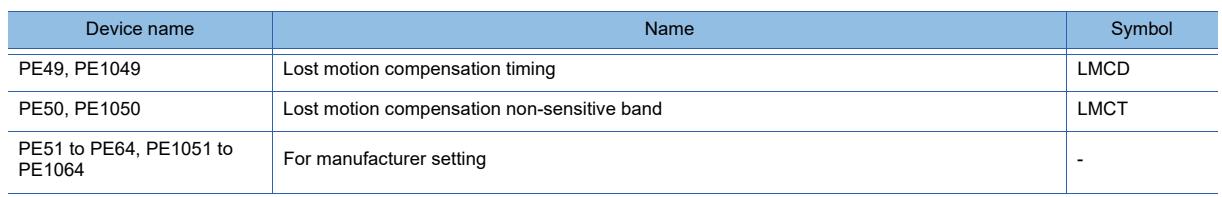

#### <span id="page-3441-0"></span>**(13)Extension setting No.3 parameter ([MELSERVO-JE-\*C])**

Use an appropriate device according to the write destination of the servo amplifier.

- PF1 to PF48: Writing data to the RAM of a servo amplifier
- PF1001 to PF1048: Writing data to the EEPROM of a servo amplifier

For the parameters prefixed by an asterisk (\*), setting becomes effective when the power is turned off once and back on after setting the parameter data.

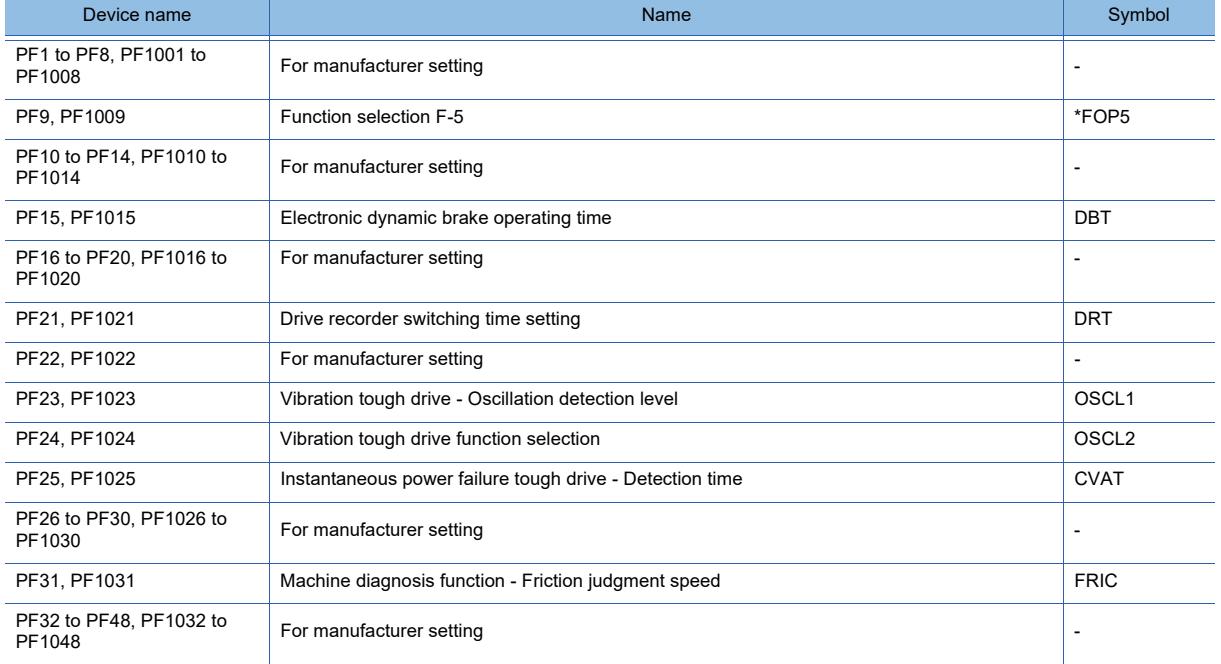

## <span id="page-3441-1"></span>**(14)Alarm (MELSERVO-J4-\*A extended) ([MELSERVO-JE-\*C])**

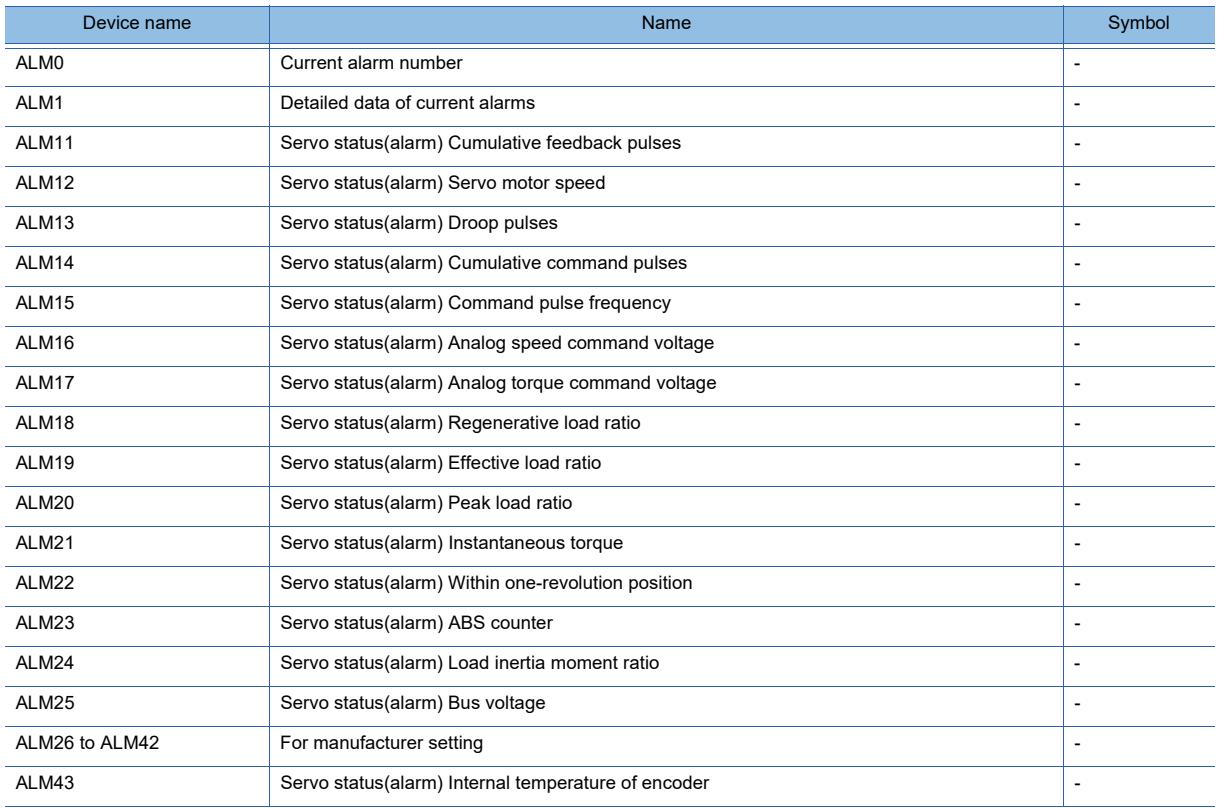

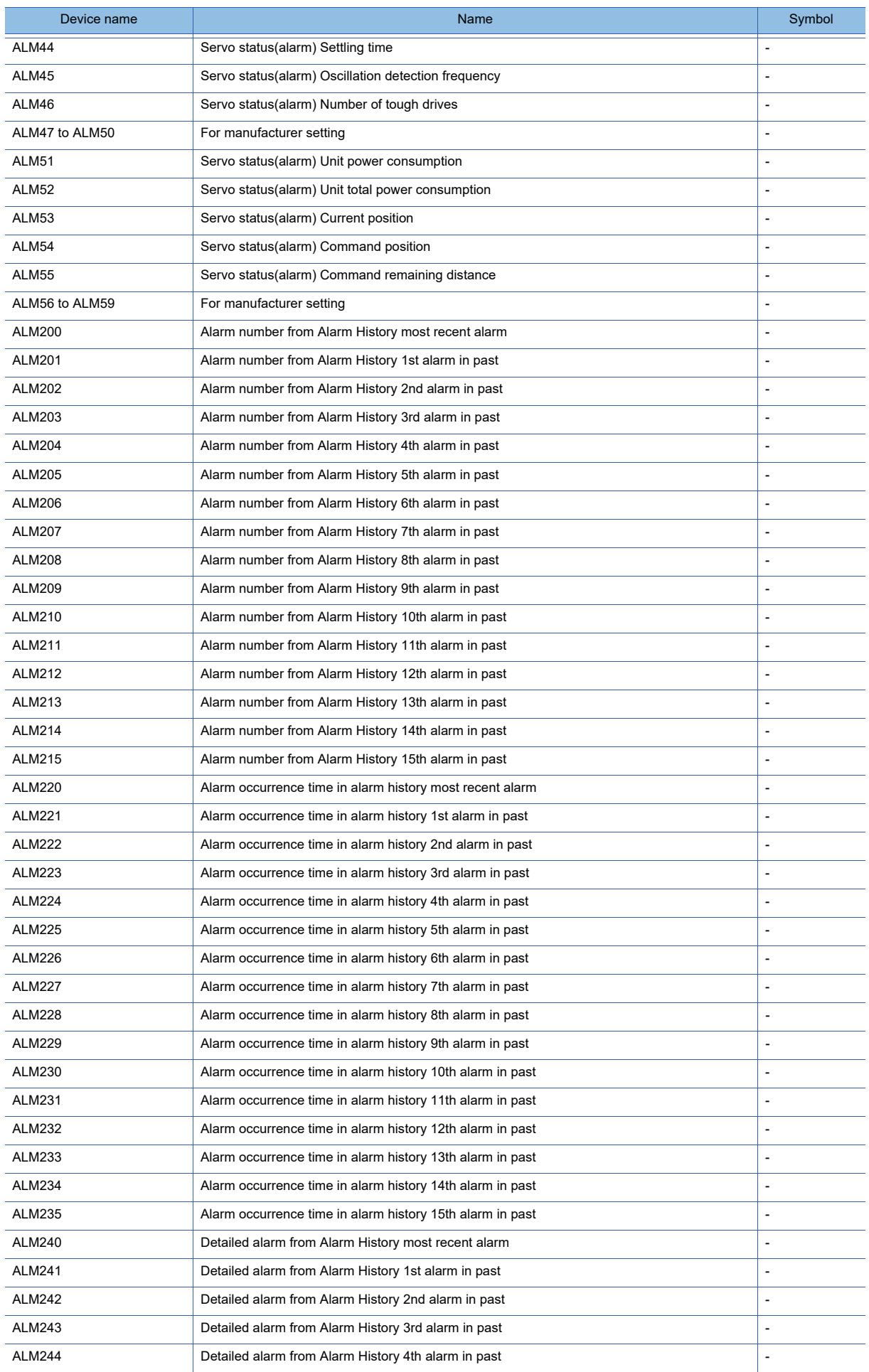

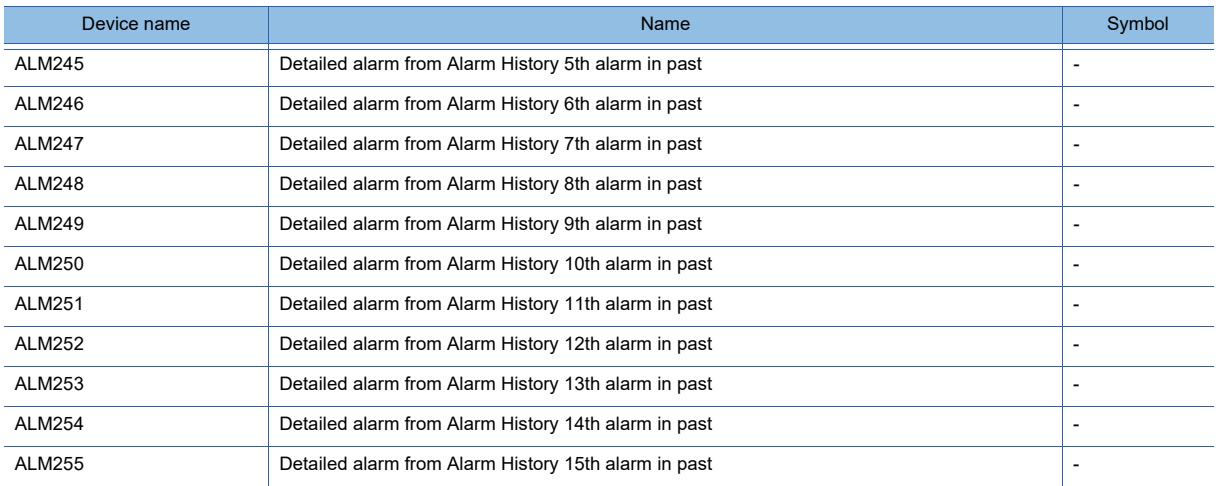

#### <span id="page-3443-0"></span>**(15)Machine diagnosis data ([MELSERVO-JE-\*C])**

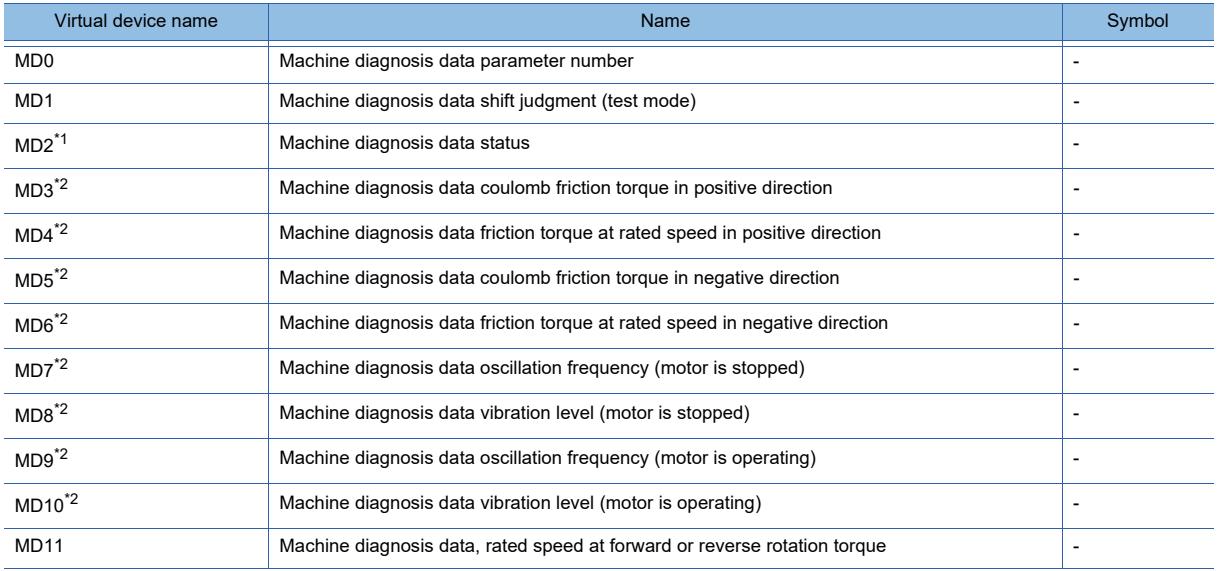

\*1 While the servo amplifier is estimating the corresponding machine status in the machine diagnosis, do not write data to the parameters of the servo amplifier from another GOT.

Doing so may cause the servo amplifier to malfunction.

\*2 When MD2 indicates that the servo amplifier does not complete the machine diagnosis (is estimating or warning of the machine status), do not monitor MD3 to MD6 (friction states) and MD7 to MD10 (vibration/oscillation states). To start monitoring those devices upon the estimation completion, set [Trigger] in the applicable object settings.

#### <span id="page-3443-1"></span>**(16)One-touch tuning data ([MELSERVO-JE-\*C])**

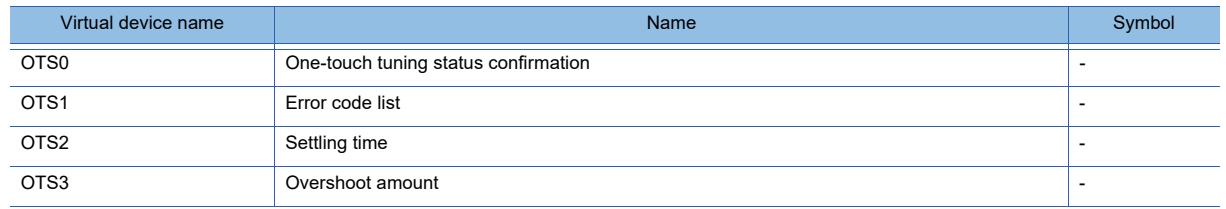

## <span id="page-3443-2"></span>**(17)External input signal ([MELSERVO-JE-\*C])**

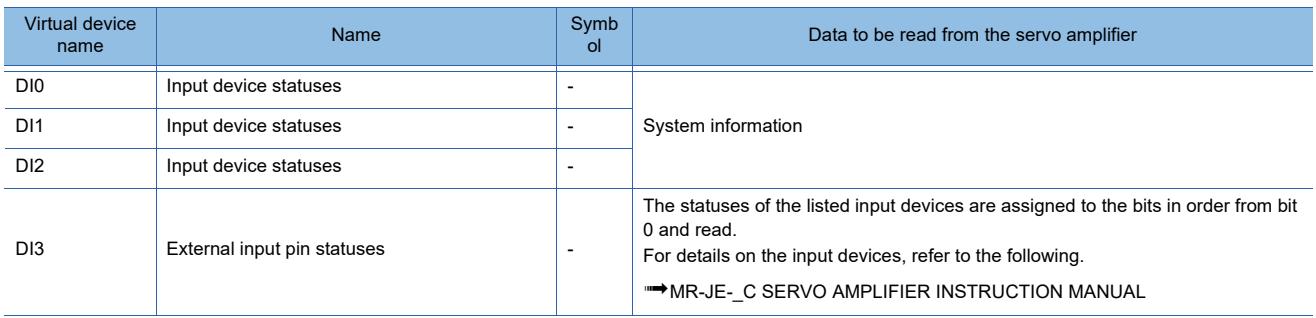

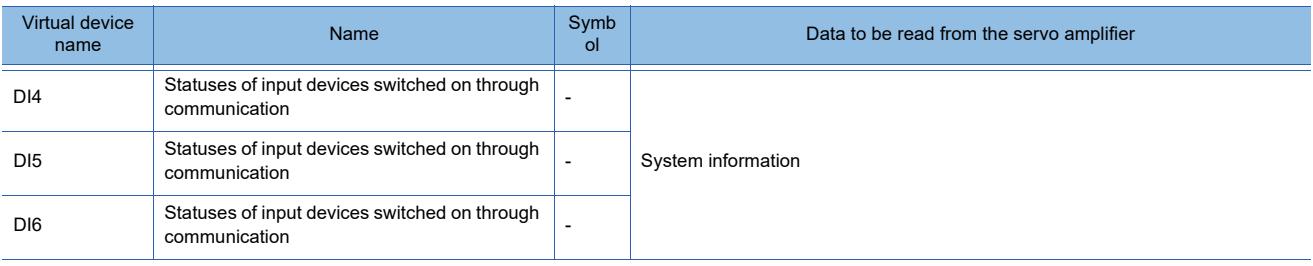

## <span id="page-3444-0"></span>**(18)External output signal ([MELSERVO-JE-\*C])**

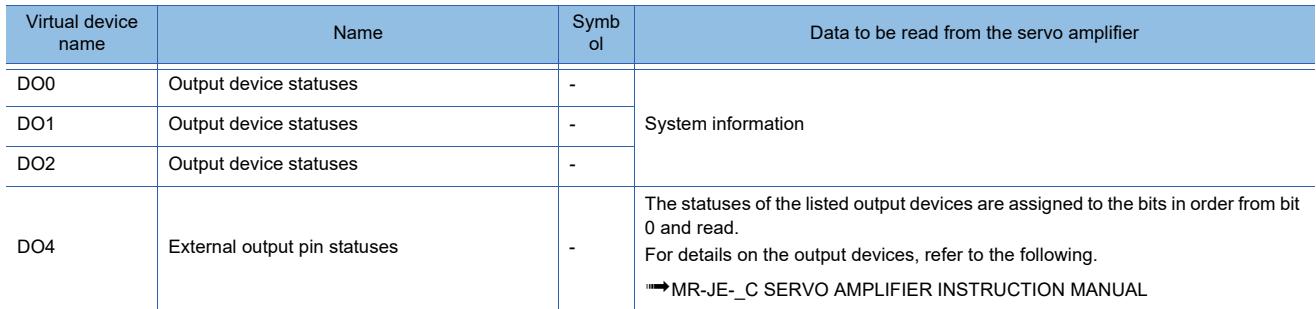

## <span id="page-3444-1"></span>**(19)Current position latch data ([MELSERVO-JE-\*C])**

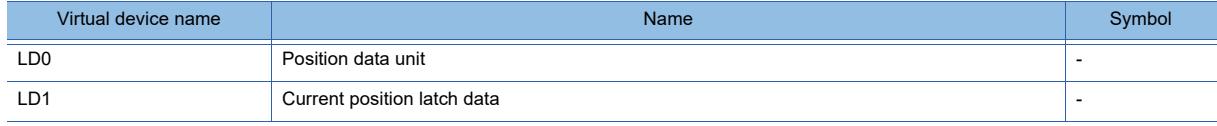

## <span id="page-3444-2"></span>**(20)Value of the general-purpose register (Rx) ([MELSERVO-JE-\*C])**

Use an appropriate device according to the write destination of the servo amplifier.

- RR1 to RR4: Writing data to the RAM of a servo amplifier
- RR1001 to RR1004: Writing data to the EEPROM of a servo amplifier

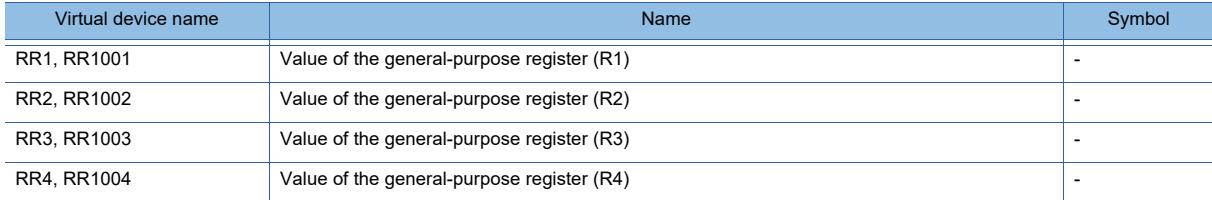

#### <span id="page-3444-3"></span>**(21)Value of the general-purpose register (Dx) ([MELSERVO-JE-\*C])**

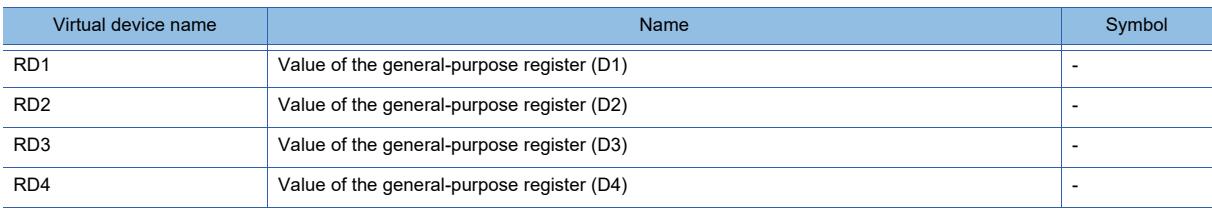

## <span id="page-3444-4"></span>**(22)Life diagnosis ([MELSERVO-JE-\*C])**

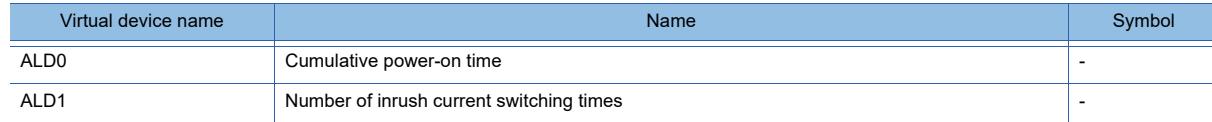

#### <span id="page-3445-1"></span>**(23)Input signal for test operation (for test operation) ([MELSERVO-JE-\*C])**

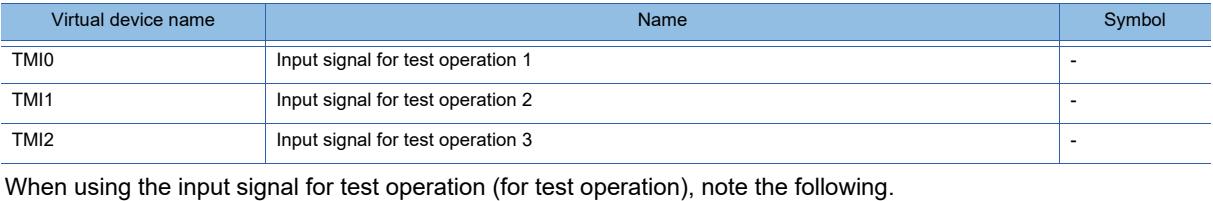

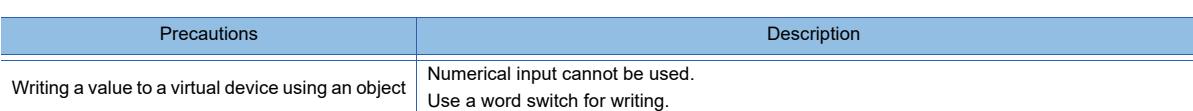

### <span id="page-3445-2"></span>**(24)Forced output of signal pin (for test operation) ([MELSERVO-JE-\*C])**

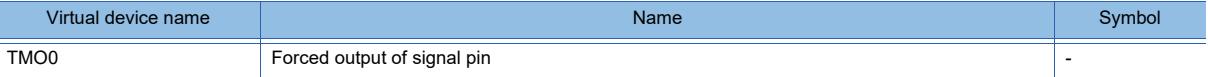

When using the forced output of signal pin (for test operation), note the following.

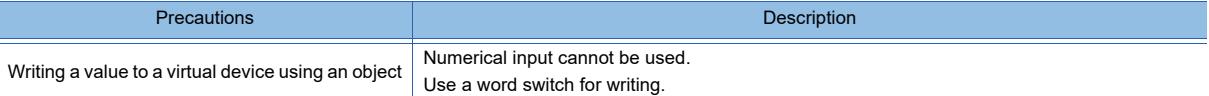

### <span id="page-3445-3"></span>**(25)Set data (for test operation) ([MELSERVO-JE-\*C])**

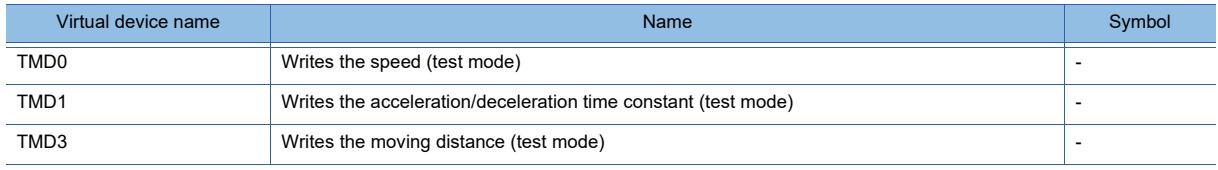

When using the set data (for test operation), note the following.

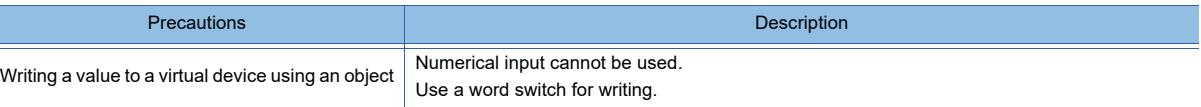

#### <span id="page-3445-0"></span>■8 Precautions for virtual servo amplifier devices ([MELSERVO-JE-\*C])

For the precautions for virtual servo amplifier devices, refer to the following.

➟12.3.2 ■[11 Precautions for virtual servo amplifier devices \(\[MELSEC iQ-R, RnMT/NC/RT, CR800-D\],](#page-3243-0)  [\[MELSEC iQ-R, RnMT/RT, CR800-D\]\)](#page-3243-0)

# **GT27 SoftGOT2000 GT25 GT23 GT21 GS25 GS21**

Not available to GT2105-Q.

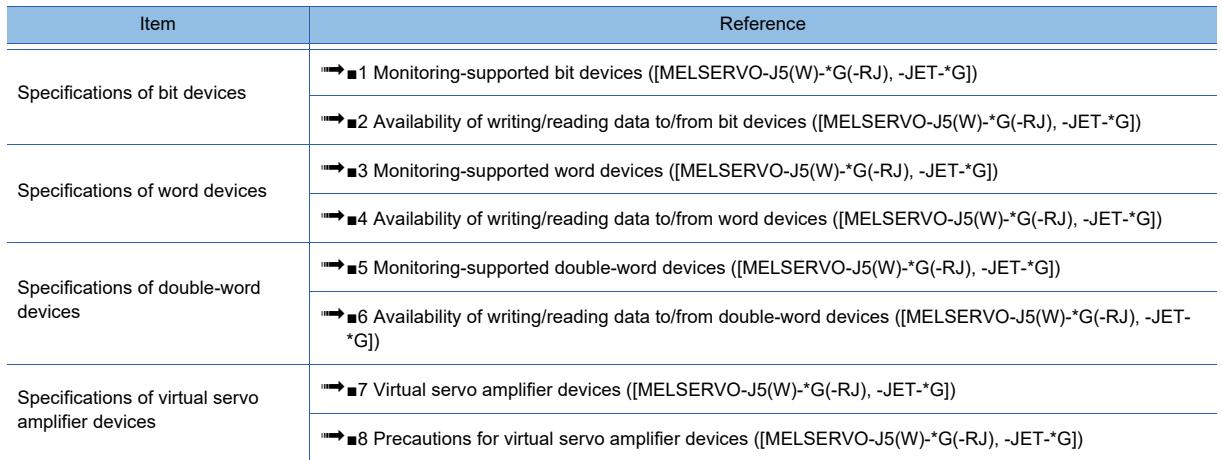

## <span id="page-3446-0"></span>■1 **Monitoring-supported bit devices ([MELSERVO-J5(W)-\*G(-RJ), -JET-\*G])**

The following table shows monitoring-supported virtual bit devices for servo amplifiers.

To check whether writing/reading data to/from each device is available, refer to the following.

■ 12.3.22 ■ [2 Availability of writing/reading data to/from bit devices \(\[MELSERVO-J5\(W\)-\\*G\(-RJ\), -JET-\\*G\]\)](#page-3447-0) For details on virtual servo amplifier devices, refer to the following.

➟12.3.22 ■[7 Virtual servo amplifier devices \(\[MELSERVO-J5\(W\)-\\*G\(-RJ\), -JET-\\*G\]\)](#page-3451-1)

○: Available

×: Not available

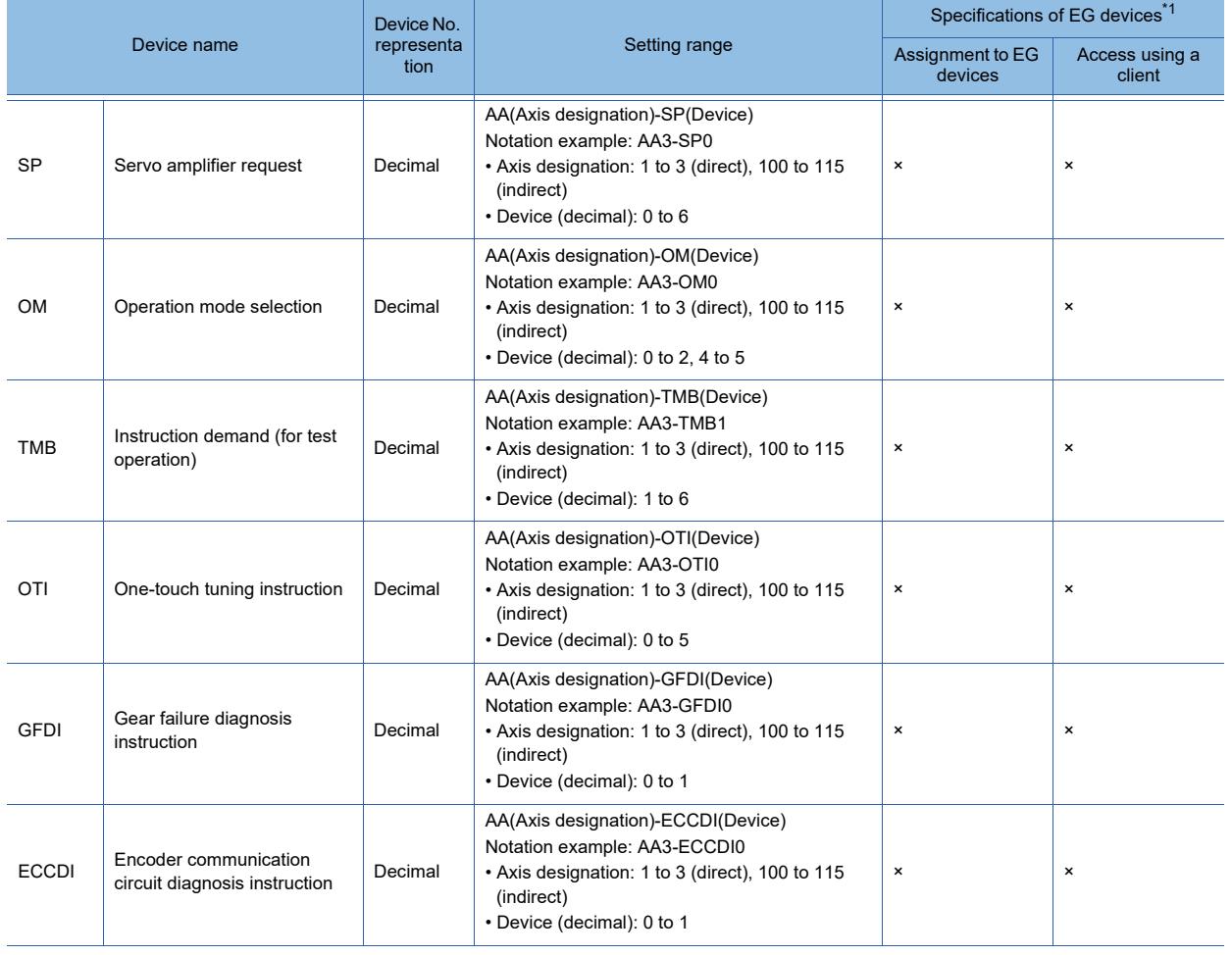

\*1 For the devices assigned to EG devices (gateway devices) and the compatible clients, refer to the following.

➟[10.13 Monitoring a Controller through a GOT \(Server/Client Function\)](#page-2596-0)

For indirect specification of an axis designation, refer to the following.

➟12.3.2 ■[2 \(2\) Indirect specification of an axis number or axis designation \(\[MELSEC iQ-R, RnMT/NC/RT,](#page-3182-0)  [CR800-D\], \[MELSEC iQ-R, RnMT/RT, CR800-D\]\)](#page-3182-0)

## <span id="page-3447-0"></span>■2 Availability of writing/reading data to/from bit devices ([MELSERVO-J5(W)-\*G(-RJ), -JET-**\*G])**

The following shows the availability of writing/reading data to/from bit devices by device type. When the device type is other than the bit type, set the device No. in multiples of 16. R/W: Both read and write R/-: Read only -/W: Write only

-/-: No read/write access

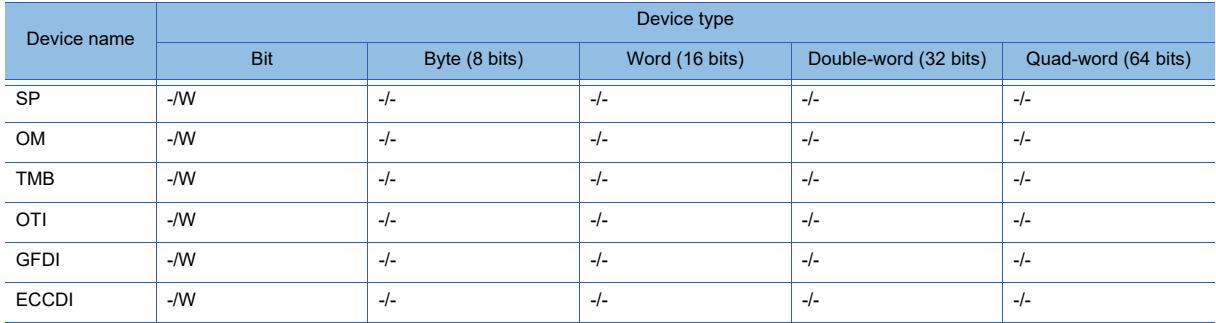

## <span id="page-3447-1"></span>■3 Monitoring-supported word devices ([MELSERVO-J5(W)-\*G(-RJ), -JET-\*G])

The following table shows monitoring-supported virtual word devices for servo amplifiers. To check whether writing/reading data to/from each device is available, refer to the following.

➟12.3.22 ■[4 Availability of writing/reading data to/from word devices \(\[MELSERVO-J5\(W\)-\\*G\(-RJ\), -JET-\\*G\]\)](#page-3450-0) For details on virtual servo amplifier devices, refer to the following.

■ 12.3.22 ■[7 Virtual servo amplifier devices \(\[MELSERVO-J5\(W\)-\\*G\(-RJ\), -JET-\\*G\]\)](#page-3451-1)

○: Available

×: Not available

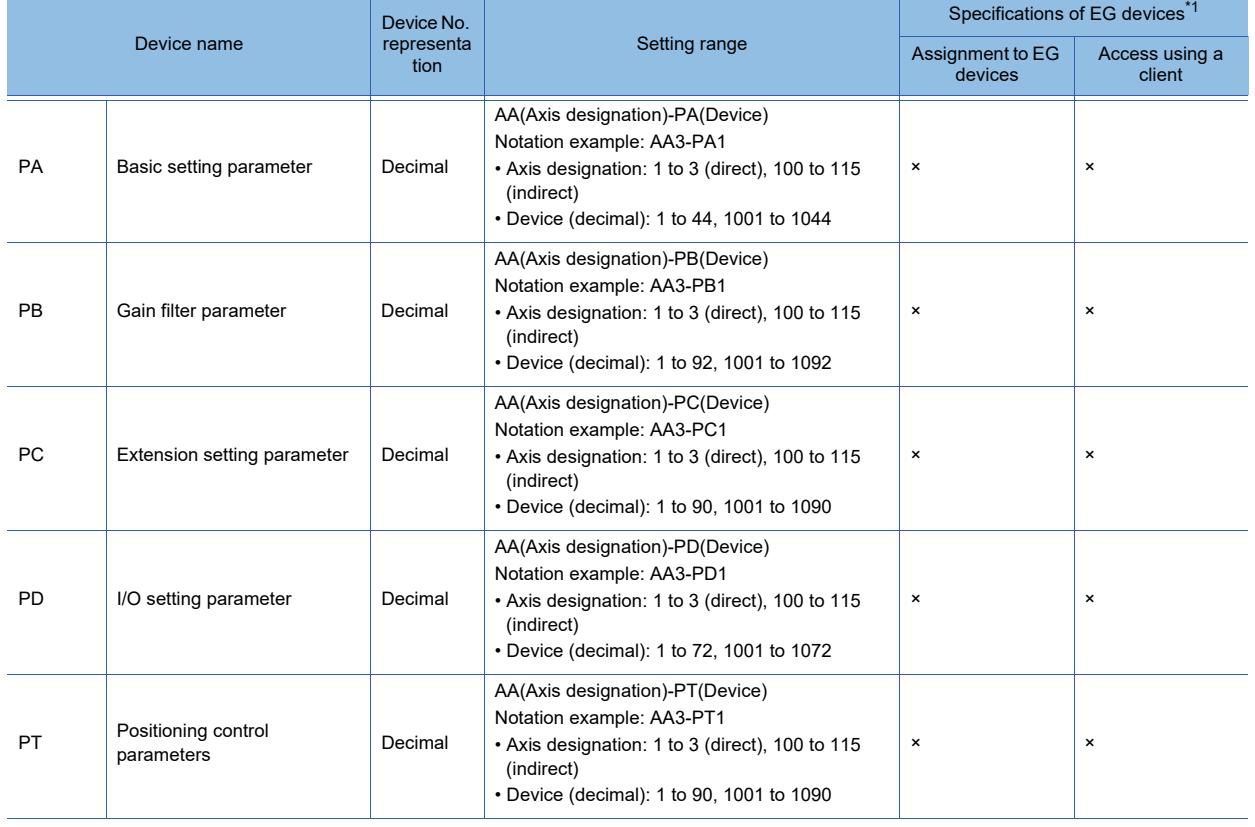

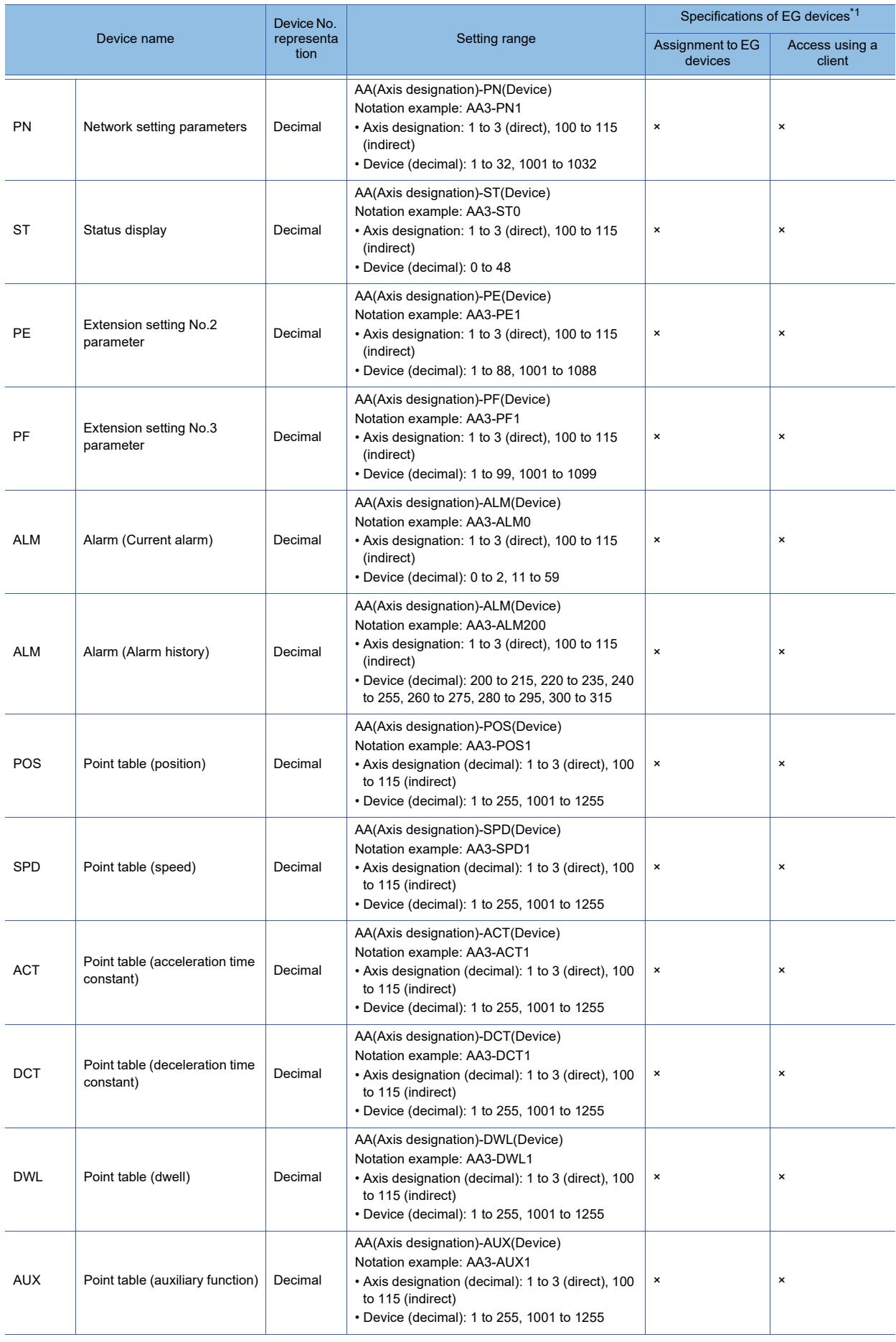

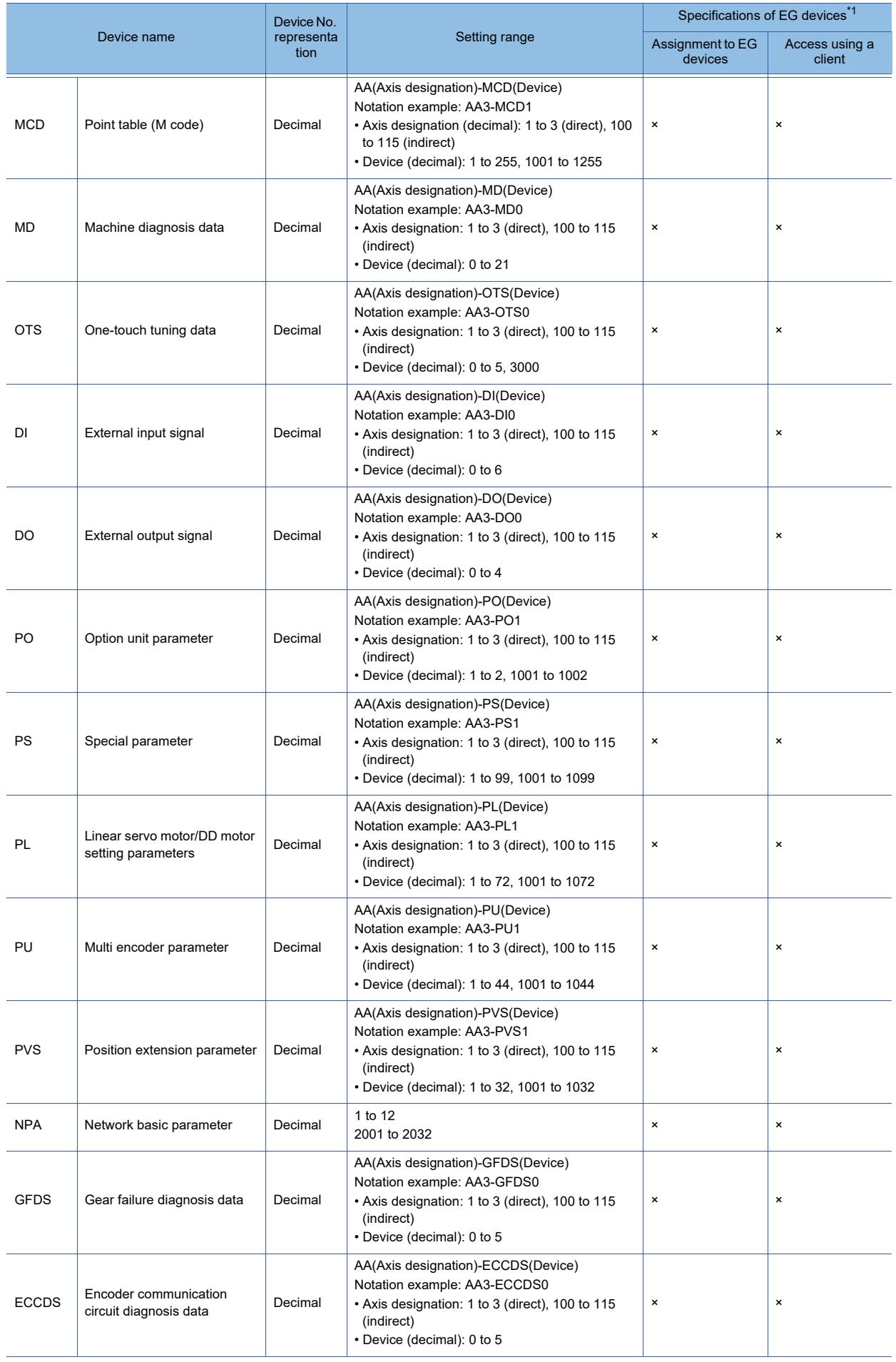

\*1 For the devices assigned to EG devices (gateway devices) and the compatible clients, refer to the following.

➟[10.13 Monitoring a Controller through a GOT \(Server/Client Function\)](#page-2596-0) For indirect specification of an axis designation, refer to the following.

> ■ 12.3.2 ■ 2 (2) Indirect specification of an axis number or axis designation ([MELSEC iQ-R, RnMT/NC/RT, [CR800-D\], \[MELSEC iQ-R, RnMT/RT, CR800-D\]\)](#page-3182-0)

## <span id="page-3450-0"></span>■4 **Availability of writing/reading data to/from word devices ([MELSERVO-J5(W)-\*G(-RJ), -JET- \*G])**

The following shows the availability of writing/reading data to/from word devices by device type. R/W: Both read and write

R/-: Read only

-/W: Write only

-/-: No read/write access

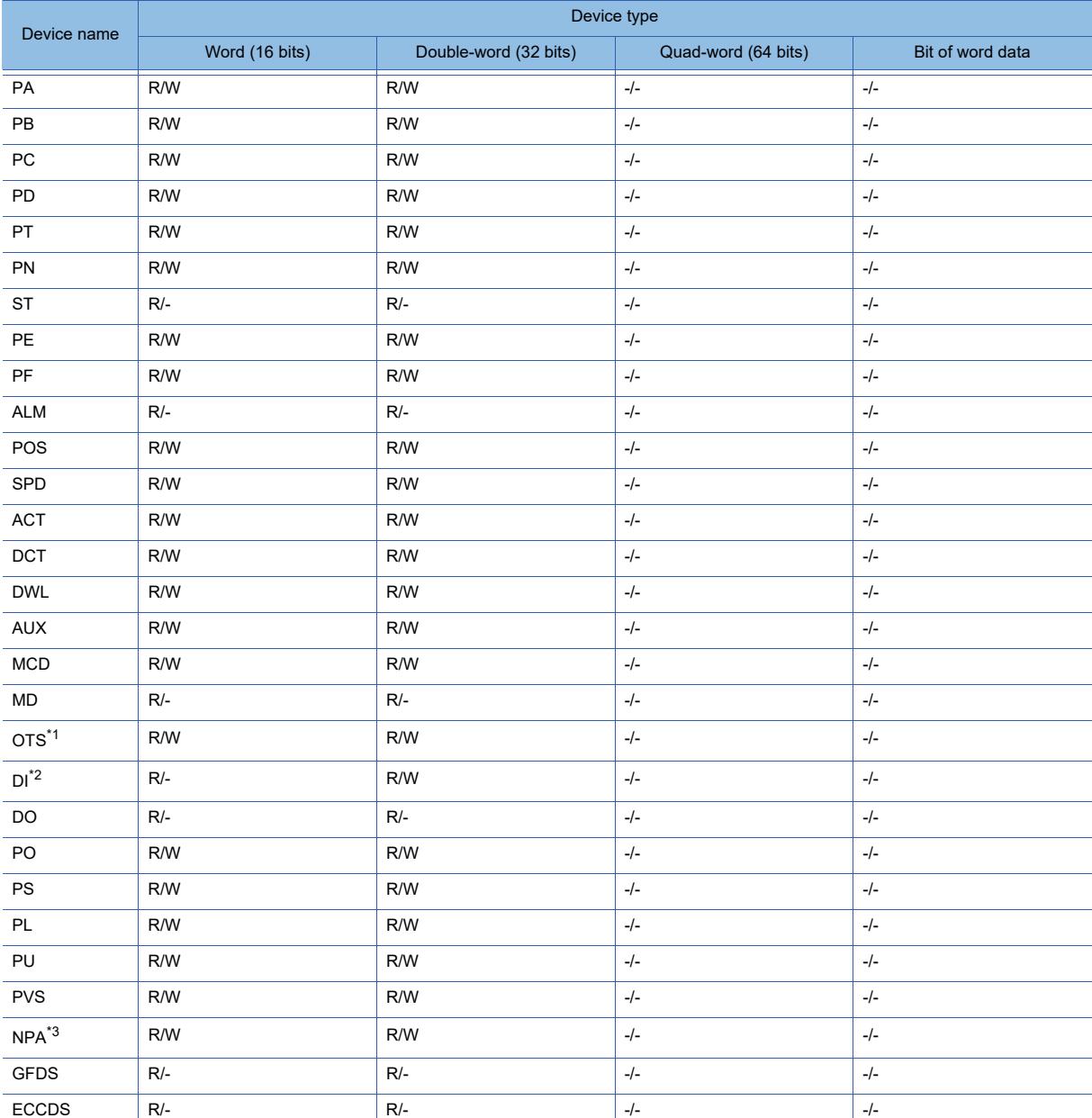

\*1 Only reading is available for OTS0 to OTS5.

\*2 Only reading is available for DI0 to DI3.

\*3 Only reading is available for NPA1, NPA8, and NPA2001 to NPA2032.

## <span id="page-3450-1"></span>■5 **Monitoring-supported double-word devices ([MELSERVO-J5(W)-\*G(-RJ), -JET-\*G])**

The following table shows monitoring-supported virtual double-word devices for servo amplifiers.

To check whether writing/reading data to/from each device is available, refer to the following.

➟12.3.22 ■[6 Availability of writing/reading data to/from double-word devices \(\[MELSERVO-J5\(W\)-\\*G\(-RJ\),](#page-3451-0) -

[JET-\\*G\]\)](#page-3451-0)

For details on virtual servo amplifier devices, refer to the following.

#### ■ 12.3.22 ■[7 Virtual servo amplifier devices \(\[MELSERVO-J5\(W\)-\\*G\(-RJ\), -JET-\\*G\]\)](#page-3451-1)

- ○: Available
- ×: Not available

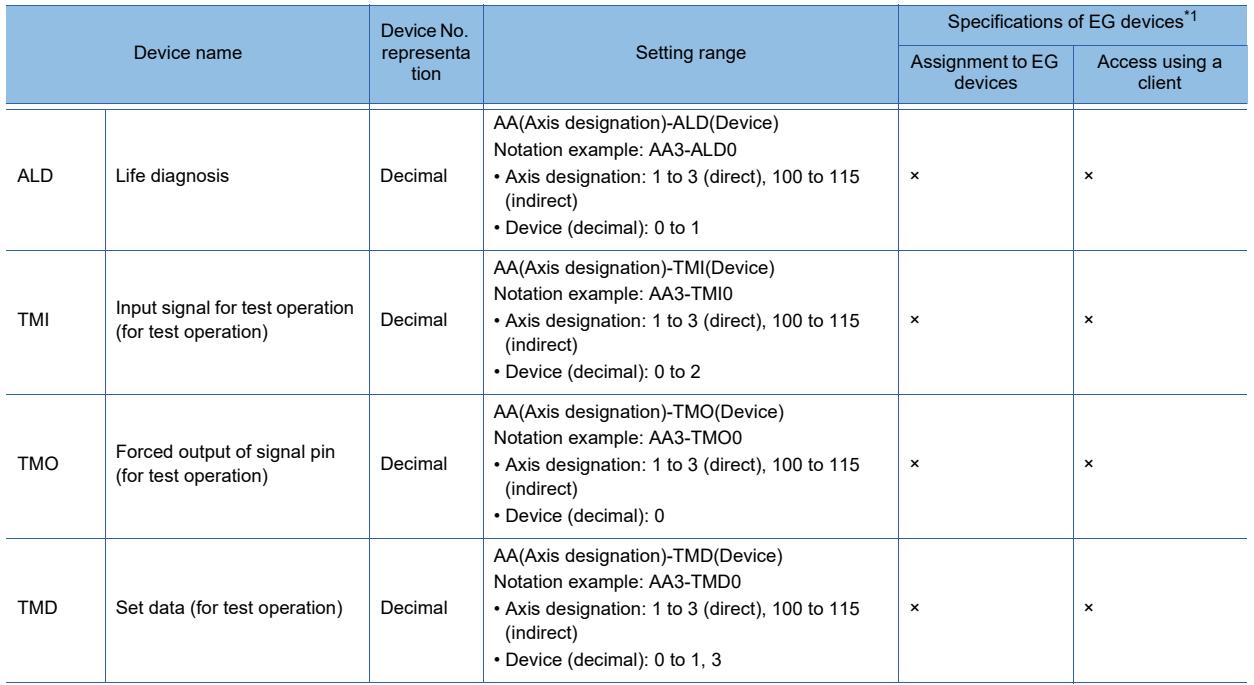

\*1 For the devices assigned to EG devices (gateway devices) and the compatible clients, refer to the following.

➟[10.13 Monitoring a Controller through a GOT \(Server/Client Function\)](#page-2596-0)

For indirect specification of an axis designation, refer to the following.

■ 12.3.2 ■ 2 (2) Indirect specification of an axis number or axis designation ([MELSEC iQ-R, RnMT/NC/RT, [CR800-D\], \[MELSEC iQ-R, RnMT/RT, CR800-D\]\)](#page-3182-0)

### <span id="page-3451-0"></span>■6 **Availability of writing/reading data to/from double-word devices ([MELSERVO-J5(W)-\*G(- RJ), -JET-\*G])**

The following shows the availability of writing/reading data to/from double-word devices by device type. R/W: Both read and write

R/-: Read only

-/W: Write only

-/-: No read/write access

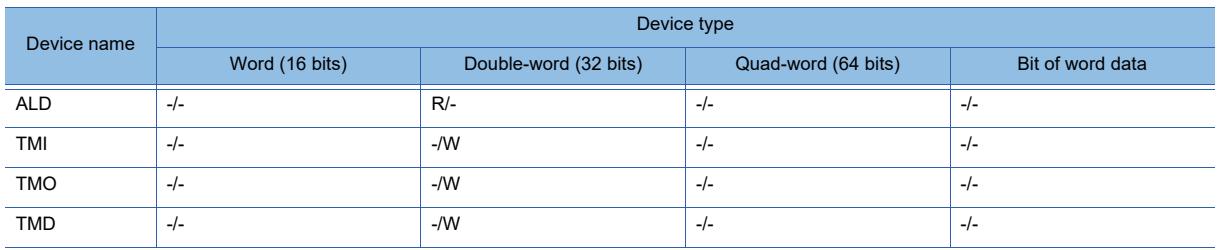

## <span id="page-3451-1"></span>■7 **Virtual servo amplifier devices ([MELSERVO-J5(W)-\*G(-RJ), -JET-\*G])**

The following shows the correspondence between the virtual devices used in the GOT and the servo amplifier data.

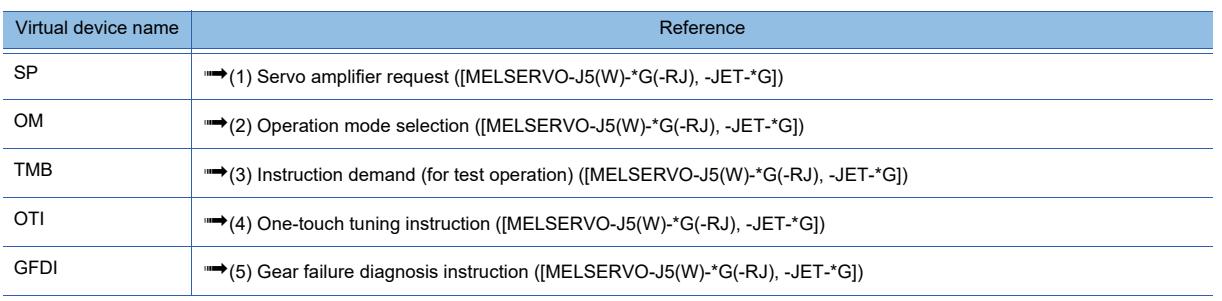

**12 - 426** 12. APPENDICES

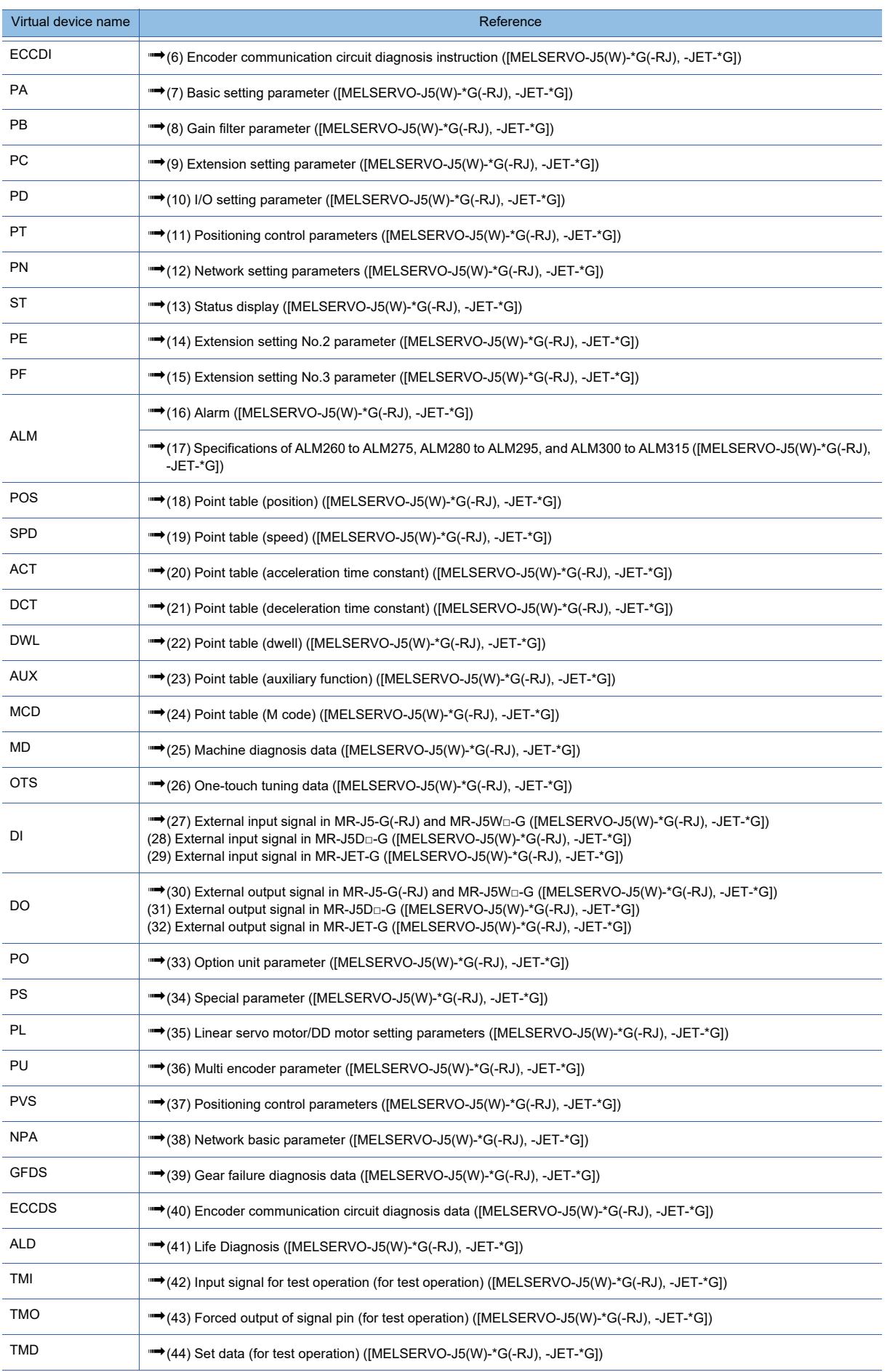

#### <span id="page-3453-0"></span>**(1) Servo amplifier request ([MELSERVO-J5(W)-\*G(-RJ), -JET-\*G])**

○: Available

#### ×: Not available

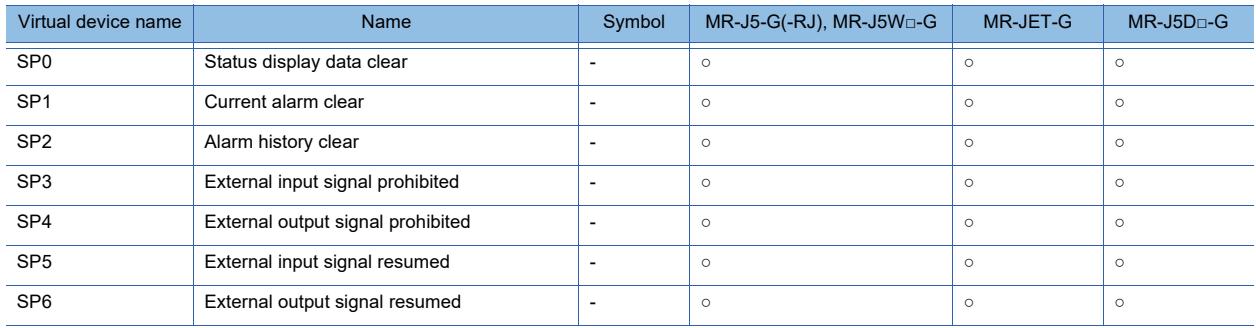

When using the servo amplifier request, note the following.

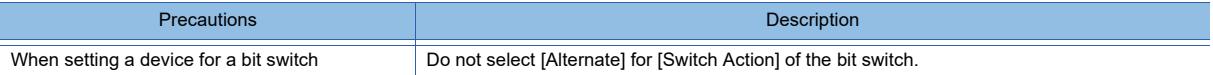

### <span id="page-3453-1"></span>**(2) Operation mode selection ([MELSERVO-J5(W)-\*G(-RJ), -JET-\*G])**

- ○: Available
- ×: Not available

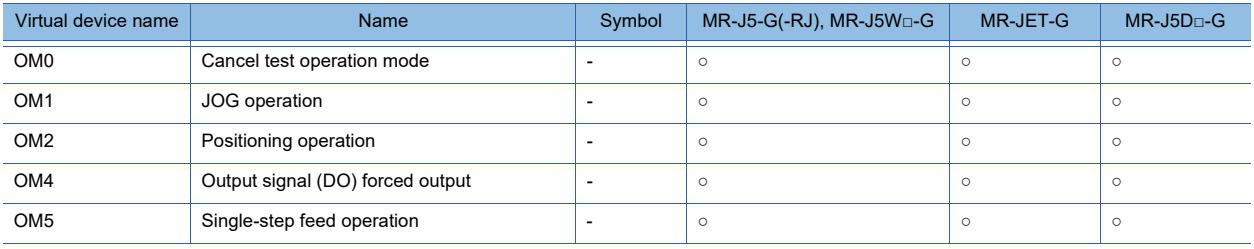

When using the operation mode selection, note the following.

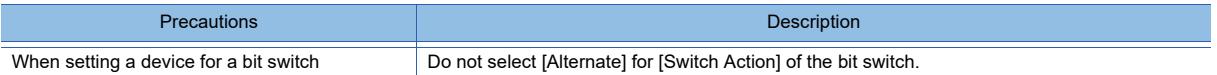

## <span id="page-3453-2"></span>**(3) Instruction demand (for test operation) ([MELSERVO-J5(W)-\*G(-RJ), -JET-\*G])**

- ○: Available
- ×: Not available

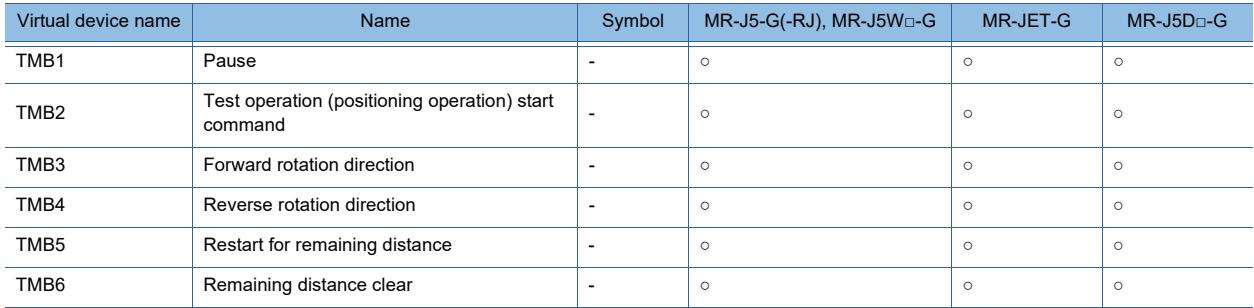

When using the instruction demand (for test operation), note the following.

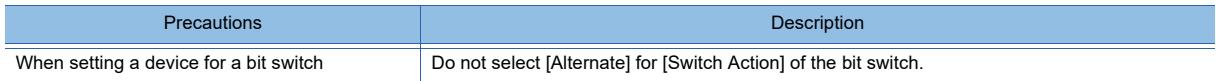

## <span id="page-3454-0"></span>**(4) One-touch tuning instruction ([MELSERVO-J5(W)-\*G(-RJ), -JET-\*G])**

#### ○: Available

#### ×: Not available

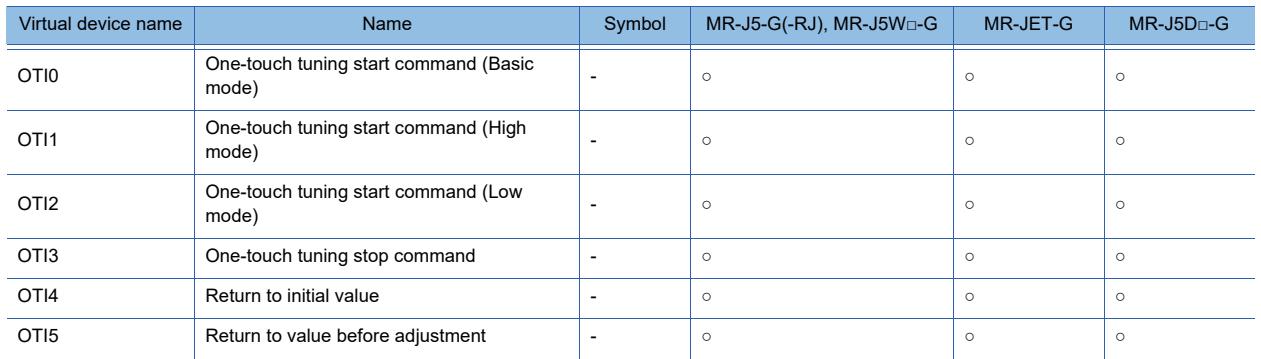

When using the one-touch tuning instruction, note the following.

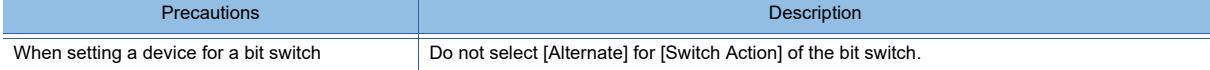

## <span id="page-3454-1"></span>**(5) Gear failure diagnosis instruction ([MELSERVO-J5(W)-\*G(-RJ), -JET-\*G])**

- ○: Available
- ×: Not available

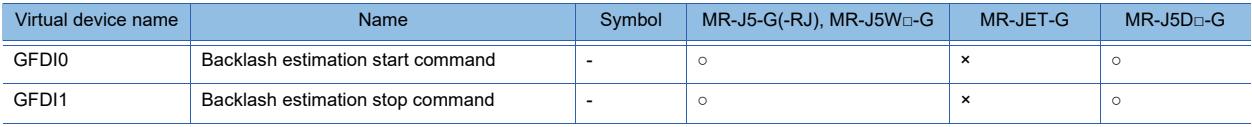

When using the gear failure diagnosis instruction, note the following.

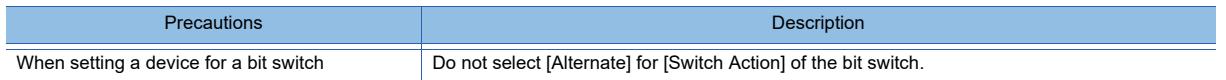

#### <span id="page-3454-2"></span>**(6) Encoder communication circuit diagnosis instruction ([MELSERVO-J5(W)-\*G(-RJ), -JET-\*G])**

- ○: Available
- ×: Not available

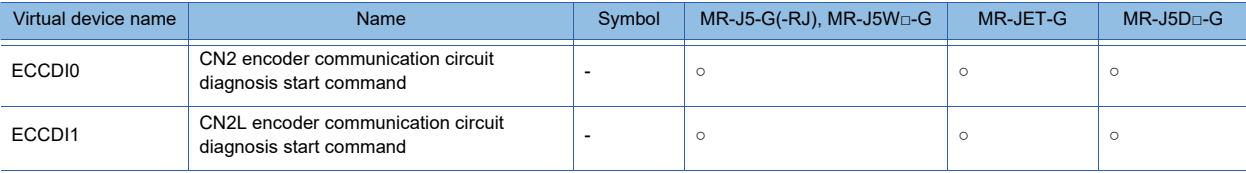

When using the encoder communication circuit diagnosis instruction, note the following.

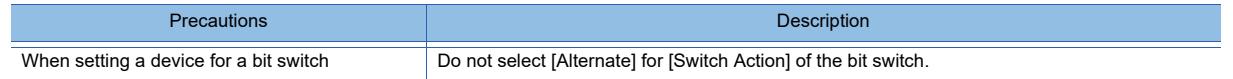

#### <span id="page-3454-3"></span>**(7) Basic setting parameter ([MELSERVO-J5(W)-\*G(-RJ), -JET-\*G])**

Use an appropriate device according to the write destination of the servo amplifier.

• PA1 to PA44: Writing data to the RAM of a servo amplifier

• PA1001 to PA1044: Writing data to the FlashROM or EEPROM of a servo amplifier

For the parameters prefixed by an asterisk (\*), setting becomes effective when the power is turned off once and back on after setting the parameter data.

○: Available

×: Not available

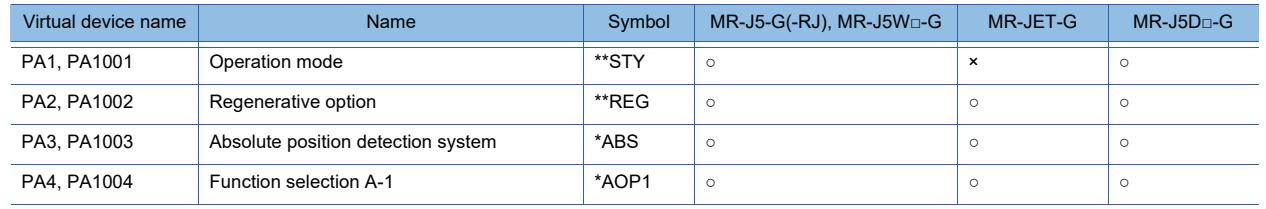

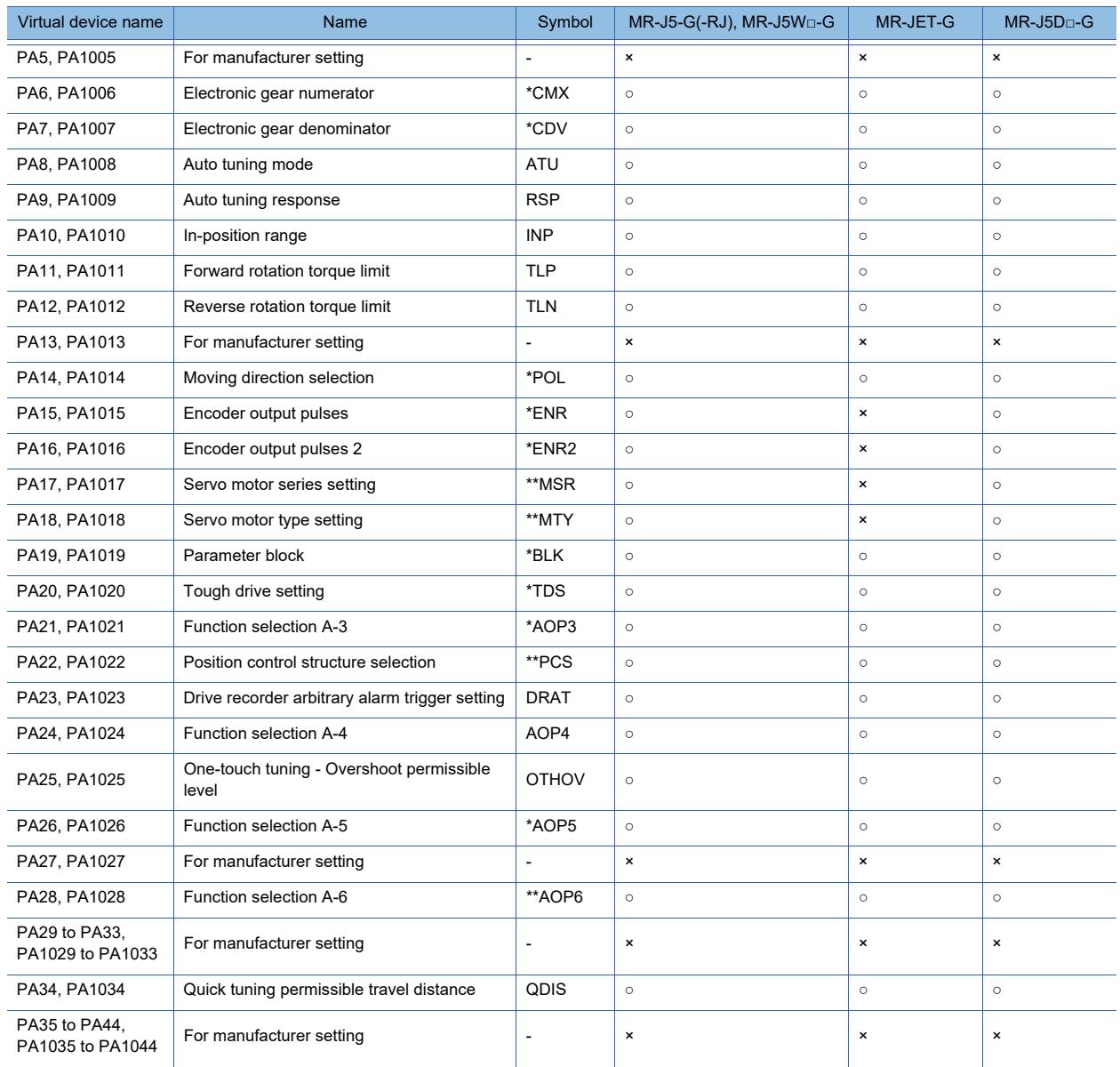

## <span id="page-3455-0"></span>**(8) Gain filter parameter ([MELSERVO-J5(W)-\*G(-RJ), -JET-\*G])**

Use an appropriate device according to the write destination of the servo amplifier.

• PB1 to PB92: Writing data to the RAM of a servo amplifier

• PB1001 to PB1092: Writing data to the FlashROM or EEPROM of a servo amplifier

For the parameters prefixed by an asterisk (\*), setting becomes effective when the power is turned off once and back on after setting the parameter data.

○: Available

×: Not available

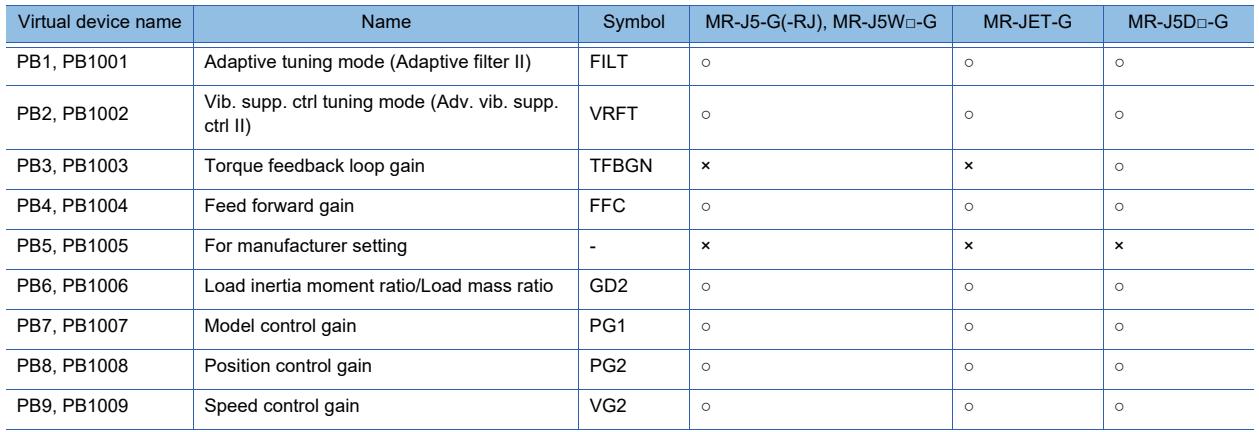
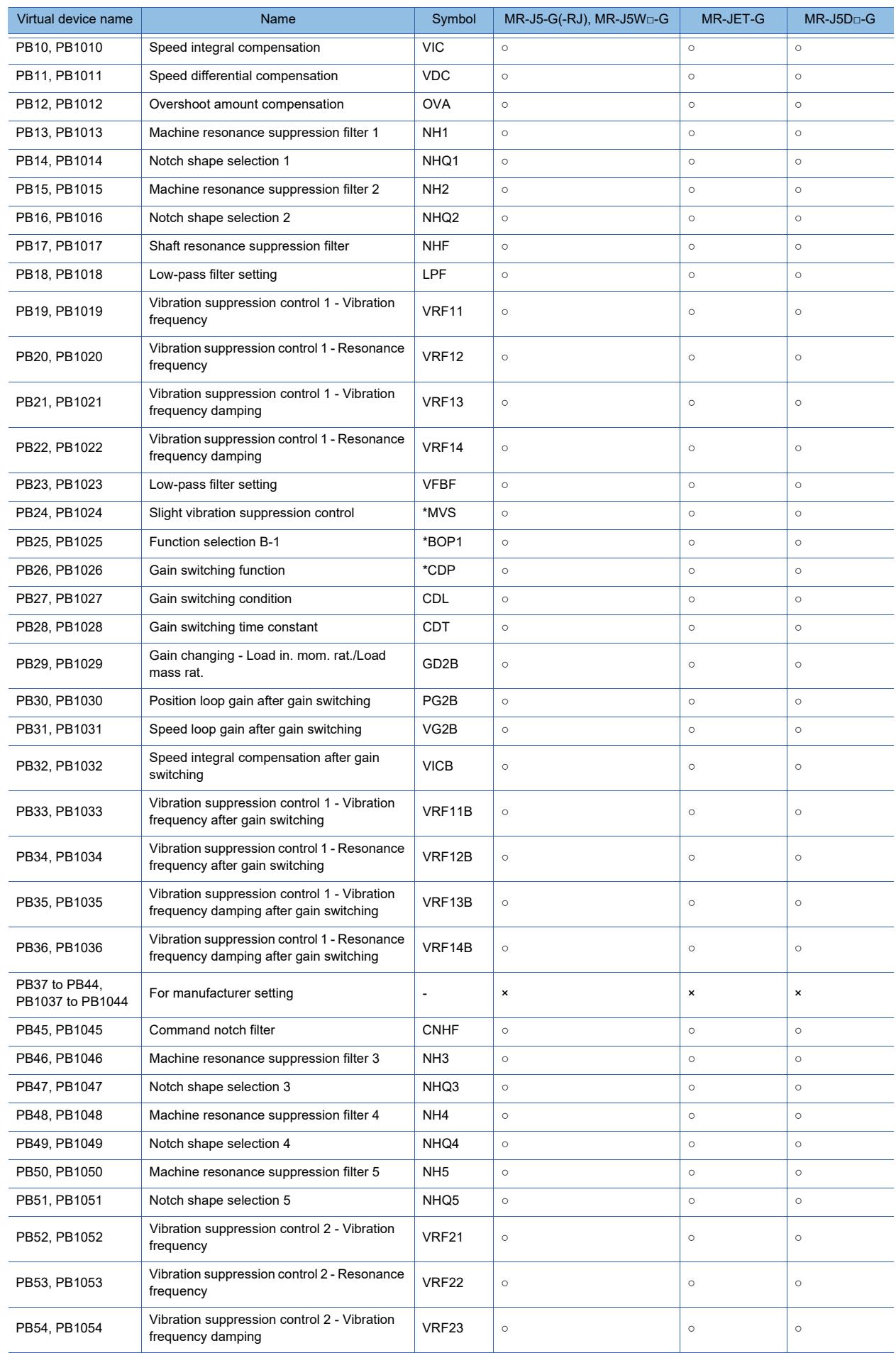

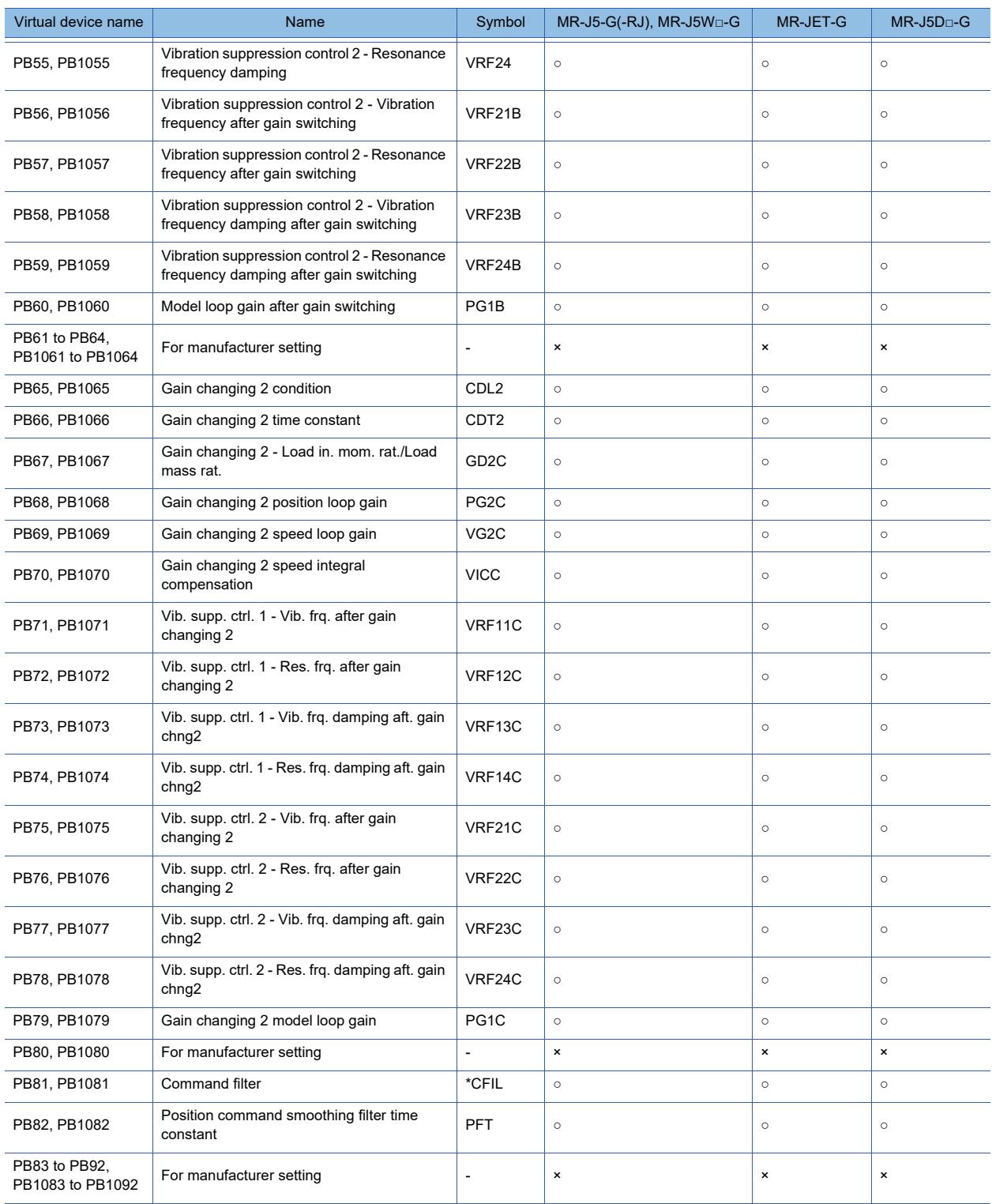

# **(9) Extension setting parameter ([MELSERVO-J5(W)-\*G(-RJ), -JET-\*G])**

Use an appropriate device according to the write destination of the servo amplifier.

• PC1 to PC90: Writing data to the RAM of a servo amplifier

• PC1001 to PC1090: Writing data to the FlashROM or EEPROM of a servo amplifier

For the parameters prefixed by an asterisk (\*), setting becomes effective when the power is turned off once and back on after setting the parameter data.

○: Available

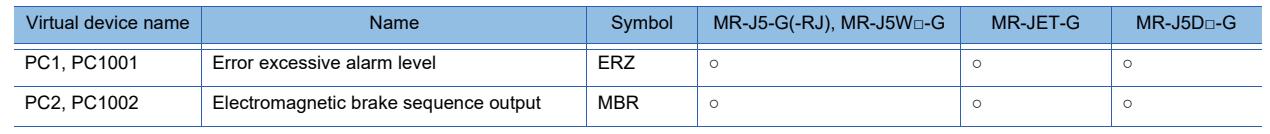

- **12 432** 12. APPENDICES
	- 12.3 Device Range and Settings of Mitsubishi Electric Equipment

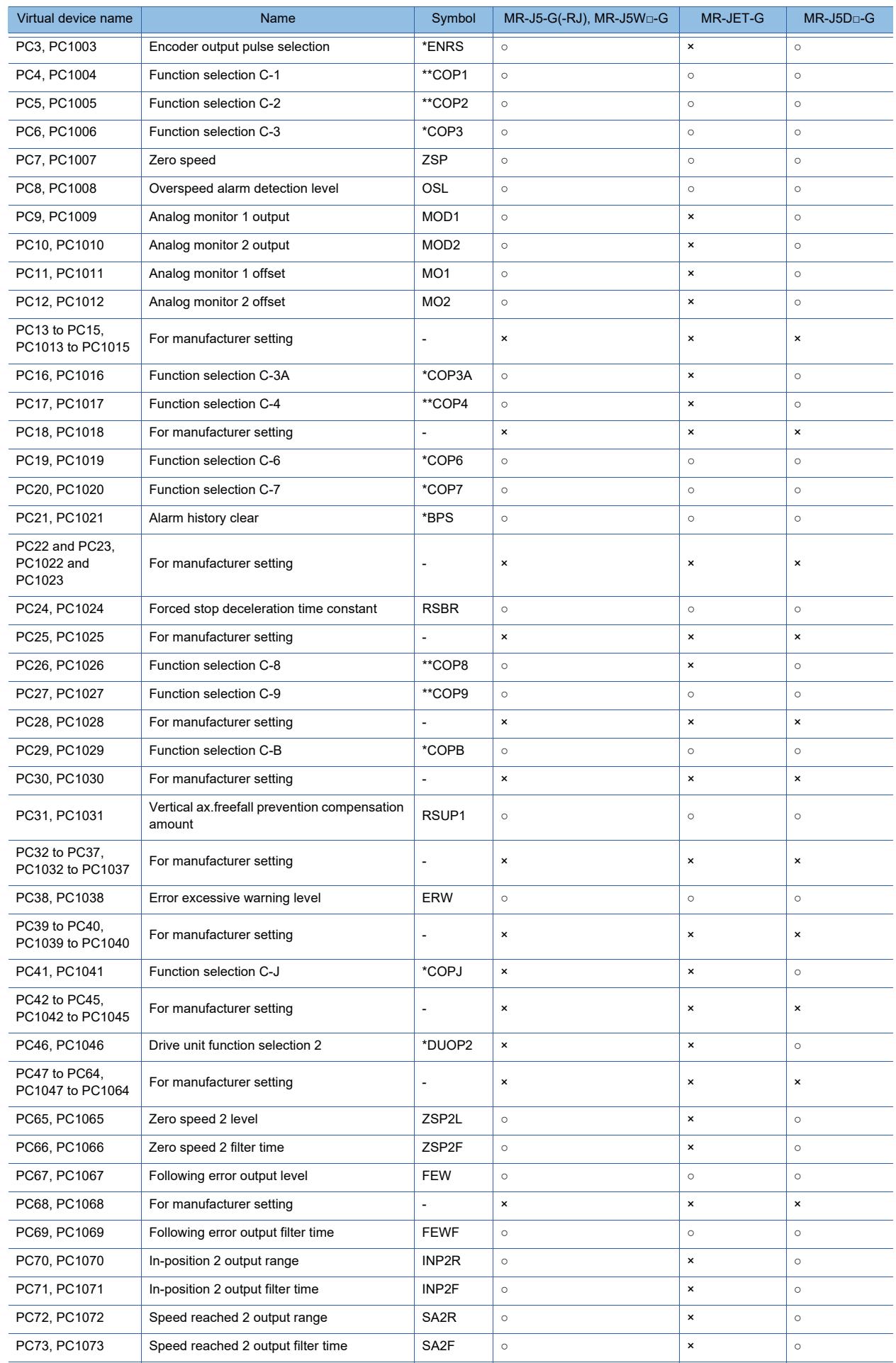

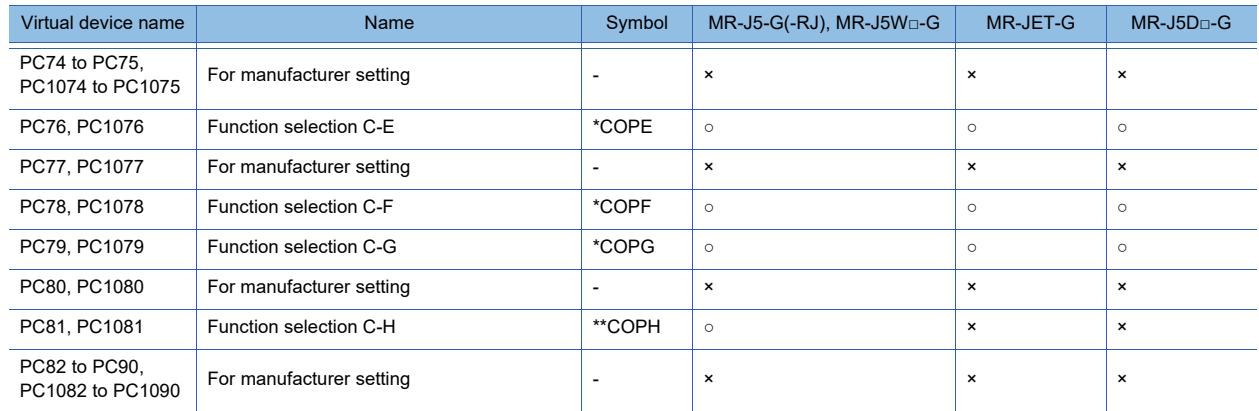

### **(10)I/O setting parameter ([MELSERVO-J5(W)-\*G(-RJ), -JET-\*G])**

Use an appropriate device according to the write destination of the servo amplifier.

- PD1 to PD72: Writing data to the RAM of a servo amplifier
- PD1001 to PD1072: Writing data to the FlashROM or EEPROM of a servo amplifier

For the parameters prefixed by an asterisk (\*), setting becomes effective when the power is turned off once and back on after setting the parameter data.

- ○: Available
- ×: Not available

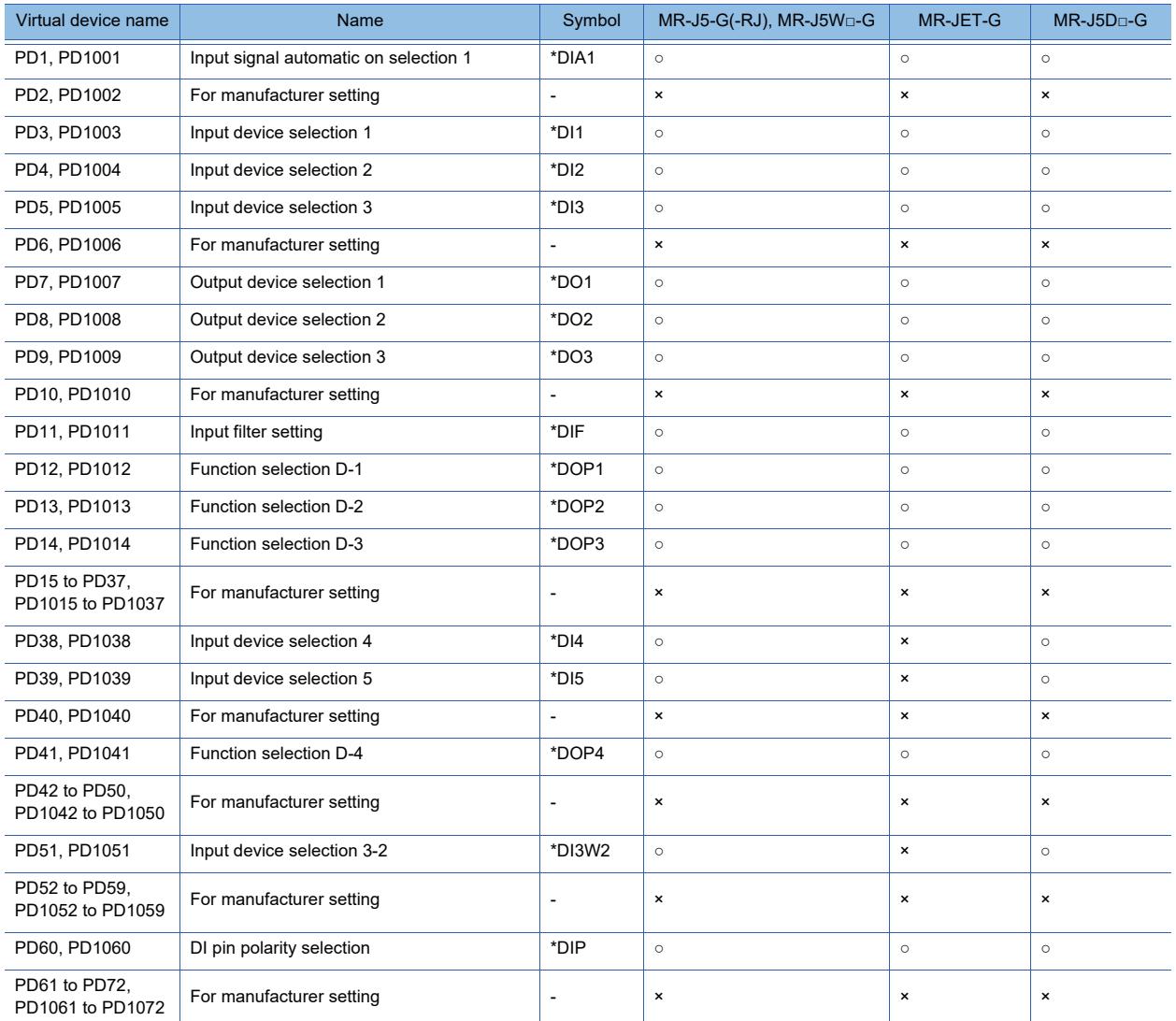

# **(11)Positioning control parameters ([MELSERVO-J5(W)-\*G(-RJ), -JET-\*G])**

Use an appropriate device according to the write destination of the servo amplifier.

• PT1 to PT90: Writing data to the RAM of a servo amplifier

# • PT1001 to PT1090: Writing data to the FlashROM or EEPROM of a servo amplifier

For the parameters prefixed by an asterisk (\*), setting becomes effective when the power is turned off once and back on after setting the parameter data.

○: Available

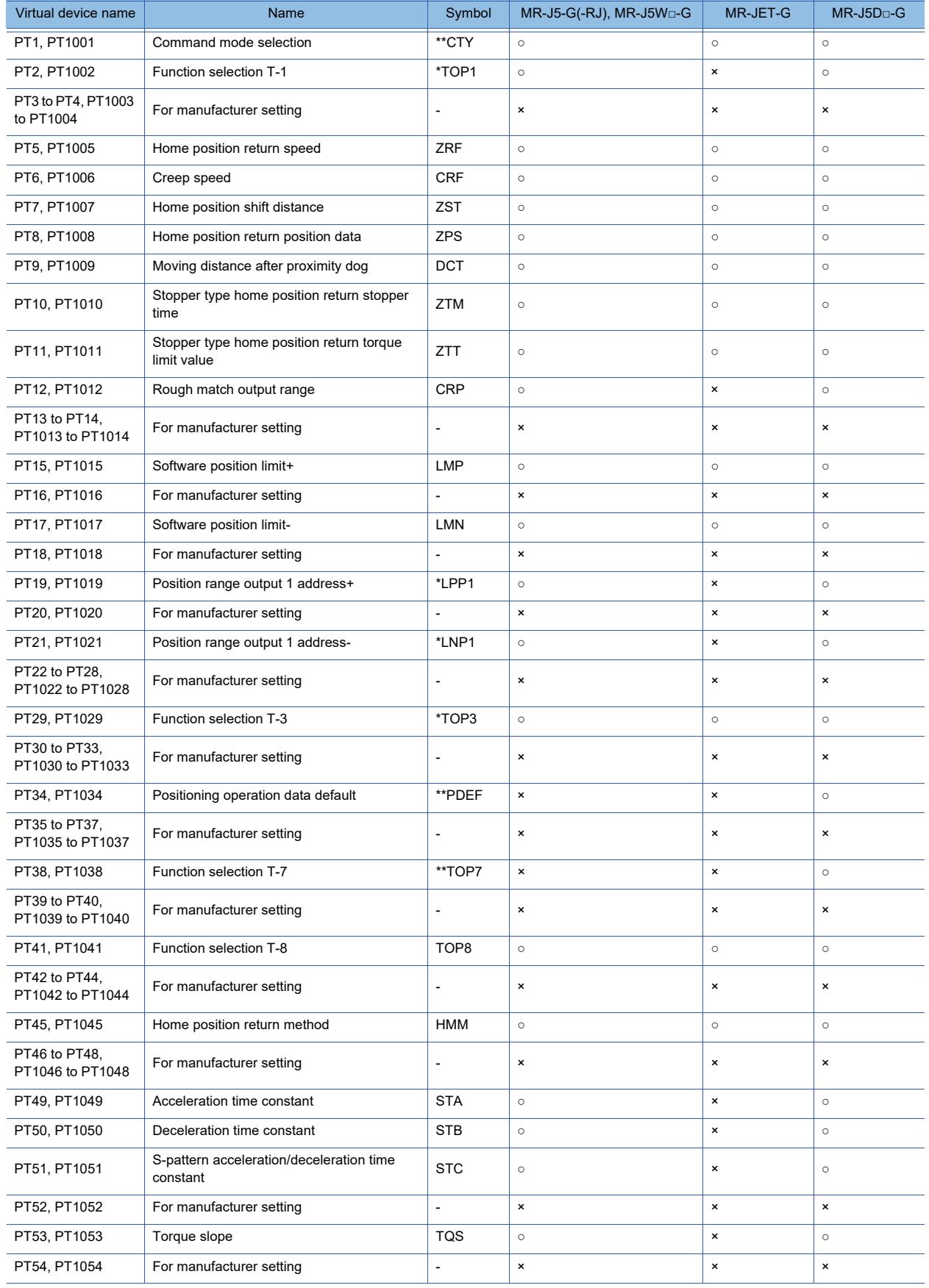

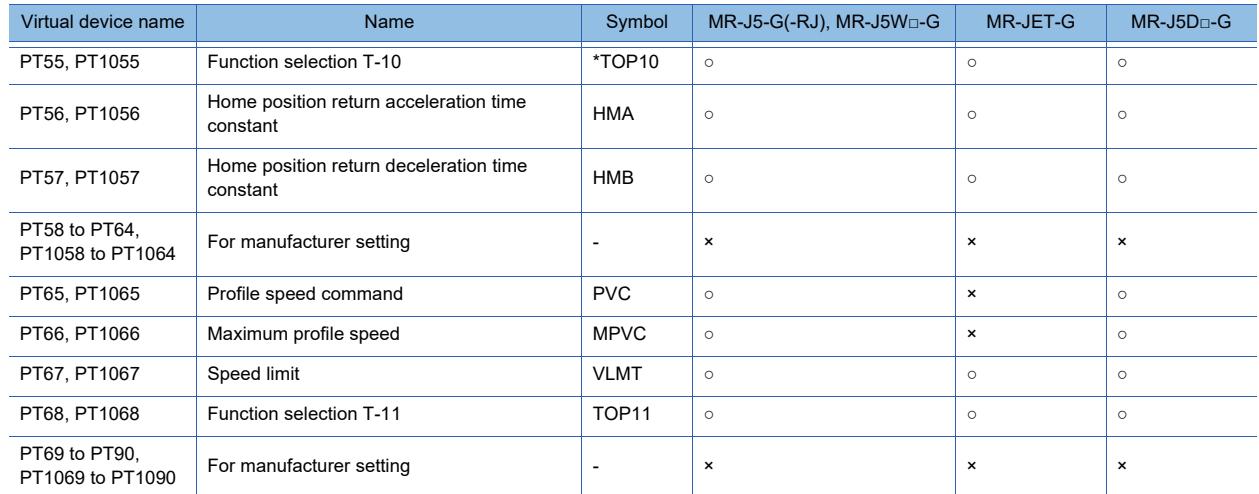

### **(12)Network setting parameters ([MELSERVO-J5(W)-\*G(-RJ), -JET-\*G])**

Use an appropriate device according to the write destination of the servo amplifier.

- PN1 to PN32: Writing data to the RAM of a servo amplifier
- PN1001 to PN1032: Writing data to the FlashROM or EEPROM of a servo amplifier

For the parameters prefixed by an asterisk (\*), setting becomes effective when the power is turned off once and back on after setting the parameter data.

- ○: Available
- ×: Not available

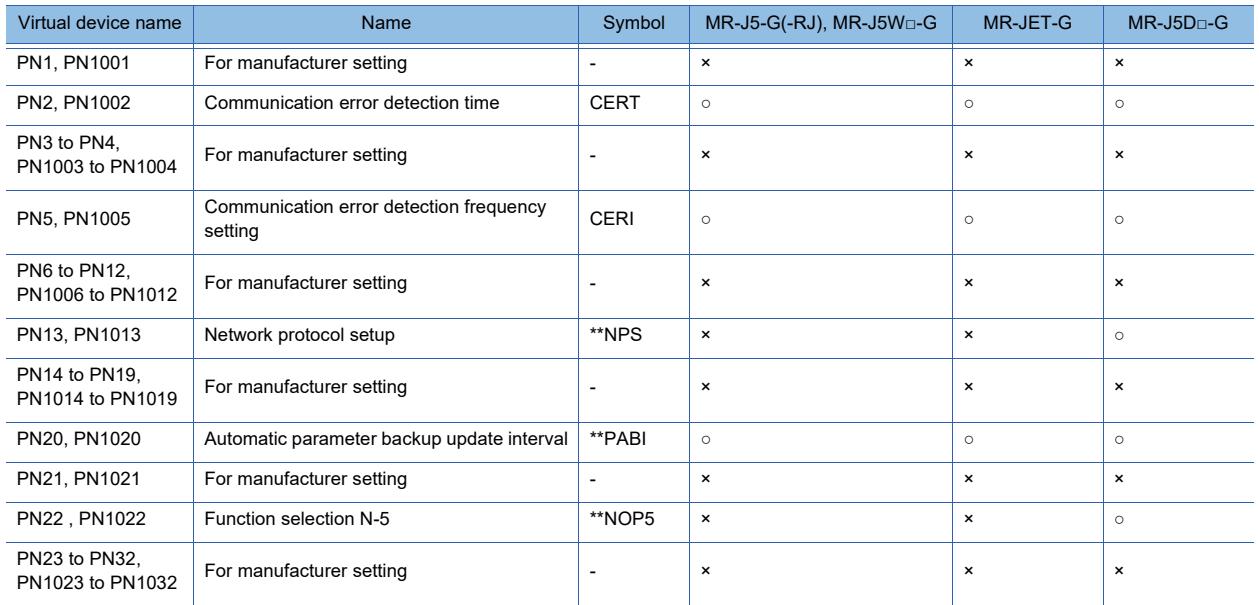

# **(13)Status display ([MELSERVO-J5(W)-\*G(-RJ), -JET-\*G])**

.<br>○: Available.

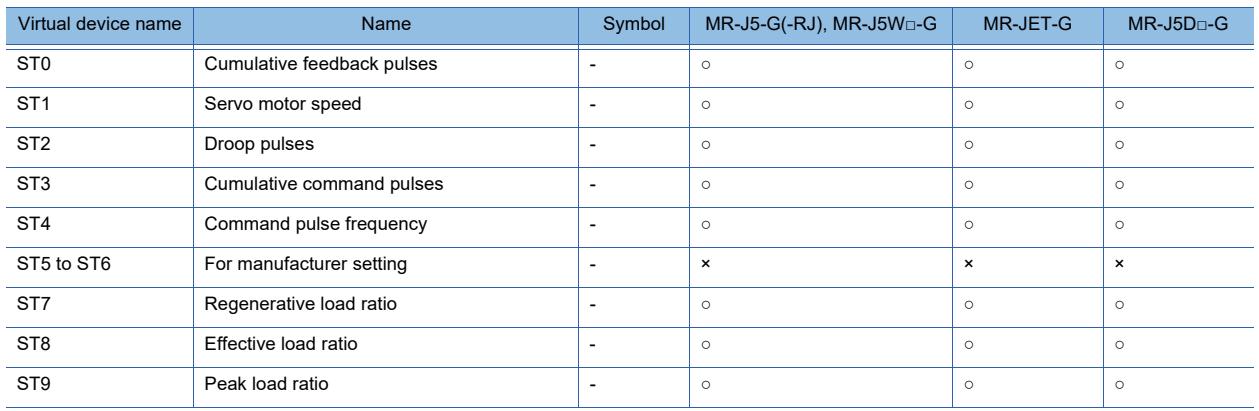

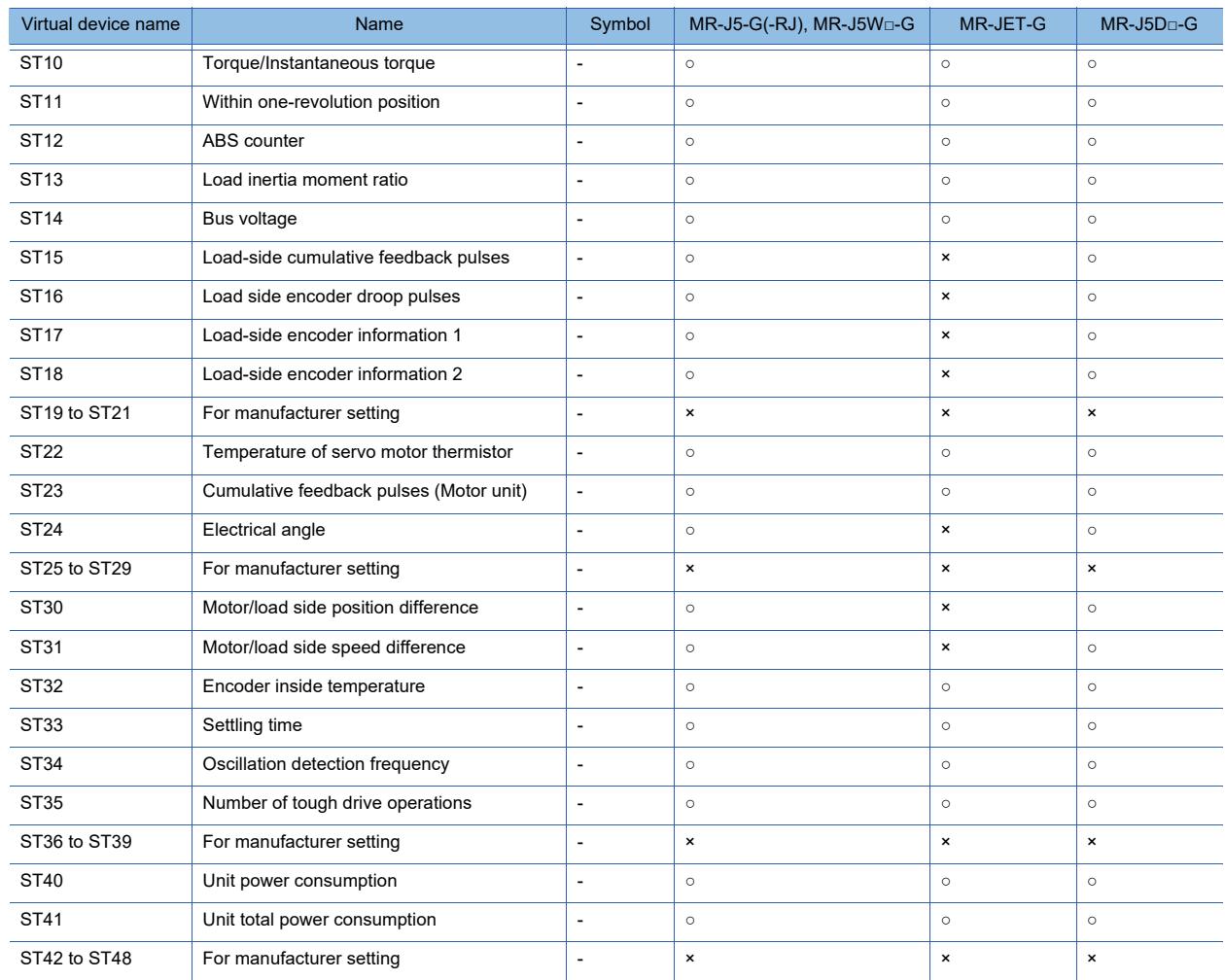

# **(14)Extension setting No.2 parameter ([MELSERVO-J5(W)-\*G(-RJ), -JET-\*G])**

Use an appropriate device according to the write destination of the servo amplifier.

• PE1 to PE88: Writing data to the RAM of a servo amplifier

• PE1001 to PE1088: Writing data to the FlashROM or EEPROM of a servo amplifier

For the parameters prefixed by an asterisk (\*), setting becomes effective when the power is turned off once and back on after setting the parameter data.

○: Available

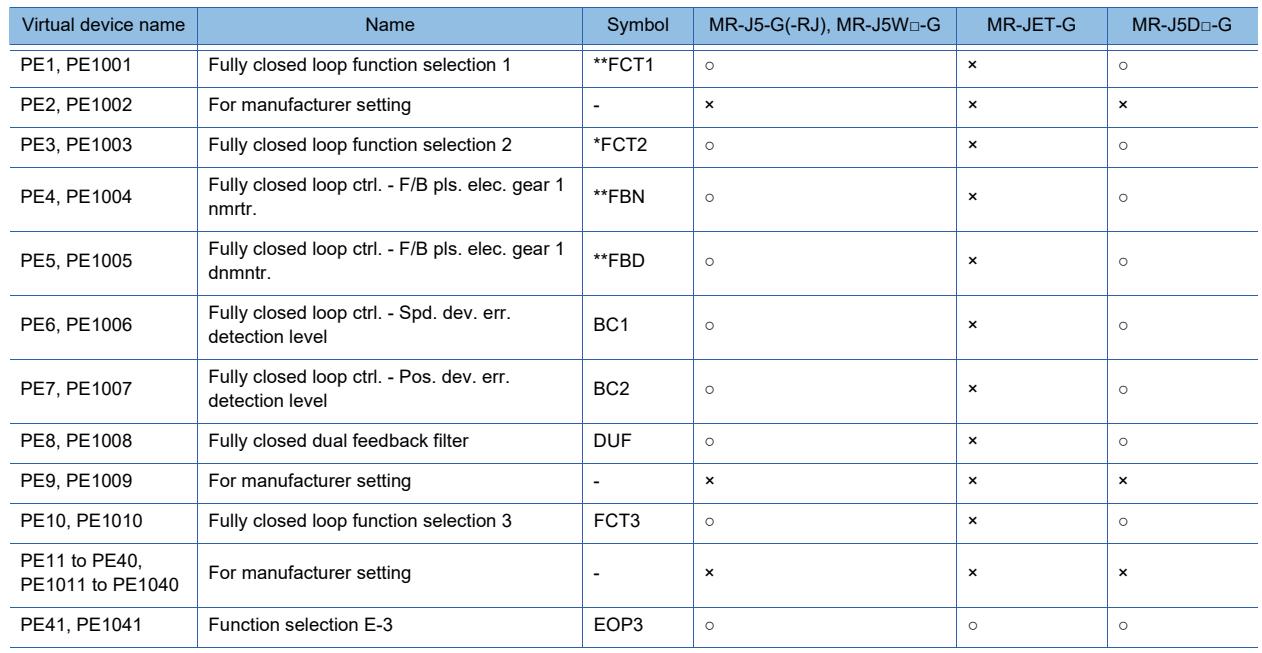

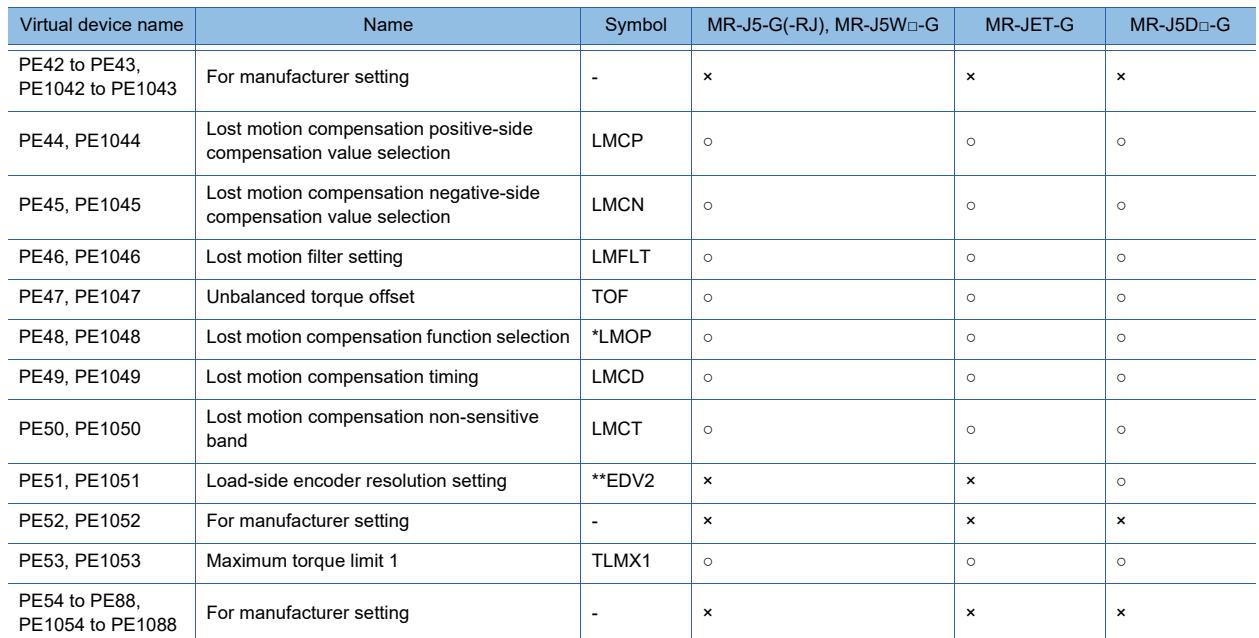

# **(15)Extension setting No.3 parameter ([MELSERVO-J5(W)-\*G(-RJ), -JET-\*G])**

Use an appropriate device according to the write destination of the servo amplifier.

• PF1 to PF99: Writing data to the RAM of a servo amplifier

• PF1001 to PF1099: Writing data to the FlashROM or EEPROM of a servo amplifier

For the parameters prefixed by an asterisk (\*), setting becomes effective when the power is turned off once and back on after setting the parameter data.

- ○: Available
- ×: Not available

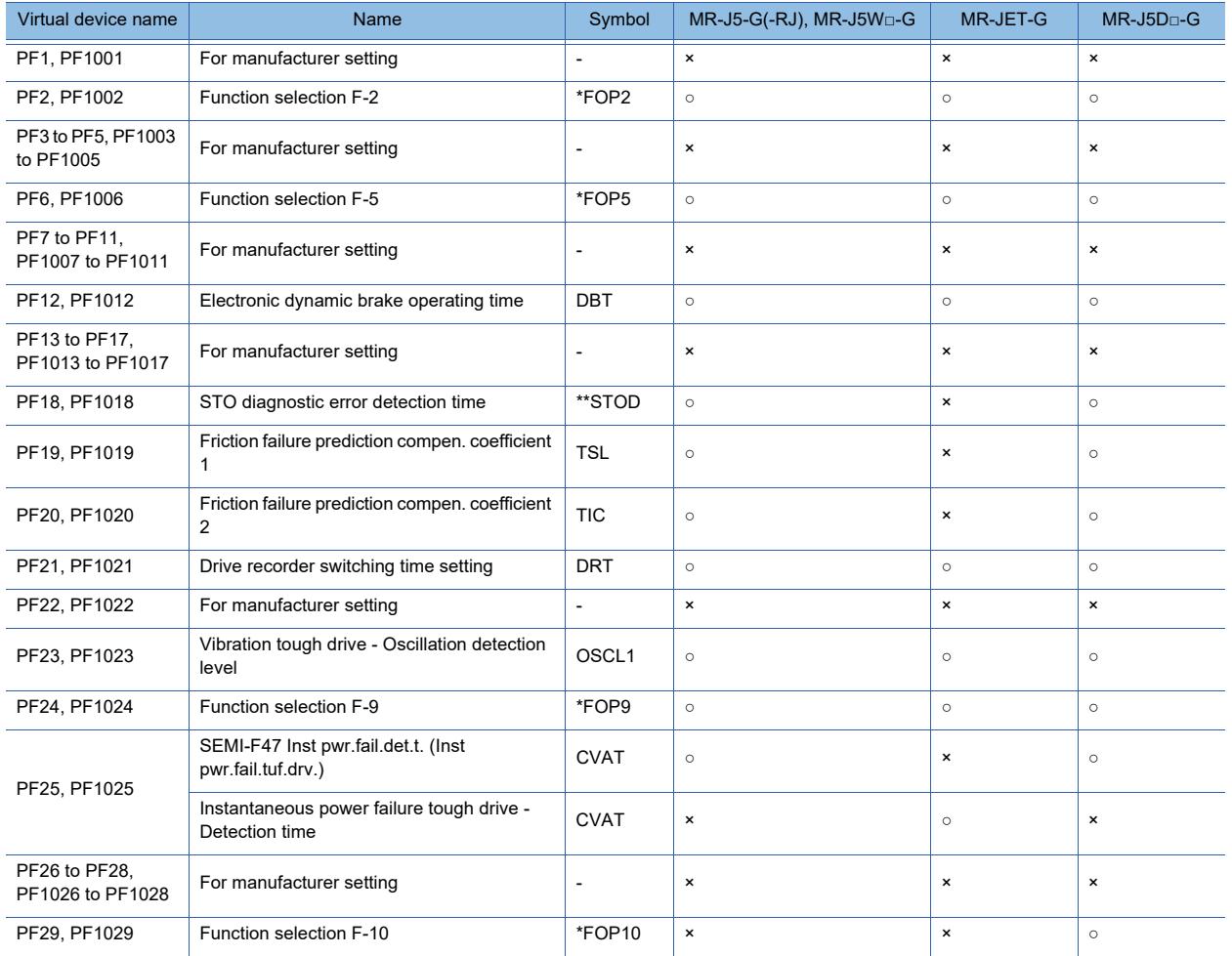

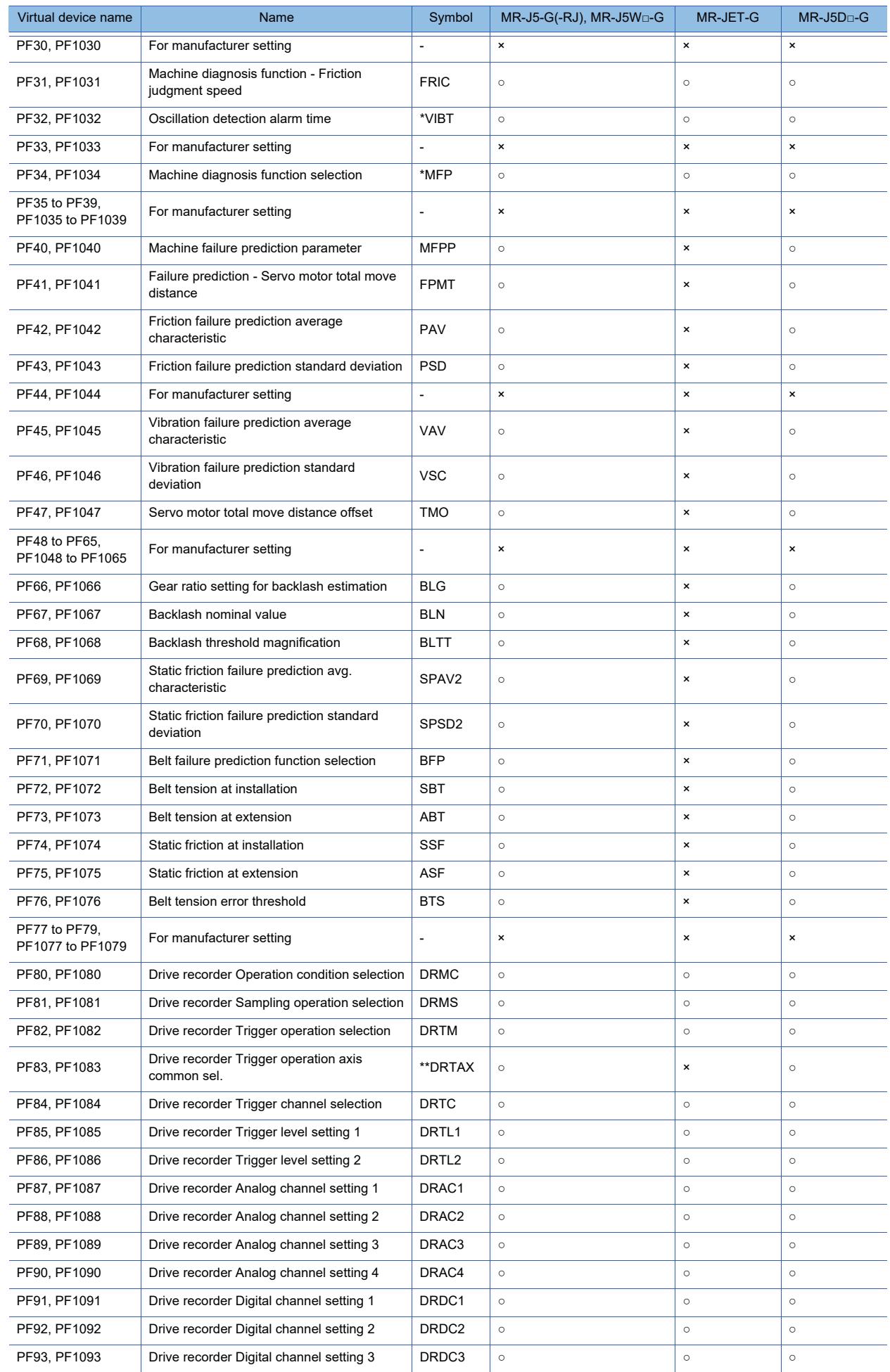

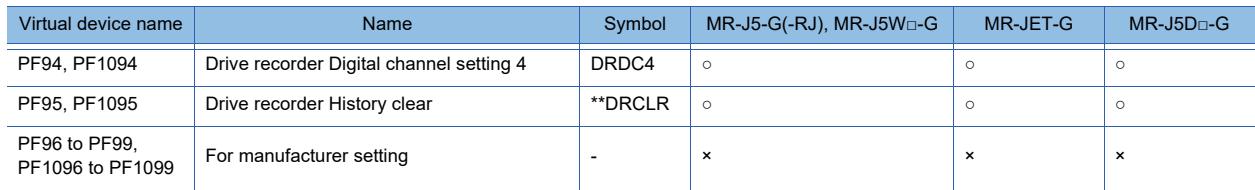

# **(16)Alarm ([MELSERVO-J5(W)-\*G(-RJ), -JET-\*G])**

○: Available

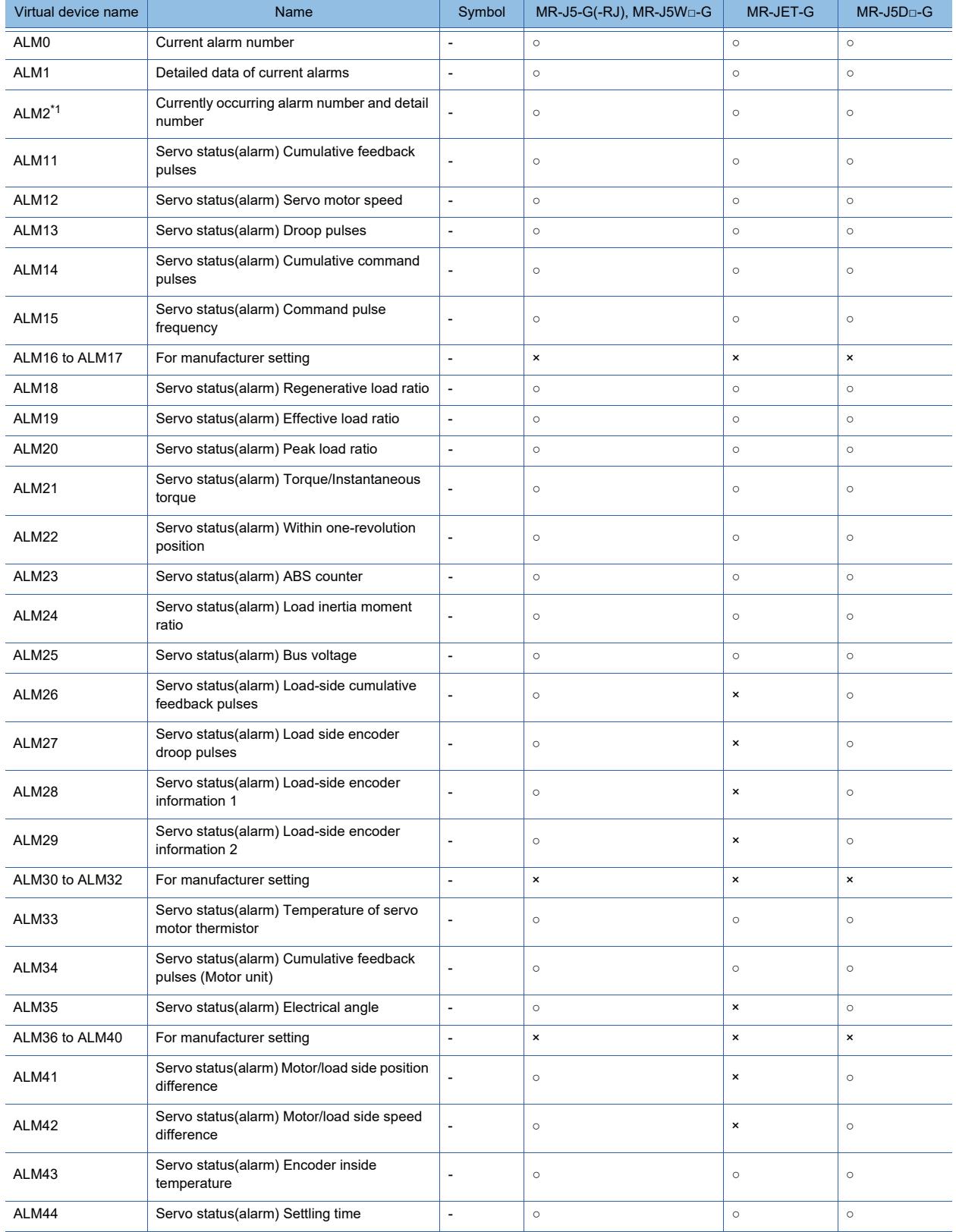

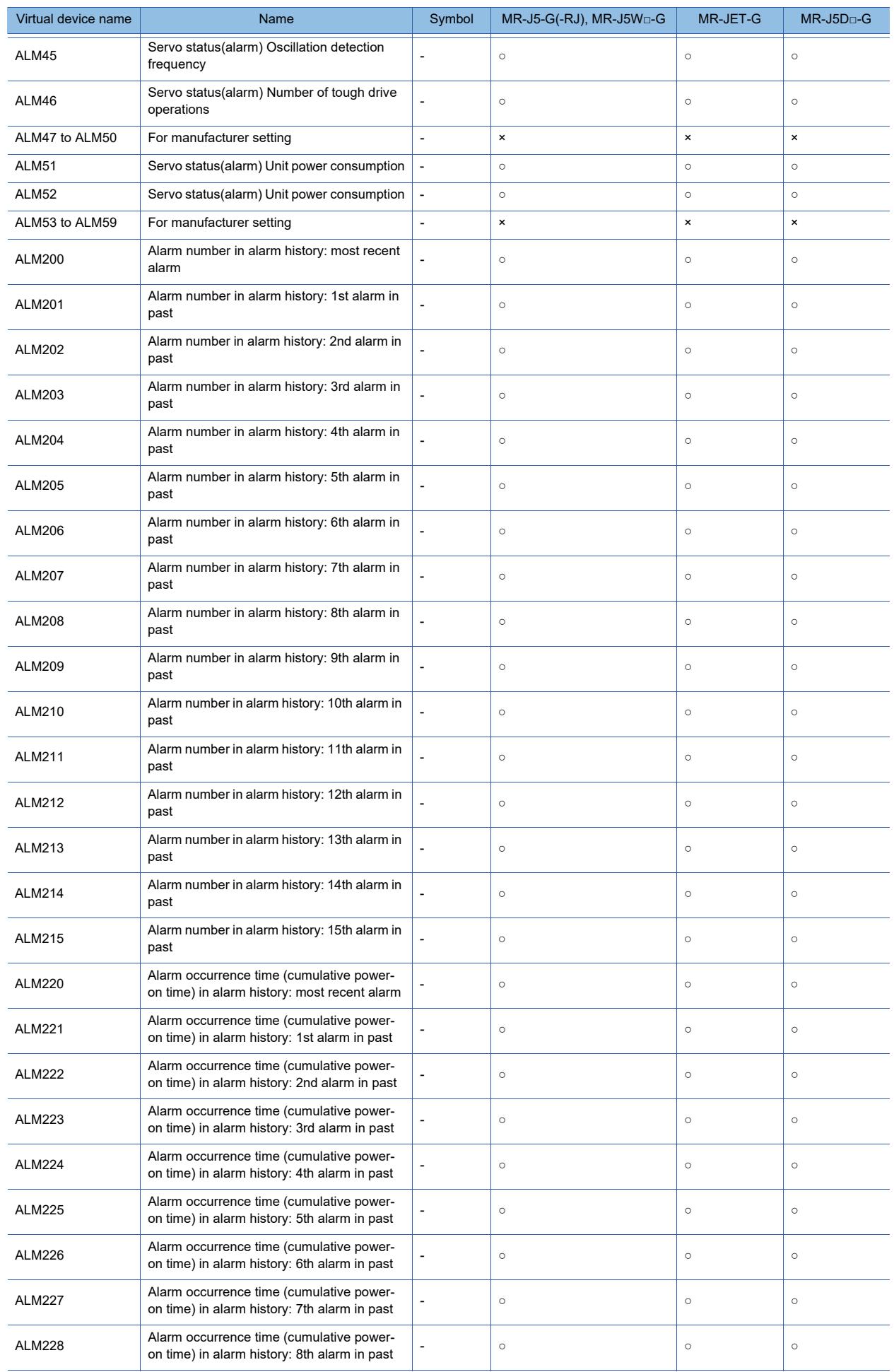

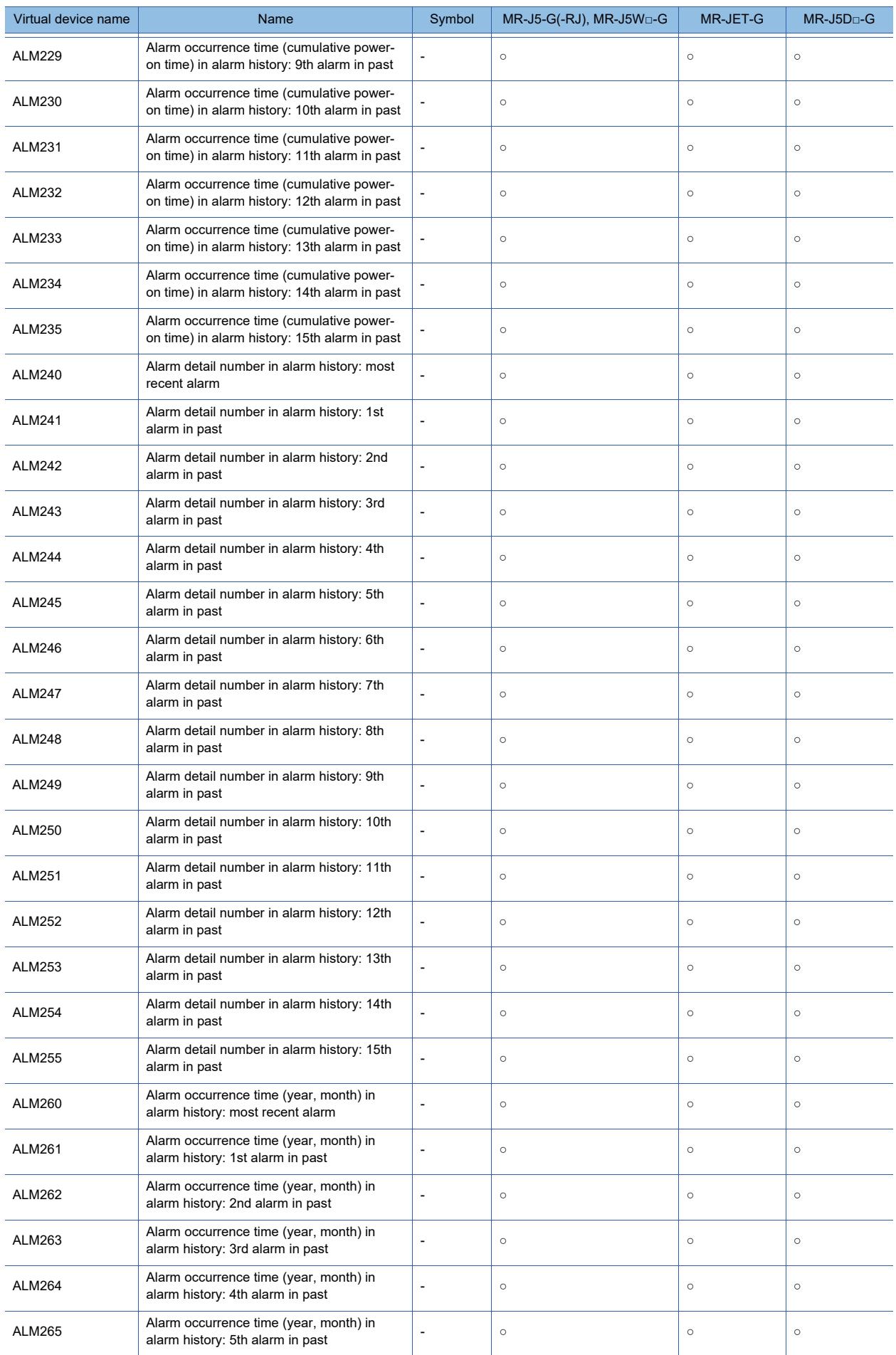

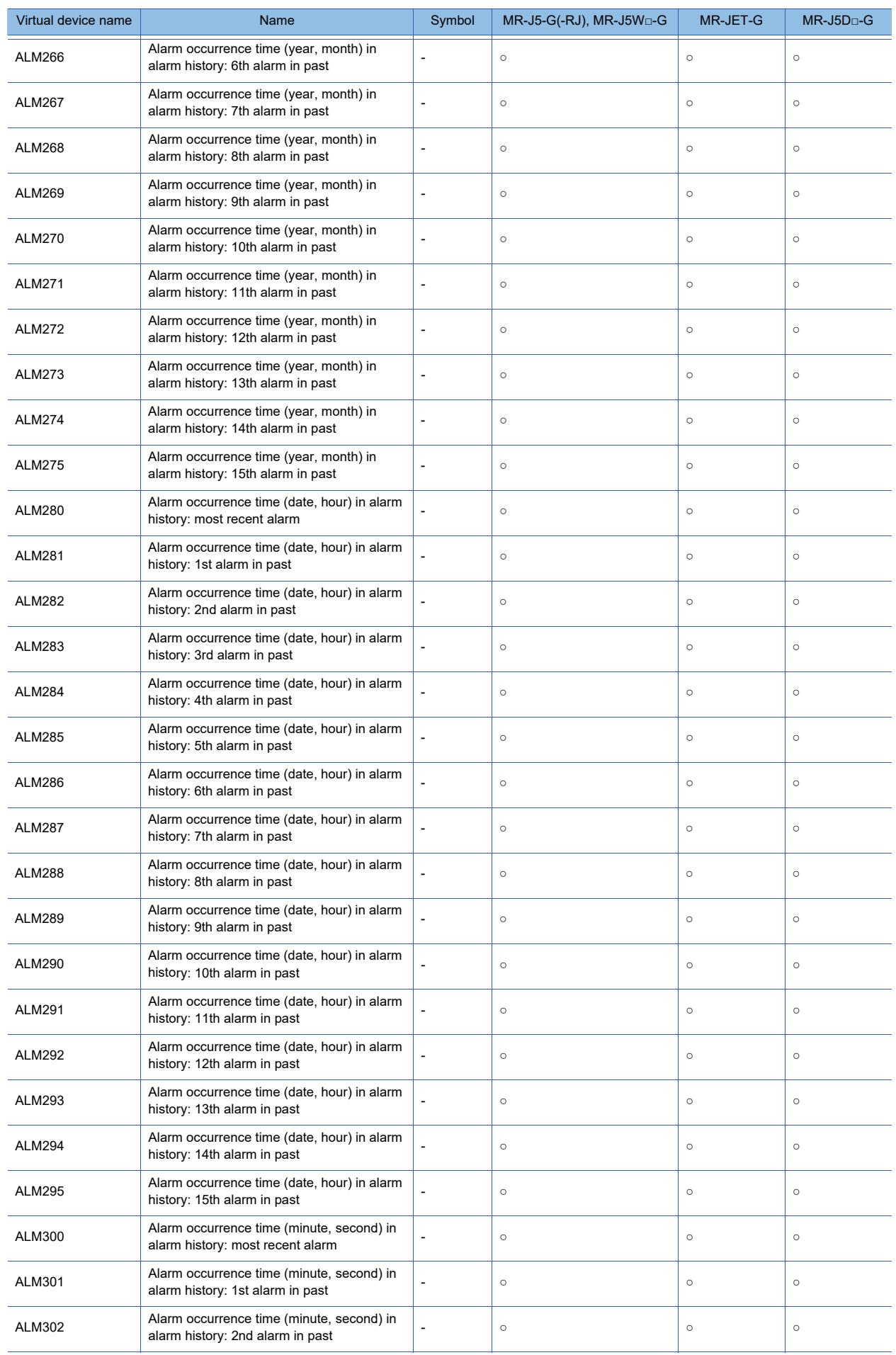

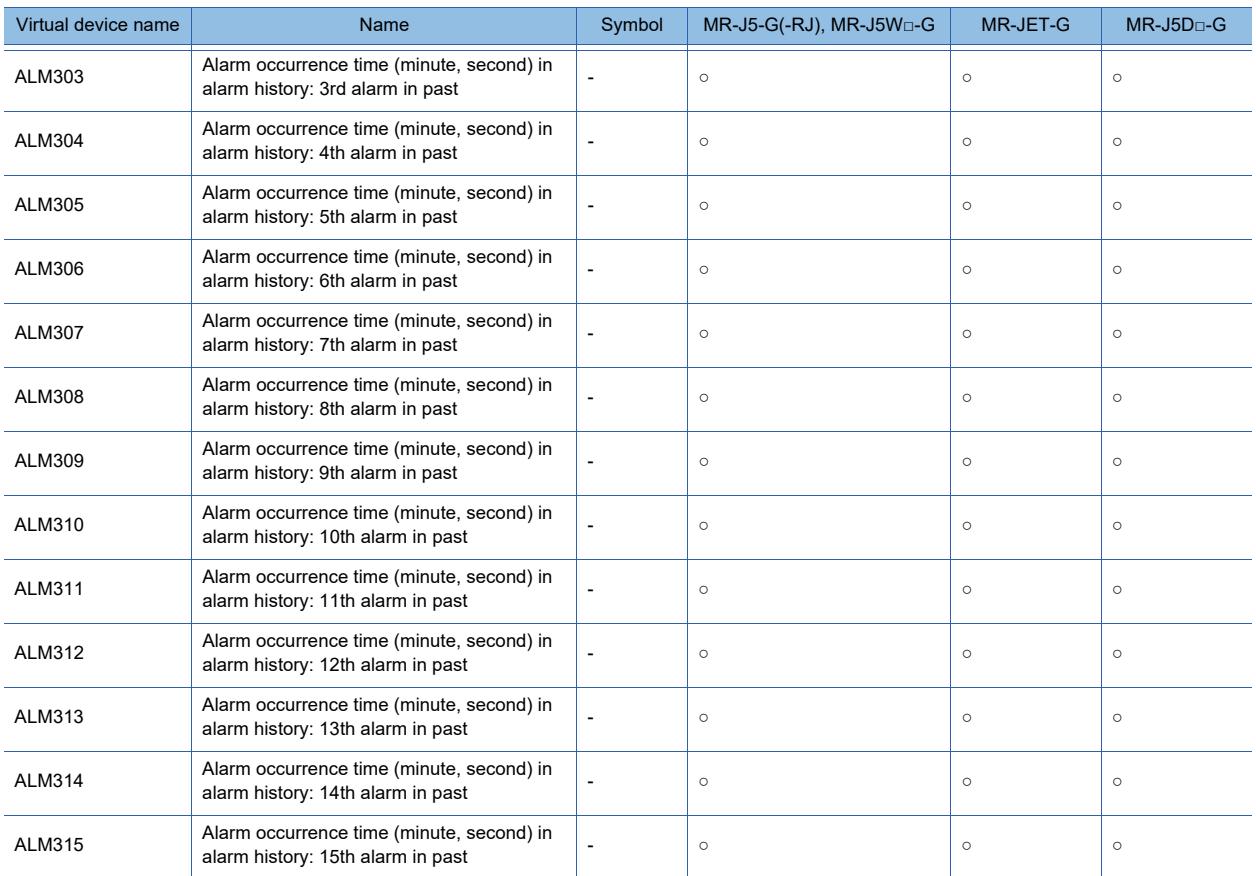

\*1 Set [Data Type] and [Format] as shown below for the objects for which this device is set.

• [Data Type]: [Unsigned BIN32]

• [Format]: [Hexadecimal]

# **(17)Specifications of ALM260 to ALM275, ALM280 to ALM295, and ALM300 to ALM315 ([MELSERVO-J5(W)-\*G(-RJ), -JET-\*G])**

The date and time of alarm occurrence are stored in BCD code in the upper eight bits and lower eight bits of each device. The time zone setting of the controller is applied to the date and time to be acquired.

Example) When the date and time of the most recent alarm occurrence is 15:30:20 May 15, 2020

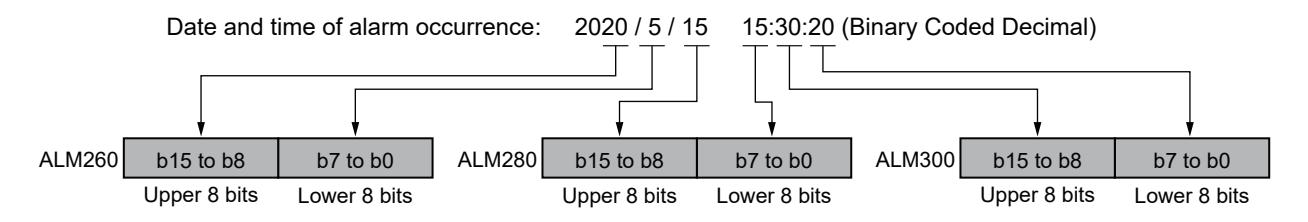

When the date and time of alarm occurrence are those of 1999 or earlier, 0 is displayed.

# **(18)Point table (position) ([MELSERVO-J5(W)-\*G(-RJ), -JET-\*G])**

Use an appropriate device according to the write destination of the servo amplifier.

- POS1 to POS255: Writing data to the RAM of a servo amplifier
- POS1001 to POS1255: Writing data to the FlashROM or EEPROM of a servo amplifier
- ○: Available
- ×: Not available

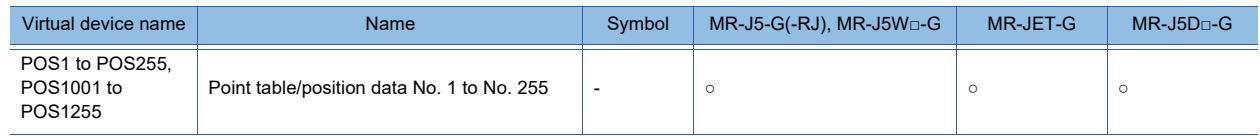

# **(19)Point table (speed) ([MELSERVO-J5(W)-\*G(-RJ), -JET-\*G])**

Use an appropriate device according to the write destination of the servo amplifier.

• SPD1 to SPD255: Writing data to the RAM of a servo amplifier

- SPD1001 to SPD1255: Writing data to the FlashROM or EEPROM of a servo amplifier
- ○: Available
- ×: Not available

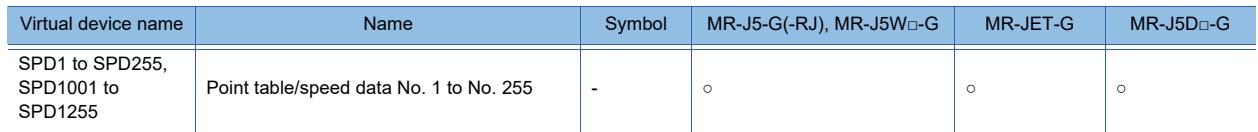

# **(20)Point table (acceleration time constant) ([MELSERVO-J5(W)-\*G(-RJ), -JET-\*G])**

Use an appropriate device according to the write destination of the servo amplifier.

- ACT1 to ACT255: Writing data to the RAM of a servo amplifier
- ACT1001 to ACT1255: Writing data to the FlashROM or EEPROM of a servo amplifier
- ○: Available
- ×: Not available

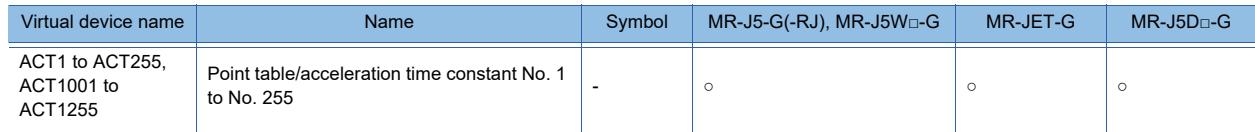

# **(21)Point table (deceleration time constant) ([MELSERVO-J5(W)-\*G(-RJ), -JET-\*G])**

Use an appropriate device according to the write destination of the servo amplifier.

- DCT1 to DCT255: Writing data to the RAM of a servo amplifier
- DCT1001 to DCT1255: Writing data to the FlashROM or EEPROM of a servo amplifier
- ○: Available
- ×: Not available

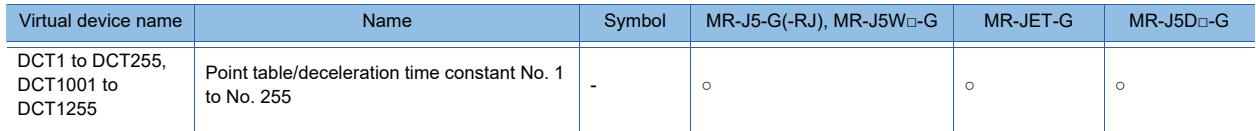

# **(22)Point table (dwell) ([MELSERVO-J5(W)-\*G(-RJ), -JET-\*G])**

Use an appropriate device according to the write destination of the servo amplifier.

- DWL1 to DWL255: Writing data to the RAM of a servo amplifier
- DWL1001 to DWL1255: Writing data to the FlashROM or EEPROM of a servo amplifier
- ○: Available
- ×: Not available

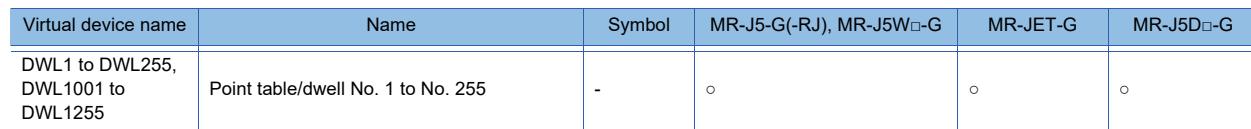

# **(23)Point table (auxiliary function) ([MELSERVO-J5(W)-\*G(-RJ), -JET-\*G])**

Use an appropriate device according to the write destination of the servo amplifier.

- AUX1 to AUX255: Writing data to the RAM of a servo amplifier
- AUX1001 to AUX1255: Writing data to the FlashROM or EEPROM of a servo amplifier
- ○: Available
- ×: Not available

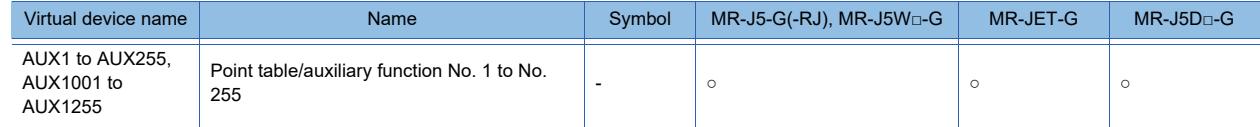

# **(24)Point table (M code) ([MELSERVO-J5(W)-\*G(-RJ), -JET-\*G])**

Use an appropriate device according to the write destination of the servo amplifier.

• MCD1 to MCD255: Writing data to the RAM of a servo amplifier

- ○: Available
- ×: Not available

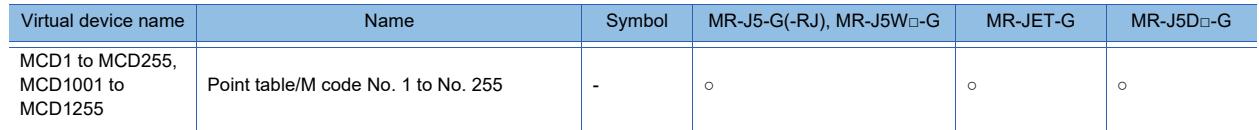

# **(25)Machine diagnosis data ([MELSERVO-J5(W)-\*G(-RJ), -JET-\*G])**

○: Available

×: Not available

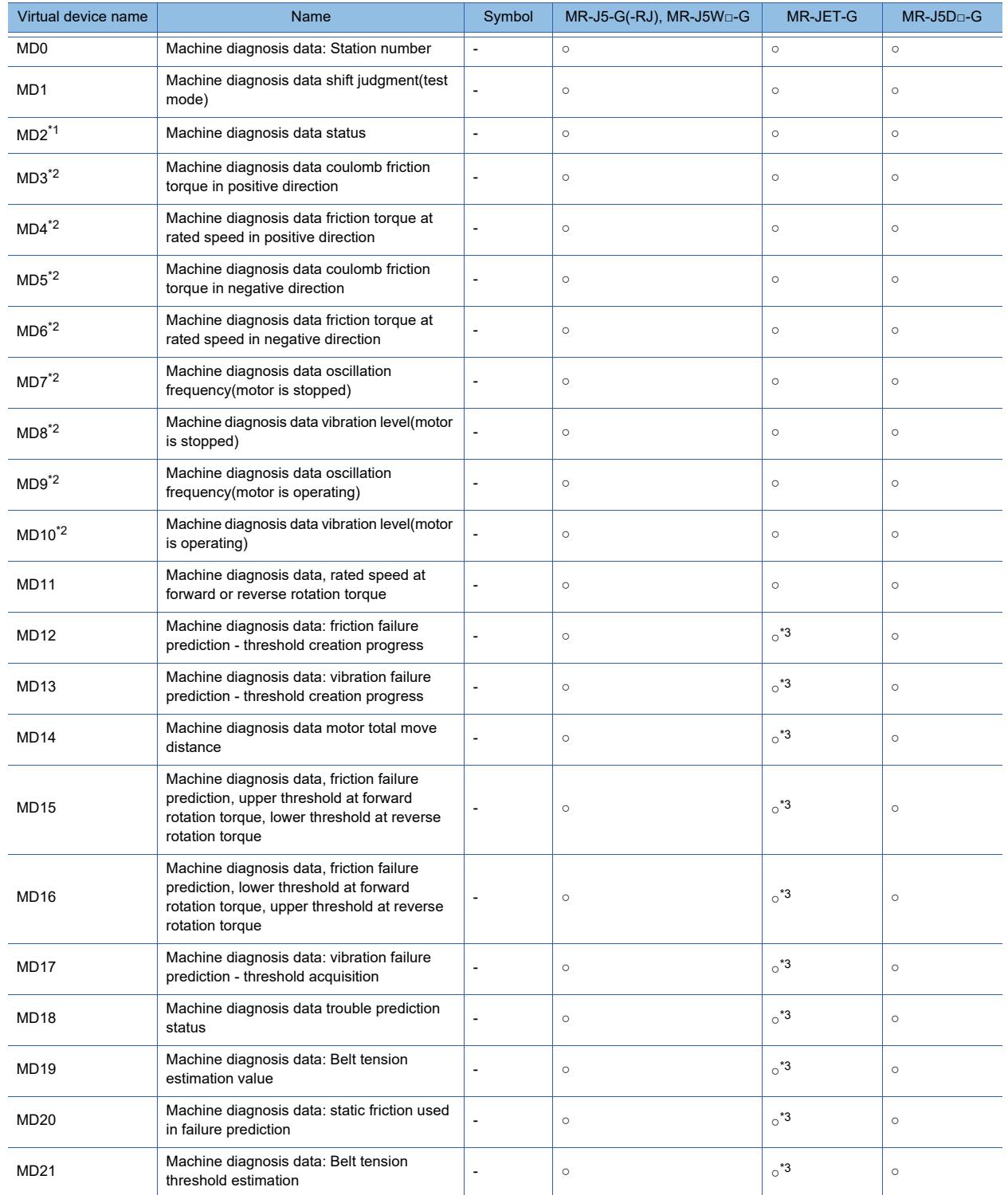

\*1 While the servo amplifier is estimating the corresponding machine status in the machine diagnosis, do not write data to the parameters of the servo amplifier from another GOT.

<sup>•</sup> MCD1001 to MCD1255: Writing data to the FlashROM or EEPROM of a servo amplifier

Doing so may cause the servo amplifier to malfunction.

- \*2 When MD2 indicates that the servo amplifier does not complete the machine diagnosis (is estimating or warning of the machine status), do not monitor MD3 to MD6 (friction states) and MD7 to MD10 (vibration/oscillation states). To start monitoring those devices upon the estimation completion, set [Trigger] in the applicable object settings.
- \*3 The commands assigned to MD12 to MD21 are not supported by MR-JET-G. When the commands are used, the read values will be indefinite.

# **(26)One-touch tuning data ([MELSERVO-J5(W)-\*G(-RJ), -JET-\*G])**

- ○: Available
- ×: Not available

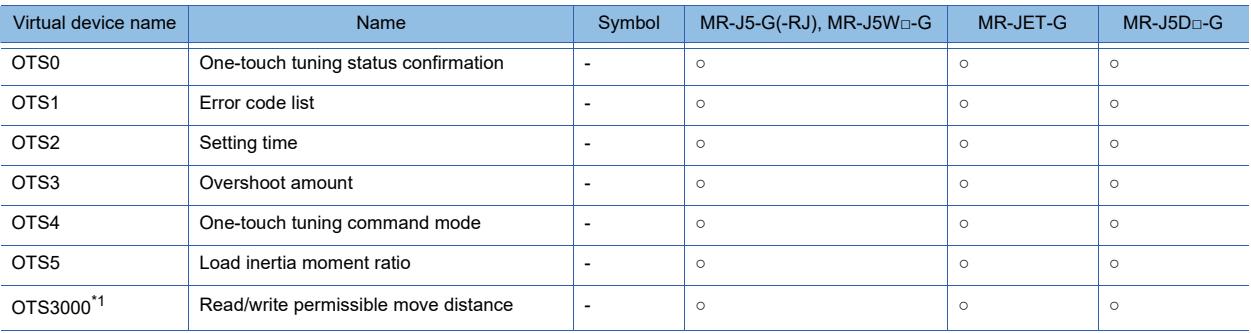

\*1 Writing is not available when a negative value is set for the device value.

# **(27)External input signal in MR-J5-G(-RJ) and MR-J5W□-G ([MELSERVO-J5(W)-\*G(-RJ), -JET-\*G])**

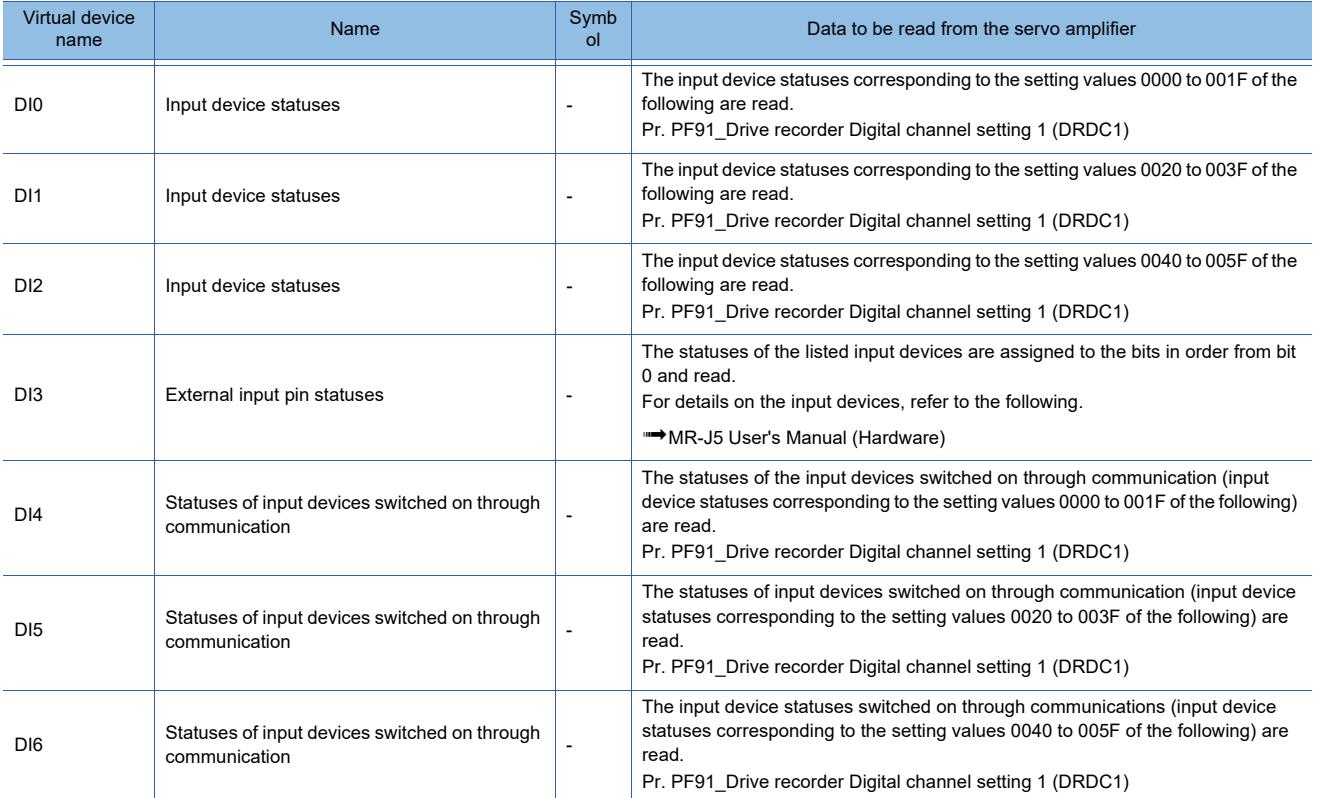

# **(28)External input signal in MR-J5D□-G ([MELSERVO-J5(W)-\*G(-RJ), -JET-\*G])**

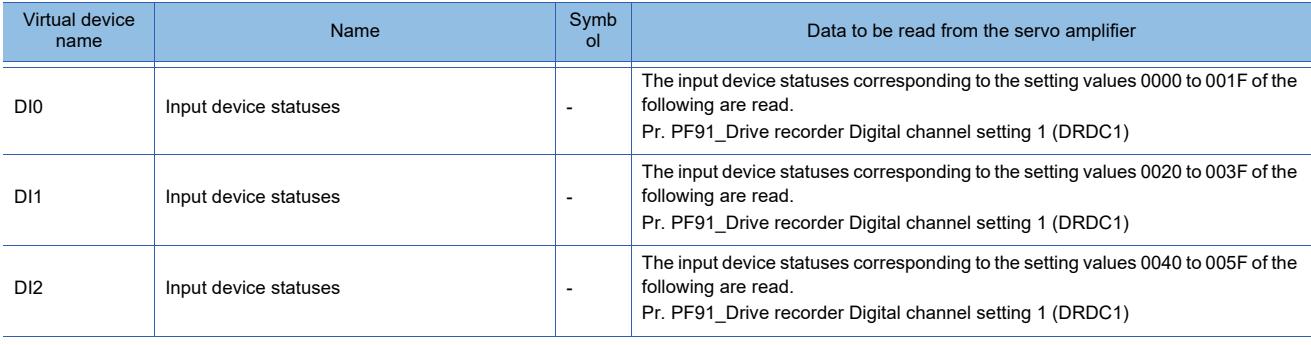

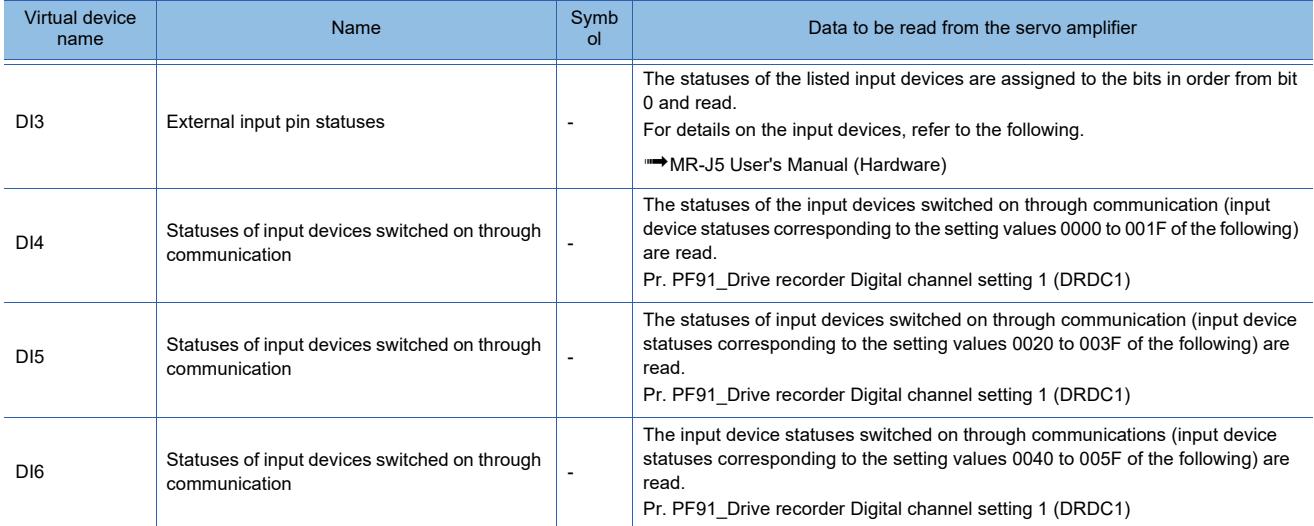

# **(29)External input signal in MR-JET-G ([MELSERVO-J5(W)-\*G(-RJ), -JET-\*G])**

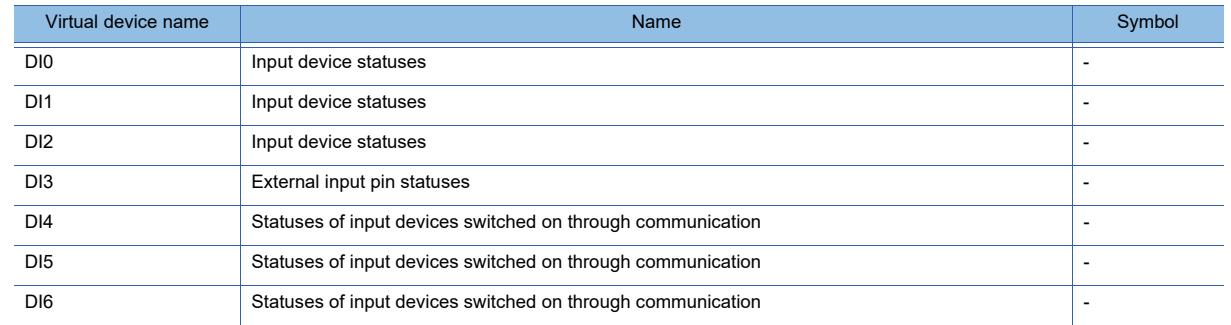

# **(30)External output signal in MR-J5-G(-RJ) and MR-J5W□-G ([MELSERVO-J5(W)-\*G(-RJ), -JET-\*G])**

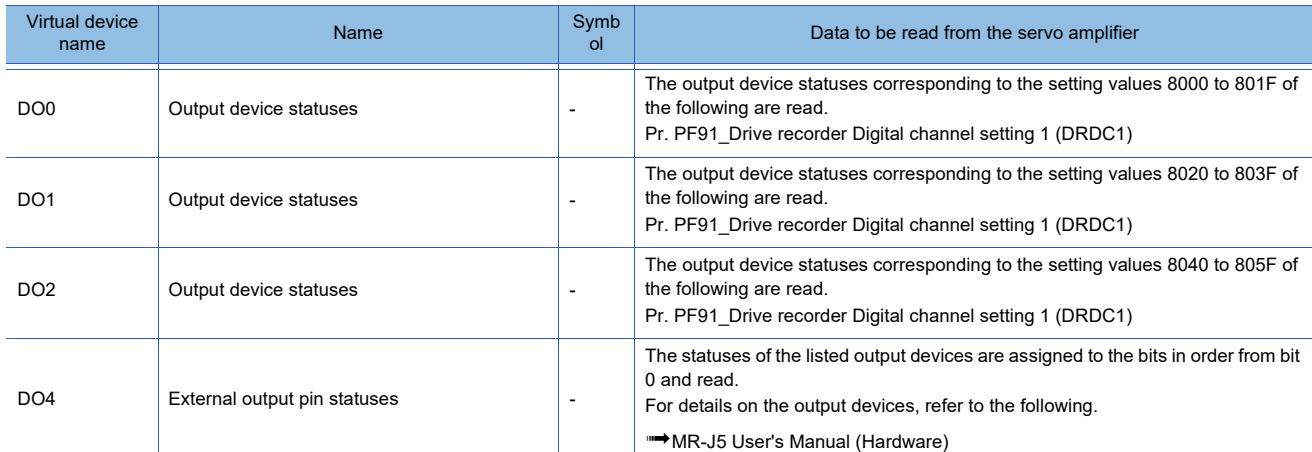

# **(31)External output signal in MR-J5D□-G ([MELSERVO-J5(W)-\*G(-RJ), -JET-\*G])**

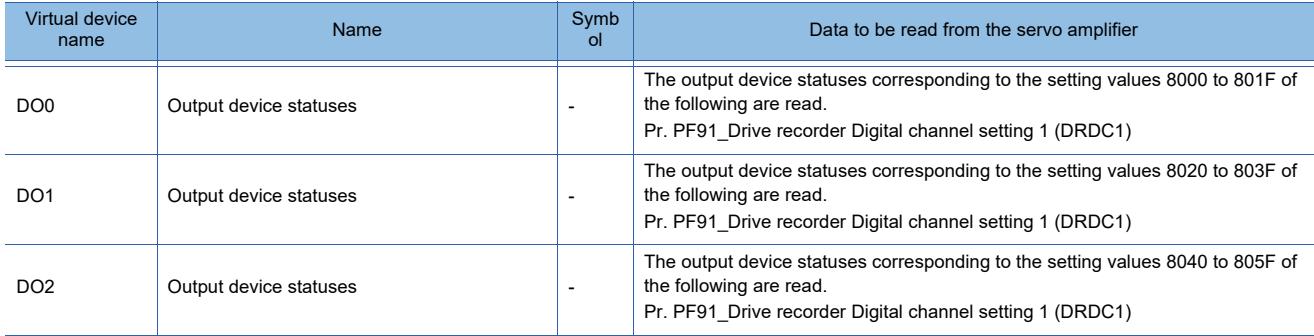

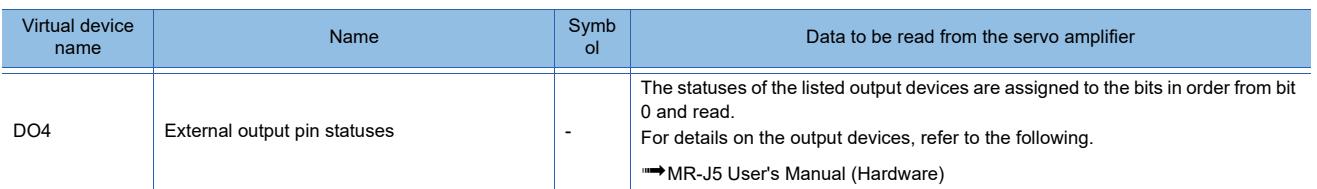

# **(32)External output signal in MR-JET-G ([MELSERVO-J5(W)-\*G(-RJ), -JET-\*G])**

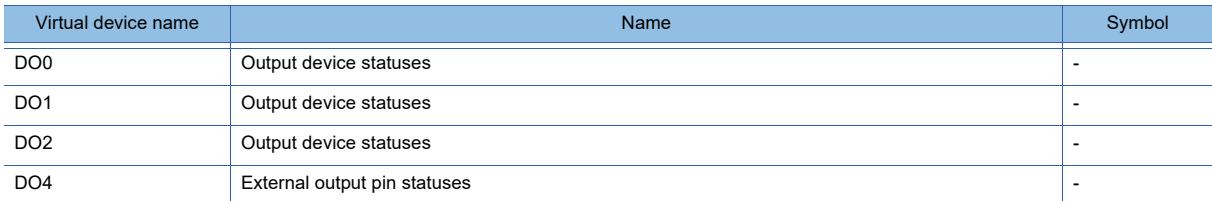

# **(33)Option unit parameter ([MELSERVO-J5(W)-\*G(-RJ), -JET-\*G])**

Use an appropriate device according to the write destination of the servo amplifier.

- PO1 to PO2: Writing data to the RAM of a servo amplifier
- PO1001 to PO1002: Writing data to the FlashROM or EEPROM of a servo amplifier
- ○: Available
- ×: Not available

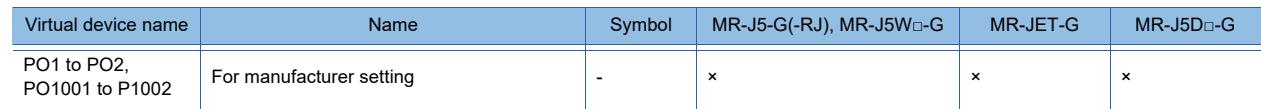

# **(34)Special parameter ([MELSERVO-J5(W)-\*G(-RJ), -JET-\*G])**

Use an appropriate device according to the write destination of the servo amplifier.

- PS1 to PS99: Writing data to the RAM of a servo amplifier
- PS1001 to PS1099: Writing data to the FlashROM or EEPROM of a servo amplifier
- ○: Available
- ×: Not available

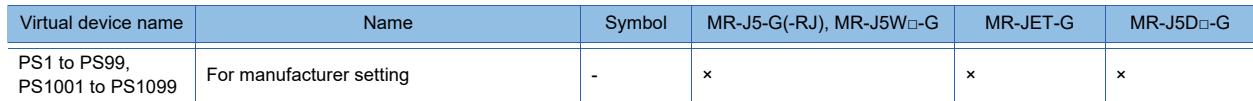

# **(35)Linear servo motor/DD motor setting parameters ([MELSERVO-J5(W)-\*G(-RJ), -JET-\*G])**

Use an appropriate device according to the write destination of the servo amplifier.

- PL1 to PL72: Writing data to the RAM of a servo amplifier
- PL1001 to PL1072: Writing data to the FlashROM or EEPROM of a servo amplifier

For the parameters prefixed by an asterisk (\*), setting becomes effective when the power is turned off once and back on after setting the parameter data.

- ○: Available
- ×: Not available

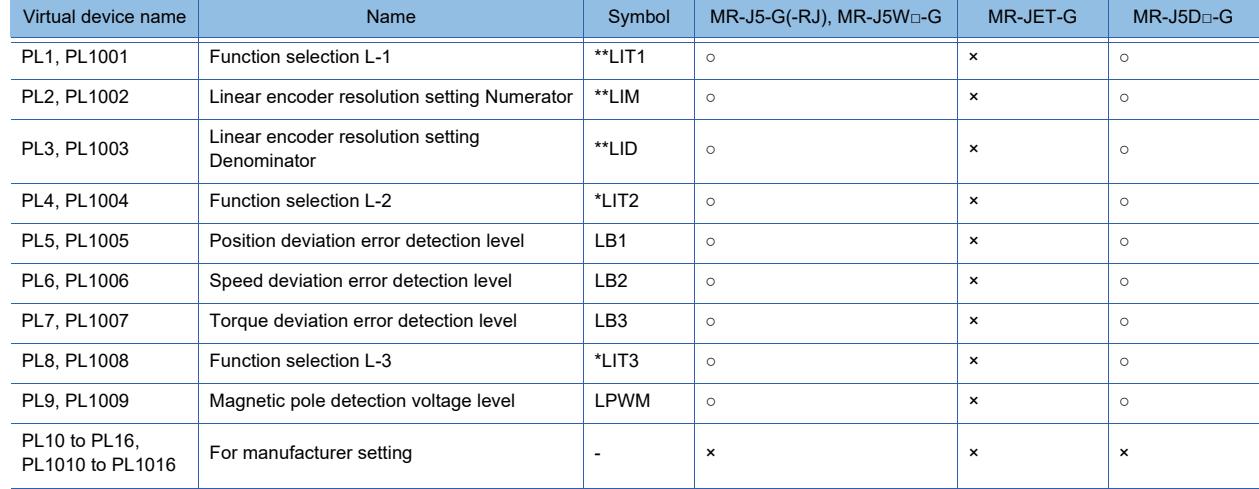

**12**

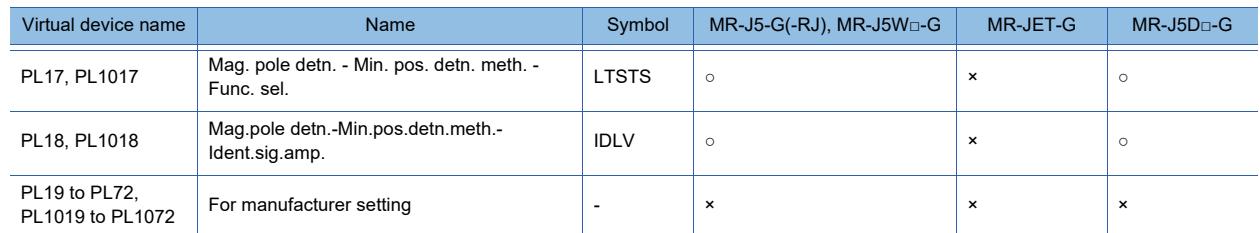

# **(36)Multi encoder parameter ([MELSERVO-J5(W)-\*G(-RJ), -JET-\*G])**

Use an appropriate device according to the write destination of the servo amplifier.

- PU1 to PU44: Writing data to the RAM of a servo amplifier
- PU1001 to PU1044: Writing data to the FlashROM or EEPROM of a servo amplifier
- ○: Available
- ×: Not available

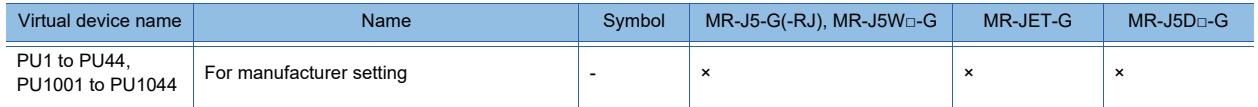

# **(37)Positioning control parameters ([MELSERVO-J5(W)-\*G(-RJ), -JET-\*G])**

Use an appropriate device according to the write destination of the servo amplifier.

• PVS1 to PVS32: Writing data to the RAM of a servo amplifier

• PVS1001 to PVS1032: Writing data to the FlashROM or EEPROM of a servo amplifier

For the parameters prefixed by an asterisk (\*), setting becomes effective when the power is turned off once and back on after setting the parameter data.

○: Available

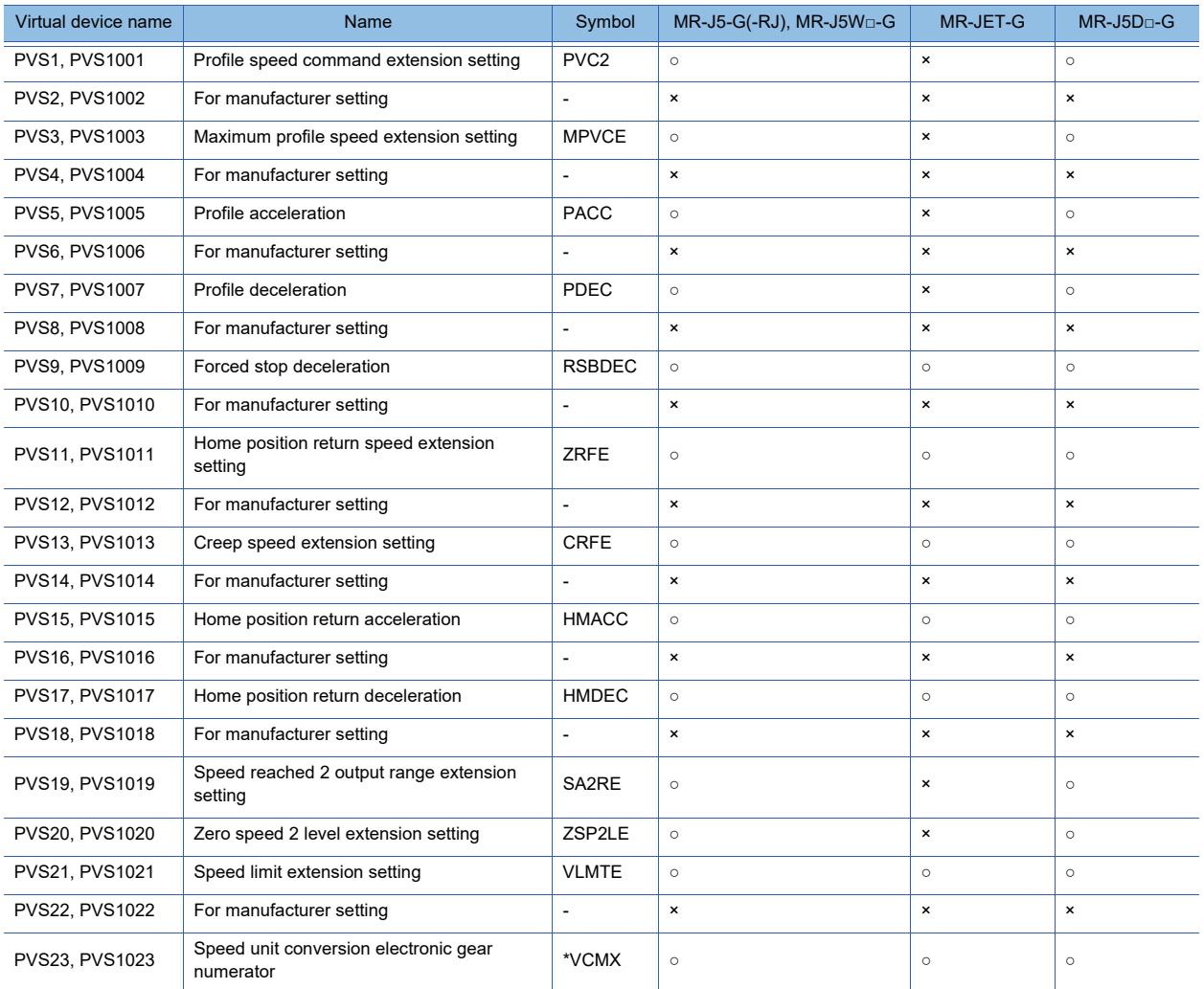

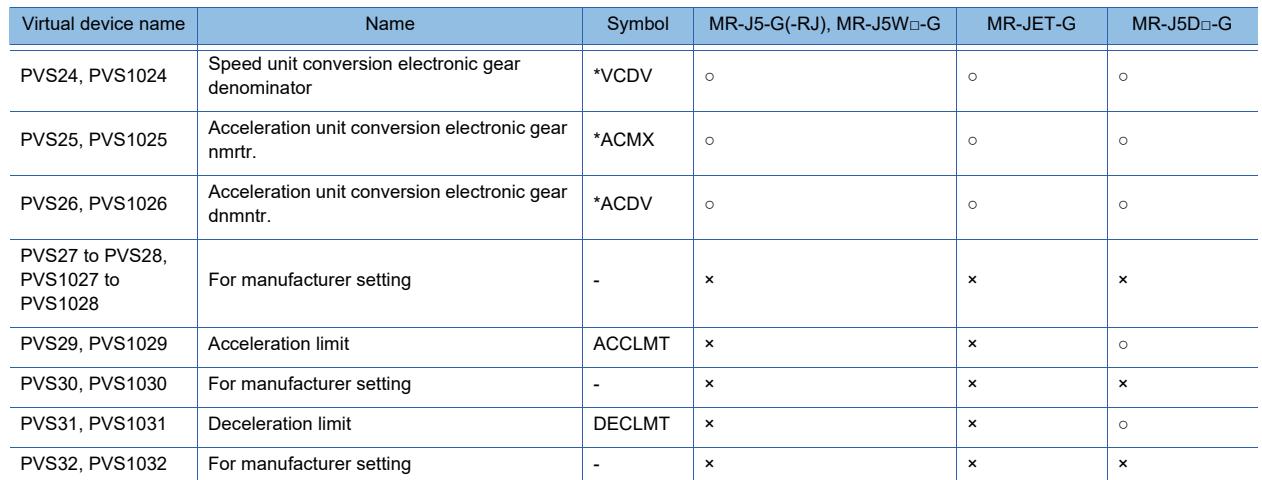

# **(38)Network basic parameter ([MELSERVO-J5(W)-\*G(-RJ), -JET-\*G])**

Set [Data Type] and [Format] as shown below for the objects for which this device is set.

- [Data Type]: [Unsigned BIN32]
- [Format]: [Hexadecimal]
- ○: Available
- ×: Not available

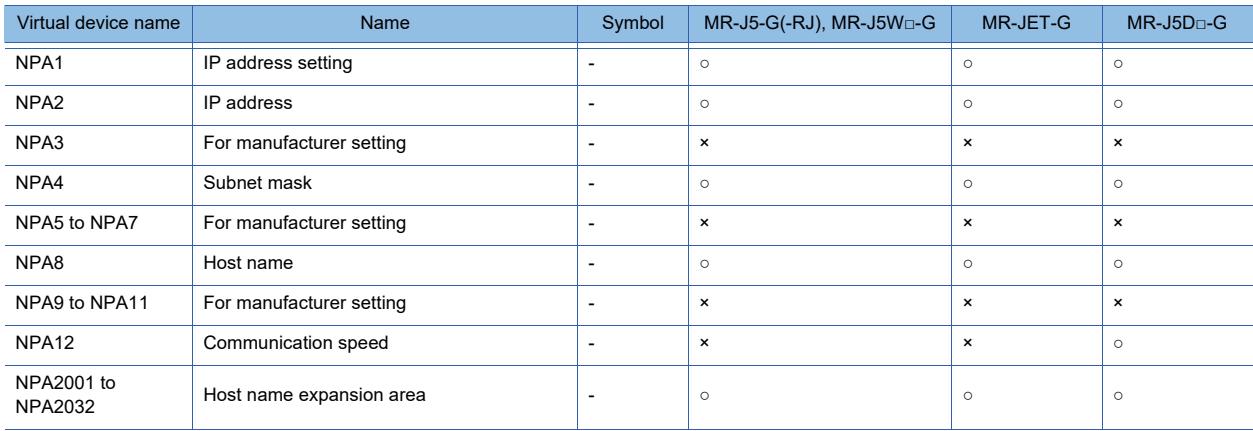

# **(39)Gear failure diagnosis data ([MELSERVO-J5(W)-\*G(-RJ), -JET-\*G])**

- ○: Available
- ×: Not available

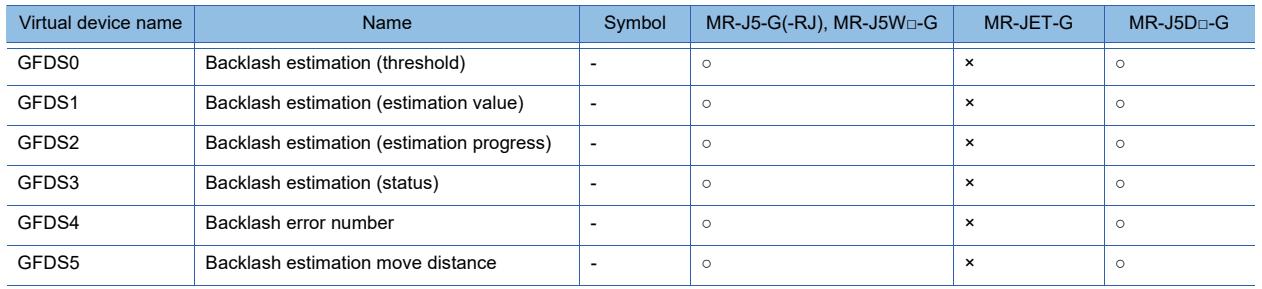

# **(40)Encoder communication circuit diagnosis data ([MELSERVO-J5(W)-\*G(-RJ), -JET-\*G])**

- ○: Available
- ×: Not available

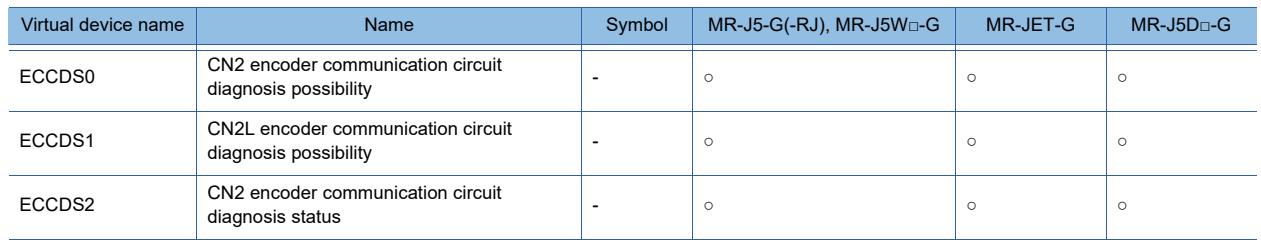

**APPENDICES APPENDICES** 

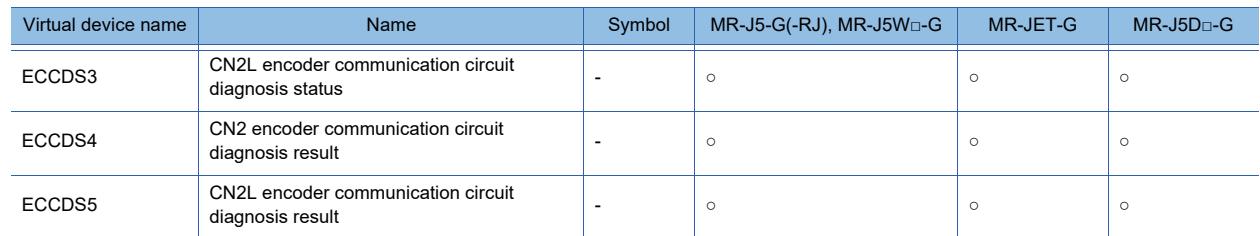

# **(41)Life Diagnosis ([MELSERVO-J5(W)-\*G(-RJ), -JET-\*G])**

○: Available

×: Not available

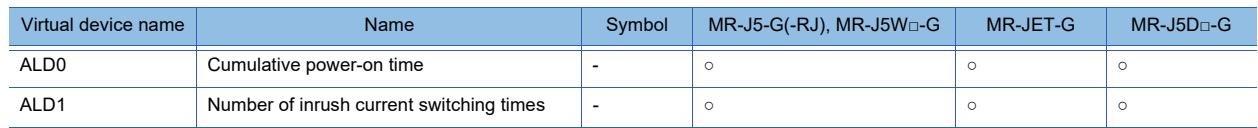

# **(42)Input signal for test operation (for test operation) ([MELSERVO-J5(W)-\*G(-RJ), -JET-\*G])**

○: Available

×: Not available

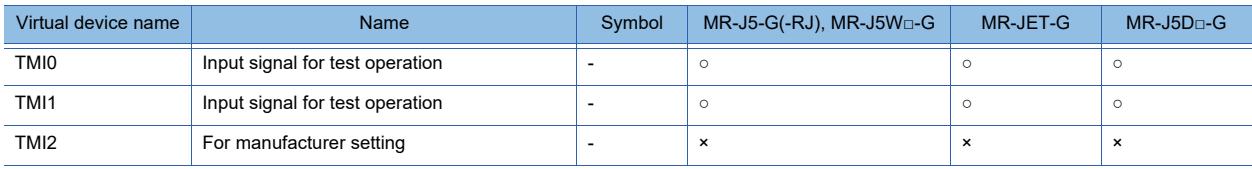

When using the input signal for test operation (for test operation), note the following.

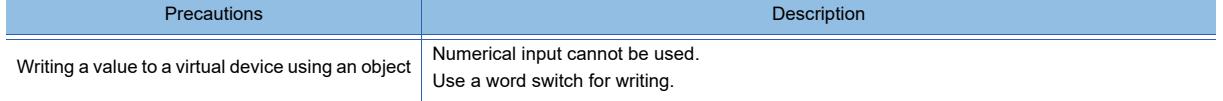

# **(43)Forced output of signal pin (for test operation) ([MELSERVO-J5(W)-\*G(-RJ), -JET-\*G])**

○: Available

#### ×: Not available

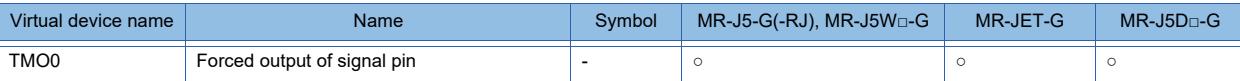

When using the forced output of signal pin (for test operation), note the following.

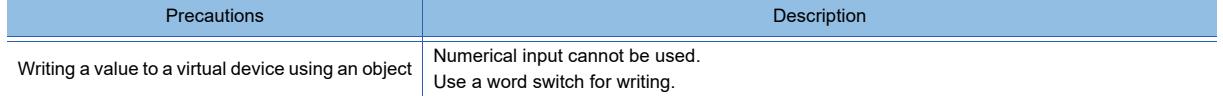

# **(44)Set data (for test operation) ([MELSERVO-J5(W)-\*G(-RJ), -JET-\*G])**

○: Available

×: Not available

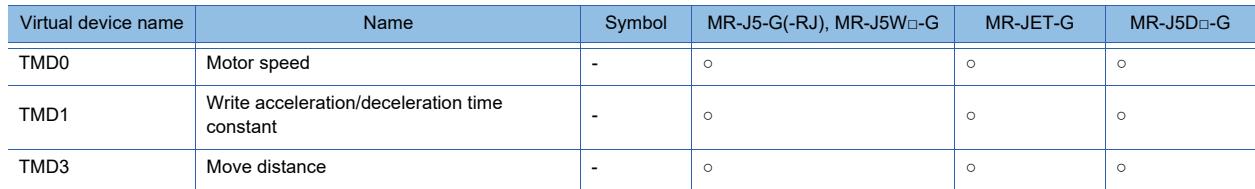

# ■8 **Precautions for virtual servo amplifier devices ([MELSERVO-J5(W)-\*G(-RJ), -JET-\*G])** For the precautions for virtual servo amplifier devices, refer to the following.

➟12.3.2 ■[11 Precautions for virtual servo amplifier devices \(\[MELSEC iQ-R, RnMT/NC/RT, CR800-D\],](#page-3243-0)  [\[MELSEC iQ-R, RnMT/RT, CR800-D\]\)](#page-3243-0)

# **GT27 SoftGOT2000 GT25 GT23 GT21 GS25 GS21**

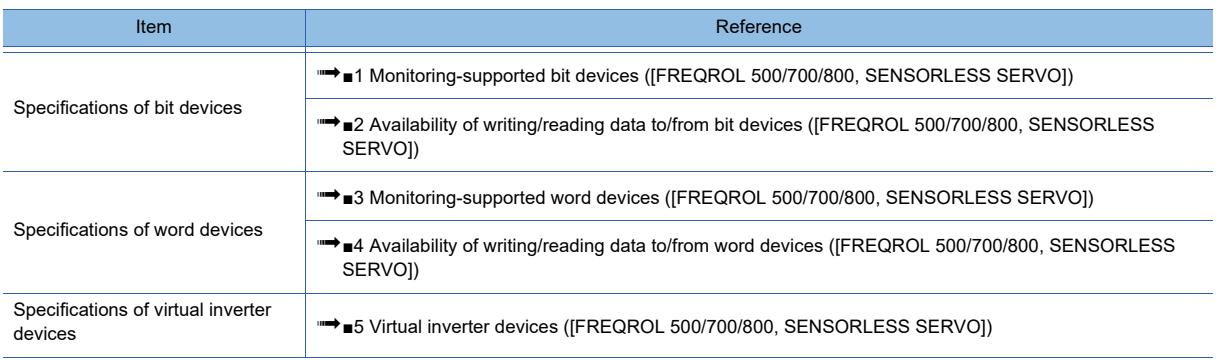

# <span id="page-3478-0"></span>■1 **Monitoring-supported bit devices ([FREQROL 500/700/800, SENSORLESS SERVO])**

The following table shows monitoring-supported virtual bit devices for inverters.

To check whether writing/reading data to/from each device is available, refer to the following.

→ 12.3.23 ■ 2 Availability of writing/reading data to/from bit devices (IFREQROL 500/700/800, SENSORLESS SERVOI)

For details on virtual inverter devices, refer to the following.

■ 12.3.23 ■[5 Virtual inverter devices \(\[FREQROL 500/700/800, SENSORLESS SERVO\]\)](#page-3479-1)

- ○: Available
- ×: Not available

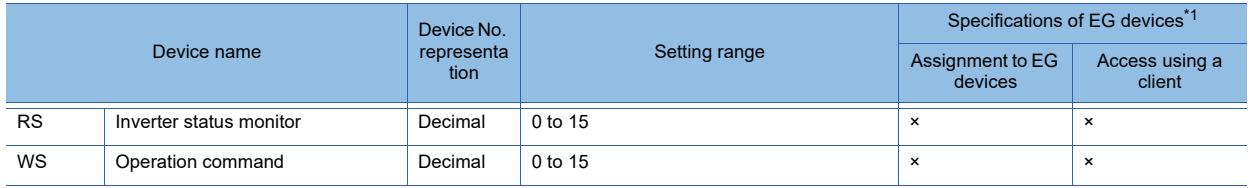

\*1 For the devices assigned to EG devices (gateway devices) and the compatible clients, refer to the following.

➟[10.13 Monitoring a Controller through a GOT \(Server/Client Function\)](#page-2596-0)

# <span id="page-3478-1"></span>■2 Availability of writing/reading data to/from bit devices ([FREQROL 500/700/800, **SENSORLESS SERVO])**

The following shows the availability of writing/reading data to/from bit devices by device type. When the device type is other than the bit type, set the device No. in multiples of 16.

R/W: Both read and write

R/-: Read only

-/W: Write only

-/-: No read/write access

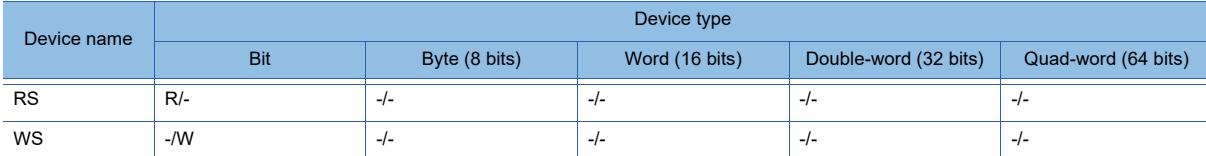

<span id="page-3478-2"></span>■3 **Monitoring-supported word devices ([FREQROL 500/700/800, SENSORLESS SERVO])**

The following table shows monitoring-supported virtual word devices for inverters.

To check whether writing/reading data to/from each device is available, refer to the following.

- ➟12.3.23 ■[4 Availability of writing/reading data to/from word devices \(\[FREQROL 500/700/800,](#page-3479-0) 
	- [SENSORLESS SERVO\]\)](#page-3479-0)

For details on virtual inverter devices, refer to the following.

➟12.3.23 ■[5 Virtual inverter devices \(\[FREQROL 500/700/800, SENSORLESS SERVO\]\)](#page-3479-1)

○: Available

#### ×: Not available

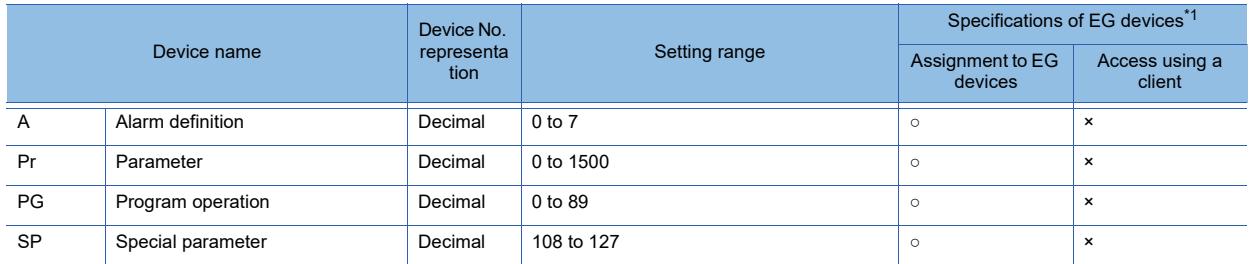

\*1 For the devices assigned to EG devices (gateway devices) and the compatible clients, refer to the following.

➟[10.13 Monitoring a Controller through a GOT \(Server/Client Function\)](#page-2596-0)

# <span id="page-3479-0"></span>■4 Availability of writing/reading data to/from word devices ([FREQROL 500/700/800, **SENSORLESS SERVO])**

The following shows the availability of writing/reading data to/from word devices by device type. R/W: Both read and write

R/-: Read only

-/W: Write only

-/-: No read/write access

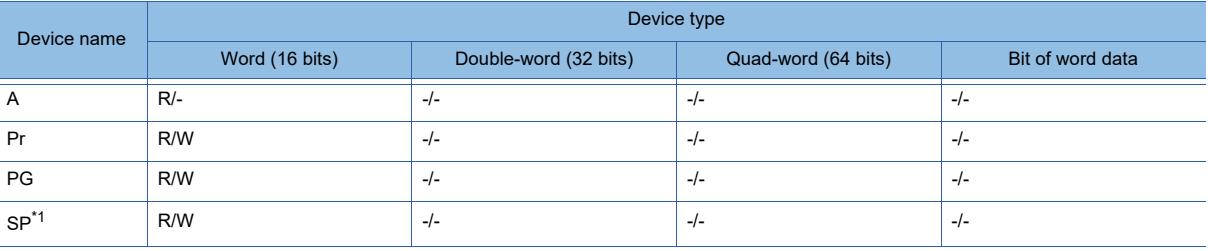

\*1 Only reading is available for SP111 to SP114.

Only writing is available for SP124 and SP125.

# <span id="page-3479-1"></span>■5 **Virtual inverter devices ([FREQROL 500/700/800, SENSORLESS SERVO])**

The following shows the correspondence between the virtual devices used in the GOT and the inverter data. For details on the inverter parameters, refer to the following.

➟Manual of the inverter used

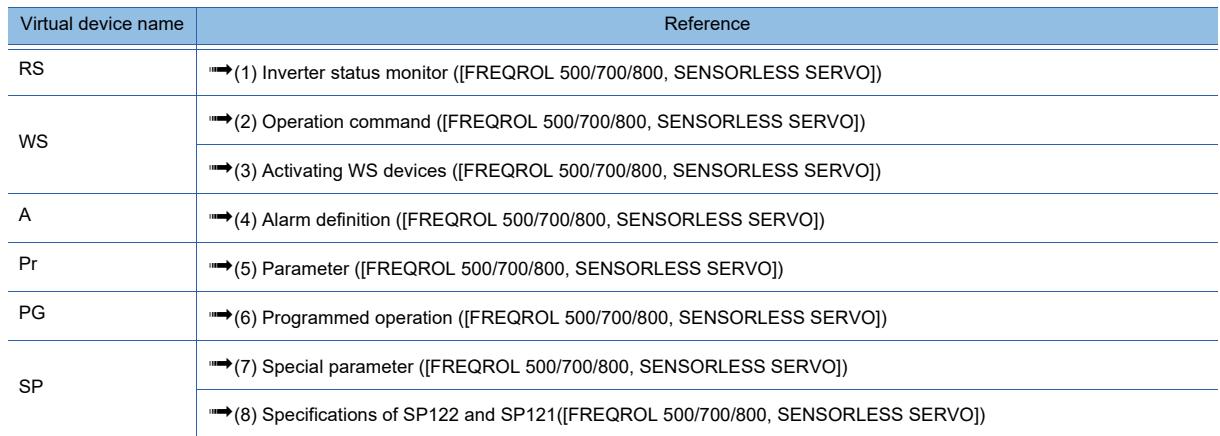

# <span id="page-3479-2"></span>**(1) Inverter status monitor ([FREQROL 500/700/800, SENSORLESS SERVO])**

The settable devices vary by inverter model.

For the settable devices of each inverter, refer to the following.

#### ➟Manual of the inverter used

Parameter settings may have been changed in the inverter.

To use the devices, check the parameters and set the parameters as required.

#### Example) When using the FR-A700 series

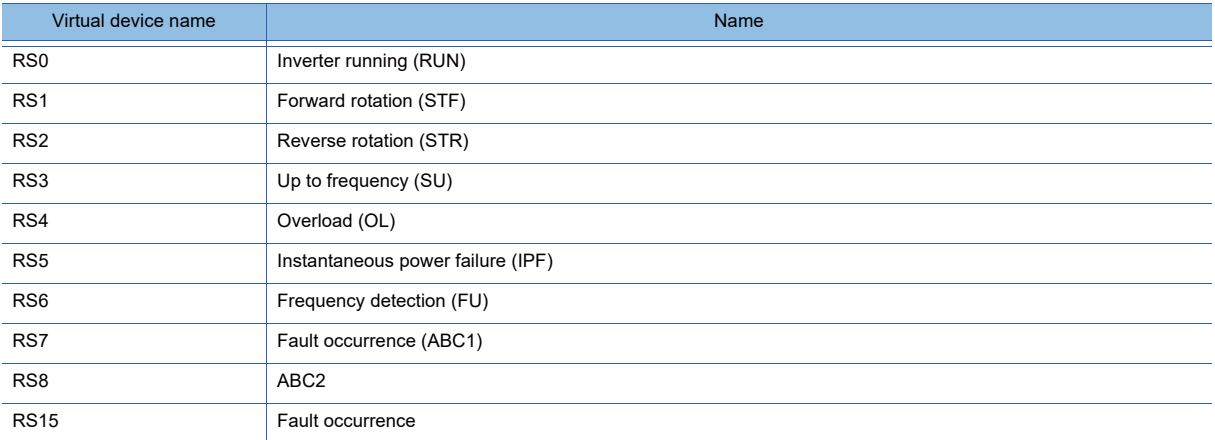

# <span id="page-3480-0"></span>**(2) Operation command ([FREQROL 500/700/800, SENSORLESS SERVO])**

The settable devices vary by inverter model.

For the settable devices of each inverter, refer to the following.

➟Manual of the inverter used

Parameter settings may have been changed in the inverter.

To use the devices, check the parameters and set the parameters as required.

#### Example) When using the FR-A700 series

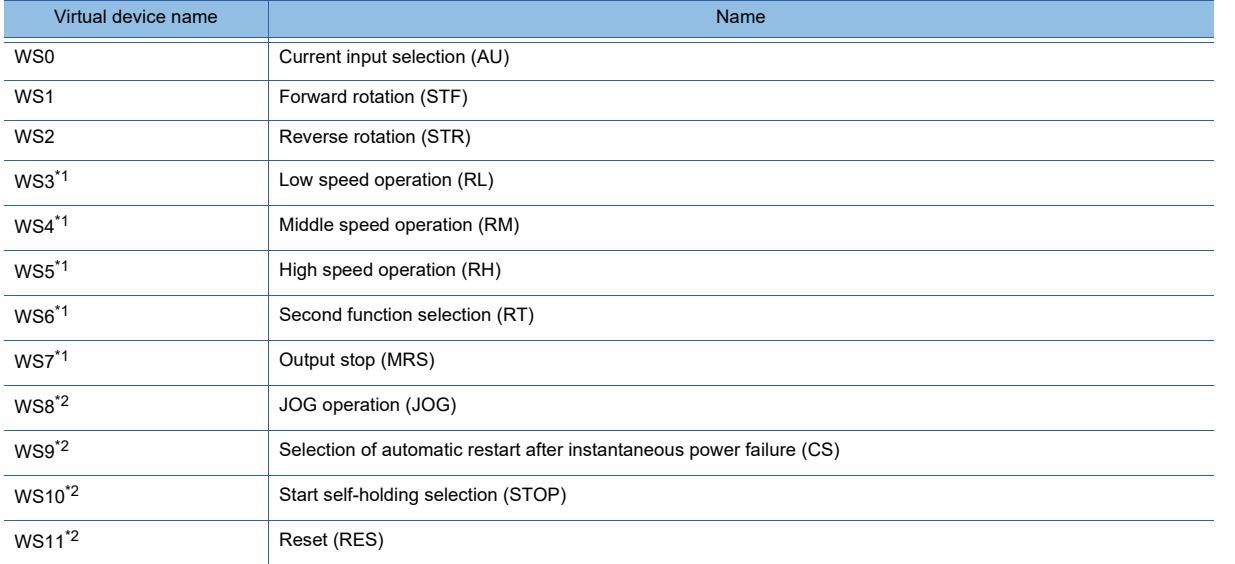

\*1 When the GOT is connected to the PU connector and the operation mode is set to the PU operation mode, the multispeed operation (WS3 to WS7, SP121, SP122) cannot be used.

For using the multi-speed operation, follow either of the operations below.

• Connect the GOT to the RS-485 terminal and set the operation mode to the NET operation mode (Computer link operation mode), and then operate the inverter.

• Change the motor speed with the set frequency (SP109, SP110), and then operate the inverter with the forward or reverse rotation (WS1, WS2, SP121, SP122).

\*2 The initial status is invalid.

The virtual device becomes operable by writing a value in the corresponding parameter shown below to change the signal.

• WS8: Pr.185

- WS9: Pr.186
- WS10: Pr.188
- WS11: Pr.189

For the relationship between the parameter values and signals, refer to the following.

**APPENDICES**

**APPENDICES** 

**12**

#### ➟Manual of the inverter used When using the operation command, note the following.

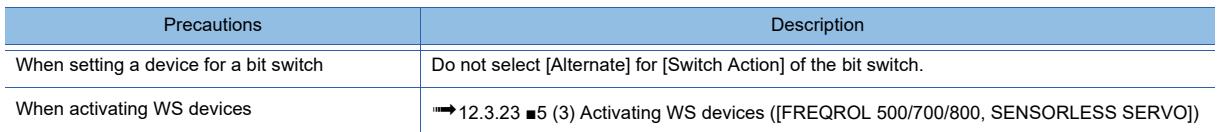

# <span id="page-3481-0"></span>**(3) Activating WS devices ([FREQROL 500/700/800, SENSORLESS SERVO])**

More than one WS device cannot turn on at once.

Turning on one WS device turns off the other WS devices.

Use SP122 or SP121 to turn on multiple WS devices simultaneously.

■ 12.3.23 ■[5 \(8\) Specifications of SP122 and SP121\(\[FREQROL 500/700/800, SENSORLESS SERVO\]\)](#page-3484-0) The following shows the specifications of WS devices.

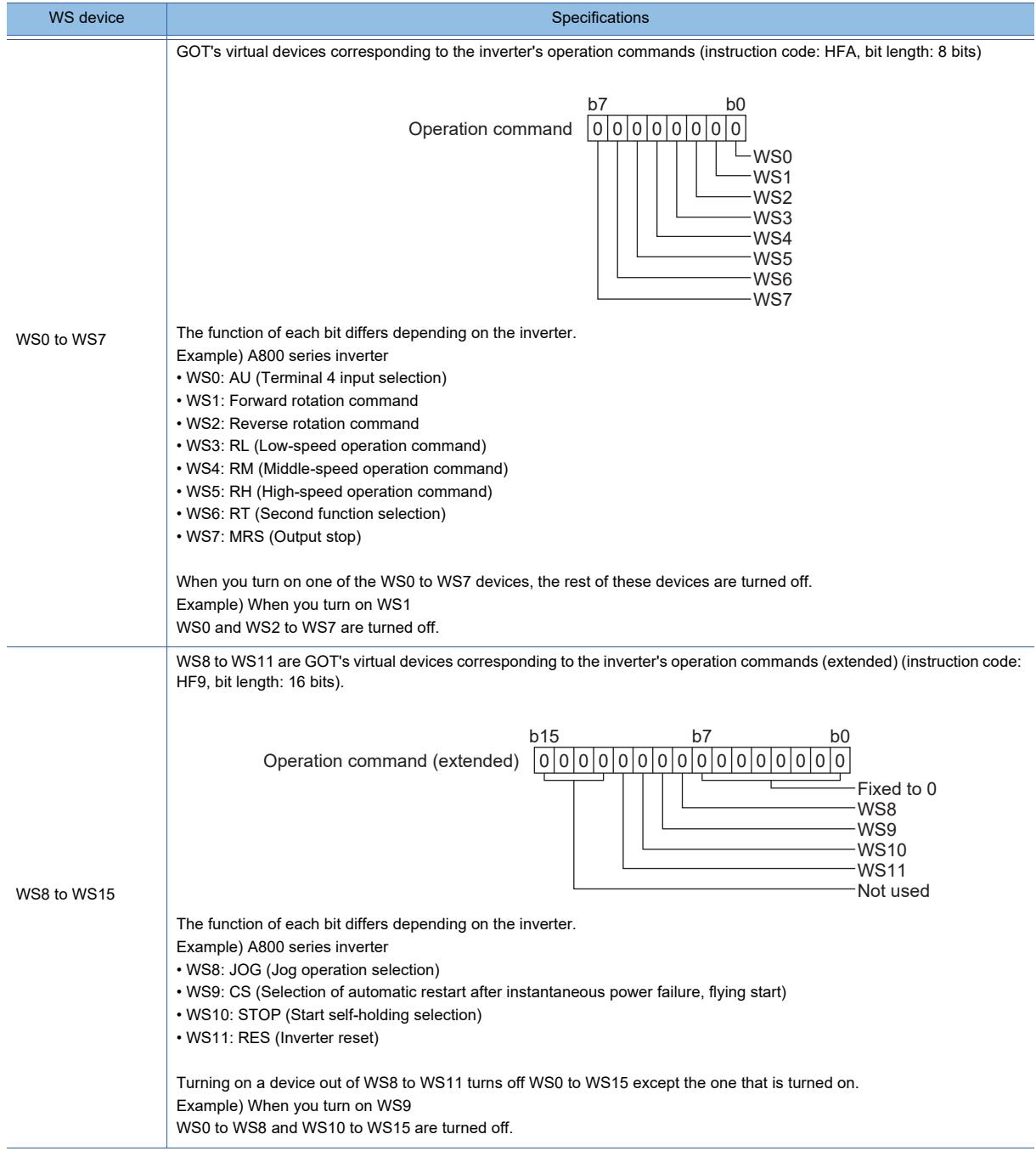

# <span id="page-3481-1"></span>**(4) Alarm definition ([FREQROL 500/700/800, SENSORLESS SERVO])**

The settable devices vary by inverter model.

For the settable devices of each inverter, refer to the following.

#### ➟Manual of the inverter used

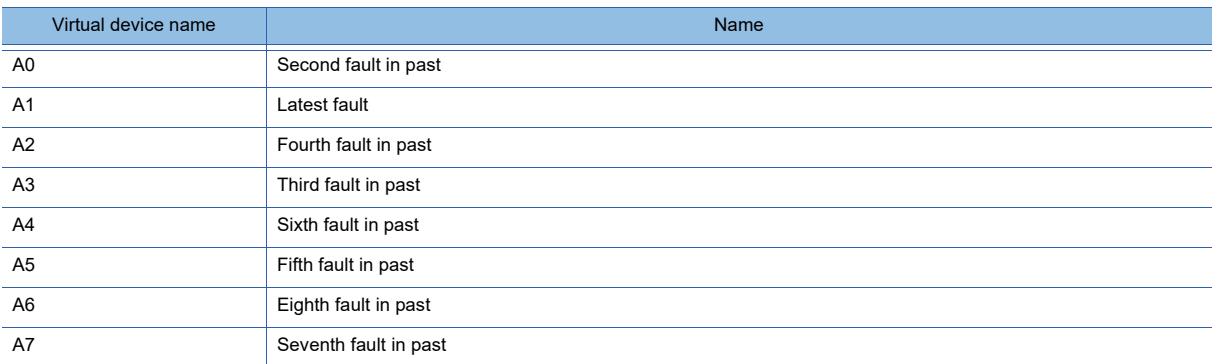

### <span id="page-3482-0"></span>**(5) Parameter ([FREQROL 500/700/800, SENSORLESS SERVO])**

The virtual device numbers (Pr) used in the GOT correspond to the inverter parameter numbers. For the inverter parameters, refer to the following.

#### ➟Manual of the inverter used

When using a parameter, note the following.

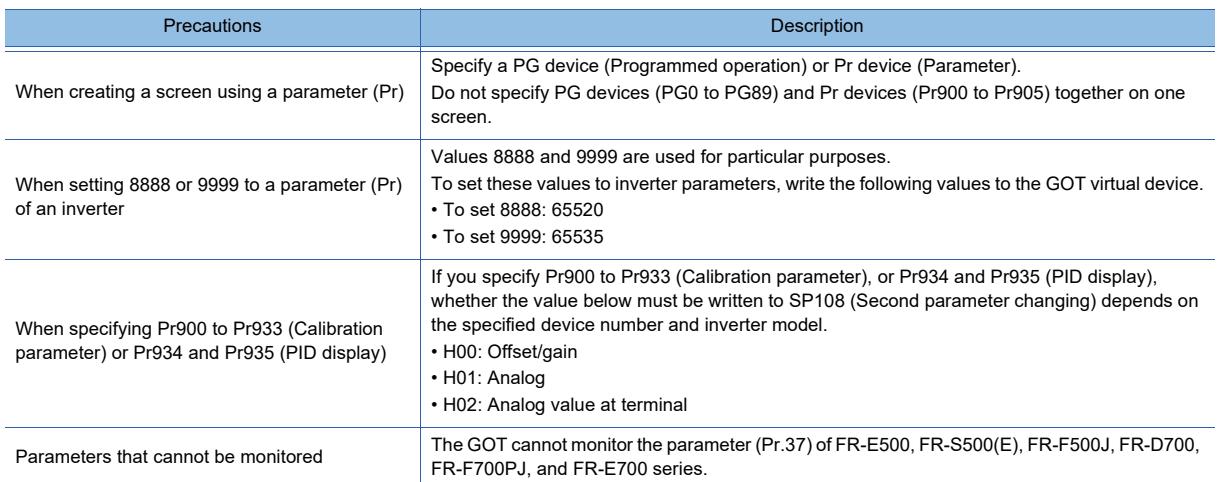

#### <span id="page-3482-1"></span>**(6) Programmed operation ([FREQROL 500/700/800, SENSORLESS SERVO])**

The virtual devices below correspond to the parameters (Pr.201 to Pr.230) of the FR-A500 series.

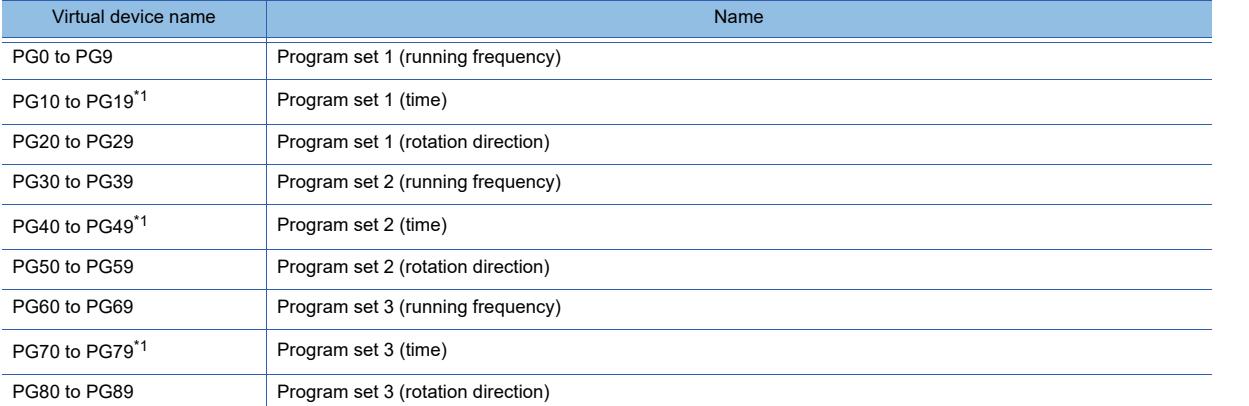

\*1 To set the start time (PG10 to PG19, PG40 to PG49, PG70 to PG79), set hour or minute in the upper 8 bits, and minute or second in the lower 8 bits.

Example) To set 12 minutes 35 seconds

- Value written to the upper 8 bits: H0C (hexadecimal value of 12)
- Value written to the lower 8 bits: H23 (hexadecimal value of 35)

**APPENDICES APPENDICES** 

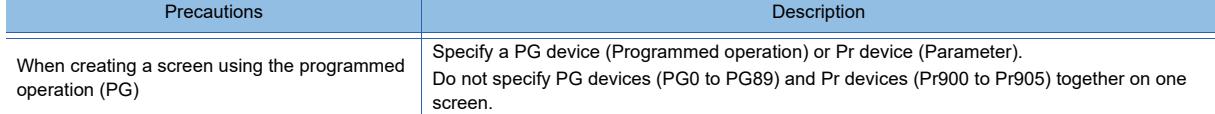

# <span id="page-3483-0"></span>**(7) Special parameter ([FREQROL 500/700/800, SENSORLESS SERVO])**

If the GOT reads or writes data from or to a virtual device (SP), the inverter's instruction code corresponding to the SP device is used for communication.

For instruction details, and values to be read and written, refer to the following.

➟Manual of the inverter used

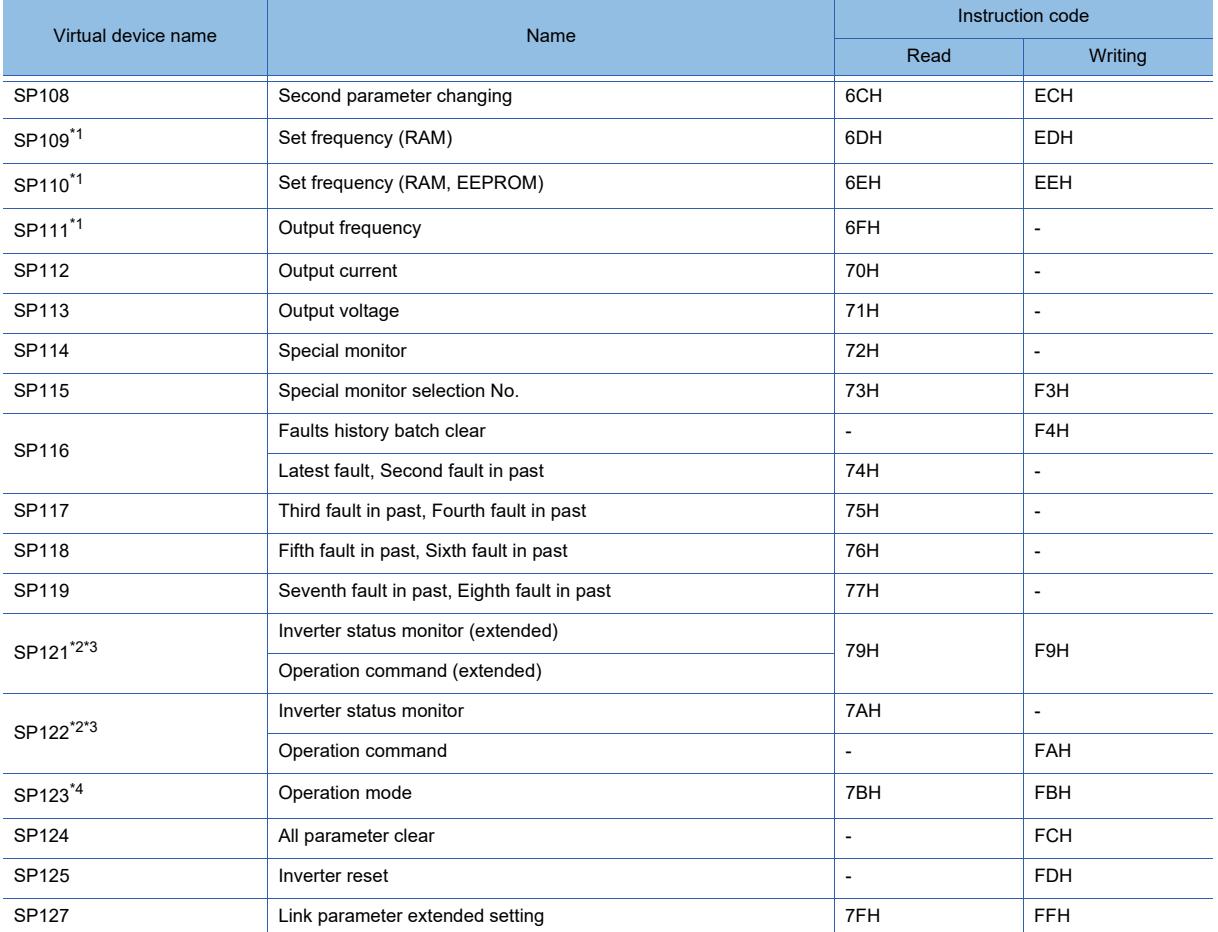

\*1 GOT cannot monitor SP109 to SP111 if the conditions below are satisfied at the same time.

(Only FR-E500/S500(E)/F500J/D700/F700PJ/E700 series)

•  $Pr37 \neq 0$ 

 $•$  SP127 = 1

- \*2 When the GOT is connected to the PU connector and the operation mode is set to the PU operation mode, the multispeed operation (WS3 to WS7, SP121, SP122) cannot be used.
	- For using the multi-speed operation, follow either of the operations below.
		- Connect the GOT to the RS-485 terminal and set the operation mode to the NET operation mode (Computer link operation mode), and then operate the inverter.
		- Change the motor speed with the set frequency (SP109, SP110), and then operate the inverter with the forward or reverse rotation (WS1, WS2, SP121, SP122).

\*3 For the specifications of SP122 and SP121, refer to the following.

**→ 12.3.23 ■[5 \(8\) Specifications of SP122 and SP121\(\[FREQROL 500/700/800, SENSORLESS SERVO\]\)](#page-3484-0)** 

\*4 If the GOT is connected to the PU port of the FR-A500/E500/F500 (excluding the FR-F500J), the connected inverter is in the external operation mode at power-on.

To change parameters from the GOT, change the value of SP123 to 2 (PU operation mode) in advance.

# <span id="page-3484-0"></span>**(8) Specifications of SP122 and SP121([FREQROL 500/700/800, SENSORLESS SERVO])**

SP122 and SP121 are the GOT's virtual devices corresponding to the inverter's ordinary and extended operation commands.

The following shows the specifications of SP122 and SP121.

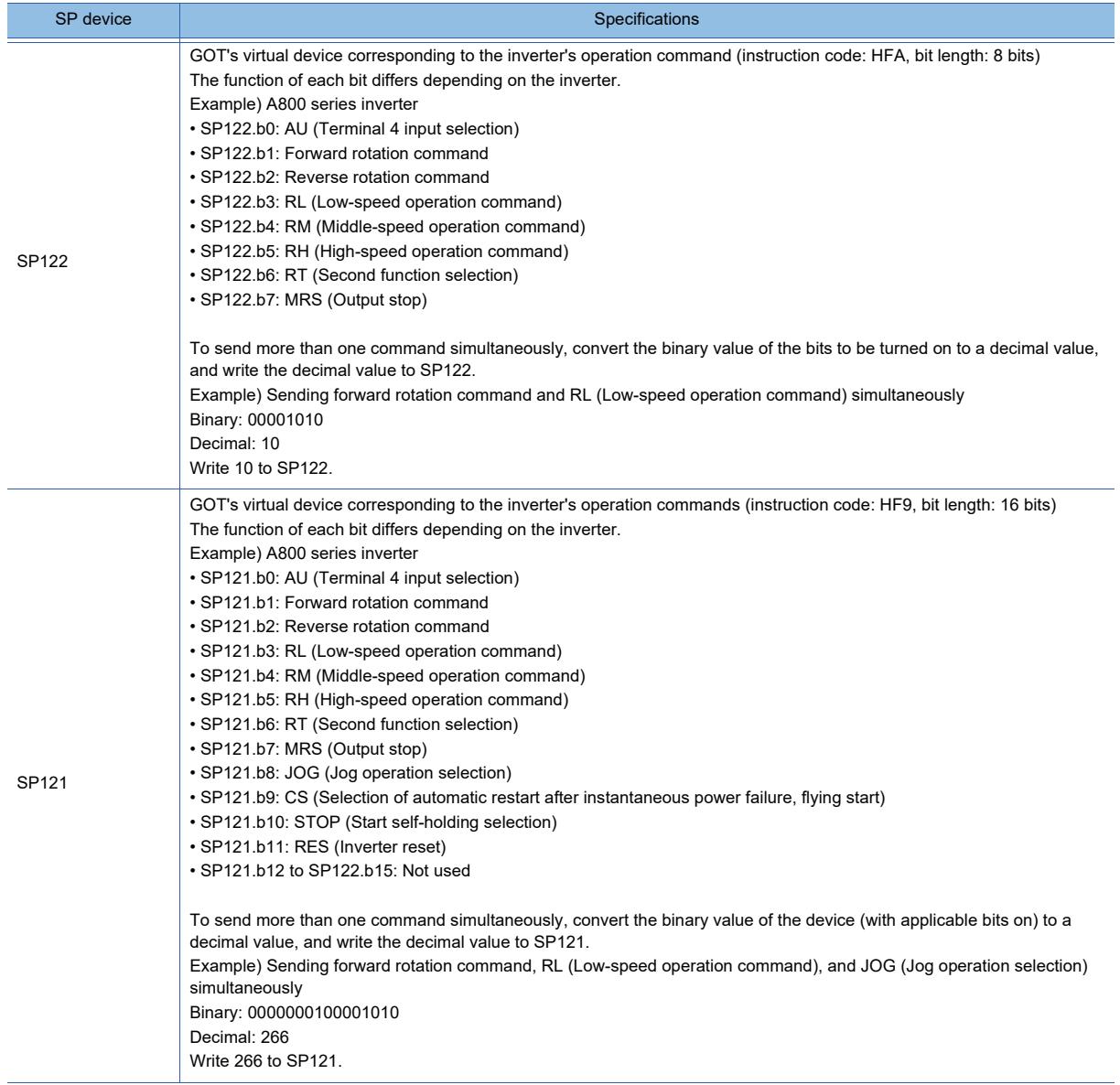

# **12.3.24 [FREQROL 800]**

# **GT27 SoftGOT2000 GT25 GT23 GT21 GS25 GS21**

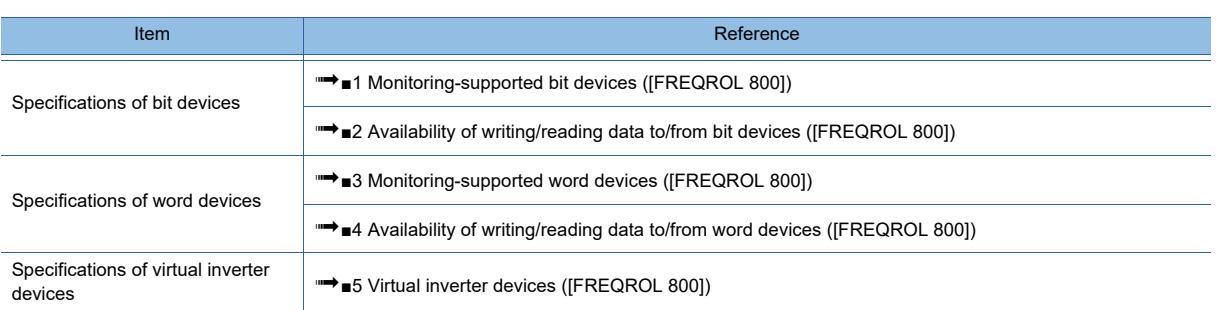

When [Automatic Negotiation] is set to [Yes] in the GOT communication settings, the inverter parameters are reconfigured within the user-specified negotiation time.

If the automatic connection fails, set the longer negotiation time with GT Designer3 or the utility.

# <span id="page-3485-0"></span>■1 **Monitoring-supported bit devices ([FREQROL 800])**

The following table shows monitoring-supported virtual bit devices for inverters.

To check whether writing/reading data to/from each device is available, refer to the following.

■→12.3.24 ■[2 Availability of writing/reading data to/from bit devices \(\[FREQROL 800\]\)](#page-3486-0)

For details on virtual inverter devices, refer to the following.

➟12.3.24 ■[5 Virtual inverter devices \(\[FREQROL 800\]\)](#page-3487-1)

- ○: Available
- ×: Not available

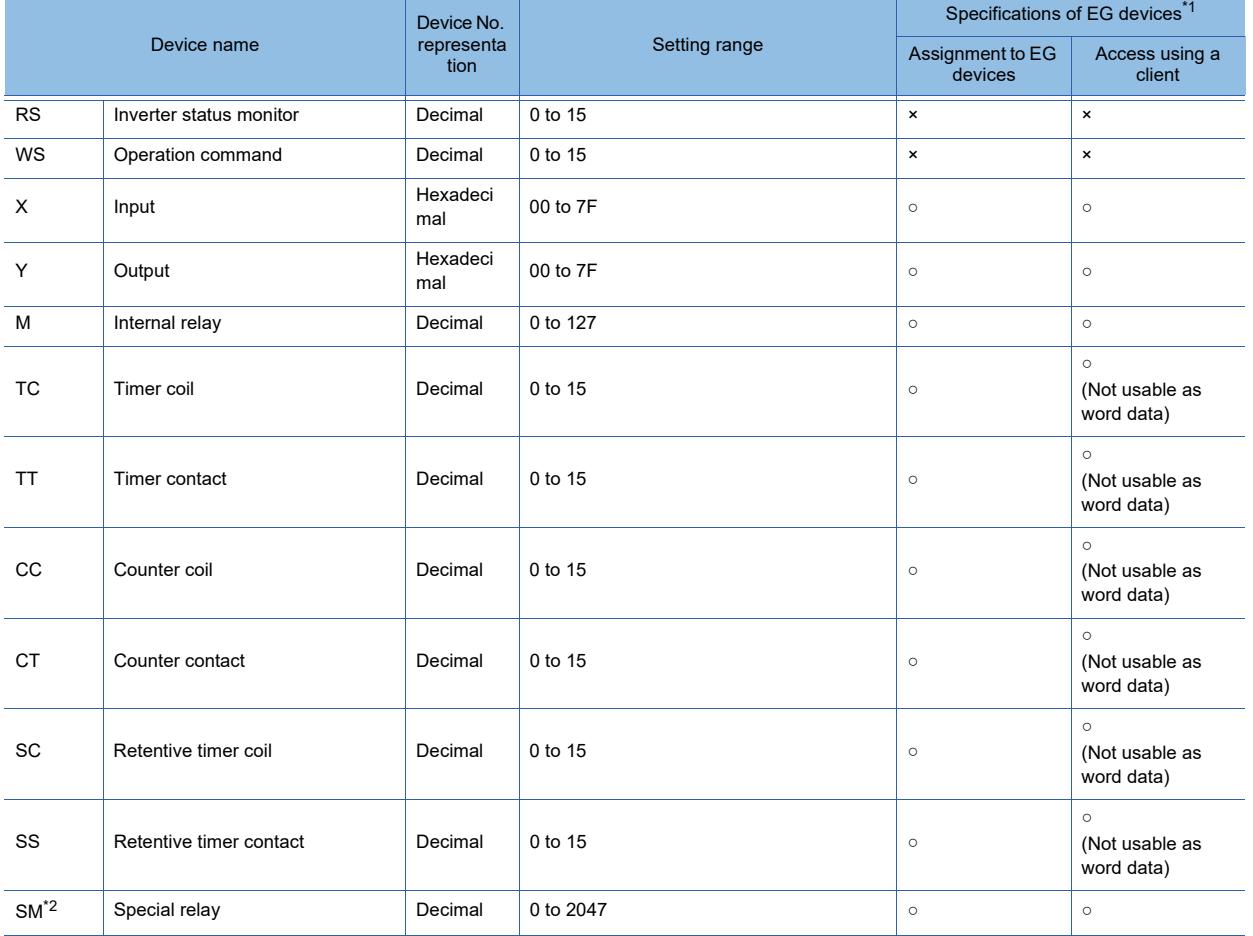

\*1 For the devices assigned to EG devices (gateway devices) and the compatible clients, refer to the following.

➟[10.13 Monitoring a Controller through a GOT \(Server/Client Function\)](#page-2596-0)

\*2 Functions are assigned to the SM devices by using the PLC function.

# <span id="page-3486-0"></span>■2 Availability of writing/reading data to/from bit devices ([FREQROL 800])

The following shows the availability of writing/reading data to/from bit devices by device type. When the device type is other than the bit type, set the device No. in multiples of 16. R/W: Both read and write

R/-: Read only

-/W: Write only

-/-: No read/write access

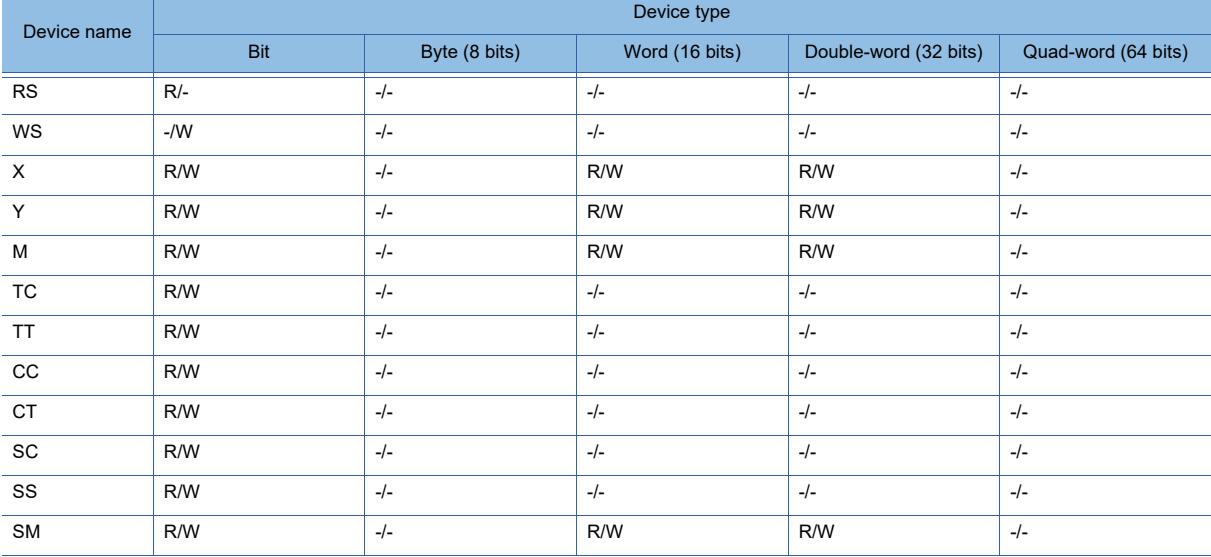

<span id="page-3486-1"></span>

# ■3 Monitoring-supported word devices ([FREQROL 800])

The following table shows monitoring-supported virtual word devices for inverters.

To check whether writing/reading data to/from each device is available, refer to the following.

■→12.3.24 ■[4 Availability of writing/reading data to/from word devices \(\[FREQROL 800\]\)](#page-3487-0)

For details on virtual inverter devices, refer to the following.

■→12.3.24 ■[5 Virtual inverter devices \(\[FREQROL 800\]\)](#page-3487-1)

- ○: Available
- ×: Not available

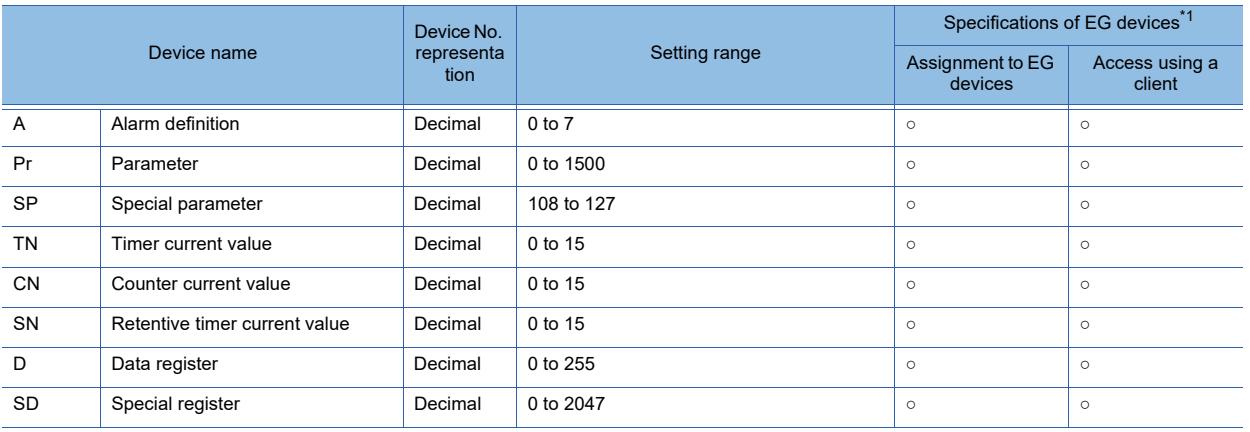

\*1 For the devices assigned to EG devices (gateway devices) and the compatible clients, refer to the following.

➟[10.13 Monitoring a Controller through a GOT \(Server/Client Function\)](#page-2596-0)

**APPENDICES APPENDICES** 

# <span id="page-3487-0"></span>■4 Availability of writing/reading data to/from word devices ([FREQROL 800])

The following shows the availability of writing/reading data to/from word devices by device type. R/W: Both read and write

R/-: Read only

-/W: Write only

-/-: No read/write access

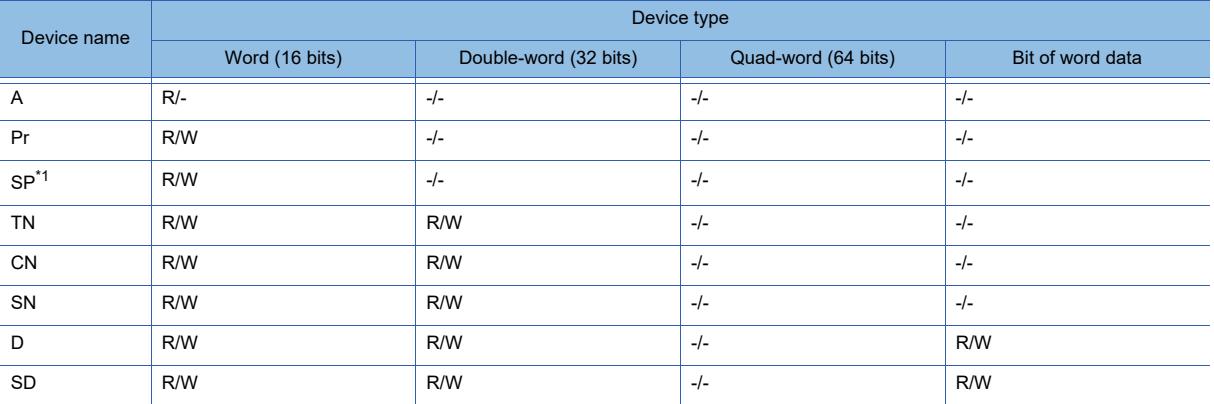

\*1 Only reading is available for SP111 to SP114 and SP117 to SP119.

Only writing is available for SP124 and SP125.

# <span id="page-3487-1"></span>■5 **Virtual inverter devices ([FREQROL 800])**

The following shows the correspondence between the virtual devices used in the GOT and the inverter data. For details on the inverter parameters, refer to the following.

➟Manual of the inverter used

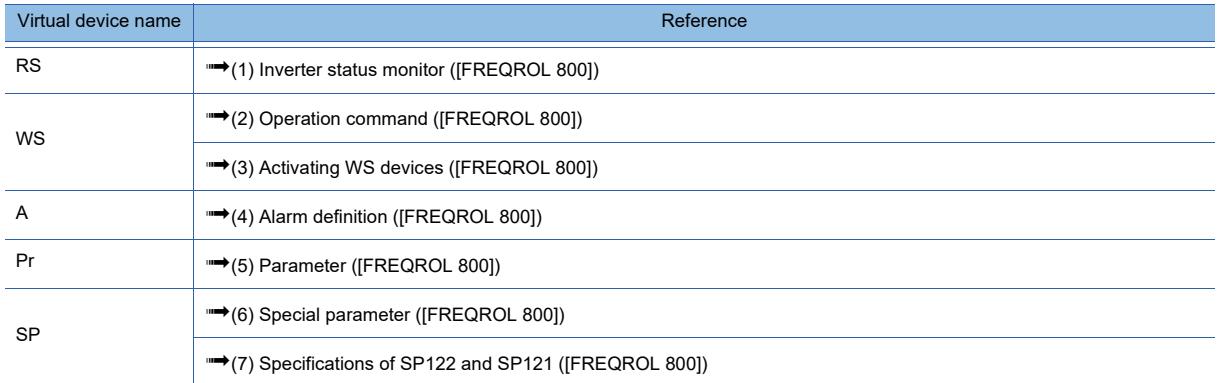

#### <span id="page-3487-2"></span>**(1) Inverter status monitor ([FREQROL 800])**

Parameter settings may have been changed in the inverter.

To use the devices, check the parameters and set the parameters as required.

➟Manual of the inverter used

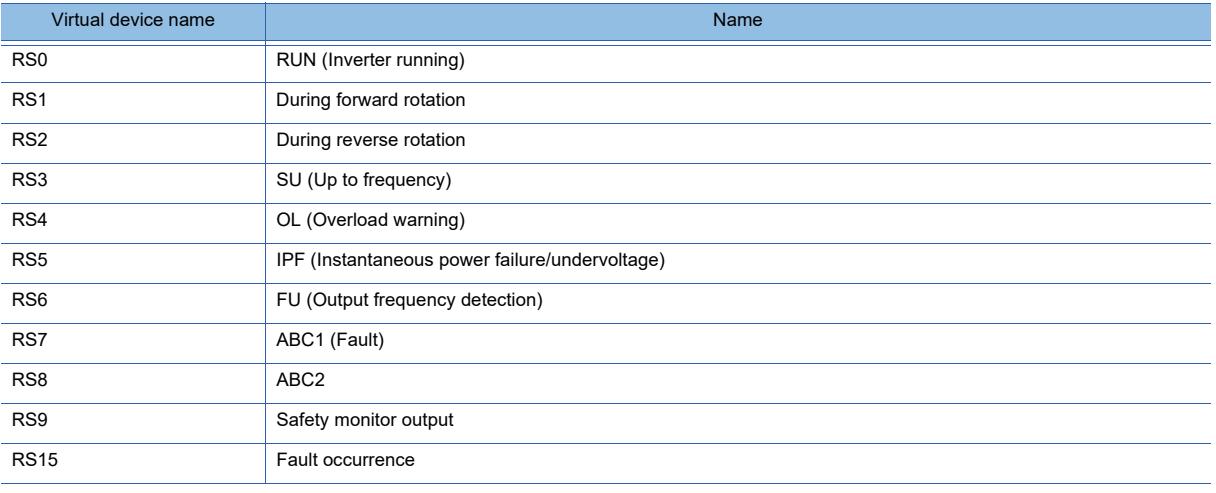

# <span id="page-3488-0"></span>**(2) Operation command ([FREQROL 800])**

Parameter settings may have been changed in the inverter.

To use the devices, check the parameters and set the parameters as required.

#### ➟Manual of the inverter used

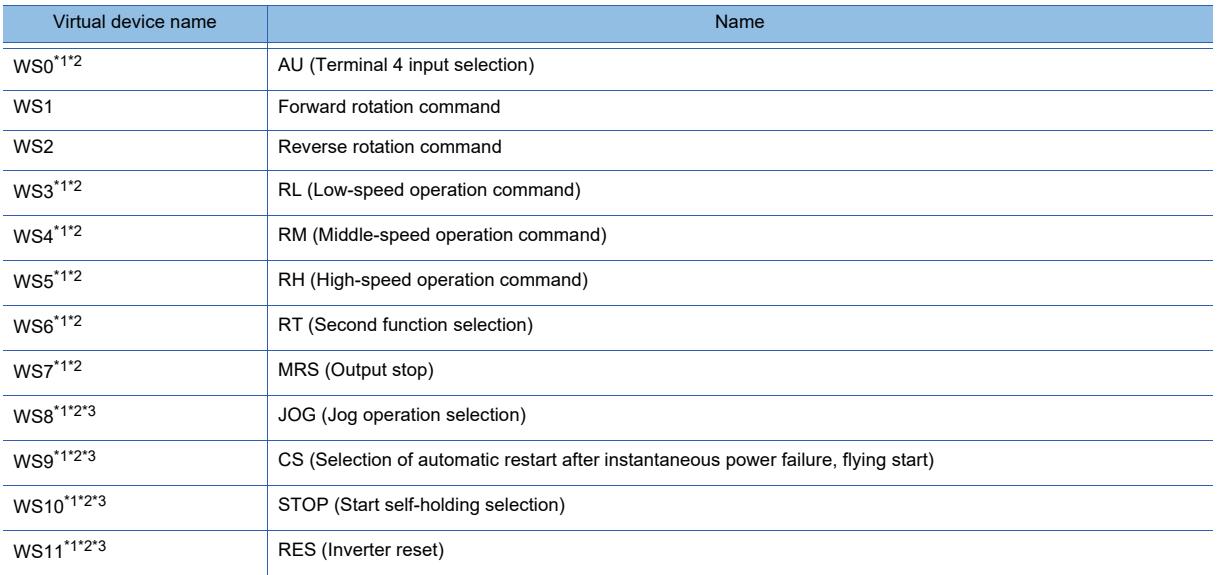

\*1 When the GOT is connected to the PU connector and the operation mode is set to the PU operation mode, the device cannot be used.

- \*2 The monitor data can be changed by the settings of Pr.180 to Pr.189 (input terminal function selection). For the relationship between the parameters and terminals, refer to the following.
	- ➟Manual of the inverter used
- \*3 The device is invalid for the initial state of the inverter in which a function that cannot be controlled by the GOT is set or no function is set.
	- Change the relevant setting in Pr.180 to Pr.189 (input terminal function selection).

#### When using the operation command, note the following.

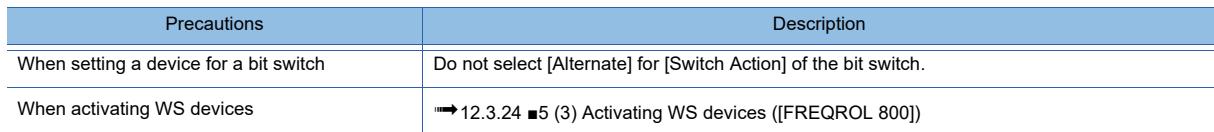

# <span id="page-3488-1"></span>**(3) Activating WS devices ([FREQROL 800])**

More than one WS device cannot turn on at once. Turning on one WS device turns off the other WS devices. Use SP122 or SP121 to turn on multiple WS devices simultaneously.

#### ➟12.3.24 ■[5 \(7\) Specifications of SP122 and SP121 \(\[FREQROL 800\]\)](#page-3491-0) The following shows the specifications of WS devices.

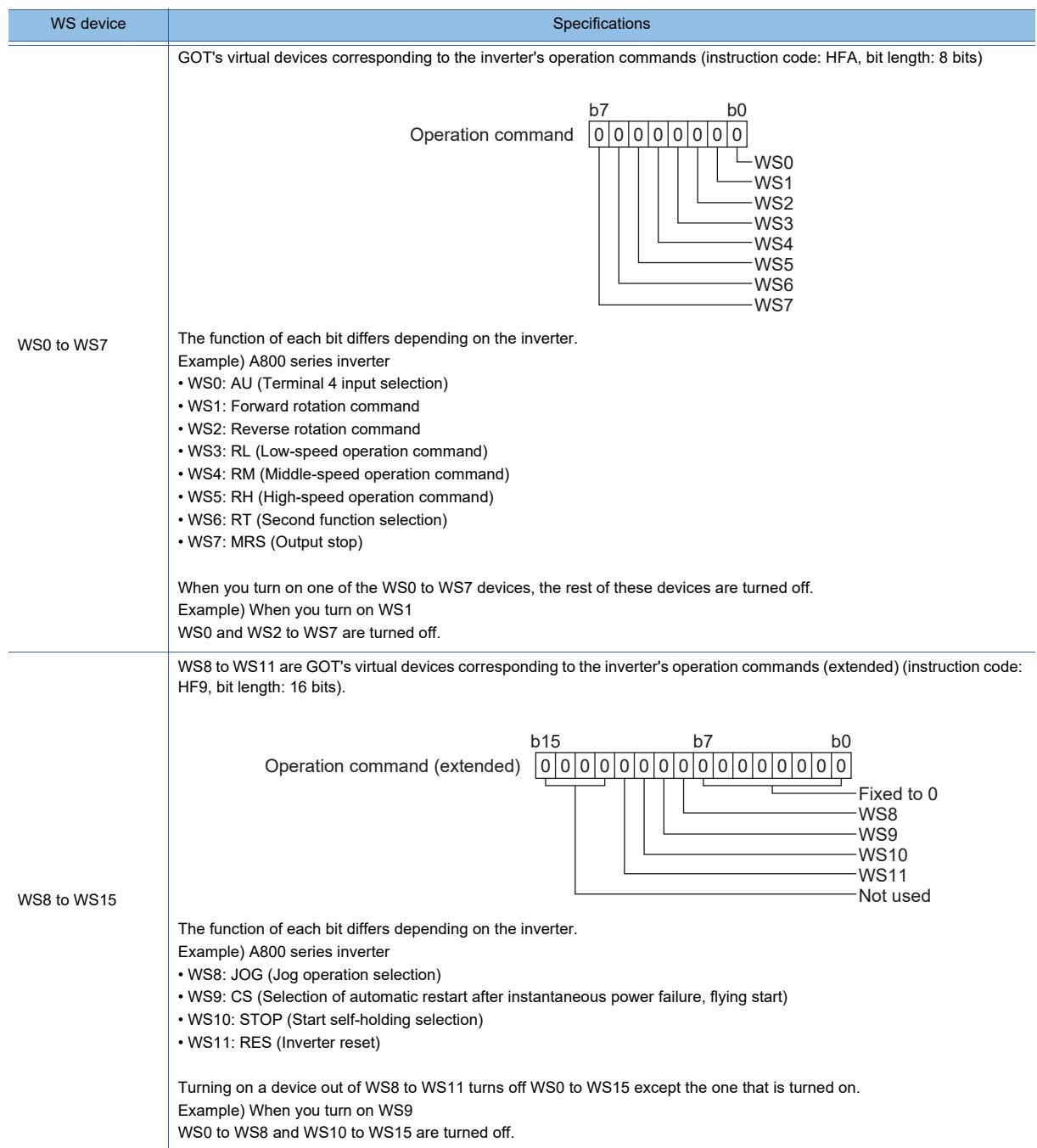

# <span id="page-3489-0"></span>**(4) Alarm definition ([FREQROL 800])**

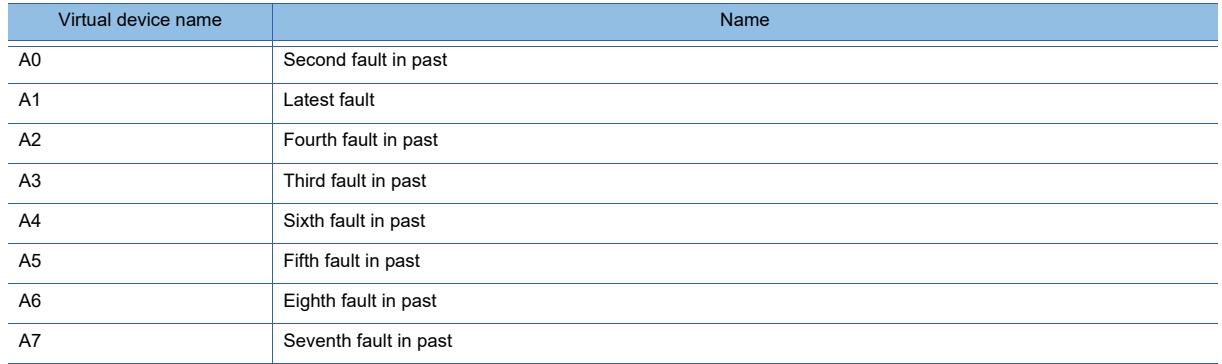

# <span id="page-3490-0"></span>**(5) Parameter ([FREQROL 800])**

The virtual device numbers (Pr) used in the GOT correspond to the inverter parameter numbers.

For the inverter parameters, refer to the following.

#### ➟Manual of the inverter used

When using a parameter, note the following.

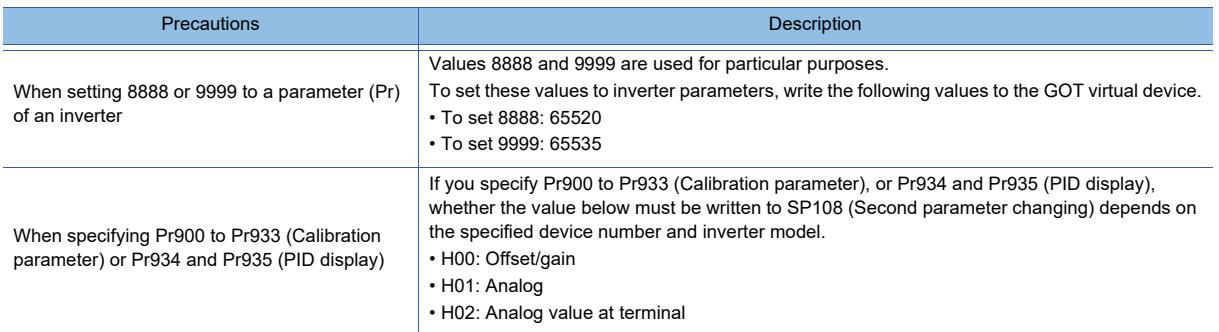

#### <span id="page-3490-1"></span>**(6) Special parameter ([FREQROL 800])**

If the GOT reads or writes data from or to a virtual device (SP), the inverter's instruction code corresponding to the SP device is used for communication.

For instruction details, and values to be read and written, refer to the following.

#### ➟Manual of the inverter used

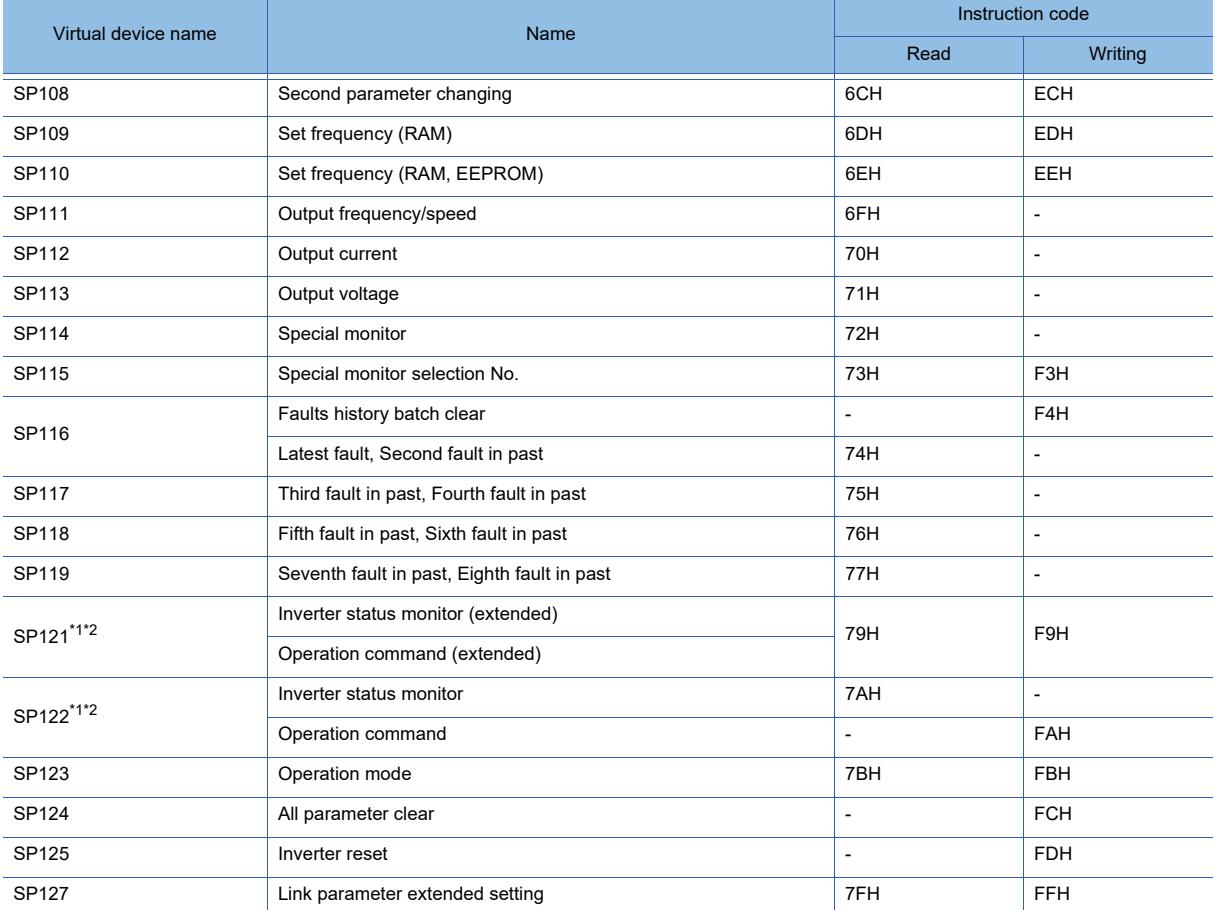

\*1 When the GOT is connected to the PU connector and the operation mode is set to the PU operation mode, the multispeed operation (WS3 to WS7, SP121, SP122) cannot be used.

For using the multi-speed operation, follow either of the operations below.

• Connect the GOT to the RS-485 terminal and set the operation mode to the NET operation mode (Computer link operation mode), and then operate the inverter.

• Change the motor speed with the set frequency (SP109, SP110), and then operate the inverter with the forward or reverse rotation (WS1, WS2, SP121, SP122).

\*2 For the specifications of SP122 and SP121, refer to the following.

➟12.3.24 ■[5 \(7\) Specifications of SP122 and SP121 \(\[FREQROL 800\]\)](#page-3491-0)

**APPENDICES**

**APPENDICES** 

**12**

# <span id="page-3491-0"></span>**(7) Specifications of SP122 and SP121 ([FREQROL 800])**

SP122 and SP121 are the GOT's virtual devices corresponding to the inverter's ordinary and extended operation commands.

The following shows the specifications of SP122 and SP121.

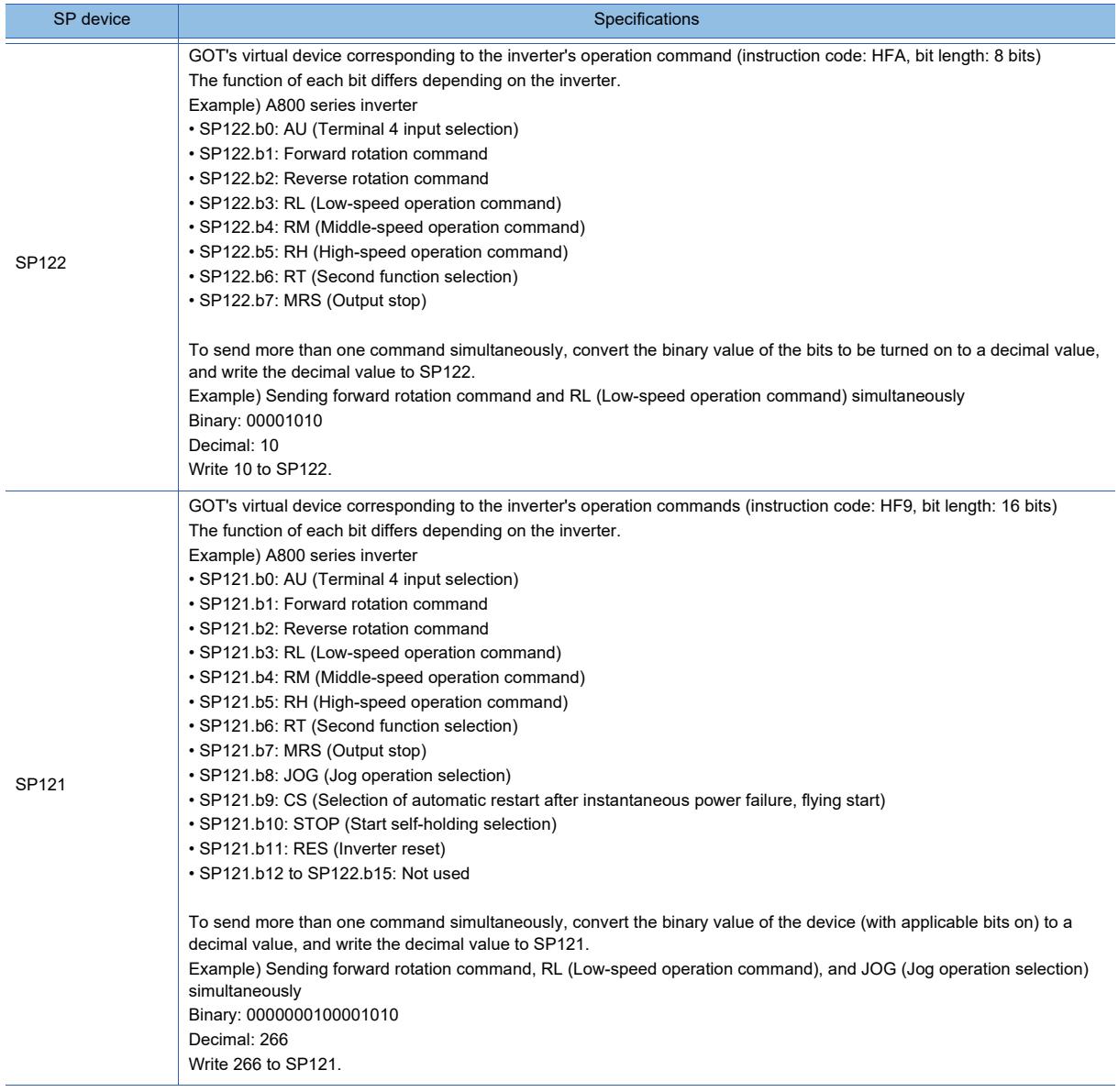
# **GT27 SoftGOT2000 GT25 GT23 GT21 GS25 GS21**

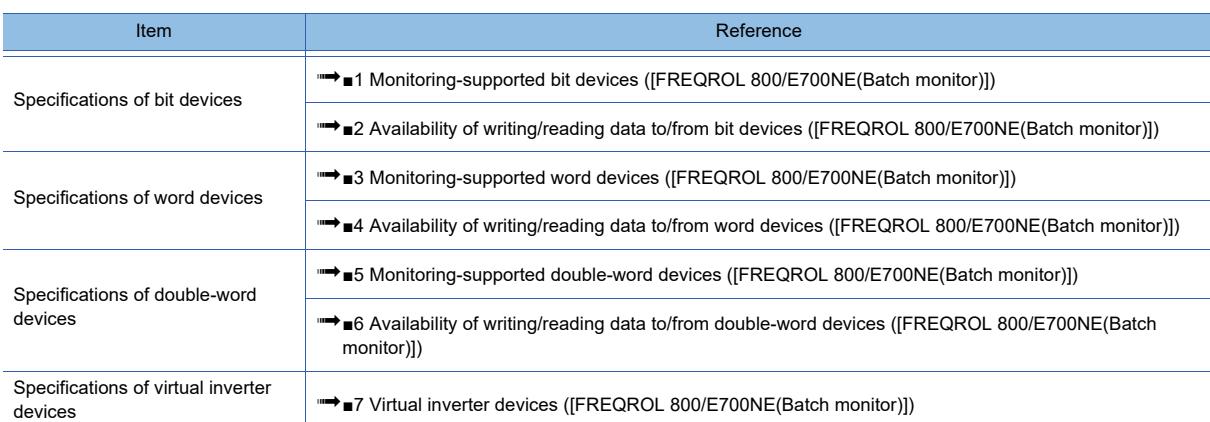

### <span id="page-3492-0"></span>■1 Monitoring-supported bit devices ([FREQROL 800/E700NE(Batch monitor)])

The following table shows monitoring-supported virtual bit devices for inverters.

To check whether writing/reading data to/from each device is available, refer to the following.

■→12.3.25 ■[2 Availability of writing/reading data to/from bit devices \(\[FREQROL 800/E700NE\(Batch monitor\)\]\)](#page-3493-0) For details on virtual inverter devices, refer to the following.

■ 12.3.25 ■[7 Virtual inverter devices \(\[FREQROL 800/E700NE\(Batch monitor\)\]\)](#page-3495-1)

○: Available

×: Not available

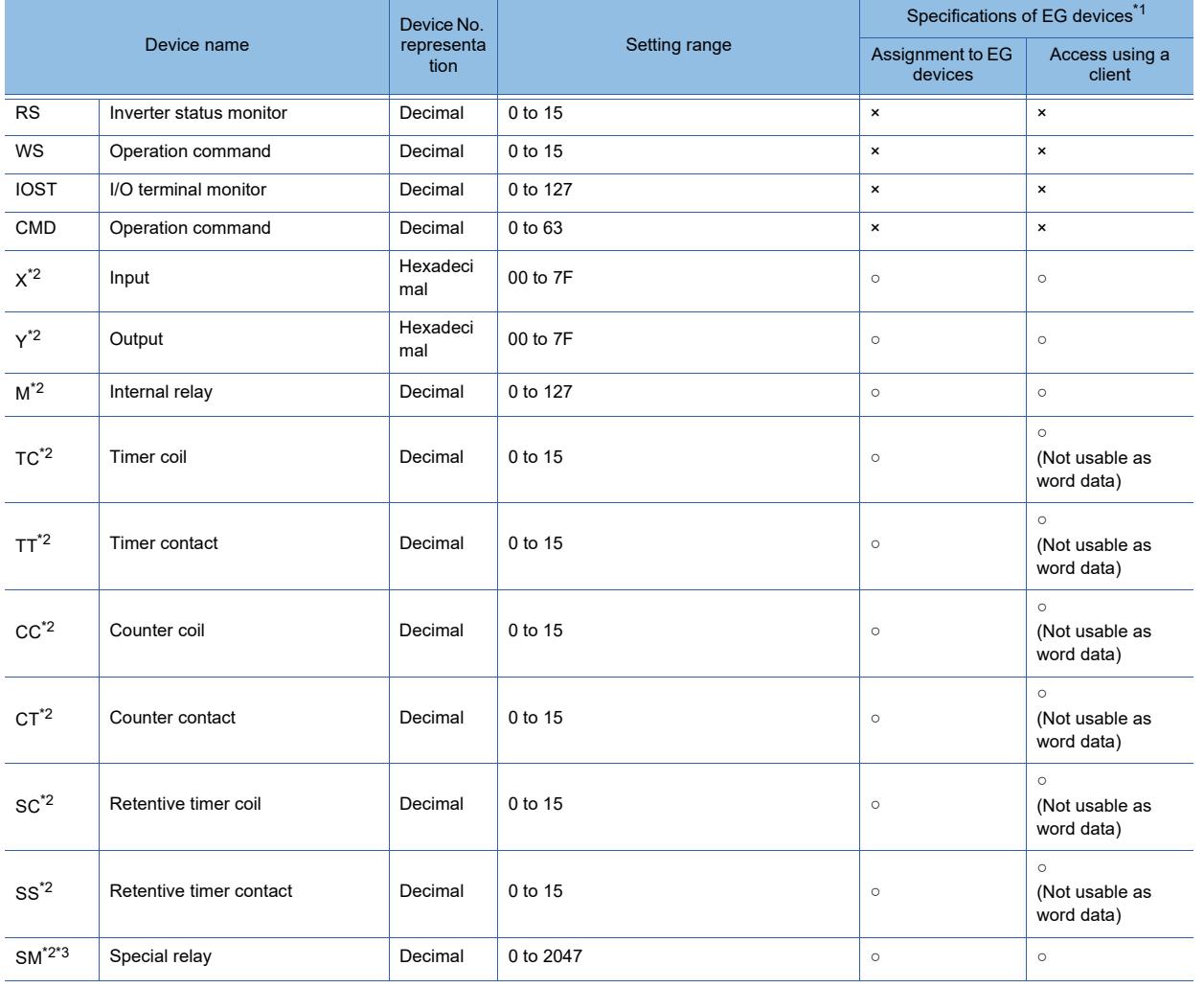

- \*1 For the devices assigned to EG devices (gateway devices) and the compatible clients, refer to the following.
	- ➟[10.13 Monitoring a Controller through a GOT \(Server/Client Function\)](#page-2596-0)
- \*2 Not available to FR-E7□0-NE.
- \*3 Functions are assigned to the SM devices by using the PLC function. Do not write data from the GOT.

### <span id="page-3493-0"></span>■2 Availability of writing/reading data to/from bit devices ([FREQROL 800/E700NE(Batch **monitor)])**

The following shows the availability of writing/reading data to/from bit devices by device type.

When the device type is other than the bit type, set the device No. in multiples of 16.

R/W: Both read and write

R/-: Read only

-/W: Write only

-/-: No read/write access

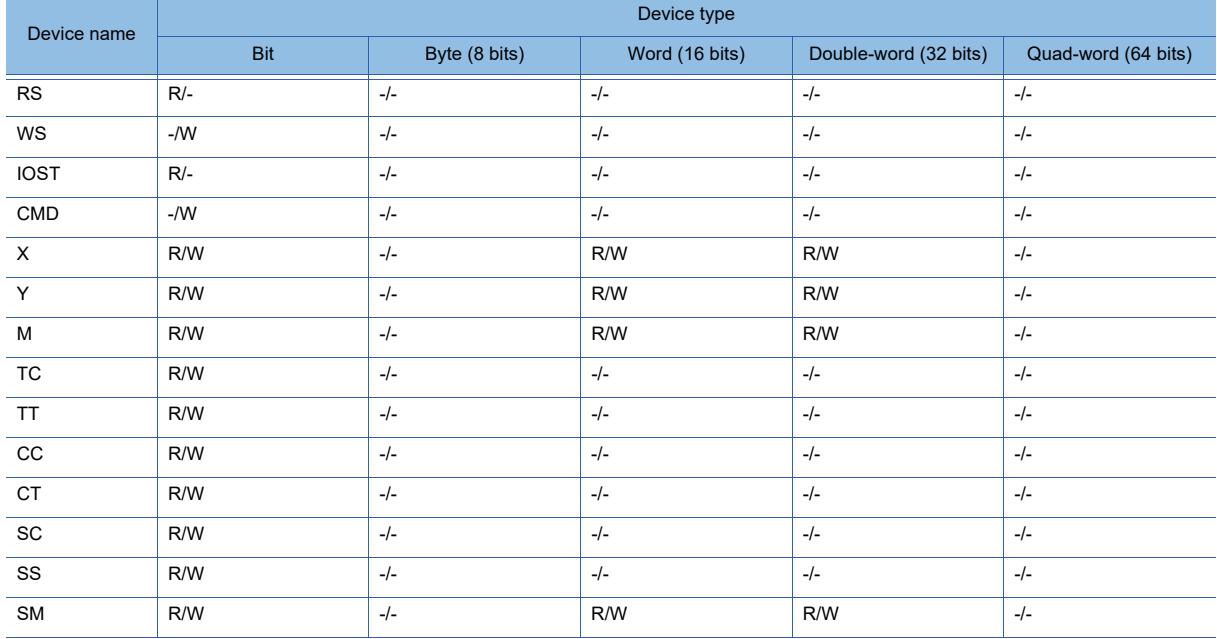

### <span id="page-3493-1"></span>■3 Monitoring-supported word devices ([FREQROL 800/E700NE(Batch monitor)])

The following table shows monitoring-supported virtual word devices for inverters.

To check whether writing/reading data to/from each device is available, refer to the following.

■ 12.3.25 ■4 Availability of writing/reading data to/from word devices ([FREQROL 800/E700NE(Batch [monitor\)\]\)](#page-3494-0)

For details on virtual inverter devices, refer to the following.

- ■→12.3.25 ■7 Virtual inverter devices (IFREQROL 800/E700NE(Batch monitor)])
- ○: Available

×: Not available

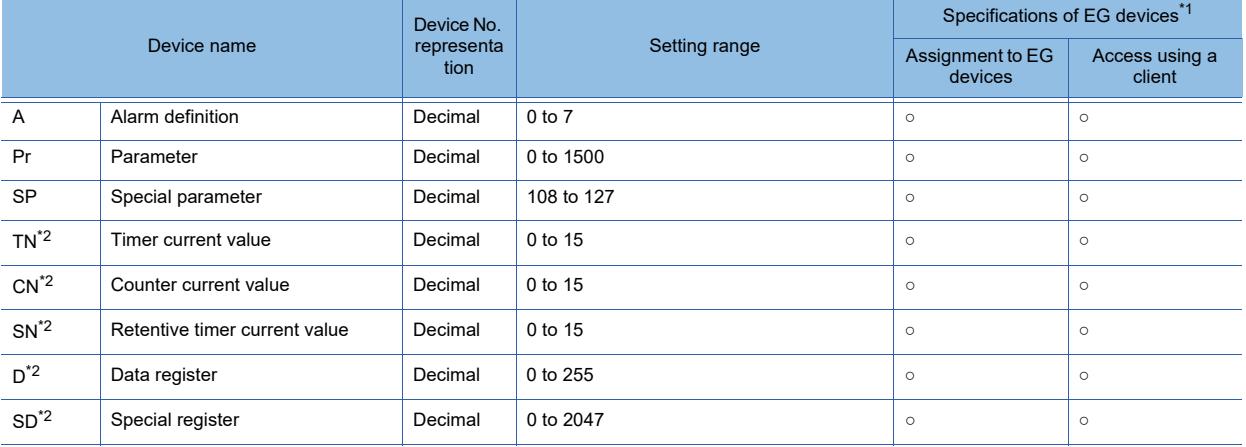

\*1 For the devices assigned to EG devices (gateway devices) and the compatible clients, refer to the following. ➟[10.13 Monitoring a Controller through a GOT \(Server/Client Function\)](#page-2596-0)

### <span id="page-3494-0"></span>■4 Availability of writing/reading data to/from word devices ([FREQROL 800/E700NE(Batch **monitor)])**

The following shows the availability of writing/reading data to/from word devices by device type.

R/W: Both read and write

R/-: Read only

-/W: Write only

-/-: No read/write access

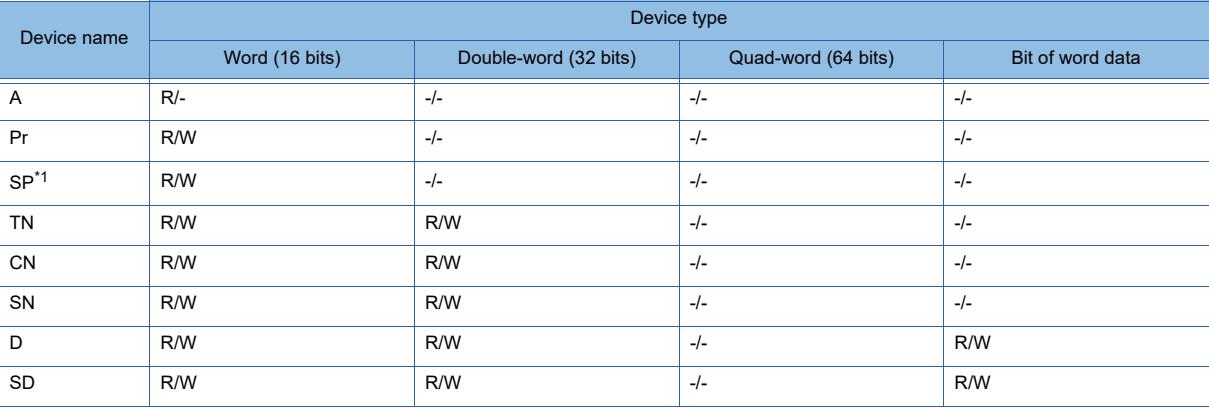

\*1 Only reading is available for SP111 to SP114 and SP117 to SP119.

Only writing is available for SP124 and SP125.

### <span id="page-3494-1"></span>■5 **Monitoring-supported double-word devices ([FREQROL 800/E700NE(Batch monitor)])**

The following table shows monitoring-supported virtual double-word devices for inverters.

To check whether writing/reading data to/from each device is available, refer to the following.

➟12.3.25 ■[6 Availability of writing/reading data to/from double-word devices \(\[FREQROL 800/E700NE\(Batch](#page-3495-0)  [monitor\)\]\)](#page-3495-0)

For details on virtual inverter devices, refer to the following.

➟12.3.25 ■[7 Virtual inverter devices \(\[FREQROL 800/E700NE\(Batch monitor\)\]\)](#page-3495-1)

- ○: Available
- ×: Not available

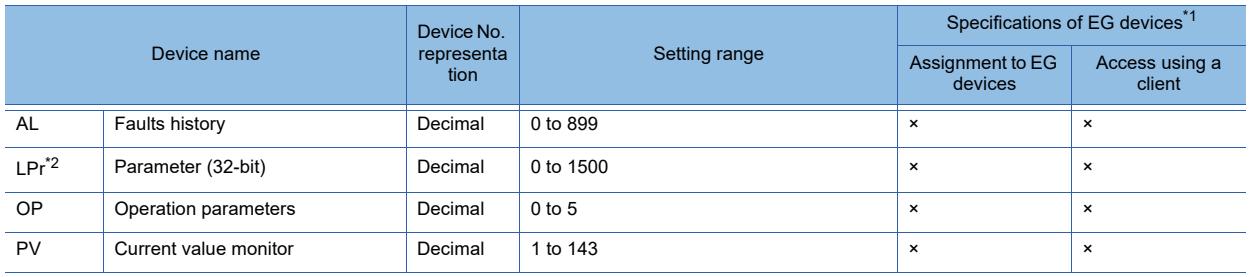

\*1 For the devices assigned to EG devices (gateway devices) and the compatible clients, refer to the following.

➟[10.13 Monitoring a Controller through a GOT \(Server/Client Function\)](#page-2596-0)

\*2 If you specify LPr900 to LPr935, the following item is displayed in the device setting dialog.

• [Setting items (for calibration parameters)]: [Bias/gain value], [Analog input value]

Enclose the device number in parentheses when selecting [Analog input value].

Example 1) Notation when [Bias/gain value] is selected: LPr900

Example 2) Notation when [Analog input value] is selected: LPr(900)

When LPr900 or LPr901 (Calibration parameter) is specified, selecting [Bias/gain value] or [Analog input value] does not affect the monitoring target.

### <span id="page-3495-0"></span>■6 **Availability of writing/reading data to/from double-word devices ([FREQROL 800/ E700NE(Batch monitor)])**

The following shows the availability of writing/reading data to/from double-word devices by device type. R/W: Both read and write

R/-: Read only

-/W: Write only

-/-: No read/write access

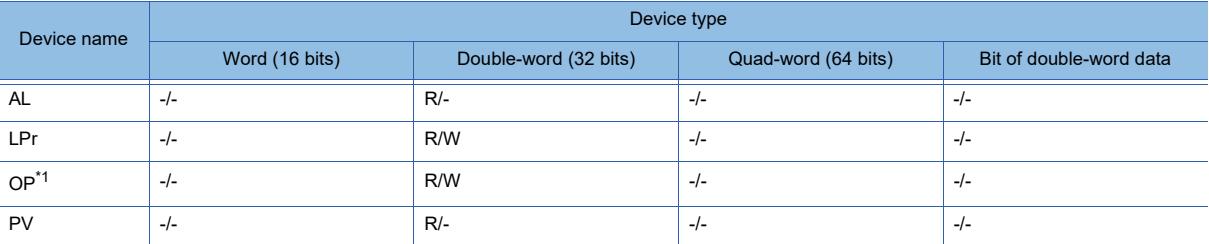

\*1 Only reading is available for OP3.

Only writing is available for OP4 and OP5.

### <span id="page-3495-1"></span>■7 **Virtual inverter devices ([FREQROL 800/E700NE(Batch monitor)])**

The following shows the correspondence between the virtual devices used in the GOT and the inverter data. For details on the inverter parameters, refer to the following.

### ➟Manual of the inverter used

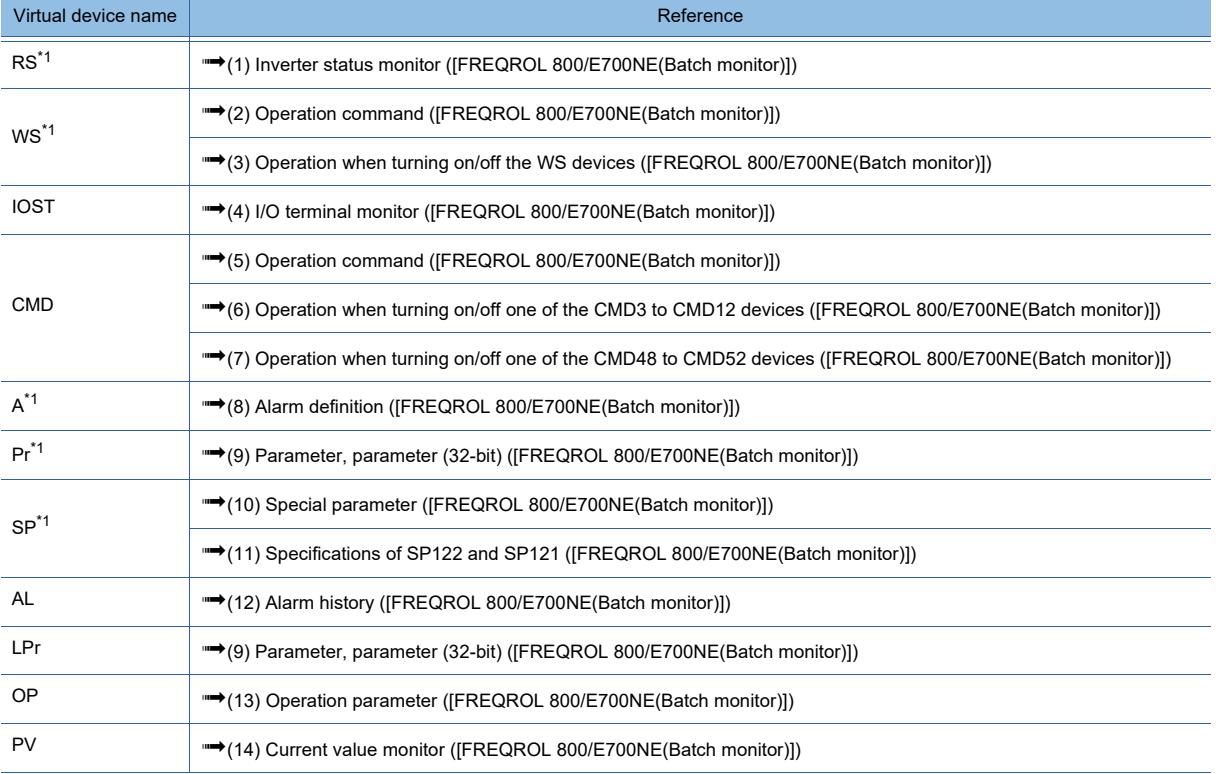

\*1 The virtual device is also usable for the controller whose type is [FREQROL 500/700/800, SENSORLESS SERVO] or [FREQROL 800].

Use the device to maintain compatibility when you change the controller type in a project from any of the above ones to [FREQROL 800(Batch monitor)].

#### When you create a project, use a different device.

The lists of virtual devices shown in this section explain the FR-A800 Plus series and FR-E800 series models using the following abbreviations.

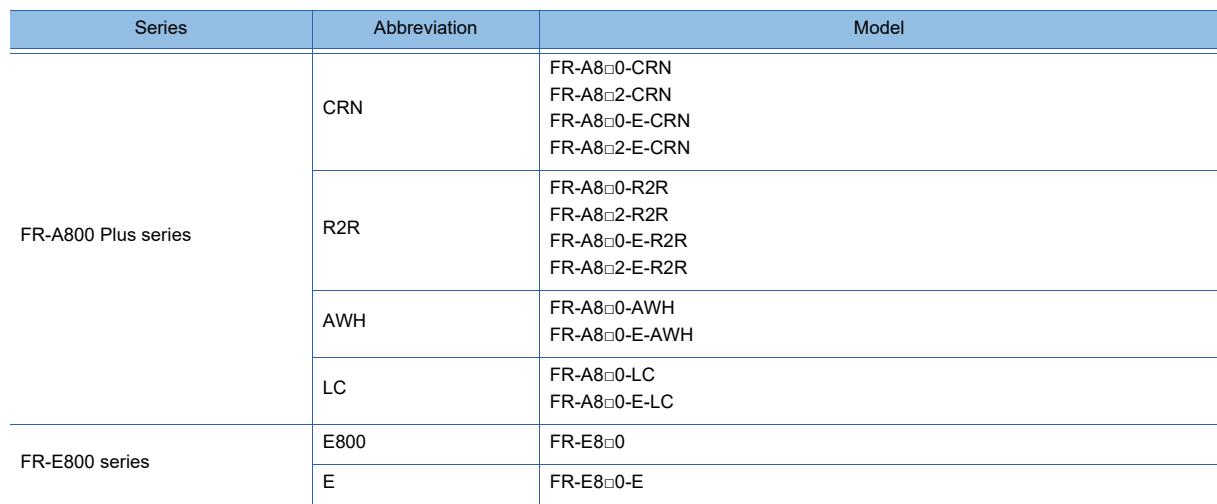

#### <span id="page-3496-0"></span>**(1) Inverter status monitor ([FREQROL 800/E700NE(Batch monitor)])**

Parameter settings may have been changed in the inverter.

To use the devices, check the parameters and set the parameters as required.

- ➟Manual of the inverter used
- ○: Available
- ×: Not available

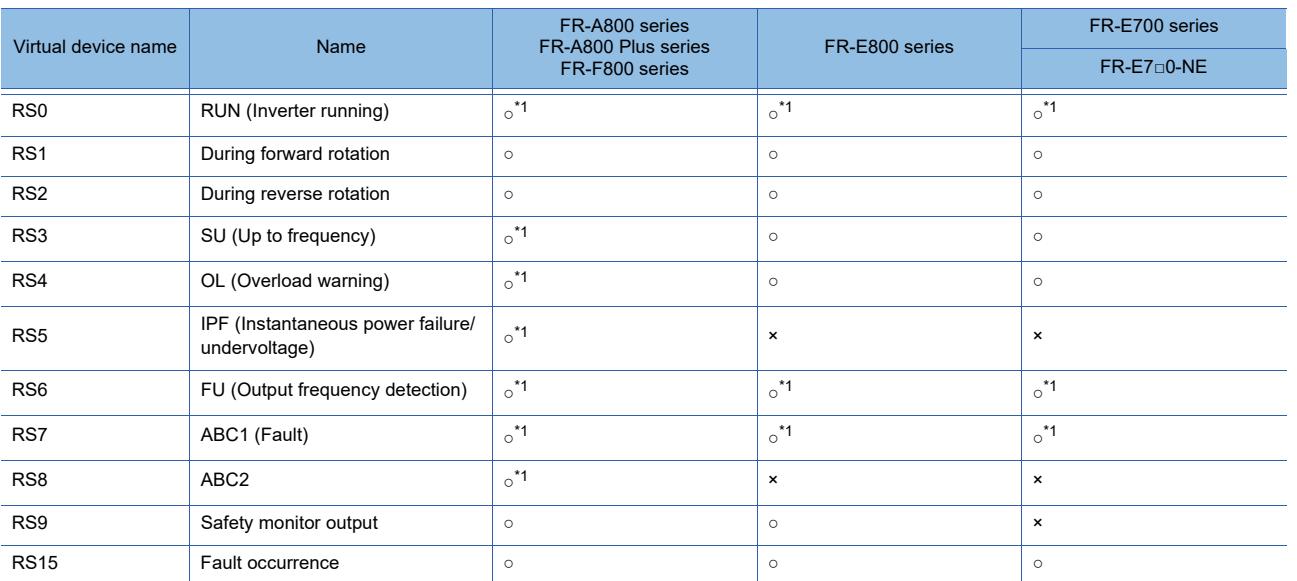

\*1 The monitor data can be changed by the settings of Pr.190 to Pr.196 (input terminal function selection). For the relationship between the parameters and terminals, refer to the following. ➟Manual of the inverter used

### <span id="page-3496-1"></span>**(2) Operation command ([FREQROL 800/E700NE(Batch monitor)])**

Parameter settings may have been changed in the inverter.

To use the devices, check the parameters and set the parameters as required.

- ➟Manual of the inverter used
- ○: Available
- ×: Not available

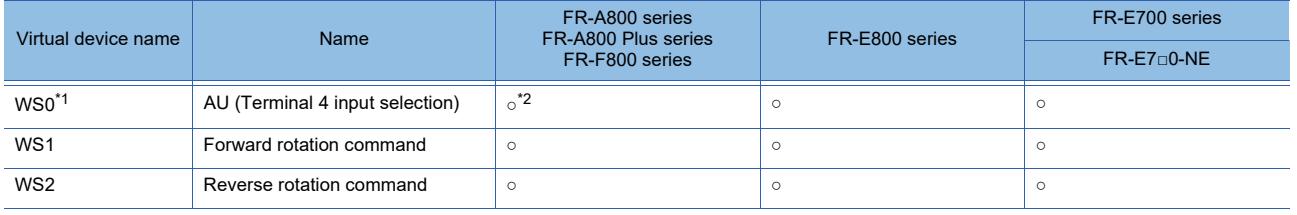

#### 12. APPENDICES 12.3 Device Range and Settings of Mitsubishi Electric Equipment **12 - 471**

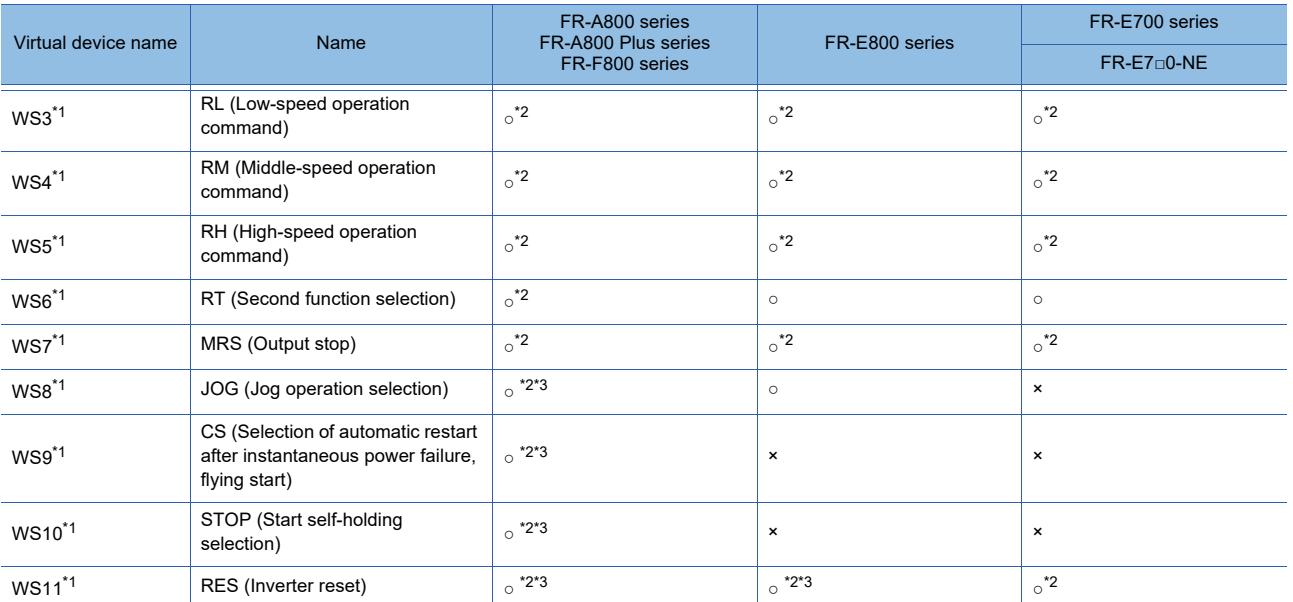

\*1 When the GOT is connected to the PU connector and the operation mode is set to the PU operation mode, the device cannot be used.

\*2 The monitor data can be changed by the settings of Pr.180 to Pr.189 (input terminal function selection). For the relationship between the parameters and terminals, refer to the following.

➟Manual of the inverter used

\*3 The device is invalid for the initial state of the inverter in which a function that cannot be controlled by the GOT is set or no function is set.

Change the relevant setting in Pr.180 to Pr.189 (input terminal function selection).

When using the operation command, note the following.

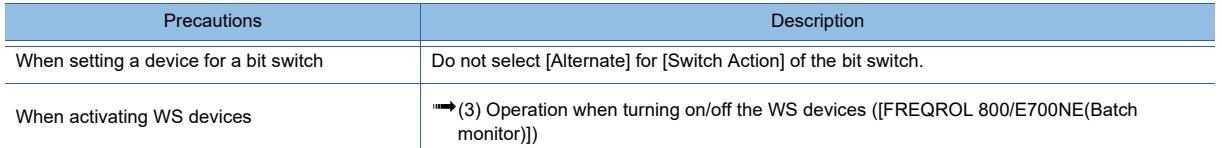

### <span id="page-3497-0"></span>**(3) Operation when turning on/off the WS devices ([FREQROL 800/E700NE(Batch monitor)])**

When you turn on/off one of the WS0 to WS15 devices, the rest of these devices are turned off. Example) When you turn on WS9

WS0 to WS8 and WS10 to WS15 are turned off.

The following shows the relationship between the inverter's operation commands and WS devices.

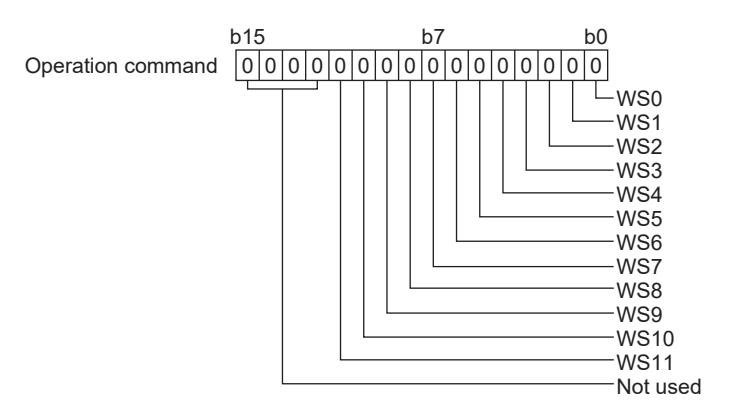

The function of each bit differs depending on the inverter.

Example) A800 series inverter

- WS0: AU (Terminal 4 input selection)
- WS1: Forward rotation command
- WS2: Reverse rotation command
- WS3: RL (Low-speed operation command)
- WS4: RM (Middle-speed operation command)
- WS5: RH (High-speed operation command)
- WS6: RT (Second function selection)
- WS7: MRS (Output stop)
- WS8: JOG (Jog operation selection)
- WS9: CS (Selection of automatic restart after instantaneous power failure, flying start)
- WS10: STOP (Start self-holding selection)
- WS11: RES (Inverter reset)

#### Use SP122 or SP121 to control multiple WS devices simultaneously.

➟[\(11\) Specifications of SP122 and SP121 \(\[FREQROL 800/E700NE\(Batch monitor\)\]\)](#page-3502-1)

### <span id="page-3498-0"></span>**(4) I/O terminal monitor ([FREQROL 800/E700NE(Batch monitor)])**

- ○: Available
- ×: Not available

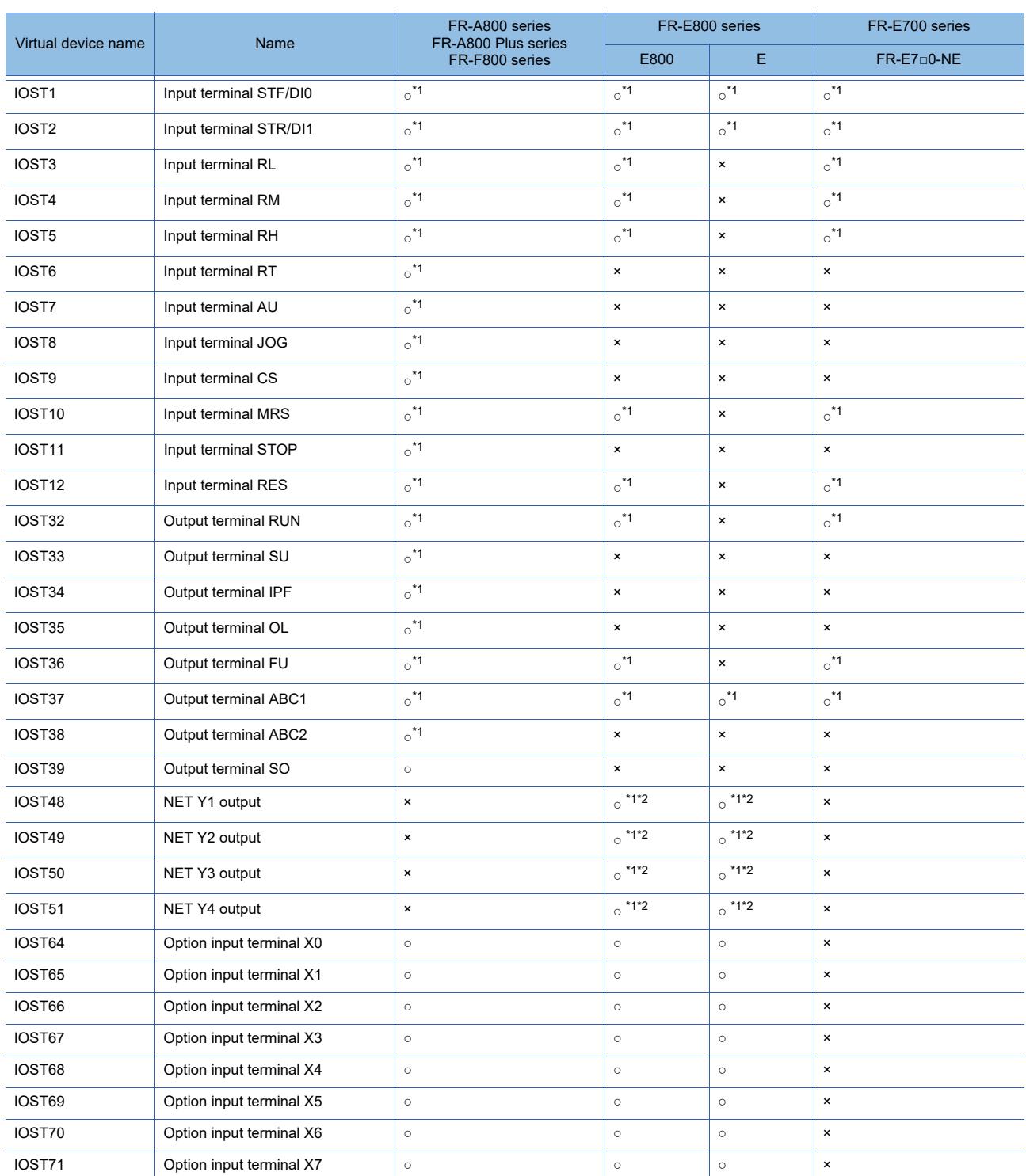

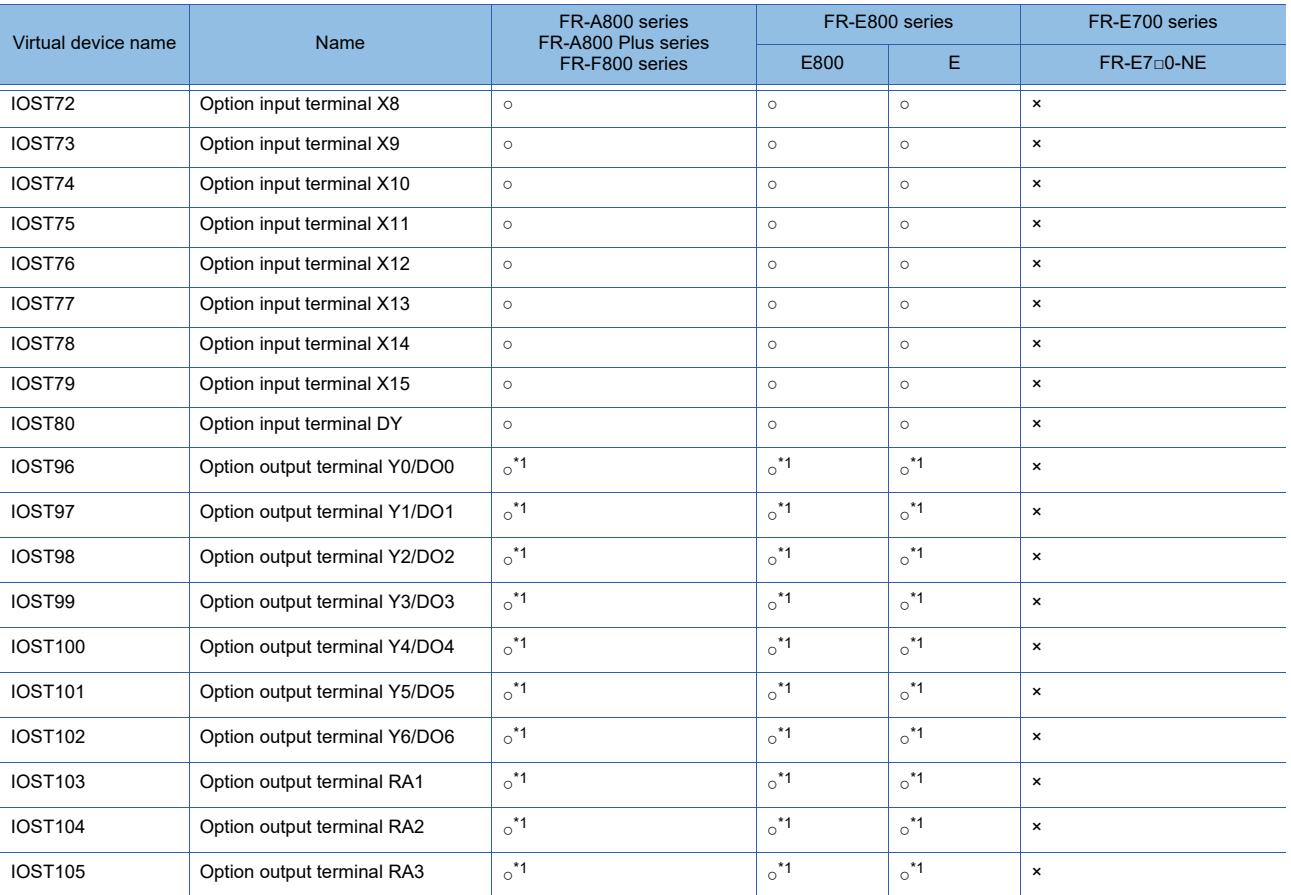

\*1 The monitor data can be changed by the settings of Pr.180 to Pr.189 (input terminal function selection) or Pr.190 to Pr.196 or Pr.313 to Pr.322 (output terminal function selection).

For the relationship between the parameters and terminals, refer to the following.

➟Manual of the inverter used

\*2 Use an inverter having SERIAL (serial No.) "□□211○○○○○○" or later. SERIAL (serial No.) is provided on the rating plate of the inverter.

### <span id="page-3499-0"></span>**(5) Operation command ([FREQROL 800/E700NE(Batch monitor)])**

- ○: Available
- ×: Not available

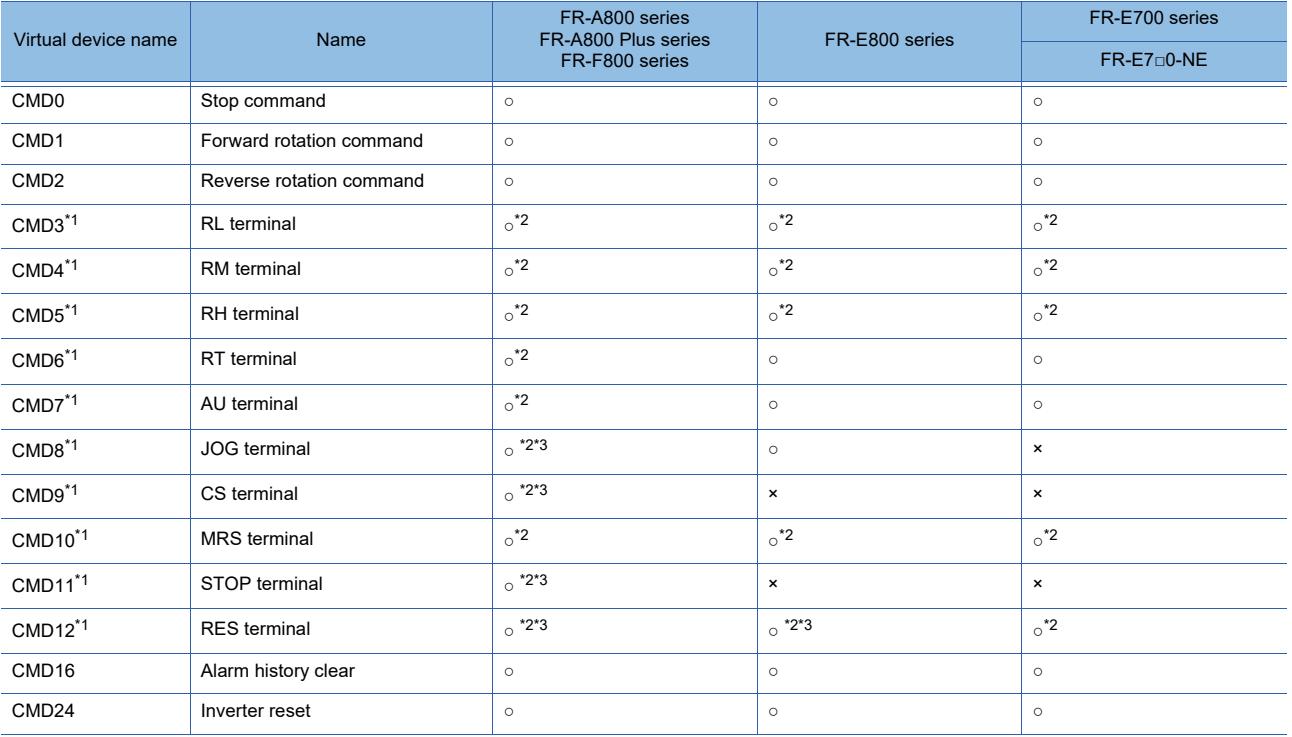

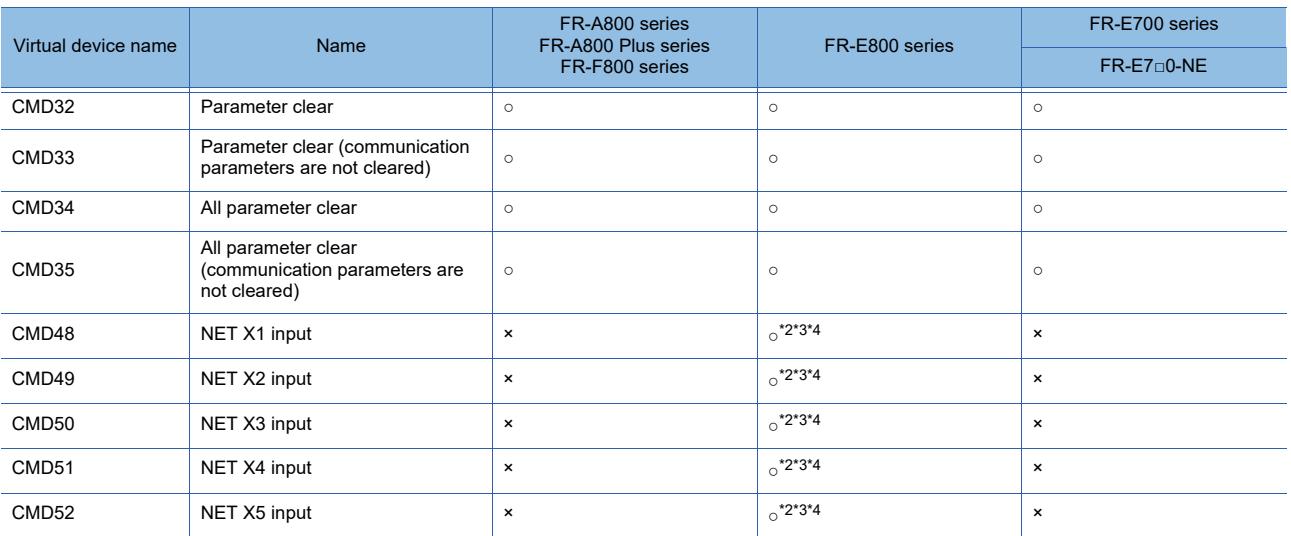

\*1 When the GOT is connected to the PU connector and the operation mode is set to the PU operation mode, the device cannot be used.

\*2 The monitor data can be changed by the settings of Pr.180 to Pr.189 (input terminal function selection).

For the relationship between the parameters and terminals, refer to the following.

\*3 The device is invalid for the initial state of the inverter in which a function that cannot be controlled by the GOT is set or no function is set.

Change the relevant setting in Pr.180 to Pr.189 (input terminal function selection).

- \*4 Use an inverter having SERIAL (serial No.) "□□211○○○○○○" or later.
- SERIAL (serial No.) is provided on the rating plate of the inverter.

When using the operation command, note the following.

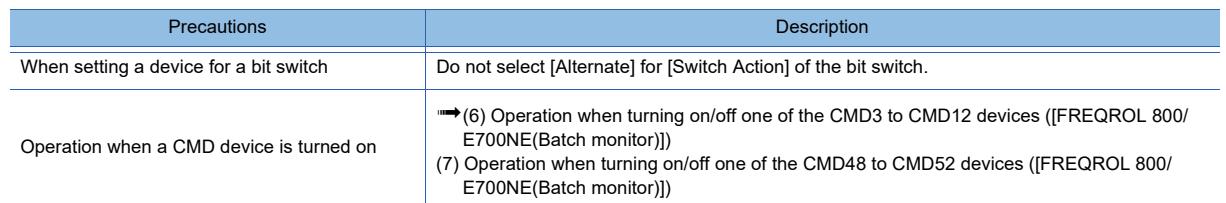

### <span id="page-3500-0"></span>**(6) Operation when turning on/off one of the CMD3 to CMD12 devices ([FREQROL 800/E700NE(Batch monitor)])**

The CMD3 to CMD12 devices cannot be controlled simultaneously.

When you turn on/off one of the CMD3 to CMD12 devices, the rest of these devices are turned off. Use OP4 to control multiple devices from CMD3 to CMD12 simultaneously.

The following shows the relationship between CMD3 to CMD12 and OP4.

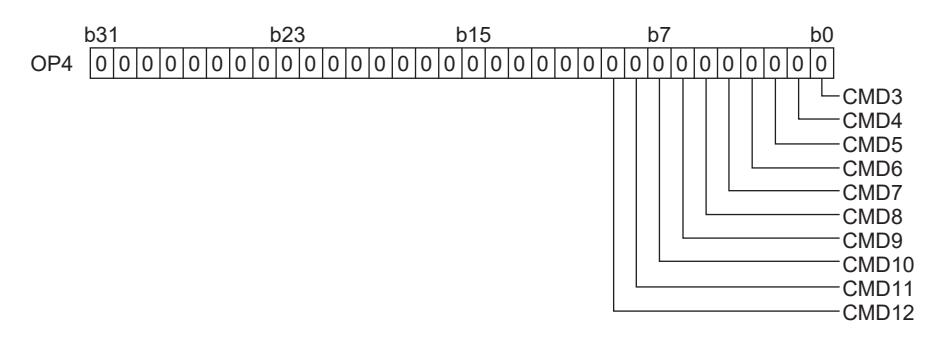

Example) Turning on the CMD3 (RL terminal) and CMD12 (RES terminal) devices For a hexadecimal value, write 0201. For a decimal value, write 513.

### <span id="page-3500-1"></span>**(7) Operation when turning on/off one of the CMD48 to CMD52 devices ([FREQROL 800/E700NE(Batch**

<sup>➟</sup>Manual of the inverter used

### **monitor)])**

The CMD48 to CMD52 devices cannot be controlled simultaneously.

When you turn on/off one of the CMD48 to CMD52 devices, the rest of these devices are turned off. Use OP5 to control multiple devices from CMD48 to CMD52 simultaneously.

The following shows the relationship between CMD48 to CMD52 and OP5.

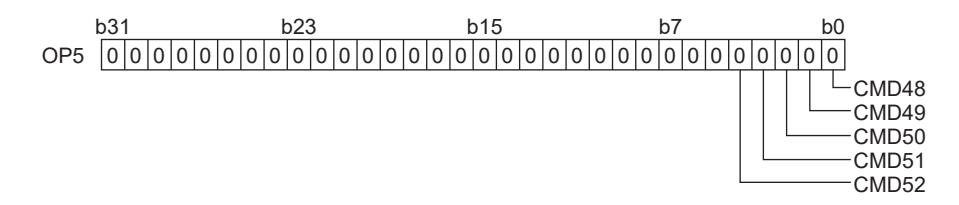

Example) Turning on the CMD48 (NET X1 input) and CMD52 (NET X5 input) devices For a hexadecimal value, write 0011.

For a decimal value, write 17.

### <span id="page-3501-0"></span>**(8) Alarm definition ([FREQROL 800/E700NE(Batch monitor)])**

- ○: Available
- ×: Not available

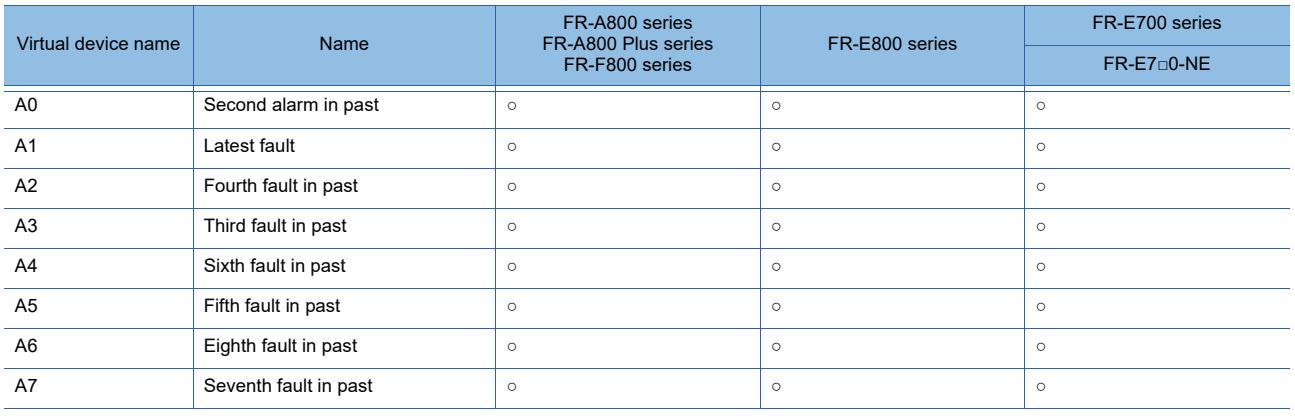

### <span id="page-3501-1"></span>**(9) Parameter, parameter (32-bit) ([FREQROL 800/E700NE(Batch monitor)])**

The virtual device numbers (Pr and LPr) used in the GOT correspond to the inverter parameter numbers. For the inverter parameters, refer to the following.

➟Manual of the inverter used

When using a parameter, note the following.

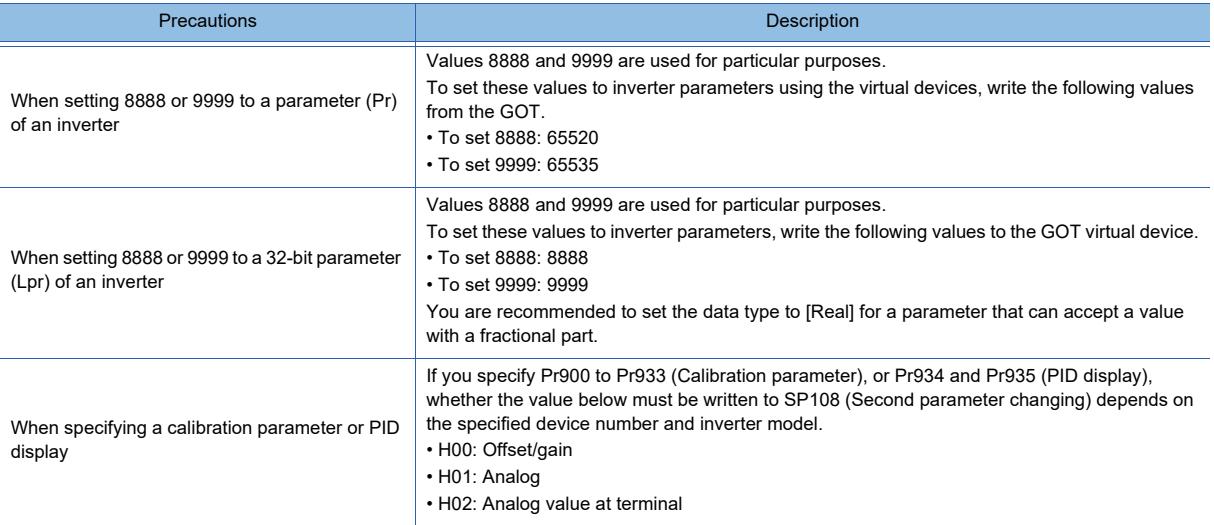

### <span id="page-3502-0"></span>**(10)Special parameter ([FREQROL 800/E700NE(Batch monitor)])**

○: Available

#### ×: Not available

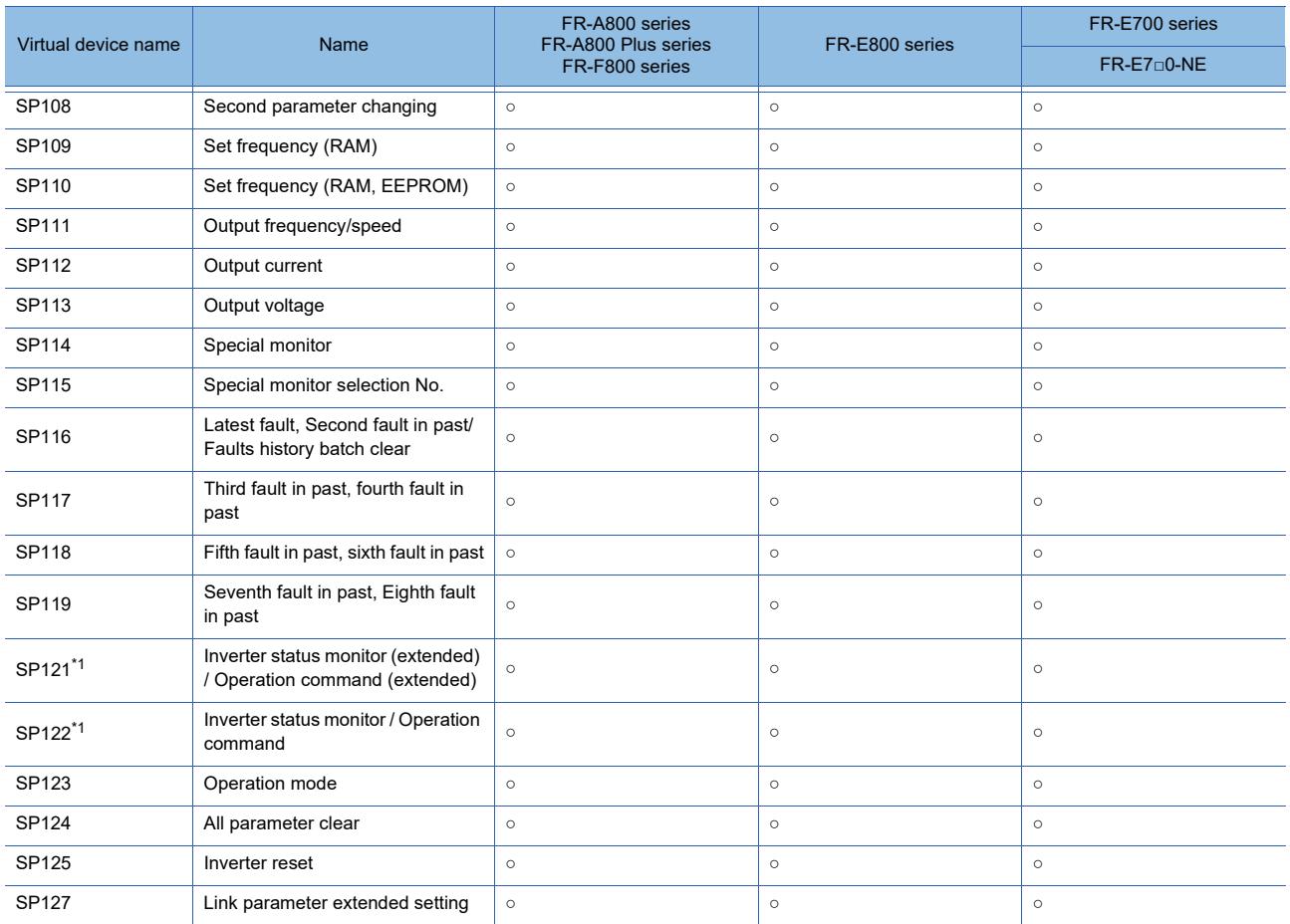

\*1 When the GOT is connected to the PU connector and the operation mode is set to the PU operation mode, SP121.b1, SP121.b2, SP122.b1, and SP122.b2 can be used.

For the specifications of SP122 and SP121, refer to the following.

➟[\(11\) Specifications of SP122 and SP121 \(\[FREQROL 800/E700NE\(Batch monitor\)\]\)](#page-3502-1)

### <span id="page-3502-1"></span>**(11)Specifications of SP122 and SP121 ([FREQROL 800/E700NE(Batch monitor)])**

SP122 and SP121 are the GOT's virtual devices corresponding to the inverter's operation commands. The following shows the specifications of SP122 and SP121.

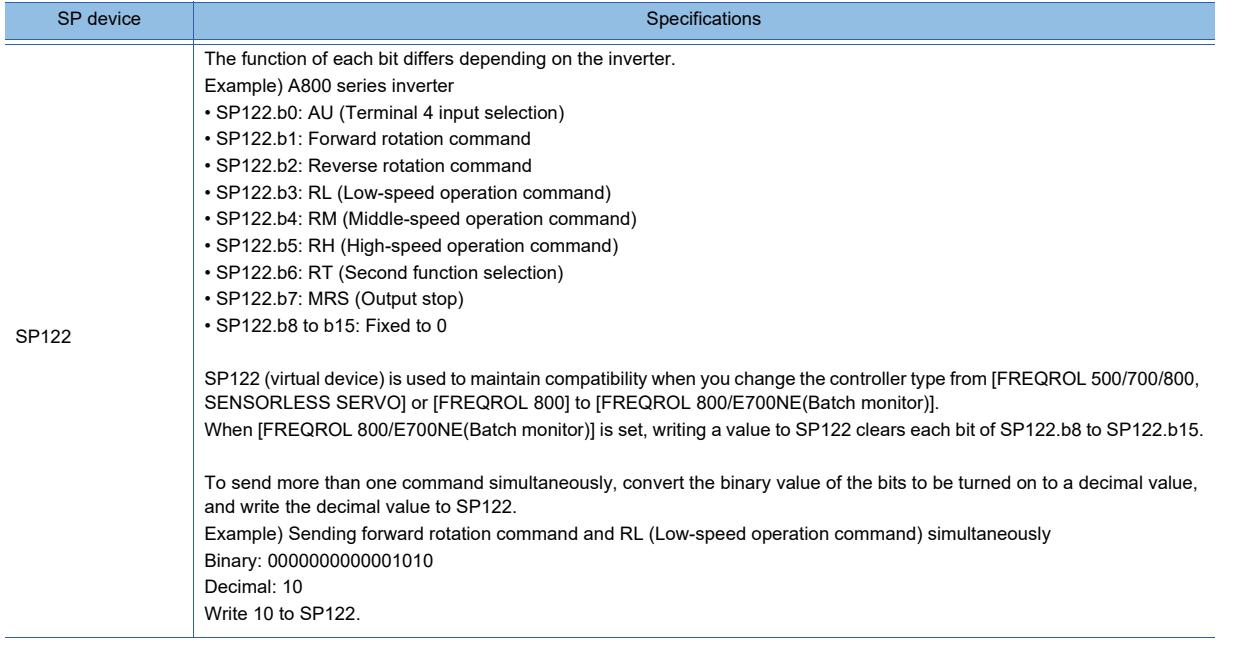

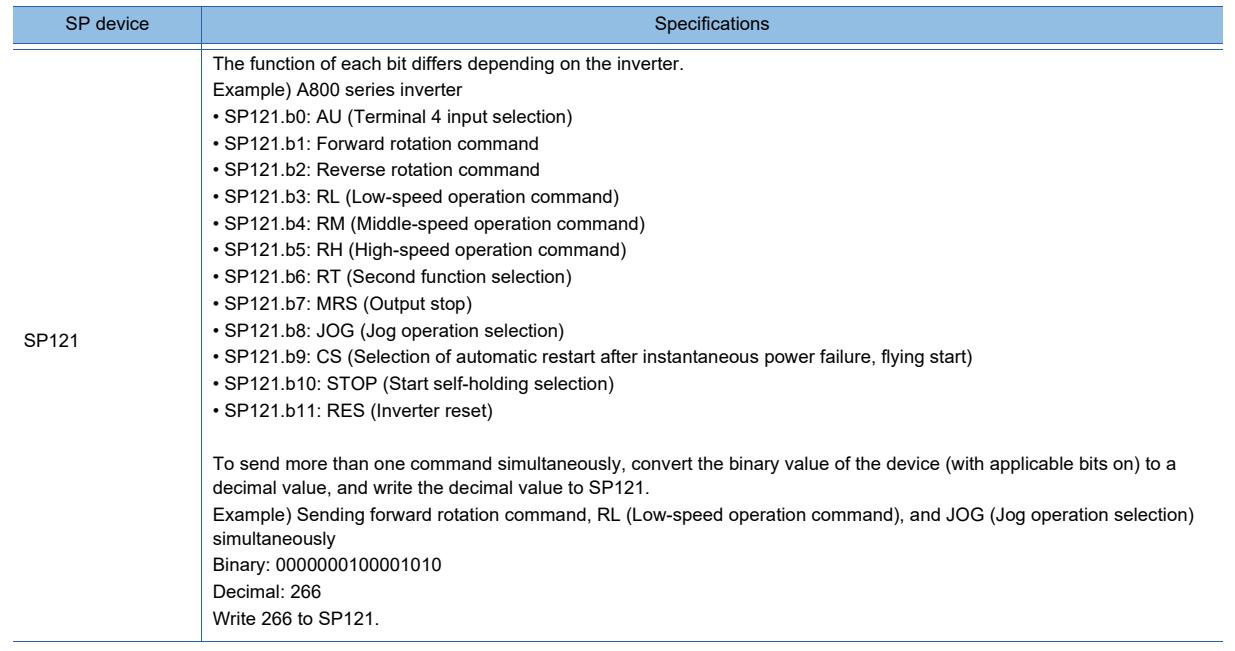

### <span id="page-3503-0"></span>**(12)Alarm history ([FREQROL 800/E700NE(Batch monitor)])**

- ○: Available
- ×: Not available

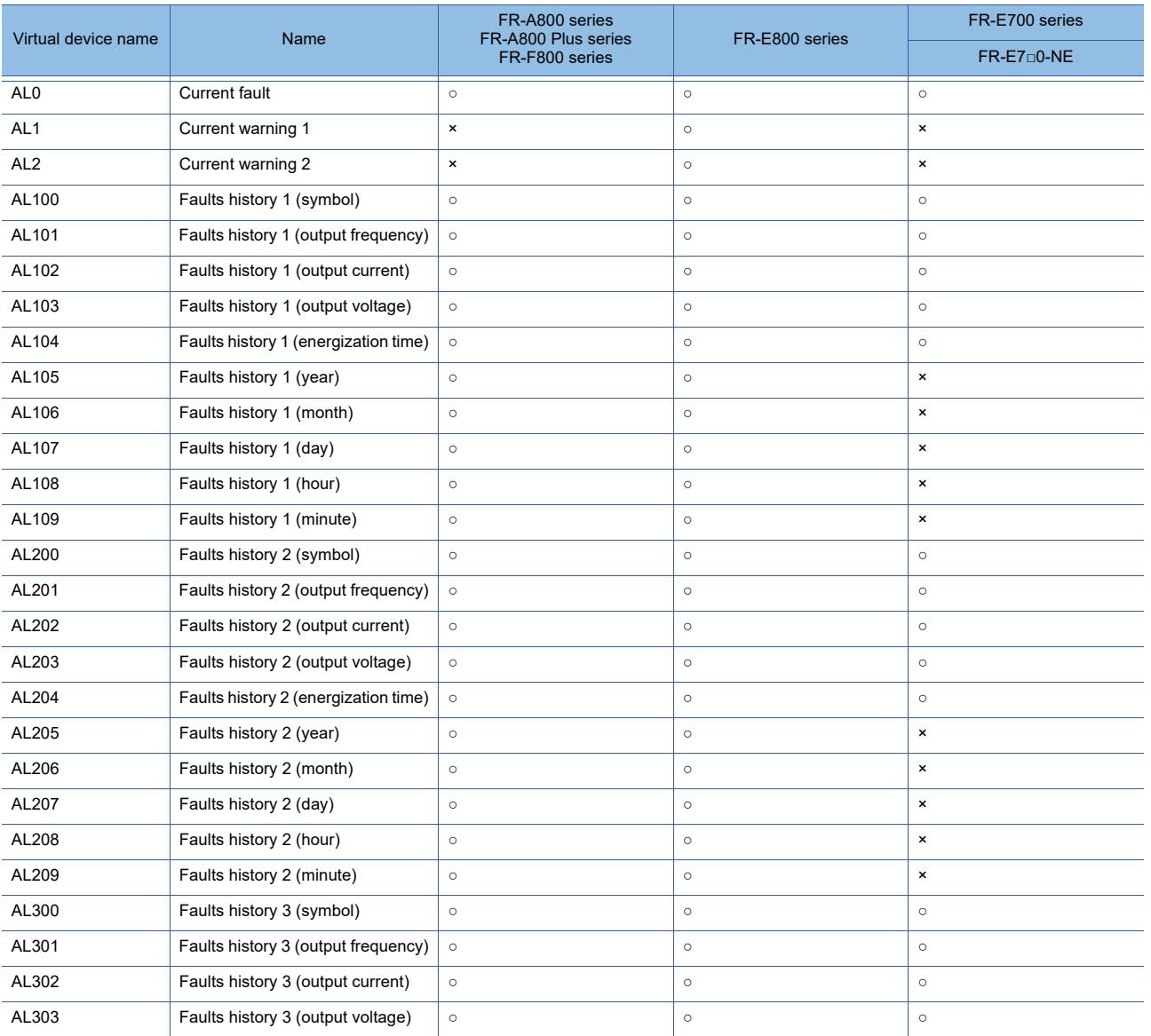

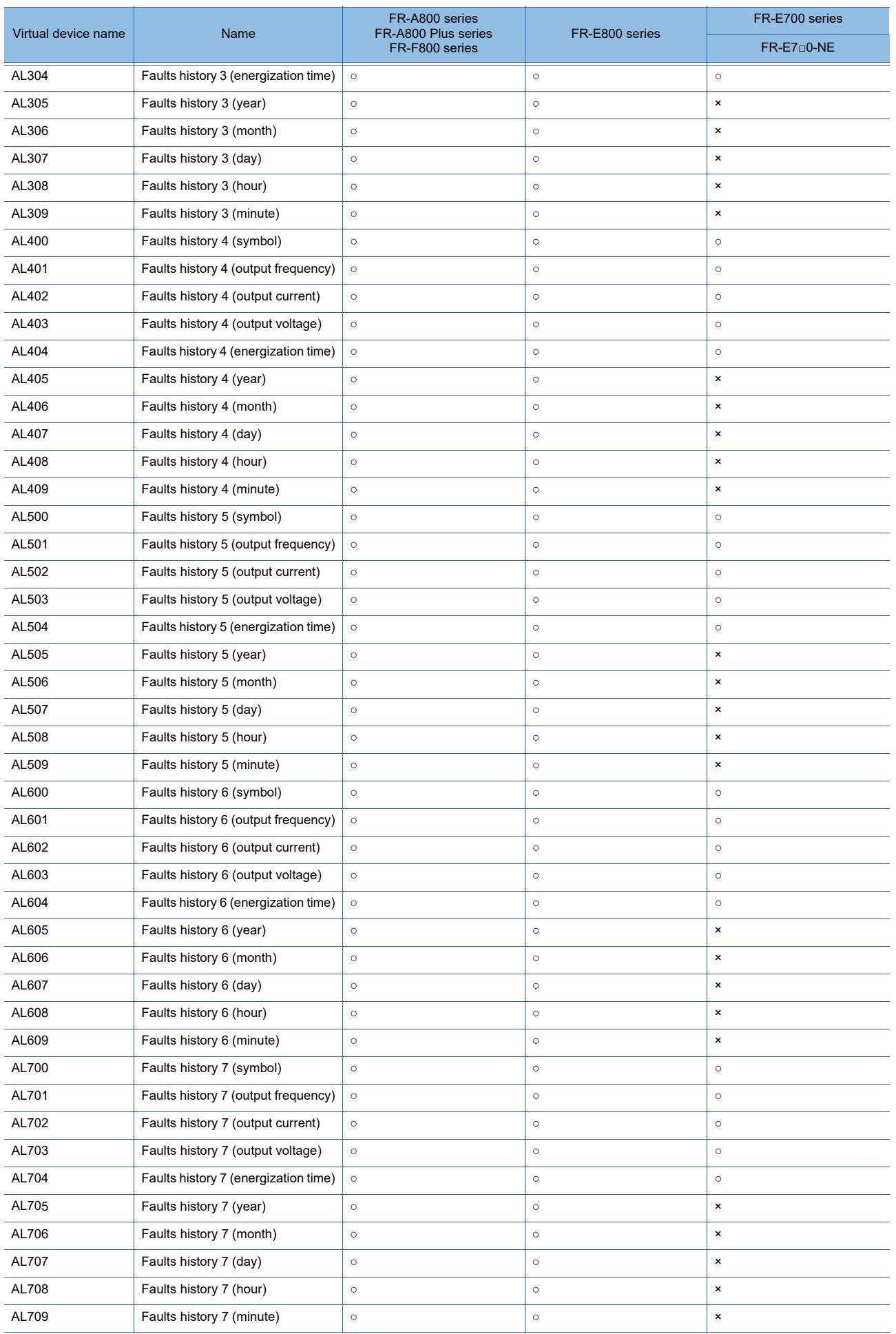

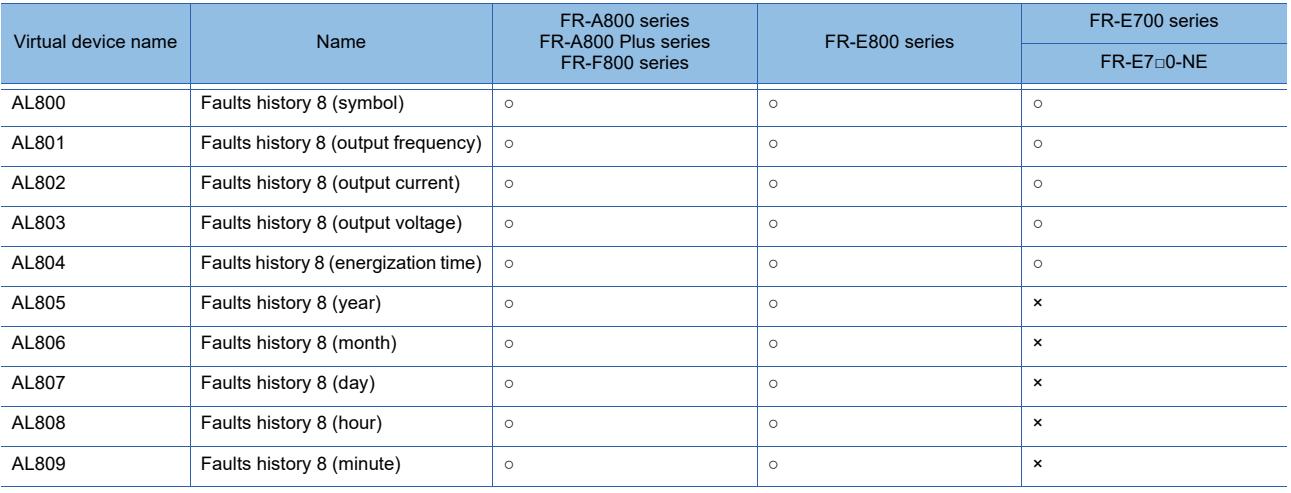

### <span id="page-3505-0"></span>**(13)Operation parameter ([FREQROL 800/E700NE(Batch monitor)])**

- ○: Available
- ×: Not available

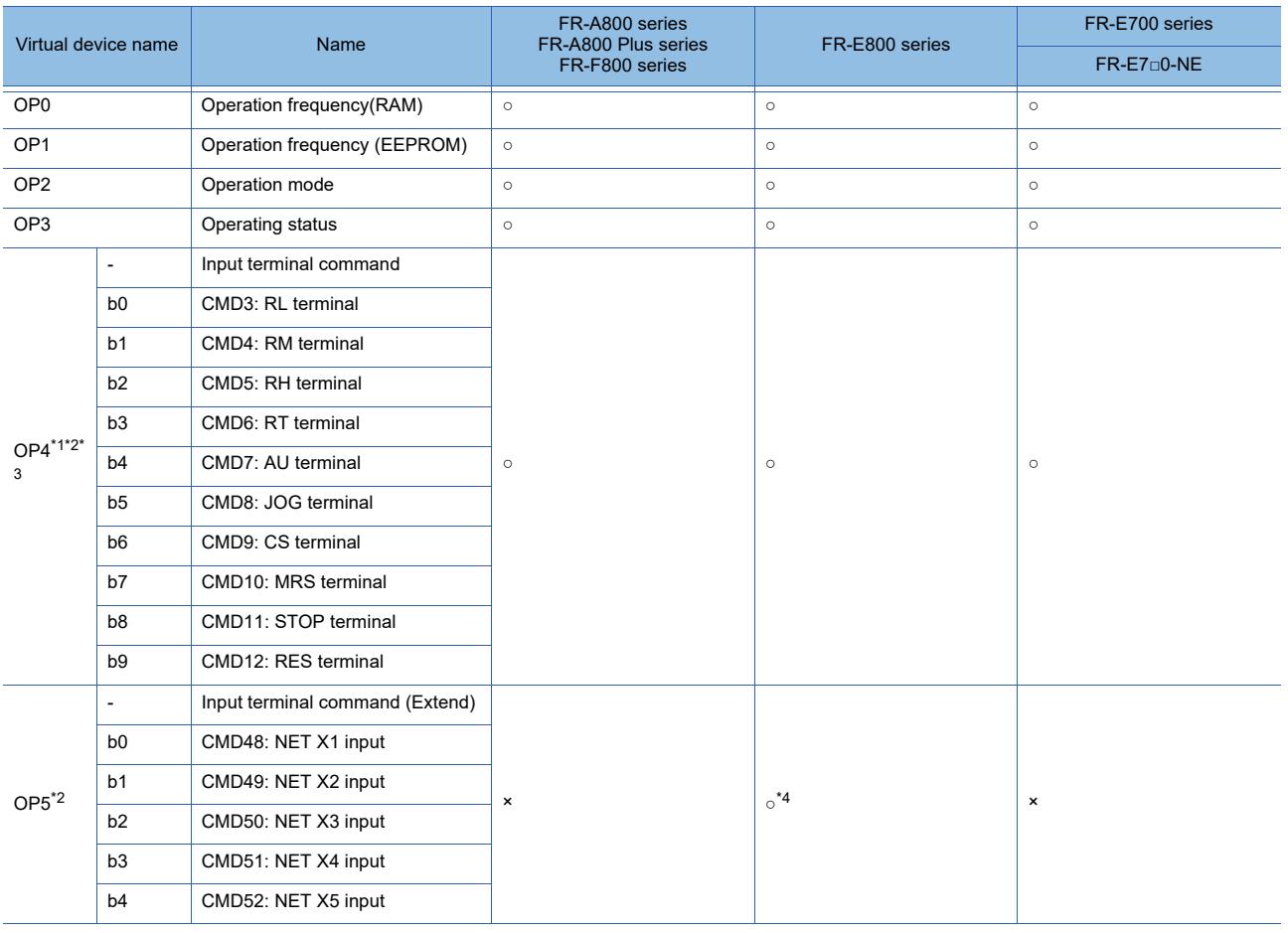

\*1 When the GOT is connected to the PU connector and the operation mode is set to the PU operation mode, the device cannot be used.

\*2 The monitor data can be changed by the settings of Pr.180 to Pr.189 (input terminal function selection). For the relationship between the parameters and terminals, refer to the following. ➟Manual of the inverter used

\*3 The device is invalid for the initial state of the inverter in which a function that cannot be controlled by the GOT is set or no function is set.

Change the relevant setting in Pr.180 to Pr.189 (input terminal function selection).

\*4 Use an inverter having SERIAL (serial No.) "□□211○○○○○○" or later. SERIAL (serial No.) is provided on the rating plate of the inverter.

### <span id="page-3506-0"></span>**(14)Current value monitor ([FREQROL 800/E700NE(Batch monitor)])**

### ○: Available

#### ×: Not available

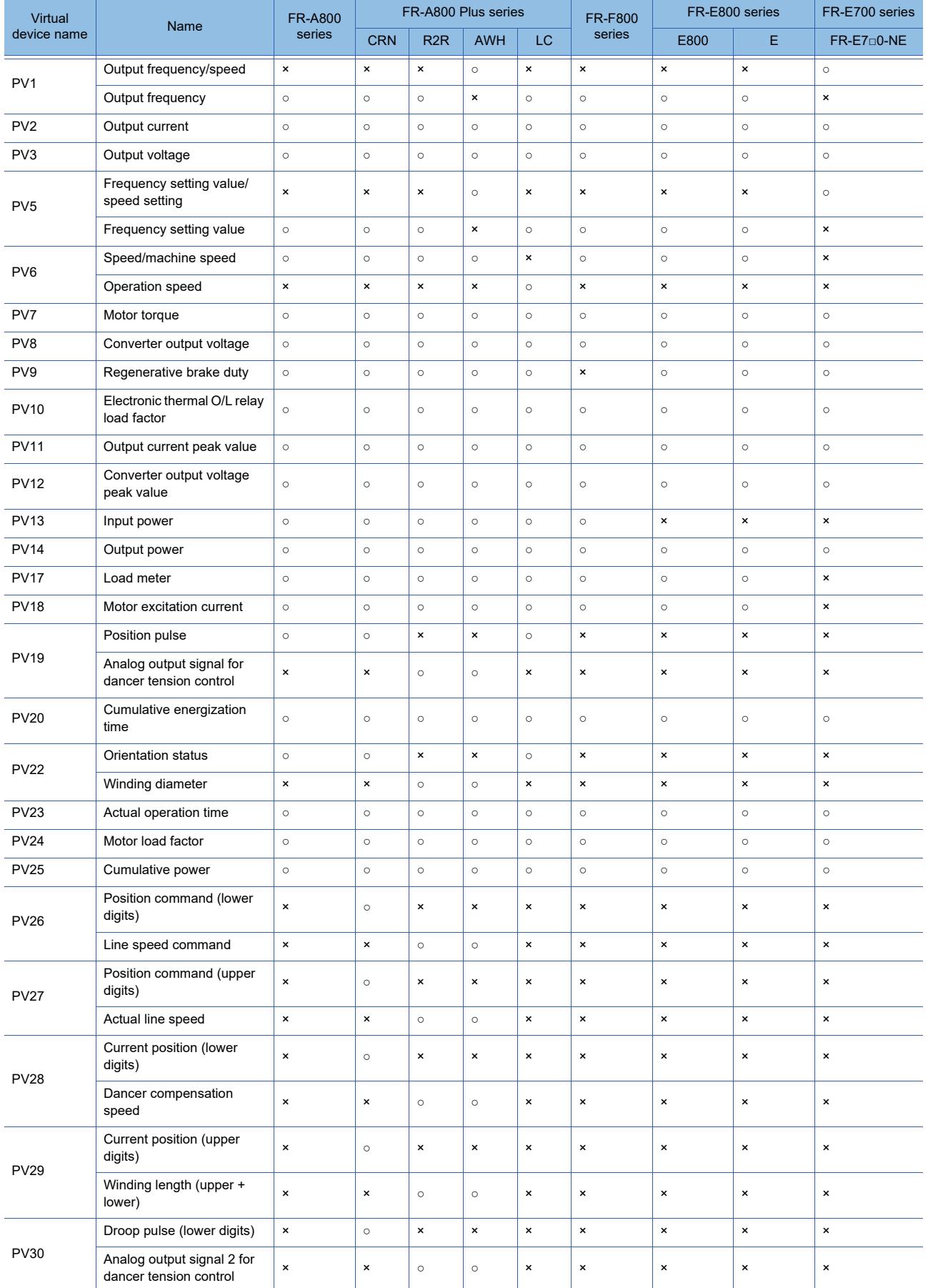

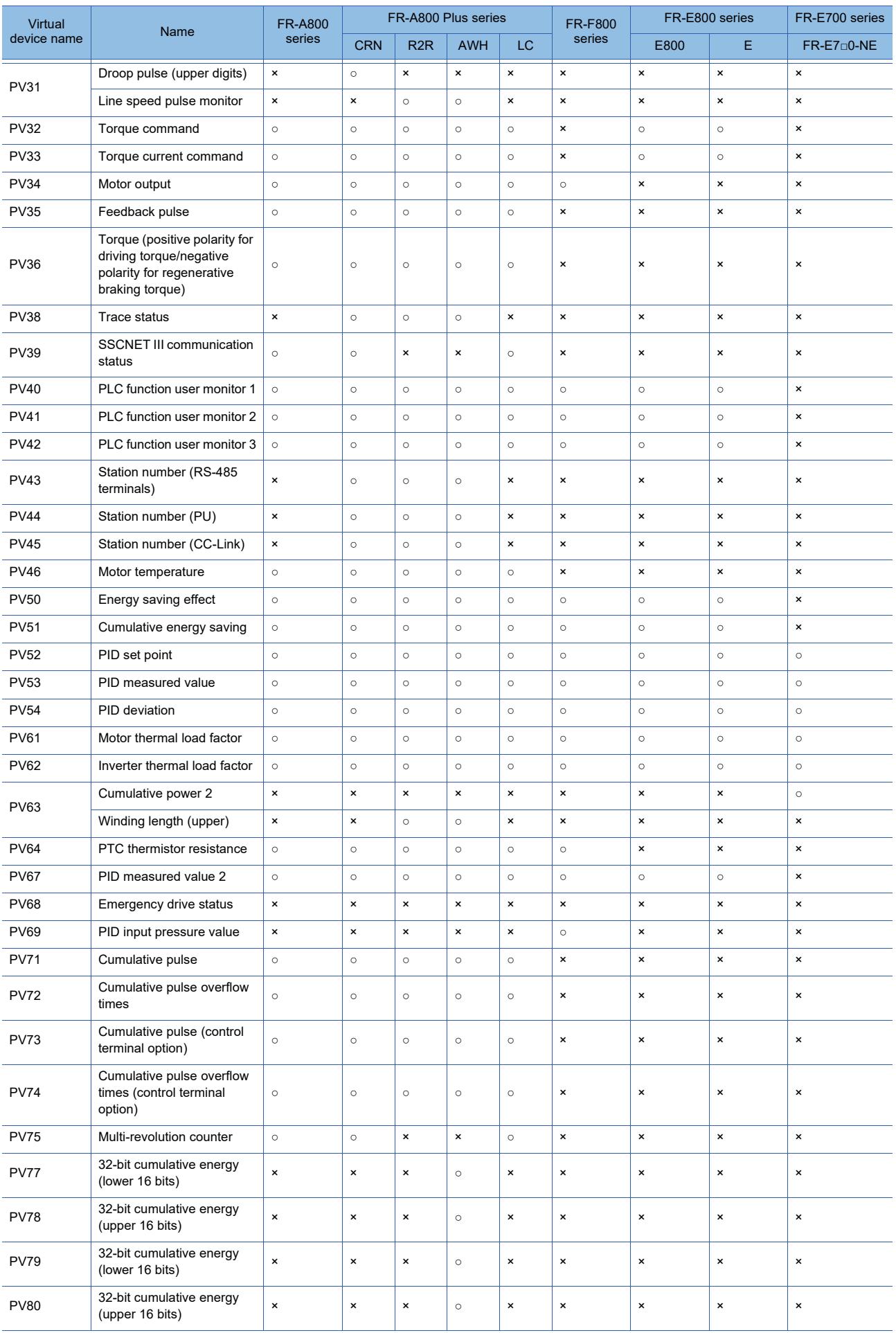

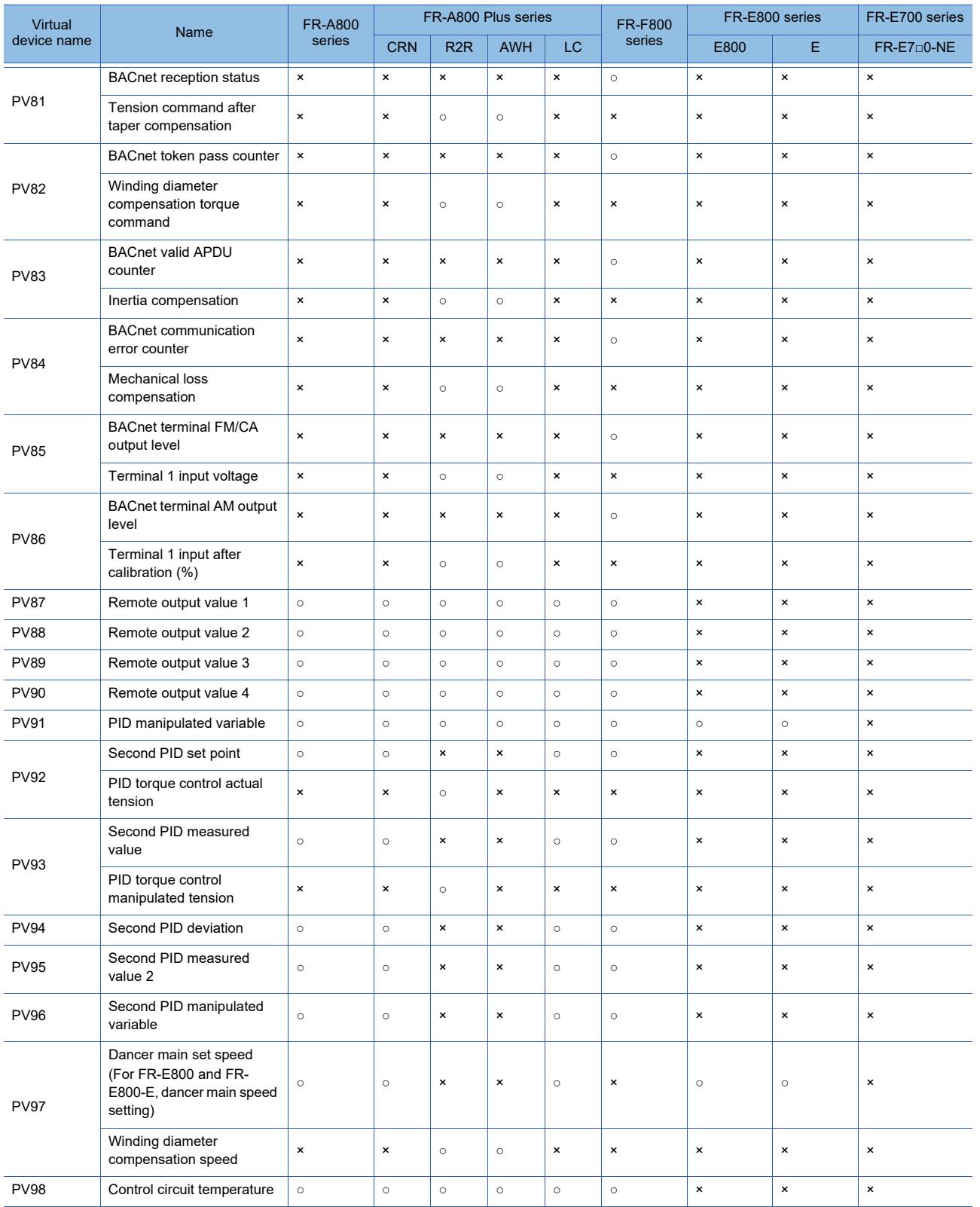

### **12.3.26 [Laser Displacement Sensor MH11]**

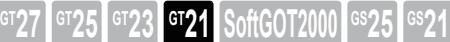

#### Only available to GT2104-PMBDS2.

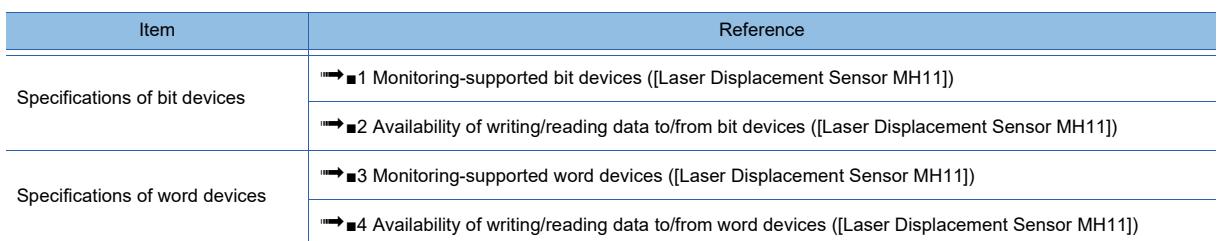

### <span id="page-3509-0"></span>■1 Monitoring-supported bit devices ([Laser Displacement Sensor MH11])

The following table shows monitoring-supported bit devices.

To check whether writing/reading data to/from each device is available, refer to the following.

➟12.3.26 ■[2 Availability of writing/reading data to/from bit devices \(\[Laser Displacement Sensor MH11\]\)](#page-3509-1)

- ○: Available
- ×: Not available

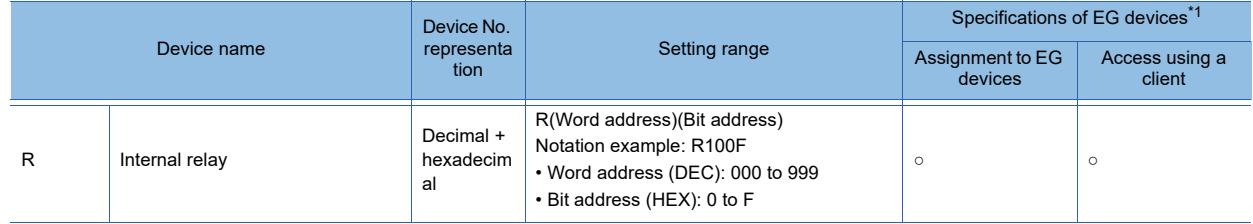

\*1 For the devices assigned to EG devices (gateway devices) and the compatible clients, refer to the following.

➟[10.13 Monitoring a Controller through a GOT \(Server/Client Function\)](#page-2596-0)

### <span id="page-3509-1"></span>■2 Availability of writing/reading data to/from bit devices ([Laser Displacement Sensor MH11])

The following shows the availability of writing/reading data to/from bit devices by device type. When the device type is other than the bit type, set the device No. in multiples of 16.

R/W: Both read and write

- R/-: Read only
- -/W: Write only

-/-: No read/write access

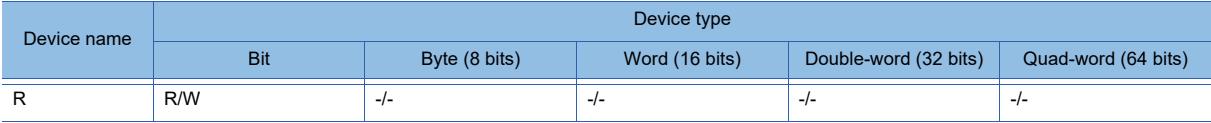

### <span id="page-3509-2"></span>■3 Monitoring-supported word devices ([Laser Displacement Sensor MH11])

The following table shows monitoring-supported word devices.

To check whether writing/reading data to/from each device is available, refer to the following.

➟12.3.26 ■[4 Availability of writing/reading data to/from word devices \(\[Laser Displacement Sensor MH11\]\)](#page-3510-0)

○: Available

×: Not available

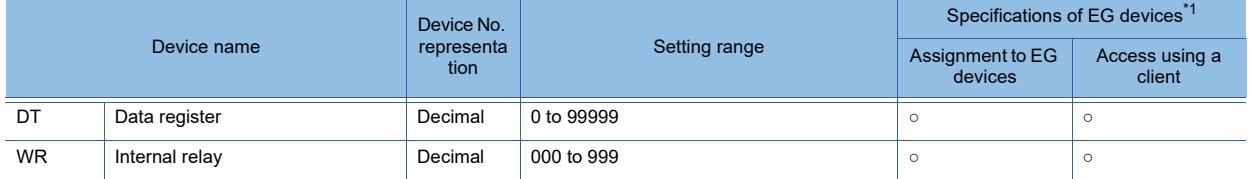

\*1 For the devices assigned to EG devices (gateway devices) and the compatible clients, refer to the following. ➟[10.13 Monitoring a Controller through a GOT \(Server/Client Function\)](#page-2596-0)

### <span id="page-3510-0"></span>■4 Availability of writing/reading data to/from word devices ([Laser Displacement Sensor **MH11])**

The following shows the availability of writing/reading data to/from word devices by device type. R/W: Both read and write

R/-: Read only

-/W: Write only

-/-: No read/write access

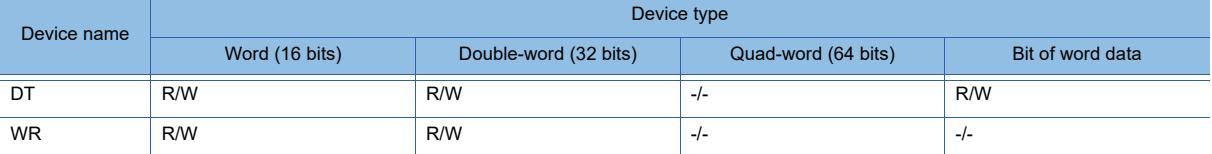

### **12.4 Device Range and Settings of Each Controller**

This section describes the range of devices settable in GT Designer3 for each of non-Mitsubishi Electric products connected to the GOT.

The settable range varies with the selection for [Controller Type] in the [Controller Setting] window.

Configure the device setting according to the specifications of the controller to be used.

Device specifications differ depending on the controller model even among the controllers of the same series.

If a non-existent device or a device number out of the range is set for an object, other objects for which correct devices are set may not be monitored.

➟[12.4.1 IAI equipment \(\[IAI X-SEL Controller\]\)](#page-3512-0) [12.4.2 IAI equipment \(\[IAI ROBO CYLINDER\]\)](#page-3533-0) [12.4.3 AZBIL equipment \(\[Azbil SDC/DMC\]\)](#page-3543-0) [12.4.4 AZBIL equipment \(\[Azbil DMC50\]\)](#page-3545-0) [12.4.5 OMRON equipment \(\[OMRON SYSMAC\]\)](#page-3549-0) [12.4.6 OMRON equipment \(\[OMRON NJ/NX\]\)](#page-3552-0) [12.4.7 OMRON equipment \(\[OMRON THERMAC/INPANEL NEO\]\)](#page-3553-0) [12.4.8 OMRON equipment \(\[OMRON Digital Temperature Controller\]\)](#page-3557-0) [12.4.9 KEYENCE equipment \(\[KEYENCE KV-700/1000/3000/5000/7000/8000\]\)](#page-3562-0) [12.4.10 KOYO EI equipment \(\[KOYO KOSTAC/DL\]\)](#page-3567-0) [12.4.11 JTEKT equipment \(\[JTEKT TOYOPUC-PC\]\)](#page-3572-0) [12.4.12 SHARP equipment \(\[SHARP JW\]\)](#page-3577-0) [12.4.13 SHINKO equipment \(\[Shinko Technos Controller\]\)](#page-3581-0) [12.4.14 CHINO equipment \(\[CHINO MODBUS device\]\)](#page-3583-0) [12.4.15 TOSHIBA equipment \(\[TOSHIBA PROSEC T/V\]\)](#page-3586-0) [12.4.16 TOSHIBA equipment \(\[TOSHIBA Unified Controller nv\]\)](#page-3590-0) [12.4.17 SHIBAURA MACHINE equipment \(\[SHIBAURA MACHINE TCmini\]\)](#page-3593-0) [12.4.18 PANASONIC equipment \(\[Panasonic MINAS A4\]\)](#page-3599-0) [12.4.19 PANASONIC equipment \(\[Panasonic MINAS A5\]\)](#page-3603-0) [12.4.20 PANASONIC IDS equipment \(\[Panasonic MEWNET-FP\]\)](#page-3608-0) [12.4.21 PANASONIC IDS equipment \(\[Panasonic FP7\]\)](#page-3611-0) [12.4.22 HITACHI IES equipment \(\[HITACHI IES EHV\]\)](#page-3617-0) [12.4.23 HITACHI IES equipment \(\[HITACHI IES HIDIC H\]\)](#page-3623-0) [12.4.24 HITACHI equipment \(\[HITACHI S10VE\]\)](#page-3628-0) [12.4.25 HITACHI equipment \(\[HITACHI S10mini/S10V\]\)](#page-3639-0) [12.4.26 HIRATA equipment \(\[Hirata HNC\]\)](#page-3645-0) [12.4.27 FUJI equipment \(\[FUJI Temperature Controller/Digital Controller\]\)](#page-3646-0) [12.4.28 FUJI equipment \(\[FUJI MICREX-F\]\)](#page-3649-0) [12.4.29 FUJI equipment \(\[FUJI MICREX-SX SPH\]\)](#page-3654-0) [12.4.30 MURATEC equipment \(\[Muratec MPC/MCR\]\)](#page-3656-0) [12.4.31 YASKAWA equipment \(\[YASKAWA GL/PROGIC8\]\)](#page-3657-0) [12.4.32 YASKAWA equipment \(\[YASKAWA CP9200\(H\)\]\)](#page-3660-0) [12.4.33 YASKAWA equipment \(\[YASKAWA CP9300MS\(MC compatible\)\]\)](#page-3662-0) [12.4.34 YASKAWA equipment \(\[YASKAWA MP2000/MP900/CP9200SH\]\)](#page-3664-0) [12.4.35 YASKAWA equipment \(\[YASKAWA MP3000\]\)](#page-3667-0) [12.4.36 YASKAWA equipment \(\[YASKAWA Robot Controller\]\)](#page-3670-0) [12.4.37 YOKOGAWA equipment \(\[YOKOGAWA STARDOM/FA500/FA-M3\]\)](#page-3675-0) [12.4.38 YOKOGAWA equipment \(\[YOKOGAWA GREEN/UT100/UT2000/UTAdvanced\]\)](#page-3679-0) [12.4.39 RKC equipment \(\[RKC SR Mini HG\]\)](#page-3682-0) [12.4.40 ALLEN-BRADLEY equipment \(\[AB SLC500\]\)](#page-3684-0) [12.4.41 ALLEN-BRADLEY equipment \(\[AB MicroLogix\]\)](#page-3687-0) [12.4.42 ALLEN-BRADLEY equipment \(\[AB MicroLogix \(Extended\)\]\)](#page-3691-0) [12.4.43 ALLEN-BRADLEY equipment \(\[AB Control/CompactLogix\]\)](#page-3692-0) [12.4.44 ALLEN-BRADLEY equipment \(\[AB Control/CompactLogix\(Tag\)\]\)](#page-3695-0) [12.4.45 GE equipment \(\[GE Series 90\]\)](#page-3696-0) [12.4.46 LS IS equipment \(\[LS Industrial Systems XGK\]\)](#page-3699-0) [12.4.47 LS IS equipment \(\[LS Industrial Systems MASTER-K\]\)](#page-3702-0) [12.4.48 MITSUBISHI INDIA equipment \(\[MEI Nexgenie\]\)](#page-3706-0) [12.4.49 SICK equipment \(\[SICK Flexi Soft\]\)](#page-3709-0) [12.4.50 SIEMENS equipment \(\[SIEMENS S7-200\] or \[SIEMENS S7-200\(CN/SMART\)\]\)](#page-3710-0)

[12.4.51 SIEMENS equipment \(\[SIEMENS S7-300/400\]\)](#page-3714-0) [12.4.52 SIEMENS equipment \(\[SIEMENS S7\(Ethernet\)\]\)](#page-3718-0) [12.4.53 SIEMENS equipment \(\[SIEMENS OP\(Ethernet\)\]\)](#page-3722-0) [12.4.54 CLPA \(\[CC-Link IE Field Network Basic\]\)](#page-3728-0) [12.4.55 CLPA \(\[SLMP\]\)](#page-3731-0) [12.4.56 MODBUS \(\[MODBUS Slave\(GOT:Master\)\]\)](#page-3736-0) [12.4.57 MODBUS \(\[MODBUS Master\(GOT:Slave\)\]\)](#page-3741-0) [12.4.58 ODVA \(\[DeviceNet\]\)](#page-3744-0) [12.4.59 OPC \(\[OPC UA\]\)](#page-3746-0) [12.4.60 PROFIBUS \(\[PROFIBUS DP\]\)](#page-3747-0) [12.4.61 Microcomputer \(\[Computer\]\)](#page-3750-0)

### <span id="page-3512-0"></span>**12.4.1 IAI equipment ([IAI X-SEL Controller])**

## **GT27 SoftGOT2000 GT25 GT23 GT21 GS25 GS21**

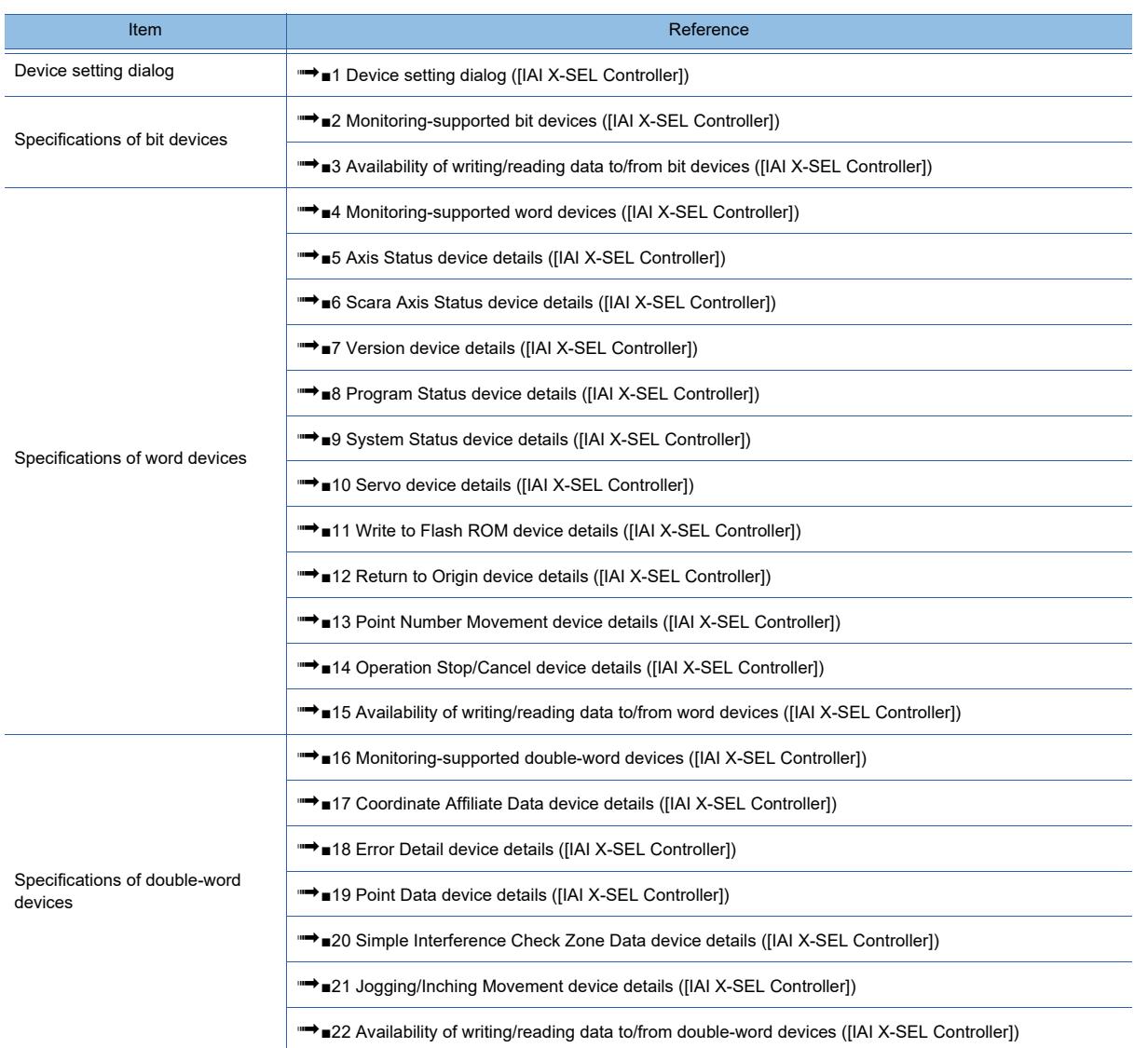

### <span id="page-3513-0"></span>■1 **Device setting dialog ([IAI X-SEL Controller])**

Set a device to be monitored.

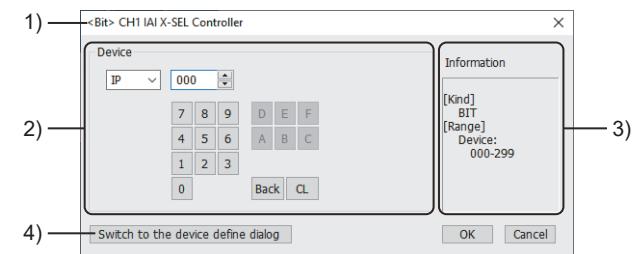

1) Title

Data type and channel number of the device to be set

### 2) [Device]

Set the device name and device number.

If a bit number needs to be specified, the setting item is displayed.

Example) Setting of IP000

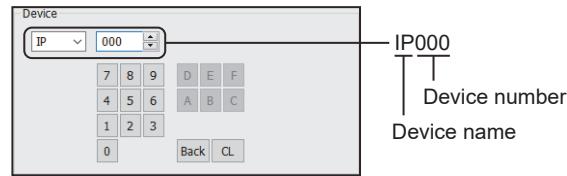

3) [Information]

Displays the setting range of each setting item according to the selected device.

4) [Switch to the device define dialog] button

You can open the device definition setting dialog to check the definition of the device.

➟6.1.6 ■[6 Device definition setting dialog](#page-947-0)

### <span id="page-3513-1"></span>■2 **Monitoring-supported bit devices ([IAI X-SEL Controller])**

The following table shows monitoring-supported bit devices.

To check whether writing/reading data to/from each device is available, refer to the following.

■ 12.4.1 **■3** Availability of writing/reading data to/from bit devices ([IAI X-SEL Controller]) For the formats of devices, refer to the following.

➟[6.1.1 Formats of devices, labels, and tags](#page-885-0)

○: Available

×: Not available

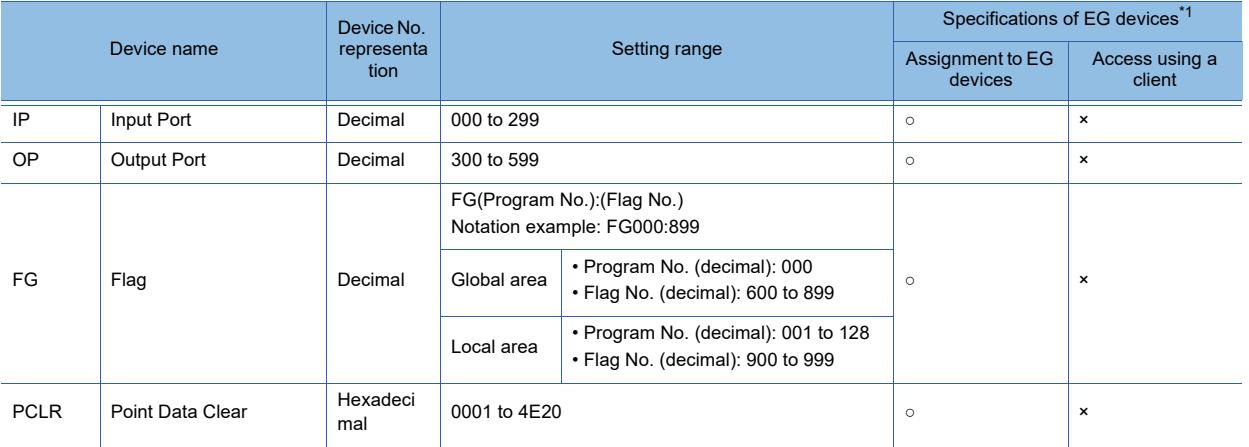

\*1 For the devices assigned to EG devices (gateway devices) and the compatible clients, refer to the following.

➟[10.13 Monitoring a Controller through a GOT \(Server/Client Function\)](#page-2596-0)

### <span id="page-3514-0"></span>■3 Availability of writing/reading data to/from bit devices ([IAI X-SEL Controller])

The following shows whether writing/reading data to/from bit devices is available by device type. When the device type is other than the bit type, set the device No. in multiples of 16. R/W: Both read and write

R/-: Read only

-/W: Write only

-/-: No read/write access

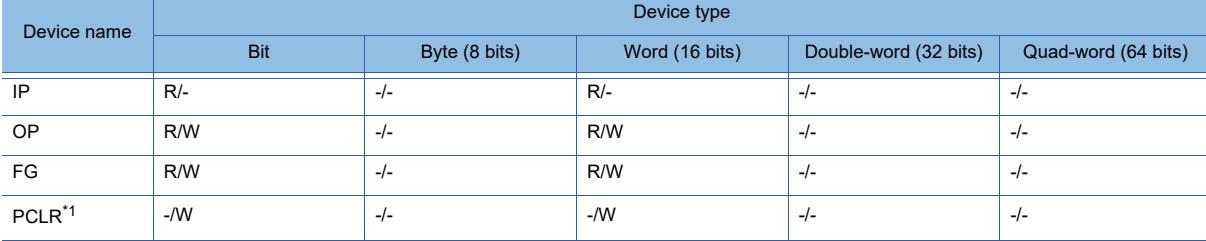

\*1 When a word device is specified, only 1 can be set for the rightmost digit of the device number.

### <span id="page-3514-1"></span>■4 Monitoring-supported word devices ([IAI X-SEL Controller])

The following table shows monitoring-supported word devices.

To check whether writing/reading data to/from each device is available, refer to the following.

■→12.4.1 ■[15 Availability of writing/reading data to/from word devices \(\[IAI X-SEL Controller\]\)](#page-3525-0) For the formats of devices, refer to the following.

➟[6.1.1 Formats of devices, labels, and tags](#page-885-0)

- ○: Available
- ×: Not available

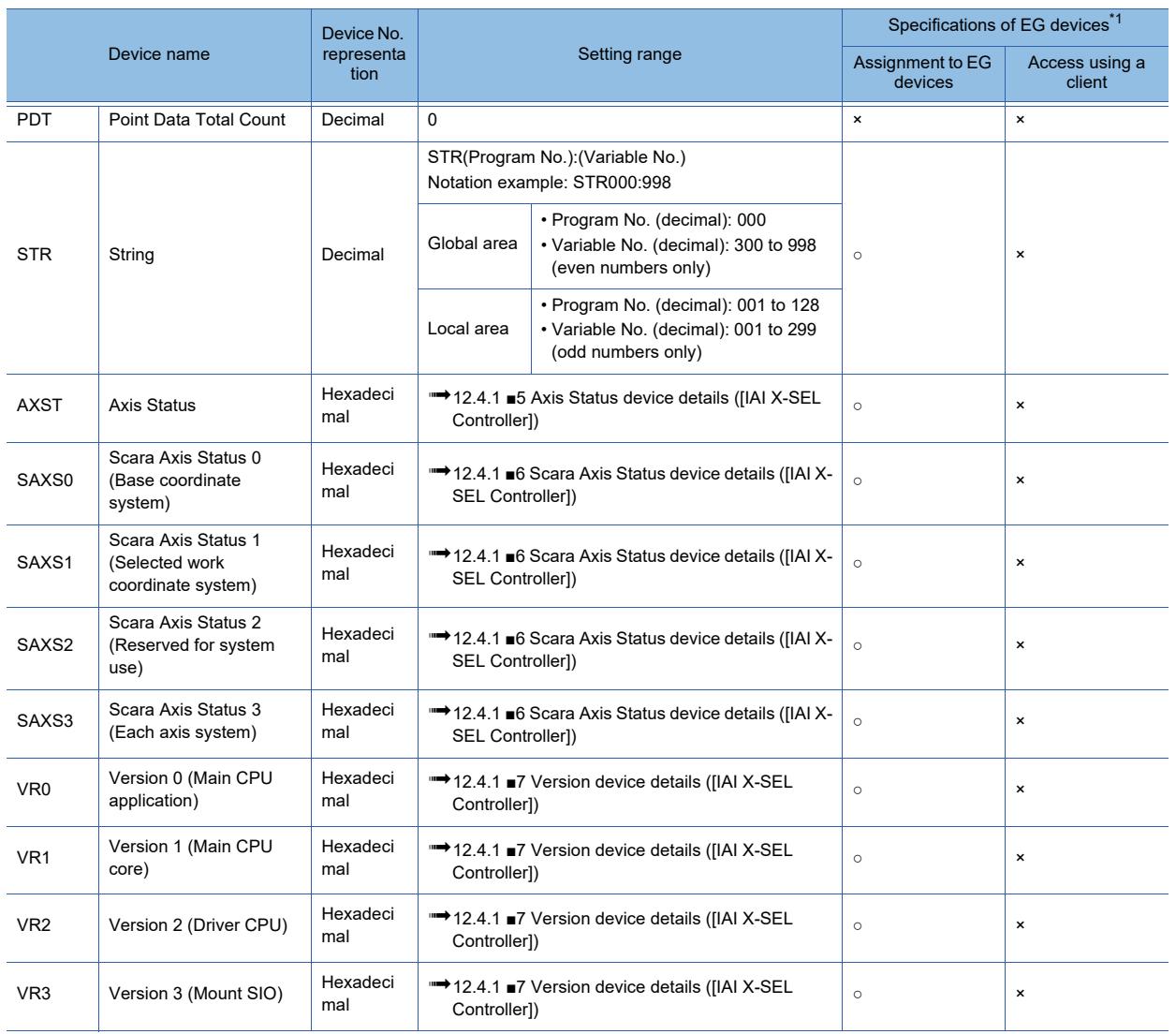

**APPENDICES APPENDICES** 

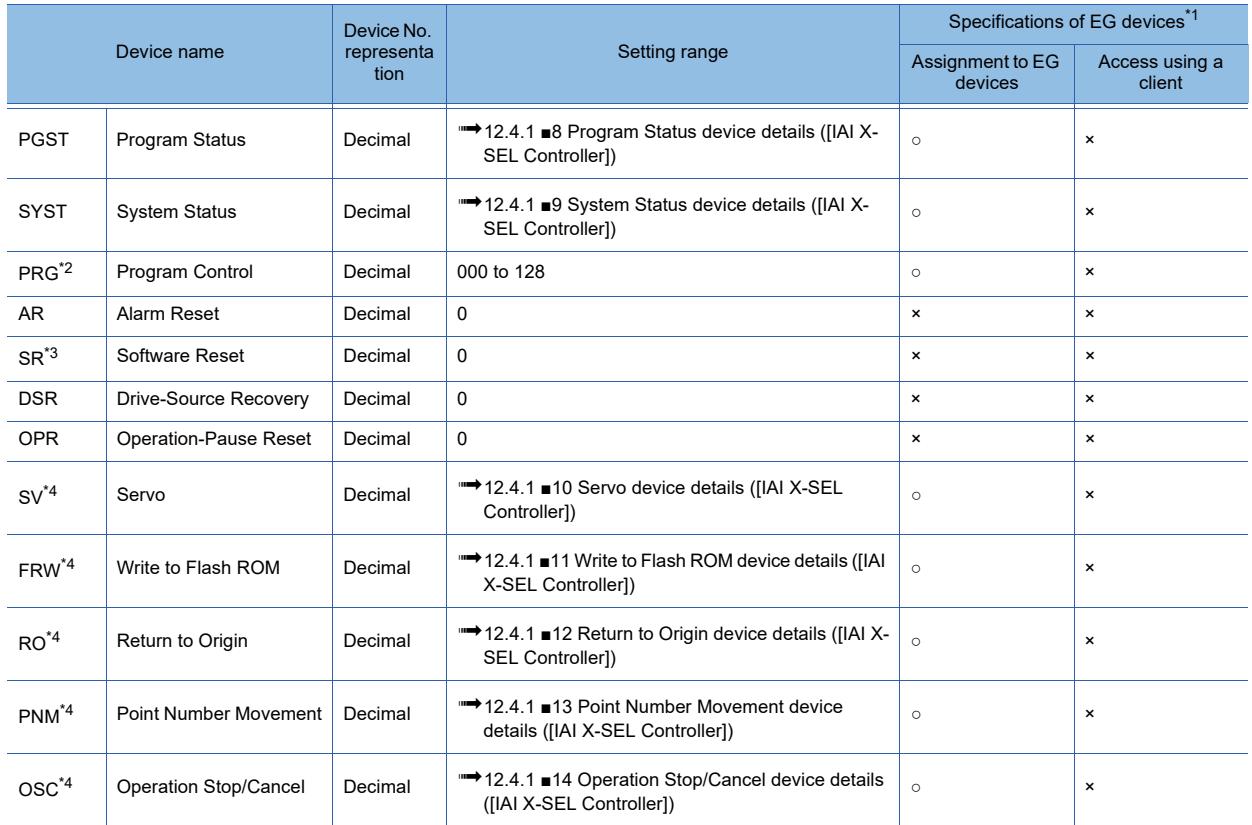

\*1 For the devices assigned to EG devices (gateway devices) and the compatible clients, refer to the following.

➟[10.13 Monitoring a Controller through a GOT \(Server/Client Function\)](#page-2596-0)

\*2 For the program control device, the command to be sent differs depending on the write data.

Write data other than the followings are processed as an internal error of the GOT.

- Write data 0: Program Exit Command (0x254)
- Write data 1: Program Execution Command (0x253)
- Write data 2: Program Pause Command (0x255)
- Write data 3: Program 1 Step Execution Command (0x256)
- Write data 4: Program Restart Command (0x257)
- \*3 When software reset is performed, a no response error is displayed after a non-communicating period of ten and several seconds, and then the communication is resumed.
- \*4 For the device whose obtained data No.0 is a command trigger, a request is sent to the controller when the Write or Read is input to the command trigger.
	- It is not sent when the Clear is input.

### <span id="page-3515-0"></span>■5 **Axis Status device details ([IAI X-SEL Controller])**

#### **(1) Axis Status device format ([IAI X-SEL Controller])**

The following shows the format in the setting dialog of an object or others.

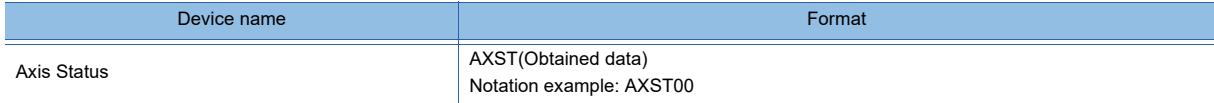

The axis status device format includes the following elements.

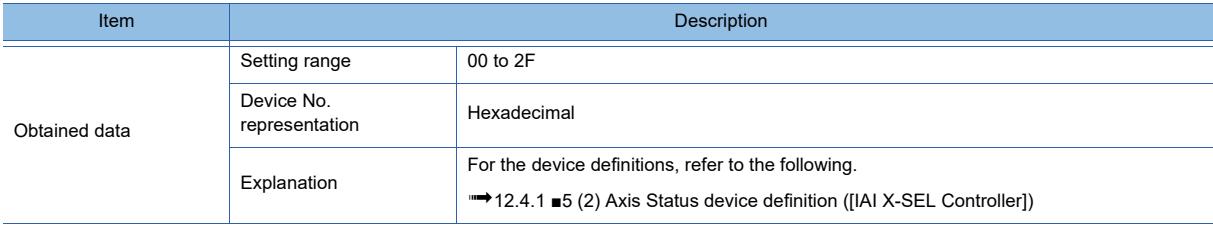

### <span id="page-3516-0"></span>**(2) Axis Status device definition ([IAI X-SEL Controller])**

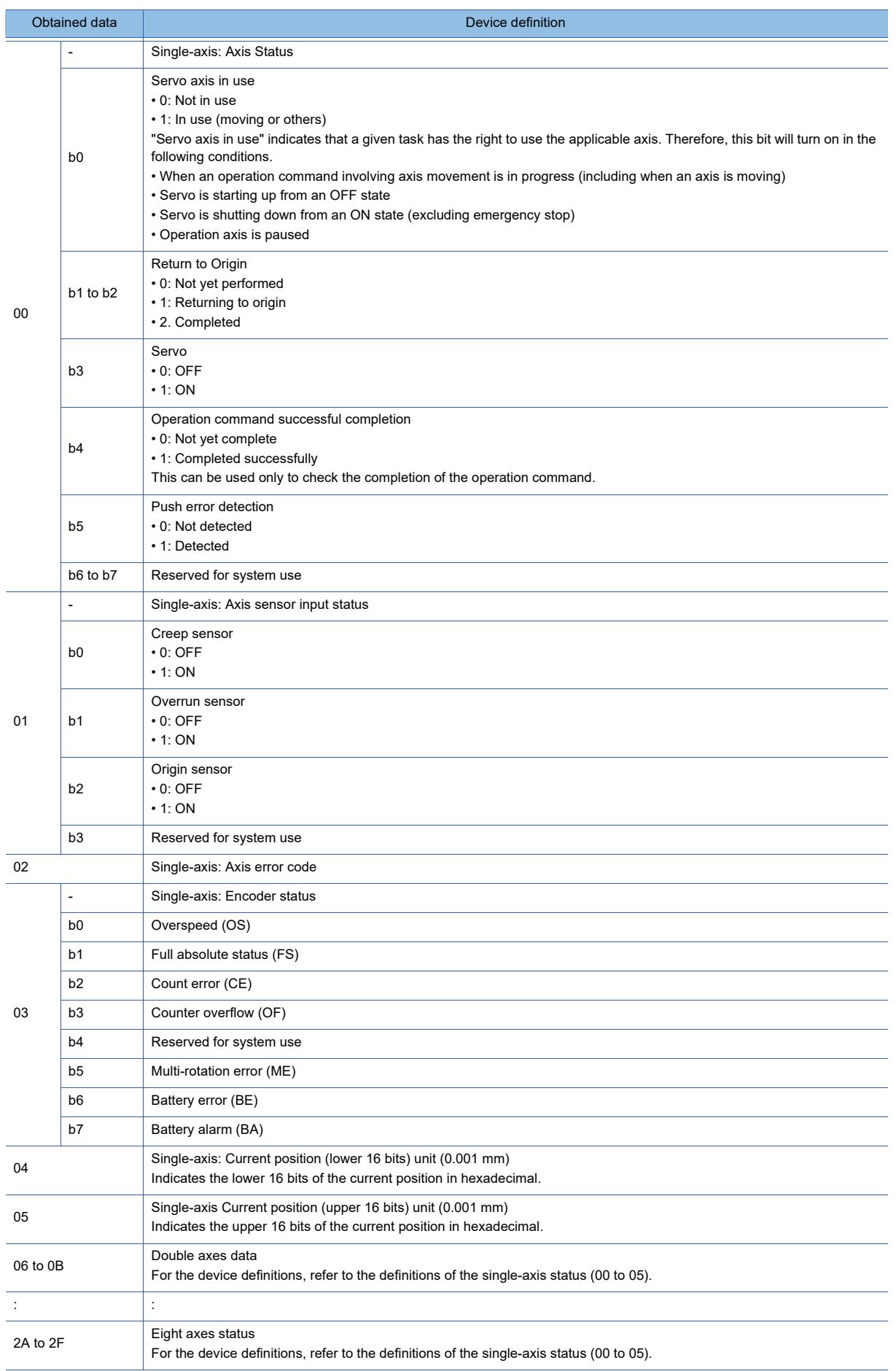

### <span id="page-3517-0"></span>■6 **Scara Axis Status device details ([IAI X-SEL Controller])**

### **(1) Scara Axis Status device format ([IAI X-SEL Controller])**

The following shows the format in the setting dialog of an object or others.

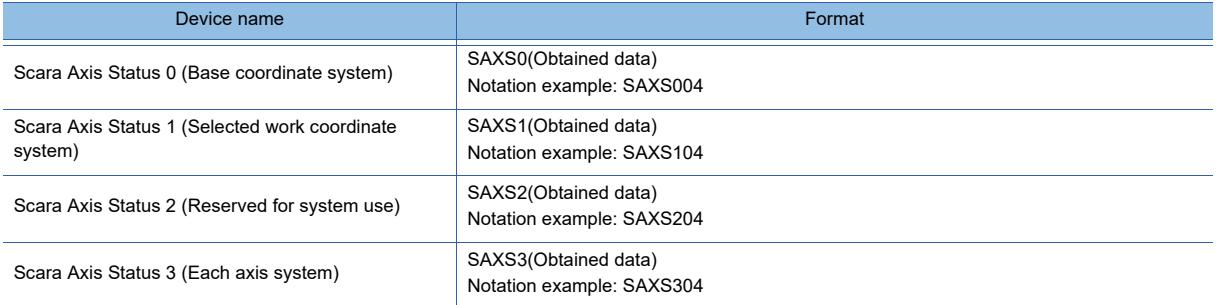

The SCARA axis status device formats include the following elements.

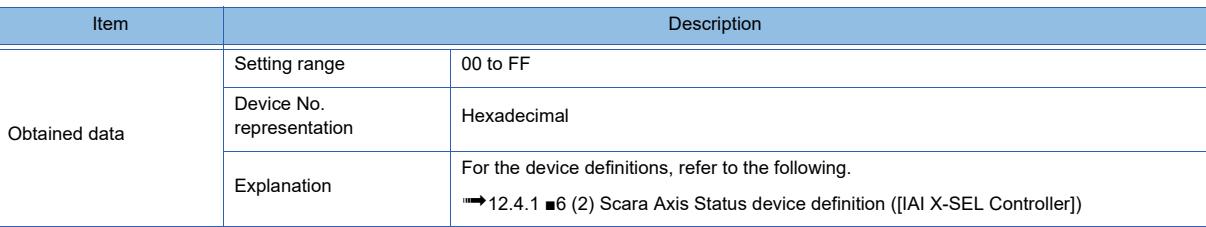

### <span id="page-3517-1"></span>**(2) Scara Axis Status device definition ([IAI X-SEL Controller])**

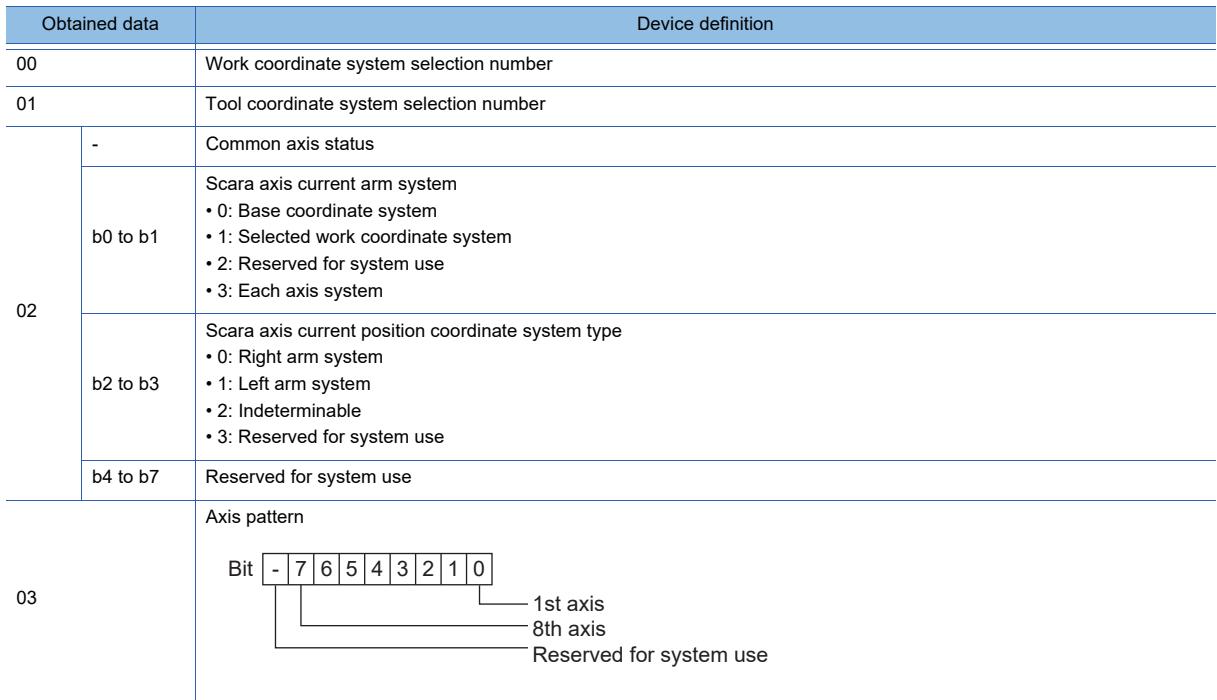

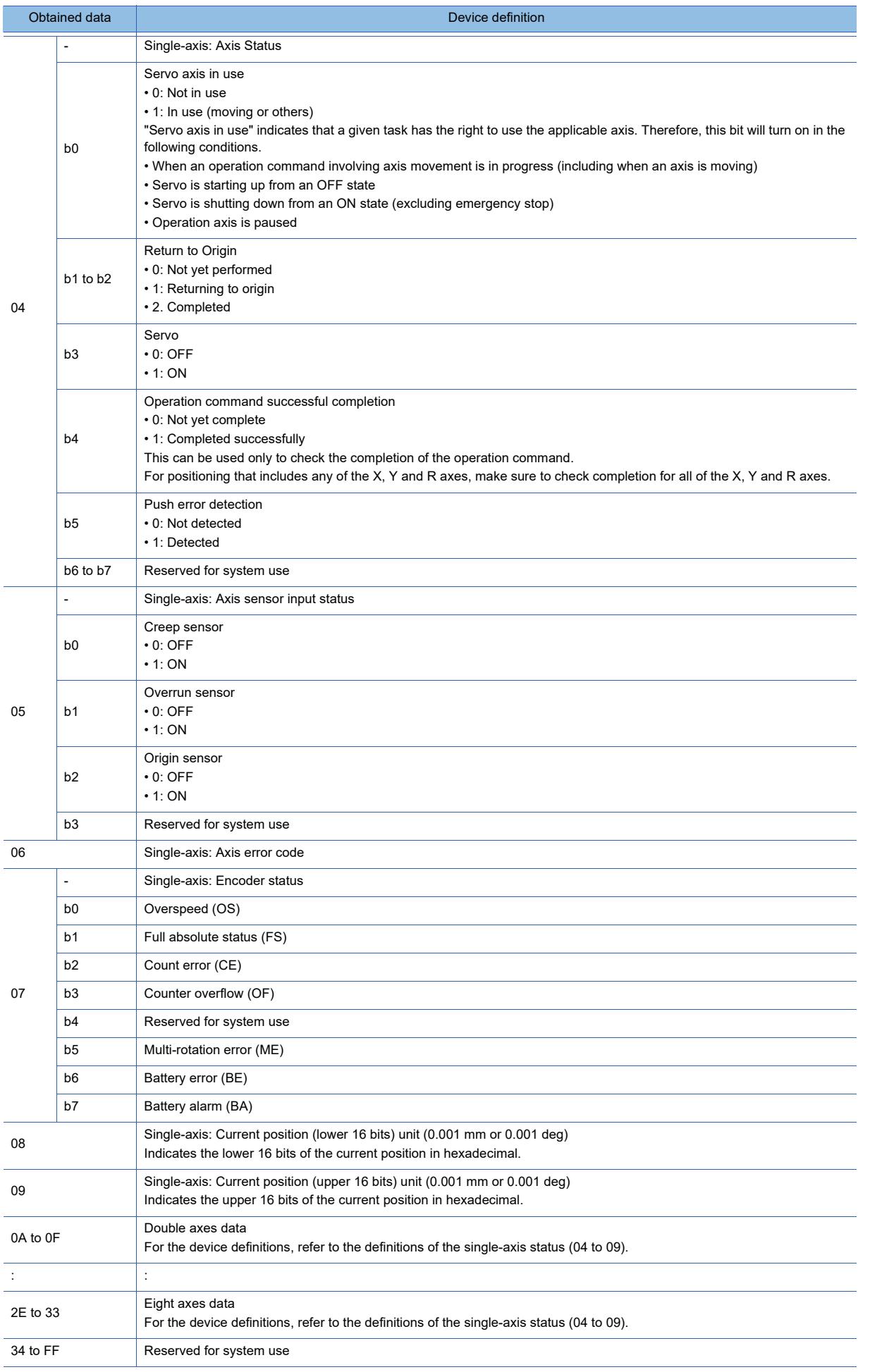

### <span id="page-3519-0"></span>■7 **Version device details ([IAI X-SEL Controller])**

### **(1) Version device format ([IAI X-SEL Controller])**

The following shows the format in the setting dialog of an object or others.

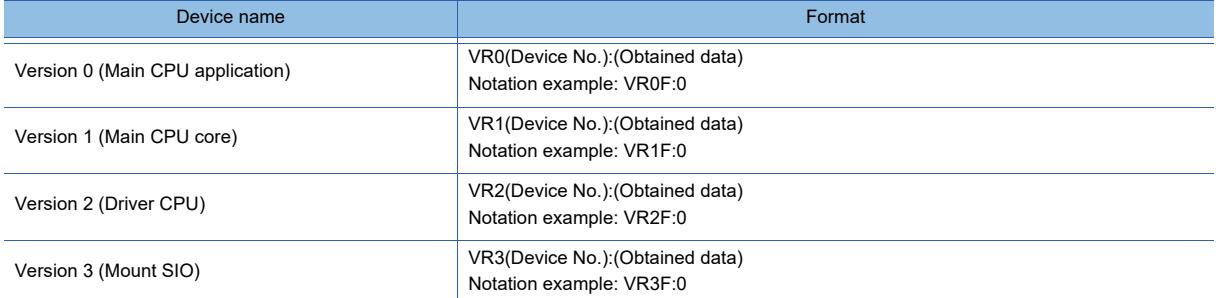

The version device formats include the following elements.

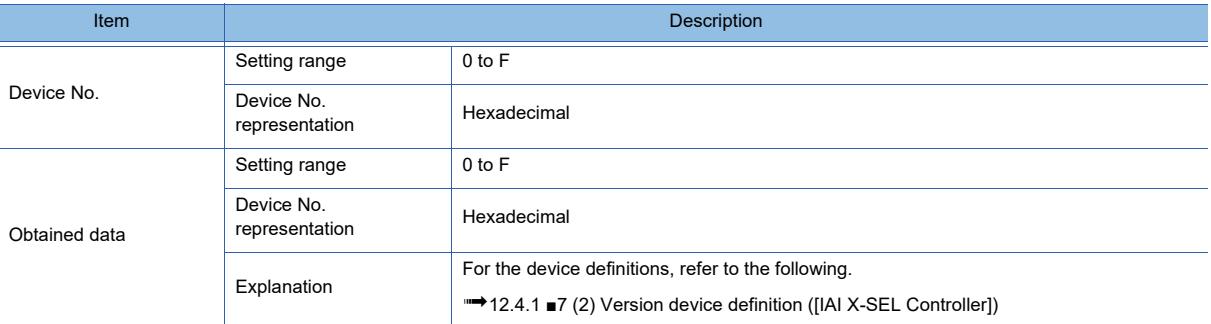

### <span id="page-3519-2"></span>**(2) Version device definition ([IAI X-SEL Controller])**

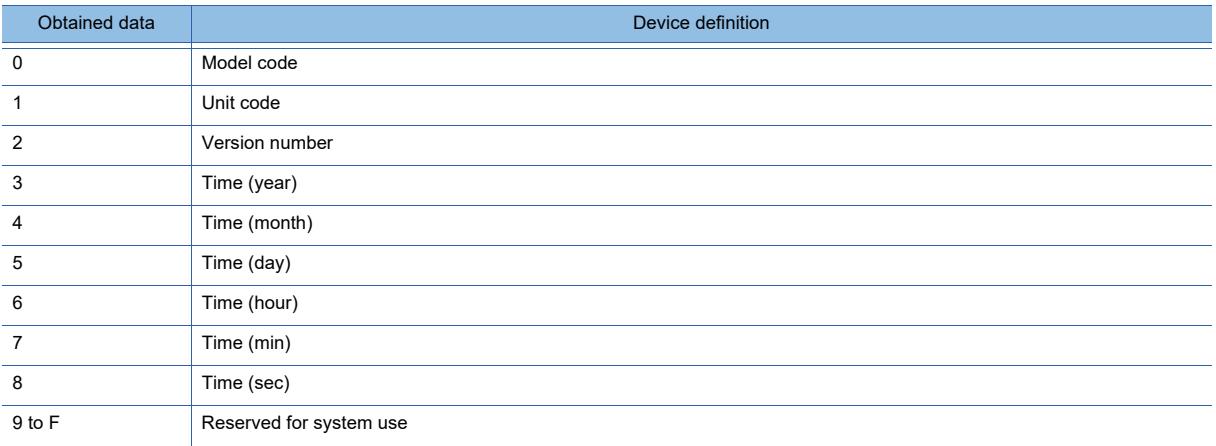

### <span id="page-3519-1"></span>■8 **Program Status device details ([IAI X-SEL Controller])**

### **(1) Program Status device format ([IAI X-SEL Controller])**

The following shows the format in the setting dialog of an object or others.

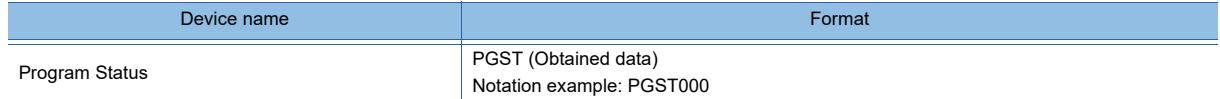

#### The program status format includes the following elements.

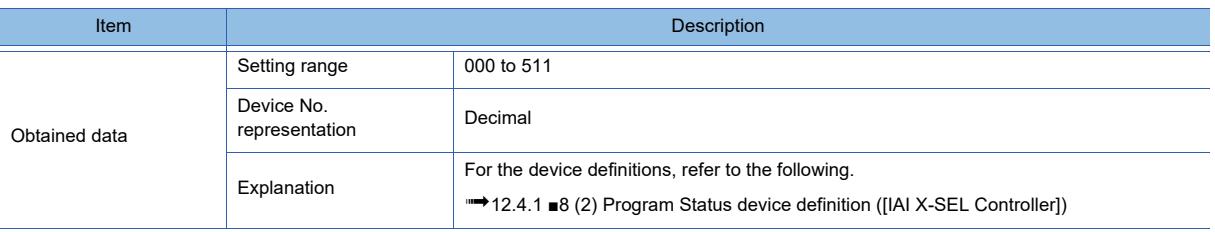

### <span id="page-3520-1"></span>**(2) Program Status device definition ([IAI X-SEL Controller])**

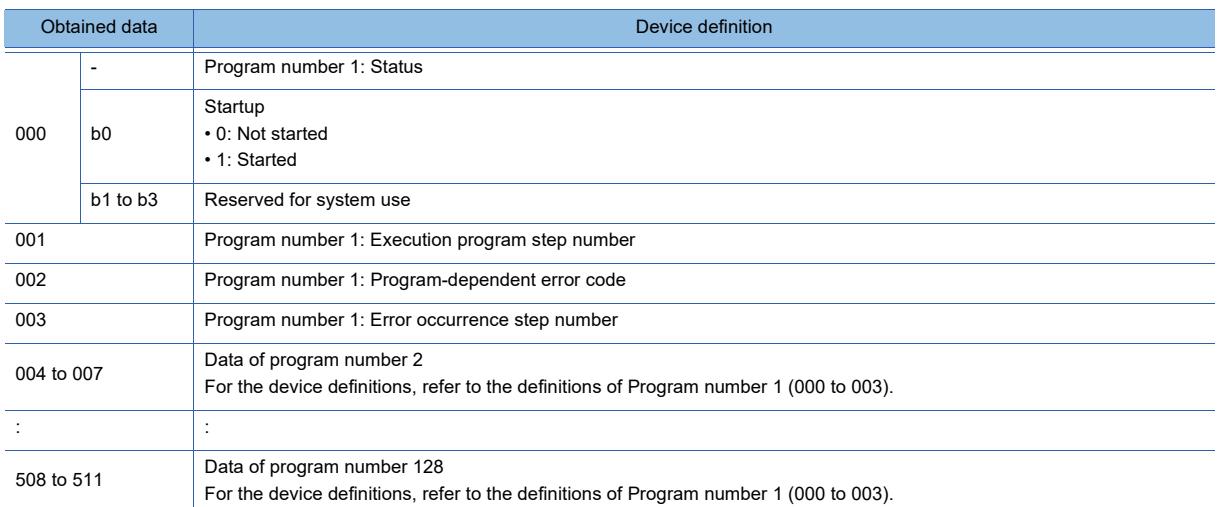

### <span id="page-3520-0"></span>■9 **System Status device details ([IAI X-SEL Controller])**

### **(1) System Status device format ([IAI X-SEL Controller])**

The following shows the format in the setting dialog of an object or others.

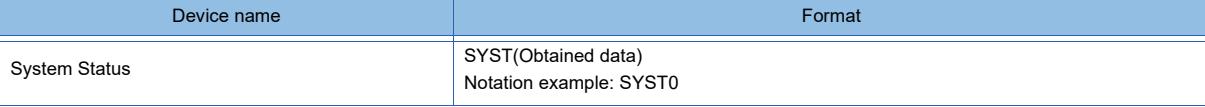

The system status device format includes the following elements.

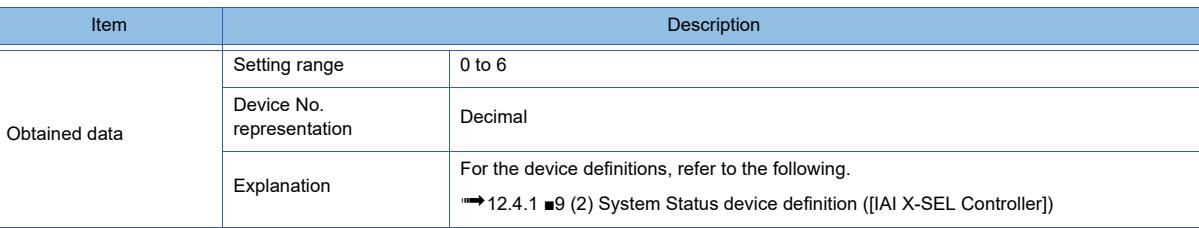

### <span id="page-3520-2"></span>**(2) System Status device definition ([IAI X-SEL Controller])**

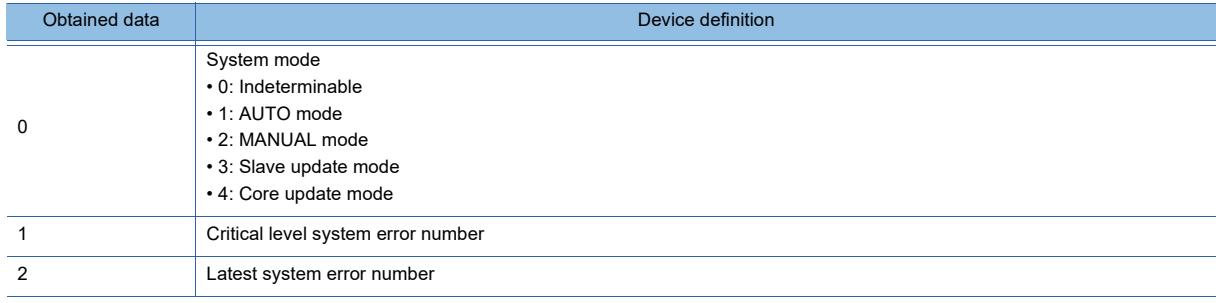

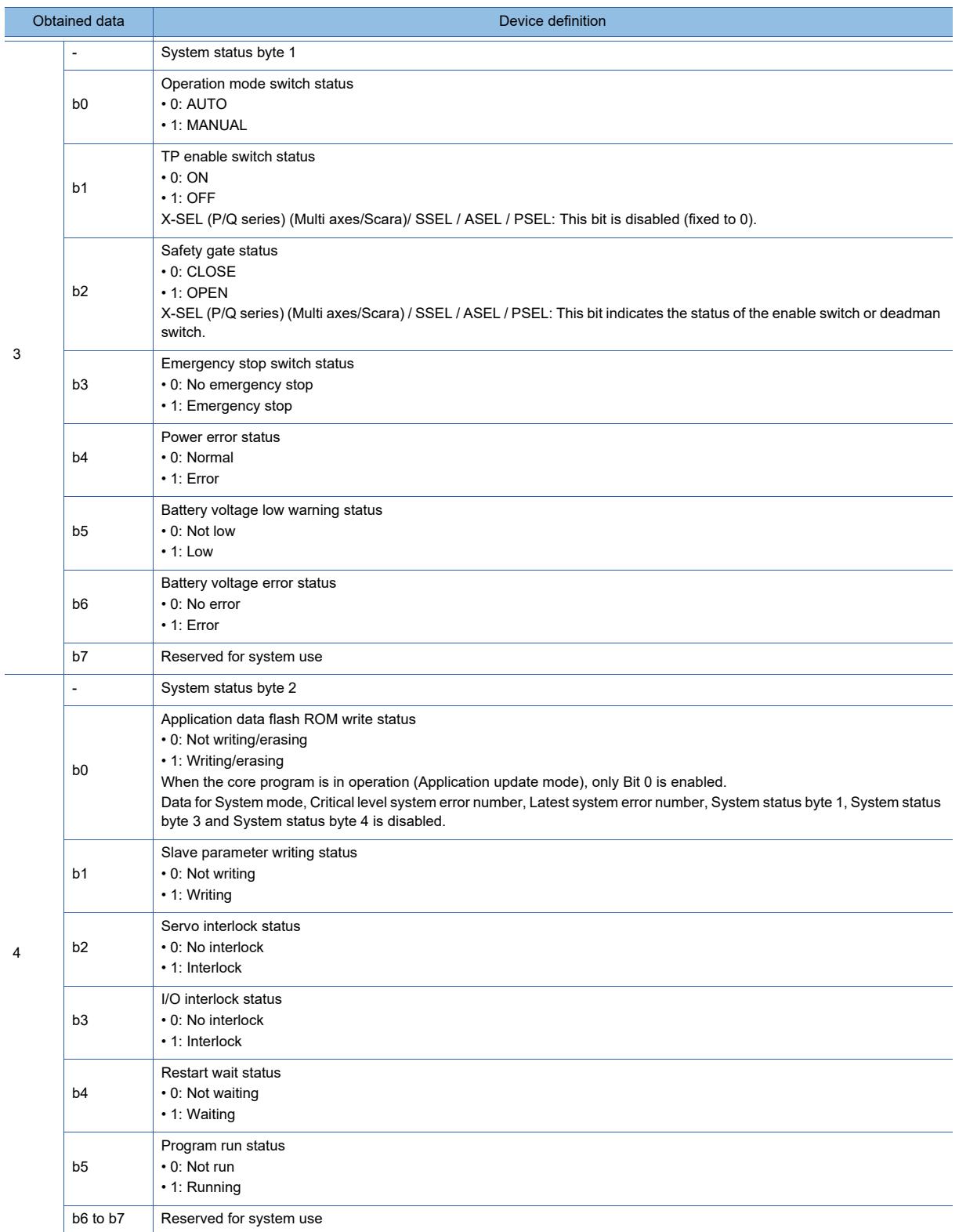

 $\overline{a}$ 

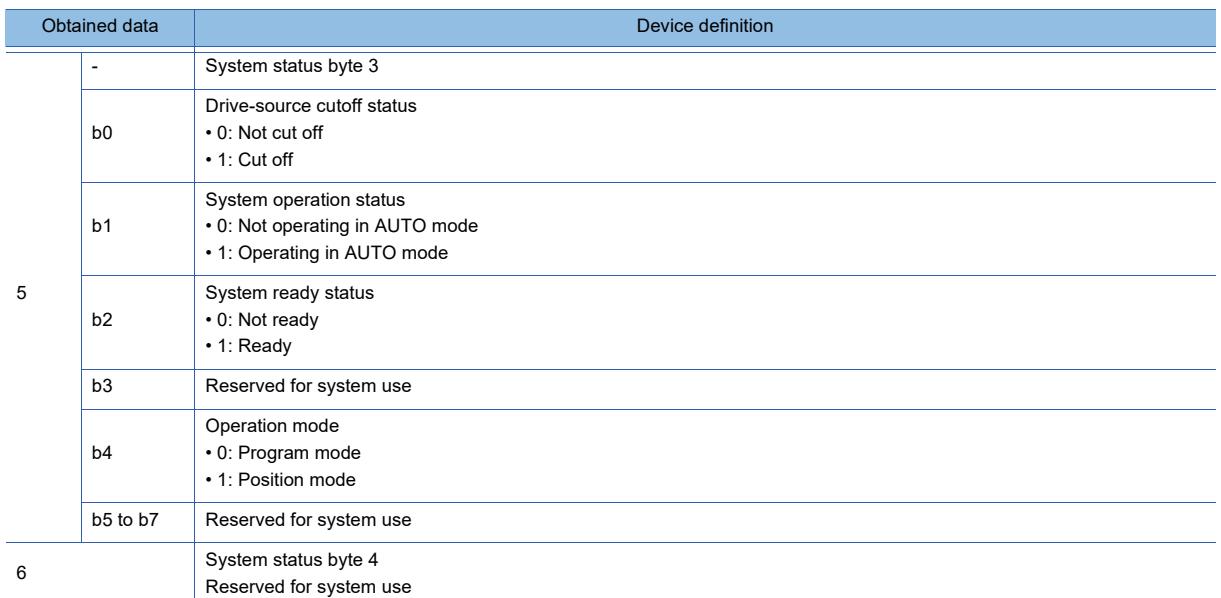

### <span id="page-3522-0"></span>■10 Servo device details ([IAI X-SEL Controller])

### **(1) Servo device format ([IAI X-SEL Controller])**

The following shows the format in the setting dialog of an object or others.

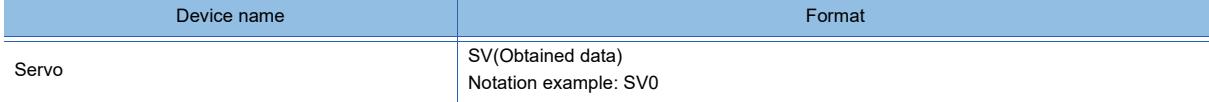

The servo device format includes the following elements.

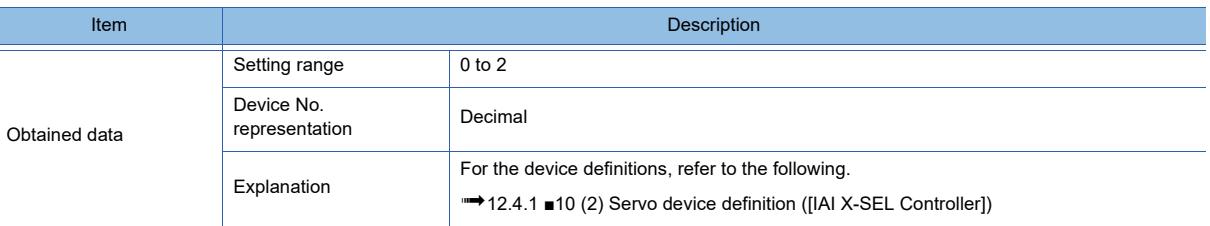

### <span id="page-3522-1"></span>**(2) Servo device definition ([IAI X-SEL Controller])**

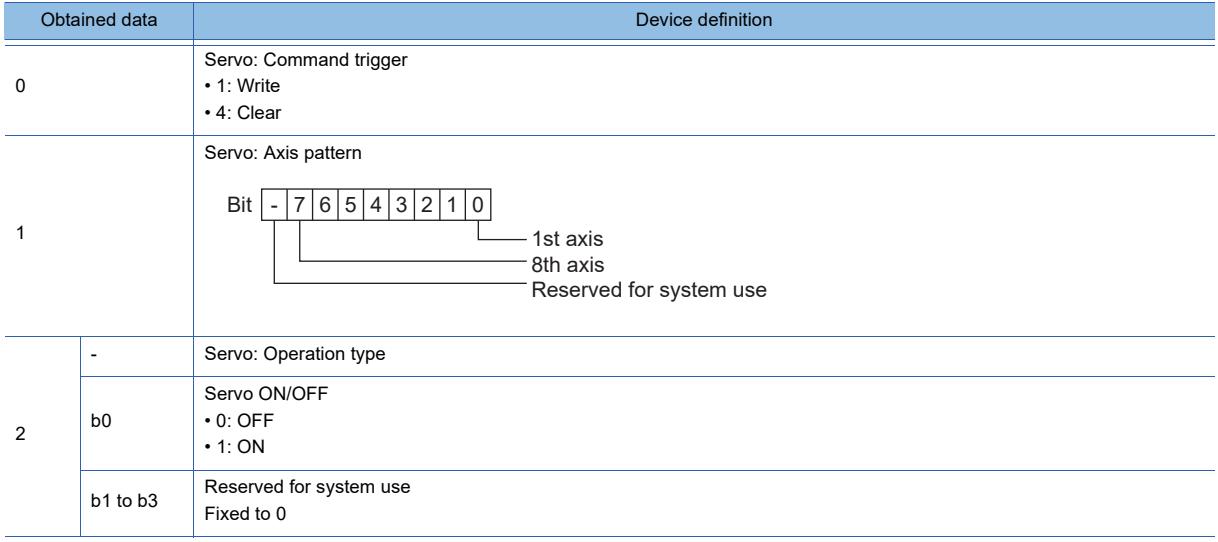

### <span id="page-3523-0"></span>■11 Write to Flash ROM device details ([IAI X-SEL Controller])

### **(1) Write to Flash ROM device format ([IAI X-SEL Controller])**

The following shows the format in the setting dialog of an object or others.

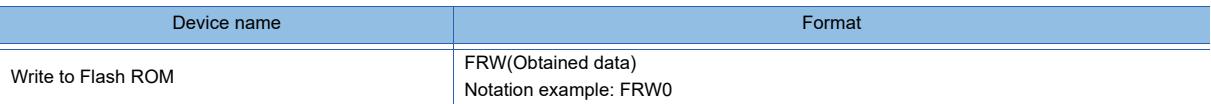

The write to flash ROM device format includes the following elements.

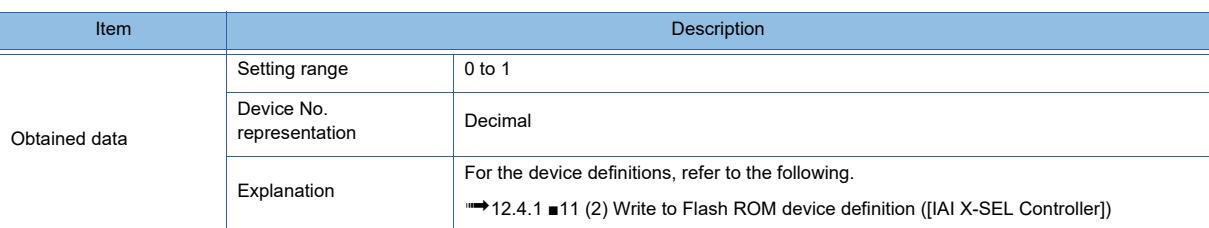

### <span id="page-3523-2"></span>**(2) Write to Flash ROM device definition ([IAI X-SEL Controller])**

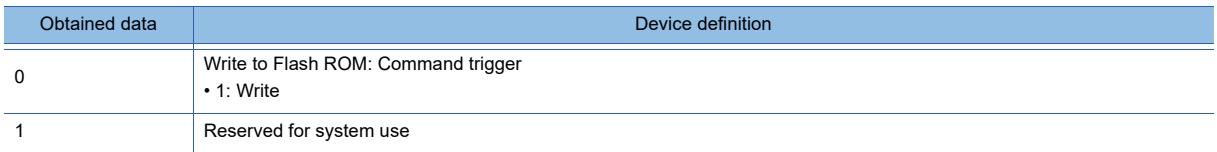

### <span id="page-3523-1"></span>■12 **Return to Origin device details ([IAI X-SEL Controller])**

### **(1) Return to Origin device format ([IAI X-SEL Controller])**

The following shows the format in the setting dialog of an object or others.

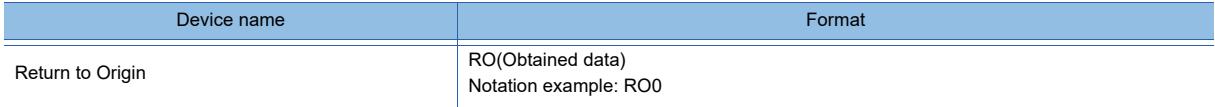

The return to origin device format includes the following elements.

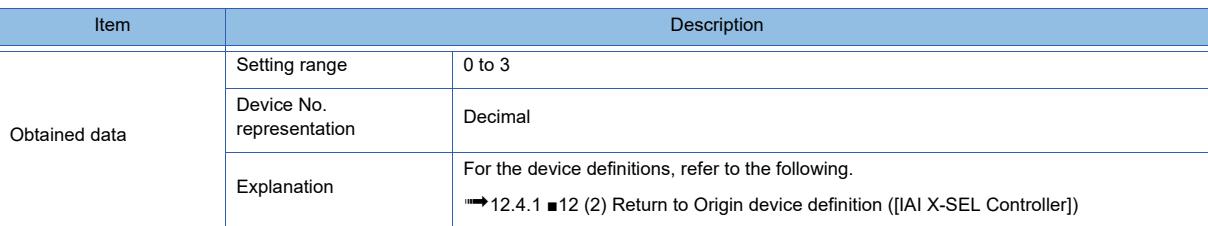

### <span id="page-3523-3"></span>**(2) Return to Origin device definition ([IAI X-SEL Controller])**

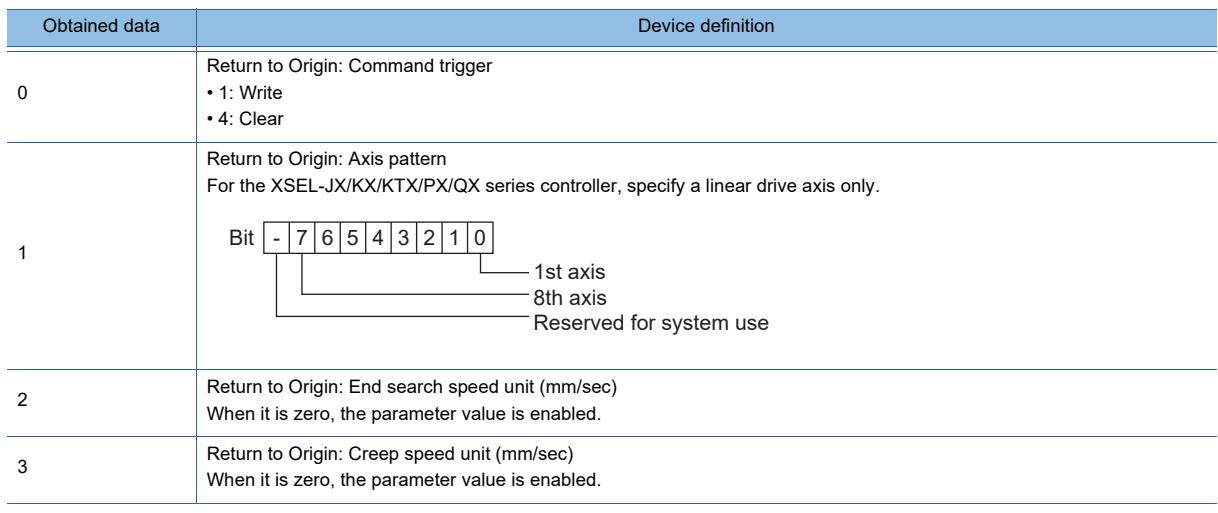

### <span id="page-3524-0"></span>■13 **Point Number Movement device details ([IAI X-SEL Controller])**

### **(1) Point Number Movement device format ([IAI X-SEL Controller])**

The following shows the format in the setting dialog of an object or others.

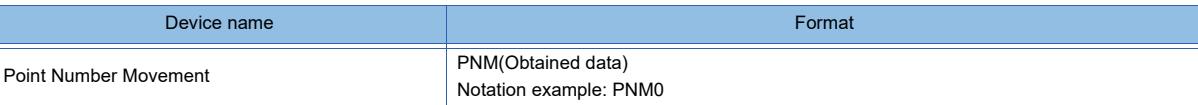

The point number movement device format includes the following elements.

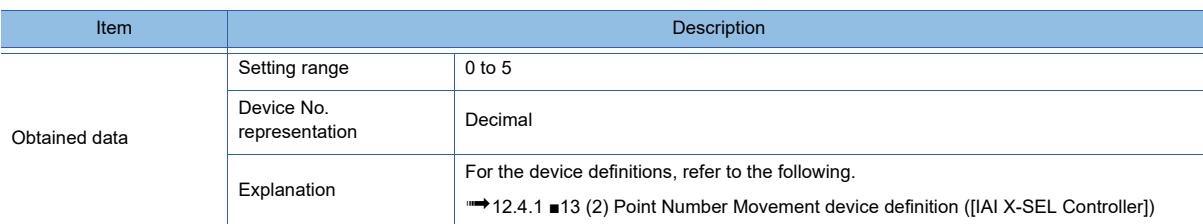

### <span id="page-3524-2"></span>**(2) Point Number Movement device definition ([IAI X-SEL Controller])**

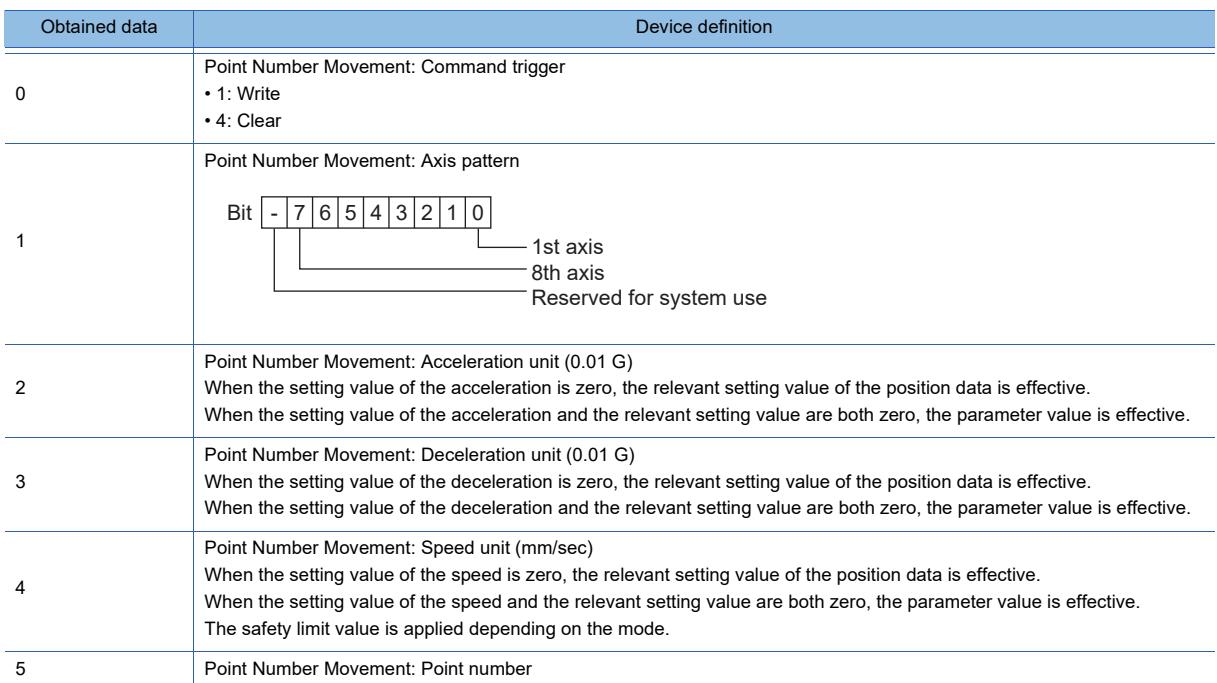

### <span id="page-3524-1"></span>■14 Operation Stop/Cancel device details ([IAI X-SEL Controller])

### **(1) Operation Stop/Cancel device format ([IAI X-SEL Controller])**

The following shows the format in the setting dialog of an object or others.

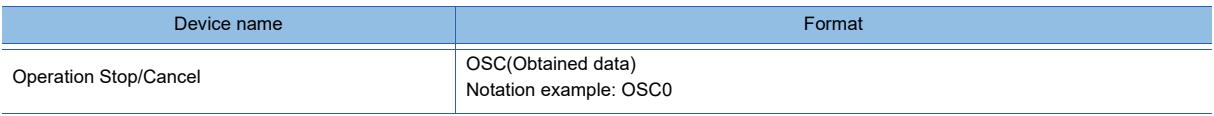

The operation stop/cancel device format includes the following elements.

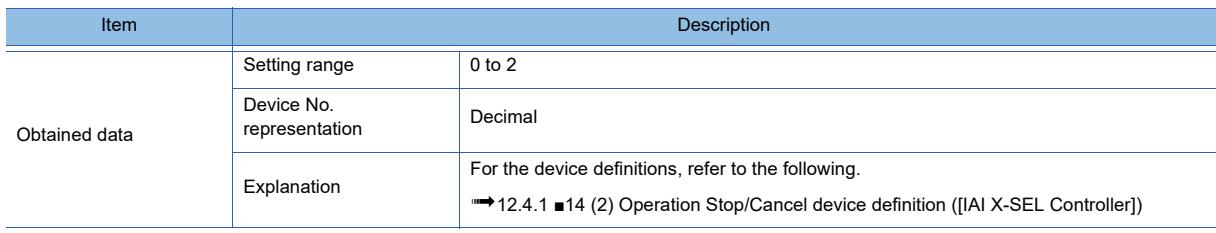

### <span id="page-3525-2"></span>**(2) Operation Stop/Cancel device definition ([IAI X-SEL Controller])**

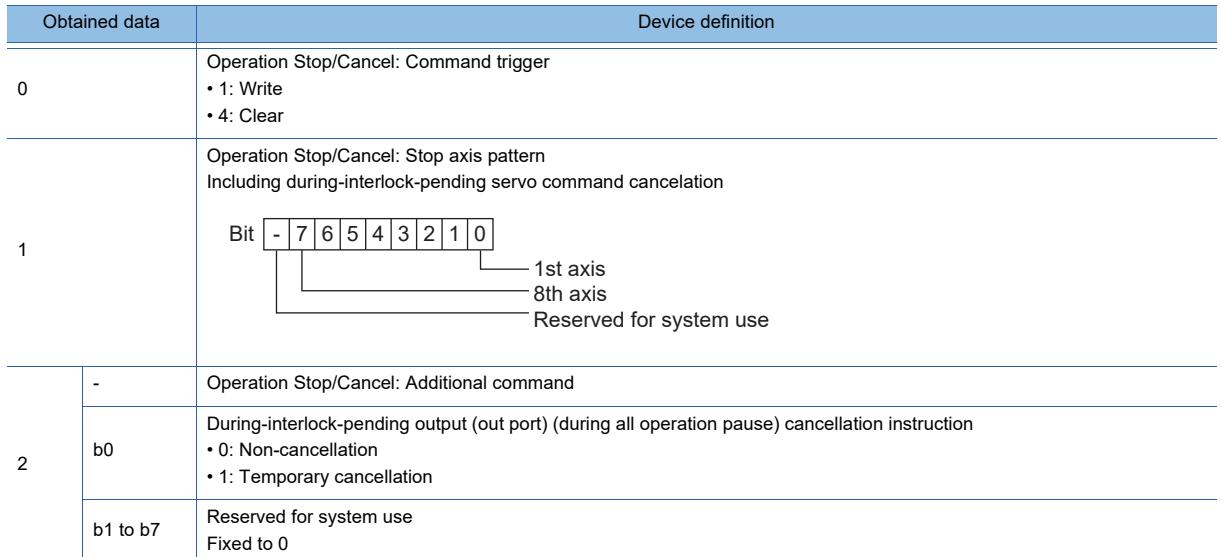

### <span id="page-3525-0"></span>■15 Availability of writing/reading data to/from word devices ([IAI X-SEL Controller])

The following shows whether writing/reading data to/from word devices is available by device type. R/W: Both read and write

- R/-: Read only
- -/W: Write only
- -/-: No read/write access

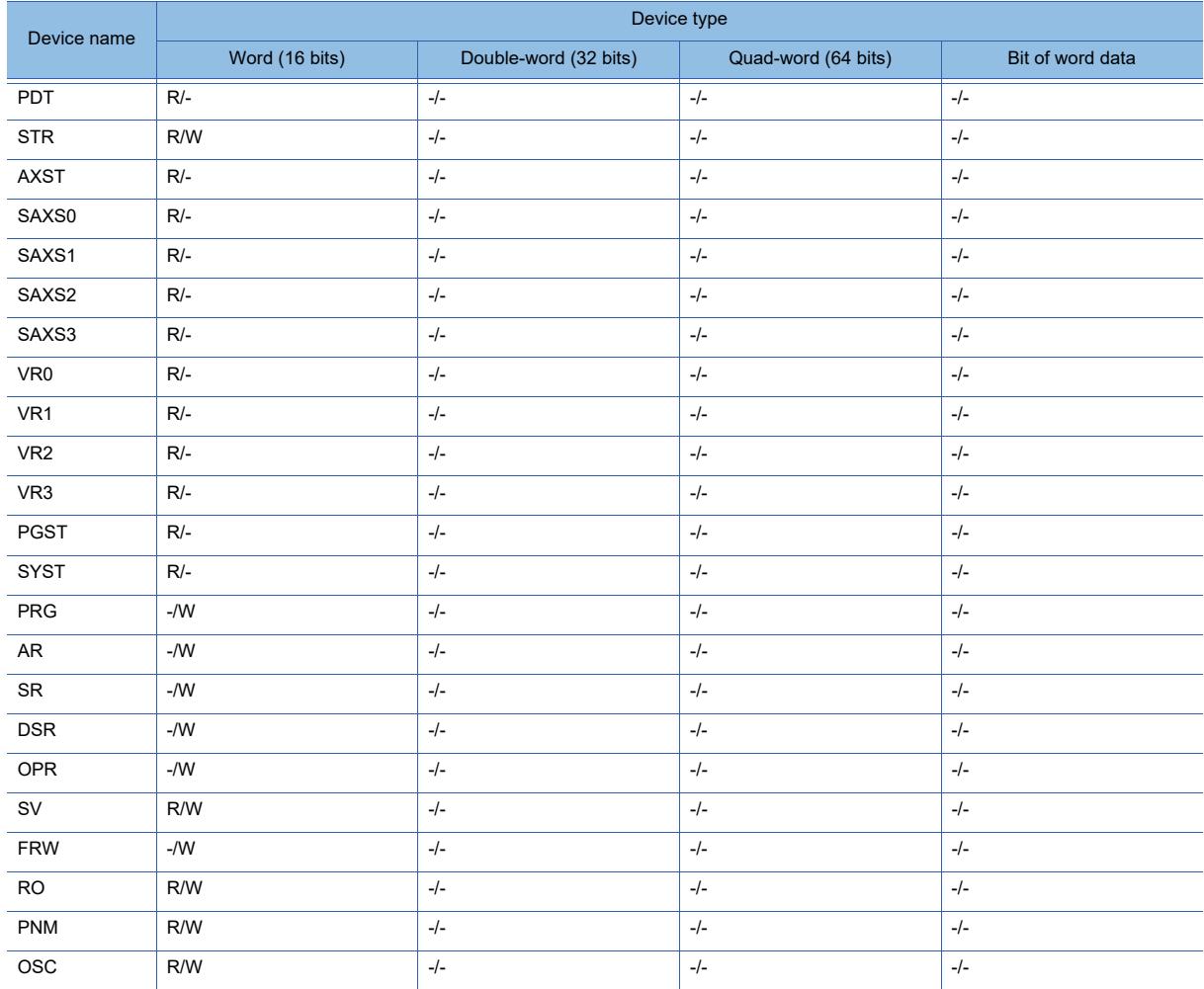

### <span id="page-3525-1"></span>■16 Monitoring-supported double-word devices ([IAI X-SEL Controller])

The following table shows monitoring-supported double-word devices. To check whether writing/reading data to/from each device is available, refer to the following.

### ■→12.4.1 ■[22 Availability of writing/reading data to/from double-word devices \(\[IAI X-SEL Controller\]\)](#page-3532-0) For the formats of devices, refer to the following.

➟[6.1.1 Formats of devices, labels, and tags](#page-885-0)

### ○: Available

×: Not available

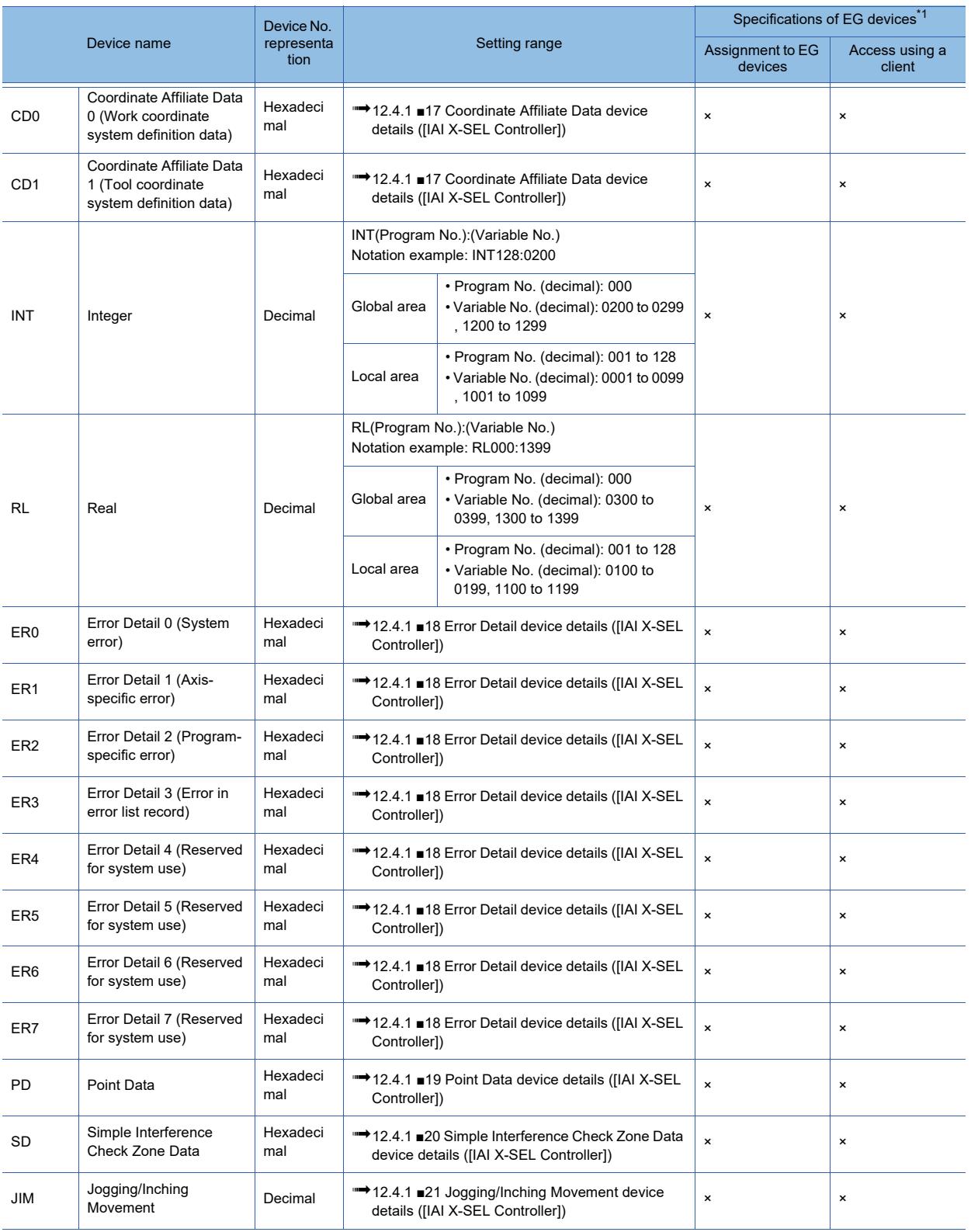

\*1 For the devices assigned to EG devices (gateway devices) and the compatible clients, refer to the following.

➟[10.13 Monitoring a Controller through a GOT \(Server/Client Function\)](#page-2596-0)

\*2 For the device whose obtained data No.0 is a command trigger, a request is sent to the controller when the Write or Read is input to the command trigger.

It is not sent when the Clear is input.

### <span id="page-3527-0"></span>■17 Coordinate Affiliate Data device details ([IAI X-SEL Controller])

### **(1) Coordinate Affiliate Data device format ([IAI X-SEL Controller])**

The following shows the format in the setting dialog of an object or others.

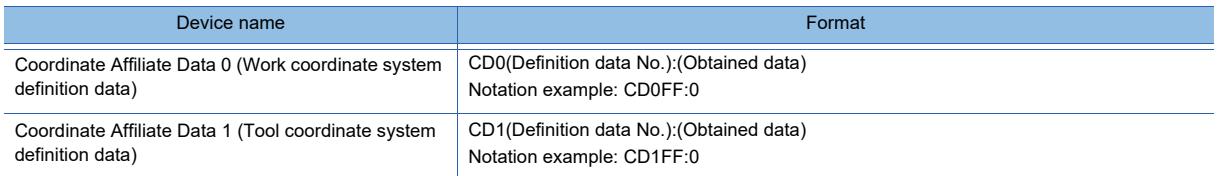

#### The Coordinate Affiliate Data device formats include the following elements.

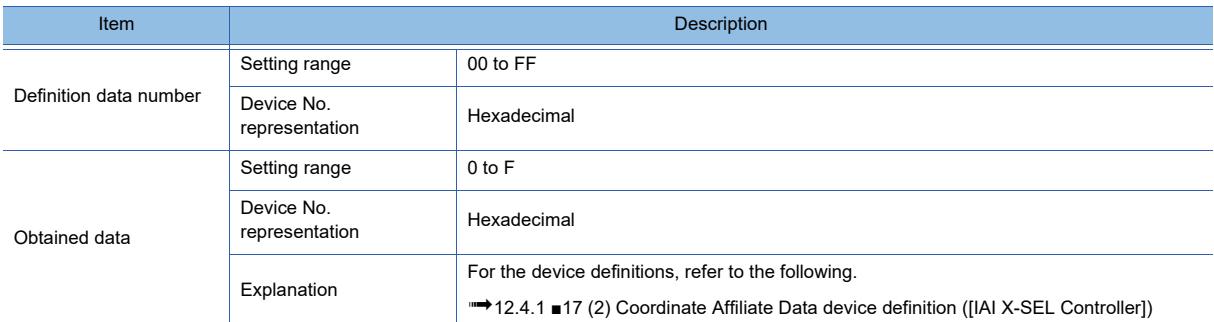

#### <span id="page-3527-2"></span>**(2) Coordinate Affiliate Data device definition ([IAI X-SEL Controller])**

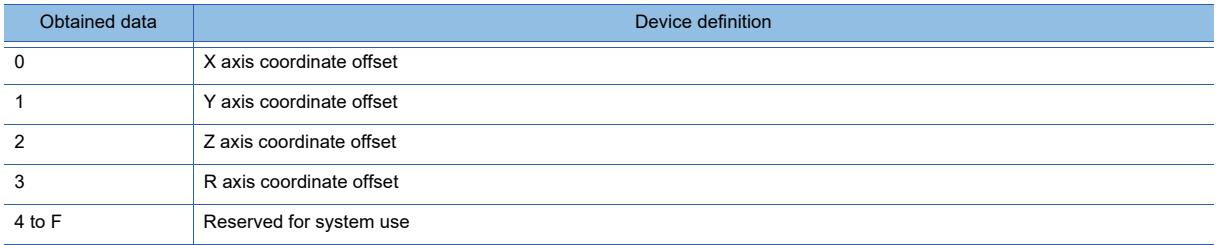

### <span id="page-3527-1"></span>■18 **Error Detail device details ([IAI X-SEL Controller])**

#### **(1) Error Detail device format ([IAI X-SEL Controller])**

The following shows the format in the setting dialog of an object or others.

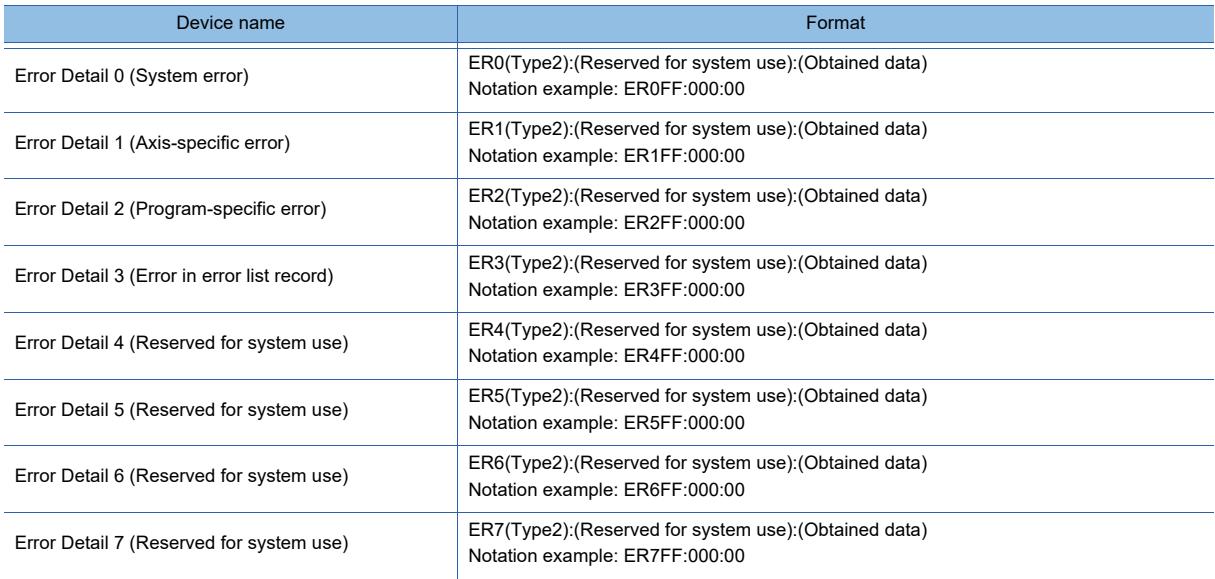
The Error Detail device formats include the following elements.

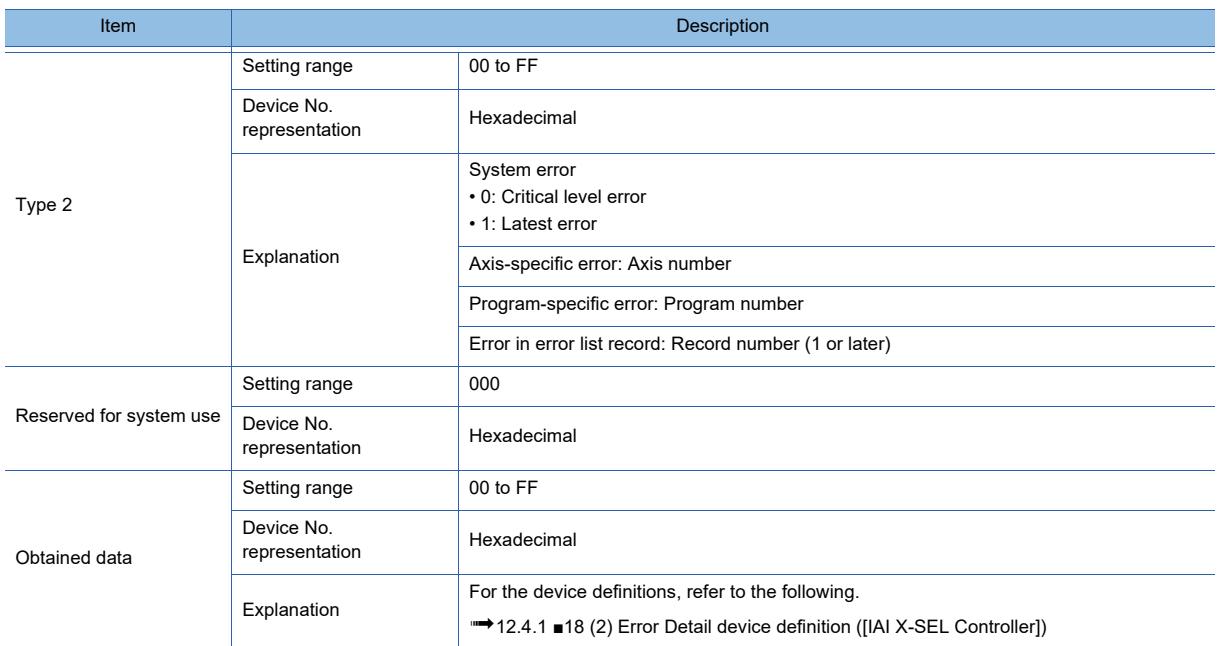

# <span id="page-3528-0"></span>**(2) Error Detail device definition ([IAI X-SEL Controller])**

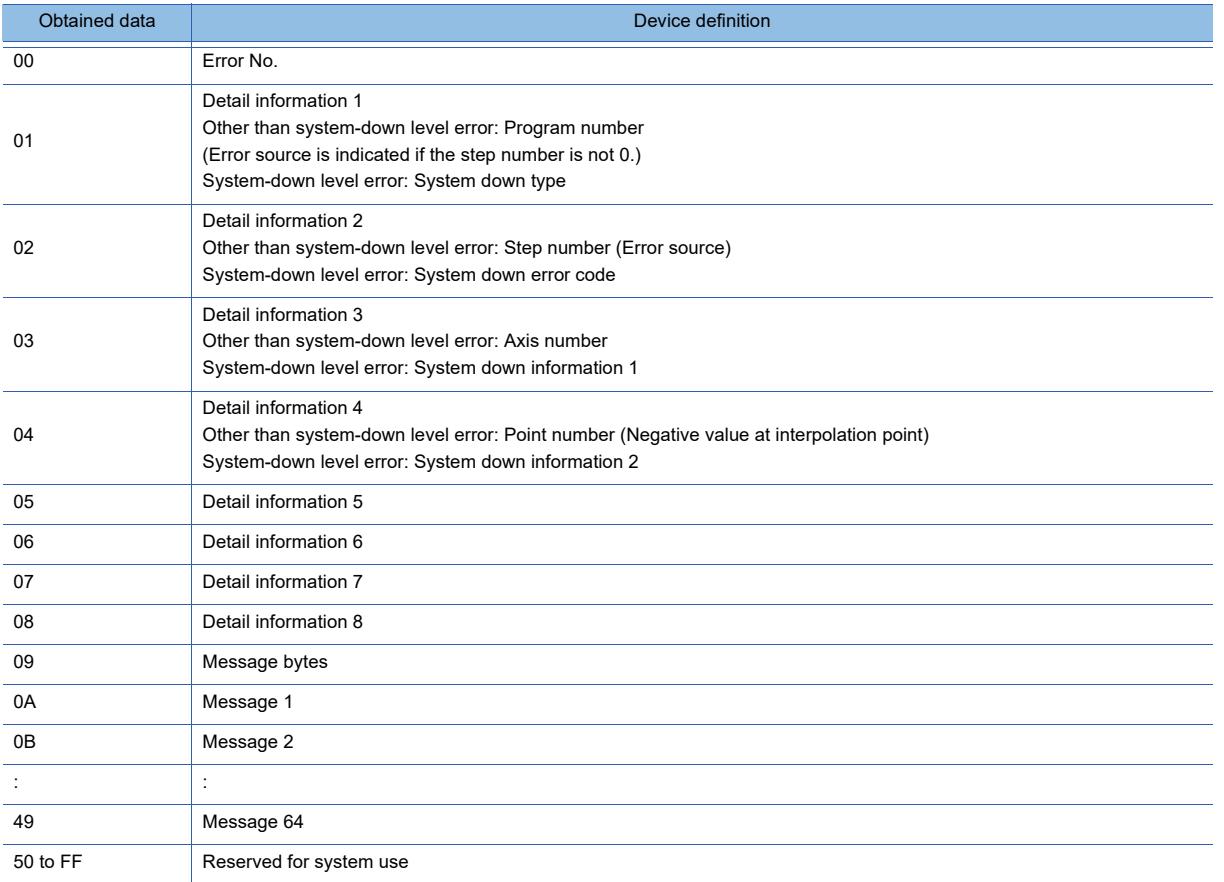

# ■19 **Point Data device details ([IAI X-SEL Controller])**

#### **(1) Point Data device format ([IAI X-SEL Controller])**

The following shows the format in the setting dialog of an object or others.

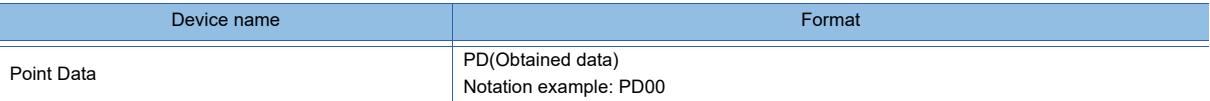

The Point Data device format includes the following elements.

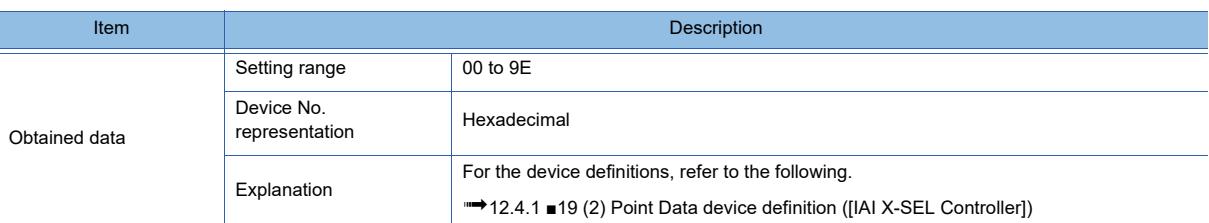

#### <span id="page-3529-0"></span>**(2) Point Data device definition ([IAI X-SEL Controller])**

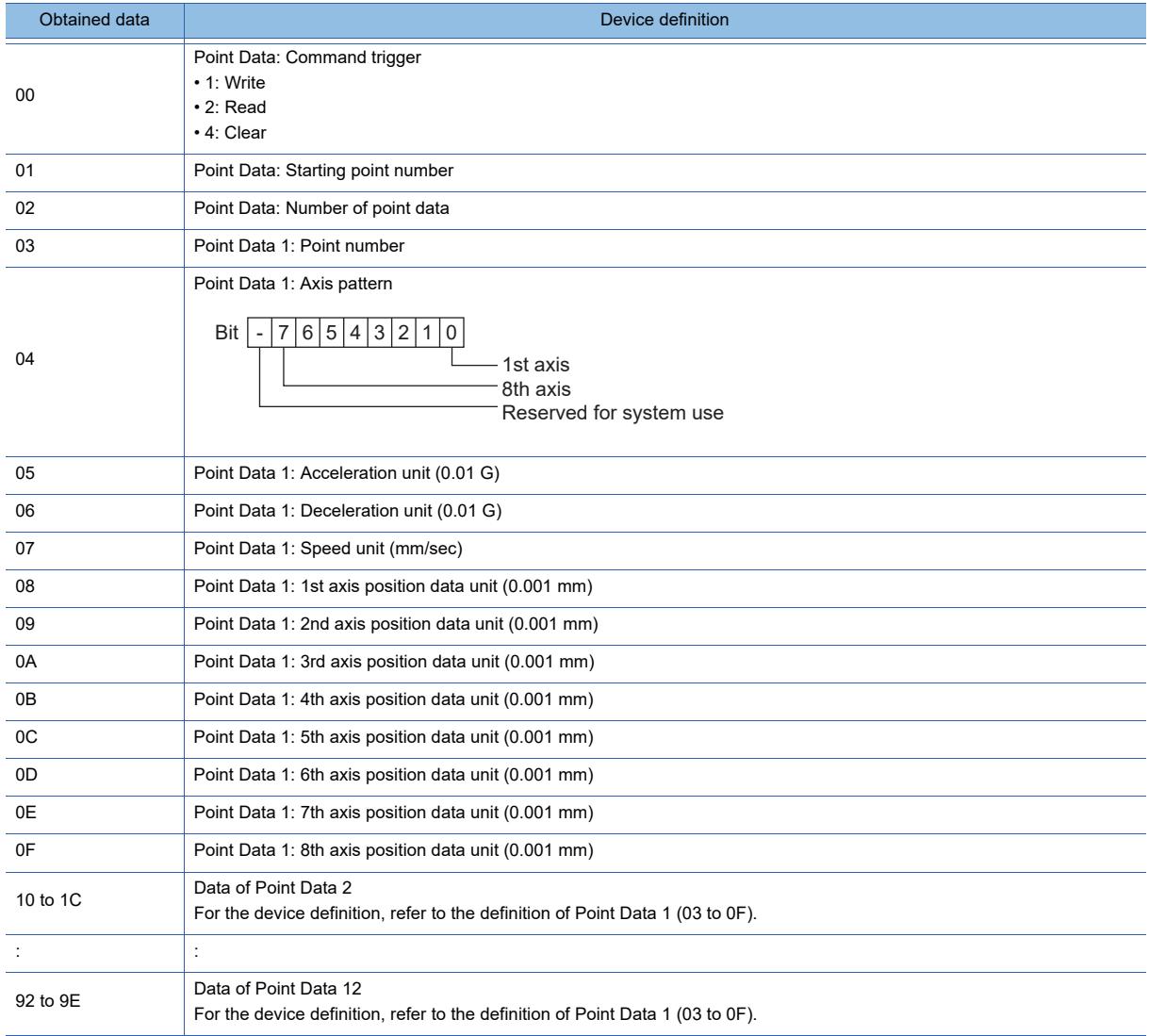

### ■20 Simple Interference Check Zone Data device details ([IAI X-SEL Controller])

#### **(1) Simple Interference Check Zone Data device format ([IAI X-SEL Controller])**

The following shows the format in the setting dialog of an object or others.

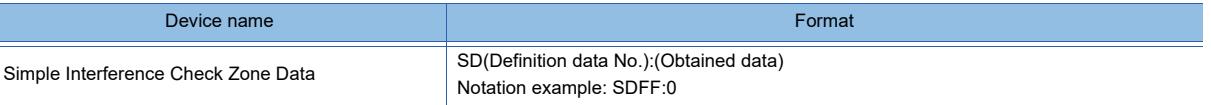

The Simple Interference Check Zone Data device format includes the following elements.

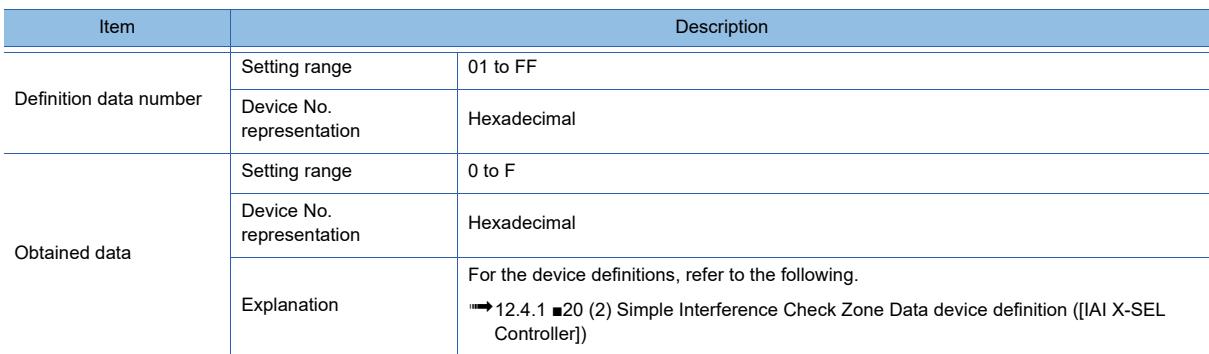

#### <span id="page-3530-0"></span>**(2) Simple Interference Check Zone Data device definition ([IAI X-SEL Controller])**

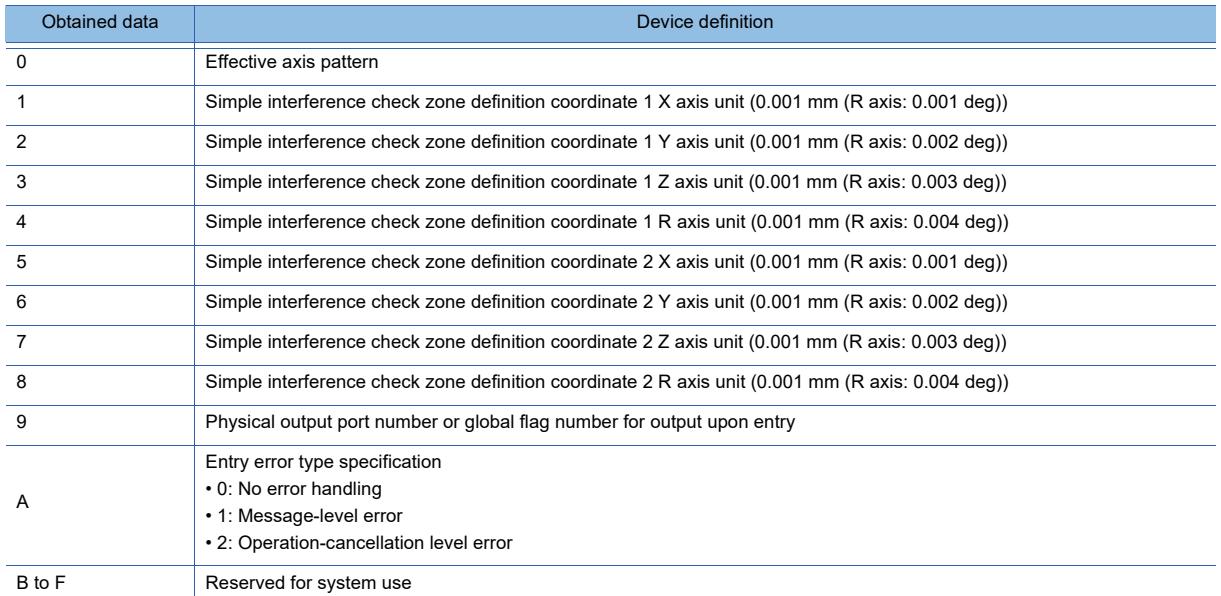

### ■21 Jogging/Inching Movement device details ([IAI X-SEL Controller])

### **(1) Jogging/Inching Movement device format ([IAI X-SEL Controller])**

The following shows the format in the setting dialog of an object or others.

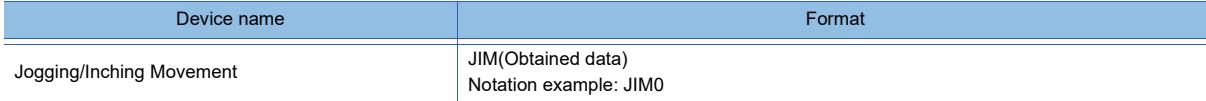

The Jogging/Inching Movement device format includes the following elements.

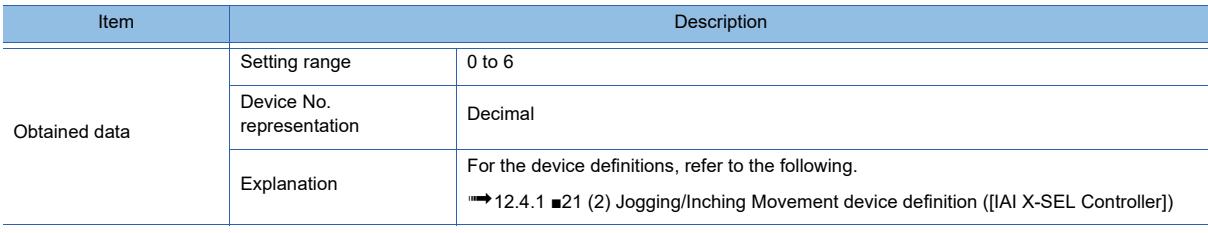

# <span id="page-3531-0"></span>**(2) Jogging/Inching Movement device definition ([IAI X-SEL Controller])**

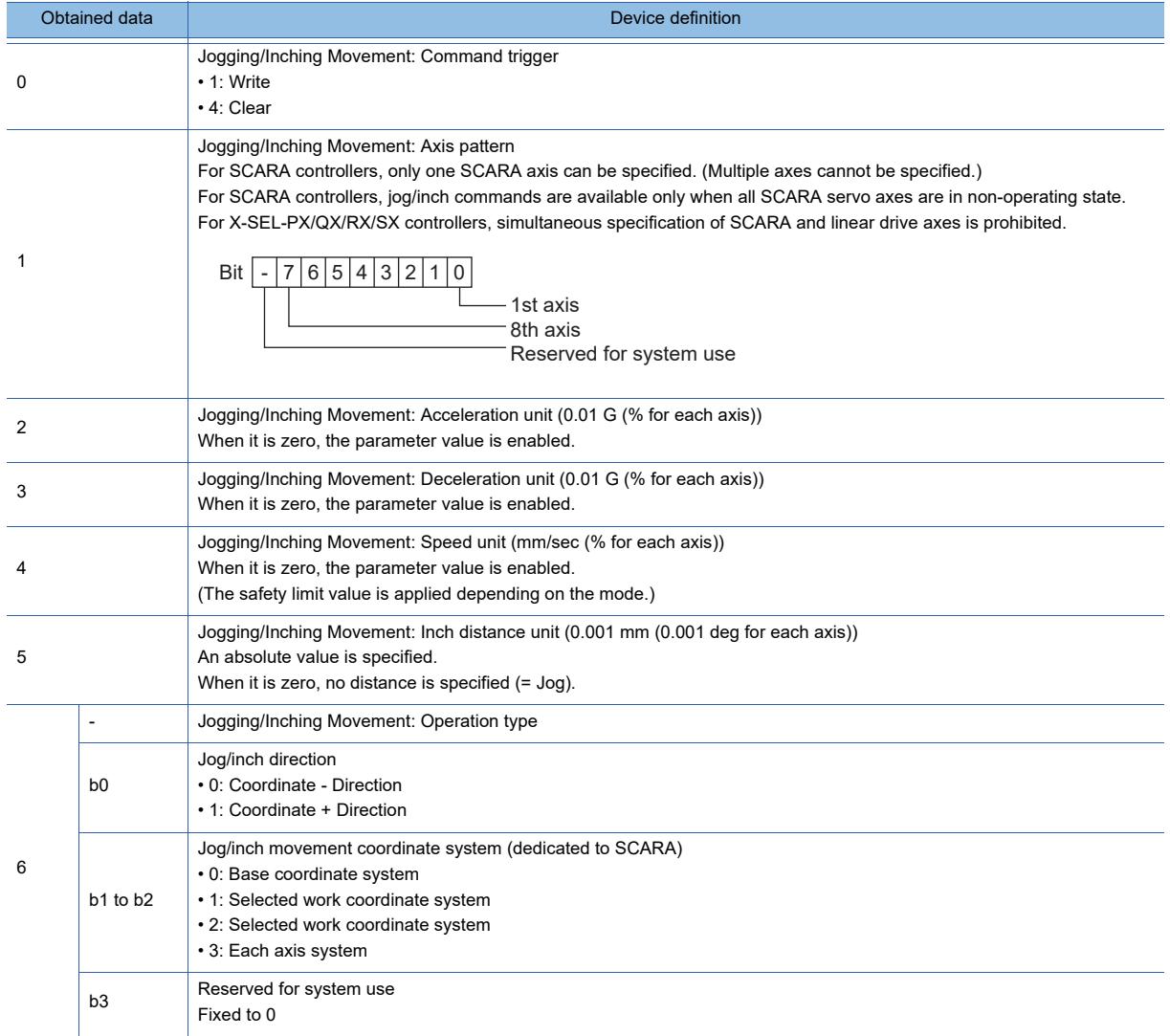

### ■22 Availability of writing/reading data to/from double-word devices ([IAI X-SEL Controller])

The following shows whether writing/reading data to/from double-word devices is available by device type. R/W: Both read and write

R/-: Read only

-/W: Write only

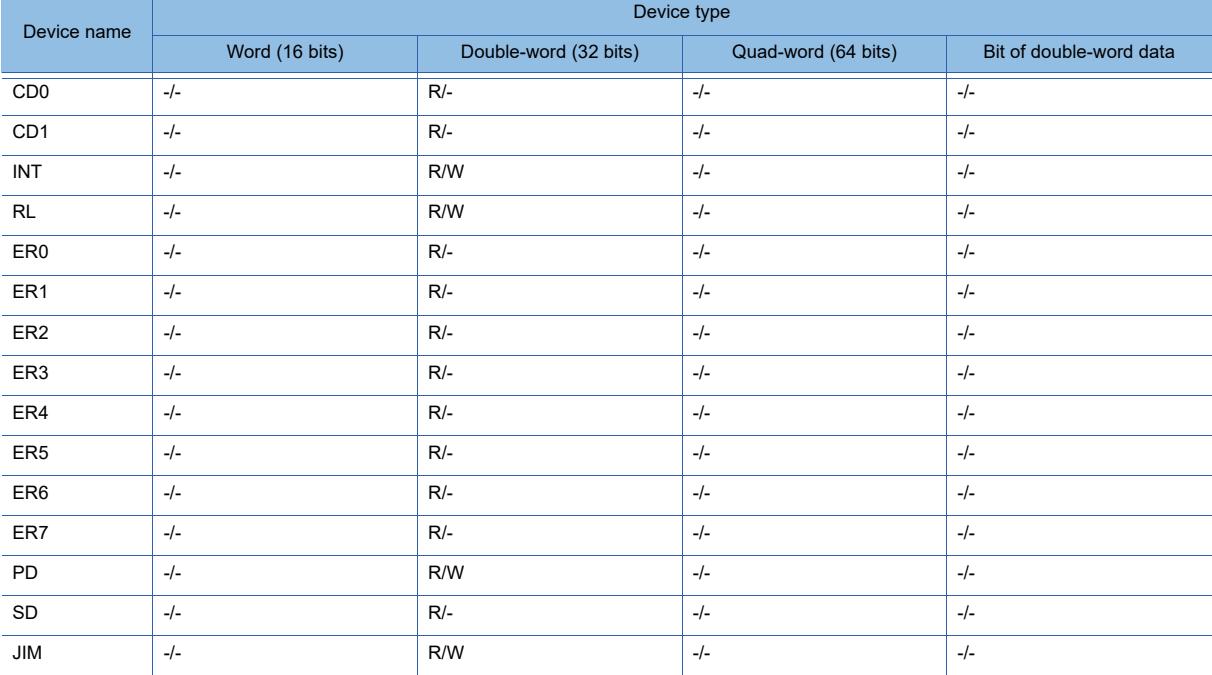

# **12.4.2 IAI equipment ([IAI ROBO CYLINDER])**

# **GT27 SoftGOT2000 GT25 GT23 GT21 GS25 GS21**

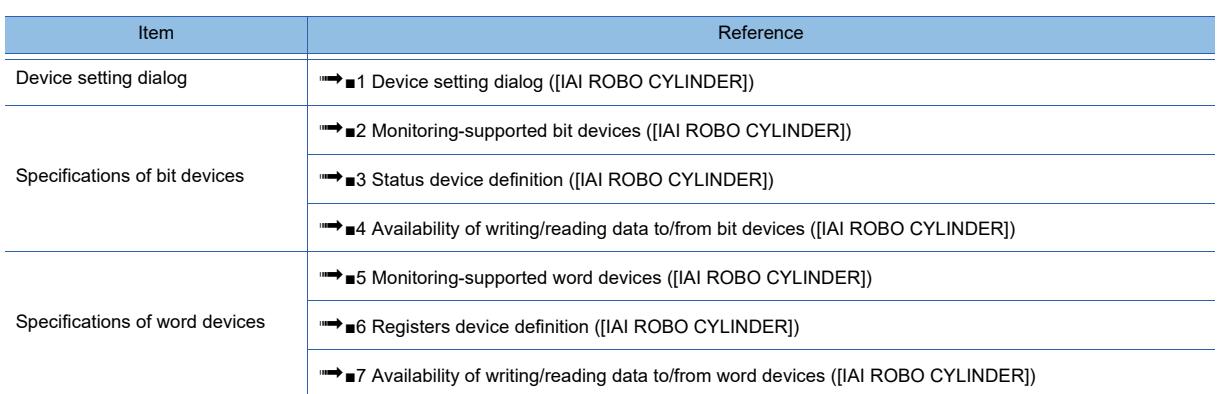

# <span id="page-3533-0"></span>■1 **Device setting dialog ([IAI ROBO CYLINDER])**

Set a device to be monitored.

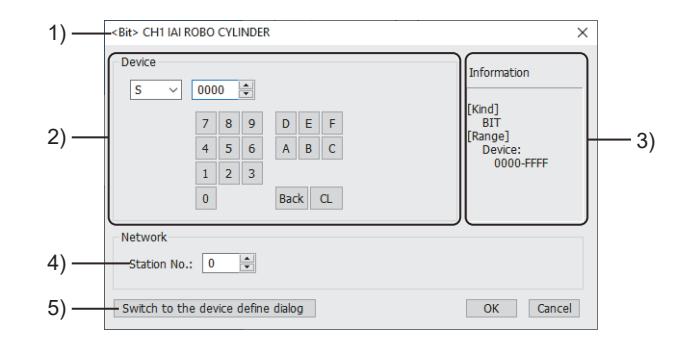

### 1) Title

Data type and channel number of the device to be set

2) [Device]

Set the device name and device number.

If a bit number needs to be specified, the setting item is displayed. Example) Setting of S0000

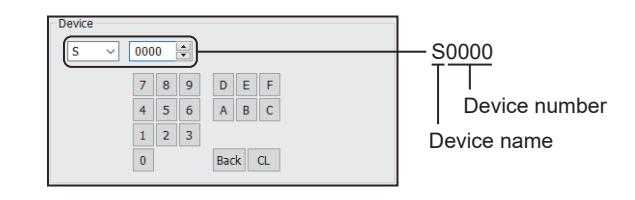

### 3) [Information]

Displays the setting range of each setting item according to the selected device.

4) [Station No.]

Specify a station number.

The setting range is [0] to [15] (direct) or [100] to [115] (indirect).

For indirect specification of a station number, refer to the following.

➟[\(1\) Indirect specification of a station number \(\[IAI ROBO CYLINDER\]\)](#page-3534-2)

#### 5) [Switch to the device define dialog]

You can open the device definition setting dialog to check the definition of the device.

➟6.1.6 ■[6 Device definition setting dialog](#page-947-0)

#### <span id="page-3534-2"></span>**(1) Indirect specification of a station number ([IAI ROBO CYLINDER])**

When you specify any of 100 to 115 for the station number, the value of the corresponding GOT data register (GD10 to GD25) is used as the station number.

The following shows the correspondence between station number setting values and GOT data registers (GD).

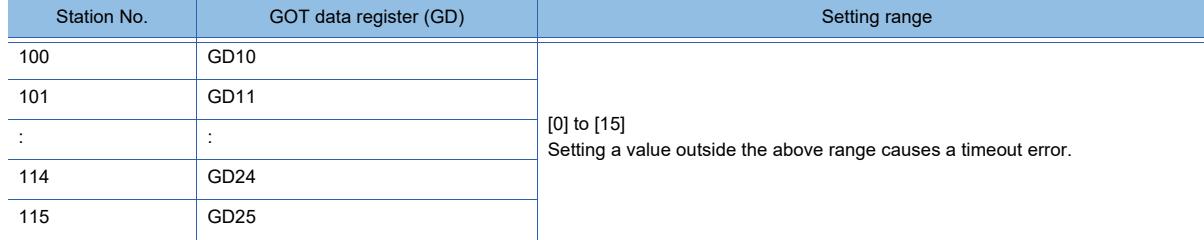

### <span id="page-3534-0"></span>■2 Monitoring-supported bit devices ([IAI ROBO CYLINDER])

The following table shows monitoring-supported bit devices.

- To check whether writing/reading data to/from each device is available, refer to the following.
	- 12.4.2 [4 Availability of writing/reading data to/from bit devices \(\[IAI ROBO CYLINDER\]\)](#page-3537-0)

For the formats of devices, refer to the following.

➟[6.1.1 Formats of devices, labels, and tags](#page-885-0)

○: Available

×: Not available

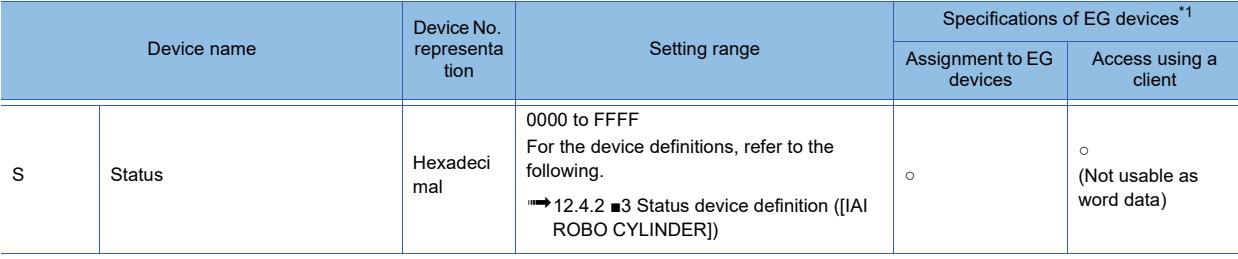

\*1 For the devices assigned to EG devices (gateway devices) and the compatible clients, refer to the following.

➟[10.13 Monitoring a Controller through a GOT \(Server/Client Function\)](#page-2596-0)

# <span id="page-3534-1"></span>■3 Status device definition ([IAI ROBO CYLINDER])

Not available to the RCON series.

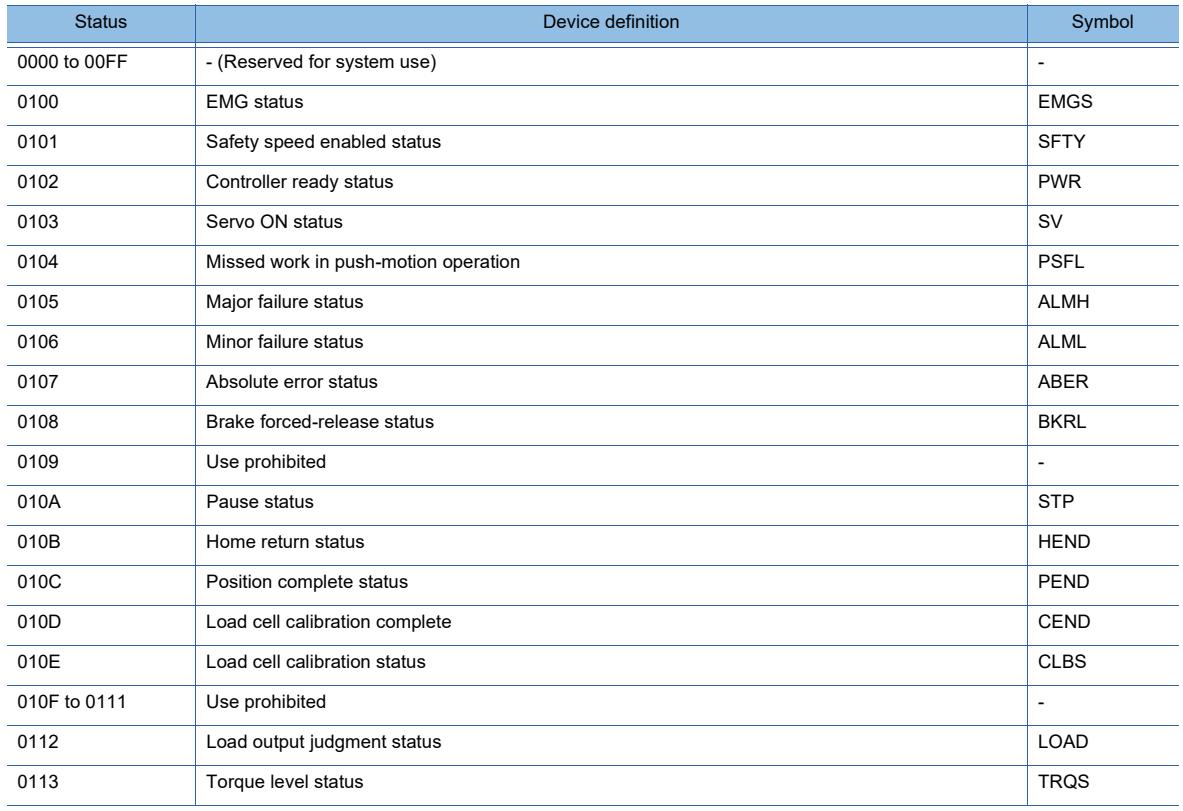

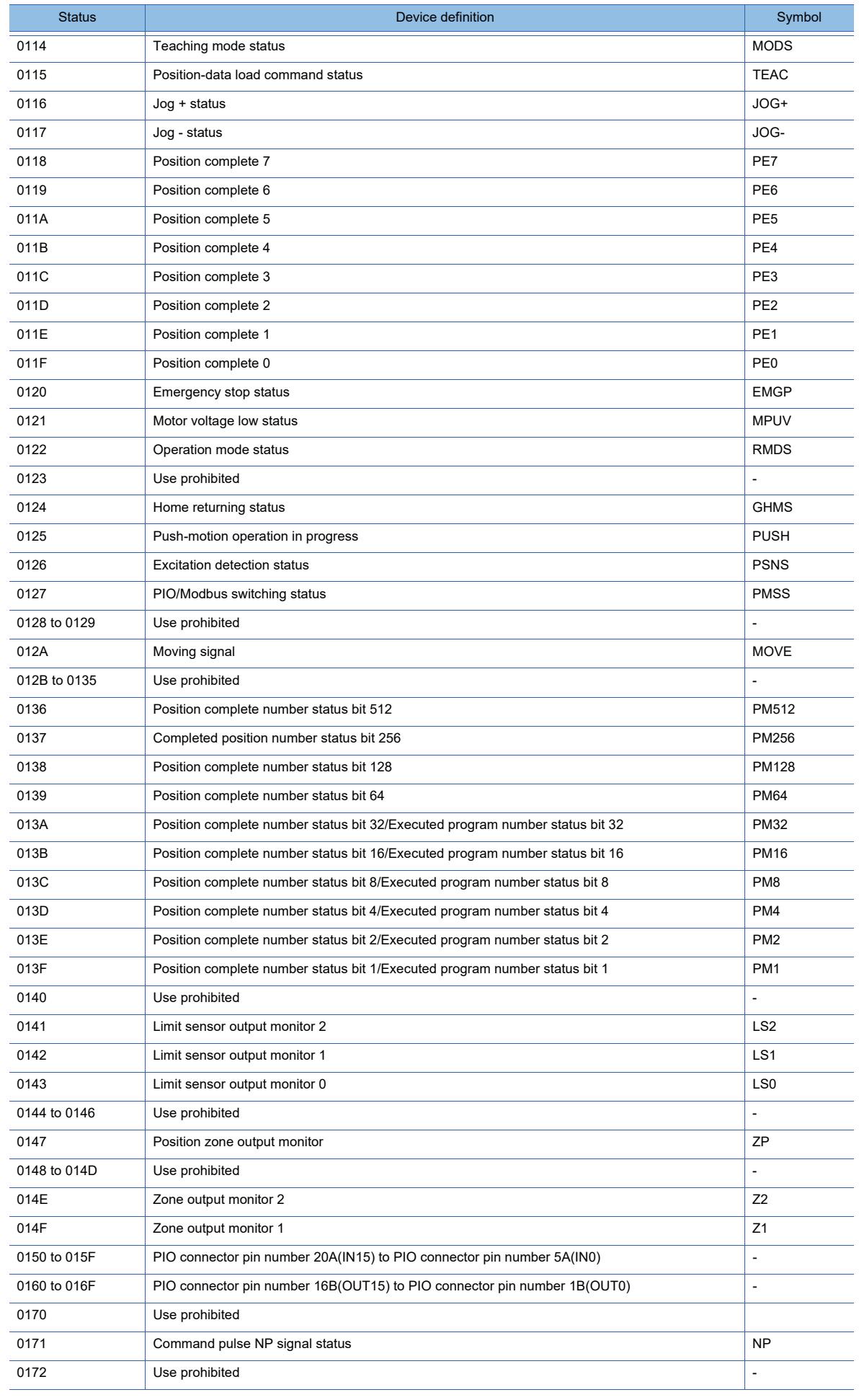

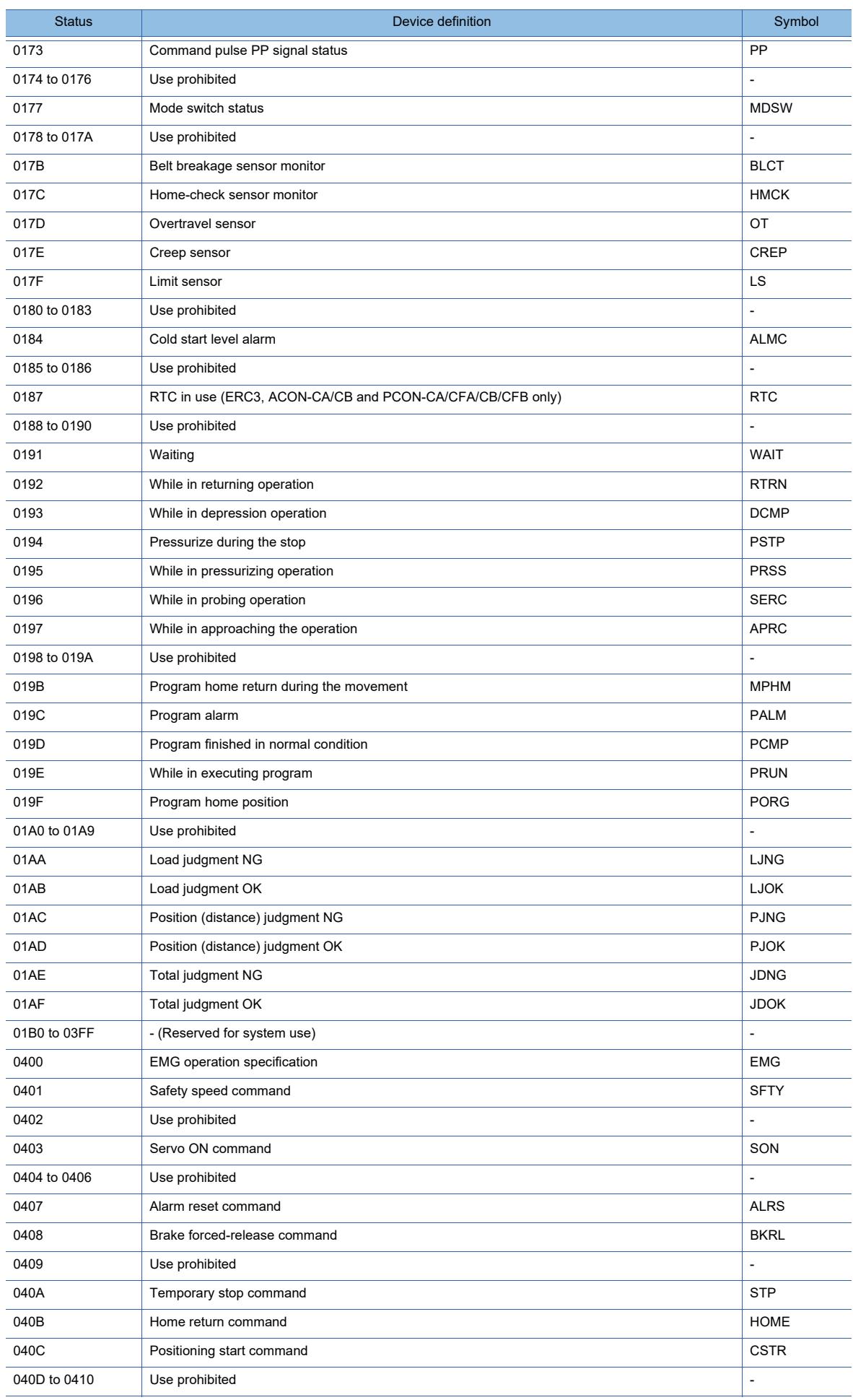

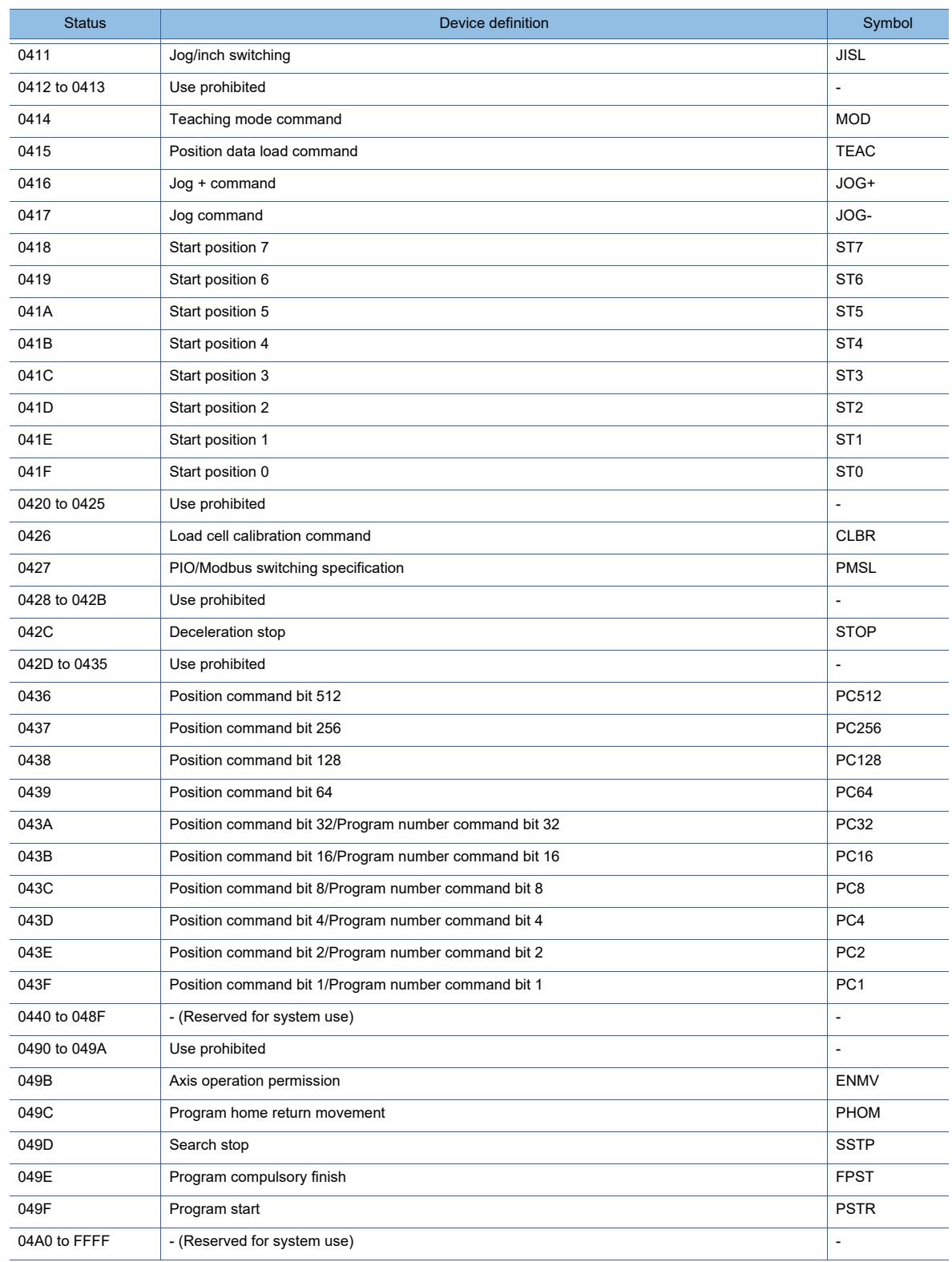

## <span id="page-3537-0"></span>■4 **Availability of writing/reading data to/from bit devices ([IAI ROBO CYLINDER])**

The following shows whether writing/reading data to/from bit devices is available by device type. When the device type is other than the bit type, set the device No. in multiples of 16. R/W: Both read and write

R/-: Read only

-/W: Write only

-/-: No read/write access

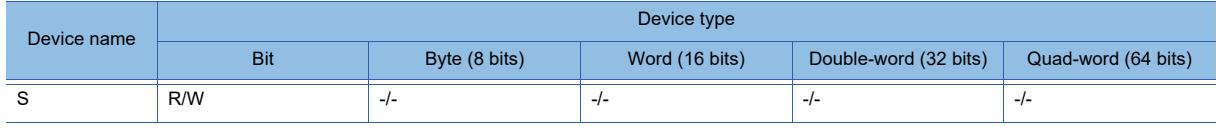

**12 - 512** 12. APPENDICES

12.4 Device Range and Settings of Each Controller

### <span id="page-3538-0"></span>■5 **Monitoring-supported word devices ([IAI ROBO CYLINDER])**

The following table shows monitoring-supported word devices.

To check whether writing/reading data to/from each device is available, refer to the following.

■ 12.4.2 ■[7 Availability of writing/reading data to/from word devices \(\[IAI ROBO CYLINDER\]\)](#page-3542-0)

- For the formats of devices, refer to the following.
	- ➟[6.1.1 Formats of devices, labels, and tags](#page-885-0)
- ○: Available
- ×: Not available

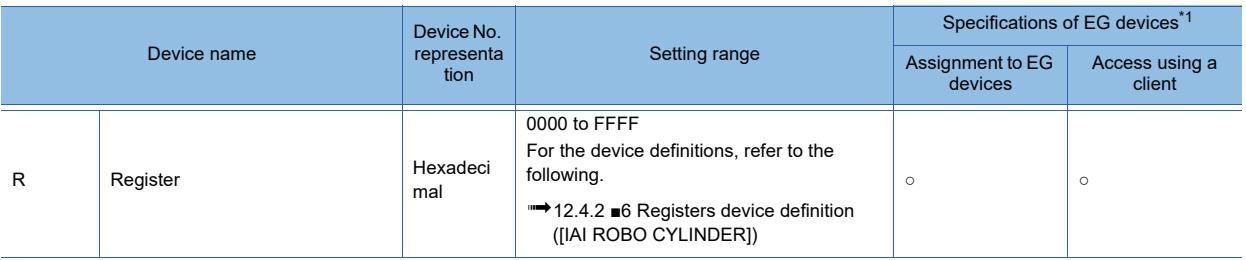

\*1 For the devices assigned to EG devices (gateway devices) and the compatible clients, refer to the following.

➟[10.13 Monitoring a Controller through a GOT \(Server/Client Function\)](#page-2596-0)

### <span id="page-3538-1"></span>■6 **Registers device definition ([IAI ROBO CYLINDER])**

### **(1) When using PCON, ACON, SCON, or ERC2**

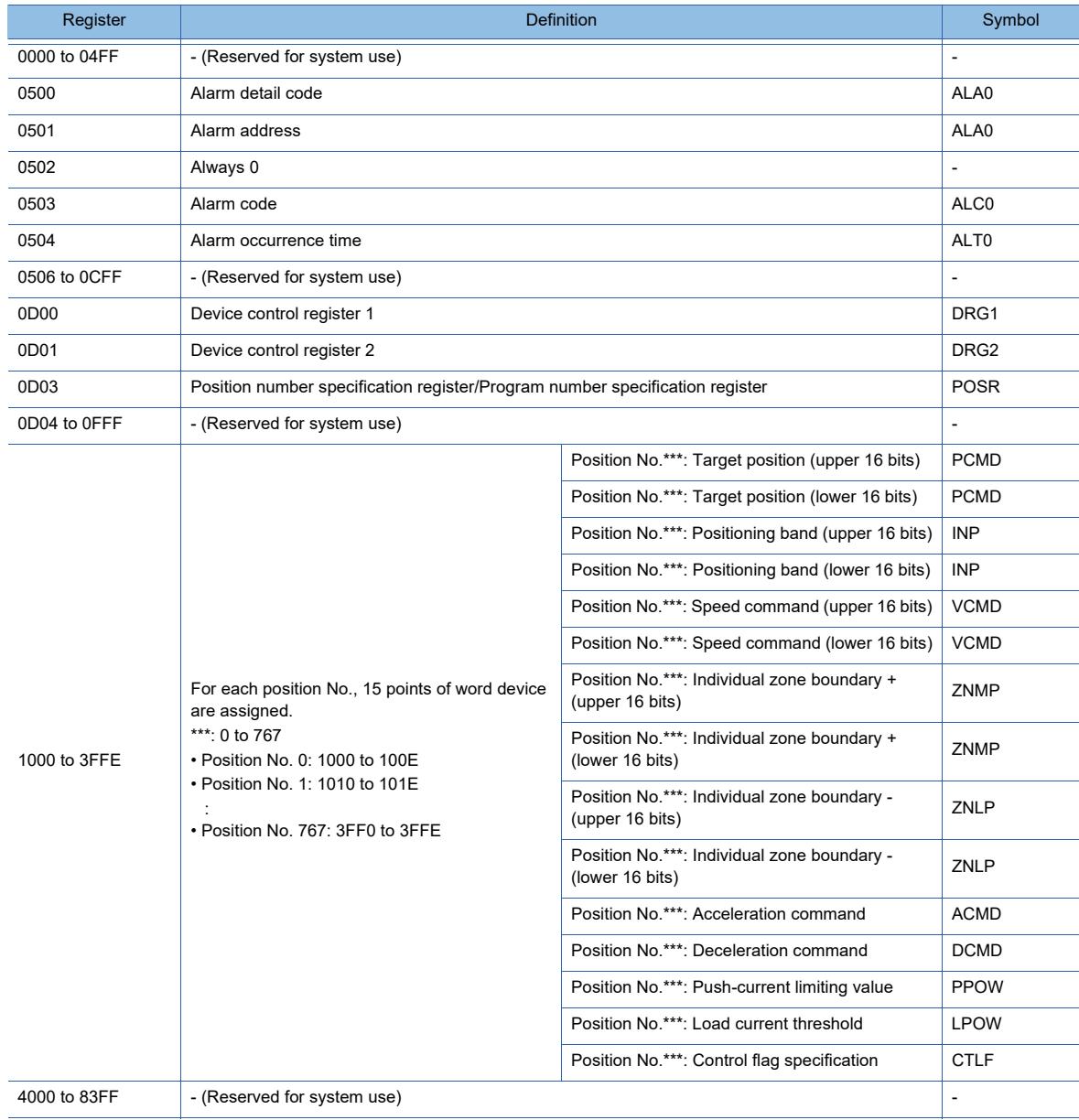

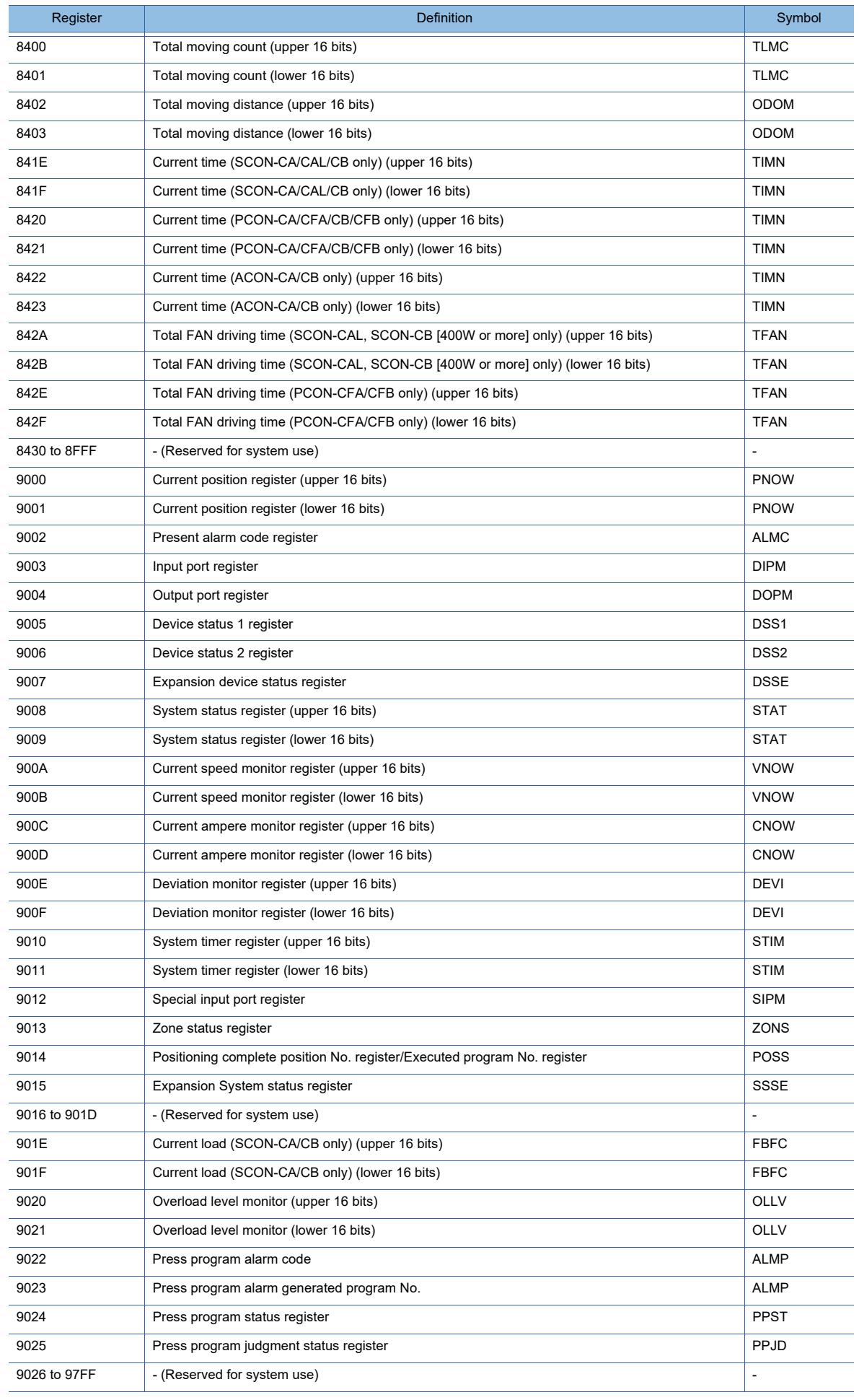

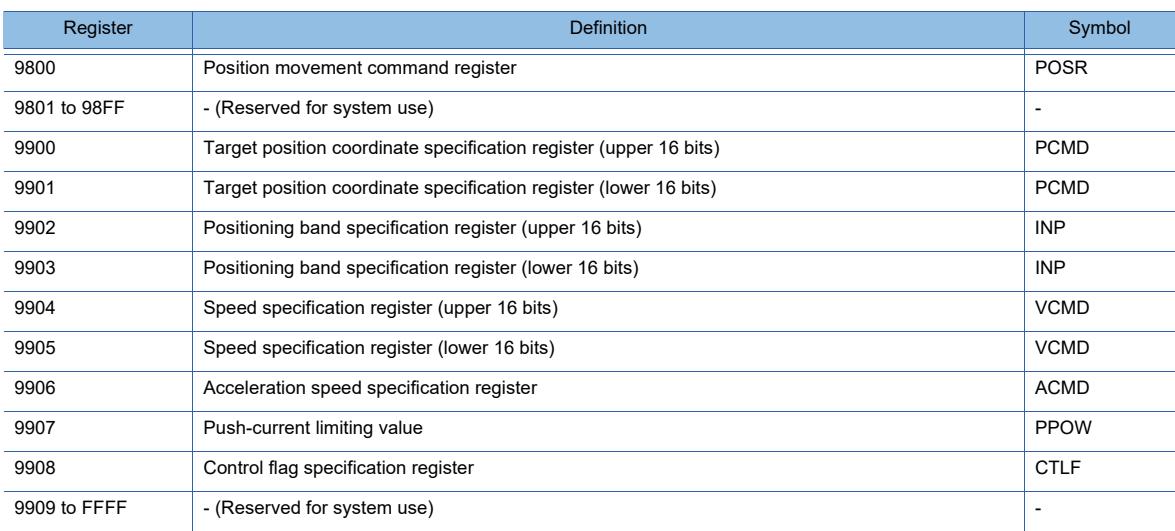

# **(2) When using RCON**

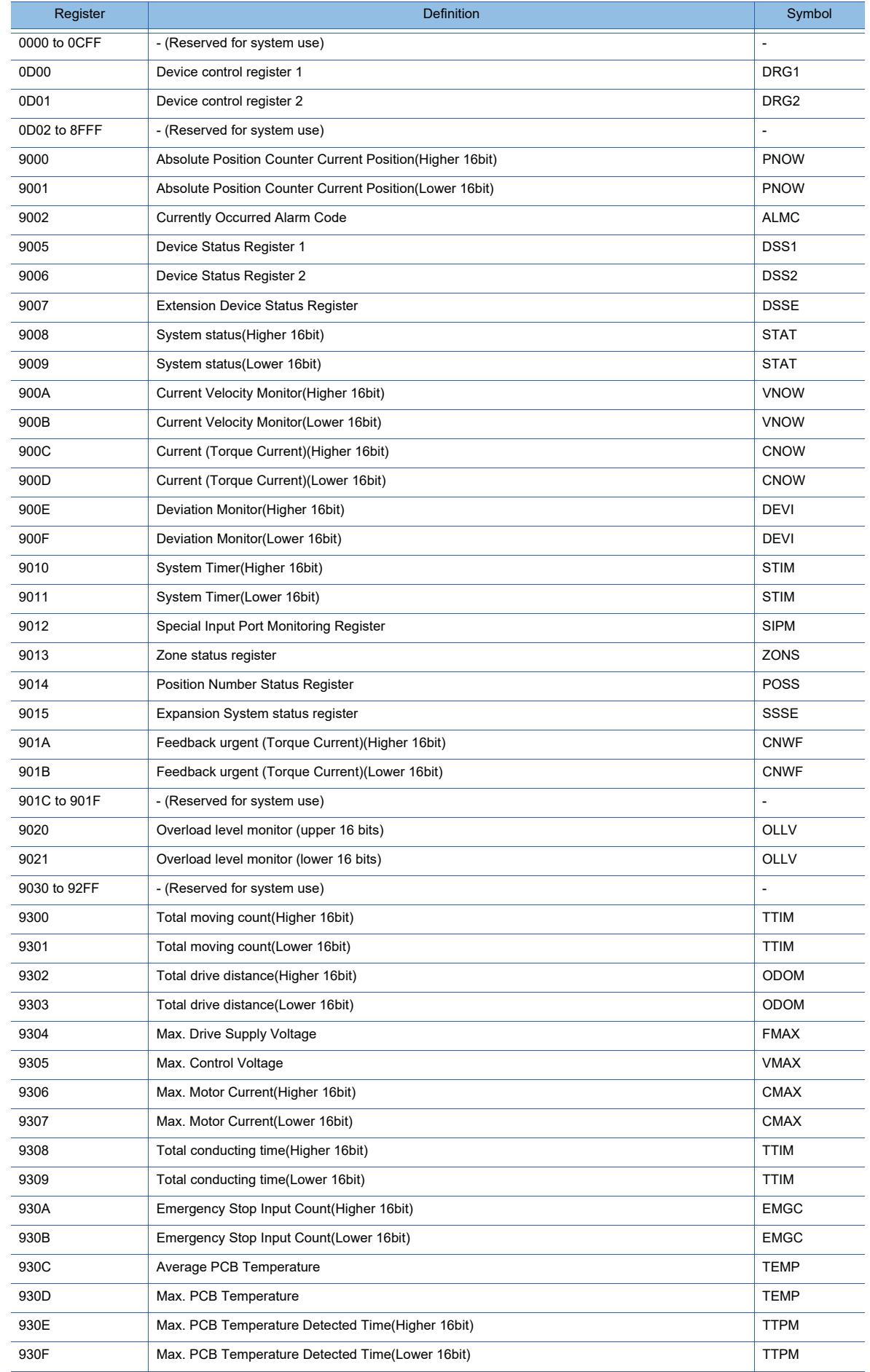

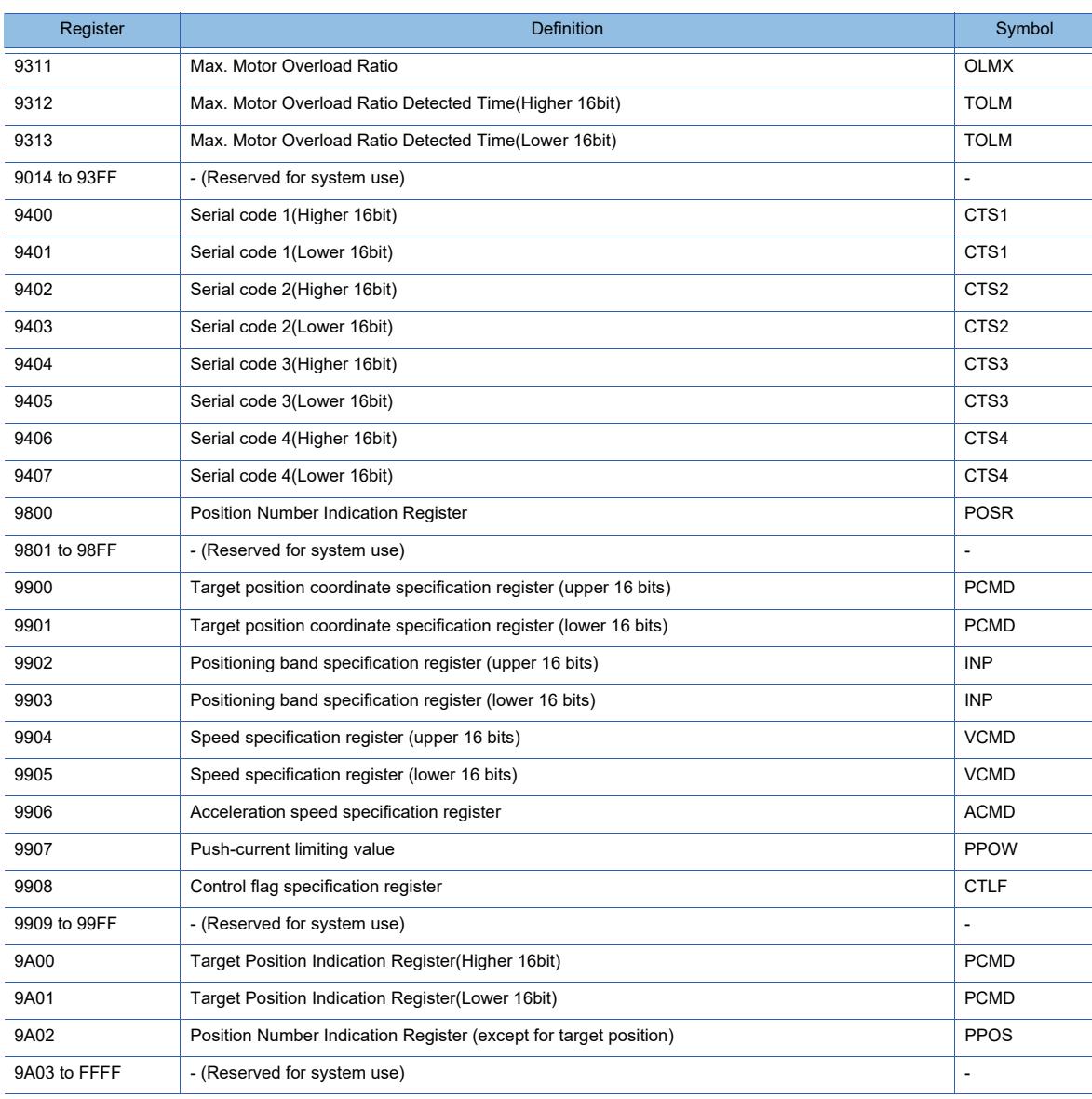

# <span id="page-3542-0"></span>■7 Availability of writing/reading data to/from word devices ([IAI ROBO CYLINDER])

The following shows whether writing/reading data to/from word devices is available by device type. R/W: Both read and write

R/-: Read only

-/W: Write only

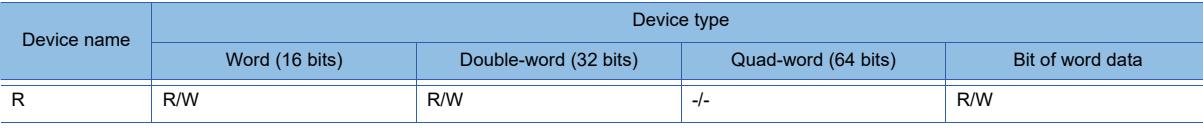

# **12.4.3 AZBIL equipment ([Azbil SDC/DMC])**

# **GT27 SoftGOT2000 GT25 GT23 GT21 GS25 GS21**

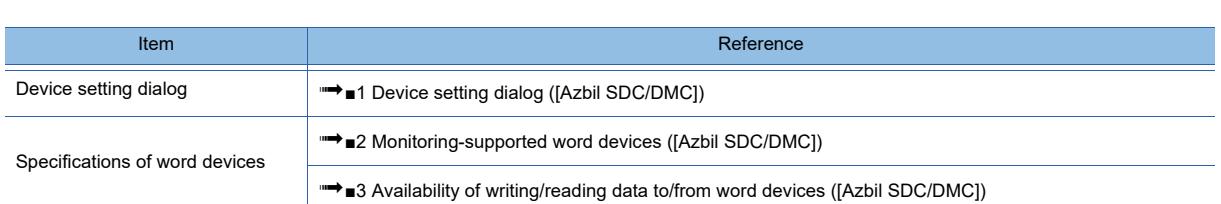

# <span id="page-3543-0"></span>■1 **Device setting dialog ([Azbil SDC/DMC])**

Set a device to be monitored.

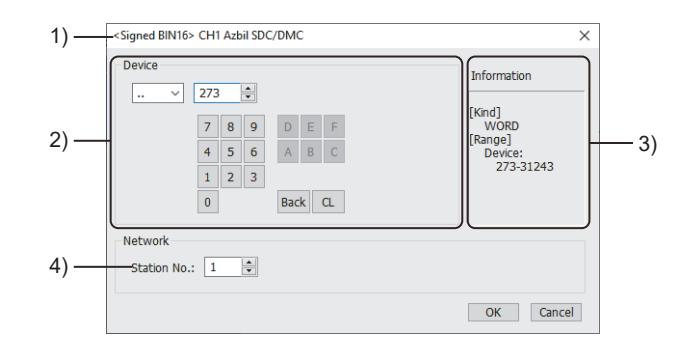

#### 1) Title

Data type and channel number of the device to be set

#### 2) [Device]

Set the device name and device number.

If a bit number needs to be specified, the setting item is displayed. Example) Setting of ..273

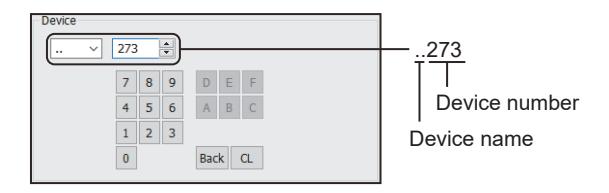

#### 3) [Information]

Displays the setting range of each setting item according to the selected device.

#### 4) [Station No.]

Specify a station number.

The setting range is [0] to [127] (direct) or [200] to [215] (indirect).

For indirect specification of a station number, refer to the following.

➟[\(1\) Indirect specification of a station number \(\[Azbil SDC/DMC\]\)](#page-3543-1)

#### <span id="page-3543-1"></span>**(1) Indirect specification of a station number ([Azbil SDC/DMC])**

When you specify any of 200 to 215 for the station number, the value of the corresponding GOT data register (GD10 to GD25) is used as the station number.

The following shows the correspondence between station number setting values and GOT data registers (GD).

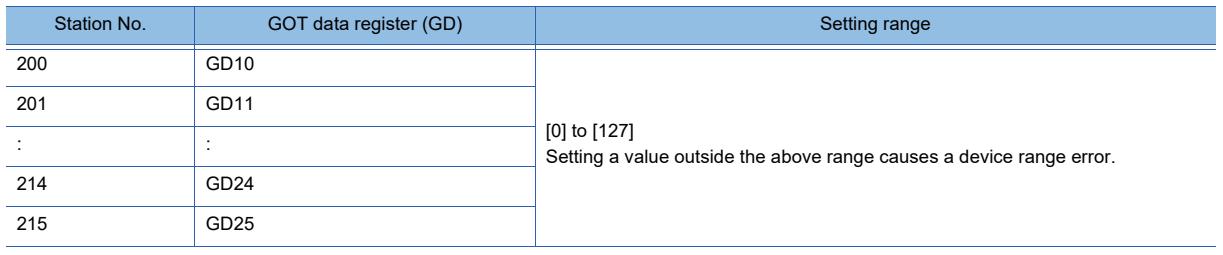

### <span id="page-3544-0"></span>■2 Monitoring-supported word devices ([Azbil SDC/DMC])

The following table shows monitoring-supported word devices.

To check whether writing/reading data to/from each device is available, refer to the following.

■→12.4.3 ■[3 Availability of writing/reading data to/from word devices \(\[Azbil SDC/DMC\]\)](#page-3544-1)

- For the formats of devices, refer to the following.
	- ➟[6.1.1 Formats of devices, labels, and tags](#page-885-0)
- ○: Available
- ×: Not available

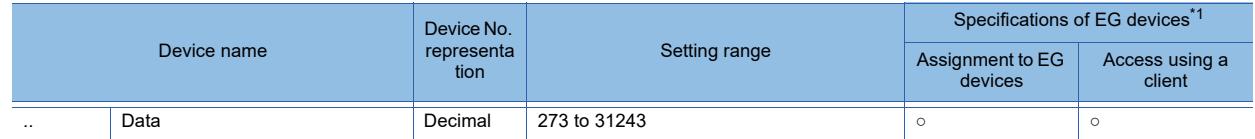

\*1 For the devices assigned to EG devices (gateway devices) and the compatible clients, refer to the following. ➟[10.13 Monitoring a Controller through a GOT \(Server/Client Function\)](#page-2596-0)

#### <span id="page-3544-1"></span>■3 Availability of writing/reading data to/from word devices ([Azbil SDC/DMC])

The following shows whether writing/reading data to/from word devices is available by device type. R/W: Both read and write

R/-: Read only

-/W: Write only

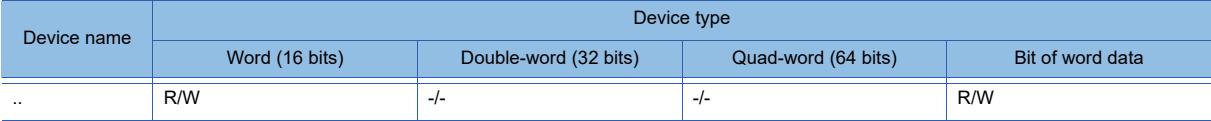

# **12.4.4 AZBIL equipment ([Azbil DMC50])**

# **GT27 SoftGOT2000 GT25 GT23 GT21 GS25 GS21**

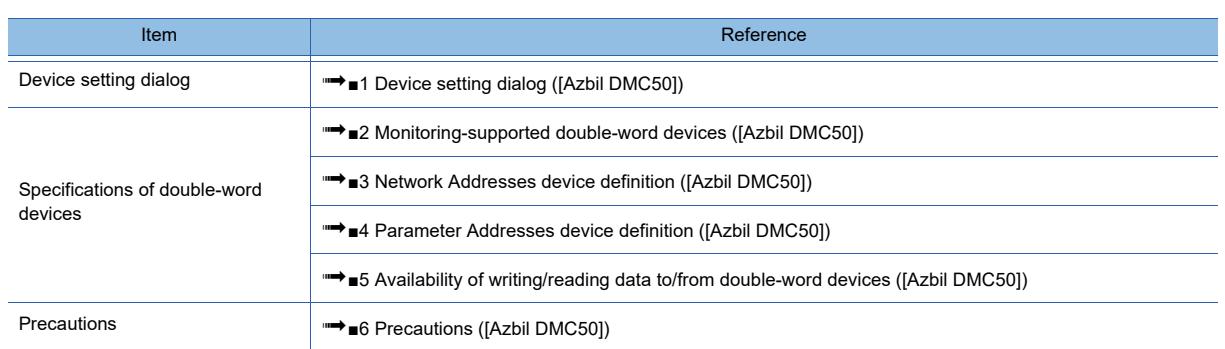

# <span id="page-3545-0"></span>■1 **Device setting dialog ([Azbil DMC50])**

Set a device to be monitored.

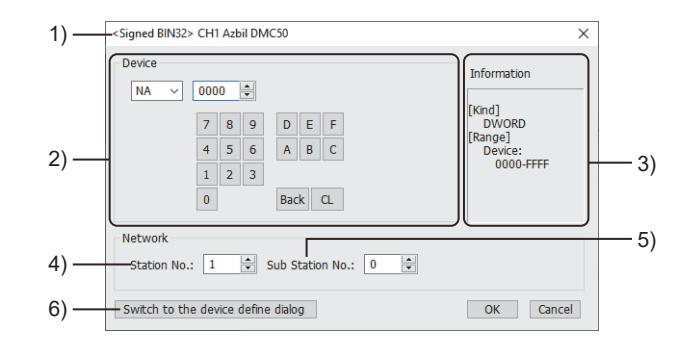

#### 1) Title

Data type and channel number of the device to be set

### 2) [Device]

Set the device name and device number.

If a bit number needs to be specified, the setting item is displayed. Example) Setting of NA0000

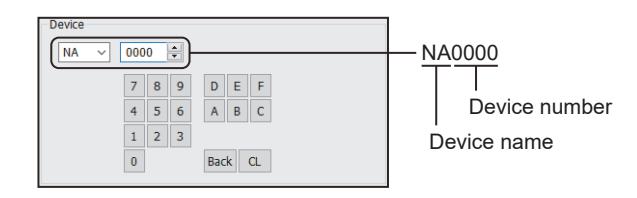

### 3) [Information]

Displays the setting range of each setting item according to the selected device.

4) [Station No.]

Specify the station number of a COM module or control equipment. The setting range is [1] to [15] (direct) or [100] to [115] (indirect). For indirect specification of a station number, refer to the following.

➟[\(1\) Indirect specification of a station number \(\[Azbil DMC50\]\)](#page-3546-3)

5) [Sub Station No.]

Specify the sub station number of the control equipment that is connected to the COM module specified with [Station].

The setting range is [0] to [15].

If [Sub Station No.] is set to 0, the GOT monitors the COM module or the control equipment specified with [Station]. For AHC2001, [Sub Station No.] is ignored.

6) [Switch to the device define dialog]

You can open the device definition setting dialog to check the definition of the device.

➟6.1.6 ■[6 Device definition setting dialog](#page-947-0)

#### <span id="page-3546-3"></span>**(1) Indirect specification of a station number ([Azbil DMC50])**

When you specify any of 100 to 115 for the station number, the value of the corresponding GOT data register (GD10 to GD25) is used as the station number.

The upper 8 bits of the value in the GOT data register are regarded as the station number, and the lower 8 bits are regarded as the sub station number.

When a GD device is used as the station number, the setting of [Sub Station No.] becomes invalid. The following shows the relationship between the specified station number and the GOT data register (GD).

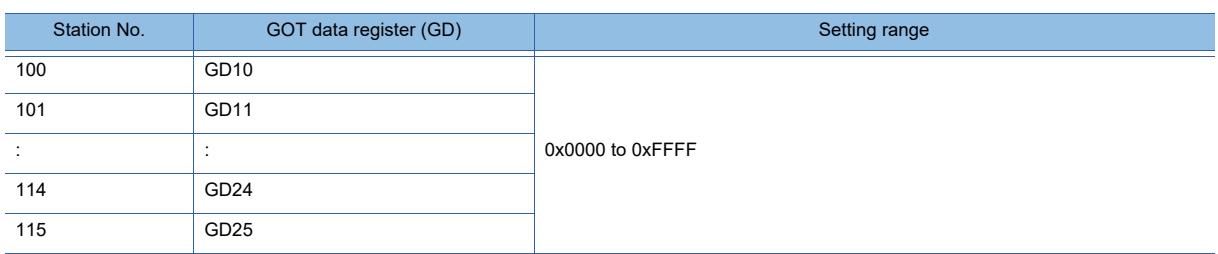

Example) When [Station] is set to 100

The value of GD10 determines the control equipment to be monitored.  $GD10 = 0 \times 010A$ (Upper 8 bits)  $0 \times 01 \rightarrow$  Station No.: 1 (Lower 8 bits)  $0 \times 0A \rightarrow Sub$  station No.: 10

#### <span id="page-3546-0"></span>■2 Monitoring-supported double-word devices ([Azbil DMC50])

The following table shows monitoring-supported double-word devices.

To check whether writing/reading data to/from each device is available, refer to the following.

➟12.4.4 ■[5 Availability of writing/reading data to/from double-word devices \(\[Azbil DMC50\]\)](#page-3548-0)

For the formats of devices, refer to the following.

➟[6.1.1 Formats of devices, labels, and tags](#page-885-0)

- ○: Available
- ×: Not available

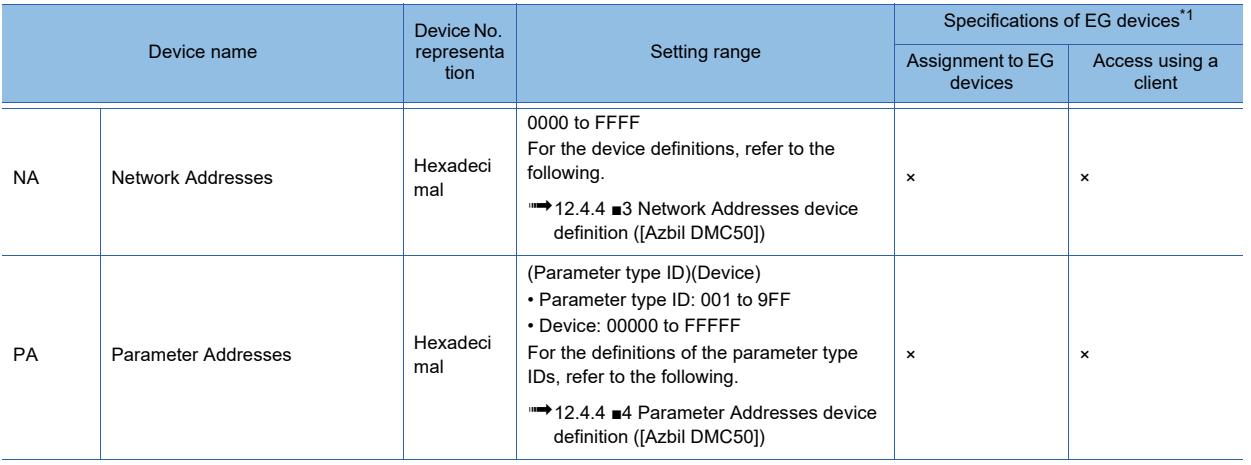

\*1 For the devices assigned to EG devices (gateway devices) and the compatible clients, refer to the following.

➟[10.13 Monitoring a Controller through a GOT \(Server/Client Function\)](#page-2596-0)

#### <span id="page-3546-1"></span>■3 **Network Addresses device definition ([Azbil DMC50])**

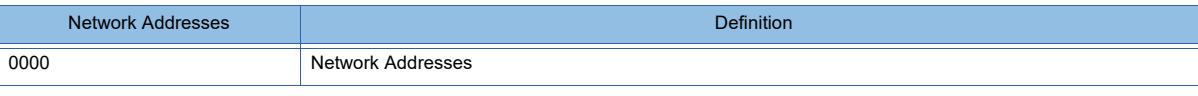

#### <span id="page-3546-2"></span>■4 **Parameter Addresses device definition ([Azbil DMC50])**

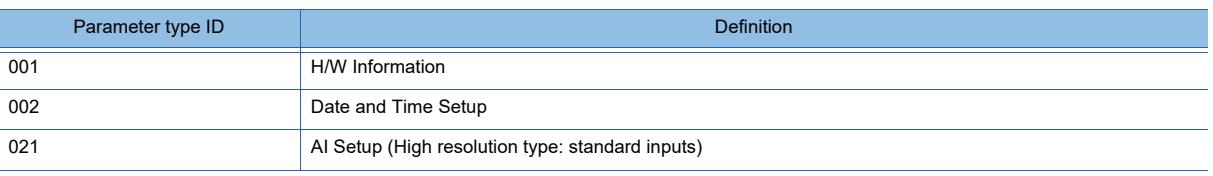

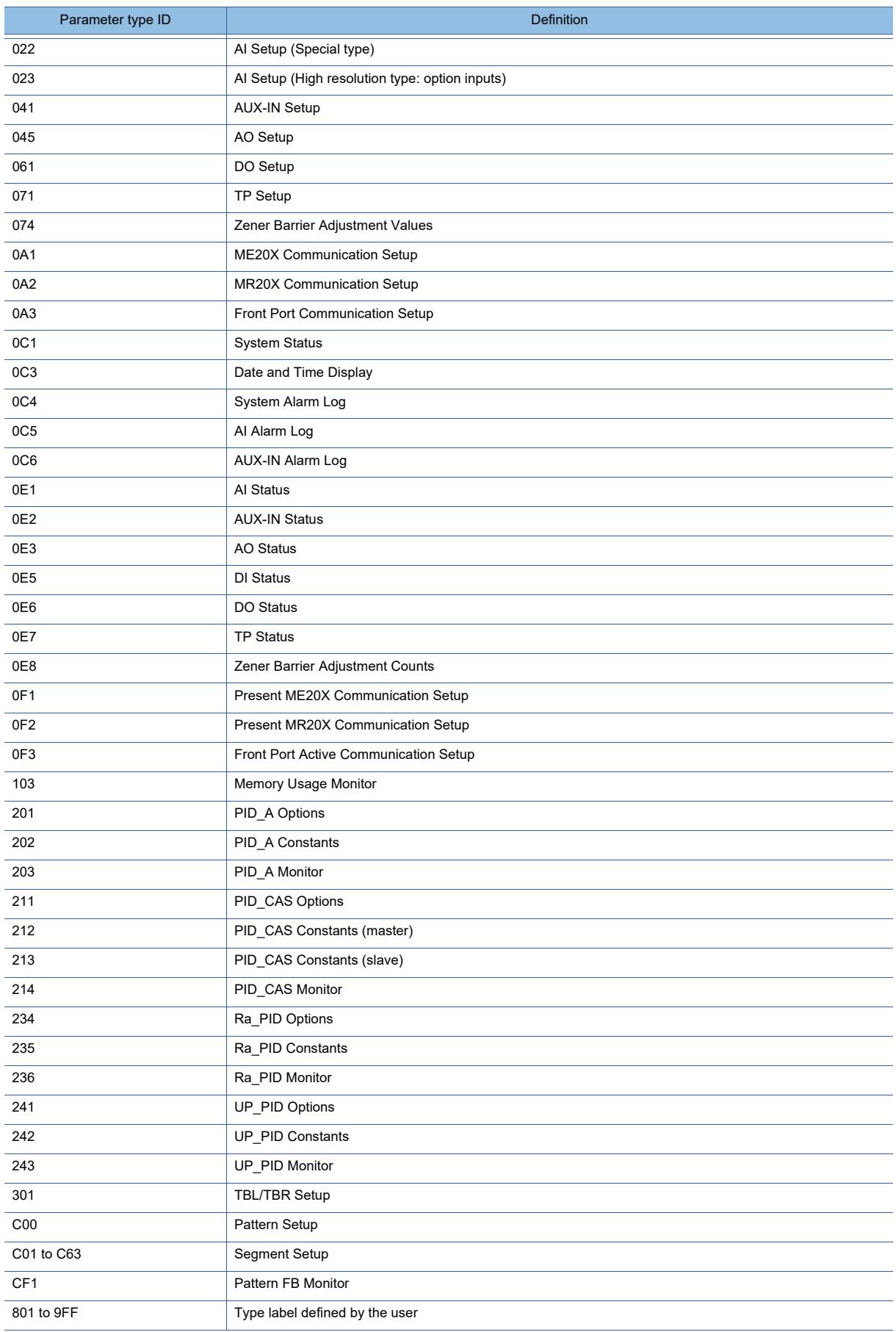

# <span id="page-3548-0"></span>■5 Availability of writing/reading data to/from double-word devices ([Azbil DMC50])

The following shows whether writing/reading data to/from double-word devices is available by device type. R/W: Both read and write

R/-: Read only

-/W: Write only

-/-: No read/write access

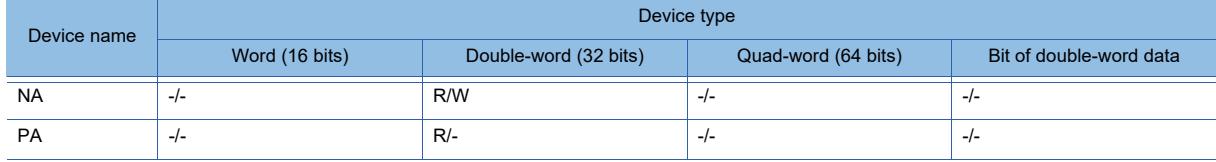

### <span id="page-3548-1"></span>■6 **Precautions ([Azbil DMC50])**

#### **(1) Station No. and sub station No. of AZBIL DMC50**

The station number and the sub station number set for the AZBIL DMC50 are equivalent to the network number and the station number set for the MITSUBISHI ELECTRIC PLC, respectively.

To set the control equipment to be monitored, set both the station number and the sub station number.

#### **(2) Restrictions for the faulty station information, the control equipment, and servo amplifier monitor station disconnection**

When the DMC50 is used, the GOT only monitors some stations.

For the details of the station numbers of the DMC50 to be monitored, refer to the following.

➟12.1.3 ■[4 Read device list](#page-3080-0)

# **GT27 SoftGOT2000 GT25 GT23 GT21 GS25 GS21**

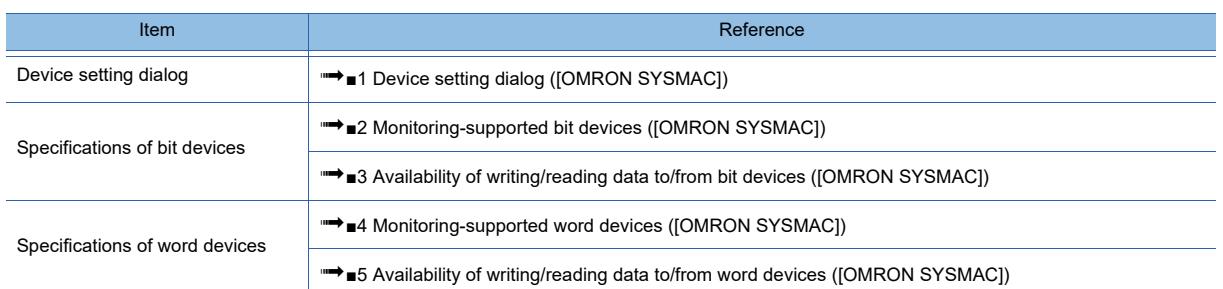

## <span id="page-3549-0"></span>■1 **Device setting dialog ([OMRON SYSMAC])**

Set a device to be monitored.

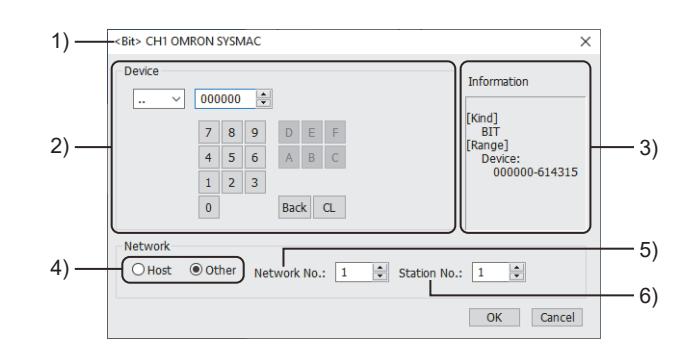

#### 1) Title

Data type and channel number of the device to be set

2) [Device]

Set the device name and device number.

If a bit number needs to be specified, the setting item is displayed. Example) Setting of ..000000

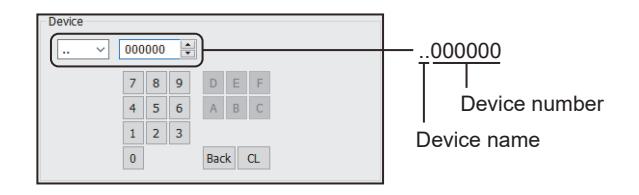

### 3) [Information]

Displays the setting range of each setting item according to the selected device.

#### 4) Station type specification

Select the station type (host or other) for the controller to be monitored.

• [Host]: The controller to be monitored is the host station.

• [Other]: The controller to be monitored is not the host station.

5) [Network No.]

This item appears when [Other] is selected for the station type. Specify a network number.

6) [Station No.]

This item appears when [Other] is selected for the station type. Specify a station number.

# <span id="page-3549-1"></span>■2 **Monitoring-supported bit devices ([OMRON SYSMAC])**

The following table shows monitoring-supported bit devices. To check whether writing/reading data to/from each device is available, refer to the following.

#### ■→12.4.5 ■[3 Availability of writing/reading data to/from bit devices \(\[OMRON SYSMAC\]\)](#page-3550-0) For the formats of devices, refer to the following.

#### ➟[6.1.1 Formats of devices, labels, and tags](#page-885-0)

#### ○: Available

×: Not available

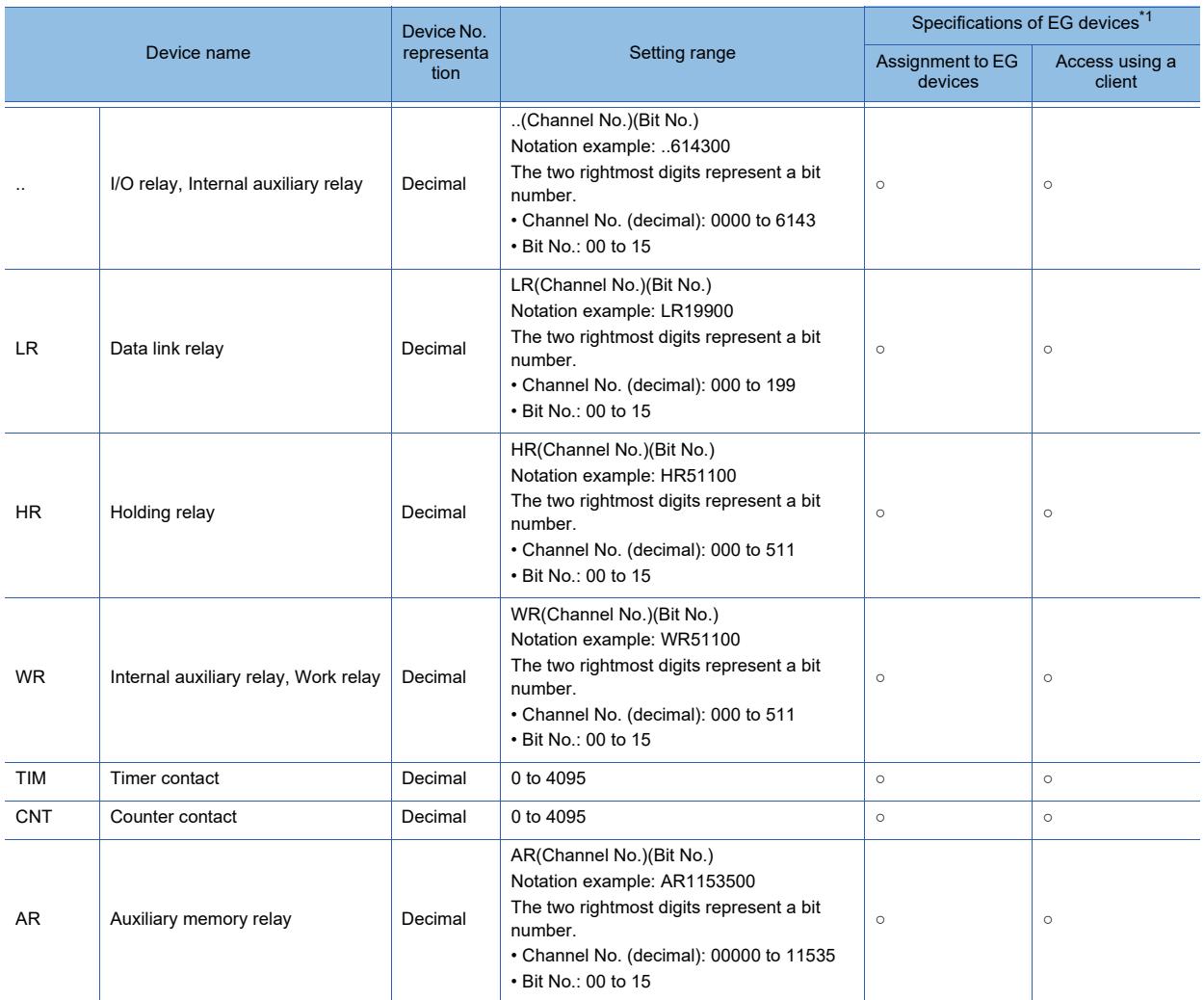

\*1 For the devices assigned to EG devices (gateway devices) and the compatible clients, refer to the following. ➟[10.13 Monitoring a Controller through a GOT \(Server/Client Function\)](#page-2596-0)

### <span id="page-3550-0"></span>■3 Availability of writing/reading data to/from bit devices ([OMRON SYSMAC])

The following shows whether writing/reading data to/from bit devices is available by device type. When the device type is other than the bit type, set the device No. in multiples of 16. R/W: Both read and write

- R/-: Read only
- -/W: Write only

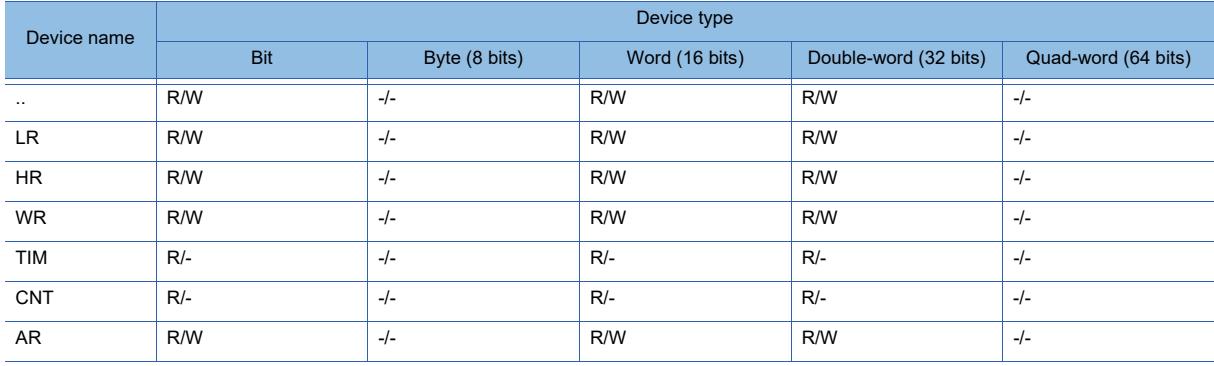

### <span id="page-3551-0"></span>■4 **Monitoring-supported word devices ([OMRON SYSMAC])**

The following table shows monitoring-supported word devices.

To check whether writing/reading data to/from each device is available, refer to the following.

➟12.4.5 ■[5 Availability of writing/reading data to/from word devices \(\[OMRON SYSMAC\]\)](#page-3551-1)

For the formats of devices, refer to the following.

➟[6.1.1 Formats of devices, labels, and tags](#page-885-0)

- ○: Available
- ×: Not available

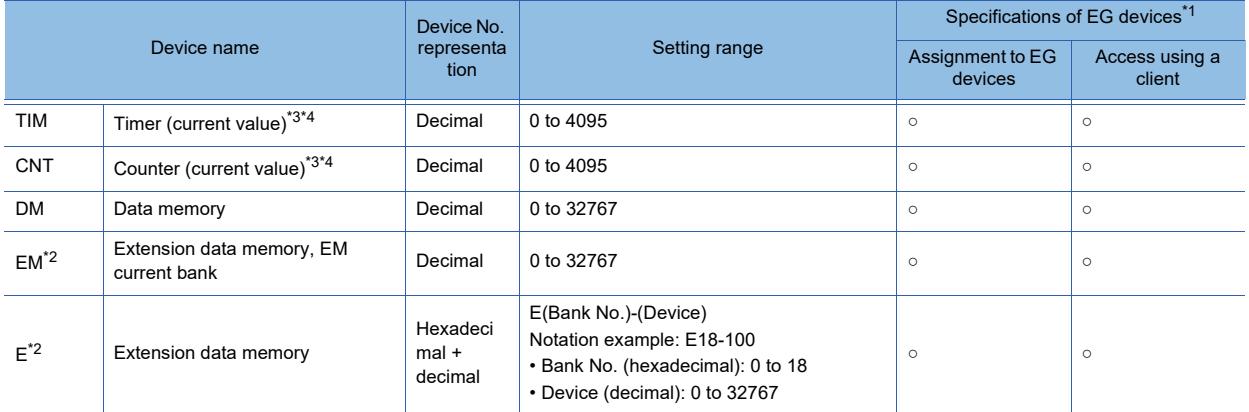

\*1 For the devices assigned to EG devices (gateway devices) and the compatible clients, refer to the following.

- ➟[10.13 Monitoring a Controller through a GOT \(Server/Client Function\)](#page-2596-0)
- \*2 Writing or reading data extending across banks is not possible.
- \*3 A valid value ranges from 0 to 9999.
	- (This applies to the 16 bit/32 bit device data.)
- \*4 This is handled as a BCD value in the PLC. When serial connection is used between the PLC and the GOT, this is handled as an unsigned 16-bit binary data in the GOT.

For the object for monitoring on the GOT, select [Unsigned BIN16] for [Data Type].

#### <span id="page-3551-1"></span>■5 Availability of writing/reading data to/from word devices ([OMRON SYSMAC])

The following shows whether writing/reading data to/from word devices is available by device type.

When executing the touch switch function that has been set during the bit specification of the word device, do not write any data to the word device through the sequence program.

R/W: Both read and write

R/-: Read only

-/W: Write only

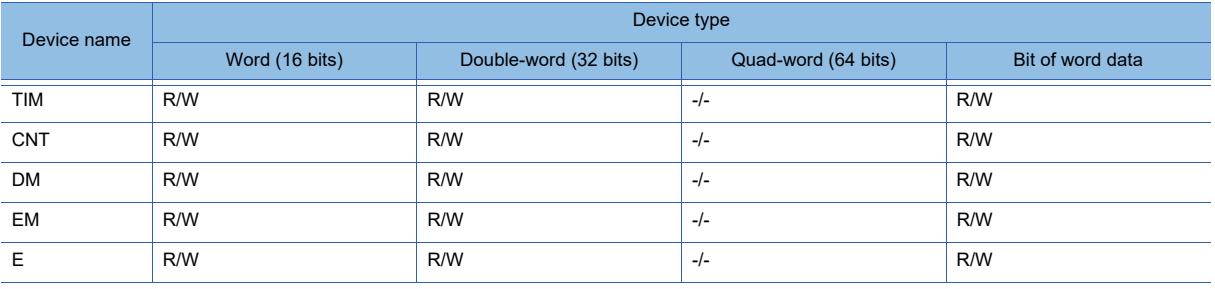

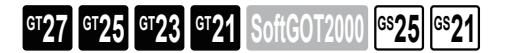

Not available to GT2105-Q.

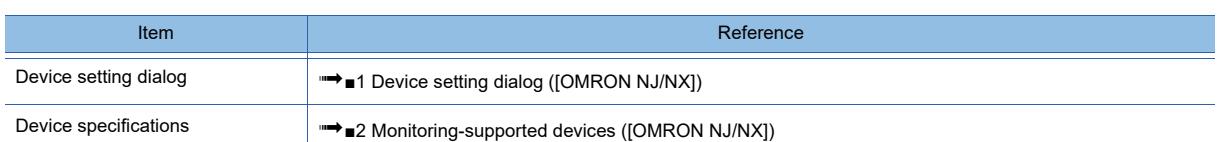

### <span id="page-3552-0"></span>■1 **Device setting dialog ([OMRON NJ/NX])**

Set a device to be monitored.

In the device setting dialog, only GOT internal devices are settable. For setting the OMRON NJ/NX tags, refer to the following.

<sup>■→</sup>[6.1.7 How to set OMRON NJ/NX tags](#page-948-0)

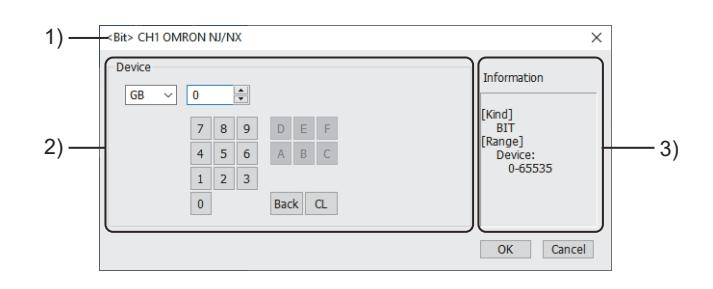

#### 1) Title

Data type and channel number of the device to be set

2) [Device]

Set the device name and device number.

If a bit number needs to be specified, the setting item is displayed.

3) [Information]

Displays the setting range of each setting item according to the selected device.

### <span id="page-3552-1"></span>■2 **Monitoring-supported devices ([OMRON NJ/NX])**

To monitor the OMRON NJ or NX series, use OMRON NJ/NX tags. For the usable OMRON NJ/NX tags, refer to the following.

➟6.1.7 ■[1 Usable OMRON NJ/NX tags](#page-949-0)

# **12.4.7 OMRON equipment ([OMRON THERMAC/INPANEL NEO])**

# **GT27 SoftGOT2000 GT25 GT23 GT21 GS25 GS21**

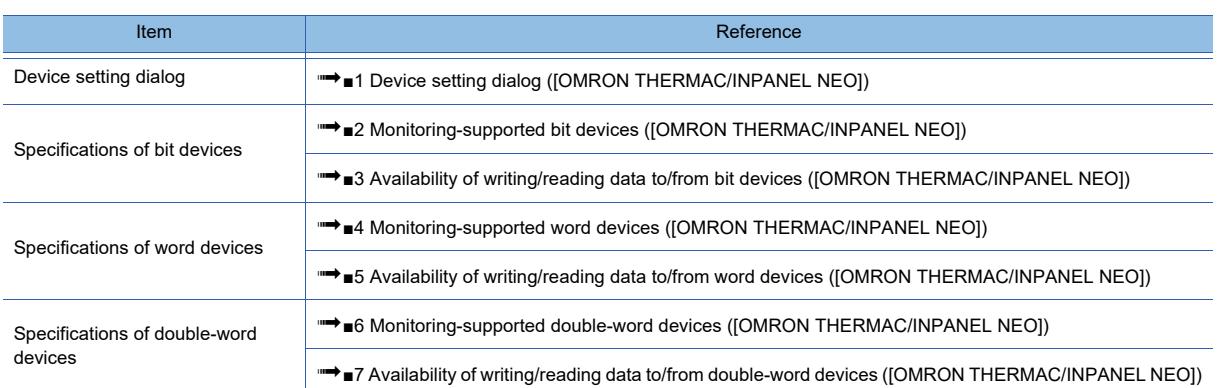

# <span id="page-3553-0"></span>■1 **Device setting dialog ([OMRON THERMAC/INPANEL NEO])**

Set a device to be monitored.

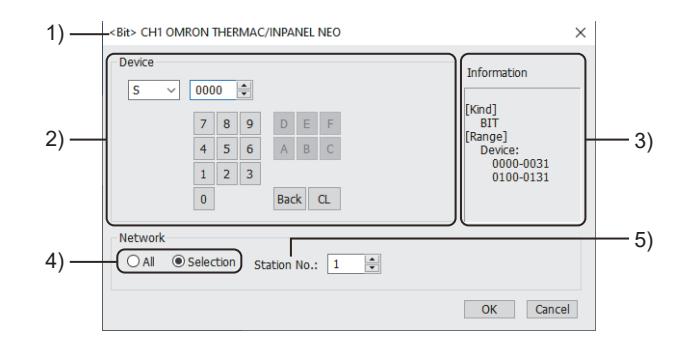

#### 1) Title

Data type and channel number of the device to be set

2) [Device]

Set the device name and device number.

If a bit number needs to be specified, the setting item is displayed. Example) Setting of S0000

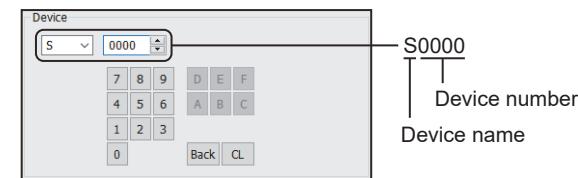

#### 3) [Information]

Displays the setting range of each setting item according to the selected device.

#### 4) Monitor target specification

Set the monitoring target of the set device.

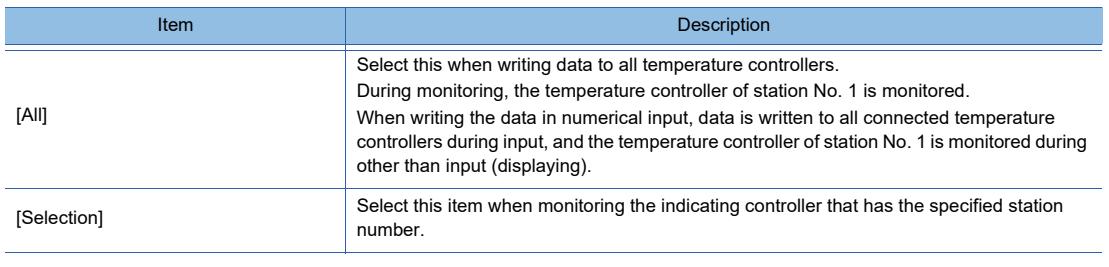

#### 5) [Station No.]

This item appears when [Selection] is selected for the monitor target specification. The setting range is [0] to [99] (direct) or [100] to [115] (indirect). For indirect specification of a station number, refer to the following.

**→**[\(1\) Indirect specification of a station number \(\[OMRON THERMAC/INPANEL NEO\]\)](#page-3554-2)

#### <span id="page-3554-2"></span>**(1) Indirect specification of a station number ([OMRON THERMAC/INPANEL NEO])**

When you specify any of 100 to 115 for the station number, the value of the corresponding GOT data register (GD10 to GD25) is used as the station number.

The following shows the relationship between the specified station number and the GOT data register (GD).

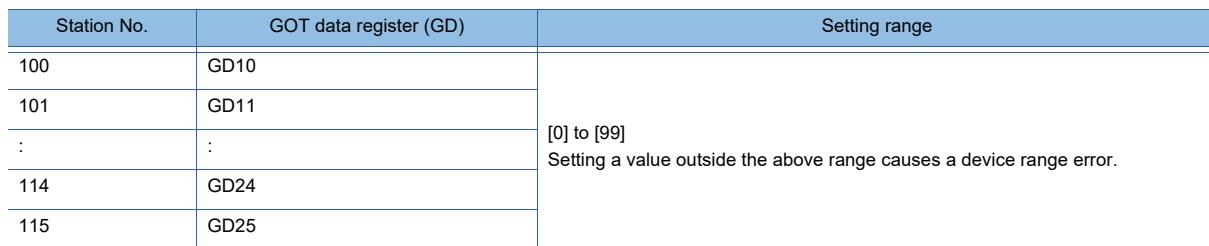

#### <span id="page-3554-0"></span>■2 Monitoring-supported bit devices ([OMRON THERMAC/INPANEL NEO])

The following table shows monitoring-supported bit devices.

To check whether writing/reading data to/from each device is available, refer to the following.

■ 12.4.7 ■[3 Availability of writing/reading data to/from bit devices \(\[OMRON THERMAC/INPANEL NEO\]\)](#page-3554-1) For the formats of devices, refer to the following.

➟[6.1.1 Formats of devices, labels, and tags](#page-885-0)

- ○: Available
- ×: Not available

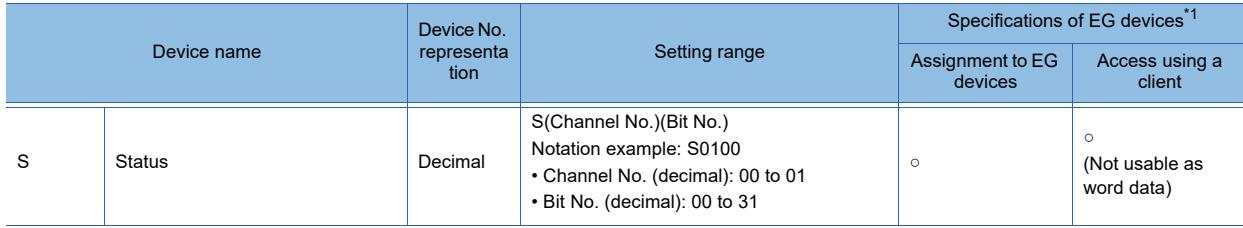

\*1 For the devices assigned to EG devices (gateway devices) and the compatible clients, refer to the following. ➟[10.13 Monitoring a Controller through a GOT \(Server/Client Function\)](#page-2596-0)

### <span id="page-3554-1"></span>■3 Availability of writing/reading data to/from bit devices ([OMRON THERMAC/INPANEL **NEO])**

The following shows whether writing/reading data to/from bit devices is available by device type. When the device type is other than the bit type, set the device No. in multiples of 16.

R/W: Both read and write

R/-: Read only

-/W: Write only

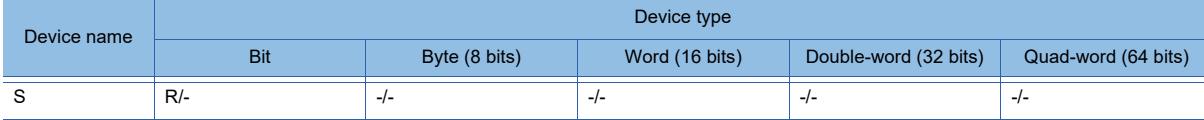

### <span id="page-3555-0"></span>■4 **Monitoring-supported word devices ([OMRON THERMAC/INPANEL NEO])**

The following table shows monitoring-supported word devices.

To check whether writing/reading data to/from each device is available, refer to the following.

■ 12.4.7 ■[5 Availability of writing/reading data to/from word devices \(\[OMRON THERMAC/INPANEL NEO\]\)](#page-3555-1) For the formats of devices, refer to the following.

➟[6.1.1 Formats of devices, labels, and tags](#page-885-0)

○: Available

×: Not available

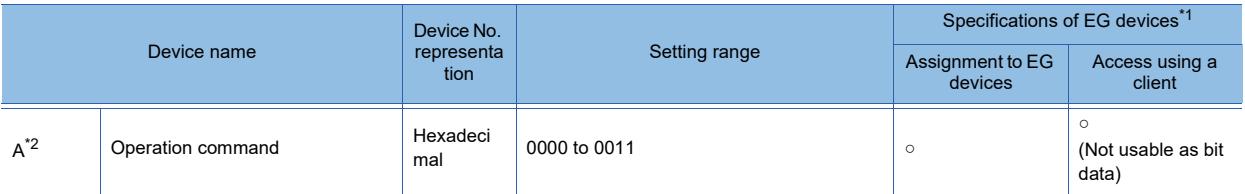

\*1 For the devices assigned to EG devices (gateway devices) and the compatible clients, refer to the following.

➟[10.13 Monitoring a Controller through a GOT \(Server/Client Function\)](#page-2596-0)

\*2 Numerical input cannot be used.

Use a word switch for writing.

#### <span id="page-3555-1"></span>■5 Availability of writing/reading data to/from word devices ([OMRON THERMAC/INPANEL **NEO])**

The following shows whether writing/reading data to/from word devices is available by device type.

R/W: Both read and write

R/-: Read only

-/W: Write only

-/-: No read/write access

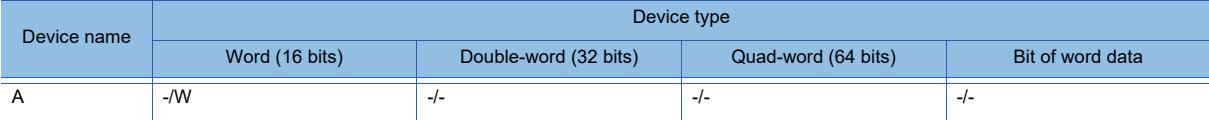

### <span id="page-3555-2"></span>■6 Monitoring-supported double-word devices ([OMRON THERMAC/INPANEL NEO])

The following table shows monitoring-supported double-word devices.

To check whether writing/reading data to/from each device is available, refer to the following.

→12.4.7 ■7 Availability of writing/reading data to/from double-word devices ([OMRON THERMAC/INPANEL [NEO\]\)](#page-3556-0)

For the formats of devices, refer to the following.

➟[6.1.1 Formats of devices, labels, and tags](#page-885-0)

○: Available

×: Not available

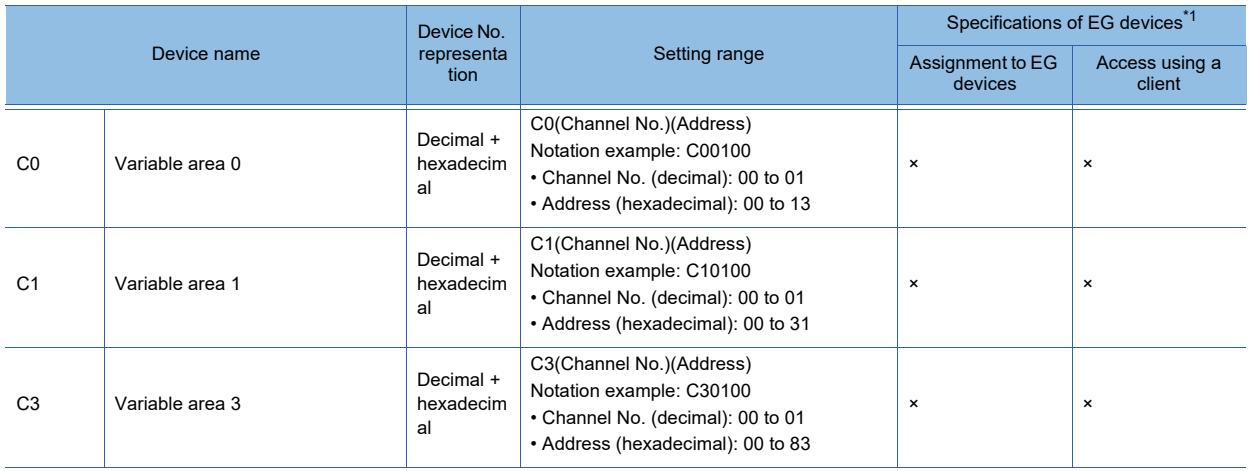

\*1 For the devices assigned to EG devices (gateway devices) and the compatible clients, refer to the following.

➟[10.13 Monitoring a Controller through a GOT \(Server/Client Function\)](#page-2596-0)

### <span id="page-3556-0"></span>■7 Availability of writing/reading data to/from double-word devices ([OMRON THERMAC/ **INPANEL NEO])**

The following shows whether writing/reading data to/from double-word devices is available by device type. R/W: Both read and write

R/-: Read only

-/W: Write only

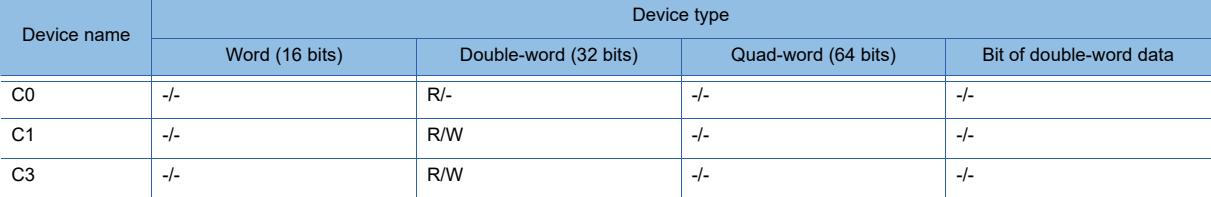

# **12.4.8 OMRON equipment ([OMRON Digital Temperature Controller])**

# **GT27 SoftGOT2000 GT25 GT23 GT21 GS25 GS21**

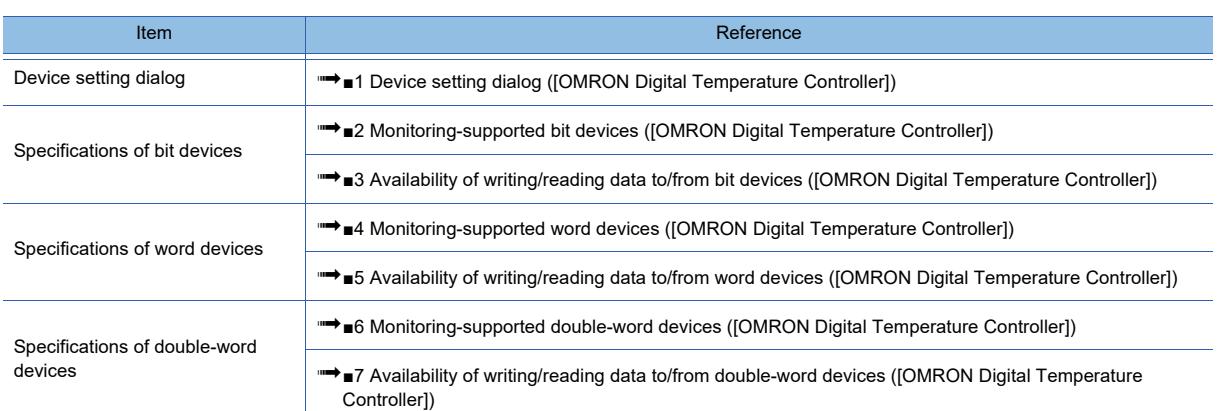

# <span id="page-3557-0"></span>■1 **Device setting dialog ([OMRON Digital Temperature Controller])**

Set a device to be monitored.

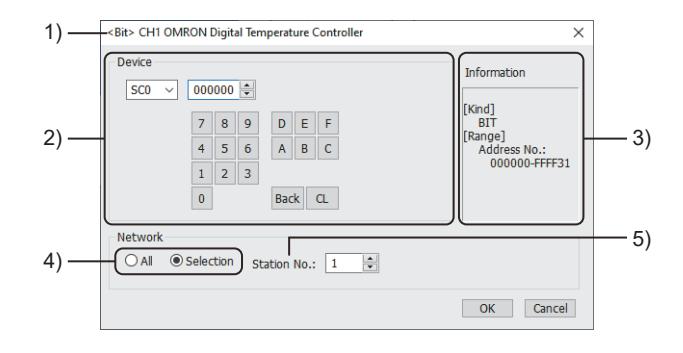

#### 1) Title

Data type and channel number of the device to be set

2) [Device]

Set the device name and device number.

If a bit number needs to be specified, the setting item is displayed. Example) Setting of SC0000000

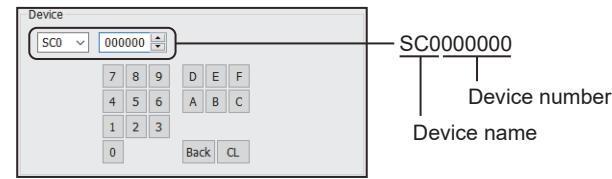

### 3) [Information]

Displays the setting range of each setting item according to the selected device.

#### 4) Monitor target specification

Set the monitoring target of the set device.

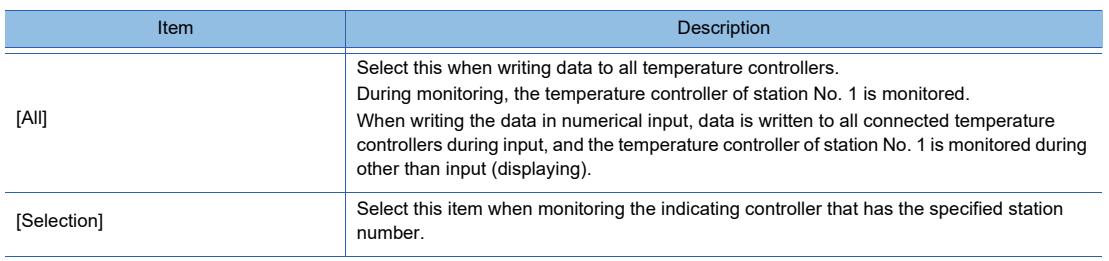

5) [Station No.]

This item appears when [Selection] is selected for the monitor target specification.

The setting range is [0] to [99] (direct) or [100] to [115] (indirect).

For indirect specification of a station number, refer to the following.

■ [\(1\) Indirect specification of a station number \(\[OMRON Digital Temperature Controller\]\)](#page-3558-2)

#### <span id="page-3558-2"></span>**(1) Indirect specification of a station number ([OMRON Digital Temperature Controller])**

When you specify any of 100 to 115 for the station number, the value of the corresponding GOT data register (GD10 to GD25) is used as the station number.

The following shows the relationship between the specified station number and the GOT data register (GD).

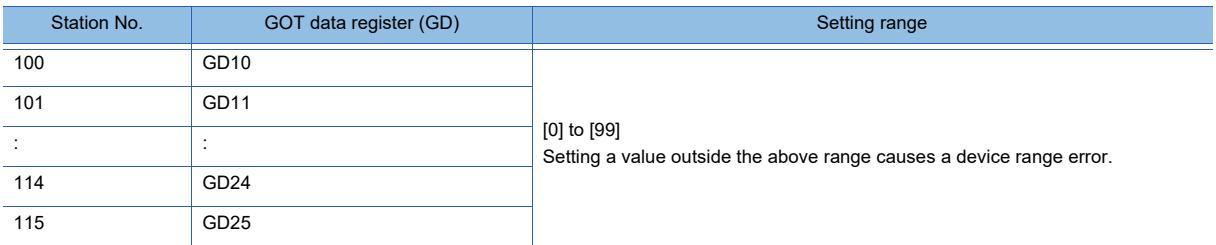

### <span id="page-3558-0"></span>■2 **Monitoring-supported bit devices ([OMRON Digital Temperature Controller])**

The following table shows monitoring-supported bit devices.

To check whether writing/reading data to/from each device is available, refer to the following.

→12.4.8 ■[3 Availability of writing/reading data to/from bit devices \(\[OMRON Digital Temperature Controller\]\)](#page-3558-1) For the formats of devices, refer to the following.

➟[6.1.1 Formats of devices, labels, and tags](#page-885-0)

- ○: Available
- ×: Not available

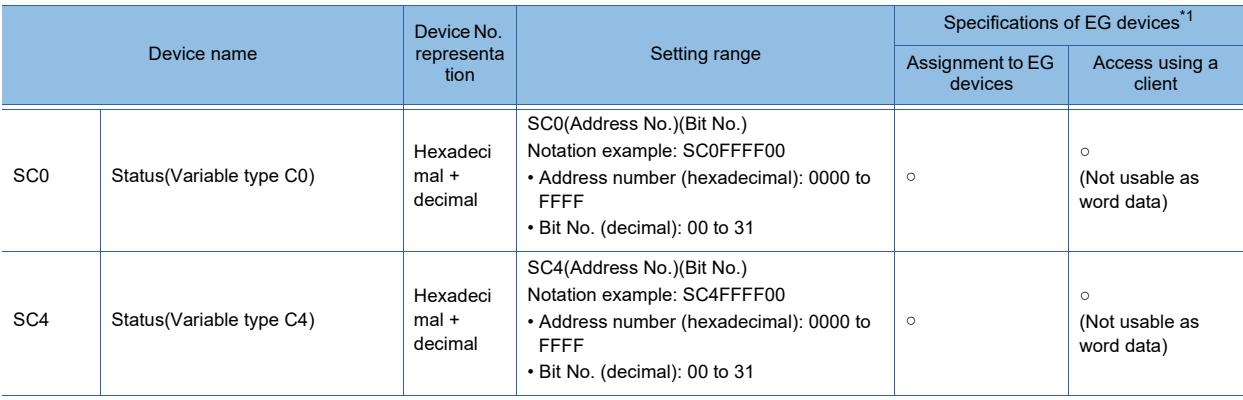

\*1 For the devices assigned to EG devices (gateway devices) and the compatible clients, refer to the following. ➟[10.13 Monitoring a Controller through a GOT \(Server/Client Function\)](#page-2596-0)

<span id="page-3558-1"></span>■3 Availability of writing/reading data to/from bit devices ([OMRON Digital Temperature **Controller])**

The following shows whether writing/reading data to/from bit devices is available by device type. When the device type is other than the bit type, set the device No. in multiples of 16. R/W: Both read and write

- R/-: Read only
- -/W: Write only

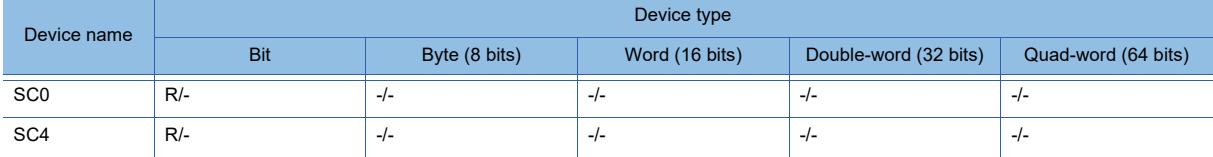

# <span id="page-3559-0"></span>■4 **Monitoring-supported word devices ([OMRON Digital Temperature Controller])**

The following table shows monitoring-supported word devices.

To check whether writing/reading data to/from each device is available, refer to the following.

■ 12.4.8 ■5 Availability of writing/reading data to/from word devices ([OMRON Digital Temperature

[Controller\]\)](#page-3559-1)

For the formats of devices, refer to the following.

➟[6.1.1 Formats of devices, labels, and tags](#page-885-0)

- ○: Available
- ×: Not available

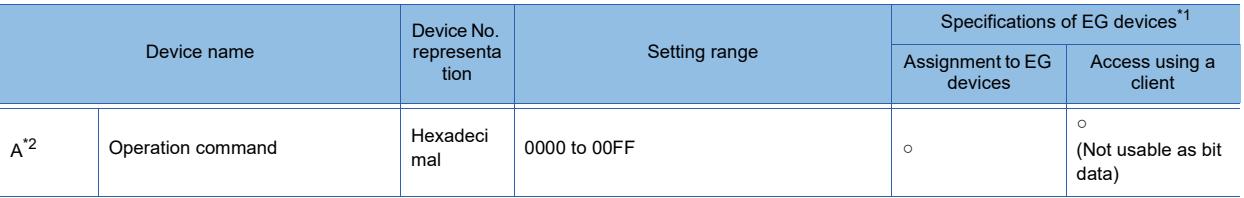

\*1 For the devices assigned to EG devices (gateway devices) and the compatible clients, refer to the following.

**■→[10.13 Monitoring a Controller through a GOT \(Server/Client Function\)](#page-2596-0)** 

\*2 Numerical input cannot be used.

Use a word switch for writing.

#### <span id="page-3559-1"></span>■5 **Availability of writing/reading data to/from word devices ([OMRON Digital Temperature Controller])**

The following shows whether writing/reading data to/from word devices is available by device type. R/W: Both read and write

R/-: Read only

-/W: Write only

-/-: No read/write access

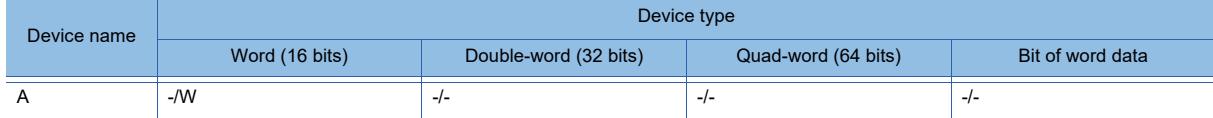

### <span id="page-3559-2"></span>■6 Monitoring-supported double-word devices ([OMRON Digital Temperature Controller])

The following table shows monitoring-supported double-word devices.

To check whether writing/reading data to/from each device is available, refer to the following.

➟12.4.8 ■[7 Availability of writing/reading data to/from double-word devices \(\[OMRON Digital Temperature](#page-3560-0)  [Controller\]\)](#page-3560-0)

For the formats of devices, refer to the following.

➟[6.1.1 Formats of devices, labels, and tags](#page-885-0)

- ○: Available
- ×: Not available

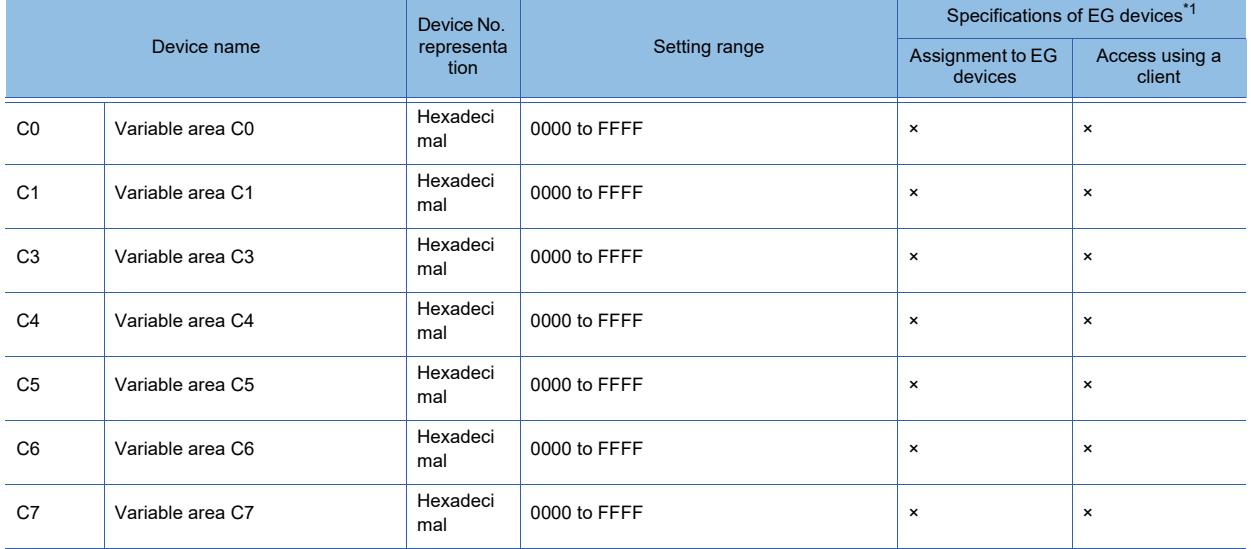

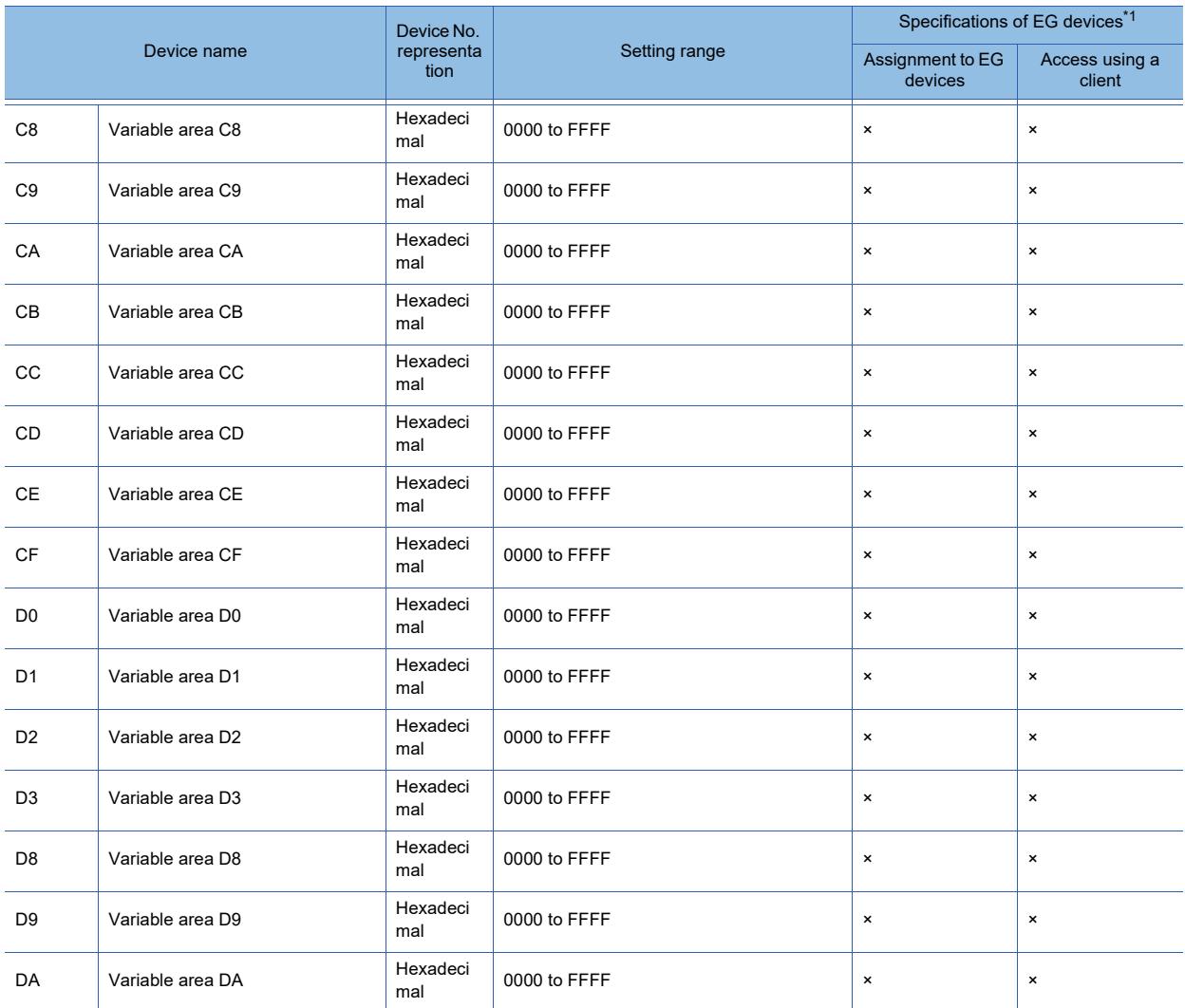

\*1 For the devices assigned to EG devices (gateway devices) and the compatible clients, refer to the following. ➟[10.13 Monitoring a Controller through a GOT \(Server/Client Function\)](#page-2596-0)

#### <span id="page-3560-0"></span>■7 Availability of writing/reading data to/from double-word devices ([OMRON Digital **Temperature Controller])**

The following shows whether writing/reading data to/from double-word devices is available by device type. R/W: Both read and write

R/-: Read only

-/W: Write only

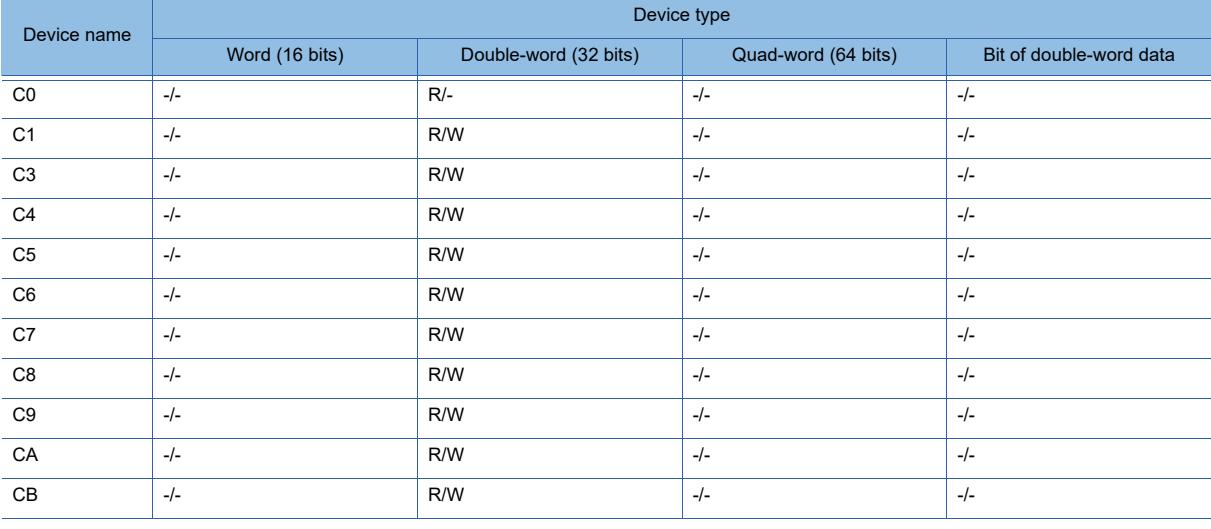

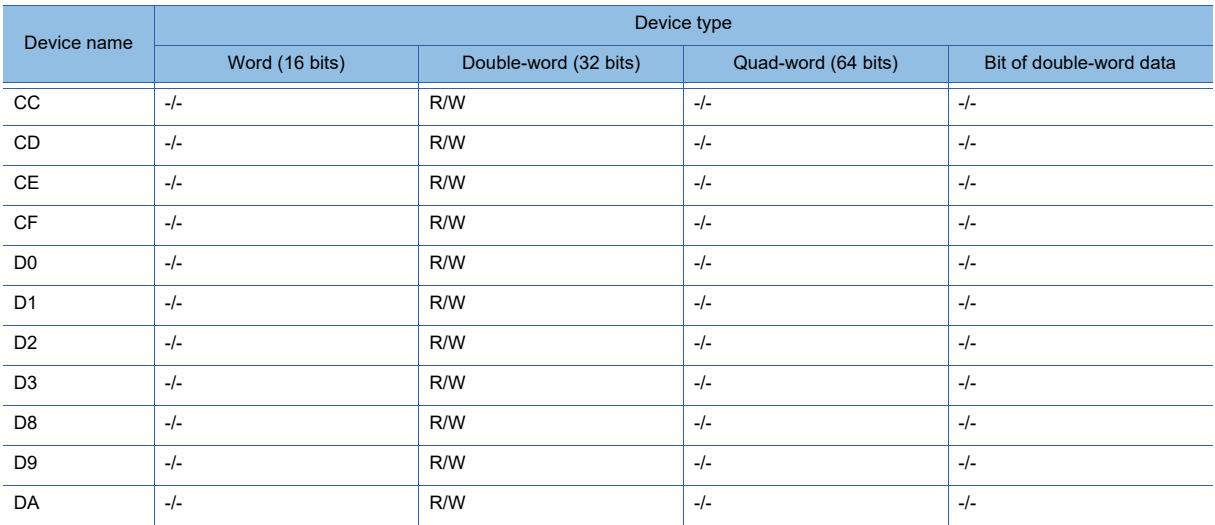

# **GT27 SoftGOT2000 GT25 GT23 GT21 GS25 GS21**

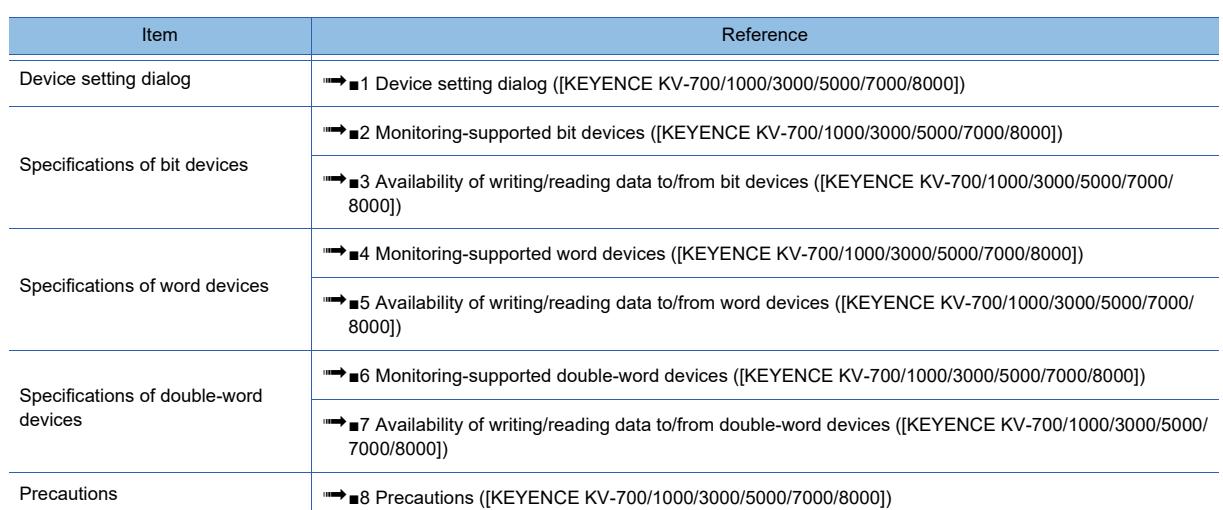

# <span id="page-3562-0"></span>■1 **Device setting dialog ([KEYENCE KV-700/1000/3000/5000/7000/8000])**

Set a device to be monitored.

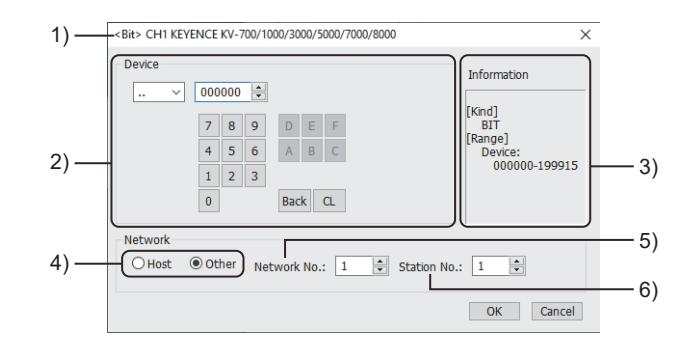

#### 1) Title

Data type and channel number of the device to be set

#### 2) [Device]

Set the device name and device number.

If a bit number needs to be specified, the setting item is displayed. Example) Setting of ..000000

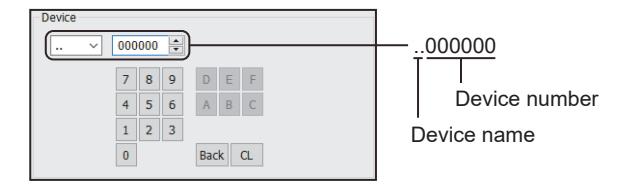

#### 3) [Information]

Displays the setting range of each setting item according to the selected device.

#### 4) Station type specification

Select the station type (host or other) for the controller to be monitored.

- [Host]: The controller to be monitored is the host station.
- [Other]: The controller to be monitored is not the host station.

#### 5) [Network No.]

This item appears when [Other] is selected for the station type. Specify a network number.

**APPENDICES**

**APPENDICES** 

**12**

6) [Station No.]

This item appears when [Other] is selected for the station type. Specify a station number.

### <span id="page-3563-0"></span>■2 **Monitoring-supported bit devices ([KEYENCE KV-700/1000/3000/5000/7000/8000])**

The following table shows monitoring-supported bit devices.

To check whether writing/reading data to/from each device is available, refer to the following.

- ➟12.4.9 ■[3 Availability of writing/reading data to/from bit devices \(\[KEYENCE KV-700/1000/3000/5000/7000/](#page-3564-0)
	- [8000\]\)](#page-3564-0)

For the formats of devices, refer to the following.

➟[6.1.1 Formats of devices, labels, and tags](#page-885-0)

- ○: Available
- ×: Not available

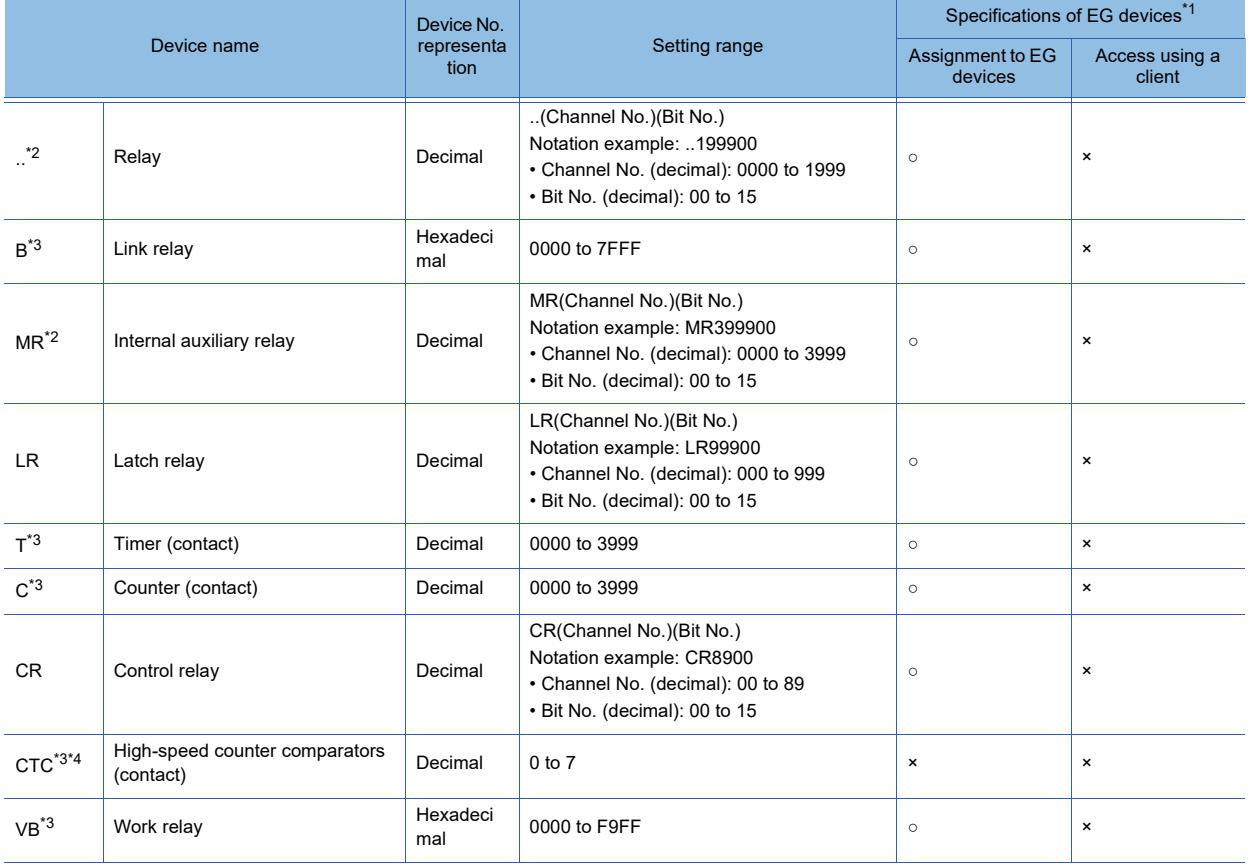

\*1 For the devices assigned to EG devices (gateway devices) and the compatible clients, refer to the following.

➟[10.13 Monitoring a Controller through a GOT \(Server/Client Function\)](#page-2596-0)

\*2 When communication is performed through the following extension unit, the readable/writable device range is 00000 to 99915.

- KV-L2□V
- KV-LE2□V
- KV-EP21V

\*3 Monitoring by GOT is possible only when a device is used in the sequence program.

\*4 In writing, only resetting of a contact is possible.
### ■3 Availability of writing/reading data to/from bit devices ([KEYENCE KV-700/1000/3000/5000/ **7000/8000])**

The following shows whether writing/reading data to/from bit devices is available by device type. When the device type is other than the bit type, set the device No. in multiples of 16.

R/W: Both read and write

R/-: Read only

-/W: Write only

-/-: No read/write access

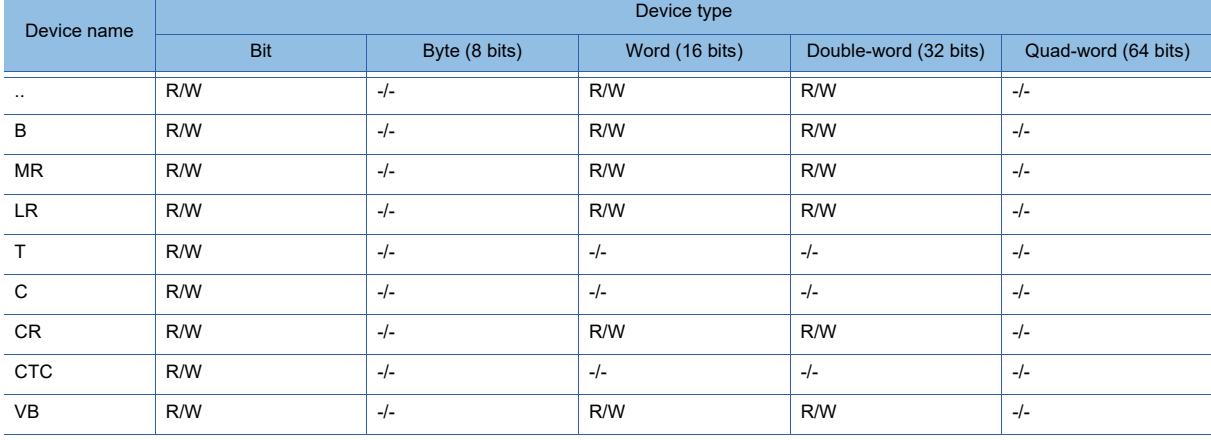

### ■4 **Monitoring-supported word devices ([KEYENCE KV-700/1000/3000/5000/7000/8000])**

The following table shows monitoring-supported word devices.

To check whether writing/reading data to/from each device is available, refer to the following.

■ 12.4.9 **■**[5 Availability of writing/reading data to/from word devices \(\[KEYENCE KV-700/1000/3000/5000/](#page-3565-0) [7000/8000\]\)](#page-3565-0)

For the formats of devices, refer to the following.

➟[6.1.1 Formats of devices, labels, and tags](#page-885-0)

- ○: Available
- ×: Not available

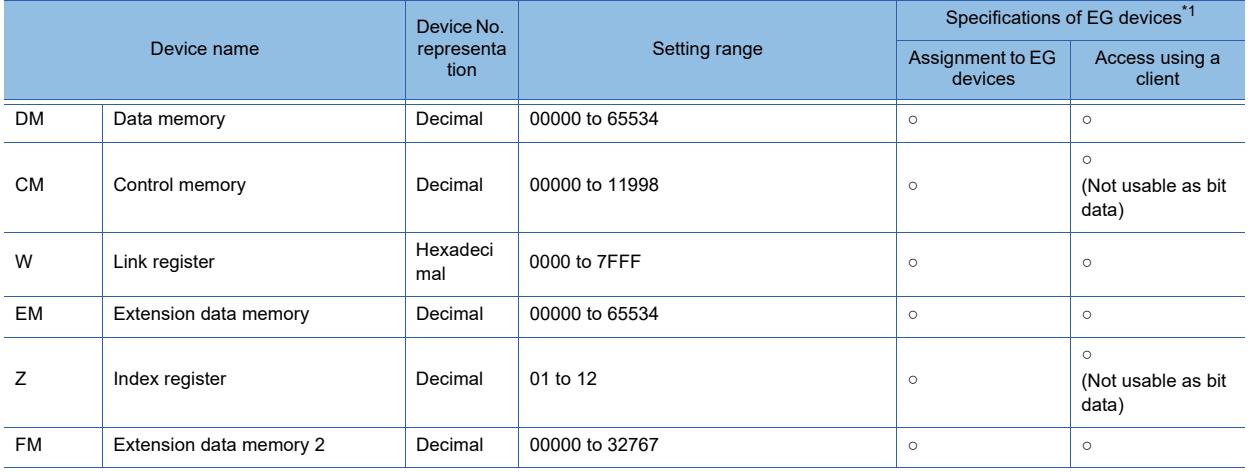

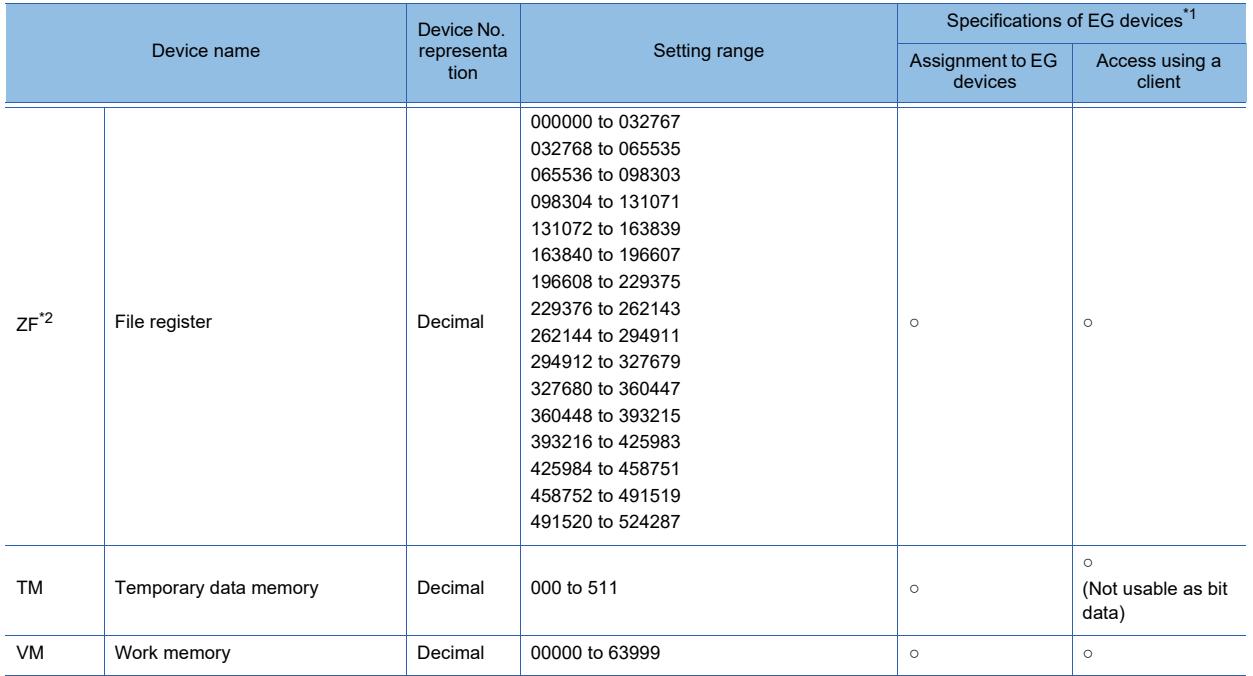

\*1 For the devices assigned to EG devices (gateway devices) and the compatible clients, refer to the following.

➟[10.13 Monitoring a Controller through a GOT \(Server/Client Function\)](#page-2596-0)

\*2 The restrictions differ depending on GT Designer3 version.

- 1.250L or earlier: Continuous access across banks is not available.
- 1.255R or later: Access across banks is available only for the Ethernet connection.

#### <span id="page-3565-0"></span>■5 **Availability of writing/reading data to/from word devices ([KEYENCE KV-700/1000/3000/ 5000/7000/8000])**

The following shows whether writing/reading data to/from word devices is available by device type. R/W: Both read and write

R/-: Read only

-/W: Write only

-/-: No read/write access

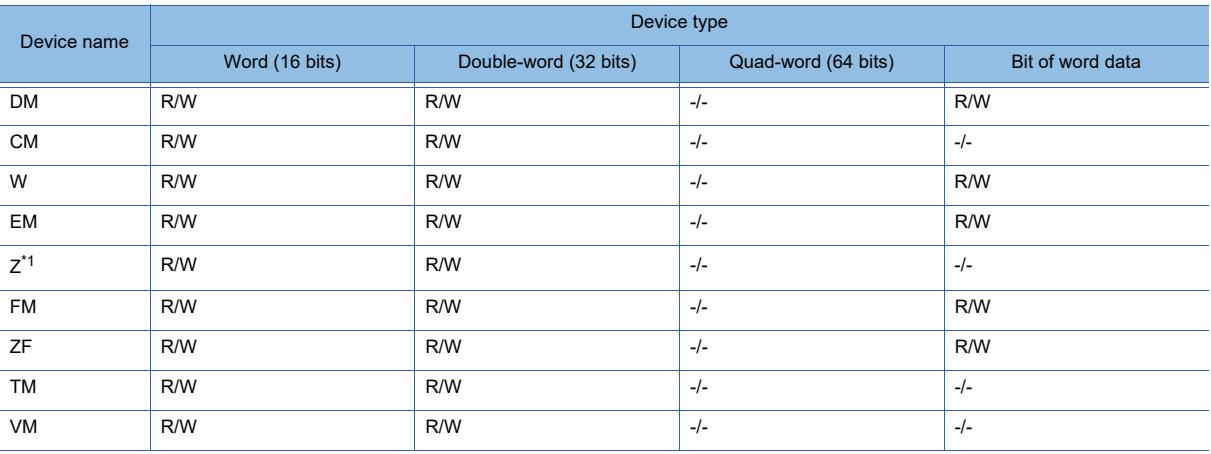

\*1 With KV-3000 and KV-5000, Z devices cannot be specified as double-word (32-bit) data. Use DZ devices.

### ■6 **Monitoring-supported double-word devices ([KEYENCE KV-700/1000/3000/5000/7000/ 8000])**

The following table shows monitoring-supported double-word devices.

To check whether writing/reading data to/from each device is available, refer to the following.

■ 12.4.9 ■[7 Availability of writing/reading data to/from double-word devices \(\[KEYENCE KV-700/1000/3000/](#page-3566-0) [5000/7000/8000\]\)](#page-3566-0)

For the formats of devices, refer to the following.

➟[6.1.1 Formats of devices, labels, and tags](#page-885-0)

○: Available

×: Not available

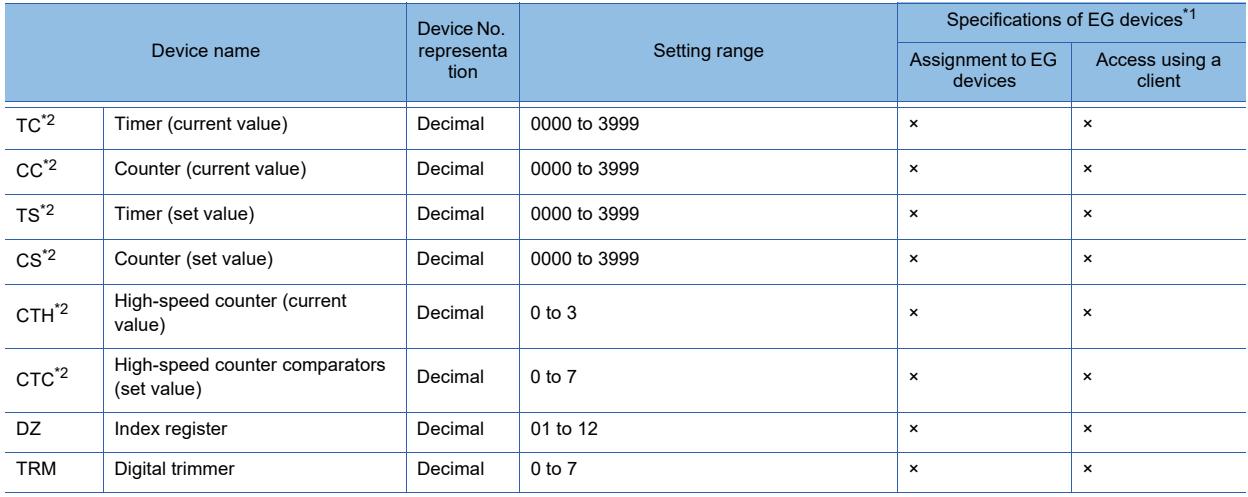

\*1 For the devices assigned to EG devices (gateway devices) and the compatible clients, refer to the following.

➟[10.13 Monitoring a Controller through a GOT \(Server/Client Function\)](#page-2596-0)

\*2 Monitoring by GOT is possible only when a device is used in the sequence program.

#### <span id="page-3566-0"></span>■7 **Availability of writing/reading data to/from double-word devices ([KEYENCE KV-700/1000/ 3000/5000/7000/8000])**

The following shows whether writing/reading data to/from double-word devices is available by device type. R/W: Both read and write

- R/-: Read only
- -/W: Write only

-/-: No read/write access

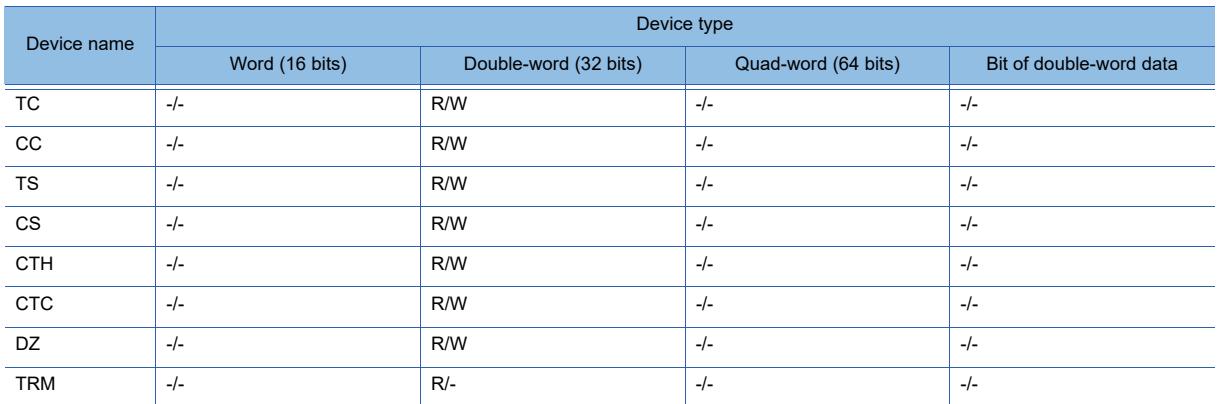

## ■8 **Precautions ([KEYENCE KV-700/1000/3000/5000/7000/8000])**

### **(1) Notation of KEYENCE equipment devices**

The KEYENCE notation and XYM notation are available for the devices of KEYENCE PLCs. The KEYENCE notation is used in GT Designer3.

# **12.4.10 KOYO EI equipment ([KOYO KOSTAC/DL])**

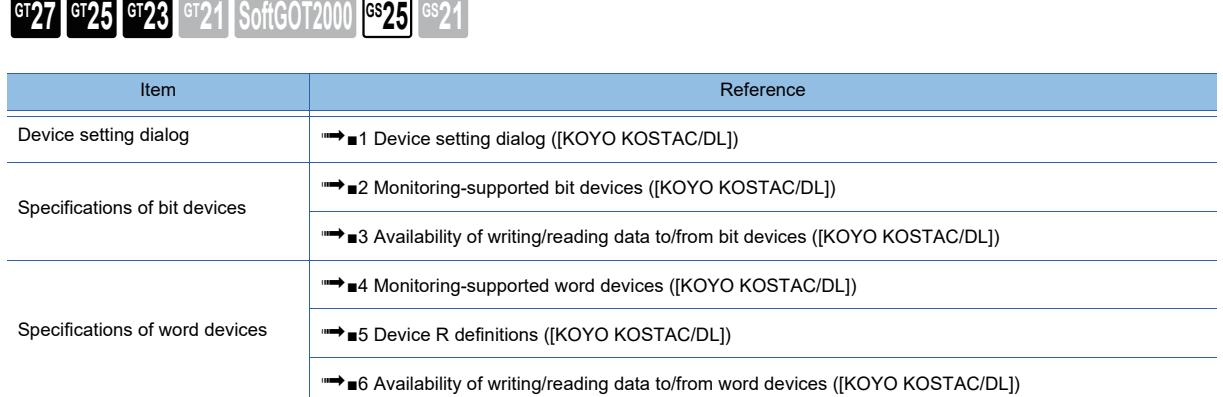

### <span id="page-3567-0"></span>■1 **Device setting dialog ([KOYO KOSTAC/DL])**

Set a device to be monitored.

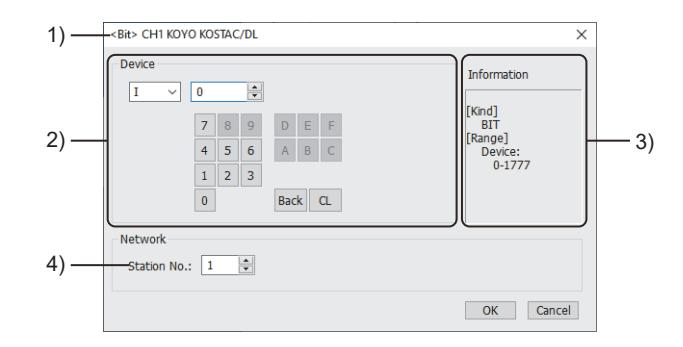

#### 1) Title

Data type and channel number of the device to be set

#### 2) [Device]

Set the device name and device number.

If a bit number needs to be specified, the setting item is displayed. Example) Setting of I0

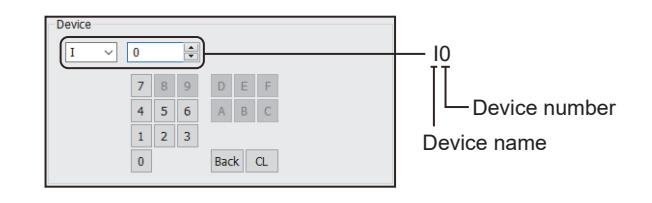

#### 3) [Information]

Displays the setting range of each setting item according to the selected device.

4) [Station No.]

Specify a station number.

The setting range is [1] to [90].

## <span id="page-3567-1"></span>■2 Monitoring-supported bit devices ([KOYO KOSTAC/DL])

The following table shows monitoring-supported bit devices.

To check whether writing/reading data to/from each device is available, refer to the following.

■ 12.4.10 ■ [3 Availability of writing/reading data to/from bit devices \(\[KOYO KOSTAC/DL\]\)](#page-3568-0) For the formats of devices, refer to the following.

○: Available

#### ×: Not available

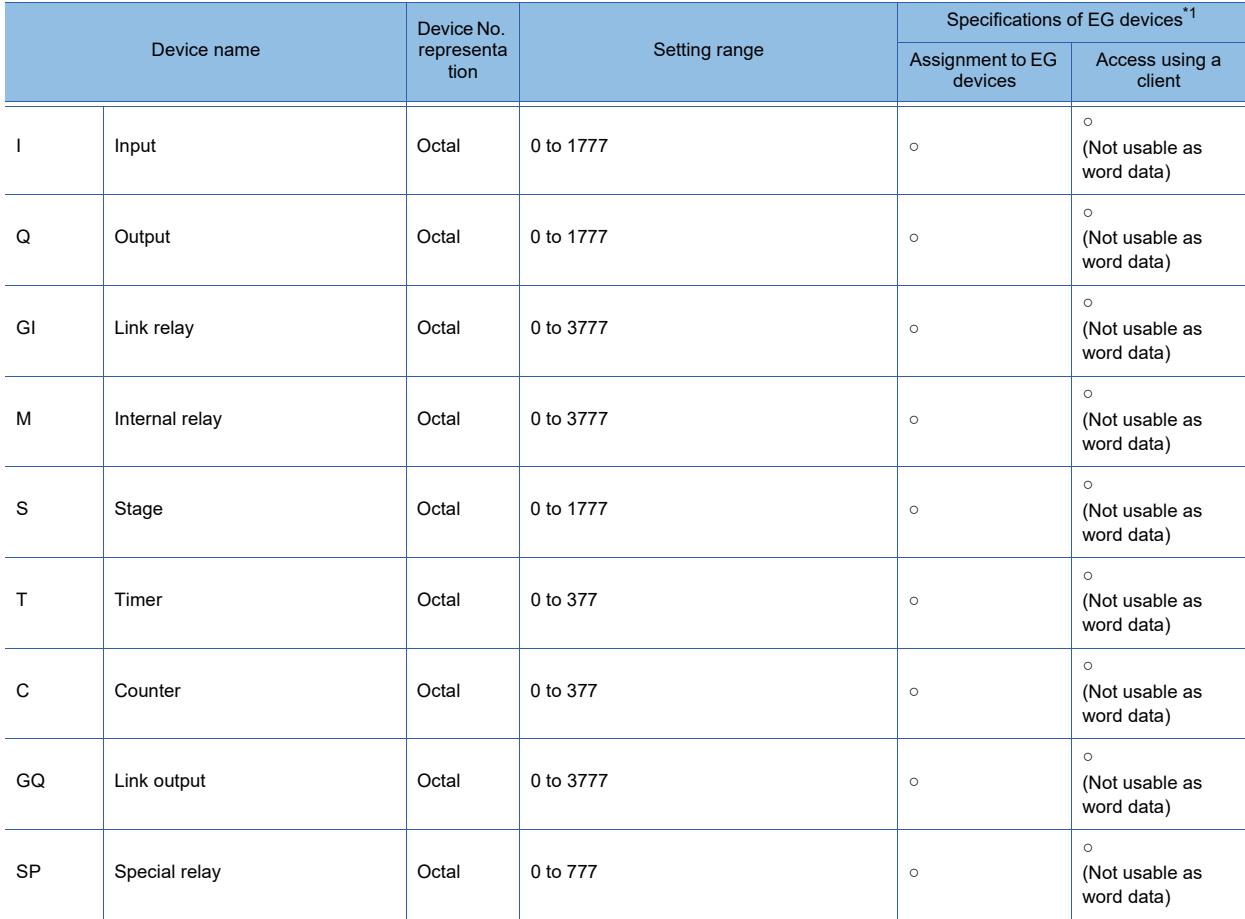

\*1 For the devices assigned to EG devices (gateway devices) and the compatible clients, refer to the following. ➟[10.13 Monitoring a Controller through a GOT \(Server/Client Function\)](#page-2596-0)

### <span id="page-3568-0"></span>■3 Availability of writing/reading data to/from bit devices ([KOYO KOSTAC/DL])

The following shows whether writing/reading data to/from bit devices is available by device type. When the device type is other than the bit type, set the device No. in multiples of 16. R/W: Both read and write

R/-: Read only

-/W: Write only

-/-: No read/write access

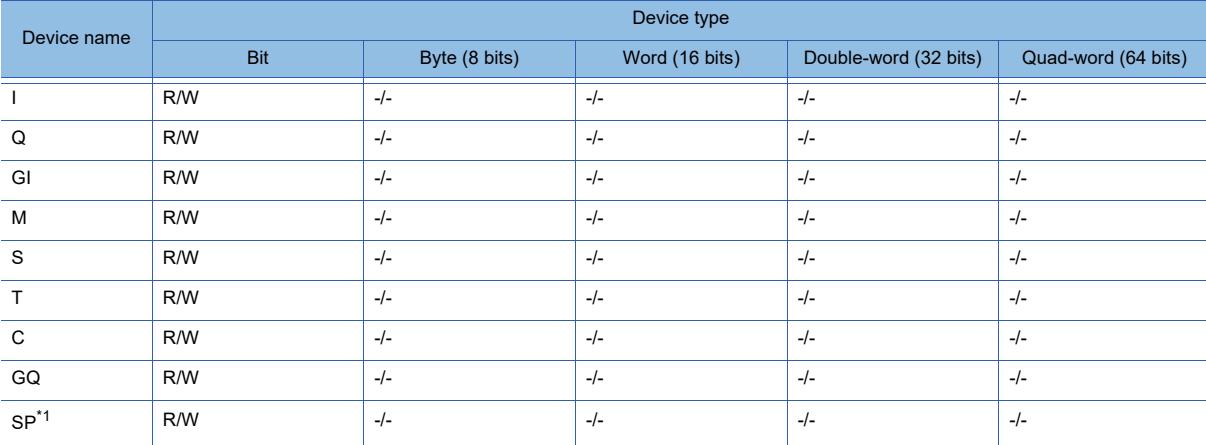

\*1 Read-only device for KOSTAC SU series

### <span id="page-3569-0"></span>■4 Monitoring-supported word devices ([KOYO KOSTAC/DL])

The following table shows monitoring-supported word devices.

To check whether writing/reading data to/from each device is available, refer to the following.

■ 12.4.10 ■[6 Availability of writing/reading data to/from word devices \(\[KOYO KOSTAC/DL\]\)](#page-3571-0)

For the formats of devices, refer to the following.

➟[6.1.1 Formats of devices, labels, and tags](#page-885-0)

- ○: Available
- ×: Not available

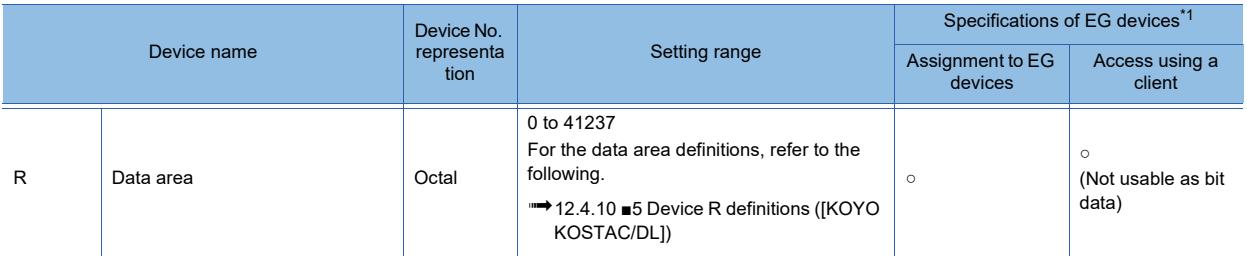

\*1 For the devices assigned to EG devices (gateway devices) and the compatible clients, refer to the following.

➟[10.13 Monitoring a Controller through a GOT \(Server/Client Function\)](#page-2596-0)

### <span id="page-3569-1"></span>■5 **Device R definitions ([KOYO KOSTAC/DL])**

- ➟[\(1\) KOSTAC SU, PZ](#page-3569-2)
	- [\(2\) DirectLOGIC 05, DirectLOGIC 06](#page-3569-3)
	- [\(3\) DirectLOGIC 205 series](#page-3570-0)

#### <span id="page-3569-2"></span>**(1) KOSTAC SU, PZ**

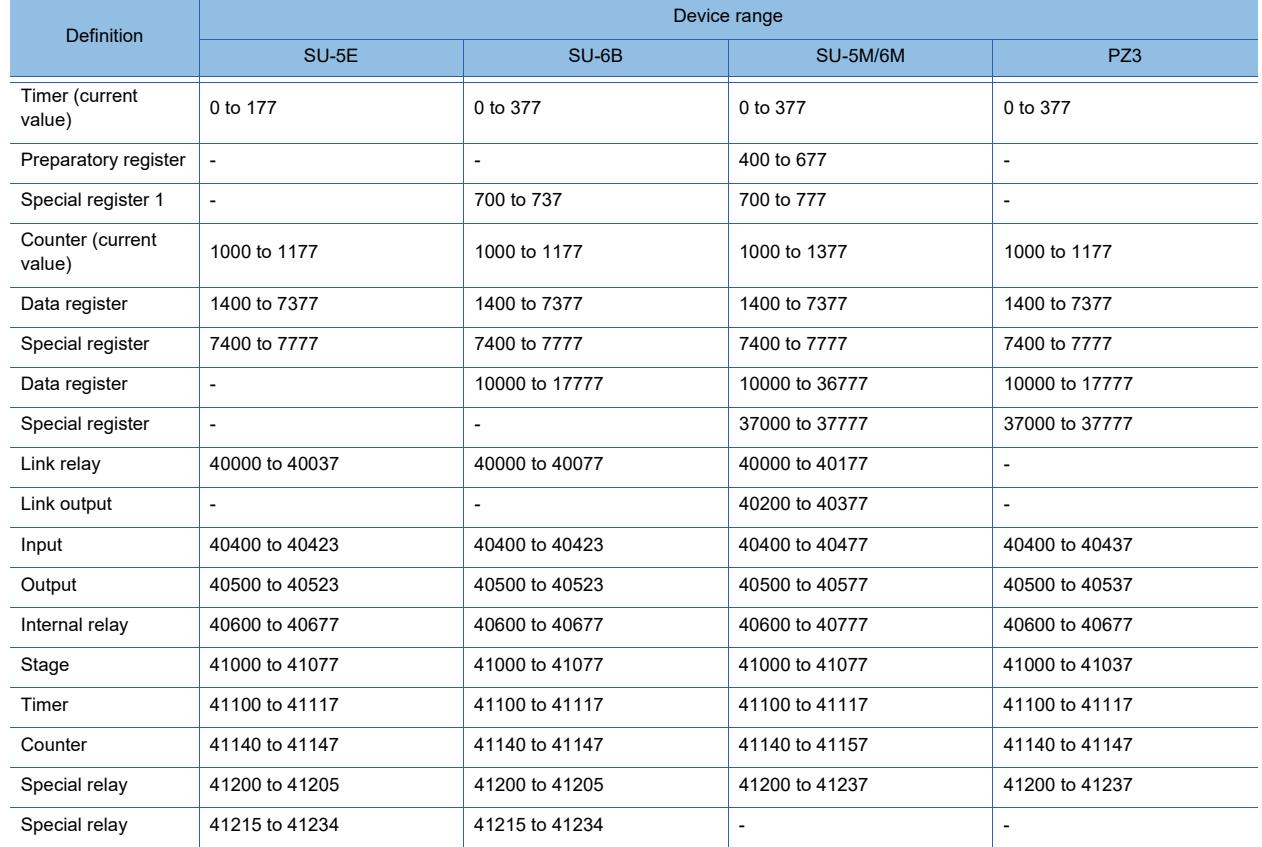

#### <span id="page-3569-3"></span>**(2) DirectLOGIC 05, DirectLOGIC 06**

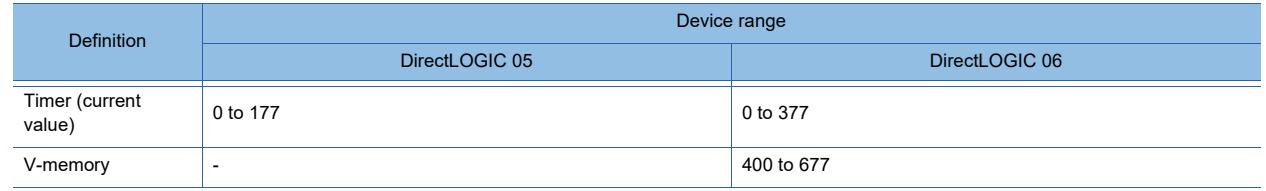

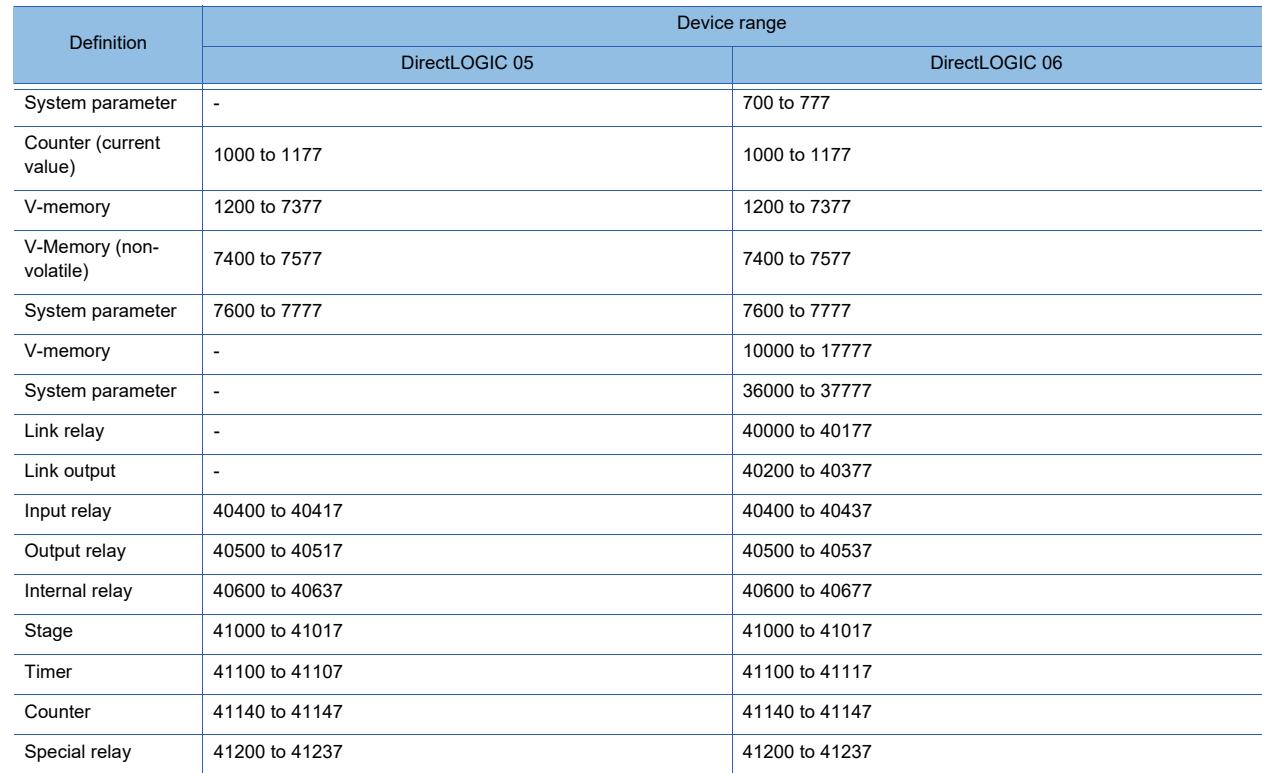

### <span id="page-3570-0"></span>**(3) DirectLOGIC 205 series**

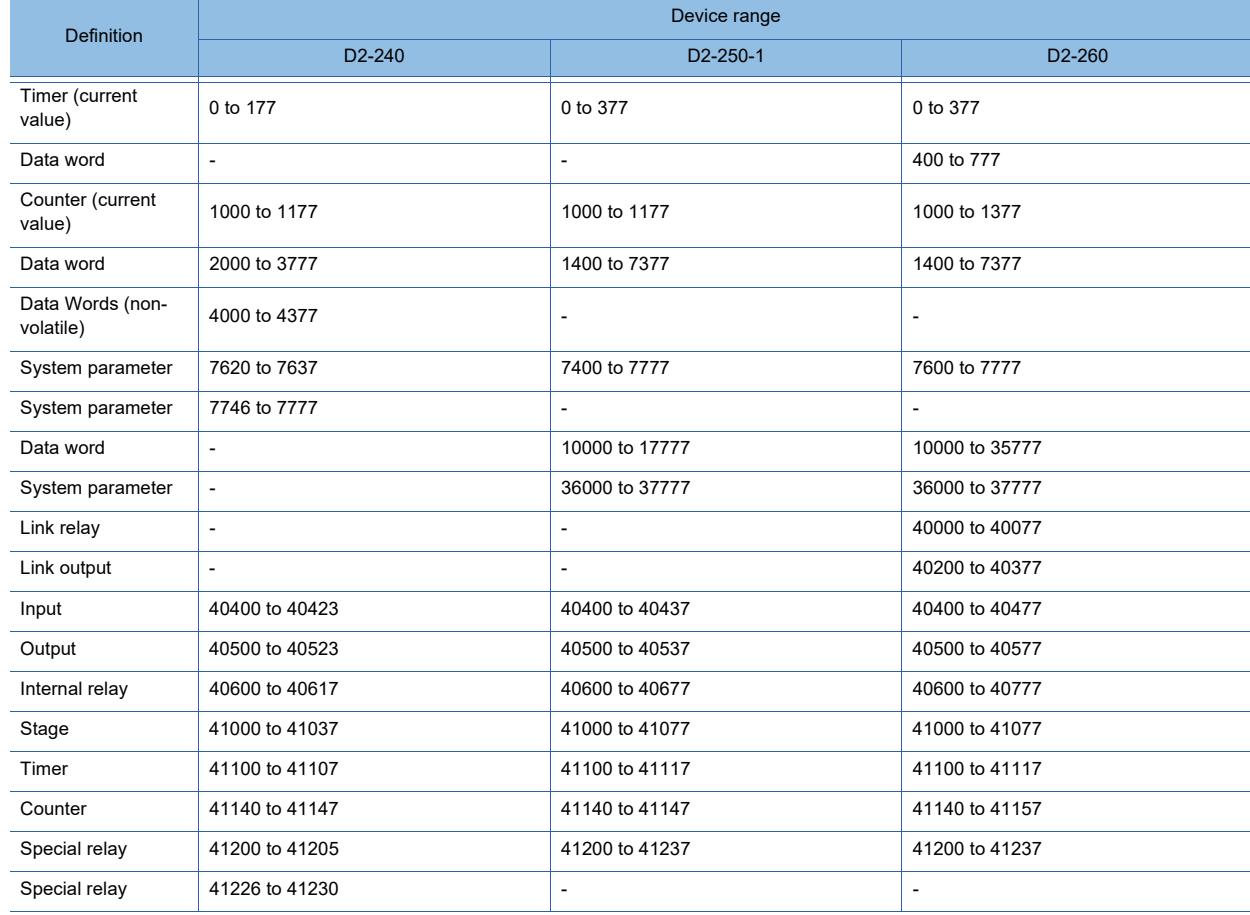

### <span id="page-3571-0"></span>■6 **Availability of writing/reading data to/from word devices ([KOYO KOSTAC/DL])**

The following shows whether writing/reading data to/from word devices is available by device type. R/W: Both read and write

R/-: Read only

-/W: Write only

-/-: No read/write access

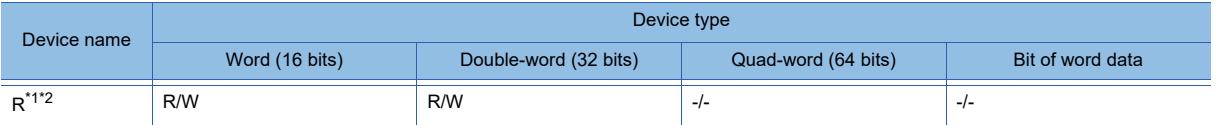

\*1 The GOT cannot write data to R7377 when SU-5M or SU-6M is used.

\*2 The GOT cannot write data to devices from R7766 to R7774 (calendar area).

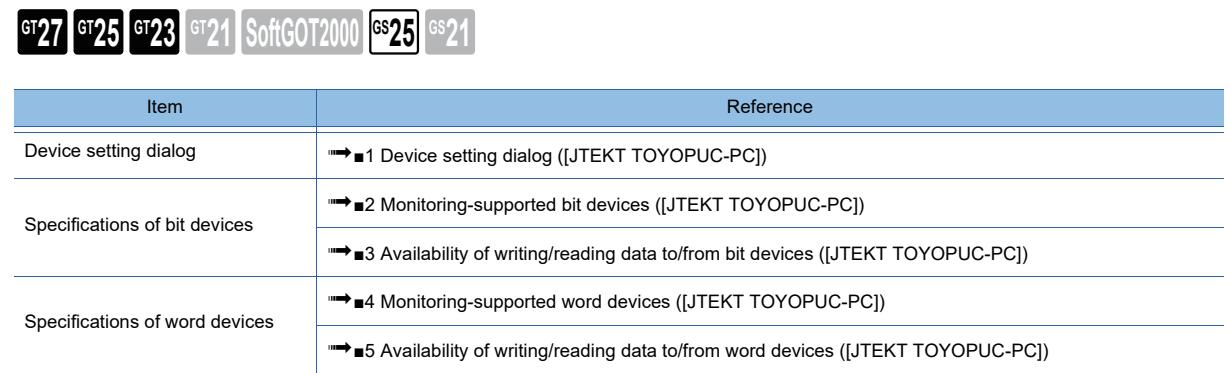

# <span id="page-3572-0"></span>■1 **Device setting dialog ([JTEKT TOYOPUC-PC])**

Set a device to be monitored.

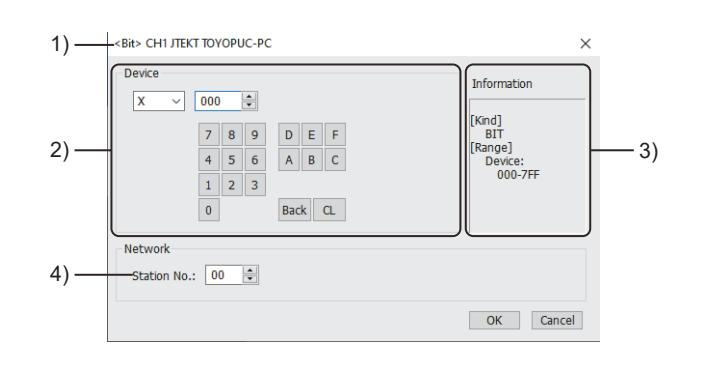

#### 1) Title

Data type and channel number of the device to be set

#### 2) [Device]

Set the device name and device number. If a bit number needs to be specified, the setting item is displayed.

Example) Setting of X000

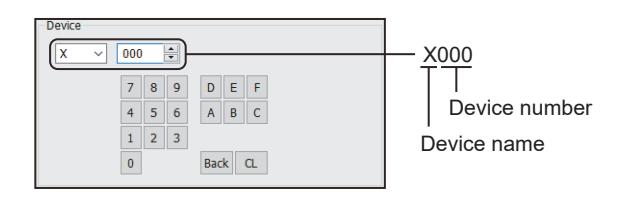

#### 3) [Information]

Displays the setting range of each setting item according to the selected device.

4) [Station No.]

Specify a station number.

The setting range is [00] to [37] (octal number).

### <span id="page-3572-1"></span>■2 Monitoring-supported bit devices ([JTEKT TOYOPUC-PC])

The following table shows monitoring-supported bit devices.

To check whether writing/reading data to/from each device is available, refer to the following.

■ 12.4.11 **■**[3 Availability of writing/reading data to/from bit devices \(\[JTEKT TOYOPUC-PC\]\)](#page-3574-0) For the formats of devices, refer to the following.

#### ➟[6.1.1 Formats of devices, labels, and tags](#page-885-0)

- ○: Available
- ×: Not available

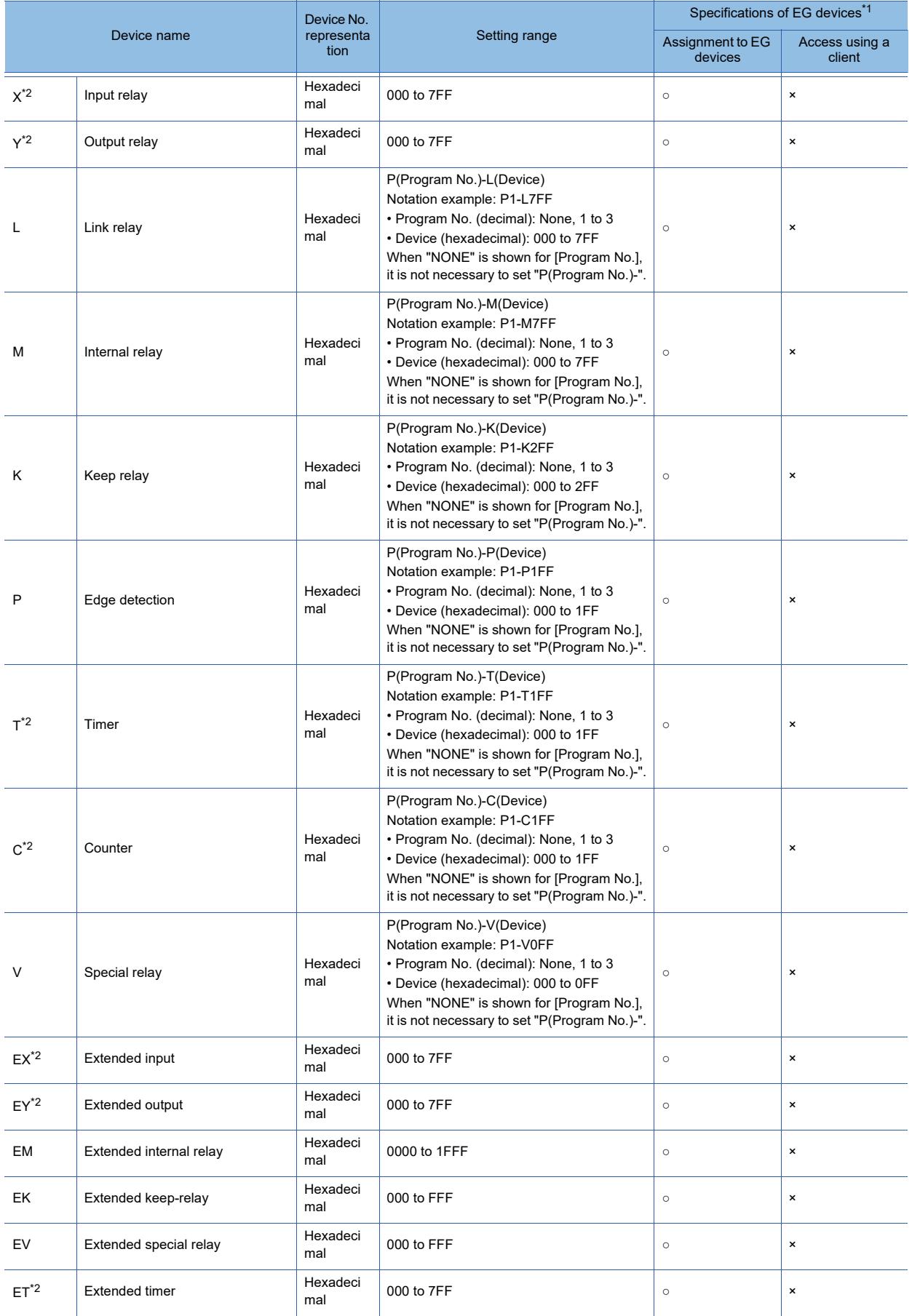

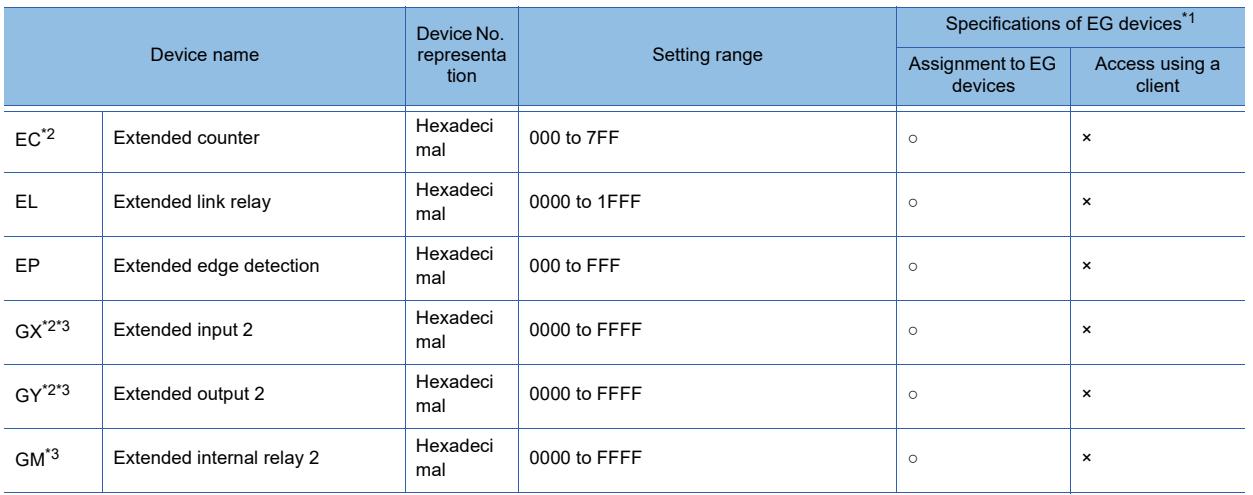

\*1 For the devices assigned to EG devices (gateway devices) and the compatible clients, refer to the following.

➟[10.13 Monitoring a Controller through a GOT \(Server/Client Function\)](#page-2596-0)

- \*2 Overlapped device specification of an input (X, EX, GX) and an output (Y, EY, GY), or a timer (T, ET) and a counter (C, EC) is not allowed.
	- Example) X0000 and Y0000, EX0000 and EY0000
- \*3 The device can be used only in the PC3JG separate mode. Access to the device through a link module is not possible.

### <span id="page-3574-0"></span>■3 Availability of writing/reading data to/from bit devices ([JTEKT TOYOPUC-PC])

The following shows whether writing/reading data to/from bit devices is available by device type. When the device type is other than the bit type, set the device No. in multiples of 16.

R/W: Both read and write

- R/-: Read only
- -/W: Write only

-/-: No read/write access

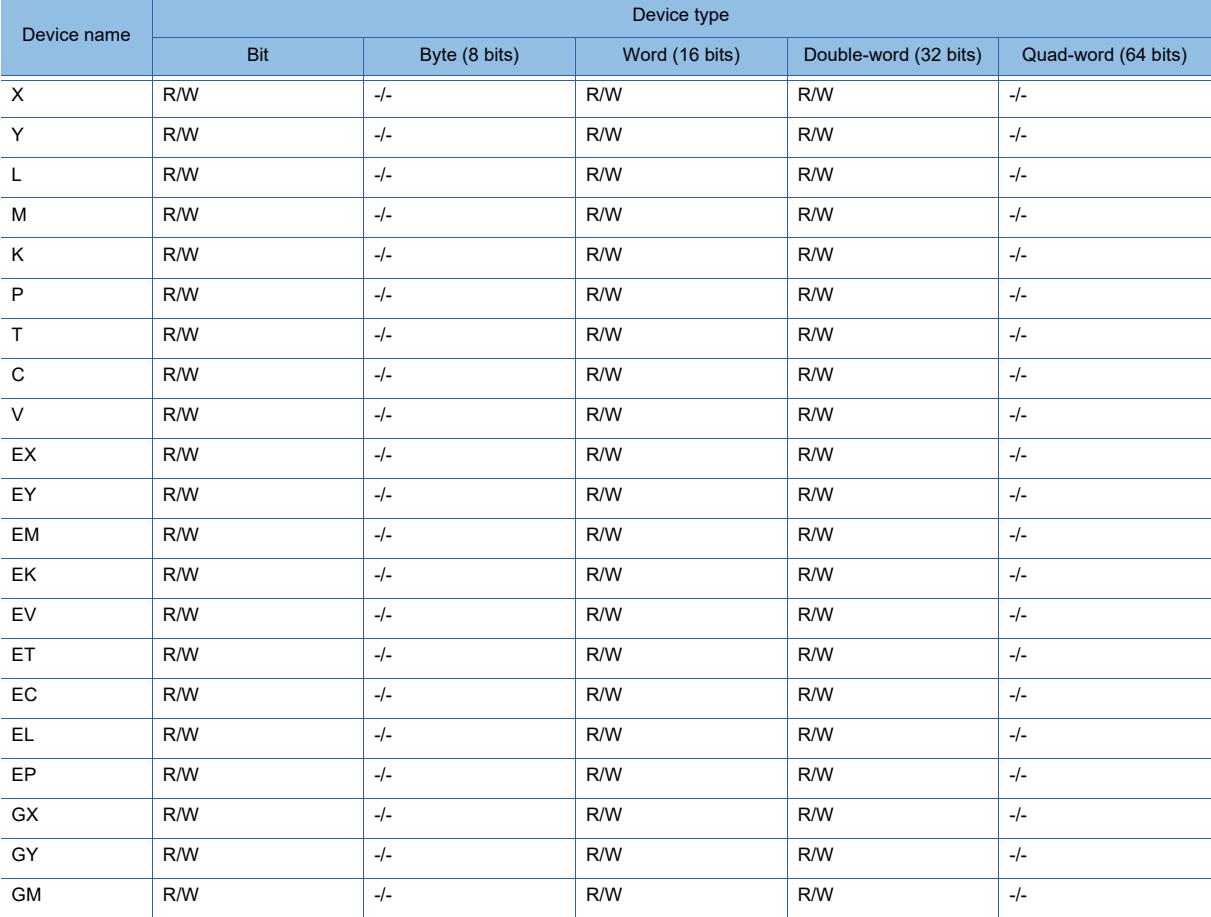

### <span id="page-3575-0"></span>■4 **Monitoring-supported word devices ([JTEKT TOYOPUC-PC])**

The following table shows monitoring-supported word devices.

To check whether writing/reading data to/from each device is available, refer to the following.

■ 12.4.11 ■[5 Availability of writing/reading data to/from word devices \(\[JTEKT TOYOPUC-PC\]\)](#page-3576-0) For the formats of devices, refer to the following.

➟[6.1.1 Formats of devices, labels, and tags](#page-885-0)

- ○: Available
- ×: Not available

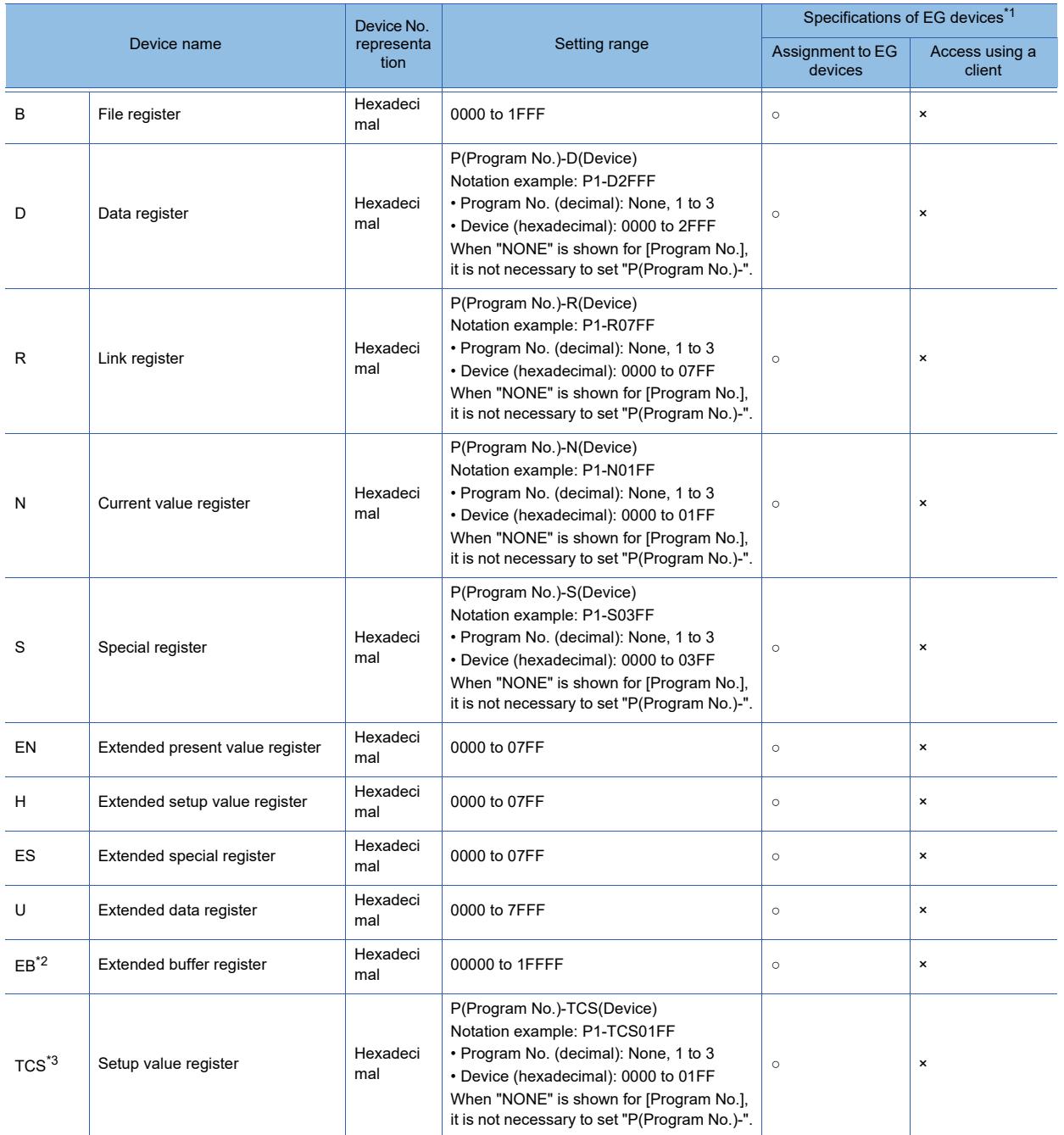

\*1 For the devices assigned to EG devices (gateway devices) and the compatible clients, refer to the following.

➟[10.13 Monitoring a Controller through a GOT \(Server/Client Function\)](#page-2596-0)

\*2 The device can be used only in the PC3JG separate mode. Access to the device through a link module is not possible.

\*3 To store a setting value of T or C, use TCS.

The setting value of T or C is stored in TCS.

TCS cannot be used if T or C is not in a program.

### <span id="page-3576-0"></span>■5 **Availability of writing/reading data to/from word devices ([JTEKT TOYOPUC-PC])**

The following shows whether writing/reading data to/from word devices is available by device type. R/W: Both read and write

R/-: Read only

-/W: Write only

-/-: No read/write access

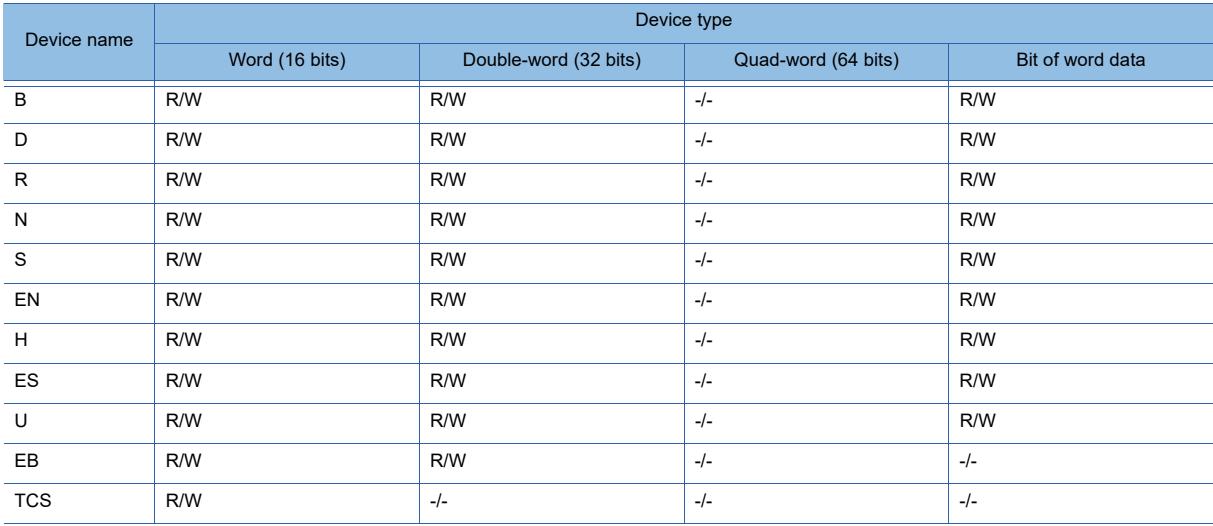

# **12.4.12 SHARP equipment ([SHARP JW])**

 $\blacksquare$  . The contract of  $\blacksquare$ 

ta ma

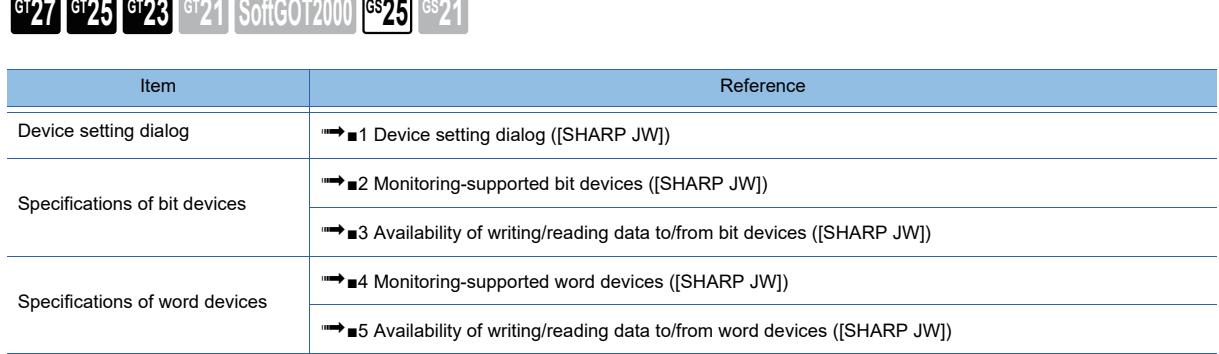

### <span id="page-3577-0"></span>■1 **Device setting dialog ([SHARP JW])**

Set a device to be monitored.

- -

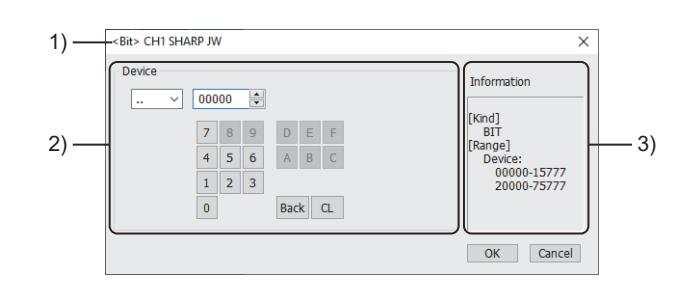

#### 1) Title

Data type and channel number of the device to be set

#### 2) [Device]

Set the device name and device number.

If a bit number needs to be specified, the setting item is displayed. Example) Setting of ..00000

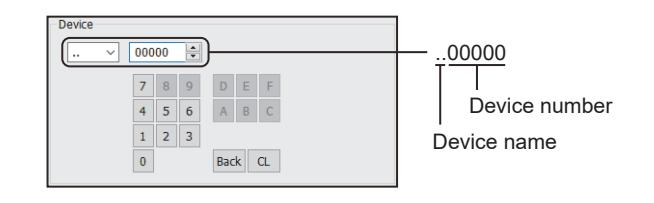

#### 3) [Information]

Displays the setting range of each setting item according to the selected device.

### <span id="page-3577-1"></span>■2 **Monitoring-supported bit devices ([SHARP JW])**

The following table shows monitoring-supported bit devices.

To check whether writing/reading data to/from each device is available, refer to the following.

■→12.4.12 ■[3 Availability of writing/reading data to/from bit devices \(\[SHARP JW\]\)](#page-3578-0) For the formats of devices, refer to the following.

#### ➟[6.1.1 Formats of devices, labels, and tags](#page-885-0)

#### ○: Available

#### ×: Not available

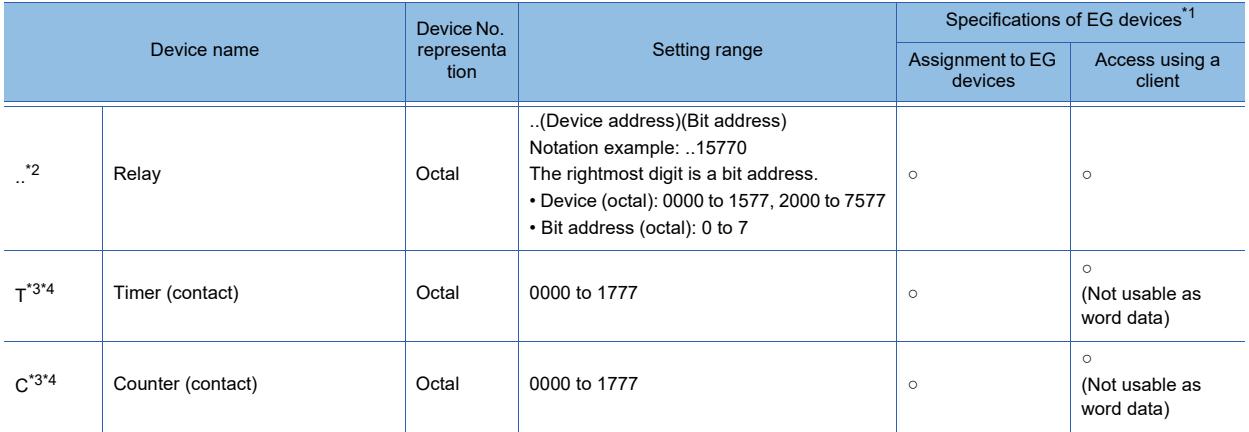

\*1 For the devices assigned to EG devices (gateway devices) and the compatible clients, refer to the following.

- ➟[10.13 Monitoring a Controller through a GOT \(Server/Client Function\)](#page-2596-0)
- \*2 To use the device as word data, set an even number for the device address and set 0 (fixed) for the bit address.
- \*3 Device settings for T and C must not overlap one another in the same address range.
	- Even if the address ranges overlap one another, the GOT displays no error.
- The GOT monitors the timer and counter devices according to their address range instead of their device name. Accordingly, if a device invalid as a SHARP PLC parameter is specified on GT Designer3, the GOT monitors a different device that covers the address range of the specified device.
- Example) Parameter settings on the SHARP PLC side: T0000 to T1000, C1001 to C1777
- When "C0000" is set in GT Designer3, GOT will monitor "T0000". \*4 Writing is possible only while the CPU is running (while the timer and counter is in operation).

### <span id="page-3578-0"></span>■3 **Availability of writing/reading data to/from bit devices ([SHARP JW])**

The following shows whether writing/reading data to/from bit devices is available by device type. When the device type is other than the bit type, set the device No. in multiples of 16. R/W: Both read and write

R/-: Read only

#### -/W: Write only

-/-: No read/write access

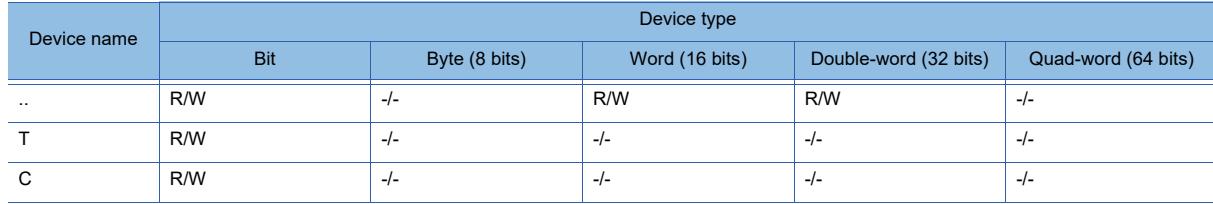

### <span id="page-3578-1"></span>■4 **Monitoring-supported word devices ([SHARP JW])**

The following table shows monitoring-supported word devices.

To check whether writing/reading data to/from each device is available, refer to the following.

■ 12.4.12 ■[5 Availability of writing/reading data to/from word devices \(\[SHARP JW\]\)](#page-3580-0) For the formats of devices, refer to the following.

➟[6.1.1 Formats of devices, labels, and tags](#page-885-0)

- ○: Available
- ×: Not available

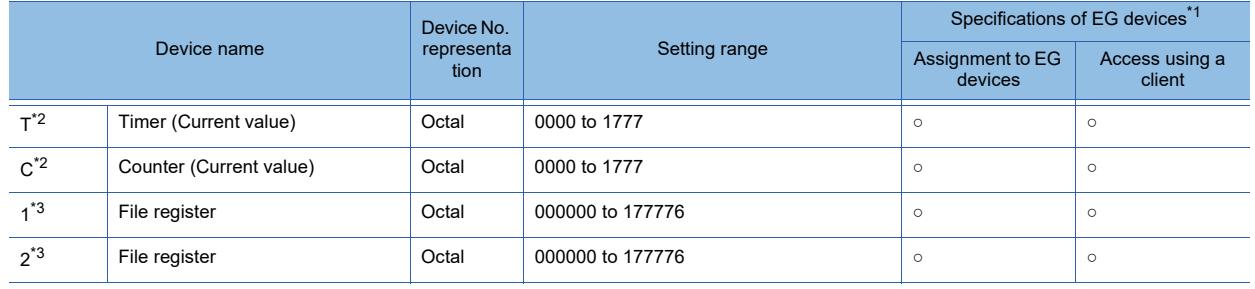

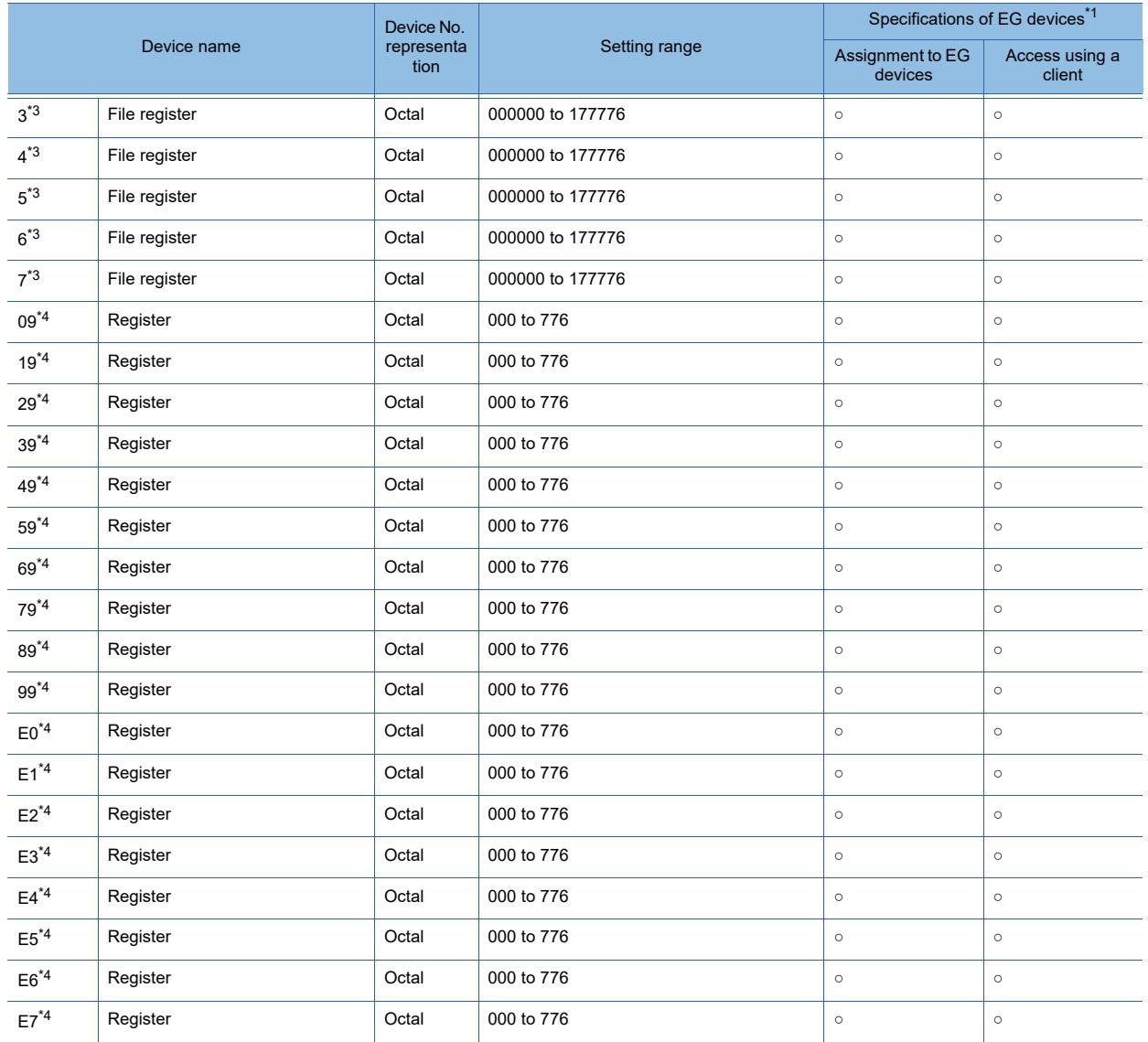

\*1 For the devices assigned to EG devices (gateway devices) and the compatible clients, refer to the following.

**■→[10.13 Monitoring a Controller through a GOT \(Server/Client Function\)](#page-2596-0)** 

\*2 Device settings for T and C must not overlap one another in the same address range.

Even if the address ranges overlap one another, the GOT displays no error.

The GOT monitors the timer and counter devices according to their address range instead of their device name.

Accordingly, if a device invalid as a SHARP PLC parameter is specified on GT Designer3, the GOT monitors a different device that covers the address range of the specified device.

Example) Parameter settings on the SHARP PLC side: T0000 to T1000, C1001 to C1777

When "C0000" is set in GT Designer3, GOT will monitor "T0000".

\*3 The file register format includes the file number and the address. Set the address with an even number.

1000000

Address

File number

\*4 The register format includes the type and the address. Set the address with an even number.

> 09000 Type **Address**

### <span id="page-3580-0"></span>■5 **Availability of writing/reading data to/from word devices ([SHARP JW])**

The following shows whether writing/reading data to/from word devices is available by device type. R/W: Both read and write

R/-: Read only

-/W: Write only

-/-: No read/write access

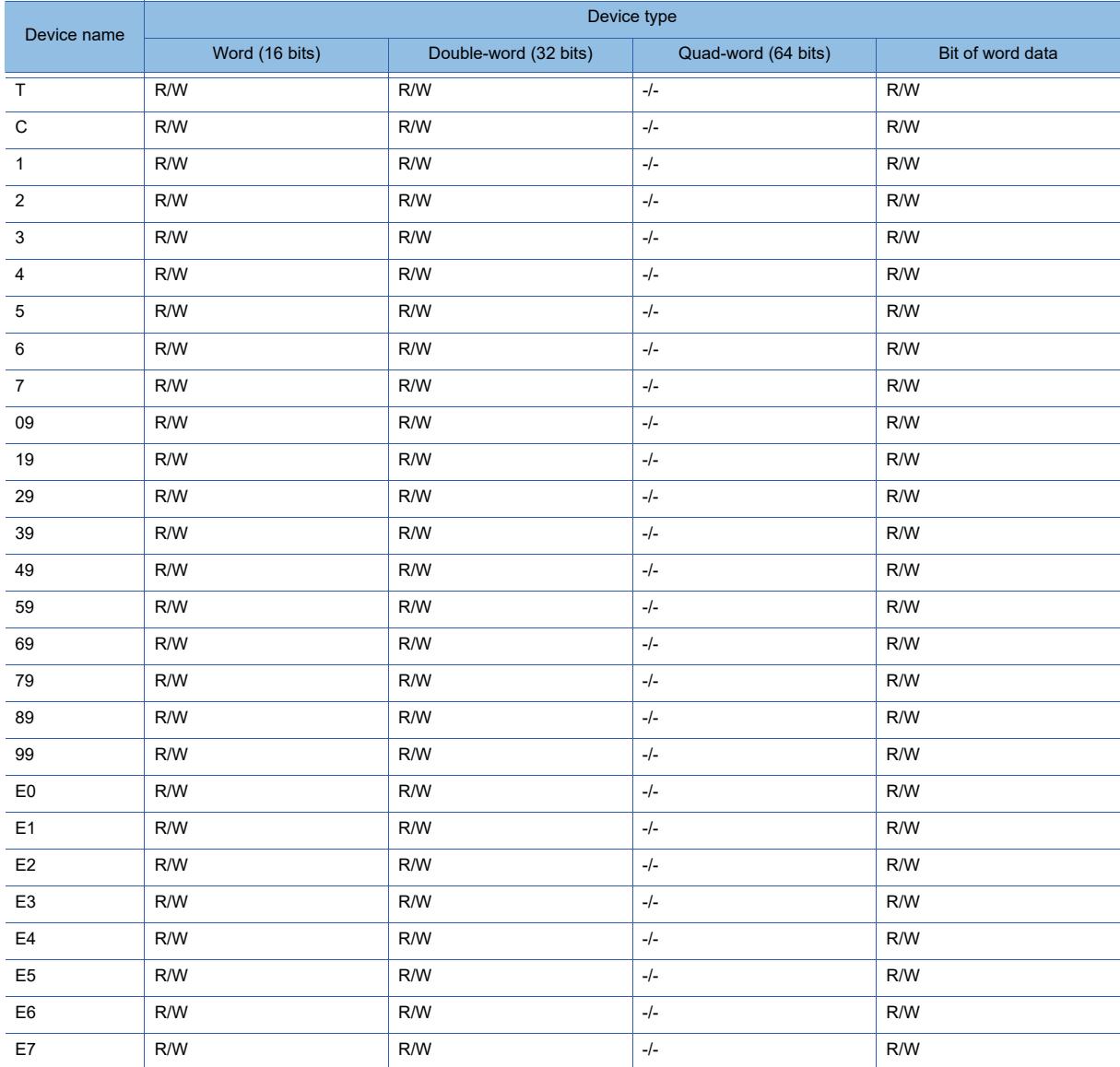

# **12.4.13 SHINKO equipment ([Shinko Technos Controller])**

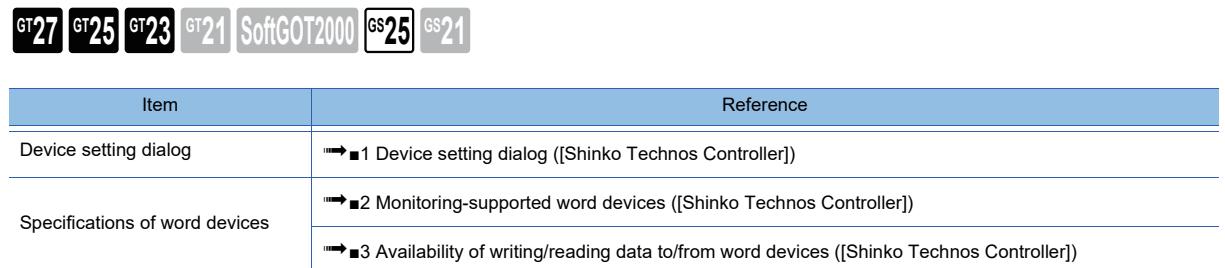

# <span id="page-3581-0"></span>■1 **Device setting dialog ([Shinko Technos Controller])**

Set a device to be monitored.

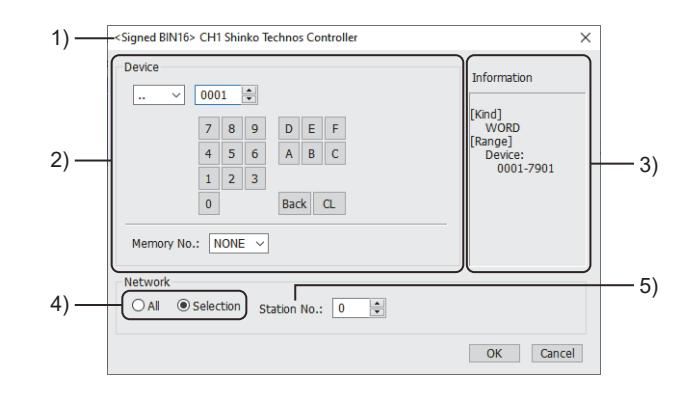

#### 1) Title

Data type and channel number of the device to be set

#### 2) [Device]

Set the device name and device number.

If a bit number needs to be specified, the setting item is displayed. Example) Setting of ..0001

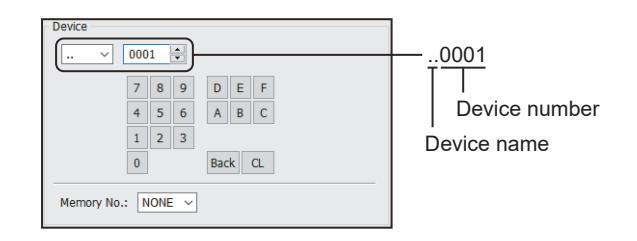

### 3) [Information]

Displays the setting range of each setting item according to the selected device.

#### 4) Monitor target specification

Set the monitoring target of the set device.

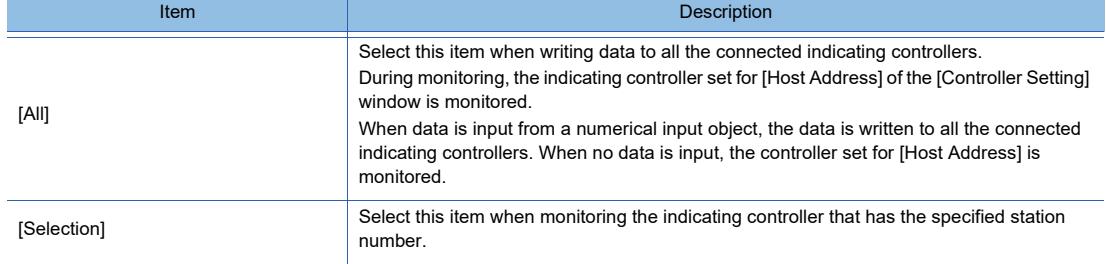

#### 5) [Station No.]

This item appears when [Selection] is selected for the monitor target specification. The setting range is [0] to [95] (direct) or [100] to [115] (indirect).

For the monitor target specified when [95] is selected, refer to the description for [All].

For indirect specification of a station number, refer to the following.

➟[\(1\) Indirect specification of a station number \(\[Shinko Technos Controller\]\)](#page-3582-2)

### <span id="page-3582-2"></span>**(1) Indirect specification of a station number ([Shinko Technos Controller])**

When you specify any of 100 to 115 for the station number, the value of the corresponding GOT data register (GD10 to GD25) is used as the station number.

The following shows the relationship between the specified station number and the GOT data register (GD).

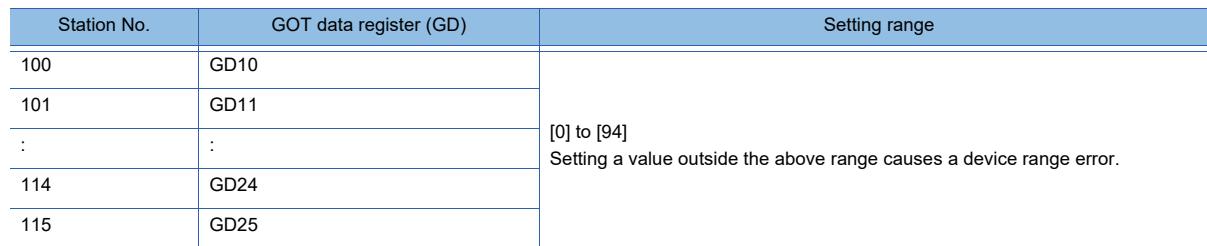

### <span id="page-3582-0"></span>■2 **Monitoring-supported word devices ([Shinko Technos Controller])**

The following table shows monitoring-supported word devices.

To check whether writing/reading data to/from each device is available, refer to the following.

■ 12.4.13 **■3** Availability of writing/reading data to/from word devices ([Shinko Technos Controller]) For the formats of devices, refer to the following.

➟[6.1.1 Formats of devices, labels, and tags](#page-885-0)

○: Available

×: Not available

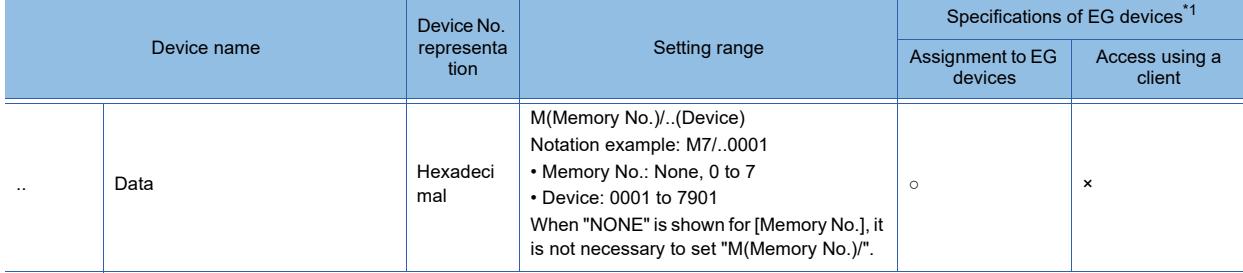

\*1 For the devices assigned to EG devices (gateway devices) and the compatible clients, refer to the following.

➟[10.13 Monitoring a Controller through a GOT \(Server/Client Function\)](#page-2596-0)

### <span id="page-3582-1"></span>■3 Availability of writing/reading data to/from word devices ([Shinko Technos Controller])

The following shows whether writing/reading data to/from word devices is available by device type. R/W: Both read and write

R/-: Read only

-/W: Write only

-/-: No read/write access

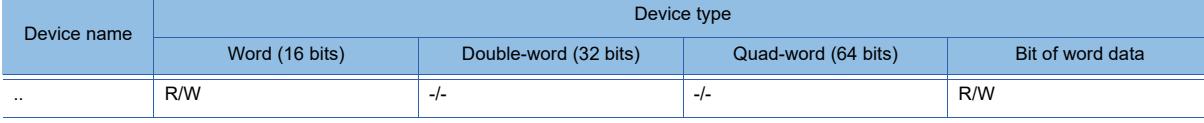

# **12.4.14 CHINO equipment ([CHINO MODBUS device])**

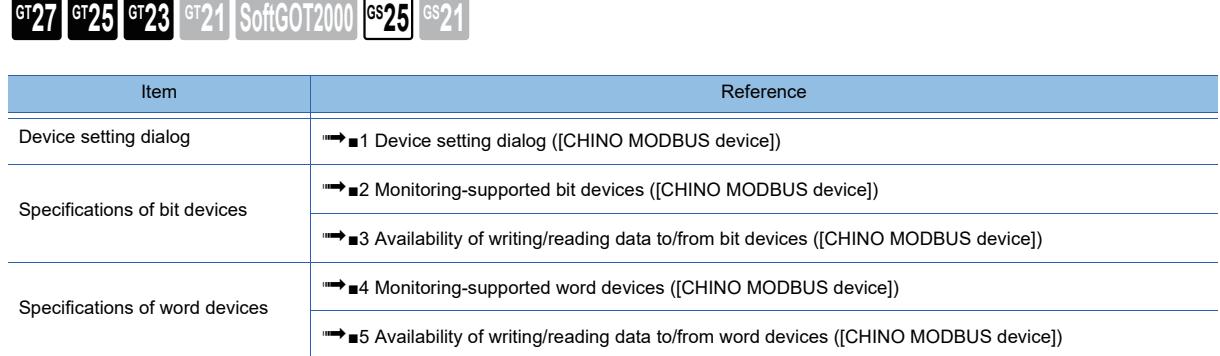

### <span id="page-3583-0"></span>■1 **Device setting dialog ([CHINO MODBUS device])**

Set a device to be monitored.

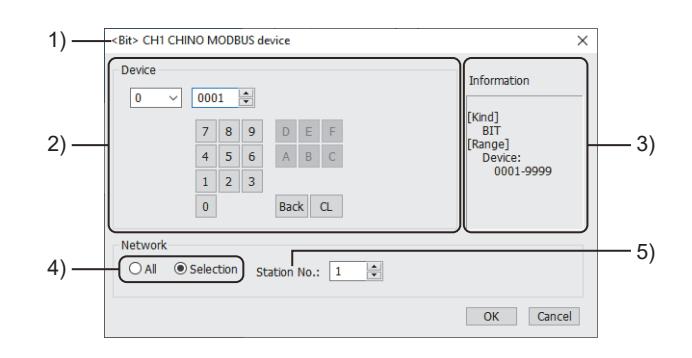

#### 1) Title

Data type and channel number of the device to be set

2) [Device]

Set the device name and device number.

If a bit number needs to be specified, the setting item is displayed. Example) Setting of 00001

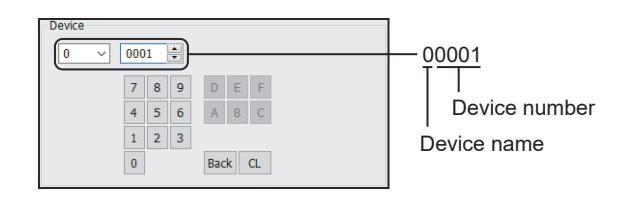

#### 3) [Information]

Displays the setting range of each setting item according to the selected device.

#### 4) Monitor target specification

Set the monitoring target of the set device.

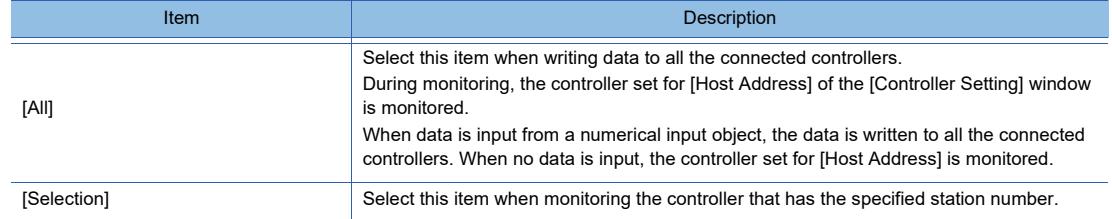

5) [Station No.]

This item appears when [Selection] is selected for the monitor target specification. The setting range is [0] to [99] (direct) or [100] to [115] (indirect).

For indirect specification of a station number, refer to the following.

➟[\(1\) Indirect specification of a station number \(\[CHINO MODBUS device\]\)](#page-3584-3)

#### <span id="page-3584-3"></span>**(1) Indirect specification of a station number ([CHINO MODBUS device])**

When you specify any of 100 to 115 for the station number, the value of the corresponding GOT data register (GD10 to GD25) is used as the station number.

The following shows the correspondence between station number setting values and GOT data registers (GD).

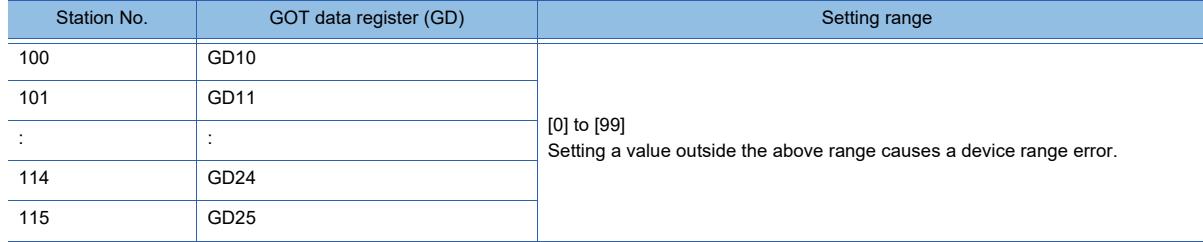

### <span id="page-3584-0"></span>■2 Monitoring-supported bit devices ([CHINO MODBUS device])

The following table shows monitoring-supported bit devices.

Devices are set with reference numbers.

For parameters corresponding to each reference number, refer to the following.

➟Manual of the controller used

To check whether writing/reading data to/from each device is available, refer to the following.

➟12.4.14 ■[3 Availability of writing/reading data to/from bit devices \(\[CHINO MODBUS device\]\)](#page-3584-1) For the formats of devices, refer to the following.

➟[6.1.1 Formats of devices, labels, and tags](#page-885-0)

○: Available

×: Not available

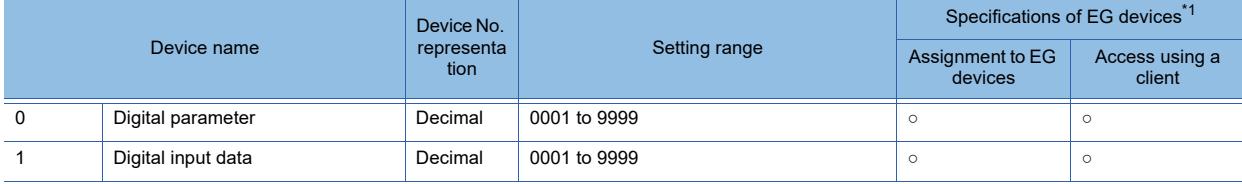

\*1 For the devices assigned to EG devices (gateway devices) and the compatible clients, refer to the following.

➟[10.13 Monitoring a Controller through a GOT \(Server/Client Function\)](#page-2596-0)

### <span id="page-3584-1"></span>■3 **Availability of writing/reading data to/from bit devices ([CHINO MODBUS device])**

The following shows whether writing/reading data to/from bit devices is available by device type. When the device type is other than the bit type, set the device No. in multiples of 16.

R/W: Both read and write

R/-: Read only

-/W: Write only

-/-: No read/write access

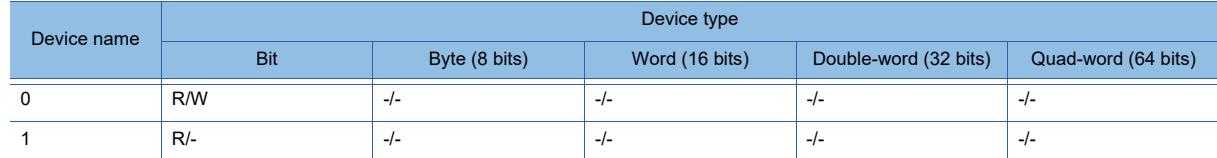

### <span id="page-3584-2"></span>■4 **Monitoring-supported word devices ([CHINO MODBUS device])**

The following table shows monitoring-supported word devices.

Devices are set with reference numbers.

For parameters corresponding to each reference number, refer to the following.

➟Manual of the controller used

To check whether writing/reading data to/from each device is available, refer to the following.

➟12.4.14 ■[5 Availability of writing/reading data to/from word devices \(\[CHINO MODBUS device\]\)](#page-3585-0) For the formats of devices, refer to the following.

#### ➟[6.1.1 Formats of devices, labels, and tags](#page-885-0)

○: Available

#### ×: Not available

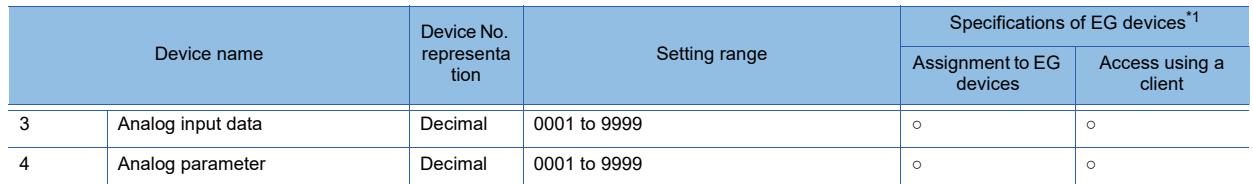

\*1 For the devices assigned to EG devices (gateway devices) and the compatible clients, refer to the following.

➟[10.13 Monitoring a Controller through a GOT \(Server/Client Function\)](#page-2596-0)

### <span id="page-3585-0"></span>■5 **Availability of writing/reading data to/from word devices ([CHINO MODBUS device])**

The following shows whether writing/reading data to/from word devices is available by device type. R/W: Both read and write

R/-: Read only

-/W: Write only

-/-: No read/write access

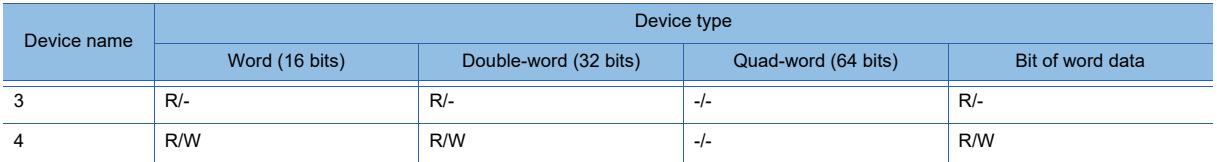

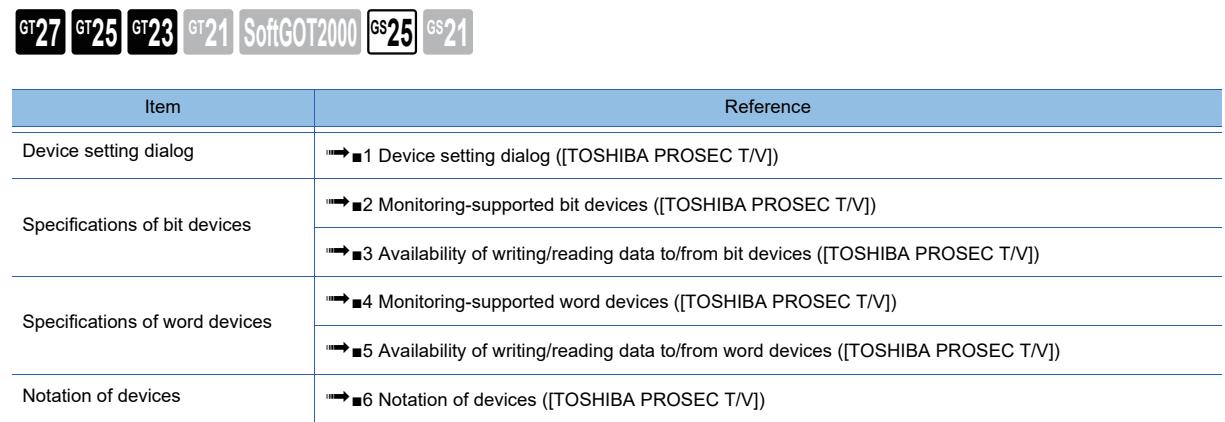

# <span id="page-3586-0"></span>■1 **Device setting dialog ([TOSHIBA PROSEC T/V])**

Set a device to be monitored.

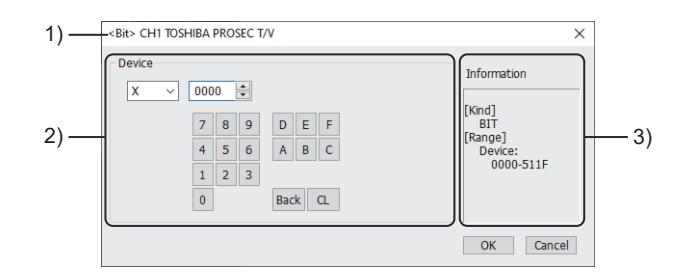

#### 1) Title

Data type and channel number of the device to be set

#### 2) [Device]

Set the device name and device number.

If a bit number needs to be specified, the setting item is displayed. Example) Setting of X0000

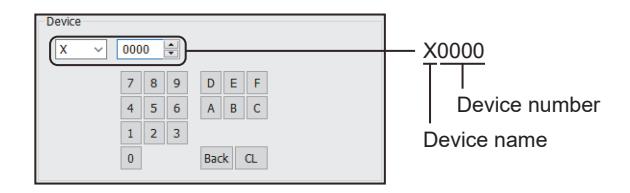

### 3) [Information]

Displays the setting range of each setting item according to the selected device.

## <span id="page-3586-1"></span>■2 Monitoring-supported bit devices ([TOSHIBA PROSEC T/V])

The following table shows monitoring-supported bit devices.

To check whether writing/reading data to/from each device is available, refer to the following.

**→12.4.15 ■[3 Availability of writing/reading data to/from bit devices \(\[TOSHIBA PROSEC T/V\]\)](#page-3587-0)** For the formats of devices, refer to the following.

➟[6.1.1 Formats of devices, labels, and tags](#page-885-0)

The notation of device setting is different between the TOSHIBA PLC peripheral software and GOT. For the notation of devices, refer to the following.

- ○: Available
- ×: Not available

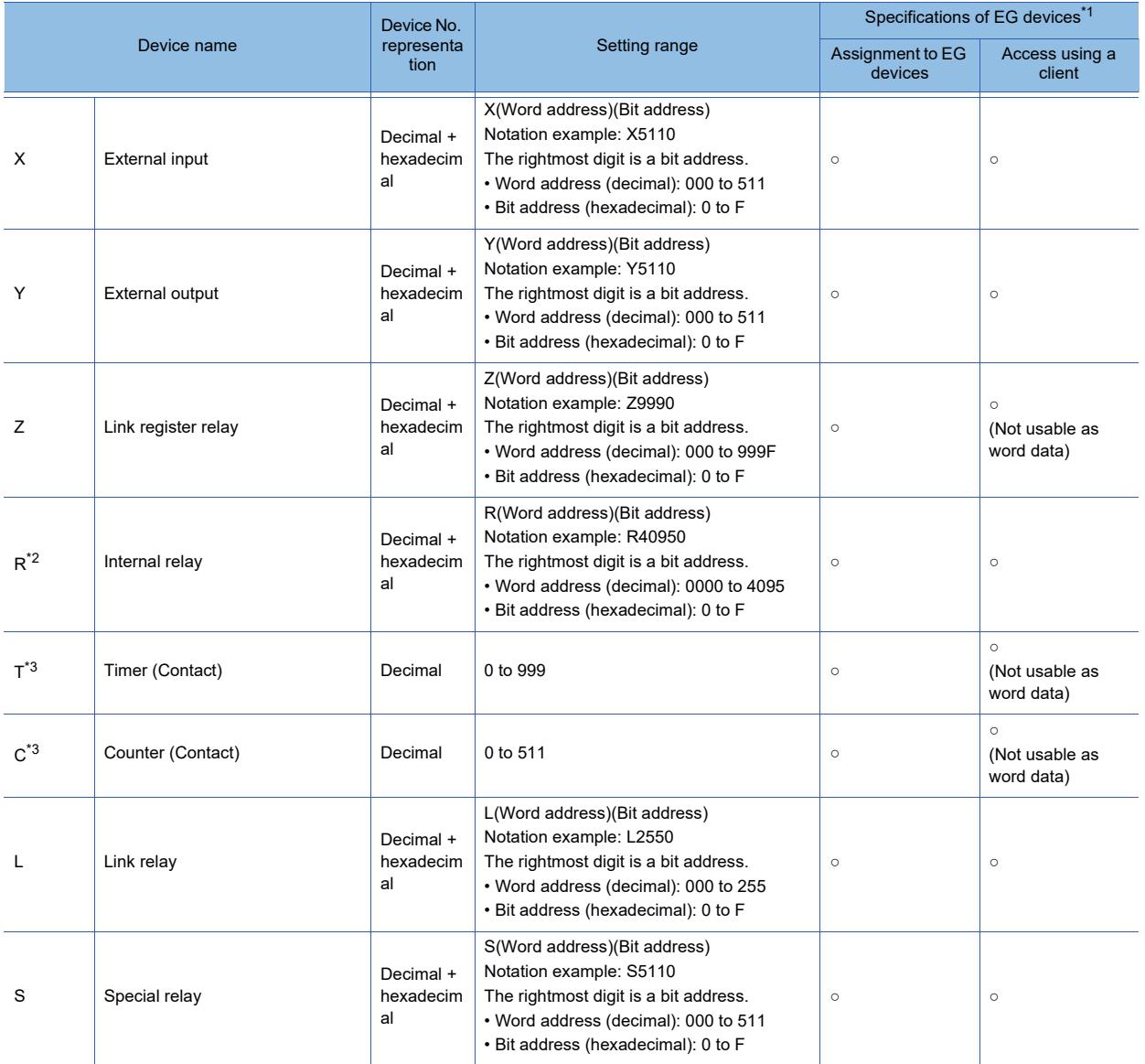

\*1 For the devices assigned to EG devices (gateway devices) and the compatible clients, refer to the following.

➟[10.13 Monitoring a Controller through a GOT \(Server/Client Function\)](#page-2596-0)

\*2 Although the device is defined as D in the manual of TOSHIBA PLC, R is used for setting as it is used for computer link connection.

\*3 The GOT reads the value from a device and then write a value to the device. Do not change the device value with a sequence program until the GOT completes writing a value to the device.

### <span id="page-3587-0"></span>■3 Availability of writing/reading data to/from bit devices ([TOSHIBA PROSEC T/V])

The following shows whether writing/reading data to/from bit devices is available by device type. When the device type is other than the bit type, set the device No. in multiples of 16. R/W: Both read and write

R/-: Read only

-/W: Write only

-/-: No read/write access

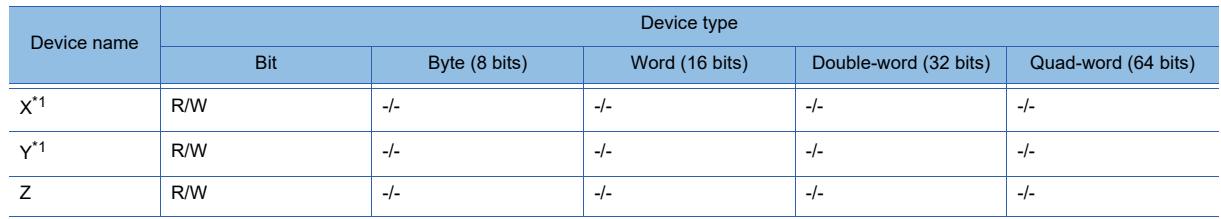

**12 - 562** 12. APPENDICES

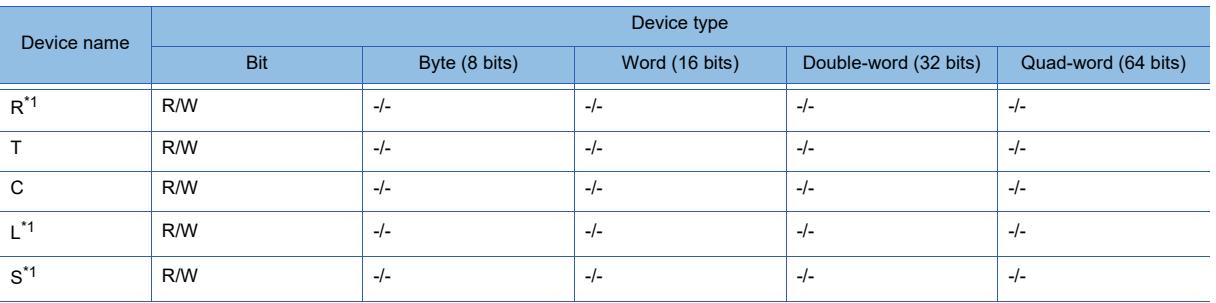

\*1 To use the device as word data, use the word device that has the same device name appended with "W". Example) Use XW for X.

<span id="page-3588-0"></span>

■4 Monitoring-supported word devices ([TOSHIBA PROSEC T/V])

The following table shows monitoring-supported word devices.

To check whether writing/reading data to/from each device is available, refer to the following.

➟12.4.15 ■[5 Availability of writing/reading data to/from word devices \(\[TOSHIBA PROSEC T/V\]\)](#page-3588-1) For the formats of devices, refer to the following.

➟[6.1.1 Formats of devices, labels, and tags](#page-885-0)

The notation of device setting is different between the TOSHIBA PLC peripheral software and GOT. For the notation of devices, refer to the following.

➟12.4.15 ■[6 Notation of devices \(\[TOSHIBA PROSEC T/V\]\)](#page-3589-0)

○: Available

×: Not available

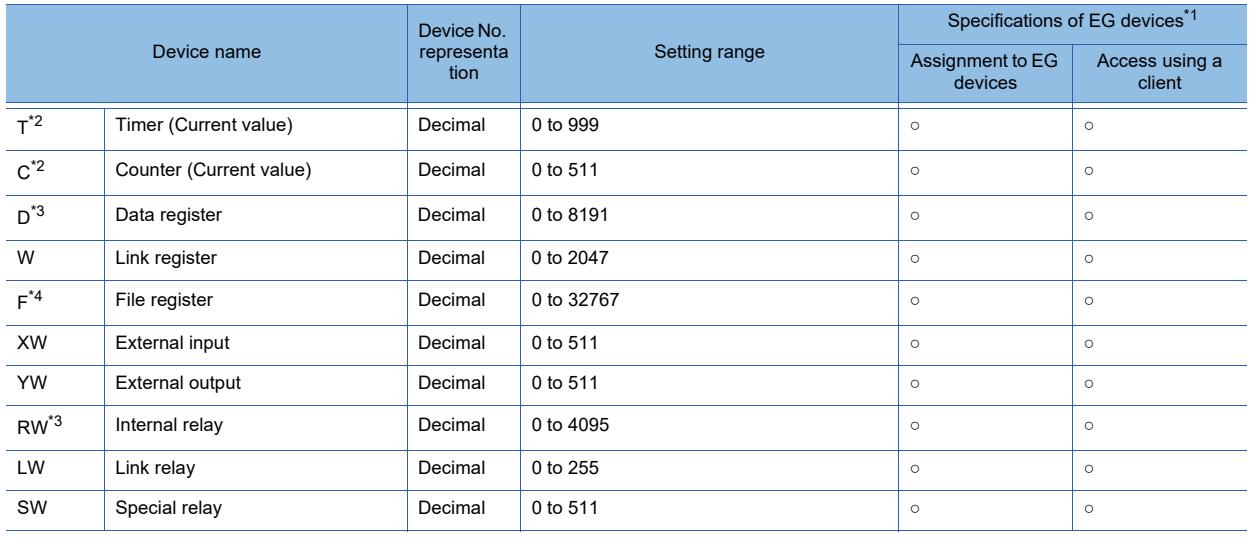

\*1 For the devices assigned to EG devices (gateway devices) and the compatible clients, refer to the following.

➟[10.13 Monitoring a Controller through a GOT \(Server/Client Function\)](#page-2596-0)

\*2 The GOT reads the value from a device and then write a value to the device.

Do not change the device value with a sequence program until the GOT completes writing a value to the device. \*3 Although the device is defined as DW in the manual of TOSHIBA PLC, D or RW is used for setting as they are used for computer link connection.

D and RW are different names, but practically represent the same device.

\*4 Extension file register is not supported.

#### <span id="page-3588-1"></span>■5 Availability of writing/reading data to/from word devices ([TOSHIBA PROSEC T/V])

The following shows whether writing/reading data to/from word devices is available by device type. R/W: Both read and write

R/-: Read only

-/W: Write only

-/-: No read/write access

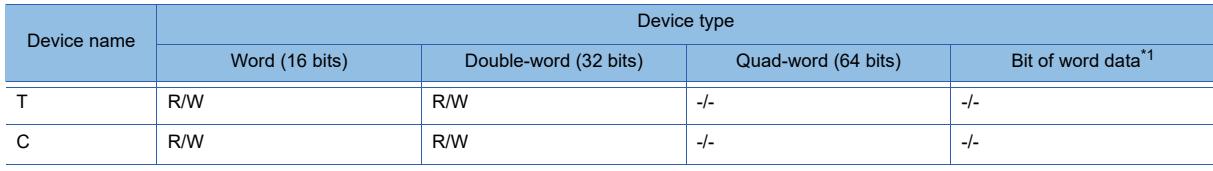

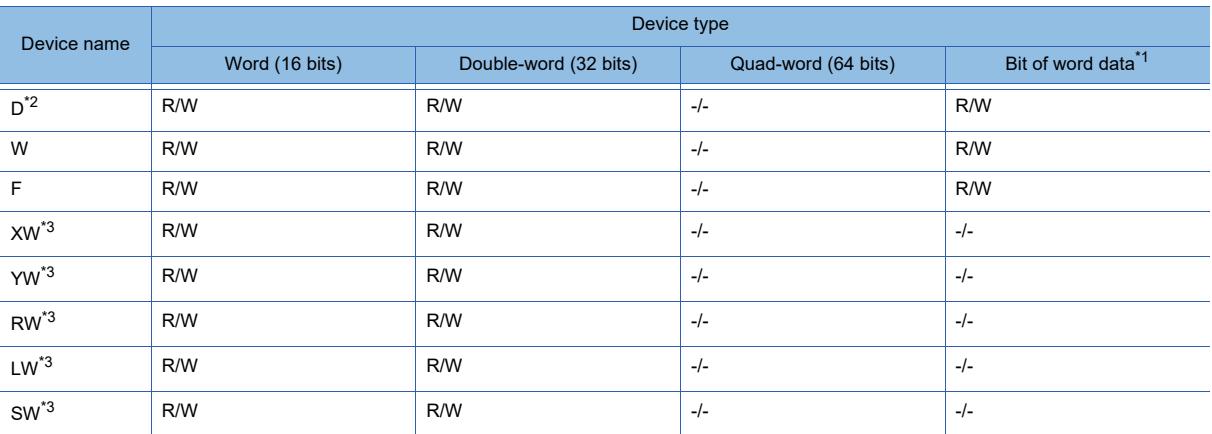

\*1 The GOT reads the value from a device and then write a value to the device.

Do not change the device value with a sequence program until the GOT completes writing a value to the device.

\*2 When the mode switch on the CPU module has been set to P-RUN, writing to D0000 through D4095 is disabled. \*3 To use the device as bit data, use the bit device that has the same device name without "W".

Example) Use X for XW.

### <span id="page-3589-0"></span>■6 **Notation of devices ([TOSHIBA PROSEC T/V])**

The notation of device setting is different between the TOSHIBA PLC peripheral software and GOT.

### **(1) Notation of bit devices ([TOSHIBA PROSEC T/V])**

The conversion from the notation for the TOSHIBA PLC to that for the GOT is shown as follows. Address notation for TOSHIBA PLC ÷ 16 = Word address (Quotient)...Bit address (Remainder)

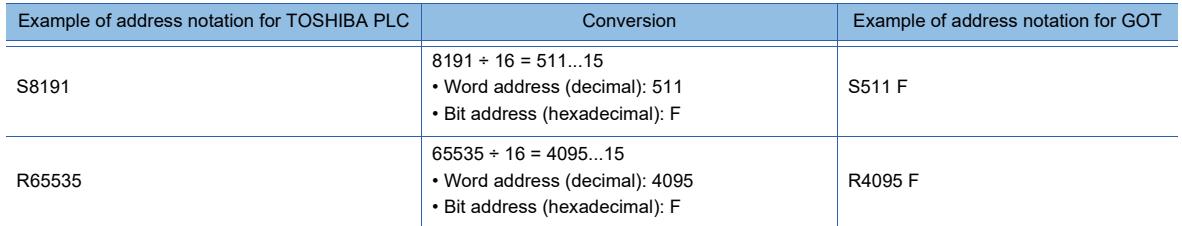

### **(2) Notation of word devices ([TOSHIBA PROSEC T/V])**

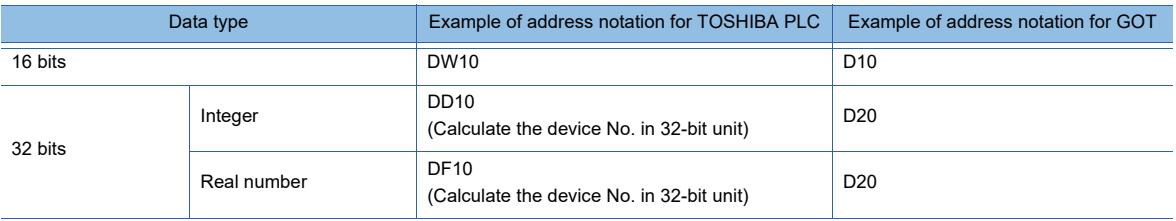

**GT27 SoftGOT2000 GT25 GT23 GT21 GS25 GS21**

Not available to GT25-W, GT2505-V, and GT25HS-V.

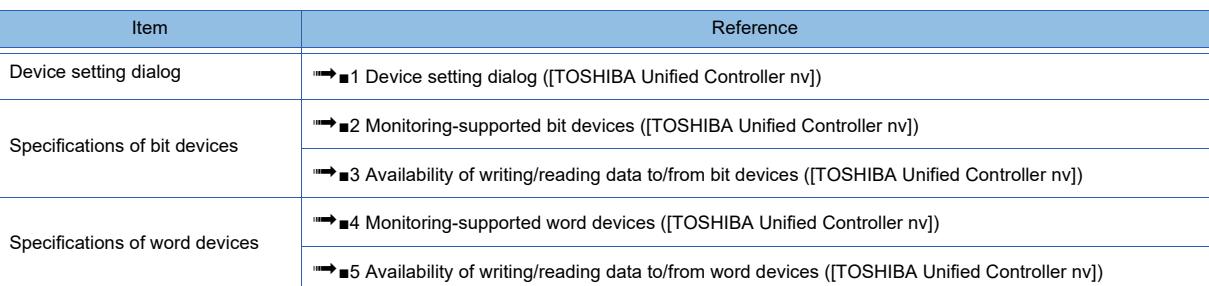

### <span id="page-3590-0"></span>■1 **Device setting dialog ([TOSHIBA Unified Controller nv])**

Set a device to be monitored.

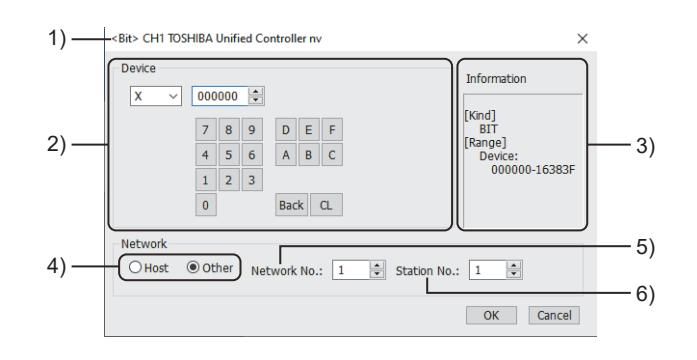

#### 1) Title

Data type and channel number of the device to be set

#### 2) [Device]

Set the device name and device number.

If a bit number needs to be specified, the setting item is displayed. Example) Setting of X000000

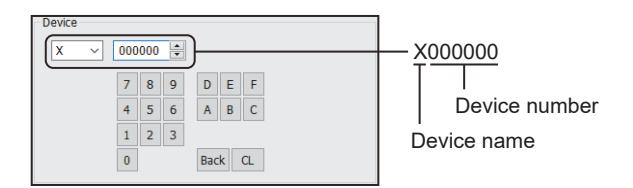

### 3) [Information]

Displays the setting range of each setting item according to the selected device.

#### 4) Station type specification

Select the station type (host or other) for the controller to be monitored.

- [Host]: The controller to be monitored is the host station.
- [Other]: The controller to be monitored is not the host station.
- 5) [Network No.]

This item appears when [Other] is selected for the station type. Specify a network number.

6) [Station No.]

This item appears when [Other] is selected for the station type. Specify a station number.

### <span id="page-3590-1"></span>■2 Monitoring-supported bit devices ([TOSHIBA Unified Controller nv])

The following table shows monitoring-supported bit devices. To check whether writing/reading data to/from each device is available, refer to the following.

➟12.4.16 ■[3 Availability of writing/reading data to/from bit devices \(\[TOSHIBA Unified Controller nv\]\)](#page-3591-0) For the formats of devices, refer to the following.

➟[6.1.1 Formats of devices, labels, and tags](#page-885-0)

- ○: Available
- ×: Not available

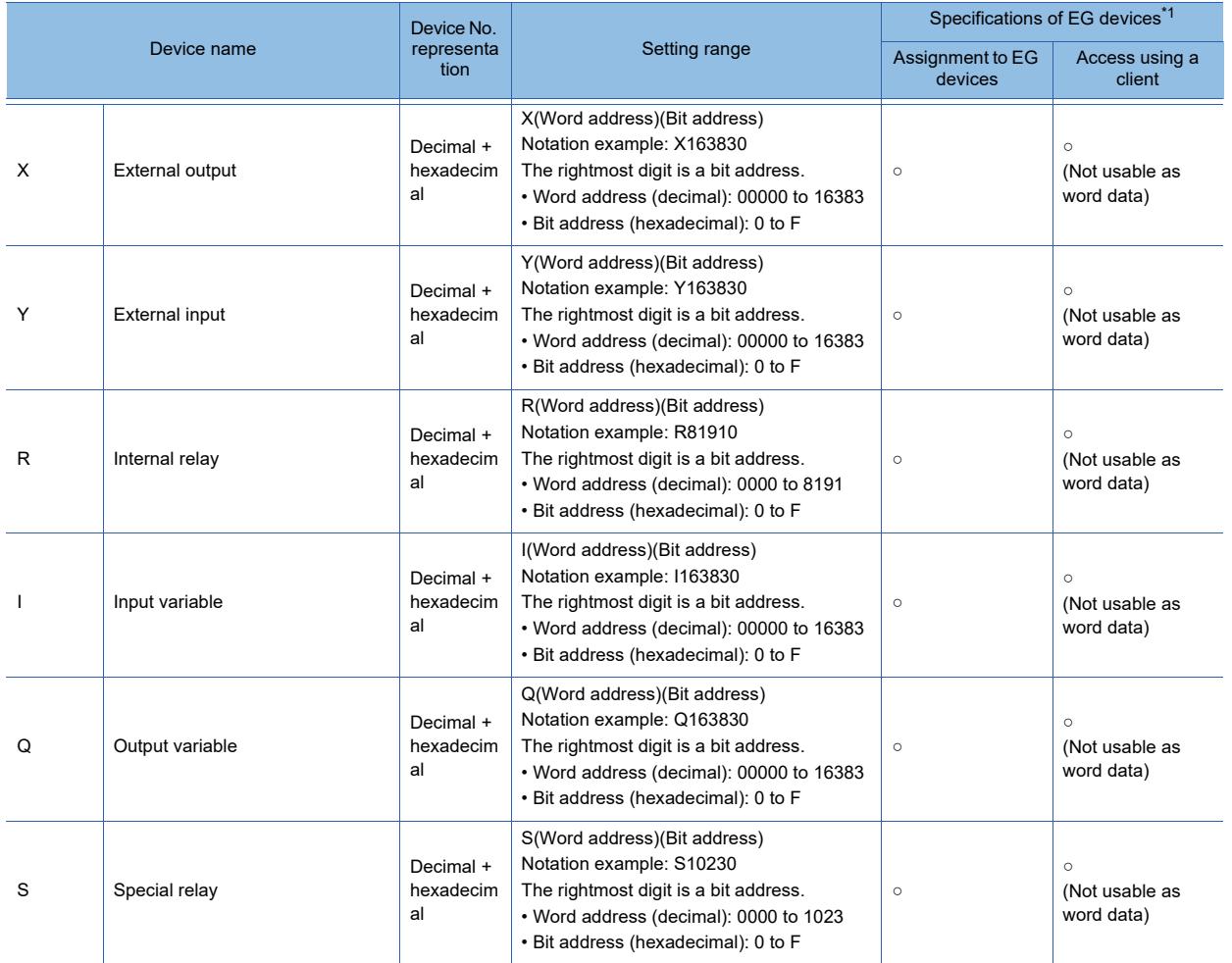

\*1 For the devices assigned to EG devices (gateway devices) and the compatible clients, refer to the following.

➟[10.13 Monitoring a Controller through a GOT \(Server/Client Function\)](#page-2596-0)

### <span id="page-3591-0"></span>■3 Availability of writing/reading data to/from bit devices ([TOSHIBA Unified Controller nv])

The following shows whether writing/reading data to/from bit devices is available by device type. When the device type is other than the bit type, set the device No. in multiples of 16. R/W: Both read and write

R/-: Read only

-/W: Write only

-/-: No read/write access

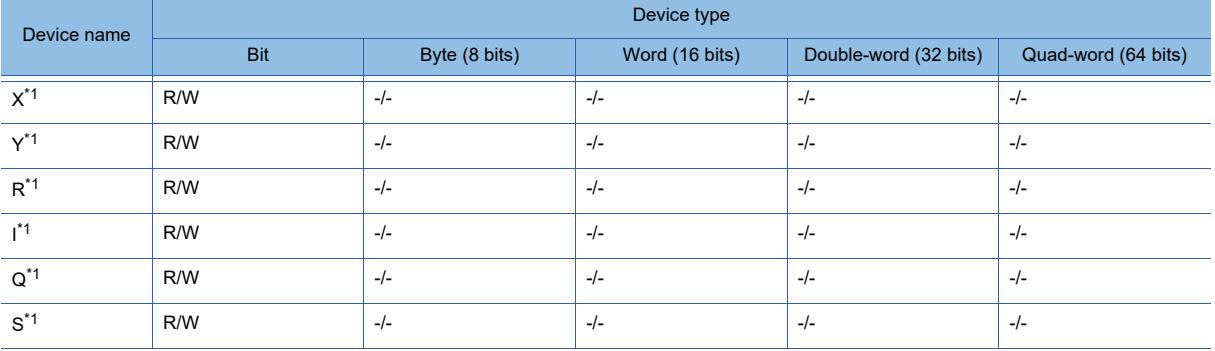

\*1 To use the device as word data, use the word device that has the same device name appended with "W". Example) Use XW for X.

### <span id="page-3592-0"></span>■4 Monitoring-supported word devices ([TOSHIBA Unified Controller nv])

The following table shows monitoring-supported word devices.

To check whether writing/reading data to/from each device is available, refer to the following.

■ 12.4.16 ■[5 Availability of writing/reading data to/from word devices \(\[TOSHIBA Unified Controller nv\]\)](#page-3592-1) For the formats of devices, refer to the following.

➟[6.1.1 Formats of devices, labels, and tags](#page-885-0)

- ○: Available
- ×: Not available

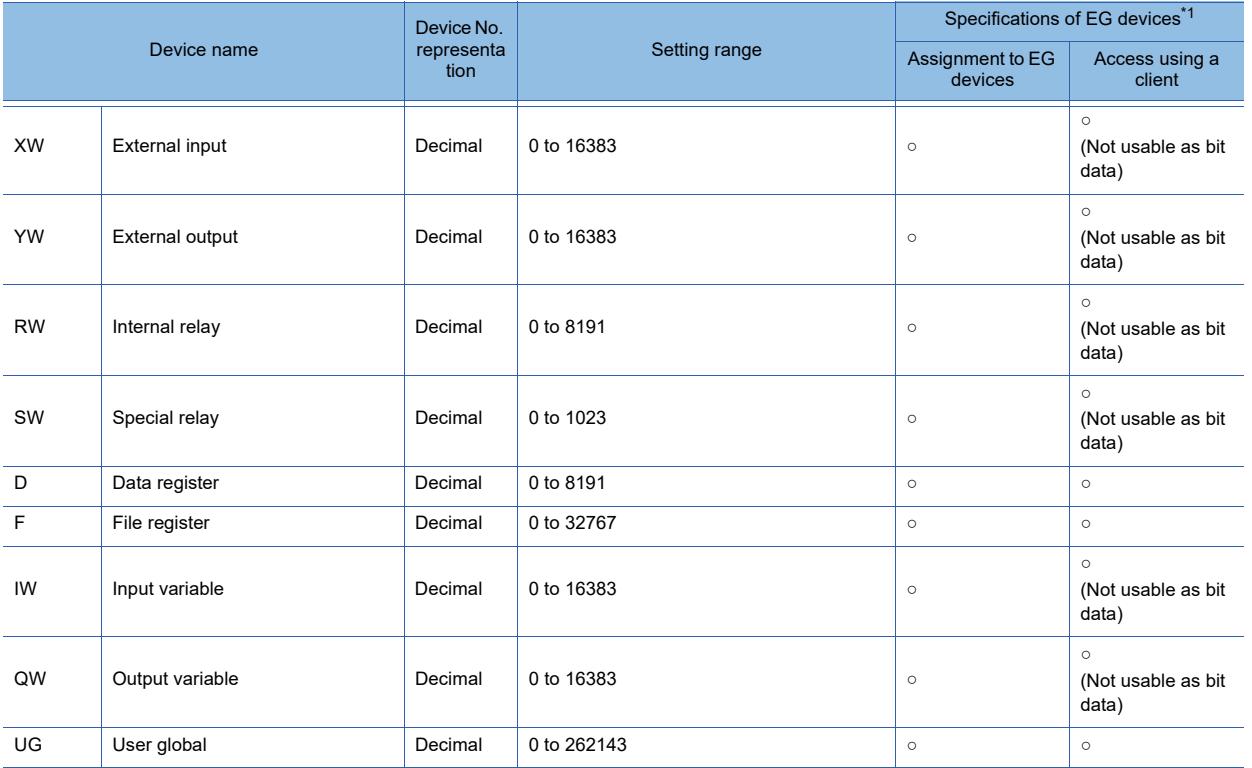

\*1 For the devices assigned to EG devices (gateway devices) and the compatible clients, refer to the following. ➟[10.13 Monitoring a Controller through a GOT \(Server/Client Function\)](#page-2596-0)

### <span id="page-3592-1"></span>■5 **Availability of writing/reading data to/from word devices ([TOSHIBA Unified Controller nv])**

The following shows whether writing/reading data to/from word devices is available by device type.

R/W: Both read and write

R/-: Read only -/W: Write only

-/-: No read/write access

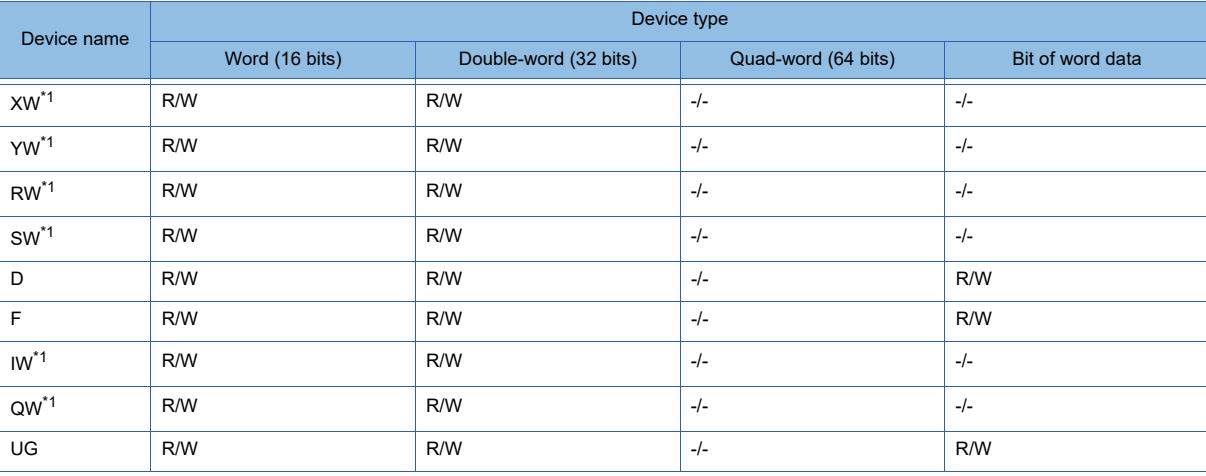

\*1 To use the device as bit data, use the bit device that has the same device name without "W". Example) Use X for XW.

# **GT27 SoftGOT2000 GT25 GT23 GT21 GS25 GS21**

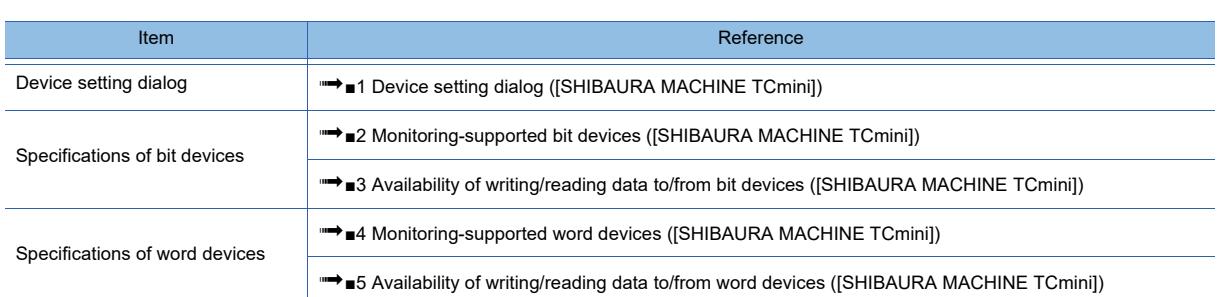

### <span id="page-3593-0"></span>■1 **Device setting dialog ([SHIBAURA MACHINE TCmini])**

Set a device to be monitored.

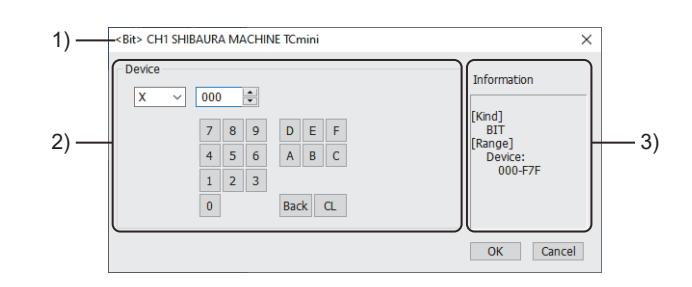

#### 1) Title

Data type and channel number of the device to be set

#### 2) [Device]

Set the device name and device number.

If a bit number needs to be specified, the setting item is displayed. Example) Setting of X000

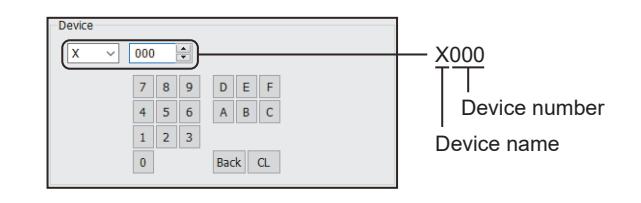

### 3) [Information]

Displays the setting range of each setting item according to the selected device.

### <span id="page-3593-1"></span>■2 **Monitoring-supported bit devices ([SHIBAURA MACHINE TCmini])**

The following table shows monitoring-supported bit devices.

To check whether writing/reading data to/from each device is available, refer to the following.

➟12.4.17 ■[3 Availability of writing/reading data to/from bit devices \(\[SHIBAURA MACHINE TCmini\]\)](#page-3595-0) For the formats of devices, refer to the following.

#### ➟[6.1.1 Formats of devices, labels, and tags](#page-885-0)

#### ○: Available

#### ×: Not available

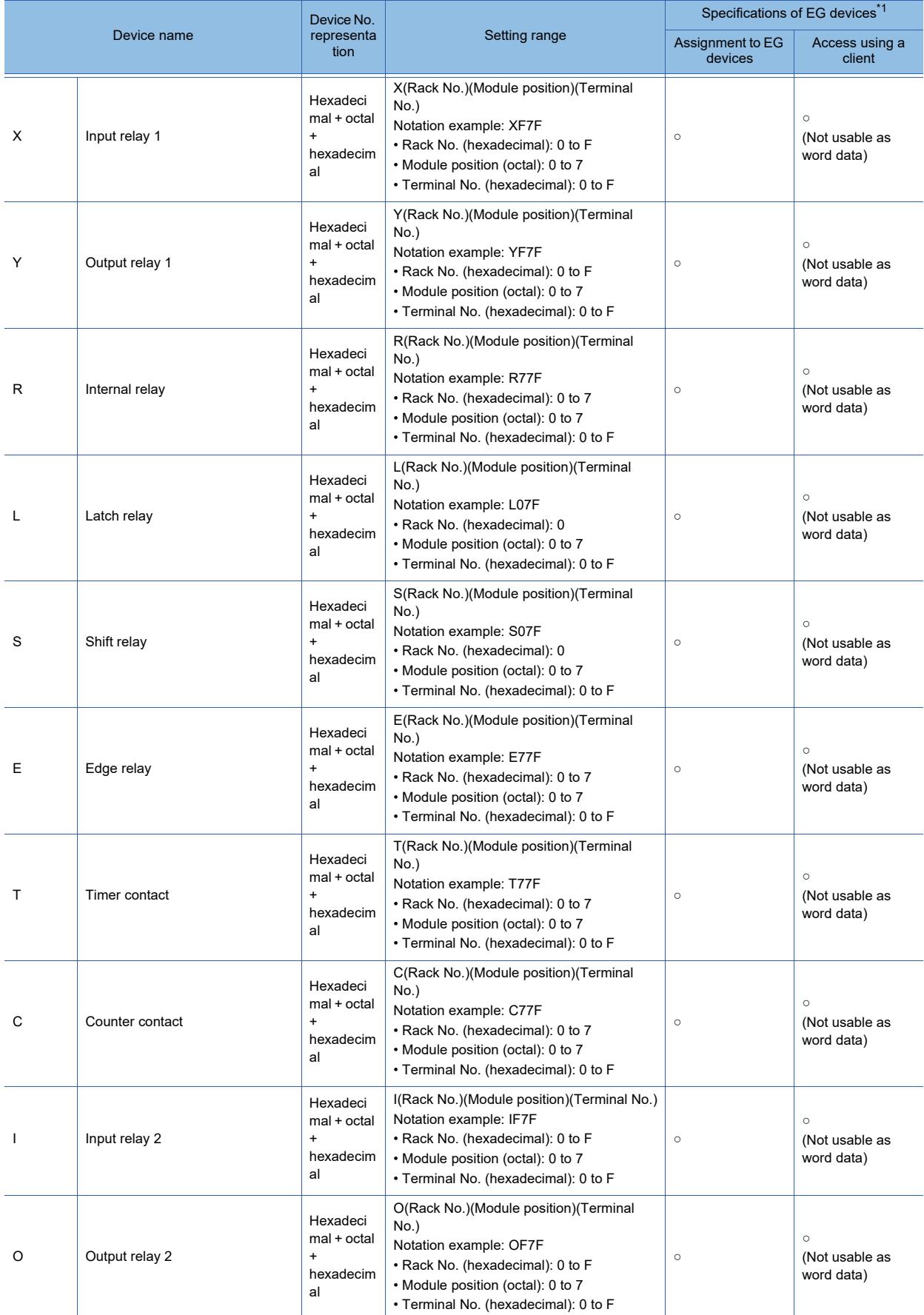

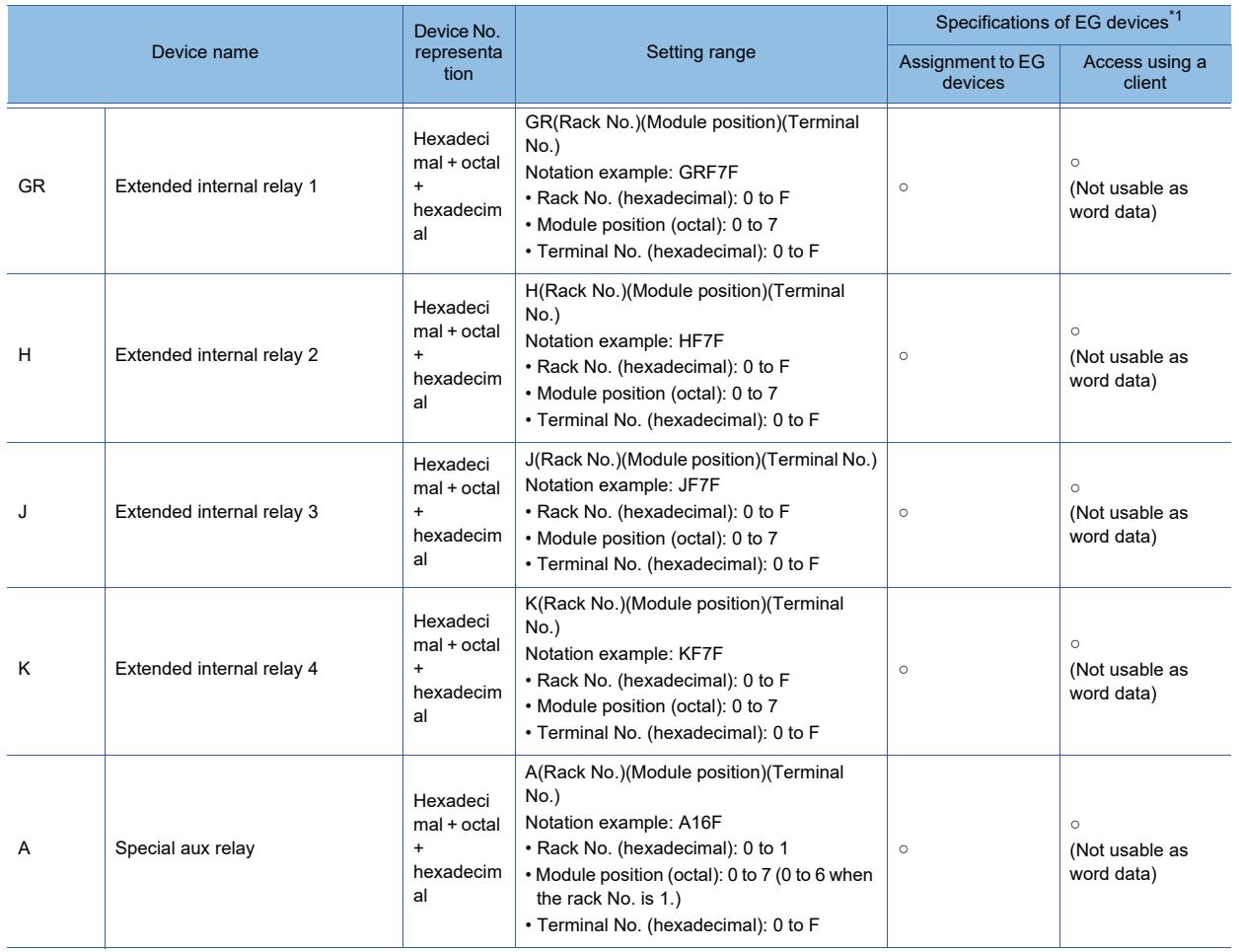

\*1 For the devices assigned to EG devices (gateway devices) and the compatible clients, refer to the following.

➟[10.13 Monitoring a Controller through a GOT \(Server/Client Function\)](#page-2596-0)

### <span id="page-3595-0"></span>■3 Availability of writing/reading data to/from bit devices ([SHIBAURA MACHINE TCmini])

The following shows whether writing/reading data to/from bit devices is available by device type. When the device type is other than the bit type, set the device No. in multiples of 16.

To use the device as word data, use the word device that has the same device name appended with "W".

Example) Use XW for X.

R/W: Both read and write

R/-: Read only

-/W: Write only

-/-: No read/write access

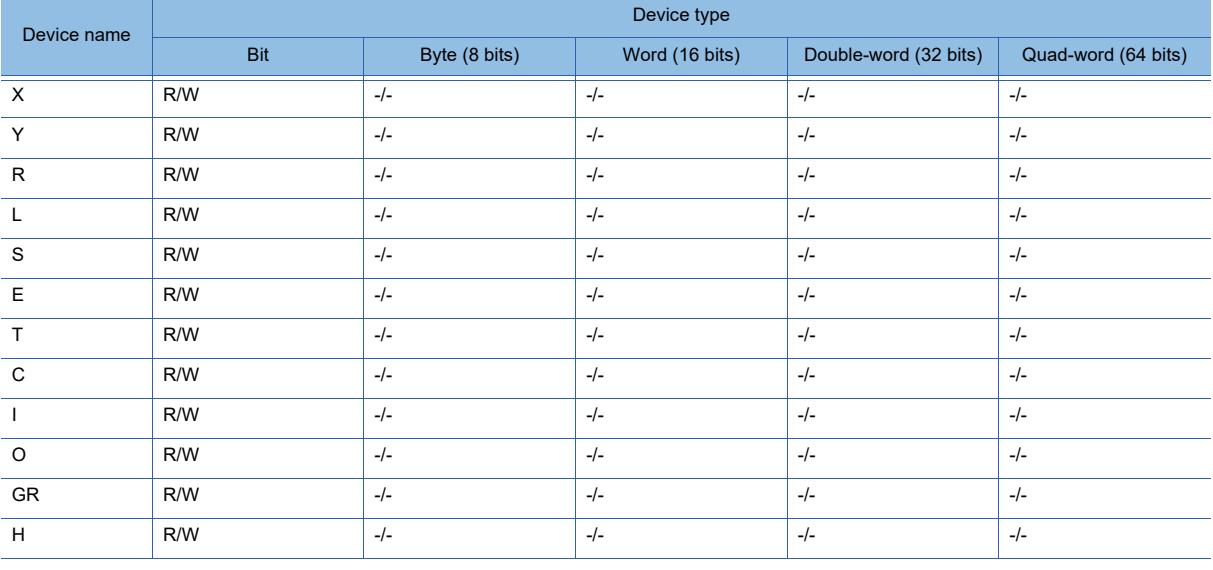

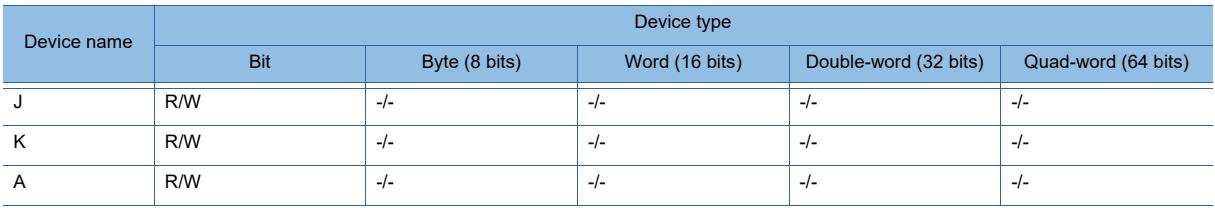

### <span id="page-3596-0"></span>■4 **Monitoring-supported word devices ([SHIBAURA MACHINE TCmini])**

The following table shows monitoring-supported word devices.

To check whether writing/reading data to/from each device is available, refer to the following.

■ 12.4.17 ■[5 Availability of writing/reading data to/from word devices \(\[SHIBAURA MACHINE TCmini\]\)](#page-3598-0) For the formats of devices, refer to the following.

➟[6.1.1 Formats of devices, labels, and tags](#page-885-0)

- ○: Available
- ×: Not available

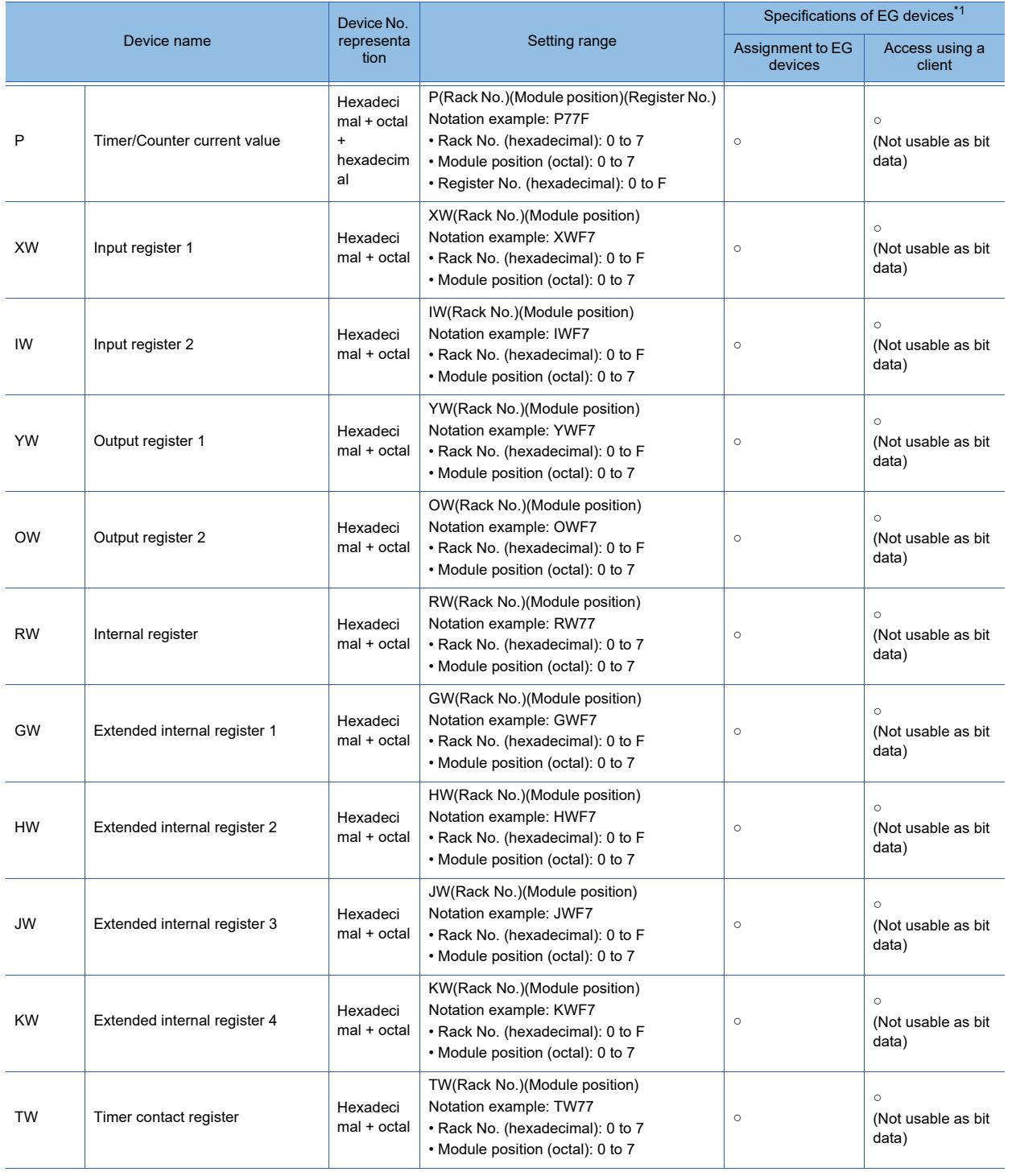

12. APPENDICES **12 - 571** 12.4 Device Range and Settings of Each Controller

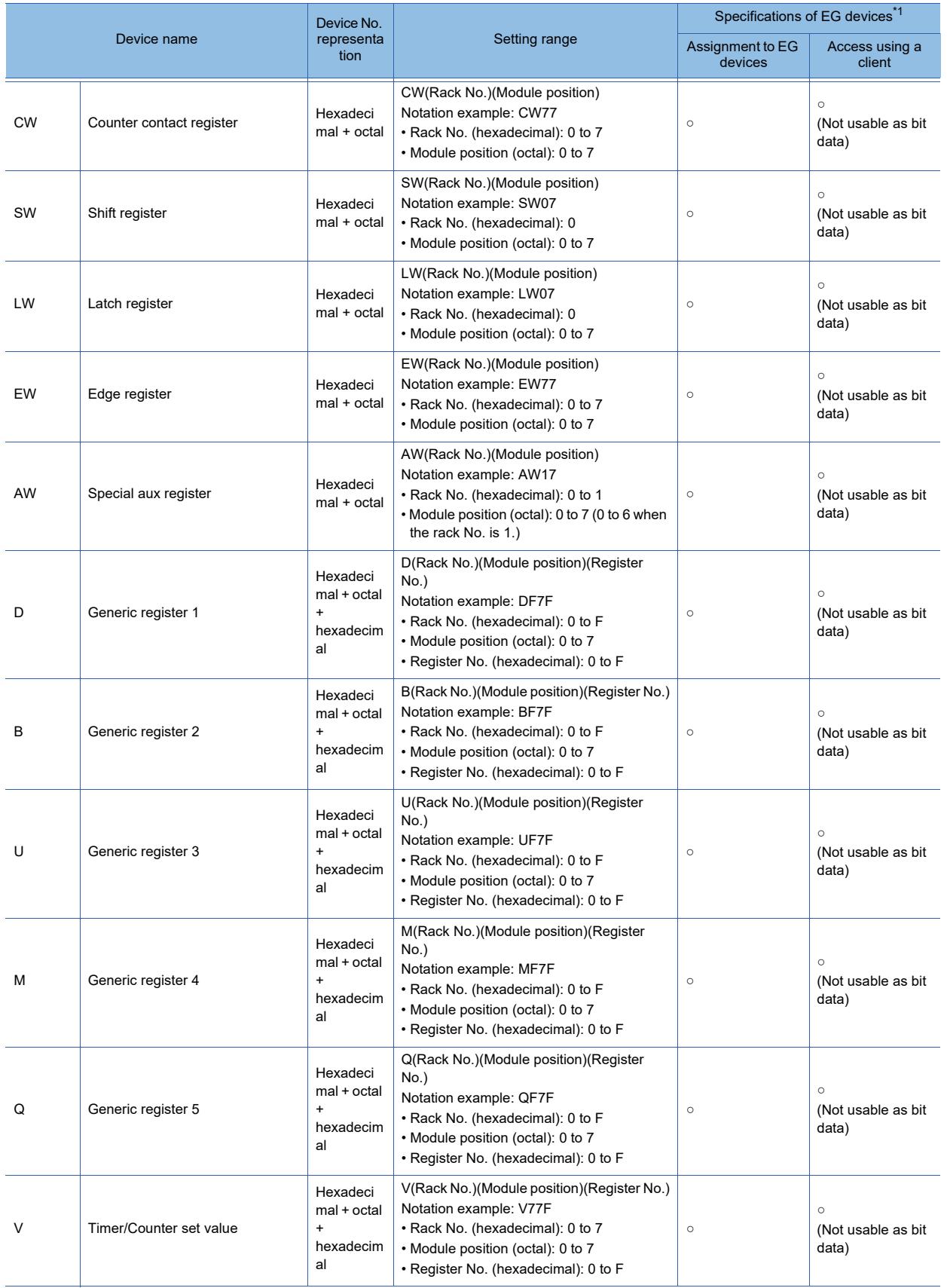

\*1 For the devices assigned to EG devices (gateway devices) and the compatible clients, refer to the following.

➟[10.13 Monitoring a Controller through a GOT \(Server/Client Function\)](#page-2596-0)

### <span id="page-3598-0"></span>■5 **Availability of writing/reading data to/from word devices ([SHIBAURA MACHINE TCmini])**

The following shows whether writing/reading data to/from word devices is available by device type. R/W: Both read and write

R/-: Read only

-/W: Write only

-/-: No read/write access

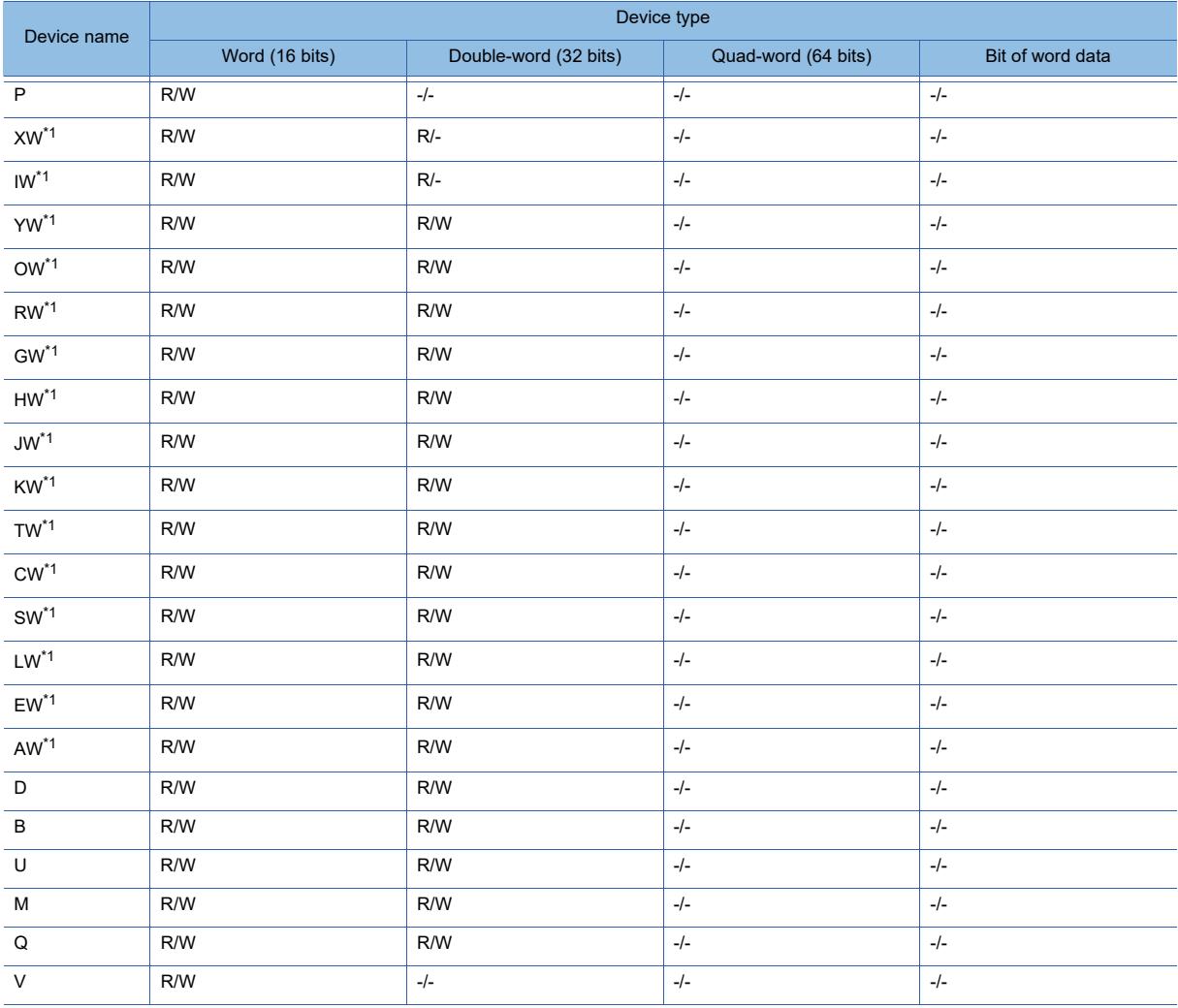

\*1 To use the device as bit data, use the bit device that has the same device name without "W". Example) Use X for XW.

# **12.4.18 PANASONIC equipment ([Panasonic MINAS A4])**

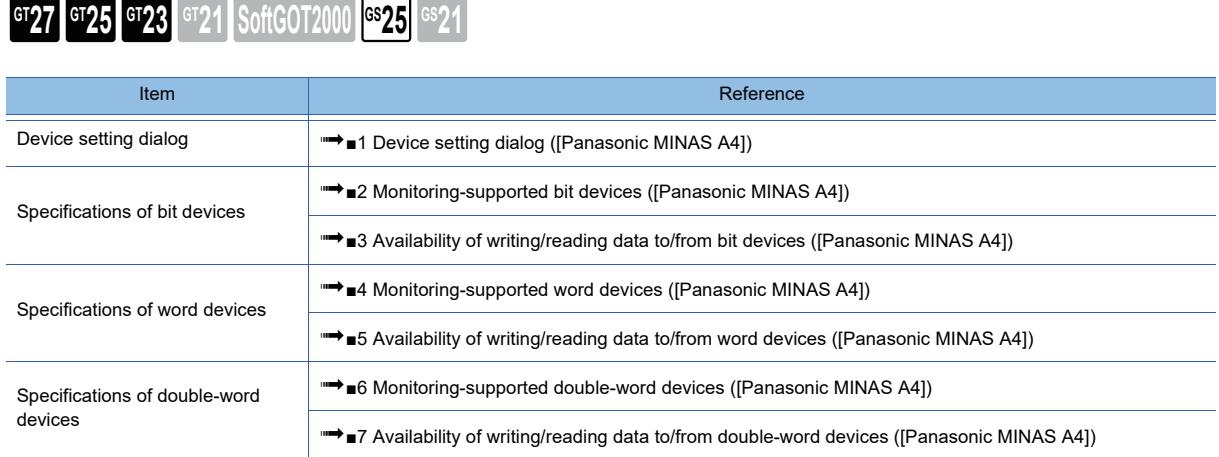

### <span id="page-3599-0"></span>■1 **Device setting dialog ([Panasonic MINAS A4])**

Set a device to be monitored.

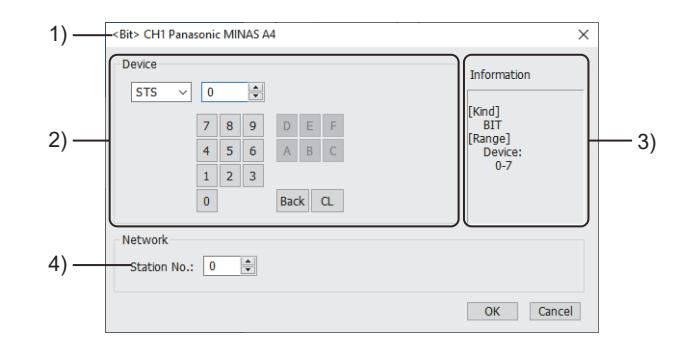

#### 1) Title

Data type and channel number of the device to be set

2) [Device]

Set the device name and device number.

If a bit number needs to be specified, the setting item is displayed. Example) Setting of STS0

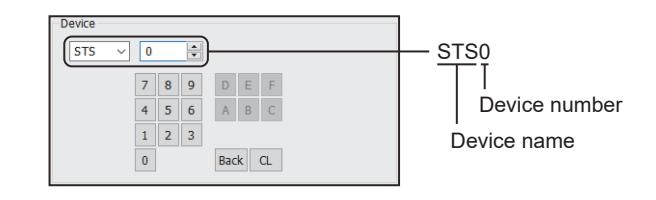

#### 3) [Information]

Displays the setting range of each setting item according to the selected device.

4) [Station No.]

Specify a station number.

The setting range is [0] to [15] (direct) or [100] to [115] (indirect).

For indirect specification of a station number, refer to the following.

➟[\(1\) Indirect specification of a station number \(\[Panasonic MINAS A4\]\)](#page-3600-2)
#### **(1) Indirect specification of a station number ([Panasonic MINAS A4])**

When you specify any of 100 to 115 for the station number, the value of the corresponding GOT data register (GD10 to GD25) is used as the station number.

The following shows the relationship between the specified station number and the GOT data register (GD).

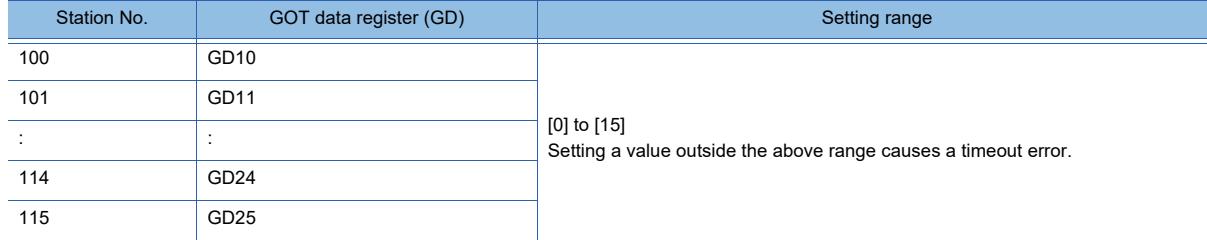

### ■2 Monitoring-supported bit devices ([Panasonic MINAS A4])

The following table shows monitoring-supported bit devices.

To check whether writing/reading data to/from each device is available, refer to the following.

■ 12.4.18 **■**[3 Availability of writing/reading data to/from bit devices \(\[Panasonic MINAS A4\]\)](#page-3600-0)

For the formats of devices, refer to the following.

➟[6.1.1 Formats of devices, labels, and tags](#page-885-0)

○: Available

×: Not available

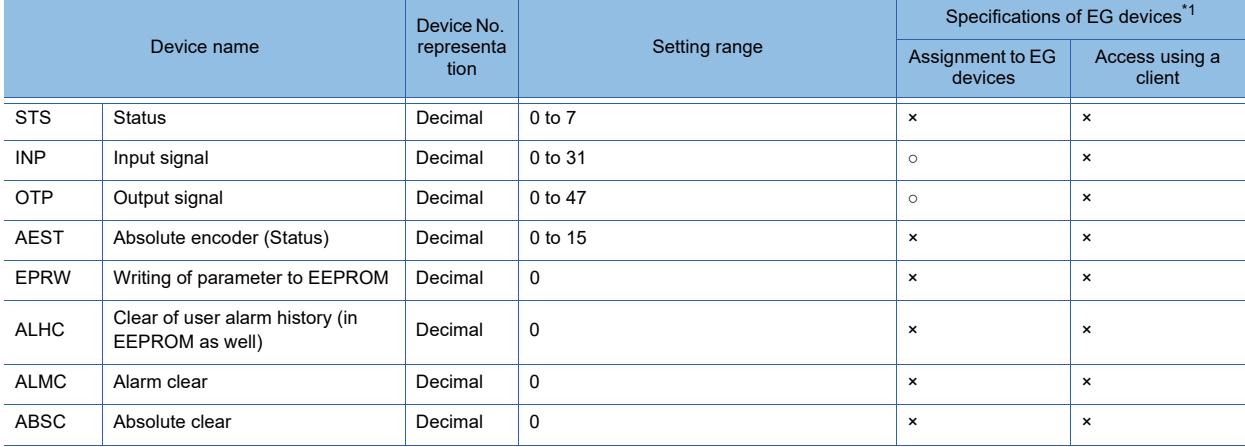

\*1 For the devices assigned to EG devices (gateway devices) and the compatible clients, refer to the following. ➟[10.13 Monitoring a Controller through a GOT \(Server/Client Function\)](#page-2596-0)

#### <span id="page-3600-0"></span>■3 Availability of writing/reading data to/from bit devices ([Panasonic MINAS A4])

The following shows whether writing/reading data to/from bit devices is available by device type. When the device type is other than the bit type, set the device No. in multiples of 16. R/W: Both read and write

R/-: Read only

-/W: Write only

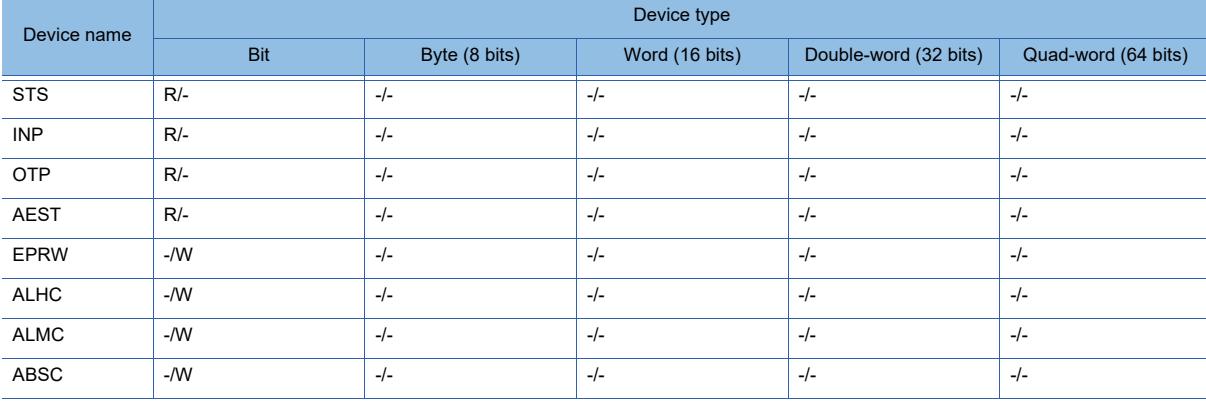

### ■4 Monitoring-supported word devices ([Panasonic MINAS A4])

The following table shows monitoring-supported word devices.

To check whether writing/reading data to/from each device is available, refer to the following.

■→12.4.18 ■[5 Availability of writing/reading data to/from word devices \(\[Panasonic MINAS A4\]\)](#page-3601-0) For the formats of devices, refer to the following.

- ➟[6.1.1 Formats of devices, labels, and tags](#page-885-0)
- ○: Available
- ×: Not available

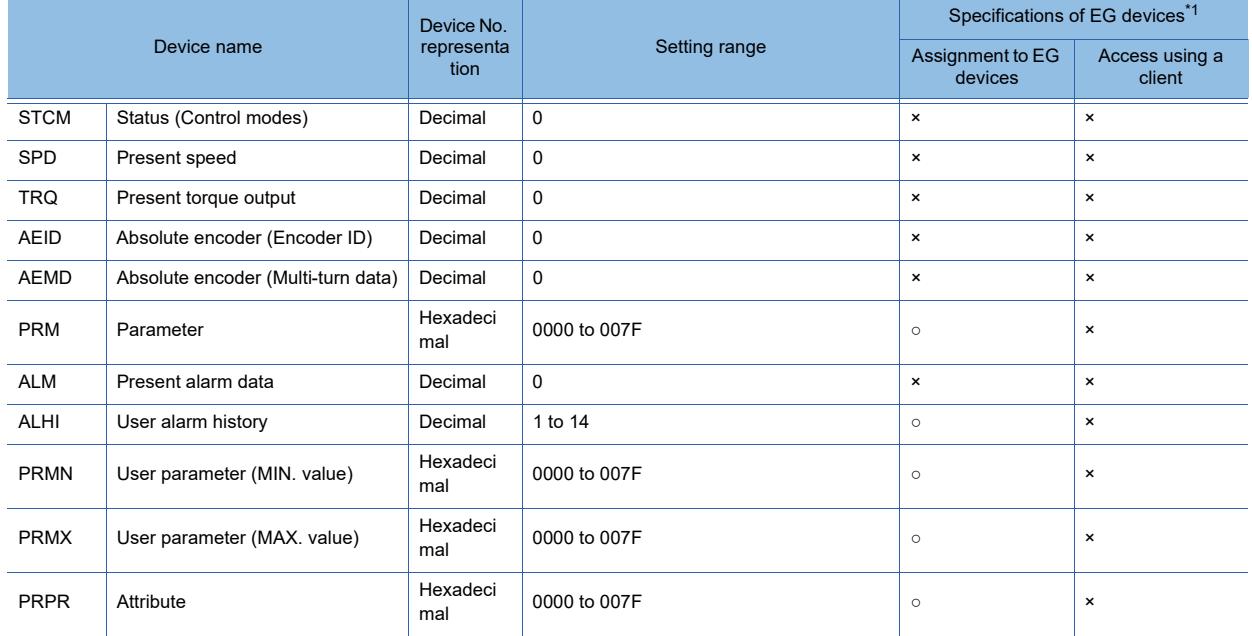

\*1 For the devices assigned to EG devices (gateway devices) and the compatible clients, refer to the following.

➟[10.13 Monitoring a Controller through a GOT \(Server/Client Function\)](#page-2596-0)

#### <span id="page-3601-0"></span>■5 **Availability of writing/reading data to/from word devices ([Panasonic MINAS A4])**

The following shows whether writing/reading data to/from word devices is available by device type. R/W: Both read and write

R/-: Read only

-/W: Write only

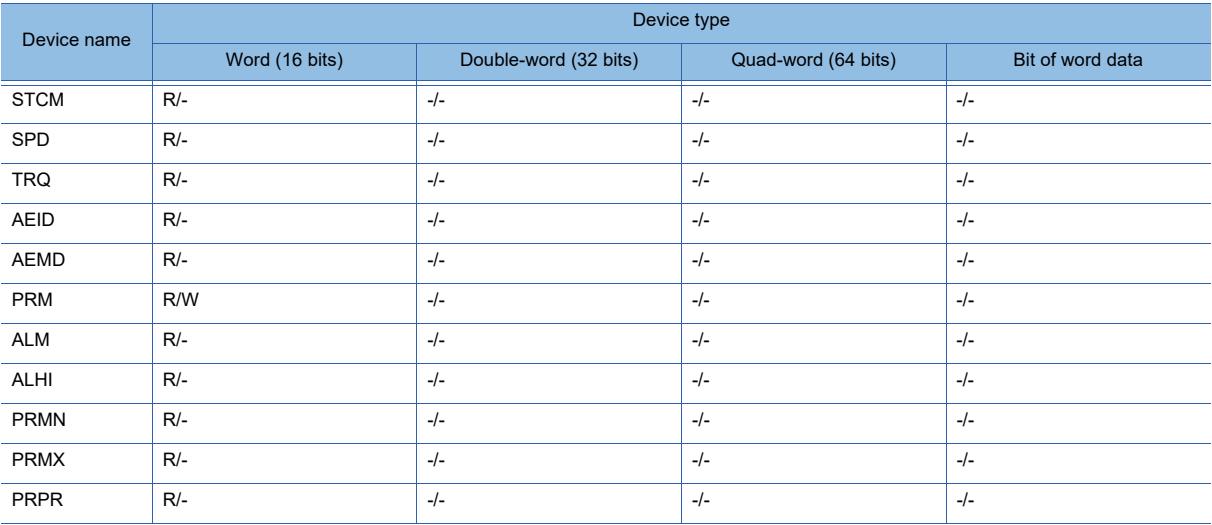

### ■6 Monitoring-supported double-word devices ([Panasonic MINAS A4])

The following table shows monitoring-supported double-word devices.

To check whether writing/reading data to/from each device is available, refer to the following.

➟12.4.18 ■[7 Availability of writing/reading data to/from double-word devices \(\[Panasonic MINAS A4\]\)](#page-3602-0) For the formats of devices, refer to the following.

➟[6.1.1 Formats of devices, labels, and tags](#page-885-0)

○: Available

×: Not available

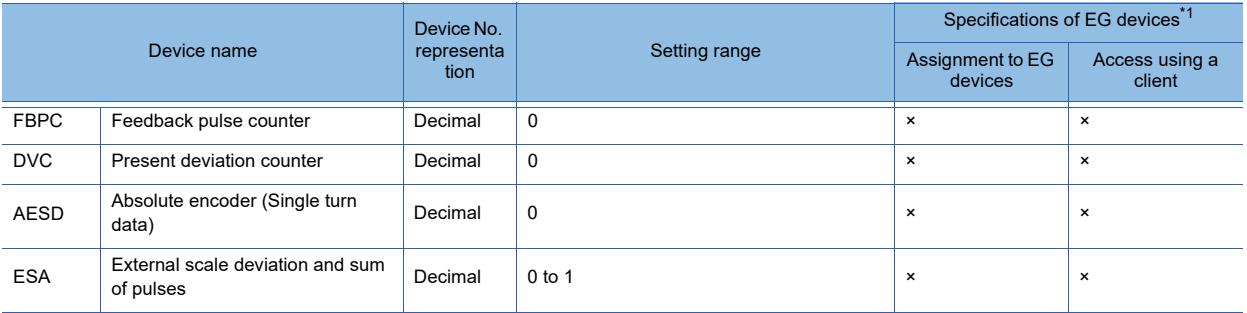

\*1 For the devices assigned to EG devices (gateway devices) and the compatible clients, refer to the following. ➟[10.13 Monitoring a Controller through a GOT \(Server/Client Function\)](#page-2596-0)

### <span id="page-3602-0"></span>■7 Availability of writing/reading data to/from double-word devices ([Panasonic MINAS A4])

The following shows whether writing/reading data to/from double-word devices is available by device type. R/W: Both read and write

R/-: Read only

-/W: Write only

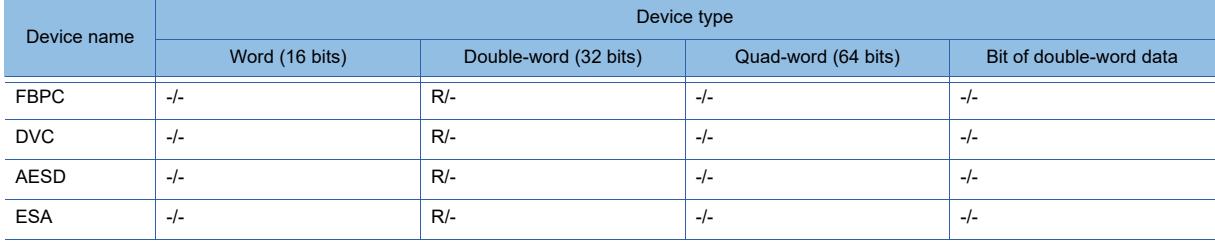

# **12.4.19 PANASONIC equipment ([Panasonic MINAS A5])**

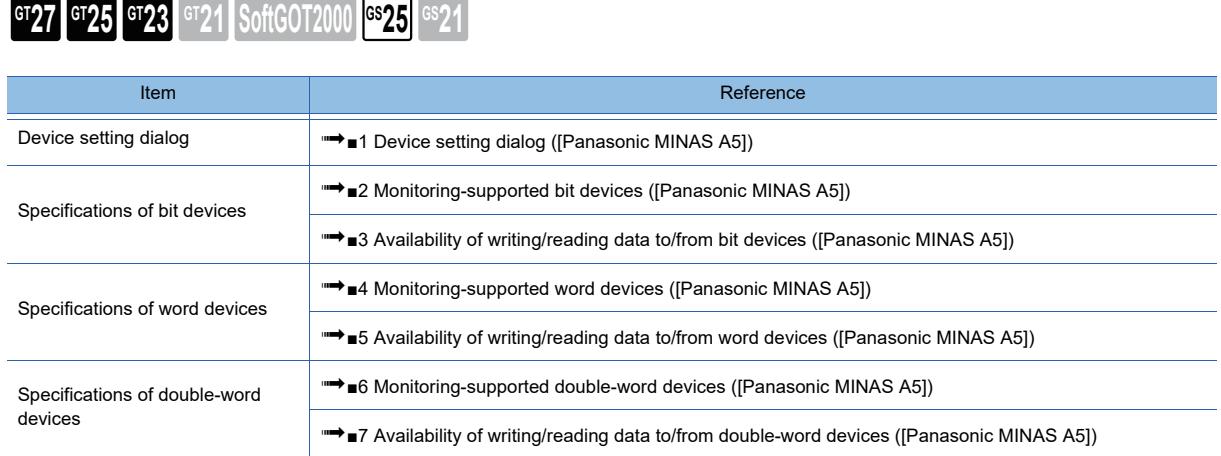

### <span id="page-3603-0"></span>■1 **Device setting dialog ([Panasonic MINAS A5])**

Set a device to be monitored.

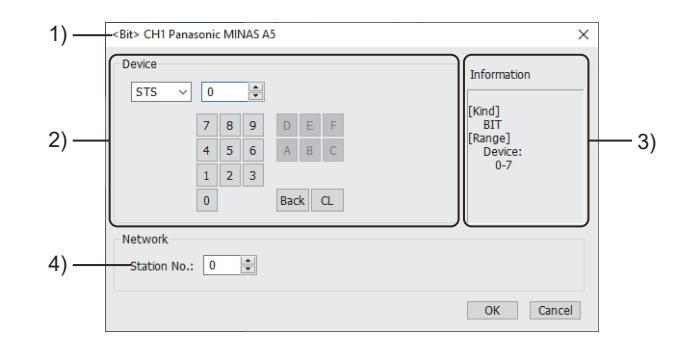

#### 1) Title

Data type and channel number of the device to be set

2) [Device]

Set the device name and device number.

If a bit number needs to be specified, the setting item is displayed. Example) Setting of STS0

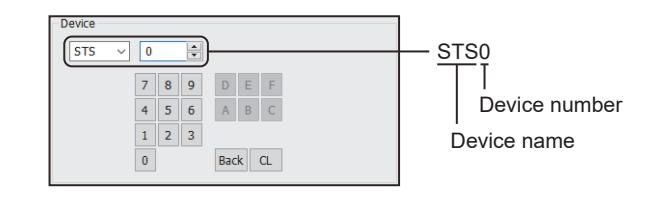

#### 3) [Information]

Displays the setting range of each setting item according to the selected device.

4) [Station No.]

Specify a station number.

The setting range is [0] to [31] (direct) or [100] to [115] (indirect).

For indirect specification of a station number, refer to the following.

➟[\(1\) Indirect specification of a station number \(\[Panasonic MINAS A5\]\)](#page-3604-2)

#### <span id="page-3604-2"></span>**(1) Indirect specification of a station number ([Panasonic MINAS A5])**

When you specify any of 100 to 115 for the station number, the value of the corresponding GOT data register (GD10 to GD25) is used as the station number.

The following shows the relationship between the specified station number and the GOT data register (GD).

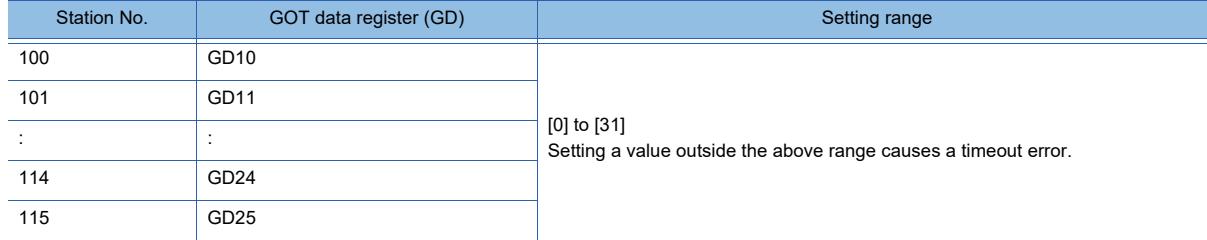

### <span id="page-3604-0"></span>■2 Monitoring-supported bit devices ([Panasonic MINAS A5])

The following table shows monitoring-supported bit devices.

- To check whether writing/reading data to/from each device is available, refer to the following.
	- 12.4.19 **■**[3 Availability of writing/reading data to/from bit devices \(\[Panasonic MINAS A5\]\)](#page-3604-1)

For the formats of devices, refer to the following.

➟[6.1.1 Formats of devices, labels, and tags](#page-885-0)

○: Available

×: Not available

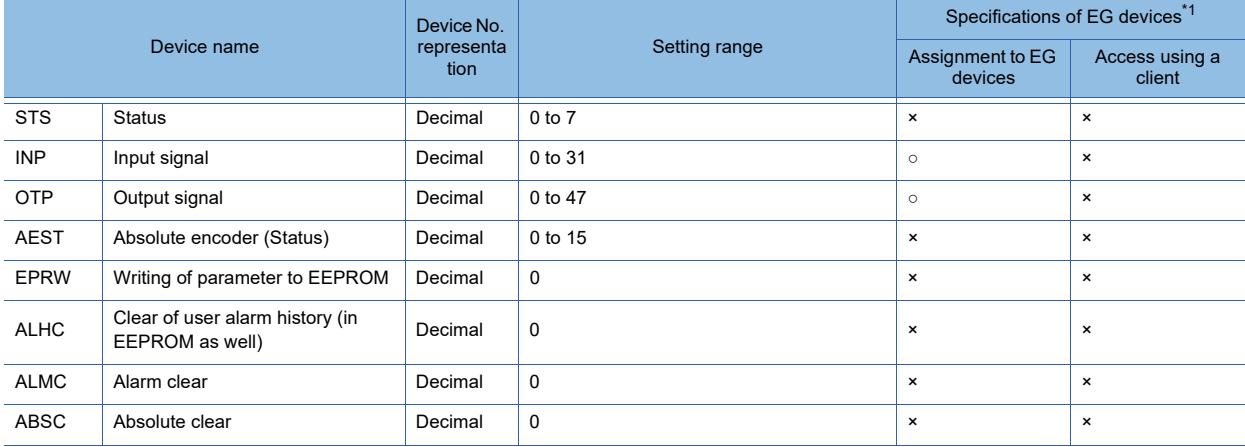

\*1 For the devices assigned to EG devices (gateway devices) and the compatible clients, refer to the following. ➟[10.13 Monitoring a Controller through a GOT \(Server/Client Function\)](#page-2596-0)

#### <span id="page-3604-1"></span>■3 Availability of writing/reading data to/from bit devices ([Panasonic MINAS A5])

The following shows whether writing/reading data to/from bit devices is available by device type. When the device type is other than the bit type, set the device No. in multiples of 16. R/W: Both read and write

R/-: Read only

-/W: Write only

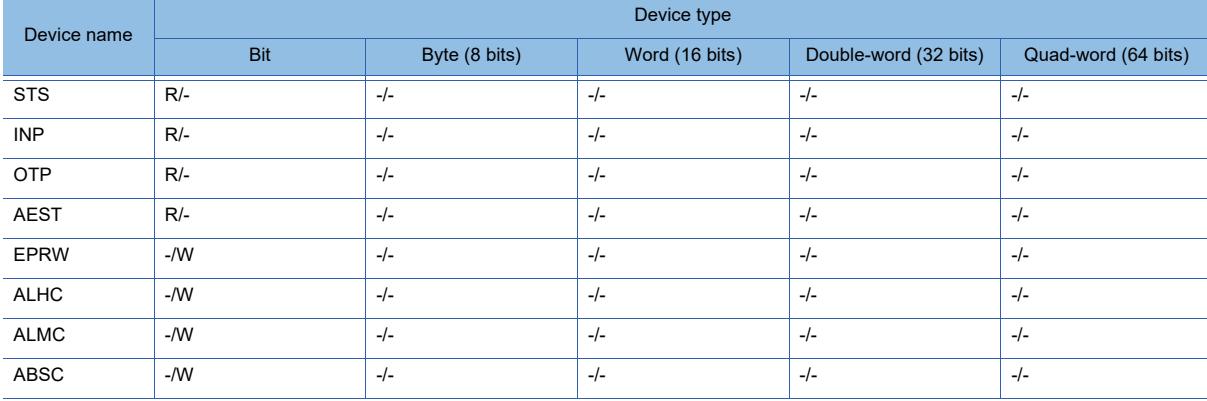

### <span id="page-3605-0"></span>■4 Monitoring-supported word devices ([Panasonic MINAS A5])

The following table shows monitoring-supported word devices.

To check whether writing/reading data to/from each device is available, refer to the following.

■ 12.4.19 ■[5 Availability of writing/reading data to/from word devices \(\[Panasonic MINAS A5\]\)](#page-3605-1) For the formats of devices, refer to the following.

➟[6.1.1 Formats of devices, labels, and tags](#page-885-0)

- ○: Available
- ×: Not available

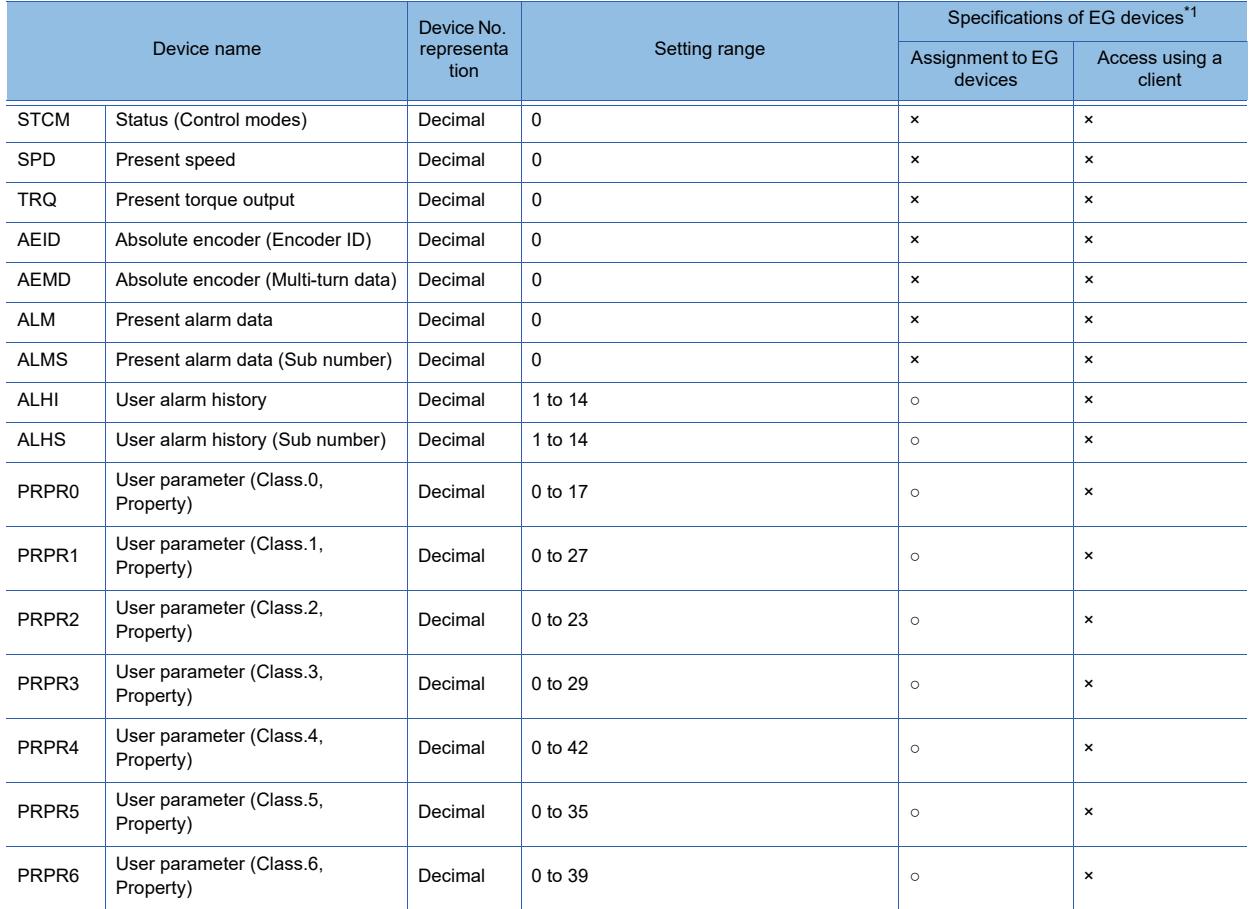

\*1 For the devices assigned to EG devices (gateway devices) and the compatible clients, refer to the following.

➟[10.13 Monitoring a Controller through a GOT \(Server/Client Function\)](#page-2596-0)

### <span id="page-3605-1"></span>■5 Availability of writing/reading data to/from word devices ([Panasonic MINAS A5])

The following shows whether writing/reading data to/from word devices is available by device type. R/W: Both read and write

R/-: Read only

-/W: Write only

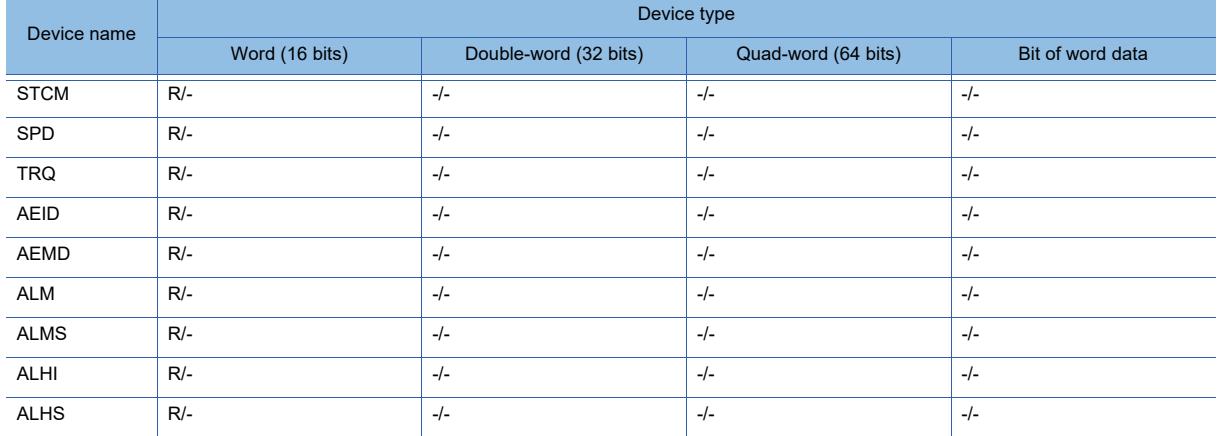

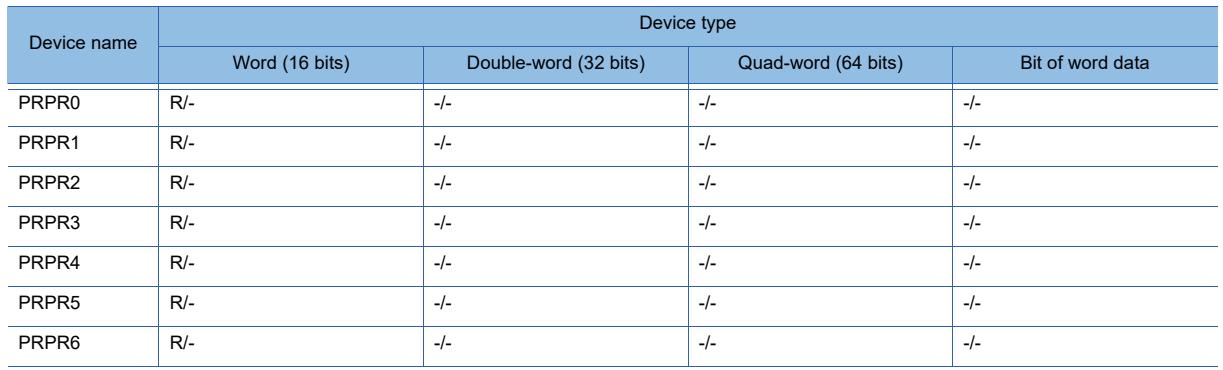

### <span id="page-3606-0"></span>■6 **Monitoring-supported double-word devices ([Panasonic MINAS A5])**

The following table shows monitoring-supported double-word devices.

To check whether writing/reading data to/from each device is available, refer to the following.

■ 12.4.19 ■[7 Availability of writing/reading data to/from double-word devices \(\[Panasonic MINAS A5\]\)](#page-3607-0) For the formats of devices, refer to the following.

➟[6.1.1 Formats of devices, labels, and tags](#page-885-0)

○: Available

×: Not available

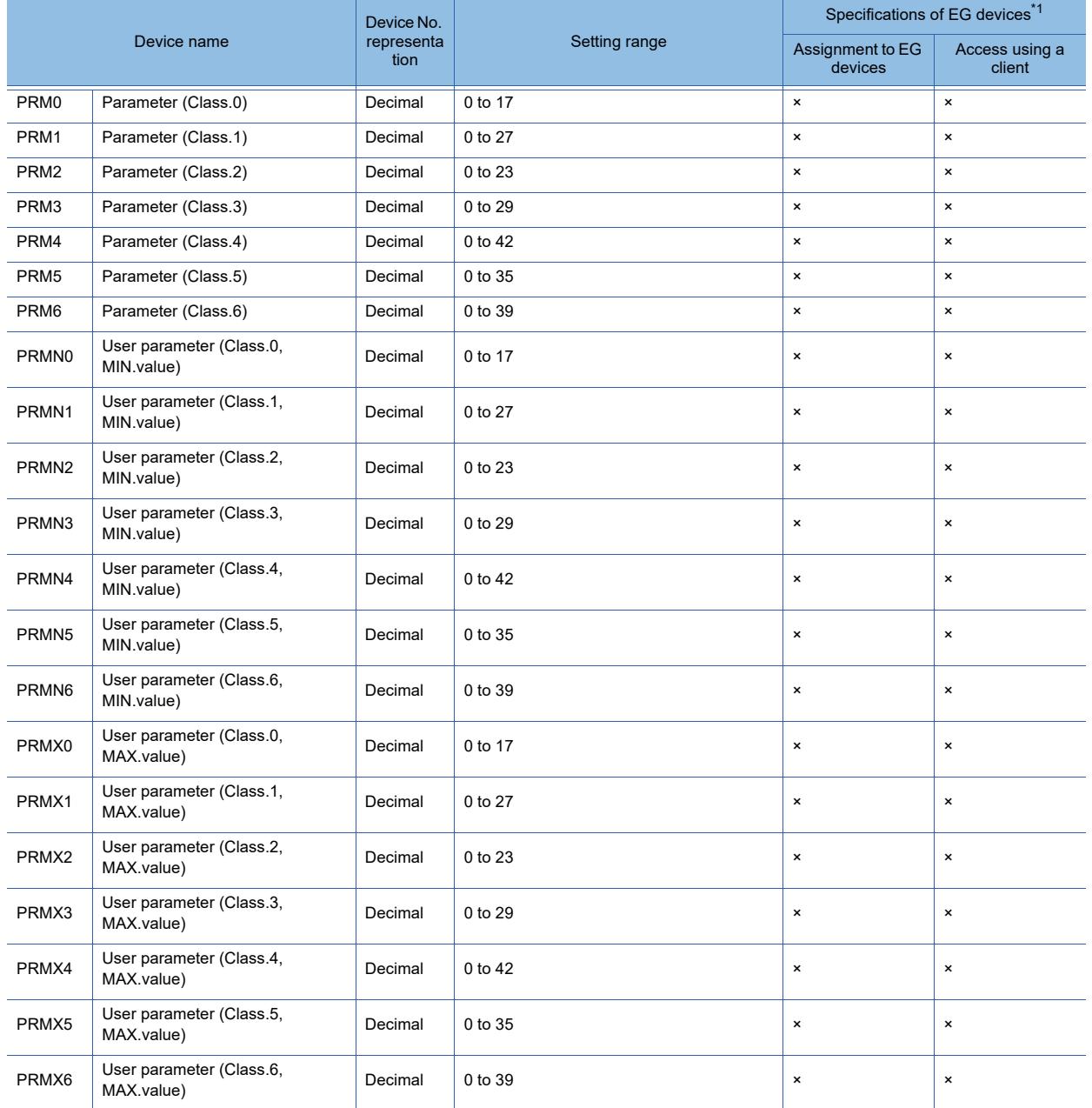

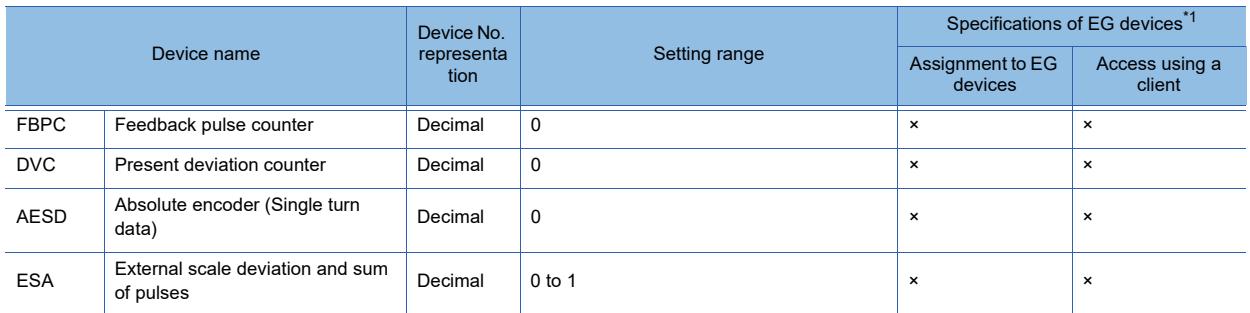

\*1 For the devices assigned to EG devices (gateway devices) and the compatible clients, refer to the following. ➟[10.13 Monitoring a Controller through a GOT \(Server/Client Function\)](#page-2596-0)

### <span id="page-3607-0"></span>■7 Availability of writing/reading data to/from double-word devices ([Panasonic MINAS A5])

The following shows whether writing/reading data to/from double-word devices is available by device type. R/W: Both read and write

R/-: Read only

-/W: Write only

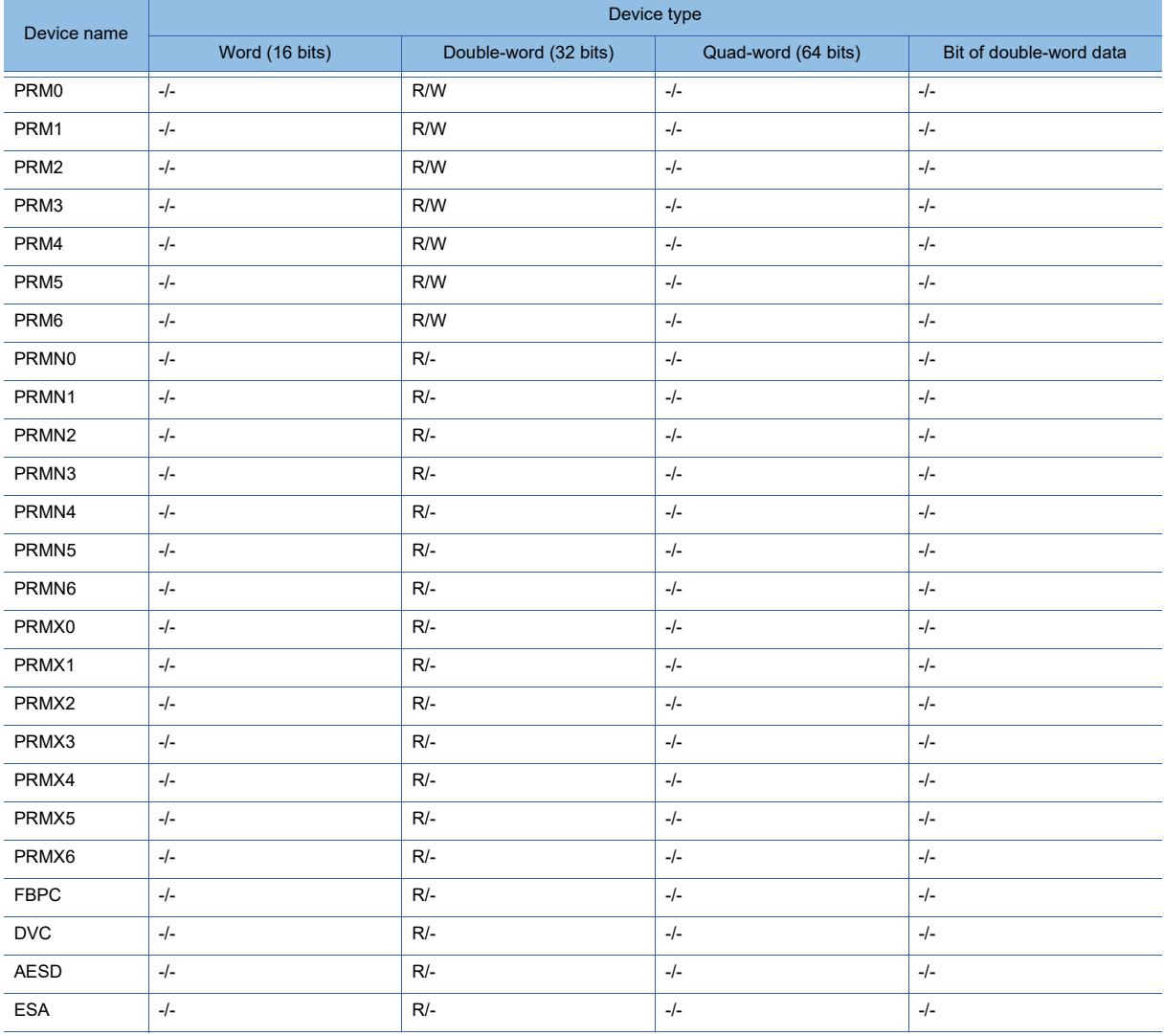

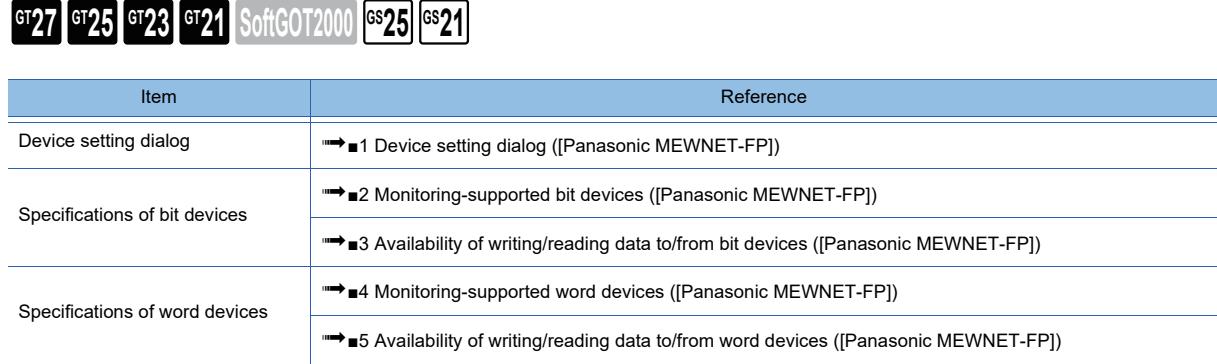

#### <span id="page-3608-0"></span>■1 **Device setting dialog ([Panasonic MEWNET-FP])** Set a device to be monitored.

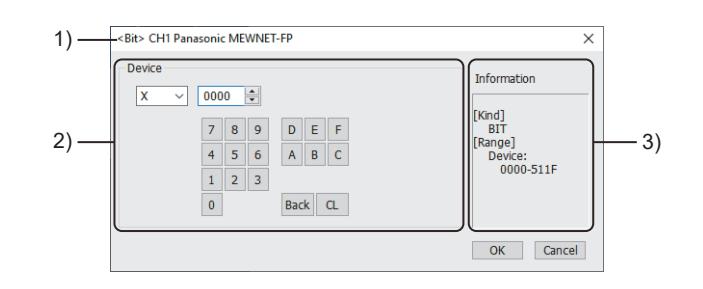

#### 1) Title

Data type and channel number of the device to be set

2) [Device]

Set the device name and device number.

If a bit number needs to be specified, the setting item is displayed. Example) Setting of X0000

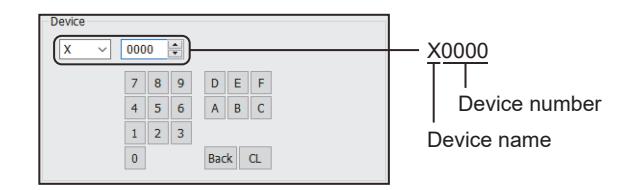

#### 3) [Information]

Displays the setting range of each setting item according to the selected device.

### <span id="page-3608-1"></span>■2 Monitoring-supported bit devices ([Panasonic MEWNET-FP])

The following table shows monitoring-supported bit devices.

To check whether writing/reading data to/from each device is available, refer to the following.

■ 12.4.20 ■ [3 Availability of writing/reading data to/from bit devices \(\[Panasonic MEWNET-FP\]\)](#page-3609-0) For the formats of devices, refer to the following.

#### ➟[6.1.1 Formats of devices, labels, and tags](#page-885-0)

- ○: Available
- ×: Not available

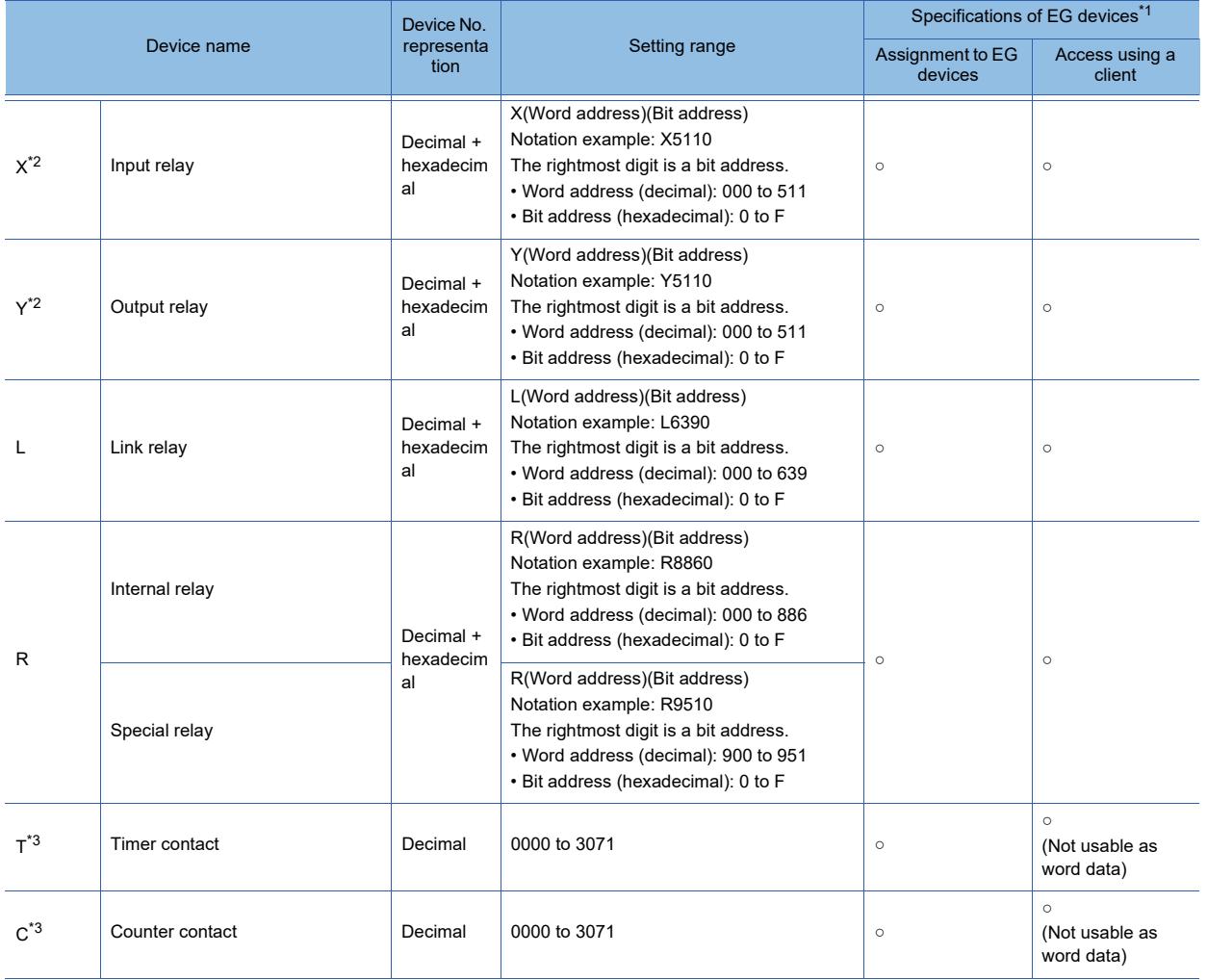

\*1 For the devices assigned to EG devices (gateway devices) and the compatible clients, refer to the following.

➟[10.13 Monitoring a Controller through a GOT \(Server/Client Function\)](#page-2596-0)

\*2 Only those devices that have been assigned to I/O contacts by peripheral software can be used.

\*3 The number of timer and counter devices differs depending on the head numbers of the counter set by the value of the system register (No. 5).

### <span id="page-3609-0"></span>■3 Availability of writing/reading data to/from bit devices ([Panasonic MEWNET-FP])

The following shows whether writing/reading data to/from bit devices is available by device type. When the device type is other than the bit type, set the device No. in multiples of 16. R/W: Both read and write

R/-: Read only

-/W: Write only

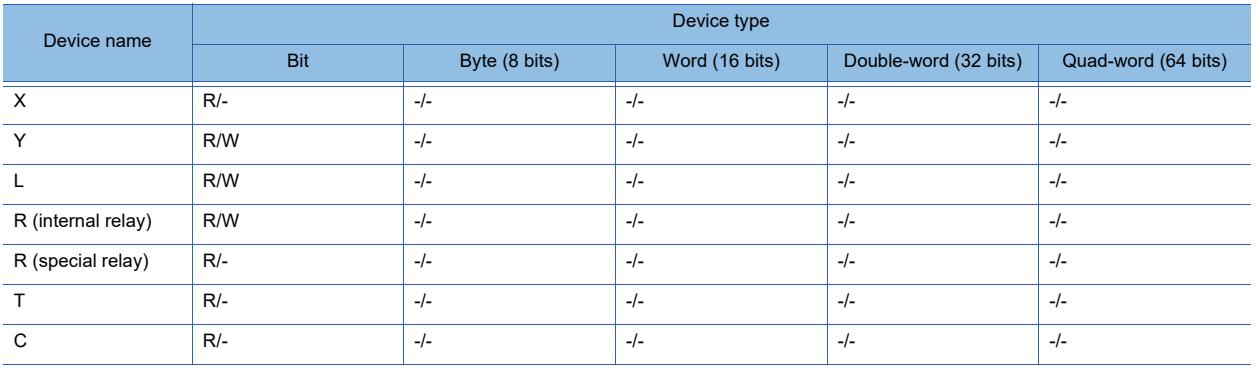

### <span id="page-3610-0"></span>■4 Monitoring-supported word devices ([Panasonic MEWNET-FP])

The following table shows monitoring-supported word devices.

To check whether writing/reading data to/from each device is available, refer to the following.

→12.4.20 ■[5 Availability of writing/reading data to/from word devices \(\[Panasonic MEWNET-FP\]\)](#page-3610-1) For the formats of devices, refer to the following.

- ➟[6.1.1 Formats of devices, labels, and tags](#page-885-0)
- ○: Available
- ×: Not available

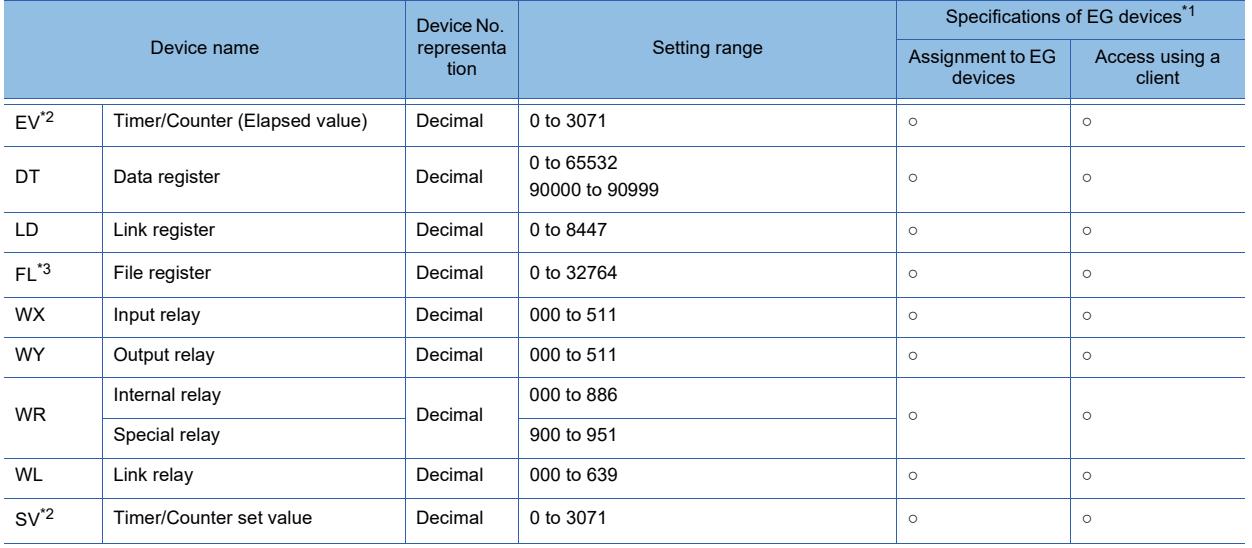

\*1 For the devices assigned to EG devices (gateway devices) and the compatible clients, refer to the following.

- ➟[10.13 Monitoring a Controller through a GOT \(Server/Client Function\)](#page-2596-0)
- \*2 The number of timer and counter devices differs depending on the head numbers of the counter set by the value of the system register (No. 5).

\*3 When FP2SH is used, only one bank of 32765 × 3 banks can be monitored.

#### <span id="page-3610-1"></span>■5 Availability of writing/reading data to/from word devices ([Panasonic MEWNET-FP])

The following shows whether writing/reading data to/from word devices is available by device type. R/W: Both read and write

- R/-: Read only
- -/W: Write only
- -/-: No read/write access

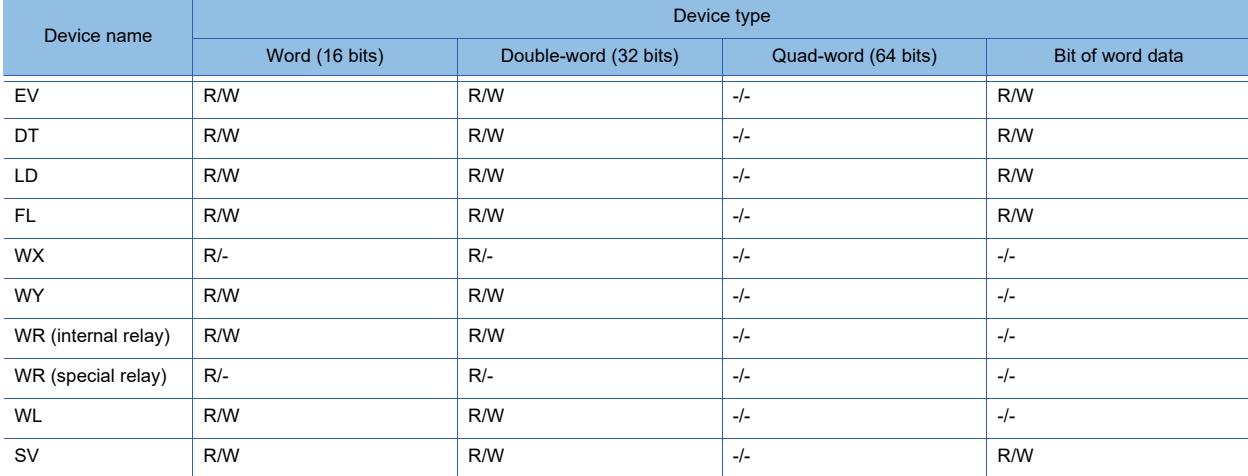

# **GT27 SoftGOT2000 GT25 GT23 GT21 GS25 GS21**

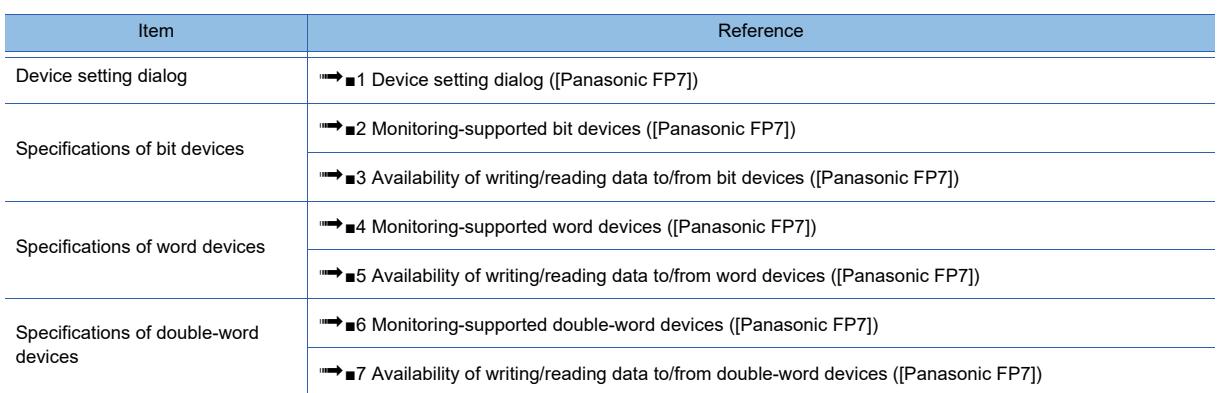

## <span id="page-3611-0"></span>■1 **Device setting dialog ([Panasonic FP7])**

Set a device to be monitored.

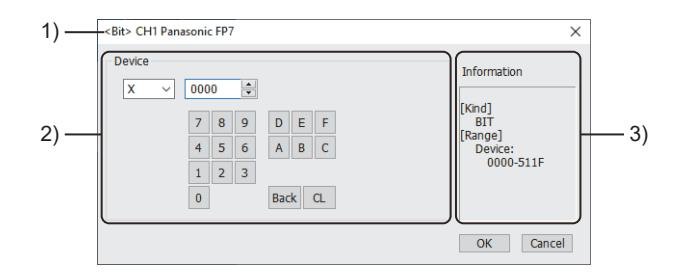

#### 1) Title

Data type and channel number of the device to be set

#### 2) [Device]

Set the device name and device number.

If a bit number needs to be specified, the setting item is displayed. Example) Setting of X0000

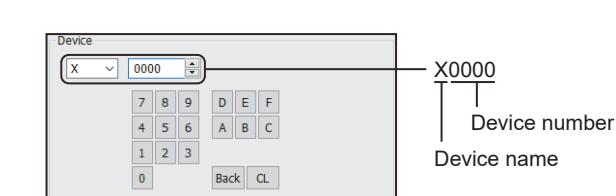

#### 3) [Information]

Displays the setting range of each setting item according to the selected device.

### <span id="page-3611-1"></span>■2 Monitoring-supported bit devices ([Panasonic FP7])

The following table shows monitoring-supported bit devices.

To check whether writing/reading data to/from each device is available, refer to the following.

■→12.4.21 ■[3 Availability of writing/reading data to/from bit devices \(\[Panasonic FP7\]\)](#page-3613-0) For the formats of devices, refer to the following.

### ➟[6.1.1 Formats of devices, labels, and tags](#page-885-0)

#### ○: Available

×: Not available

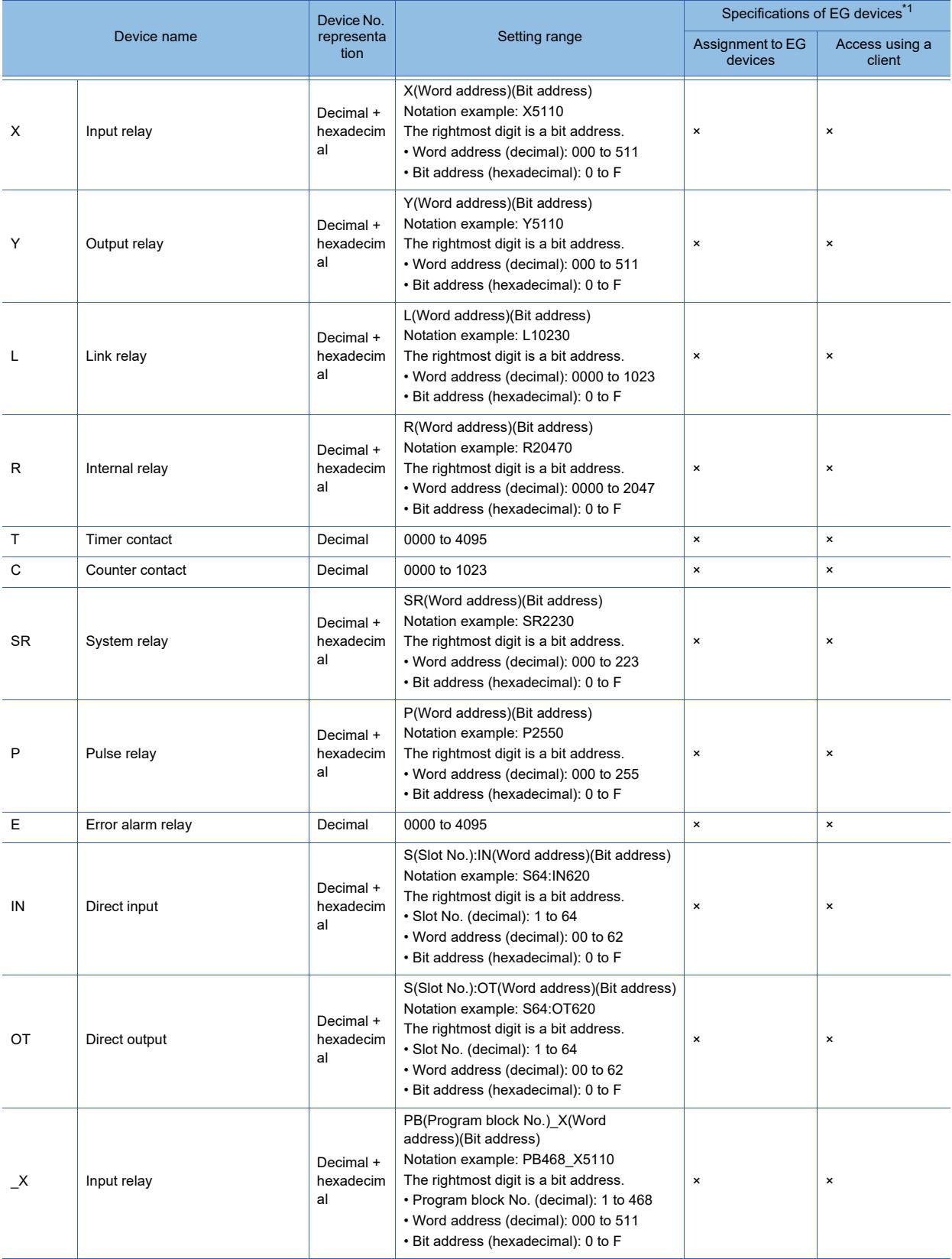

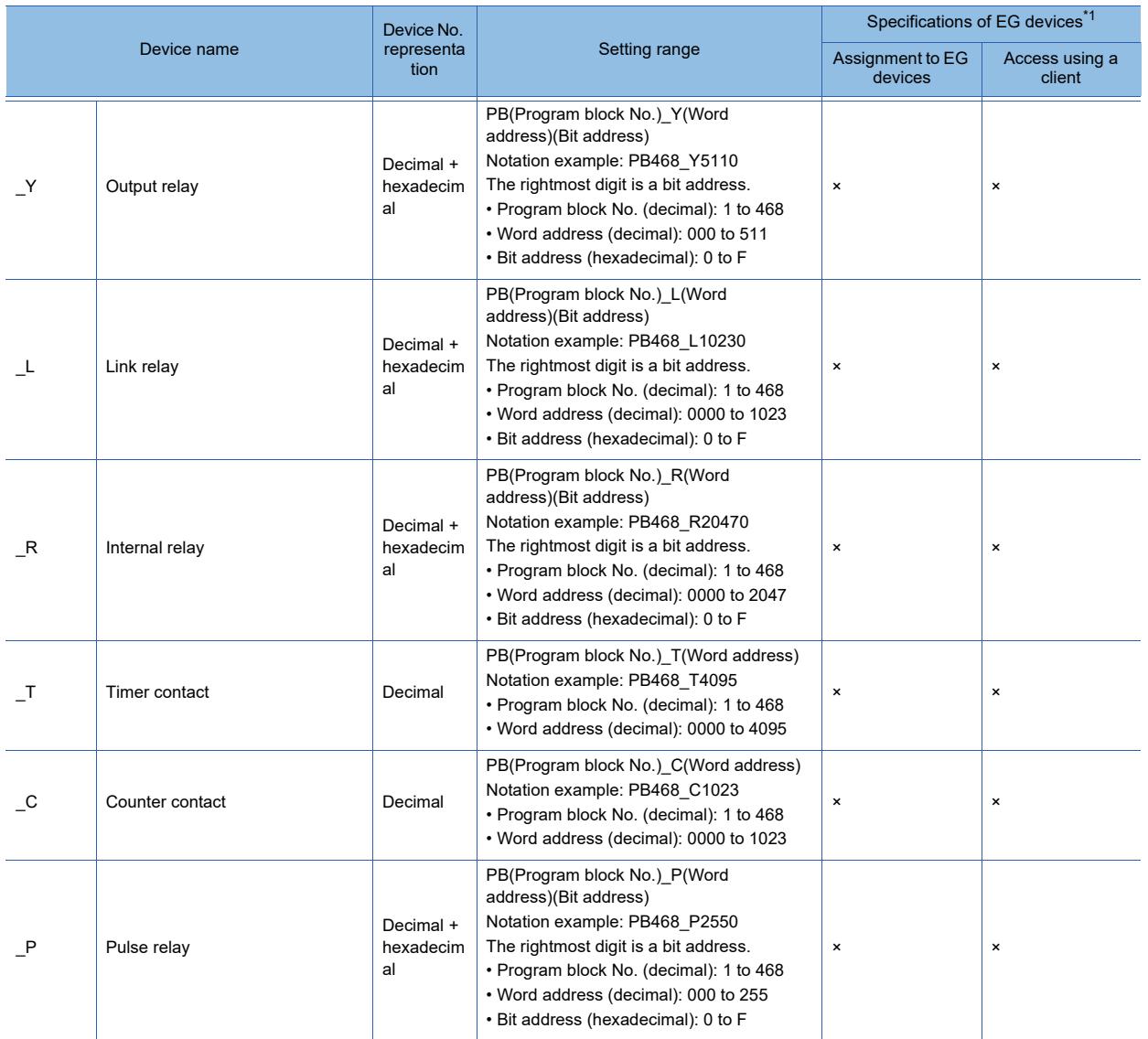

\*1 For the devices assigned to EG devices (gateway devices) and the compatible clients, refer to the following.

➟[10.13 Monitoring a Controller through a GOT \(Server/Client Function\)](#page-2596-0)

### <span id="page-3613-0"></span>■3 Availability of writing/reading data to/from bit devices ([Panasonic FP7])

The following shows whether writing/reading data to/from bit devices is available by device type. When the device type is other than the bit type, set the device No. in multiples of 16. R/W: Both read and write

R/-: Read only

-/W: Write only

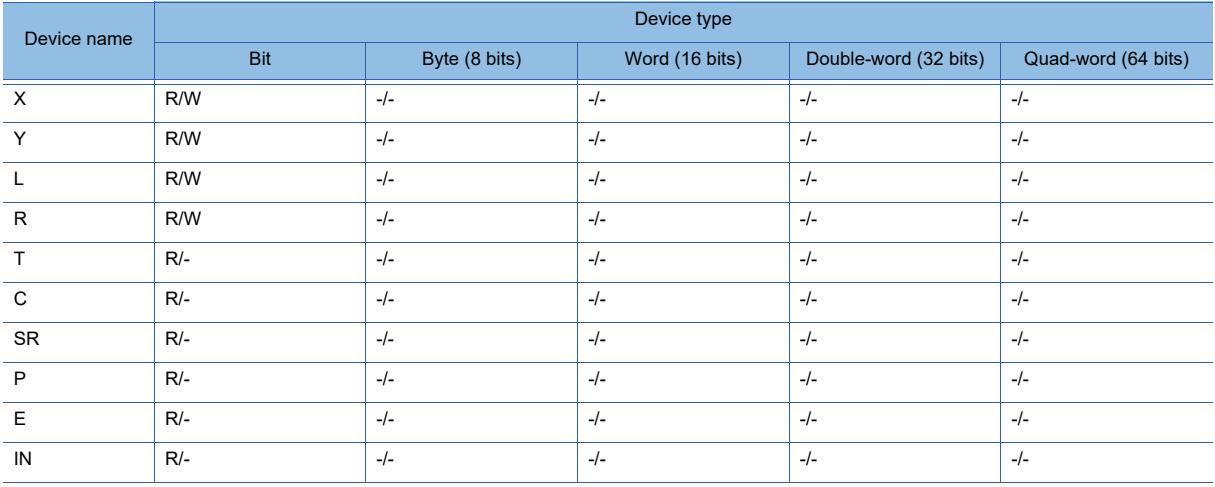

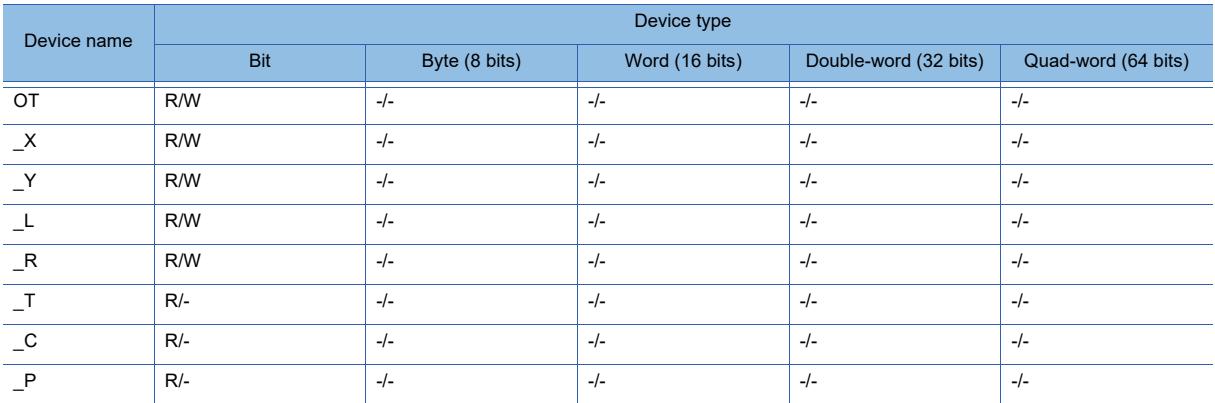

### <span id="page-3614-0"></span>■4 Monitoring-supported word devices ([Panasonic FP7])

The following table shows monitoring-supported word devices.

To check whether writing/reading data to/from each device is available, refer to the following.

■ 12.4.21 ■ [5 Availability of writing/reading data to/from word devices \(\[Panasonic FP7\]\)](#page-3615-0)

For the formats of devices, refer to the following.

➟[6.1.1 Formats of devices, labels, and tags](#page-885-0)

○: Available

×: Not available

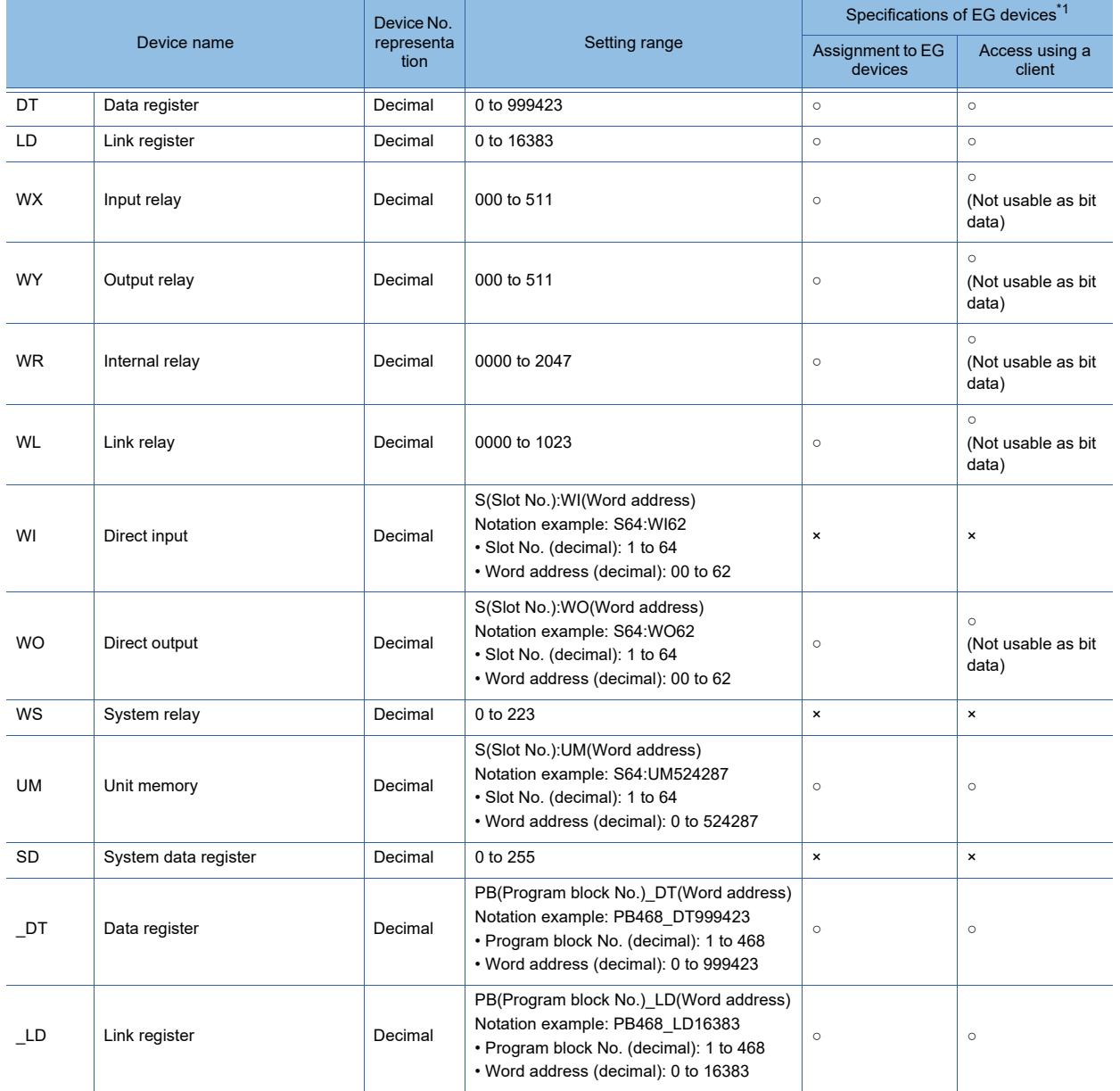

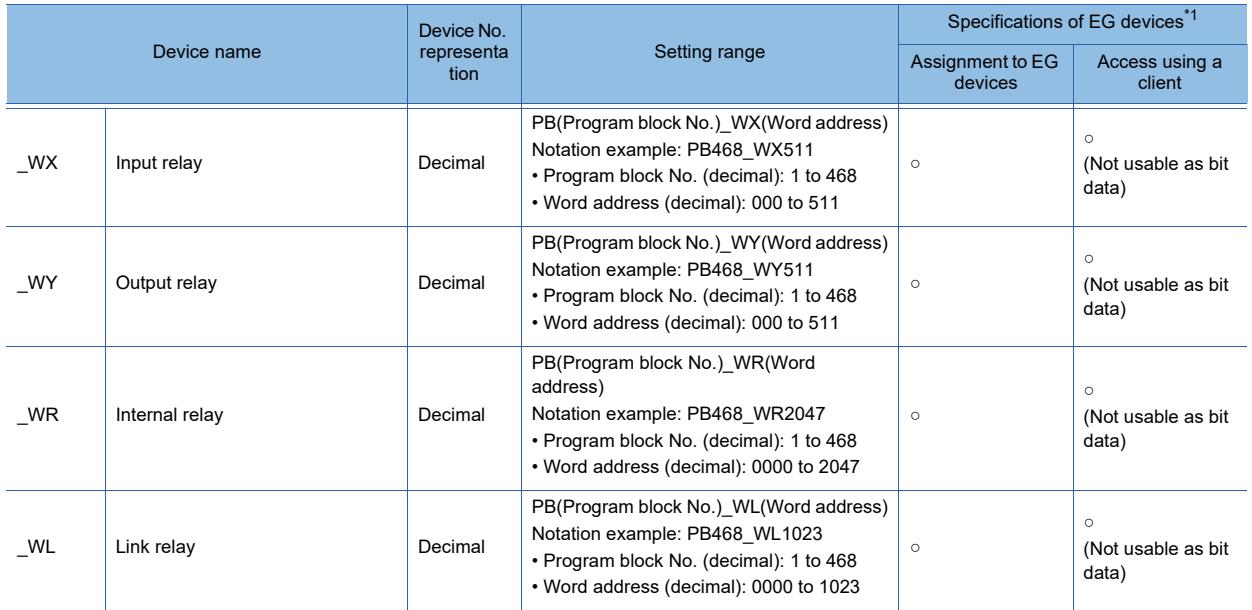

\*1 For the devices assigned to EG devices (gateway devices) and the compatible clients, refer to the following.

➟[10.13 Monitoring a Controller through a GOT \(Server/Client Function\)](#page-2596-0)

### <span id="page-3615-0"></span>■5 **Availability of writing/reading data to/from word devices ([Panasonic FP7])**

The following shows whether writing/reading data to/from word devices is available by device type. R/W: Both read and write

R/-: Read only

-/W: Write only

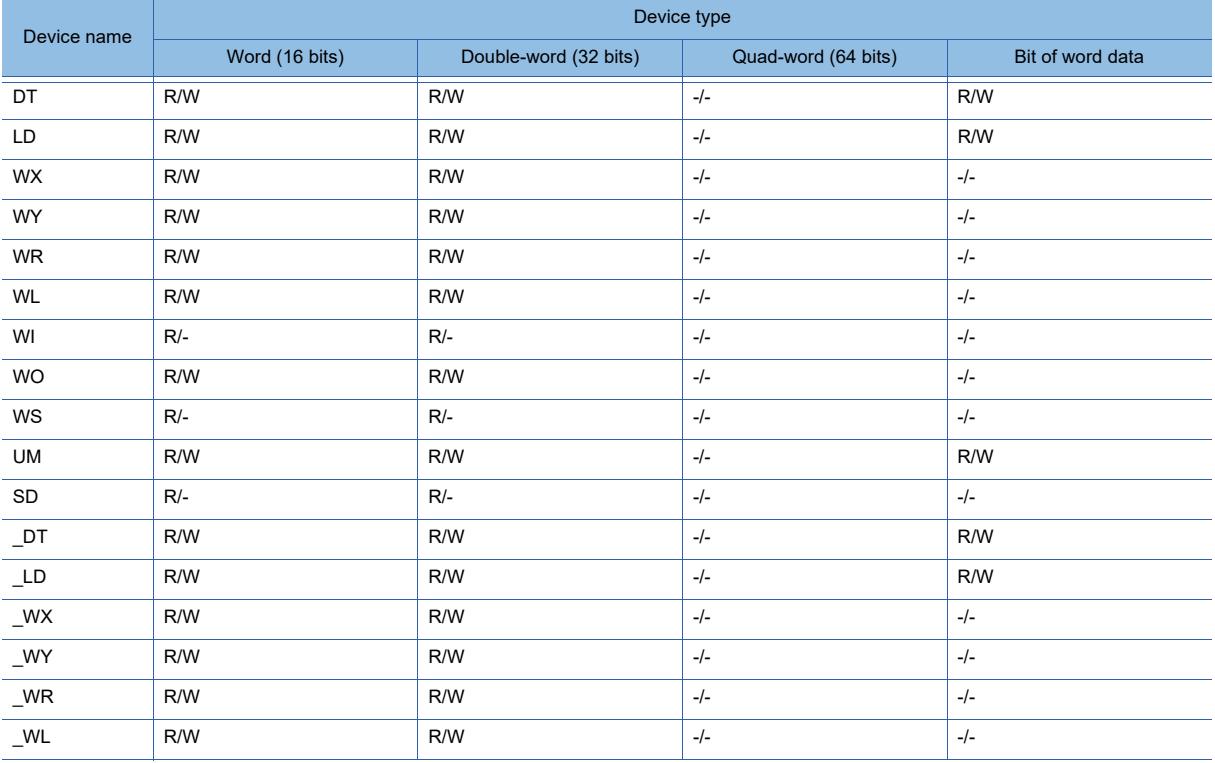

### <span id="page-3616-0"></span>■6 Monitoring-supported double-word devices ([Panasonic FP7])

The following table shows monitoring-supported double-word devices.

To check whether writing/reading data to/from each device is available, refer to the following.

➟12.4.21 ■[7 Availability of writing/reading data to/from double-word devices \(\[Panasonic FP7\]\)](#page-3616-1)

For the formats of devices, refer to the following.

➟[6.1.1 Formats of devices, labels, and tags](#page-885-0)

○: Available

×: Not available

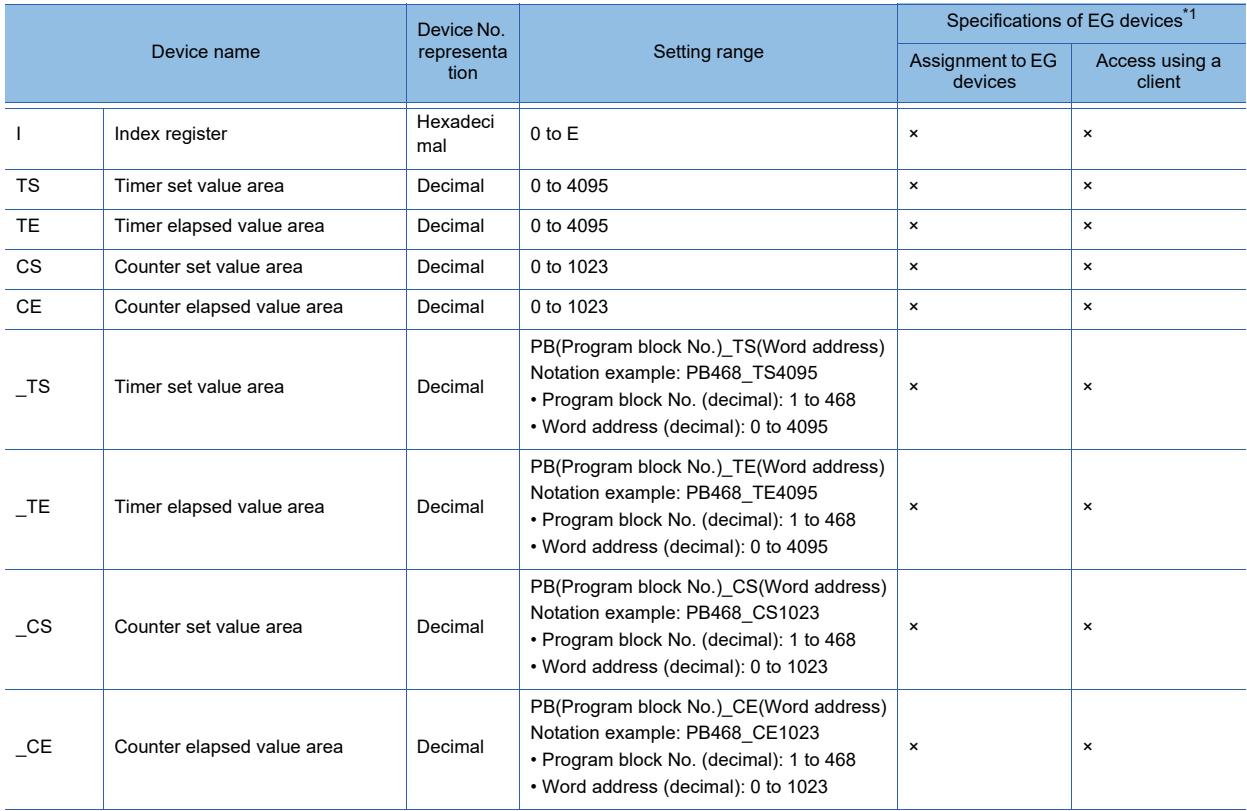

\*1 For the devices assigned to EG devices (gateway devices) and the compatible clients, refer to the following.

➟[10.13 Monitoring a Controller through a GOT \(Server/Client Function\)](#page-2596-0)

### <span id="page-3616-1"></span>■7 **Availability of writing/reading data to/from double-word devices ([Panasonic FP7])**

The following shows whether writing/reading data to/from double-word devices is available by device type. R/W: Both read and write

R/-: Read only

-/W: Write only

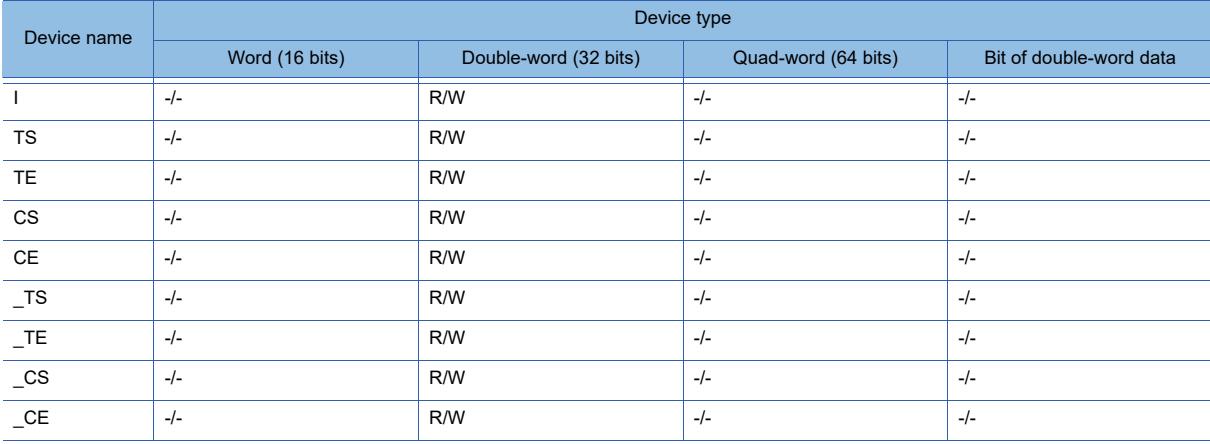

# **GT27 SoftGOT2000 GT25 GT23 GT21 GS25 GS21**

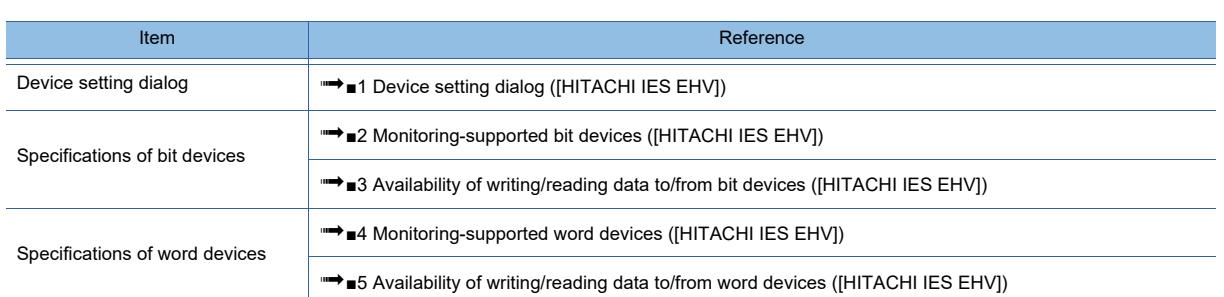

### <span id="page-3617-0"></span>■1 **Device setting dialog ([HITACHI IES EHV])**

Set a device to be monitored.

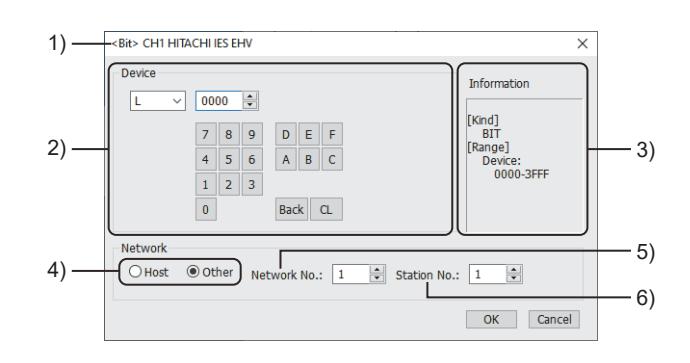

### 1) Title

Data type and channel number of the device to be set

2) [Device]

Set the device name and device number.

If a bit number needs to be specified, the setting item is displayed. Example) Setting of L0000

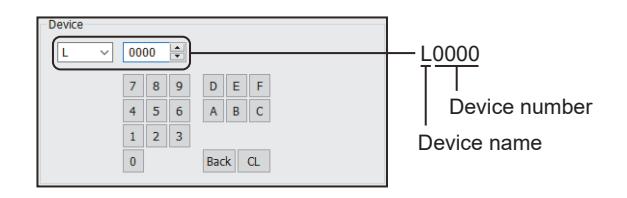

### 3) [Information]

Displays the setting range of each setting item according to the selected device.

### 4) Station type specification

Select the station type (host or other) for the controller to be monitored.

• [Host]: The controller to be monitored is the host station.

• [Other]: The controller to be monitored is not the host station.

5) [Network No.]

This item appears when [Other] is selected for the station type. Specify a network number. The setting range is [1] to [239].

6) [Station No.]

This item appears when [Other] is selected for the station type. Specify a station number. The setting range is [1] to [254].

### <span id="page-3618-0"></span>■2 Monitoring-supported bit devices ([HITACHI IES EHV])

The following table shows monitoring-supported bit devices.

To check whether writing/reading data to/from each device is available, refer to the following.

■→12.4.22 ■[3 Availability of writing/reading data to/from bit devices \(\[HITACHI IES EHV\]\)](#page-3620-0)

For the formats of devices, refer to the following.

➟[6.1.1 Formats of devices, labels, and tags](#page-885-0)

- ○: Available
- ×: Not available

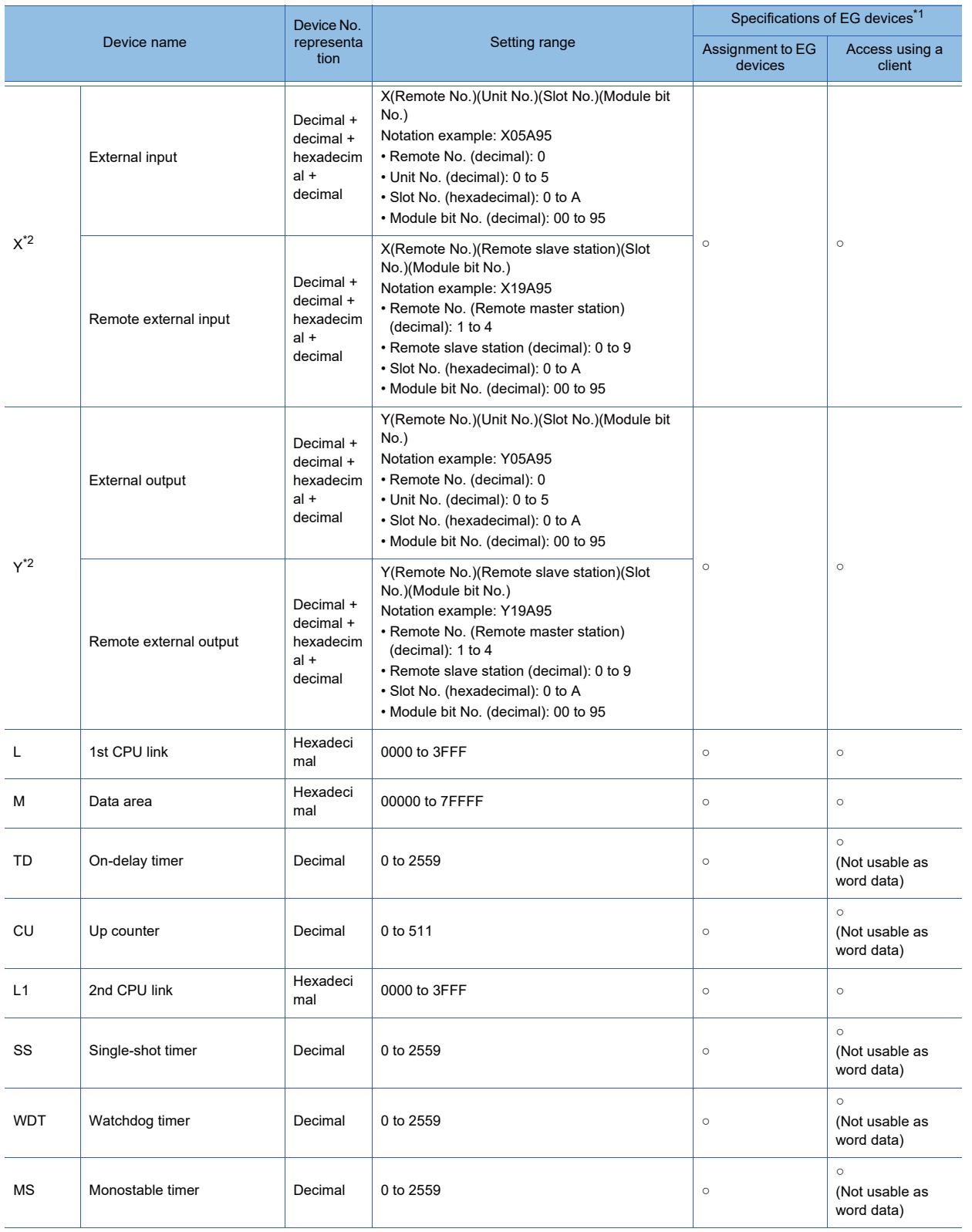

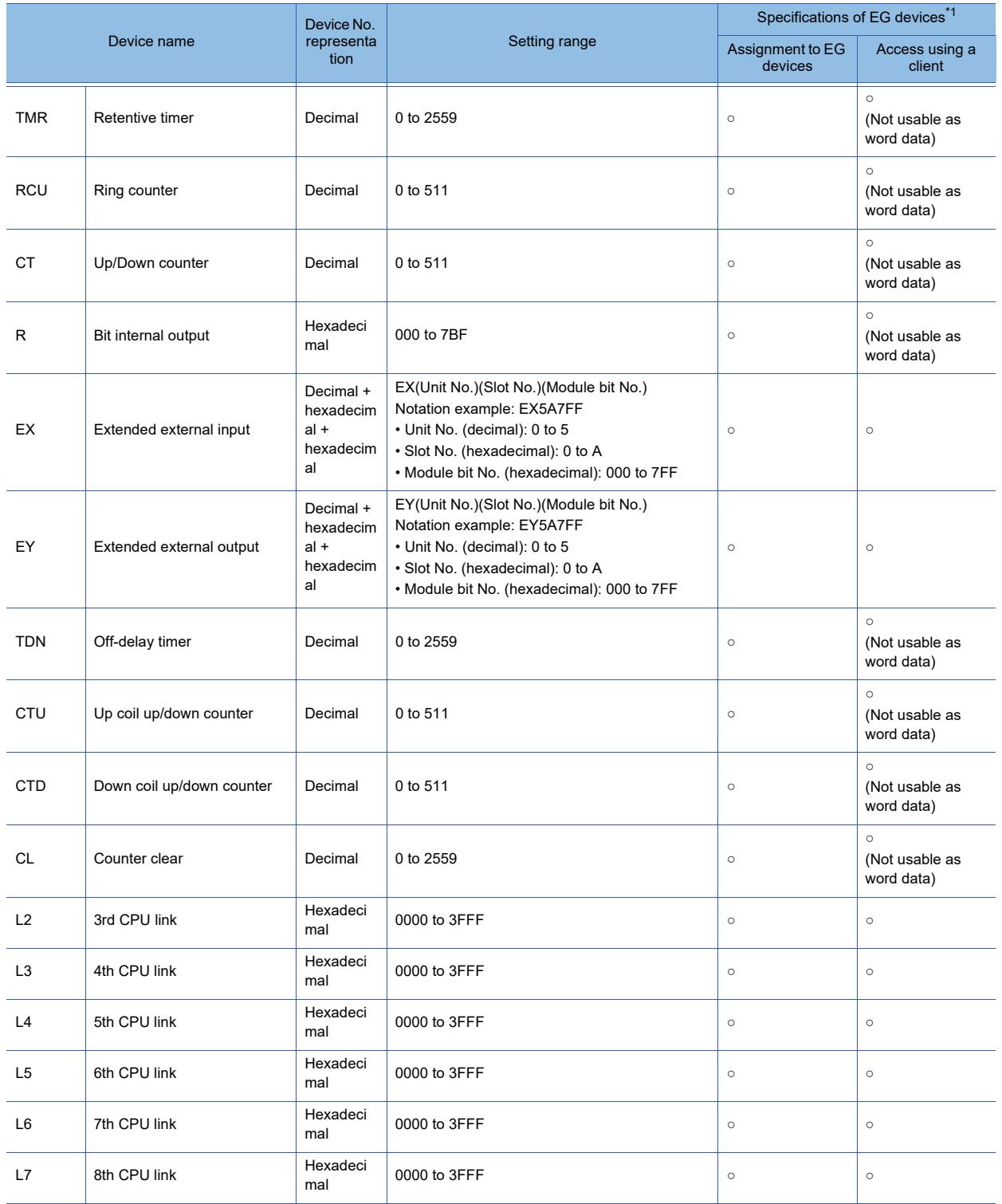

\*1 For the devices assigned to EG devices (gateway devices) and the compatible clients, refer to the following.

➟[10.13 Monitoring a Controller through a GOT \(Server/Client Function\)](#page-2596-0)

\*2 Do not use a device range containing a device number to which I/O is not assigned.

If used, a device range error occurs during writing/reading, which results in system alarm 322.

### <span id="page-3620-0"></span>■3 Availability of writing/reading data to/from bit devices ([HITACHI IES EHV])

The following shows whether writing/reading data to/from bit devices is available by device type. When the device type is other than the bit type, set the device No. in multiples of 16. R/W: Both read and write

R/-: Read only

-/W: Write only

-/-: No read/write access

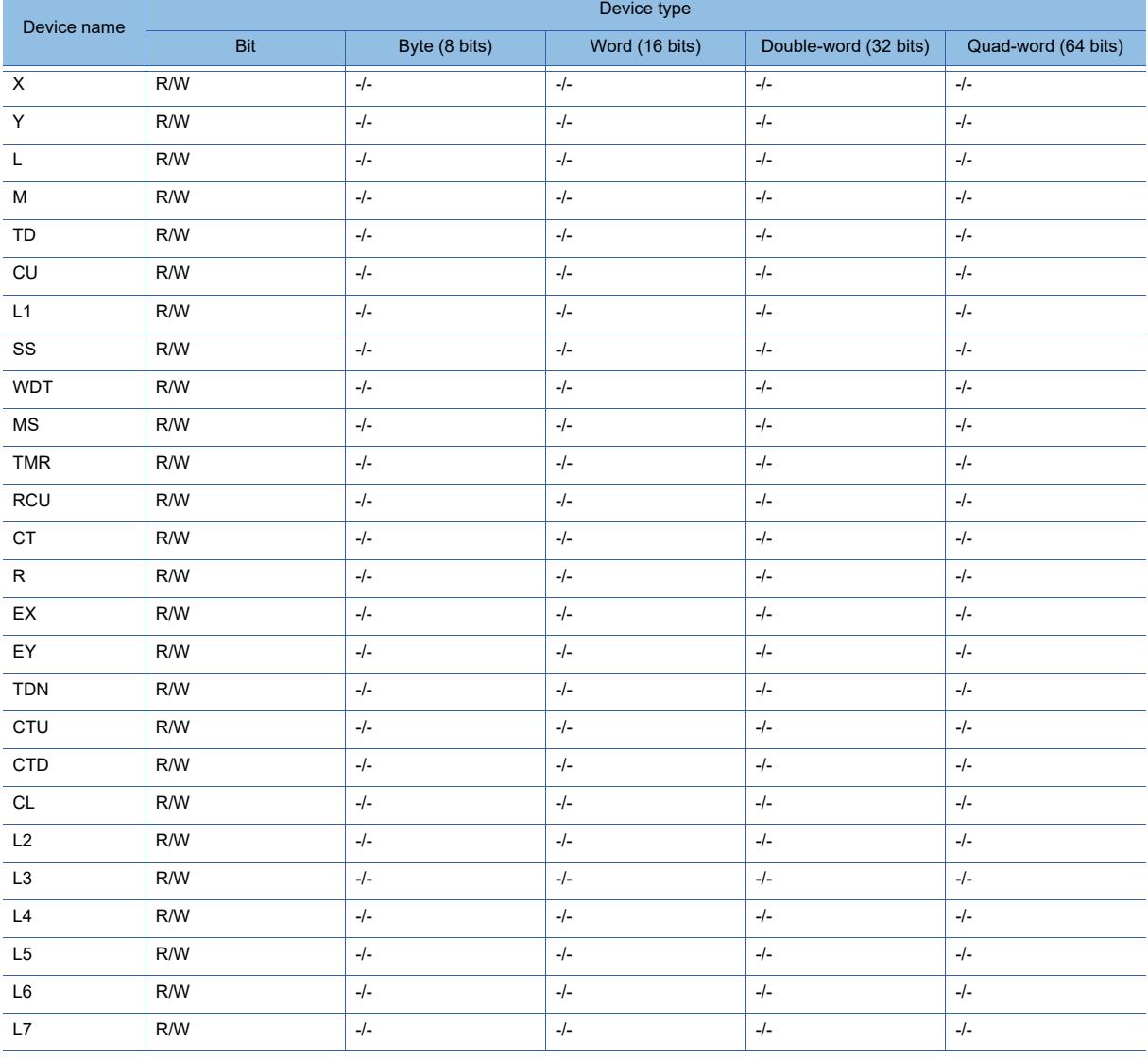

### <span id="page-3620-1"></span>■4 Monitoring-supported word devices ([HITACHI IES EHV])

The following table shows monitoring-supported word devices.

To check whether writing/reading data to/from each device is available, refer to the following.

→12.4.22 ■[5 Availability of writing/reading data to/from word devices \(\[HITACHI IES EHV\]\)](#page-3622-0)

For the formats of devices, refer to the following.

➟[6.1.1 Formats of devices, labels, and tags](#page-885-0)

- ○: Available
- ×: Not available

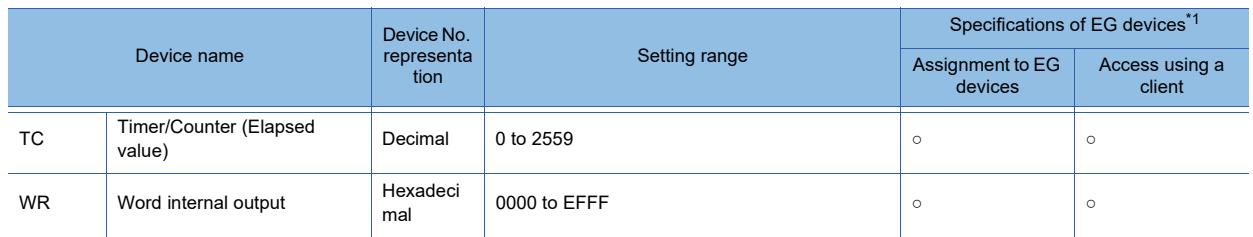

**APPENDICES APPENDICES** 

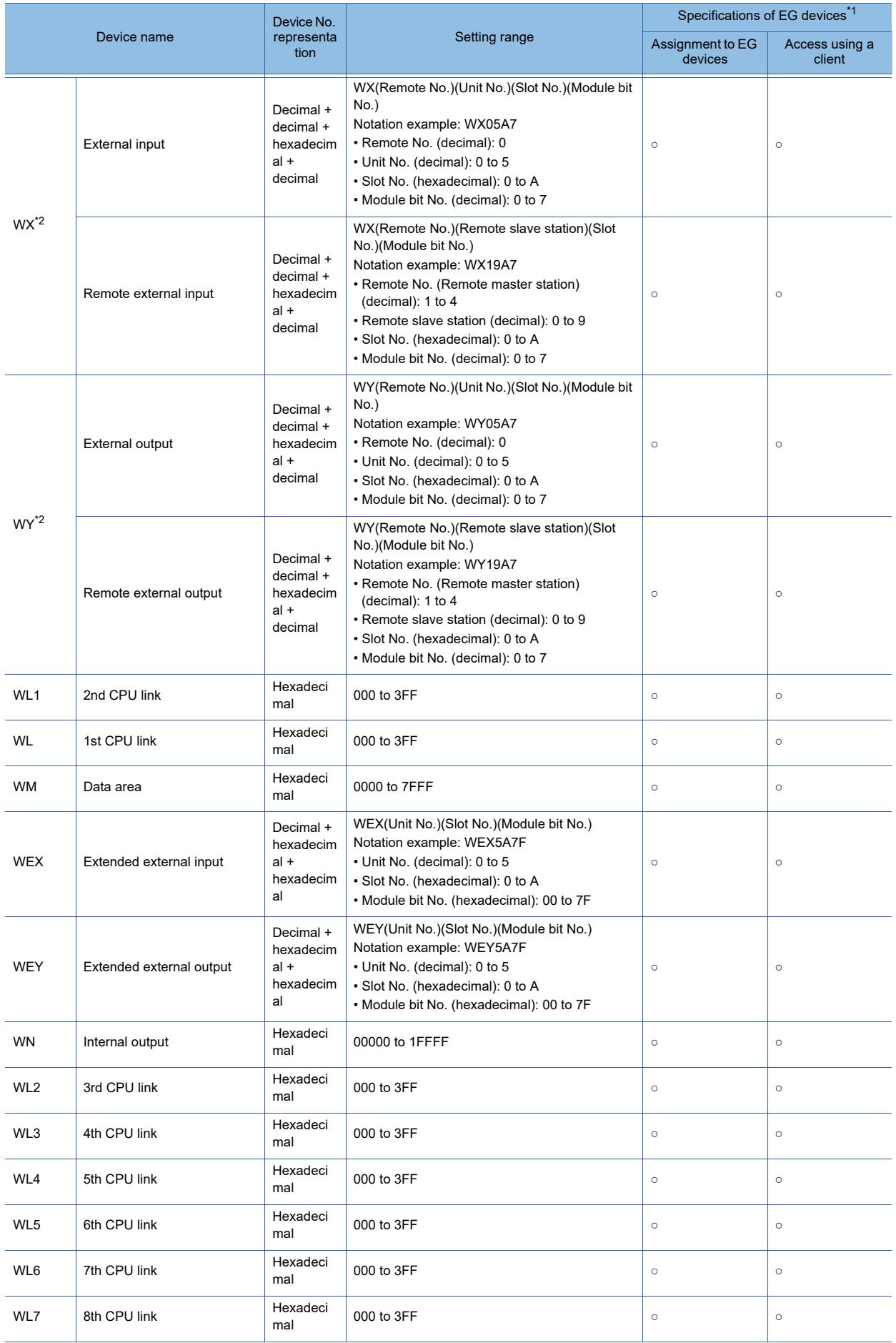

\*1 For the devices assigned to EG devices (gateway devices) and the compatible clients, refer to the following. ➟[10.13 Monitoring a Controller through a GOT \(Server/Client Function\)](#page-2596-0)

\*2 Do not use a device range containing a device number to which I/O is not assigned. If used, a device range error occurs during writing/reading, which results in system alarm 322.

### <span id="page-3622-0"></span>■5 **Availability of writing/reading data to/from word devices ([HITACHI IES EHV])**

The following shows whether writing/reading data to/from word devices is available by device type. R/W: Both read and write

R/-: Read only

-/W: Write only

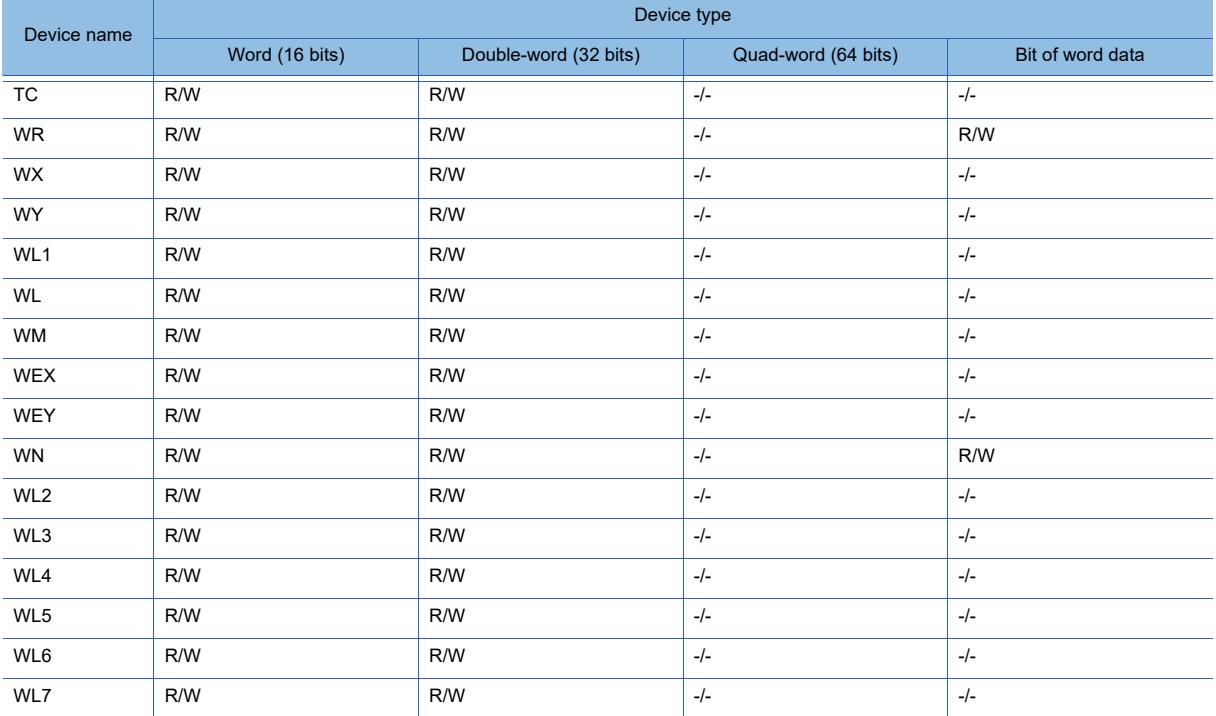

# **12.4.23 HITACHI IES equipment ([HITACHI IES HIDIC H])**

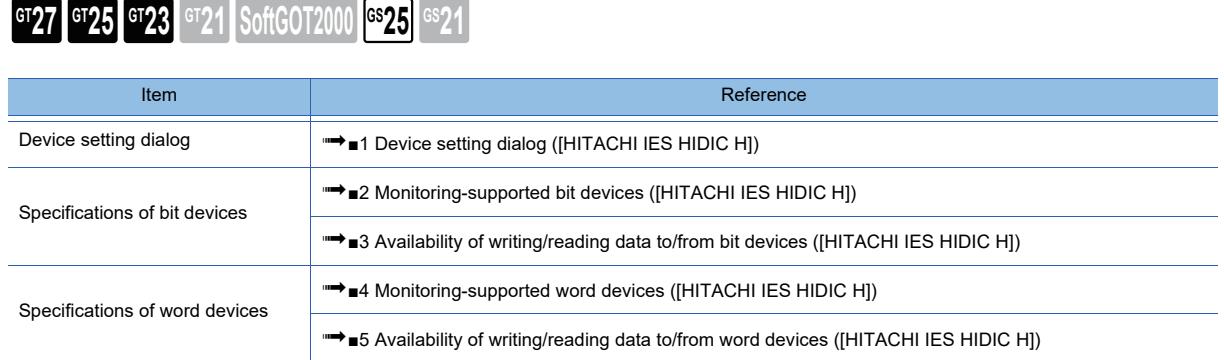

### <span id="page-3623-0"></span>■1 **Device setting dialog ([HITACHI IES HIDIC H])**

Set a device to be monitored.

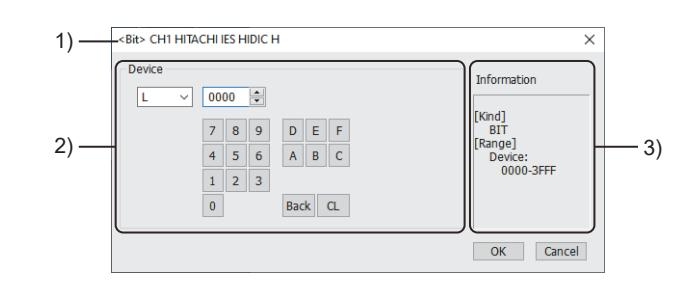

#### 1) Title

Data type and channel number of the device to be set

#### 2) [Device]

Set the device name and device number.

If a bit number needs to be specified, the setting item is displayed. Example) Setting of L0000

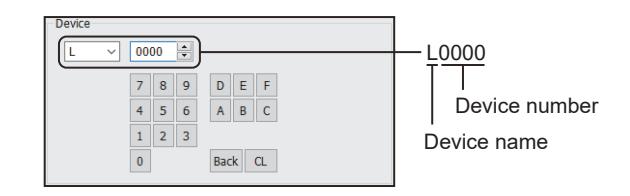

#### 3) [Information]

Displays the setting range of each setting item according to the selected device.

### <span id="page-3624-0"></span>■2 **Monitoring-supported bit devices ([HITACHI IES HIDIC H])**

The following table shows monitoring-supported bit devices.

Do not set device outside the range.

If the set device is outside the range, the object set by the device within the range cannot be displayed. To check whether writing/reading data to/from each device is available, refer to the following.

■ 12.4.23 **■**[3 Availability of writing/reading data to/from bit devices \(\[HITACHI IES HIDIC H\]\)](#page-3625-0) For the formats of devices, refer to the following.

➟[6.1.1 Formats of devices, labels, and tags](#page-885-0)

○: Available

×: Not available

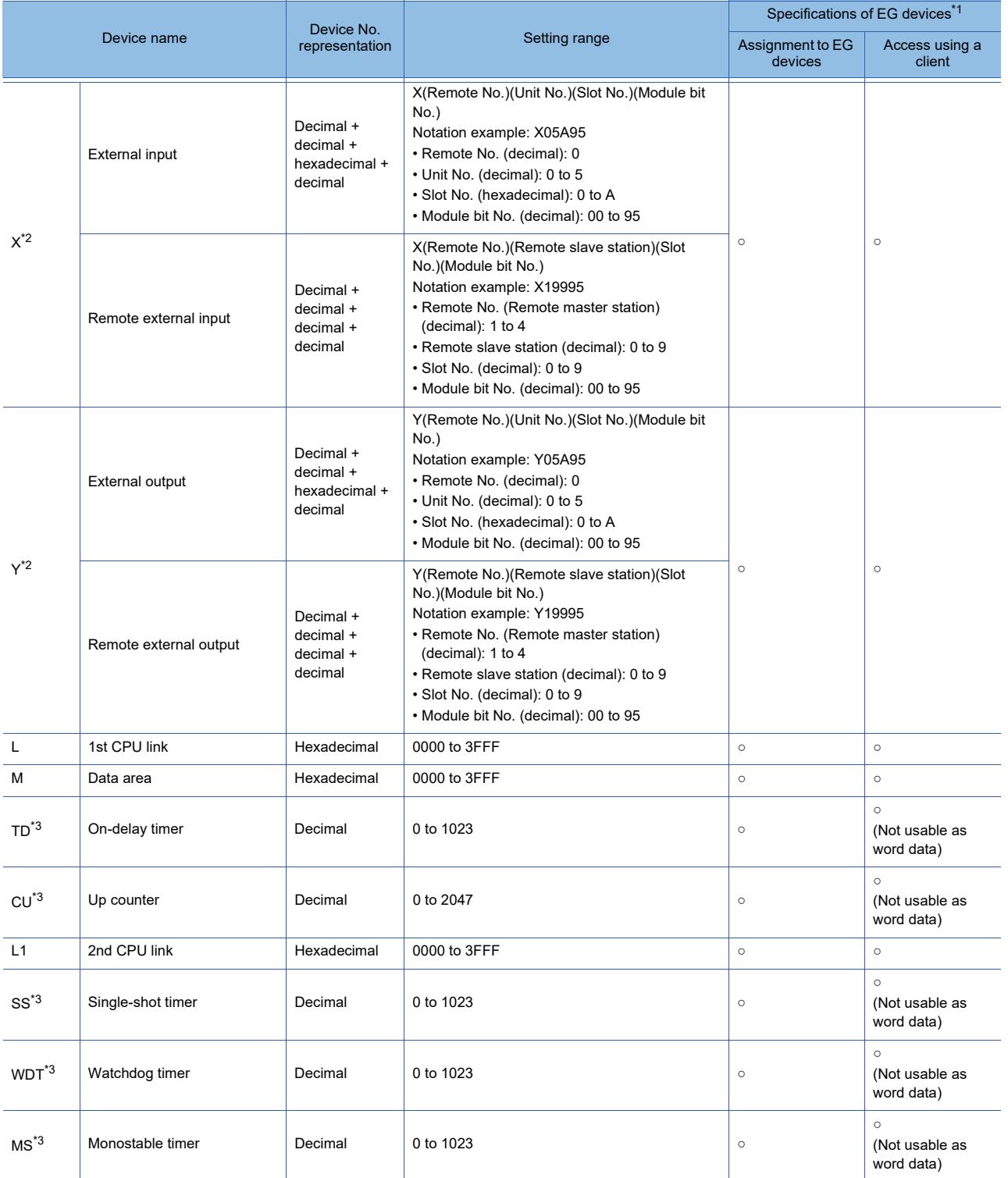

**APPENDICES APPENDICES** 

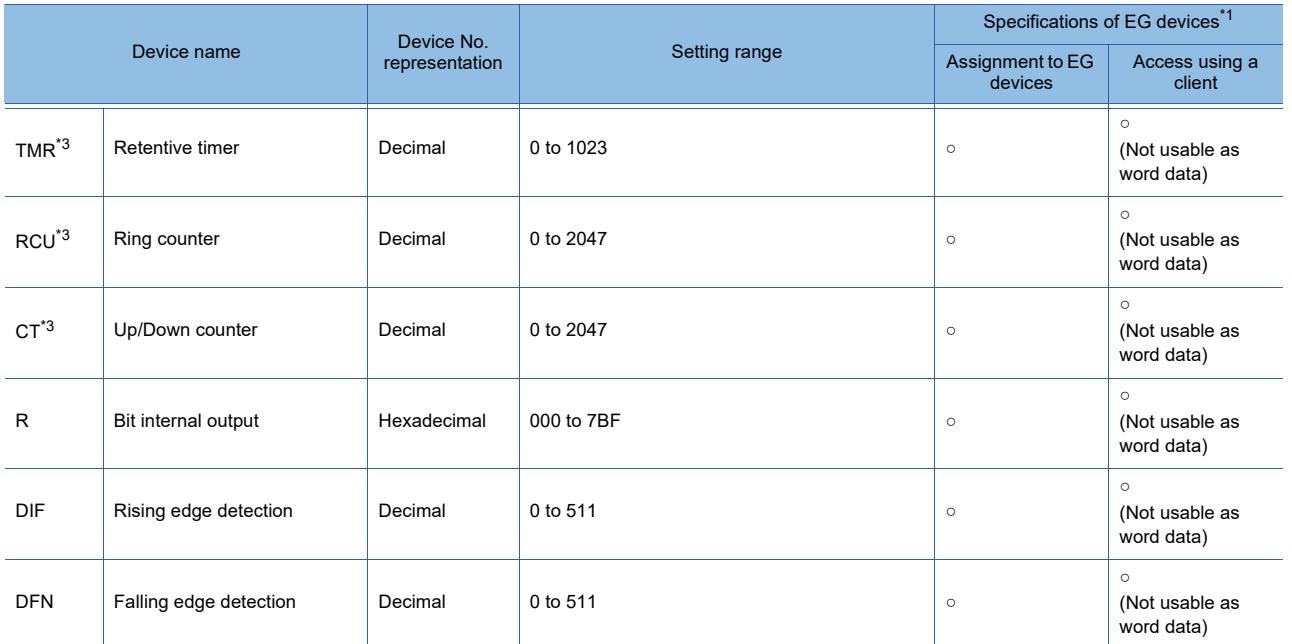

\*1 For the devices assigned to EG devices (gateway devices) and the compatible clients, refer to the following.

➟[10.13 Monitoring a Controller through a GOT \(Server/Client Function\)](#page-2596-0)

\*2 Do not use a device range containing a device number to which I/O is not assigned. Writing/reading is not performed normally.

\*3 The same number cannot be used repeatedly.

### <span id="page-3625-0"></span>■3 Availability of writing/reading data to/from bit devices ([HITACHI IES HIDIC H])

The following shows whether writing/reading data to/from bit devices is available by device type. When the device type is other than the bit type, set the device No. in multiples of 16.

R/W: Both read and write

R/-: Read only

-/W: Write only

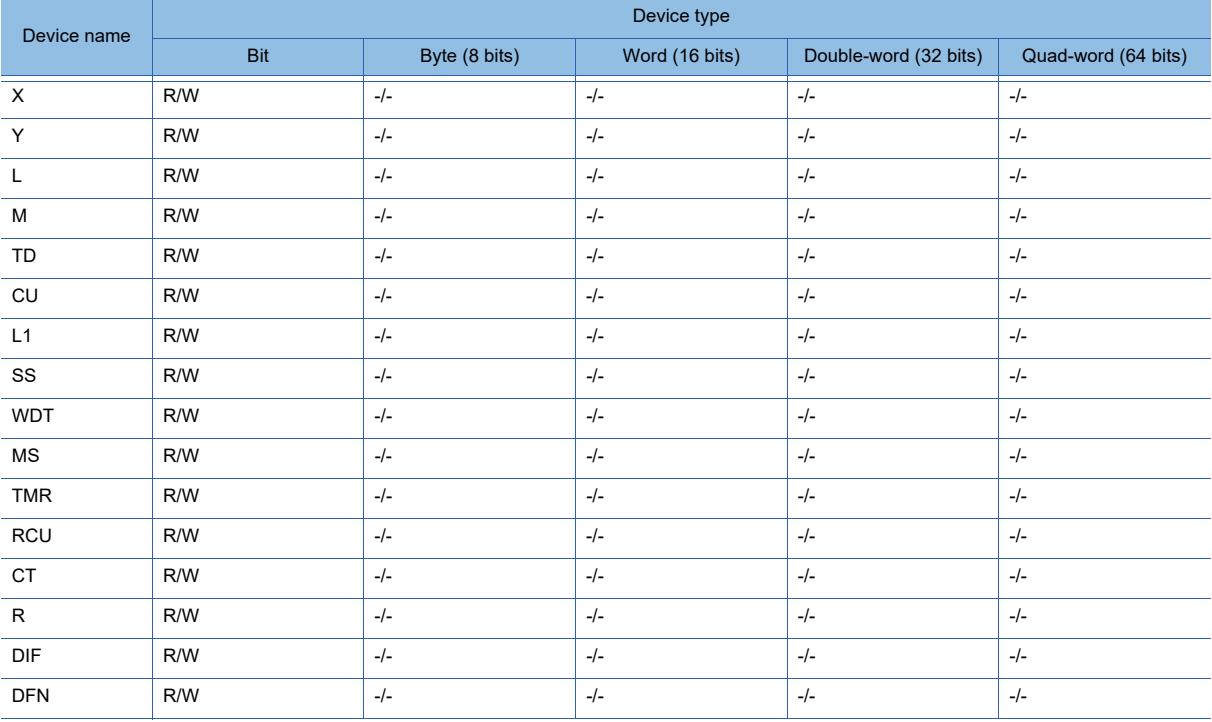

### <span id="page-3626-0"></span>■4 **Monitoring-supported word devices ([HITACHI IES HIDIC H])**

The following table shows monitoring-supported word devices.

Do not set device outside the range.

If the set device is outside the range, the object set by the device within the range cannot be displayed. To check whether writing/reading data to/from each device is available, refer to the following.

→12.4.23 ■[5 Availability of writing/reading data to/from word devices \(\[HITACHI IES HIDIC H\]\)](#page-3627-0) For the formats of devices, refer to the following.

➟[6.1.1 Formats of devices, labels, and tags](#page-885-0)

○: Available

×: Not available

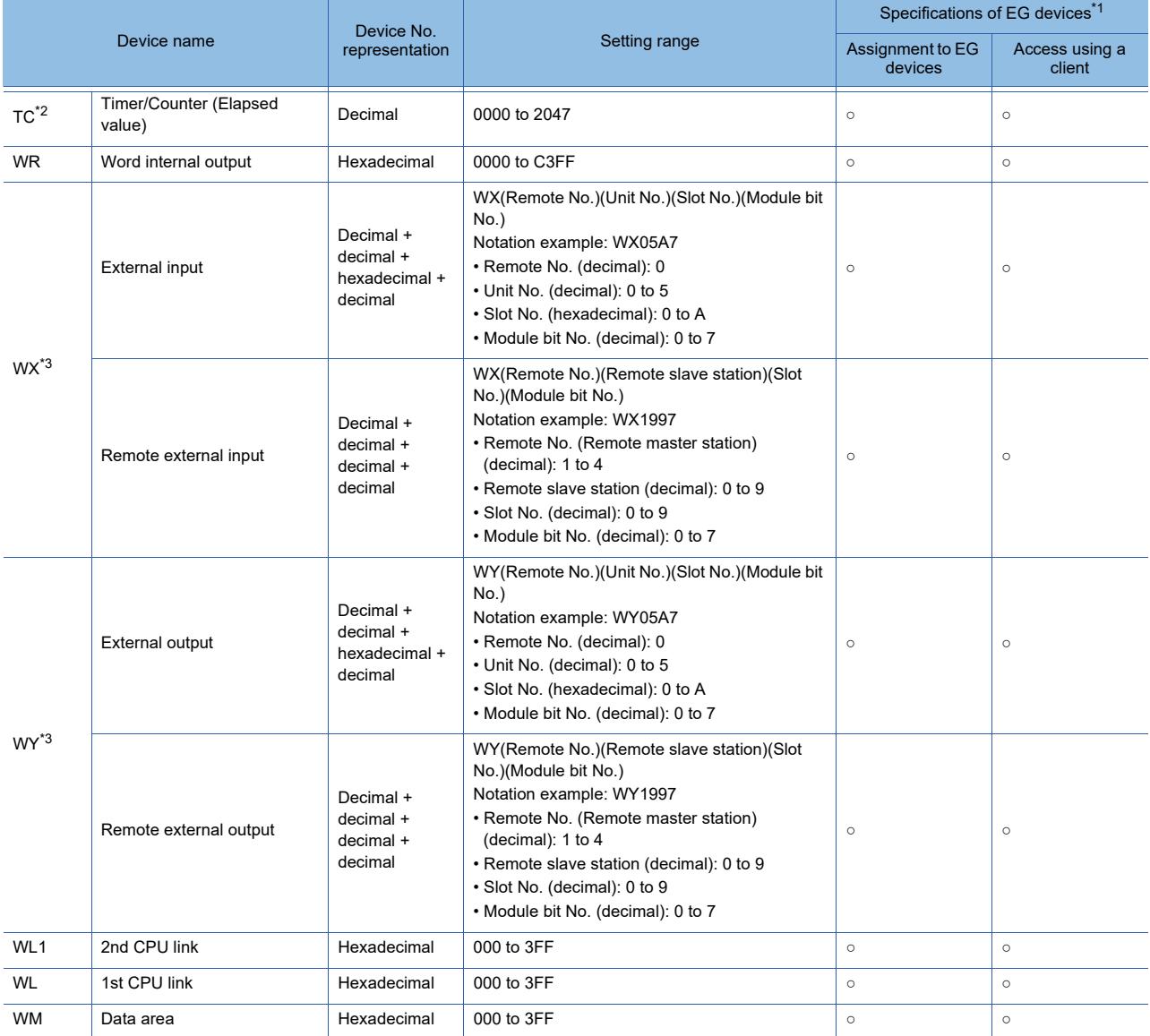

\*1 For the devices assigned to EG devices (gateway devices) and the compatible clients, refer to the following.

➟[10.13 Monitoring a Controller through a GOT \(Server/Client Function\)](#page-2596-0)

\*2 The same number cannot be used repeatedly.

\*3 Do not use a device range containing a device number to which I/O is not assigned. Writing/reading is not performed normally.

### <span id="page-3627-0"></span>■5 **Availability of writing/reading data to/from word devices ([HITACHI IES HIDIC H])**

The following shows whether writing/reading data to/from word devices is available by device type. R/W: Both read and write R/-: Read only

-/W: Write only

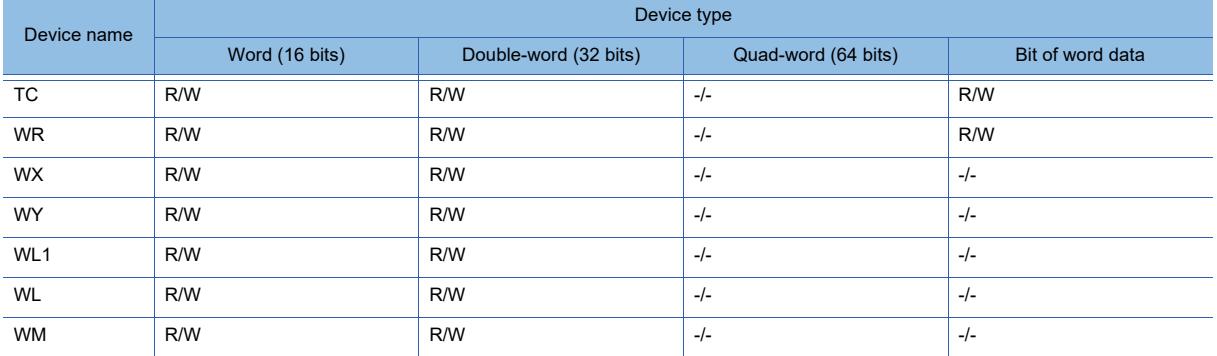

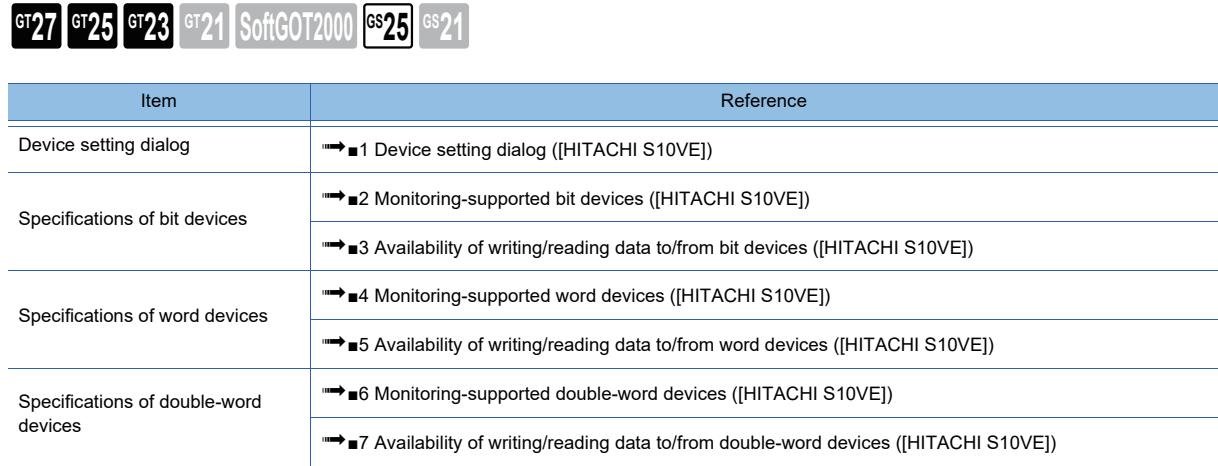

# <span id="page-3628-0"></span>■1 **Device setting dialog ([HITACHI S10VE])**

Set a device to be monitored.

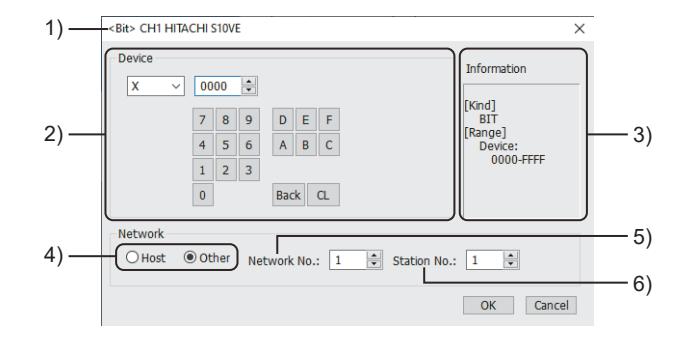

### 1) Title

Data type and channel number of the device to be set

2) [Device]

Set the device name and device number.

If a bit number needs to be specified, the setting item is displayed. Example) Setting of X0000

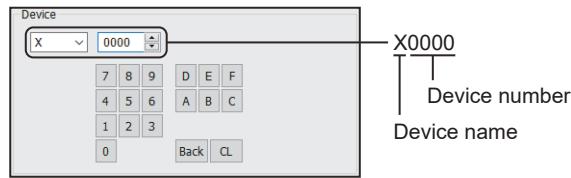

### 3) [Information]

Displays the setting range of each setting item according to the selected device.

- 4) Station type specification
	- Select the station type (host or other) for the controller to be monitored.
		- [Host]: The controller to be monitored is the host station.
		- [Other]: The controller to be monitored is not the host station.
- 5) [Network No.]

This item appears when [Other] is selected for the station type. Specify a network number.

#### 6) [Station No.]

This item appears when [Other] is selected for the station type. Specify a station number.

### <span id="page-3629-0"></span>■2 **Monitoring-supported bit devices ([HITACHI S10VE])**

The following table shows monitoring-supported bit devices.

To check whether writing/reading data to/from each device is available, refer to the following.

■ 12.4.24 ■[3 Availability of writing/reading data to/from bit devices \(\[HITACHI S10VE\]\)](#page-3631-0)

For the formats of devices, refer to the following.

➟[6.1.1 Formats of devices, labels, and tags](#page-885-0)

- ○: Available
- ×: Not available

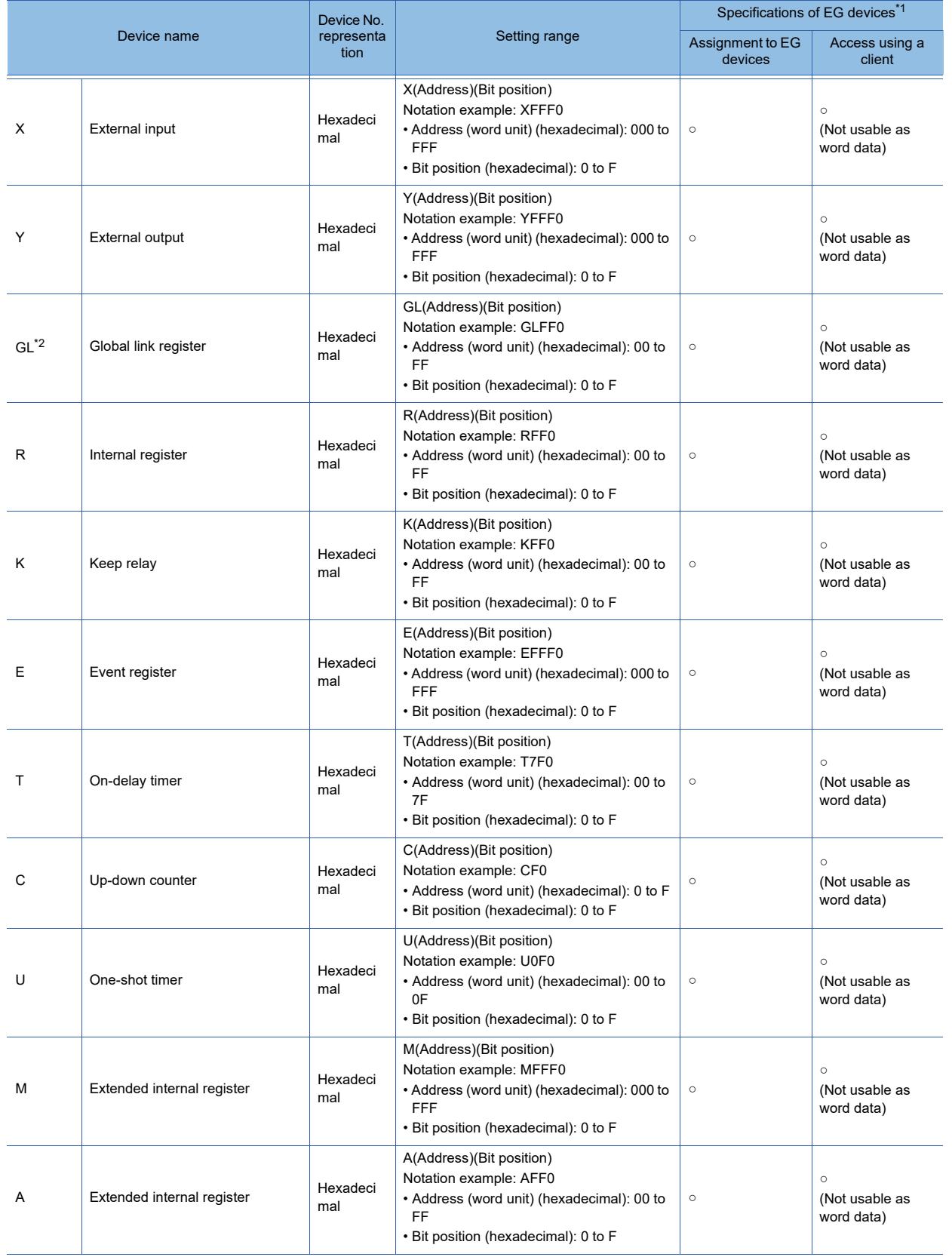

**12 - 604** 12. APPENDICES

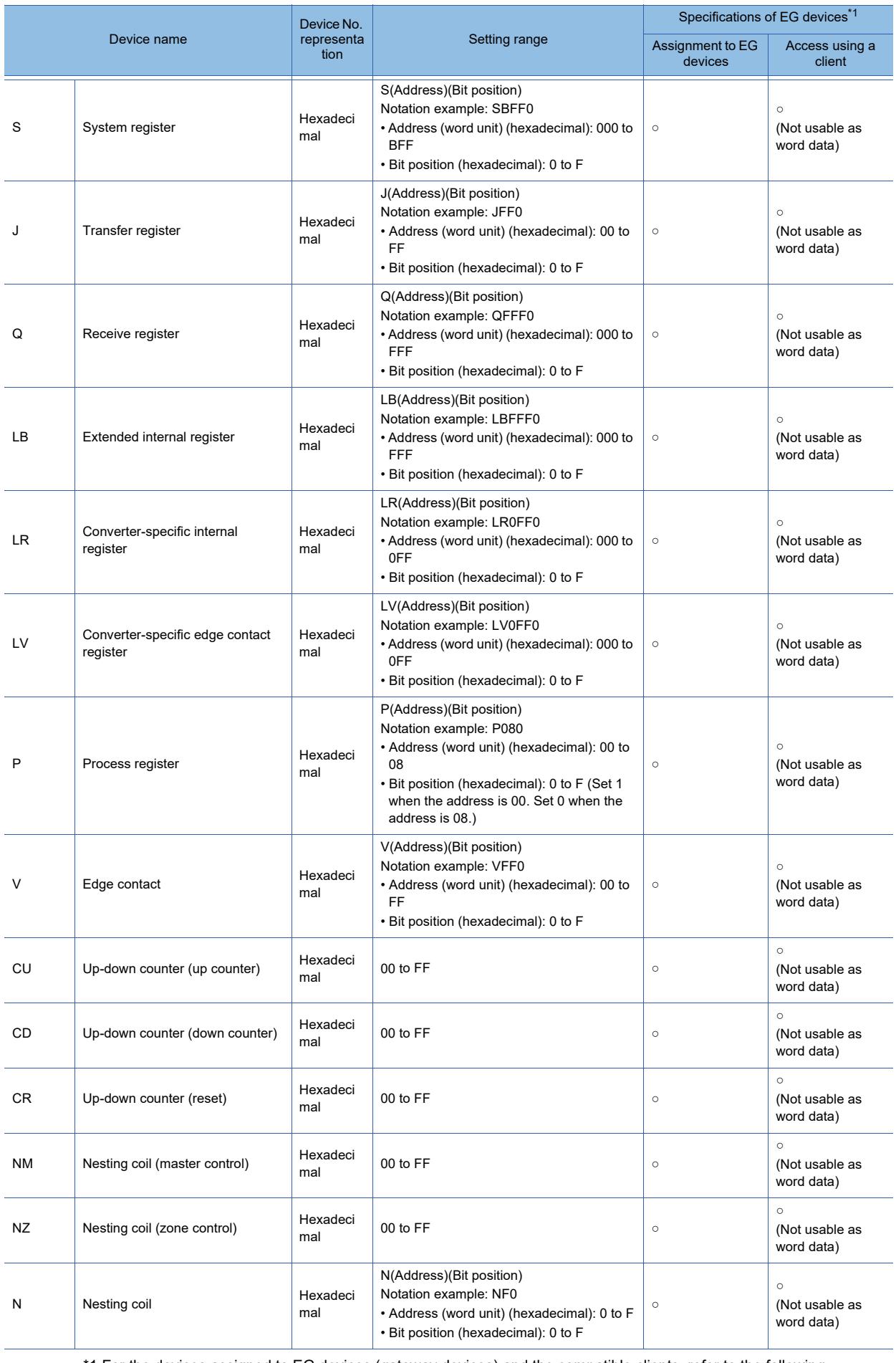

\*1 For the devices assigned to EG devices (gateway devices) and the compatible clients, refer to the following.

➟[10.13 Monitoring a Controller through a GOT \(Server/Client Function\)](#page-2596-0)

**APPENDICES APPENDICES** 

### <span id="page-3631-0"></span>■3 Availability of writing/reading data to/from bit devices ([HITACHI S10VE])

The following shows whether writing/reading data to/from bit devices is available by device type. When the device type is other than the bit type, set the device No. in multiples of 16. R/W: Both read and write

R/-: Read only

-/W: Write only

-/-: No read/write access

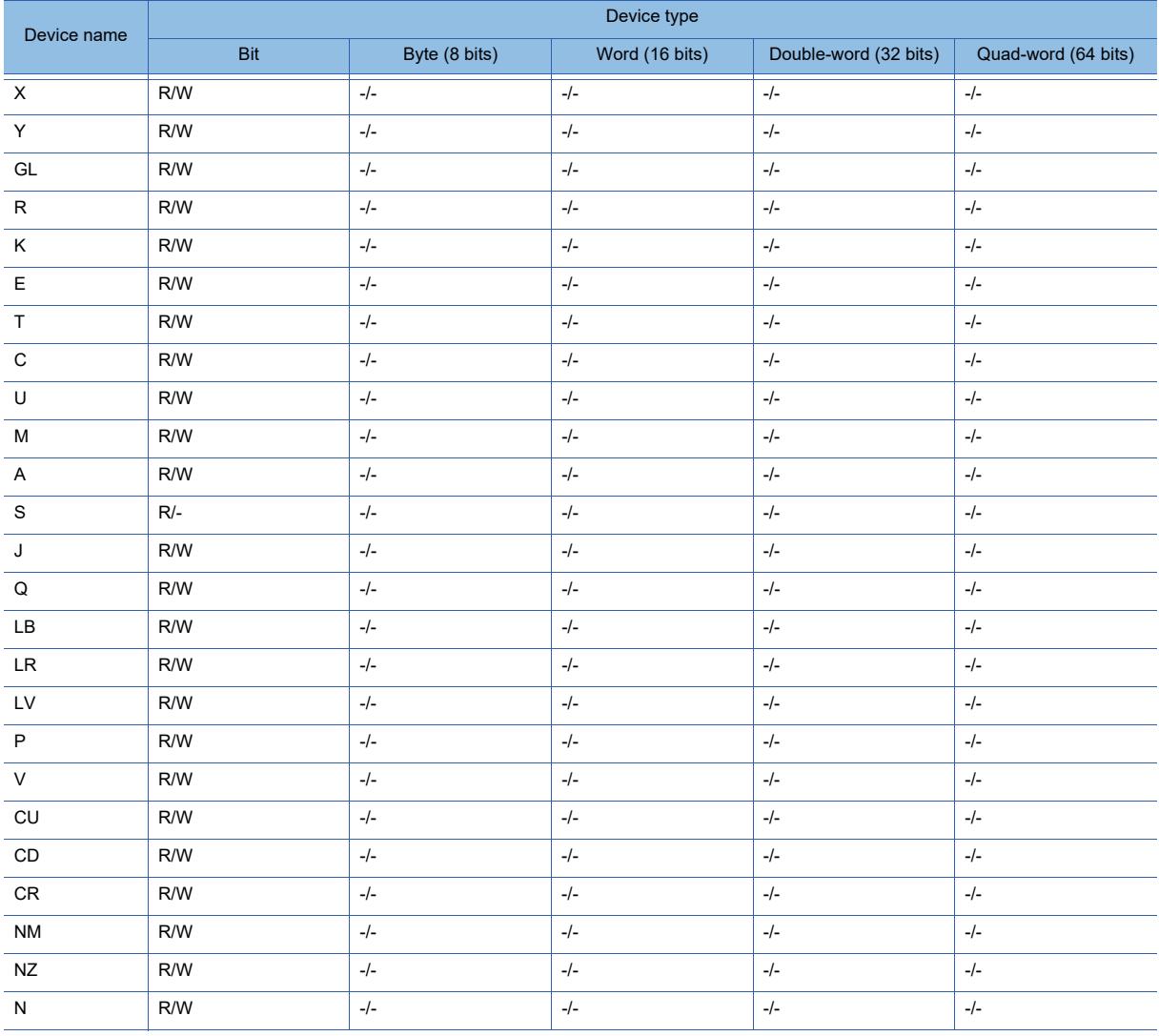

### <span id="page-3631-1"></span>■4 Monitoring-supported word devices ([HITACHI S10VE])

The following table shows monitoring-supported word devices.

To check whether writing/reading data to/from each device is available, refer to the following.

■→12.4.24 ■[5 Availability of writing/reading data to/from word devices \(\[HITACHI S10VE\]\)](#page-3634-0)

For the formats of devices, refer to the following.

➟[6.1.1 Formats of devices, labels, and tags](#page-885-0)

○: Available

×: Not available

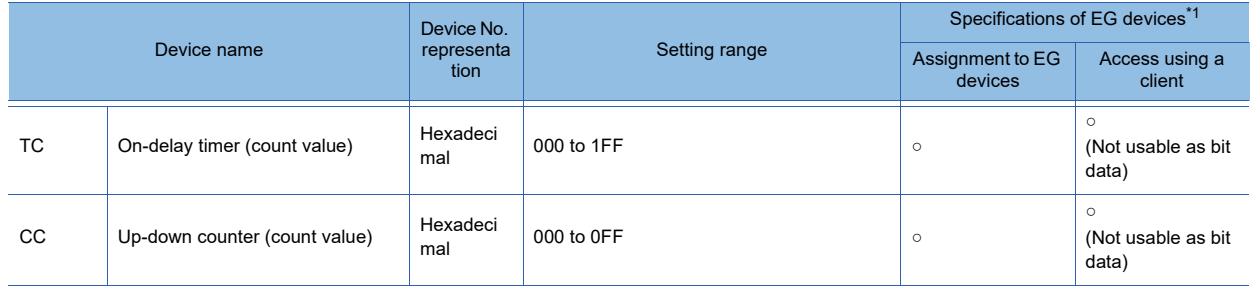

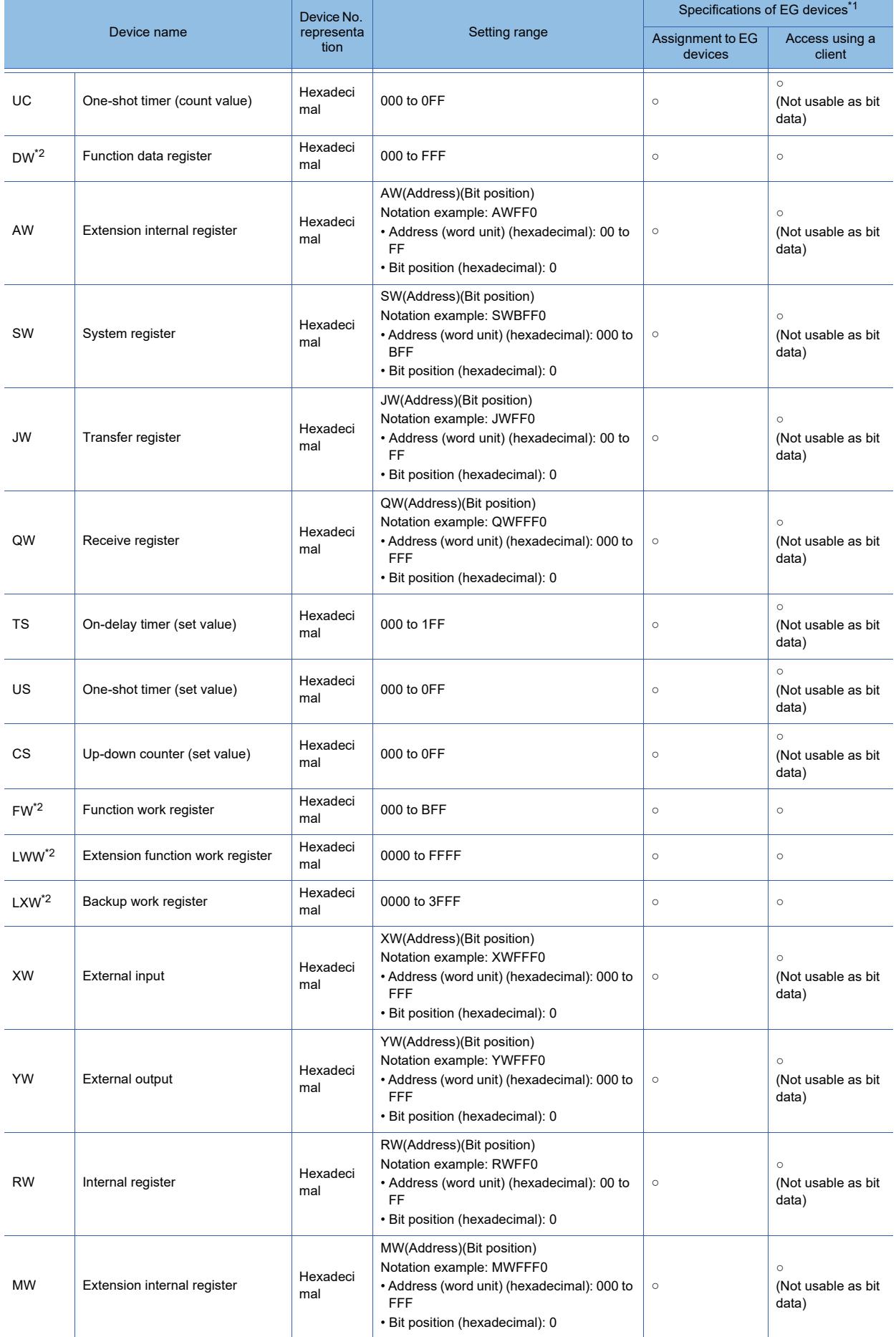

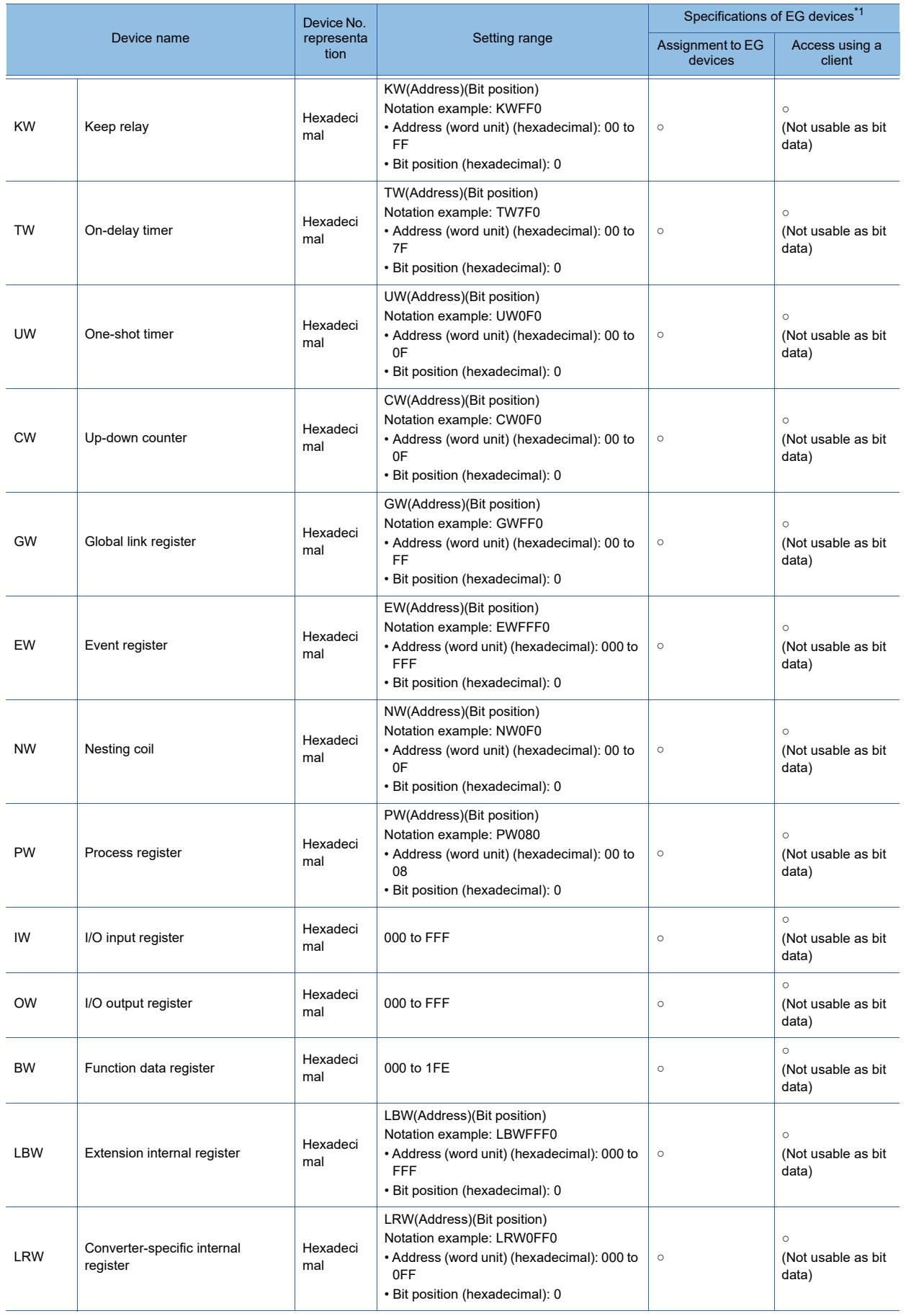

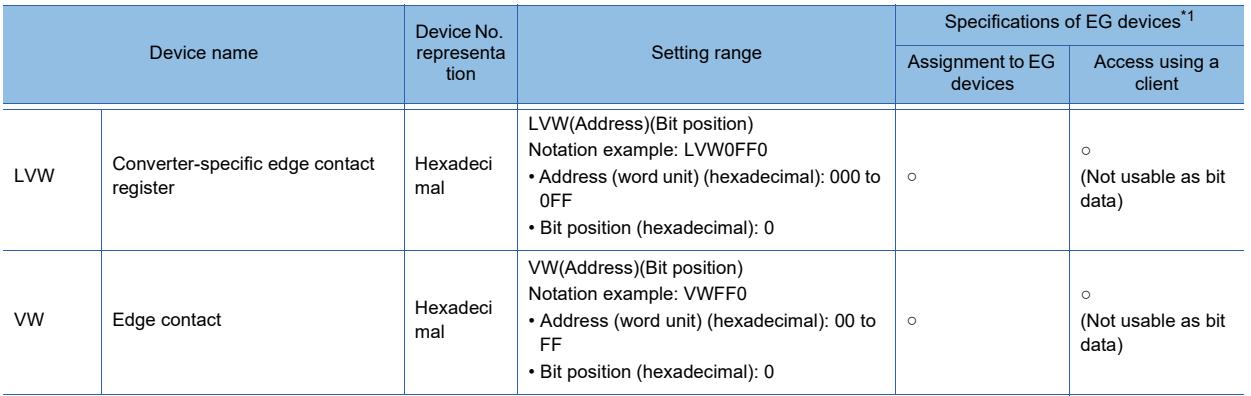

\*1 For the devices assigned to EG devices (gateway devices) and the compatible clients, refer to the following.

➟[10.13 Monitoring a Controller through a GOT \(Server/Client Function\)](#page-2596-0)

\*2 When it is used with bit specification of word device, the offset function cannot be used.

### <span id="page-3634-0"></span>■5 **Availability of writing/reading data to/from word devices ([HITACHI S10VE])**

The following shows whether writing/reading data to/from word devices is available by device type. R/W: Both read and write

R/-: Read only

-/W: Write only

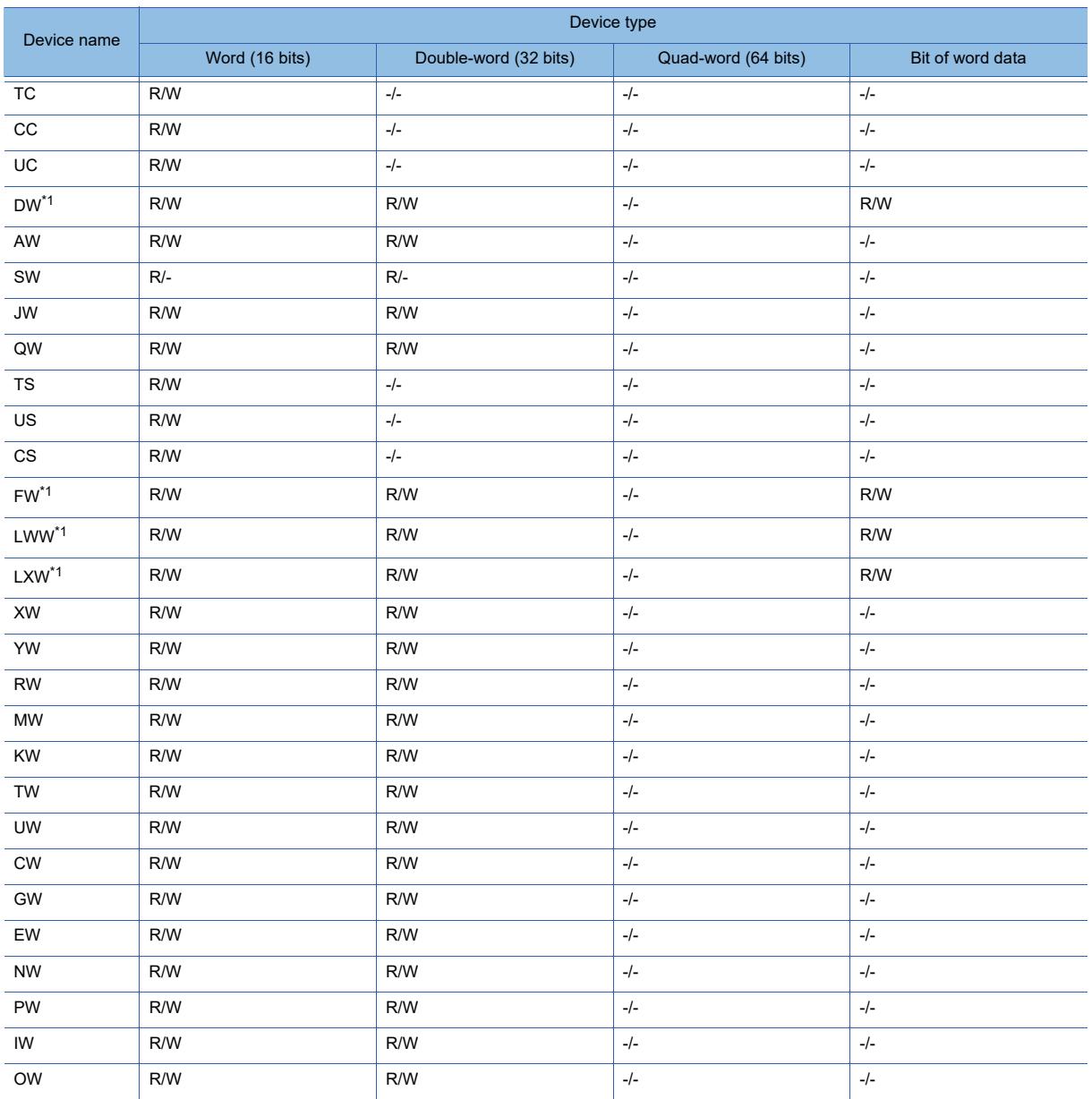

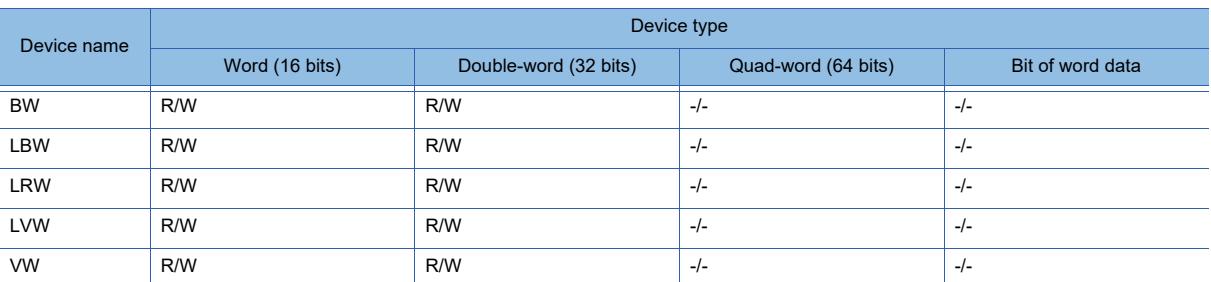

\*1 When bit specification of word device is performed, the uppermost bit is b0 and the lowermost bit is b15.

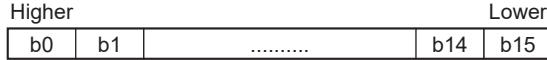

### <span id="page-3635-0"></span>■6 **Monitoring-supported double-word devices ([HITACHI S10VE])**

The following table shows monitoring-supported double-word devices.

To check whether writing/reading data to/from each device is available, refer to the following.

■ 12.4.24 ■[7 Availability of writing/reading data to/from double-word devices \(\[HITACHI S10VE\]\)](#page-3637-0) For the formats of devices, refer to the following.

➟[6.1.1 Formats of devices, labels, and tags](#page-885-0)

○: Available

×: Not available

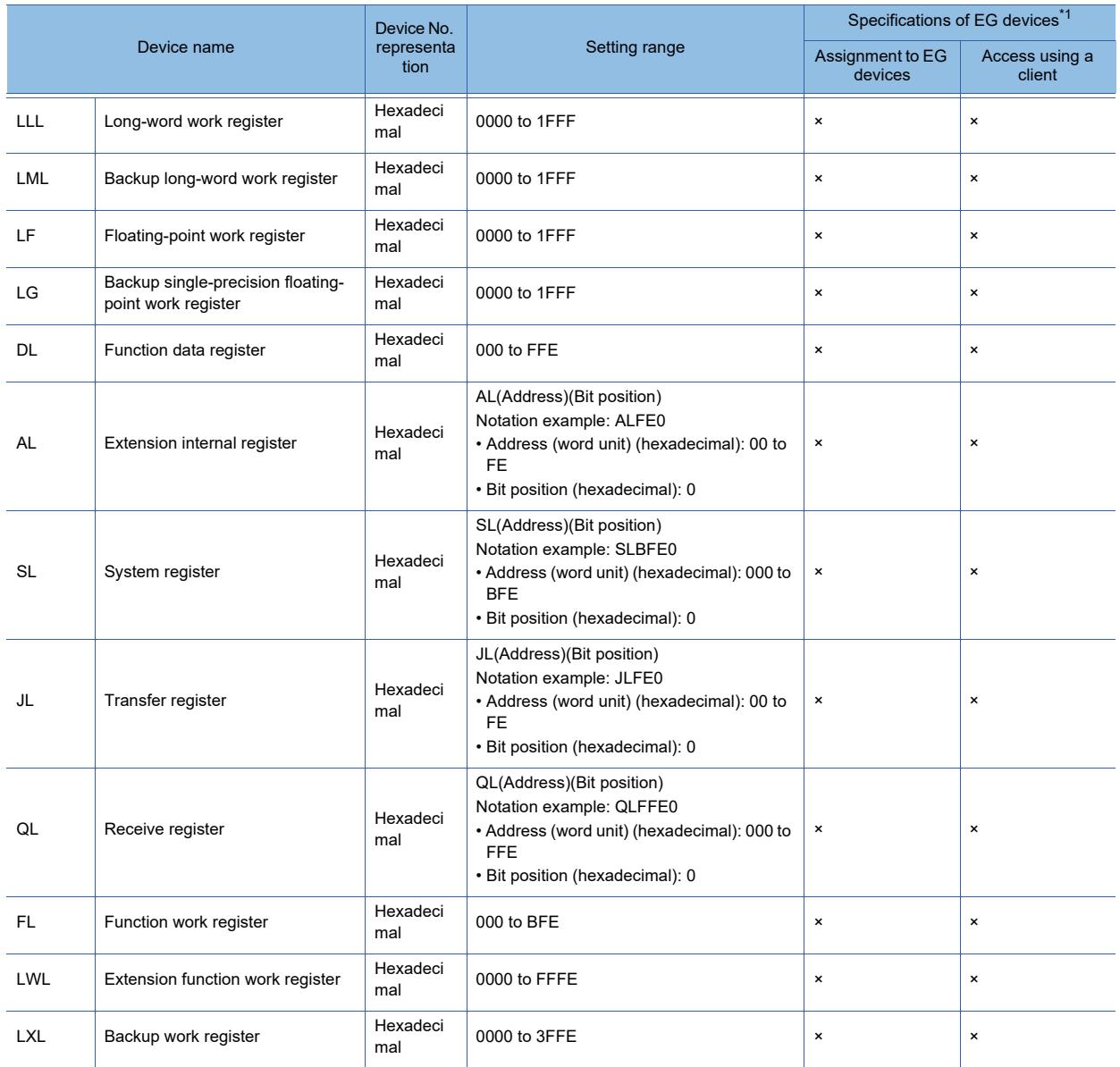
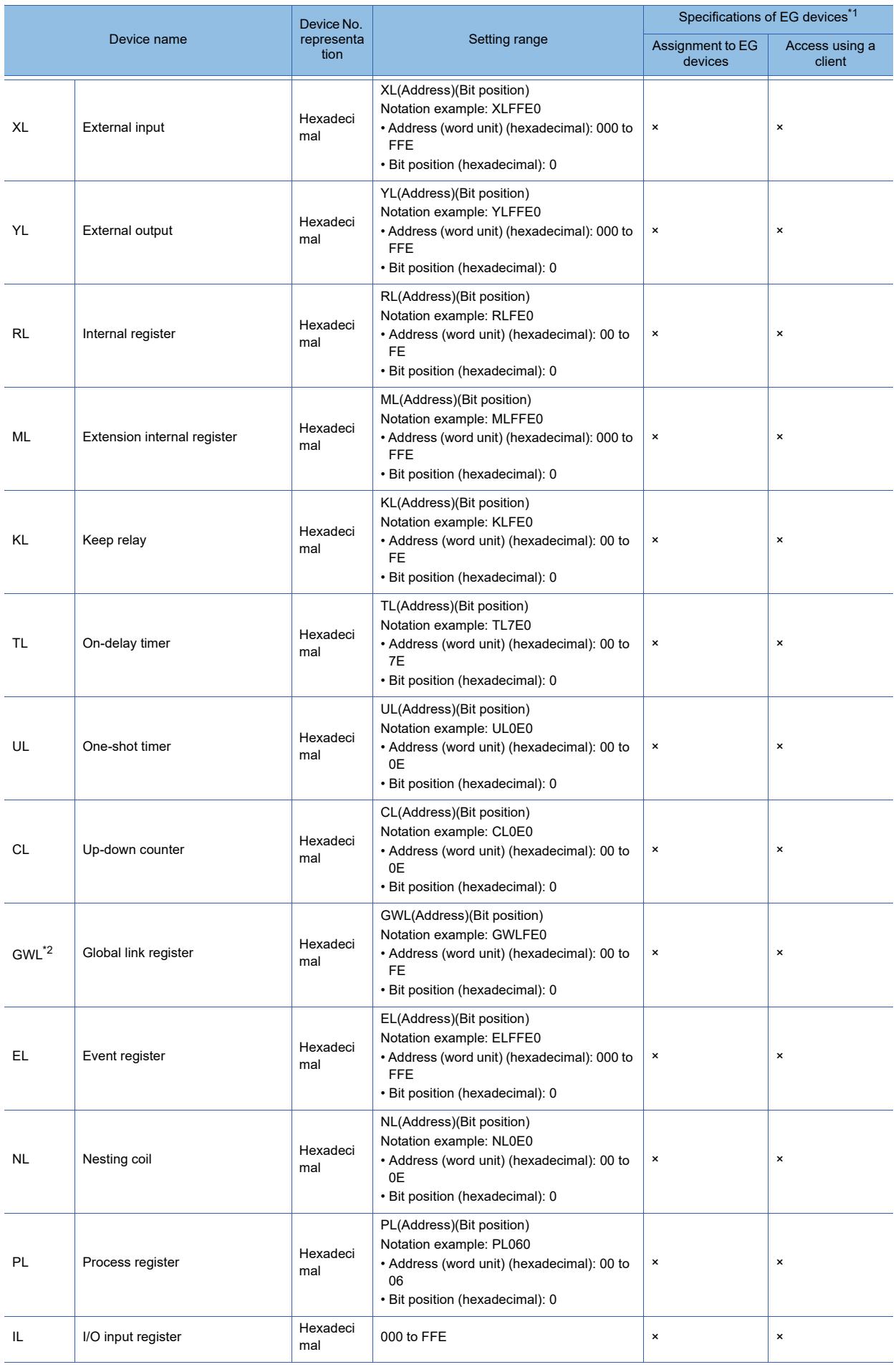

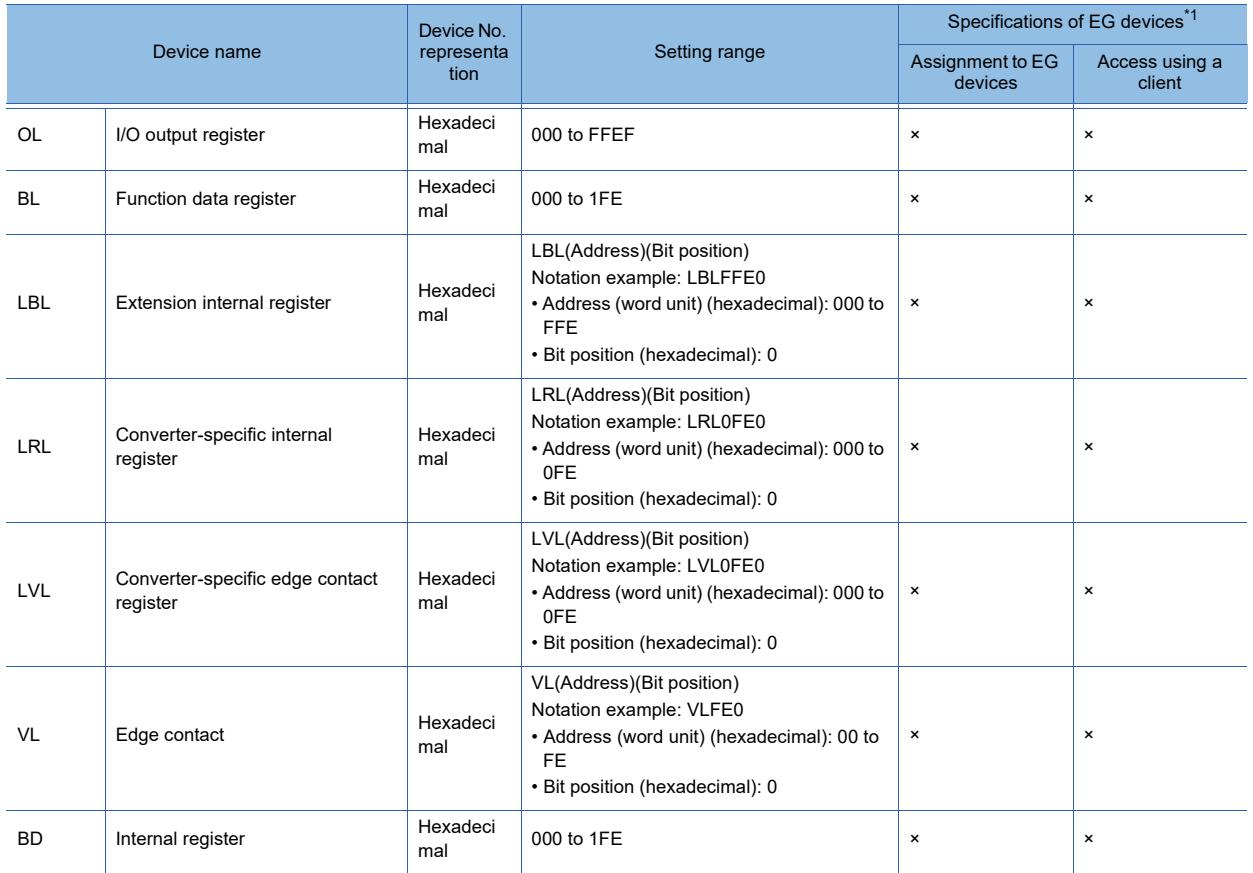

\*1 For the devices assigned to EG devices (gateway devices) and the compatible clients, refer to the following.

➟[10.13 Monitoring a Controller through a GOT \(Server/Client Function\)](#page-2596-0)

\*2 The global link register (GWL) corresponds to the global link register (GL) of the PLU CPU.

# ■7 Availability of writing/reading data to/from double-word devices ([HITACHI S10VE])

The following shows whether writing/reading data to/from double-word devices is available by device type. R/W: Both read and write

R/-: Read only

-/W: Write only

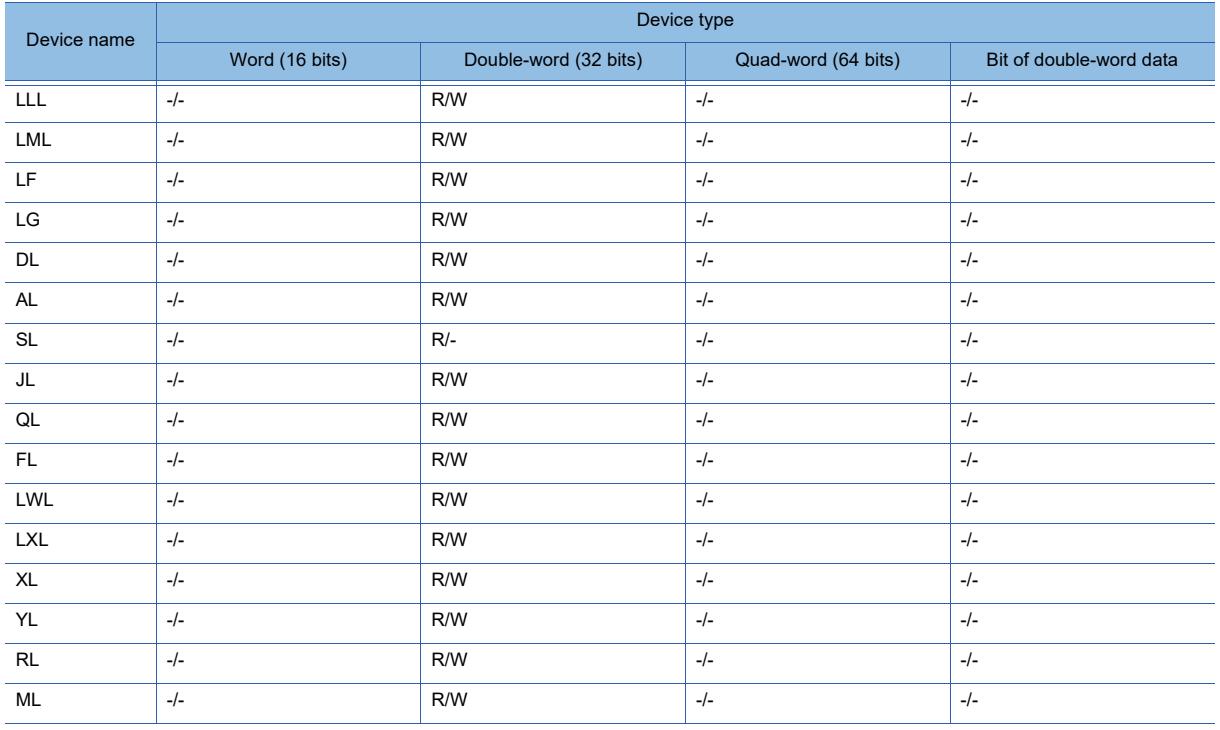

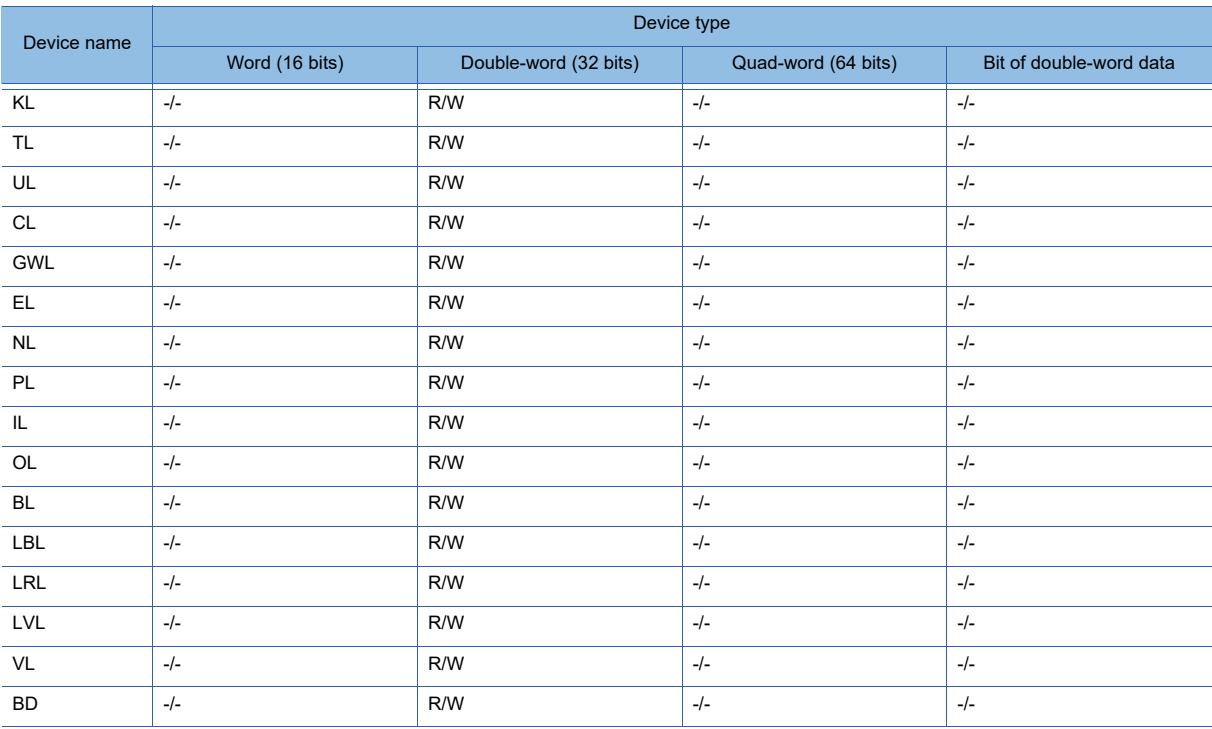

# **12.4.25 HITACHI equipment ([HITACHI S10mini/S10V])**

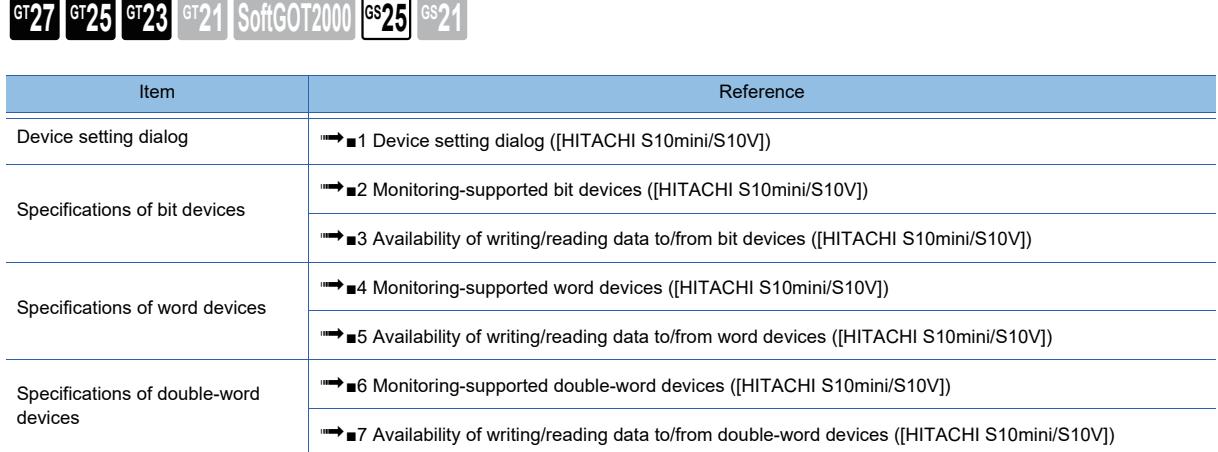

# <span id="page-3639-0"></span>■1 **Device setting dialog ([HITACHI S10mini/S10V])**

Set a device to be monitored.

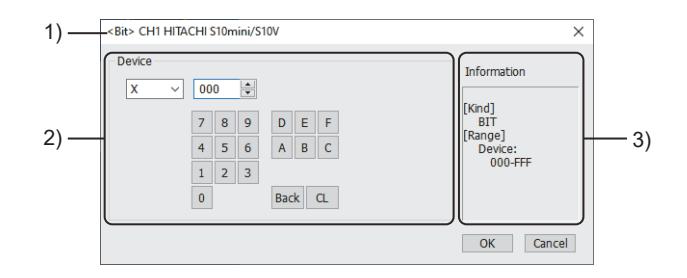

### 1) Title

Data type and channel number of the device to be set

### 2) [Device]

Set the device name and device number.

If a bit number needs to be specified, the setting item is displayed. Example) Setting of X000

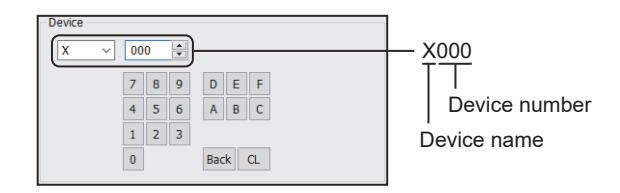

### 3) [Information]

Displays the setting range of each setting item according to the selected device.

## <span id="page-3639-1"></span>■2 Monitoring-supported bit devices ([HITACHI S10mini/S10V])

The following table shows monitoring-supported bit devices.

To check whether writing/reading data to/from each device is available, refer to the following.

■ 12.4.25 **■**[3 Availability of writing/reading data to/from bit devices \(\[HITACHI S10mini/S10V\]\)](#page-3641-0) For the formats of devices, refer to the following.

### ➟[6.1.1 Formats of devices, labels, and tags](#page-885-0)

#### ○: Available

×: Not available

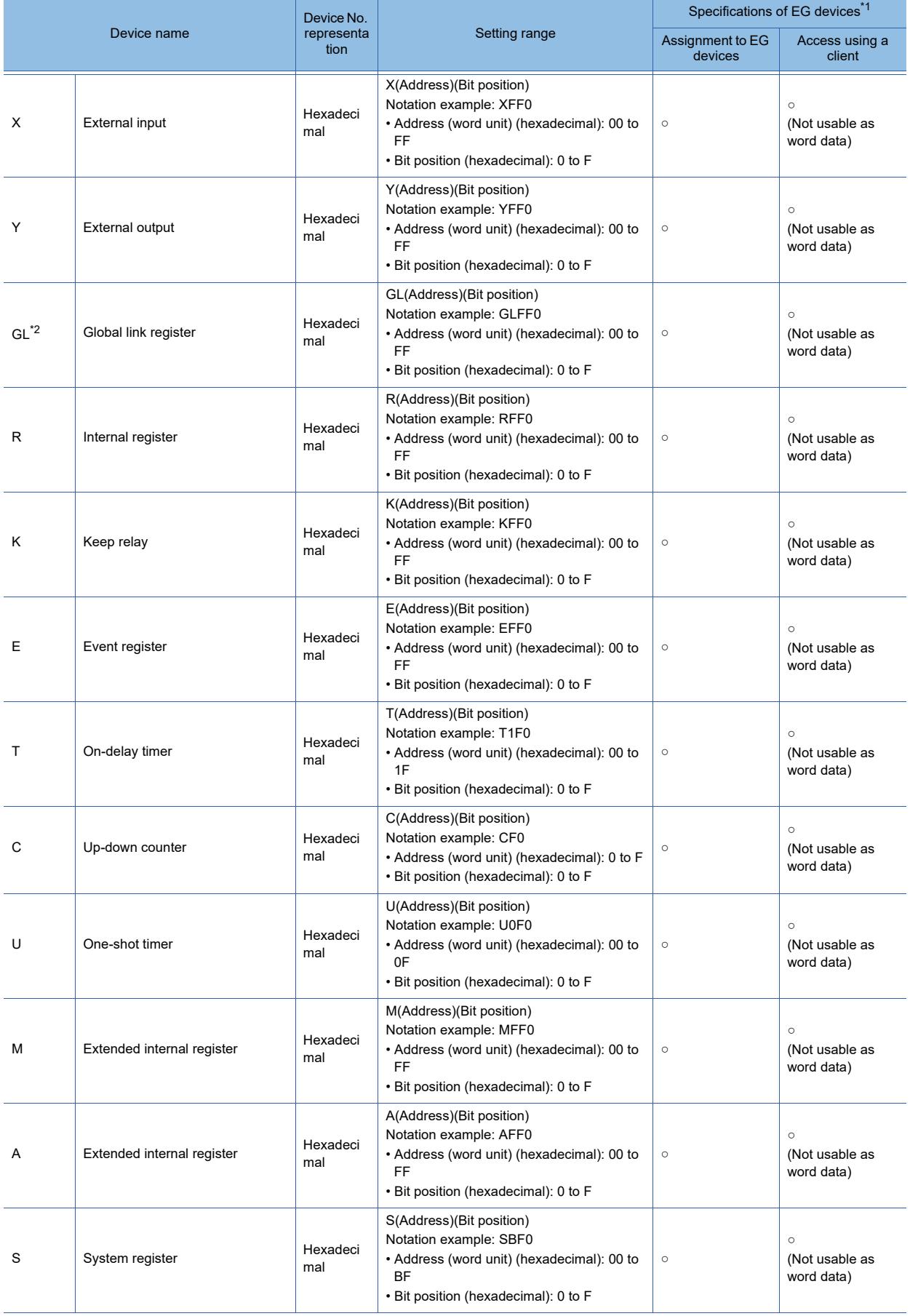

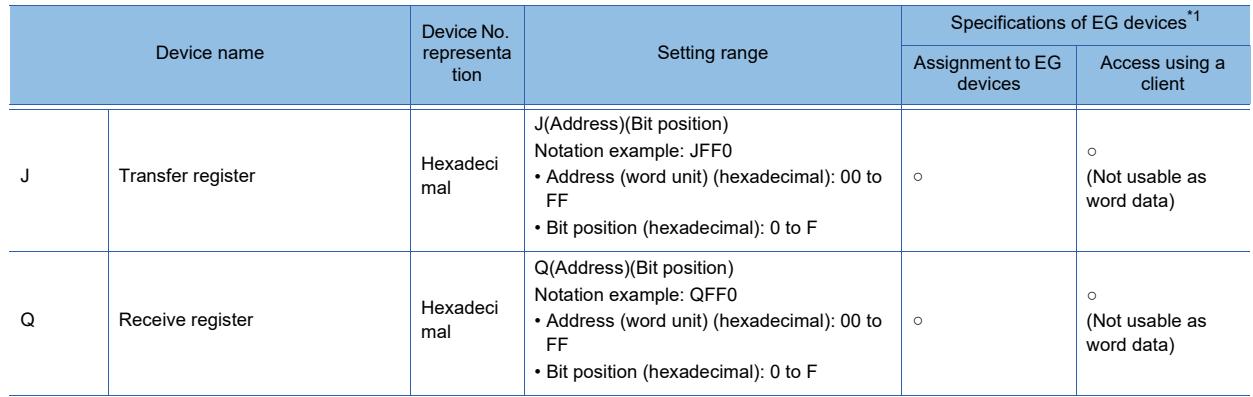

\*1 For the devices assigned to EG devices (gateway devices) and the compatible clients, refer to the following.

**■→[10.13 Monitoring a Controller through a GOT \(Server/Client Function\)](#page-2596-0)** 

\*2 The global link register (GL) corresponds to the global link register (G) of the PLU CPU.

# <span id="page-3641-0"></span>■3 Availability of writing/reading data to/from bit devices ([HITACHI S10mini/S10V])

The following shows whether writing/reading data to/from bit devices is available by device type. When the device type is other than the bit type, set the device No. in multiples of 16. R/W: Both read and write

R/-: Read only

-/W: Write only

-/-: No read/write access

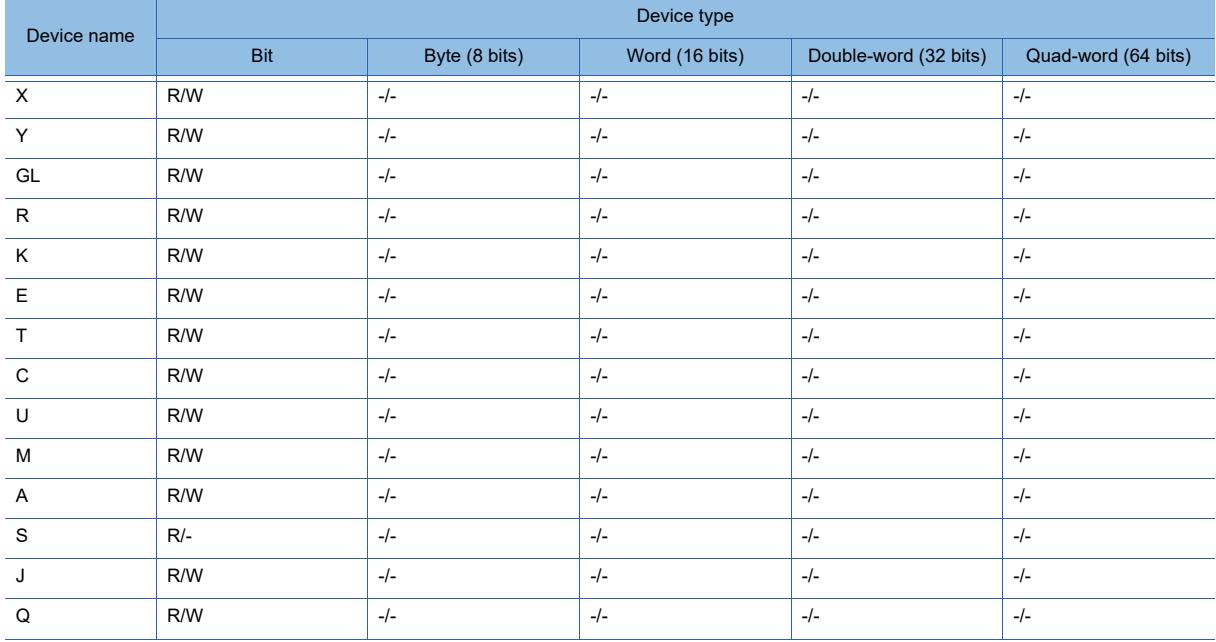

# <span id="page-3641-1"></span>■4 Monitoring-supported word devices ([HITACHI S10mini/S10V])

The following table shows monitoring-supported word devices.

To check whether writing/reading data to/from each device is available, refer to the following.

➟12.4.25 ■[5 Availability of writing/reading data to/from word devices \(\[HITACHI S10mini/S10V\]\)](#page-3643-0) For the formats of devices, refer to the following.

➟[6.1.1 Formats of devices, labels, and tags](#page-885-0)

○: Available

×: Not available

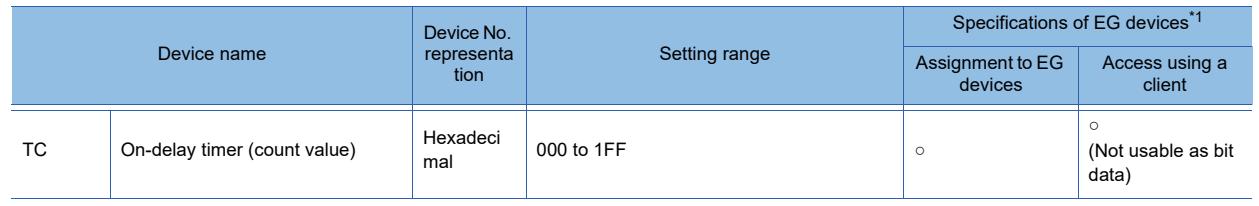

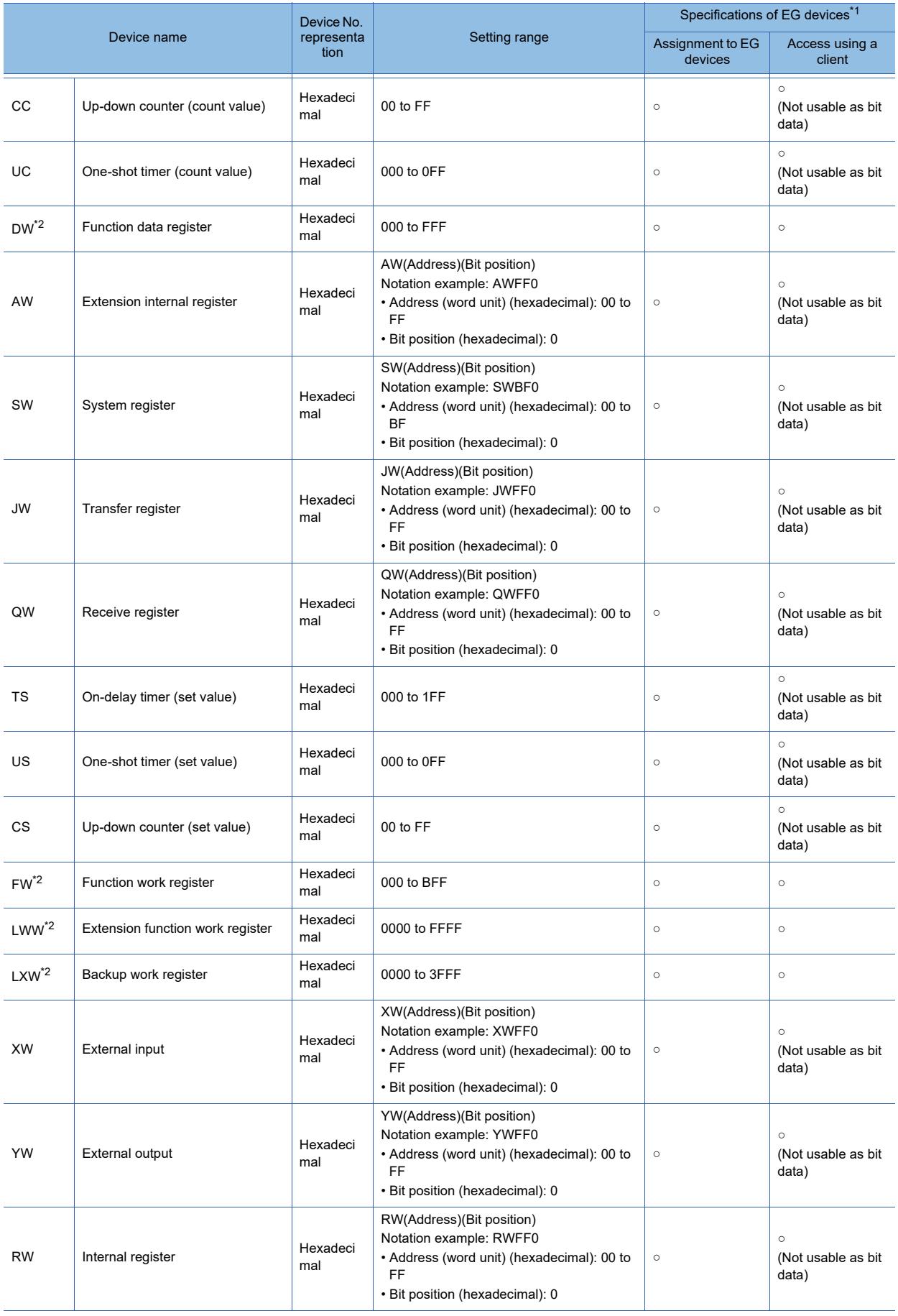

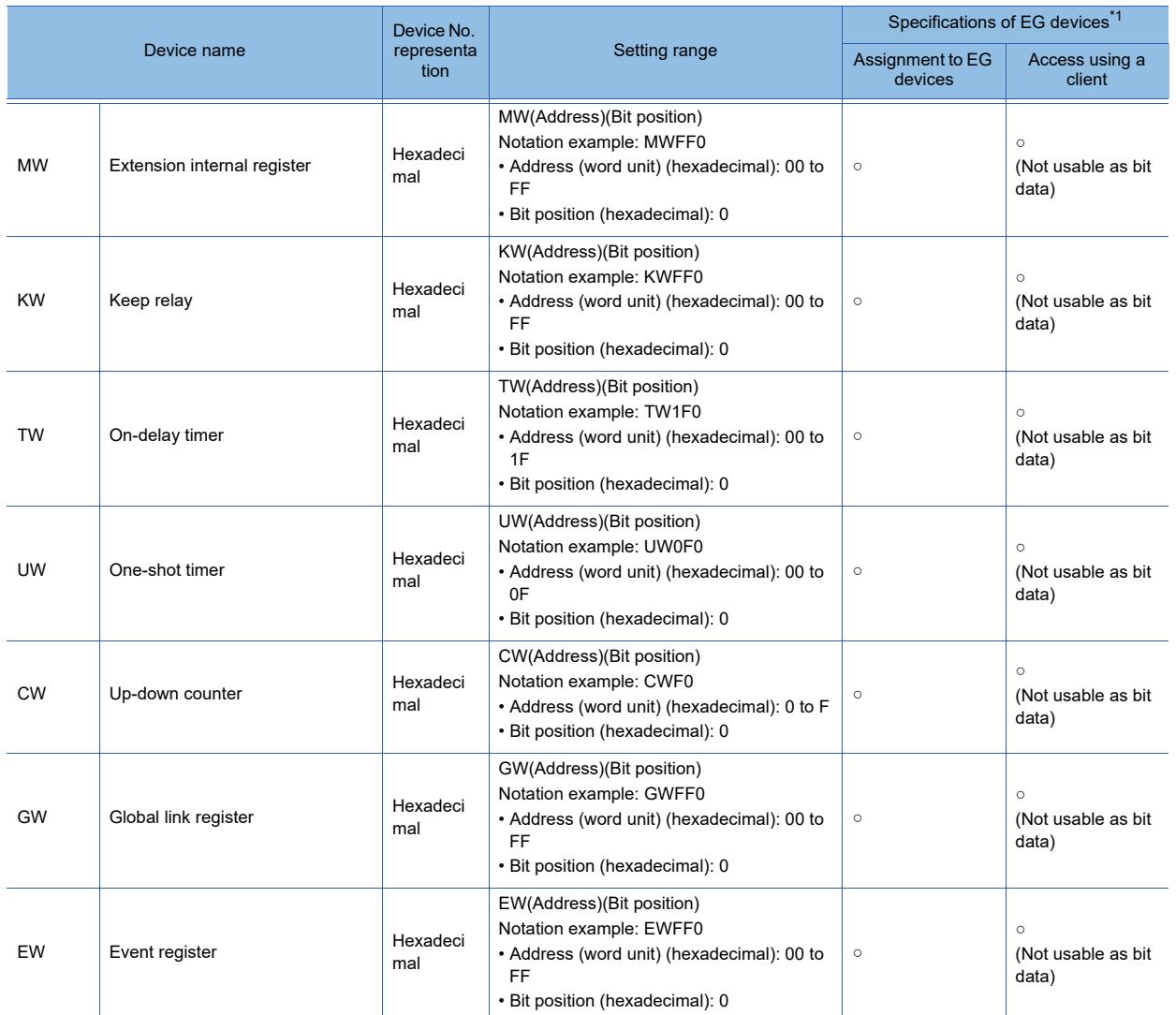

\*1 For the devices assigned to EG devices (gateway devices) and the compatible clients, refer to the following.

➟[10.13 Monitoring a Controller through a GOT \(Server/Client Function\)](#page-2596-0)

\*2 When it is used with bit specification of word device, the offset function cannot be used.

# <span id="page-3643-0"></span>■5 Availability of writing/reading data to/from word devices ([HITACHI S10mini/S10V])

The following shows whether writing/reading data to/from word devices is available by device type. R/W: Both read and write

- R/-: Read only
- -/W: Write only

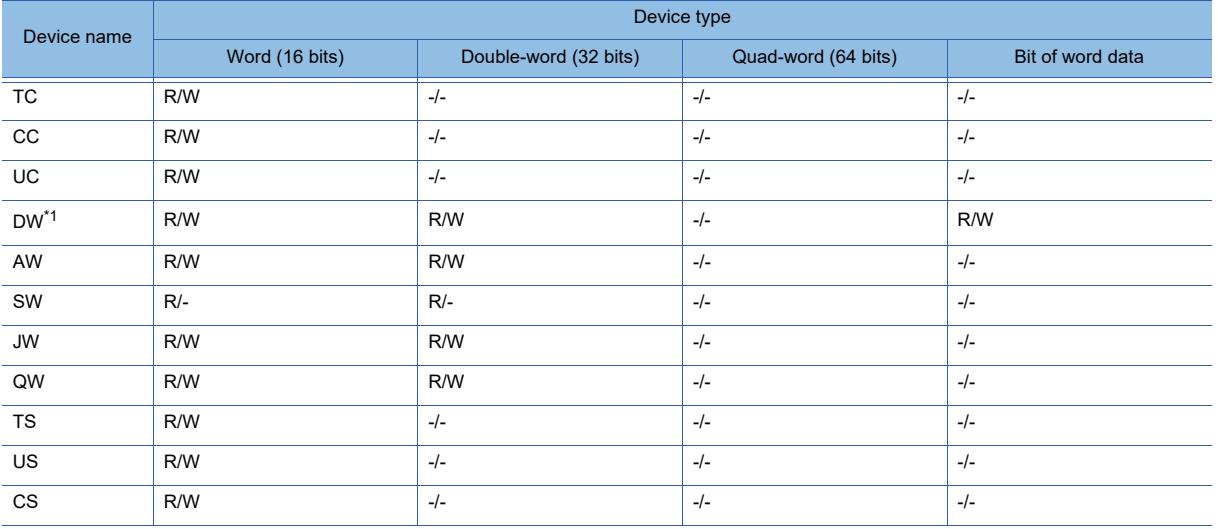

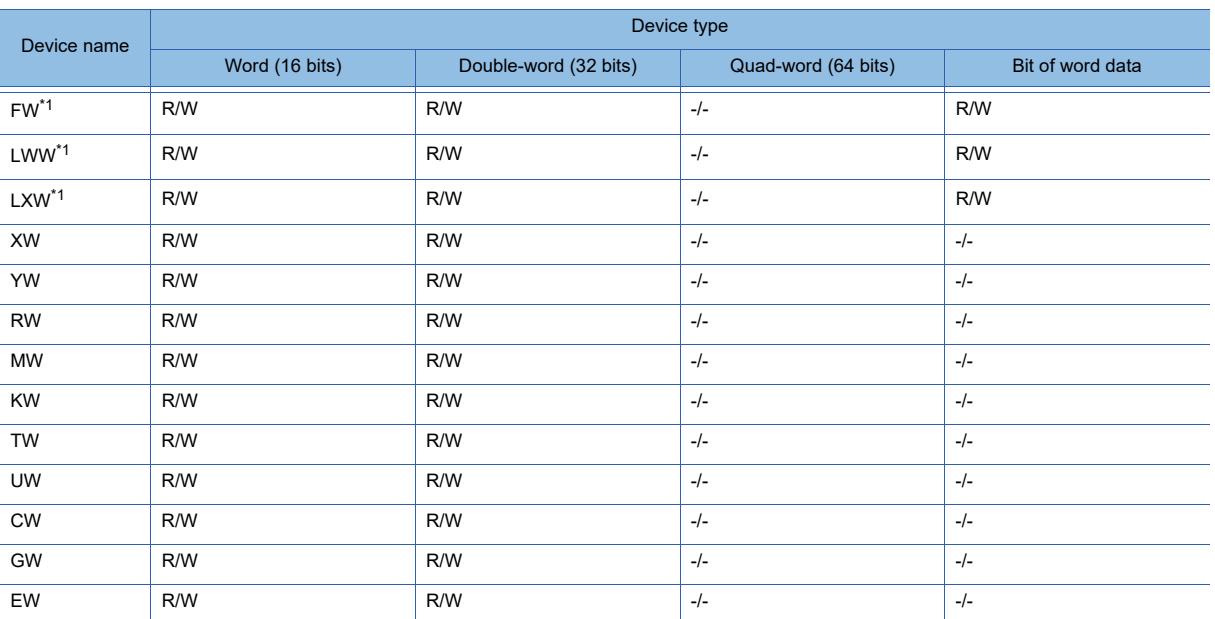

\*1 When bit specification of word device is performed, the uppermost bit is b0 and the lowermost bit is b15.

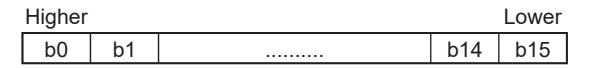

### <span id="page-3644-0"></span>■6 Monitoring-supported double-word devices ([HITACHI S10mini/S10V])

The following table shows monitoring-supported double-word devices.

To check whether writing/reading data to/from each device is available, refer to the following.

■ 12.4.25 ■[7 Availability of writing/reading data to/from double-word devices \(\[HITACHI S10mini/S10V\]\)](#page-3645-0) For the formats of devices, refer to the following.

➟[6.1.1 Formats of devices, labels, and tags](#page-885-0)

○: Available

×: Not available

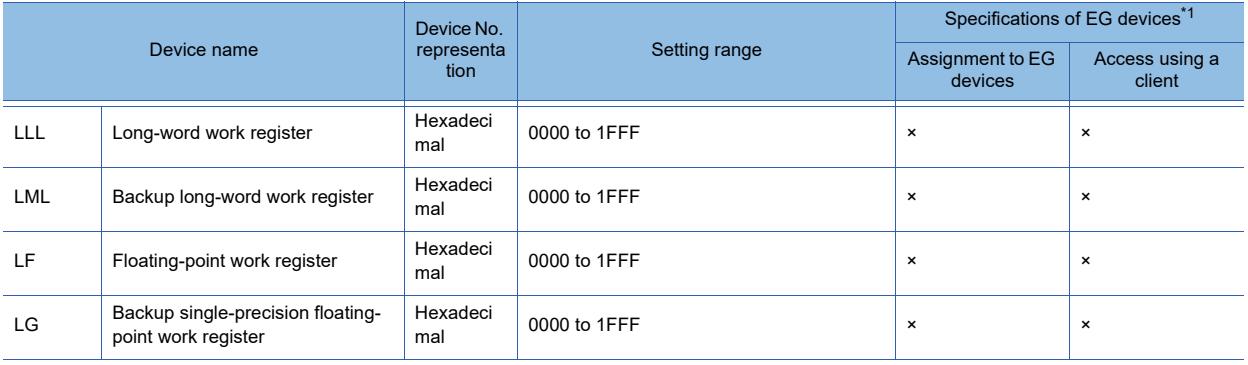

\*1 For the devices assigned to EG devices (gateway devices) and the compatible clients, refer to the following.

➟[10.13 Monitoring a Controller through a GOT \(Server/Client Function\)](#page-2596-0)

# <span id="page-3645-0"></span>■7 **Availability of writing/reading data to/from double-word devices ([HITACHI S10mini/S10V])**

The following shows whether writing/reading data to/from double-word devices is available by device type. R/W: Both read and write

R/-: Read only

-/W: Write only

-/-: No read/write access

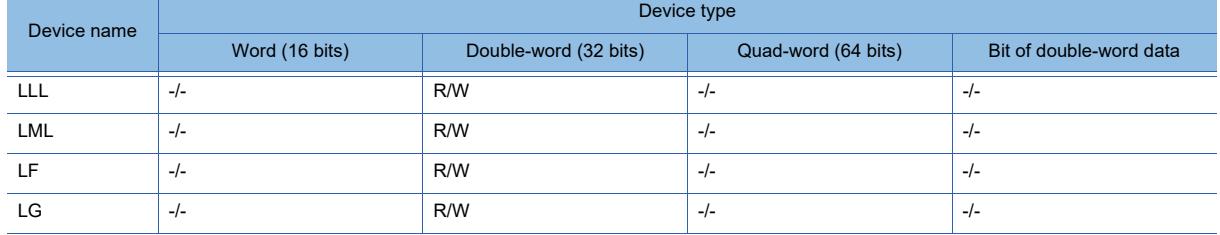

# **12.4.26 HIRATA equipment ([Hirata HNC])**

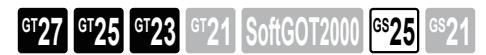

Contact our company for the device specifications when connecting the GOT to HIRATA equipment.

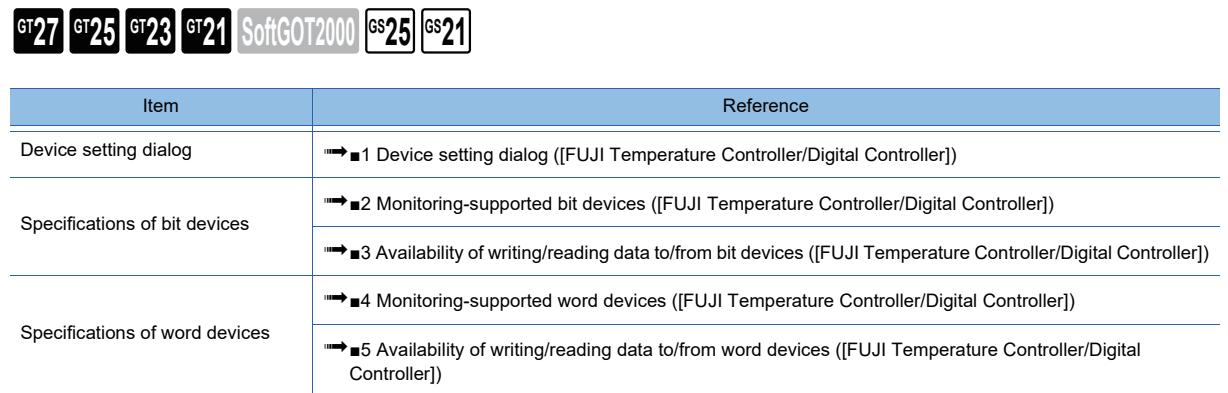

# <span id="page-3646-0"></span>■1 **Device setting dialog ([FUJI Temperature Controller/Digital Controller])**

Set a device to be monitored.

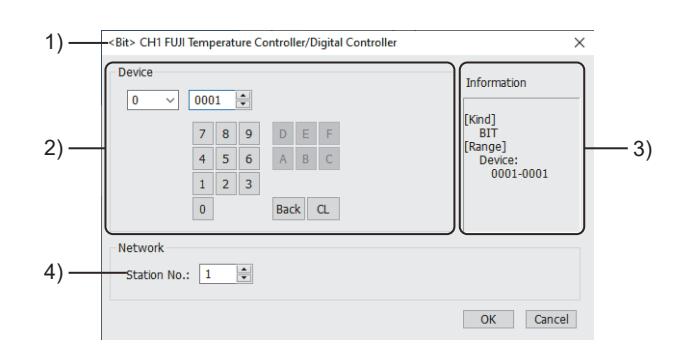

### 1) Title

Data type and channel number of the device to be set

### 2) [Device]

Set the device name and device number.

If a bit number needs to be specified, the setting item is displayed. Example) Setting of 00001

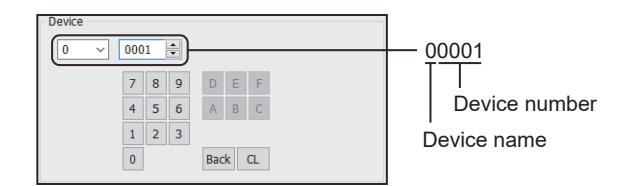

## 3) [Information]

Displays the setting range of each setting item according to the selected device.

### 4) [Station No.]

Specify a station number.

The setting range is [1] to [199] (direct), [200] to [215] (indirect), or [216] to [255] (direct).

For indirect specification of a station number, refer to the following.

→[\(1\) Indirect specification of a station number \(\[FUJI Temperature Controller/Digital Controller\]\)](#page-3647-3)

### <span id="page-3647-3"></span>**(1) Indirect specification of a station number ([FUJI Temperature Controller/Digital Controller])**

When you specify any of 200 to 215 for the station number, the value of the corresponding GOT data register (GD10 to GD25) is used as the station number.

The following shows the correspondence between station number setting values and GOT data registers (GD).

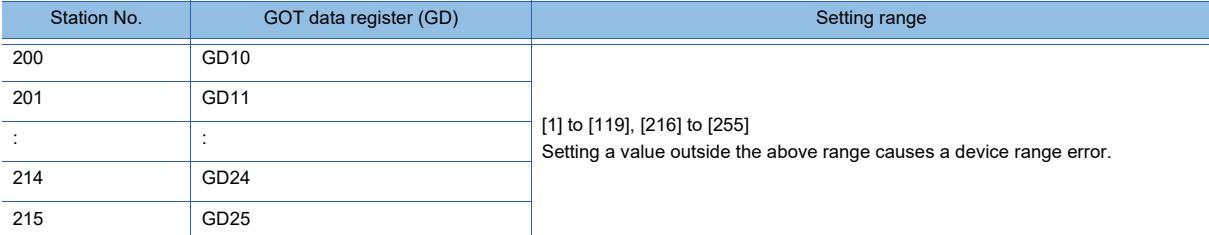

### <span id="page-3647-0"></span>■2 Monitoring-supported bit devices ([FUJI Temperature Controller/Digital Controller])

The following table shows monitoring-supported bit devices.

Devices are set with the coil and register numbers of the temperature controller.

For the coil numbers, register numbers, and their corresponding parameters' address maps, refer to the following. ➟Manual of the temperature controller used

To check whether writing/reading data to/from each device is available, refer to the following.

■ 12.4.27 **■3** Availability of writing/reading data to/from bit devices ([FUJI Temperature Controller/Digital [Controller\]\)](#page-3647-1)

For the formats of devices, refer to the following.

➟[6.1.1 Formats of devices, labels, and tags](#page-885-0)

○: Available

×: Not available

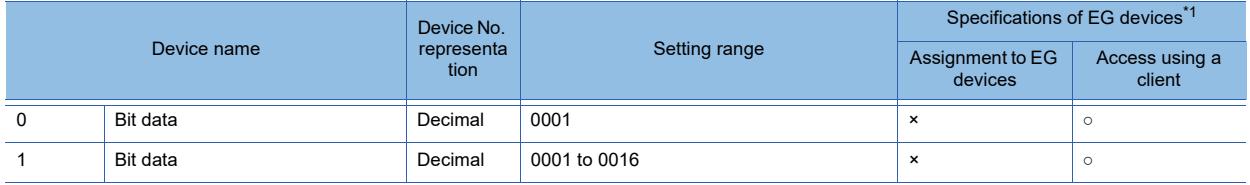

\*1 For the devices assigned to EG devices (gateway devices) and the compatible clients, refer to the following.

➟[10.13 Monitoring a Controller through a GOT \(Server/Client Function\)](#page-2596-0)

## <span id="page-3647-1"></span>■3 Availability of writing/reading data to/from bit devices ([FUJI Temperature Controller/ **Digital Controller])**

The following shows whether writing/reading data to/from bit devices is available by device type. When the device type is other than the bit type, set the device No. in multiples of 16.

R/W: Both read and write

R/-: Read only

-/W: Write only

-/-: No read/write access

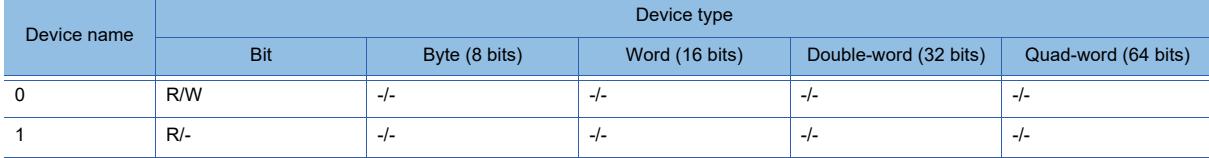

# <span id="page-3647-2"></span>■4 **Monitoring-supported word devices ([FUJI Temperature Controller/Digital Controller])**

The following table shows monitoring-supported word devices.

Devices are set with the coil and register numbers of the temperature controller.

For the coil numbers, register numbers, and their corresponding parameters' address maps, refer to the following.

➟Manual of the temperature controller used

To check whether writing/reading data to/from each device is available, refer to the following.

■ 12.4.27 ■5 Availability of writing/reading data to/from word devices ([FUJI Temperature Controller/Digital [Controller\]\)](#page-3648-0)

For the formats of devices, refer to the following.

#### ➟[6.1.1 Formats of devices, labels, and tags](#page-885-0)

○: Available

### ×: Not available

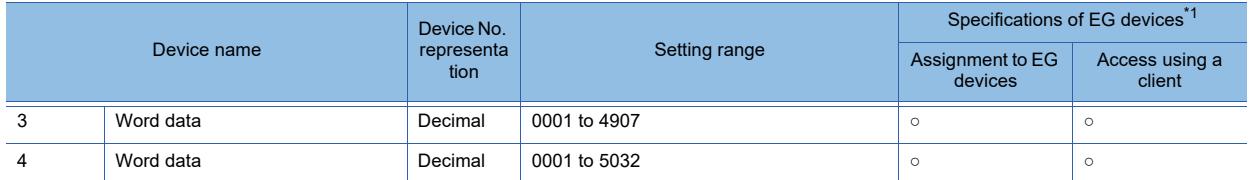

\*1 For the devices assigned to EG devices (gateway devices) and the compatible clients, refer to the following. ➟[10.13 Monitoring a Controller through a GOT \(Server/Client Function\)](#page-2596-0)

## <span id="page-3648-0"></span>■5 **Availability of writing/reading data to/from word devices ([FUJI Temperature Controller/ Digital Controller])**

The following shows whether writing/reading data to/from word devices is available by device type. R/W: Both read and write

R/-: Read only

-/W: Write only

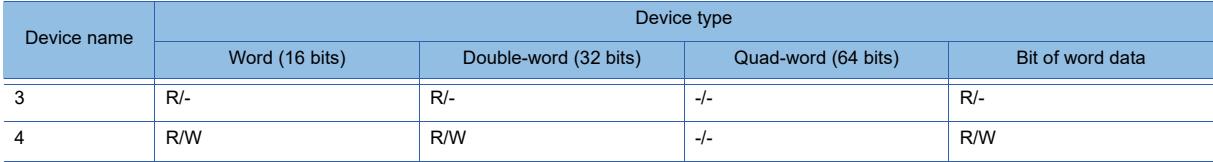

# **12.4.28 FUJI equipment ([FUJI MICREX-F])**

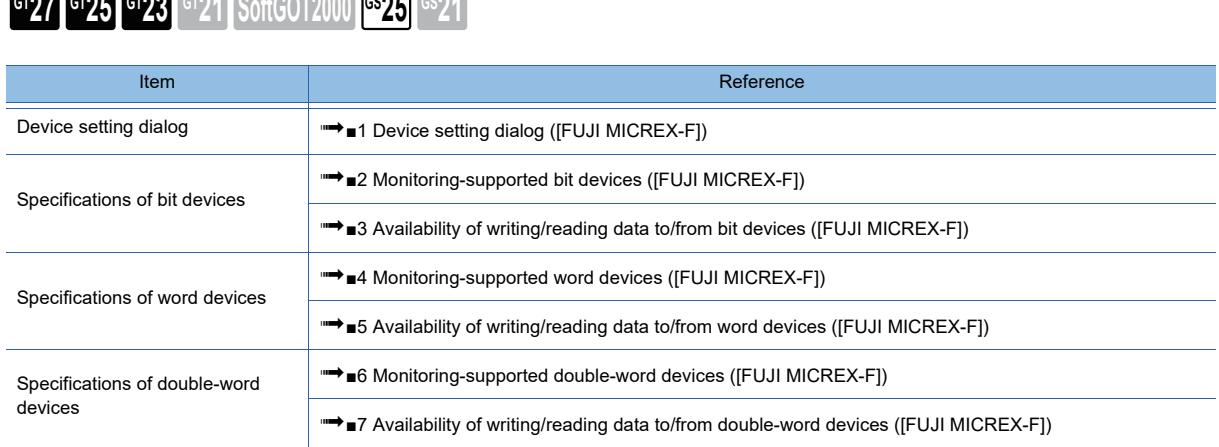

# <span id="page-3649-0"></span>■1 **Device setting dialog ([FUJI MICREX-F])**

Set a device to be monitored.

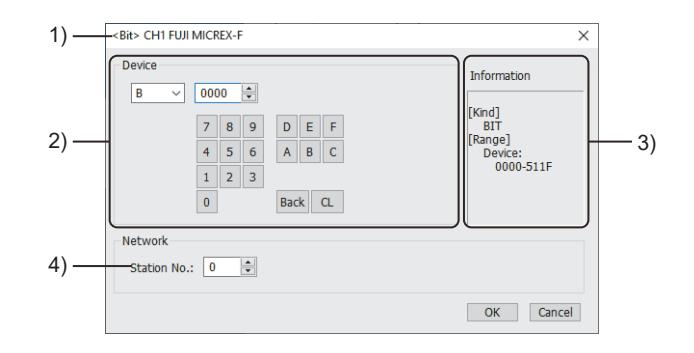

### 1) Title

Data type and channel number of the device to be set

2) [Device]

Set the device name and device number.

If a bit number needs to be specified, the setting item is displayed. Example) Setting of B0000

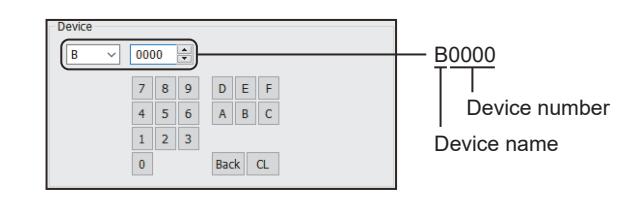

### 3) [Information]

Displays the setting range of each setting item according to the selected device.

4) [Station No.]

Specify a station number. The setting range is [0] to [99].

## <span id="page-3649-1"></span>■2 Monitoring-supported bit devices ([FUJI MICREX-F])

The following table shows monitoring-supported bit devices.

To check whether writing/reading data to/from each device is available, refer to the following.

■ 12.4.28 ■ [3 Availability of writing/reading data to/from bit devices \(\[FUJI MICREX-F\]\)](#page-3650-0) For the formats of devices, refer to the following.

#### ➟[6.1.1 Formats of devices, labels, and tags](#page-885-0)

#### ○: Available

×: Not available

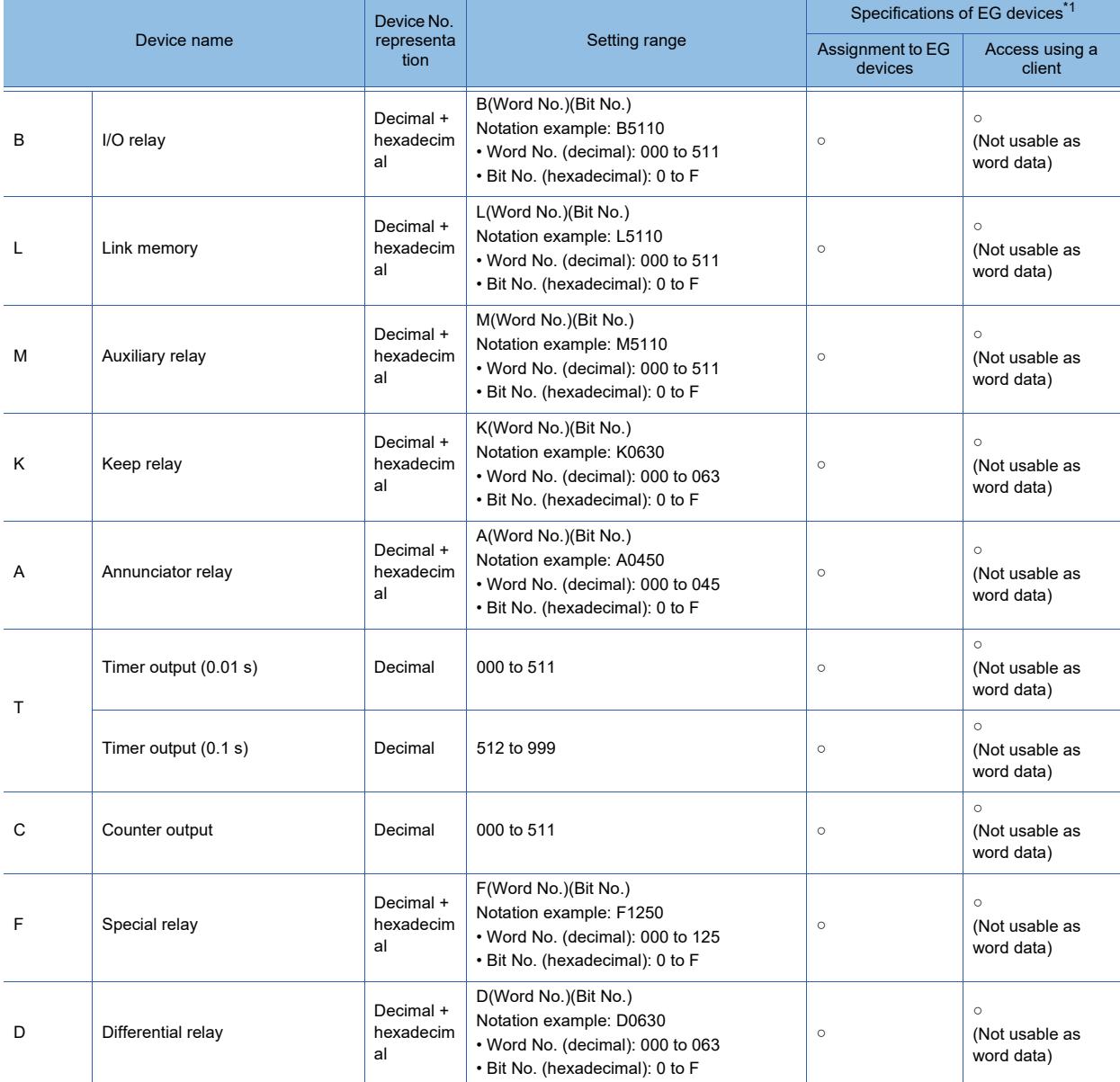

\*1 For the devices assigned to EG devices (gateway devices) and the compatible clients, refer to the following.

➟[10.13 Monitoring a Controller through a GOT \(Server/Client Function\)](#page-2596-0)

# <span id="page-3650-0"></span>■3 Availability of writing/reading data to/from bit devices ([FUJI MICREX-F])

The following shows whether writing/reading data to/from bit devices is available by device type. When the device type is other than the bit type, set the device No. in multiples of 16.

R/W: Both read and write

R/-: Read only

-/W: Write only

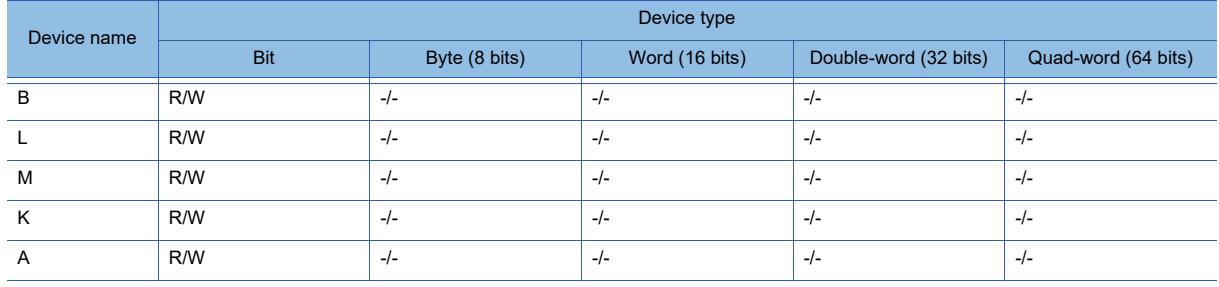

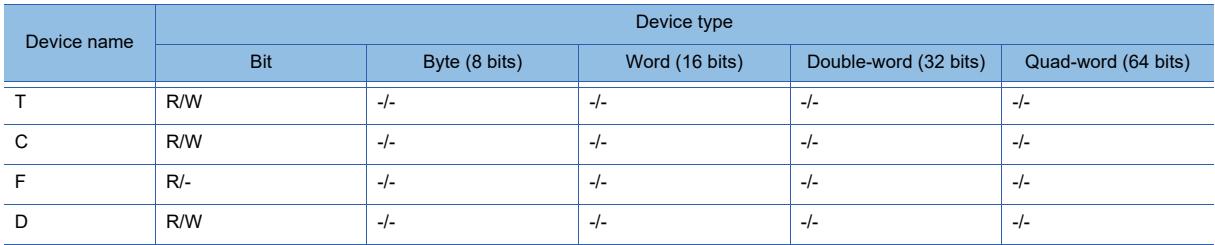

### <span id="page-3651-0"></span>■4 **Monitoring-supported word devices ([FUJI MICREX-F])**

The following table shows monitoring-supported word devices.

To check whether writing/reading data to/from each device is available, refer to the following.

■→12.4.28 ■[5 Availability of writing/reading data to/from word devices \(\[FUJI MICREX-F\]\)](#page-3652-0)

For the formats of devices, refer to the following.

➟[6.1.1 Formats of devices, labels, and tags](#page-885-0)

- ○: Available
- ×: Not available

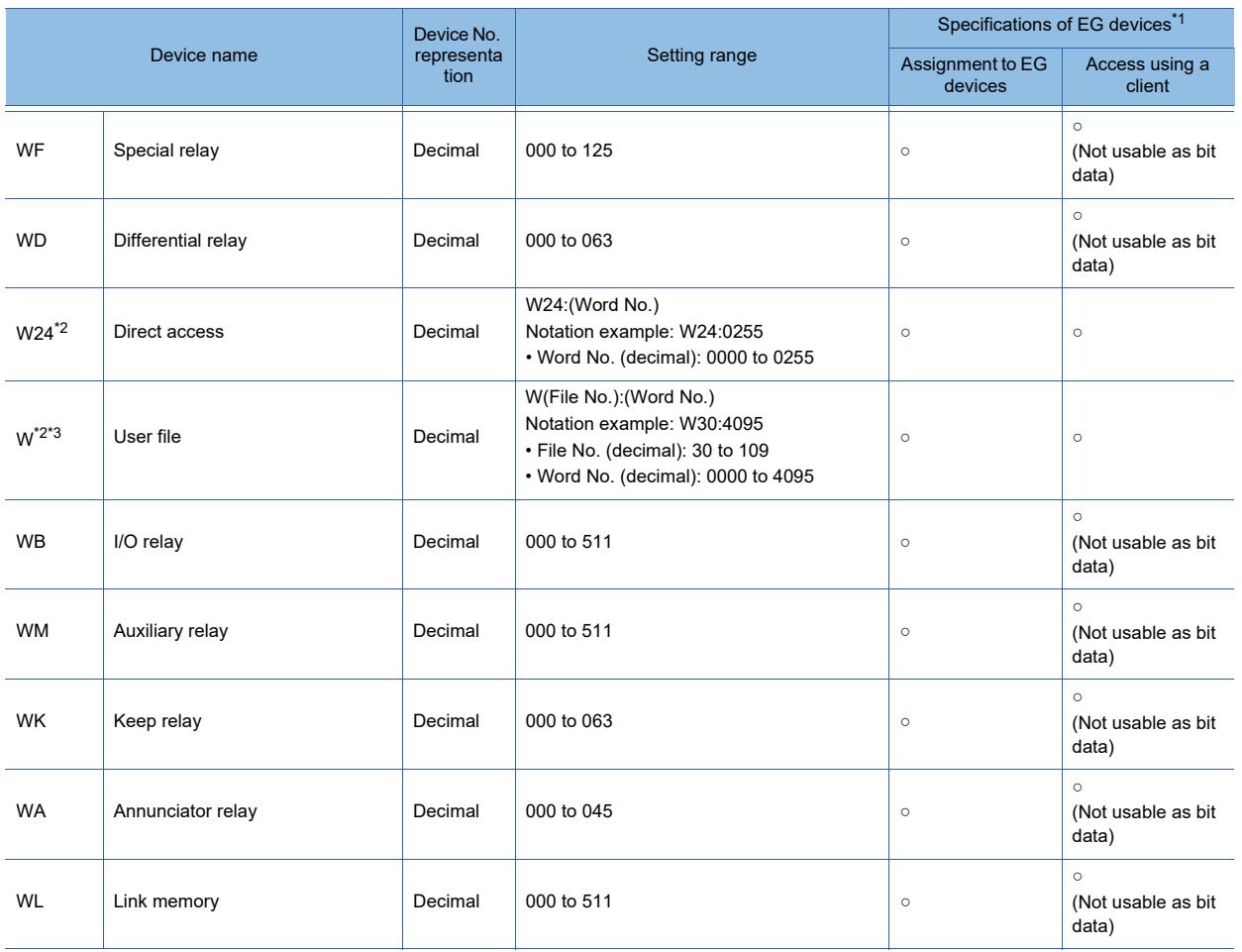

\*1 For the devices assigned to EG devices (gateway devices) and the compatible clients, refer to the following.

➟[10.13 Monitoring a Controller through a GOT \(Server/Client Function\)](#page-2596-0)

\*2 When it is used with bit specification of word device, the offset function cannot be used.

\*3 When writing/reading data to/from a user file, set SI data for the data format of the PLC CPU, and 16 bits for the data length in GT Designer3.

With any setting other than the above, the PLC does not operate normally.

# <span id="page-3652-0"></span>■5 **Availability of writing/reading data to/from word devices ([FUJI MICREX-F])**

The following shows whether writing/reading data to/from word devices is available by device type. R/W: Both read and write

R/-: Read only

-/W: Write only

-/-: No read/write access

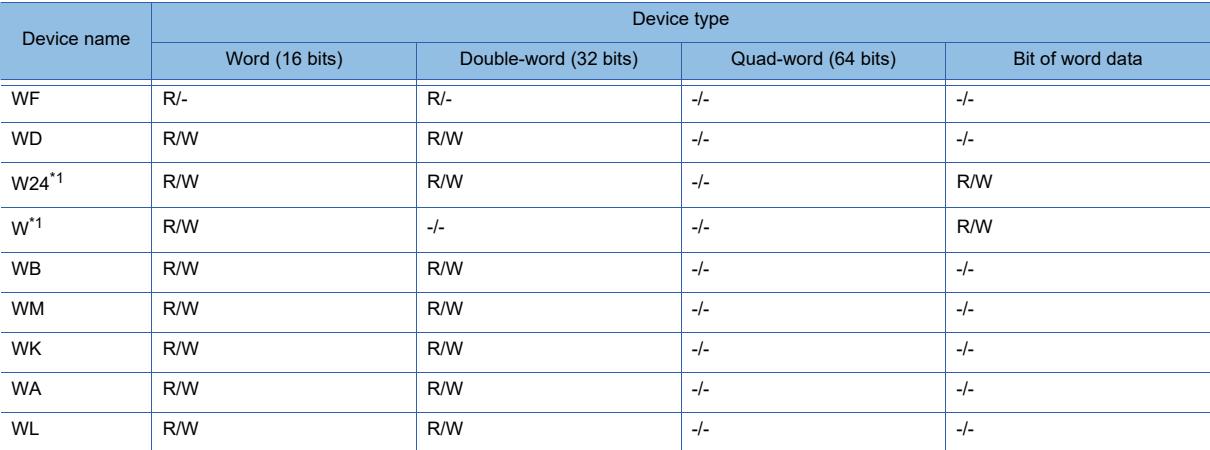

\*1 When bit specification of word device is performed, the uppermost bit is b0 and the lowermost bit is b15.

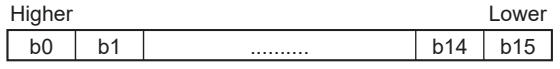

# <span id="page-3652-1"></span>■6 Monitoring-supported double-word devices ([FUJI MICREX-F])

The following table shows monitoring-supported double-word devices.

To check whether writing/reading data to/from each device is available, refer to the following.

→12.4.28 ■[7 Availability of writing/reading data to/from double-word devices \(\[FUJI MICREX-F\]\)](#page-3653-0) For the formats of devices, refer to the following.

➟[6.1.1 Formats of devices, labels, and tags](#page-885-0)

○: Available

×: Not available

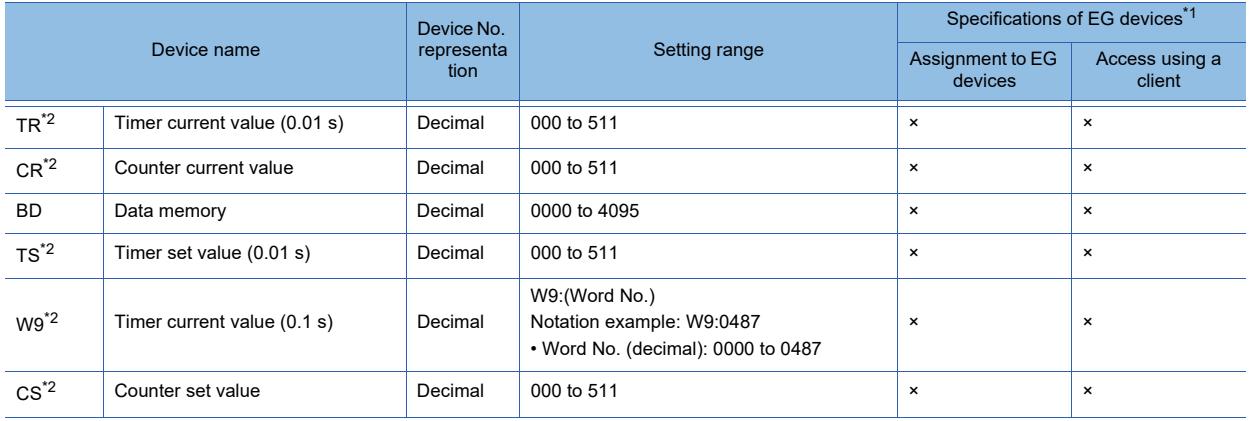

\*1 For the devices assigned to EG devices (gateway devices) and the compatible clients, refer to the following.

➟[10.13 Monitoring a Controller through a GOT \(Server/Client Function\)](#page-2596-0)

\*2 Decimal points are not displayed.

# <span id="page-3653-0"></span>■7 **Availability of writing/reading data to/from double-word devices ([FUJI MICREX-F])**

The following shows whether writing/reading data to/from double-word devices is available by device type. R/W: Both read and write

R/-: Read only

-/W: Write only

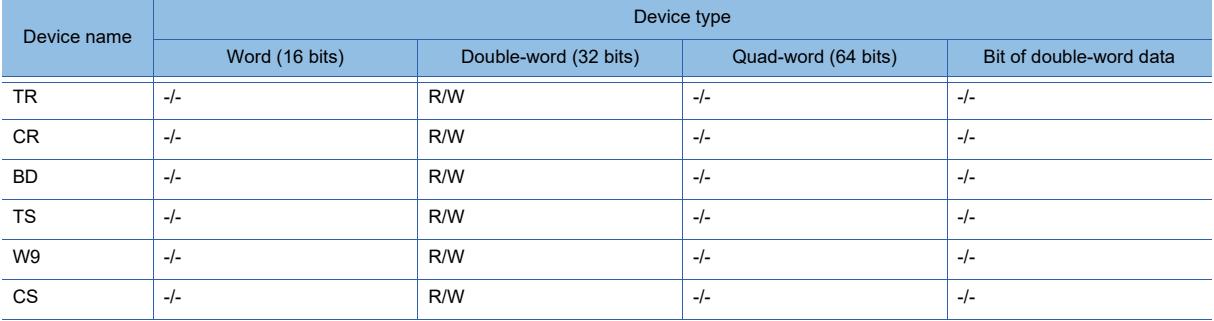

# **GT27 SoftGOT2000 GT25 GT23 GT21 GS25 GS21**

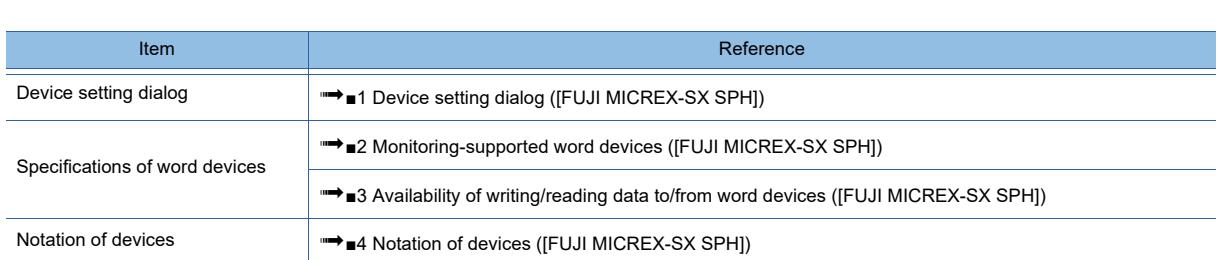

## <span id="page-3654-0"></span>■1 **Device setting dialog ([FUJI MICREX-SX SPH])**

Set a device to be monitored.

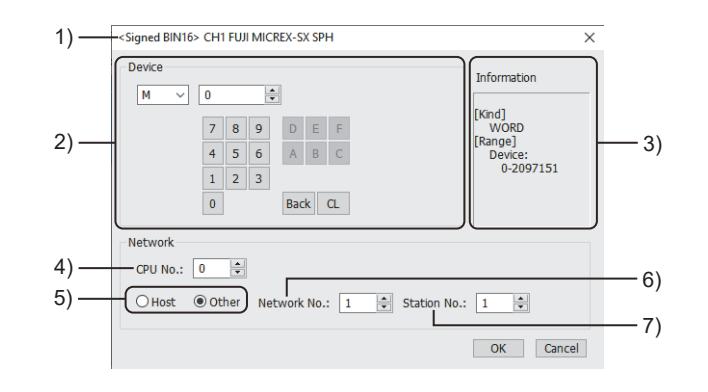

### 1) Title

Data type and channel number of the device to be set

2) [Device]

Set the device name and device number.

If a bit number needs to be specified, the setting item is displayed. Example) Setting of M0

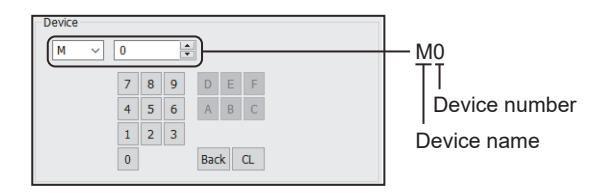

## 3) [Information]

Displays the setting range of each setting item according to the selected device.

4) [CPU No.]

Set the CPU number of the controller.

- 5) Station type specification
	- Select the station type (host or other) for the controller to be monitored.
		- [Host]: The controller to be monitored is the host station.
		- [Other]: The controller to be monitored is not the host station.
- 6) [Network No.]

This item appears when [Other] is selected for the station type. Specify a network number.

7) [Station No.]

This item appears when [Other] is selected for the station type. Specify a station number.

# <span id="page-3655-0"></span>■2 Monitoring-supported word devices ([FUJI MICREX-SX SPH])

The following table shows monitoring-supported word devices.

To check whether writing/reading data to/from each device is available, refer to the following.

→12.4.29 ■[3 Availability of writing/reading data to/from word devices \(\[FUJI MICREX-SX SPH\]\)](#page-3655-1)

For the formats of devices, refer to the following.

**→** [6.1.1 Formats of devices, labels, and tags](#page-885-0)

○: Available

×: Not available

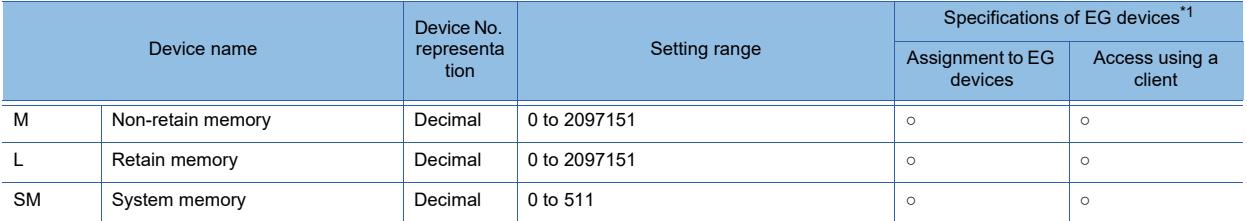

\*1 For the devices assigned to EG devices (gateway devices) and the compatible clients, refer to the following.

➟[10.13 Monitoring a Controller through a GOT \(Server/Client Function\)](#page-2596-0)

### <span id="page-3655-1"></span>■3 Availability of writing/reading data to/from word devices ([FUJI MICREX-SX SPH])

The following shows whether writing/reading data to/from word devices is available by device type.

R/W: Both read and write

R/-: Read only

-/W: Write only

-/-: No read/write access

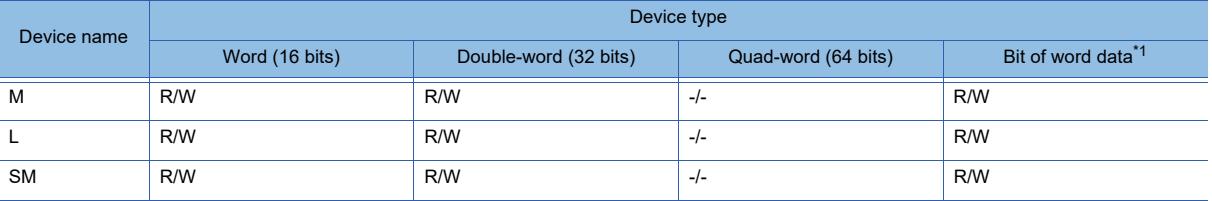

\*1 The GOT reads the value from a device and then write a value to the device.

Do not change the device value with a sequence program until the GOT completes writing a value to the device.

## <span id="page-3655-2"></span>■4 **Notation of devices ([FUJI MICREX-SX SPH])**

The notation of devices differs between the FUJI PLC programming software and GT Designer3. The notation also differs according to the type of FUJI PLC programming software.

### **(1) Notation of devices in the single CPU system ([FUJI MICREX-SX SPH])**

n: Device number

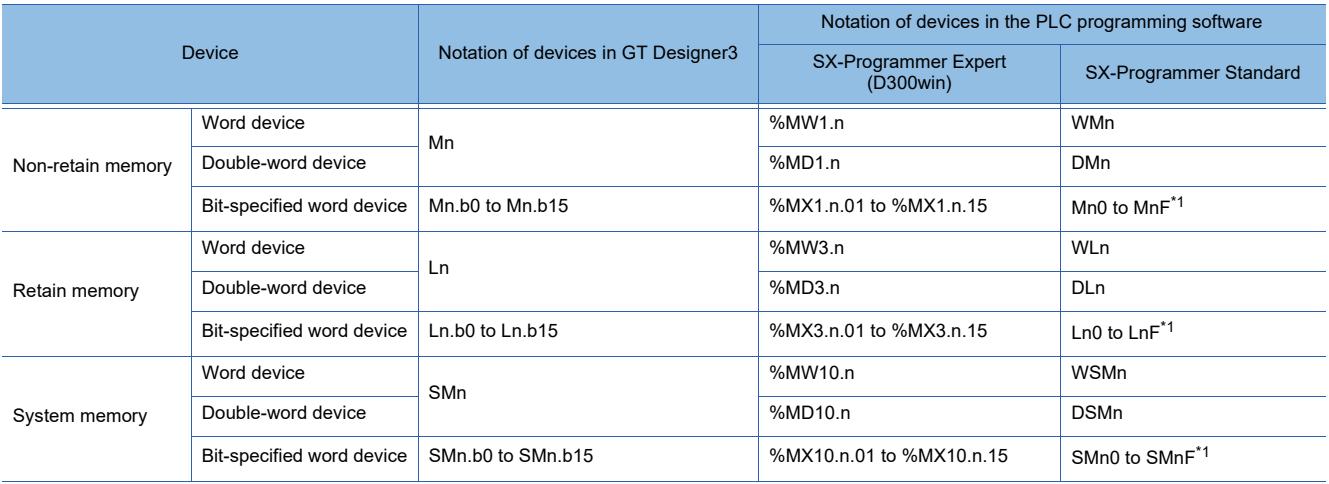

\*1 The device number is not displayed when it is 0.

## **(2) Notation of devices in the multiple CPU system ([FUJI MICREX-SX SPH])**

### n: Device number

#### p: CPU number

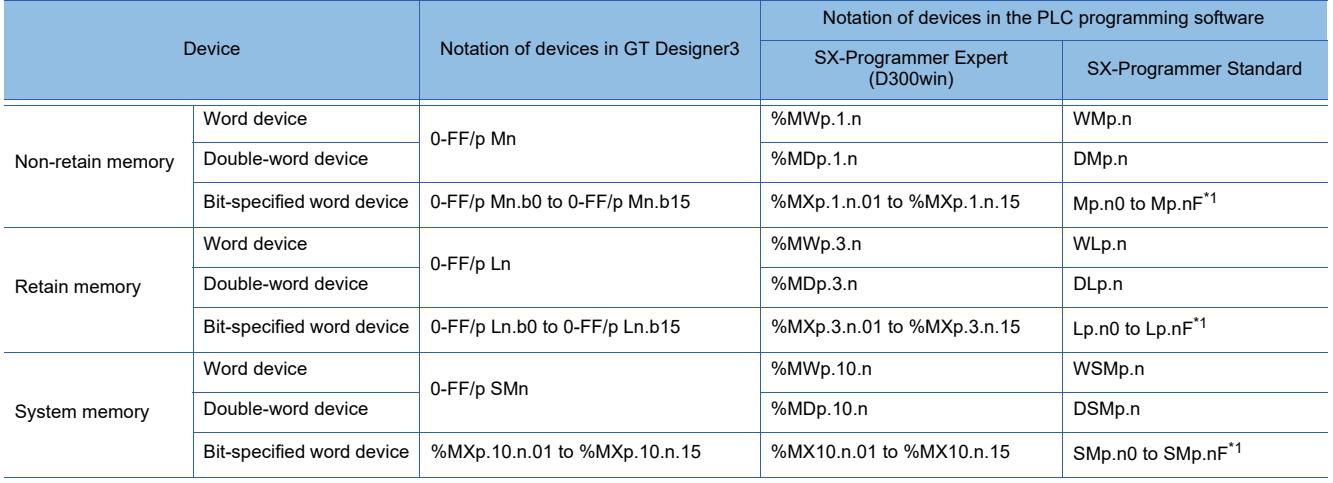

\*1 The device number is not displayed when it is 0.

# **12.4.30 MURATEC equipment ([Muratec MPC/MCR])**

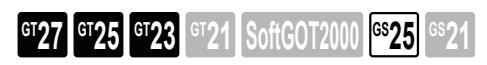

Contact our company for the device specifications when connecting the GOT to MURATEC equipment.

# **12.4.31 YASKAWA equipment ([YASKAWA GL/PROGIC8])**

# **GT27 SoftGOT2000 GT25 GT23 GT21 GS25 GS21**

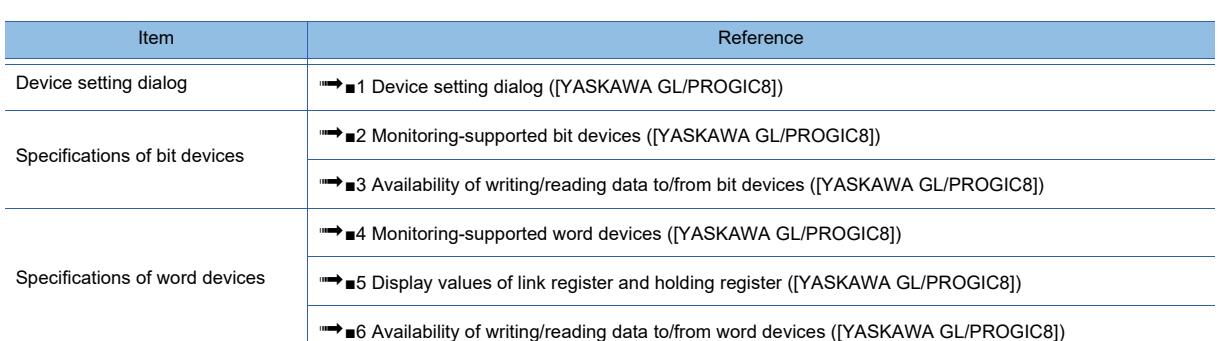

# <span id="page-3657-0"></span>■1 **Device setting dialog ([YASKAWA GL/PROGIC8])**

Set a device to be monitored.

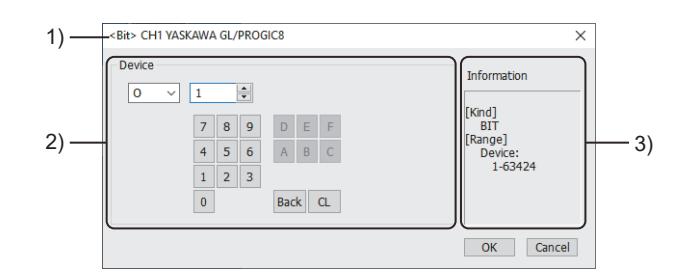

### 1) Title

Data type and channel number of the device to be set

2) [Device]

Set the device name and device number.

If a bit number needs to be specified, the setting item is displayed. Example) Setting of O1

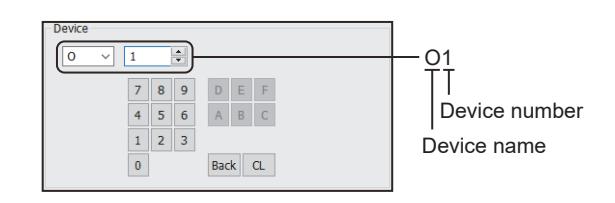

### 3) [Information]

Displays the setting range of each setting item according to the selected device.

# <span id="page-3657-1"></span>■2 Monitoring-supported bit devices ([YASKAWA GL/PROGIC8])

The following table shows monitoring-supported bit devices.

To check whether writing/reading data to/from each device is available, refer to the following.

➟12.4.31 ■[3 Availability of writing/reading data to/from bit devices \(\[YASKAWA GL/PROGIC8\]\)](#page-3658-0)

For the formats of devices, refer to the following.

➟[6.1.1 Formats of devices, labels, and tags](#page-885-0)

○: Available

×: Not available

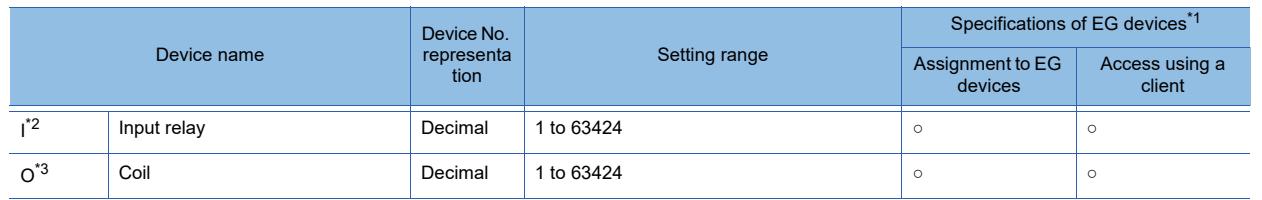

**12 - 632** 12. APPENDICES

12.4 Device Range and Settings of Each Controller

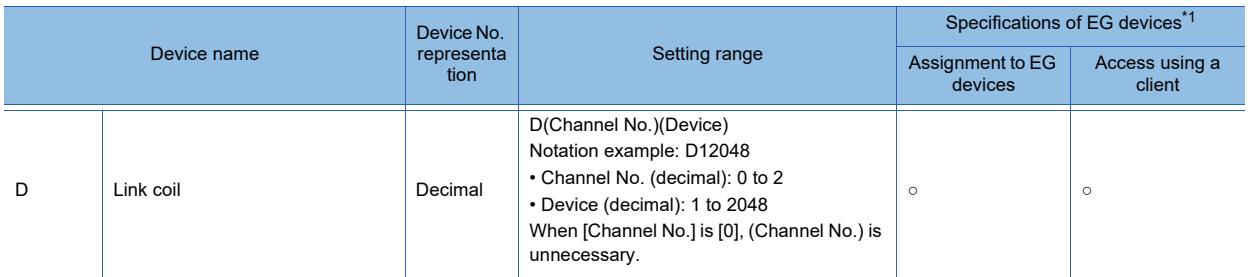

\*1 For the devices assigned to EG devices (gateway devices) and the compatible clients, refer to the following.

➟[10.13 Monitoring a Controller through a GOT \(Server/Client Function\)](#page-2596-0)

\*2 Change the input relay 10001 to 14096 to I1 to I4096 for setting. (When set in default)

\*3 Set the internal coil N1 to N1536 as O513 to O2048.

However, setting must not exceed O1 to O512 and O513 to O2048.

## <span id="page-3658-0"></span>■3 Availability of writing/reading data to/from bit devices ([YASKAWA GL/PROGIC8])

The following shows whether writing/reading data to/from bit devices is available by device type. When the device type is other than the bit type, set the device No. in multiples of 16.

R/W: Both read and write

R/-: Read only

-/W: Write only

-/-: No read/write access

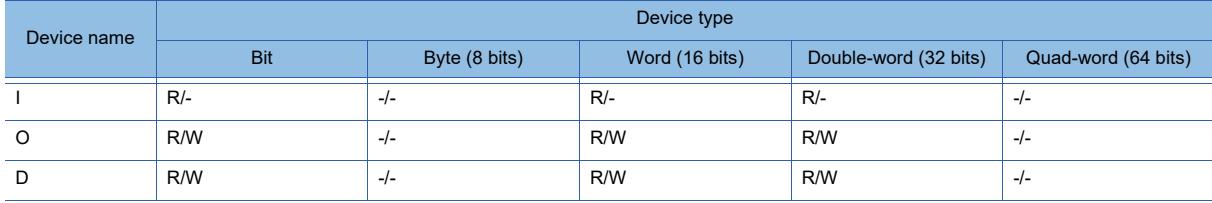

# <span id="page-3658-1"></span>■4 **Monitoring-supported word devices ([YASKAWA GL/PROGIC8])**

The following table shows monitoring-supported word devices.

To check whether writing/reading data to/from each device is available, refer to the following.

➟12.4.31 ■[6 Availability of writing/reading data to/from word devices \(\[YASKAWA GL/PROGIC8\]\)](#page-3659-1)

For the formats of devices, refer to the following.

➟[6.1.1 Formats of devices, labels, and tags](#page-885-0)

○: Available

×: Not available

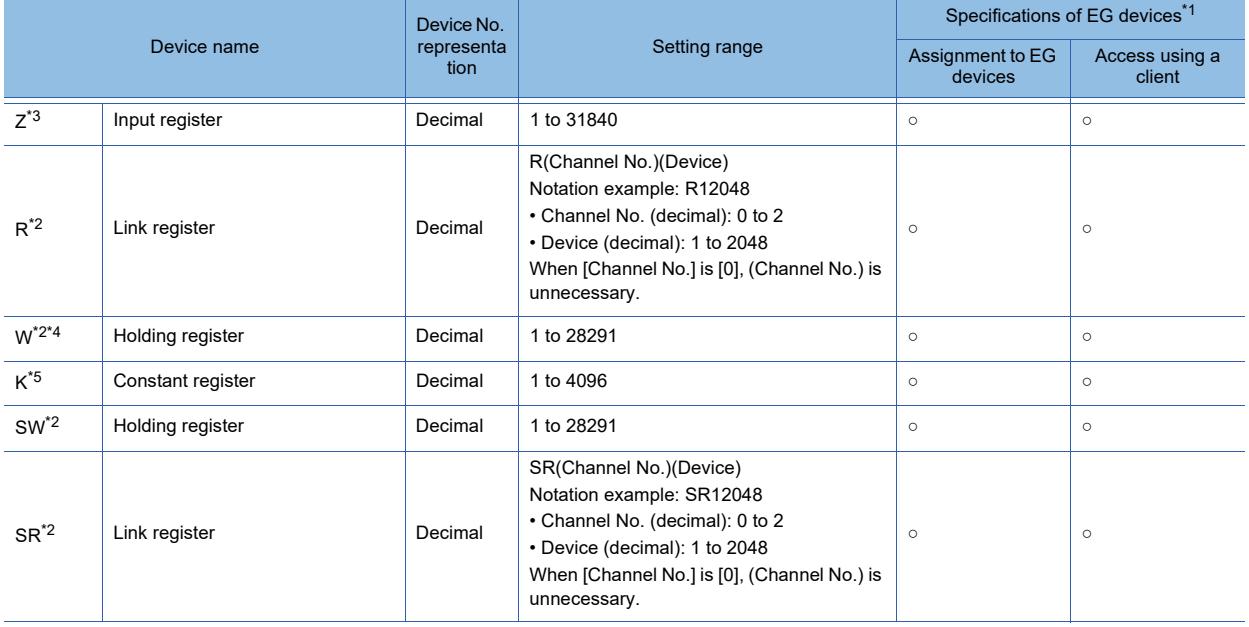

\*1 For the devices assigned to EG devices (gateway devices) and the compatible clients, refer to the following.

➟[10.13 Monitoring a Controller through a GOT \(Server/Client Function\)](#page-2596-0)

\*2 For the relationship between SR/SW and R/W, refer to the following.

- ■→12.4.31 ■[5 Display values of link register and holding register \(\[YASKAWA GL/PROGIC8\]\)](#page-3659-0)
- \*3 Change the input register 30001 to 30512 to Z1 to Z512 for setting. (When set in default)
- \*4 Change the holding register 40001 to 49999 to W1 to W9999 for setting. (When set in default)
- \*5 Change the constant register 31001 to 35096 to K1 to K4096 for setting. (When set in default)

## <span id="page-3659-0"></span>■5 **Display values of link register and holding register ([YASKAWA GL/PROGIC8])**

SR and SW are virtual registers compatible with the data format used to display internal data of PLCs using R or W. The following shows the difference between the display values of SR/SW and those of R/W corresponding to the values of PLC internal data.

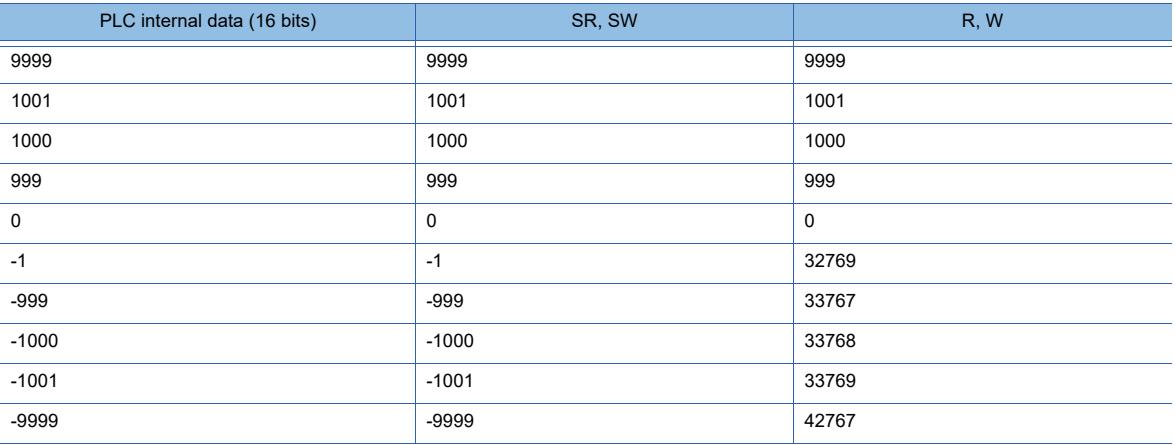

## <span id="page-3659-1"></span>■6 **Availability of writing/reading data to/from word devices ([YASKAWA GL/PROGIC8])**

The following shows whether writing/reading data to/from word devices is available by device type. R/W: Both read and write

R/-: Read only

-/W: Write only

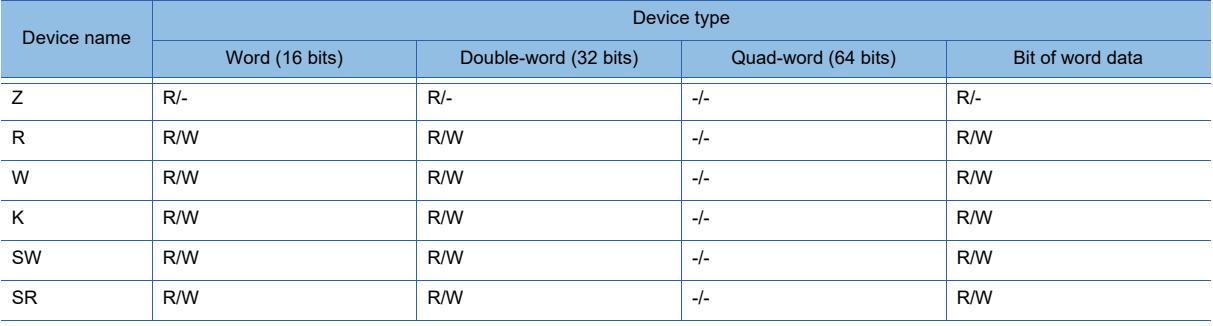

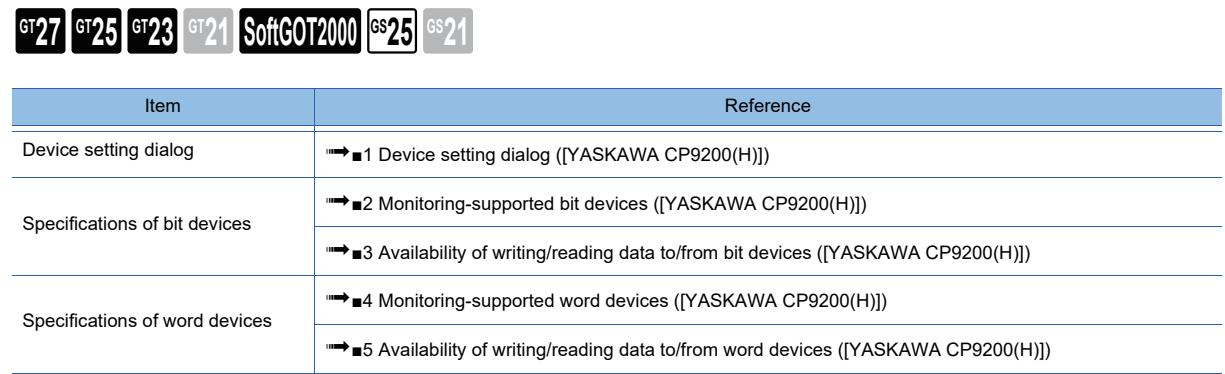

# <span id="page-3660-0"></span>■1 **Device setting dialog ([YASKAWA CP9200(H)])**

Set a device to be monitored.

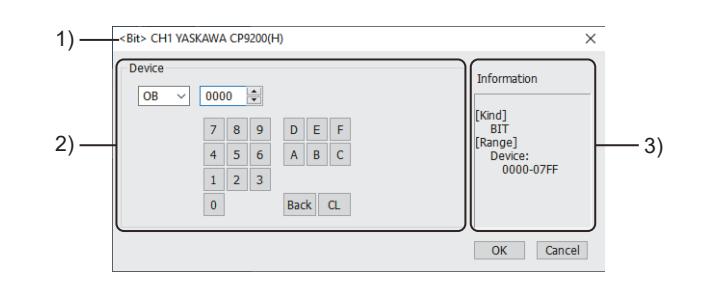

### 1) Title

Data type and channel number of the device to be set

### 2) [Device]

Set the device name and device number.

If a bit number needs to be specified, the setting item is displayed. Example) Setting of OB0000

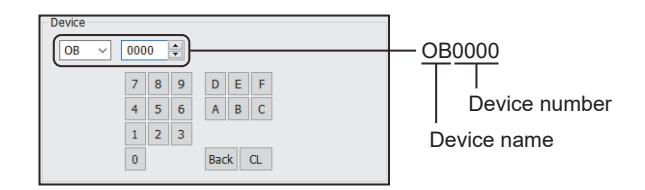

## 3) [Information]

Displays the setting range of each setting item according to the selected device.

# <span id="page-3660-1"></span>■2 Monitoring-supported bit devices ([YASKAWA CP9200(H)])

The following table shows monitoring-supported bit devices.

To check whether writing/reading data to/from each device is available, refer to the following.

■ 12.4.32 **■3** Availability of writing/reading data to/from bit devices ([YASKAWA CP9200(H)])

For the formats of devices, refer to the following.

➟[6.1.1 Formats of devices, labels, and tags](#page-885-0)

○: Available

×: Not available

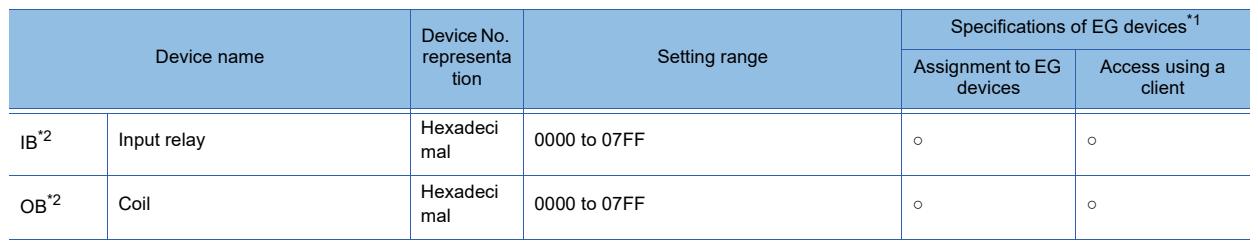

\*1 For the devices assigned to EG devices (gateway devices) and the compatible clients, refer to the following.

➟[10.13 Monitoring a Controller through a GOT \(Server/Client Function\)](#page-2596-0)

\*2 During operation of CP-9200H, specify the reference No. and quantities so that they do not cover both IB\*\*\* and OB\*\*\*.

### <span id="page-3661-0"></span>■3 Availability of writing/reading data to/from bit devices ([YASKAWA CP9200(H)])

The following shows whether writing/reading data to/from bit devices is available by device type. When the device type is other than the bit type, set the device No. in multiples of 16.

R/W: Both read and write

R/-: Read only

-/W: Write only

-/-: No read/write access

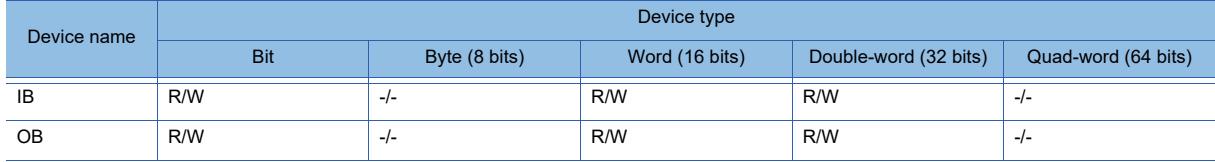

## <span id="page-3661-1"></span>■4 Monitoring-supported word devices ([YASKAWA CP9200(H)])

The following table shows monitoring-supported word devices.

To check whether writing/reading data to/from each device is available, refer to the following.

■ 12.4.32 ■ [5 Availability of writing/reading data to/from word devices \(\[YASKAWA CP9200\(H\)\]\)](#page-3661-2)

For the formats of devices, refer to the following.

➟[6.1.1 Formats of devices, labels, and tags](#page-885-0)

○: Available

×: Not available

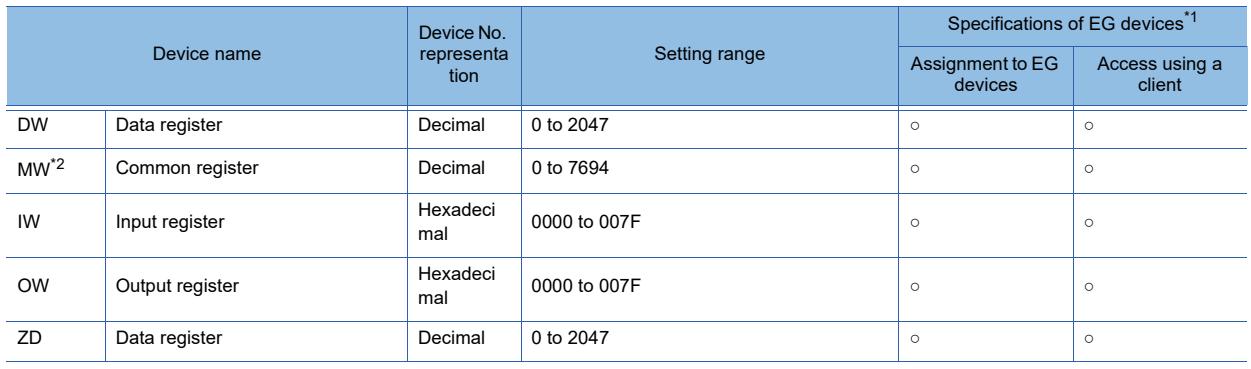

\*1 For the devices assigned to EG devices (gateway devices) and the compatible clients, refer to the following.

➟[10.13 Monitoring a Controller through a GOT \(Server/Client Function\)](#page-2596-0)

\*2 To use data registers of CPU #1 during operation of CP-9200, copy them to MW0 to MW7694.

## <span id="page-3661-2"></span>■5 **Availability of writing/reading data to/from word devices ([YASKAWA CP9200(H)])**

The following shows whether writing/reading data to/from word devices is available by device type. R/W: Both read and write

R/-: Read only

-/W: Write only

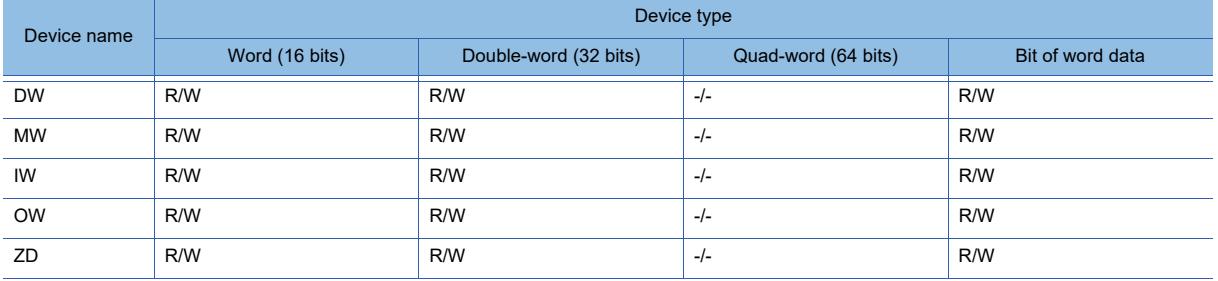

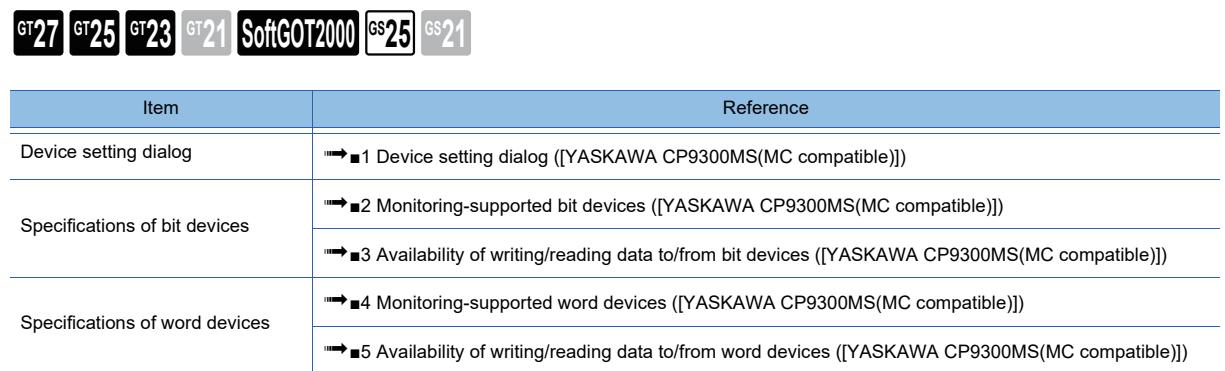

### <span id="page-3662-0"></span>■1 **Device setting dialog ([YASKAWA CP9300MS(MC compatible)])** Set a device to be monitored.

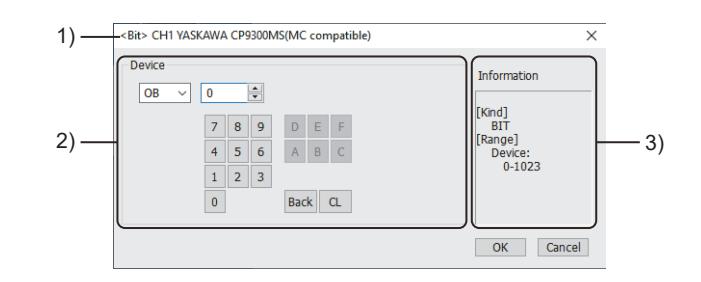

### 1) Title

Data type and channel number of the device to be set

#### 2) [Device]

Set the device name and device number.

If a bit number needs to be specified, the setting item is displayed. Example) Setting of OB0

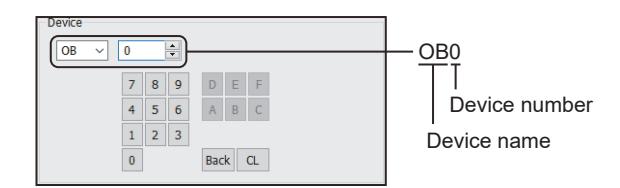

## 3) [Information]

Displays the setting range of each setting item according to the selected device.

# <span id="page-3662-1"></span>■2 Monitoring-supported bit devices ([YASKAWA CP9300MS(MC compatible)])

The following table shows monitoring-supported bit devices.

To check whether writing/reading data to/from each device is available, refer to the following.

➟12.4.33 ■[3 Availability of writing/reading data to/from bit devices \(\[YASKAWA CP9300MS\(MC compatible\)\]\)](#page-3663-0)

For the formats of devices, refer to the following.

➟[6.1.1 Formats of devices, labels, and tags](#page-885-0)

○: Available

×: Not available

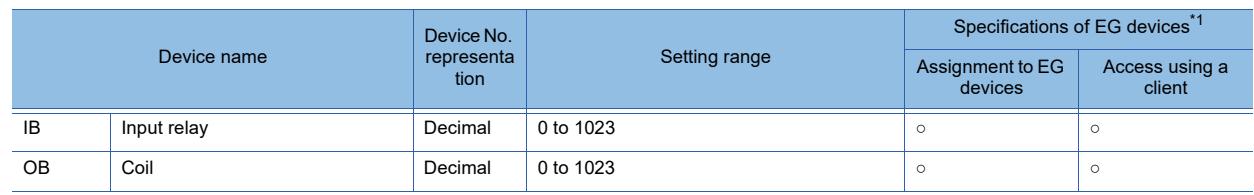

\*1 For the devices assigned to EG devices (gateway devices) and the compatible clients, refer to the following.

# <span id="page-3663-0"></span>■3 Availability of writing/reading data to/from bit devices ([YASKAWA CP9300MS(MC **compatible)])**

The following shows whether writing/reading data to/from bit devices is available by device type. When the device type is other than the bit type, set the device No. in multiples of 16.

R/W: Both read and write

R/-: Read only

-/W: Write only

-/-: No read/write access

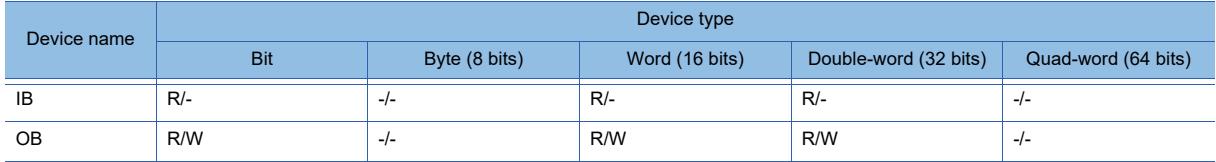

## <span id="page-3663-1"></span>■4 Monitoring-supported word devices ([YASKAWA CP9300MS(MC compatible)])

The following table shows monitoring-supported word devices.

To check whether writing/reading data to/from each device is available, refer to the following.

➟12.4.33 ■[5 Availability of writing/reading data to/from word devices \(\[YASKAWA CP9300MS\(MC](#page-3663-2)  [compatible\)\]\)](#page-3663-2)

For the formats of devices, refer to the following.

➟[6.1.1 Formats of devices, labels, and tags](#page-885-0)

○: Available

×: Not available

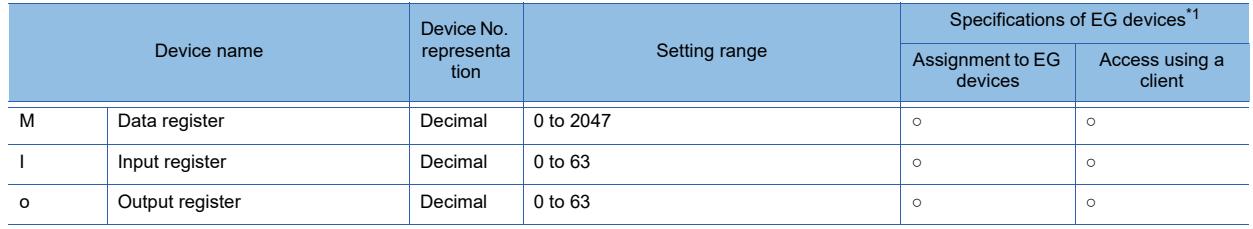

\*1 For the devices assigned to EG devices (gateway devices) and the compatible clients, refer to the following.

**■→[10.13 Monitoring a Controller through a GOT \(Server/Client Function\)](#page-2596-0)** 

### <span id="page-3663-2"></span>■5 Availability of writing/reading data to/from word devices ([YASKAWA CP9300MS(MC **compatible)])**

The following shows whether writing/reading data to/from word devices is available by device type. R/W: Both read and write

R/-: Read only

-/W: Write only

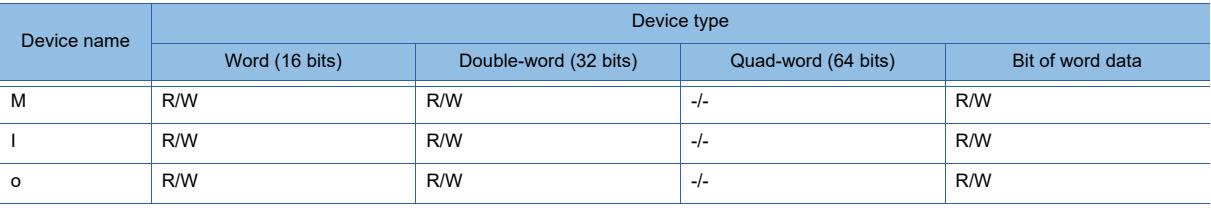

# **GT27 SoftGOT2000 GT25 GT23 GT21 GS25 GS21**

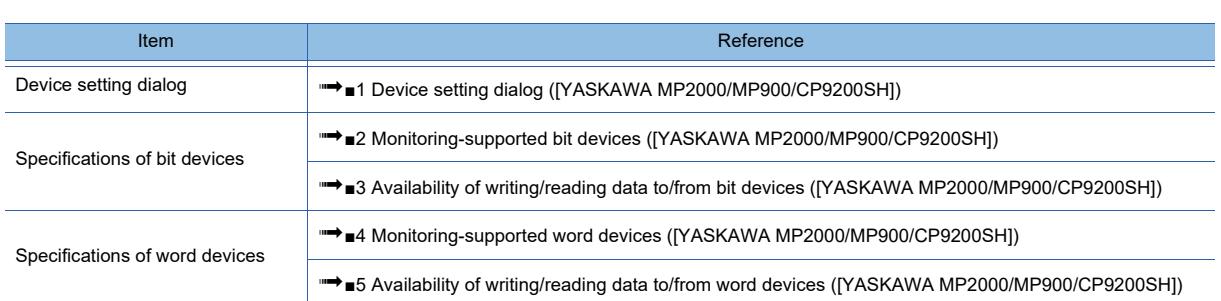

#### <span id="page-3664-0"></span>■1 **Device setting dialog ([YASKAWA MP2000/MP900/CP9200SH])** Set a device to be monitored.

<Bit> CH1 YASKAWA MP2000/MP900/CP9200SH 1) Device Information  $\vee$  000000  $\div$  $M<sub>B</sub>$  $2)$   $\longrightarrow$   $3)$  $\begin{array}{|c|c|c|c|c|}\n\hline\n1 & 2 & 3 \\
\hline\n\end{array}$  $\vert\hspace{.06cm}$  0  $\vert\hspace{.06cm}$ Back CL 5) Г 4)  $\odot$  Other Network No.:  $\boxed{1}$  $\frac{1}{2}$  Station No.: 1 6) OK Cancel

### 1) Title

Data type and channel number of the device to be set

### 2) [Device]

Set the device name and device number.

If a bit number needs to be specified, the setting item is displayed. Example) Setting of MB000000

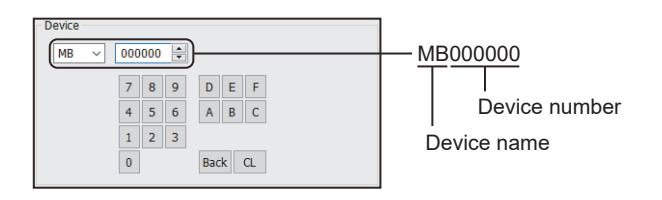

### 3) [Information]

Displays the setting range of each setting item according to the selected device.

### 4) Station type specification

Select the station type (host or other) for the controller to be monitored.

- [Host]: The controller to be monitored is the host station.
- [Other]: The controller to be monitored is not the host station.
- 5) [Network No.]

This item appears when [Other] is selected for the station type. Specify a network number.

6) [Station No.]

This item appears when [Other] is selected for the station type. Specify a station number.

## <span id="page-3664-1"></span>■2 **Monitoring-supported bit devices ([YASKAWA MP2000/MP900/CP9200SH])**

The following table shows monitoring-supported bit devices. To check whether writing/reading data to/from each device is available, refer to the following.

➟12.4.34 ■[3 Availability of writing/reading data to/from bit devices \(\[YASKAWA MP2000/MP900/CP9200SH\]\)](#page-3665-0) For the formats of devices, refer to the following.

➟[6.1.1 Formats of devices, labels, and tags](#page-885-0)

- ○: Available
- ×: Not available

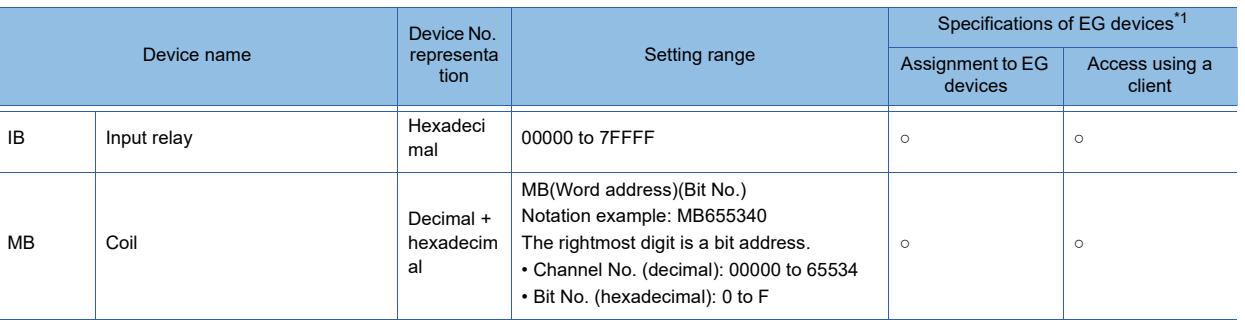

\*1 For the devices assigned to EG devices (gateway devices) and the compatible clients, refer to the following.

➟[10.13 Monitoring a Controller through a GOT \(Server/Client Function\)](#page-2596-0)

### <span id="page-3665-0"></span>■3 Availability of writing/reading data to/from bit devices ([YASKAWA MP2000/MP900/ **CP9200SH])**

The following shows whether writing/reading data to/from bit devices is available by device type. When the device type is other than the bit type, set the device No. in multiples of 16.

R/W: Both read and write

R/-: Read only

-/W: Write only

-/-: No read/write access

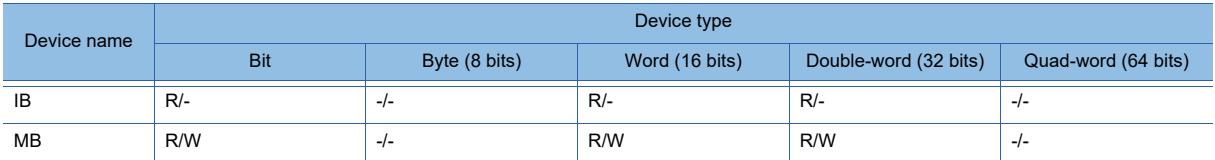

## <span id="page-3665-1"></span>■4 **Monitoring-supported word devices ([YASKAWA MP2000/MP900/CP9200SH])**

The following table shows monitoring-supported word devices.

To check whether writing/reading data to/from each device is available, refer to the following.

■ 12.4.34 ■[5 Availability of writing/reading data to/from word devices \(\[YASKAWA MP2000/MP900/](#page-3666-0) [CP9200SH\]\)](#page-3666-0)

For the formats of devices, refer to the following.

➟[6.1.1 Formats of devices, labels, and tags](#page-885-0)

○: Available

×: Not available

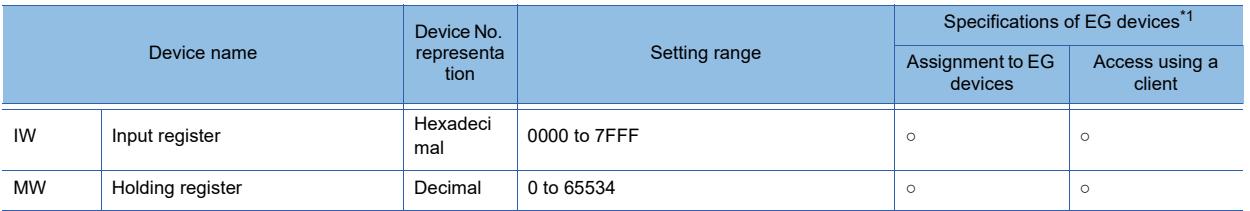

\*1 For the devices assigned to EG devices (gateway devices) and the compatible clients, refer to the following.

➟[10.13 Monitoring a Controller through a GOT \(Server/Client Function\)](#page-2596-0)

## <span id="page-3666-0"></span>■5 **Availability of writing/reading data to/from word devices ([YASKAWA MP2000/MP900/ CP9200SH])**

The following shows whether writing/reading data to/from word devices is available by device type. R/W: Both read and write

R/-: Read only

-/W: Write only

-/-: No read/write access

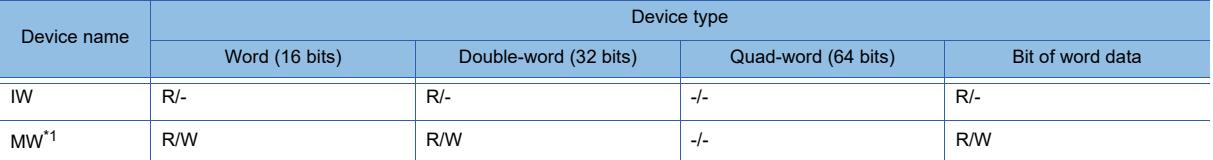

\*1 For the CP-317, only reading is possible for bit specification of word devices.

# **GT27 SoftGOT2000 GT25 GT23 GT21 GS25 GS21**

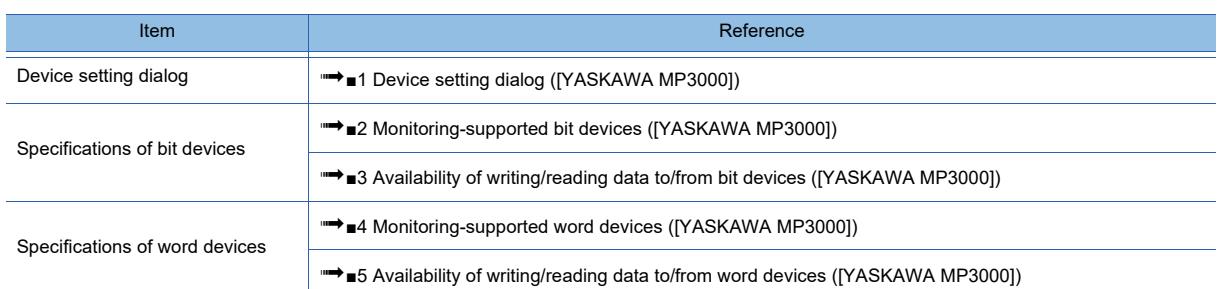

## <span id="page-3667-0"></span>■1 **Device setting dialog ([YASKAWA MP3000])**

Set a device to be monitored.

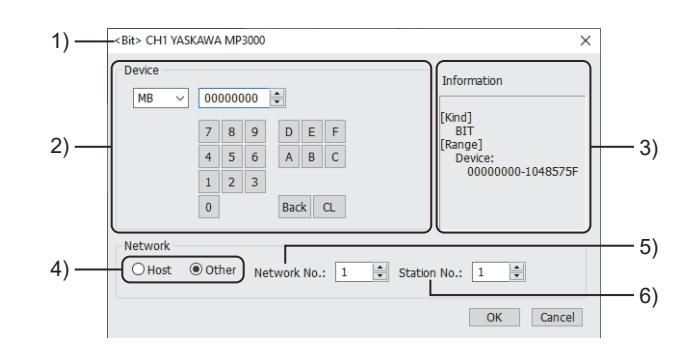

### 1) Title

Data type and channel number of the device to be set

2) [Device]

Set the device name and device number.

If a bit number needs to be specified, the setting item is displayed. Example) Setting of MB00000000

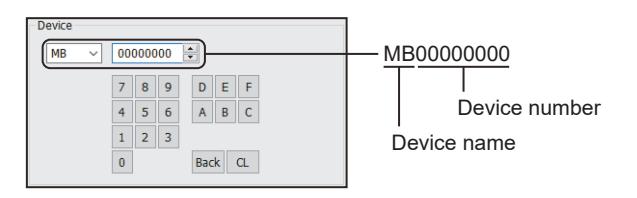

### 3) [Information]

Displays the setting range of each setting item according to the selected device.

#### 4) Station type specification

Select the station type (host or other) for the controller to be monitored. • [Host]: The controller to be monitored is the host station.

- [Other]: The controller to be monitored is not the host station.
- 5) [Network No.]

This item appears when [Other] is selected for the station type. Specify a network number.

6) [Station No.]

This item appears when [Other] is selected for the station type. Specify a station number.

# <span id="page-3668-0"></span>■2 Monitoring-supported bit devices ([YASKAWA MP3000])

The following table shows monitoring-supported bit devices.

To check whether writing/reading data to/from each device is available, refer to the following.

■ 12.4.35 ■ [3 Availability of writing/reading data to/from bit devices \(\[YASKAWA MP3000\]\)](#page-3668-1)

For the formats of devices, refer to the following.

➟[6.1.1 Formats of devices, labels, and tags](#page-885-0)

○: Available

×: Not available

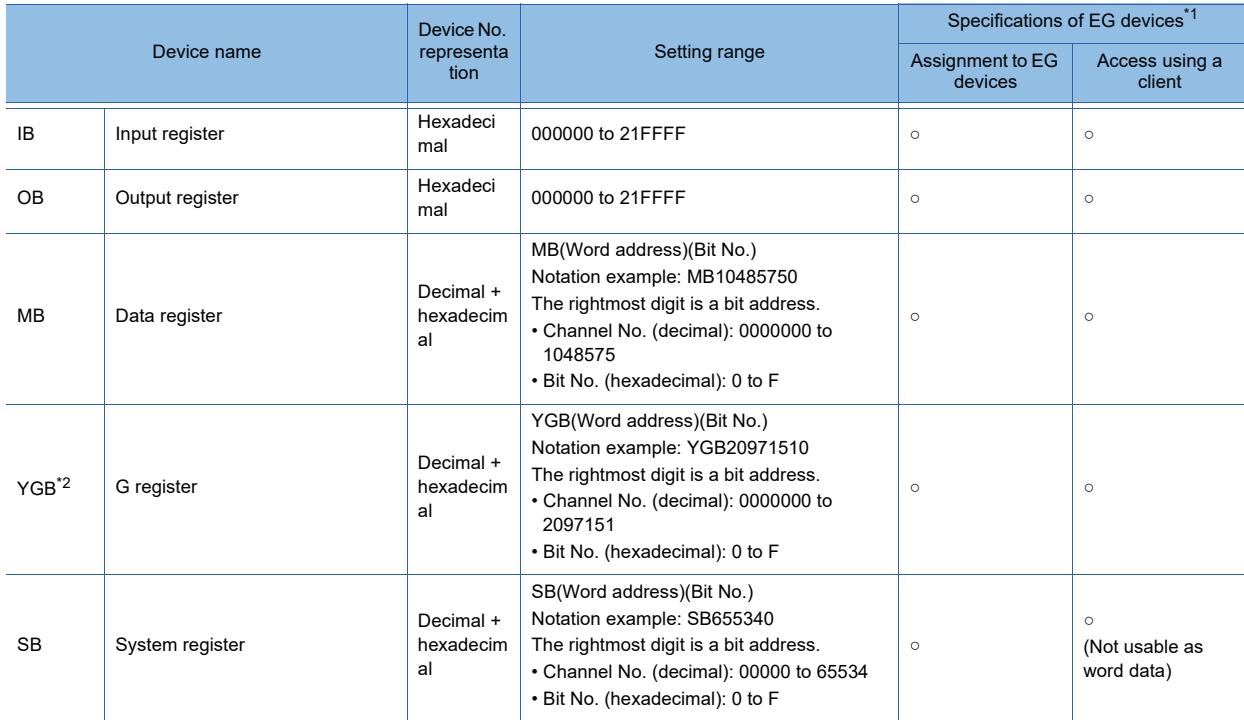

\*1 For the devices assigned to EG devices (gateway devices) and the compatible clients, refer to the following.

➟[10.13 Monitoring a Controller through a GOT \(Server/Client Function\)](#page-2596-0)

\*2 This device is displayed as GB in the peripherals of the YASKAWA PLC.

## <span id="page-3668-1"></span>■3 Availability of writing/reading data to/from bit devices ([YASKAWA MP3000])

The following shows whether writing/reading data to/from bit devices is available by device type. When the device type is other than the bit type, set the device No. in multiples of 16. R/W: Both read and write

R/-: Read only -/W: Write only

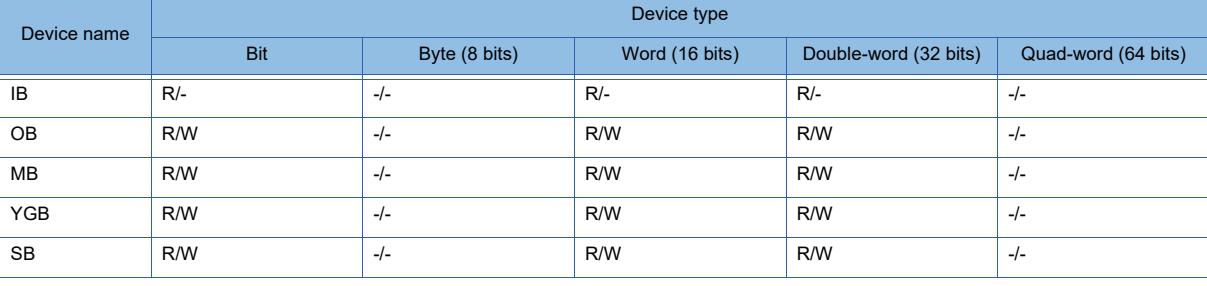

# <span id="page-3669-0"></span>■4 Monitoring-supported word devices ([YASKAWA MP3000])

The following table shows monitoring-supported word devices.

To check whether writing/reading data to/from each device is available, refer to the following.

➟12.4.35 ■[5 Availability of writing/reading data to/from word devices \(\[YASKAWA MP3000\]\)](#page-3669-1)

For the formats of devices, refer to the following.

➟[6.1.1 Formats of devices, labels, and tags](#page-885-0)

○: Available

×: Not available

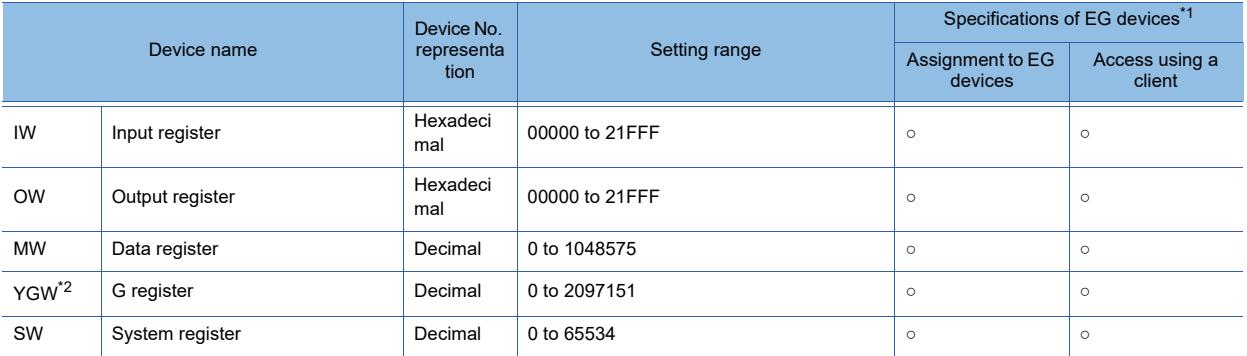

\*1 For the devices assigned to EG devices (gateway devices) and the compatible clients, refer to the following.

➟[10.13 Monitoring a Controller through a GOT \(Server/Client Function\)](#page-2596-0)

\*2 This device is displayed as GW in the peripherals of the YASKAWA PLC.

# <span id="page-3669-1"></span>■5 **Availability of writing/reading data to/from word devices ([YASKAWA MP3000])**

The following shows whether writing/reading data to/from word devices is available by device type. R/W: Both read and write

R/-: Read only

-/W: Write only

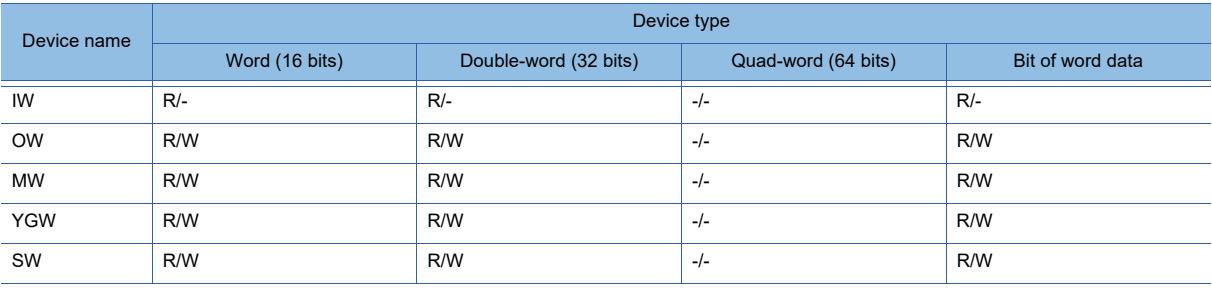

ta ma

m d

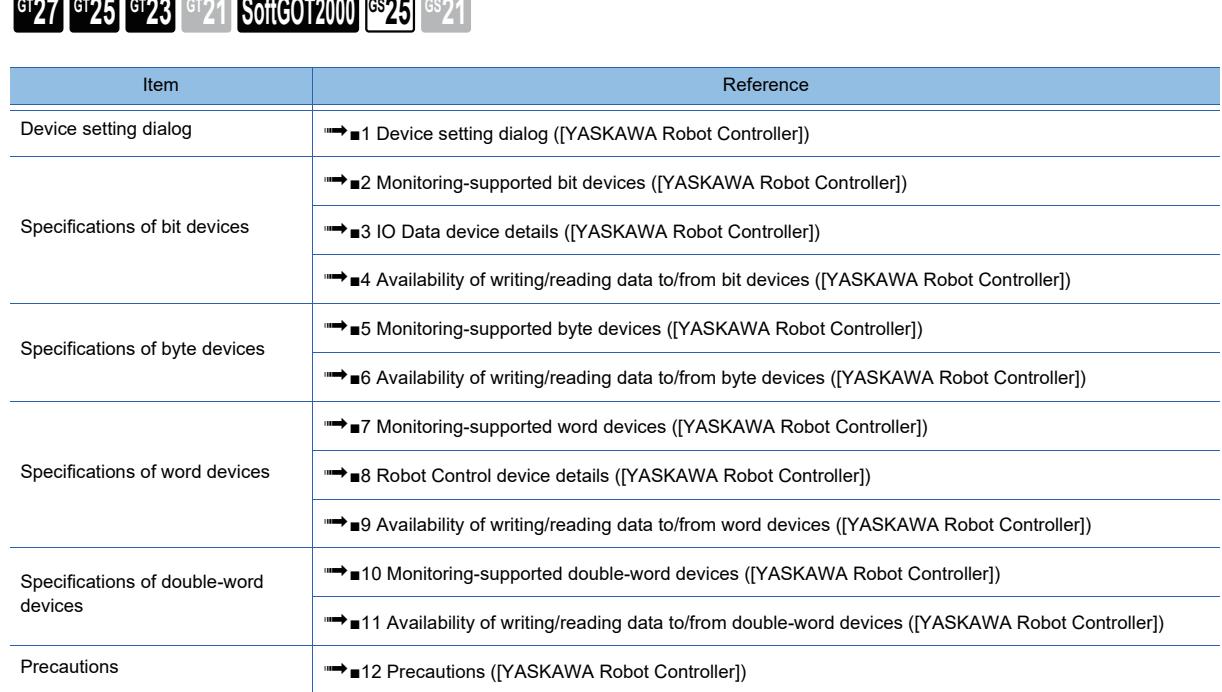

# <span id="page-3670-0"></span>■1 **Device setting dialog ([YASKAWA Robot Controller])**

Set a device to be monitored.

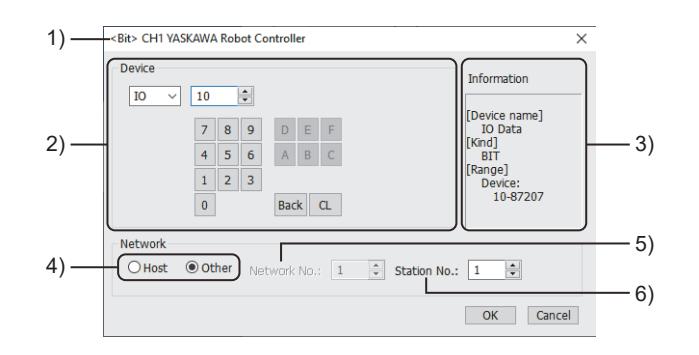

### 1) Title

Data type and channel number of the device to be set

### 2) [Device]

Set the device name and device number.

If a bit number needs to be specified, the setting item is displayed. Example) Setting of IO10

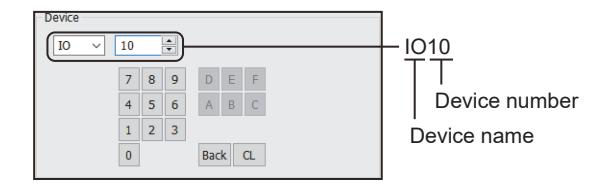

## 3) [Information]

Displays the setting range of each setting item according to the selected device.

### 4) Station type specification

Select the station type (host or other) for the controller to be monitored.

- [Host]: The controller to be monitored is the host station.
- [Other]: The controller to be monitored is not the host station.

5) [Network No.]

This item appears when [Other] is selected for the station type. Specify a network number. The setting range is [1] (fixed).

6) [Station No.] This item appears when [Other] is selected for the station type. Specify a station number. The setting range is [1] to [120].

# <span id="page-3671-0"></span>■2 Monitoring-supported bit devices ([YASKAWA Robot Controller])

The following table shows monitoring-supported bit devices.

To check whether writing/reading data to/from each device is available, refer to the following.

■ 12.4.36 ■[4 Availability of writing/reading data to/from bit devices \(\[YASKAWA Robot Controller\]\)](#page-3672-0)

- ○: Available
- ×: Not available

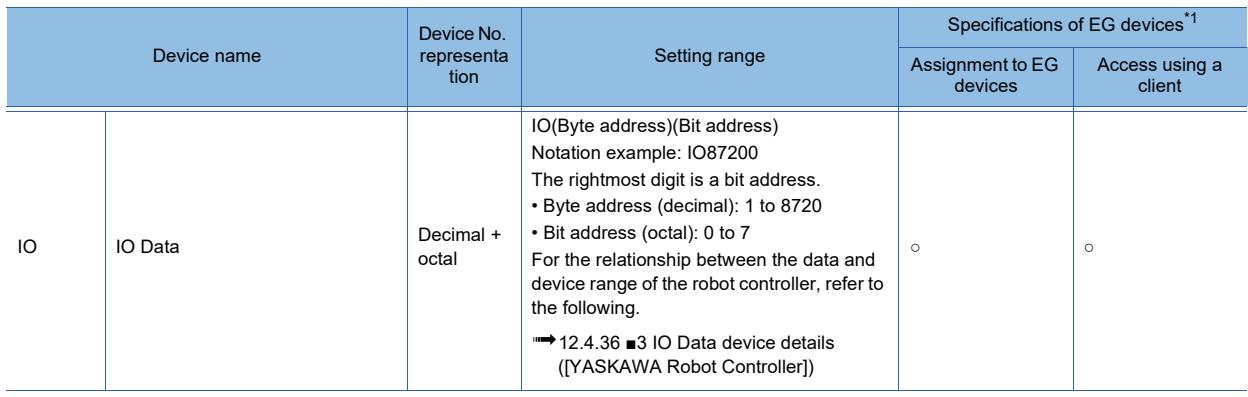

\*1 For the devices assigned to EG devices (gateway devices) and the compatible clients, refer to the following.

➟[10.13 Monitoring a Controller through a GOT \(Server/Client Function\)](#page-2596-0)

## <span id="page-3671-1"></span>■3 **IO Data device details ([YASKAWA Robot Controller])**

The following shows the relationship between the data and device range of the robot controller. The rightmost digit of each device number is a bit address.

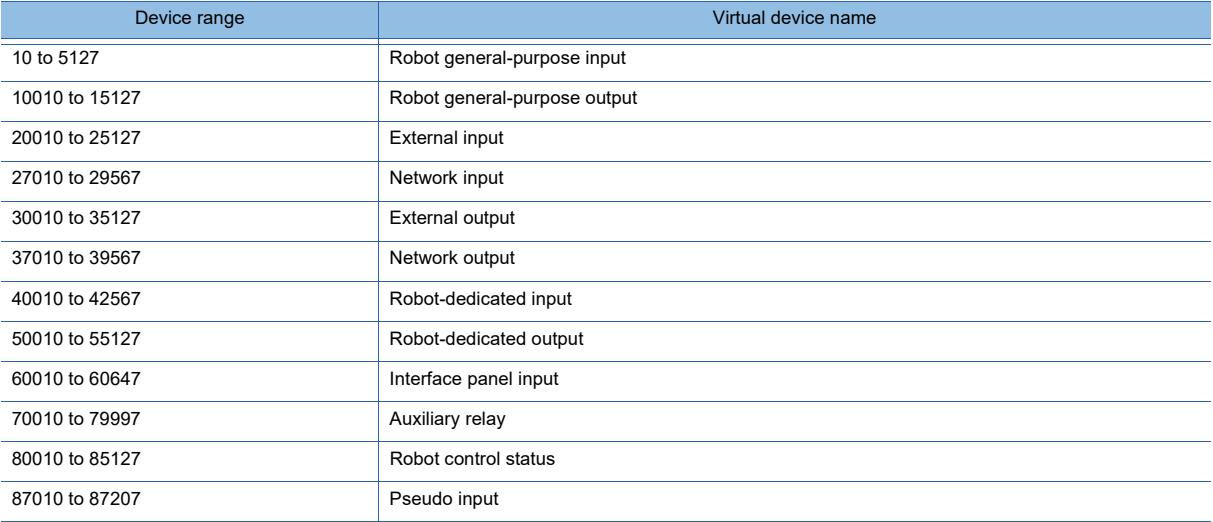
# ■4 Availability of writing/reading data to/from bit devices ([YASKAWA Robot Controller])

The following shows whether writing/reading data to/from bit devices is available by device type. When the device type is other than the bit type, set the device No. in multiples of 16. R/W: Both read and write

R/-: Read only

-/W: Write only

-/-: No read/write access

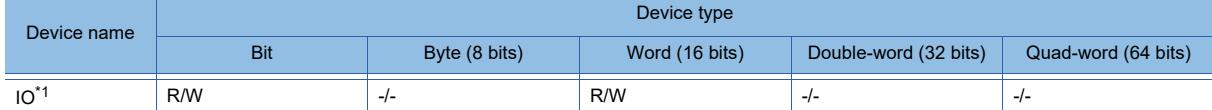

\*1 Availability of reading/writing depends on the device number.

➟12.4.36 ■[3 IO Data device details \(\[YASKAWA Robot Controller\]\)](#page-3671-0)

#### ■5 **Monitoring-supported byte devices ([YASKAWA Robot Controller])**

The following table shows monitoring-supported byte devices.

To check whether writing/reading data to/from each device is available, refer to the following.

➟12.4.36 ■[6 Availability of writing/reading data to/from byte devices \(\[YASKAWA Robot Controller\]\)](#page-3672-0)

- ○: Available
- ×: Not available

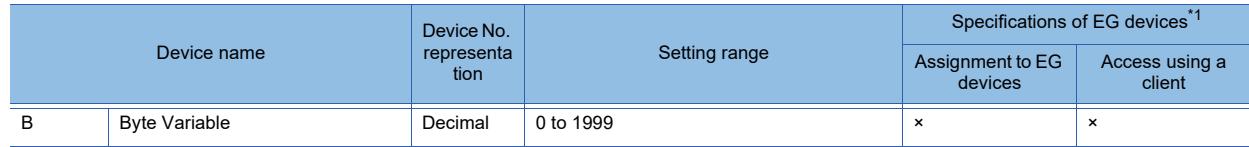

\*1 For the devices assigned to EG devices (gateway devices) and the compatible clients, refer to the following.

➟[10.13 Monitoring a Controller through a GOT \(Server/Client Function\)](#page-2596-0)

#### <span id="page-3672-0"></span>■6 Availability of writing/reading data to/from byte devices ([YASKAWA Robot Controller])

The following shows whether writing/reading data to/from byte devices is available by device type.

R/W: Both read and write

R/-: Read only

-/W: Write only

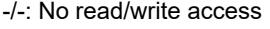

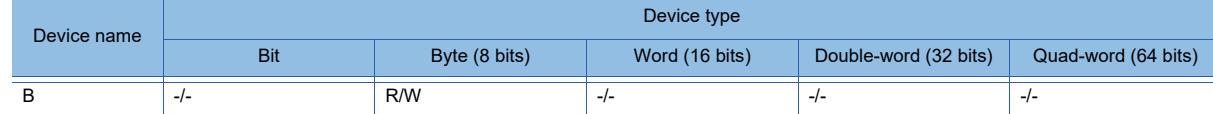

#### ■7 **Monitoring-supported word devices ([YASKAWA Robot Controller])**

The following table shows monitoring-supported word devices.

To check whether writing/reading data to/from each device is available, refer to the following.

➟12.4.36 ■[9 Availability of writing/reading data to/from word devices \(\[YASKAWA Robot Controller\]\)](#page-3674-0)

○: Available

×: Not available

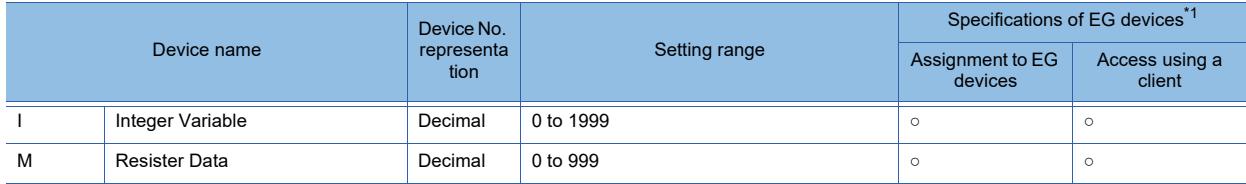

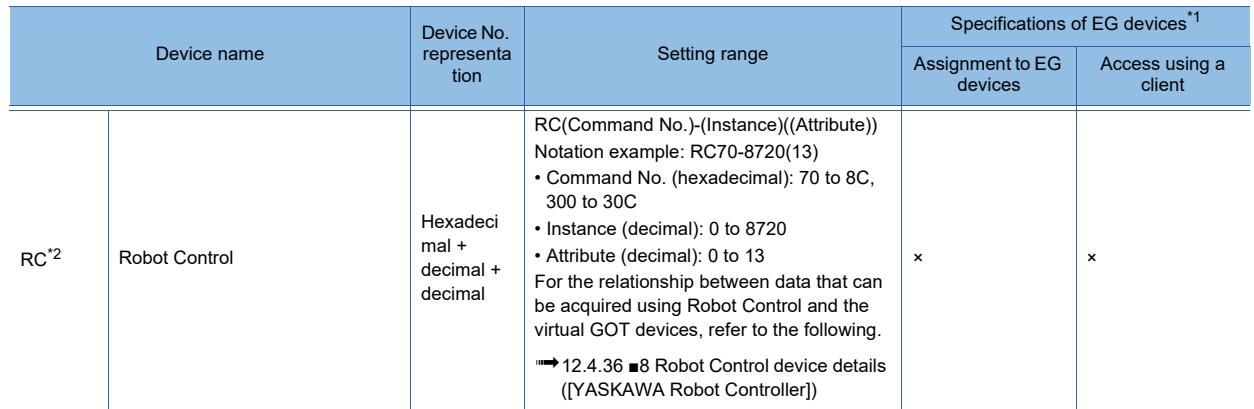

\*1 For the devices assigned to EG devices (gateway devices) and the compatible clients, refer to the following.

- ➟[10.13 Monitoring a Controller through a GOT \(Server/Client Function\)](#page-2596-0)
- \*2 Not available for a text display or text input object.

# <span id="page-3673-0"></span>■8 **Robot Control device details ([YASKAWA Robot Controller])**

Data that can be acquired using the Robot Control is assigned to the GOT virtual device (RC device). Specify the Command No., Instance, and Attribute for the RC device to enable monitoring of the corresponding data. Note the following when using the RC device.

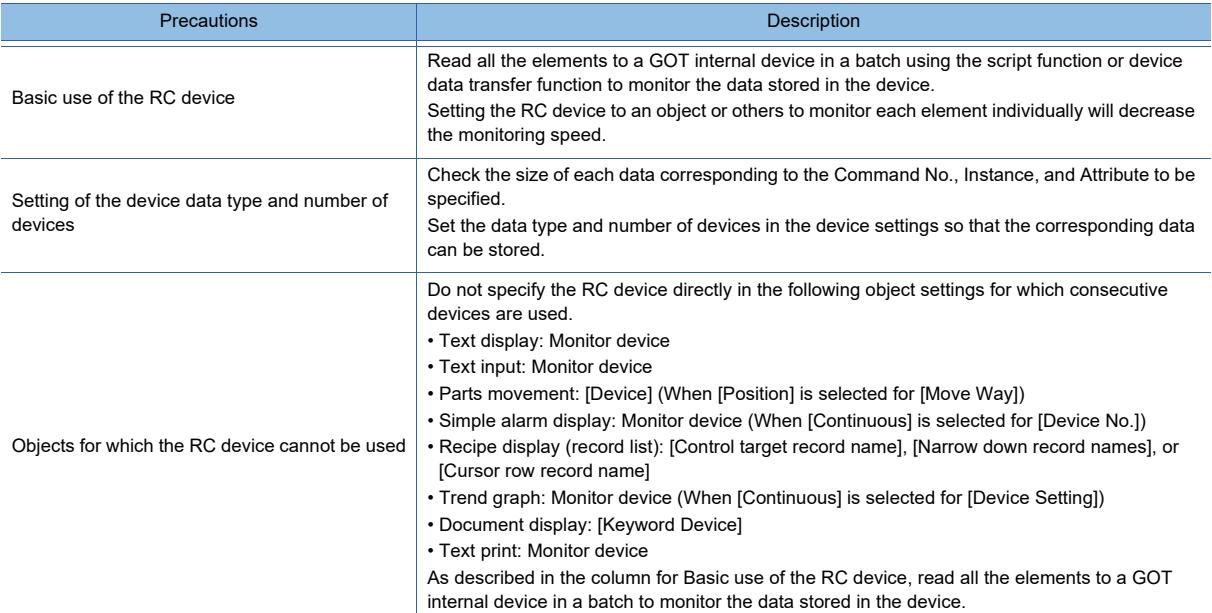

For details on each command, refer to the following.

#### ➟Manual of the YASKAWA robot controller

The GOT supports the following commands.

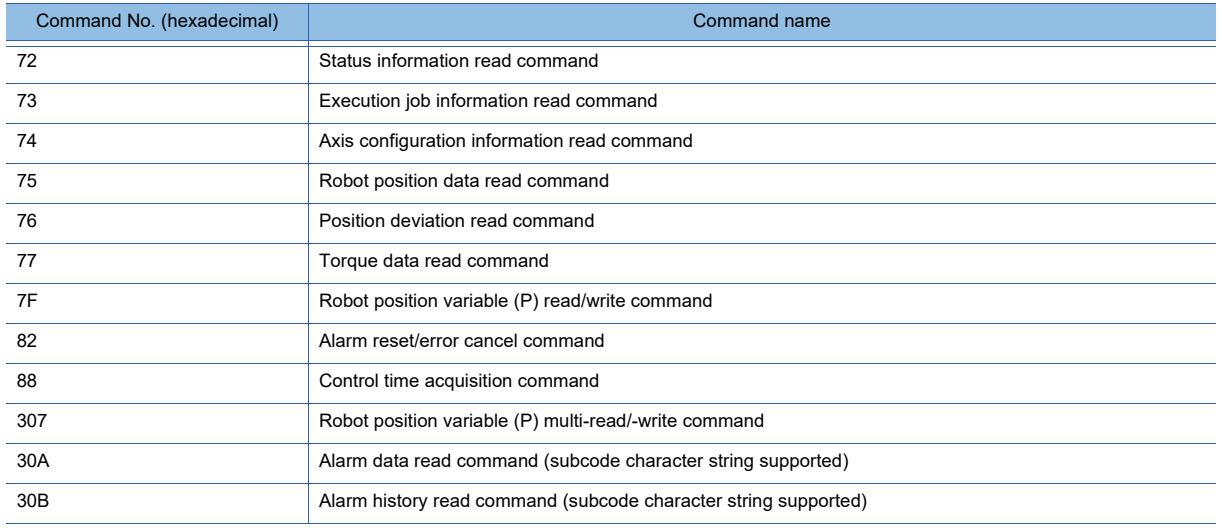

# <span id="page-3674-0"></span>■9 Availability of writing/reading data to/from word devices ([YASKAWA Robot Controller])

The following shows whether writing/reading data to/from word devices is available by device type. R/W: Both read and write

R/-: Read only

-/W: Write only

-/-: No read/write access

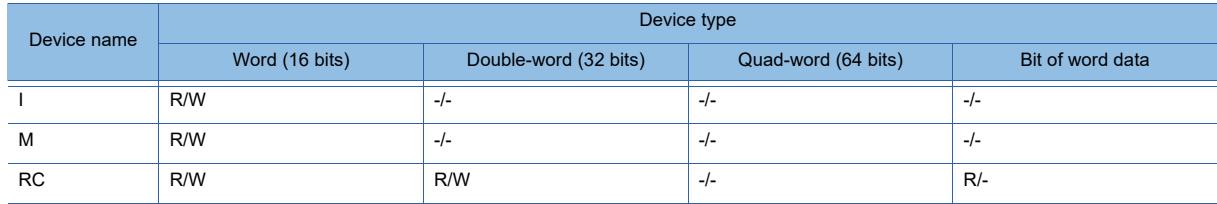

#### ■10 Monitoring-supported double-word devices ([YASKAWA Robot Controller])

The following table shows monitoring-supported double-word devices.

To check whether writing/reading data to/from each device is available, refer to the following.

■ 12.4.36 ■[11 Availability of writing/reading data to/from double-word devices \(\[YASKAWA Robot Controller\]\)](#page-3674-1)

- ○: Available
- ×: Not available

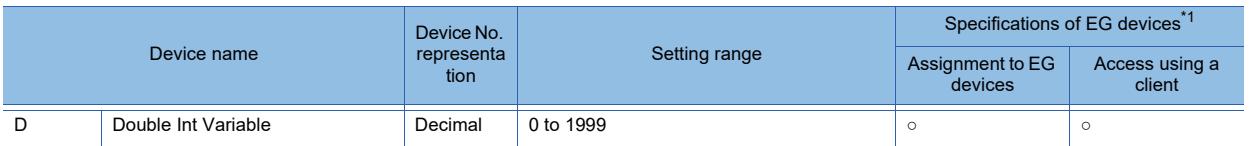

\*1 For the devices assigned to EG devices (gateway devices) and the compatible clients, refer to the following.

➟[10.13 Monitoring a Controller through a GOT \(Server/Client Function\)](#page-2596-0)

#### <span id="page-3674-1"></span>■11 Availability of writing/reading data to/from double-word devices ([YASKAWA Robot **Controller])**

The following shows whether writing/reading data to/from double-word devices is available by device type. R/W: Both read and write

R/-: Read only

-/W: Write only

-/-: No read/write access

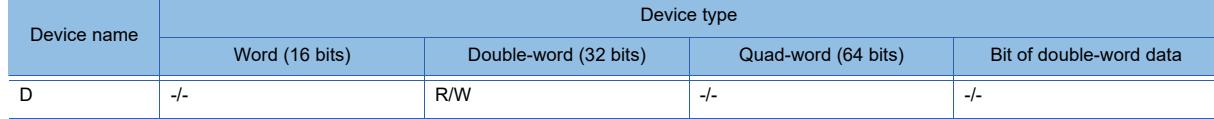

#### ■12 **Precautions ([YASKAWA Robot Controller])**

#### **(1) Precautions when writing devices in a batch ([YASKAWA Robot Controller])**

When many devices are written in a batch using the recipe function or device data transfer function, system alarm 402 (communication timeout error) may occur.

Take either of the following corrective actions.

- Specifying a longer communication timeout period
- Reducing the number of devices written in a batch

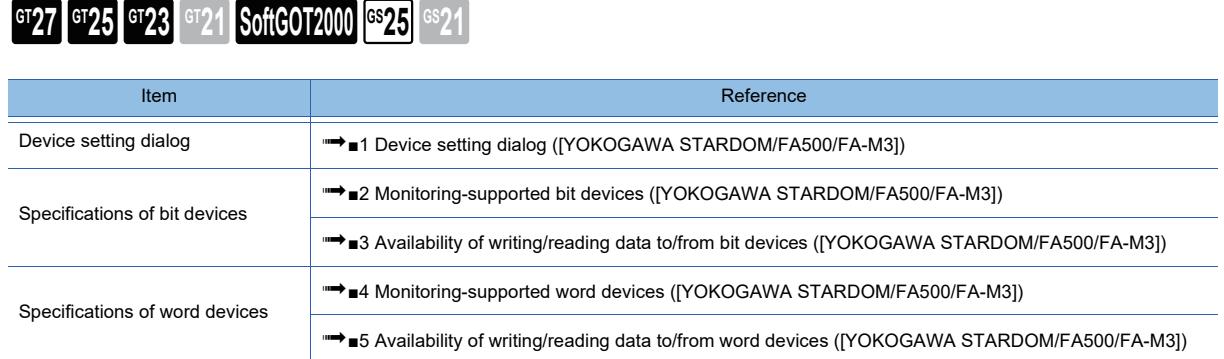

# <span id="page-3675-0"></span>■1 **Device setting dialog ([YOKOGAWA STARDOM/FA500/FA-M3])**

Set a device to be monitored.

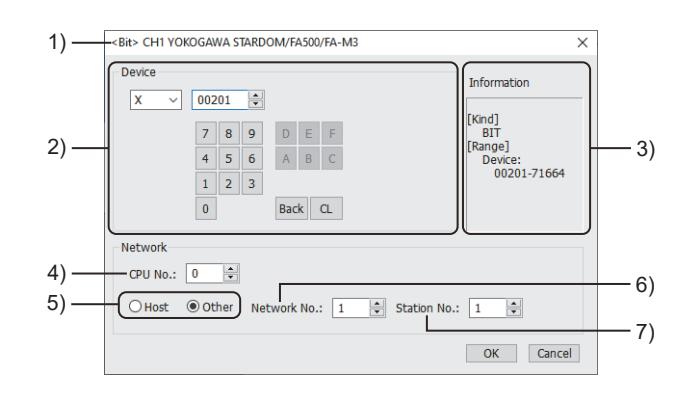

# 1) Title

Data type and channel number of the device to be set

#### 2) [Device]

Set the device name and device number.

If a bit number needs to be specified, the setting item is displayed. Example) Setting of X00201

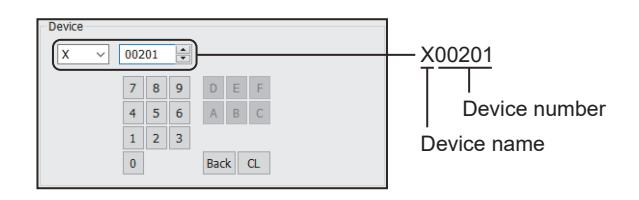

# 3) [Information]

Displays the setting range of each setting item according to the selected device.

#### 4) [CPU No.]

Set the CPU number of the controller.

When monitoring a single CPU system, set the CPU No. to [0].

When monitoring a multiple CPU system, set the CPU No. to any of [0] to [4]. When [0] is set, the GOT monitors CPU No. 1.

- 5) Station type specification
	- Select the station type (host or other) for the controller to be monitored.
		- [Host]: The controller to be monitored is the host station.
		- [Other]: The controller to be monitored is not the host station.
- 6) [Network No.]
	- This item appears when [Other] is selected for the station type. Specify a network number.
- 7) [Station No.]

This item appears when [Other] is selected for the station type. Specify a station number.

#### <span id="page-3676-0"></span>■2 Monitoring-supported bit devices ([YOKOGAWA STARDOM/FA500/FA-M3])

The following table shows monitoring-supported bit devices.

To check whether writing/reading data to/from each device is available, refer to the following.

➟12.4.37 ■[3 Availability of writing/reading data to/from bit devices \(\[YOKOGAWA STARDOM/FA500/FA-M3\]\)](#page-3676-1) For the formats of devices, refer to the following.

➟[6.1.1 Formats of devices, labels, and tags](#page-885-0)

If a device outside the setting range is set for an object, the value display at the object is indefinite.

However, no error is displayed for system alarm.

A device to be set for an object must be in the device range of YOKOGAWA PLC.

For the device range of YOKOGAWA PLC, refer to the manual below.

➟Manual of YOKOGAWA PLC

○: Available

×: Not available

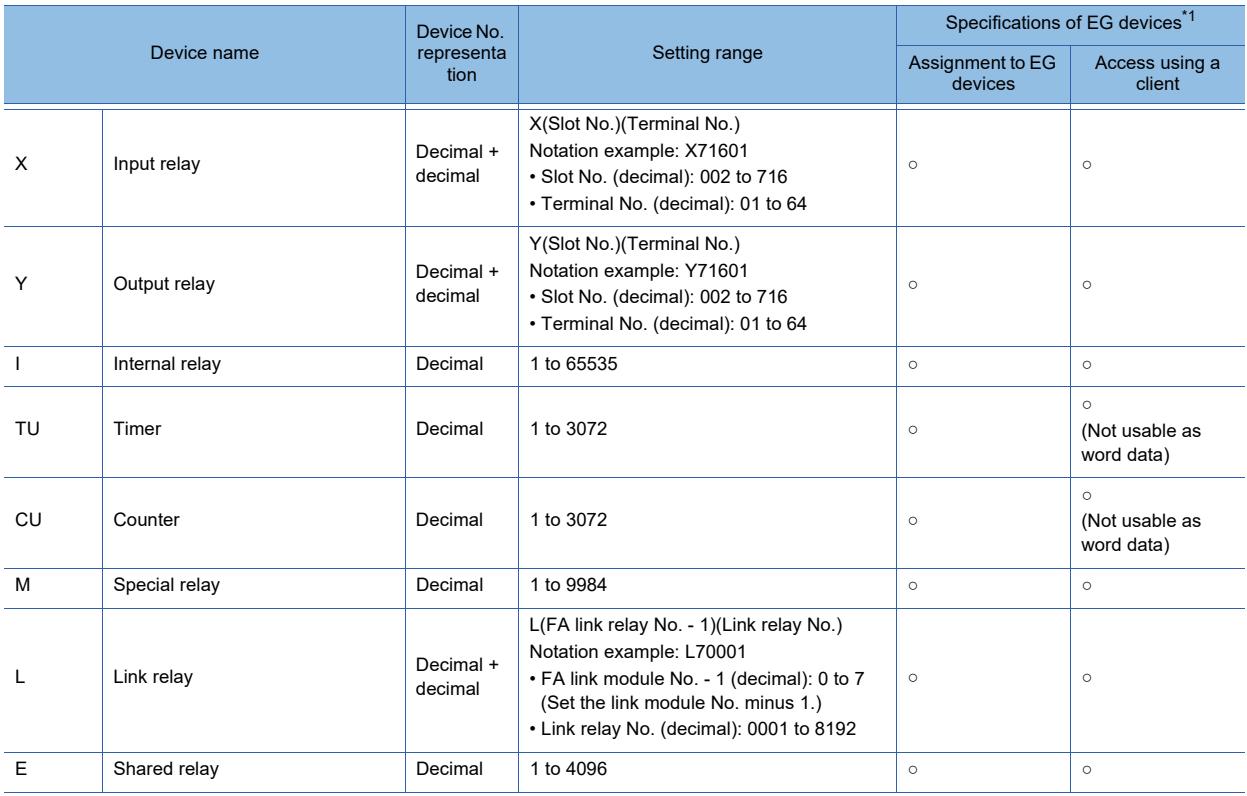

\*1 For the devices assigned to EG devices (gateway devices) and the compatible clients, refer to the following.

➟[10.13 Monitoring a Controller through a GOT \(Server/Client Function\)](#page-2596-0)

#### <span id="page-3676-1"></span>■3 Availability of writing/reading data to/from bit devices ([YOKOGAWA STARDOM/FA500/FA-**M3])**

The following shows whether writing/reading data to/from bit devices is available by device type. When the device type is other than the bit type, set the device No. in multiples of 16.

R/W: Both read and write

R/-: Read only

-/W: Write only

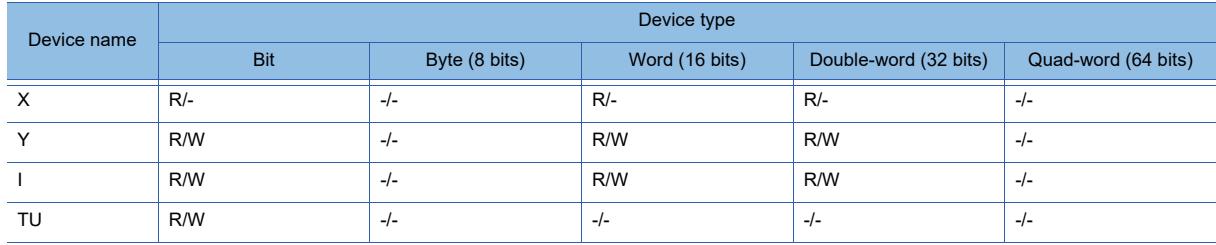

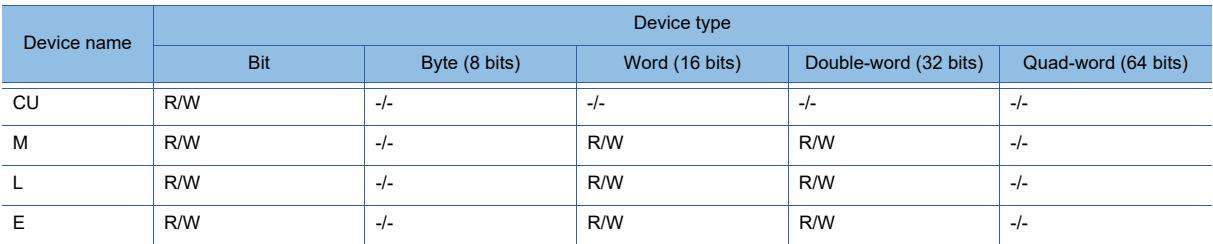

# <span id="page-3677-0"></span>■4 **Monitoring-supported word devices ([YOKOGAWA STARDOM/FA500/FA-M3])**

The following table shows monitoring-supported word devices.

To check whether writing/reading data to/from each device is available, refer to the following.

■ 12.4.37 ■[5 Availability of writing/reading data to/from word devices \(\[YOKOGAWA STARDOM/FA500/FA-](#page-3678-0)[M3\]\)](#page-3678-0)

For the formats of devices, refer to the following.

➟[6.1.1 Formats of devices, labels, and tags](#page-885-0)

- ○: Available
- ×: Not available

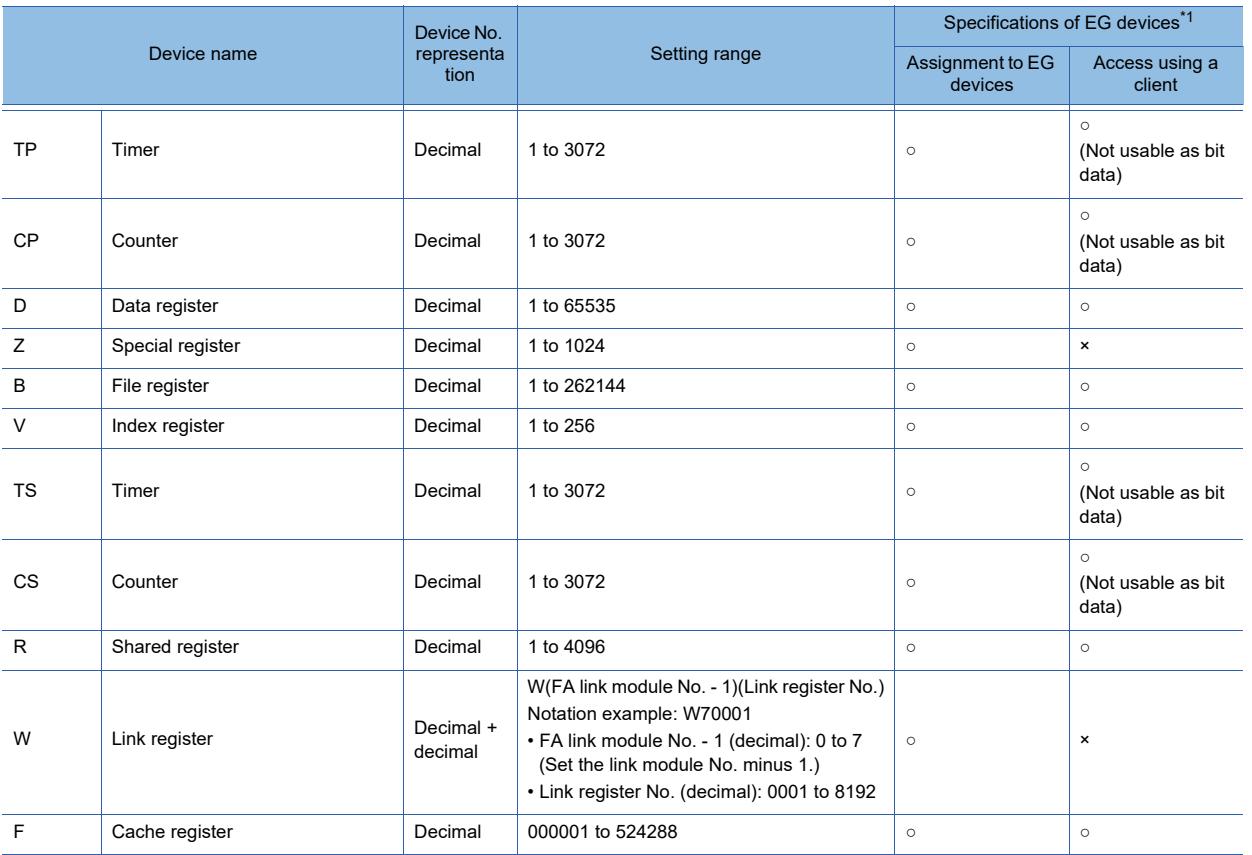

\*1 For the devices assigned to EG devices (gateway devices) and the compatible clients, refer to the following.

➟[10.13 Monitoring a Controller through a GOT \(Server/Client Function\)](#page-2596-0)

# <span id="page-3678-0"></span>■5 **Availability of writing/reading data to/from word devices ([YOKOGAWA STARDOM/FA500/ FA-M3])**

The following shows whether writing/reading data to/from word devices is available by device type. R/W: Both read and write

R/-: Read only

-/W: Write only

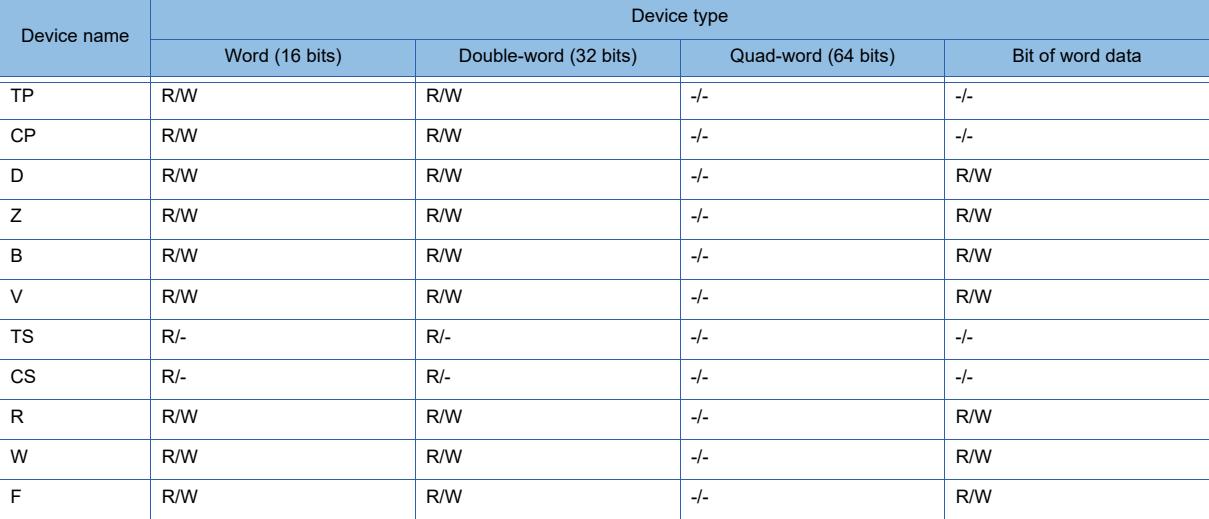

# **12.4.38 YOKOGAWA equipment ([YOKOGAWA GREEN/UT100/UT2000/UTAdvanced])**

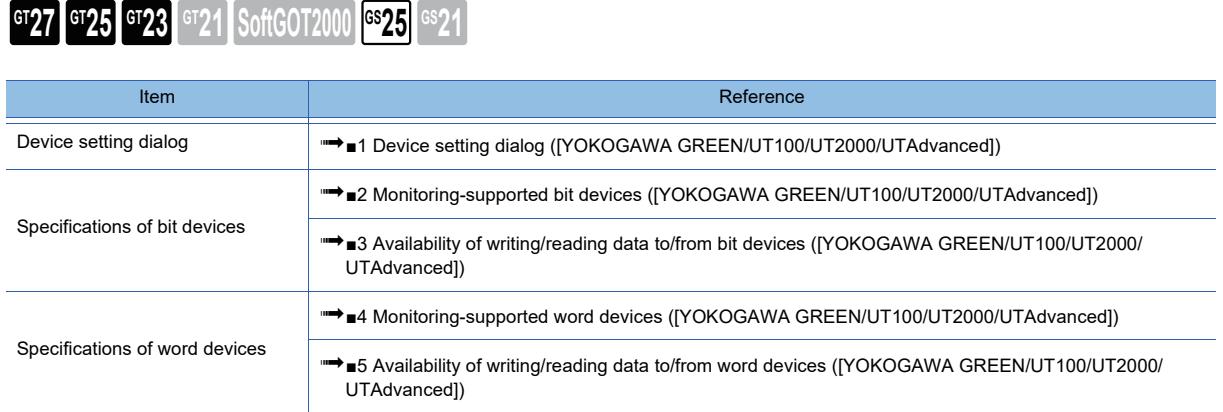

# <span id="page-3679-0"></span>■1 **Device setting dialog ([YOKOGAWA GREEN/UT100/UT2000/UTAdvanced])**

Set a device to be monitored.

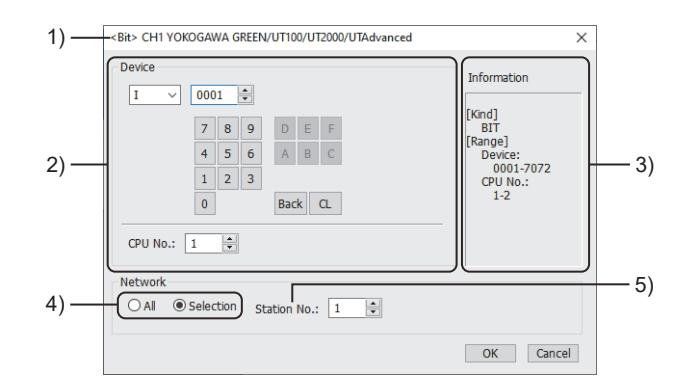

#### 1) Title

Data type and channel number of the device to be set

#### 2) [Device]

Set the device name and device number.

If a bit number needs to be specified, the setting item is displayed. Example) Setting of I0001

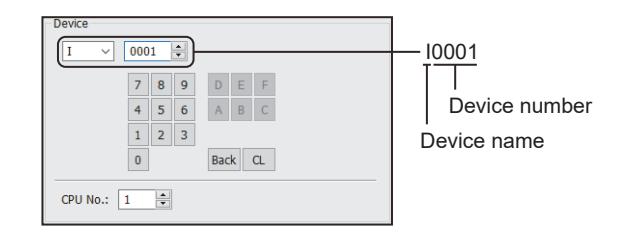

#### 3) [Information]

Displays the setting range of each setting item according to the selected device.

#### 4) Monitor target specification

Set the monitor target of the set device.

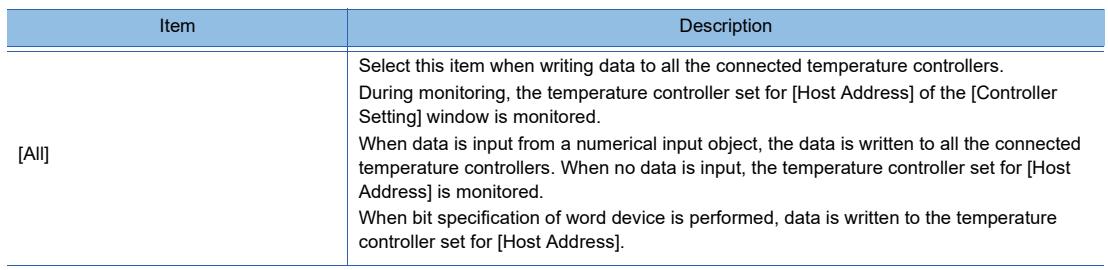

**12 - 654** 12. APPENDICES

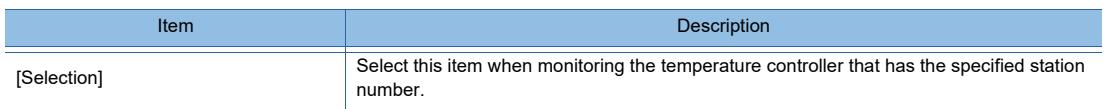

#### 5) [Station No.]

This item appears when [Selection] is selected for the monitor target specification.

The setting range is [0] to [99] (direct) or [100] to [115] (indirect).

For indirect specification of a station number, refer to the following.

■ (1) Indirect specification of a station number (IYOKOGAWA GREEN/UT100/UT2000/UTAdvanced])

#### <span id="page-3680-2"></span>**(1) Indirect specification of a station number ([YOKOGAWA GREEN/UT100/UT2000/UTAdvanced])**

When you specify any of 100 to 115 for the station number, the value of the corresponding GOT data register (GD10 to GD25) is used as the station number.

The following shows the correspondence between station number setting values and GOT data registers (GD).

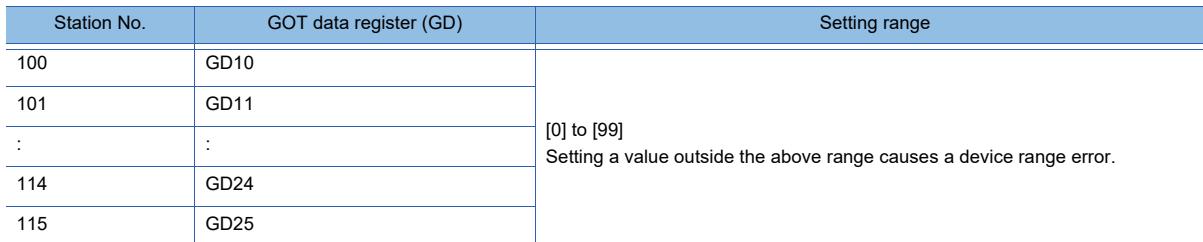

#### <span id="page-3680-0"></span>■2 **Monitoring-supported bit devices ([YOKOGAWA GREEN/UT100/UT2000/UTAdvanced])**

The following table shows monitoring-supported bit devices.

To check whether writing/reading data to/from each device is available, refer to the following.

→12.4.38 ■[3 Availability of writing/reading data to/from bit devices \(\[YOKOGAWA GREEN/UT100/UT2000/](#page-3680-1) [UTAdvanced\]\)](#page-3680-1)

For the formats of devices, refer to the following.

➟[6.1.1 Formats of devices, labels, and tags](#page-885-0)

- ○: Available
- ×: Not available

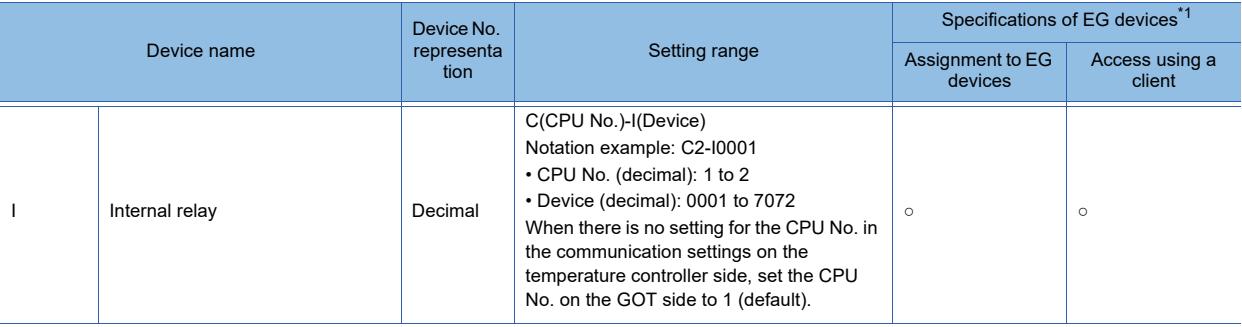

\*1 For the devices assigned to EG devices (gateway devices) and the compatible clients, refer to the following.

➟[10.13 Monitoring a Controller through a GOT \(Server/Client Function\)](#page-2596-0)

#### <span id="page-3680-1"></span>■3 Availability of writing/reading data to/from bit devices ([YOKOGAWA GREEN/UT100/ **UT2000/UTAdvanced])**

The following shows whether writing/reading data to/from bit devices is available by device type. When the device type is other than the bit type, set the device No. in multiples of 16.

R/W: Both read and write

R/-: Read only

-/W: Write only

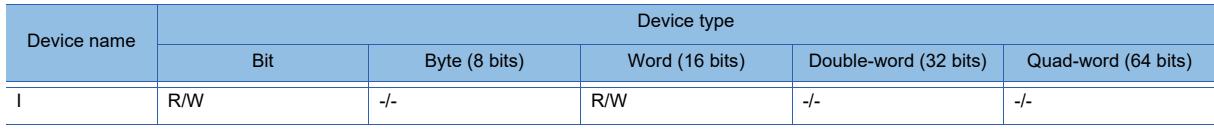

### <span id="page-3681-0"></span>■4 Monitoring-supported word devices ([YOKOGAWA GREEN/UT100/UT2000/UTAdvanced])

The following table shows monitoring-supported word devices.

To check whether writing/reading data to/from each device is available, refer to the following.

→ 12.4.38 ■[5 Availability of writing/reading data to/from word devices \(\[YOKOGAWA GREEN/UT100/UT2000/](#page-3681-1) [UTAdvanced\]\)](#page-3681-1)

For the formats of devices, refer to the following.

➟[6.1.1 Formats of devices, labels, and tags](#page-885-0)

- ○: Available
- ×: Not available

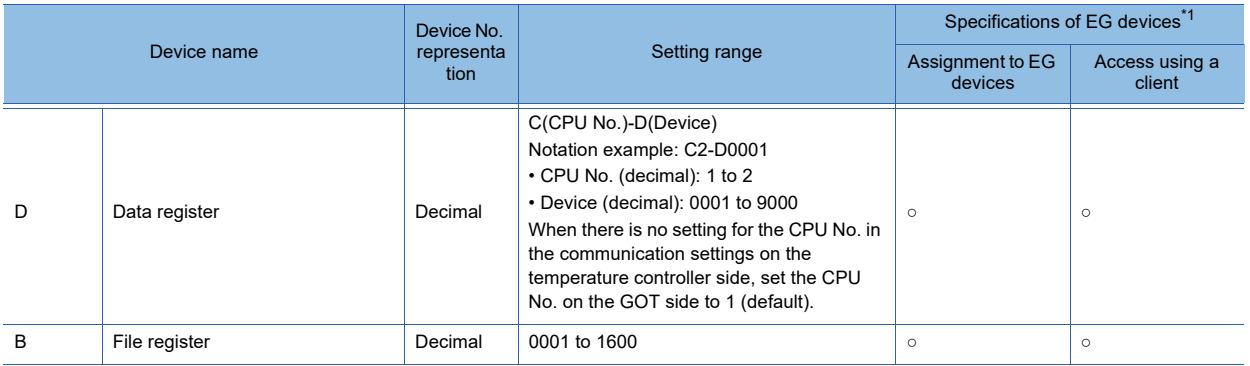

\*1 For the devices assigned to EG devices (gateway devices) and the compatible clients, refer to the following.

➟[10.13 Monitoring a Controller through a GOT \(Server/Client Function\)](#page-2596-0)

#### <span id="page-3681-1"></span>■5 **Availability of writing/reading data to/from word devices ([YOKOGAWA GREEN/UT100/ UT2000/UTAdvanced])**

The following shows whether writing/reading data to/from word devices is available by device type.

R/W: Both read and write

R/-: Read only

-/W: Write only

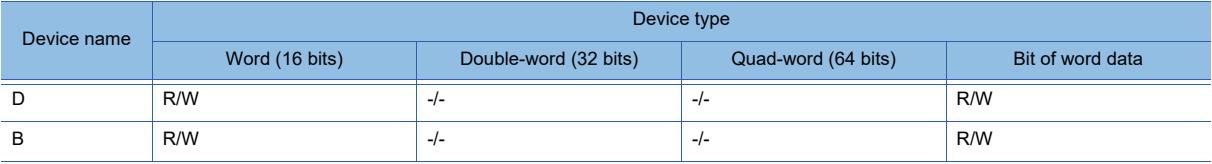

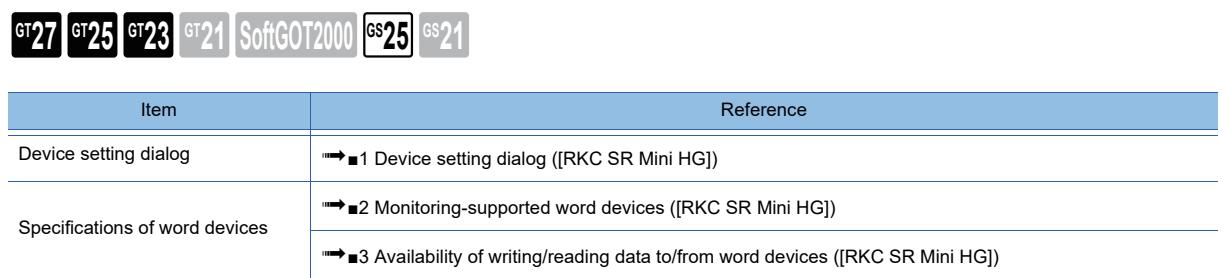

### <span id="page-3682-0"></span>■1 **Device setting dialog ([RKC SR Mini HG])**

Set a device to be monitored.

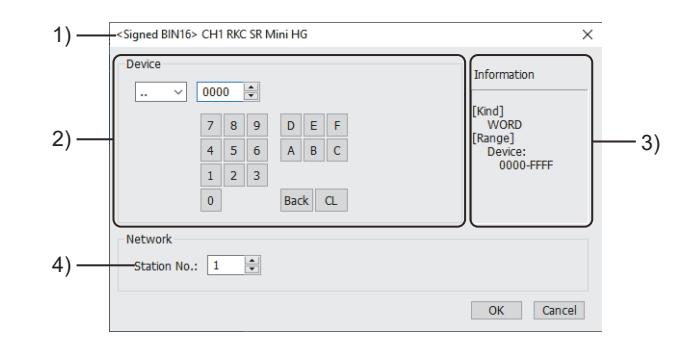

#### 1) Title

Data type and channel number of the device to be set

#### 2) [Device]

Set the device name and device number.

If a bit number needs to be specified, the setting item is displayed. Example) Setting of ..0000

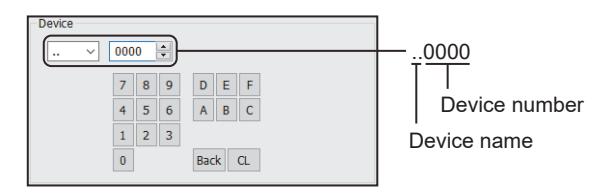

#### 3) [Information]

Displays the setting range of each setting item according to the selected device. 4) [Station No.]

Specify a station number.

Set it by a value of unit address +1 in decimal.

Example 1) When the unit address is 0: Set 1.

Example 2) When the unit address is F: Set 16.

The setting range is [0] to [99] (direct) or [100] to [115] (indirect).

For indirect specification of a station number, refer to the following.

➟[\(1\) Indirect specification of a station number \(\[RKC SR Mini HG\]\)](#page-3683-2)

#### <span id="page-3683-2"></span>**(1) Indirect specification of a station number ([RKC SR Mini HG])**

When you specify any of 100 to 115 for the station number, the value of the corresponding GOT data register (GD10 to GD25) is used as the station number.

The following shows the correspondence between station number setting values and GOT data registers (GD).

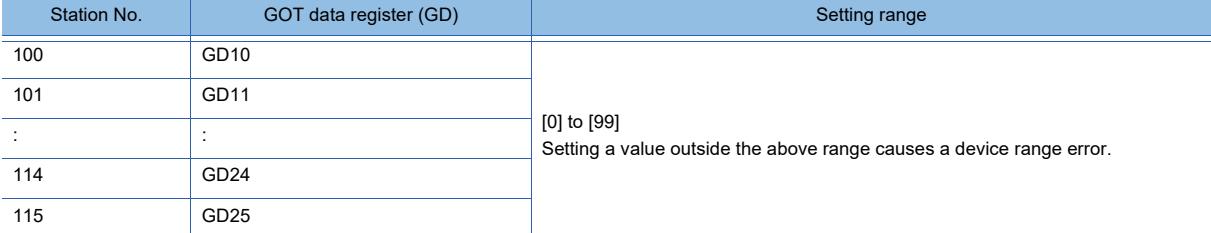

#### <span id="page-3683-0"></span>■2 Monitoring-supported word devices ([RKC SR Mini HG])

The following table shows monitoring-supported word devices.

To check whether writing/reading data to/from each device is available, refer to the following.

■ 12.4.39 ■ [3 Availability of writing/reading data to/from word devices \(\[RKC SR Mini HG\]\)](#page-3683-1)

For the formats of devices, refer to the following.

➟[6.1.1 Formats of devices, labels, and tags](#page-885-0)

○: Available

×: Not available

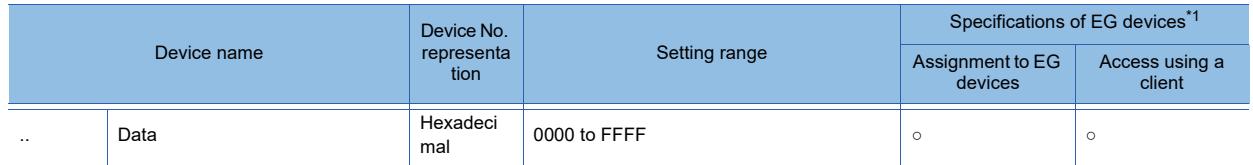

\*1 For the devices assigned to EG devices (gateway devices) and the compatible clients, refer to the following.

➟[10.13 Monitoring a Controller through a GOT \(Server/Client Function\)](#page-2596-0)

#### <span id="page-3683-1"></span>■3 Availability of writing/reading data to/from word devices ([RKC SR Mini HG])

The following shows whether writing/reading data to/from word devices is available by device type. R/W: Both read and write

R/-: Read only

-/W: Write only -/-: No read/write access

Device name Device type Word (16 bits) Double-word (32 bits) Quad-word (64 bits) Bit of word data .. | R/W | R/W | R/W

# **GT27 SoftGOT2000 GT25 GT23 GT21 GS25 GS21**

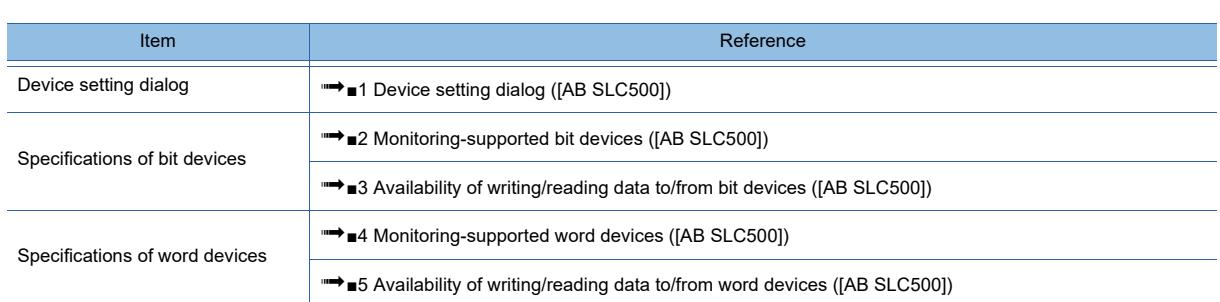

# <span id="page-3684-0"></span>■1 **Device setting dialog ([AB SLC500])**

Set a device to be monitored.

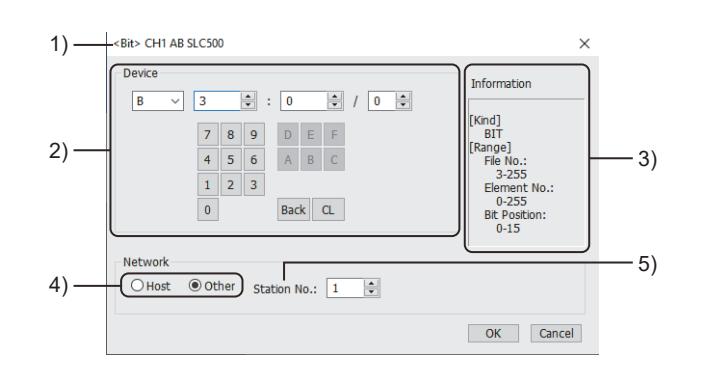

#### 1) Title

Data type and channel number of the device to be set

#### 2) [Device]

Set the device name and device number.

If a bit number needs to be specified, the setting item is displayed. Example) Setting of B3:0/0

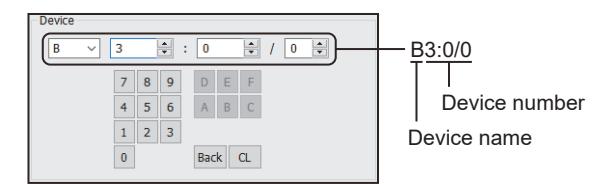

#### 3) [Information]

Displays the setting range of each setting item according to the selected device.

#### 4) Station type specification

Select the station type (host or other) for the controller to be monitored.

- [Host]: The controller to be monitored is the host station.
- [Other]: The controller to be monitored is not the host station.
- 5) [Station No.]

This item appears when [Other] is selected for the station type. Specify a station number.

#### <span id="page-3684-1"></span>■2 Monitoring-supported bit devices ([AB SLC500])

The following table shows monitoring-supported bit devices.

To check whether writing/reading data to/from each device is available, refer to the following.

■ 12.4.40 **■3** Availability of writing/reading data to/from bit devices ([AB SLC500])

For the formats of devices, refer to the following.

#### ➟[6.1.1 Formats of devices, labels, and tags](#page-885-0)

The GOT reads the value from a device and then write a value to the device.

Do not change the device value with a sequence program until the GOT completes writing a value to the device. ○: Available

×: Not available

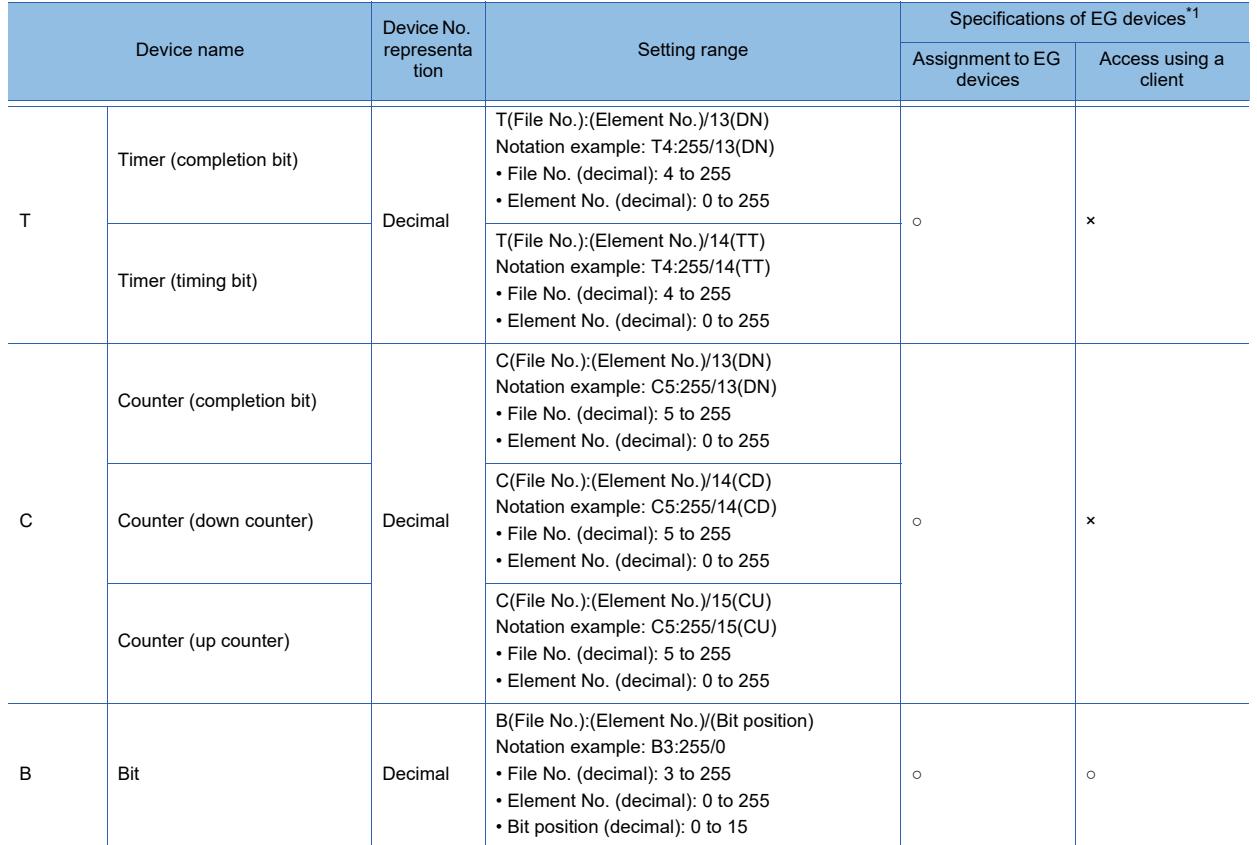

\*1 For the devices assigned to EG devices (gateway devices) and the compatible clients, refer to the following.

➟[10.13 Monitoring a Controller through a GOT \(Server/Client Function\)](#page-2596-0)

#### <span id="page-3685-0"></span>■3 Availability of writing/reading data to/from bit devices ([AB SLC500])

The following shows whether writing/reading data to/from bit devices is available by device type. When the device type is other than the bit type, set the device No. in multiples of 16. R/W: Both read and write

R/-: Read only

-/W: Write only

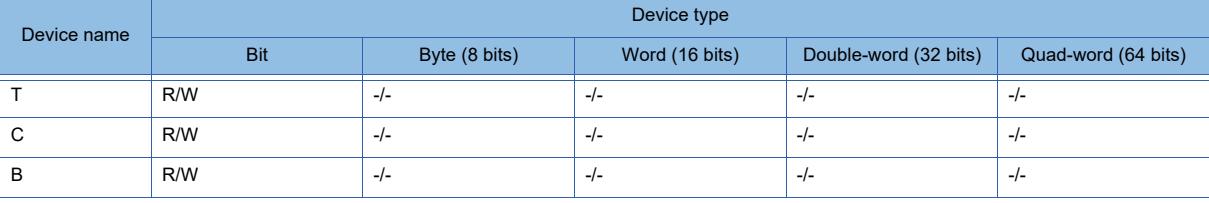

# <span id="page-3686-0"></span>■4 **Monitoring-supported word devices ([AB SLC500])**

The following table shows monitoring-supported word devices.

To check whether writing/reading data to/from each device is available, refer to the following.

■ 12.4.40 ■ [5 Availability of writing/reading data to/from word devices \(\[AB SLC500\]\)](#page-3686-1)

For the formats of devices, refer to the following.

➟[6.1.1 Formats of devices, labels, and tags](#page-885-0)

○: Available

×: Not available

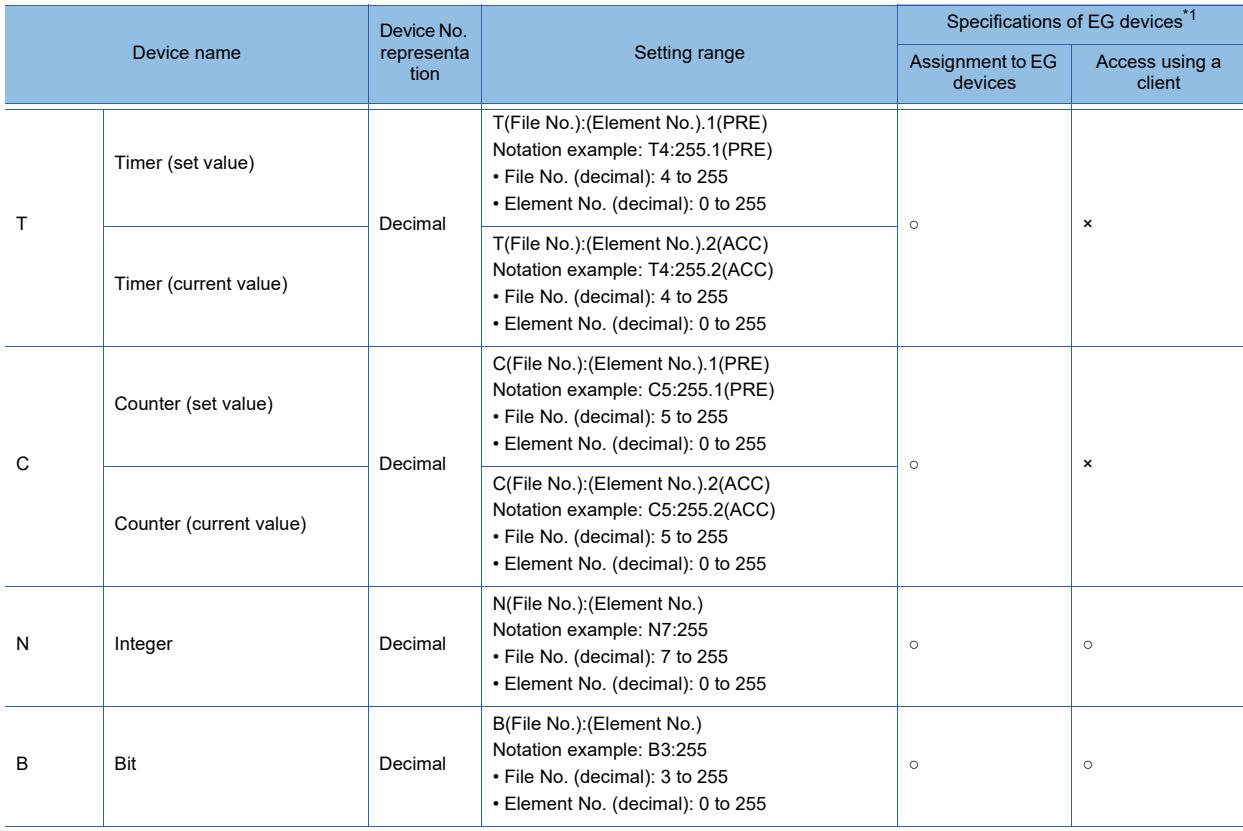

\*1 For the devices assigned to EG devices (gateway devices) and the compatible clients, refer to the following. ➟[10.13 Monitoring a Controller through a GOT \(Server/Client Function\)](#page-2596-0)

# <span id="page-3686-1"></span>■5 Availability of writing/reading data to/from word devices ([AB SLC500])

The following shows whether writing/reading data to/from word devices is available by device type. R/W: Both read and write

R/-: Read only

-/W: Write only

-/-: No read/write access

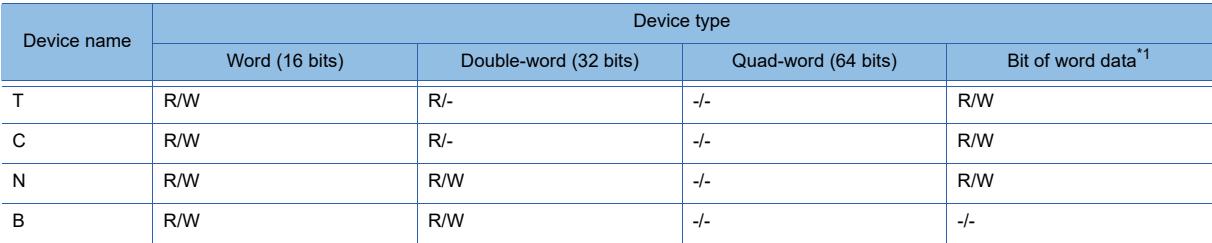

\*1 The GOT reads the value from a device and then write a value to the device.

Do not change the device value with a sequence program until the GOT completes writing a value to the device.

# **GT27 SoftGOT2000 GT25 GT23 GT21 GS25 GS21**

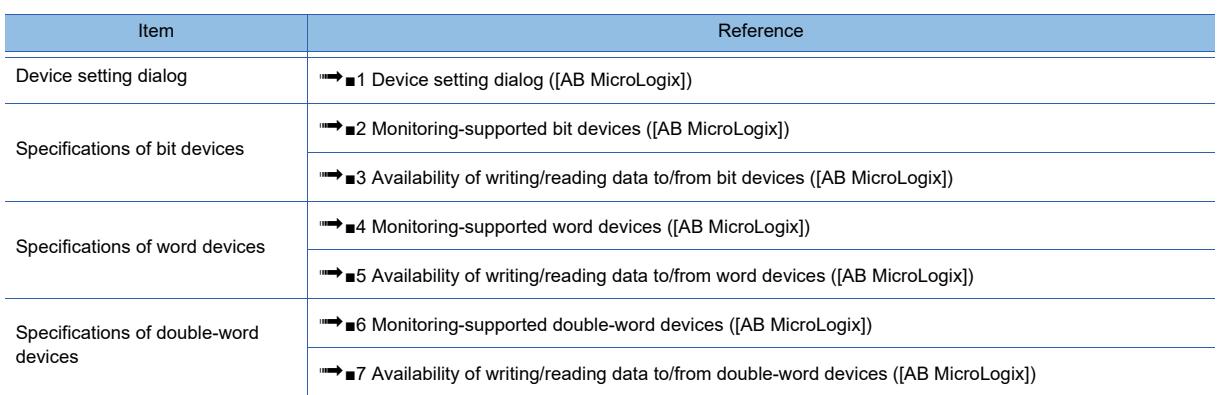

# <span id="page-3687-0"></span>■1 **Device setting dialog ([AB MicroLogix])**

Set a device to be monitored.

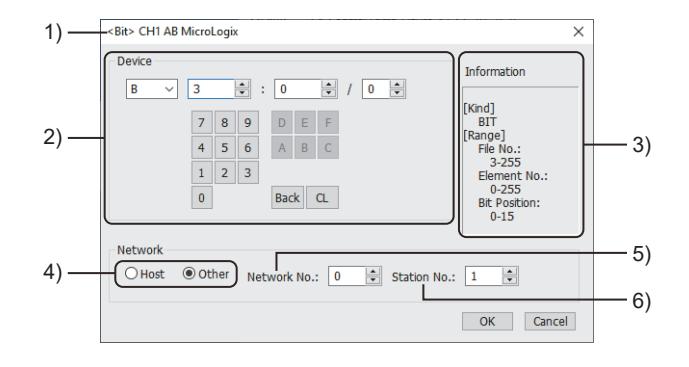

#### 1) Title

Data type and channel number of the device to be set

#### 2) [Device]

Set the device name and device number.

If a bit number needs to be specified, the setting item is displayed. Example) Setting of B3:0/0

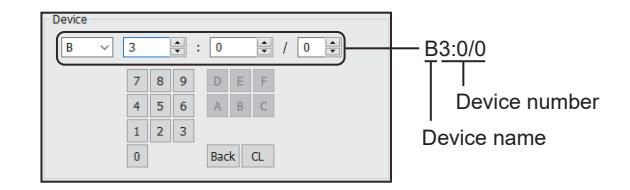

#### 3) [Information]

Displays the setting range of each setting item according to the selected device.

4) Station type specification

Select the station type (host or other) for the controller to be monitored.

- [Host]: The controller to be monitored is the host station.
- [Other]: The controller to be monitored is not the host station.
- 5) [Network No.]

This item appears when [Other] is selected for the station type. Specify a network number.

6) [Station No.]

This item appears when [Other] is selected for the station type. Specify a station number.

#### <span id="page-3688-0"></span>■2 Monitoring-supported bit devices ([AB MicroLogix])

The following table shows monitoring-supported bit devices.

To check whether writing/reading data to/from each device is available, refer to the following.

■→12.4.41 ■[3 Availability of writing/reading data to/from bit devices \(\[AB MicroLogix\]\)](#page-3689-0)

For the formats of devices, refer to the following.

➟[6.1.1 Formats of devices, labels, and tags](#page-885-0)

The GOT reads the value from a device and then write a value to the device.

Do not change the device value with a sequence program until the GOT completes writing a value to the device.

○: Available

×: Not available

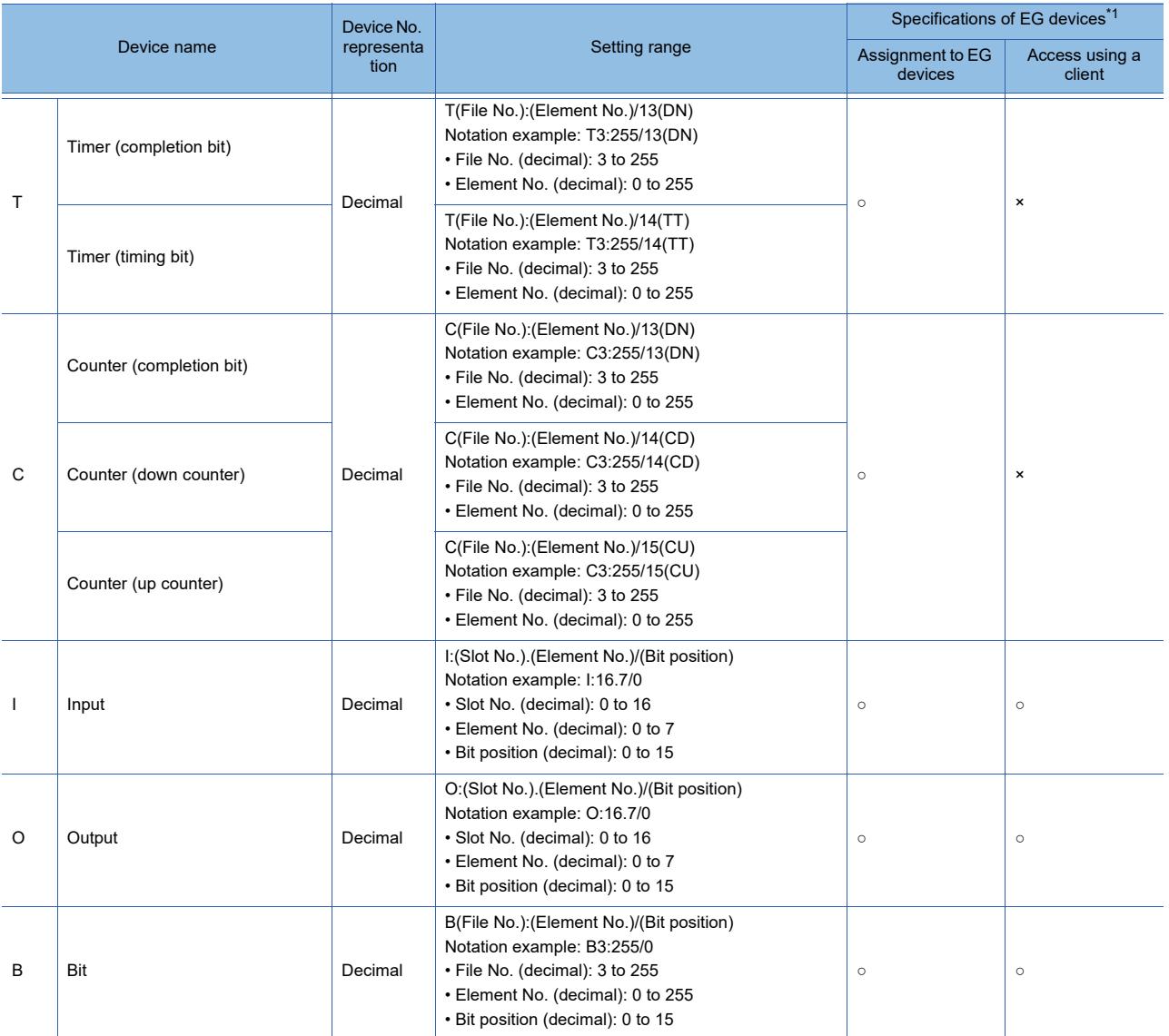

\*1 For the devices assigned to EG devices (gateway devices) and the compatible clients, refer to the following.

➟[10.13 Monitoring a Controller through a GOT \(Server/Client Function\)](#page-2596-0)

# <span id="page-3689-0"></span>■3 Availability of writing/reading data to/from bit devices ([AB MicroLogix])

The following shows whether writing/reading data to/from bit devices is available by device type. When the device type is other than the bit type, set the device No. in multiples of 16. R/W: Both read and write

R/-: Read only

-/W: Write only

-/-: No read/write access

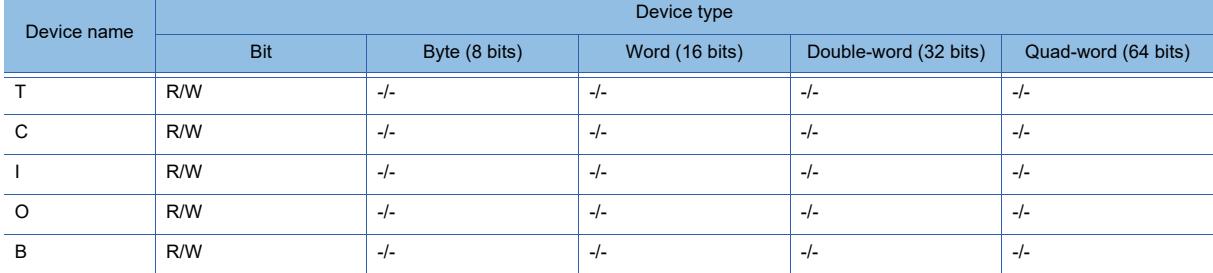

#### <span id="page-3689-1"></span>■4 Monitoring-supported word devices ([AB MicroLogix])

The following table shows monitoring-supported word devices.

To check whether writing/reading data to/from each device is available, refer to the following.

■→12.4.41 ■[5 Availability of writing/reading data to/from word devices \(\[AB MicroLogix\]\)](#page-3690-0)

For the formats of devices, refer to the following.

➟[6.1.1 Formats of devices, labels, and tags](#page-885-0)

- ○: Available
- ×: Not available

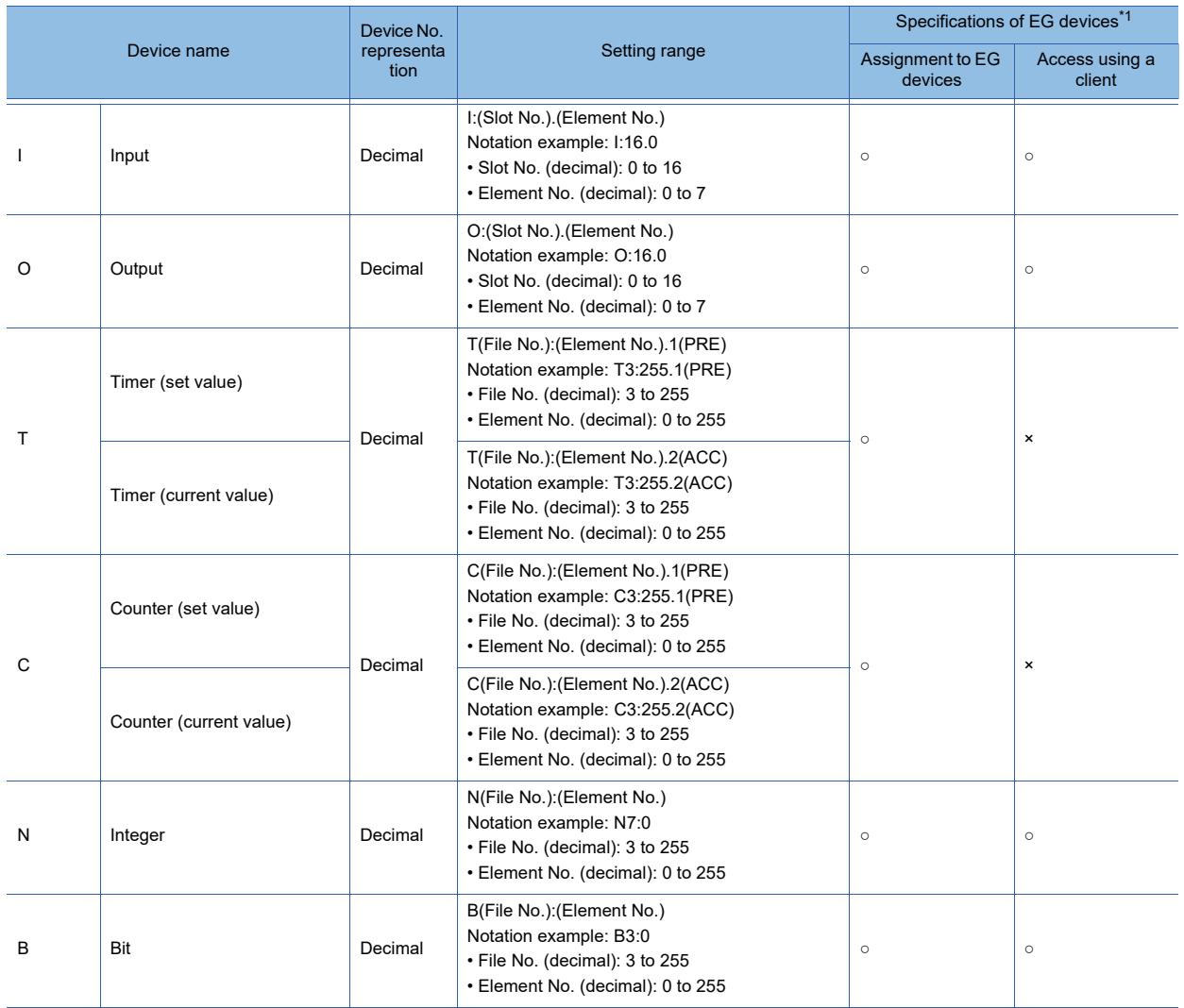

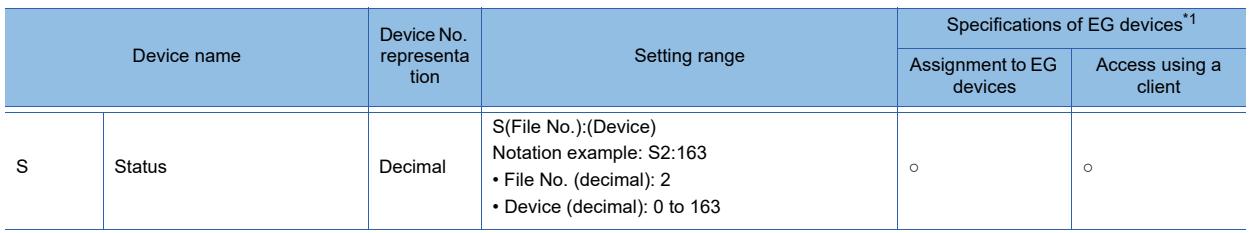

\*1 For the devices assigned to EG devices (gateway devices) and the compatible clients, refer to the following.

➟[10.13 Monitoring a Controller through a GOT \(Server/Client Function\)](#page-2596-0)

# <span id="page-3690-0"></span>■5 **Availability of writing/reading data to/from word devices ([AB MicroLogix])**

The following shows whether writing/reading data to/from word devices is available by device type. R/W: Both read and write

R/-: Read only

-/W: Write only

-/-: No read/write access

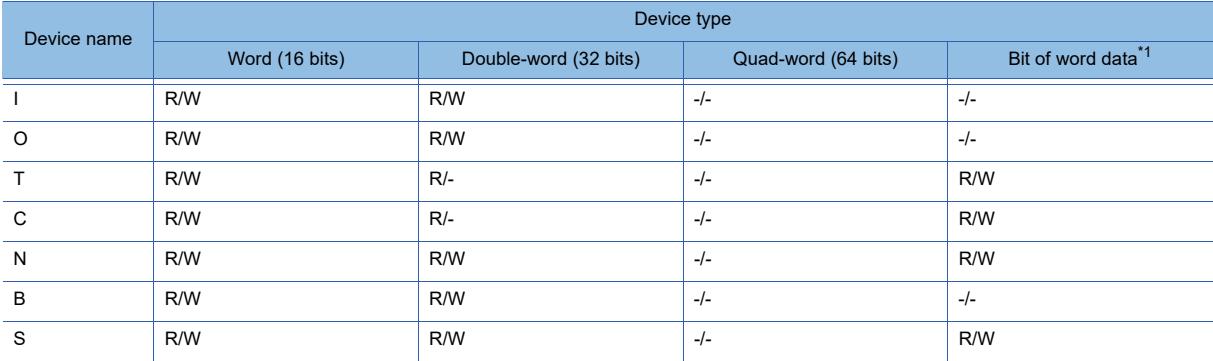

\*1 The GOT reads the value from a device and then write a value to the device.

Do not change the device value with a sequence program until the GOT completes writing a value to the device.

#### <span id="page-3690-1"></span>■6 Monitoring-supported double-word devices ([AB MicroLogix])

The following table shows monitoring-supported double-word devices.

To check whether writing/reading data to/from each device is available, refer to the following.

■ 12.4.41 ■[7 Availability of writing/reading data to/from double-word devices \(\[AB MicroLogix\]\)](#page-3691-0) For the formats of devices, refer to the following.

➟[6.1.1 Formats of devices, labels, and tags](#page-885-0)

- ○: Available
- ×: Not available

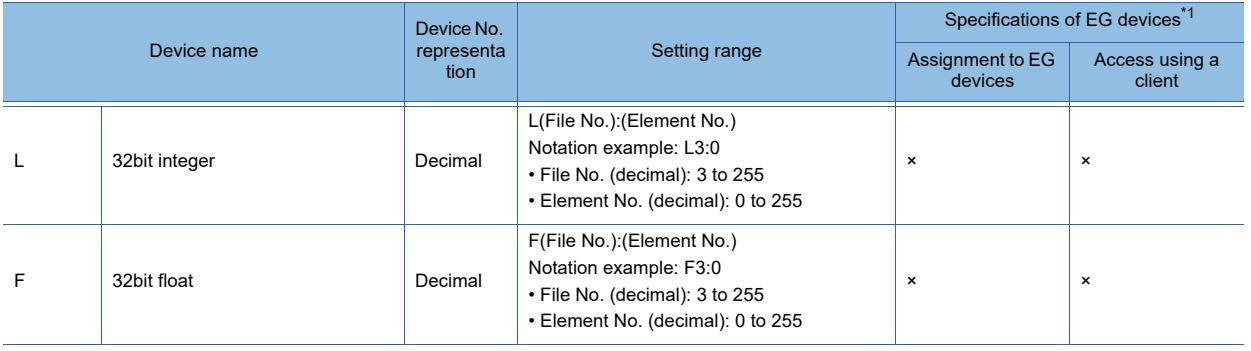

\*1 For the devices assigned to EG devices (gateway devices) and the compatible clients, refer to the following.

➟[10.13 Monitoring a Controller through a GOT \(Server/Client Function\)](#page-2596-0)

# <span id="page-3691-0"></span>■7 **Availability of writing/reading data to/from double-word devices ([AB MicroLogix])**

The following shows whether writing/reading data to/from double-word devices is available by device type. R/W: Both read and write

R/-: Read only

-/W: Write only

-/-: No read/write access

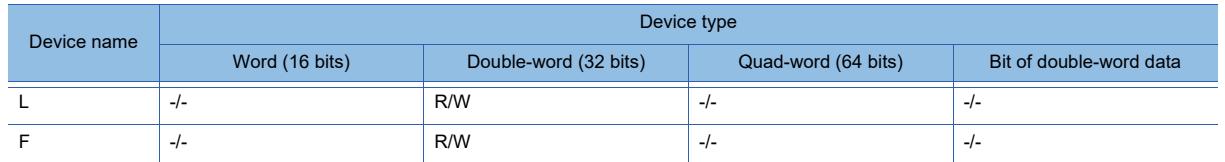

# **12.4.42 ALLEN-BRADLEY equipment ([AB MicroLogix (Extended)])**

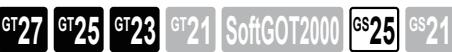

Contact our company for the device specifications when connecting the GOT to ALLEN-BRADLEY equipment.

# **GT27 SoftGOT2000 GT25 GT23 GT21 GS25 GS21**

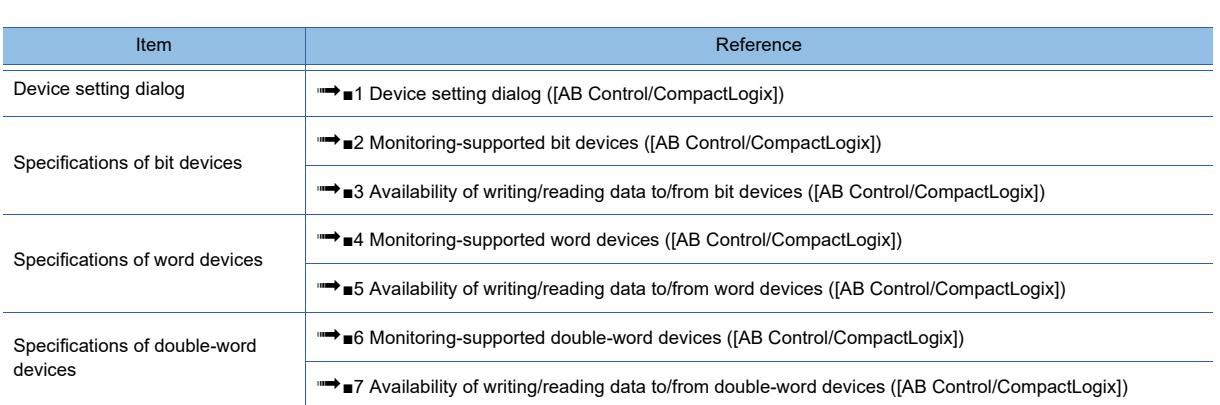

# <span id="page-3692-0"></span>■1 **Device setting dialog ([AB Control/CompactLogix])**

Set a device to be monitored.

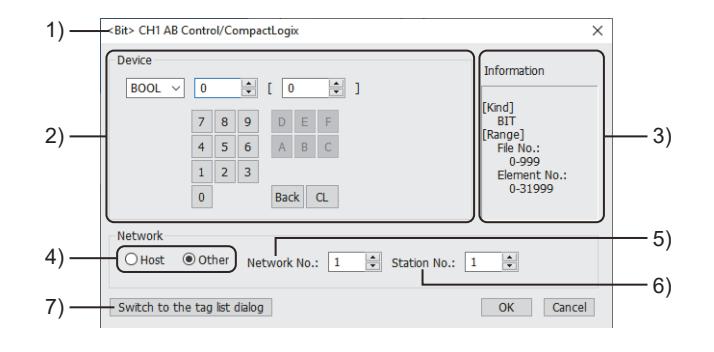

#### 1) Title

Data type and channel number of the device to be set

2) [Device]

Set the device name and device number.

If a bit number needs to be specified, the setting item is displayed. Example) Setting of BOOL0[0]

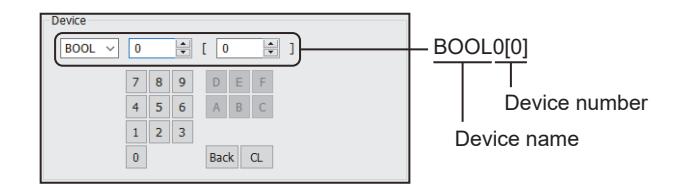

#### 3) [Information]

Displays the setting range of each setting item according to the selected device.

- 4) Station type specification
	- Select the station type (host or other) for the controller to be monitored.
		- [Host]: The controller to be monitored is the host station.
		- [Other]: The controller to be monitored is not the host station.
- 5) [Network No.]
- This item appears when [Other] is selected for the station type. Specify a network number.
- 6) [Station No.] This item appears when [Other] is selected for the station type. Specify a station number.
- 7) [Switch to the tag list dialog] button

You can open the tag list dialog to check the tags imported to GT Designer3.

➟6.1.8 ■[4 Tag list dialog \(RSLogix 5000 tag\)](#page-962-0)

#### <span id="page-3693-0"></span>■2 **Monitoring-supported bit devices ([AB Control/CompactLogix])**

The following table shows monitoring-supported bit devices.

To check whether writing/reading data to/from each device is available, refer to the following.

➟12.4.43 ■[3 Availability of writing/reading data to/from bit devices \(\[AB Control/CompactLogix\]\)](#page-3693-1) For the formats of devices, refer to the following.

➟[6.1.1 Formats of devices, labels, and tags](#page-885-0)

○: Available

×: Not available

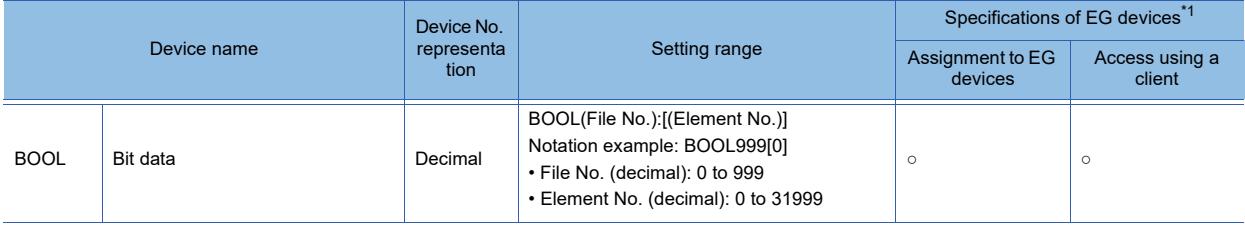

\*1 For the devices assigned to EG devices (gateway devices) and the compatible clients, refer to the following.

➟[10.13 Monitoring a Controller through a GOT \(Server/Client Function\)](#page-2596-0)

#### <span id="page-3693-1"></span>■3 **Availability of writing/reading data to/from bit devices ([AB Control/CompactLogix])**

The following shows whether writing/reading data to/from bit devices is available by device type.

When the device type is other than the bit type, set the device No. in multiples of 16.

R/W: Both read and write

R/-: Read only

-/W: Write only

-/-: No read/write access

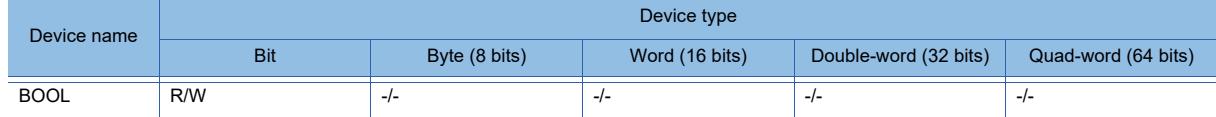

# <span id="page-3693-2"></span>■4 **Monitoring-supported word devices ([AB Control/CompactLogix])**

The following table shows monitoring-supported word devices.

To check whether writing/reading data to/from each device is available, refer to the following.

➟12.4.43 ■[5 Availability of writing/reading data to/from word devices \(\[AB Control/CompactLogix\]\)](#page-3694-0) For the formats of devices, refer to the following.

➟[6.1.1 Formats of devices, labels, and tags](#page-885-0)

○: Available

×: Not available

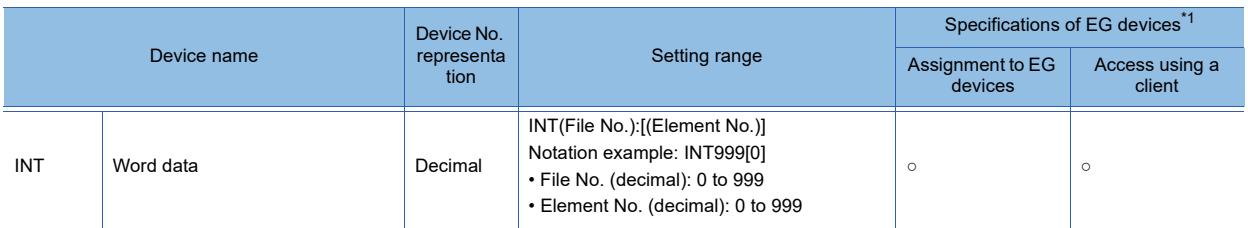

\*1 For the devices assigned to EG devices (gateway devices) and the compatible clients, refer to the following. ➟[10.13 Monitoring a Controller through a GOT \(Server/Client Function\)](#page-2596-0)

# <span id="page-3694-0"></span>■5 **Availability of writing/reading data to/from word devices ([AB Control/CompactLogix])**

The following shows whether writing/reading data to/from word devices is available by device type. R/W: Both read and write

R/-: Read only

-/W: Write only

-/-: No read/write access

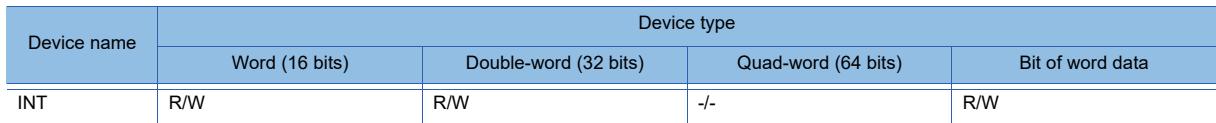

#### <span id="page-3694-1"></span>■6 **Monitoring-supported double-word devices ([AB Control/CompactLogix])**

The following table shows monitoring-supported double-word devices.

To check whether writing/reading data to/from each device is available, refer to the following.

→12.4.43 ■[7 Availability of writing/reading data to/from double-word devices \(\[AB Control/CompactLogix\]\)](#page-3694-2) For the formats of devices, refer to the following.

➟[6.1.1 Formats of devices, labels, and tags](#page-885-0)

○: Available

×: Not available

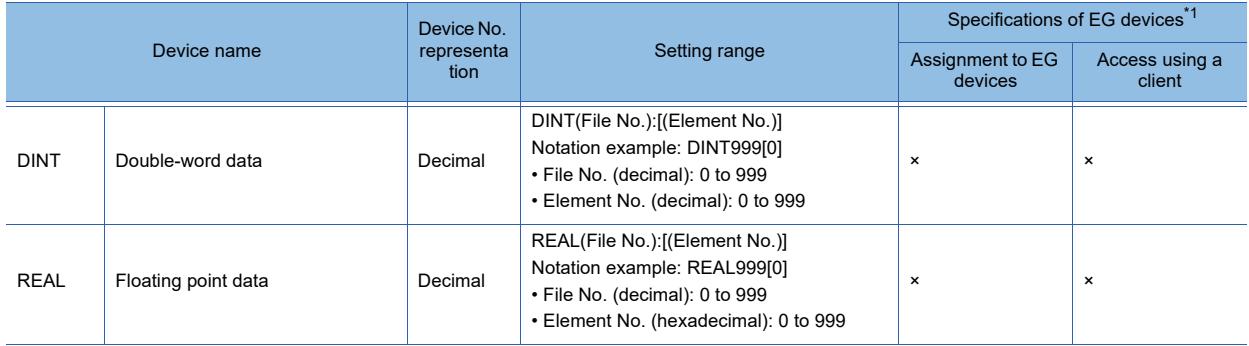

\*1 For the devices assigned to EG devices (gateway devices) and the compatible clients, refer to the following.

➟[10.13 Monitoring a Controller through a GOT \(Server/Client Function\)](#page-2596-0)

# <span id="page-3694-2"></span>■7 Availability of writing/reading data to/from double-word devices ([AB Control/ **CompactLogix])**

The following shows whether writing/reading data to/from double-word devices is available by device type. R/W: Both read and write

R/-: Read only

-/W: Write only

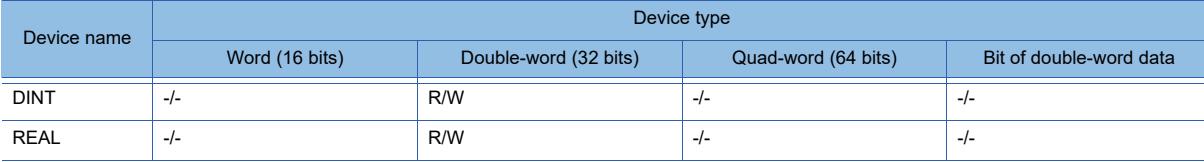

# **12.4.44 ALLEN-BRADLEY equipment ([AB Control/CompactLogix(Tag)])**

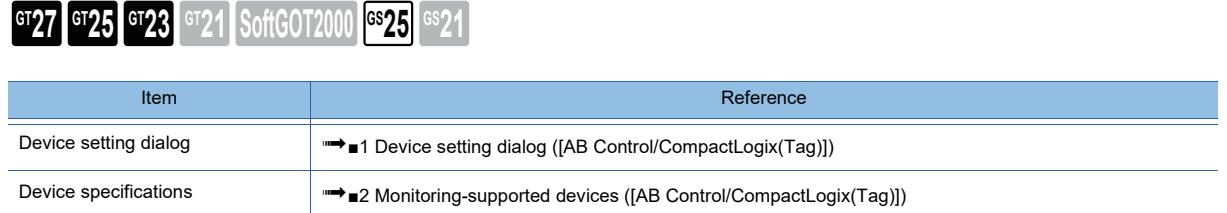

#### <span id="page-3695-0"></span>■1 **Device setting dialog ([AB Control/CompactLogix(Tag)])**

Set a device to be monitored.

In the device setting dialog, only GOT internal devices are settable.

For how to set AB native tags, refer to the following.

➟[6.1.9 How to set AB native tags](#page-963-0)

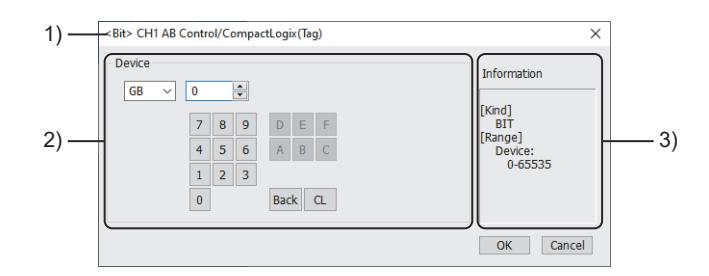

1) Title

Data type and channel number of the device to be set

2) [Device]

Set the device name and device number.

If a bit number needs to be specified, the setting item is displayed.

3) [Information] Displays the setting range of each setting item according to the selected device.

#### <span id="page-3695-1"></span>■2 **Monitoring-supported devices ([AB Control/CompactLogix(Tag)])**

When this communication driver is used, the AB native tags are usable in the device setting. For details on usable AB native tags, refer to the following.

➟6.1.9 ■[1 Usable AB native tags](#page-964-0)

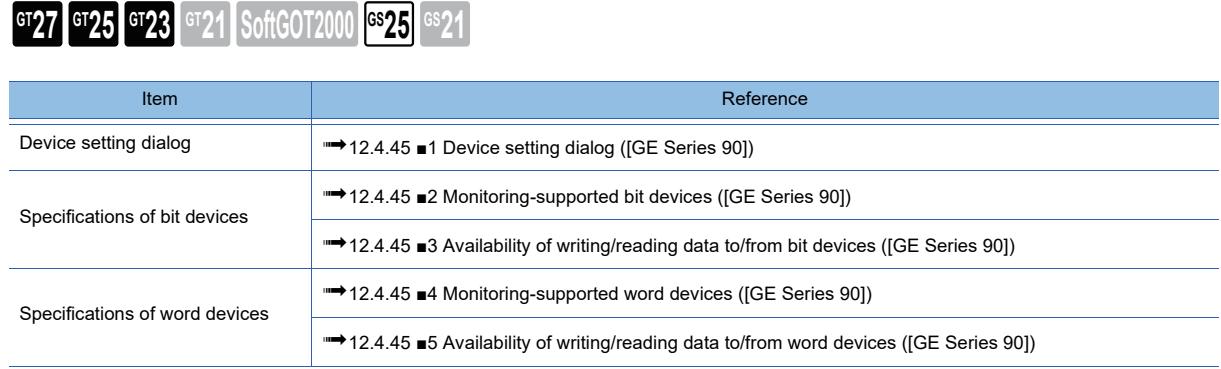

# <span id="page-3696-0"></span>■1 **Device setting dialog ([GE Series 90])**

Set a device to be monitored.

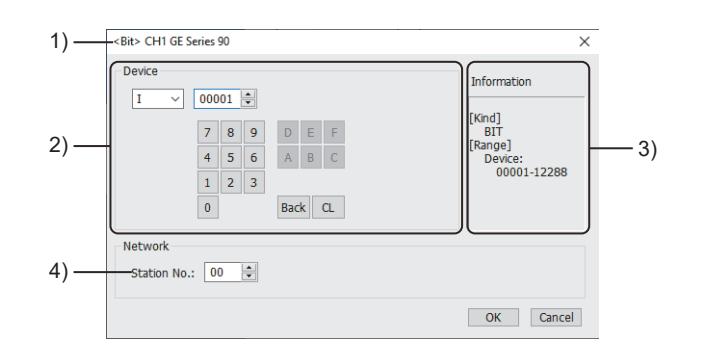

#### 1) Title

Data type and channel number of the device to be set

#### 2) [Device]

Set the device name and device number.

If a bit number needs to be specified, the setting item is displayed. Example) Setting of I00001

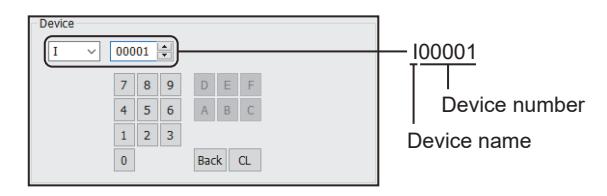

3) [Information]

Displays the setting range of each setting item according to the selected device.

4) [Station No.]

Specify a station number.

The setting range is [00] to [31].

# <span id="page-3697-0"></span>■2 **Monitoring-supported bit devices ([GE Series 90])**

The following table shows monitoring-supported bit devices.

To check whether writing/reading data to/from each device is available, refer to the following.

■→12.4.45 ■[3 Availability of writing/reading data to/from bit devices \(\[GE Series 90\]\)](#page-3697-1)

For the formats of devices, refer to the following.

➟[6.1.1 Formats of devices, labels, and tags](#page-885-0)

○: Available

×: Not available

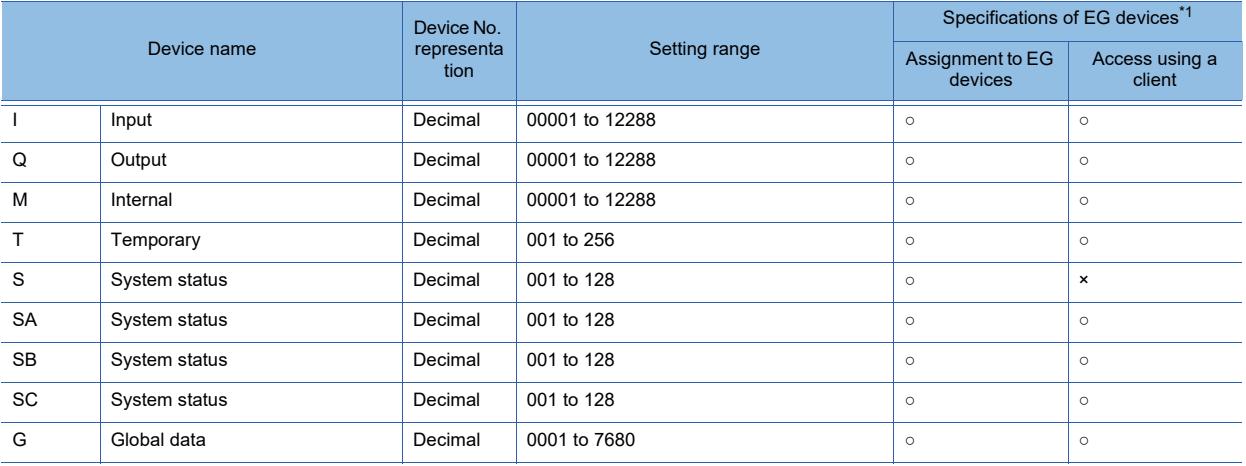

\*1 For the devices assigned to EG devices (gateway devices) and the compatible clients, refer to the following.

➟[10.13 Monitoring a Controller through a GOT \(Server/Client Function\)](#page-2596-0)

#### <span id="page-3697-1"></span>■3 Availability of writing/reading data to/from bit devices ([GE Series 90])

The following shows whether writing/reading data to/from bit devices is available by device type. When the device type is other than the bit type, set the device No. in multiples of 16.

R/W: Both read and write

R/-: Read only

-/W: Write only

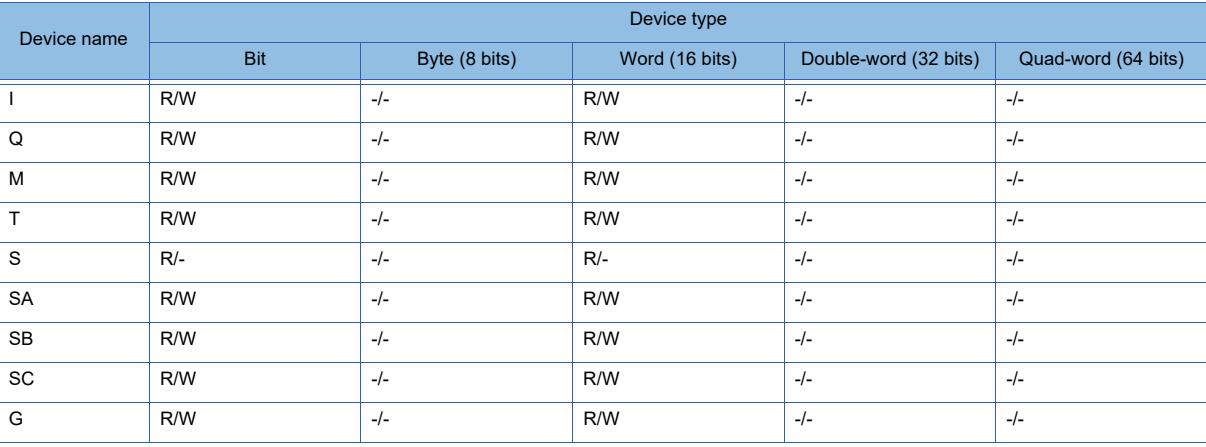

# <span id="page-3698-0"></span>■4 Monitoring-supported word devices ([GE Series 90])

The following table shows monitoring-supported word devices.

To check whether writing/reading data to/from each device is available, refer to the following.

■ 12.4.45 ■ [5 Availability of writing/reading data to/from word devices \(\[GE Series 90\]\)](#page-3698-1)

For the formats of devices, refer to the following.

➟[6.1.1 Formats of devices, labels, and tags](#page-885-0)

○: Available

×: Not available

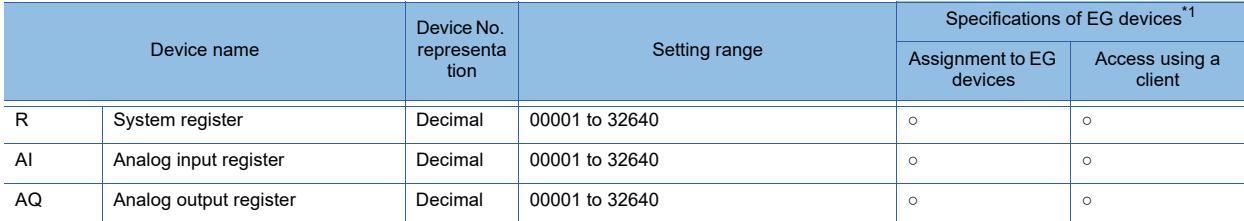

\*1 For the devices assigned to EG devices (gateway devices) and the compatible clients, refer to the following. ➟[10.13 Monitoring a Controller through a GOT \(Server/Client Function\)](#page-2596-0)

# <span id="page-3698-1"></span>■5 Availability of writing/reading data to/from word devices ([GE Series 90])

The following shows whether writing/reading data to/from word devices is available by device type. R/W: Both read and write

R/-: Read only

-/W: Write only

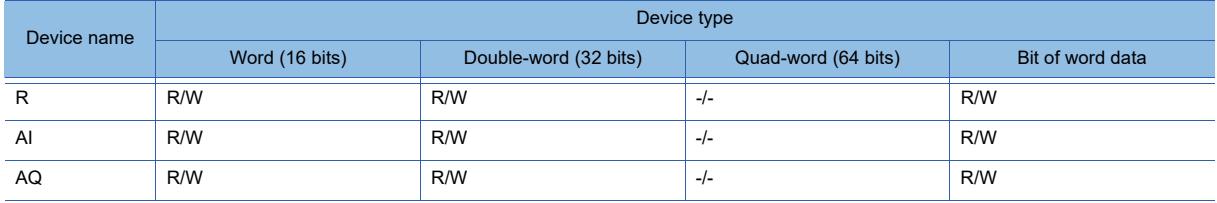

# **GT27 SoftGOT2000 GT25 GT23 GT21 GS25 GS21**

Not available to GT2105-Q.

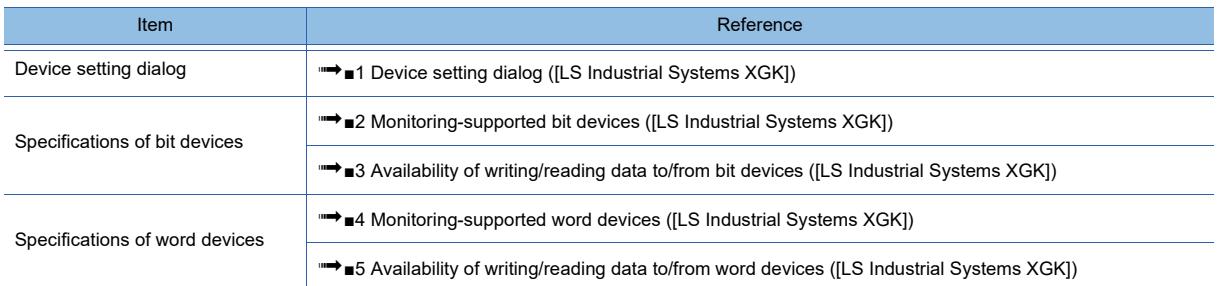

# <span id="page-3699-0"></span>■1 **Device setting dialog ([LS Industrial Systems XGK])**

Set a device to be monitored.

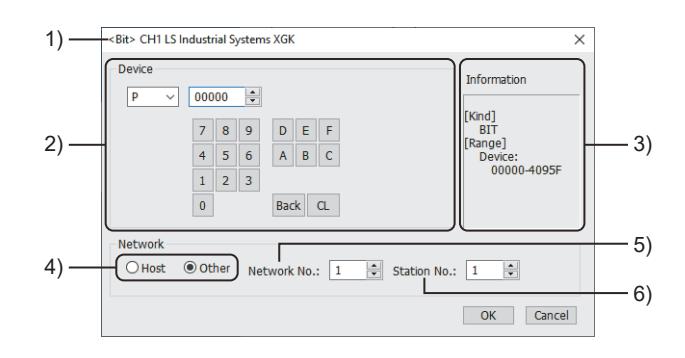

#### 1) Title

Data type and channel number of the device to be set

#### 2) [Device]

Set the device name and device number.

If a bit number needs to be specified, the setting item is displayed. Example) Setting of P00000

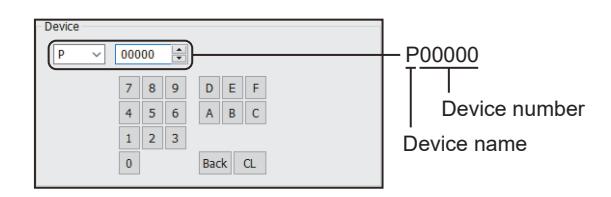

#### 3) [Information]

Displays the setting range of each setting item according to the selected device.

#### 4) Station type specification

Select the station type (host or other) for the controller to be monitored.

- [Host]: The controller to be monitored is the host station.
- [Other]: The controller to be monitored is not the host station.
- 5) [Network No.]

This item appears when [Other] is selected for the station type. Specify a network number.

The setting range is [1] to [239].

6) [Station No.]

This item appears when [Other] is selected for the station type. Specify a station number. The setting range is [1] to [64].

# <span id="page-3700-0"></span>■2 Monitoring-supported bit devices ([LS Industrial Systems XGK])

The following table shows monitoring-supported bit devices.

To check whether writing/reading data to/from each device is available, refer to the following.

■ 12.4.46 **■**[3 Availability of writing/reading data to/from bit devices \(\[LS Industrial Systems XGK\]\)](#page-3700-1)

- ○: Available
- ×: Not available

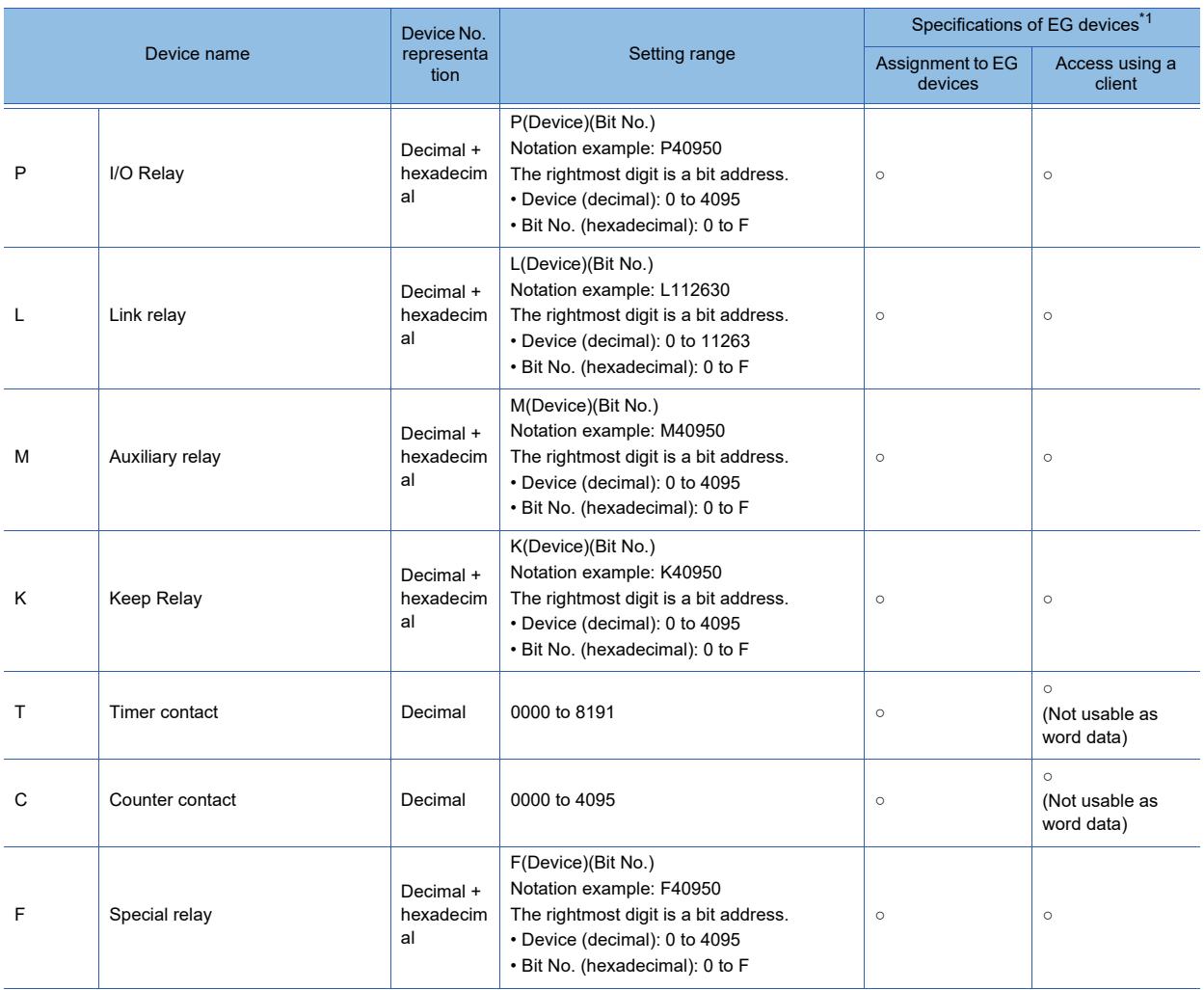

\*1 For the devices assigned to EG devices (gateway devices) and the compatible clients, refer to the following. ➟[10.13 Monitoring a Controller through a GOT \(Server/Client Function\)](#page-2596-0)

#### <span id="page-3700-1"></span>■3 Availability of writing/reading data to/from bit devices ([LS Industrial Systems XGK])

The following shows whether writing/reading data to/from bit devices is available by device type. When the device type is other than the bit type, set the device No. in multiples of 16. R/W: Both read and write

R/-: Read only

-/W: Write only

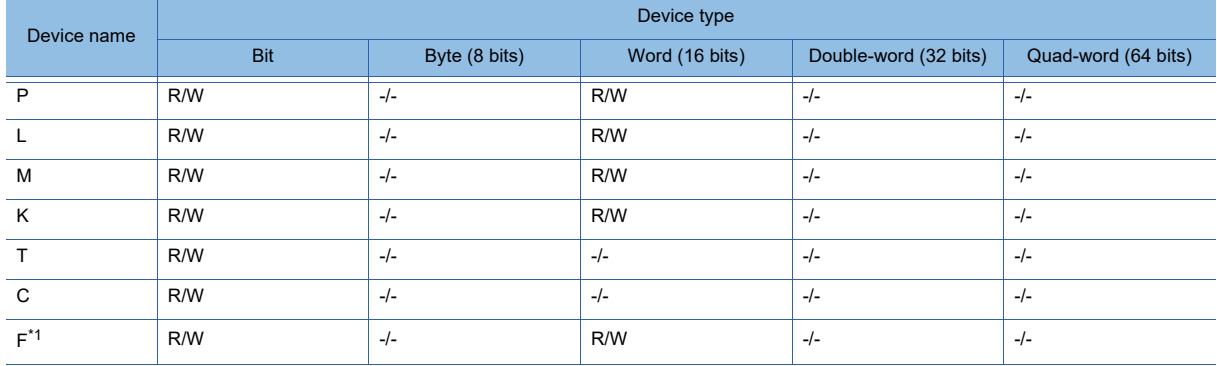

\*1 Data cannot be written to F00000 to F1023F.

#### <span id="page-3701-0"></span>■4 Monitoring-supported word devices ([LS Industrial Systems XGK])

The following table shows monitoring-supported word devices.

To check whether writing/reading data to/from each device is available, refer to the following.

■ 12.4.46 ■[5 Availability of writing/reading data to/from word devices \(\[LS Industrial Systems XGK\]\)](#page-3701-1)

- ○: Available
- ×: Not available

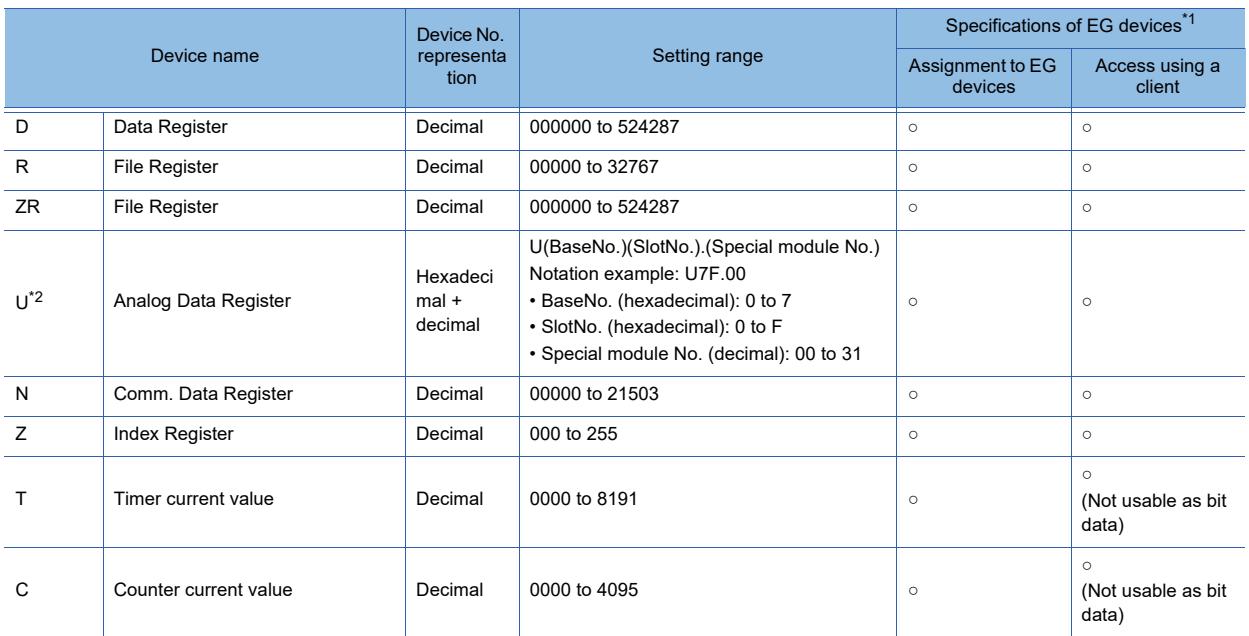

\*1 For the devices assigned to EG devices (gateway devices) and the compatible clients, refer to the following.

➟[10.13 Monitoring a Controller through a GOT \(Server/Client Function\)](#page-2596-0)

\*2 When the device type is the double-word (32 bits) type, set an even number for the special module number only.

#### <span id="page-3701-1"></span>■5 **Availability of writing/reading data to/from word devices ([LS Industrial Systems XGK])**

The following shows whether writing/reading data to/from word devices is available by device type. R/W: Both read and write

- R/-: Read only
- -/W: Write only

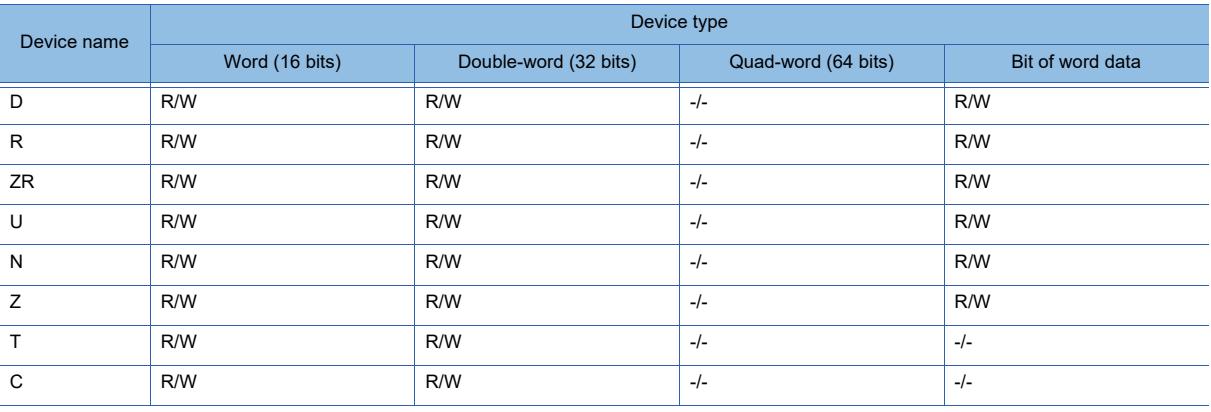

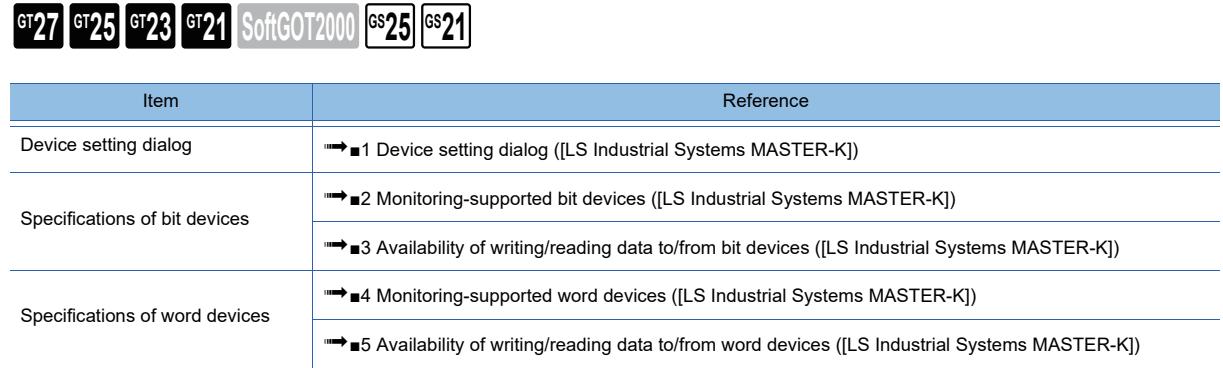

### <span id="page-3702-0"></span>■1 **Device setting dialog ([LS Industrial Systems MASTER-K])** Set a device to be monitored.

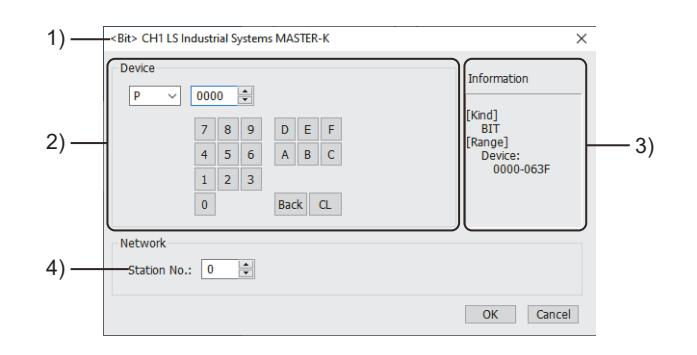

#### 1) Title

Data type and channel number of the device to be set

#### 2) [Device]

Set the device name and device number.

If a bit number needs to be specified, the setting item is displayed. Example) Setting of P0000

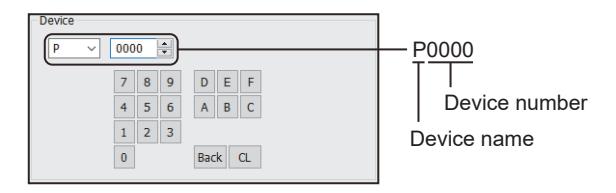

#### 3) [Information]

Displays the setting range of each setting item according to the selected device. 4) [Station No.]

This item appears when [Selection] is selected for the monitor target specification.

The setting range is [0] to [31] (direct) or [100] to [115] (indirect). For indirect specification of a station number, refer to the following.

➟[\(1\) Indirect specification of a station number \(\[LS Industrial Systems MASTER-K\]\)](#page-3703-1)

#### <span id="page-3703-1"></span>**(1) Indirect specification of a station number ([LS Industrial Systems MASTER-K])**

When you specify any of 100 to 115 for the station number, the value of the corresponding GOT data register (GD10 to GD25) is used as the station number.

The following shows the correspondence between station number setting values and GOT data registers (GD).

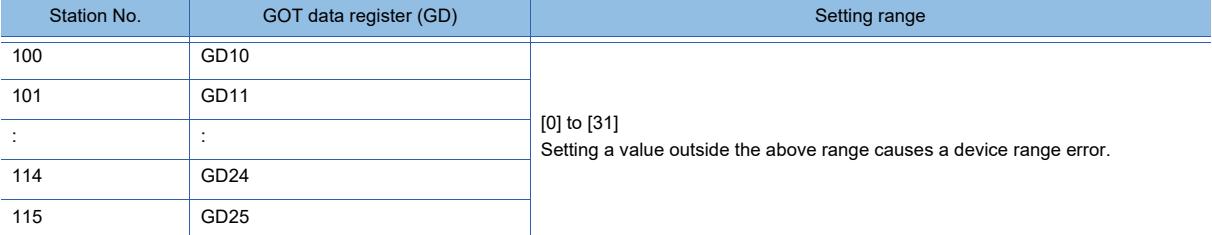

# <span id="page-3703-0"></span>■2 Monitoring-supported bit devices ([LS Industrial Systems MASTER-K])

The following table shows monitoring-supported bit devices.

To check whether writing/reading data to/from each device is available, refer to the following.

■→12.4.47 ■[3 Availability of writing/reading data to/from bit devices \(\[LS Industrial Systems MASTER-K\]\)](#page-3704-0) For the formats of devices, refer to the following.

➟[6.1.1 Formats of devices, labels, and tags](#page-885-0)

○: Available

×: Not available

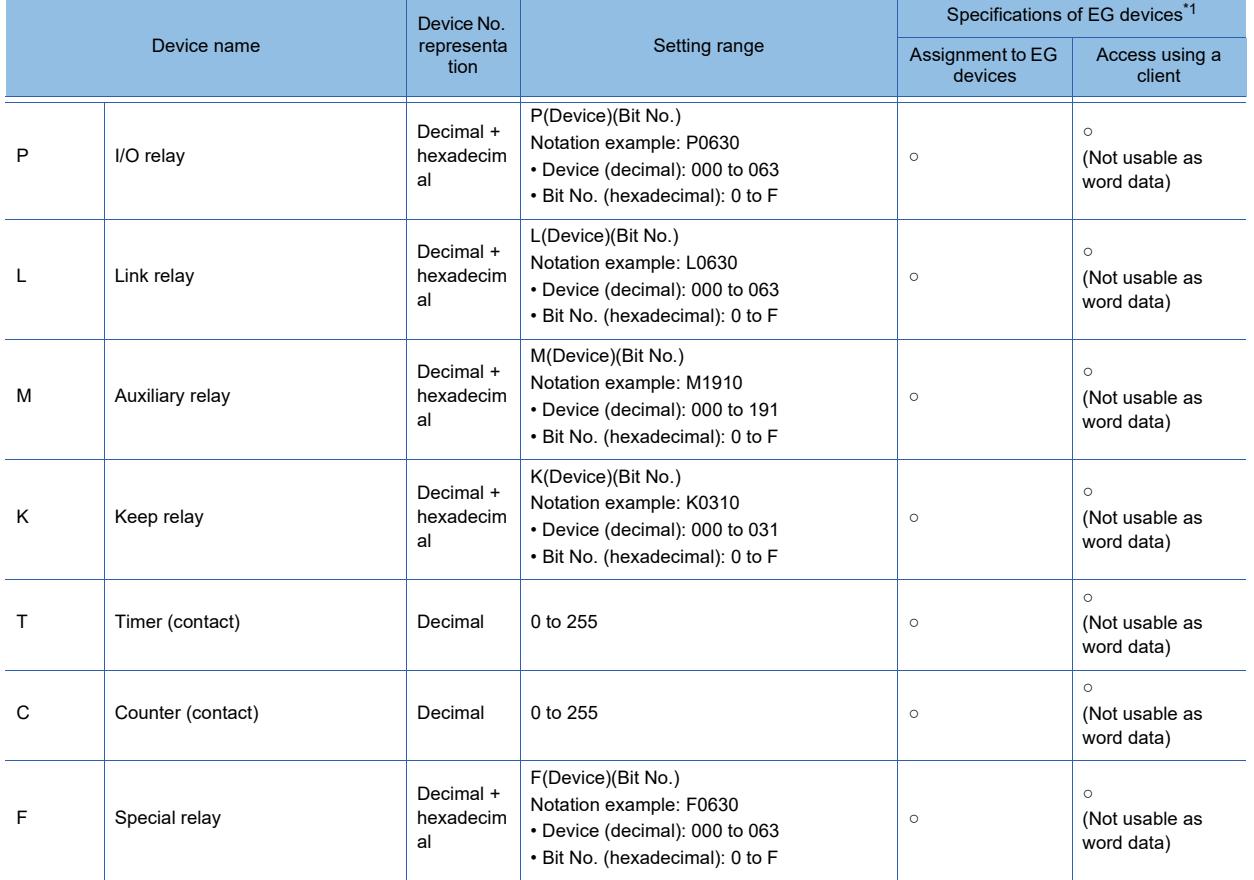

\*1 For the devices assigned to EG devices (gateway devices) and the compatible clients, refer to the following. ➟[10.13 Monitoring a Controller through a GOT \(Server/Client Function\)](#page-2596-0)

# <span id="page-3704-0"></span>■3 Availability of writing/reading data to/from bit devices ([LS Industrial Systems MASTER-K])

The following shows whether writing/reading data to/from bit devices is available by device type. When the device type is other than the bit type, set the device No. in multiples of 16. R/W: Both read and write

R/-: Read only

-/W: Write only

-/-: No read/write access

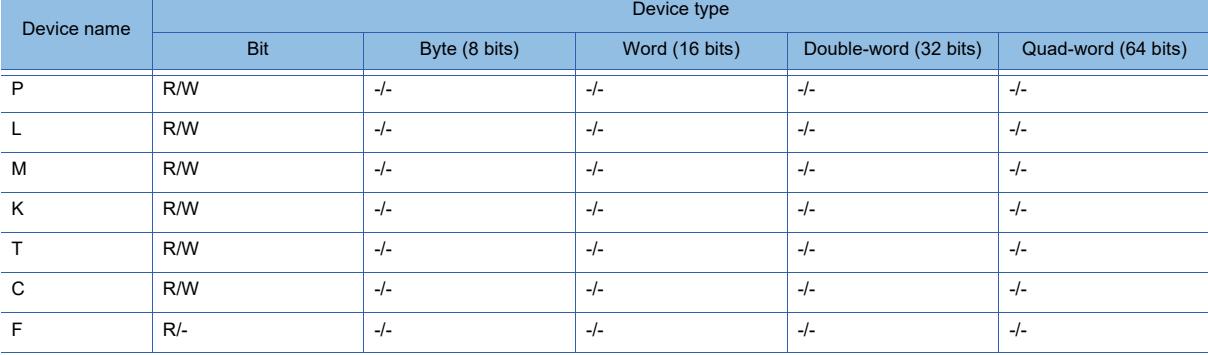

#### <span id="page-3704-1"></span>■4 **Monitoring-supported word devices ([LS Industrial Systems MASTER-K])**

The following table shows monitoring-supported word devices.

To check whether writing/reading data to/from each device is available, refer to the following.

➟12.4.47 ■[5 Availability of writing/reading data to/from word devices \(\[LS Industrial Systems MASTER-K\]\)](#page-3705-0) For the formats of devices, refer to the following.

➟[6.1.1 Formats of devices, labels, and tags](#page-885-0)

○: Available

×: Not available

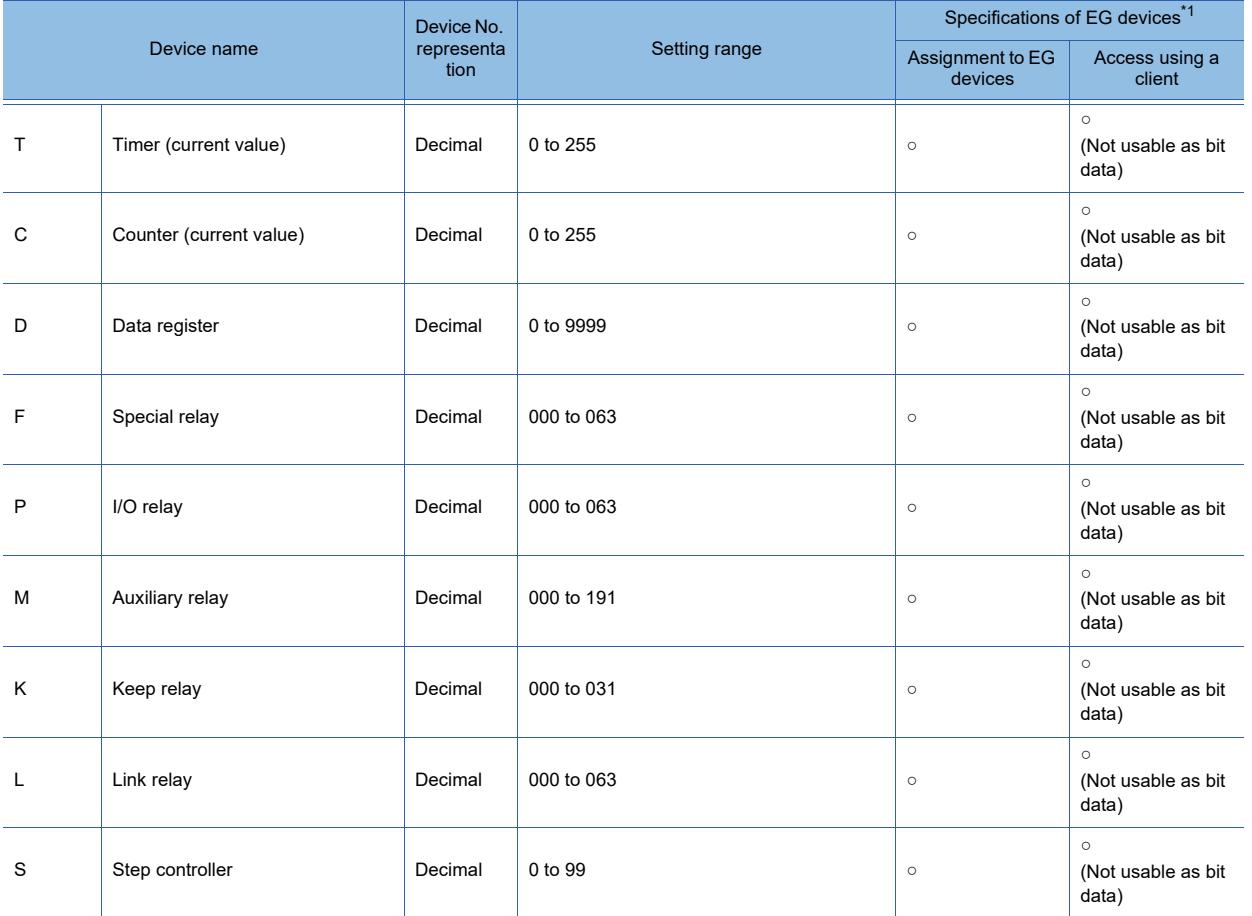

\*1 For the devices assigned to EG devices (gateway devices) and the compatible clients, refer to the following.

➟[10.13 Monitoring a Controller through a GOT \(Server/Client Function\)](#page-2596-0)

# <span id="page-3705-0"></span>■5 Availability of writing/reading data to/from word devices ([LS Industrial Systems MASTER-**K])**

The following shows whether writing/reading data to/from word devices is available by device type.

R/W: Both read and write

R/-: Read only

-/W: Write only

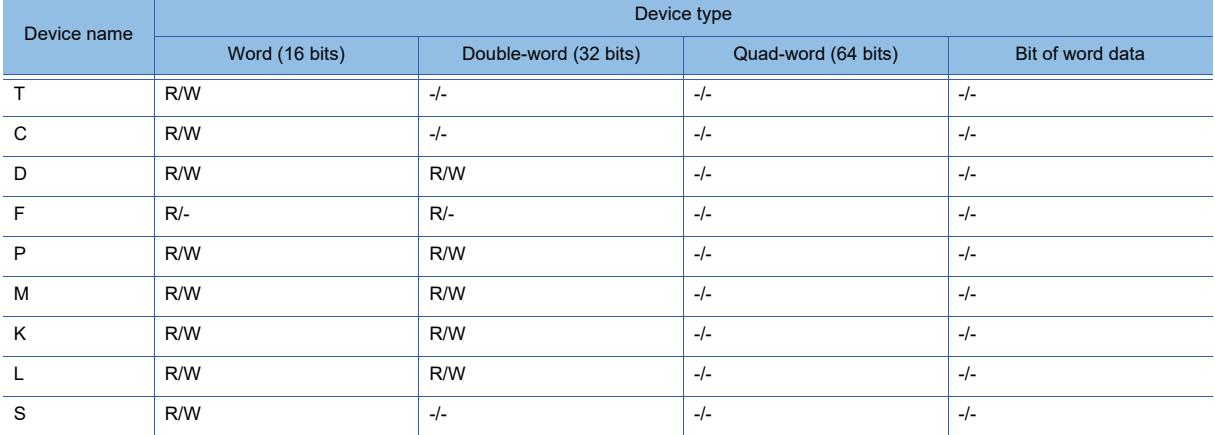

# **Item Reference** Device setting dialog ➟■[1 Device setting dialog \(\[MEI Nexgenie\]\)](#page-3706-0) Specifications of bit devices ➟■[2 Monitoring-supported bit devices \(\[MEI Nexgenie\]\)](#page-3706-1) ➟■[3 Availability of writing/reading data to/from bit devices \(\[MEI Nexgenie\]\)](#page-3707-0) Specifications of word devices ➟■[4 Monitoring-supported word devices \(\[MEI Nexgenie\]\)](#page-3707-1) ➟■[5 Availability of writing/reading data to/from word devices \(\[MEI Nexgenie\]\)](#page-3708-0) **GT27 SoftGOT2000 GT25 GT23 GT21 GS25 GS21**

# <span id="page-3706-0"></span>■1 **Device setting dialog ([MEI Nexgenie])**

Set a device to be monitored.

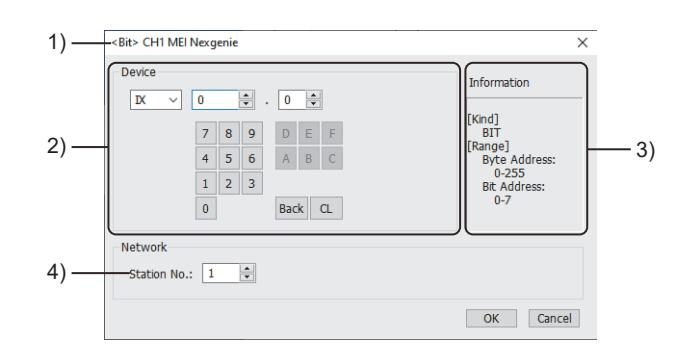

#### 1) Title

Data type and channel number of the device to be set

#### 2) [Device]

Set the device name and device number.

If a bit number needs to be specified, the setting item is displayed. Example) Setting of IX0.0

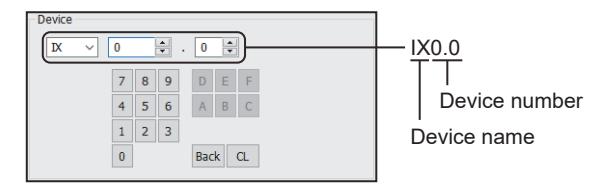

3) [Information]

Displays the setting range of each setting item according to the selected device. 4) [Station No.]

This item appears when [Selection] is selected for the monitor target specification. The setting range is [1] to [247].

# <span id="page-3706-1"></span>■2 **Monitoring-supported bit devices ([MEI Nexgenie])**

The following table shows monitoring-supported bit devices.

To check whether writing/reading data to/from each device is available, refer to the following.

■→12.4.48 ■[3 Availability of writing/reading data to/from bit devices \(\[MEI Nexgenie\]\)](#page-3707-0) For the formats of devices, refer to the following.

#### ➟[6.1.1 Formats of devices, labels, and tags](#page-885-0)

○: Available

×: Not available

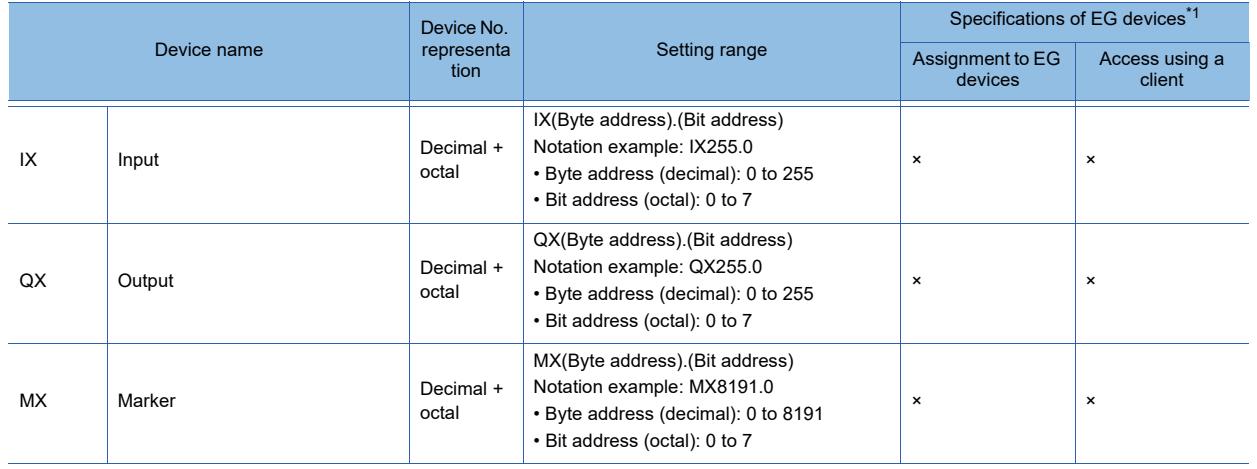

\*1 For the devices assigned to EG devices (gateway devices) and the compatible clients, refer to the following.

➟[10.13 Monitoring a Controller through a GOT \(Server/Client Function\)](#page-2596-0)

# <span id="page-3707-0"></span>■3 **Availability of writing/reading data to/from bit devices ([MEI Nexgenie])**

The following shows whether writing/reading data to/from bit devices is available by device type. When the device type is other than the bit type, set the device No. in multiples of 16.

R/W: Both read and write

R/-: Read only

-/W: Write only

-/-: No read/write access

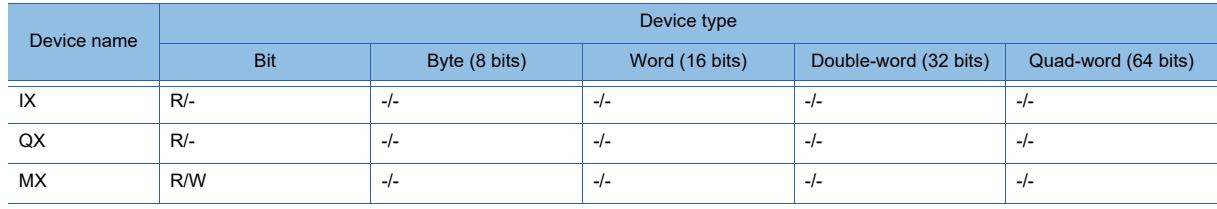

# <span id="page-3707-1"></span>■4 Monitoring-supported word devices ([MEI Nexgenie])

The following table shows monitoring-supported word devices.

To check whether writing/reading data to/from each device is available, refer to the following.

**→12.4.48 ■[5 Availability of writing/reading data to/from word devices \(\[MEI Nexgenie\]\)](#page-3708-0)** 

For the formats of devices, refer to the following.

➟[6.1.1 Formats of devices, labels, and tags](#page-885-0)

○: Available

×: Not available

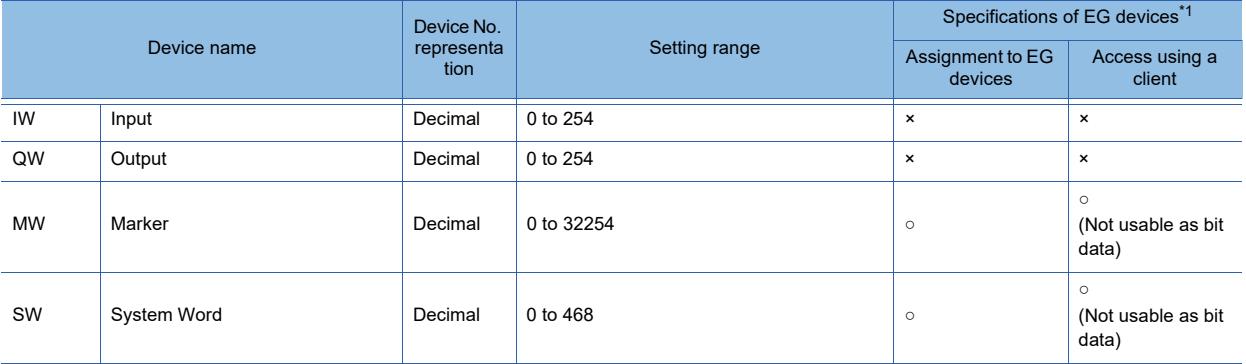

\*1 For the devices assigned to EG devices (gateway devices) and the compatible clients, refer to the following. ➟[10.13 Monitoring a Controller through a GOT \(Server/Client Function\)](#page-2596-0)
# ■5 **Availability of writing/reading data to/from word devices ([MEI Nexgenie])**

The following shows whether writing/reading data to/from word devices is available by device type. R/W: Both read and write

R/-: Read only

-/W: Write only

-/-: No read/write access

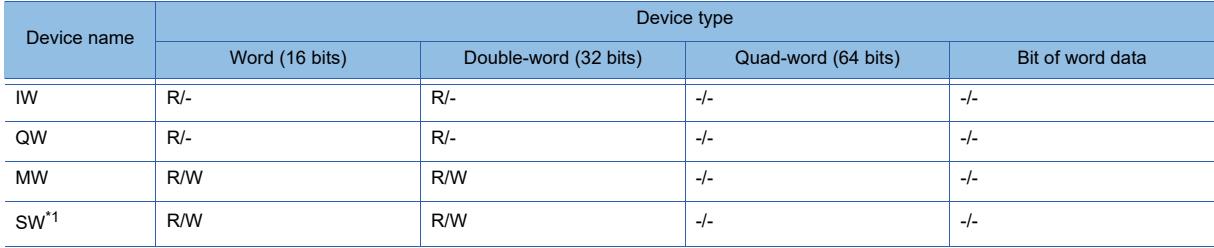

\*1 Some devices are read-only.

For the details, refer to the following manual.

➟Manual of the PLC used

# **12.4.49 SICK equipment ([SICK Flexi Soft])**

# **GT27 SoftGOT2000 GT25 GT23 GT21 GS25 GS21**

The device specifications are the same as those of MELSEC-WS series.

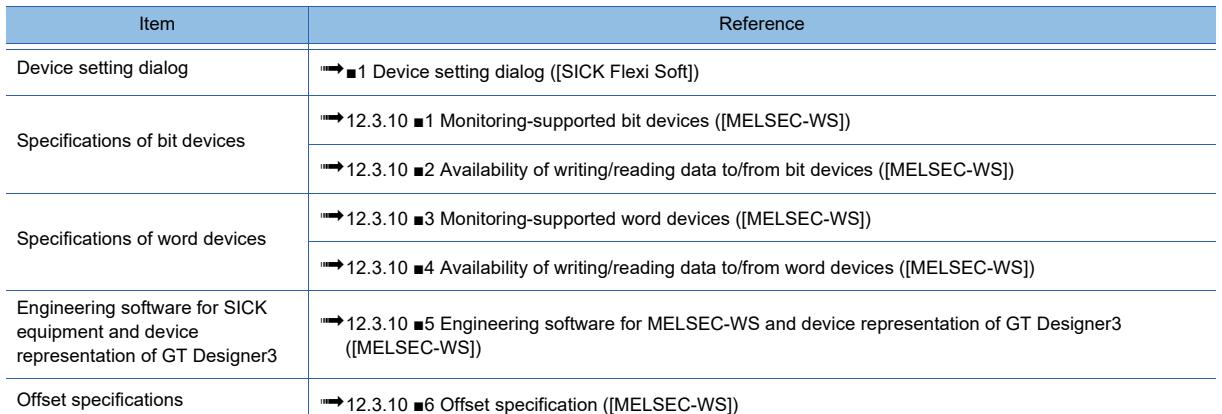

# <span id="page-3709-0"></span>■1 **Device setting dialog ([SICK Flexi Soft])**

Set a device to be monitored.

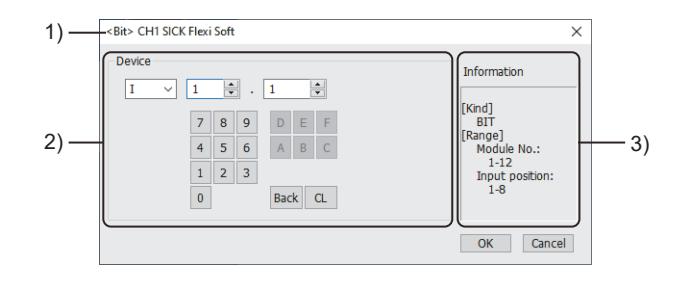

## 1) Title

Data type and channel number of the device to be set

2) [Device]

Set the device name and device number.

If a bit number needs to be specified, the setting item is displayed. Example) Setting of I1.1

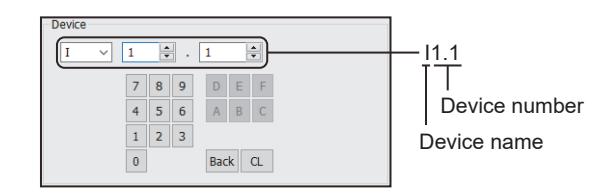

### 3) [Information]

Displays the setting range of each setting item according to the selected device.

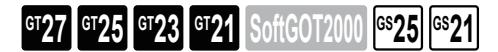

The item selectable for [Controller Type] in the [Controller Setting] window varies by GOT model.

• For GT27, GT25, GT23, and GS25

[SIEMENS S7-200]

• For GT21 and GS21

[SIEMENS S7-200(CN/SMART)]

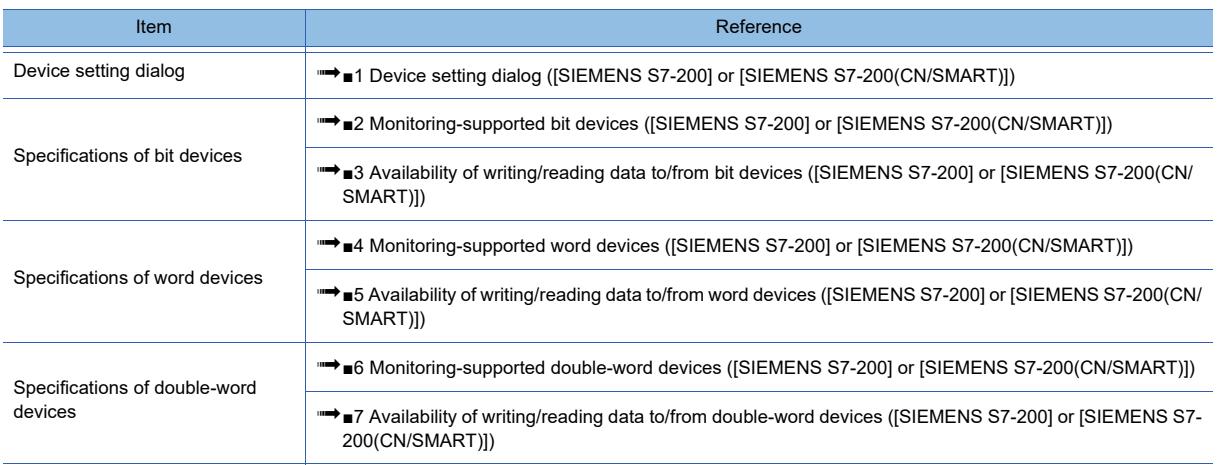

### <span id="page-3710-0"></span>■1 **Device setting dialog ([SIEMENS S7-200] or [SIEMENS S7-200(CN/SMART)])** Set a device to be monitored.

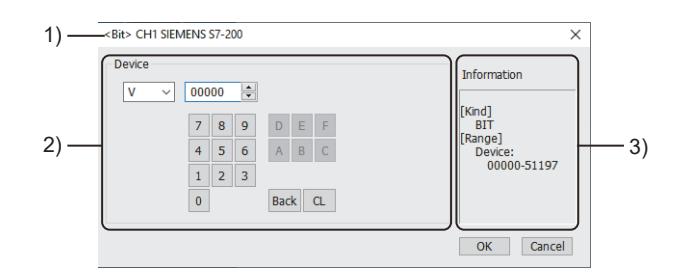

### 1) Title

Data type and channel number of the device to be set

### 2) [Device]

Set the device name and device number.

If a bit number needs to be specified, the setting item is displayed. Example) Setting of V00000

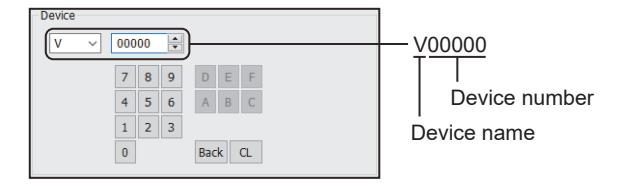

## 3) [Information]

Displays the setting range of each setting item according to the selected device.

# <span id="page-3710-1"></span>■2 Monitoring-supported bit devices ([SIEMENS S7-200] or [SIEMENS S7-200(CN/SMART)])

The following table shows monitoring-supported bit devices.

To check whether writing/reading data to/from each device is available, refer to the following.

➟12.4.50 ■[3 Availability of writing/reading data to/from bit devices \(\[SIEMENS S7-200\] or \[SIEMENS S7-](#page-3711-0)

### [200\(CN/SMART\)\]\)](#page-3711-0)

For the formats of devices, refer to the following.

### ➟[6.1.1 Formats of devices, labels, and tags](#page-885-0)

○: Available

#### ×: Not available

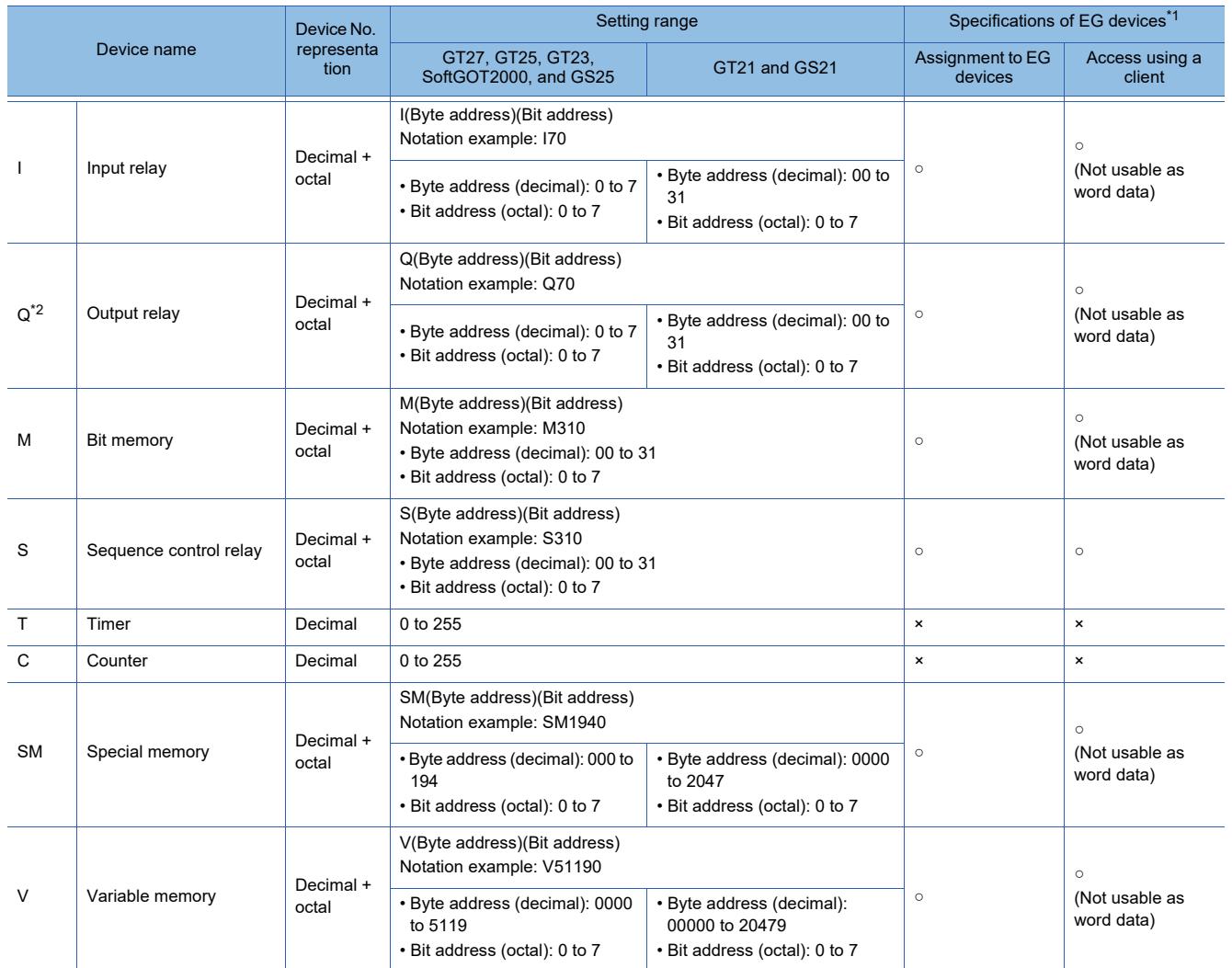

\*1 For the devices assigned to EG devices (gateway devices) and the compatible clients, refer to the following.

➟[10.13 Monitoring a Controller through a GOT \(Server/Client Function\)](#page-2596-0)

\*2 Writing is possible only while the programmable controller is running.

## <span id="page-3711-0"></span>■3 Availability of writing/reading data to/from bit devices ([SIEMENS S7-200] or [SIEMENS S7-**200(CN/SMART)])**

The following shows whether writing/reading data to/from bit devices is available by device type. When the device type is other than the bit type, set the device No. in multiples of 16.

R/W: Both read and write

R/-: Read only

-/W: Write only

-/-: No read/write access

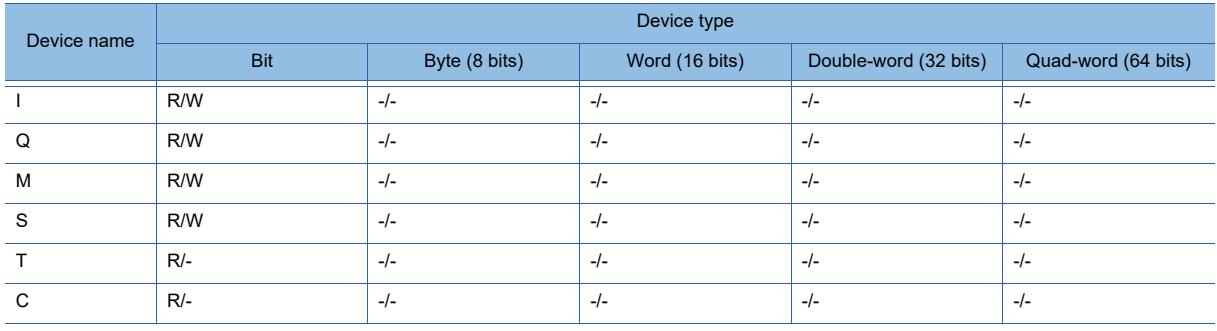

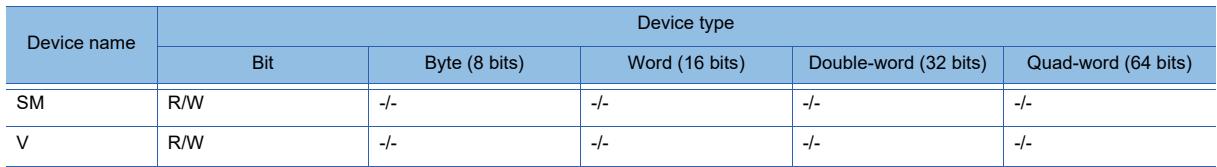

# <span id="page-3712-0"></span>■4 **Monitoring-supported word devices ([SIEMENS S7-200] or [SIEMENS S7-200(CN/SMART)])**

The following table shows monitoring-supported word devices.

To check whether writing/reading data to/from each device is available, refer to the following.

■ 12.4.50 ■[5 Availability of writing/reading data to/from word devices \(\[SIEMENS S7-200\] or \[SIEMENS S7-](#page-3713-0) [200\(CN/SMART\)\]\)](#page-3713-0)

For the formats of devices, refer to the following.

**→[6.1.1 Formats of devices, labels, and tags](#page-885-0)** 

- ○: Available
- ×: Not available

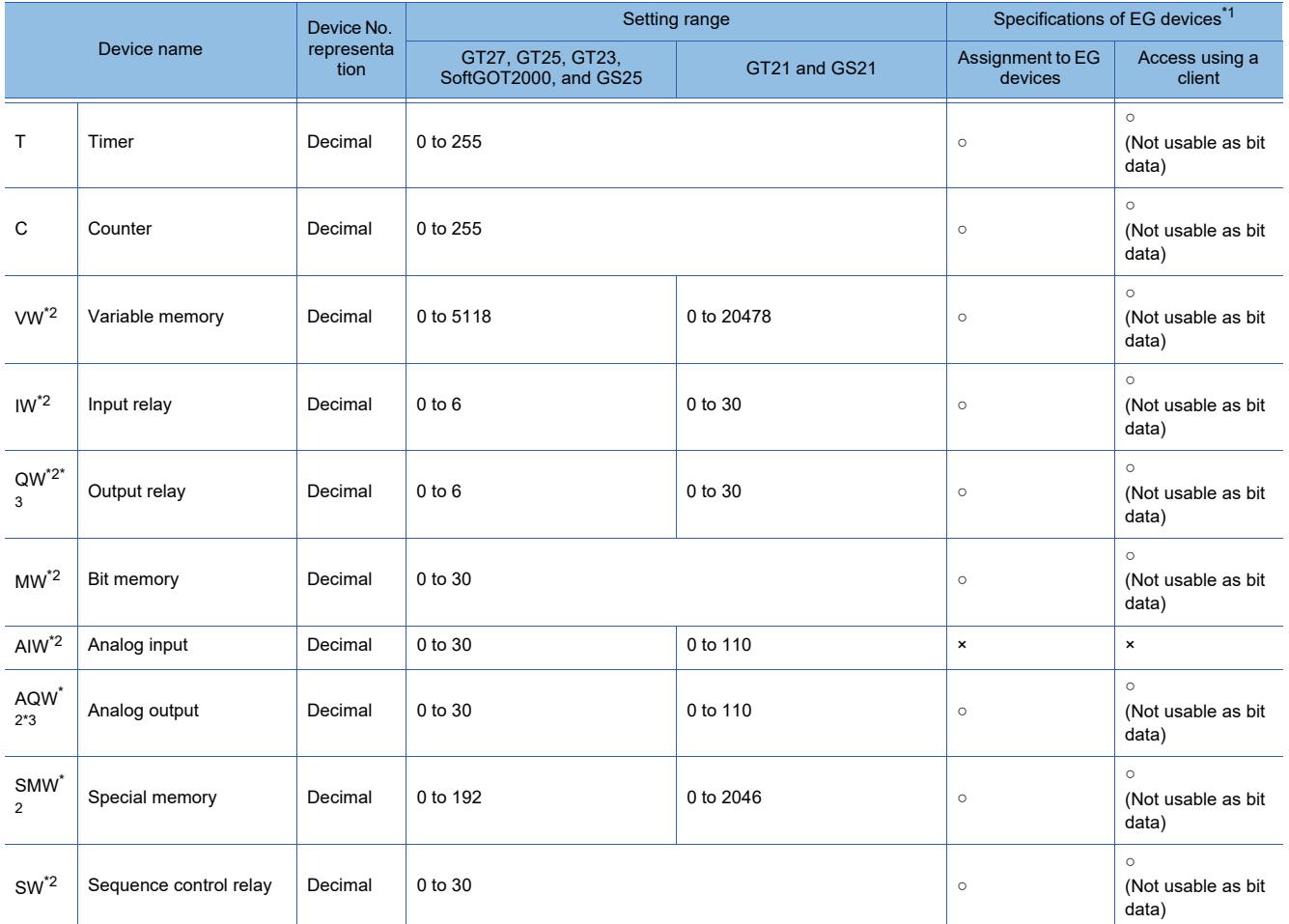

\*1 For the devices assigned to EG devices (gateway devices) and the compatible clients, refer to the following.

➟[10.13 Monitoring a Controller through a GOT \(Server/Client Function\)](#page-2596-0)

\*2 When the device type is the word (16 bits) type, set an even number for the device number.

When the device type is the double-word (32 bits) type, set the device number in multiples of 4.

\*3 Writing is possible only while the programmable controller is running.

## <span id="page-3713-0"></span>■5 Availability of writing/reading data to/from word devices ([SIEMENS S7-200] or [SIEMENS **S7-200(CN/SMART)])**

The following shows whether writing/reading data to/from word devices is available by device type. R/W: Both read and write

R/-: Read only

-/W: Write only

-/-: No read/write access

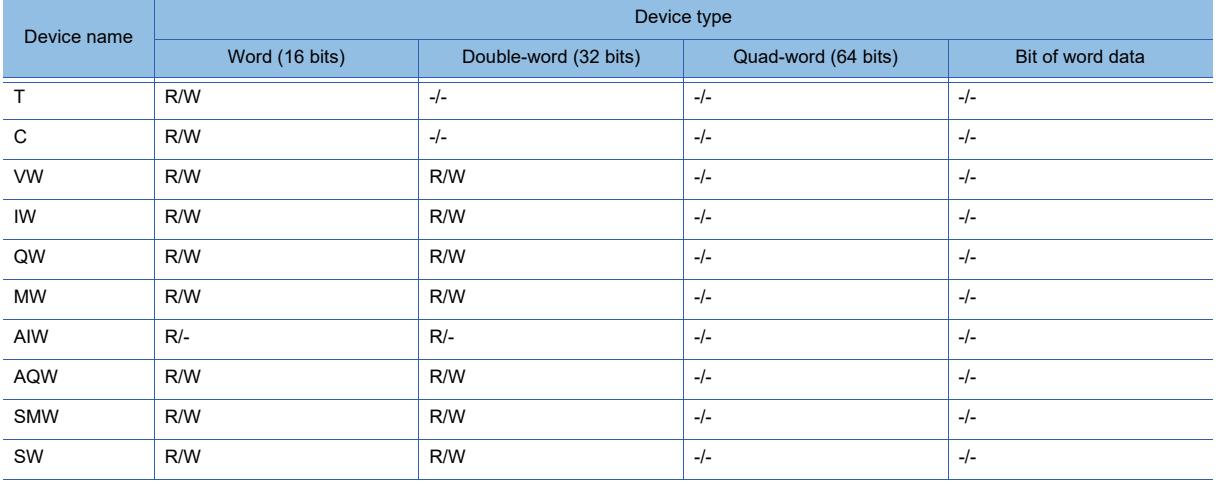

## <span id="page-3713-1"></span>■6 **Monitoring-supported double-word devices ([SIEMENS S7-200] or [SIEMENS S7-200(CN/ SMART)])**

The following table shows monitoring-supported double-word devices.

To check whether writing/reading data to/from each device is available, refer to the following.

➟12.4.50 ■[7 Availability of writing/reading data to/from double-word devices \(\[SIEMENS S7-200\] or](#page-3713-2)  [\[SIEMENS S7-200\(CN/SMART\)\]\)](#page-3713-2)

For the formats of devices, refer to the following.

➟[6.1.1 Formats of devices, labels, and tags](#page-885-0)

○: Available

×: Not available

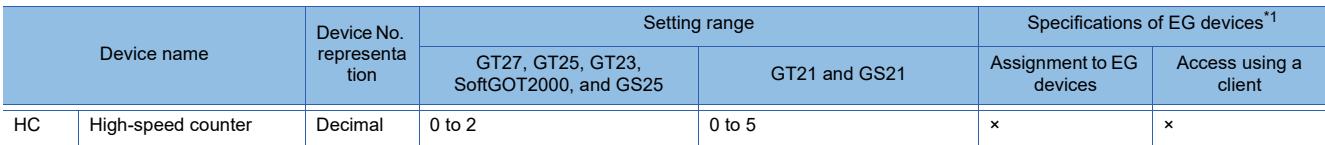

\*1 For the devices assigned to EG devices (gateway devices) and the compatible clients, refer to the following.

➟[10.13 Monitoring a Controller through a GOT \(Server/Client Function\)](#page-2596-0)

### <span id="page-3713-2"></span>■7 Availability of writing/reading data to/from double-word devices ([SIEMENS S7-200] or **[SIEMENS S7-200(CN/SMART)])**

The following shows whether writing/reading data to/from double-word devices is available by device type. R/W: Both read and write

R/-: Read only

-/W: Write only

-/-: No read/write access

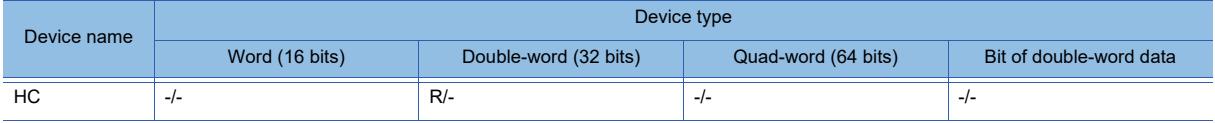

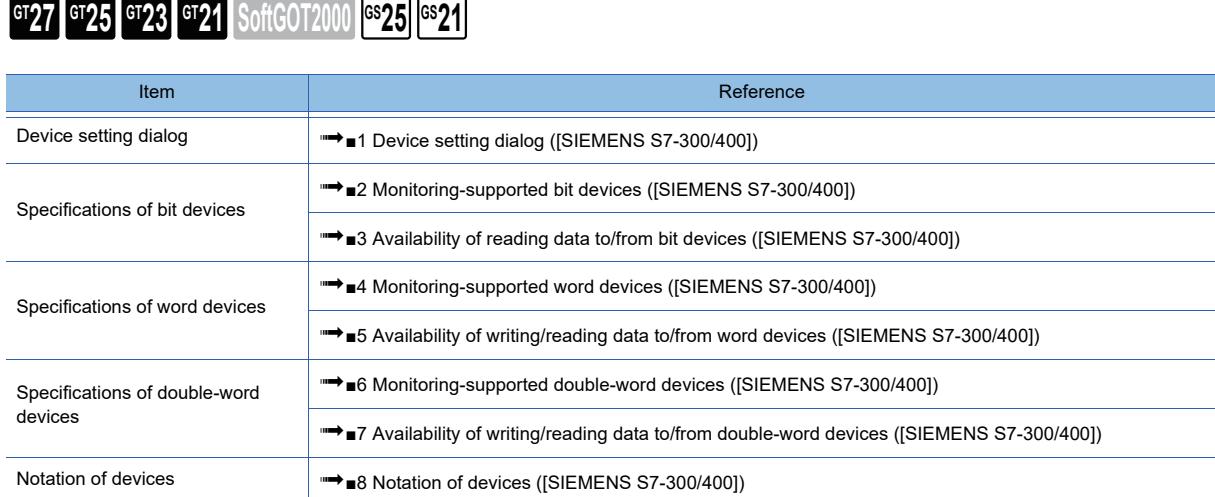

# <span id="page-3714-0"></span>■1 **Device setting dialog ([SIEMENS S7-300/400])**

Set a device to be monitored.

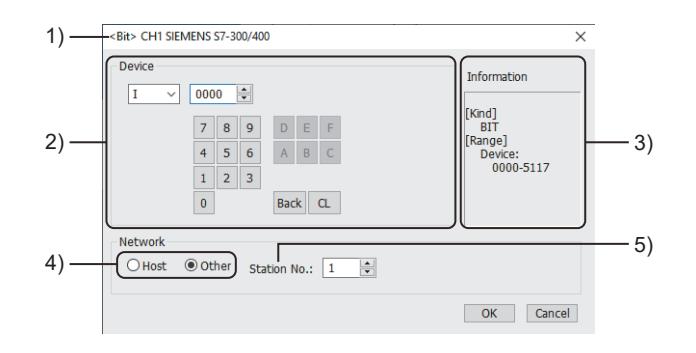

### 1) Title

Data type and channel number of the device to be set

### 2) [Device]

Set the device name and device number. If a bit number needs to be specified, the setting item is displayed. Example) Setting of I0000

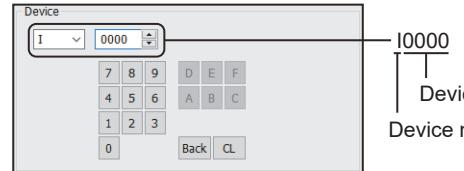

name ce number

### 3) [Information]

Displays the setting range of each setting item according to the selected device.

4) Station type specification

Select the station type (host or other) for the controller to be monitored.

- [Host]: The controller set for [Host Address] of the [Controller Setting] window is monitored.
- [Other]: The controller having the specified station number (MPI address) is monitored.

### 5) [Station No.]

This item appears when [Other] is selected for the station type. Specify a station number.

## <span id="page-3715-0"></span>■2 Monitoring-supported bit devices ([SIEMENS S7-300/400])

The following table shows monitoring-supported bit devices.

To check whether writing/reading data to/from each device is available, refer to the following.

■ 12.4.51 **a** [3 Availability of reading data to/from bit devices \(\[SIEMENS S7-300/400\]\)](#page-3715-1)

For the formats of devices, refer to the following.

➟[6.1.1 Formats of devices, labels, and tags](#page-885-0)

The notation of device setting is different between the SIEMENS PLC peripheral software and GOT. For the notation of devices, refer to the following.

➟12.4.51 ■[8 Notation of devices \(\[SIEMENS S7-300/400\]\)](#page-3717-1)

○: Available

×: Not available

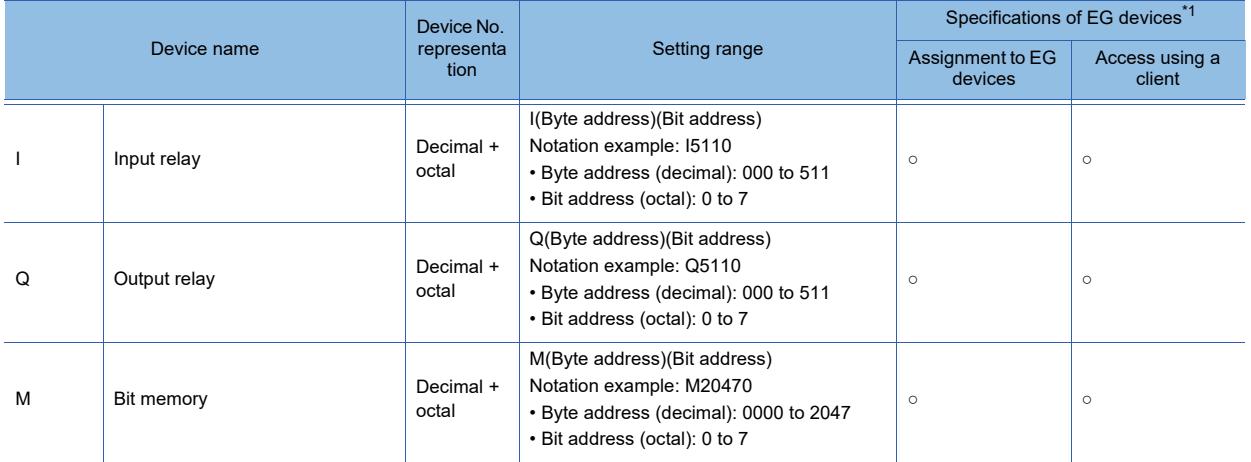

\*1 For the devices assigned to EG devices (gateway devices) and the compatible clients, refer to the following. **■→[10.13 Monitoring a Controller through a GOT \(Server/Client Function\)](#page-2596-0)** 

### <span id="page-3715-1"></span>■3 Availability of reading data to/from bit devices ([SIEMENS S7-300/400])

The following shows whether writing/reading data to/from bit devices is available by device type.

When the device type is other than the bit type, set the device No. in multiples of 16.

To use the device as word data, use the word device that has the same device name appended with "W". Example) Use IW for I.

R/W: Both read and write

R/-: Read only

-/W: Write only

-/-: No read/write access

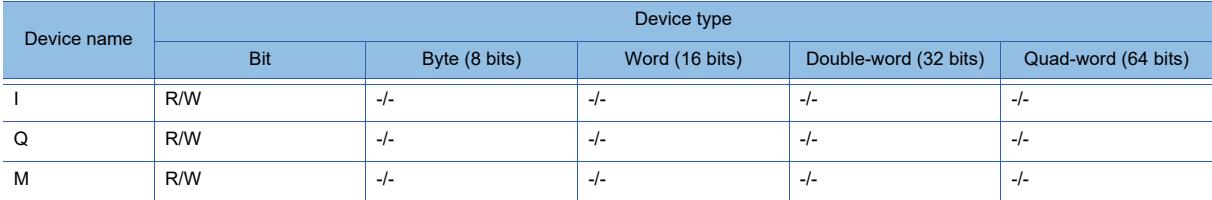

## <span id="page-3715-2"></span>■4 Monitoring-supported word devices (ISIEMENS S7-300/4001)

The following table shows monitoring-supported word devices.

To check whether writing/reading data to/from each device is available, refer to the following.

➟12.4.51 ■[5 Availability of writing/reading data to/from word devices \(\[SIEMENS S7-300/400\]\)](#page-3716-0) For the formats of devices, refer to the following.

### ➟[6.1.1 Formats of devices, labels, and tags](#page-885-0)

### ○: Available

### ×: Not available

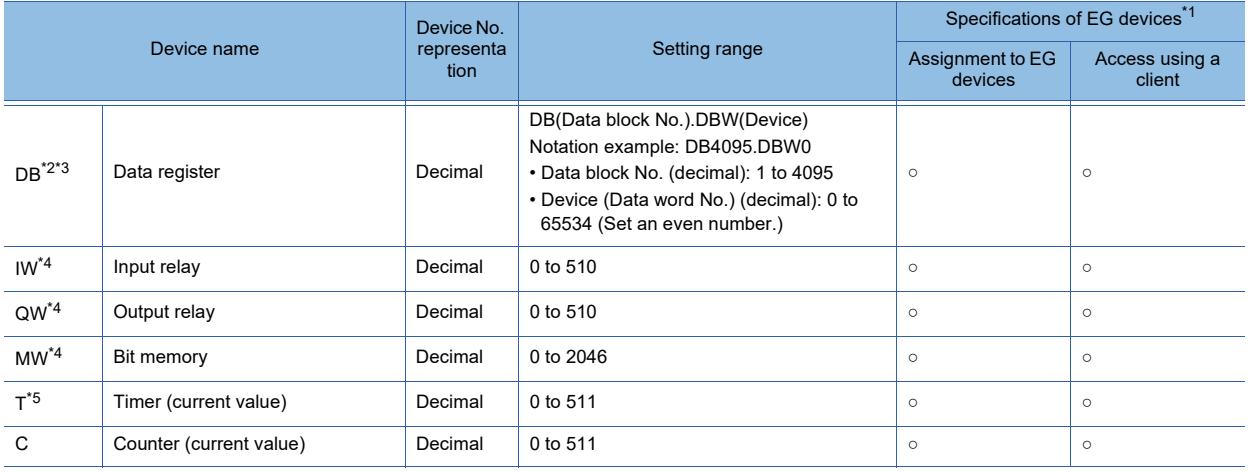

\*1 For the devices assigned to EG devices (gateway devices) and the compatible clients, refer to the following.

➟[10.13 Monitoring a Controller through a GOT \(Server/Client Function\)](#page-2596-0)

\*2 It is necessary to define the data block using a peripheral software or sequence program, before using this device.

\*3 Continuous access across data blocks is not possible.

\*4 When the device type is the word (16 bits) type, set an even number for the device number.

When the device type is the double-word (32 bits) type, set the device number in multiples of 4. \*5 Only one device can be set as the write destination.

Do not set this device as the write destination for a function to write data to consecutive devices such as the recipe function.

## <span id="page-3716-0"></span>■5 Availability of writing/reading data to/from word devices ([SIEMENS S7-300/400])

The following shows whether writing/reading data to/from word devices is available by device type. R/W: Both read and write

R/-: Read only

-/W: Write only

-/-: No read/write access

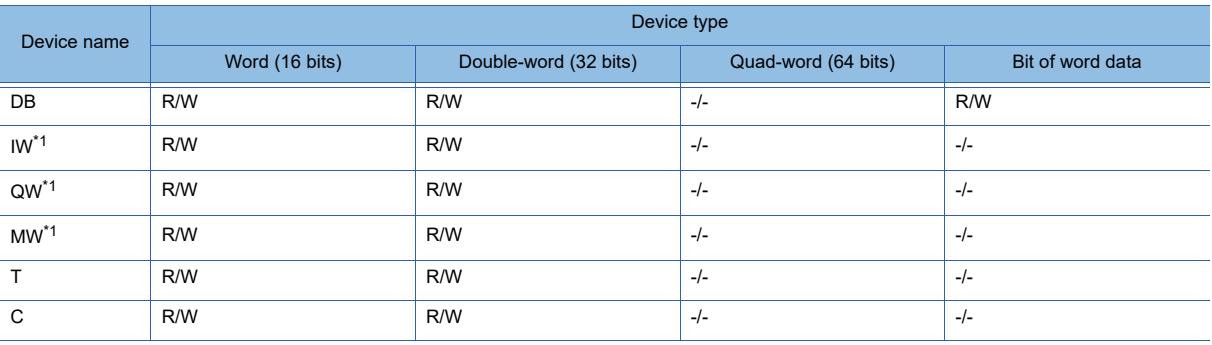

\*1 To use the device as bit data, use the bit device that has the same device name without "W". Example) Use I for IW.

# <span id="page-3716-1"></span>■6 **Monitoring-supported double-word devices ([SIEMENS S7-300/400])**

The following table shows monitoring-supported double-word devices.

To check whether writing/reading data to/from each device is available, refer to the following.

➟12.4.51 ■[7 Availability of writing/reading data to/from double-word devices \(\[SIEMENS S7-300/400\]\)](#page-3717-0) For the formats of devices, refer to the following.

### ➟[6.1.1 Formats of devices, labels, and tags](#page-885-0)

○: Available

×: Not available

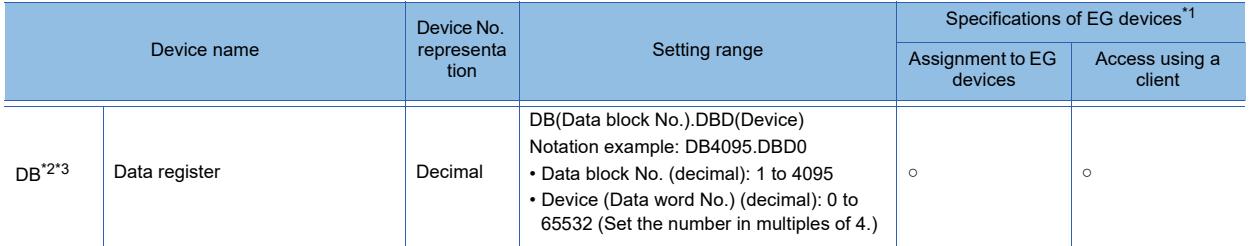

\*1 For the devices assigned to EG devices (gateway devices) and the compatible clients, refer to the following.

➟[10.13 Monitoring a Controller through a GOT \(Server/Client Function\)](#page-2596-0)

\*2 It is necessary to define the data block using a peripheral software or sequence program, before using this device.

\*3 Continuous access across data blocks is not possible.

### <span id="page-3717-0"></span>■7 Availability of writing/reading data to/from double-word devices ([SIEMENS S7-300/400])

The following shows whether writing/reading data to/from double-word devices is available by device type. R/W: Both read and write

R/-: Read only

-/W: Write only

-/-: No read/write access

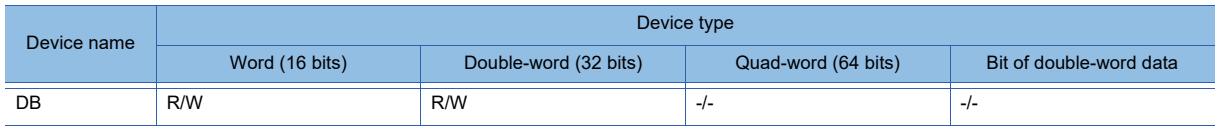

### <span id="page-3717-1"></span>■8 **Notation of devices ([SIEMENS S7-300/400])**

The notation of device setting is different between the SIEMENS PLC peripheral software and GOT.

### **(1) Notation of bit devices ([SIEMENS S7-300/400])**

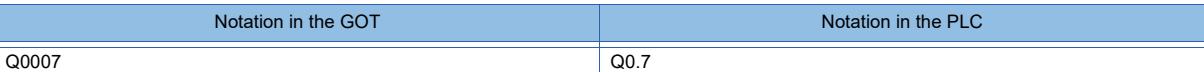

### **(2) Notation of bit-specified data register ([SIEMENS S7-300/400])**

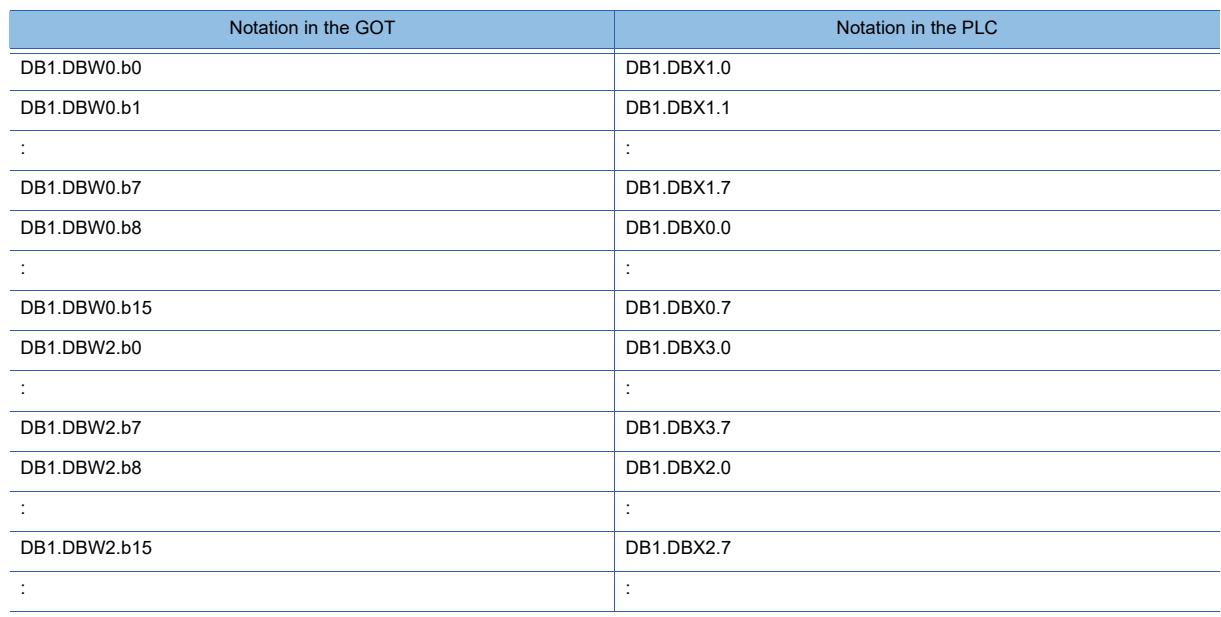

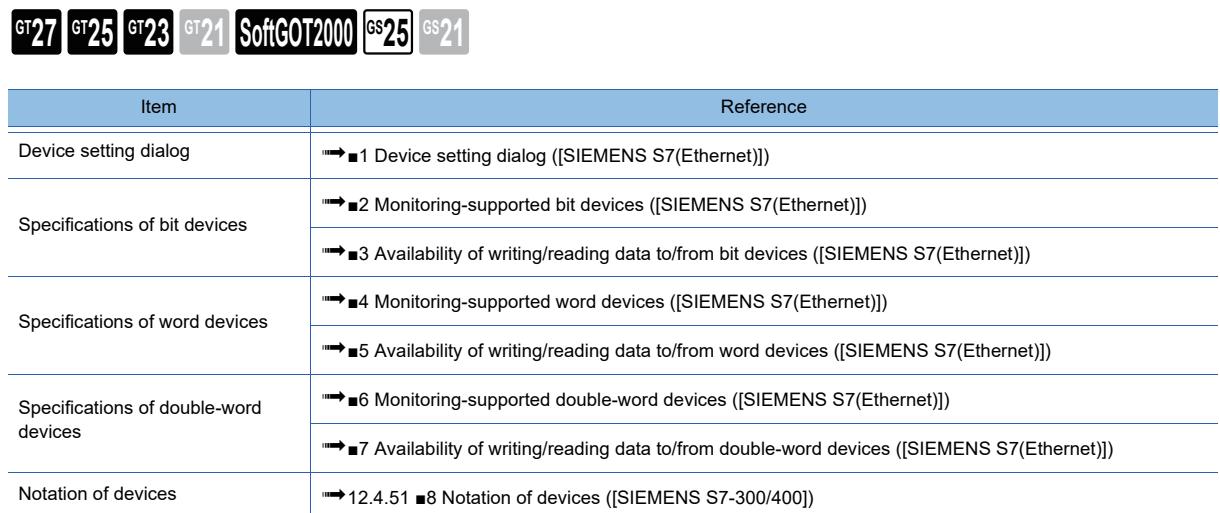

# <span id="page-3718-0"></span>■1 **Device setting dialog ([SIEMENS S7(Ethernet)])**

Set a device to be monitored.

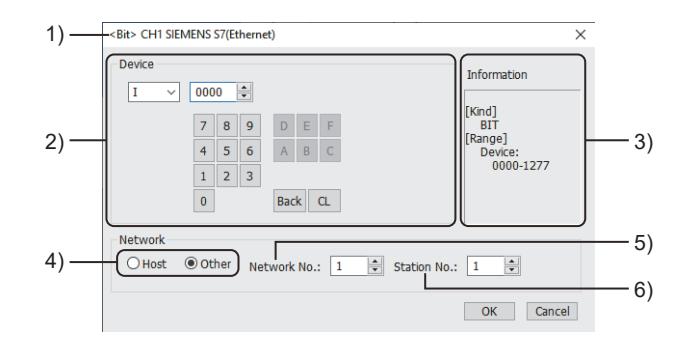

### 1) Title

Data type and channel number of the device to be set

## 2) [Device]

Set the device name and device number. If a bit number needs to be specified, the setting item is displayed. Example) Setting of I0000

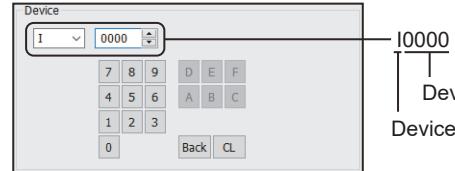

# name vice number

## 3) [Information]

Displays the setting range of each setting item according to the selected device.

- 4) Station type specification
	- Select the station type (host or other) for the controller to be monitored.
		- [Host]: The controller set for [Host Address] of the [Controller Setting] window is monitored.
		- [Other]: The controller having the specified station number is monitored.

### 5) [Network No.]

This item appears when [Other] is selected for the station type. Specify a network number.

### 6) [Station No.]

This item appears when [Other] is selected for the station type. Specify a station number.

# <span id="page-3719-0"></span>■2 Monitoring-supported bit devices ([SIEMENS S7(Ethernet)])

The following table shows monitoring-supported bit devices.

To check whether writing/reading data to/from each device is available, refer to the following.

→12.4.52 ■[3 Availability of writing/reading data to/from bit devices \(\[SIEMENS S7\(Ethernet\)\]\)](#page-3719-1) For the formats of devices, refer to the following.

➟[6.1.1 Formats of devices, labels, and tags](#page-885-0)

The notation of device setting is different between the SIEMENS PLC peripheral software and GOT. For the notation of devices, refer to the following.

➟12.4.51 ■[8 Notation of devices \(\[SIEMENS S7-300/400\]\)](#page-3717-1)

○: Available

×: Not available

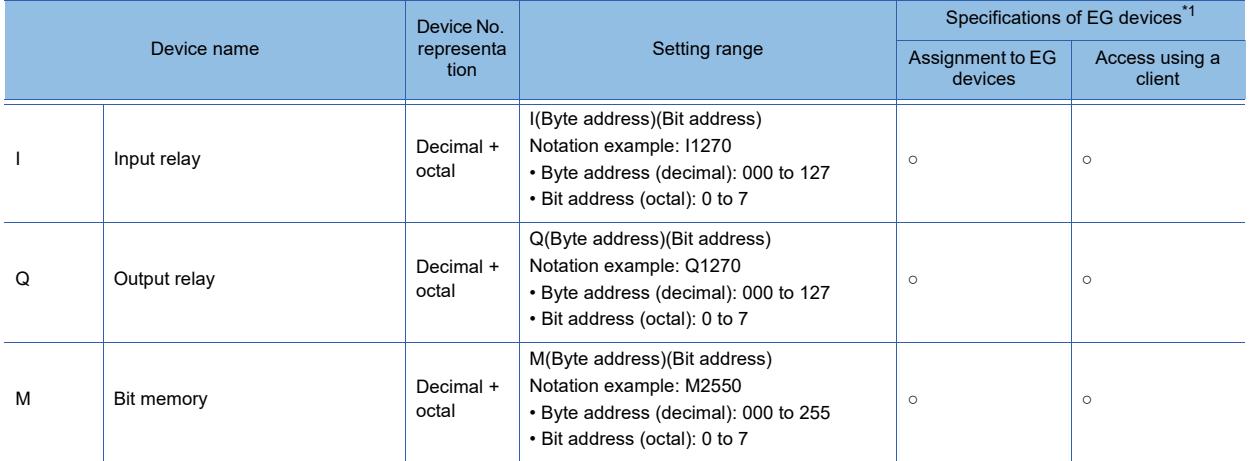

\*1 For the devices assigned to EG devices (gateway devices) and the compatible clients, refer to the following. **■→[10.13 Monitoring a Controller through a GOT \(Server/Client Function\)](#page-2596-0)** 

### <span id="page-3719-1"></span>■3 Availability of writing/reading data to/from bit devices ([SIEMENS S7(Ethernet)])

The following shows whether writing/reading data to/from bit devices is available by device type.

When the device type is other than the bit type, set the device No. in multiples of 16.

To use the device as word data, use the word device that has the same device name appended with "W". Example) Use IW for I.

R/W: Both read and write

R/-: Read only

-/W: Write only

-/-: No read/write access

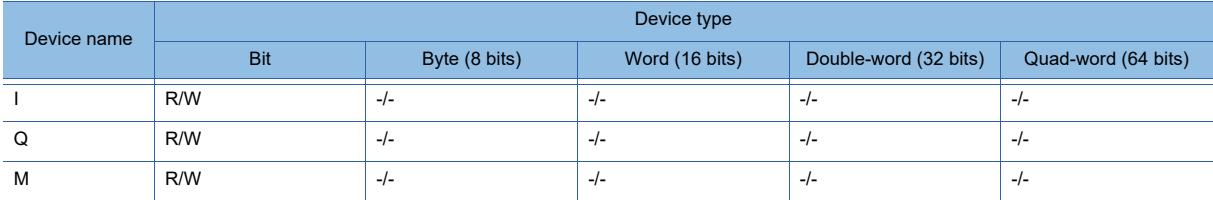

### <span id="page-3719-2"></span>■4 **Monitoring-supported word devices ([SIEMENS S7(Ethernet)])**

The following table shows monitoring-supported word devices.

To check whether writing/reading data to/from each device is available, refer to the following.

■ 12.4.52 ■[5 Availability of writing/reading data to/from word devices \(\[SIEMENS S7\(Ethernet\)\]\)](#page-3720-0) For the formats of devices, refer to the following.

➟[6.1.1 Formats of devices, labels, and tags](#page-885-0)

○: Available

×: Not available

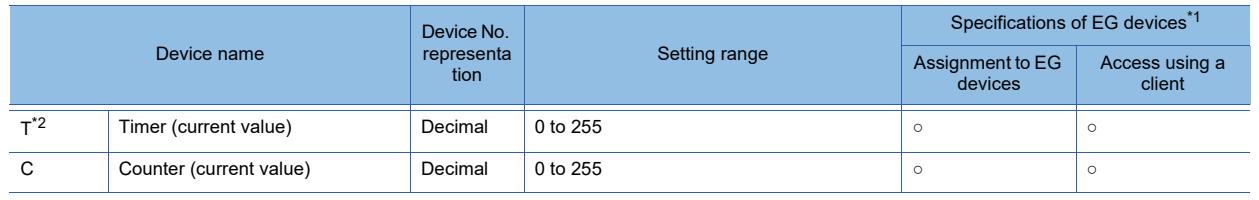

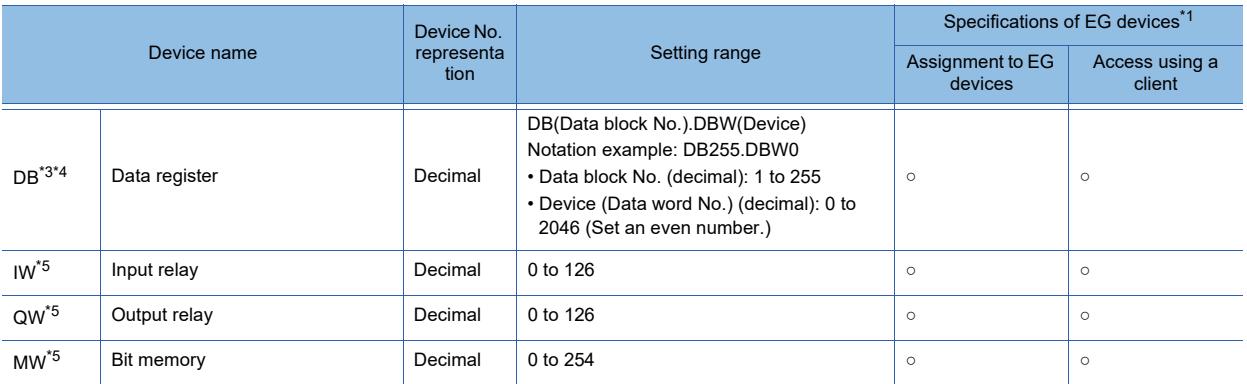

\*1 For the devices assigned to EG devices (gateway devices) and the compatible clients, refer to the following.

➟[10.13 Monitoring a Controller through a GOT \(Server/Client Function\)](#page-2596-0)

\*2 Only one device can be set as the write destination.

Do not set this device as the write destination for a function to write data to consecutive devices such as the recipe function.

\*3 It is necessary to define the data block using a peripheral software or sequence program, before using this device.

\*4 Continuous access across data blocks is not possible.

\*5 When the device type is the word (16 bits) type, set an even number for the device number. When the device type is the double-word (32 bits) type, set the device number in multiples of 4.

## <span id="page-3720-0"></span>■5 **Availability of writing/reading data to/from word devices ([SIEMENS S7(Ethernet)])**

The following shows whether writing/reading data to/from word devices is available by device type. R/W: Both read and write

R/-: Read only

-/W: Write only

-/-: No read/write access

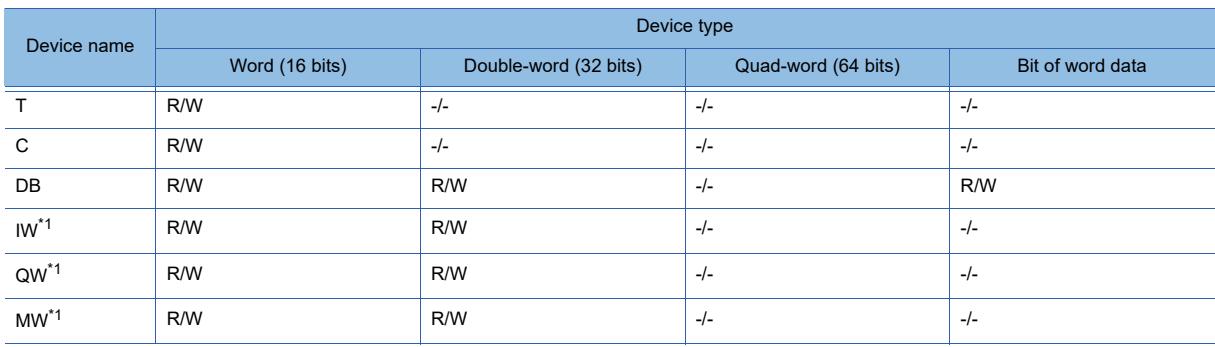

\*1 To use the device as bit data, use the bit device that has the same device name without "W". Example) Use I for IW.

### <span id="page-3720-1"></span>■6 Monitoring-supported double-word devices ([SIEMENS S7(Ethernet)])

The following table shows monitoring-supported double-word devices.

To check whether writing/reading data to/from each device is available, refer to the following.

■ 12.4.52 ■[7 Availability of writing/reading data to/from double-word devices \(\[SIEMENS S7\(Ethernet\)\]\)](#page-3721-0) For the formats of devices, refer to the following.

➟[6.1.1 Formats of devices, labels, and tags](#page-885-0)

○: Available

×: Not available

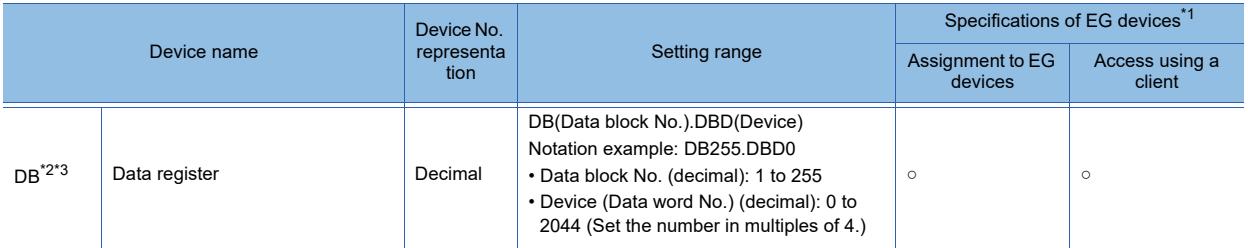

\*1 For the devices assigned to EG devices (gateway devices) and the compatible clients, refer to the following.

➟[10.13 Monitoring a Controller through a GOT \(Server/Client Function\)](#page-2596-0)

\*2 It is necessary to define the data block using a peripheral software or sequence program, before using this device.

# <span id="page-3721-0"></span>■7 **Availability of writing/reading data to/from double-word devices ([SIEMENS S7(Ethernet)])**

The following shows whether writing/reading data to/from double-word devices is available by device type. R/W: Both read and write

R/-: Read only

-/W: Write only

-/-: No read/write access

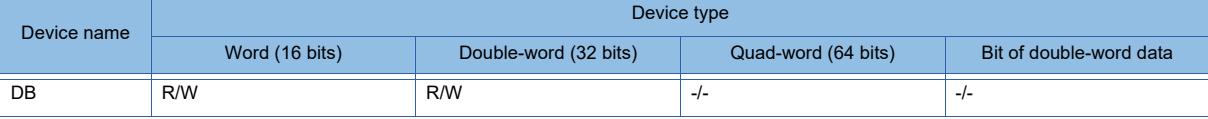

# **GT27 SoftGOT2000 GT25 GT23 GT21 GS25 GS21**

Not available to GT2105-Q.

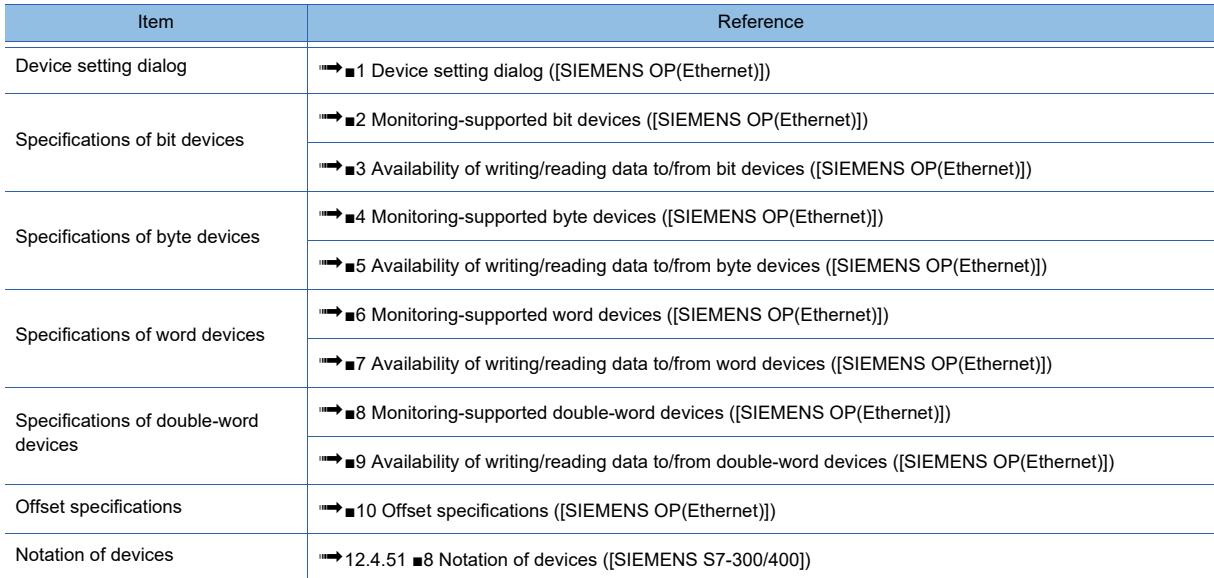

### <span id="page-3722-0"></span>■1 **Device setting dialog ([SIEMENS OP(Ethernet)])**

Set a device to be monitored.

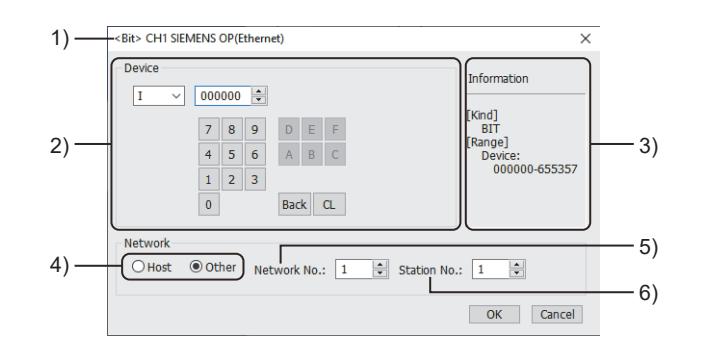

### 1) Title

Data type and channel number of the device to be set

### 2) [Device]

Set the device name and device number. If a bit number needs to be specified, the setting item is displayed. Example) Setting of I000000

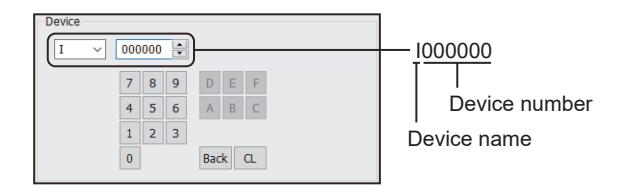

## 3) [Information]

Displays the setting range of each setting item according to the selected device.

- 4) Station type specification
	- Select the station type (host or other) for the controller to be monitored.
		- [Host]: The controller set for [Host Address] of the [Controller Setting] window is monitored.
		- [Other]: The controller having the specified station number is monitored.

5) [Network No.]

This item appears when [Other] is selected for the station type. Specify a network number.

6) [Station No.]

This item appears when [Other] is selected for the station type. Specify a station number.

### <span id="page-3723-0"></span>■2 Monitoring-supported bit devices ([SIEMENS OP(Ethernet)])

The following table shows monitoring-supported bit devices.

To check whether writing/reading data to/from each device is available, refer to the following.

■ 12.4.53 **■**[3 Availability of writing/reading data to/from bit devices \(\[SIEMENS OP\(Ethernet\)\]\)](#page-3724-0) For the formats of devices, refer to the following.

➟[6.1.1 Formats of devices, labels, and tags](#page-885-0)

The notation of device setting is different between the SIEMENS PLC peripheral software and GOT. For the notation of devices, refer to the following.

➟12.4.51 ■[8 Notation of devices \(\[SIEMENS S7-300/400\]\)](#page-3717-1)

○: Available

×: Not available

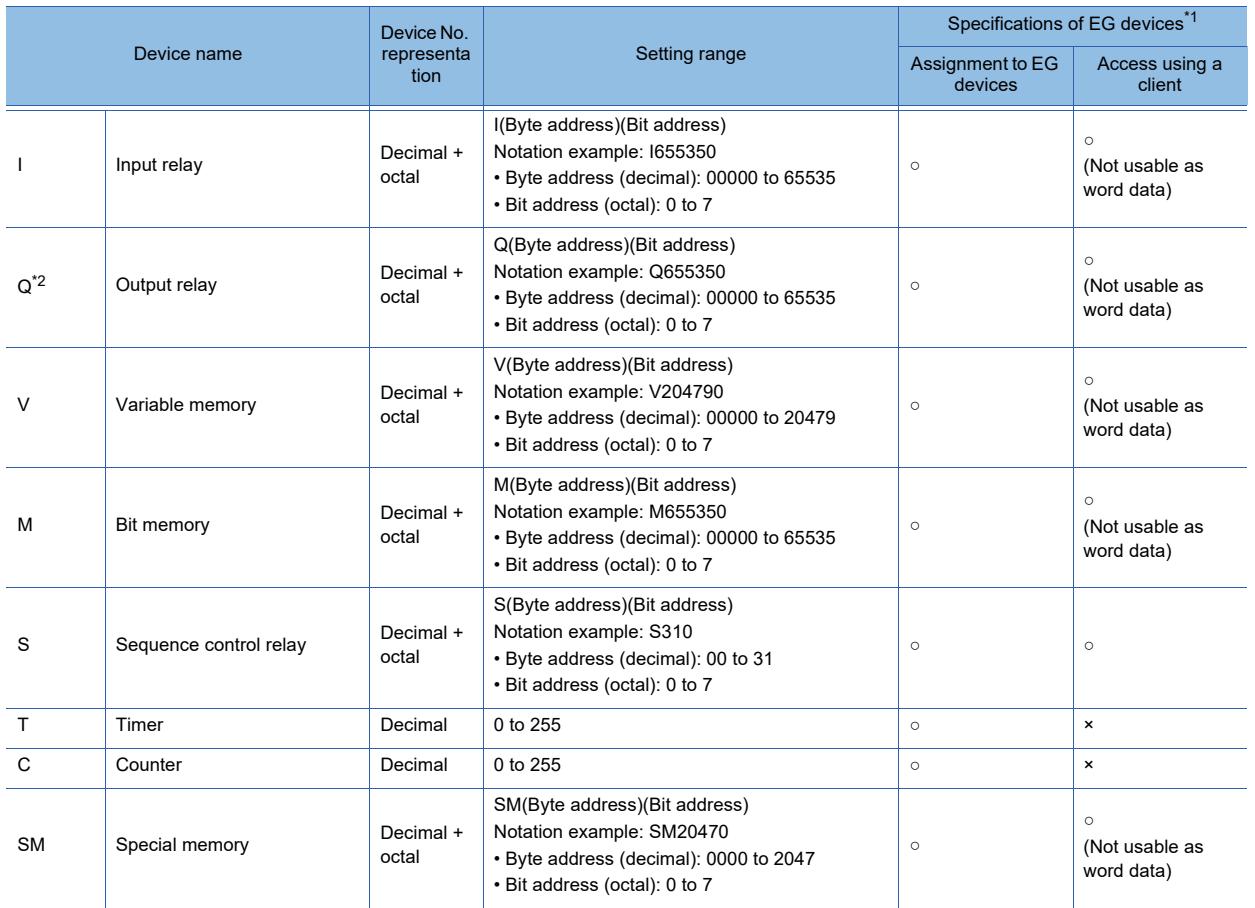

\*1 For the devices assigned to EG devices (gateway devices) and the compatible clients, refer to the following.

➟[10.13 Monitoring a Controller through a GOT \(Server/Client Function\)](#page-2596-0)

\*2 Writing is possible only while the programmable controller is running.

# <span id="page-3724-0"></span>■3 Availability of writing/reading data to/from bit devices ([SIEMENS OP(Ethernet)])

The following shows whether writing/reading data to/from bit devices is available by device type. When the device type is other than the bit type, set the device No. in multiples of 16. R/W: Both read and write

R/-: Read only

-/W: Write only

-/-: No read/write access

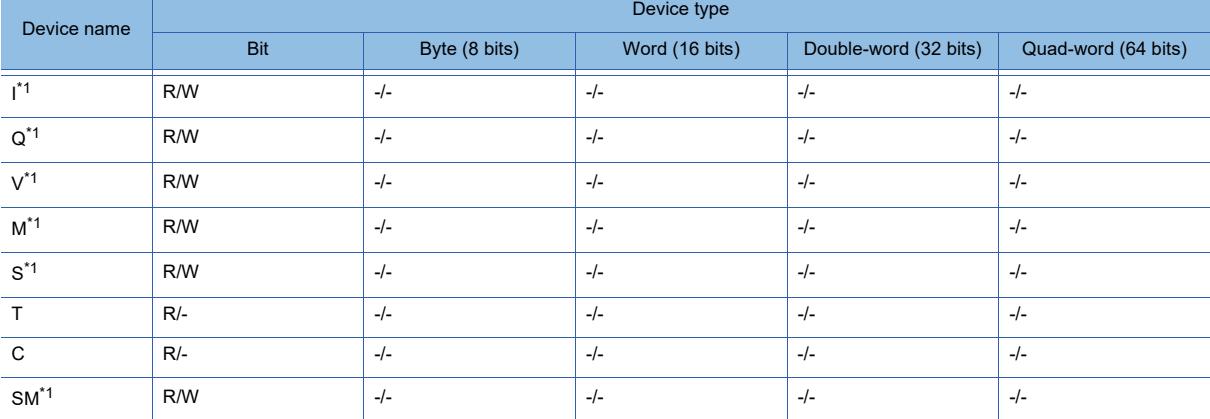

\*1 To use the device as word data, use the word device that has the same device name appended with "W". Example) Use IW for I.

### <span id="page-3724-1"></span>■4 Monitoring-supported byte devices ([SIEMENS OP(Ethernet)])

The following table shows monitoring-supported byte devices.

To check whether writing/reading data to/from each device is available, refer to the following.

■ 12.4.53 ■ 5 Availability of writing/reading data to/from byte devices (ISIEMENS OP(Ethernet)])

For the formats of devices, refer to the following.

➟[6.1.1 Formats of devices, labels, and tags](#page-885-0)

○: Available

×: Not available

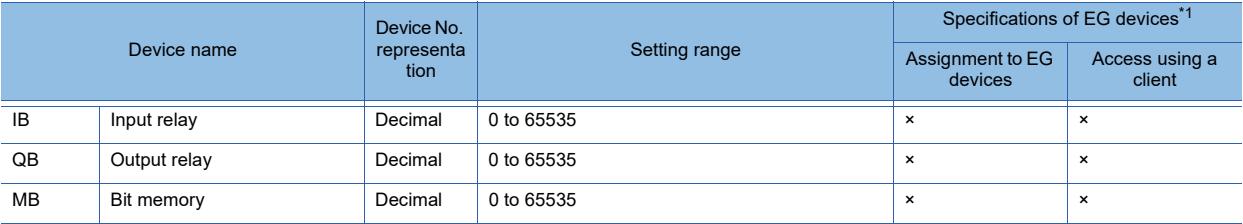

\*1 For the devices assigned to EG devices (gateway devices) and the compatible clients, refer to the following. ➟[10.13 Monitoring a Controller through a GOT \(Server/Client Function\)](#page-2596-0)

### <span id="page-3724-2"></span>■5 Availability of writing/reading data to/from byte devices ([SIEMENS OP(Ethernet)])

The following shows whether writing/reading data to/from byte devices is available by device type. R/W: Both read and write

R/-: Read only

-/W: Write only

-/-: No read/write access

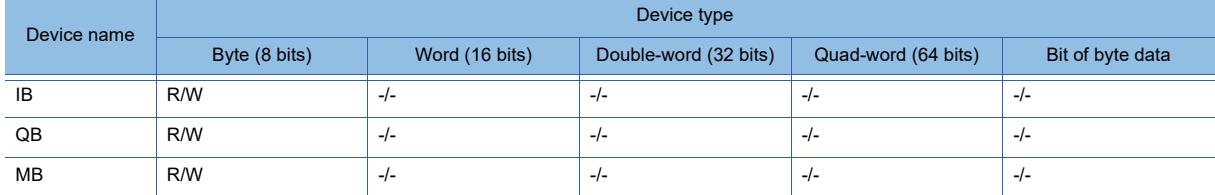

### <span id="page-3724-3"></span>■6 Monitoring-supported word devices (ISIEMENS OP(Ethernet)])

The following table shows monitoring-supported word devices.

To check whether writing/reading data to/from each device is available, refer to the following.

**APPENDICES**

**APPENDICES** 

**12**

→12.4.53 ■[7 Availability of writing/reading data to/from word devices \(\[SIEMENS OP\(Ethernet\)\]\)](#page-3725-0) For the formats of devices, refer to the following.

➟[6.1.1 Formats of devices, labels, and tags](#page-885-0)

- ○: Available
- ×: Not available

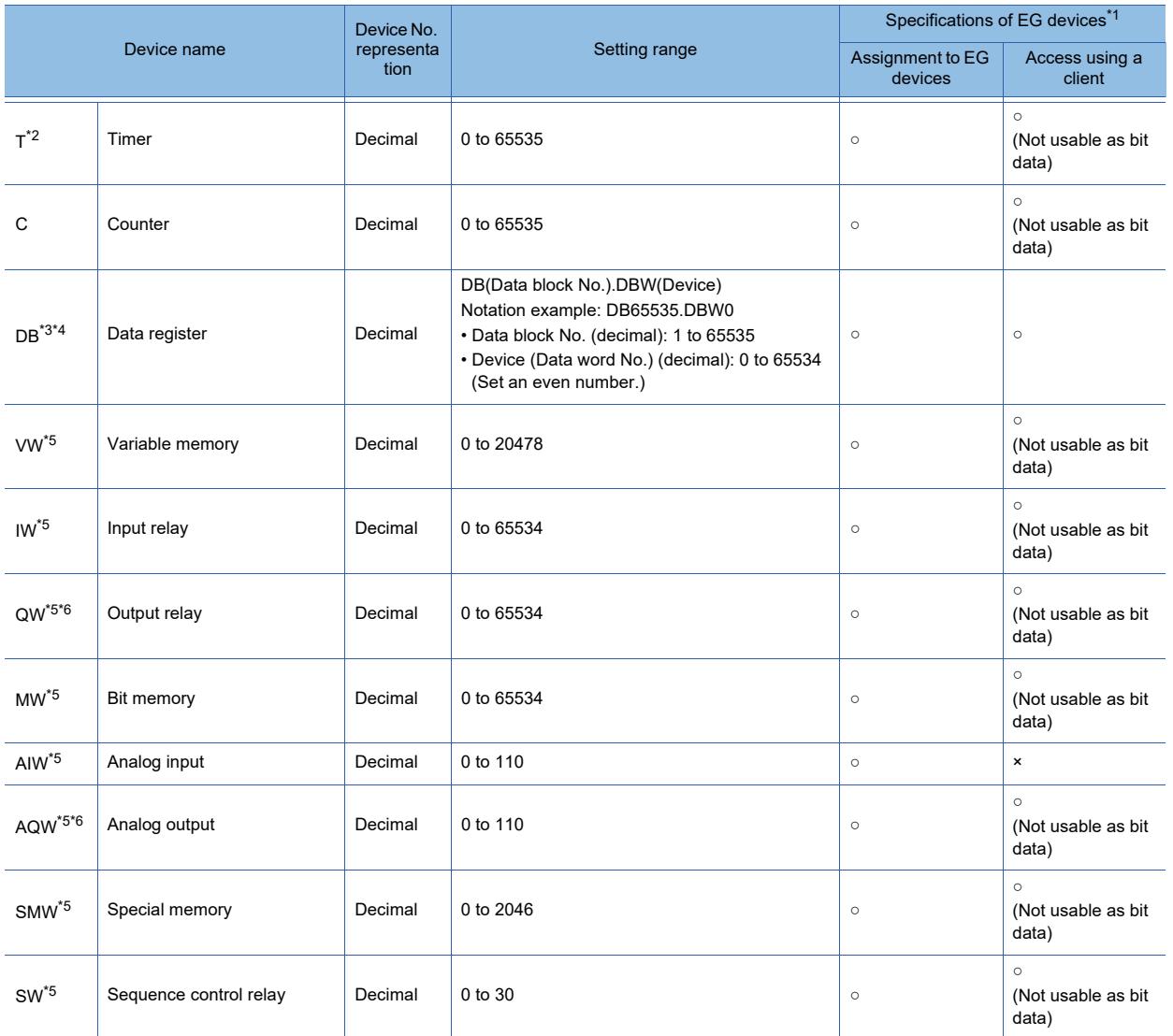

\*1 For the devices assigned to EG devices (gateway devices) and the compatible clients, refer to the following.

➟[10.13 Monitoring a Controller through a GOT \(Server/Client Function\)](#page-2596-0)

\*2 Only one device can be set as the write destination.

Do not set this device as the write destination for a function to write data to consecutive devices such as the recipe function.

- \*3 It is necessary to define the data block using a peripheral software or sequence program, before using this device.
- \*4 Continuous access across data blocks is not possible.
- \*5 When the device type is the word (16 bits) type, set an even number for the device number.
- When the device type is the double-word (32 bits) type, set the device number in multiples of 4.
- \*6 Writing is possible only while the programmable controller is running.

# <span id="page-3725-0"></span>■7 Availability of writing/reading data to/from word devices ([SIEMENS OP(Ethernet)])

The following shows whether writing/reading data to/from word devices is available by device type.

R/W: Both read and write

R/-: Read only

-/W: Write only

-/-: No read/write access

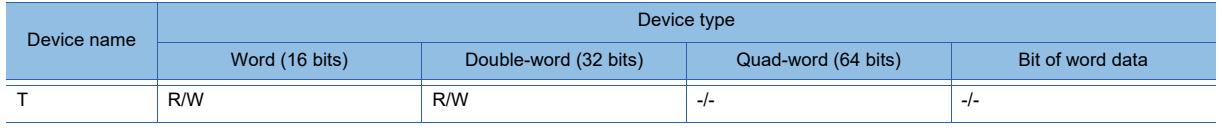

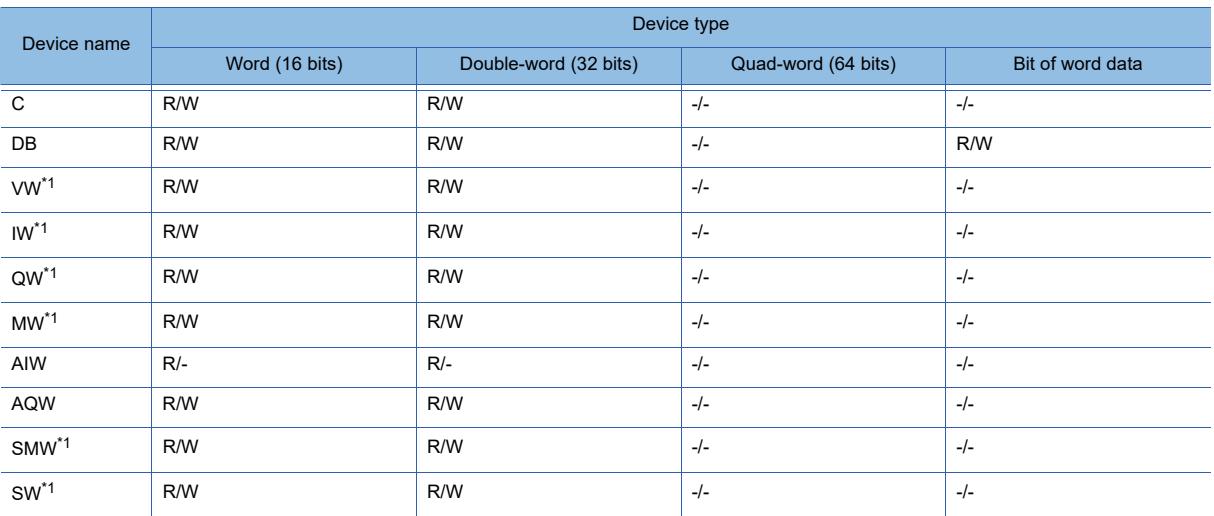

\*1 To use the device as bit data, use the bit device that has the same device name without "W". Example) Use I for IW.

### <span id="page-3726-0"></span>■8 Monitoring-supported double-word devices ([SIEMENS OP(Ethernet)])

The following table shows monitoring-supported double-word devices.

To check whether writing/reading data to/from each device is available, refer to the following.

■ 12.4.53 ■[9 Availability of writing/reading data to/from double-word devices \(\[SIEMENS OP\(Ethernet\)\]\)](#page-3726-1) For the formats of devices, refer to the following.

➟[6.1.1 Formats of devices, labels, and tags](#page-885-0)

- ○: Available
- ×: Not available

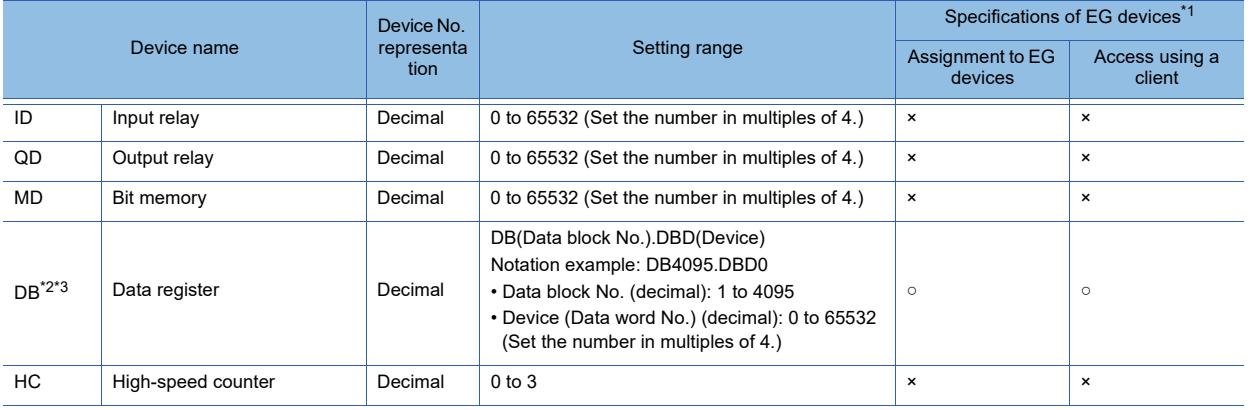

\*1 For the devices assigned to EG devices (gateway devices) and the compatible clients, refer to the following.

➟[10.13 Monitoring a Controller through a GOT \(Server/Client Function\)](#page-2596-0)

\*2 It is necessary to define the data block using a peripheral software or sequence program, before using this device. \*3 Continuous access across data blocks is not possible.

# <span id="page-3726-1"></span>■9 Availability of writing/reading data to/from double-word devices (ISIEMENS OP(Ethernet)])

The following shows whether writing/reading data to/from double-word devices is available by device type. R/W: Both read and write

R/-: Read only

-/W: Write only

-/-: No read/write access

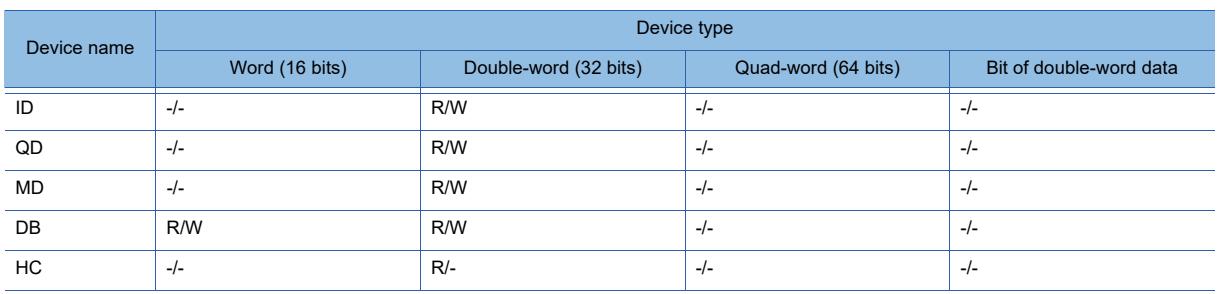

# <span id="page-3727-0"></span>■10 Offset specifications ([SIEMENS OP(Ethernet)])

The following shows the offset specifications of each device when using the offset function. For the notation and range of devices, refer to the following.

- ■→12.4.53 ■[2 Monitoring-supported bit devices \(\[SIEMENS OP\(Ethernet\)\]\)](#page-3723-0)
	- 12.4.53 ■[4 Monitoring-supported byte devices \(\[SIEMENS OP\(Ethernet\)\]\)](#page-3724-1)
	- 12.4.53 ■[6 Monitoring-supported word devices \(\[SIEMENS OP\(Ethernet\)\]\)](#page-3724-3)

12.4.53 ■[8 Monitoring-supported double-word devices \(\[SIEMENS OP\(Ethernet\)\]\)](#page-3726-0)

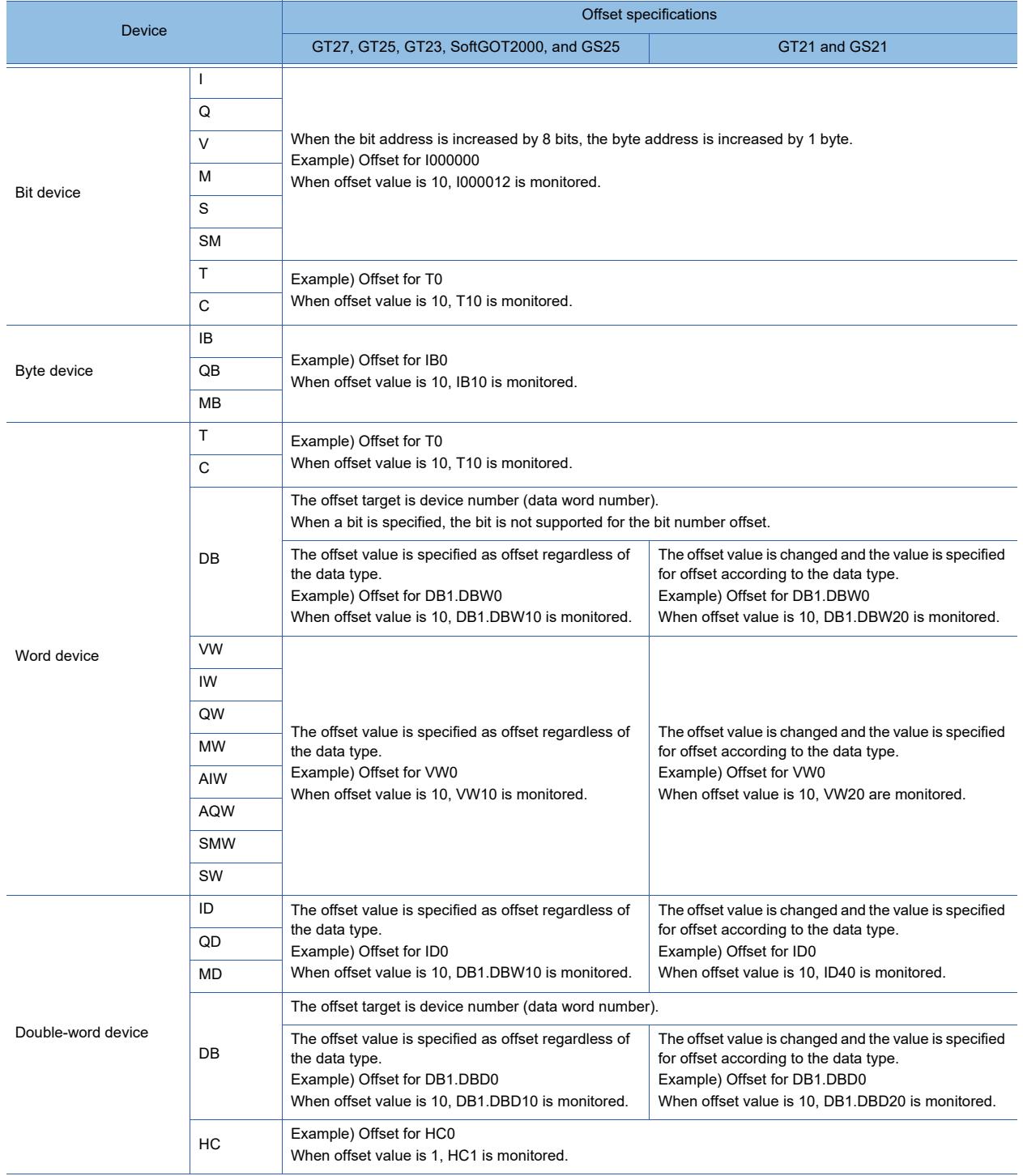

# **GT27 SoftGOT2000 GT25 GT23 GT21 GS25 GS21**

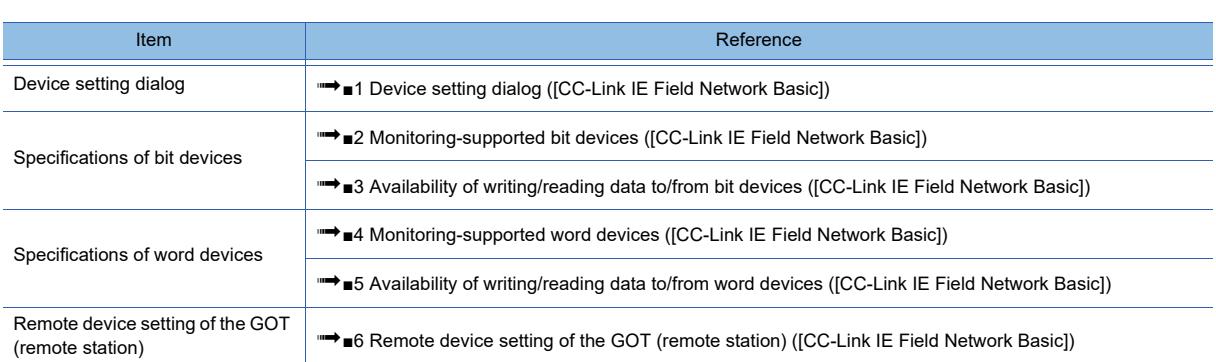

### <span id="page-3728-0"></span>■1 **Device setting dialog ([CC-Link IE Field Network Basic])** Set a device to be monitored.

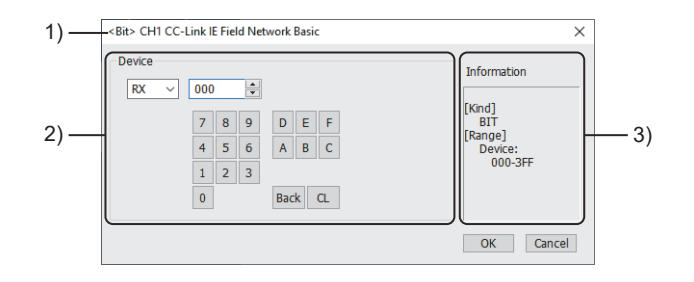

## 1) Title

Data type and channel number of the device to be set

2) [Device]

Set the device name and device number. If a bit number needs to be specified, the setting item is displayed. Example) Setting of RX000

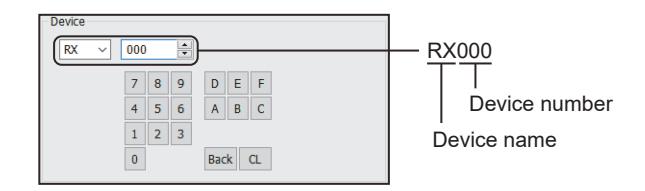

## 3) [Information]

Displays the setting range of each setting item according to the selected device.

# <span id="page-3728-1"></span>■2 Monitoring-supported bit devices ([CC-Link IE Field Network Basic])

The following table shows monitoring-supported bit devices.

The device range shown in this section indicates the maximum settable values in GT Designer3.

The range of devices that can actually be monitored depends on the number of stations occupied by remote stations that are set in the master station.

Before setting the device range, check the number of occupied stations that are assigned to the GOT.

If a non-existent device or a device number out of the range is set for an object, other objects for which correct devices are set may not be monitored.

To check whether writing/reading data to/from each device is available, refer to the following.

➟12.4.54 ■[3 Availability of writing/reading data to/from bit devices \(\[CC-Link IE Field Network Basic\]\)](#page-3729-0) For the formats of devices, refer to the following.

### ➟[6.1.1 Formats of devices, labels, and tags](#page-885-0)

○: Available

### ×: Not available

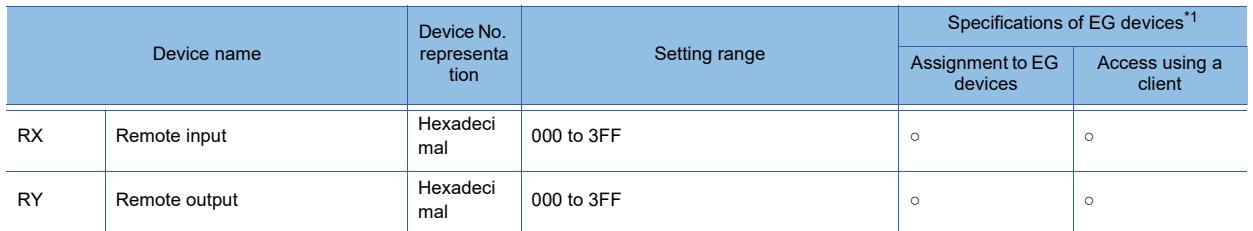

\*1 For the devices assigned to EG devices (gateway devices) and the compatible clients, refer to the following.

➟[10.13 Monitoring a Controller through a GOT \(Server/Client Function\)](#page-2596-0)

### <span id="page-3729-0"></span>■3 Availability of writing/reading data to/from bit devices ([CC-Link IE Field Network Basic])

The following shows whether writing/reading data to/from bit devices is available by device type. When the device type is other than the bit type, set the device No. in multiples of 16.

R/W: Both read and write

- R/-: Read only
- -/W: Write only

-/-: No read/write access

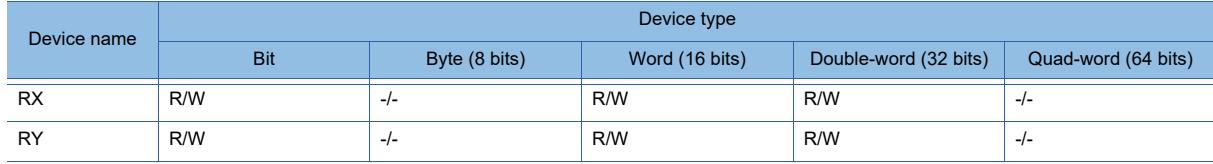

### <span id="page-3729-1"></span>■4 Monitoring-supported word devices ([CC-Link IE Field Network Basic])

The following table shows monitoring-supported word devices.

The device range shown in this section indicates the maximum settable values in GT Designer3.

The range of devices that can actually be monitored depends on the number of stations occupied by remote stations that are set in the master station.

Before setting the device range, check the number of occupied stations that are assigned to the GOT.

If a non-existent device or a device number out of the range is set for an object, other objects for which correct devices are set may not be monitored.

To check whether writing/reading data to/from each device is available, refer to the following.

➟12.4.54 ■[5 Availability of writing/reading data to/from word devices \(\[CC-Link IE Field Network Basic\]\)](#page-3730-0) For the formats of devices, refer to the following.

➟[6.1.1 Formats of devices, labels, and tags](#page-885-0)

○: Available

×: Not available

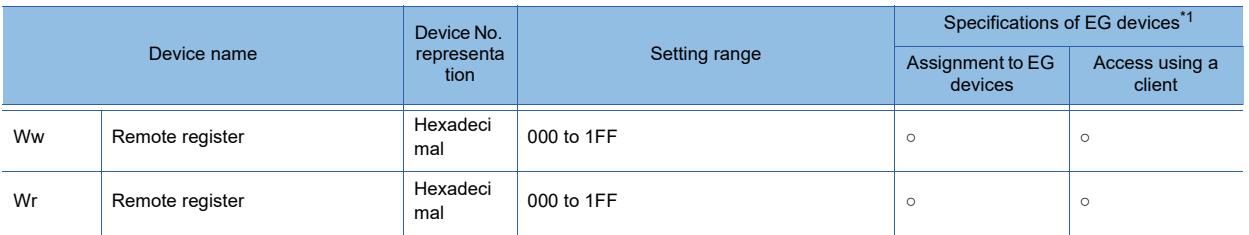

\*1 For the devices assigned to EG devices (gateway devices) and the compatible clients, refer to the following.

➟[10.13 Monitoring a Controller through a GOT \(Server/Client Function\)](#page-2596-0)

# <span id="page-3730-0"></span>■5 **Availability of writing/reading data to/from word devices ([CC-Link IE Field Network Basic])**

The following shows whether writing/reading data to/from word devices is available by device type. R/W: Both read and write R/-: Read only

-/W: Write only

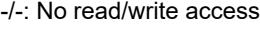

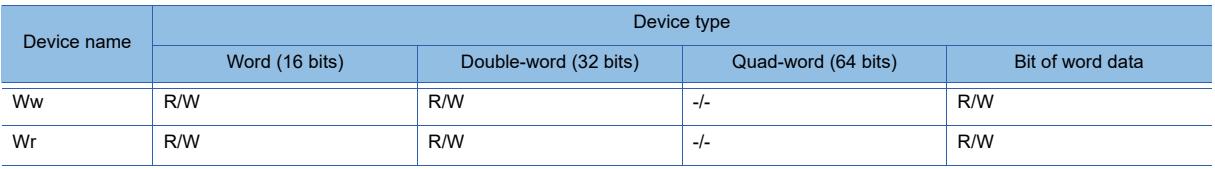

# <span id="page-3730-1"></span>■6 **Remote device setting of the GOT (remote station) ([CC-Link IE Field Network Basic])**

The devices assigned to the GOT in the master station are allocated in the range starting from the first number in the GOT.

The following shows the examples of device assignment in the master station and in the GOT (remote station). In the example of remote device assignment (RX/RY 1 station occupied), the remote devices assigned to the GOT (remote station) are RX100 to RX13F and RY100 to RY13F in the master station. Note that the corresponding remote devices in the GOT are RX000 to RX03F and RY000 to RY03F.

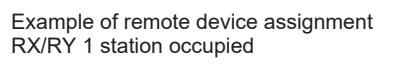

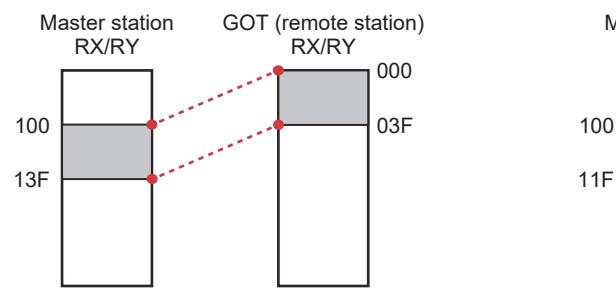

Example of remote device assignment RX/RY 2 station occupied

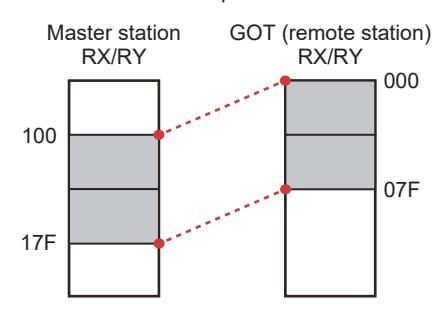

Example of remote device assignment Ww/Wr 1 station occupied

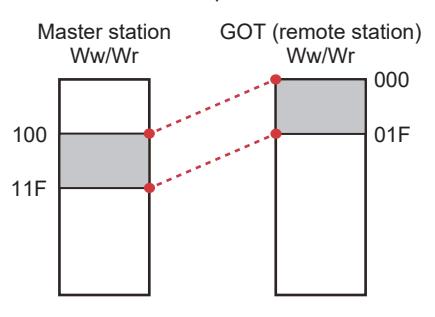

Example of remote device assignment Ww/Wr 2 station occupied

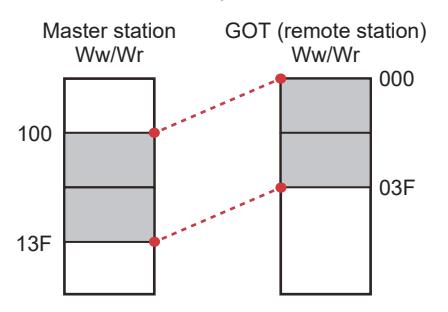

# **12.4.55 CLPA ([SLMP])**

# **GT27 SoftGOT2000 GT25 GT23 GT21 GS25 GS21**

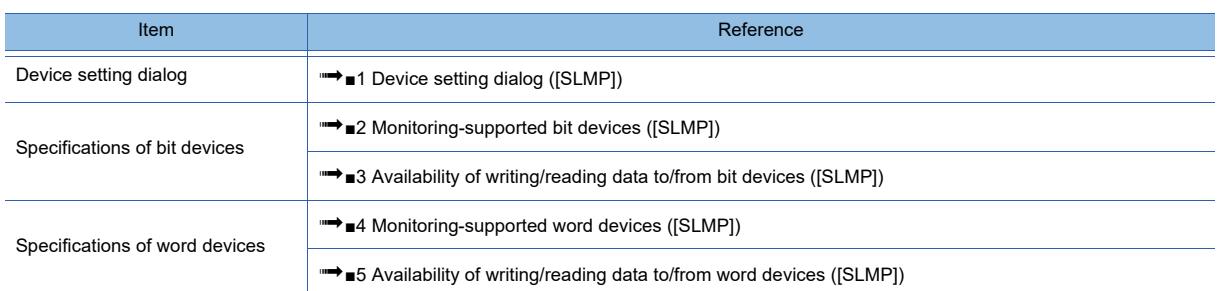

# <span id="page-3731-0"></span>■1 **Device setting dialog ([SLMP])**

Set a device to be monitored.

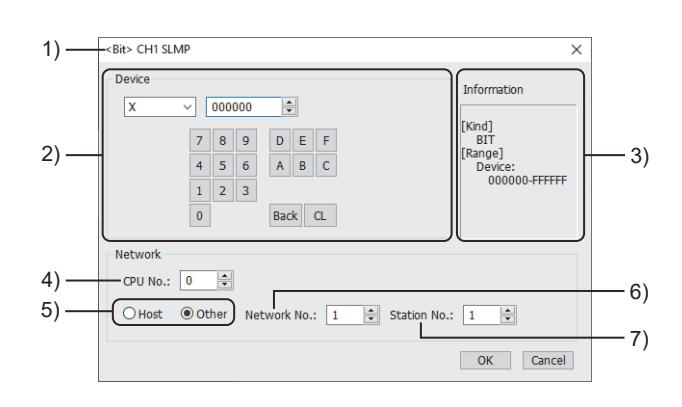

### 1) Title

Data type and channel number of the device to be set

### 2) [Device]

Set the device name and device number.

If a bit number needs to be specified, the setting item is displayed. Example) Setting of X000000

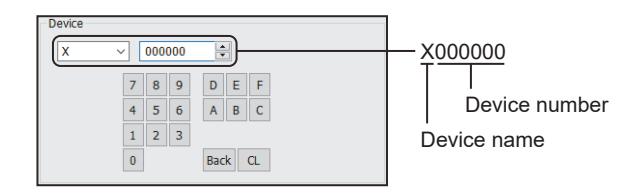

### 3) [Information]

Displays the setting range of each setting item according to the selected device.

### 4) [CPU No.]

Set the CPU number of the controller.

- 5) Station type specification
	- Select the station type (host or other) for the controller to be monitored.
		- [Host]: The controller to be monitored is the host station.
		- [Other]: The controller to be monitored is not the host station.
- 6) [Network No.]

This item appears when [Other] is selected for the station type. Specify a network number.

### 7) [Station No.]

This item appears when [Other] is selected for the station type. Specify a station number.

## <span id="page-3732-0"></span>■2 **Monitoring-supported bit devices ([SLMP])**

The following table shows monitoring-supported bit devices.

To check whether writing/reading data to/from each device is available, refer to the following.

➟12.4.55 ■[3 Availability of writing/reading data to/from bit devices \(\[SLMP\]\)](#page-3733-0)

For the formats of devices, refer to the following.

➟[6.1.1 Formats of devices, labels, and tags](#page-885-0)

○: Available

×: Not available

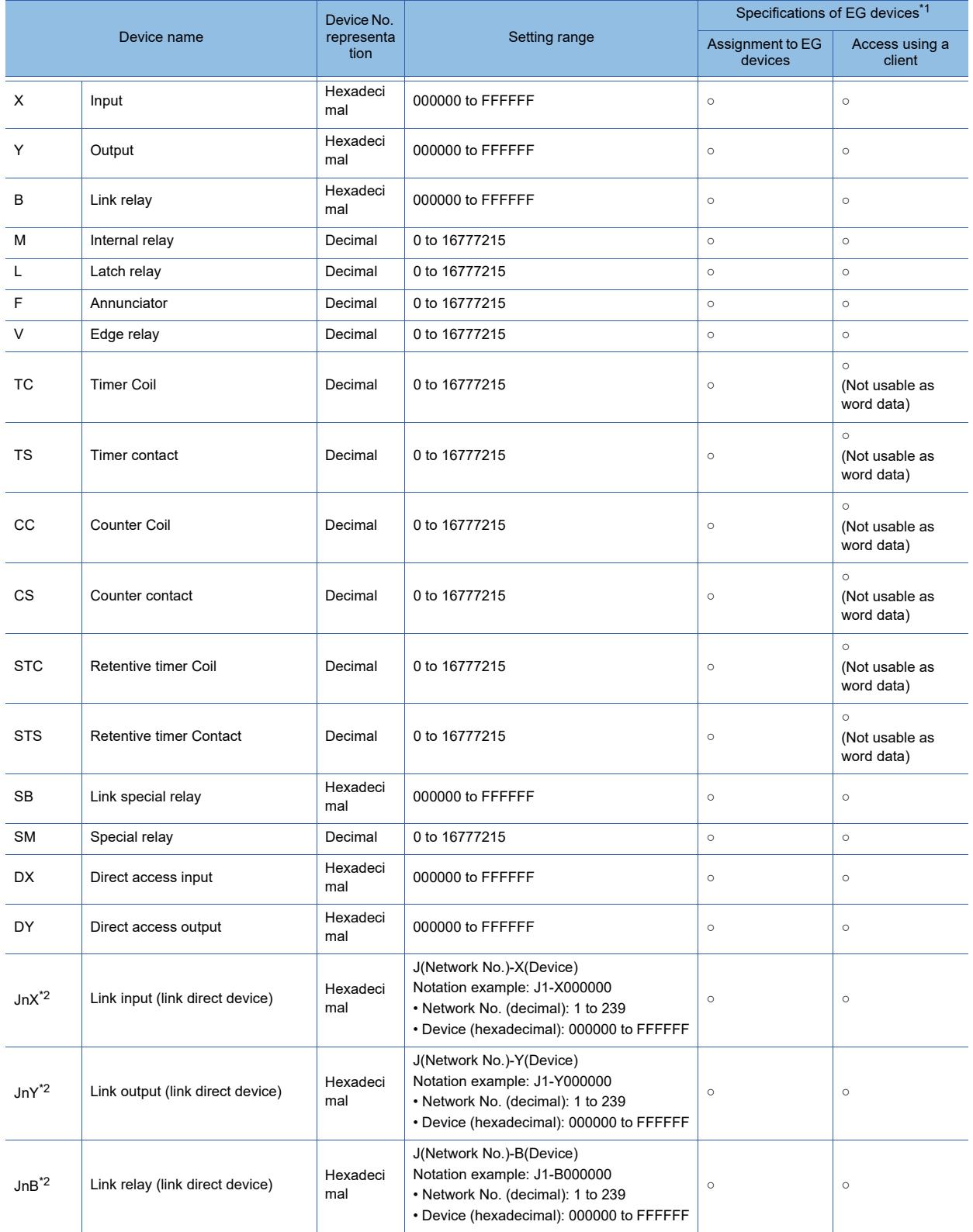

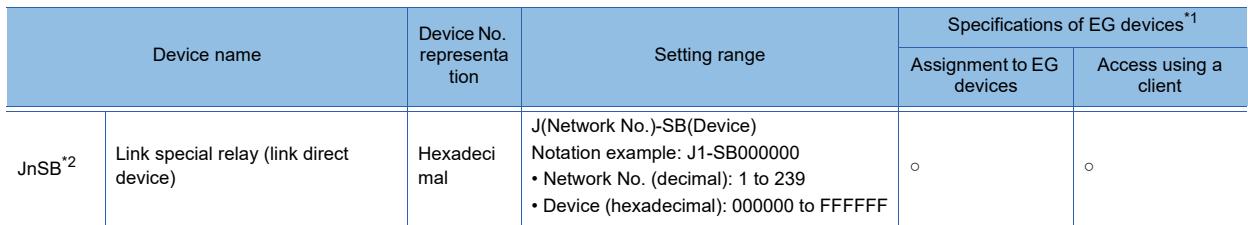

\*1 For the devices assigned to EG devices (gateway devices) and the compatible clients, refer to the following.

➟[10.13 Monitoring a Controller through a GOT \(Server/Client Function\)](#page-2596-0)

\*2 Not available to GT21 and GS21.

### <span id="page-3733-0"></span>■3 Availability of writing/reading data to/from bit devices ([SLMP])

The following shows whether writing/reading data to/from bit devices is available by device type. When the device type is other than the bit type, set the device No. in multiples of 16.

R/W: Both read and write

R/-: Read only

-/W: Write only

-/-: No read/write access

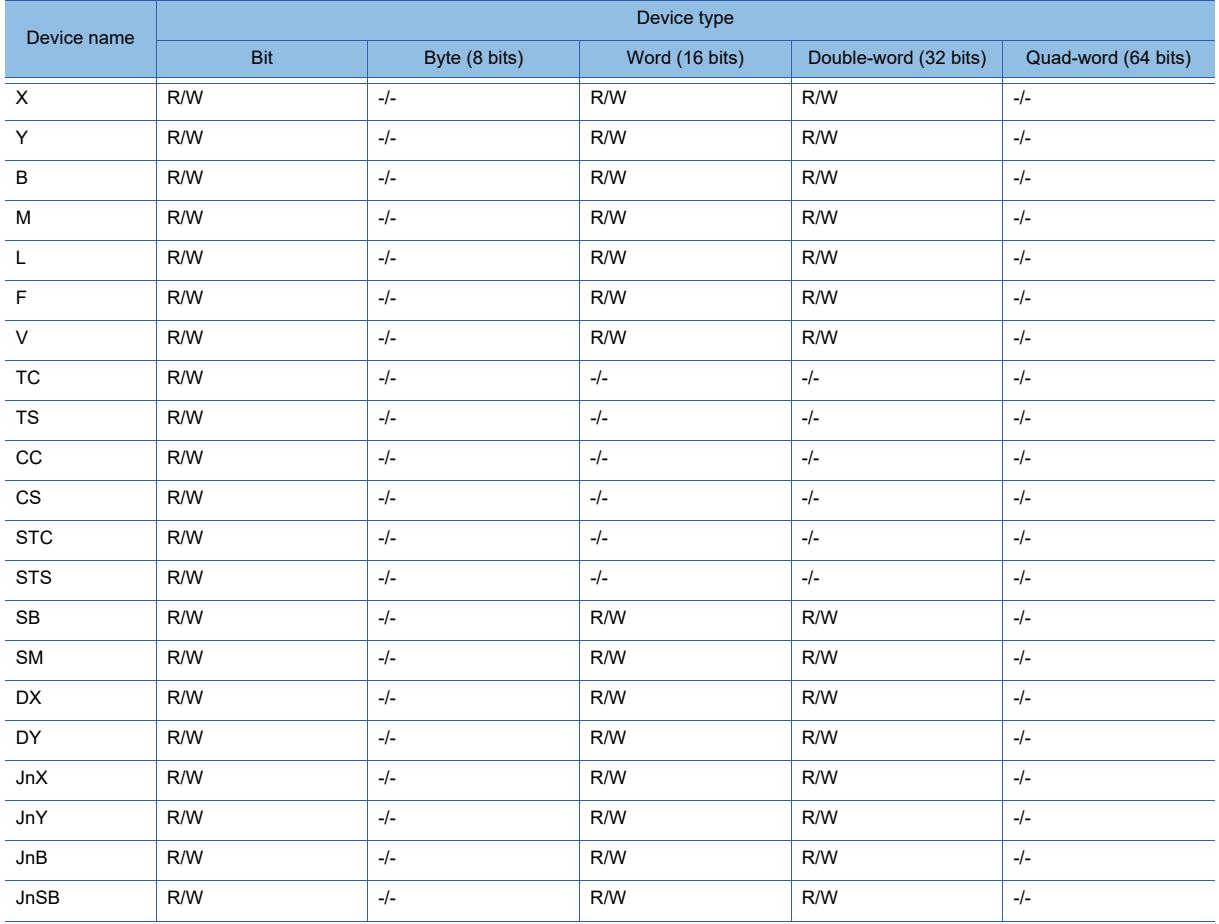

# <span id="page-3733-1"></span>■4 **Monitoring-supported word devices ([SLMP])**

The following table shows monitoring-supported word devices.

To check whether writing/reading data to/from each device is available, refer to the following.

■→12.4.55 ■[5 Availability of writing/reading data to/from word devices \(\[SLMP\]\)](#page-3735-0)

For the formats of devices, refer to the following.

### ➟[6.1.1 Formats of devices, labels, and tags](#page-885-0)

○: Available

### ×: Not available

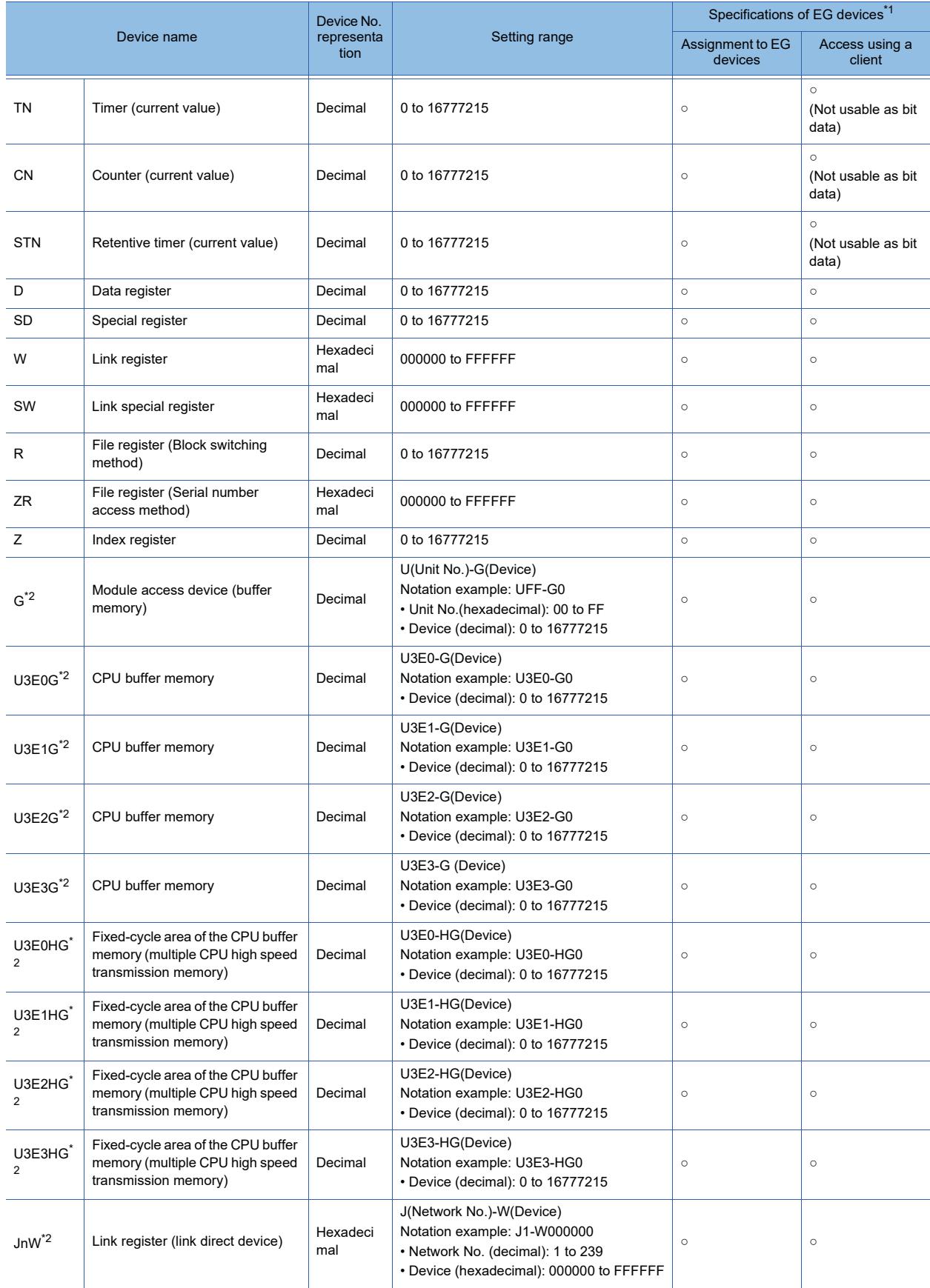

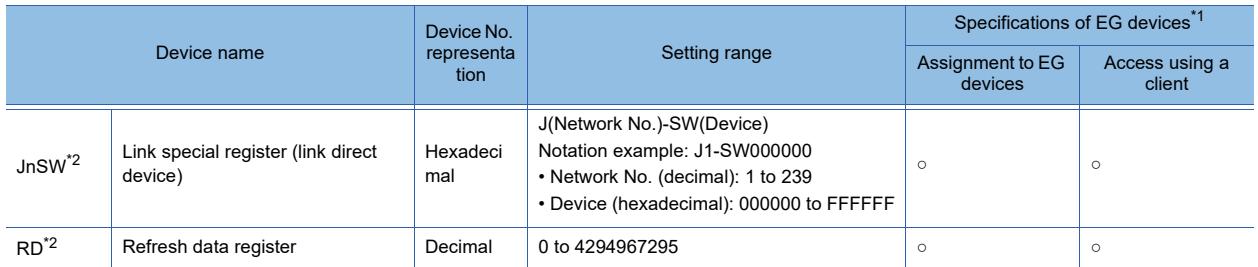

\*1 For the devices assigned to EG devices (gateway devices) and the compatible clients, refer to the following.

➟[10.13 Monitoring a Controller through a GOT \(Server/Client Function\)](#page-2596-0)

\*2 Not available to GT21 and GS21.

### <span id="page-3735-0"></span>■5 **Availability of writing/reading data to/from word devices ([SLMP])**

The following shows whether writing/reading data to/from word devices is available by device type. R/W: Both read and write

R/-: Read only

-/W: Write only

-/-: No read/write access

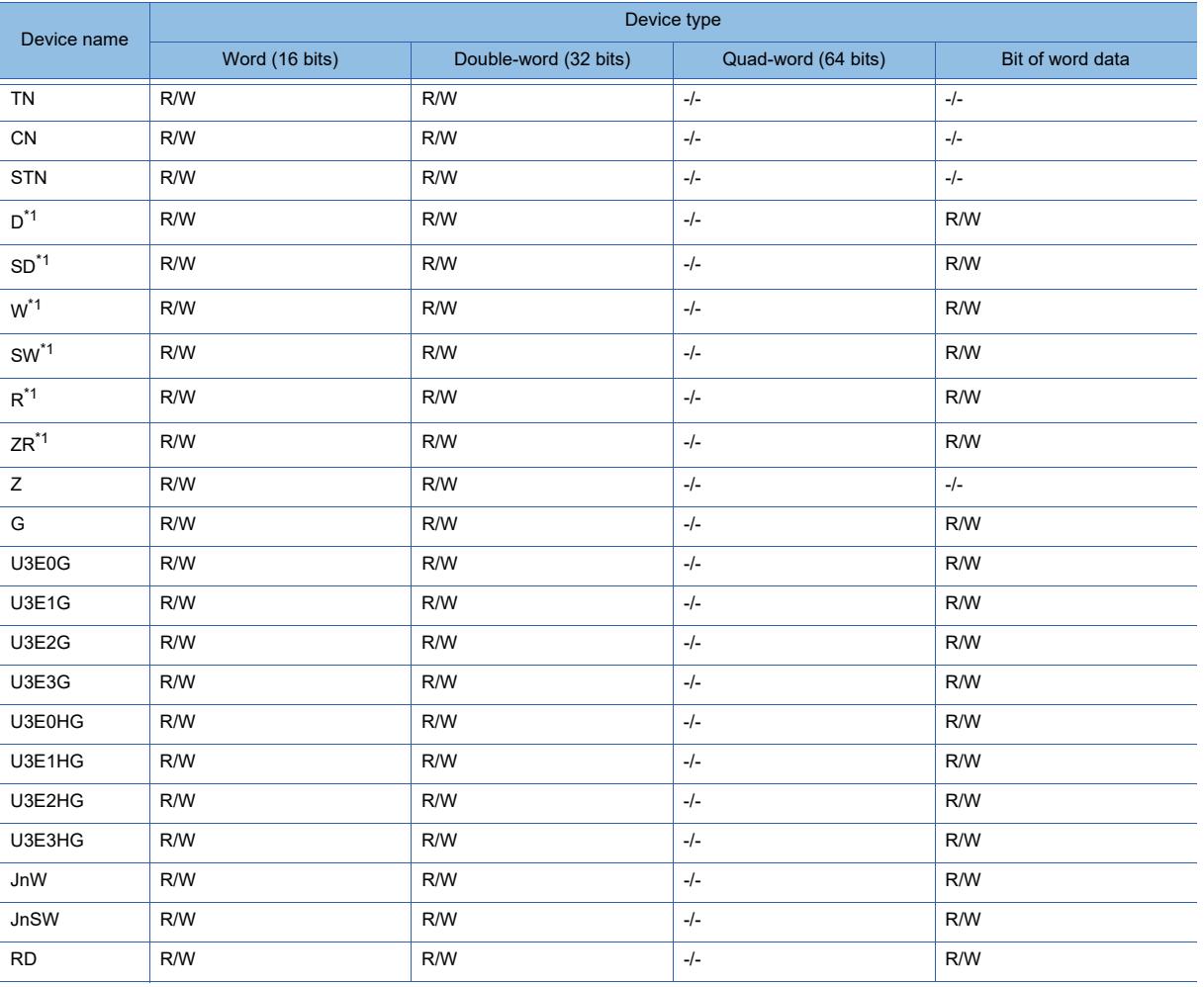

\*1 When bit specification of word device is performed, the GOT reads the value from a device and then write a value to the device.

Do not change the device value with a sequence program until the GOT completes writing a value to the device.

# **GT27 SoftGOT2000 GT25 GT23 GT21 GS25 GS21**

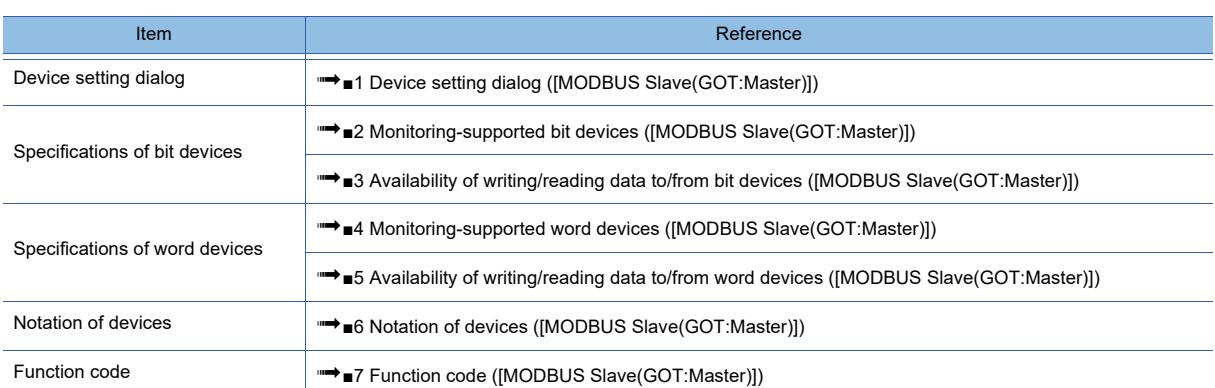

# <span id="page-3736-0"></span>■1 **Device setting dialog ([MODBUS Slave(GOT:Master)])**

Set a device to be monitored.

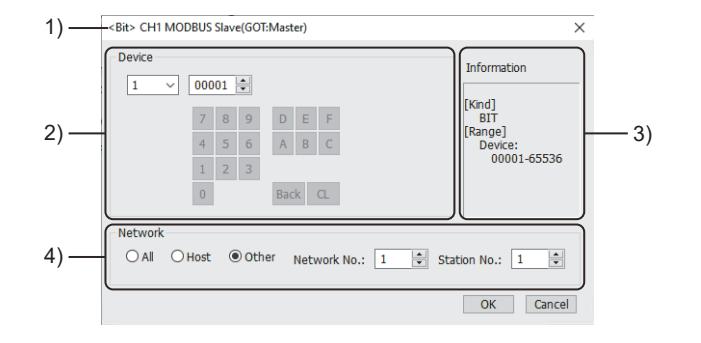

## 1) Title

Data type and channel number of the device to be set

2) [Device]

Set the device name and device number.

If a bit number needs to be specified, the setting item is displayed. Example) Setting of 100001

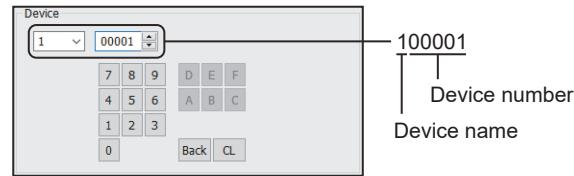

### 3) [Information]

Displays the setting range of each setting item according to the selected device. 4) [Network Setting]

- The setting depends on the connection type.
	- [\(1\) Network setting for the MODBUS/RTU connection \(\[MODBUS Slave\(GOT:Master\)\]\)](#page-3737-0)
		- [\(3\) Network setting for the MODBUS/TCP connection \(\[MODBUS Slave\(GOT:Master\)\]\)](#page-3738-1)

### <span id="page-3737-0"></span>**(1) Network setting for the MODBUS/RTU connection ([MODBUS Slave(GOT:Master)])**

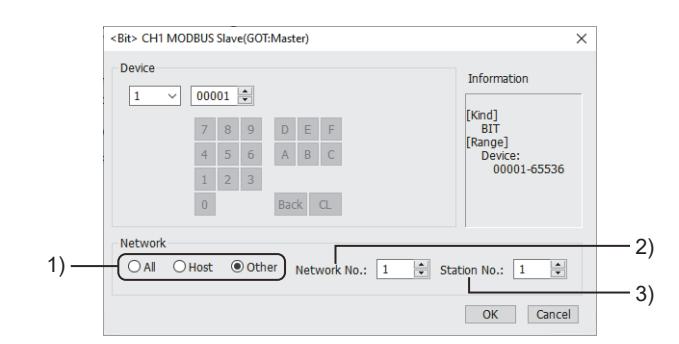

### 1) Monitor target specification

Set the monitoring target of the set device.

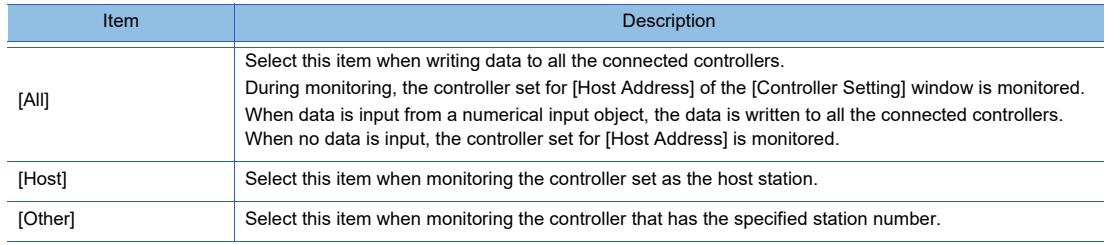

### 2) [Network No.]

This item appears when [Other] is selected for the station type. For the MODBUS/RTU connection, set 1.

3) [Station No.]

This item appears when [Other] is selected for the station type.

Specify a station number.

The setting range is [1] to [247] (direct) or [248] to [254] (indirect).

For indirect specification of a station number, refer to the following.

→(2) Indirect specification of a station number for the MODBUS/RTU master connection ([MODBUS [Slave\(GOT:Master\)\]\)](#page-3737-1)

### <span id="page-3737-1"></span>**(2) Indirect specification of a station number for the MODBUS/RTU master connection ([MODBUS Slave(GOT:Master)])**

When you specify any of 248 to 254 for the station number, the value of the corresponding GOT data register (GD10 to GD16) is used as the station number.

The following shows the correspondence between station number setting values and GOT data registers (GD).

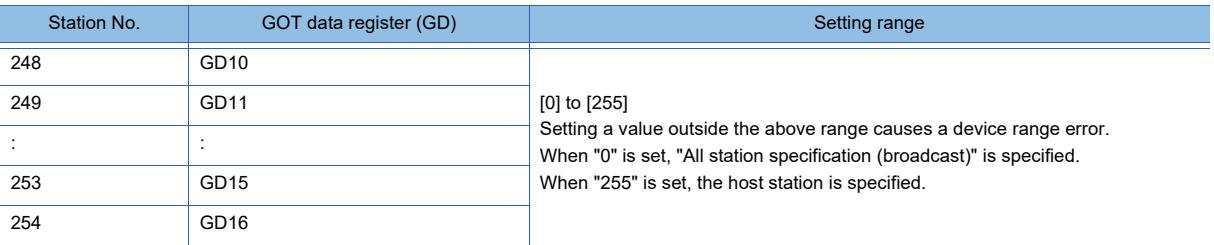

### <span id="page-3738-1"></span>**(3) Network setting for the MODBUS/TCP connection ([MODBUS Slave(GOT:Master)])**

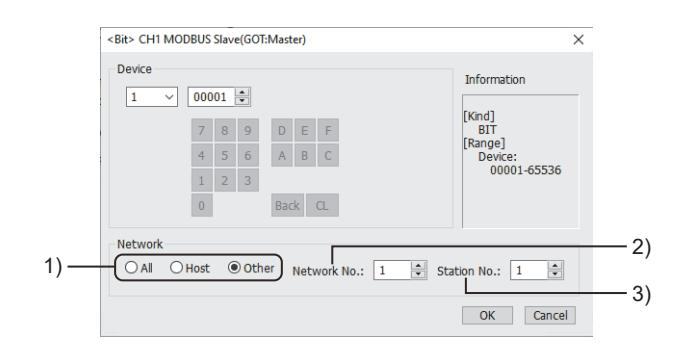

### 1) Monitor target specification

Set the monitoring target of the set device.

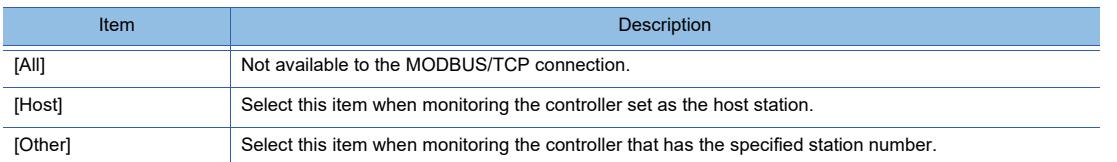

### 2) [Network No.]

This item appears when [Other] is selected for the station type. Specify a network number. The setting range is [1] to [239].

### 3) [Station No.]

This item appears when [Other] is selected for the station type. Specify a station number. The setting range is [1] to [247].

## <span id="page-3738-0"></span>■2 Monitoring-supported bit devices ([MODBUS Slave(GOT:Master)])

The following table shows monitoring-supported bit devices.

The device range of MODBUS equipment varies by model.

When a model whose device range is not a specified using a multiple of 16 is used, monitoring to the maximum within the range may not be possible.

In this case, the device range is up to the number divisible by 16.

Example) For a model whose coil device range is from 0 to 9999

The range that can be actually monitored is from 0 to 9984.

To check whether writing/reading data to/from each device is available, refer to the following.

➟12.4.56 ■[3 Availability of writing/reading data to/from bit devices \(\[MODBUS Slave\(GOT:Master\)\]\)](#page-3739-0) For the formats of devices, refer to the following.

➟[6.1.1 Formats of devices, labels, and tags](#page-885-0)

### ○: Available

×: Not available

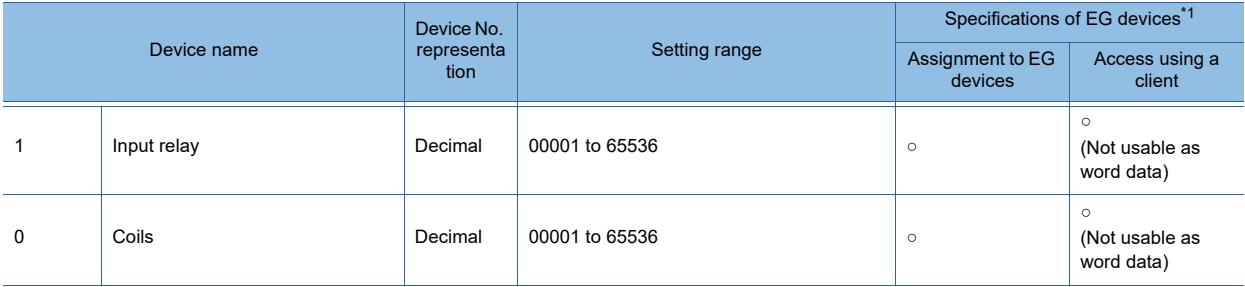

\*1 For the devices assigned to EG devices (gateway devices) and the compatible clients, refer to the following.

➟[10.13 Monitoring a Controller through a GOT \(Server/Client Function\)](#page-2596-0)

# <span id="page-3739-0"></span>■3 Availability of writing/reading data to/from bit devices ([MODBUS Slave(GOT:Master)])

The following shows whether writing/reading data to/from bit devices is available by device type. When the device type is other than the bit type, set the device No. in multiples of 16. R/W: Both read and write

R/-: Read only

-/W: Write only

-/-: No read/write access

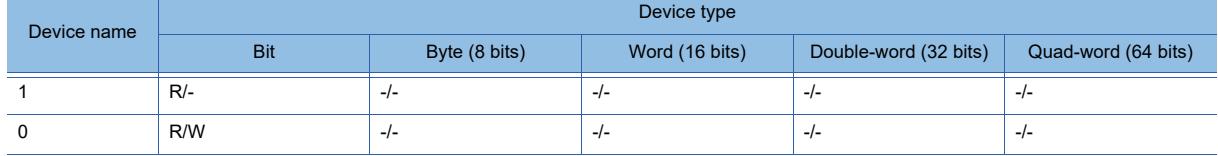

# <span id="page-3739-1"></span>■4 Monitoring-supported word devices ([MODBUS Slave(GOT:Master)])

The following table shows monitoring-supported word devices.

To check whether writing/reading data to/from each device is available, refer to the following.

➟12.4.56 ■[5 Availability of writing/reading data to/from word devices \(\[MODBUS Slave\(GOT:Master\)\]\)](#page-3739-2) For the formats of devices, refer to the following.

➟[6.1.1 Formats of devices, labels, and tags](#page-885-0)

○: Available

×: Not available

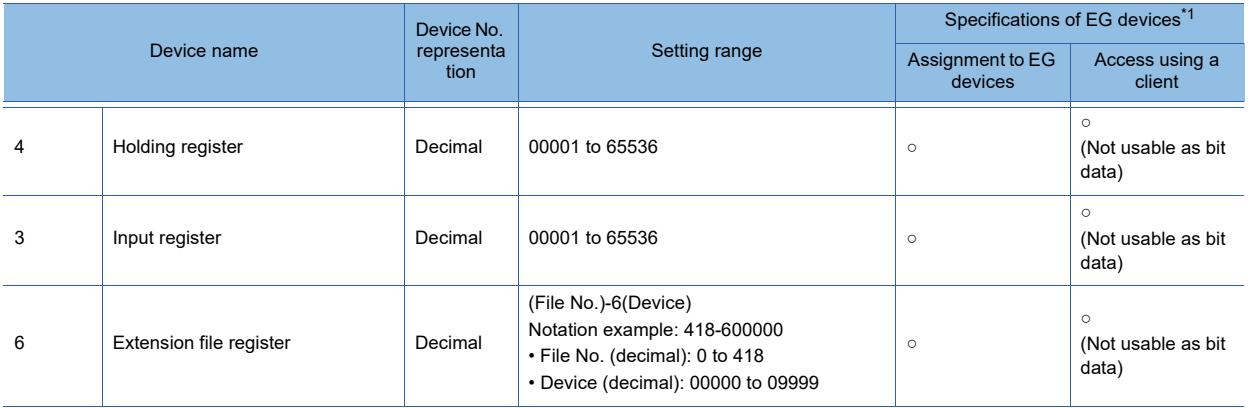

\*1 For the devices assigned to EG devices (gateway devices) and the compatible clients, refer to the following.

➟[10.13 Monitoring a Controller through a GOT \(Server/Client Function\)](#page-2596-0)

# <span id="page-3739-2"></span>■5 **Availability of writing/reading data to/from word devices ([MODBUS Slave(GOT:Master)])**

The following shows whether writing/reading data to/from word devices is available by device type. R/W: Both read and write

R/-: Read only

-/W: Write only

-/-: No read/write access

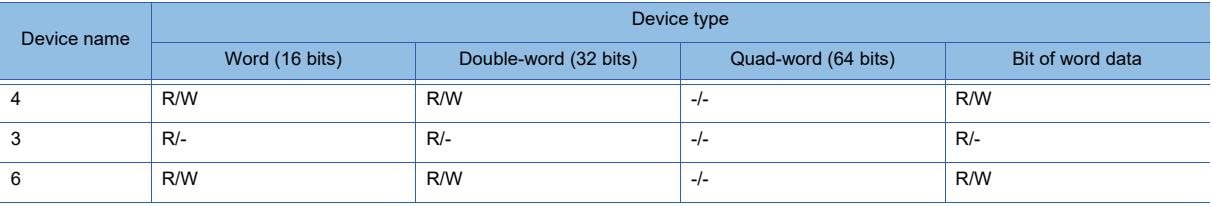

# <span id="page-3740-0"></span>■6 **Notation of devices ([MODBUS Slave(GOT:Master)])**

The notation of addresses and that of devices differ between the MODBUS/RTU communication protocol and GT Designer3.

Set the devices using the notation used in GT Designer3.

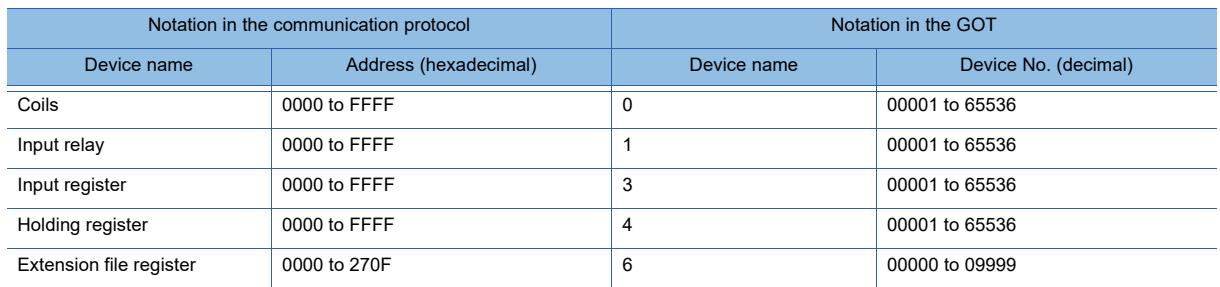

Example) Monitoring the holding register 1234 (hexadecimal) Set 404661 in GT Designer3.

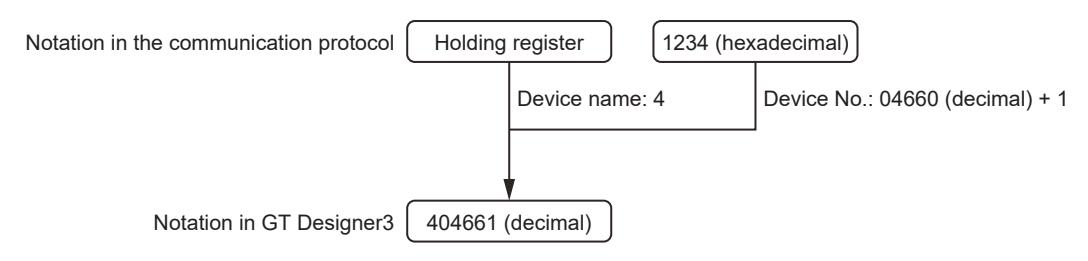

### <span id="page-3740-1"></span>■7 **Function code ([MODBUS Slave(GOT:Master)])**

The GOT supports the following function codes.

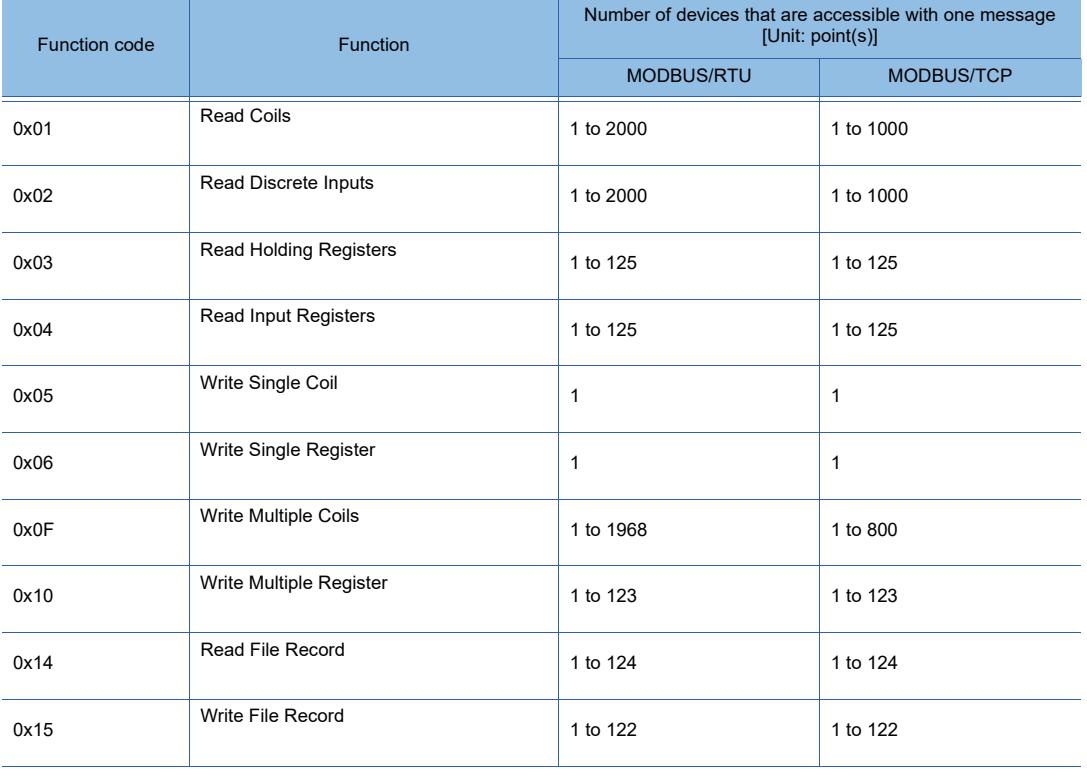

# **GT27 SoftGOT2000 GT25 GT23 GT21 GS25 GS21**

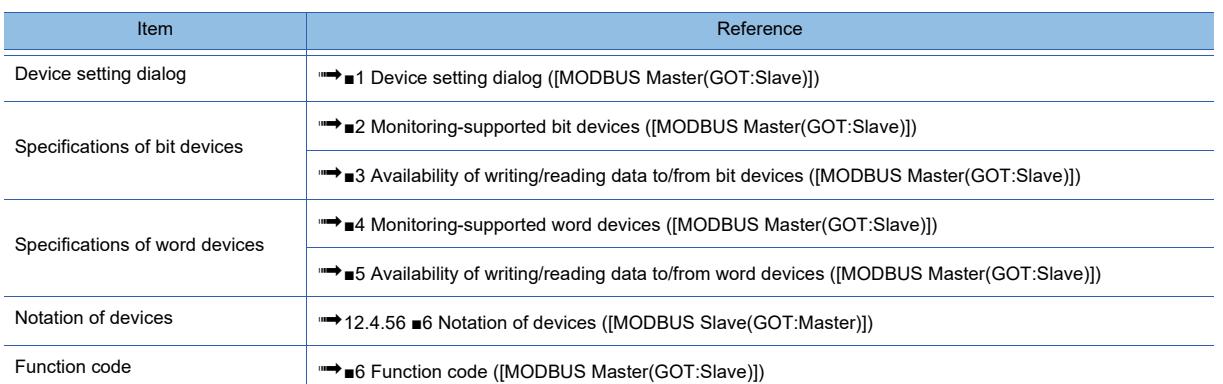

# <span id="page-3741-0"></span>■1 **Device setting dialog ([MODBUS Master(GOT:Slave)])**

Set a device to be monitored.

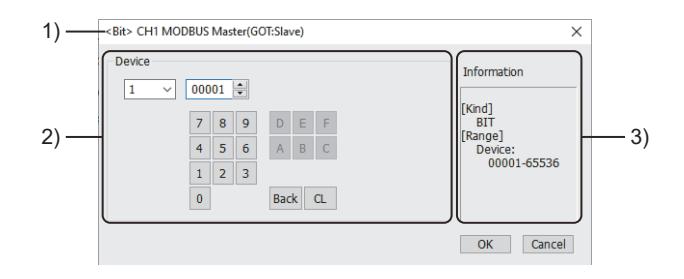

### 1) Title

Data type and channel number of the device to be set

### 2) [Device]

Set the device name and device number.

If a bit number needs to be specified, the setting item is displayed.

Example) Setting of 100001

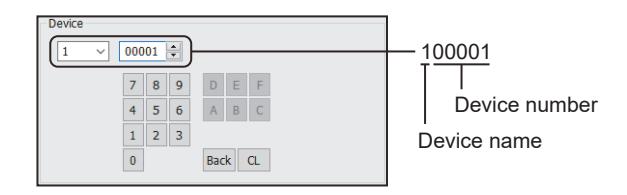

### 3) [Information]

Displays the setting range of each setting item according to the selected device.

## <span id="page-3741-1"></span>■2 Monitoring-supported bit devices ([MODBUS Master(GOT:Slave)])

The following table shows monitoring-supported bit devices.

To check whether writing/reading data to/from each device is available, refer to the following.

➟12.4.57 ■[3 Availability of writing/reading data to/from bit devices \(\[MODBUS Master\(GOT:Slave\)\]\)](#page-3742-0)

For the formats of devices, refer to the following.

➟[6.1.1 Formats of devices, labels, and tags](#page-885-0)

○: Available

×: Not available

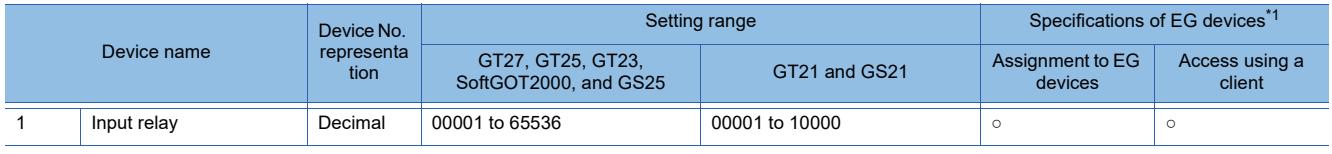

**12 - 716** 12. APPENDICES

12.4 Device Range and Settings of Each Controller

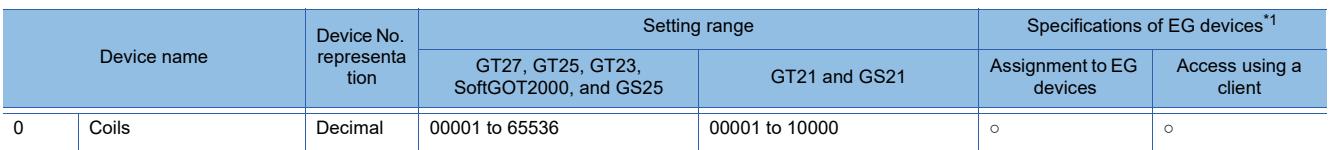

\*1 For the devices assigned to EG devices (gateway devices) and the compatible clients, refer to the following.

➟[10.13 Monitoring a Controller through a GOT \(Server/Client Function\)](#page-2596-0)

# <span id="page-3742-0"></span>■3 **Availability of writing/reading data to/from bit devices ([MODBUS Master(GOT:Slave)])**

The following shows whether writing/reading data to/from bit devices is available by device type. When the device type is other than the bit type, set the device No. in multiples of 16.

R/W: Both read and write

- R/-: Read only
- -/W: Write only
- -/-: No read/write access

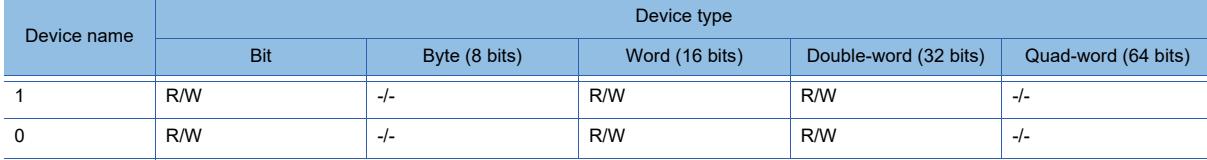

# <span id="page-3742-1"></span>■4 **Monitoring-supported word devices ([MODBUS Master(GOT:Slave)])**

The following table shows monitoring-supported word devices.

To check whether writing/reading data to/from each device is available, refer to the following.

➟12.4.57 ■[5 Availability of writing/reading data to/from word devices \(\[MODBUS Master\(GOT:Slave\)\]\)](#page-3742-2) For the formats of devices, refer to the following.

➟[6.1.1 Formats of devices, labels, and tags](#page-885-0)

- ○: Available
- ×: Not available

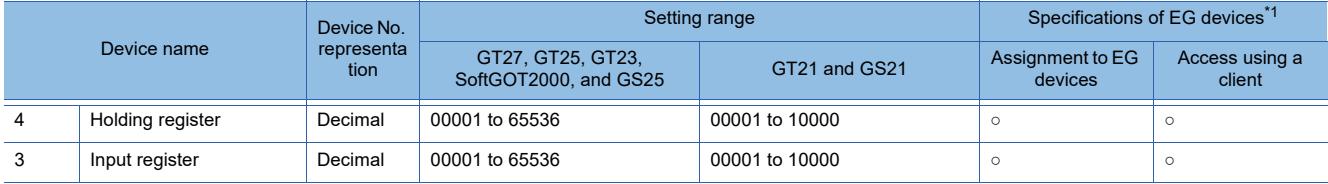

\*1 For the devices assigned to EG devices (gateway devices) and the compatible clients, refer to the following.

➟[10.13 Monitoring a Controller through a GOT \(Server/Client Function\)](#page-2596-0)

# <span id="page-3742-2"></span>■5 **Availability of writing/reading data to/from word devices ([MODBUS Master(GOT:Slave)])**

The following shows whether writing/reading data to/from word devices is available by device type.

R/W: Both read and write

- R/-: Read only
- -/W: Write only

-/-: No read/write access

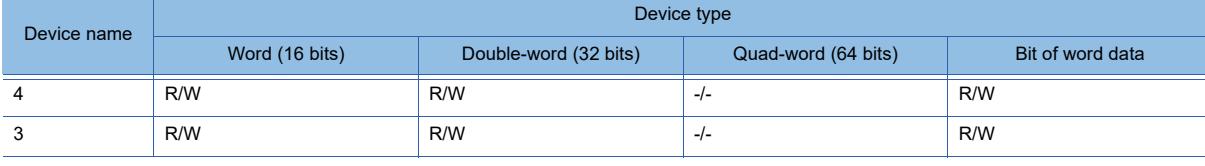

# <span id="page-3743-0"></span>■6 **Function code ([MODBUS Master(GOT:Slave)])**

The GOT supports the following function codes.

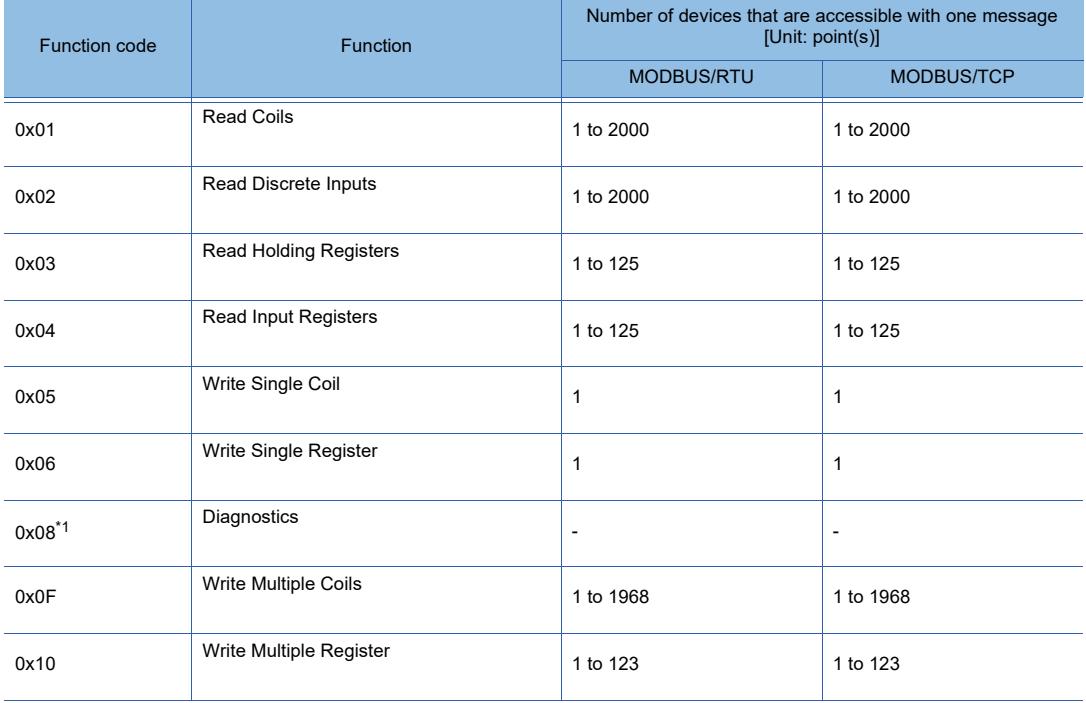

\*1 Only available to the loopback (sub function code 0x0000).
## **12.4.58 ODVA ([DeviceNet])**

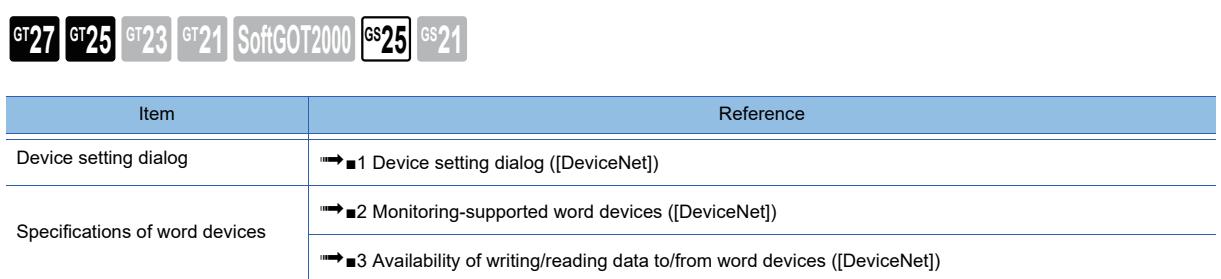

### <span id="page-3744-0"></span>■1 **Device setting dialog ([DeviceNet])**

Set a device to be monitored.

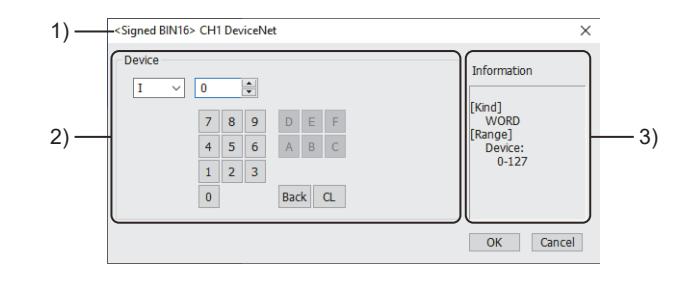

1) Title

Data type and channel number of the device to be set

2) [Device]

Set the device name and device number.

If a bit number needs to be specified, the setting item is displayed. Example) Setting of I0

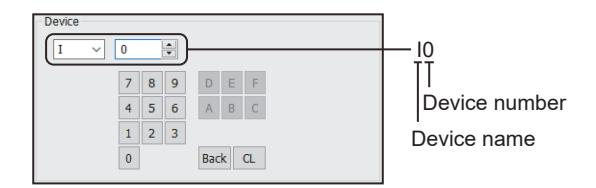

3) [Information]

Displays the setting range of each setting item according to the selected device.

### <span id="page-3744-1"></span>■2 Monitoring-supported word devices ([DeviceNet])

The following table shows monitoring-supported word devices.

To check whether writing/reading data to/from each device is available, refer to the following.

■→12.4.58 ■[3 Availability of writing/reading data to/from word devices \(\[DeviceNet\]\)](#page-3745-0)

For the formats of devices, refer to the following.

➟[6.1.1 Formats of devices, labels, and tags](#page-885-0)

- ○: Available
- ×: Not available

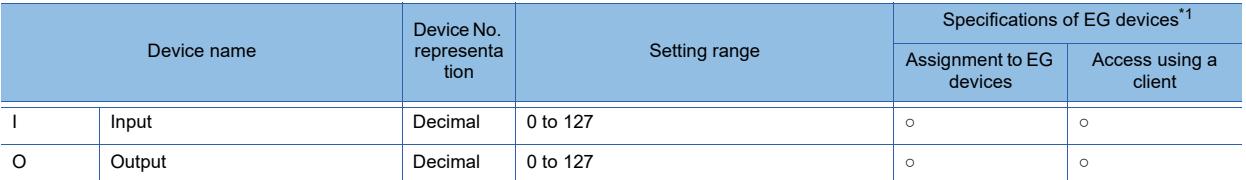

\*1 For the devices assigned to EG devices (gateway devices) and the compatible clients, refer to the following.

➟[10.13 Monitoring a Controller through a GOT \(Server/Client Function\)](#page-2596-0)

### <span id="page-3745-0"></span>■3 Availability of writing/reading data to/from word devices ([DeviceNet])

The following shows whether writing/reading data to/from word devices is available by device type. R/W: Both read and write R/-: Read only

-/W: Write only

-/-: No read/write access

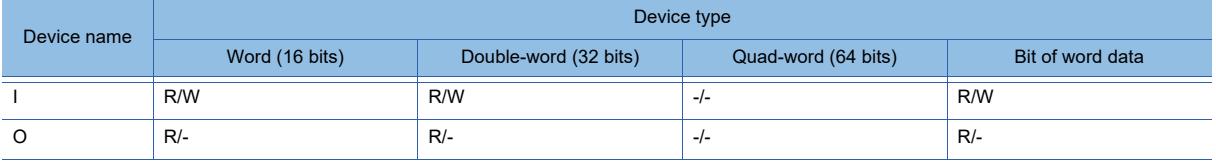

## **12.4.59 OPC ([OPC UA])**

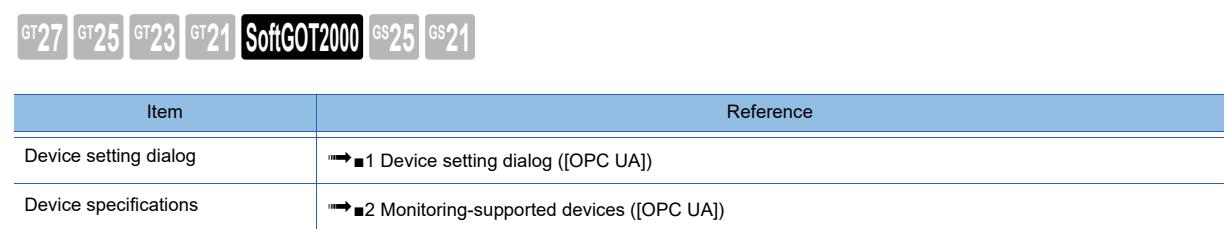

## <span id="page-3746-0"></span>■1 **Device setting dialog ([OPC UA])**

Set a device to be monitored.

In the device setting dialog, only GOT internal devices are settable. For information on setting OPC UA tags, refer to the following.

➟[6.1.10 How to set OPC UA tags](#page-972-0)

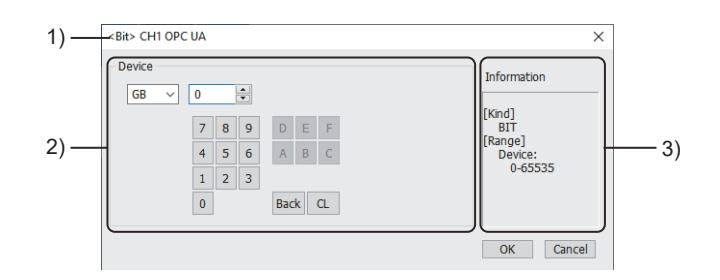

1) Title

Data type and channel number of the device to be set

2) [Device]

Set the device name and device number.

If a bit number needs to be specified, the setting item is displayed.

3) [Information] Displays the setting range of each setting item according to the selected device.

### <span id="page-3746-1"></span>■2 **Monitoring-supported devices ([OPC UA])**

To monitor an OPC UA server, use OPC UA tags. For the usable OPC UA tags, refer to the following.

➟6.1.10 ■[1 Usable OPC UA tags](#page-973-0)

**APPENDICES APPENDICES** 

# **12.4.60 PROFIBUS ([PROFIBUS DP])**

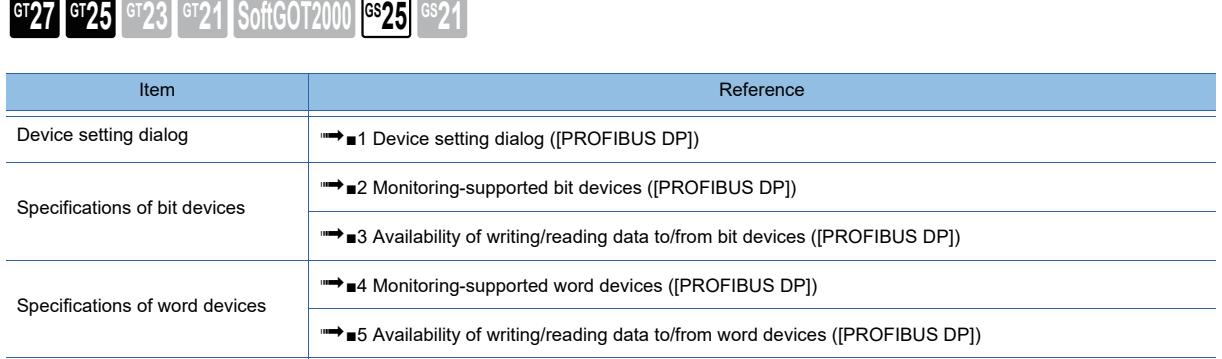

## <span id="page-3747-0"></span>■1 **Device setting dialog ([PROFIBUS DP])**

Set a device to be monitored.

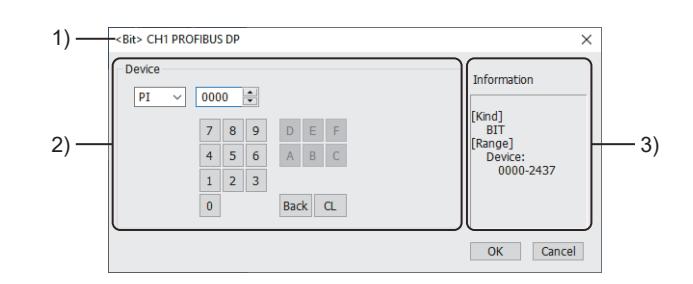

### 1) Title

Data type and channel number of the device to be set

#### 2) [Device]

Set the device name and device number.

If a bit number needs to be specified, the setting item is displayed. Example) Setting of PI0000

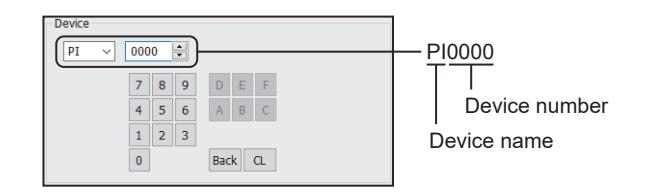

### 3) [Information]

Displays the setting range of each setting item according to the selected device.

### <span id="page-3747-1"></span>■2 **Monitoring-supported bit devices ([PROFIBUS DP])**

The following table shows monitoring-supported bit devices.

To check whether writing/reading data to/from each device is available, refer to the following.

**→ 12.4.60 ■[3 Availability of writing/reading data to/from bit devices \(\[PROFIBUS DP\]\)](#page-3748-0)** 

For the formats of devices, refer to the following.

➟[6.1.1 Formats of devices, labels, and tags](#page-885-0)

○: Available

×: Not available

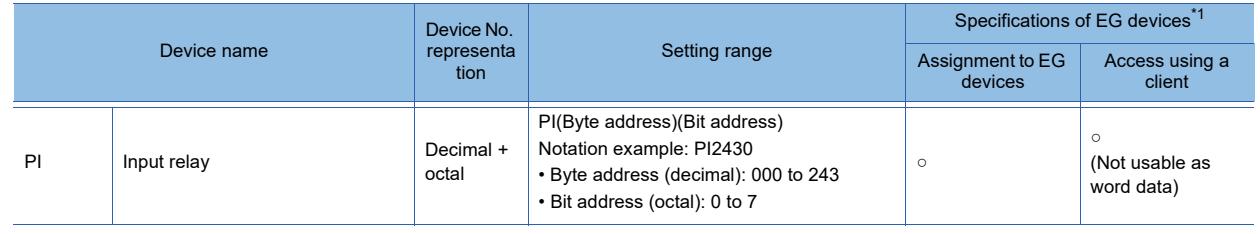

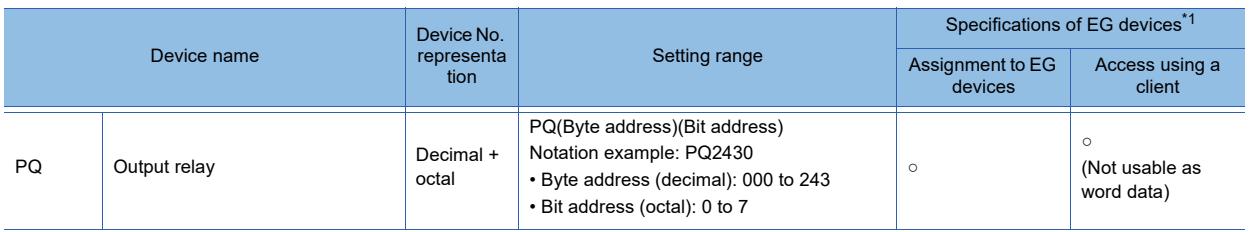

\*1 For the devices assigned to EG devices (gateway devices) and the compatible clients, refer to the following.

➟[10.13 Monitoring a Controller through a GOT \(Server/Client Function\)](#page-2596-0)

### <span id="page-3748-0"></span>■3 Availability of writing/reading data to/from bit devices ([PROFIBUS DP])

The following shows whether writing/reading data to/from bit devices is available by device type.

When the device type is other than the bit type, set the device No. in multiples of 16.

To use the device as word data, use the word device that has the same device name appended with "W". Example) Use PIW for PI.

R/W: Both read and write

- R/-: Read only
- -/W: Write only

-/-: No read/write access

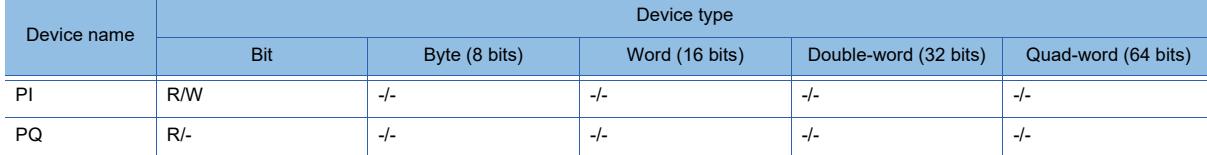

### <span id="page-3748-1"></span>■4 Monitoring-supported word devices ([PROFIBUS DP])

The following table shows monitoring-supported word devices.

To check whether writing/reading data to/from each device is available, refer to the following.

■ 12.4.60 ■ [5 Availability of writing/reading data to/from word devices \(\[PROFIBUS DP\]\)](#page-3749-0)

- For the formats of devices, refer to the following.
	- ➟[6.1.1 Formats of devices, labels, and tags](#page-885-0)
- ○: Available
- ×: Not available

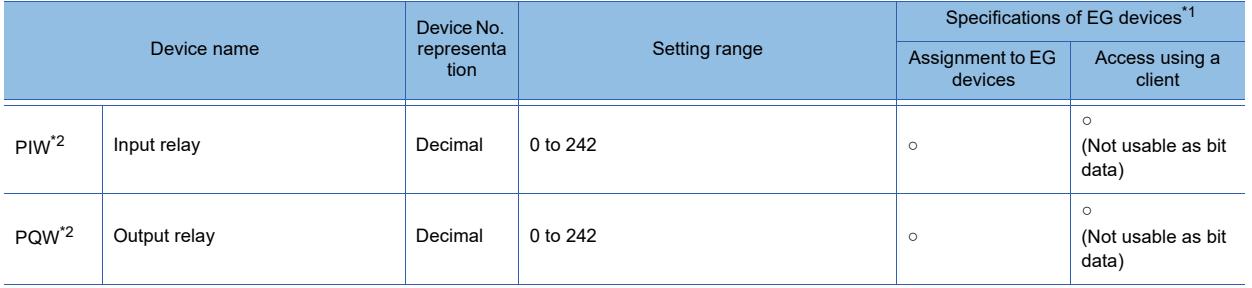

\*1 For the devices assigned to EG devices (gateway devices) and the compatible clients, refer to the following.

➟[10.13 Monitoring a Controller through a GOT \(Server/Client Function\)](#page-2596-0)

\*2 When the device type is the word (16 bits) type, set an even number for the device number.

When the device type is the double-word (32 bits) type, set the device number in multiples of 4.

## <span id="page-3749-0"></span>■5 **Availability of writing/reading data to/from word devices ([PROFIBUS DP])**

The following shows whether writing/reading data to/from word devices is available by device type. To use the device as bit data, use the bit device that has the same device name without "W". Example) Use PI for PIW.

R/W: Both read and write R/-: Read only -/W: Write only

-/-: No read/write access

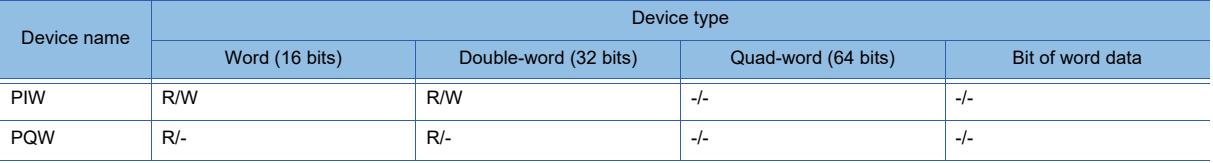

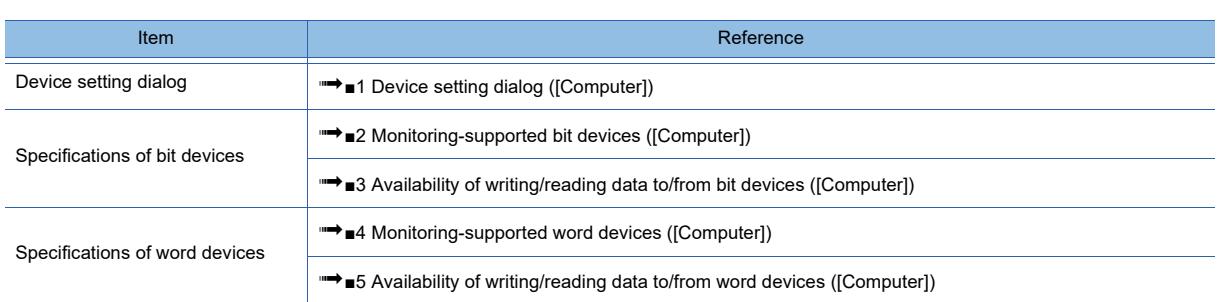

## <span id="page-3750-0"></span>■1 **Device setting dialog ([Computer])**

Set a device to be monitored.

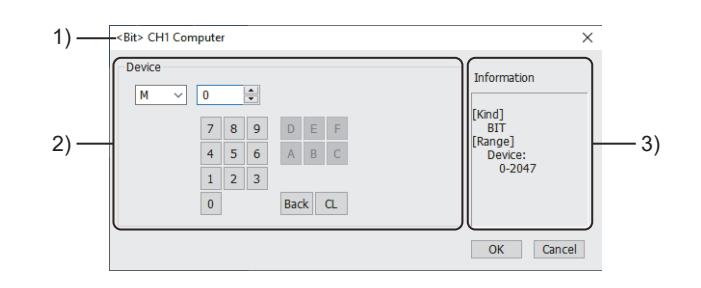

### 1) Title

Data type and channel number of the device to be set

#### 2) [Device]

Set the device name and device number.

If a bit number needs to be specified, the setting item is displayed. Example) Setting of M0

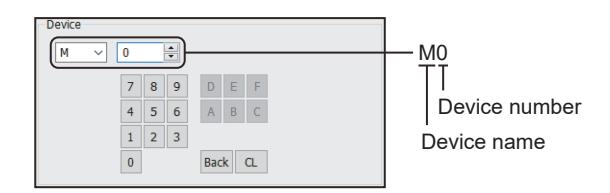

### 3) [Information]

Displays the setting range of each setting item according to the selected device.

### <span id="page-3750-1"></span>■2 **Monitoring-supported bit devices ([Computer])**

The following table shows monitoring-supported bit devices.

To check whether writing/reading data to/from each device is available, refer to the following.

■ 12.4.61 ■ [3 Availability of writing/reading data to/from bit devices \(\[Computer\]\)](#page-3751-0)

For the formats of devices, refer to the following.

➟[6.1.1 Formats of devices, labels, and tags](#page-885-0)

○: Available

×: Not available

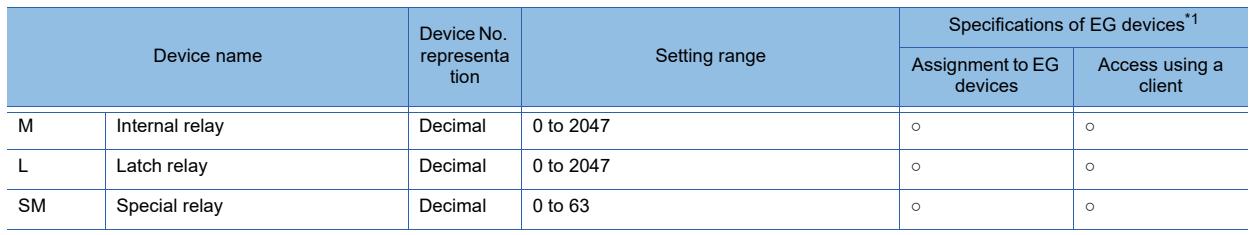

\*1 For the devices assigned to EG devices (gateway devices) and the compatible clients, refer to the following.

➟[10.13 Monitoring a Controller through a GOT \(Server/Client Function\)](#page-2596-0)

### <span id="page-3751-0"></span>■3 **Availability of writing/reading data to/from bit devices ([Computer])**

The following shows whether writing/reading data to/from bit devices is available by device type. When the device type is other than the bit type, set the device No. in multiples of 16. R/W: Both read and write

R/-: Read only

-/W: Write only

-/-: No read/write access

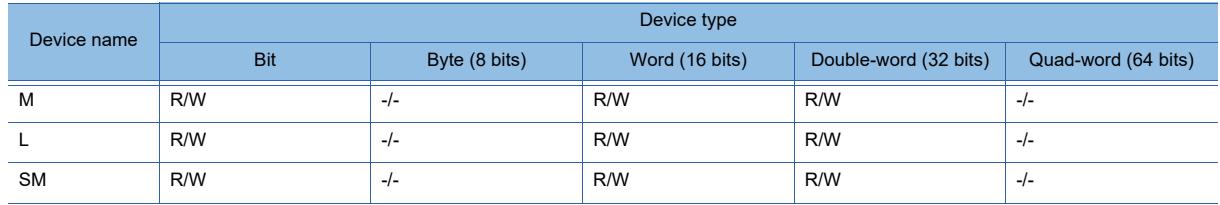

### <span id="page-3751-1"></span>■4 **Monitoring-supported word devices ([Computer])**

The following table shows monitoring-supported word devices.

To check whether writing/reading data to/from each device is available, refer to the following.

■→12.4.61 ■[5 Availability of writing/reading data to/from word devices \(\[Computer\]\)](#page-3751-2)

For the formats of devices, refer to the following.

➟[6.1.1 Formats of devices, labels, and tags](#page-885-0)

- ○: Available
- ×: Not available

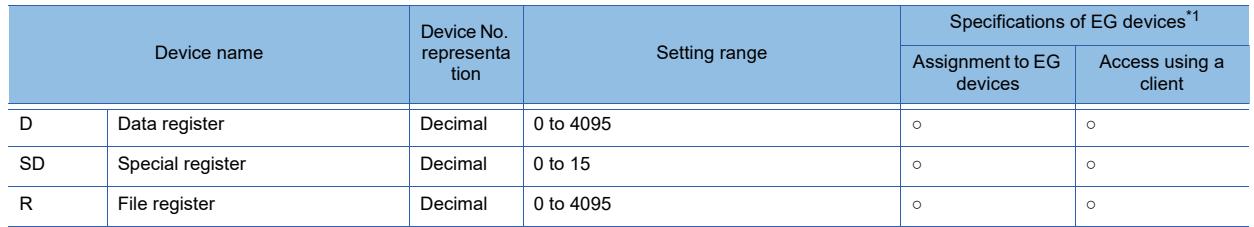

\*1 For the devices assigned to EG devices (gateway devices) and the compatible clients, refer to the following.

➟[10.13 Monitoring a Controller through a GOT \(Server/Client Function\)](#page-2596-0)

### <span id="page-3751-2"></span>■5 **Availability of writing/reading data to/from word devices ([Computer])**

The following shows whether writing/reading data to/from word devices is available by device type. R/W: Both read and write

R/-: Read only

-/W: Write only

-/-: No read/write access

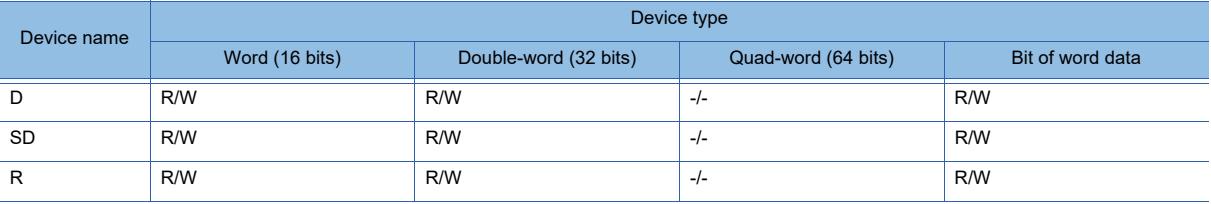

In the [Controller Setting] window, if you select an Ethernet interface, [Connected Ethernet Controller Setting] appears. Register the controller to be connected to the GOT by Ethernet.

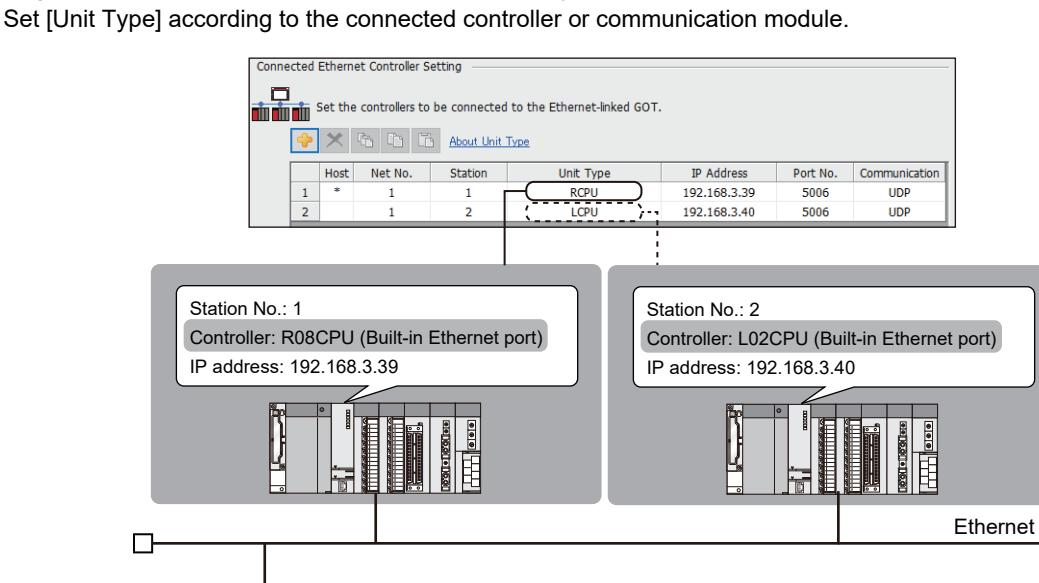

The selectable items for [Unit Type] vary according to the selection for [Controller Type]. For the selectable items for each controller type, refer to the following.

■→[12.5.1 Selectable items for \[Unit Type\]](#page-3752-0)

For the correspondence between the selectable items for [Unit Type] and the controllers or communication modules, refer to the following.

**→[12.5.2 Correspondence between the selection for \[Unit Type\] and the equipment used](#page-3755-0)** 

## <span id="page-3752-0"></span>**12.5.1 Selectable items for [Unit Type]**

The selectable items for [Unit Type] in [Connected Ethernet Controller Setting] vary according to the selection for [Controller Type].

➟■[1 Selectable items for connection to Mitsubishi Electric equipment](#page-3753-0)

■[2 Selectable items for connection to non-Mitsubishi Electric equipment](#page-3754-0)

⊓

## <span id="page-3753-0"></span>■1 **Selectable items for connection to Mitsubishi Electric equipment**

The following shows the selectable items when [MITSUBISHI ELECTRIC] is selected for [manufacturer].

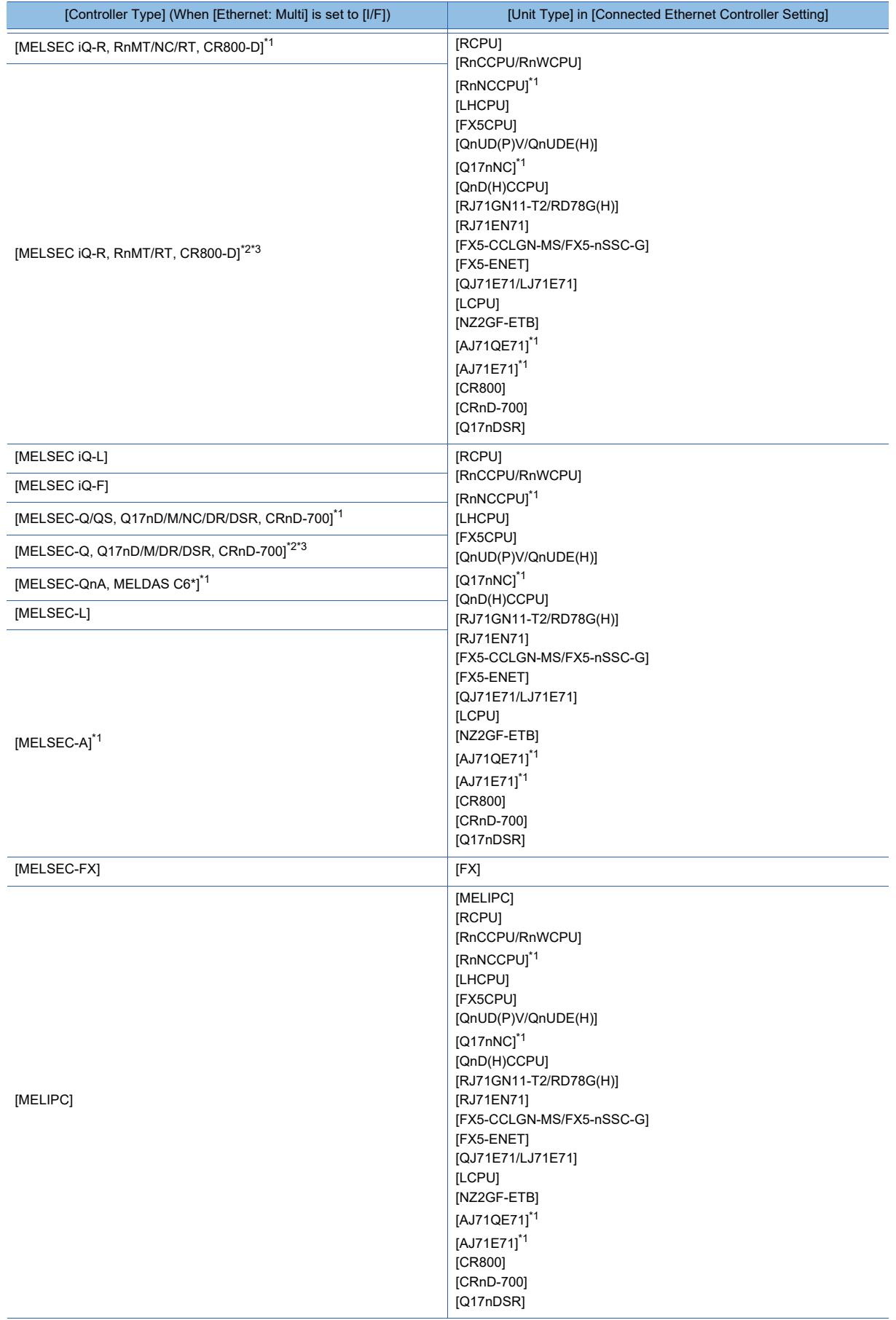

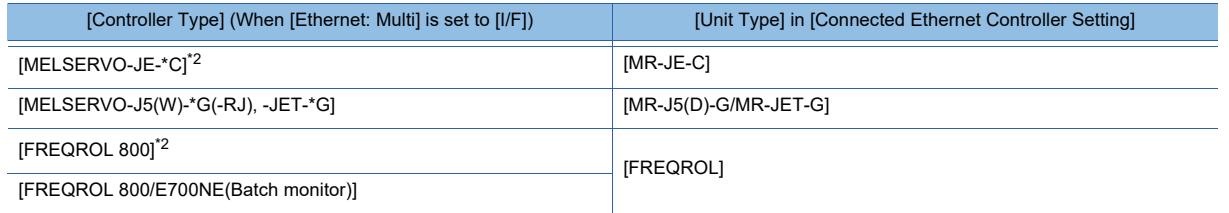

\*1 Not available to GT21 and GS21.

\*2 Not available to GT SoftGOT2000.

\*3 Not available to GT27, GT25, GT23, and GS25.

### <span id="page-3754-0"></span>■2 Selectable items for connection to non-Mitsubishi Electric equipment

The following shows the selectable items when any option other than [MITSUBISHI ELECTRIC] is selected for [manufacturer].

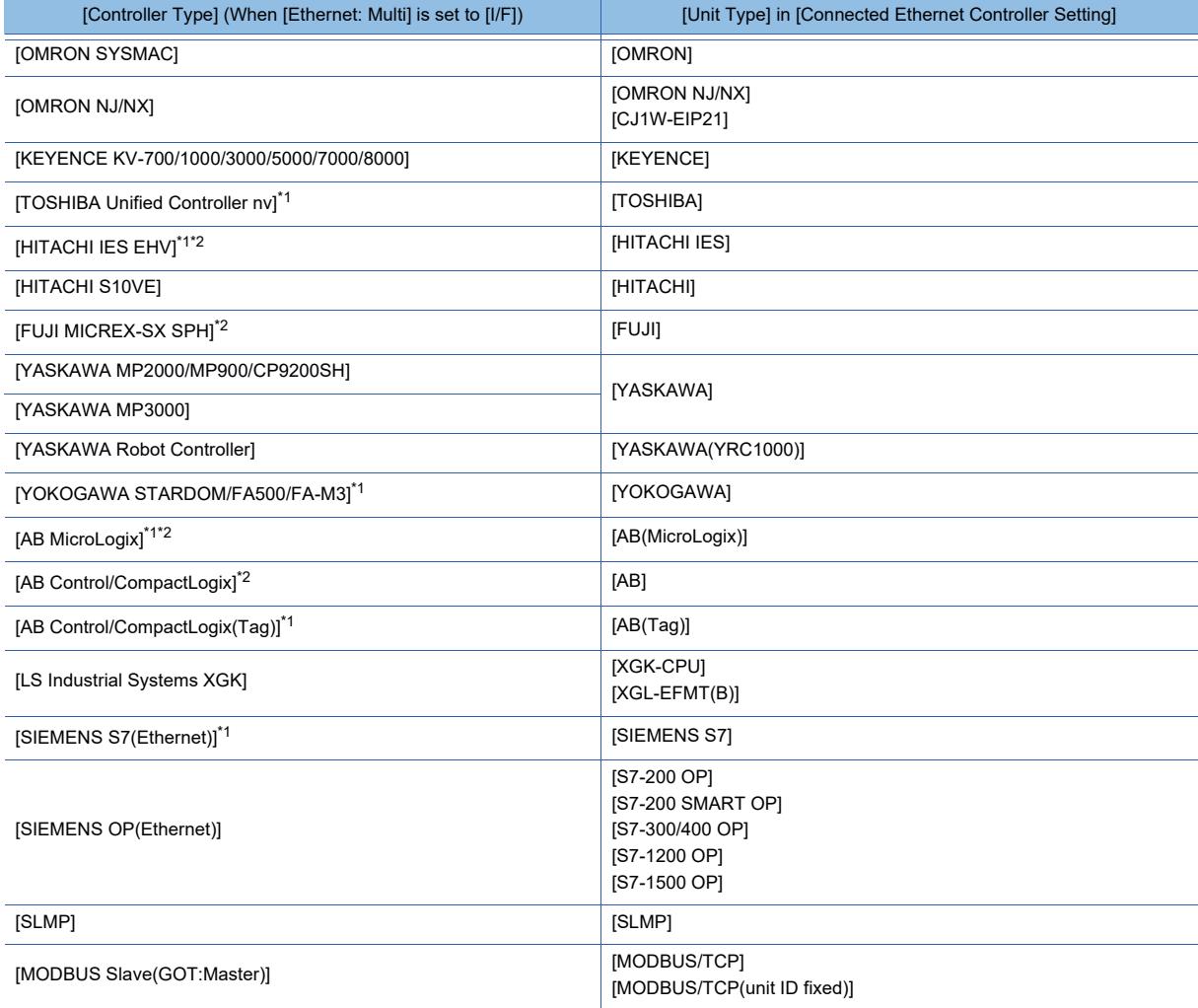

\*1 Not available to GT21 and GS21.

\*2 Not available to GT SoftGOT2000.

# <span id="page-3755-0"></span>**12.5.2 Correspondence between the selection for [Unit Type] and the equipment used**

Set [Unit Type] according to the connected controller or communication module

- ➟■[1 When connecting a Mitsubishi Electric equipment](#page-3755-1)
	- ■[2 When connecting a non-Mitsubishi Electric equipment](#page-3759-0)

### <span id="page-3755-1"></span>■1 When connecting a Mitsubishi Electric equipment

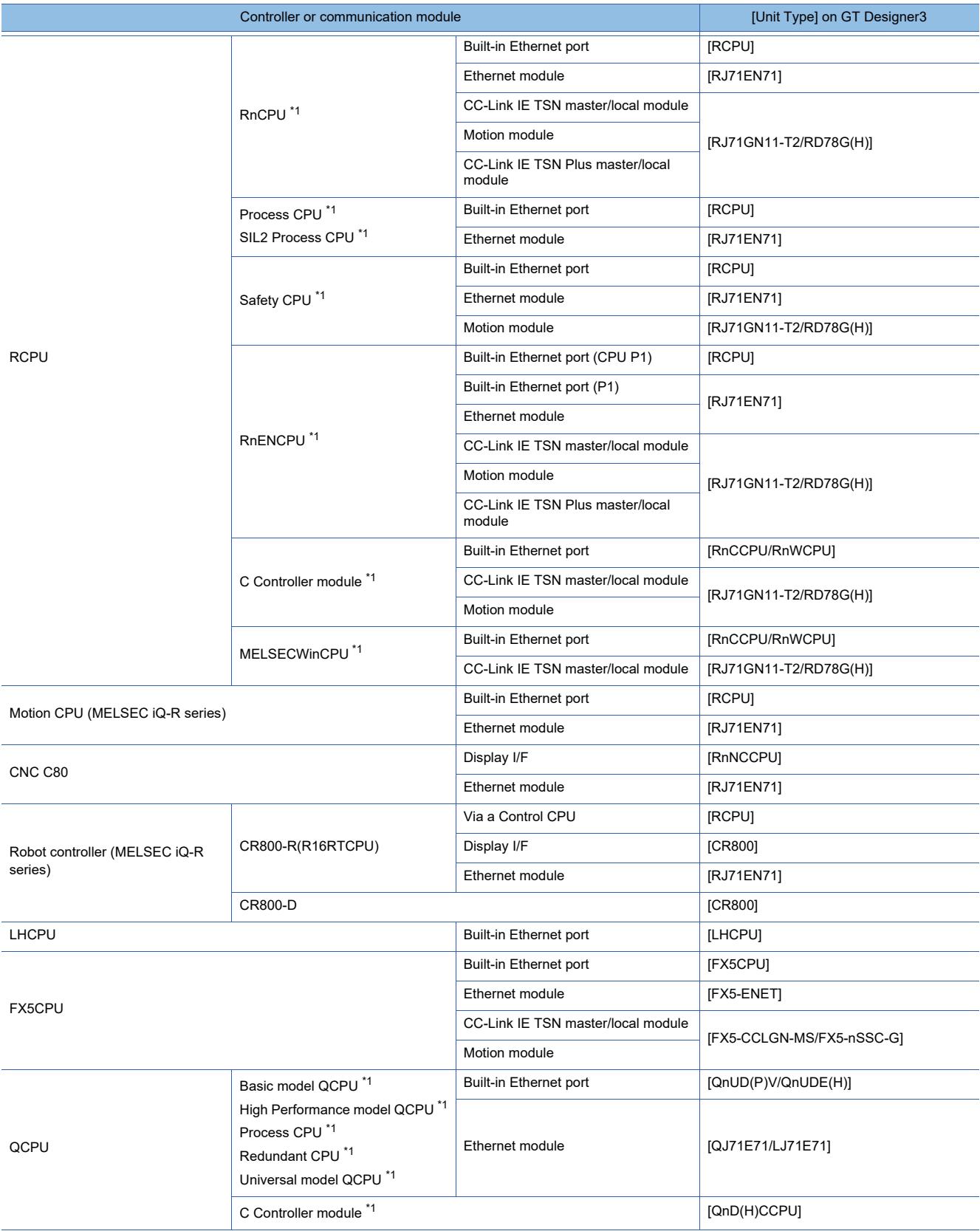

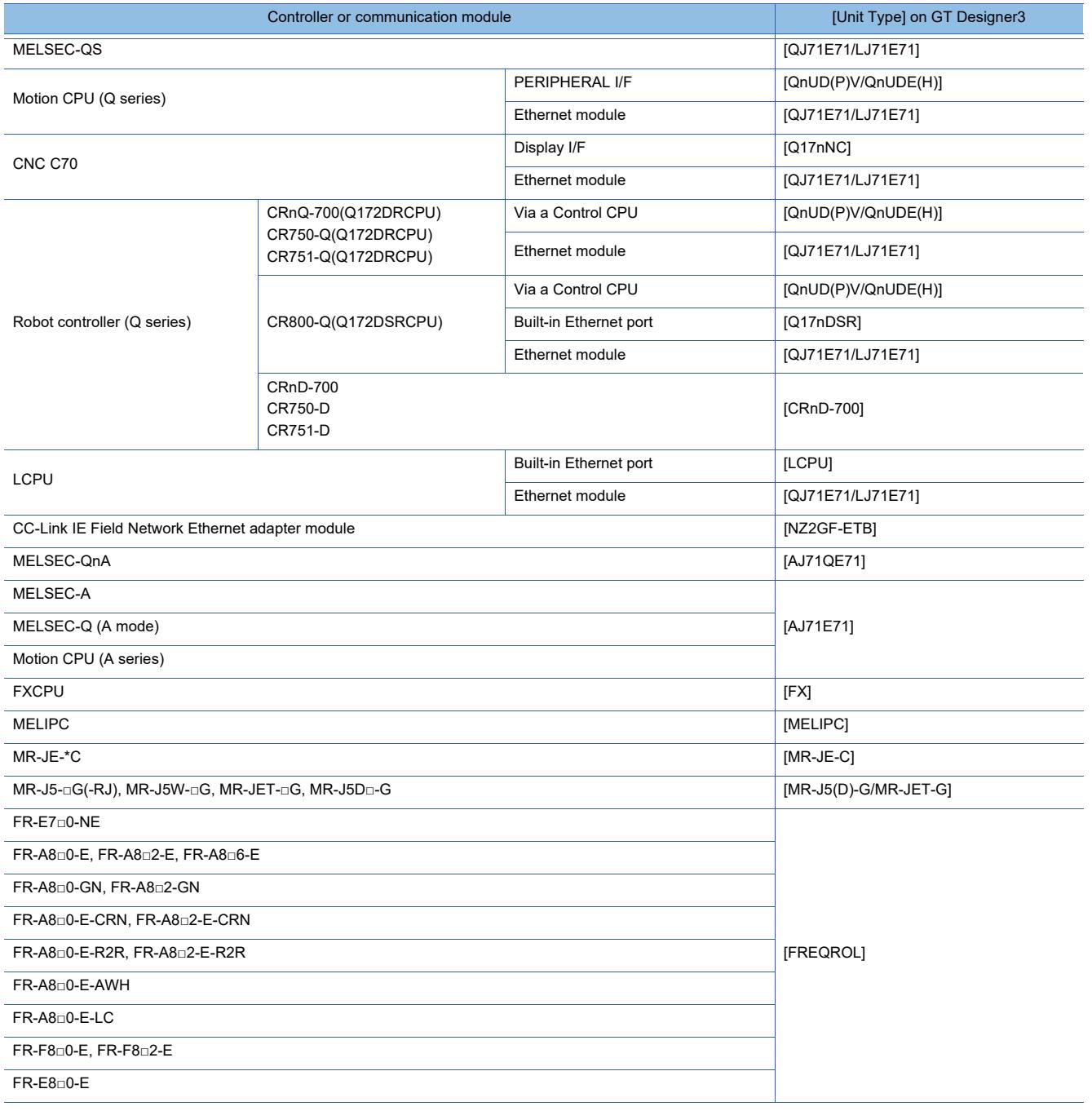

\*1 The following lists the applicable controllers.

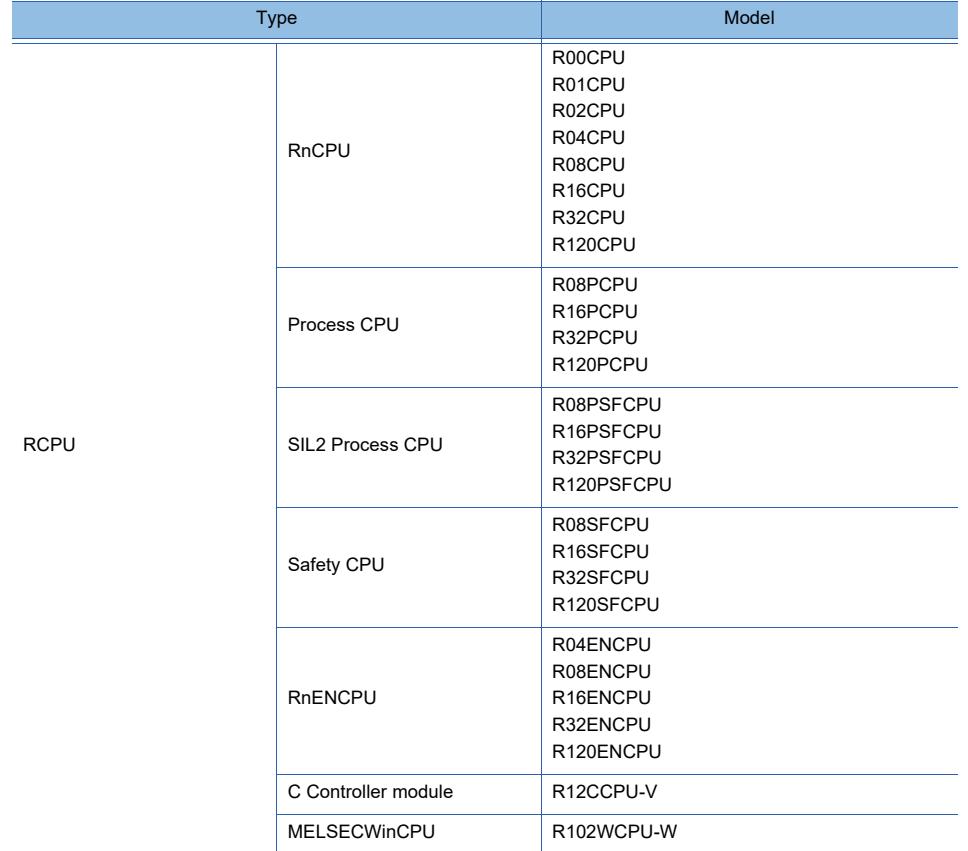

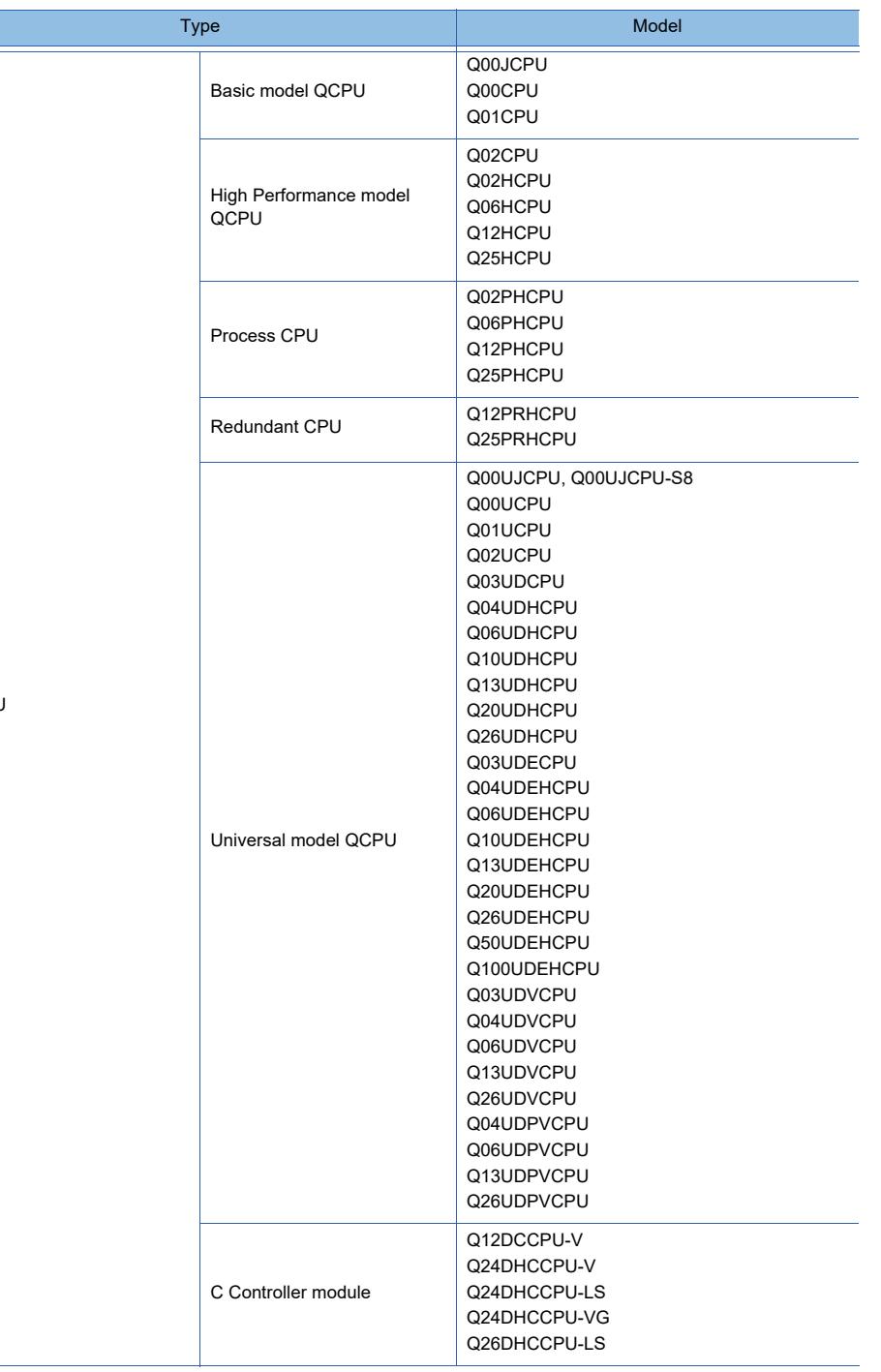

QCPU

**APPENDICES APPENDICES** 

# <span id="page-3759-0"></span>■2 **When connecting a non-Mitsubishi Electric equipment**

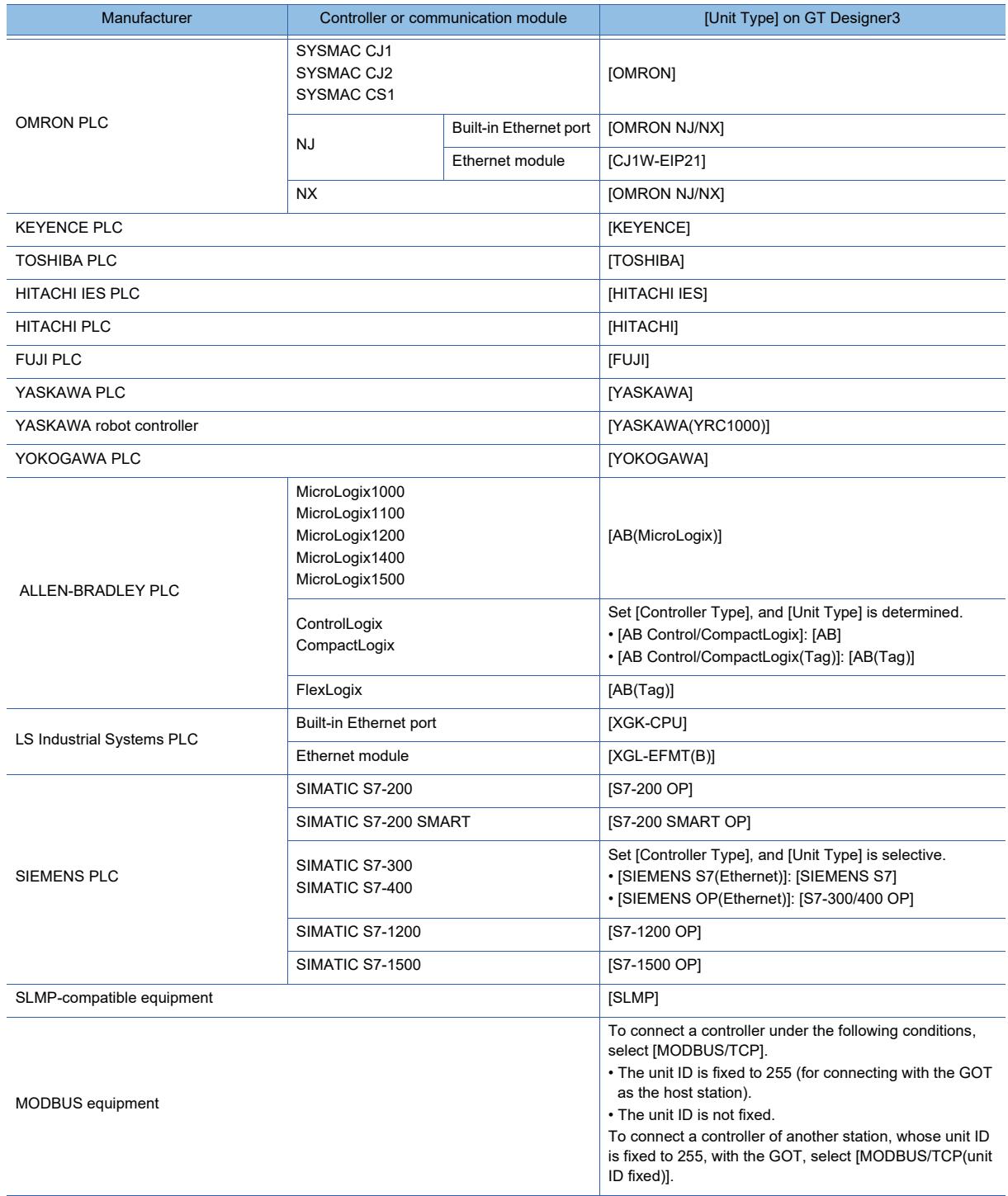

The following shows of the list of ASCII Codes. (The blanks represent control code.) 0xA1 to 0xDF can be displayed only when the GOT's system language is Japanese.

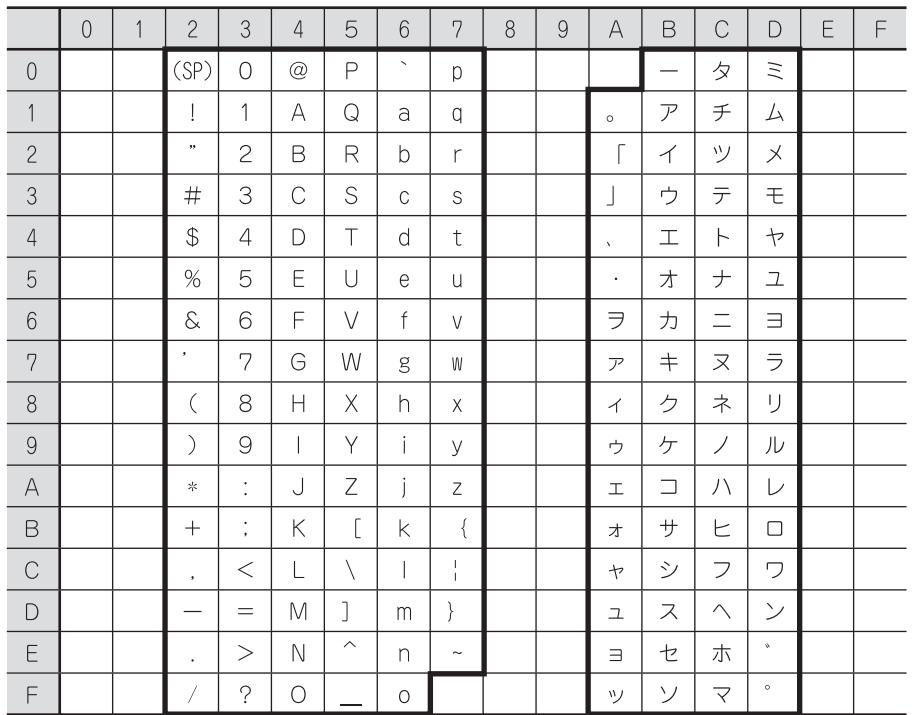

### ■1 **Characters which can be used in folder names and file names**

- One-byte alphanumeric characters
- Symbols other than the followings
- $"$  \*/:<>?\|

(A one-byte space cannot be used.)

### ■2 Character strings which cannot be used in folder names and file names

Folder names and file names containing only the following character strings (case-insensitive) cannot be used. However, the character strings are usable as part of folder names and file names.

- COM1 to COM9
- LPT1 to LPT9
- AUX
- CON
- NUL
- PRN
- CLOCK\$

The use of the following folder and file names is prohibited.

- Folder names starting with G2 (Except for file operation functions of script function used as arguments)
- Folder and file names starting with . (period) or \
- Folder and file names ending with . (period) or \
- Folder and file named as only . (one period) or .. (two periods)

### ■3 Number of characters for folder names and file names

GOTs recognize the location of a file with the following path.

Set a folder name and file name so that the total number of characters used for the path is 78 or less.

Only the folder name and file name in the path can be set by the user.

(Other part of the path is automatically specified.)

Example) File path stored by GT27 in the data storage (for CSV files)

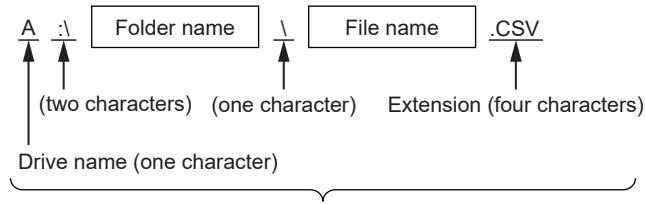

A maximum of 78 characters

When setting the folder name, enter \ between folder names.

(\ is counted as one character.)

Up to 20 hierarchy levels can be created.

This section describes precautions for using an imported/exported CSV file in GT Designer3.

### ■1 **How to save CSV files**

To edit a CSV file in Microsoft Excel and use the file in GT Designer3, save the file in the CSV (comma delimited) file format (\*.csv).

The file cannot be used if saved in the CSV UTF-8 (comma delimited) file format (\*.csv).

### ■2 **Editing the exported file**

If a device in use has a name starting from 0, the 0 may be deleted by a function of applications for editing files (spreadsheet software and others).

If a file is saved with the leading zero removed from a device name, the file cannot be imported normally. When using a device that has a name starting from 0, edit the file with a text editor.

This section explains for using a Unicode text file imported/exported by GT Designer3.

### ■1 **How to save Unicode text files**

To edit and use a Unicode text file exported by GT Designer3, save the file in the Unicode text file format (\*.txt). The character code applicable to Unicode text files is Unicode (file format: UTF16 LittleEndian).

### ■2 **Displaying Unicode text files**

To display Unicode text files on a personal computer and others, use software compatible to the Unicode. Software that is not compatible with the Unicode cannot display Unicode text files properly.

### ■3 **Displaying Unicode text files by Microsoft Excel**

To open a Unicode text file that contains a comment of multiple lines by Microsoft Excel, drag the Unicode text file to the Microsoft Excel.

Methods other than above cannot display Unicode text files by Microsoft Excel properly.

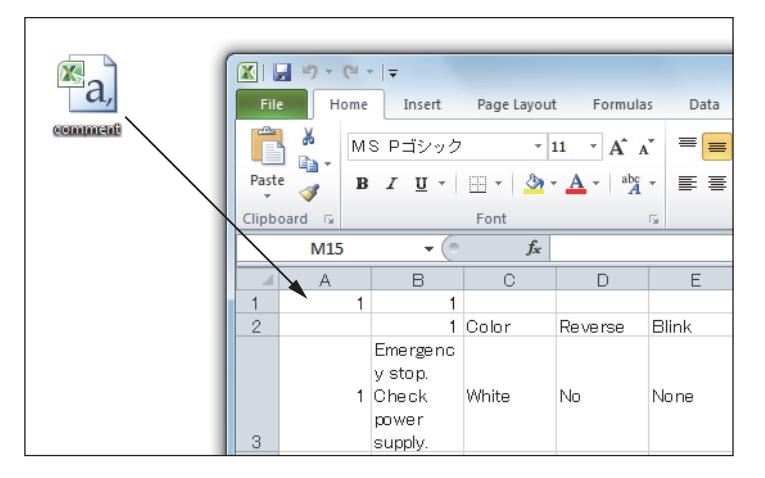

Transfer the created project to the GOT with system application in units of the package data.

The GOT operates after expanding the data stored in the memory for storage to the memory for operation (RAM). Some data is stored in the memory for storage with being compressed. When the data is expanded to the memory for operation (RAM), the data capacity increases.

The capacity of the package data to be transferred must be less than or equal to the available space of the memory for storage (ROM) and the memory for operation (RAM) at the destination.

Example) For GT27

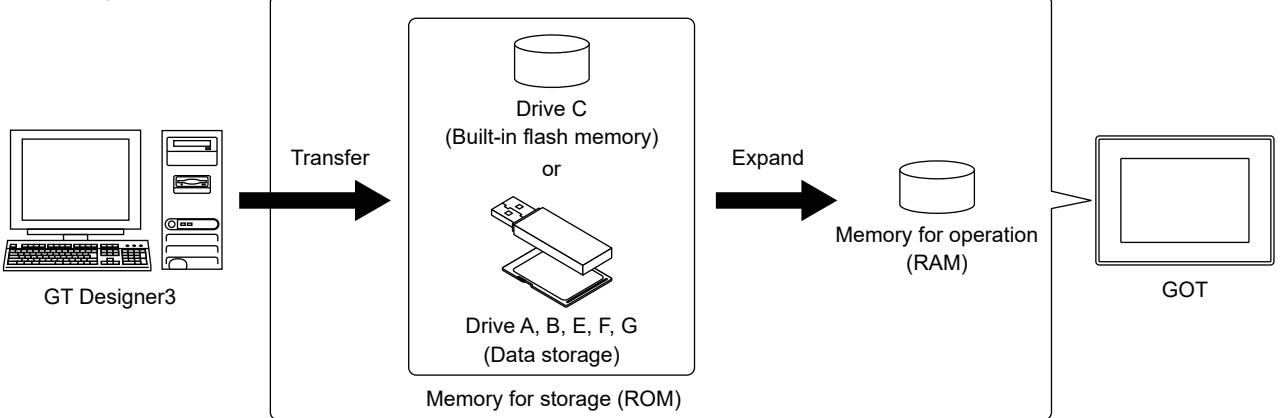

The following shows the data transferred to the GOT and destination drive.

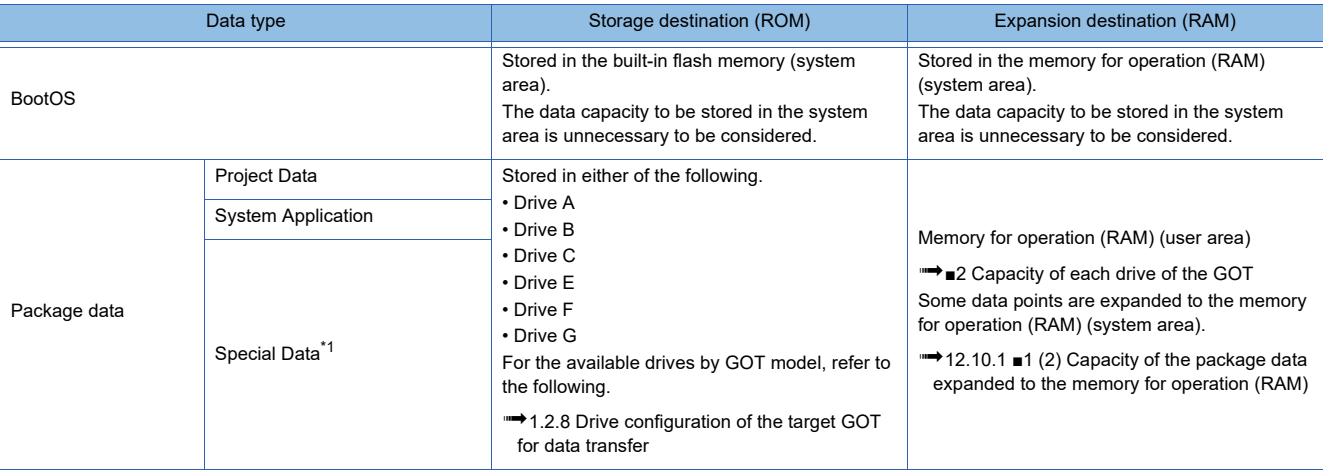

\*1 Not available to GT23, GT21, and GS21.

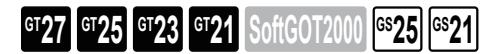

### ■1 Capacity of package data

For how to check the capacity of the package data, refer to the following.

■→12.10.1 ■[3 \(1\) Checking the capacity of the package data](#page-3768-0)

#### **(1) Capacity of the package data transferred to the memory for storage (ROM)**

The total capacity of the project data, system application, and the special data must be less than or equal to the available space of the memory for storage (ROM).

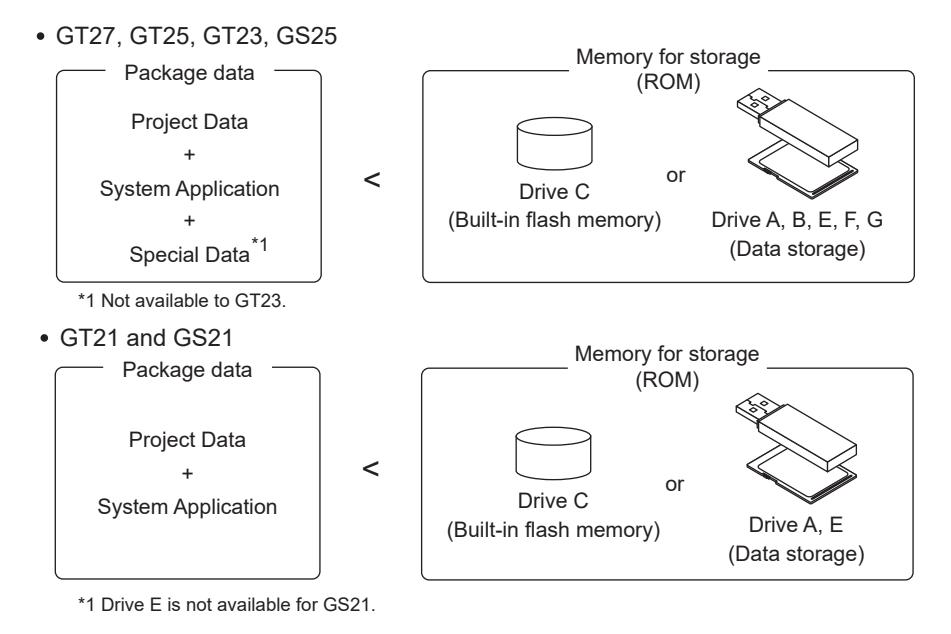

For the available drives by GOT model, refer to the following.

■→[1.2.8 Drive configuration of the target GOT for data transfer](#page-89-0)

### <span id="page-3766-1"></span>**(2) Capacity of the package data expanded to the memory for operation (RAM)**

The total capacity of the project data, system application, and the special data must be less than or equal to the available space of the memory for operation (RAM).

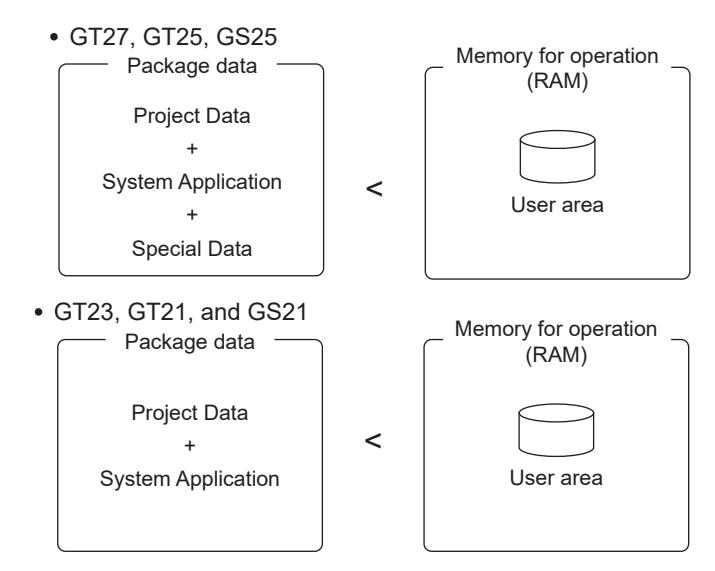

The following data points of the system application are expanded to the system area of the memory for operation (RAM). Considering the data capacity is unnecessary.

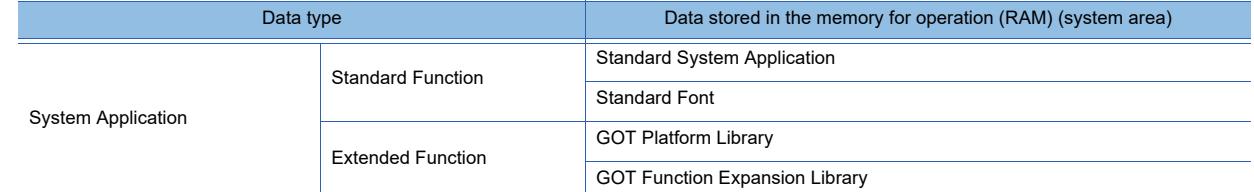

### <span id="page-3766-0"></span>■2 Capacity of each drive of the GOT

### **(1) GT27**

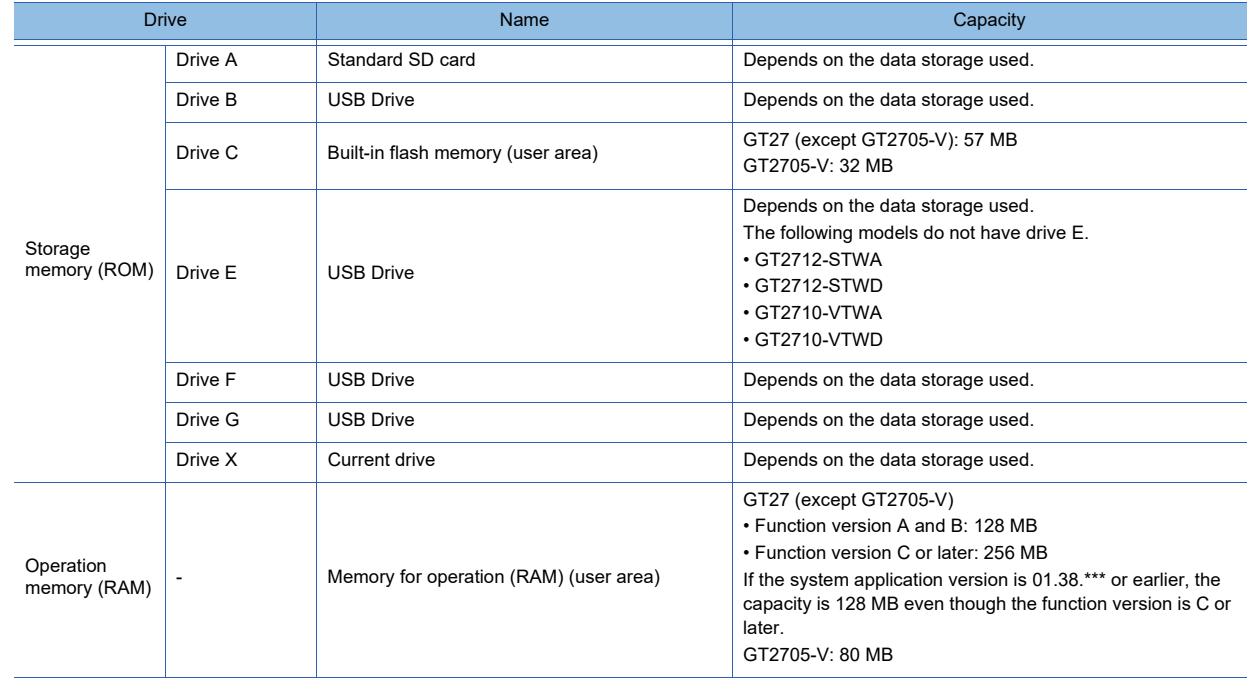

## **(2) GT25, GS25**

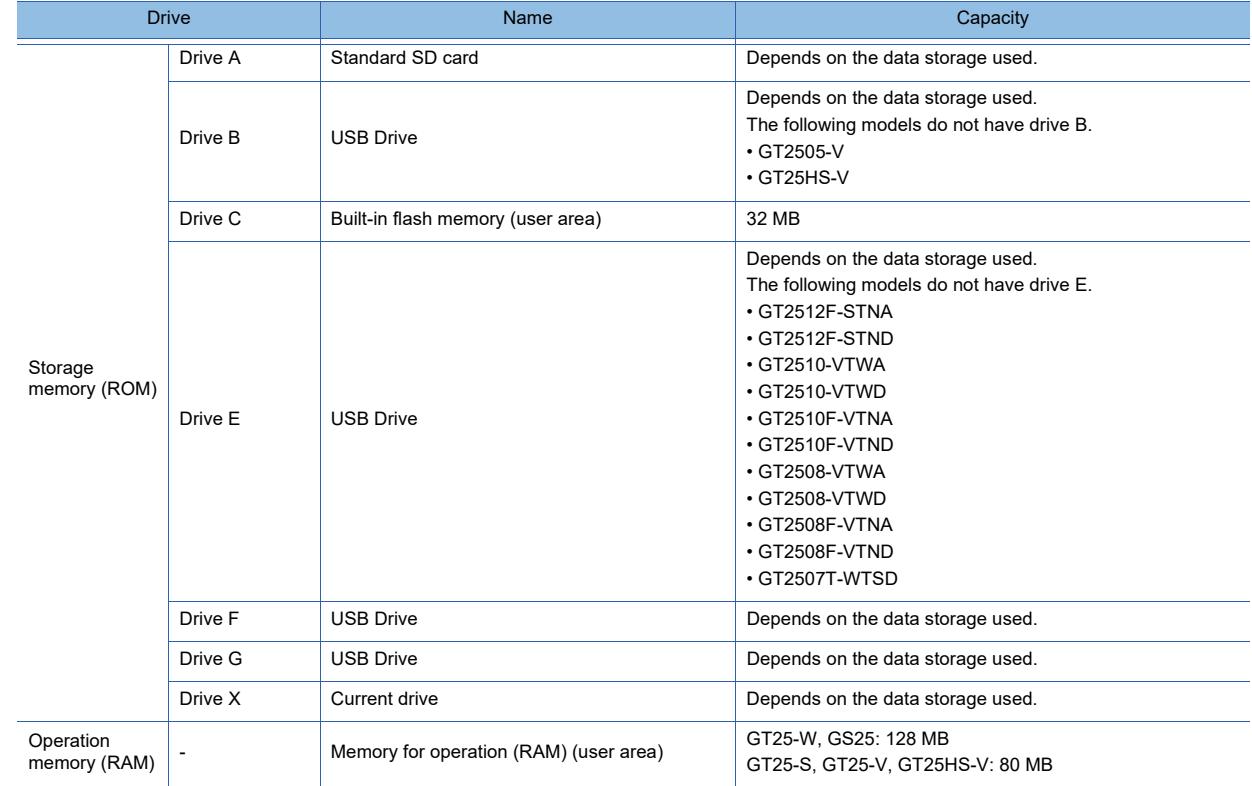

### **(3) GT23**

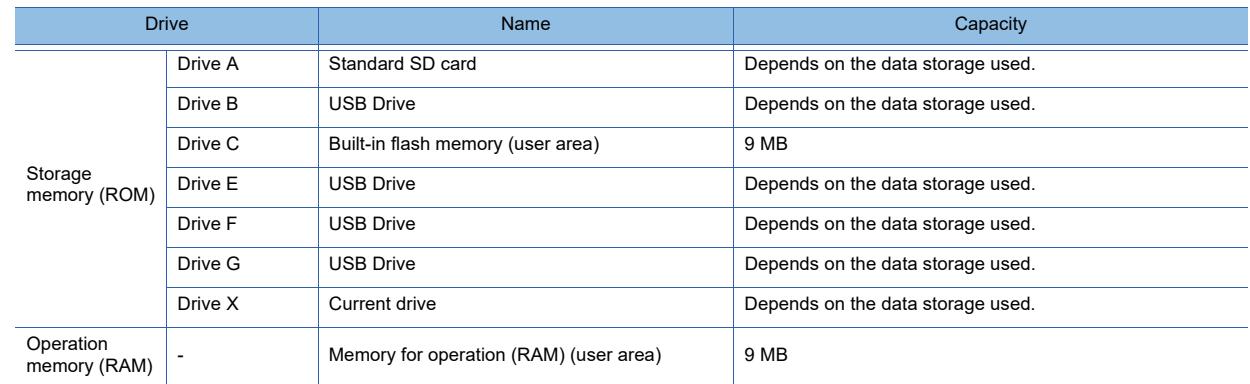

# **(4) GT21 and GS21**

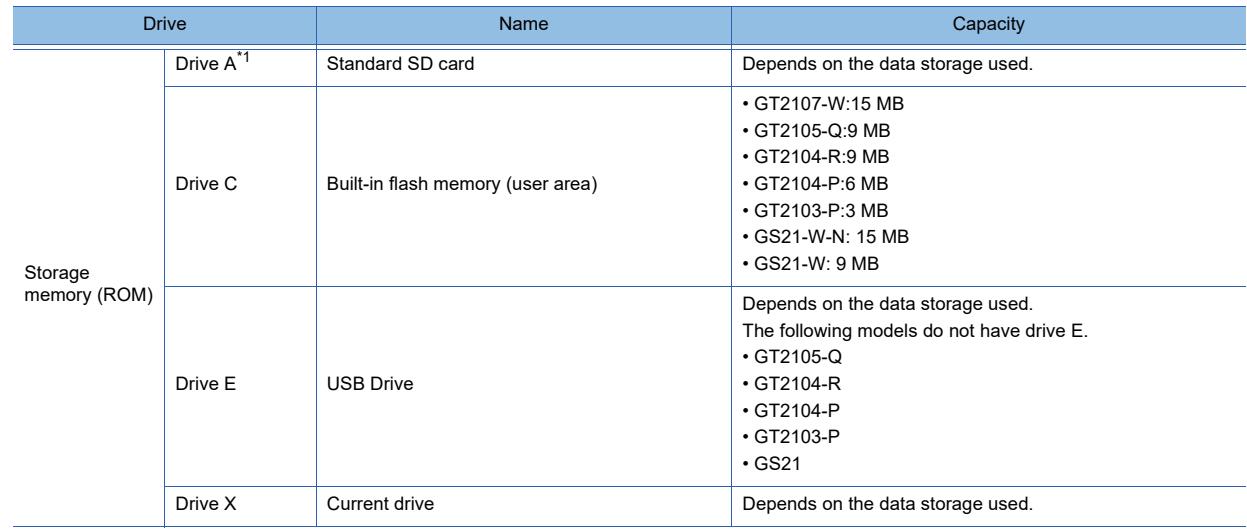

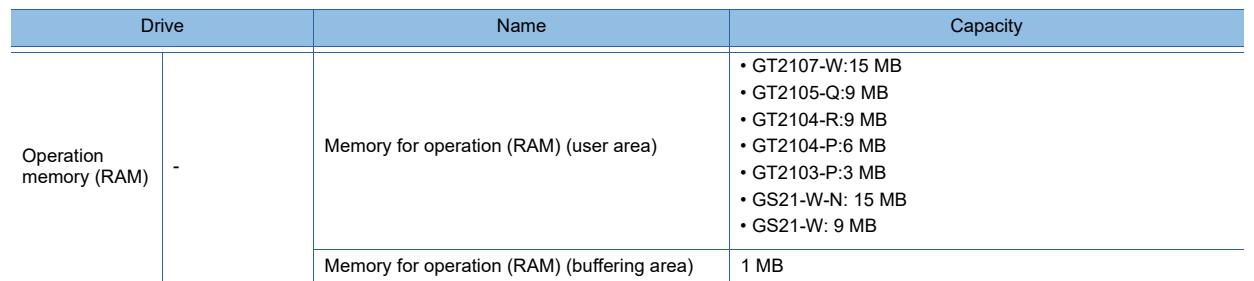

\*1 To use an SD card on GT2103-P, mount the SD card unit (GT21-03SDCD) on the GOT.

### ■3 Checking the capacity of the package data and available space of the destination drive

### <span id="page-3768-0"></span>**(1) Checking the capacity of the package data**

- Checking in the [Data Size (Project)] dialog
	- ➟[11.11.2 Checking data size of project](#page-2939-0)
- Checking in the [Write Option] dialog

■→[4.8.3 \[Write Option\] dialog \(for writing data to one GOT\)](#page-489-0)

### **(2) Checking the available space of the destination drive**

Checking [Communicate with GOT] dialog ([GOT Write] tab) or the [GOT Information - Detail] dialog

■ [4.8.2 \[Communicate with GOT\] dialog](#page-480-0)

### ■4 Reducing the capacity of the package data

Reduce the capacity of the package data by the following methods when the capacity of the package data exceeds the capacity of the memory for storage (ROM) and the memory for operation (RAM).

### **(1) Using a set overlay screen**

When you placing the same object on multiple screens, reduce the capacity of the data by using the set overlay screen. ■ [8.29 Placing Another Screen on a Screen](#page-1863-0)

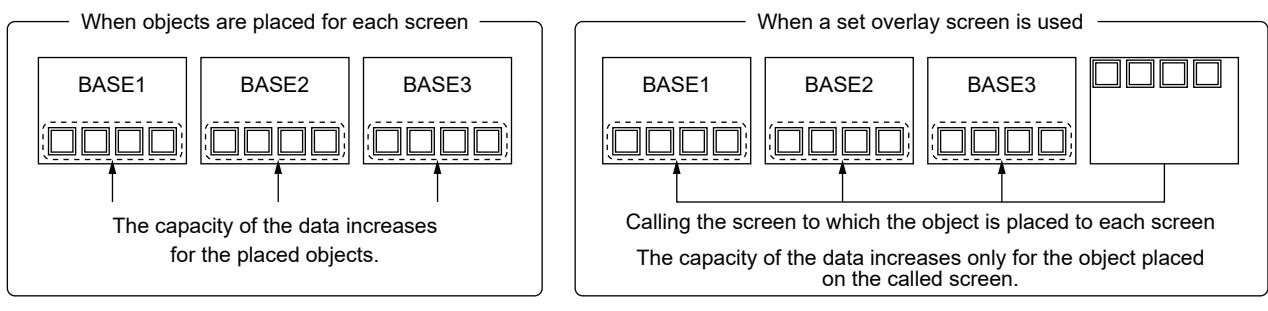

### **(2) Reducing the number of figures and objects**

Reduce the number of figures and objects placed on the screen.

#### **(3) Reducing the number of the project settings** Delete unnecessary settings.

### **(4) Reducing the number of system applications transferred to the GOT**

In the [Application Selection] dialog, deselect unnecessary system applications (extended functions) and special data. **→[4.2 Setting a System Application to be Written to the GOT](#page-434-0)** 

For the size of the system applications (extended functions) and the special data, refer to the following.

➟[12.10.2 Transferred data size list](#page-3769-0)

<span id="page-3769-0"></span>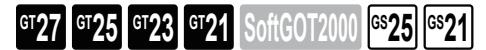

The following shows the data size of the system applications and special data used in the GOT.

➟■[1 Data size of system applications](#page-3769-1)

■[2 Data size of special data](#page-3791-0)

### <span id="page-3769-1"></span>■1 **Data size of system applications**

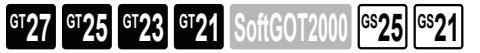

- ➟[\(1\) Communication driver \(GT27\)](#page-3769-2)
	- [\(2\) Communication driver \(GT25\)](#page-3772-0)
	- [\(3\) Communication driver \(GT23\)](#page-3774-0) [\(4\) Communication driver \(GT21\)](#page-3776-0)
	- [\(5\) Communication driver \(GS25\)](#page-3777-0)
	- [\(6\) Communication driver \(GS21\)](#page-3780-0)
	- [\(7\) Extended function \(GT27\)](#page-3781-0)
	- [\(8\) Extended function \(GT25\)](#page-3783-0)
	- [\(9\) Extended function \(GT23\)](#page-3786-0)
	- [\(10\) Extended function \(GT21\)](#page-3787-0)
	- [\(11\) Extended function \(GS25\)](#page-3787-1)
	- [\(12\) Extended function \(GS21\)](#page-3790-0)

### <span id="page-3769-2"></span>**(1) Communication driver (GT27)**

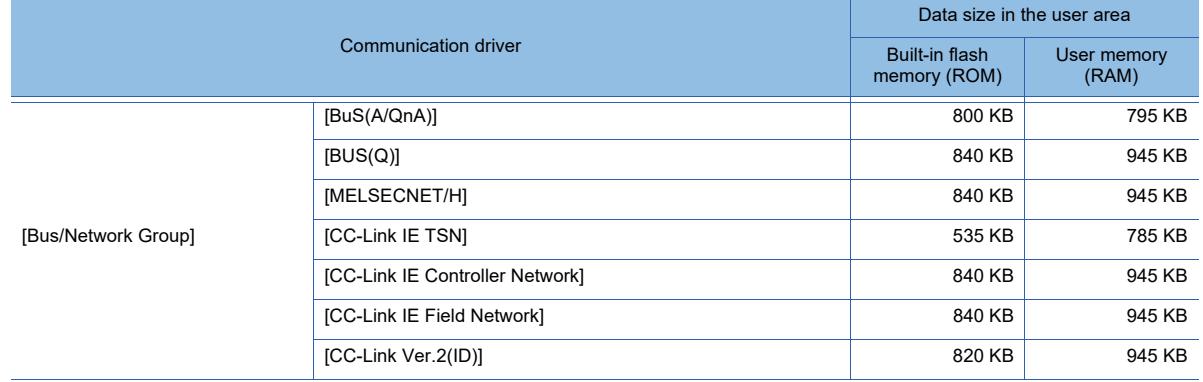

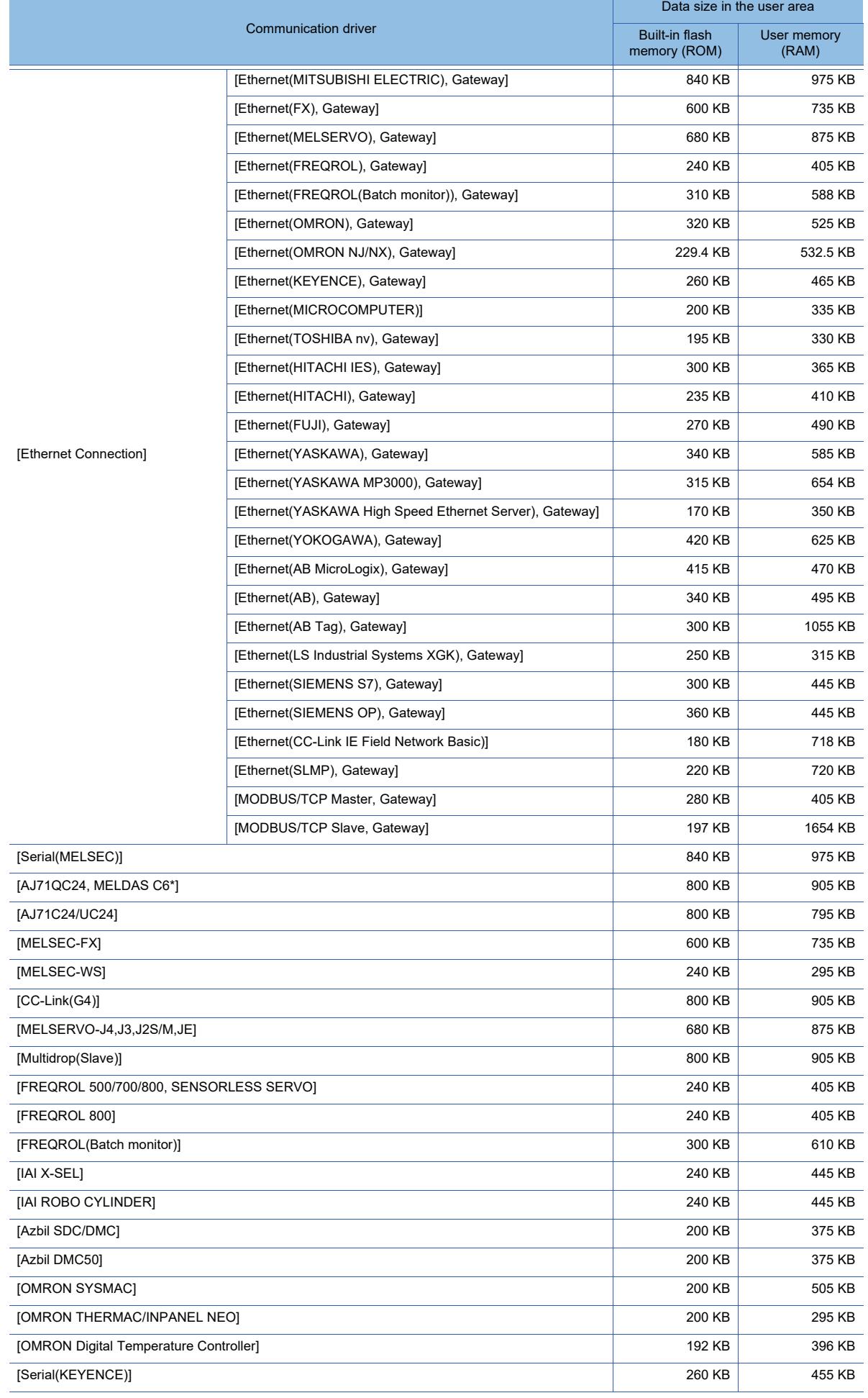

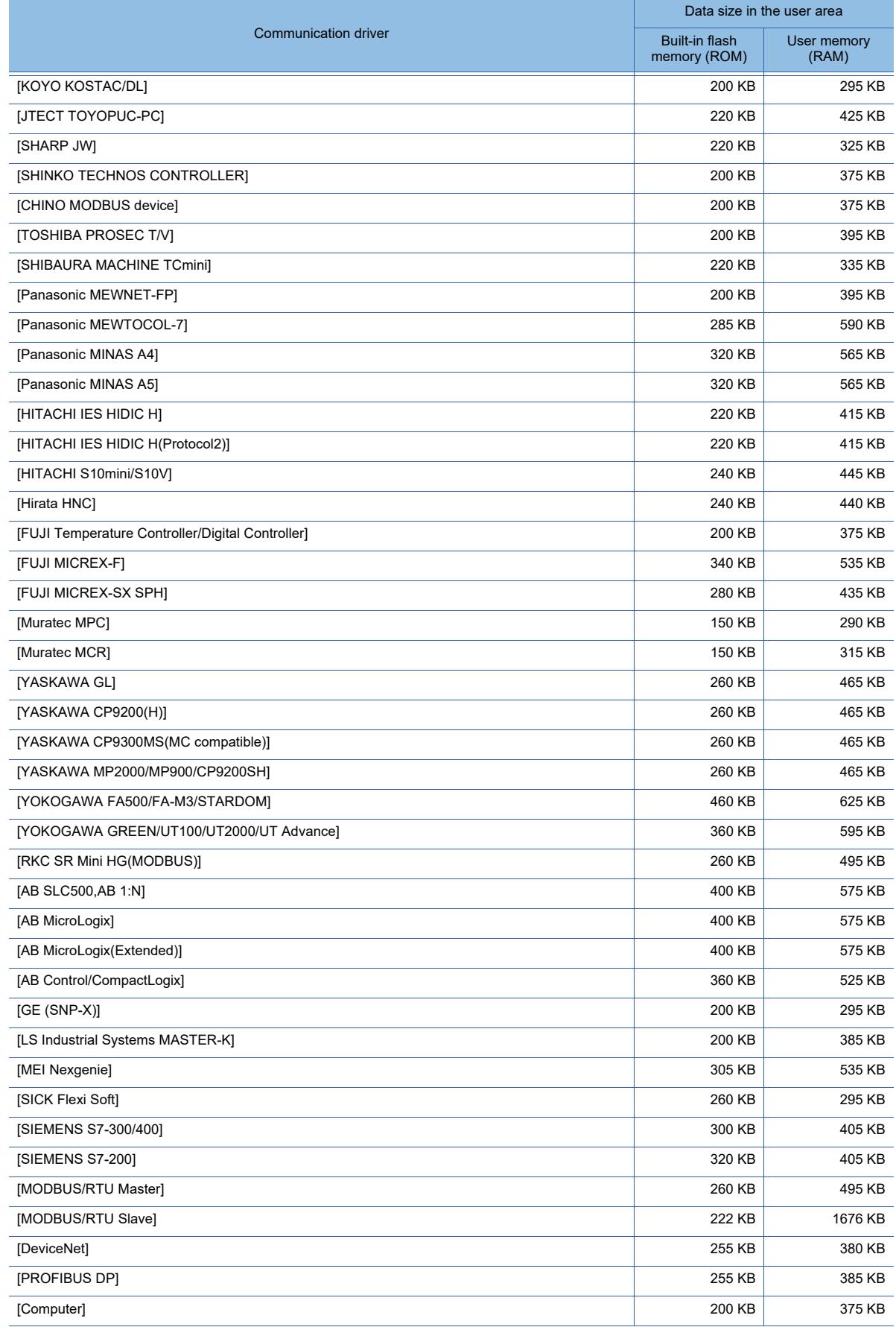

### <span id="page-3772-0"></span>**(2) Communication driver (GT25)**

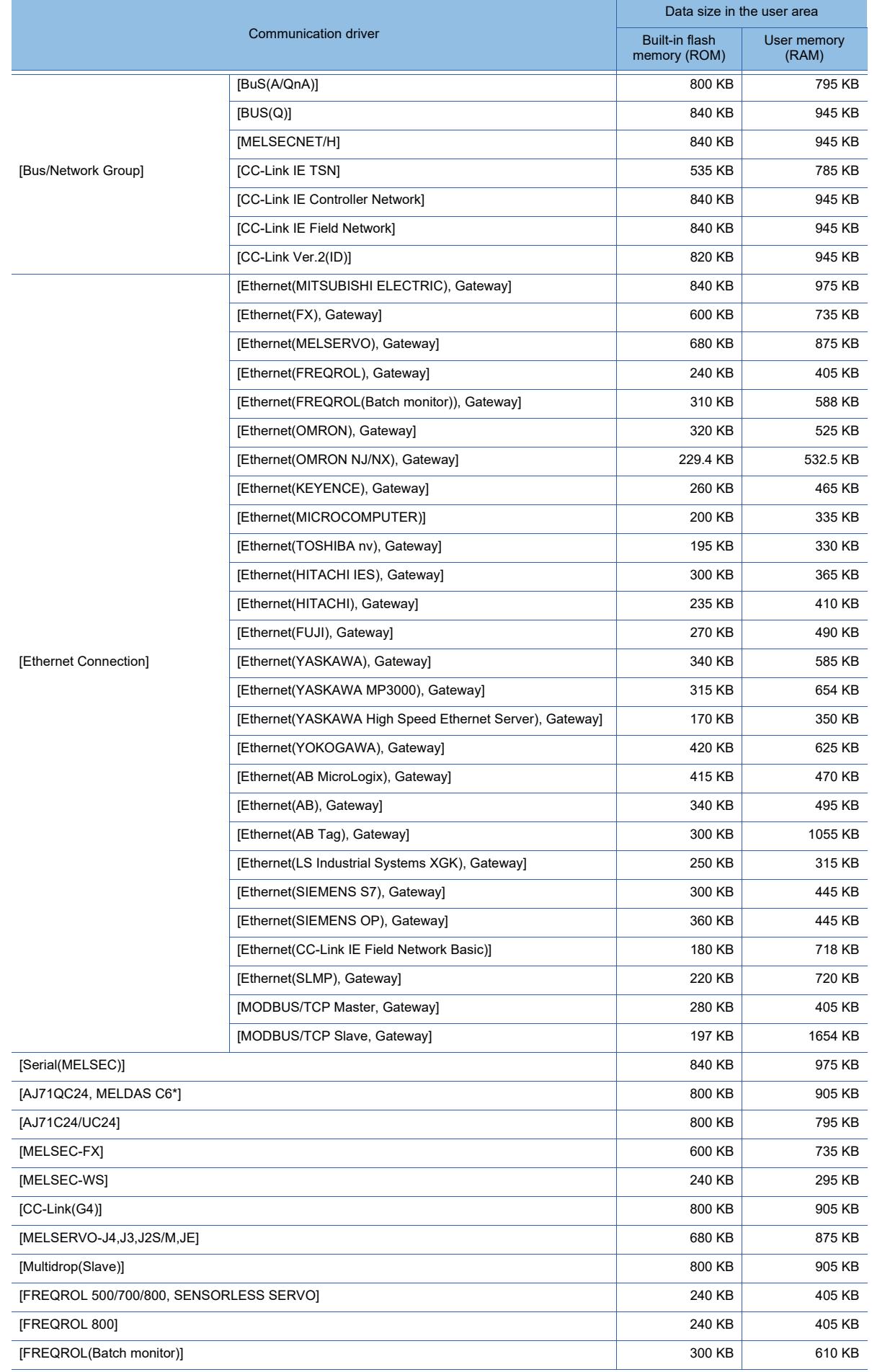

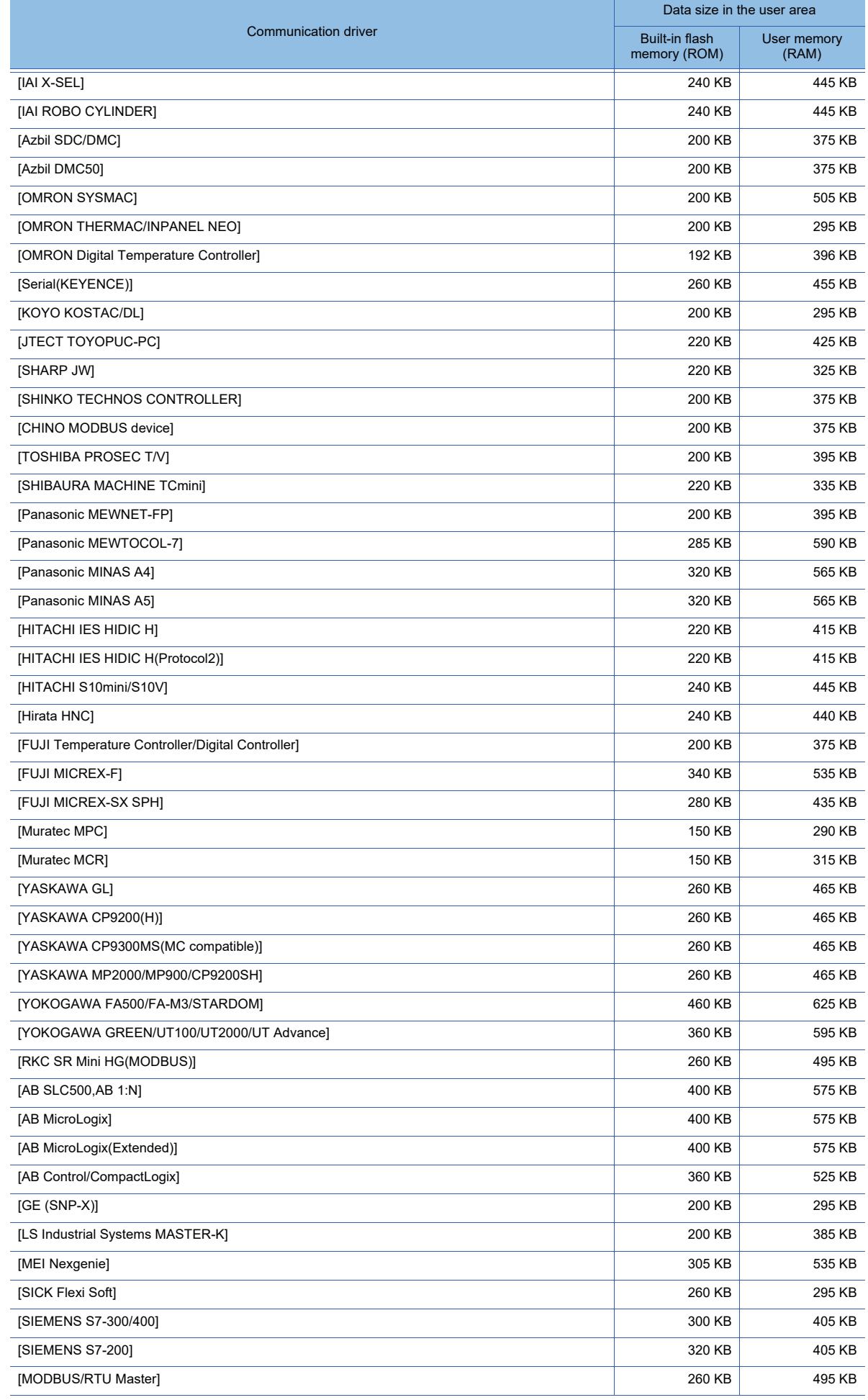

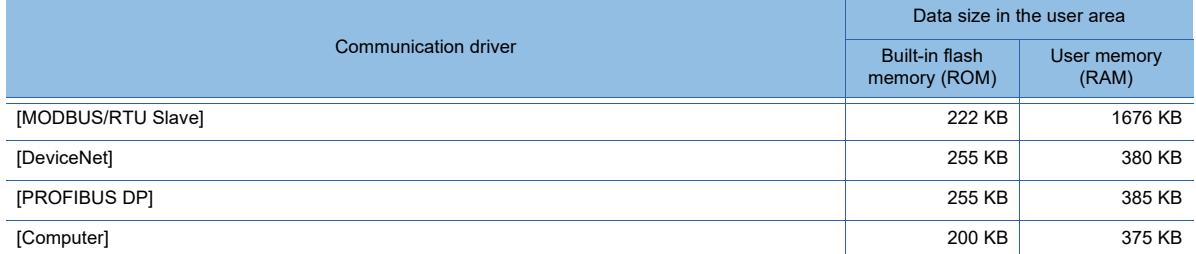

## <span id="page-3774-0"></span>**(3) Communication driver (GT23)**

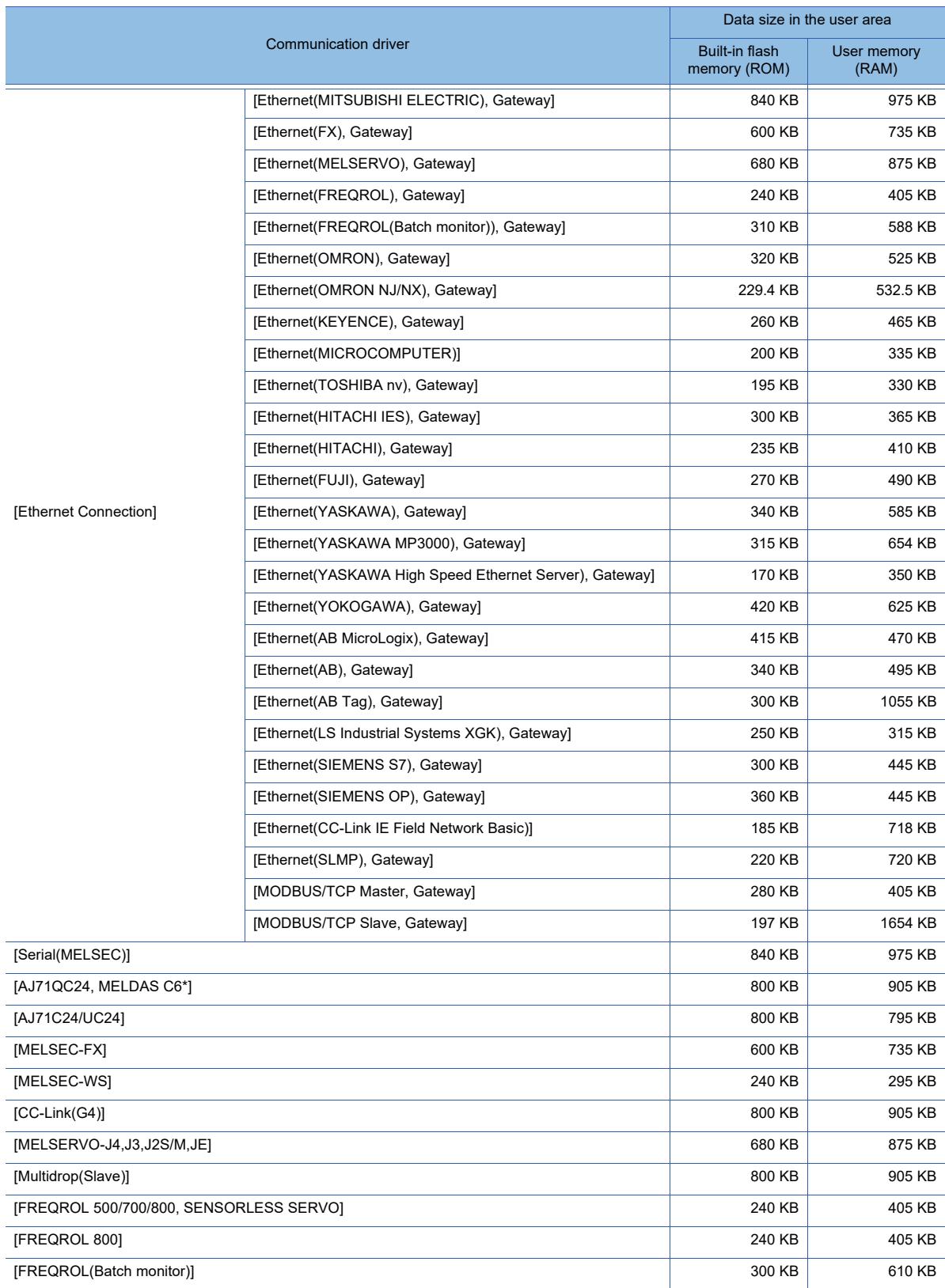

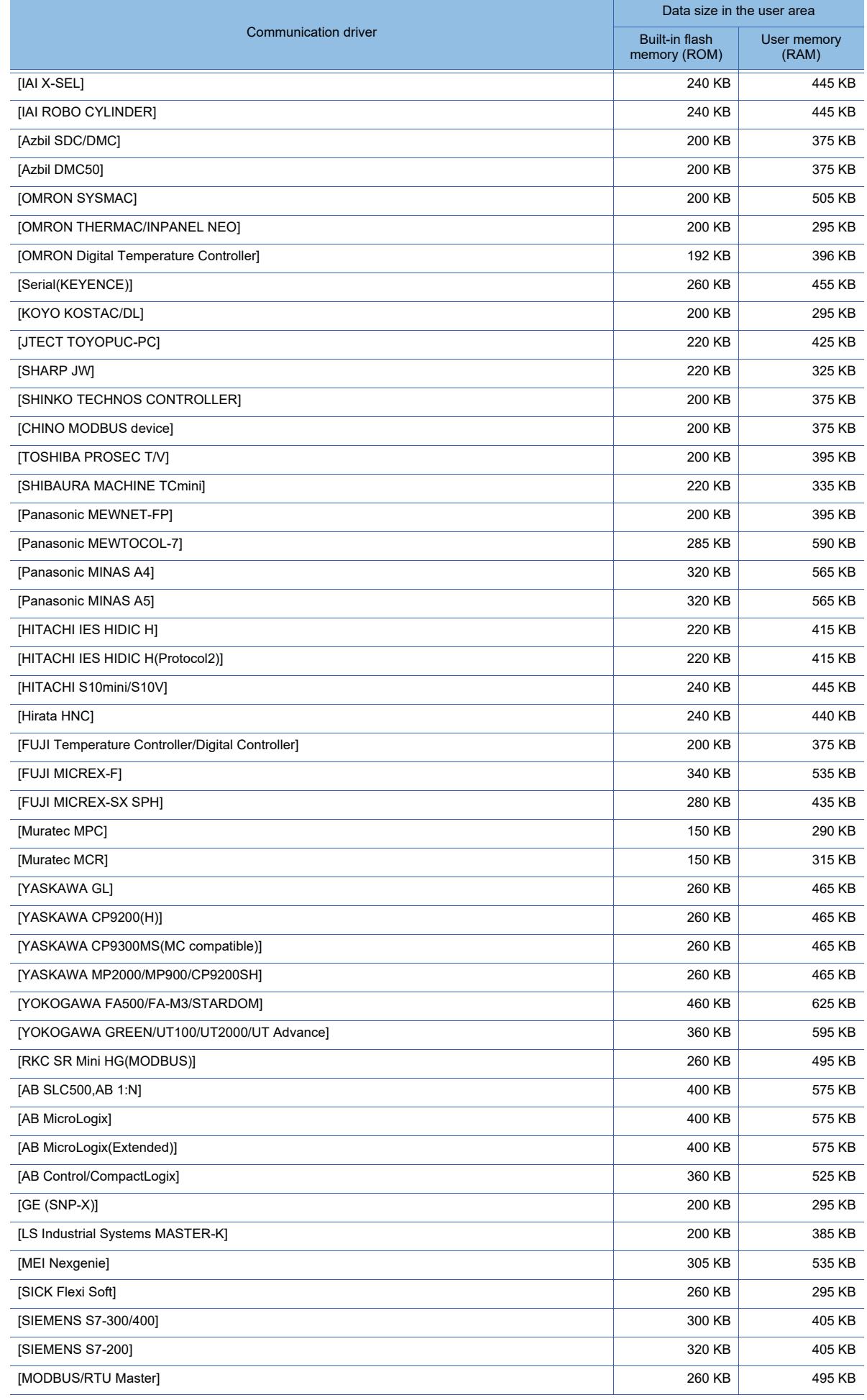

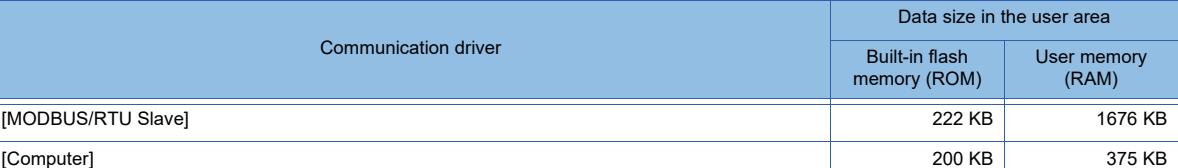

### <span id="page-3776-0"></span>**(4) Communication driver (GT21)**

[Laser Displacement Sensor MH11]

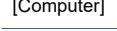

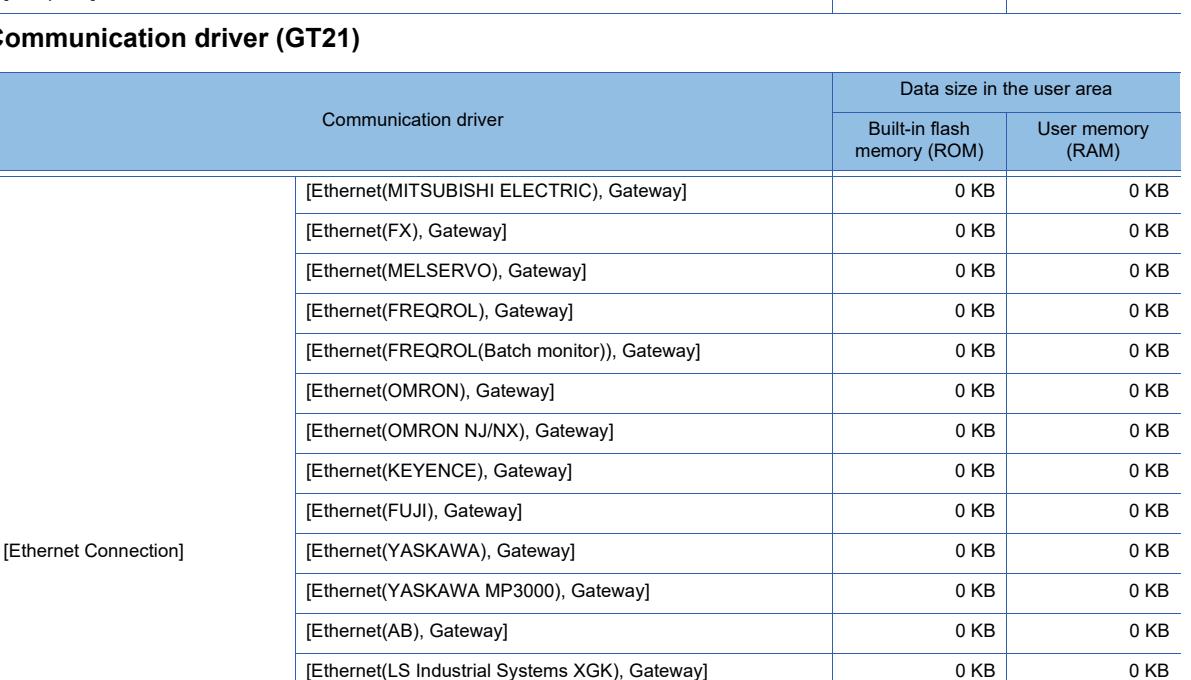

[Serial(MELSEC)] 0 KB 0 KB [MELSEC-A] 0 KB 0 KB  $[A$ J71C24/UC24]  $0$  KB  $0$  KB  $0$  KB [MELSEC-FX] 0 KB 0 KB [MELSEC-WS] 0 KB 0 KB  $[CC\text{-Link}(G4)]$  0 KB 0 KB [MELSERVO-J4,J3,J2S/M,JE] 0 KB 0 KB [Multidrop(Slave)] 0 KB 0 KB [FREQROL 500/700/800, SENSORLESS SERVO] 0 KB 0 KB [FREQROL 800] 0 KB 0 KB [FREQROL(Batch monitor)] 0 KB 0 KB

[Laser Displacement Sensor MHTT]<br>(Only available to GT2104-PMBDS2) 0 KB 0 KB [IAI X-SEL] 0 KB 0 KB [IAI ROBO CYLINDER] 0 KB 0 KB [Azbil SDC/DMC] 0 KB 0 KB [Azbil DMC50] 0 KB 0 KB [OMRON SYSMAC] 0 KB 0 KB [OMRON THERMAC/INPANEL NEO] 0 KB 0 KB [OMRON Digital Temperature Controller] 0 KB 0 KB [Serial(KEYENCE)] 0 KB 0 KB

[Ethernet(SIEMENS OP), Gateway] 0 KB 0 KB [Ethernet(CC-Link IE Field Network Basic)] 0 KB 0 KB [Ethernet(SLMP), Gateway] 6 and 1 and 2 and 2 and 2 and 2 and 2 and 2 and 2 and 2 and 2 and 2 and 2 and 2 and 2 and 2 and 2 and 2 and 2 and 2 and 2 and 2 and 2 and 2 and 2 and 2 and 2 and 2 and 2 and 2 and 2 and 2 and 2 an [MODBUS/TCP Master, Gateway] 0 KB [MODBUS/TCP Slave, Gateway] 0 KB 0 KB [Ethernet(MICROCOMPUTER)] 0 KB

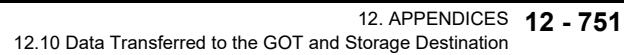

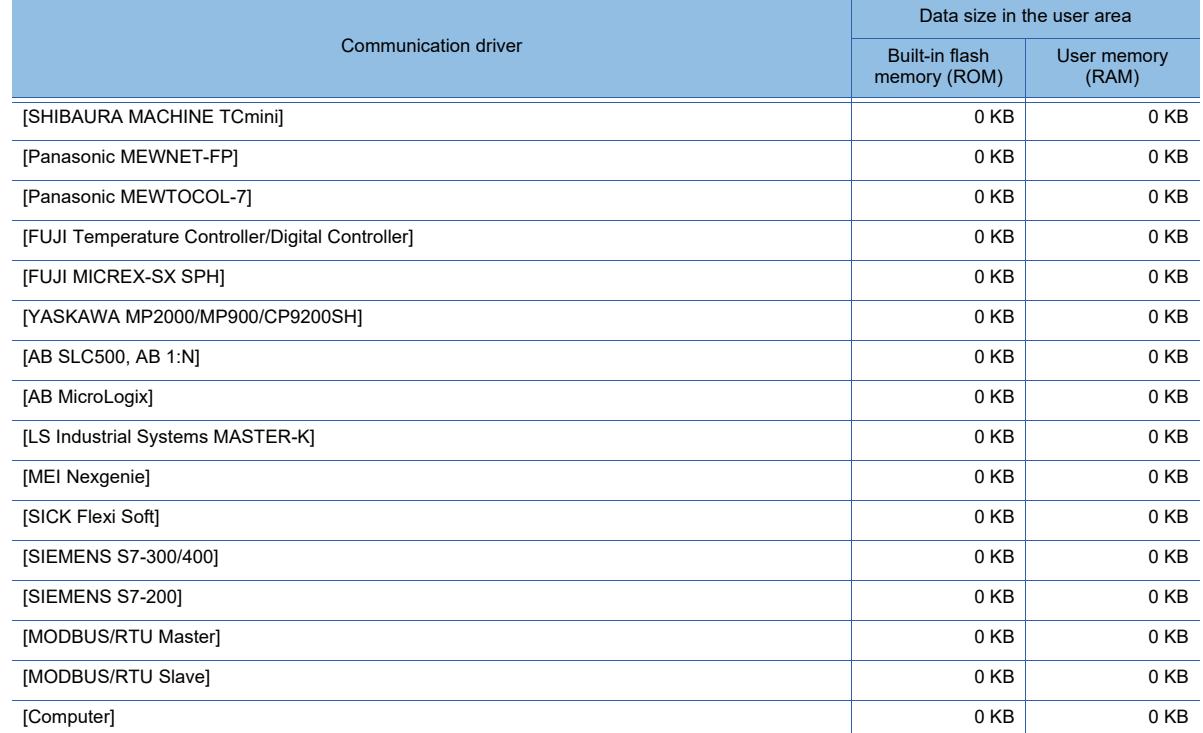

## <span id="page-3777-0"></span>**(5) Communication driver (GS25)**

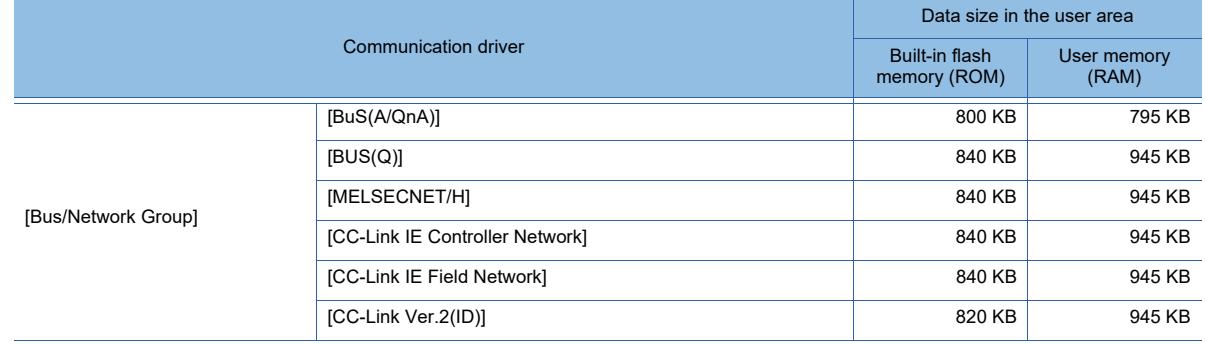

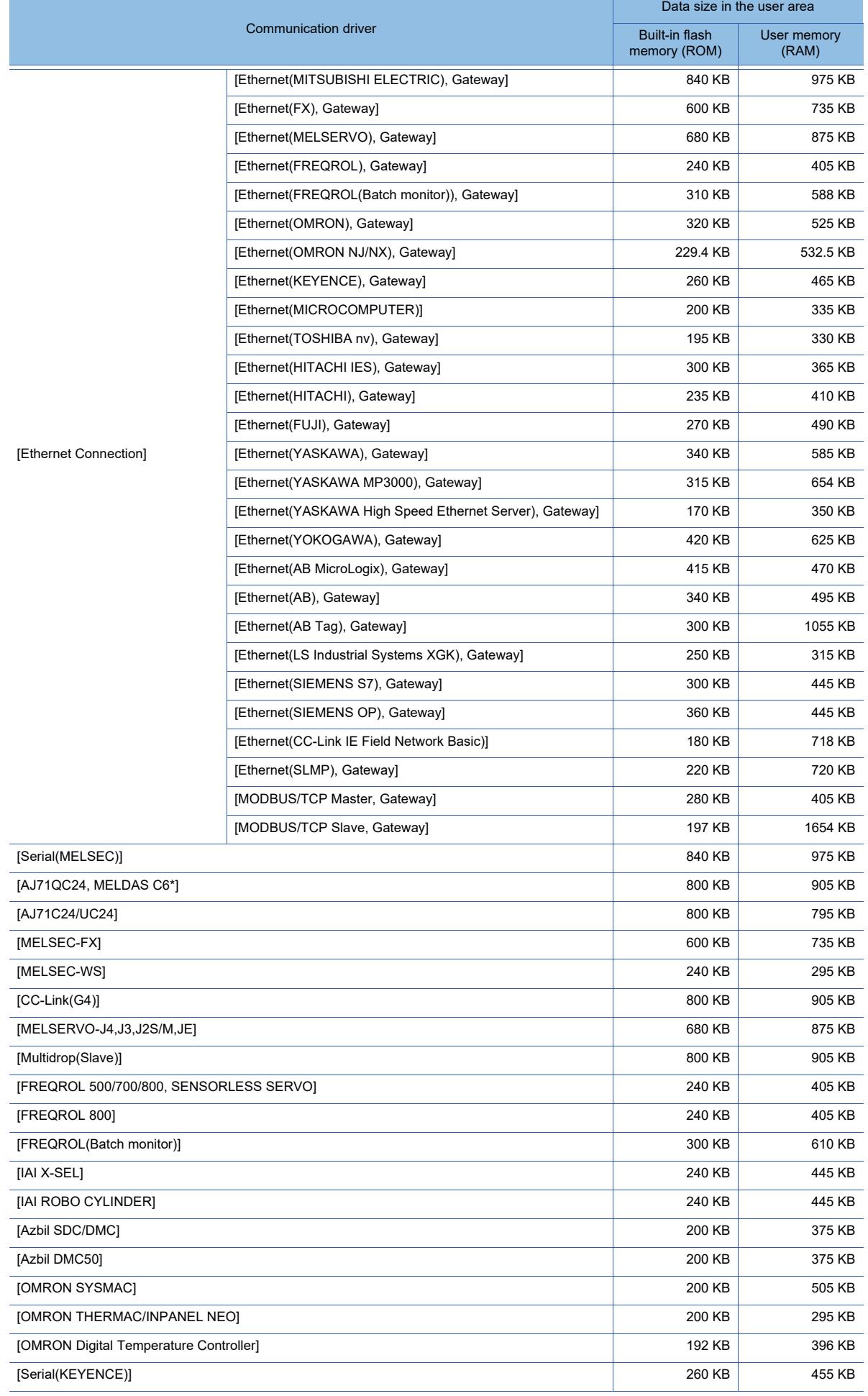

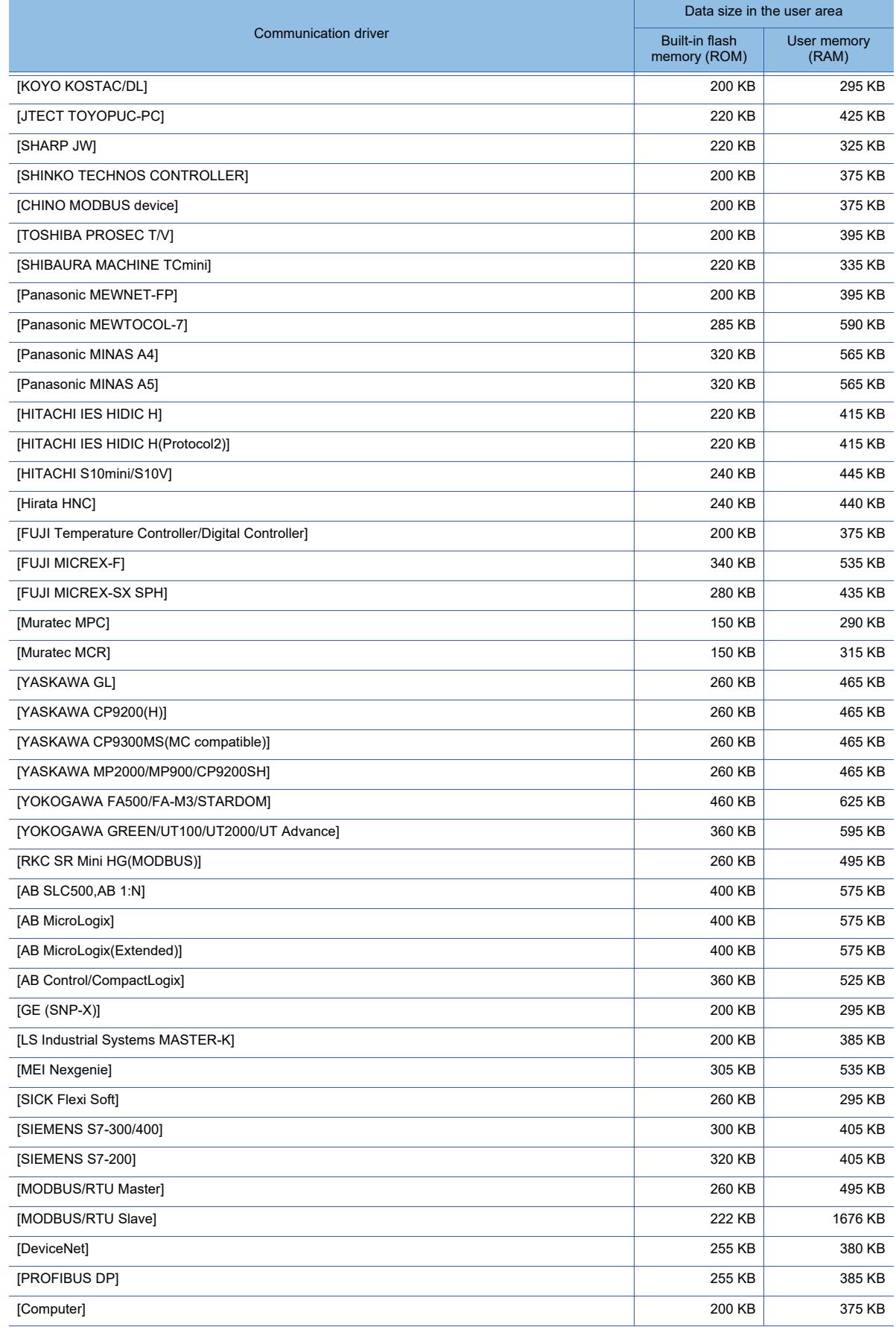
# **(6) Communication driver (GS21)**

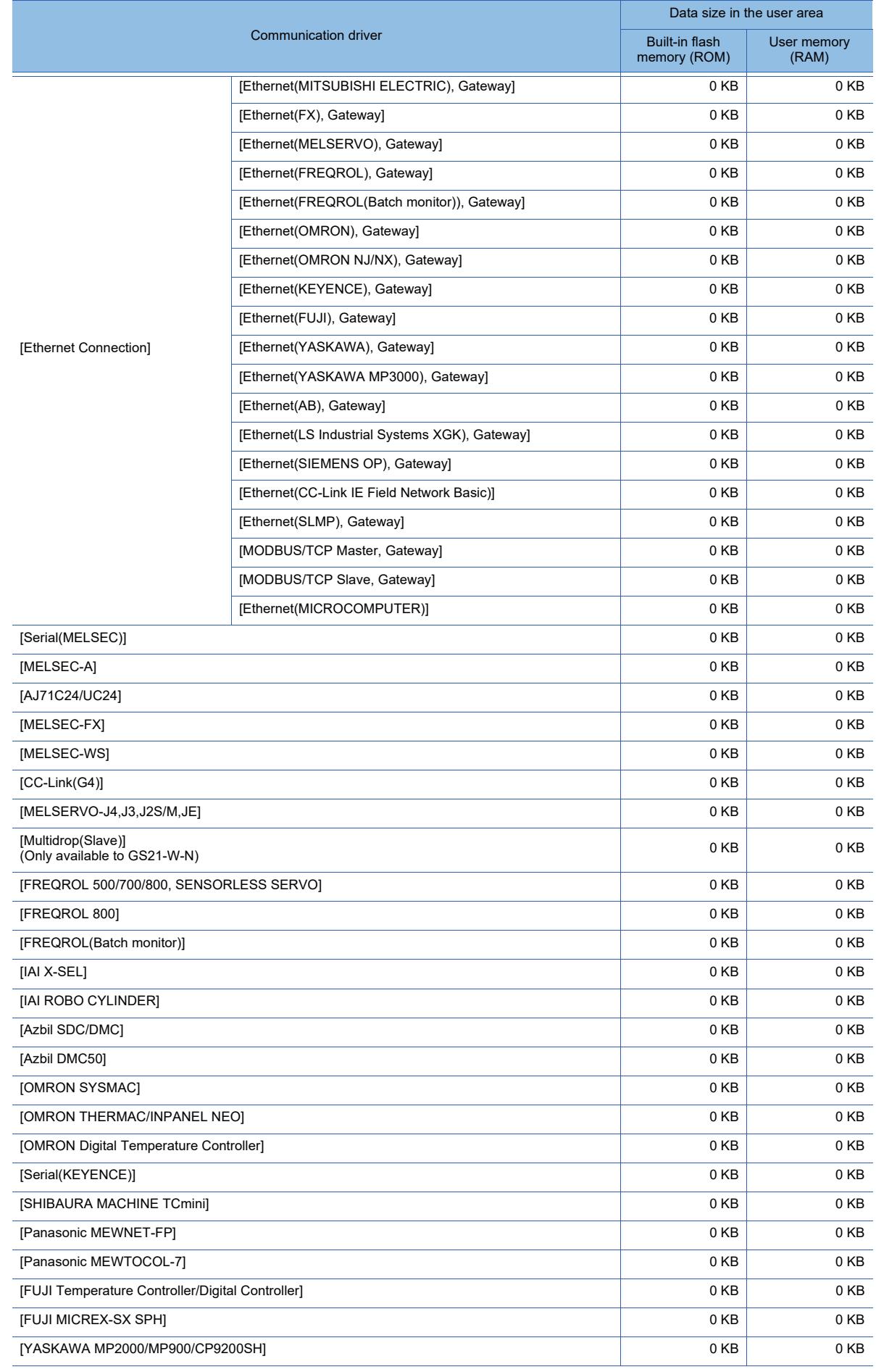

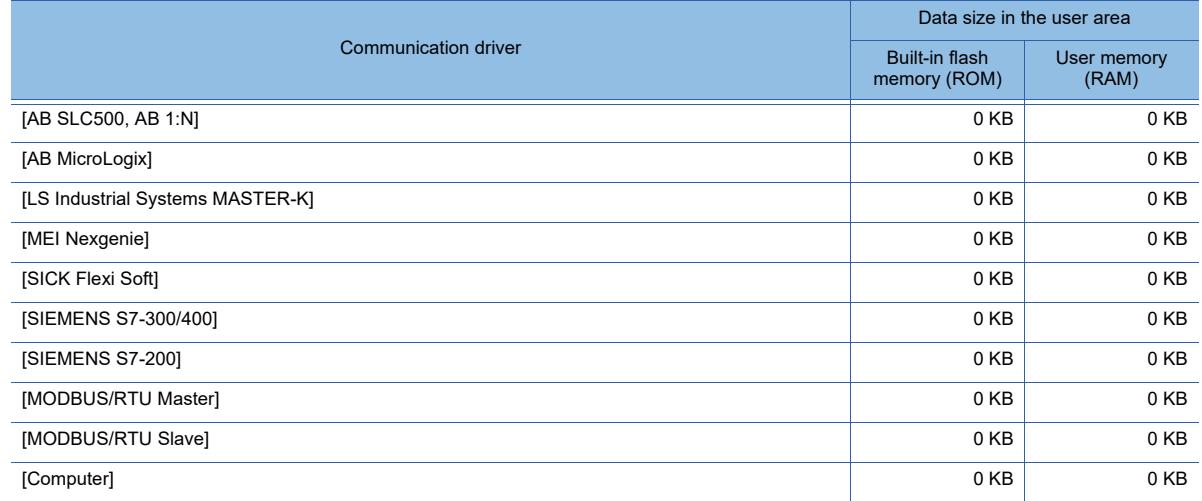

# **(7) Extended function (GT27)**

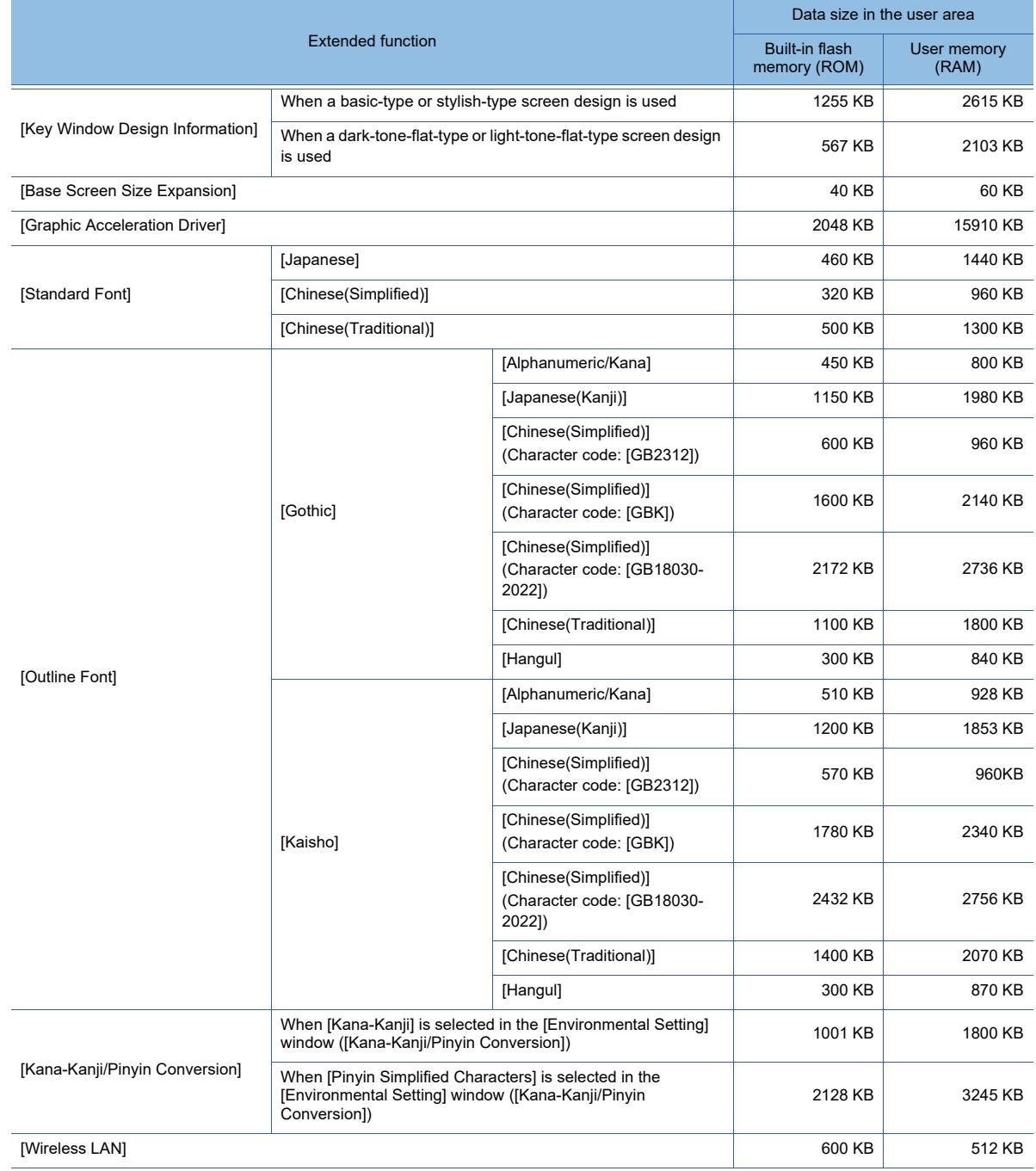

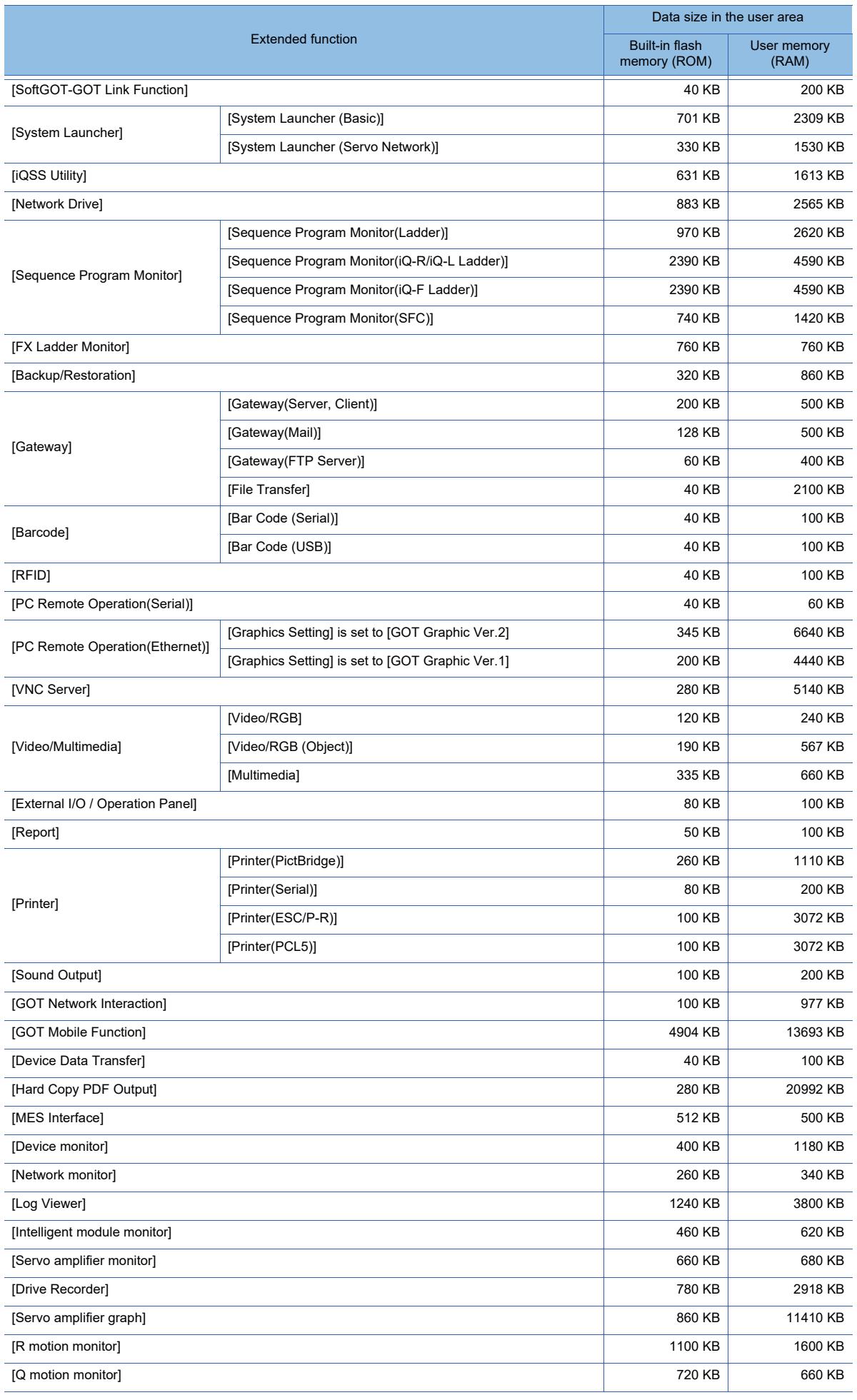

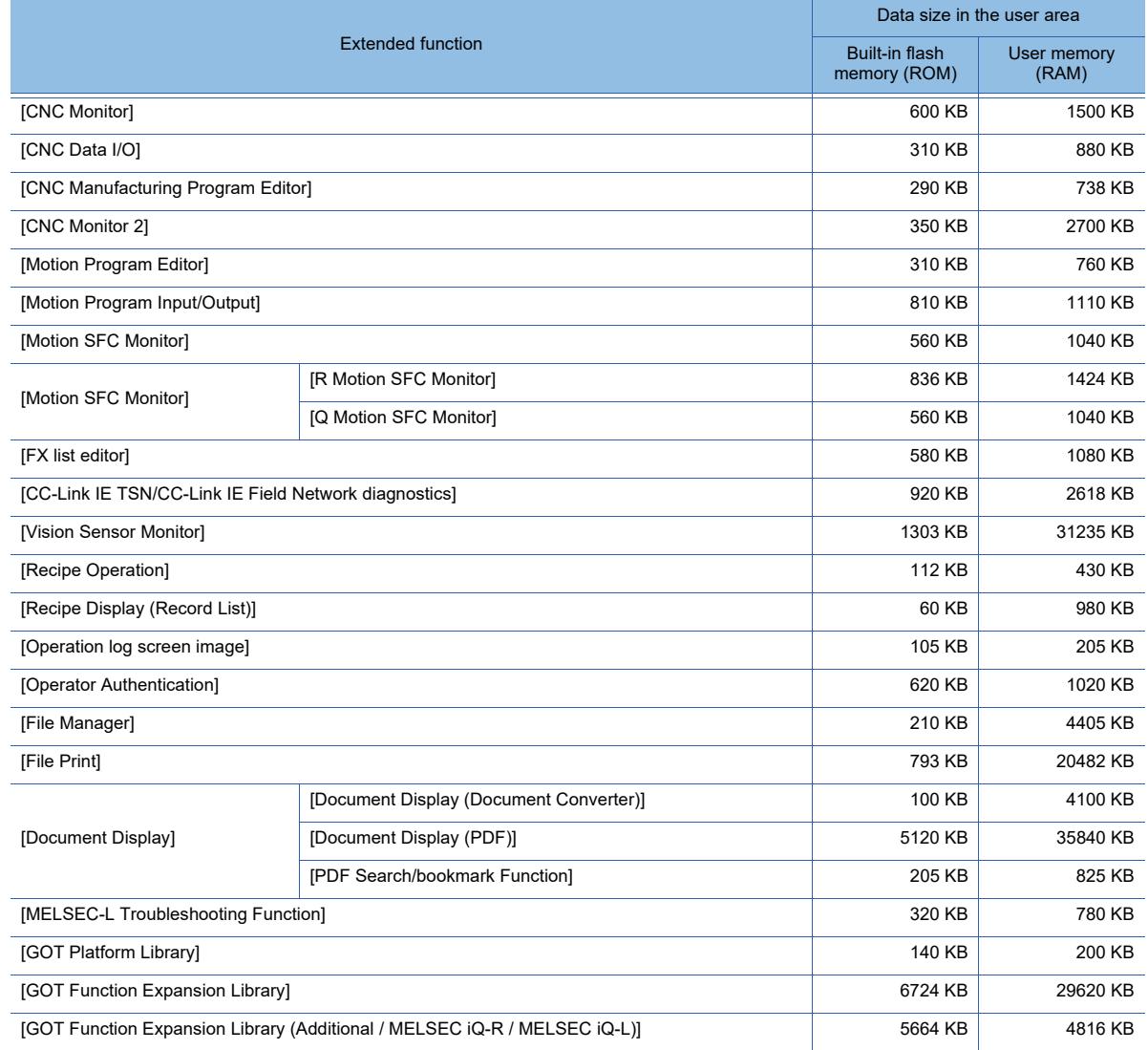

# **(8) Extended function (GT25)**

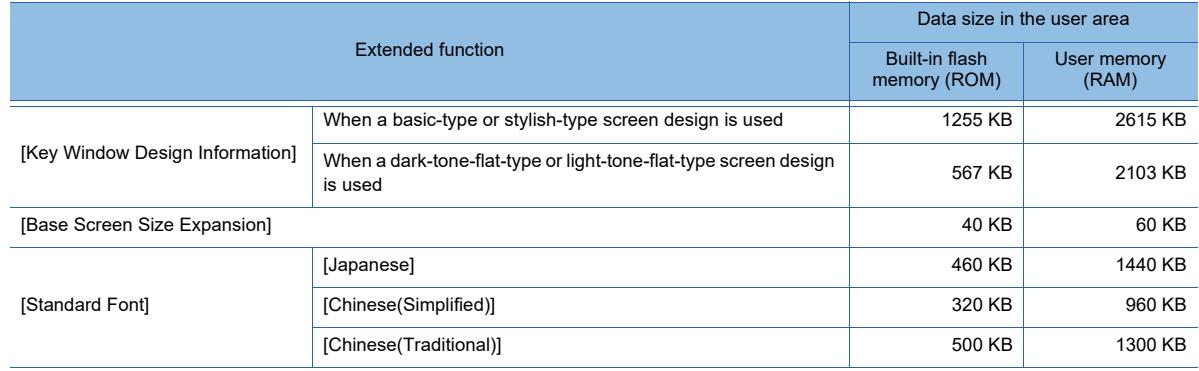

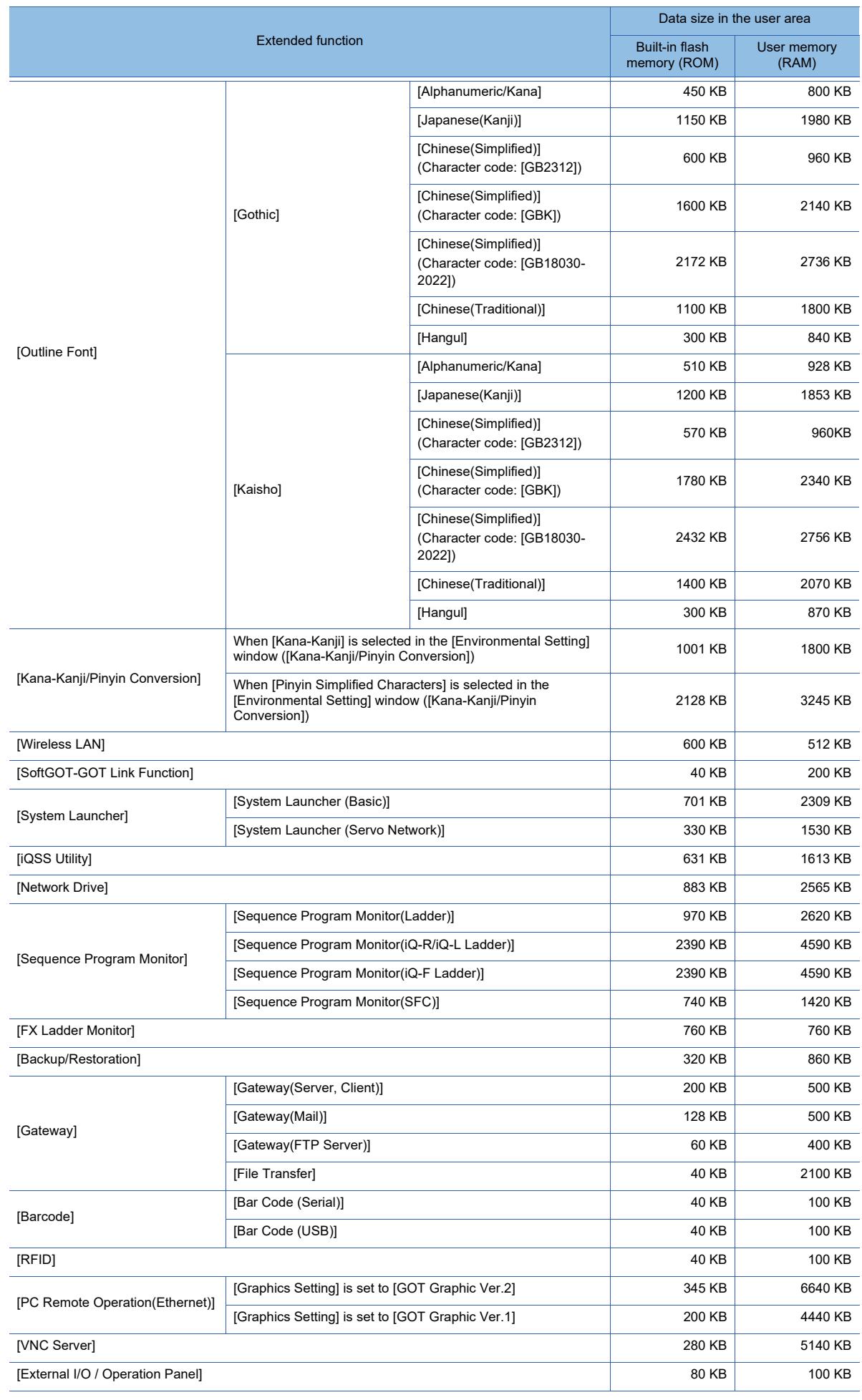

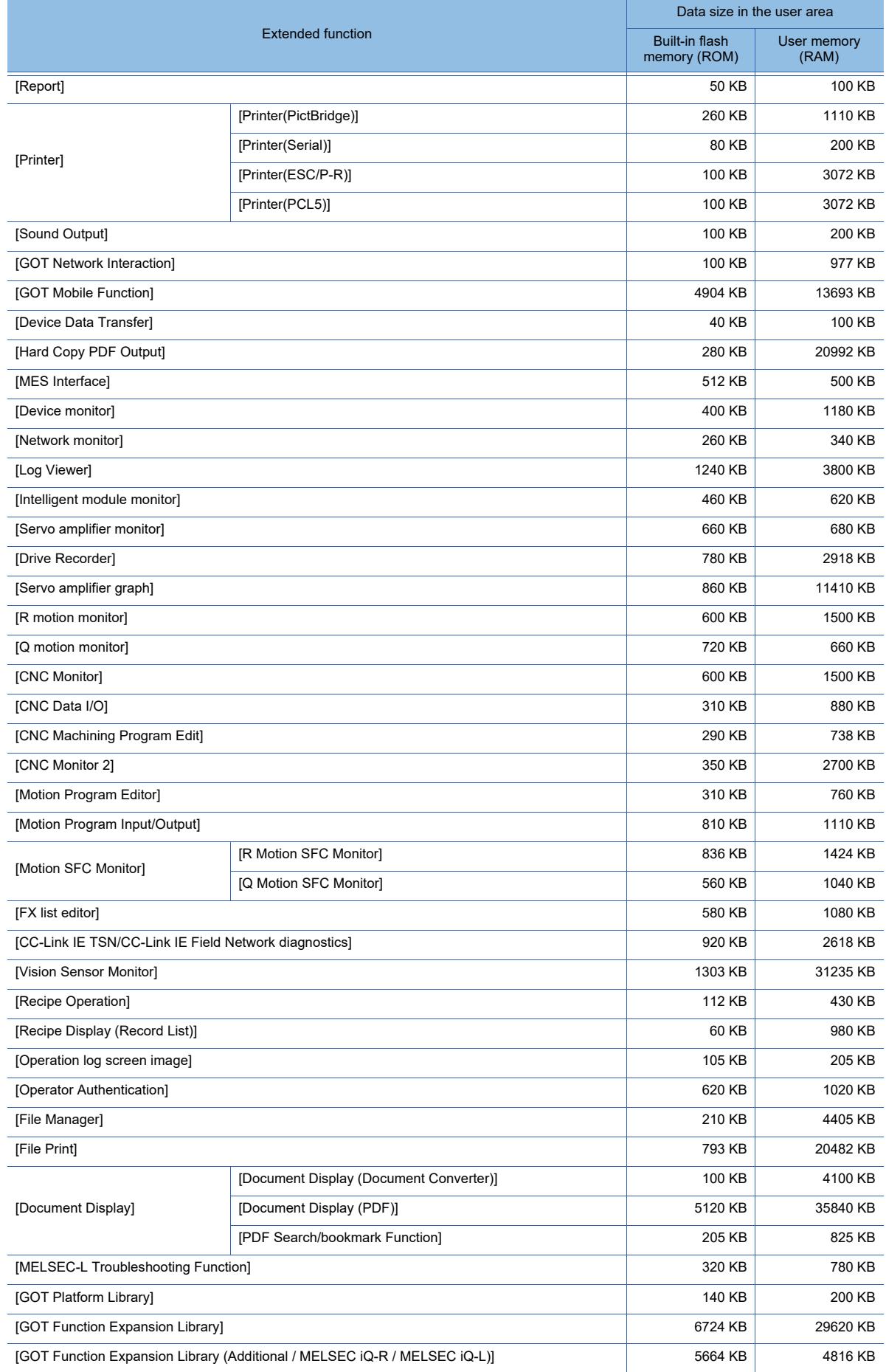

# **(9) Extended function (GT23)**

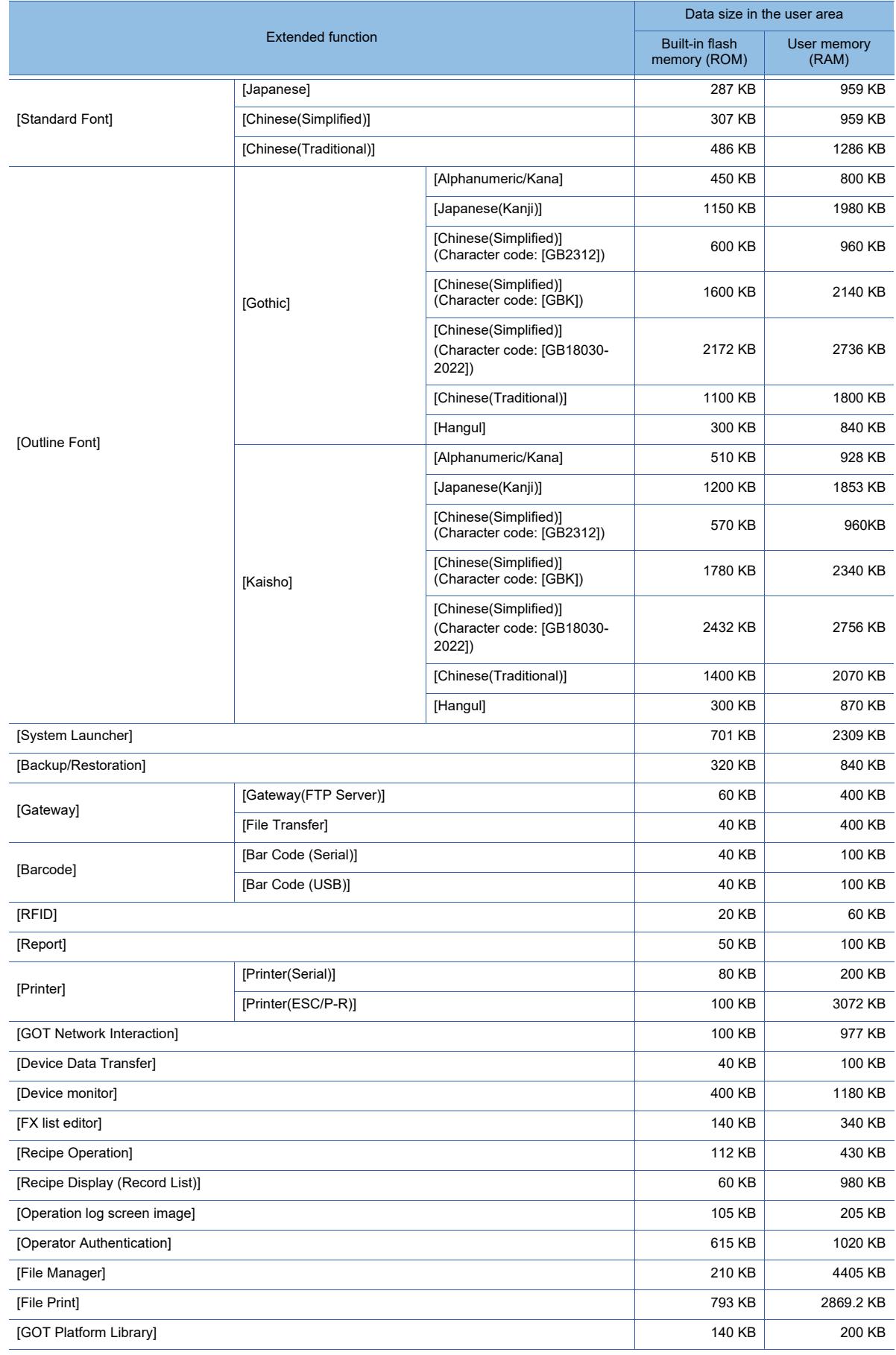

# **(10)Extended function (GT21)**

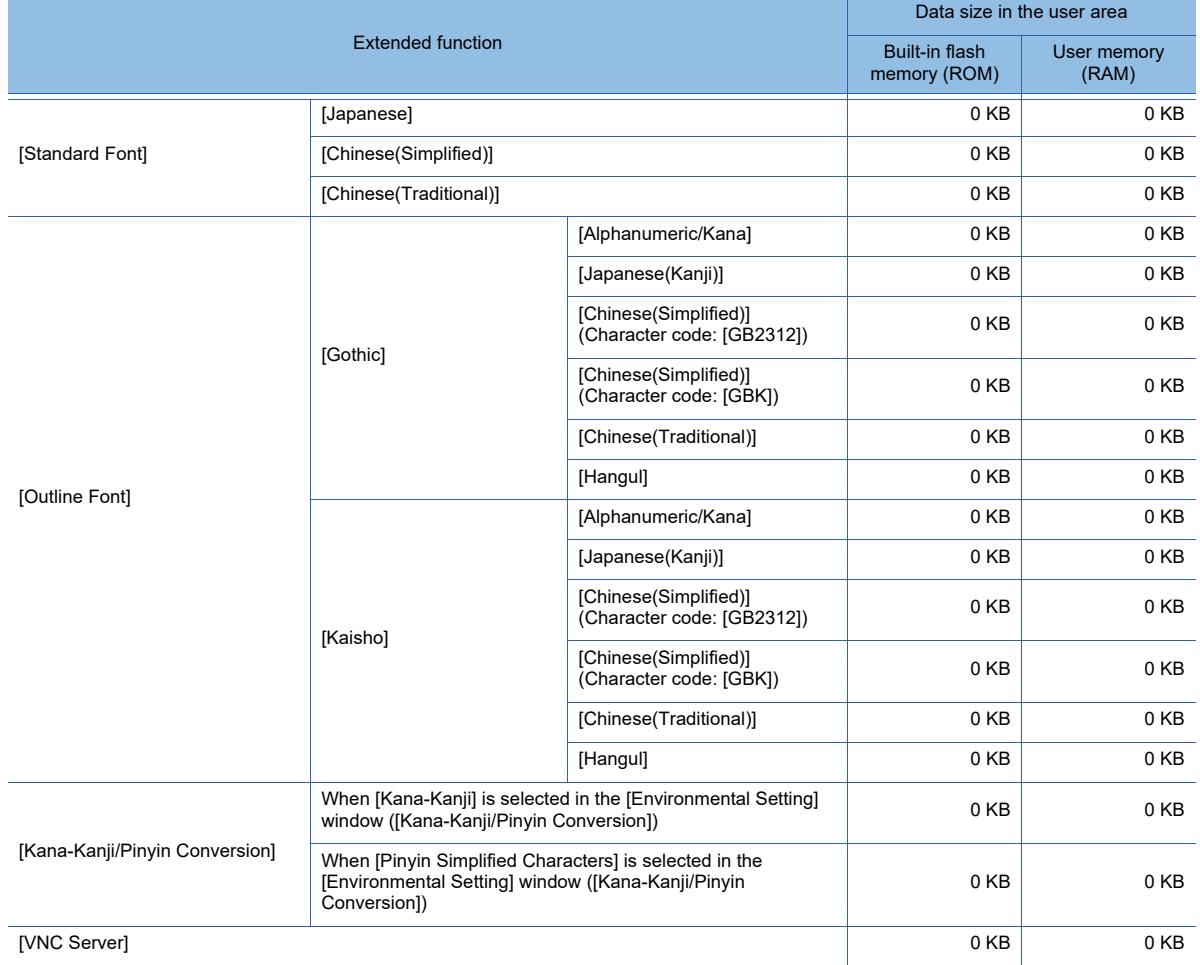

# **(11)Extended function (GS25)**

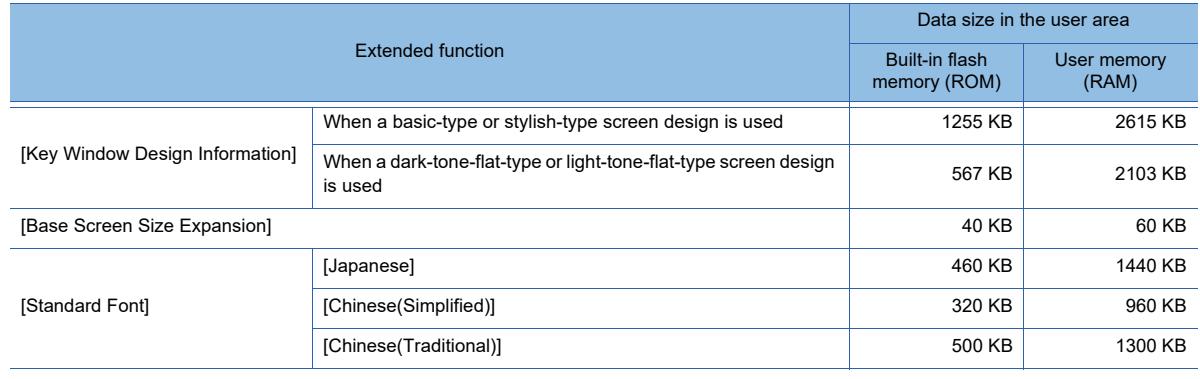

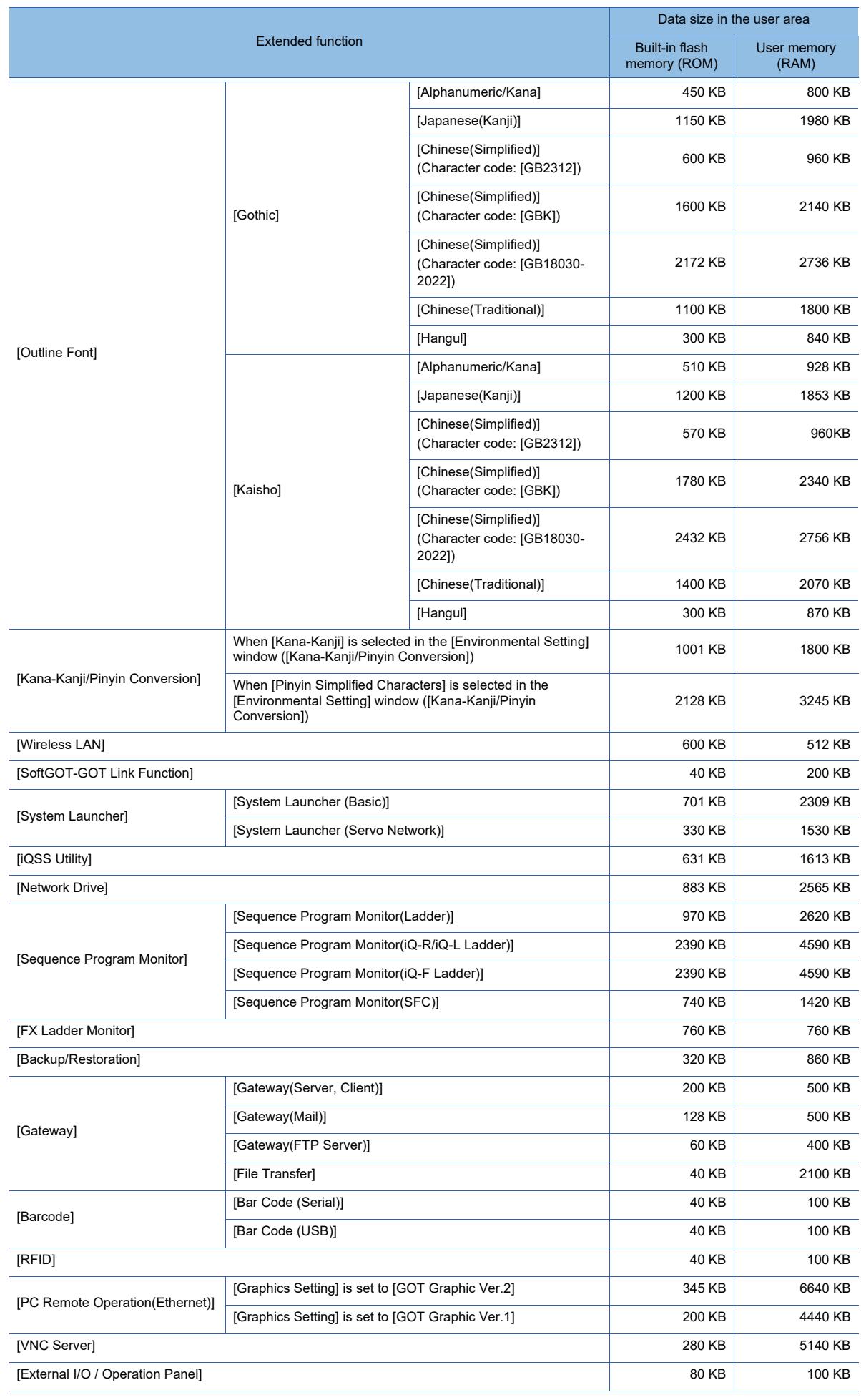

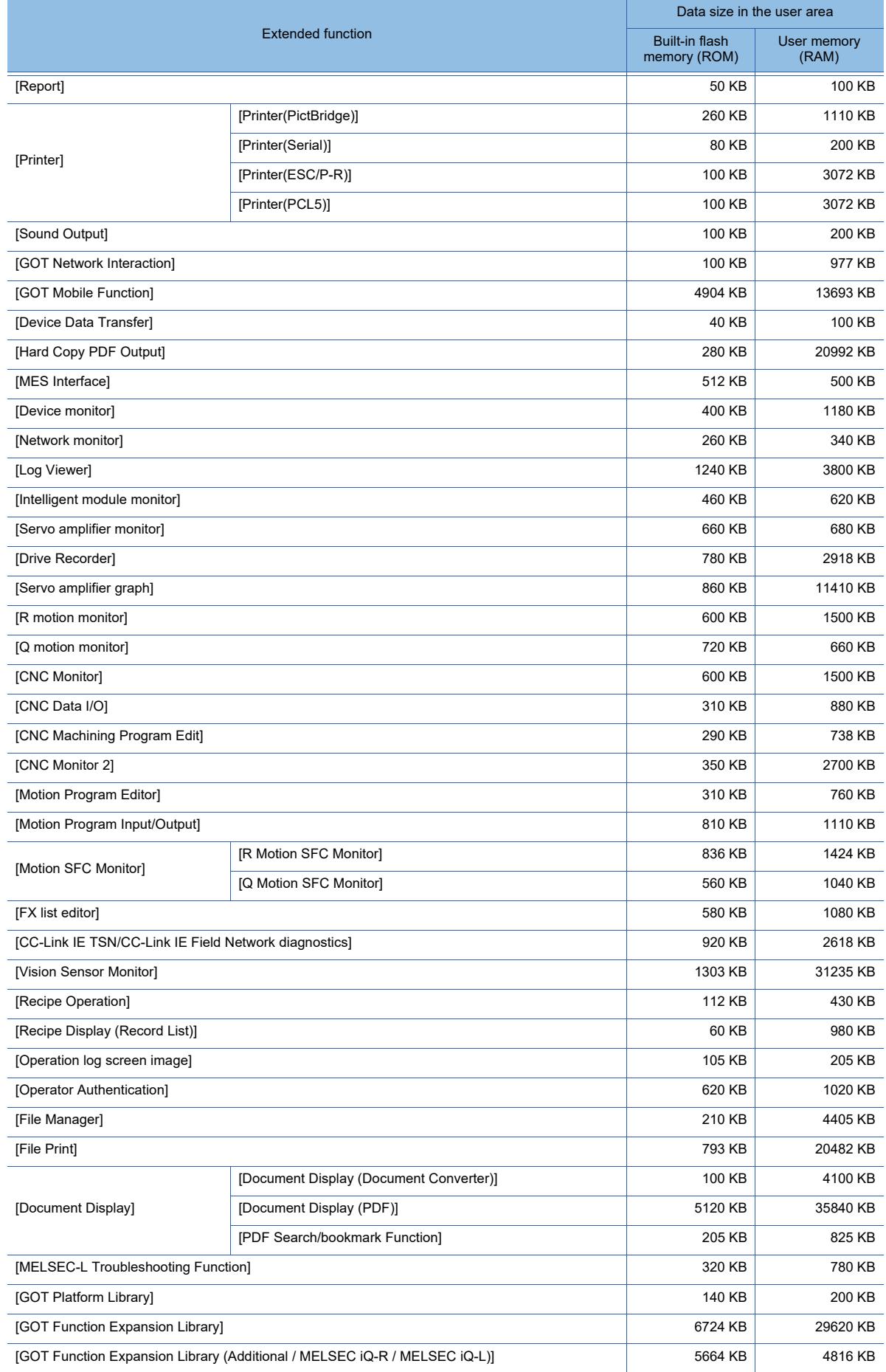

# **(12)Extended function (GS21)**

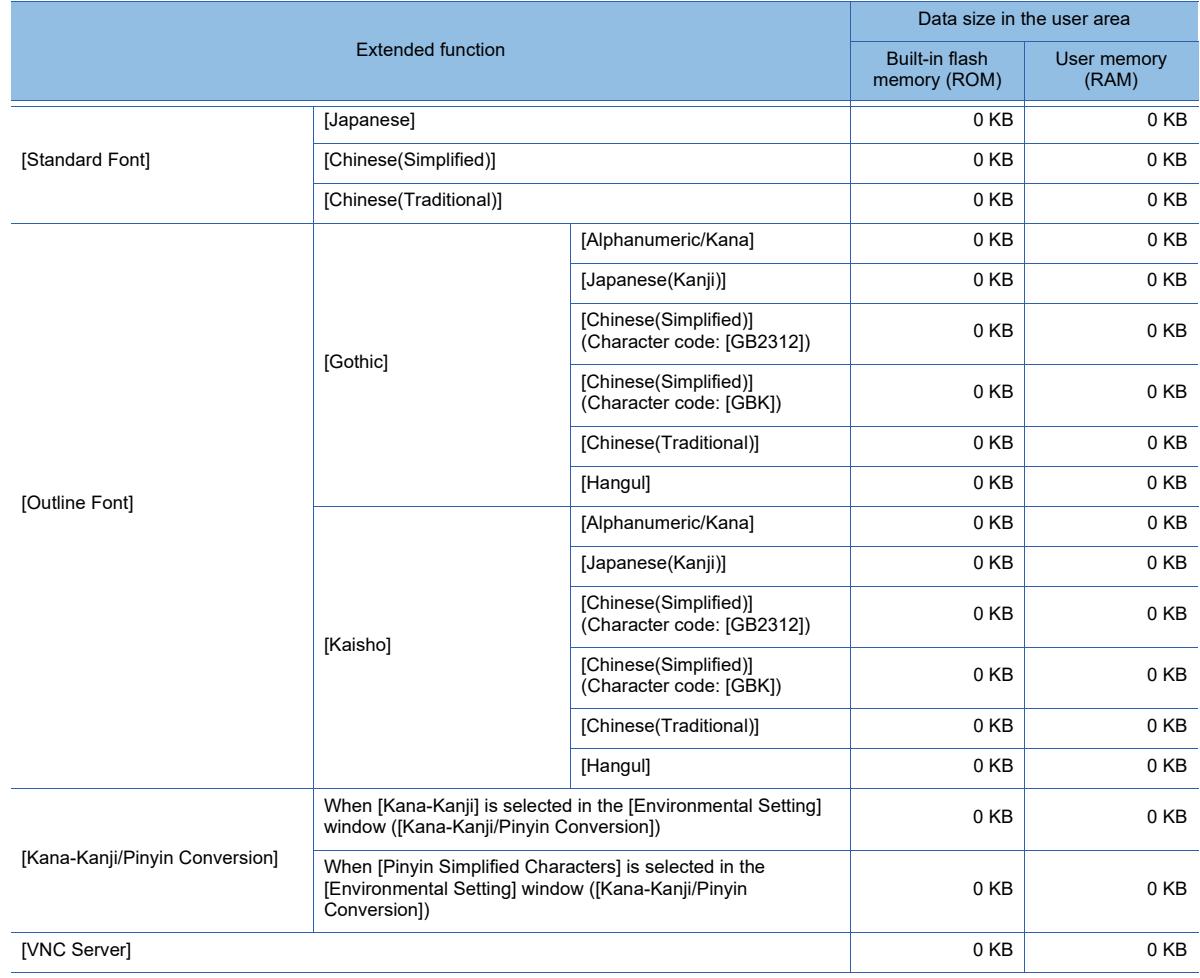

# ■2 Data size of special data

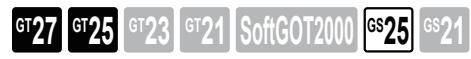

The data size in the user area varies with the selection for [Language] in the [Application Selection] dialog.

➟[\(1\) \[Japanese\]](#page-3791-0)

[\(2\) \[English\]](#page-3791-1)

### <span id="page-3791-0"></span>**(1) [Japanese]**

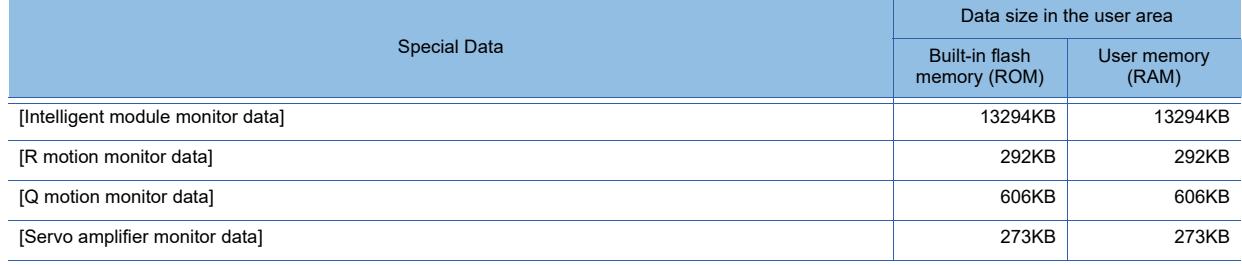

# <span id="page-3791-1"></span>**(2) [English]**

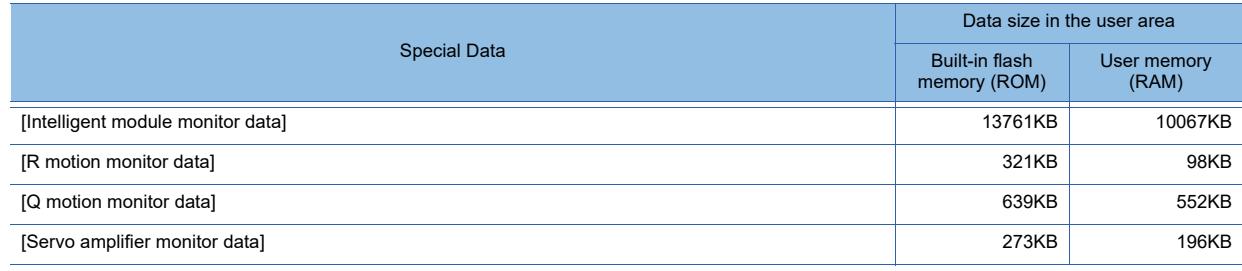

■→[12.11.1 Common specifications of CSV files and Unicode text files](#page-3792-0)

[12.11.2 Size of the resource data file](#page-3792-1)

# <span id="page-3792-0"></span>**12.11.1 Common specifications of CSV files and Unicode text files**

Binary files created using the following functions can be viewed on a personal computer when the files are converted to CSV files or Unicode text files.

- User alarm observation
- System alarm observation
- Logging
- Recipe
- Operation log

The following shows the specifications of the file formats.

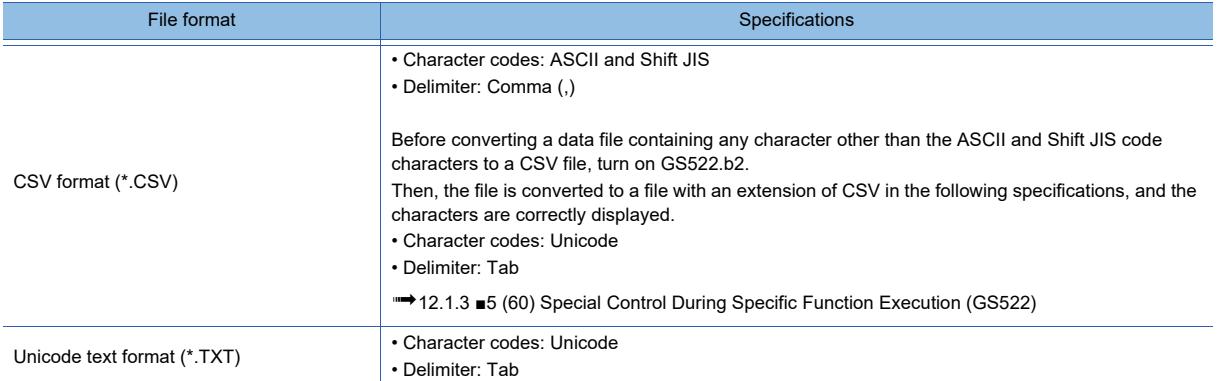

# <span id="page-3792-1"></span>**12.11.2 Size of the resource data file**

# **GT27 SoftGOT2000 GT25 GT23 GT21 GS25 GS21**

Some functions of the GOT store the resource data into a data storage.

The following shows the expressions for calculating the size of the resource data to be stored into a data storage by each function.

The sizes determined by the expressions are approximate.

- A determined size may be different from the actual size of the resource data.
	- ➟■[1 User alarm observation](#page-3793-0)
		- ■[2 System Alarm Observation](#page-3794-0)
		- ■[3 Logging](#page-3795-0)
		- ■[4 Recipe](#page-3796-0)
		- ■[5 Operation Log](#page-3797-0)
		- ■[6 Hard copy](#page-3800-0)
		- ■[7 MES interface function](#page-3800-1)
		- ■[8 Label name resolution information](#page-3800-2)

### <span id="page-3793-0"></span>■1 User alarm observation

**(1) Binary file (\*.G2A)**

### (a) **Historical mode**

- $144 + (A \times 2) + (18 \times B) + (20 \times C)$  bytes
	- A: Number of characters of the alarm name
	- B: Number of alarms
	- C: Number of stored events
- (b) **Cumulative mode (when [Display the same alarm occurring multiple times as another item] is deselected)**

 $144 + (A \times 2) + (48 \times B)$  bytes

- A: Number of characters of the alarm name
- B: Number of alarms
- (c) **Cumulative mode (when [Display the same alarm occurring multiple times as another item] is selected)**
	- $144 + (A \times 2) + (26 \times B) + (32 \times C)$  bytes
		- A: Number of characters of the alarm name
		- B: Number of alarms
		- C: Number of stored events

### **(2) CSV file**

### (a) **Historical mode**

 $422 + (A \times 2) + (14 + B + C + D + (E \times 2) + (F \times 3) + G + H) \times 1$  byte

- A: Number of characters of the alarm name
- B: Number of digits of the upper comment No.
- C: Number of digits of the middle comment No.
- D: Number of digits of the basic alarm comment No.
- E: Average number of characters of comments
- F: Length of the date and time string
- G: Number of digits of the level
- H: Number of digits of the group
- I: Number of alarms

When counting the number of characters in an alarm name or the average number of characters in a comment, count a one-byte character as 0.5 character and a two-byte character as 1 character.

### (b) **Cumulative mode**

 $457 + (A \times 2) + (39 + B + C + D + (E \times 2) + (F \times 3) + G + H + I) \times J$  bytes

- A: Number of characters of the alarm name
- B: Number of digits of the upper comment No.
- C: Number of digits of the middle comment No.
- D: Number of digits of the basic alarm comment No.
- E: Average number of characters of comments
- F: Length of the date and time string
- G: Number of digits of the level
- H: Number of digits of the group
- I: Number of digits of the frequency of alarm occurrences
- J: Number of alarms

When counting the number of characters in an alarm name or the average number of characters in a comment, count a one-byte character as 0.5 character and a two-byte character as 1 character.

### **(3) Unicode text file**

### <span id="page-3794-0"></span>■2 System Alarm Observation

### **(1) Binary file (\*.G2A)**

- (a) **When [Get detailed alarm information] is deselected**
	- $128 + (24 \times A)$  bytes
		- A: Number of stored events
- (b) **When [Get detailed alarm information] is selected**
	- $128 + (52 \times A)$  bytes
		- A: Number of stored events

### **(2) CSV file**

 $447 + (20 + A + (B \times 2) + C + D + E + F + G + H + I + (J \times 2) + K) \times L$  bytes

- A: Average number of digits of alarm numbers
- B: Average number of characters of comments
- C: Length of the data and time string
- D: Number of digits of the channel No.
- E: Number of characters of the network No., station No., and module No.
- F: Number of characters of the device name
- G: Number of digits of the screen No.
- H: Number of digits of the definition screen No.
- I: Number of digits of the object ID
- J: Number of characters of the function name
- K: Number of characters of the drive name
- L: Number of alarms

When counting the average number of characters in a comment or the number of characters in a function name, count a one-byte character as 0.5 character and a two-byte character as 1 character.

### **(3) Unicode text file**

# <span id="page-3795-0"></span>■3 **Logging**

### **(1) Binary file (\*.G2L)**

 $152 + A + B + D + E + F + G$  bytes

The following describes characters A to S used in the mathematical expressions.

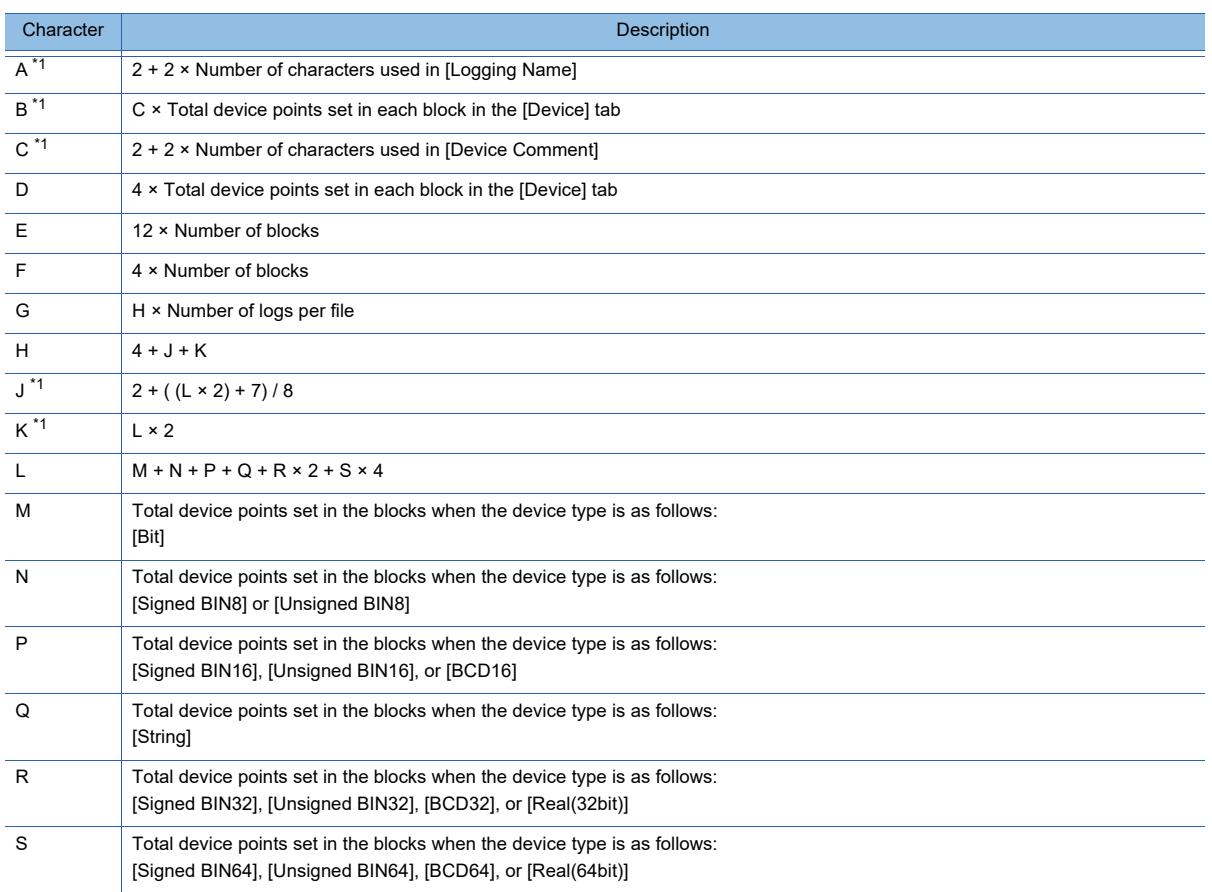

\*1 Rounded up to a multiple of 4.

### **(2) CSV file**

#### $215 + A + D \times F$  bytes

The following describes characters A to F used in the mathematical expressions.

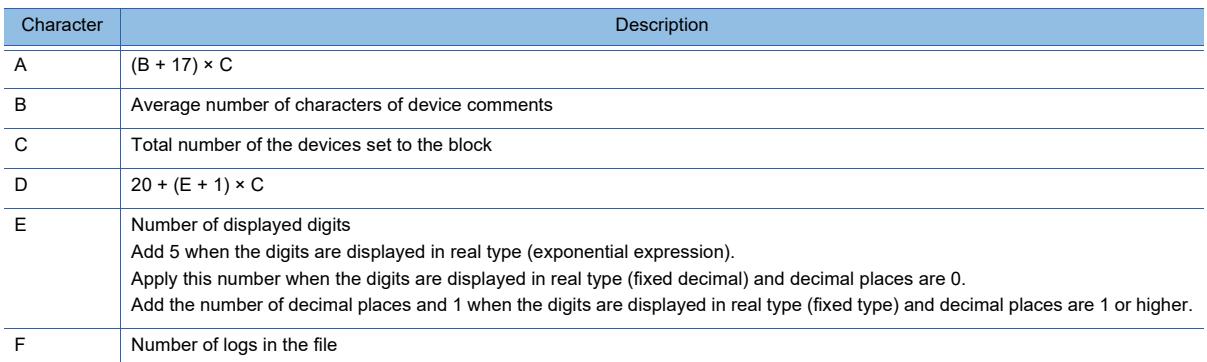

#### **(3) Unicode text file**

# <span id="page-3796-0"></span>■4 **Recipe**

### **(1) Binary file (\*.G2P)**

 $216 + 16 \times A + 4 \times B + C + D \times M$  bytes

The following describes characters A to M used in the mathematical expressions.

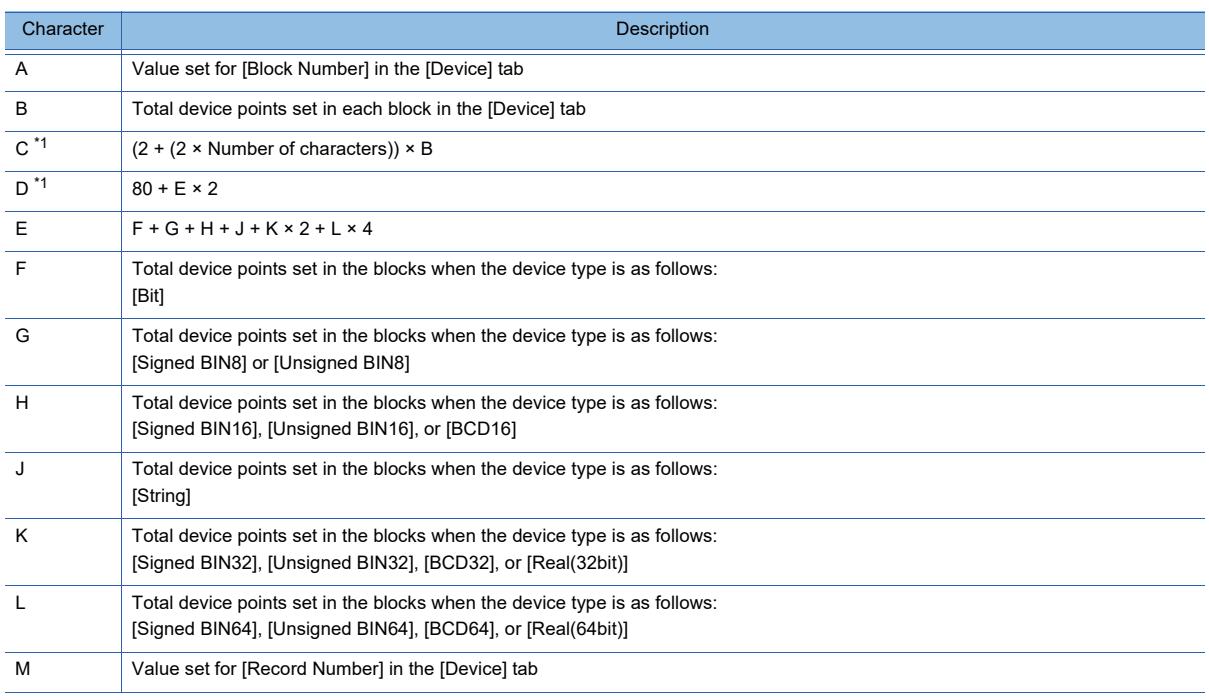

\*1 Rounded up to a multiple of 4.

### **(2) CSV file**

 $240 + A + B + H$  bytes

The following describes characters A to J used in the mathematical expressions.

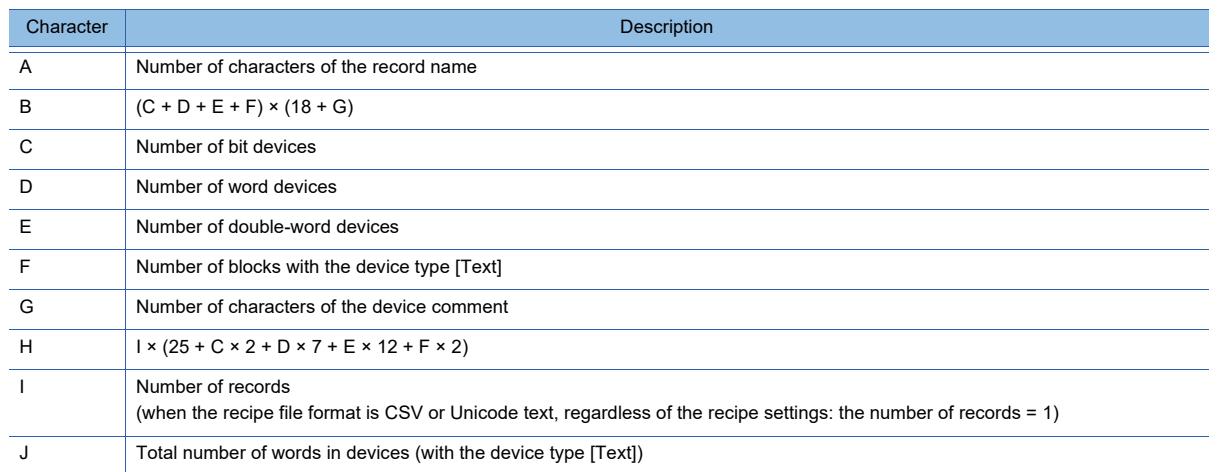

#### **(3) Unicode text file**

# <span id="page-3797-0"></span>■5 **Operation Log**

# **(1) Binary file (\*.G2O)**

 $64 + (N1 + N2 + ... + Nm)$  bytes

"N1 + N2 + ... + Nm" indicates the total size of each log.

The following table shows the size per log for each log type.

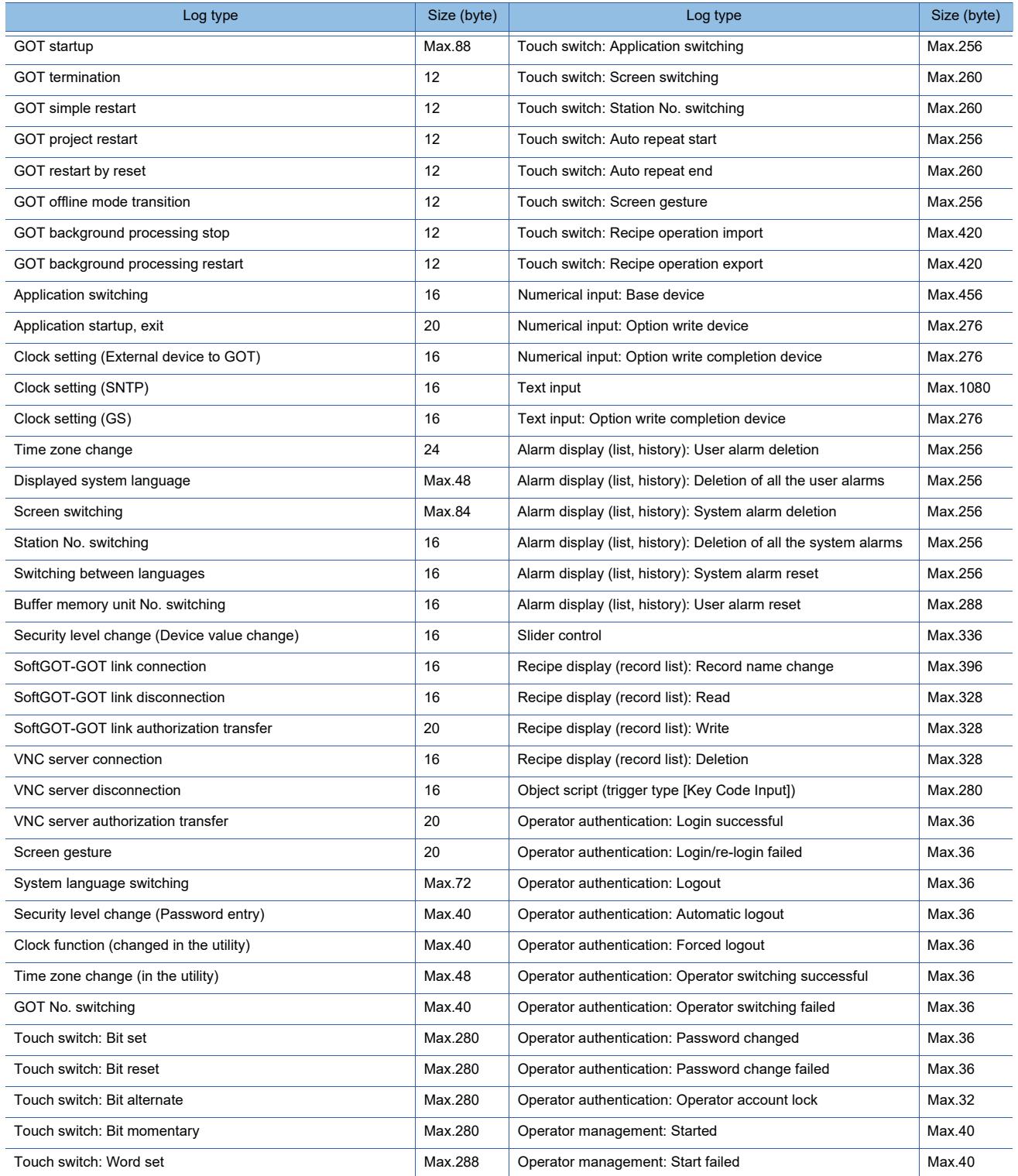

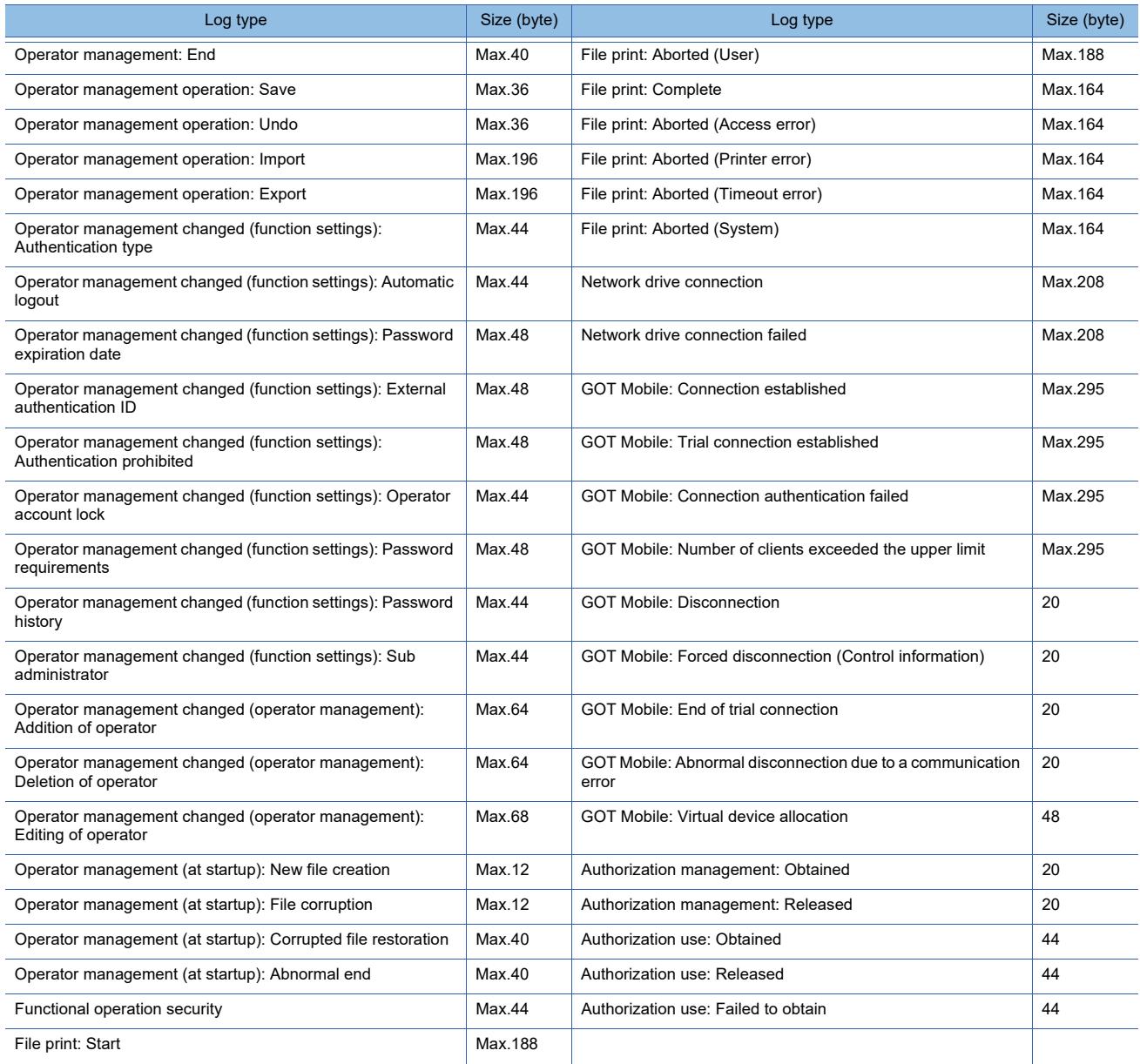

### **(2) CSV file**

248 + (N1 + N2 + ... + Nm) bytes

"N1 + N2 + ... + Nm" indicates the total size of each log.

The following table shows the size per log for each log type.

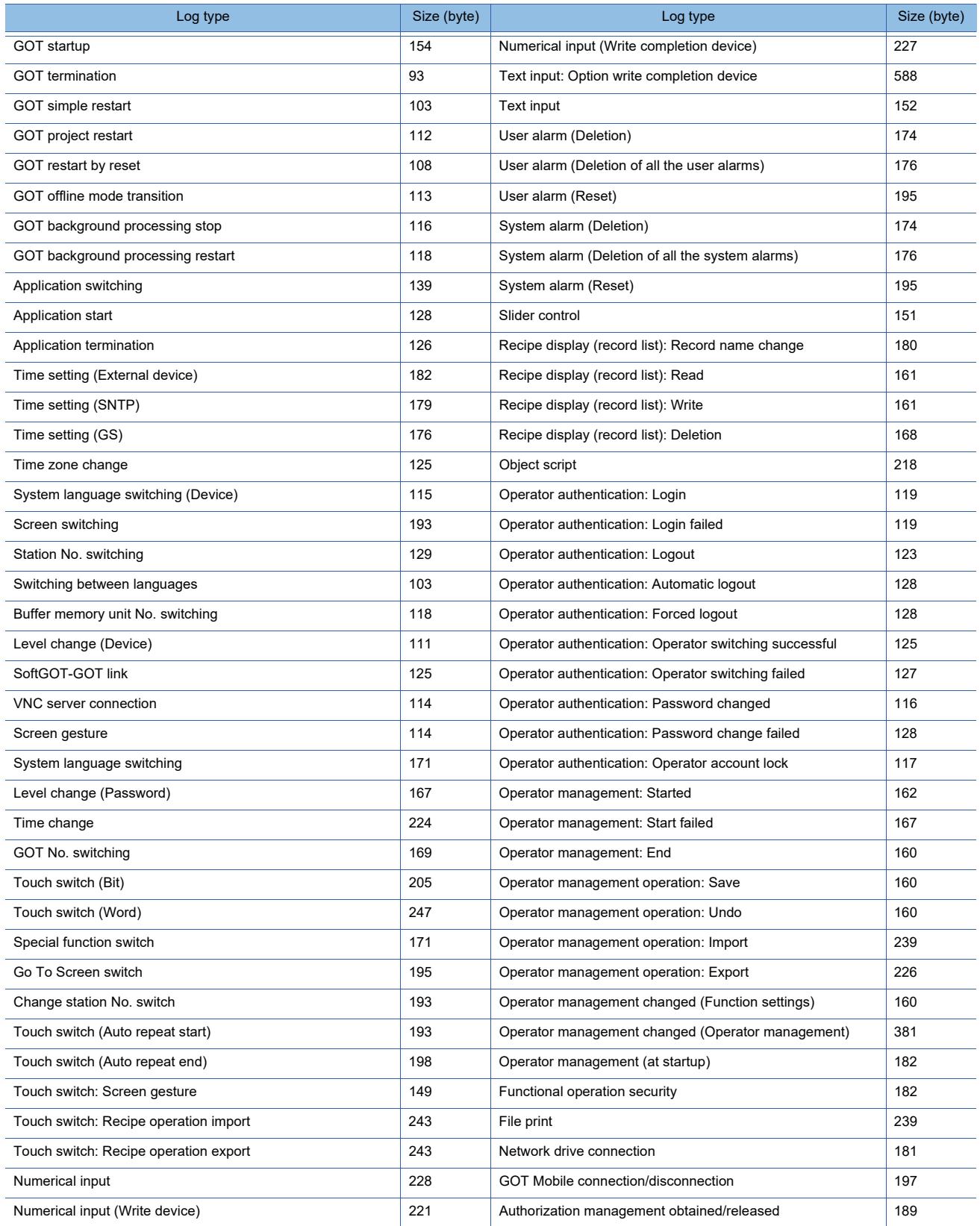

#### **(3) Unicode text file**

# <span id="page-3800-0"></span>■6 **Hard copy**

### **(1) BMP file**

The file size depends on the resolution of the GOT.

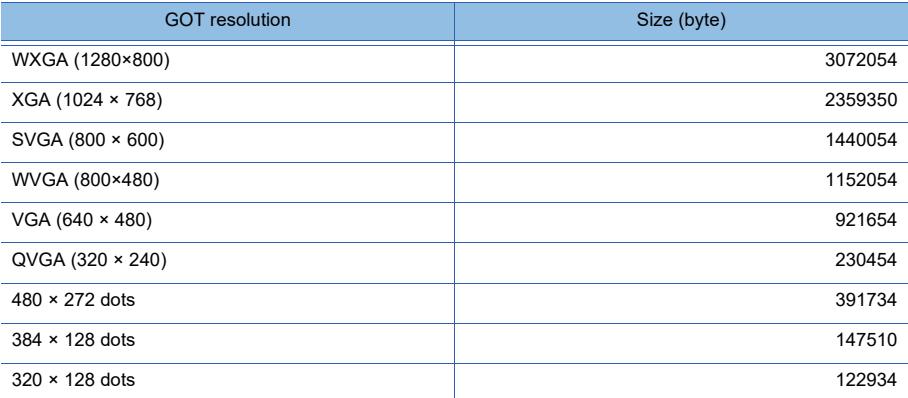

#### **(2) JPEG file**

The file size depends on the contents displayed on the GOT screen.

### <span id="page-3800-1"></span>■7 **MES interface function**

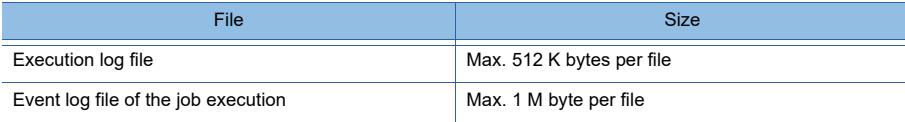

### <span id="page-3800-2"></span>■8 Label name resolution information

The following shows the size of the label name resolution file by channel.

- $56 + (A \times 52) + (B \times 98) + (C \times 2)$  bytes
- A: Number of the monitored controllers per CPU No. by channel
- B: Total number of the labels by channel used on the GOT
- C: Total number of characters of the labels by channel used on the GOT

# **12.12 Specifications of the SRAM user area**

# **GT27 SoftGOT2000 GT25 GT23 GT21 GS25 GS21**

Some functions of the GOT use the SRAM user area.

For functions that use the SRAM user area and the size of data stored in the SRAM user area, refer to the following.

- ➟[12.12.1 Functions that use the SRAM user area](#page-3801-0)
	- [12.12.2 Size of data stored in the SRAM user area](#page-3802-0)

# <span id="page-3801-0"></span>**12.12.1 Functions that use the SRAM user area**

# $G$  **GT25 GT23 GT21 SoftGOT2000 GS25 GS21**

The following functions save data to the SRAM user area.

- User alarm observation
- System alarm observation
- Logging function
- Recipe function
- Internal device retention

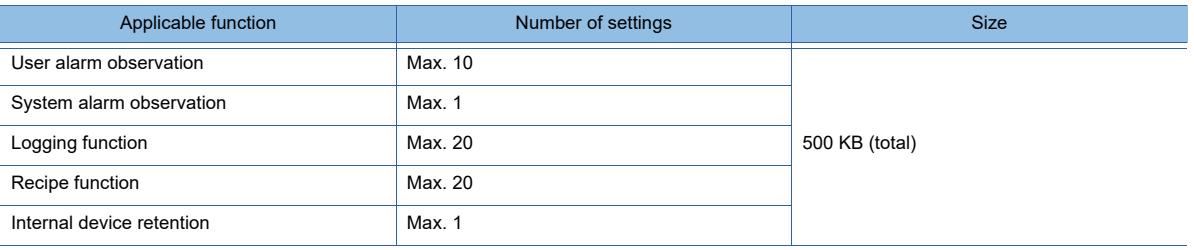

<span id="page-3802-0"></span>Some functions of the GOT use the SRAM user area.

The following shows the expressions for calculating the size of the SRAM user area used by each function.

- ➟■[1 User alarm observation](#page-3802-1)
	- ■[2 System Alarm Observation](#page-3802-2)
	- ■[3 Logging](#page-3803-0)
	- ■[4 Recipe](#page-3803-1)
- ■[5 Internal device retention](#page-3803-2)

The expressions only determine the approximate sizes.

The actual sizes may differ.

Check the actual sizes in the following setting dialogs.

- ➟9.1.2 ■[7 \[User Alarm Observation\] dialog](#page-1939-0)
	- 9.1.3 ■[5 \[System Alarm Observation\] dialog](#page-1973-0)
	- [9.2.7 \[Logging\] dialog \(traditional display\)](#page-2091-0)
	- [9.3.7 \[Recipe\] dialog](#page-2158-0)

5.2.12 ■[3 \[Internal Device Retention\]](#page-714-0)

### <span id="page-3802-1"></span>■1 **User alarm observation**

#### **(1) Current alarm only**

 $((256 + A)$  rounded up to a multiple of 64)  $\times$  2 bytes

• A: 16 × number of alarms

#### **(2) Historical mode**

 $((256 + A + B)$  rounded up to a multiple of 64)  $\times$  2 bytes

- A: 20 × number of stored events
- B: (2 × number of alarms) rounded up to a multiple of 4

### **(3) Cumulative mode (when [Display the same alarm occurring multiple times as another item] is deselected)**

((256 + A) rounded up to a multiple of 64)  $\times$  2 bytes • A: 32 × number of alarms

**(4) Cumulative mode (when [Display the same alarm occurring multiple times as another item] is selected)**

 $((256 + A + B + C)$  rounded up to a multiple of 64)  $\times$  2 bytes

- A: (10 × number of alarms) rounded up to a multiple of 4
- B: 32 × number of stored events
- C: (2 × number of alarms) rounded up to a multiple of 4

### <span id="page-3802-2"></span>■2 System Alarm Observation

- **(1) Current alarm only (when [Get detailed alarm information] is deselected)** ((256 + A) rounded up to a multiple of 64)  $\times$  2 bytes • A: (20 × number of stored events)
- **(2) Current alarm only (when [Get detailed alarm information] is selected)**  $((256 + A)$  rounded up to a multiple of 64)  $\times$  2 bytes • A: (48 × number of stored events)
- **(3) Historical mode (when [Get detailed alarm information] is deselected)** ((256 + A) rounded up to a multiple of 64)  $\times$  2 bytes • A: (24 × number of stored events)
- **(4) Historical mode (when [Get detailed alarm information] is selected)** ((256 + A) rounded up to a multiple of 64)  $\times$  2 bytes • A: (52 × number of stored events)

### **(5) When [Record label/tag name at the time of alarm generation] is selected**

(One of the results of (1) to (4)) + A  $\times$  (number of stored events) bytes

• A:  $(2 +$  (number of characters to be recorded  $\times$  2)) rounded up to a multiple of 4

### <span id="page-3803-0"></span>■3 **Logging**

(192 + (A  $\times$  number of stored logs) + B) rounded up to a multiple of 64 bytes

- $\cdot$  A: C + D
- B: (4 × number of blocks)
- C:  $(6 + E / 4)$  rounded up to a multiple of 4
- D: ( $E \times 2$ ) rounded up to a multiple of 4
- E: (Total number of logs (with the device types [Signed BIN32], [Unsigned BIN32], [BCD32], and [Real]) × 2) + (total number of logs (with the device types [Bit], [Signed BIN16], [Unsigned BIN16], [BCD16], and [String]))

### <span id="page-3803-1"></span>■4 **Recipe**

- $256 + A + (B \times E)$  bytes
	- A: (16 × number of blocks)
	- B: 80 + ((C + D)  $\times$  2)
	- C: Total number of blocks (with the device types [Bit], [Signed BIN16], [Unsigned BIN16], [BCD16] and [String])
	- D: Total number of blocks (with the device types [Signed BIN32], [Unsigned BIN32], [BCD32], and [Real]) × 2
	- E: Number of records

### <span id="page-3803-2"></span>■5 **Internal device retention**

 $(192 + A) \times 2$  bytes

- A:  $(44 + B + C)$  rounded up to a multiple of 64
- B: 32 + (2 × number of GOT data registers (GD)) If the number of GD devices is 0, apply 0 to B.
- C:  $32 + 4 \times ((E / 32) (F / 32) + 1)$

If the number of GB devices is 0, apply 0 to C.

In the result of  $(E / 32)$  and  $(F / 32)$ , omit the numbers after the decimal point.

- $\cdot$  F: F + G 1
- F: Start device number of GOT bit registers (GB)
- G: Number of GOT bit registers (GB)

➟[12.13.1 Compatibility of projects](#page-3804-0)

[12.13.2 Specifications of the project conversion from GOT1000 to GOT2000](#page-3805-0) [12.13.3 Specifications of the project conversion from GOT2000 to GOT2000](#page-3807-0)

[12.13.4 Data copy between drawing software](#page-3807-1)

# <span id="page-3804-0"></span>**12.13.1 Compatibility of projects**

# **GT27 SoftGOT2000 GT25 GT23 GT21 GS25 GS21**

■→■[1 Project that can be handled with GT Designer3](#page-3804-1) ■[2 Converting a project by changing the GOT type](#page-3804-2)

### <span id="page-3804-1"></span>■1 **Project that can be handled with GT Designer3**

The following shows each project format and the compatibility with GT Designer3.

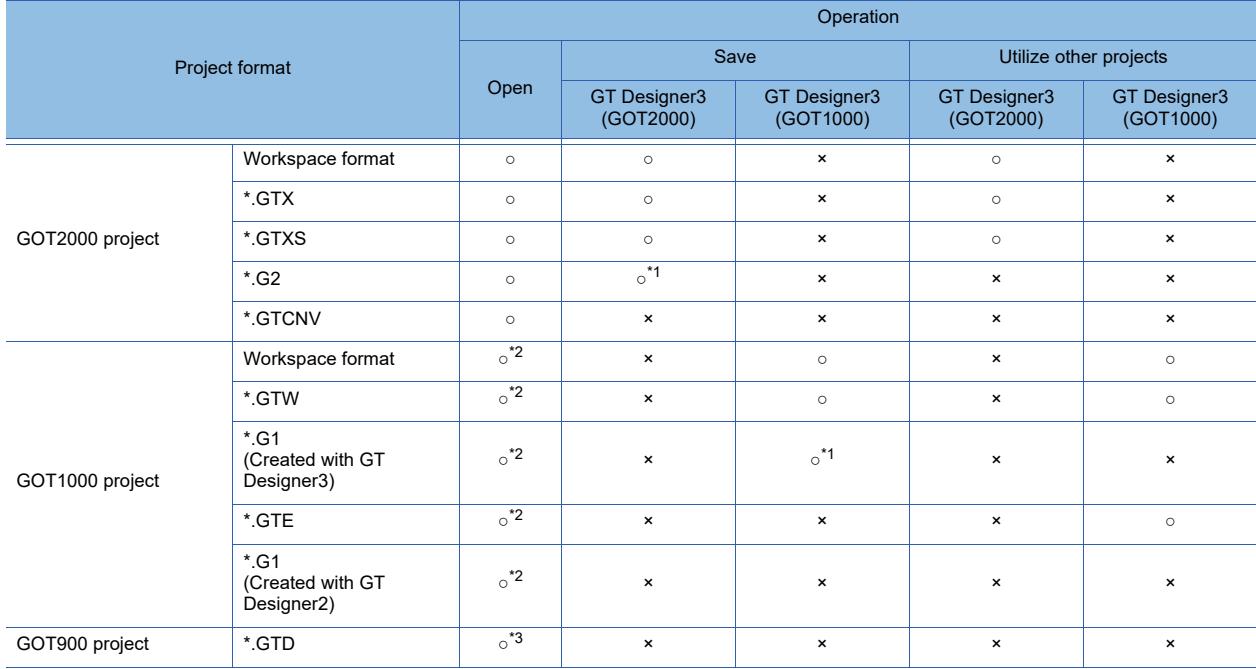

\*1 This format is a project format for writing to the data storage. This format cannot be saved with the [Project] menu.

\*2 There are two alternatives: convert a project into the GOT2000 equivalent, or start GT Designer3 (GOT1000) to edit the project with keeping a GOT1000 project.

\*3 Open the project after converting into the GOT1000 equivalent by using GT Designer3 (GOT1000). To edit the project as a GOT900 project, use GT Designer2 Classic. To convert the project into the GOT2000 equivalent, convert the project into the GOT1000 equivalent in advance.

### <span id="page-3804-2"></span>■2 Converting a project by changing the GOT type

You can change the opened project to another GOT project by changing the GOT type.

■ [5.1 Changing the GOT Type of the Project \(\[GOT Type Setting\]\)](#page-523-0)

GT Designer3 is compatible with the following project conversion.

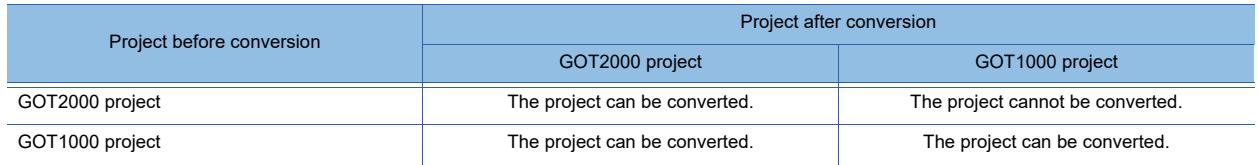

<span id="page-3805-0"></span>The following shows the project settings after the GOT1000 project is converted into the GOT2000 project.

- Settings configured for both GOT1000 and GOT2000
- The settings are held. • Settings configured only for GOT2000

Default values are set.

(For some settings, default values are not set.)

- Settings configured only for GOT1000
- The settings are deleted.
- Settings configured for both GOT1000 and GOT2000, but have difference

The settings are changed according to the setting specifications of GOT2000.

Device settings are changed as follows.

- Device settings for devices within the device range that is compatible with the GOT model after the conversion are held. [??] is displayed for devices outside the device range for the GOT model after the conversion.
- When no network setting is configured for the GOT model after the conversion, the NW No. setting and the PLC station No. settings are deleted.
- All devices of all channels are converted as the devices of a controller set for CH1 after the conversion.

### ■1 **Whole project**

### **(1) Font**

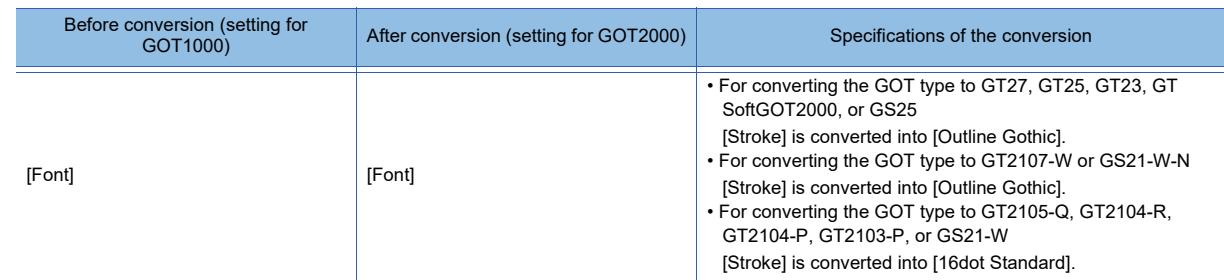

### **(2) Drive name**

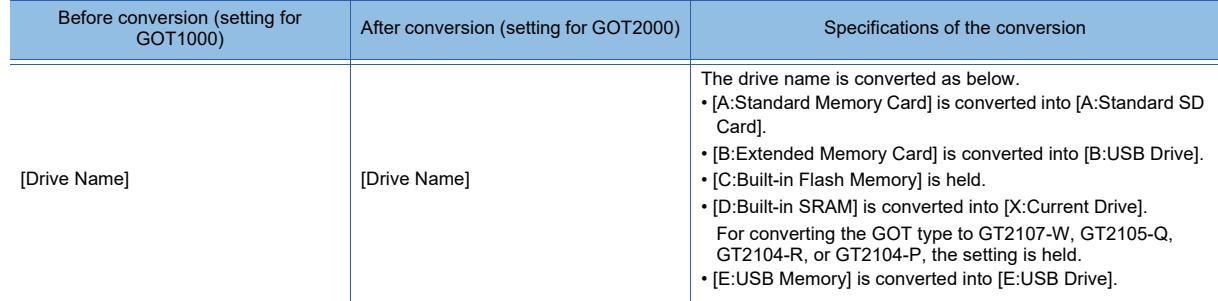

### **(3) Report screen**

All the settings for the report screens are held.

# ■2 **Screen**

### **(1) Property of screens**

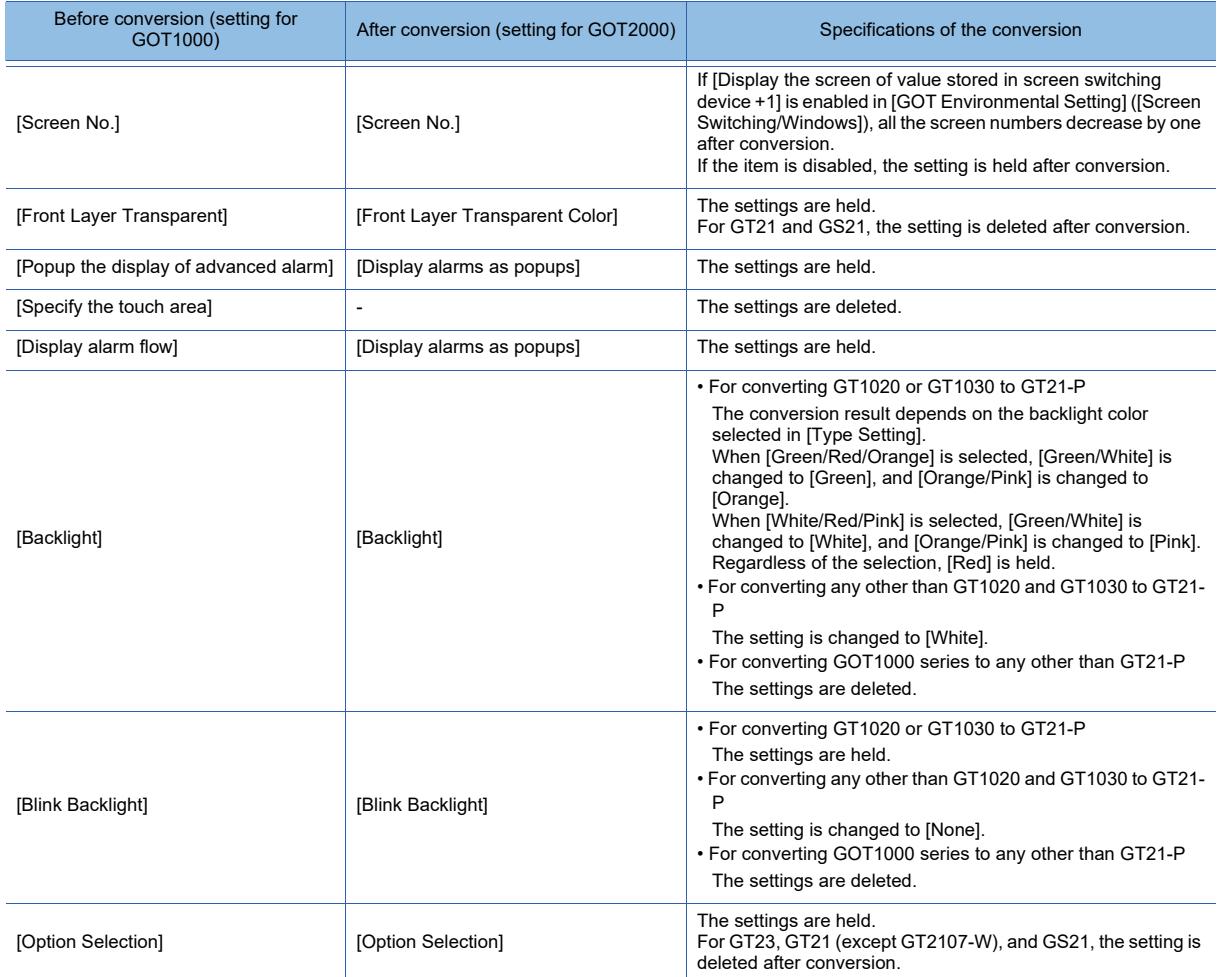

### **(2) Report setting**

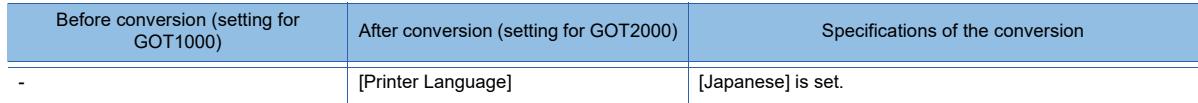

### ■3 **Common setting**

### **(1) Script**

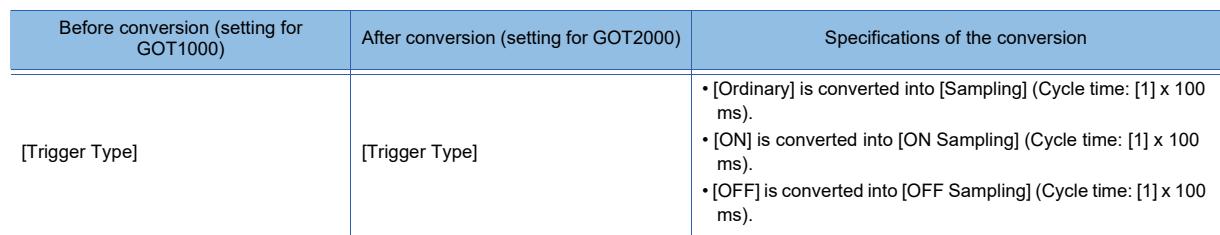

### ■4 **Precautions**

### **(1) HQ font setting for the comment display**

When a GOT1000 project created with GT Designer2 is converted into a GOT2000 project, the HQ font setting may not be migrated.

For the details, refer to the following Technical News.

➟Precautions when Replacing GOT1000 Series with GOT2000 Series(GOT-A-0061)

<span id="page-3807-0"></span>The following shows the project settings after the GOT2000 project is converted into another GOT2000 project.

- Settings configured for both the GOT model before the conversion and the one after the conversion The settings are held.
- Settings configured only for the GOT model after the conversion Default values are set.
- Settings configured only for the GOT model before the conversion
- The settings are deleted.
- Settings configured for both the GOT models before the conversion and after the conversion, but have difference

The settings are changed according to the setting specifications of the GOT model after the conversion. For the GOT models compatible with each function, refer to the following.

➟[1.1.3 List of the supported models for each function](#page-48-0)

# <span id="page-3807-1"></span>**12.13.4 Data copy between drawing software**

# **GT27 SoftGOT2000 GT25 GT23 GT21 GS25 GS21**

You can edit data among the drawing software, such as copying and pasting, by using multiple drawing software.

### ■1 **When using GT Designer3 (GOT2000)**

Copying and pasting data among other GT Designer3 (GOT2000)s are available. Copying and pasting data between GT Designer3 (GOT2000) and GT Designer3 (GOT1000) are unavailable.

# ■2 When using GT Designer3 (GOT1000)

Copying and pasting data among other GT Designer3 (GOT1000)s are available. Copying and pasting data between GT Designer3 (GOT1000) and GT Designer3 (GOT2000) are unavailable.

→[12.14.1 Project conversion specifications when the graphics mode is changed to GOT Graphic Ver.2](#page-3808-0) [12.14.2 Project conversion specifications when the graphics mode is changed to GOT Graphic Ver.1](#page-3810-0)

### <span id="page-3808-0"></span>**12.14.1 Project conversion specifications when the graphics mode is changed to GOT Graphic Ver.2**

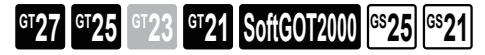

The following shows the current settings to be changed or deleted after the setting of [Graphics Setting] is changed to [GOT Graphic Ver.2] in the [Type Setting] dialog.

The items available only in the new graphics mode are set to their default.

The screen design will be the basic black after the graphic mode change.

To change the screen design, select your preference in the [Screen Design] dialog.

➟[2.4.3 \[Screen Design\] dialog](#page-170-0)

### ■1 **Screen**

#### **(1) Screen properties (Base screen, window screen, and mobile screen)**

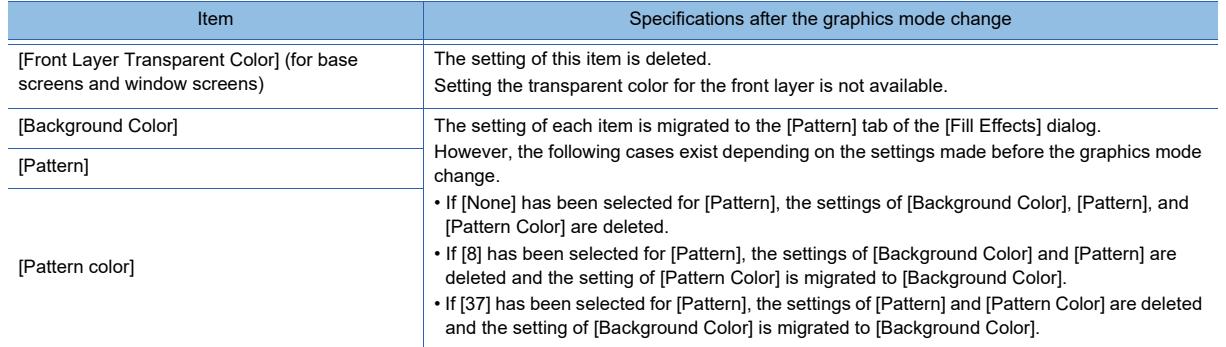

### ■2 **Common settings**

### **(1) Type Setting**

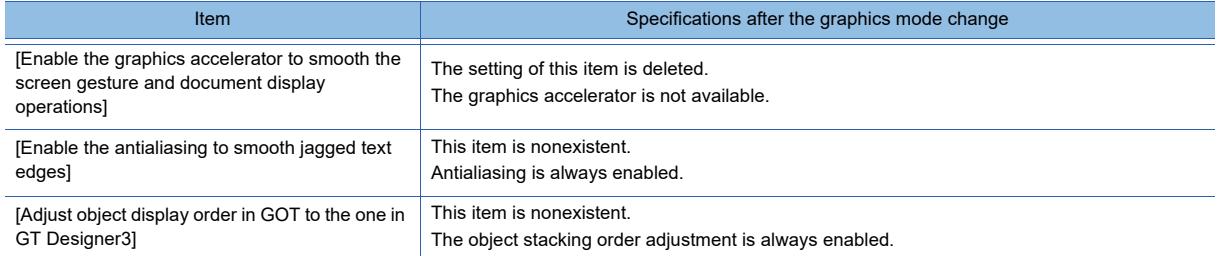

### **(2) Parts Setting**

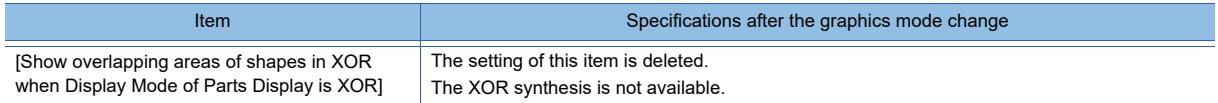

#### ■3 **Figure**

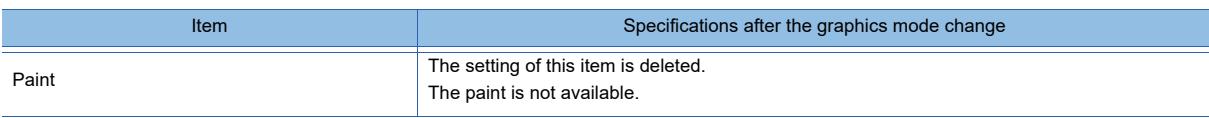

# ■4 **Object**

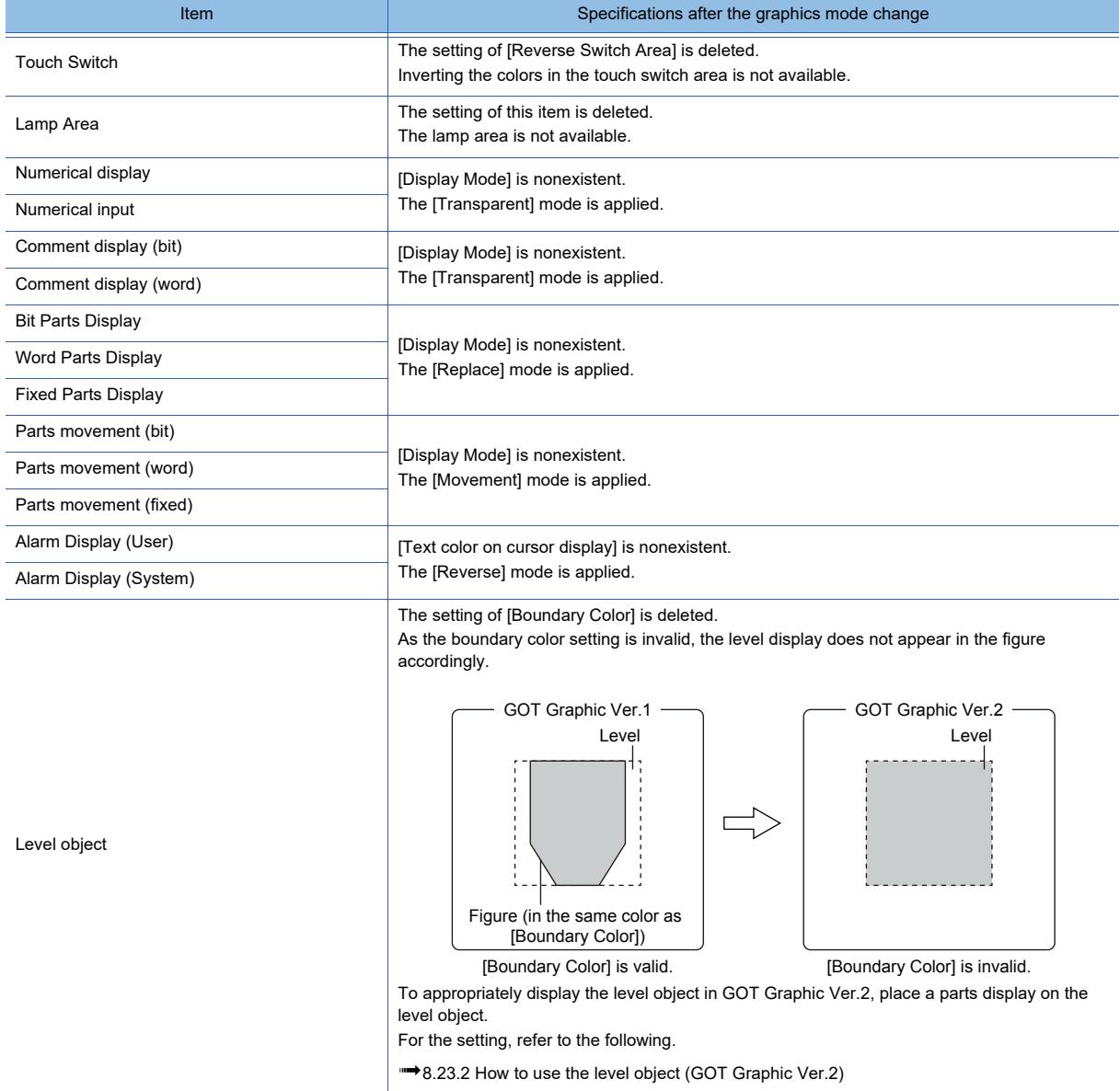

### <span id="page-3810-0"></span>**12.14.2 Project conversion specifications when the graphics mode is changed to GOT Graphic Ver.1**

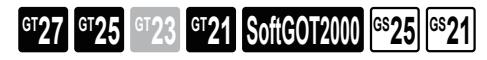

The following shows the current settings to be changed or deleted after the setting of [Graphics Setting] is changed to [GOT Graphic Ver.1] in the [Type Setting] dialog.

The items available only in the new graphics mode are set to their default.

### ■1 **Screen**

### **(1) Screen design**

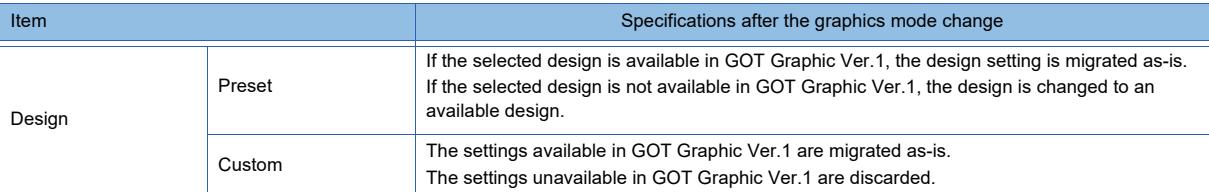

#### **(2) Screen properties (Base screen, window screen, and mobile screen)**

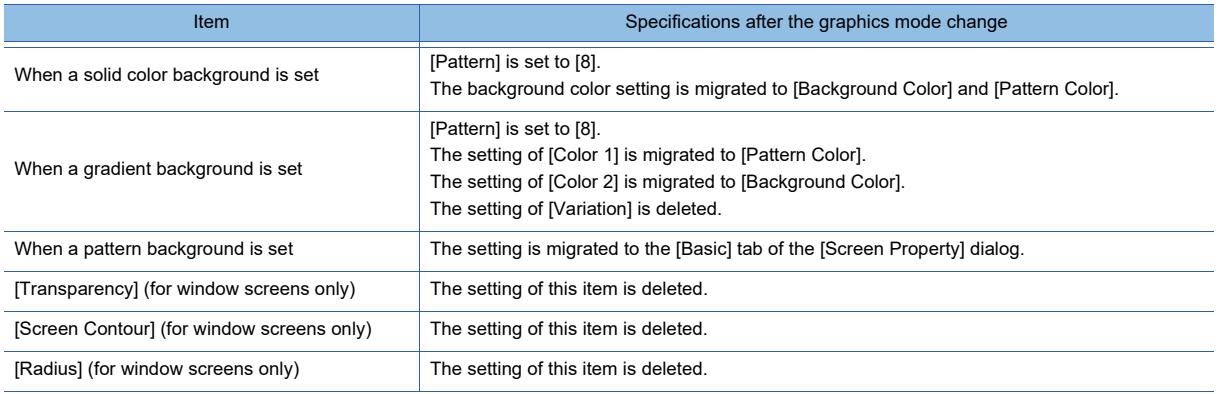

### ■2 **Common settings**

### **(1) Type Setting**

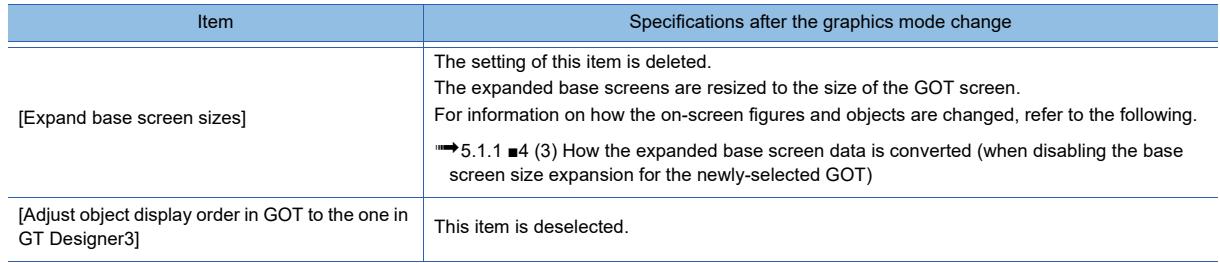

### ■3 **Object**

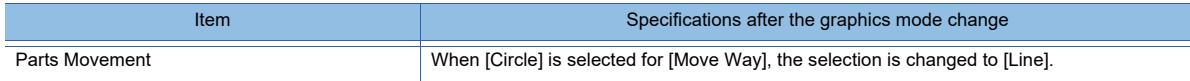

# **12.15 Common Dialog**

# **12.15.1 [Password Setting] dialog**

# **GT27 SoftGOT2000 GT25 GT23 GT21 GS25 GS21**

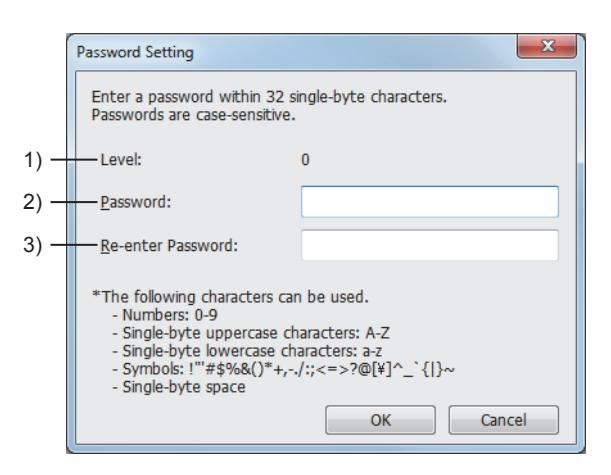

### 1) **[Level]**

Displays the security level for the password. Displayed when a password is edited in the [Screen Security] tab.

### 2) **[Password]**

-<br>Set a password.

### 3) **[Re-enter Password]**

Input the password set in [Password] for the confirmation.

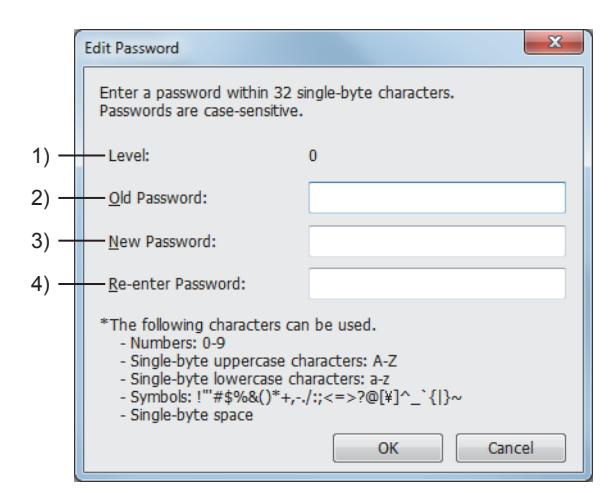

### 1) **[Level]**

Displays the security level for the password.

Displayed when a password is edited in the [Screen Security] tab.

### 2) **[Old Password]**

Set the password currently set for the project.

3) **[New Password]** Set a new password.

4) **[Re-enter Password]**

Input the password set in [New Password] for the confirmation.

# **12.15.3 [Delete Password] dialog**

# **GT27 SoftGOT2000 GT25 GT23 GT21 GS25 GS21**

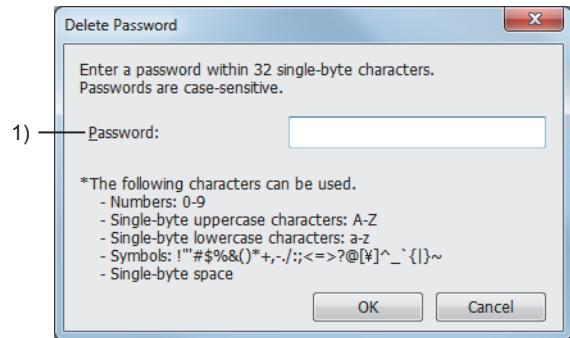

### 1) **[Password]**

Set the password currently set for the project.

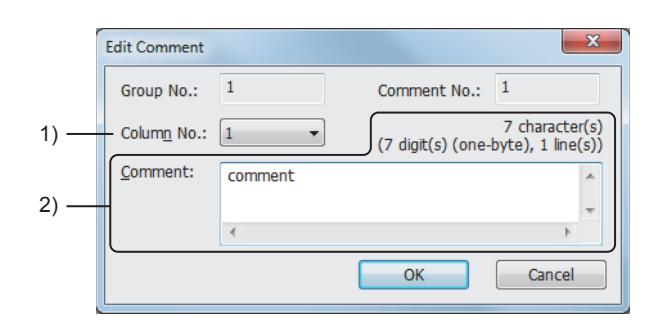

### 1) **[Column No.]**

Select the column No. of the comment to be edited.

### 2) **[Comment]**

Edit the comment in the comment group.

If an unregistered comment group No. or comment No. is displayed, create a new comment.

Up to 1024 characters can be set for the comment.

The number of characters, digits, and rows of the input comment are displayed on the upper right of the comment input field.

• Number of characters:

A character is counted as one character.

The line feed is counted as two characters.

• Number of digits:

The number of digits of the row with the largest number of digits is displayed.

• Number of rows:

The number of rows of the comment is displayed.

Even though a line feed is inserted without characters, the line feed is counted as one row.

# **12.15.5 [Detail Setting] dialog**

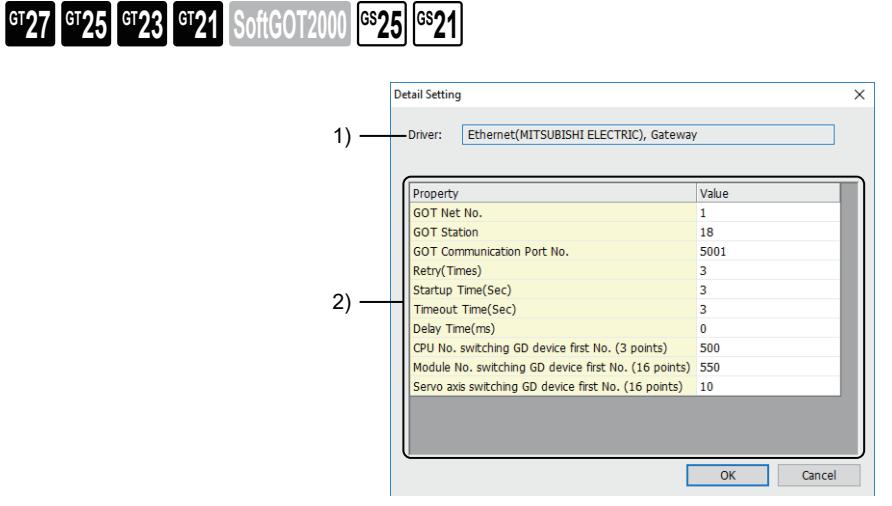

When the driver is set to [Ethernet(MITSUBISHI ELECTRIC), Gateway]

### 1) **[Driver]**

Displays the driver that is currently set.

2) **Detail Setting**

### Setting items and setting ranges to be displayed vary depending on the driver to be used.

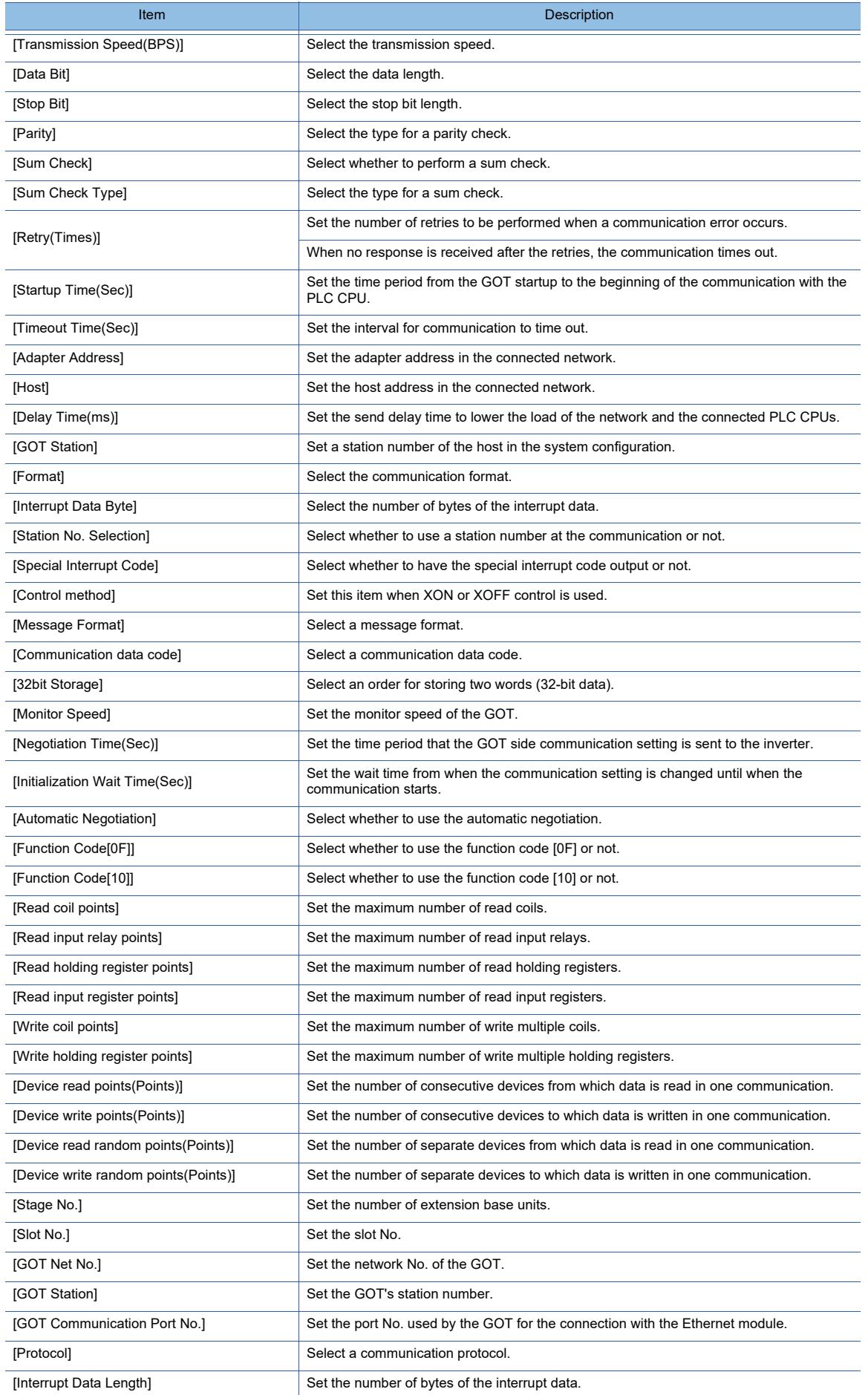

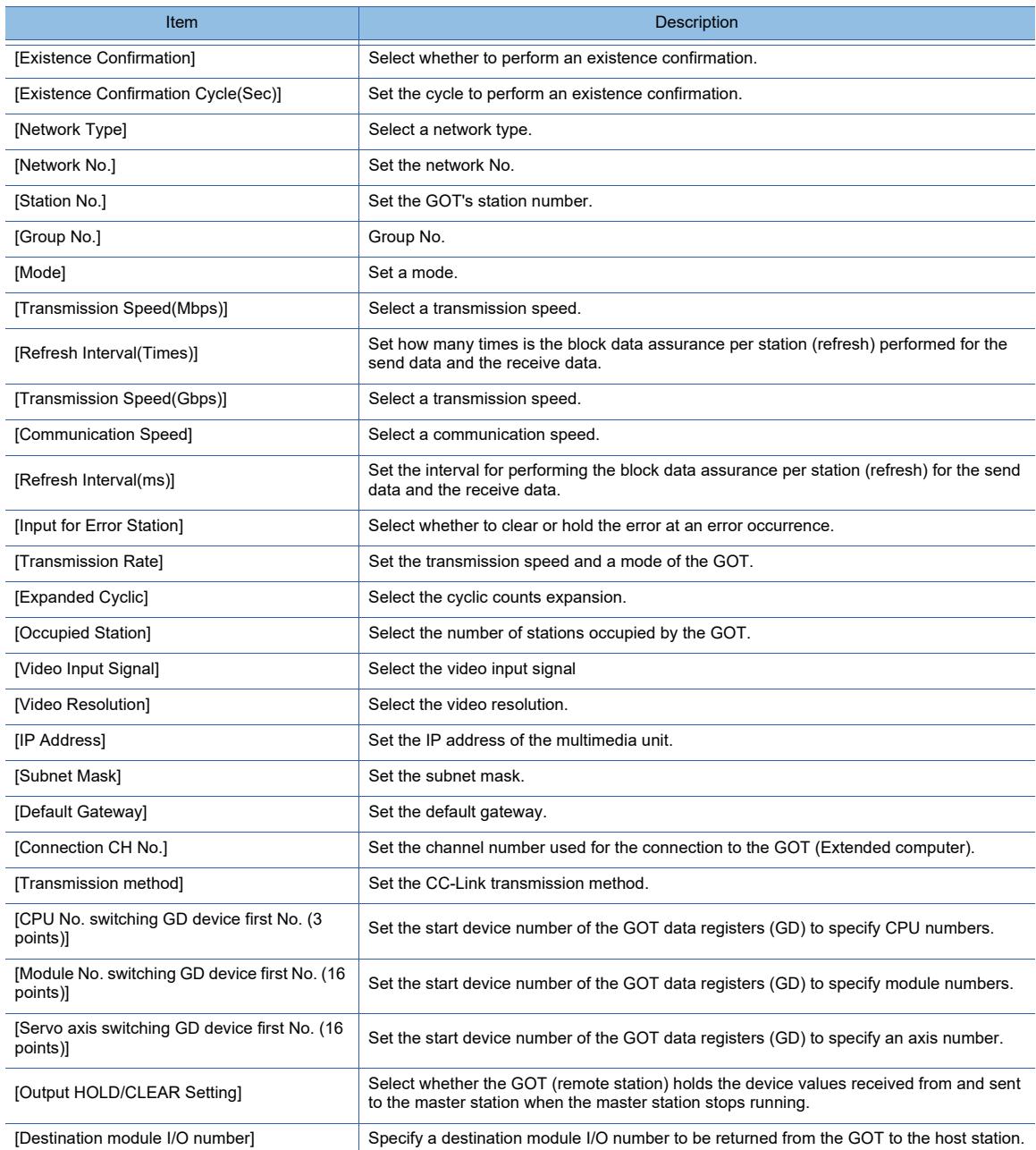

For the detail settings of peripheral devices including barcodes and RFIDs, refer to the following.

- ➟[10.1.5 \[Bar Code\] dialog](#page-2391-0)
- ➟[10.2.5 \[RFID\] dialog](#page-2408-0)
- ➟[10.6.5 \[Video/RGB Input\] dialog](#page-2483-0)
- ➟[10.8.6 \[Multimedia\] dialog](#page-2523-0)
- ➟[10.11.8 \[Printer\] dialog](#page-2583-0)
# **12.16 Open Source Software**

# **12.16.1 PDFium**

PDFium, which is the BSD license, is used in this product. The following describes the copyright notice and agreement notice of PDFium. // Copyright 2014 PDFium Authors. All rights reserved. // // Redistribution and use in source and binary forms, with or without // modification, are permitted provided that the following conditions are // met: // // \* Redistributions of source code must retain the above copyright // notice, this list of conditions and the following disclaimer. // \* Redistributions in binary form must reproduce the above // copyright notice, this list of conditions and the following disclaimer // in the documentation and/or other materials provided with the // distribution. // \* Neither the name of Google Inc. nor the names of its // contributors may be used to endorse or promote products derived from // this software without specific prior written permission. // // THIS SOFTWARE IS PROVIDED BY THE COPYRIGHT HOLDERS AND CONTRIBUTORS // "AS IS" AND ANY EXPRESS OR IMPLIED WARRANTIES, INCLUDING, BUT NOT // LIMITED TO, THE IMPLIED WARRANTIES OF MERCHANTABILITY AND FITNESS FOR // A PARTICULAR PURPOSE ARE DISCLAIMED. IN NO EVENT SHALL THE COPYRIGHT // OWNER OR CONTRIBUTORS BE LIABLE FOR ANY DIRECT, INDIRECT, INCIDENTAL, // SPECIAL, EXEMPLARY, OR CONSEQUENTIAL DAMAGES (INCLUDING, BUT NOT // LIMITED TO, PROCUREMENT OF SUBSTITUTE GOODS OR SERVICES; LOSS OF USE, // DATA, OR PROFITS; OR BUSINESS INTERRUPTION) HOWEVER CAUSED AND ON ANY // THEORY OF LIABILITY, WHETHER IN CONTRACT, STRICT LIABILITY, OR TORT // (INCLUDING NEGLIGENCE OR OTHERWISE) ARISING IN ANY WAY OUT OF THE USE // OF THIS SOFTWARE, EVEN IF ADVISED OF THE POSSIBILITY OF SUCH DAMAGE.

# **12.17 Upgraded Additional Function List**

- ➟[12.17.1 Supported hardware](#page-3825-0)
- [12.17.2 Supported controller](#page-3827-0)
- [12.17.3 Functions of GT Designer3](#page-3858-0)
- [12.17.4 Drawing Setting](#page-3862-0)
- [12.17.5 GOT functions](#page-3872-0)

This section explains functions added by upgraded GT Designer (GOT2000).

The following shows the version of the system application that GT Designer 3 of each version supplies.

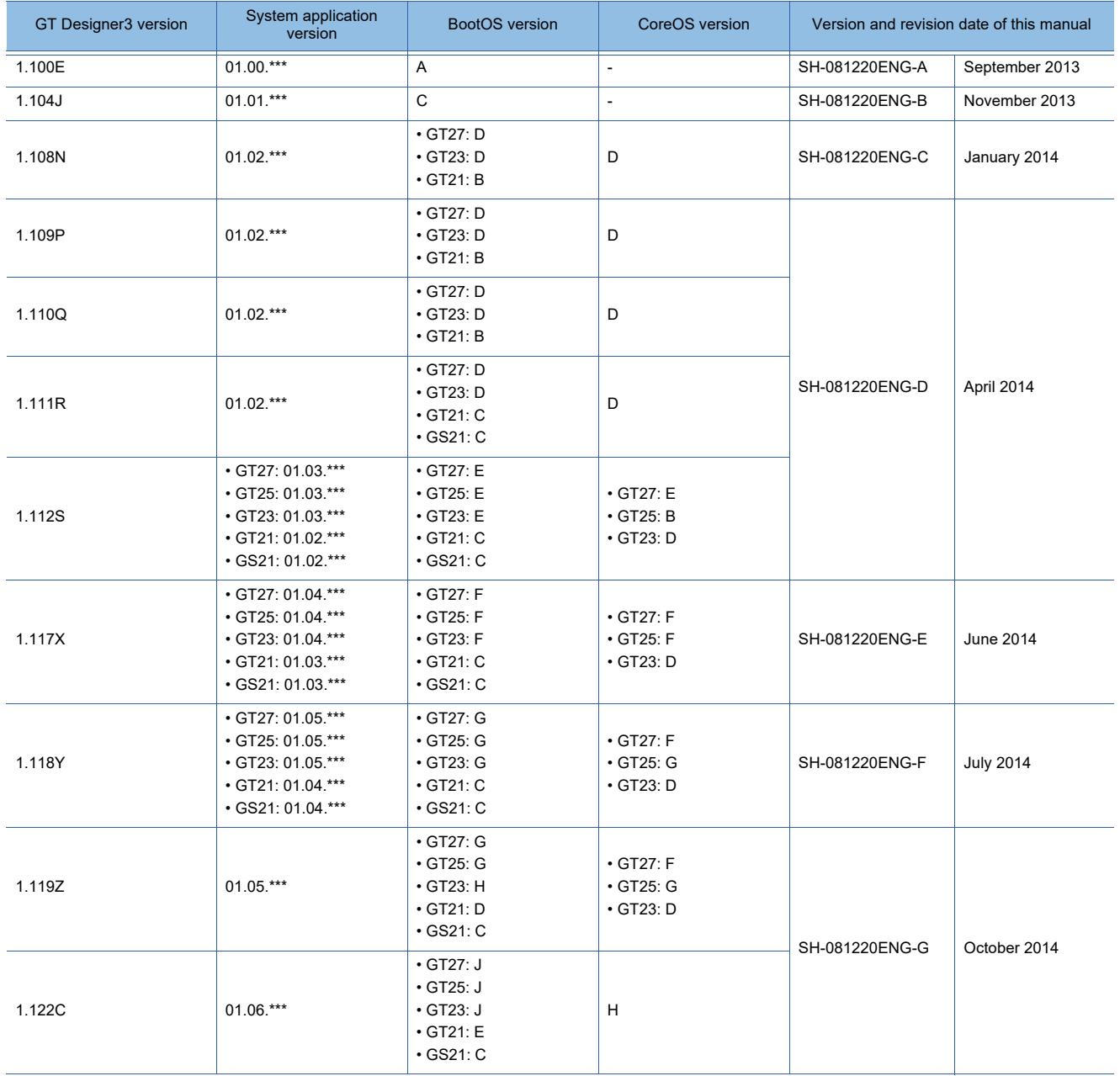

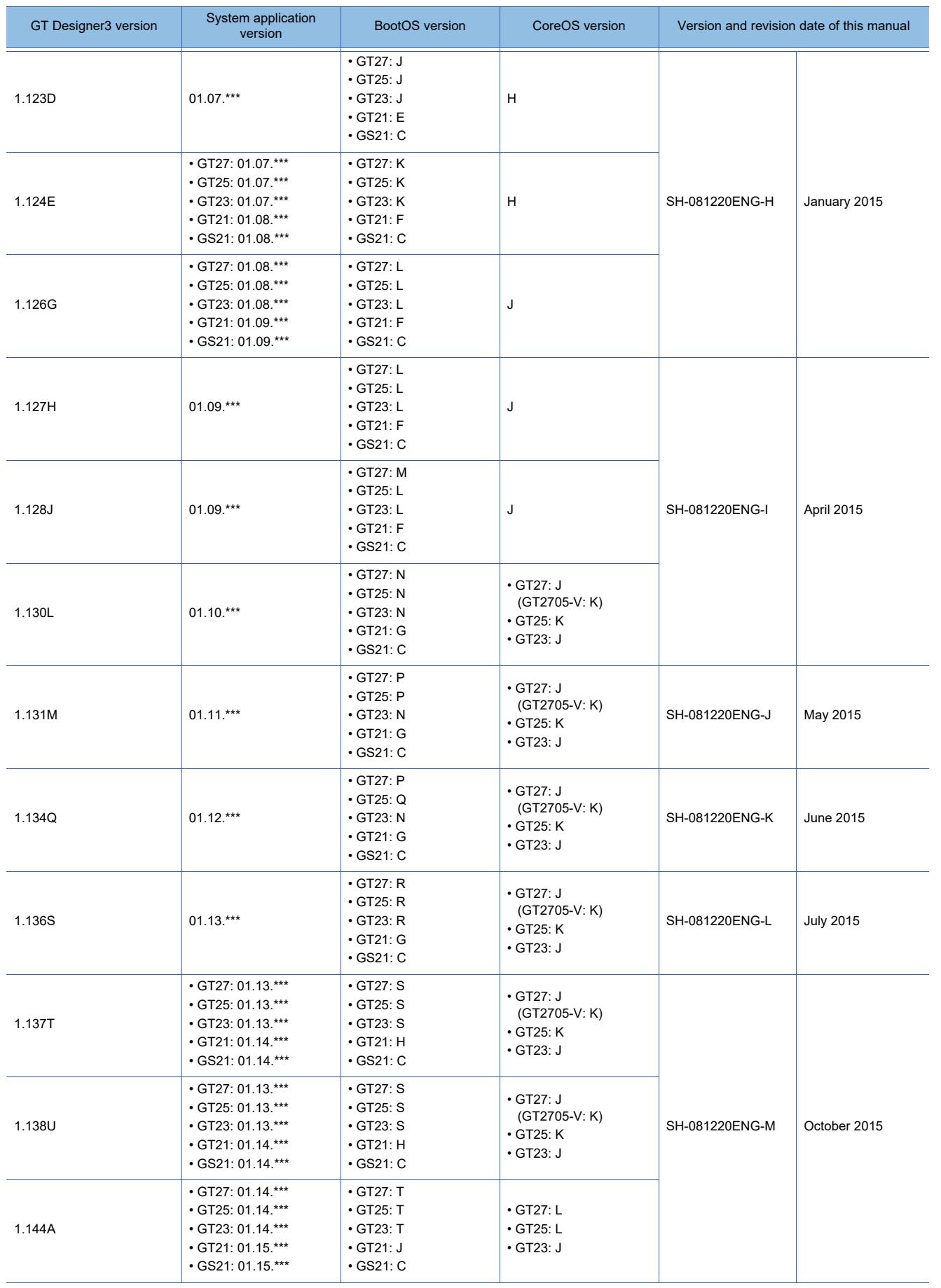

**APPENDICES APPENDICES** 

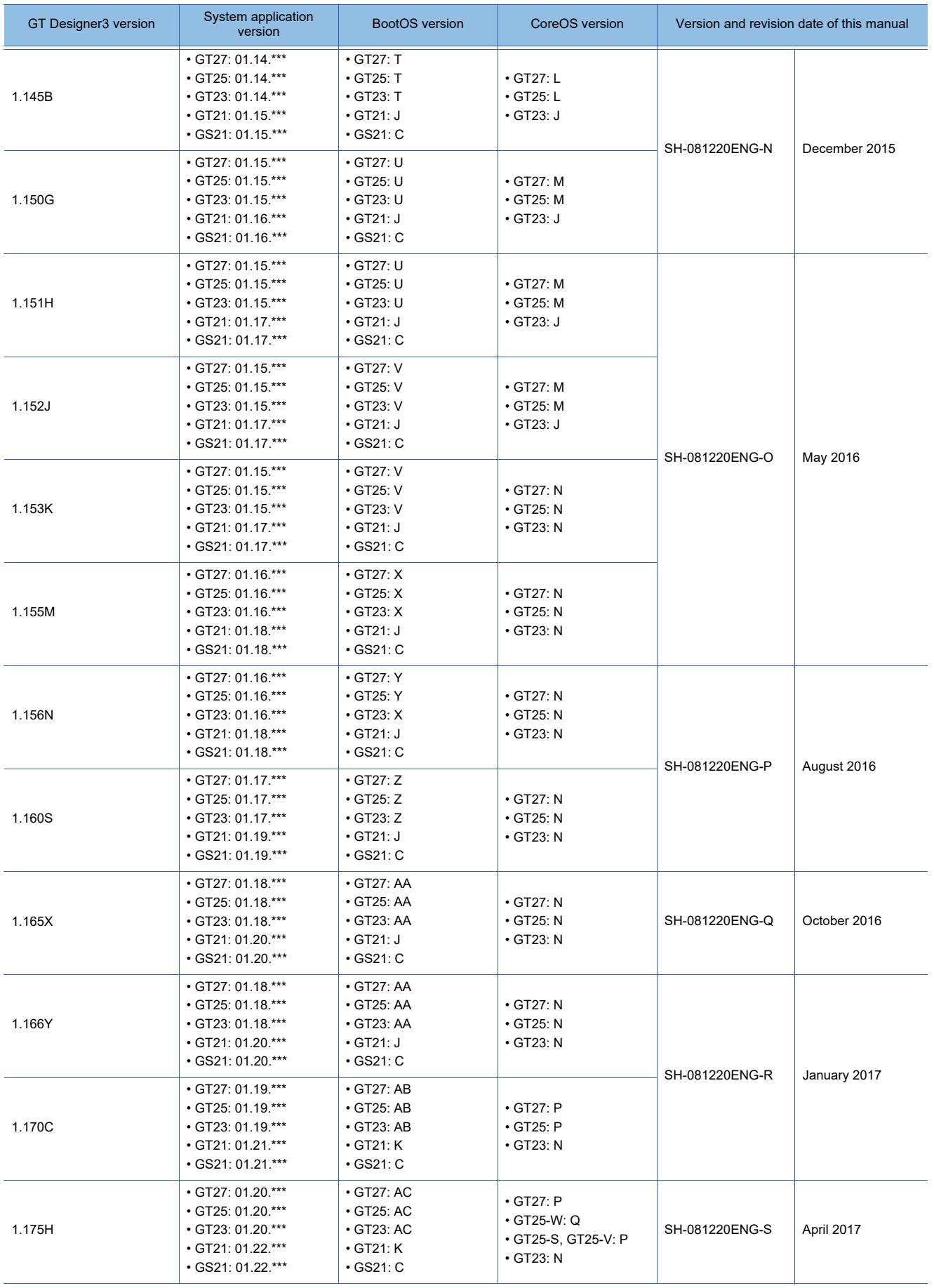

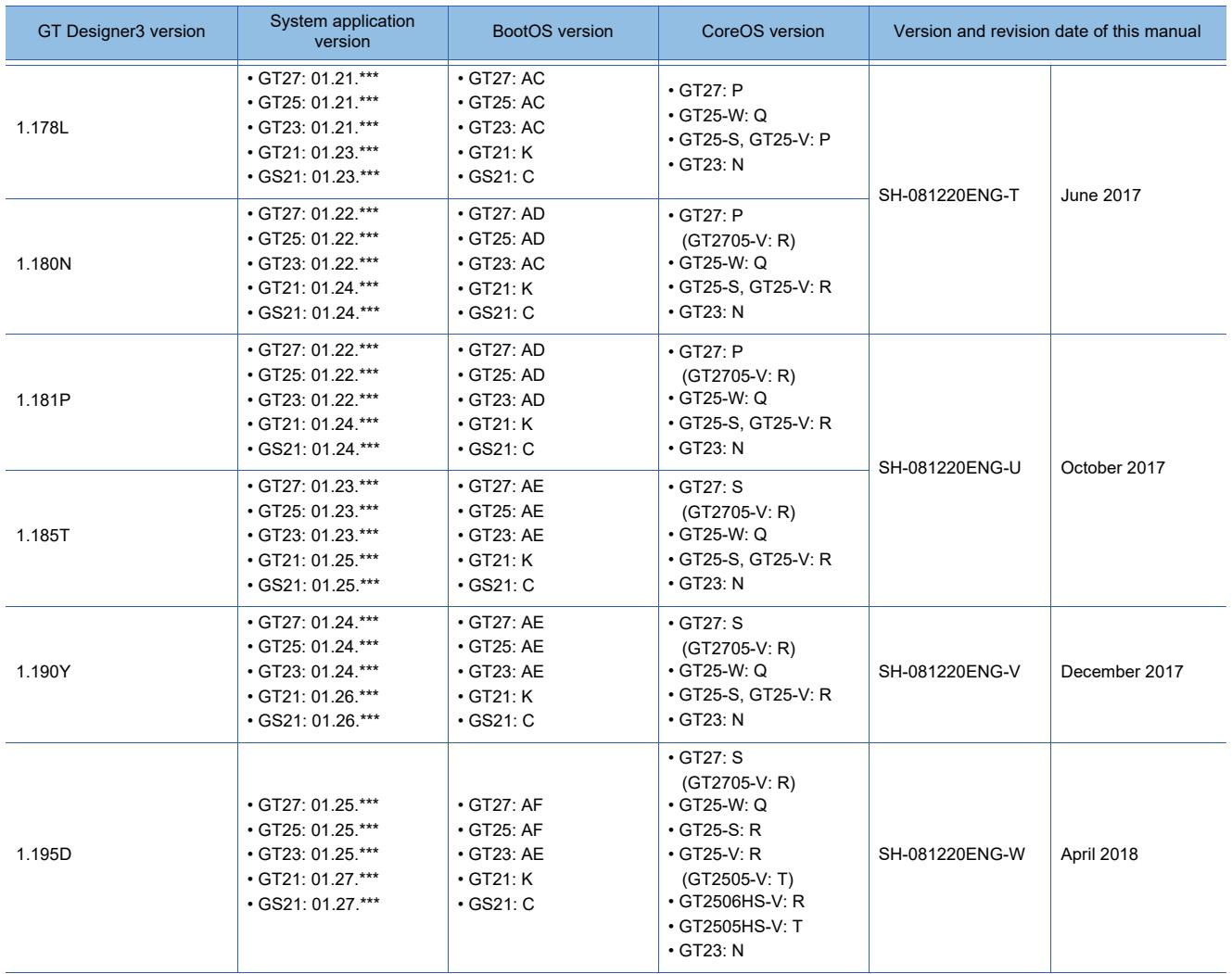

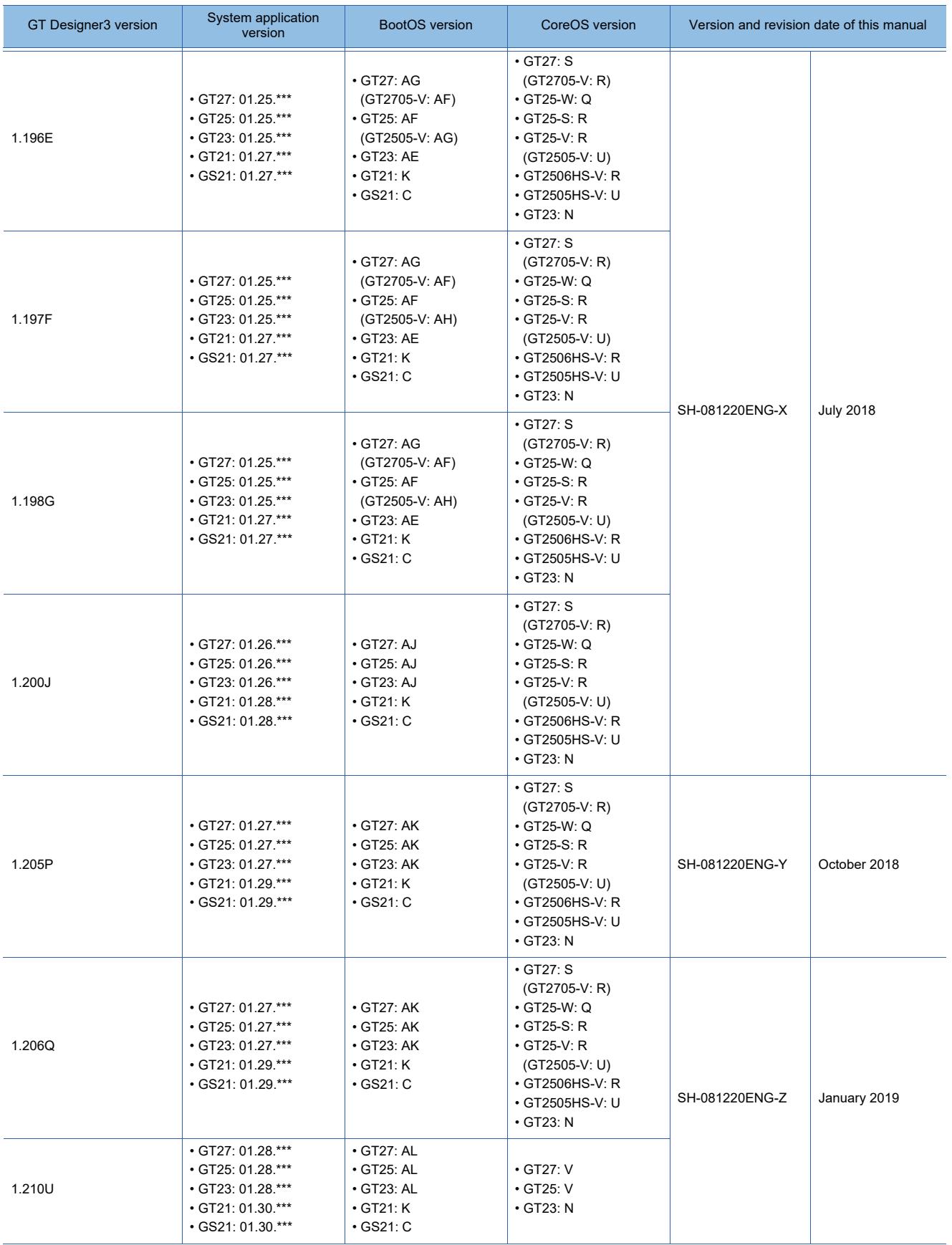

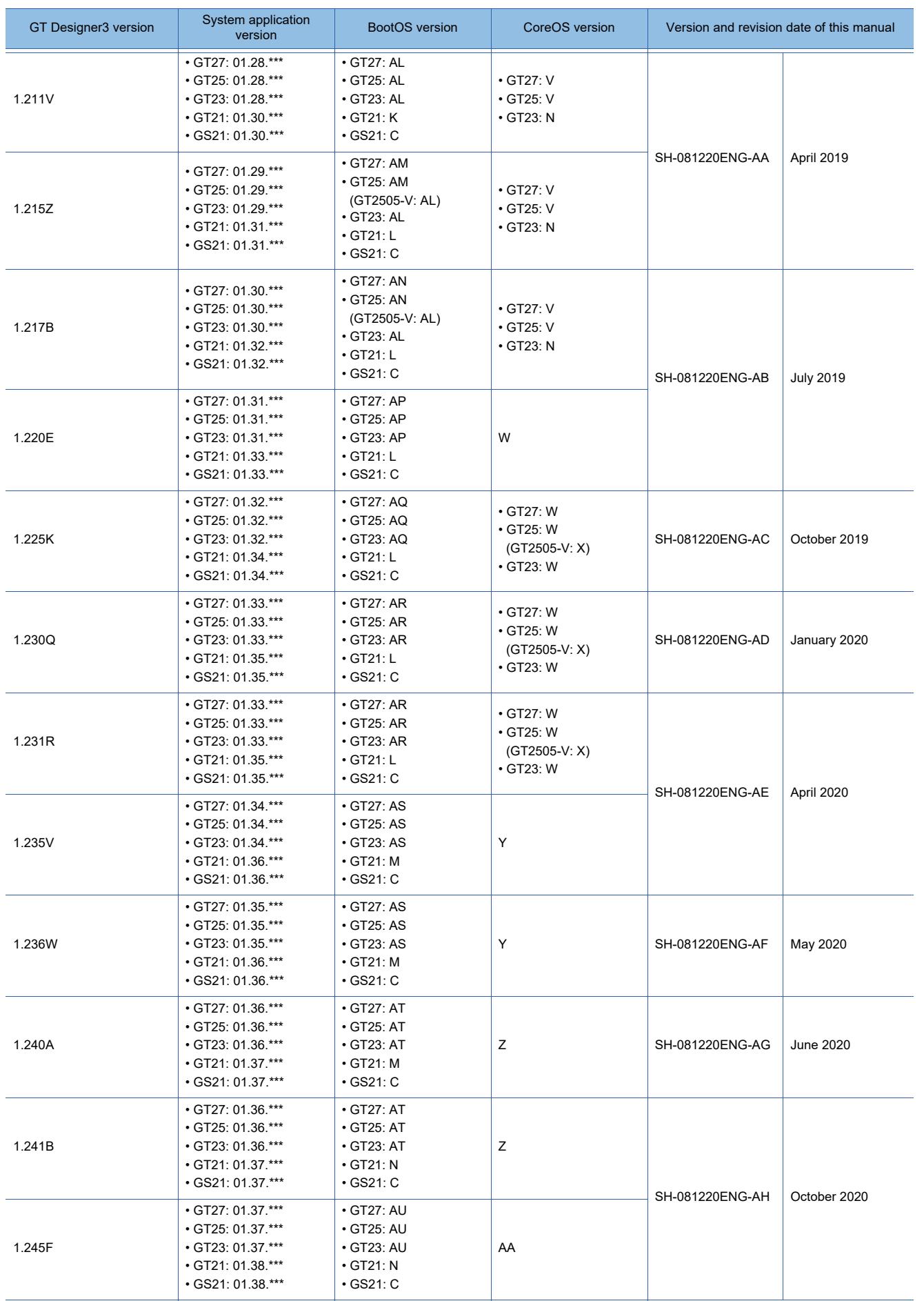

**APPENDICES APPENDICES** 

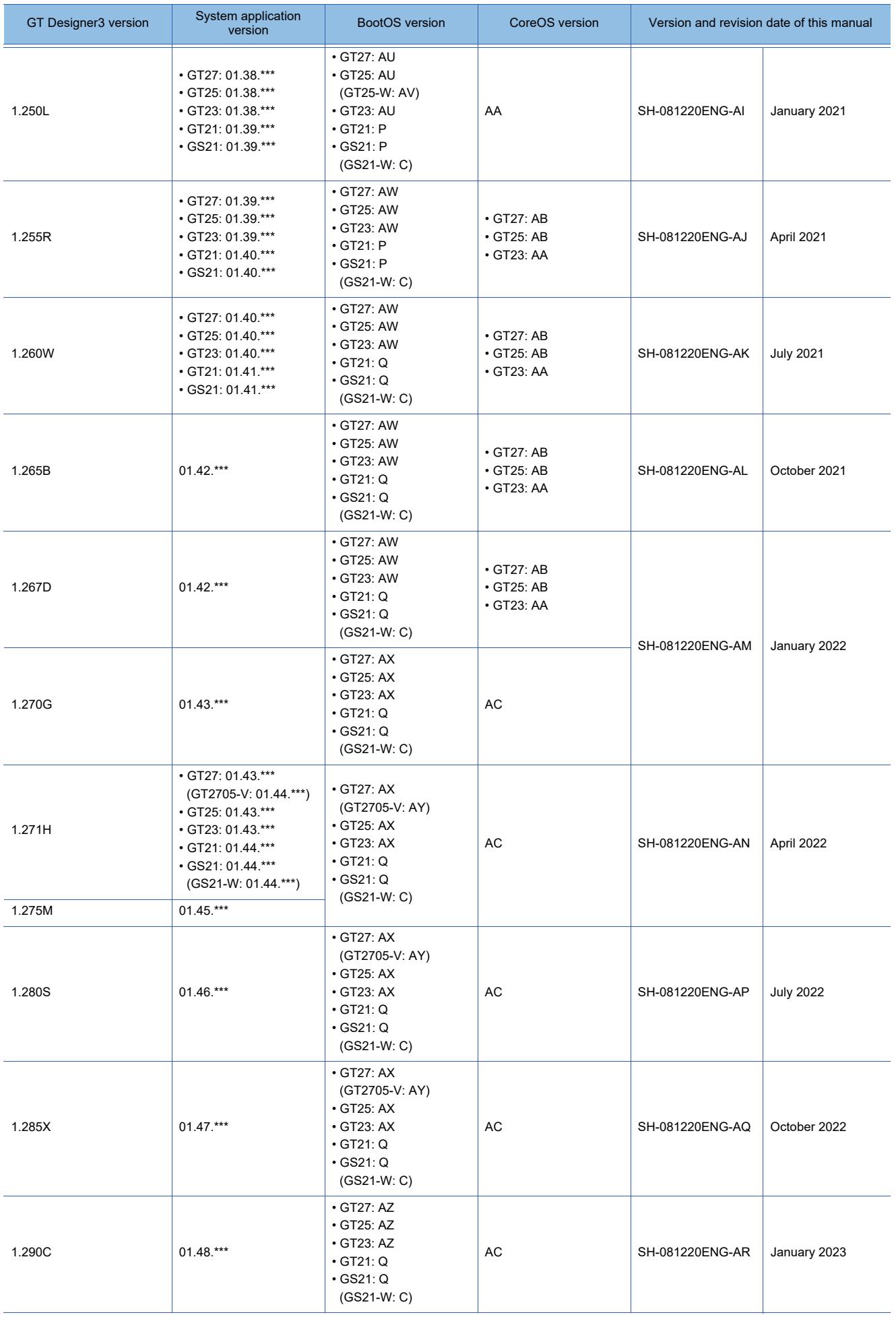

**12 - 798** 12. APPENDICES 12.17 Upgraded Additional Function List

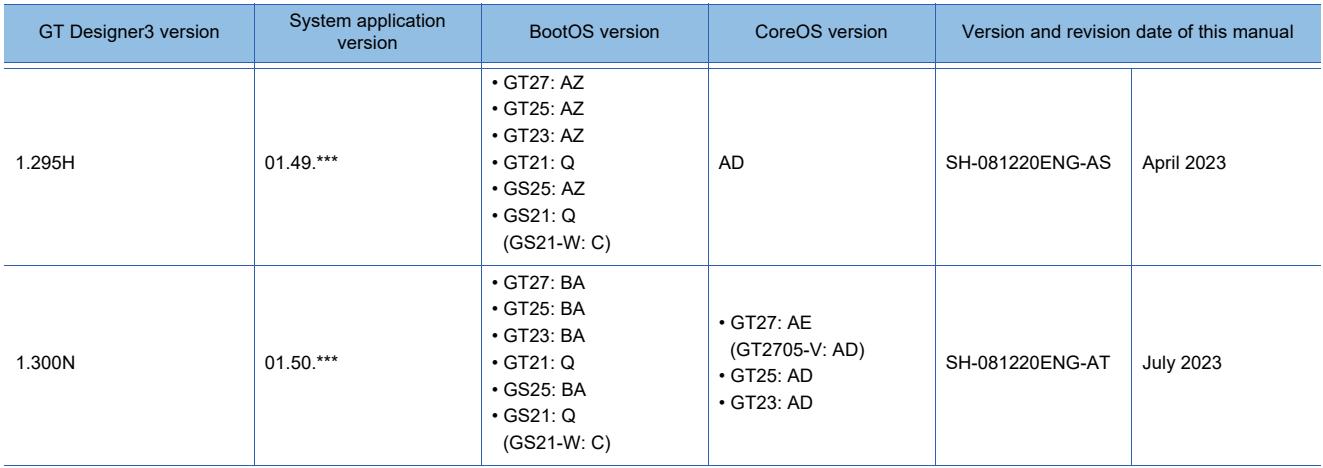

# <span id="page-3825-0"></span>**12.17.1 Supported hardware**

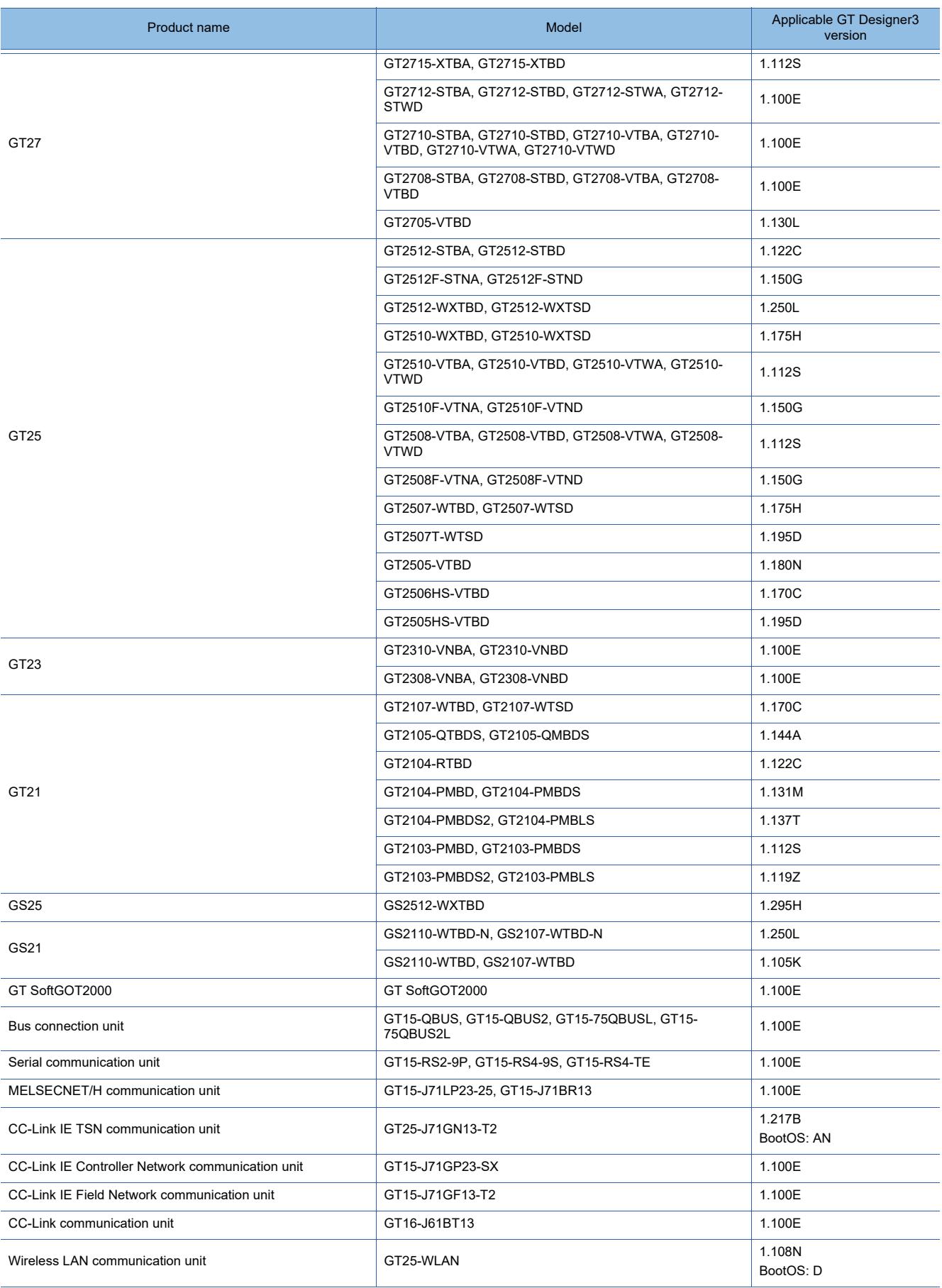

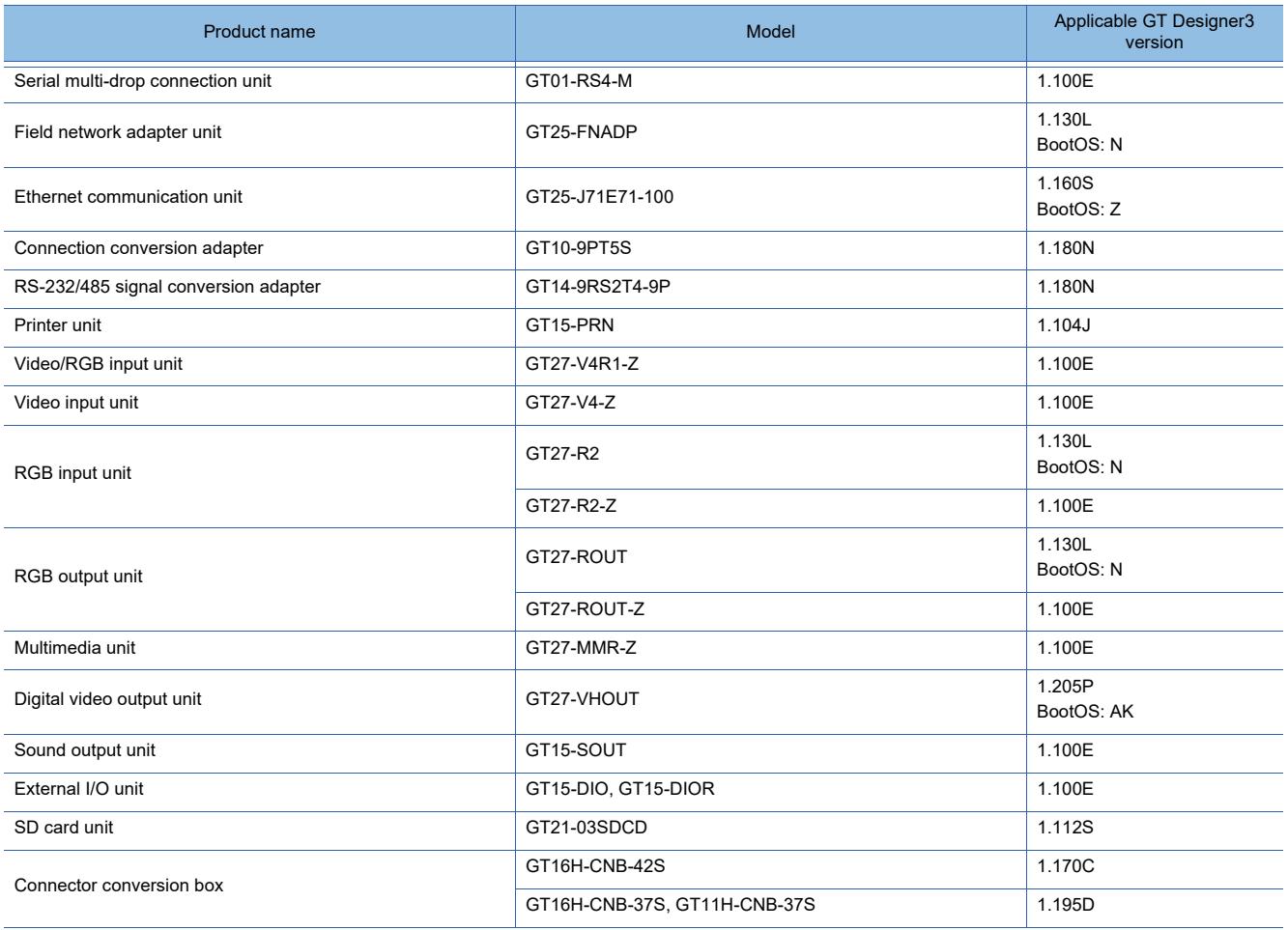

# <span id="page-3827-0"></span>**12.17.2 Supported controller**

For the controller supported by each communication driver, refer to the following.

■→[12.2 Correspondence between the setting of \[Controller Type\] and the controller used](#page-3131-0)

#### ■1 **Mitsubishi equipment**

➟[\(1\) Serial\(MELSEC\)\(formerly Q/L/QnA/A CPU, QJ71C24, LJ71C24\)](#page-3828-0)

[\(2\) Serial\(MELSEC\)\(formerly MELSEC-Q/L/QnA\)](#page-3829-0)

- [\(3\) AJ71QC24, MELDAS C6\\*](#page-3829-1)
- [\(4\) AJ71C24/UC24](#page-3829-2)
- [\(5\) MELSEC-FX](#page-3829-3)
- [\(6\) MELSEC-WS](#page-3830-0)
- [\(7\) CC-Link\(G4\)](#page-3830-1)
- [\(8\) MELSERVO-J4,J3,J2S/M,JE\(formerly MELSERVO-J4,J3,J2S/M\)](#page-3830-2)
- [\(9\) Multidrop \(Slave\)](#page-3831-0)
- [\(10\) FREQROL 500/700/800,SENSORLESS SERVO](#page-3831-1)
- [\(11\) FREQROL 800](#page-3831-2)
- [\(12\) FREQROL\(Batch monitor\)](#page-3832-0)
- [\(13\) Laser Displacement Sensor MH11](#page-3832-1)
- [\(14\) Ethernet\(MITSUBISHI ELECTRIC\), Gateway \(formerly Ethernet \(MELSEC\), Q17nNC, CRnD-700,](#page-3832-2)
- [Gateway\)](#page-3832-2)
- [\(15\) Ethernet\(FX\),Gateway](#page-3834-0)
- [\(16\) Ethernet\(MELSERVO\), Gateway](#page-3834-1)
- [\(17\) Ethernet\(FREQROL\), Gateway](#page-3834-2)
- [\(18\) Ethernet\(FREQROL\(Batch monitor\)\), Gateway](#page-3834-3)
- [\(19\) Bus A/QnA](#page-3834-4)
- [\(20\) Bus Q](#page-3835-0)
- [\(21\) MELSECNET/H](#page-3835-1)
- [\(22\) CC-Link IE TSN](#page-3836-0)
- [\(23\) CC-Link IE Controller Network](#page-3837-0)
- [\(24\) CC-Link IE Field Network](#page-3838-0)
- [\(25\) CC-Link Ver.2\(ID\)](#page-3839-0)

For the controllers compatible with GT SoftGOT2000, refer to the following.

**→GT SoftGOT2000 Version1 Operating Manual** 

# <span id="page-3828-0"></span>**(1) Serial(MELSEC)(formerly Q/L/QnA/A CPU, QJ71C24, LJ71C24)**

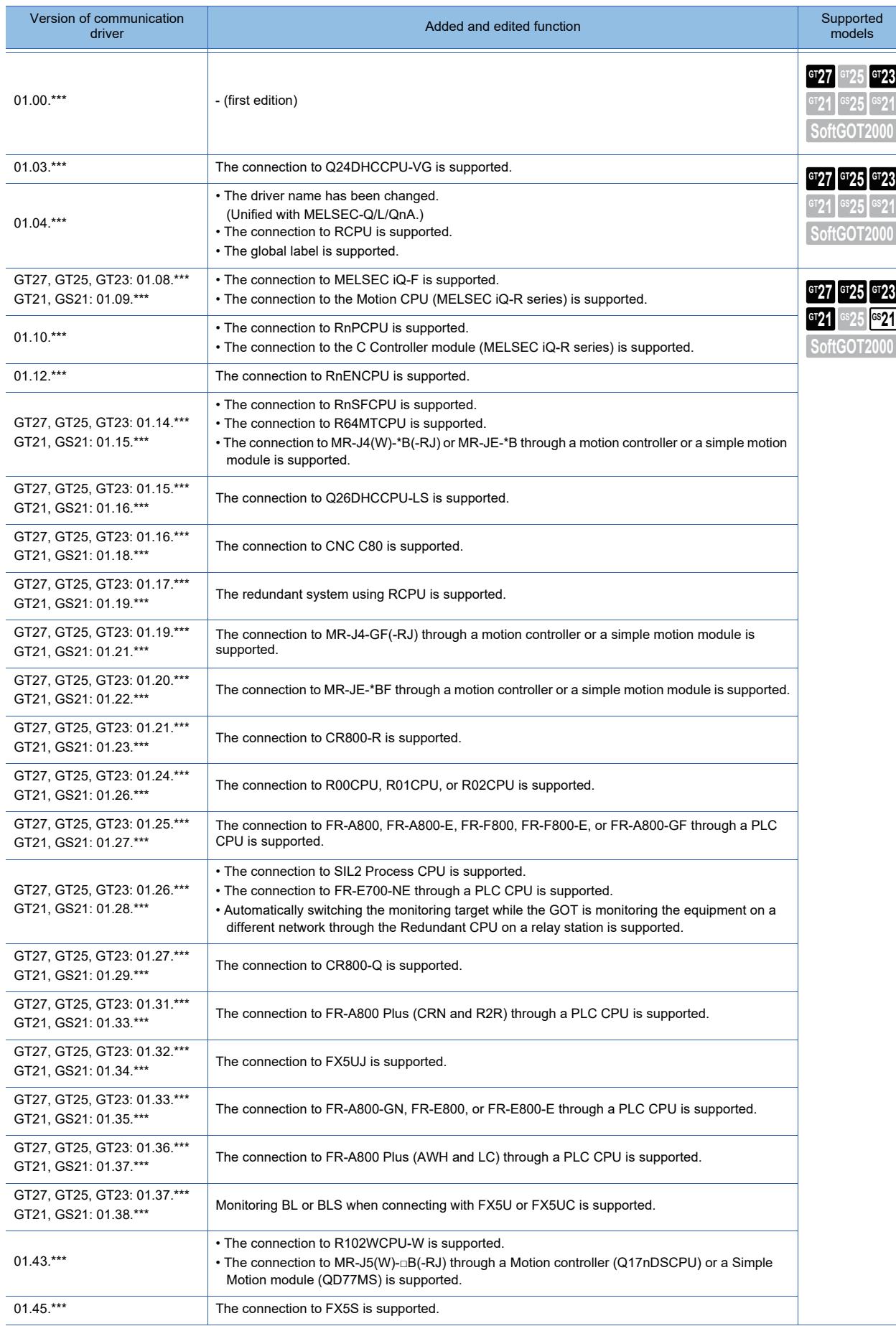

### <span id="page-3829-0"></span>**(2) Serial(MELSEC)(formerly MELSEC-Q/L/QnA)**

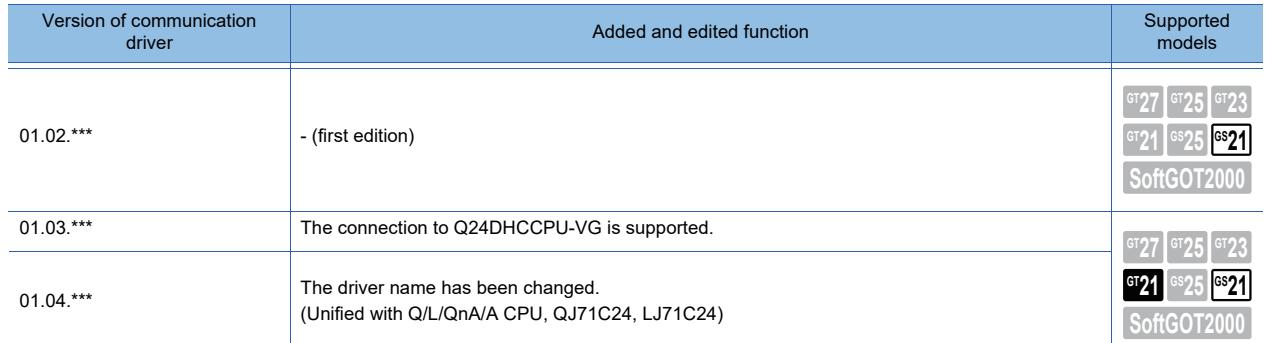

#### <span id="page-3829-1"></span>**(3) AJ71QC24, MELDAS C6\***

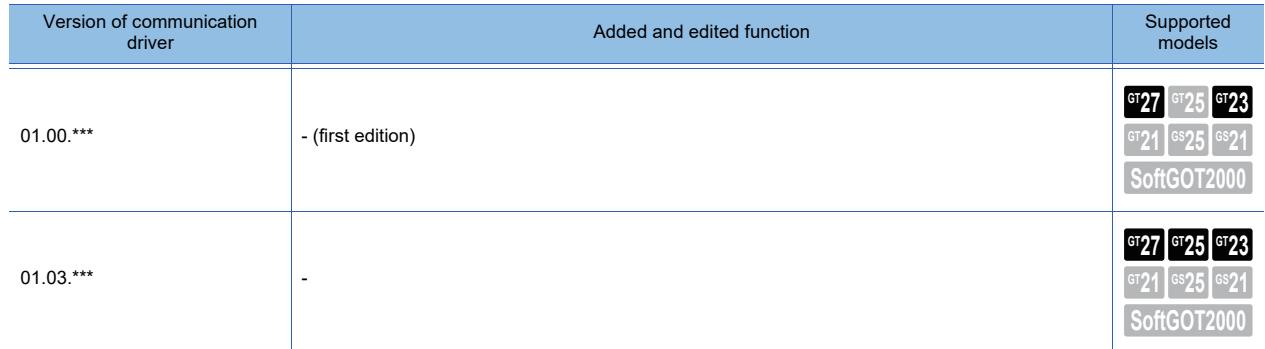

# <span id="page-3829-2"></span>**(4) AJ71C24/UC24**

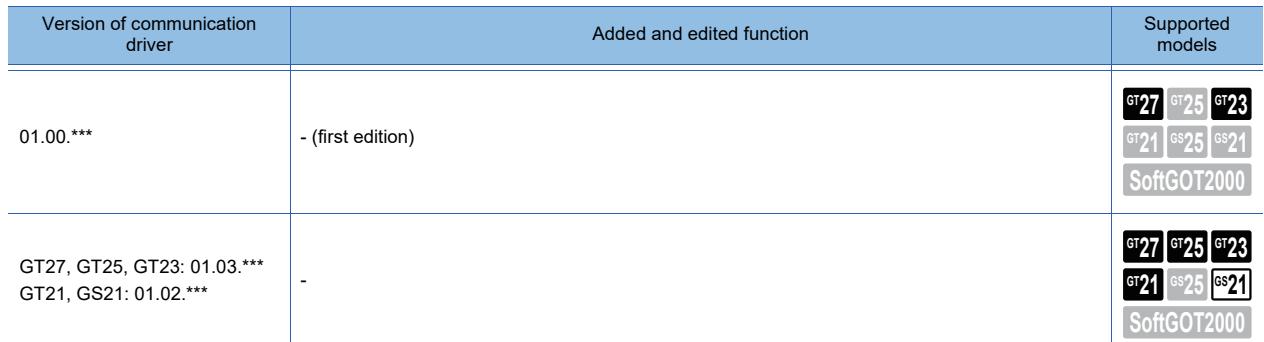

# <span id="page-3829-3"></span>**(5) MELSEC-FX**

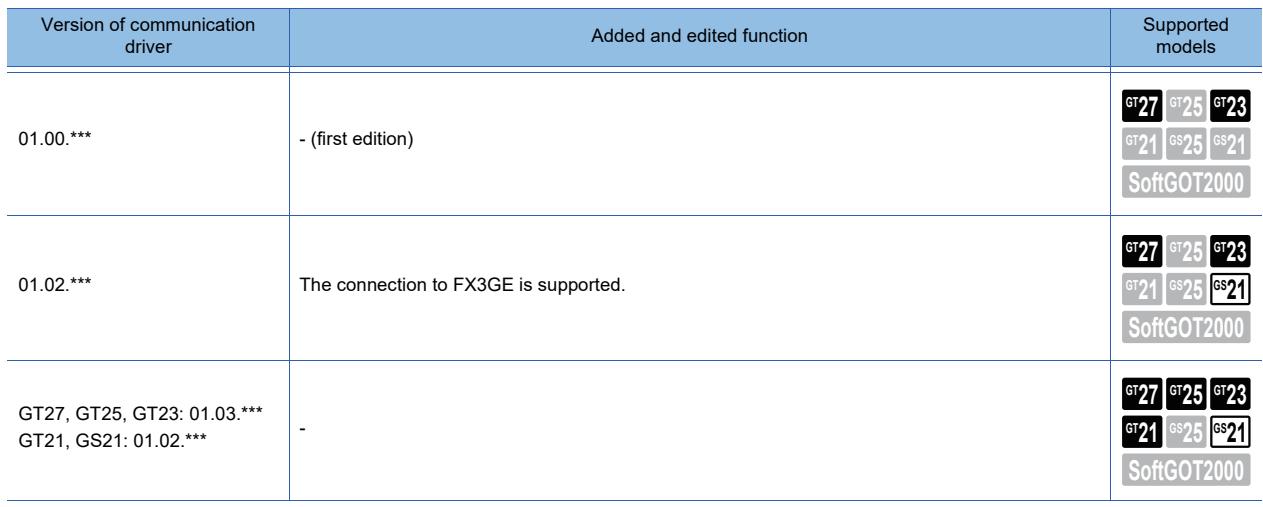

#### <span id="page-3830-0"></span>**(6) MELSEC-WS**

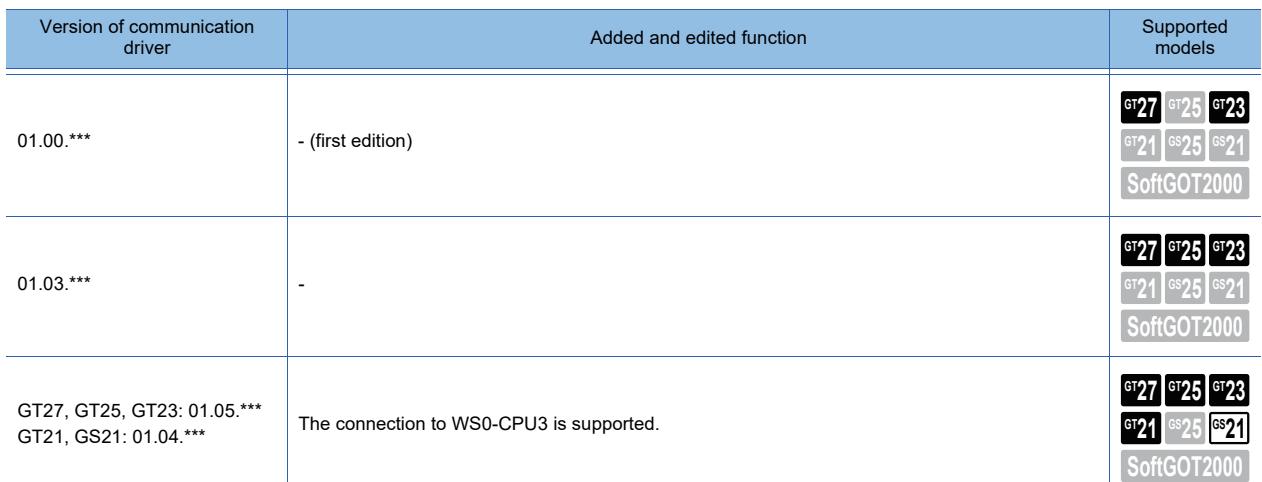

# <span id="page-3830-1"></span>**(7) CC-Link(G4)**

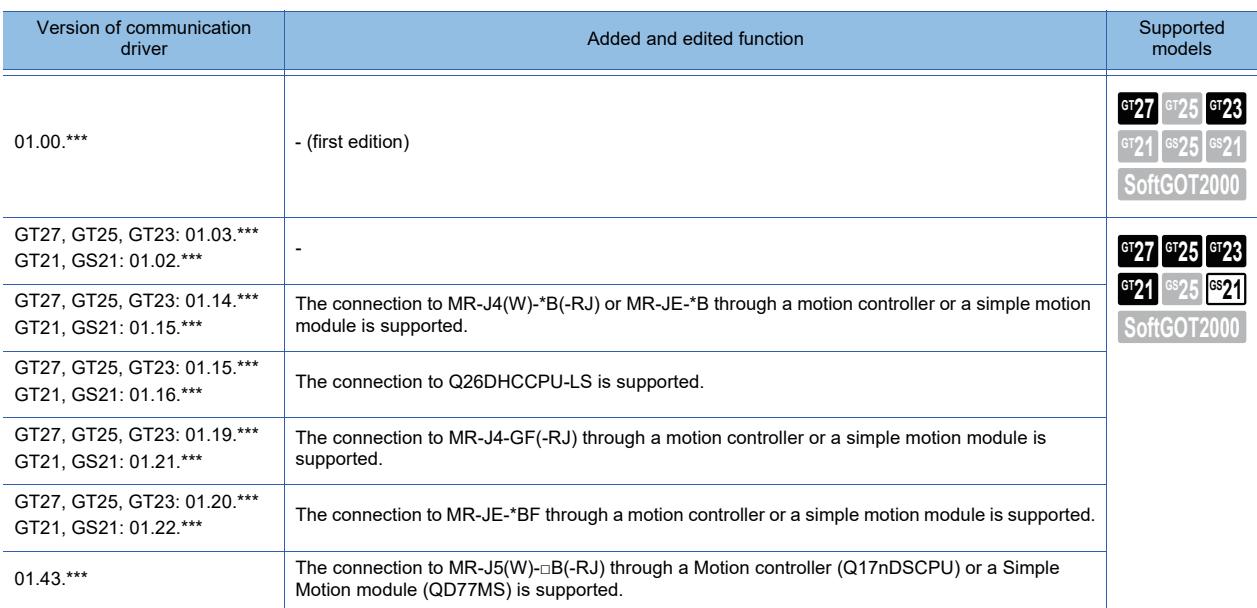

### <span id="page-3830-2"></span>**(8) MELSERVO-J4,J3,J2S/M,JE(formerly MELSERVO-J4,J3,J2S/M)**

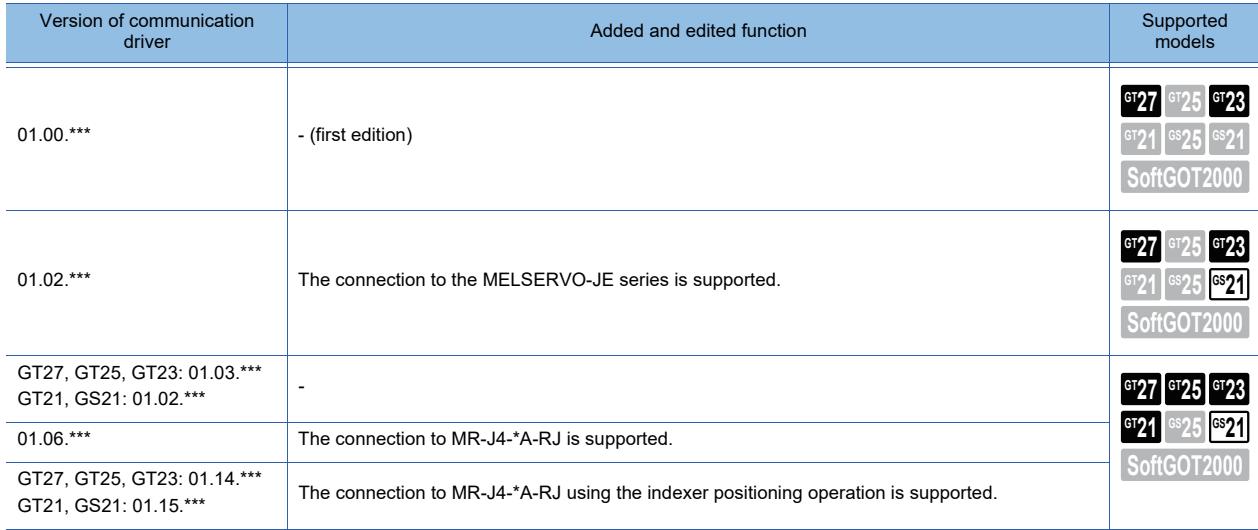

### <span id="page-3831-0"></span>**(9) Multidrop (Slave)**

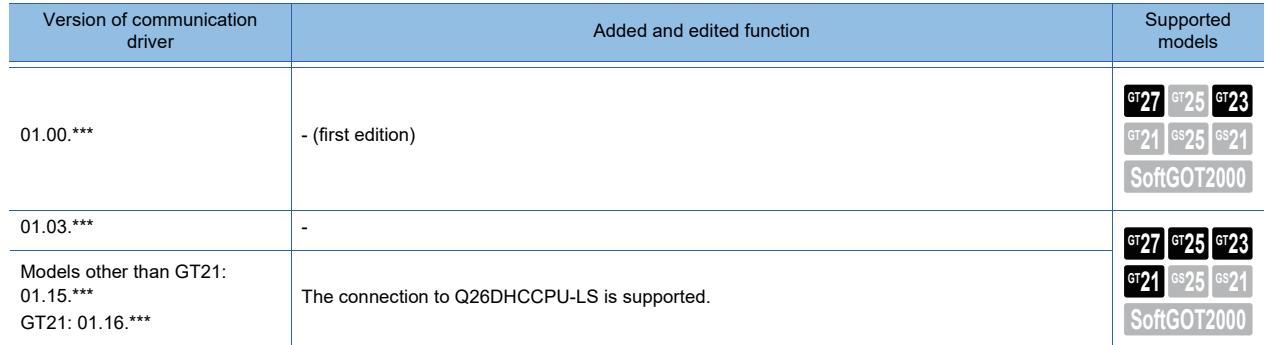

#### <span id="page-3831-1"></span>**(10)FREQROL 500/700/800,SENSORLESS SERVO**

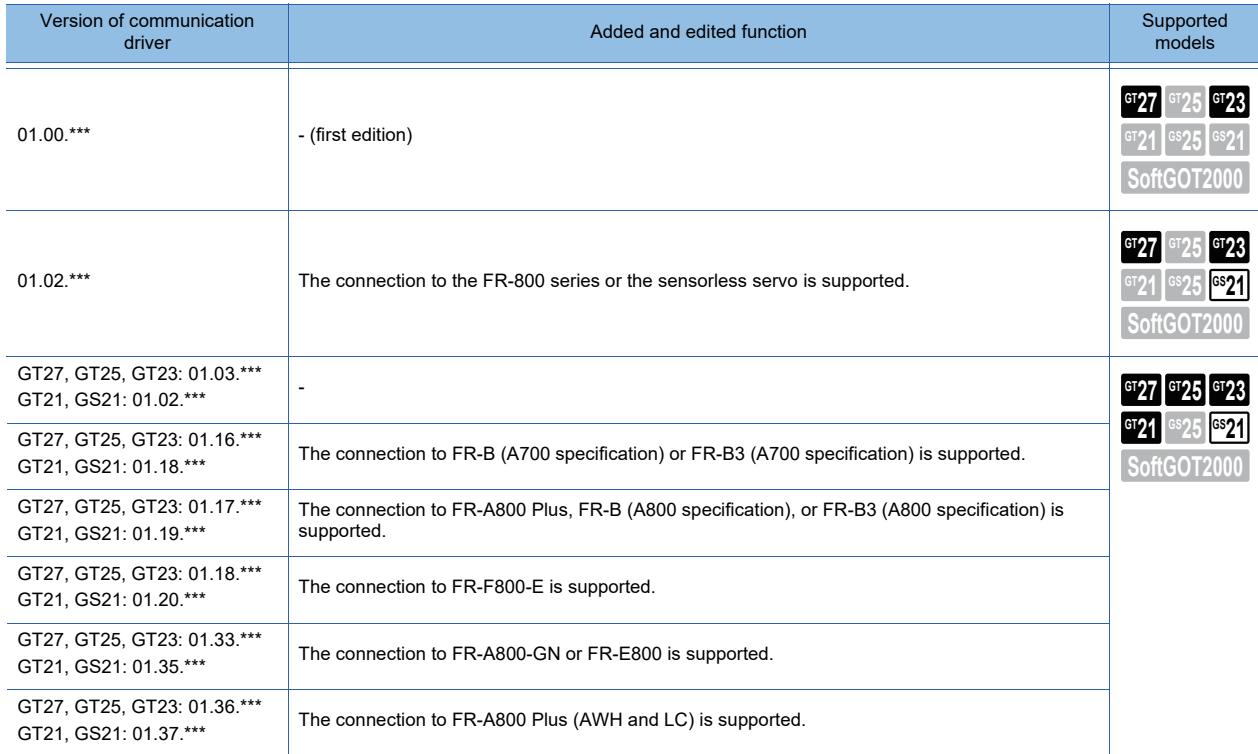

#### <span id="page-3831-2"></span>**(11)FREQROL 800**

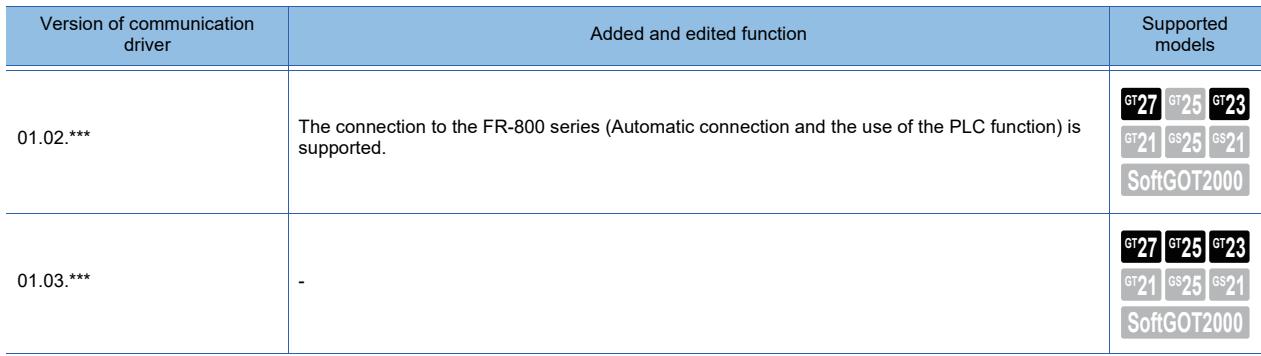

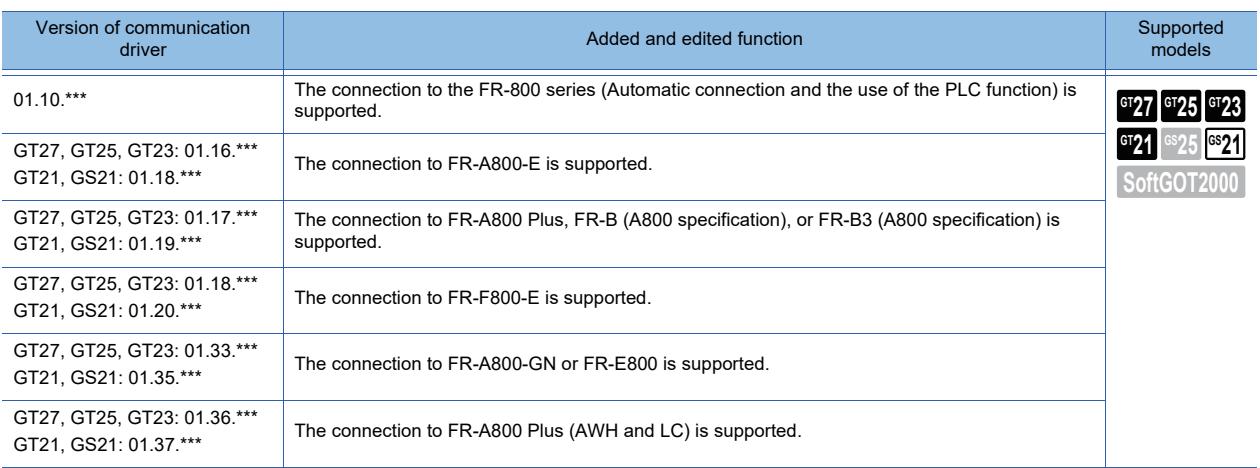

#### <span id="page-3832-0"></span>**(12)FREQROL(Batch monitor)**

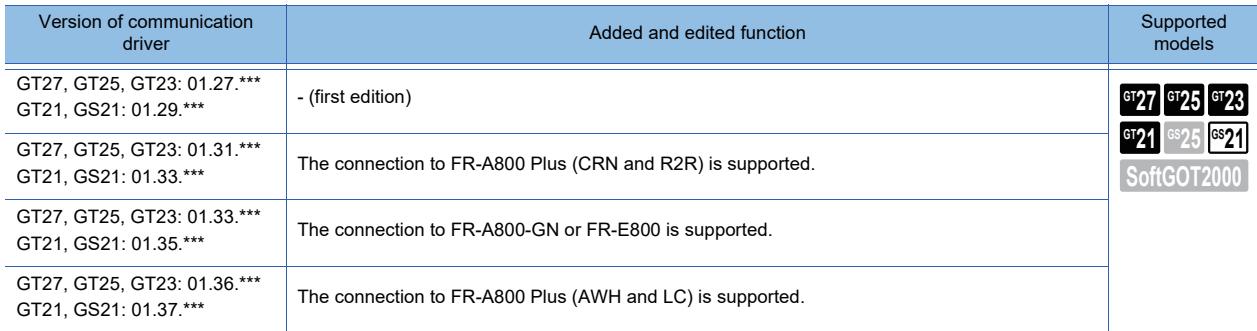

#### <span id="page-3832-1"></span>**(13)Laser Displacement Sensor MH11**

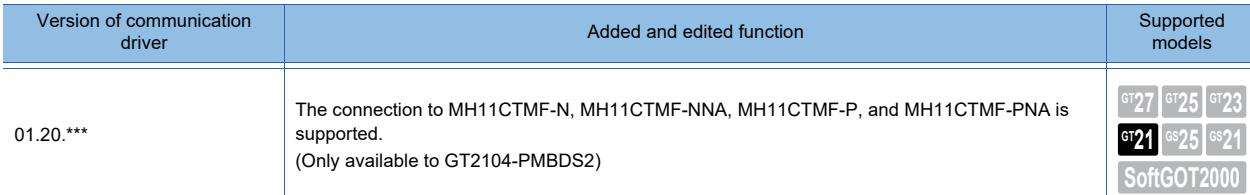

### <span id="page-3832-2"></span>**(14)Ethernet(MITSUBISHI ELECTRIC), Gateway (formerly Ethernet (MELSEC), Q17nNC, CRnD-700, Gateway)**

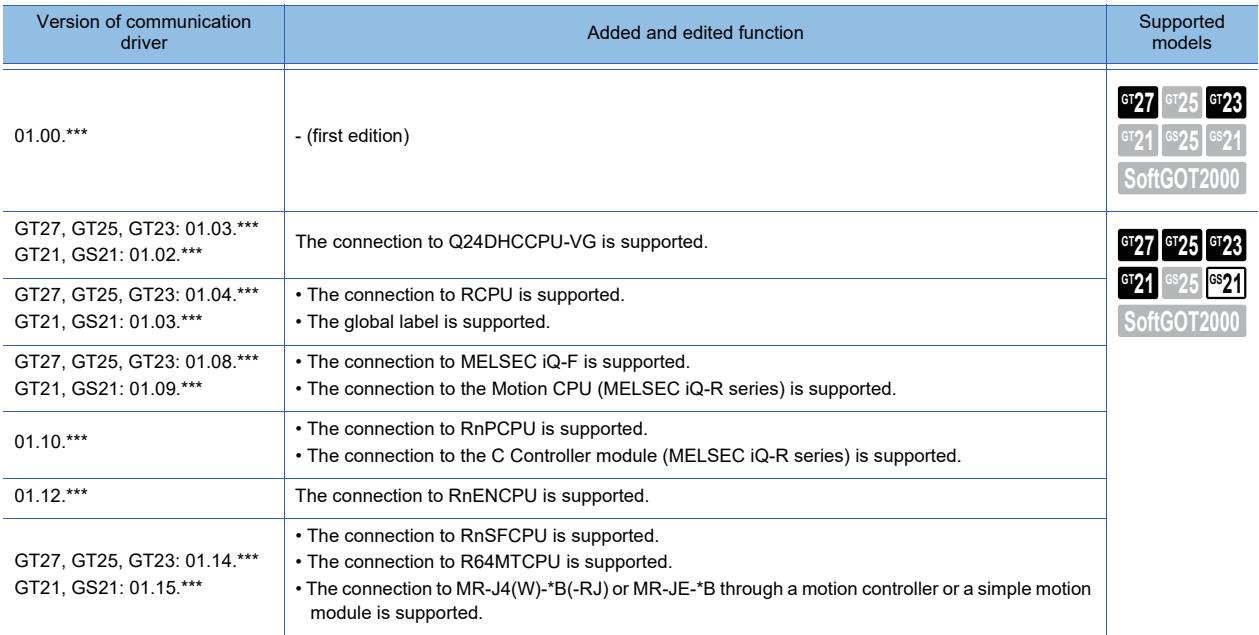

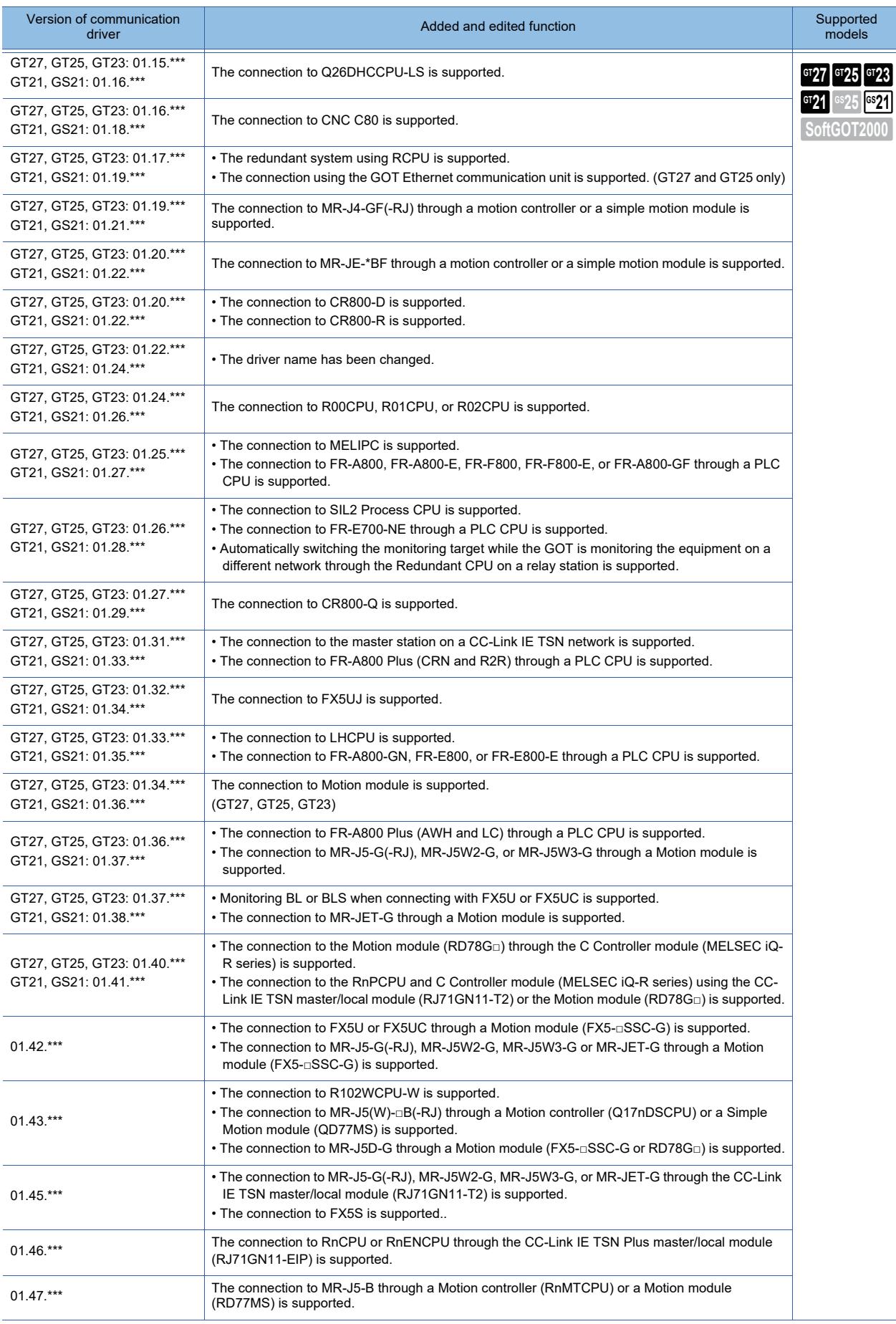

#### <span id="page-3834-0"></span>**(15)Ethernet(FX),Gateway**

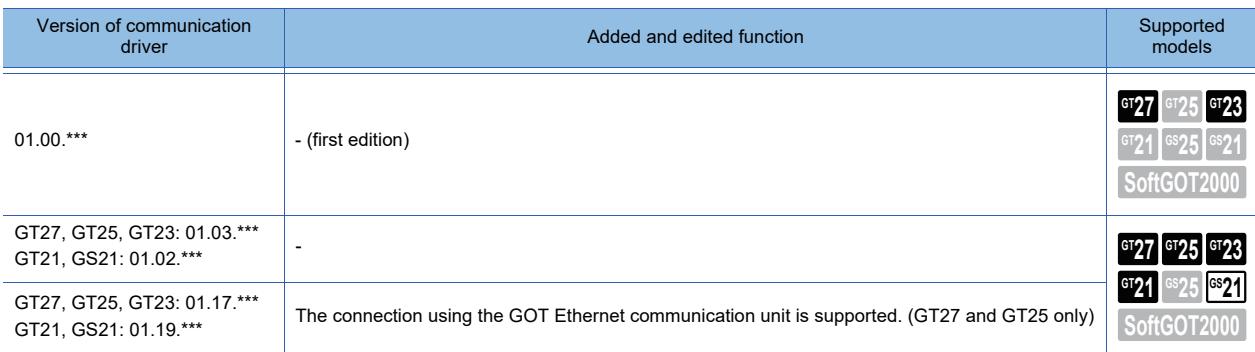

### <span id="page-3834-1"></span>**(16)Ethernet(MELSERVO), Gateway**

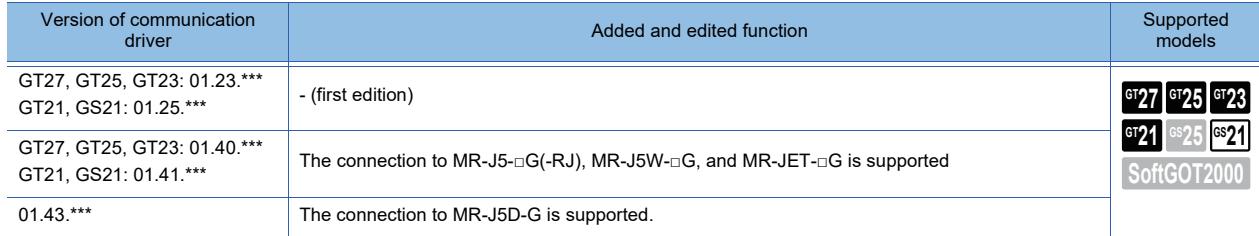

### <span id="page-3834-2"></span>**(17)Ethernet(FREQROL), Gateway**

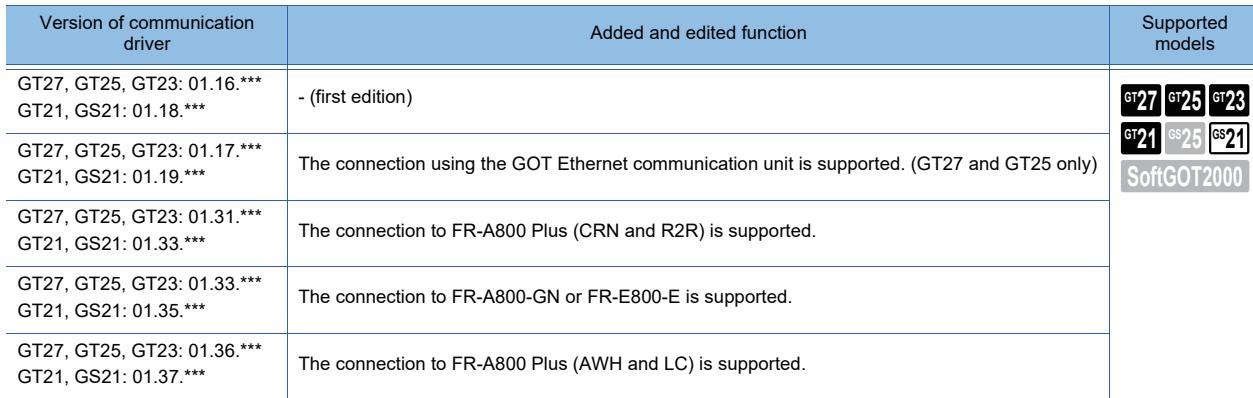

### <span id="page-3834-3"></span>**(18)Ethernet(FREQROL(Batch monitor)), Gateway**

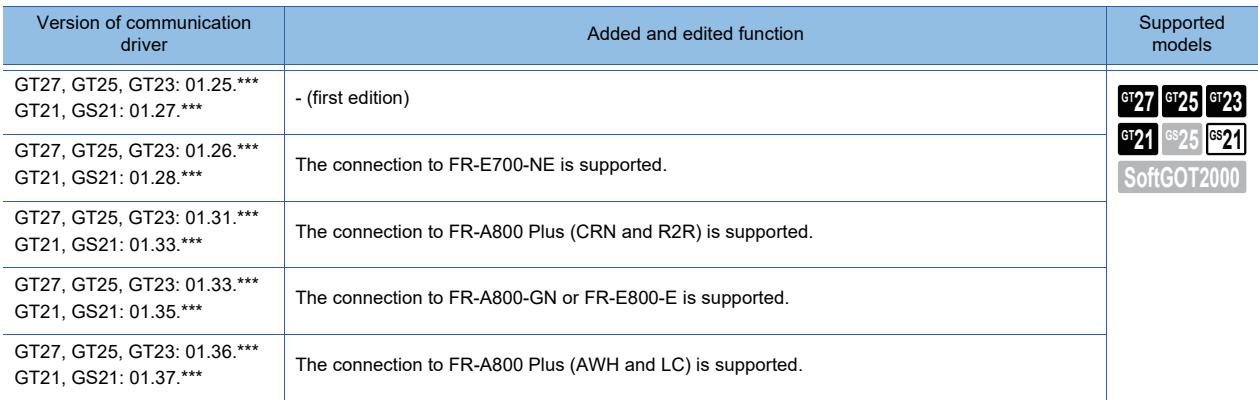

# <span id="page-3834-4"></span>**(19)Bus A/QnA**

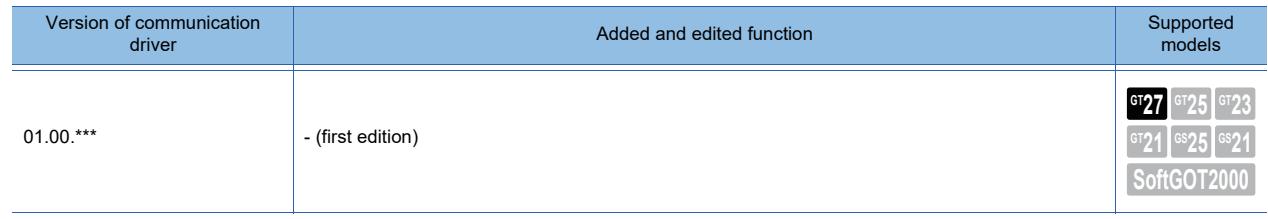

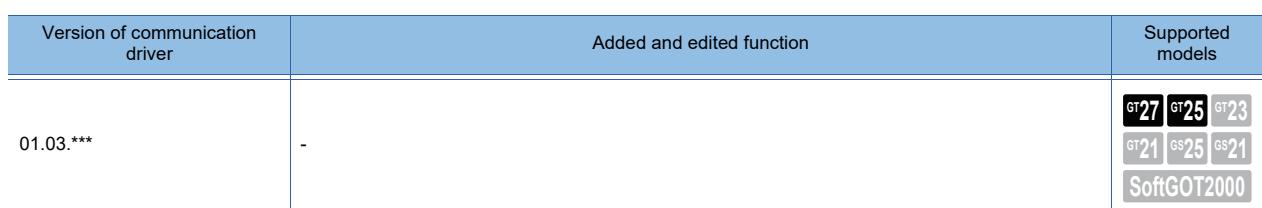

### <span id="page-3835-0"></span>**(20)Bus Q**

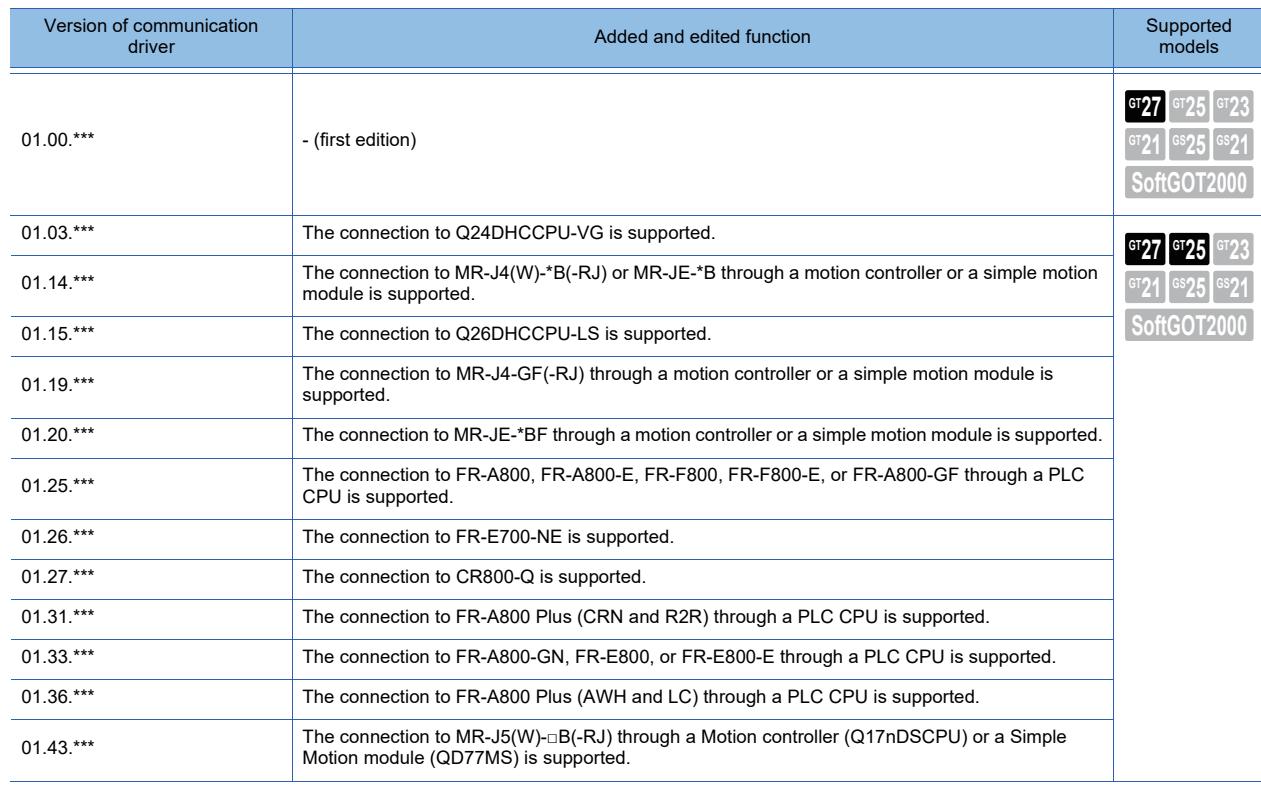

### <span id="page-3835-1"></span>**(21)MELSECNET/H**

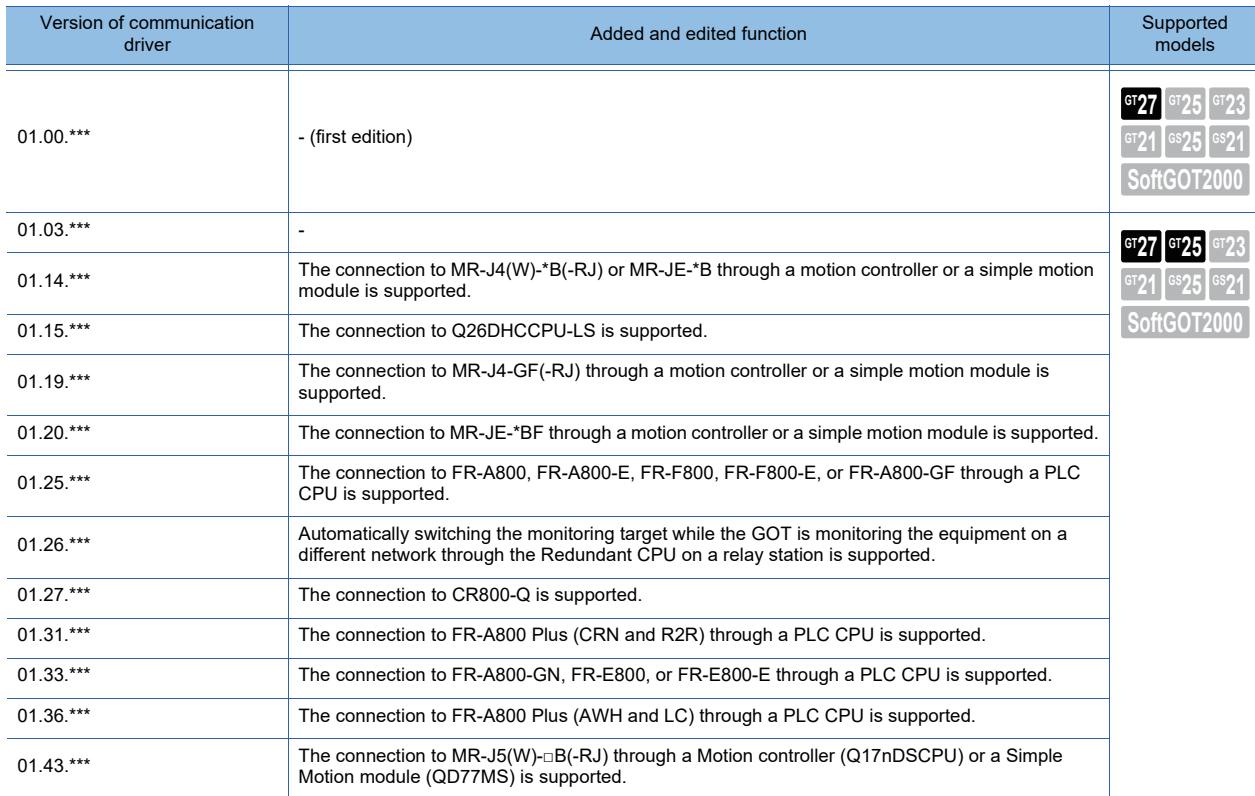

# <span id="page-3836-0"></span>**(22)CC-Link IE TSN**

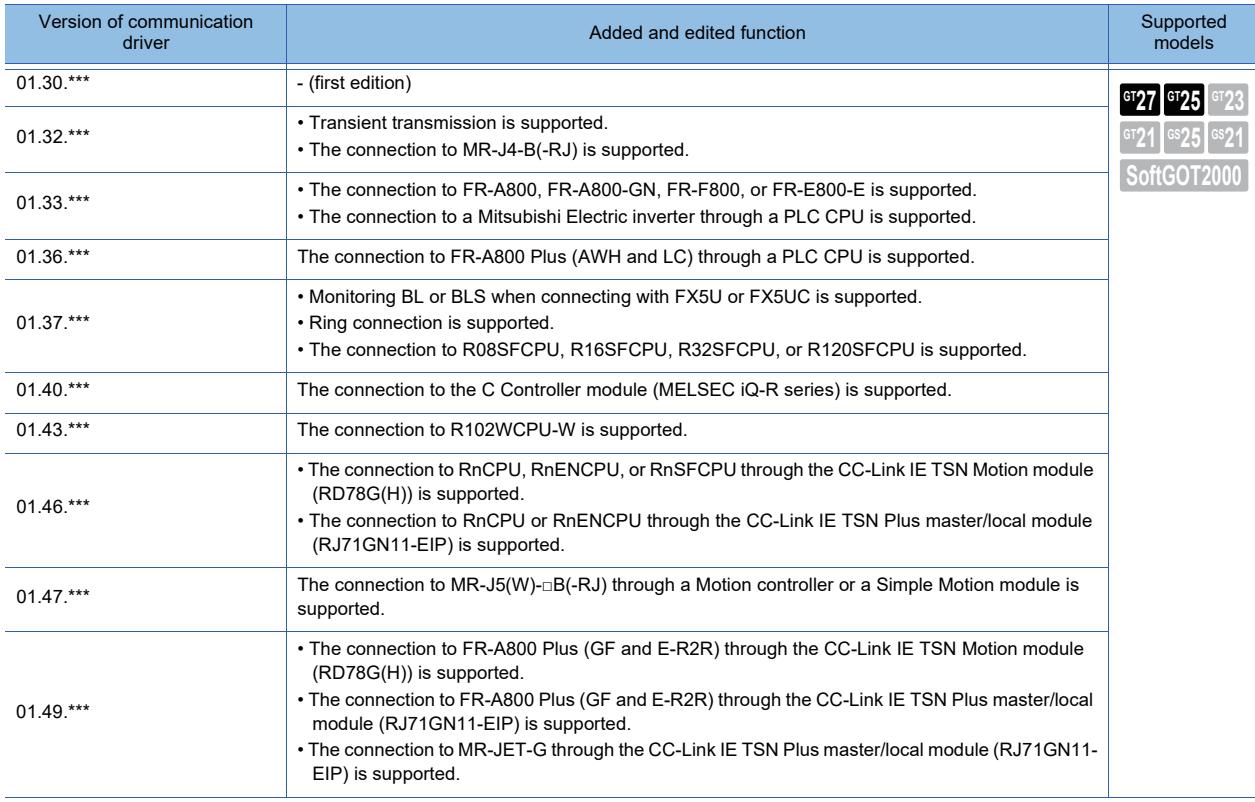

#### <span id="page-3837-0"></span>**(23)CC-Link IE Controller Network**

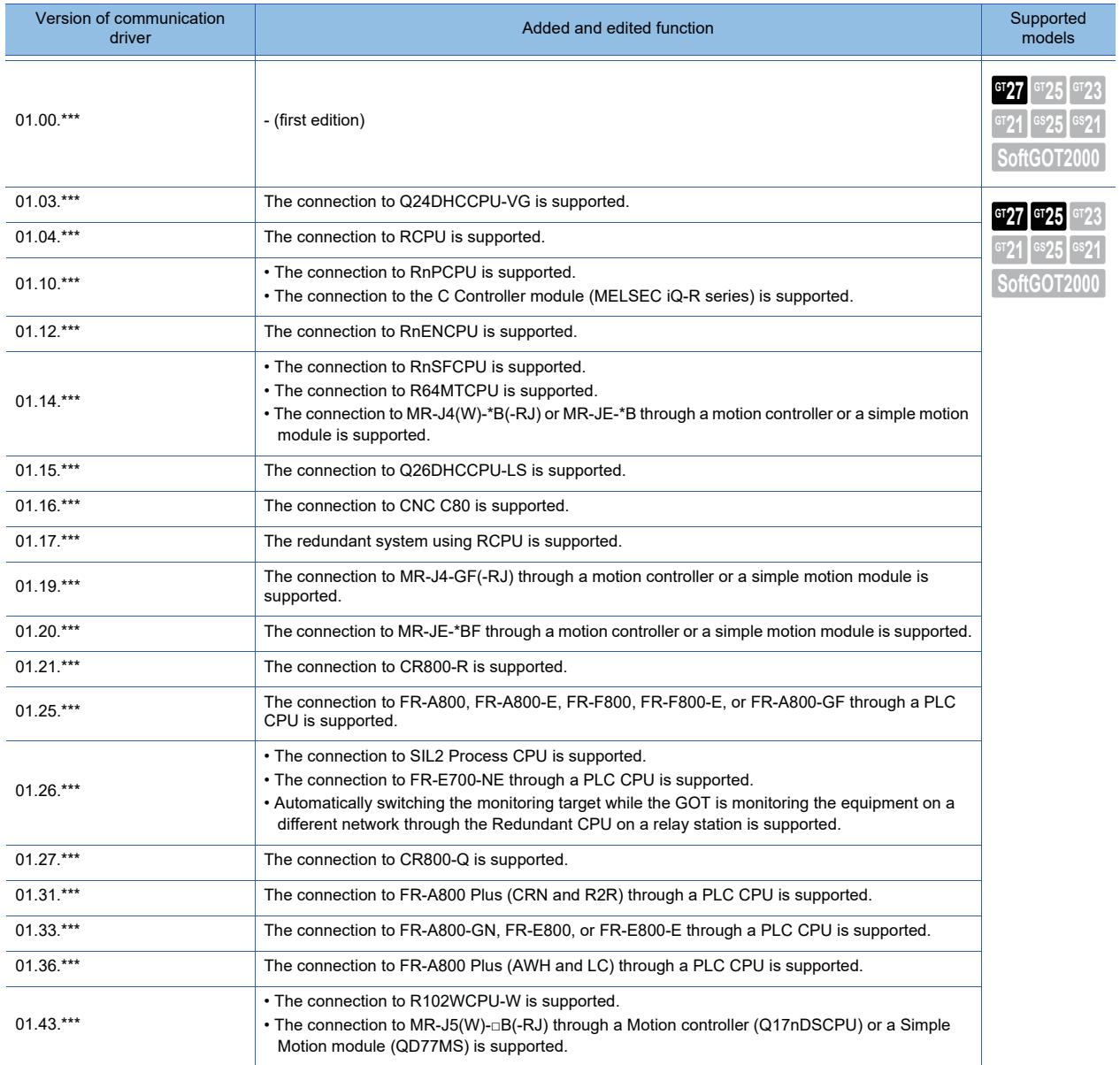

### <span id="page-3838-0"></span>**(24)CC-Link IE Field Network**

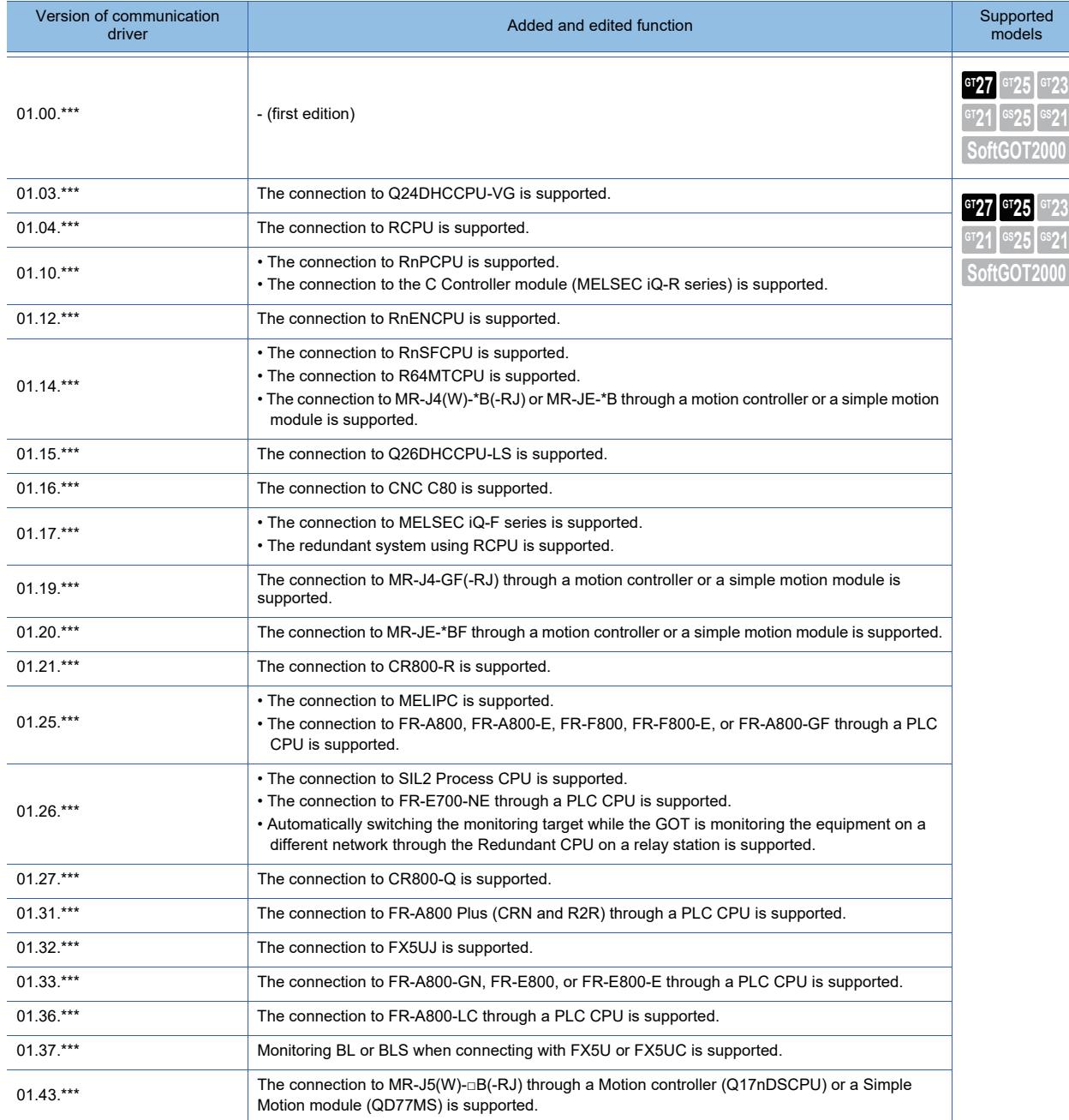

### <span id="page-3839-0"></span>**(25)CC-Link Ver.2(ID)**

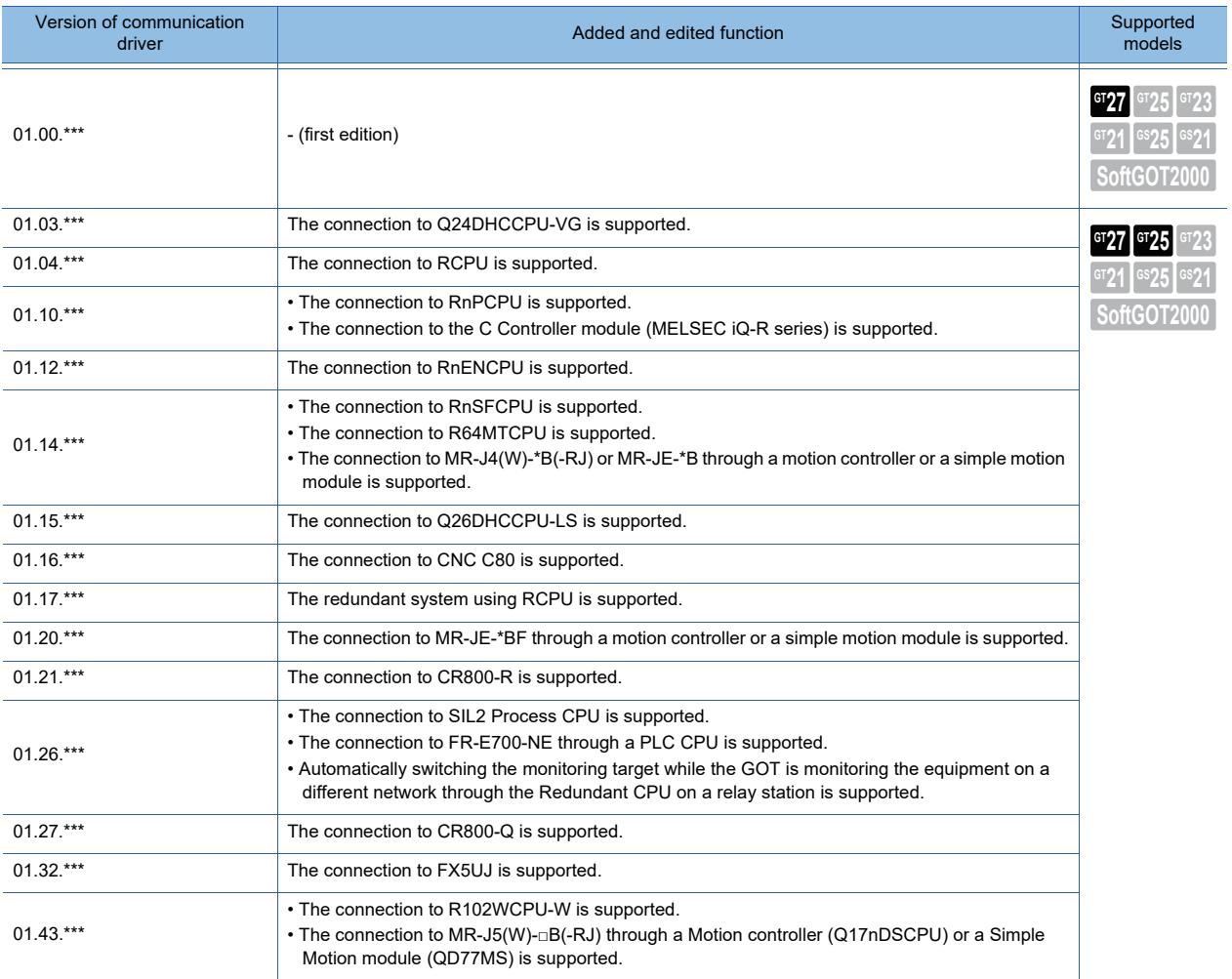

#### ■2 **Non-Mitsubishi products**

➟[\(1\) IAI X-SEL](#page-3841-0)

- [\(2\) IAI robocylinder](#page-3841-1)
- [\(3\) AZBIL SDC/DMC](#page-3842-0)
- [\(4\) AZBIL DMC50](#page-3842-1)
- [\(5\) OMRON SYSMAC](#page-3842-2)
- [\(6\) Ethernet\(OMRON\),Gateway](#page-3842-3)
- [\(7\) Ethernet\(OMRON NJ/NX\), Gateway](#page-3843-0)
- [\(8\) OMRON THERMAC/INPANEL NEO](#page-3843-1)
- [\(9\) OMRON Digital Temperature Controller](#page-3843-2)
- [\(10\) Serial\(KEYENCE\)\(formerly KEYENCE KV-700/1000\)](#page-3843-3)
- [\(11\) Ethernet\(KEYENCE\),Gateway](#page-3844-0)
- [\(12\) KOYO KOSTAC/DL](#page-3844-1)
- [\(13\) JTEKT TOYOPUC-PC](#page-3844-2)

[\(14\) SHARP JW](#page-3844-3)

- [\(15\) SHINKO TECHNOS CONTROLLER](#page-3845-0)
- [\(16\) CHINO MODBUS device\(formerly CHINO Controllers \(MODBUS\)\)\)](#page-3845-1)
- [\(17\) TOSHIBA PROSEC T/V](#page-3845-2)
- [\(18\) Ethernet\(TOSHIBA nv\), Gateway](#page-3845-3)
- [\(19\) SHIBAURA MACHINE TCmini\(formerly TOSHIBA MACHINE TCmini\)](#page-3845-4)
- [\(20\) Panasonic MINAS A4](#page-3846-0)
- [\(21\) Panasonic MINAS A5](#page-3846-1)
- [\(22\) PANASONIC MEWNET-FP](#page-3846-2)
- [\(23\) PANASONIC MEWTOCOL-7](#page-3846-3)
- [\(24\) Ethernet\(HITACHI IES\), Gateway](#page-3847-0)
- [\(25\) HITACHI IES HIDIC H\(formerly HITACHI HIDIC H\)](#page-3847-1)
- [\(26\) HITACHI IES HIDIC H\(Protocol2\)\(formerly HITACHI HIDIC H \(Protocol2\)\)](#page-3847-2)
- [\(27\) Ethernet\(HITACHI\), Gateway](#page-3847-3)
- [\(28\) HITACHI S10mini/S10V](#page-3847-4)
- [\(29\) Hirata HNC](#page-3848-0)
- [\(30\) FUJI Temperature Controller/Digital Controller\(formerly FUJI PXR/PXG/PXH\)](#page-3848-1)
- [\(31\) FUJI MICREX-F](#page-3848-2)
- [\(32\) FUJI MICREX-SX SPH](#page-3848-3)
- [\(33\) Ethernet\(FUJI\),Gateway](#page-3848-4)
- [\(34\) Muratec MPC](#page-3849-0)
- [\(35\) Muratec MCR](#page-3849-1)
- [\(36\) YASKAWA GL](#page-3849-2)
- [\(37\) YASKAWA CP9200 \(H\)](#page-3849-3)
- [\(38\) YASKAWA CP9300MS \(MC compatible\)](#page-3849-4)
- [\(39\) YASKAWA MP2000/MP900/CP9200SH](#page-3850-0)
- [\(40\) Ethernet\(YASKAWA\),Gateway](#page-3850-1)
- [\(41\) Ethernet\(YASKAWA MP3000\), Gateway](#page-3850-2)
- [\(42\) Ethernet\(YASKAWA High Speed Ethernet Server\), Gateway](#page-3850-3)
- [\(43\) YOKOGAWA FA500/FA-M3/STARDOM](#page-3851-0)
- [\(44\) YOKOGAWA GREEN/UT100/UT2000/UTAdvanced](#page-3851-1)
- [\(45\) Ethernet\(YOKOGAWA\),Gateway](#page-3851-2)
- [\(46\) RKC SR Mini HG \(MODBUS\)](#page-3851-3)
- [\(47\) AB SLC500 AB 1:N connection](#page-3852-0)
- [\(48\) AB MicroLogix](#page-3852-1)
- [\(49\) Ethernet\(AB MicroLogix\), Gateway](#page-3852-2)
- [\(50\) AB Control/CompactLogix](#page-3852-3)
- [\(51\) Ethernet\(AB\), Gateway](#page-3853-0)
- [\(52\) Ethernet\(AB Tag\), Gateway](#page-3853-1)
- [\(53\) GE \(SNP-X\)](#page-3853-2)
- [\(54\) Ethernet\(LS Industrial Systems XGK\), Gateway](#page-3853-3)
- [\(55\) LS Industrial Systems MASTER-K](#page-3853-4)
- [\(56\) MEI Nexgenie](#page-3854-0)
- [\(57\) SICK Flexi Soft](#page-3854-1)
- [\(58\) SIEMENS S7-300/400](#page-3854-2)
- [\(59\) SIEMENS S7-200](#page-3854-3)
- [\(60\) Ethernet\(SIEMENS S7\),Gateway](#page-3855-0)
- [\(61\) Ethernet\(SIEMENS OP\),Gateway](#page-3855-1)
- [\(62\) Ethernet\(CC-Link IE Field Network Basic\)](#page-3855-2)
- [\(63\) Ethernet\(SLMP\), Gateway](#page-3855-3)
- [\(64\) MODBUS/RTU Master\(formerly MODBUS/RTU\)](#page-3856-0)
- [\(65\) MODBUS/TCP Master, Gateway\(formerly MODBUS/TCP, Gateway\)](#page-3856-1)
- [\(66\) MODBUS/RTU Slave](#page-3856-2)
- [\(67\) MODBUS/TCP Slave, Gateway](#page-3856-3)
- [\(68\) DeviceNet](#page-3857-0)
- [\(69\) PROFIBUS DP](#page-3857-1)
- [\(70\) Computer](#page-3857-2)
- [\(71\) Ethernet\(MICROCOMPUTER\)](#page-3857-3)

For the controllers compatible with GT SoftGOT2000, refer to the following.

₩GT SoftGOT2000 Version1 Operating Manual

#### <span id="page-3841-0"></span>**(1) IAI X-SEL**

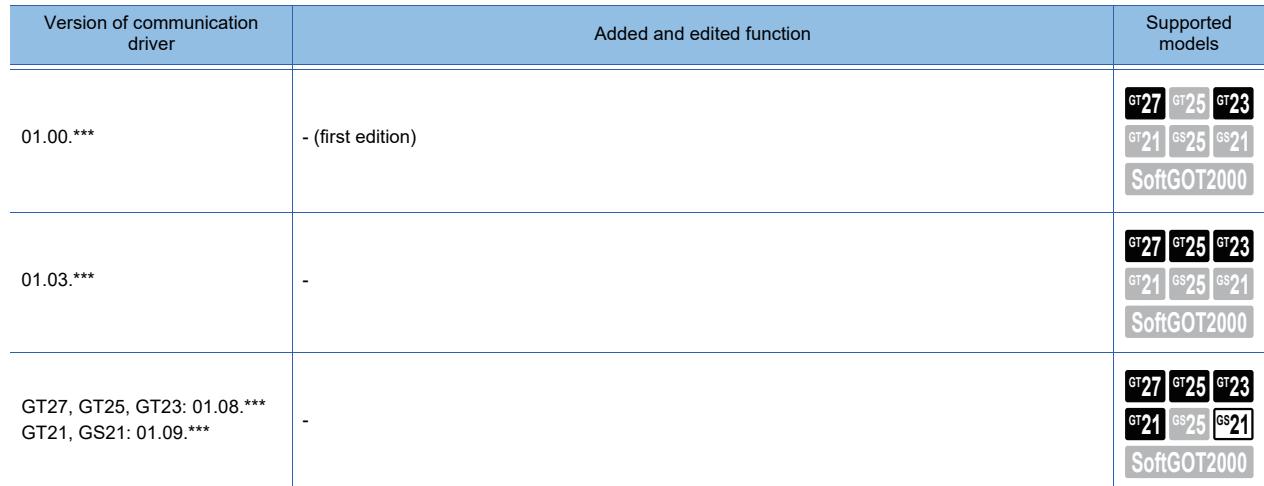

#### <span id="page-3841-1"></span>**(2) IAI robocylinder**

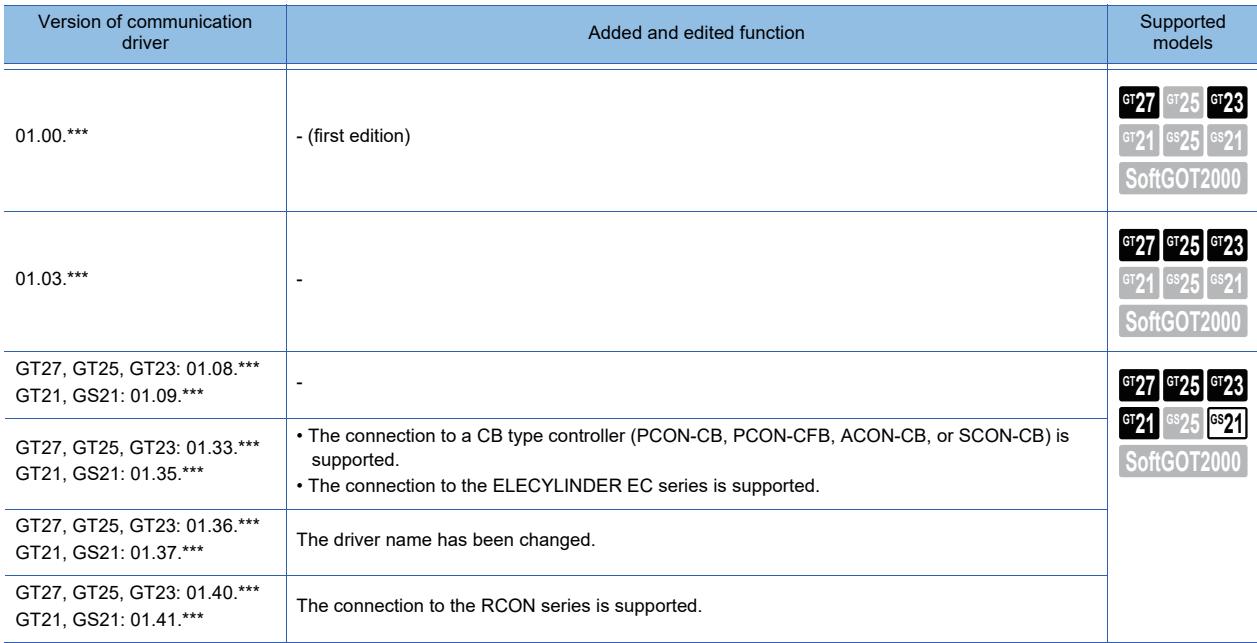

### <span id="page-3842-0"></span>**(3) AZBIL SDC/DMC**

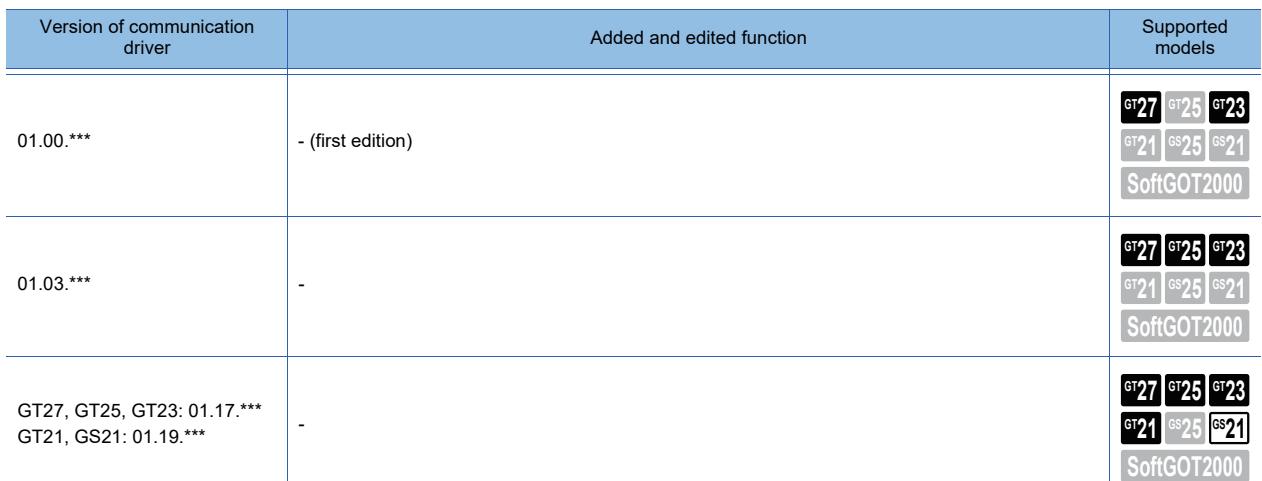

# <span id="page-3842-1"></span>**(4) AZBIL DMC50**

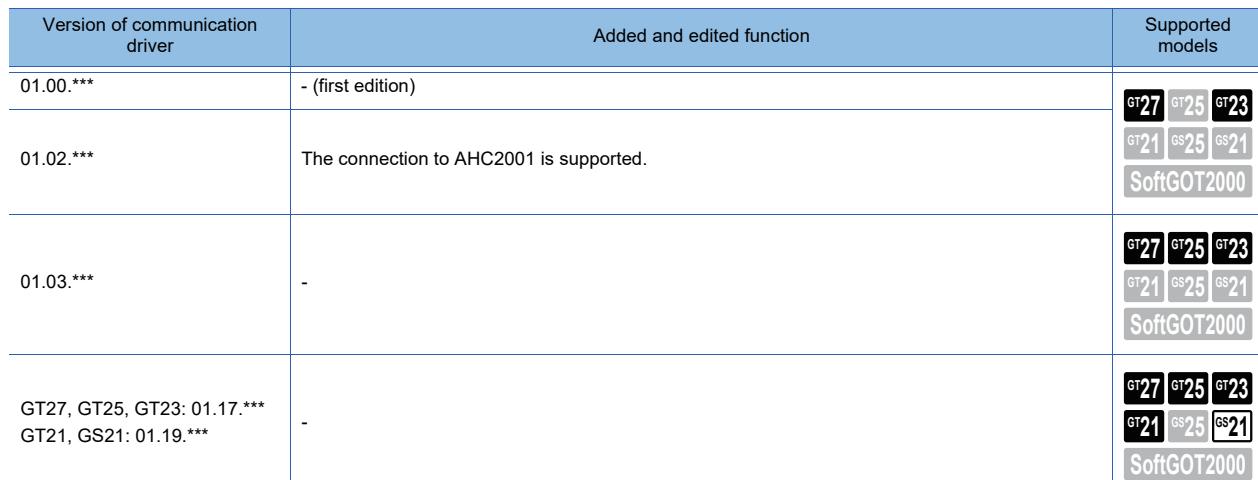

#### <span id="page-3842-2"></span>**(5) OMRON SYSMAC**

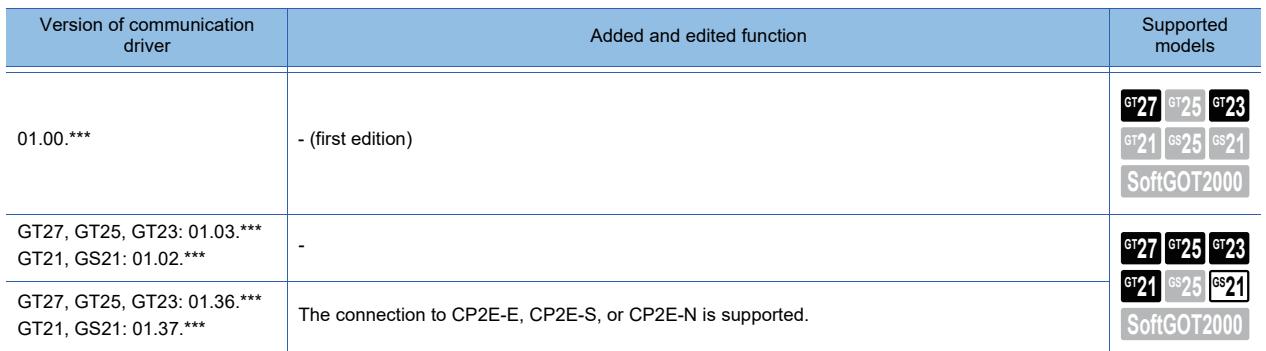

### <span id="page-3842-3"></span>**(6) Ethernet(OMRON),Gateway**

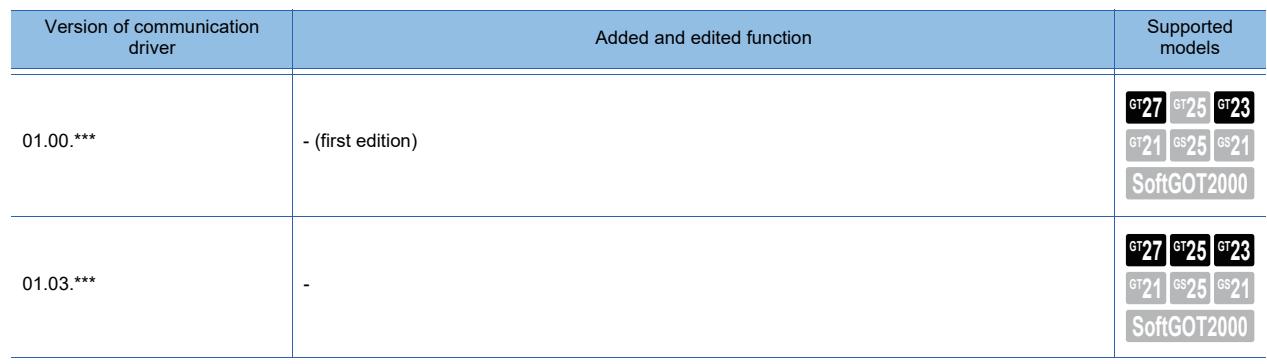

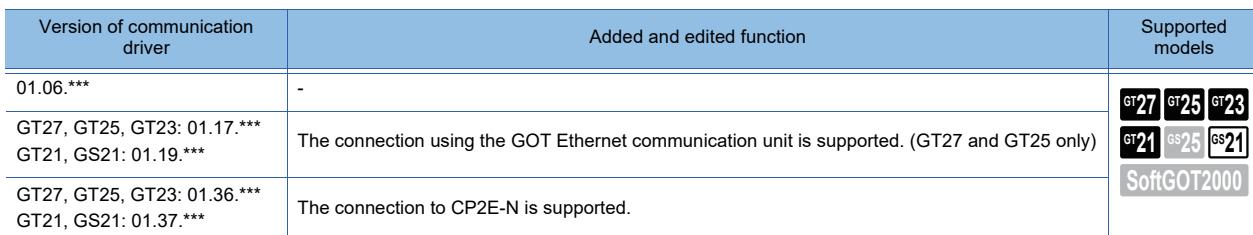

# <span id="page-3843-0"></span>**(7) Ethernet(OMRON NJ/NX), Gateway**

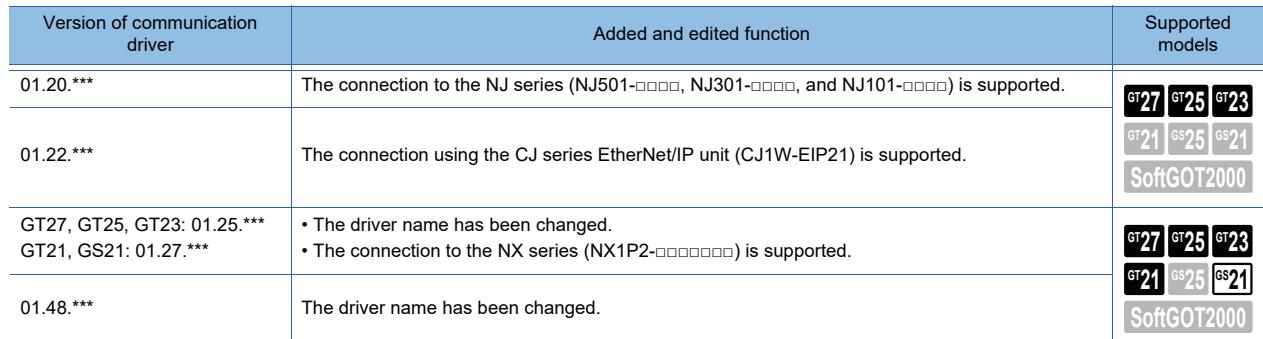

#### <span id="page-3843-1"></span>**(8) OMRON THERMAC/INPANEL NEO**

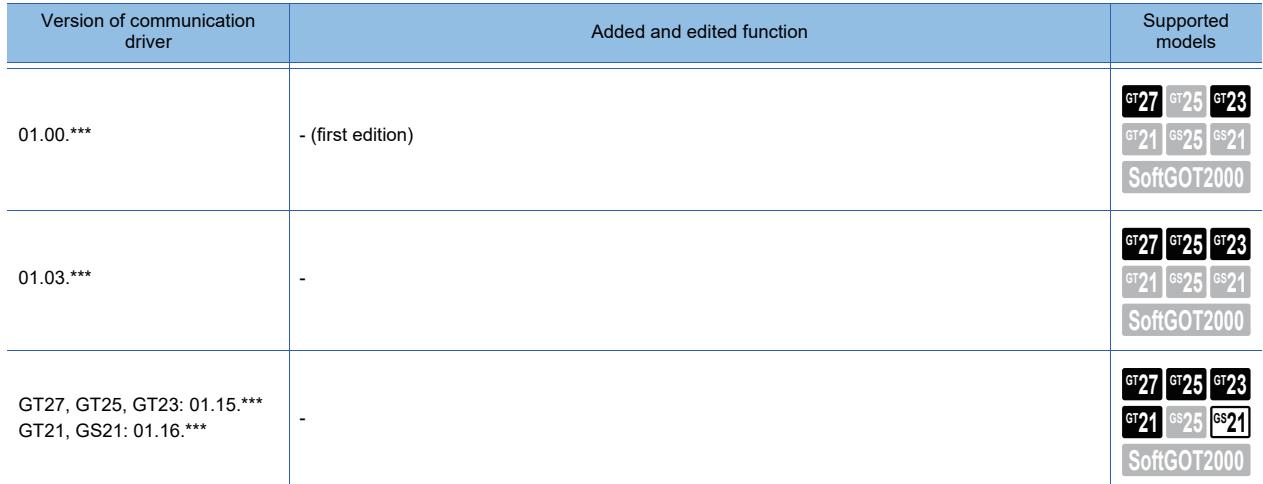

### <span id="page-3843-2"></span>**(9) OMRON Digital Temperature Controller**

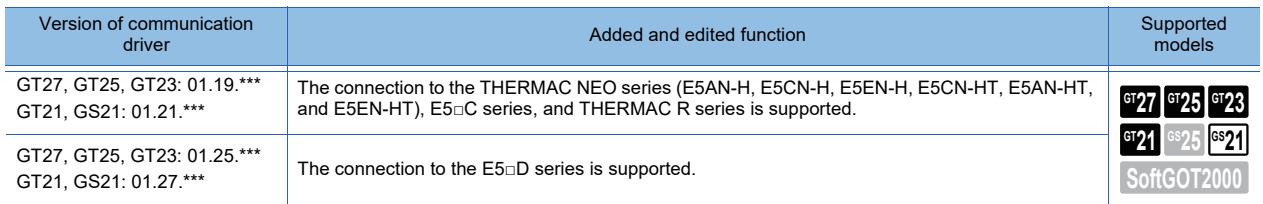

#### <span id="page-3843-3"></span>**(10)Serial(KEYENCE)(formerly KEYENCE KV-700/1000)**

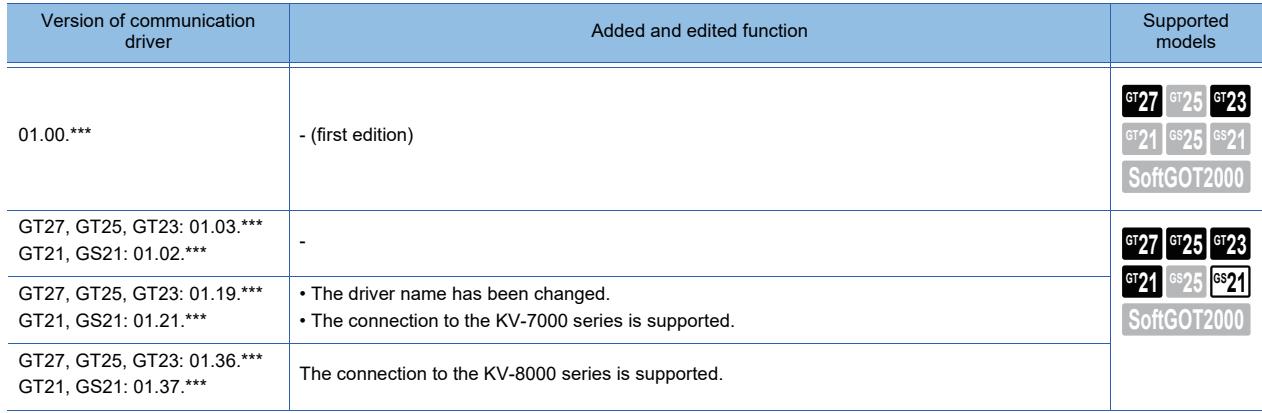

### <span id="page-3844-0"></span>**(11)Ethernet(KEYENCE),Gateway**

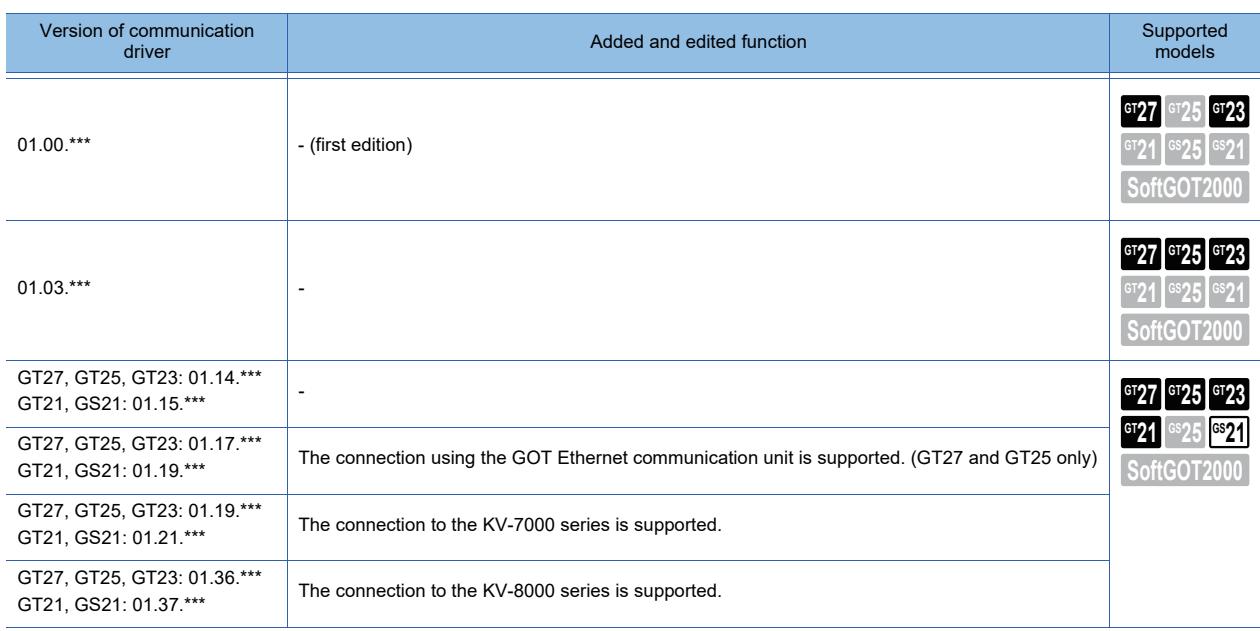

### <span id="page-3844-1"></span>**(12)KOYO KOSTAC/DL**

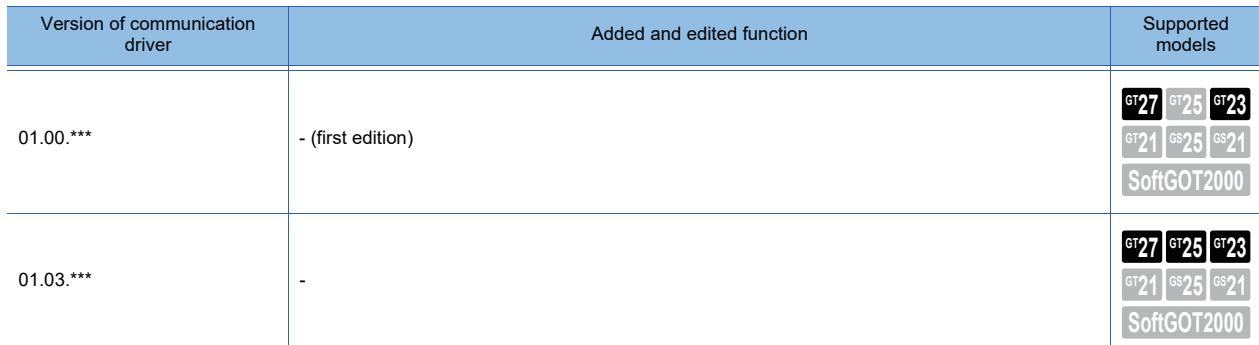

#### <span id="page-3844-2"></span>**(13)JTEKT TOYOPUC-PC**

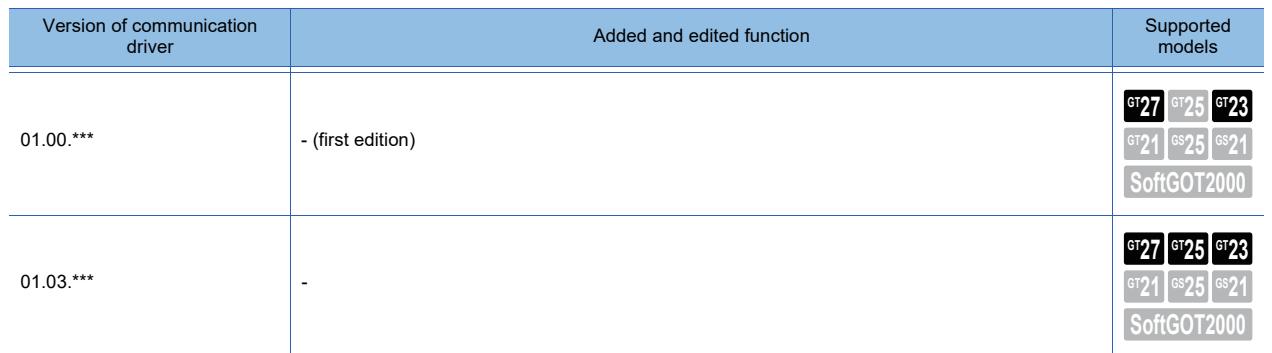

### <span id="page-3844-3"></span>**(14)SHARP JW**

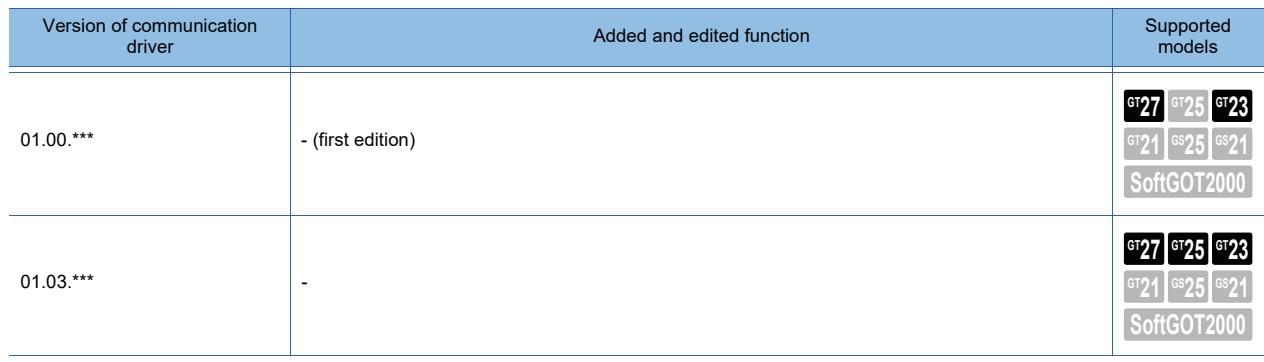

#### <span id="page-3845-0"></span>**(15)SHINKO TECHNOS CONTROLLER**

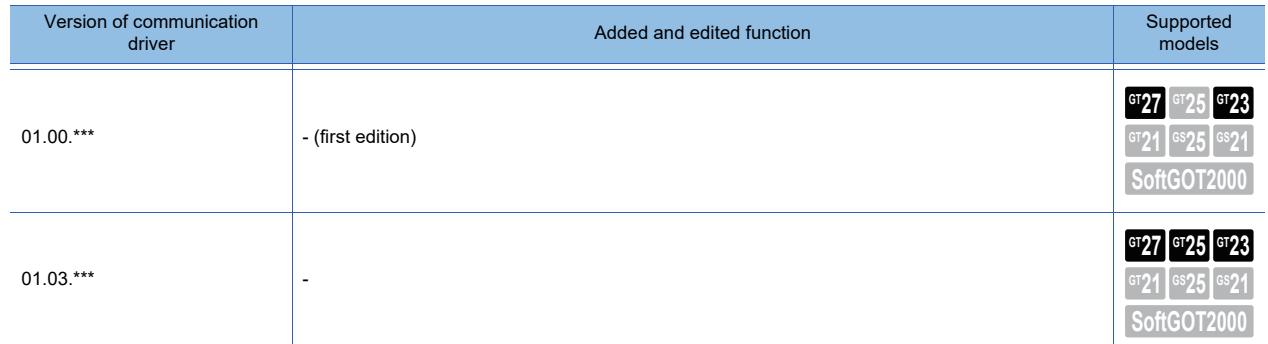

#### <span id="page-3845-1"></span>**(16)CHINO MODBUS device(formerly CHINO Controllers (MODBUS)))**

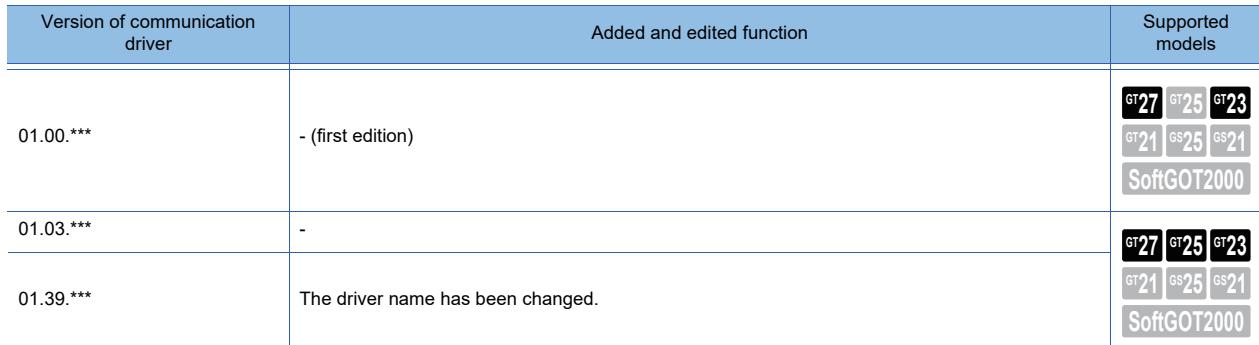

### <span id="page-3845-2"></span>**(17)TOSHIBA PROSEC T/V**

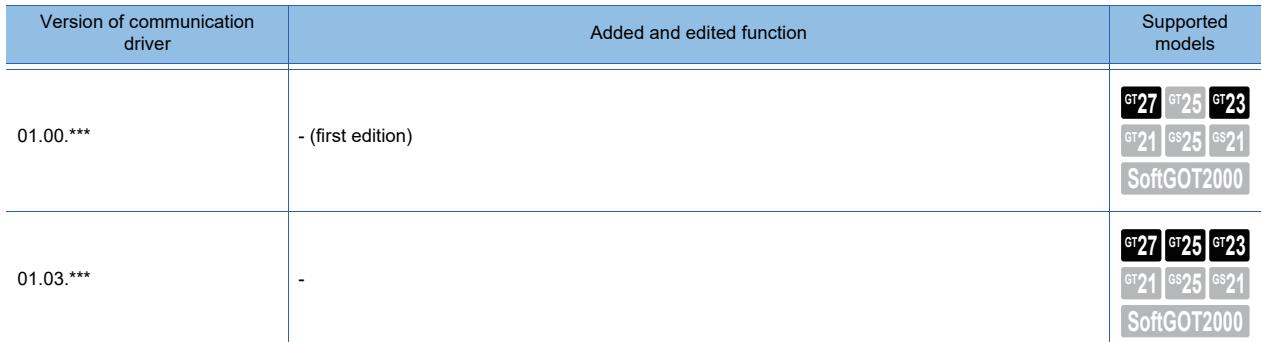

#### <span id="page-3845-3"></span>**(18)Ethernet(TOSHIBA nv), Gateway**

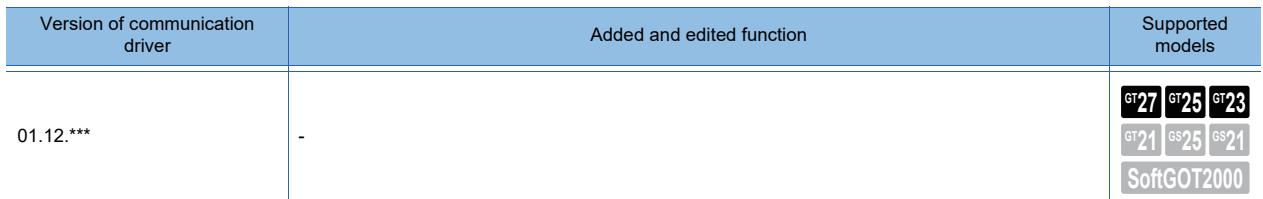

### <span id="page-3845-4"></span>**(19)SHIBAURA MACHINE TCmini(formerly TOSHIBA MACHINE TCmini)**

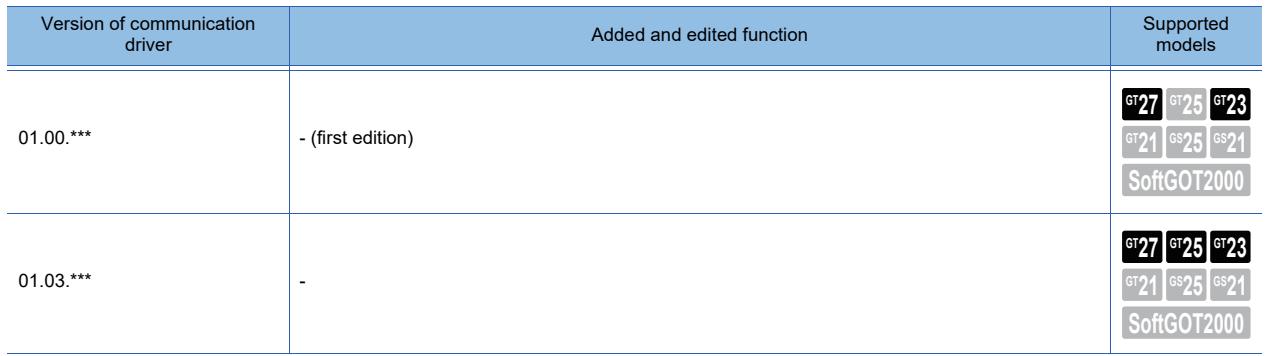

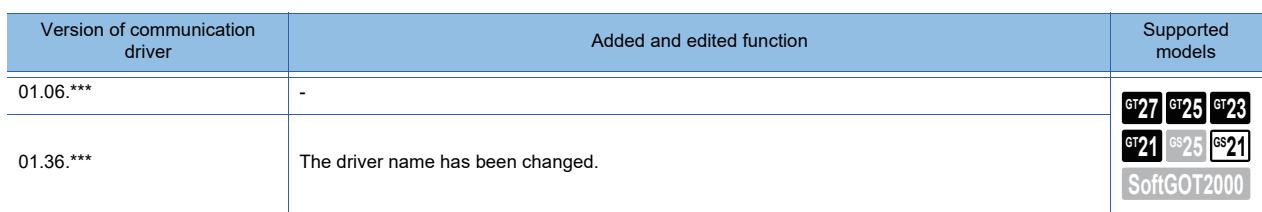

### <span id="page-3846-0"></span>**(20)Panasonic MINAS A4**

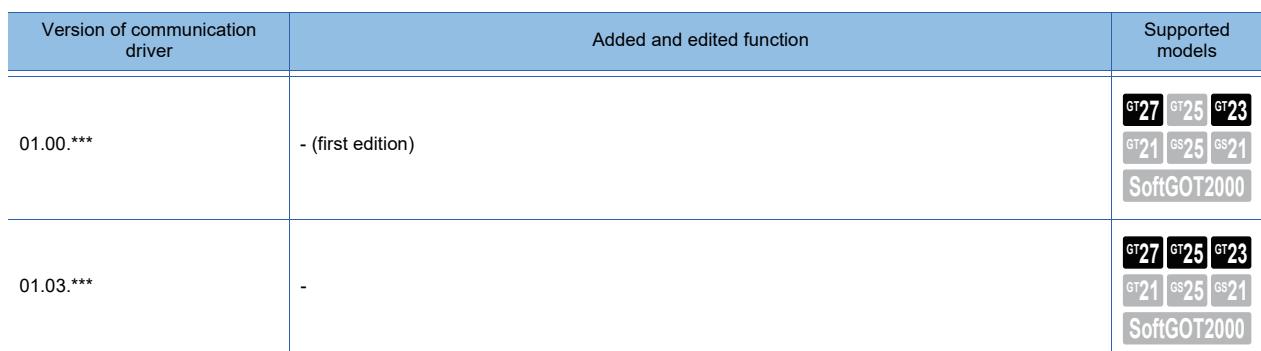

### <span id="page-3846-1"></span>**(21)Panasonic MINAS A5**

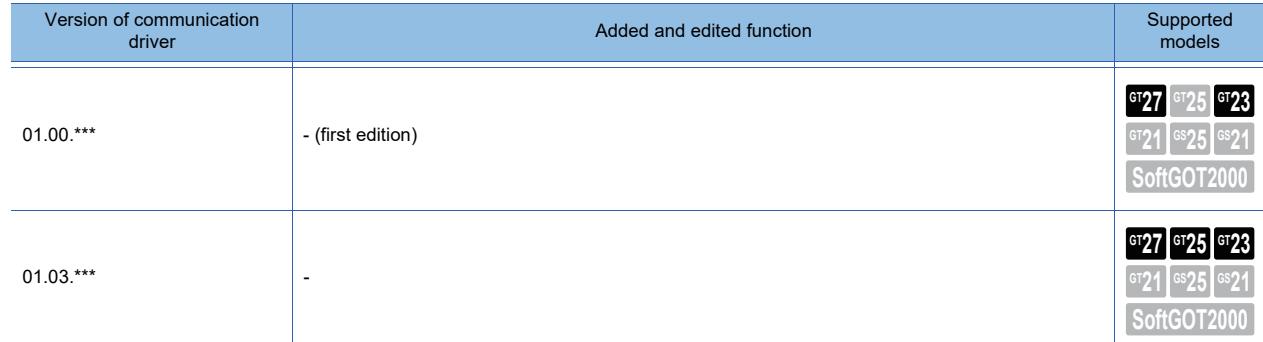

### <span id="page-3846-2"></span>**(22)PANASONIC MEWNET-FP**

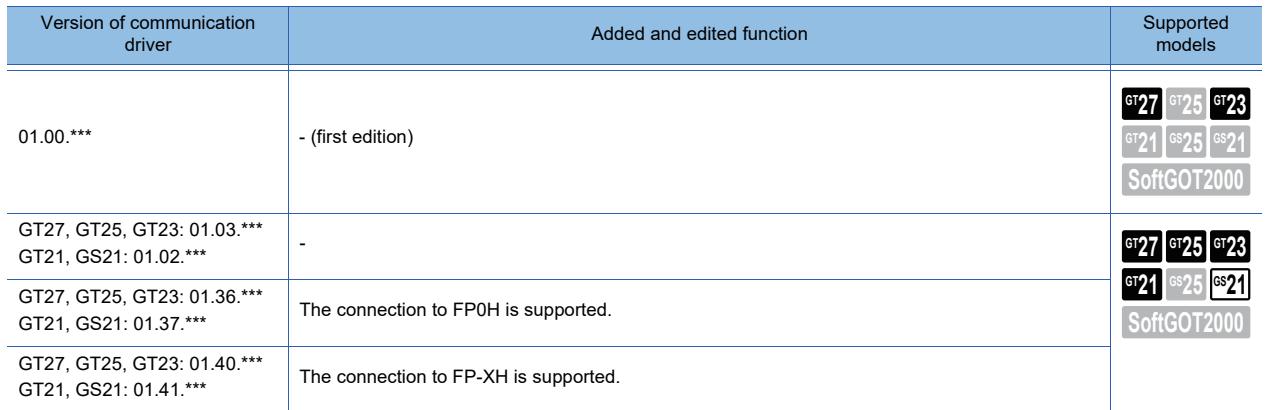

# <span id="page-3846-3"></span>**(23)PANASONIC MEWTOCOL-7**

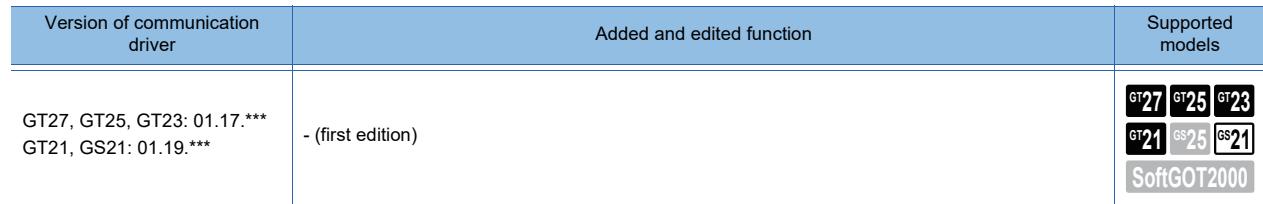

#### <span id="page-3847-0"></span>**(24)Ethernet(HITACHI IES), Gateway**

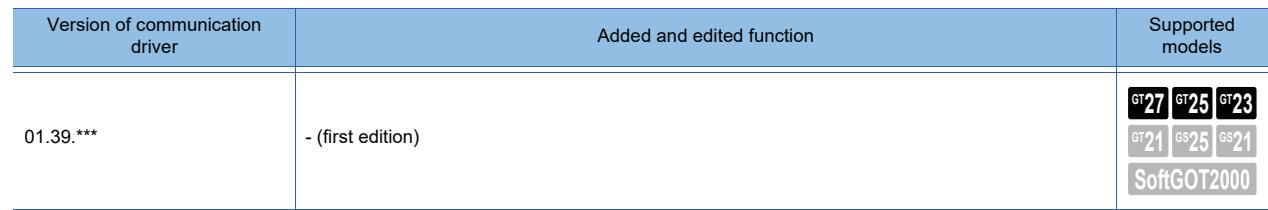

### <span id="page-3847-1"></span>**(25)HITACHI IES HIDIC H(formerly HITACHI HIDIC H)**

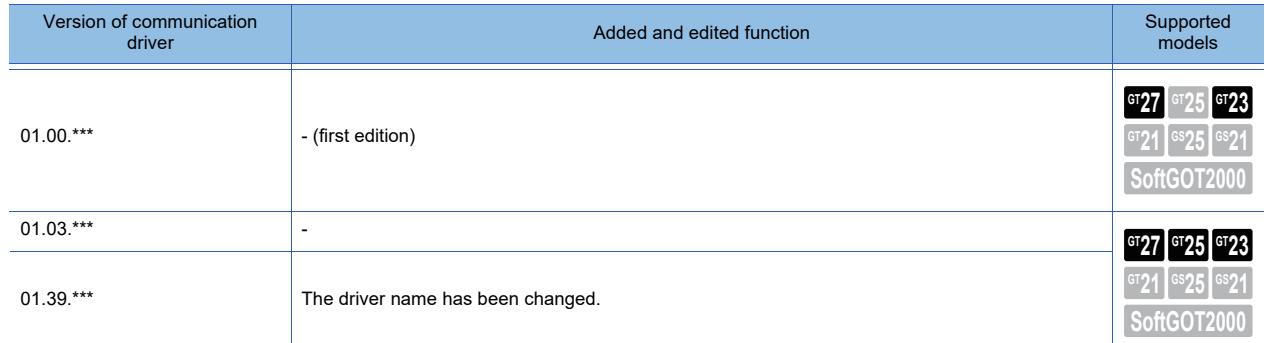

#### <span id="page-3847-2"></span>**(26)HITACHI IES HIDIC H(Protocol2)(formerly HITACHI HIDIC H (Protocol2))**

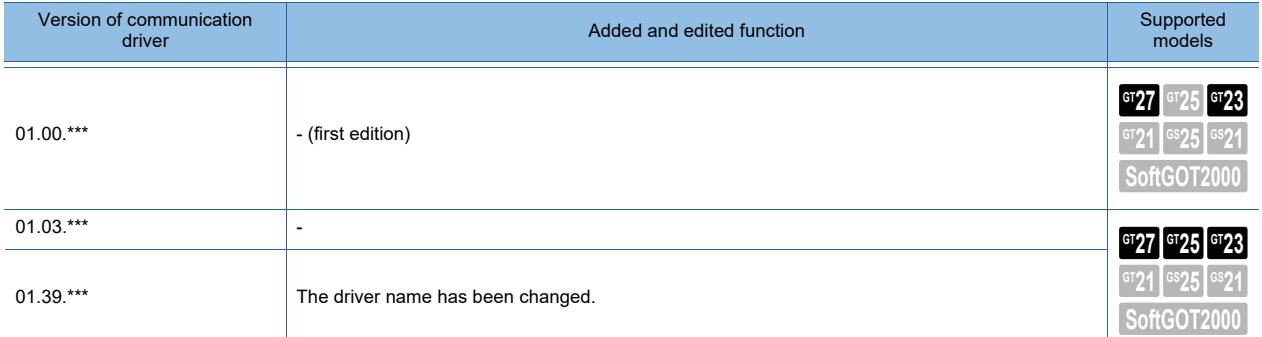

#### <span id="page-3847-3"></span>**(27)Ethernet(HITACHI), Gateway**

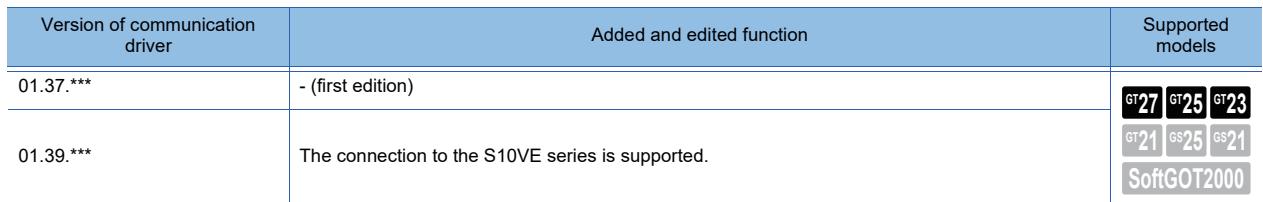

#### <span id="page-3847-4"></span>**(28)HITACHI S10mini/S10V**

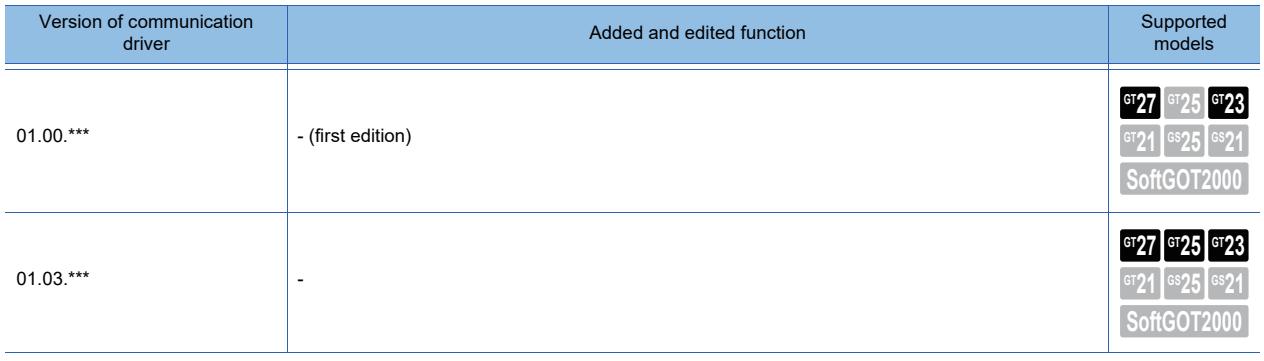

#### <span id="page-3848-0"></span>**(29)Hirata HNC**

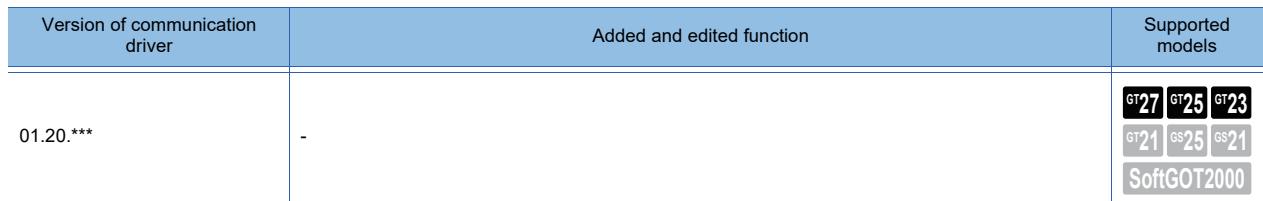

#### <span id="page-3848-1"></span>**(30)FUJI Temperature Controller/Digital Controller(formerly FUJI PXR/PXG/PXH)**

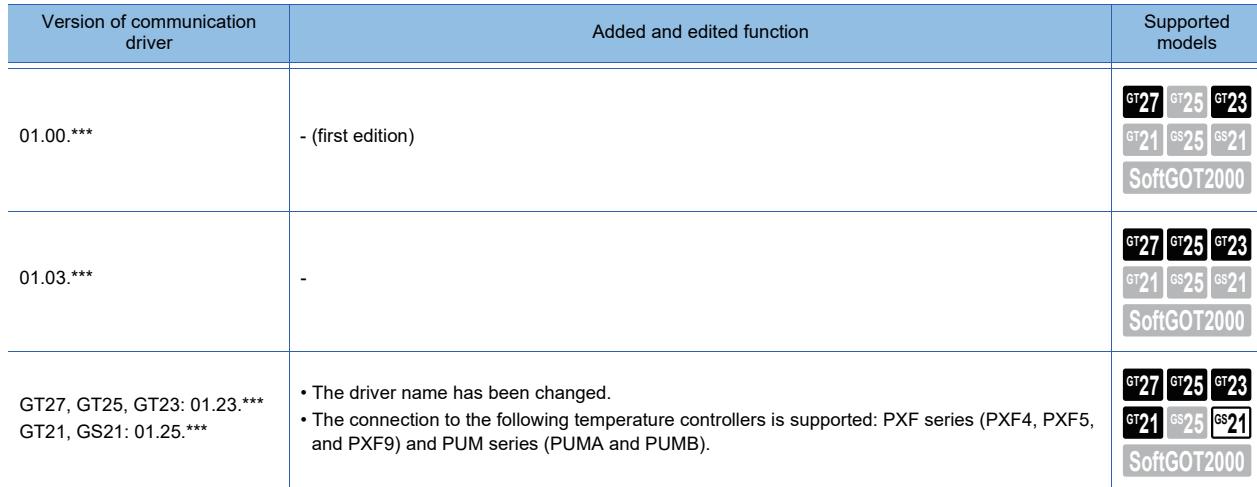

### <span id="page-3848-2"></span>**(31)FUJI MICREX-F**

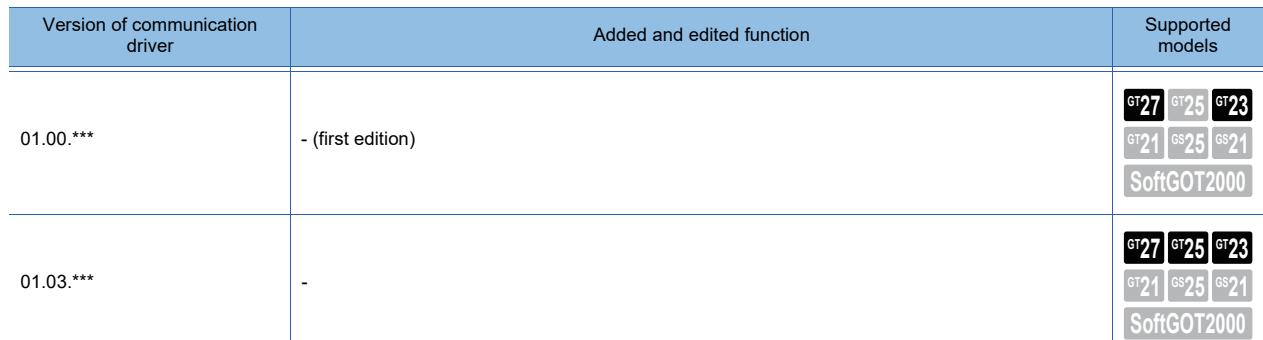

### <span id="page-3848-3"></span>**(32)FUJI MICREX-SX SPH**

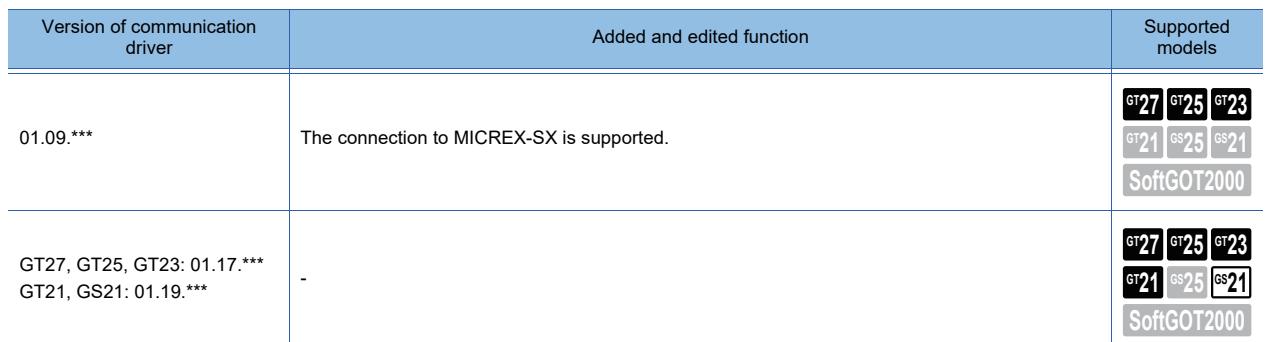

### <span id="page-3848-4"></span>**(33)Ethernet(FUJI),Gateway**

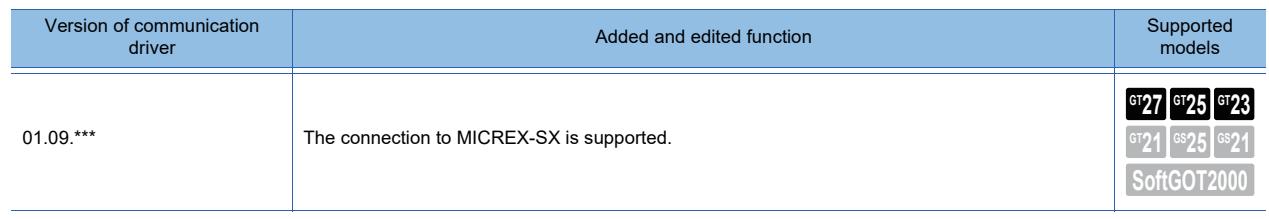

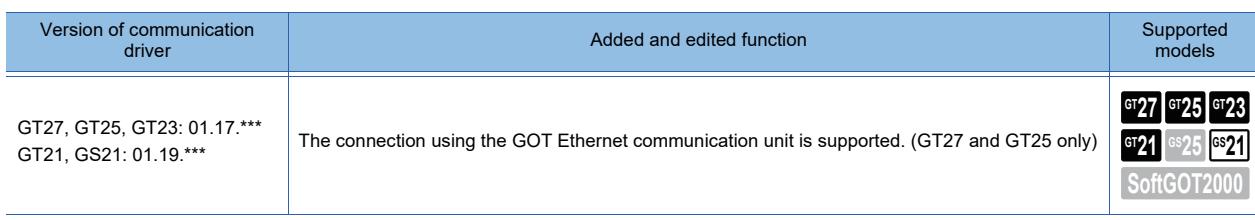

#### <span id="page-3849-0"></span>**(34)Muratec MPC**

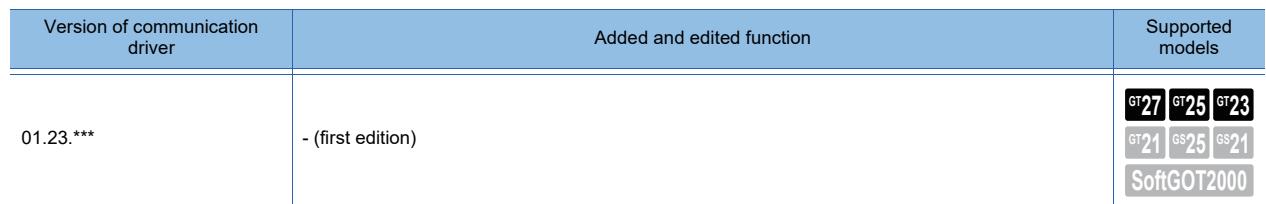

#### <span id="page-3849-1"></span>**(35)Muratec MCR**

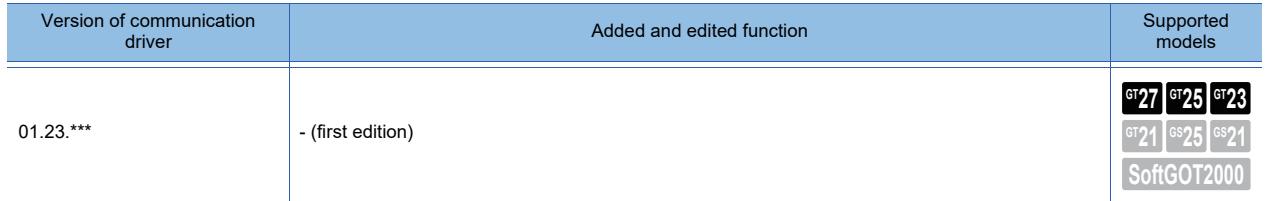

# <span id="page-3849-2"></span>**(36)YASKAWA GL**

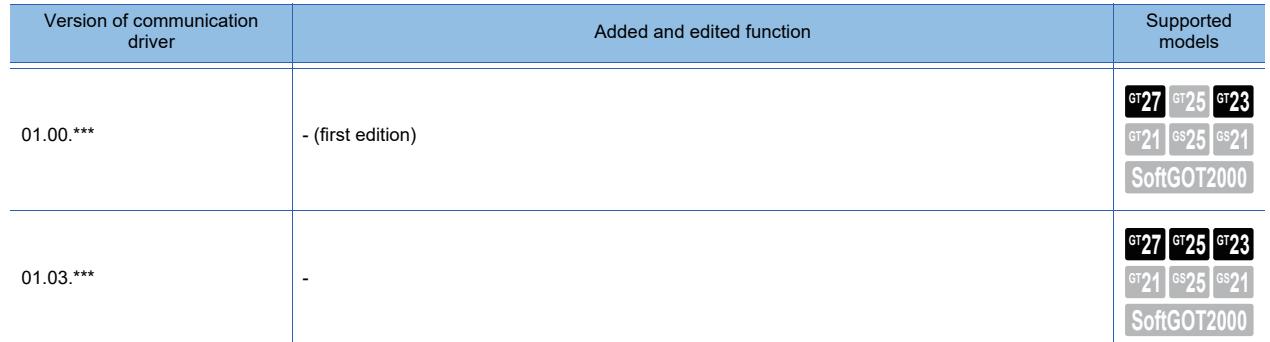

### <span id="page-3849-3"></span>**(37)YASKAWA CP9200 (H)**

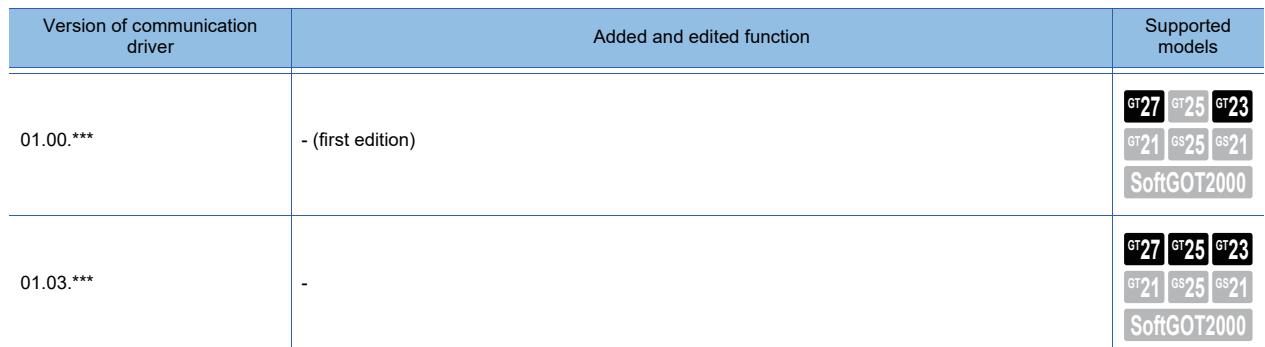

# <span id="page-3849-4"></span>**(38)YASKAWA CP9300MS (MC compatible)**

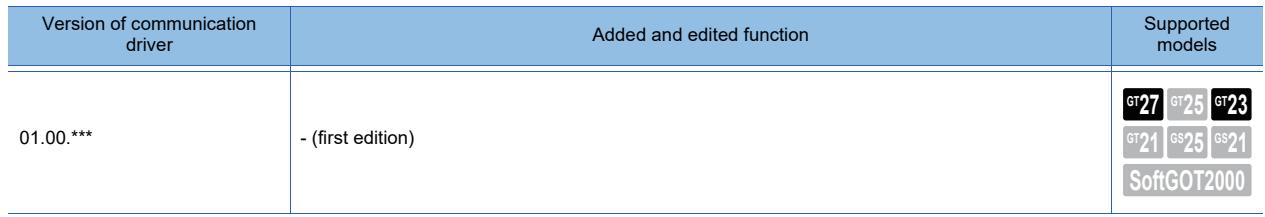

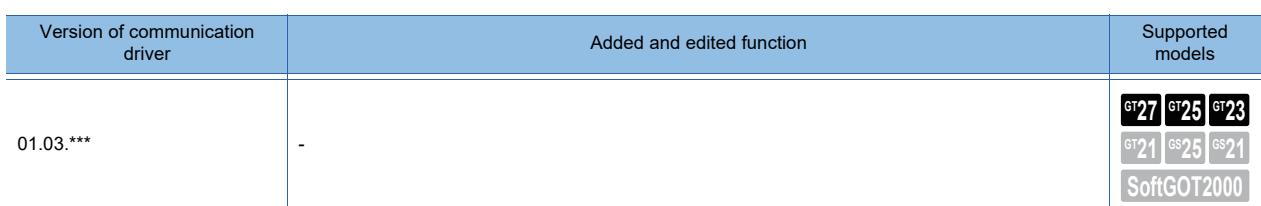

### <span id="page-3850-0"></span>**(39)YASKAWA MP2000/MP900/CP9200SH**

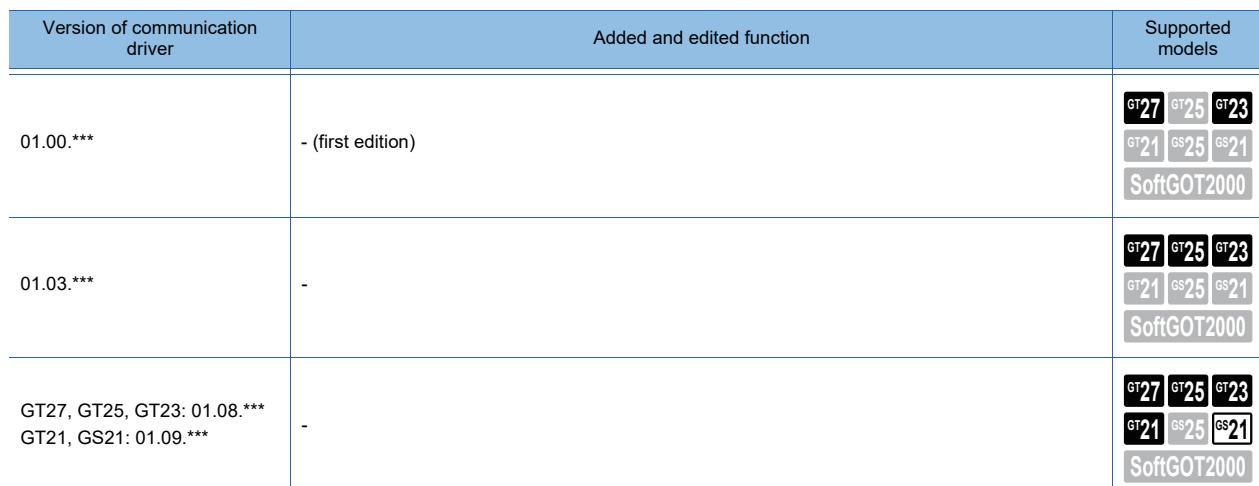

#### <span id="page-3850-1"></span>**(40)Ethernet(YASKAWA),Gateway**

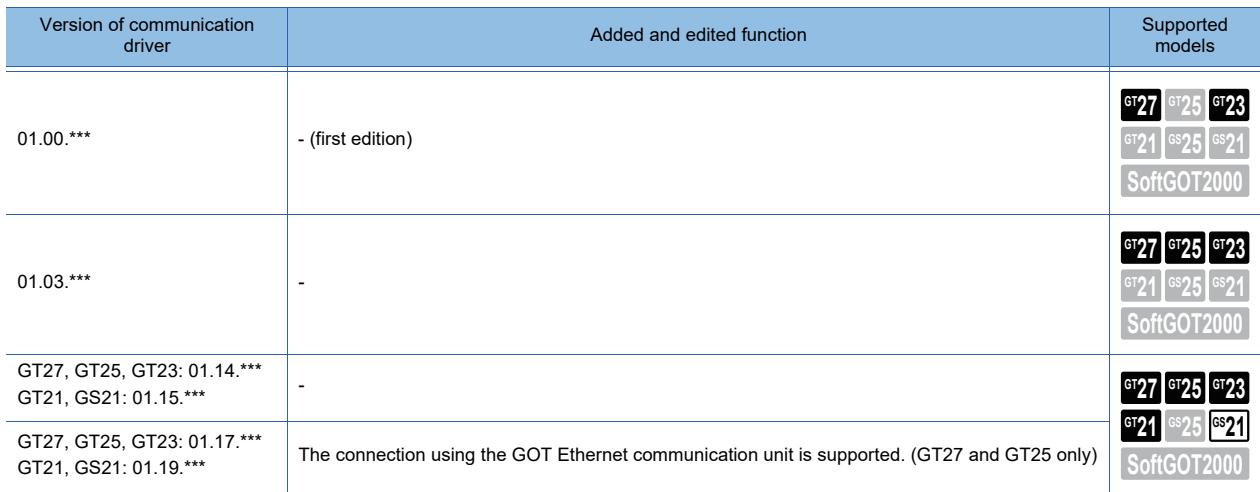

### <span id="page-3850-2"></span>**(41)Ethernet(YASKAWA MP3000), Gateway**

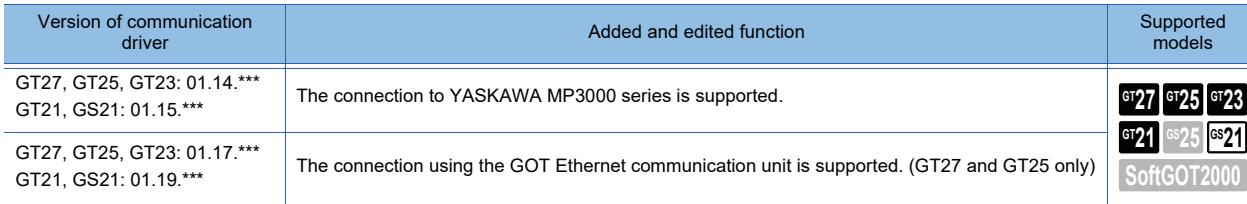

### <span id="page-3850-3"></span>**(42)Ethernet(YASKAWA High Speed Ethernet Server), Gateway**

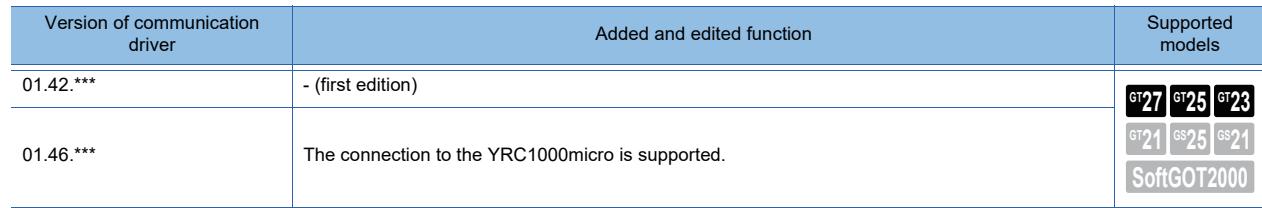

#### <span id="page-3851-0"></span>**(43)YOKOGAWA FA500/FA-M3/STARDOM**

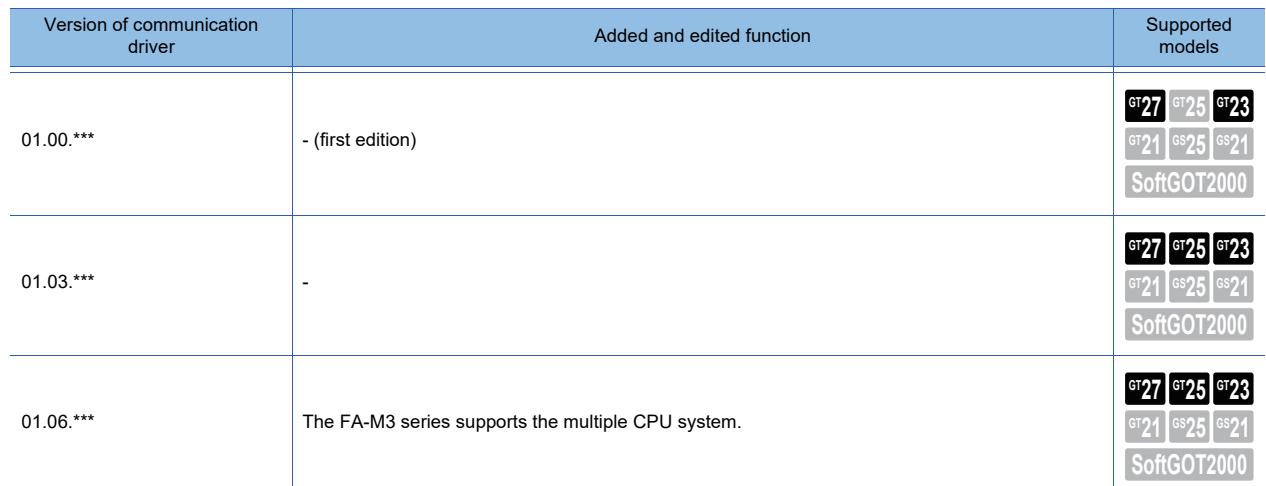

### <span id="page-3851-1"></span>**(44)YOKOGAWA GREEN/UT100/UT2000/UTAdvanced**

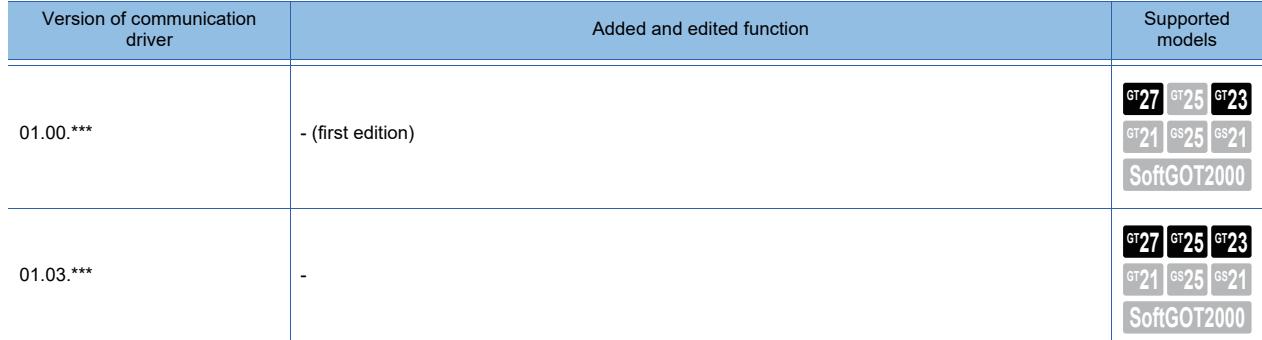

#### <span id="page-3851-2"></span>**(45)Ethernet(YOKOGAWA),Gateway**

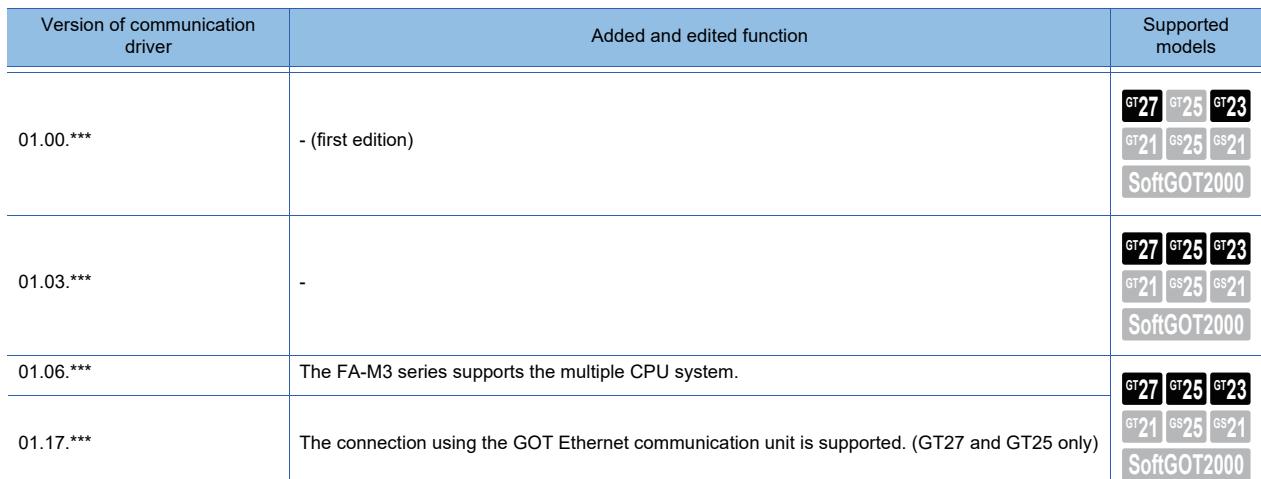

#### <span id="page-3851-3"></span>**(46)RKC SR Mini HG (MODBUS)**

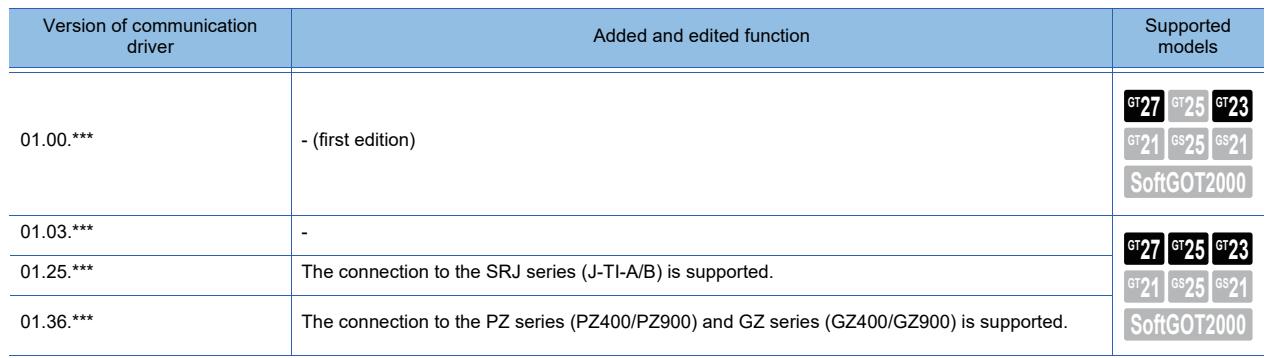
#### **(47)AB SLC500 AB 1:N connection**

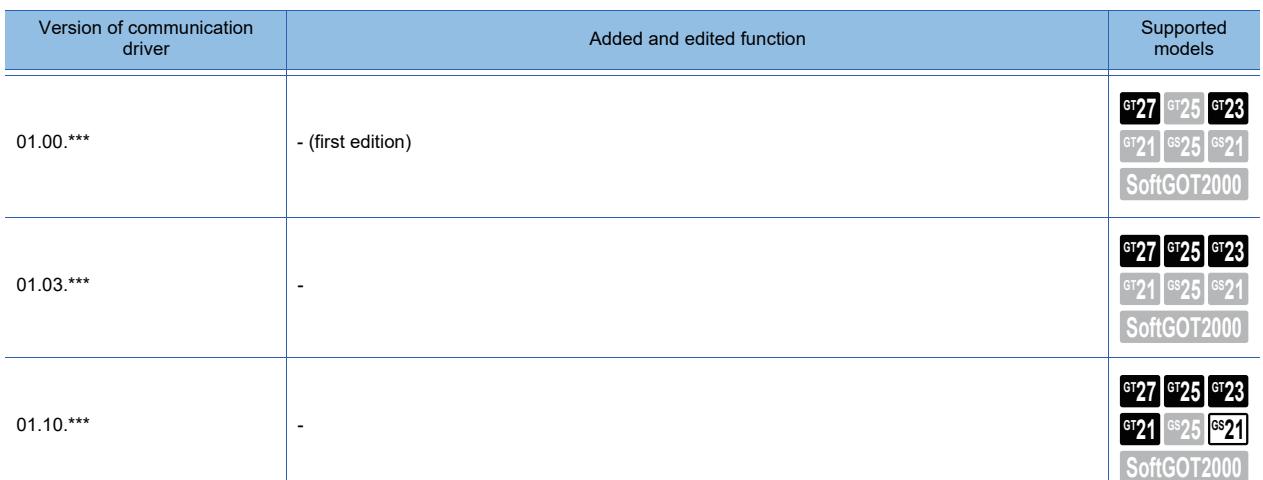

## **(48)AB MicroLogix**

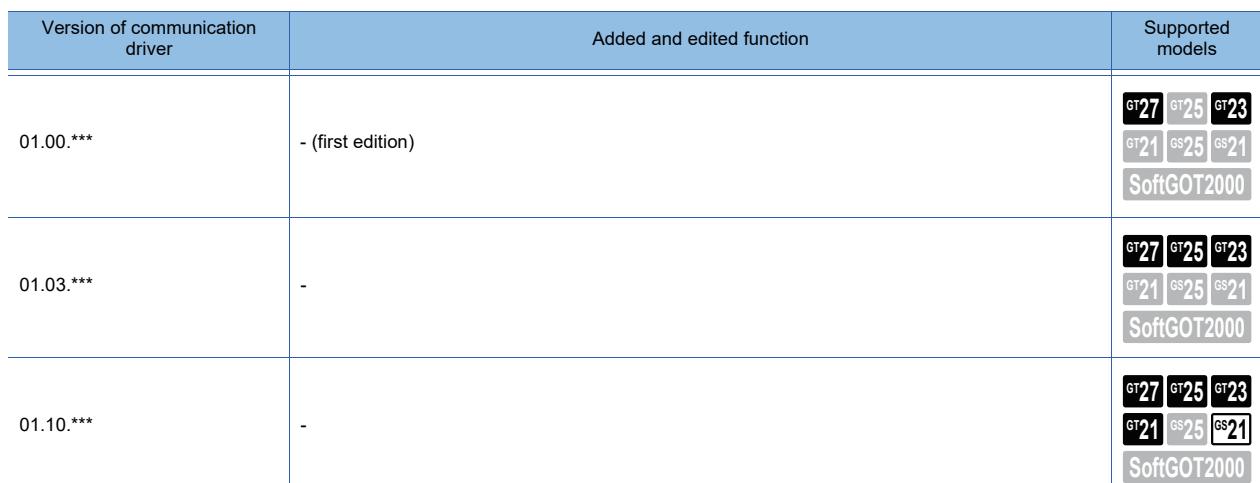

## **(49)Ethernet(AB MicroLogix), Gateway**

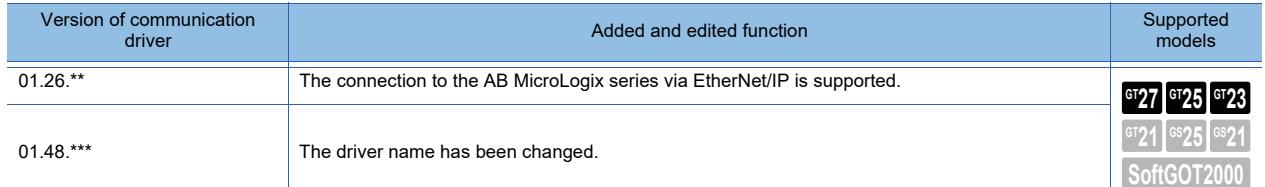

## **(50)AB Control/CompactLogix**

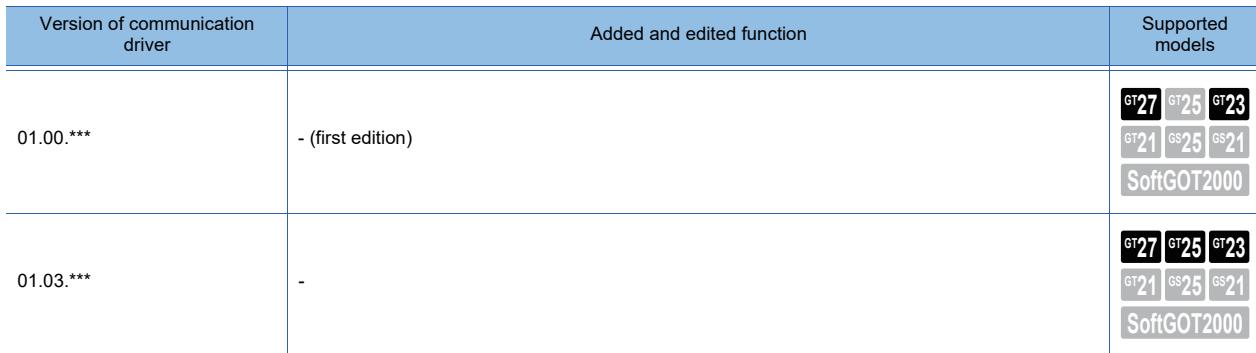

#### **(51)Ethernet(AB), Gateway**

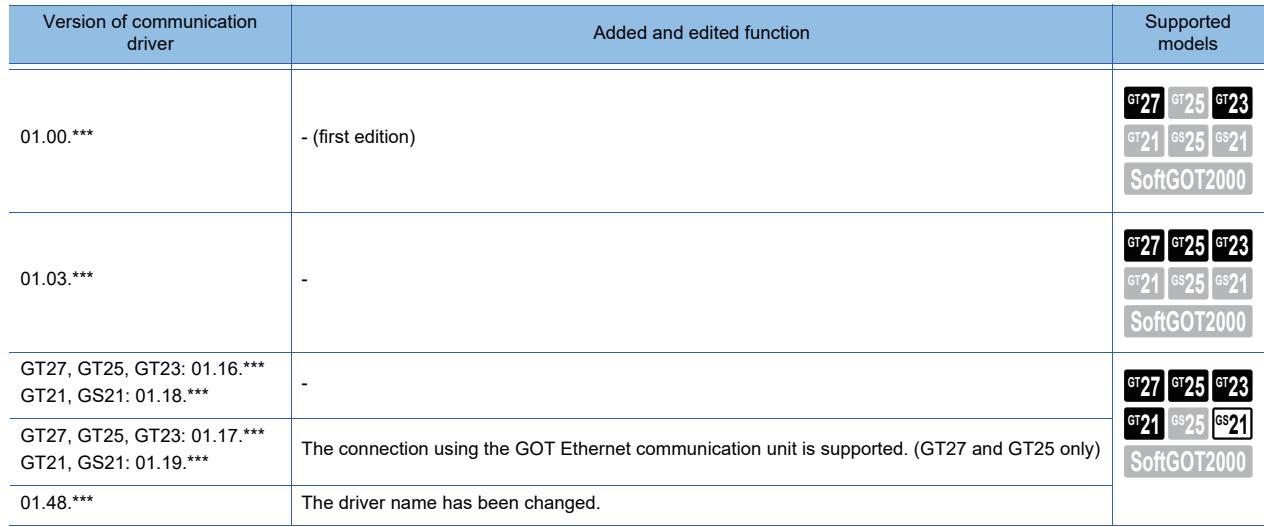

# **(52)Ethernet(AB Tag), Gateway**

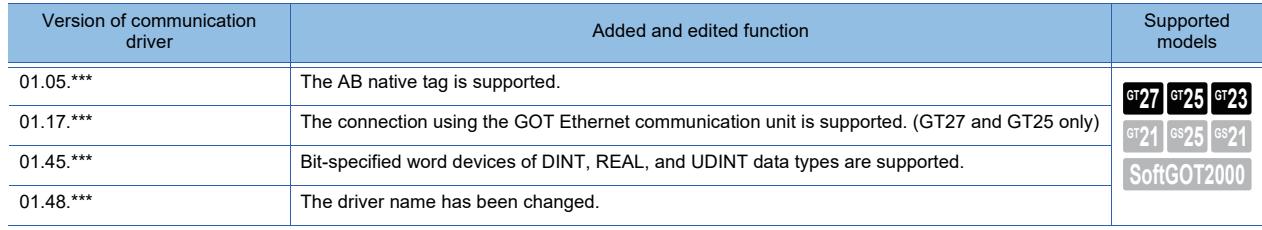

### **(53)GE (SNP-X)**

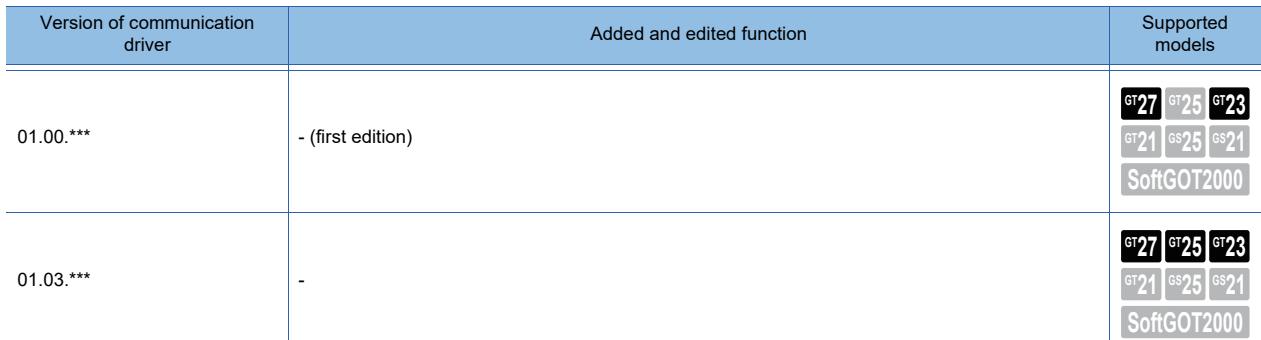

## **(54)Ethernet(LS Industrial Systems XGK), Gateway**

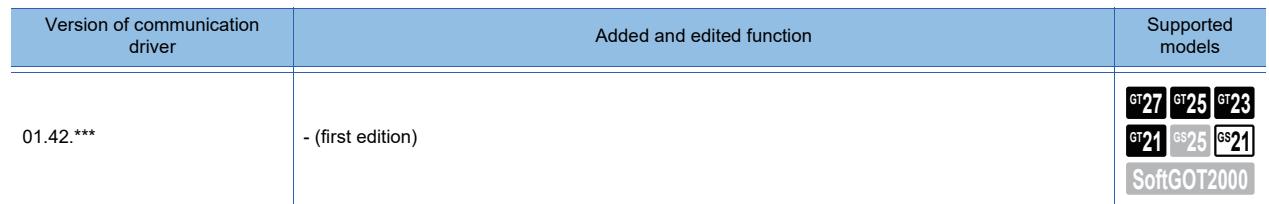

## **(55)LS Industrial Systems MASTER-K**

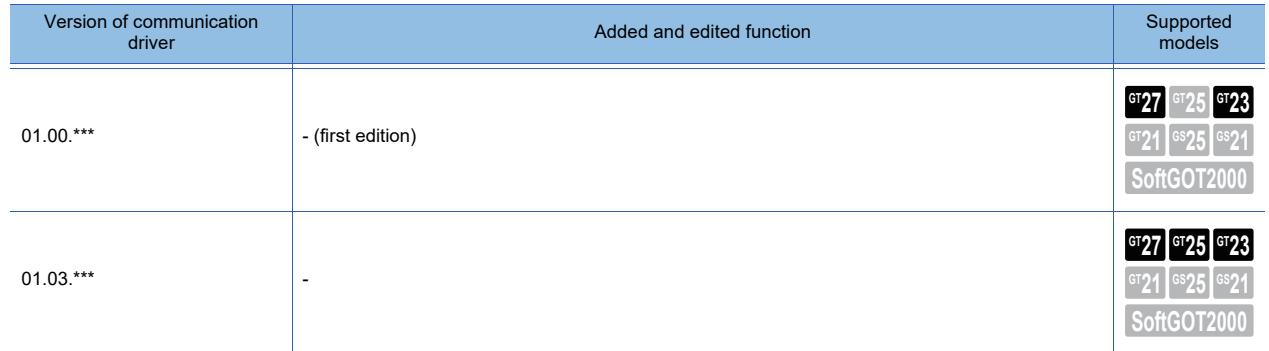

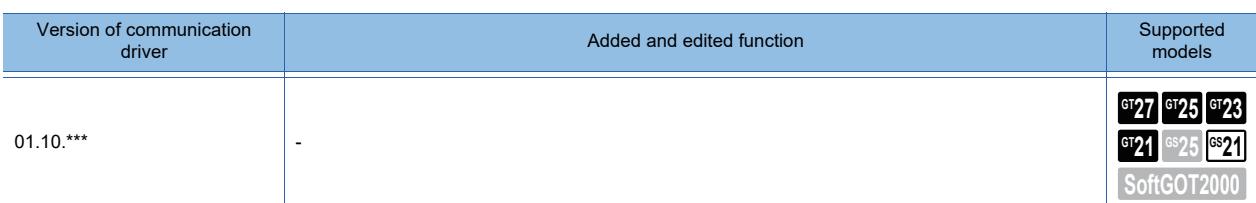

### **(56)MEI Nexgenie**

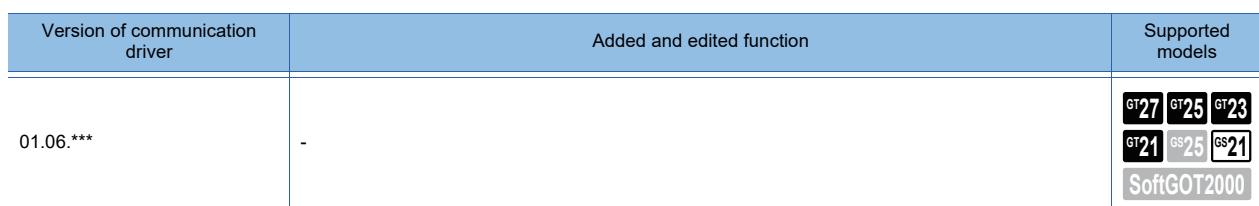

# **(57)SICK Flexi Soft**

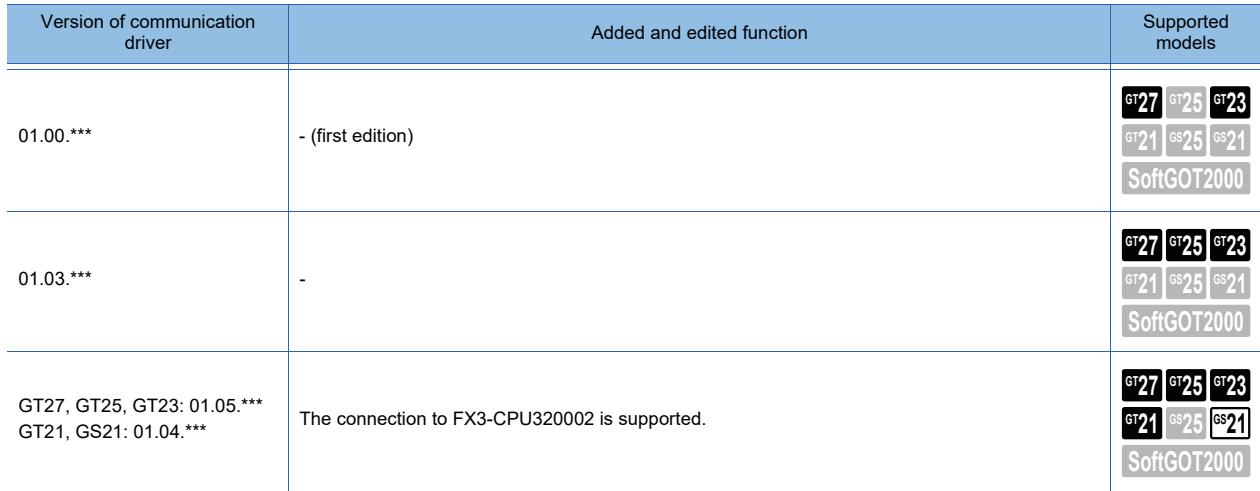

# **(58)SIEMENS S7-300/400**

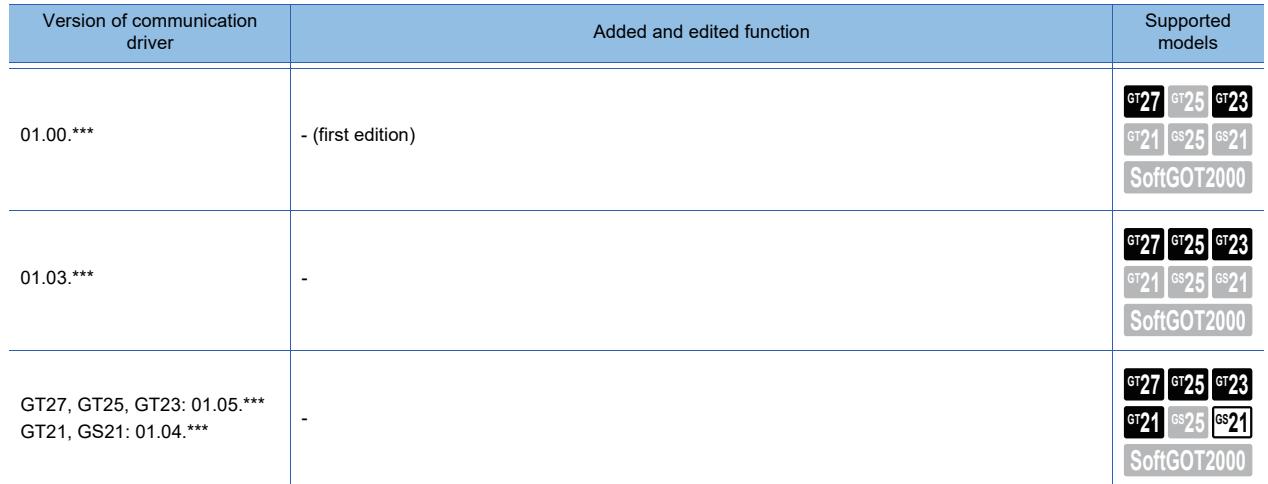

### **(59)SIEMENS S7-200**

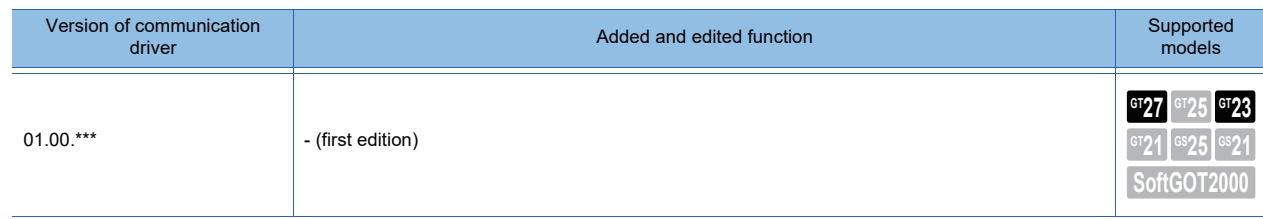

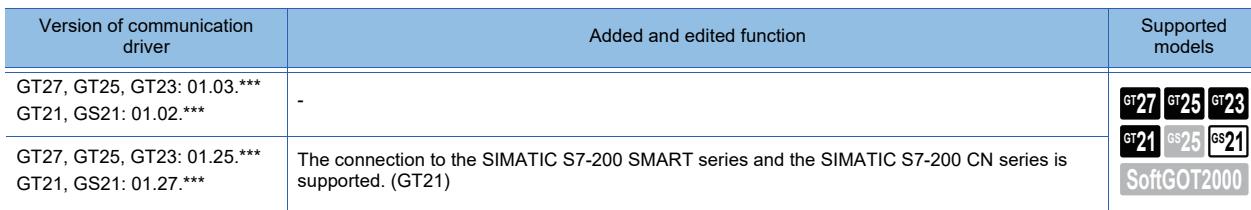

# **(60)Ethernet(SIEMENS S7),Gateway**

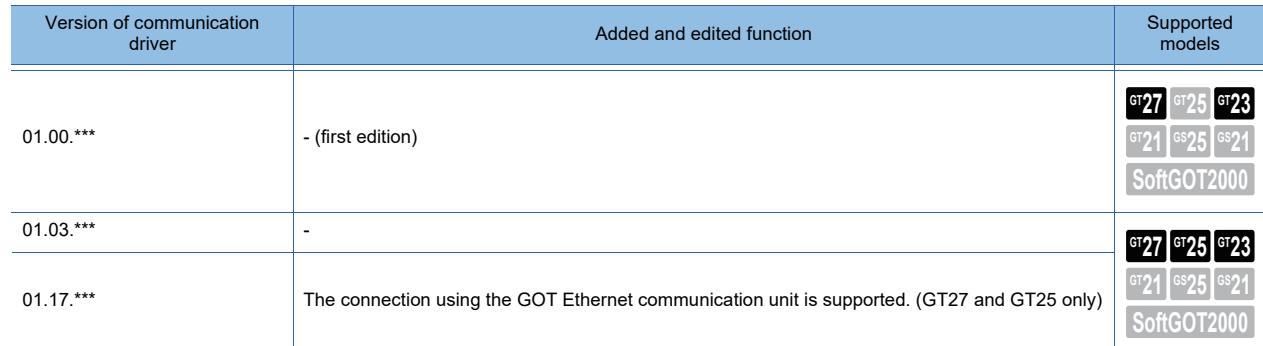

#### **(61)Ethernet(SIEMENS OP),Gateway**

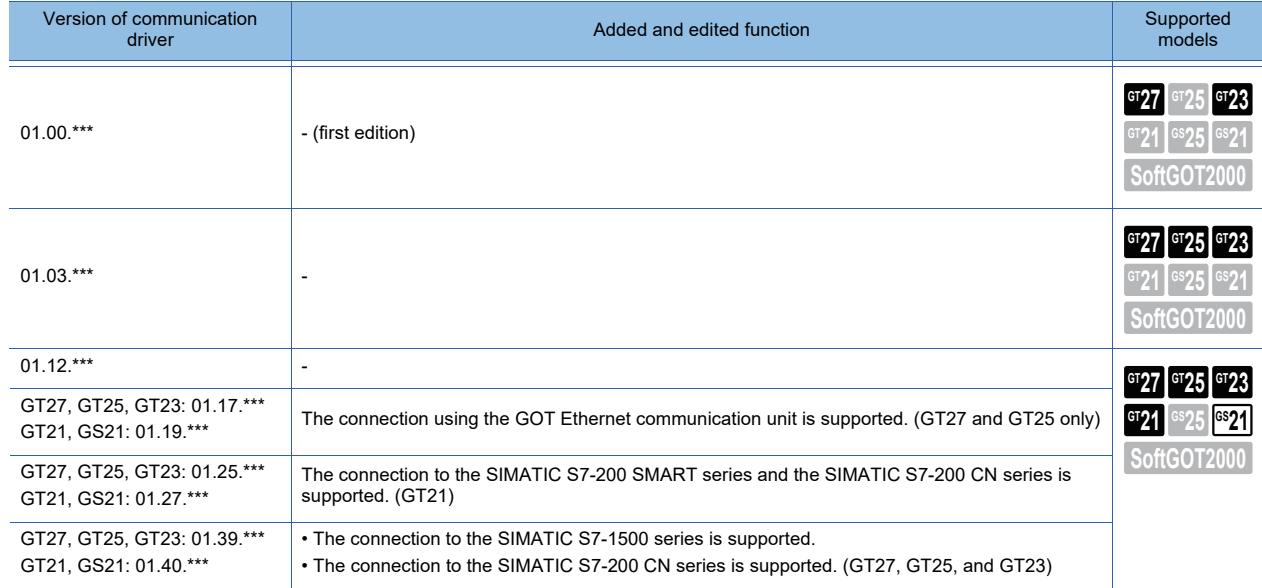

## **(62)Ethernet(CC-Link IE Field Network Basic)**

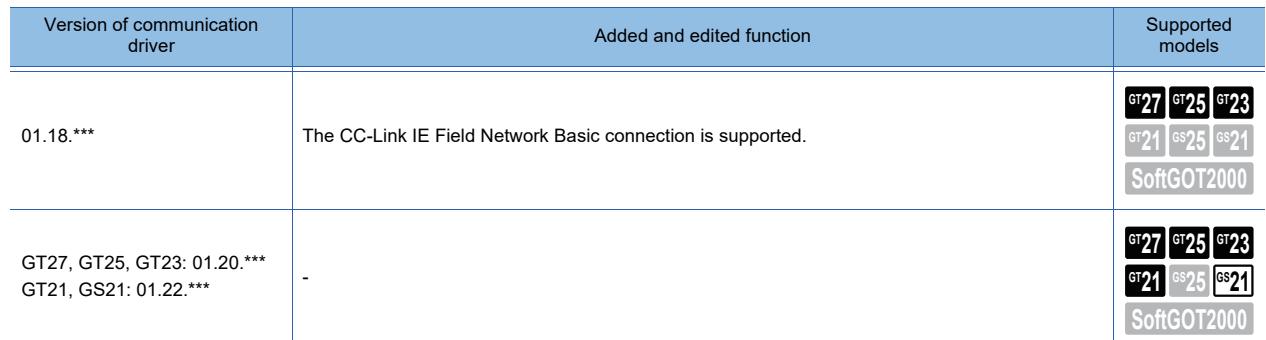

#### **(63)Ethernet(SLMP), Gateway**

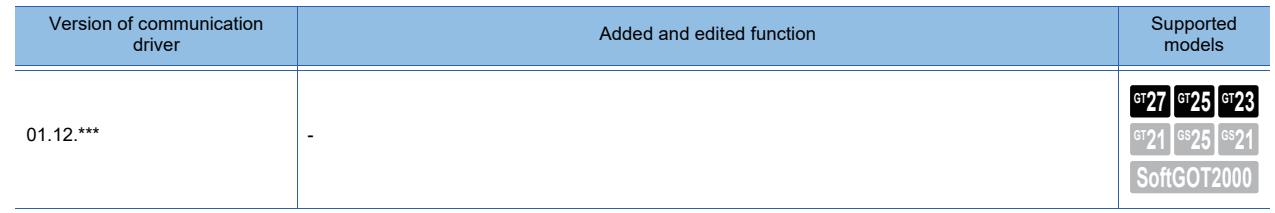

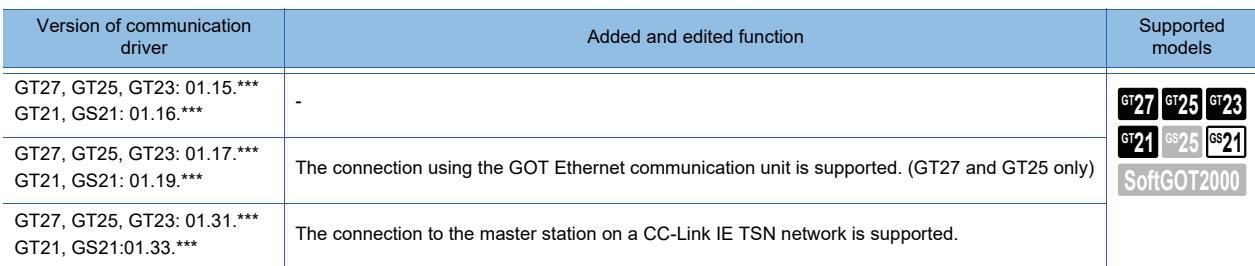

# **(64)MODBUS/RTU Master(formerly MODBUS/RTU)**

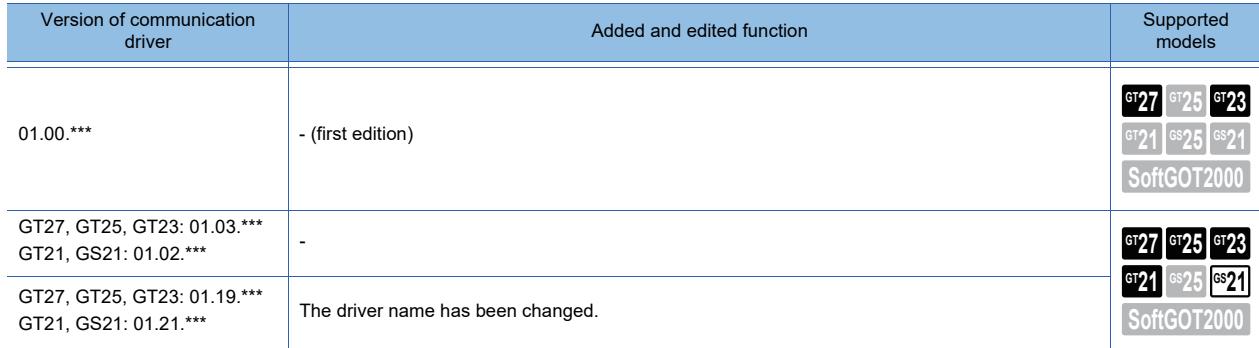

# **(65)MODBUS/TCP Master, Gateway(formerly MODBUS/TCP, Gateway)**

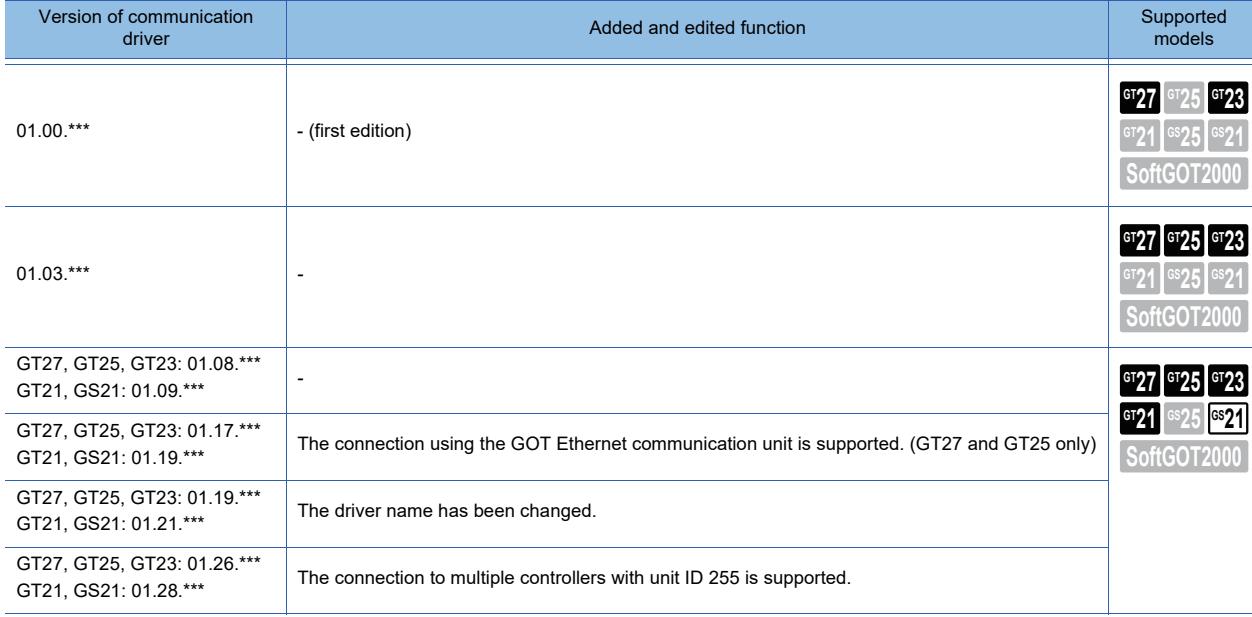

#### **(66)MODBUS/RTU Slave**

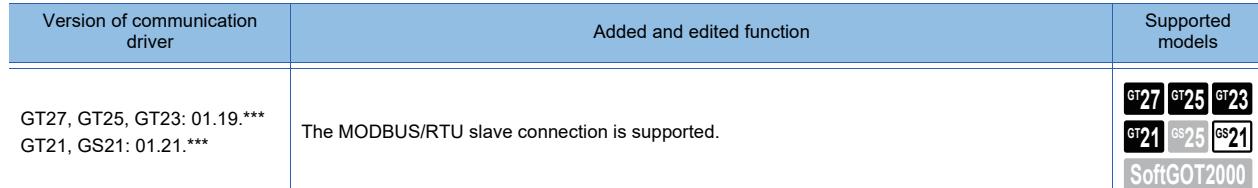

#### **(67)MODBUS/TCP Slave, Gateway**

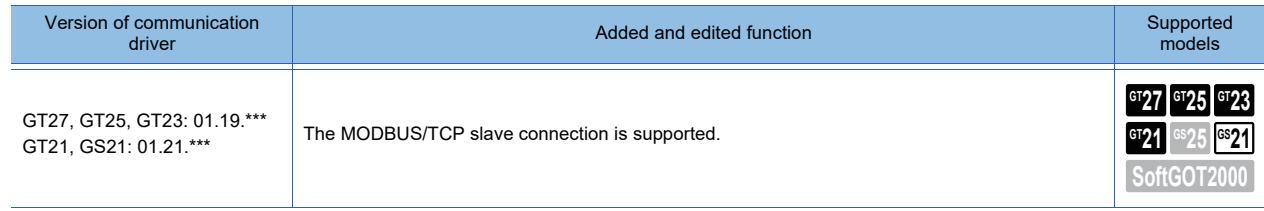

## **(68)DeviceNet**

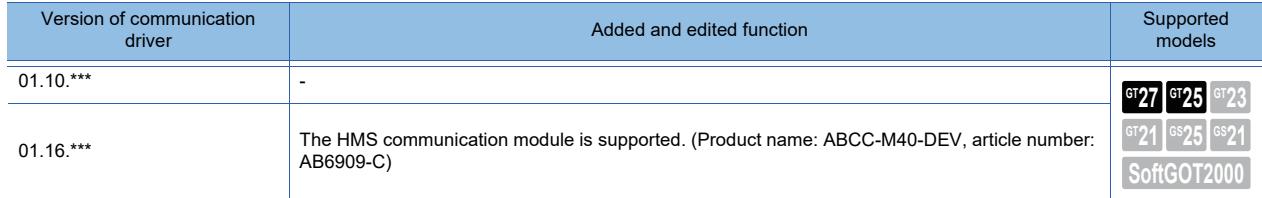

## **(69)PROFIBUS DP**

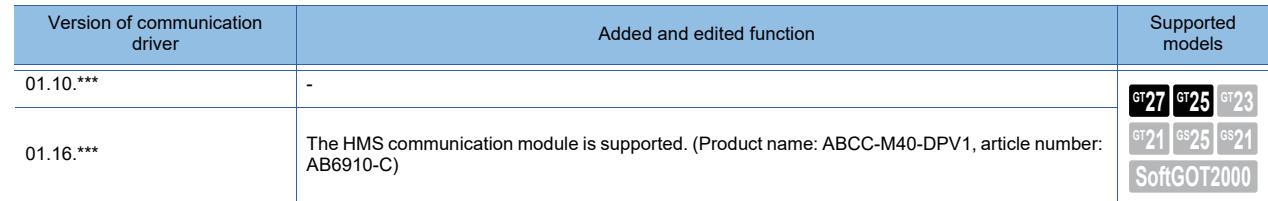

#### **(70)Computer**

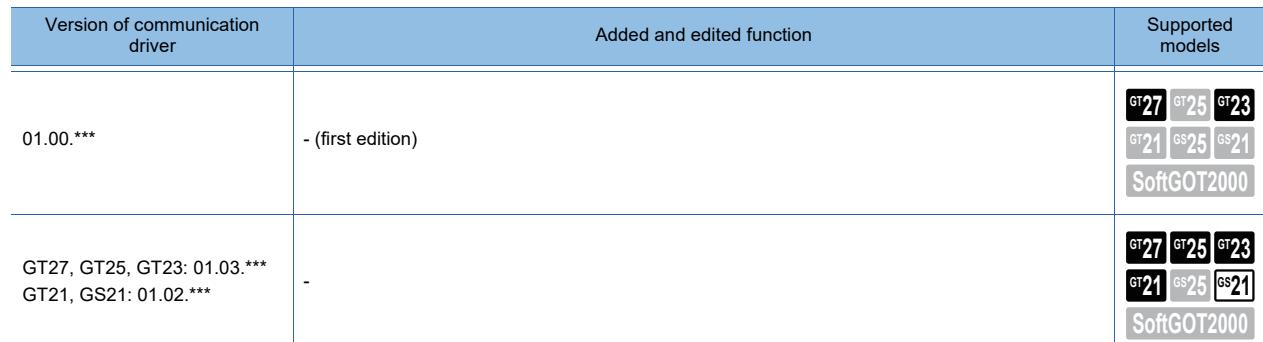

# **(71)Ethernet(MICROCOMPUTER)**

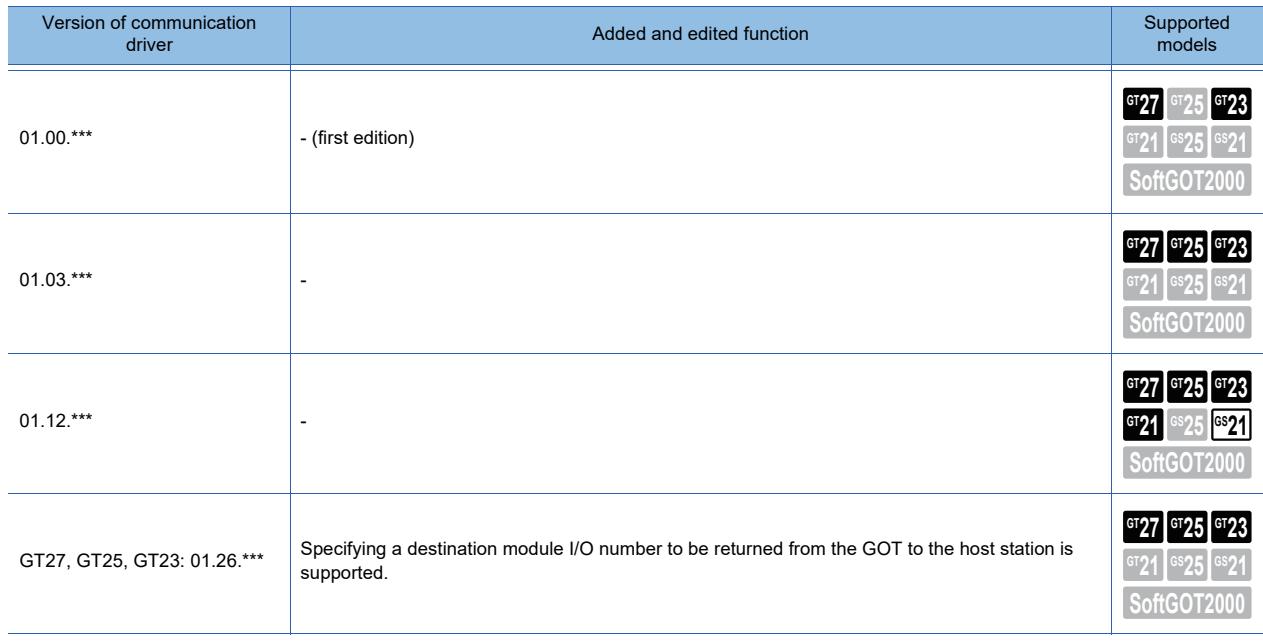

# ■1 **Functions for the project**

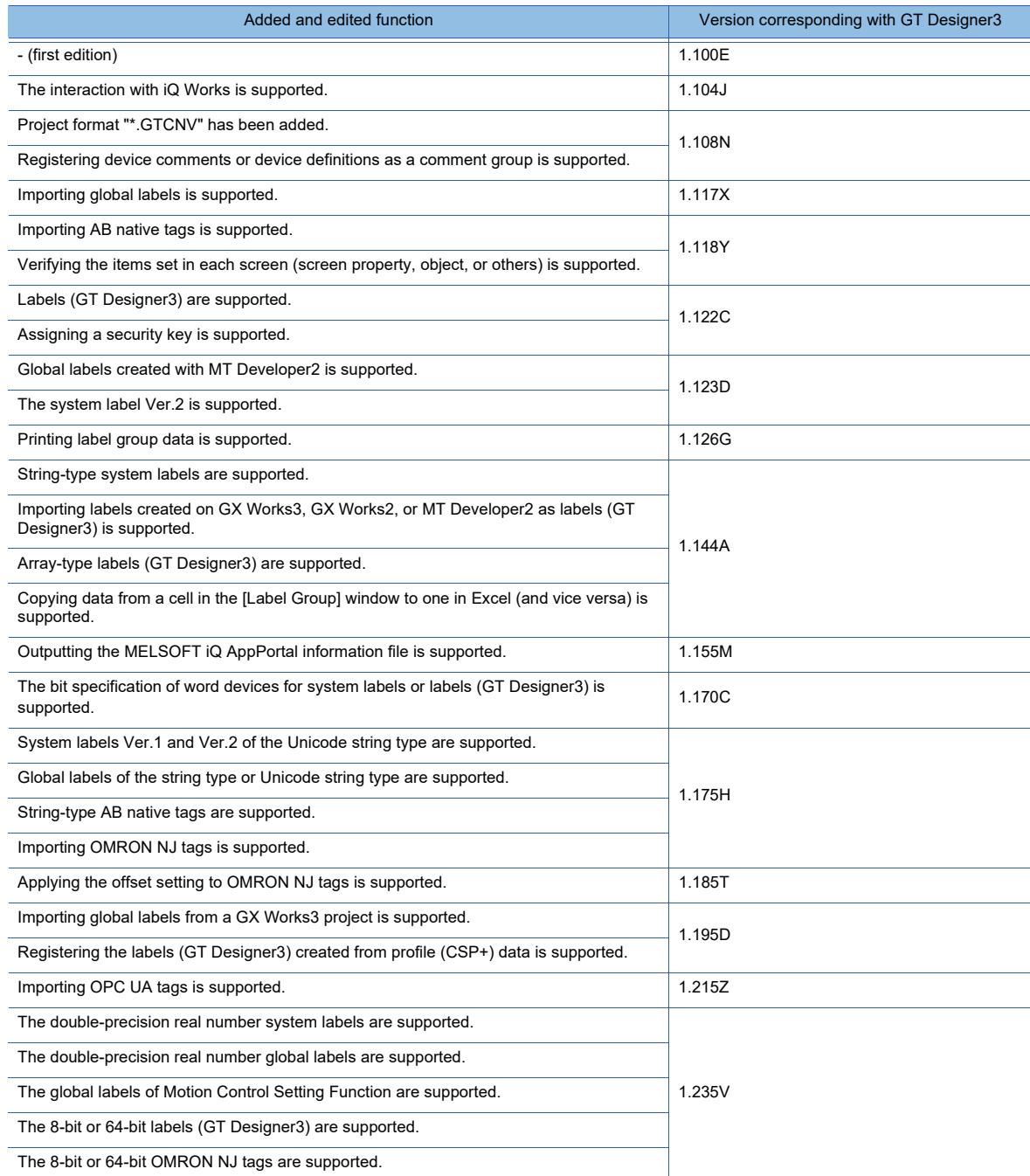

# ■2 **Functions for editing the screen, figure, and object**

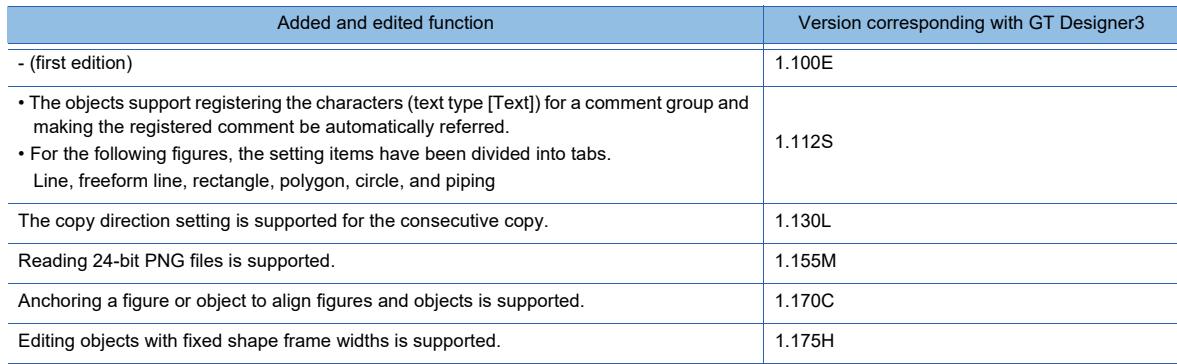

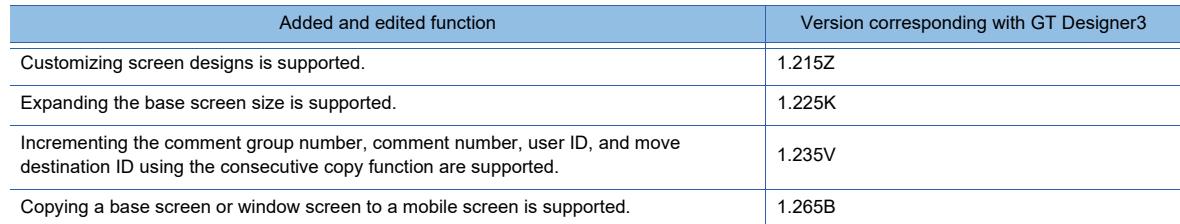

#### ■3 **Functions for the search and replacement**

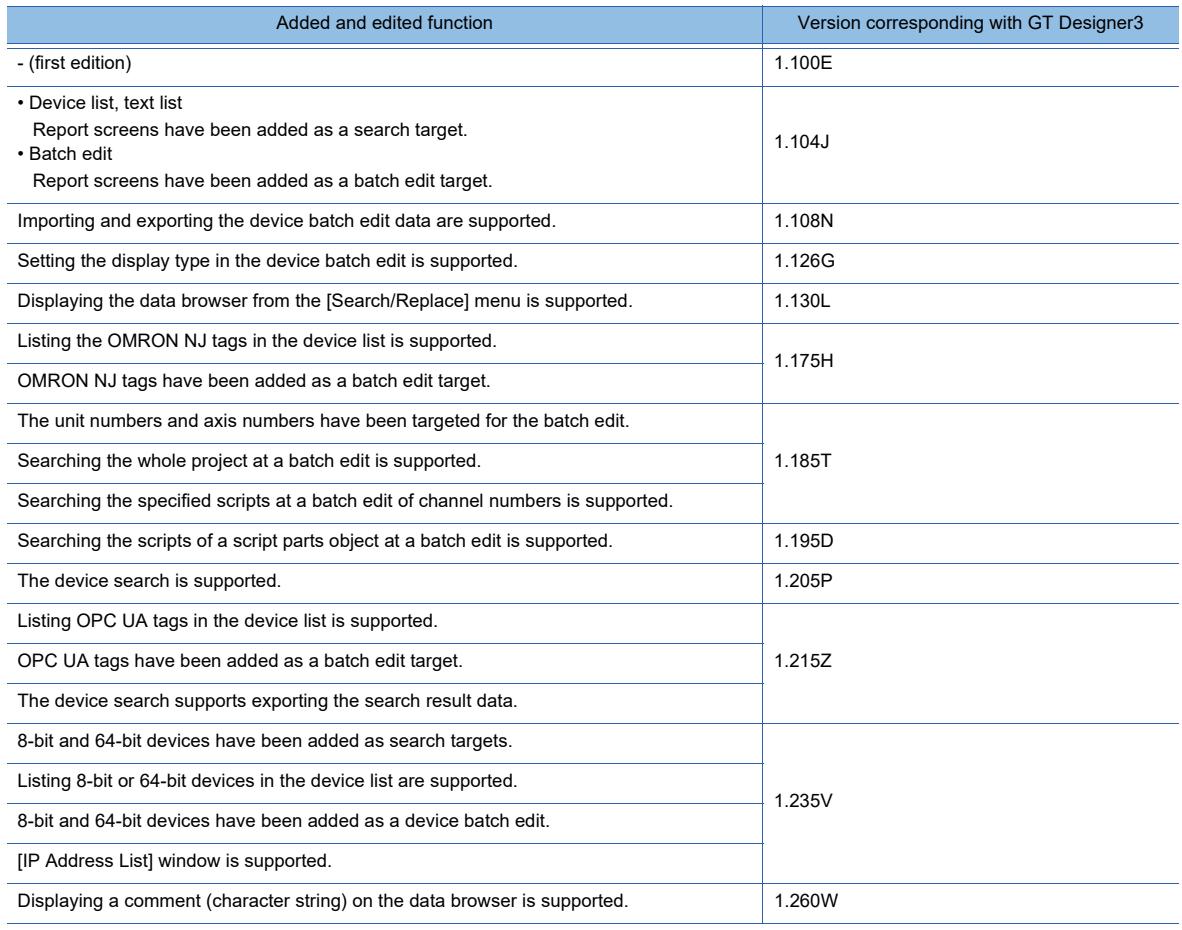

# ■4 **Functions for the display**

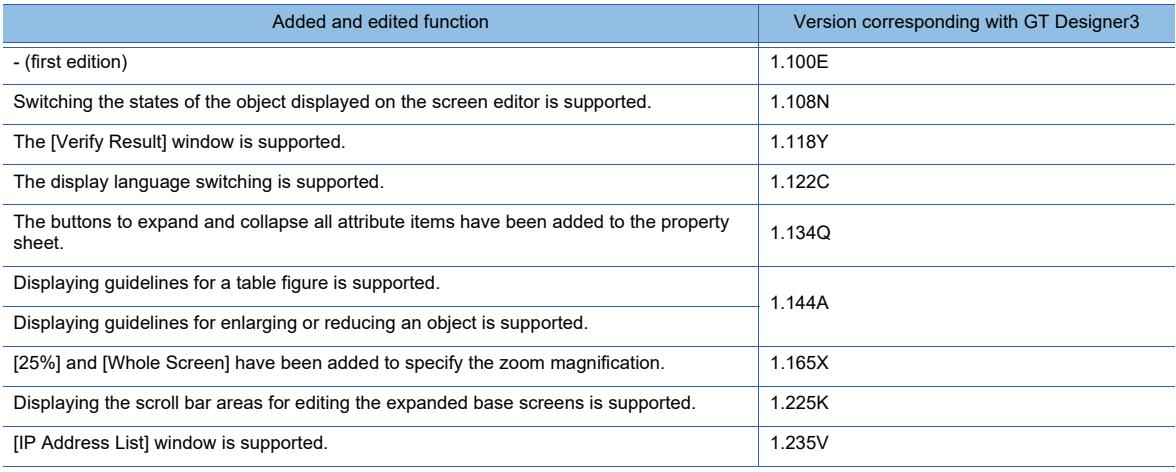

### ■5 **Functions for communication with GOT**

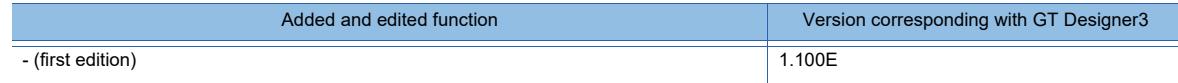

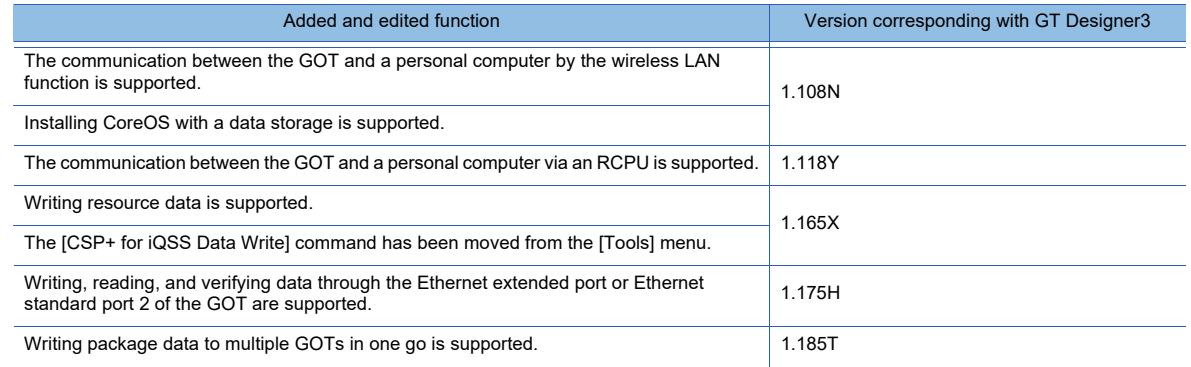

# ■6 **Functions for the window display**

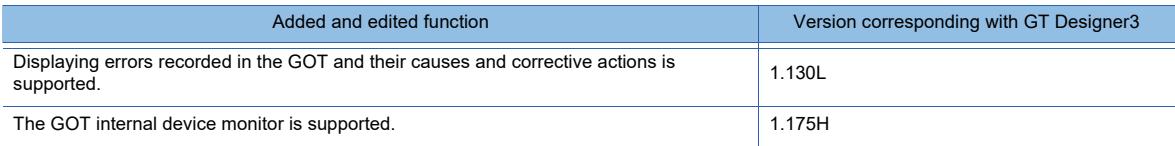

# ■7 **Tools and option**

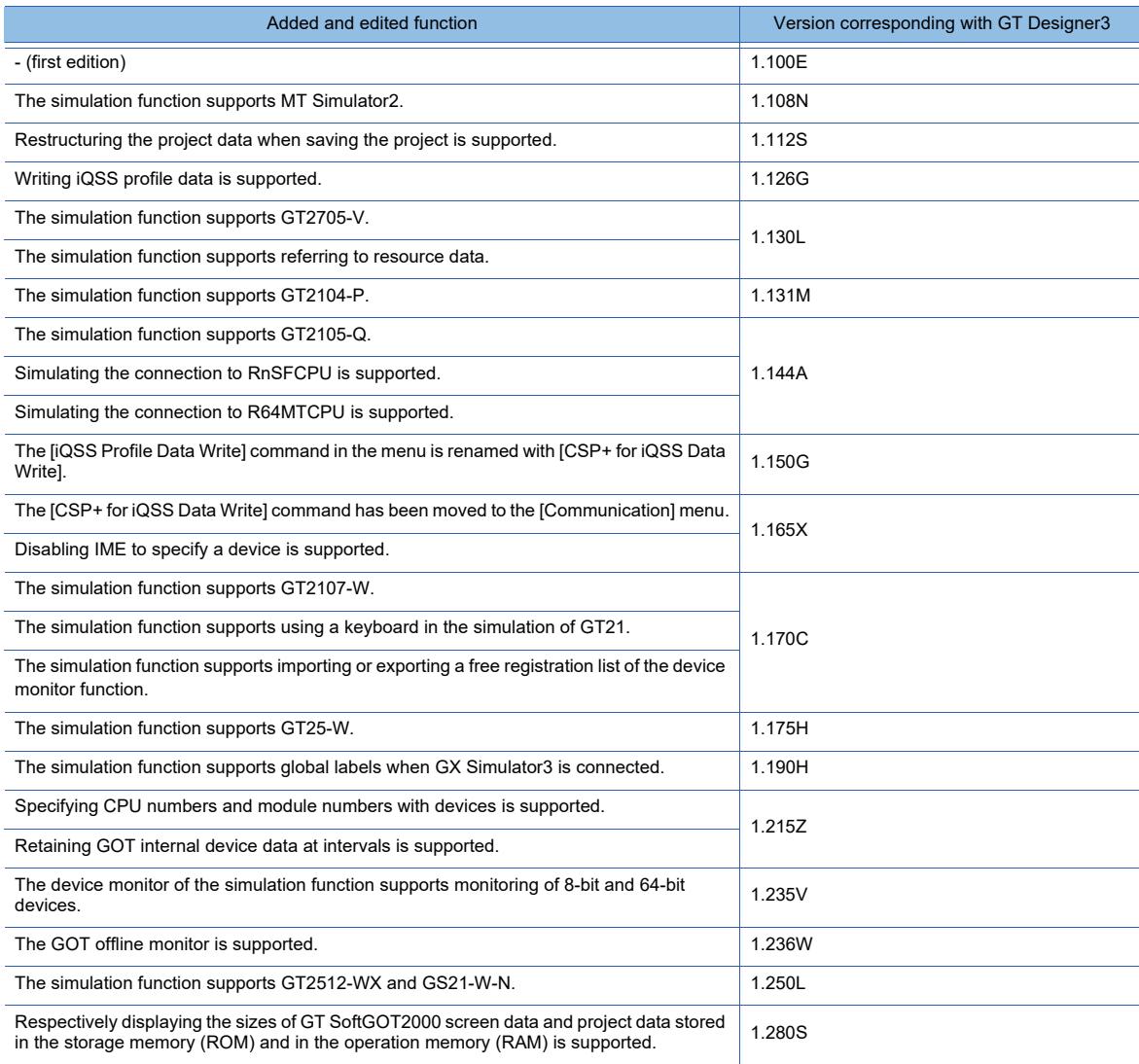

# ■8 **Functions for the window display**

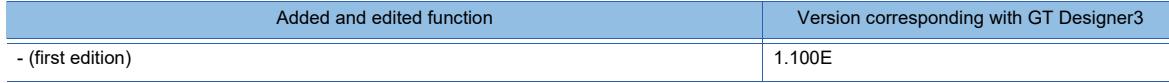

## ■9 **Help**

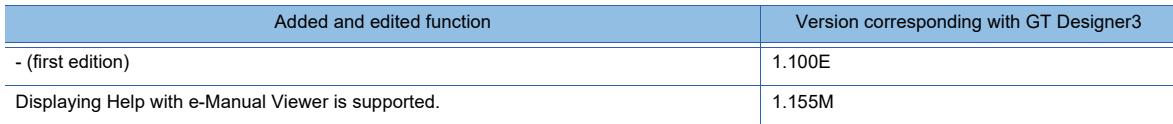

### ■10 Others

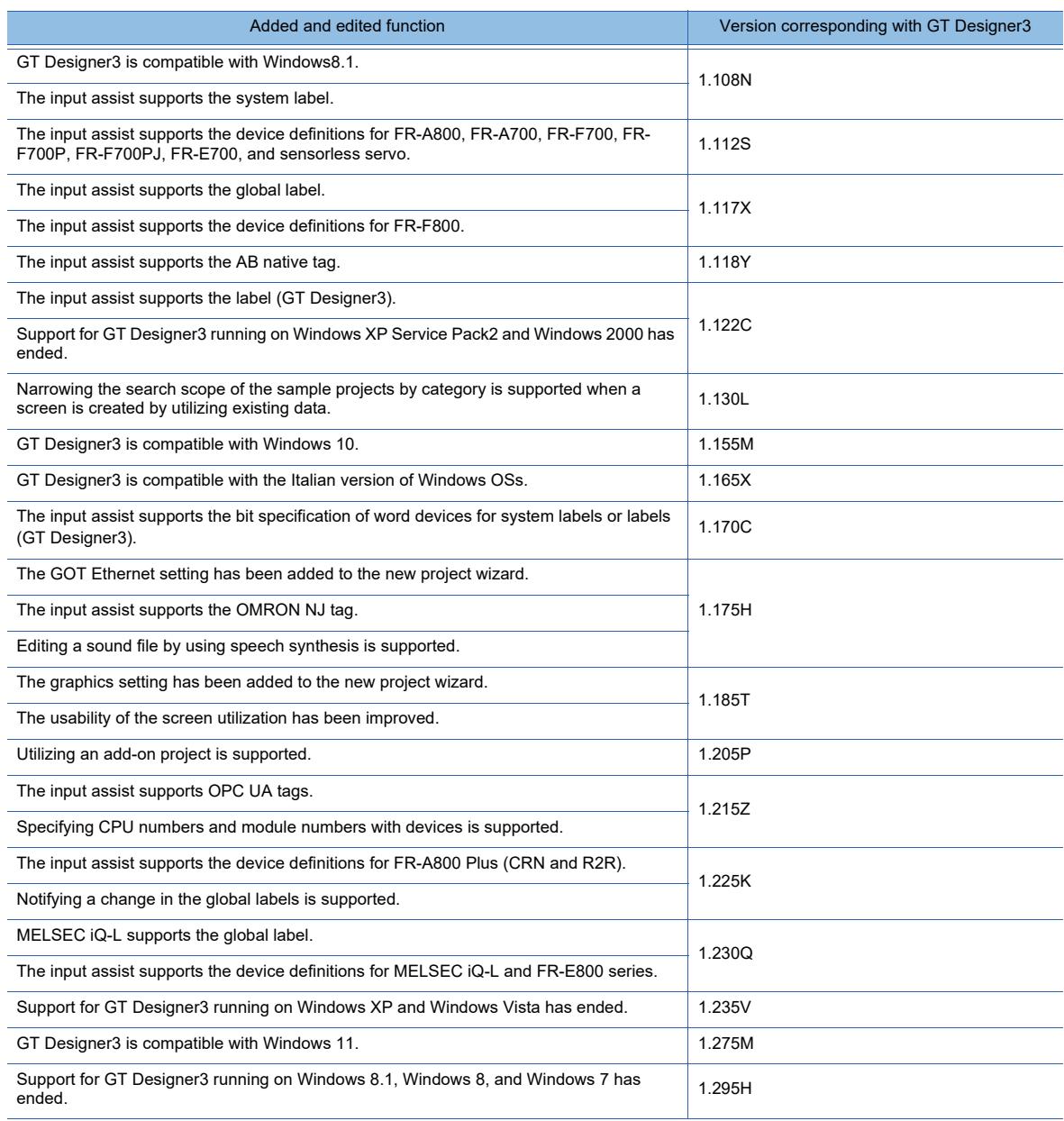

# **12.17.4 Drawing Setting**

# ■1 **Functions for the edit and settings of the screen**

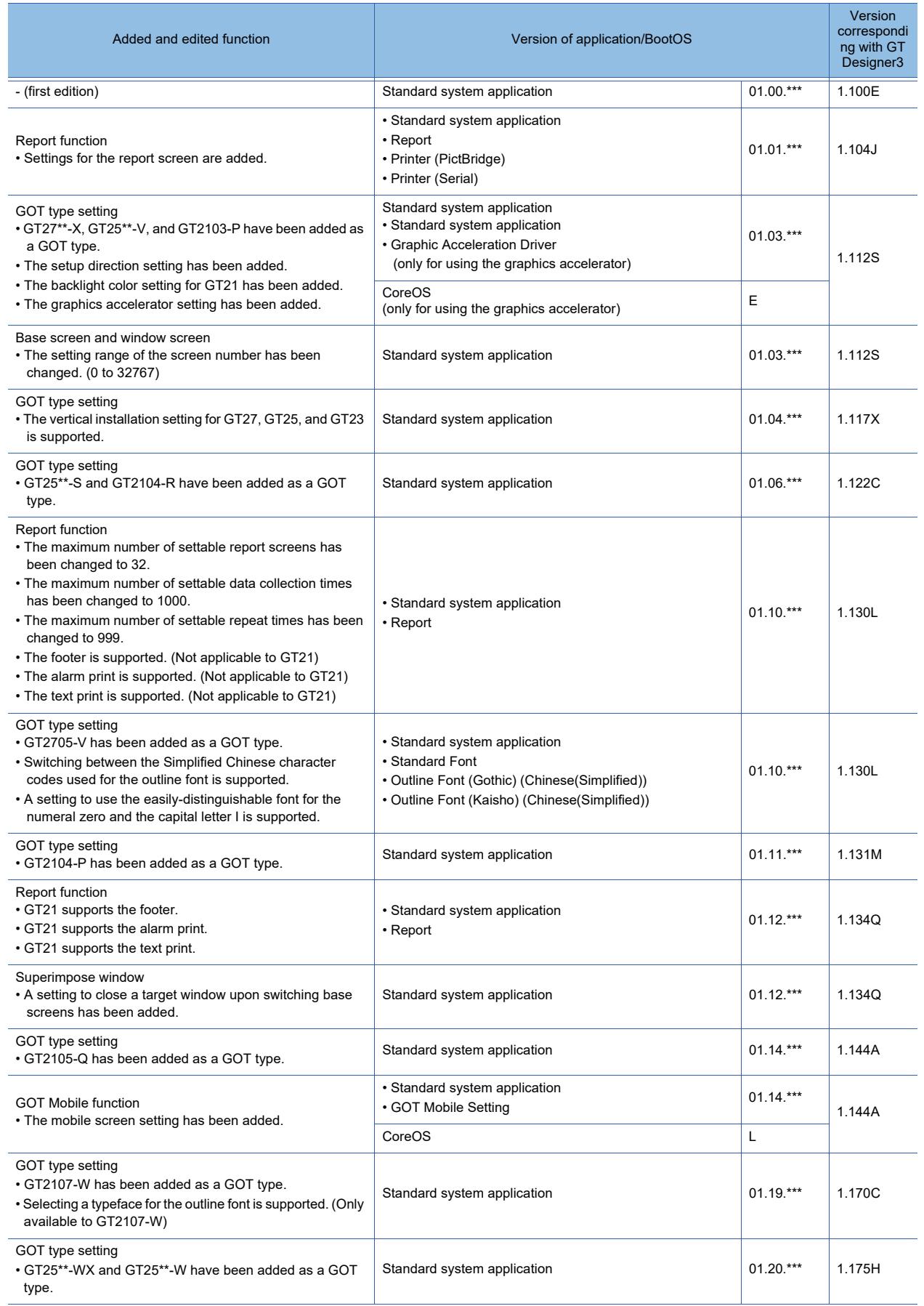

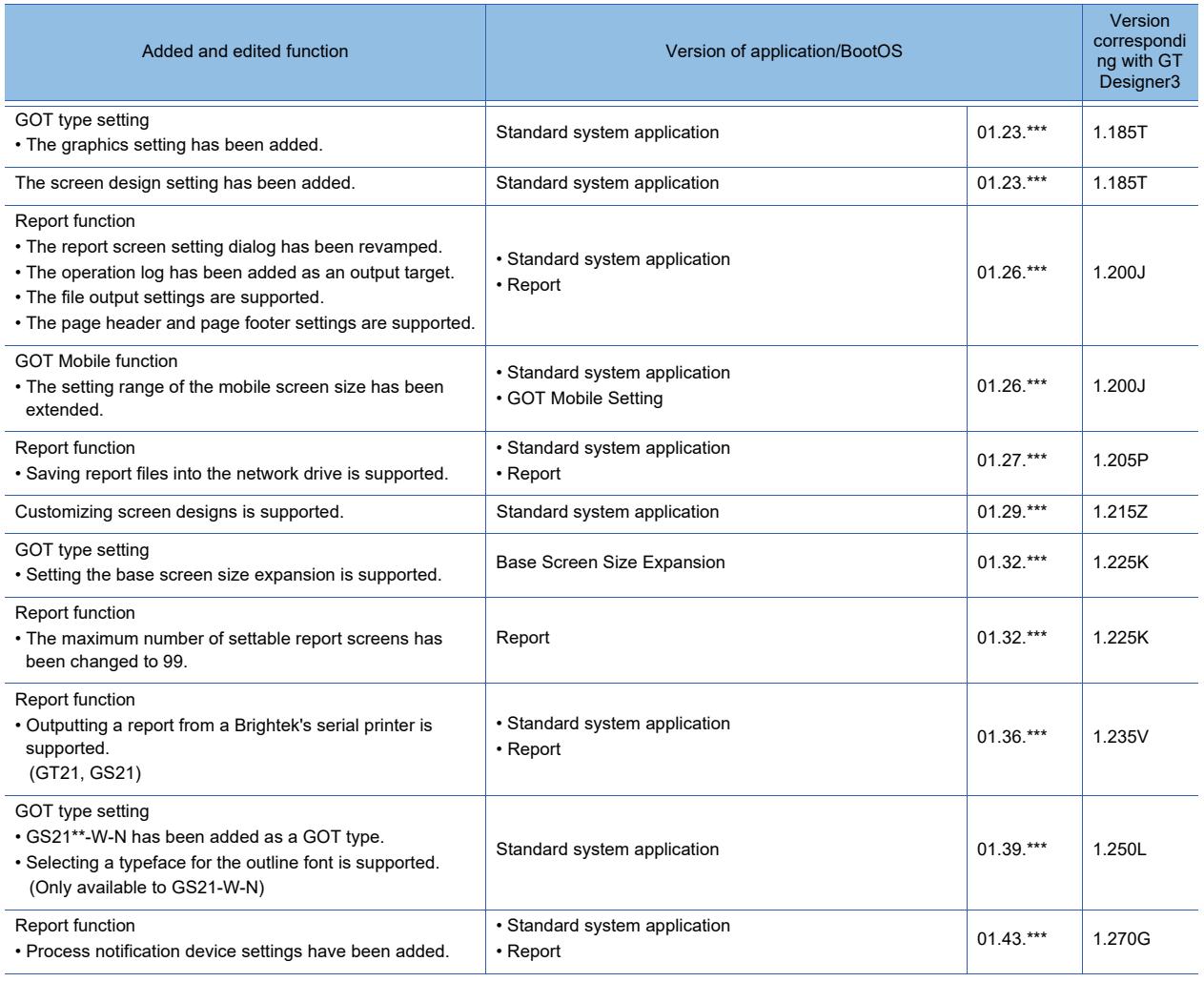

# ■2 **Functions for the common setting**

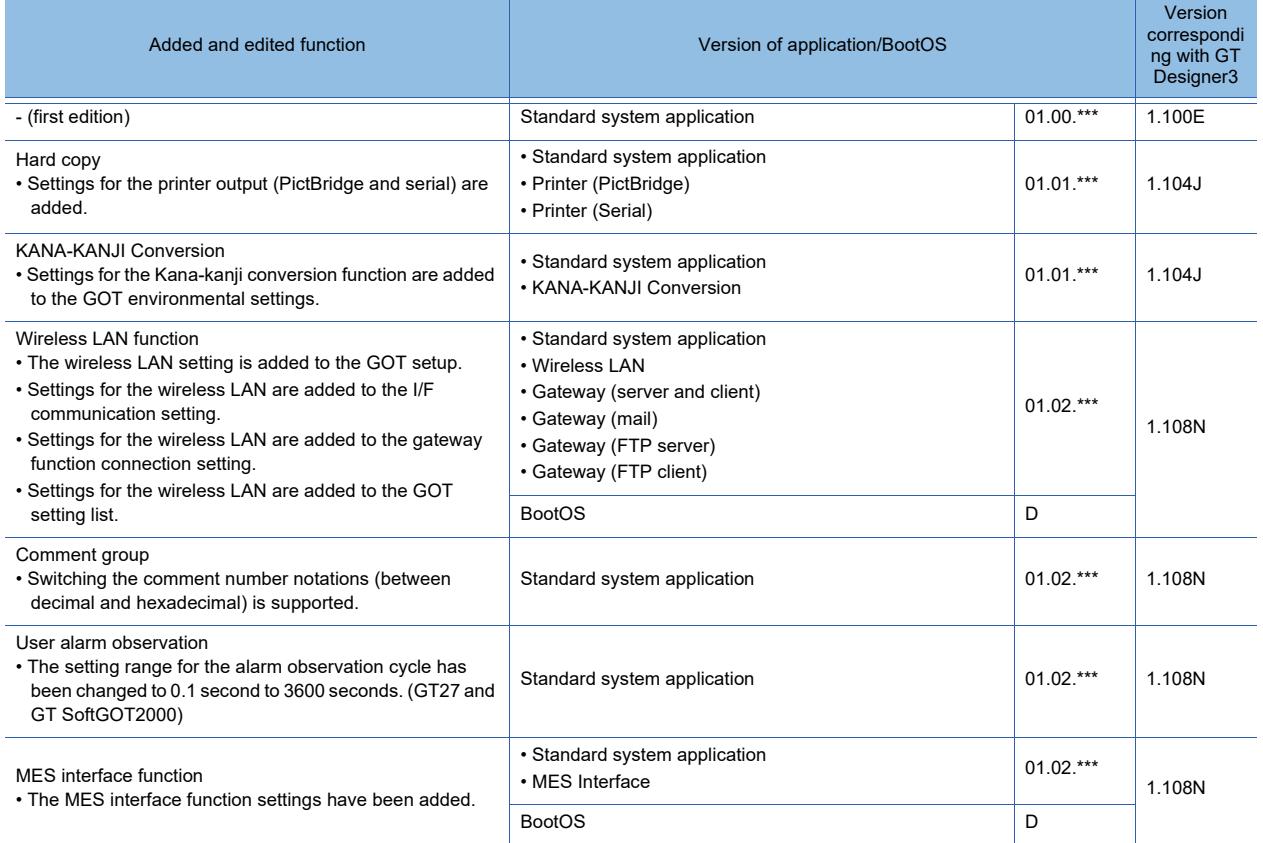

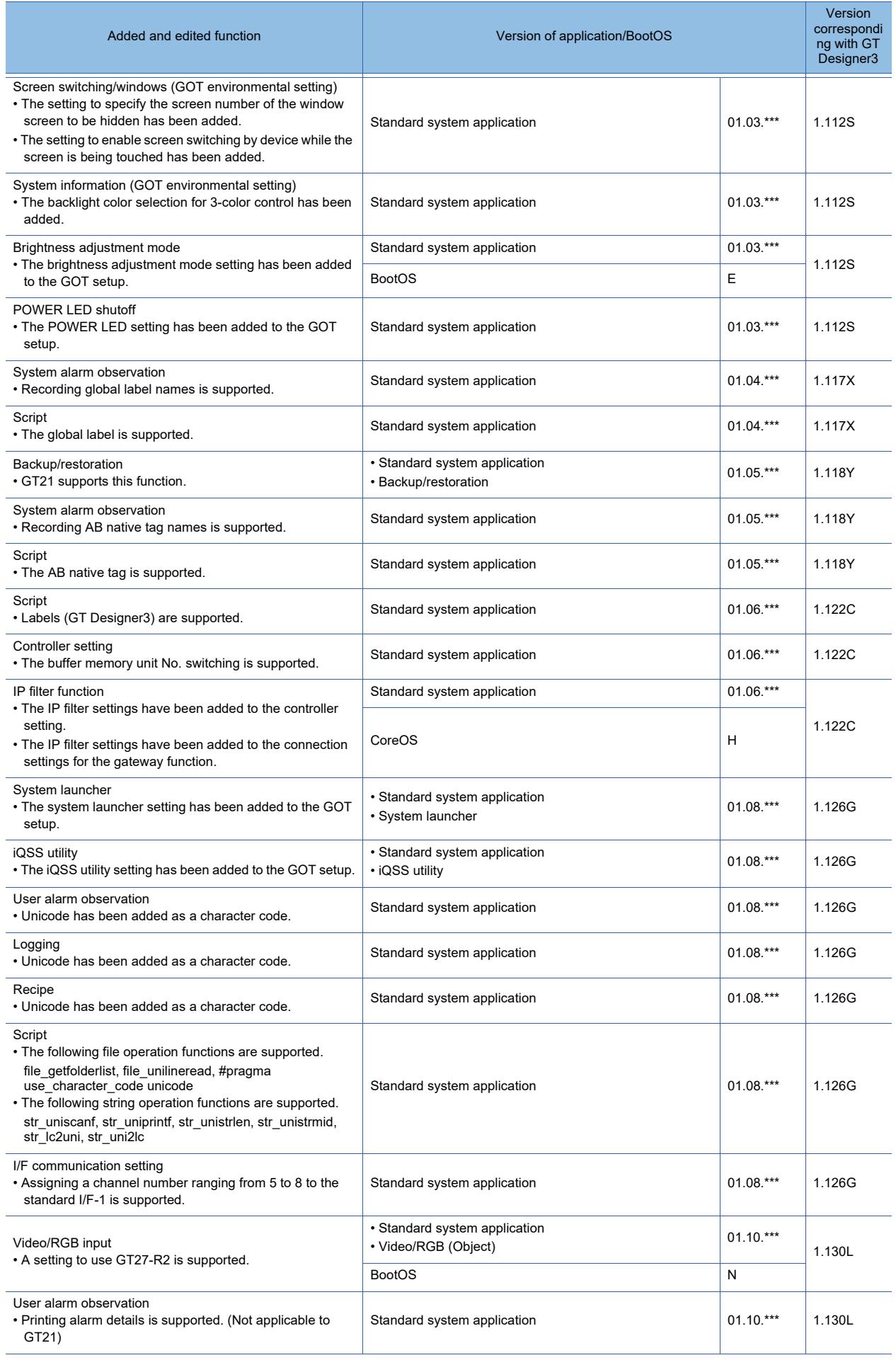

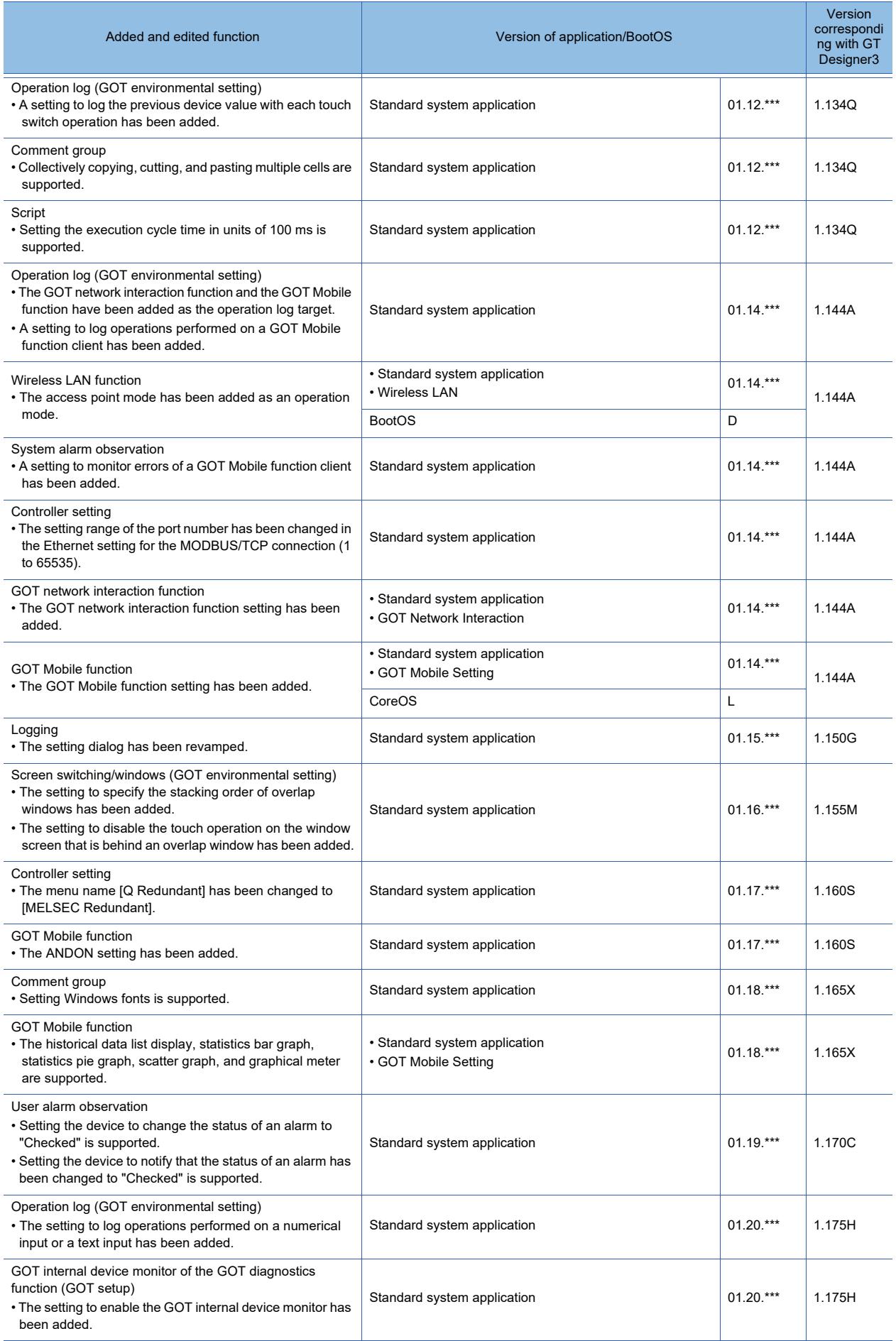

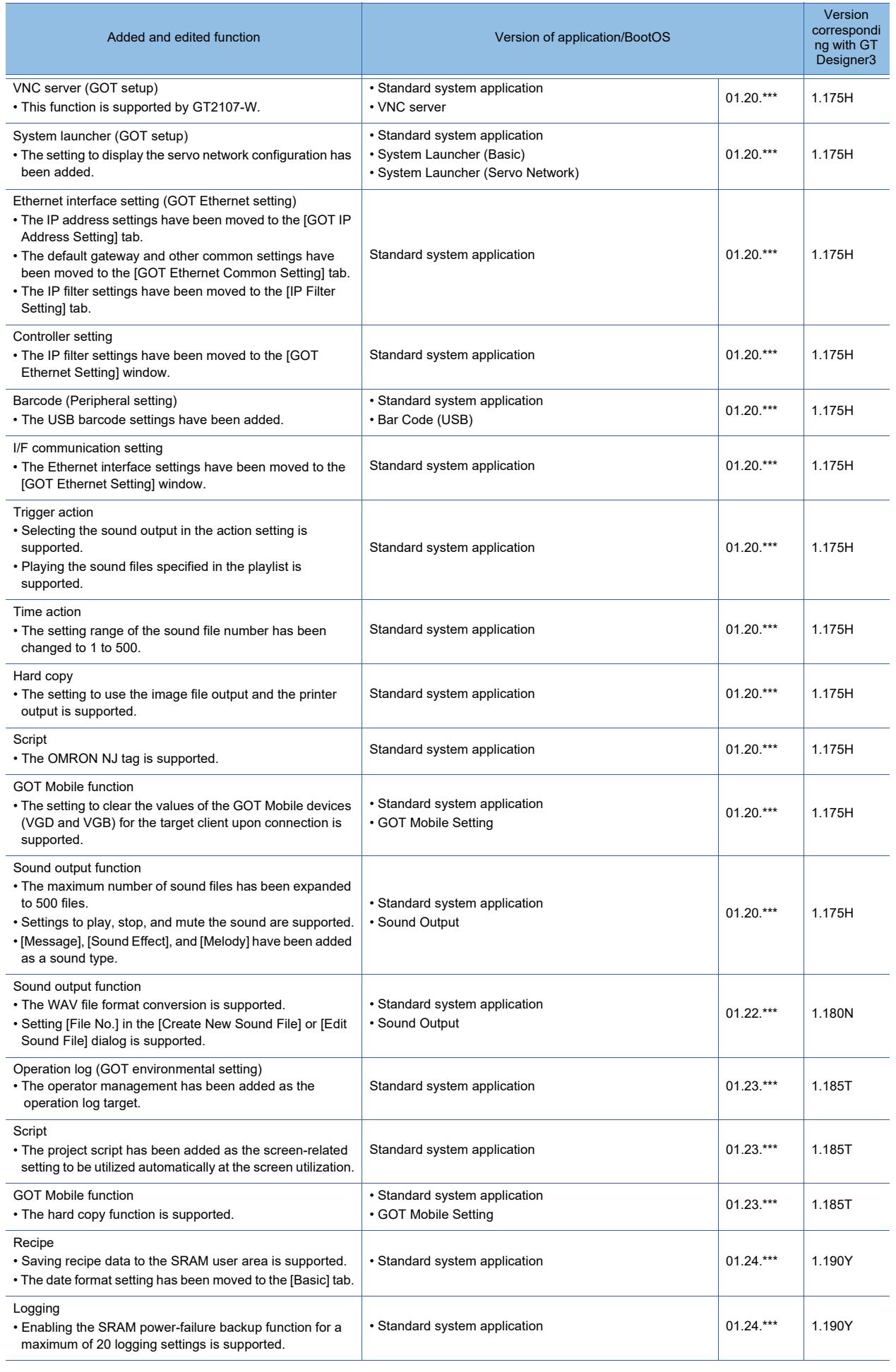

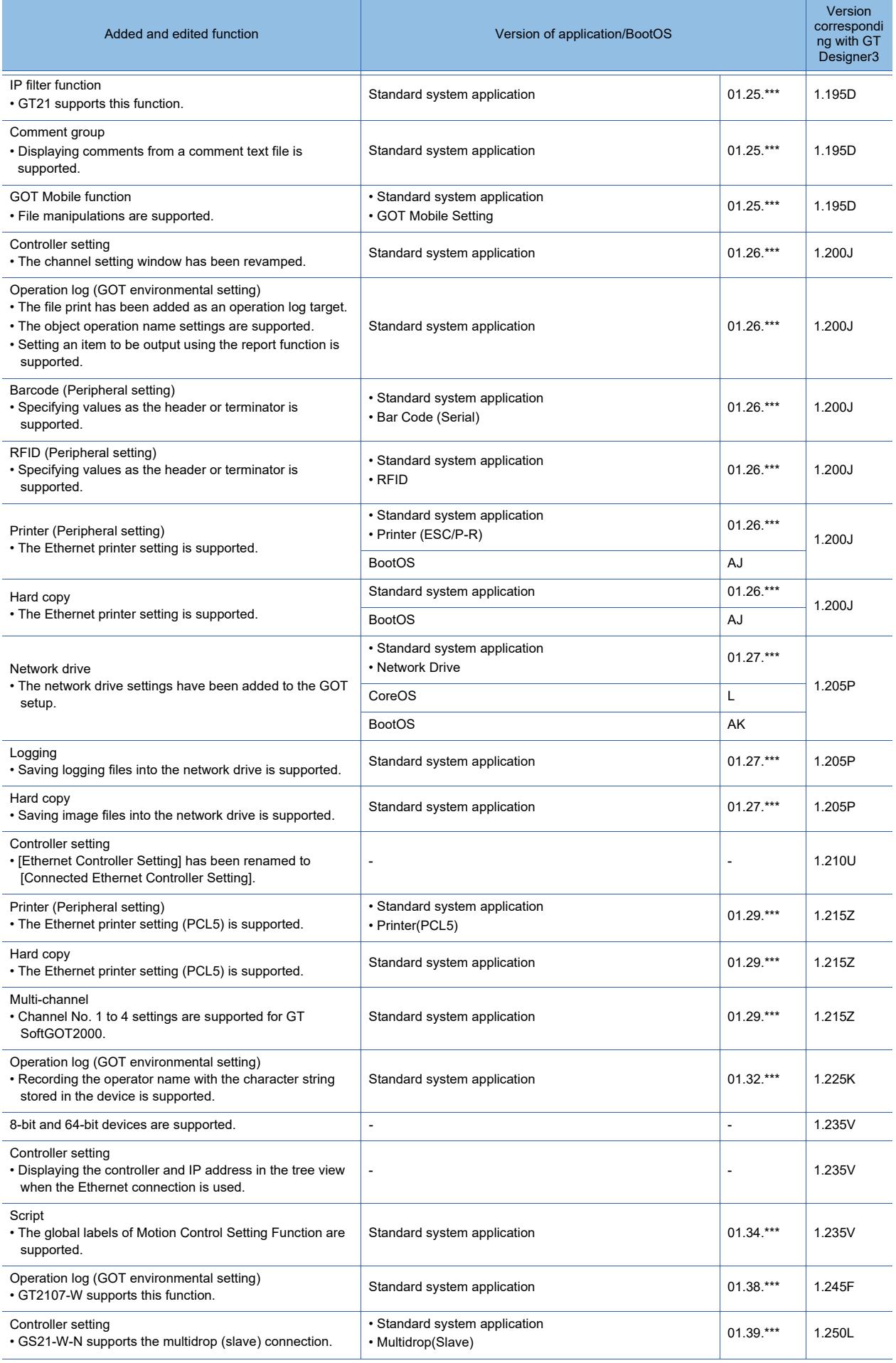

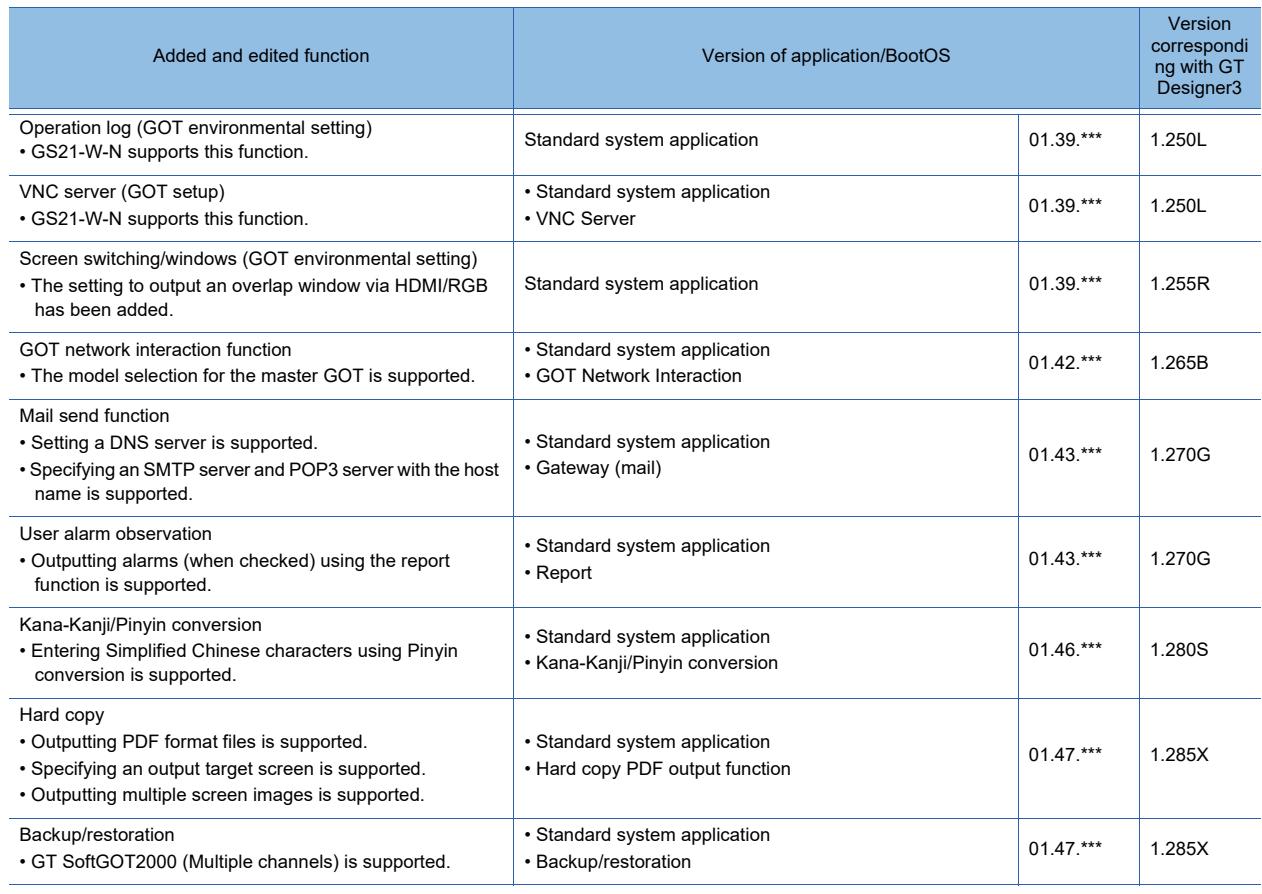

# ■3 **Functions for the edit and settings of the figure**

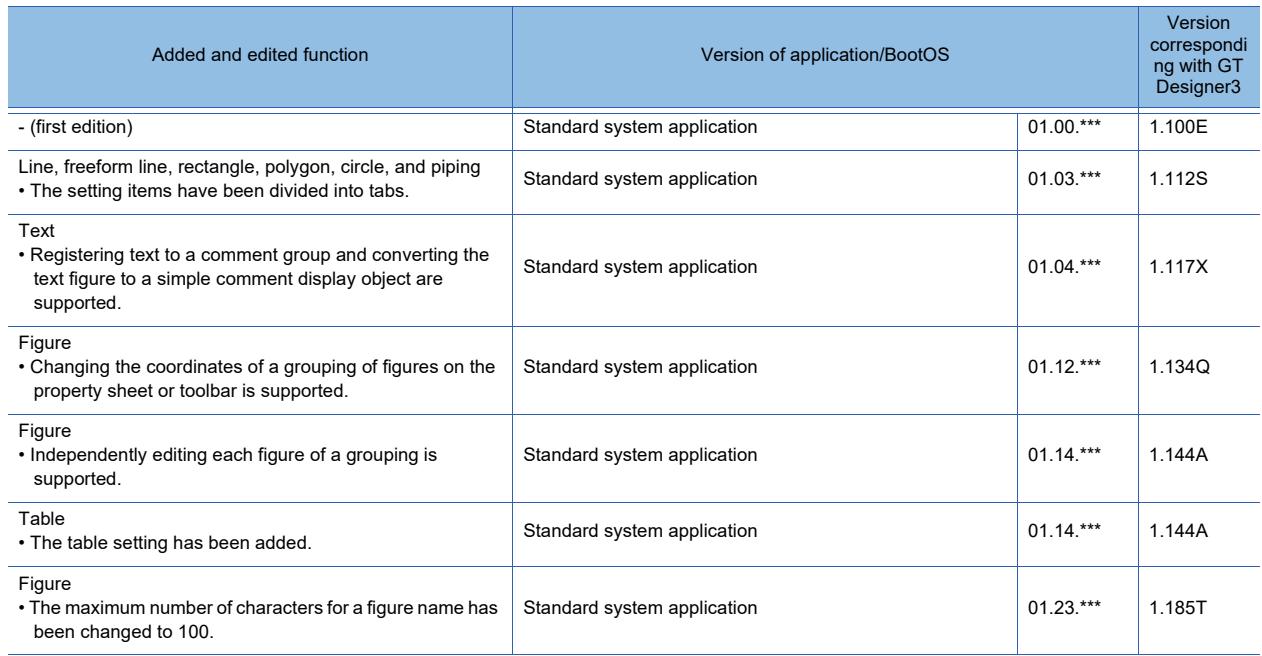

# ■4 **Functions for the edit and settings of the object**

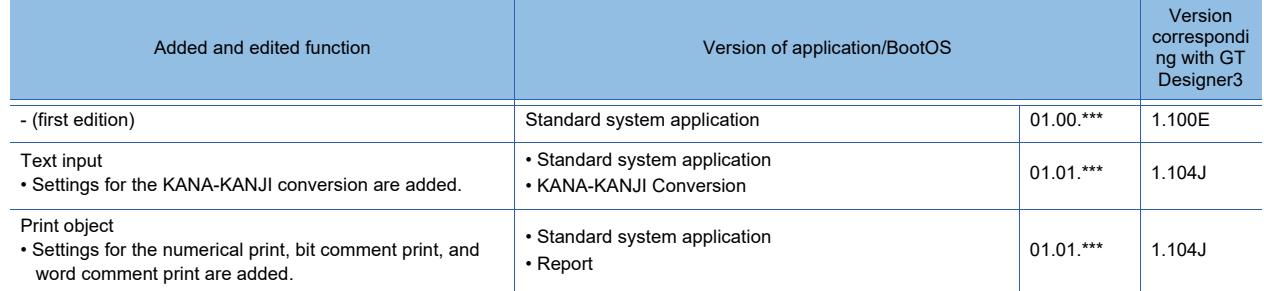

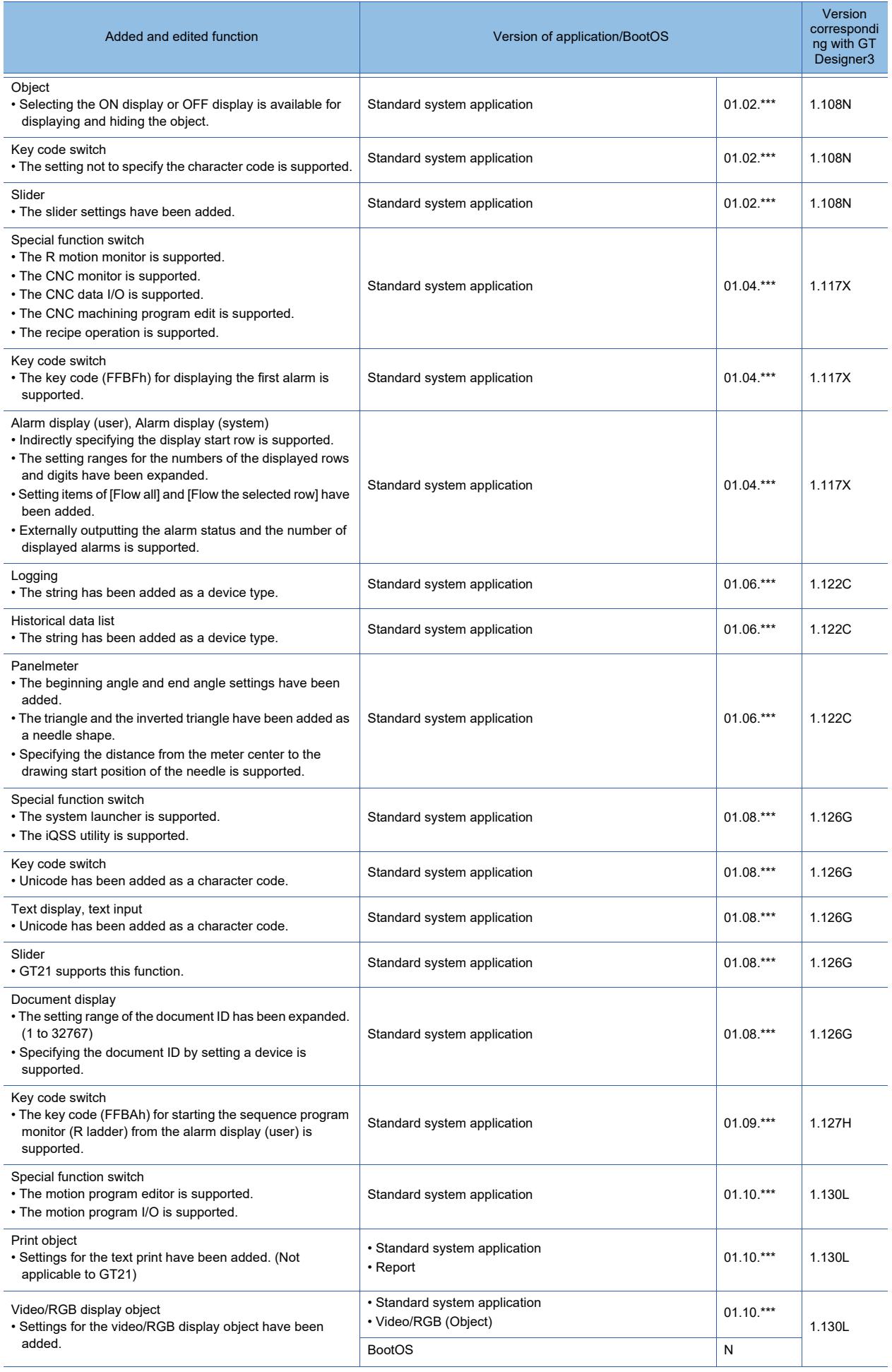

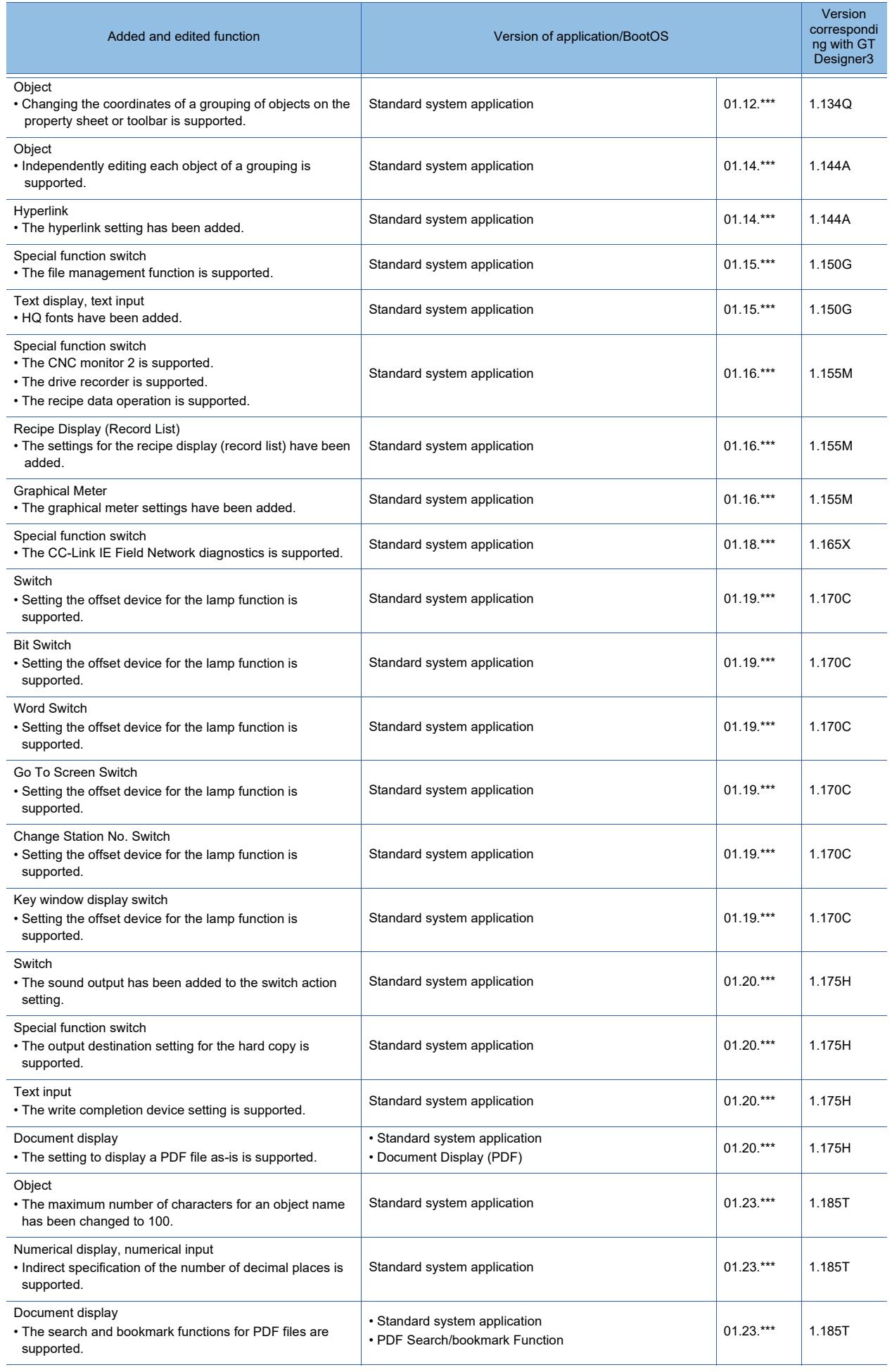

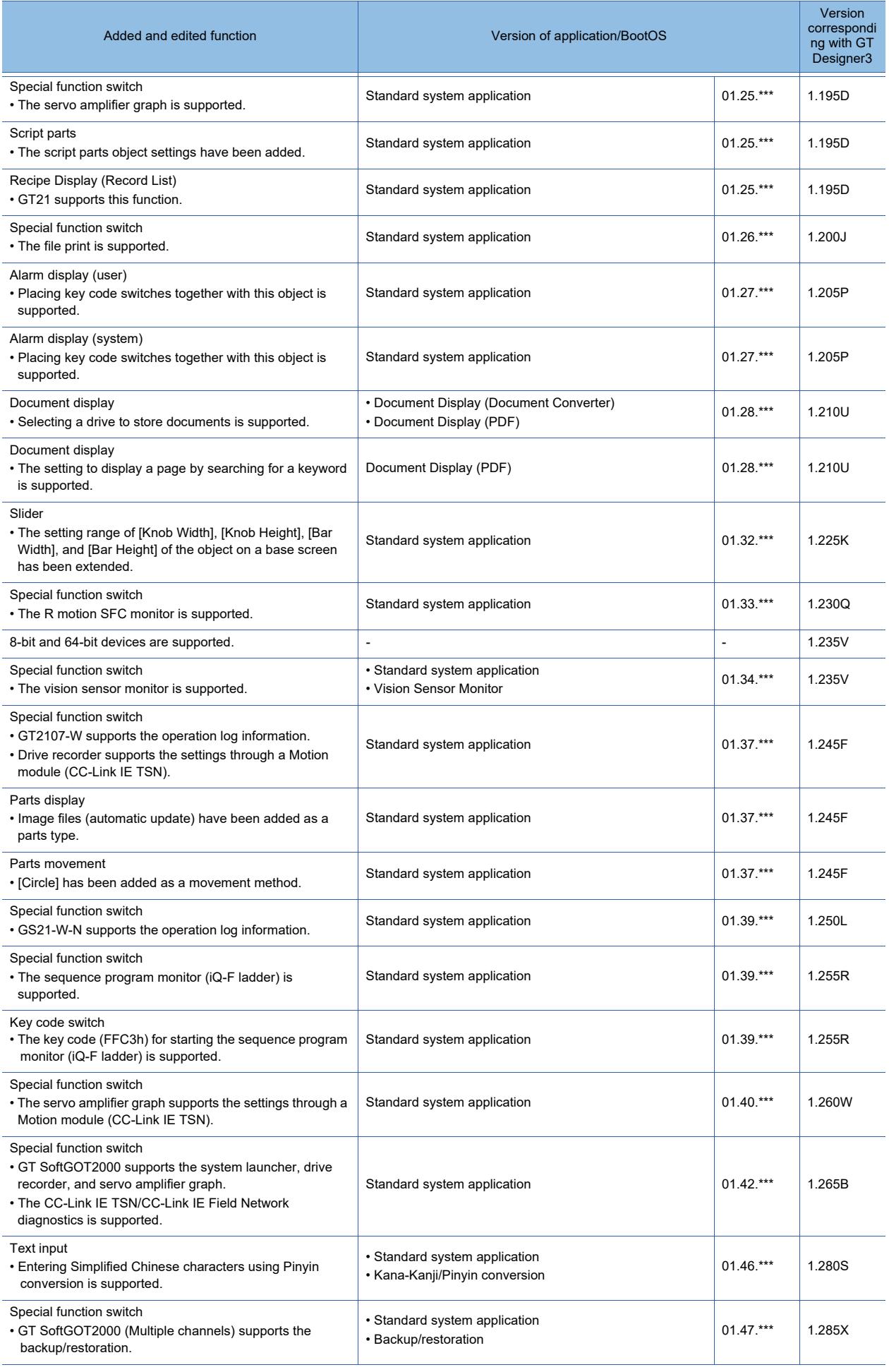

# **12.17.5 GOT functions**

# ■1 **Basic functions**

## **(1) Utility function**

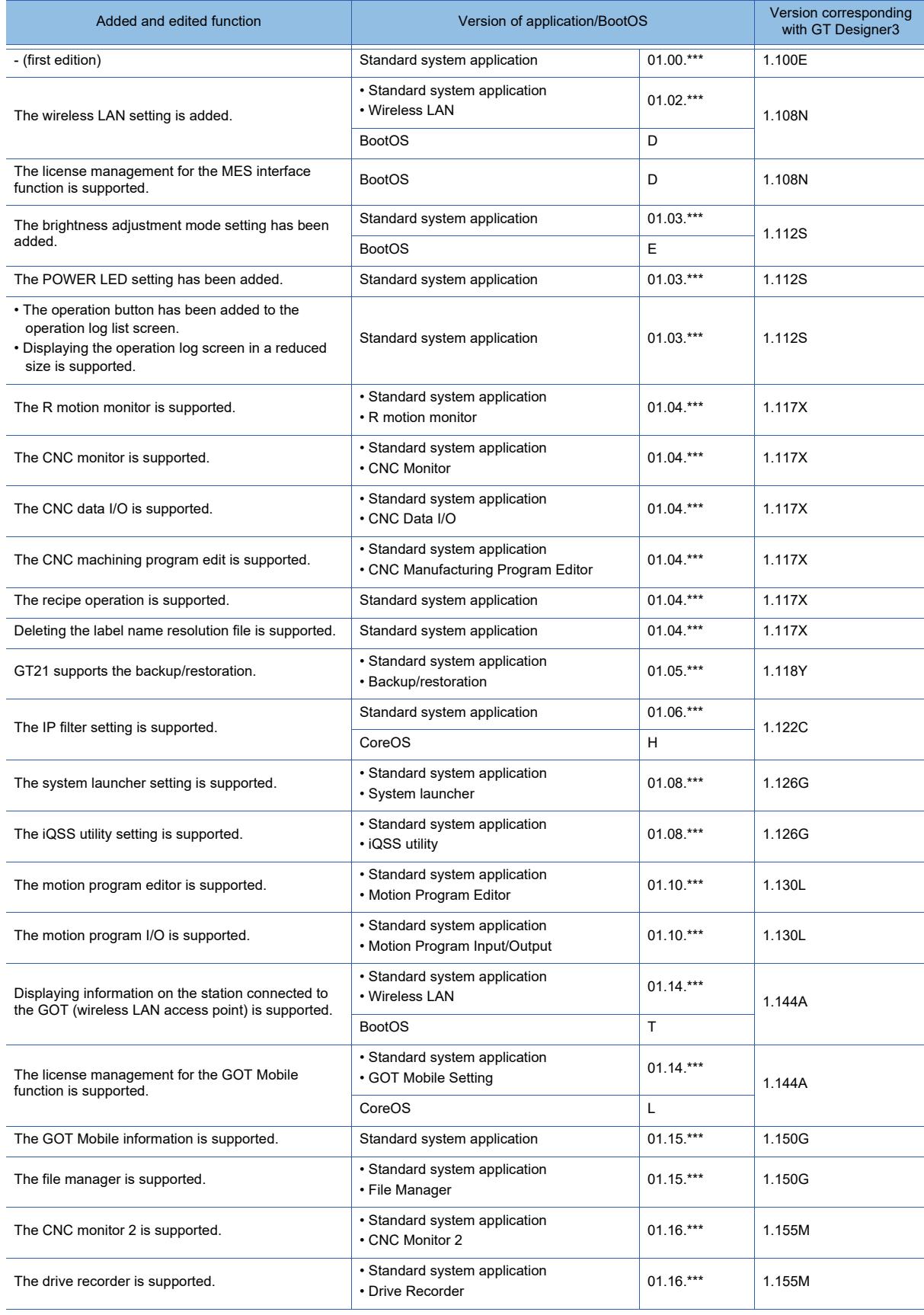

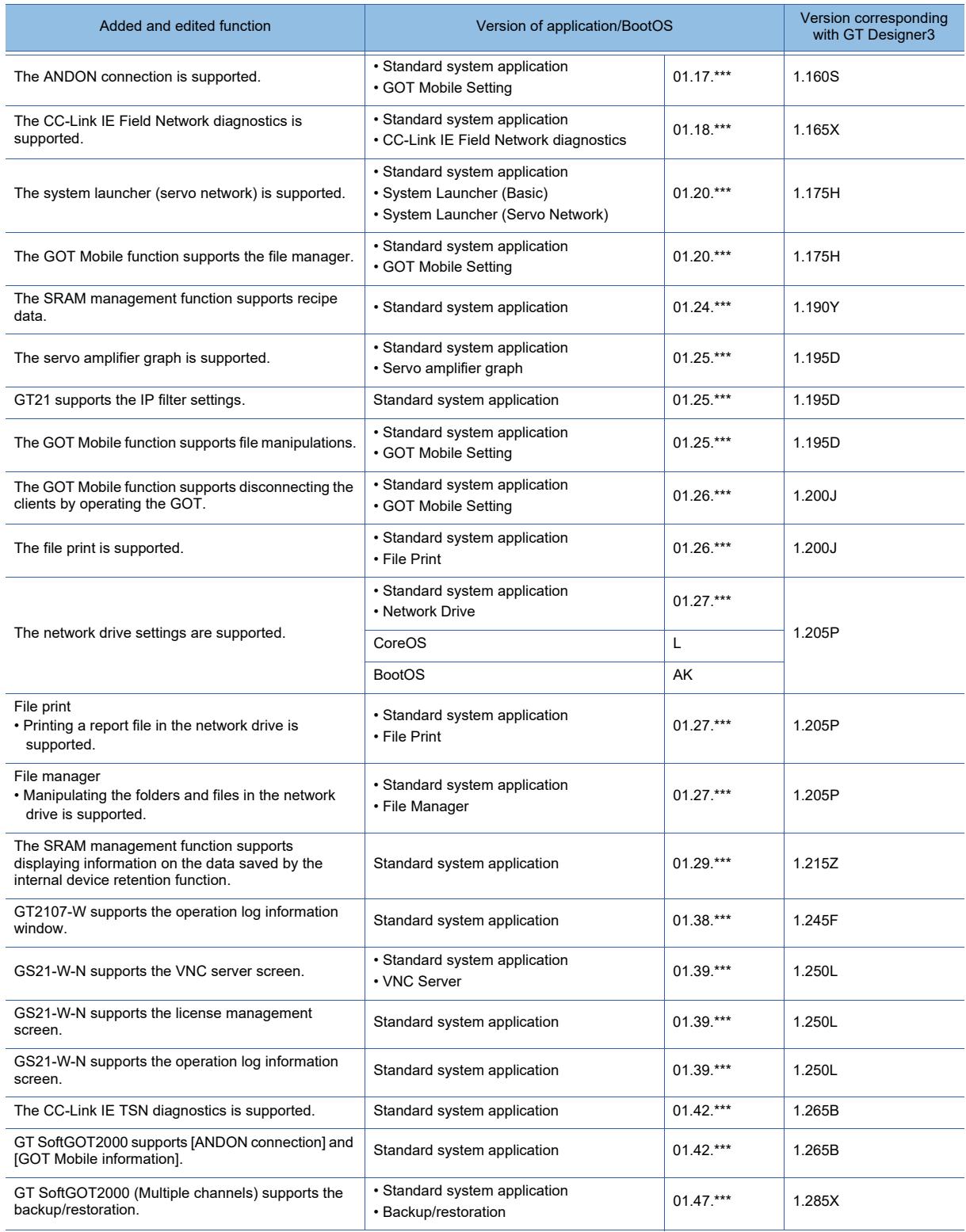

# **(2) Project function**

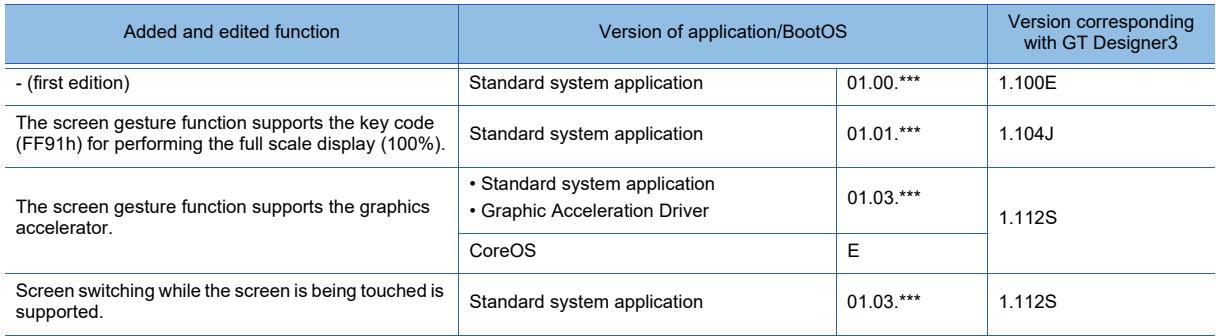

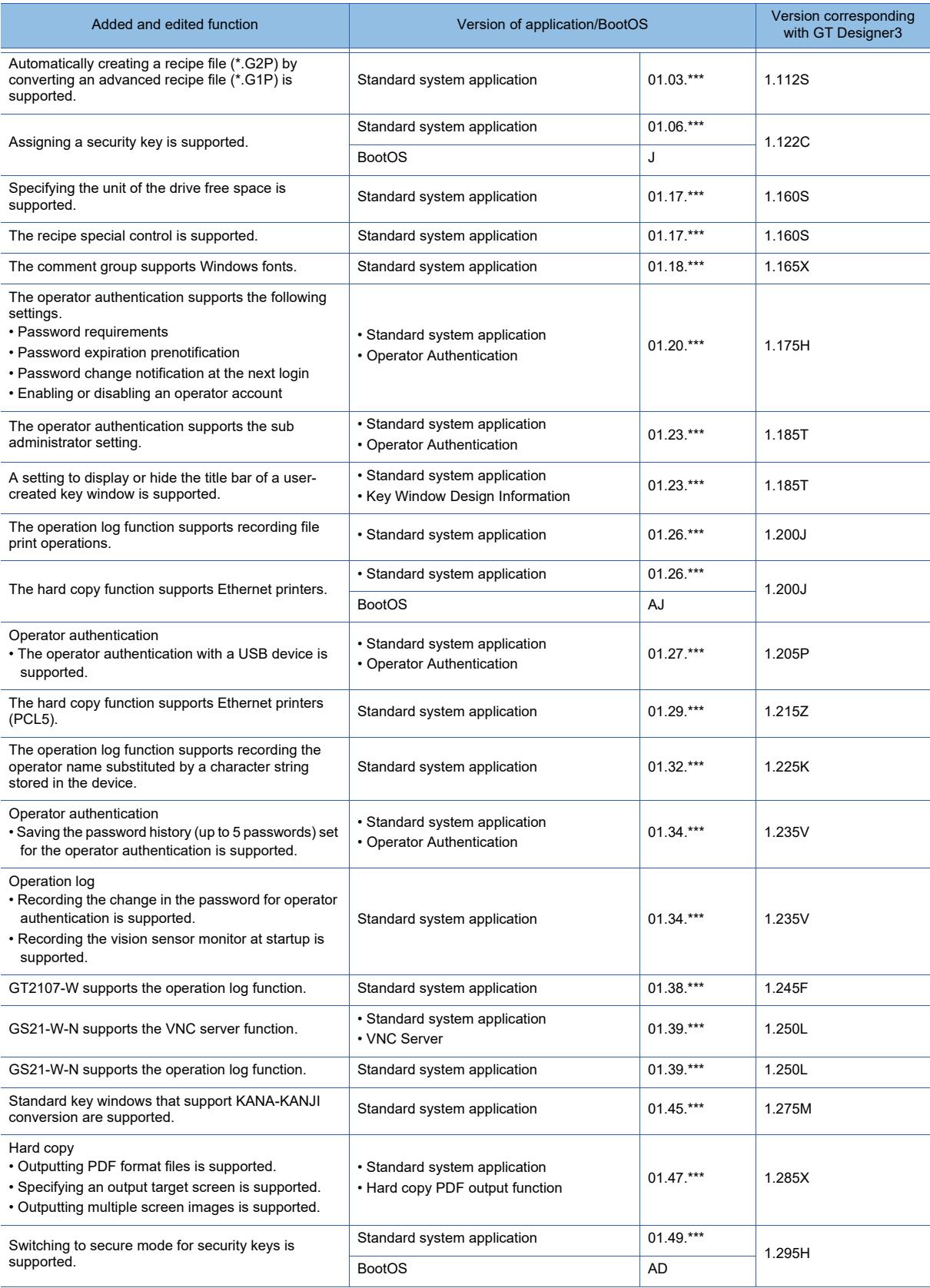

## **(3) Figures and objects**

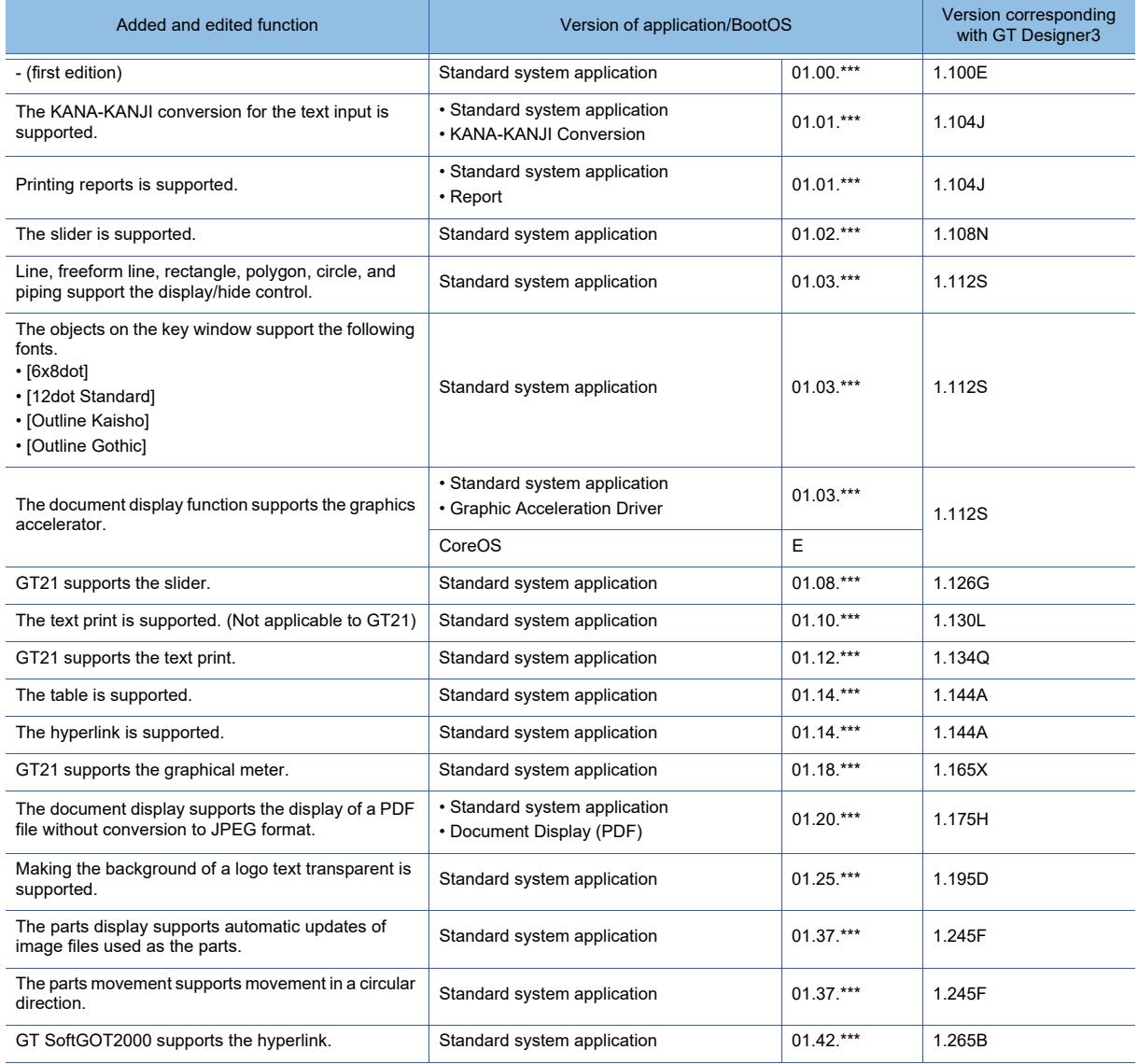

## **(4) Standard font**

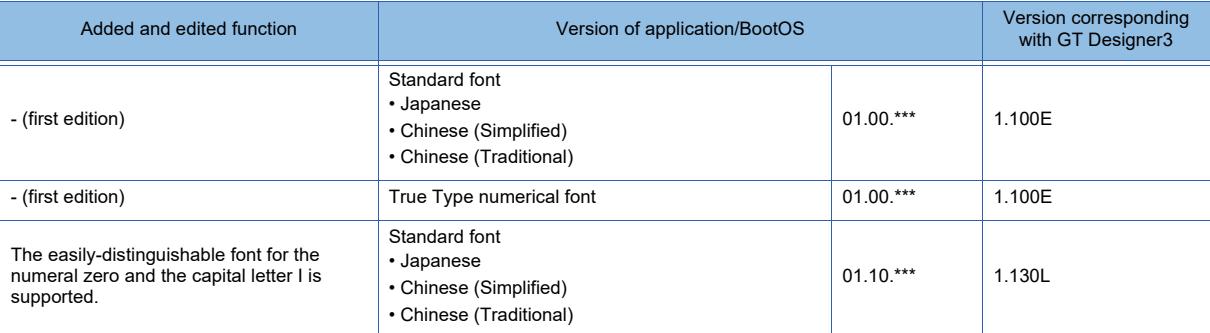

# ■2 **Extended function**

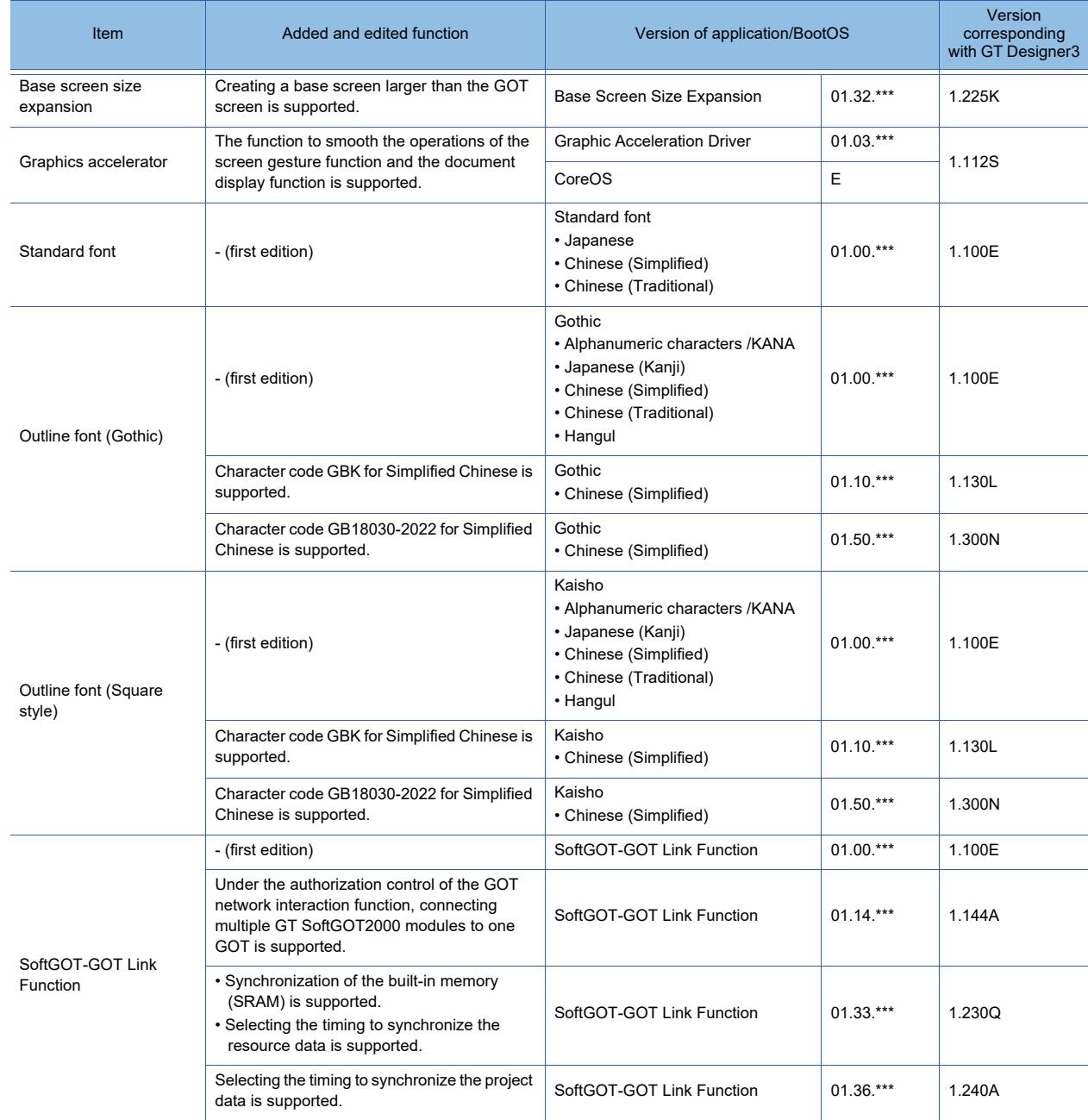

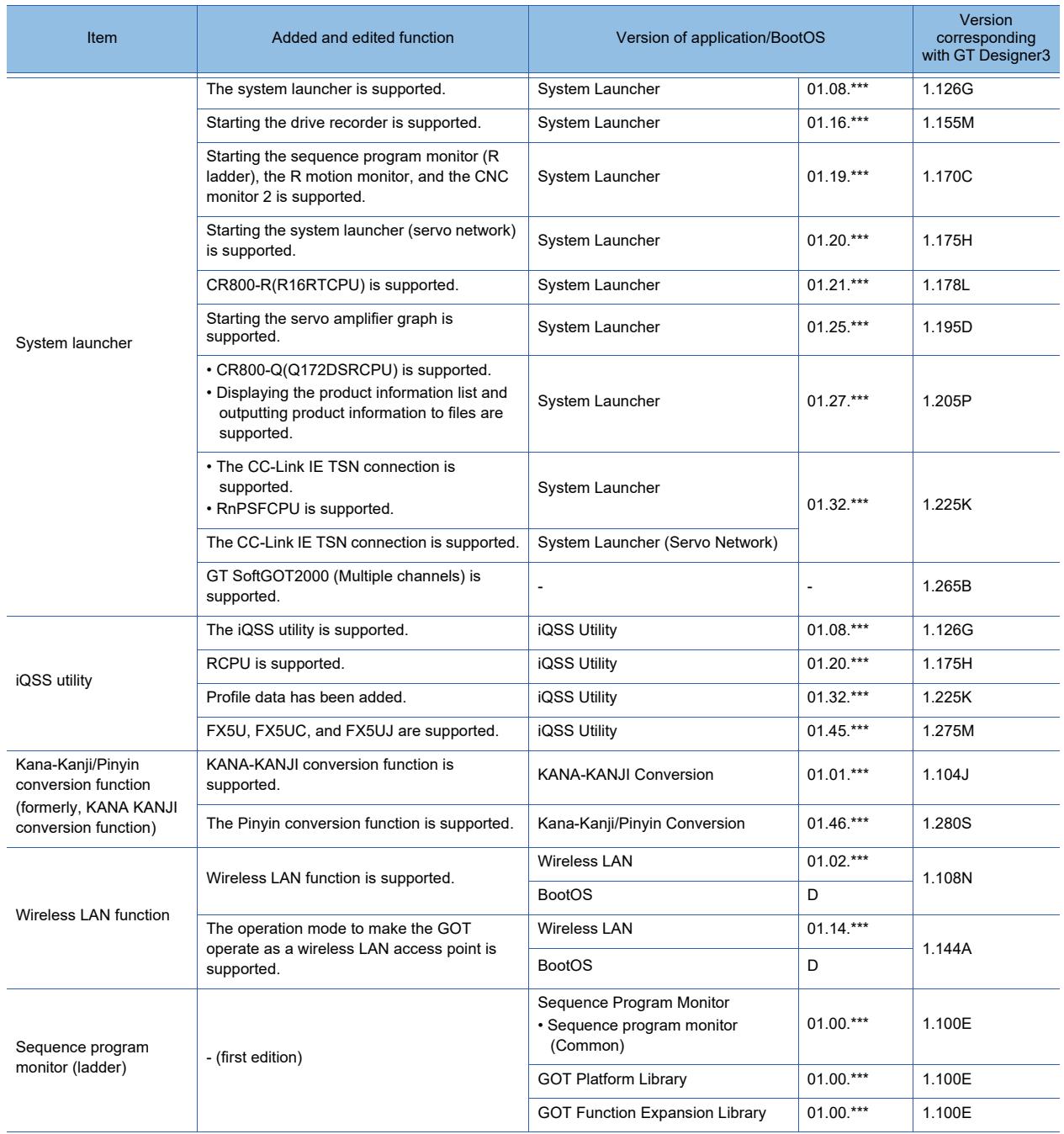

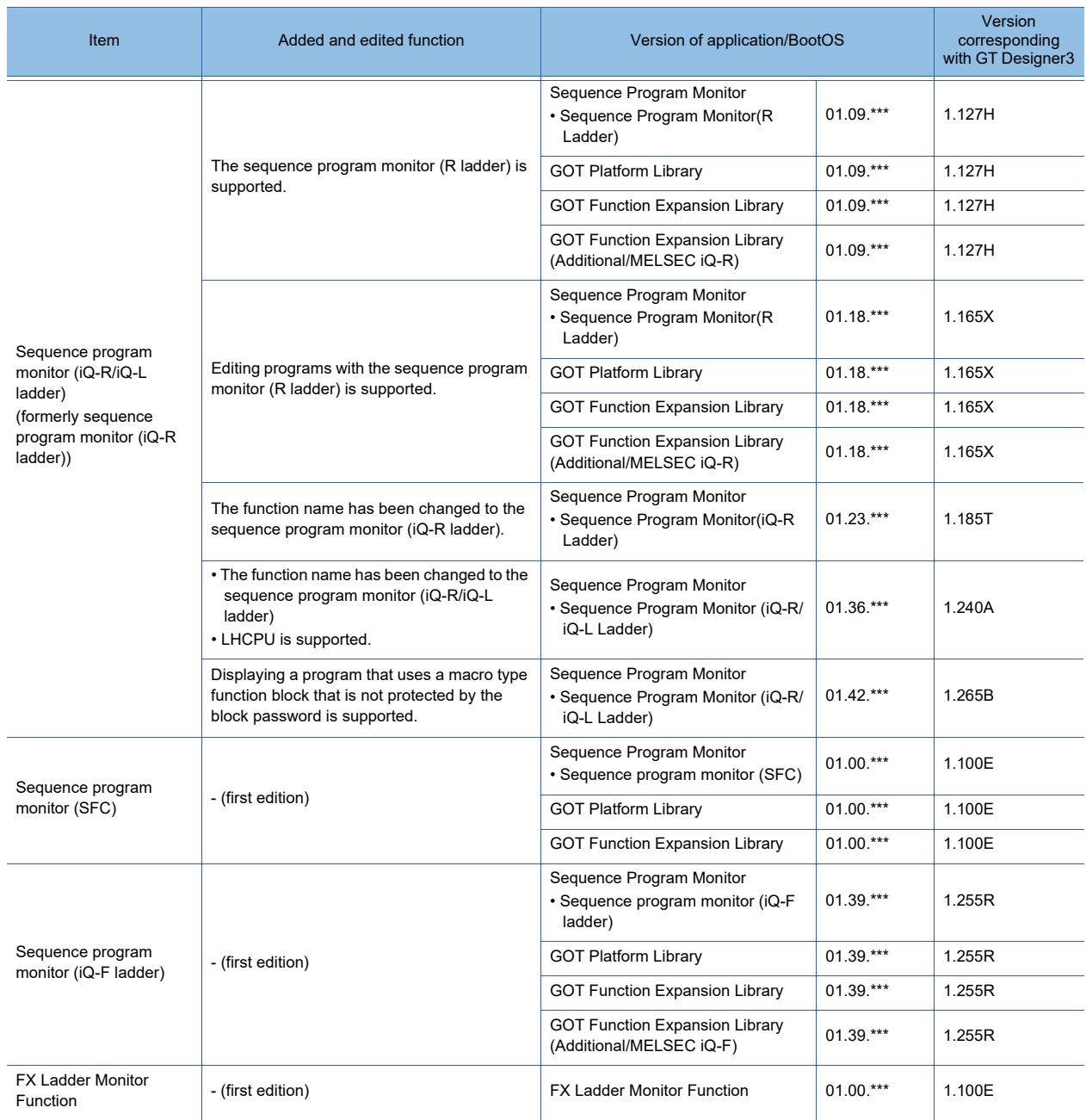

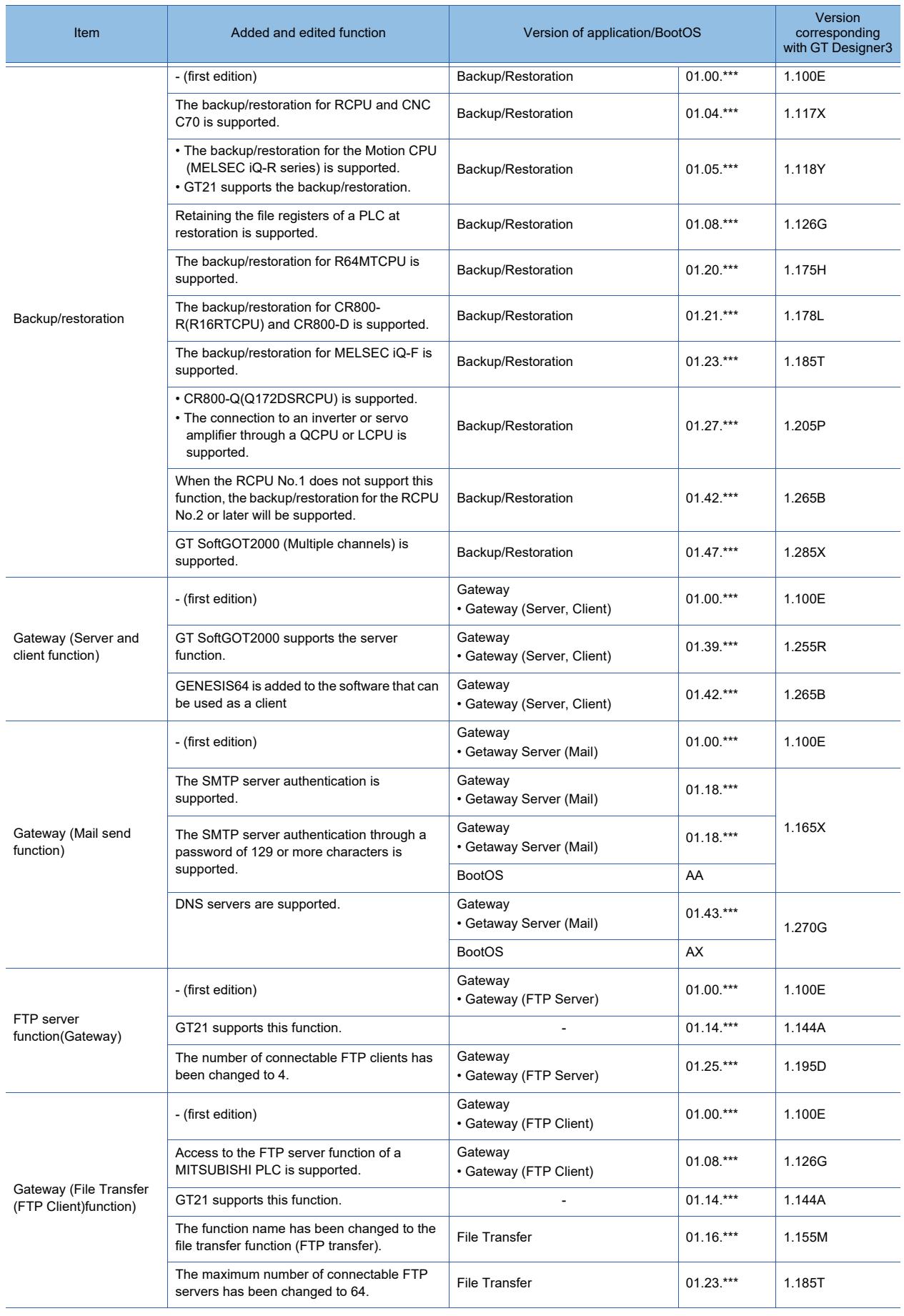

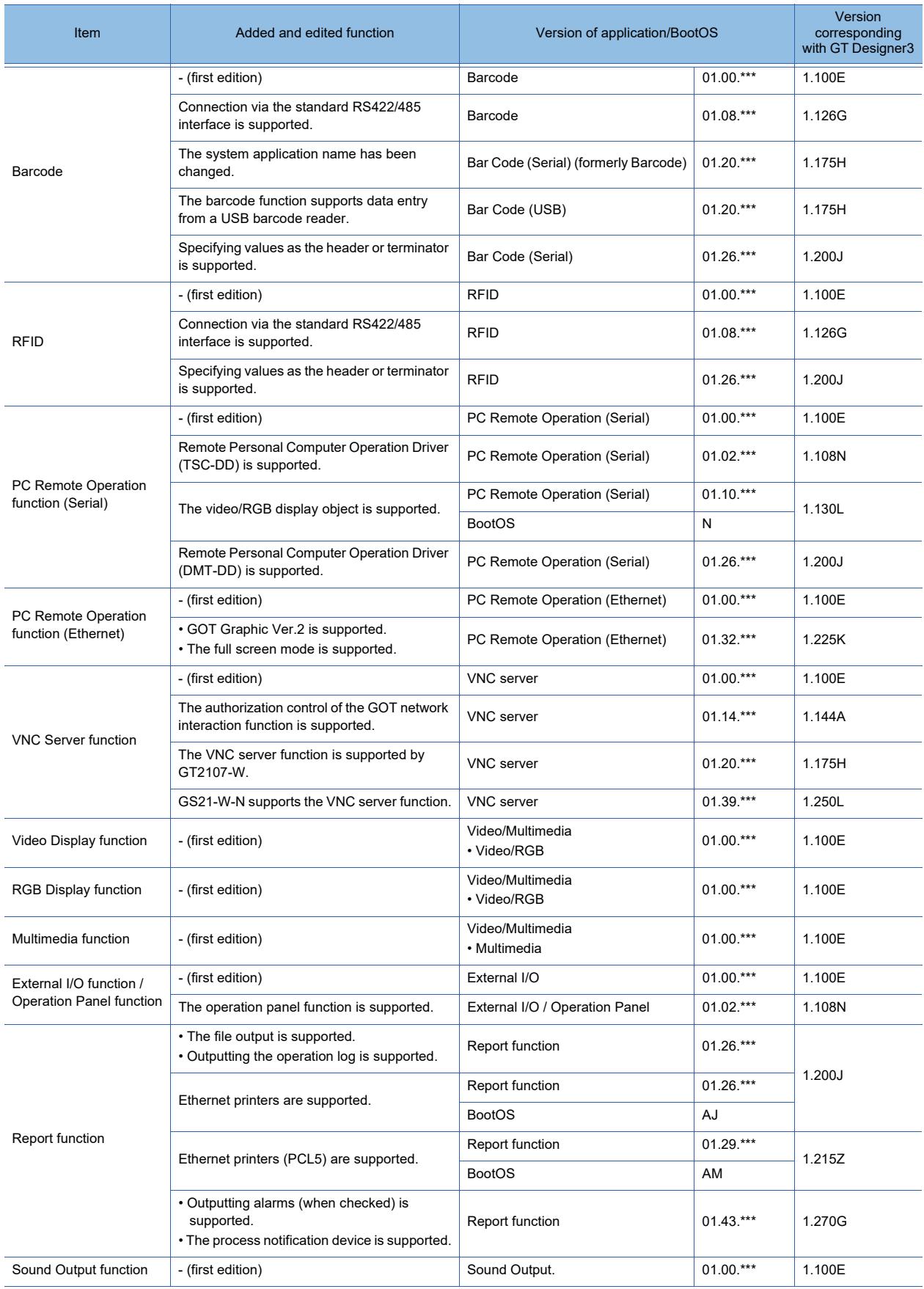

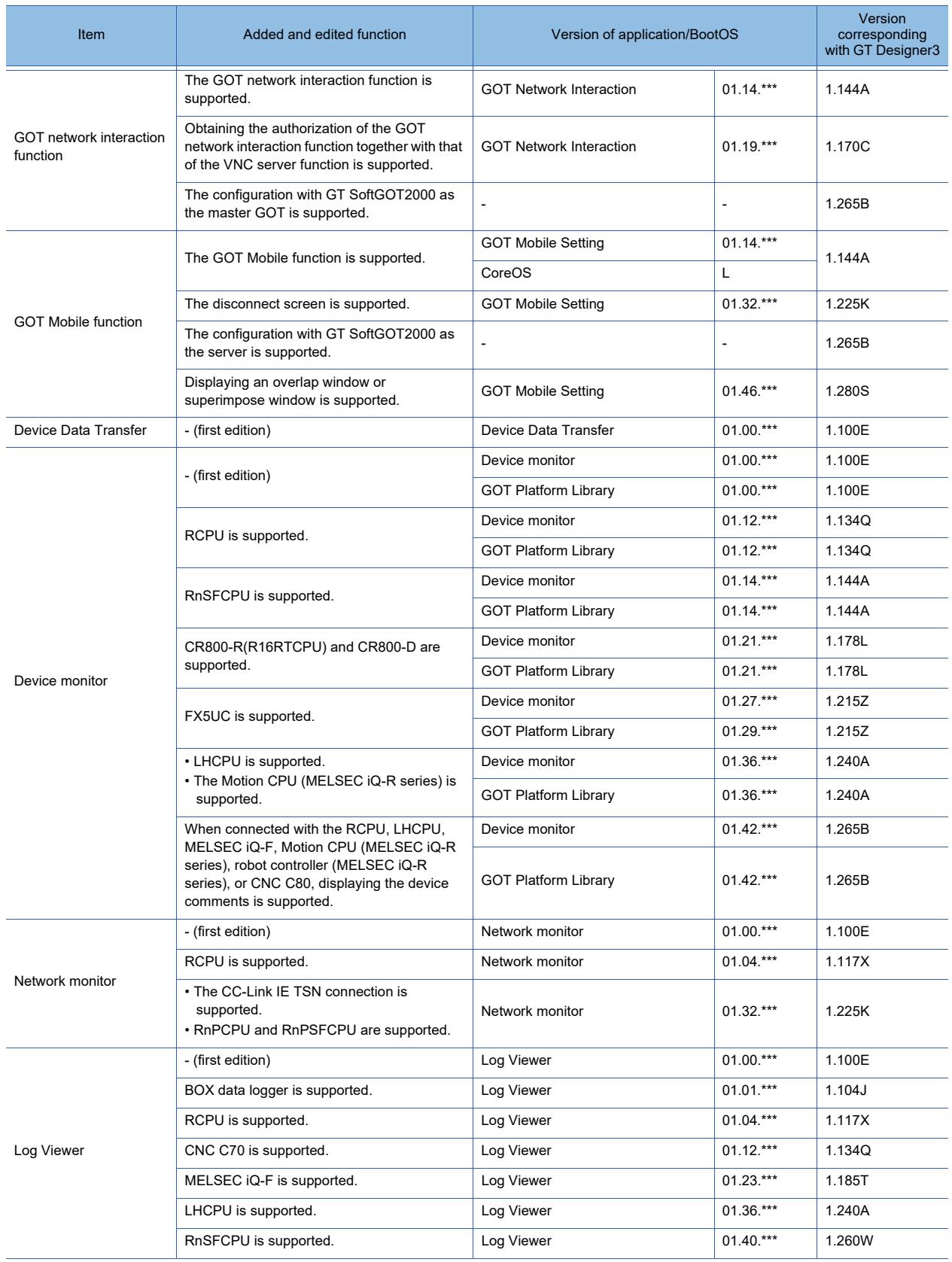

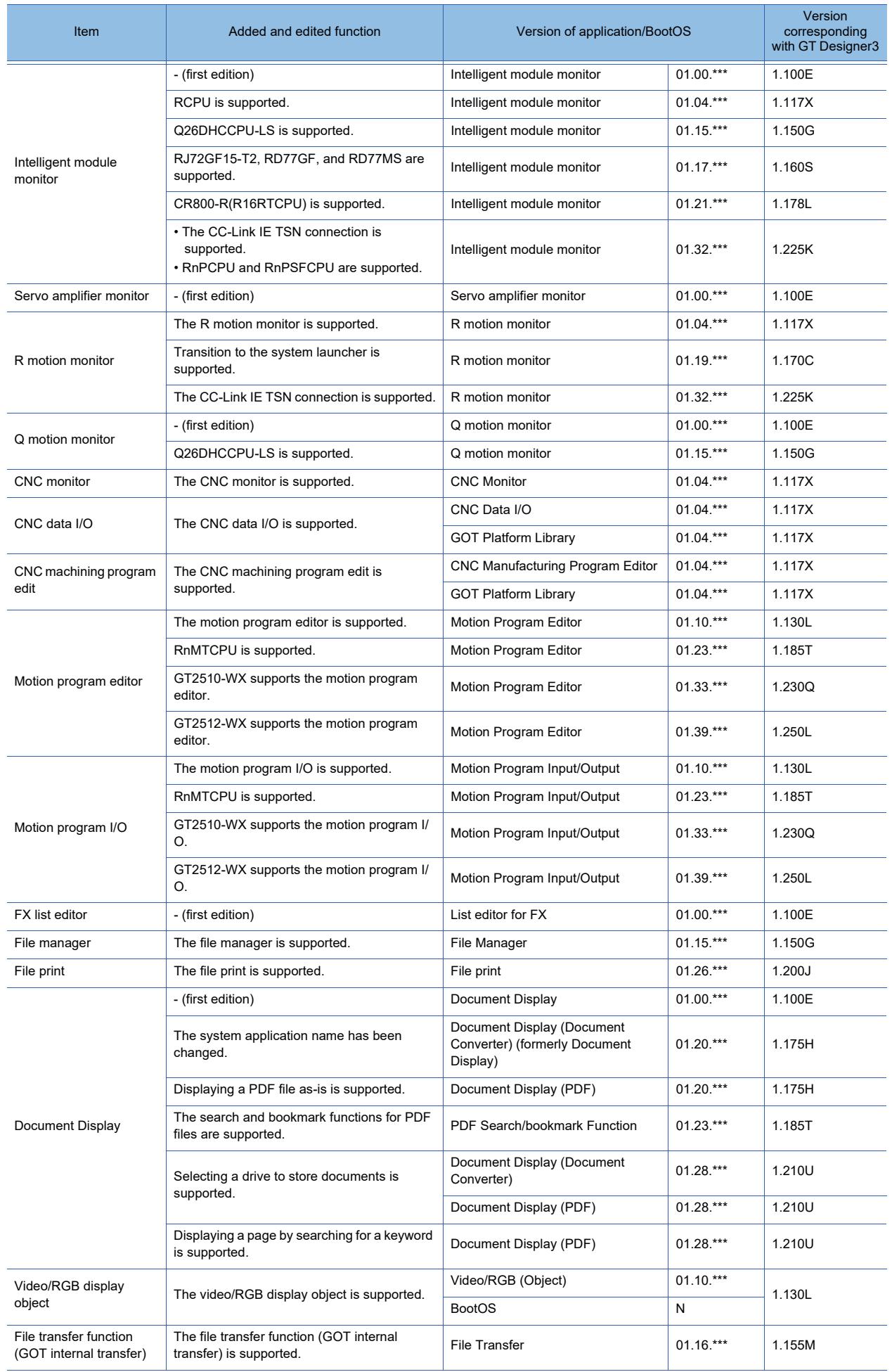

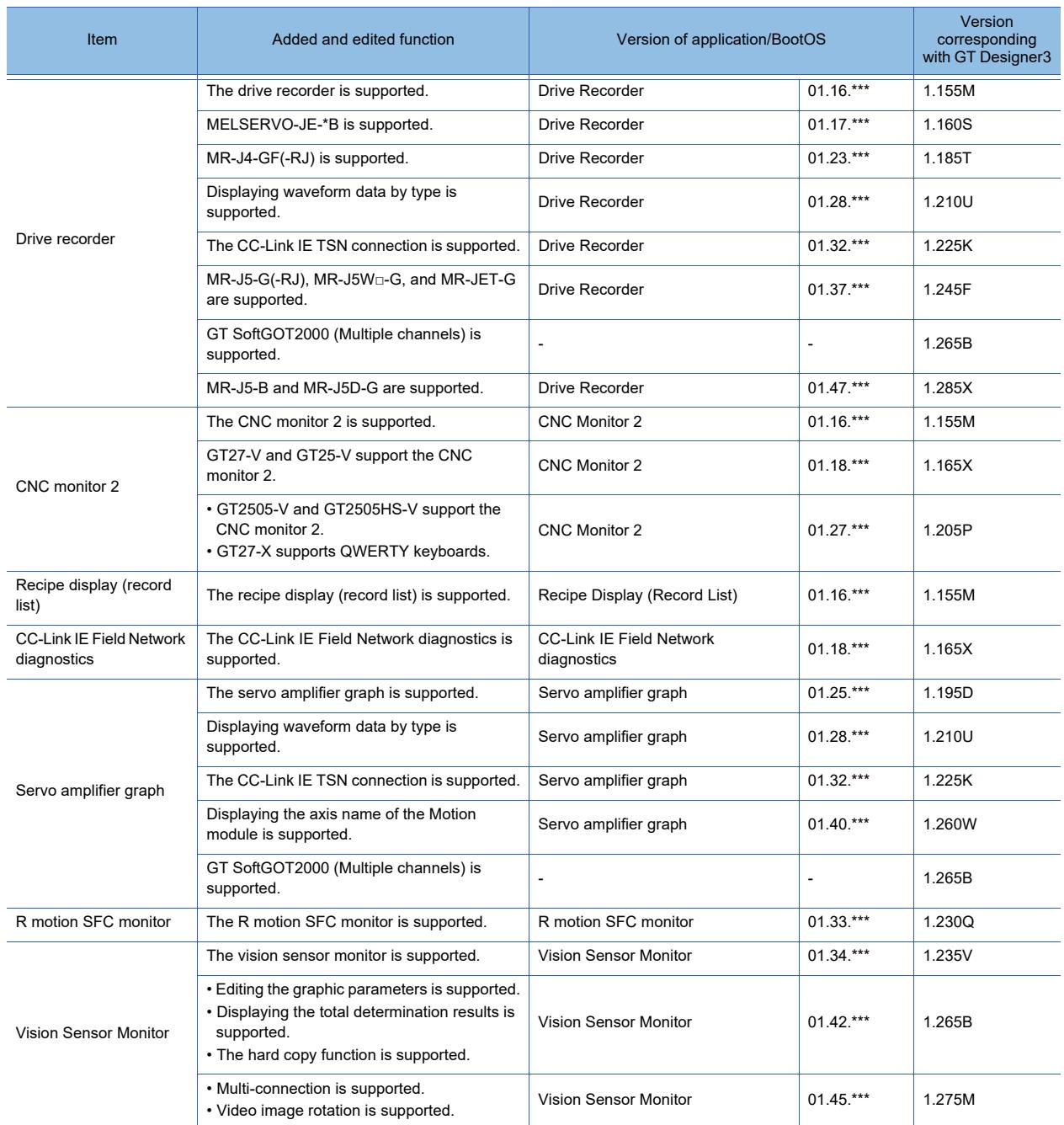

#### <sup>0</sup>**Warranty**

Please check the following product warranty details before using this product.

#### **■1. Gratis Warranty Term and Gratis Warranty Range**

If any faults or defects (hereinafter "Failure") found to be the responsibility of Mitsubishi occurs during use of the product within the gratis warranty term, the product shall be repaired at no cost via the sales representative or Mitsubishi Service Company. However, if repairs are required onsite at domestic or overseas location, expenses to send an engineer will be solely at the customer's discretion.

Mitsubishi shall not be held responsible for any re-commissioning, maintenance, or testing on-site that involves replacement of the failed module.

#### **(1) Gratis Warranty Term**

The gratis warranty term of the product shall be for thirty-six (36) months after the date of purchase or delivery to a designated place.

Note that after manufacture and shipment from Mitsubishi, the maximum distribution period shall be six (6) months, and the longest gratis warranty term after manufacturing shall be forty-two (42) months.

The gratis warranty term of repair parts shall not exceed the gratis warranty term before repairs.

#### **(2) Gratis Warranty Range**

- (a) The customer shall be responsible for the primary failure diagnosis unless otherwise specified.
	- If requested by the customer, Mitsubishi Electric Corporation or its representative firm may carry out the primary failure diagnosis at the customer's expense.

The primary failure diagnosis will, however, be free of charge should the cause of failure be attributable to Mitsubishi Electric **Corporation** 

- (b) The range shall be limited to normal use within the usage state, usage methods, and usage environment, etc., which follow the conditions and precautions, etc., given in the instruction manual, user's manual and caution labels on the product.
- (c) Even within the gratis warranty term, repairs shall be charged in the following cases.
	- Failure occurring from inappropriate storage or handling, carelessness or negligence by the user. Failure caused by the user's hardware or software design.
	- Failure caused by unapproved modifications, etc., to the product by the user.
	- When the Mitsubishi product is assembled into a user's device, Failure that could have been avoided if functions or structures, judged as necessary in the legal safety measures the user's device is subject to or as necessary by industry standards, had been provided.
	- Failure that could have been avoided if consumable parts designated in the instruction manual had been correctly serviced or replaced.
	- Replacing consumable parts such as a battery, backlight, and fuse.
	- Failure caused by external irresistible forces such as fires or abnormal voltages, and Failure caused by force majeure such as earthquakes, lightning, wind and water damage.
	- Failure caused by reasons that could not be predicted by scientific technology standards at the time of shipment from Mitsubishi.
	- Any other failure found not to be the responsibility of Mitsubishi or that admitted not to be so by the user.

#### **■2. Onerous repair term after discontinuation of production**

- (1) Mitsubishi shall accept onerous product repairs for seven (7) years after production of the product is discontinued.
	- Discontinuation of production shall be notified with Mitsubishi Technical Bulletins, etc.
- (2) Mitsubishi shall not accept a request for product supply (including spare parts) after production is discontinued.

#### **B.** Overseas service

Overseas, repairs shall be accepted by Mitsubishi's local overseas FA Center. Note that the repair conditions at each FA Center may differ.

#### **■4. Exclusion of loss in opportunity and secondary loss from warranty liability**

Regardless of the gratis warranty term, Mitsubishi shall not be liable for compensation to:

- (1) Damages caused by any cause found not to be the responsibility of Mitsubishi.
- (2) Loss in opportunity, lost profits incurred to the user by Failures of Mitsubishi products.
- (3) Special damages and secondary damages whether foreseeable or not, compensation for accidents, and compensation for damages to products other than Mitsubishi products.
- (4) Replacement by the user, maintenance of on-site equipment, start-up test run and other tasks.

#### **■5. Changes in product specifications**

The specifications given in the catalogs, manuals, or technical documents are subject to change without prior notice.

#### **■6.** Product application

(1) In using the Mitsubishi graphic operation terminal, the usage conditions shall be that the application will not lead to a major accident even if any problem or fault should occur in the graphic operation terminal device, and that backup and fail-safe functions are systematically provided outside of the device for any problem or fault.

The Mitsubishi graphic operation terminal has been designed and manufactured for applications in general industries, etc. Thus, applications in which the public could be affected such as in nuclear power plants and other power plants operated by respective power companies, and applications in which a special quality assurance system is required, such as for Railway companies or Public service shall be excluded from the graphic operation terminal applications.

In addition, applications in which human life or property could be greatly affected, such as in aircraft, medical, railway applications, incineration and fuel devices, manned transportation equipment, recreation and amusement devices, safety devices, shall also be excluded from the graphic operation terminal.

Even for the above applications, however, Mitsubishi Electric Corporation may consider the possibility of an application, provided that the customer notifies Mitsubishi Electric Corporation of the intention, the application is clearly defined and any special quality is not required, after the user consults the local Mitsubishi representative.

# **Intellectual Property Rights**

#### ■Trademarks

MELDAS, MELSEC, iQ Platform, MELSOFT, GOT, CC-Link, CC-Link/LT, and CC-Link IE are trademarks or registered trademarks of Mitsubishi Electric Corporation in Japan and other countries.

Microsoft, Microsoft Access, Excel, SQL Server, Visual Basic, Visual C++, Visual C#, Windows, Windows NT, Windows Server, and Windows Vista are trademarks of the Microsoft group of companies.

MODBUS is a registered trademark of Schneider Electric SA.

DeviceNet is a trademark of ODVA (Open DeviceNet Vendor Association, Inc.).

VNC is a registered trademark of RealVNC Ltd. in the United States and other countries.

Unicode is a trademark or registered trademark of Unicode, Inc. in the United States and other countries.

PictBridge is a registered trademark of Canon Inc.

Adobe and Adobe Reader are registered trademarks of Adobe Systems Incorporated.

Oracle and JavaScript are registered trademarks of Oracle Corporation and/or its affiliates in the United States and other countries.

QR Code is a trademark or registered trademark of DENSO WAVE INCORPORATED in Japan, the United States, and/ or other countries.

Anybus is a registered trademark of HMS Industrial Networks AB.

Android and Google Chrome are trademarks or registered trademarks of Google Inc.

IOS is a trademark or registered trademark of Cisco in the United States and other countries and is used under license. Safari and iPhone are trademarks of Apple Inc. registered in the United States and other countries. The iPhone trademark is used under license from AIPHONE CO., LTD.

Intel and Intel Core are trademarks or registered trademarks of Intel Corporation in the United States and other countries. Bitmap (bitmap font) is a trademark of Morisawa Inc.

Mobile Font is a trademark of Morisawa Inc.

Other company and product names herein are trademarks or registered trademarks of their respective owners.

■Copyrights

VS-FlexGrid Pro

Copyright © 2003 ComponentOne LLC.

FreeType

Portions of this software are copyright ©2003 The FreeType

Project (www.freetype.org). All rights reserved.

Bitmap (bitmap font) of Morisawa Inc. is used as some standard fonts and HQ fonts in GT Designer3.

Mobile Font of Morisawa Inc. is used as the outline fonts in GT Designer3.

The copyright of these fonts belongs to Morisawa Inc.

The screens (screenshots) are used in accordance with the Microsoft Corporation guideline.

The HMM-Based Speech Synthesis Engine "hts\_engine API"

developed by HTS Working Group

http://hts-engine.sourceforge.net/

Copyright (c) 2001-2015 Nagoya Institute of Technology

Department of Computer Science

2001-2008 Tokyo Institute of Technology

Interdisciplinary Graduate School of

Science and Engineering

All rights reserved.

Redistribution and use in source and binary forms, with or

without modification, are permitted provided that the following conditions are met:

- Redistributions of source code must retain the above copyright

notice, this list of conditions and the following disclaimer.

- Redistributions in binary form must reproduce the above

copyright notice, this list of conditions and the following

disclaimer in the documentation and/or other materials provided with the distribution.

- Neither the name of the HTS working group nor the names of its contributors may be used to endorse or promote products derived from this software without specific prior written permission. THIS SOFTWARE IS PROVIDED BY THE COPYRIGHT HOLDERS AND CONTRIBUTORS "AS IS" AND ANY EXPRESS OR IMPLIED WARRANTIES,

INCLUDING, BUT NOT LIMITED TO, THE IMPLIED WARRANTIES OF

MERCHANTABILITY AND FITNESS FOR A PARTICULAR PURPOSE ARE DISCLAIMED. IN NO EVENT SHALL THE COPYRIGHT OWNER OR CONTRIBUTORS BE LIABLE FOR ANY DIRECT, INDIRECT, INCIDENTAL, SPECIAL, EXEMPLARY, OR CONSEQUENTIAL DAMAGES (INCLUDING, BUT NOT LIMITED TO, PROCUREMENT OF SUBSTITUTE GOODS OR SERVICES; LOSS OF USE, DATA, OR PROFITS; OR BUSINESS INTERRUPTION) HOWEVER CAUSED AND ON ANY THEORY OF LIABILITY, WHETHER IN CONTRACT, STRICT LIABILITY, OR TORT (INCLUDING NEGLIGENCE OR OTHERWISE) ARISING IN ANY WAY OUT OF THE USE OF THIS SOFTWARE, EVEN IF ADVISED OF THE POSSIBILITY OF SUCH DAMAGE.

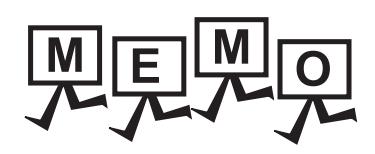

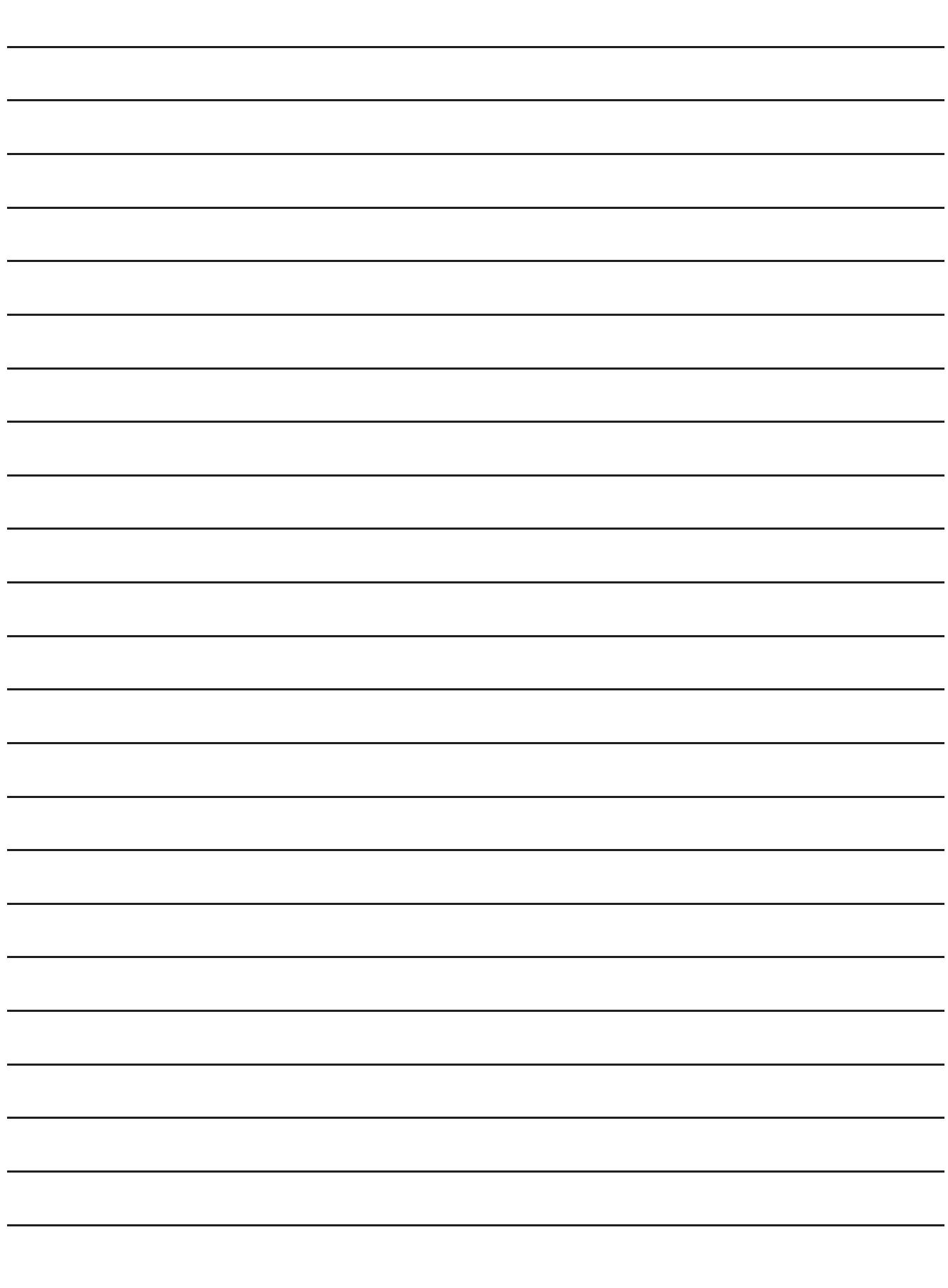
SH(NA)-081220ENG-AT(2307)MEE MODEL: GTWK3-R-GOT2000-E MODEL CODE: 1D7ML9

## **MITSUBISHI ELECTRIC CORPORATION**

HEAD OFFICE: TOKYO BLDG., 2-7-3, MARUNOUCHI, CHIYODA-KU, TOKYO 100-8310, JAPAN NAGOYA WORKS: 1-14, YADA-MINAMI 5-CHOME, HIGASHI-KU, NAGOYA 461-8670, JAPAN

When exported from Japan, this manual does not require application to the Ministry of Economy, Trade and Industry for service transaction permission.

Specifications subject to change without notice.